## Hjälp om Tableau Desktop och webbredigering

Senast uppdaterad 2025-02-10 © 2024 Salesforce, Inc.

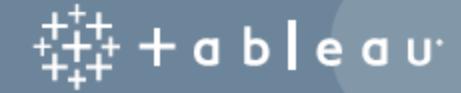

## Innehåll

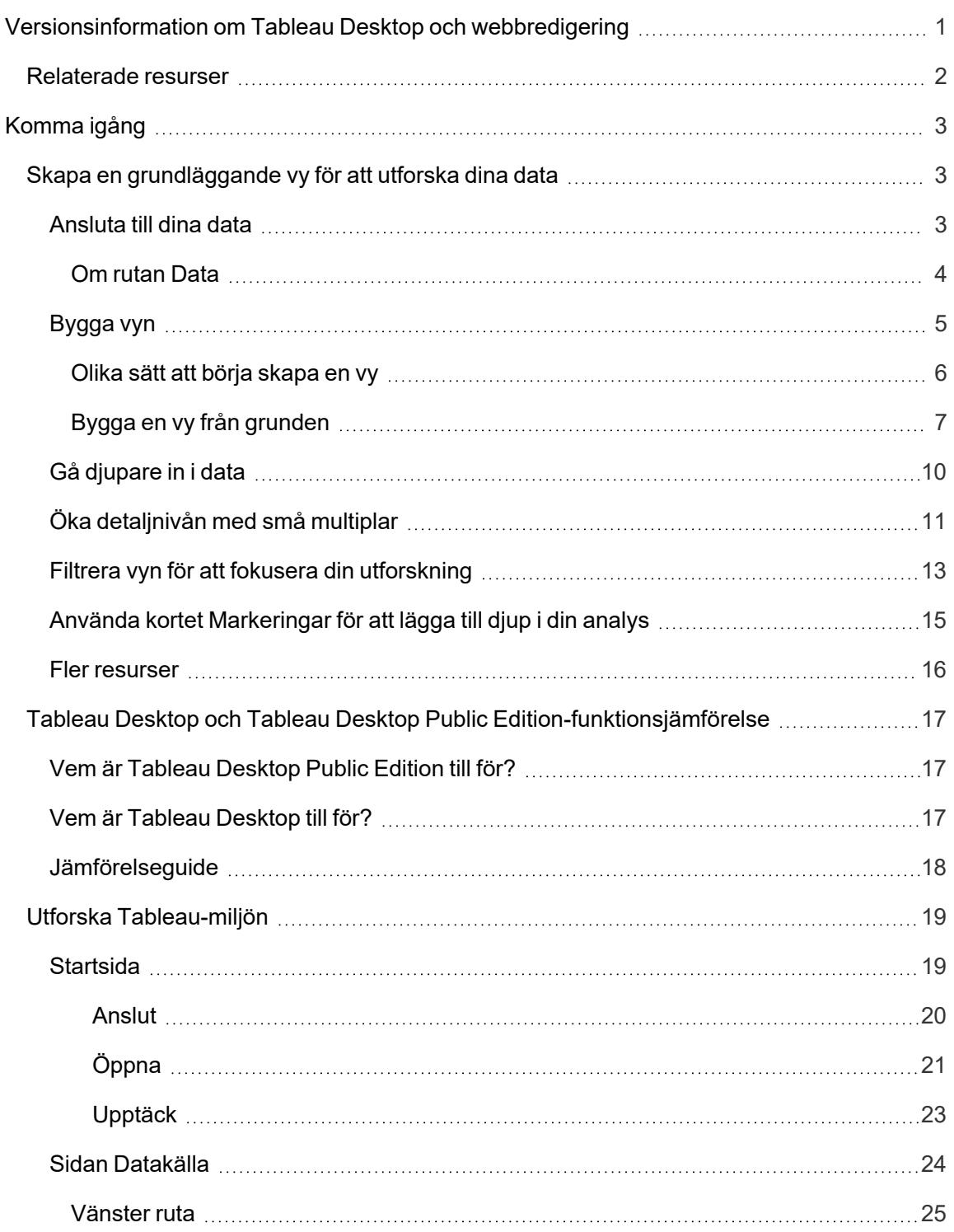

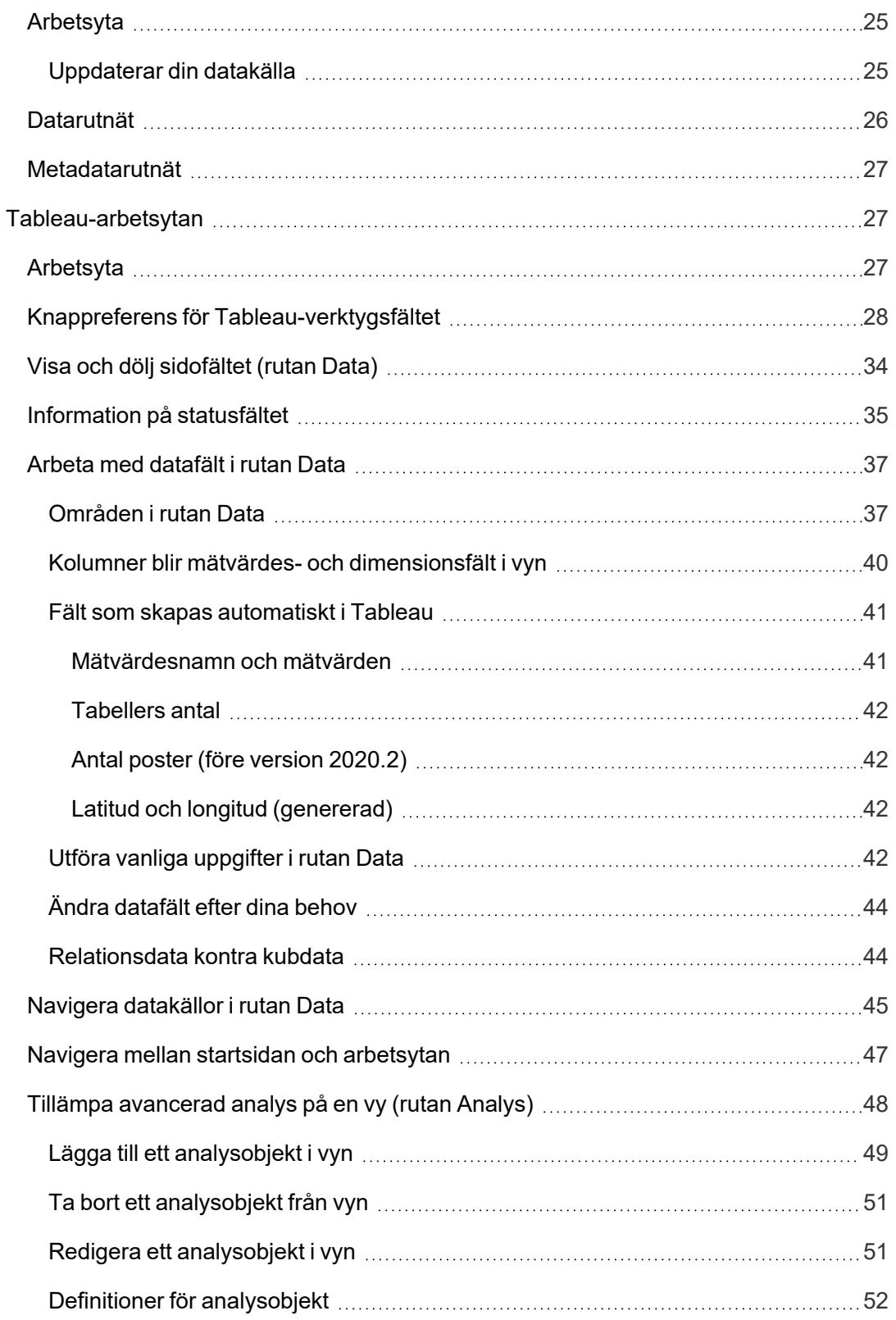

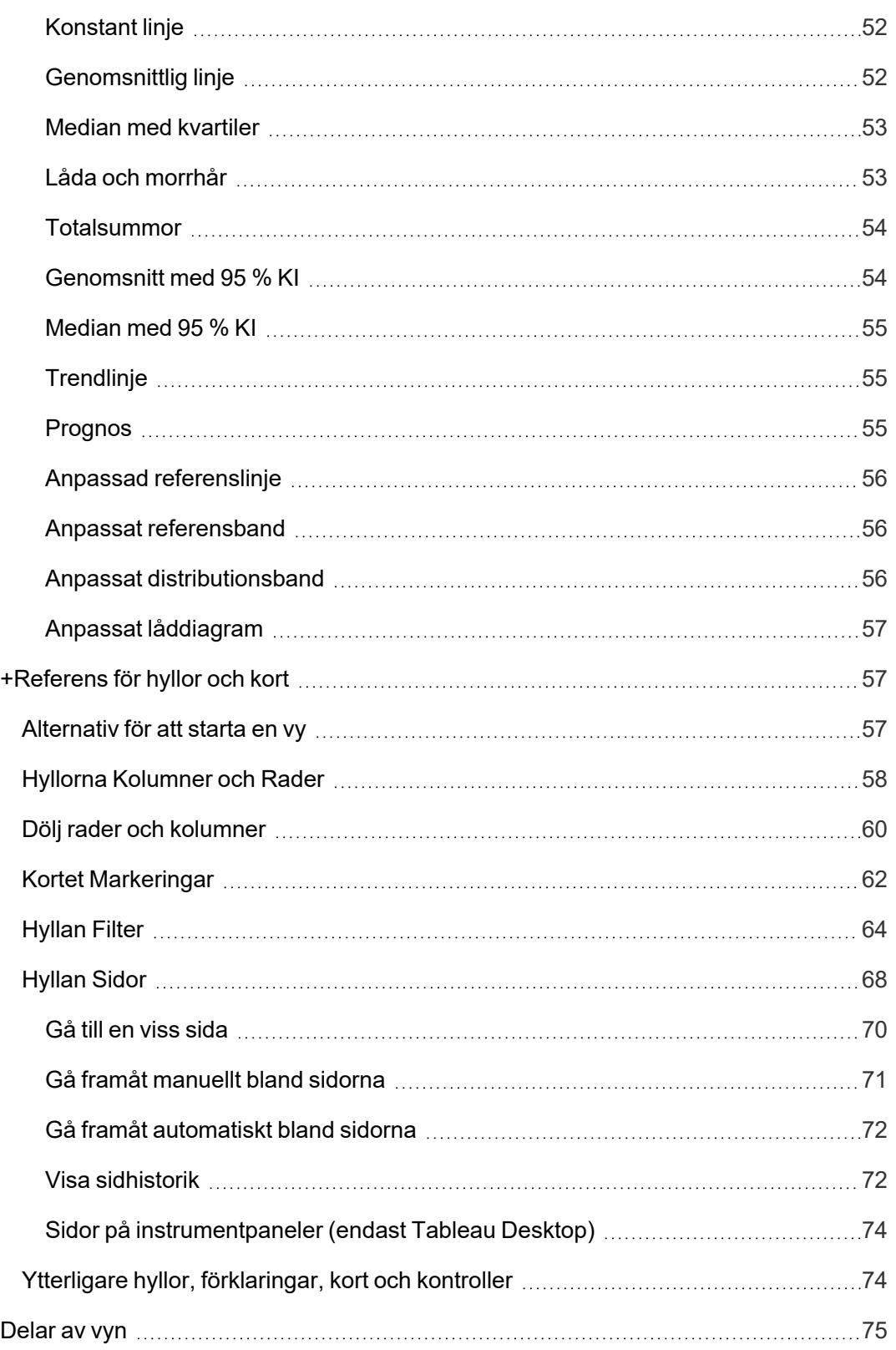

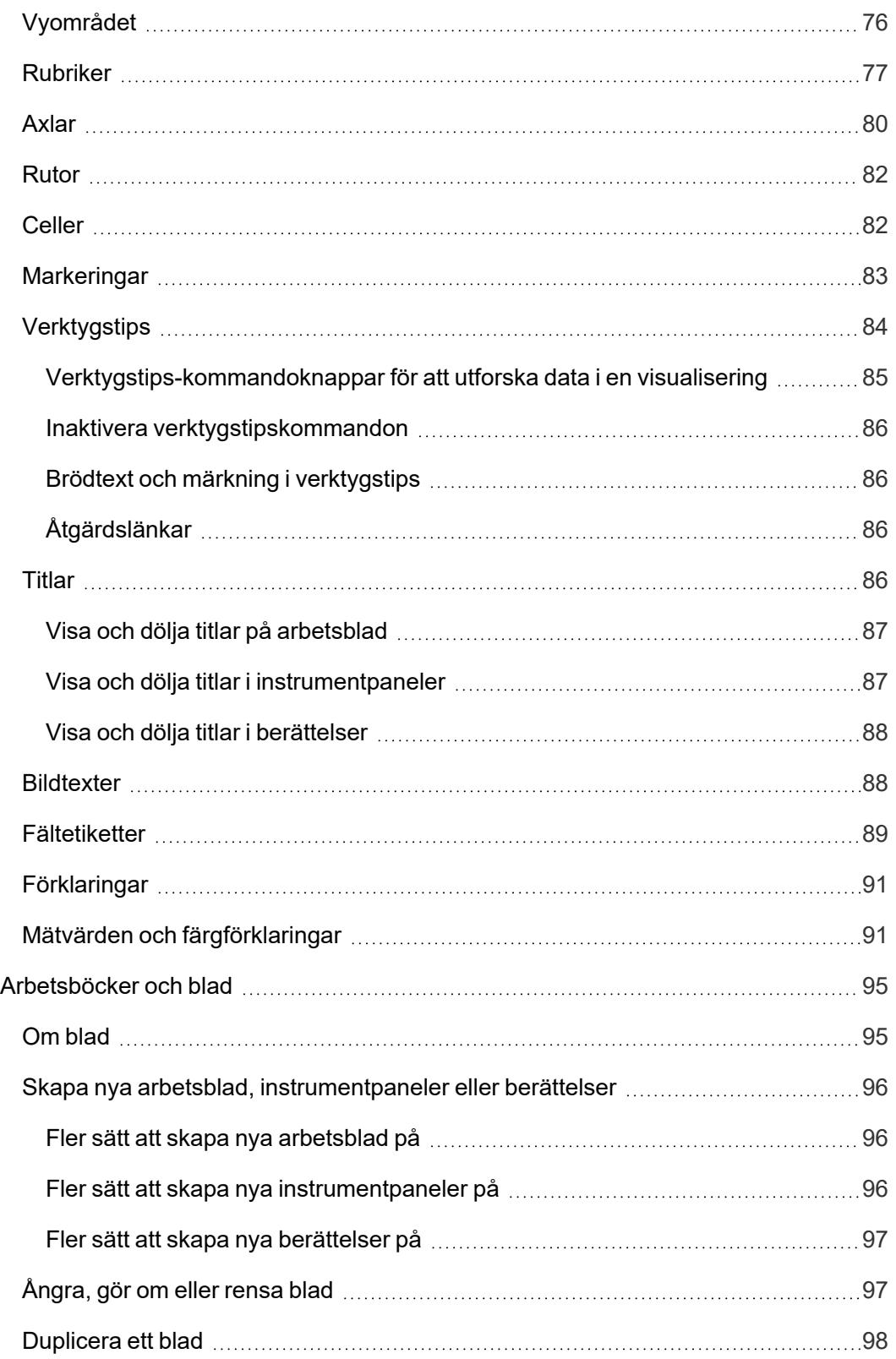

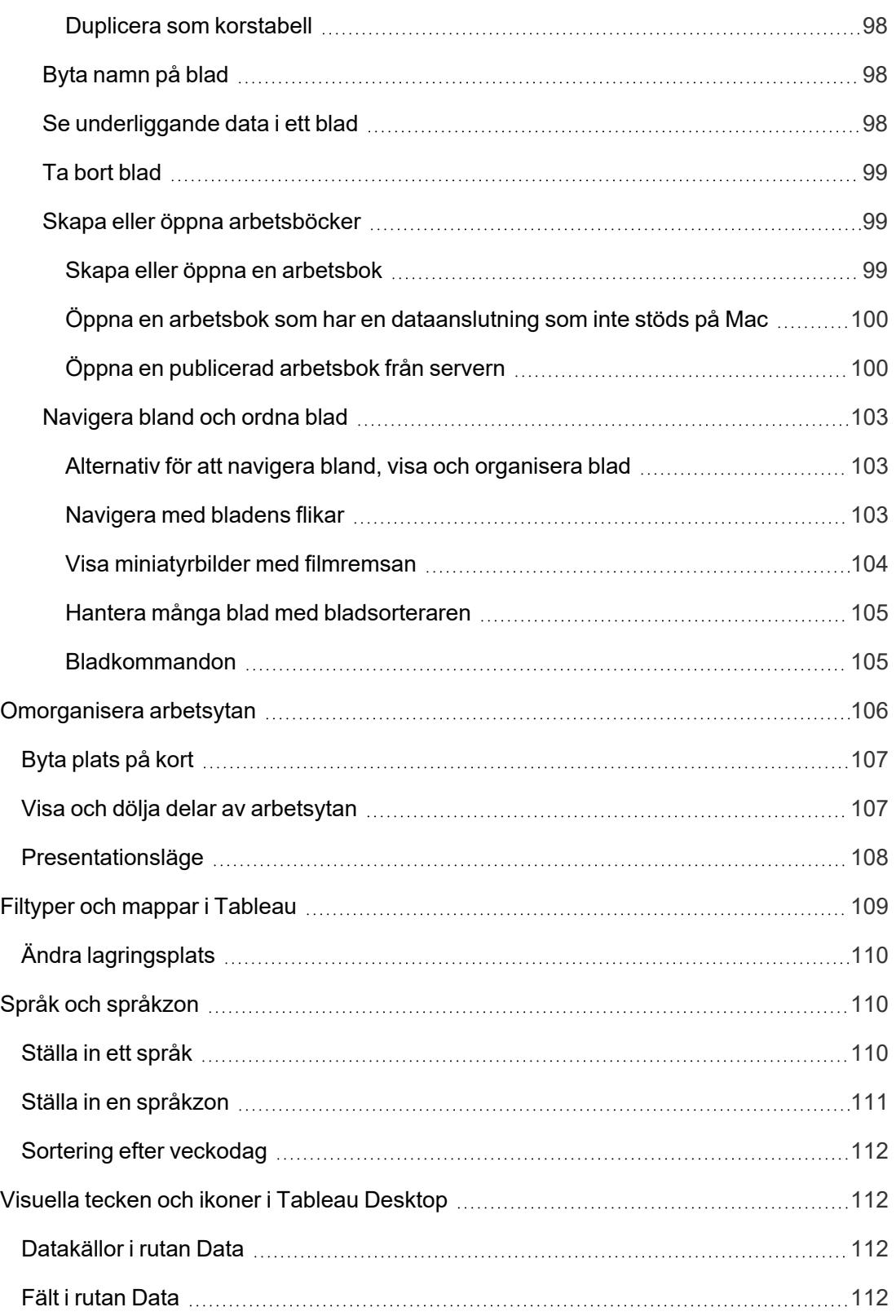

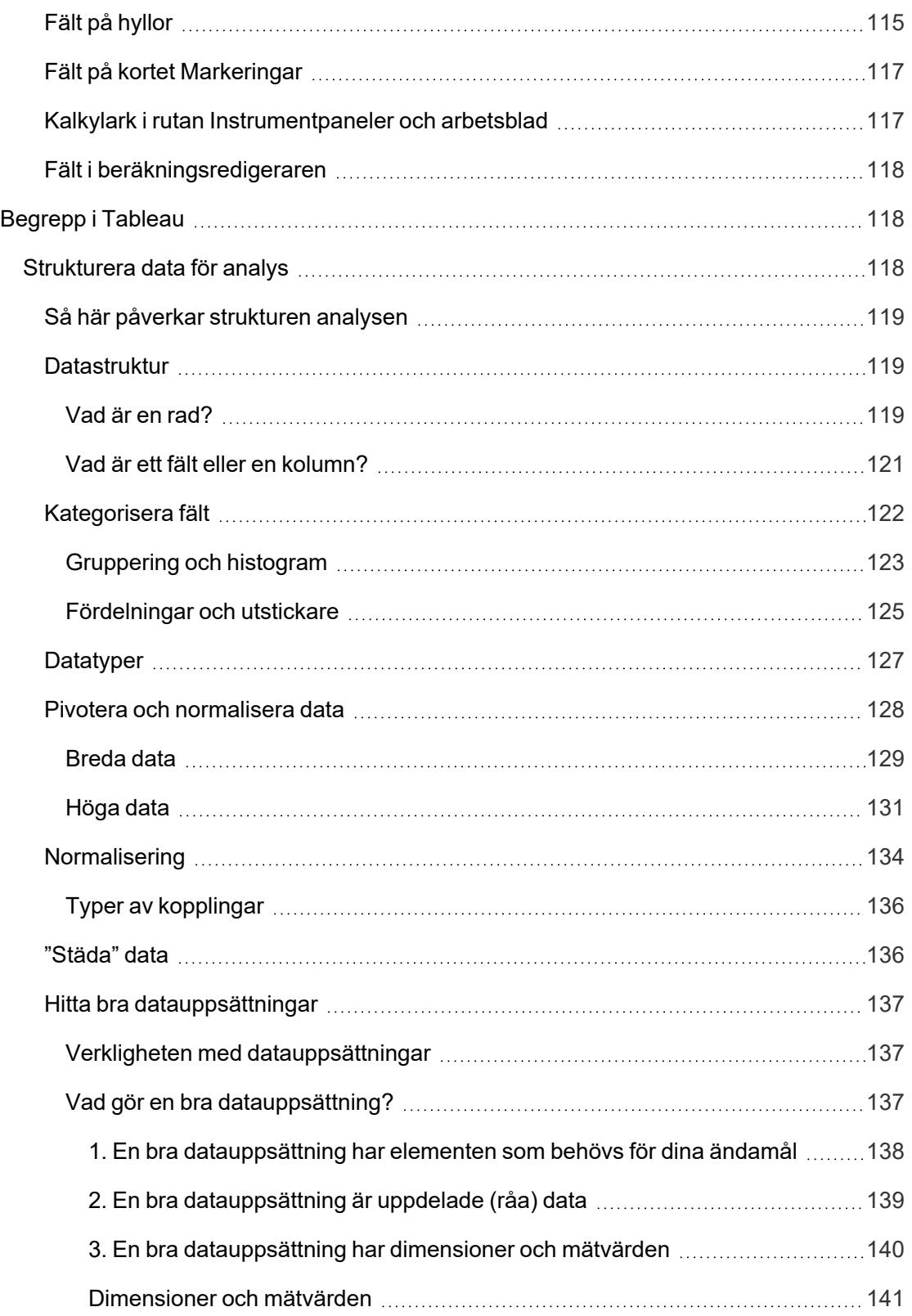

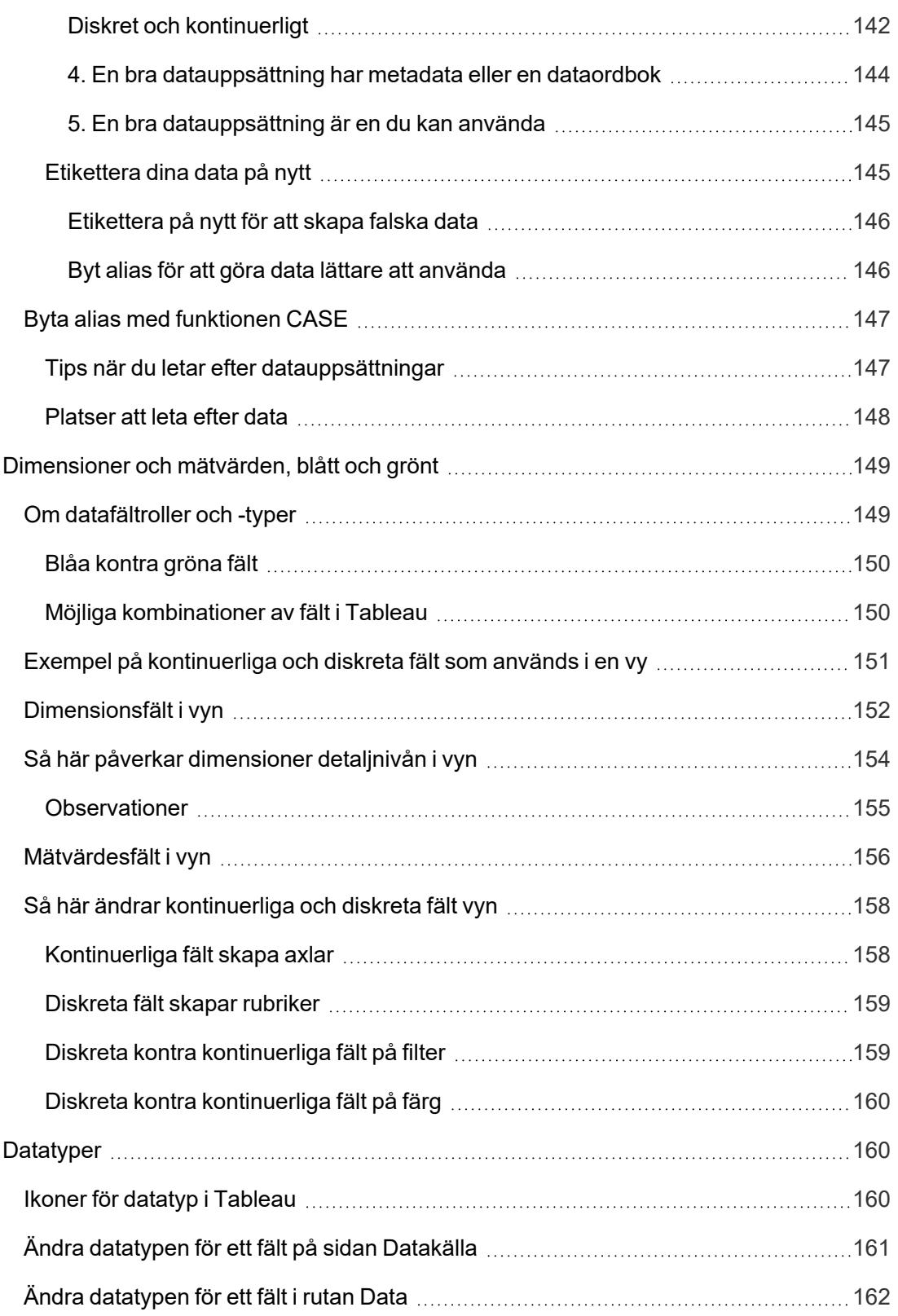

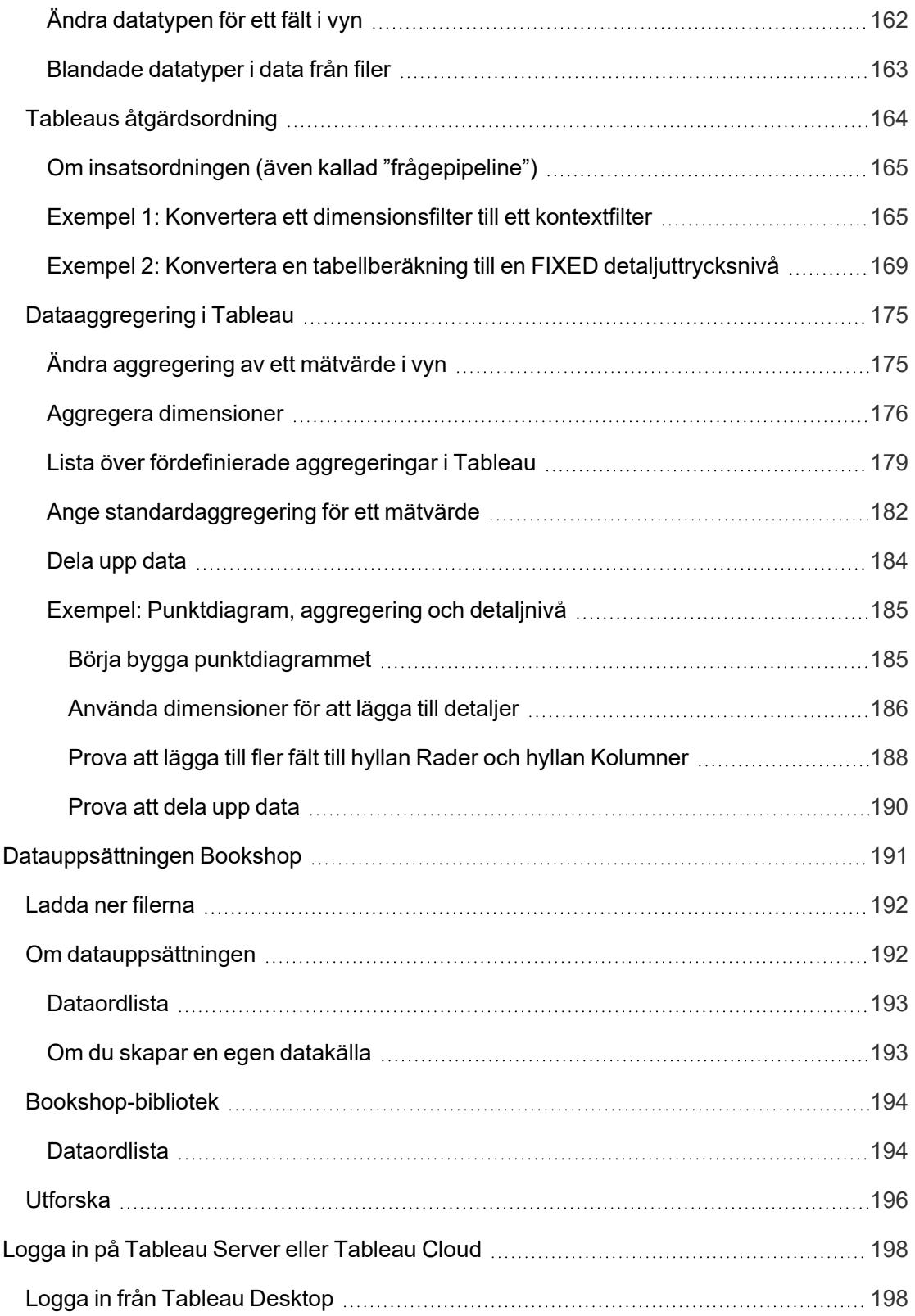

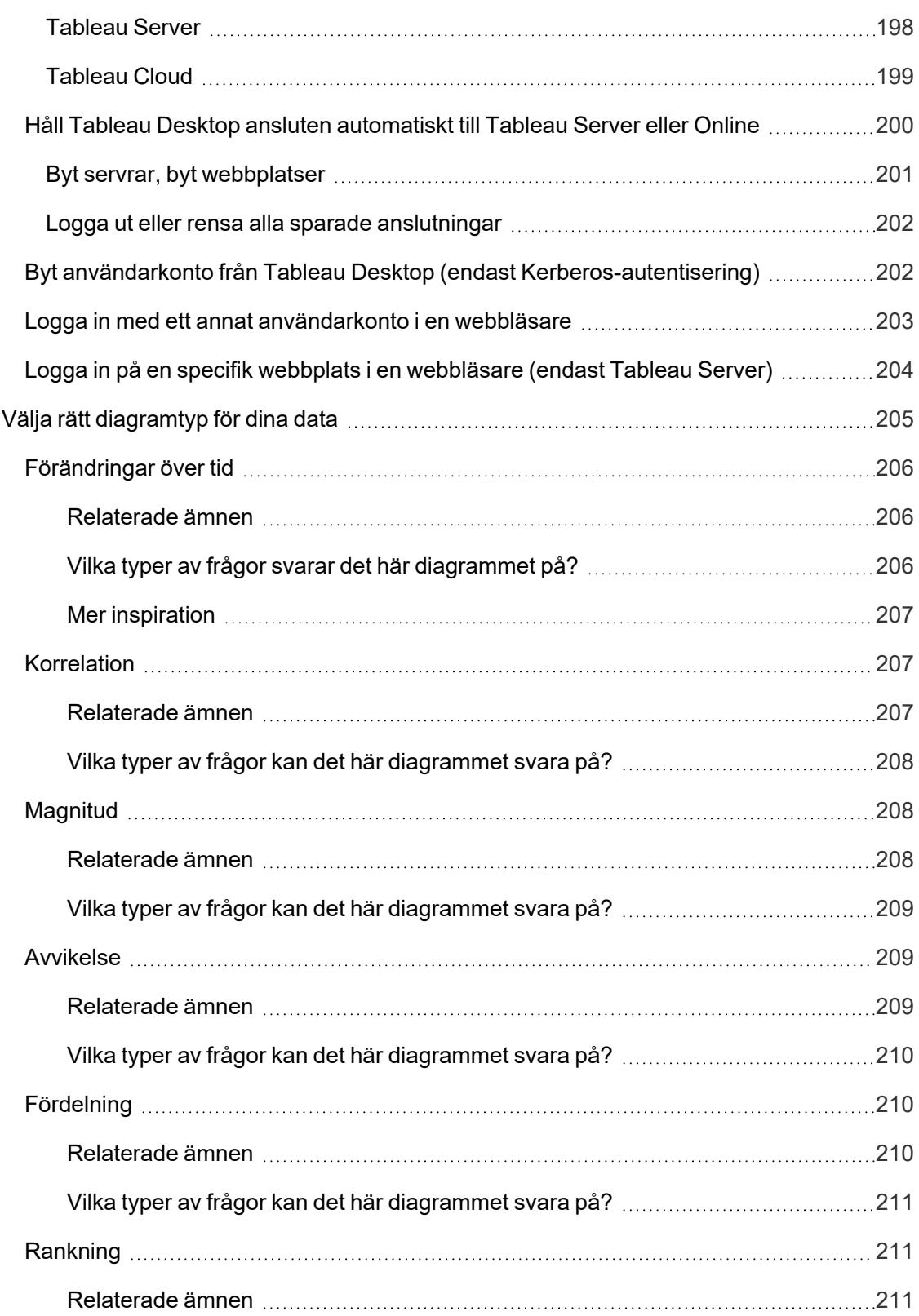

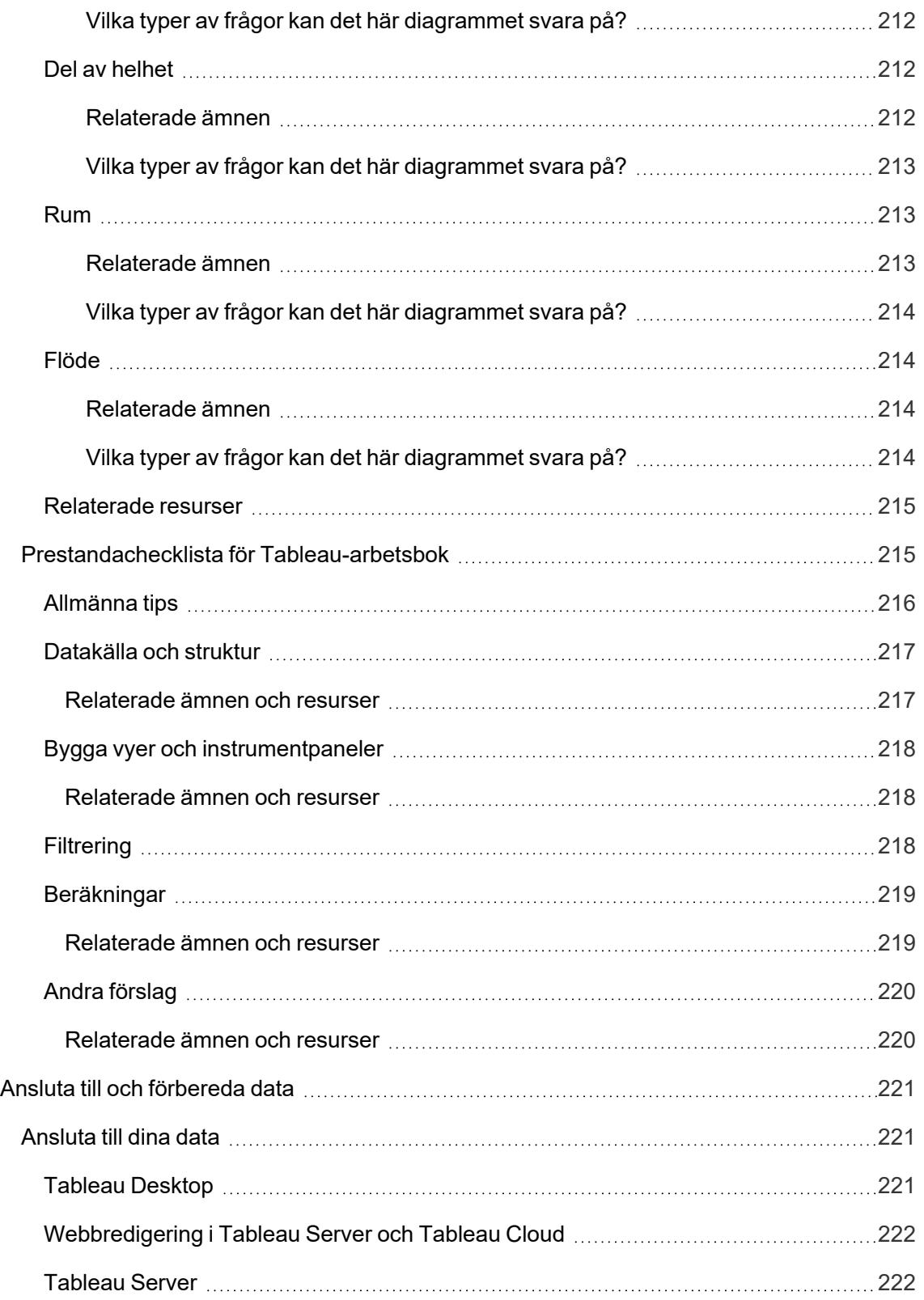

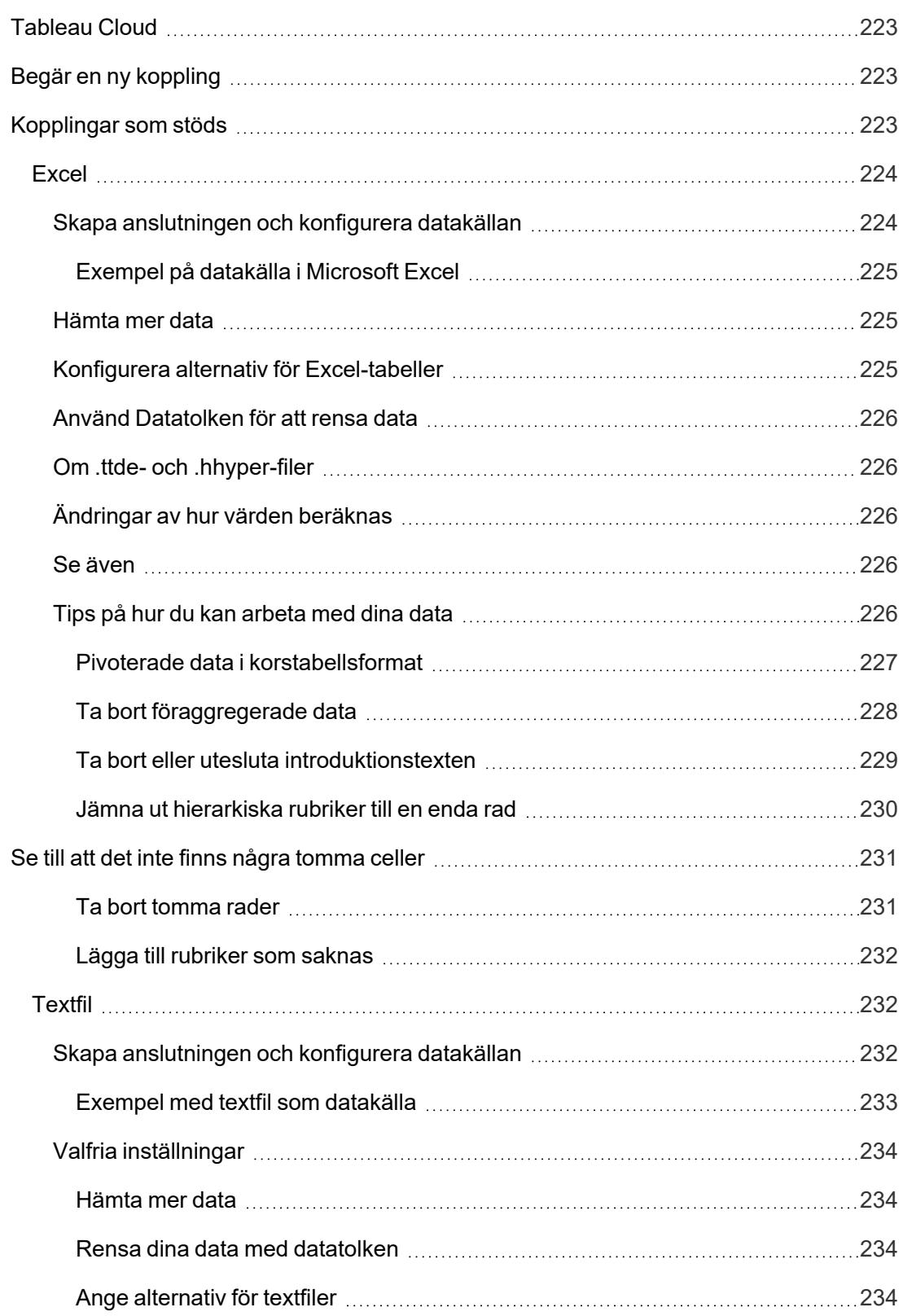

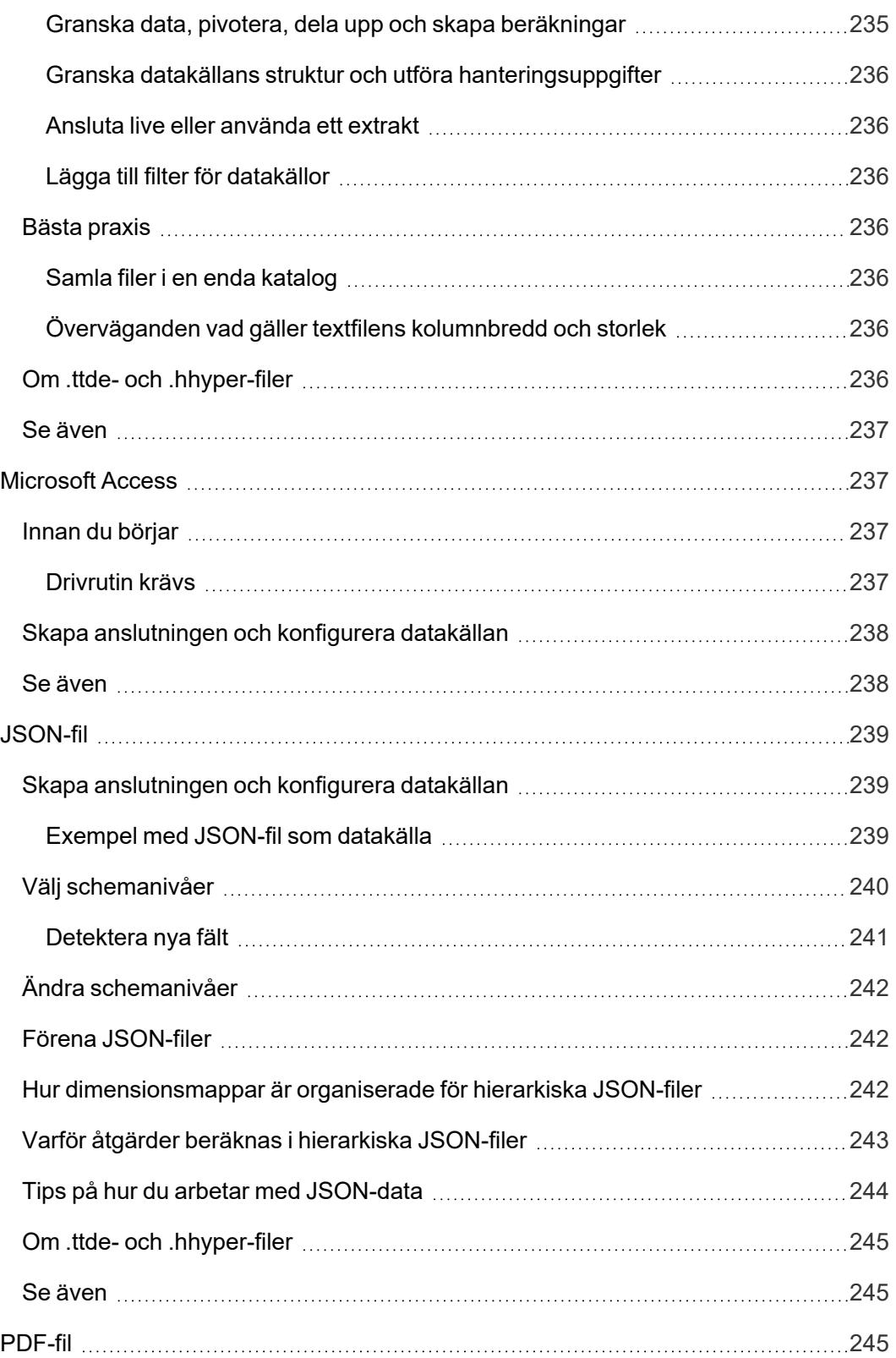

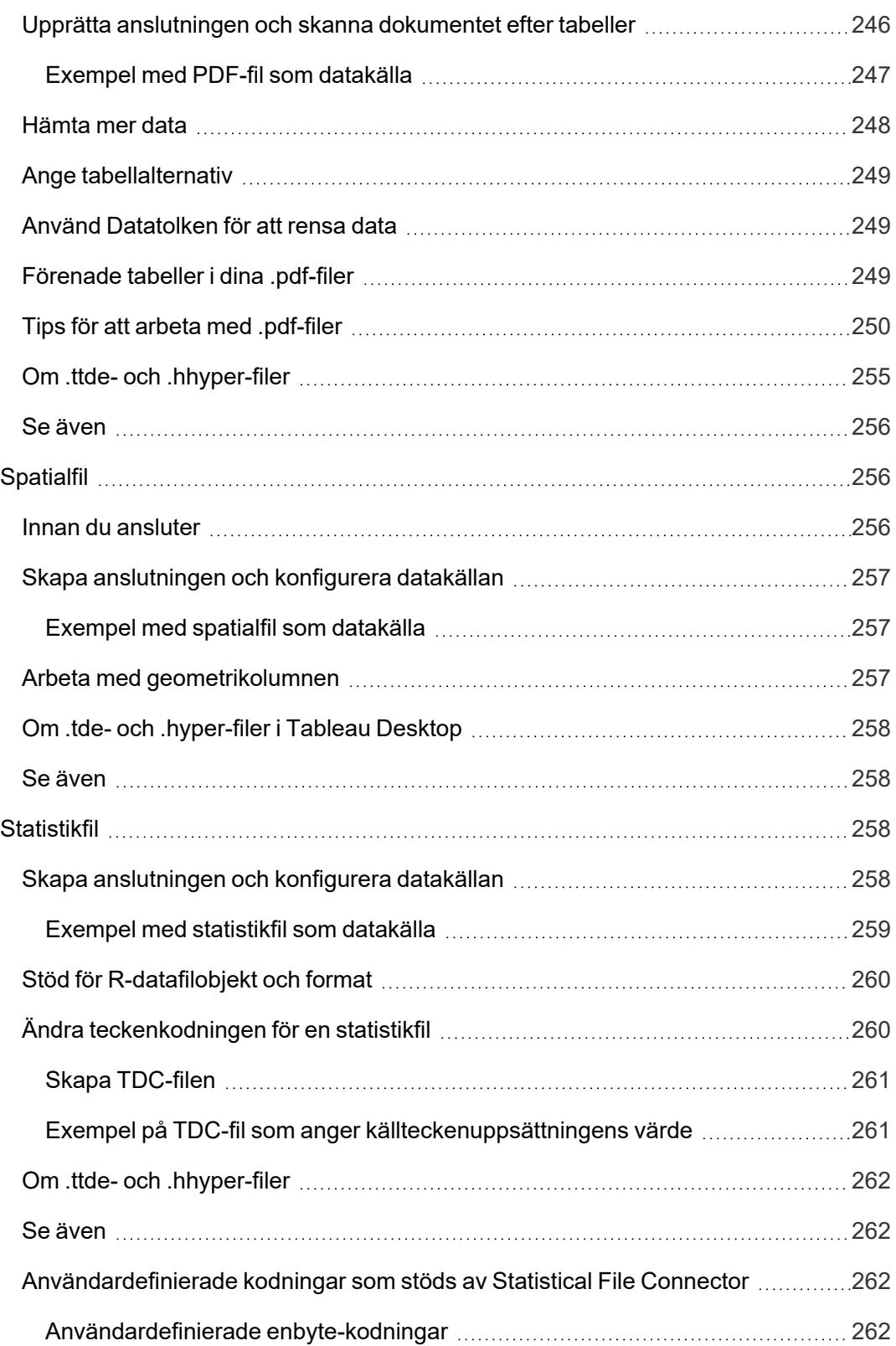

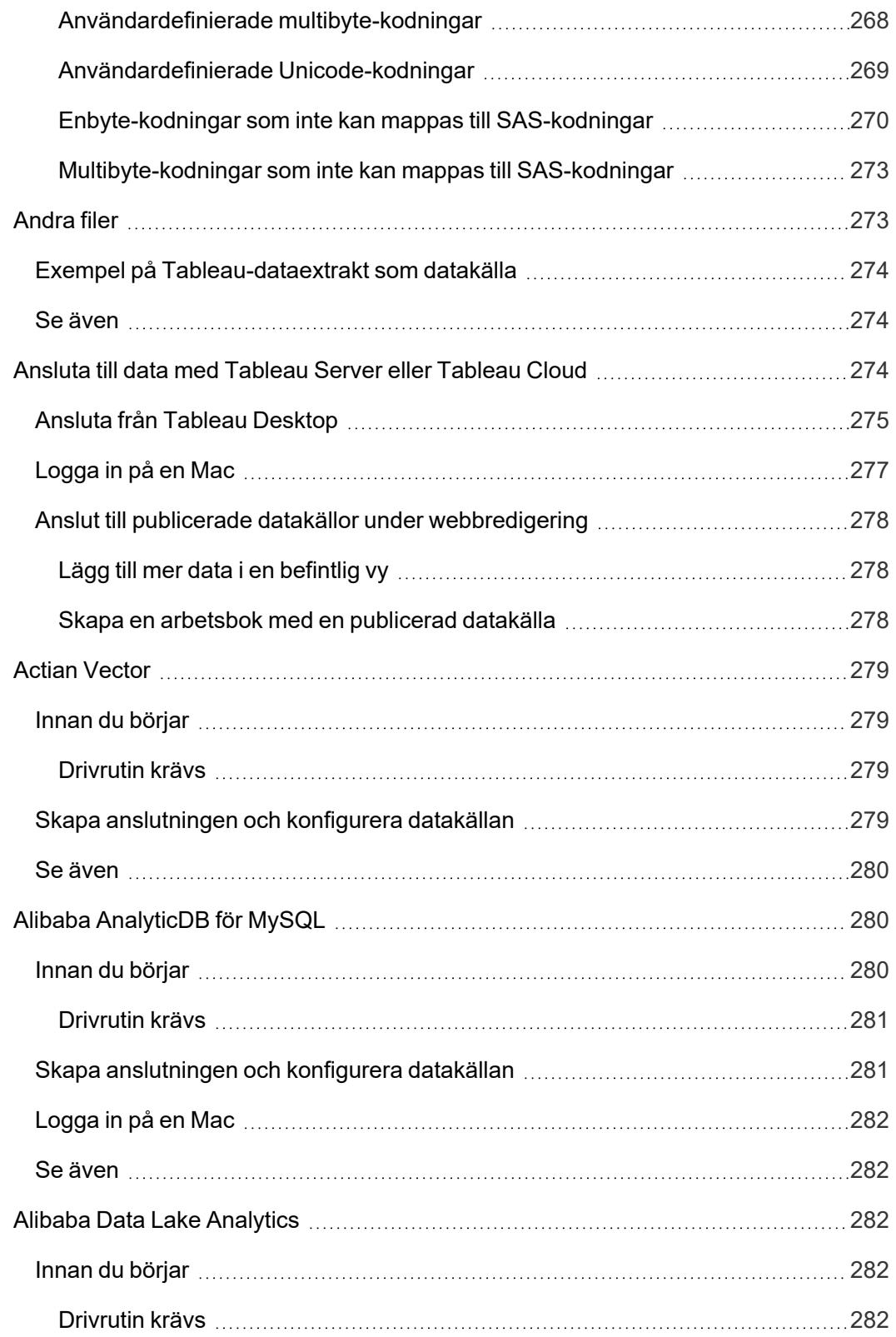

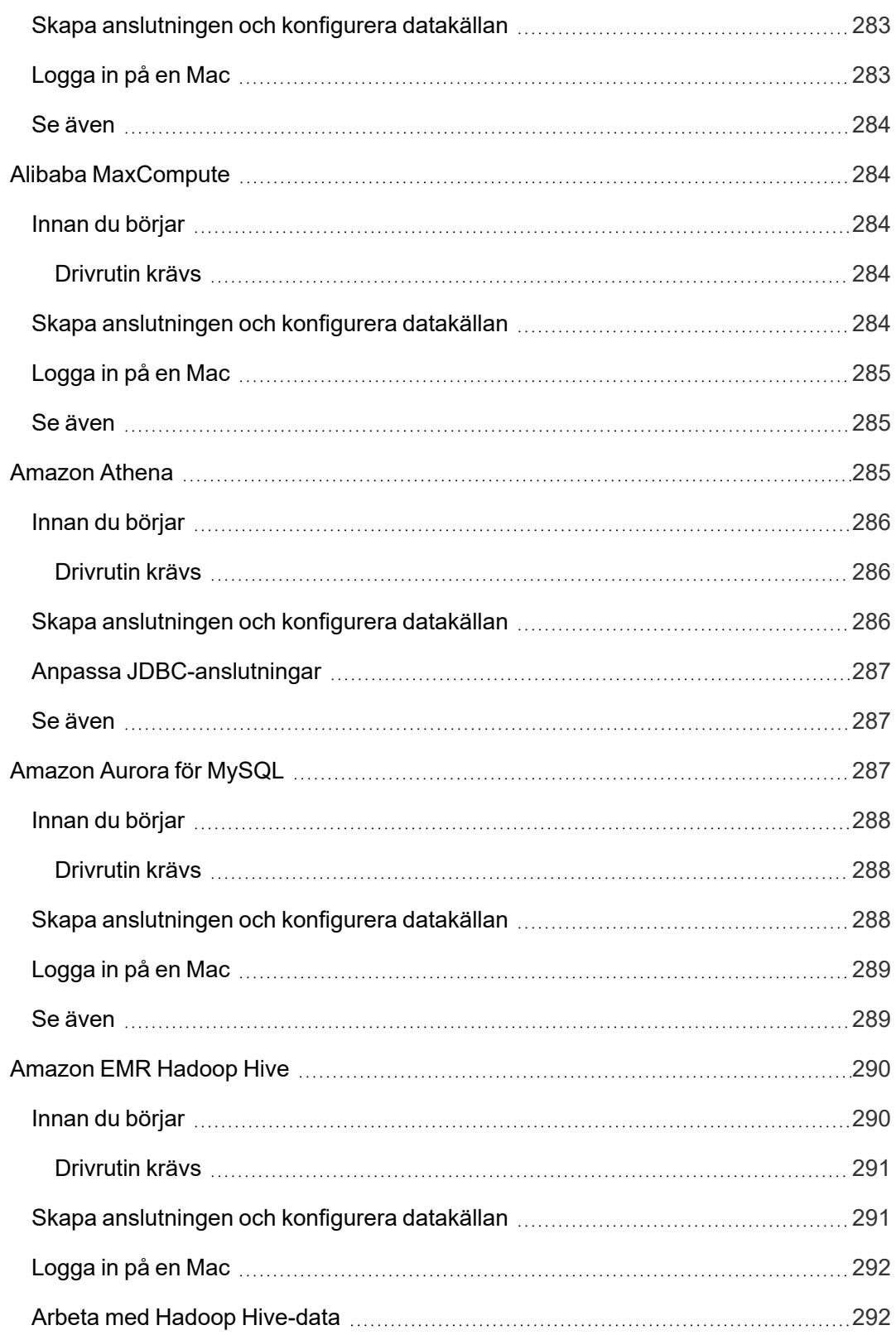

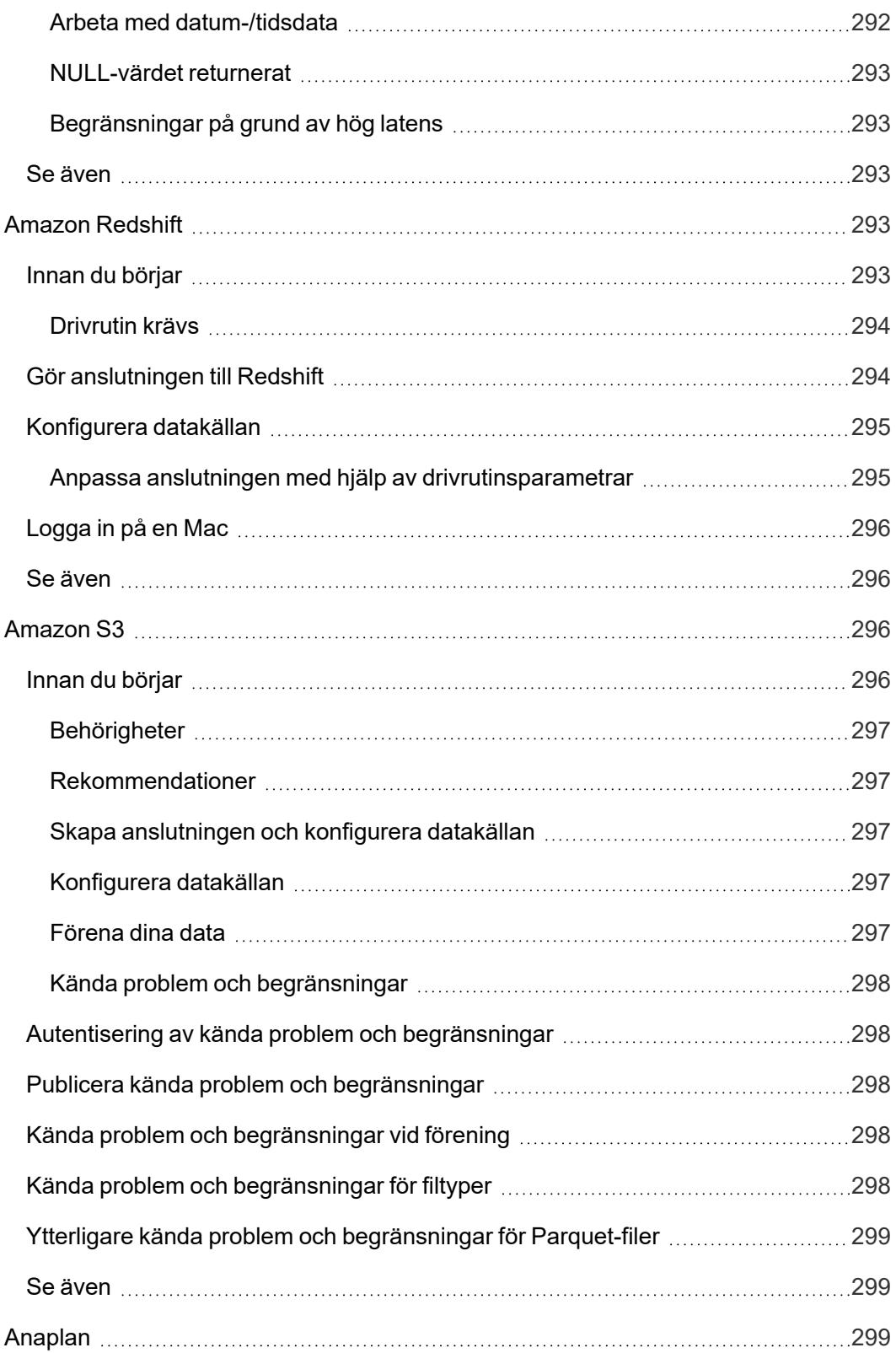

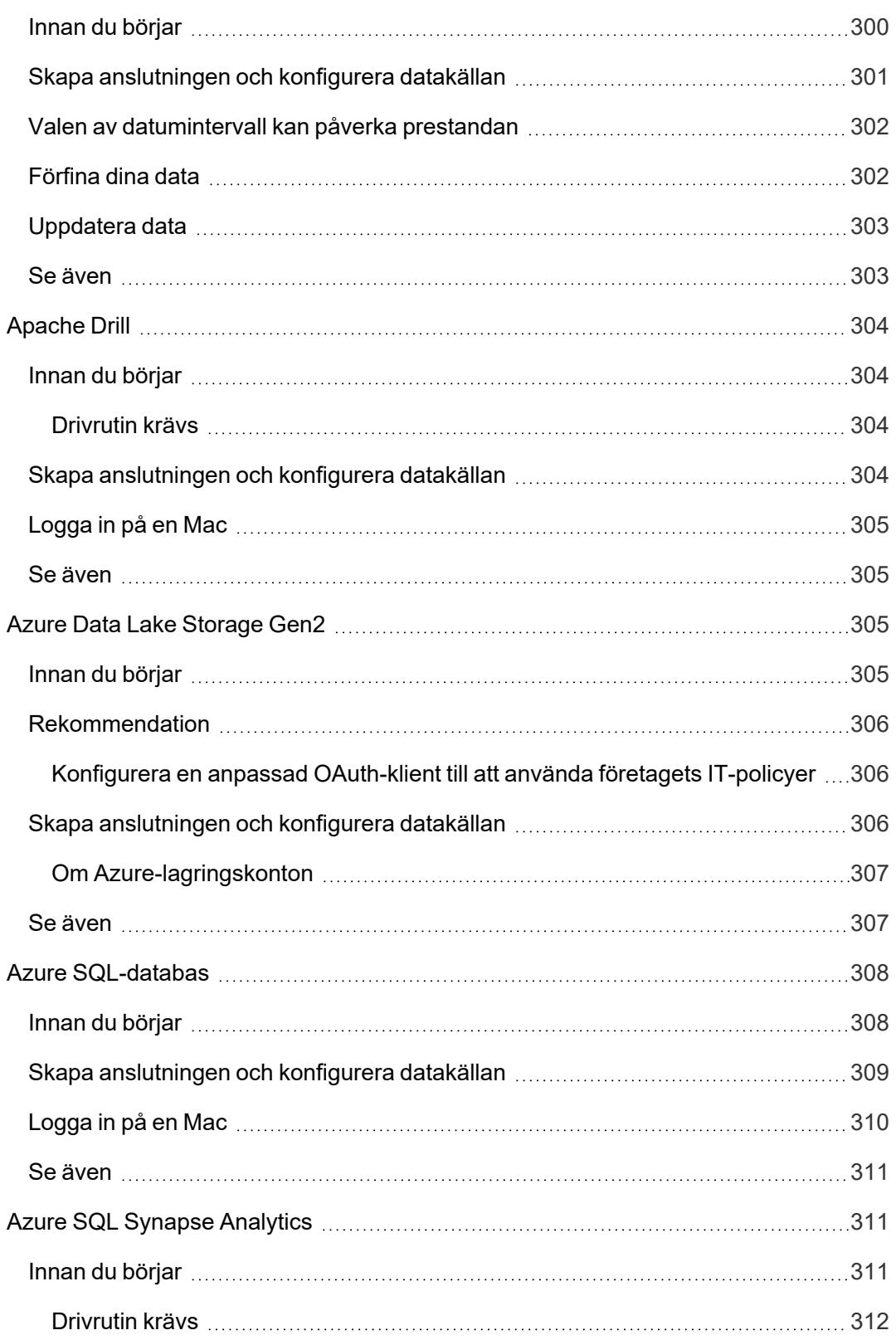

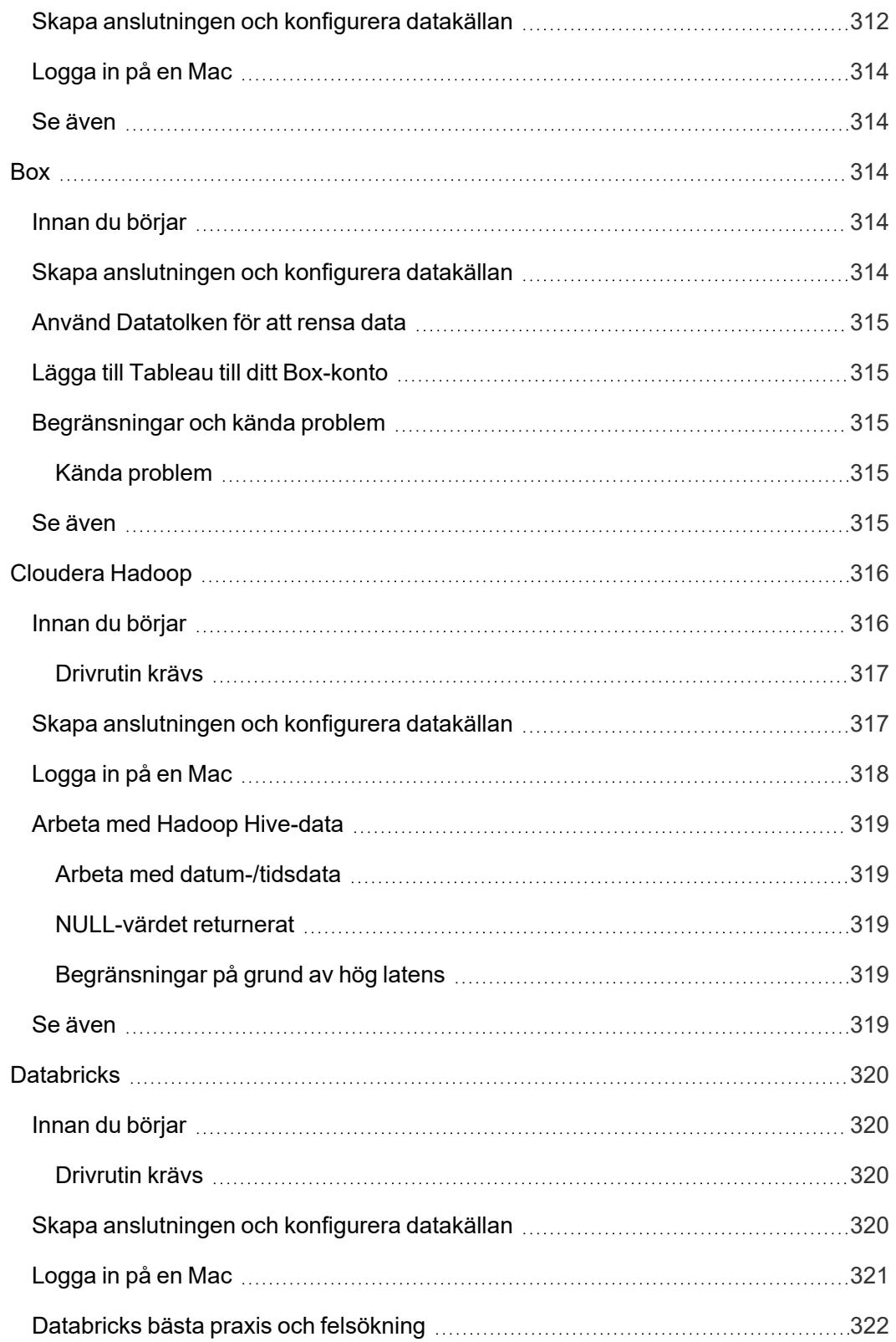

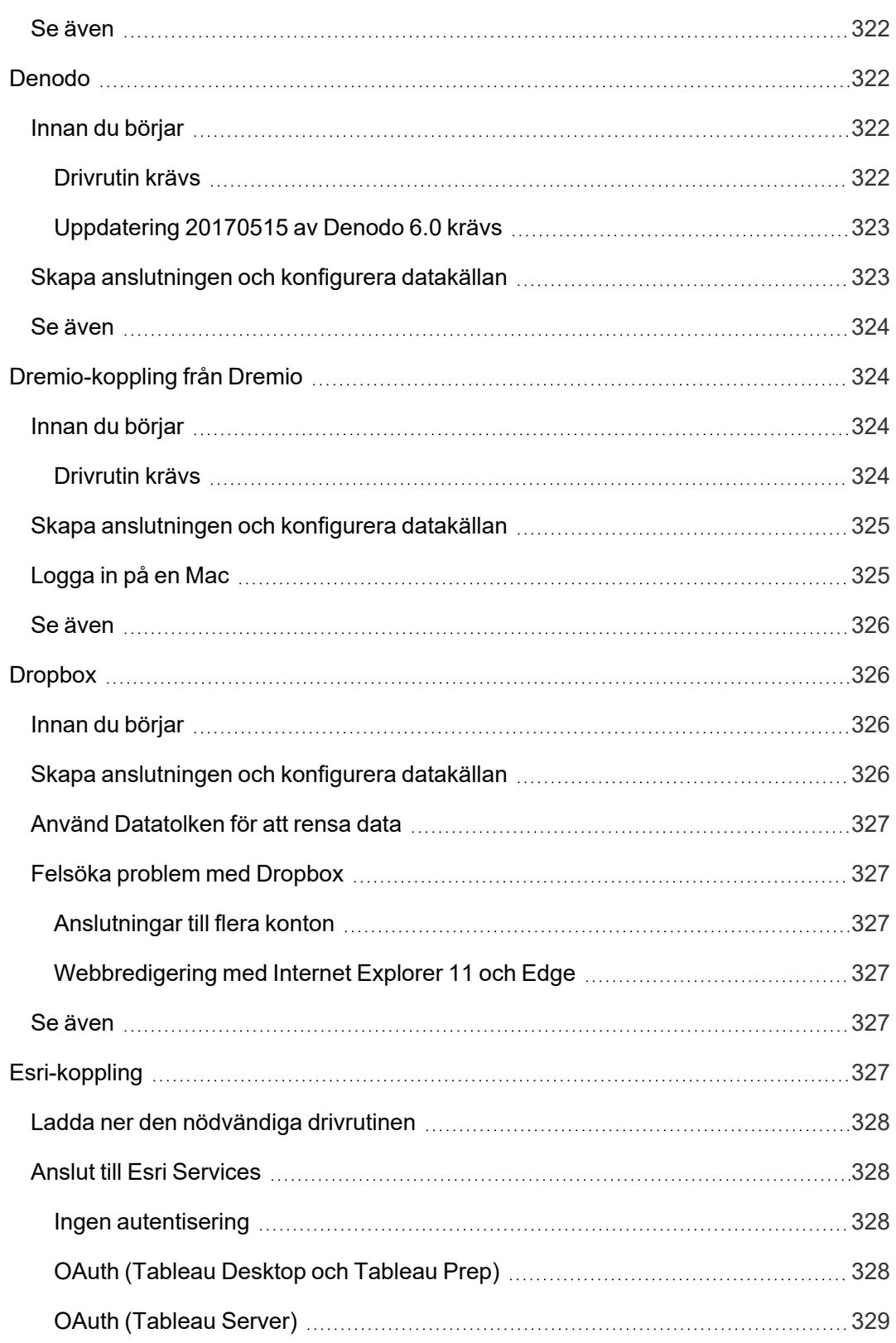

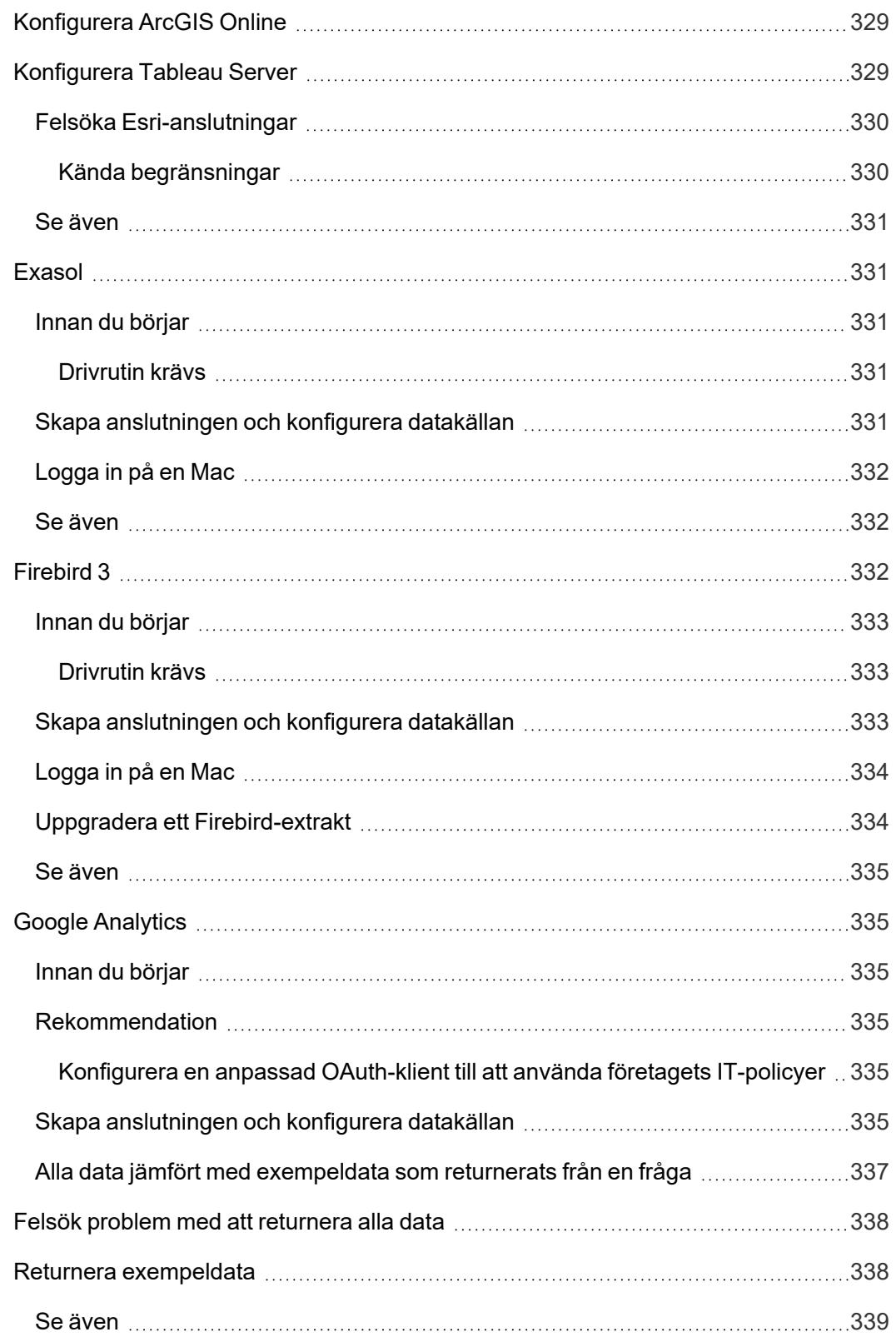

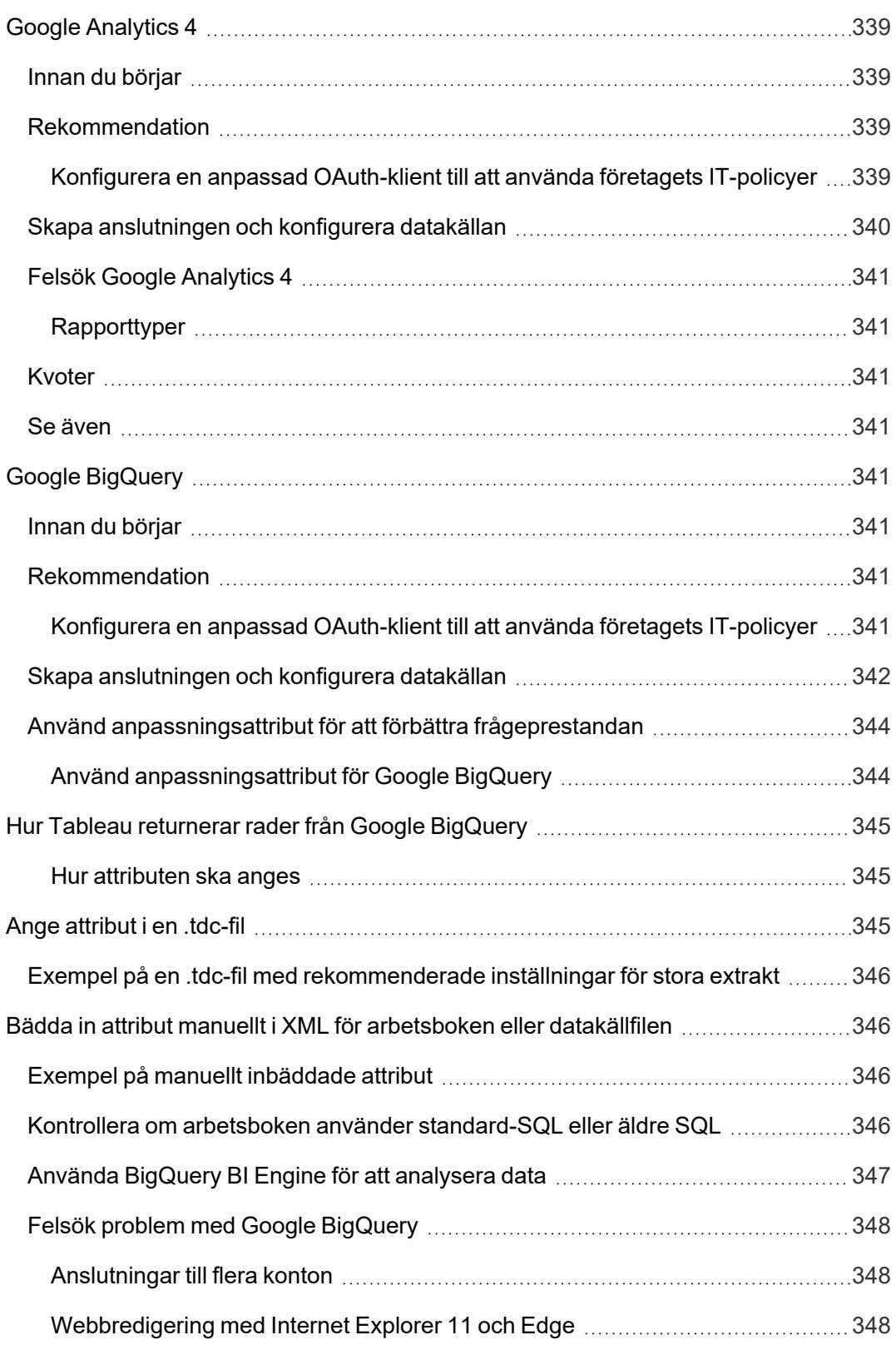

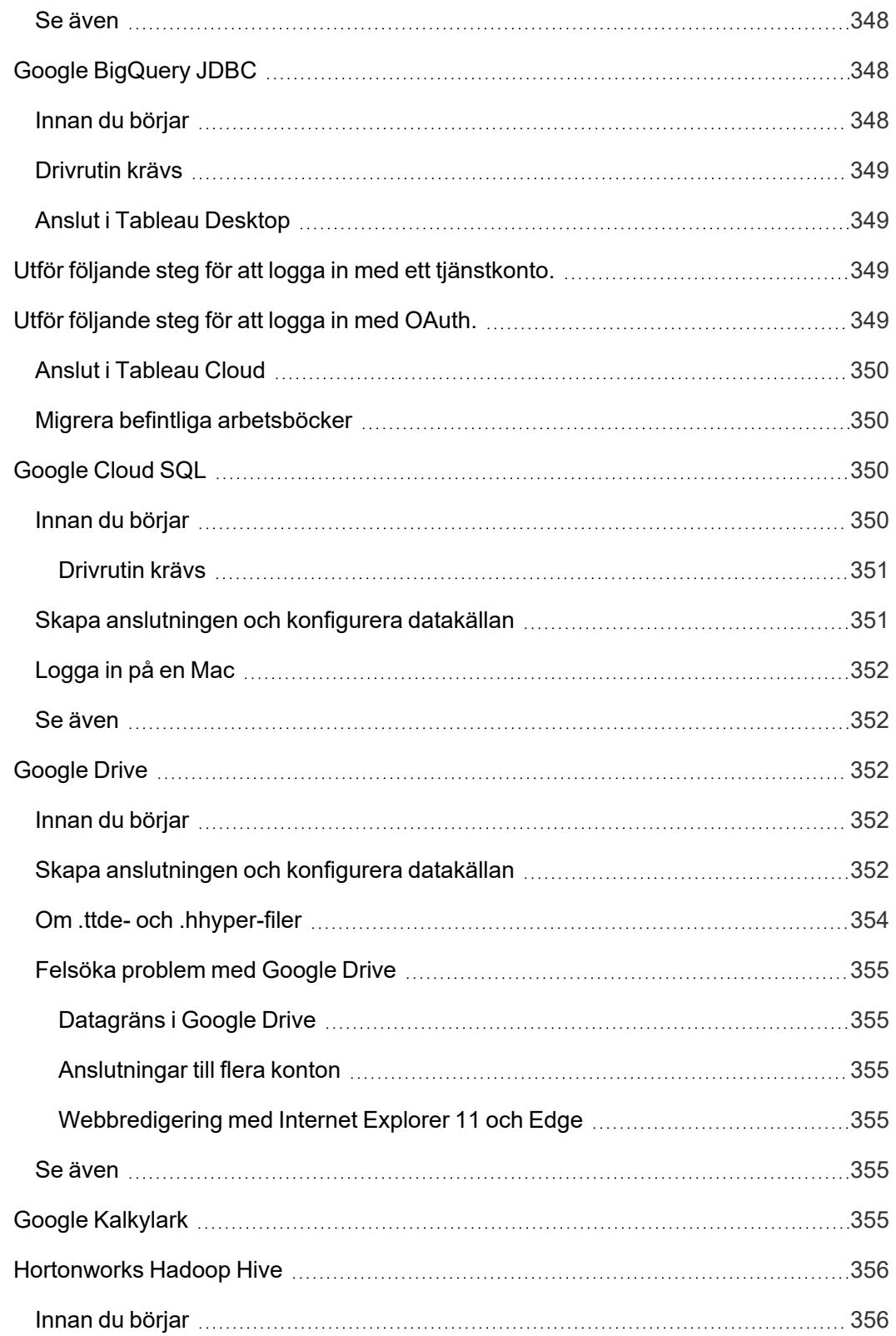

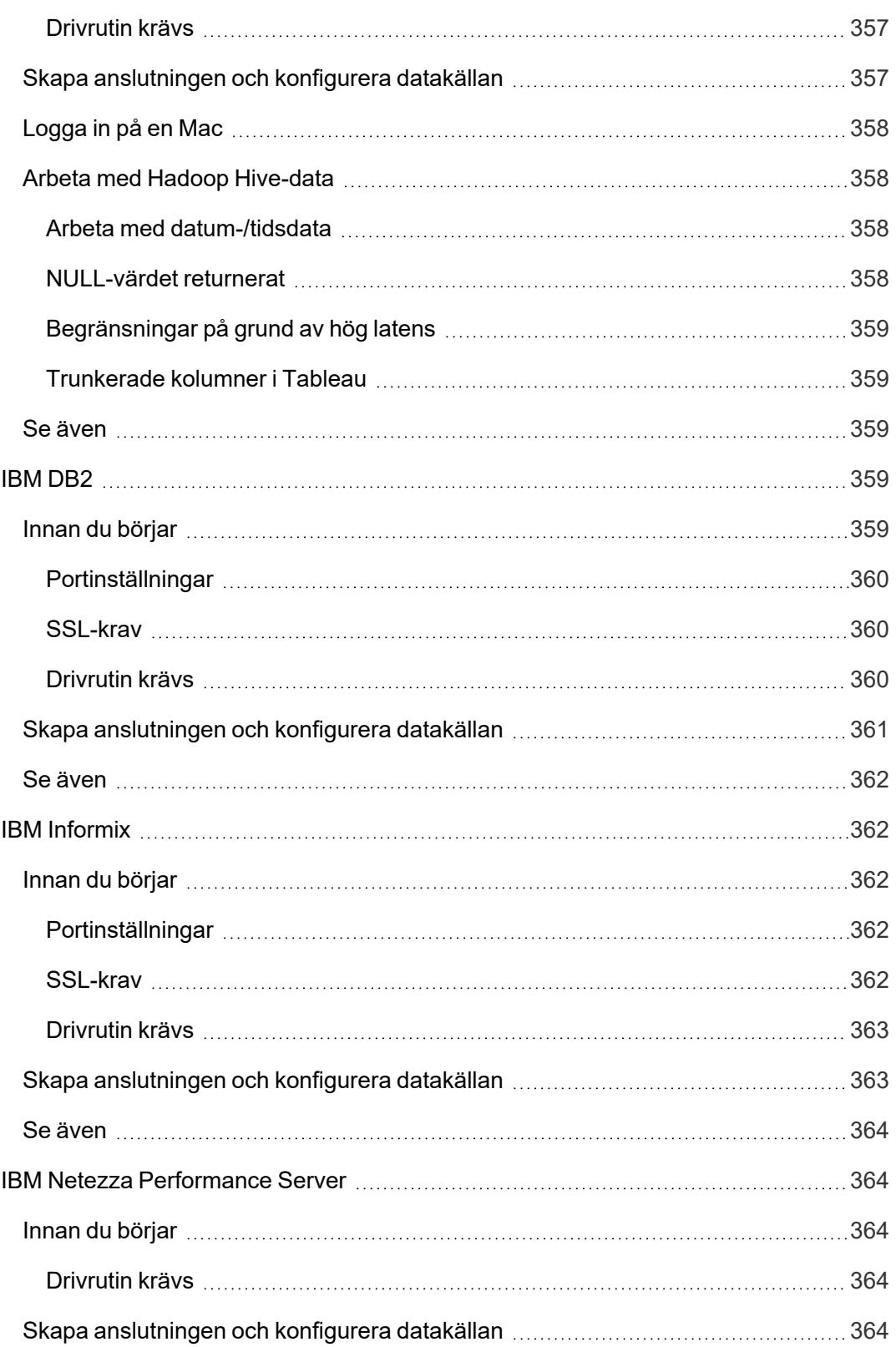

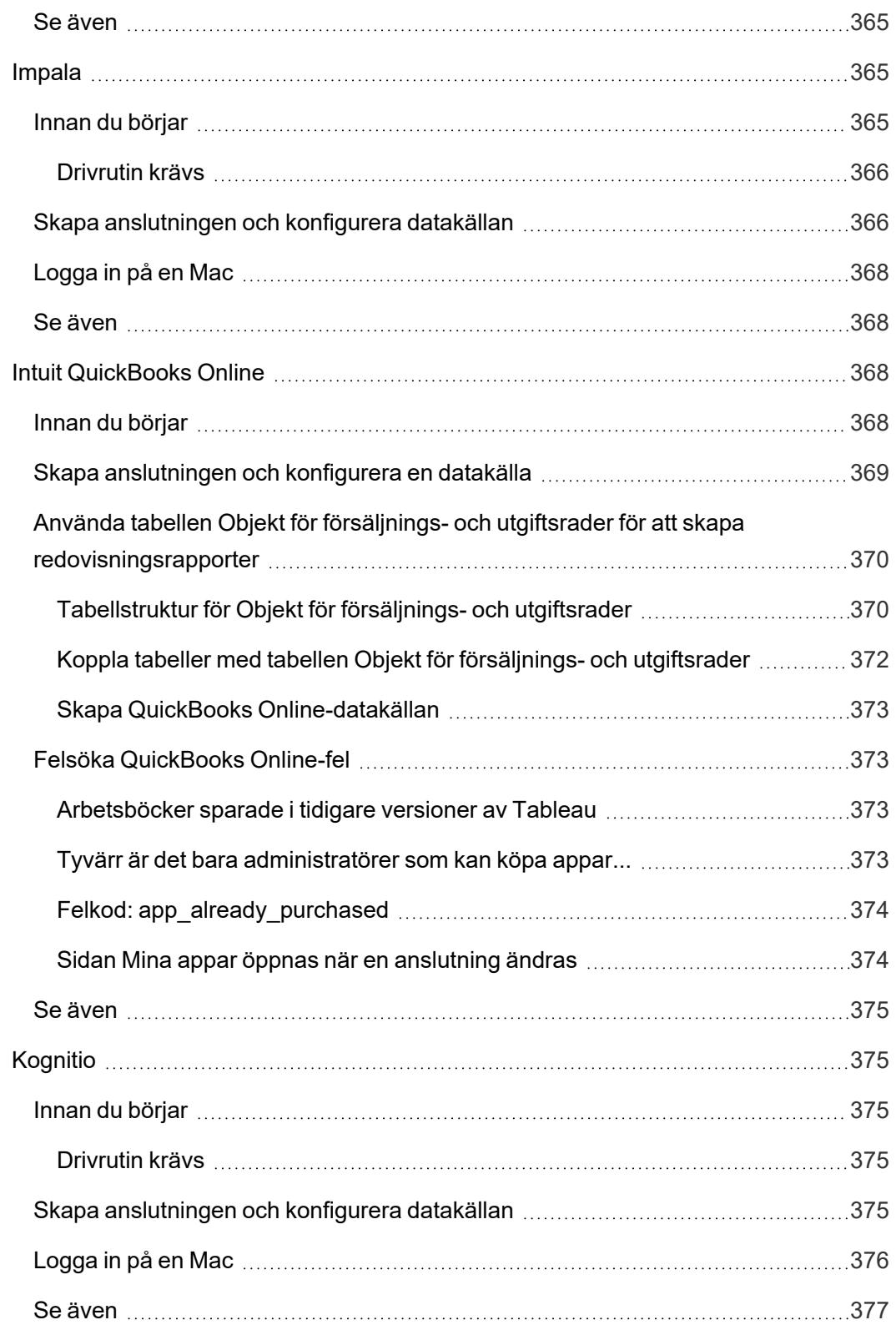

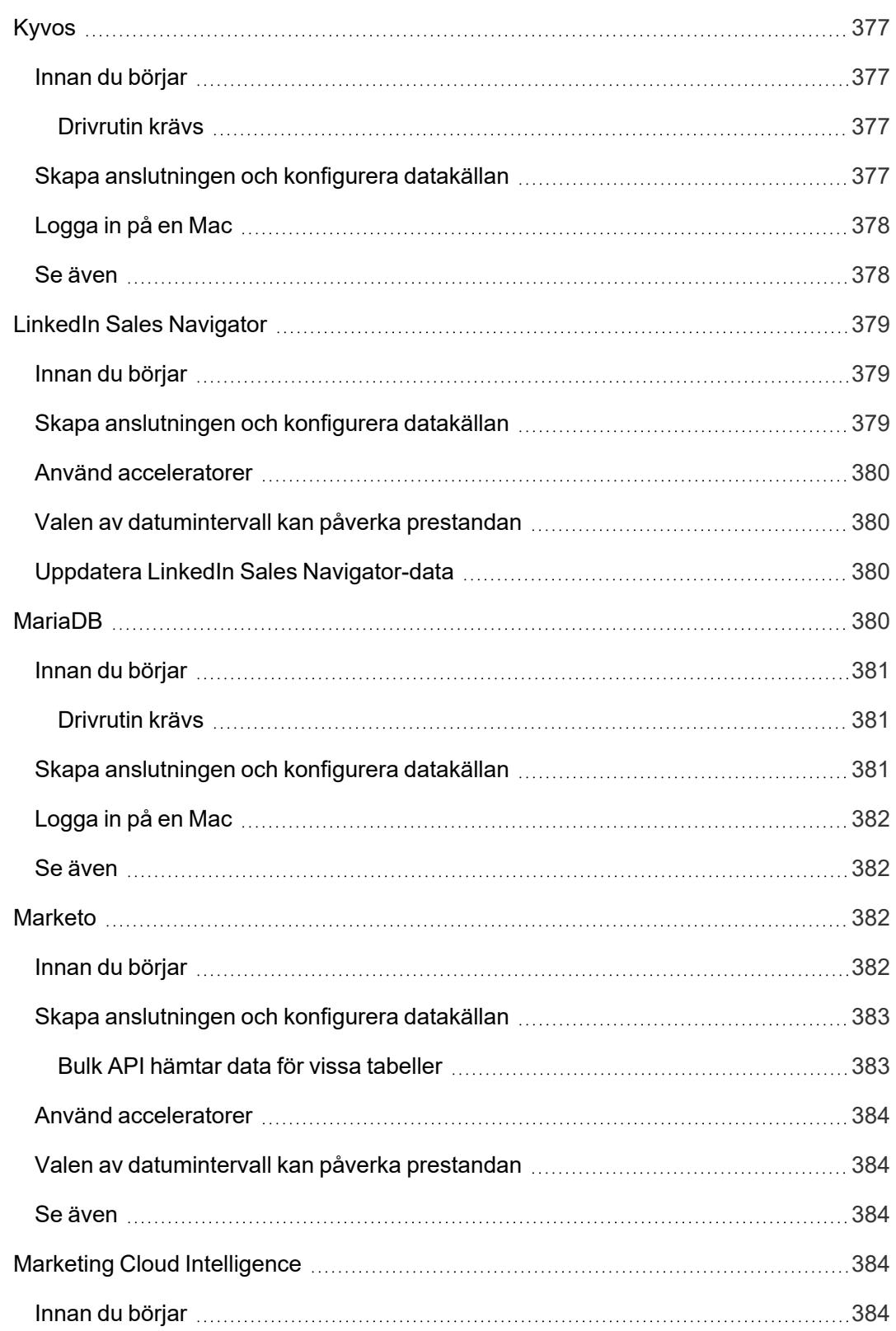

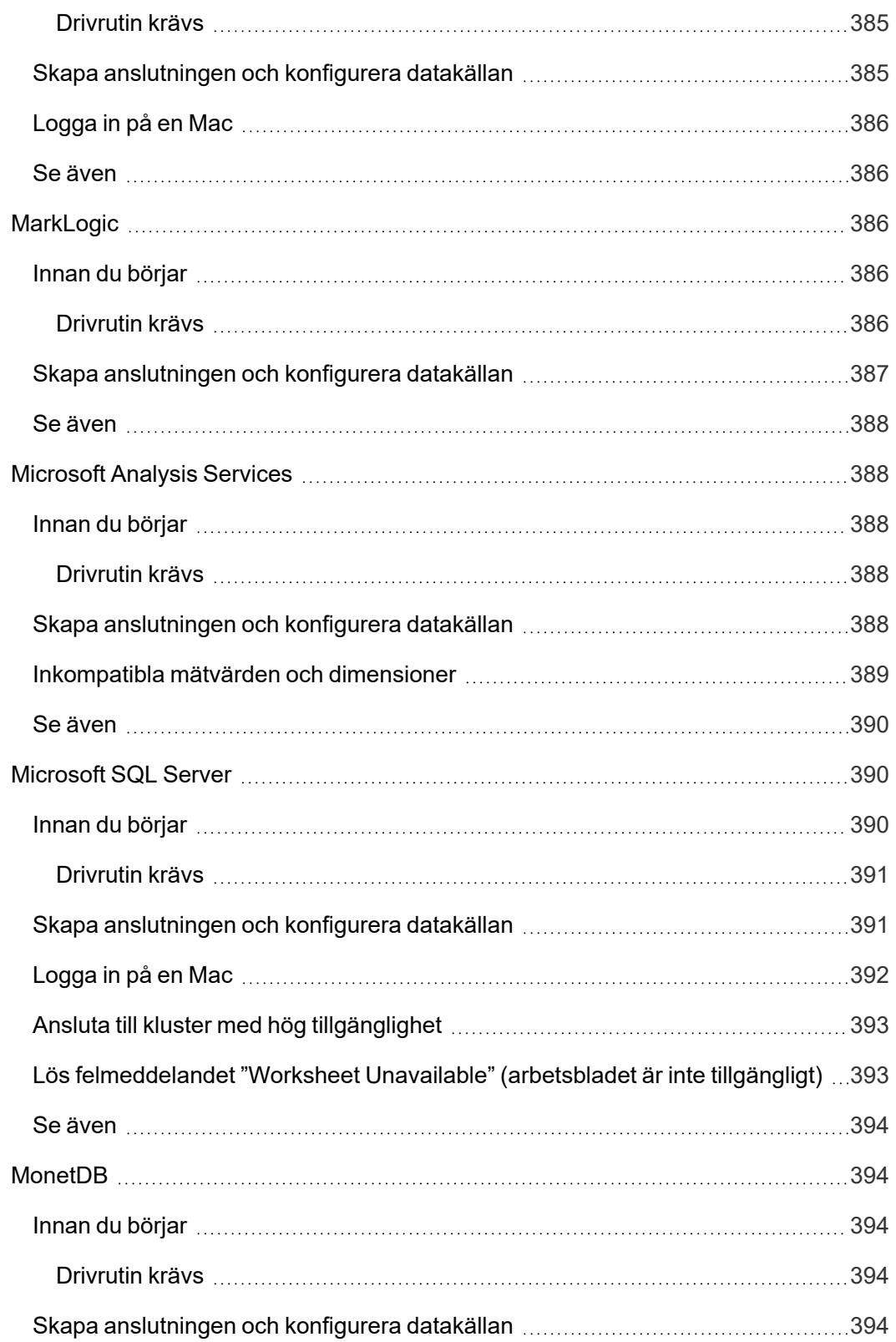

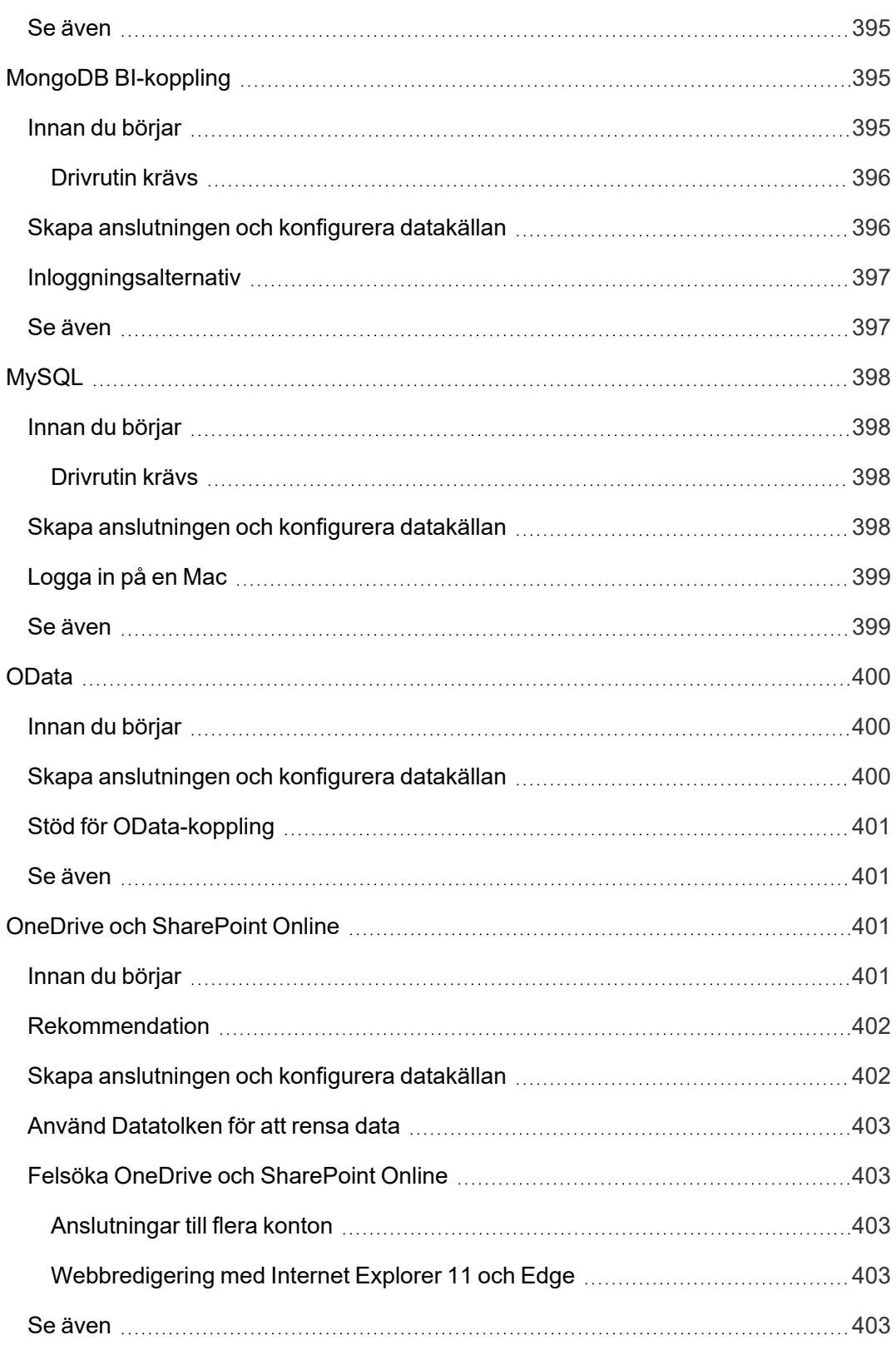

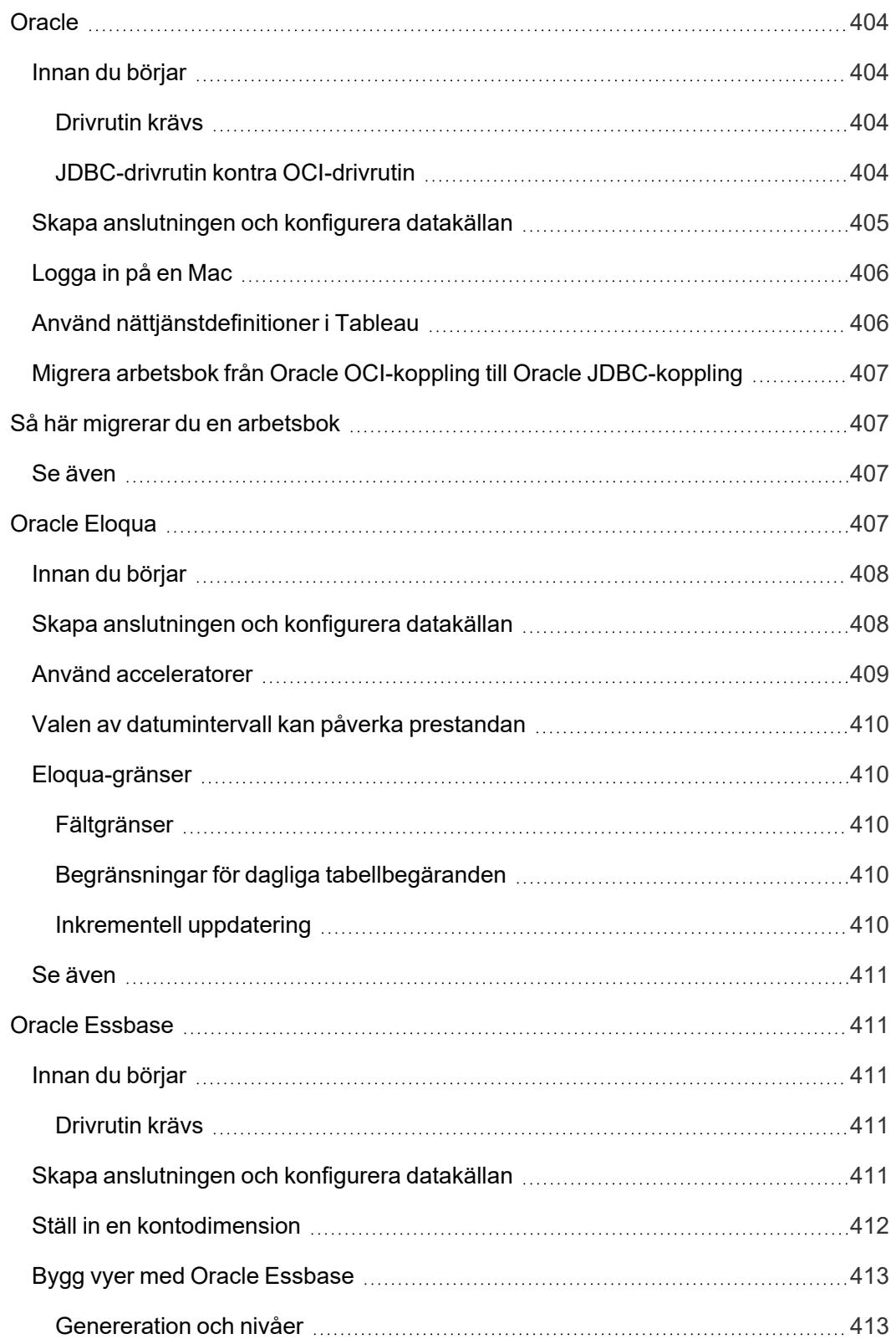

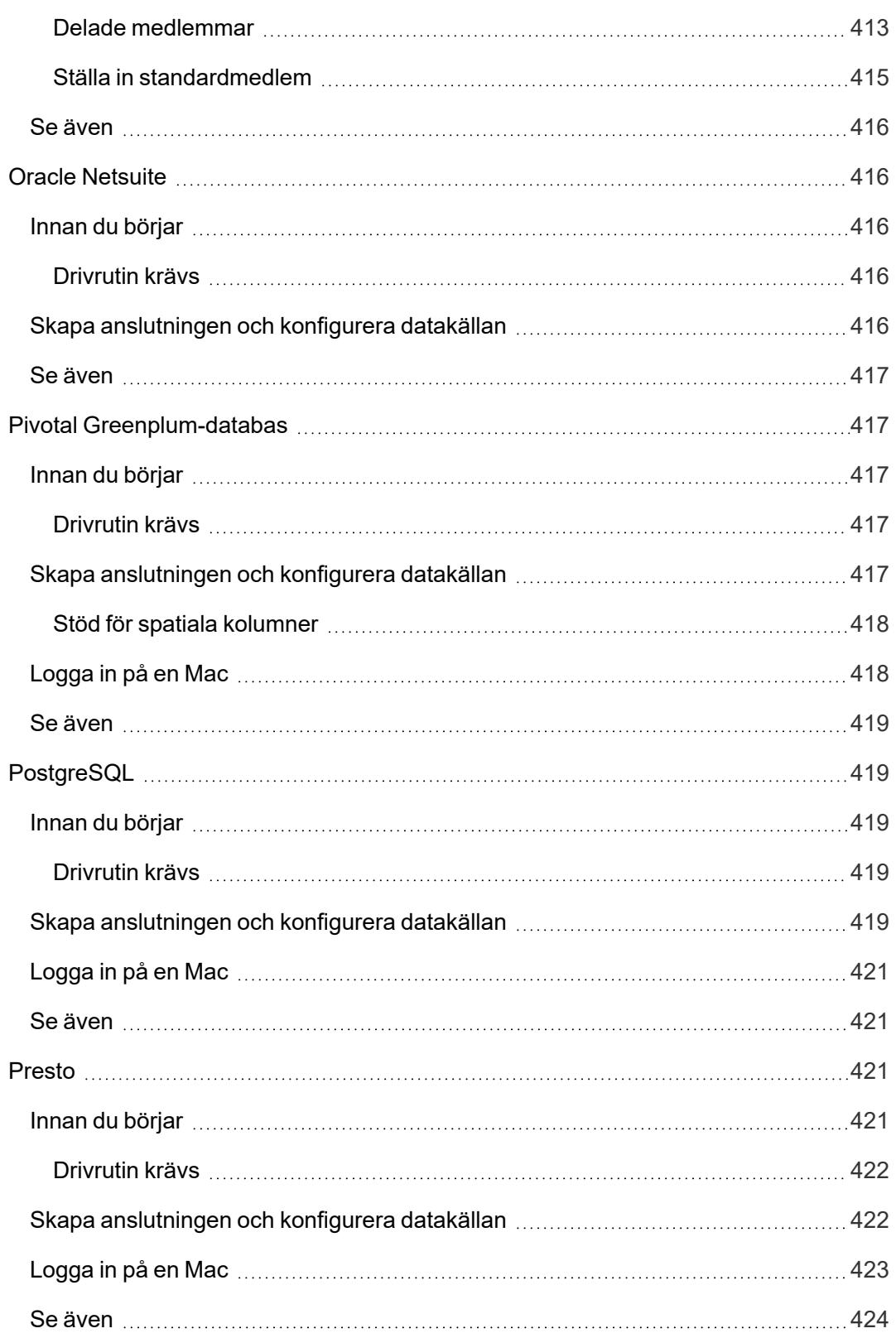

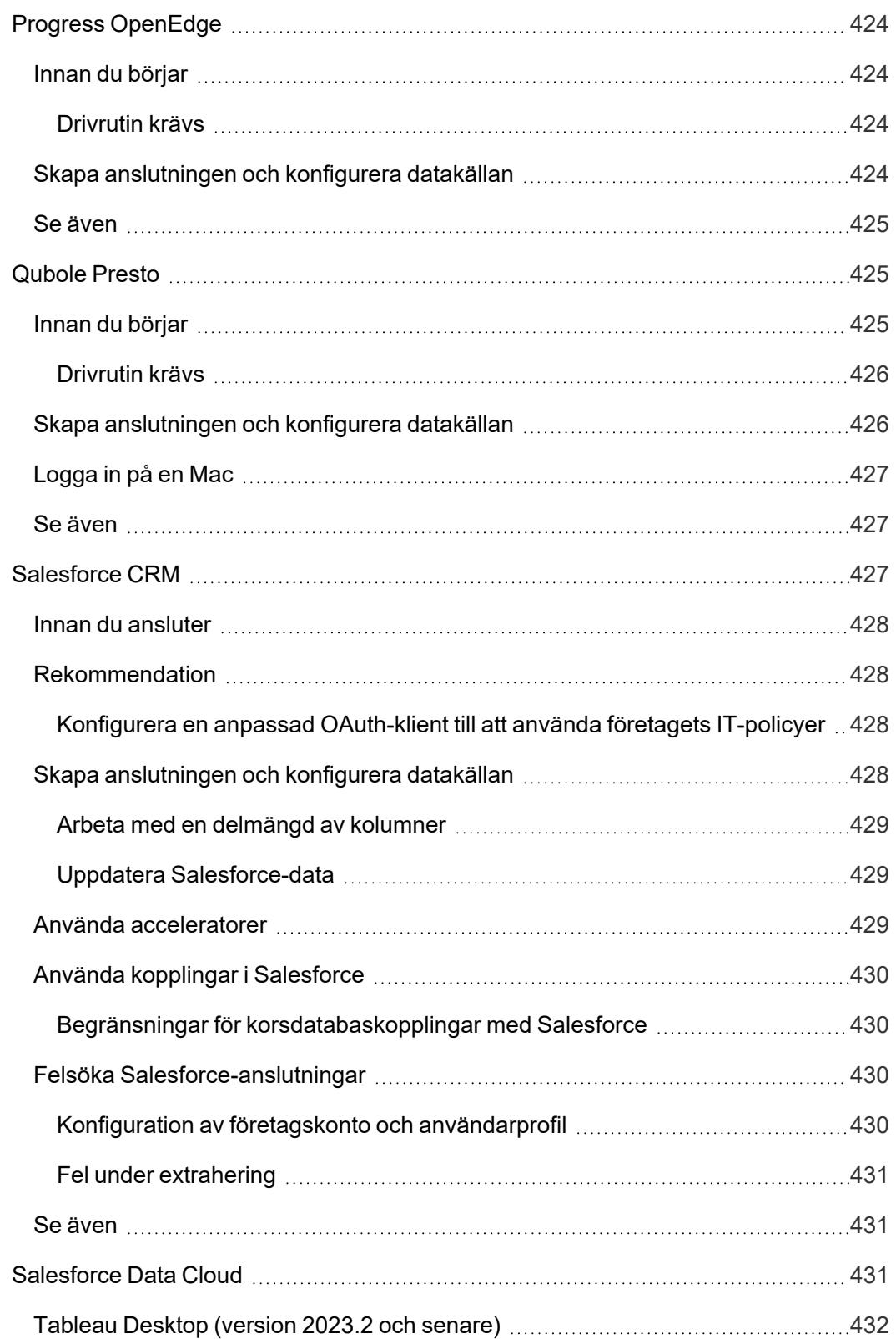

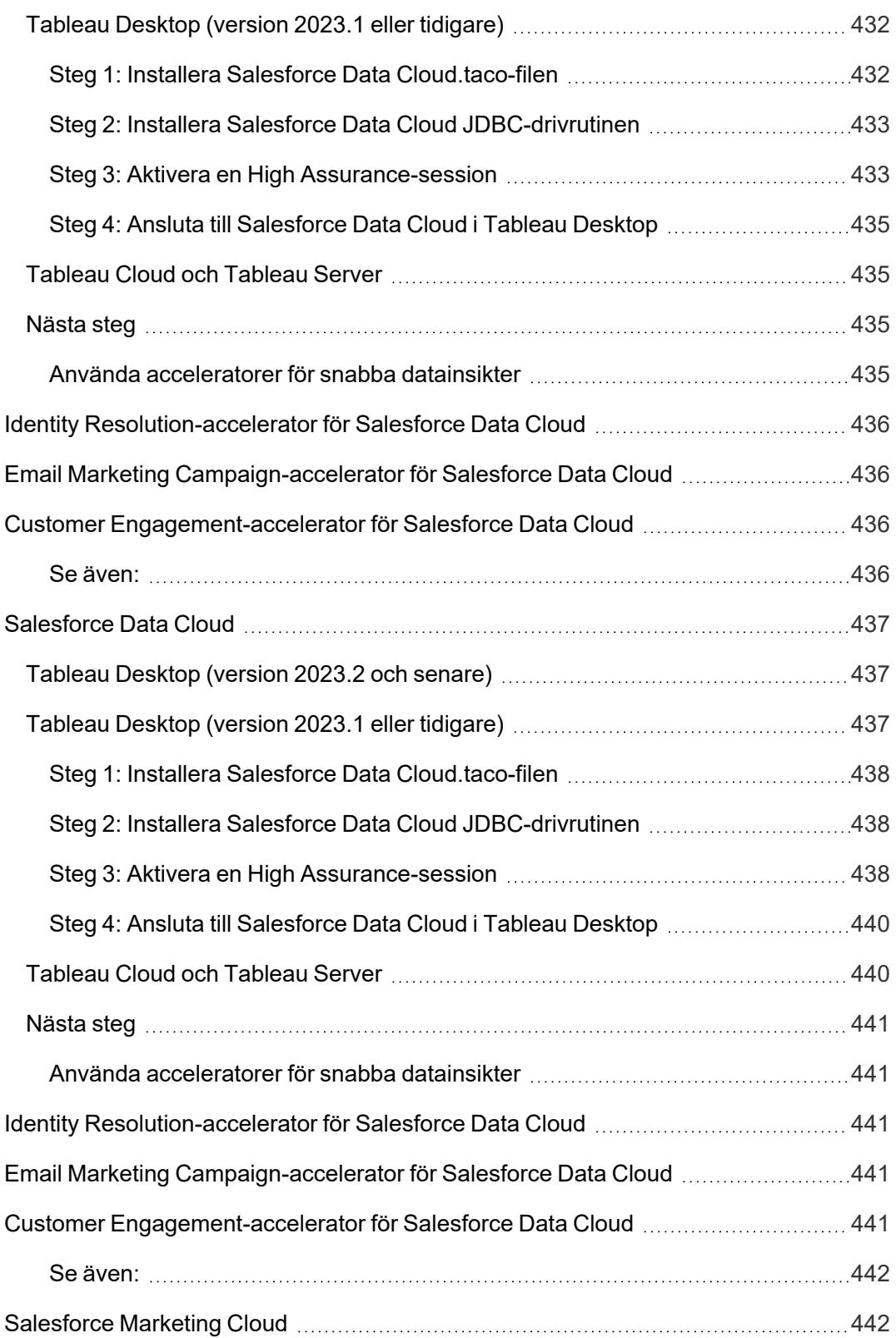

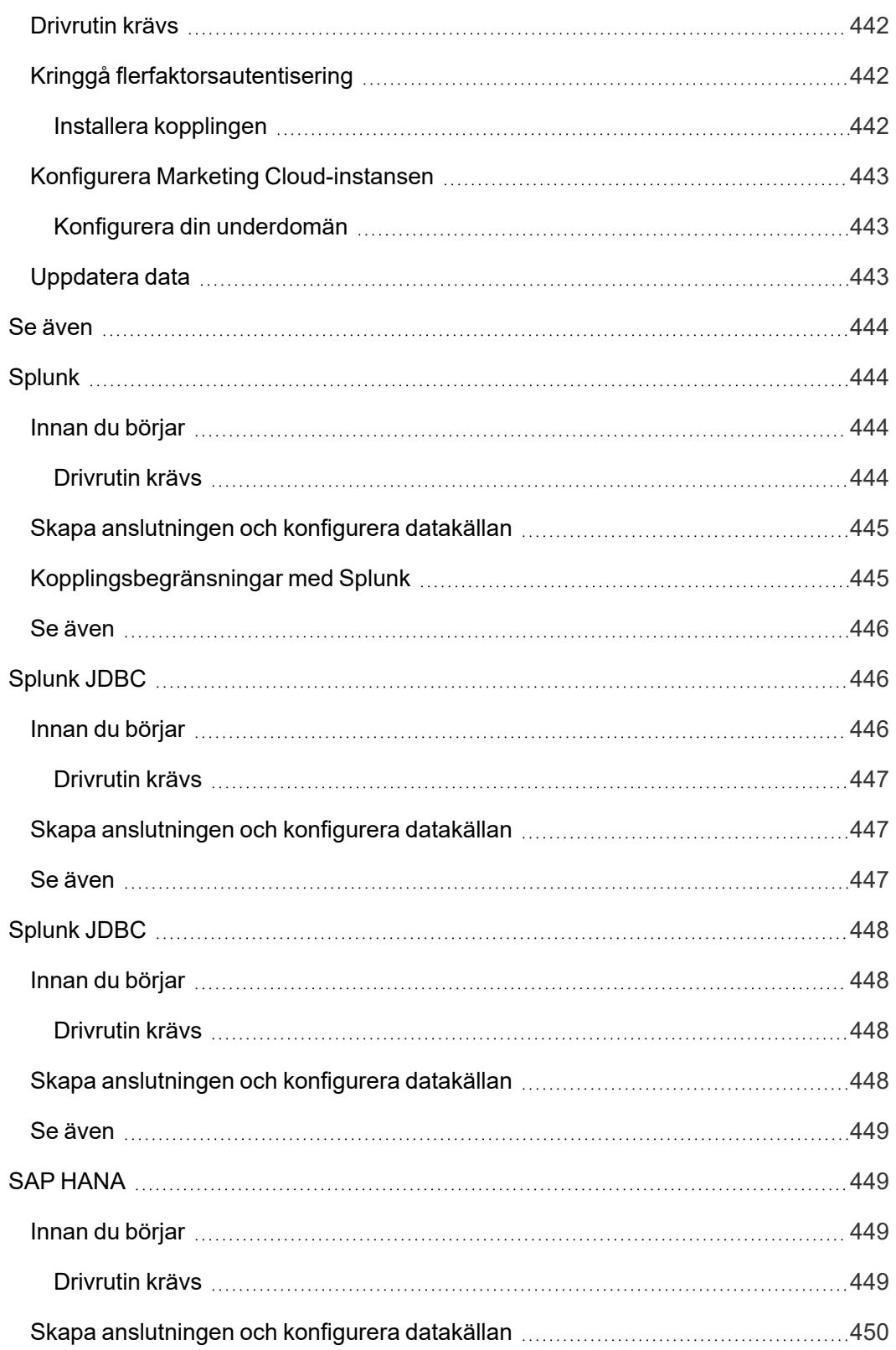

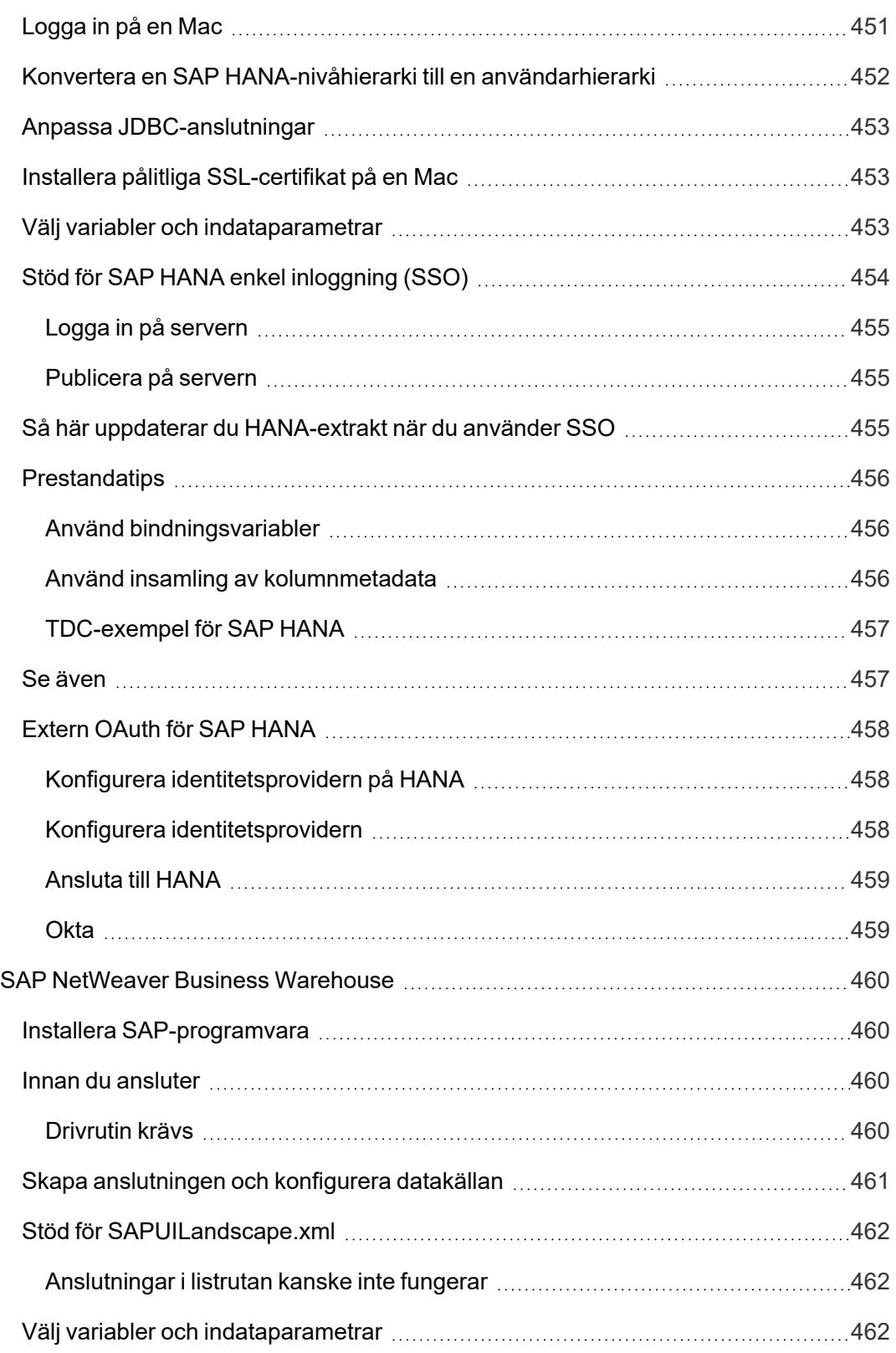

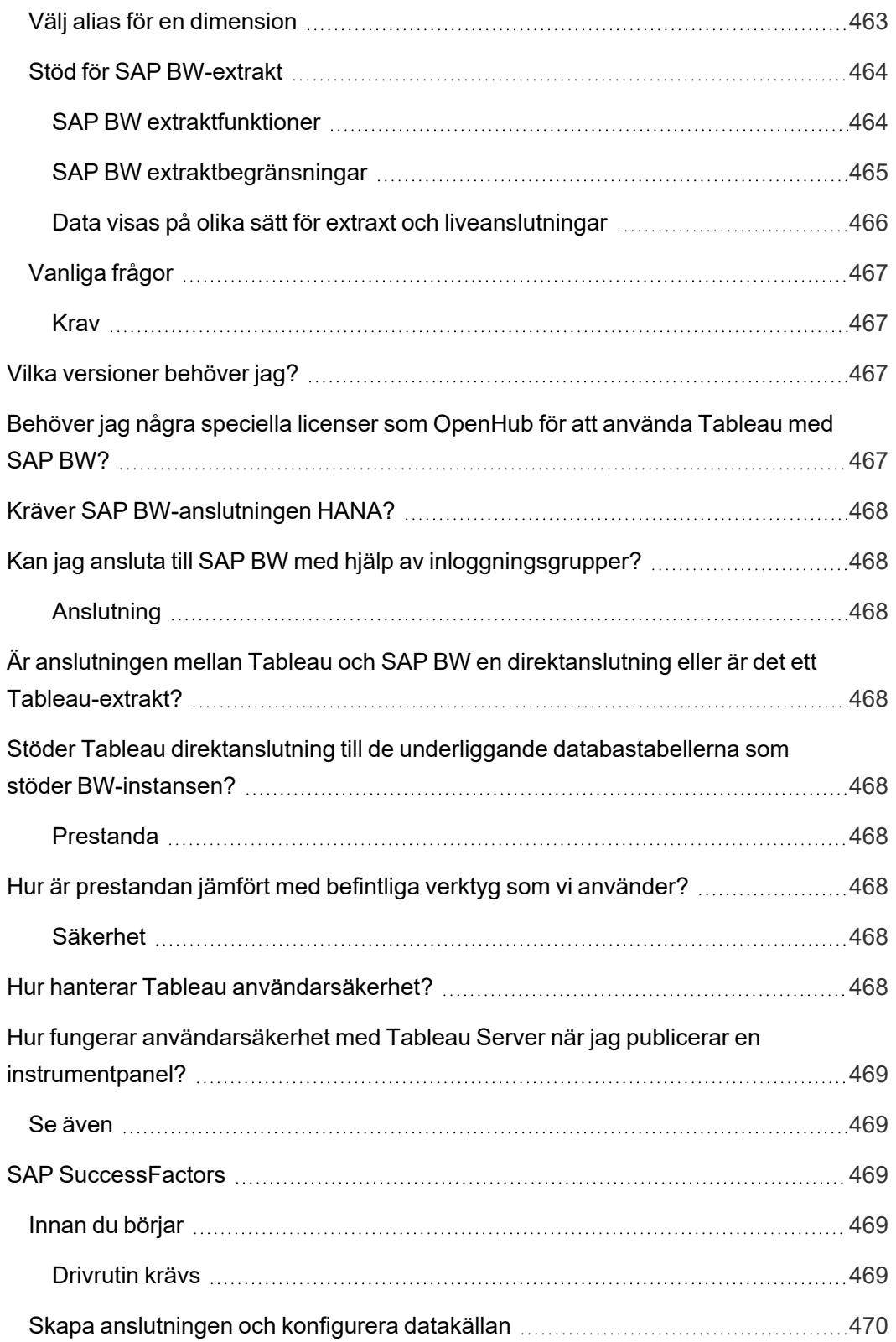
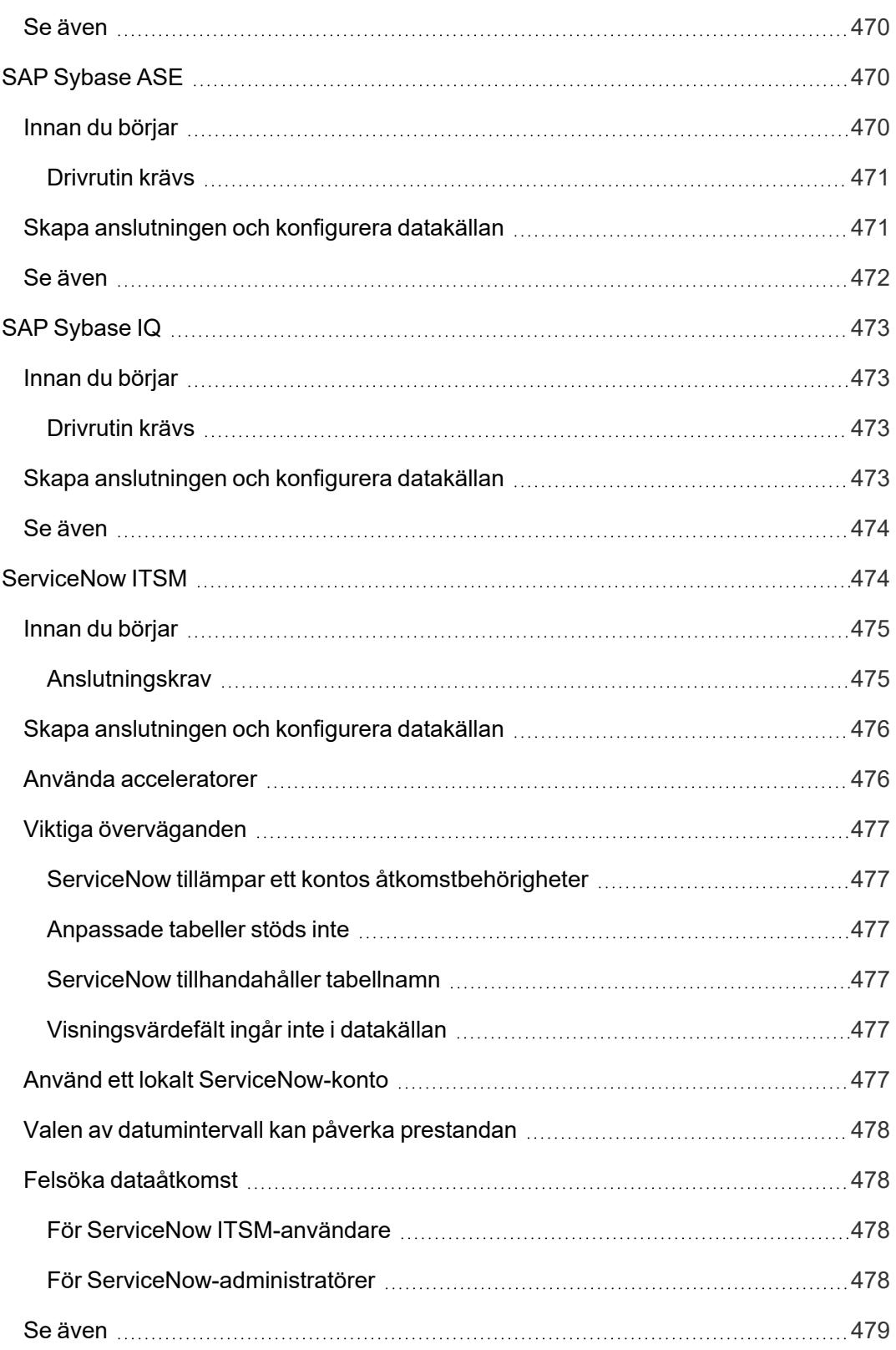

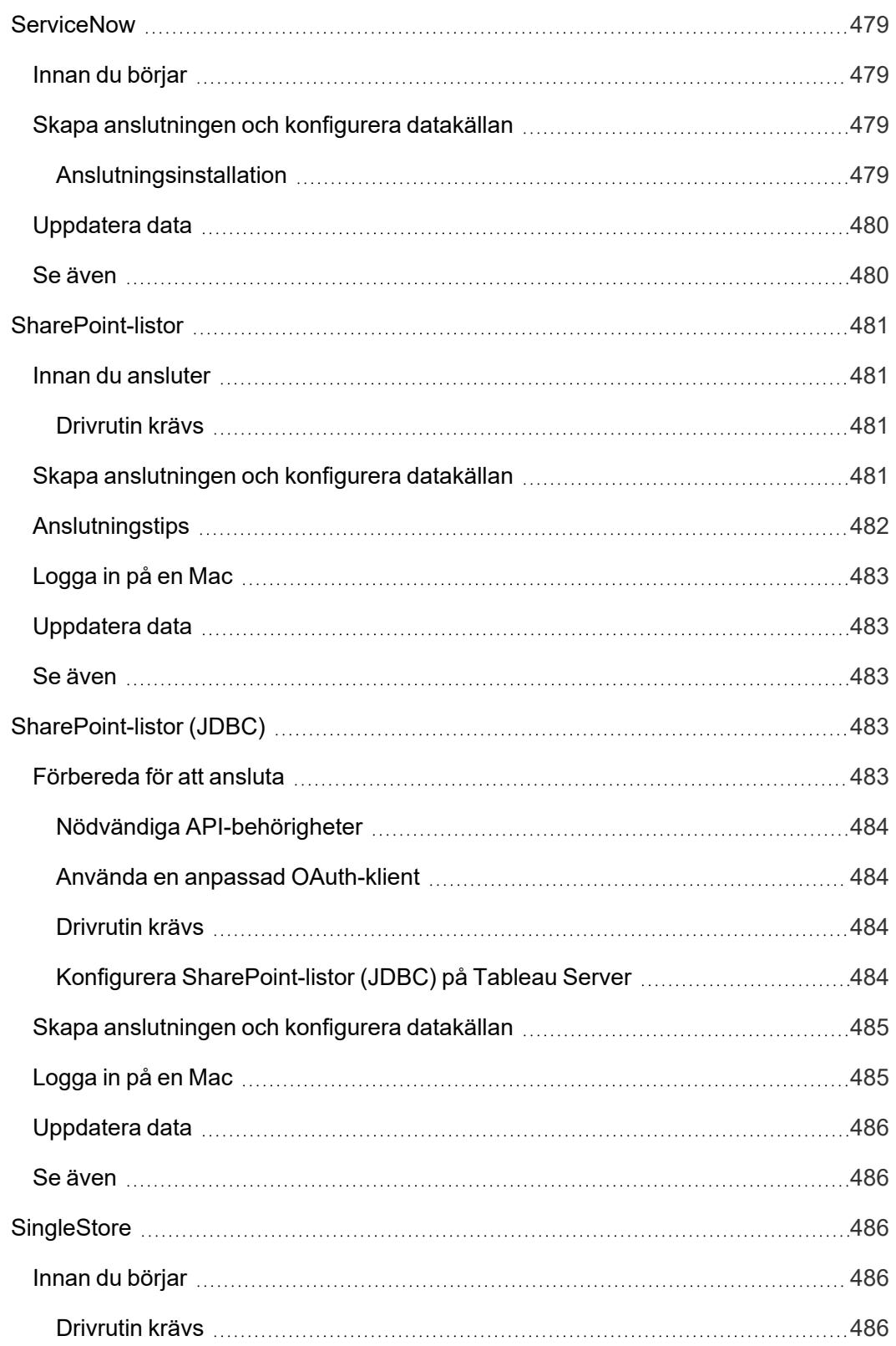

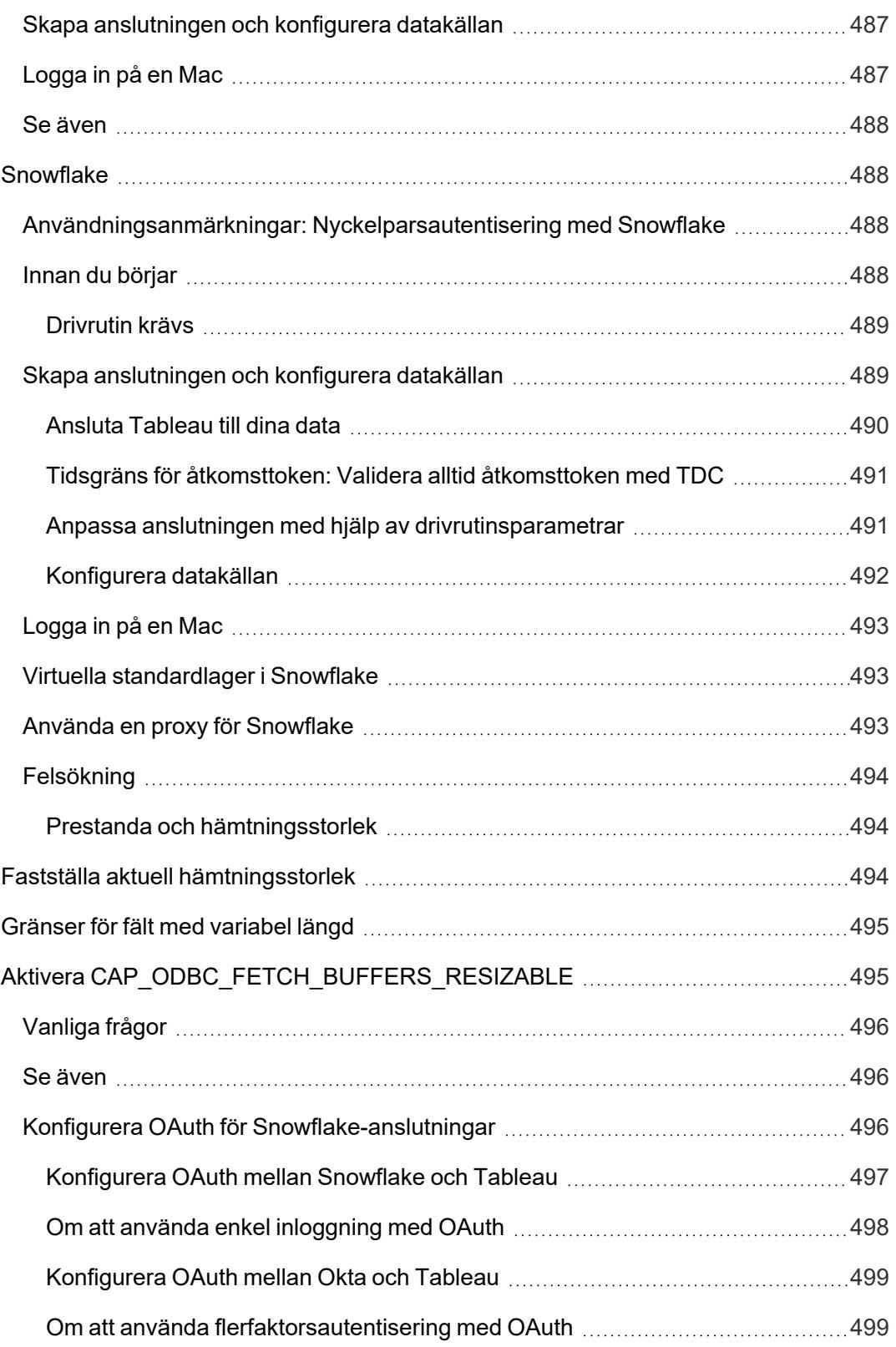

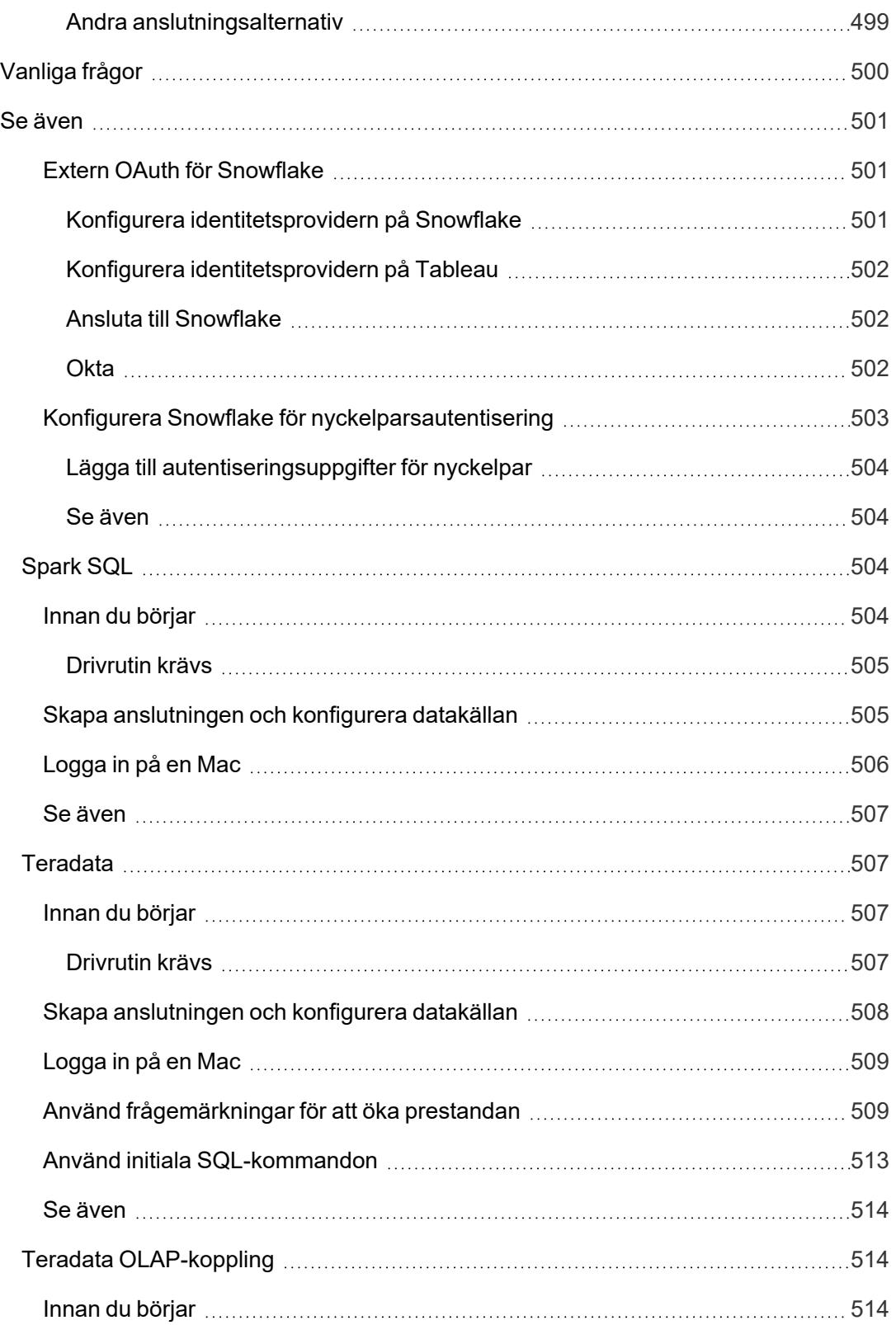

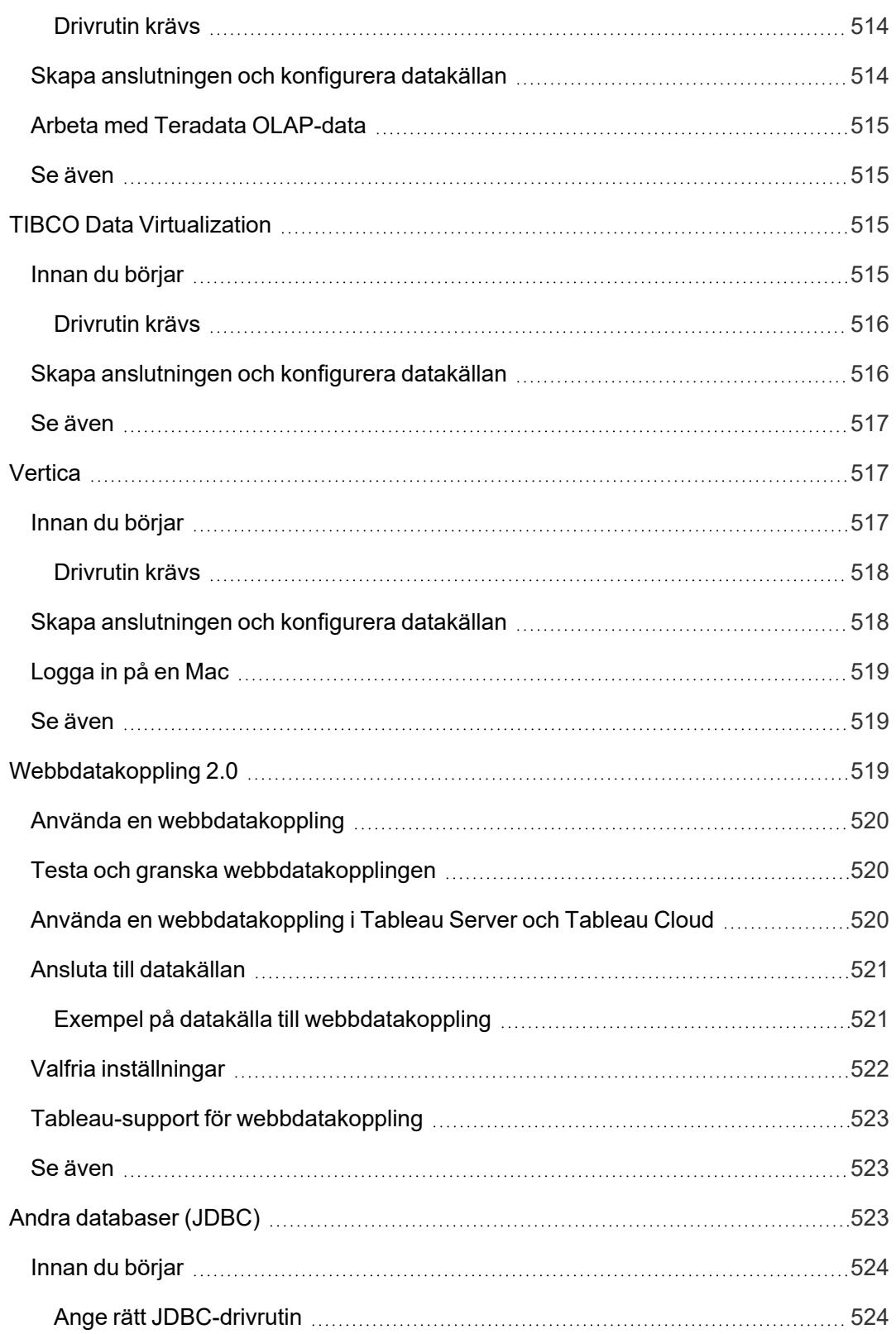

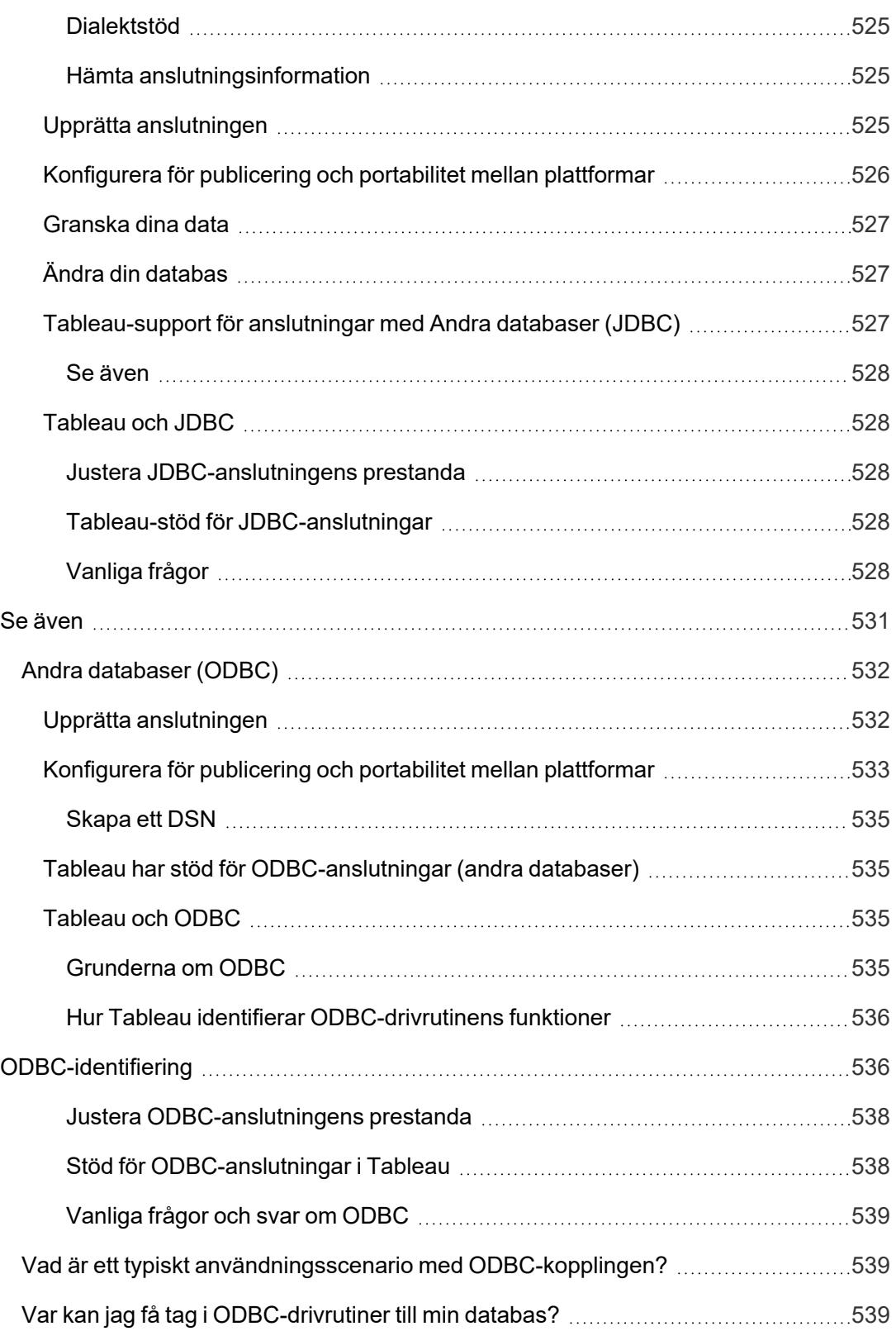

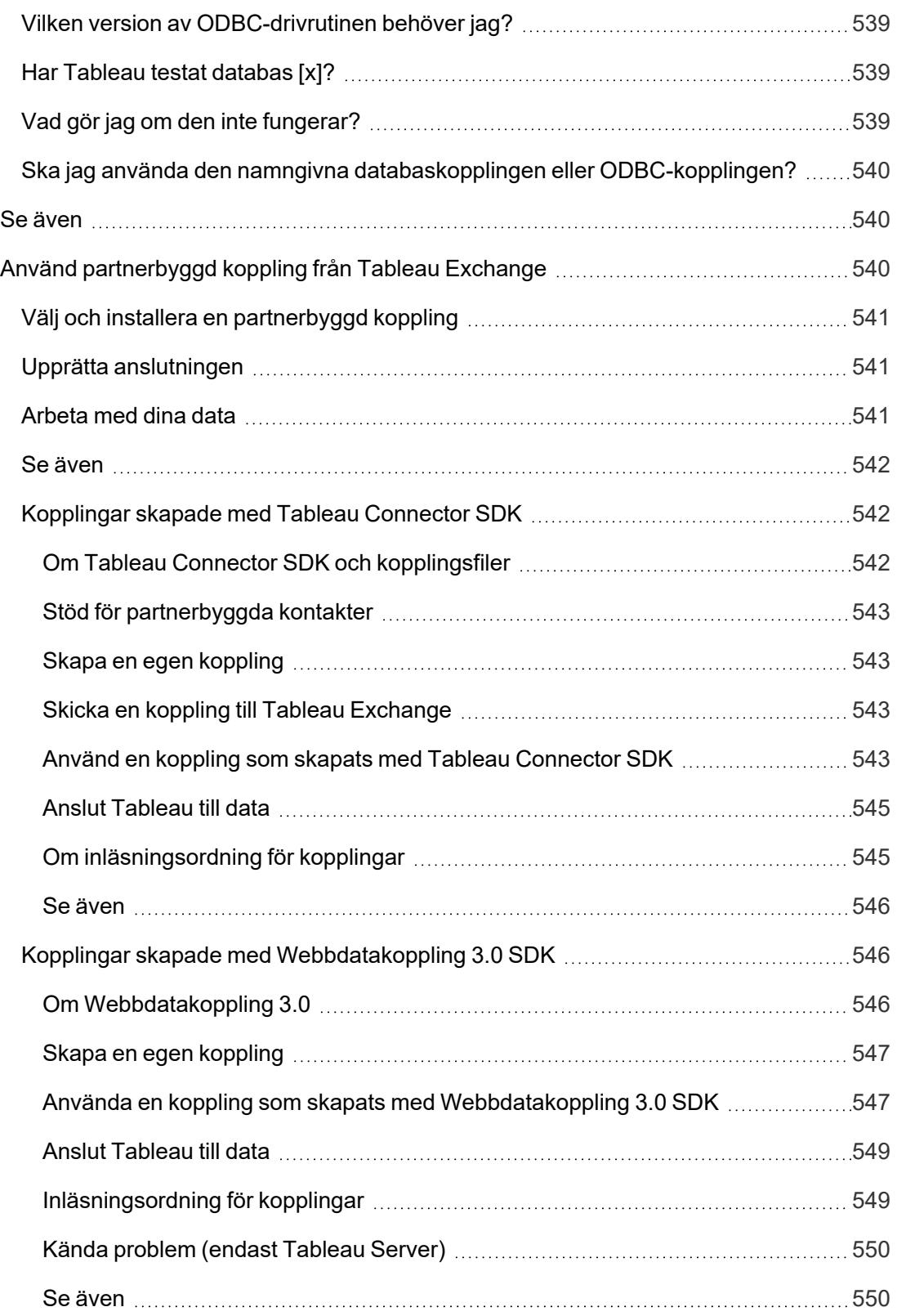

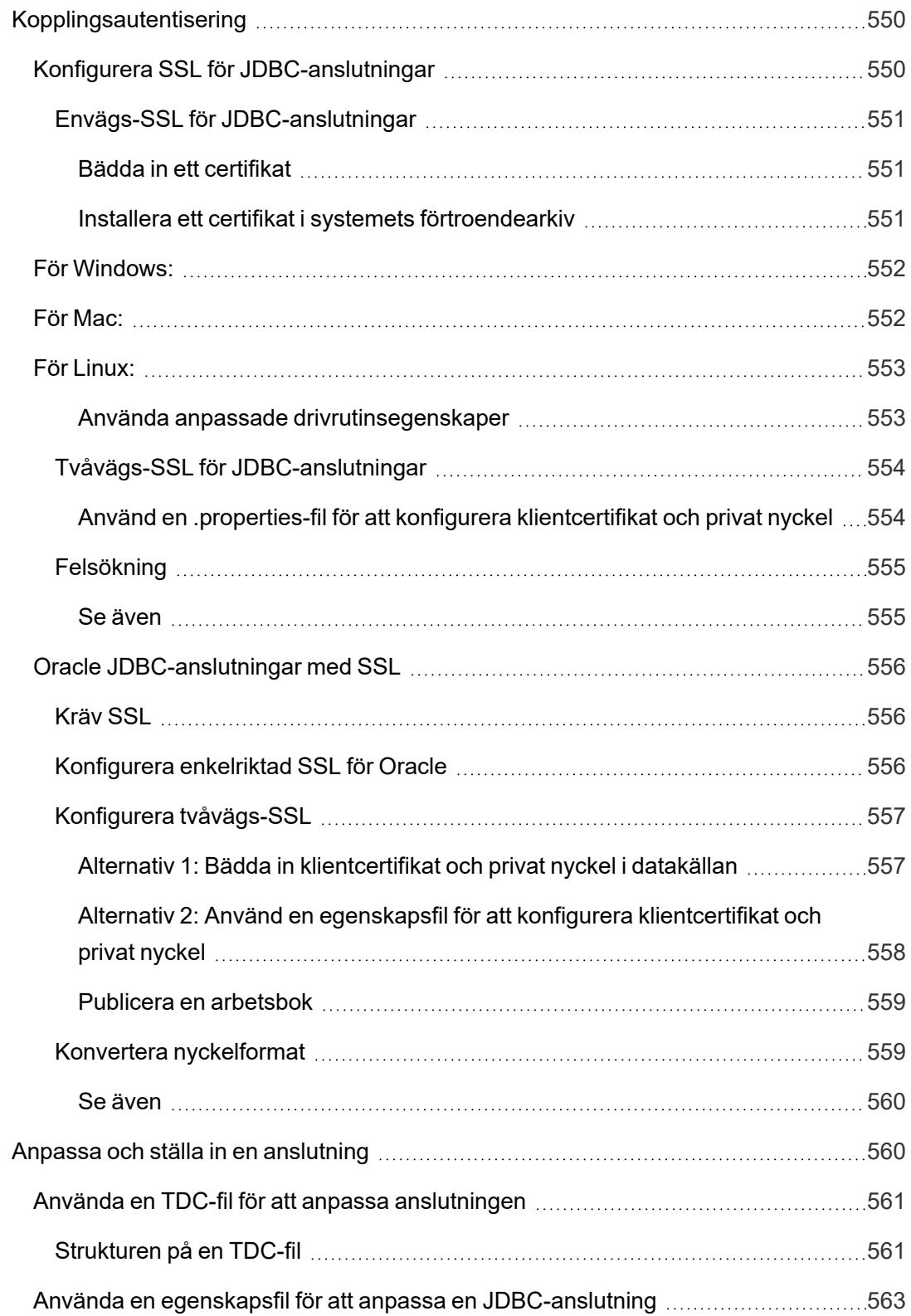

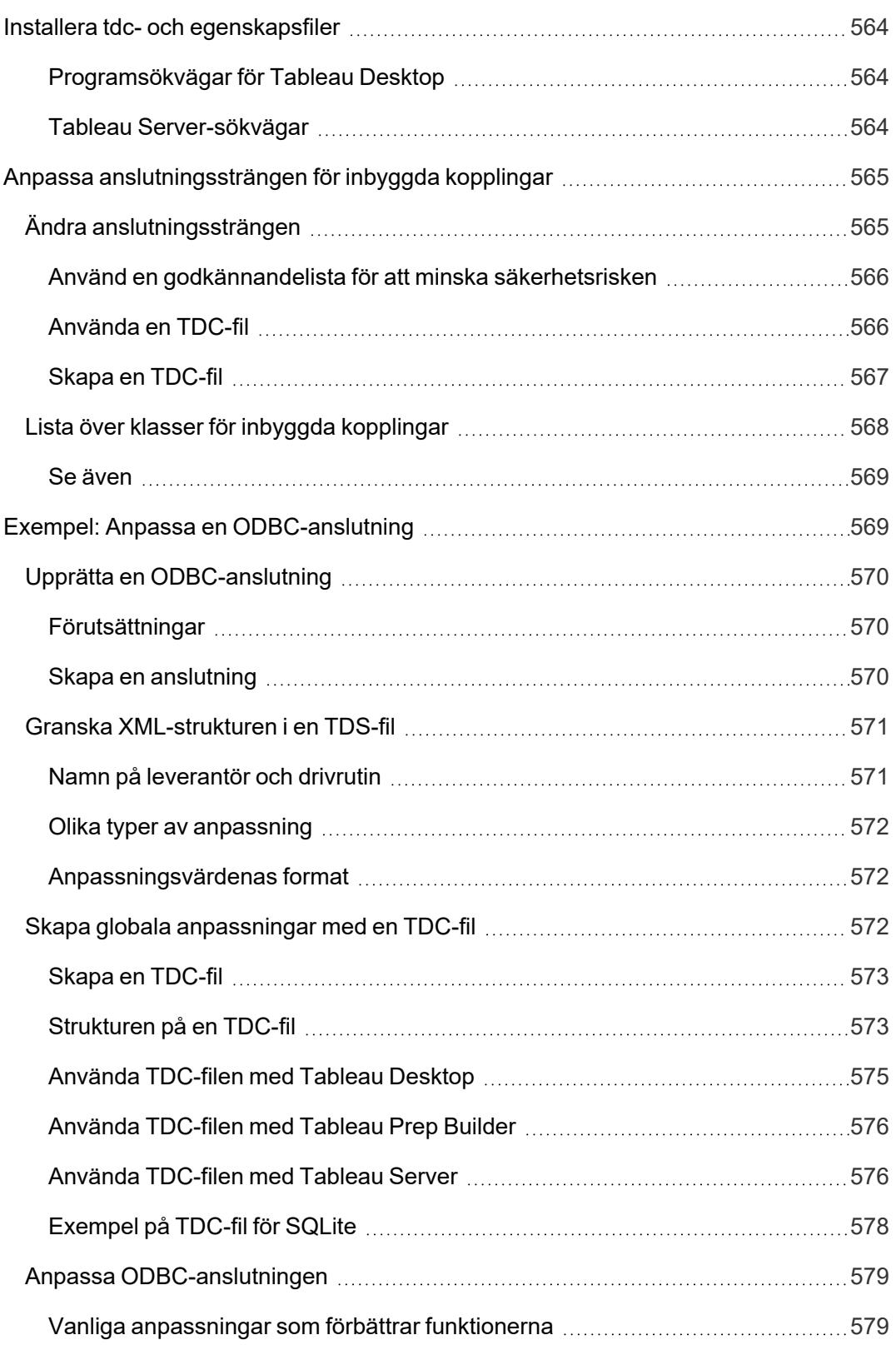

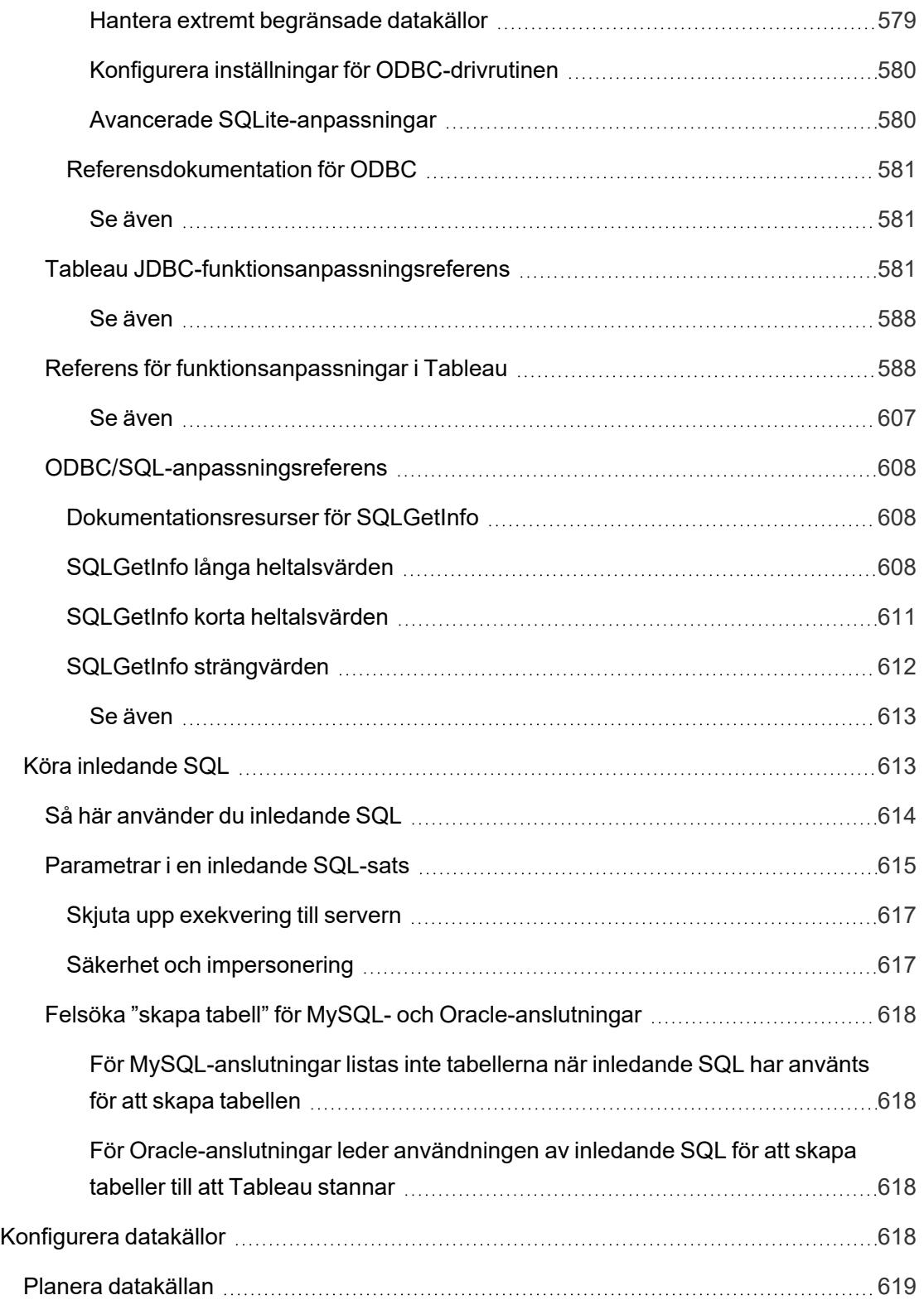

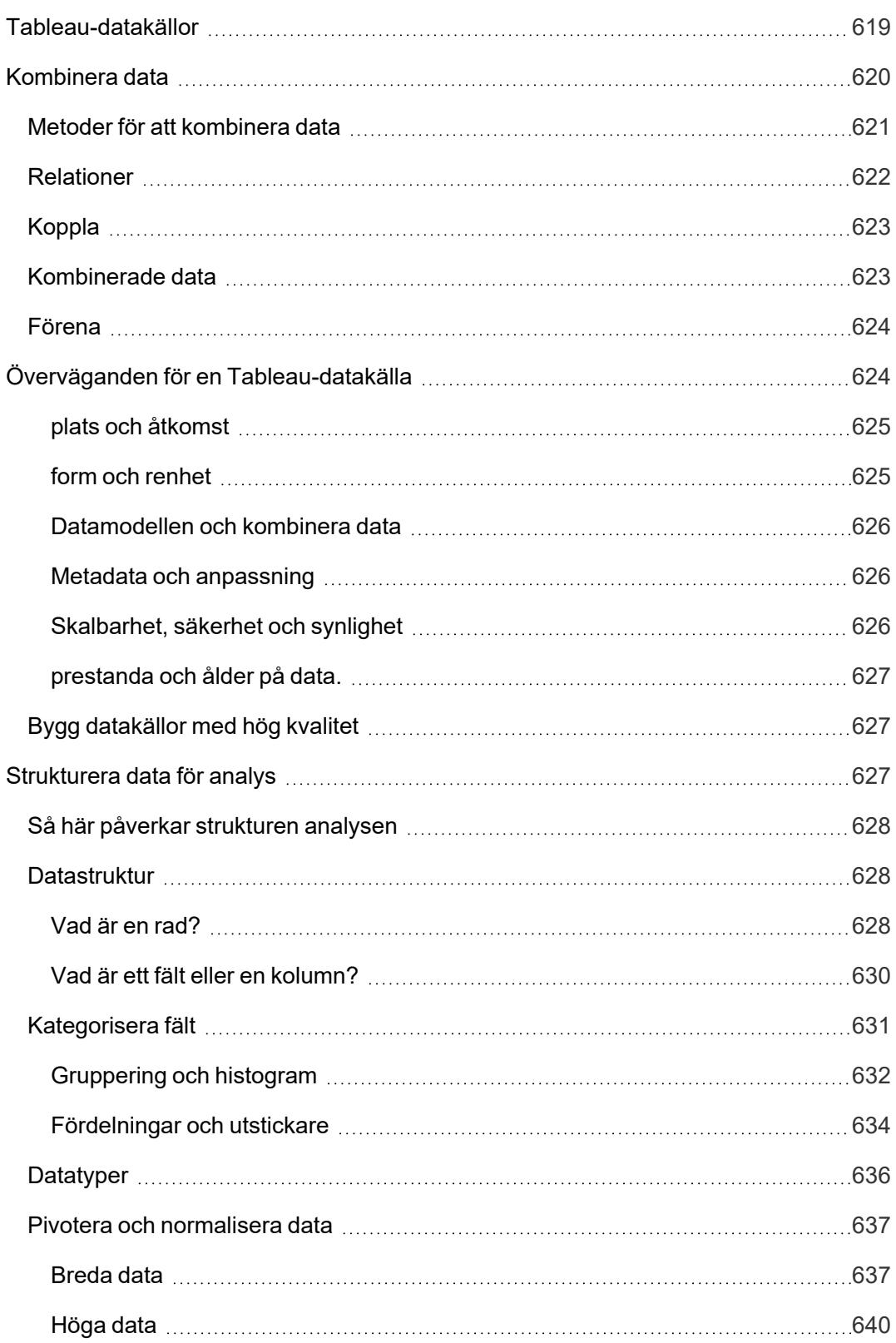

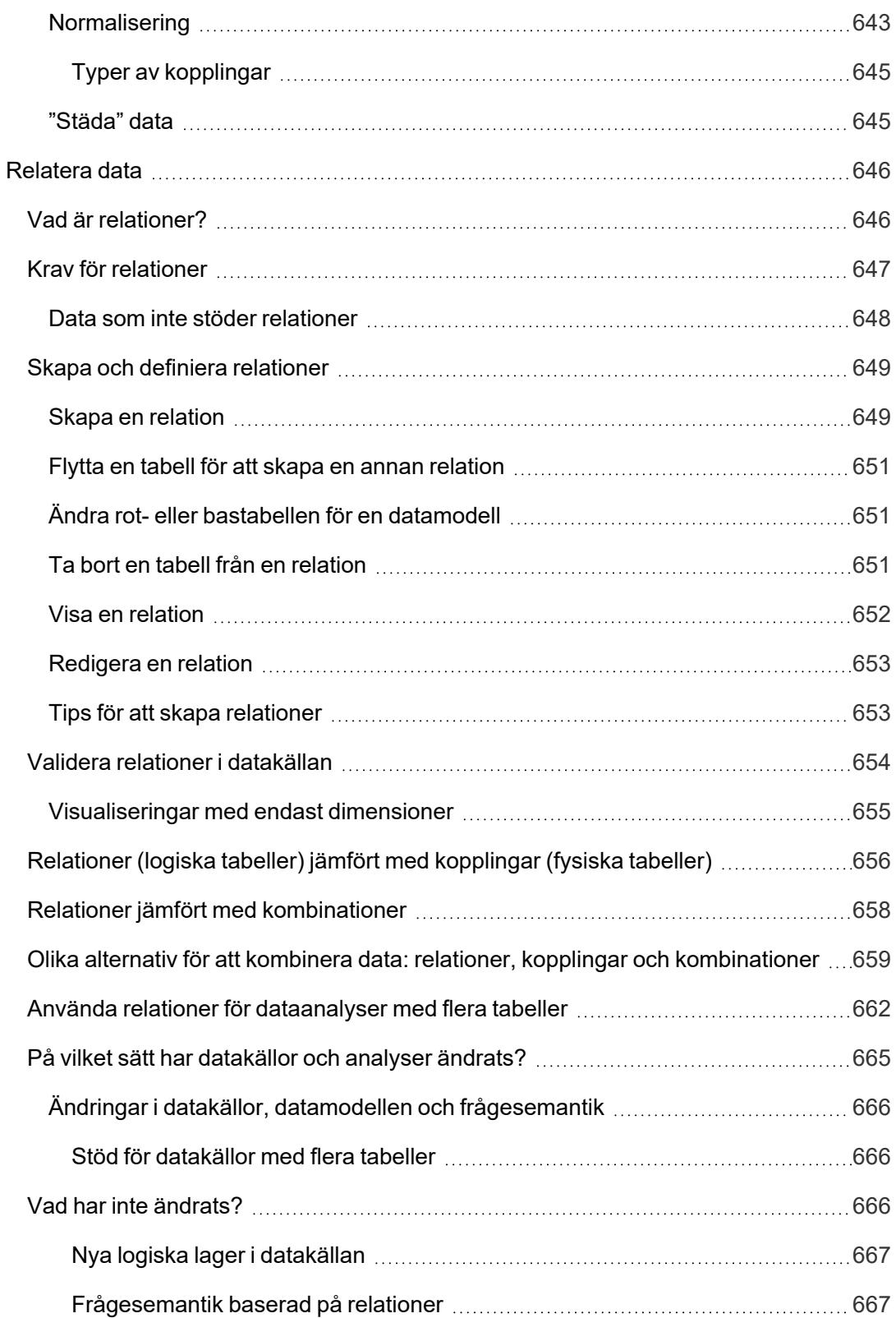

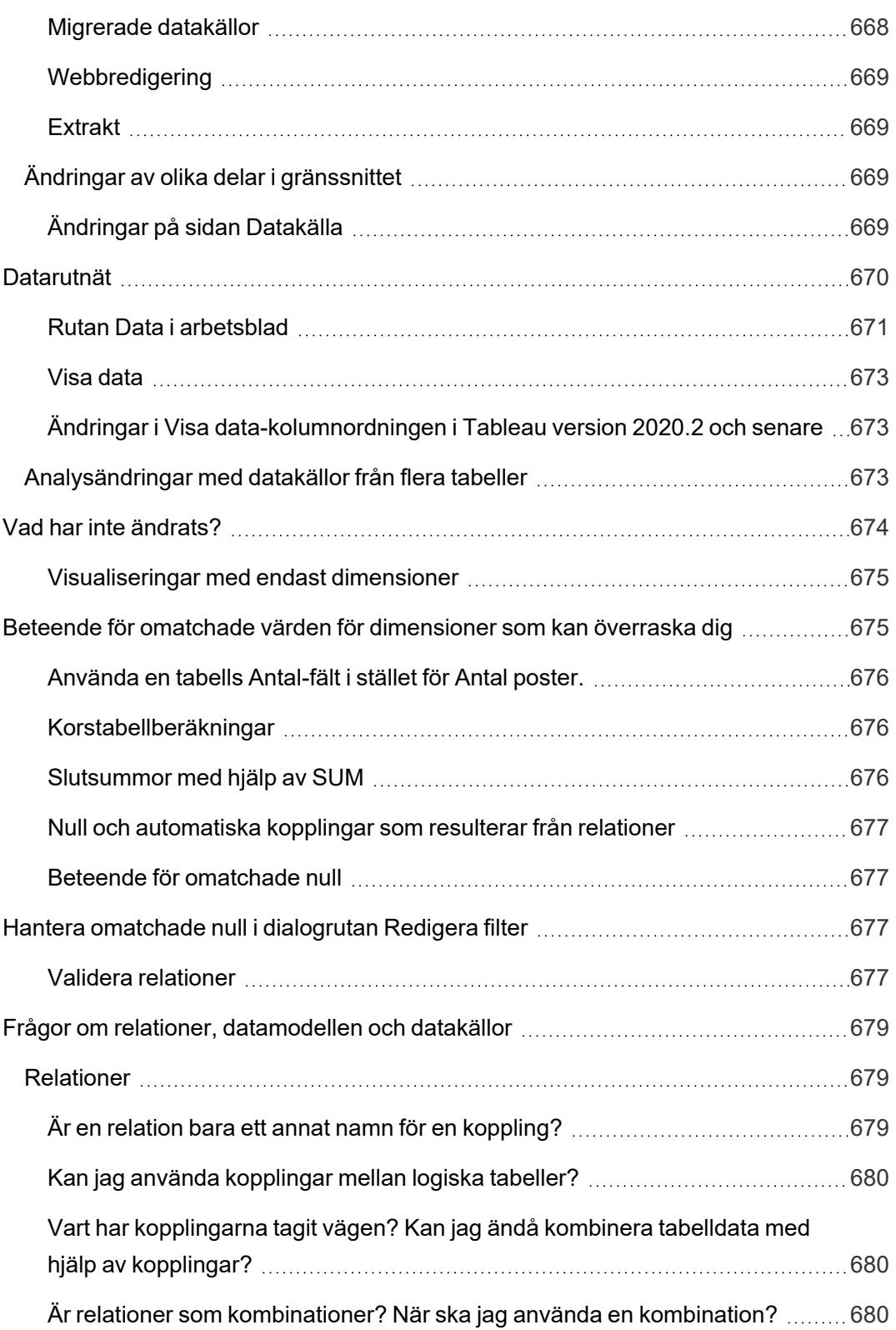

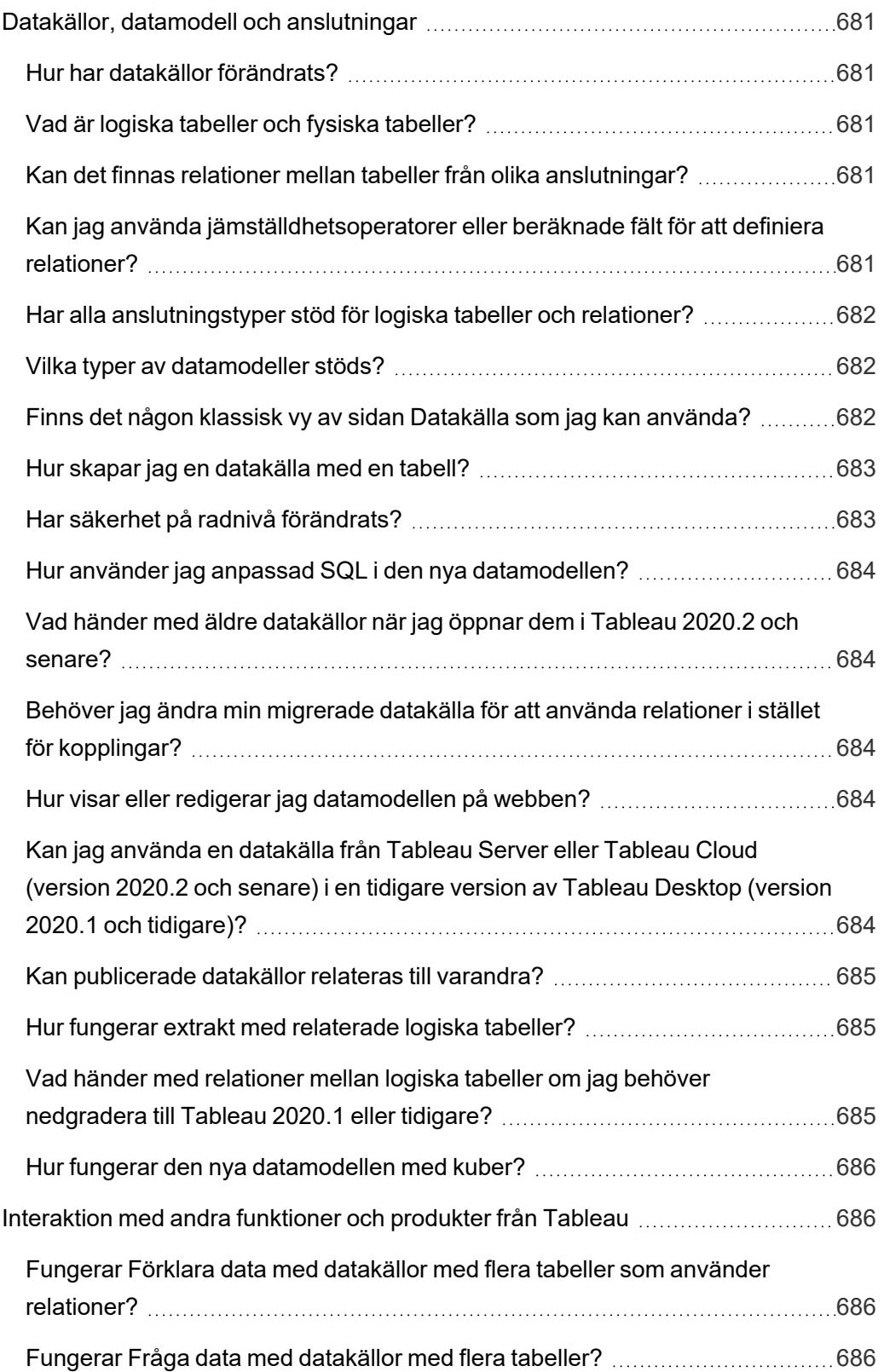

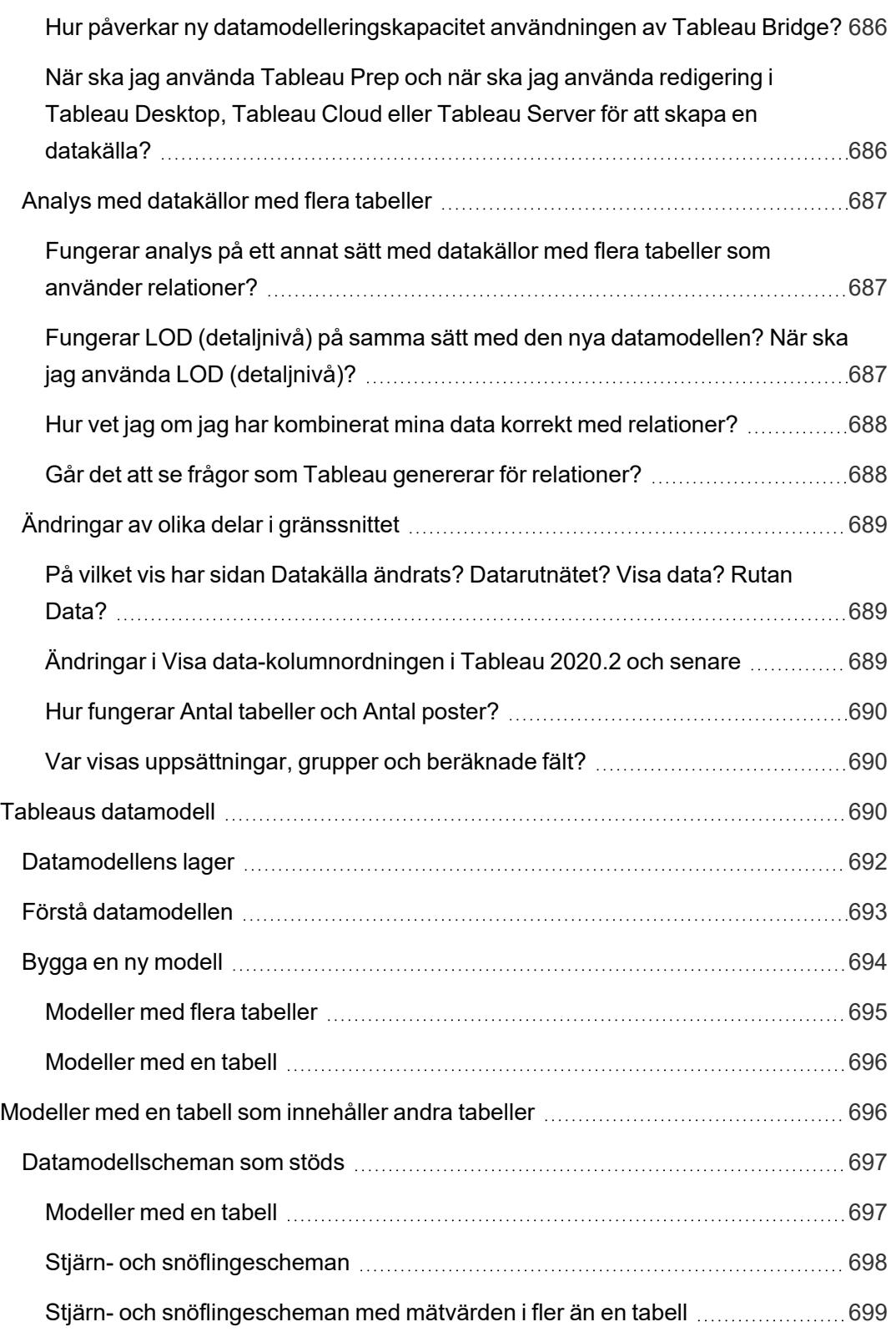

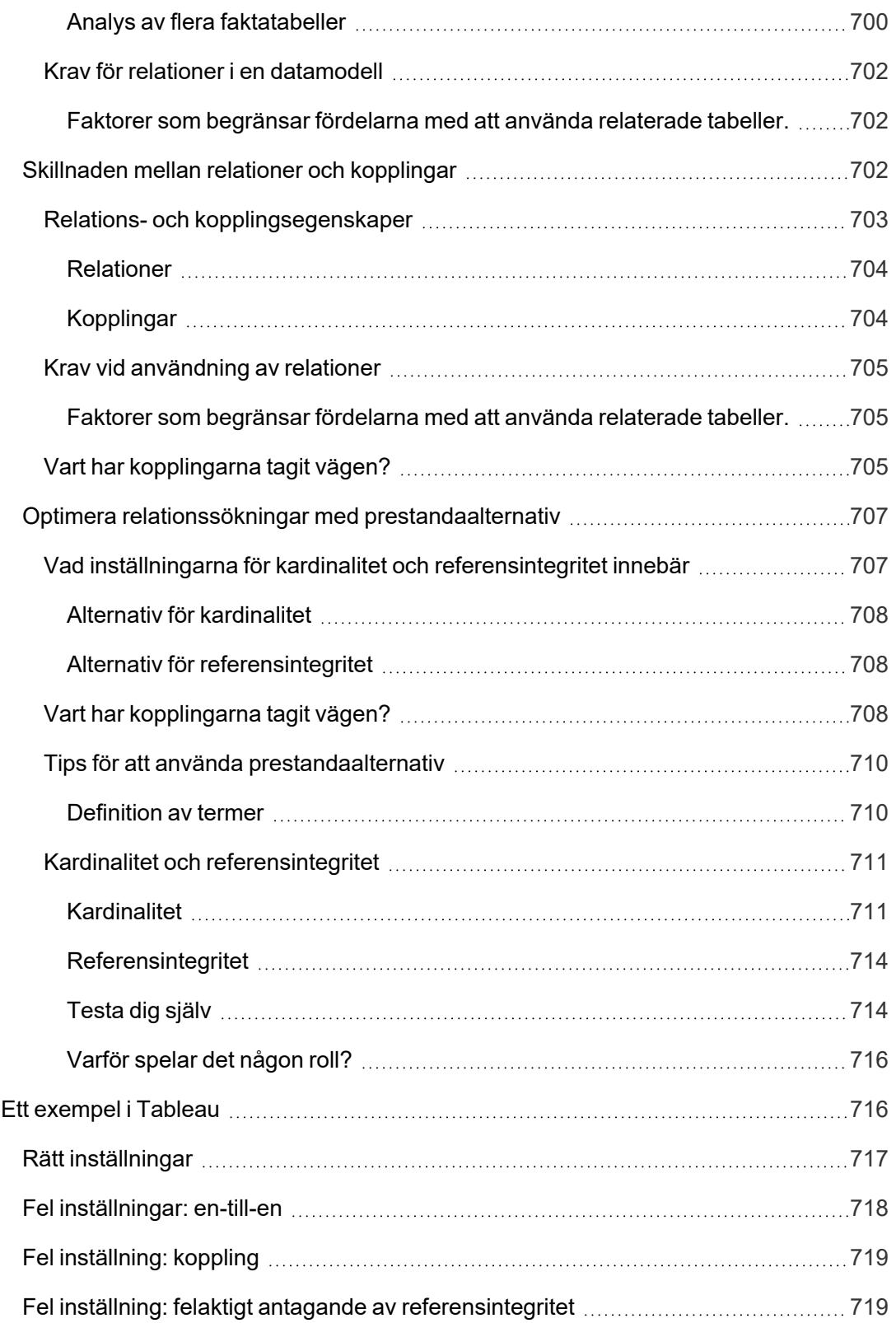

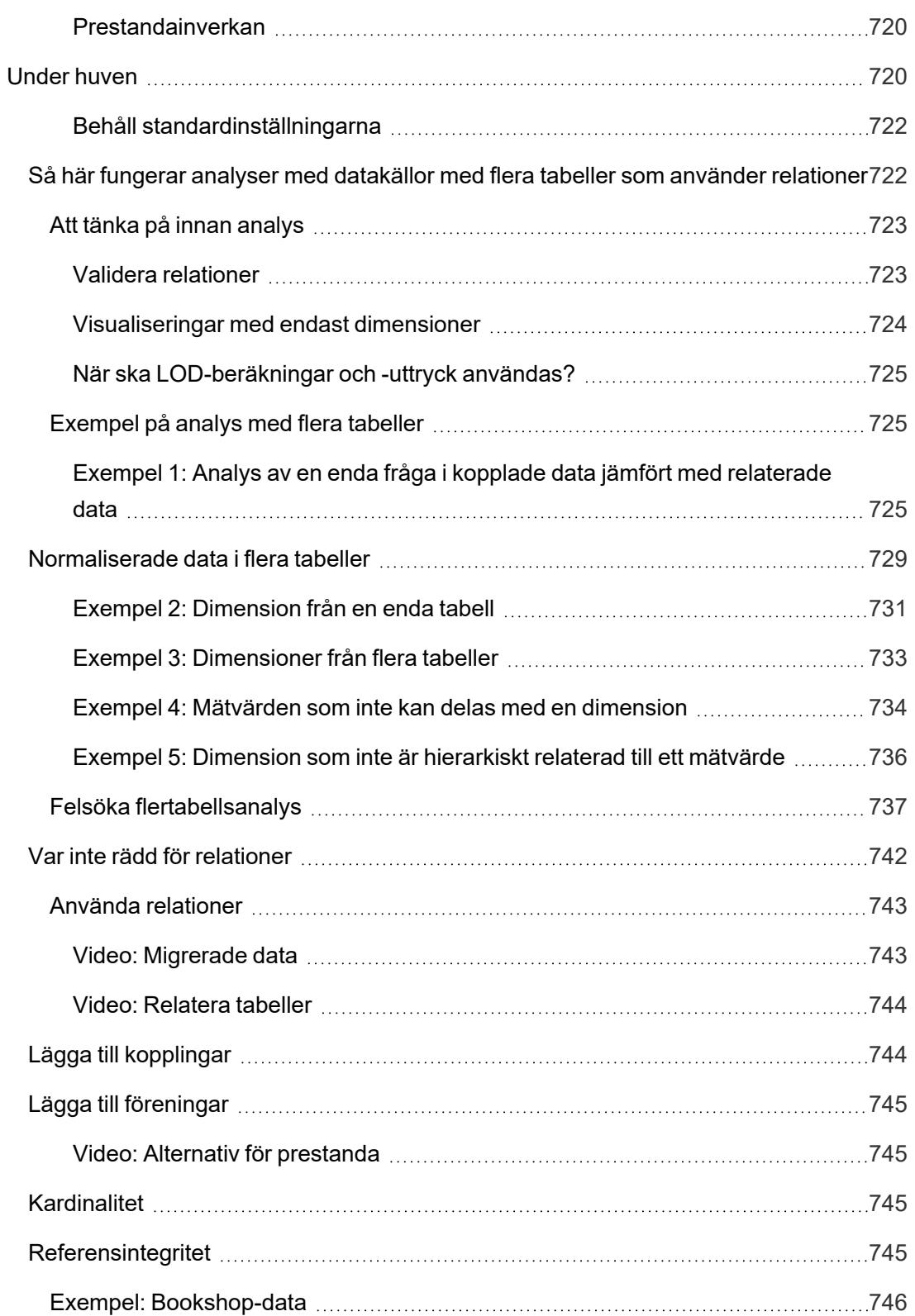

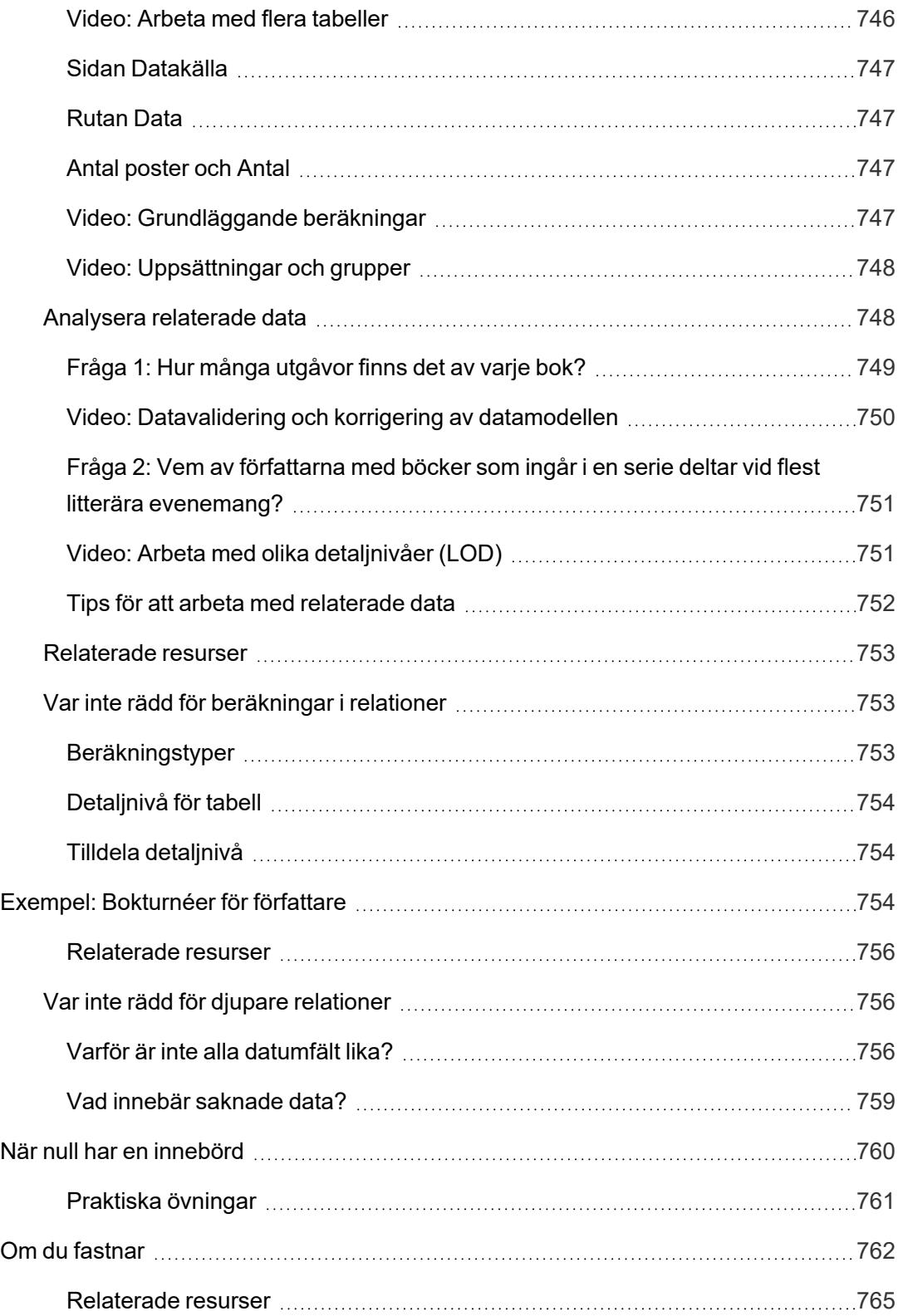

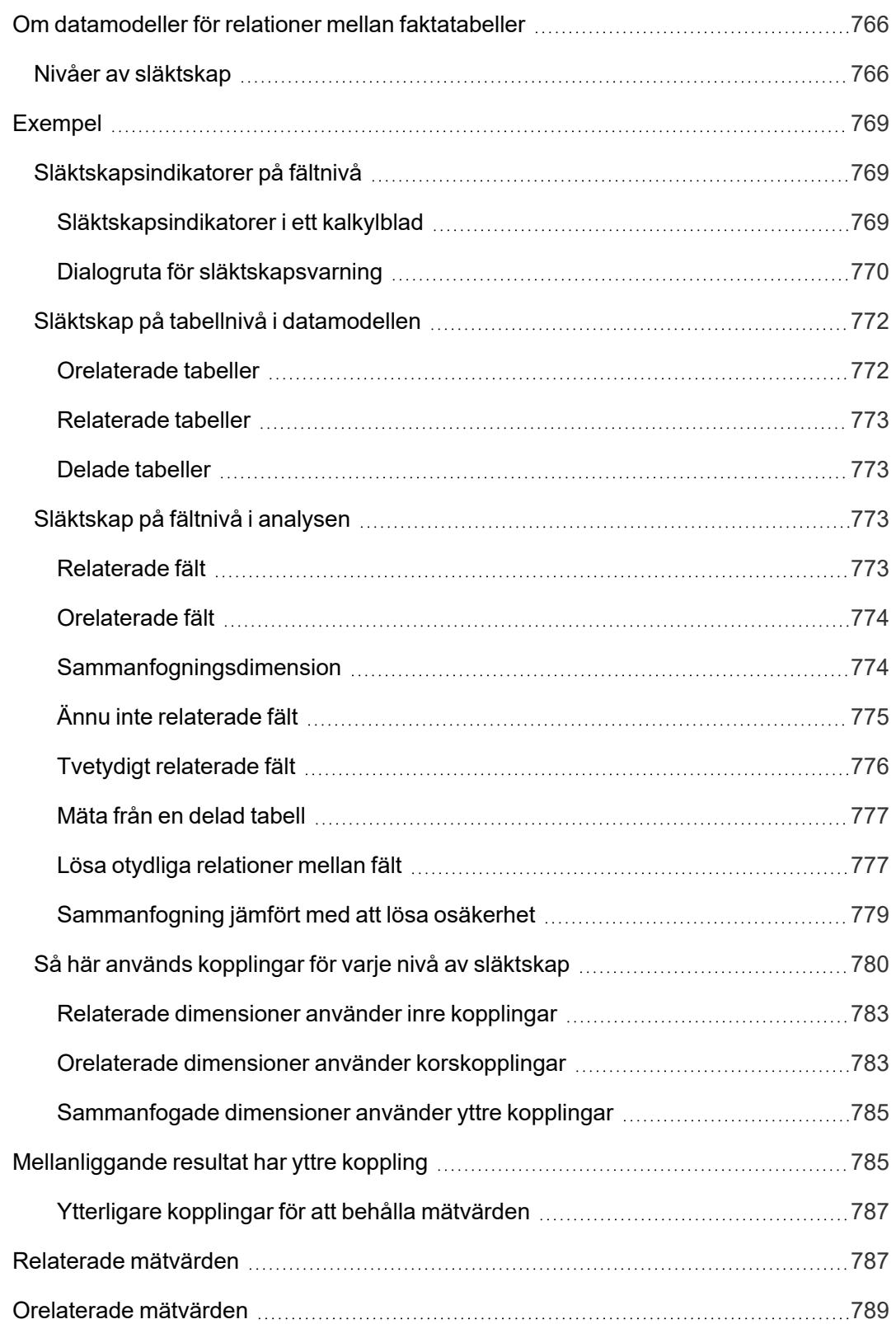

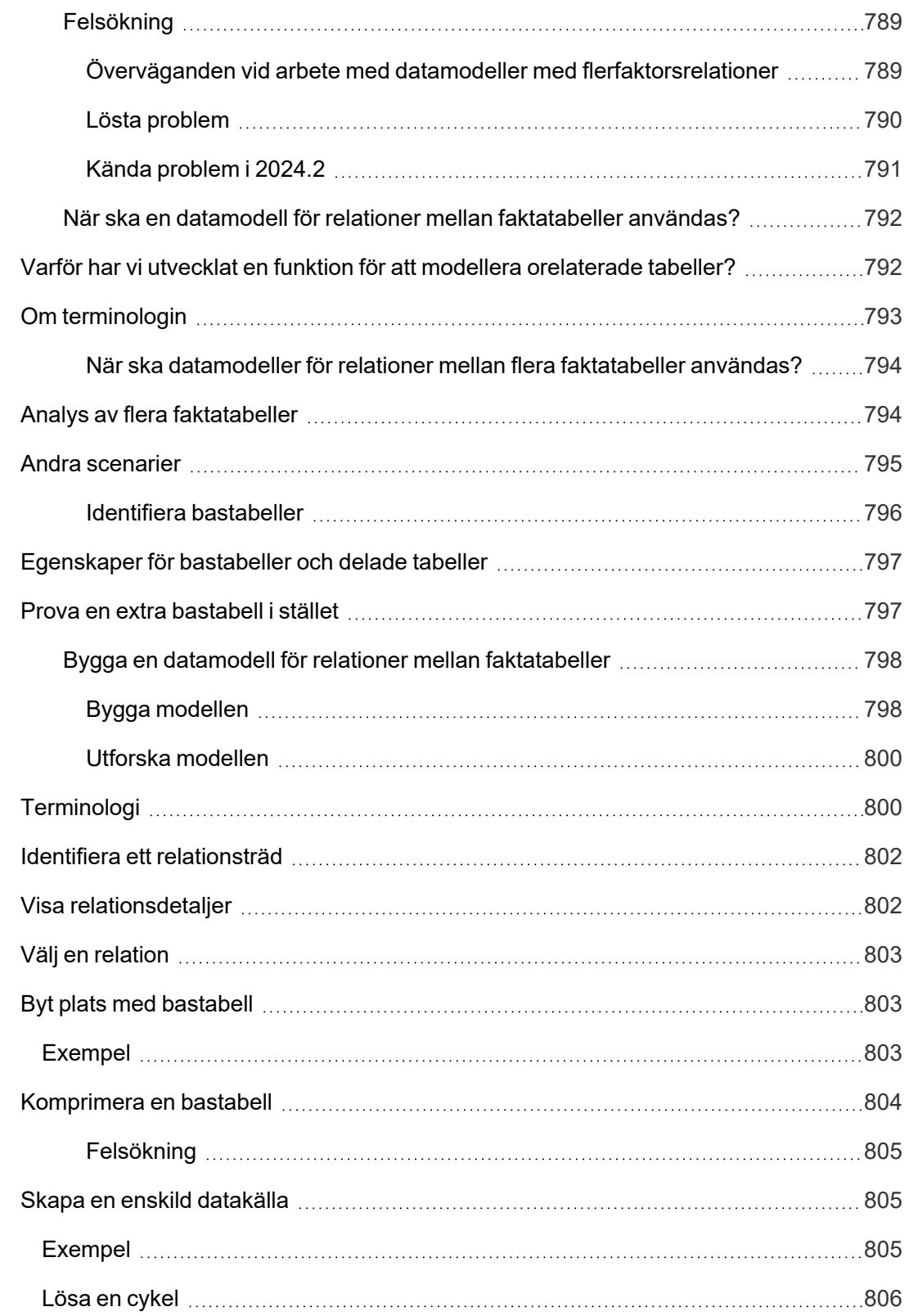

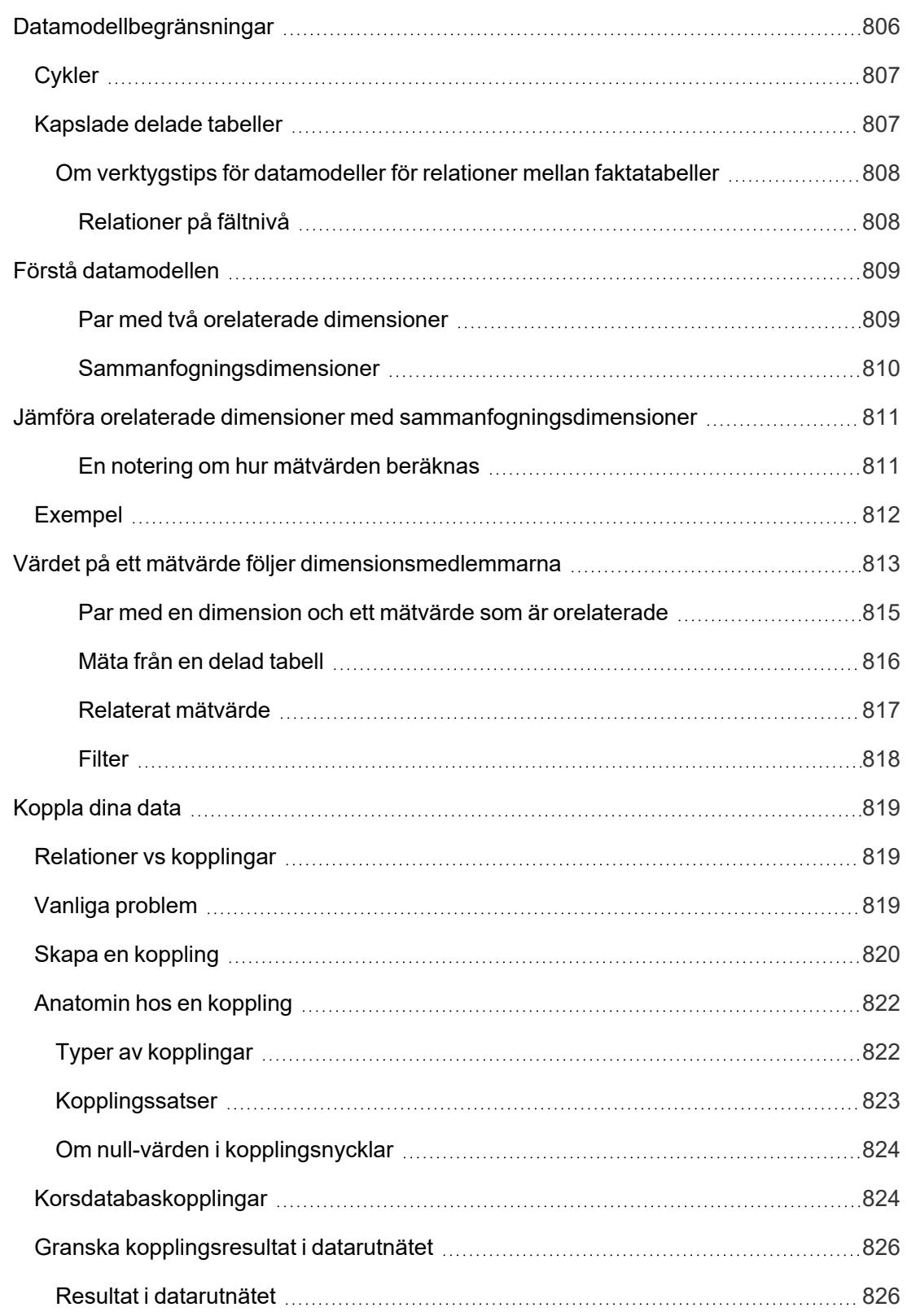

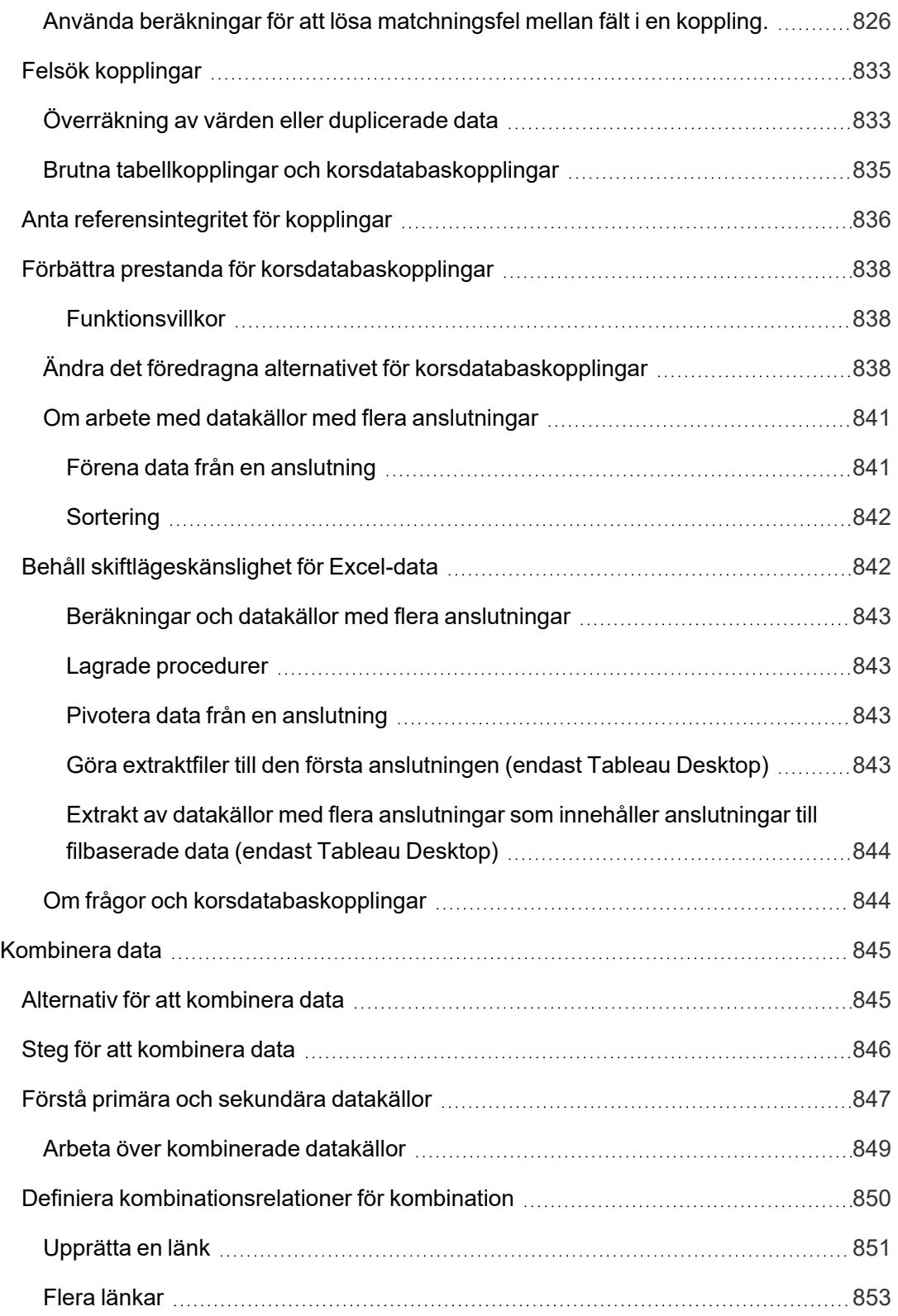

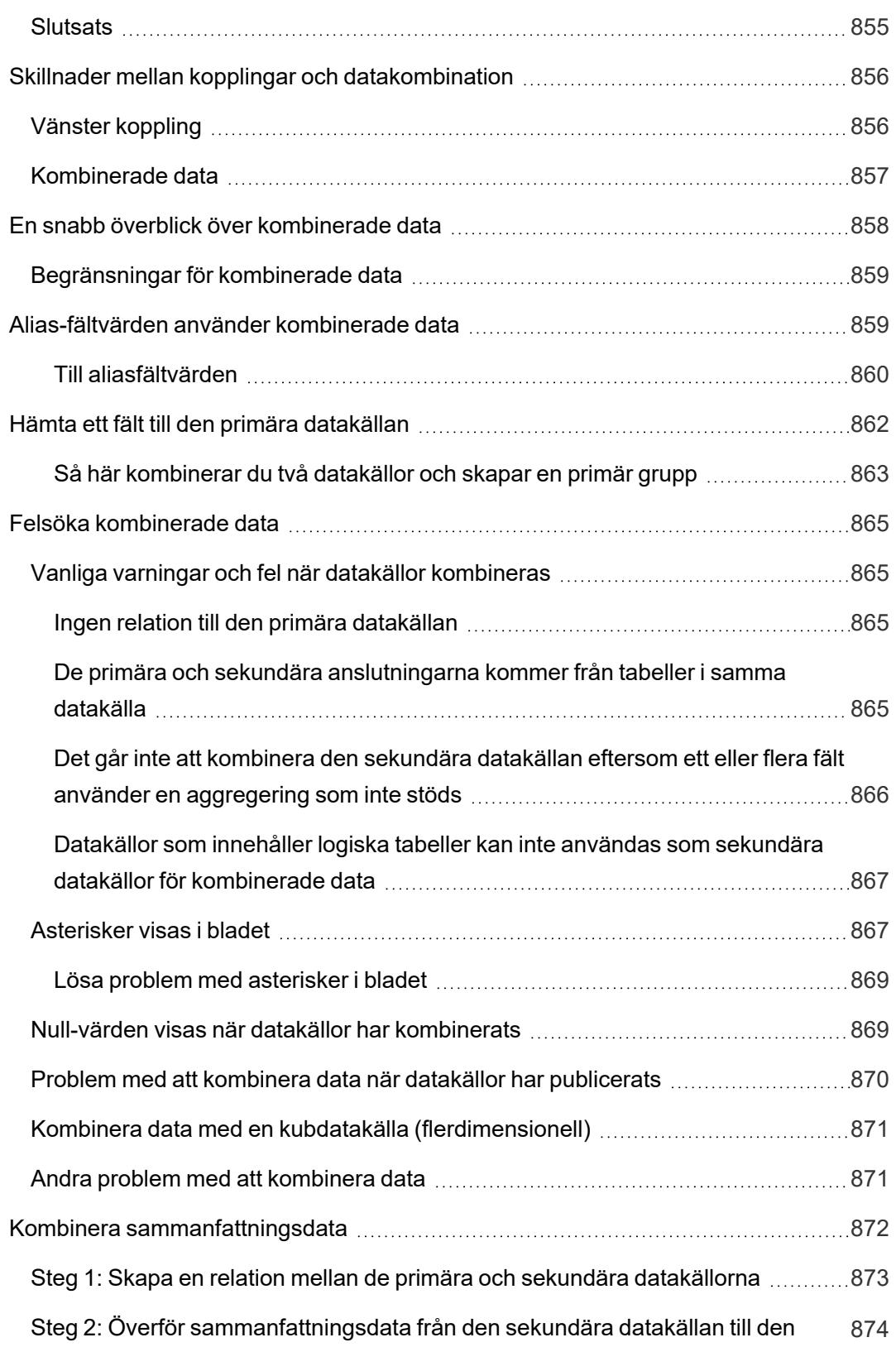

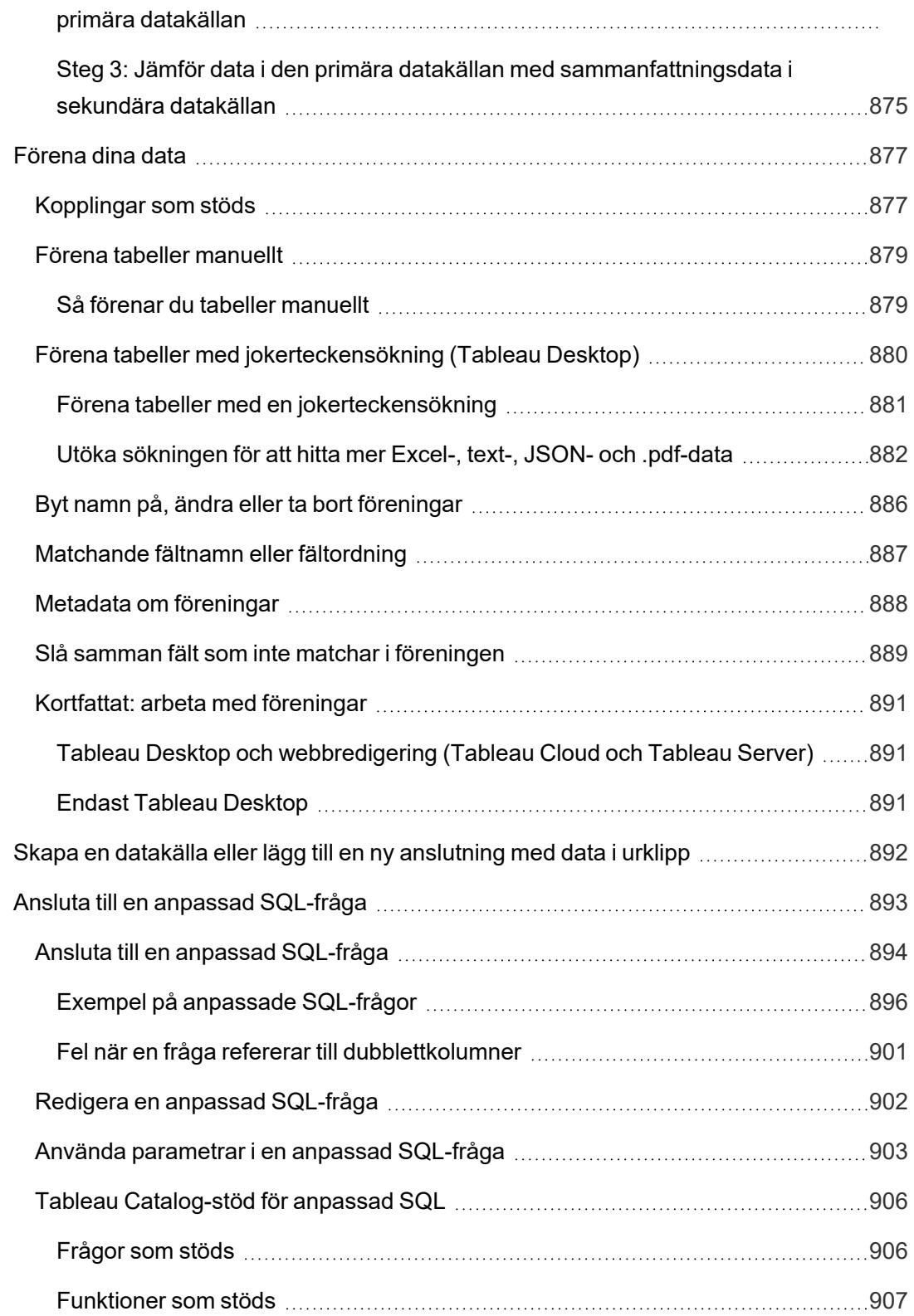

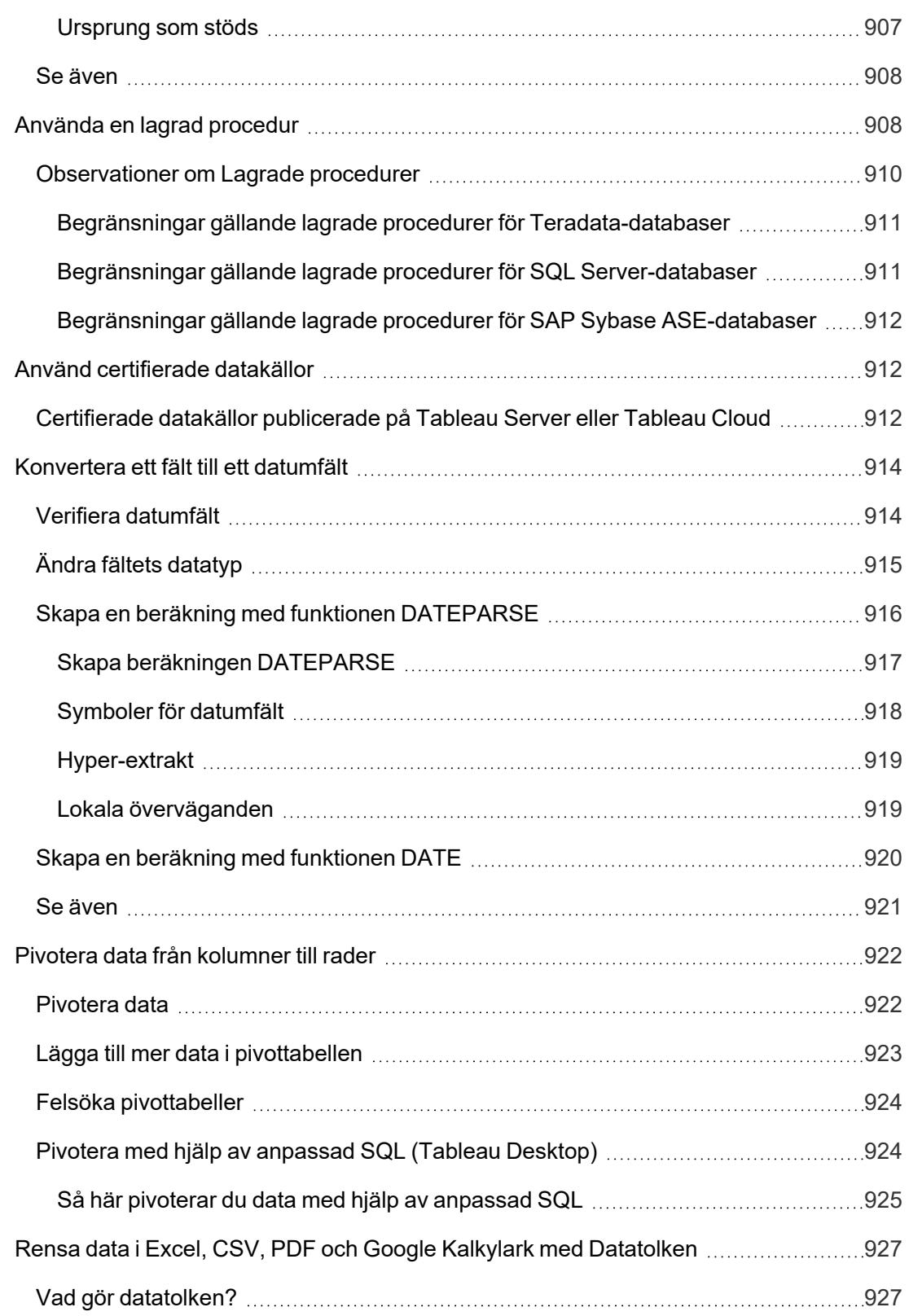

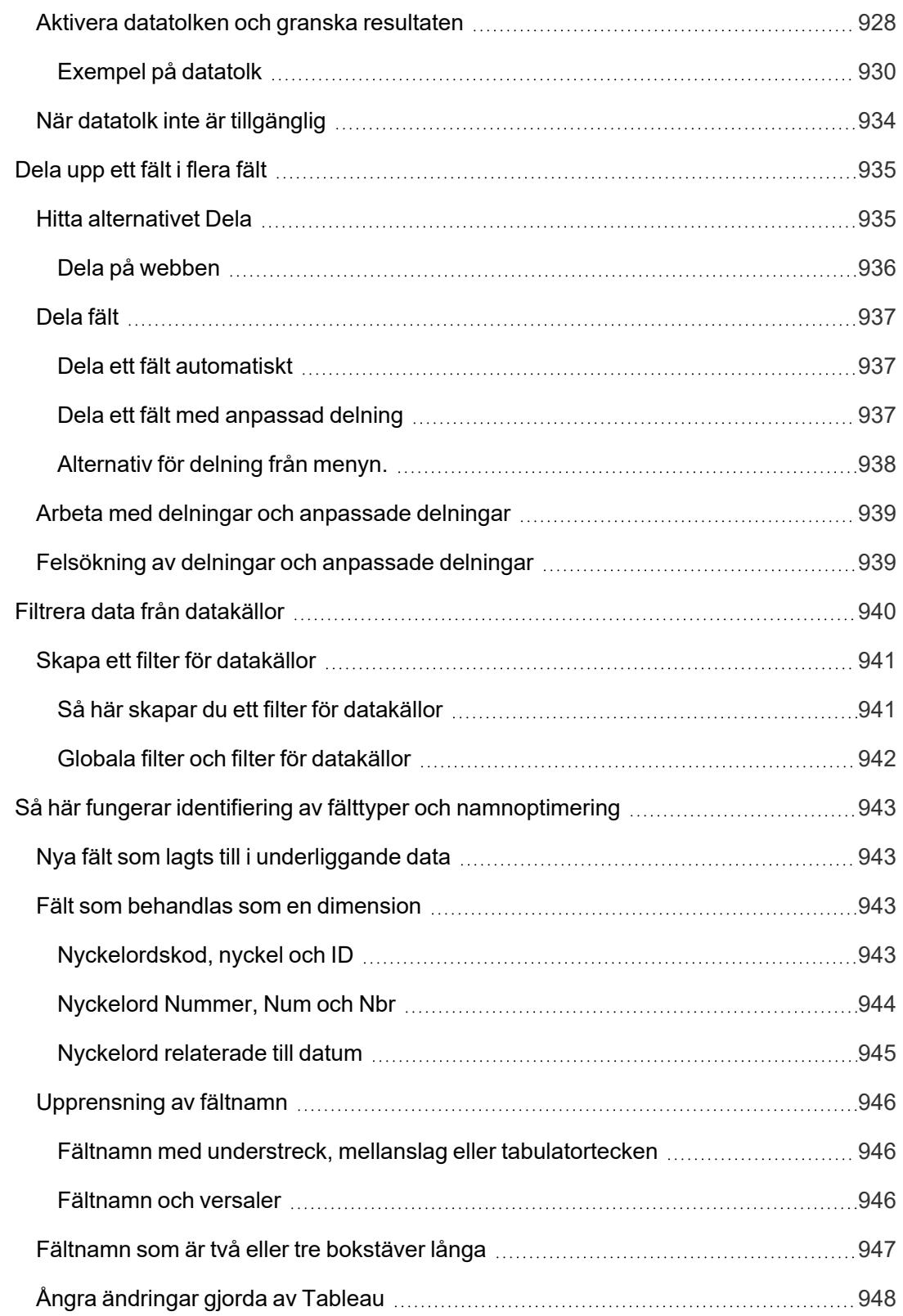

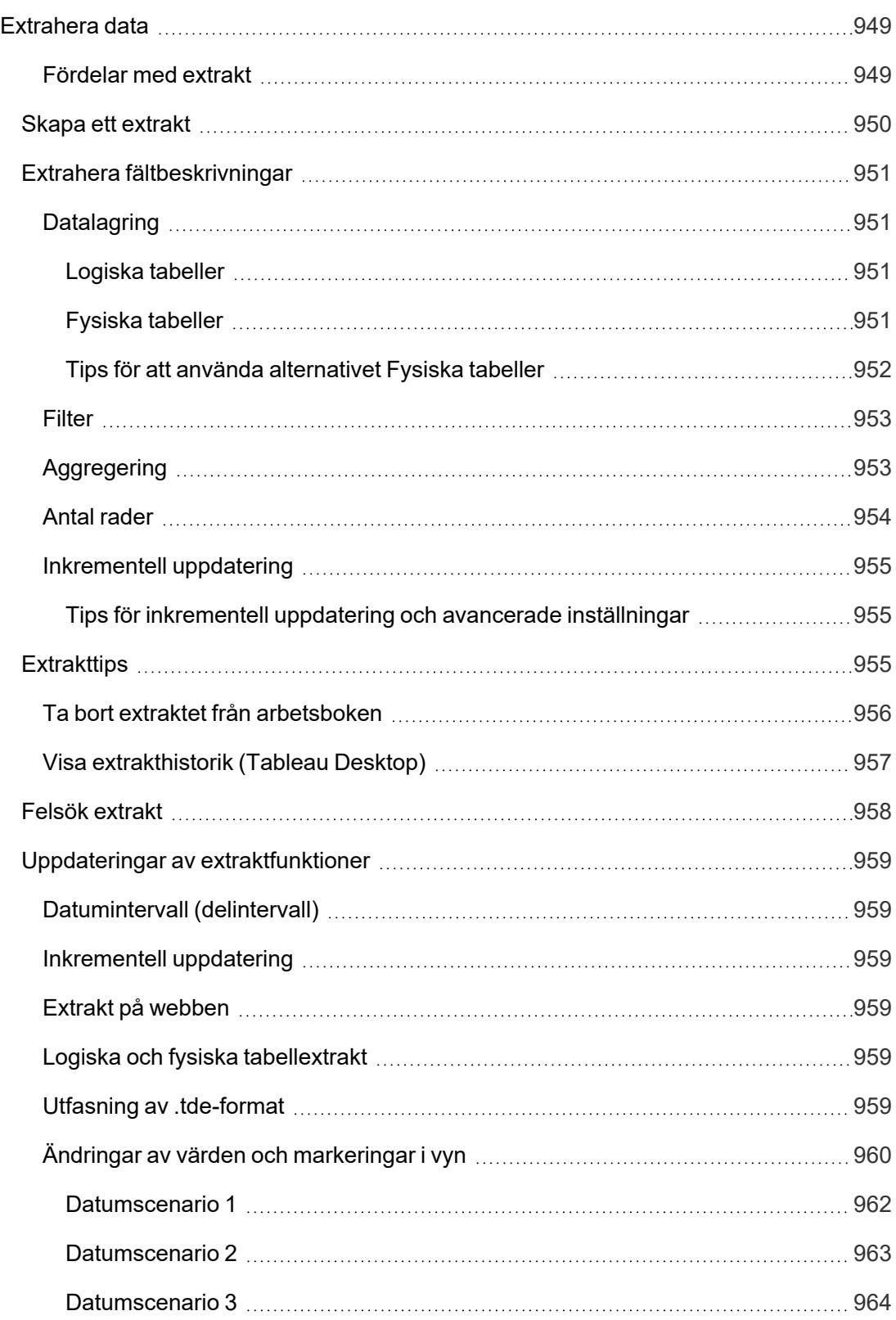

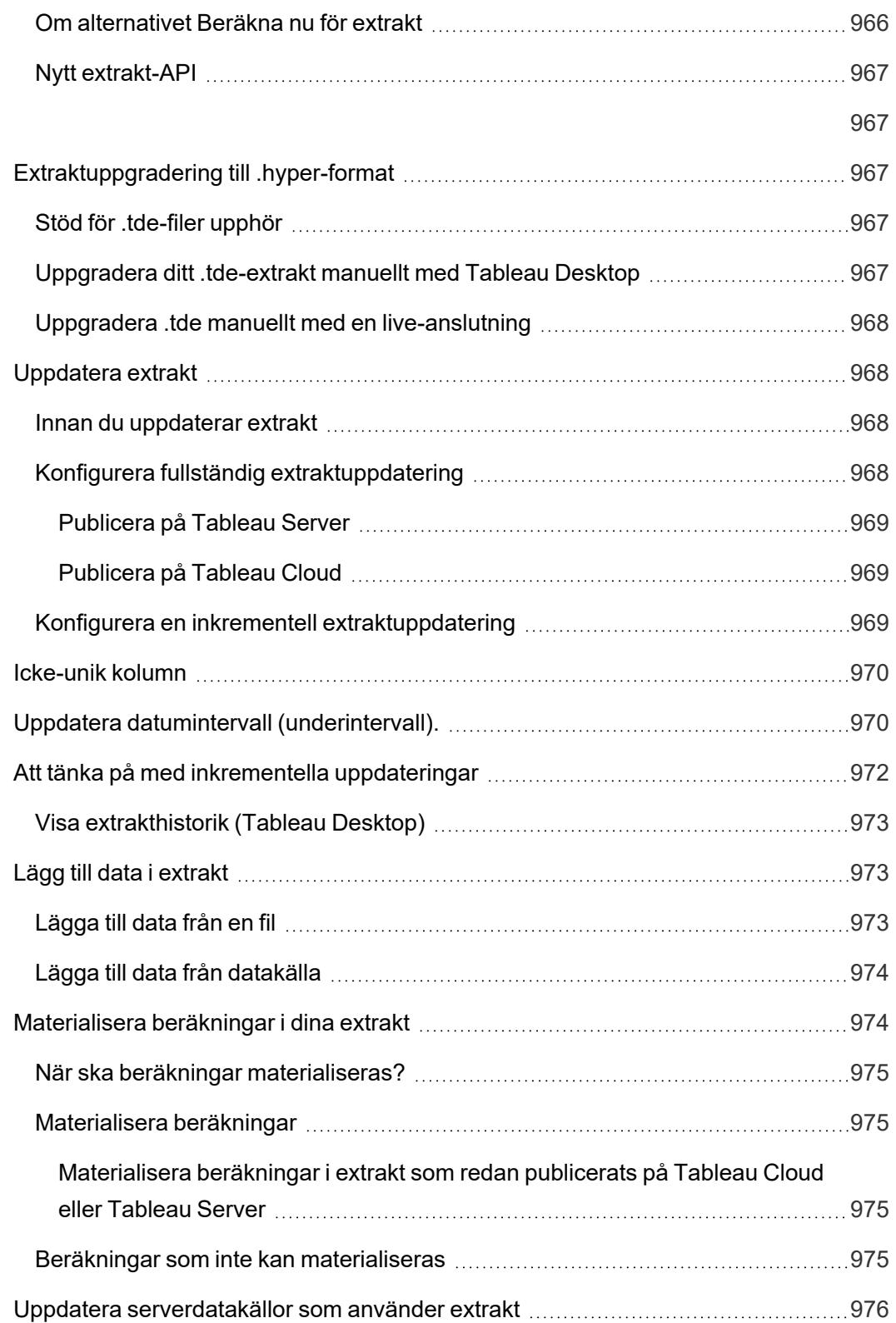

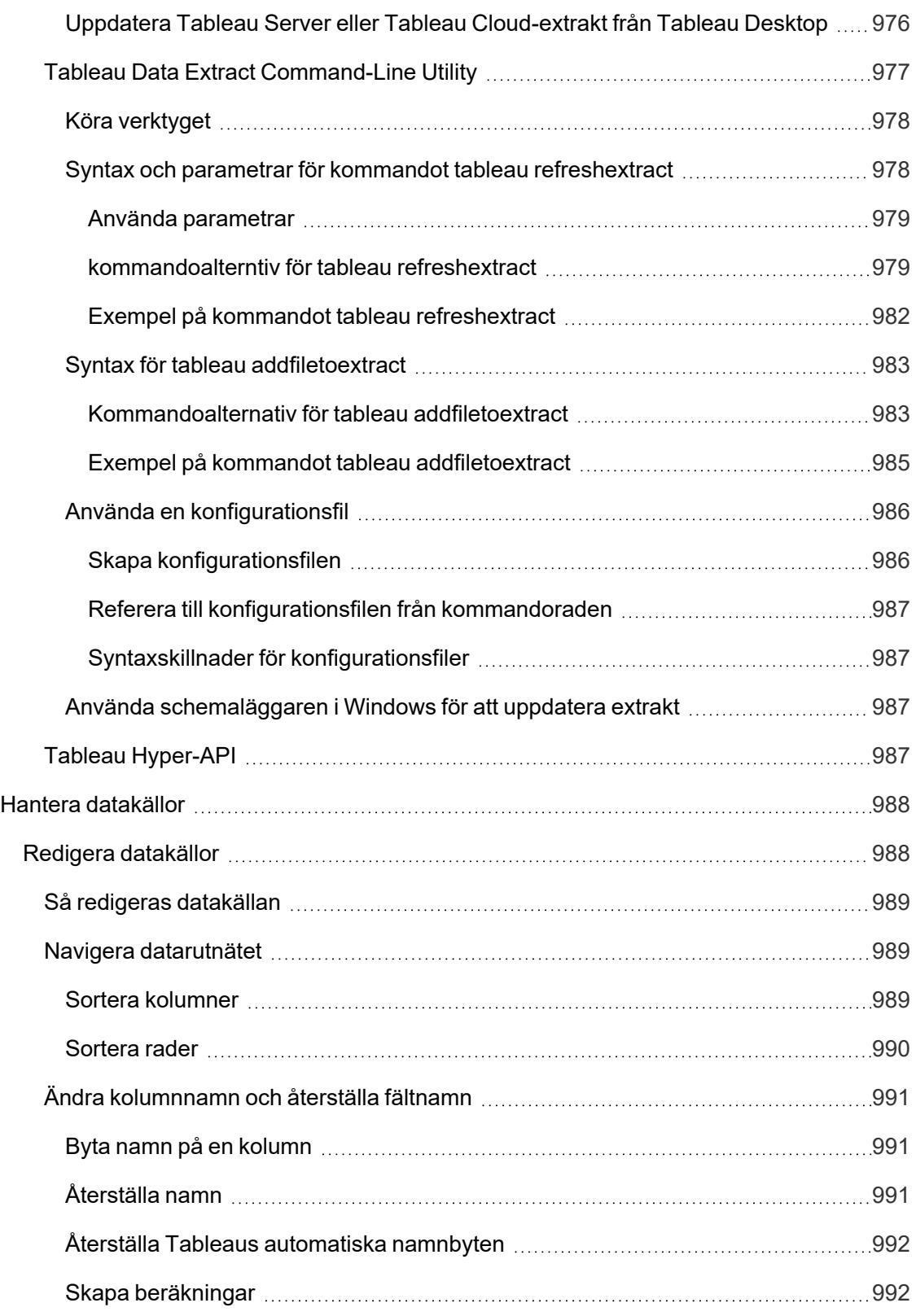

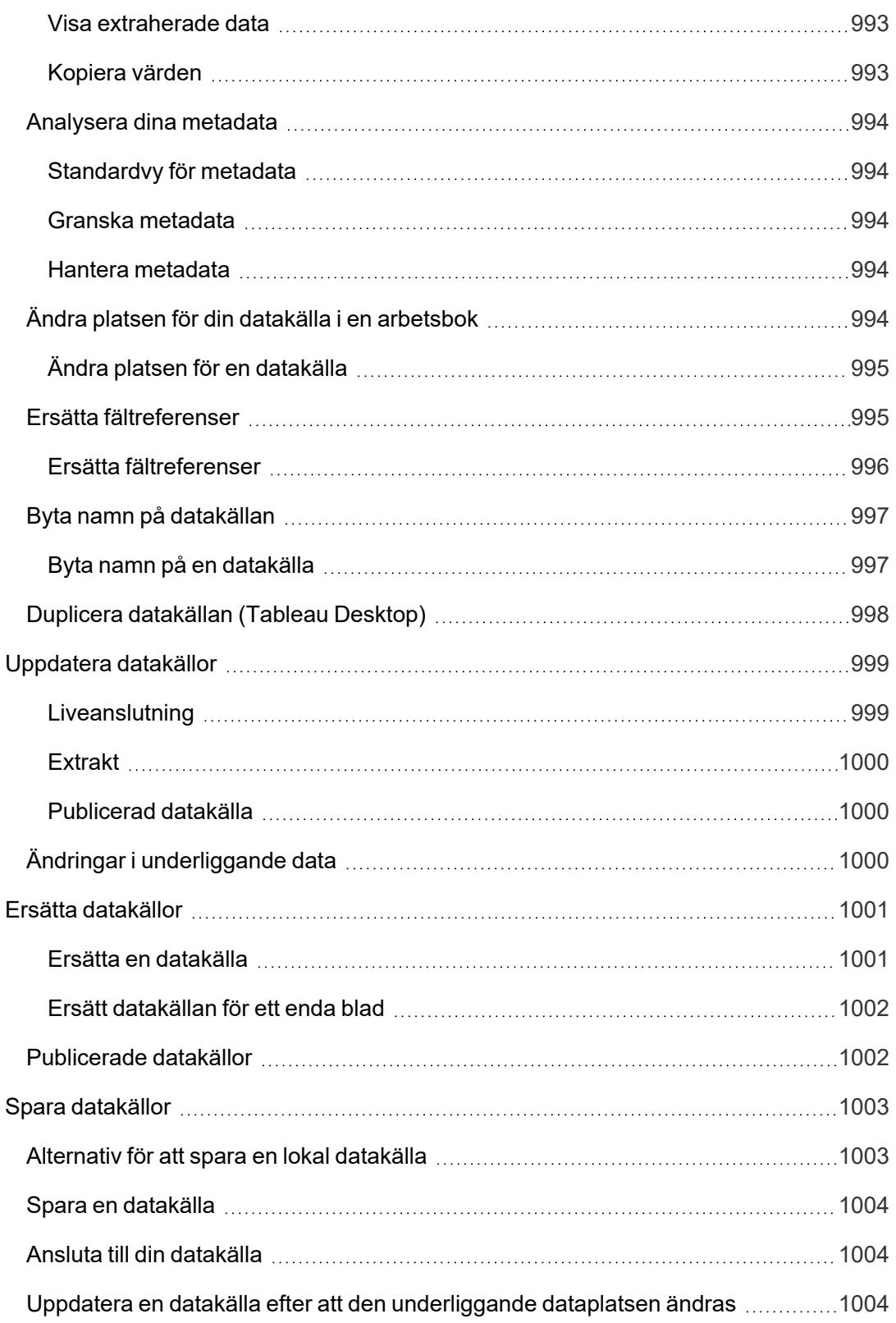

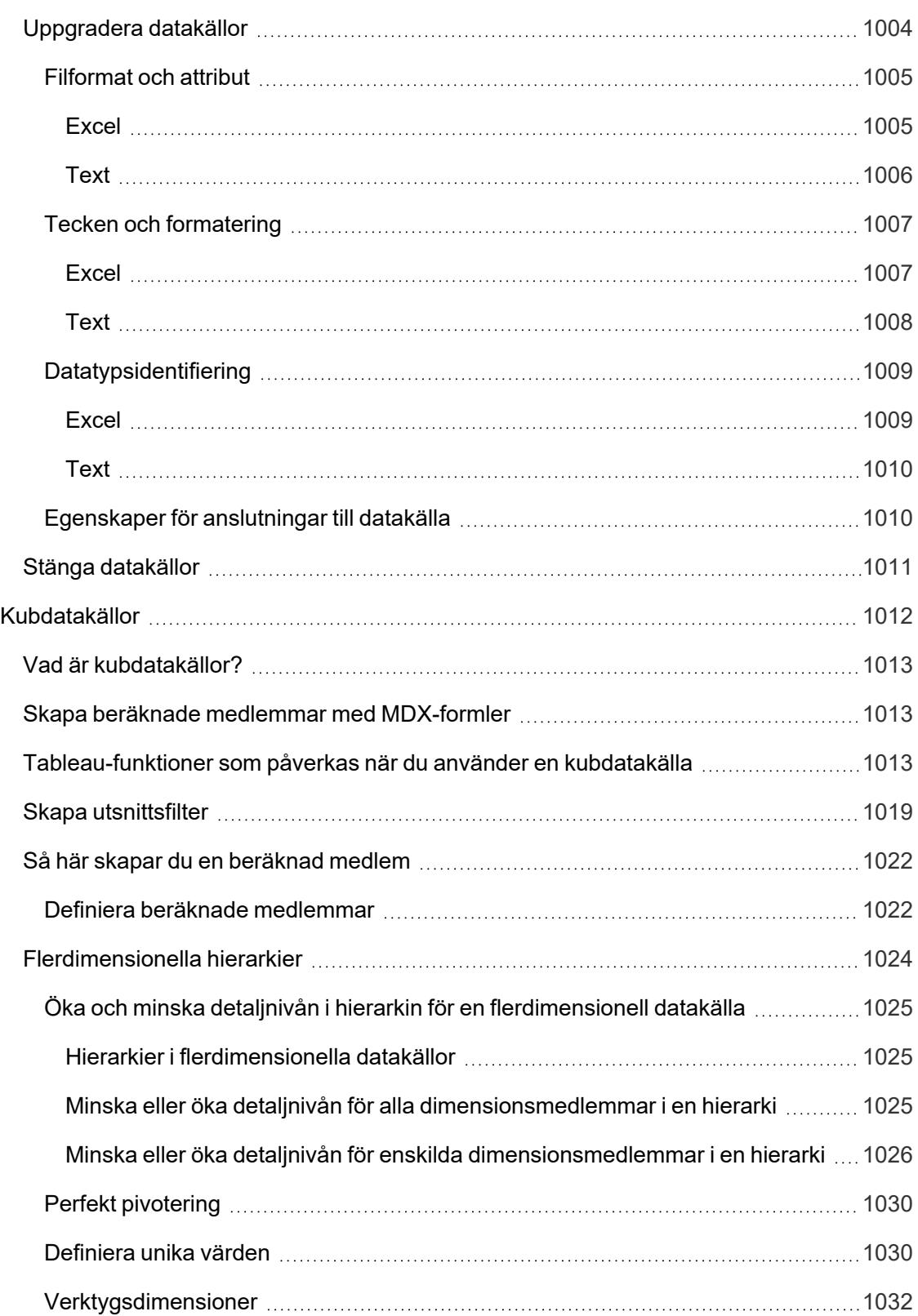

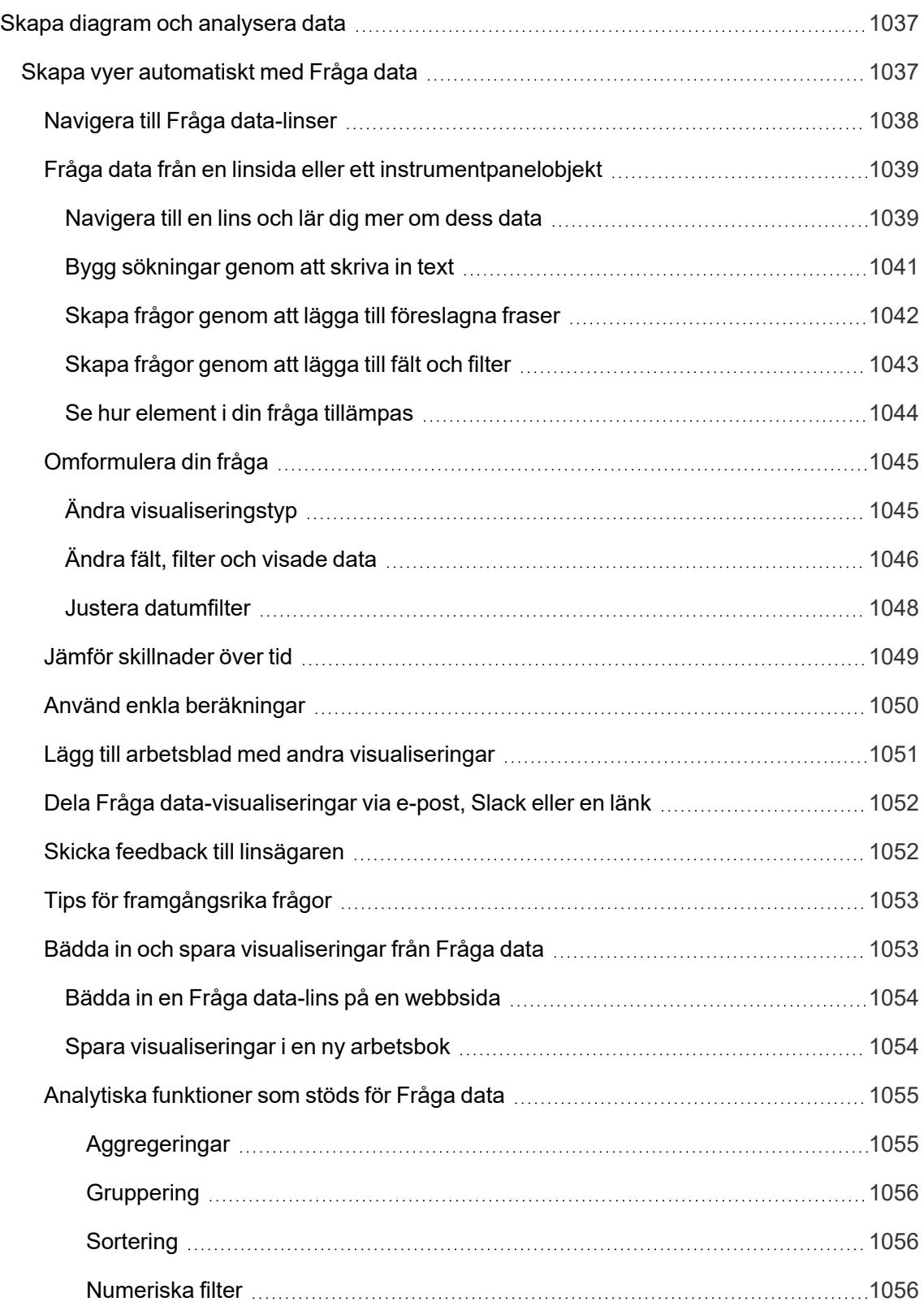

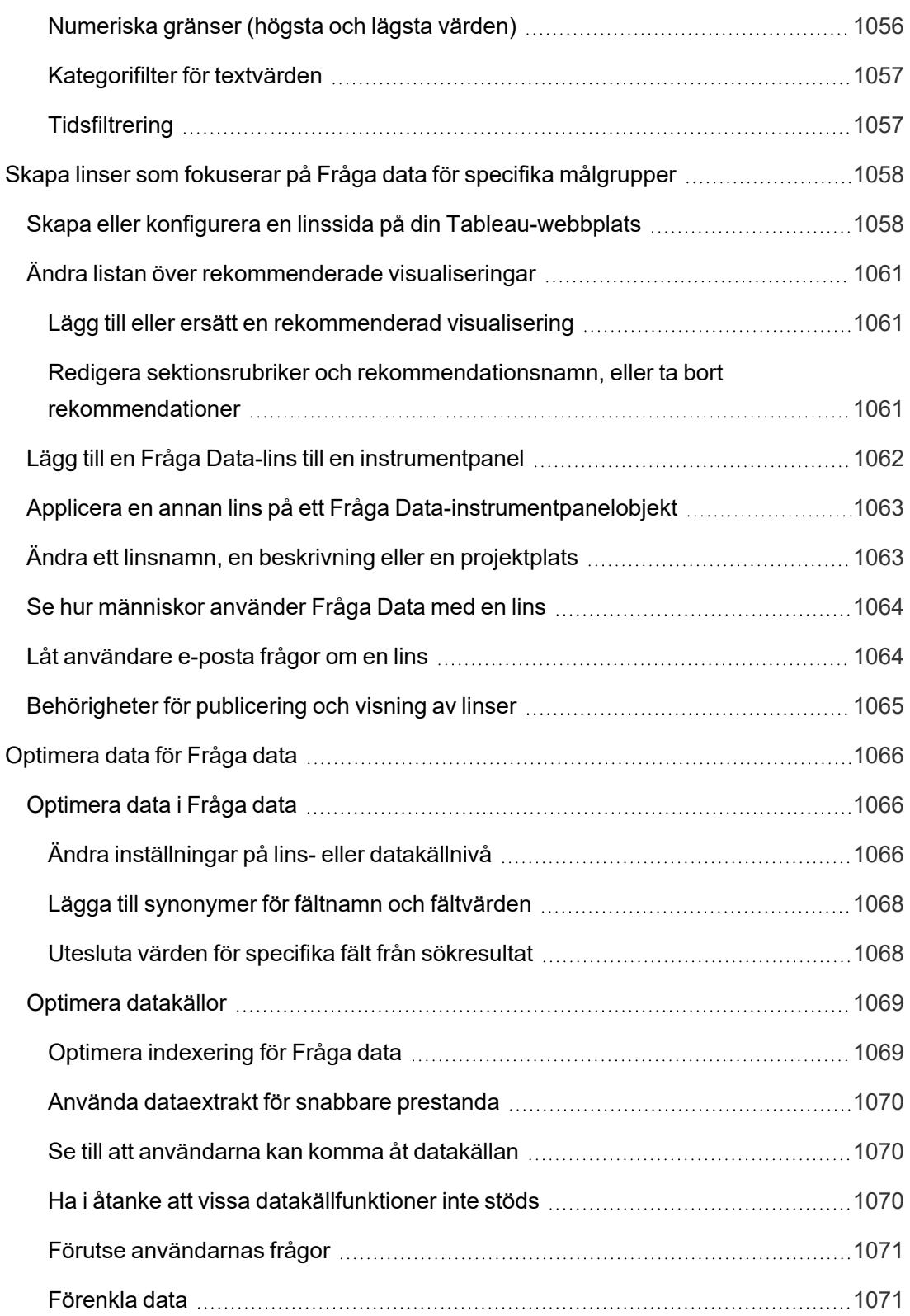

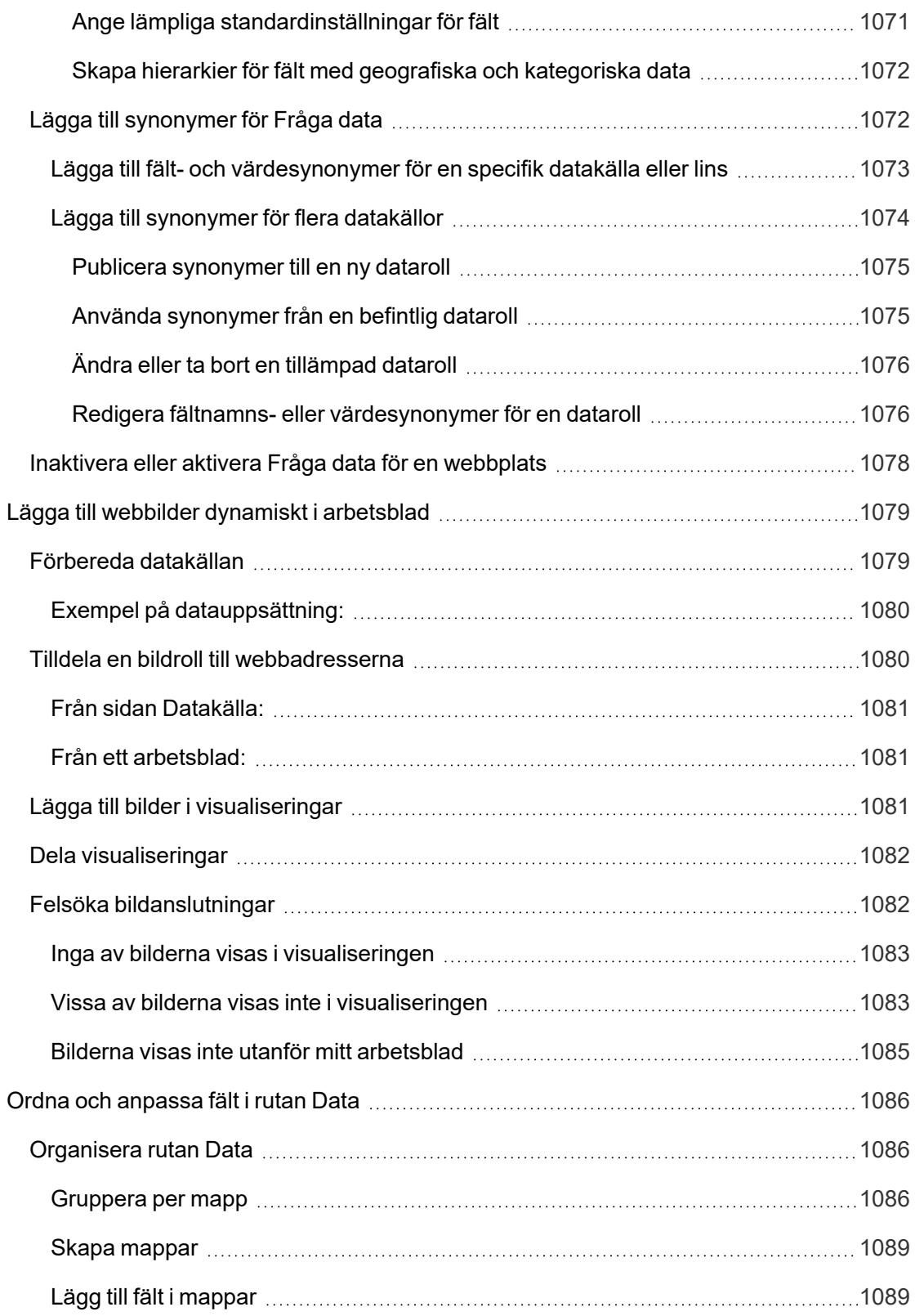

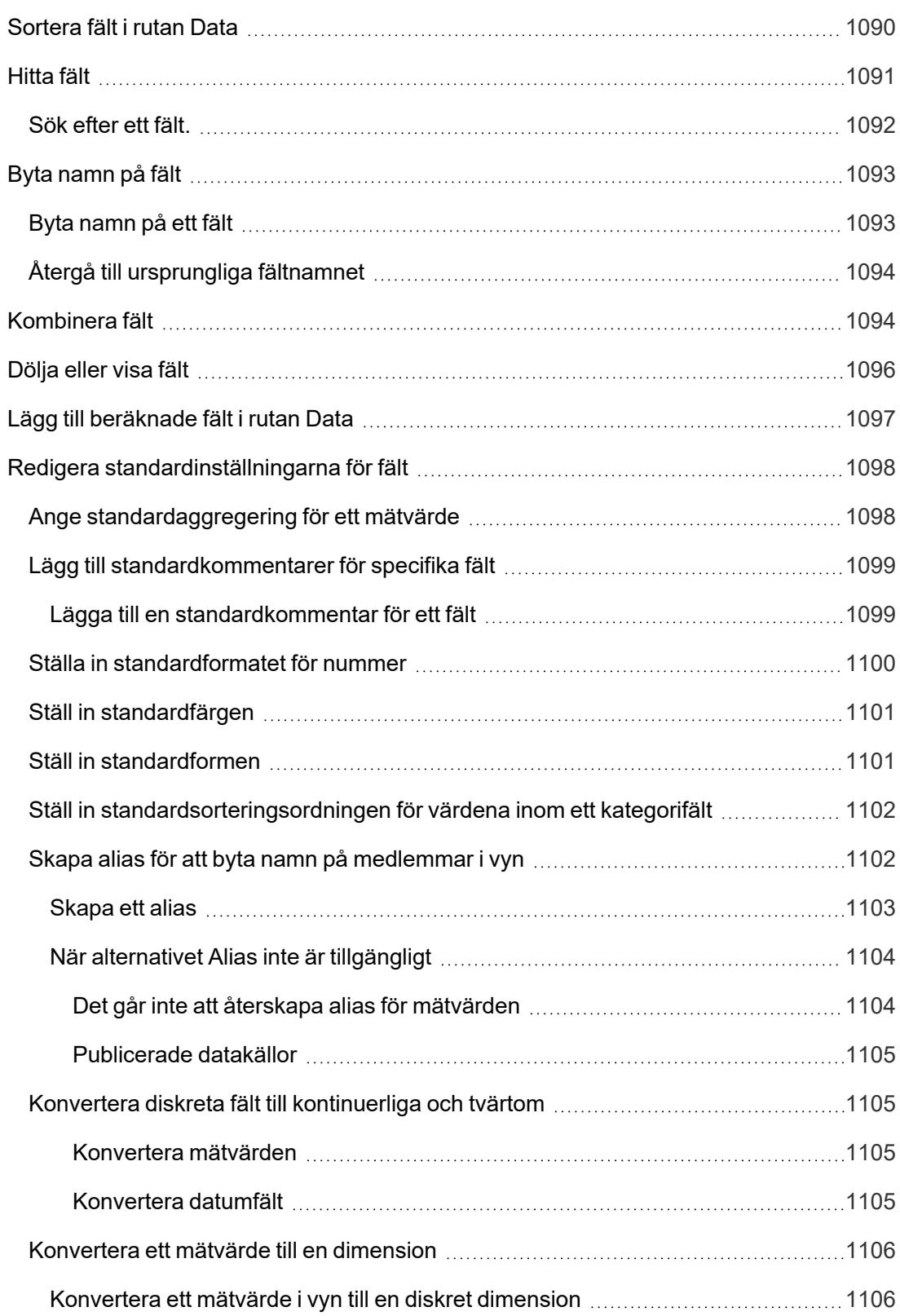

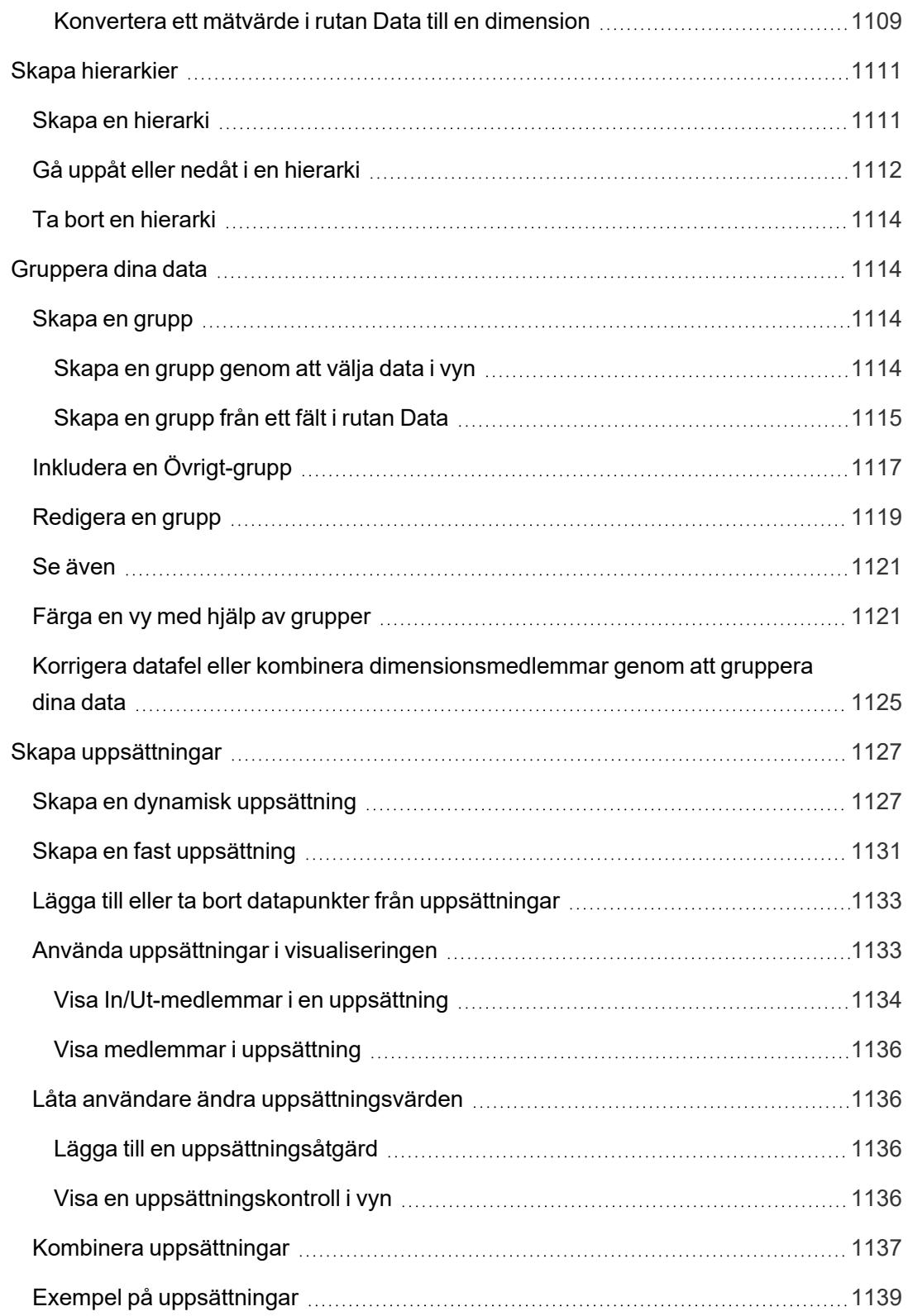
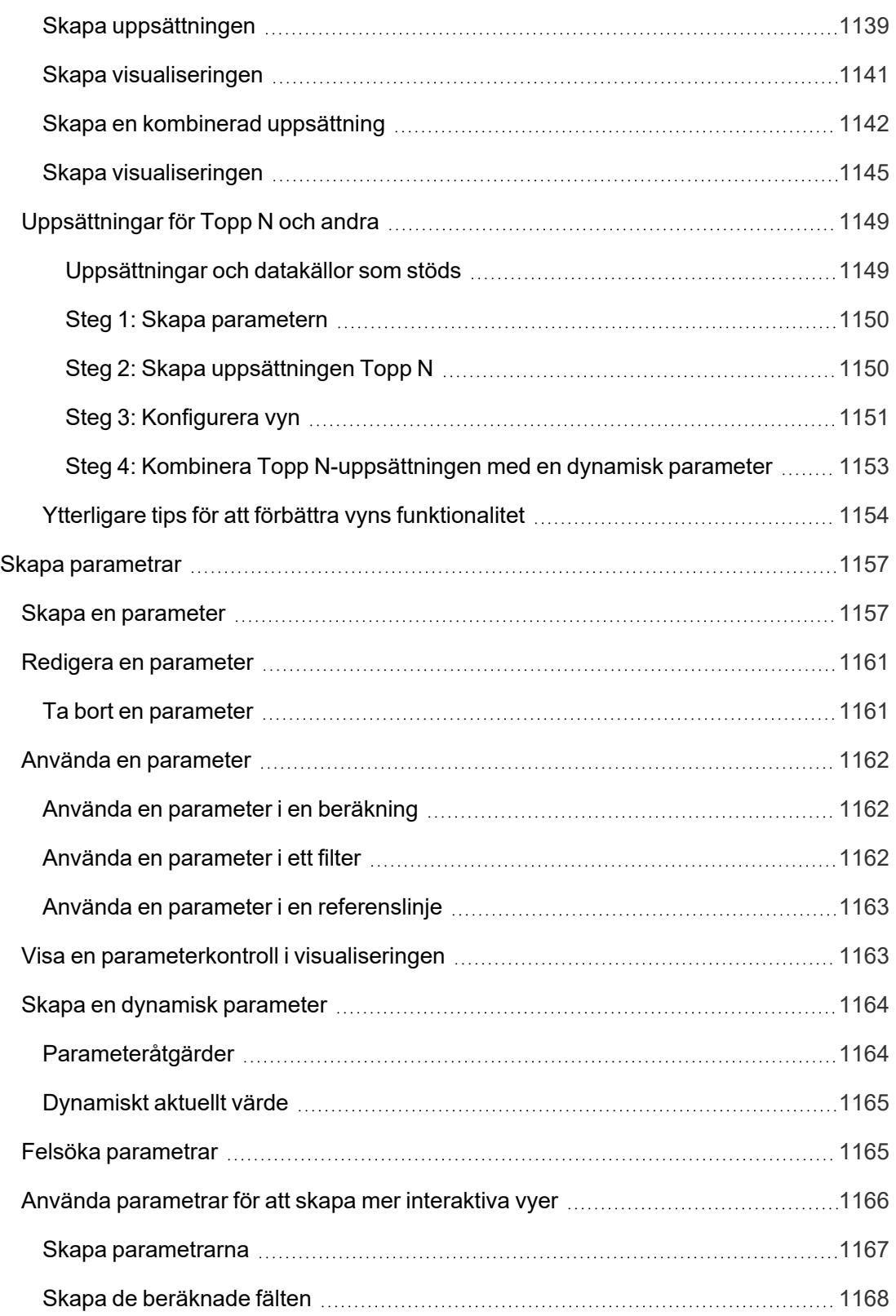

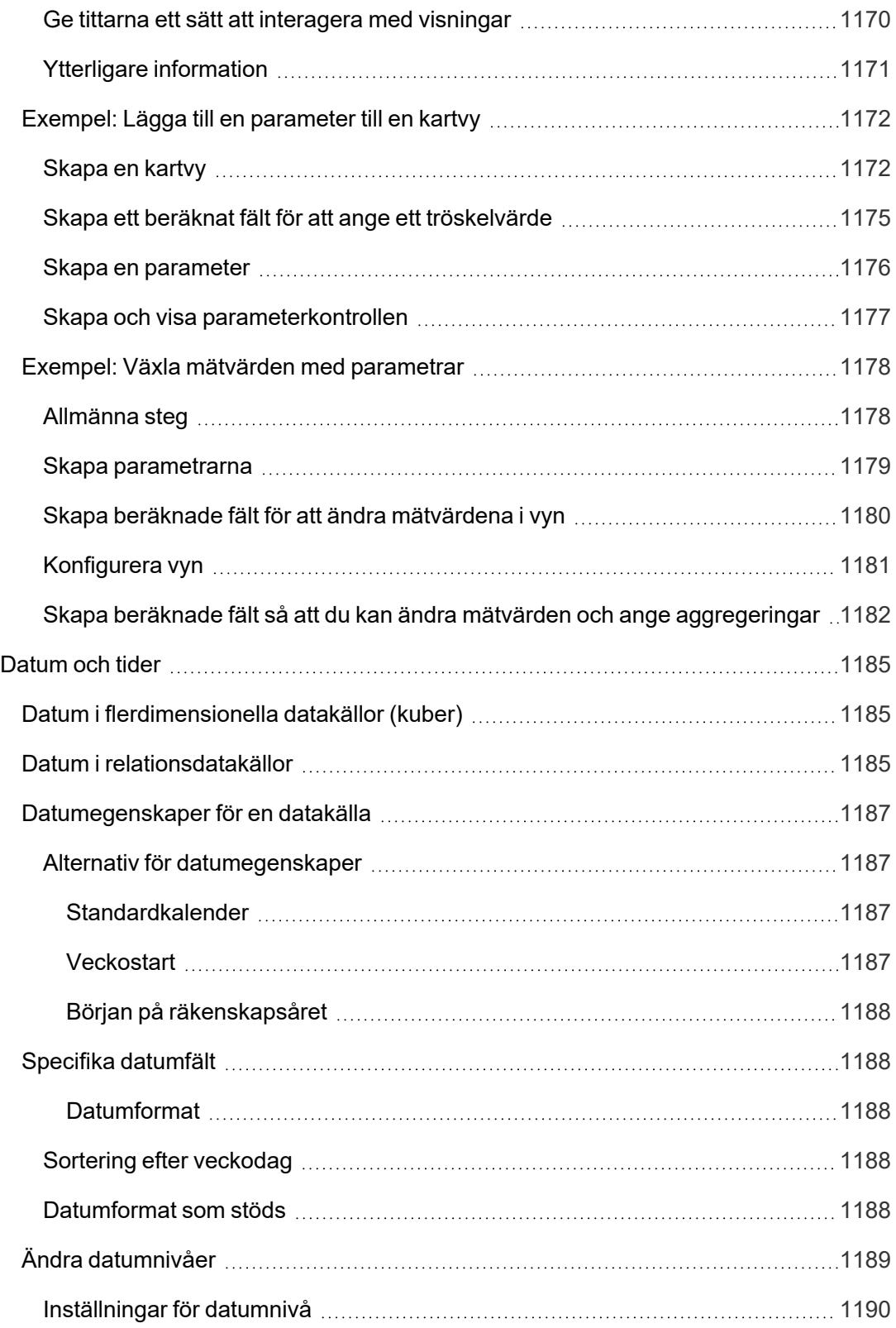

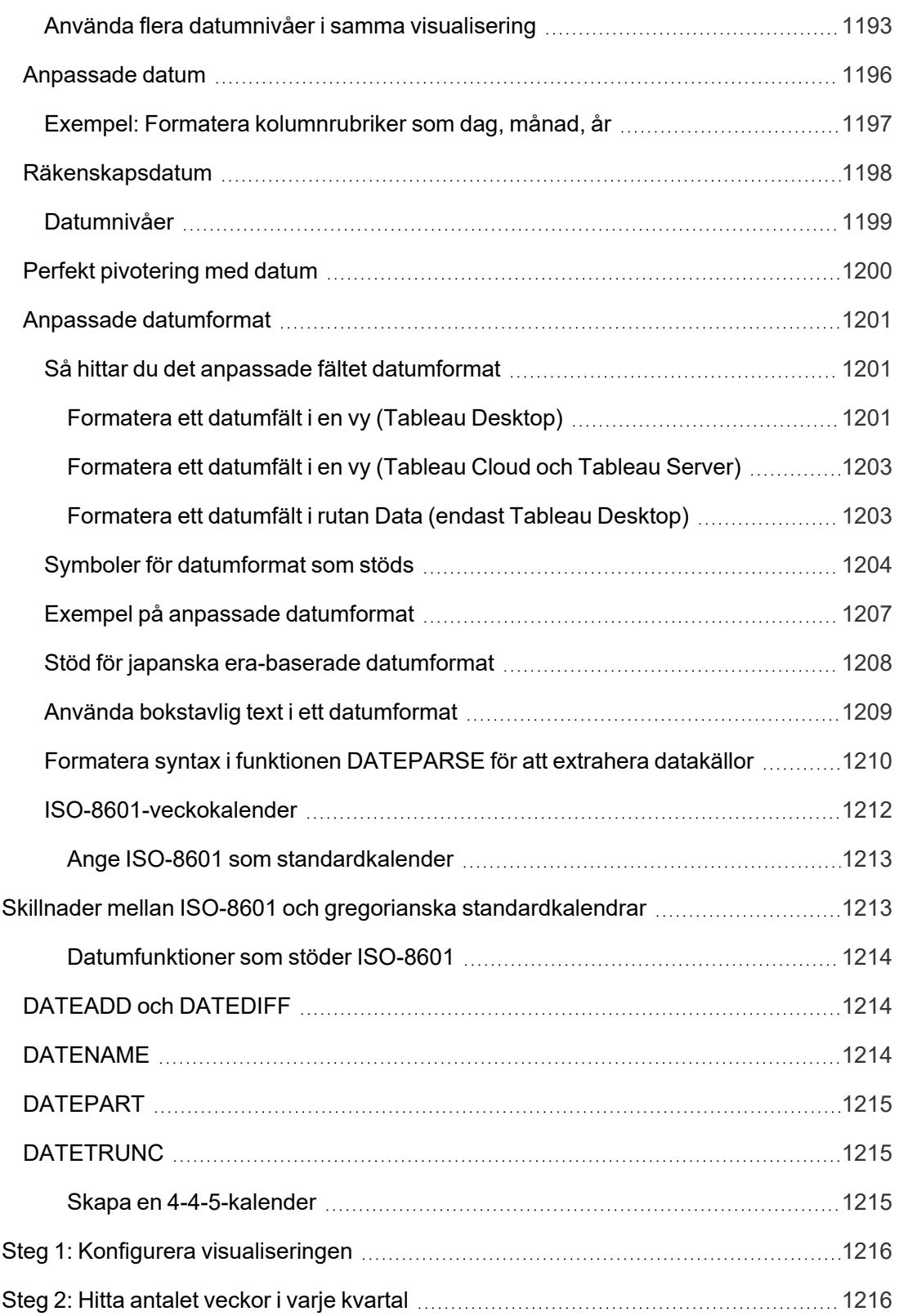

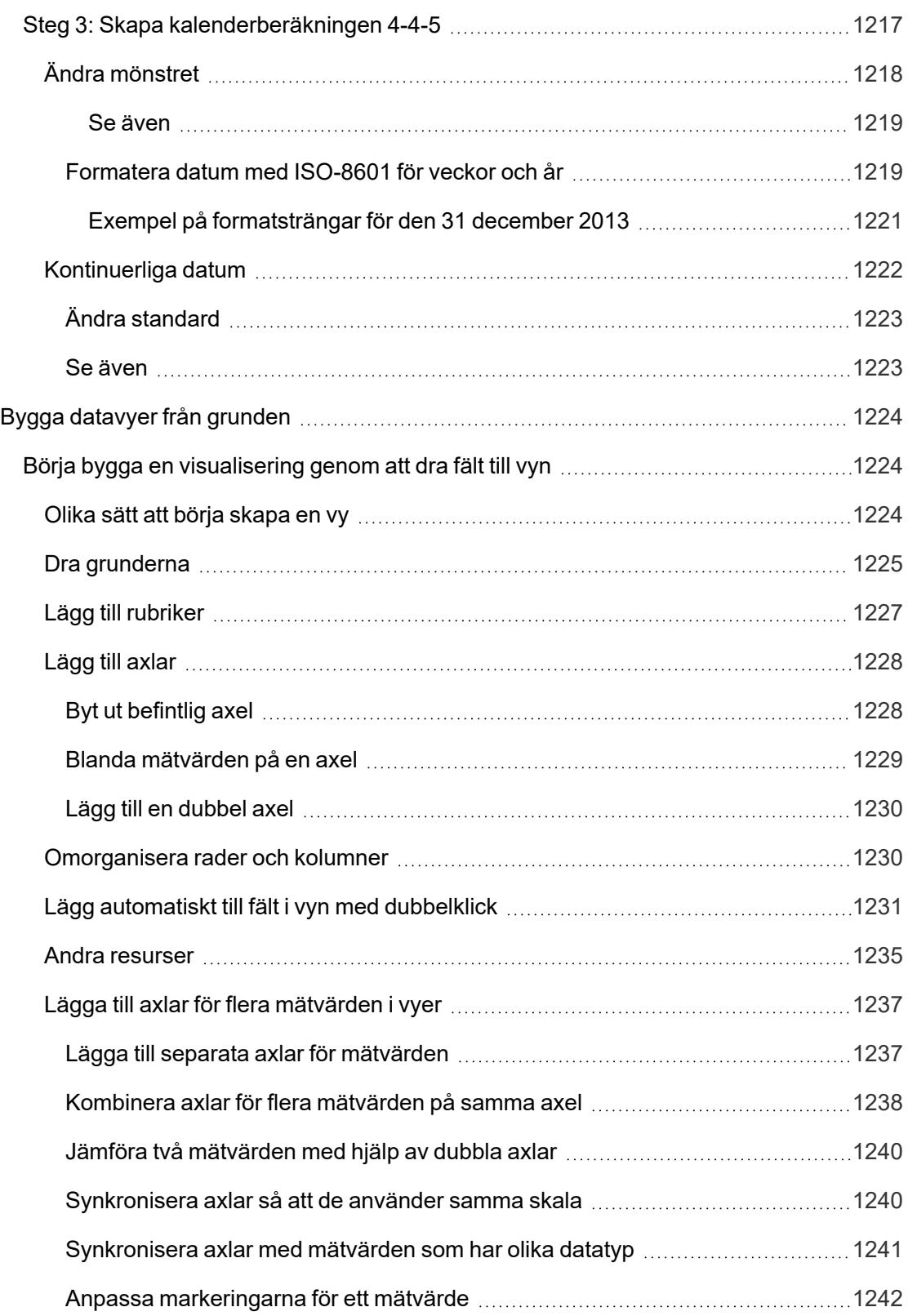

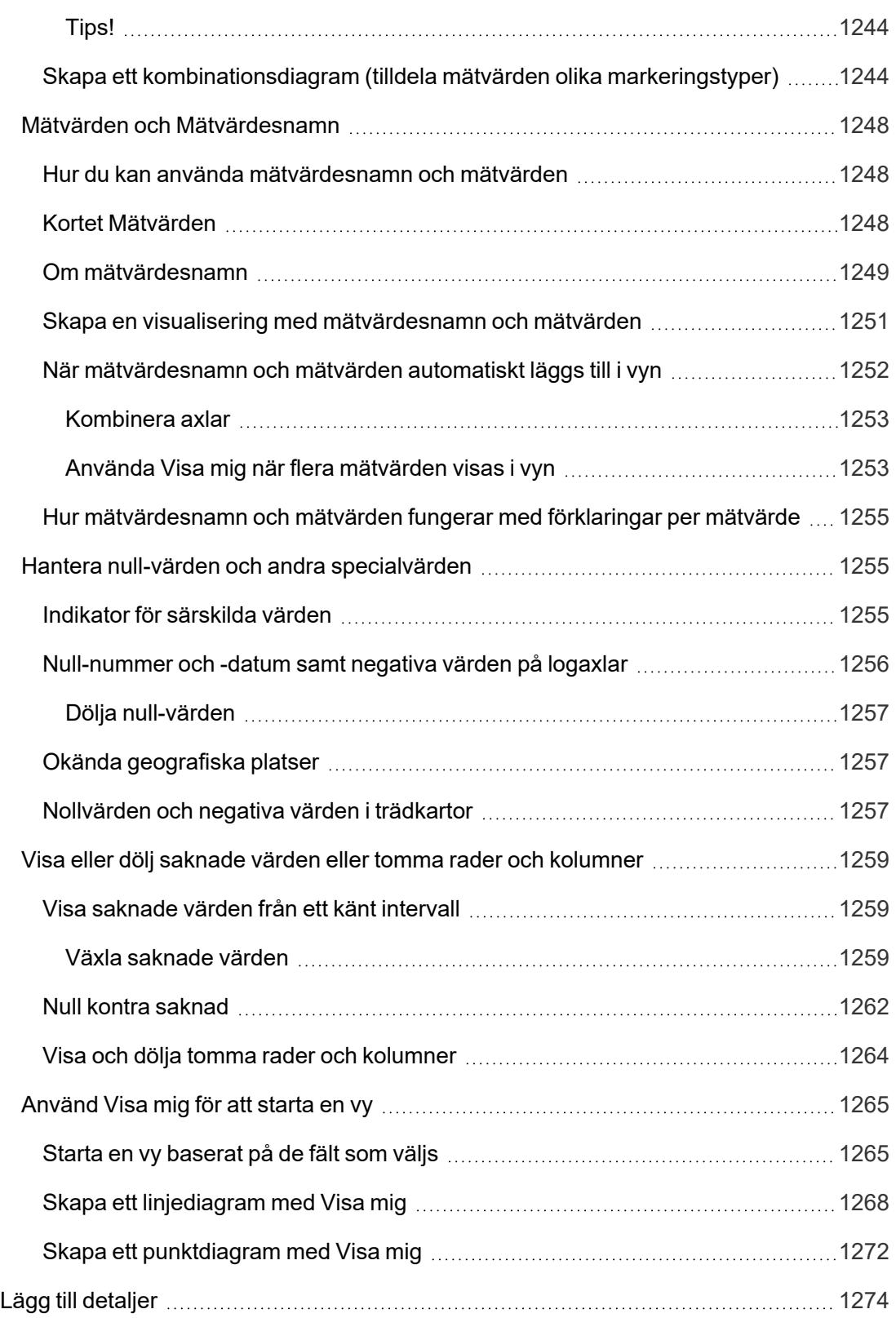

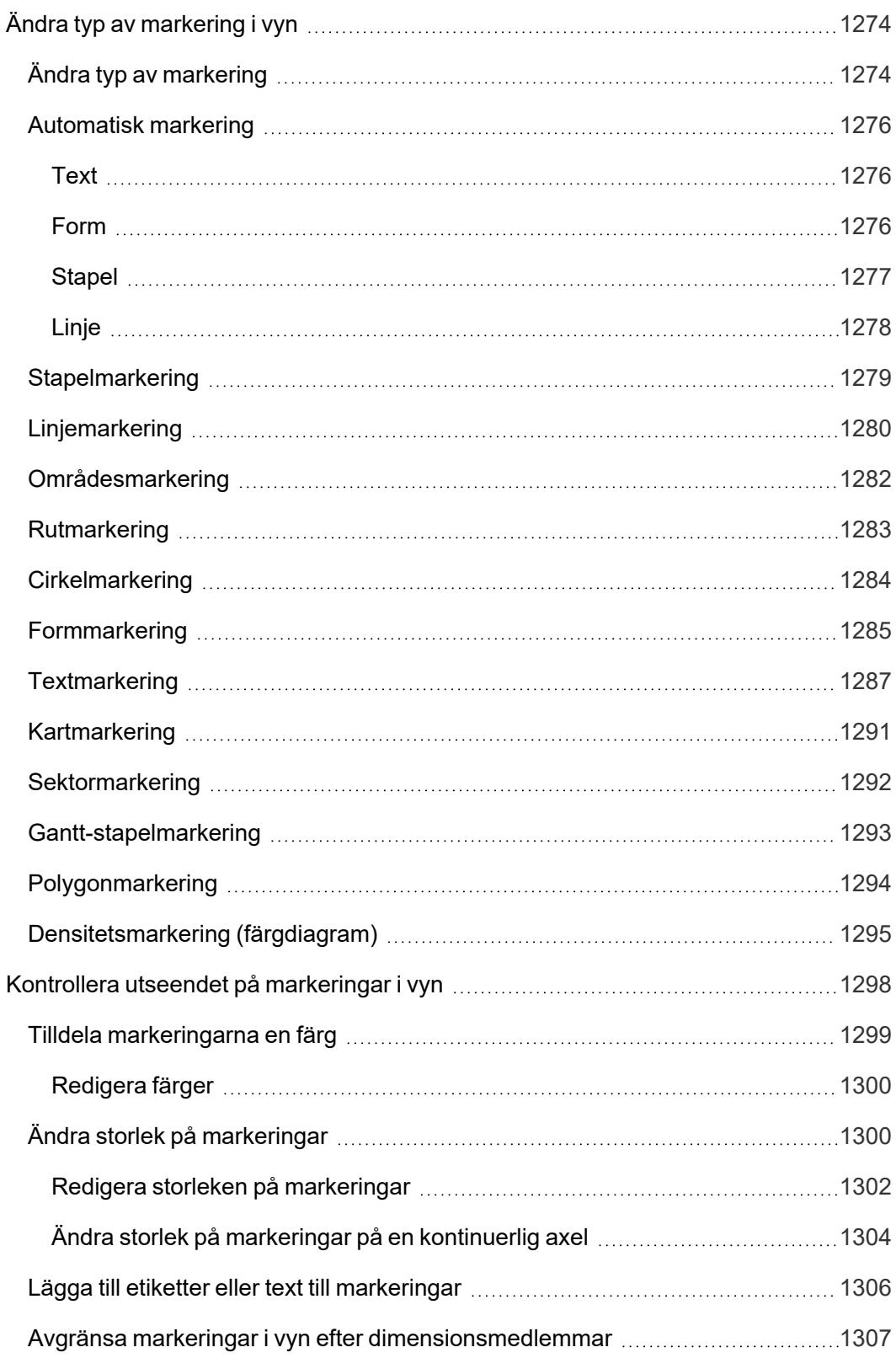

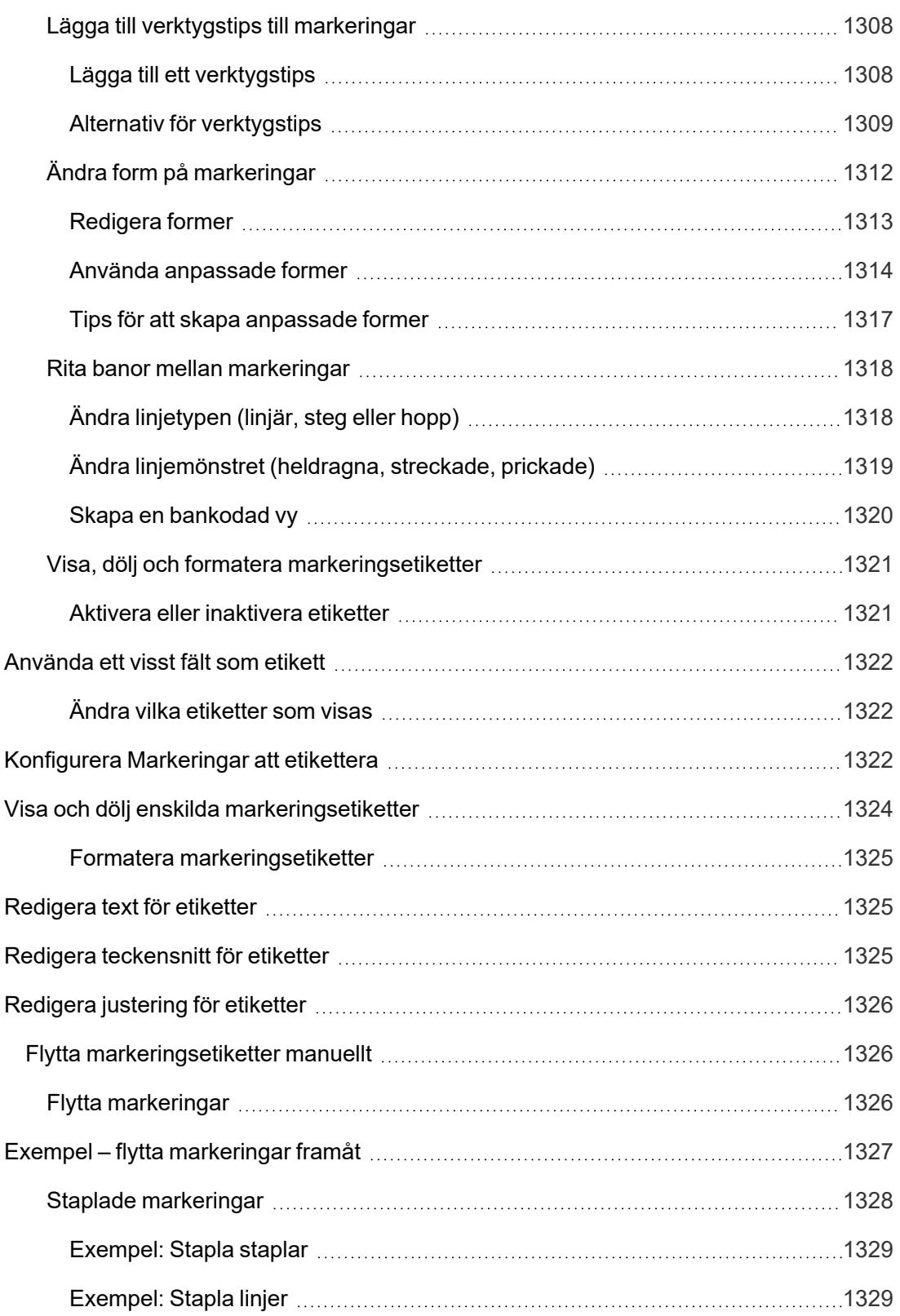

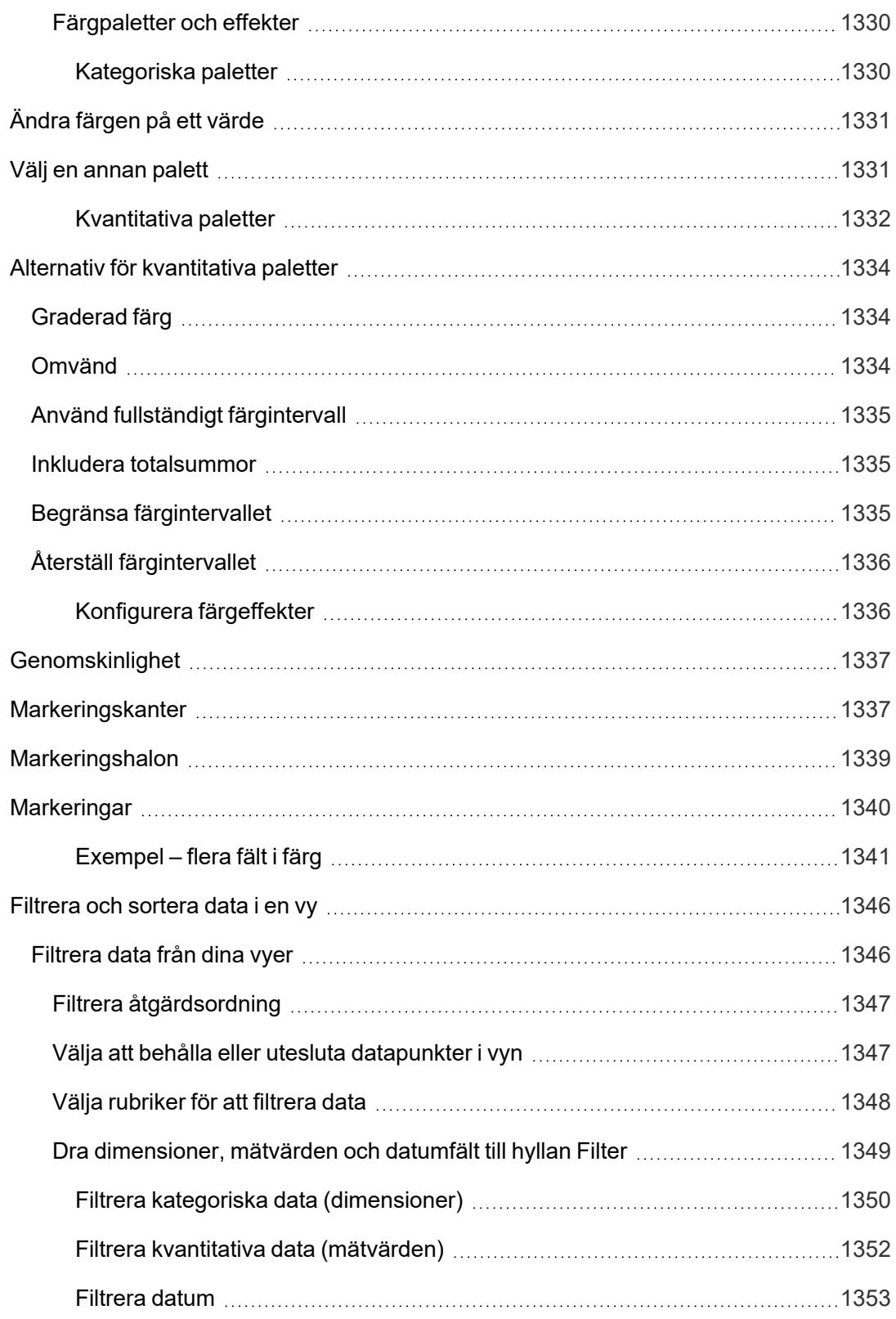

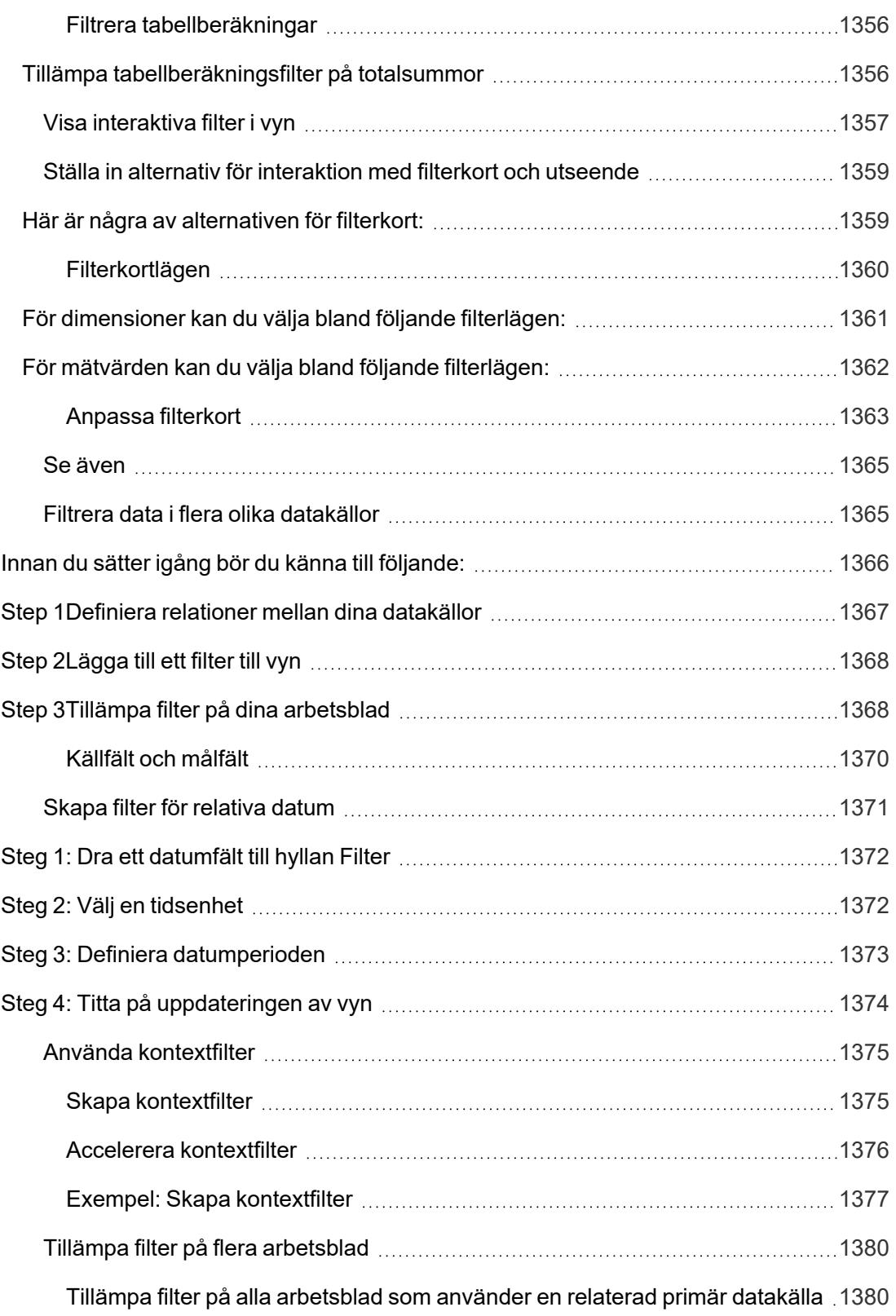

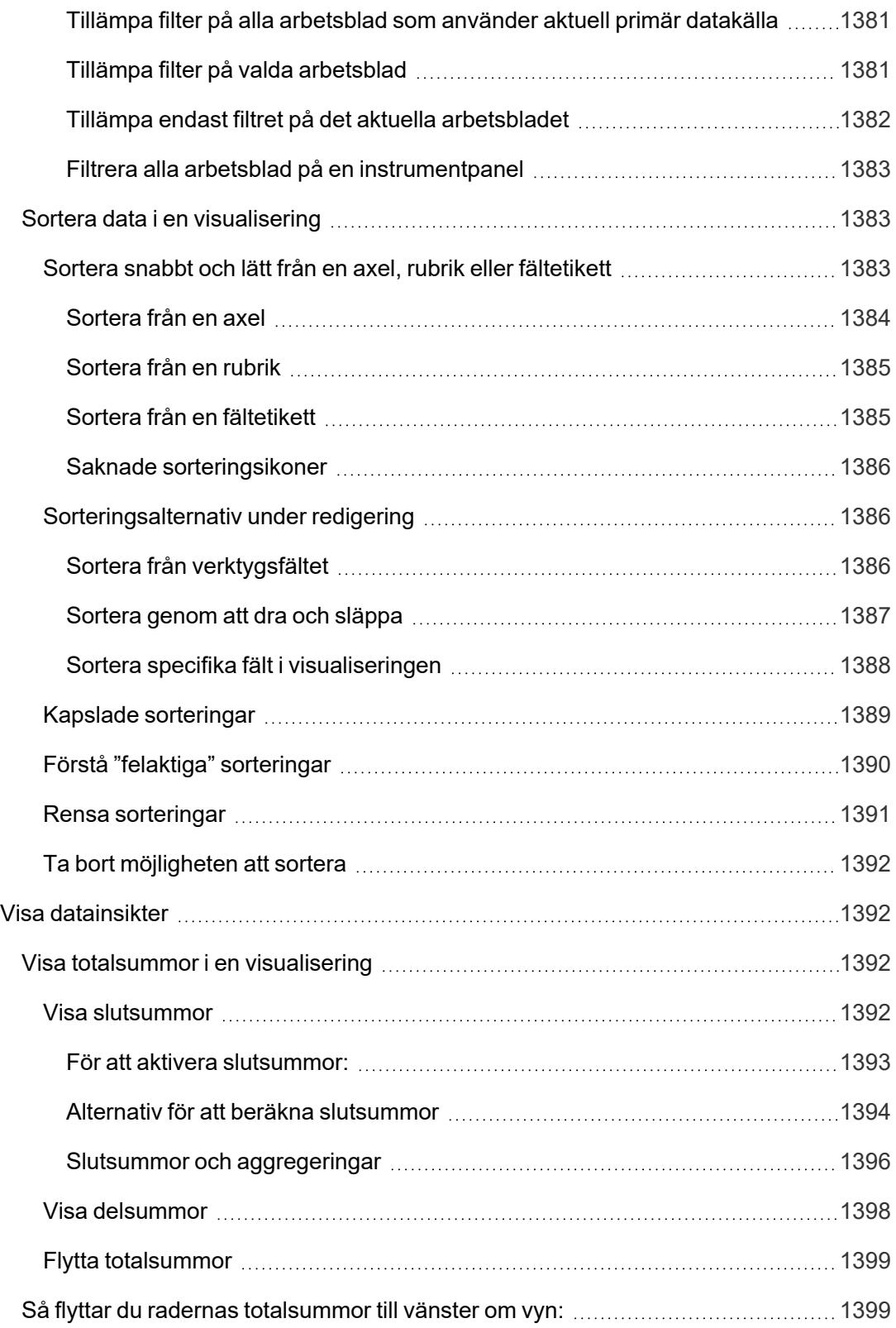

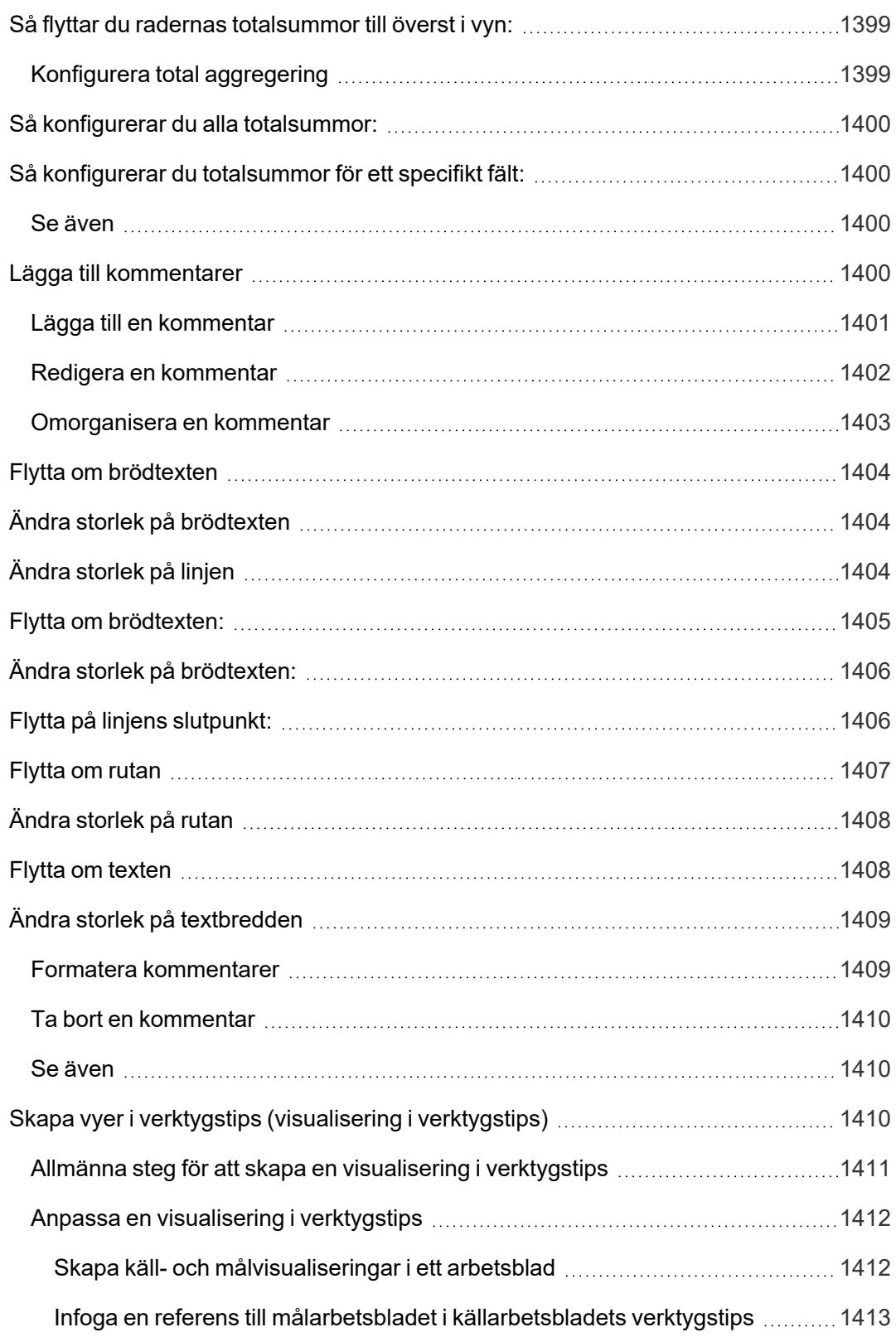

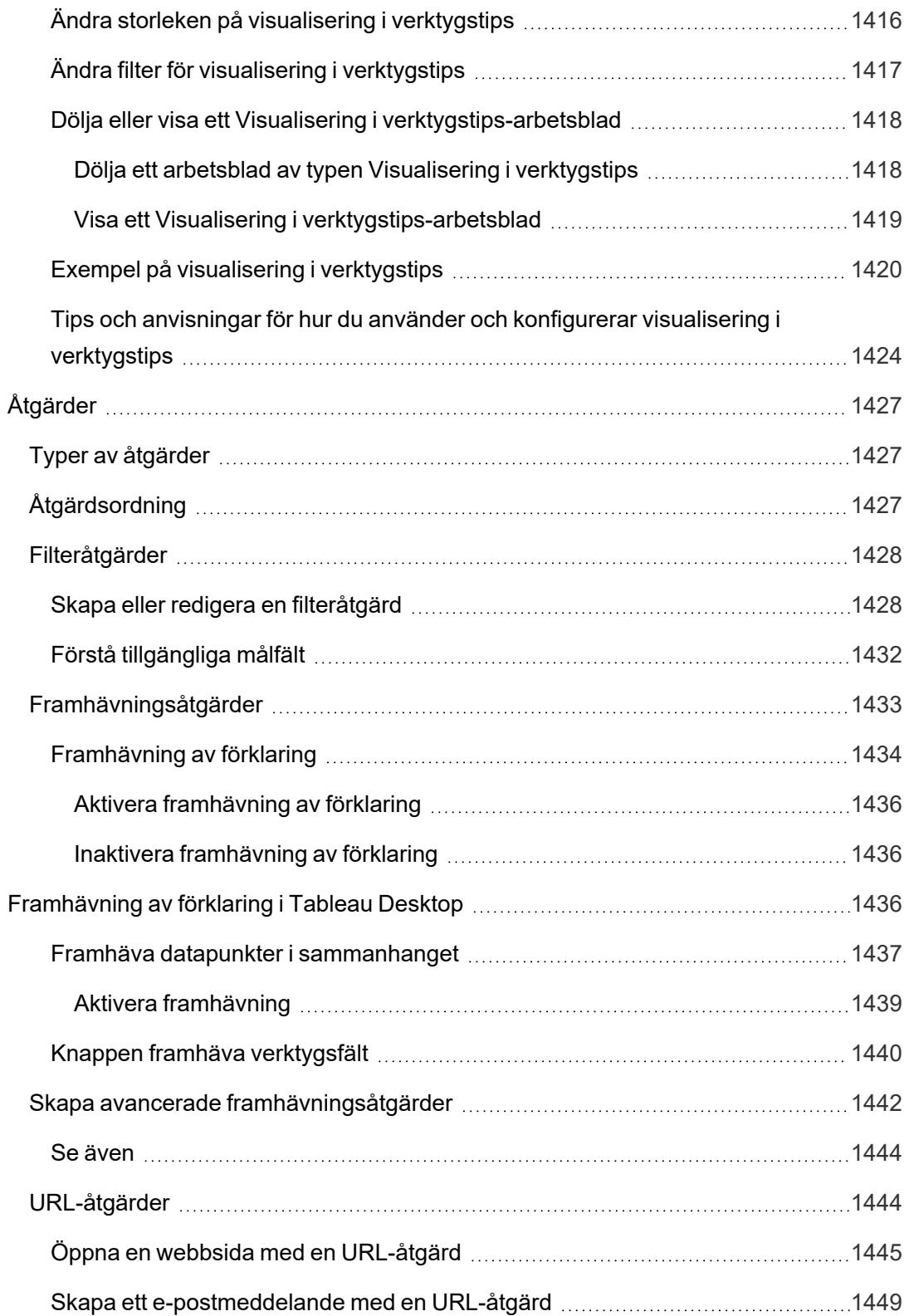

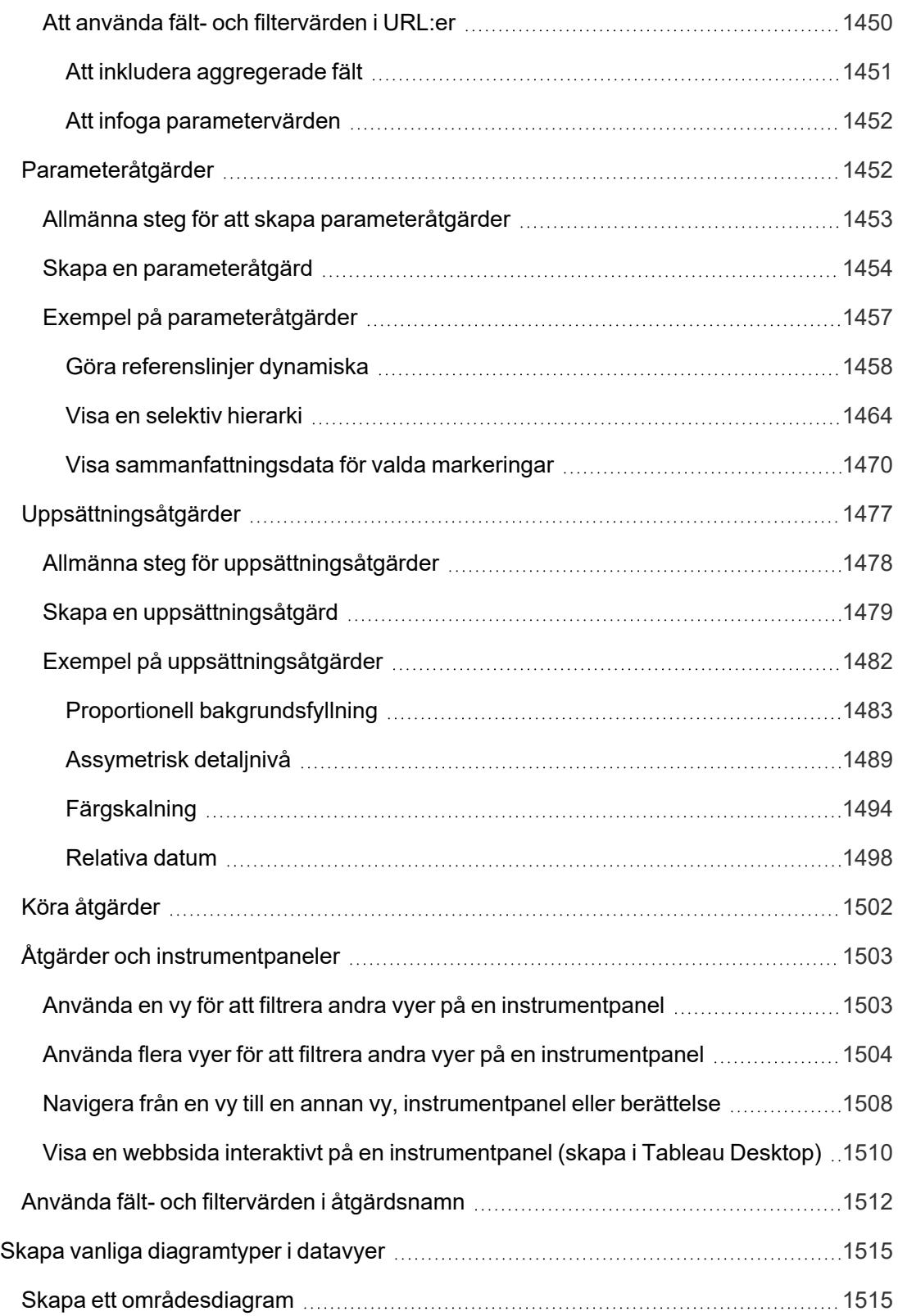

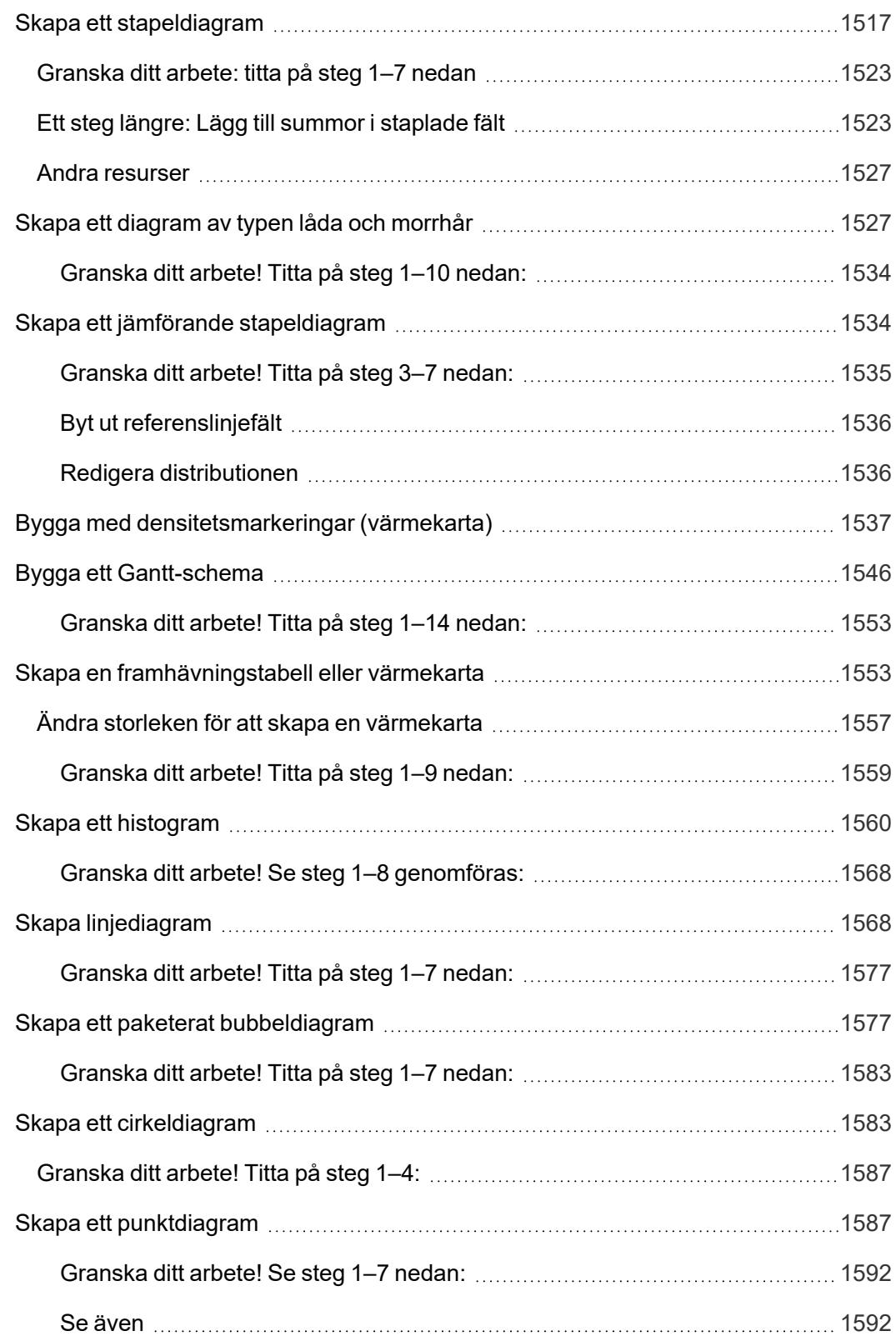

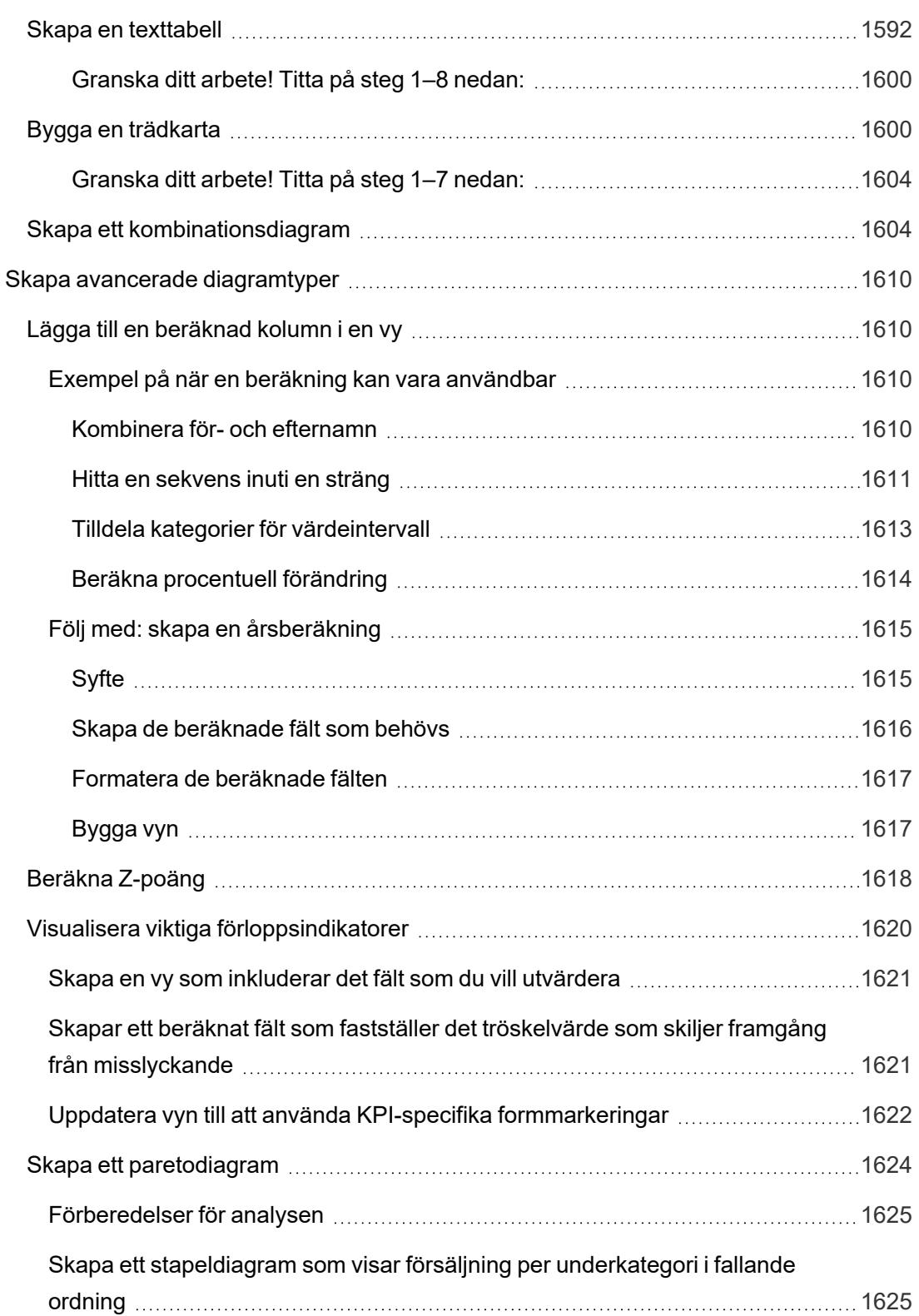

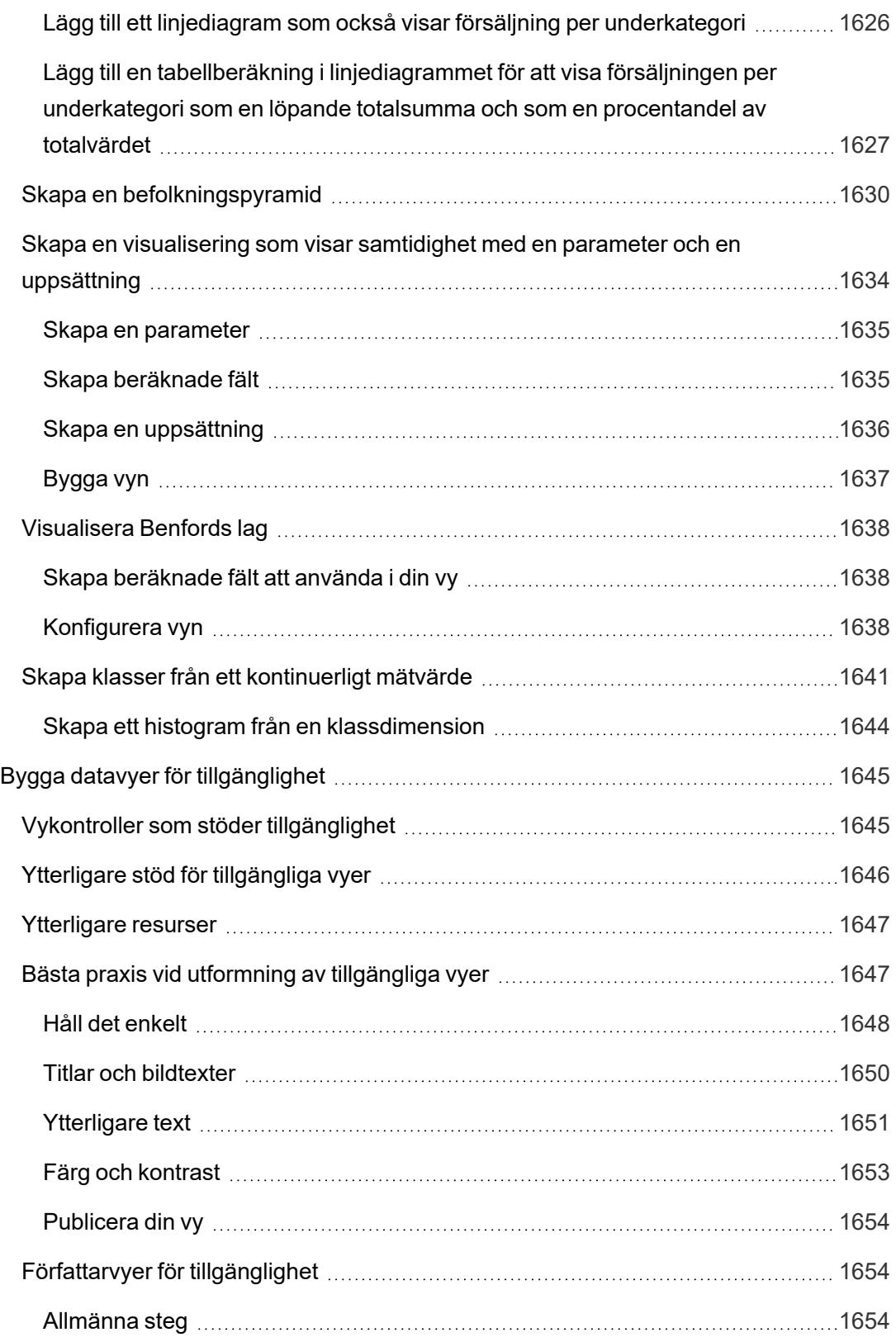

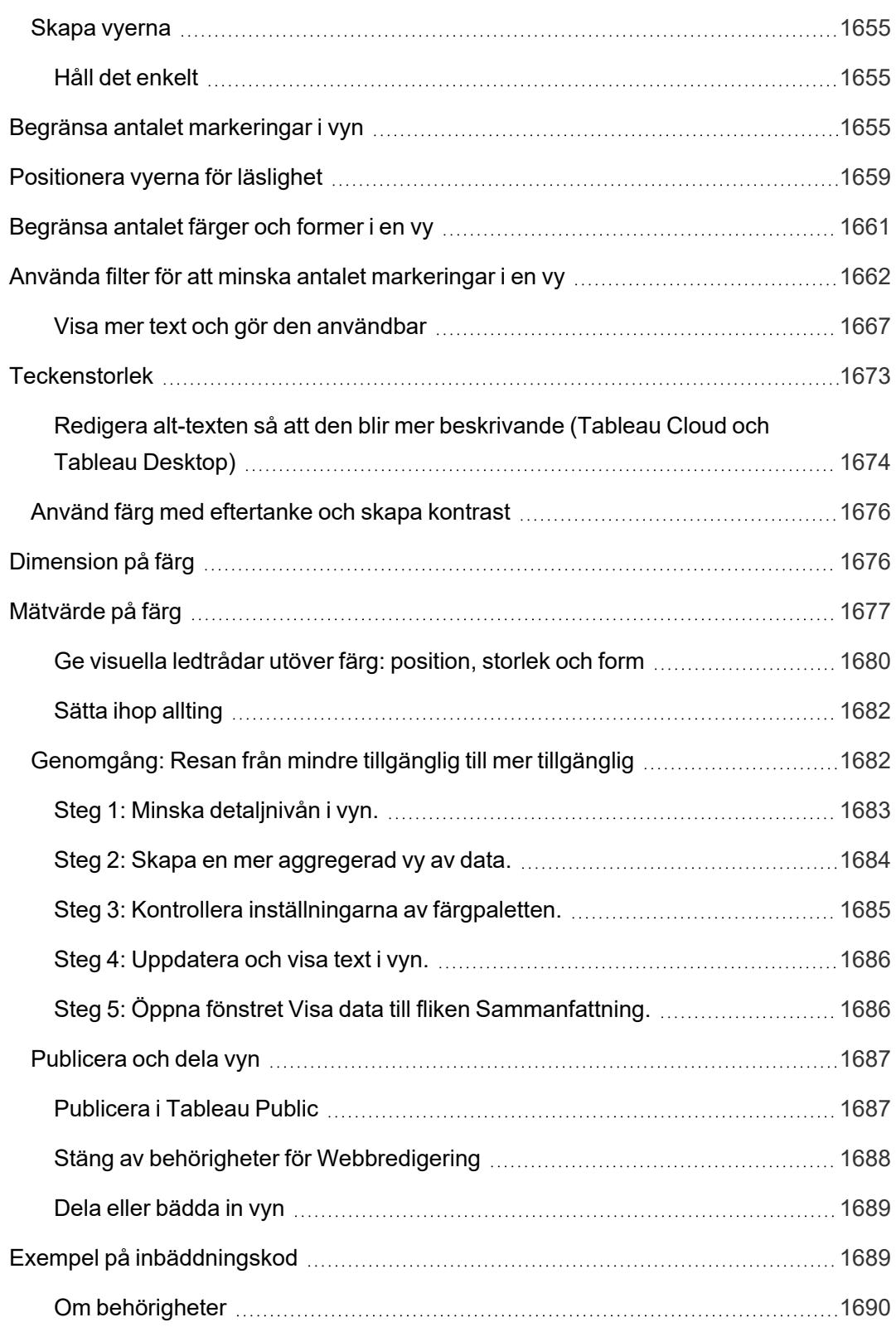

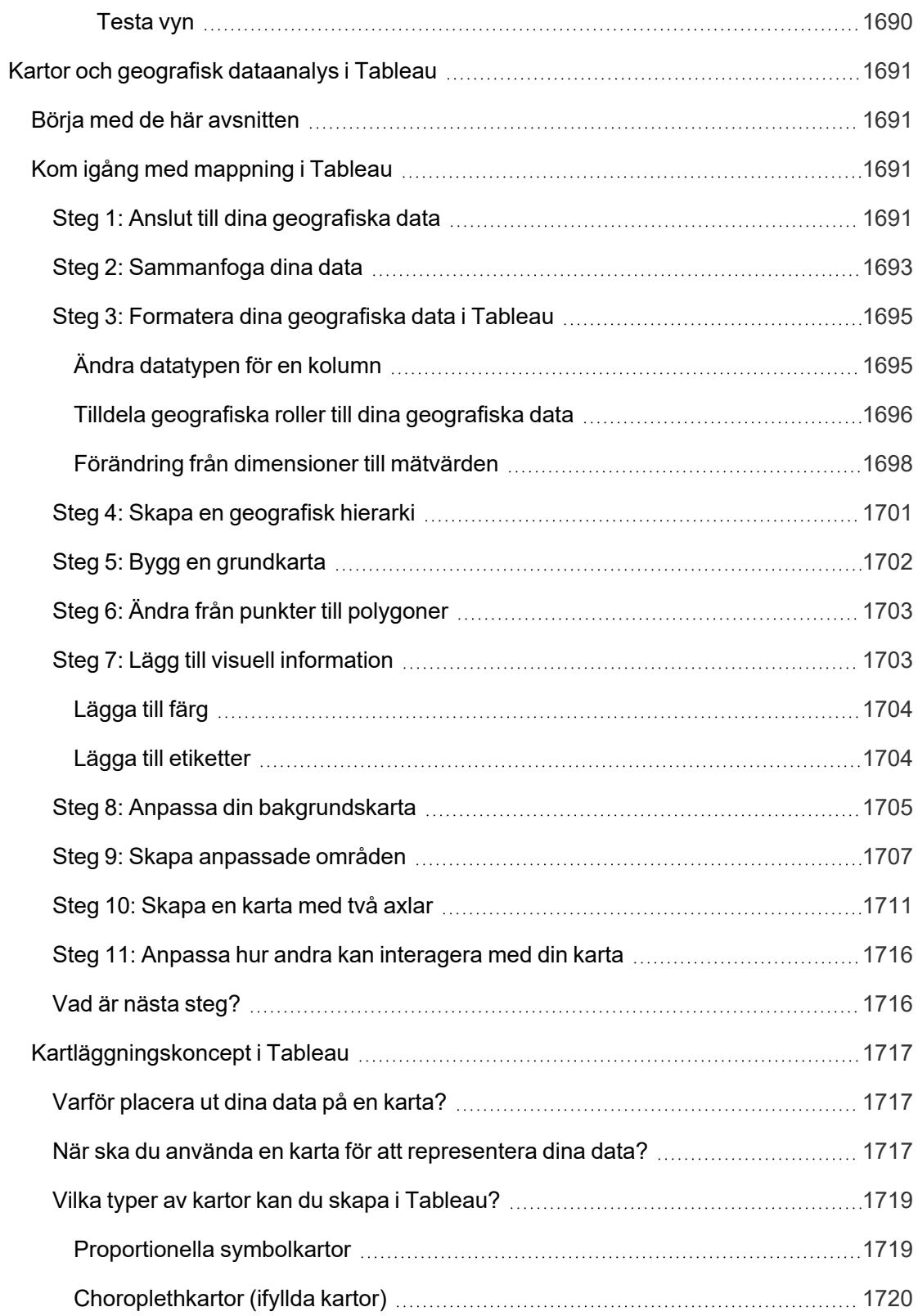

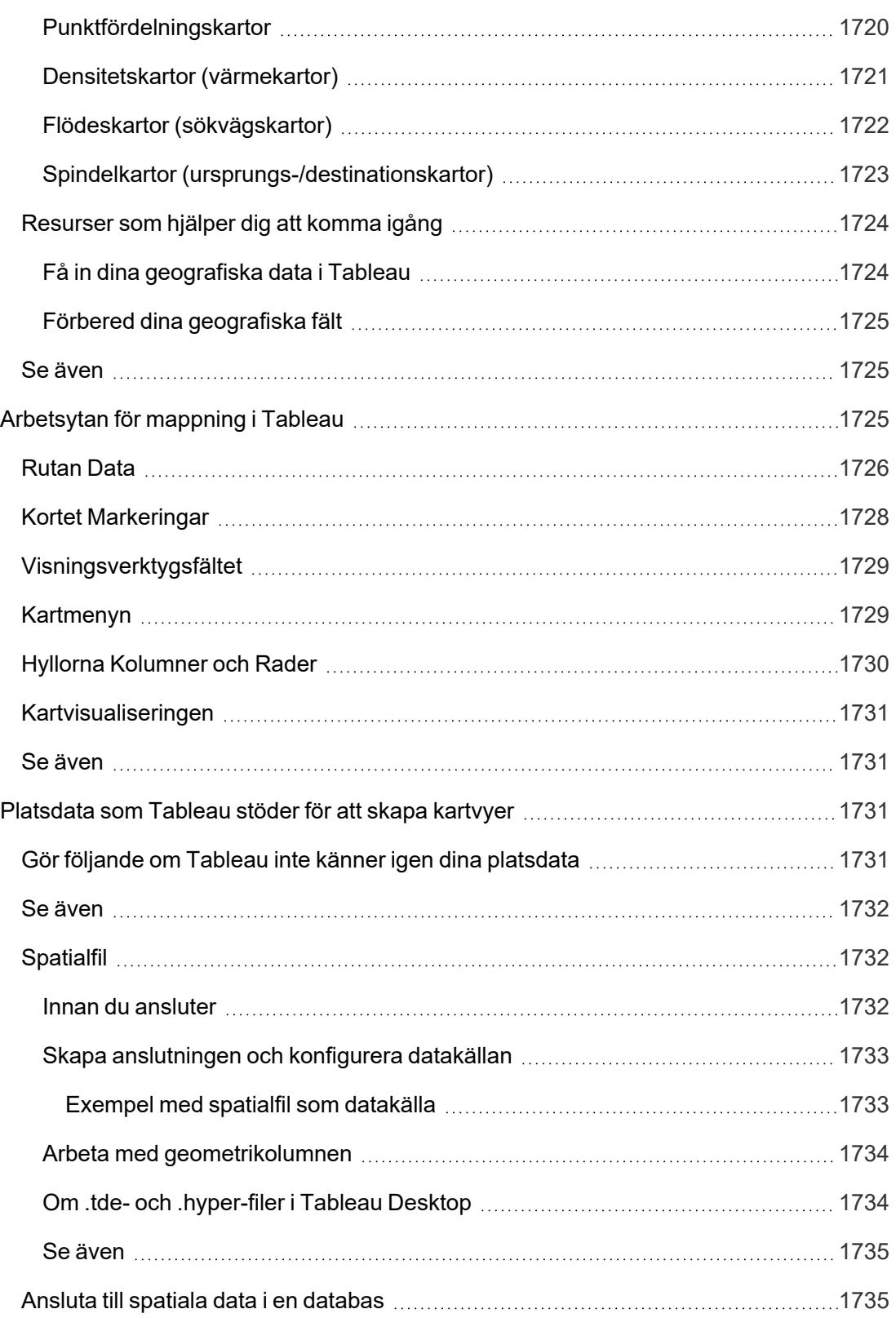

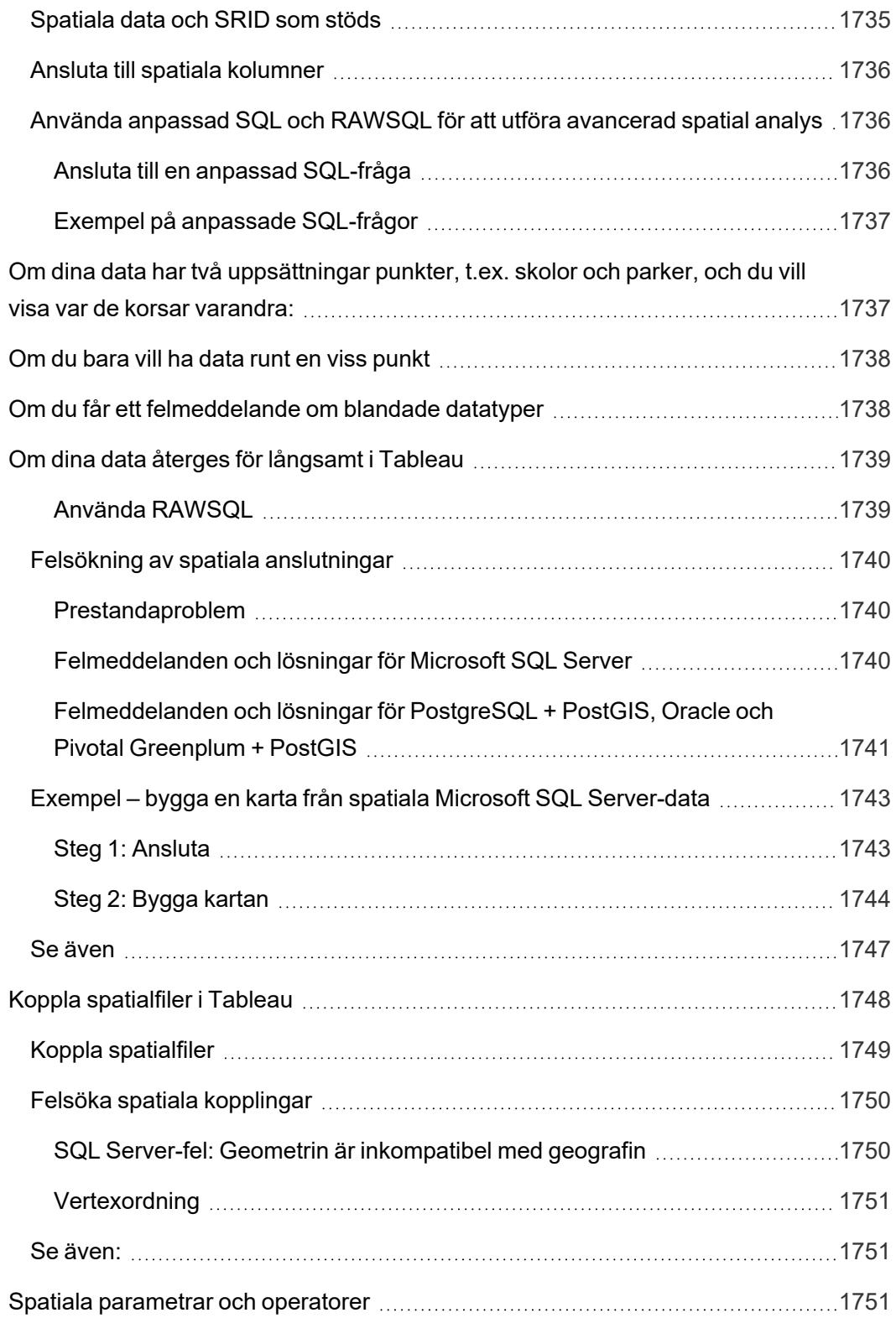

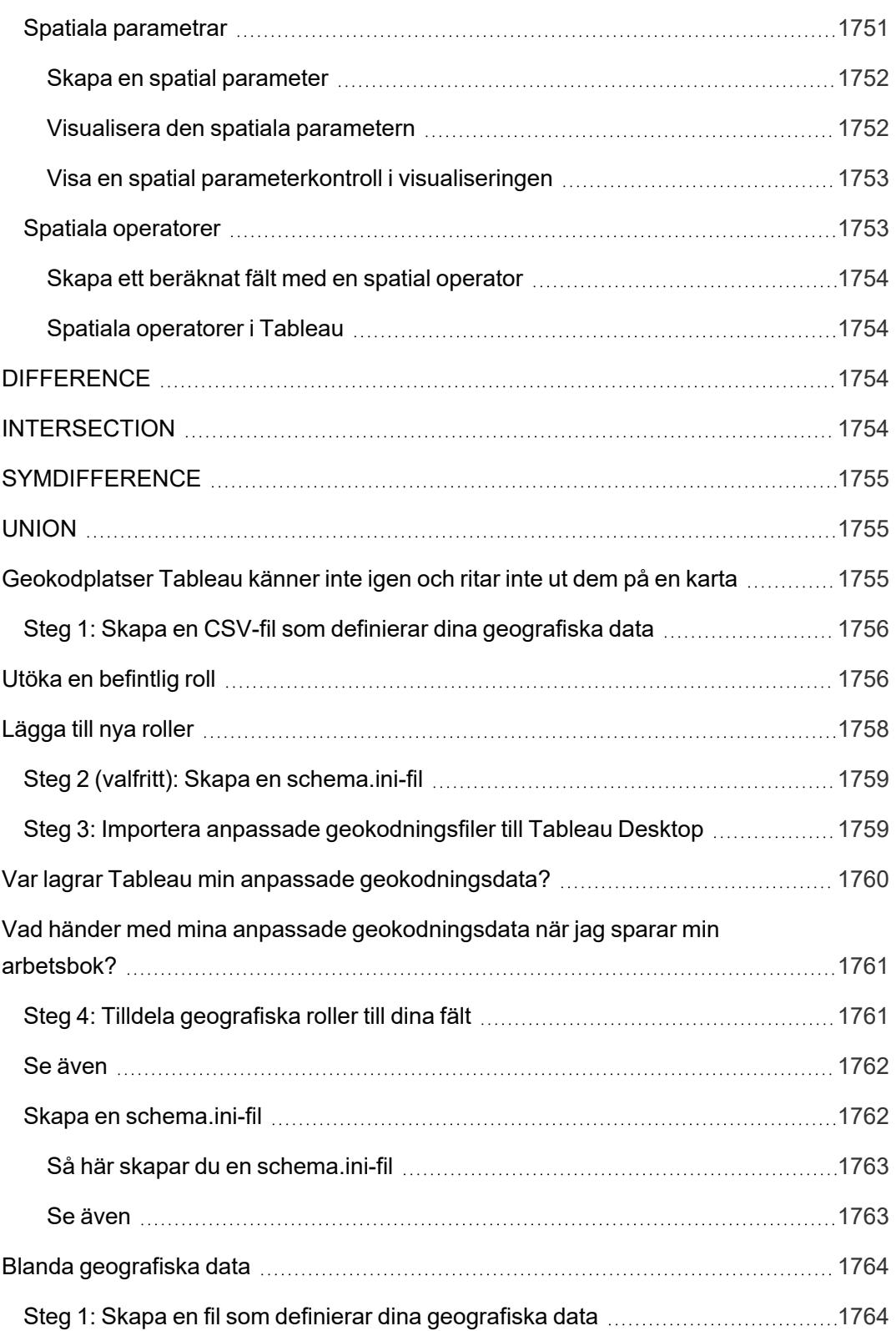

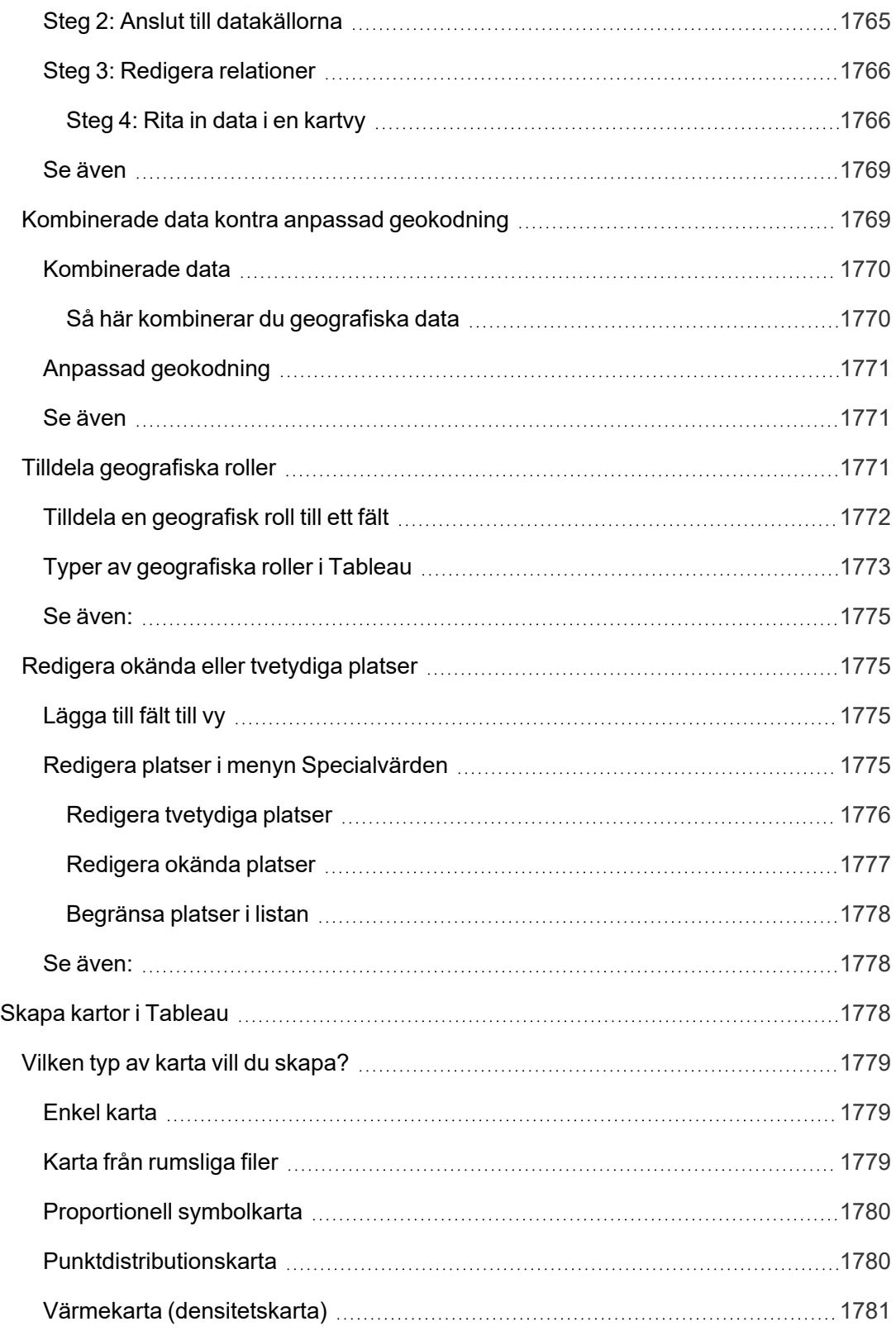

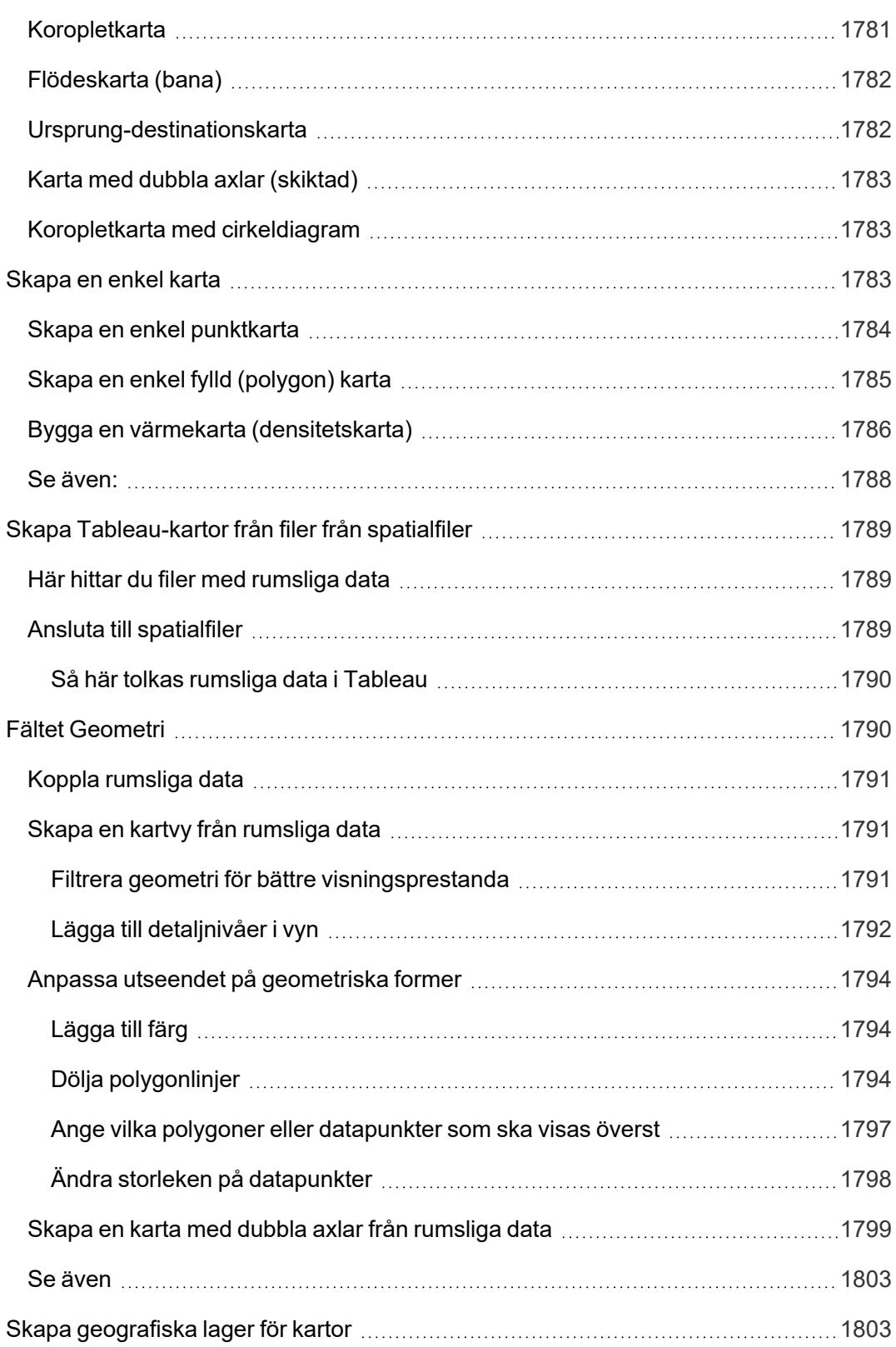

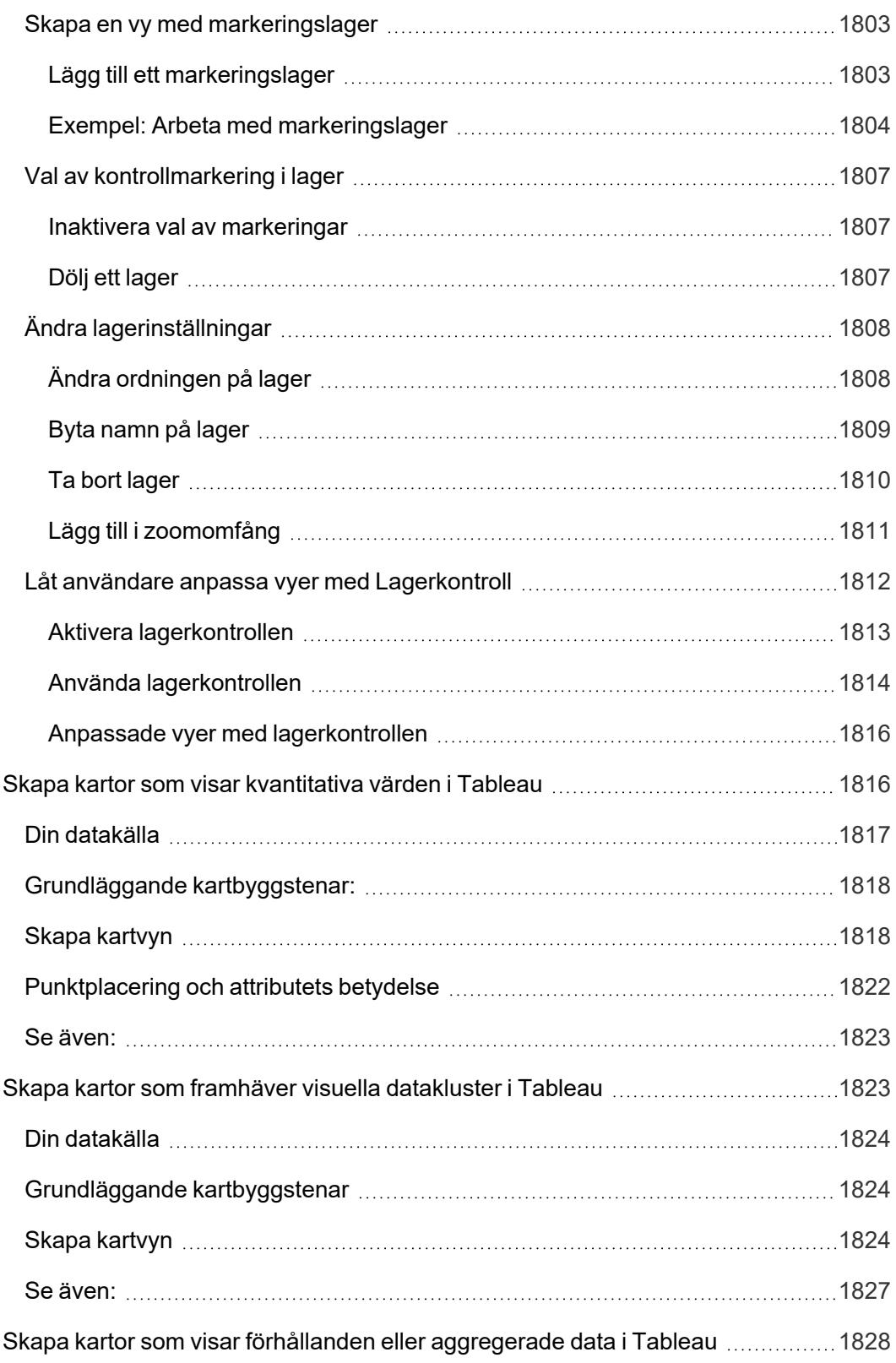

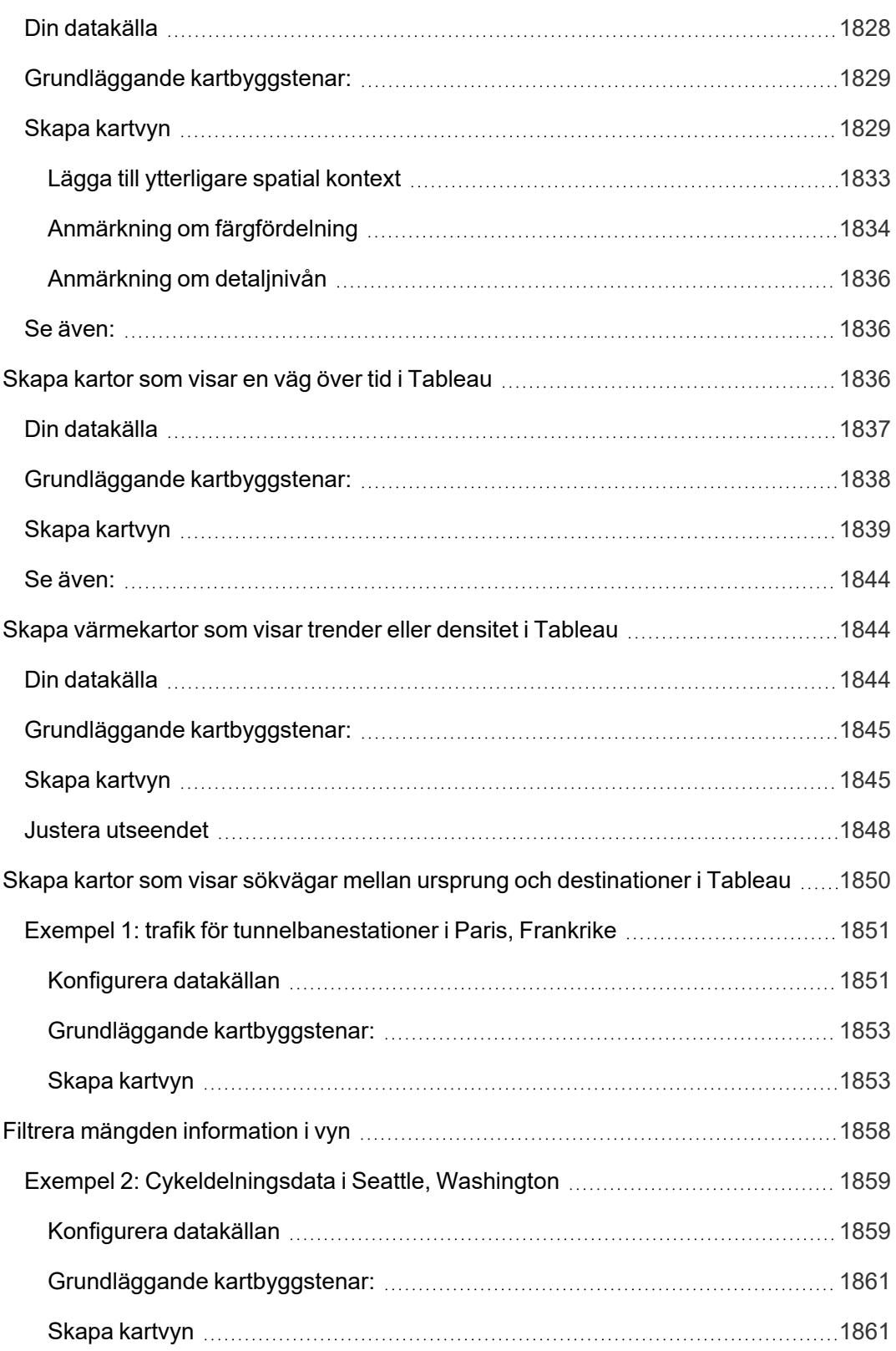

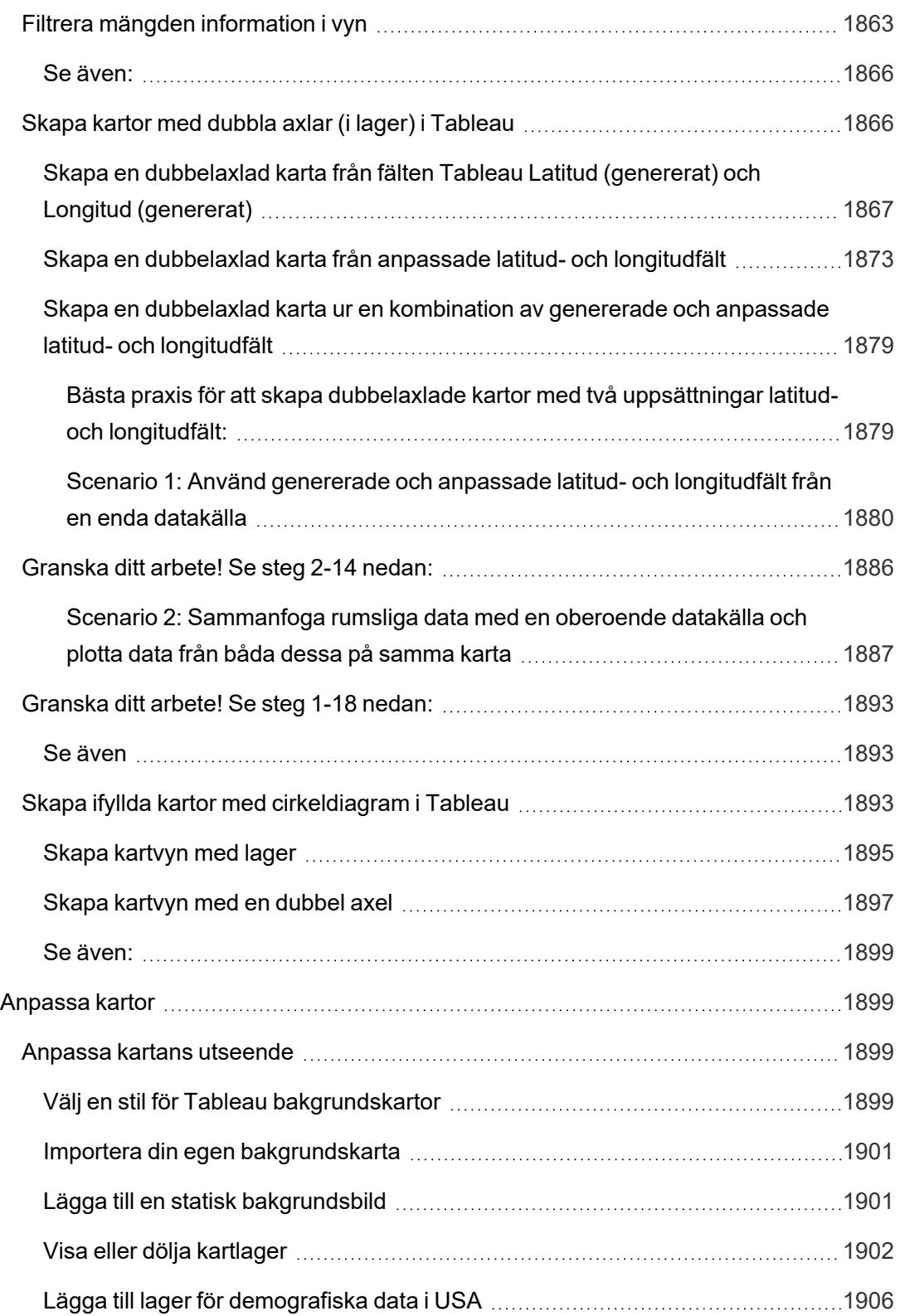

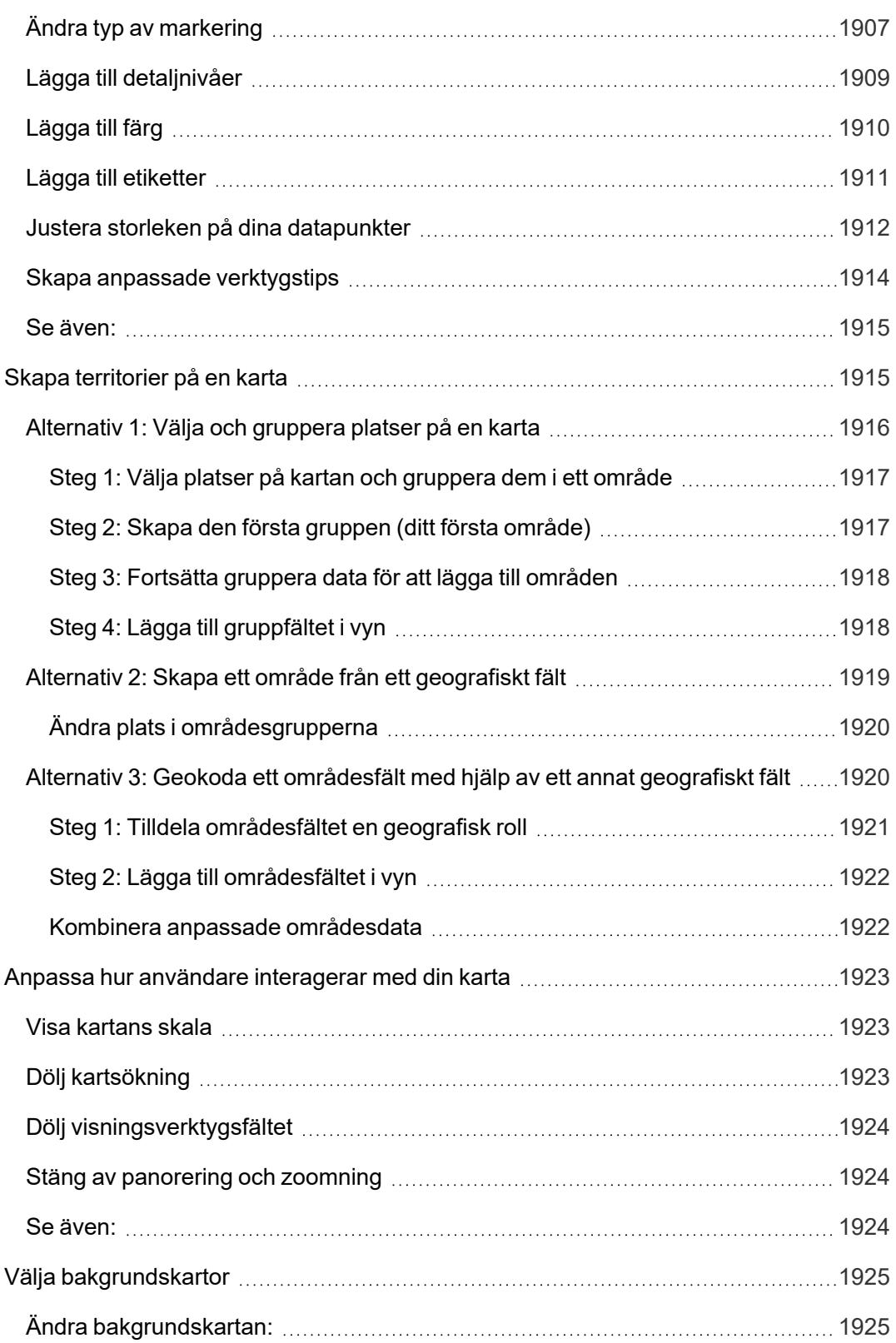

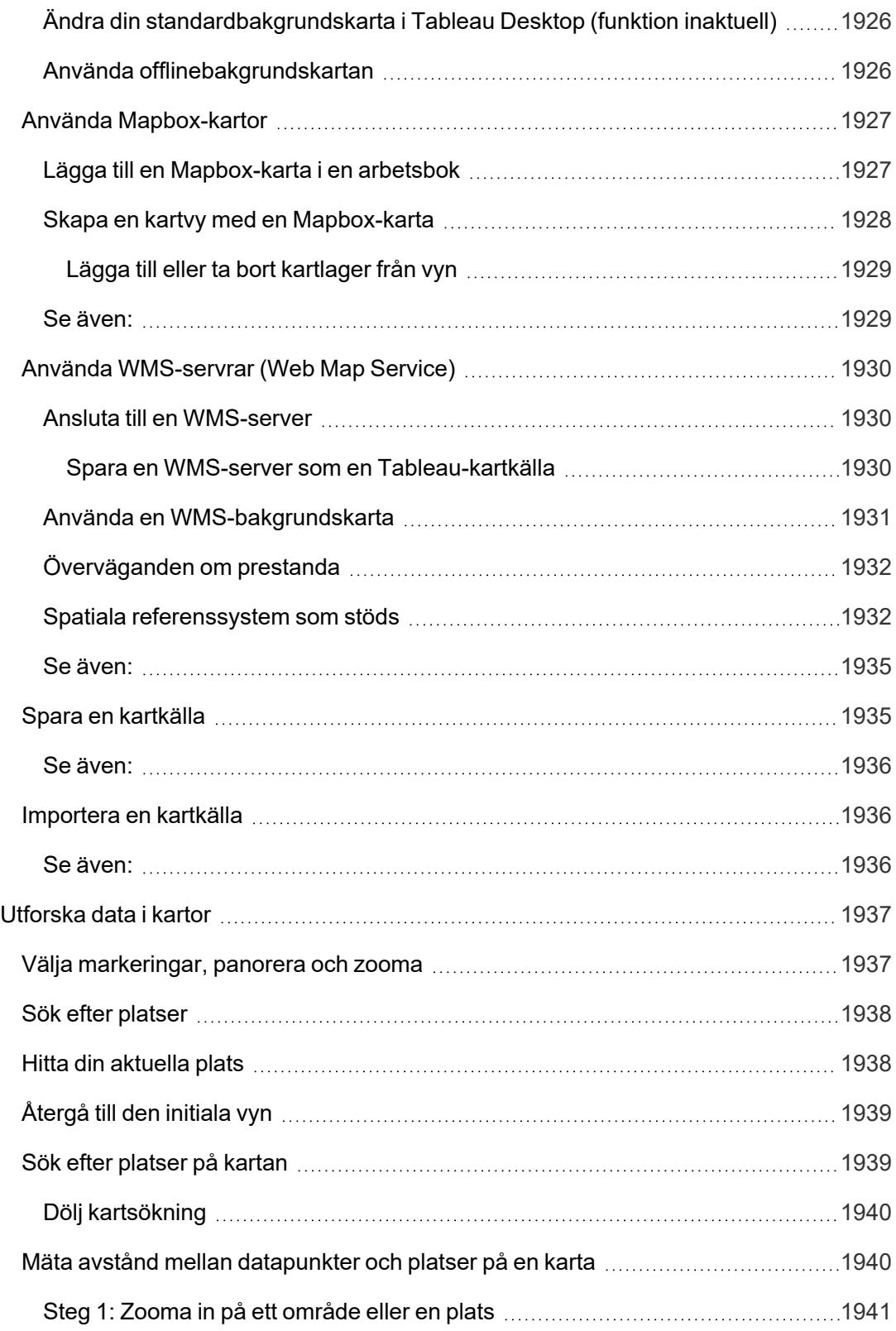

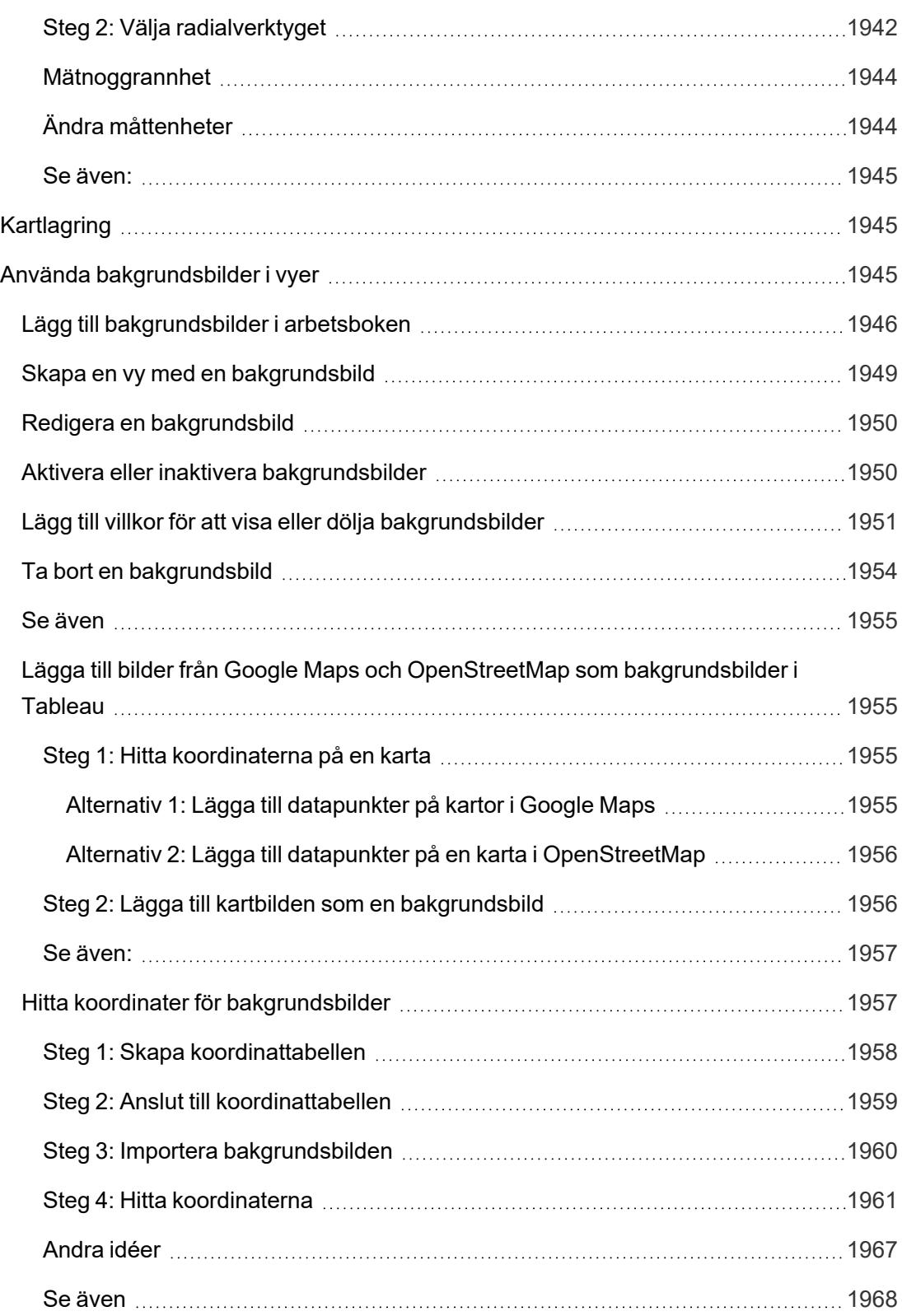

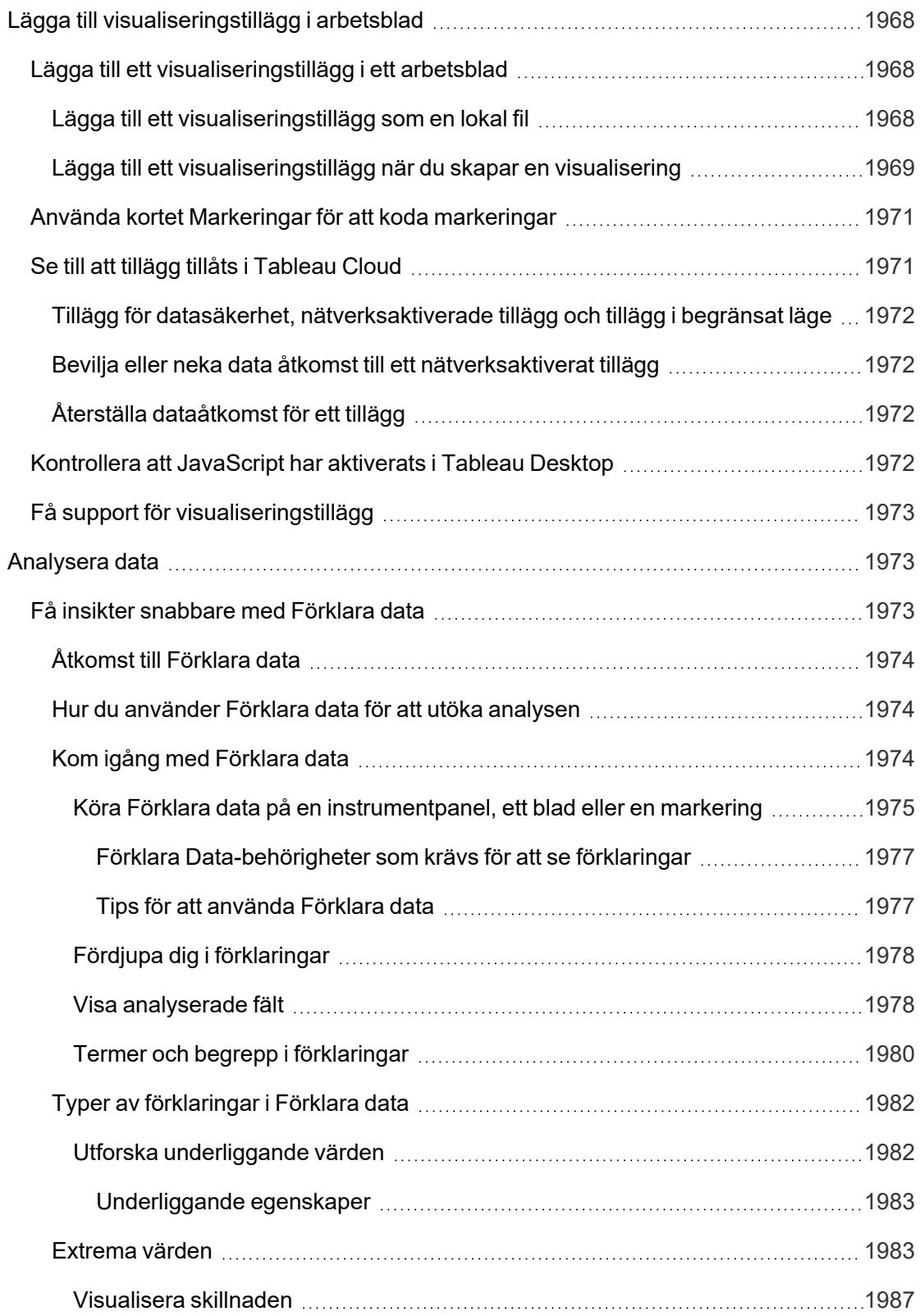

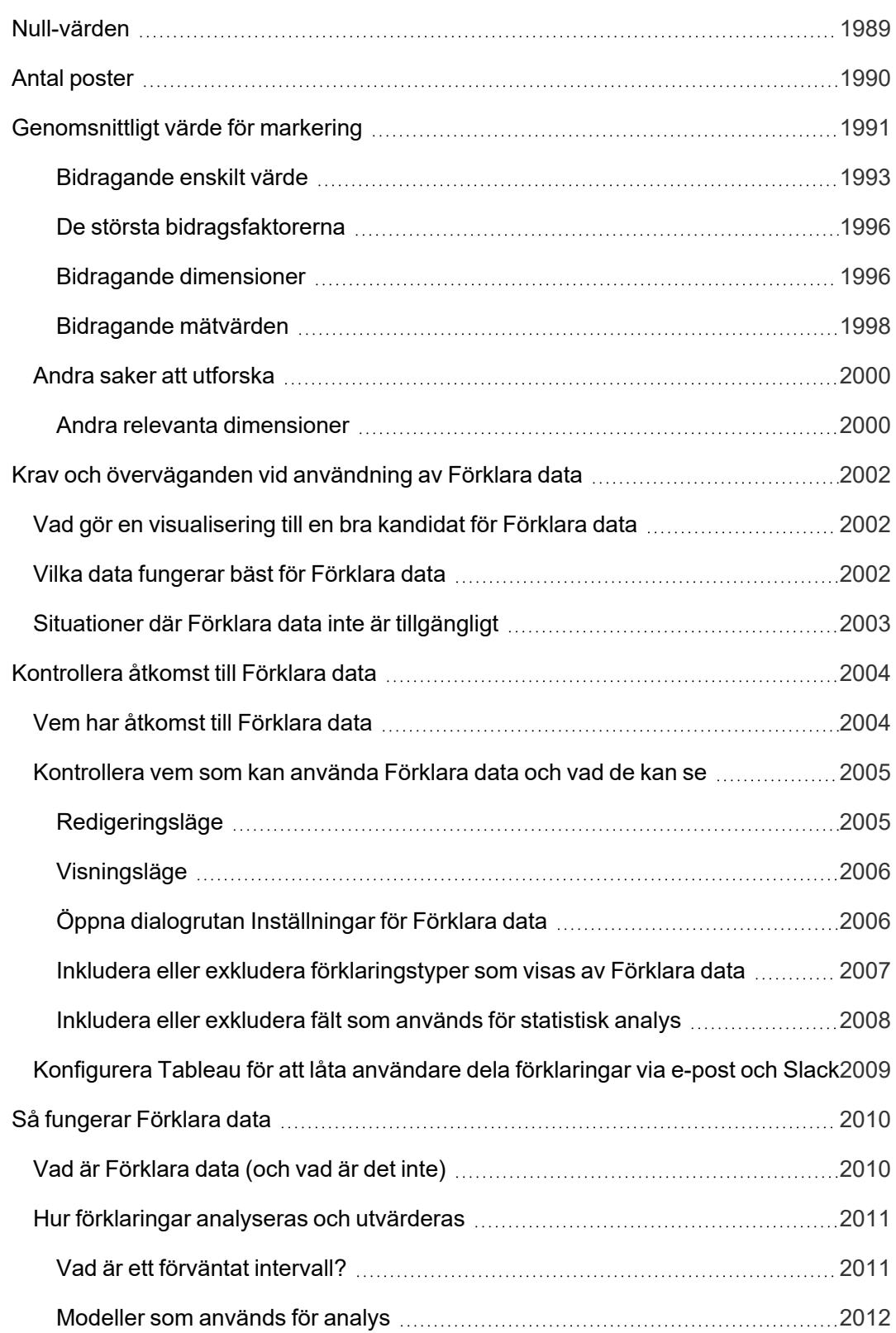

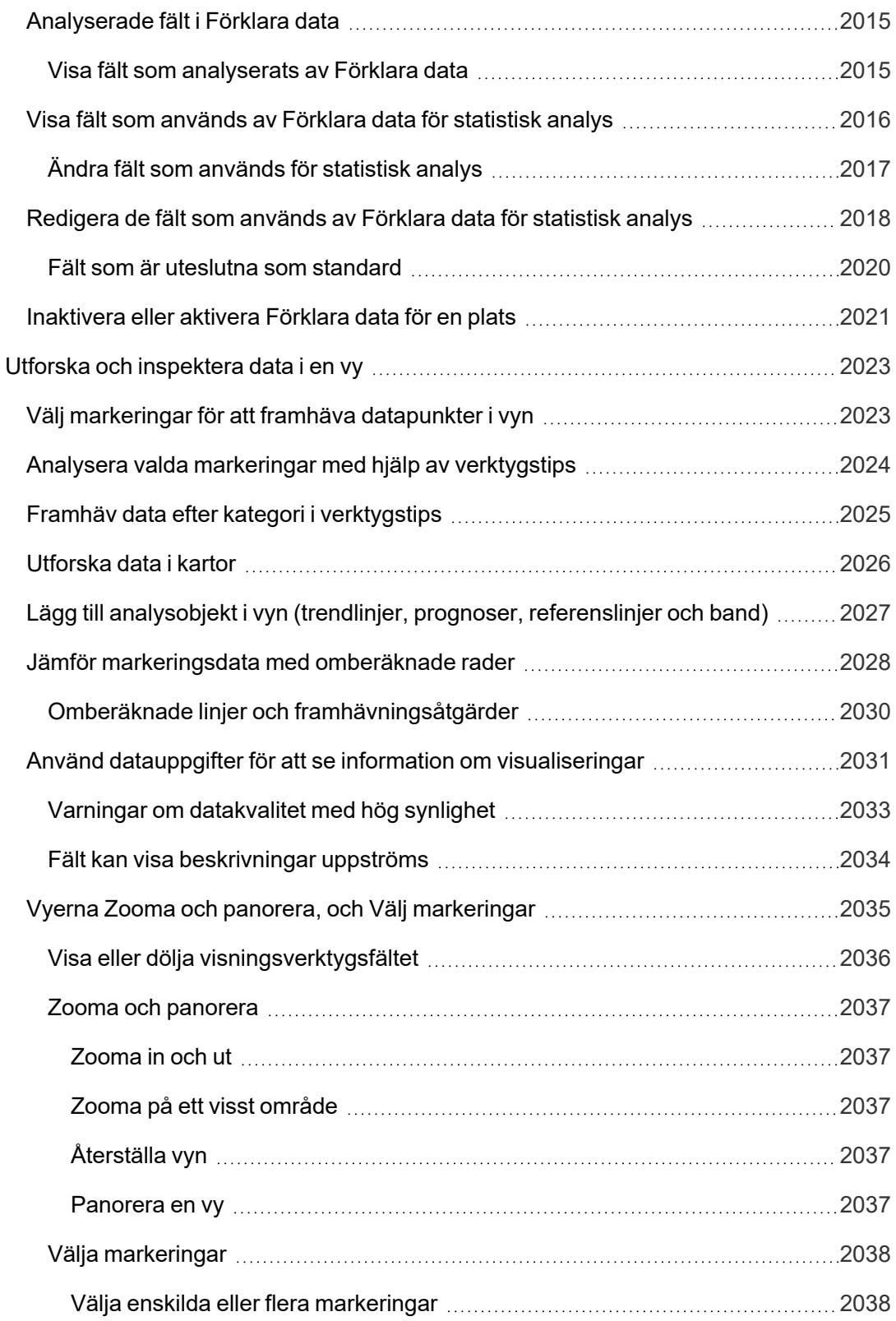

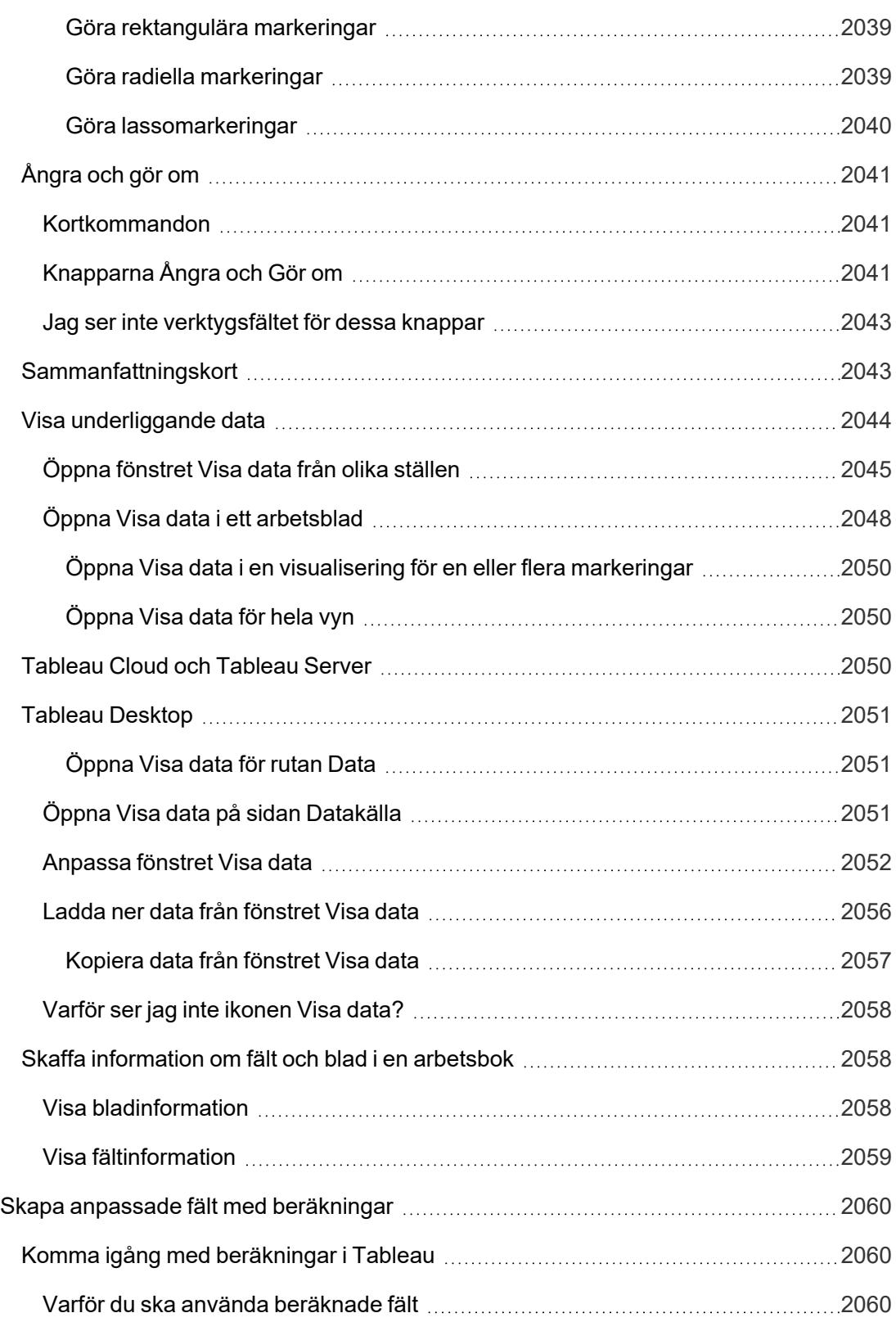

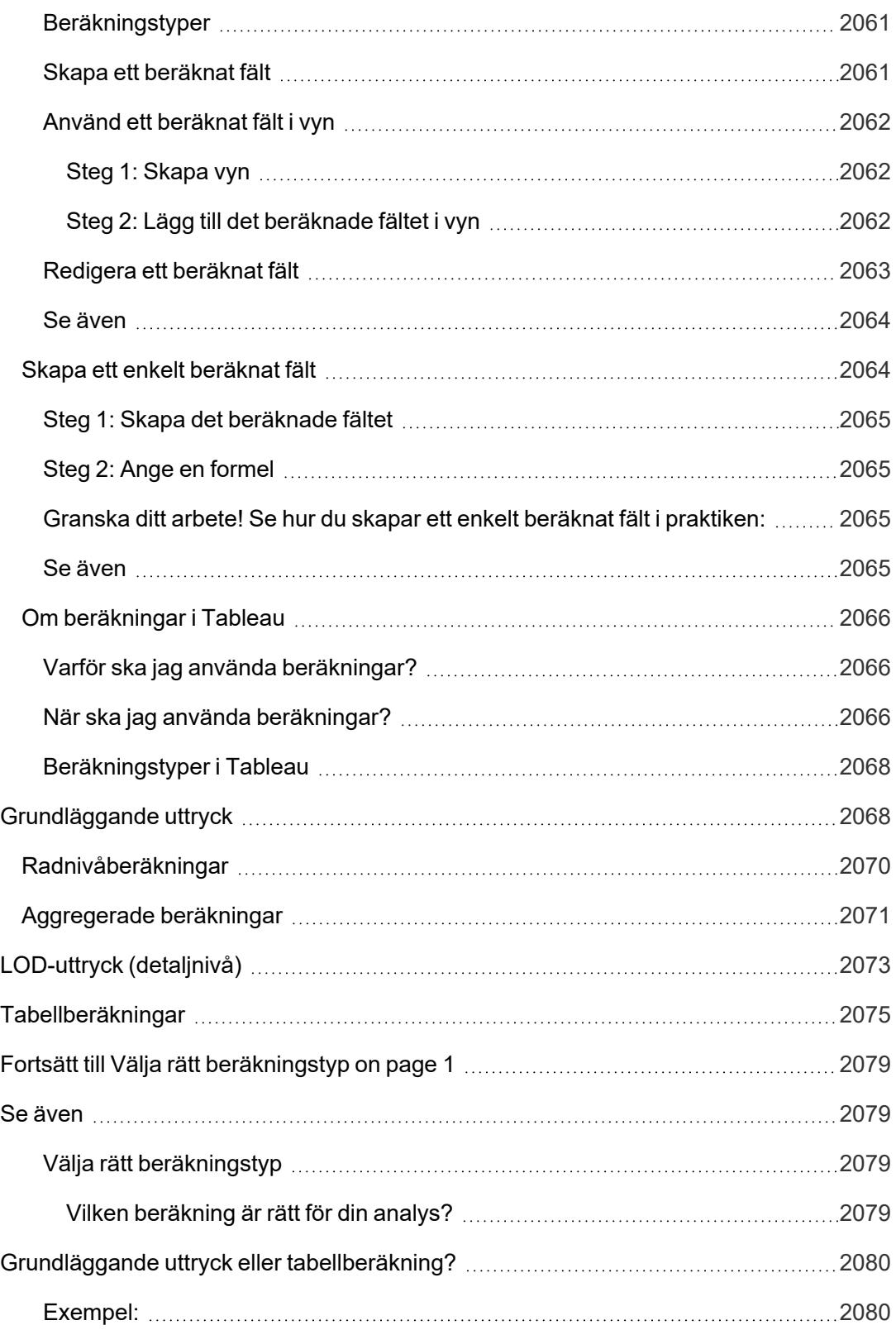

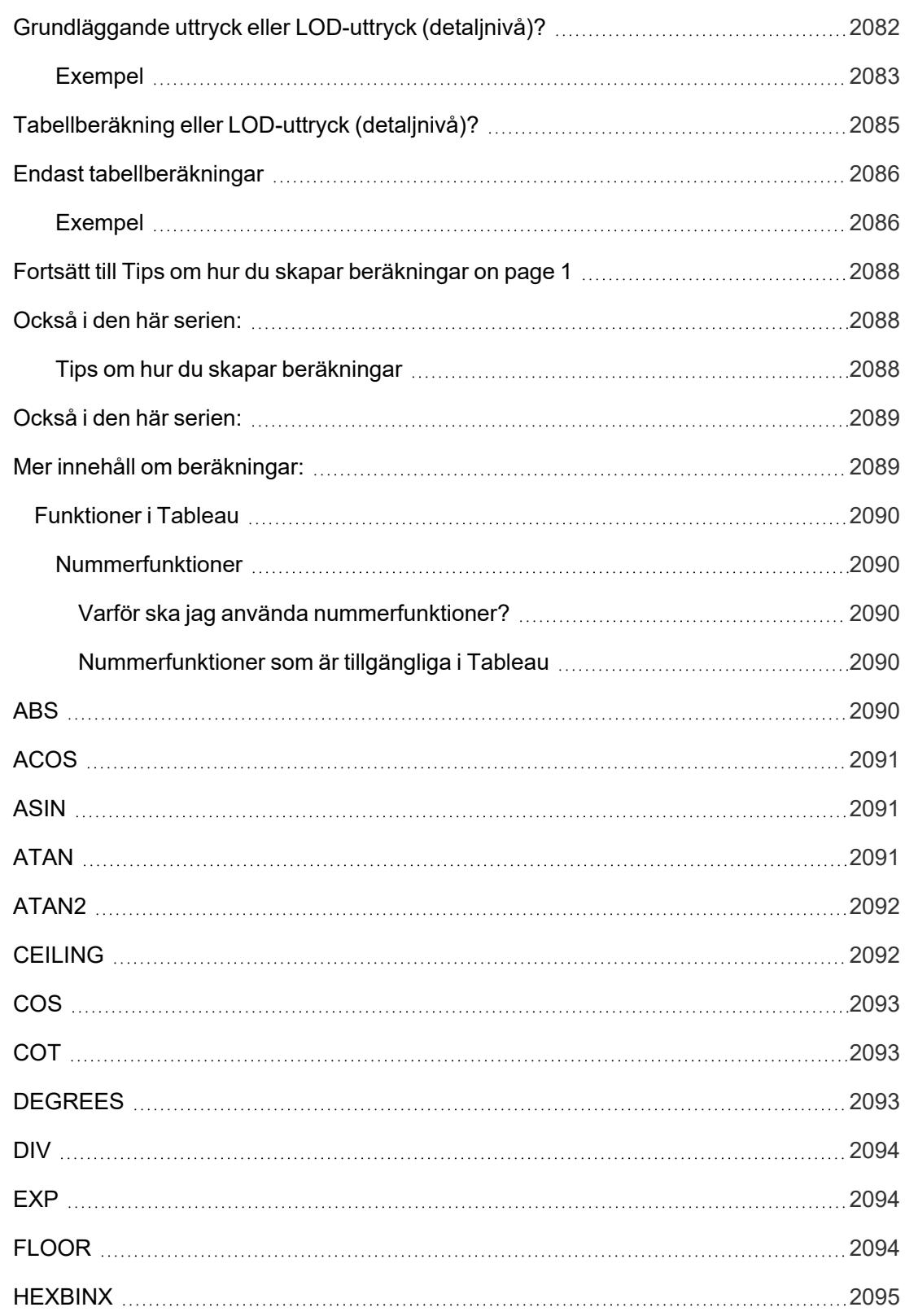

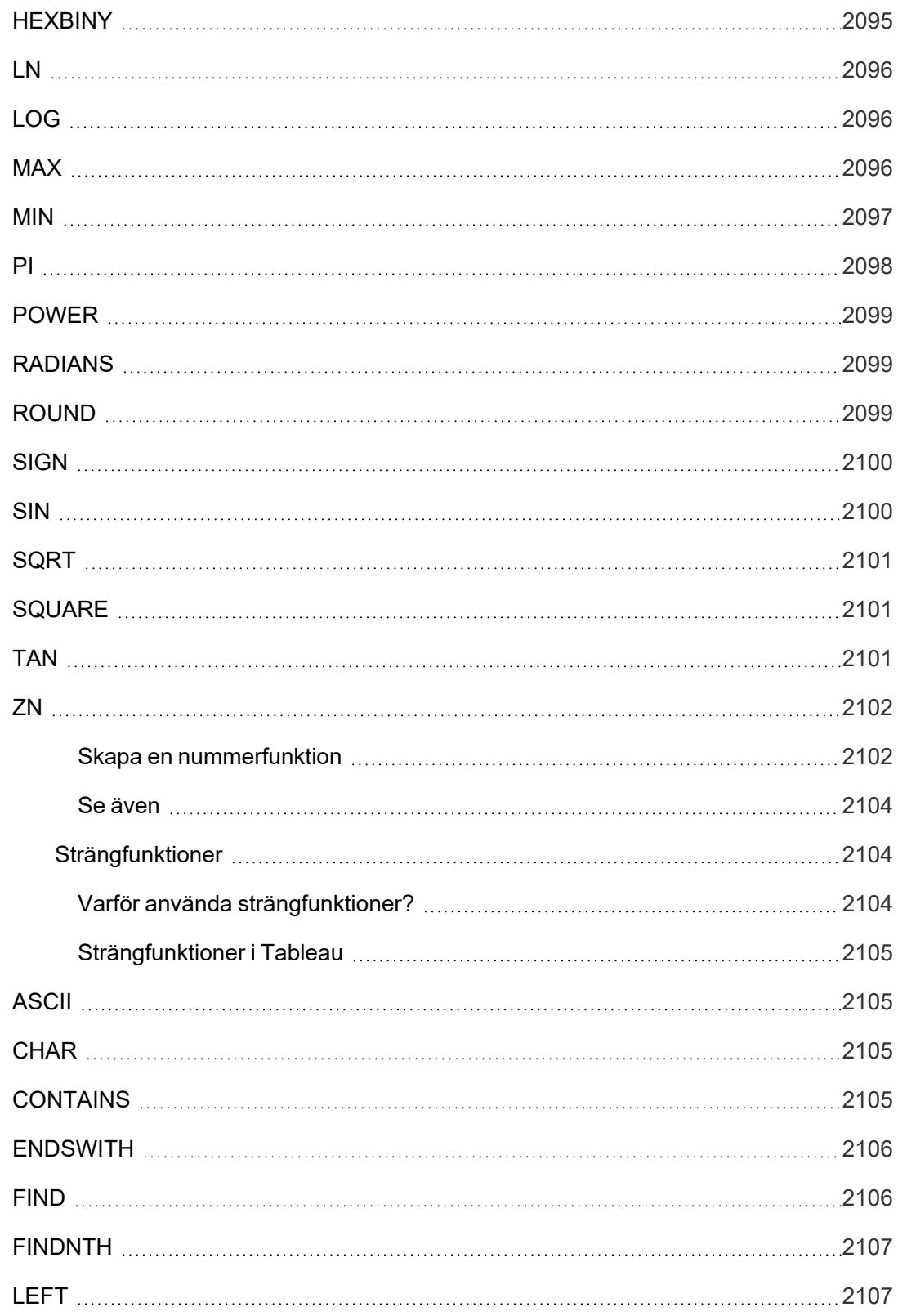
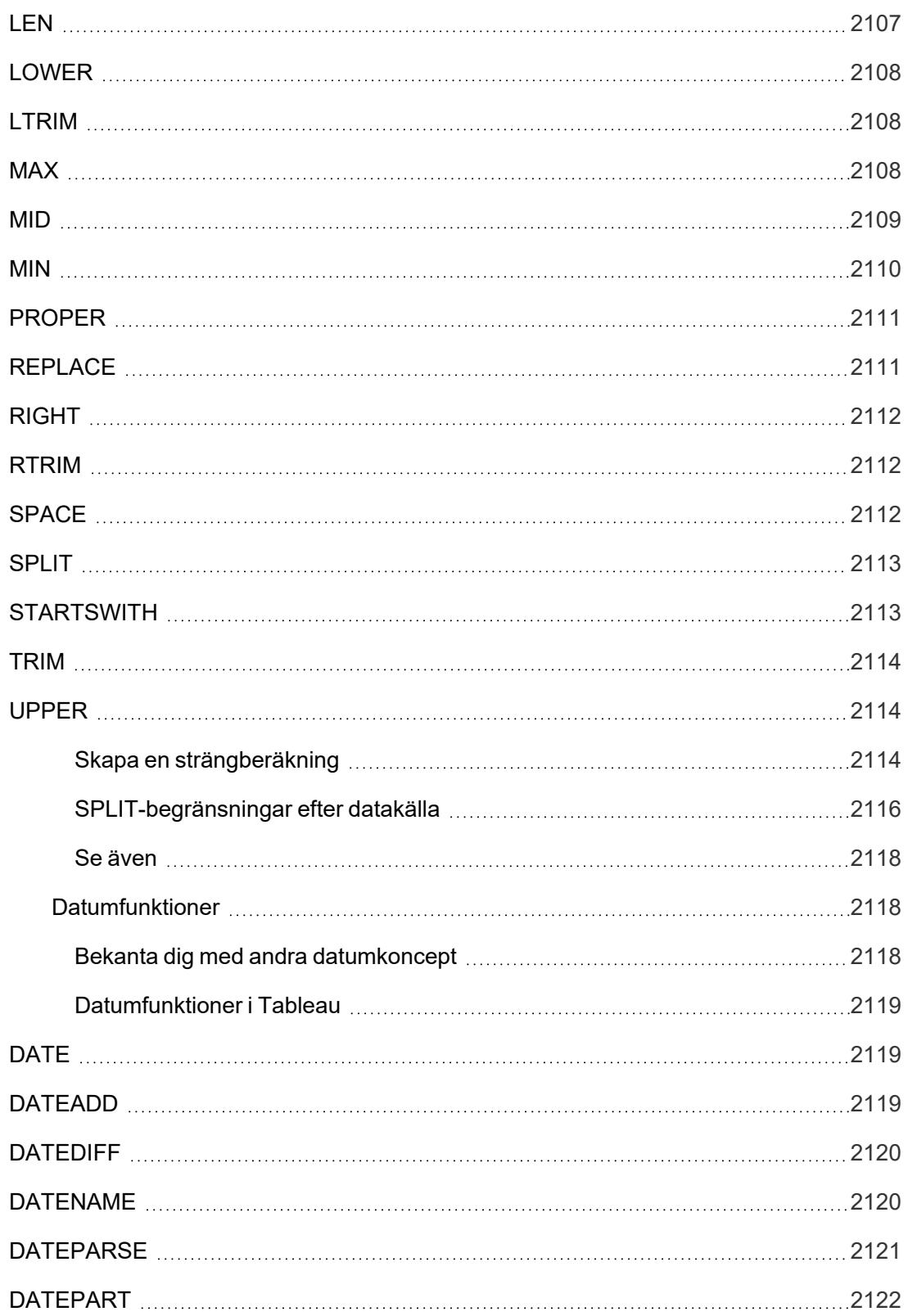

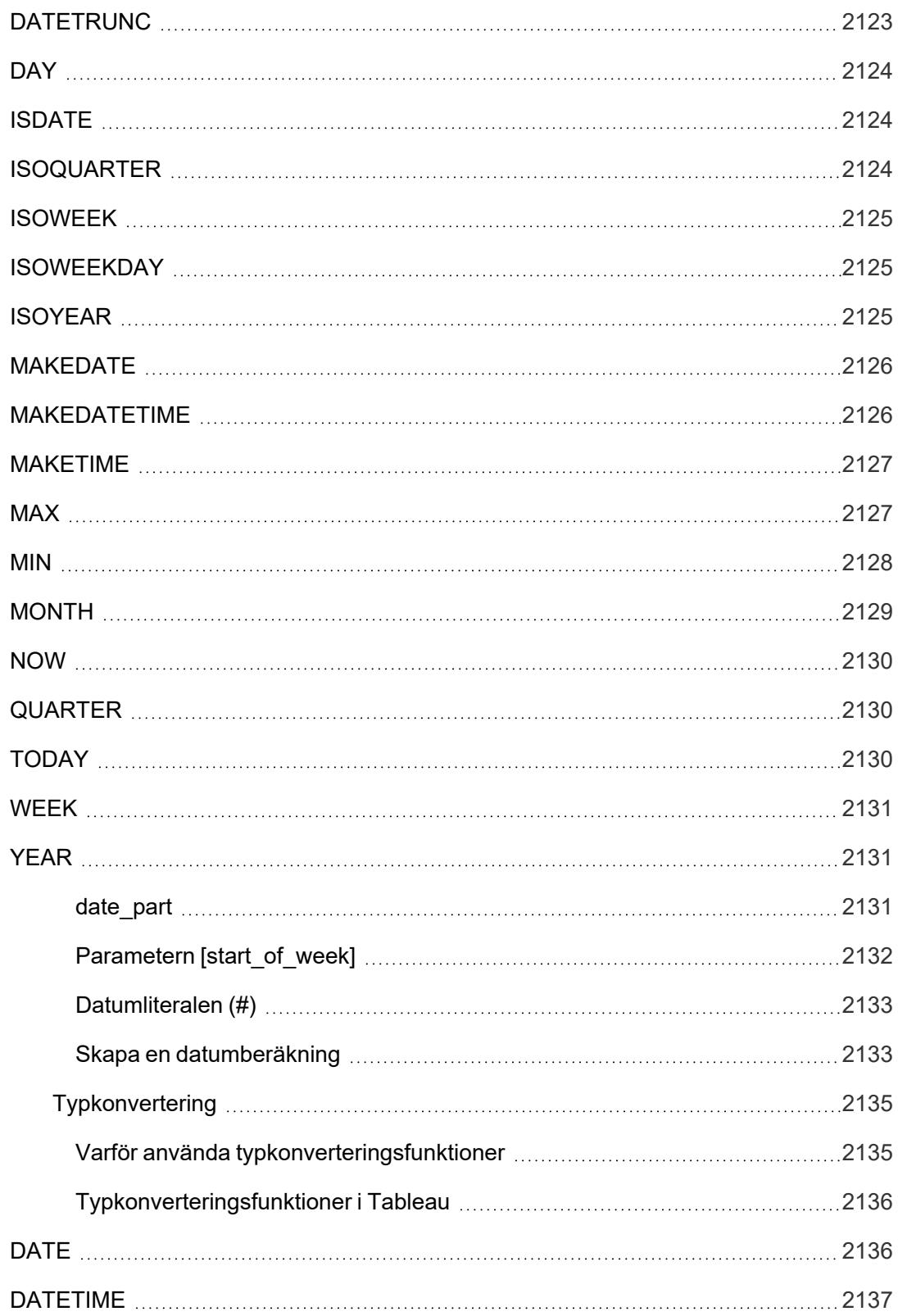

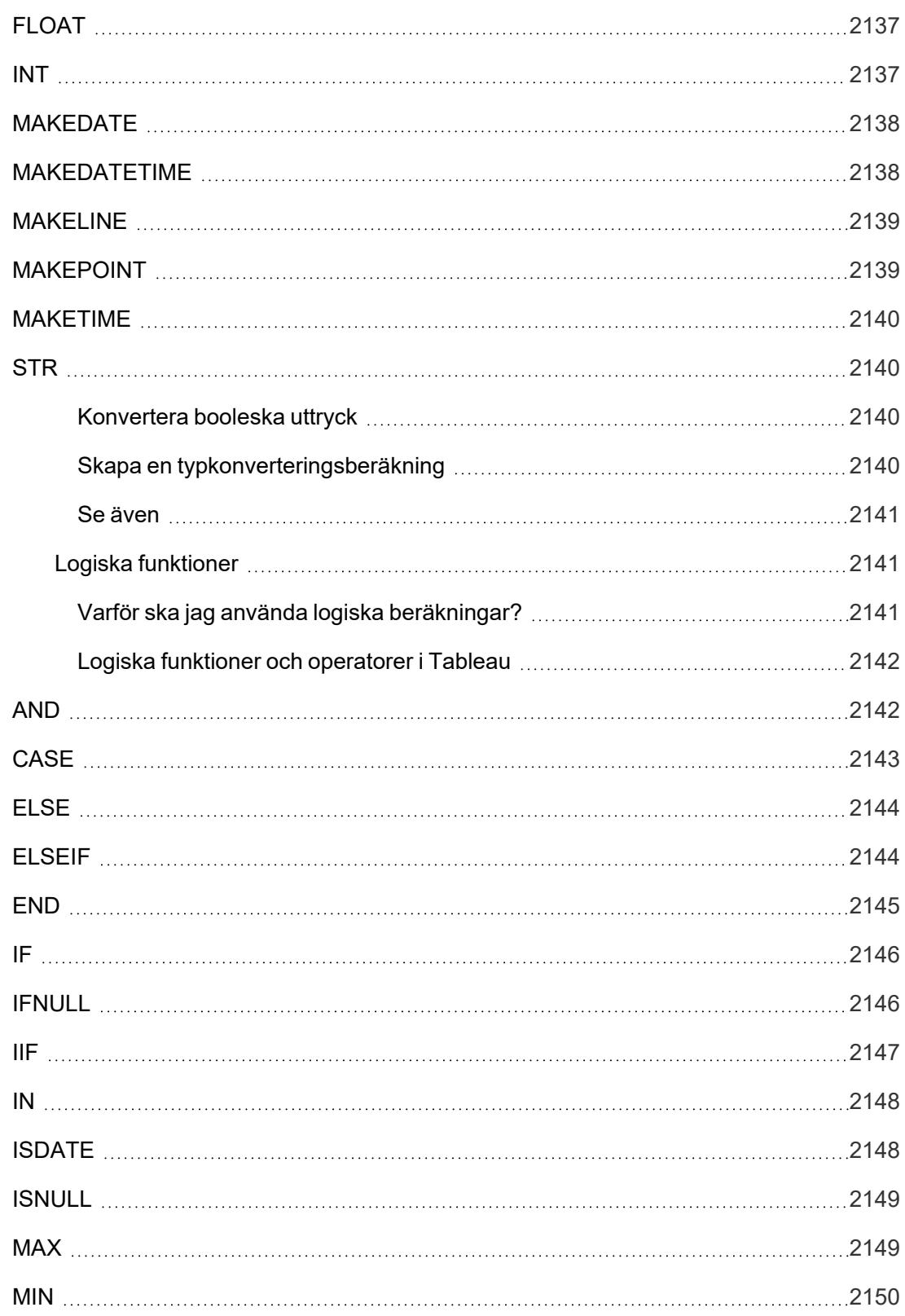

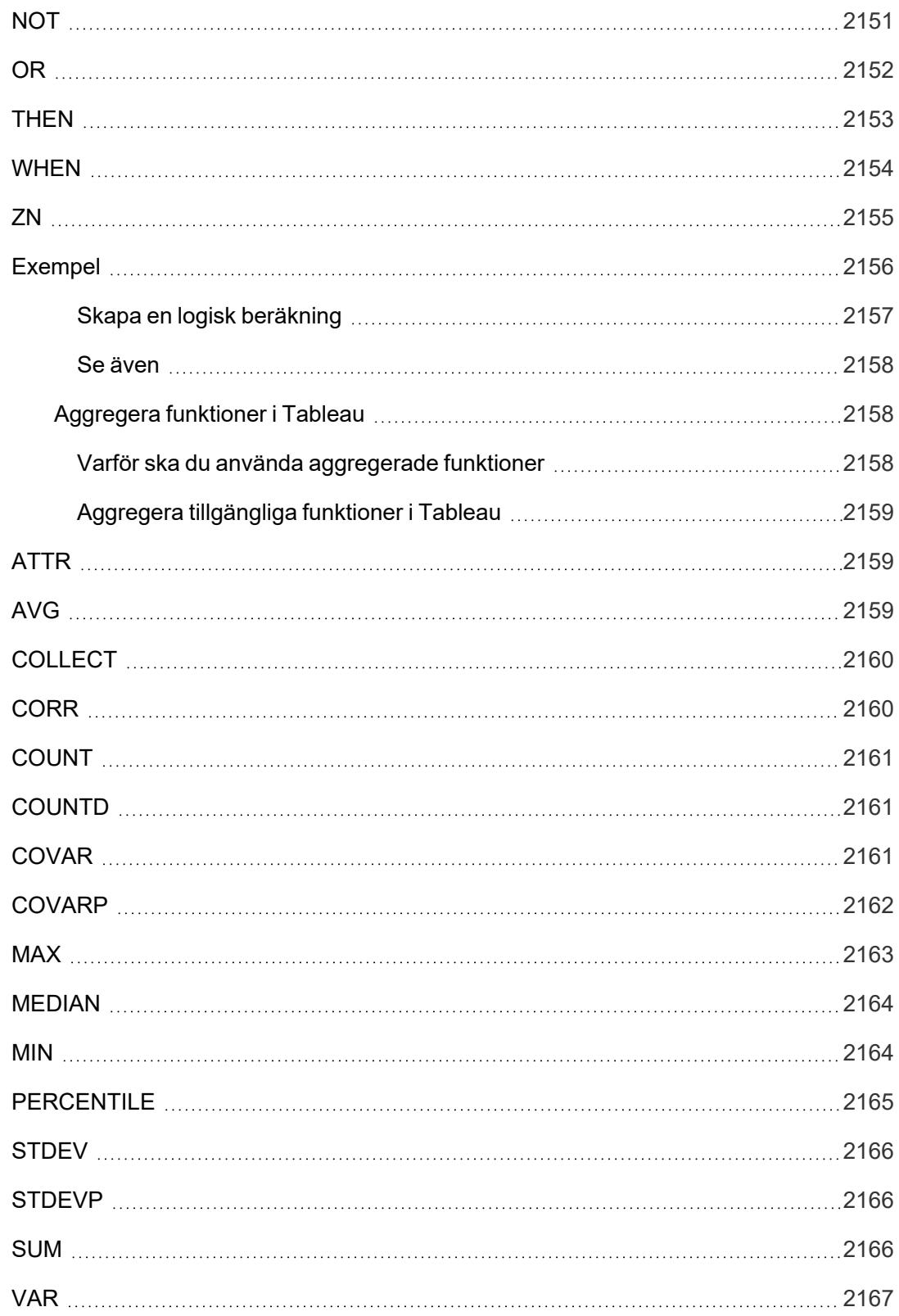

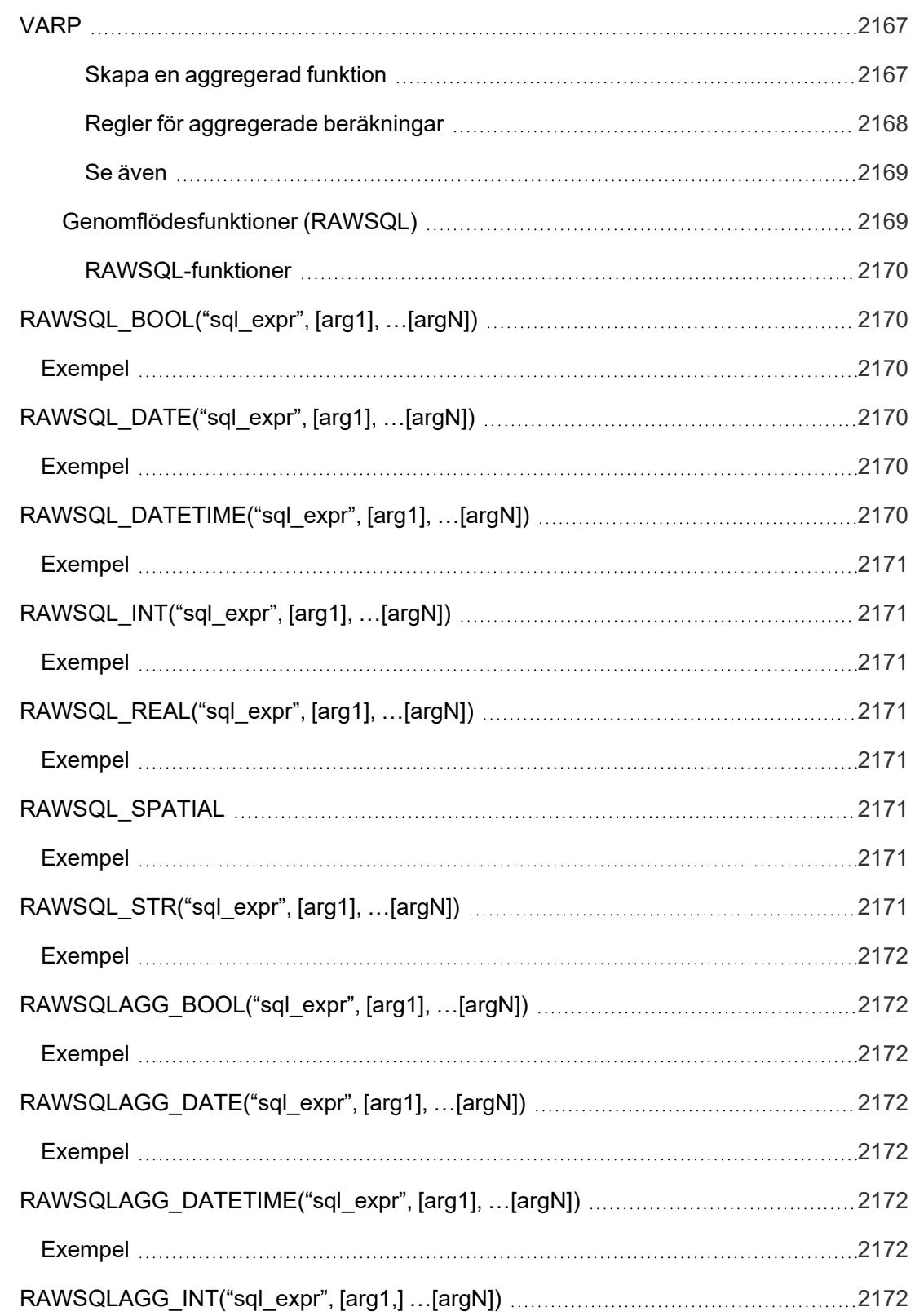

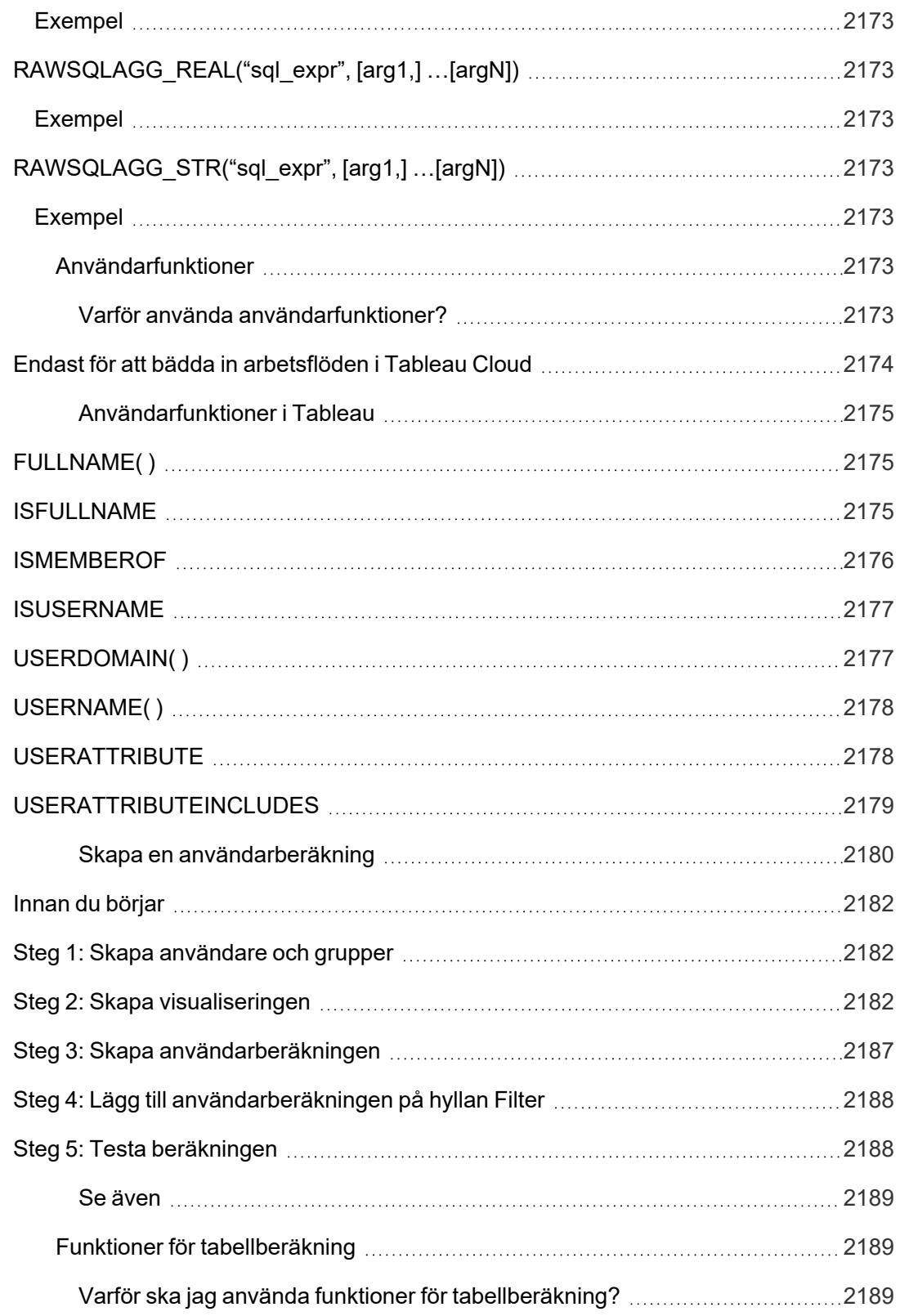

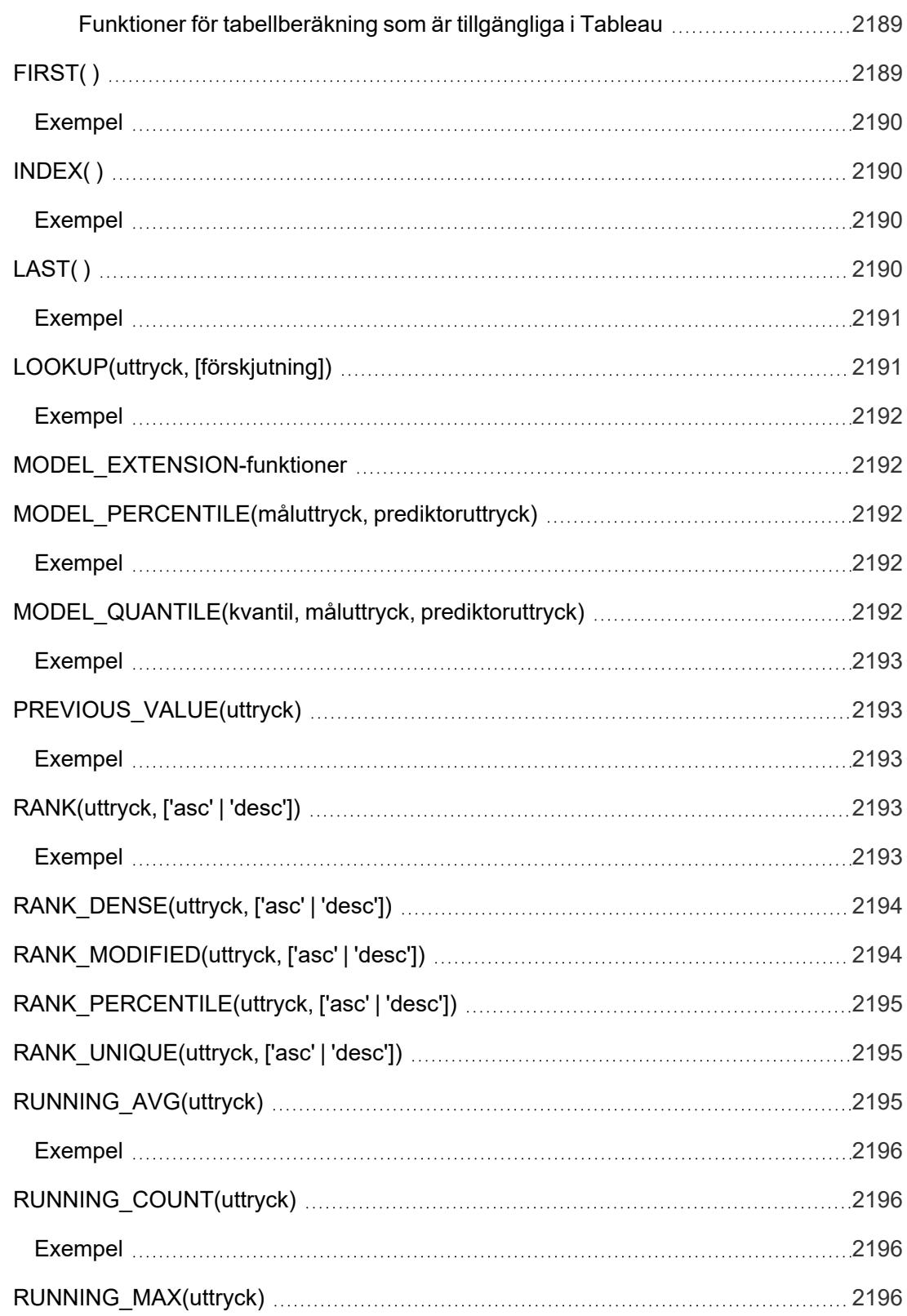

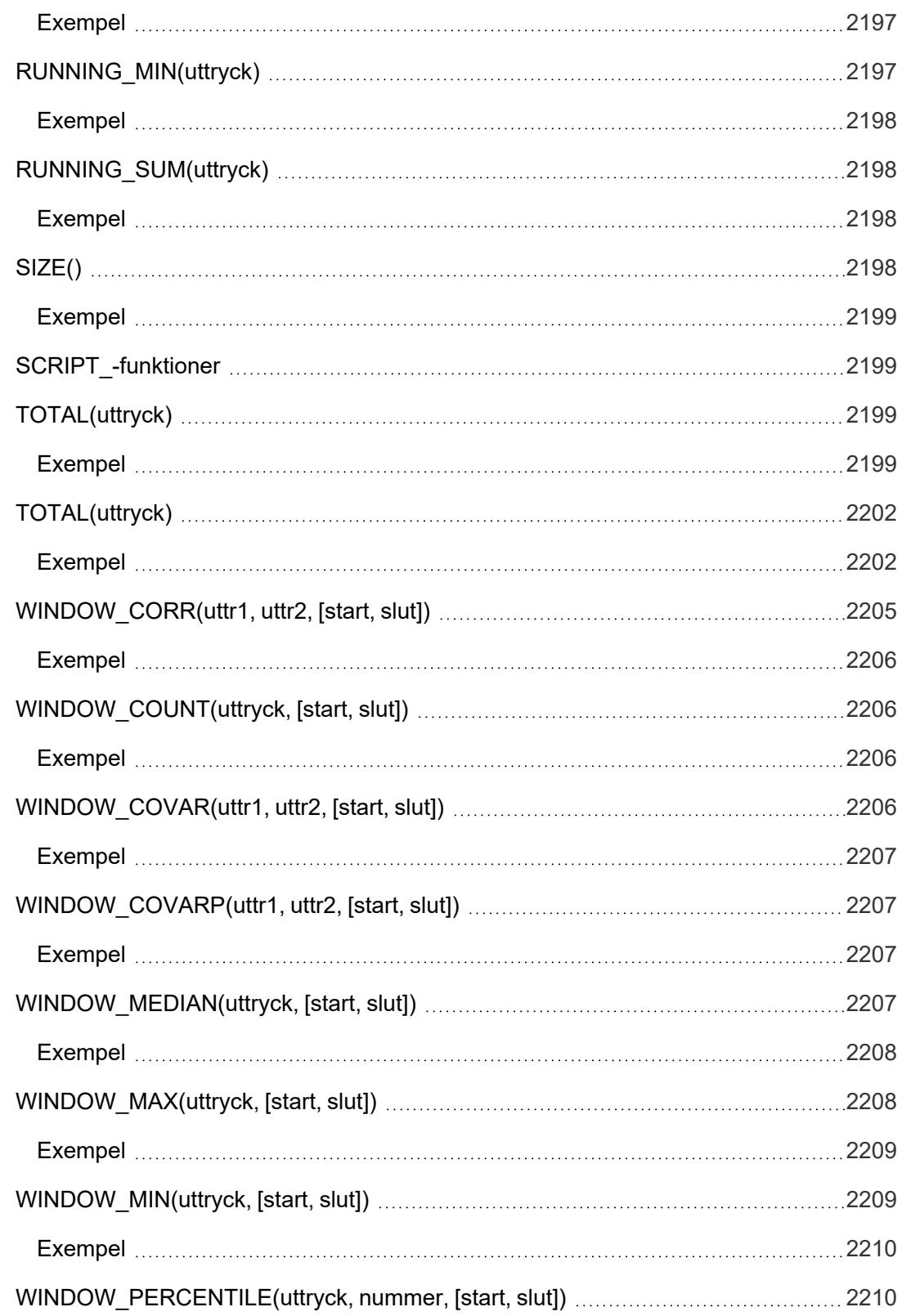

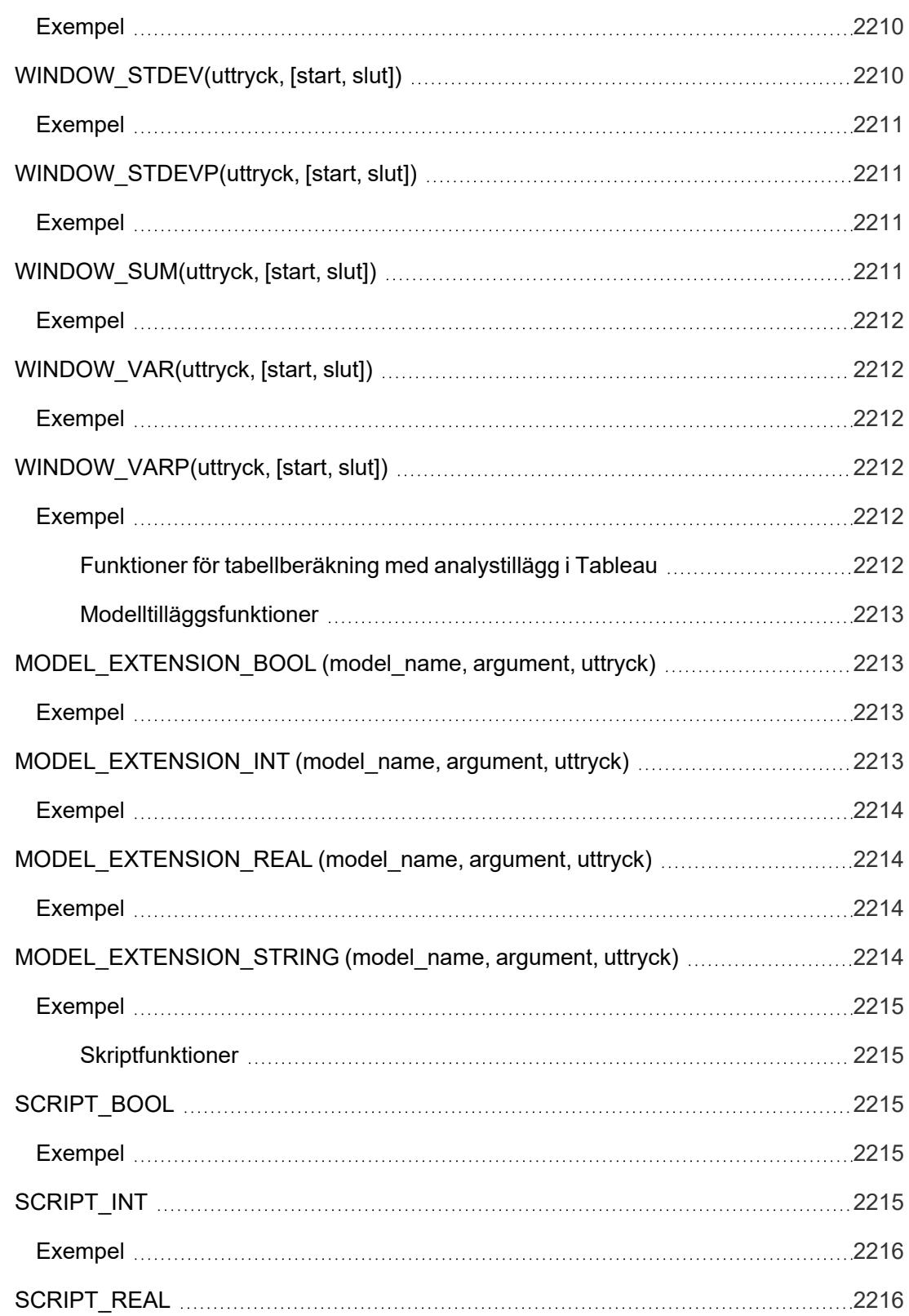

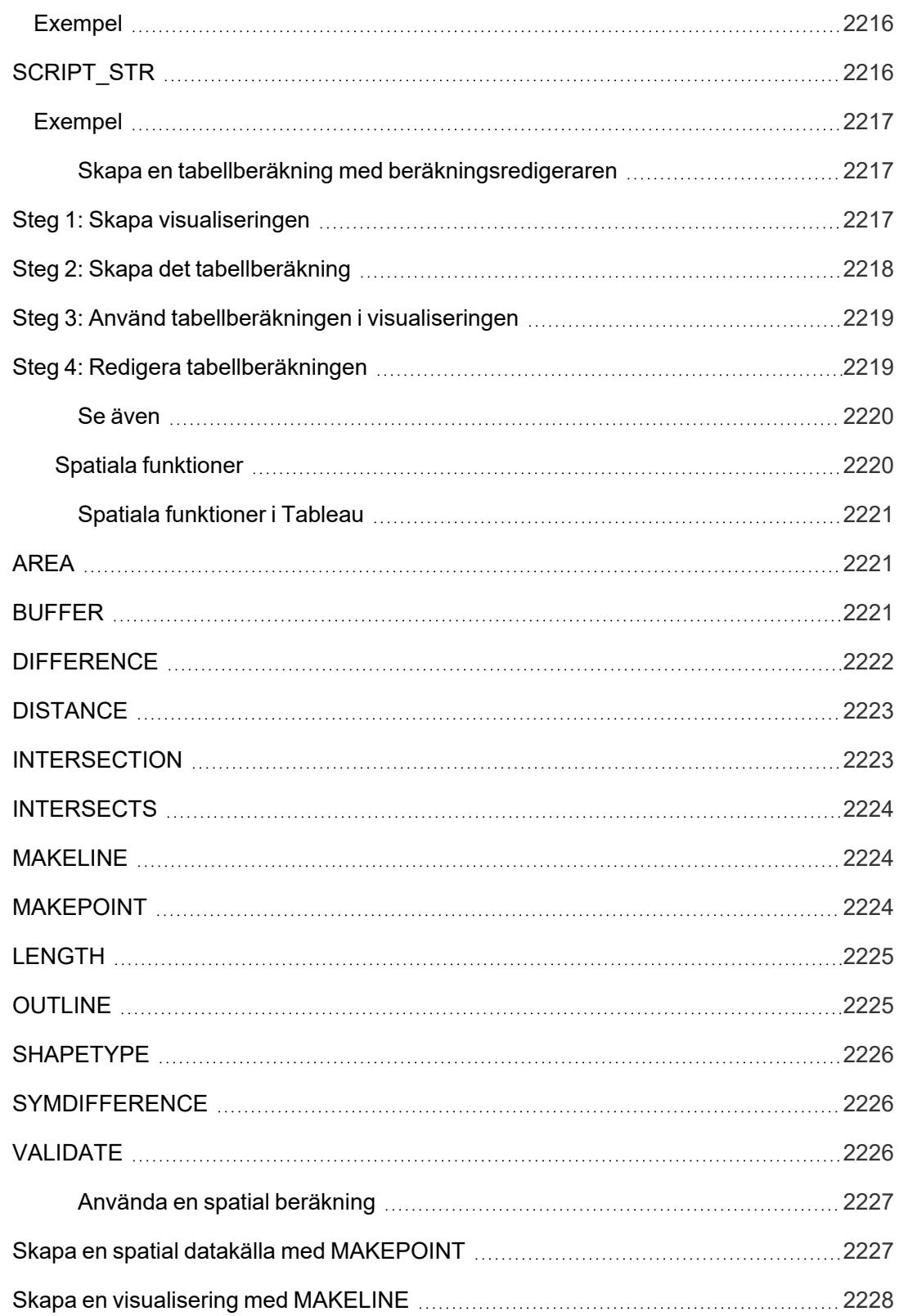

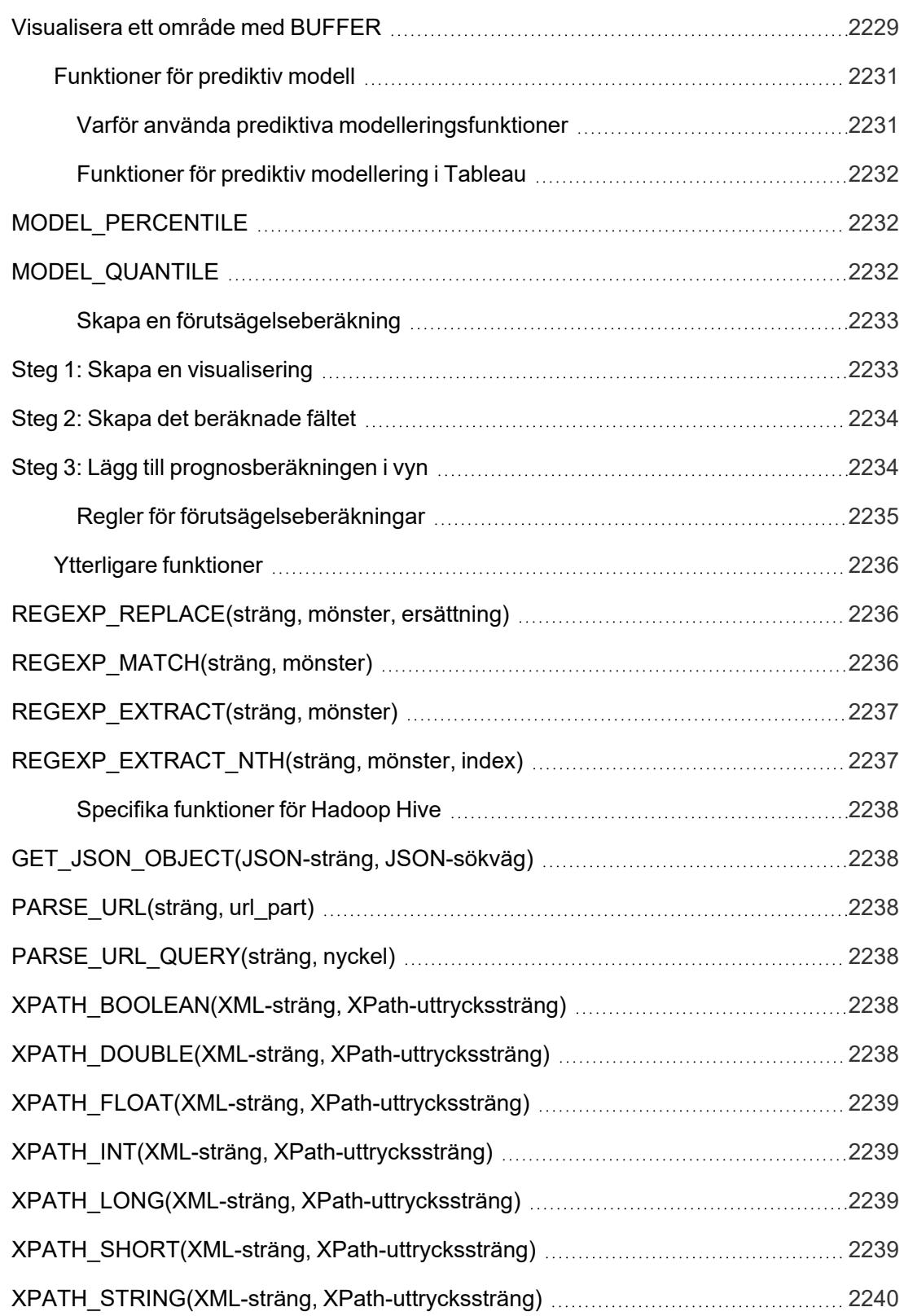

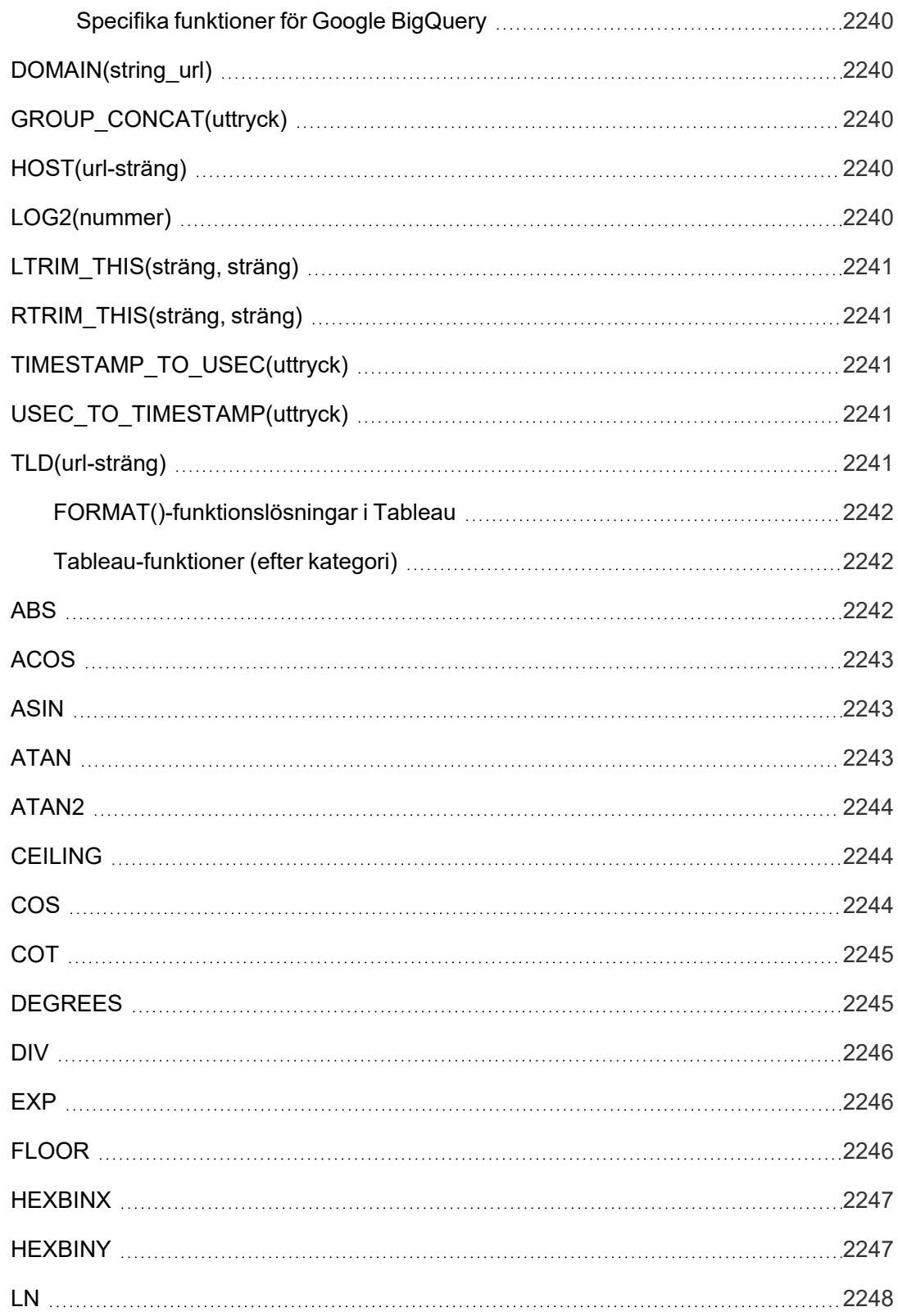

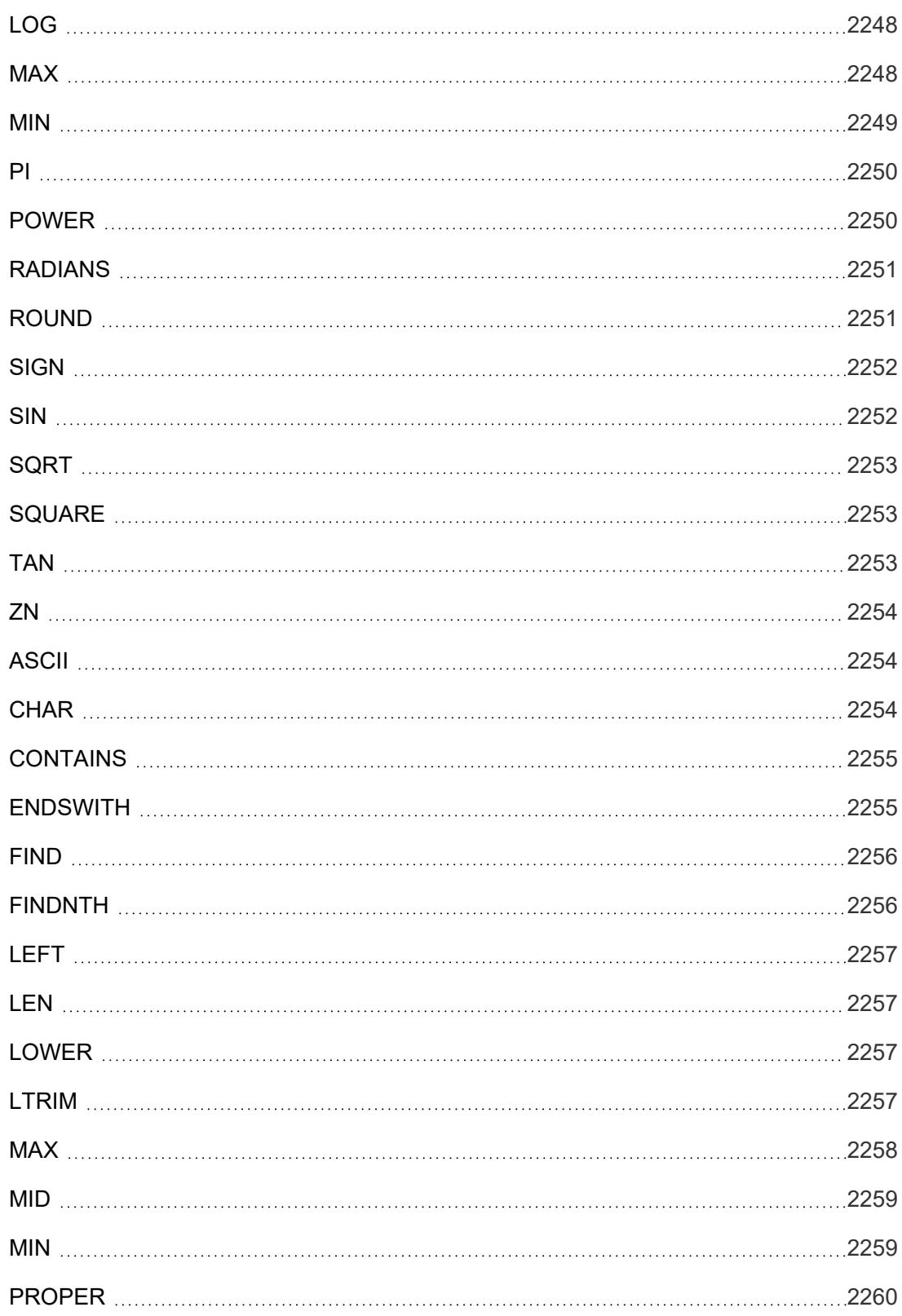

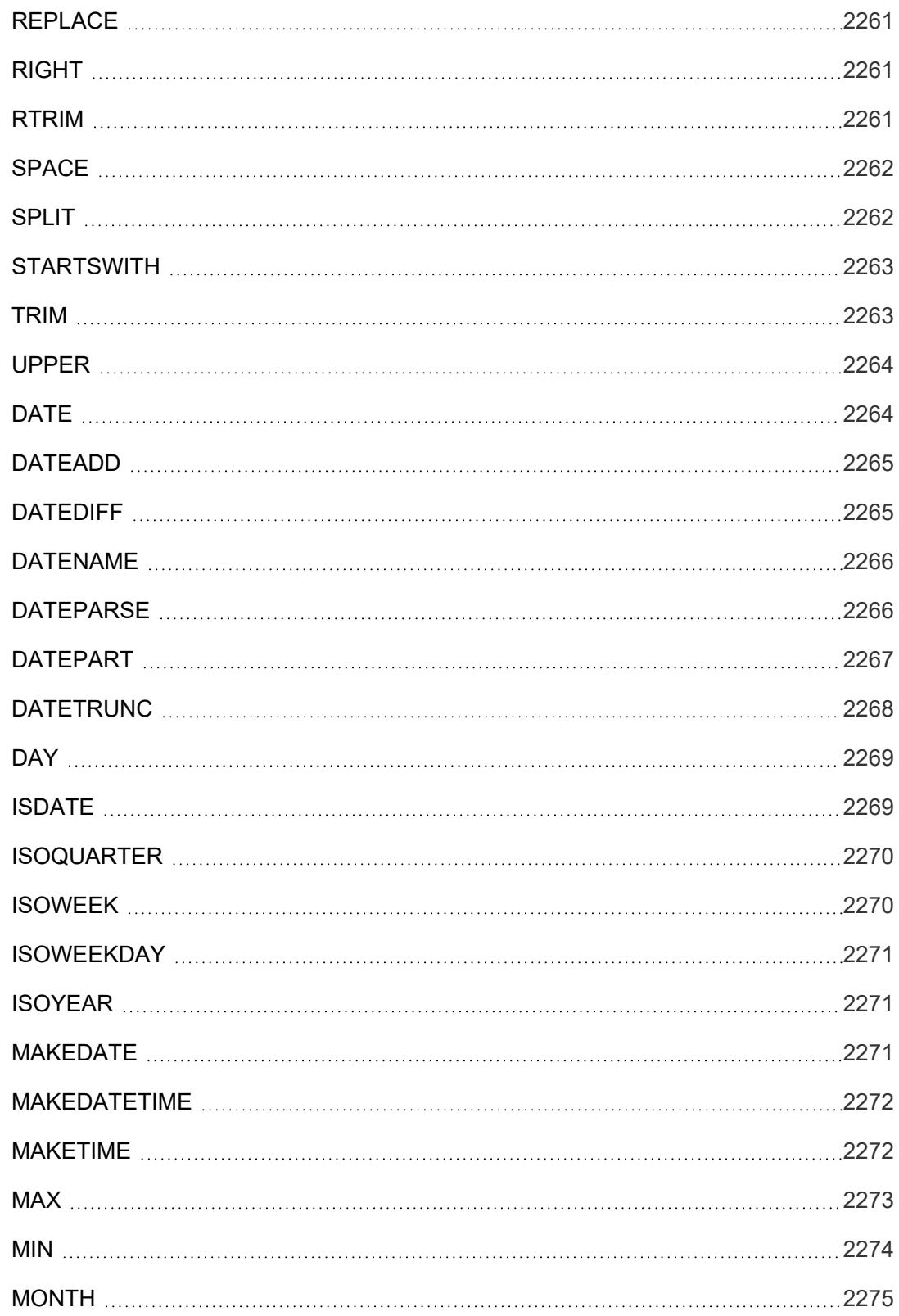

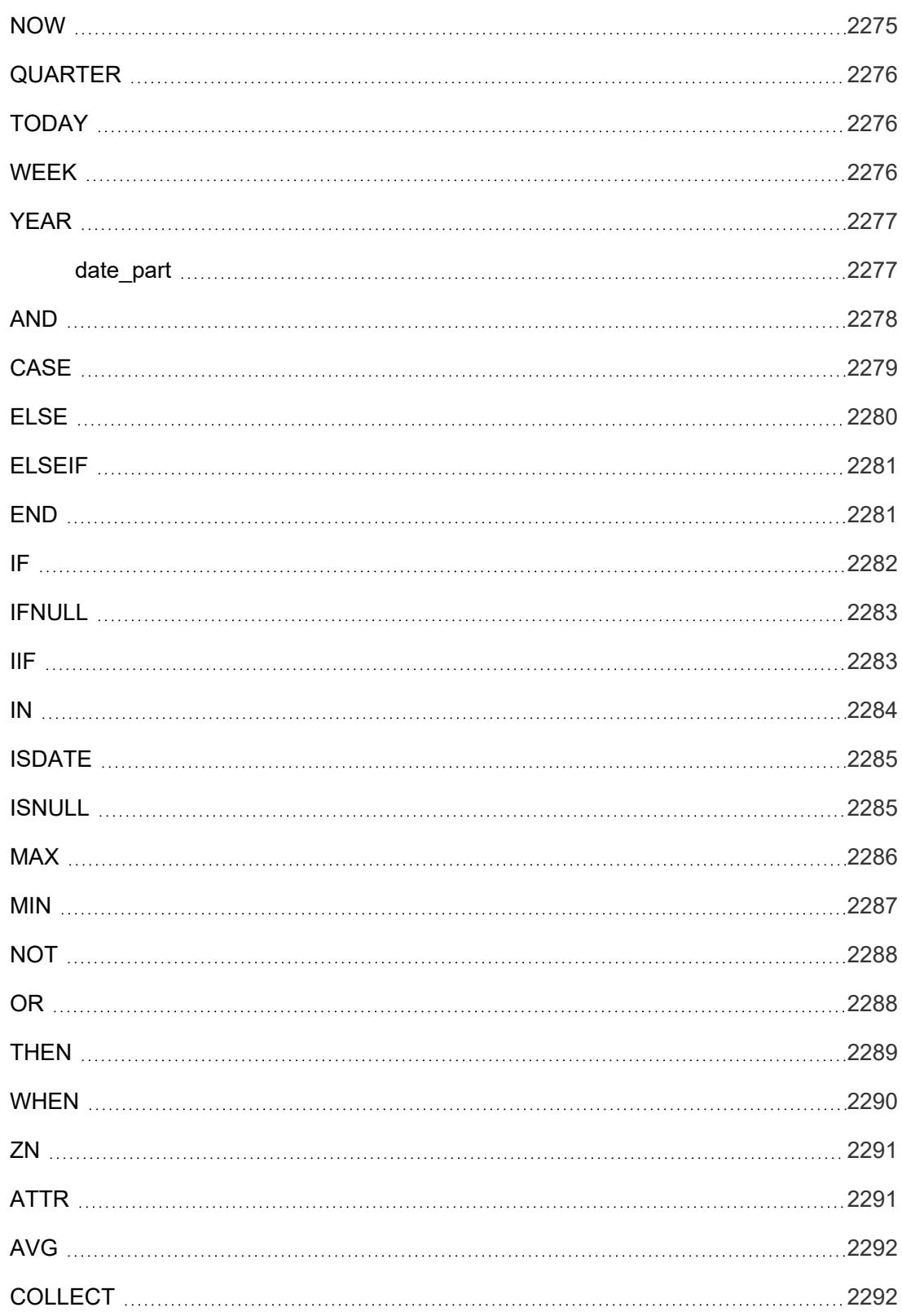

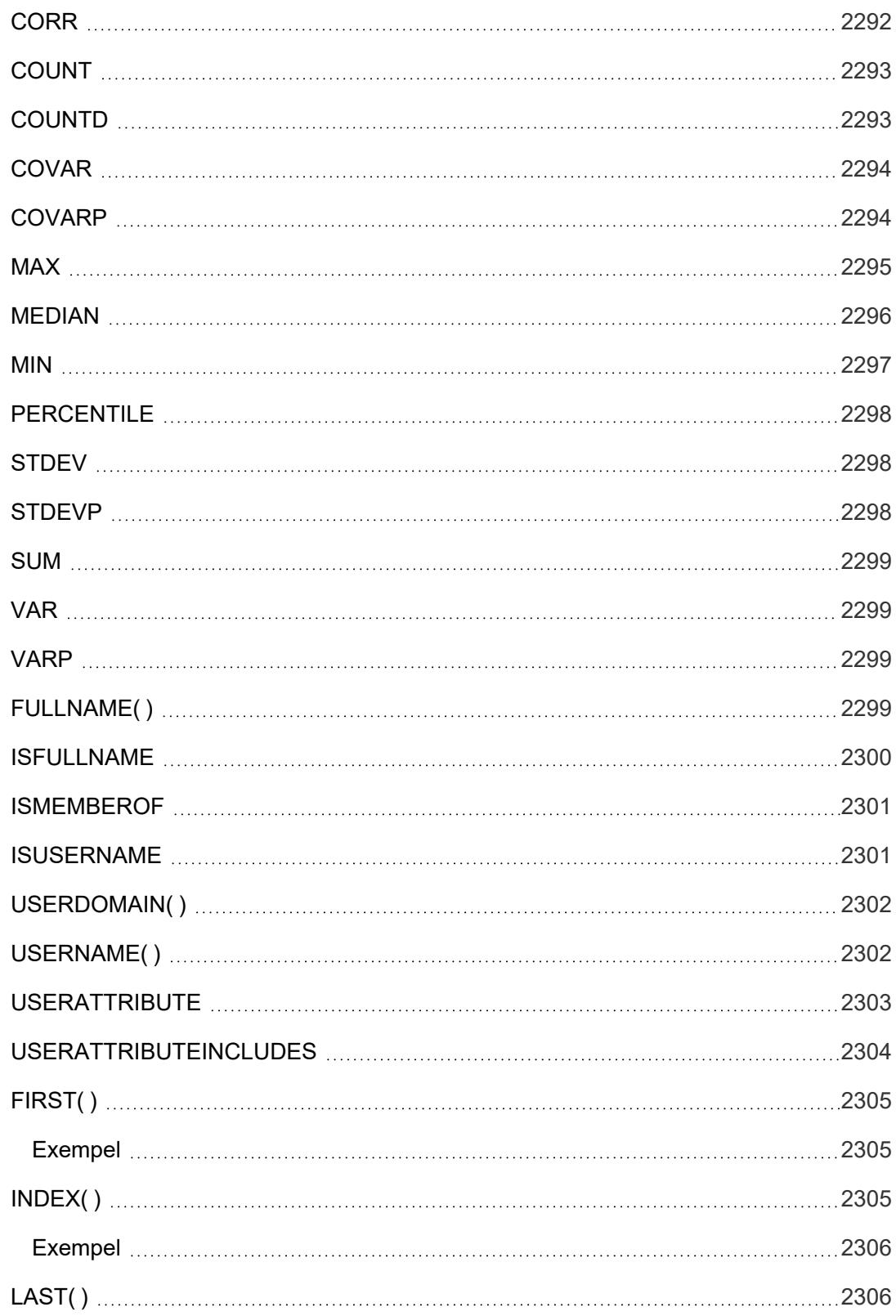

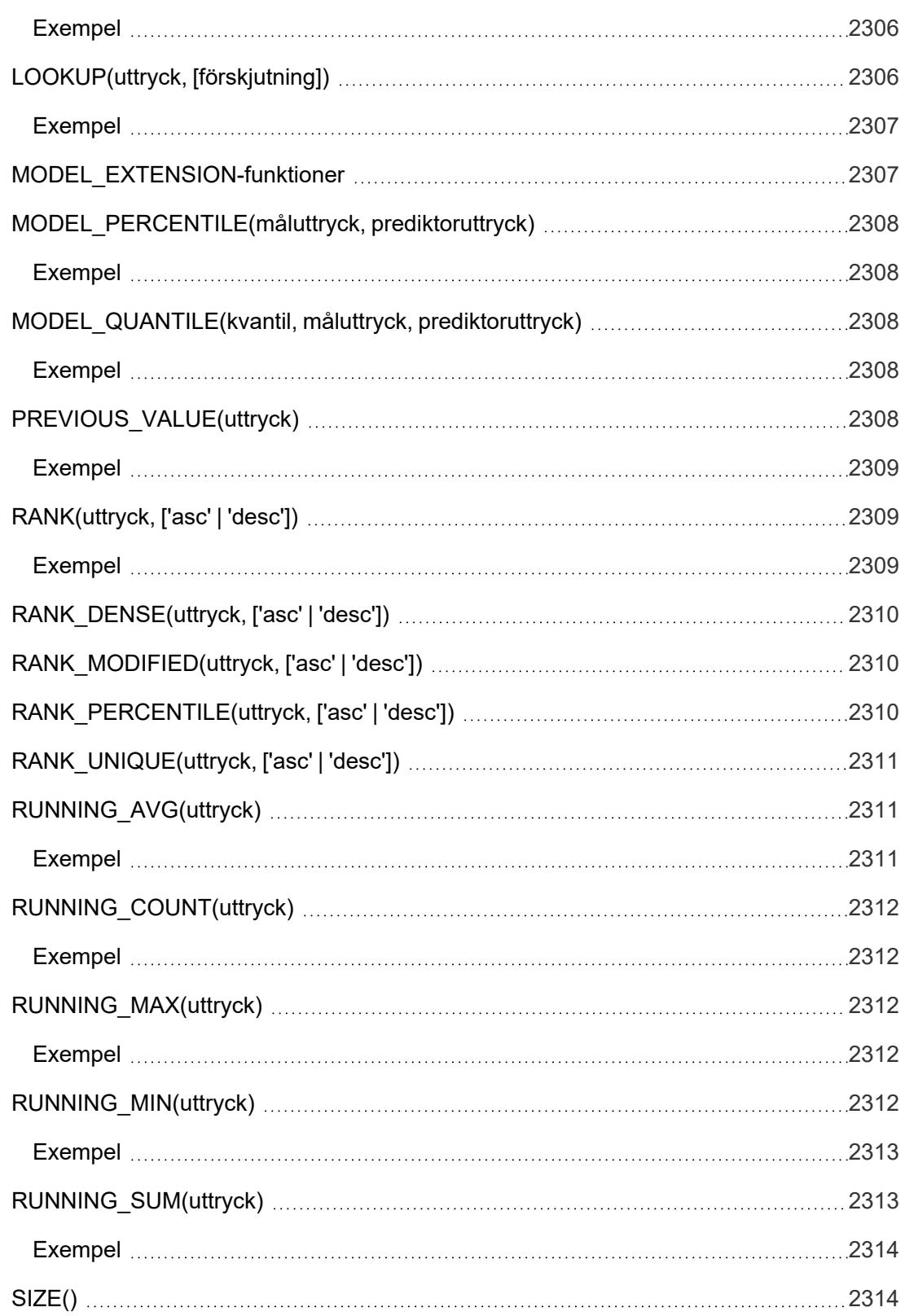

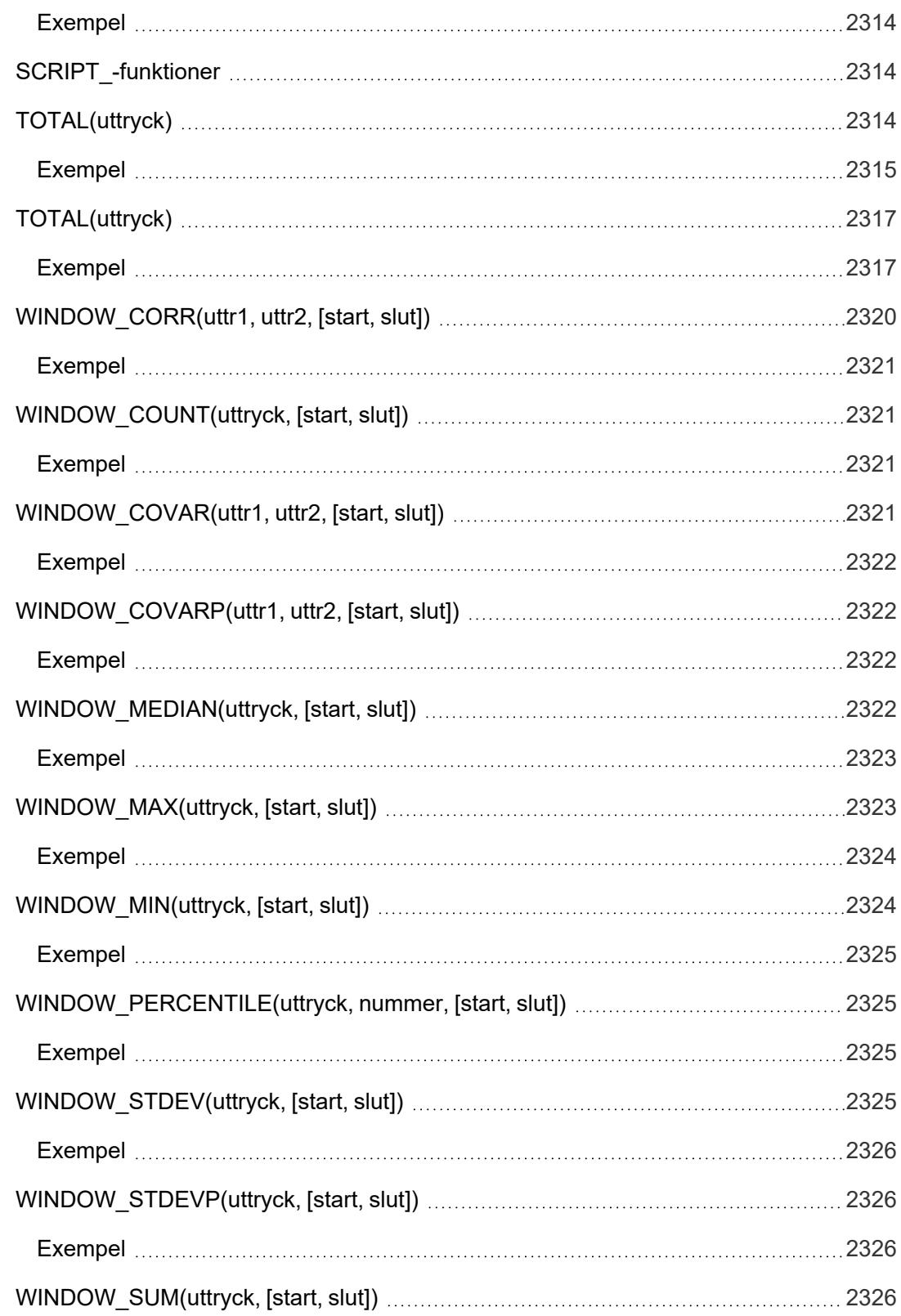

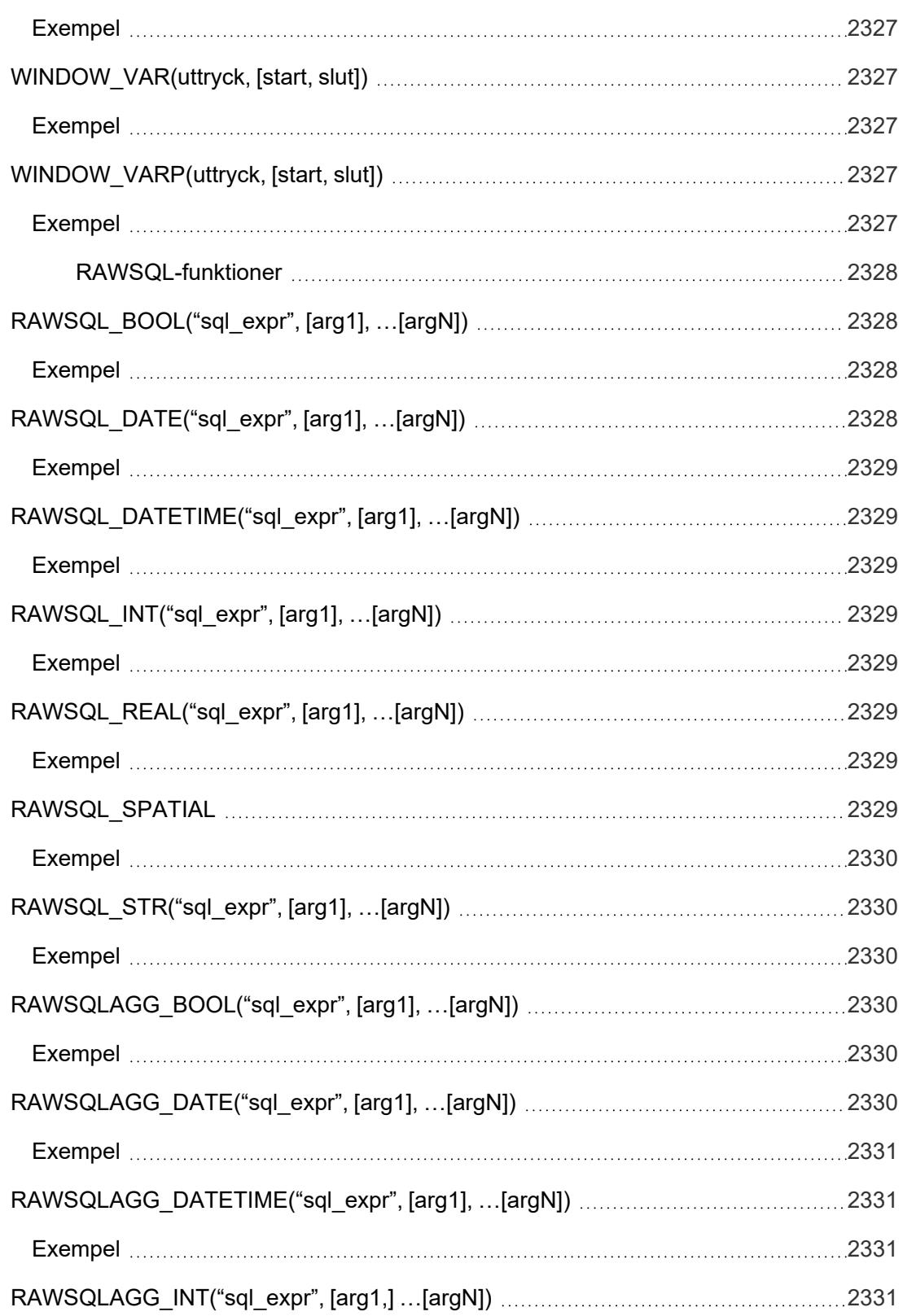

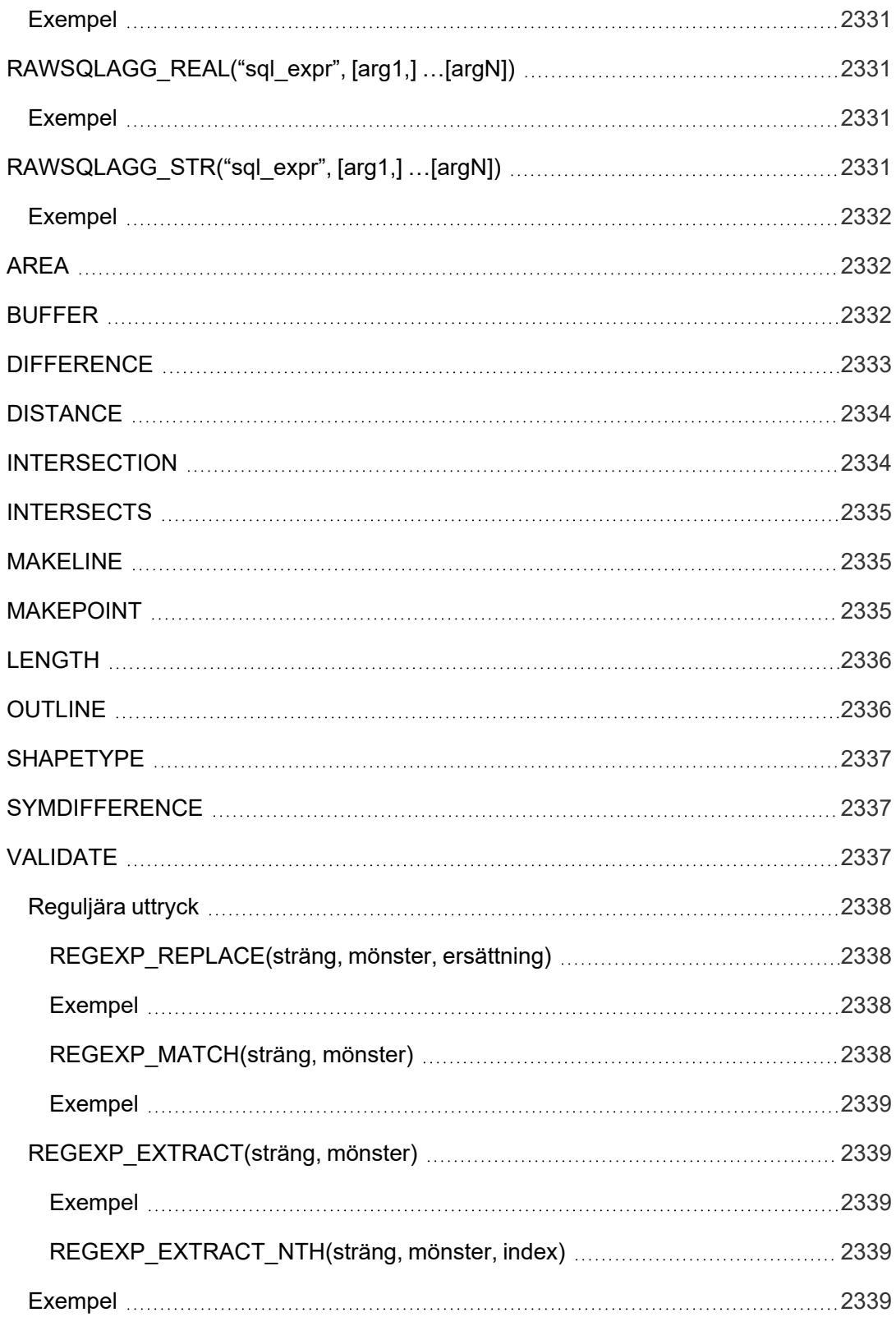

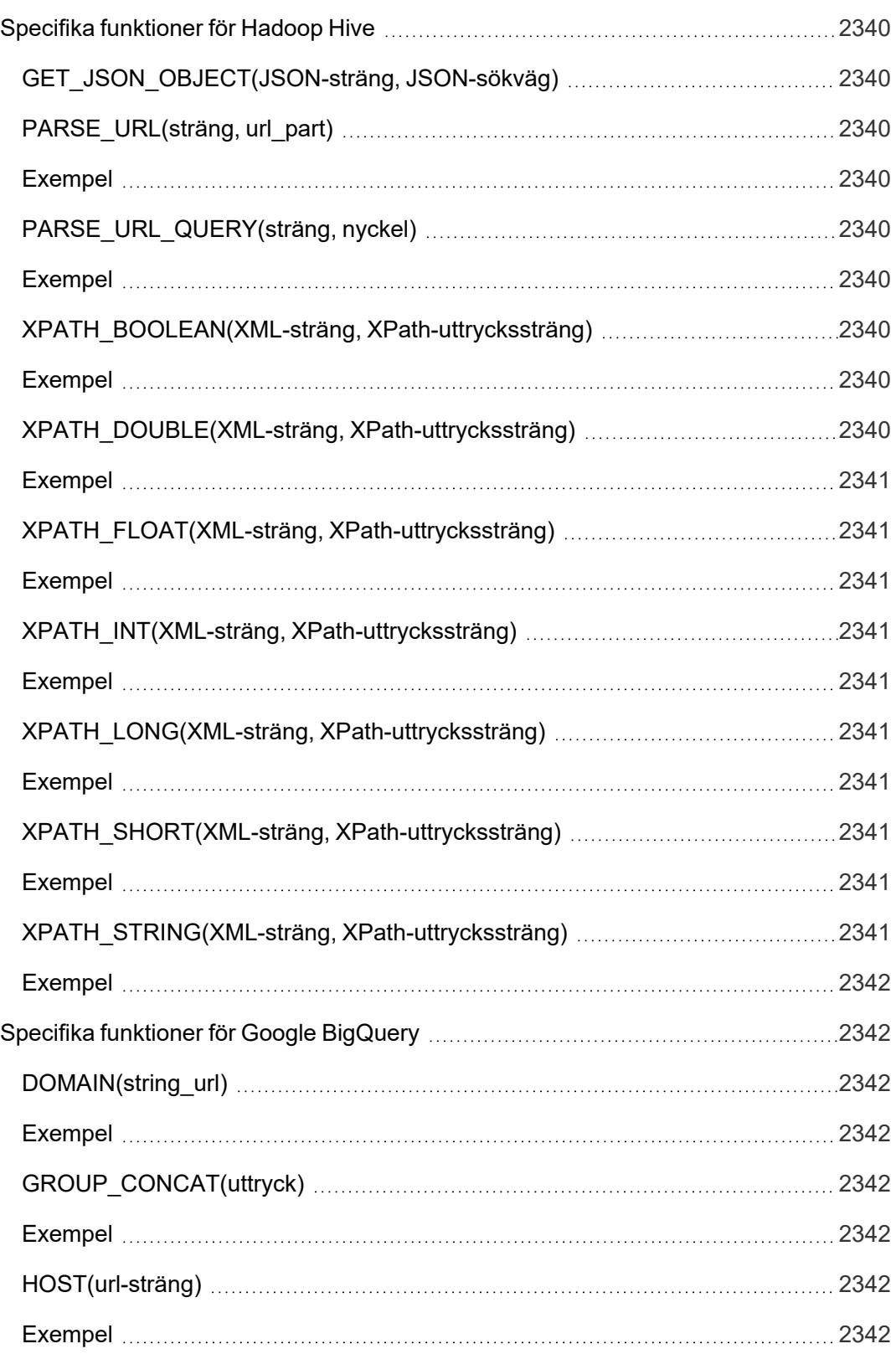

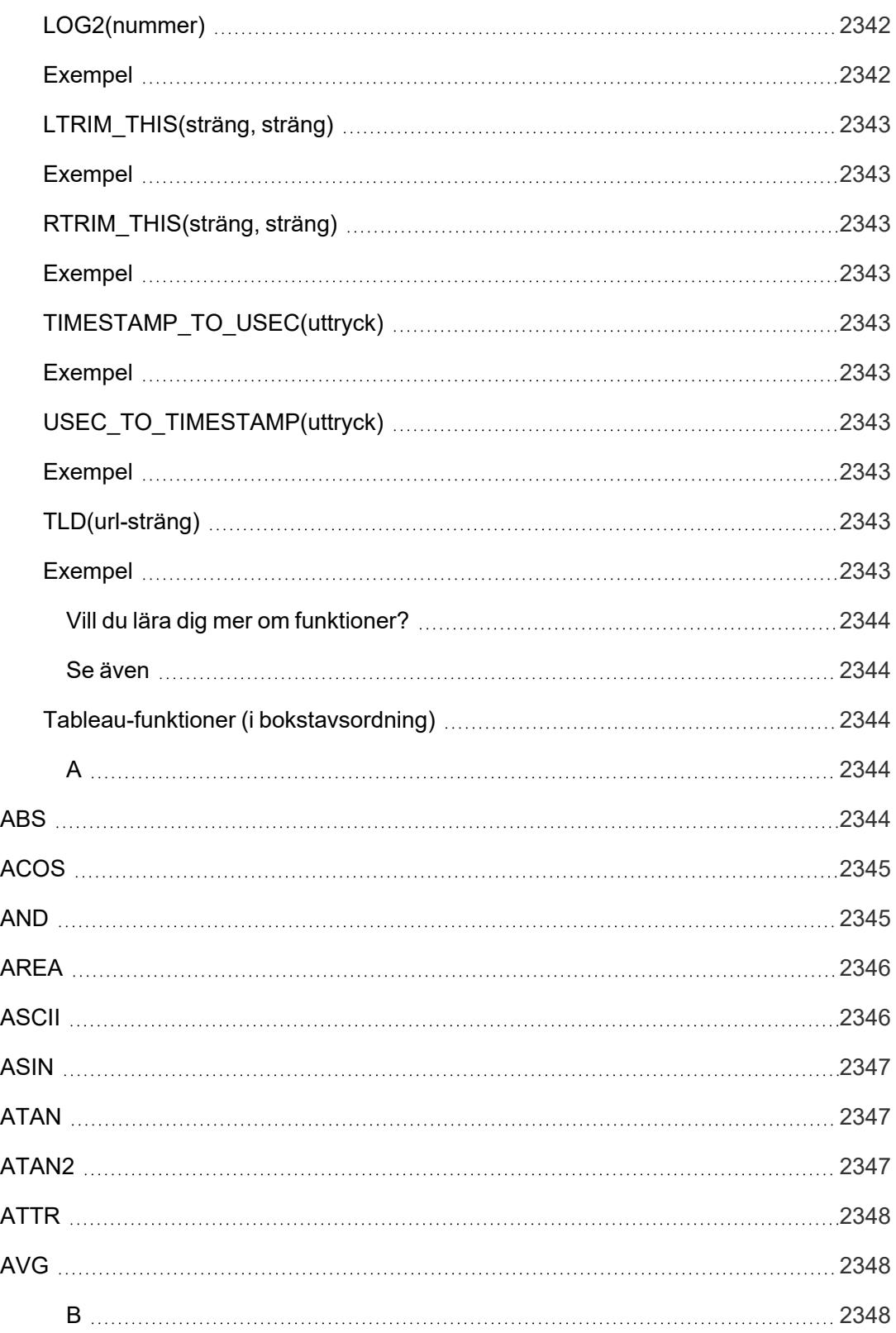

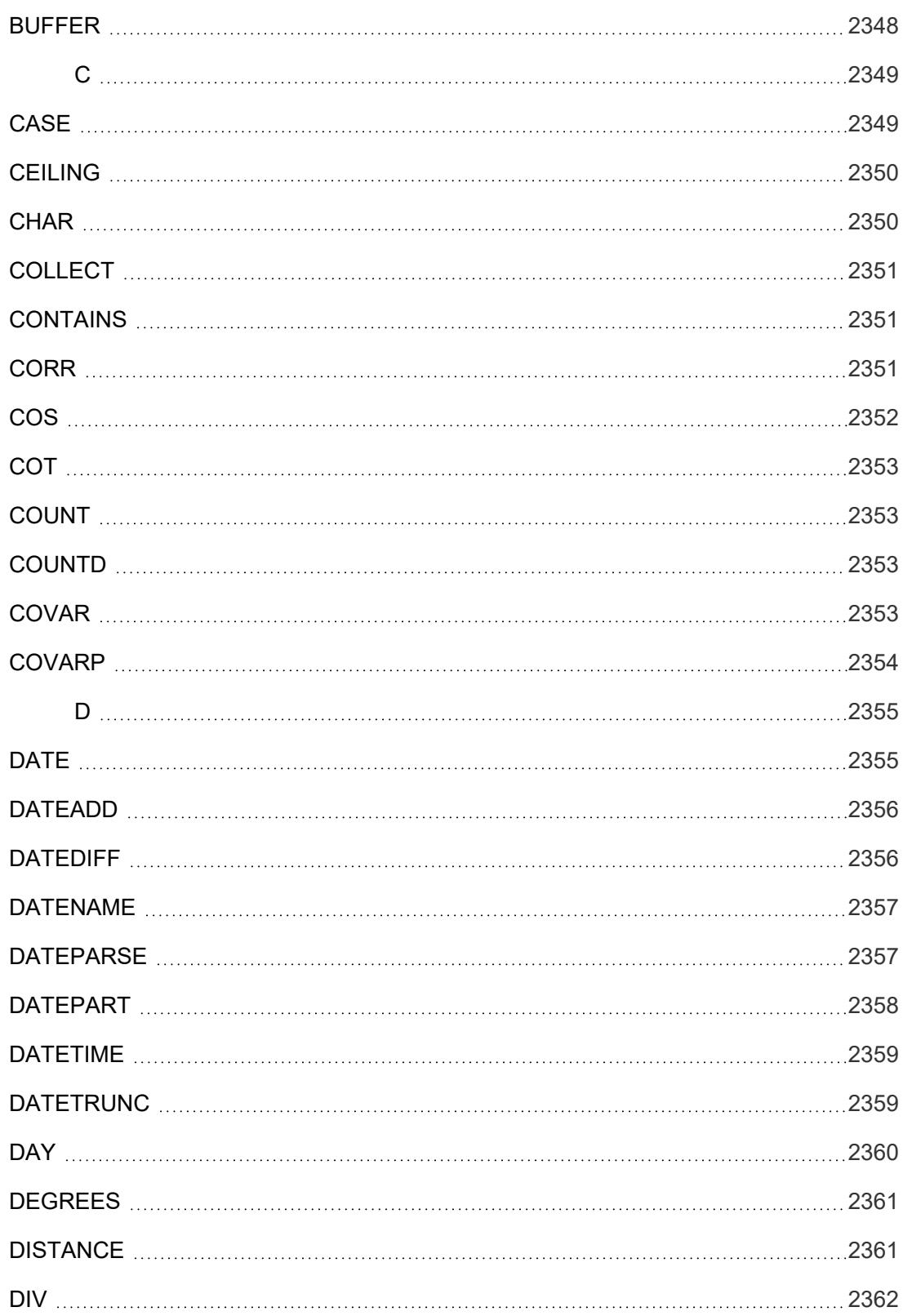

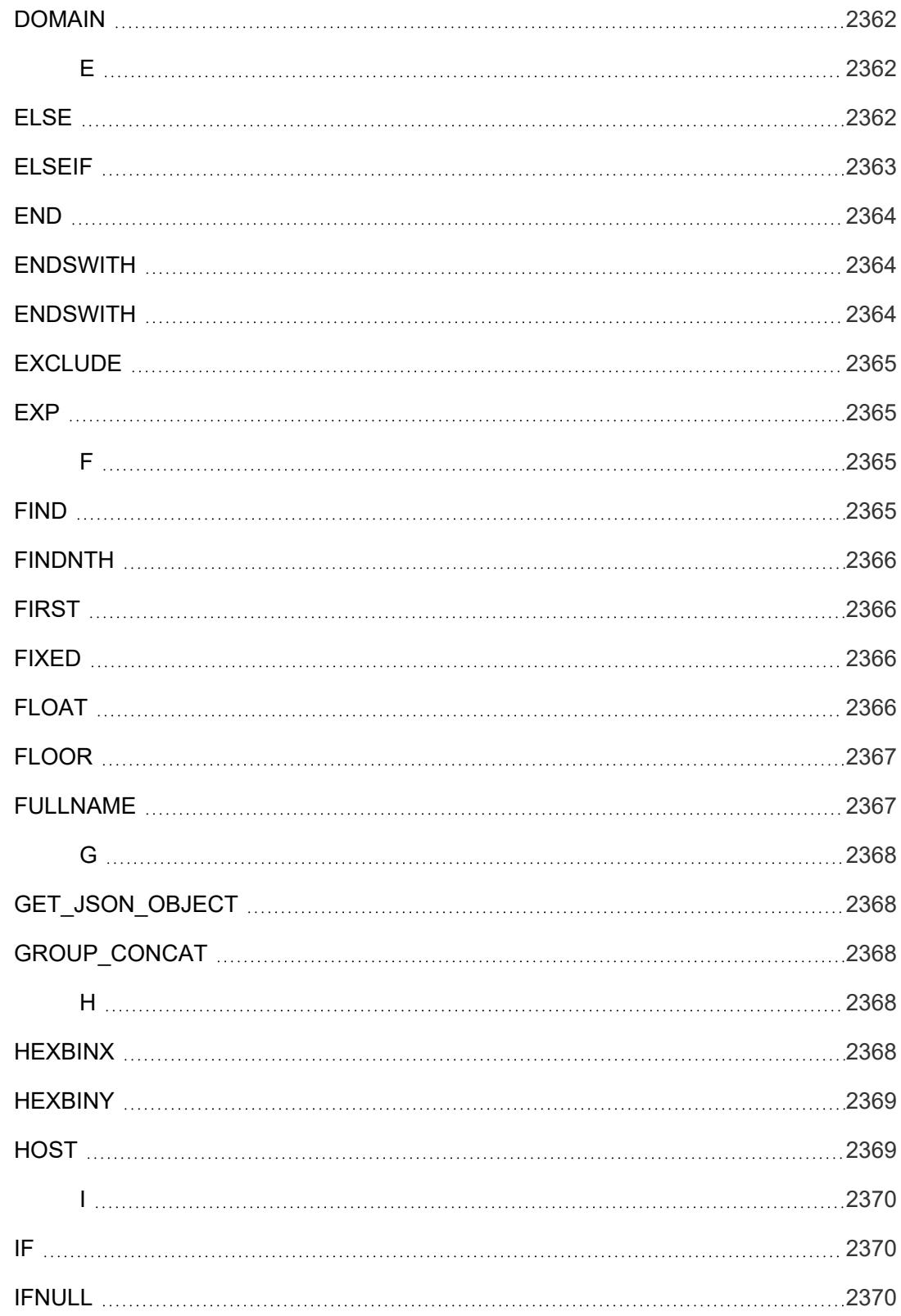

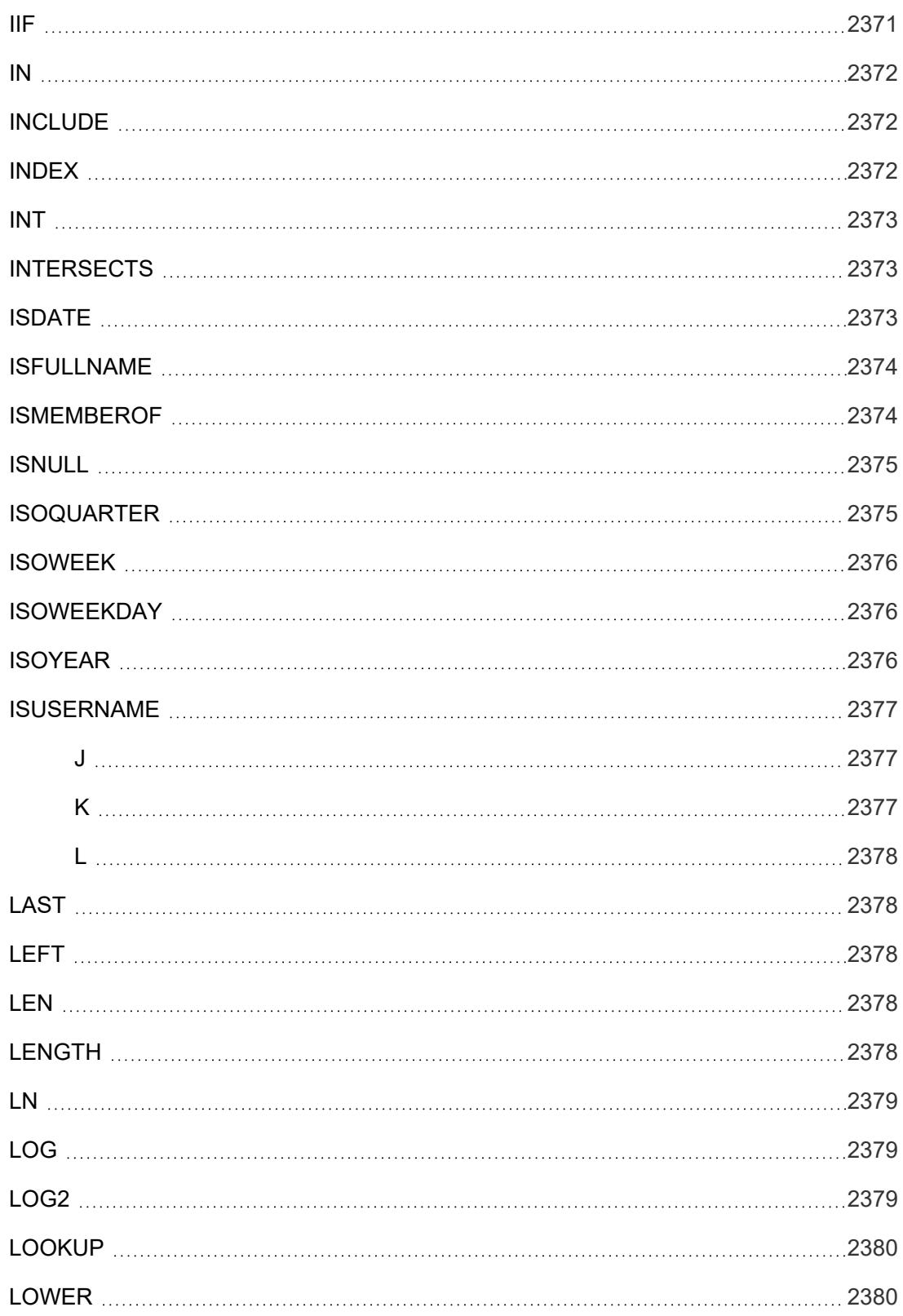

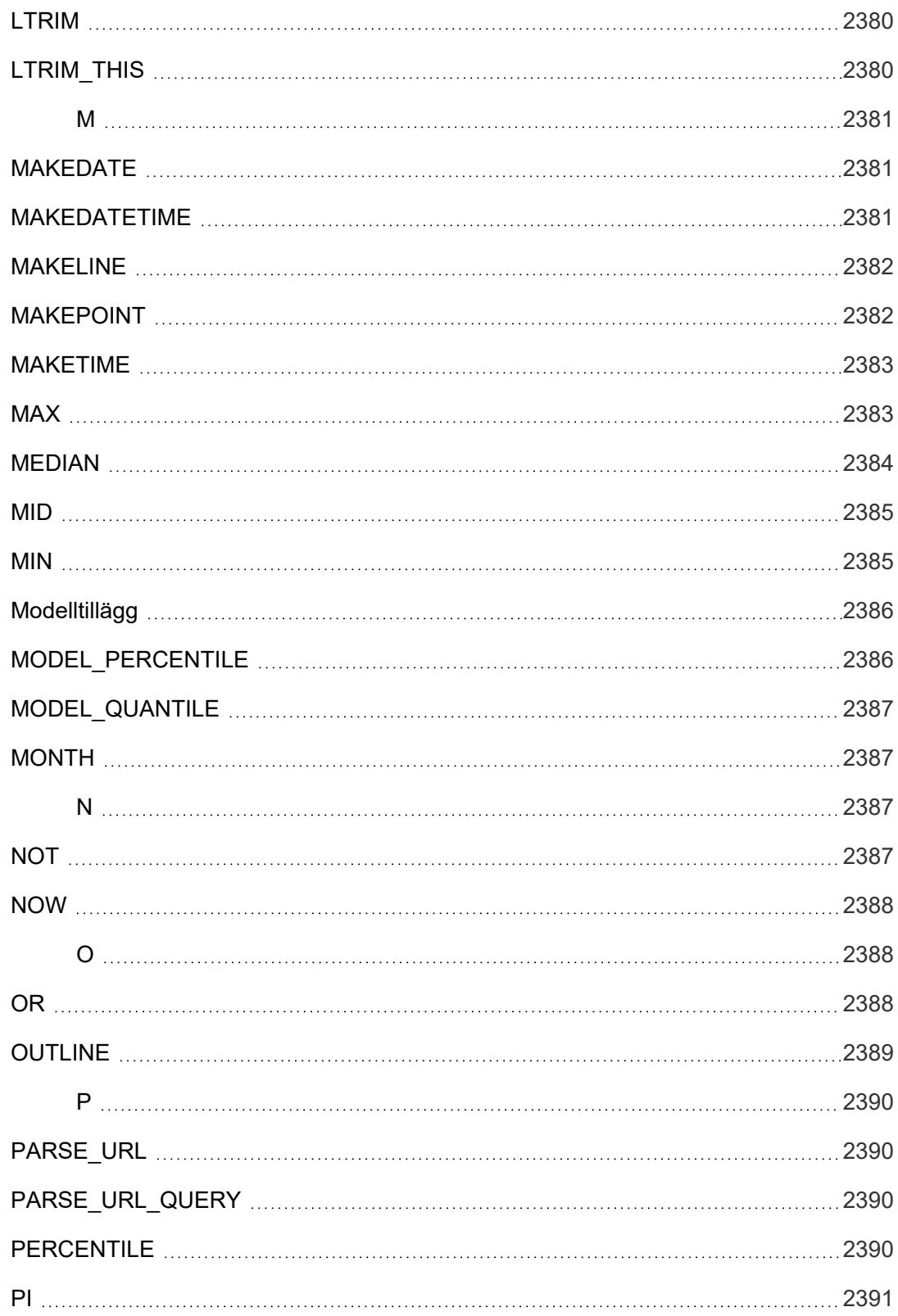

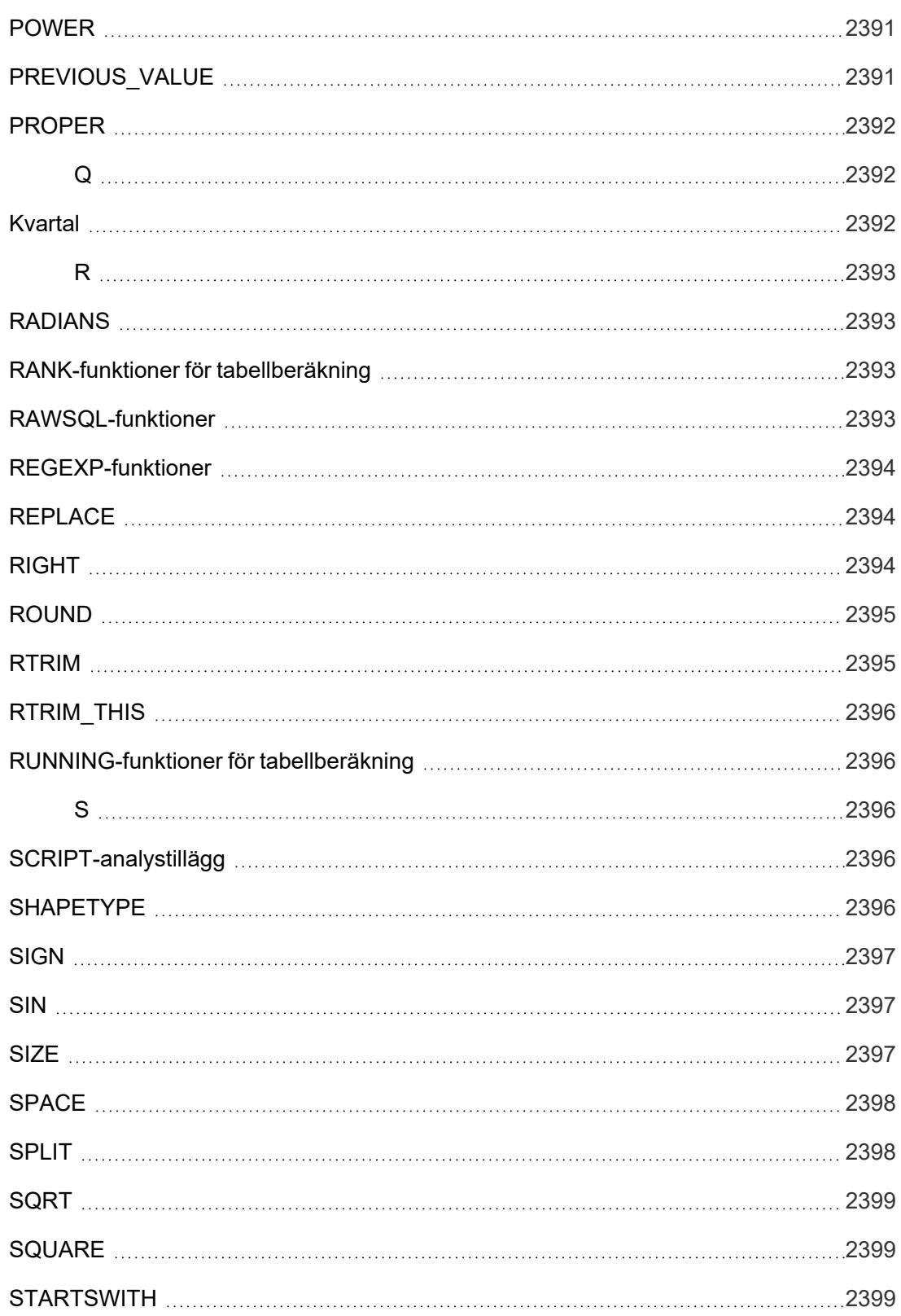

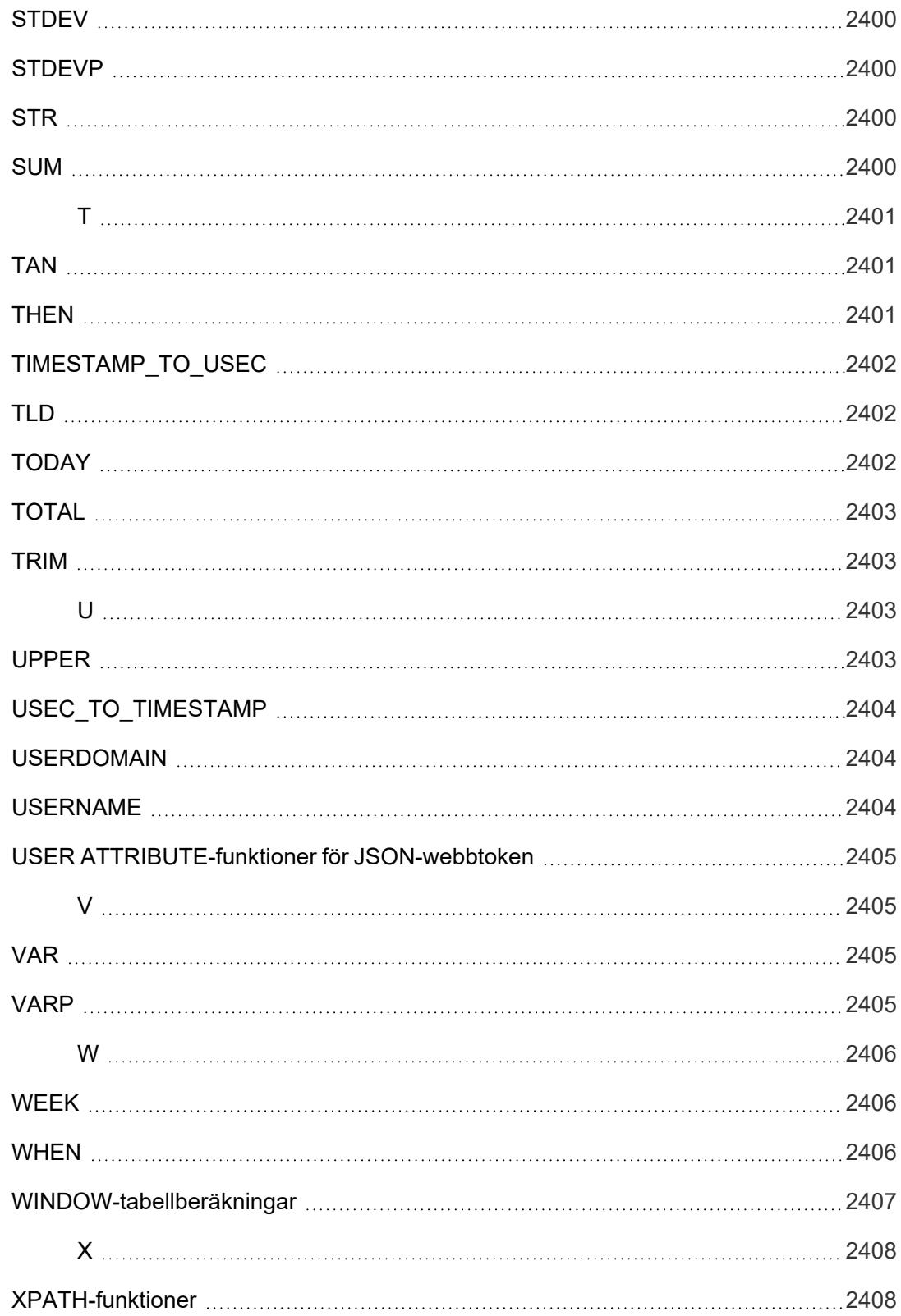

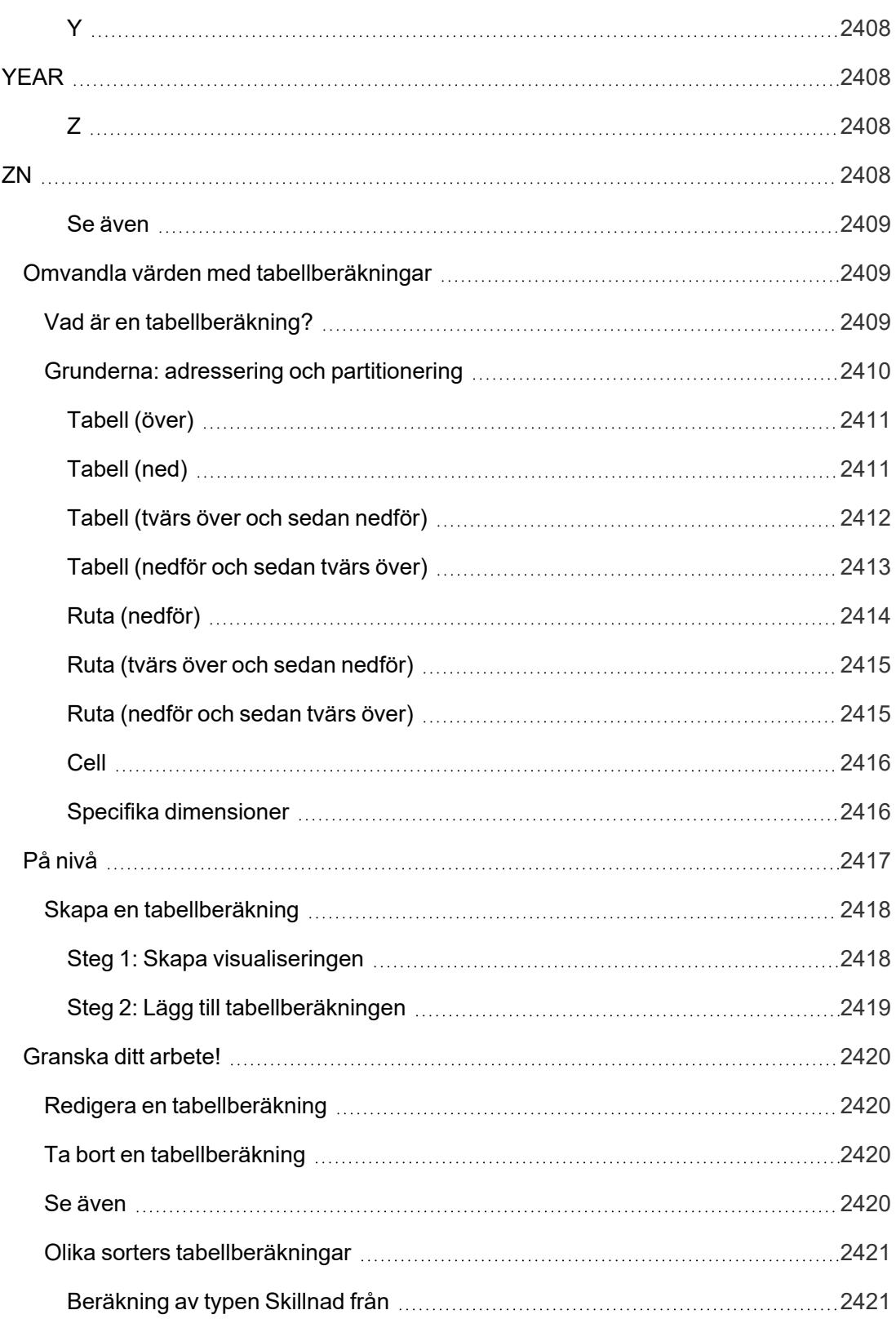

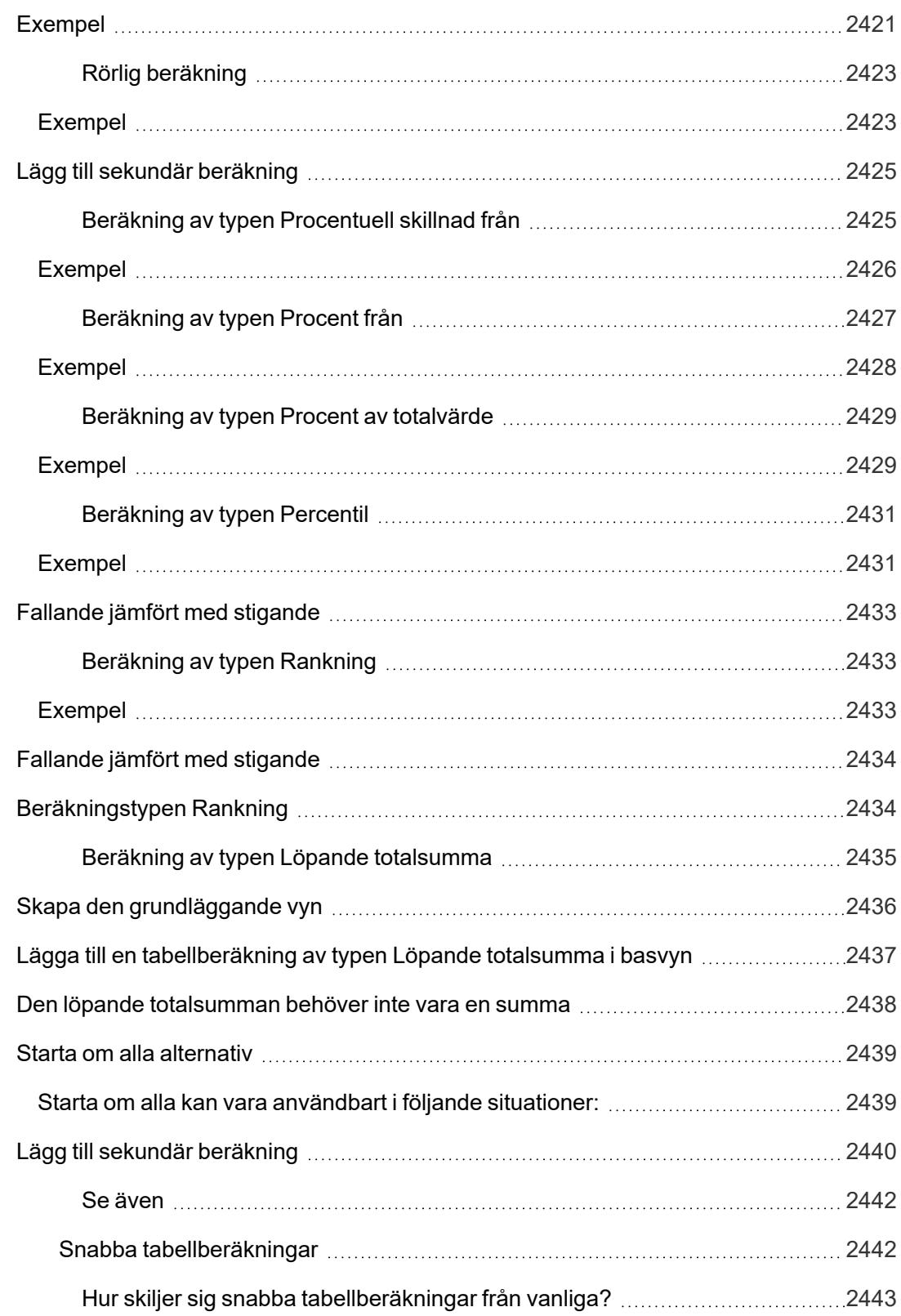

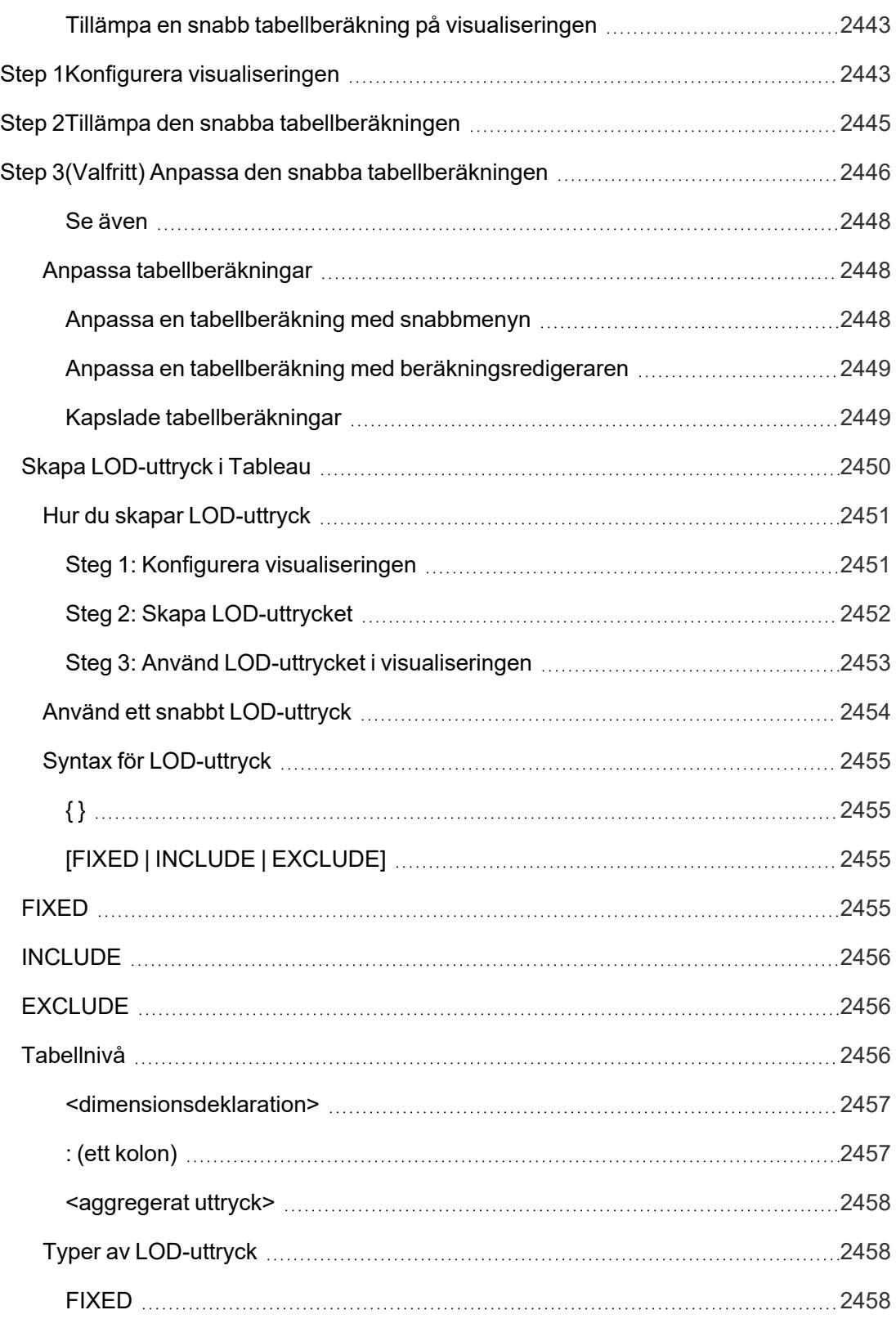

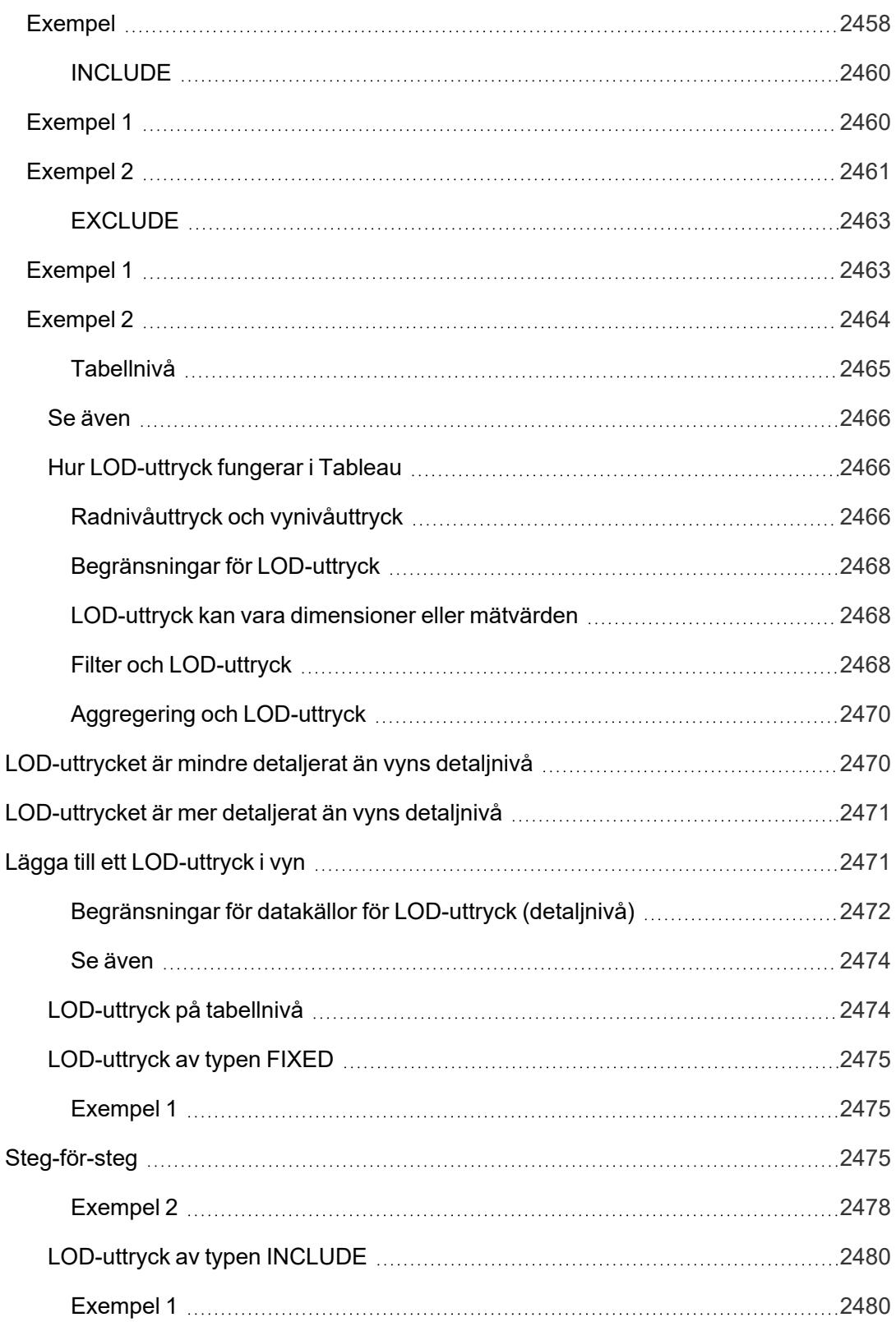

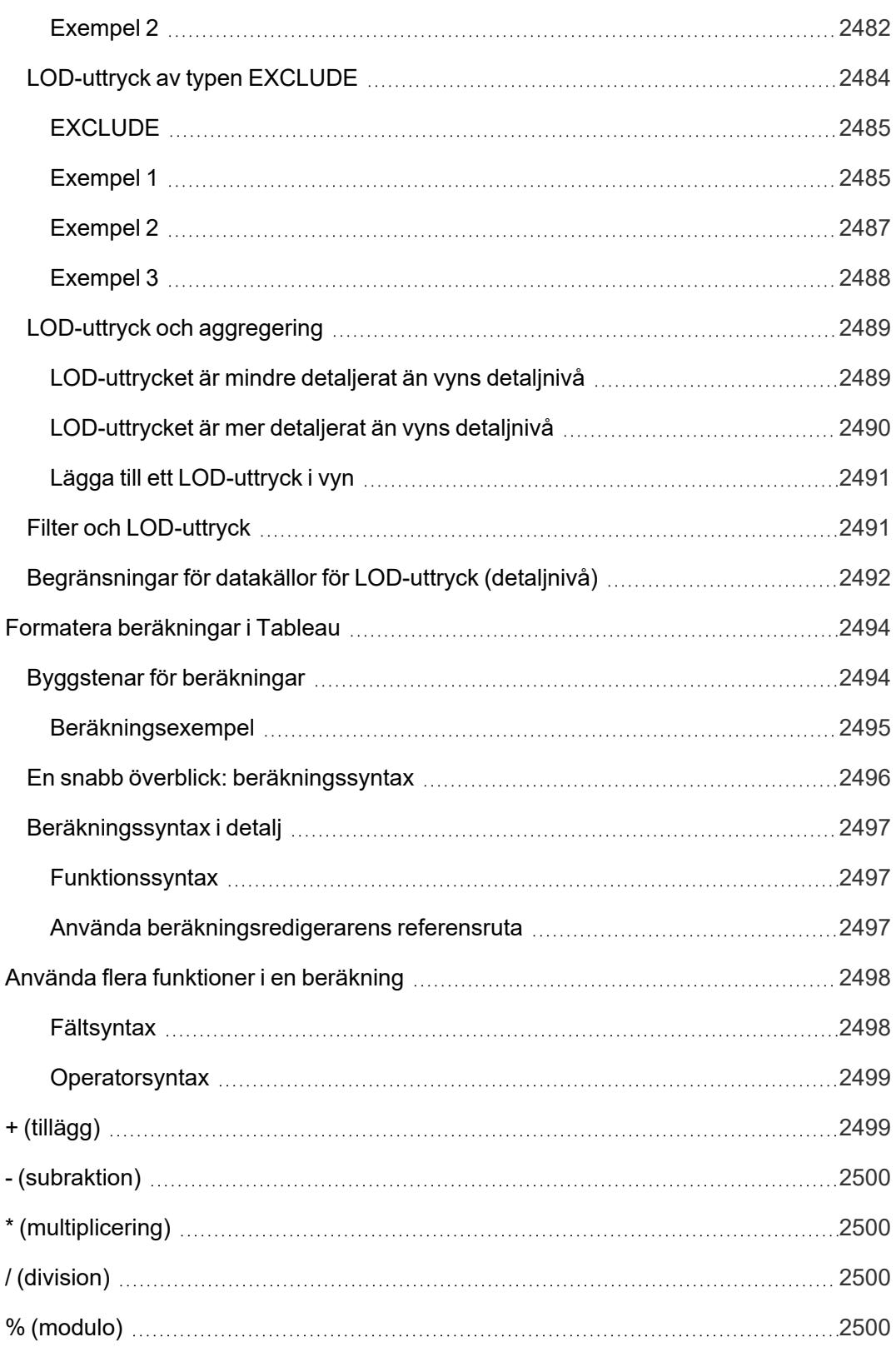

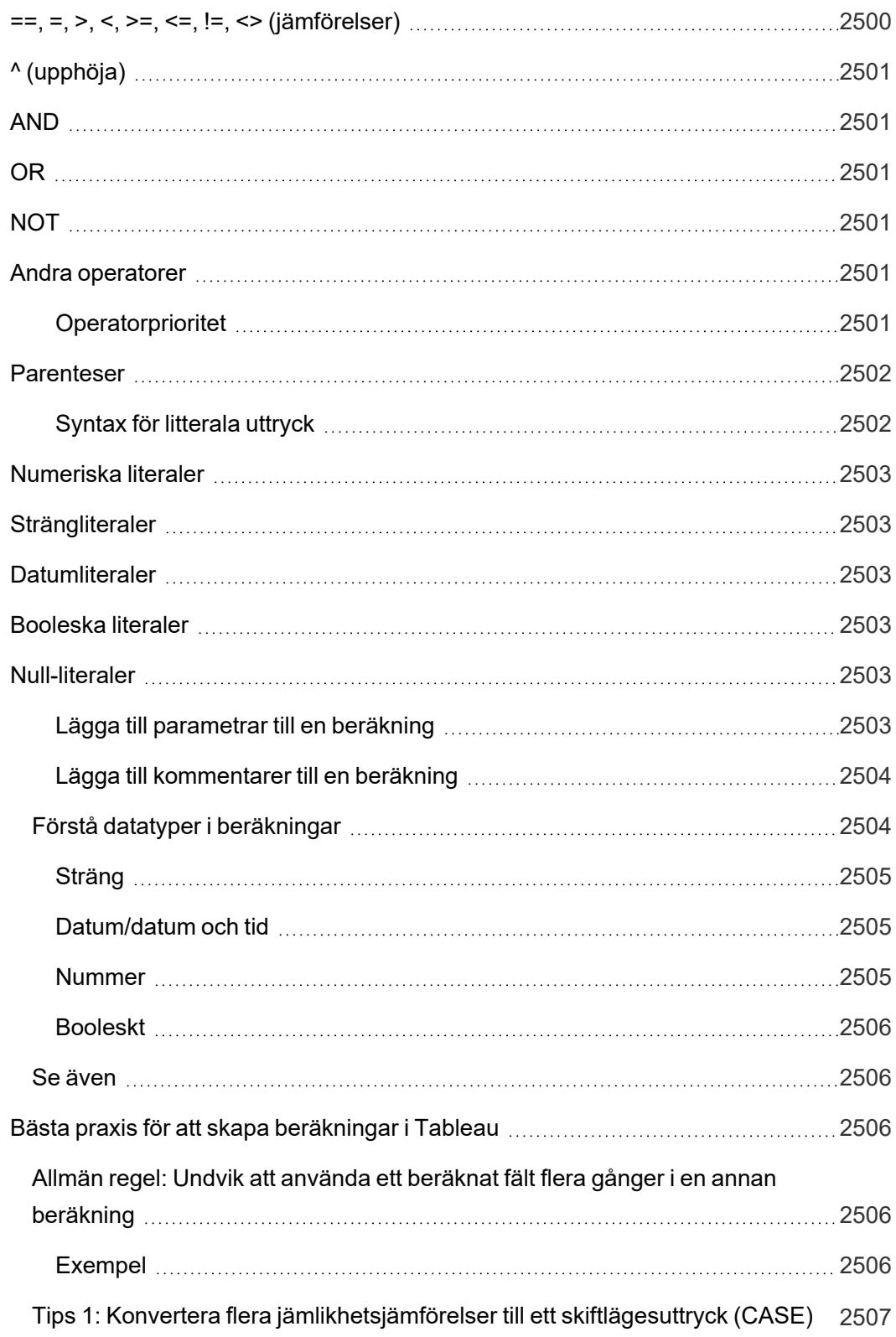

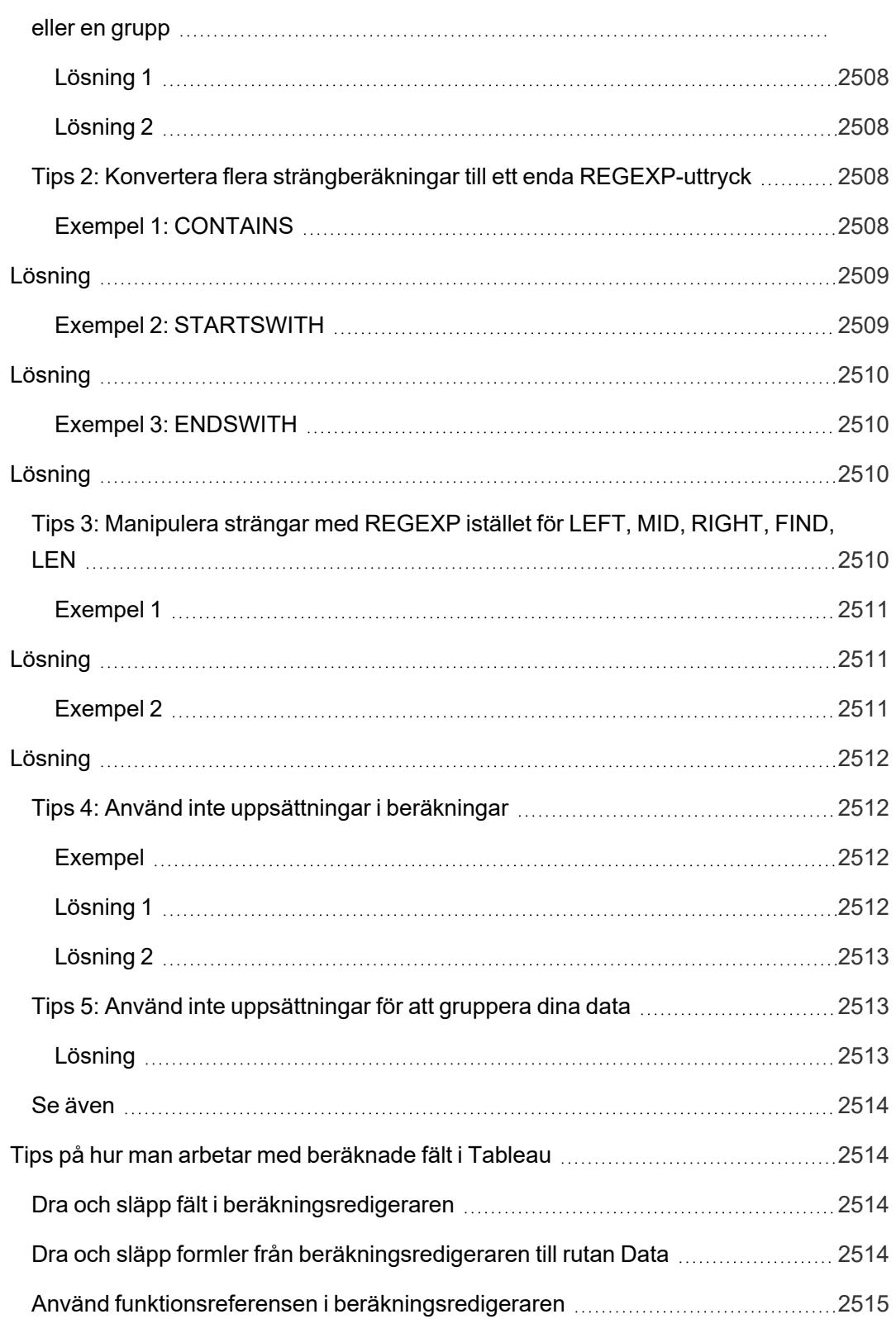

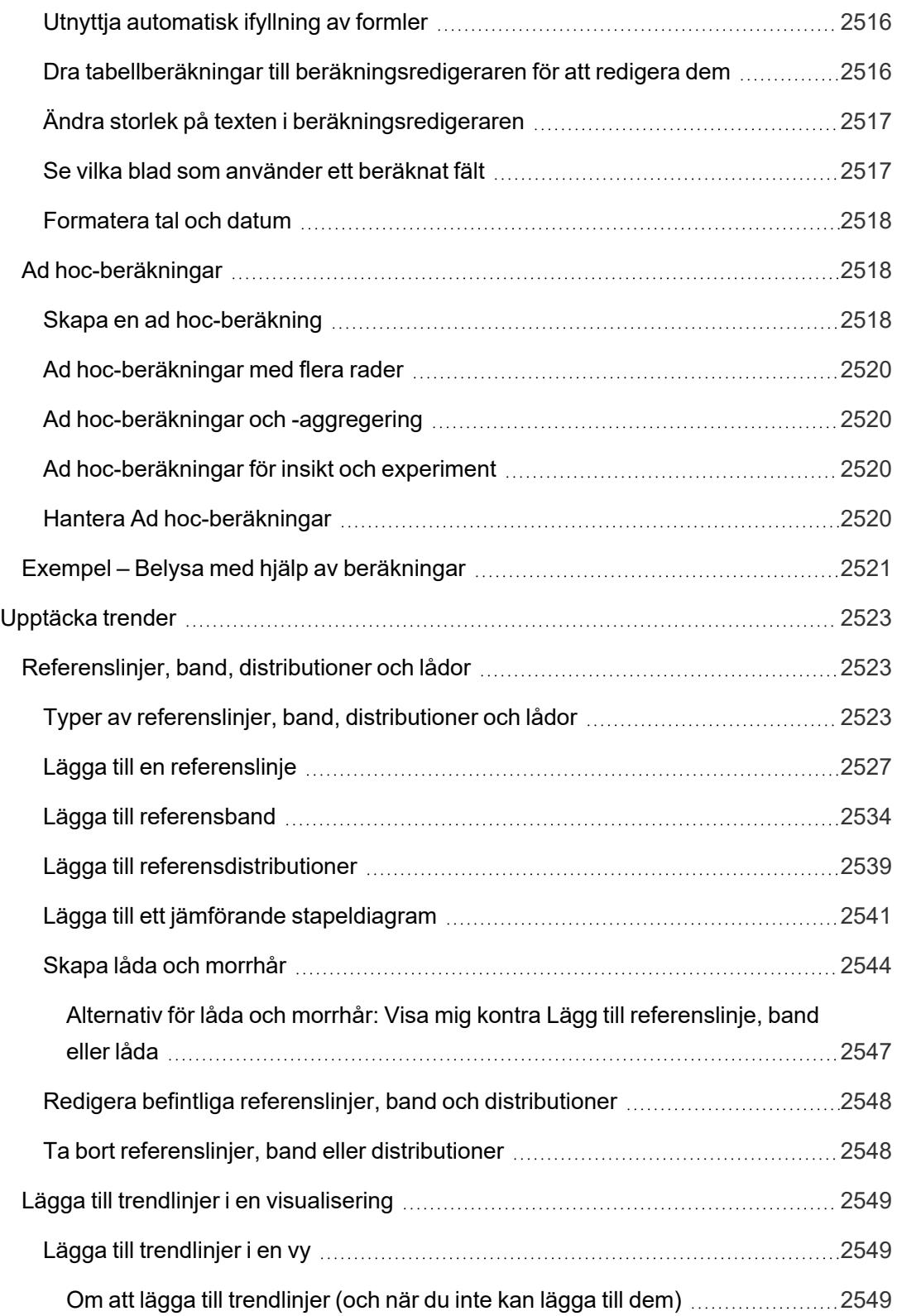
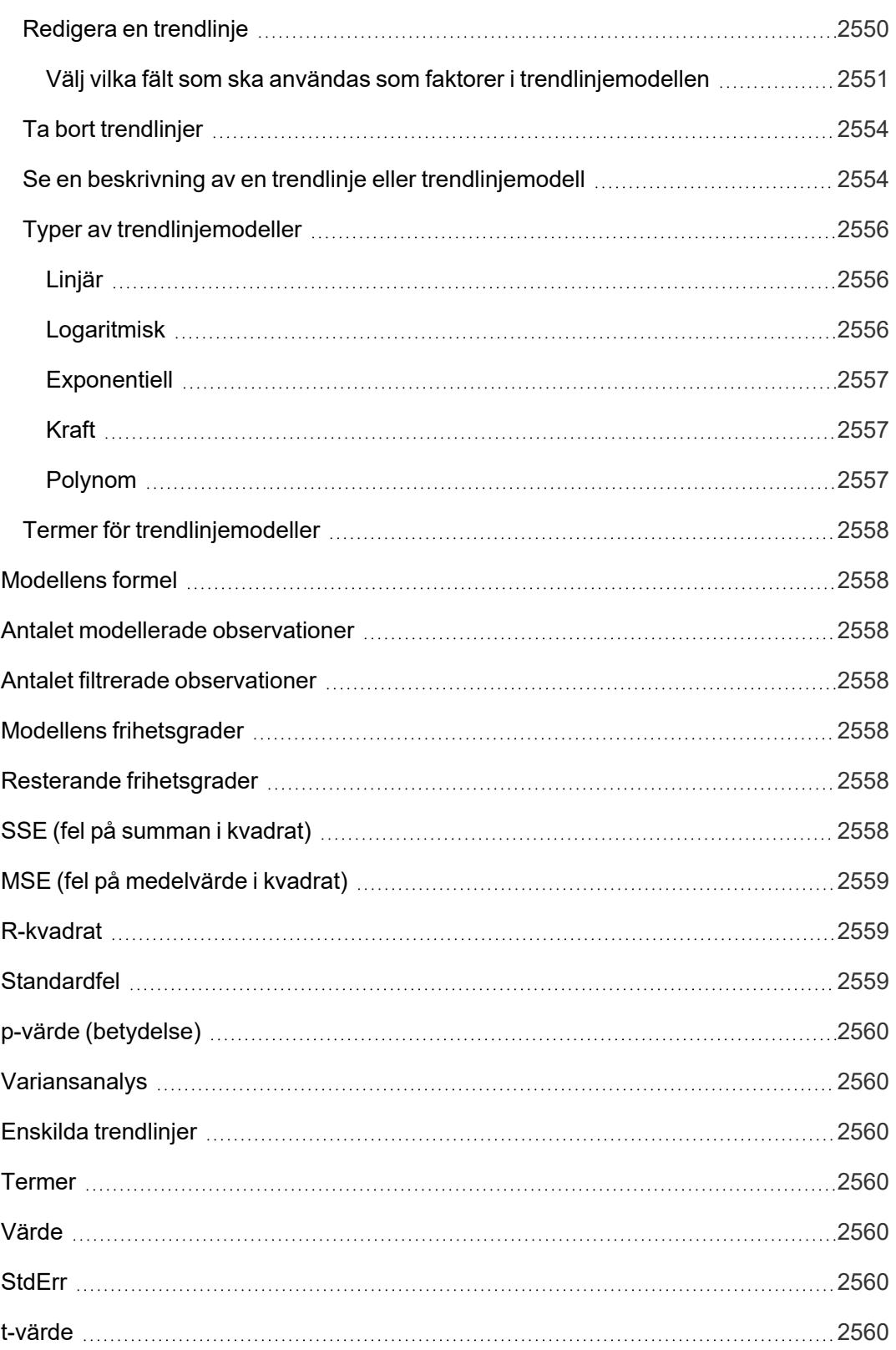

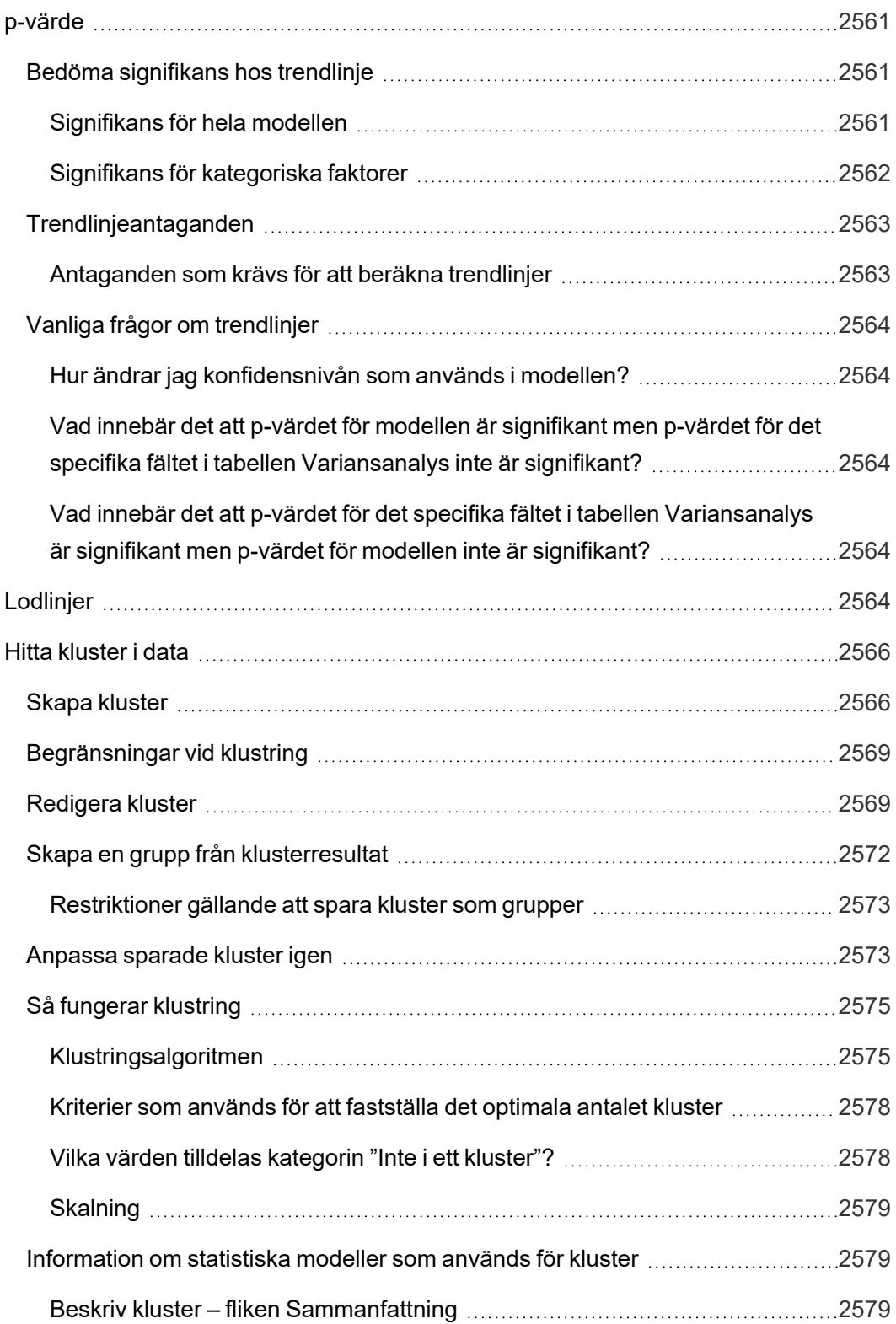

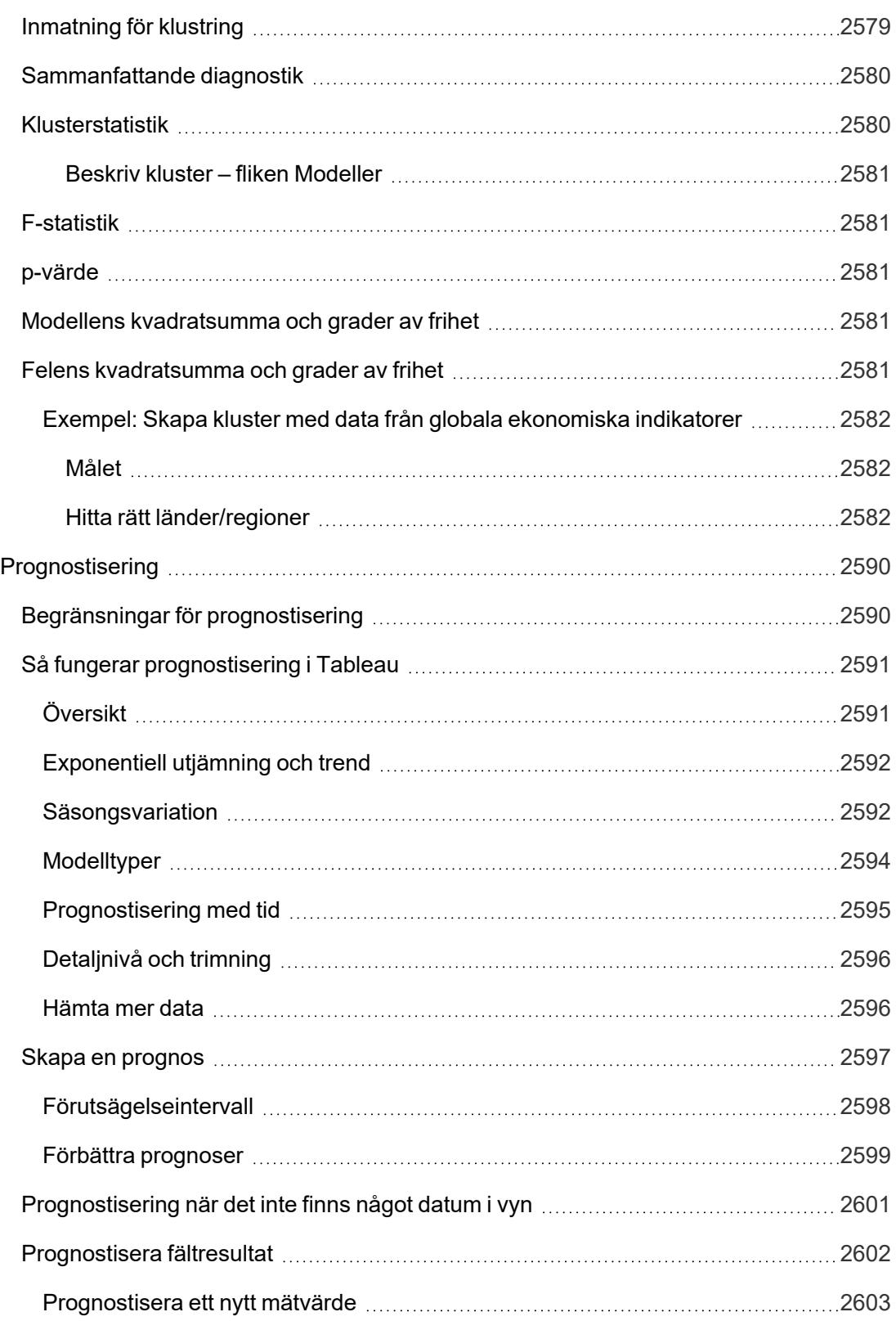

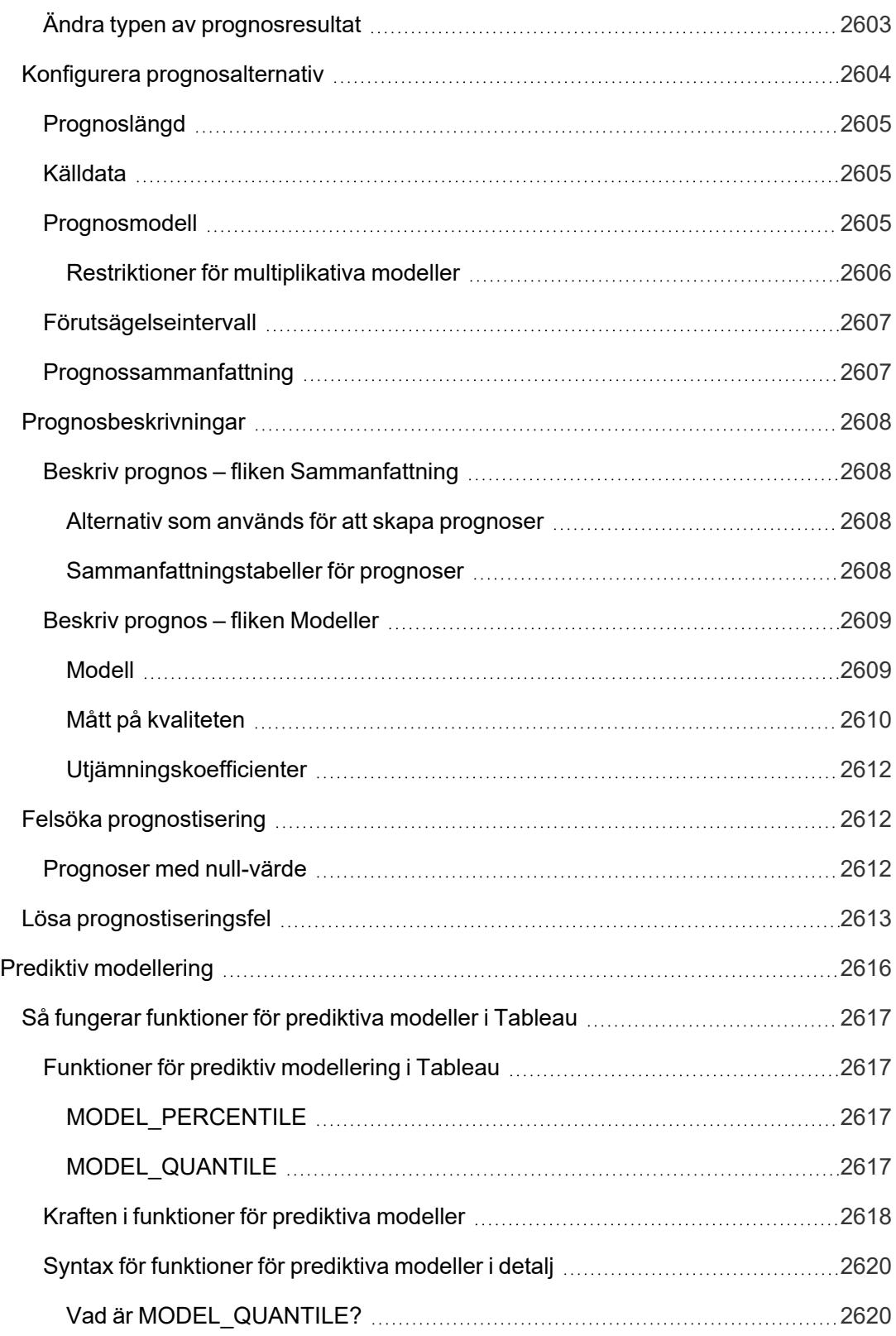

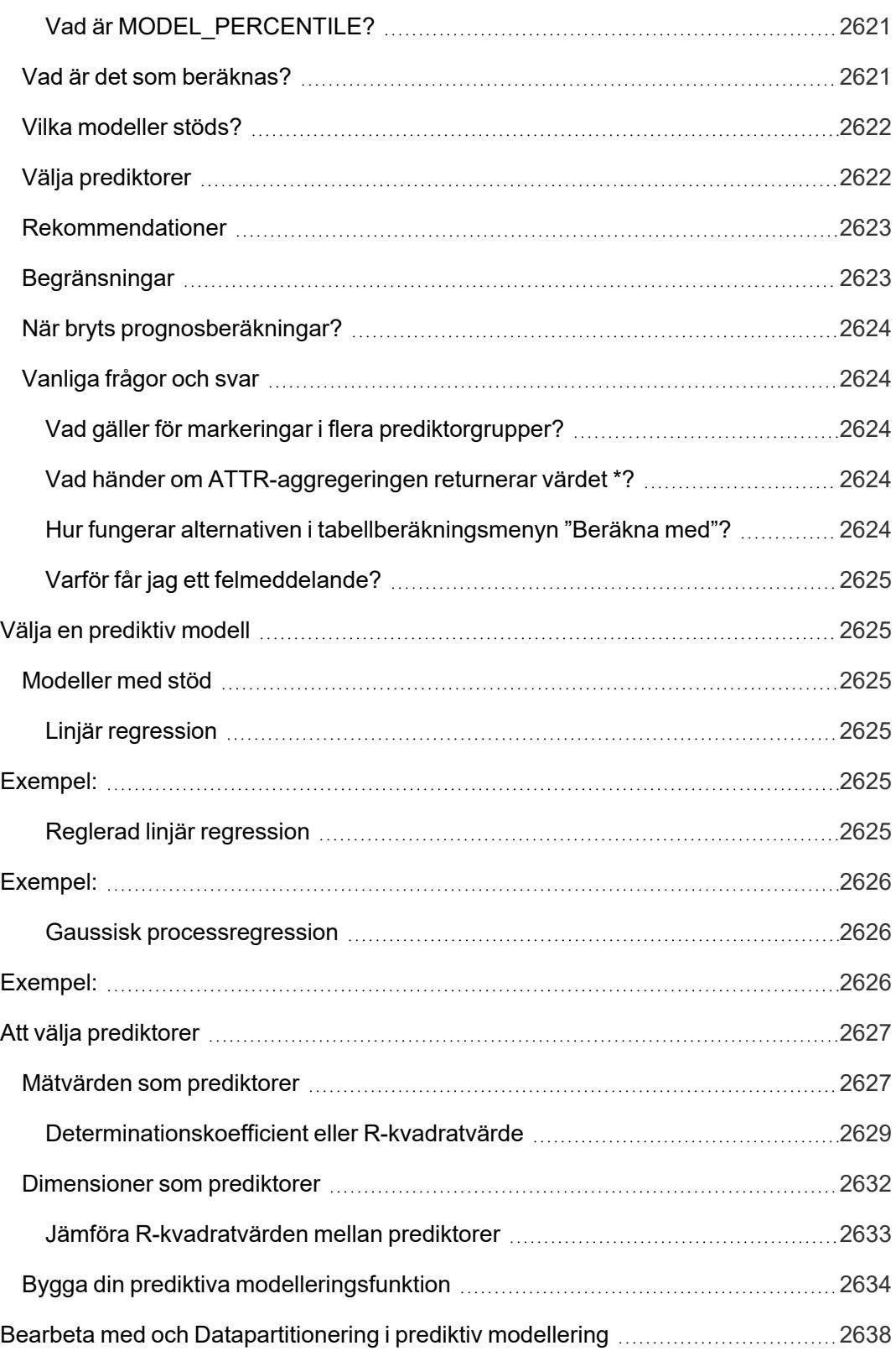

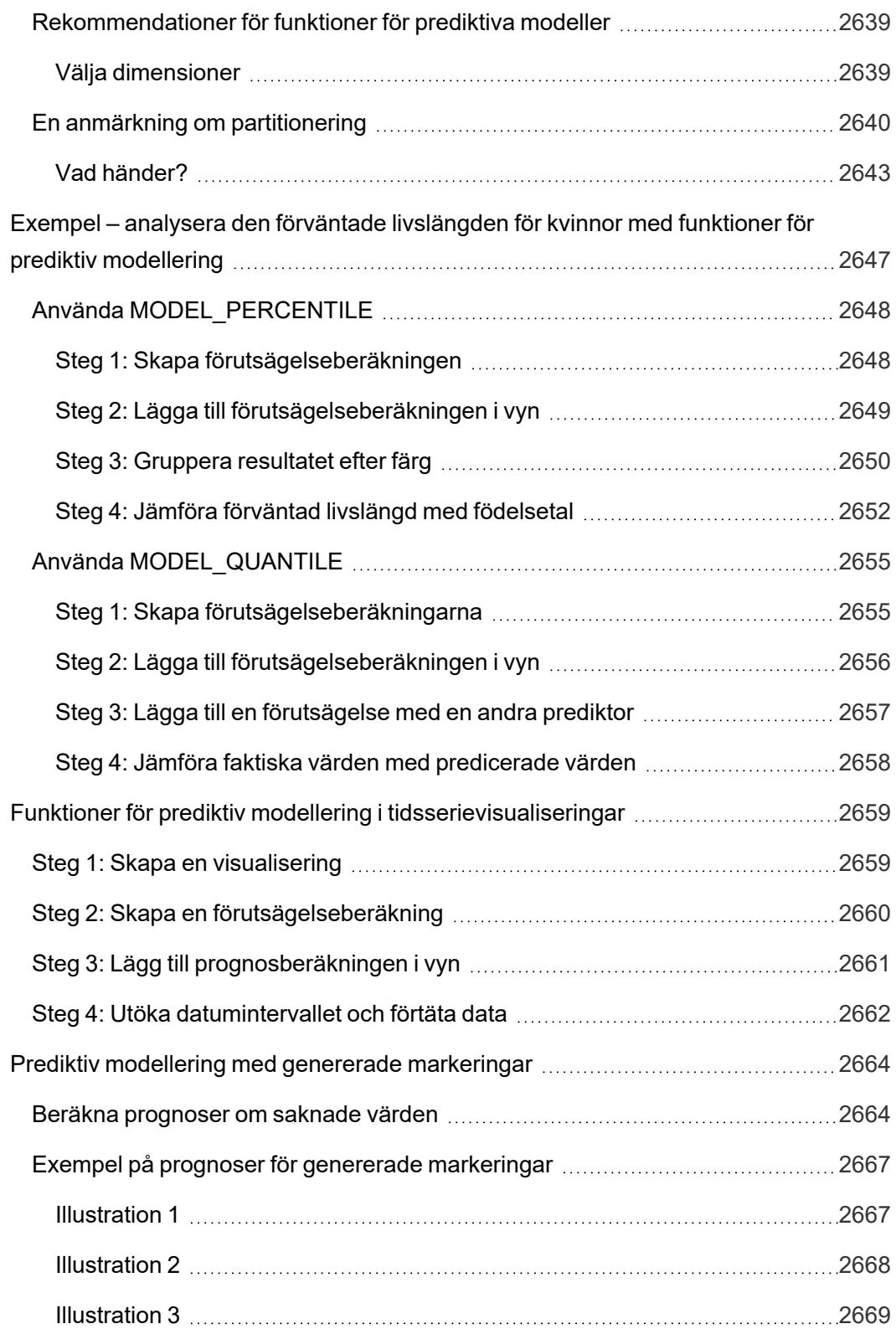

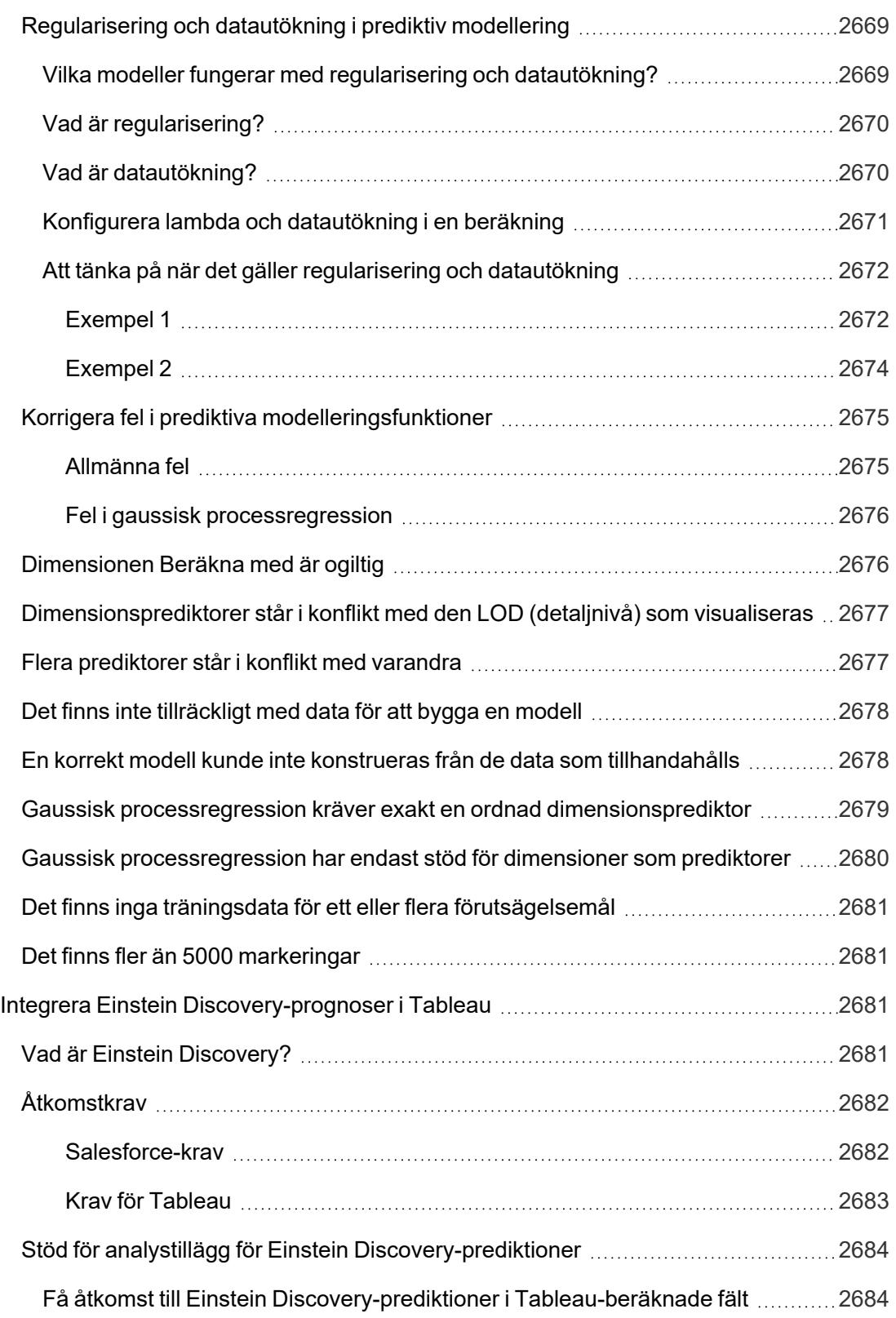

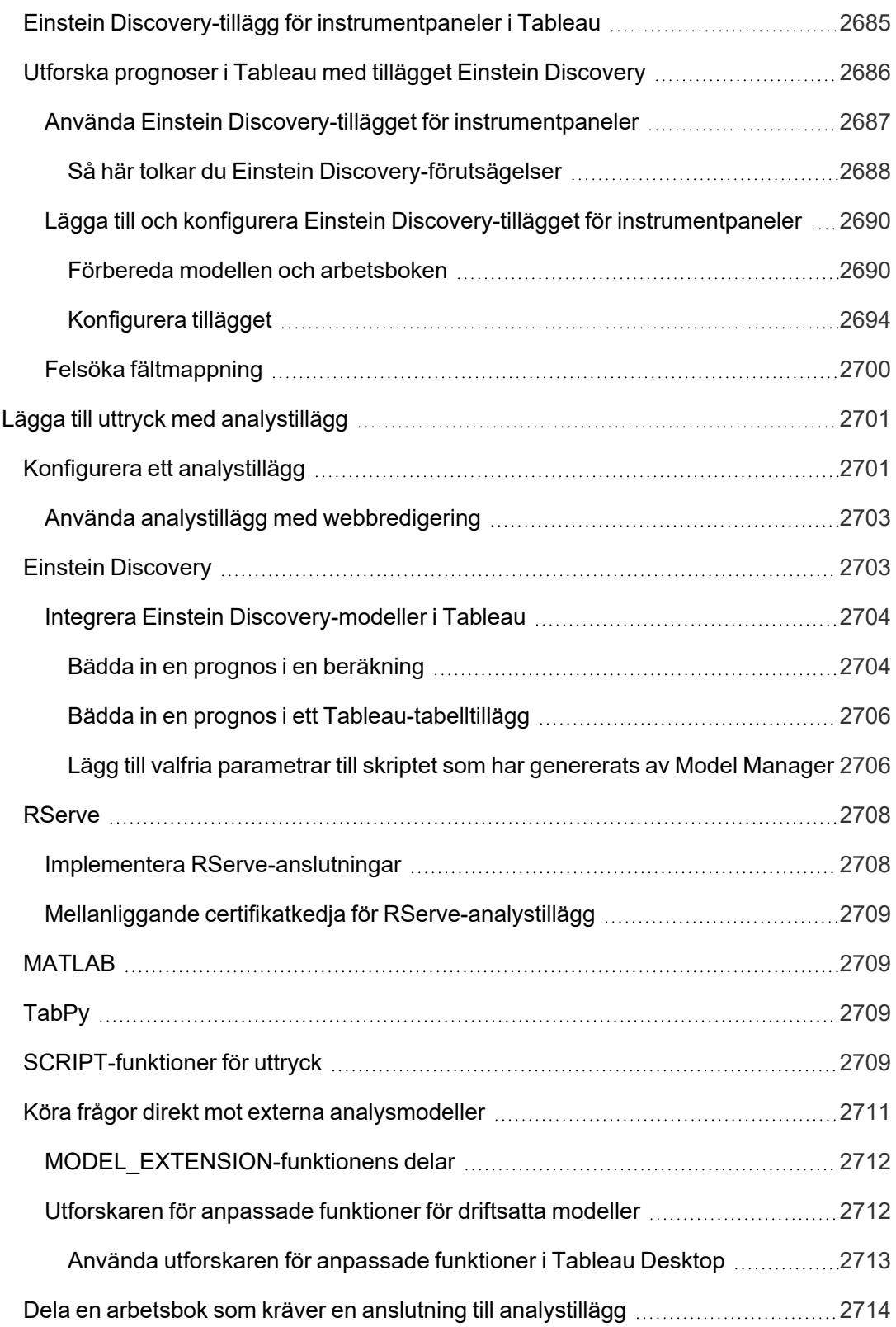

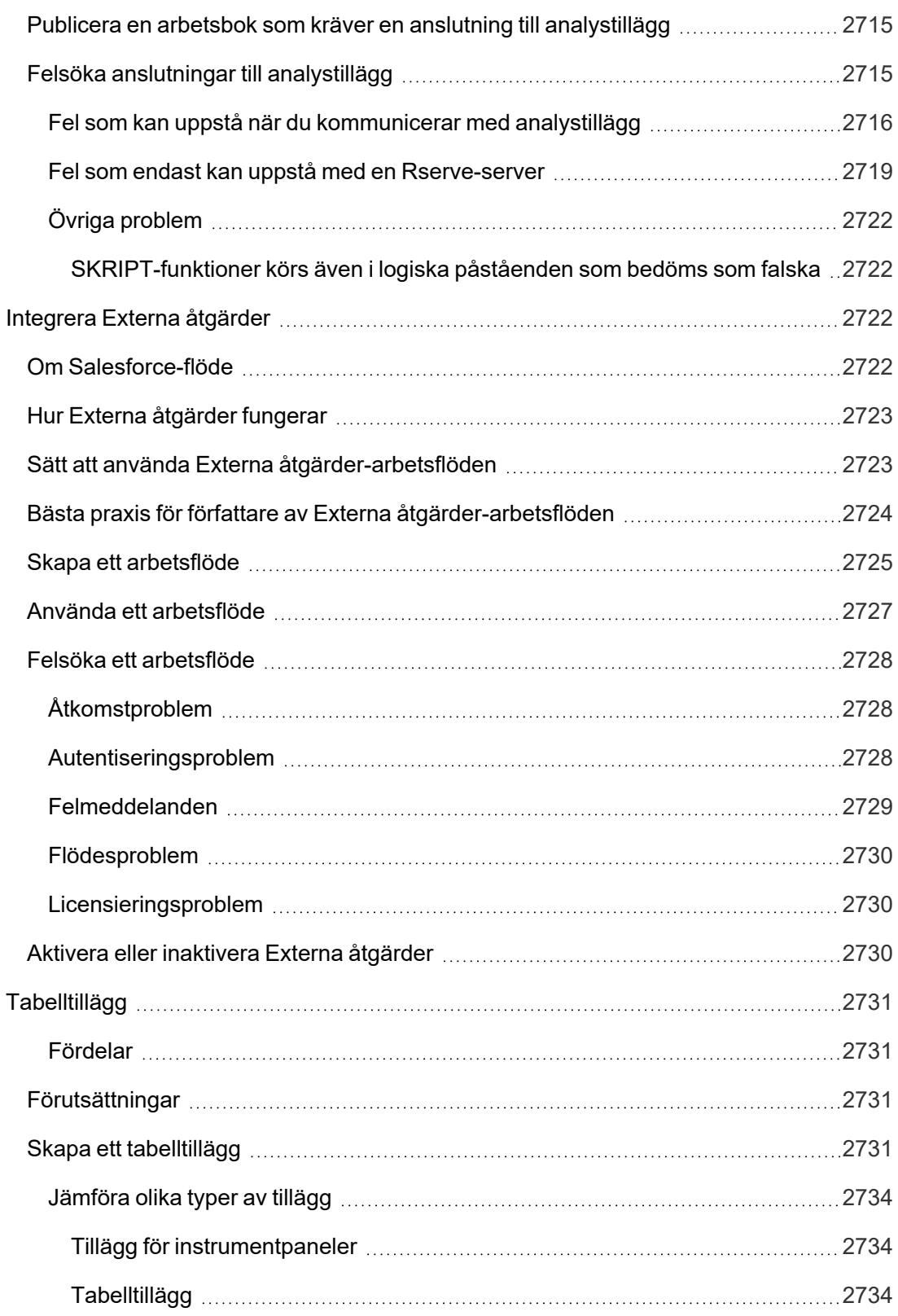

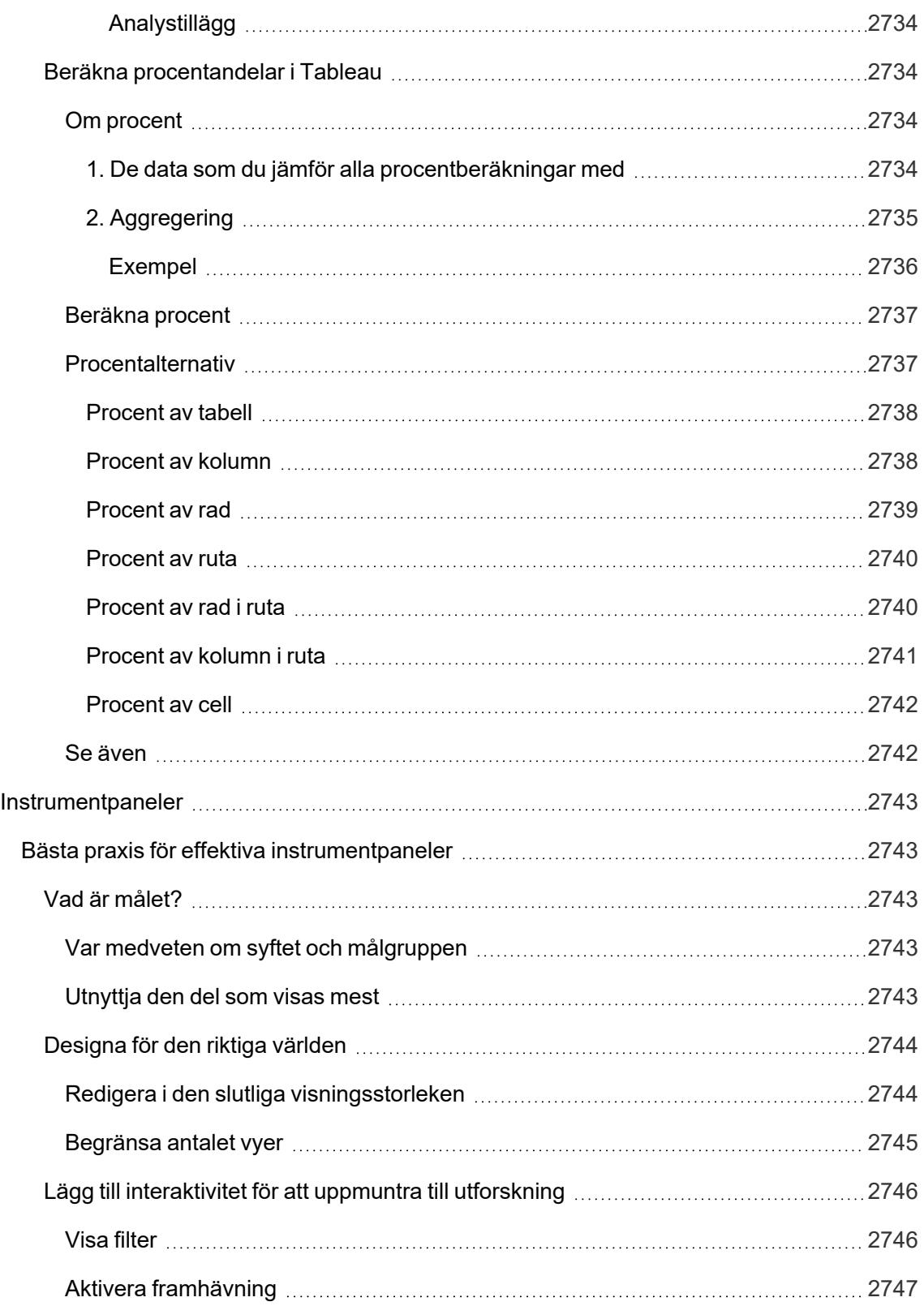

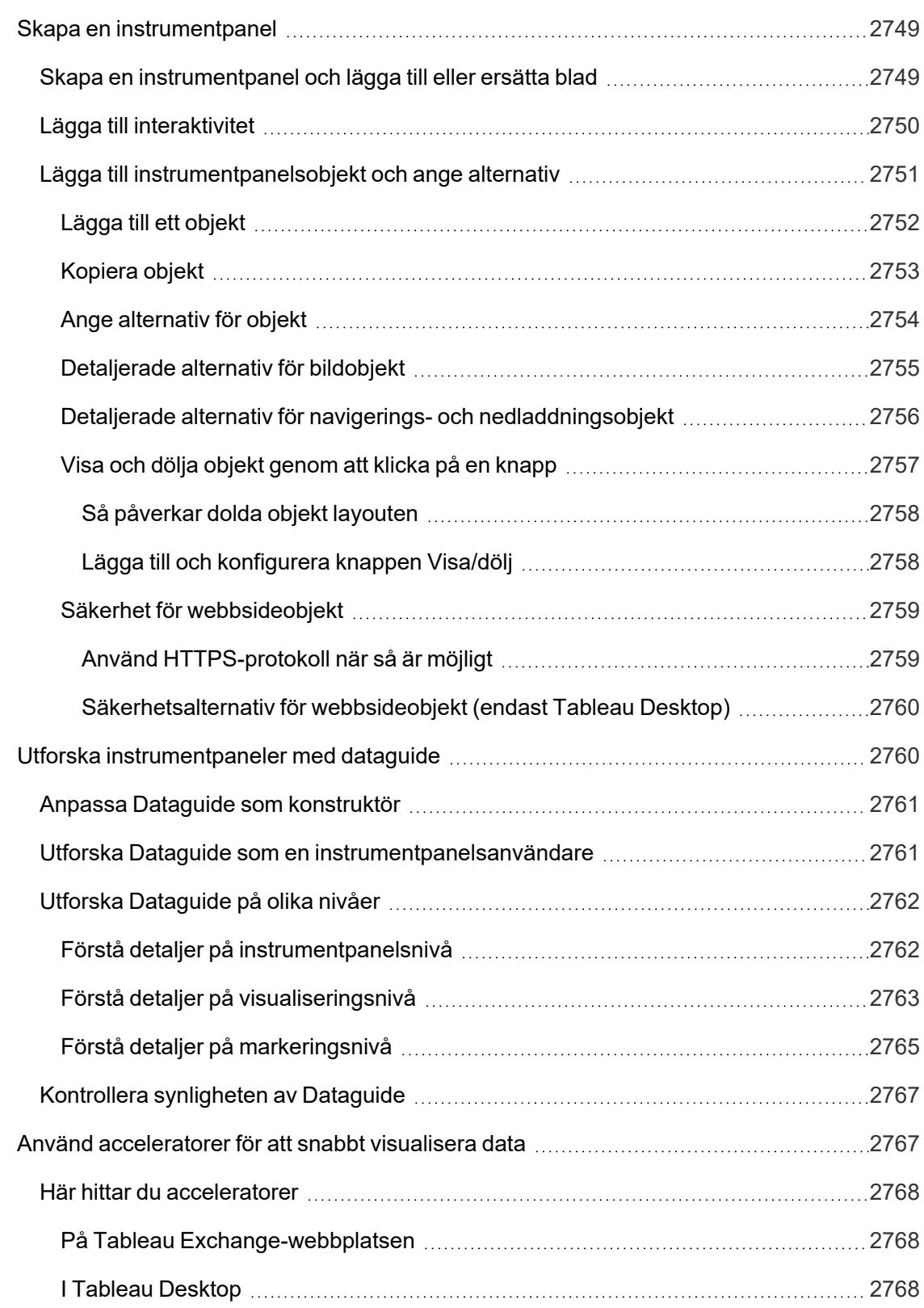

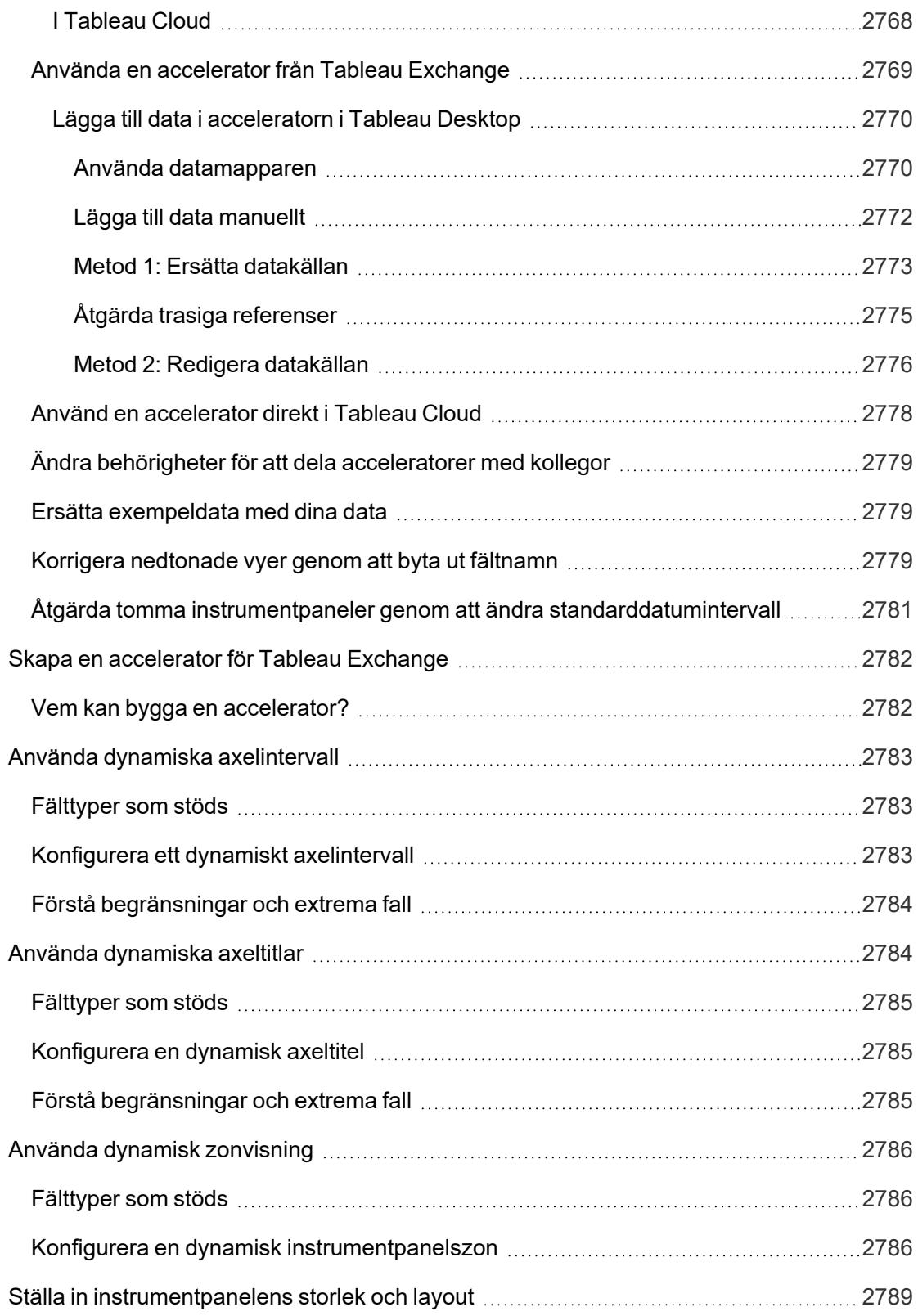

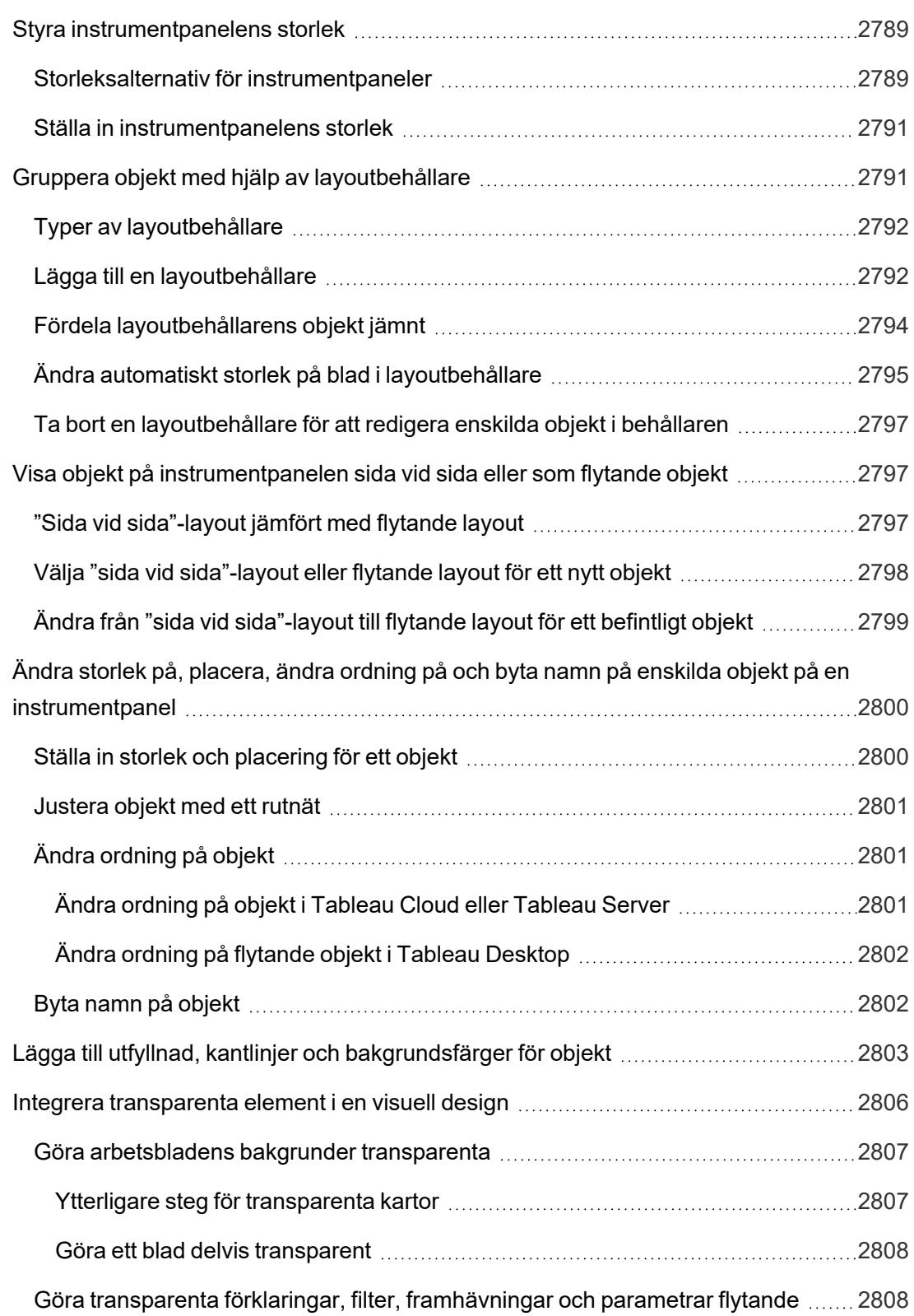

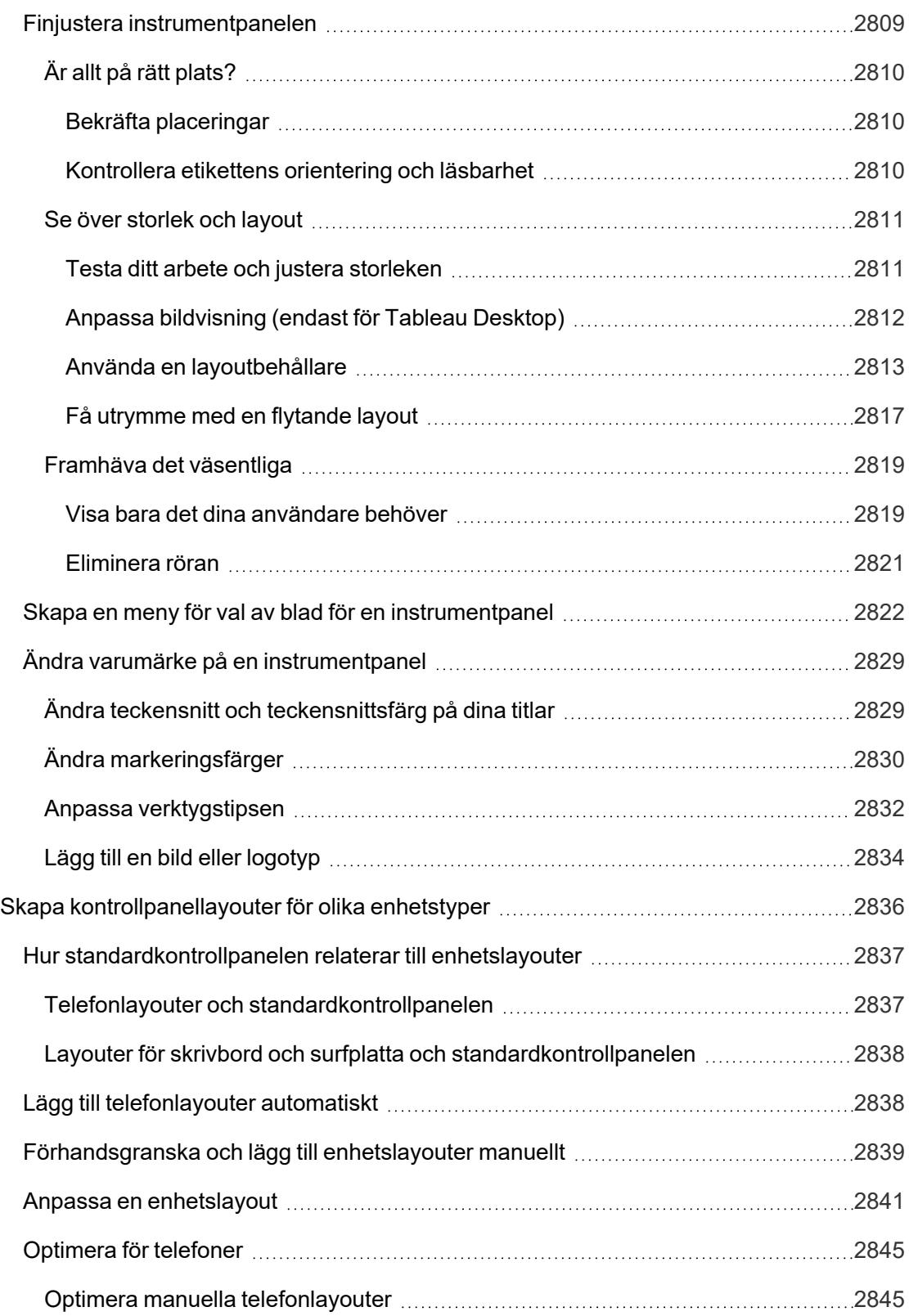

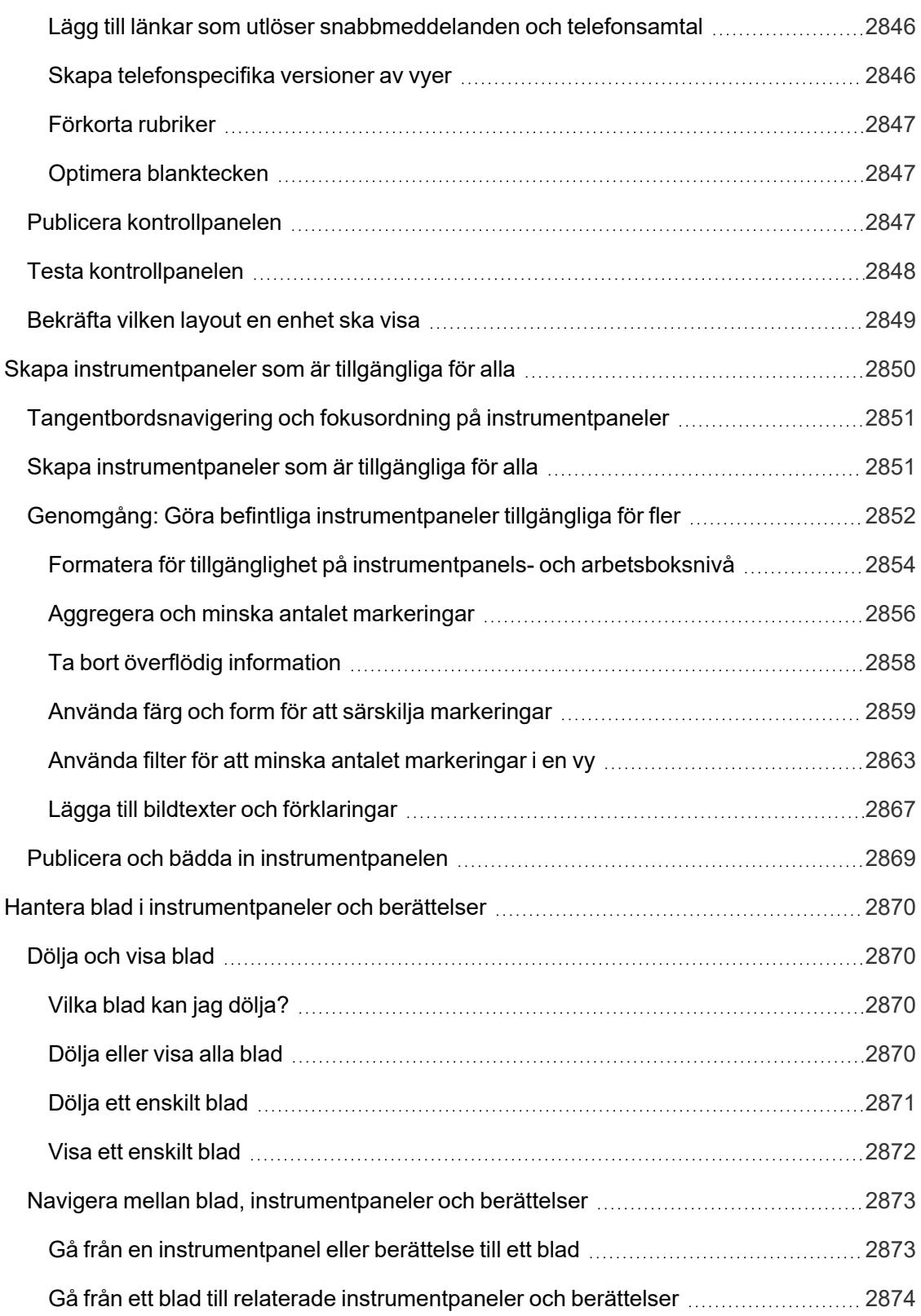

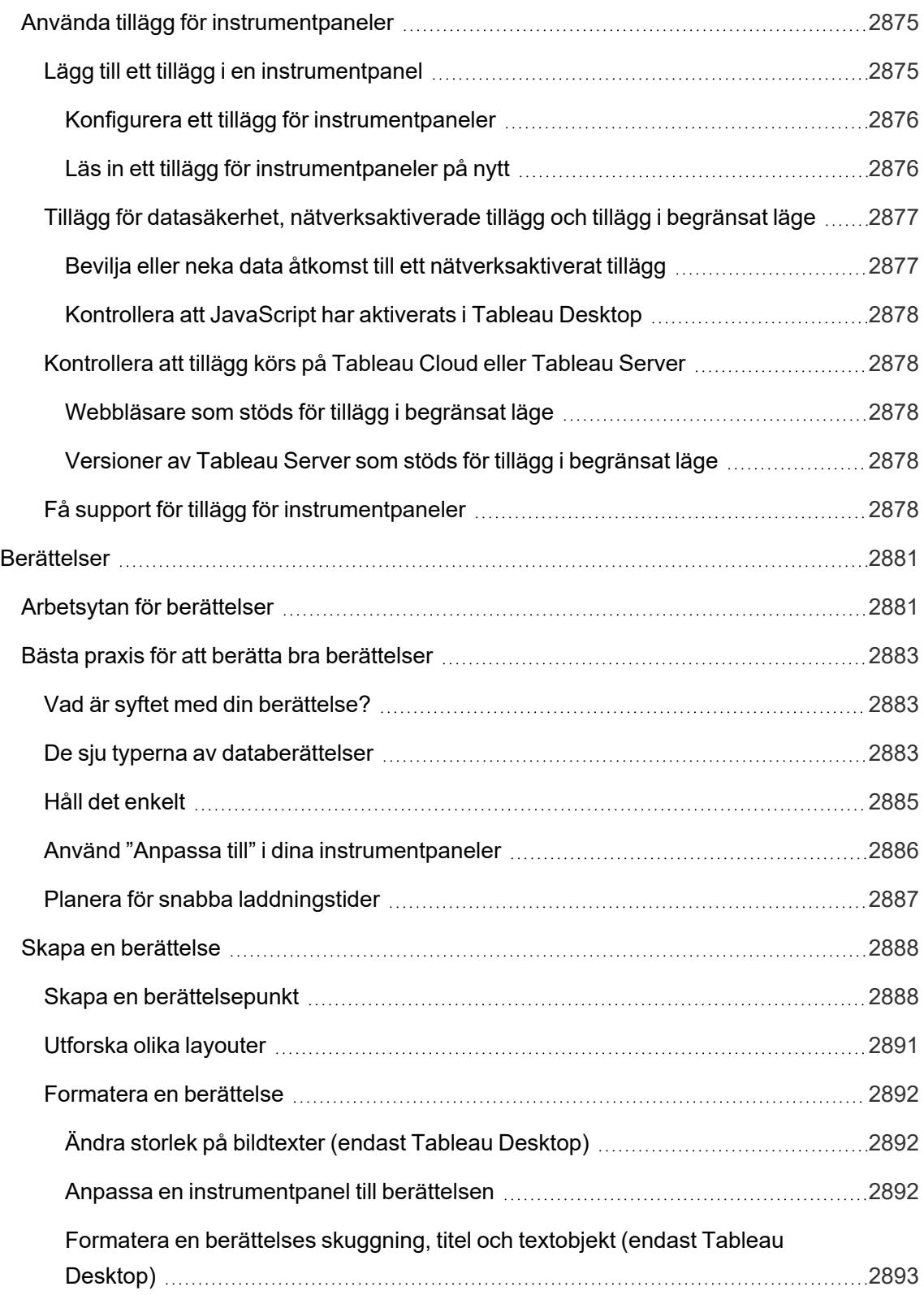

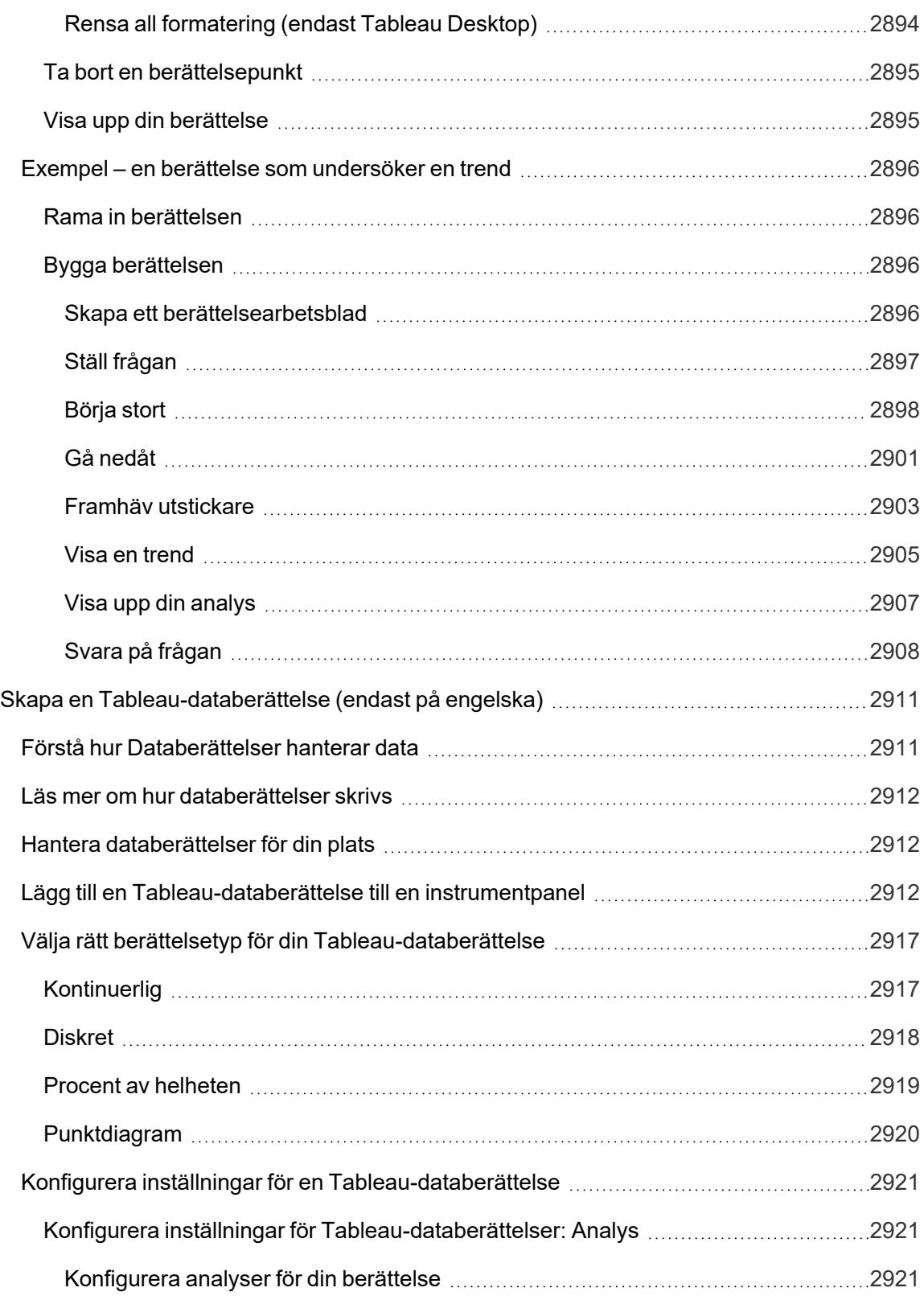

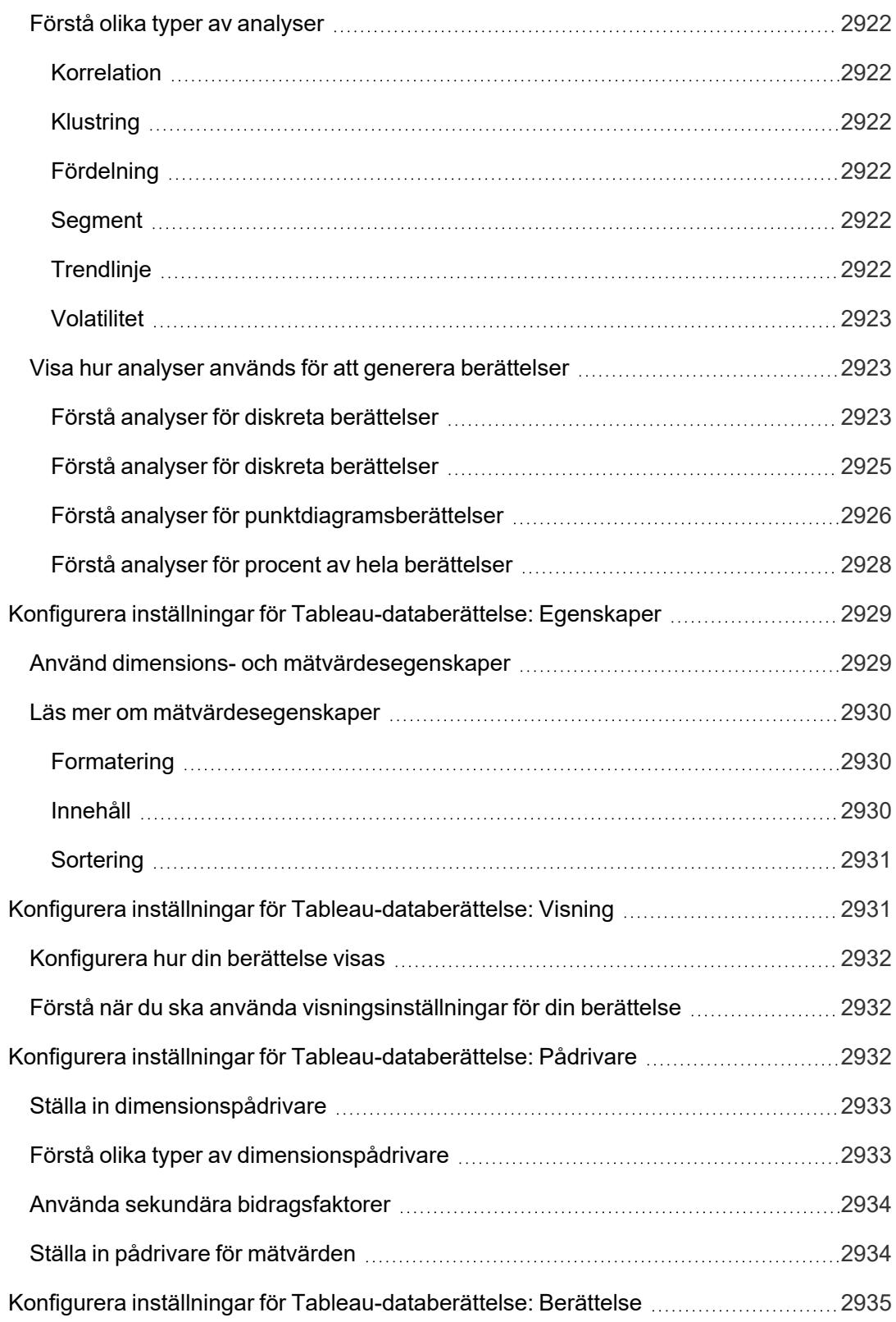

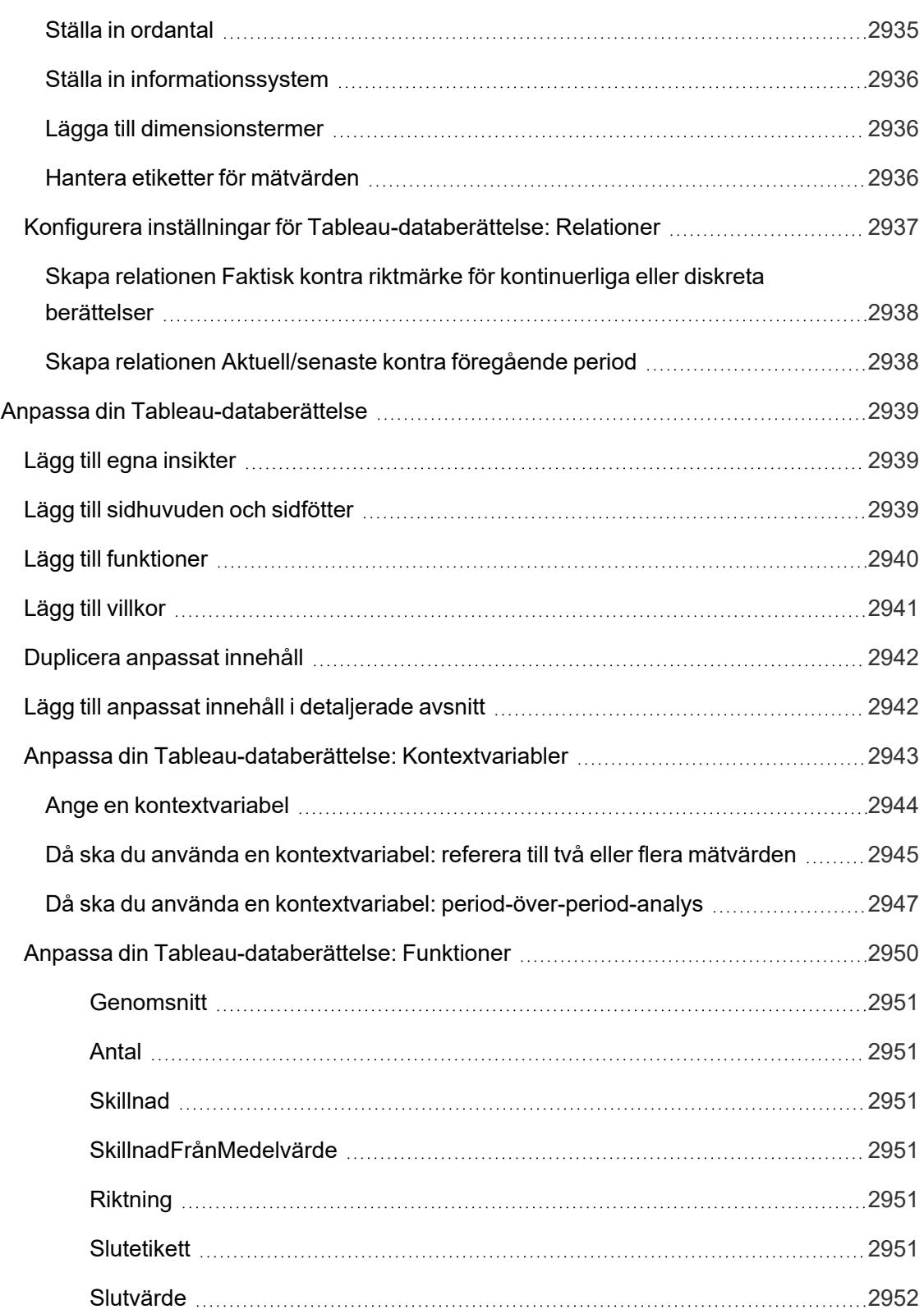

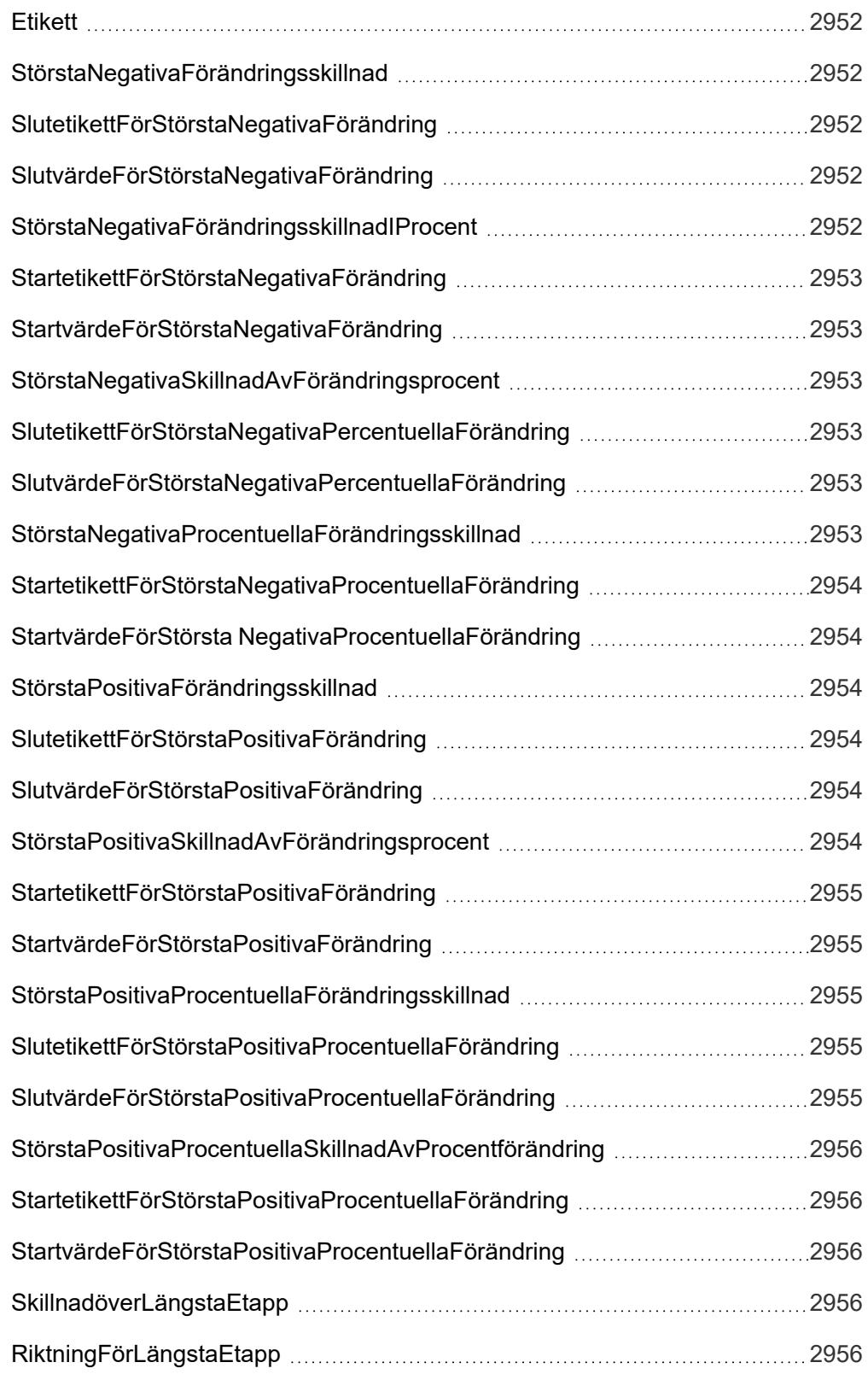

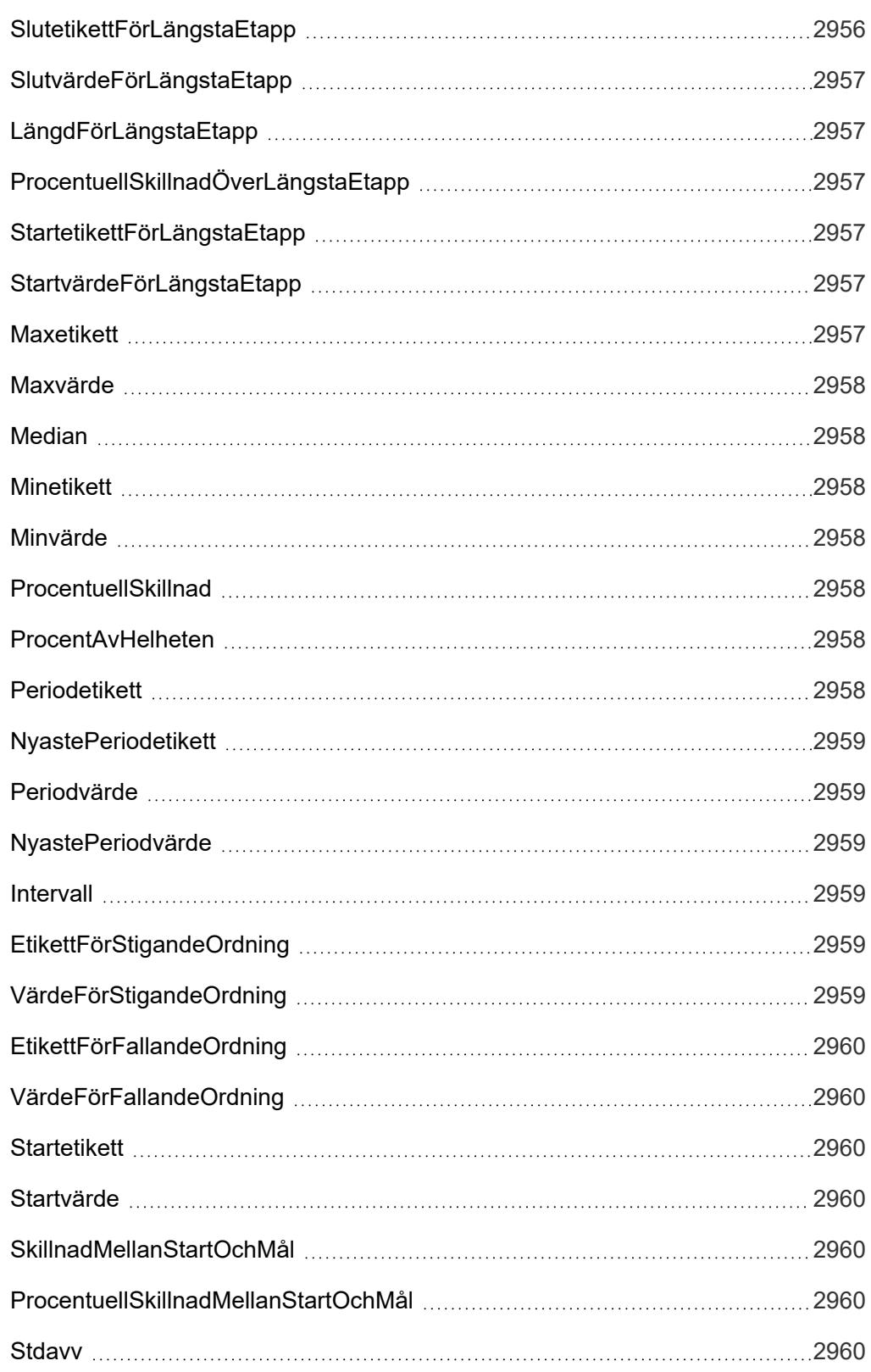

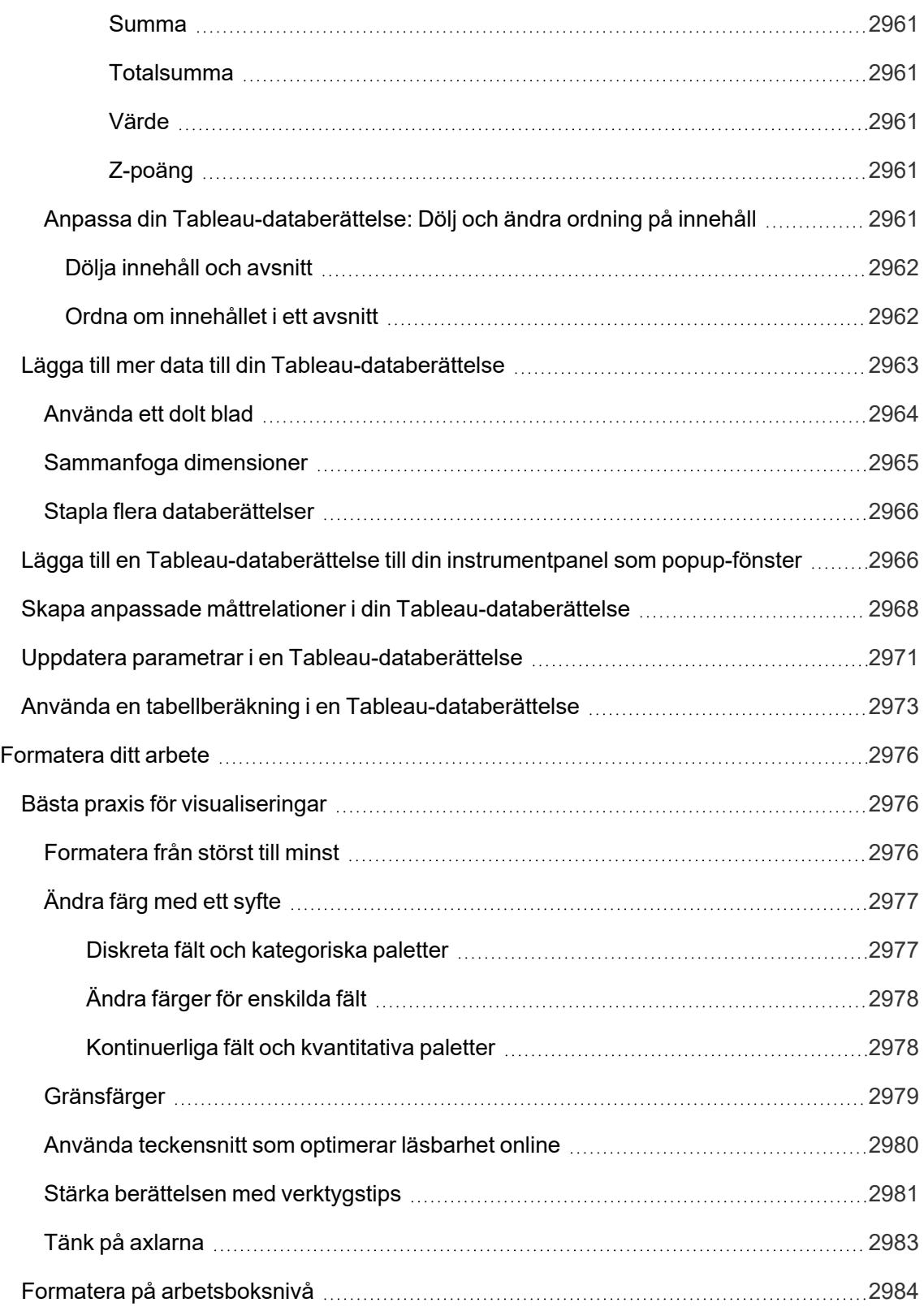

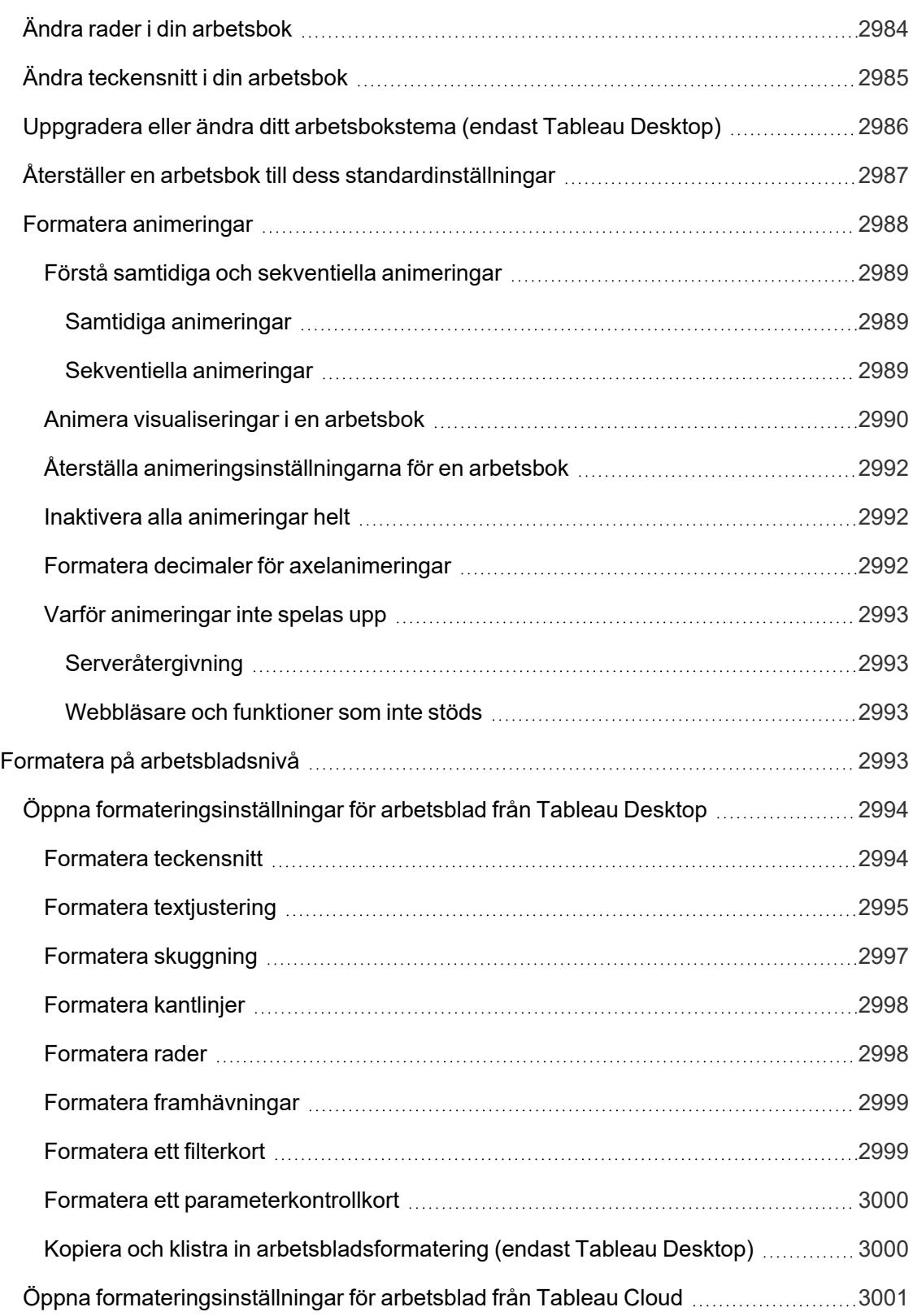

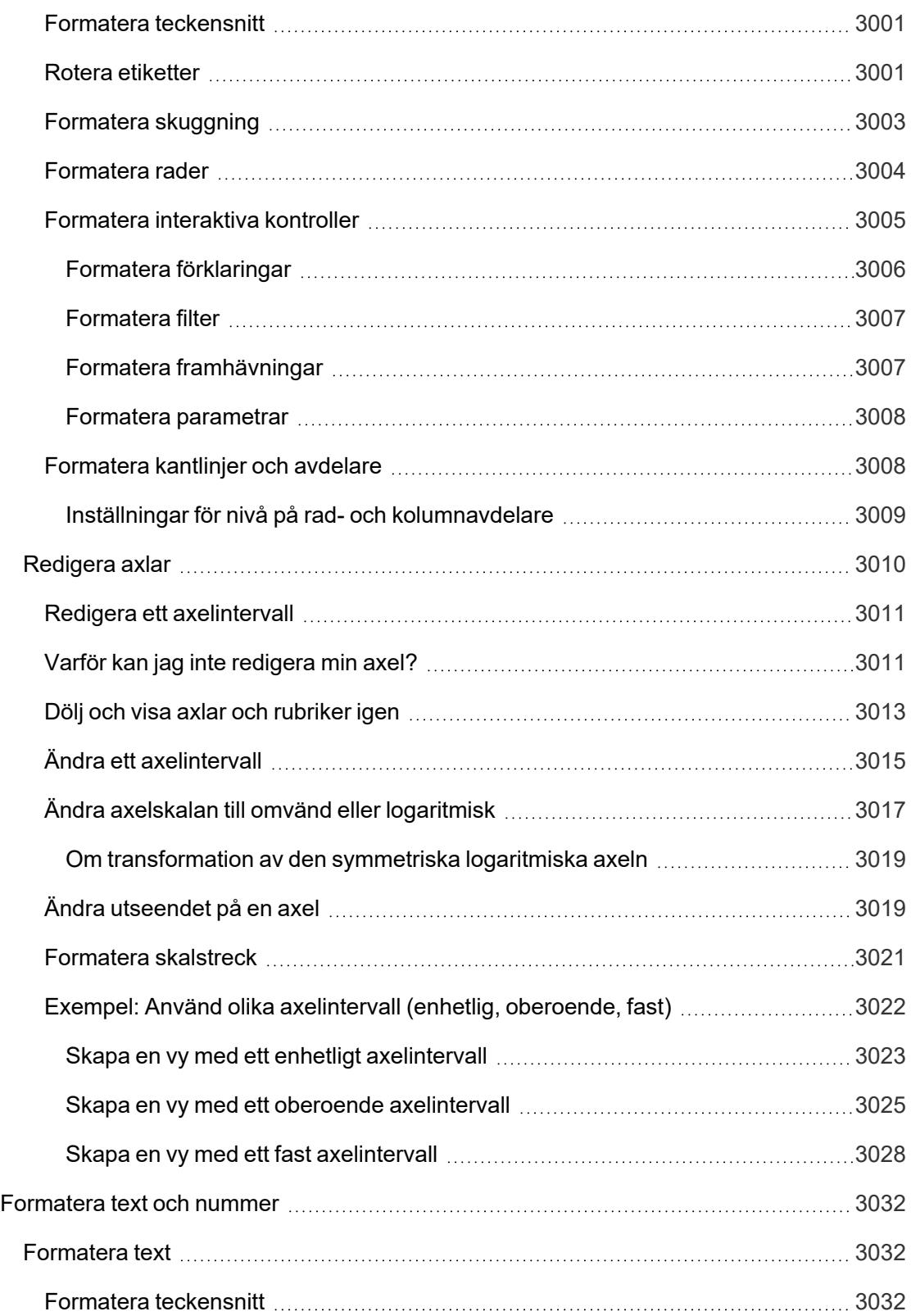

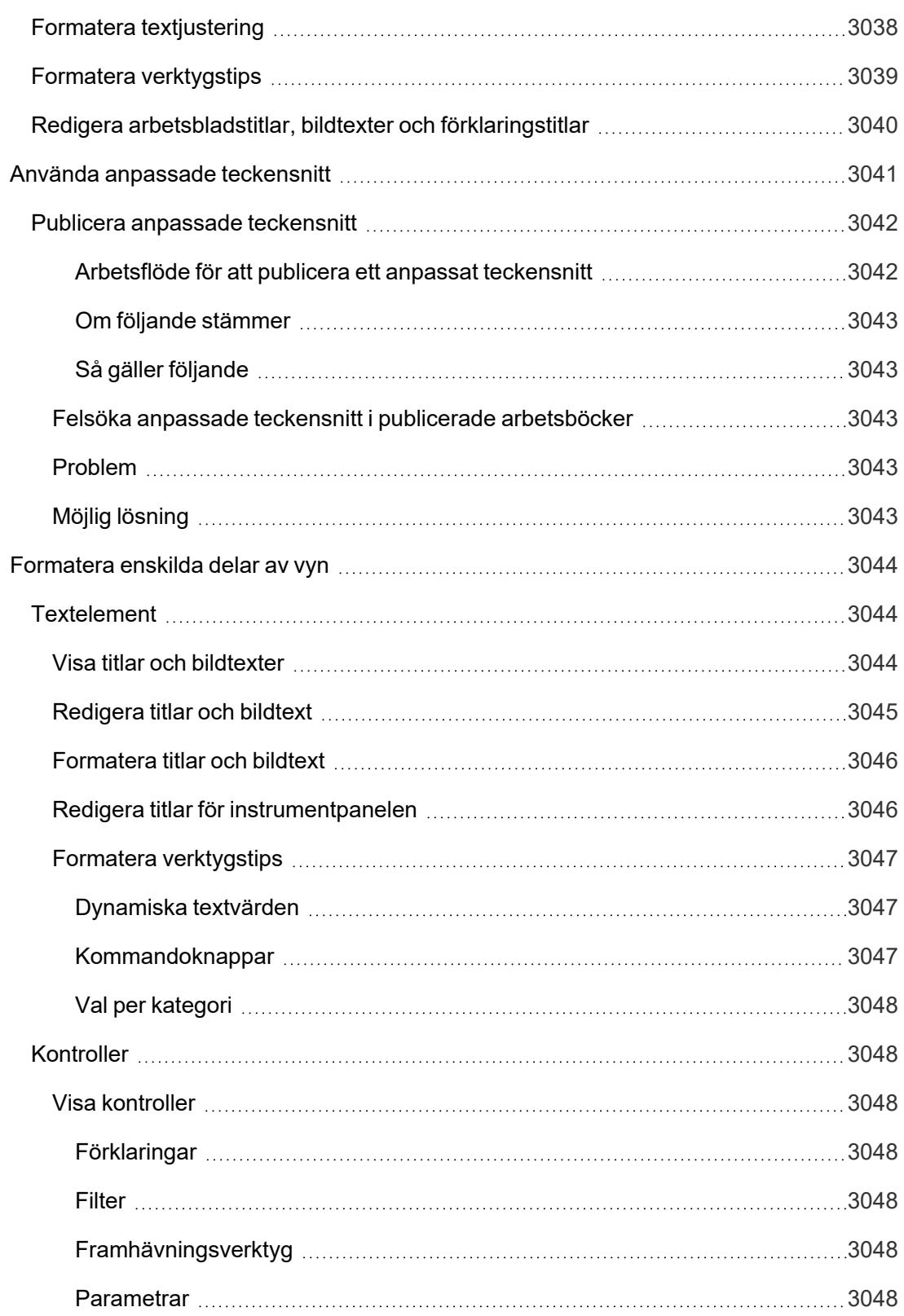

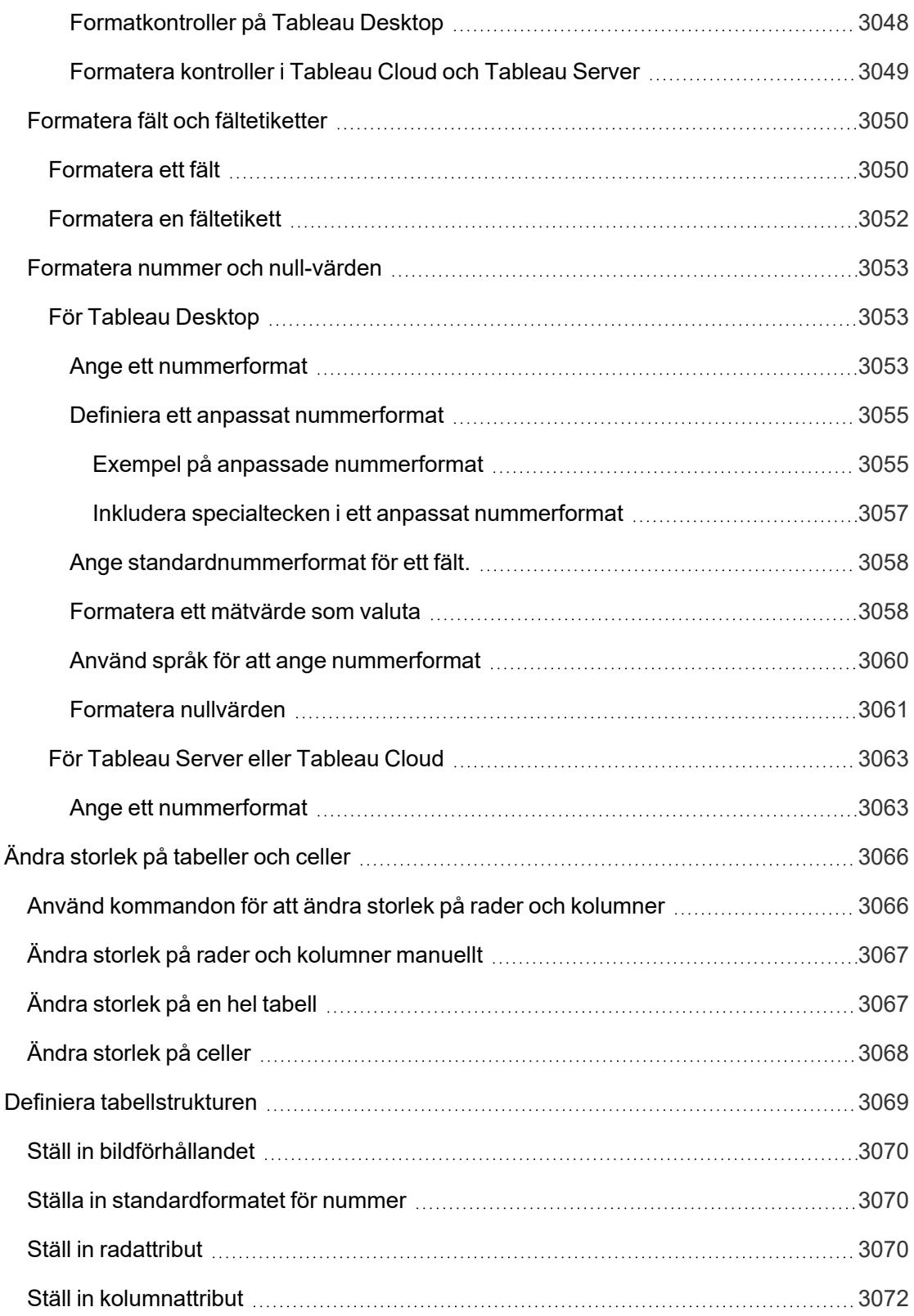

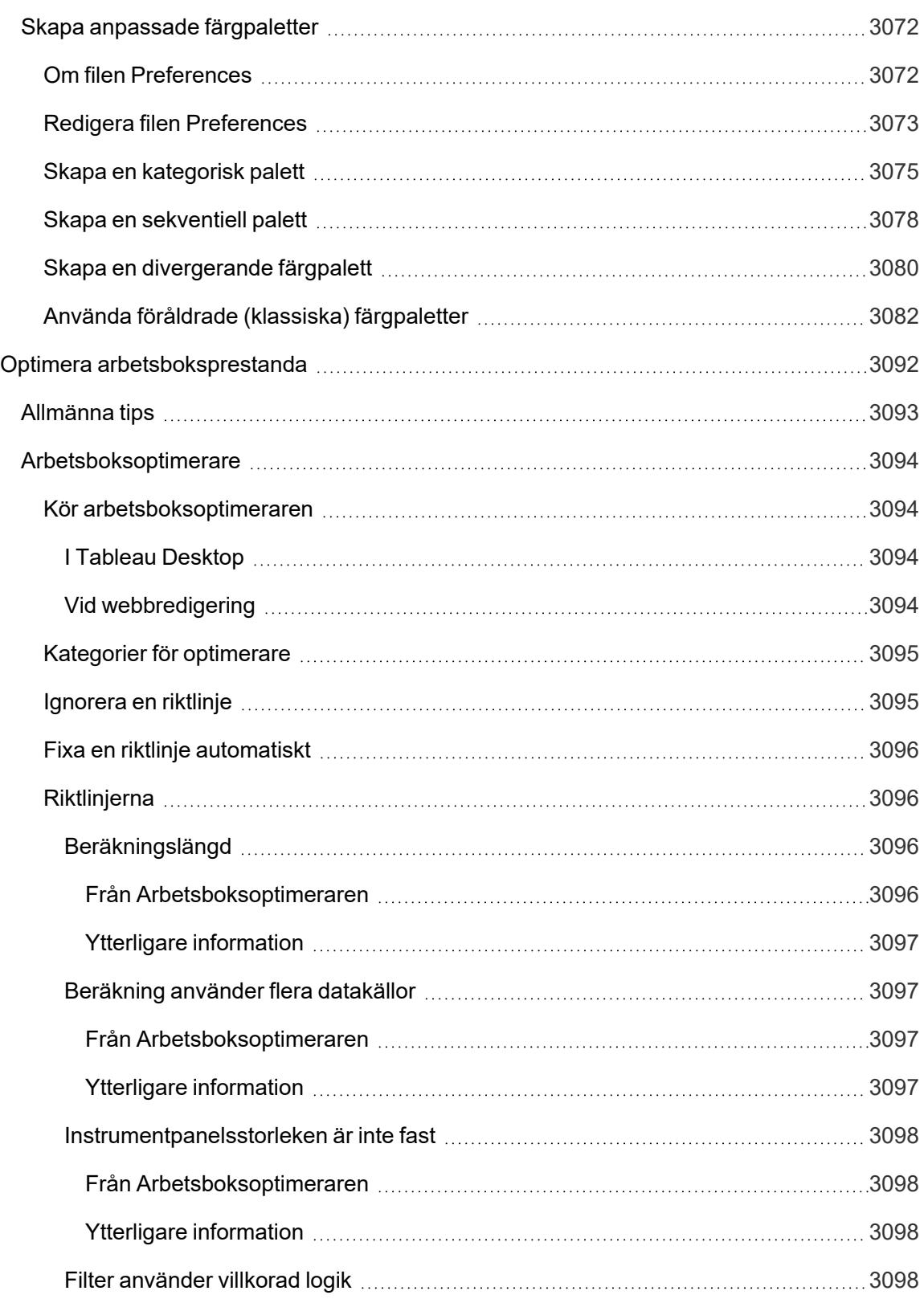

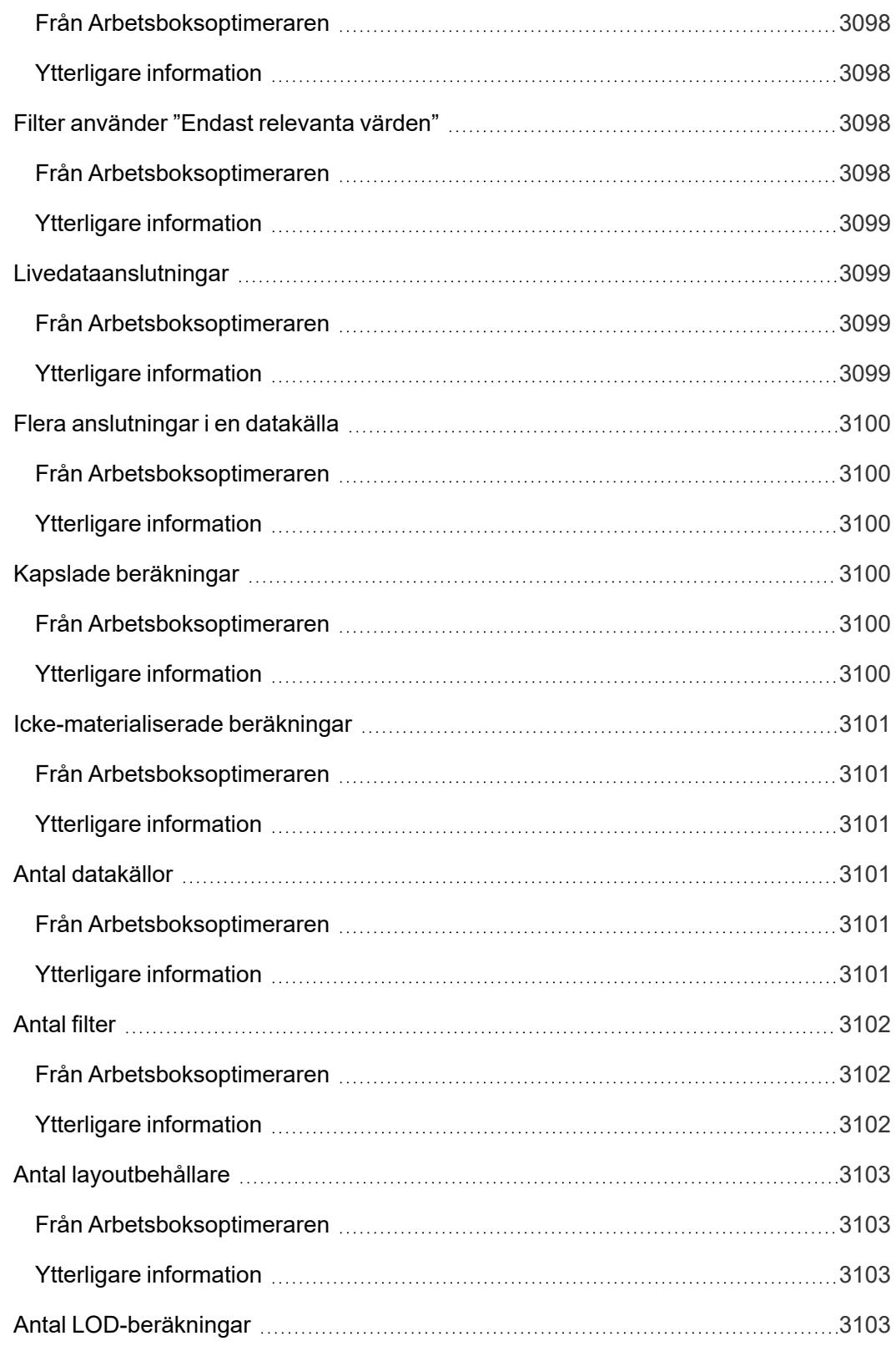

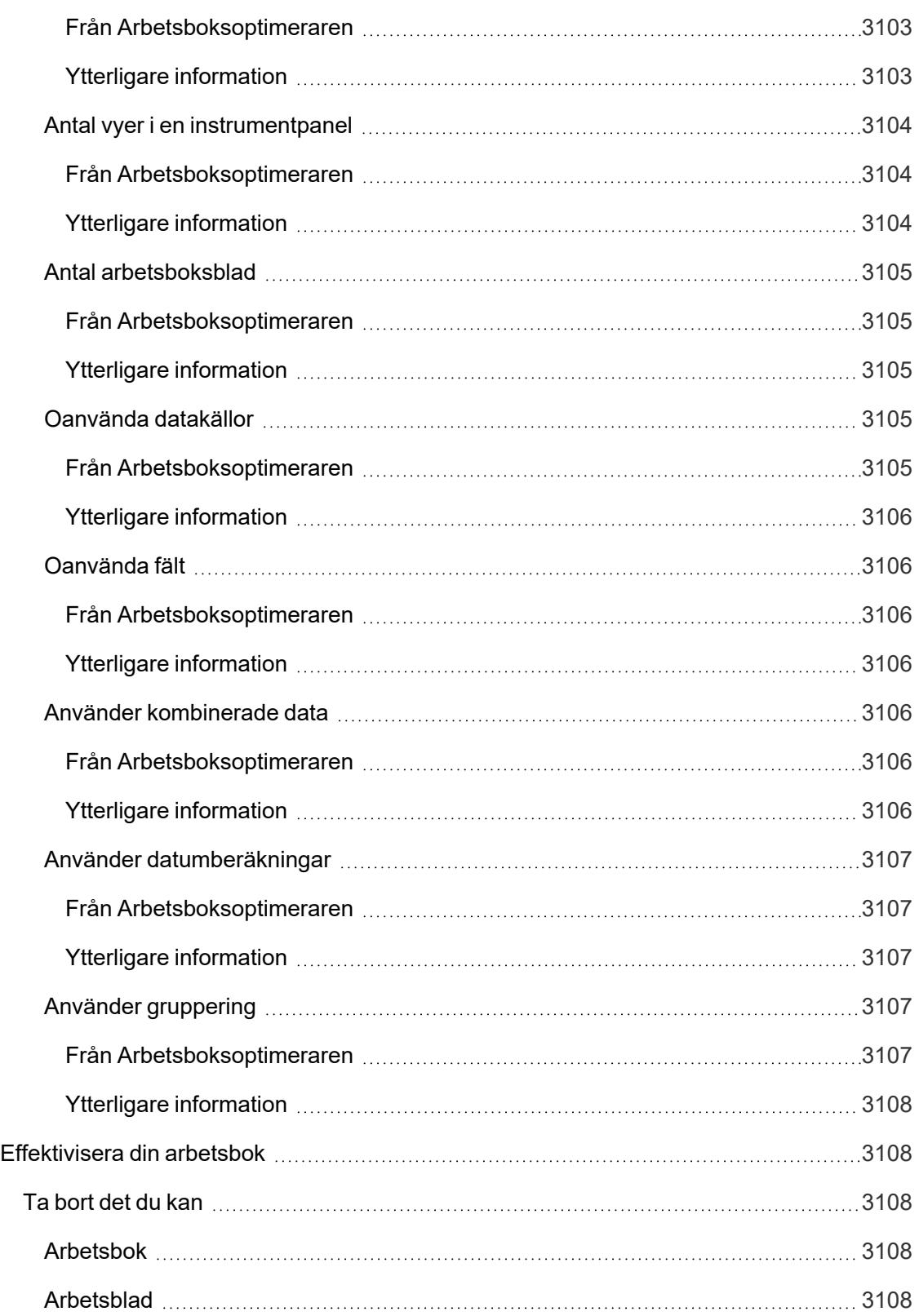

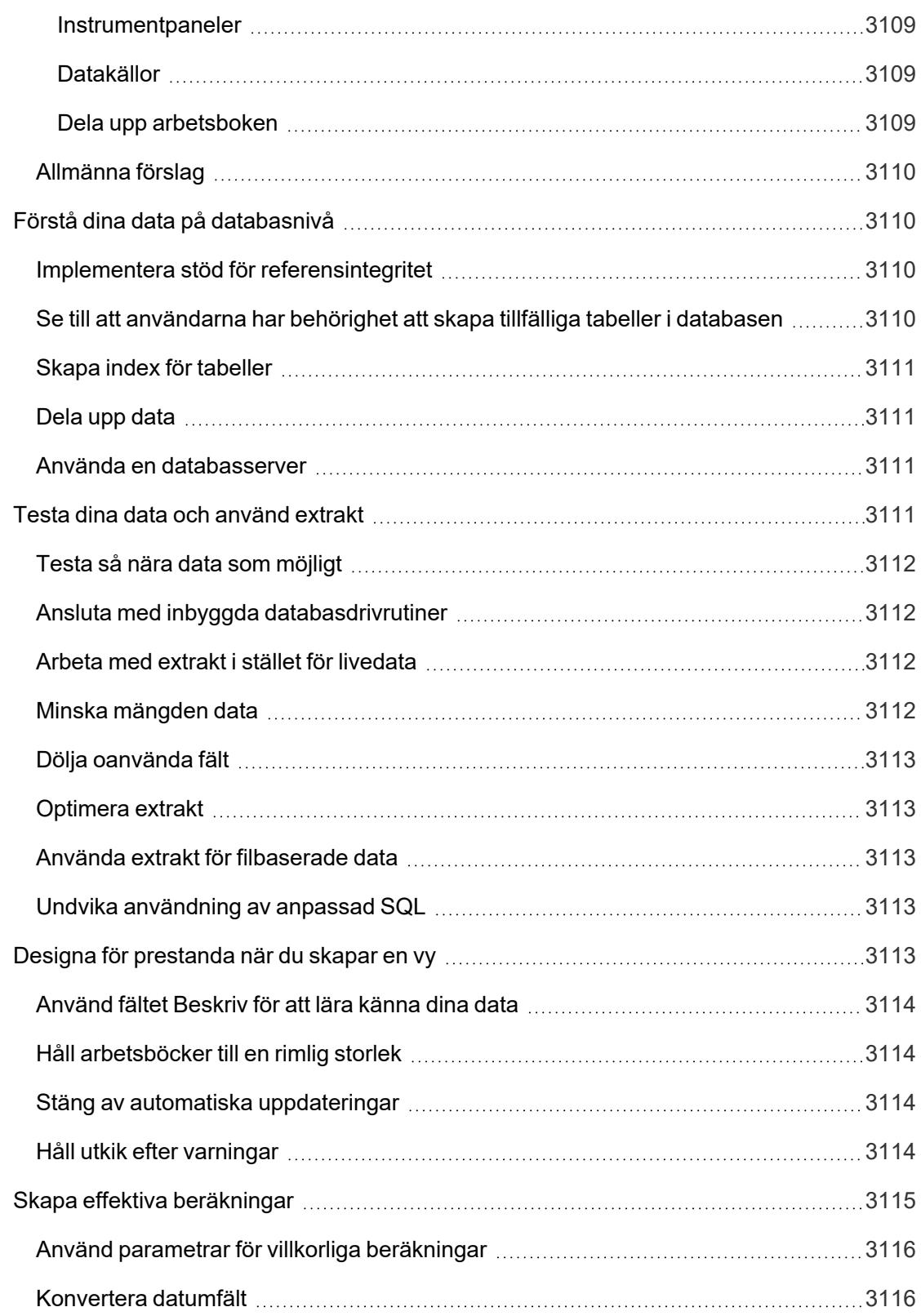

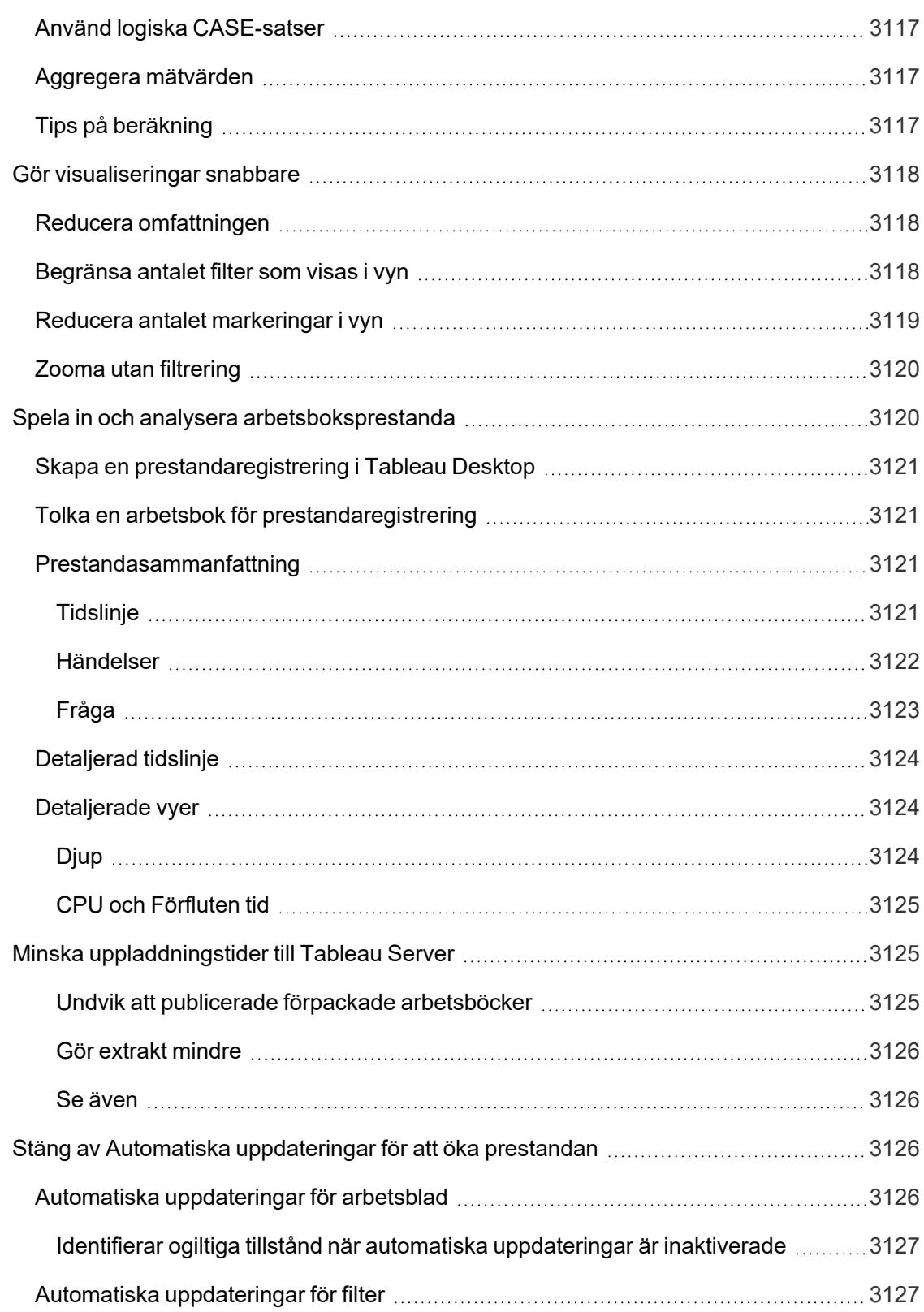

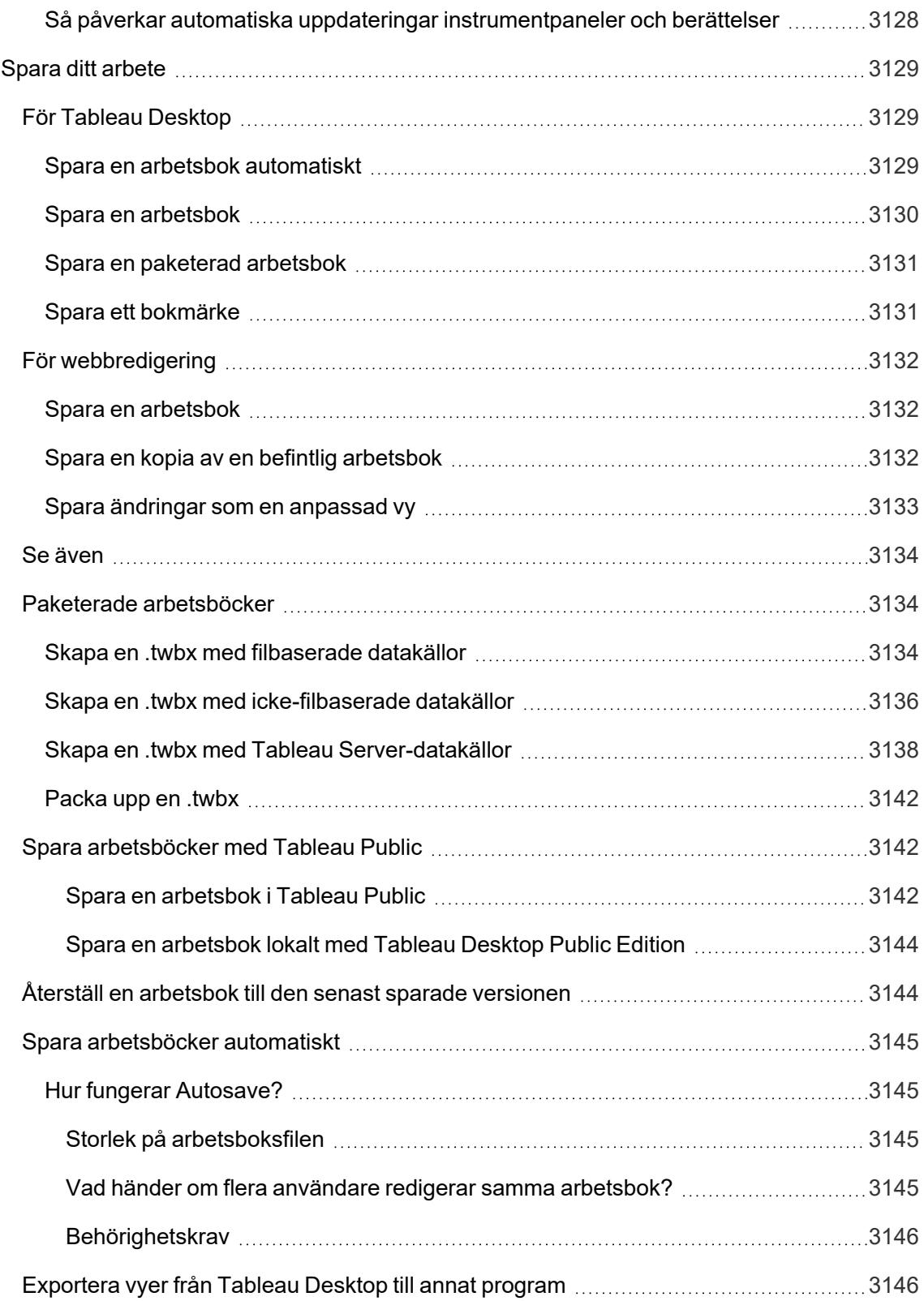

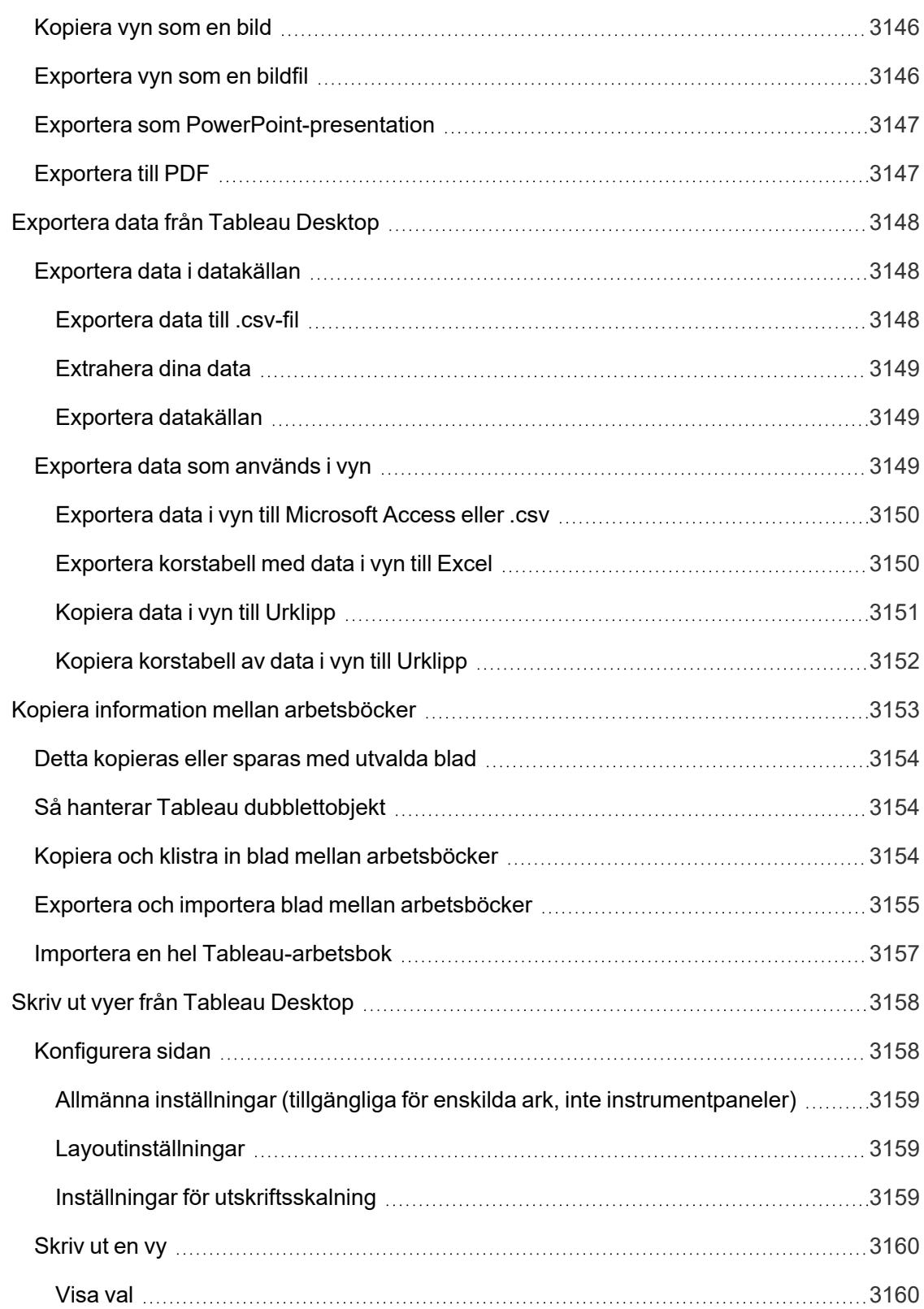

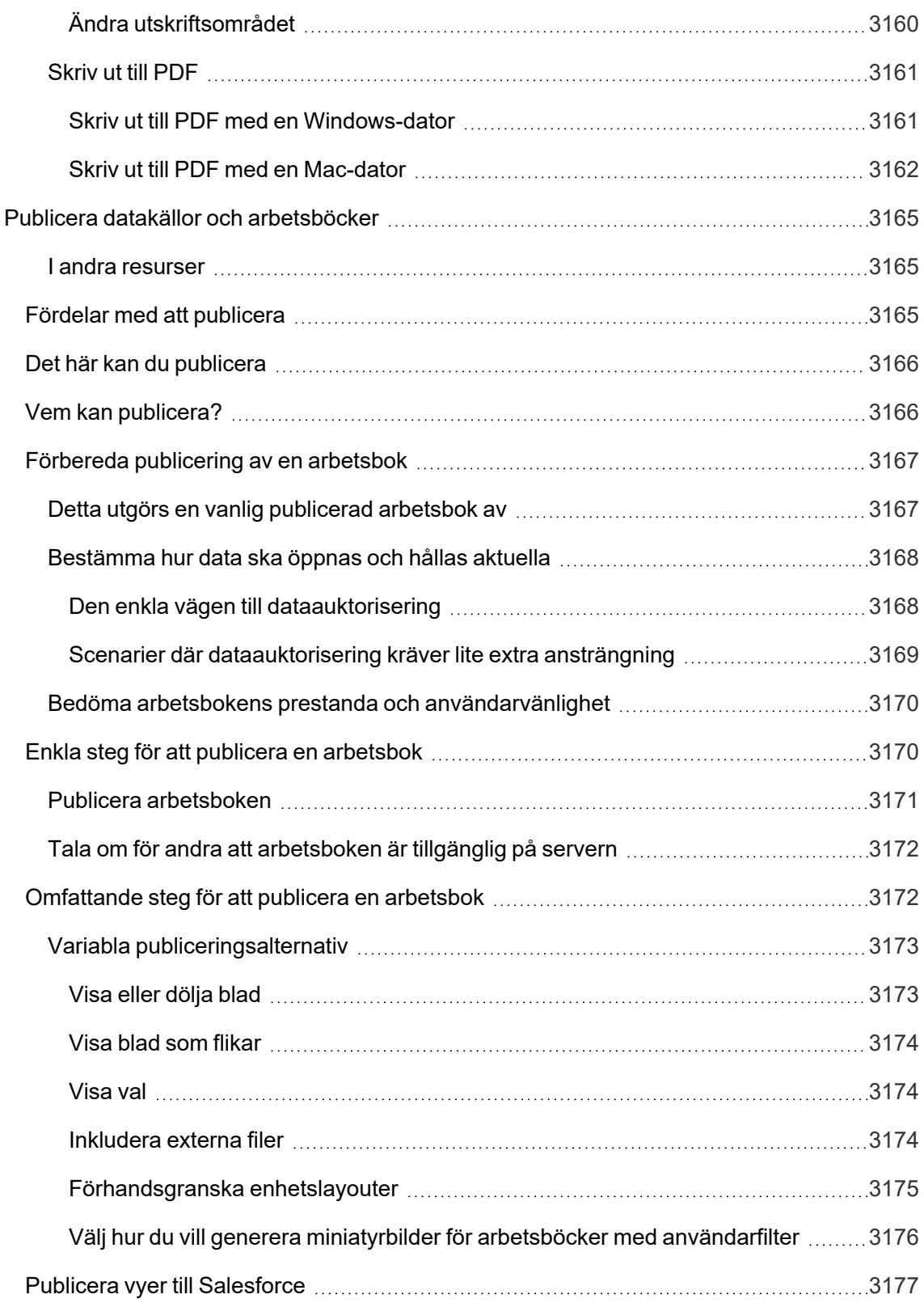

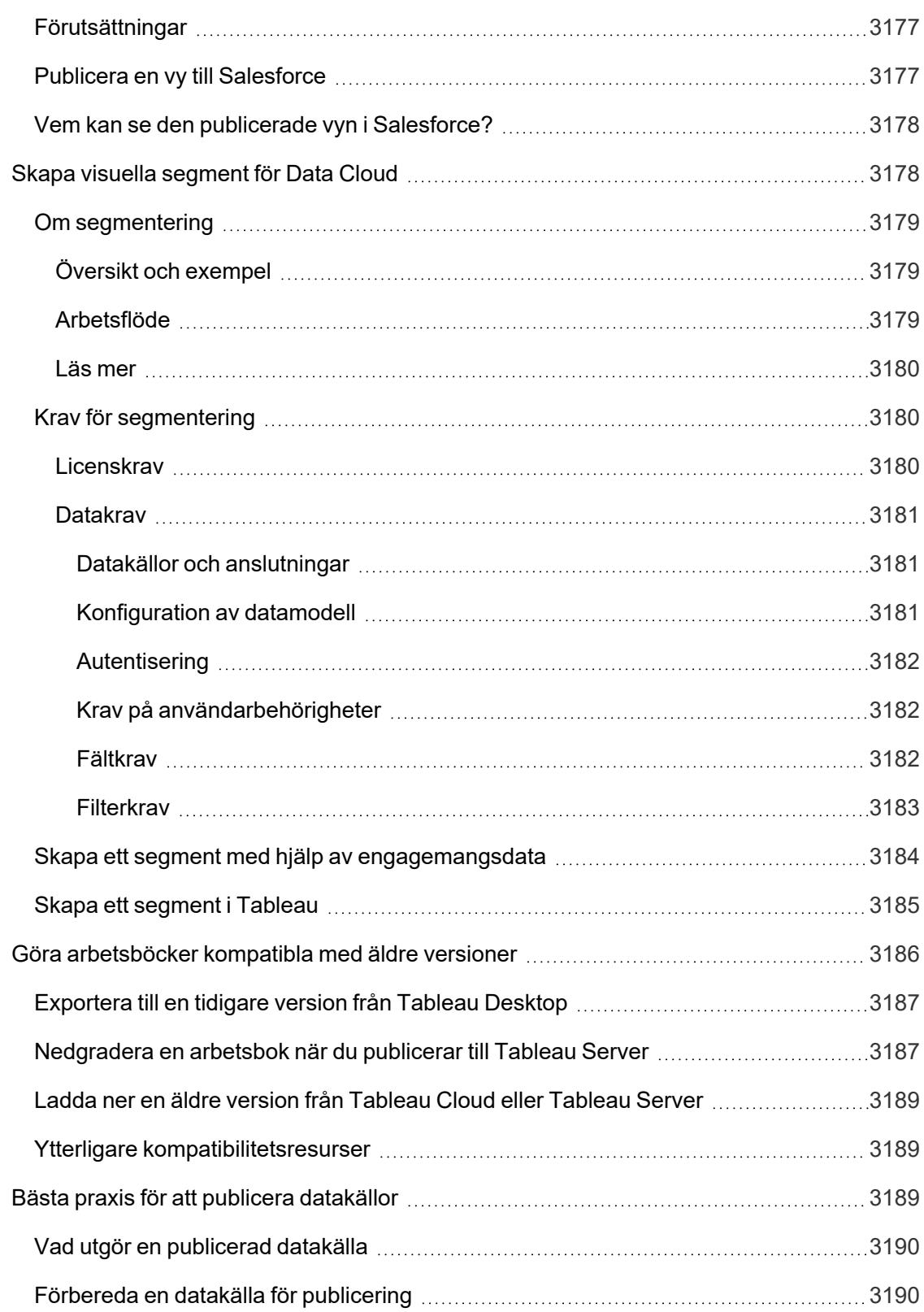

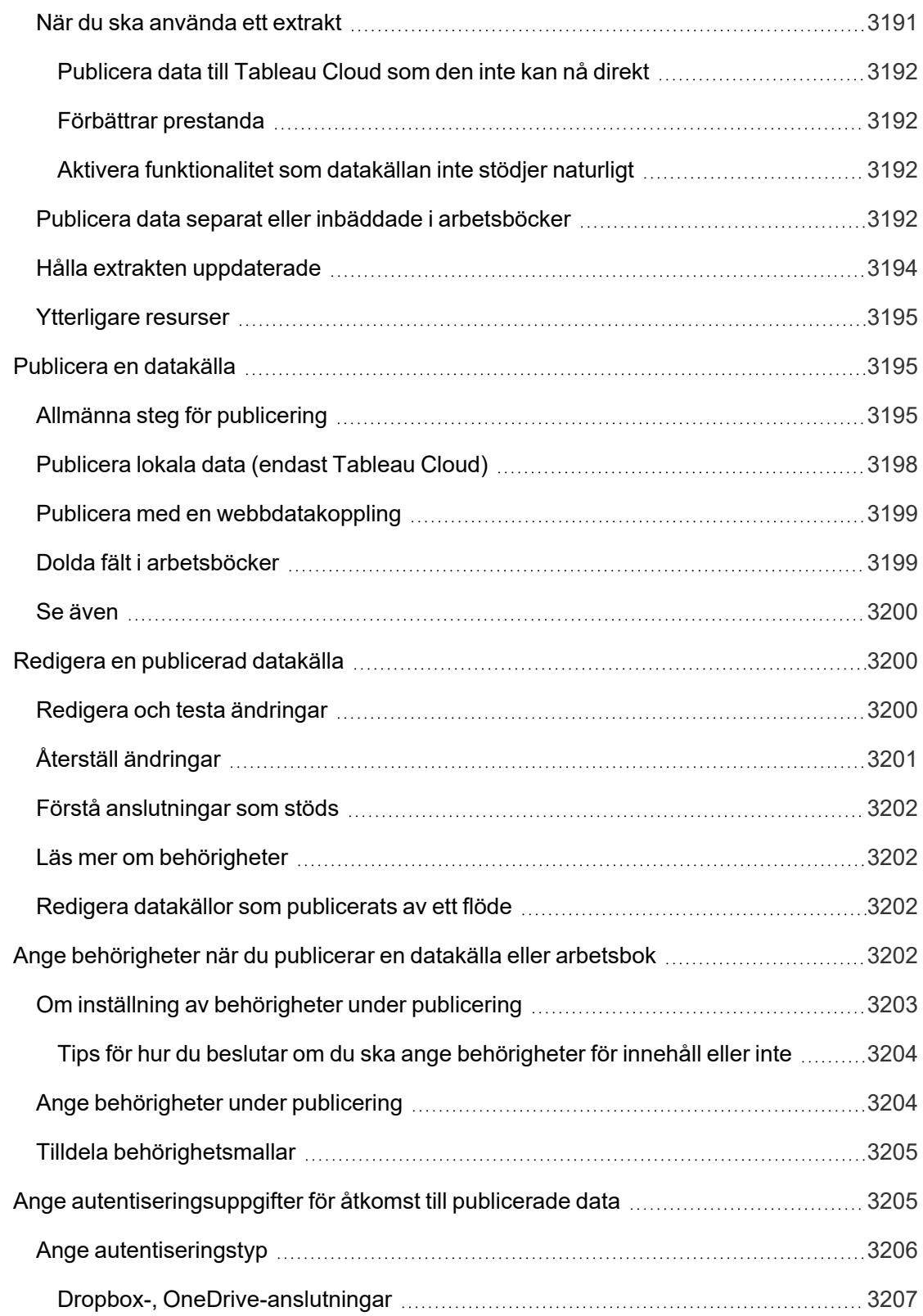
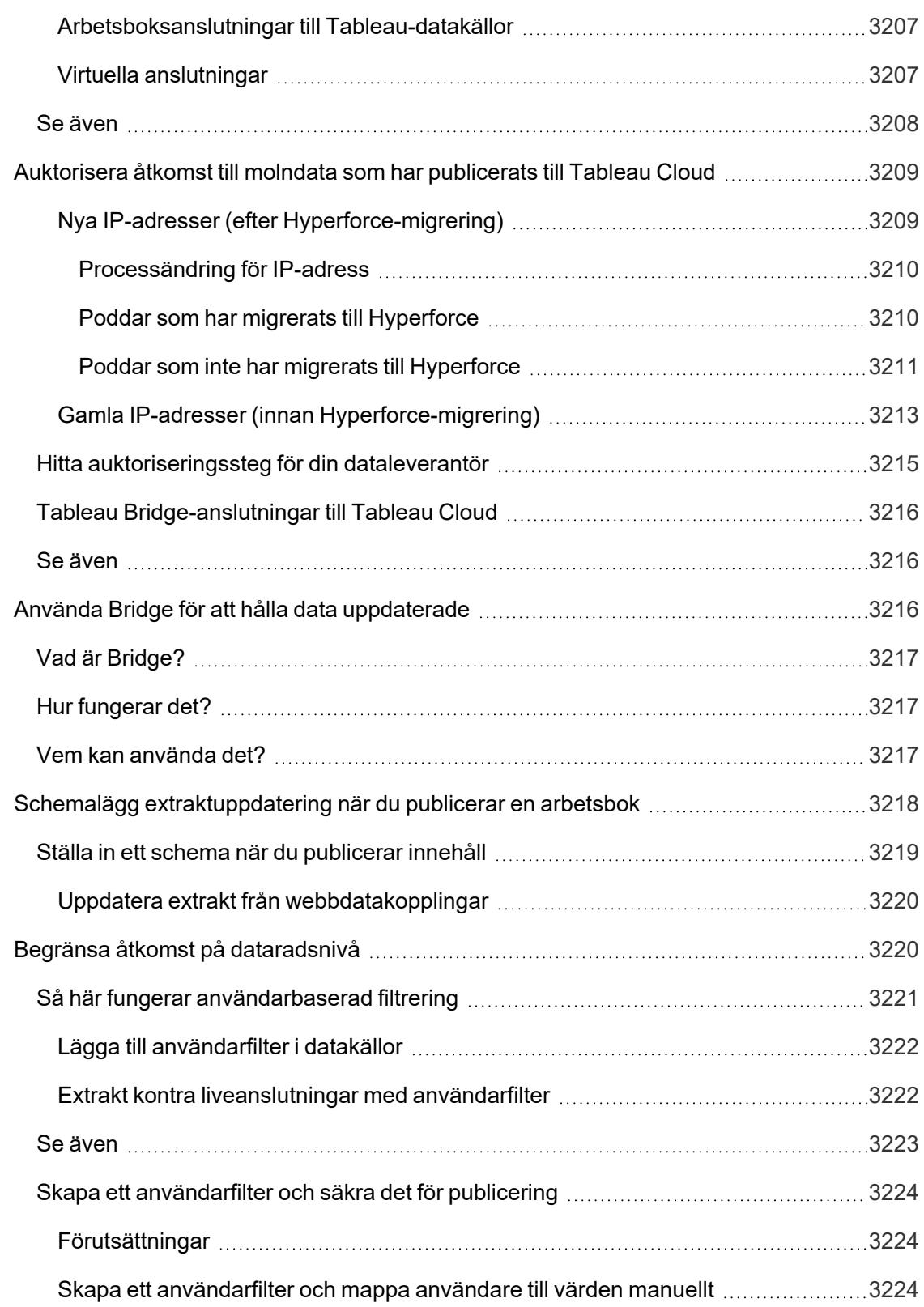

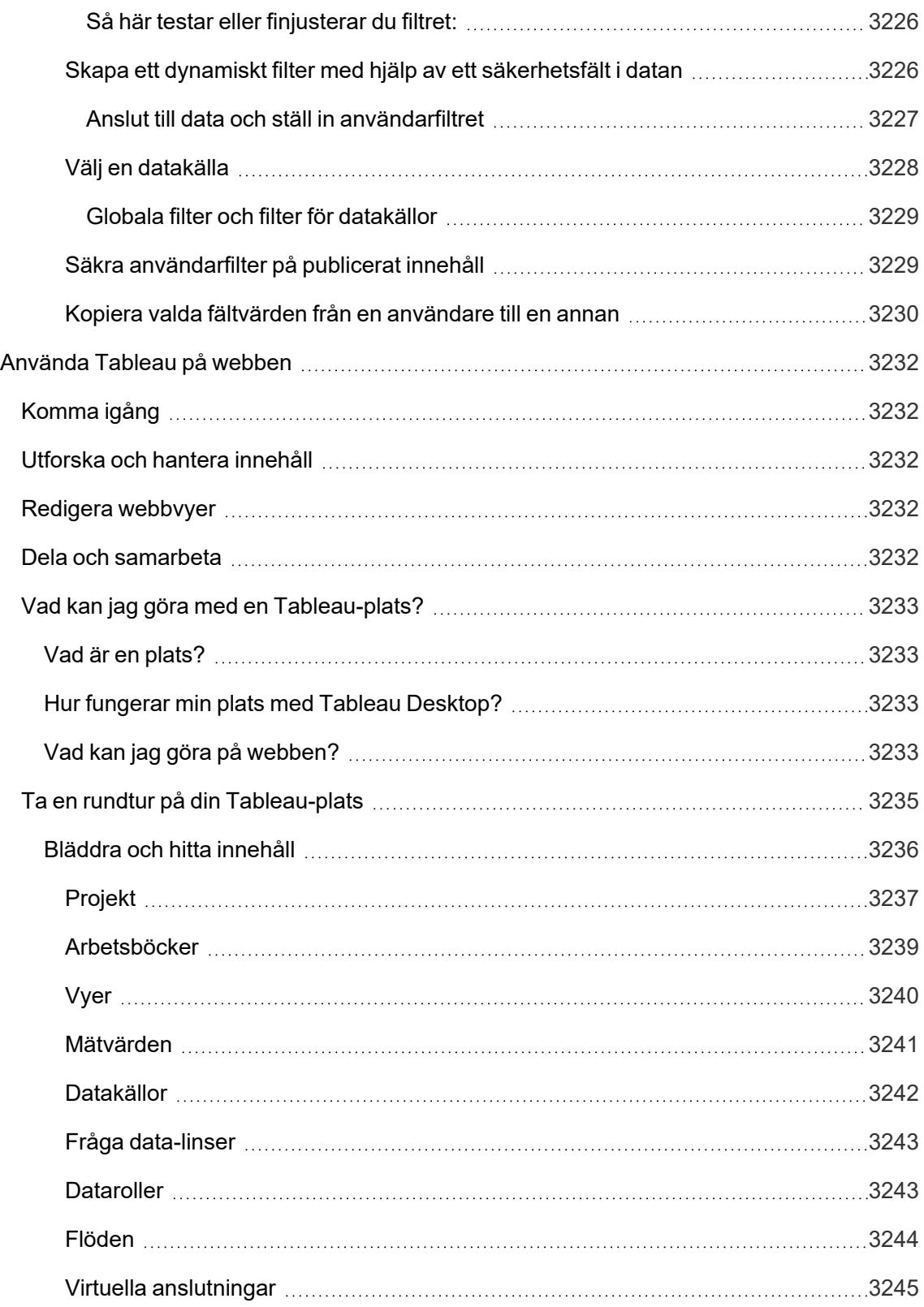

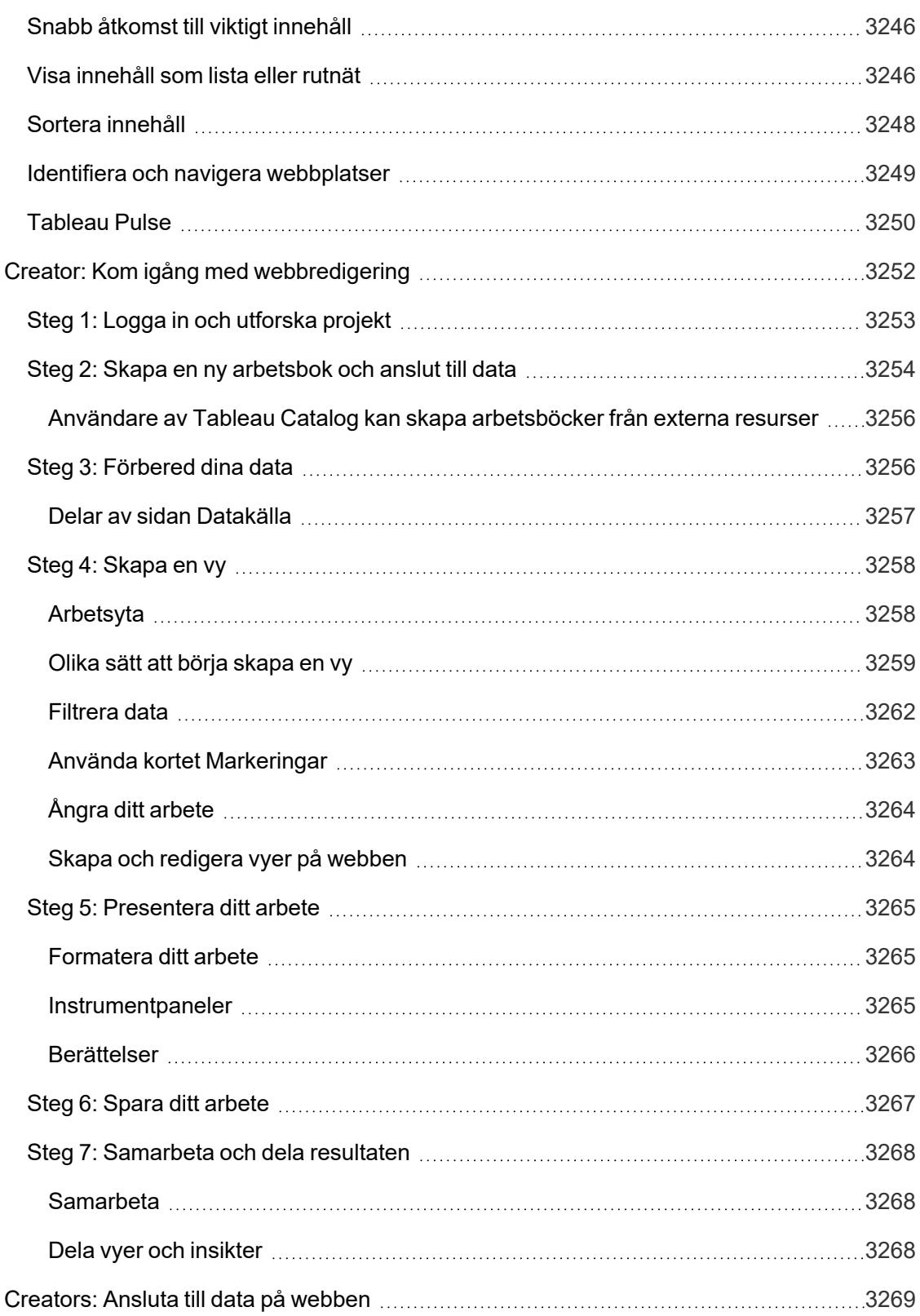

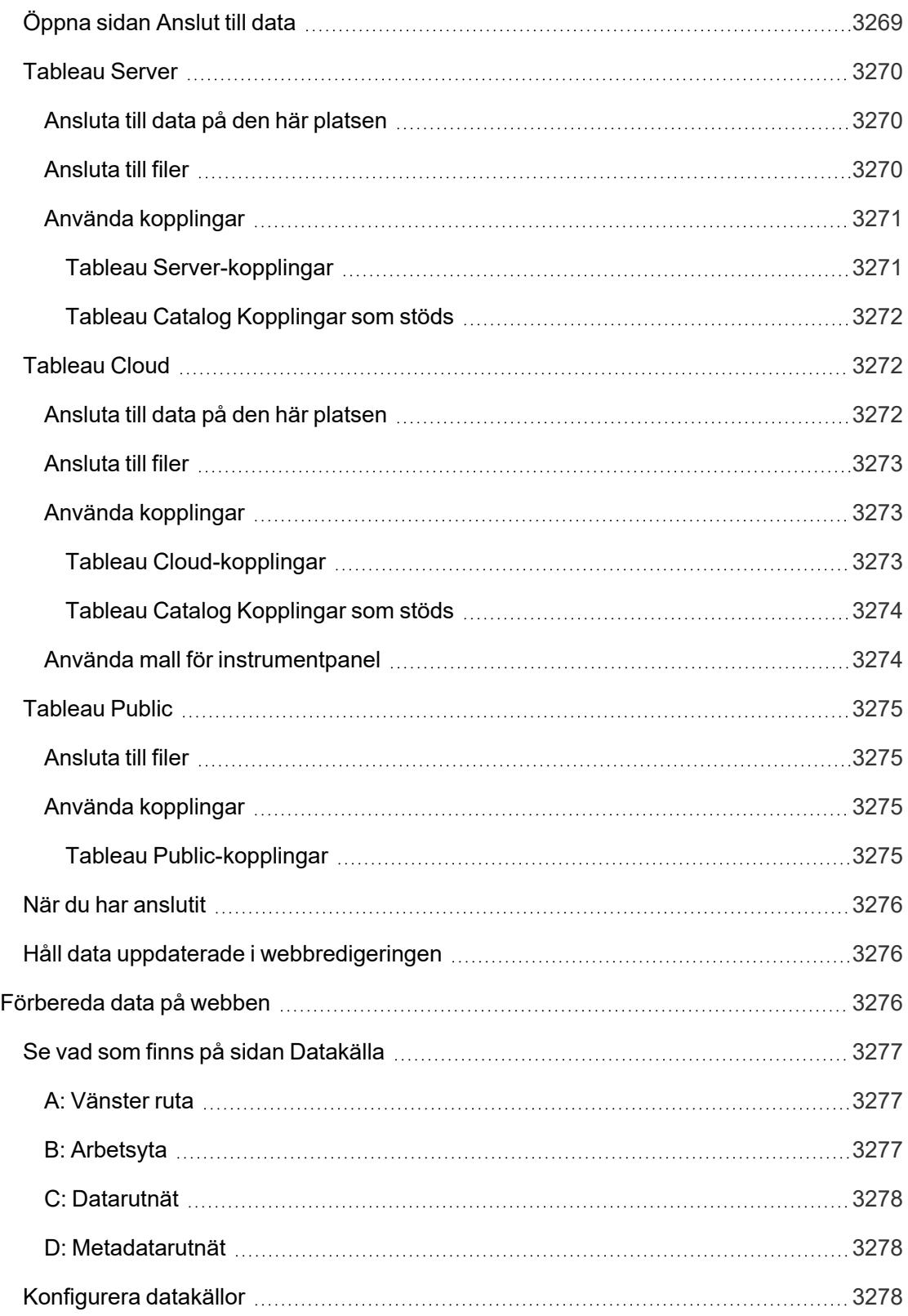

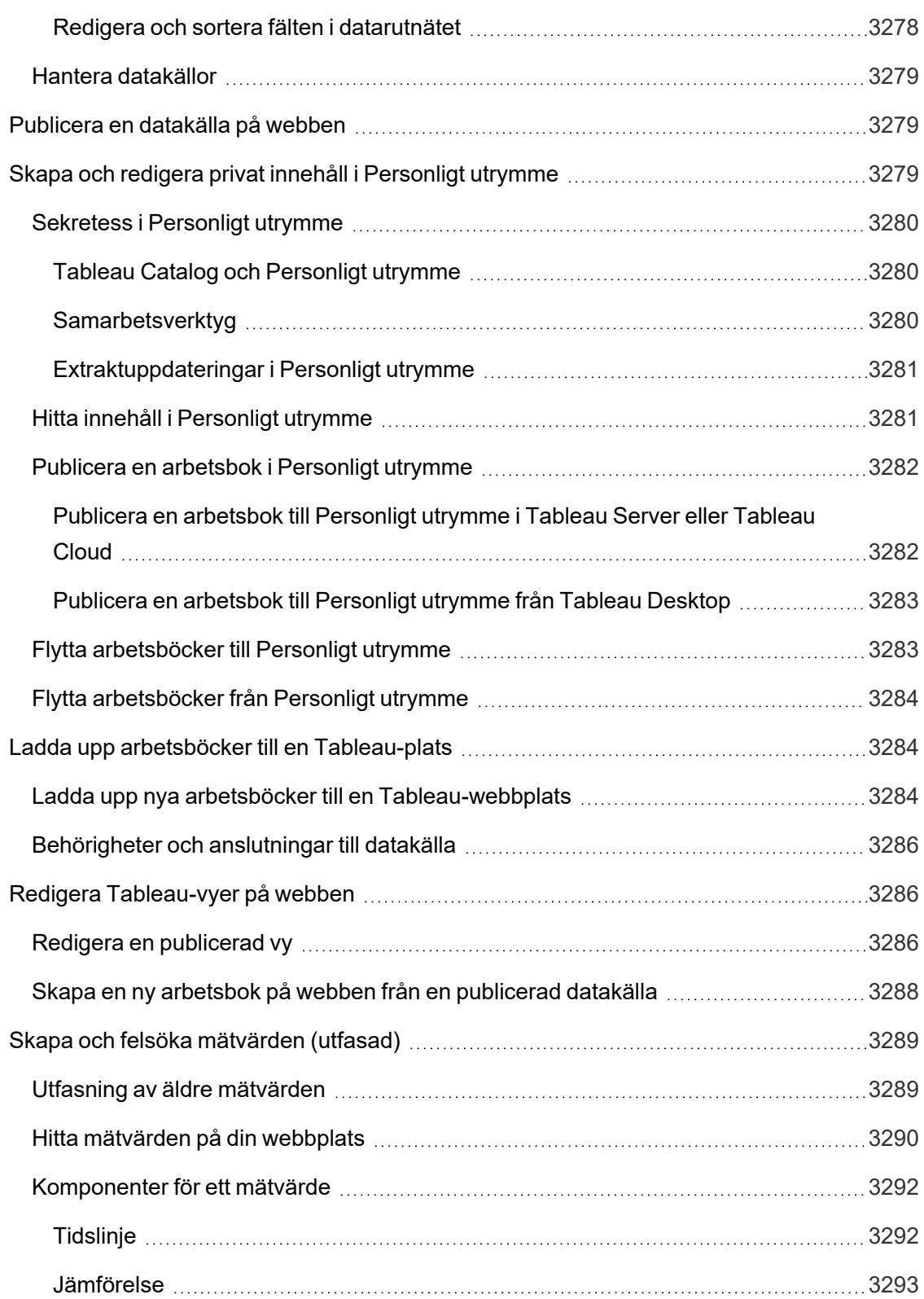

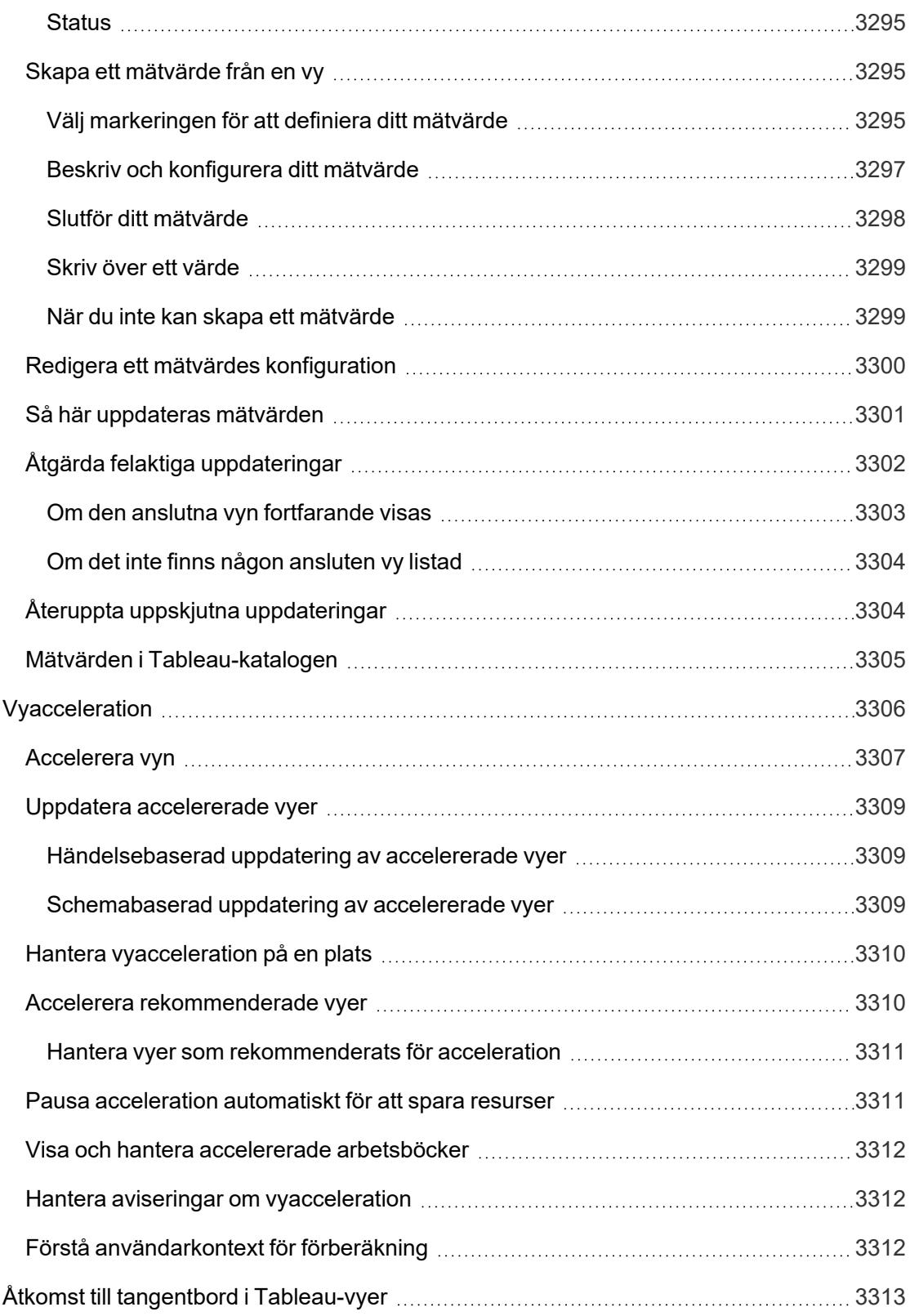

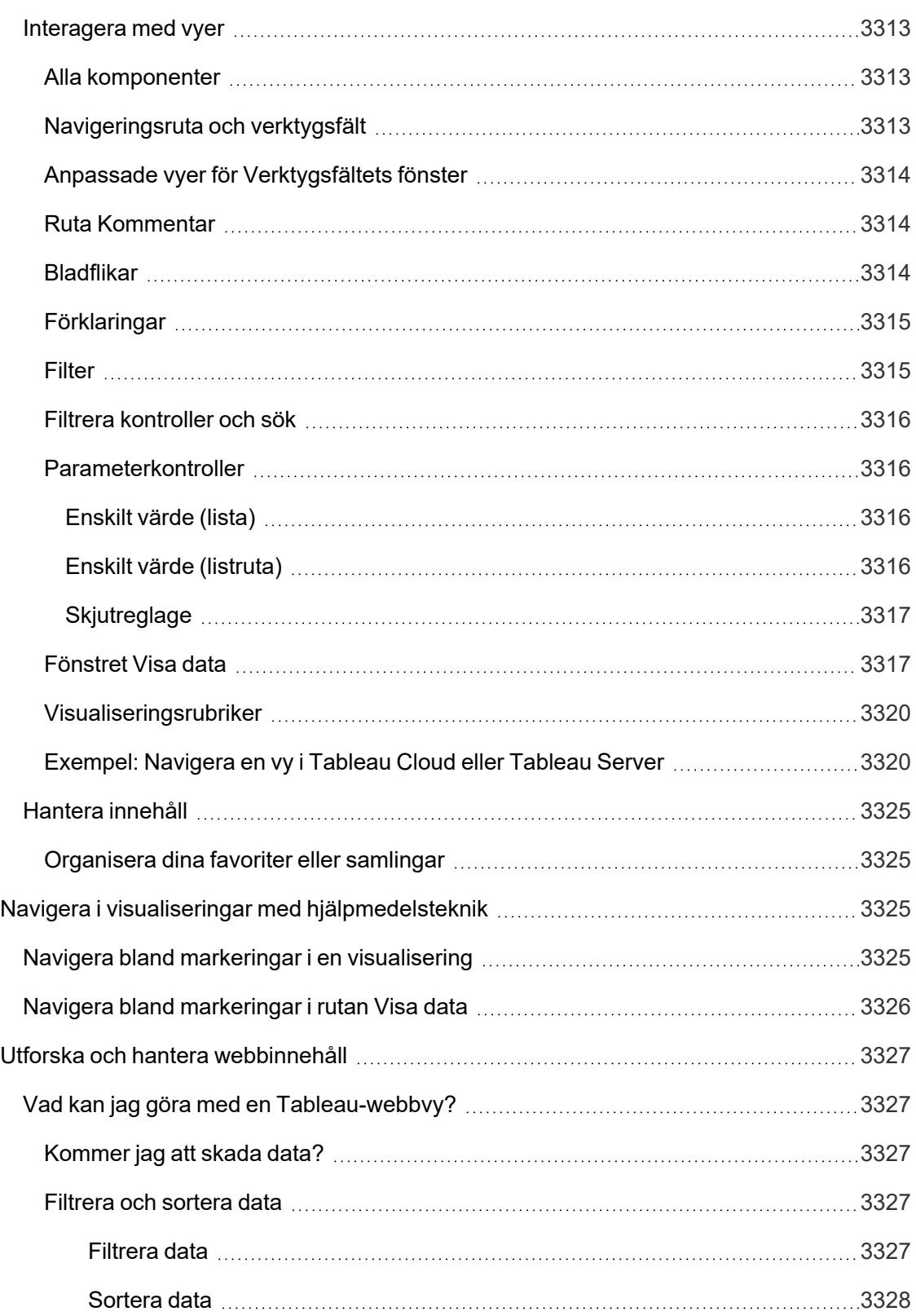

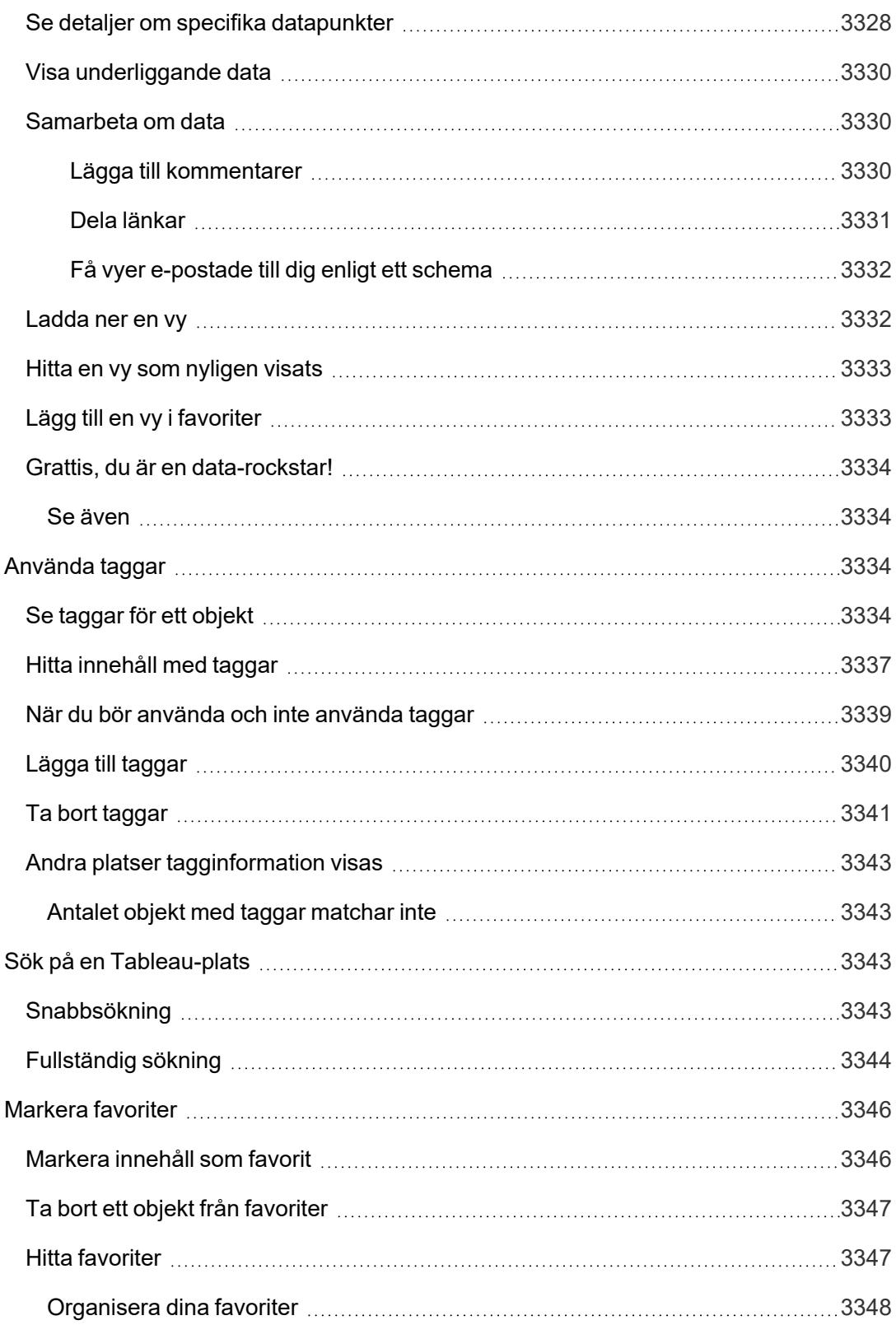

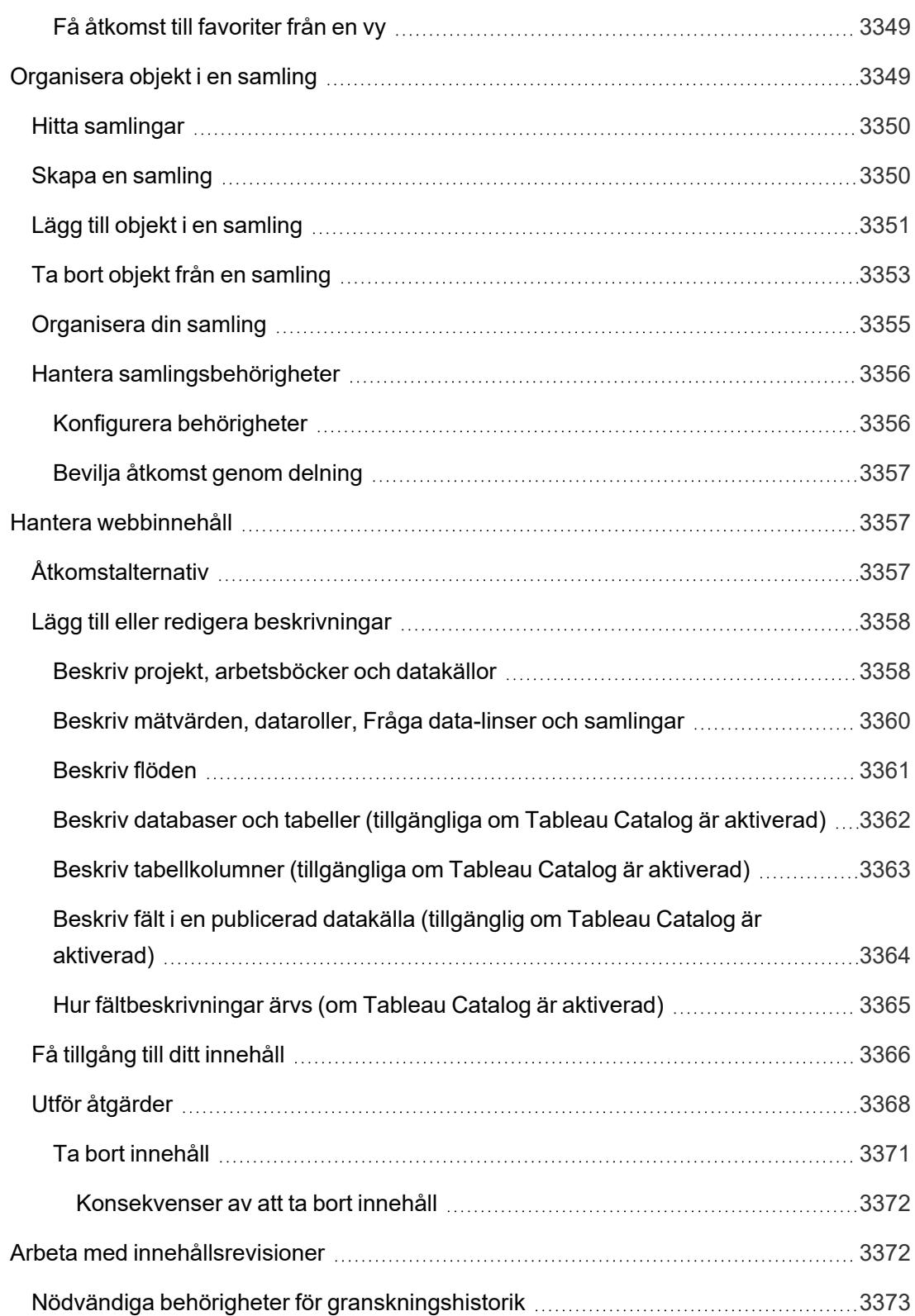

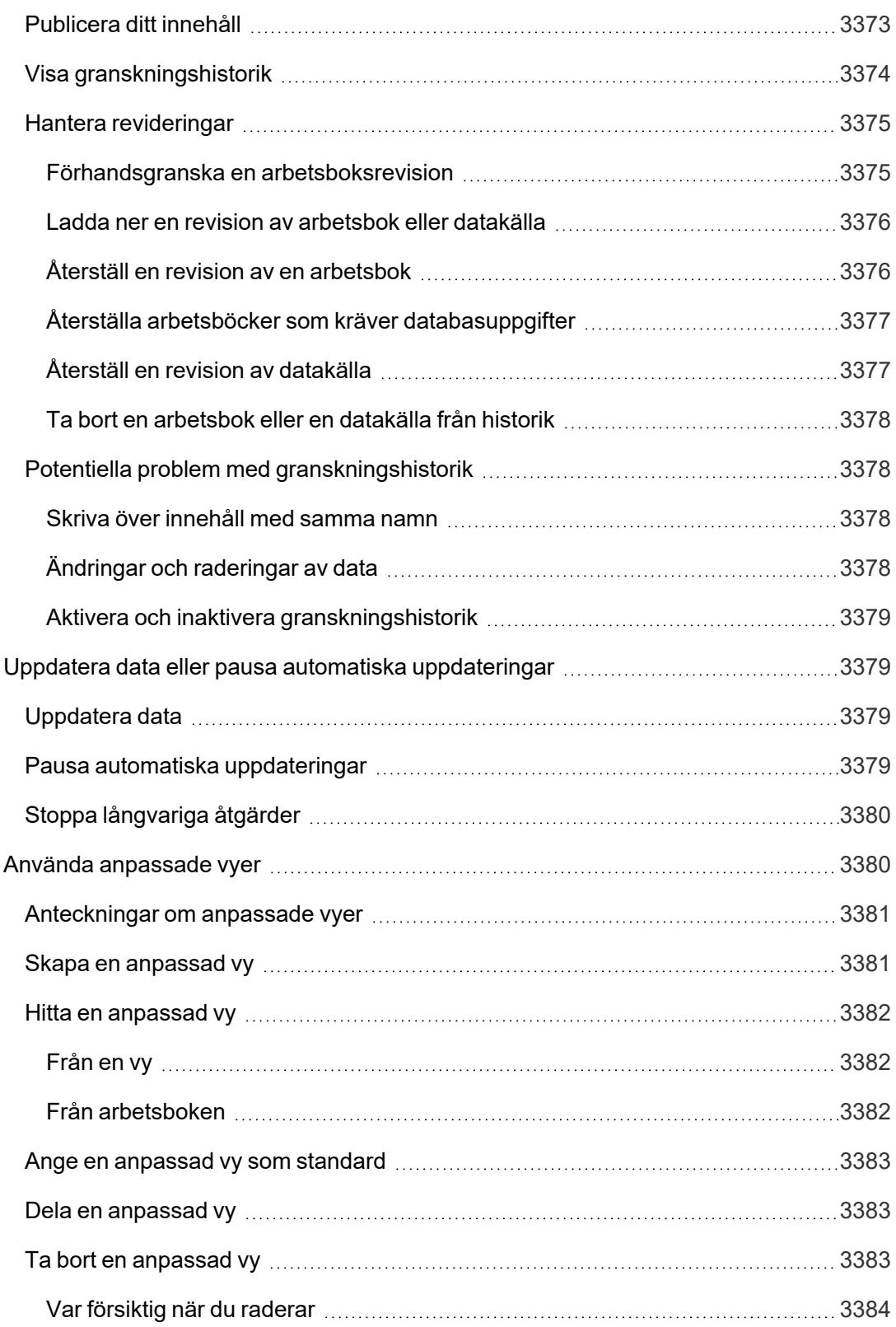

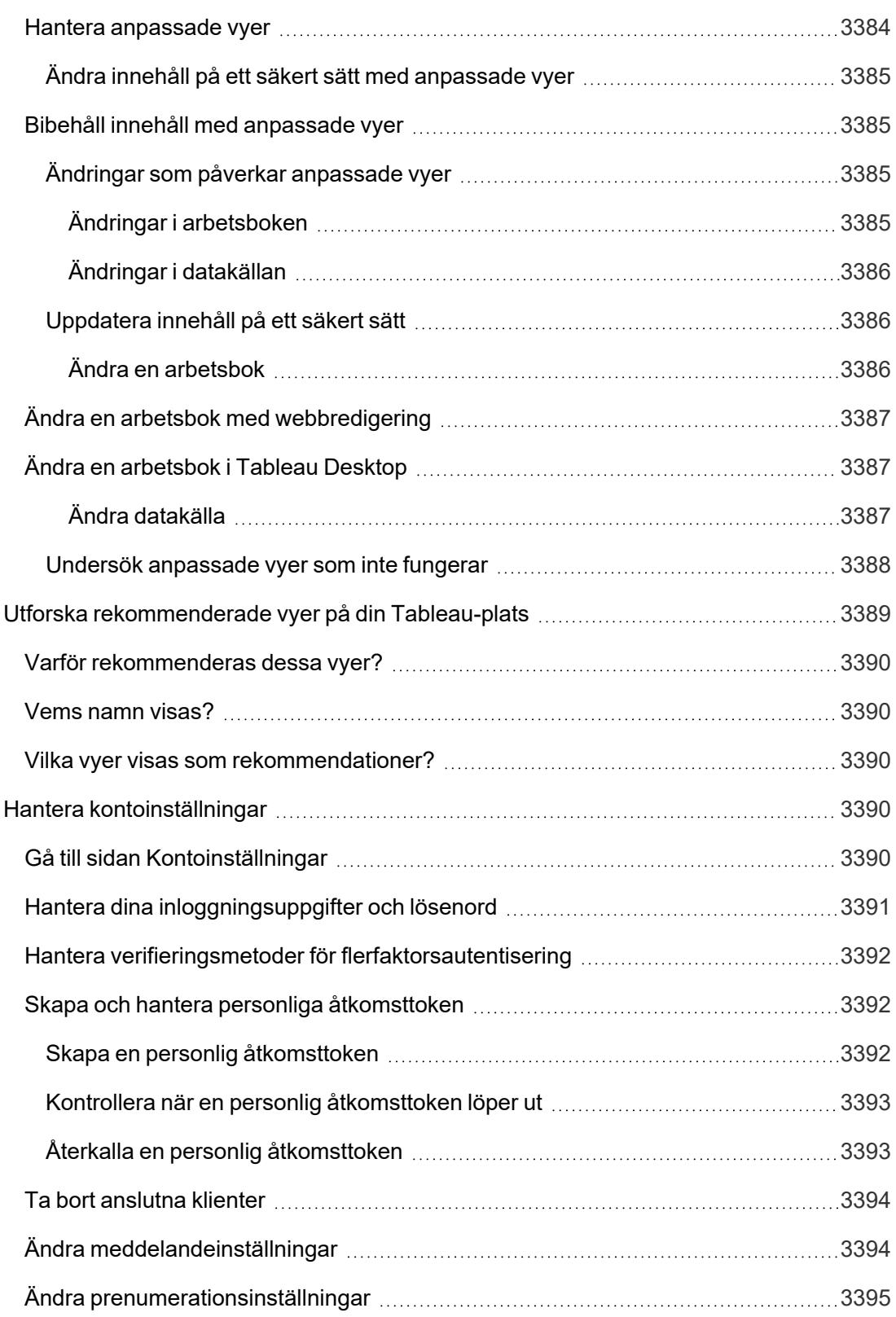

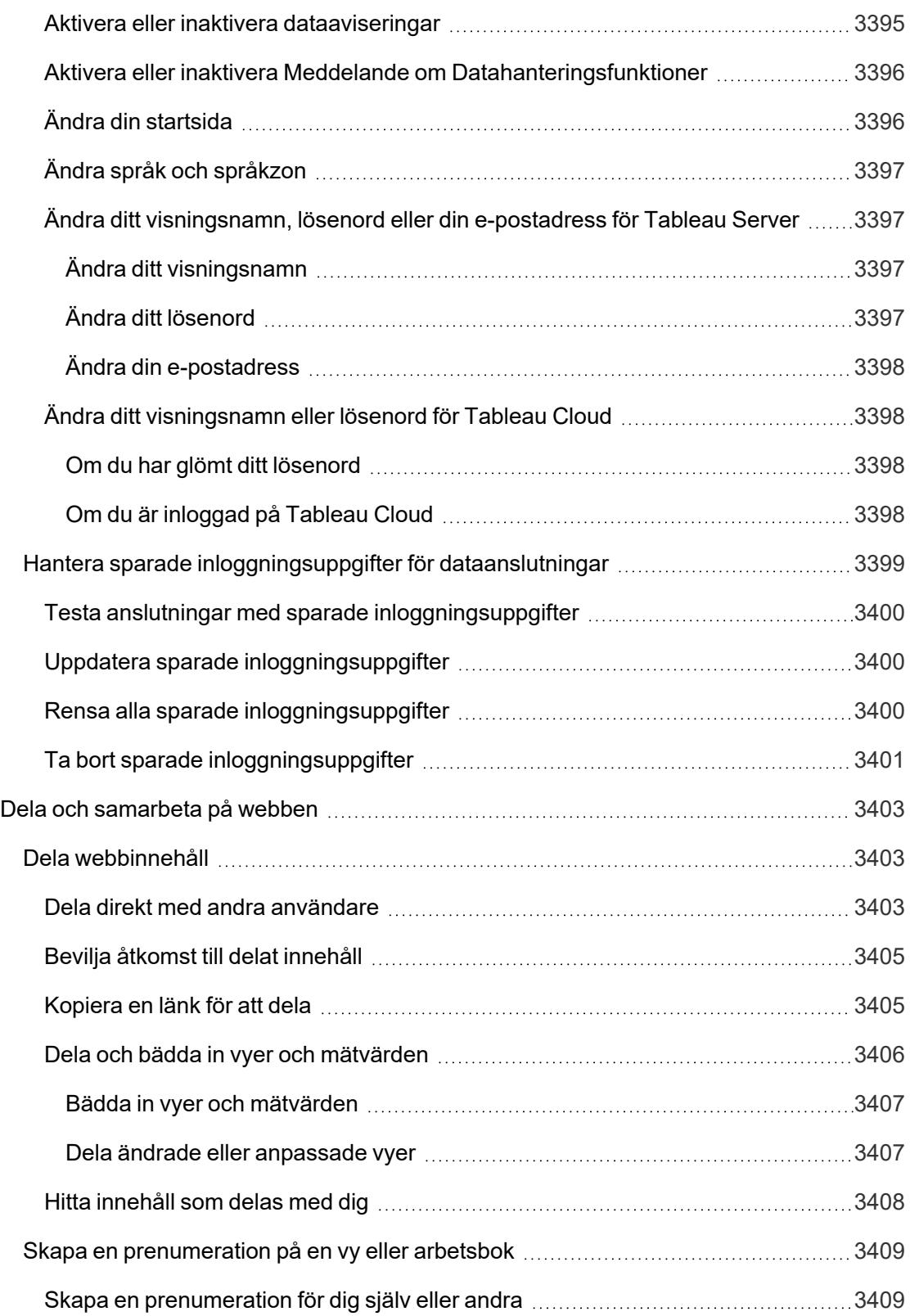

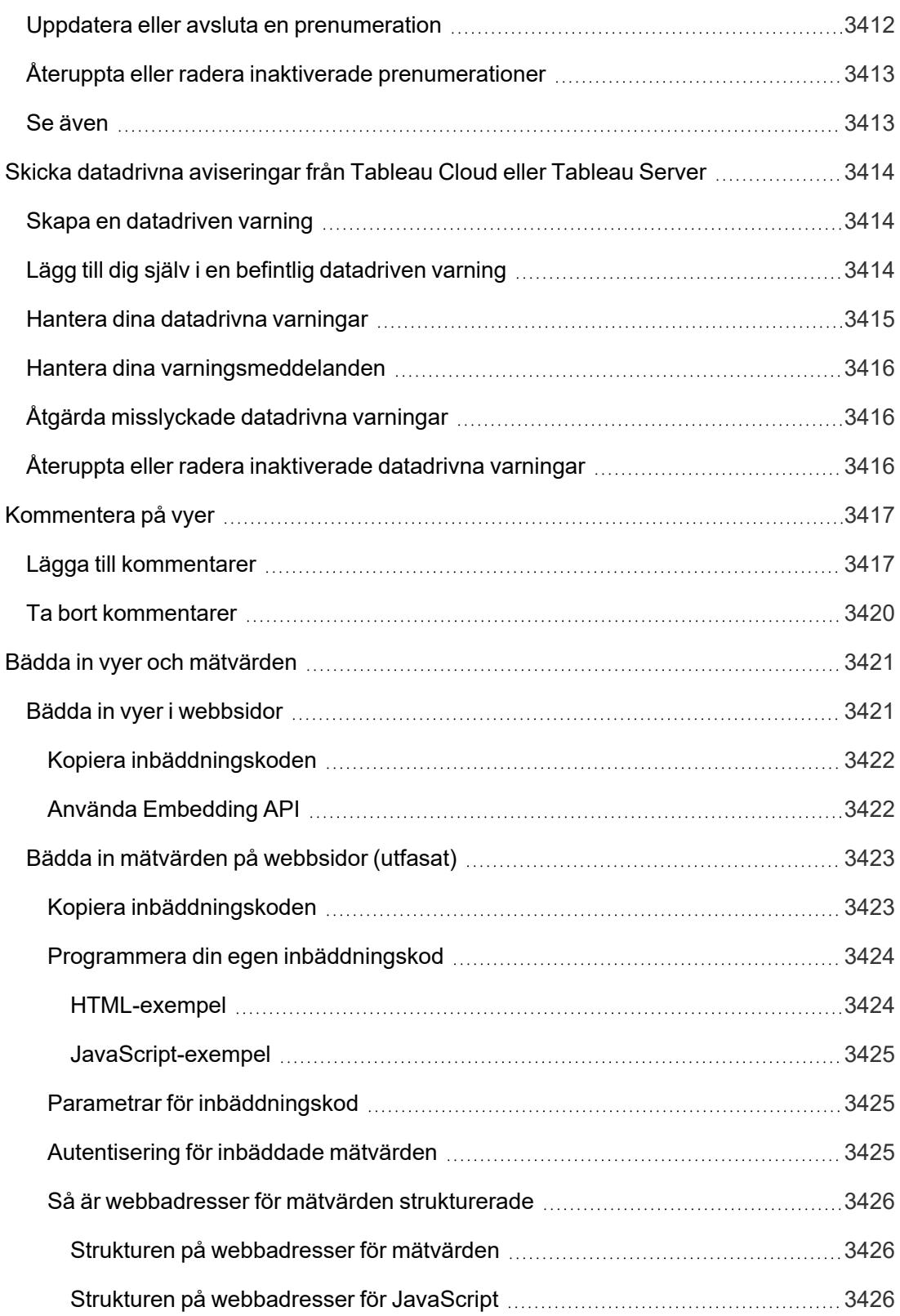

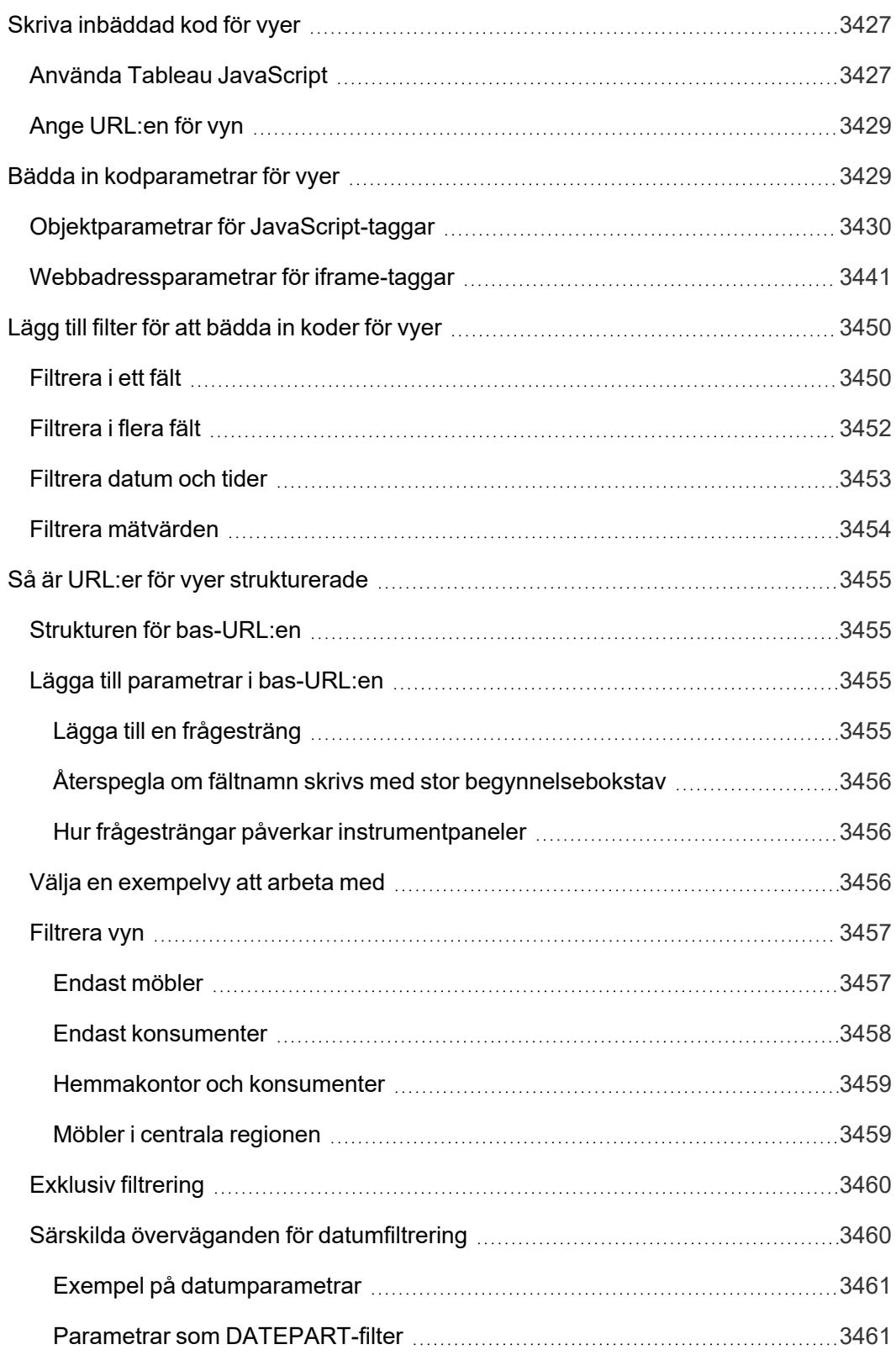

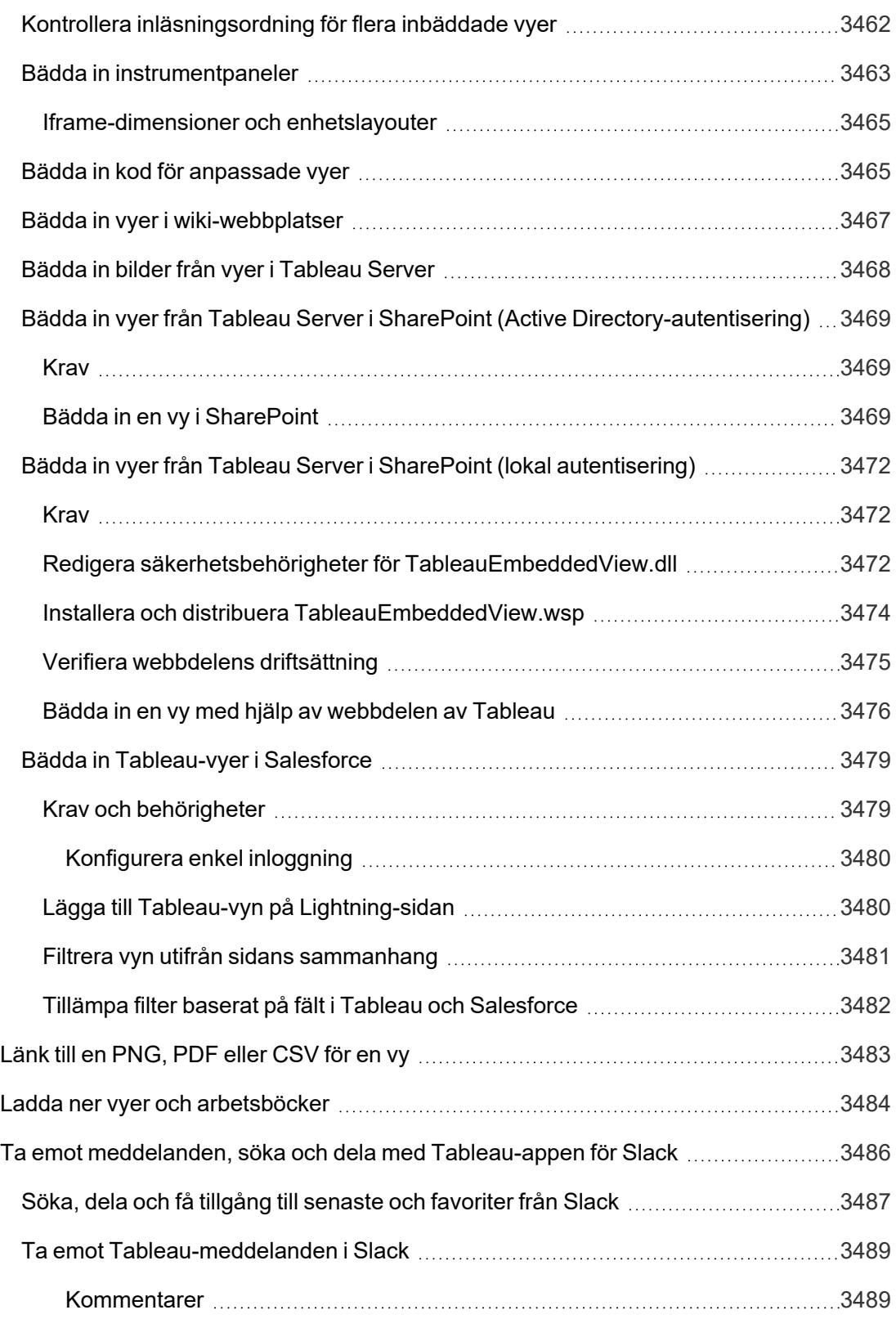

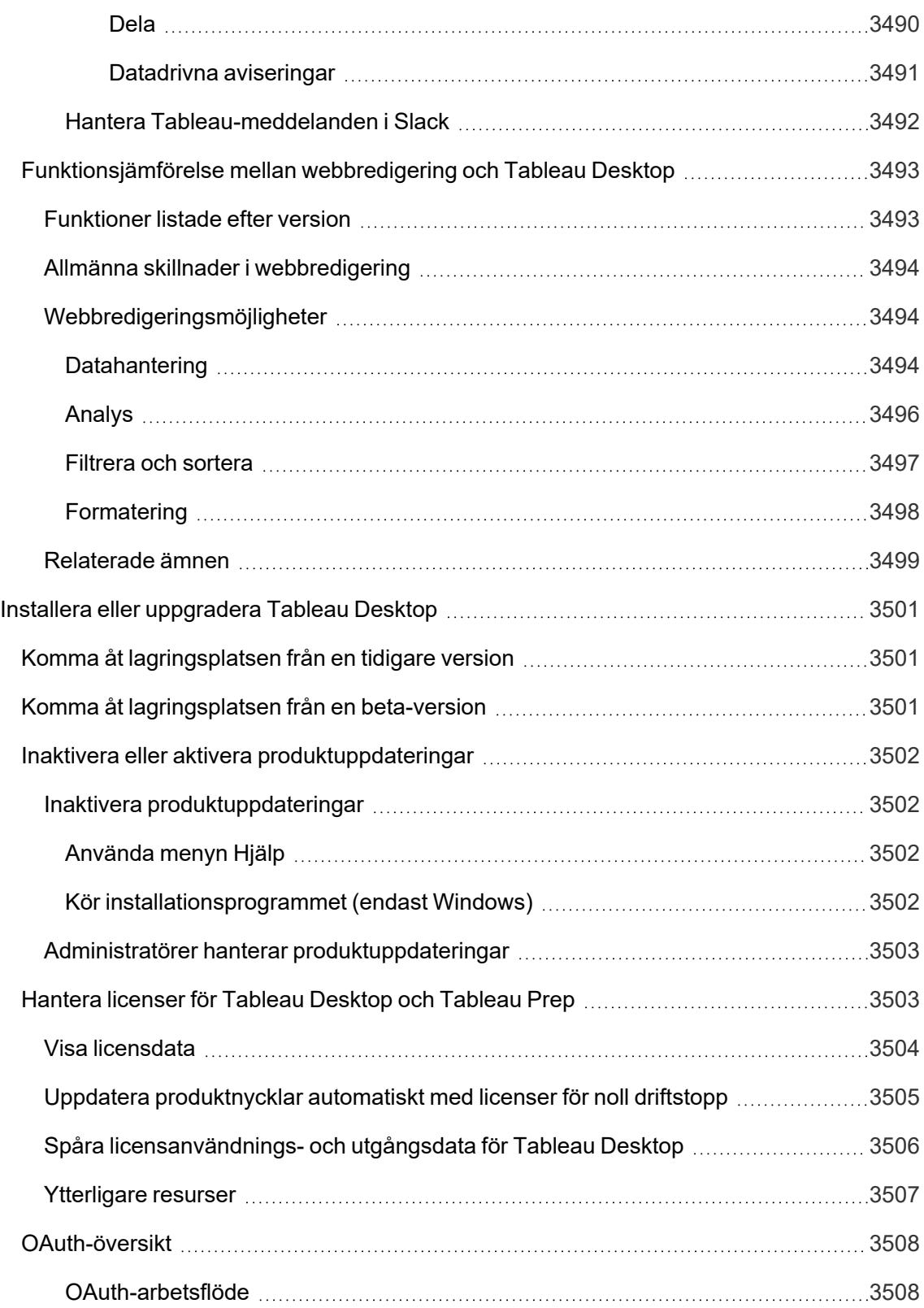

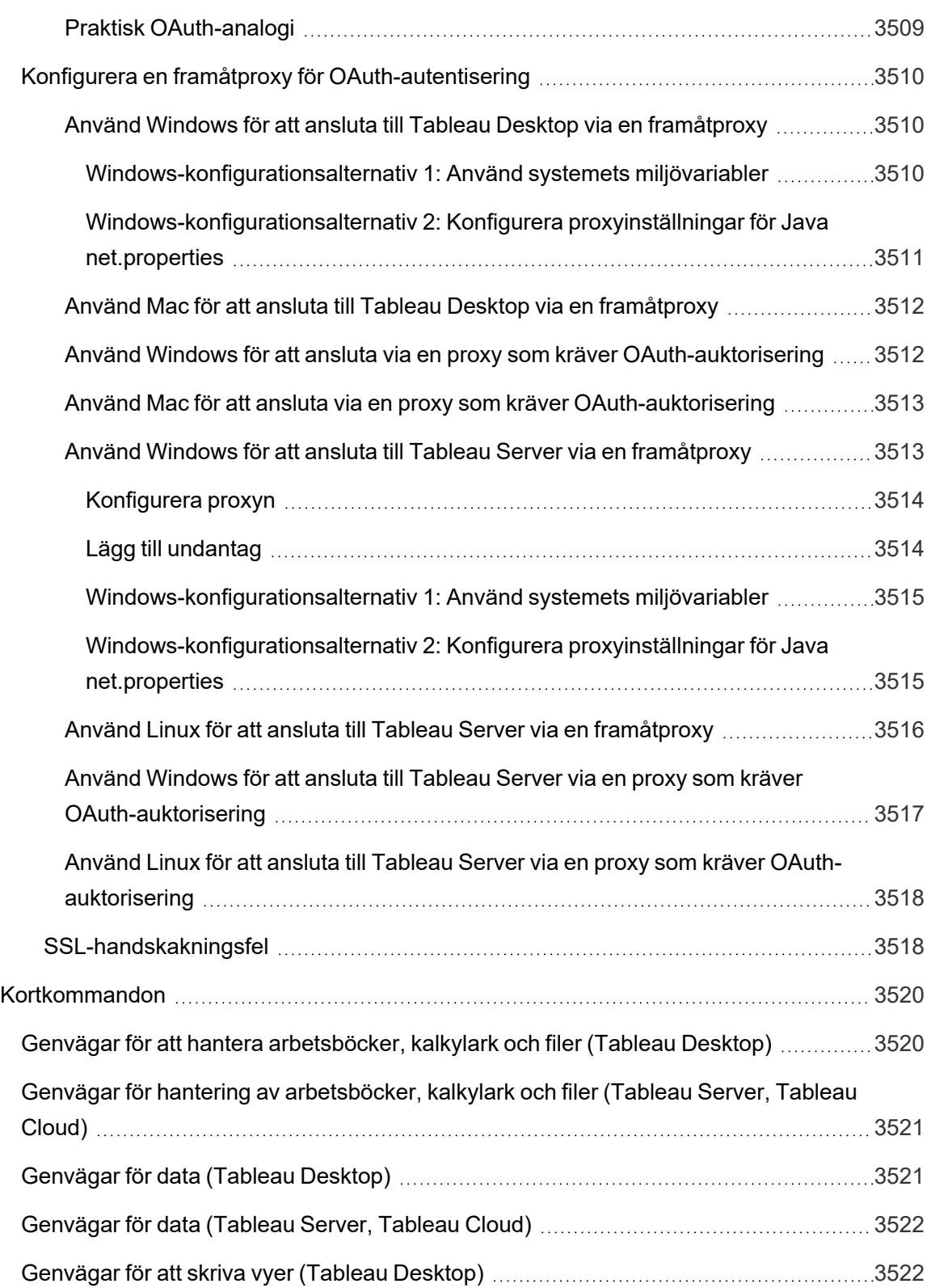

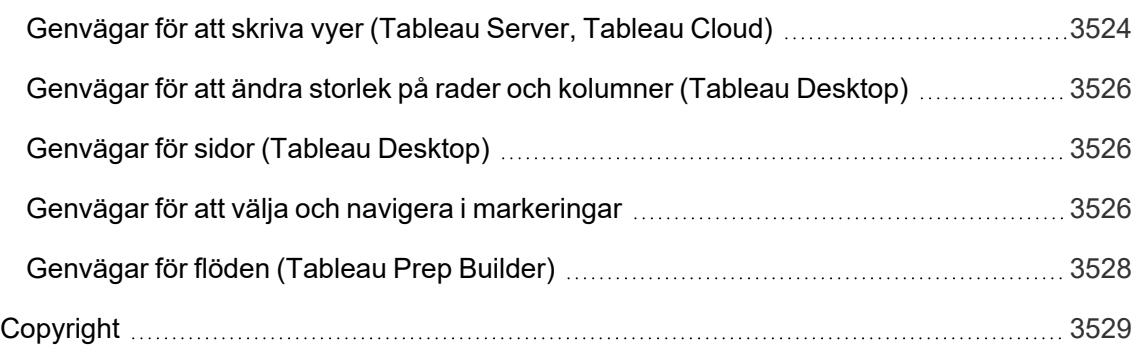

# Versionsinformation om Tableau Desktop och webbredigering

I det här avsnittet beskrivs vad som är nytt i den senaste versionen. Använd VIZ nedan för att utforska nya funktioner i Tableau Desktop och webbredigering. Klicka på ett funktionsnamn för att visa ett verktygstips med en länk till dokumentation för den funktionen. Använd filter för att förfina din sökning.

- <sup>l</sup> Klicka på **Sök efter funktion** för att visa en lista över nya funktioner för en produkt eller version eller för att kontrollera när en funktion släpptes. The dashboard currently defaults to Desktop (which includes web authoring features) and the latest released version of Tableau Desktop.
- <sup>l</sup> Klicka på **Uppgradera Desktop** för att se en lista över alla funktioner som är specifika för Tableau Desktop och webbredigering.

**Tips**: Klicka på knappen **Ladda ner** i VIZ verktygsfältet (medan inga funktionsnamn är valda) och välj sedan **Data** för att exportera listan till en CSV-fil som du kan anpassa.

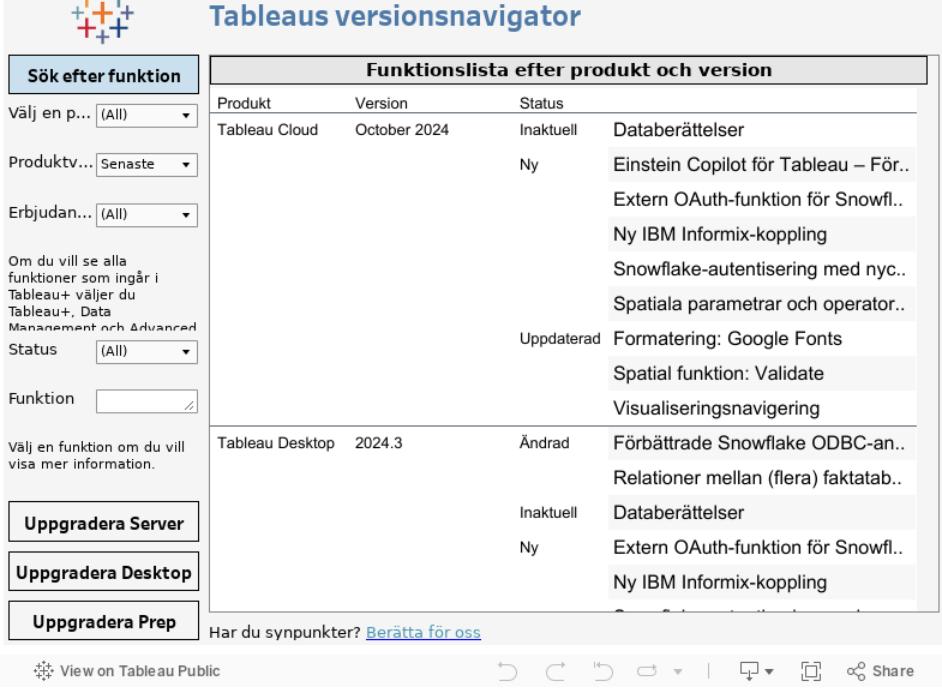

 $\mathbf{u} = \mathbf{u} + \mathbf{u}$ 

Klicka på Tableau-logotypen i nedre vänstra hörnet av VIZ-verktygsfältet för att visa denna arbetsbok på Tableau Public

## Relaterade resurser

Nya [funktioner](https://www.tableau.com/sv-se/products/new-features) i den senaste versionen

# Komma igång

Det här avsnittet innehåller grundläggande information om hur du kommer igång med att bygga vyer i Tableau samt om Tableau-arbetsytan och Tableau-koncept.

Information om relaterade ämnen och webbplatser finns även här:

- <sup>l</sup> En kort genomgång av Tableau Desktop: **Skapa en [grundläggande](#page-200-0) vy för att utforska dina data** [nedanför](#page-200-0)
- Ingående Tableau [Desktop](https://help.tableau.com/current/guides/get-started-tutorial/sv-se/get-started-tutorial-home.htm)-handledning: Kom igång med Tableau Desktop
- Webbinarier på begäran: [Hemligheter](https://www.tableau.com/learn/series/secrets-of-visual-analytics) med visuell analys
- <sup>l</sup> Skapa grundläggande diagramtyper: **Skapa vanliga [diagramtyper](#page-1712-0) i datavyer** på sidan [1515](#page-1712-0) och **Välja rätt [diagramtyp](#page-402-0) för dina data** på sidan 205
- <sup>l</sup> Skapa kartor: **Kartor och geografisk [dataanalys](#page-1888-0) i Tableau** på sidan 1691
- <span id="page-200-0"></span><sup>l</sup> Komma igång med att använda Tableau Cloud och Tableau Server: **[Använda](#page-3429-0) Tableau på [webben](#page-3429-0)** på sidan 3232.

## Skapa en grundläggande vy för att utforska dina data

Det här ämnet använder datakällan Urval - Superstore för att gå igenom hur du skapar grundläggande vyer och utforskar dina data. Den visar hur din datavy i Tableau utvecklas genom utforskningsprocessen.

Om du använder Tableau Cloud och Tableau Server för att utforska data och redigera vyer kan du läsa mer i **[Använda](#page-3429-0) Tableau på webben** på sidan 3232.

#### Ansluta till dina data

Det första steget är att ansluta till de data du vill utforska. Det här exemplet visar hur du ansluter till Urval - Superstore-data i Tableau Desktop.

1. Öppna Tableau. Klicka på Microsoft Excel under **Anslut** på startsidan. I dialogrutan Öppna navigerar du till Excel-filen Sample - Superstore på datorn. Gå till /Documents/My

Tableau Repository/Datasources/*version number*/[*language*]. Välj Urval - Superstore och klicka på **Öppna**.

2. När du har anslutit till önskade Excel-data visar sidan Datakälla bladen eller tabellerna i dina data. Dra tabellen "Ordrar" till *arbetsytan* för att börja utforska dessa data.

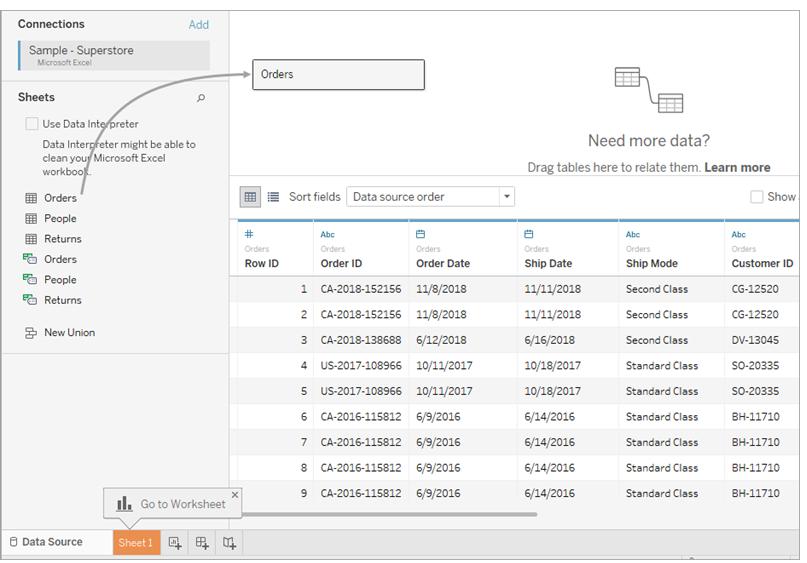

Beroende på hur dina data är strukturerade kan du behöva göra mer dataförberedelse och integration innan du börjar utforska dem i Tableau. Mer information om hur du ansluter till dina data finns i **Ansluta till och [förbereda](#page-418-0) data** på [sidan](#page-418-0) 221 och **Tips på hur du kan [arbeta](#page-423-0) med dina data** på sidan 226.

3. Klicka på bladfliken för att gå till det nya arbetsbladet och påbörja din analys.

#### Om rutan Data

I arbetsbladet visas kolumnerna från datakällan som fält till vänster i rutan **Data**. Rutan **Data** innehåller en mängd olika fält som är ordnade efter tabell. För varje tabell eller mapp i en datakälla visas dimensionsfält ovanför den grå linjen och mätvärdesfält visas under den grå linjen. Dimensionsfält innehåller vanligtvis kategoriska data som produkttyper och datum medan mätvärdesfält innehåller numeriska data som försäljning och vinst. Ibland innehåller en tabell eller mapp bara dimensioner eller bara mätvärden till en början. Du hittar mer information i **[Dimensioner](#page-346-0) och mätvärden, blått och grönt** på sidan 149.

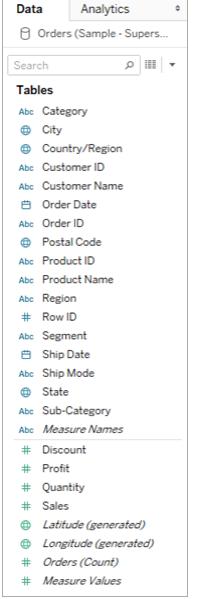

Mer information om delar av arbetsytan finns i **[Tableau-arbetsytan](#page-224-0)** på sidan 27.

Om du har mer än en datakälla i en arbetsbok klickar du på namnet på datakällsanslutningen i rutan Data för att använda den. Mer information finns i **Navigera [datakällor](#page-242-0) i rutan Data** på [sidan](#page-242-0) 45.

Information om hur du kan anpassa fälten i rutan Data finns i **Ordna och [anpassa](#page-1283-0) fält i [rutan](#page-1283-0) Data** på sidan 1086, **Redigera [standardinställningarna](#page-1295-0) för fält** på sidan 1098 och **Arbeta med [datafält](#page-234-0) i rutan Data** på sidan 37.

Om du har relaterade dimensionsfält kanske du vill gruppera dem i en mapp eller som en hierarki. I den här datakällan grupperas till exempel Land, Län, Stad och Postnummer i en hierarki med namnet Plats. Du kan gå nedåt i en hierarki genom att klicka på symbolen + i ett fält eller gå uppåt igen genom att klicka på symbolen - i ett fält.

#### Bygga vyn

En **vy** är en visualisering eller viz som du skapar i Tableau. En visualisering kan vara ett diagram, en graf, en karta eller till och med en texttabell.

Innan du börjar bygga en vy bör du fundera över frågan eller frågorna du hoppas kunna besvara med data. Alla vyer som du bygger i Tableau bör börja med en fråga. Vad vill du veta?

Varje gång du drar ett fält till vyn eller till en hylla ställer du en fråga om data. Frågan varierar beroende på vilket fält du väljer, var du placerar det och i vilken ordning du lägger till det i vyn. För varje fråga du ställer ändras vyn så att den representerar svaret visuellt med markeringar som utgörs av former, text, hierarkier, tabellstrukturer, axlar och färg.

#### Olika sätt att börja skapa en vy

När du skapar en vy lägger du till fält från rutan **Data**. Du kan göra detta på olika sätt.

Till exempel:

- <sup>l</sup> Dra fält från rutan **Data** och släpp dem på korten och hyllorna som ingår i alla Tableauarbetsblad.
- **·** Dubbelklicka på ett eller flera fält i rutan Data.
- <sup>l</sup> Välj ett eller flera fält i rutan **Data** och välj sedan en diagramtyp i **Visa mig**, som identifierar de diagramtyper som lämpar sig för de valda fälten. Du hittar mer information i **[Använd](#page-1462-0) Visa mig för att starta en vy** på sidan 1265.
- <sup>l</sup> Om du vill börja skapa en tabellvy släpper du ett fält på rutnätet **Släpp fältet här**.

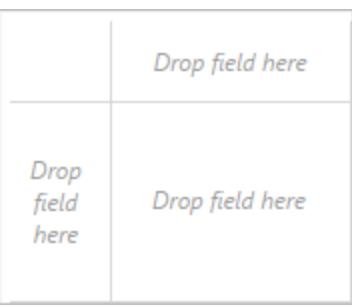

Mer information om att bygga visualiseringar med fält finns i **Börja [bygga](#page-1421-0) en [visualisering](#page-1421-0) genom att dra fält till vyn** på sidan 1224.

Efterhand som du utforskar data i Tableau kommer du att upptäcka att det finns många sätt att bygga vyer. Tableau är extremt flexibelt och dessutom mycket förlåtande. När du skapar en vy och märker att du inte får svar på din fråga, så kan du alltid ångra dig och återgå till en tidigare punkt.

 $\degree$  Om du vill ångra eller göra om något kan du klicka på Ångra  $\leftarrow$  eller Gör om  $\rightarrow$  i verktygsfältet.

Du kan ångra dig hela vägen tillbaka till förra gången du öppnade arbetsboken. Du kan ångra och göra om hur många gånger som helst.

#### Bygga en vy från grunden

De här stegen visar hur du bygger en grundläggande vy som visar vinst år för år.

1. Från området **Dimensioner** i rutan **Data** drar du fältet **Orderdatum** till hyllan **Kolumner**. Du kan behöva expandera orderhierarkin för att se orderdatum.

När du drar ett fält över en hylla indikerar ett plustecken att hyllan kan acceptera fältet.

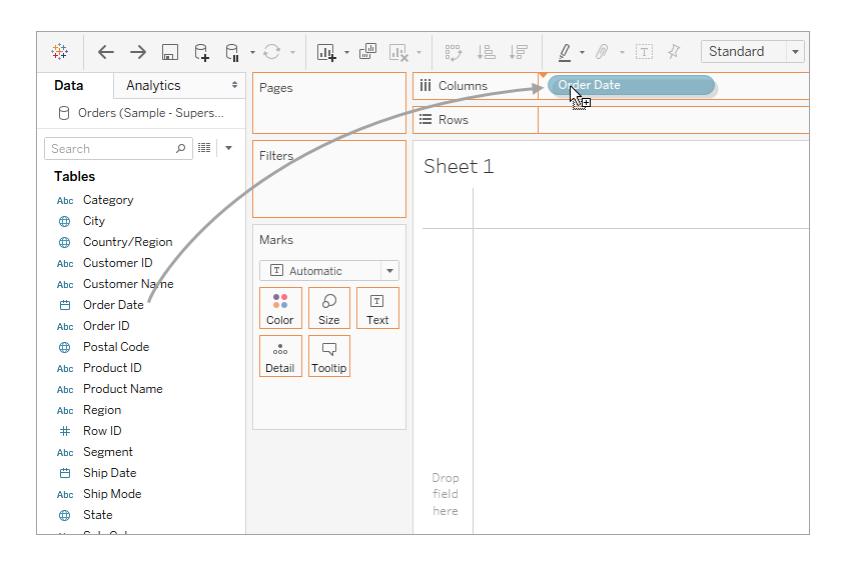

Den resulterande tabellen har fyra kolumner och en rad. Varje kolumnrubrik representerar en medlem i fältet Orderdatum (standarddatumnivån är ÅR). Varje cell innehåller en platshållaretikett, "Abc", som anger att den nuvarande markeringstypen för den här vyn är text.

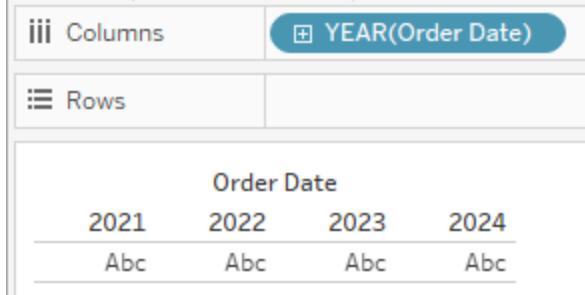

Observera att fältet är blått, vilket betyder att det är *diskret*. Du hittar mer information i **[Dimensioner](#page-346-0) och mätvärden, blått och grönt** på sidan 149.

Standarddatumnivån bestäms av den högsta nivån som innehåller mer än ett distinkt värde (till exempel flera år och flera månader). Det innebär att om **[Orderdatum]** endast innehåller data för ett år men har flera månader skulle standardnivån vara månad. Du kan ändra datumnivån med hjälp av fältmenyn.

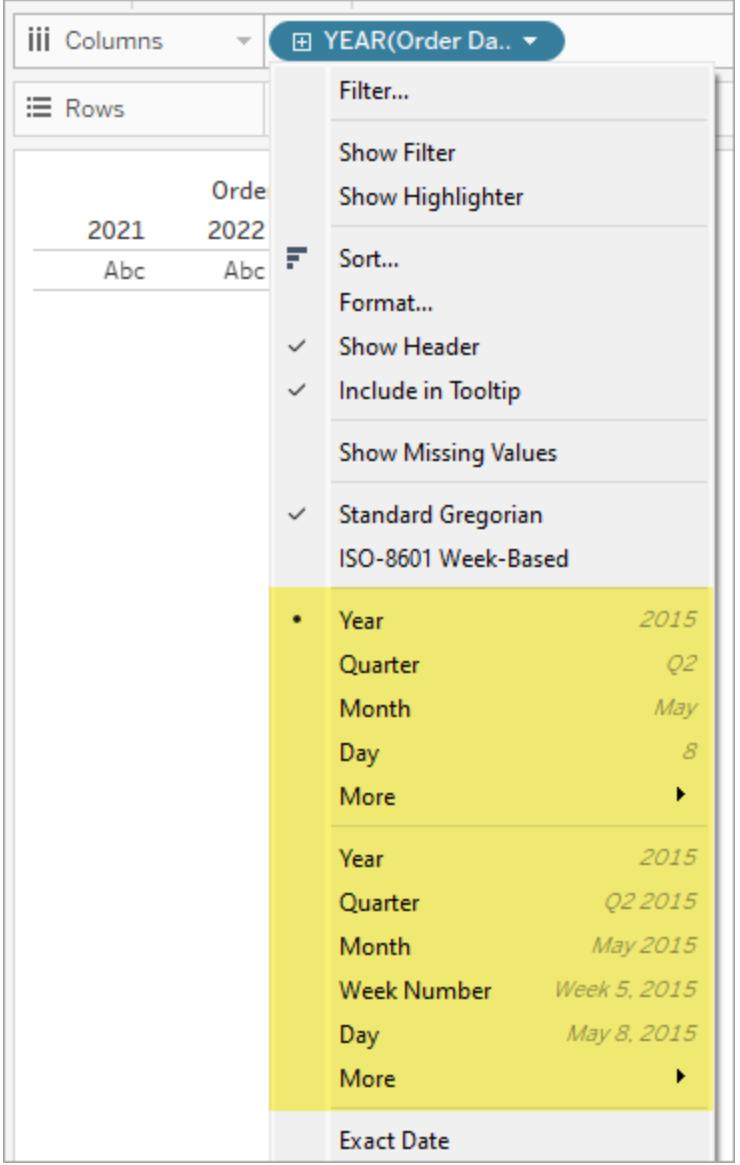

Om du undrar varför det finns två uppsättningar datumnivåer (från år ner till dag), så beror det på att den första uppsättningen alternativ använder datumdelar (diskreta etiketter, så "maj" är samma värde oavsett om det är 2024 eller 2034) och den andra uppsättningen alternativ använder datumavkortningar (kontinuerliga värden, så maj 2024 är ett annat värde än maj 2034). Mer information finns i **Ändra [datumnivåer](#page-1386-0)** på sidan 1189.

**Tips:** Om du vill dölja rubriken på bladet väljer du listrutemenyn till höger om rubriken (blad 1) och väljer **Dölj rubrik**.

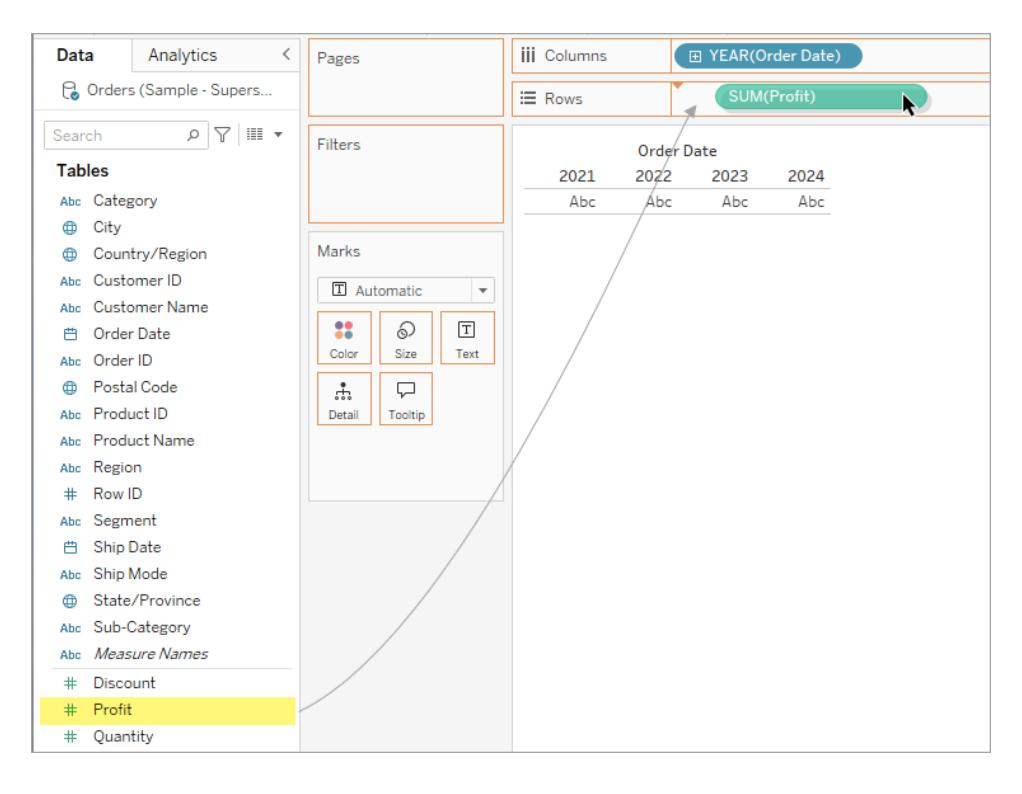

2. Från rutan **Data** drar du fältet **Vinst** till hyllan **Rader**.

Fältet **Vinst** är grönt på hyllan **Rader**, vilket betyder att det är kontinuerligt. Dessutom ändras fältnamnet till **SUM(vinst)**. Det beror på att mätvärden automatiskt aggregeras när du lägger till dem i vyn och standardaggregeringen för det här mätvärdet är SUM (summa). Mer information om vad som händer när du lägger till ett mätvärde i en vy – och varför – finns i **[Dimensioner](#page-346-0) och mätvärden, blått och grönt** på sidan 149.

Tableau omvandlar tabellen till ett linjediagram och skapar en vertikal axel (längs vänster sida) för mätvärdet.

Ett linjediagram är ett bra sätt att jämföra data över tid och identifiera trender effektivt.

Det här linjediagrammet visar vinst över tid. Varje punkt längs linjen visar summan av vinsten för motsvarande år.

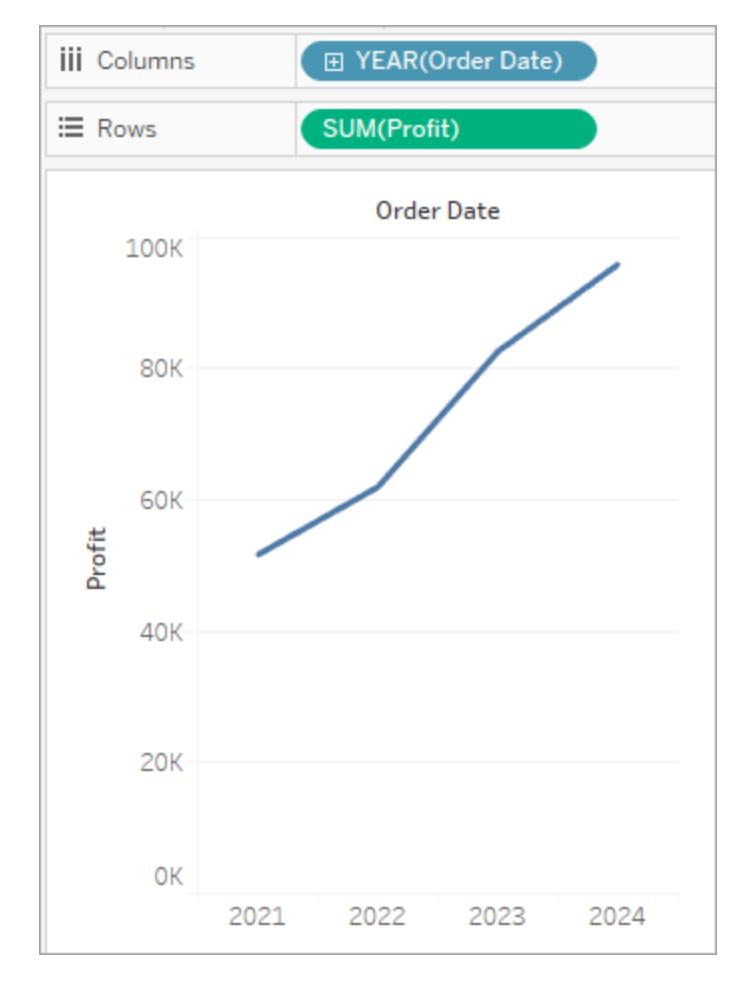

Nästa steg är att gå lite djupare in i tidsdimensionen.

### Gå djupare in i data

Det här steget visar hur du kan ändra vyn för att visa kvartal utöver år. När du går nedåt i hierarkin ändras vyn till en kapslad tabell.

Du kan visa **[Orderdatum]** efter kvartal med någon av följande metoder:

**Klicka på plusknappen <b>till** till vänster om fältet **YEAR(orderdatum)** på Kolumner.

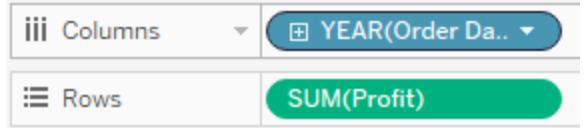

<sup>l</sup> Dra fältet **Orderdatum** (igen) från rutan Data och släpp det på hyllan **Kolumner** till höger om **YEAR(orderdatum)**.

Den nya dimensionen delar in vyn i separata rutor för varje år. Varje ruta har i sin tur kolumner för kvartal. Den här vyn kallas en kapslad tabell eftersom den visar flera rubriker med kvartal kapslade inom år. Ordet rubriker kanske är lite missvisande i det här exemplet, eftersom årsrubrikerna visas längst upp i diagrammet, medan kvartalsrubrikerna visas längst ner.

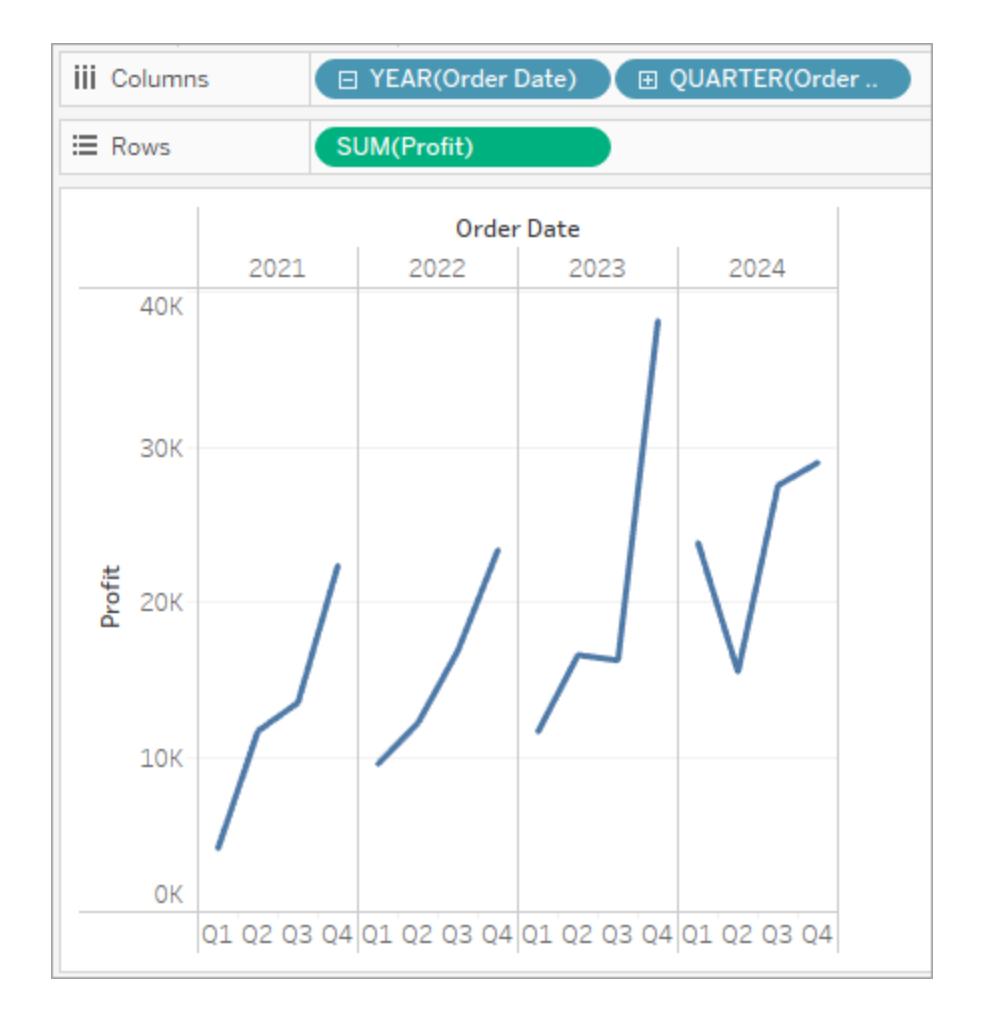

## Öka detaljnivån med små multiplar

Det här steget visar hur du kan ändra den kapslade tabellvyn för att lägga till kundsegment. Det skapar vad som kallas en *vy med små multiplar*.

Dra dimensionen **Segment** från rutan **Data** och släpp den sedan precis till vänster om **SUM(vinst)** på Rader.

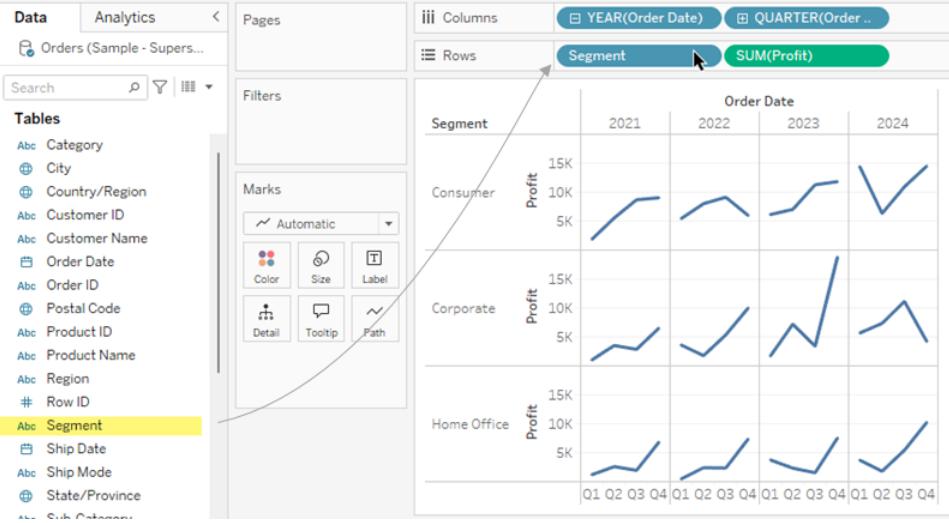

Fältet läggs till på hyllan Rader och radrubriker skapas. Varje rubrik representerar en medlem i fältet Segment.

Du kan uppnå samma sak genom att släppa **Segment** precis till vänster om vinstaxeln i vyn (visas i bilden nedan). Tableau stöder ofta flera sätt att lägga till fält i vyn.

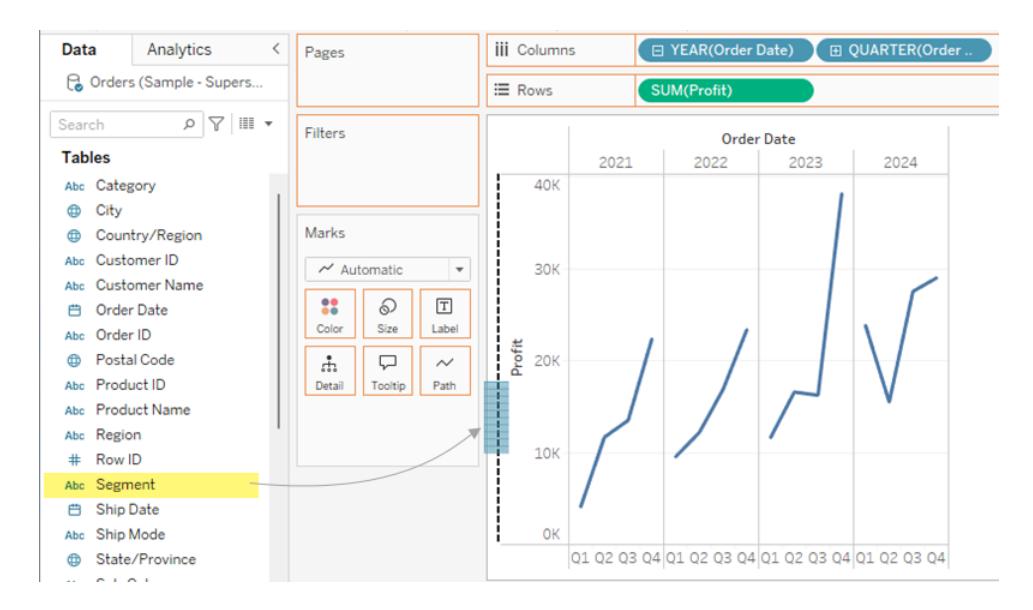

**Obs!** Det går inte att placera en dimension till höger om ett mätvärde på hyllan Rader eller Kolumner i Tableau, eftersom den visuella strukturen inte skulle vara meningsfull i vyn.

Den nya dimensionen delar in vyn i 12 rutor, en för varje kombination av år och segment. Den här vyn är ett mer komplext exempel på en kapslad tabell. Varje vy som innehåller den här typen av rutnät av enskilda diagram kallas en vy med små multiplar.

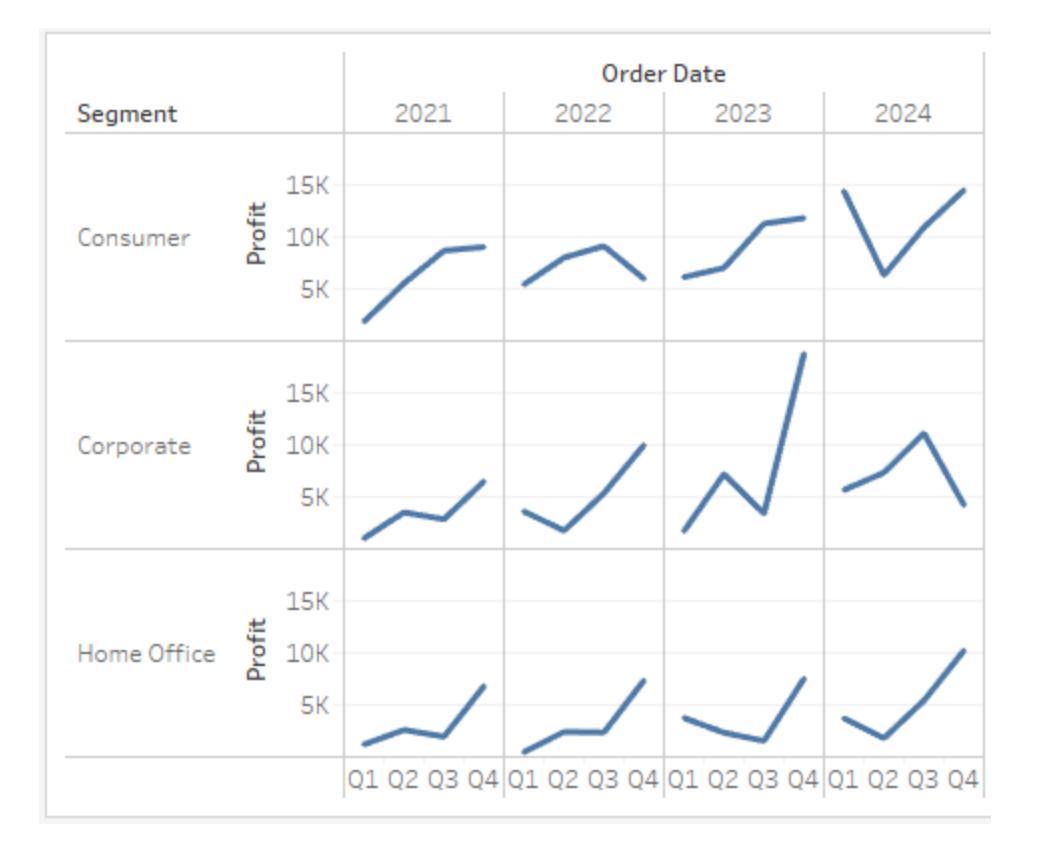

Detta kan vara rätt detaljnivå för vyn. Ett annat alternativ här kan vara att filtrera bort en del av informationen för att förenkla vyn.

#### Filtrera vyn för att fokusera din utforskning

Det här avsnittet visar hur du kan fokusera din utforskning genom att bara visa en delmängd av data, till exempel genom att ändra vyn för att endast visa data för ordrar under 2018 och 2019.

1. Dra mätvärdet **Orderdatum** från rutan **Data** och släpp det på hyllan **Filter**.

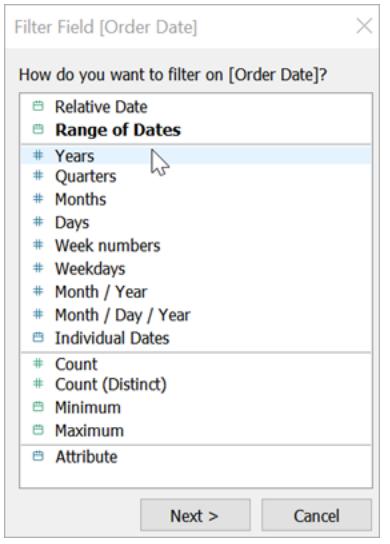

- 2. I dialogrutan Filtrera fält väljer du den datumnivå som du vill filtrera på **År**. Klicka sedan på **Nästa**.
- 3. I nästa ruta tar du bort två år som du inte vill inkludera i vyn, i detta fall 2021 och 2022.
- 4. Klicka på **OK** när du är klar.

Vyn uppdateras till att endast visa datarader där Orderdatum är 2023 eller 2024. Tableau kan nu tilldela mer utrymme till de data som intresserar dig.

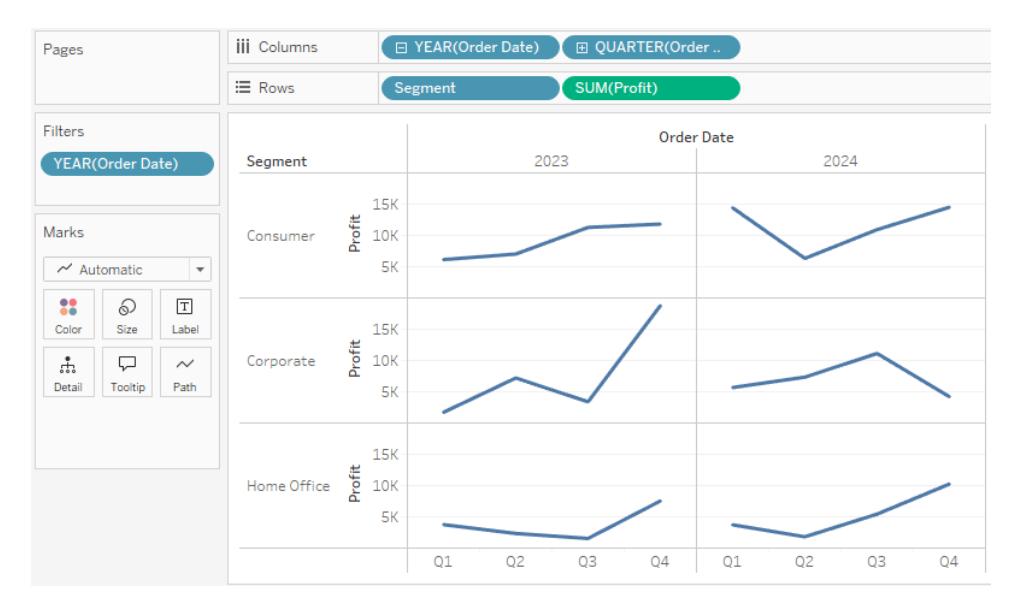

Därefter ökar du detaljnivån i datautforskningen genom att dra ett fält till egenskapen Färg på kortet Markeringar.

#### Använda kortet Markeringar för att lägga till djup i din analys

Det här steget visar hur du kan ändra vyn för att färga markeringarna baserat på region.

1. Dra dimensionen **Region** från rutan **Data** och släpp den på **Färg**.

Genom att placera en dimension på **Färg** separeras markeringarna efter medlemmarna i dimensionen och en unik färg tilldelas varje medlem. Färgförklaringen visar varje medlemsnamn och tillhörande färg.

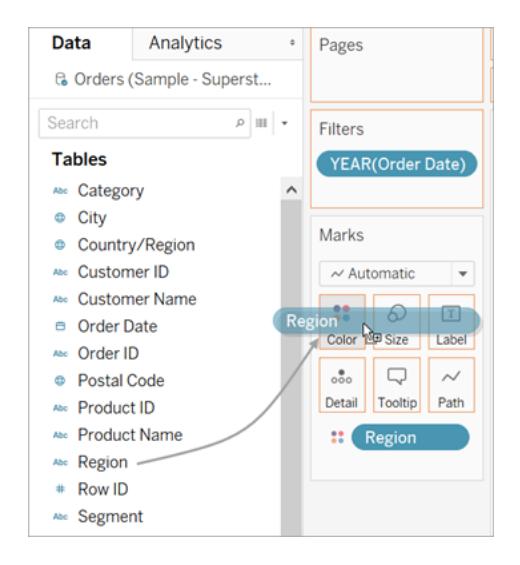

Varje ruta har nu fyra linjer, en för varje region. Visualiseringen visar nu vinstdata som sammanfattar detaljnivån för regionen.

Den här vyn visar nu vinst för varje kundsegment och region för 2018 och 2019.

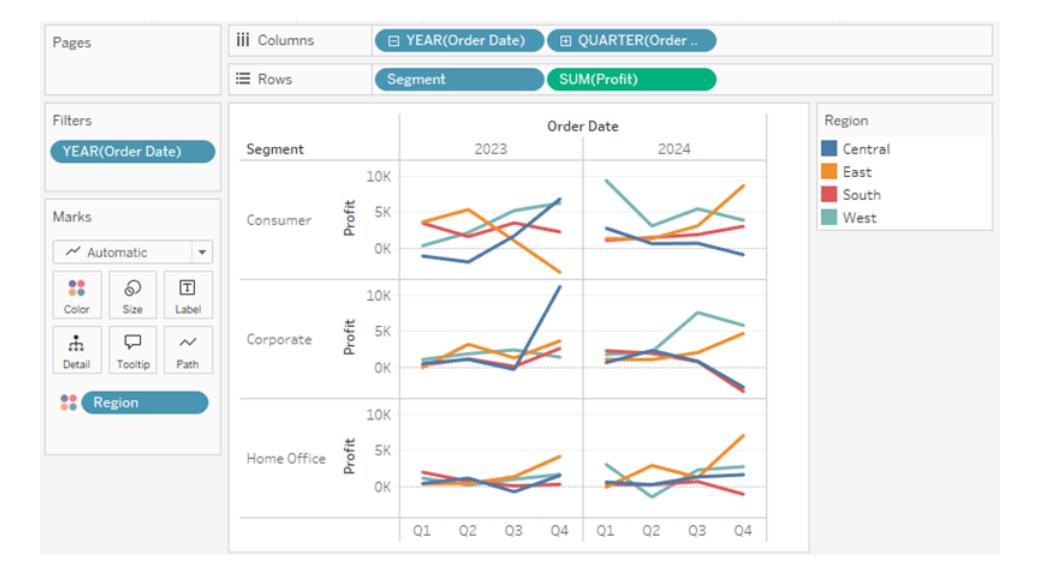

Mer information om kortet Markeringar och detaljnivå finns i **[+Referens](#page-254-0) för hyllor och kort** på [sidan](#page-254-0) 57, **[Markeringar](#page-280-0)** på sidan 83 och **Så här [påverkar](#page-351-0) [dimensioner](#page-351-0) detaljnivån i vyn** på sidan 154. Du kan också titta på [Understanding](https://www.tableautim.com/playlist-video/understanding-the-grain-of-your-data-in-tableau) the grain in your data (på engelska) från Tableau Tim.

#### Fler resurser

Information om relaterade ämnen och webbplatser finns även här:

- Ingående Tableau [Desktop](https://help.tableau.com/current/guides/get-started-tutorial/sv-se/get-started-tutorial-home.htm)-handledning: Kom igång med Tableau Desktop
- Webbinarier på begäran: [Hemligheter](https://www.tableau.com/learn/series/secrets-of-visual-analytics) med visuell analys
- <sup>l</sup> Skapa grundläggande diagramtyper: **Skapa vanliga [diagramtyper](#page-1712-0) i datavyer** på sidan [1515](#page-1712-0) och **Välja rätt [diagramtyp](#page-402-0) för dina data** på sidan 205
- <sup>l</sup> Skapa kartor: **Kartor och geografisk [dataanalys](#page-1888-0) i Tableau** på sidan 1691
- Använd Tableau Cloud och Tableau Server för att utforska data och redigera vyer: **[Använda](#page-3429-0) Tableau på webben** på sidan 3232

**Titta på en video**: På Tableau Tims [webbplats](https://www.tableautim.com/playlist-video/pie-chart-in-tableau-tableau-charts) och [YouTube-kanal](https://www.youtube.com/@TableauTim/videos) kan du ta del av diskussioner och demonstrationer av många Tableau-koncept och produktfunktioner.

## Tableau Desktop och Tableau Desktop Public Edition-funktionsjämförelse

Den här guiden ger en översikt över skillnaderna mellan Tableau Desktop och den kostnadsfria Tableau Desktop Public Edition.

**Tips**: Gå till Tableau Desktop [prissidan](https://www.tableau.com/sv-se/pricing) för att lära dig mer om prisalternativ för Tableau Desktop

Med både Tableau Desktop och Tableau Desktop Public Edition kan du publicera och visa upp dina visualiseringar på din Tableau Public-profil. Från Tableau Public kan du ladda ner och återskapa visualiseringar i Desktop-programmet.

### Vem är Tableau Desktop Public Edition till för?

**Viktigt**: Tableau Desktop Public Edition är inte till för kommersiellt bruk.

- Individer som vill lära sig att använda Tableau
- Individer som vill berätta datahistorier med hjälp av offentliga datauppsättningar genom att publicera till Tableau Public
- Organisationer som vill publicera offentlig information eller bädda in offentliga visualiseringar på sina egna platser

### Vem är Tableau Desktop till för?

Individer eller företag som behöver:

- Ansluta till Tableau Server eller Tableau Cloud
- Ansluta till datakällor som inte stöds av Tableau Public
- Analysera data med mer än 15 miljoner rader
- Arbeta med andra livedata än Google Kalkylark

### Jämförelseguide

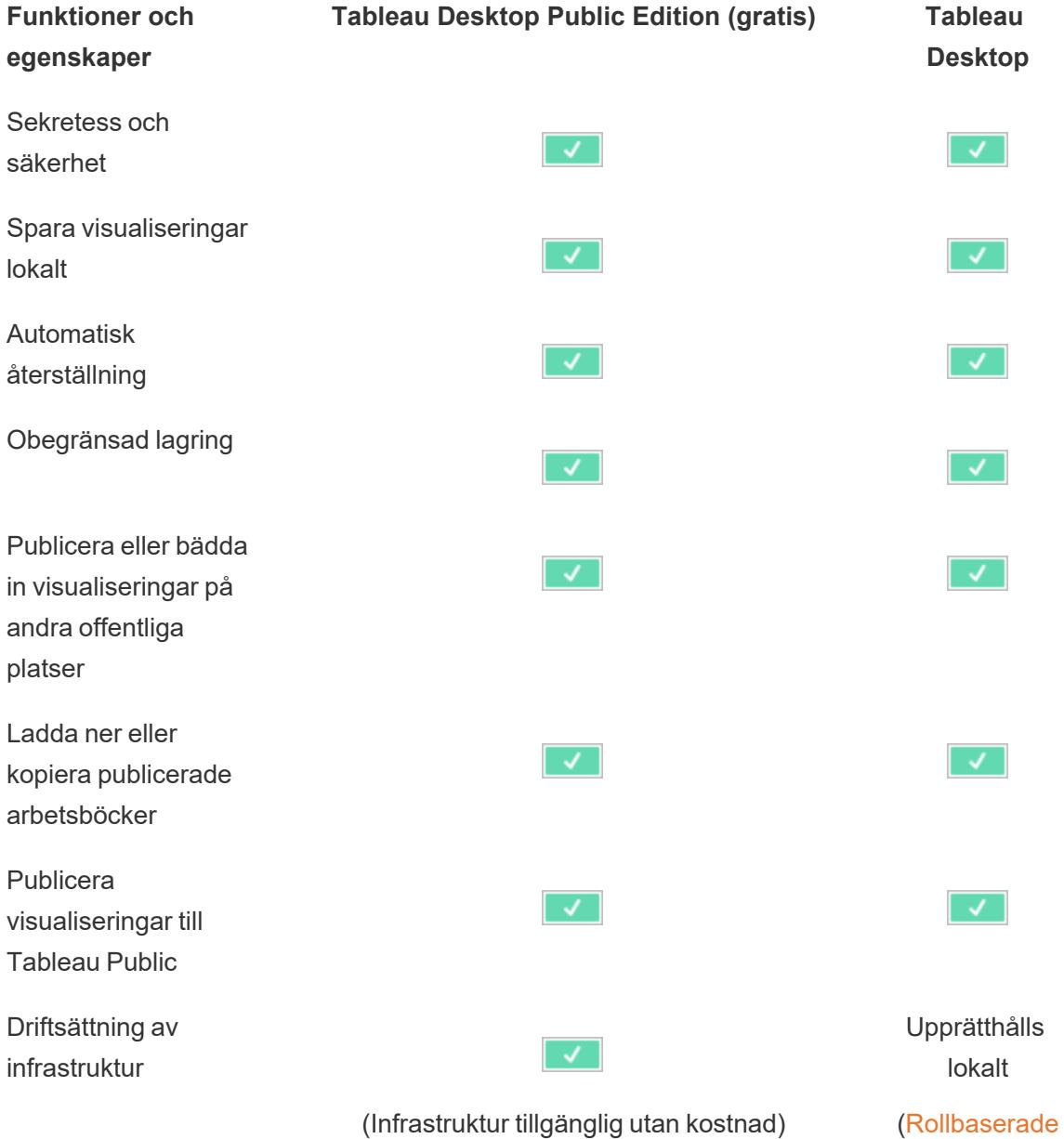
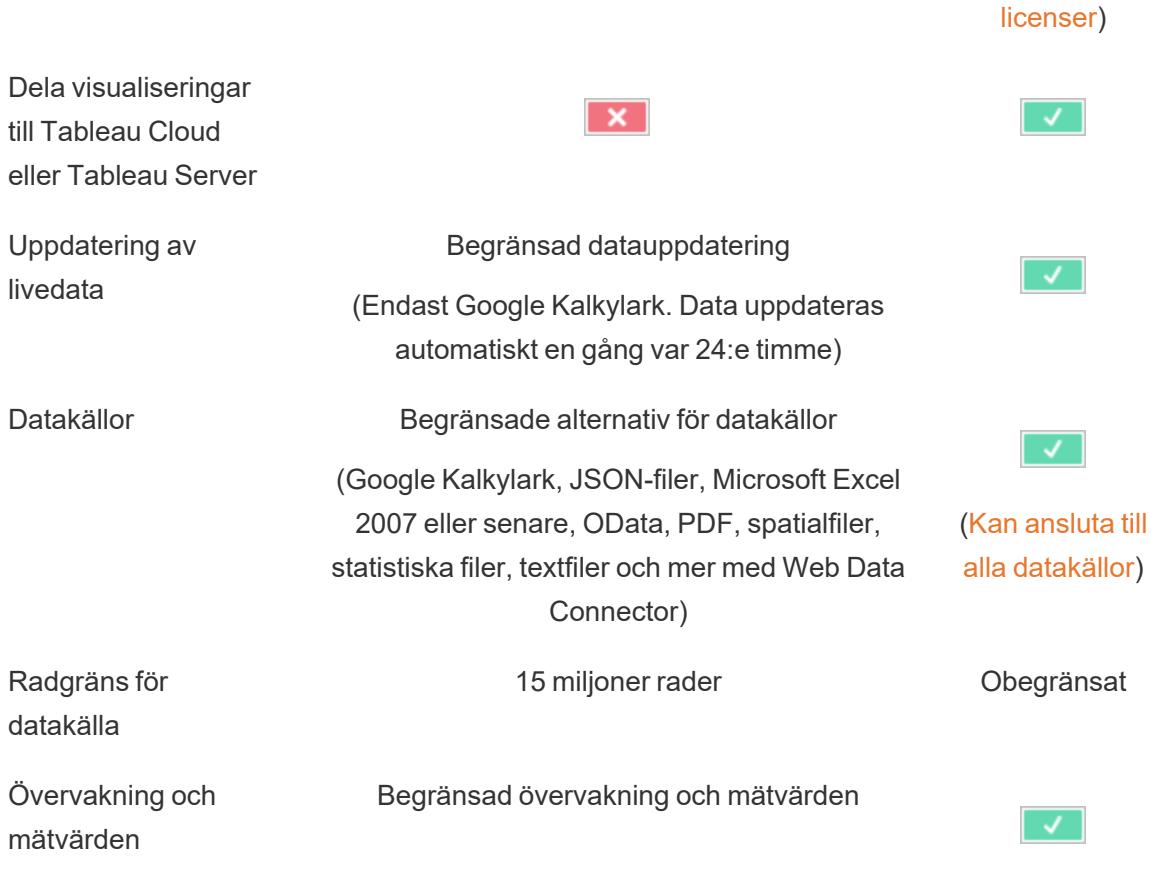

# Utforska Tableau-miljön

Det här avsnittet innehåller information om Tableaus sidor och dess arbetsyta, bland annat rutor, hyllor, ikoner och andra element i Tableau Desktop.

- <sup>l</sup> **[Tableau-arbetsytan](#page-224-0)** på sidan 27
- <sup>l</sup> **[Startsida](#page-216-0)** nedanför
- <sup>l</sup> **Sidan [Datakälla](#page-221-0)** på sidan 24

<span id="page-216-0"></span>Se **Creator: Kom igång med [webbredigering](#page-3449-0)** på sidan 3252 och **Ta en [rundtur](#page-3432-0) på din [Tableau-plats](#page-3432-0)** på sidan 3235 om du använder Tableau på webben.

## **Startsida**

Startsidan i Tableau Desktop är en central plats från vilken följande kan göras:

- Ansluta till dina data
- Öppna dina senast använda arbetsböcker
- Upptäcka och utforska innehåll som producerats av vårt Tableau-community

Startsidan består av tre rutor: **Anslut**, **Öppna** och **Upptäck**.

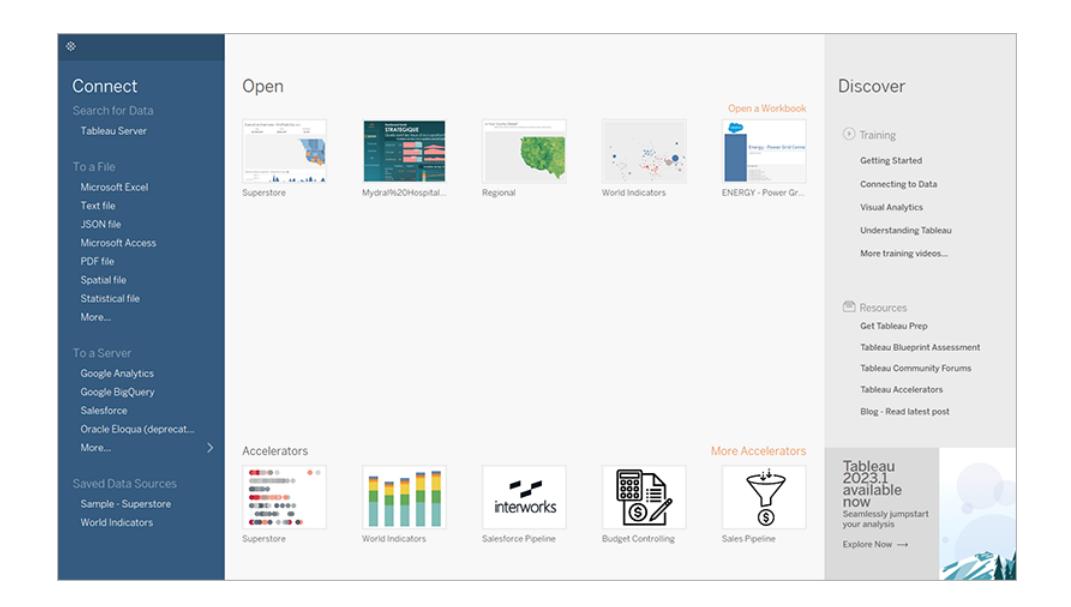

#### Anslut

Anslut till data och öppna sparade datakällor.

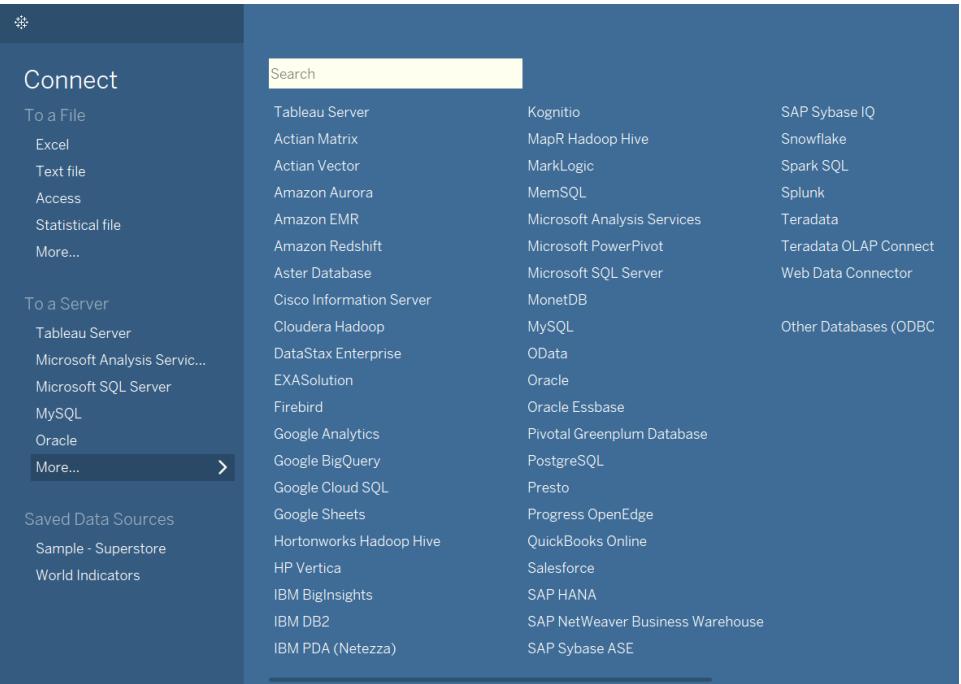

Rutan **Anslut** låter dig göra följande:

- <sup>l</sup> **Ansluta till data:** Under **Till en fil** kan du ansluta till data lagrade i Microsoft Excel-filer, textfiler, Access-filer, Tableau-extraktfiler och statistikfiler såsom SAS, SPSS och R. Under **Till en server** kan du ansluta till data lagrade i databaser såsom Microsoft SQL Server eller Oracle. Servernamnen i det här avsnittet ändras beroende på vilka servrar som ansluts till och hur ofta.
- <sup>l</sup> **Öppna sparade datakällor:** Öppna snabbt datakällor som tidigare har sparats i katalogen Min Tableau-lagringsplats. Tableau erbjuder även exempel på sparade datakällor som kan användas för att utforska funktionaliteten i Tableau Desktop. Vanligtvis används datakällan **Urval – Superstore** för att följa med exemplen i dokumentationen för Tableau Desktop.

### Öppna

Öppna senast använda arbetsböcker, fäst arbetsböcker på startsidan samt utforska acceleratorer och exempelarbetsböcker.

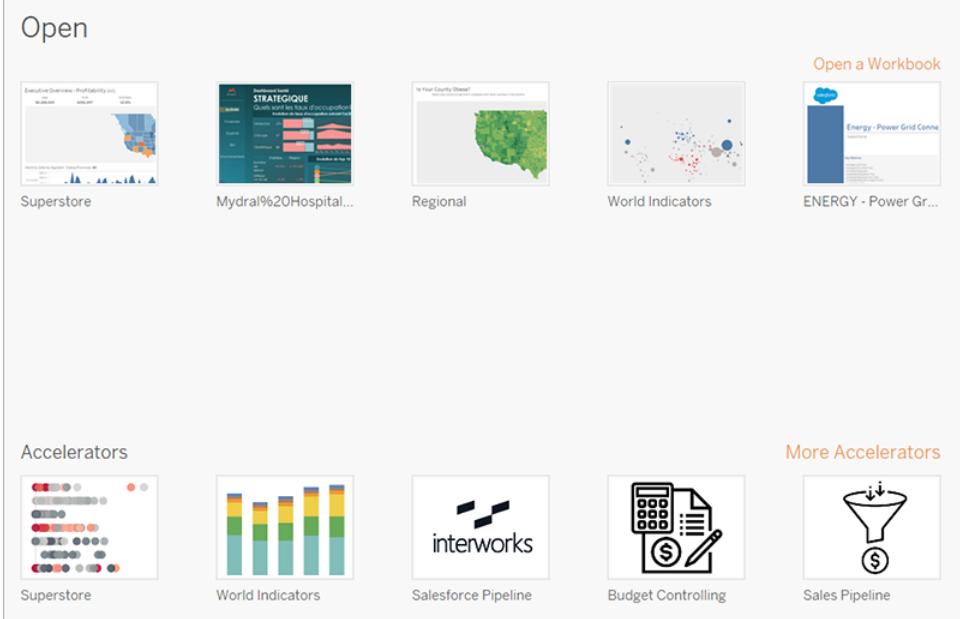

Rutan **Öppna** låter dig göra följande:

- <sup>l</sup> **Öppna nyligen öppnade arbetsböcker:** När Tableau Desktop öppnas för första gången är den här rutan tom. Allt eftersom nya arbetsböcker skapas och sparas visas de senast öppnade arbetsböckerna här. Klicka på arbetsboksminiatyren för att öppna en arbetsbok. Om du inte ser en miniatyrbild kan du istället klicka på länken **Öppna en arbetsbok** för att hitta andra arbetsböcker som är sparade på datorn.
- <sup>l</sup> **Fäst arbetsböcker:** Du kan klicka på nålikonen för att fästa arbetsböcker på startsidan som sedan visas i det övre vänstra hörnet av arbetsboksminiatyren. Fästa arbetsböcker visas alltid på startsidan, även om de inte har öppnats nyligen. Hovra över arbetsboksminiatyren och klicka sedan på det "x" som visas för att ta bort en nyligen öppnad eller fäst arbetsbok. Arbetsboksminiatyren tas bort omedelbart men visas igen tillsammans med senast använda arbetsböcker nästa gång Tableau Desktop öppnas.
- **· Utforska acceleratorer:** Öppna och utforska acceleratorer och exempelarbetsböcker. Arbetsböckerna Superstore och Globala indikatorer är exempel som visar vad du kan göra med Tableau. De andra tre arbetsböckerna är acceleratorer från Tableau Exchange. Acceleratorer är färdiga instrumentpaneler, som är utformade för olika branscher och användningsområden, i vilka du kan lägga till data för snabb analys. **Fler acceleratorer** visar alla acceleratorer från Tableau Exchange. I tidigare versioner än 2023.2 innehöll det här avsnittet bara exempelarbetsböcker.

### Upptäck

Se populära vyer i Tableau Public, läs blogginlägg och nyheter om Tableau samt hitta utbildningsvideor och handledningar som hjälper dig att komma igång.

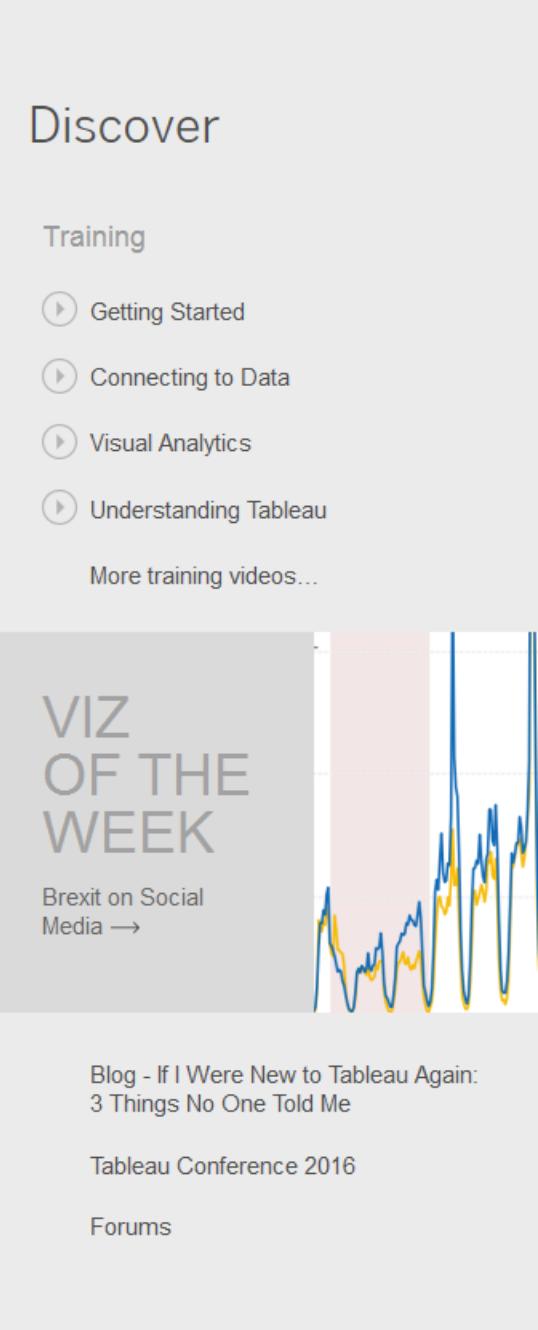

## <span id="page-221-0"></span>Sidan Datakälla

Du har möjlighet att ändra datakällan under din analys i Tableau. Det gör du på sidan Datakälla, som Tableau automatiskt skickar dig till efter att du har upprättat den första anslutningen till dina data. Du kan även komma åt sidan Datakälla genom att välja fliken **Datakälla** oavsett var i arbetsboken du befinner dig.

Sidan Datakälla består vanligtvis av fyra huvudområden: vänster ruta, arbetsyta, datarutnät och metadatarutnät.

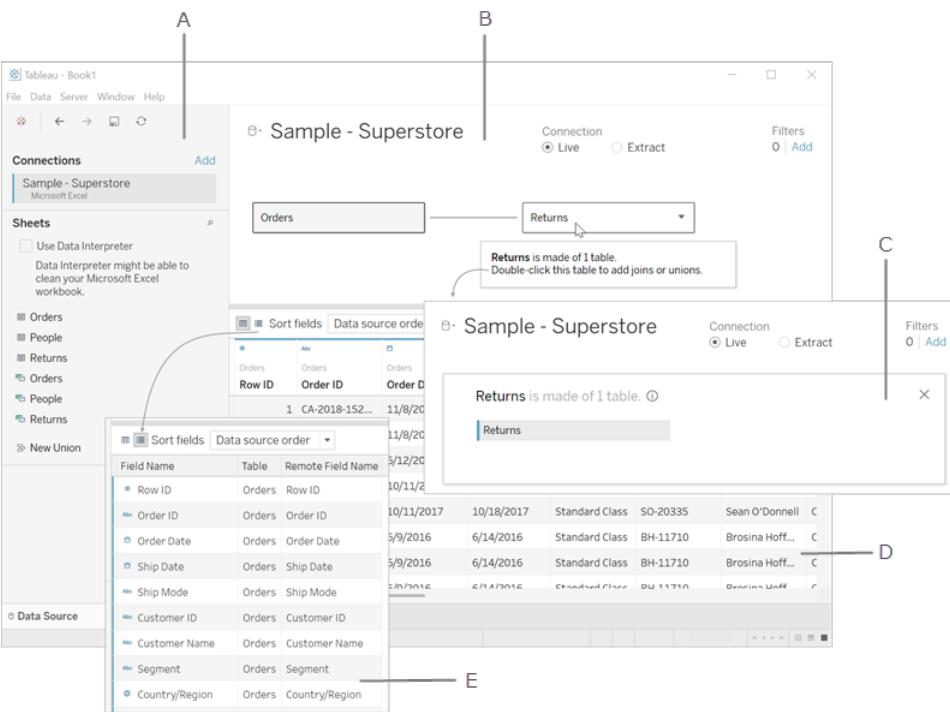

**A. Vänster ruta** på [motsatta](#page-222-0) sidan – Visar den anslutna datakällan och andra uppgifter om dina data.

**B. [Arbetsyta](#page-222-1)** på motsatta sidan: logiskt lager – Arbetsytan öppnas med det logiska lagret där du kan skapa relationer mellan logiska tabeller.

**C. [Arbetsyta](#page-222-1)** på motsatta sidan: fysiskt lager – Dubbelklicka på en tabell i det logiska lagret för att komma till det fysiska lagret i arbetsytan där du kan lägga till kopplingar och föreningar mellan tabeller.

**D. [Datarutnät](#page-223-0)** på sidan 26 – Visar de första 1 000 raderna med data som finns i Tableaudatakällan.

**E. [Metadatarutnät](#page-224-1)** på sidan 27 – Visar fälten i datakällan som rader.

#### <span id="page-222-0"></span>Vänster ruta

I den vänstra rutan på sidan Datakälla visas information om dina data, dvs. de data som Tableau Desktop är ansluten till. Du kan även använda den vänstra rutan för att lägga till fler anslutningar till datakällan för att skapa korsdatabaskopplingar.

- <sup>l</sup> För filbaserade data kan det hända att filnamnet och arbetsbladen i filen visas i den vänstra rutan.
- <sup>l</sup> För relationsbaserade data kan det hända att servern, databasen eller schemat samt tabellerna i databasen visas i den vänstra rutan.

<span id="page-222-1"></span>**Obs!** Den vänstra rutan visas inte för kubdata (flerdimensionella data).

#### Arbetsyta

När du ansluter till relations- och filbaserade datakällor i Tableau kan du dra tabeller till arbetsytan för att börja ställa in din datakälla. Arbetsytan är uppdelad i två lager: ett logiskt lager och ett fysiskt lager. Det logiska lagret visas som standard och där visas relationerna mellan logiska tabeller. Om du vill växla till det fysiska lagret dubbelklickar du på en logisk tabell i den logiska vyn och börjar skapa kopplingar och föreningar mellan tabeller i det fysiska lagret.

När du arbetar med kubdatakällor kommer det att visas tillgängliga kataloger, frågor och kuber som du kan välja mellan för att konfigurera din Tableau-datakälla i den översta delen av sidan Datakälla. Det gör att du enkelt kan ansluta till och analysera data från kubkällor inom Tableau.

**Obs!** Du har möjlighet att uppdatera dina data när förändringar sker genom att använda olika alternativ, baserat på vilken typ av data som du är länkad till. Om du till exempel är ansluten till ett dataextrakt kan du uppdatera ett specifikt extrakt genom att välja knappen **Uppdatera** bredvid området Anslutning i den vänstra delen av rutan. Mer information om uppdateringsalternativ finns i **[Uppdatera](#page-1196-0) datakällor** på sidan 999. Mer information om uppdatering av dataextrakt finns i **[Uppdatera](#page-1165-0) extrakt** på sidan 968.

#### Uppdaterar din datakälla

Du kan uppdatera dina data när de har ändrats med hjälp av flera olika alternativ, beroende på vilken typ av data som du är ansluten till.

## <span id="page-223-0"></span>Datarutnät

Använd datarutnätet för att analysera fälten och de första raderna med data i Tableaudatakällan. Datarutnätet gör det möjligt att ändra Tableau-datakällan på olika sätt, som att sortera eller dölja fält, byta namn på fält, skapa beräkningar, justera kolumn- eller radsorteringen och lägga till alias. Du kan visa data som är specifika för den valda tabellen när du arbetar i det logiska lagret.

Det fysiska lagret visar sammanslagna data från kopplingar och föreningar. För webbdatakopplingen och fil- och relationsbaserade datakällor i extraktionsläge visas extraktionsdata i rutnätet, inklusive beräkningar av endast extrakt.

- När du befinner dig i det logiska lagret visas data för den valda tabellen.
- <sup>l</sup> I det fysiska lagret ser du de sammanfogade data som baseras på kopplingarna och föreningarna.

#### **Välja fält**

Om du vill välja flera fält i rutnätet väljer du en kolumn och drar med musen för att markera fler kolumner.

Om du vill välja alla fält klickar du på området högst upp till vänster i rutnätet, som i exemplet nedan.

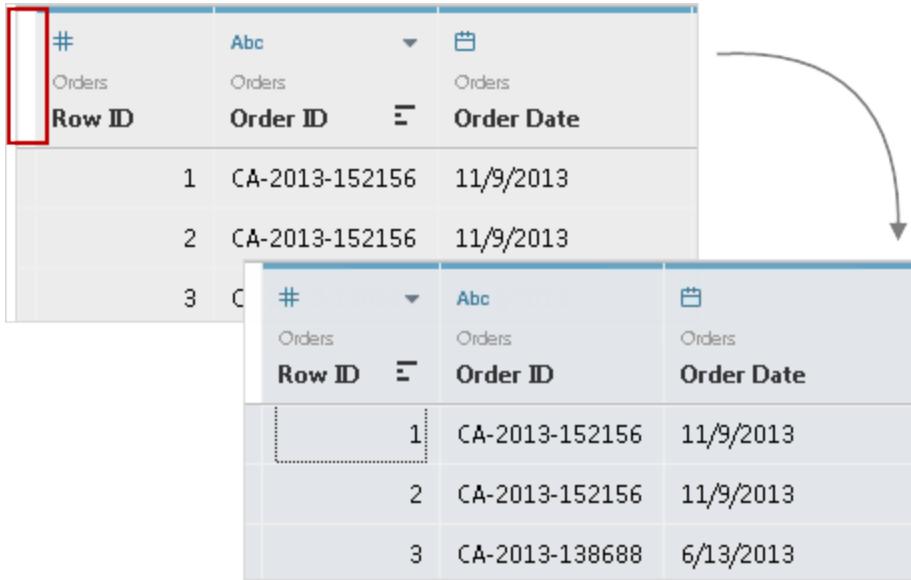

**Obs!** Rutnätet visas inte för kubdata (flerdimensionella data).

## <span id="page-224-1"></span>Metadatarutnät

Metadatarutnätet visar fälten i datakällan som rader, vilket gör att du kan analysera Tableaudatakällans struktur och utföra rutinmässiga hanteringsuppgifter som att byta namn på fält eller dölja flera fält samtidigt. När det är anslutet till kuben eller extrahera endast data visas metadatarutnätet som standard.

## <span id="page-224-0"></span>Tableau-arbetsytan

Tableau-arbetsytan består av menyer, ett verktygsfält, rutan Data, kort och hyllor samt ett eller flera blad. Blad kan vara arbetsblad, instrumentpaneler eller berättelser. Se **[Skapa](#page-2946-0) en [instrumentpanel](#page-2946-0)** på sidan 2749 eller **[Arbetsytan](#page-3078-0) för berättelser** på sidan 2881 för mer information om instrumentpaneler eller arbetsytor för berättelser.

Se **Creator: Kom igång med [webbredigering](#page-3449-0)** på sidan 3252 och **Ta en [rundtur](#page-3432-0) på din [Tableau-plats](#page-3432-0)** på sidan 3235 om du använder Tableau på webben.

## Arbetsyta

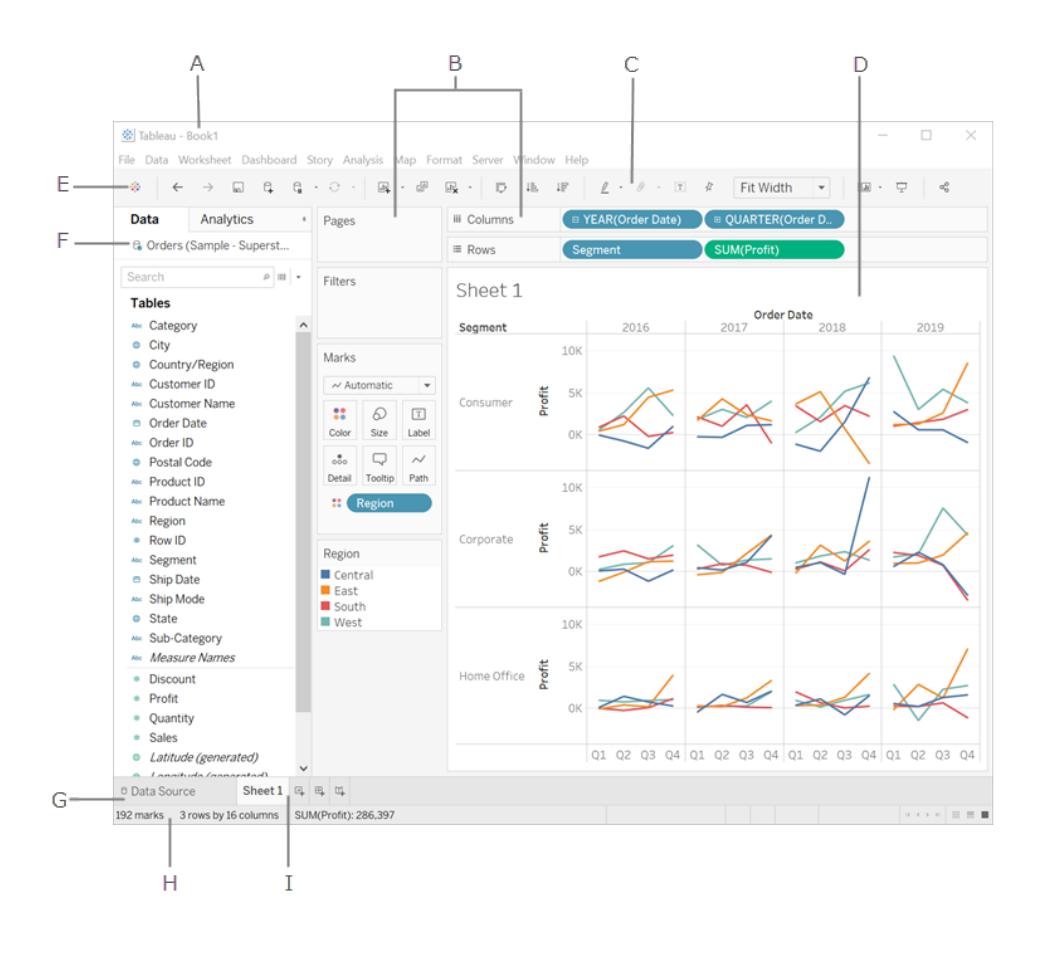

**A.** Arbetsbokens namn. En arbetsbok innehåller blad. Ett blad kan vara ett arbetsblad, en instrumentpanel eller en berättelse. Se **[Arbetsböcker](#page-292-0) och blad** på sidan 95 för mer information.

**B.**Kort och [hyllor](#page-254-0) – dra fält till korten och hyllorna i arbetsytan för att lägga till data i vyn.

**C.**[Verktygsfält](#page-225-0) – använd verktygsfältet för att komma åt kommandon samt analys- och navigationsverktyg.

**D.**[Vy](#page-272-0) – det här är arbetsytan som används för att skapa en visualisering (även kallad "visualisering").

**E.** Klicka på den här ikonen för att gå till startsidan där du kan ansluta till data. Se **[Startsida](#page-216-0)** på [sidan](#page-216-0) 19 för mer information.

**F.**[Sidofält](#page-231-0) – i ett arbetsblad innehåller sidofältet [rutan](#page-234-0) Data och rutan [Analys.](#page-245-0)

**G.** Klicka på den här fliken för att gå till sidan Datakälla och se dina data. Se **Sidan [Datakälla](#page-221-0)** på [sidan](#page-221-0) 24 för mer information.

**H.**[Statusfält](#page-232-0) – visar information om den aktuella vyn.

**I.** Bladflikar – flikar representerar varje blad i arbetsboken. Detta kan inkludera arbetsblad, instrumentpaneler och berättelser. Se **[Arbetsböcker](#page-292-0) och blad** på sidan 95 för mer information.

[Överst](#page-1016-0) på sidan

## <span id="page-225-0"></span>Knappreferens för Tableau-verktygsfältet

När du skapar eller redigerar en vy kan du använda verktygsfältet överst i den för att utföra vanliga åtgärder.

I Tableau Desktop kan Tableau-verktygsfältet döljas eller visas genom att välja **Fönster** > **Visa verktygsfält**.

Tabellen nedan förklarar funktionerna för alla knappar i verktygsfältet. Vissa knappar är inte tillgängliga i alla Tableau-produkter. Se även **Visuella tecken och ikoner i Tableau [Desktop](#page-309-0)** på [sidan](#page-309-0) 112.

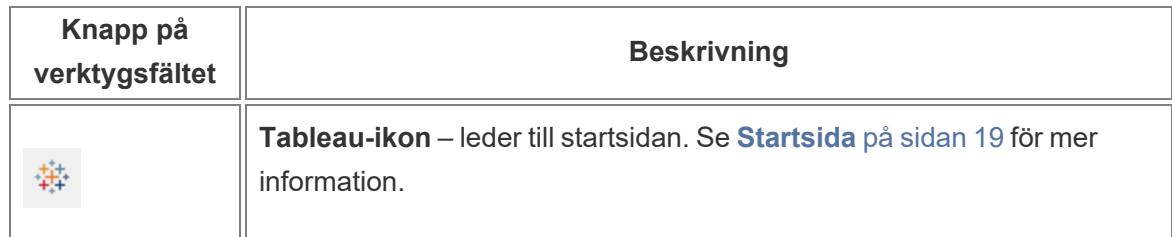

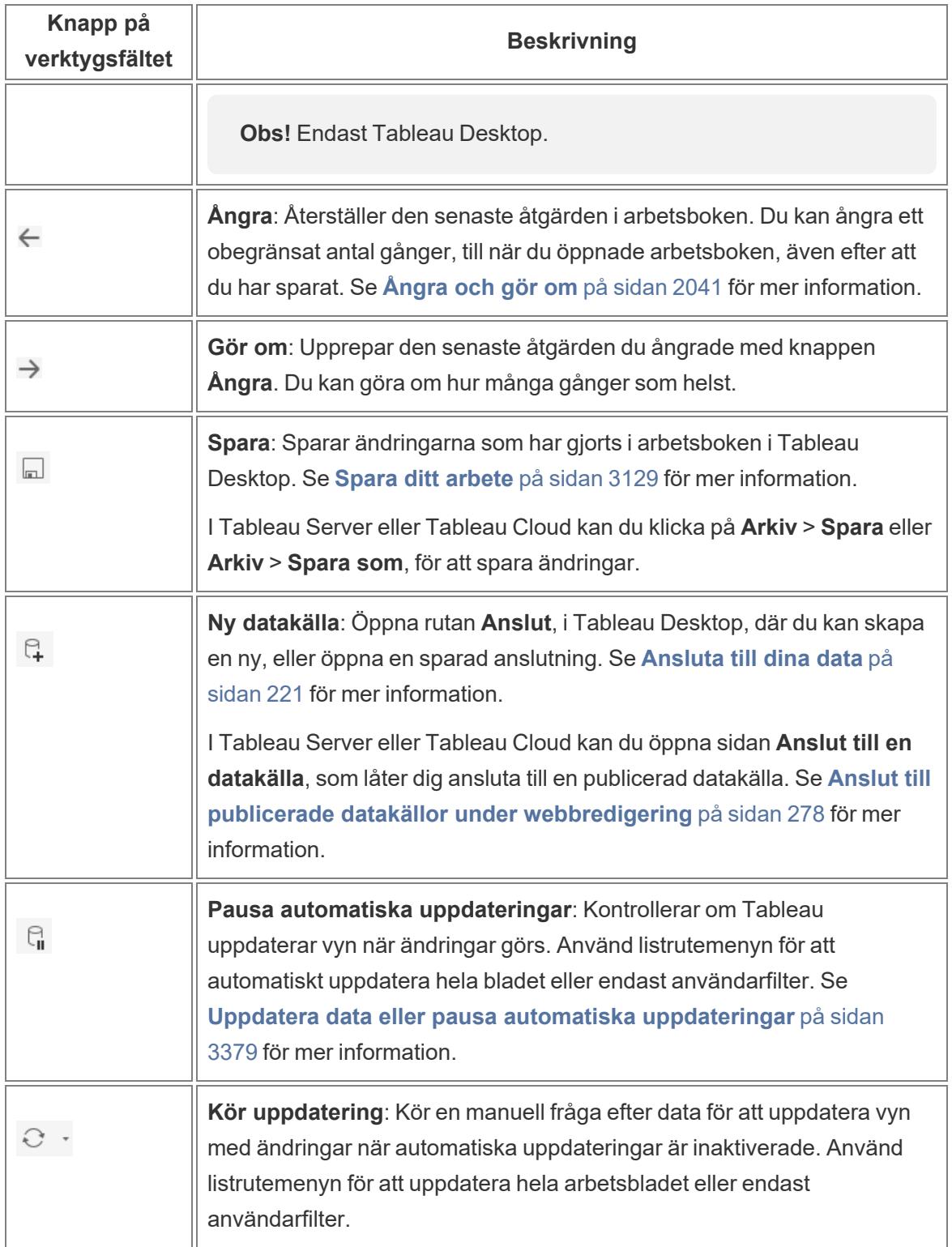

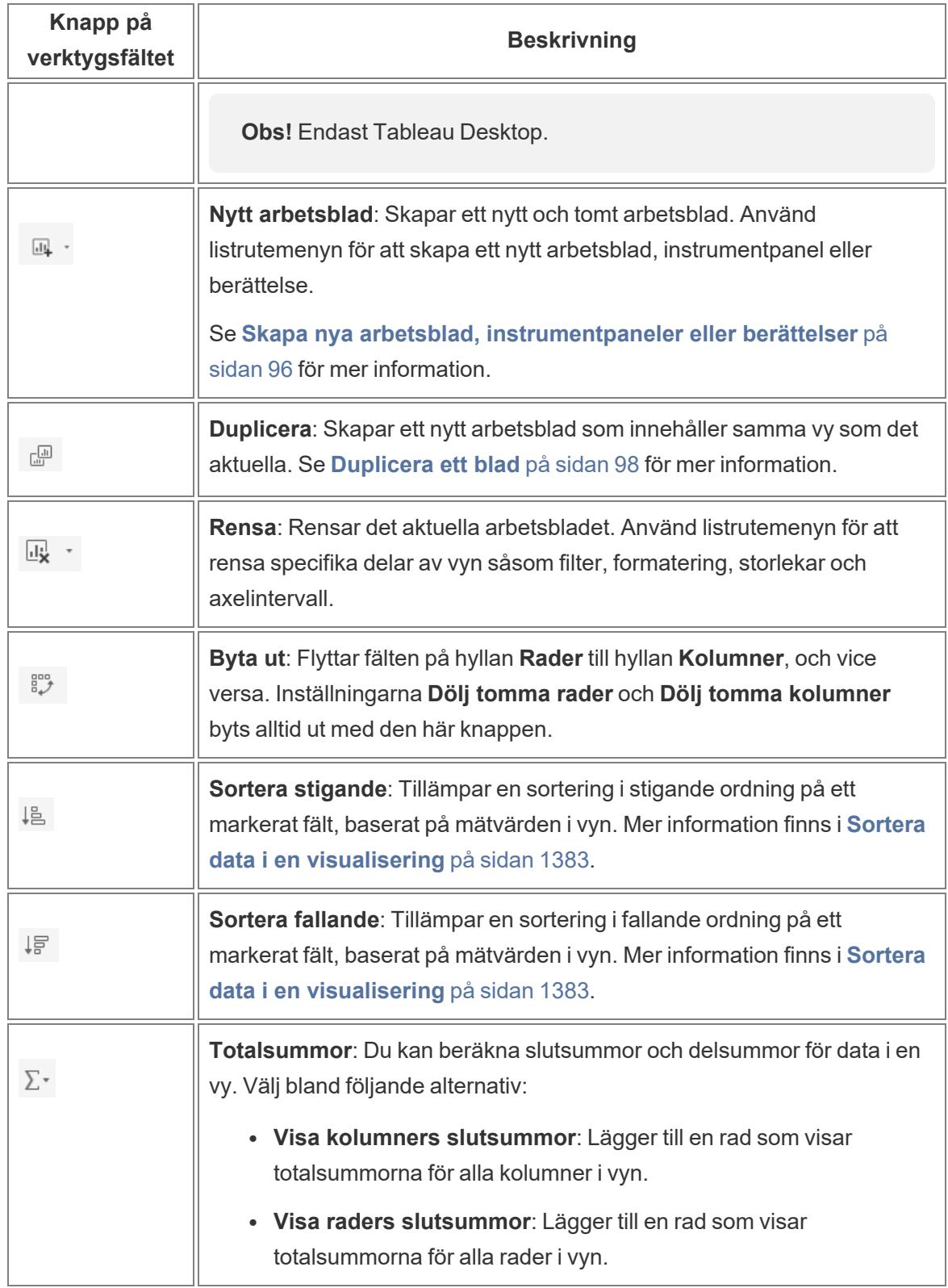

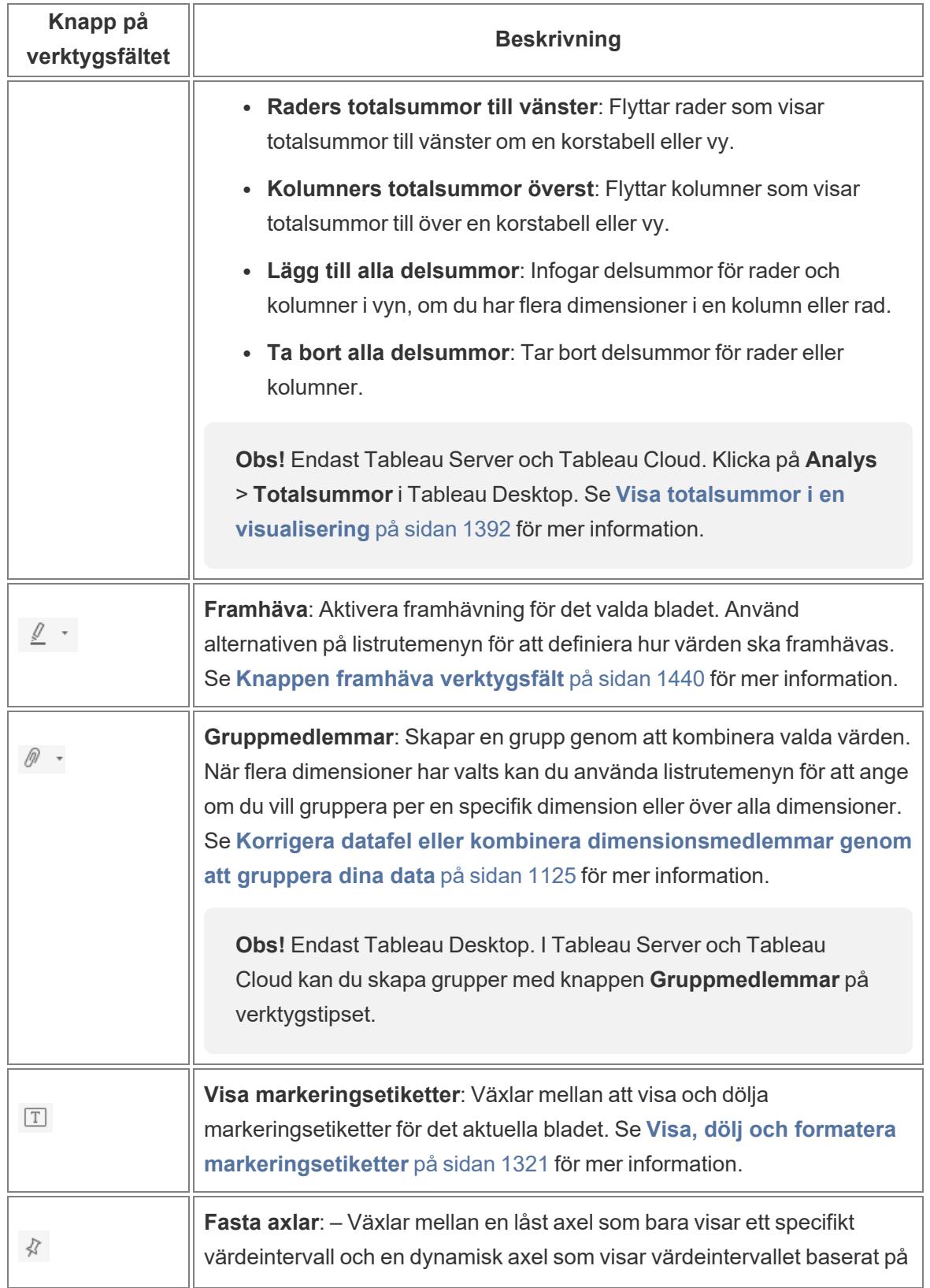

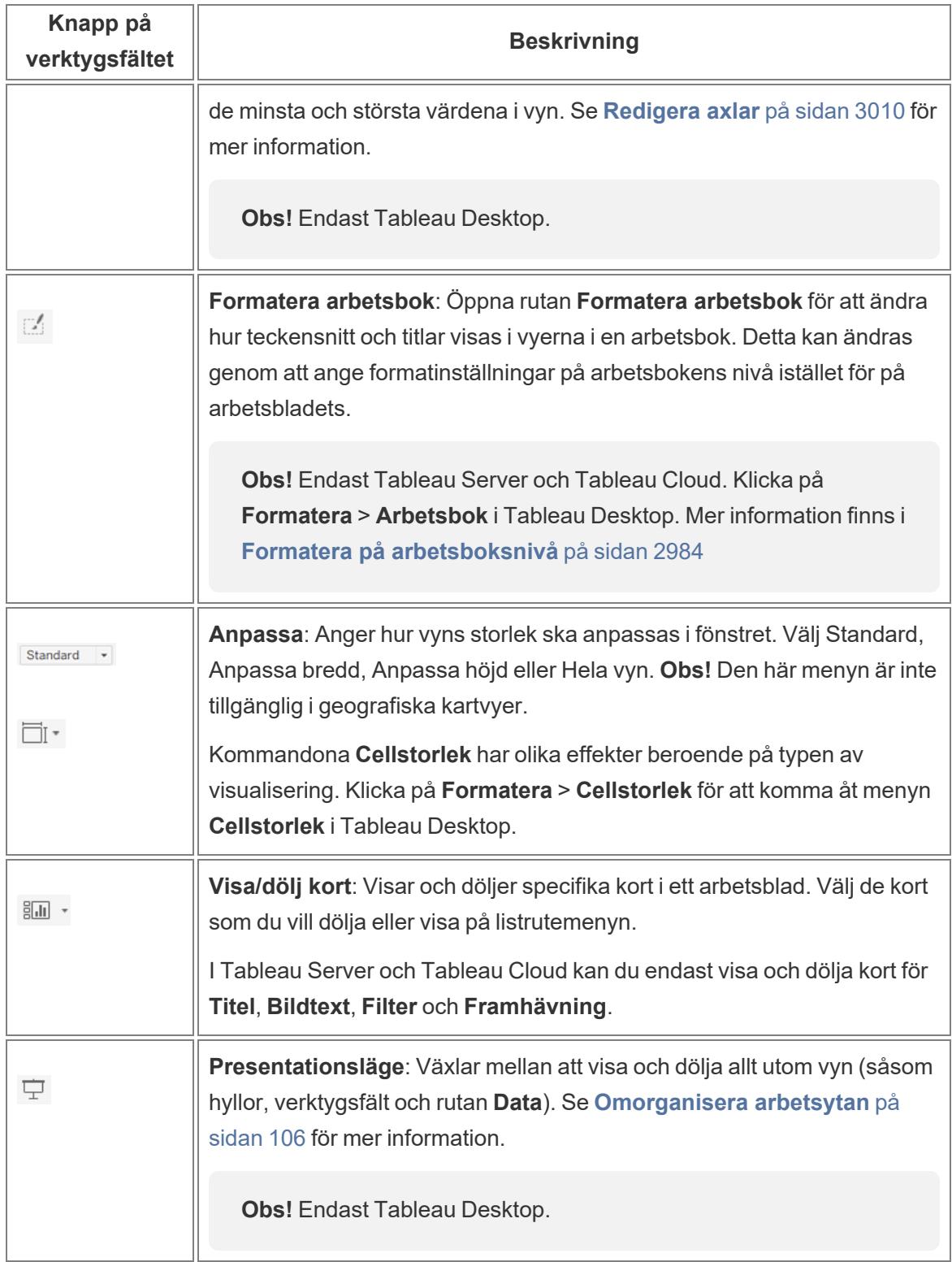

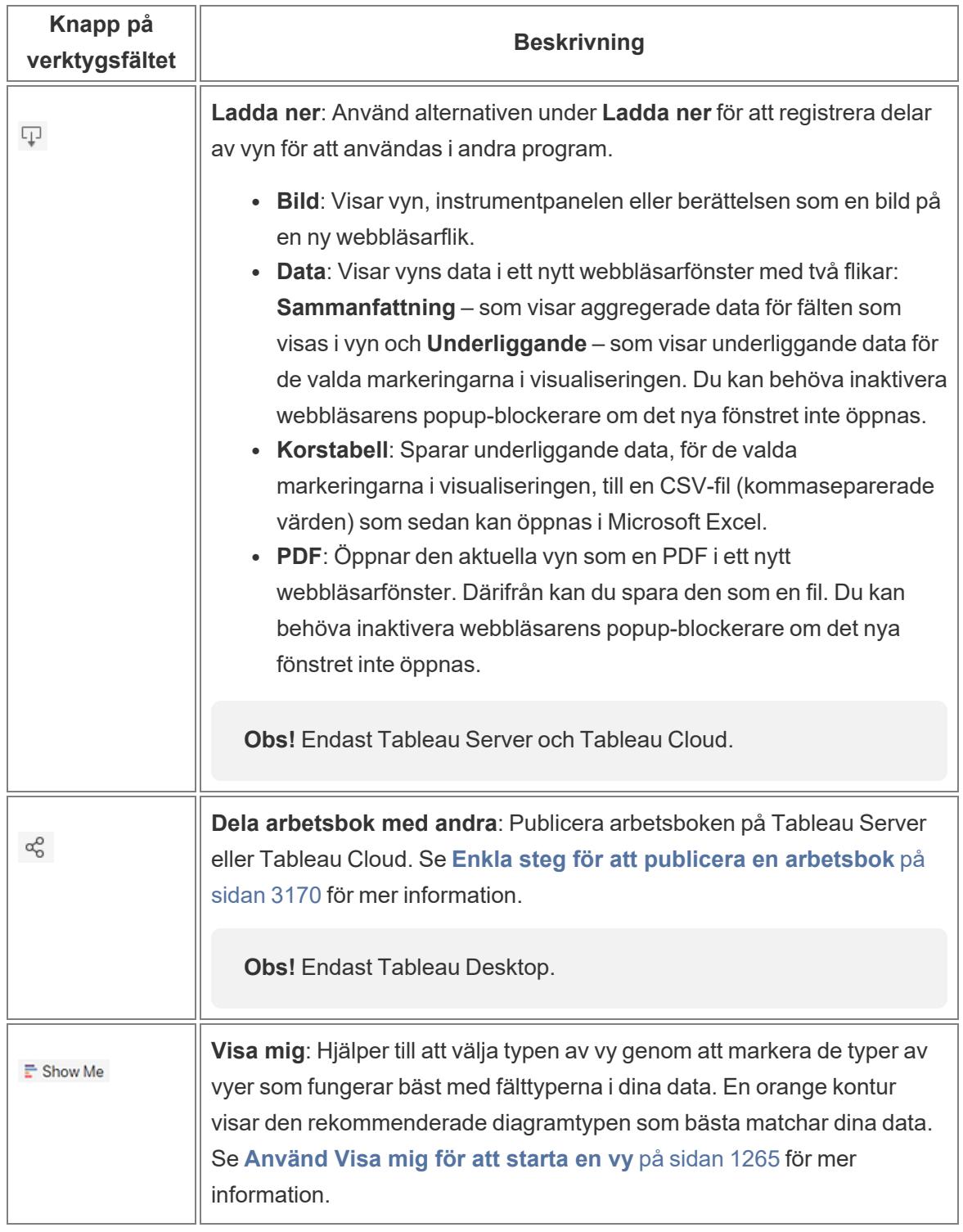

[Överst](#page-1016-0) på sidan

## <span id="page-231-0"></span>Visa och dölj sidofältet (rutan Data)

Sidofältet innehåller rutan **Data** och rutan **Analys** när du redigerar ett arbetsblad. Olika rutor är synliga beroende på vad som görs i vyn (data, analys, berättelse, instrumentpanel, layout, formatering). Det viktigaste att veta om sidofältet är att du kan expandera och dölja det här området i arbetsytan.

Klicka på pilen Dölja på sidofältet **för att dölja sidofältet i Tableau Desktop**.

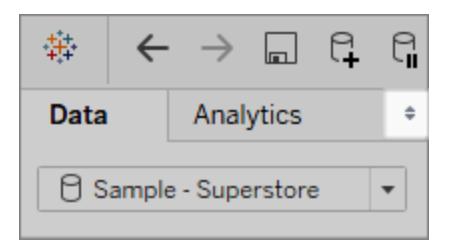

Klicka på pilen Dölja på sidofältet **för att dölja sidofältet på webben**.

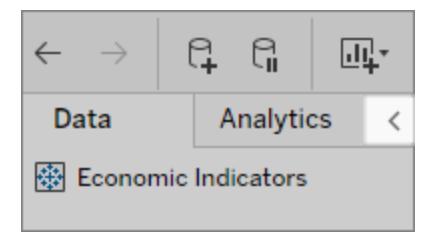

Klicka på pilen Expandera längst ned till vänster på arbetsytan (i statusfältet) **för att visa sidofältet i Tableau Desktop**.

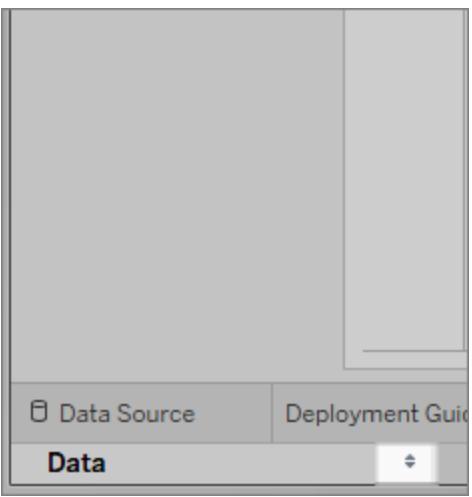

Klicka på pilen Expandera på sidofältet **för att visa sidofältet på webben**.

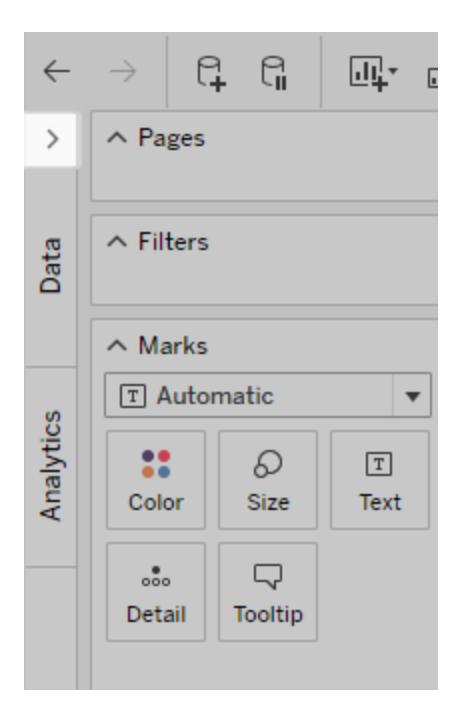

[Överst](#page-1016-0) på sidan

## <span id="page-232-0"></span>Information på statusfältet

Statusfältet finns längst ned på arbetsytan Tableau. Den visar beskrivningar av menyalternativ samt information om den aktuella vyn. Statusfältet nedan visar till exempel att vyn har 143 markeringar som visas över 3 rader och 12 kolumner. Det visar också att SUM(försäljningen) för alla markering i vyn som är 2 297 201 USD.

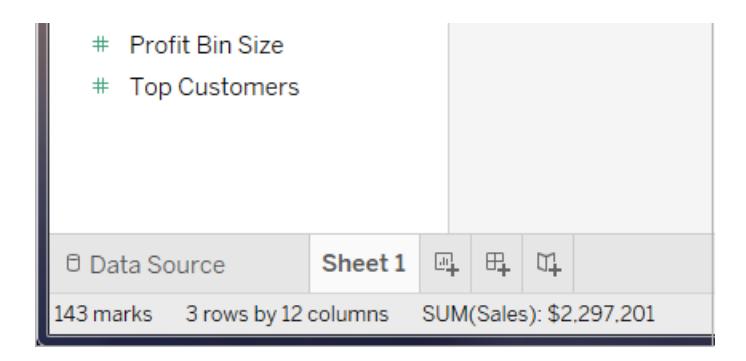

Du kan välja **Fönster** > **Visa statusfält** för att dölja statusfältet.

Då och då visar Tableau varningsikoner i det nedre högra hörnet av statusfältet för att indikera fel eller varningar. Nedan följer de möjliga varningsikonerna och deras innebörd.

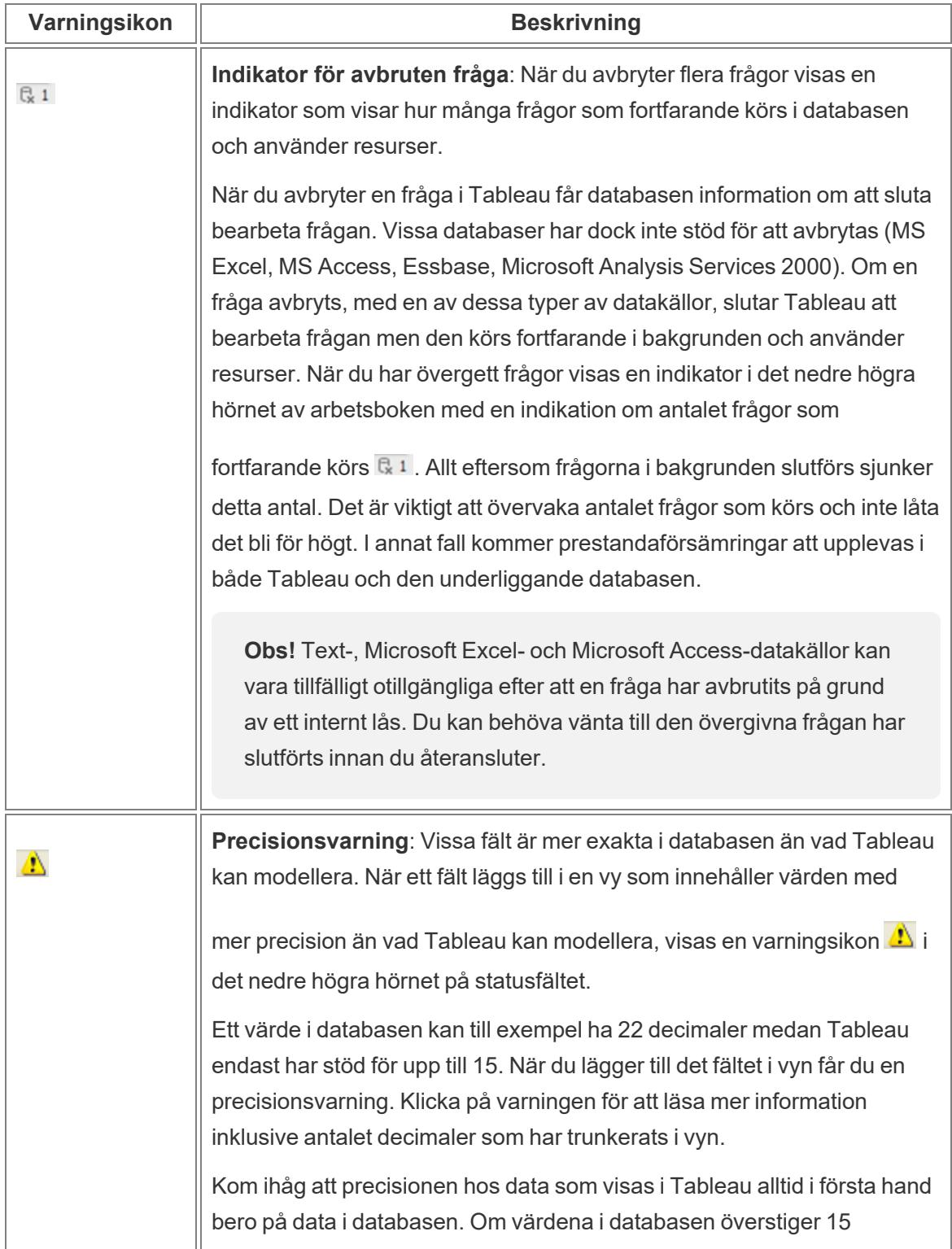

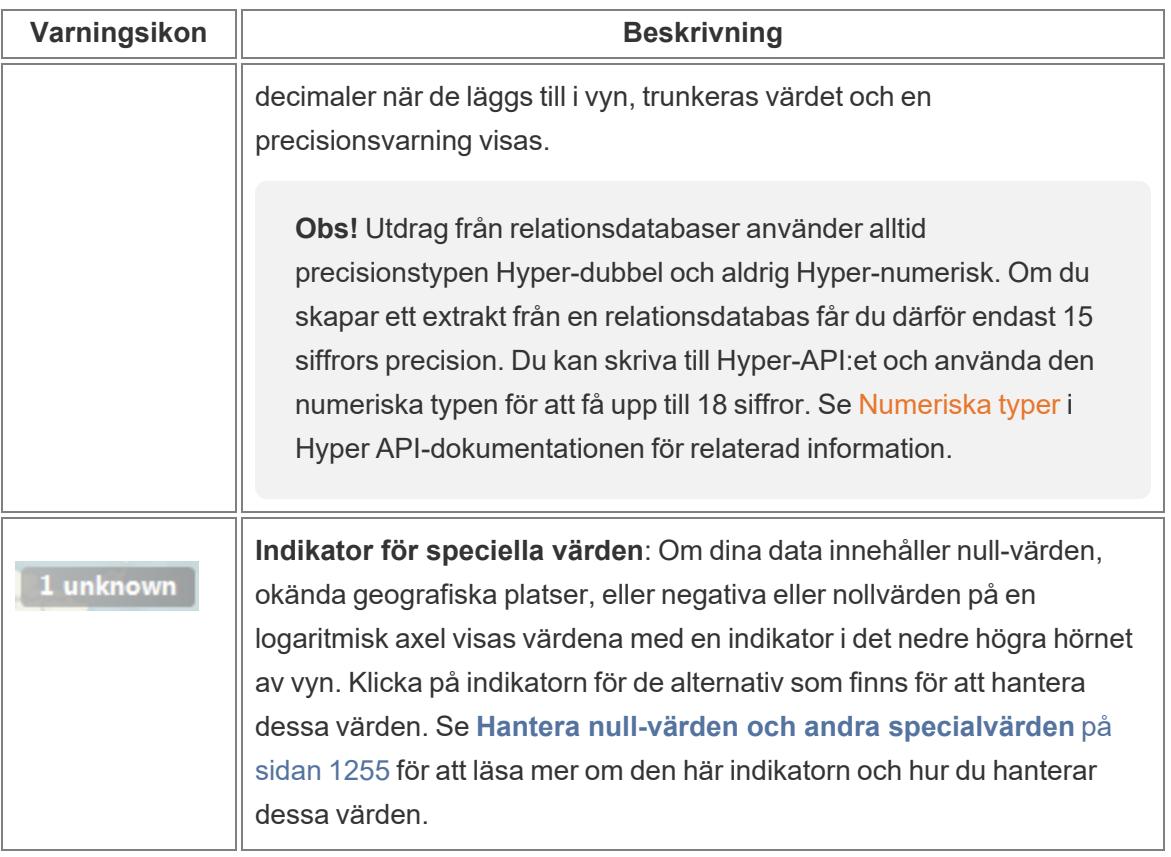

[Överst](#page-1016-0) på sidan

## <span id="page-234-0"></span>Arbeta med datafält i rutan Data

Tableau visar datakällans anslutningar och datafält för arbetsboken i rutan **Data** till vänster om arbetsytan.

**Obs!** Mer information om hur du kommer igång med att skapa visualiseringar finns i **[Komma](#page-200-0) igång** på sidan 3. Information om hur du kan anpassa fälten i rutan Data finns i **Ordna och [anpassa](#page-1283-0) fält i rutan Data** på sidan 1086 och **[Redigera](#page-1295-0) [standardinställningarna](#page-1295-0) för fält** på sidan 1098.

#### <span id="page-234-1"></span>Områden i rutan Data

När du har anslutit till dina data och ställt in datakällan med Tableau visas datakällans anslutningar och fält till vänster i arbetsboken i rutan Data. Mer information om hur du ansluter till data finns i **Ansluta till och [förbereda](#page-418-1) data** på sidan 221.

Aktuella datakällsanslutningar visas högst upp i rutan **Data**. När du har mer än en anslutning tillgänglig klickar du på en anslutning för att välja den och börjar arbeta med dessa data.

Du bygger visualiseringar genom att lägga till fält från rutan Data i vyn. Mer information finns i **Börja bygga en [visualisering](#page-1421-0) genom att dra fält till vyn** på sidan 1224.

Fält kan organiseras efter tabell (**Gruppera efter datakällstabell**) eller mapp (**Gruppera efter mapp**). Dimensioner visas ovanför den grå linjen och mätvärden visas nedanför den grå linjen för varje tabell eller mapp. Ibland innehåller en tabell eller en mapp endast dimensioner, eller endast mätvärden att utgå från.

- Beräknade fält visas med sina ursprungliga fält, förutsatt att alla deras indatafält kommer från samma tabell.
- Uppsättningar listas med tabellen med sina ursprungliga fält.
- Parametrar är globala för arbetsboken och visas i området Parametrar.
- <sup>l</sup> Fält som inte hör till en specifik tabell visas i det allmänna området nedanför tabellerna. Exempel på dessa är: aggregerade beräkningar, beräkningar som använder fält från flera tabeller, Mätvärdesnamn och Mätvärden.
- <sup>l</sup> I version 2024.2 och senare: Fältnamn visas i ljusgrå text i rutan Data när de inte är relaterade till några fält som används i vyn. Du kan fortfarande använda de här fälten för analys, men orelaterade fält utvärderas annorlunda vid analys än fält som är relaterade. Det kan hända att du ser detta om du använder en datakälla med [relationer](https://help.tableau.com/current/pro/desktop/sv-se/datasource_mfr_multiple_base_tables.htm) mellan [faktatabeller.](https://help.tableau.com/current/pro/desktop/sv-se/datasource_mfr_multiple_base_tables.htm)

Nedanför datakällsanslutningarna i rutan **Data** visas fälten som är tillgängliga i den nuvarande valda datakällan. Du kan växla mellan rutorna **Data** och **Analys** i ett arbetsblad. Mer information om rutan Analys finns i **Tillämpa [avancerad](#page-245-0) analys på en vy (rutan Analys)** på sidan 48.

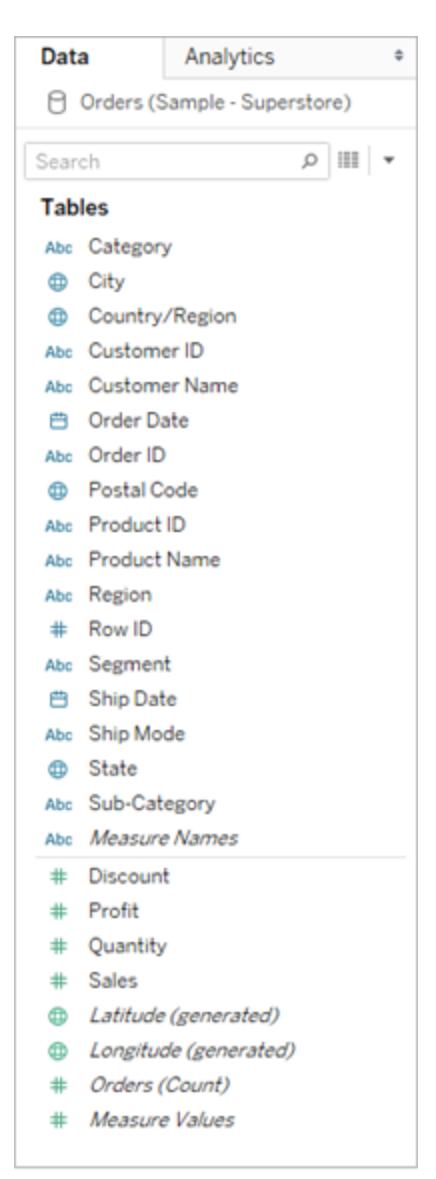

#### Fält från en datakälla med en tabell i rutan Data

Rutan Data innehåller:

- <sup>l</sup> **Dimensionsfält** Fält som innehåller kvalitativa värden (t.ex. namn, datum eller geografiska data). Med dimensioner kan du kategorisera, segmentera och synliggöra detaljer i data. Dimensioner påverkar detaljnivån i vyn. Exempel på dimensioner är datum, kundnamn och kundsegment.
- <sup>l</sup> **Mätvärdesfält** Fält som innehåller numeriska, kvantitativa värden kan mätas. Du kan tillämpa beräkningar på dem och aggregera dem. När du drar ett mätvärde till vyn tillämpas en aggregering på värdet (som standard). Exempel på mätvärden: försäljning, vinst, antal anställda, temperatur, frekvens.
- <sup>l</sup> **Beräknade fält** Om dina underliggande data inte innehåller alla fält du behöver för att få svar på dina frågor kan du skapa nya fält i Tableau med hjälp av beräkningar och sedan spara dem som en del av datakällan. De här fälten kallas beräknade fält.
- **· Uppsättningar** Delmängder av data som du definierar. Uppsättningar är anpassade fält baserade på befintliga dimensioner och kriterier som du anger. Mer information finns i **Skapa [uppsättningar](#page-1324-0)** på sidan 1127.

Namngivna uppsättningar från en MS Analysis Services-server eller från en Teradata OLAP-koppling visas också i Tableau i det här området av rutan Data. Du kan interagera med dessa namngivna uppsättningar på samma sätt som du interagerar med andra anpassade uppsättningar i Tableau.

**• Parametrar** – Värden som kan användas som platshållare i formler eller som kan ersätta konstanta värden i beräknade fält och filter. Du hittar mer information i **Skapa [parametrar](#page-1354-0)** på [sidan](#page-1354-0) 1157.

**Obs!** För kubdatakällor definieras fält uttryckligen som dimensioner eller mätvärden när databasen skapas. För relationsdatakällor organiseras fälten automatiskt i Tableau. Som standard är fält som innehåller text, datum eller booleska värden dimensioner medan fält som innehåller numeriska värden är mätvärden.

Som standard visas fältnamnen som definierats i datakällan i rutan Data. Du kan byta namn på fält och medlemsnamn, skapa hierarkier och organisera fälten i grupper och mappar. Mer information finns i **Redigera [standardinställningarna](#page-1295-0) för fält** på sidan 1098, **[Ordna](#page-1283-0) och [anpassa](#page-1283-0) fält i rutan Data** på sidan 1086 och **Skapa [hierarkier](#page-1308-0)** på sidan 1111

Kolumner blir mätvärdes- och dimensionsfält i vyn

Datakällor innehåller fält. För relationella datakällor som du ansluter till bestäms fälten av kolumnerna i en tabell eller vy. Varje fält innehåller ett unikt attribut för data som kundnamn, total försäljning, produkttyp och så vidare.

För kubdatakällor (flerdimensionella datakällor) bestäms fälten av en kubs dimensioner och mätvärden. Tableau har endast stöd för kubdatakällor i Windows.

Här är ett exempel på fält från ett Excel-arbetsblad.

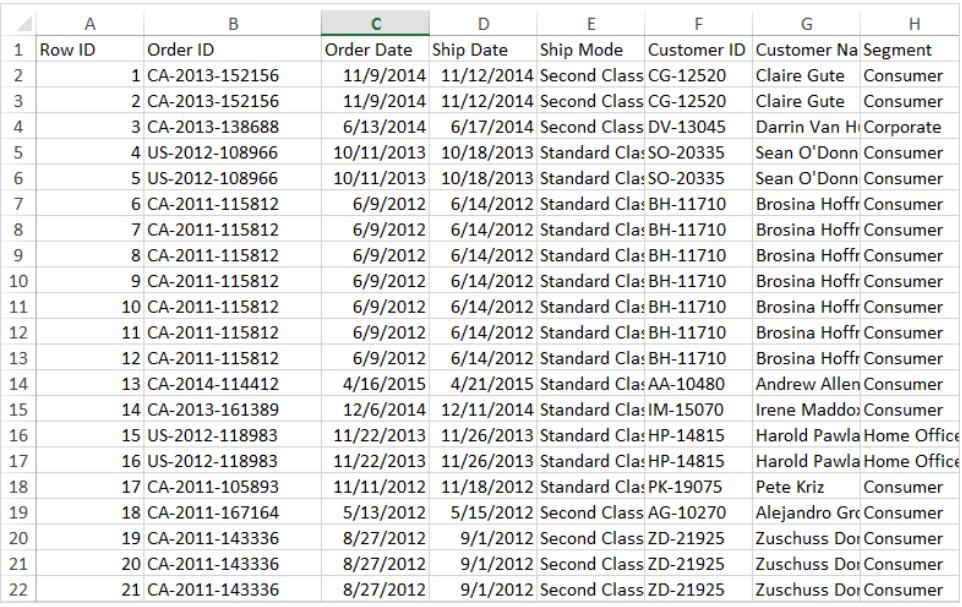

När du börjar bygga en visualisering i ett arbetsblad är de här kolumnerna tillgängliga som fält i rutan Data. Mer information finns i **[Områden](#page-234-1) i rutan Data** på sidan 37.

Varje fält har en datatyp (som du kan ändra om det behövs) och en roll: diskret dimension, kontinuerlig dimension, diskret mätvärde eller kontinuerligt mätvärde. Mer information finns i **[Datatyper](#page-357-0)** på sidan 160 och **[Dimensioner](#page-346-0) och mätvärden, blått och grönt** på sidan 149.

Varje fält innehåller också vissa standardinställningar, till exempel en standardaggregering av SUM (summa) eller AVG (genomsnitt), beroende på den aktuella vyns struktur. Mer information finns i **Redigera [standardinställningarna](#page-1295-0) för fält** på sidan 1098 och **[Dataaggregering](#page-372-0) i [Tableau](#page-372-0)** på sidan 175.

#### Fält som skapas automatiskt i Tableau

Rutan Data kan också innehålla ett antal fält som inte kommer från dina ursprungliga data: mätvärdesnamn och mätvärden, antal poster, latitud och longitud.

#### Mätvärdesnamn och mätvärden

- <sup>l</sup> Fältet **Mätvärden** innehåller alla mätvärden från dina data, samlade i ett enda fält med kontinuerliga värden. Dra enskilda mätvärdesfält ut från korten Mätvärden om du vill ta bort dem från vyn.
- <sup>l</sup> Fältet **Mätvärdesnamn** innehåller namnen på alla mätvärden i dina data, samlade i ett enda fält med diskreta värden.

Mer information om hur du använder mätvärden och mätvärdesnamn i visualiseringar finns i **Mätvärden och [Mätvärdesnamn](#page-1445-0)** på sidan 1248.

#### Tabellers antal

Från och med Tableau 2020.2 har varje tabell i en datakälla ett **Antal**-fält i form av *NameofTable* (antal). Fältet tabellantal är ett beräknat fält som genereras automatiskt.

Tabellernas antal (COUNT) = summan (SUM) av antalet poster per tabell

Om du vill visa antalet för en tabell drar du fältet Antal till vyn. Om du vill visa antalet för alla tabeller markerar du fältet Antal för varje tabell i rutan Data och klickar sedan på Texttabell i Visa mig.

Du kan inte skapa beräkningar med fältet Antal för en tabell och det kan bara aggregeras.

#### Antal poster (före version 2020.2)

Du ser kanske fältet Antal poster om det används i en visualisering från en tidigare version av Tableau.

I Tableau-versioner före 2020.2 är fältet **Antal poster** ett beräknat fält som genereras automatiskt och som är inställt på 1. Siffran kopplas till varje rad i datakällan. Om du lägger till fältet Antal poster i vyn ser du det summerade antalet rader i en datakälla (antalet poster). Du kan använda fältet Antal poster för att snabbt beräkna antalet olika dimensionsvärden. Genom att visa Antal poster kan du få hjälp att se om dina datakopplingar fungerar som du förväntar dig.

#### Latitud och longitud (genererad)

När Tableau tolkar fält som geografiska fält som kan användas med kartor geokodar programmet automatiskt dessa data och inkluderar fält för **Latitud (genererad)** och **Longitud (genererad)**. Du kan använda de här fälten för att lägga över dina data på livekartor. Mer information om hur du använder de här fälten och bästa praxis för att skapa kartor i Tableau finns i **Kartor och geografisk [dataanalys](#page-1888-0) i Tableau** på sidan 1691 **Tilldela [geografiska](#page-1968-0) [roller](#page-1968-0)** på sidan 1771, **[Platsdata](#page-1928-0) som Tableau stöder för att skapa kartvyer** på sidan 1731.

#### Utföra vanliga uppgifter i rutan Data

**För att välja en datakällsanslutning för analys** klickar du på namnet på datakällsanslutningen i rutan Data. Mer information finns i **Navigera [datakällor](#page-242-0) i rutan Data** på [sidan](#page-242-0) 45.

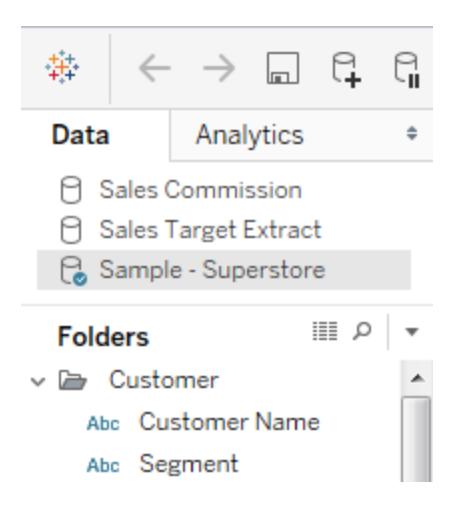

**För att visa en kontextmeny för datakällan** klickar du på **Data** i den övre menyn och sedan på datakällan i menylistan. Mer information finns i **Redigera [datakällor](#page-1185-0)** på sidan 988.

**För att söka efter fält i rutan Data** klickar du på ikonen med förstoringsglas och skriver något i textrutan.

**För att visa underliggande data** klickar du på ikonen **Visa data** högst upp i rutan **Data**.

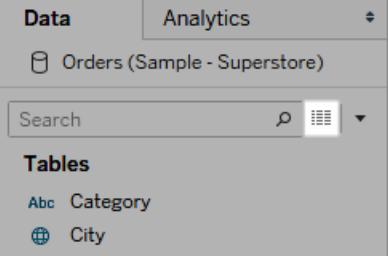

Mer information finns i **Visa [underliggande](#page-2241-0) data** på sidan 2044.

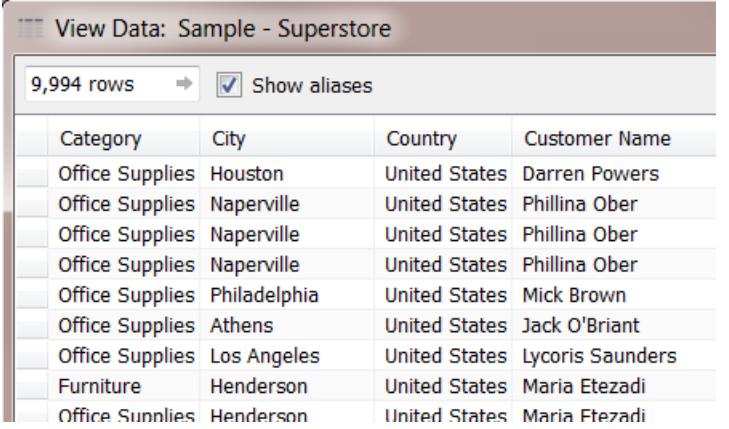

I de fall då Tableau felaktigt har klassificerat ett fält som en dimension eller ett mätvärde, oftast på grund av datatypen, kan du konvertera det och ändra dess roll.

**Om du vill konvertera ett mätvärde till en dimension** drar du mätvärdet och släpper det i området **Dimensioner** i rutan **Data**. Mer information finns i **[Konvertera](#page-1303-0) ett mätvärde till en [dimension](#page-1303-0)** på sidan 1106.

#### Ändra datafält efter dina behov

När du drar ett fält till vyn kommer det att ha vissa standardinställningar och standardegenskaper. Du kan anpassa ett fält som redan finns i vyn bara för den fältinstansen. Du kan också ändra inställningarna i rutan Data så att fältet använder de inställningarna i fortsättningen.

Du kan styra definitionen av ett fält i vyn beroende på hur du vill arbeta med dessa fältdata.

**Obs!** För att ändra standardinställningarna för ett fält innan du drar det till vyn högerklickar du på det (kontroll-klickar på en Mac). Du kan sedan redigera dess inställningar och standardegenskaper från dess kontextmeny.

Information om hur du kan anpassa fälten i rutan Data finns i **Ordna och [anpassa](#page-1283-0) fält i rutan Data** på [sidan](#page-1283-0) 1086 och **Redigera [standardinställningarna](#page-1295-0) för fält** på sidan 1098.

#### Relationsdata kontra kubdata

Rutan Data för en relationell datakälla och en kubdatakälla visas nedan. Observera att rutorna ser i stort sett likadana ut för båda datakällorna eftersom fälten är organiserade i dimensioner och mätvärden. Däremot innehåller kubdatakällan hierarkier för dimensioner. Lägg till exempel märke till att dimensionen Anställda i rutan för kubdata innehåller hierarkiska medlemmar som Chefsnamn och Personalavdelning.

Relationella datakällor har inte inbyggda hierarkier. Relationella datakällor har dock ofta relaterade dimensioner som har en inneboende hierarki. En datakälla kan till exempel ha fält för Land, Län och Stad. De här fälten kan grupperas i en hierarki som kallas Plats. Du kan sammanställa relationshierarkier genom att dra och släppa dem i rutan Data. Mer information finns i **Skapa [hierarkier](#page-1308-0)** på sidan 1111.

**Obs!** I Tableau stöds kubdatakällor (flerdimensionella datakällor) bara i Windows.

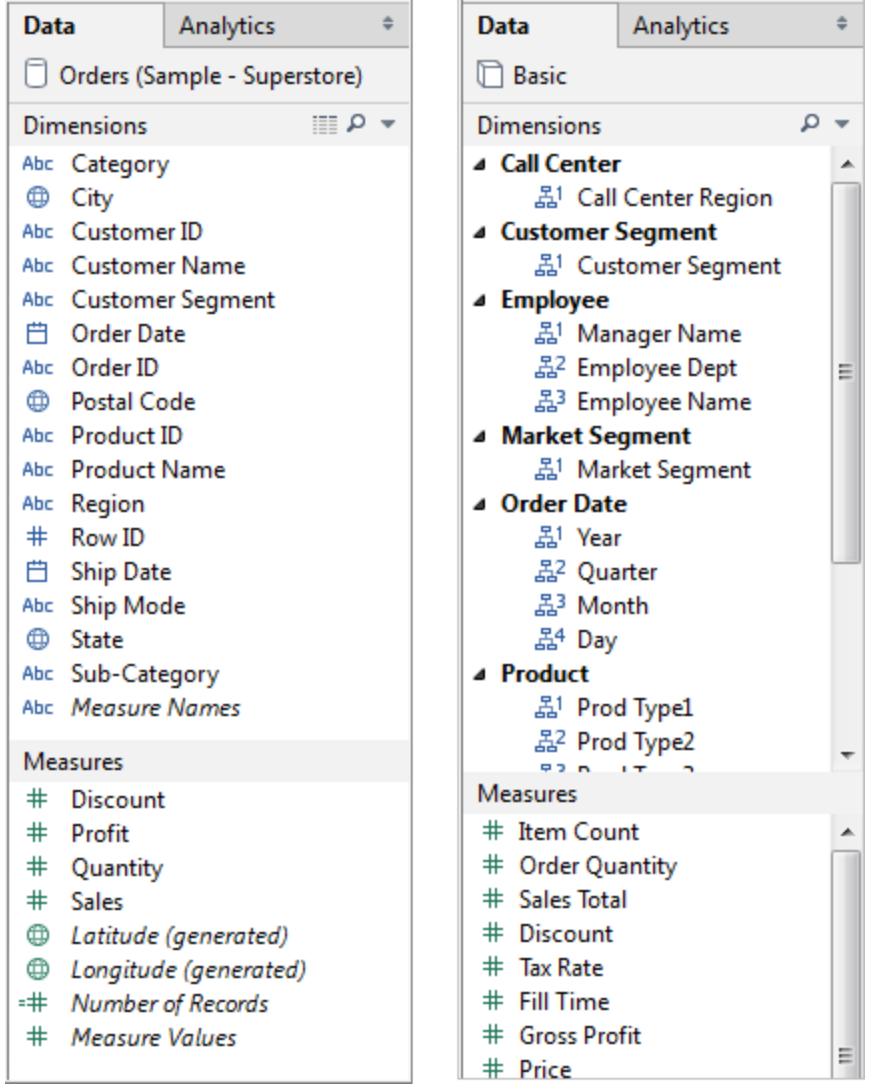

*Rutan Data med relationsdata (vänster bild) kontra kubdata (höger bild)*

Du kan expandera eller dölja hierarkier i både relations- och kubdatarutor genom att klicka på

pilen. Du kan dölja rutan Data helt genom att klicka på minimeringsknappen  $\Rightarrow$  i det övre högra hörnet av rutan Data.

<span id="page-242-0"></span>Mer information om kubdatakällor finns i **[Kubdatakällor](#page-1209-0)** på sidan 1012.

## Navigera datakällor i rutan Data

Överst på rutan Data listas alla datakällor i en given arbetsbok. Klicka på den datakälla du vill använda för att välja den. Rutan Data uppdateras och visar motsvarande fält i den datakällan.

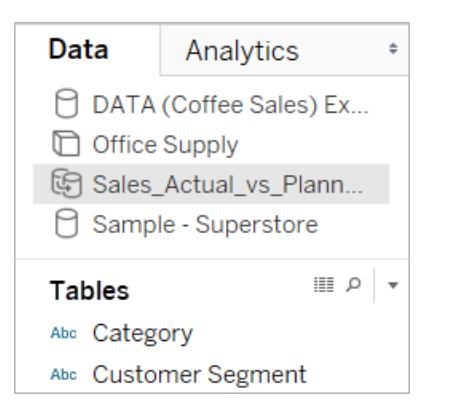

Du kan ändra storlek på datakällans listområde i rutan Data för att spara plats. När du ändrar storlek till en begränsad lodrät höjd så kan du bläddra ned till en datakälla.

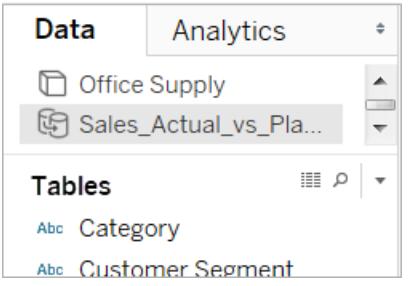

Varje datakälla har en ikon som indikerar dess typ. Ikonen kan till exempel indikera om datakällan är relationell, kub (multidimensionell) eller ett extrakt. Tableau har endast stöd för kubdatakällor i Windows.

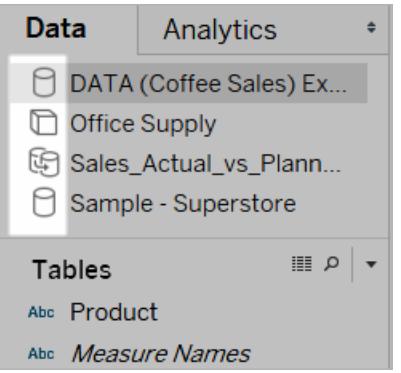

Du kan högerklicka (Ctrl-klicka på Mac) på datakällan för att komma åt kommandona i Datamenyn. Du kan till exempel högerklicka (Ctrl-klicka på Mac) på en datakälla och byta namn på, exportera eller stänga den.

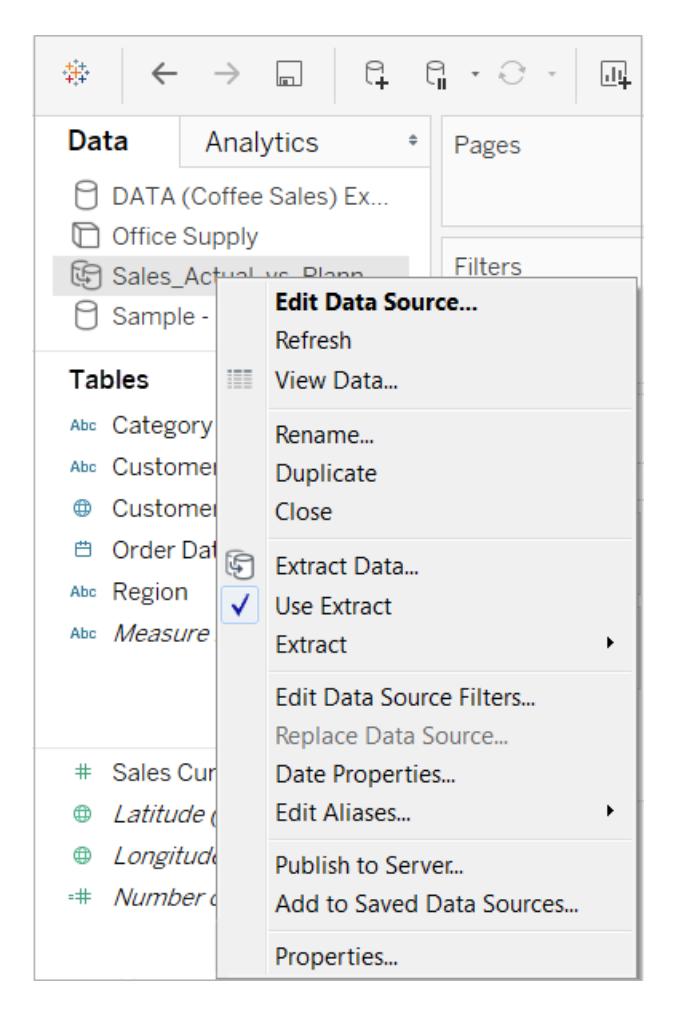

Information om hur du kan anpassa och arbeta med fälten i rutan Data finns i **[Ordna](#page-1283-0) och [anpassa](#page-1283-0) fält i rutan Data** på sidan 1086, **Redigera [standardinställningarna](#page-1295-0) för fält** på sidan [1098](#page-1295-0) och **Arbeta med [datafält](#page-234-0) i rutan Data** på sidan 37.

## Navigera mellan startsidan och arbetsytan

Om Tableau Desktop redan är öppet kan du gå till startsidan genom att klicka på Tableau-ikonen i det övre vänstra hörnet av arbetsytan i Tableau Desktop.

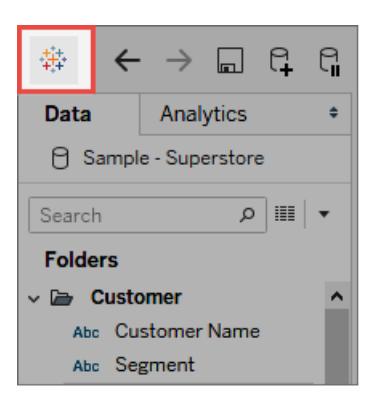

Om du vill gå tillbaka till arbetsytan i Tableau klickar du på Tableau-ikonen på startsidan.

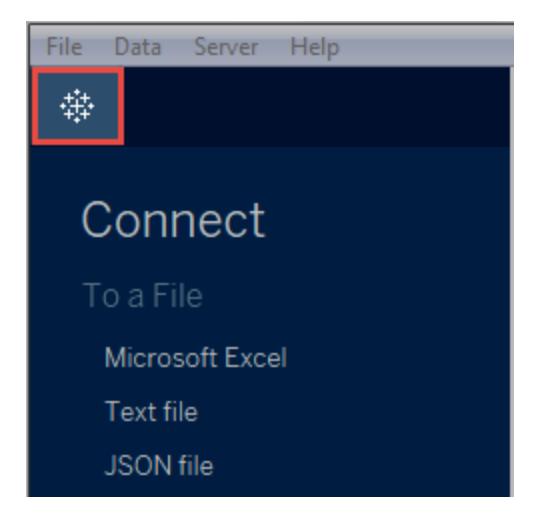

## <span id="page-245-0"></span>Tillämpa avancerad analys på en vy (rutan Analys)

Dra referenslinjer, låddiagram, trendlinjer, prognoser och andra objekt till vyn från rutan **Analys**, som visas till vänster på arbetsytan. Växla mellan rutan **Data** och rutan **Analys** genom att klicka på flikarna längst upp i sidofältet.

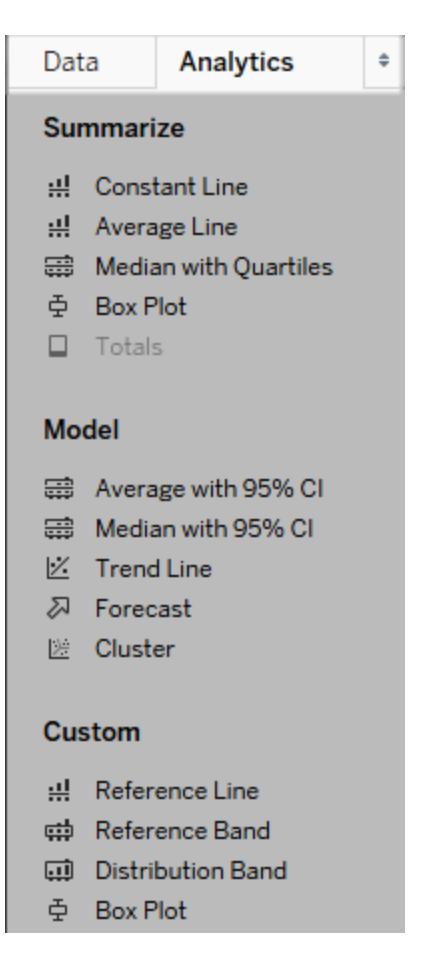

#### *Rutan Analys i Tableau Desktop*

I Tableau Desktop kan du lägga till analysobjekt i vyn från menyn/rutan **Analys** eller i vyns kontext. Till exempel är referenslinjer och band tillgängliga när du redigerar en axel, och trendlinjer och prognoser är tillgängliga på menyn Analys.

Från rutan **Analys** kan du använda "dra och släpp" för att komma åt de olika alternativen.

På webben är de flesta analysobjekten tillgängliga från rutan Analys.

#### Lägga till ett analysobjekt i vyn

Om du vill lägga till ett objekt från rutan **Analys** drar du det till vyn. När du drar ett objekt från rutan **Analys** visas de möjliga destinationerna för objektet i Tableau. Urvalet varierar beroende på typen av objekt och den aktuella vyn.

I ett enkelt fall skulle släppområdet erbjuda följande tre alternativ:

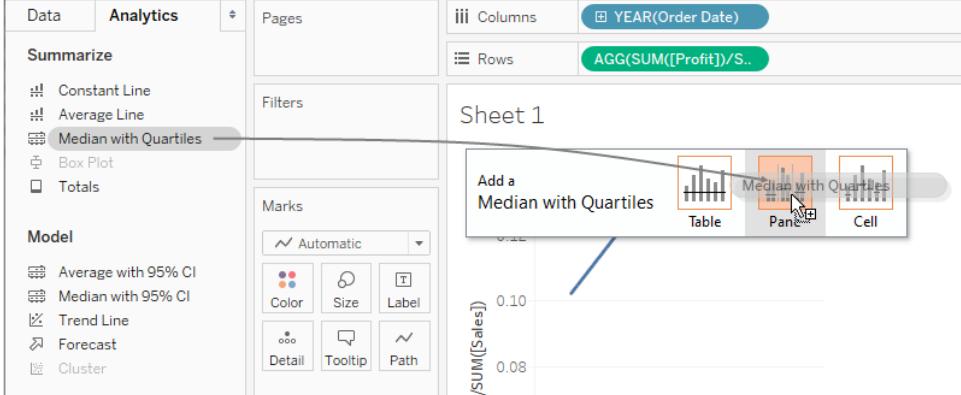

Termerna **Tabell**, **Ruta** och **Cell** definierar objektets omfattning:

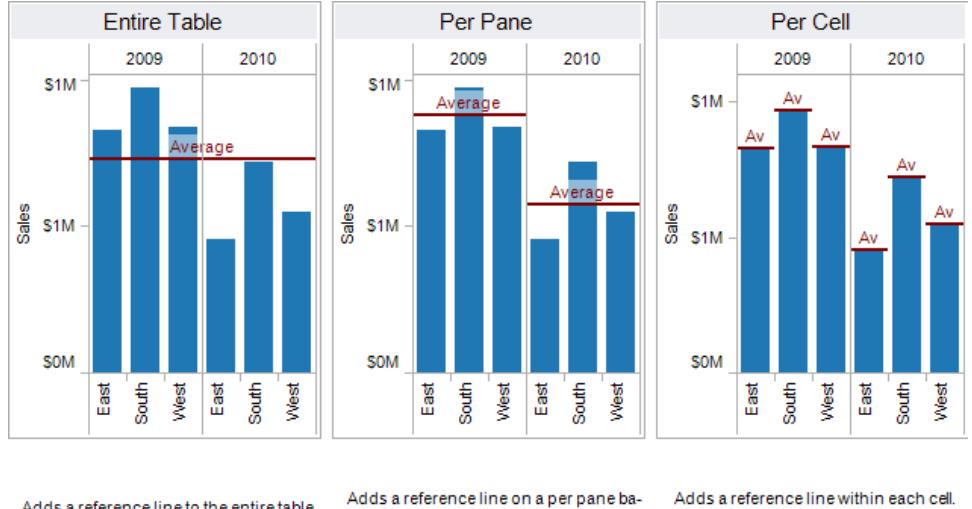

Adds a reference line to the entire table across all panes.

sis. Computed reference lines are recalculated for each pane in the view.

Adds a reference line within each cell. Computed reference lines are recalculated for each cell in the view.

Vid en mer komplicerad vy, till exempel om vyn innehåller ett linjediagram med flera eller dubbla axlar, skulle Tableau visa ett släppområde som ser ut så här:

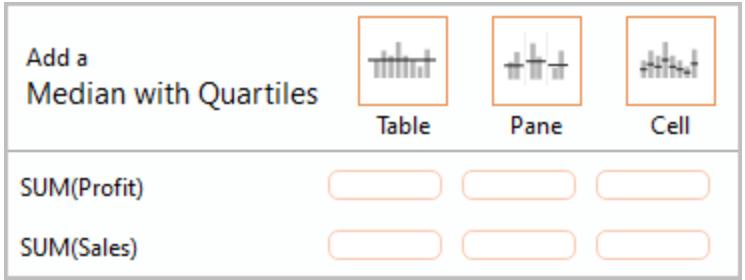

Om du släpper objektet i en av de tre större rutorna i rubriken högst upp i släppområdet, till exempel rutan Tabell, skulle en separat median med kvartiler läggas till för varje axel:

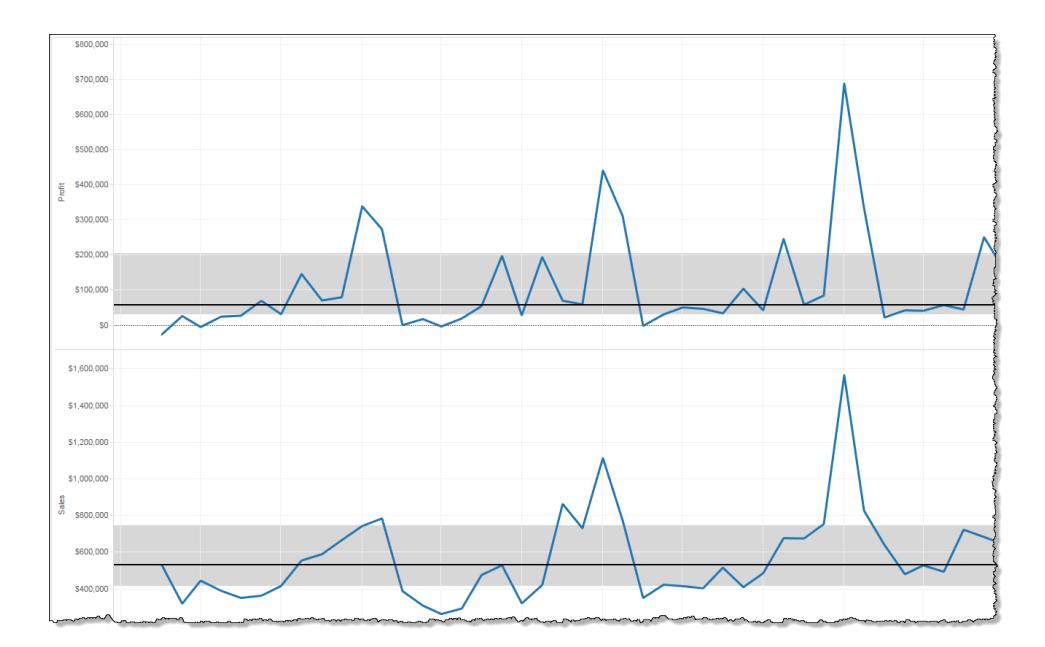

Men om du släpper objektet i någon av de sex nedre rutorna som är i höjd med ett specifikt mätvärde läggs medianen med kvartiler bara till på motsvarande axel med den angivna omfattningen.

#### Ta bort ett analysobjekt från vyn

Du kan ta bort ett analysobjekt från vyn genom att klicka på Ångra eller dra objektet från vyn för att ta bort det.

Du kan också klicka på ett objekt och välja **Ta bort** från verktygstipset.

**Obs!** Vissa objekt i rutan **Analys** (**Median med kvartiler** och **Genomsnitt med 95 % CI**) lägger till både en referenslinje och en referensdistribution. Om du inte använder Ångra måste du ta bort de här objekten separat.

#### Redigera ett analysobjekt i vyn

Om du vill redigera ett objekt som du har lagt till från rutan Analys klickar du på objektet och väljer **Redigera** i verktygstipset. Ytterligare redigeringsalternativ finns i avsnittet för en viss objekttyp under Definitioner för analysobjekt nedan.

### Definitioner för analysobjekt

Följande objekt kan dras från rutan **Analys** och släppas i vyn. Om ett analysobjekt inte kan tillämpas på den aktuella konfigurationen av fält i vyn är det inte tillgängligt.

### Konstant linje

Lägger till en eller flera konstanta linjer i vyn. Du kan lägga till en konstant linje för ett specifikt mätvärde, för alla mätvärden eller för datumdimensioner. När du lägger till en konstant linje visas en uppmaning om värde i Tableau där du anger värdet för konstanten:

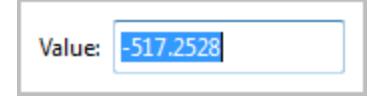

I Tableau Desktop är värdeuppmaningen för ett datumvärde en kalenderkontroll:

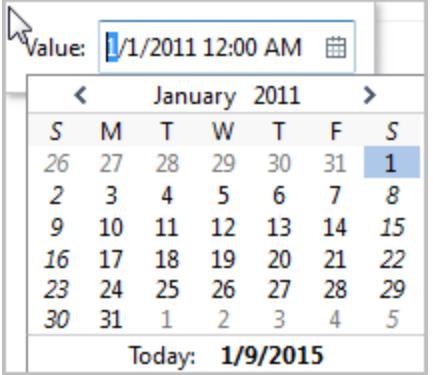

Du kan klicka på en resulterande konstant linje och välja **Redigera** eller **Ta bort**. I Tableau Desktop finns ett tredje alternativ: **Formatera**. Om du väljer **Redigera** öppnas dialogrutan Redigera referenslinje. Mer information finns i **Redigera befintliga [referenslinjer,](#page-2745-0) band och [distributioner](#page-2745-0)** på sidan 2548 i artikeln **Referenslinjer, band, distributioner och rutor**. Ett annat sätt att redigera en linje i Tableau Desktop är att högerklicka (kontroll-klicka på Mac) på den aktuella axeln och välja **Redigera referenslinje**.

### Genomsnittlig linje

Lägger till en eller flera genomsnittslinjer i vyn. Du kan lägga till en genomsnittslinje för ett specifikt mätvärde eller för alla mätvärden.

Du kan klicka på en resulterande genomsnittslinje och välja en annan aggregering, till exempel Totalsumma eller Summa. Du kan också välja **Redigera** eller **Ta bort**. I Tableau Desktop finns ett tredje alternativ: **Formatera**. Om du väljer **Redigera** öppnas dialogrutan Redigera

referenslinje. Mer information finns i **Redigera befintliga [referenslinjer,](#page-2745-0) band och [distributioner](#page-2745-0)** på sidan 2548 i artikeln **Referenslinjer, band, distributioner och rutor**. Ett annat sätt att redigera en linje i Tableau Desktop är att högerklicka (kontroll-klicka på Mac) på den aktuella axeln och välja **Redigera referenslinje**.

#### Median med kvartiler

Lägger till en eller flera uppsättningar medianlinjer och distributionsband i vyn. Du kan lägga till en median med kvantiler för ett specifikt mätvärde eller för alla mätvärden.

Distributionsbanden beräknas som kvartiler – de två mittersta kvartilerna är skuggade.

Du kan klicka på en resulterande medianlinje eller distribution och välja **Redigera** eller **Ta bort**. I Tableau Desktop finns ett tredje alternativ: **Formatera**. Medianlinjer och distributioner måste redigeras, formateras eller tas bort separat. Om du väljer **Redigera** öppnas dialogrutan Redigera referenslinje. Du måste klicka på ytterkanten av ett distributionsband för att visa alternativen. Om du klickar i mitten av bandet händer ingenting. Mer information finns i **Redigera [befintliga](#page-2745-0) [referenslinjer,](#page-2745-0) band och distributioner** på sidan 2548 i artikeln **Referenslinjer, band, distributioner och rutor**. Ett annat sätt att redigera en linje eller distribution i Tableau Desktop är att högerklicka (kontroll-klicka på Mac) på den aktuella axeln och välja **Redigera referenslinje**. En undermeny ger dig två val: **Kvartiler** och **Median**.

Mer information om distributionstyper, inklusive kvartiler, finns i **[Lägga](#page-2736-0) till [referensdistributioner](#page-2736-0)** på sidan 2539 i artikeln **Referenslinjer, band, distributioner och lådor**.

#### Låda och morrhår

Lägger till en eller flera lådor och morrhår i vyn. Du kan lägga till lådor och morrhår för ett specifikt mätvärde eller för alla mätvärden. Uppdelningen av ett låddiagram är alltid **Cell** (och aldrig **Tabell** eller **Ruta**).

Klicka på eller håll muspekaren över någon av de vågräta linjerna i låddiagrammet för att se statistisk information om morrhår, kvartiler och median.

Du kan också välja **Redigera** eller **Ta bort** när du klickar på en linje. I Tableau Desktop finns ett tredje alternativ: **Formatera**. Om du väljer **Redigera** öppnas dialogrutan Redigera referenslinje. Ett annat sätt att redigera ett låddiagram i Tableau Desktop är att högerklicka (kontroll-klicka på Mac) på den aktuella axeln och välja **Redigera referenslinje**.

**Obs!** I Tableau Desktop finns två objekt som heter **Låda och morrhår** i rutan Analys. För alternativet Låda och morrhår i sektionen Sammanfatta läggs ett låddiagram till

automatiskt i Tableau för det angivna målet. För alternativet Låda och morrhår i sektionen Anpassat öppnas dialogrutan Redigera referenslinje, band eller låda i Tableau efter att du har angett ett mål.

#### Totalsummor

Lägger till totalsummor i vyn. När du lägger till totalsummor är släppalternativen **Delsummor**, **Slutsummor för kolumner** och **Slutsummor för rader**.

Mer information finns i **Visa totalsummor i en [visualisering](#page-1589-0)** på sidan 1392.

Om du vill ta bort totalsummor klickar du på kolumn- eller radrubriken och väljer **Ta bort**.

I Tableau Desktop kan du också klicka på en kolumn- eller radrubrik för totalsummor efter att ha lagt till totalsummor och ställa in aggregeringen för den raden eller kolumnen från verktygstipset:

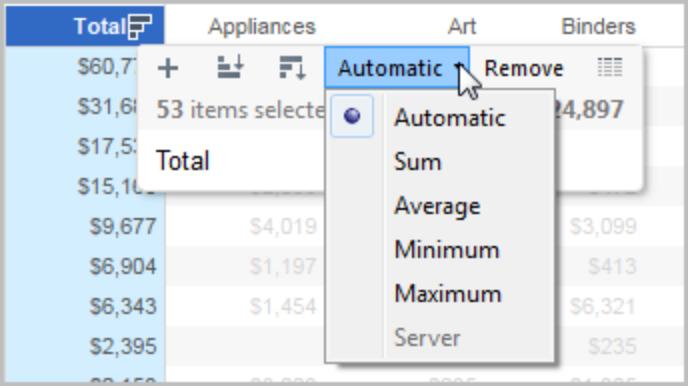

#### Genomsnitt med 95 % KI

Lägger till en eller flera uppsättningar av genomsnittslinjer med distributionsband. Distributionsbanden konfigureras med ett 95 % konfidensintervall. Du kan lägga till de här objekten för ett specifikt mätvärde eller för alla mätvärden.

Distributionsbanden för konfidensintervallet skuggar den region där befolkningsgenomsnittet kommer att sjunka 95 % av tiden.

Du kan klicka på en resulterande genomsnittslinje eller distribution och välja **Redigera** eller **Ta bort**. I Tableau Desktop finns ett tredje alternativ: **Formatera**. Om du väljer **Redigera** öppnas dialogrutan Redigera referenslinje. Genomsnittslinjer och distributioner måste redigeras, formateras eller tas bort separat. Du måste klicka på ytterkanten av ett distributionsband för att visa alternativen. Om du klickar i mitten av bandet händer ingenting. Ett annat sätt att redigera en linje eller distribution i Tableau Desktop är att högerklicka (kontroll-klicka på Mac) på den
aktuella axeln och välja **Redigera referenslinje**. En undermeny ger dig två val: **Genomsnitt** och **95 % konfidensintervall**.

Du kan även ta bort linjer och band genom att dra bort dem från vyn.

# Median med 95 % KI

Lägger till en eller flera uppsättningar av medianlinjer med distributionsband. Distributionsbanden konfigureras med ett 95 % konfidensintervall. Du kan lägga till de här objekten för ett specifikt mätvärde eller för alla mätvärden.

Distributionsbanden för konfidensintervallet skuggar den region där befolkningsmedianen kommer att sjunka 95 % av tiden.

Du kan klicka på en resulterande medianlinje eller distribution och välja **Redigera**, **Formatera** eller **Ta bort**. I Tableau Desktop finns ett tredje alternativ: **Formatera**. Om du väljer **Redigera** öppnas dialogrutan Redigera referenslinje. Medianlinjer och distributioner måste redigeras, formateras eller tas bort separat. Du måste klicka på ytterkanten av ett distributionsband för att visa alternativen. Om du klickar i mitten av bandet händer ingenting. Ett annat sätt att redigera en linje eller distribution i Tableau Desktop är att högerklicka (kontroll-klicka på Mac) på den aktuella axeln och välja **Redigera referenslinje**. En undermeny ger dig två val: **Median** och **95 % konfidensintervall**.

Du kan även ta bort linjer och band genom att dra bort dem från vyn.

## **Trendlinje**

Lägger till en eller flera trendlinjer i vyn. När du lägger till trendlinjer identifierar släppalternativen de modelltyper för trendlinjer som finns tillgängliga i Tableau: **Linjär**, **Logaritmisk**, **Exponentiell** och **Polynom**. För vissa vyer är endast en delmängd av de här alternativen tillgängliga.

Mer information finns i **Typer av [trendlinjemodeller](#page-2753-0)** på sidan 2556

Klicka på en trendlinje för att ta bort eller redigera den eller för att se en statistisk definition. Du kan också ta bort en trendlinje genom att dra bort den från vyn.

## Prognos

Lägger till en prognos i vyn. Det här alternativet är bara tillgängligt i Tableau Desktop, inte när du redigerar en vy på webben. Prognostisering är endast möjligt när det finns minst ett mätvärde i vyn.

Prognostisering stöds inte för vyer som är baserade på flerdimensionella datakällor. Dessutom kan vyn inte innehålla något av följande:

- Tabellberäkningar
- Uppdelade mätvärden
- Procentberäkningar
- Slutsummor eller delsummor
- Datumvärden med aggregering inställd på Exakt datum

En tidsserie som innehåller null-värden medför också begränsningar.

## Mer information finns i **[Prognostisering](#page-2787-0)** på sidan 2590.

Om du vill ta bort, redigera eller läsa en beskrivning av den aktuella prognosen går du till menyn Analys och väljer **Prognos**.

## Anpassad referenslinje

Du kan lägga till referenslinjer för ett specifikt mätvärde eller för alla mätvärden i vyn.

När du har dragit en referenslinje från rutan **Analys** och släppt den på ett mål öppnas automatiskt en redigeringsdialogruta i Tableau. Information om tillgängliga alternativ finns i **Lägga till en [referenslinje](#page-2724-0)** på sidan 2527 i artikeln **Referenslinjer, band, distributioner och lådor**. Klicka på linjen och välj **Redigera** för att återgå till den här dialogrutan senare.

## Anpassat referensband

Du kan lägga till referensband för ett specifikt mätvärde eller för alla mätvärden i vyn.

När du har dragit ett referensband från rutan **Analys** och släppt det på ett mål öppnas automatiskt dialogrutan Redigera referenslinje, band eller låda i Tableau. Information om tillgängliga alternativ finns i **Lägga till [referensband](#page-2731-0)** på sidan 2534 i artikeln **Referenslinjer, band, distributioner och lådor**. Klicka på bandet och välj **Redigera** för att återgå till den här dialogrutan senare. Du måste klicka på ytterkanten av ett referensband för att visa alternativen. Om du klickar i mitten av bandet händer ingenting.

## Anpassat distributionsband

Du kan lägga till referensdistributioner för ett specifikt mätvärde eller för alla mätvärden i vyn.

När du har dragit en referensdistribution från rutan **Analys** och släppt den på ett mål öppnas automatiskt dialogrutan Redigera referenslinje, band eller låda i Tableau. Information om tillgängliga alternativ finns i **Lägga till [referensdistributioner](#page-2736-0)** på sidan 2539 i artikeln **Referenslinjer, band, distributioner och lådor**. Klicka på bandet och välj **Redigera** för att återgå till den här dialogrutan senare. Du måste klicka på ytterkanten av ett distributionsband för att visa alternativen. Om du klickar i mitten av bandet händer ingenting.

## Anpassat låddiagram

I Tableau Desktop – men inte när du redigerar en vy på webben – kan du dra ett låddiagram från sektionen Anpassat i rutan **Analys** och släppa det på ett mål. (Men kom ihåg att på webben kan du lägga till ett låddiagram från sektionen Sammanfatta i rutan Analys.) När du drar låddiagrammet från sektionen Anpassat öppnas dialogrutan Redigera referenslinje, band eller låda automatiskt i Tableau. Information om tillgängliga alternativ finns i **Skapa låda och [morrhår](#page-2741-0)** på [sidan](#page-2741-0) 2544 i artikeln **Referenslinjer, band, distributioner och lådor**. Uppdelningen av ett låddiagram är alltid **Cell** (och aldrig **Tabell** eller **Ruta**).

Klicka på någon av de vågräta linjerna i låddiagrammet för att se statistisk information om morrhår, kvartiler och median.

Klicka på bandet och välj **Redigera** för att återgå till den här dialogrutan senare.

# +Referens för hyllor och kort

Alla arbetsblad i Tableau innehåller hyllor och kort, till exempel kolumner, rader, markeringar, filter, sidor, förklaringar och mycket mer.

Genom att placera fält på hyllor eller kort kan du:

- Skapa strukturen för din visualisering.
- <sup>l</sup> Öka detaljnivån och kontrollera antalet markeringar i vyn genom att inkludera eller utesluta data.
- Lägga till sammanhang till visualiseringen genom att koda markeringar med färg, storlek, form, text och detalj.

Experimentera med att placera fält på olika hyllor och kort för att hitta ett optimalt sätt att titta på dina data.

## Alternativ för att starta en vy

Om du inte är säker på var du ska placera ett fält kan du få hjälp av Tableau för att bestämma det bästa sättet att visa data.

- <sup>l</sup> Du kan dra fält från rutan **Data** och släppa dem på korten och hyllorna som ingår i alla Tableau-arbetsblad.
- <sup>l</sup> Du kan dubbelklicka på ett eller flera fält i rutan **Data**.
- <sup>l</sup> Du kan välja ett eller flera fält i rutan **Data** och väljer sedan en diagramtyp i **Visa mig** som identifierar de diagramtyper som lämpar sig för de valda fälten. Du hittar mer information i

**[Använd](#page-1462-0) Visa mig för att starta en vy** på sidan 1265.

<sup>l</sup> Du kan släppa ett fält i rutnätet **Släpp fältet här** för att börja skapa en vy i tabellform.

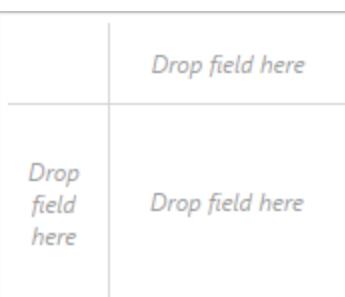

# Hyllorna Kolumner och Rader

Dra fält från rutan Data för att skapa strukturen för dina visualiseringar.

Hyllan **Kolumner** skapar kolumnerna i en tabell, medan hyllan **Rader** skapar raderna i en tabell. Du kan placera valfritt antal fält på dessa hyllor.

När du placerar en dimension på hyllorna **Rader** eller **Kolumner** skapas rubriker för medlemmarna i dimensionen. När du placerar ett mätvärde på **Rader** eller **Kolumner** skapas kvantitativa axlar för mätvärdet. När du lägger till fler fält i vyn inkluderas ytterligare rubriker och axlar i tabellen och du får en allt mer detaljerad bild av dina data.

I vyn som visas nedan visas medlemmarna i dimensionen **Segment** som kolumnrubriker, medan mätvärdet **Vinst** visas som en vertikal axel.

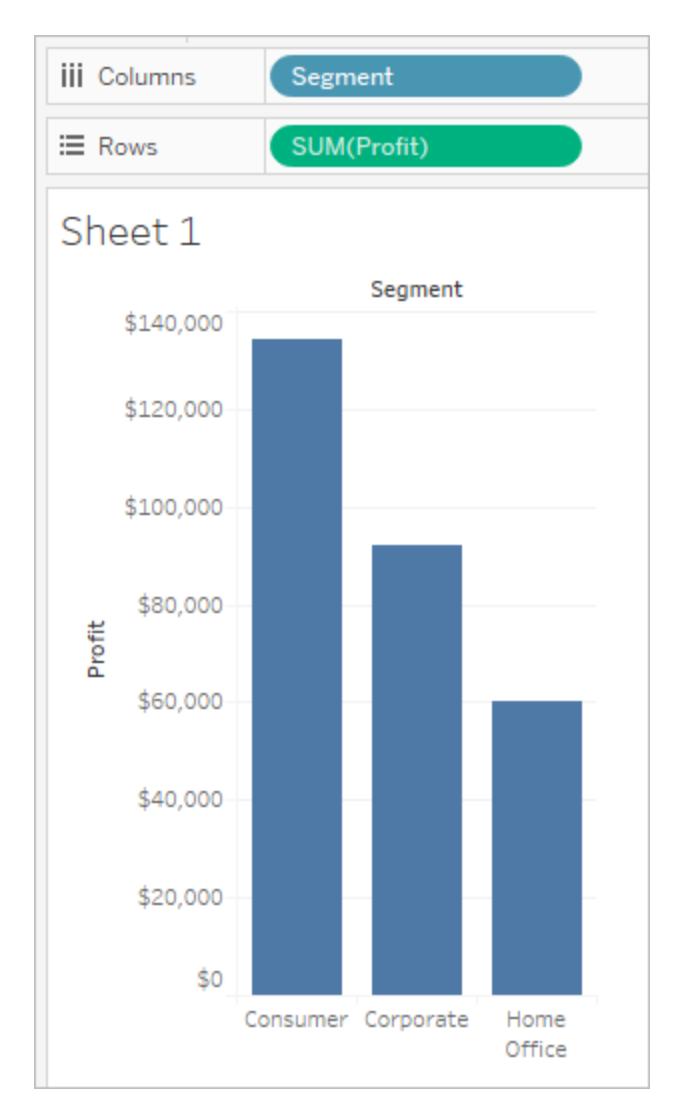

Tableau visar data med hjälp av markeringar, där varje markering motsvarar en rad (eller en grupp av rader) i datakällan. Standardmarkeringstypen bestäms av de inre fälten på hyllorna **Rader** och **Kolumner**. Om till exempel de inre fälten är ett mätvärde och en dimension är standardmarkeringstypen en stapel. Du kan välja en annan typ av markering manuellt med hjälp av listrutemenyn för kortet Markeringar. Du hittar mer information i **Ändra typ av [markering](#page-1471-0) i vyn** på [sidan](#page-1471-0) 1274.

Om du lägger till fler fält i hyllorna **Rader** och **Kolumner** läggs fler rader, kolumner och rutor till i tabellen.

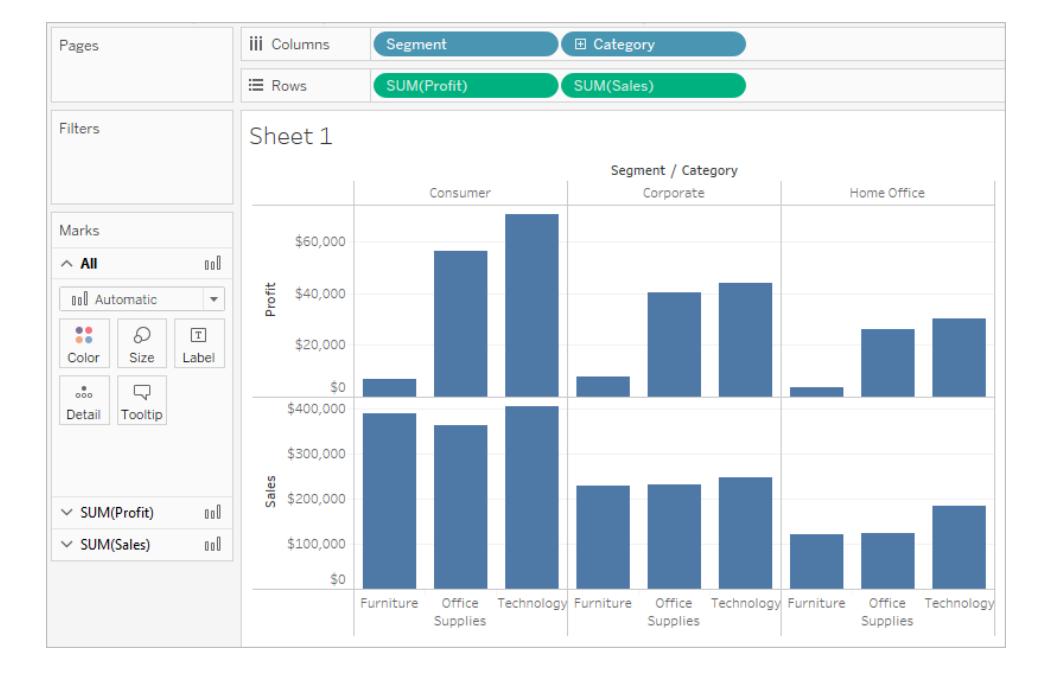

# Dölj rader och kolumner

I allmänhet kommer du att lägga till dimensioner och mått för att skapa rader och kolumner i tabellen och antingen inkluderar du alla data eller lägger till filter för att endast visa en delmängd. Men när du filtrerar data utesluts den även från beräkningar och andra kalkyler som utförs för sammanställda data i tabellen. Istället för att filtrera data kan du dölja raden eller kolumnen så att den inte visas i vyn men ändå ingår i beräkningarna.

**Tips**: Det är särskilt användbart att dölja kolumner när du använder tabellberäkningar som jämför till ett föregående eller nästa datumvärde. I dessa fall finns en rad eller kolumn som inte visar data eftersom det inte finns några data att jämföra med. Dölj den tomma kolumnen för att hålla tabellberäkningen intakt. Mer information om tabellberäkningar finns i **Olika [sorters](#page-2618-0) [tabellberäkningar](#page-2618-0)** på sidan 2421.

När du till exempel beräknar den årliga ökningen finns det inget tidigare år att jämföra det första året med och därför lämnas kolumnen tom. Om du tar bort det första året från vyn genom att filtrera det tas det även bort från beräkningen. Det innebär att det andra året inte längre har något tidigare år att jämföras med och lämnas därför tomt. Genom att dölja kolumnen i stället för att filtrera den undviker du att beräkningen påverkas.

## **Så här döljer du en rad eller en kolumn:**

Högerklicka (kontrollklicka på Mac) på den rad eller kolumn du vill dölja och välj **Dölj**.

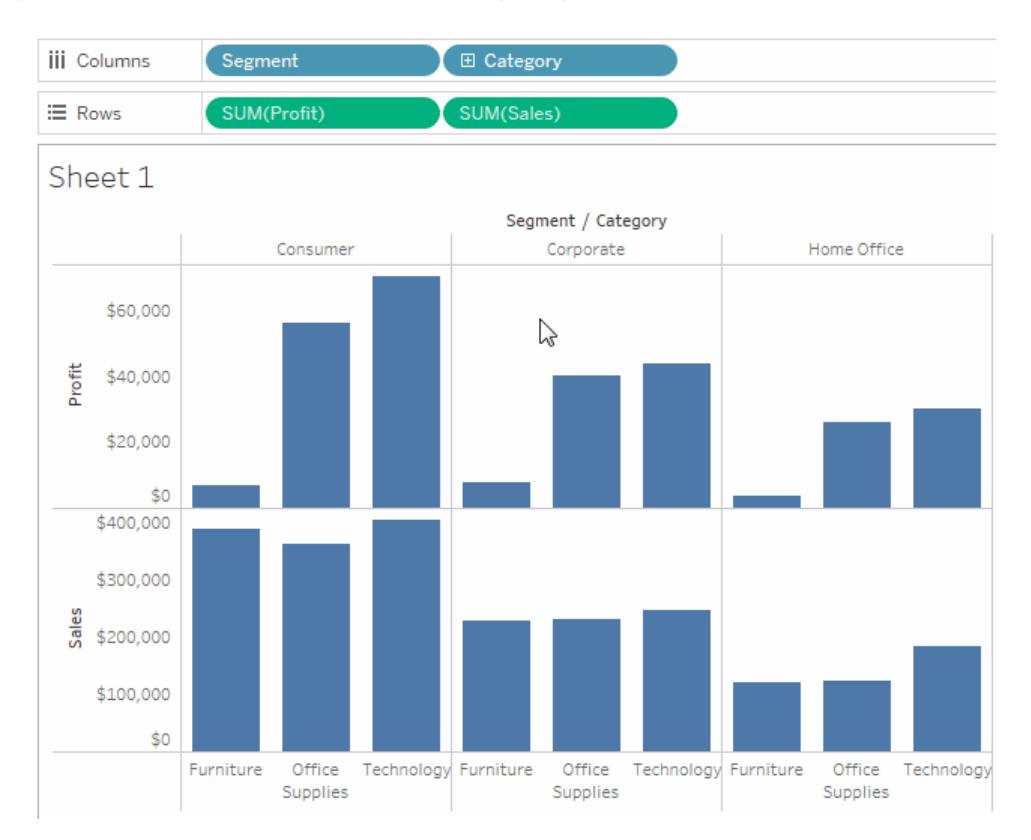

#### **Så här visar du dolda data:**

Öppna fältmenyn för ett fält som har dolda kolumner eller rader och välj **Visa dolda data**.

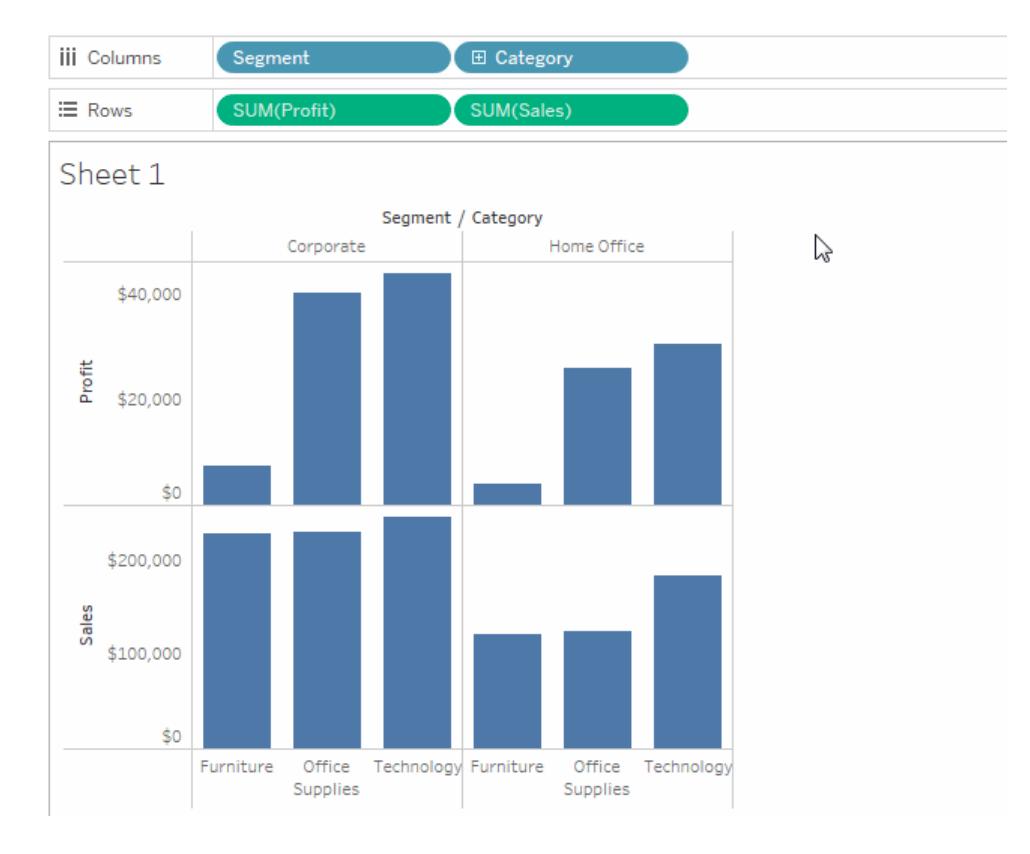

# <span id="page-259-0"></span>Kortet Markeringar

Kortet Markeringar är ett viktigt element för visuell analys i Tableau. När du drar fält till olika egenskaper i kortet Markeringar lägger du till sammanhang och detaljer till markeringarna i vyn.

Du använder kortet Markeringar för att ställa in markeringstypen (se **Ändra typ av [markering](#page-1471-0) i vyn** på [sidan](#page-1471-0) 1274) och för att koda dina data med färg, storlek, form, text och detaljer. Om du vill ändra markeringsinställningarna, se **Kontrollera utseendet på [markeringar](#page-1495-0) i vyn** på sidan [1298](#page-1495-0).

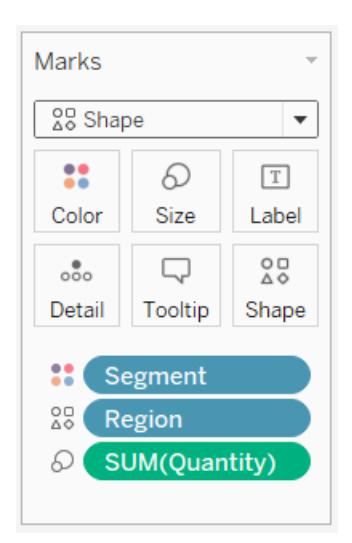

I det här exemplet har tre olika fält dragits till olika egenskaper på kortet Markeringar. Segment är på Färg, Region är på Form och Kvantitet är på Storlek.

När du har lagt till ett fält på kortet Markeringar kan du klicka på ikonen bredvid fältet för att ändra den egenskap som används. Du kan också klicka på egenskapsknappen på kortet Markeringar för att ändra de inställningarna.

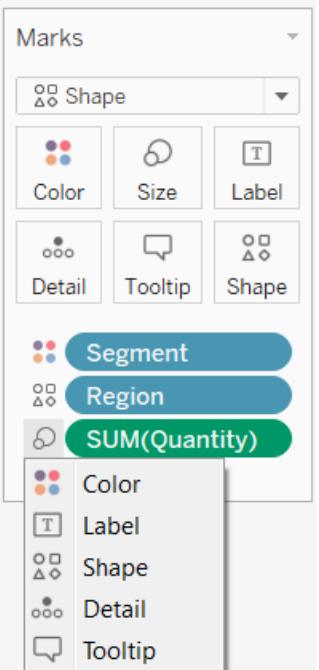

Många egenskaper kan ha flera fält. Du kan till exempel lägga till flera fält för Etikett, Detalj, Verktygstips och Färg. Storlek och Form kan bara ha ett fält i taget. Mer information finns i **Kontrollera utseendet på [markeringar](#page-1495-0) i vyn** på sidan 1298.

**Obs!** Som standard ersätts de befintliga fälten genom att dra ett nytt fält till **Färg**. Om du vill lägga till ett nytt fält i färg utan att byta ut det befintliga fältet håller du ned Skifttangenten på tangentbordet medan du drar ett nytt fält till **Färg** på kortet Markeringar.

## Hyllan Filter

På hyllan Filter kan du ange vilka data som ska inkluderas och exkluderas. Du kanske till exempel vill analysera vinsten för varje kundsegment, men bara för vissa fraktbehållare och leveranstider. Du skapar en sådan vy genom att placera fält på hyllan Filter.

**Obs!** Detta avsnitt ger en kort översikt över filtrering. Mer information om filtrering finns i **[Filtrera](#page-1543-0) data från dina vyer** på sidan 1346.

Du kan filtrera data med hjälp av mått, dimensioner eller båda samtidigt. Dessutom kan du filtrera data baserat på de fält som utgör tabellens kolumner och rader. Detta kallas ett internt filter. Du kan även filtrera data med fält som inte bidrar med rubriker eller axlar till tabellen. Detta kallas ett externt filter. Alla filtrerade fält visas på hyllan Filter.

Överväg följande vy om du vill illustrera de grundläggande begreppen för filtrering.

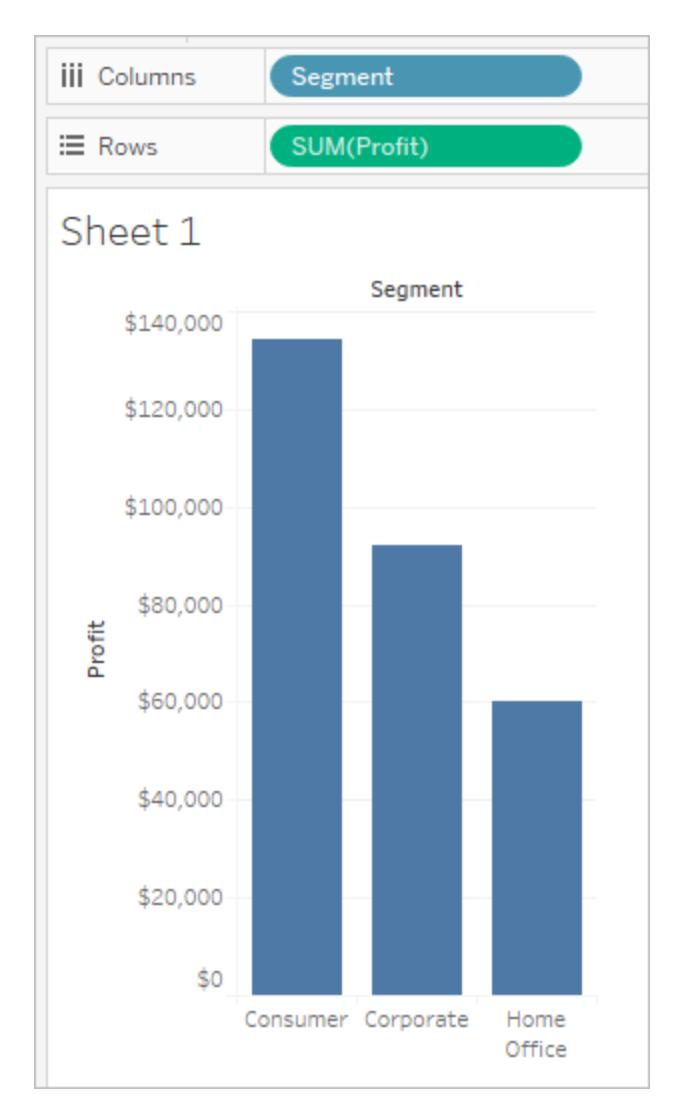

Antag att du inte är intresserad av hemmakontorets data. Du kan ta bort den här kolumnen från vyn genom att filtrera dimensionen **Segment**. För att göra detta väljer du **Filtrera** på fältmenyn eller drar dimensionen **Segment** till hyllan **Filter**. Dialogrutan Filter öppnas. Som standard är alla medlemmar valda. Avmarkera kryssrutan för **Hemmakontor** för att utesluta den från vyn. Alla valda medlemmar kommer att inkluderas.

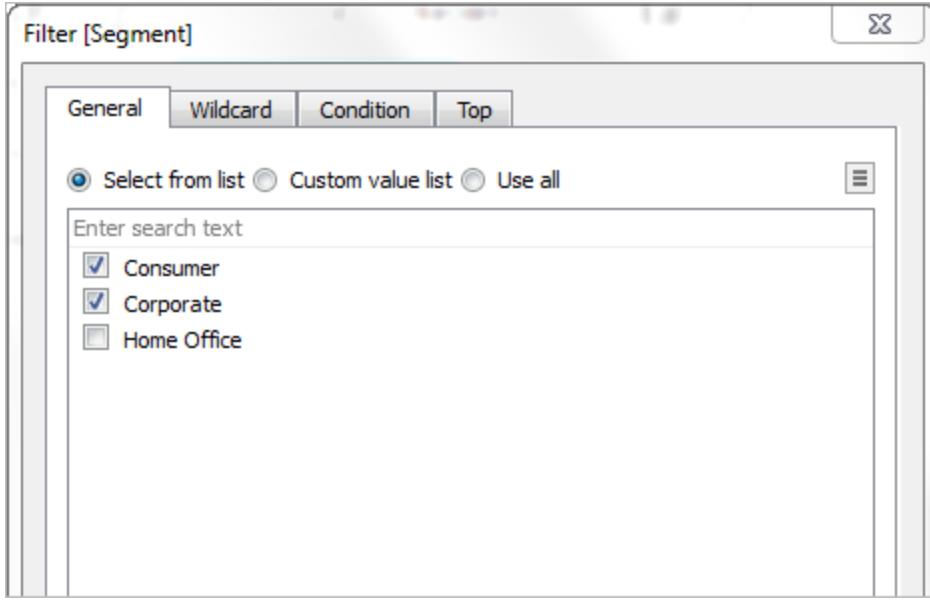

Som det visas nedan tas vyuppdateringarna och kolumnen Hemmakontor bort. Filtret indikeras av fältet **Segment** på hyllan **Filter**.

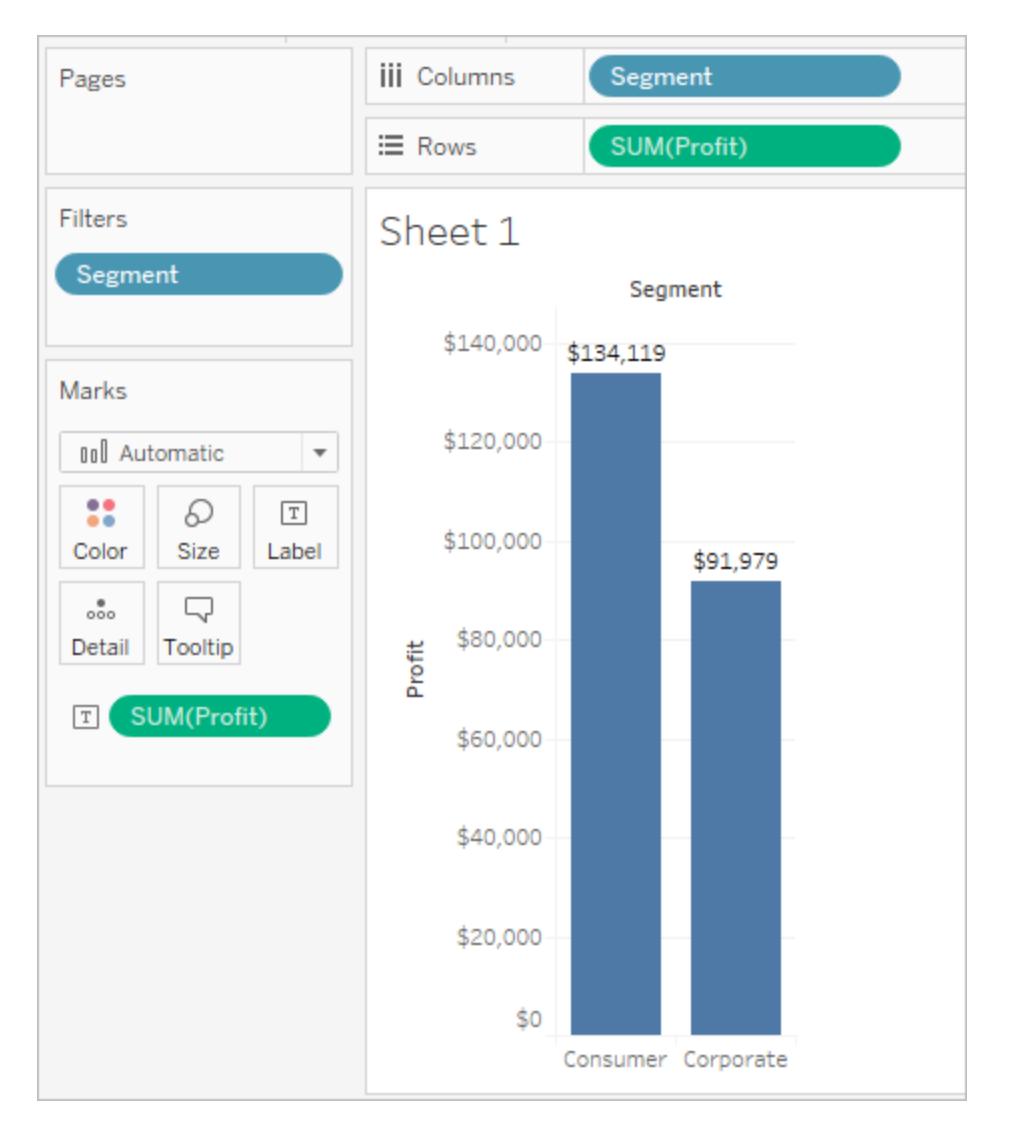

Antag att du bara vill visa vinst för en produktkategori. Även om fältet **Kategori** inte används på hyllorna **Rader** och **Kolumner** eller på kortet Markeringar kan du ändå lägga till ett filter. Dra dimensionen **Kategori** till hyllan **Filter**. Detta är ett exempel på ett externt filter eftersom Kategori inte ingår i vyn.

Dialogrutan Filter öppnas automatiskt. Som standard är ingen av medlemmarna vald. Välj de medlemmar du vill behålla som en del av vyn. Alla rensade medlemmar utesluts. I det här exemplet är kontorsmaterial valt.

Den modifierade datavyn visas nedan. Markeringsetiketten visar att summan av vinsten för konsumentsegmentet har minskat till 56 330 USD. Denna siffra härleds genom att summera alla rader i datakällan som är kopplade till företagsmarknaden och som ingår i kategorin Kontorsmaterial.

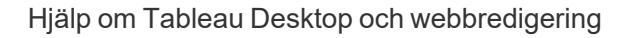

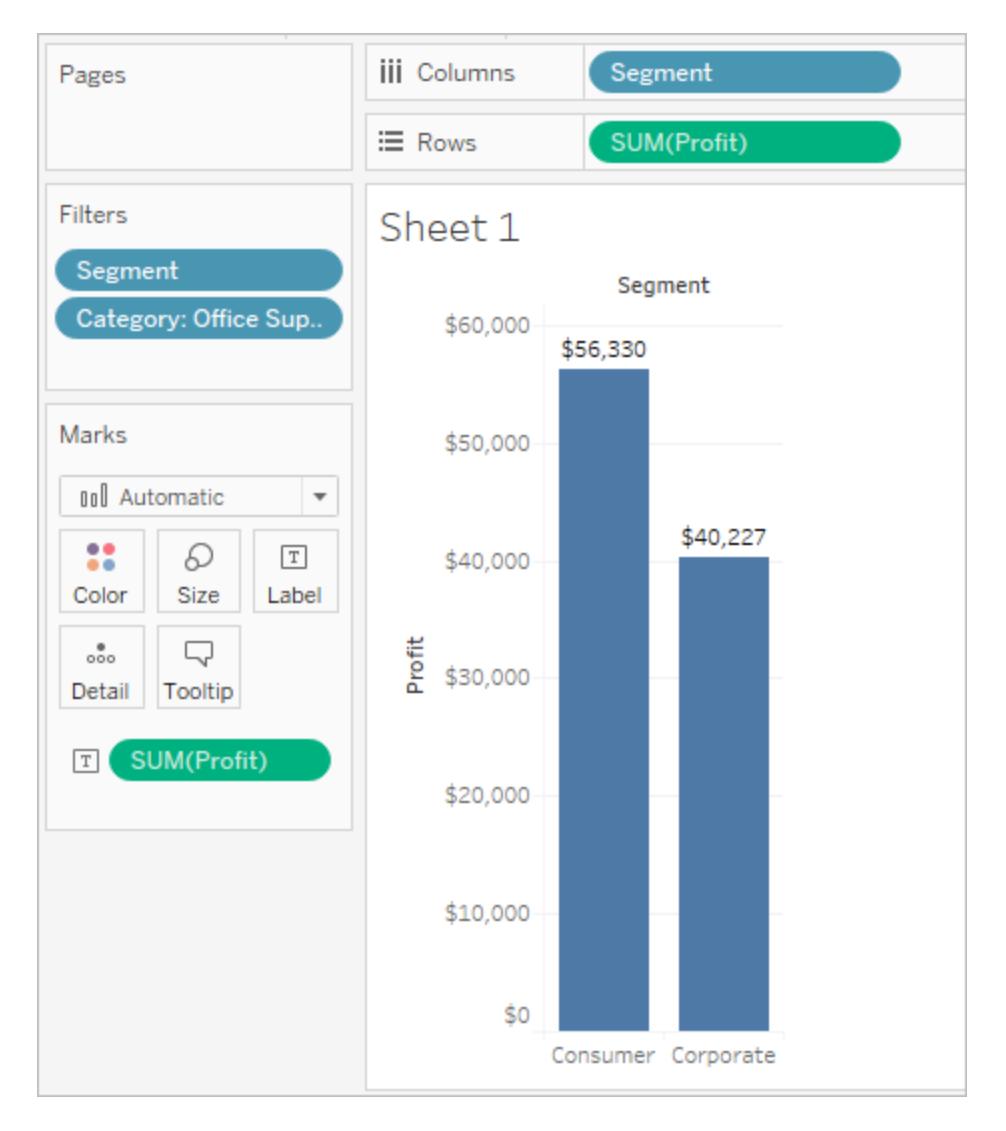

Eftersom filtren är oberoende påverkas inte ordningen på fält som placeras på hyllan Filter. Med andra ord är resultatet av filtrering efter kundsegment, och sedan efter container, detsamma som filtrering efter container och sedan efter kundsegment. Mer information om filtrering av åtgärdsordning finns i **[Filtrera](#page-1543-0) data från dina vyer** på sidan 1346.

# Hyllan Sidor

Med hyllan **Sidor** kan du dela upp en vy i en serie sidor som låter dig bättre analysera hur ett specifikt fält påverkar resten av data i en vy. När du placerar en dimension på hyllan **Sidor** lägger du till en ny rad för varje medlem i dimensionen. När du placerar ett mätvärde på hyllan **Sidor** konverterar Tableau automatiskt måttet till ett diskret mätvärde.

På hyllan **Sidor** skapas en uppsättning sidor med olika vyer på varje sida. Varje vy baseras på en medlem i fältet du placerade hyllan **Sidor**. Du bläddrar enkelt igenom vyerna och jämför dem

på en gemensam axel med kontrollerna som läggs till i vyn när du flyttar ett fält till hyllan **Sidor**. I vyn nedan visas till exempel **Vinst** jämfört med **Försäljning** per **Region** för varje dag under månaden. Bilden nedan visar dag 1, 2, 3 och 4. Du måste bläddra nedåt om du vill se andra dagar i månaden.

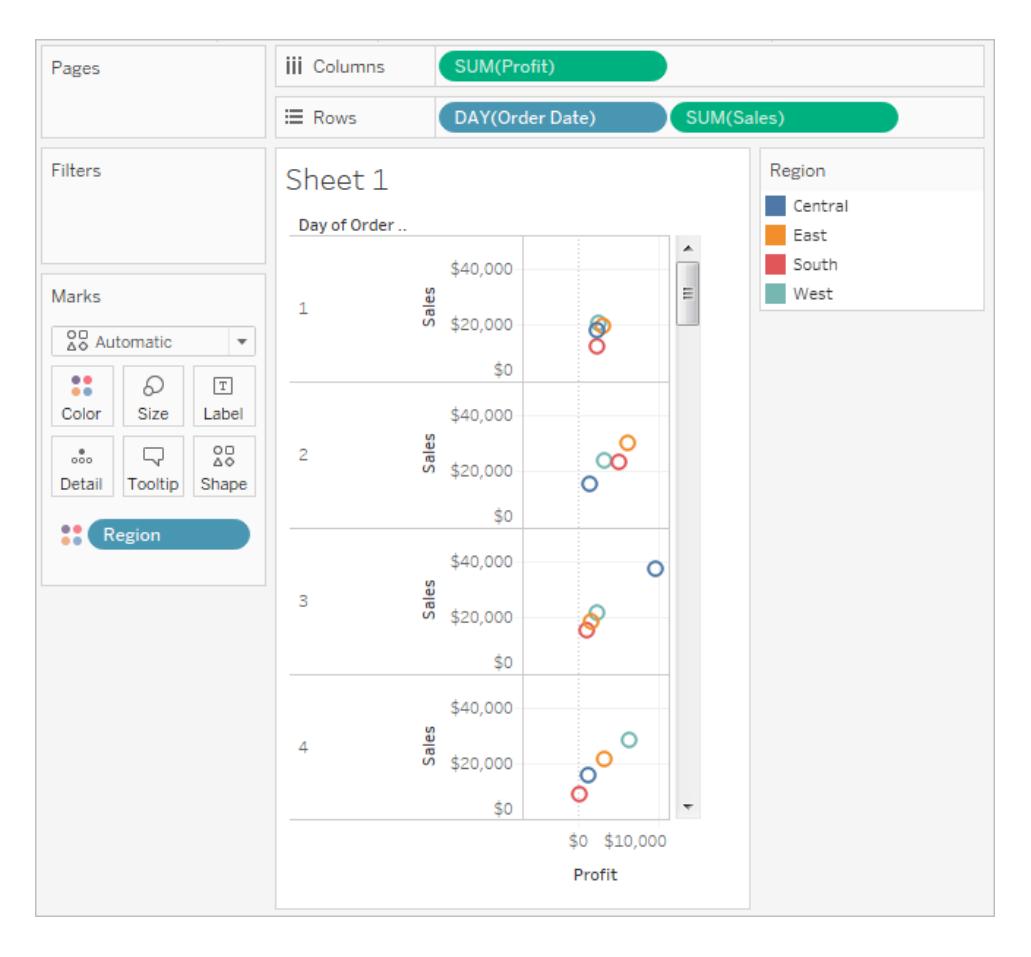

För att den här vyn ska bli mer användarvänlig flyttar du **DAG(beställningsdatum)** till hyllan **Sidor** och använder den tillhörande kontrollen för att bläddra igenom sidorna (en för varje dag). Du kan snabbt upptäcka dolda insikter. I det här exemplet är det intressant att den 19:e är en särskilt bra dag när det gäller försäljning och vinst i den västra regionen.

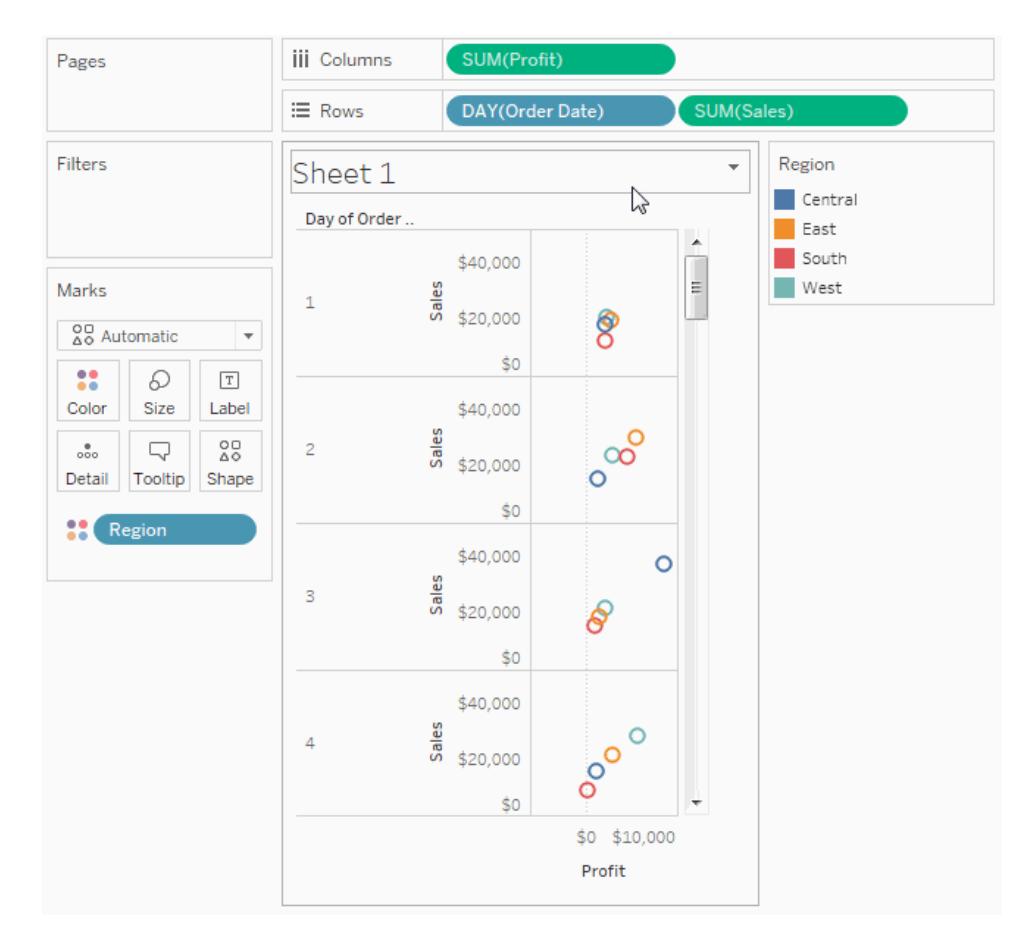

När du lägger till ett fält på hyllan **Sidor** läggs en sidkontroll till automatiskt till höger om vyn.

Använd den här kontrollen för att navigera genom sidorna. Det finns tre sätt att navigera bland sidor i en vy:

- <sup>l</sup> Gå till en viss sida
- Gå framåt manuellt bland sidorna
- Gå framåt automatiskt bland sidorna

## Gå till en viss sida

Välj den medlem eller det värde du vill visa i listrutan för att visa en specifik sida.

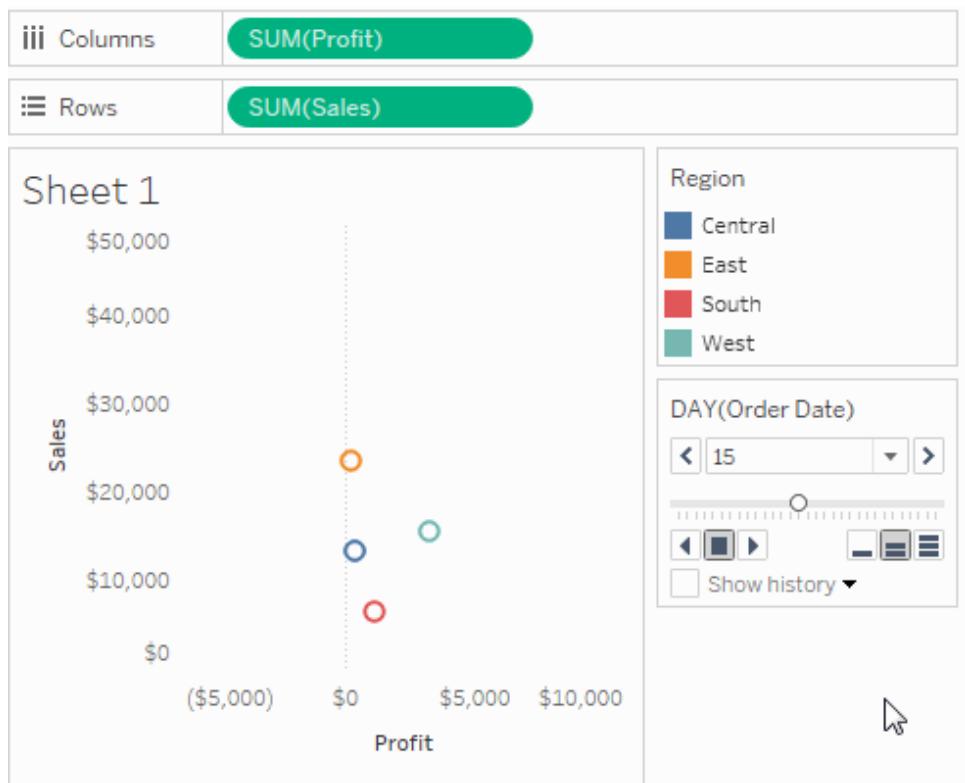

## Gå framåt manuellt bland sidorna

Du kan avancera manuellt genom sekvensen av sidor genom att göra något av följande:

- Använd framåt- och bakåtknapparna på vardera sidan av listrutan för att navigera genom sidorna en i taget.
- Använd sidreglaget för att snabbt bläddra framåt och bakåt i sidsekvensen.
- Använd någon av följande kortkommandon för att bläddra framåt och bakåt i sekvensen av sidor.

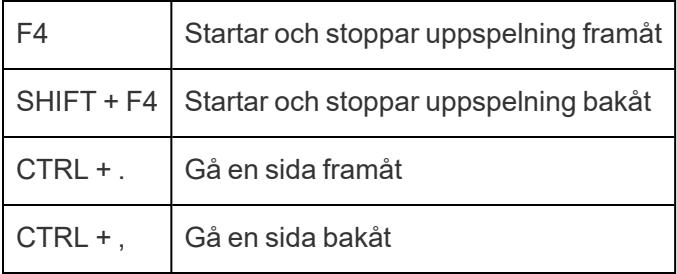

På en Mac är dessa motsvarande kortkommandon.

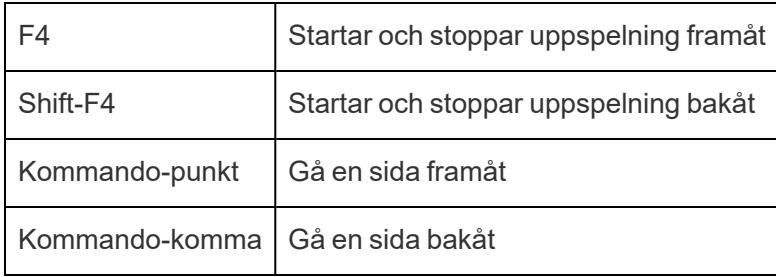

# Gå framåt automatiskt bland sidorna

Använd uppspelningskontrollerna för att titta på ett bildspel på sidorna i vyn. Du kan spela framåt eller bakåt och du kan när som helst stoppa uppspelningen. Du kan kontrollera uppspelningshastigheten med hastighetskontrollerna i det nedre högra hörnet av kontrollen. Den minsta stapeln visar den långsammaste uppspelningshastigheten.

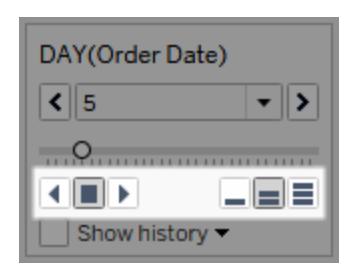

# Visa sidhistorik

Visa sidhistorik med kryssrutan Visa historik. Med sidhistorik visas markeringar från tidigare sidor på den aktuella sidan.

*Endast i Tableau Desktop*: Öppna listrutan för historik för att ange vilka markeringar som ska visas och när de ska visas.

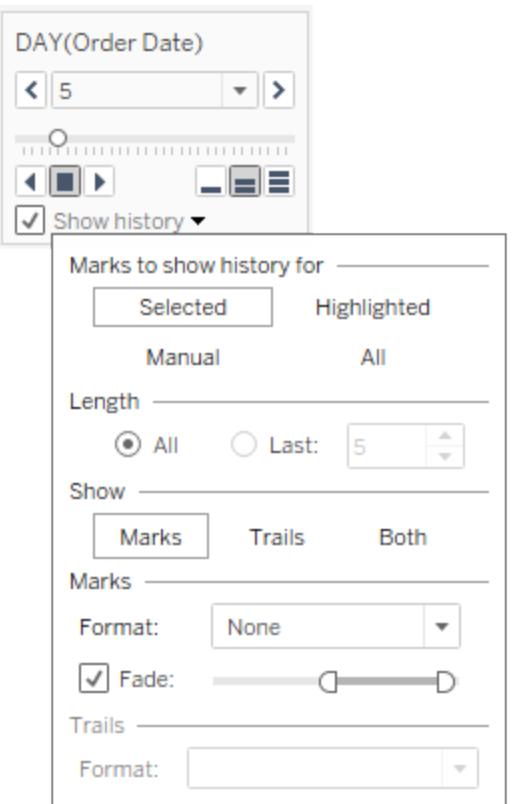

Listrutan för historik har följande alternativ:

- <sup>l</sup> **Markeringar att visa historik för** välj om du vill endast visa historik för valda markeringar, markerade markeringar, markeringar som du har valt manuellt att visa historik för eller alla markeringar. Om du vill visa historik för markeringar manuellt högerklickar du på markeringen i vyn (kontrollklicka på Mac) och väljer ett alternativ i menyn Sidhistorik.
- Längd välj antalet sidor som ska visas i historiken.
- **· Visa** ange om historiska markeringar, en linje som spårar genom de tidigare värdena (spåren) eller båda ska visas.
- **Markeringar** formatera de historiska markeringarna inklusive färgen och hur mycket de ska tonas ut om färgen är inställd på automatisk. Markeringarna kommer antingen använda standardfärgen för markeringar eller färgkodningen på hyllan Färg.
- <sup>l</sup> **Spår** formatera linjerna som dras genom de historiska markeringarna. Det här alternativet är bara tillgängligt om Spår är valt i alternativen Visa.

Sidspår kanske inte visas om det finns flera markeringar per färg på en sida. Se till att detaljnivån för vyn är mindre än eller lika med detaljnivån på hyllan **Sidor** och på färgmålet. Spår stöds endast för diskreta markeringstyper som rutor, cirklar eller former. De stöds inte när markeringstypen är Automatisk.

Sidor på instrumentpaneler (endast Tableau Desktop)

När en instrumentpanel innehåller flera vyer som använder samma fält på hyllan **Sidor** kan du styra alla vyer med en enda sidkontroll genom att välja alternativet **Synkroniserad**. Det här alternativet är endast tillgängligt på sidkontrollen som visas på en instrumentpanel.

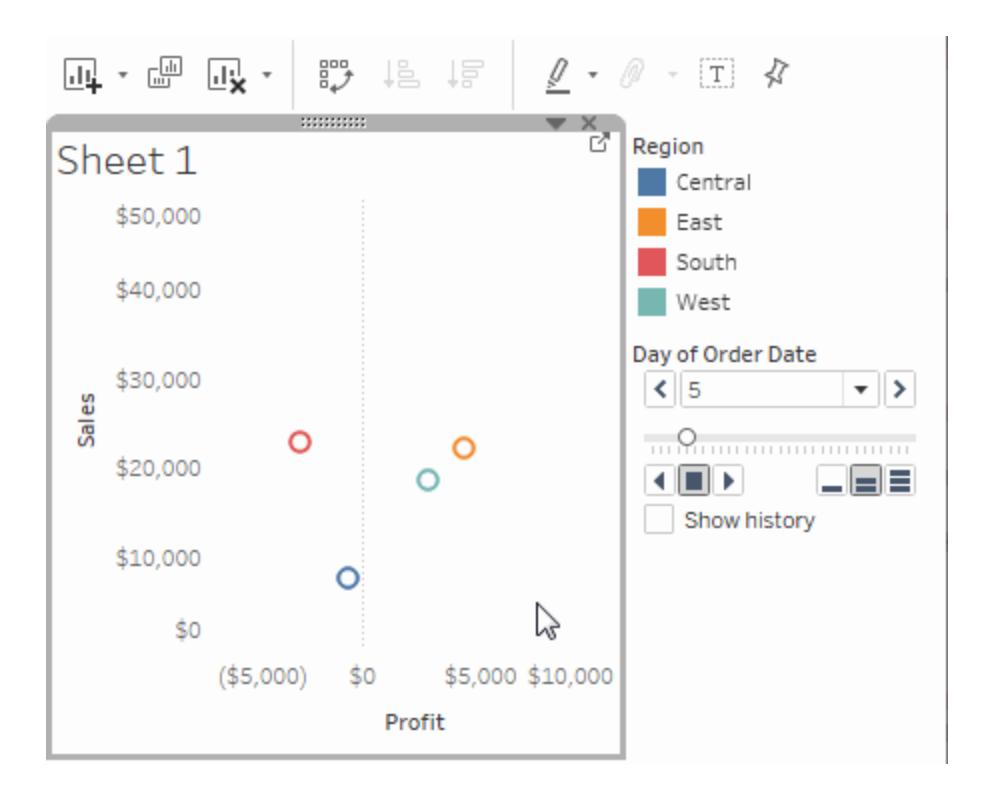

Ytterligare hyllor, förklaringar, kort och kontroller

Vissa hyllor, förklaringar, kort eller kontroller visas bara som ett resultat av saker du gör när du arbetar med vyer. Färgförklaringen visas till exempel bara när det finns ett fält på Färg.

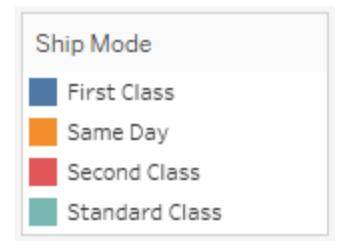

Tableau tillhandahåller kontroller för att flytta eller på annat sätt anpassa dessa element i vyn.

Följande lista beskriver varje sådan hylla, förklaring, kort eller kontroll.

- <sup>l</sup> Hyllan **Mätvärden** Mätvärden är ett specialfält som alltid visas i rutan Data och innehåller alla mått på dina data som samlats in i ett fält. Tableau lägger automatiskt till mätvärden i vyn när flera mätvärden delar samma axel. När Mätvärden är i vyn visar Tableau hyllan Mätvärden som visar vilka mätvärden som ingår. Du kan lägga till eller ta bort åtgärder från detta kort. Du hittar mer information i **Mätvärden och [Mätvärdesnamn](#page-1445-0)** på sidan 1248.
- **· Färgförklaring** Visar hur färger fördelas när det finns ett fält på Färg.
- **· Formförklaring** Visar hur former fördelas när det finns ett fält på Form.
- **· Storleksförklaring** Visar hur storlekar fördelas när det finns ett fält på Storlek.
- **Kartförklaring** Visar förklaringen för symboler och mönster på en karta. Kartförklaringen är inte tillgänglig för alla kartleverantörer.
- **Parameterkontroller** En separat parameterkontroll är tillgänglig för varje parameter i arbetsboken. Du hittar mer information i **Skapa [parametrar](#page-1354-0)** på sidan 1157.
- <sup>l</sup> **Rubrik** En rubrik visas som standard för varje vy. Standardrubriken är bladnamnet. Dubbelklicka på en rubrik (kontrollklicka på en Mac) för att redigera den.
- <sup>l</sup> **Bildtext** Välj **Visa bildtext** i menyn Arbetsblad för att visa en bildtext för vyn.
- <sup>l</sup> **Sammanfattningskort** Välj **Visa sammanfattning** i menyn Arbetsblad för att visa ett sammanfattningskort för vyn. Mer information finns i **[Sammanfattningskort](#page-2240-0)** på sidan [2043.](#page-2240-0)
- **Sidkontroll** Ger alternativ för att navigera genom sidor när det finns ett fält på hyllan Sidor.

# Delar av vyn

I det här avsnittet beskrivs de grundläggande elementen av vyer som du kan skapa i Tableau. Du kan visa eller dölja delar av vyn efter behov (beskrivs nedan). Varje vy har en tabell i någon form,

som kan innehålla rader, kolumner, rubriker, axlar, rutor, celler och markeringar. Vyer kan även innehålla verktygstips, titlar, bildtexter, fältetiketter och förklaringar.

# Vyområdet

Datavyer visas i en tabell på alla arbetsblad. En tabell är en samling rader och kolumner och består av följande komponenter: rubriker, axlar, rutor, celler och markeringar. Utöver dessa kan du välja att visa eller dölja titlar, bildtexter, fältetiketter och förklaringar.

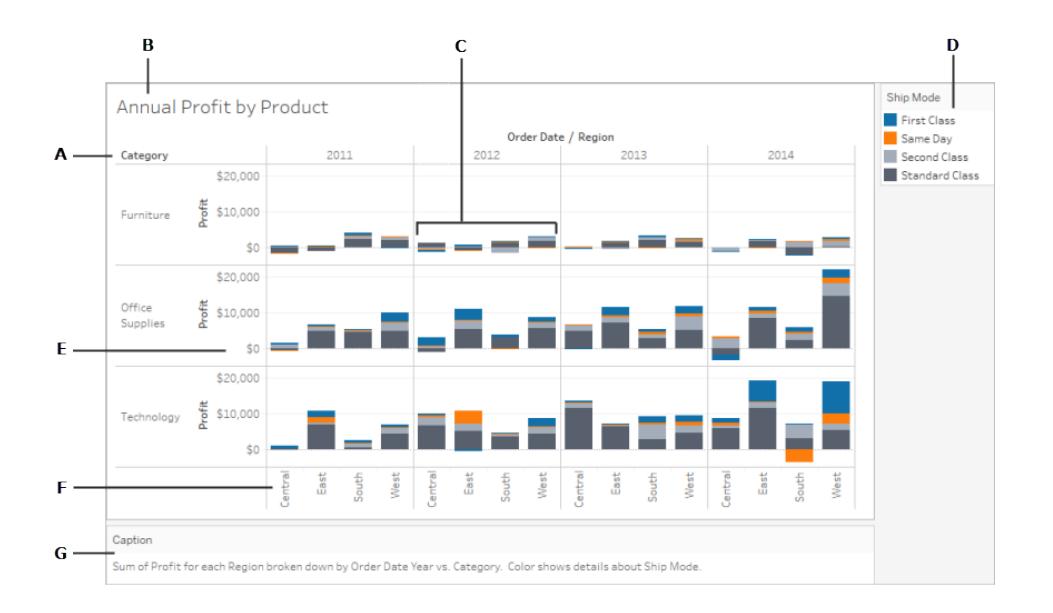

**A. [Fältetiketter](#page-286-0)** på sidan 89 – Etiketten för ett diskret fält läggs till rad- eller kolumnhyllan som beskriver medlemmarna av fältet. Till exempel är Kategori ett diskret fält som innehåller tre medlemmar: Möbler, Kontorsmaterial och Teknik.

**B. [Titlar](#page-283-0)** på sidan 86 – Det namn du ger arbetsbladet, instrumentpanelen eller berättelsen. Titlar visas automatisk för arbetsblad och berättelser, och du kan aktivera dem så att de visas i dina instrumentpaneler.

**C. [Markeringar](#page-280-0)** på sidan 83 – De data som representerar skärningspunkten mellan fälten (dimensioner och mätvärden) i vyn. Markeringar kan representeras av linjer, staplar, former, kartor och så vidare.

**D. [Förklaringar](#page-288-0)** på sidan 91 – Beskriver hur data kodas i vyn. Om du till exempel använder former eller färger i vyn beskriver förklaringen var varje form eller färg representerar.

**E. [Axlar](#page-277-0)** på sidan 80 – Skapas när du lägger till ett mätvärde (fält som innehåller kvantitativ, numerisk information) i vyn. Som standard genererar Tableau en kontinuerlig axel för dessa data.

**F. [Rubriker](#page-274-0)** nedanför – Medlemsnamnet för ett fält.

**G. [Bildtexter](#page-285-0)** på sidan 88 – Text som beskriver data i vyn. Bildtexter kan genereras automatiskt och kan växlas av och på.

<span id="page-274-0"></span>Se även information om **[Celler](#page-279-0)** på sidan 82 och **[Rutor](#page-279-1)** på sidan 82.

#### Rubriker

Rubriker skapas när du placerar en dimension eller ett diskret fält på hyllan **Rader** eller hyllan **Kolumner**. I rubrikerna visas medlemsnamnen för varje fält på hyllorna. I vyn nedanför kolumnrubrikerna till exempel visas medlemmarna av fältet **Orderdatum** och i radrubrikerna visas medlemmarna av fältet **Underkategori**.

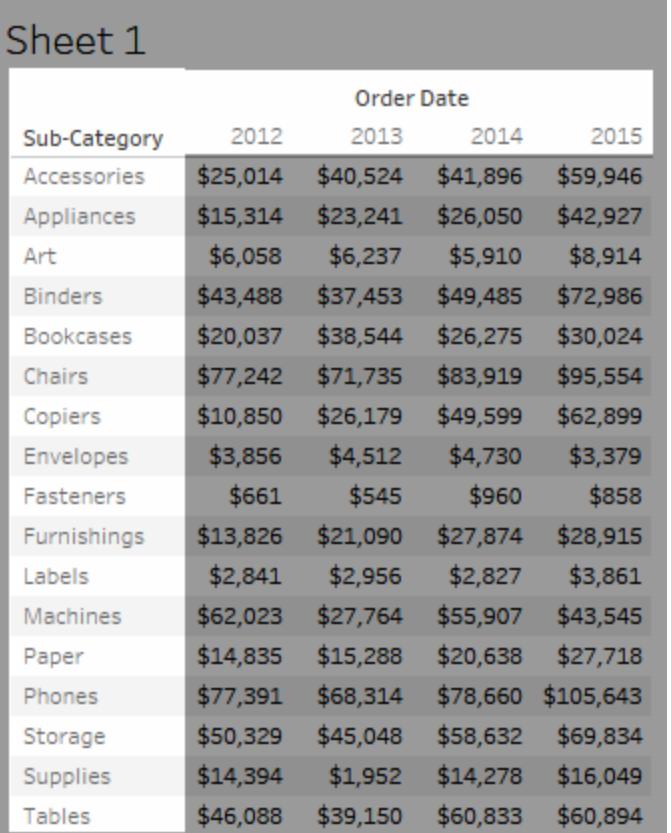

Du kan när som helst visa och dölja rad- och kolumnrubriker.

#### **Dölja rubriker:**

<sup>l</sup> Högerklicka (kontroll-klicka på Mac) på rubrikerna i vyn och välj **Visa rubrik**.

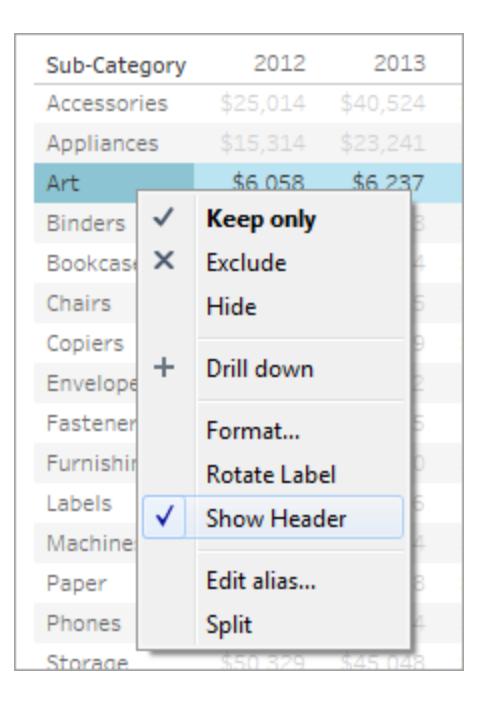

#### **Visa rubriker:**

<sup>l</sup> Välj det fält i vyn vars rubrik du vill visa och välj **Visa rubrik** på fältmenyn.

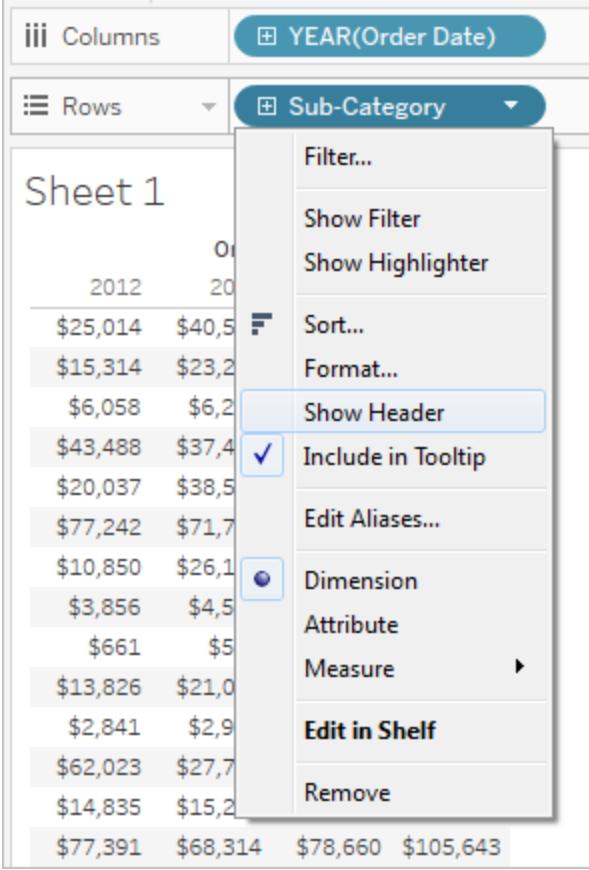

Det kan vara användbart att dölja rubriker när du arbetar med flera mätvärden. I vyn nedan till exempel visas både försäljning och vinst för varje region längs en enskild axel. Om rubriken Mätvärdesnamn visas ser vyn rörig ut. Eftersom Mätvärdesnamn även indikeras av markeringsfärgen kan du dölja de överflödiga rubrikerna och därmed rensa upp vyn.

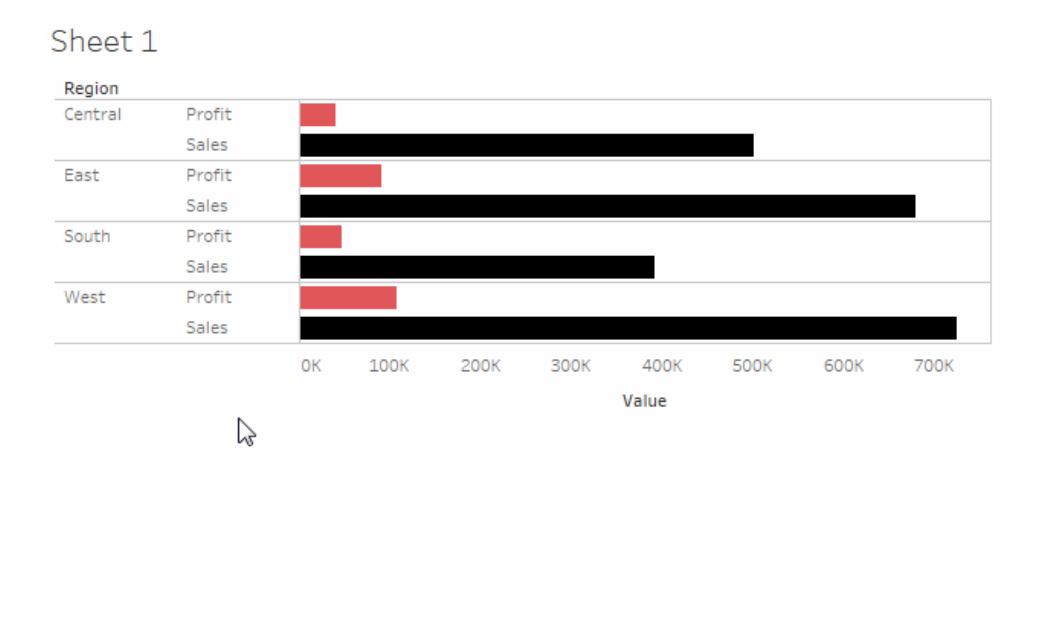

# <span id="page-277-0"></span>Axlar

Axlar skapas när du placerar ett mätvärde eller ett kontinuerligt fält på hyllan **Rader** eller hyllan **Kolumner**. Som standard visas värdena för mätvärdesfältet längs en kontinuerlig axel.

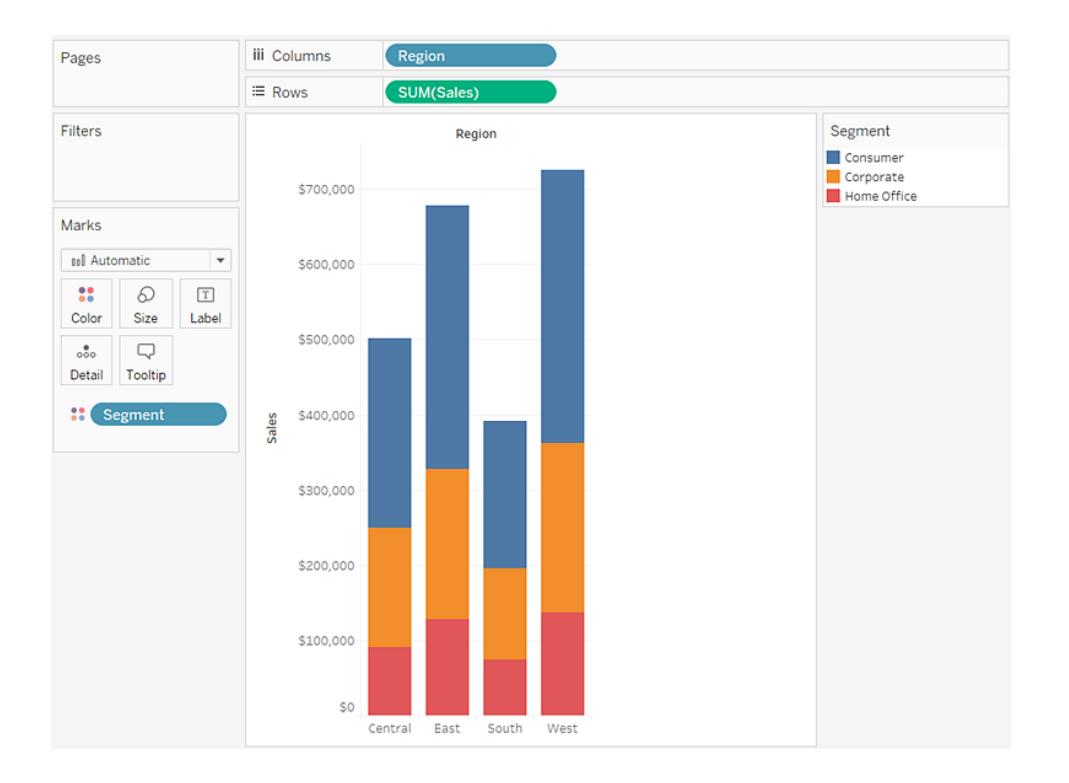

Du kan när som helst visa eller dölja axlar.

## **Dölja axlar:**

<sup>l</sup> Högerklicka (kontroll-klicka på Mac) på axeln i vyn och välj **Visa rubrik** för att avmarkera kryssrutan bredvid det här alternativet.

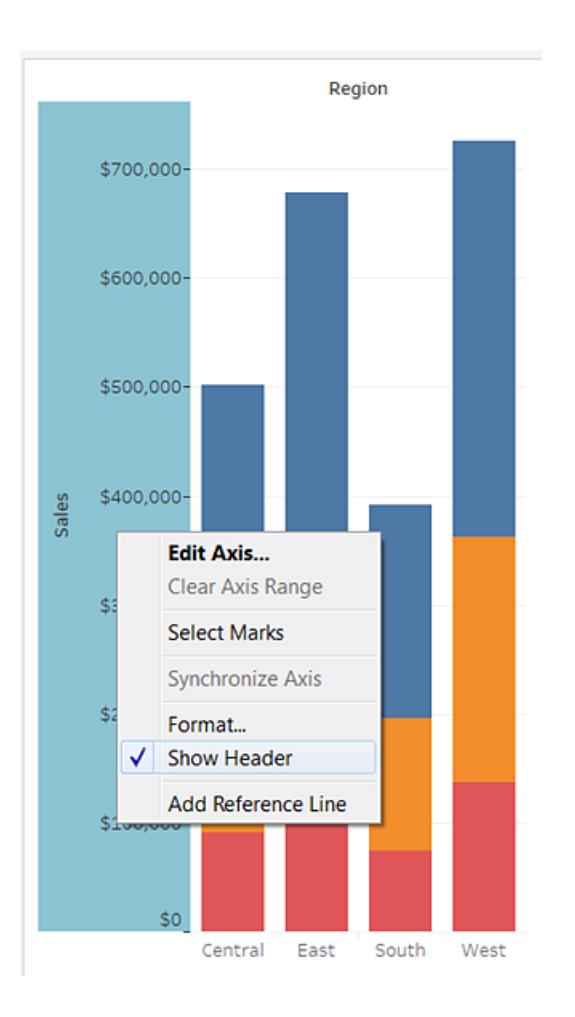

#### **Visa axlar:**

• Högerklicka (kontroll-klicka på Mac) på det mätvärde i vyn vars axel du vill visa och välj **Visa rubrik** på fältmenyn.

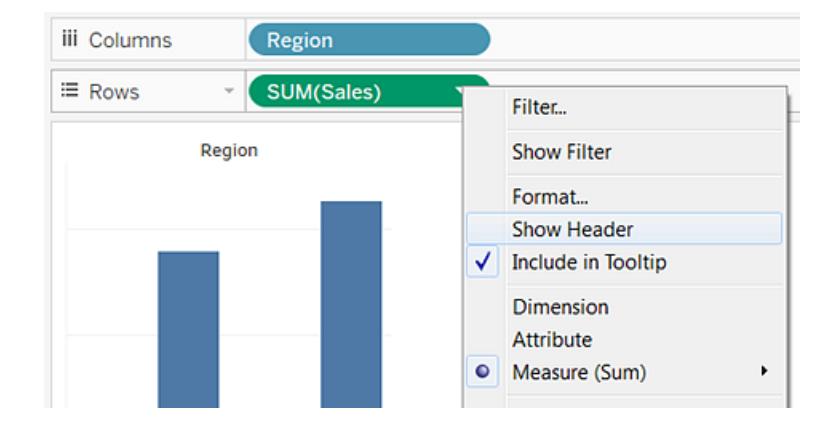

#### <span id="page-279-1"></span>Rutor

En ruta definieras av skärningspunkten mellan fält på hyllan Rader och hyllan Kolumner.

I en tabellberäkning visas detta som en eller flera celler som tillhör samma fält, som beräknas nedåt eller på tvärs, som i nedanstående exempel:

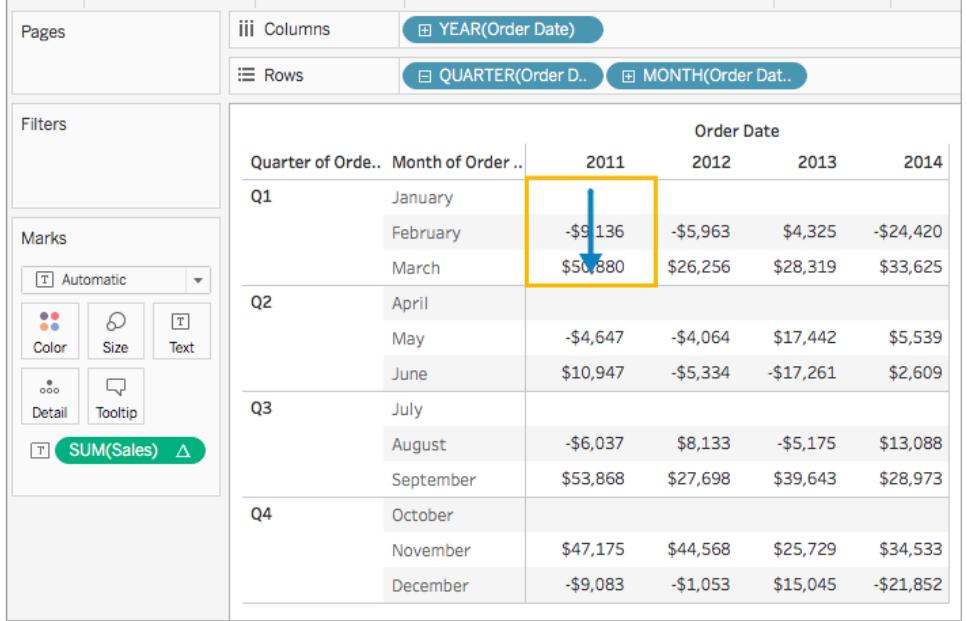

<span id="page-279-0"></span>Du hittar mer information i **Omvandla värden med [tabellberäkningar](#page-2606-0)** på sidan 2409.

## Celler

Celler är de grundläggande komponenterna av tabeller som du kan skapa i Tableau och definieras av skärningspunkten mellan en rad och en kolumn. I en texttabell till exempel är en cell platsen där text visas, så som i vyn nedan:

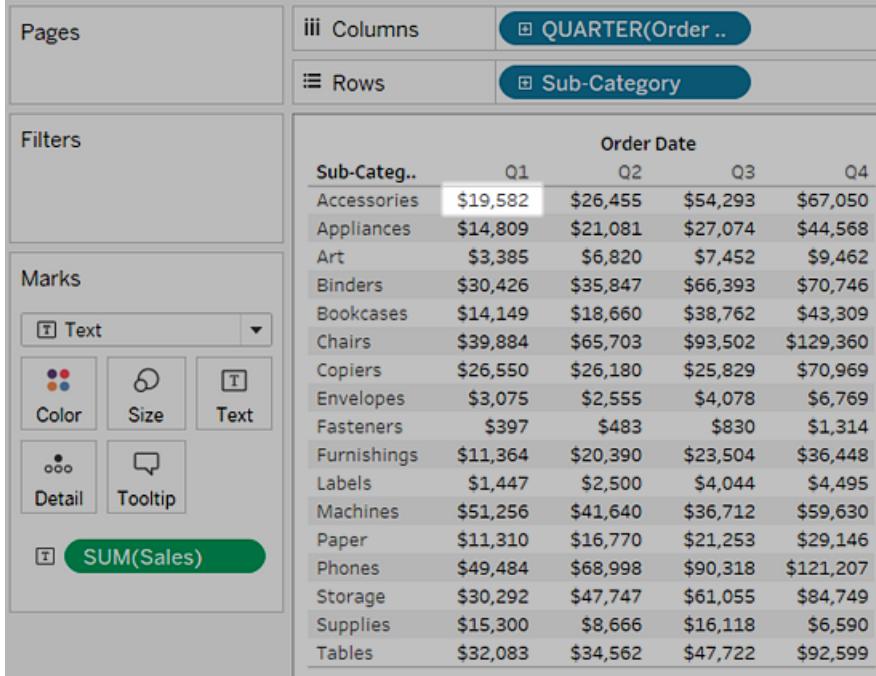

## <span id="page-280-0"></span>**Markeringar**

När du drar fält till en vy visas data genom markeringar. Varje markering representerar skärningspunkten mellan alla dimensionerna i vyn.

Exempel: I en vy med dimensionerna **Region** och **År** finns en markering för varje kombination av dessa två dimensioner (Öst 2011, Öst 2012, Väst 2011, Väst 2012 o.s.v.). I det här fallet är markeringstypen inställd på Text, så **Abc** representerar platsen där värdet för textmarkeringen visas, när ett mätvärde som till exempel **Försäljning** läggs till i vyn.

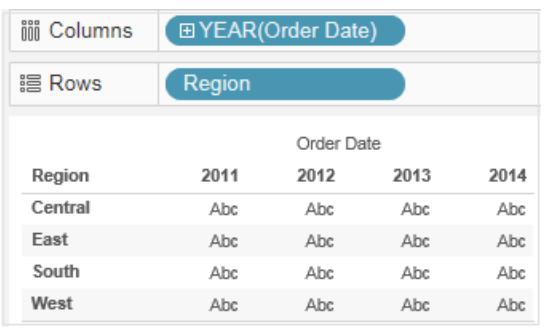

Mer information om hur du skapar och anpassar markeringar finns under **[Kortet](#page-259-0) [Markeringar](#page-259-0)** på sidan 62, **Kontrollera utseendet på [markeringar](#page-1495-0) i vyn** på sidan 1298, **Ändra typ av [markering](#page-1471-0) i vyn** på sidan 1274, **Staplade [markeringar](#page-1525-0)** på sidan 1328

Markeringar kan visas på flera olika sätt, till exempel som linjer, former, staplar och kartor. Du kan visa ytterligare information om data med hjälp av markeringsegenskaper som färg, storlek, form, etiketter o.s.v. Vilken typ av markering du använder och markeringsegenskaperna styrs av kortet Markeringar. Dra fält till kortet Markeringar för att visa mer data. Till exempel visas samma ovanstående vy igen nedan, men den här gången med **Vinst** på Färg. Med denna ytterligare information är det tydligt att region Väst har högst vinst år 2014.

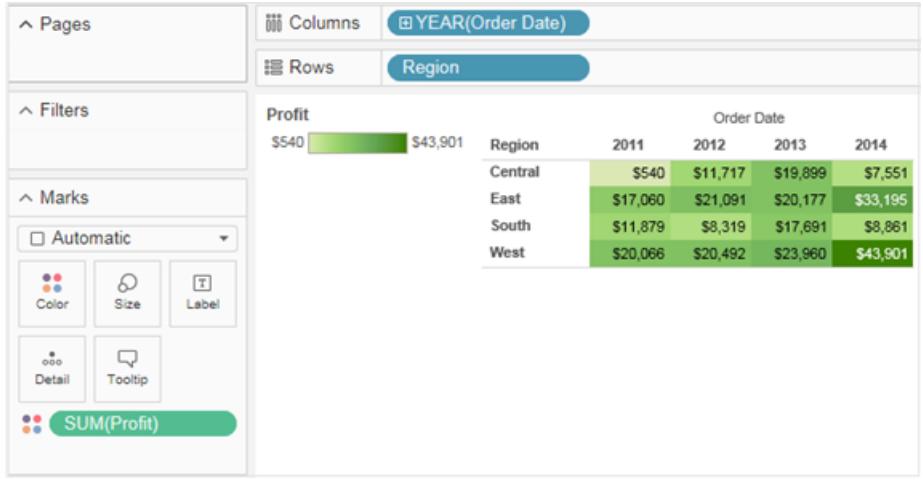

Styr markeringarna i vyn med hjälp av kortet Markeringar. Använd listrutemenyn för att ange vilken typ av markering som ska visas. Dra fält till kortet Markeringar och använd listrutekontrollerna för att lägga till mer information i vyn och styra färg, form, storlek, etiketter och antal markeringar i vyn.

## **Verktygstips**

Verktygstips är ytterligare datainformation som visas när du hovrar över en eller flera markeringar i vyn. När du väljer en eller flera markeringar och hovrar med markören innehåller verktygstips även alternativ för att filtrera markeringar (Utesluta och Behåll endast), visa markeringar som har samma värden, skapa grupper, skapa uppsättningar eller visa underliggande data. Om du inte vill att användare ska kunna komma åt verktygstipskommandon så kan du inaktivera dem.

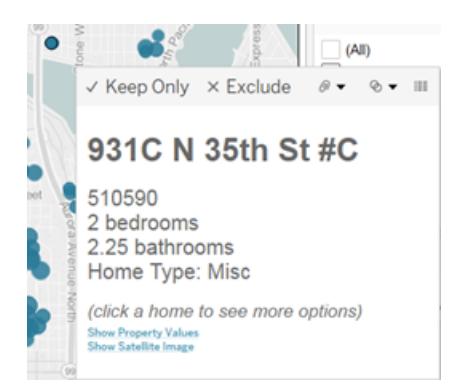

Mer information om formatering av verktygstips och andra inställningar finns i **[Formatera](#page-3241-0) [enskilda](#page-3241-0) delar av vyn** på sidan 3044, **Lägga till [verktygstips](#page-1505-0) till markeringar** på sidan 1308 och **Skapa vyer i verktygstips [\(visualisering](#page-1607-0) i verktygstips)** på sidan 1410. Mer information om analysalternativ i verktygstips finns i **Utforska och [inspektera](#page-2220-0) data i en vy** på sidan 2023.

## Verktygstips-kommandoknappar för att utforska data i en visualisering

Längst upp i verktygstipset anges kommandon för att filtrera data, skapa en grupp, sortera urvalet och visa underliggande data. Till exempel kan du använda verktygstipset för att snabbt ta bort en utstickare i ett punktdiagram. Alla kommandon beskrivs nedan.

Om du vill se verktygstipskommandon hovrar du över en markering och håller markören stilla. **Alternativet** 

- <sup>l</sup> **Behåll endast** skapar ett filter som tar bort alla andra data. Se **Välja att [behålla](#page-1544-0) eller utesluta [datapunkter](#page-1544-0) i vyn** på sidan 1347 för att läsa mer.
- <sup>l</sup> **Uteslut** skapar ett filter som tar bort de valda data. Se **Välja att behålla eller [utesluta](#page-1544-0) [datapunkter](#page-1544-0) i vyn** på sidan 1347 för att läsa mer.
- **Gruppmedlemmar** skapar en grupp utifrån valet. Om valet innehåller flera dimensioner kan du gruppera efter en dimension eller efter alla dimensioner. Mer information finns i **Korrigera datafel eller kombinera [dimensionsmedlemmar](#page-1322-0) genom att gruppera dina data** på [sidan](#page-1322-0) 1125.
- **Skapa uppsättning** (endast Tableau Desktop) skapar en ny uppsättning med de valda medlemmarna. Du kan skapa en ny uppsättning eller lägga till medlemmar till en befintlig uppsättning. Mer information finns i **Skapa [uppsättningar](#page-1324-0)** på sidan 1127.
- **· Visa data** öppnar ett fönster där data visas. Du kan visa sammanfattade data eller underliggande data. Mer information finns i **Visa [underliggande](#page-2241-0) data** på sidan 2044.

Dessa kommandon visas som standard. Du kan inaktivera kommandon i dialogrutan **Redigera verktygstips** genom att avmarkera **Inkludera kommandoknappar**. Om du gör det döljs även aggregeringssammanfattningen om flera markeringar väljs.

## Inaktivera verktygstipskommandon

Om du inte vill att användare ska kunna komma åt verktygstipskommandon så kan du inaktivera dem.

- 1. Klicka på Verktygstips på kortet Markeringar eller välj **Arbetsblad**>**Verktygstips**.
- 2. I dialogrutan Redigera verktygstips avmarkerar du kryssrutan **Inkludera kommandoknappar**.

Verktygstipsinställningar tillämpas på det aktiva arbetsbladet och kan skilja sig åt från blad till blad i arbetsboken.

## Brödtext och märkning i verktygstips

Brödtexten i ett verktygstips innehåller information om en specifik markering eller ett urval av flera markeringar. Till exempel i ett stapeldiagram över försäljning efter region kan brödtexten i verktygstipset innehålla faktiska försäljningsbelopp och regionsnamn. Standardverktygstipset baseras på de fält som används i vyn. Du kan anpassa vad som visas i verktygstipset genom att dra fält till **Verktygstips** på kortet Markeringar.

Om du vill anpassa ett verktygstips och dess format klickar du på **Verktygstips** på kortet Markeringar.

Alternativt kan du välja **Arbetsblad > Verktygstips**.

## Åtgärdslänkar

Om det finns några åtgärder på bladet anges åtgärdslänkarna under brödtexten i verktygstipset. En åtgärd tillför sammanhang och interaktivitet till data genom filter, framhävning och länkar till externa resurser. Mer information om hur du lägger till åtgärder i arbetsboken finns i **[Åtgärder](#page-1624-0)** på [sidan](#page-1624-0) 1427.

## <span id="page-283-0"></span>**Titlar**

Du kan visa titlar på vilket arbetsblad, vilken instrumentpanel eller vilken berättelse som helst. För arbetsblad och berättelser visas en titel som standard, men det går att ta bort den. För instrumentpaneler kan du lägga till en titel. Som standard är titeln namnet på bladet, men det går att redigera titeln genom att till exempel ändra texten eller inkludera dynamiska värden som

sidnummer och bladnamn. Mer information om hur du formaterar titlar finns i **[Formatera](#page-3241-0) [enskilda](#page-3241-0) delar av vyn** på sidan 3044.

# Visa och dölja titlar på arbetsblad

Titlar visas som standard på arbetsblad och inkluderas som en del av arbetsbladet längst upp i vyn. Du kan flytta titeln åt sidorna eller till botten av vyn. Men när du flyttar titeln från toppen av vyn blir titeln till ett **titelkort** och visas som vilket annat kort som helst i vyn.

**Obs!** Om du flyttar en titel från den översta positionen och sedan döljer den visas den längst upp i arbetsbladet, i standardpositionen, när du väljer att visa titeln igen.

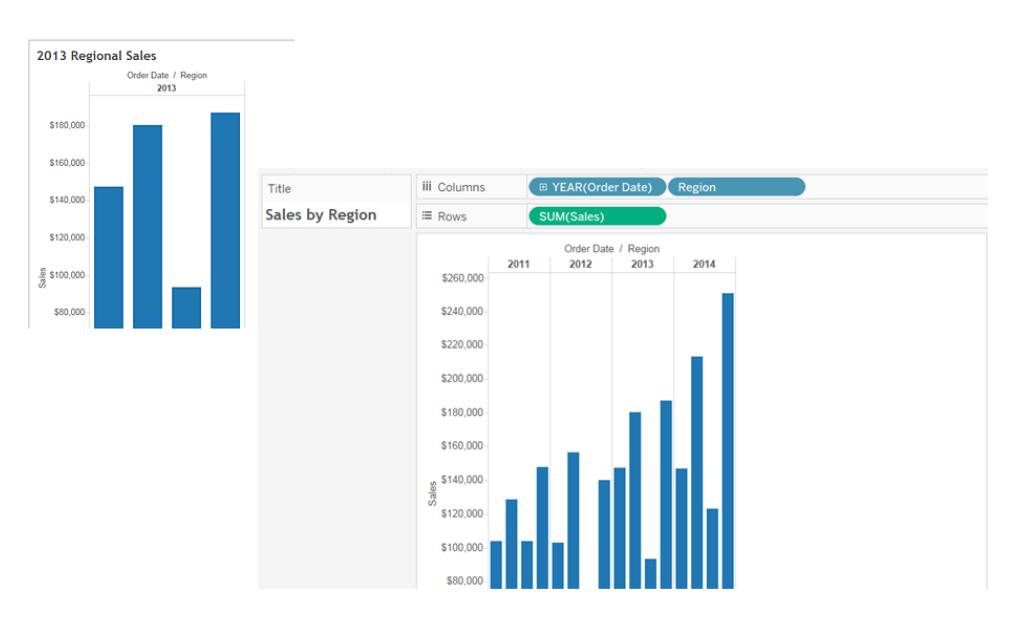

## **Visa eller dölja titlar på ett arbetsblad**

- <sup>l</sup> Från verktygsmenyn klickar du på **Arbetsblad** > **Visa titel**.
- <sup>l</sup> På verktygsfältet klickar du på listrutepilen på knappen **Visa/dölj kort** och väljer **Titel** på snabbmenyn.

Aktivera eller inaktivera kryssmarkeringen för att visa eller dölja titeln.

## Visa och dölja titlar i instrumentpaneler

Du kan aktivera titlar för instrumentpaneler. Titeln visas som en del av instrumentpanelen.

Du visar eller döljer titlar i en instrumentpanel genom att välja **Instrumentpanel** > **Visa titel** på verktygsmenyn.

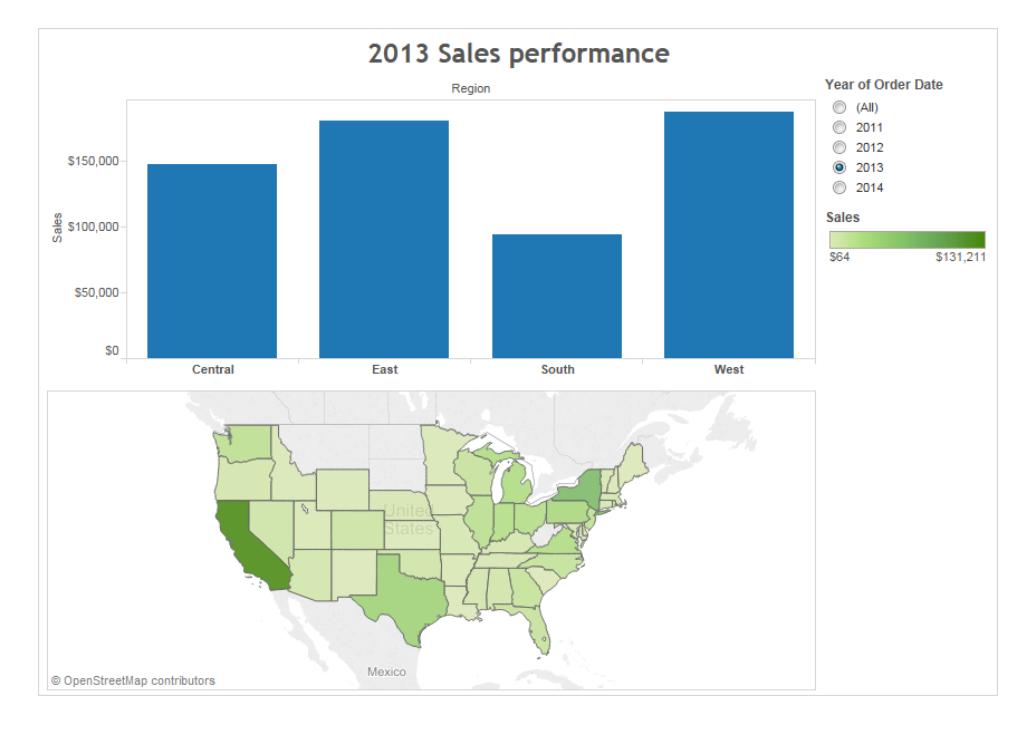

När du lägger till arbetsblad på instrumentpanelen visas titeln på arbetsbladet automatiskt, även om du har inaktiverat titeln på själva arbetsbladet. Ta följande steg för att inaktivera titeln på arbetsbladet i instrumentpanelen:

- 1. I instrumentpanelen väljer du arbetsbladet för att framhäva det.
- 2. Längst upp till höger på det framhävda arbetsbladet klickar du på listrutepilen och väljer **Titel** på snabbmenyn för att rensa kryssmarkeringen.

## Visa och dölja titlar i berättelser

Berättelsetitlar visas som standard. Du kan aktivera eller inaktivera berättelsetitlar genom att välja **Berättelse** > **Visa titel** på menyn högst upp och där lägga till eller ta bort kryssmarkeringen.

## <span id="page-285-0"></span>**Bildtexter**

Alla vyer kan ha en bildtext som antingen genereras automatiskt eller manuellt. Bildtexten visas på kortet Bildtext.

Du visar en bildtext på ett arbetsblad genom att välja det på verktygsmenyn **Visa/dölj kort** eller genom att välja **Arbetsblad** > **Visa bildtext**.

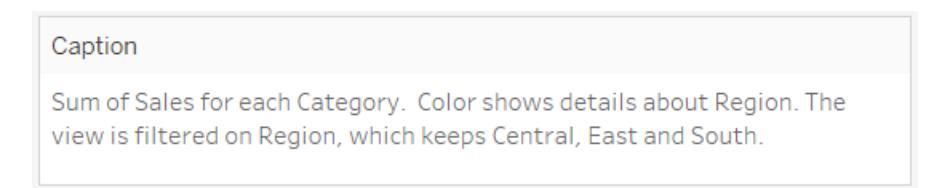

#### Som standard genereras bildtexten automatiskt.

Du kan redigera bildtexten genom att dubbelklicka på området Bildtext i vyn. I dialogrutan **Redigera bildtext** kan du ändra teckensnitt, teckenstorlek, teckenfärg samt justering och stil.

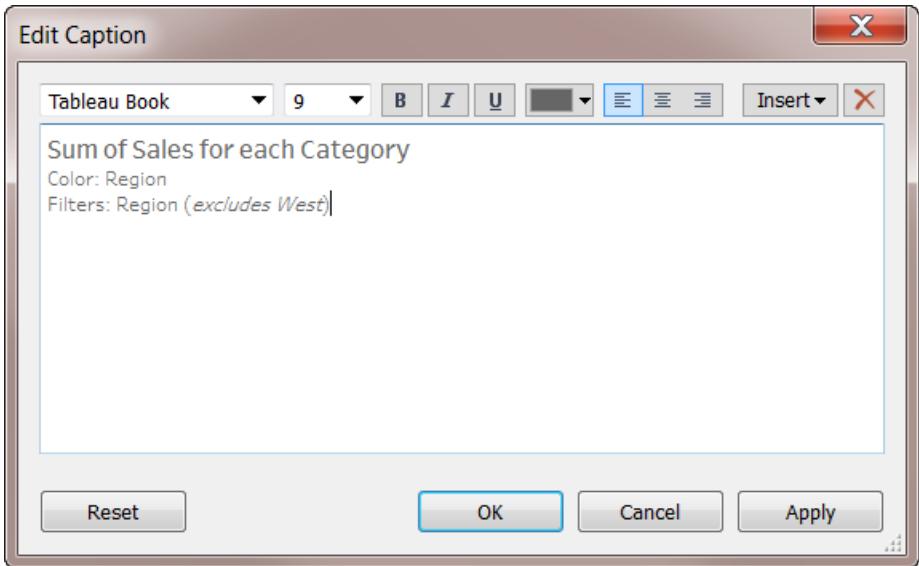

Klicka på menyn **Infoga** för att lägga till automatisk text, som till exempel sidnummer, bladnamn samt fält- och parametervärden.

Bildtexten kan även inkluderas vid utskrift, utskrift till PDF och publicering till Tableau Server. När du exporterar vyn som en bild till ett annat program, som Microsoft PowerPoint, kan du välja att inkludera bildtexten.

## <span id="page-286-0"></span>**Fältetiketter**

Genom att placera diskreta fält på hyllorna Rader och Kolumner kan du skapa rubriker i vyn som visar medlemmarna av fältet. Om du till exempel placerar ett fält som innehåller produkter på hyllan Rader visas varje produktnamn som en radrubrik.

Utöver att visa dessa rubriker kan du även visa fältetiketter, som är etiketter för rubrikerna. I det här exemplet är raderna etiketterade **Kategori** för att indikera att de diskreta kategorinamnen är medlemmar av fältet **Kategori**.

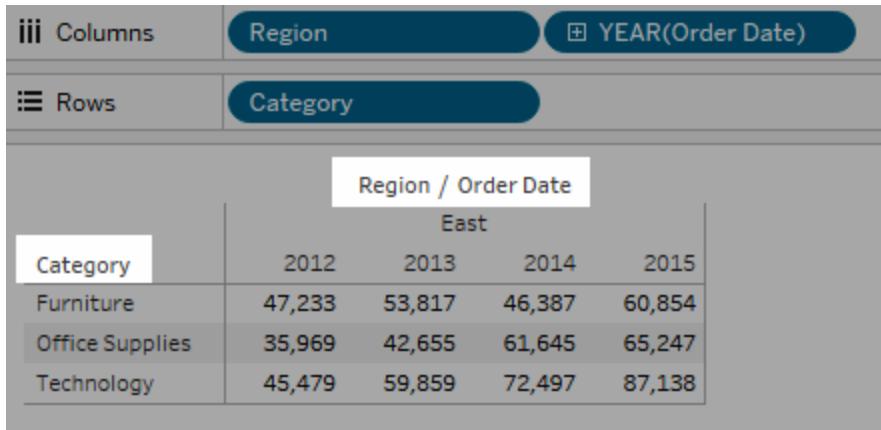

Fältetiketter gäller endast diskreta fält. När du lägger till kontinuerliga fält till vyn skapar Tableau en axel. Axeln har etiketterats med en rubrik.

Som standard visas fältetiketter.

Du visar eller döljer fältetiketter genom att välja **Analys** > **Tabellayout** > **Visa fältetiketter för rader** eller **Visa fältetiketter för kolumner**.

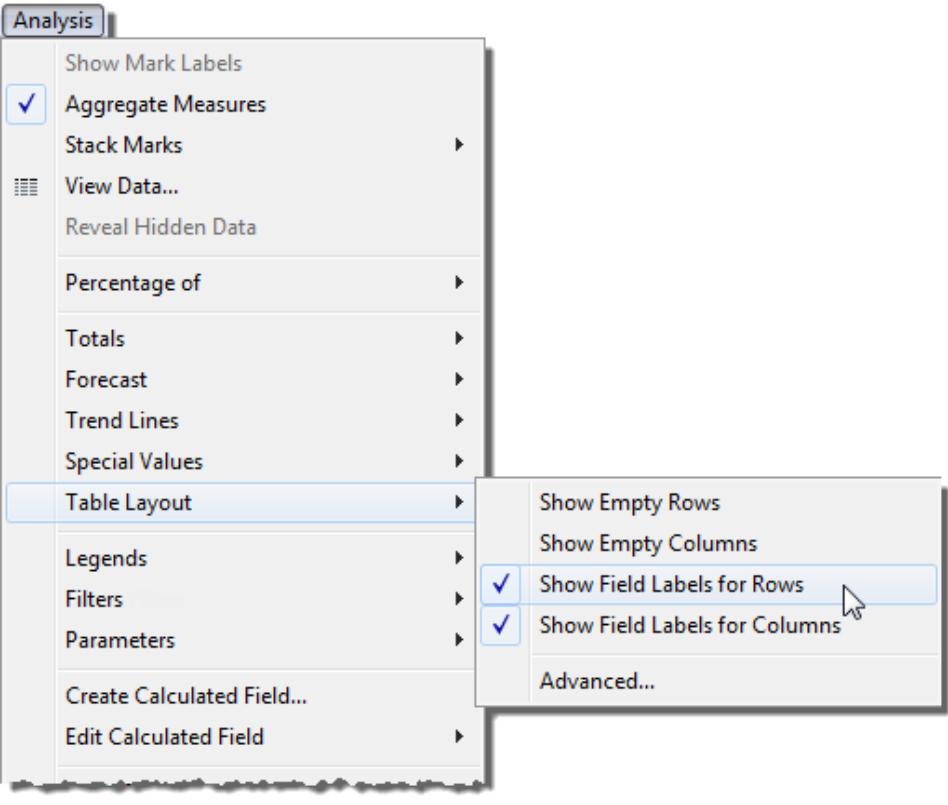

Du kan formatera teckensnitt, justering, skugga och avgränsare för fältetiketter.
### Förklaringar

När du lägger till fält till Färg, Storlek och From på kortet Markeringar visas en förklaring för att indikera hur vyn kodas i förhållande till dina data.

### **Färgförklaring**

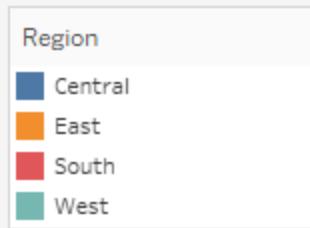

#### **Storleksförklaring**

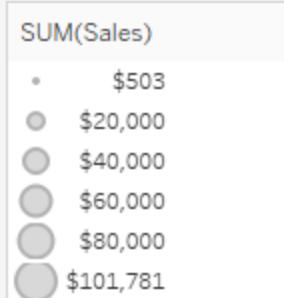

#### **Formförklaring**

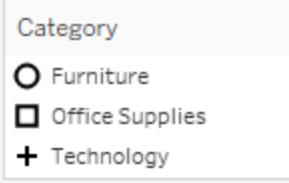

Förklaringar hjälper dig inte bara att förstå kodning, utan du kan även använda förklaringar till att sortera, filtrera och framhäva specifika datauppsättningar. Mer information finns i **[Framhävning](#page-1631-0) av [förklaring](#page-1631-0)** på sidan 1434.

#### Mätvärden och färgförklaringar

Om du inkluderar fälten **Mätvärden** och **Mätvärdesnamn** i dina vyer kan du skapa antingen en enskild kombinerad färgförklaring eller separata färgförklaringar för dina mätvärden. Om du drar fältet **Mätvärden** till Färg på kortet Markeringar skapar Tableau som standard en enskild

färgförklaring som gäller en färgpalett för alla markeringar i vyn. Om du vill skilja mellan vissa mätvärden i vyn kan du skapa separata färgförklaringar för mätvärden och tilldela en unik färgpalett till varje förklaring.

Mer information om Mätvärden och Mätvärdesnamn finns i **Mätvärden och [Mätvärdesnamn](#page-1445-0)** på [sidan](#page-1445-0) 1248.

I följande exempel visas hur du skapar separata färgförklaringar. I det här exemplet används datauppsättningen Sample Superstore.

- 1. Anslut till datauppsättningen Sample Superstore.
- 2. Från rutan Data:
	- <sup>l</sup> Dra **Orderdatum** till hyllan Kolumner och **Kategori** och **Underkategori** till hyllan Rader.
	- <sup>l</sup> Dra **Mätvärdesnamn** till hyllan Kolumner och släpp det till höger om **Orderdatum**.
	- Dra Mätvärden till Färg på kortet Markeringar.
- 3. På kortet Mätvärden drar du mätvärden från kortet så att du endast behåller **SUM (Försäljning)** och **SUM(Vinst)**.
- 4. Klicka på **Etikett** på kortet Markeringar och välj **Visa markeringsetiketter** för att visa mätvärden i vyn.

När du drar **Mätvärden** till Färg på kortet Markeringar skapar Tableau en enskild färgförklaring och lägger till den till vyn. Vyn ska nu se ut ungefär så här.

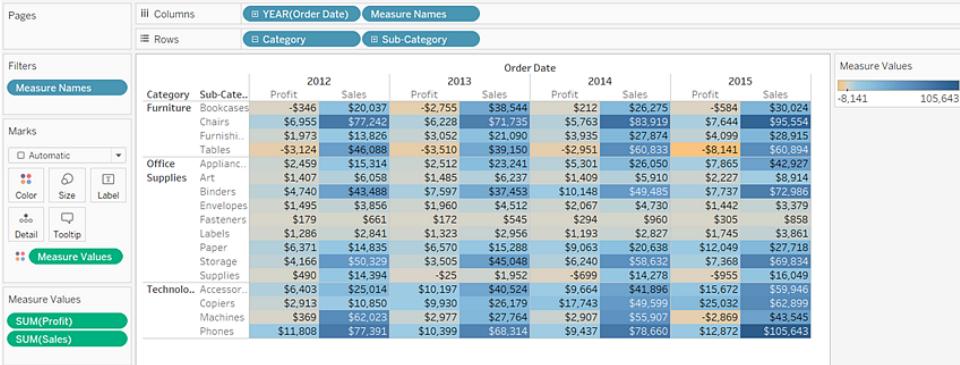

5. Du skapar separata förklaringar för varje mätvärde i vyn genom att klicka på listrutepilen på fältet **Mätvärden** på kortet Markeringar, där du väljer **Använd separata förklaringar** på snabbmenyn.

#### $\land$  Marks Marks  $\Box$  Automatic  $\bar{}$  $\Box$  Automatic  $\overline{\phantom{0}}$ 22  $\varpi$  $\boxed{T}$ 88  $\varpi$  $\boxed{\mathbb{T}}$ Label Color Size Color Size Label  $\overline{a}$  $_{\rm oo}^{\bullet}$  $\circ\circ$  $\Box$ **Detail** Tooltip Detail Tooltip **88** Measure Values <sup>8</sup> Measure Val.. ▼ **Show Filter Edit Filter...** Use Separate Legends Use Separate Legends √ Show Measure Values Shelf **Show Filter**  $\checkmark$  Include in Tooltip Format... Format Number...  $\sqrt{\phantom{a}}$  Include in Tooltip **Attribute** Remove • Measure (Sum) k Remove

#### **Tableau Desktop-version Webbversion**

Tableau skapar en individuell färgförklaring för varje mätvärde i vyn med hjälp av standardfärgpaletten.

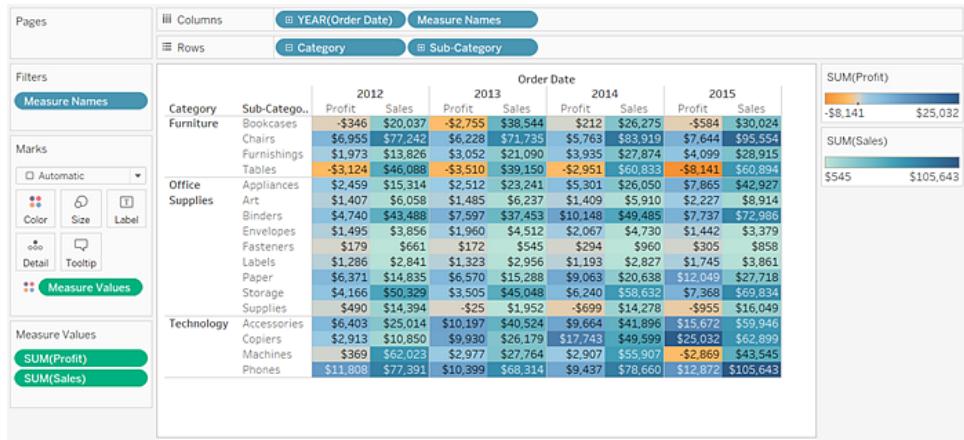

Gör något av följande för att tilldela en annan färgpalett till färgförklaringen:

<sup>l</sup> I Tableau Desktop klickar du på listrutepilen längst upp till höger för varje färgförklaring och väljer **Redigera färger**. Välj därefter en färg från listrutan Palett. <sup>l</sup> I Tableau Server eller Tableau Cloud klickar du på listrutepilen längst upp till höger för varje färgförklaring. Välj därefter en färg från listrutan Palett.

Vyn kan se ut ungefär som följande exempel:

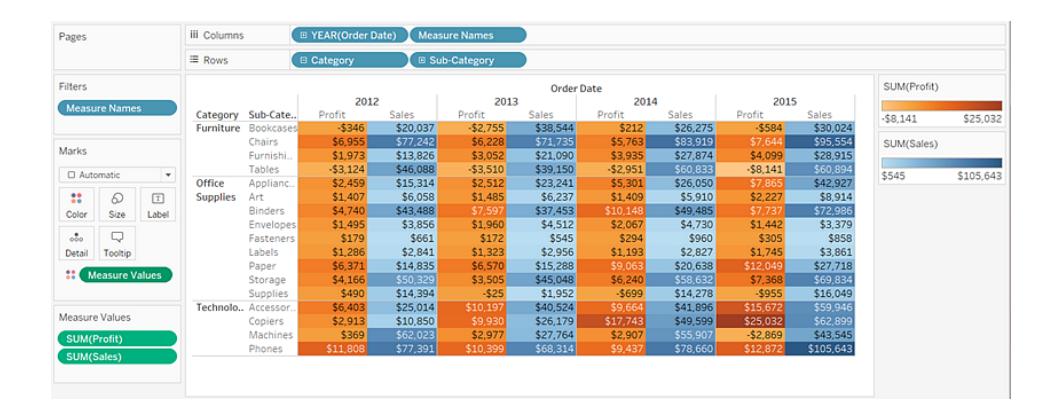

6. Du kombinerar de separata förklaringarna till en enskild förklaring genom att klicka på listrutepilen på fältet **Mätvärden** på kortet Markeringar, där du väljer **Kombinera förklaringar** på snabbmenyn.

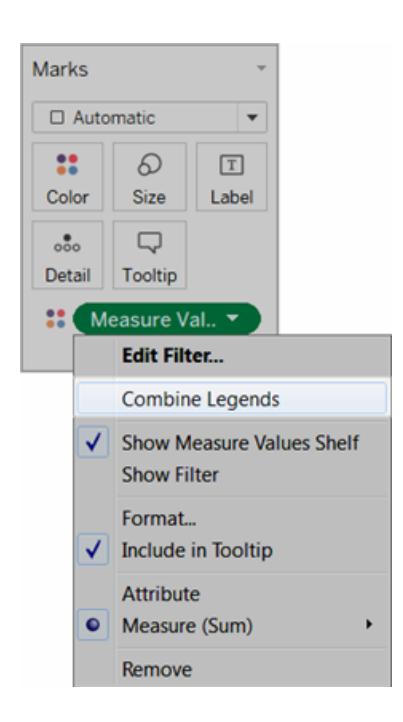

#### **Tableau Desktop-version Webbversion**

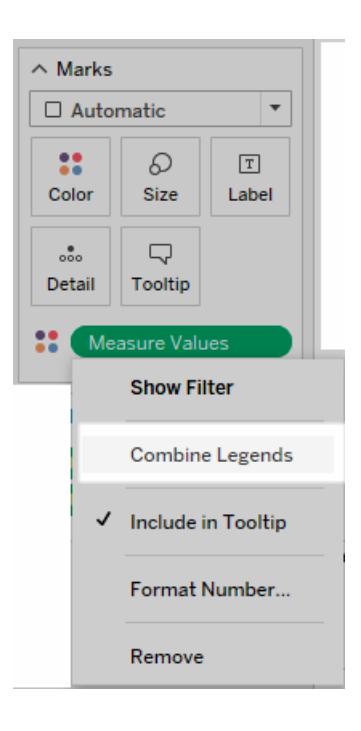

### Arbetsböcker och blad

Tableau använder en arbetsbok och bladstruktur liknande Microsoft Excel. En arbetsbok innehåller blad. Ett blad kan vara ett arbetsblad, en instrumentpanel eller en berättelse.

- <sup>l</sup> Ett **arbetsblad** innehåller en enskild vy med hyllor, kort, förklaringar samt rutorna Data och Analys i sidofältet. Mer information om arbetsbladsytan finns i **[Tableau-arbetsytan](#page-224-0)** på [sidan](#page-224-0) 27.
- <sup>l</sup> En **instrumentpanel** är en samling vyer från flera arbetsblad. Rutorna Instrumentpanel och Layout är tillgängliga i sidofältet. Mer information om hur du skapar instrumentpaneler finns i **[Instrumentpaneler](#page-2940-0)** på sidan 2743.
- <sup>l</sup> En **berättelse** innehåller en sekvens av arbetsblad eller instrumentpaneler som sammantaget förmedlar information. Rutorna Berättelse och Layout är tillgängliga i sidofältet. Mer information om hur du skapar berättelser finns i **[Berättelser](#page-3078-0)** på sidan 2881.

Mer information om hur du döljer eller visar blad i en arbetsbok eller visualisering i verktygstips finns i **Hantera blad i [instrumentpaneler](#page-3067-0) och berättelser** på sidan 2870 och **[Dölja](#page-1615-0) eller visa ett Visualisering i [verktygstips-arbetsblad](#page-1615-0)** på sidan 1418. Mer information om hur du organiserar blad finns i **[Navigera](#page-300-0) bland och ordna blad** på sidan 103. Mer information om hur du skapar och öppnar arbetsböcker finns i **Skapa eller öppna [arbetsböcker](#page-296-0)** på sidan 99.

### Om blad

Varje arbetsbok kan innehålla olika typer av blad: vyer (även kallade arbetsblad), instrumentpaneler och berättelser.

- Ett arbetsblad är där du skapar vyer av data genom att dra och släppa fält på hyllor.
- En instrumentpanel är en kombination av flera vyer som du kan göra till en presentation eller övervaka.
- En berättelse är en sekvens av vyer eller instrumentpaneler som sammantaget förmedlar information.

Bladen visas längs nederkanten av arbetsboken som flikar. I det här avsnittet lär du dig att skapa, öppna, duplicera, dölja och ta bort blad. Du lär dig också att organisera blad i en arbetsbok.

I en arbetsbok kan du skapa nya blad, rensa ett helt arbetsblad, duplicera blad, dölja eller visa ett arbetsblad och ta bort ett blad. Det finns flera sätt i Tableau att visa och organisera bladet i en arbetsbok.

Skapa nya arbetsblad, instrumentpaneler eller berättelser

Det finns flera sätt att skapa nya blad på i en arbetsbok, instrumentpanel eller berättelse. Du kan skapa så många blad du vill i en arbetsbok.

**Du skapar ett nytt arbetsblad, en ny instrumentpanel eller en ny berättelse** genom att klicka på **Nytt arbetsblad**, **Ny instrumentpanel** eller **Ny berättelse** längst ner i arbetsboken.

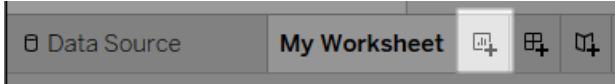

#### Knappen **Nytt arbetsblad**.

**Du byter namn på ett nytt arbetsblad, en ny instrumentpanel eller en ny berättelse** genom att högerklicka (kontroll-klicka på Mac) på fliken och sedan välja kommandot **Byt namn**.

Fler sätt att skapa nya arbetsblad på

Skapa ett nytt arbetsblad genom att göra något av följande:

- <sup>l</sup> Välj **Arbetsblad** > **Nytt arbetsblad**.
- <sup>l</sup> Högerklicka på en öppen flik i arbetsboken och välj **Nytt arbetsblad** på menyn.
- $\bullet$ I verktygsfältet klickar du på listrutepilen på knappen **Nytt arbetsblad** <sup>ar \*</sup> och väljer **Nytt arbetsblad**.
- Tryck på Ctrl + M på tangentbordet (Kommando-M på Mac).

Fler sätt att skapa nya instrumentpaneler på

Skapa en ny instrumentpanel genom att göra något av följande:

- <sup>l</sup> Välj **Instrumentpanel** > **Ny instrumentpanel**.
- **·** Klicka på knappen Ny instrumentpanel längst ner i arbetsboken.

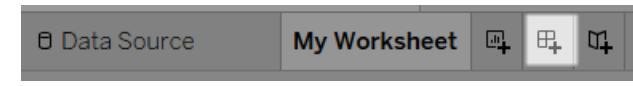

<sup>l</sup> Högerklicka på en öppen flik i arbetsboken och välj **Ny instrumentpanel** på menyn.

 $^{\bullet}$  I verktygsfältet klickar du på listrutepilen på knappen Nytt arbetsblad □ □ och väljer **Ny instrumentpanel**.

Fler sätt att skapa nya berättelser på

Skapa en ny berättelse genom att göra något av följande:

- <sup>l</sup> Välj **Berättelse** > **Ny berättelse**.
- <sup>l</sup> Klicka på knappen **Ny berättelse** längst ner i arbetsboken.

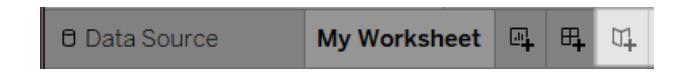

- <sup>l</sup> Högerklicka på en öppen flik i arbetsboken och välj **Ny berättelse** på menyn.
- $\bullet$ **I** verktygsfältet klickar du på listrutepilen på knappen **Nytt arbetsblad**  $\mathbb{F}$  och väljer **Ny berättelse**.

Ångra, gör om eller rensa blad

Alla Tableau-arbetsböcker innehåller historik över de steg du har utfört på arbetsbladen, instrumentpanelerna och berättelserna i arbetsboken för den aktuella arbetssessionen.

**Du går tillbaka i historiken** genom att klicka på **Ångra** ← i verktygsfältet eller genom att trycka på Ctrl + Z på tangentbordet (Kommando-Z på Mac).

**Du går framåt i historiken** genom att klicka på **Gör om** → i verktygsfältet eller genom att trycka på Ctrl + Y på tangentbordet (Kommando-Y på Mac).

**Du tar bort alla fält, formateringar, storlekar, axelintervall, filter, sorteringar och**

**kontextfilter på bladet** genom att klicka på **Rensa blad**  $\frac{||u||}{||u||}$  verktygsfältet.

**Du rensar specifika aspekter av vyn** med hjälp av listrutemenyn Rensa blad.

**Obs!** Rensningskommandon i verktygsfältet rensar inte historiken. Om du bestämmer dig för att du inte vill rensa bladet klickar du på knappen **Ångra**.

### Duplicera ett blad

När du vill använda ett befintligt blad som startpunkt för ytterligare utforskning kan du duplicera det bladet. Det duplicerade bladet innehåller alla samma fält och inställningar som en startpunkt för en ny analys.

Med **Duplicera** skapas en ny version av ett arbetsblad, en instrumentpanel eller en berättelse, som du kan ändra utan att originalbladet påverkas.

Du duplicerar det aktiva bladet genom att högerklicka (kontroll-klicka på Mac) och välja **Duplicera**.

**Obs!** När du duplicerar en instrumentpanel skapas en ny version av instrumentpanelen, men den refererar till de ursprungliga arbetsbladen som användes för att skapa instrumentpanelen.

### Duplicera som korstabell

En korstabell (ibland även kallad pivottabell) är en tabell som summerar data i rader och kolumner med text. Det är ett smidigt sätt att visa de nummer som är kopplade till datavyn.

Du skapar en ny korstabell baserad på data i det aktuella bladet genom att högerklicka (kontrollklicka på Mac) på bladfliken och välja **Duplicera som korstabell**. Du kan också välja **Arbetsblad** > **Duplicera som korstabell**.

Med det här kommandot infogas ett nytt arbetsblad eller nya arbetsblad i arbetsboken och bladet fylls i med en korstabellvy över data från det ursprungliga arbetsbladet. Det går inte att duplicera instrumentpaneler eller berättelser som korstabeller.

### Byta namn på blad

Du byter namn på det aktiva bladet genom att högerklicka (kontroll-klicka på Mac) på bladet i bladfliken längst ner i arbetsboken och sedan klicka på **Byt namn på blad** .

Du kan också dubbelklicka på namnet på bladet i bladfliken, ange ett nytt namn och sedan klicka på **Ange**.

Se underliggande data i ett blad

Se numren bakom markeringarna i vyn

Hovra över eller klicka på en markering för att visa relevanta data i ett verktygstips. Med verktygstipset öppet klickar du på kommandot **Visa data** längst upp i verktygstipset för att visa underliggande data.

Högerklicka på vyn (utan några markeringar valda) och klicka sedan på Visa data.

Du kan kopiera och klistra in data i Excel eller något annat program. Du exporterar underliggande data genom att klicka på **Exportera alla**.

### Ta bort blad

Om du tar bort ett blad försvinner det från arbetsboken. Det måste alltid finnas minst ett arbetsblad i en arbetsbok.

Du tar bort det aktiva bladet genom att högerklicka (kontroll-klicka på Mac) på bladet i bladfliken längst ner i arbetsboken och sedan klicka på **Ta bort** .

Arbetsblad som används i en instrumentpanel eller berättelse kan inte tas bort men de kan döljas.

<span id="page-296-0"></span>Ett arbetsblad som används som visualisering i verktygstips kan döljas eller tas bort.

### Skapa eller öppna arbetsböcker

En arbetsbok innehåller ett eller flera blad där vart och ett kan vara ett arbetsblad, instrumentpanel eller berättelse. Du kan använda arbetsböcker för att organisera, spara, dela och publicera resultat.

- <sup>l</sup> **Skapa eller öppna en [arbetsbok](#page-296-1)** nedanför
- <sup>l</sup> **Öppna en arbetsbok som har en [dataanslutning](#page-297-0) som inte stöds på Mac** på nästa [sida](#page-297-0)
- <span id="page-296-1"></span><sup>l</sup> **Öppna en [publicerad](#page-297-1) arbetsbok från servern** på nästa sida

#### Skapa eller öppna en arbetsbok

När du öppnar Tableau öppnas en ny och tom arbetsbok automatiskt.

#### Välj **Arkiv** > **Ny för att skapa en ny arbetsbok**

Klicka på miniatyrbilden av arbetsboken på startsidan **för att öppna en befintlig arbetsbok**.

Du kan öppna flera arbetsböcker samtidigt. Varje arbetsbok öppnas i sitt eget fönster.

**Obs!** När du öppnar flera arbetsböcker i Tableau Desktop på Mac skapas flera instanser av programmet, var och ett med sin egen ikon i Dock. Detta skiljer sig från typiskt programbeteende på Mac där en instans av programmet hanterar alla öppna dokument.

<span id="page-297-0"></span>Öppna en arbetsbok som har en dataanslutning som inte stöds på Mac

När du arbetar i Tableau Desktop på Mac kan du behöva öppna en Windowsbaserad arbetsbok som innehåller datakällor som inte stöds i Tableau Desktop på Mac. Följ stegen nedan för att göra detta:

1. Spara arbetsboken som ett extrakt i Tableau Desktop på Windows. Välj en datakälla på menyn **Data** och välj sedan **Extrahera data** för att skapa och spara ett extrakt.

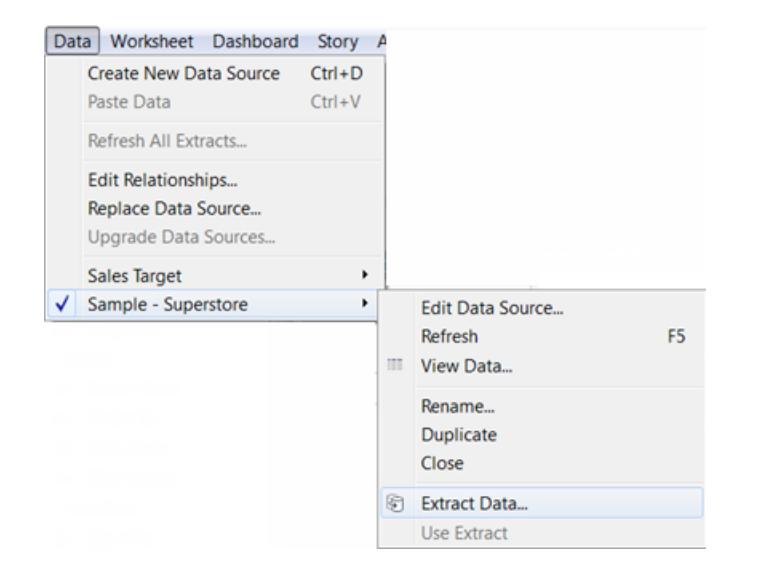

<span id="page-297-1"></span>2. Öppna extraktfilen (.hyper) som du sparade i Tableau Desktop på din Mac.

Öppna en publicerad arbetsbok från servern

Om du har behörigheten **Ladda ner/Spara på webben** för en publicerad arbetsbok kan du använda Tableau Desktop för att öppna den från servern. När du öppnar en arbetsbok från servern och gör ändringar kan du spara den på datorn eller, om du har fått behörigheten **Skriva över/Spara på webben**, spara ändringarna direkt på servern.

**För att öppna en arbetsbok från servern**

1. Välj **Server** > **Öppna arbetsbok**.

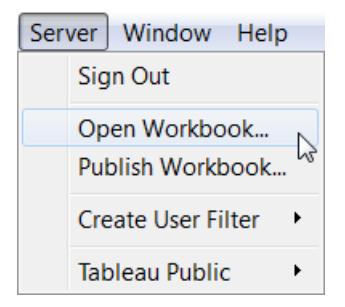

2. Logga in när du uppmanas att göra det, om du inte redan är inloggad på Tableau Server eller Tableau Cloud.

Se **Logga in på [Tableau](#page-395-0) Server eller Tableau Cloud** på sidan 198 om du inte är säker på hur du loggar in på servern du använder.

3. Välj den arbetsbok du vill öppna och klicka sedan på **Öppna** i dialogrutan Öppna arbetsbok i Tableau Server.

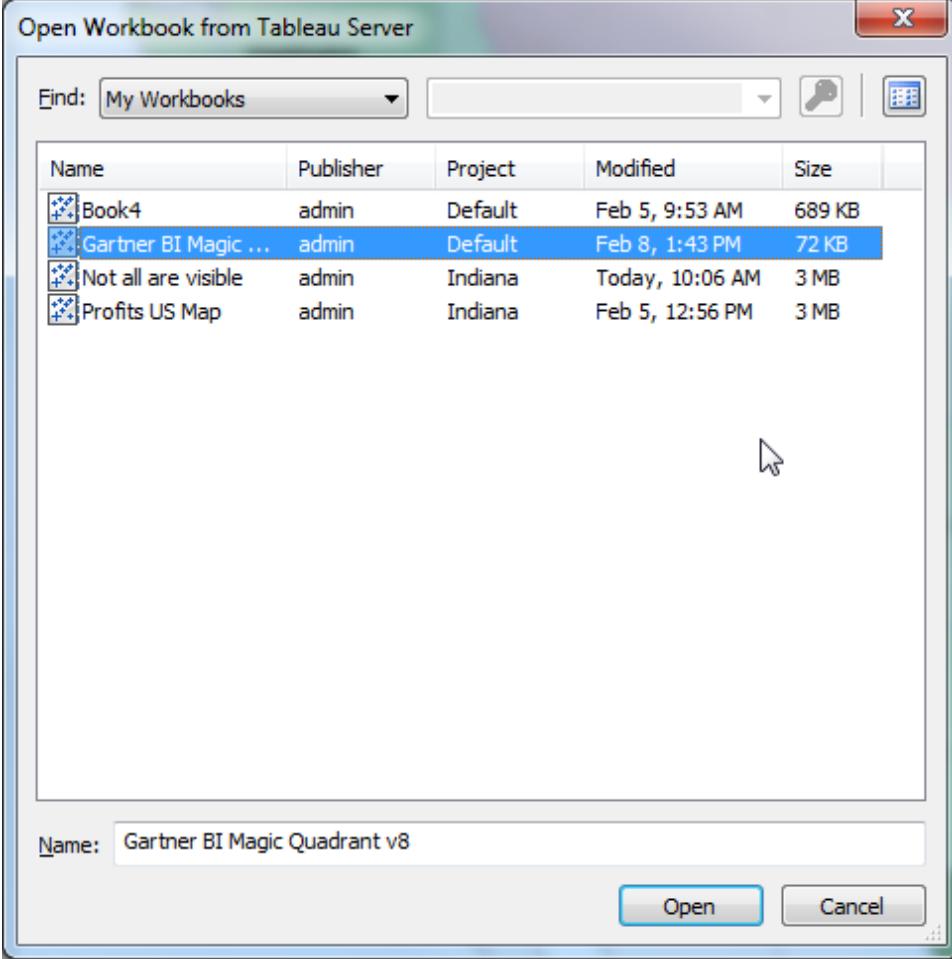

**Tips:** Du kan använda listrutan **Hitta** eller sökrutan för att bläddra eller söka efter den arbetsbok du vill ha.

Du kan söka i alla arbetsböcker på servern eller hitta per taggar, utgivare, projekt eller arbetsböcker som du har publicerat.

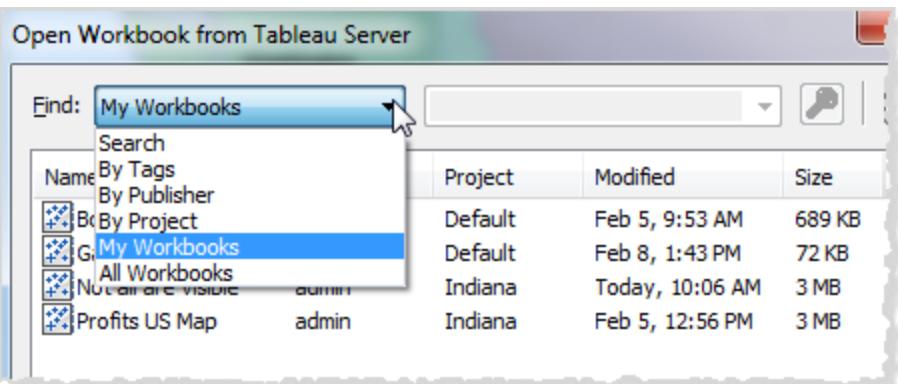

### <span id="page-300-0"></span>Navigera bland och ordna blad

Du kan navigera bland och organisera blad i en arbetsbok med flikarna blad, filmremsa eller bladsorterare.

#### Alternativ för att navigera bland, visa och organisera blad

Det finns tre sätt att navigera bland och visa bladen i en arbetsbok:

- Flikar längst ner i arbetsboken
- I vyn filmremsa
- I vyn bladsorterare

Flikarna är användbara för att snabbt navigera mellan ett litet antal blad. Om arbetsboken har ett stort antal blad kan du använda bladsorteraren för att enkelt navigera bland dem.

Du kan även dra och släppa för att göra följande:

- Ordna om bladen
- Skapa nya blad
- Duplicera eller ta bort befintliga blad från valfri vy

#### Navigera med bladens flikar

Varje blad representeras som en flik längst ner i arbetsboken. Välj valfri flik för att öppna motsvarande arbetsblad.

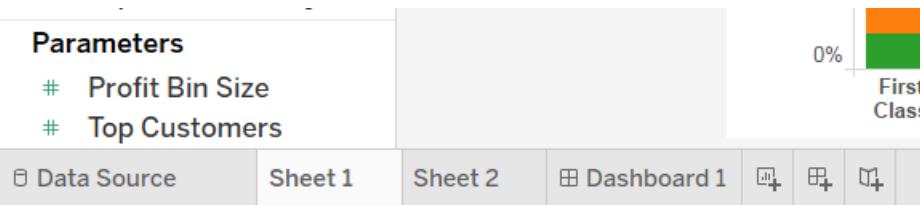

I det nedre högra hörnet av programfönstret finns flera kontroller som kan användas för att bläddra bland blad eller snabbt hoppa till det första eller sista bladet i arbetsboken. Dessa kontroller är endast tillgängliga när det finns för många flikar med blad för att få plats längst ner i programfönstret.

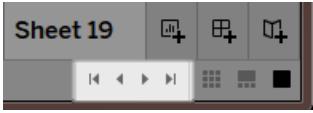

Du kan även navigera bland bladen med fönstermenyn eller bläddra bland de flera arbetsbladen genom att trycka på vänster eller höger piltangenter på tangentbordet.

Navigera bland flera arbetsblad genom att först välja ett arbetsblads flik längst ned i arbetsboken.

**Obs!** Att navigera i en berättelse är annorlunda – där använder du Navigatorn för att gå mellan berättelsepunkter. Se **Skapa en [berättelse](#page-3085-0)** på sidan 2888.

### Visa miniatyrbilder med filmremsan

I likhet med bladens flikar visas filmremsan längst ner i arbetsboken. Istället för bara bladnamn visar dock filmremsan även en miniatyrbild av varje blad. Filmremsan är användbar när du använder Tableau för att presentera en analys och fungerar bra i presentationsläge.

Klicka på knappen **Filmremsa** i statusfältet (nedre högra hörnet) i arbetsboken för att öppna filmremsan. Precis som med flikarna kan du välja miniatyrbilden för det blad du vill öppna. Du kan högerklicka på bilderna för att ange kommandon som gäller för varje blad.

**Obs**! När de ses på en Retina-skärm visar arbetsböcker, som har skapats på en enhet med standardupplösning, endast den första miniatyren på filmremsan i hög upplösning. Spara arbetsboken på bytt på en dator med Retina-skärm för att visa alla miniatyrer på filmremsan i hög upplösning.

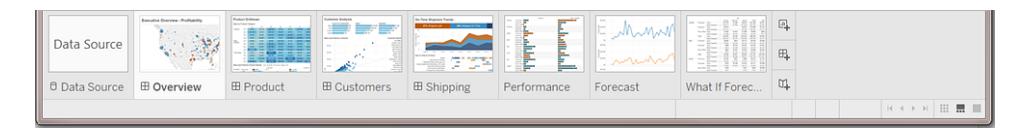

### Hantera många blad med bladsorteraren

Bladsorteraren visar alla blad i en arbetsbok som miniatyrbilder på en enda sida. Bladsorteraren

är användbar när du har ett stort antal blad i en arbetsbok. Klicka på knappen Bladsorterare ill i statusfältet (nedre högra hörnet i arbetsboken) för att öppna bladsorteraren.

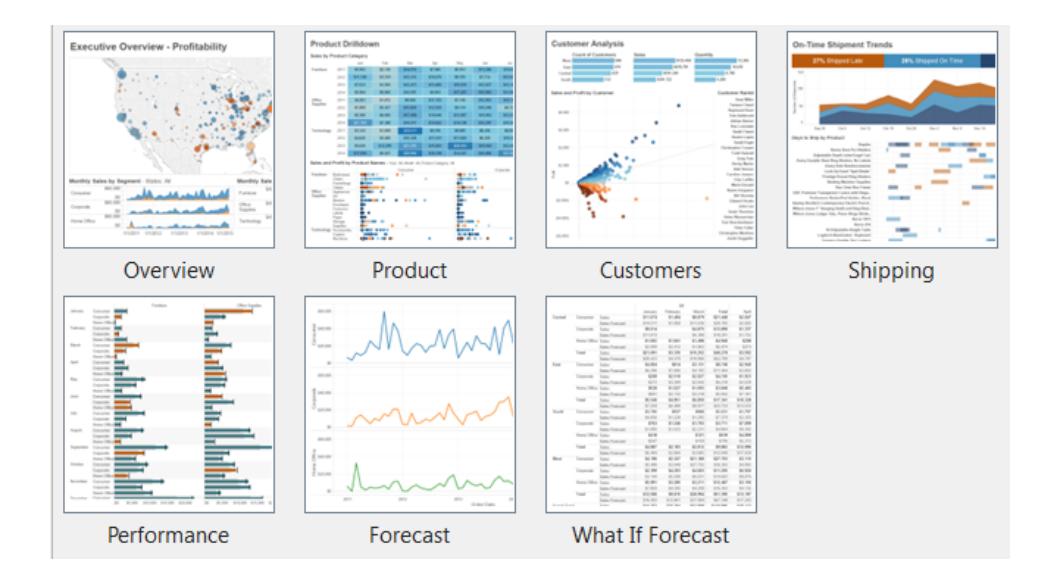

Högerklicka på ett blad (Control-klicka på Mac) för att se dessa kommandon. Du kan även högerklicka (Control-klicka på Mac) för att uppdatera miniatyrbilden på ett specifikt blad eller **Uppdatera alla miniatyrbilder** samtidigt. Om du har ett stort antal blad kan det ta en stund att uppdatera vyn.

#### Bladkommandon

Använd bladkommandon för att hantera och organisera arbetsbladen. Du kan till exempel skapa nya blad, duplicera blad, kopiera formatering, tillämpa färg eller ta bort ett blad helt.

Du kan komma åt bladkommandon på snabbmenyn (Kontroll-klicka på en Mac) i arbetsbladet, bladsorteraren eller vyn filmremsa. Tryck på Ctrl-tangenten (Skift-tangenten på en Mac) och välj sedan ett antal blad för att använda kommandon på flera blad samtidigt.

Du kan tilldela färg till ett blad för att göra det lättare att identifiera och gruppera dem. Du kan välja bland sju olika färger. Att välja **Ingen** tar bort färgen.

Du kan tilldela en färg till blad genom att välj ett eller flera blad, högerklicka på dem (Kontrollklicka på Mac), klicka på **Färg** och sedan välja färgen du vill använda.

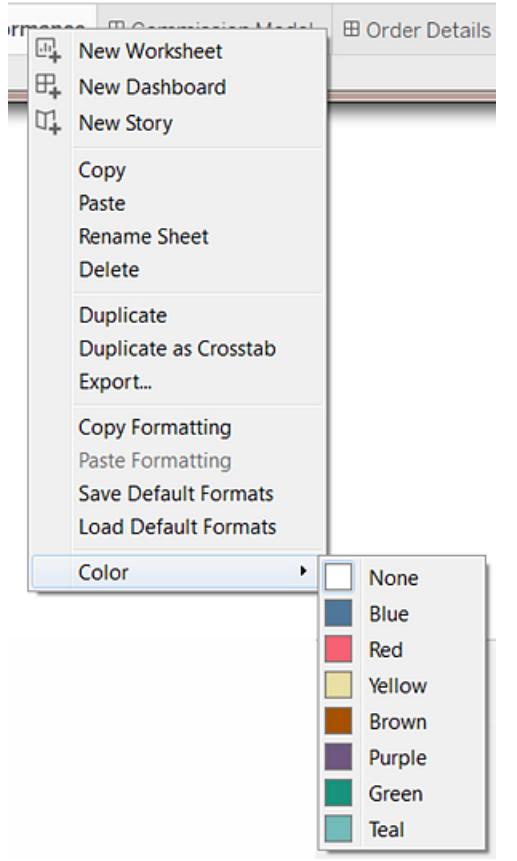

Färgremsan visas längst ner på fliken eller bladet.

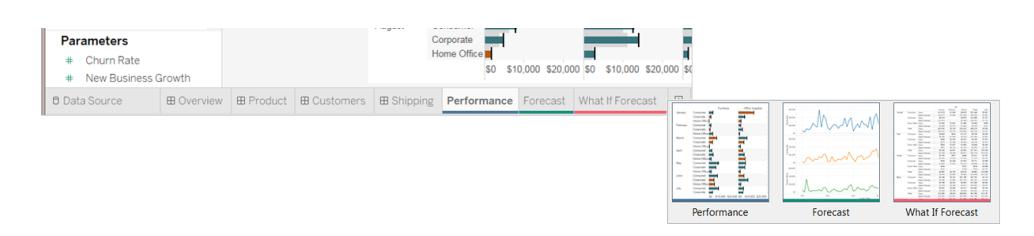

### Omorganisera arbetsytan

Varje arbetsblad innehåller en mängd olika kort, hyllor, förklaring osv. Du kan omorganisera arbetsytan genom att byta plats på kort, dölja och visa specifika delar av arbetsytan och dölja allt utom vyn med presentationsläget.

### Byta plats på kort

Ett arbetsblad innehåller flera olika kort som innehåller hyllor, förklaringar och andra kontroller. Du kan byta plats på alla kort för att skapa en anpassad arbetsyta. Flytta ett kort genom att peka med muspekaren på titelområdet på det kort du vill flytta. När muspekaren byts till

rörelsesymbolen  $\mathfrak{\mathfrak{t}+}$  ska du klicka och drar kortet till en ny position. När du drar kortet runt arbetsbladet markeras de möjliga positionerna för det med en svart ram.

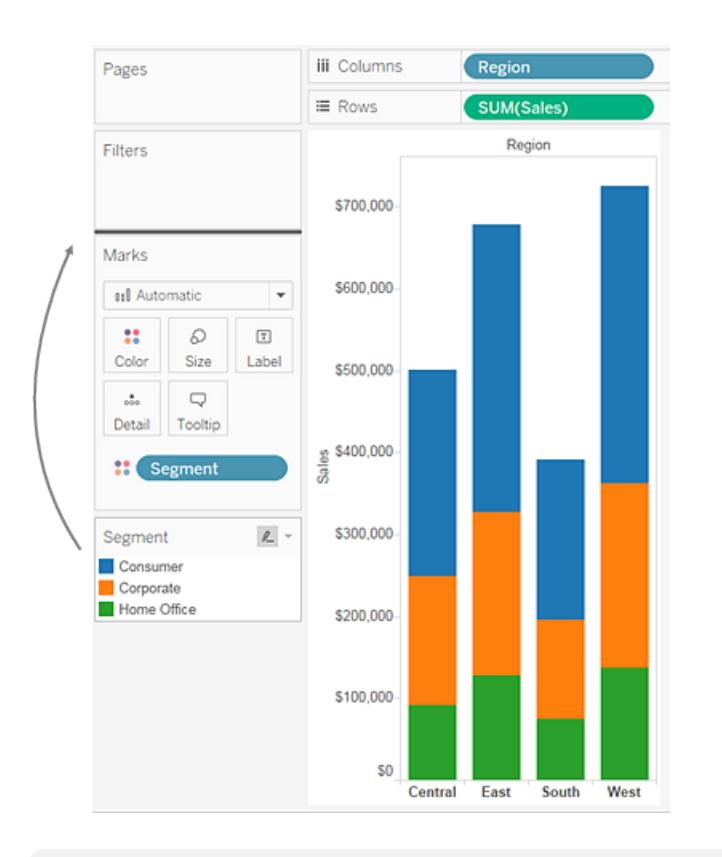

Du kan återställa arbetsbladets fönster till standardlägen genom att välja **Återställ kort** på verktygsfältet Visa/Dölja kort.

### Visa och dölja delar av arbetsytan

I stort sett allt på arbetsytan kan aktiveras och inaktiveras för att undvika att arbetsbladet blir belamrat med onödiga kort och hyllor osv.

- <sup>l</sup> Välj **Fönster** och välj sedan vad du vill dölja för att visa och dölja verktygsfältet eller statusfältet.
- <sup>l</sup> För att visa och dölja fönstret på vänster sida, som antingen är rutan Data (för arbetsblad), rutan Instrumentpanel (för instrumentpaneler) eller rutan Instrumentpaneler

och Ark (för berättelser) kan du klicka på knappen Minimera  $\overline{\phantom{a}}$  i det övre högra hörnet av rutan. Rutan minimeras till det nedre vänstra hörnet av arbetsboken. Klicka på samma knapp igen för att återställa rutan.

 $\bullet$ För att visa eller dölja ett kort ska du klicka på **Visa/Dölj kort**  $\frac{2\pi}{10}$  \* på verktygsfältet och sedan välja det kort du vill visa eller dölja.

Du kan återställa arbetsbladets fönster till standardlägen genom att välja **Återställ kort** på verktygsfältet **Visa/Dölja kort**.

### Presentationsläge

Ibland kanske du vill använda Tableau för att presentera dina resultat. Istället för att gömma varje kort eller visa ett i taget kan du byta till presentationsläge. Presentationsläget döljer allt i arket förutom vyn och dess tillhörande förklaringar, filterkort, parameterkontroller och kalkylbladsflikar.

<sup>l</sup> För att aktivera eller inaktivera presentationsläget, klicka på knappen Presentationsläge

i verktygsmenyn eller välj **Fönster** > **Presentationsläge**.

Använd presentationslägeskontrollerna i det nedre högra hörnet för att flytta mellan ark och mer. Samtliga kontroller i presentationsläget beskrivs nedan.

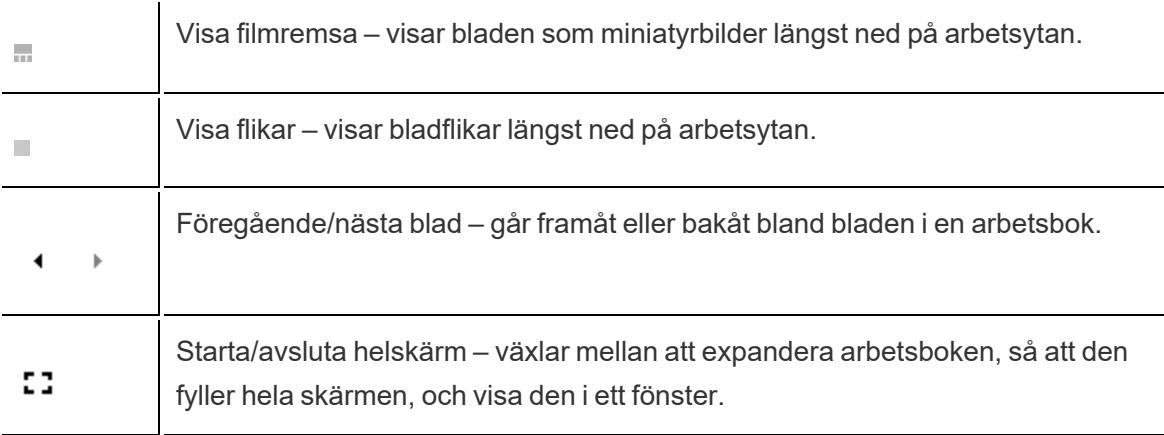

₽

Avsluta presentationsläge – returnerar arbetsboken så att hela arbetsytan visas, inklusive menyer, verktygsfält och rutan Data.

### Filtyper och mappar i Tableau

Du kan spara ditt arbete med hjälp av flera olika Tableau-specifika filtyper: arbetsböcker, bokmärken, paketerade datafiler, dataextrakt och dataanslutningsfiler. Var och en av dessa filtyper beskrivs nedan. Relaterad information finns i **Spara ditt [arbete](#page-3326-0)** på sidan 3129.

- **Arbetsböcker (.twb)** Tableau-arbetsboksfiler har filtillägget .twb. Arbetsböcker innehåller ett eller flera kalkylblad, plus noll eller fler instrumentpaneler och berättelser.
- <sup>l</sup> **Bokmärken (.tbm)** Tableau-bokmärkesfiler har filtillägget .tbm. Bokmärken innehåller ett enda kalkylblad och är ett enkelt sätt att snabbt dela ditt arbete. Mer information finns i **Spara ett [bokmärke](#page-3328-0)** på sidan 3131.
- <sup>l</sup> **Paketerade arbetsböcker (.twbx)** Paketerade arbetsböcker i Tableau har filtillägget .twbx. En paketerad arbetsbok är en enda zip-fil som innehåller en arbetsbok samt eventuella understödjande lokala fildata och bakgrundsbilder. Det här formatet är det bästa sättet att paketera ditt arbete så du kan dela det med andra som inte har tillgång till originaldata. Mer information finns i **Paketerade [arbetsböcker](#page-3331-0)** på sidan 3134.
- <sup>l</sup> **Extrahera (.hyper)** Tableau-extraktfiler har filtillägget .hyper. Extraktfiler är en lokal kopia av en delmängd eller en hel datamängd och kan användas för att dela data med andra, när du behöver arbeta offline, och för att förbättra prestandan. Mer information finns i **[Extrahera](#page-1146-0) data** på sidan 949.
- <sup>l</sup> **Datakälla (.tds)** Tableau-datakällfiler har filtillägget .tds. Datakällfiler är genvägar som gör att du snabbt kan ansluta till originaldata som du ofta använder. Datakällfiler innehåller inte faktiska data, utan bara den information som krävs för att ansluta till faktiska data samt eventuella ändringar som du har gjort utöver faktiska data. Exempel på detta är att ändra standardegenskaper, skapa beräknade fält, lägga till grupper och så vidare. Mer information finns i **Spara [datakällor](#page-1200-0)** på sidan 1003.
- <sup>l</sup> **Paketerad datakälla (.tdsx)** Paketerade datakällfiler i Tableau har filtillägget .tdsx. En paketerad datakälla är en zip-fil som innehåller datakällfilen (.tds) såsom beskrivs ovan samt alla lokala fildata såsom extraktfiler (.hyper), textfiler, Excel-filer, Access-filer och lokala kubfiler. Använd det här formatet för att skapa en enda fil som du sedan kan dela med andra som kanske inte har tillgång till de ursprungliga data som lagras lokalt på din dator. Mer information finns i **Spara [datakällor](#page-1200-0)** på sidan 1003.

Dessa filer kan sparas i de associerade mapparna i katalogen Min Tableau-lagringsplats, som skapas automatiskt i mappen Mina dokument när Tableau installeras. Dina arbetsfiler kan även sparas på andra platser, till exempel på skrivbordet eller i en nätverkskatalog.

### Ändra lagringsplats

Du kan ange en ny plats för Tableau-lagringsplatsen om du inte använder standardplatsen i mappen Dokument. Om du till exempel måste ha dina data på en nätverksserver istället för på din lokala dator, kan du låta Tableau peka på fjärrlagringsplatsen.

- 1. Välj **Arkiv** > **Lagringsplats**.
- 2. Välj en ny mapp som kommer att fungera som den nya lagringsplatsen i dialogrutan Välj e lagringsplats.
- 3. Starta om Tableau för att använda den nya lagringsplatsen.

Att ändra lagringsplatsen flyttar inte filerna som finns på den ursprungliga lagringsplatsen. I stället skapar Tableau en ny lagringsplats där du kan lagra dina filer.

### Språk och språkzon

Tableau Desktop finns lokaliserat till flera språk.

När du först kör Tableau känner programmet igen din dators språkzon och använder motsvarande språk om det stöds. Om du använder ett språk som inte stöds används engelska som standard.

### Ställa in ett språk

Du kan konfigurera Tableau att visa användargränssnittet (menyer, meddelanden, etc.) genom att välja **Hjälp** > **Välj språk**. När du har ändrat den här inställningen måste du starta om programmet för att ändringarna ska börja gälla. Du behöver inte ändra den här inställningen för varje arbetsbok.

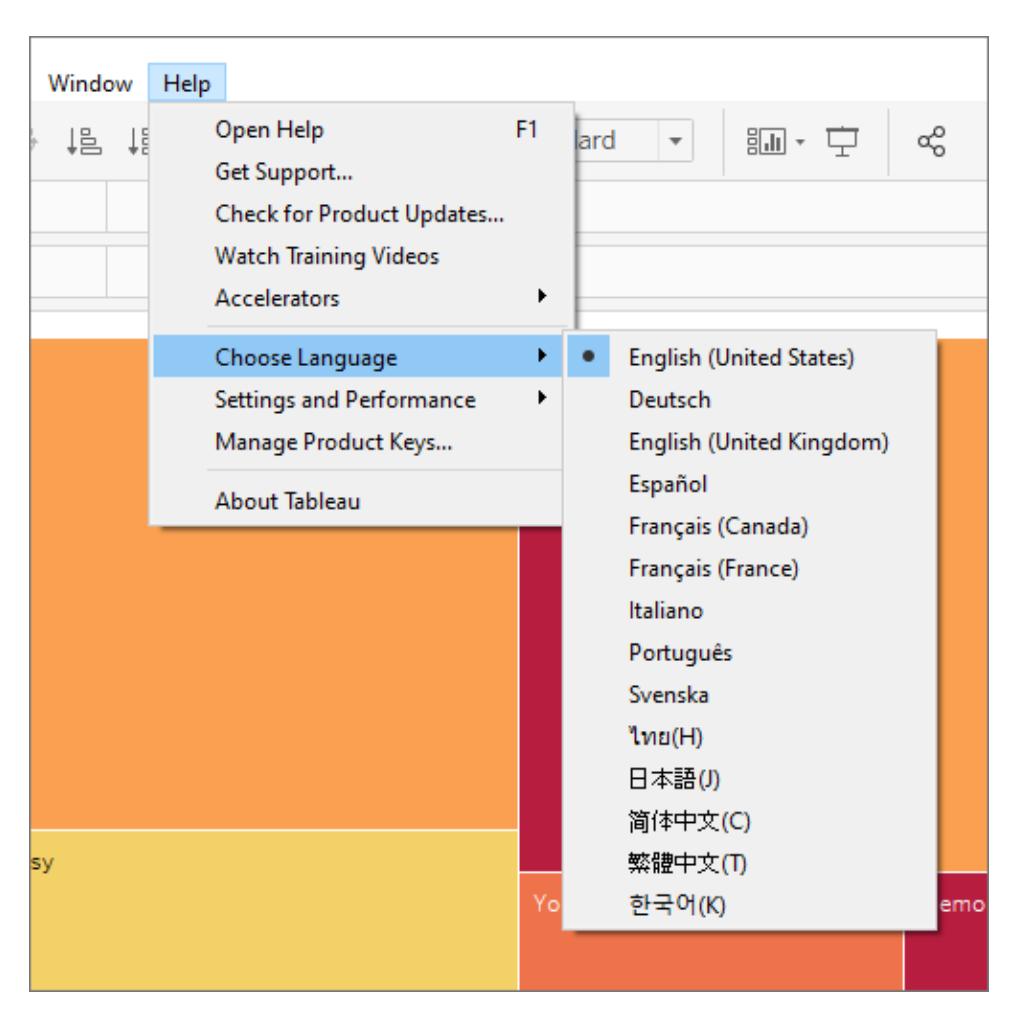

### Ställa in en språkzon

Konfigurera datum- och nummerformat genom att klicka på **Arkiv** > **Arbetsbokens språkzon**. Som standard är språkzonen inställd på **Automatisk**, vilket innebär att språkzonen matchas mot arbetsbokens språkzon när den öppnas. Det kan vara praktiskt om du jobbar med en arbetsbok som kommer att visas på flera olika språk och du vill att datum och nummer ska uppdateras därefter. När du väljer en specifik språkzon ändras arbetsboken inte oavsett vem som öppnar den.

Tableau kontrollerar följande för att fastställa språkzon för arbetsboken:

- 1. Arbetsbokens språkzon (explicit inställning)
- 2. Windows språkzon eller Mac-språk
- 3. Tableau-språk

Om inget av ovanstående anges använder arbetsboken som standard engelska som språkzon.

### Sortering efter veckodag

Du bör ställa in arbetsbokens språkzon så att Tableau kan sortera veckodagarna i korrekt kronologisk ordning. Annars sorteras namnen på dagarna i bokstavsordning. I vissa fall kan du också sortera veckodagarna manuellt. Se **Sortera data i en [visualisering](#page-1580-0)** på sidan 1383.

## Visuella tecken och ikoner i Tableau Desktop

Tableau tillhandahåller många visuella ledtrådar som hjälper dig att utvärdera vilken typ av data som visas i rutan Data och statusen för en datavy.

### Datakällor i rutan Data

Följande tabell förklarar var och en av de ikoner som används för att beskriva typen av datakällor i rutan Data. Varje ikon i tabellen kan ändras med en av två indikatorer.

- l En blå bock anger att datakällan är den primära datakällan i arbetsboken.
- **En orange bock anger att datakällan är den sekundära datakällan i arbetsboken.**

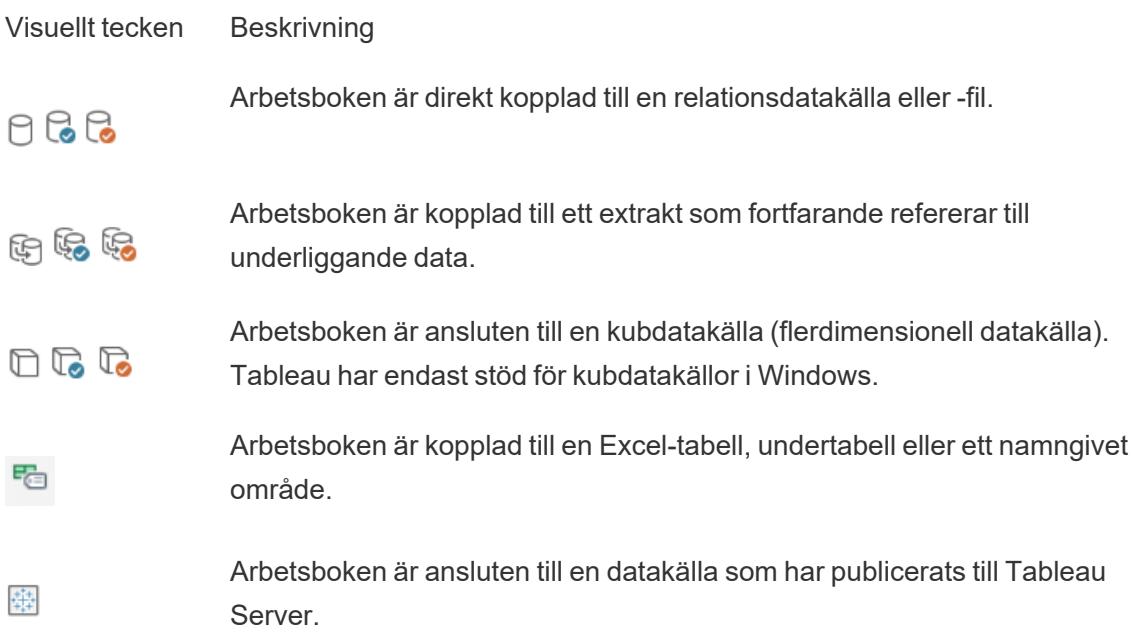

### Fält i rutan Data

Följande tabell förklarar var och en av ikonerna som visas i rutan Data.

- Blå ikoner indikerar att fältet är diskret. Abc
- $\degree$  Gröna ikoner indikerar att fältet är kontinuerligt.  $\#$
- Ikoner som föregås av likhetstecknet (=) anger att fältet är en användardefinierad

beräkning eller en kopia av ett annat fält.

Se **[Dimensioner](#page-346-0) och mätvärden, blått och grönt** på sidan 149 för mer information om fälttyper.

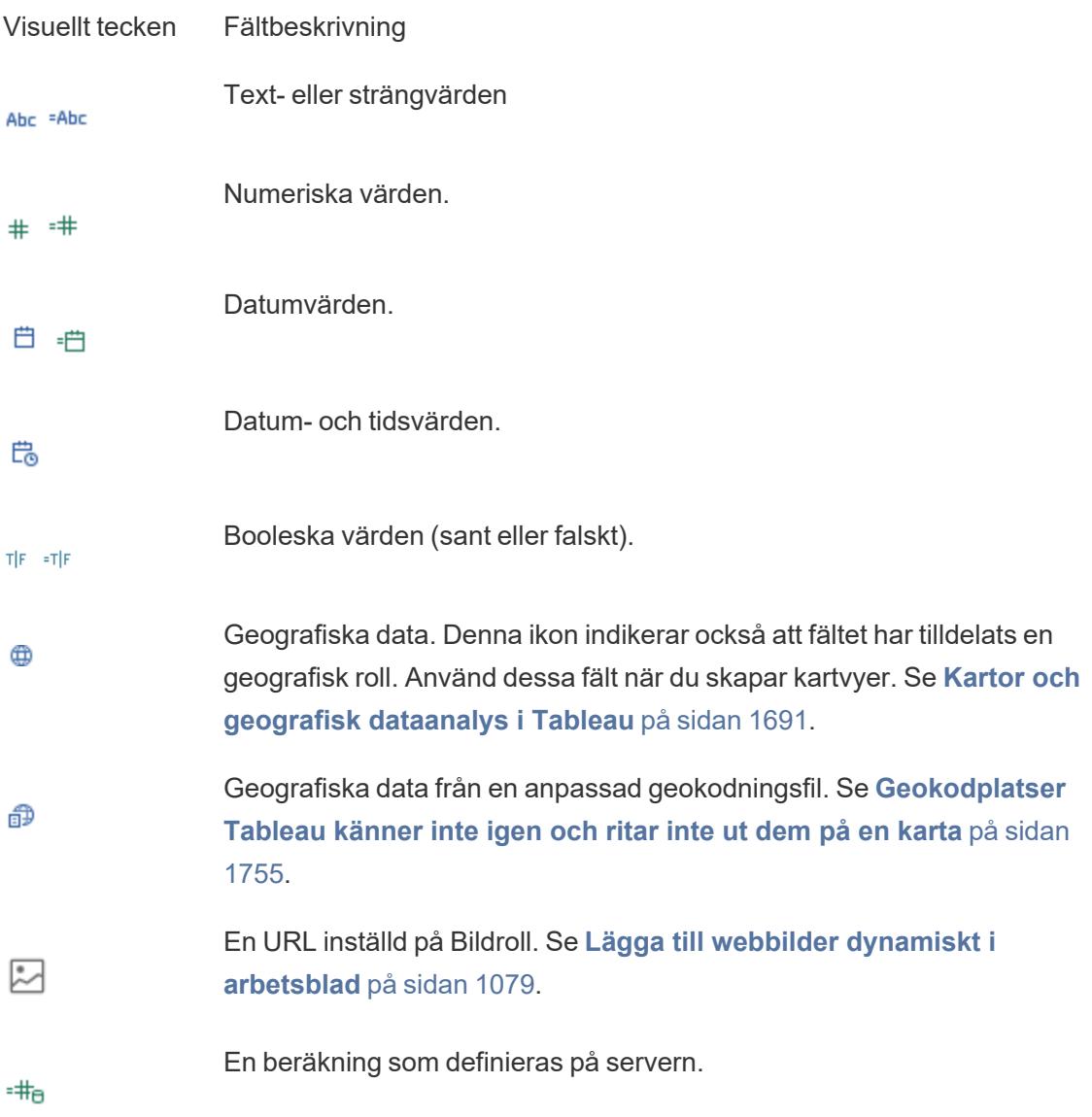

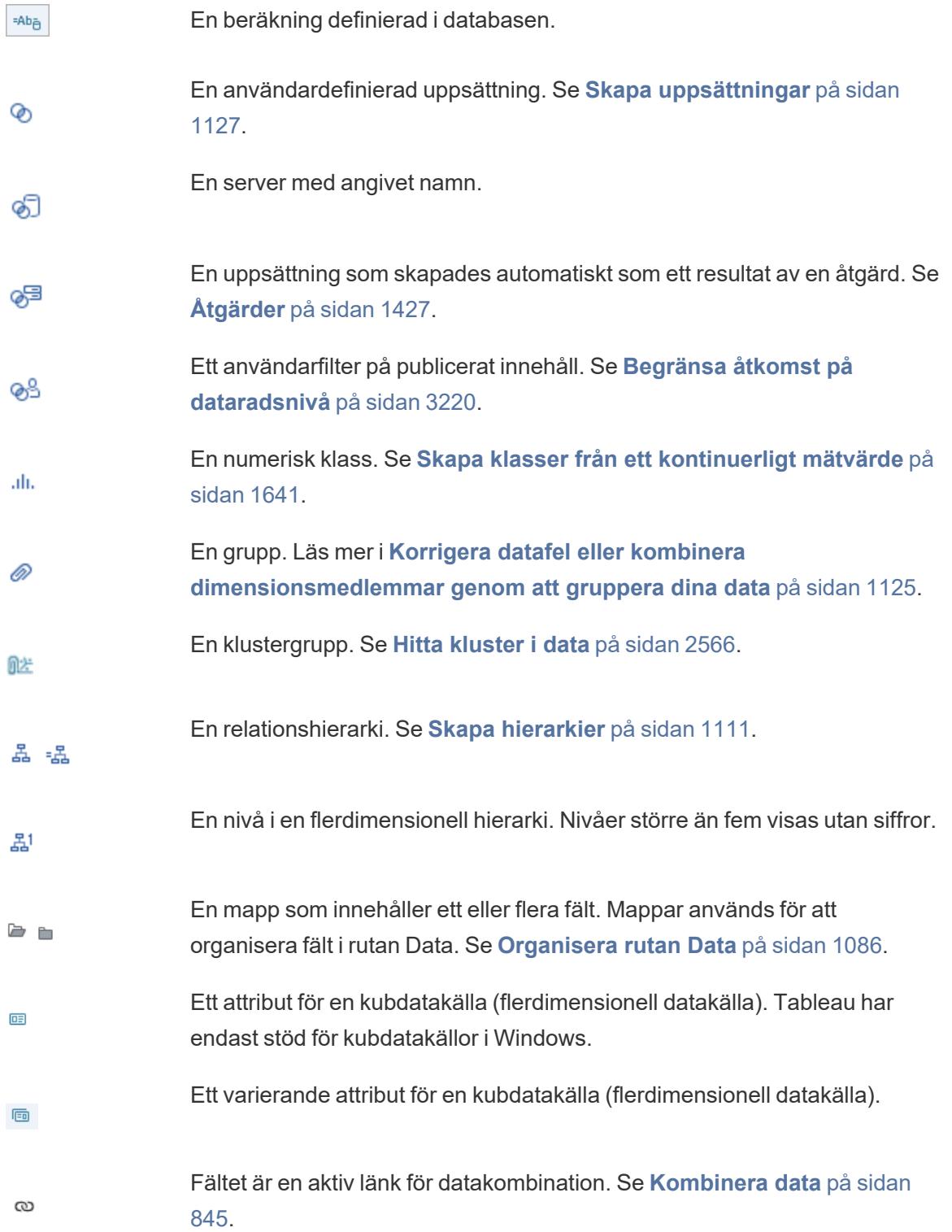

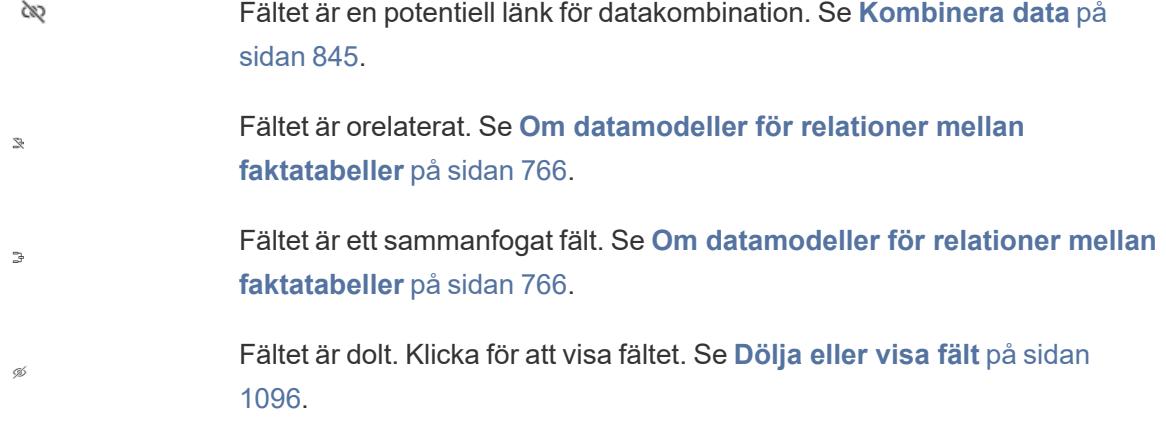

### Fält på hyllor

Fält placerade på hyllor använder en kombination av ikoner, färger och textstilar som visuella ledtrådar.

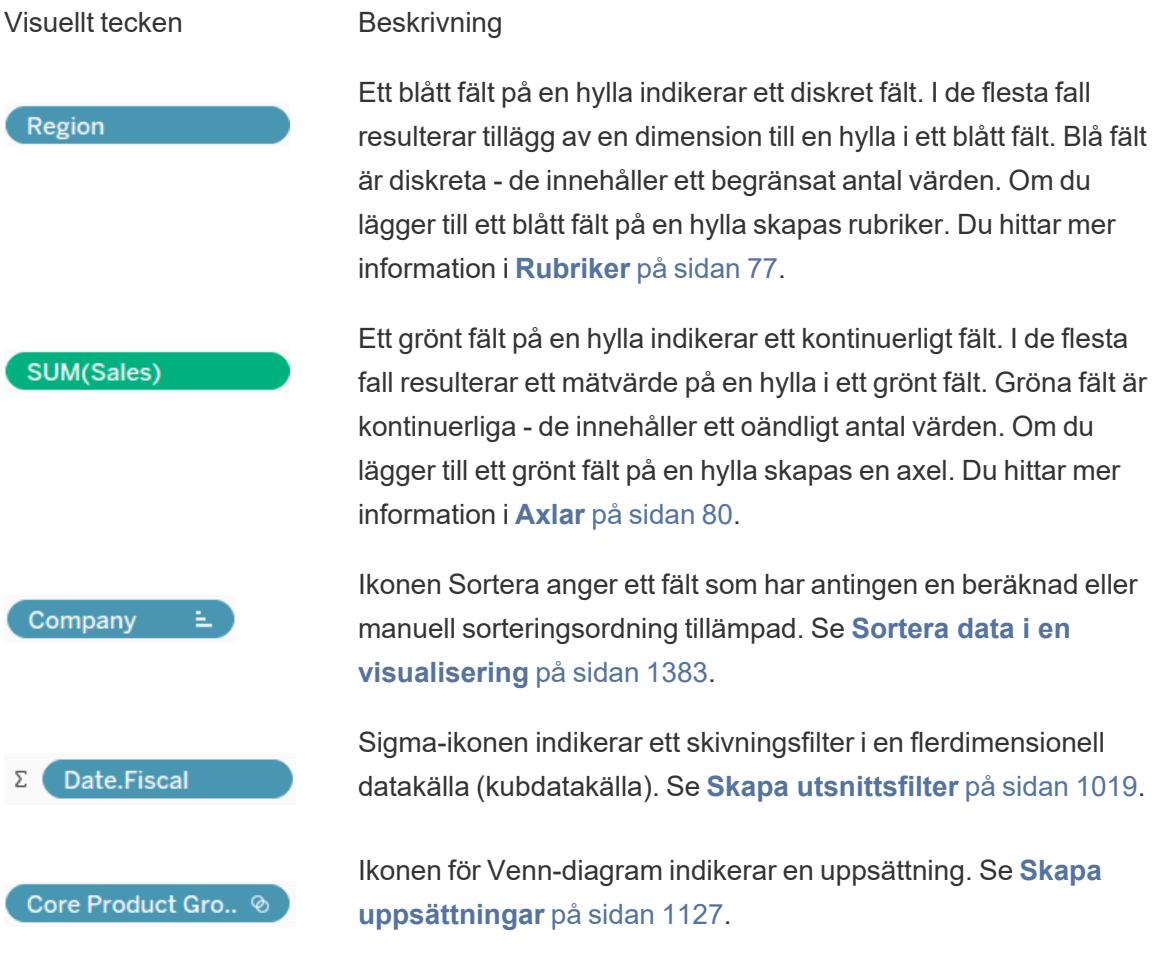

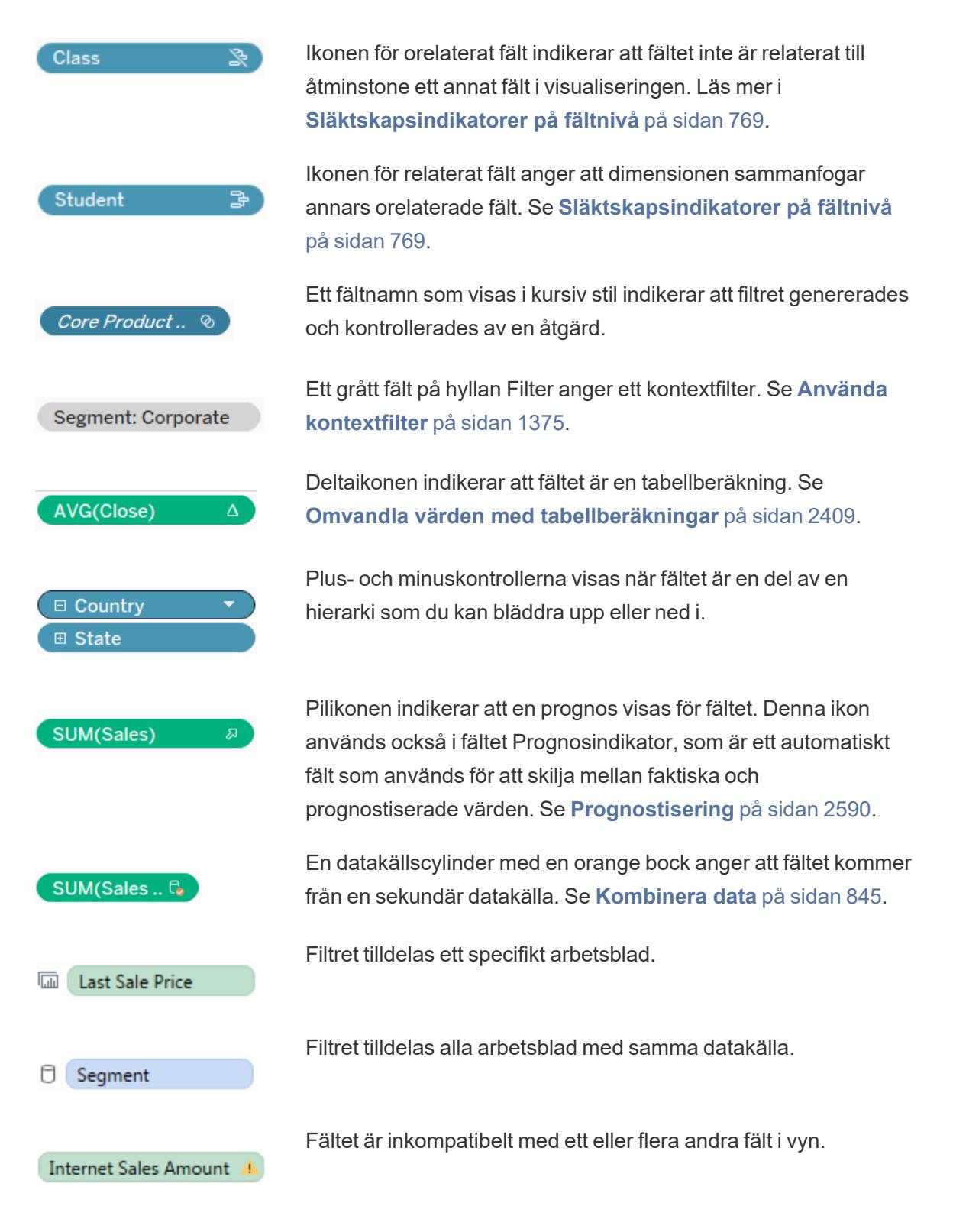

### Fält på kortet Markeringar

Fält som placeras på kortet Markeringar använder specifika ikoner för att beskriva hur de visas i vyn. För mer information, se **Kontrollera utseendet på [markeringar](#page-1495-0) i vyn** på sidan 1298.

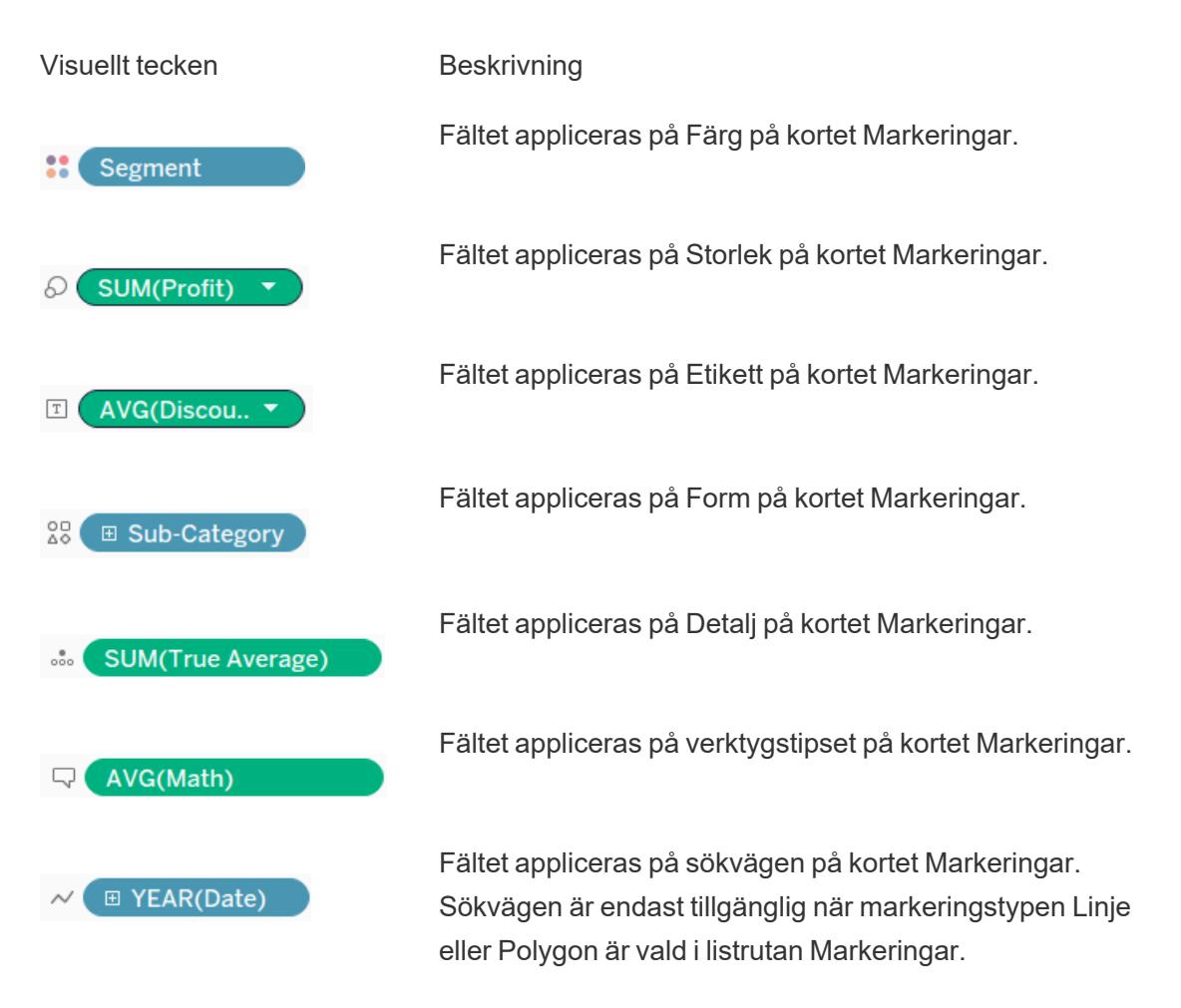

### Kalkylark i rutan Instrumentpaneler och arbetsblad

Följande tabell förklarar var och en av de ikoner som används för att beskriva vilken typ av blad som kan placeras i en berättelse. En blå bock indikerar att ett blad används i en eller flera

berättelsepunkter. .

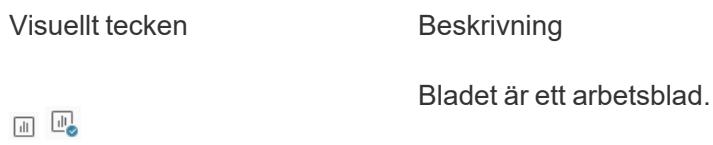

Bladet är en instrumentpanel.

### Fält i beräkningsredigeraren

田田

Text i beräkningsredigeraren är färgkodad.

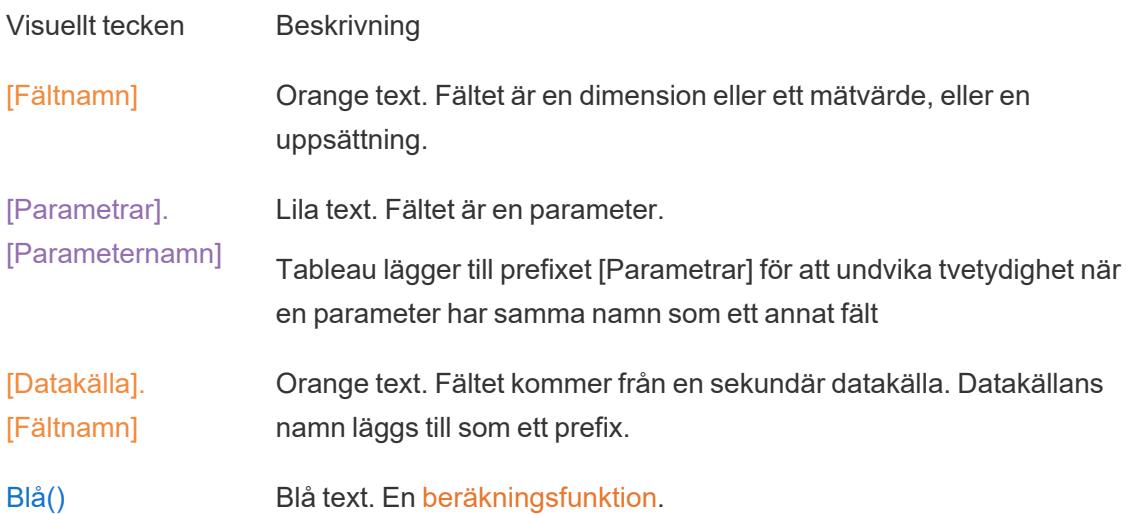

# Begrepp i Tableau

Vad är dimensioner och mätvärden? Varför är vissa fält dimensioner och andra mätvärden?

Varför är bakgrundsfärgen blå för vissa fält och grön för andra?

Hur påverkas visualiseringen av att jag lägger till ett filter?

Hur samlar Tableau data i en vy?

Det här avsnittet täcker begrepp som svarar på dessa frågor och hjälper dig förstå varför Tableau gör som den gör.

Om du inte är bekant med Tableau Desktop kan du ta en titt på övriga avsnitt i **[Komma](#page-200-0) igång** på [sidan](#page-200-0) 3.

Om du inte är bekant med Tableau Public kan du också ta en titt i Tableau Public [Resurser.](https://public.tableau.com/sv-se/s/resources)

### Strukturera data för analys

Det finns vissa begrepp som är grundläggande för att förstå dataförberedelse och hur man strukturerar data för analys. Data kan genereras, inhämtas och lagras i många olika format, men när det gäller analys är inte alla dataformat jämlika.

Dataförberedelse är processen att få välformaterade data i en enda tabell eller flera relaterade tabeller så att de kan analyseras i Tableau. Detta omfattar både strukturen, dvs. raderna och kolumnerna, och aspekter som är kopplade till hur rena data är – såsom korrekta datatyper och korrekta datavärden.

**Tips**: Det kan underlätta att gå igenom följande ämne med en egen datauppsättning. Här finns våra tips för att hitta bra [datauppsättningar](https://help.tableau.com/current/pro/desktop/sv-se/find_good_datasets.htm), om du inte redan har en datauppsättning som du kan använda.

### Så här påverkar strukturen analysen

Strukturen på dina data kanske inte är något du kan kontrollera. Resten av detta ämne förutsätter att du har tillgång till rådata och de verktyg som behövs för att forma dem, som till exempel Tableau Prep Builder. Det kan dock finnas situationer där du inte kan pivotera eller aggregera data som du vill. Ofta går det fortfarande att utföra analysen, men du kan behöva ändra dina beräkningar eller hur du närmar dig data. För ett exempel på hur man utför samma analys med olika datastrukturer, se Typiska scenarier i Tableau Prep: Analys med det andra [datumet](https://help.tableau.com/current/prep/sv-se/prep_tutorial_2nddateB.htm) i Tableau [Desktop](https://help.tableau.com/current/prep/sv-se/prep_tutorial_2nddateB.htm). Om du kan optimera datastrukturen kommer det dock sannolikt att göra analysen mycket enklare.

### **Datastruktur**

Tableau Desktop fungerar bäst med data som är i tabeller formaterade som ett kalkylblad. Det vill säga data som lagras i rader och kolumner, med kolumnrubriker i den första raden. Så vad ska vara en rad eller kolumn?

### Vad är en rad?

En rad, eller post, kan vara allt från information om en transaktion i en butik till vädermätningar på en specifik plats eller statistik om ett inlägg på sociala medier.

Det är viktigt att veta vad en post (rad) i datan representerar. Detta är datans *detaljnivå*.

Här är varje post en dag en metallige Här är varje post en månad

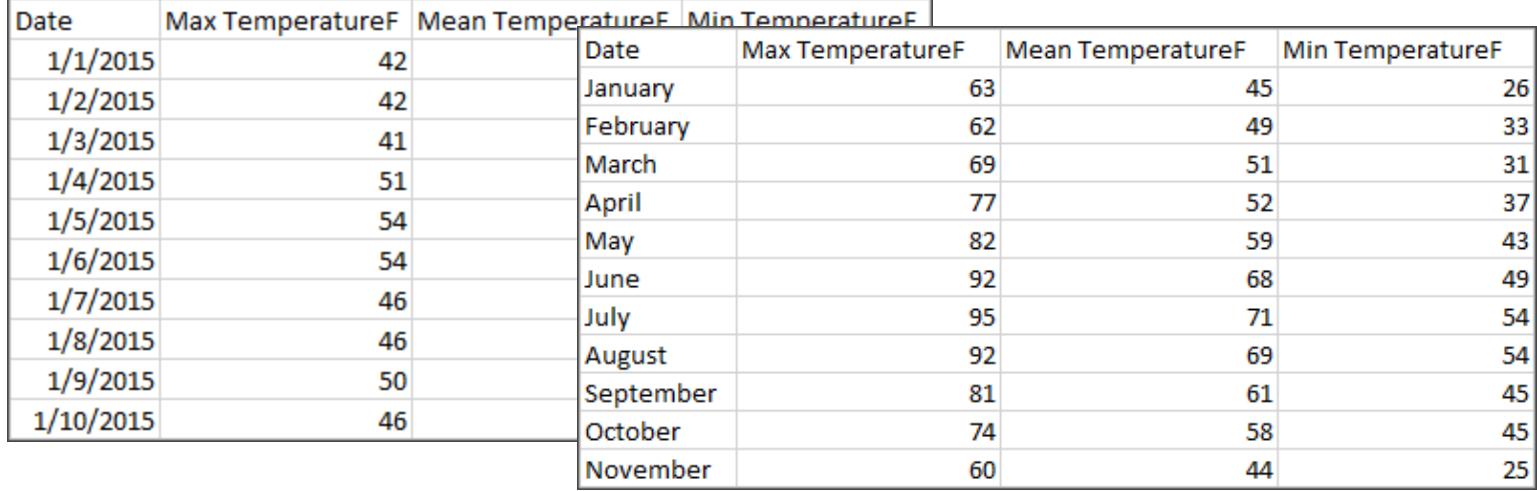

**Tips:** Bästa praxis är att ha en unik identifierare (UID), ett värde som identifierar varje rad som ett unikt datablock. Det är jämförbart med ett personnummer eller en URL för varje post. I Superstore är detta Rad-ID. Observera att inte alla datauppsättningar har ett UID, men det skadar inte att ha ett.

Ha som målsättning att kunna svara på frågan "Vad representerar en rad i datauppsättningen?". Detta är samma sak som att svara "Vad representerar fältet TableName (Count)?". Om du inte kan svara kanske datan inte är tillräckligt strukturerad för att kunna analyseras.

## Aggregering och detaljrikedom

Ett begrepp som är relaterat till vad som utgör en rad är konceptet aggregering och detaljnivå, som är motsatta ändar av ett spektrum.

Aggregering

- hänvisar till hur flera datavärden sammanförs till ett enda värde, till exempel att räkna alla Google-sökningar på "pumpakrydda" eller genomsnittet av alla temperaturavläsningar runt Sundsvall en viss dag.
- <sup>l</sup> Som standard aggregeras mätvärden alltid i Tableau. Standardaggregeringen är SUM. Du kan ändra aggregeringen till alternativ som genomsnitt, median, distinkt antal, minimum etc.

Detaljnivå

- hänvisar till hur detaljerade uppgifterna är. Vad representerar en rad eller post i datauppsättningen? En person som har malaria? Totalt antal fall av malaria under månaden i en viss provins? Det är detaljnivån.
- Att känna till detaljnivån för data är avgörande för att kunna arbeta med LOD-uttryck.

Att förstå aggregering och detaljnivå är avgörande av många anledningar. Det påverkar aspekter som att hitta användbara datauppsättningar, skapa den önskade visualiseringen, relatera eller koppla data korrekt och använda LOD-uttryck.

**Tips!** Mer information finns i [Dataaggregering](https://help.tableau.com/current/pro/desktop/sv-se/calculations_aggregation.htm) i Tableau.

### Vad är ett fält eller en kolumn?

En *kolumn* med data i en tabell presenteras som ett *fält* i rutan Data i Tableau Desktop, men de är i princip samma sak. (Vi sparar termen *kolumn* i Tableau Desktop för användning i kolumner och hyllan Rader samt för att beskriva vissa visualiseringar.) Ett datafält bör innehålla objekt som kan grupperas i en större relation. Själva objekten kallas *värden* eller *medlemmar* (endast diskreta dimensioner innehåller medlemmar).

Vilka värden som är tillåtna i ett visst fält bestäms av fältets *domän* (se anmärkningen nedan). Till exempel kan en kolumn för "avdelningar i en livsmedelsbutik" innehålla medlemmarna "deli", "bageri", "frukt och grönt" etc., men den skulle inte innehålla "bröd" eller "salami" eftersom dessa är objekt, inte avdelningar. Med andra ord är domänen för fältet Avdelning begränsat till endast de möjliga avdelningarna i en livsmedelsbutik.

En välstrukturerad datauppsättning skulle också ha en kolumn för "Försäljning" och en kolumn för "Vinst", inte en enda kolumn för "Pengar", eftersom vinst är ett separat begrepp från försäljning.

- Domänen i fältet Försäljning skulle vara värden ≥ 0, eftersom försäljningen inte kan vara negativ.
- <sup>l</sup> Domänen i fältet "Vinst" skulle å andra sidan vara alla värden, eftersom vinsten kan vara negativ.

**Obs!** *Domän* kan också betyda de värden som finns i data. Om kolumnen "avdelningar i en livsmedelsbutik" felaktigt innehöll "salami" skulle detta värde enligt denna definition vara i kolumnens domän. Definitionerna är något motsägelsefulla. Den ena är de värden som kan eller bör finnas där, den andra är värden som faktiskt finns där

### Kategorisera fält

Varje kolumn i datatabellen presenteras som ett fält i Tableau Desktop, och visas i rutan **Data**. Fält i Tableau Desktop måste vara antingen en dimension eller ett mätvärde (avgränsade med en linje i tabeller i rutan **Data** ) och antingen diskreta eller kontinuerliga (färgkodade: blå fält är diskreta och gröna fält är kontinuerliga).

- <sup>l</sup> *Dimensioner* är kvalitativa, vilket innebär att de inte kan mätas utan beskrivs i stället. Dimensioner kan vara till exempel stad eller land, ögonfärg, kategori, teamnamn etc. Dimensionerna är vanligtvis diskreta.
- Mätvärden är kvantitativa, vilket innebär att de kan mätas och registreras med siffror. Mätvärden kan vara till exempel försäljning, höjd, klick etc. I Tableau Desktop aggregeras mätvärden automatiskt. Standardaggregationen är SUM. Mätvärden är oftast kontinuerliga.
- Diskret betyder individuellt separat eller åtskild. Toyota skiljer sig från Mazda. I Tableau Desktop presenteras diskreta värden i vyn som en etikett och de skapar rutor.
- <sup>l</sup> *Kontinuerlig* betyder att den bildar en obruten, kontinuerliga helhet. 7 följs av 8 och då är det samma avstånd till 9, och 7,5 skulle falla halvvägs mellan 7 och 8. I Tableau Desktop presenteras värden kontinuerligt i vyn som en axel.
- <sup>l</sup> Dimensioner är vanligtvis diskreta och mätvärden är vanligtvis kontinuerliga. Detta är dock inte alltid fallet. Datum kan vara antingen diskreta eller kontinuerliga.
	- Datum är dimensioner och presenteras automatiskt i vyn som diskreta (även kallade datumdelar, såsom "augusti", som betraktar augusti månad utan att ta hänsyn till annan information som till exempel årtal). En trendlinje som tillämpas på en tidslinje med diskreta datum kommer att delas upp i flera trendlinjer, en per ruta.
	- Vi kan välja att använda kontinuerliga datum om vi föredrar det (även kallade datumavkortningar, t.ex. "augusti 2024", som skiljer sig från "augusti 2025"). En trendlinje som tillämpas på en tidslinje med kontinuerliga datum kommer att ha en enda trendlinje för hela datumaxeln.

#### **Tips!** Mer information finns i [Dimensioner](https://help.tableau.com/current/pro/desktop/sv-se/help.htm#datafields_typesandroles.htm) och mätvärden, blått och grönt.

I Tableau Prep görs ingen åtskillnad mellan dimensioner och mätvärden. Att förstå begreppen bakom diskret eller kontinuerliga är dock viktigt för att exempelvis förstå hur data presenteras som detaljer kontra sammanfattande i rutan Profil.

- Detalj: detaljvyn visar varje domänelement som en diskret etikett och har en visuell rullningslist som ger en visuell översikt över alla data.
- Sammanfattning: sammanfattningsvyn visar värdena som grupperade på en kontinuerlig axel som ett histogram.

### Gruppering och histogram

Ett fält som ålder eller lön betraktas som kontinuerliga. Det finns en relation mellan åldern 34 och 35, och 34 är lika långt från 35 som 35 är från 36. När vi är äldre än runt tio år brukar vi dock sluta säga att vi är till exempel "nio och ett halvt" eller "sju och tre fjärdedelar". Vi grupperar då redan vår ålder till jämna år. En person som är 12 850 dagar gammal är äldre än någon som är 12 790 dagar gammal, men vi drar en gräns och säger att de båda är 35. På samma sätt används åldersgrupperingar ofta i stället för faktiska åldrar. Barnpriser för biobiljetter kan vara för barn som är tolv år och under, eller en undersökning kan be dig att välja din åldersgrupp som 20–24, 25–30 etc.

Histogram används för att visualisera fördelningen av numeriska data med hjälp av gruppering. Ett histogram liknar ett stapeldiagram, men i stället för att representera separata kategorier för varje stapel sträcker sig de rektanglar som utgör histogrammet över en *klass* på en kontinuerlig axel, såsom intervallet för antalet blommor (0–4, 5–9, 10–14 osv.). Höjden på rektanglarna bestäms av frekvensen eller antalet av dessa värden. Här är y-axeln antalet växter som hamnar i varje klass. Sju växter har 0–4 blommor, två växter har 5–9 blommor och 43 växter har 20–24 blommor.

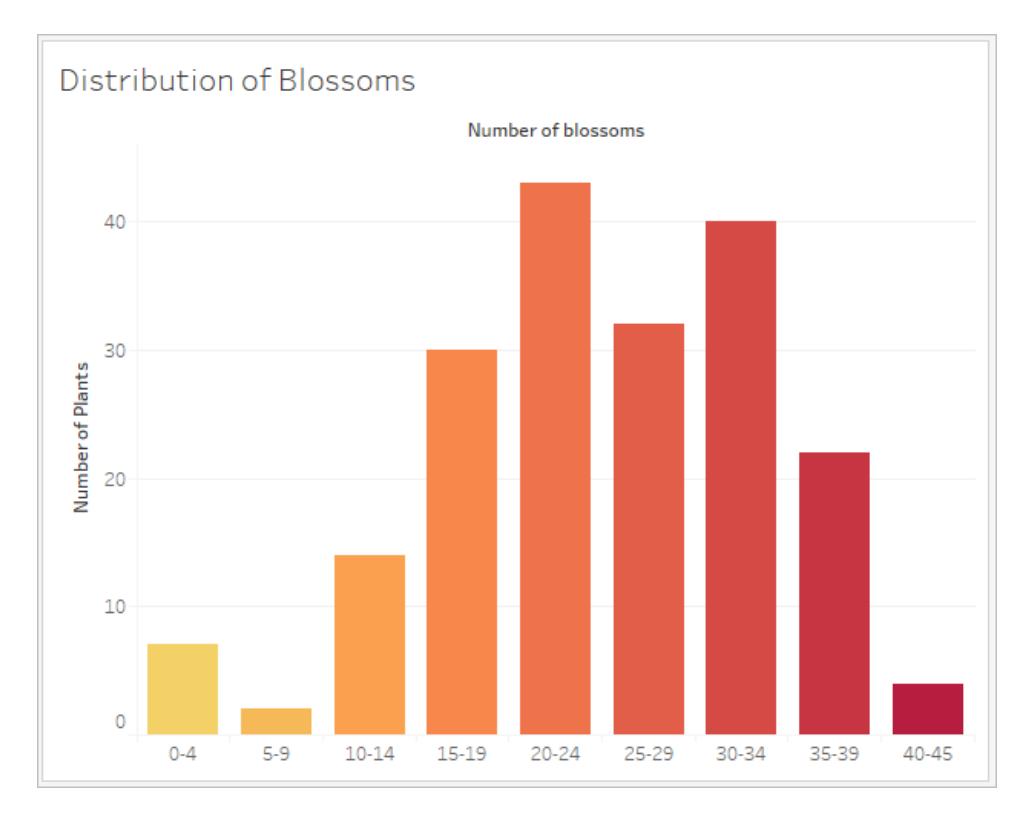

I Tableau Prep är sammanfattningsvyn ett histogram med grupperade värden. Detaljvyn visar frekvensen för varje värde och innehåller en visuell rullningslist på sidan som visar den övergripande fördelningen av data.

Sammanfattningsvy Detaljvy

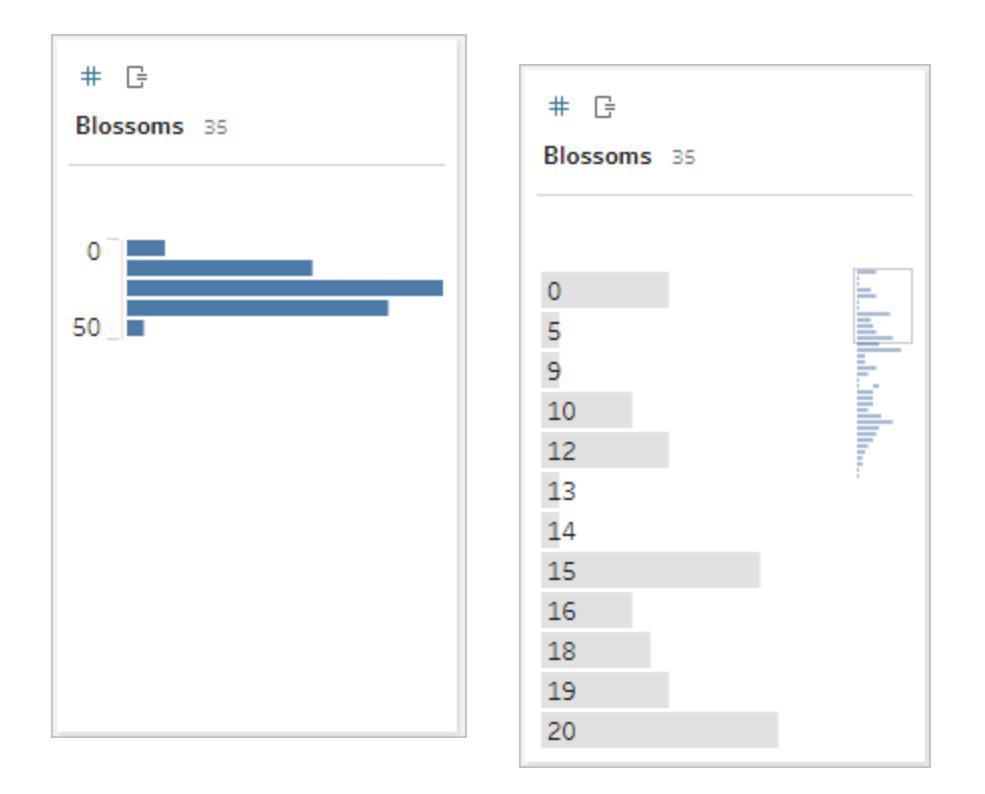

### Fördelningar och utstickare

Att se fördelningen av en datauppsättning kan göra det enklare att upptäcka avvikelser.

- <sup>l</sup> *Fördelning*: formen på data i ett histogram, även om detta beror på grupperingarnas storlek. Att kunna se alla data i en histogramvy kan hjälpa dig att identifiera om data ser korrekta och kompletta ut. Formen på fördelningen är bara användbar om du känner till data och kan tolka om fördelningen verkar vettig eller inte.
	- Om vi till exempel skulle titta på en datauppsättning som representerar antalet bostäder med bredbandsanslutning till internet från 1940 till 2017 skulle vi förvänta oss att se en mycket ojämn fördelning. Om vi skulle titta på antalet bostäder med bredband från januari 2017 till december 2017 skulle vi dock förvänta oss en ganska jämn fördelning.
	- Om vi skulle titta på en datauppsättning för Google-sökningar på "pumpkin spice latte" skulle vi förvänta oss att se en ganska kraftig topp på hösten, men sökningar på "konvertera Celsius till Fahrenheit" skulle sannolikt vara ganska stabil.
- Utstickare: ett värde som är extremt jämfört med andra värden. Utstickare kan vara korrekta värden eller indikera ett fel.
- Vissa utstickare är korrekta och anger faktiska avvikelser. Dessa bör inte tas bort eller ändras.
- Vissa avvikelser indikerar problem med hur rena data är, till exempel en lön på 50 kr i stället för 50 000 kr eftersom ett kommatecken använts istället för ett mellanslag.

### Visuell detektering av utstickare med fördelningar

Om du skulle se en lista som denna:

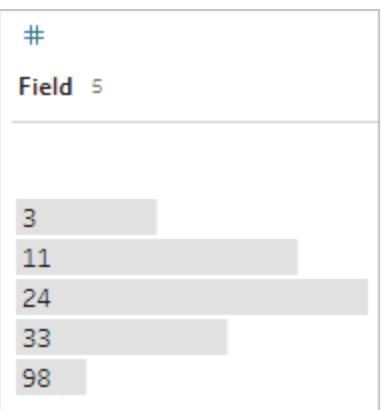

ser den vid första anblicken inte konstig ut. Men om detta istället för en lista med etiketter ritades på en kontinuerlig grupperad axel skulle det se ut så här:
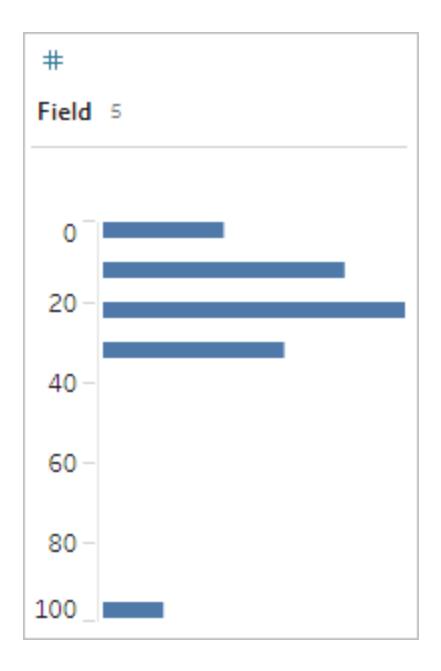

Och det blir mycket mer uppenbart att den sista observationen är längre bort från den första och kan vara en utstickare på grund av ett fel.

# **Datatyper**

Databaser tillämpar, till skillnad från kalkylblad, vanligtvis strikta regler för datatyper. Datatyper klassificerar data i ett visst fält och ger information om hur data ska formateras, tolkas och vilka operationer som kan göras med dessa data. Till exempel kan matematiska operationer tillämpas på numeriska fält och geografiska fält kan mappas.

Tableau Desktop tilldelar om ett fält är en dimension eller ett mätvärde, men fält har andra egenskaper som beror på deras datatyp. Datatyper indikeras av ikonen som särskiljer varje fält (även om vissa typer delar samma ikon). Tableau Prep använder samma datatyper. Om datatypen tillämpas på en kolumn och ett befintligt värde inte matchar dess tilldelade datatyp kan det visas som null (eftersom "lila" inte har någon betydelse som ett tal).

Vissa funktioner kräver specifika datatyper. Det går till exempel inte att använda CONTAINS med ett numeriskt fält. Typfunktioner används för att ändra datatypen för ett fält. Till exempel kan DATEPARSE ta ett textdatum i ett specifikt format och göra det till ett datum, vilket möjliggör åtgärder som att gå nedåt i vyn.

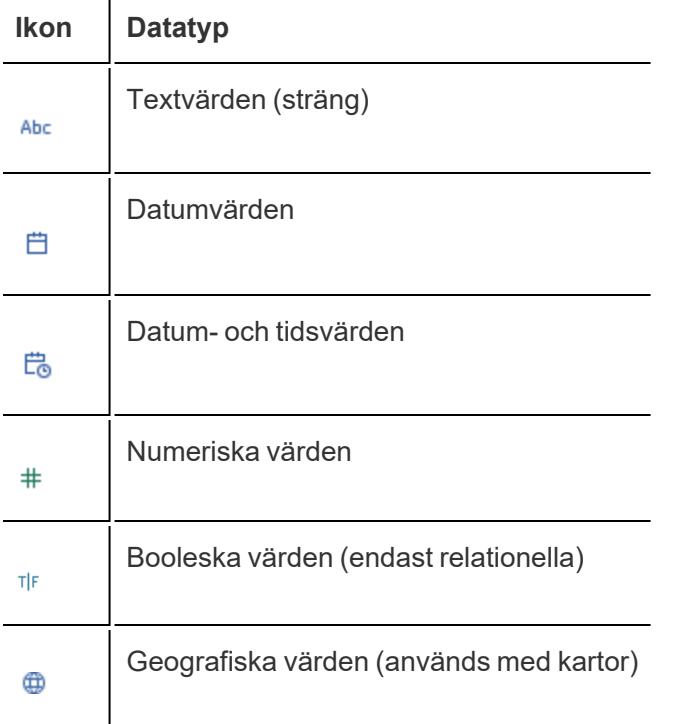

**Tips**: Mer information finns i hjälpartikeln om [datatyper.](https://help.tableau.com/current/pro/desktop/sv-se/help.htm#datafields_typesandroles_datatypes.htm)

# Pivotera och normalisera data

Data som är läsbara för människor hämtas ofta in och registreras i ett brett format, med många kolumner. Maskinläsbara data – som Tableau föredrar – är bättre i ett högt format med färre kolumner och fler rader.

**Obs!** Traditionellt innebär pivotering av data att byta från ett högt till ett brett format (rader till kolumner), medan normalisering av data innebär att byta från ett brett till ett högt format (kolumner till rader). Dock använder Tableau ordet *pivotera* i betydelsen att gå från brett format (som kan läsas av människor) till högt (maskinläsbart) genom att göra kolumner till rader. I detta dokument kommer *pivotera* att användas i den betydelse Tableau tillskriver termen. För tydlighetens skull kan det underlätta att specificera "pivotera kolumner till rader" eller "pivotera rader till kolumner".

Mer information finns i hjälpartiklarna [Pivotera](https://help.tableau.com/current/prep/sv-se/prep_pivot.htm) dina data och Tips för att [arbeta](https://help.tableau.com/current/pro/desktop/sv-se/help.htm#data_tips.htm) med dina [data](https://help.tableau.com/current/pro/desktop/sv-se/help.htm#data_tips.htm).

### Breda data

I WHO: s datauppsättning om malaria finns det en kolumn för land och sedan en kolumn per år. Varje cell representerar antalet malariafall för det landet och året. I det här formatet har vi 108 rader och 16 kolumner.

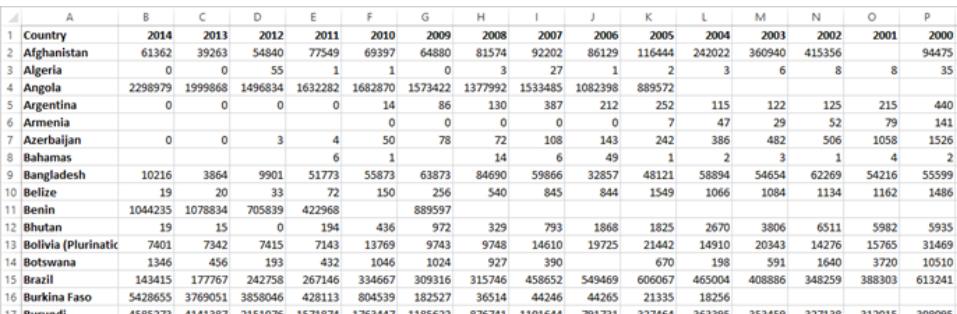

Det är lätt för en person att läsa och förstå detta format. Men om vi skulle ta med dessa data till Tableau Desktop får vi ett fält per kolumn. Vi har ett fält för 2000, ett fält för 2001, ett fält för 2002 osv.

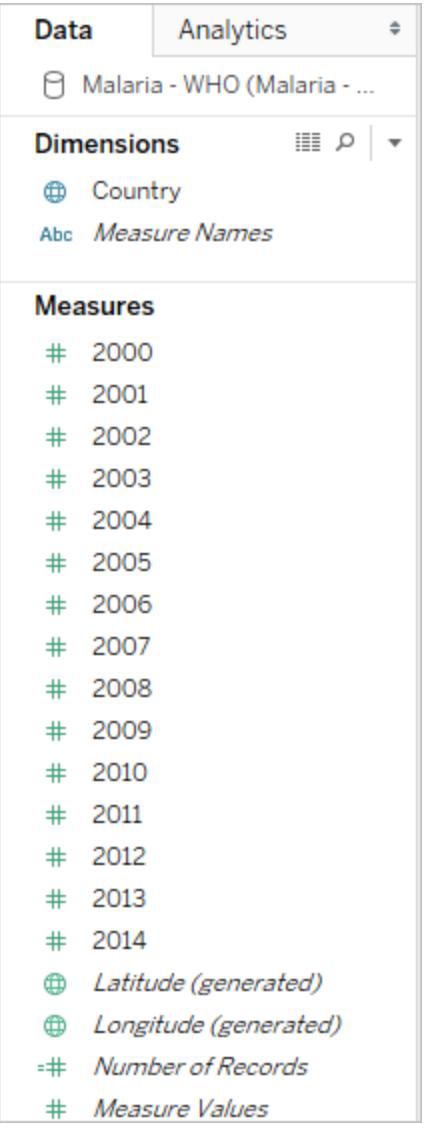

För att se på konceptet på ett annat sätt finns det 15 fält som alla representerar samma grundelement – (antalet rapporterade malariafall) – och inga enstaka fält för tid. Detta gör det mycket svårt att utföra en analys som sträcker sig över en längre tid eftersom data lagras i separata fält.

# Exempel: arbeta med breda data

F: Hur kan vi skapa en karta som visar totalt antal fall av malaria per land mellan 2000 och 2014?

S: Skapa ett beräknat fält för att summera alla år.

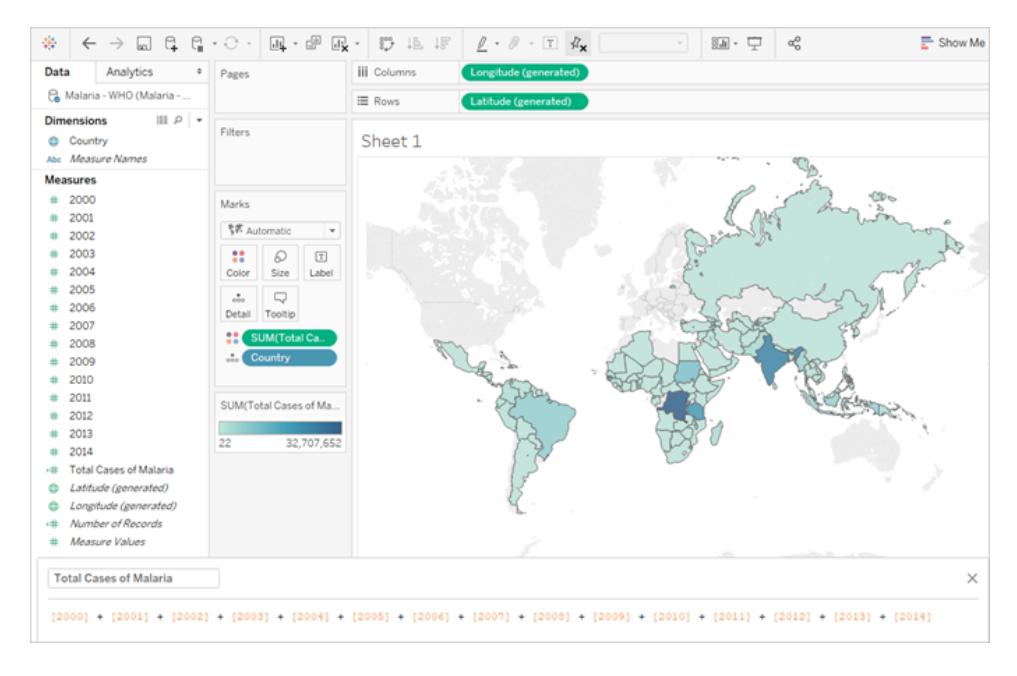

Obs! Den här bilden har inte uppdaterats än för att återspegla det senaste användargränssnittet. Dimensioner och Mätvärden visas inte längre som etiketter för rutan Data.

En annan indikation på att detta format inte är idealiskt för analys är att det inte finns någon information om vad de faktiska värdena betyder. För Algeriet 2012 har vi värdet 55. Femtiofem vadå? Det framgår inte av datastrukturen.

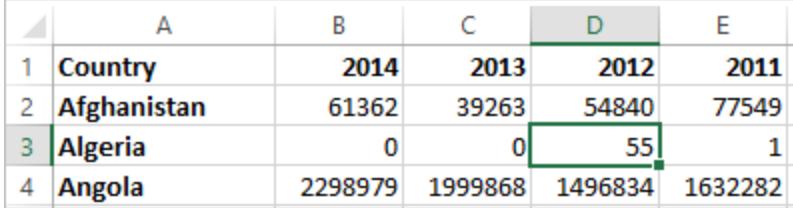

Om namnet på kolumnen inte beskriver vad värdena är utan snarare förmedlar ytterligare information är det ett tecken på att data behöver pivoteras.

#### Höga data

Om vi pivoterar data, omformar vi dem från brett till högt format. Nu har vi en enda kolumn – År – istället för att ha en kolumn för varje år samt en ny kolumn, Rapporterade fall. I det här formatet har vi 1 606 rader och 3 kolumner. Detta dataformat är högre än det är brett.

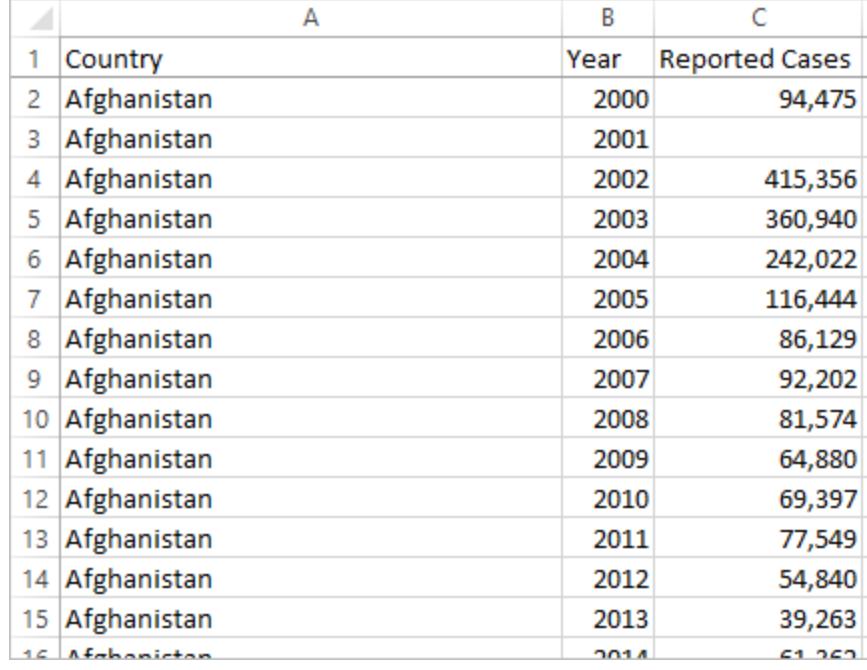

I Tableau Desktop har vi nu ett fält för År och ett fält för Rapporterade fall samt det ursprungliga fältet Land. Det är mycket enklare att göra analyser eftersom varje fält representerar en unik kvalitet i datauppsättningen – plats, tid och värde.

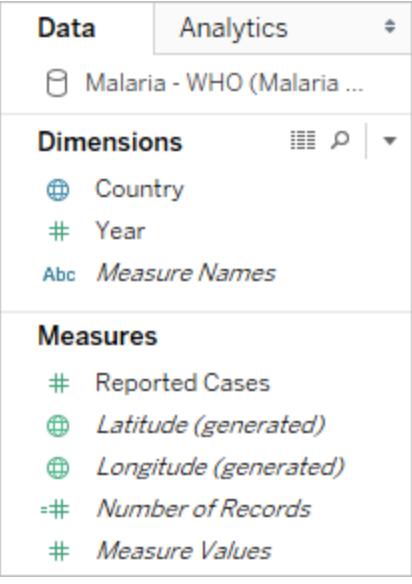

Obs! Den här bilden har inte uppdaterats än för att återspegla det senaste användargränssnittet. Dimensioner och Mätvärden visas inte längre som etiketter för rutan Data.

Exempel: arbeta med höga data

- F: Hur kan vi skapa en karta som visar totalt antal fall av malaria per land mellan 2000 och 2014?
- A: Använd fältet Rapporterade fall.

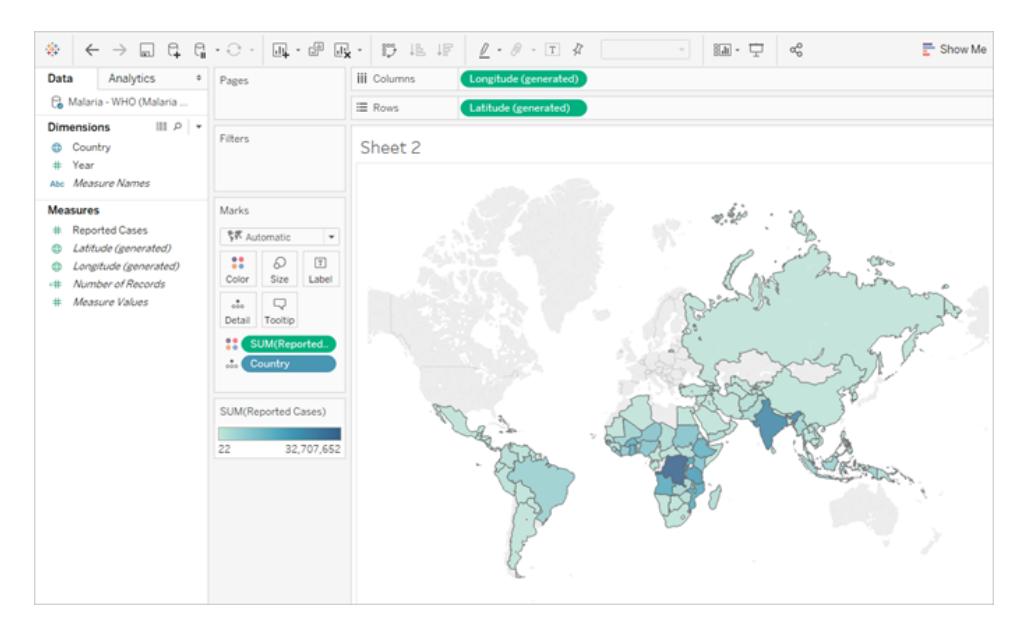

Obs! Den här bilden har inte uppdaterats än för att återspegla det senaste användargränssnittet. Dimensioner och Mätvärden visas inte längre som etiketter för rutan Data.

Nu är det lätt att se att för Algeriet 2012 hänvisar värdet 55 till antalet rapporterade fall (eftersom vi kunde etikettera denna nya kolumn).

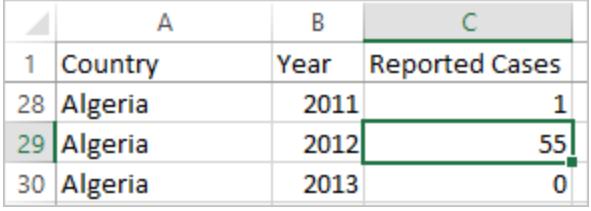

**Obs!** I detta exempel bestod breda data av en enda post per land. Med data i högt format finns det nu 15 rader för varje land (en för vart och ett av de 15 åren med data). Det är viktigt att komma ihåg att det nu finns flera rader per land.

Om det fanns en kolumn för landområde skulle detta värde upprepas för var och en av de 15 raderna för varje land i en hög datastruktur. Om du skapade ett stapeldiagram genom att föra **Land** till **Rader** och **Landområde** till **Kolumner**, skulle vyn som standard summera landområdet för alla 15 raderna per land.

För vissa fält kan det vara nödvändigt att kompensera för dubbelräkning genom att aggregera med ett medelvärde eller ett minimivärde istället för summa eller filtrering.

# Normalisering

Relationsdatabaser består av flera tabeller som kan relateras eller länkas samman på något sätt. Varje tabell innehåller en unik identifierare eller nyckel per post. Genom att relatera eller koppla ihop nycklarna kan poster länkas så de ger mer information än vad som finns i en enskild tabell. Vilken information som förs in i varje tabell beror på vilken datamodell som används, men den allmänna principen är att minska dupliceringen.

Vi kan som exempel titta på evenemangsplanering för ett bröllop. Vi måste hålla reda på information på gruppnivå (som familjer eller par) samt på individnivå.

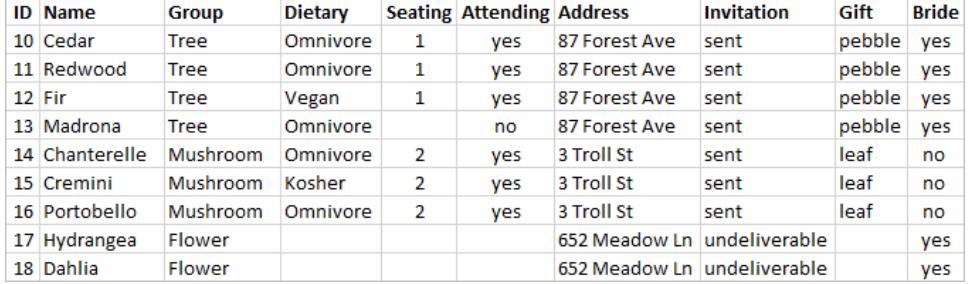

Det går att skapa en tabell som kombinerar all information tillsammans:

Om en adress är felaktig och behöver korrigeras måste den dock korrigeras på flera rader, vilket kan leda till fel eller konflikter. En bättre struktur är att skapa två tabeller, en för information som rör gruppen (till exempel adress och om inbjudan har skickats) och en för information som rör individerna (till exempel bordsplacering och kostrestriktioner).

Grupptabell **Individuell tabell** 

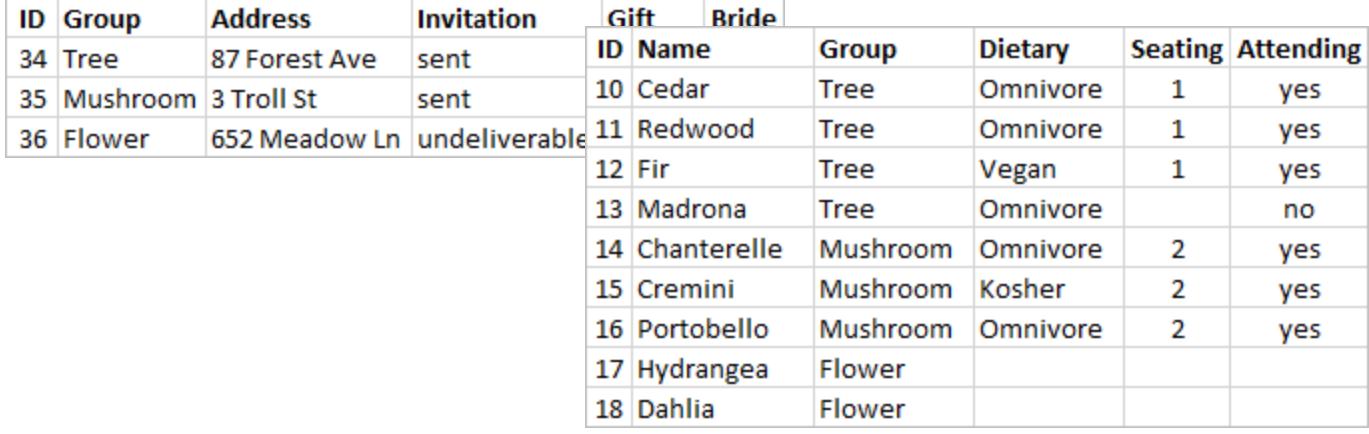

Det är mycket lättare att spåra och analysera information på gruppnivå i grupptabellen och information på individnivå i den individuella tabellen. Till exempel kan antalet stolar som behövs erhållas från antalet deltagande = Ja-poster i den enskilda tabellen, och antalet frimärken som behövs för tackkort kan erhållas från antalet poster i grupptabellen där gåvan inte är null.

Processen att dela upp alla data i flera tabeller – och bestämma vilken tabell som ska innehålla vilka kolumner – kallas *normalisering*. Normalisering bidrar till att minska redundanta data och förenklar organisationen av databasen.

Det kan dock finnas tillfällen då information behövs som sträcker sig över flera tabeller. Tänk dig till exempel att vi vill balansera bordsplaceringen (individer) så att grupper från brudens sida blandas med grupper från brudgummens sida? (Koppling till bruden eller brudgummen spåras på gruppnivå.) För att göra detta måste vi relatera tabellerna så att individer förknippas med information om sin grupp. Korrekt normalisering är inte bara att dela upp tabeller. Det kräver även att det finns ett delat, relaterat fält eller en unik identifierare som kan användas för att kombinera data igen. Här är det relaterade fältet Grupp. Det fältet finns i båda tabellerna, så vi kan koppla det här fältet och gå tillbaka till vårt ursprungliga format med en enda tabell. Detta är en *avnormaliserad* struktur.

Så varför behöll vi inte den ursprungliga avnormaliserade tabellen? Den är svårare att underhålla och lagrade överflödig information. I stor skala kan nivån av dataduplicering bli mycket hög. Att lagra samma information om och om igen är inte effektivt.

Normaliserade tabeller har några nyckelegenskaper:

- Varje rad behöver en unik identifierare
- <sup>l</sup> Varje tabell behöver en kolumn eller kolumner som kan användas för att koppla den till andra tabeller igen (nyckel).

Dessa delade (nyckel)-kolumner används för att relatera eller koppla ihop tabeller igen. För våra data skulle relationen eller kopplingssatsen finnas i fältet Grupp i varje tabell.

## Typer av kopplingar

Även om standardmetoden för att kombinera data i Tableau Desktop är att relatera den, kan det i vissa fall vara att bättre koppla ihop tabeller i Tableau Desktop eller Tableau Prep Builder. En grundläggande översikt över kopplingar och typer av kopplingar finns i [Koppla](https://help.tableau.com/current/pro/desktop/sv-se/help.htm#joining_tables.htm) ihop dina data.

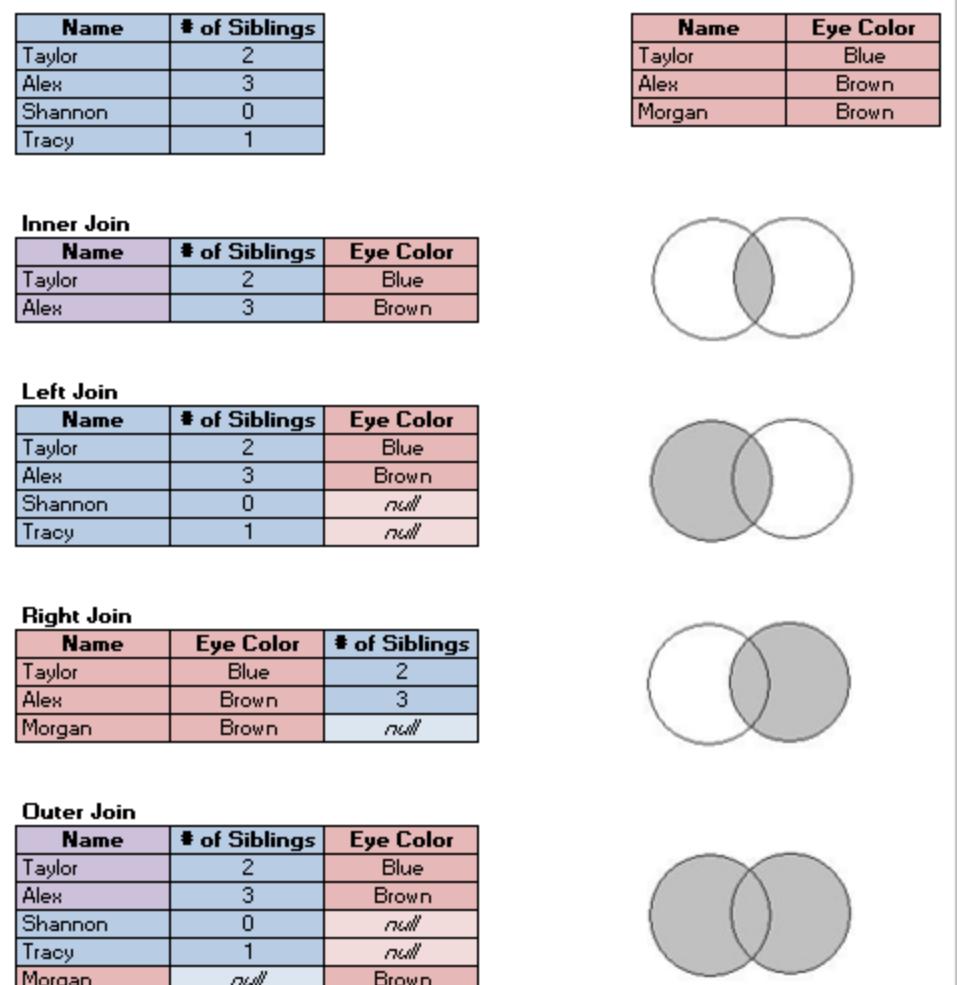

# "Städa" data

Hadley Wickham publicerade 2014 en artikel i Journal of Statistical Software som heter "Tidy Data" (augusti 2014, volym 59, utgåva 10). Denna artikel beskriver på ett utmärkt sätt ett

välstrukturerat dataramverk för analys. Artikeln finns här (Hadley Wickhams [akademiska](http://vita.had.co.nz/papers/tidy-data.html) portfölj) eller här (på [r-project.org\).](https://cran.r-project.org/web/packages/tidyr/vignettes/tidy-data.html)

**Obs!** Artikeln finns på externa webbplatser. Vad gäller sidor som underhålls av externa parter kan Tableau inte ta ansvar för riktigheten på dessa sidor eller garantera att de är uppdaterade. Kontakta ägarna om du har frågor om deras innehåll.

# Hitta bra datauppsättningar

Ett bra sätt att lära sig hur man använder Tableau Desktop (eller skapa exempel- eller proof-ofconcept-innehåll) är att hitta en datauppsättning som du tycker är intressant. När du har verkliga frågor du vill besvara med data blir stegen i analysen enklare och mer meningsfulla.

### Verkligheten med datauppsättningar

Det finns två oundvikliga fakta om att försöka hitta en datauppsättning som inte är officiell eller verksamhetsbaserade data.

#### **Du hittar inte det du letar efter.**

- Försök att inte ha strikta förväntningar på vad du behöver.
- Var flexibel och öppen för vad du kan förvänta dig från ett specifikt projekt.
- Ibland finns de data du vill ha bakom en betalvägg avgör om det är värt det.

#### **Du måste rensa upp bland dina data.**

- Var förberedd på grundläggande rensning och [formgivning](https://help.tableau.com/current/prep/sv-se/prep_clean.htm) för att se till att dina data är [väl](https://help.tableau.com/current/pro/desktop/sv-se/data_structure_for_analysis.htm) [strukturerade](https://help.tableau.com/current/pro/desktop/sv-se/data_structure_for_analysis.htm) för analys.
- Du kan behöva ta in andra [datauppsättningar.](https://help.tableau.com/current/prep/sv-se/prep_combine.htm)
- Att ha en dataordbok eller metadata kan vara avgörande.
- [Beräkningar](https://help.tableau.com/current/pro/desktop/sv-se/calculations_calculatedfields.htm) kan vara nödvändiga.

### Vad gör en bra datauppsättning?

En bra datauppsättning är en som passar ditt ändamål. Så länge som ändamålet uppfylls är det en bra datauppsättning. Det finns dock några överväganden som kan hjälpa till att rensa bort datauppsättningar som sannolikt inte passar ditt syfte. Över lag bör du leta efter datauppsättningar som uppfyller följande villkor:

- 1. Innehåller de element du behöver
- 2. Är uppdelade data
- 3. Har minst ett par dimensioner och mätvärden
- 4. Har bra metadata eller en dataordbok
- 5. Är användbara (inte i ett proprietärt format, för rörigt eller för besvärligt)

# Vad gör Superstore utmärkt?

Superstore är en av exempeldatakällorna som följer med Tableau Desktop. Varför är den en så bra datauppsättning?

- **· Nödvändiga element:** Superstore har datum, geografiska data, fält med en hierarkisk relation (kategori, underkategori, produkt), mätvärden som är positiva och negativa (vinst) osv. Det finns väldigt få diagramtyper som inte kan göras med endast Superstore, och få funktioner som den inte kan användas för att visa upp.
- <sup>l</sup> **Uppdelade:** Data på radnivå är varje objekt i en transaktion. Dessa objekt kan skalas till ordernivå (via order-ID) eller av någon av dimensionerna (såsom datum, kund, region, etc.)
- <sup>l</sup> **Dimensioner och mätvärden:** Superstore har flera olika dimensioner som låter dig "dela upp fritt" efter saker såsom kategori eller stad. Det finns också flera mätvärden och datum, vilket öppnar upp möjligheterna för diagramtyper och beräkningar.
- **Metadata:** Superstore har väl namngivna fält och värden. Du behöver inte se efter vad några värden innebär.
- **Liten och ordnad:** Superstore är bara några få megabyte stor och tar upp väldigt lite utrymme i Tableau-installationsprogrammet. Den innehåller även mycket ordnade data, med endast rätt värden i varje fält och en bra datastruktur.

## 1. En bra datauppsättning har elementen som behövs för dina ändamål

Se till att datauppsättningen har de typer av fält du behöver om du letar efter en för att bygga en specifik visualisering eller för att visa upp specifika funktioner. Kartor är till exempel visuellt fantastiska men kräver geografiska data. Grundläggande demon innebär ofta att kraftigt använder datum vilket innebär att data skulle behöva minst ett datumfält (och skulle behöva vara mer detaljerad än bara år för att visa detaljer). Inte alla datauppsättningar behöver alla dessa element – vet vad du behöver för ditt ändamål. Slösa inte tid med datauppsättningar som saknar nyckelelement.

Vanliga element för analys:

- Datum
- Geografiska data
- Hierarkiska data
- <sup>l</sup> "Intressanta" mätvärden antingen betydande variation i storlek eller positiva och negativa värden

Vissa funktioner eller visualiseringstyper kan kräva specifika egenskaper hos datan såsom:

- Kluster
- Prognostisering
- Trendlinjer
- Användarfilter
- Rumsliga [beräkningar](https://help.tableau.com/current/pro/desktop/sv-se/maps_shapefiles.htm)
- Specifika beräkningar
- Jämförande stapeldiagram
- Kontrolldiagram

### 2. En bra datauppsättning är uppdelade (råa) data

Om data är för uppdelad finns det inte mycket du kan göra för att analysera dem. Om du till exempel vill titta på trender hos människor som söker efter "Pumpkin Spice" men har årliga data kan du endast se en översikt på mycket hög nivå. I bästa fall vill du kunna använda daglig data för att kunna se den enorma ökningen när Starbucks börjar erbjuda #PSL.

Vad som räknas som uppdelade kan variera beroende på analys. Observera att på grund av integritet eller praktiska egenskaper kommer vissa datauppsättningar aldrig att vara helt detaljerade. Det är till exempel väldigt osannolikt att du hittar en datauppsättning som rapporterar om malaria efter adress, vilket innebär att månadssummor per region kan vara tillräckligt detaljerade.

# Aggregering och detaljrikedom

Att förstå aggregering och detaljrikedom är viktigt av många anledningar. Det påverkar saker såsom att hitta användbara datauppsättningar, bygga den visualisering som behövs, kombinera data korrekt och använda LOD-uttryck. Aggregering och detaljrikedom är motsatta ändar av ett spektrum.

**Aggregering** hänvisar till hur data kombineras, såsom att summera alla sökningar efter Pumpkin Spice eller ta medelvärdet av alla temperaturavläsningar runt Seattle på en specifik dag.

<sup>l</sup> Som standard är mätvärden i Tableau aggregerade. Standardaggregeringen är SUM. Du kan ändra aggregeringen till andra mätvärden såsom genomsnitt, median, unika antal, minimum osv.

**Detaljrikedom** avser hur detaljerad informationen är. Vad representerar en rad (datapost) i datauppsättningen? En person som har malaria? Totalt antal fall av malaria under månaden i en viss provins? Det är detaljnivån. Att känna till detaljnivån för data är avgörande.

Mer information finns i **[Dataaggregering](#page-372-0) i Tableau** på sidan 175.

3. En bra datauppsättning har dimensioner och mätvärden

Många typer av visualiseringar kräver **dimensioner** och **mätvärden**

- Om du endast har dimensioner är du oftast begränsad till att räkna, beräkna procentsatser eller använda fältet Antal [tabeller](https://help.tableau.com/current/pro/desktop/sv-se/datafields_understanddatawindow.htm#count-of-table).
- <sup>l</sup> Om du endast har mätvärden kan du inte använda värdena med någonting annat som referens. Du kan dela upp data helt eller arbeta med den övergripande SUM eller AVG, etc.

Detta innebär inte att en datauppsättning med endast dimensioner inte kan vara användbar. Demografisk data är ett exempel på data med stora mängder dimensioner och mycket analys kring demografi är att räkna eller använda procentsatser. Men för en mer analytiskt rik datauppsättning behöver du minst några dimensioner och mätvärden.

# Dimensioner och mätvärden, diskreta och kontinuerliga

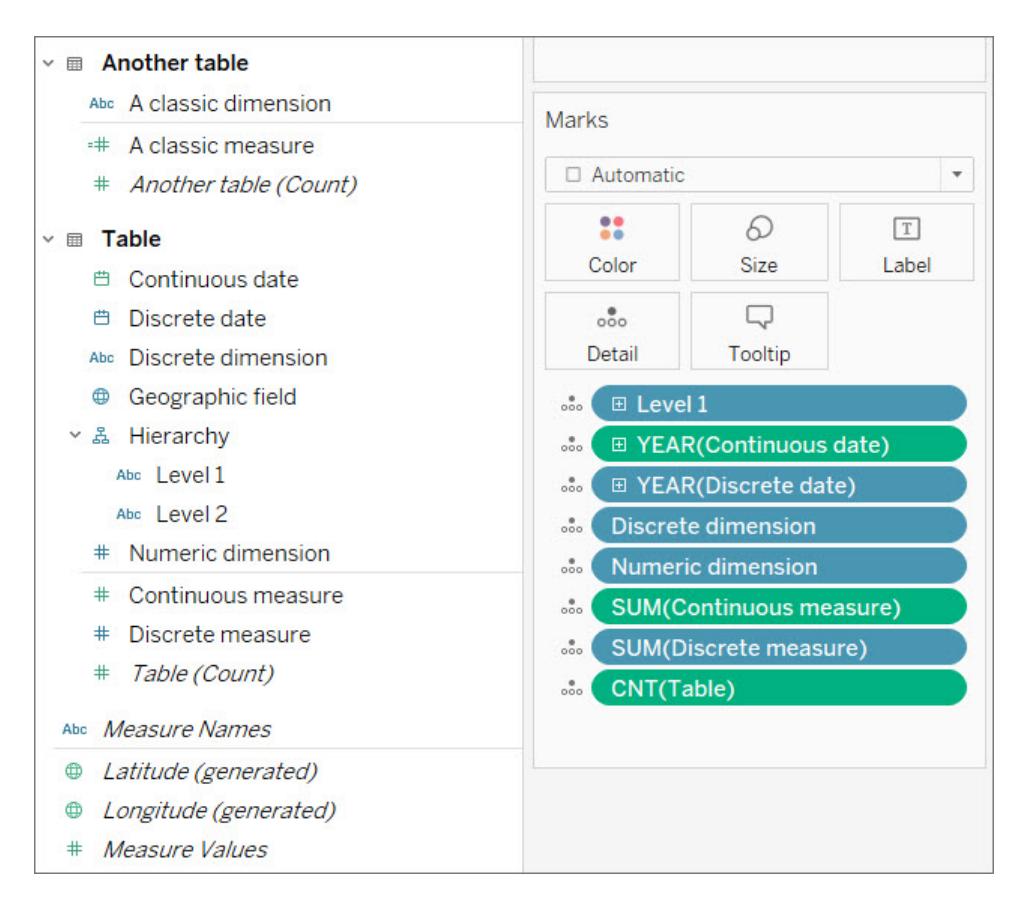

På bilden ovan kan du se att den **numeriska dimensionen** inte har en aggregering på kortet Markeringar, till skillnad från både det **kontinuerliga mätvärdet** och det **diskreta mätvärdet**.

### Dimensioner och mätvärden

Fält är uppdelade i dimensioner och mätvärden med en horisontell linje i rutan Data. I Tableau syns dimensioner ut i vyn som sig själva medan mätvärden automatiskt aggregeras. Standardaggregeringen för ett mätvärde är SUM.

- **· Dimensioner** är kvalitativa vilket innebär att de beskrivs och inte mäts.
	- Dimensioner är ofta saker såsom städer eller länder, ögonfärger, kategorier, lagnamn osv.
	- Måtten är vanligtvis diskreta.
- **Mätvärden** är kvantitativa vilket innebär att de kan mätas och registreras (numeriska).
	- Mätvärden är ofta saker såsom försäljning, höjd, antal klick osv.
	- Mätvärden är oftast kontinuerliga.

Om du kan använda matematik på ett fält är det ett mätvärde. Om du inte är säker på om ett fält ska vara ett mätvärde eller en dimension är det bra att försöka göra någon meningsfull matematik med värdena. Är det logiskt med AVG(RowID), summan av två personnummer eller att dividera

ett postnummer med 10? Nej. Det är dimensioner som råkar skrivas som siffror. Tänk på hur många länder som har alfanumeriska postnummer – de är bara etiketter, även om de i USA bara är numeriska. Tableau kan känna igen många fältnamn som indikerar att ett numeriskt fält faktiskt är ett ID eller ett postnummer och försöker göra dessa till dimensioner. Men Tableau är inte perfekt. Använd testet "kan jag göra matematik med detta?" för att avgöra om ett numeriskt fält ska vara ett mätvärde eller en dimension och ordna om rutan Data efter behov.

**Obs!** Även om du kan göra matematik med datum (som beräkningen DATEDIFF) är standardkonventionen att kategorisera datum som dimensioner.

## Diskret och kontinuerligt

Diskreta eller kontinuerliga fält är något i linje med begreppen dimension och mätvärden, men de är inte identiska.

- <sup>l</sup> **Diskreta** fält innehåller distinkta värden. De skapar rubriker eller etiketter i vyn och fälten är blåa
- **Kontinuerliga** fält "bildar en kontinuerlig helhet". De skapar en axel i vyn och fälten är gröna

Ett bra sätt att förstå diskret och kontinuerligt är att titta på ett datumfält. Datum kan antingen vara diskreta ELLER kontinuerliga.

- Att titta på medeltemperaturer i augusti under ett decennium eller sekel innebär att "augusti" används som en diskret och kvalitativ datumdel.
- <sup>l</sup> Att titta på den övergripande trenden i rapporterade malariafall sedan 1960 skulle använda en kontinuerlig axel vilket innebär att datumet används som ett kontinuerligt och kvantitativt värde.

Du hittar mer information i **[Dimensioner](#page-346-0) och mätvärden, blått och grönt** på sidan 149.

# Fält som har skapats av Tableau

Tableau skapar minst tre fält, oavsett vilken datauppsättning som används:

- <sup>l</sup> *Mätvärdesnamn* (en dimension)
- <sup>l</sup> *Mätvärden* (ett mätvärde)
- <sup>l</sup> *TableName(antal)* (ett mätvärde)

Om det finns geografiska fält i datauppsättningen skapar Tableau även fälten *Latitud (genererade)* och *Longitud (genererade)*.

**Mätvärdesnamn** och **Mätvärden** är två användbara fält. Du hittar mer information i **[Mätvärden](#page-1445-0) och [Mätvärdesnamn](#page-1445-0)** på sidan 1248.

**Antal tabeller** anger antalet poster för tabellen genom att räkna raderna. Detta låter dig ha minst ett mätvärde i din datauppsättning och kan hjälpa till med viss analys. Du måste förstå detaljnivån för dina data (vad en rad representerar) för att kunna definiera vad antalet rader innebär.

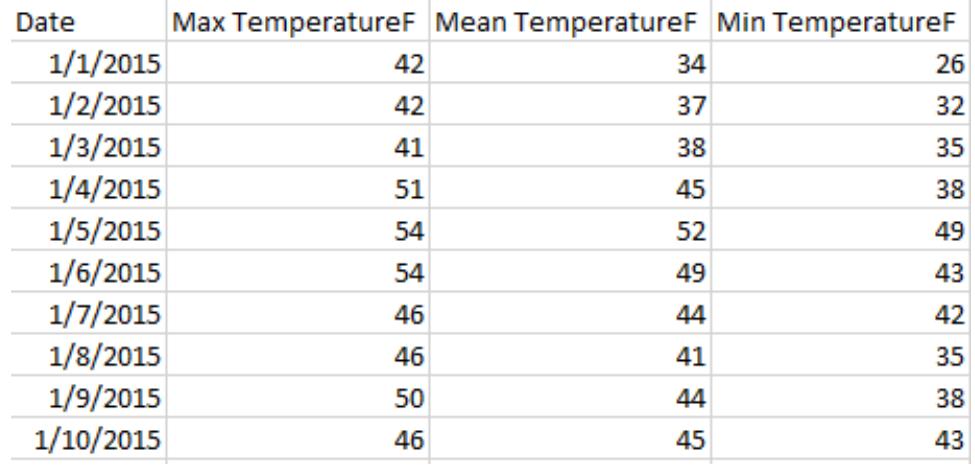

Här är varje rad en dag, vilket innebär att antalet tabeller är antalet dagar:

Här är varje rad en månad, vilket innebär att antalet tabeller är antalet månader:

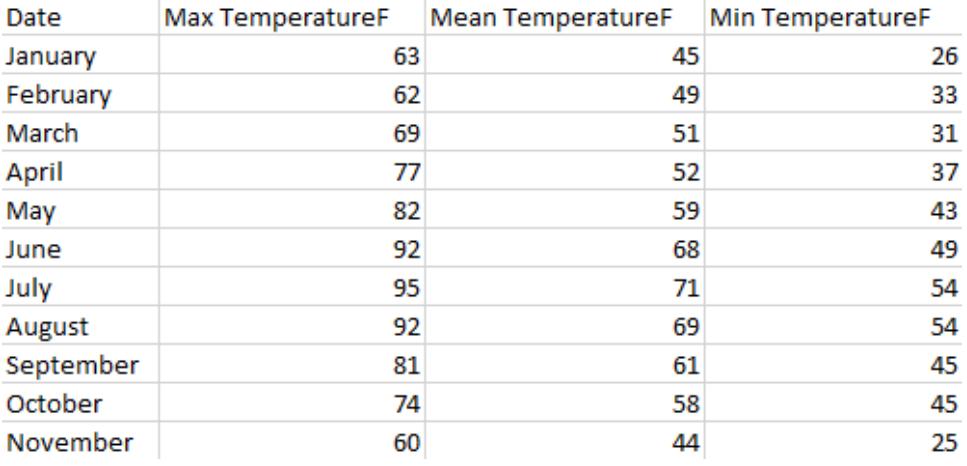

## 4. En bra datauppsättning har metadata eller en dataordbok

En datauppsättning är endast användbar om du vet vad datan *innebär*. Det finns få saker som är mer frustrerande i jakten på bra data än att öppna en fil som ser ut så här:

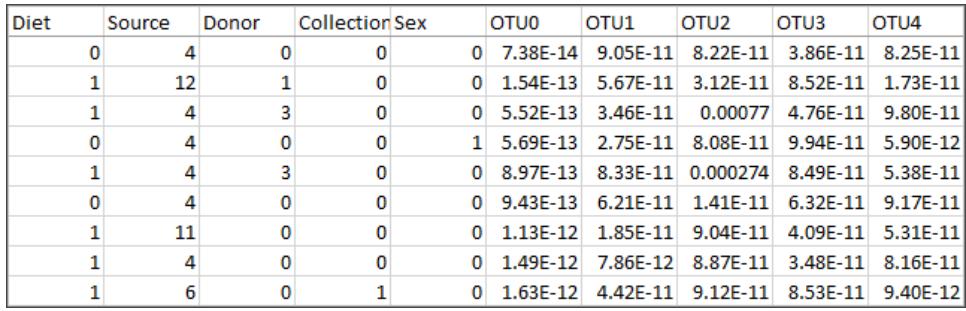

#### Vad innebär en källa på 4 eller 12? Och vilken information finns i fälten OTU0-OTU4?

En bra datauppsättning är en som har antingen väl etiketterade fält och medlemmar eller en dataordbok som låter dig etikettera data på ditt sätt. Med Superstore i åtanke – det är omedelbart uppenbart vad fälten och deras värden innebär, såsom Kategori och dess medlemmar Teknik, Möbler och Kontorsmaterial. För datauppsättningen med mikrobiom på bilden ovan finns det t.ex. en [dataordbok](http://www.exploredata.net/Downloads/Microbiome-Data-Set) som förklarar varje källa (4 är avföring och 12 är mage) och taxonomi för varje OTU (OTU3 är en bakterie av släktet *Parabakteroider*).

Dataordböcker kan även kallas för metadata, indikatorer, variabeldefinitioner, ordlistor eller många andra saker. I grunden handlar det om att en dataordbok erbjuder information om kolumnnamn och medlemmar i en kolumn. Den informationen kan integreras i datakällan eller på flera sätt, inklusive:

- Byt namn på kolumnerna så att de är lättare att förstå (detta kan göras i själva datauppsättningen eller i Tableau).
- <sup>l</sup> Skapa nya alias för medlemmarna i fältet (detta kan göras i själva datauppsättningen eller i Tableau).
- Skapa beräkningar för att lägga till i dataordboken.
- <sup>l</sup> Skapa kommentarer för fältet i Tableau (kommentarer förekommer inte på publicerade visualiseringar. De förekommer endast i redigeringsmiljön).
- Använd dataordboken som ytterligare en datakälla och kombinera de två datakällorna.

Att förlora en dataordbok kan göra en datauppsättning värdelös. Om du bokmärker en datauppsättning bör du även bokmärka dataordboken. Om du laddar ner en bör du ladda ner båda och spara dem på samma plats.

### 5. En bra datauppsättning är en du kan använda

Så länge du kan förstå datauppsättningen och den har informationen du behöver, kan till och med en liten datauppsättning vara extremt användbara för analys. Mindre datauppsättningar är även lättare att spara, dela och publicera och presterar sannolikt bättre.

Även om du hittar den "perfekta" datauppsättningen för dina behov är den trots allt inte perfekt om den kräver en orealistisk mängd ansträngning att rensa och korrigera. Att veta när man ska undvika en datauppsättning som är för rörig, är viktigt.

Ett bra exempel är den här datauppsättningen från en Wikipedia-artikel om relativa bokstavsfrekvenser. Det började som 84 rader och 16 kolumner (korrigerade till 1 245 rader och 3 kolumner). Excel-filen är 16 kB. Men med vissa grupper, uppsättningar, beräkningar och andra manipulationer möjliggör den robust analys och intressanta visualiseringar.

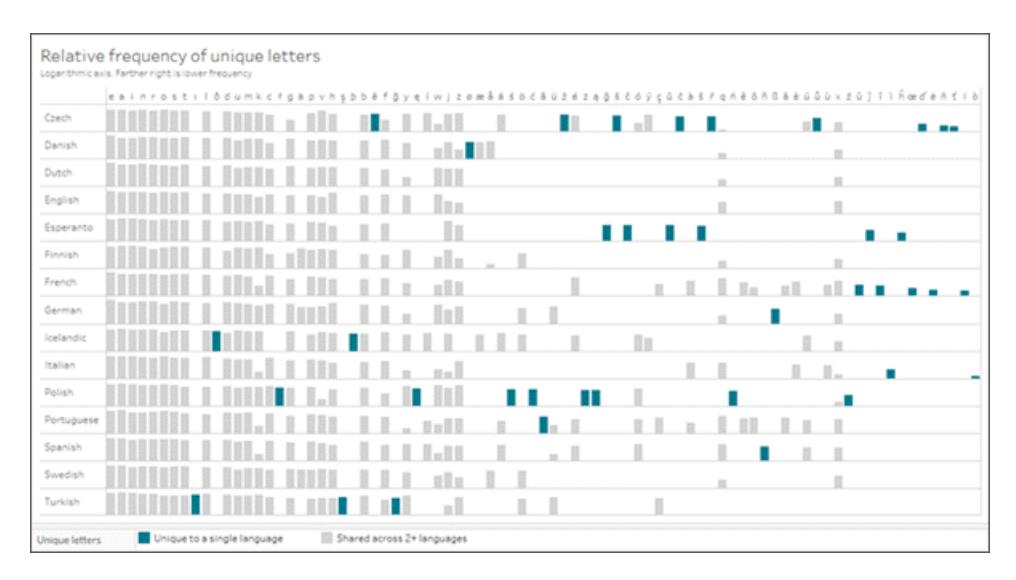

#### Klicka på bilden för att ladda ner arbetsboken.

#### Etikettera dina data på nytt

När du väl har hittat en bra datauppsättning måste du ofta etikettera den på nytt. Att etikettera data på nytt kan vara användbart för att antingen skapa falska data för prover eller proof-ofconcepts, eller för att göra data mer läsbara.

**Byta namn** på ett fält modifierar hur det visas i Tableau, såsom att byta namn på "Försäljning" till "Rörförsäljning" eller "Län" till "Landskap".

**Byta alias** modifierar hur medlemmarna i ett fält visas. Du kan t.ex. byta alias för värden i ett landsfält så att CHN blir Kina och RUS blir Ryssland.

<sup>l</sup> Värdena i ett diskret dimensionsfält kallas för **medlemmar**. Endast medlemmar kan få nya alias. Överväg ett mätvärdesfält för temperatur. Ett värde på 54 °F kan inte ändras utan att själva datan ändras. Men att byta alias på medlemmen "CHN" till "Kina" i ett landsfält är samma information, bara etiketterat på ett annat sätt.

Att byta namn och alias betyder nästan samma sak. Det som vanligtvis används i Tableau är att fält får namn och medlemmar får alias. Se **Ordna och [anpassa](#page-1283-0) fält i rutan Data** på sidan 1086 och **Skapa alias för att byta namn på [medlemmar](#page-1299-0) i vyn** på sidan 1102 för mer information.

**Obs!** Att byta namn eller alias ändrar bara utseendet i Tableau Desktop. Inga ändringar skrivs till underliggande data.

## Etikettera på nytt för att skapa falska data

Att etikettera befintliga datauppsättningar på nytt är ett perfekt sätt att göra exempel- eller proofof-concept-innehåll mer övertygande.

- 1. Använd en enkel datauppsättning (såsom Superstore) för att skapa vad du vill (en specifik diagramtyp eller visa upp viss funktionalitet osv.)
- 2. Byt namn på relevanta fält, ändra verktygstips och ändra på annat sätt texterna för att maskera vad som data faktiskt representerar.

**Viktigt:** Gör endast detta när det är uppenbart att informationen är falsk. Var försiktig så att folk inte tror att det är riktiga data och försöker använda dem för analys. Använd till exempel fåniga namn eller meningslösa fältnamn såsom färger eller djur.

### Byt alias för att göra data lättare att använda

Det är mer effektivt att lagra data som numeriska värden snarare än strängvärden. Detta gäller även om numerisk kodning kan göra data svårare att förstå. För mindre datauppsättningar påverkar det förmodligen prestandan vilket innebär att du kan prioritera att kunna förstå datan enkelt.

En nackdel med att byta namn på alias är att du inte längre har tillgång till dessa numeriska värden (gör det svårare att göra saker såsom att sortera eller tilldela färggradienter osv.). Överväg att duplicera fältet och byta namn på alias för kopian. Alternativt kan en beräkning i Tableau vara ett bra sätt att bevara den ursprungliga informationen samtidigt som den blir lättare att förstå.

## Byta alias med funktionen CASE

Beräkningar kan vara mycket kraftfulla för att byta alias. Funktioner CASE låter dig i grunden indikera till exempel att "när det här fältet har värdet A, ge mig X. När värdet är B, ge mig Y".

Här beräknar funktionen CASE F-skalan i en datauppsättning om tornados och ger den skriftliga beskrivningen som är associerad med varje numeriska värde:

```
CASE [F-scale]
WHEN "0" THEN "Some damage to chimneys; branches broken off trees;
shallow-rooted trees pushed over; sign boards damaged."
WHEN "1" THEN "The lower limit is the beginning of hurricane wind
speed; peels surface off roofs; mobile homes pushed off foundations or
overturned; moving autos pushed off the roads..."
WHEN "2" THEN "Roofs torn off frame houses; mobile homes demolished;
boxcars overturned; large trees snapped or uprooted; highrise windows
broken and blown in; light-object missiles generated."
WHEN "3" THEN "Roofs and some walls torn off well-constructed houses;
trains overturned; most trees in forest uprooted; heavy cars lifted
off the ground and thrown."
WHEN "4" THEN "Well-constructed houses leveled; structures with weak
foundations blown away some distance; cars thrown and large missiles
generated."
WHEN "5" THEN "Strong frame houses lifted off foundations and carried
considerable distances to disintegrate; ... trees debarked; steel
reinforced concrete structures badly damaged."
END
```
Nu kan du välja att använda antingen det ursprungliga fältet "F-skalan" (0–5) eller fältet "Fskalans skadebeskrivning" i visualiseringen.

Tips när du letar efter datauppsättningar

**Obs!** Försök svara på frågan "Vad representerar en rad (alias-poster) i datauppsättningen"? Om du inte kan svara på den frågan kanske du inte förstår datan tillräckligt bra för att kunna använda dem. Alternativt kan de vara dålig strukturerade för analys.

- Håll koll på var data kom ifrån.
- Spara informationen om dataordboken med själva datan.
- Undvik inaktuella data innehållet alltid måste vara uppdaterat. Leta efter:
	- uppdateringsbara data (aktier, väder, regelbundet publicerade rapporter osv.)
	- tidlösa data (medelmassan för olika djur förändras inte från år till år)
	- data som kan framtidssäkras genom att artificiellt ändra till historiska eller framtida datum
- Pröva helt enkelt att söka efter det du letar efter, du kanske blir förvånad.
- Var inte rädd för att överge en datauppsättning om den ger för mycket arbete att förbereda.

#### Platser att leta efter data

Var kan du leta efter data? Det finns helt klart ett överväldigande antal platser att hitta datauppsättningar. Här följer några alternativ för att komma igång. Observera att verkligheten med datauppsättningar gäller för dessa webbplatser – du kommer troligen inte att hitta det du vill ha just nu. Troligtvis behövs även lite rensning för att få data redo för analys.

**Ansvarsfriskrivning:** Vi gör vårt bästa för att länkarna till externa webbplatser ska vara korrekta, aktuella och relevanta. Tableau kan dock inte garantera att webbplatser som hanteras av andra leverantörer är uppdaterade och korrekta. Att lista en webbplats här är inte ett stöd för något innehåll eller någon organisation. Kontakta den externa platsen om du har frågor om innehållet där.

[Tableau](https://public.tableau.com/sv-se/app/discover) Public: Tableau Public är en fantastisk resurs för datauppsättningar som är enkla att använda i Tableau. Sök efter arbetsböcker som handlar om ett ämne du är intresserad av, leta efter inspiration och ladda sedan ner arbetsboken för att komma åt data. Du kan även kolla in det anpassade [dataurvalet](https://public.tableau.com/sv-se/app/resources/sample-data).

**[Wikipedia-tabeller](https://www.wikipedia.org/)**: Erhåll data från Wikipedia-tabeller genom att: kopiera och klistra in i ett kalkylblad, kopiera och klistra in direkt i [Tableau](http://onlinehelp.tableau.com/current/pro/desktop/sv-se/clipboard_datasource.htm), eller använda Google Kalkylark och [funktionen](https://support.google.com/docs/answer/3093339?hl=en) [IMPORTHTML](https://support.google.com/docs/answer/3093339?hl=en) för att skapa ett Google-kalkylark med alla data.

Google [Dataset](https://toolbox.google.com/datasetsearch) Search: "En sökmotor som förenar den fragmenterade världen med datauppsättningar online".

Data is [Plural](https://www.data-is-plural.com/) : Prenumerera på ett veckovisa nyhetsbrev med datauppsättningar eller sök i [arkivet.](https://docs.google.com/spreadsheets/d/1wZhPLMCHKJvwOkP4juclhjFgqIY8fQFMemwKL2c64vk/edit)

[Makeover](http://www.makeovermonday.co.uk/data/) Monday: "Delta varje måndag för att arbeta med en given datauppsättning och skapa bättre och mer effektiva visualiseringar samt hjälpa oss att göra information mer tillgänglig". Du kan se vad andra människor har gjort med samma datauppsättning. Ge din analys en snabbstart eller helt enkelt inspiration. Använd [#makeovermonday](https://www.makeovermonday.co.uk/) på Twitter för att delta.

#### **Andra webbplatser**

- Tableau Web Data [Connector](https://tableau.github.io/webdataconnector/community/)
- [Data.world](https://data.world/) och dess WDC för [Tableau](https://help.data.world/hc/en-us/articles/115010298907-Tableau-Web-Data-Connector)
- [Github](https://github.com/collections/open-data) Open Data
- [Kaggle](https://www.kaggle.com/datasets)
- [datahub.io](https://datahub.io/)
- [r/datasets](https://www.reddit.com/r/datasets/)
- [WHO](http://www.who.int/gho/en/)
- [Data.UN.org](http://data.un.org/)
- [WorldBank](https://data.worldbank.org/)
- [data.gov,](https://www.data.gov/) [data.gov.au,](https://data.gov.au/dataset) [data.gov.uk](https://data.gov.uk/) osv.
- [Airbnb](http://insideairbnb.com/get-the-data.html)
- [Yelp](https://www.yelp.com/dataset)
- <span id="page-346-0"></span>• [Zillow](https://www.zillow.com/research/data/)

# Dimensioner och mätvärden, blått och grönt

Tableau identifierar varje fält som en dimension eller ett mätvärde i fönstret **Data**, beroende på vilken typ av data fältet innehåller. Du använder dessa fält för att skapa en analys.

# Om datafältroller och -typer

Datafält skapas från kolumnerna i din datakälla. Varje fält tilldelas automatiskt en datatyp, som heltal, sträng eller datum, och en roll: en diskret dimension eller kontinuerligt mätvärde (eller mindre vanligt, en kontinuerlig dimension eller ett diskret mätvärde).

- <sup>l</sup> *Dimensioner* innehåller kvalitativa värden (som namn, datum eller geografiska data). Med dimensioner kan du kategorisera, segmentera och synliggöra detaljer i data. Dimensioner påverkar detaljnivån i vyn.
- <sup>l</sup> *Mätvärden* innehåller numeriska, kvantitativa värden som du kan mäta. Mätvärden är aggregerade som standard. När du drar ett mätvärde till vyn tillämpar Tableau en aggregering på fältet.

### Blåa kontra gröna fält

Tableau representerar data på olika sätt i vyn beroende på om fältet är diskret eller kontinuerligt. *Kontinuerlig* och *diskret* är matematiska termer.

- <sup>l</sup> *Kontinuerlig* betyder att "bilda en obruten helhet, utan avbrott". Dessa fält är gröna. När ett kontinuerligt fält placeras på hyllan Rader eller Kolumner skapas en axel i vyn.
- <sup>l</sup> *Diskret* betyder "individuellt separat och åtskilt". Dessa fält är blåa. När ett diskret fält placeras på hyllan Rader eller Kolumner skapas en rubrik i vyn.

## Möjliga kombinationer av fält i Tableau

Den här tabellen visar exempel på hur olika fält ser ut i vyn. Ett fält i vyn (till exempel på hyllan Rader) kallas ibland för "pill".

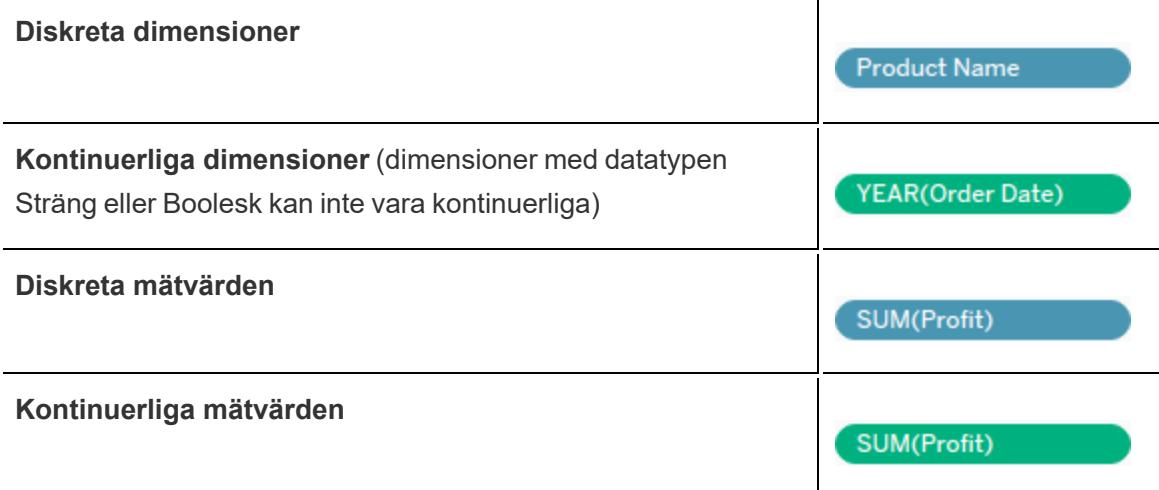

**Obs!** Med en kubdatakälla (flerdimensionell) är alternativen för att ändra dataroller begränsade. I Tableau Desktop stöds kuber endast på Windows.) Du kan ändra vissa mätvärden från kontinuerliga till diskreta, men generellt sett kan du inte ändra dataroller för fält i kubdatakällor. Du hittar relaterad information i **[Kubdatakällor](#page-1209-0)** på sidan 1012.

Ett visuellt tecken på att ett fält är ett mätvärde är att fältet aggregeras med en funktion, vilket

indikeras före fältnamnet såsom: **SUM(Profit)** Du kan läsa mer om aggregering i **Lista över fördefinierade [aggregeringar](#page-376-0) i Tableau** på sidan 179 och **[Aggregera](#page-2355-0) funktioner i [Tableau](#page-2355-0)** på sidan 2158.

Men det finns undantag:

- Om hela vyn är uppdelad så är per definition inget fält i vyn aggregerat. Detaljer finns i **Dela upp data** på [sidan](#page-381-0) 184.
- Om du använder en flerdimensionell datakälla så aggregeras fält i datakällan och mätvärdesfält i vyn visar inte den aggregeringen.
- Och dimensioner kan ibland aggregeras med specifika aggregeringar som MAX eller ATTR.

**Obs!** Du kan ange standardaggregering och andra egenskaper och inställningar för fält. Information om hur du kan anpassa fälten i rutan Data finns i **Ordna och [anpassa](#page-1283-0) fält i [rutan](#page-1283-0) Data** på sidan 1086, **Redigera [standardinställningarna](#page-1295-0) för fält** på sidan 1098 och **Arbeta med [datafält](#page-234-0) i rutan Data** på sidan 37.

# Exempel på kontinuerliga och diskreta fält som används i en vy

I exemplet till vänster skapar **Mängd**-fältet en vågrät axel längst botten av vyn eftersom fältet är **Kontinuerligt**. Det gröna fältet och axeln hjälper dig att se att det är ett kontinuerligt fält.

I exemplet till höger är fältet **Mängd Diskret**. Det skapar vågräta rubriker i stället för en axel. Det blå fältet och de vågräta rubrikerna hjälper dig att se att det är diskret.

**Kontinuerligt Diskret**

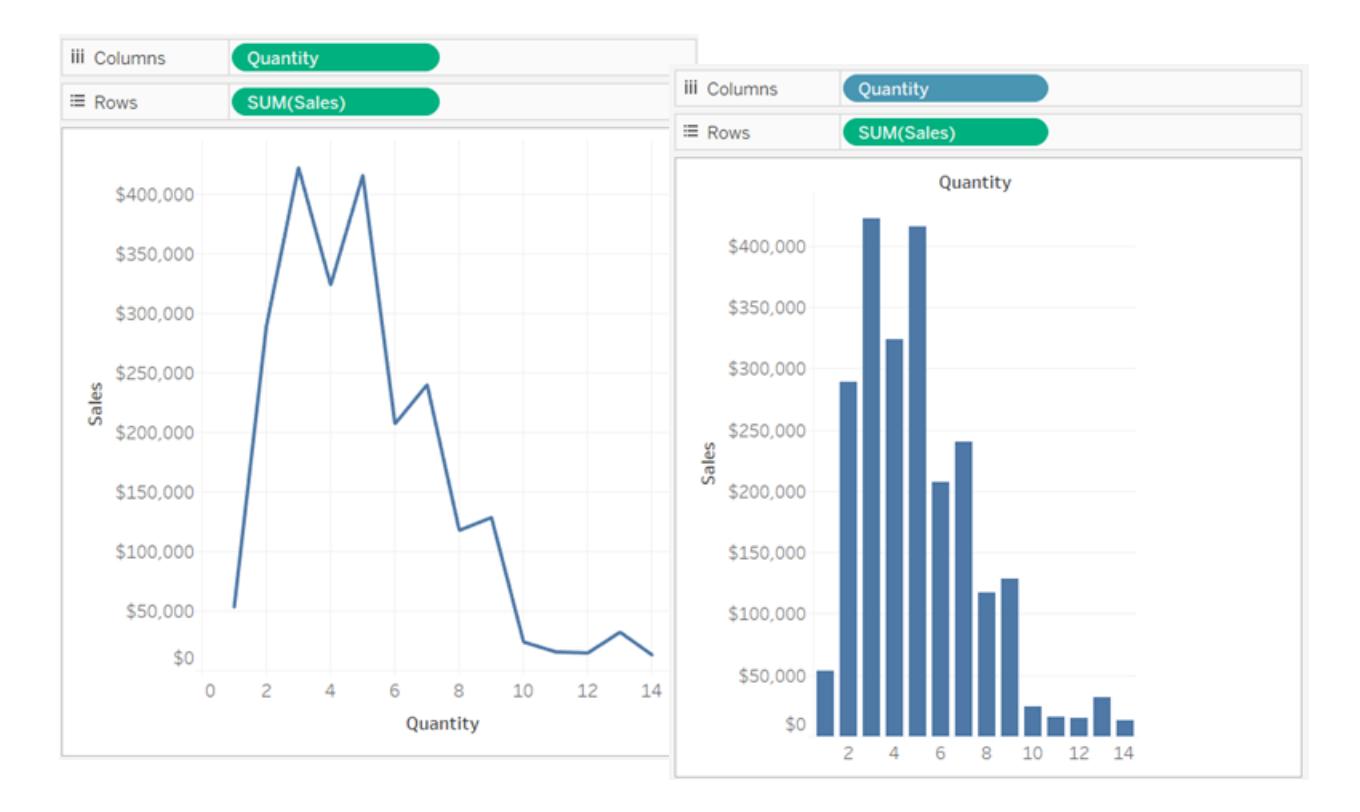

I bägge exempel har fältet **Försäljning** angetts som **Kontinuerligt**. Det skapar en lodrät axel eftersom det är kontinuerligt och har lagts på hyllan Rader. Om det hade lagts på hyllan Kolumner så skulle axeln varit vågrät. SUM-aggregeringen indikerar att det är ett mätvärde.

Frånvaron av en aggregeringsfunktion i fältnamnet **Mängd** indikerar att det rör sig om en dimension.

# Dimensionsfält i vyn

När du drar ett diskret dimensionsfält till **Rader** eller **Kolumner** skapar Tableau kolumn- eller radrubriker.

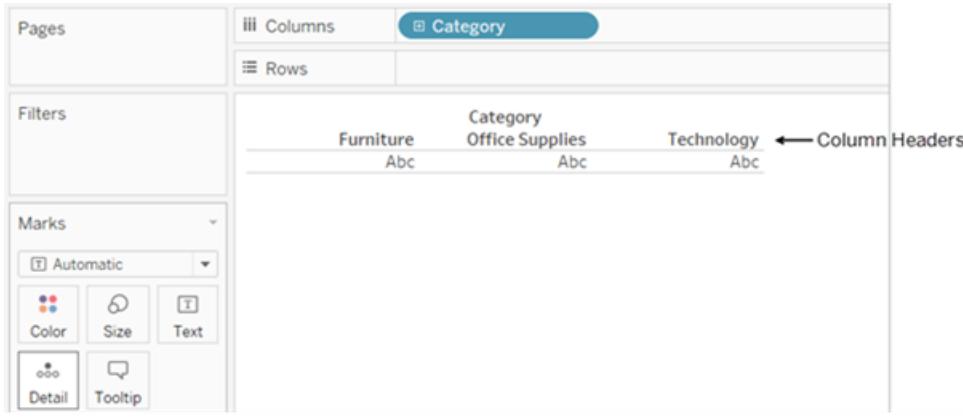

Ofta är fält från området **Dimension** diskreta när du lägger till dem i en vy, med blå bakgrund. Datumdimensioner och numeriska dimensioner kan vara diskreta eller kontinuerliga och alla mätvärden kan vara diskreta eller kontinuerliga.

Efter att du drar en dimension till **Rader** eller **Kolumner** så kan du ändra fältet till ett mätvärde genom att klicka på fältet och välja **Mätvärde**. Nu innehåller vyn en kontinuerlig axel i stället för kolumn- eller radrubriker och fältet är grönt:

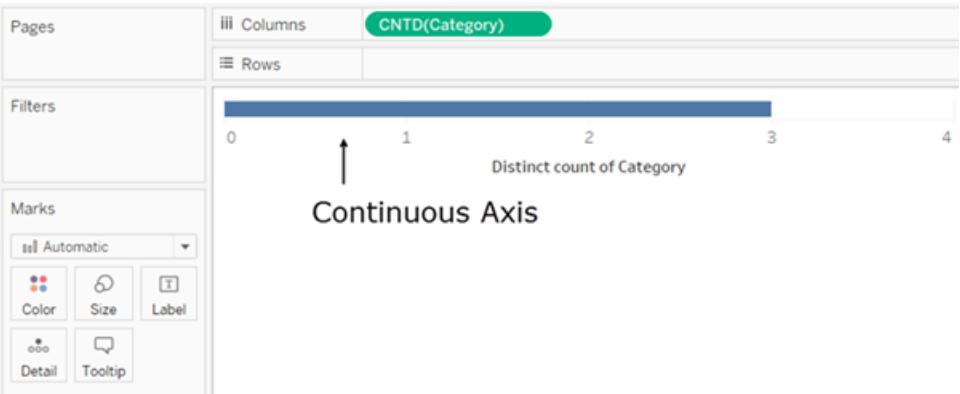

Datumdimensioner kan vara diskreta eller kontinuerliga. Dimensioner som innehåller strängar eller booleska värden kan inte vara kontinuerliga.

Tableau aggregerar inte dimensioner. En diskussion om de olika typer av aggregering som Tableau kan utföra finns i **Lista över fördefinierade [aggregeringar](#page-376-0) i Tableau** på sidan 179.

I Tableau-frågor uttrycks dimensioner i vyn i SQL som "Gruppera efter"-satser.

Information om hur du konverterar kontinuerliga och diskreta fält finns i **[Konvertera](#page-1302-0) diskreta fält till [kontinuerliga](#page-1302-0) och tvärtom** på sidan 1105.

# Så här påverkar dimensioner detaljnivån i vyn

Detaljnivån i en vy refererar till hur detaljerad data är givet dimensions- och mätvärdesdata i vyn.

Allteftersom du lägger till dimensioner till **Rader** eller **Kolumner** så ökar antalet markeringar i vyn.

Gör följande för att förstå varför fler dimensioner ökar antalet markeringar i vyn:

### 1. Dra **Segment** till **Kolumner**.

Statusfältet längst ned på Tableau-fönstret visar att det nu finns tre markeringar i vyn:

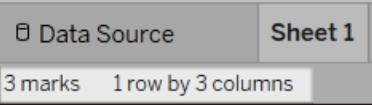

Dessa markeringar innehåller platshållartext, Abc, eftersom du bara skapar vyns struktur för tillfället.

### 2. Dra **Region** till **Kolumner**.

Nu finns det 12 markeringar. Tre värden i **Segment** multiplicerat med fyra värden i **Region** blir 12.

#### 3. Dra [**Leveransdatum**] till **Rader**.

Totalt är nu 57 markeringar (tre segment över fyra regioner över fem år är 60, men tre möjliga kombinationer saknar data).

Vi skulle kunna fortsätta att lägga till dimensioner till **Rader** och **Kolumner** för att se hur antalet totala markeringar fortsätter att öka. Om du kodar en dimension med en egenskap på kortet Markeringar (som Färg eller Storlek) ökar antalet markeringar utan att rubriker läggs till. Den här användningen av dimensioner för att få detaljer om markeringarna kallas för att ange *detaljnivån*.

Om du lägger till en dimension till någon av följande platser i Tableau så påverkar det detaljnivån:

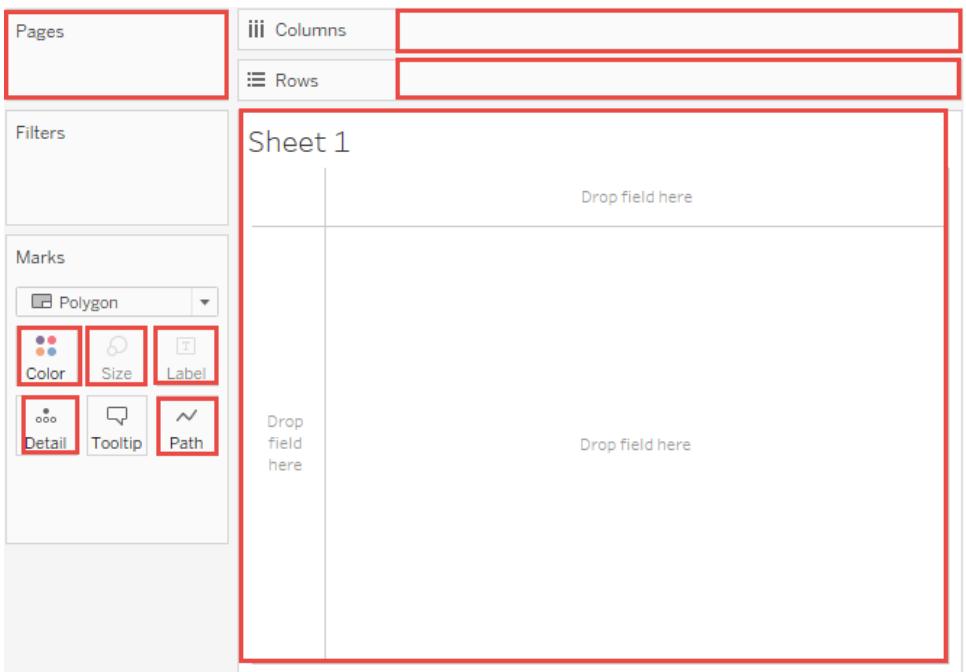

4. Vyn innehåller nu 57 separata instanser av Abc – vyn är bara struktur och inget innehåll. Dra **Försäljning** till Text för att se värdena. Vyn kan nu anses vara slutförd:

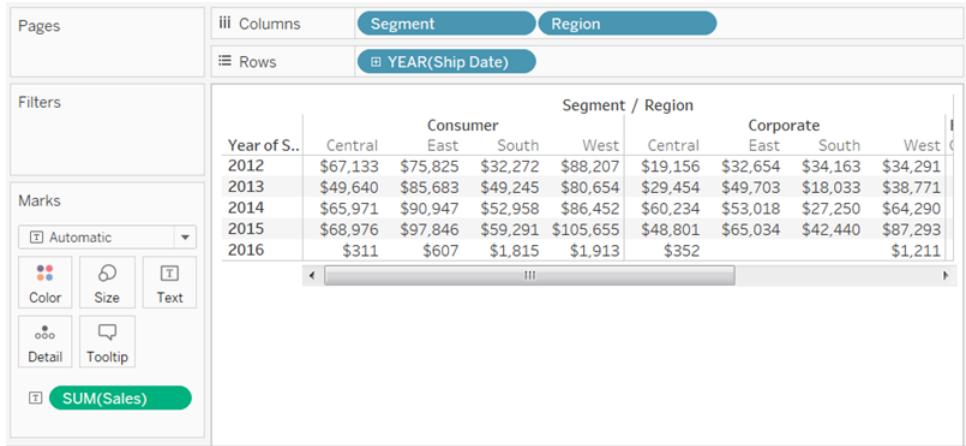

### **Observationer**

• Ibland kan antalet markeringar i vyn öka när du lägger till ett mätvärde till vyn. Till exempel med **Försäljning** på **Rader** är antalet markeringar 57. Men om **Vinst**också placeras på **Rader** ökar antalet markeringar till 114. Det är dock inte detsamma som att öka vyns detaljnivå.

• Antalet markeringar i vyn är inte alltid detsamma som att multiplicera antalet medlemmar i varje dimension. Det finns flera orsaker till varför antalet markeringar skulle kunna vara lägre. Om du vill att en markeringen visas för alla möjliga kombinationer kan du **Visa saknade värden**. Mer information om hur du visar saknade värden finns i **Visa [eller](#page-1456-0) dölj saknade värden eller tomma rader och [kolumner](#page-1456-0)** på sidan 1259.

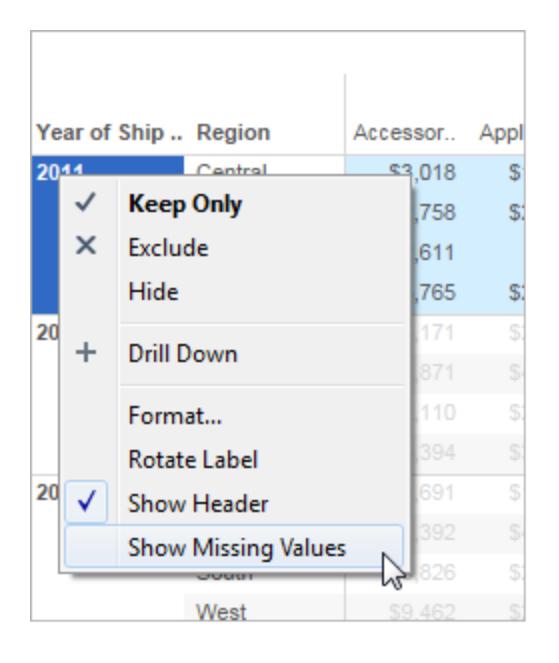

# Mätvärdesfält i vyn

När du drar ett mätvärde till vyn så aggregeras det som standard. Aggregeringstypen varierar beroende på typ av vy. Kontrollera alltid aggregeringen och ändra den vid behov. Information finns i Ändra standardaggregering i **Redigera [standardinställningarna](#page-1295-0) för fält** på sidan 1098. Mer information om aggregering finns i **[Dataaggregering](#page-372-0) i Tableau** på sidan 175.

När du drar ett kontinuerligt fält från **rutan Data** till **Rader** eller **Kolumner** skapar Tableau en kontinuerlig axel för det fältet.

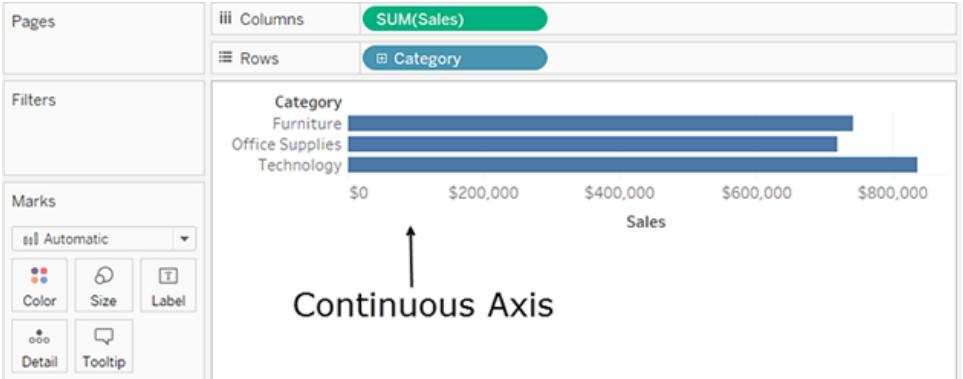

Om du klickar på fältet och ändrar det till **Diskret** så blir värdena kolumnrubriker.

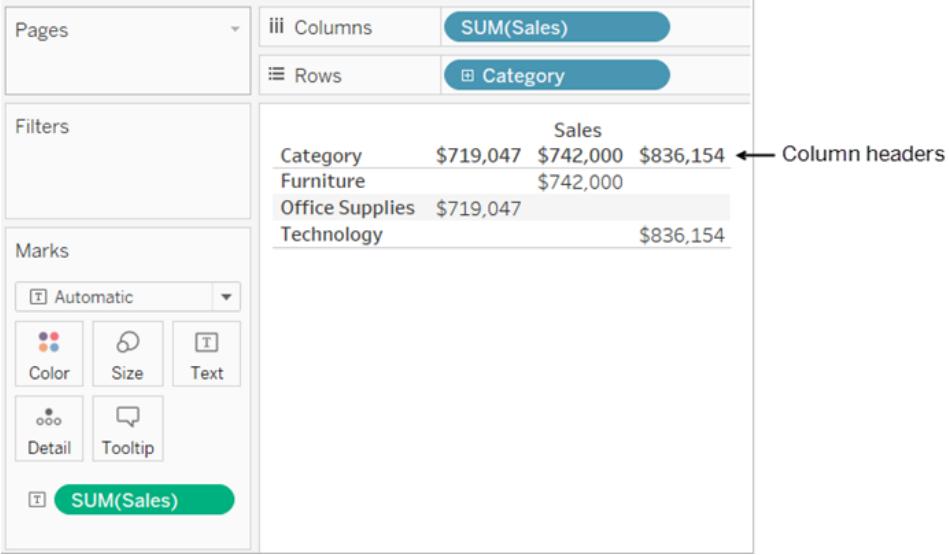

Tableau fortsätter att aggregera värden för fältet eftersom även om fältet nu är diskret så är det fortfarande ett mätvärde och Tableau aggregerar mätvärden som standard.

I de fall då Tableau felaktigt har klassificerat ett fält som en dimension eller ett mätvärde, oftast på grund av datatypen, kan du konvertera det och ändra dess roll. Om ett mätvärde inte behöver aggregeras (som numeriska ID), konverterar du fältet till en dimension.

Du hittar relaterad information i **[Konvertera](#page-1303-0) ett mätvärde till en dimension** på sidan 1106.

Information om hur du konverterar kontinuerliga och diskreta fält finns i **[Konvertera](#page-1302-0) diskreta fält till [kontinuerliga](#page-1302-0) och tvärtom** på sidan 1105.

# Så här ändrar kontinuerliga och diskreta fält vyn

*Kontinuerlig* och *diskret* är matematiska termer. Kontinuerlig syftar på "att bilda en obruten helhet, utan avbrott" och diskret betyder "individuellt distinkt och separat".

I Tableau kan fält vara antingen kontinuerliga eller diskreta. När du drar ett fält från **rutan Data** till **Kolumner** eller **Rader** så är värdena kontinuerliga som standard och Tableau skapar en axel. När du drar ett fält från **rutan Data** till **Kolumner** eller **Rader** så är värdena diskreta som standard och Tableau skapar kolumn- eller radrubriker.

## Kontinuerliga fält skapa axlar

Om ett fält innehåller värden som är siffror som kan läggas till, tas genomsnittet av eller på annat sätt aggregeras så läggs det till som ett mätvärdesfält i rutan **Data** när du först ansluter till en datakälla. Tableau antar att värdena är kontinuerliga.

Tableau visar en axel när du drar ett kontinuerligt fält till **Rader** eller **Kolumner**. En axel är en mätvärdeslinje som visar värden mellan ett minimum och maximum. Linjaler och analoga termometrar är exempel på fysiska objekt som visar axlar.

Även om det finns värdeetiketter på en kontinuerlig axel (0, 0,5, ... 3,0 i följande bild) behöver faktiska markeringar inte vara i linje med dessa skalstreck. I följande bild sträcker sig det blå fältet faktiskt till värdet 6,940 på den vågräta axeln, inte till exakt 7,0.

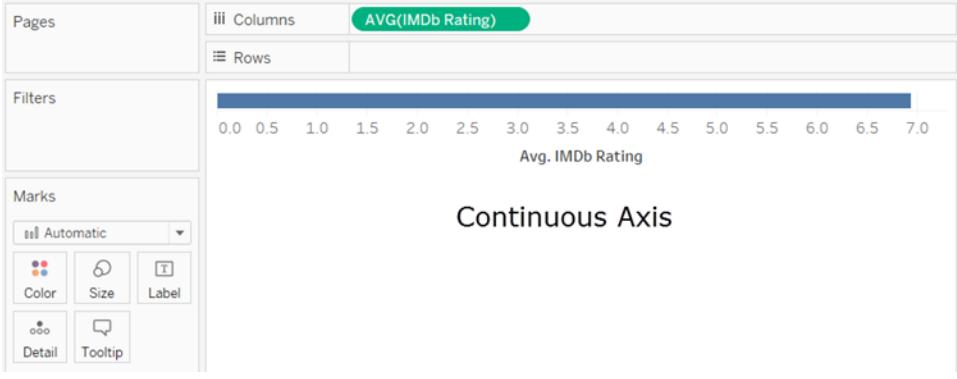

Antalet potentiella värden för kontinuerliga fält är omöjligt att förutsäga. Om du till exempel har ett fält med namnet **Betyg** och de inledande värdena är 1, 3, 3,5, 3,6 och 4 så är det fem distinkta värden. Men om du tar med **Betyg** till **Rader** är det aggregerade värdet ett sjätte värde (3,02) som inte fanns förrän du lade till fältet i vyn. Om du därefter tillämpade ett filter som eliminerade två av de inledande värdena ändras genomsnittet till ett annat värde. Och om du

därefter ändrade aggregeringen ... Ja du förstår. Antalet potentiella värden är, om inte obegränsat, så åtminstone enormt.

Det faktum att ett fält innehåller siffror indikerar inte automatiskt att värdena är kontinuerliga. Postnummer är ett klassiskt exempel: även om de ofta består helt av siffror så är de faktiskt strängvärden som inte ska läggas ihop eller tas genomsnittet av. Om Tableau tilldelar ett sådant fält som ett mätvärde till rutan **Data** så ska du dra det till ett dimensioner-område för att ändra det till ett dimensionsfält.

### Diskreta fält skapar rubriker

Om ett fält innehåller värden som inte är siffror, identifieras det som en dimension i rutan **Data**. Tableau behandlar värdet som diskret.

Tableau skapar rubriker när du drar ett diskret fält till **Kolumner** eller **Rader**. De enskilda värdena för ett diskret fält blir rad- eller kolumnrubrikerna.

### Diskreta kontra kontinuerliga fält på filter

<sup>l</sup> När du släpper ett diskret dimensionsfält på hyllan **Filter** så ber Tableau dig välja vilka medlemmar av det diskreta fältet som ska inkluderas i vyn.

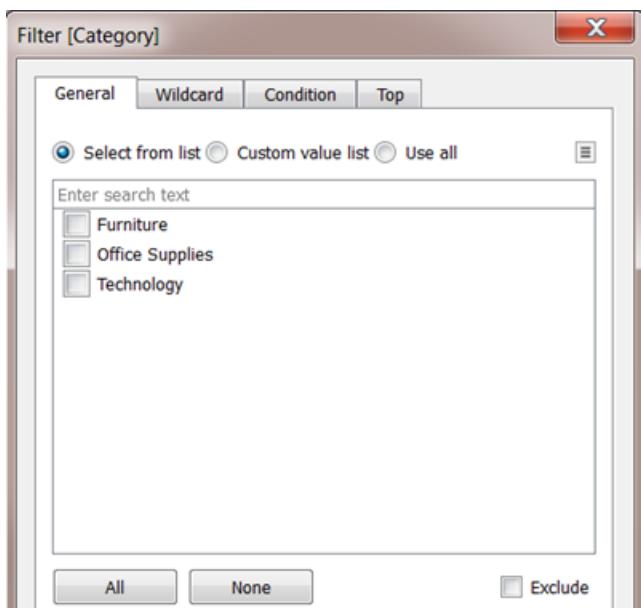

- När du släpper ett datumfält på Filter så kan resultatet vara ett diskret filter eller ett kontinuerligt filter. Mer information finns i **[Filtrera](#page-1550-0) datum** på sidan 1353.
- När du släpper ett kontinuerligt mätvärde på Filter, uppmanar Tableau dig först att välja en aggregering för filtret.

• När du släpper en kontinuerlig dimension på Filter (förutom ett datum) ber Tableau dig ange hur det kontinuerliga intervallet med värden ska filtreras.

Mer om filtrering av olika typer av fält finns i **Dra [dimensioner,](#page-1546-0) mätvärden och datumfält till [hyllan](#page-1546-0) Filter** på sidan 1349.

## Diskreta kontra kontinuerliga fält på färg

När du släpper ett diskret fält på Färg i kortet Markeringar så visar Tableau en kategorisk palett och tilldelar en färg till varje värde i fältet.

När du släpper ett kontinuerligt fält på Färg så visar Tableau en kvantitativ förklaring med ett kontinuerligt intervall av färger.

Mer information om färgpaletter finns i **[Färgpaletter](#page-1527-0) och effekter** på sidan 1330.

# **Datatyper**

Alla fält i en datakälla har en datatyp. Datatypen anger vilken typ av information som lagras i fältet, t.ex. heltal (410), datum (2025-01-23) eller strängar ("Belgien"). Datatypen för ett fält visas i rutan **Data** med någon av ikonerna nedan.

# Ikoner för datatyp i Tableau

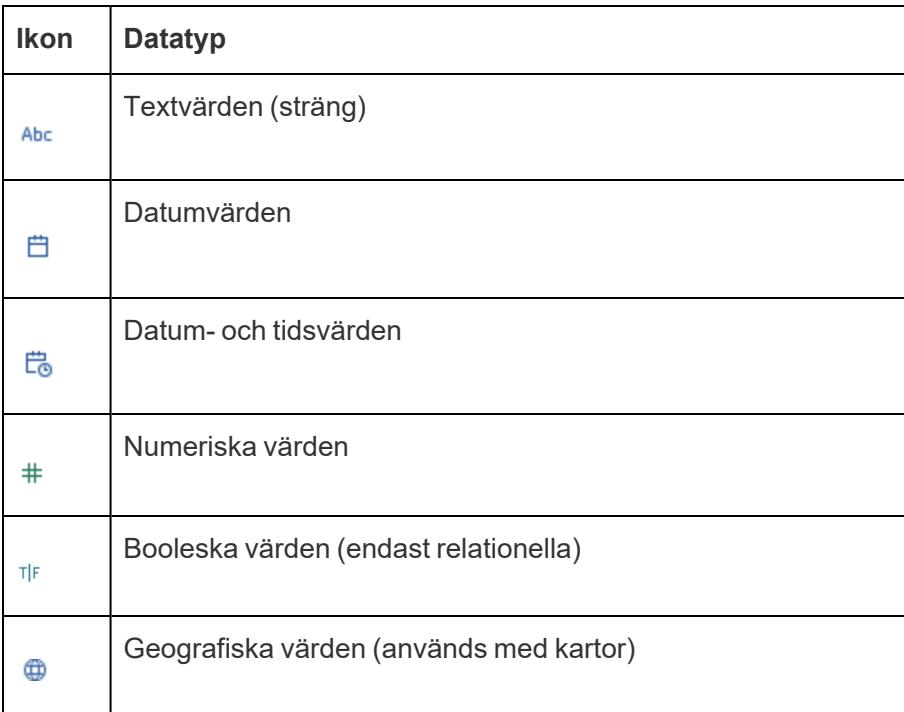

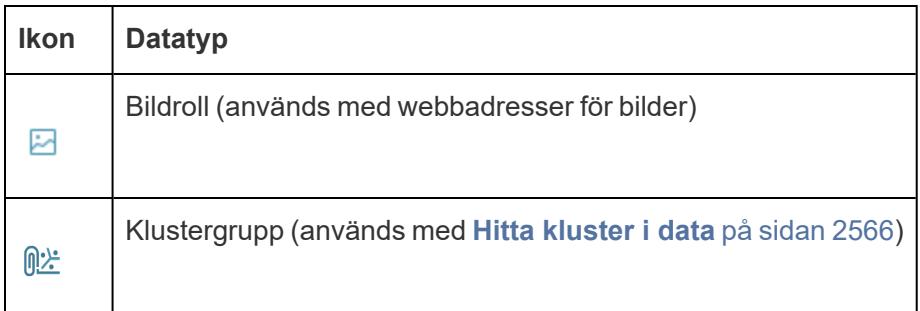

Du kan ändra dataypen för ett fält antingen på sidan **Datakälla** eller i rutan **Data**.

# Ändra datatypen för ett fält på sidan Datakälla

Ibland händer det att Tableau tolkar datatypen fel för ett fält. Till exempel kanske ett fält som innehåller datum tolkas som datatypen för heltal, i stället för datatypen för datum.

Du kan ändra datatypen för ett fält som fanns i den ursprungliga datakällan (till skillnad från ett beräknat fält som skapats i Tableau) på sidan **Datakäll**a.

- 1. Klicka på ikonen för datatyp för fältet (se tabellen nedan).
- 2. Välj en ny datatyp i listrutan.

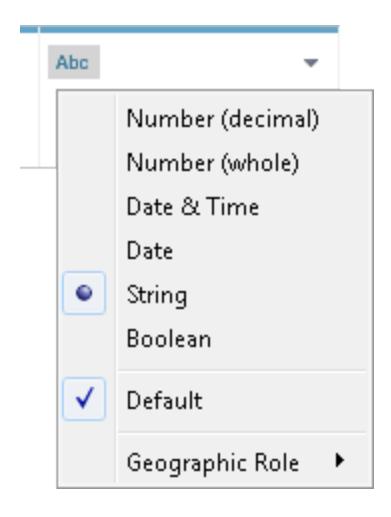

**Tips:** Det är viktigt att du ändrar datatypen innan du skapar ett extrakt. Annars kan det hända att dina data inte stämmer. Om ett fält med flyttal i den ursprungliga datakällan exempelvis tolkas som ett heltal av Tableau och du skapar extraktet innan du ändrar fältets datatyp, så blir precisionen i det resulterande flyttalsfältet i Tableau lägre.

Information om hur du ändrar datatyp på sidan **Datakälla** finns i **Sidan [Datakälla](#page-221-0)** på sidan 24.

# Ändra datatypen för ett fält i rutan Data

Om du vill ändra datatypen för ett fält i rutan **Data** klickar du på ikonen till vänster om fältnamnet och väljer en ny datatyp i listrutan.

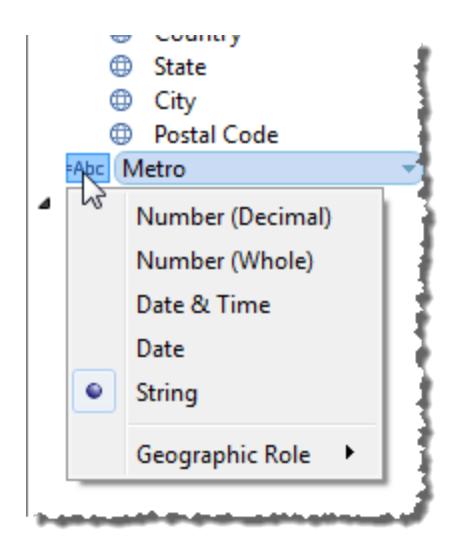

# Ändra datatypen för ett fält i vyn

Om du vill ändra datatypen för ett fält i en vy högerklickar du på (Ctrl-klicka på Mac) fältet i rutan **Data**, väljer **Ändra datatyp** och väljer rätt datatyp i listrutan.
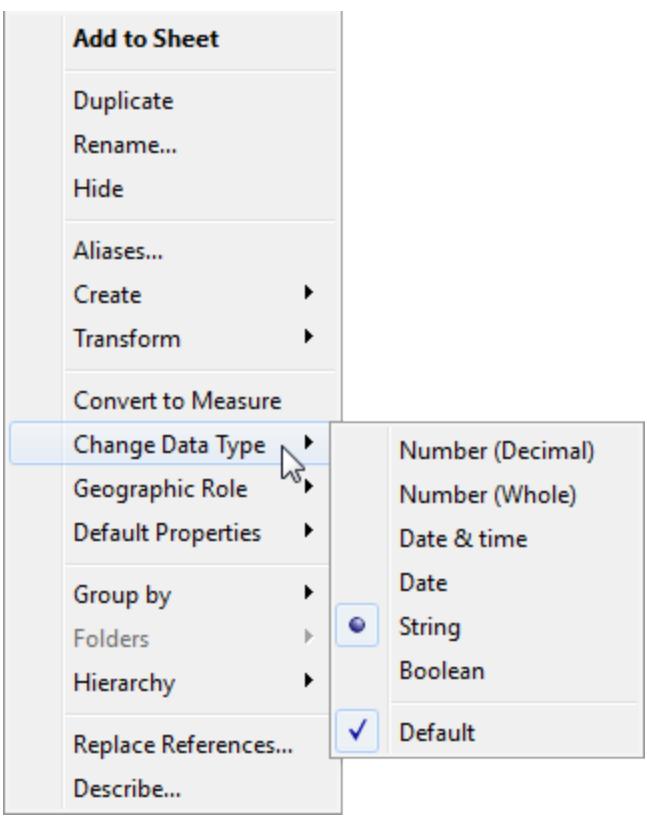

**Obs!** Ibland har data i databasen högre precision än vad Tableau kan återge. När du lägger till sådana värden i vyn visas en varning om precisionen i det högra hörnet i statusfältet. Läs mer i avsnittet **[Information](#page-232-0) på statusfältet** på sidan 35.

### Blandade datatyper i data från filer

De flesta kolumner i en Microsoft Excel-, Microsoft Access- eller CSV-fil (kommaavgränsade värden) innehåller värden som hör till samma datatyp (booleska, datum, nummer eller text). När du ansluter till filen skapas automatiskt ett fält i relevant område i rutan **Data** för varje kolumn. Datum- och textvärden är dimensioner och nummer är mätvärden.

Filer som du ansluter till kan dock innehålla kolumner med olika datatyper, t.ex. nummer och text eller nummer och datum. När du ansluter till filen mappas kolumnen med blandade värden till ett fält med en enda datatyp i Tableau. Det betyder att en kolumn som innehåller nummer och datum kan mappas till datatypen för nummer (och därför behandlas som ett mätvärde), eller till datatypen för datum (och följaktligen behandlas som en dimension i Tableau.)

Tableau bestämmer hur kolumner med blandade värden ska mappas till datatyper baserat på datatyperna på de första 10 000 raderna i en Excel-datakälla, och de första 1 024 raderna i en CSV-datakälla. Om merparten av de första 10 000 raderna exempelvis är textvärden så mappas hela kolumnen med datatypen för text.

**Obs!** Tomma celler genererar också kolumner med blandade värden eftersom de varken har text-, datum- eller nummerformat.

När Tableau försöker avgöra datatypen för fälten och värdena i ett fält inte matchar datatypen så hanteras fältet på något av flera sätt, beroende på vilken datatyp det rör sig om. Till exempel kan fälten ibland fyllas med null-värden, som du ser i följande tabell:

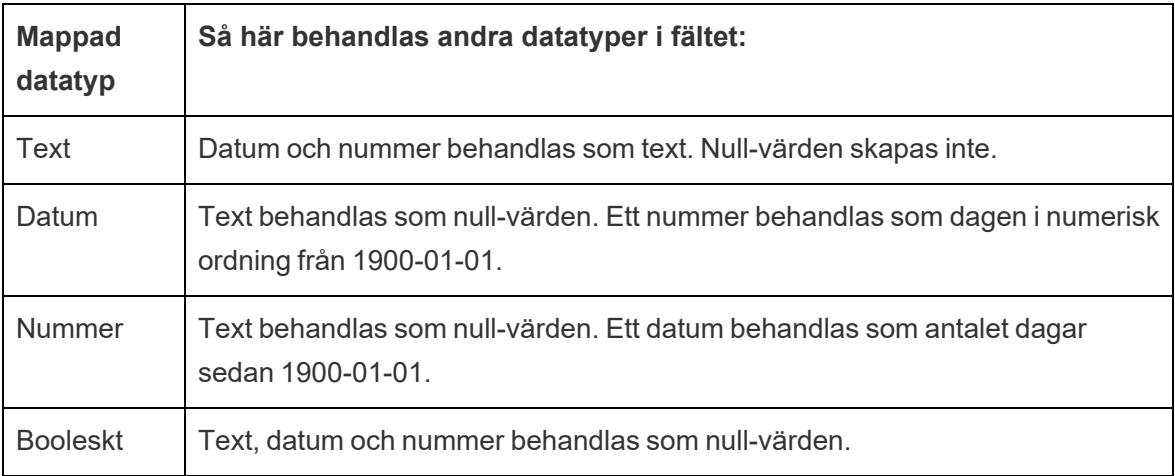

Om du får problem med fält som baseras på kolumner med blandade värden när du analyserar data, kan du göra något av följande:

- Formatera tomma celler i den underliggande datakällan så att de matchar datatypen för kolumnen.
- Skapa en ny kolumn som inte innehåller de blandade värdena.

## Tableaus åtgärdsordning

Ordningsföljden för åtgärder i Tableau, ibland kallad "frågepipelinen", är den ordning i vilken Tableau utför olika åtgärder. Åtgärder kallas också "insatser". Många insatser använder filter, vilket innebär att när du skapar en vy och lägger till filter körs dessa filter alltid i den ordning som fastställts av insatsordningen.

**Titta på en video**: För att se relaterade koncept som demonstreras i Tableau, titta på Förstår [insatsordningen](https://youtu.be/fyDY0_Ivy54) i Tableau, en 1-timmes, gratis videopresentation.

Den här artikeln innehåller två scenarier för att uppdatera en vy med syfte att rätta till problem som uppstår till följd av insatsordningen: konvertera ett dimensionsfilter till ett kontextfilter och konvertera en tabellberäkning till en FIXED detaljnivå.

### Om insatsordningen (även kallad "frågepipeline")

Ibland kan du förvänta dig att Tableau kör filter i en viss ordning, men insatsordningen kräver att de körs i en annan ordning, vilket ger dig oväntade resultat. När detta händer kan du ibland ändra den ordning i vilken insatser körs i pipelinen.

Tableaus insatsordning omfattar följande, uppifrån och ned.

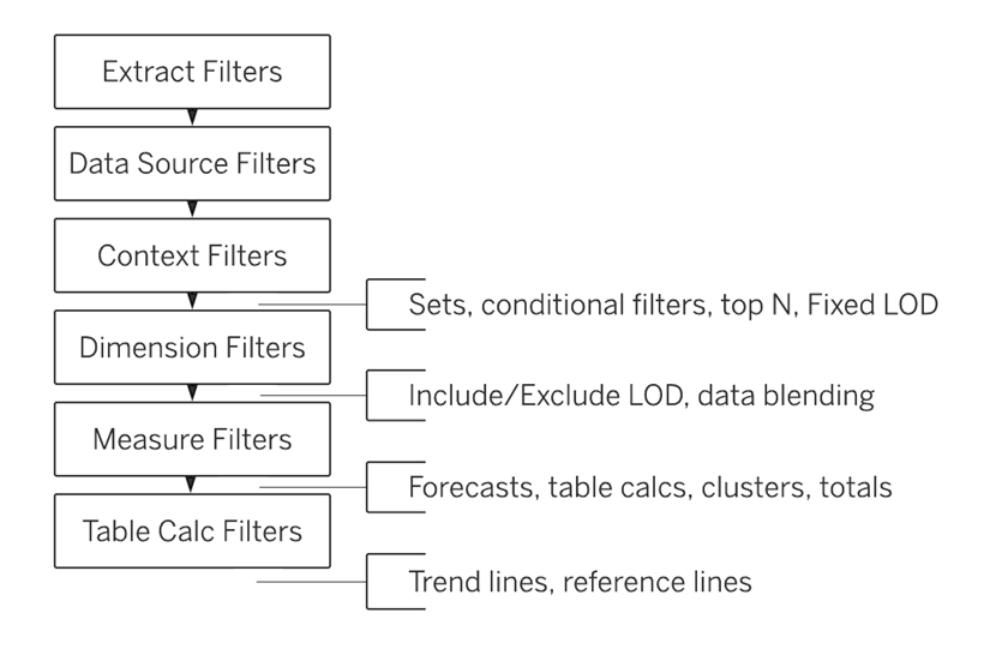

**Obs!** I insatsordningen är det senaste [datumfiltret](#page-1551-0) globalt för arbetsboken, medan kontextfilter gäller per arbetsblad. Det senaste datumet fastställs när arbetsboken öppnas för första gången, efter datakällsfilter, men före kontextfilter. Datumet ställs in och den senaste datuminställningen används som ett dimensionsfilter.

## Exempel 1: Konvertera ett dimensionsfilter till ett kontextfilter

Detta och följande exempel använder datakällan **Sample – Superstore** som medföljer Tableau Desktop.

I det här exemplet behandlar vyn följande fråga: Vilka är de tio största kunderna, räknat i total försäljning, i New York City?

Vyn innehåller två dimensionsfilter, ett som du skapar på fliken **Allmänt** i dialogrutan Filter, och det andra på fliken **Översta n.** Problemet är att dessa filter körs samtidigt, medan du vill att det allmänna filtret ska tillämpas före filtret Översta n, detta så att filtret Översta n kan agera på resultaten som tidigare filtrerats av det allmänna filtret. Lösningen är att omdefiniera ett av filtren som ett kontextfilter så att en tydlig rangordning fastställs.

Detta är stegen för att skapa den här vyn.

- 1. Dra **Försäljning** till **Kolumner**.
- 2. Dra **Stad** och **[Kundnamn]** till **Rader**.
- 3. Dra **Stad** från rutan **Data** igen, den här gången till **Filter**. På fliken **Allmänt** i dialogrutan Filter ställer du in filtret så att det bara visar ett enda värde: New York City. Gör detta genom att klicka på **Ingen** och sedan välja **New York City**.

Detta skapar ett allmänt dimensionsfilter.

4. Klicka på knappen **Sortera fallande** (<sup> $\downarrow \frac{1}{2}$ ) i verktygsfältet. Vyn ser nu ut så här:</sup>

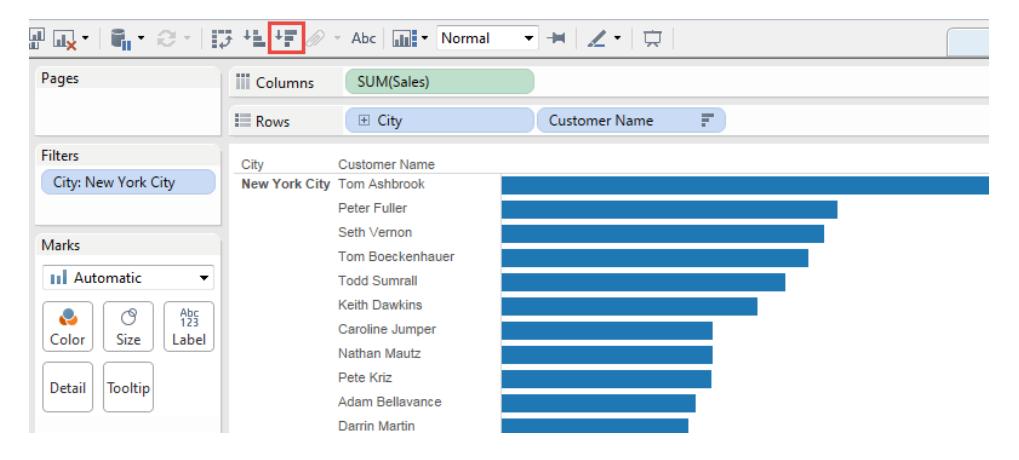

Notera de första namnen i listan: Ashbrook, Fuller, Vernon, osv.

5. Dra nu **[Kundnamn]** från rutan **Data** till **Filter** och skapa ett Topp 10-filter för att endast visa de 10 bästa kunderna efter total försäljning:

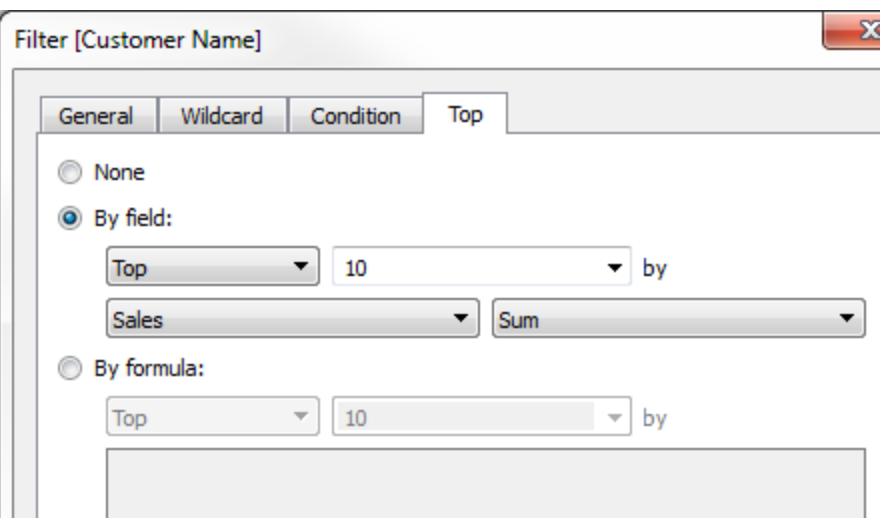

När du har använt det andra filtret ser vyn rätt ut, men observera att namnen som visas inte längre är desamma som tidigare:

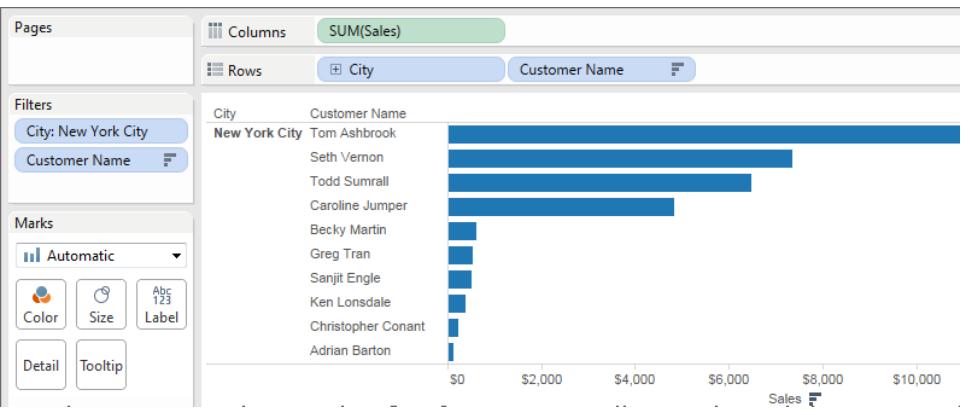

Vad hände med Peter Fuller, tidigare på andra plats? Målet var att visa de 10 bästa kunderna i New York City, men nu visar vyn faktiskt de 10 bästa kunderna totalt.

Problemet är att topp- och generella dimensionsfilter appliceras samtidigt - de är båda dimensionsfilter, och de visas på samma plats i Tableau-insatsordningen:

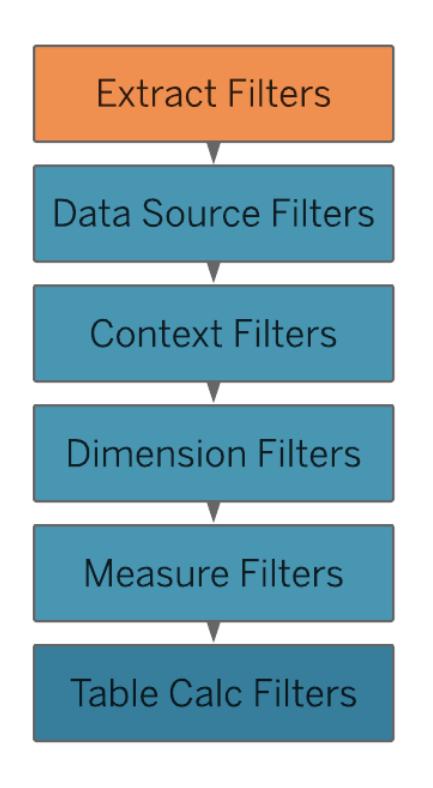

Lösningen är att lägga till det allmänna dimensionsfiltret (på **City**) i sammanhanget - det vill säga genom att omvandla det till ett kontextfilter som körs före något annat filter som du skapar i ett arbetsblad.

Mer information finns i **Använda [kontextfilter](#page-1572-0)** på sidan 1375.

6. Högerklicka på **Stad** på hyllan **Filter** (Control + klick på en Mac) och välj **Lägg till i sammanhang**. Som ett kontextfilter har det här filtret nu företräde framför dimensionsfiltret, varför vyn nu visar det som det är avsett att visa:

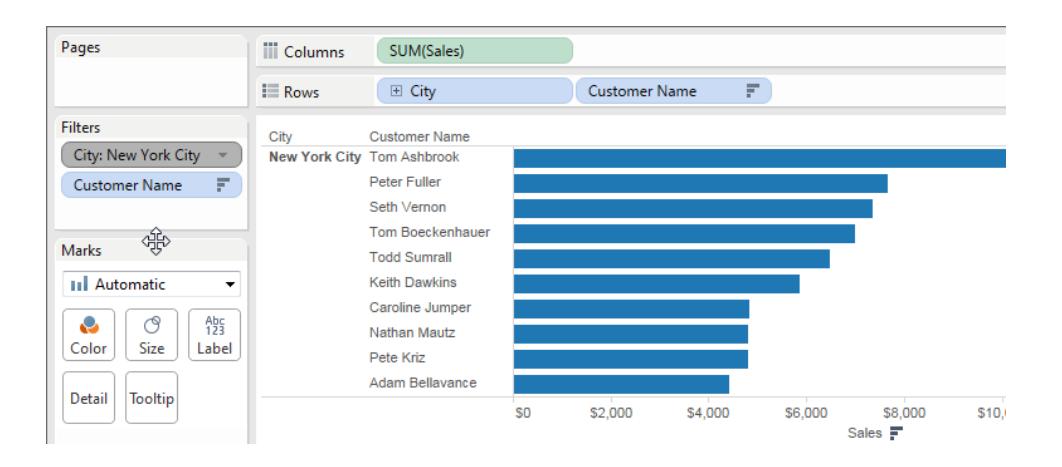

### Exempel 2: Konvertera en tabellberäkning till en FIXED detaljuttrycksnivå

I det här exemplet behandlar vyn följande fråga: Hur stor är procentandelen av den totala försäljningen per produktunderkategori?

Vyn innehåller ett dimensionsfilter och en tabellberäkning. Tableau tillämpar dimensionsfiltret innan tabellberäkningen utförs. Om du vill invertera ordningsföljden för dessa insatser använder du ett LOD-uttryck av typen istället för en tabellberäkning.

Detta är stegen för att skapa den här vyn.

- 1. Dra **Försäljning** till **Kolumner**i ett nytt arbetsblad.
- 2. Dra **Underkategori** till **Rader**.
- 3. Högerklicka på **SUMMA(Försäljning)** i **Kolumner** och välj en snabb tabellberäkning **Procent av summa**.
- 4. Klicka på knappen **Sortera fallande** (<sup> $\downarrow \frac{5}{5}$ ) i verktygsraden för att sortera kategorierna från</sup> störst till minst.
- 5. Klicka på knappen **Visa markeringsetiketter** ( $\boxed{\mathbb{T}}$ ) i verktygsfältet för att visa mätvärden i vyn.

Vyn ser nu ut så här:

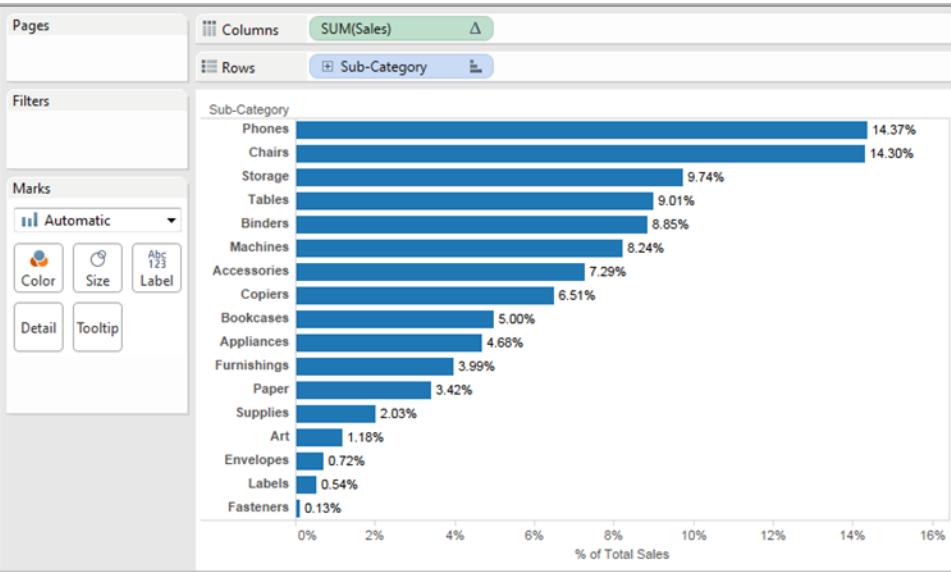

Notera procentsatserna för de första posterna: 14,37 %, 14,30 % osv.

- 6. Högerklicka på **Underkategori** på **Rader** och välj **Visa filter**.
- 7. Avmarkera bocken för **Stolar** i filtret.

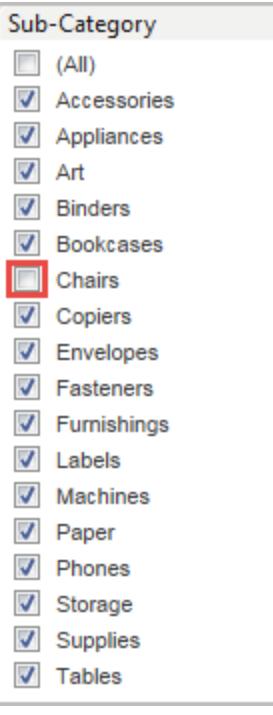

I vyn är procentsatserna nu annorlunda - den högsta procentsatsen ligger nu på över 16%. I vissa fall kan detta vara just det resultat som du vill ha (det vill säga att procentsatserna ska räknas om när du arbetar med snabbfiltret). I andra fall kanske du emellertid vill att procentsatserna ska ligga stadigt även när du filtrerar objekt in eller ut. Det är vad vi vill ha i det här fallet.

I insatsordningen tillämpas ett dimensionsfilter före en tabellberäkning:

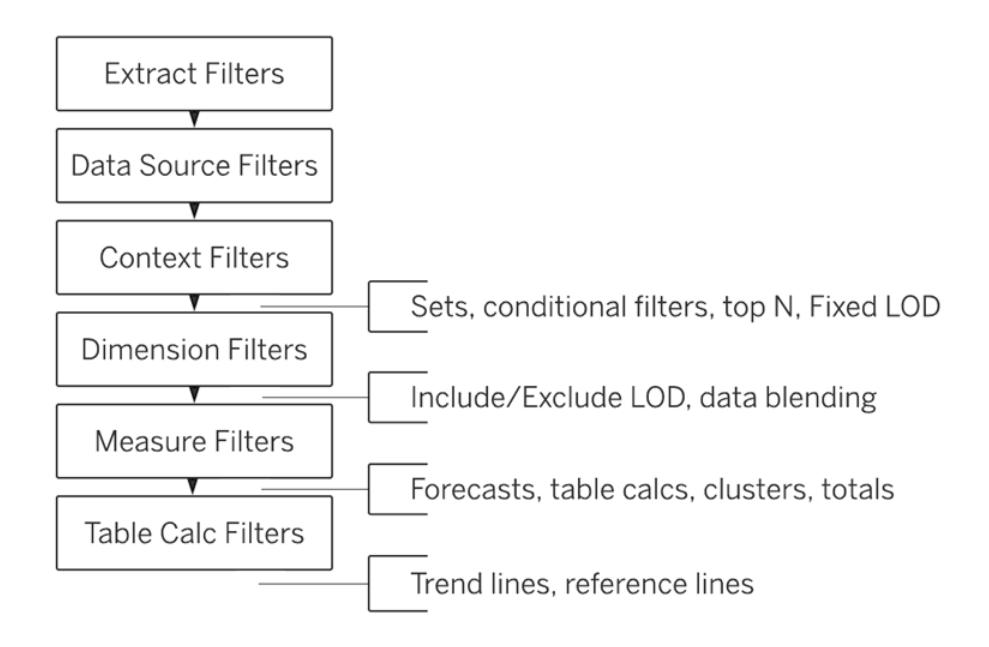

Om du vill att Tableau ska beräkna procentsatserna innan det inverkar på snabbfiltret skapar du ett LOD-uttryck av typen FIXED och använder denna i stället för tabellberäkningen.

LOD-uttrycket FIXED beräknar ett värde med hjälp av de angivna dimensionerna, utan att referera till dimensionerna i vyn. I det här fallet använder du det för att fastställa procentsatser för de olika underkategorierna - procentsatser som inte påverkas av det allmänna dimensionsfiltret. Varför? Eftersom ett LOD-uttryck av typen FIXED beräknas innan dimensionsfilter används.

Du hittar mer information i **Skapa [LOD-uttryck](#page-2647-0) i Tableau** på sidan 2450.

8. LOD-uttrycket av typen FIXED måste dividera summan av **Försäljning** (för ett visst mätvärde) med den totala summan av **Försäljning** för vyn. Eftersom täljaren är aggregerad måste även nämnaren finnas, varför uttrycket du skriver är:

```
SUM([Sales])/SUM({FIXED : SUM([Sales])})
```
9. Spara uttrycket som **FixedSumOfSales** och dra det sedan från **rutan Data** till **kolumnerna**och släpp det till höger om det befintliga fältet **SUMMA(försäljning)** som använder tabellberäkningen. (Behåll dem båda i vyn i jämförelsesyfte.) Så här ser din vy ut nu:

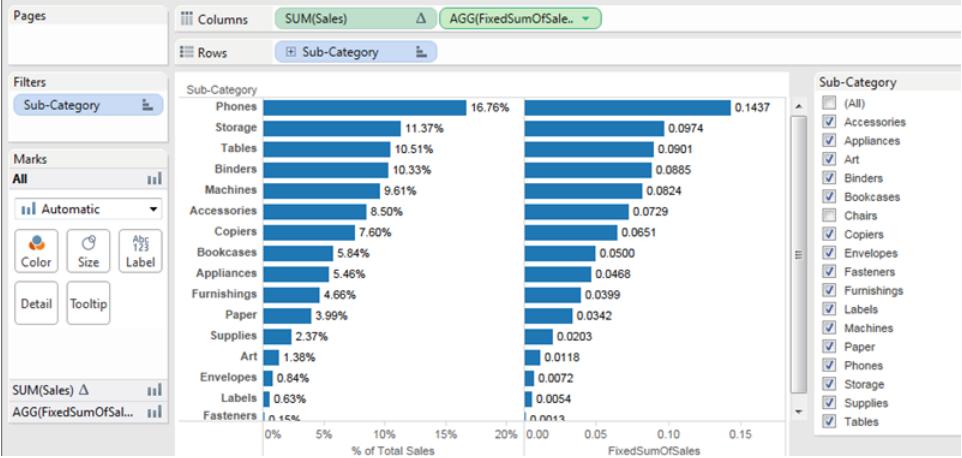

Procentsatserna i diagrammet till höger är nu konsekventa, oavsett vilka fält du markerar eller inte markerar med snabbfiltret. Allt som nu återstår är att formatera värdena för **FixedSumOfSales** så att de anges i procent.

10. Högerklicka på **FixedSumOfSales** i **Kolumner** och välj **Format**. I rutan **Format** väljer du **Tal** och sedan **Procent**:

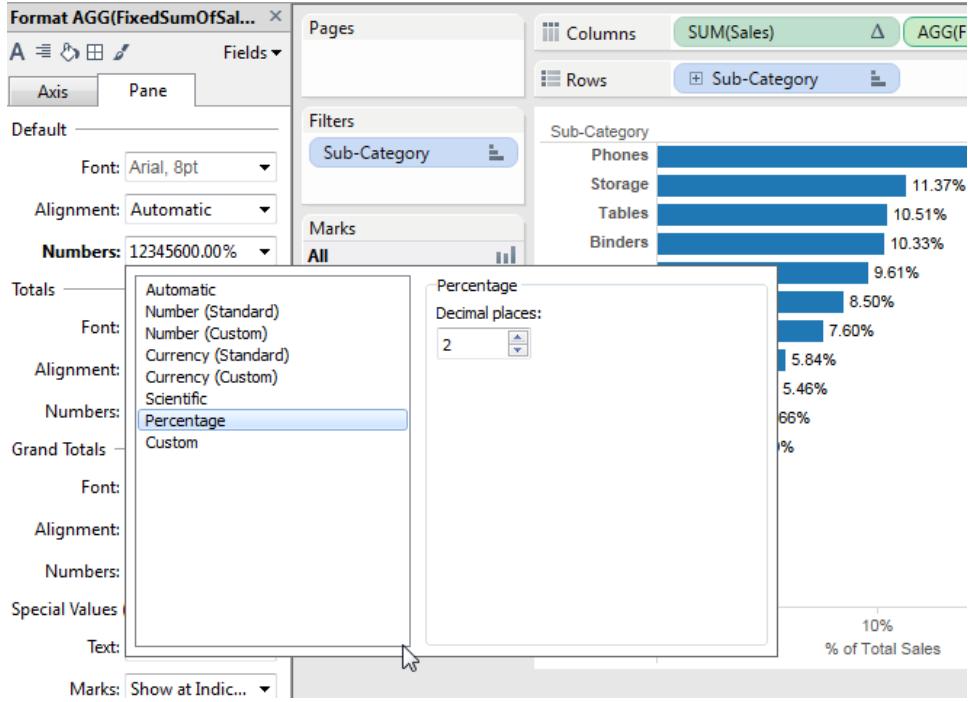

Detta ger dig den slutliga vyn:

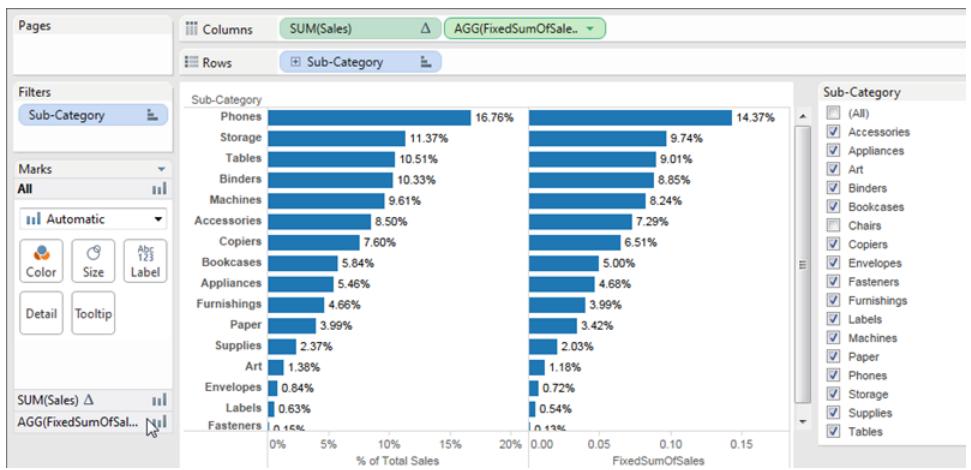

När du markerar eller rensar objekt i snabbfiltret **Underkategori** ändras procentandelarna i stapeldiagrammet till vänster men inte procentandelarna i stapeldiagrammet till höger.

## Dataaggregering i Tableau

I Tableau kan du aggregera mätvärden eller dimensioner, även om det är vanligare att aggregera mätvärden. När du lägger till ett mätvärde i vyn används som standard en aggregering på värdet. Vilken typ av aggregering som tillämpas beror på vyns sammanhang.

### <span id="page-372-0"></span>Ändra aggregering av ett mätvärde i vyn

När du lägger till ett mätvärde till vyn aggregeras värdena automatiskt av Tableau. Summa, genomsnitt och median är vanliga aggregeringar. En fullständig lista finns i **[Lista](#page-376-0) över fördefinierade [aggregeringar](#page-376-0) i Tableau** på sidan 179.

Den aktuella aggregeringen visas som en del av mätvärdets namn i vyn. Till exempel blir **Försäljning SUM(Försäljning)**. Alla mätvärden har en standardaggregering som ställs in av Tableau när du ansluter till en datakälla. Du kan visa eller ändra standardaggregeringen för ett mätvärde. Se **Ange [standardaggregering](#page-379-0) för ett mätvärde** på sidan 182.

Du kan endast aggregera mätvärden med Tableau för relationella datakällor. Flerdimensionella datakällor innehåller data som redan har aggregerats. I Tableau stöds flerdimensionella datakällor bara i Windows.

Du kan ändra aggregeringen av ett mätvärde i vyn från dess snabbmeny:

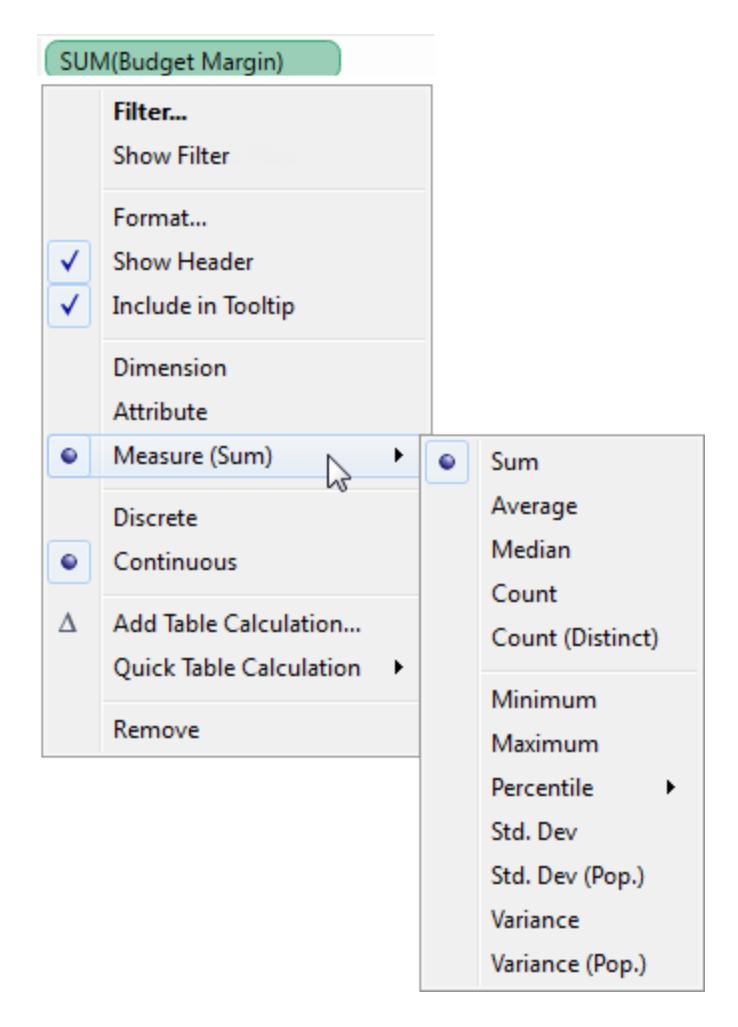

## Aggregera dimensioner

Du kan aggregera en dimension i vyn som **Minst**, **Högst**, **Antal** eller **Antal (distinkt)**. När du aggregerar en dimension kan du skapa en ny tillfällig kolumn för mätvärden, så att dimensionen faktiskt får mätvärdets egenskaper.

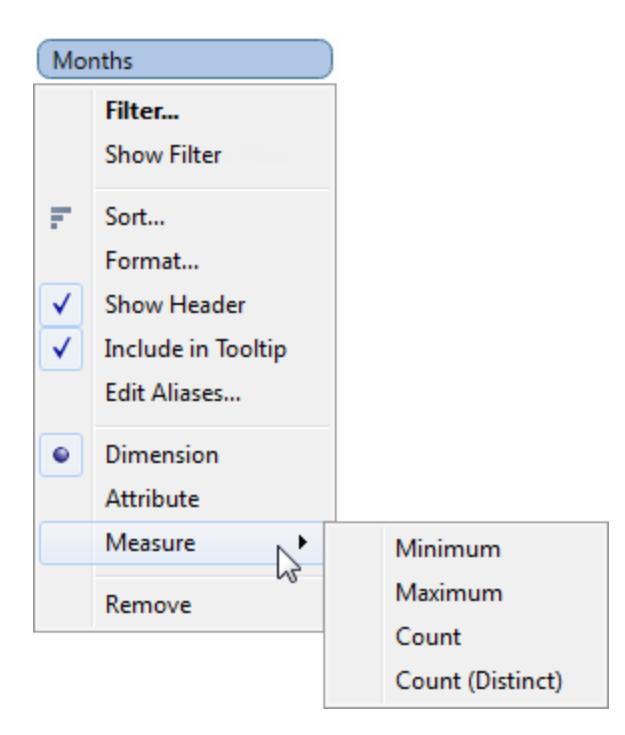

Ett annat sätt att visa en dimension på är att behandla den som ett attribut genom att välja **Attribut** i snabbmenyn för dimensionen. Aggregeringen **Attribut** har flera användningsområden:

- Den kan säkerställa en konsekvent detaljnivå när du kombinerar flera olika datakällor.
- Den kan tillhandahålla en metod för att aggregera dimensioner vid tabellberäkningar, som kräver ett aggregeringsuttryck.
- Den kan förbättra frågeprestandan, då den beräknas

Tableau beräknar Attribut med följande formel:

```
IF MIN([dimension]) = MAX([dimension]) THEN MIN([dimension]) ELSE "*"
END
```
Formeln beräknas i Tableau efter att data har hämtats från den inledande frågan. Asterisken (\*) är en visuell indikator för en särskild typ av null-värde som uppstår när det finns flera värden. Mer information om asterisken finns i **Felsöka [kombinerade](#page-1062-0) data** på sidan 865.

Här ges ett exempel på hur Attribut används i en tabellberäkning. I tabellen visas försäljning efter marknad, marknadsstorlek och delstat. Anta att du vill beräkna hur stor andel av den totala försäljningen som varje delstat bidrog med. När du lägger till en snabb tabellberäkning av procent av totalvärde (se **Snabba [tabellberäkningar](#page-2639-0)** på sidan 2442), som gör en beräkning för Län, görs beräkningen inom det röda området. Detta beror på att dimensionen Marknadsstorlek partitionerar data.

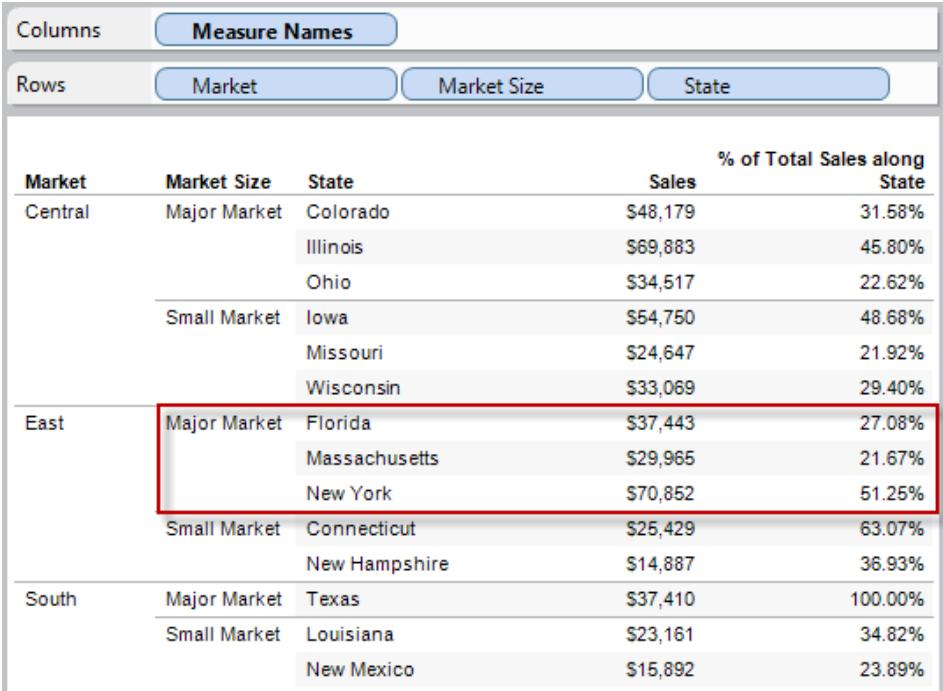

När du aggregerar Marknadsstorlek som Attribut görs beräkningen inom Marknad (på följande bild i region Öst) och marknadsstorleken används enbart som en etikett.

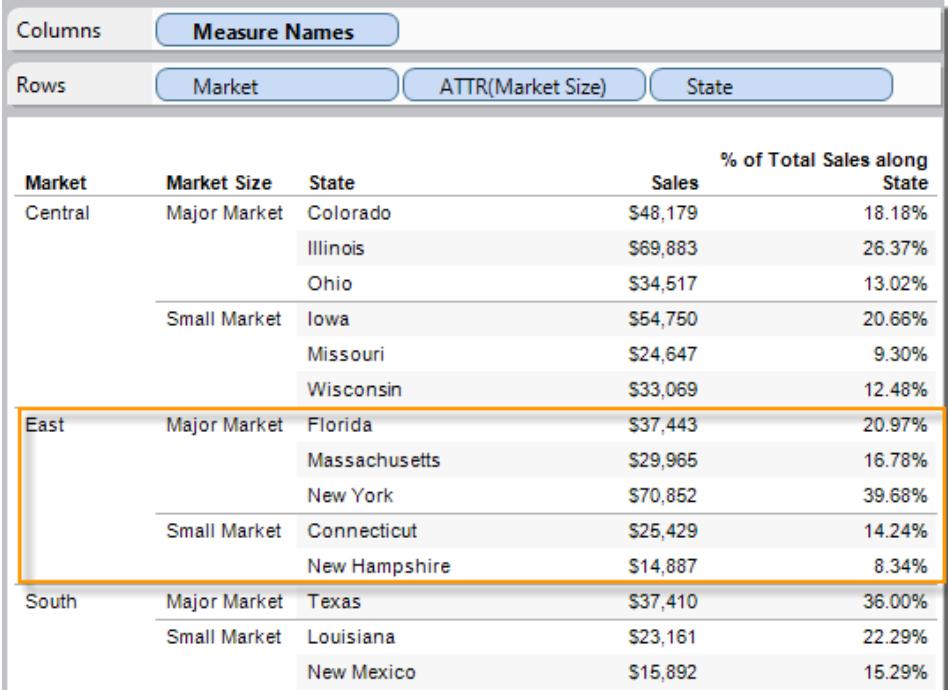

### <span id="page-376-0"></span>Lista över fördefinierade aggregeringar i Tableau

Ibland är det en bra idé att titta på numeriska data i ett aggregerat format, som en summa eller ett genomsnitt. De matematiska funktionerna som genererar aggregerade data kallas aggregeringsfunktioner. Aggregeringsfunktioner utför en beräkning på en uppsättning värden och returnerar ett enskild värde. Exempel: Ett mätvärde som innehåller värdena 1, 2, 3, 3, 4 aggregerade som en summa returnerar ett enskilt värde: 13. Eller om du har 3 000 försäljningstransaktioner för 50 produkter kanske du vill visa den totala försäljningen per produkt, så att du kan avgöra vilka produkter som ger högst intäkter.

**Obs!** Om du använder flyttalsvärden med aggregeringar kan det ibland uppstå oväntade resultat. Mer information finns i **Förstå datatyper i [beräkningar](#page-2701-0)** på sidan 2504.

Tableau tillhandahåller en uppsättning fördefinierade aggregeringar, som visas i tabellen. Du kan ange standardaggregering för alla mätvärden som inte är beräknade fält som i sin tur innehåller en aggregering, som AVG([Discount]). Se **Ange [standardaggregering](#page-379-0) för ett mätvärde** på [sidan](#page-379-0) 182. Du kan även ange aggregeringen för ett fält som redan finns i vyn. Mer information finns i **Ändra [aggregering](#page-372-0) av ett mätvärde i vyn** på sidan 175.

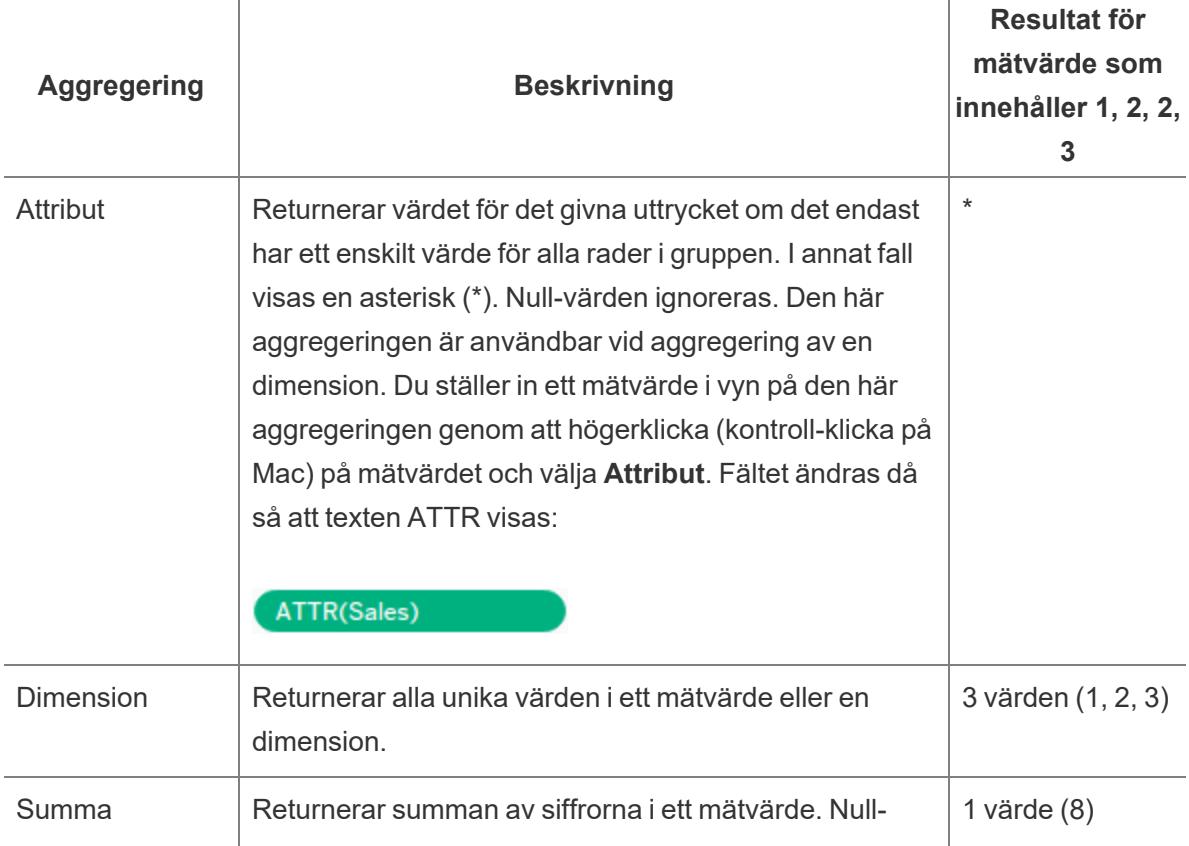

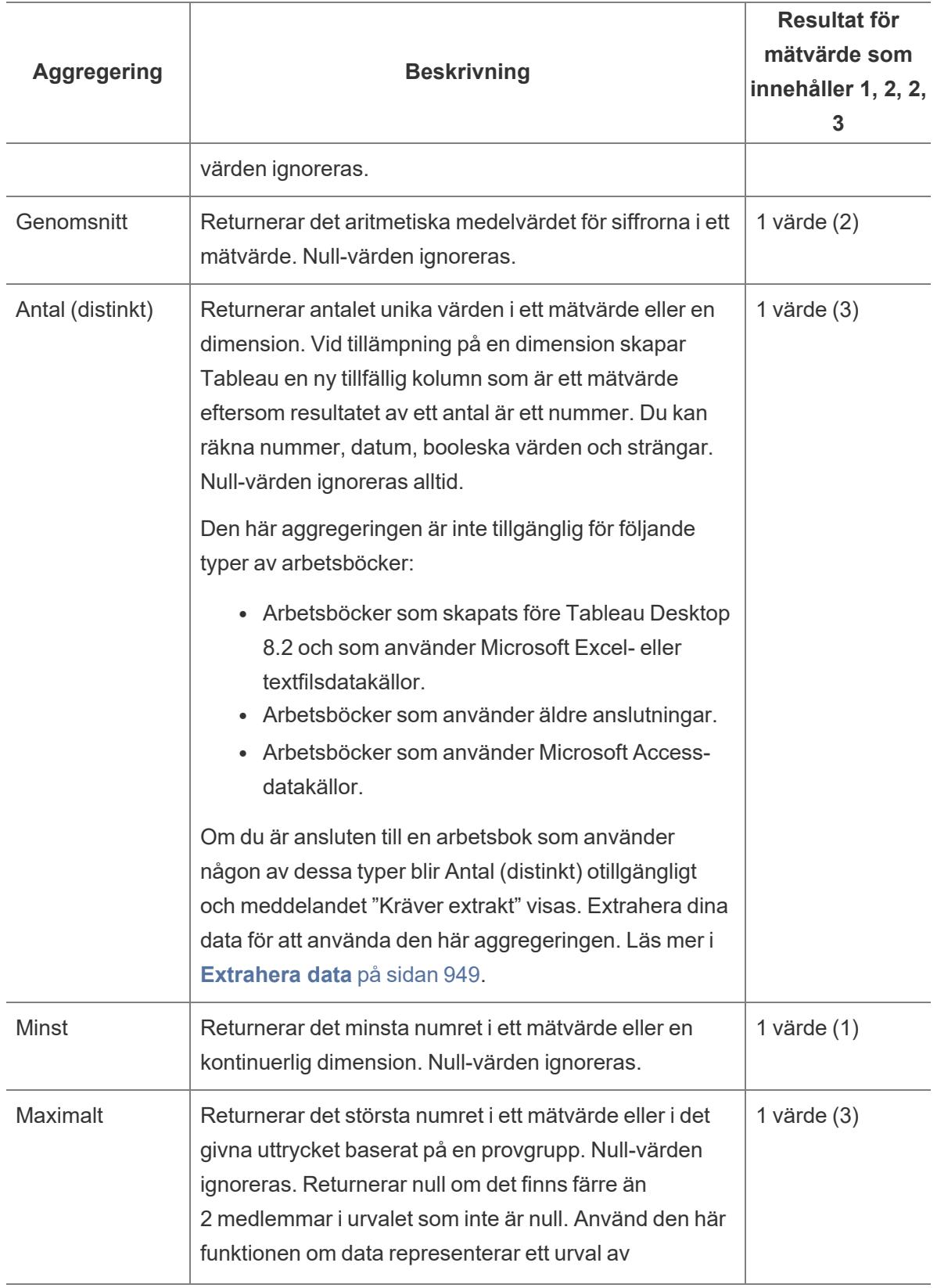

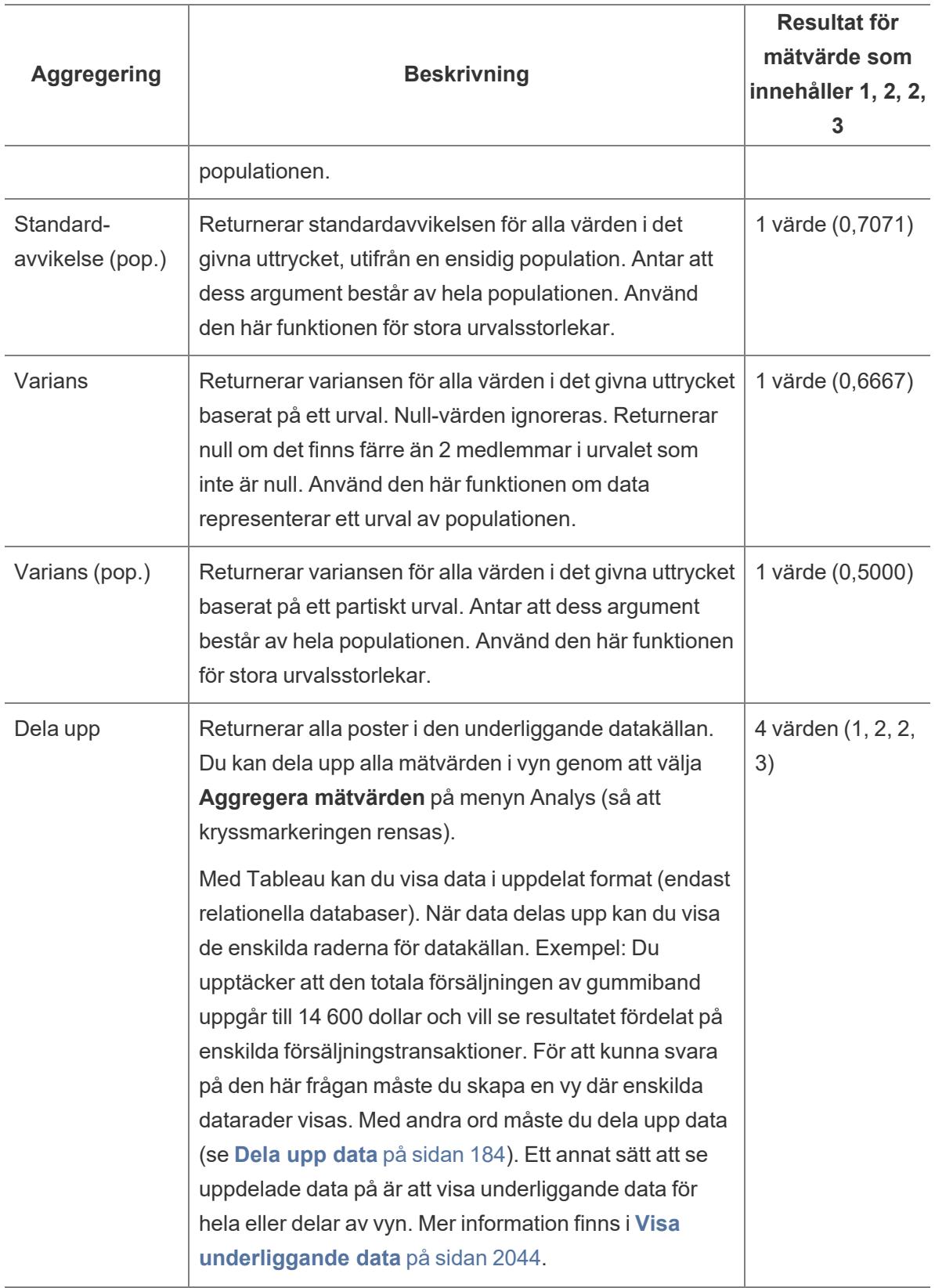

Du kan även definiera anpassade aggregeringar enligt beskrivningen i **[Aggregera](#page-2355-0) funktioner i [Tableau](#page-2355-0)** på sidan 2158. Beroende på vilken typ av data du skapar tillämpar Tableau dessa aggregeringar på lämplig detaljnivå. Till exempel tillämpar Tableau aggregeringen på enskilda dimensionsmedlemmar (den genomsnittliga leveranstiden i region Öst) på alla medlemmar i en given dimension (den genomsnittliga leveranstiden i region Öst, Väst och Central) eller på dimensionsgrupper (den totala försäljningen för alla regioner och för alla marknader).

## <span id="page-379-0"></span>Ange standardaggregering för ett mätvärde

Du kan ange standardaggregering för alla mätvärden som inte är beräknade fält som i sin tur innehåller en aggregering, som AVG([Discount]). En standardaggregering är en föredragen beräkning för summering av ett kontinuerligt eller diskret fält. Standardaggregeringen används automatiskt när du drar ett mätvärde till en vy.

### **Ändra standardaggregering:**

Högerklicka (kontroll-klicka på Mac) på ett mätvärde i rutan Data och välj **Standardegenskaper** > **Aggregering** och välj sedan ett av aggregeringsalternativen.

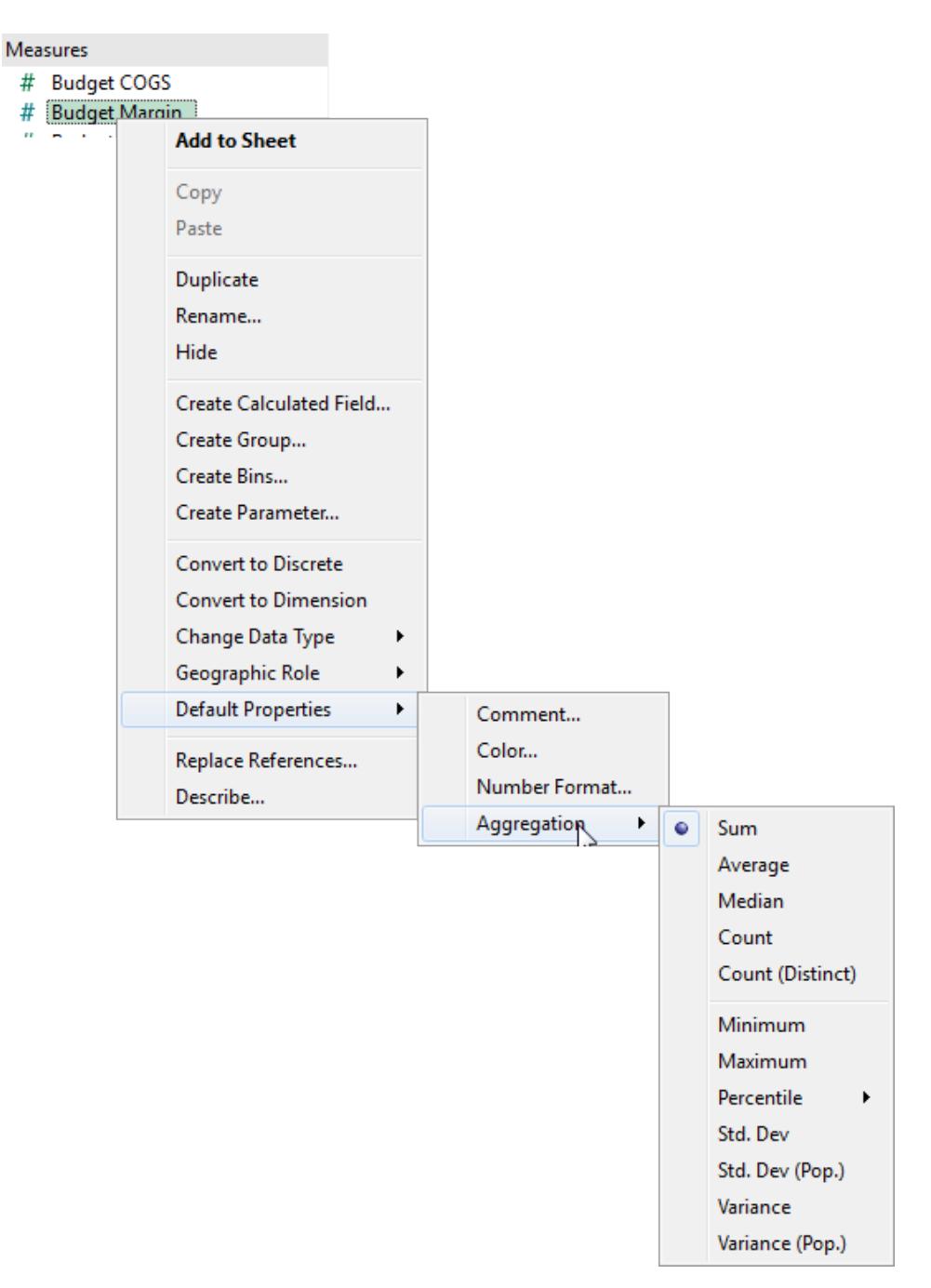

**Obs!** Du kan använda Tableau till att endast aggregera mätvärden med relationella datakällor. Flerdimensionella datakällor innehåller bara aggregerade data.

Det går inte att ange standardaggregeringar för publicerade datakällor.

Standardaggregeringen ställs in när datakällan först publiceras. [Skapa](http://kb.tableau.com/articles/howto/edit-a-published-data-source?lang=sv-se) en lokal kopia av den publicerade datakällan för att justera standardaggregeringen.

### <span id="page-381-0"></span>Dela upp data

När du lägger till ett mätvärde i vyn används som standard en aggregering på värdet. Denna standard styrs av inställningen **Aggregera mätvärden** på menyn **Analys**.

Om du bestämmer dig för att du vill se alla markeringar i vyn på högsta möjliga detaljnivå kan du dela upp menyn. Att dela upp data innebär att Tableau visar en separat markering för varje datavärde i varje rad för datakällan.

#### **Dela upp alla mätvärden i vyn:**

<sup>l</sup> Avmarkera alternativet **Analys > Lägg till användare till en plats**. Om det redan är markerat klickar du på **Aggregera mätvärden** en gång för att avmarkera det.

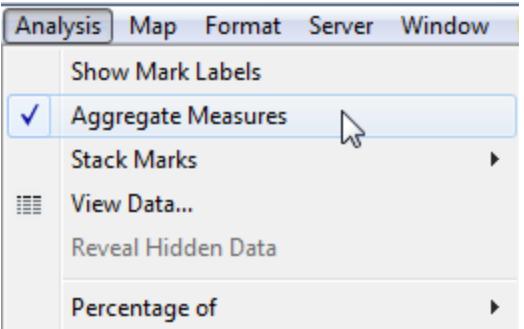

När **Aggregera mätvärden** har markerats försöker Tableau som standard att aggregera mätvärden i vyn. Individuella radvärden från din datakälla aggregeras till ett enda värde (en enda markering) på detaljnivån i vyn.

De olika tillgängliga aggregeringarna för ett mätvärde avgör hur de enskilda värdena samlas in. De kan adderas (SUM), räknas som ett genomsnitt (AVG) eller ställas in till ett högsta (MAX) eller lägsta (MIN) värde från de enskilda radvärdena.

En fullständig lista över tillgängliga aggregeringar finns i **Lista över [fördefinierade](#page-376-0) [aggregeringar](#page-376-0) i Tableau** på sidan 179.

Detaljnivån avgörs av dimensionerna i vyn. Mer information om detaljnivå finns i **Så [här](#page-351-0) påverkar [dimensioner](#page-351-0) detaljnivån i vyn** på sidan 154.

Det kan vara en bra idé att dela upp data för att analysera mätvärden som du vill använda både enskilt och beroende i vyn. Till exempel kanske du analyserar resultaten från en undersökning om produktnöjdhet med deltagarna ålder längs en axel. Du kan aggregera fältet **Ålder** för att avgöra deltagarnas genomsnittliga ålder eller dela upp data för att avgöra vilken åldersgrupp som var mest nöjd med produkten.

Det kan vara användbart att dela upp data när du visar data som ett punktdiagram. Se **[Exempel:](#page-382-0) [Punktdiagram,](#page-382-0) aggregering och detaljnivå** nedanför.

**Obs!** Om datakällan är mycket stor kan uppdelning av data leda till betydligt sämre prestanda.

### <span id="page-382-0"></span>Exempel: Punktdiagram, aggregering och detaljnivå

Om du placerar ett mätvärde på hyllan **Rader** och ett annat mätvärde på hyllan **Kolumner** ber du Tableau att jämföra två numeriska värden. I sådana fall väljer Tableau vanligtvis ett punktdiagram som standardvisualisering. Den inledande vyn är sannolikt en enskild markering som visar summan av alla värden för de två mätvärdena. Det beror på att du måste öka detaljnivån i vyn.

**Börja bygga [punktdiagrammet](#page-382-1)** nedanför **Använda [dimensioner](#page-383-0) för att lägga till detaljer** på nästa sida **Prova att lägga till fler fält till [hyllan](#page-385-0) Rader och hyllan [Kolumner](#page-385-0)** på sidan 188 **[Prova](#page-387-0) att dela upp data** på sidan 190

#### <span id="page-382-1"></span>Börja bygga punktdiagrammet

Det finns ett antal olika sätt att lägga till detaljer på i ett vanligt punktdiagram. **Du kan använda dimensioner för att lägga till detaljer**, du kan lägga till fler fält till hyllorna Rader och Kolumner eller så kan du **dela upp data**. Du kan även använda en kombination av de här alternativen. I det här avsnittet tittar vi på de här alternativen med datakällan **Sample – Superstore**.

Följ de här stegen för att skapa den inledande vyn:

- 1. Placera mätvärdet **Försäljning** på hyllan **Kolumner**.
- 2. Placera mätvärdet **Vinst** på hyllan **Rader**.

Mätvärdena aggregeras automatiskt som summor. Standardaggregeringen (SUM) indikeras i fältnamnen. De värden som visas i verktygstipset visar summan av försäljning och vinst över alla rader i datakällan.

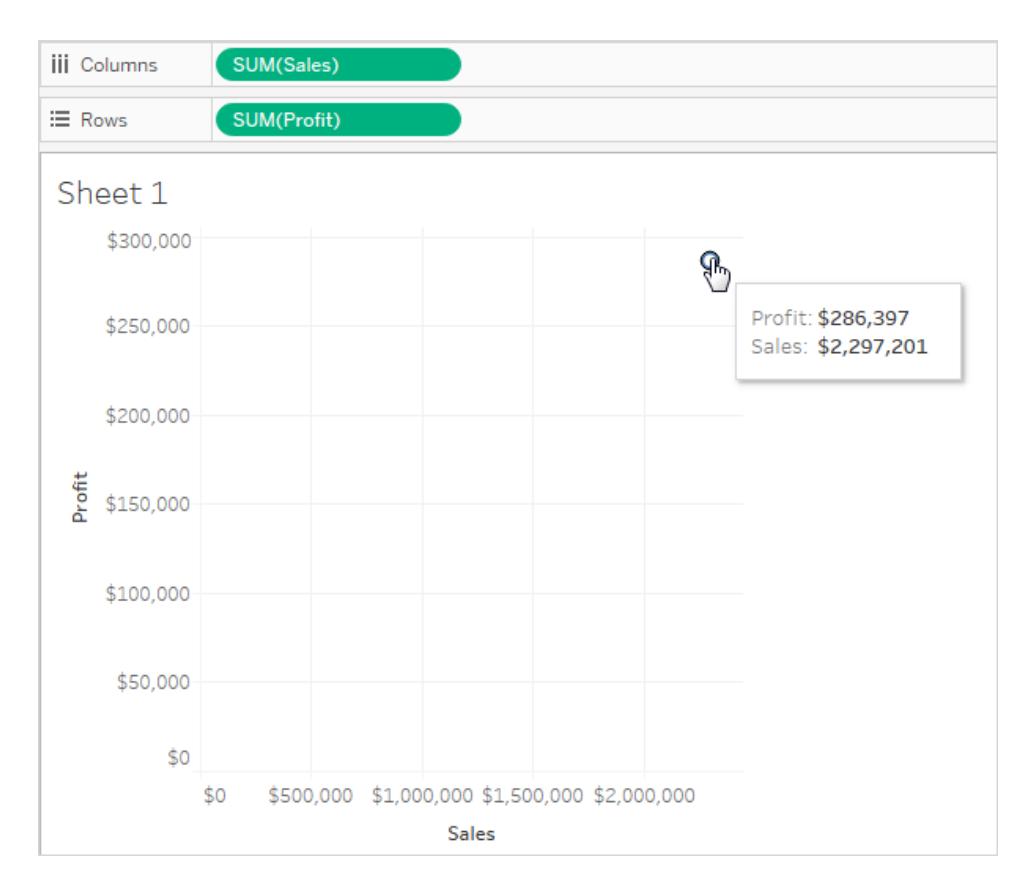

<span id="page-383-0"></span>Följ dessa steg för att använda dimensioner för att lägga till detaljer i vyn och dela upp data.

#### Använda dimensioner för att lägga till detaljer

Följ dessa steg för att utveckla punktdiagramsvyn du skapade genom att lägga till dimensioner som visar fler detaljnivåer.

1. Dra dimensionen **Kategori** till **Färg** på kortet Markeringar.

Detta delar upp data i tre markeringar (en för varje dimensionsmedlem) som sedan kodas med färg.

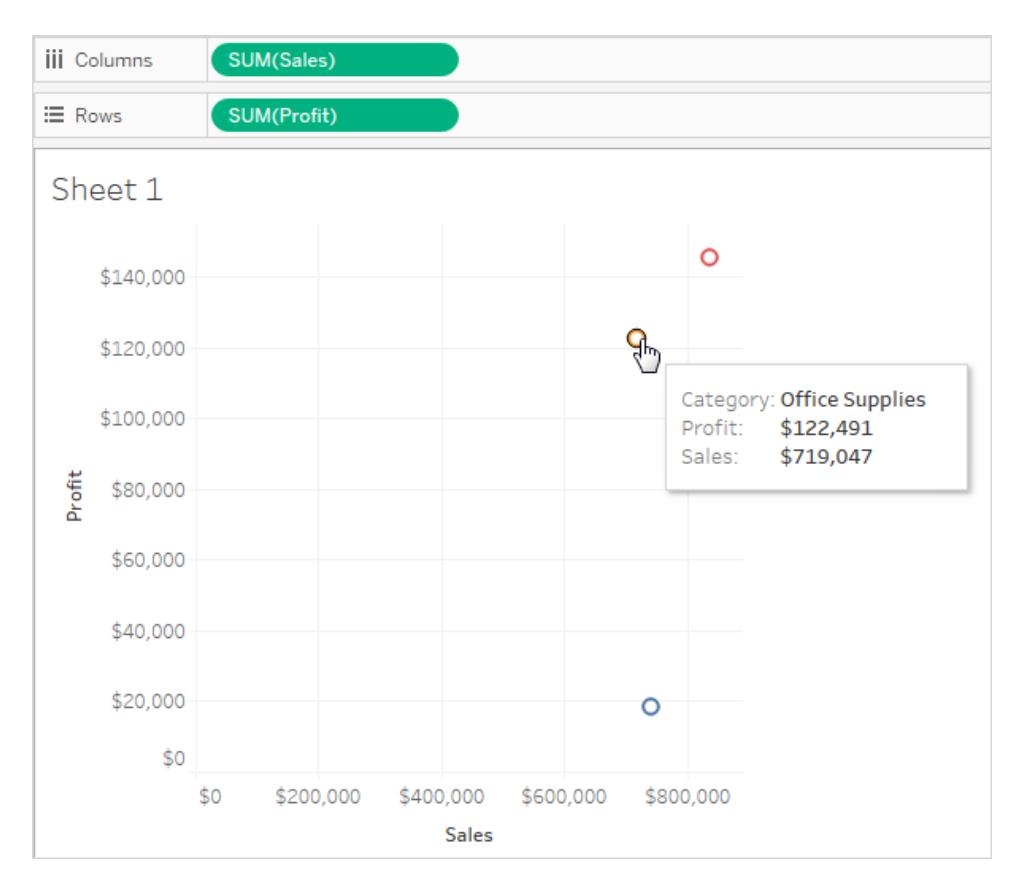

2. Dra dimensionen **Län** till **Detalj** på kortet Markeringar.

Nu visas betydligt fler markeringar i vyn. Antalet markeringar är likvärdigt antalet distinkta delstater i datakällan multiplicerat med antalet kategorier.

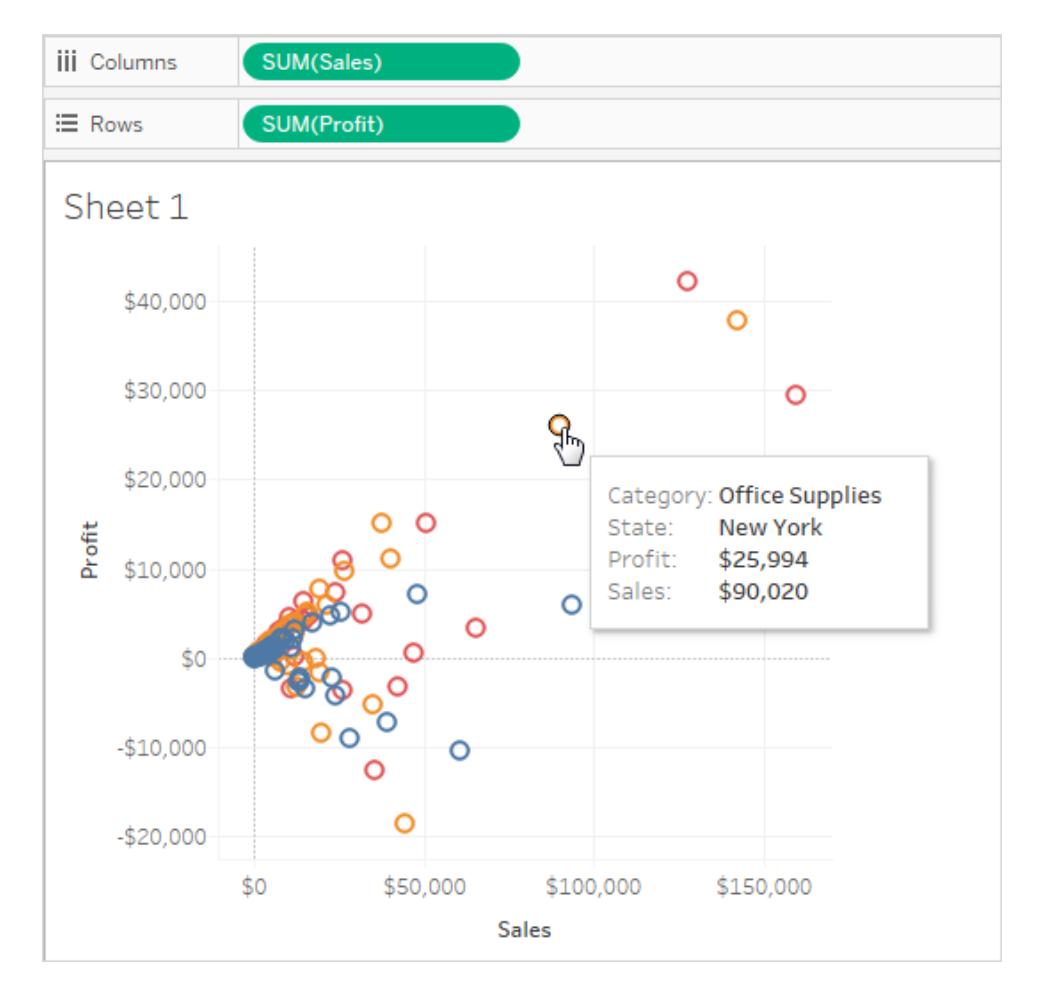

Även om fler markeringar visas nu är mätvärdena fortfarande aggregerade. Så oavsett om det finns en rad i datakällan där Delstat = North Dakota och Kategori = Möbler eller om det finns 100 sådana rader är resultatet alltid en markering.

Kanske utvecklar den här processen vyn i en riktning som du tycker är användbar, eller kanske föredrar du att gå i en annan riktning. Du bestämmer vilka frågor som ska ställas.

### <span id="page-385-0"></span>Prova att lägga till fler fält till hyllan Rader och hyllan Kolumner

Återgå till den ursprungliga enmarkeringsvyn och följ de här stegen för att utveckla punktdiagramsvyn genom att lägga till fält till hyllorna **Rader** och **Kolumner**.

1. Dra dimensionen **Län** till hyllan **Kolumner**.

Även om du släpper **Kontinent** till höger om **SUM(Försäljning)** flyttar Tableau det till vänster om **SUM(Försäljning)**. Detta beror på att det inte går att infoga en dimension på en kontinuerlig axel. I stället visas en separat axel för varje dimensionsmedlem i vyn.

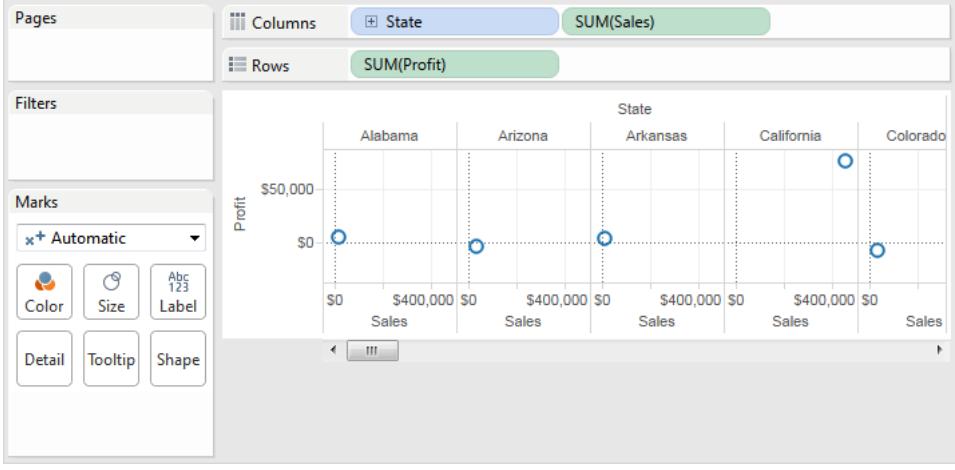

2. Dra dimensionen **Segment** till hyllan **Rader**.

Du har nu en vy som ger en översikt över Försäljning och Vinst över delstater och kundsegment. Det kan vara intressant att hovra över markeringarna i vyn för att se verktygstips för olika segment:

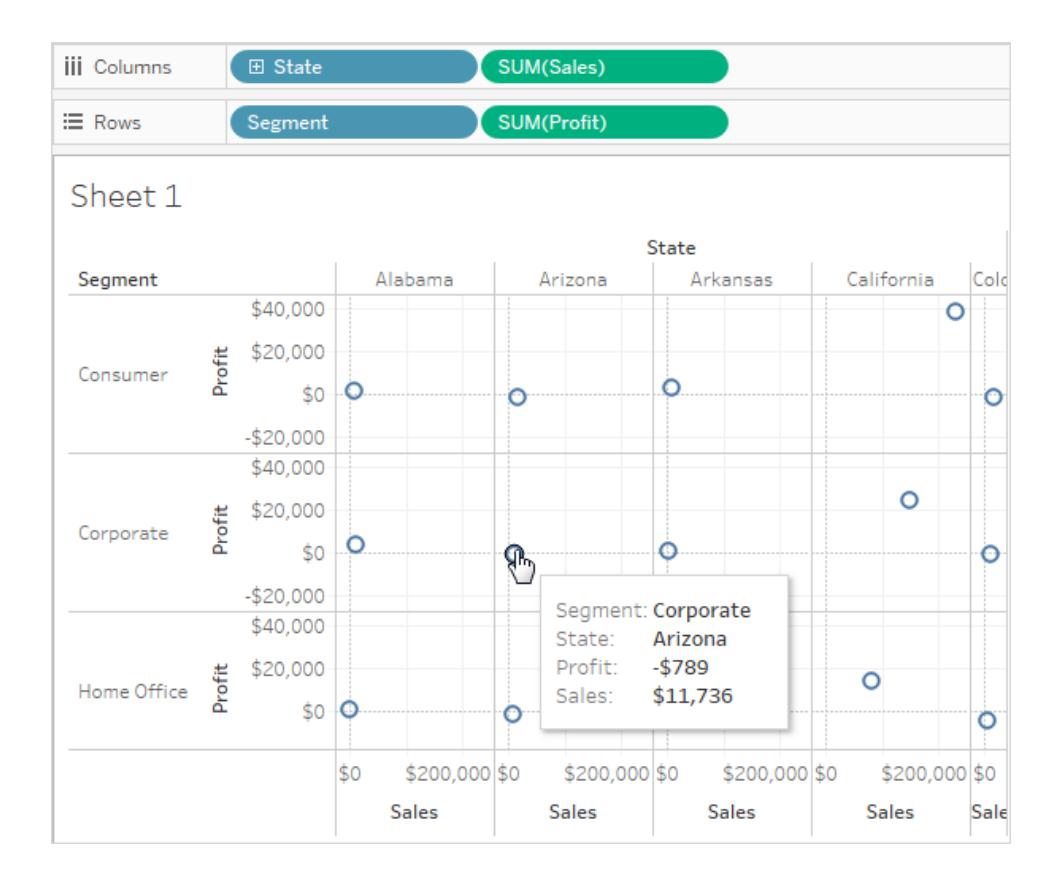

### <span id="page-387-0"></span>Prova att dela upp data

Ett annat sätt att ändra det ursprungliga punktdiagrammet med en markering på så att fler markeringar visas är att dela upp data.

Avmarkera alternativet **Analys > Lägg till användare till en plats**. Om det redan är markerat klickar du på **Aggregera mätvärden** en gång för att avmarkera det.

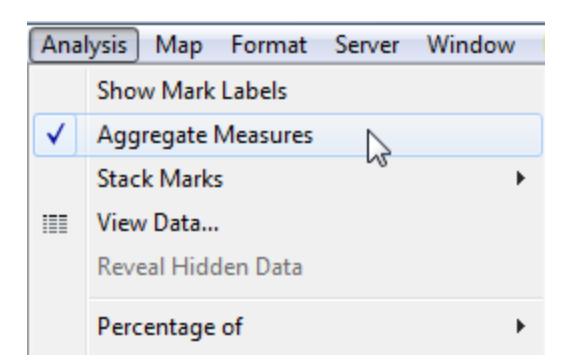

Det du gör är att dela upp data, då detta kommando är ett reglage som ursprungligen var aktivt (kryssrutan markerad). Tableau aggregerar data i vyn som standard.

Nu ser du många markeringar, en för varje rad i den ursprungliga datakällan:

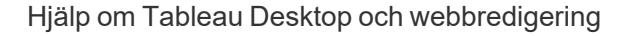

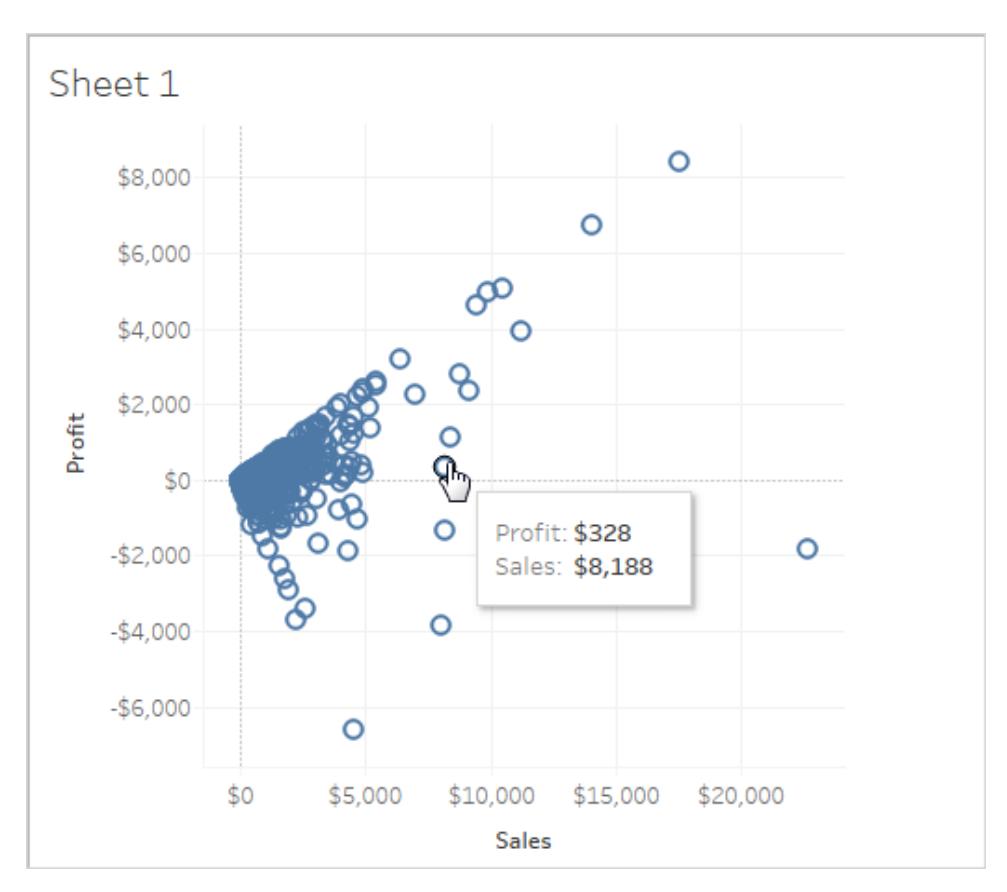

När du delar upp mätvärden ser du inte längre genomsnittet eller summan av värdena i raderna i datakällan. I stället visas en markering för varje rad i datakällan. Att dela upp data är ett sätt att titta på hela dataytan. Det är ett sätt som gör att du förstår formen på dina data och kan identifiera utstickare. I det här fallet visar vyn att det finns en konsekvent relation mellan försäljning och vinst, vilket indikeras av markeringslinjen som går i en 45-gradig vinkel.

# Datauppsättningen Bookshop

Datauppsättningen Bookshop skapades för Tableau Desktop 2020.2 för att visa upp relationer – de nya datamodelleringsfunktionerna för datakombinationer.

## Ladda ner filerna

Du kan välja att ladda ner rådata och bygga upp en egen datamodell från grunden eller ladda ner en av de färdiga datakällorna och hoppa direkt in i analyser med relationer.

- Rådata (xlsx)
	- [Bookshop.xlsx](https://help.tableau.com/samples/sv-se/bookshop/Bookshop.xlsx) Rådata som en .xlsx-fil
	- [BookshopLibraries.xlsx](https://help.tableau.com/samples/sv-se/bookshop/BookshopLibraries.xlsx) Ytterligare bibliotekstabeller som introducerar många-tillmånga-relationer (innehåller endast ytterligare bibliotekstabeller)
- Paketerad datakälla (tdsx)
	- <sup>l</sup> [Bookshop.tdsx](https://help.tableau.com/samples/sv-se/bookshop/Bookshop.tdsx) En paketerad .tdsx-fil med den berörda datakällan redan skapad och en del metadata-anpassningar tillagda
	- [MinimalBookshop.tdsx](https://help.tableau.com/samples/sv-se/bookshop/MinimalBookshop.tdsx) Samma tabeller som i Bookshop.tdsx men utan några metadata eller rensningar
	- [Bookshop\\_libraries.tdsx](https://help.tableau.com/samples/sv-se/bookshop/bookshop_libraries.tdsx) En paketerad .tdsx-fil som lägger till bibliotekstabellerna till Bookshop.tdsx (innehåller alla tabeller).

#### *Ansluta till en nedladdad .tdsx-fil*

- 1. Öppna Tableau Desktop.
- 2. I rutan Anslut till vänster väljer du alternativet **Mer …** under rubriken **Till en fil**.
- 3. Navigera till platsen där du laddade ner .tdsx-filen och dubbelklicka på den (eller markera den och klicka på Öppna).

## Om datauppsättningen

Bookshop består av 13 tabeller, kombinerade på följande sätt:

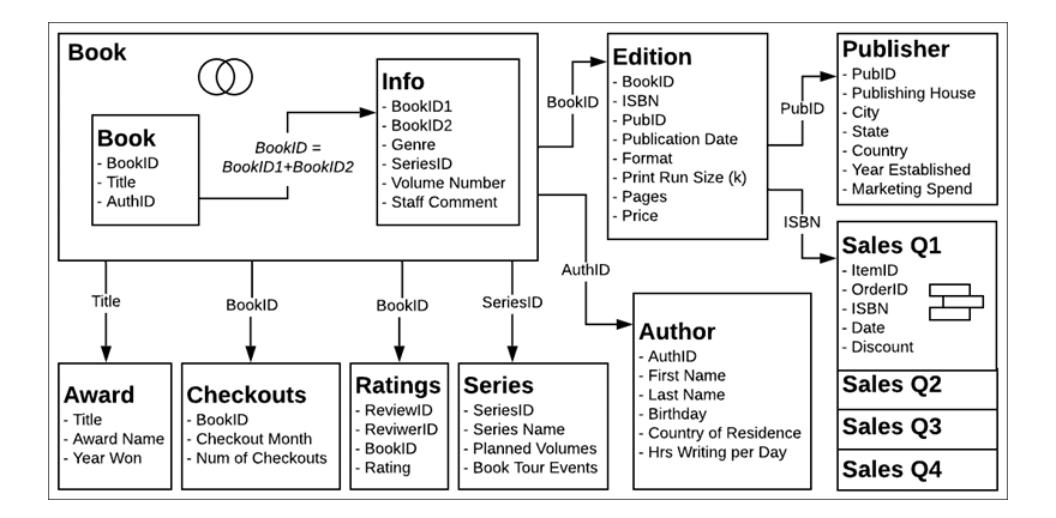

**Obs!** Ett centralt koncept för den här datauppsättningen är skillnaden mellan en *bok* och en *utgåva*. En bok är ett koncept med attribut som författare, titel och genre. En utgåva är en fysisk version av boken, med attribut som format (inbunden, pocket), utgivningsdatum och sidantal.

### **Dataordlista**

Vissa fält kan behöva förklaras lite.

- <sup>l</sup> Fältet **Rankning** i tabellen Rankningar är en skala från 1 till 5, där 5 är högt.
- <sup>l</sup> Fältet **Format** är en detaljerad uppdelning av formatet. Allt annat än "Inbunden" kan anses vara "Pocket".
- <sup>l</sup> **ISBN** står för International Standard Book Number och är en unik 13-siffrig identifierare för varje utgåva av en bok. ISBN representeras i streckkoden och är bundet till priset.
- <sup>l</sup> Fälten **ItemID** och **OrderID** är hierarkiska. En order kan innehålla flera artiklar.
- <sup>l</sup> Fältet **Personalkommentar** innehåller sammanfattningar och omdömen av en del av böckerna.

#### Om du skapar en egen datakälla

- 1. Tabellerna **Utgivare** och **Försäljning** måste vara knutna till tabellen **Utgåva**.
- 2. Tabellerna **Bok** och **Info** kan relateras eller kopplas samman, men det måste göras enligt beräkningen BookID = [BookID1]+[BookID2].
	- En inre koppling rekommenderas.
	- <sup>l</sup> Tabellen **Serie** kan endast användas när tabellen Info är del av datakällan.

#### *valfritt:*

- 3. Vi rekommenderar att du byter namn på den logiska tabellen där Bok har kopplats samman med Info till "Bok" eller något liknande.
- 4. De fyra försäljningstabellerna kan analyseras oberoende av varandra, men om de förenas rekommenderar vi att du byter namn på föreningen till "Försäljning" eller något liknande.
- 5. De flesta av fälten som används för att skapa relationer behövs inte för analys och kan döljas när datamodellen har skapats
	- <sup>l</sup> Ett fält som slutar på ID kan döljas (de enda "ID"-fält som gör det är "ReviewID" och "ReviewerID" från "Ratings" (omdömen) samt "ItemID" och "OrderID" från "Sales" (försäljning).
- <sup>l</sup> ISBN bör bevaras som identifierare för varje utgåva, helst från tabellen Utgåva. Fältet ISBN i den förenade tabellen Försäljning kan döljas.
- Fältet Titel i tabellen Beviljande kan döljas.
- Fälten för blad och tabell från Förening innehåller inte heller unik information och kan döljas.
- 6. För att förenkla datamodellen är grundtabellerna **Bok**, **Författare** och **Utgåva**. De tabeller som är lättast att utelämna utan att det har någon större inverkan är **Kassa** och **Omdömen**, följt av **Utmärkelser**, **Utgivare**, **Försäljning**, **Info** och **Serie**.

## Bookshop-bibliotek

I filen BookshopLibraries.xlsx introduceras nya tabeller kring bibliotek i syfte att stödja mångatill-många-relationer. Tabellen Katalog relaterar till tabellen Utgåvor när det gäller ISBN. Tabellen Biblioteksprofiler relaterar till tabellen Katalog som en många-till-många-relation (n:n) när det gäller Biblioteks-ID.

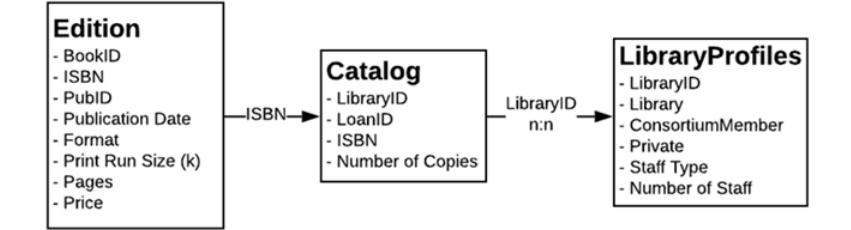

## **Dataordlista**

Biblioteksprofil

- <sup>l</sup> Fältet **Bibliotek** är namnet på biblioteket.
- <sup>l</sup> Fältet **Biblioteks-ID** innehåller ett ID som även används i tabellen Katalog.
- <sup>l</sup> Fältet **Konsortiummedlem** är ett ja/nej-fält som anger huruvida biblioteket är del av ett större nätverk av bibliotek som erbjuder lån och andra tjänster mellan biblioteken.
- <sup>l</sup> Fältet **Privat** är ett ja/nej-fält som anger huruvida detta är ett bibliotek enbart för medlemmar eller om det är en offentlig institution.
- <sup>l</sup> Tillsammans beskriver **Personaltyp** och **Antal anställda** hur många bibliotekarier, biblioteksassistenter och bibliotekstekniker som arbetar på varje bibliotek.

Katalog

- <sup>l</sup> **Lån-ID** är en unik identifierare för kombinationen av ISBN och bibliotek som används för att spåra **antalet kopior** som finns på ett bibliotek. Om ett bibliotek till exempel har två kopior i pocketformat och en inbunden kopia av en boktitel finns två Lån-ID.
- <sup>l</sup> Fältet **Biblioteks-ID** innehåller ett ID som även används i tabellen Biblioteksprofil.

## Struktur för tabellen Biblioteksprofil

Tabellen Biblioteksprofil formaterades ursprungligen som en icke-pivottabell med en kolumn för varje personaltyp.

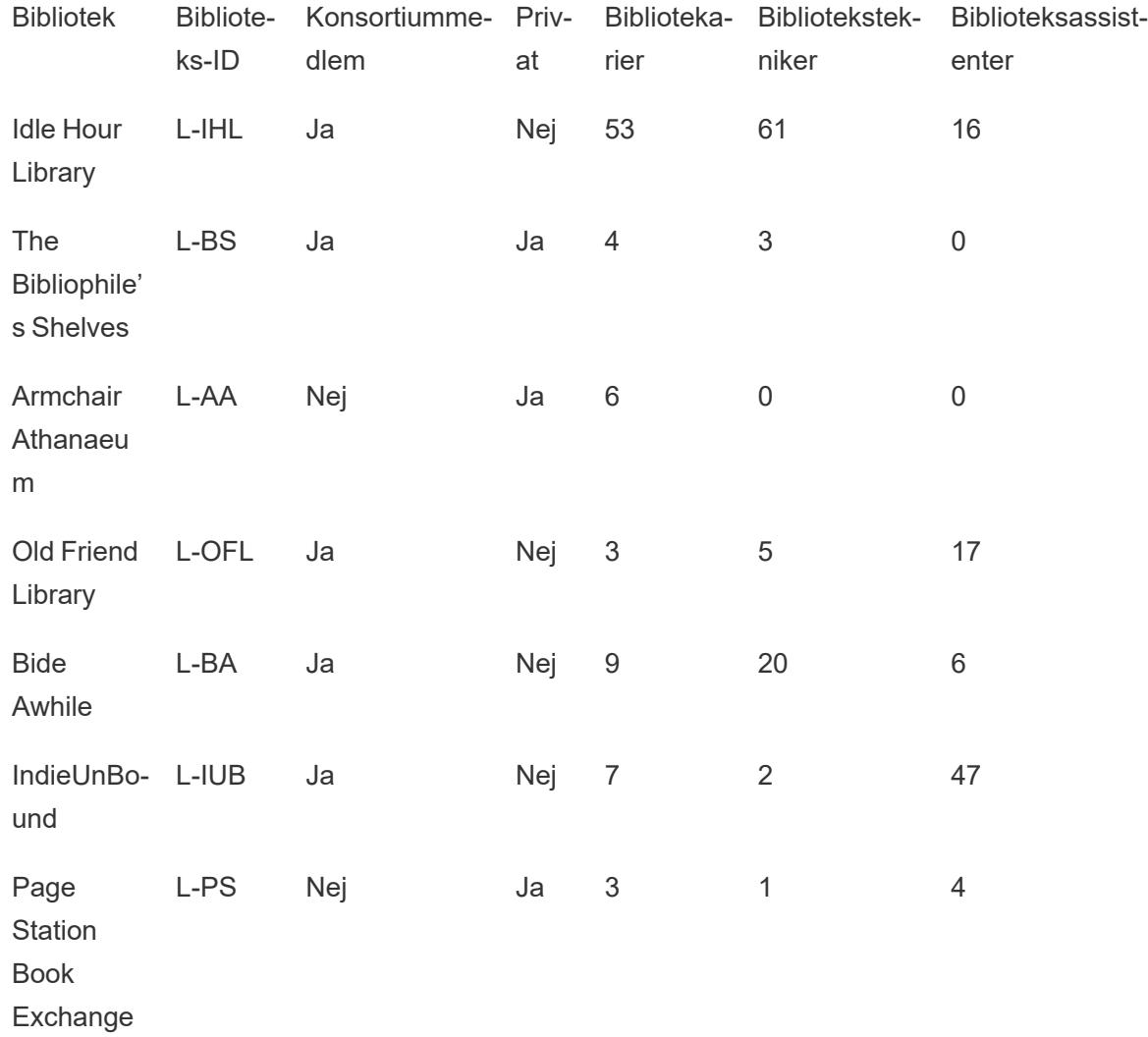

Pivottabell över kolumnerna Bibliotekarier, Bibliotekstekniker och Biblioteksassistenter. Det slutliga formatet innehåller en kolumn för Personaltyp och en kolumn för Antal anställda. Detta innebär emellertid att det finns mer än en rad för varje bibliotek. Värdena för Biblioteks-ID är därför inte unika, och pivotversionen av tabellen måste relateras till tabellen Katalog som många-till-många.

Även om detta medför att en många-till-en-relation kan upprättas mellan Katalog och Profil är det inte en optimal struktur för [dataanalys.](https://help.tableau.com/current/pro/desktop/sv-se/data_structure_for_analysis.htm)

## Utforska

Även om denna datauppsättning är påhittad så understödjer den olika analysscenarier och ger möjlighet åt mycket utforskning. Några förslag:

- Vilka böcker är mest populära? Minst populära? Är det grundat på försäljning, omdömen, kassan eller något annat mätvärde?
- Vem var den yngsta debuterande författaren? Vem var den äldsta?
- Verkar det som att vissa utgivare specialiserar sig på något sätt?
- Hur lång var den längsta tiden mellan två utgåvor av samma bok?
- <sup>l</sup> Följer försäljningen några säsongsbetonade trender? Gör kassan det? Är det några titlar eller genrer som går olika bra under olika årstider?
- Finns det någon korrelation mellan kassan, antalet exemplar av utgåvan, bokrecensioner och försäljningsvolym?
- Har de författare som lägger mest tid på att skriva de mest framgångsrika böckerna? Har deras böcker högst sidantal?
- När ges de flesta böcker ut? Finns det några avvikelser?
- Finns det några trender vad gäller genre, format och pris?
- <sup>l</sup> Vilka intervall har omdömena? Varierar dessa intervall beroende på bok? Beroende på genre? Stämmer de överens med utmärkelser?
- Hur beräknar du försäljningspriset, med tanke på att det ibland (men inte alltid) ges en rabatt?
- Följer försäljningen paretoprincipen?
- Finns det några mönster när det gäller rabatter?
- Verkar det som att några specifika tabeller innehåller dåliga data?

## Intressanta fakta om datauppsättningen Bookshop

- <sup>l</sup> *Etaoin Shrdlu* är en referens till sättmaskiner med smält bly. *Palimpsest* är en referens till manuskriptskapande.
- <sup>l</sup> Författarnamnen hämtas från en lista över kända amerikanska författare, med för- och efternamn omvända.
- Utgivningsdatum är idag oftast på tisdagar. Detta återspeglas i data, som antar att denna industristandard gäller till år 2178.
- Det finns en bok som inte har några recensioner, som inte lagts i kassan och som inte har några försäljningar.
- Kassadata baseras på faktiska biblioteksdata, med Bok-ID mappad till titlar, så kassatrenderna är verkliga.
- Rankningsdata är baserade på faktiska bokrankningsdata, med Bok-ID mappade till titlar, så rankningen för en given bok är verklig.
- Proportionen av försäljning av en enskild bok kontra flera böcker är baserad på verkliga data från en oberoende bokhandel.
- <sup>l</sup> Försäljningsdata är helt fiktiva, men är baserade på faktiska säsongsbetonade och veckodagsgrundade trender för en stad vars ekonomi drivs av turism (proportionellt efter månad och veckodag samt för lov och helgdagar).
	- Försäljningen pikar under långhelger och lov.
	- <sup>l</sup> Försäljningen är mycket högre under helger och är som lägst på tisdagar och torsdagar.
	- Högsäsongen är under sommaren, mellan den 4 juli och Labor Day.
	- Försäljningen pikar omedelbart efter Thanksgiving och under veckorna före jul.
- <sup>l</sup> ISBN-numren i datauppsättningen är fiktiva, men har konstruerats enligt ISBN-13 principerna:
	- EAN 989 (används inte)
	- Gruppnummer  $-28$
	- Utgivarregistrant varierande längd  $(2-4$  siffror)
	- Titelelement, varierande längd (3–5 siffror, beroende på längden på registrantelementet)
	- Kontrollsiffra, skapad genom kongurensräkning av ISBN-13-kontrollsiffran
- En av utvecklarna som arbetar på den här funktionen föreslog en bok utan några utgåvor med titeln *The Deep Grey*, så dess Bok-ID slutar på de tre sista siffrorna i hans telefonnummer på arbetsplatsen.
- Det finns ett (avsiktligt) fel i tabellen Utgåva, där två utgåvor av Bok-ID PA169 etiketterades som Palimpsest Printing, men ISBN indikerar att de faktiskt gavs ut av Etaoin Shrdlu Press.

Personen som skapade den här datauppsättningen hade alldeles för kul och är uppenbarligen helt besatt av böcker. Hon hoppas att du tycker om datauppsättningen och att den bidrar till ökad uppskattning för kraften, elegansen och skönheten i relationer i Tableau.

# Logga in på Tableau Server eller Tableau **Cloud**

För att få åtkomst till innehåll på Tableau Server eller Tableau Cloud loggar du in via Tableau Desktop eller en webbläsare.

**Obs!** Om du loggar in via en webbläsare måste den vara konfigurerad att tillåta cookies från första part.

## Logga in från Tableau Desktop

### Tableau Server

1. Välj **Server** > **Logg in** i Tableau Desktop. Ange namn eller adress för din Tableau Server och klicka sedan på **Anslut**.

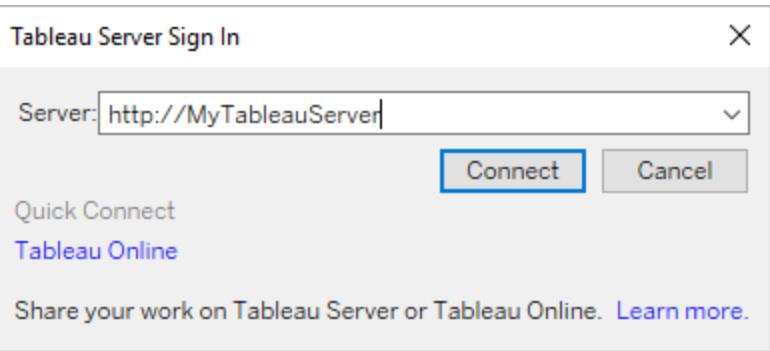

- 2. Gör något av följande som beror på om Tableau Server är konfigurerad för [identitetspooler:](https://help.tableau.com/current/server-linux/sv-se/identity_pools.htm)
	- <sup>l</sup> Ange användarnamn och lösenord och klicka sedan på **Logga in**. Om du har åtkomst till flera webbplatser väljer du den du vill använda. Du kan även ange namnet på webbplatsen och söka efter den.
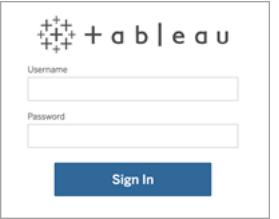

• Öppna landningssidan för Tableau Server och välj det inloggningsalternativ som gäller. Ange sedan användarnamn och lösenord och klicka på **Logga in**.

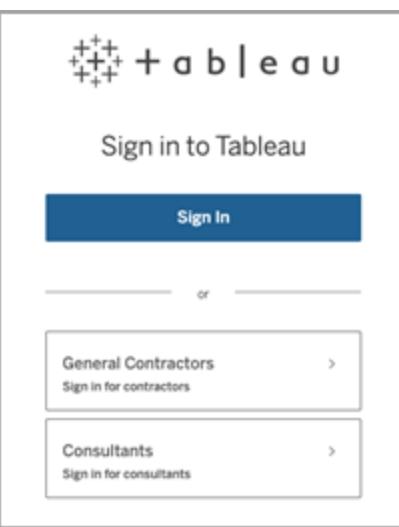

### Tableau Cloud

1. Välj **Server** > **Logg in** i Tableau Desktop. Klicka på **Tableau Cloud** i nedre vänstra hörnet.

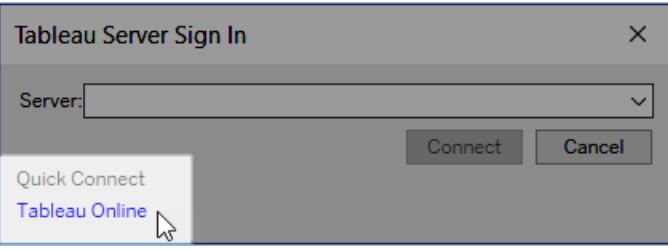

2. Om platsen har konfigurerats att använda Tableau-autentisering anger du ditt användarnamn (din e-postadress) och ditt lösenord för Tableau Cloud och klickar sedan på **Logga in**.

Om flerfaktorsautentisering är aktiverat med Tableau-autentisering uppmanas du att verifiera din identitet med hjälp av den verifiering du valde under MFAregistreringsprocessen. När du har verifierat din identitet omdirigeras du till din plats.

**Obs!**

- Om du loggar in på Tableau Cloud eller registrerar dig för flerfaktorsautentisering för första gången, se Registrera för [flerfaktorsautentisering](https://help.tableau.com/current/online/sv-se/to_signin.htm#mfa_register_user).
- Du måste köra Tableau Desktop 2021.1 eller senare för att använda MFA med Tableau-autentisering.
- 3. Om du har åtkomst till flera webbplatser väljer du den du vill använda.

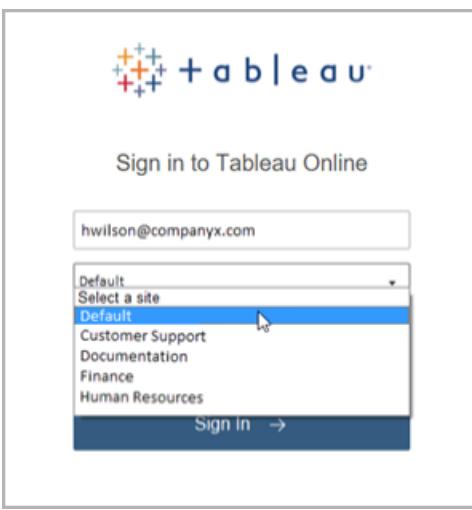

# Håll Tableau Desktop ansluten automatiskt till Tableau Server eller Online

När du ansluter till Tableau Server eller Tableau Cloud håller Tableau Desktop dig inloggad från session till session om du inte loggar ut. Nästa gång du startar Tableau Desktop loggas du in automatiskt på din senaste serveranslutning. Du kan enkelt byta till andra tillgängliga serveroch webbplatsanslutningar.

Du kan se servern och webbplatsen du är inloggad på och vem du är inloggad som på två platser:

<sup>l</sup> Menyn **Server** visar servern och platsen som du är inloggad på. **Logga ut** visar vem du är inloggad som.

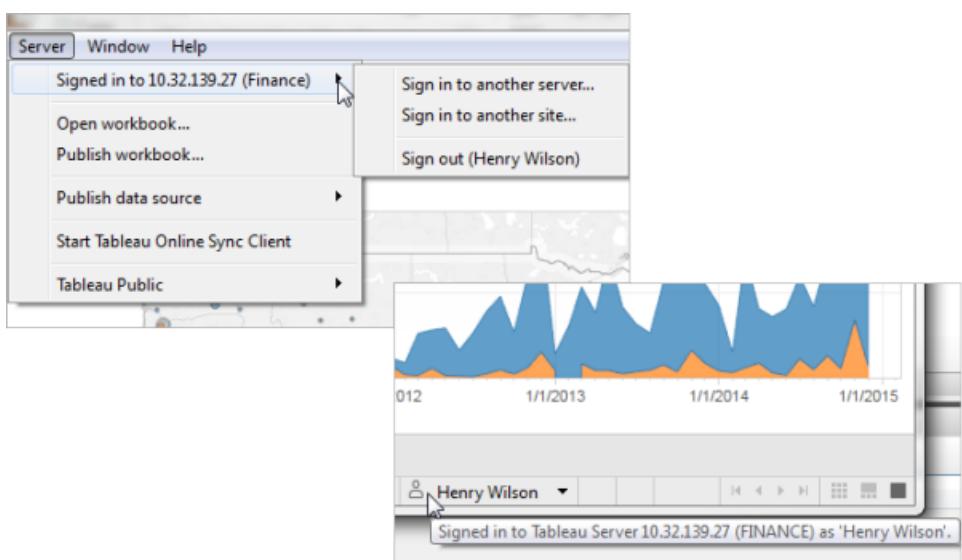

• Denna information finns även i statusfältet. För muspekaren över användarnamnet om du vill se aktuell server och webbplats.

### Byt servrar, byt webbplatser

Om du vill byta servrar, i menyn **Server** klickar du på **Logga in på en annan server** och sedan anger du servernamnet och dina inloggningsuppgifter.

Om du har tillgång till flera webbplatser klickar du på menyn **Server** och sedan på **Logga in på en annan webbplats**. Det här alternativet finns endast tillgängligt för Tableau Serverwebbplatser.

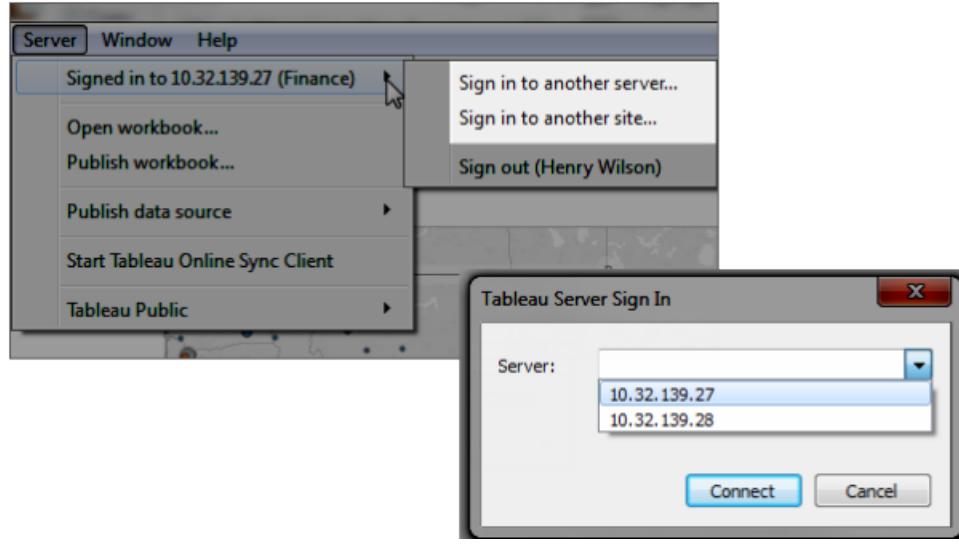

### Logga ut eller rensa alla sparade anslutningar

När du loggar in på en server och webbplats lagrar Tableau Desktop dina inloggningsuppgifter i en säker token som kommer ihåg din anslutning. När denna token är på plats kan du komma åt servern direkt, utan att behöva logga in.

Klicka på **Server > Logga ut** för att rensa inloggningsuppgifterna för den aktuella anslutningen. Om du vill ta bort alla befintliga serveranslutningar klickar du på **Hjälp > Inställningar och prestanda > Rensa sparade serverinloggningar**.

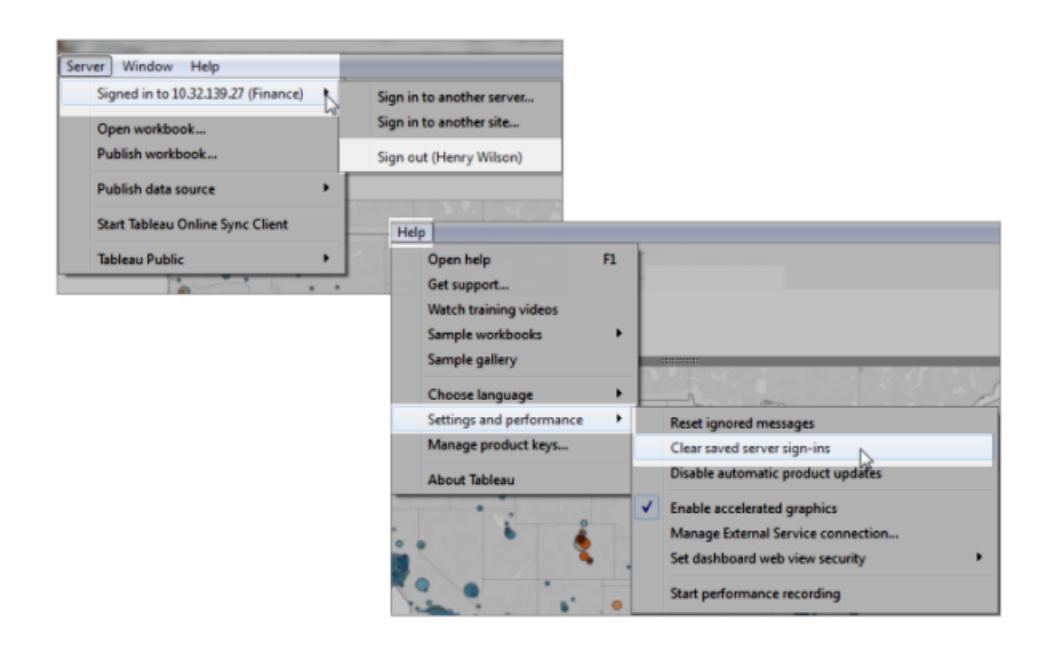

Om du aldrig vill att serverinloggningar ska sparas kan en Tableau Server-administratör ändra serverinställningarna för att inte tillåta anslutna klienter. Tänk på att denna inställning även påverkar andra Tableau-klienter som Tableau Mobile. Mer information finns i [Autentisering](https://help.tableau.com/current/server/sv-se/help.htm#devices_connected_credentials.htm) för [anslutna](https://help.tableau.com/current/server/sv-se/help.htm#devices_connected_credentials.htm) enheter i Tableau Server-hjälpen.

# Byt användarkonto från Tableau Desktop (endast Kerberosautentisering)

Om din organisation använder Tableau Desktop med Kerberos-autentisering och den inte lyckas blir du uppmanad att ange ett användarnamn och lösenord. Slutför följande steg för att logga in som en annan användare i testsyfte:

1. På servermenyn väljer du **Byt användare**.

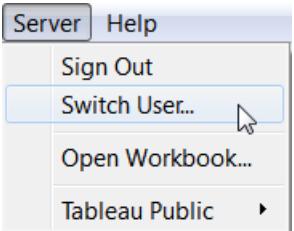

2. Ange det nya användarnamnet och lösenordet i dialogrutan Logga in på Tableau Server.

Om du vill logga in med dina vanliga inloggningsuppgifter senare väljer du **Server** > **Byt till Själv**.

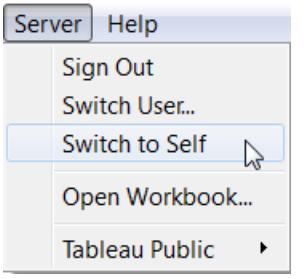

## Logga in med ett annat användarkonto i en webbläsare

Om du är inloggad på fel konto kan du byta till ett annat.

1. Klicka på **Logga ut** i användarmenyn längst upp till höger på sidan.

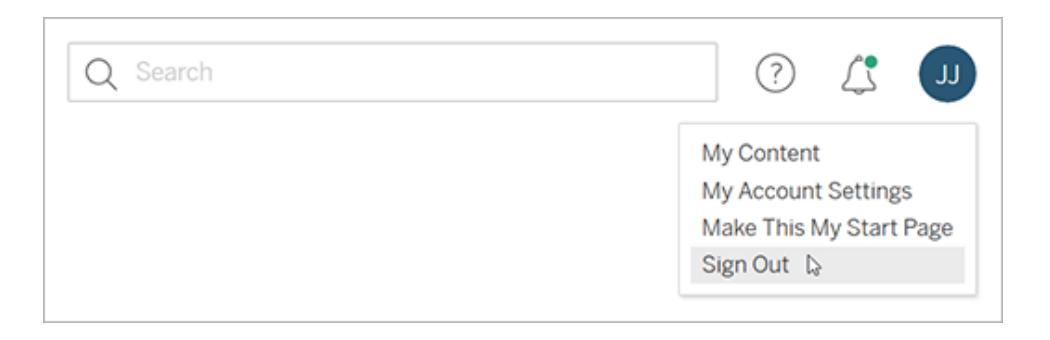

**Obs!** Om du inte ser ett kommando för **Logga ut** på Tableau Serveranvändarmenyn måste du använda utloggningsgränssnittet som tillhandahålls av

organisationens externa identitetsprovider (IdP). Kontakta administratören om du vill ha mer information.

2. Ange användarnamn och lösenord och klicka sedan på **Logga in**

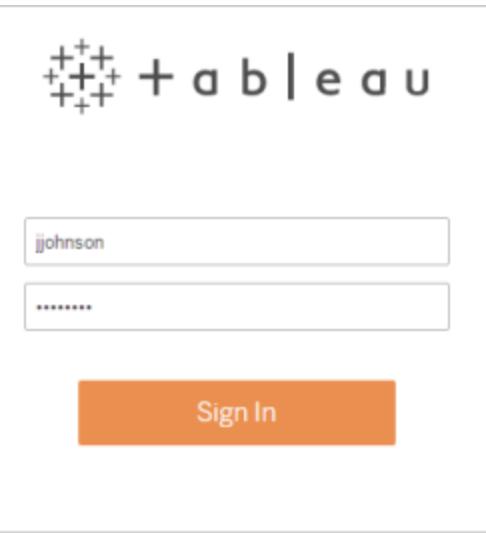

# Logga in på en specifik webbplats i en webbläsare (endast Tableau Server)

Om du är medlem på flera webbplatser uppmanas du att välja en när du loggar in på servern. Klicka antingen på ett synligt webbplatsnamn eller sök efter ett namn som du väljer från en lista med matchande webbplatser.

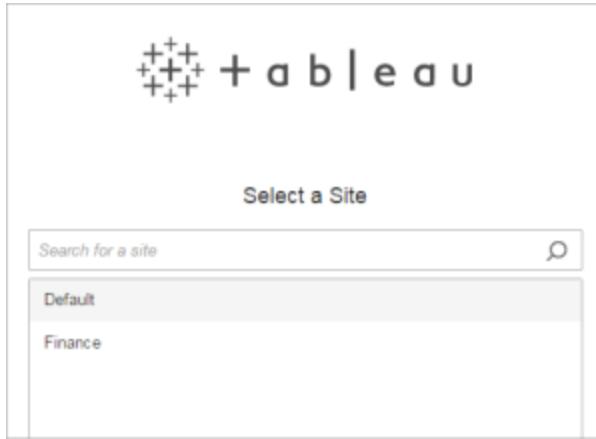

Namnet på den aktuella webbplatsen visas på webbplatsväljaren.

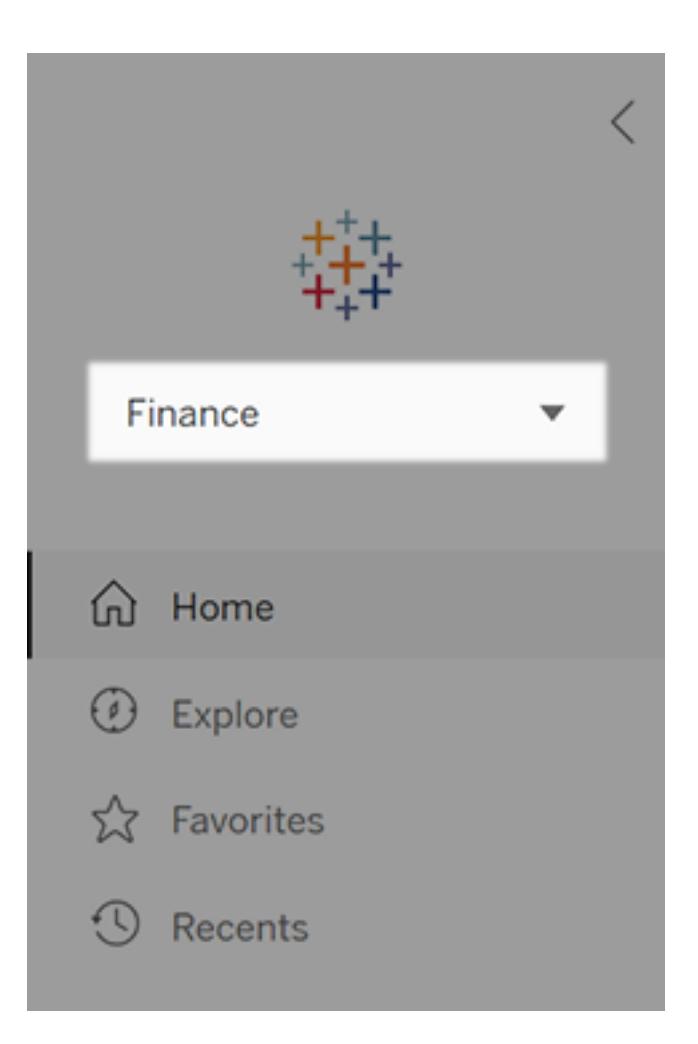

# Välja rätt diagramtyp för dina data

Vilket diagram eller vilken graf fungerar bäst för dina data? I Tableau följer formen funktionen. Visualiseringen du skapar beror på:

- Frågorna du försöker ställa
- Egenskaperna hos dina data
- Hur du vill att dina insikter presenteras och kommuniceras till andra

Att till exempel visa årlig försäljningstillväxt kräver en annan visualisering än att visa sambandet mellan rabatterade artiklar och deras lönsamhet. Att veta vad du behöver visa är avgörande för hur du vill visa det.

Detta ämne presenterar nio olika typer av information som du kan visa med en visualisering. Detta är inte en komplett lista och det finns undantag från dessa kategorier. Med erfarenhet kommer du snabbare att kunna bedöma vilken diagramtyp du vill skapa. Eftersom Tableau är flexibelt uppmuntrar vi dig att tänka utanför ramarna. Innan du tänker utanför ramarna är det dock bra att börja med några vanliga diagramtyper.

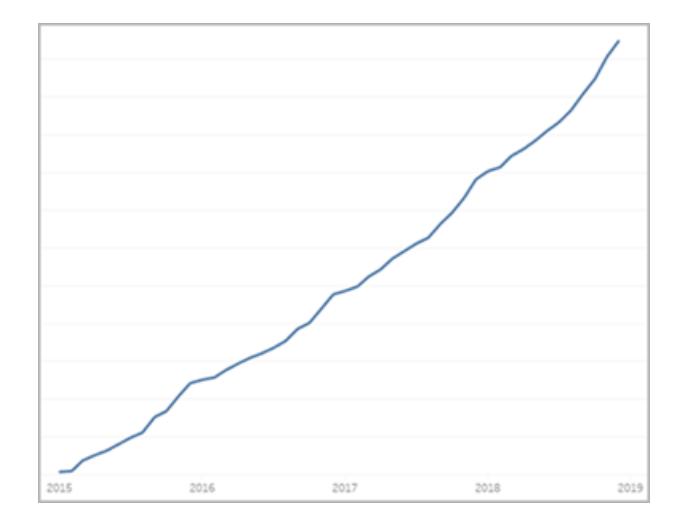

# Förändringar över tid

### Relaterade ämnen

- <sup>l</sup> **Skapa [linjediagram](#page-1765-0)** på sidan 1568
- <sup>l</sup> **[Datum](#page-1382-0) och tider** på sidan 1185
- <sup>l</sup> **[Kontinuerliga](#page-1419-0) datum** på sidan 1222

Att visa en förändring över tid för ett mätvärde är en av de grundläggande kategorierna av visualiseringar. Det finns många alternativ för att visa förändringar över tid, inklusive linje, lutningsoch stapeldiagram.

För att visa förändring över tid måste du veta vilket värde du förväntar dig att ändra och hur du arbetar med datumfält i Tableau.

Vilka typer av frågor svarar det här diagrammet på?

- Hur har detta mätvärde förändrats under det gångna året?
- När ändrades detta mätvärde?
- $\cdot$  Hur snabbt har

detta mätvärde ändrats?

#### Mer inspiration

- Förstå [förändring](https://www.tableau.com/sv-se/solutions/workbook/day-of-week-analysis) [över](https://www.tableau.com/sv-se/solutions/workbook/day-of-week-analysis) tid med [tidsserieanalys](https://www.tableau.com/sv-se/solutions/workbook/day-of-week-analysis)
- [Nya](https://youtu.be/iDll2j1Izts) sätt att [visualisera](https://youtu.be/iDll2j1Izts) tid
- [Visualisera](https://www.tableau.com/learn/whitepapers/visualizing-time-beyond-line-chart) tid: [Bortom](https://www.tableau.com/learn/whitepapers/visualizing-time-beyond-line-chart)
- [linjediagrammet](https://www.tableau.com/learn/whitepapers/visualizing-time-beyond-line-chart) • [Exempel](https://public.tableau.com/views/VisualVocabulary/ChangeoverTime) på
- [förändring](https://public.tableau.com/views/VisualVocabulary/ChangeoverTime) över tid

### Korrelation

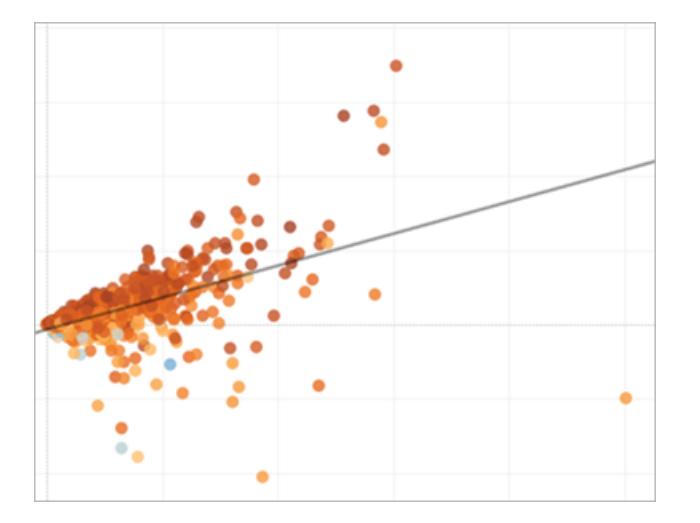

Relaterade ämnen

- <sup>l</sup> **Skapa ett [punktdiagram](#page-1784-0)** på sidan 1587
- <sup>l</sup> **Skapa [värmekartor](#page-2041-0) som visar trender eller densitet i [Tableau](#page-2041-0)** på sidan 1844
- <sup>l</sup> **Lägga till trendlinjer i en [visualisering](#page-2746-0)** på sidan 2549

Du kan ha två variabler och leta efter relationen mellan dem. Till exempel kan du leta efter relationen mellan antal elever i en klass och antal elever som tar examen, eller hur mycket lungkapacitet relaterar till uthållighet. (Kom dock ihåg att korrelation inte alltid är detsamma som orsakssamband.)

Korrelation kan visas med punktdiagram eller stapeldiagram, och du kan använda Tableaus [analysobjekt](#page-245-0) för att visa

styrkan i korrelationen.

Vilka typer av frågor kan det här diagrammet svara på?

- Är dessa två mätvärden kopplade till varandra? Hur starkt?
- Är vissa mätvärden mer relaterade än andra?
- Hur starkt sammanhängande är dessa mätvärden?

### Magnituden visar den relativa storleken eller värdet för två eller flera diskreta objekt. Om man jämför försäljningen av olika områden måste man titta på magnituden.

Magnituddiagram inkluderar stapeldiagram, paketerade bubbeldiagram och linjediagram.

# Magnitud

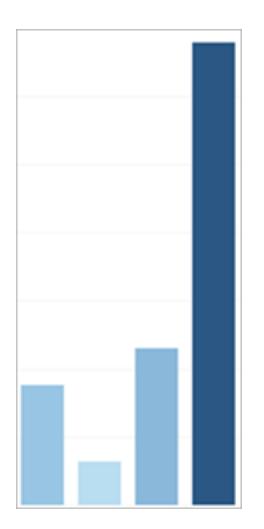

#### Relaterade ämnen

- <sup>l</sup> **Skapa ett [stapeldiagram](#page-1714-0)** på sidan 1517
- <sup>l</sup> **Skapa ett paketerat [bubbeldiagram](#page-1774-0)** på sidan 1577

**· Skapa [linjediagram](#page-1765-0)** på sidan 1568 Vilka typer av frågor

kan det här diagrammet svara på?

- Vilken av denna dimensionsmedlemmar har det högsta mätvärdet?
- Finns det några exceptionella dimensioner?
- Hur stort är avståndet mellan det lägsta och det högsta mätvärdet mellan dessa dimensioner?

# Avvikelse

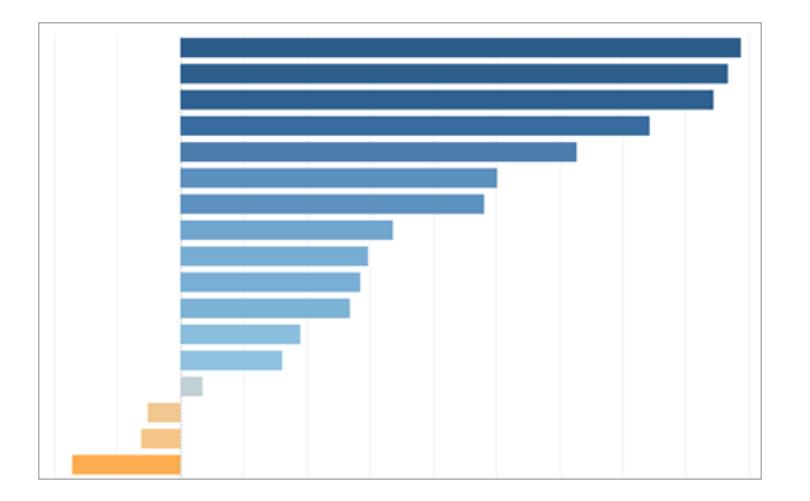

### Relaterade ämnen

- <sup>l</sup> **Skapa ett [stapeldiagram](#page-1714-0)** på sidan 1517
- <sup>l</sup> **Skapa ett jämförande [stapeldiagram](#page-1731-0)** på sidan 1534
- <sup>l</sup> **[Beräkna](#page-1815-0) Z-poäng** på sidan 1618

Avvikelsediagram visar förändringen i ett värde från en viss baslinje, såsom medelvärde eller medianvärde. Du kan använda ett avvikelsediagram för att ta reda på vilka objekt som har ovanligt höga eller låga vinstmarginaler.

Du kan använda jämförande stapeldiagram, stapeldiagram och kombinationsdiagram för

att visa avvikelse. Du kan även hitta avvikelsens statistiska signifikans med hjälp av en z-poäng.

Vilka typer av frågor kan det här diagrammet svara på?

- Hur långt från normen avviker detta mätvärde?
- Hur viktiga är avvikelserna i detta mätvärde?
- Finns det ett mönster för avvikelserna?

# Fördelning

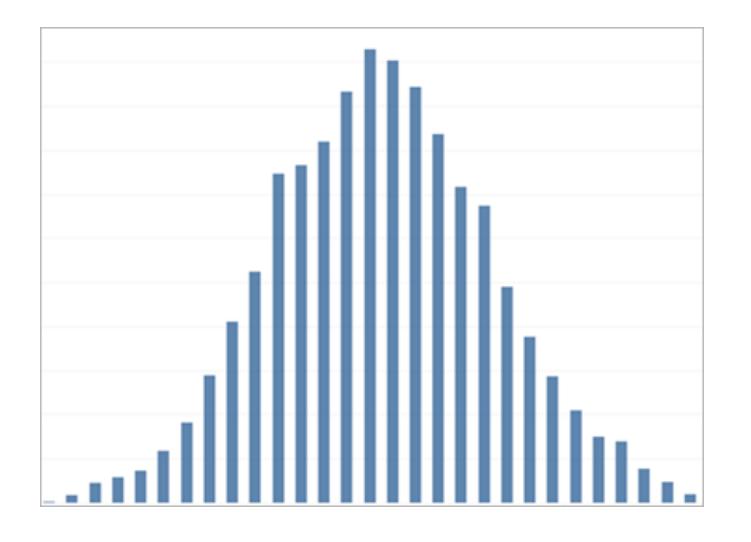

### Relaterade ämnen

- <sup>l</sup> **Skapa ett [histogram](#page-1757-0)** på sidan 1560
- <sup>l</sup> **Skapa ett [diagram](#page-1724-0) av typen låda och morrhår** på sidan

När du försöker hitta frekvensen för händelser inom en befolkning tittar du på fördelningen. Om du visar antalet respondenter i en enkät per ålder, eller frekvensen av inkommande samtal per dag, kan ett fördelningsdiagram vara det bästa valet.

Fördelningsdiagram inkluderar histogram, befolkningspyramider,

#### [1527](#page-1724-0)

- <sup>l</sup> **Skapa ett [paretodiagram](#page-1821-0)** på sidan 1624
- <sup>l</sup> **Skapa en [befolkningspyramid](#page-1827-0)** på sidan 1630

### paretodiagram och låddiagram.

Vilka typer av frågor kan det här diagrammet svara på?

- Är händelser grupperade kring en viss sannolikhet?
- Vilken befolkningsgrupp köper flest artiklar?
- När är de mest hektiska tiderna under vår arbetsdag?

Det kan hända att du inte bara vill illustrera storleken på vissa värden utan även den relativa rankningen av alla dimensionens medlemmar. Använd ett rankningsdiagram för att visa de tio bästa säljarna eller demonstrera underpresterande län.

Rankningsdiagram är vanligtvis stapeldiagram som integrerar rankningsberäkningar,

# Rankning

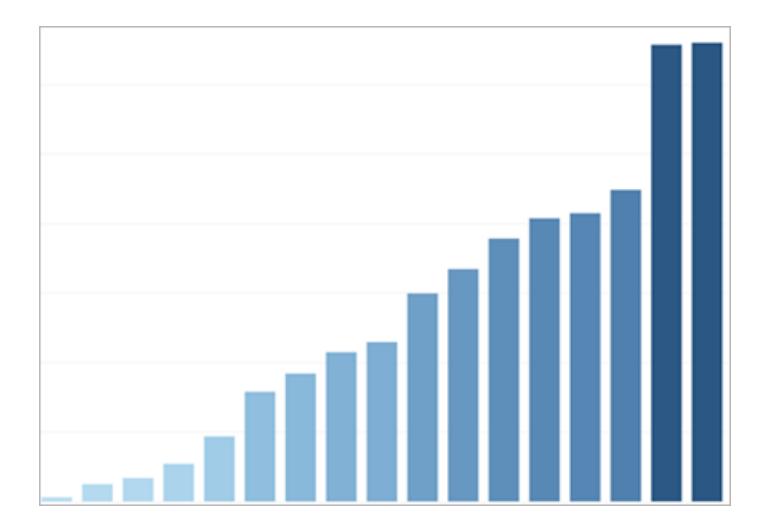

#### Relaterade ämnen

- <sup>l</sup> **Skapa ett [stapeldiagram](#page-1714-0)** på sidan 1517
- <sup>l</sup> **Olika sorters [tabellberäkningar](#page-2618-0)** på sidan 2421
- <sup>l</sup> **[Uppsättningar](#page-1346-0) för Topp N och andra** på sidan 1149
- <sup>l</sup> **Visualisera viktiga [förloppsindikatorer](#page-1817-0)** på sidan 1620

övre n-uppsättningar eller viktiga resultatindikatorer.

Vilka typer av frågor kan det här diagrammet svara på?

- Hur många presterar lägre än förväntat inom företaget?
- Hur mycket intäkter genererar våra tio största kunder?
- Vad är värdet på våra tio lägsta inkomstegenskaper?

Del av helhet

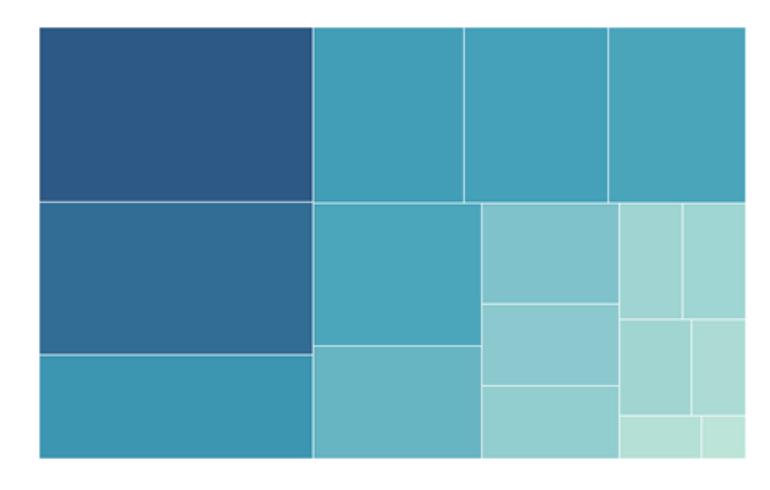

Relaterade ämnen

- <sup>l</sup> **Skapa ett [cirkeldiagram](#page-1780-0)** på sidan 1583
- <sup>l</sup> **Bygga en [trädkarta](#page-1797-0)** på sidan 1600

Del-av-helhetsdiagram visar hur mycket av en helhet en enskild del utgör. Om du till exempel vill visa hur mycket varje region bidrar till den totala försäljningen, eller hur dyrt varje olika fraktsätt är för en enskild produkt, använder du ett del-avhelhetsdiagram.

Del-till-helhets-diagram kan vara cirkeldiagram, områdesdiagram,

### 212 **Tableau Software**

- <sup>l</sup> **Skapa ett [områdesdiagram](#page-1712-0)** på sidan 1515
- <sup>l</sup> **Staplade [markeringar](#page-1525-0)** på sidan 1328

stapeldiagram eller trädkartor.

Vilka typer av frågor kan det här diagrammet svara på?

- Hur mycket bidrar detta värde till totalsumman?
- Hur förändras kostnadsfördelningen varje år?
- Bidrar olika artiklar olika mycket till försäljningen per region?

## Rum

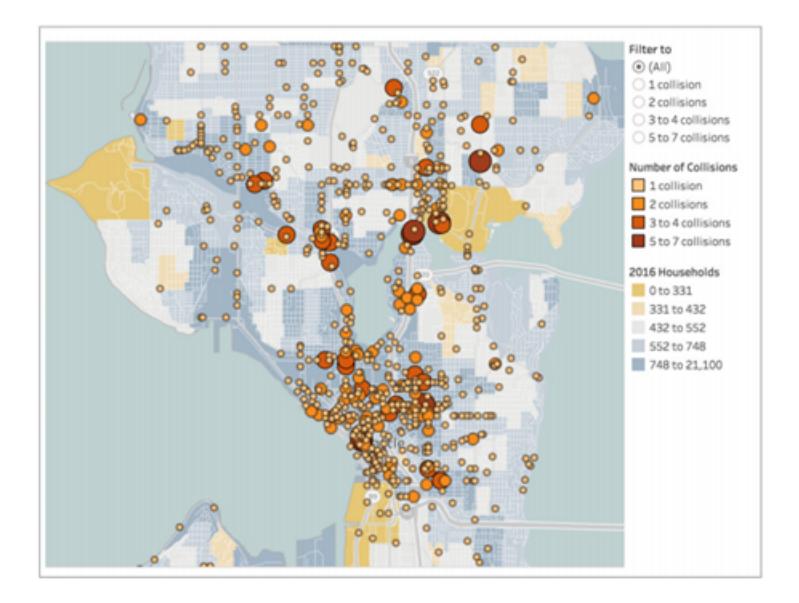

### Relaterade ämnen

<sup>l</sup> **[Skapa](#page-1980-0) en enkel karta** på sidan 1783

Rumsdiagram kan precisera platser och geografiska mönster i dina data. Exempel på rumsliga kartor är att visa de flygplatsterminaler som har mest gångtrafik eller en karta över all försäljning över hela landet.

Rumsliga kartor inkluderar koropletkartor, punktdistributionskartor, symbolkartor och värmekartor.

- <sup>l</sup> **Skapa kartor som visar [kvantitativa](#page-2013-0) värden i Tableau** på [sidan](#page-2013-0) 1816
- <sup>l</sup> **Skapa kartor som framhäver visuella [datakluster](#page-2020-0) i [Tableau](#page-2020-0)** på sidan 1823

Vilka typer av frågor kan det här diagrammet svara på?

- Vilken stad har den högsta försäljningen?
- Hur långt från distributionscentren finns våra kunder?
- Hur många personer anländer till vilken gate?

# Flöde

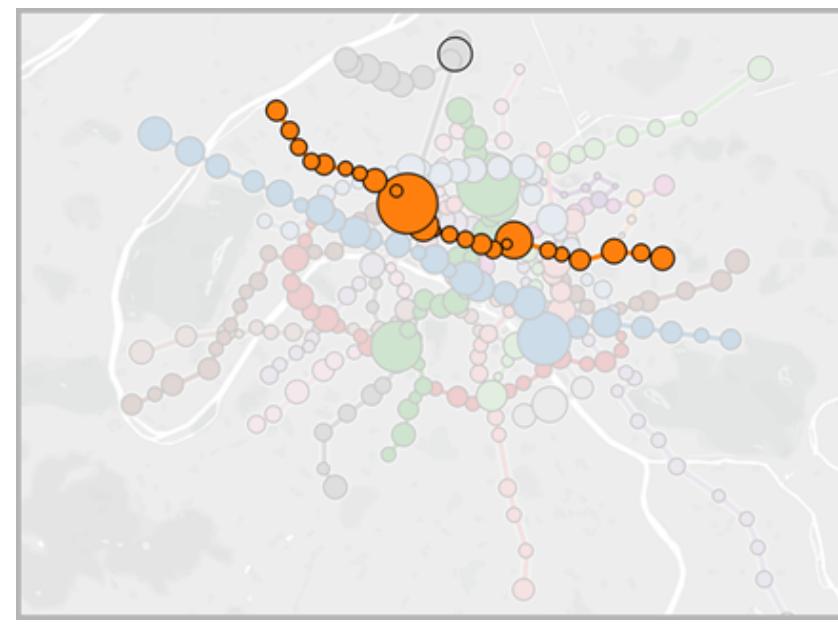

### Relaterade ämnen

- <sup>l</sup> **Skapa kartor som visar [sökvägar](#page-2047-0) mellan ursprung och [destinationer](#page-2047-0) i Tableau** på sidan 1850
- <sup>l</sup> **Skapa kartor som visar en väg över tid i [Tableau](#page-2033-0)** på

Flödesdiagram kan vara kartor som visar rörelse över tid, till exempel Sankey-diagram. Flödeskartor inkluderar väg över tid och väg mellan ursprungs- och destinationsdiagram.

Vilka typer av frågor kan det här diagrammet svara på?

- Vilken är den längsta transportvägen?
- Hur länge väntar folk vid gaterna på en flygplats?
- Vilka är

[sidan](#page-2033-0) 1836 flaskhalsarna för trafiken i staden?

### Relaterade resurser

Relaterat innehåll och exempel på olika typer av visualiseringar som kan skapas med Tableau finns i:

- <sup>l</sup> **Skapa vanliga [diagramtyper](#page-1712-1) i datavyer** på sidan 1515 och **Skapa [avancerade](#page-1807-0) [diagramtyper](#page-1807-0)** på sidan 1610 i Tableau-hjälpen.
- Faktabladet Vilket [diagram](https://www.tableau.com/sv-se/learn/whitepapers/which-chart-or-graph-is-right-for-you) eller vilken graf passar bäst för dig? på Tableau-webbplatsen. Använd ditt tableau.com-konto för att logga in.
- Visuell [ordlista](https://public.tableau.com/views/VisualVocabulary/VisualVocabulary) på Tableau Public av Tableau-visionären Andy [Kriebel](https://www.theinformationlab.co.uk/2018/08/31/visual-vocabulary/) (se även [Andys](http://www.vizwiz.com/2018/07/visual-vocabulary.html) [blogg\)](http://www.vizwiz.com/2018/07/visual-vocabulary.html).

Se även dessa kostnadsfria videor och presentationer:

- Andy Cotgreaves Det bästa på [Tableau](https://www.tableau.com/sv-se/about/blog/contributors/andy-cotgreave-2) Web och andra blogginlägg på tableau.com.
- [Hemligheterna](https://www.tableau.com/learn/series/secrets-of-visual-analytics) bakom visuella analyser Detta on demand-webbinarium i fyra delar är en introduktion till att använda Tableau för visuella analyser. Använd ditt tableau.com-konto för att logga in.
- [Resetips](https://youtu.be/qF5_OKiXplc) för din resa genom visuella analyser (50 minuter) videopresentation från Tableau Conference.

# Prestandachecklista för Tableau-arbetsbok

Innan du börjar bygga visualiseringar och instrumentpaneler behöver du vara medveten om vilka val som kan påverka prestandan i arbetsböcker i Tableau Desktop, Tableau Cloud och Tableau Server.

Den här listan är avsedd att uppmärksamma dig på det du behöver ta hänsyn till när det gäller arbetsboksprestanda. Tänk på att alla miljöer är olika och att det aldrig är enkelt att komma tillrätta med arbetsboksprestanda. Artiklarna nedan är områden att utforska. En viss artikel kanske inte gäller för din situation eller är orsaken till dålig prestanda. Testa alltid vad som hjälper i just ditt fall.

**Läs mer**: Om du vill ha mer ingående och relaterad information utöver det här avsnittet, så gå till: Ämnen i Tableau-hjälpen om att **Optimera [arbetsboksprestanda](#page-3289-0)** på sidan 3092 Utforma effektiva [arbetsböcker](https://www.tableau.com/sv-se/learn/whitepapers/designing-efficient-workbooks) – faktablad på tableau.com Utforma effektiva [arbetsböcker](https://youtu.be/Si_ieb51DSs) (1 timma) och Bästa praxis för [instrumentpanelsprestanda](https://youtu.be/D2dzCp9CBy0) (50

#### minuter) – kostnadsfria videopresentationer

Flödesschemat för optimering av [Tableau-prestanda](https://interworks.com/blog/rrouse/2018/05/16/the-tableau-performance-optimization-flowchart/) och Checklistan för [Tableau-prestanda](https://interworks.com/blog/bfair/2015/02/23/tableau-performance-checklist/) i bloggen [InterWorks](https://interworks.com/blog/).

## Allmänna tips

Detta är en allmän lista med saker att tänka på för den som vill lära sig hur man bör gå tillväga när man vill lära sig att optimera arbetsböcker. Den kommer från sidan TL;DR i faktabladet Utforma effektiva [arbetsböcker.](https://www.tableau.com/sv-se/learn/whitepapers/designing-efficient-workbooks)

- Ju renare dina data är och ju bättre de matchar strukturen i dina frågor, desto snabbare kan dina arbetsböcker köras, vilket underlättar din tillvaro. Anslut endast till de data som du behöver för analys.
- Extrakt utgör ett snabbt och enkelt sätt att få de flesta arbetsböcker att köras snabbare. Om du inte behöver realtidsdata och inte behöver hantera flera miljarder rader med data så kan det vara en bra idé att prova dem.
- <sup>l</sup> Många gånger beror långsamma instrumentpaneler på dålig design närmare bestämt på för många diagram på en enda instrumentpanel eller för mycket data som ska visas samtidigt. Håll det enkelt. Låt användarna stegvis gå ned i detaljnivå i stället för att försöka visa allt för att sedan filtrera (vägledd analys).
- Arbeta inte med data som du inte behöver. Det gäller såväl de fält du refererar till som detaljnivån i de poster du returnerar. Använd filter, dölj oanvända fält och aggregera.
- Se till att du använder filter effektivt när du reducerar data.
- Strängar och datum är långsamma, tal och booleska värden är snabba.
- Det finns ingen magisk lösning för ineffektiva arbetsböcker. Börja med att titta på prestandaregistreringen, så ser du tydligare var du förlorar tid. Långvariga frågor? Många frågor? Långsamma beräkningar? Komplex återgivning? Använd insikter för att fokusera dina insatser i rätt riktning.
- Om du uppgraderar till den senaste versionen kan prestanda förbättras utan att du behöver göra något annat.
- <sup>l</sup> Om det går långsamt i datakällan kommer det även att gå långsamt i Tableau Desktop. Om det går långsamt i Tableau Desktop kommer det (nästan alltid) även att gå långsamt i Tableau Server.

<sup>l</sup> Prestandajusteringen anpassas i mycket hög grad till din miljö-, data-, analys- och arbetsbokskontext. Det som fungerar i en situation kanske inte fungerar i en annan – testa och iterera för att se vad som fungerar i ditt specifika fall.

### Datakälla och struktur

- <sup>l</sup> Förbered data för att matcha strukturen på din analys innan du ansluter till dem i Tableau Desktop. [Tableau](https://help.tableau.com/current/prep/sv-se/prep_get_started.htm) Prep är ett användbart verktyg för att förbereda data.
- Aktivera stöd för [referensintegritet](#page-1033-0).
- Indexera tabellerna i relationsdatabasen.
- Se till att databasbehörigheter stöder skapandet av temp-tabeller.
- Anslut med inbyggda databasdrivrutiner.
- Anslut om möjligt till ett extrakt snarare än en livedatakälla.
- Begränsa mängden data som du tar in i Tableau till vad som är nödvändigt för din analys.
- Överväg att använda aggregerade extrakt och extraktfilter.
- Optimera extrakt och dölj oanvända fält innan du skapar ett extrakt.
- Undvik att använda anpassad SQL.
- Identifiera när du ska koppla, kombinera eller använda en korsdatabaskoppling.
- <sup>l</sup> Håll kopplingarna så begränsade som möjligt. Överväg att använda flera datakällor så att varje typ av analys bygger på en väl utformad koppling.
- Överväg att aggregera innan du kombinerar.

### Relaterade ämnen och resurser

- <sup>l</sup> **Förstå dina data på [databasnivå](#page-3307-0)** på sidan 3110
- <sup>l</sup> **Testa dina data och [använd](#page-3308-0) extrakt** på sidan 3111
- Utforma effektiva [arbetsböcker](https://www.tableau.com/sv-se/learn/whitepapers/designing-efficient-workbooks)

## Bygga vyer och instrumentpaneler

- Håll det enkelt. Dela upp stora arbetsböcker i separata filer och överväg att använda färre blad på en instrumentpanel.
- Minska antalet markeringar i vyn lägg bara till de fält du behöver och använd filter på ett klokt sätt.
- Stäng av automatiska uppdateringar när du skapar en vy. Ställ in flera steg innan du ber Tableau att utföra åtgärderna.
- <sup>l</sup> Försök om möjligt att använda samma detaljnivå på flera blad på en instrumentpanel för att aktivera frågebatcher.
- Begränsa antalet filter som används använd guidade analyser och filteråtgärder när det är möjligt.
- Använd instrumentpaneler i fast storlek. De behöver inte återges för olika fönsterstorlekar.
- Anpassad geokodning kan öka storleken på en arbetsbok extremt mycket.

### Relaterade ämnen och resurser

- <sup>l</sup> **Designa för [prestanda](#page-3310-0) när du skapar en vy** på sidan 3113
- <sup>l</sup> **Gör [visualiseringar](#page-3315-0) snabbare** på sidan 3118
- <sup>l</sup> **Stäng av Automatiska [uppdateringar](#page-3323-0) för att öka prestandan** på sidan 3126
- Utforma effektiva [arbetsböcker](https://www.tableau.com/sv-se/learn/whitepapers/designing-efficient-workbooks)

## **Filtrering**

- Filtrering är en av de vanligaste orsakerna till dåligt fungerande arbetsböcker och instrumentpaneler.
- Använd filtren Extrahera och Datakälla för att begränsa mängden data som förs in i Tableau.
- Filtren är effektivare när datakällan är indexerad.
- Kontextfilter utvärderas före andra filter i vyn och bör användas för att tvinga fram en åtgärdsordning, men de bidrar inte längre till att förbättra frågeprestandan.

- <sup>l</sup> Tänk på att användning av **Behåll endast** och **Exkludera** för att filtrera bort diskreta poster kan vara resurskrävande.
- <sup>l</sup> Filtrering på ett kategoriskt dimensionsvärde som sammanfattar många punkter som att filtrera en stat istället för alla städer i den staten – är mer effektivt.
- <sup>l</sup> Filtrering på ett intervall av värden är ofta snabbare än filtrering på stora specificerade listor med diskreta värden.
- Korsdatabasfilter kan kräva flera sökningar när värden uppdateras. Aktivera alternativet **Visa knappen Tillämpa** på filter för att låta användare tillämpa filtret efter att ha gjort sina val.
- <sup>l</sup> Filteralternativet **Endast relevanta värden** skapar en fråga varje gång de andra filtren ändras. För instrumentpaneler som använder guidad analys kan du prova med att använda **[Filteråtgärder](#page-1625-0)** på sidan 1428 istället.
- Om du använder filter på flera arbetsblad skapas flera frågor.
- <sup>l</sup> Aktivera alternativet **Visa knappen Tillämpa** på filter. Då kan du och användarna klicka på **Tillämpa** för att köra en enda fråga för flera valda filter.

### Beräkningar

- Booleska värden och heltal är snabbare än strängar och datum.
- MIN- OCH MAX-funktionerna presterar bättre än AVG och ATTR.
- Använd om möjligt inbyggda Tableau-funktioner grupper, uppsättningar, klasser, anpassade datumfält, kombinerade fält och alias – istället för beräkningar.
- Använd optimerade funktioner som CONTAINS och DATEPARSE eller MAKEDATE när det är möjligt, snarare än mer komplicerade manuella beräkningar, särskilt med datum.
- COUNTD är en av de långsammaste funktionstyperna, undvik när det är möjligt.
- <sup>l</sup> Om en tabellberäkning fungerar dåligt kontrollerar du om den kan uttryckas via ett LODuttryck och vice versa.

### Relaterade ämnen och resurser

- <sup>l</sup> **Skapa effektiva [beräkningar](#page-3312-0)** på sidan 3115
- Utforma effektiva [arbetsböcker](https://www.tableau.com/sv-se/learn/whitepapers/designing-efficient-workbooks)

# Andra förslag

- Publicering till Tableau Server förbättrar inte prestandan. Finjustera arbetsboken i Tableau Desktop först.
- Använd prestandaregistreringen för att identifiera var du ska fokusera justeringsinsatserna.
- Uppgradera till den senaste versionen av din Tableau-produkt.

### Relaterade ämnen och resurser

- <sup>l</sup> **Spela in och analysera [arbetsboksprestanda](#page-3317-0)** på sidan 3120
- Utforma effektiva [arbetsböcker](https://www.tableau.com/sv-se/learn/whitepapers/designing-efficient-workbooks)

# Ansluta till och förbereda data

Innan du påbörjar analysen måste du ansluta till dina data och konfigurera datakällan. På sidan Datakälla kan du skapa flera olika konfigurationer som används för att tolka och interagera med data i Tableau.

Avsnitten i den här delen beskriver hur du ansluter till data och använder de här konfigurationerna för att optimera datakällan för analys.

# Ansluta till dina data

Innan du kan bygga en vy och analysera dina data måste du först ansluta Tableau till dina data. Tableau stöder anslutning till en mängd olika data, lagrade på många olika platser. Dina data kan till exempel lagras på din dator i ett kalkylblad eller en textfil, eller i en databas med stordata, relationsdata eller kub (flerdimensionell) på en server i ditt företag. Eller så kan du ansluta till data från offentliga domäner som är tillgängliga på webben, till exempel information från U.S. Census Bureau, eller till en molndatabas, till exempel Google Analytics, Amazon Redshift eller Salesforce.

Från och med 2019.3 är Tableau Catalog tillgänglig som en del av Datahantering-utbudet för Tableau Server och Tableau Cloud. När Tableau Catalog är aktiverat i din miljö kan du, förutom att ansluta till publicerade datakällor, ansluta till databaser och tabeller från **Tableau Server** i rutan **Anslut** i Tableau Desktop. Mer information om Tableau Catalog finns i "Om Tableau Catalog" i hjälpen för [Tableau](https://help.tableau.com/current/server/sv-se/dm_catalog_overview.htm) Server eller [Tableau](https://help.tableau.com/current/online/sv-se/dm_catalog_overview.htm) Cloud. Från och med version 2021.4 innehåller Datahantering virtuella anslutningar, en central åtkomstpunkt för data. Mer information finns i "Om virtuella anslutningar och datapolicyer" i hjälpen för [Tableau](https://help.tableau.com/current/online/sv-se/dm_vconn_overview.htm) Server eller Tableau [Cloud.](https://help.tableau.com/current/online/sv-se/dm_vconn_overview.htm)

# Tableau Desktop

När du startar Tableau Desktop listas de datakopplingar som är tillgängliga för dig i rutan **Anslut**, som är den vänstra rutan på **startsidan**. Under **Sök efter data** väljer du **Tableau Server** för att hitta data med hjälp av Tableau Server eller Tableau Cloud. Filtyper listas därefter, sedan vanliga servertyper, eller servrar som du nyligen har anslutit till. Klicka på **Mer** för att se den fullständiga listan över datakopplingar som du kan använda.

För de filer och databaser som stöds har Tableau inbyggda kopplingar som har skapats och optimerats för de datatyperna. Om fil- eller databastypen är listad under **Anslut**, använder du den namngivna kopplingen för att ansluta till dina data. Om din fil- eller databastyp inte finns med i listan, kan du ha möjlighet att skapa din egen anslutning med hjälp av **andra databaser (JDBC)**, **andra databaser (ODBC)**, en **webbdatakoppling** eller ett **kopplingstillägg** som byggts med hjälp av Tableau Connector SDK. Tableau ger begränsad support för anslutningar som du skapar med dessa alternativ.

Datakopplingarna som stöds av ditt exemplar av Tableau Desktop bestäms av den version du har köpt. Mer information finns i listan över [datakopplingar](https://help.tableau.com/current/pro/desktop/sv-se/exampleconnections_overview.htm) på Tableaus webbplats. När du har anslutit till data kan du spara anslutningarna så att de visas under avsnittet **Sparade datakällor** i rutan **Anslut**.

Du anger olika information för varje enskild dataanslutning som du vill skapa. För de flesta dataanslutningar måste du till exempel ange ett servernamn och dina inloggningsuppgifter. Med vissa dataanslutningar kan du **Köra [inledande](#page-810-0) SQL** på sidan 613-instruktioner, och SSLaktiverade servrar kräver att du markerar kryssrutan **Kräv SSL** när du ansluter. I följande avsnitt anges den specifika information som du måste tillhandahålla för varje typ av data som du vill ansluta till.

**Tips:** Du kan snabbt skapa en datakälla i Tableau genom att kopiera och klistra in data med hjälp av urklippet. Mer information finns i **Skapa en [datakälla](#page-1089-0) eller lägg till en ny [anslutning](#page-1089-0) med data i urklipp** på sidan 892.

# Webbredigering i Tableau Server och Tableau Cloud

Logga in på din Tableau-plats och välj **Ny** > **Skapa arbetsbok** på startsidan för att öppna sidan **Ansluta till data**. Vilka flikar som visas på sidan beror på vilken produkt du har.

# Tableau Server

På Tableau Server väljer du bland följande flikar för att ansluta till data:

- <sup>l</sup> **På den här platsen**. Bläddra till eller sök efter publicerade datakällor. Om du har Datahantering kan data även anslutas till med en virtuell anslutning. Om du har Datahantering med Tableau Catalog aktiverat kan du även ansluta till externa resurser såsom databaser, filer och tabeller.
- **Filer**. Ladda upp Excel- eller textbaserade datakällor (.xlsx, .csv, .tsv) direkt i webbläsaren.
- **Kopplingar**. Anslut till data som finns i en molndatabas eller på en server i företaget.

Mer information om hur du ansluter till data finns i **[Creators:](#page-3466-0) Ansluta till data på webben** på [sidan](#page-3466-0) 3269.

## Tableau Cloud

På Tableau Cloud väljer du bland följande flikar för att ansluta till data:

- <sup>l</sup> **På den här platsen**. Bläddra till eller sök efter publicerade datakällor. Om du har Datahantering kan data även anslutas till med en virtuell anslutning. Om du har Datahantering med Tableau Catalog aktiverat kan du även ansluta till externa resurser såsom databaser, filer och tabeller.
- <sup>l</sup> **Filer**. Ladda upp Excel- eller textbaserade datakällor (.xlsx, .csv, .tsv) direkt i webbläsaren.
- **Kopplingar**. Anslut till data som finns i en molndatabas eller på en server i företaget.
- <sup>l</sup> **Mallar för instrumentpanel**. Används för att skriva och analysera data från Oracle Eloqua, Salesforce, ServiceNow ITSM och QuickBooks Online.

Mer information om hur du ansluter till data finns i **[Creators:](#page-3466-0) Ansluta till data på webben** på [sidan](#page-3466-0) 3269.

Datakopplingarna som stöds av din Tableau-webbplats beror på din webbplats server och din licensnivå. Mer information finns i **Vad kan jag göra med en [Tableau-plats?](#page-3430-0)** på sidan 3233

När du har anslutit till data kan du spara anslutningarna så att de visas i avsnittet **Datakällor** på din webbplats.

# Begär en ny koppling

Om Tableau inte har en intern (inbyggd) koppling för dina data kan du beställa en på Tableau Community. Använd [Idéer](https://community.tableau.com/community/ideas) på Community för att söka efter din koppling och se om den har begärts – och rösta för den om den har begärts. Lägg till den om den inte finns med i listan. Tableau granskar regelbundet idéer på Community för att avgöra vilka funktioner som bör läggas till i produkten.

# Kopplingar som stöds

Följ länken nedan för information om hur du ansluter till din specifika data. Kopplingar listas i den ordning som de visas i rutan **Anslut**.

### <span id="page-421-0"></span>Excel

I den här artikeln beskrivs hur du ansluter Tableau till Microsoft Excel-fildata och konfigurerar datakällan. Excel-kopplingen är för .xls- och .xlsx-filer.

För att ansluta till en .csv-fil använder du kopplingen Textfil

Skapa anslutningen och konfigurera datakällan

- 1. När du har öppnat Tableau klickar du på **Microsoft Excel** under **Anslut**.
- 2. Välj den Excel-arbetsbok du vill ansluta till och klicka sedan på **Öppna**.
- 3. På sidan Datakälla gör du följande:
	- 1. (Valfritt) Välj standardnamnet för datakällan längst upp på sidan och ange sedan ett unikt namn för datakällan, som ska användas i Tableau. Till exempel kan du använda en konvention för namngivning av datakälla som gör det lättare för andra användare av datakällan att räkna ut vilken datakälla de ska ansluta till.
	- 2. Om Excel-filen innehåller en tabell klickar du på fliken Blad för att starta analysen.

Använd anpassad SQL för att ansluta till en specifik fråga i stället för till hela datakällan. Mer information finns i **Ansluta till en anpassad [SQL-fråga](#page-1090-0)** på sidan [893](#page-1090-0).

Du kan också ansluta till ett namngivet intervall eller en Excel-tabell (kallas även Excel-lista) på samma sätt som du ansluter till ett arbetsblad. Både det namngivna intervallet och Excel-tabellen fungerar som en tabell i Tableau. När du ansluter till ett namngivet intervall eller en Excel-tabell i Tableau visas en ikon bredvid bladet på sidan Datakälla.

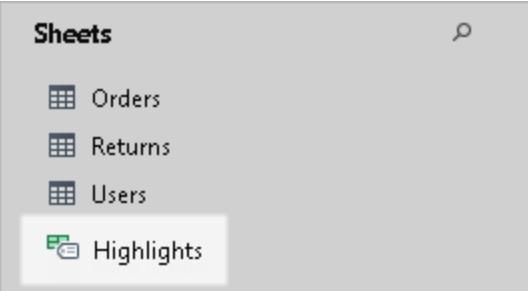

Du kan ansluta till flera Excel-arbetsböcker samtidigt så länge varje anslutning i datakällan har ett unikt namn.

**Obs!** Tableau stöder inte pivottabeller i Excel.

### Exempel på datakälla i Microsoft Excel

Följande är ett exempel på en datakälla i Microsoft Excel.

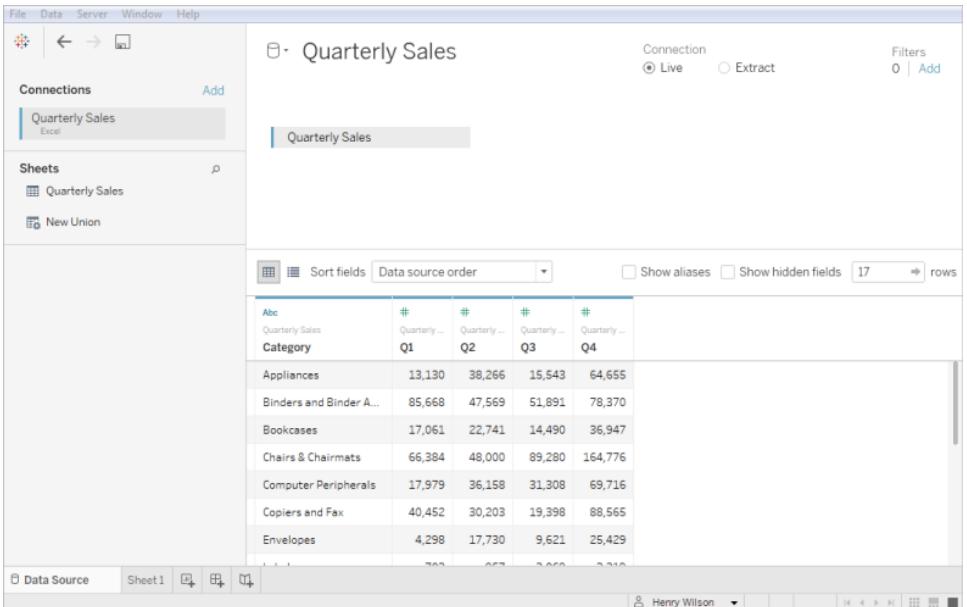

#### Hämta mer data

Hämta mer data till datakällan genom att lägga till fler tabeller eller ansluta till data i en annan databas.

- <sup>l</sup> **Lägg till mer data från den aktuella filen:** Från rutan till vänster drar du ytterligare tabeller till arbetsytan.
- <sup>l</sup> **Lägg till mer data från olika databaser:** Klicka på **Lägg till** bredvid Anslutningar i den vänstra rutan. På så sätt kan du skapa en anslutning till en annan databas eller fil.

Standardmetoden för att kombinera flera tabeller i Tableau är att använda relationer. Mer information finns i **Använda relationer för [dataanalyser](#page-859-0) med flera tabeller** på sidan 662. Du kan också koppla eller förena tabeller. Mer information finns i **Planera [datakällan](#page-816-0)** på sidan 619.

### Konfigurera alternativ för Excel-tabeller

Alternativen för Excel-tabeller är kopplade till anslutningen. Om du vill ändra tabellalternativen klickar du på listrutepilen för tabellen på arbetsytan och anger sedan om data innehåller fältnamn i den första raden. De här namnen blir i sådant fall fältnamnen i Tableau. Om fältnamn inte är inkluderade, genereras de automatiskt av Tableau. Du kan byta namn på fälten senare.

### Använd Datatolken för att rensa data

Om Tableau märker att det kan hjälpa dig att optimera datakällan för analys, uppmanas du att använda Datatolken. Datatolken kan identifiera undertabeller som du kan använda och ta bort unik formatering som kan orsaka problem senare under analysen. Mer information finns i **[Rensa](#page-1124-0) data i Excel, CSV, PDF och Google Kalkylark med [Datatolken](#page-1124-0)** på sidan 927.

### Om .ttde- och .hhyper-filer

Du kanske ser .ttde- eller .hhyper-filer när du navigerar i din dators katalogstruktur. När du skapar en Tableau-datakälla som ansluter till dina data, skapar Tableau även en .ttde- eller .hhyper-fil. Den här filen, som även kallas för ett skuggextrakt, används för att förbättra hastigheten med vilken din datakälla laddas i Tableau Desktop. Även om ett skuggextrakt innehåller underliggande data och annan information som liknar det vanliga Tableau-extraktet sparas det i ett annat format och kan inte användas för att återställa dina data.

**Obs!** Filer i .tde-format stöds inte längre i Tableau-versioner efter 2024.2. Alla extrakt är nu i .hyper-format.

### Ändringar av hur värden beräknas

Det kan finnas skillnader mellan data och markeringar i vyn, till exempel vad gäller skiftlägeskänslighet. I sorterings- och jämförelsesyfte är värdena skiftlägesokänsliga. Värdena är dock skiftlägeskänsliga för lagringsändamål. Detta blir tydligt när värdena visas på sidan Datakälla.

Anta till exempel att du har en kolumn med data som innehåller värdena "Hus", "HUS" och "huS".

Om du behöver bevara skiftlägeskänslighet för data när du utför en koppling kan du aktivera alternativet **Behåll skiftläge för tecken (Excel)** på menyn Data på fliken Datakälla.

### Se även

- <sup>l</sup> **[Konfigurera](#page-815-0) datakällor** på sidan 618 Lägg till mer data i den här datakällan eller förbered data innan du analyserar dem.
- <sup>l</sup> **Skapa diagram och [analysera](#page-1234-0) data** på sidan 1037 Påbörja dataanalysen.

### Tips på hur du kan arbeta med dina data

Data kan organiseras på olika sätt. För att dra nytta av Tableau Desktop rekommenderar Tableau att du ansluter till data som formaterats för analys. Data som alltså är:

- <sup>l</sup> så detaljerade som möjligt i stället för aggregerade (t.ex. dagliga väderdata i stället för månatliga medelvärden)
- organiserade som en databastabell (i stället för en kolumnbaserad tabell, till exempel en korstabell)
- utan okänd information (allt som inte är data och rubriker)

När data struktureras för analys är det mycket enklare att ställa och svara på frågor. Tableau kan aggregera rådata till önskad nivå, i stället för att begränsas av de aggregeringar som redan finns i dessa data. Grupper och hierarkier kan skapas efter behov och beräkningar kan utföras i analysflödet.

Tableau Desktop har grundläggande rensningsalternativ och datatolken. Tableau Prep kan vara nödvändigt för mer komplexa formateringsfrågor.

Följande Tableau Desktop-specifika avsnitt belyser och ger förslag för att lösa vanliga formateringsfrågor eller -problem som kan göra det svårt att analysera dina data.

### Pivoterade data i korstabellsformat

När data formateras som i korstabellsformat är tabellen kolumnbaserad. I en kolumnbaserad tabell lagras variablerna som kolumnrubriker. Tableau Desktop är å andra sidan optimerad för radbaserade data. I en radbaserad tabell lagras variablerna i radvärden.

Anta till exempel att du har en kolumnbaserad tabell som visar betygen i matematik, naturvetenskap och historia för elever i grundskolan.

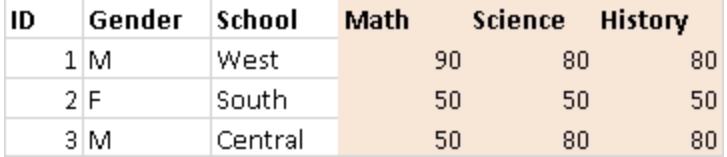

Tableau Desktop är optimerad för att ansluta till radbaserade tabeller, där värdena matematik, naturvetenskap och historia är organiserade under en kolumn som heter "Ämne" och betygen för varje elev är organiserade under en kolumn som heter "Betyg". Du kan pivotera kolumnerna i raderna genom att redigera Excel-data manuellt. I annat fall kan du ansluta till dina Excel-data från Desktop och sedan använda alternativet Pivotering. Mer information om hur du pivoterar data finns i **Pivotera data från [kolumner](#page-1119-0) till rader** på sidan 922.

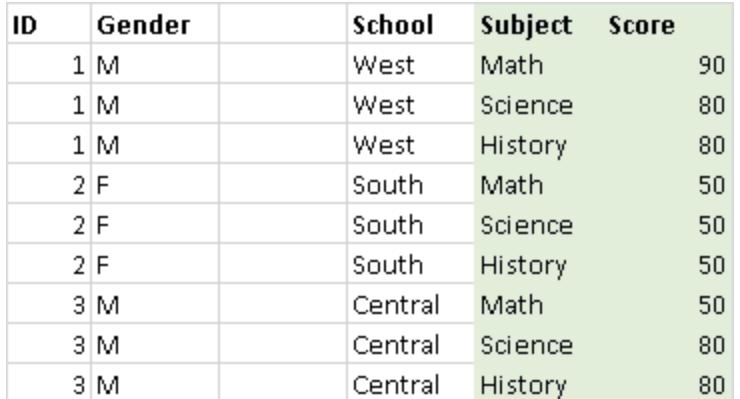

### Ta bort föraggregerade data

Data kan ofta vara föraggregerade. Det vill säga att dessa data kan innehålla summor, medelvärden, medianer o.s.v. Ett vanligt exempel på föraggregerade data är delsummor och slutsummor. Delsummor och slutsummor beräknas utifrån rådata, men ingår inte i själva rådatan.

Anta till exempel att du har en tabell som innehåller en rad med information om delsummor.

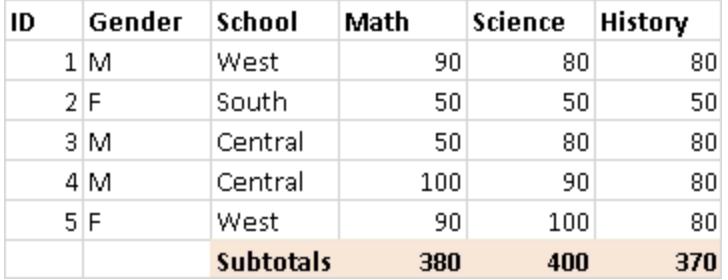

I detta fall måste dessa föraggregerade data tas bort. Om du vill använda delsummor och slutsummor i analysen tar du bort denna typ av information manuellt från tabellen. Anslut sedan dina Excel-data från Desktop och beräkna delsummor och totalsummor med hjälp av alternativet Totalsummor. Mer information finns i **Visa totalsummor i en [visualisering](#page-1589-0)** på [sidan](#page-1589-0) 1392. I annat fall kan du ansluta till dina Excel-data från Desktop, sätta på datatolken och därefter använda alternativet Totalsummor. Mer information finns i **[Rensa](#page-1124-0) data i Excel, CSV, PDF och Google Kalkylark med [Datatolken](#page-1124-0)** på sidan 927.

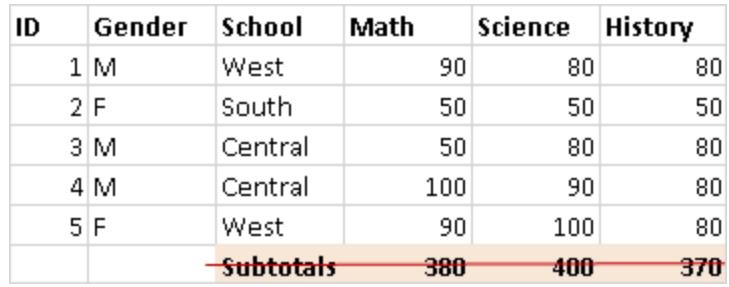

### Ta bort eller utesluta introduktionstexten

Excel-data som levereras som en rapport kan innehålla titlar eller block av introduktionstext. Eftersom Desktop förväntar sig antingen kolumnrubriker eller radvärden på den första raden i en tabell, kan denna information orsaka problem i samband med analysen.

**Excel Report** January, 2017 ID Gender **School Math** Science History  $1M$ West 90 80 80  $2|F|$ South 50 50 50 Central  $3|M$  $50<sup>1</sup>$ 80 80 4 M Central 100 90 80  $5$  $F$ West 90.  $100$  $80<sup>1</sup>$ 

Anta till exempel att du har en tabell som innehåller en rapporttitel och ett rapportdatum.

I detta fall måste titel- och datuminformationen tas bort. Om du vill använda en titel och ett datum för en rapport gör du något av följande:

- Ta bort denna information manuellt från dina Excel-data. Anslut sedan till dina Excel-data från Desktop och lägg till en rapporttitel med hjälp av alternativet Titel. Du hittar mer information i **[Formatera](#page-3241-0) enskilda delar av vyn** på sidan 3044.
- Anslut till dina Excel-data från Desktop, sätt på datatolken och använd därefter alternativet Titel. Mer information finns i **Rensa data i Excel, CSV, PDF och Google [Kalkylark](#page-1124-0) med [Datatolken](#page-1124-0)** på sidan 927.
- Om du inte kan ta bort denna information från dina Excel-data skapar du ett namngivet intervall och ansluter till det namngivna intervallet från Desktop. Mer information finns i **[Excel](#page-421-0)** på sidan 224.

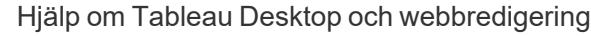

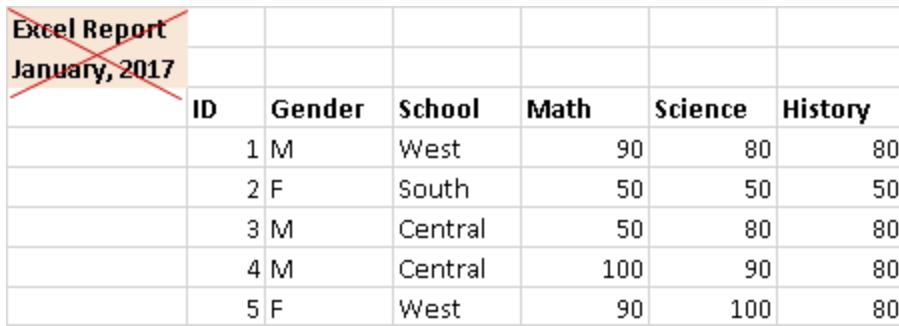

### Jämna ut hierarkiska rubriker till en enda rad

Rent allmänt förväntar sig Tableau Desktop att endast den första raden i dina Excel-data innehåller kolumnrubriker. Data som innehåller flera lager av kolumnrubriker kan orsaka problem i samband med analysen.

Anta till exempel att du har en tabell som innehåller en huvudrubrik och flera underrubriker.

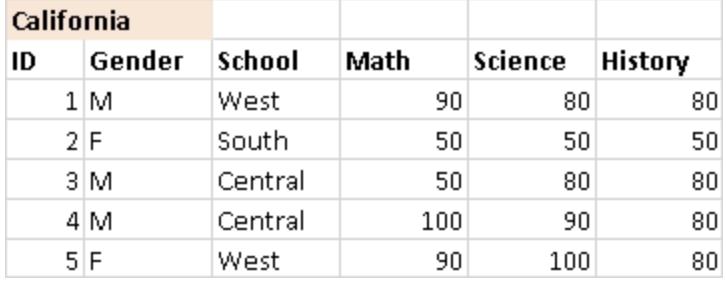

I detta fall måste hierarkin för rubrikerna jämnas ut eller tas bort. För att göra detta kan du manuellt skapa en ny kolumn för varje rubrik i hierarkin, direkt i dina Excel-data. I annat fall kan du ansluta till dina Excel-data från Tableau Desktop och sedan sätta på datatolken. Kontrollera att rubrikerna har jämnats ut på rätt sätt. Mer information om datatolken finns i **[Rensa](#page-1124-0) data i Excel, CSV, PDF och Google Kalkylark med [Datatolken](#page-1124-0)** på sidan 927.

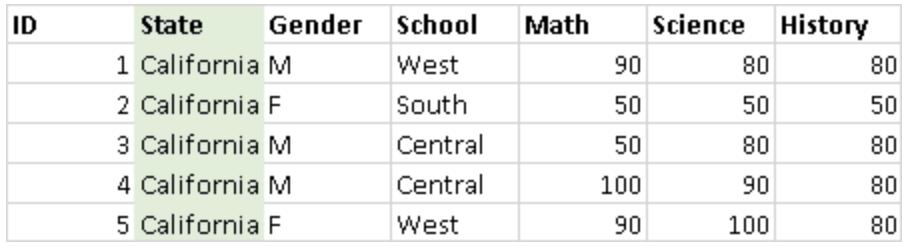

# Se till att det inte finns några tomma celler

Om du skapar nya kolumner för dina hierarkiska rubriker måste du se till att varje cell i de nya kolumnerna innehåller värden.

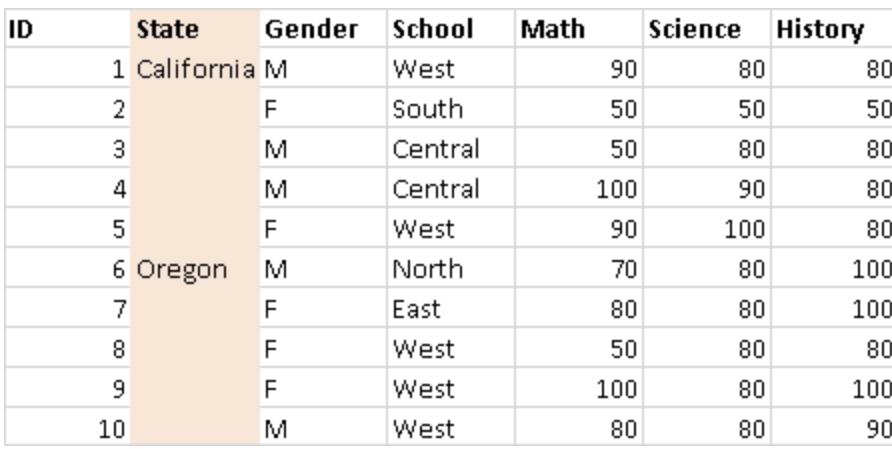

Även om du upprepar samma värde för varje rad är det viktigt att varje rad innehåller de data som är associerade med de data som var lagrade i den hierarkiska rubriken. Du måste ta bort tomma celler manuellt från dina Excel-data.

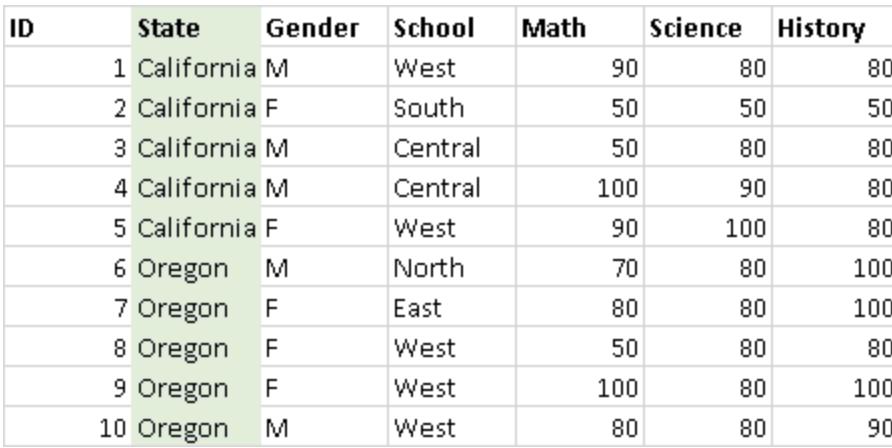

### Ta bort tomma rader

Se till att det inte finns några tomma rader i dina data. För att åtgärda tomma rader måste du ta bort de tomma raderna från dina Excel-data.

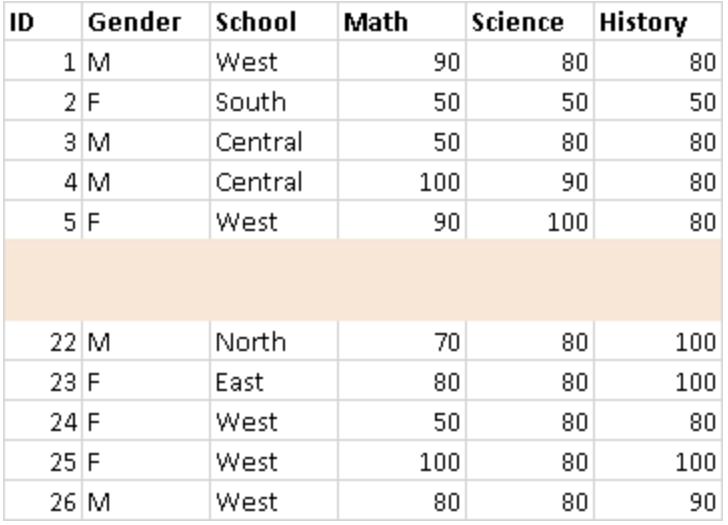

### Lägga till rubriker som saknas

Se till att inga kolumnrubriker saknas. För att åtgärda rubriker som saknas måste du lägga till de rubriker som saknas manuellt, direkt i dina Excel-data.

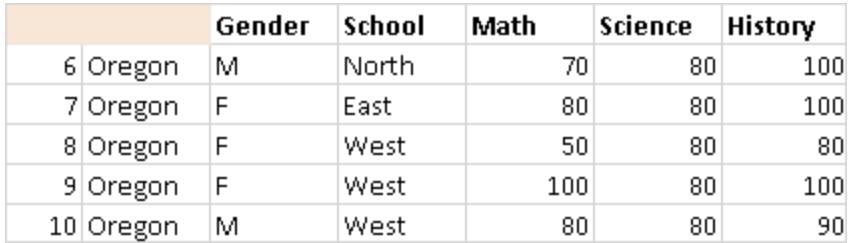

### **Textfil**

I den här artikeln beskriver vi hur du ansluter Tableau till textfildata och konfigurerar datakällan. Tableau ansluter till avgränsade textfiler (\*.txt, \*.csv, \*.tab, \*.tsv).

Skapa anslutningen och konfigurera datakällan

- 1. När du har öppnat Tableau klickar du på **Textfil** under **Anslut**.
- 2. Välj den fil du vill ansluta till och klicka sedan på **Öppna**.

**OBS!** Från och med Tableau 2020.2 stöds inte längre äldre Excel- och textanslutningar. Se dokumentet Legacy Connection [Alternatives](https://community.tableau.com/s/question/0D54T00000CWdGaSAL/legacy-connection-alternatives) (Äldre

anslutningsalternativ) i vårt Tableau-community för alternativ till att använda den äldre anslutningen.

- 3. På sidan Datakälla gör du följande:
	- a. (Valfritt) Välj standardnamnet för datakällan längst upp på sidan och ange sedan ett unikt namn för datakällan, som ska användas i Tableau. Till exempel kan du använda en konvention för namngivning av datakälla som gör det lättare för andra användare av datakällan att räkna ut vilken datakälla de ska ansluta till. Standardnamnet genereras automatiskt utifrån filnamnet.
	- b. Klicka på bladfliken för att starta analysen.

Använd anpassad SQL för att ansluta till en specifik fråga i stället för till hela datakällan. Mer information finns i **Ansluta till en anpassad [SQL-fråga](#page-1090-0)** på sidan [893.](#page-1090-0)

**Obs!** För textfiler finns anpassad SQL endast tillgänglig när du använder den äldre anslutningen eller i arbetsböcker som skapats före Tableau Desktop 8.2.

### Exempel med textfil som datakälla

Här är ett exempel på textfil som datakälla:

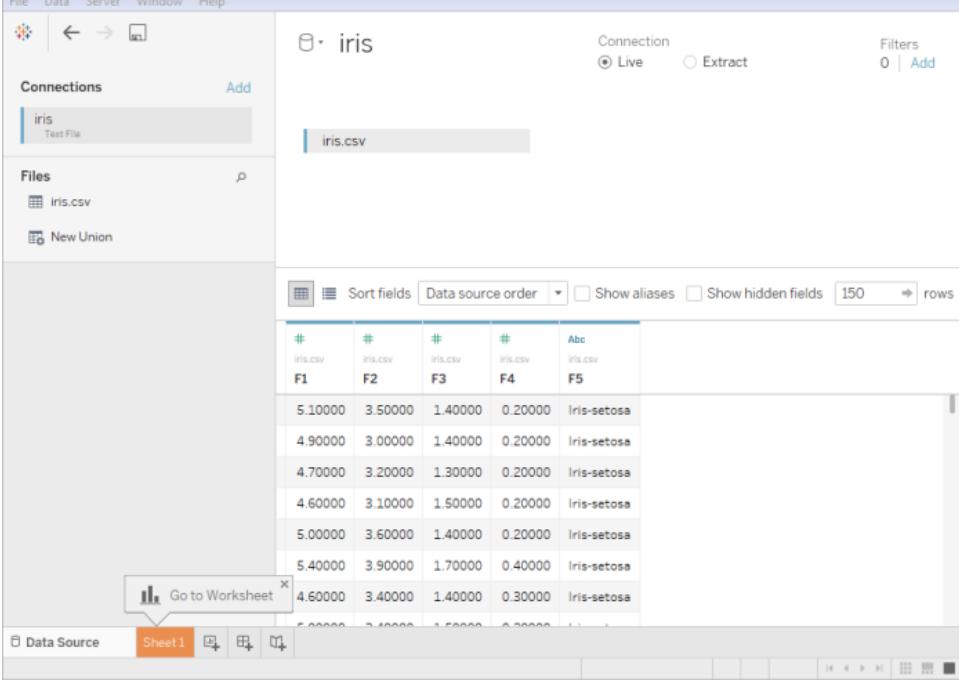

### Valfria inställningar

Du kan ställa in följande alternativ innan du bygger vyn.

### Hämta mer data

Hämta mer data till datakällan genom att lägga till fler tabeller eller ansluta till data i en annan databas.

- <sup>l</sup> **Lägg till mer data från den aktuella filen**: Från rutan till vänster drar du ytterligare tabeller till arbetsytan för att kombinera data genom en koppling eller förening. Mer information finns i **[Koppla](#page-1016-0) dina data** på sidan 819 eller **[Förena](#page-1074-0) dina data** på sidan 877.
- <sup>l</sup> **Lägg till mer data från olika databaser:** Klicka på **Lägg till** bredvid Anslutningar i den vänstra rutan. Mer information finns i **[Koppla](#page-1016-0) dina data** på sidan 819.

Om en koppling som du vill ha inte finns i rutan till vänster, väljer du **Data** > **Ny datakälla** för att lägga till en ny datakälla. Mer information finns i **[Kombinera](#page-1042-0) data** på sidan 845.

### Rensa dina data med datatolken

Om Tableau märker att det kan hjälpa dig att optimera datakällan för analys, uppmanas du att använda Datatolken. Datatolken kan identifiera undertabeller som du kan använda och ta bort unik formatering som kan orsaka problem senare under analysen. Mer information finns i **[Rensa](#page-1124-0) data i Excel, CSV, PDF och Google Kalkylark med [Datatolken](#page-1124-0)** på sidan 927.

### Ange alternativ för textfiler

Klicka på listrutepilen bredvid tabellen på arbetsytan och välj sedan om den första raden innehåller kolumnnamn. Det här alternativet väljs som standard. Annars kan du låta Tableau generera namn när du ansluter. Dessa namn kan ändras senare. Du kan också välja **Egenskaper för textfiler** för att ange följande:

- <sup>l</sup> Välj det tecken som används för att separera kolumnerna. Välj från teckenlistan eller välj **Annat** för att skriva i ett specialtecken.
- Välj den textkvalificerare som bifogar värden i textfilen.
- <sup>l</sup> Välj en teckenuppsättning som beskriver textfilens kodning. Tillgängliga kodningar baseras på det operativsystem som du använder. I Windows listas till exempel ANSI som windows-1252 och OEM listas som 437.
**Obs!** I arbetsböcker som skapats före Tableau Desktop 8.2, eller som använder den äldre anslutningen, kan du välja ANSI, OEM, UTF-8, UTF-16 eller Annat. När du väljer Annat måste du ange teckenuppsättningen i det angivna textfältet. Detta värde verifieras vid försök till anslutning.

<sup>l</sup> Välj den språkzon som filen ska tolkas med. Det här alternativet talar om för Tableau vilket decimaltecken och skiljetecken för tusental som ska användas.

#### Granska data, pivotera, dela upp och skapa beräkningar

De första 1 000 raderna med data i datakällan visas automatiskt under arbetsytan i datarutnätet. Om du lägger till tabeller, tar bort tabeller eller gör ändringar i kopplingsvillkoren, uppdateras datarutnätet med dina ändringar. Du kan också göra följande i datarutnätet:

- <sup>l</sup> Ändra datatypen eller den geografiska rollen för en kolumn genom att klicka på ikonen för datatyp.
- <sup>l</sup> Dölja ett fält genom att klicka på listrutepilen bredvid kolumnen och välja **Dölj**.
- Byta namn på ett fält genom att dubbelklicka på fältnamnet.
- <sup>l</sup> Återställa ett fältnamn genom att klicka på listrutepilen bredvid kolumnen och välja **Återställ namn**.
- Sortera fält i både datarutnätet och metadatanätet genom att välja ett sorteringsalternativ i listrutan **Sortera fält**.
- Sortera rader i datarutnätet genom att klicka på sorteringsknappen bredvid kolumnnamnet.
- <sup>l</sup> Pivotera fält för att omvandla data i korstabellformat till kolumnformat. Detta är endast tillgängligt för nyare anslutningstyper. Mer information finns i **[Pivotera](#page-1119-0) data från [kolumner](#page-1119-0) till rader** på sidan 922
- Dela upp ett strängfält i flera fält. Detta är endast tillgängligt för nyare anslutningstyper. Mer information finns i **Dela upp ett fält i flera fält** på [sidan](#page-1132-0) 935.
- <sup>l</sup> Skapa nya beräkningar baserade på befintligt fält i Tableau-datakällan. Klicka på listrutepilen bredvid kolumnen och välj **Skapa beräknat fält**.
- <sup>l</sup> Kopiera värdena i rutnätet genom att välja värdena och därefter trycka på Ctrl+C (Kommando-C på Mac). Annars kan du kopiera värdena i metadatanätet genom att välja värdena, högerklicka (Kontroll-klicka på Mac) och därefter välja **Kopiera**.

# Granska datakällans struktur och utföra hanteringsuppgifter

Använd metadatarutnätet för att snabbt granska den allmänna strukturen för Tableau-datakällan och dess fält. Om du arbetar med en särskilt stor datakälla, använder du metadatarutnätet för att utföra rutinuppgifter för datahantering, t.ex. dölja flera fält samtidigt eller snabbt byta namn på eller återställa fält.

# Ansluta live eller använda ett extrakt

Längst upp på sidan Datakälla väljer du läget **Live** eller **Extrakt**. Om du väljer att skapa ett extrakt visas länken **Redigera**. Klicka på **Redigera** om du vill ställa in filter som definierar en delmängd av de data som du vill inkludera i extraktet. Mer information finns i **[Extrahera](#page-1146-0) data** på [sidan](#page-1146-0) 949.

# Lägga till filter för datakällor

Längst upp på Sidan Datakälla klickar du på **Lägg till** för att lägga till filter för datakällor, för att kontrollera vilka data som är inkluderade i datakällan, och därmed begränsa synligheten och användningen av fälten i datakällan.

## Bästa praxis

# Samla filer i en enda katalog

Samla alla relevanta textfiler för anslutning av flera tabeller till en enda katalog som inte innehåller något annat, så att användarna inte oavsiktligt kan välja en fil som inte är lämplig för anslutningen.

## Överväganden vad gäller textfilens kolumnbredd och storlek

Om textfilen innehåller kolumner som är mer än 254 tecken breda kan Tableau inte använda dessa fält för arbetsböcker som skapats före Tableau Desktop 8.2, eller som använder den äldre anslutningen. Ta antingen bort kolumnerna, ändra dem så att de får plats inom 254 tecken innan du ansluter till Tableau, eller uppgradera textfilens datakälla.

Stora textfiler fungerar ofta dåligt som datakälla, eftersom sökningarna kan ta lång tid.

## Om .ttde- och .hhyper-filer

Du kanske ser .ttde- eller .hhyper-filer när du navigerar i din dators katalogstruktur. När du skapar en Tableau-datakälla som ansluter till dina data, skapar Tableau även en .ttde- eller .hhyper-fil. Den här filen, som även kallas för ett skuggextrakt, används för att förbättra hastigheten med vilken din datakälla laddas i Tableau Desktop. Även om ett skuggextrakt

innehåller underliggande data och annan information som liknar det vanliga Tableau-extraktet sparas det i ett annat format och kan inte användas för att återställa dina data.

**Obs!** Filer i .tde-format stöds inte längre i Tableau-versioner efter 2024.2. Alla extrakt är nu i .hyper-format.

### Se även

- <sup>l</sup> **[Konfigurera](#page-815-0) datakällor** på sidan 618 Lägg till mer data i den här datakällan eller förbered data innan du analyserar dem.
- <sup>l</sup> **Skapa diagram och [analysera](#page-1234-0) data** på sidan 1037 Påbörja dataanalysen.

# Microsoft Access

I den här artikeln beskrivs hur du ansluter Tableau till en Microsoft Access-fil (\*.mdb, \*.accdb) och konfigurerar datakällan. Tableau har stöd för alla Access-datatyper förutom OLE-objekt och Hyperlink.

### Innan du börjar

Innan du börjar ska du samla in följande anslutningsinformation:

- Access-filnamn.
- Om filen är lösenordsskyddad behöver du databaslösenordet.
- Om filen har säkerhet för arbetsgrupp behöver du autentiseringsuppgifterna för arbetsgruppen:
	- Arbetsgruppsfilnamn
	- Användare
	- Lösenord

Använd den här anslutningen med Tableau Desktop på en Windows-dator.

#### Drivrutin krävs

Den här kopplingen kräver en drivrutin för att kommunicera med databasen. Om drivrutinen inte är installerad på datorn visar Tableau ett meddelande i dialogrutan Anslutning med en länk till

[nedladdningssidan](https://www.tableau.com/sv-se/support/drivers) med drivrutinen där du kan hitta länkar till drivrutiner och installationsinstruktioner.

Skapa anslutningen och konfigurera datakällan

- 1. Starta Tableau. Under **Anslut** väljer du **Microsoft Access**, den Access-fil som du vill ansluta till och därefter **Logga in**.
	- Lösenordsskyddad om Access-filen är lösenordsskyddad väljer du **Databaslösenord** och anger därefter lösenordet.
	- Säkerhet för arbetsgrupp om Access-filen är skyddad av säkerhet för arbetsgrupp väljer du **Säkerhet för arbetsgrupp** och anger därefter namn för **Arbetsgruppsfil**, **Användare** och **Lösenord** i motsvarande textfält.
- 2. På sidan Datakälla gör du följande:
	- a. (Valfritt) Välj standardnamnet för datakällan längst upp på sidan och ange sedan ett unikt namn för datakällan, som ska användas i Tableau. Till exempel kan du använda en konvention för namngivning av datakälla som gör det lättare för andra användare av datakällan att räkna ut vilken datakälla de ska ansluta till. Standardnamnet genereras automatiskt utifrån filnamnet.
	- b. Dra en tabell till arbetsytan. Du kan dra en tabell eller fråga.
	- c. Välj bladflik för att starta analysen.

Använd anpassad SQL för att ansluta till en specifik fråga i stället för till hela datakällan. Mer information finns i **Ansluta till en anpassad [SQL-fråga](#page-1090-0)** på sidan [893](#page-1090-0).

**Obs!** Om åtkomstfilen innehåller kolumner som är mer än 254 tecken breda kan inte Tableau använda dessa fält. Ta antingen bort kolumnerna från tabellen eller ändra dem så de passar inom 254 tecekn innan du ansluter med Tableau.

#### Se även

<sup>l</sup> **[Konfigurera](#page-815-0) datakällor** på sidan 618 – Lägg till mer data i den här datakällan eller förbered data innan du analyserar dem.

<sup>l</sup> **Skapa diagram och [analysera](#page-1234-0) data** på sidan 1037 – Påbörja dataanalysen.

# JSON-fil

I den här artikeln beskrivs hur du ansluter Tableau till en lokal JSON-fil och konfigurerar datakällan.

Skapa anslutningen och konfigurera datakällan

- 1. Starta Tableau.Under **Anslut** väljer du **JSON-fil**. Gör sedan följande:
	- a. Välj den fil du vill ansluta till och klicka sedan på **Öppna**.
	- b. I dialogrutan Välj schemanivåer väljer du de schemanivåer som du vill visa och analysera i Tableau och väljer sedan **OK**. Mer information finns i **[Välj](#page-437-0) [schemanivåer](#page-437-0)** på nästa sida.
- 2. På sidan Datakälla gör du följande:
	- a. (Valfritt) Välj standardnamnet för datakällan längst upp på sidan och ange sedan ett unikt namn för datakällan, som ska användas i Tableau. Till exempel kan du använda en konvention för namngivning av datakälla som gör det lättare för andra användare av datakällan att räkna ut vilken datakälla de ska ansluta till.
	- b. Välj bladflik för att starta analysen.

#### Exempel med JSON-fil som datakälla

Här är ett exempel på en JSON-fil som en datakälla som använder Tableau Desktop på en Windows-dator:

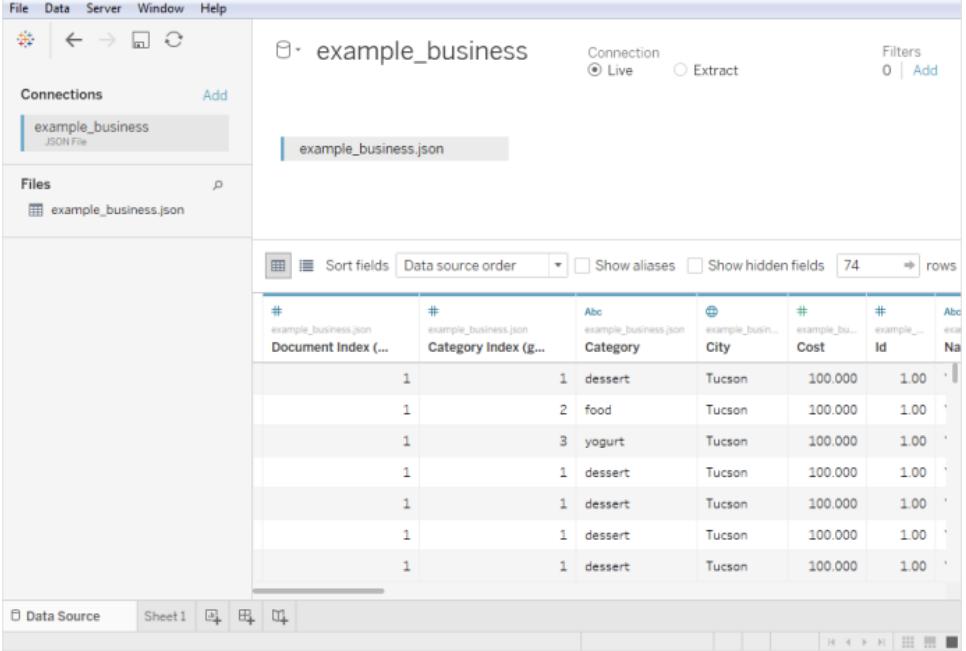

# <span id="page-437-0"></span>Välj schemanivåer

När du ansluter Tableau till en JSON-fil skannar Tableau datan i de första 10 000 raderna i JSON-filen och infogar schemat från den processen. Tableau jämnar ut data med detta härledda schema. Schemanivåerna för JSON-fil anges i dialogrutan Välj schemanivåer. Om din JSON-fil har mer än 10 000 rader kan du i Tableau Desktop använda alternativet "Skanna hela dokumentet" för att skapa ett schema.

**Obs!** Alternativet "Skanna hela dokumentet" visas endast för JSON-filer med fler än 10 000 rader. Alternativet är inte tillgängligt på webben.

De schemanivåer som du väljer i dialogrutan avgör vilka dimensioner och mätvärden som är tillgängliga för dig att visa och analysera i Tableau. De avgör också vilka uppgifter som ska publiceras.

**Notera:** När du publicerar en arbetsbok på webben kommer eventuella schemauppdateringar inte att vara tillgängliga för webbversionen av visualiseringen och kan komma att förorsaka fel om visualiseringen senare uppdateras

Om du väljer en underordnad schemanivå väljs också den överordnade nivån.

 $\mathbf{R}$ "quiz":  $\{$ "sport": { " $q1$ ": { "question": "Which one is corr "options": [ "New York Bulls", "Los Angeles Kings", "Golden State Warriros", "Huston Rocket" J, "answer": "Huston Rocket" <sup>}</sup> }, "maths":  $\{$ " $q1$ ": { "question": "5 + 7 =  $?$ ", "options": [  $"10",$ "11",  $"12"$ , "13" J, "answer": "12" },<br>"q2": {<br>"que "question": "12 - 8 = ?", "options": [ "1",  $"2",$ "3", "4" ı, "answer": "4"  $\mathcal{F}$  $\mathcal{F}$  $\mathcal{E}$  $\mathcal{F}$ 

Här är till exempel ett extrakt ur en JSON-fil: JSON-filen genererar följande schemanivåer:

```
Select Schema Levels
```
The schema levels you select determine which dimensions and measures are a analysis in the worksheet.

Col

 $\checkmark$ **Schema Example Value**  $\overline{\vee}$  $\times$  example 2.json  $\boxed{\checkmark}$  $~\vee$  quiz  $\overline{\checkmark}$  $~\vee~$  maths  $~\vee~$  q1  $\overline{\checkmark}$  $12$ answer  $5 + 7 = ?$ question  $\boxed{\checkmark}$ options  $[10".$  $\boxed{\checkmark}$  $~\vee$  q2  $\overline{4}$ answer  $12 - 8 = ?$ question  $\overline{\checkmark}$  $[T''']$ .... options  $\overline{\checkmark}$  $~\vee$  sport  $\overline{\checkmark}$  $~\vee~$  q1 **Huston Rocket** answer 10 schema leve Cancel

#### Detektera nya fält

Ibland finns det fler fält i rader som inte skannats för att skapa det härledda schemat. Om du märker att ett fält du behöver saknas under **Schema** kan du välja att göra något av följande:

- Skanna hela JSON-dokumentet. Det kan ta lång tid för skanningen att slutföras.
- <sup>l</sup> Välj schemanivåer från schemat som listas och välj sedan **OK**. Tableau läser igenom hela ditt dokument, och om fler schemafält påträffas så listas de i dialogrutan Välj schemanivåer.

När Tableau upptäcker att nya fält är tillgängliga, till exempel under en uppdatering av extrakt eller när Tableau skapar ett extrakt efter att du har valt schemanivåerna, kommer antingen en informationsikon nära filnamnet eller ett meddelande i dialogrutan Välj schemanivåer att indikera att ytterligare fält har hittats.

# <span id="page-439-0"></span>Ändra schemanivåer

Du kan ändra de schemanivåer du valt genom att gå till sidan för datakälla och välja **Data > [JSON-filnamn] > Välj schemanivå**. Du kan även hålla muspekaren över filnamnet på arbetsytan och välja listrutan > **Välj schemanivå**.

# Förena JSON-filer

Du kan förena JSON-data. För att förena en JSON-fil måste den ha tillägget .json, .txt. eller .log. Se **[Förena](#page-1074-0) dina data** på sidan 877 för mer information om förening.

När du förenar JSON-filer härleds schemat från de första 10 000 raderna i respektive fil i föreningen.

Du kan ändra schemanivåerna efter att du har förenat filer. Du hittar mer information i **[Ändra](#page-439-0) [schemanivåer](#page-439-0)** ovanför.

## Hur dimensionsmappar är organiserade för hierarkiska JSON-filer

När du har valt tabellfliken visas de valda schemanivåerna för din JSON-fil under **Dimensioner** i rutan **Data** . Varje mapp motsvarar den schemanivå du valt, och attributen som är associerade med den schemanivån listas som underordnade till mappen.

I följande bild är till exempel **Adress** en dimension under mappen **Företag** på schemanivå. **Kategorier** är också en schemanivå, men eftersom denna är en lista över värden och inte en datahierarki kräver den ingen egen mapp utan är istället grupperad under en överordnad mapp. Observera att schemanivåer i dialogrutan Välj schemanivåer inte kopplas direkt till mappstrukturen i **rutan Data**. Mappar i rutan **Data** grupperas efter objekt så att du enkelt kan navigera till fält och ändå ha ett sammanhang för var fälten kommer ifrån.

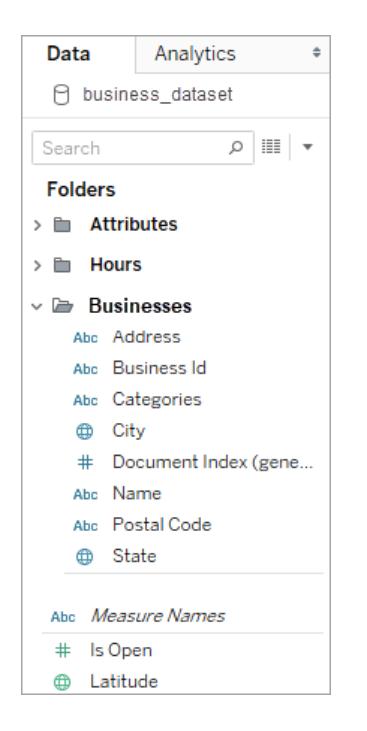

För varje dokument genereras och lagras ett unikt index i den tillplattade dataframställningen. Ett index genereras också för respektive nivå i schemat.

I bilden ovan har till exempel, förutom posten **Dokumentindex (genererat)**, schemanivåerna **Attribut** och **Timmar** alla ett genererat index.

Varför åtgärder beräknas i hierarkiska JSON-filer

När en hierarkisk JSON-fil planas ut kan data dupliceras. För att hålla mätvärden i överensstämmelse med schemanivåerna skapar Tableau beräkningar av detaljnivå (Level Of Detail, LOD) för att korrekt kunna representera data på schemanivån. De ursprungliga mätvärdena finns i mappen **Källmätvärden** och du kan använda dem, men vi rekommenderar att du använder de beräknade mätvärdena.

I rutan **Data** etiketteras beräknade mätvärden som **Antal <measure name> per <parent name>**.

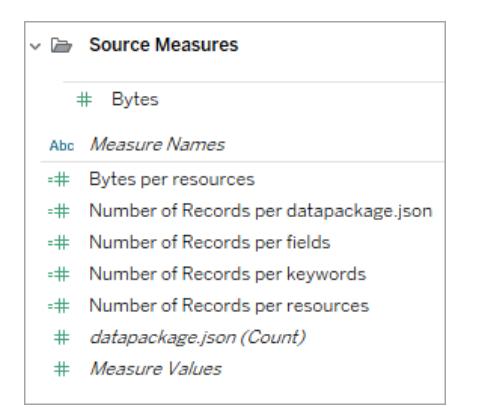

För att se LOD-beräkningen för ett mätvärde, följ dessa steg:

- 1. Välj mätvärdet.
- 2. Välj listrutan och sedan **Redigera**.

Följande exempel visar LOD-beräkningen för **intäkt per dokument**. Formeln väljer den maximala intäkten för respektive dokumentindexvärde.

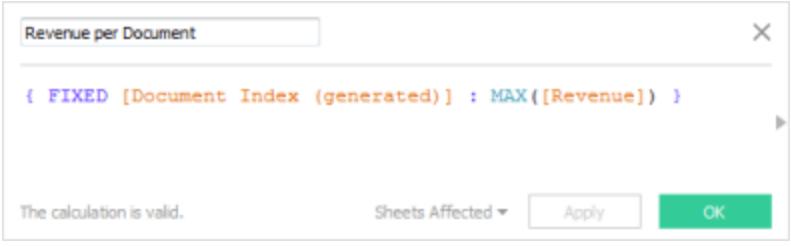

Användningen av LOD-beräkningar innebär att du kan välja flera schemanivåer och vara säker på att mätvärdena inte överräknats.

Tips på hur du arbetar med JSON-data

Dessa tips kan hjälpa dig att arbeta med dina JSON-data i Tableau.

• Överskrid inte 10x10-gränsen för inkapslade matriser.

Ett stort antal inkapslade matriser skapar många rader. Till exempel resulterar 10x10 inkapslade matriser i 10 miljarder rader. När antalet rader som Tableau kan läsa in i minnet överskrids, visas ett felmeddelande. I dessa fall kan du använda dialogrutan Välj schemanivåer för att minska antalet valda schemanivåer.

• En datakälla som innehåller mer än 100 nivåer av JSON-objekt kan ta lång tid att läsa in.

Ett högt antal nivåer skapar en hel del kolumner, vilket kan ta lång tid att bearbeta. Som ett exempel kan 100 nivåer kräva mer än två minuter för att läsa in datan. Som en bästa praxis bör du minska antalet schemanivåer till bara de nivåer som du behöver för din analys.

• Ett enskilt JSON-objekt får inte överstiga 128 MB.

Om ett enskilt objekts toppnivåmatris överstiger 128 MB måste du konvertera den till en fil där JSON-objekten definieras ett per rad.

• Alternativet "pivot" stöds inte.

### Om .ttde- och .hhyper-filer

Du kanske ser .ttde- eller .hhyper-filer när du navigerar i din dators katalogstruktur. När du skapar en Tableau-datakälla som ansluter till dina data, skapar Tableau även en .ttde- eller .hhyper-fil. Den här filen, som även kallas för ett skuggextrakt, används för att förbättra hastigheten med vilken din datakälla laddas i Tableau Desktop. Även om ett skuggextrakt innehåller underliggande data och annan information som liknar det vanliga Tableau-extraktet sparas det i ett annat format och kan inte användas för att återställa dina data.

**Obs!** Filer i .tde-format stöds inte längre i Tableau-versioner efter 2024.2. Alla extrakt är nu i .hyper-format.

## Se även

- <sup>l</sup> **[Konfigurera](#page-815-0) datakällor** på sidan 618 Lägg till mer data i den här datakällan eller förbered data innan du analyserar dem.
- <sup>l</sup> **Skapa diagram och [analysera](#page-1234-0) data** på sidan 1037 Påbörja dataanalysen.

# PDF-fil

I den här artikeln beskrivs hur du ansluter Tableau till fildata i .pdf-format och konfigurerar datakällan.

**Obs!** Tableau stöder inte höger-till-vänster-språk (RTL). Om din PDF innehåller RTL-text kan tecken komma att visas i omvänd ordning i Tableau.

Upprätta anslutningen och skanna dokumentet efter tabeller

- 1. När du har öppnat Tableau klickar du på **PDF-fil** under **Anslut**.
- 2. Välj den fil du vill ansluta till och klicka sedan på **Öppna**.
- 3. I dialogrutan Skanna PDF-fil anger du de sidor i filen som du vill att Tableau ska genomsöka efter tabeller. Du kan välja att söka efter tabeller på alla sidor, på bara en sida eller på ett antal sidor.

**Obs!** Skanningen räknar den första sidan av filen som sida 1, liknande de flesta PDFläsare. När du söker efter tabeller anger du det sidnummer som PDF-läsaren visar och inte det sidnummer som kanske används i själva dokumentet, vilket kan starta från sidan 1.

Anta till exempel att du vill använda "Tabell 1" från bilden nedan. PDF-läsaren visar ett nummer, och .pdf-filen visar ett annat nummer. Om du vill skanna tabellen korrekt anger du det sidnummer som PDF-läsaren visar. I det här exemplet anger du sidan 15.

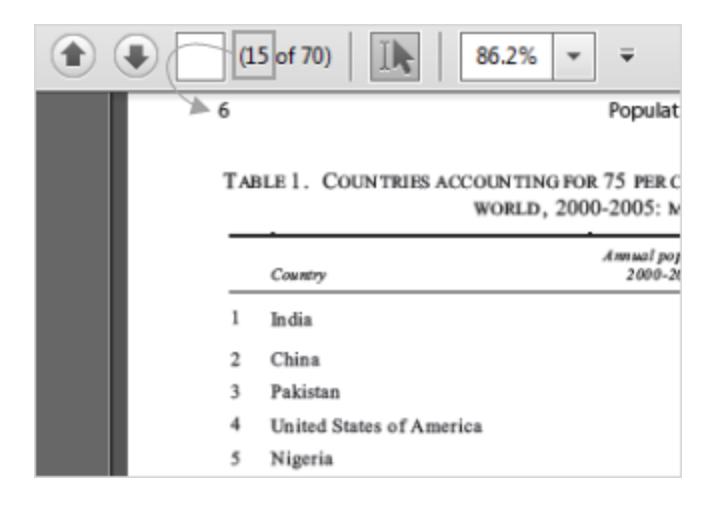

- 4. På sidan Datakälla gör du följande:
	- a. (Valfritt) Välj standardnamnet för datakällan längst upp på sidan och ange sedan ett unikt namn för datakällan, som ska användas i Tableau. Till exempel kan du använda en konvention för namngivning av datakälla som gör det lättare för andra användare av datakällan att räkna ut vilken datakälla de ska ansluta till. Standardnamnet genereras automatiskt utifrån filnamnet.
	- b. Om din fil innehåller en tabell klickar du på bladets flik för att starta analysen. Annars kan du från den vänstra rutan dra en tabell till arbetsytan och sedan klicka på bladfliken för att starta analysen.

#### **Om tabellerna i den vänstra rutan**

Tabeller som identifieras i .pdf-filen får unika namn och visas i den vänstra rutan efter en skanning. Du kan till exempel se ett tabellnamn som "Sida 1, Tabell 1". Den första delen av tabellnamnet anger sidan i .pdf-filen som tabellen kom ifrån. Den andra delen av tabellnamnet anger i vilken ordning tabellen identifierades. Om Tableau har identifierat mer än en tabell på en sida kan den andra delen av tabellnamnet ange en av två saker:

- Tableau har identifierat en annan unik tabell eller undertabell på sidan.
- Tableau har tolkat tabellen på sidan på ett annat sätt. Tableau kan ge flera tolkningar av en tabell beroende på hur tabellen presenteras i din .pdf-fil.

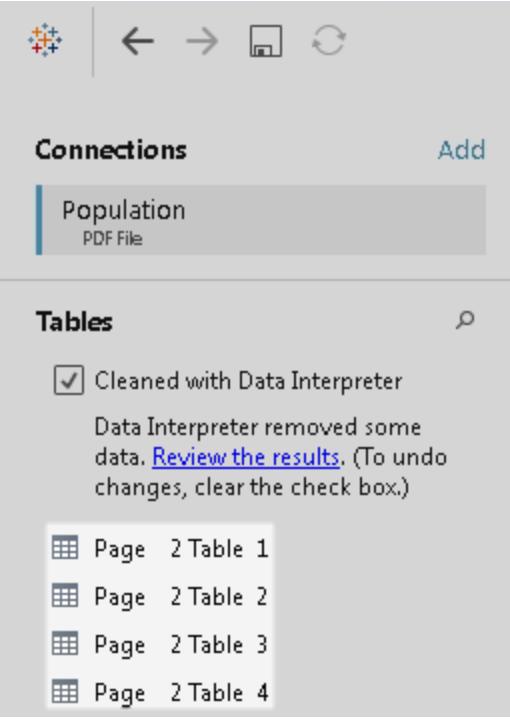

## Exempel med PDF-fil som datakälla

Följande är ett exempel på en datakälla i form av en PDF-fil.

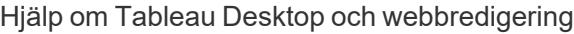

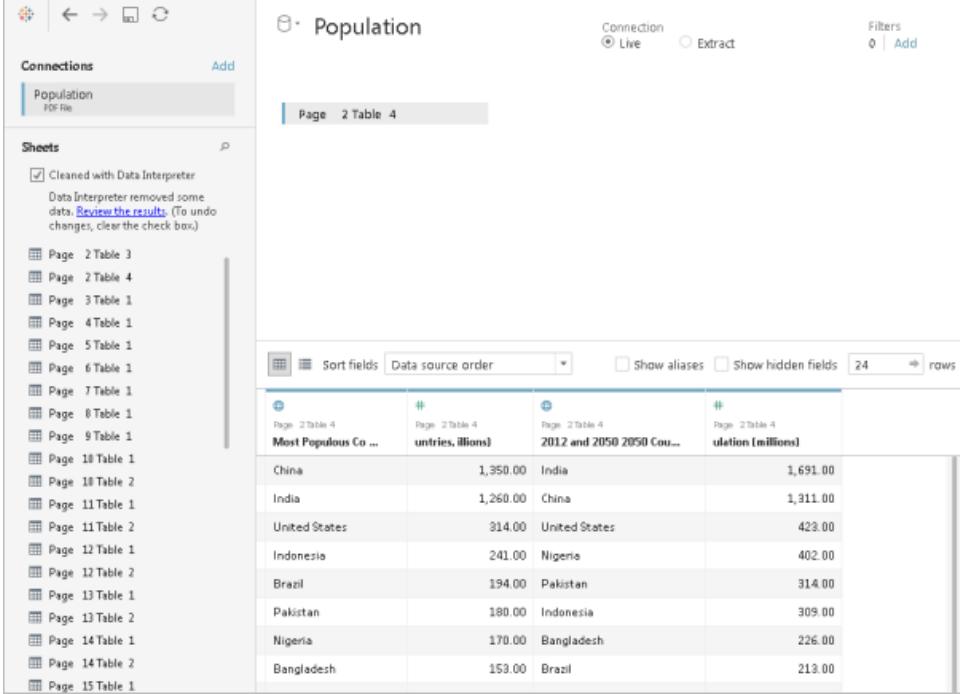

## Hämta mer data

Hämta mer data till datakällan genom att lägga till fler tabeller eller ansluta till data i en annan databas.

- <sup>l</sup> **Lägg till mer data från den aktuella filen:**
	- Från rutan till vänster drar du ytterligare tabeller till arbetsytan för att kombinera data genom en koppling eller förening. Mer information finns i **[Koppla](#page-1016-0) dina data** på [sidan](#page-1016-0) 819 eller **[Förena](#page-1074-0) dina data** på sidan 877.
	- Om sidorna som lästes in i steg 3 i proceduren ovan inte genererar de tabeller som du behöver i den vänstra rutan, klickar du på listrutepilen bredvid PDFfilanslutningen och klickar sedan på **Skanna om PDF-fil**. Med det här alternativet kan du skapa en ny sökning så att du kan ange olika sidor i .pdf-filen för att söka

efter tabeller.

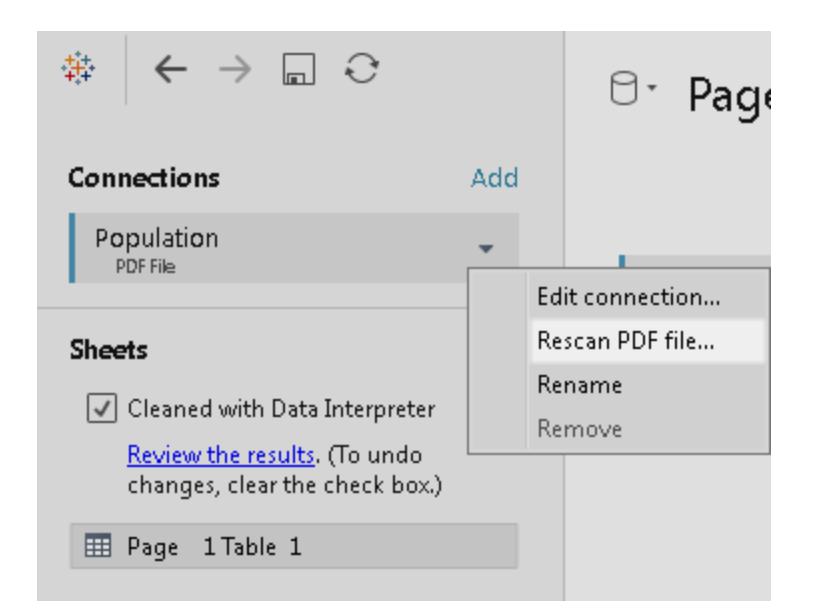

<sup>l</sup> **Lägg till mer data från olika databaser:** Klicka på **Lägg till** bredvid Anslutningar i den vänstra rutan. Mer information finns i **[Koppla](#page-1016-0) dina data** på sidan 819.

Om en koppling som du vill ha inte finns i rutan till vänster, väljer du **Data** > **Ny datakälla** för att lägga till en ny datakälla. Mer information finns i **[Kombinera](#page-1042-0) data** på sidan 845.

#### Ange tabellalternativ

Du kan ställa in tabellalternativ. Klicka du på listrutepilen på arbetsytan och ange sedan om datan innehåller fältnamn i den första raden. De här namnen blir i sådant fall fältnamnen i Tableau. Om fältnamn inte är inkluderade, genereras de automatiskt av Tableau. Du kan byta namn på fälten senare.

#### Använd Datatolken för att rensa data

Om Tableau märker att det kan hjälpa dig att optimera datakällan för analys, uppmanas du att använda Datatolken. Datatolken kan identifiera undertabeller som du kan använda och ta bort unik formatering som kan orsaka problem senare under analysen. Mer information finns i **[Rensa](#page-1124-0) data i Excel, CSV, PDF och Google Kalkylark med [Datatolken](#page-1124-0)** på sidan 927.

#### Förenade tabeller i dina .pdf-filer

Du kan förena tabeller i din fil. Se **[Förena](#page-1074-0) dina data** på sidan 877 för mer information om förening.

När du använder jokerteckensökning i förenade tabeller visas resultatet på de sidor som lästes in i den ursprungliga filen som du har anslutit till. Anta till exempel att du har tre filer: A.pdf, B.pdf och C.pdf. Den första fil du ansluter till är A och du begränsar skanningen för tabeller till sidan 1. När du använder jokertecken för att söka i förenade tabeller från filerna B och C kan de ytterligare tabeller som ingår i föreningen endast komma från sidan 1 i B och sidan 1 i C.

# Tips för att arbeta med .pdf-filer

Följande tips kan hjälpa dig att arbeta med dina .pdf-filer i Tableau.

## <sup>l</sup> **Använd PDF-filanslutningen för att endast identifiera tabellerna i din .pdf-fil.**

Det primära målet med PDF-filanslutningen är att hitta och identifiera *tabeller* i din .pdf-fil. Därför ignorerar den all annan information i filen som inte verkar vara en del av en tabell, inklusive rubriker, bildtexter och fotnoter. Om relaterade data lagras i något av dessa områden, till exempel i tabellrubriken, kan du använda Tableau för att först exportera .pdffildatan till en .csv-fil, lägga till de data som lagrats i tabellrubriken manuellt och sedan ansluta till .csv-filen istället. Mer information finns i **[Exportera](#page-3345-0) data till .csv-fil** på sidan [3148](#page-3345-0).

### <sup>l</sup> **Använd standardtabeller.**

I allmänhet fungerar Tableau bäst med standardtabeller som använder ett tabellformat.

I idealfallet har tabellerna i din .pdf-fil kolumnrubriker på en enda rad och radvärden på en enda rad, vilket visas i exemplet nedan.

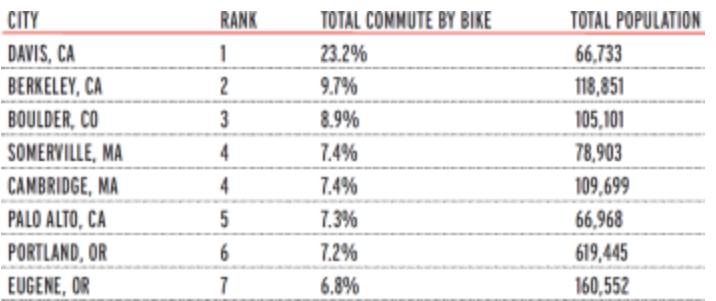

Färger och skuggning som används i eller runt tabellerna kan påverka hur tabellerna identifieras.

Tabeller som har unik formatering kan kräva viss sanering eller manuell redigering utanför Tableau. Unik formatering kan inkludera hierarkiska rubriker, rubriknamn som spänner över flera rader, radvärden som spänner över flera rader, vinkelrubriker och staplade tabeller som visas i exemplen nedan.

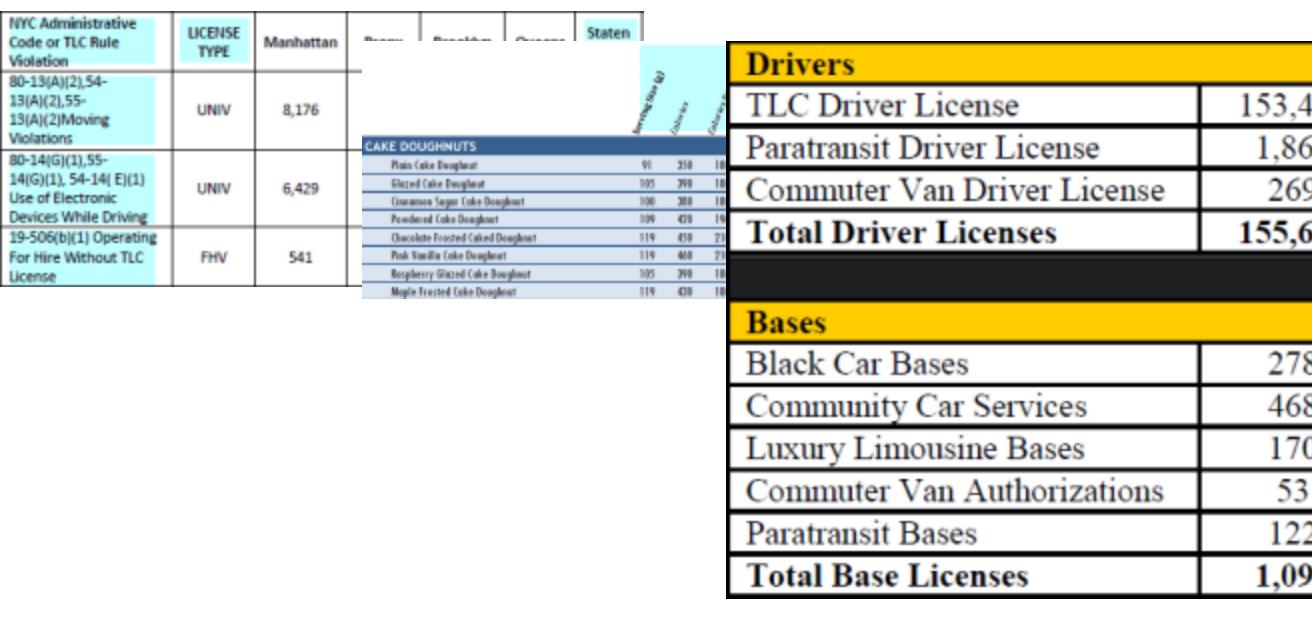

Obs! Tableau stöder inte anslutningar till .pdf-filer som genereras av skanningprogramvara (optisk teckenigenkänning).

<sup>l</sup> **Validera data.**

Se till att du validerar data i tabellerna som Tableau identifierar i din .pdf-fil. Du kan validera data genom att antingen använda datarutnätet eller, om du använde datatolken, resultatarbetsboken.

#### <sup>l</sup> **Undvik tabeller som spänner över flera sidor.**

Om din .pdf-fil innehåller en tabell som sträcker sig över flera sidor tolkar Tableau tabellen som flera olika tabeller. För att lösa detta problem, använd en förening för att kombinera tabellerna. Mer information finns i **[Förena](#page-1074-0) dina data** på sidan 877.

#### <sup>l</sup> **Byt namn på .pdf-filer vars filnamn innehåller unicode-tecken.**

När du har anslutit till en .pdf-fil som innehåller unicode-tecken i filnamnet kan du komma att se följande fel.

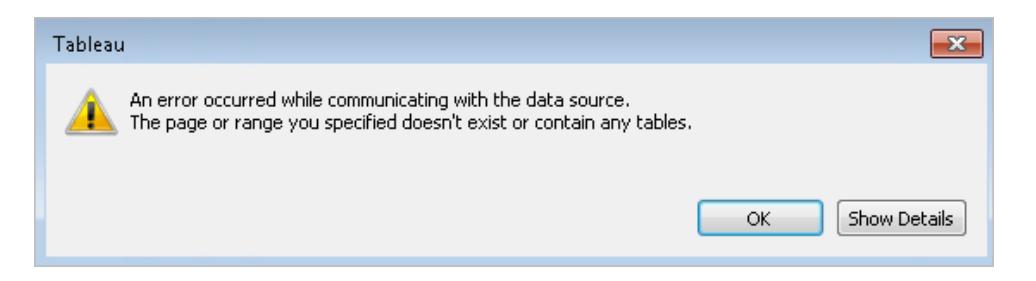

För att lösa problemet byter du namn på filen med hjälp av icke-unicode-tecken och ansluter till din .pdf-fil igen.

#### <sup>l</sup> **Använd inte lösenordsskyddade .pdf-filer.**

När du har anslutit till och skannat en .pdf-fil för tabeller kan du se följande fel.

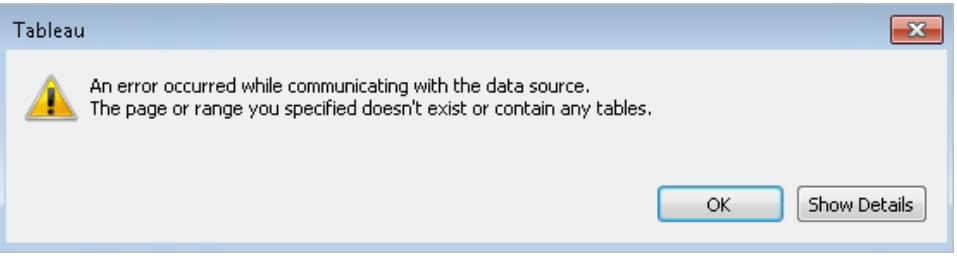

Tableau visar detta fel när din .pdf-fil är lösenordsskyddad och inte kan komma åt dess innehåll. Tableau kan inte stödja anslutningar till lösenordsskyddade .pdf-filer.

#### <sup>l</sup> **Aliasvärden som tolkas annorlunda eller felaktigt.**

I datarutnätet kanske du märker att vissa värden tolkas annorlunda än .pdf-filen. Du kan korrigera denna tolkning genom att använda alias för att byta namn på specifika värden i ett fält.

Anta till exempel att du ser följande tabell när du har anslutit till en .pdf-fil. Vissa tillståndsförkortningar tolkas med små bokstäver, vilka markeras med blått.

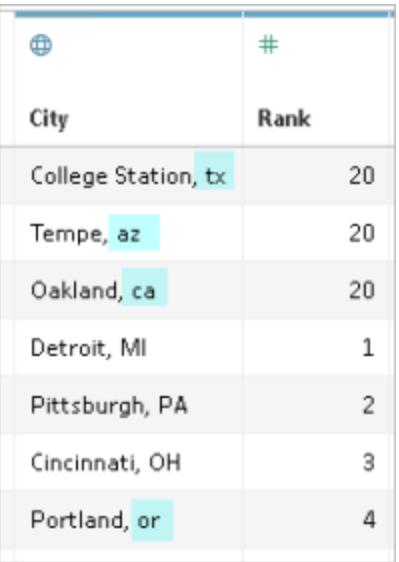

Du kan lösa detta problem genom att använda alias för att ändra förkortningar med små bokstäver till förkortningar med stora bokstäver. För att göra detta klickar du på listrutan bredvid kolumnnamnet och väljer **Alias**.

#### <sup>l</sup> **Lös kolumnrubriker som tolkas som tabellvärden.**

I datarutnätet kanske du också märker att vissa kolumnrubriker i din .pdf-fil tolkas som tabellvärden istället. Detta kan inträffa om din .pdf-fil innehåller tabeller med unik formatering eller hierarkiska rubriker. I det här scenariot ska du prova datatolken först. Om datatolken inte löser problemet, kan du överväga att manuellt byta namn på kolumnerna till deras lämpliga namn och filtrera rubriknamn som behandlas som värden med hjälp av datakällfilter.

Anta till exempel att du ser följande tabell när du har anslutit till en .pdf-fil. Tabellrubrikerna från .pdf-filen tolkas som tabellvärden och är markerade med blått.

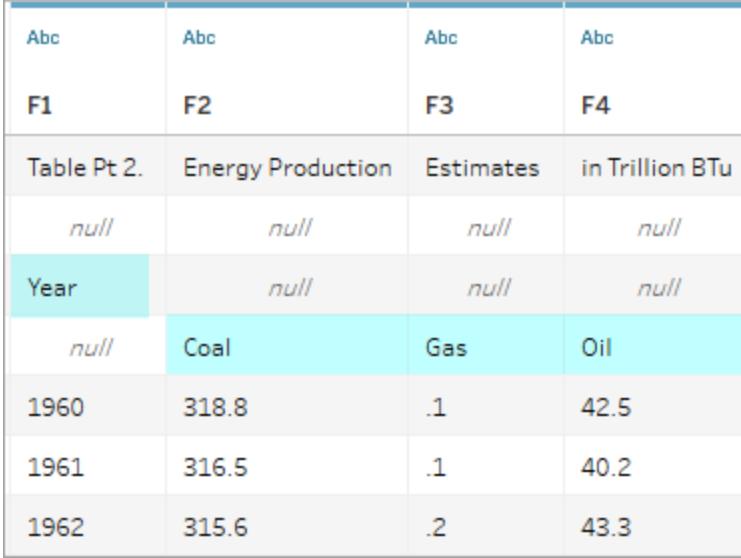

Ett sätt att lösa ett rubrikproblem som detta är att följa steg liknande följande:

- 1. Dubbelklicka på kolumnnamnet och byt sedan namn på F1 till År. Upprepa detta steg för F2 till F4 för kol, gas och olja.
- 2. Klicka på datatypikonen för kolumnen År och ändra den till en datatyp för tal. Detta gör att de icke-numeriska värdena i den här kolumnen konverteras till nollvärden.
- 3. I det övre högra hörnet av datakällan klickar du på **Lägg till**, klickar på knappen **Lägg till** och väljer sedan fältet År.
- 4. Markera båda kryssrutorna **Noll** och **Uteslut** i dialogrutan Filter.

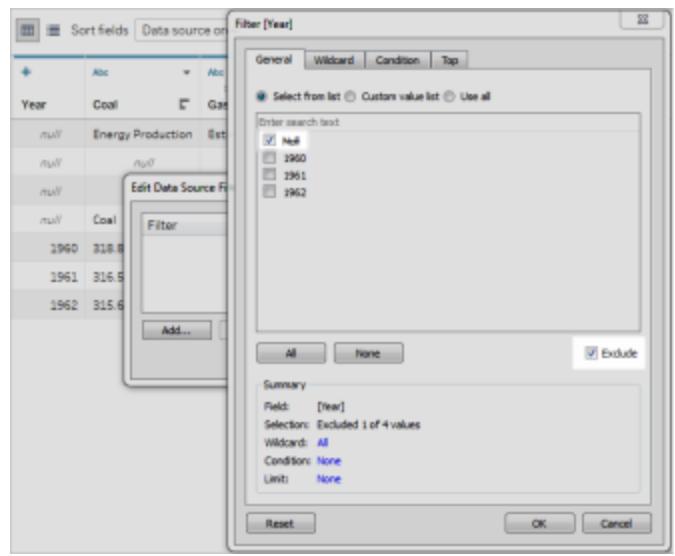

Raderna i kolumnen År som innehåller nollvärden tas bort från datarutnätet, vilket påverkar raderna i de andra kolumnerna i tabellen.

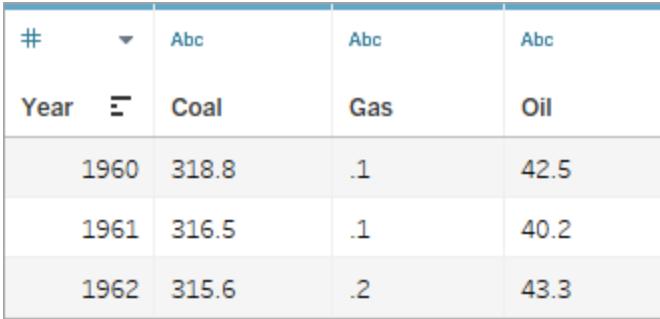

## Om .ttde- och .hhyper-filer

Du kanske ser .ttde- eller .hhyper-filer när du navigerar i din dators katalogstruktur. När du skapar en Tableau-datakälla som ansluter till dina data, skapar Tableau även en .ttde- eller .hhyper-fil. Den här filen, som även kallas för ett skuggextrakt, används för att förbättra hastigheten med vilken din datakälla laddas i Tableau Desktop. Även om ett skuggextrakt innehåller underliggande data och annan information som liknar det vanliga Tableau-extraktet sparas det i ett annat format och kan inte användas för att återställa dina data.

**Obs!** Filer i .tde-format stöds inte längre i Tableau-versioner efter 2024.2. Alla extrakt är nu i .hyper-format.

Se även

- <sup>l</sup> **[Konfigurera](#page-815-0) datakällor** på sidan 618 Lägg till mer data i den här datakällan eller förbered data innan du analyserar dem.
- <sup>l</sup> **Skapa diagram och [analysera](#page-1234-0) data** på sidan 1037 Påbörja dataanalysen.

# **Spatialfil**

I det här avsnittet beskrivs hur du ansluter Tableau till shapefilsdata, MapInfo-tabeller, KML-filer (Keyhole Markup Language), TopoJSON-filer, GeoJSON-filer och Esri File-geodatabaser.

**Obs!** Anslutning till spatiala data stöds i Tableau Desktop-version 10.2 och senare.

#### Innan du ansluter

Innan du kan ansluta till spatialfiler måste du se till att inkludera alla följande filer i samma katalog:

<sup>l</sup> **För Esri-shapefilsdata**: Mappen måste innehålla .shp-, .shx-, .dbf- och .prj-filer samt . zip-filer för Esri-shapefilsdata.

**För Esri File-geodatabaser**: Mappen måste innehålla File-geodatabasens .gdb-fil eller en .zip-fil med File-geodatabasens .gdb.-fil

- <sup>l</sup> **För MapInfo-tabeller** (endast Tableau Desktop): Mappen måste innehålla .TAB-, .DAT-, .MAP- och .ID- eller .MID- och .MIF-filer.
- <sup>l</sup> **För KML-filer**: Mappen måste innehålla .kml-filen. (Inga andra filer krävs.)
- <sup>l</sup> **För GeoJSON-filer**: Mappen måste innehålla .geojson-filen. (Inga andra filer krävs.)
- **För TopoJSON-filer**: Mappen måste innehålla . json- eller . topojson-filen. (Inga andra filer krävs.)

**Obs!** Platta filer hämtar allt innehåll i mappen. Av prestandaskäl bör du ta bort onödiga filer och minska mängden data i filerna.

Du kan endast ansluta till punktgeometrier, linjära geometrier och polygoner i aktuella versioner av Tableau. Det går inte att ansluta till blandade geometrityper.

Om dina data inte visar diakritiska tecken (små tecken över och under bokstäver) på rätt sätt kontrollerar du att filen är **UTF-8**-kodad.

Skapa anslutningen och konfigurera datakällan

I Tableau Desktop: Klicka på ikonen Ny datakälla och välj **Spatialfil**.

I Tableau Cloud eller Tableau Server (Creator-roll): Välj **Skapa** > **Arbetsbok**. Välj fliken **Filer**.

Gör sedan följande:

- 1. Navigera till den mapp som innehåller dina spatiala data och välj den fil med spatiala data som du vill ansluta till.
- 2. Välj **Öppna**.

# Exempel med spatialfil som datakälla

Här är ett exempel på en spatialfildatakälla som använder Tableau Desktop på en Mac-dator:

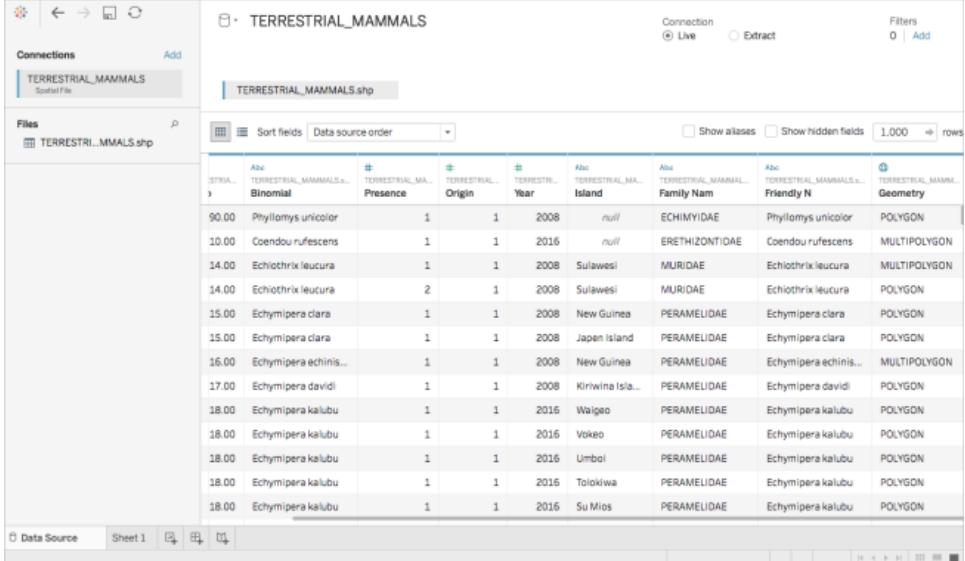

## Arbeta med geometrikolumnen

Det finns många uppgifter som du kan utföra på dina data innan du påbörjar din analys, till exempel att dölja eller byta namn på fält. Observera dock att följande begränsningar gäller vid arbete med geometrikolumnen:

- Det går inte att dölja geometrikolumnen.
- Det går inte att dela geometrikolumnen.
- <sup>l</sup> På sidan Datakälla går det inte att skapa ett beräknat fält med geometrikolumnen.

### Om .tde- och .hyper-filer i Tableau Desktop

Du kanske ser .ttde- eller .hhyper-filer när du navigerar i din dators katalogstruktur. När du skapar en Tableau-datakälla som ansluter till dina data, skapar Tableau även en .ttde- eller .hhyper-fil. Den här filen, som även kallas för ett skuggextrakt, används för att förbättra hastigheten med vilken din datakälla laddas i Tableau Desktop. Även om ett skuggextrakt innehåller underliggande data och annan information som liknar det vanliga Tableau-extraktet sparas det i ett annat format och kan inte användas för att återställa dina data.

**Obs!** Filer i .tde-format stöds inte längre i Tableau-versioner efter 2024.2. Alla extrakt är nu i .hyper-format.

#### Se även

**Skapa [Tableau-kartor](#page-1986-0) från filer från spatialfiler** på sidan 1789

# **Statistikfil**

I den här artikeln beskrivs hur du ansluter Tableau till en statistikfiloch konfigurerar datakällan.

Tableau ansluter till datafiler av typerna SAS (\* .sas7bdat), SPSS (\* .sav) och R (\*.rdata, \* .rda).

**Obs!** Från och med version 2020.1 stöder Tableau inte längre statistikfiler som komprimeras med SASYZCR2. Använd ett annat komprimeringsschema för att göra filen läsbar för Tableau.

#### Skapa anslutningen och konfigurera datakällan

- 1. Starta Tableau och välj **Statistikfil** under **Anslut**. Välj den fil som du vill ansluta till och välj sedan **Öppna**.
- 2. På sidan Datakälla gör du följande:
- a. (Valfritt) Välj standardnamnet för datakällan längst upp på sidan och ange sedan ett unikt namn för datakällan, som ska användas i Tableau. Till exempel kan du använda en konvention för namngivning av datakälla som gör det lättare för andra användare av datakällan att räkna ut vilken datakälla de ska ansluta till.
- b. Välj bladflik för att starta analysen.

Mer information om hur du ansluter till fler än en tabell finns i **[Koppla](#page-1016-0) dina data** på [sidan](#page-1016-0) 819.

# Exempel med statistikfil som datakälla

Här är ett exempel på en statistikfil som datakälla som använder Tableau Desktop på en Windows-dator:

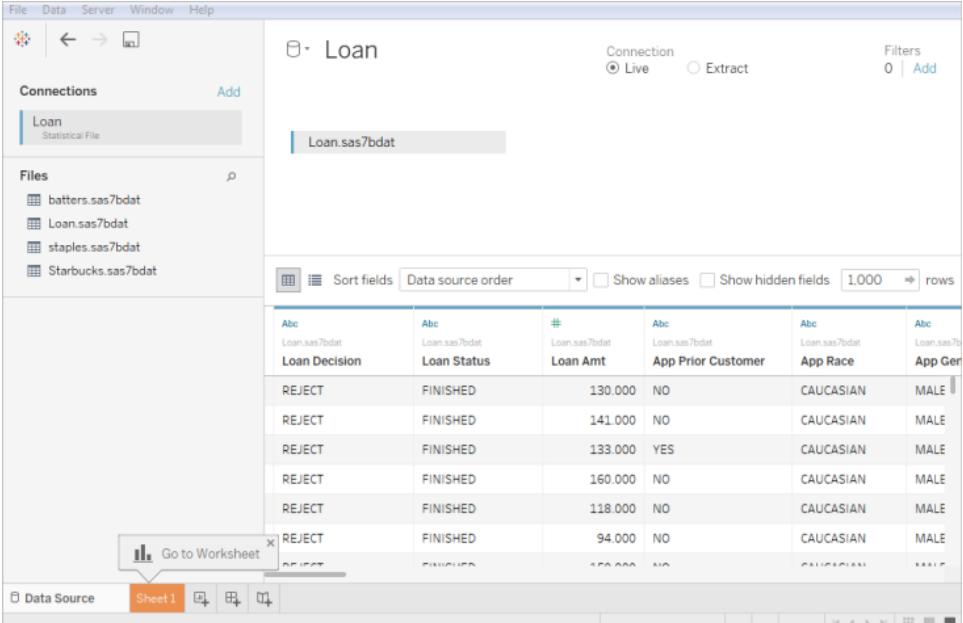

#### **Tänk på följande:**

- Kopplingen för statistikfilen stöder inte värdeetiketter.
- Kopplingen för statistikfilen stöder endast en tabell per statistikfil.

Om felmeddelandet "Ett fel uppstod vid kommunikation med datakällan" visas ska du kontrollera att din statistikfil bara innehåller ett objekt och att objektet är en dataram eller en matris. R-filer kan innehålla dolda objekt i vad som verkar vara en tom arbetsyta. Kör 1s (environment(), all.names=TRUE) från RStudio för att leta efter dolda objekt.

• Du kan ändra teckenkodningen för en statistikfil. Mer information finns i [Ändra](#page-457-0) [teckenkodning](#page-457-0) för statistikfiler.

# Stöd för R-datafilobjekt och format

R-datafiler bör endast innehålla en av följande typer av objekt:

- Tvådimensionella matriser
- Vektorer
- Faktorer
- Dataramar

Observera att om R-datafilen innehåller mer än ett objekt kommer Tableau att ansluta till det första.

Tableau stöder R-datafiler som använder binärt format.

Filer i ASCII-format stöds inte i Tableau Desktop. Om du försöker använda en .rdata- eller .rdafil med ASCII-format visas ett felmeddelande som lyder "Det går inte att läsa tabellen från filen " ' [TableauTemp].[*filnamn*.rdata]' finns inte". I detta fall kan du använda RStudio för att spara filen i ett binärt format, enligt följande:

- 1. Ladda ner RStudio om du inte redan har det.
- 2. Öppna R-datafilen i RStudio. Du bör se ditt dataobjekt i fönstret Global miljö, uppe till höger.
- 3. Spara objektet i en ny fil med funktionen "spara()" enligt följande:

save(<objectName>,file="<filename>",ascii=FALSE)

där: <objectName> är ditt dataobjekt, <filename> är namnet på din nya fil och "FALSE" är skiftlägeskänsligt

**Tips:** Om du snabbt vill se dokumentation för den här funktionen skriver du "?save" i kommandotolken.

Komprimerade filer stöds inte i Tableau Desktop. Packa först upp filerna med ett annat program, som Gzip eller WinZip, innan du ansluter till Tableau.

## <span id="page-457-0"></span>Ändra teckenkodningen för en statistikfil

Tableau läser data i en statistikfil (till exempel en SAS- eller R-fil) baserat på filens teckenkodning eller på information i en indatafil. R-filer använder vanligtvis operativsystemets teckenkodning, till skillnad från SAS- och SPSS-filer, som inkluderar

teckenkodningsinformationen i filen. Ibland kan du behöva ange en annan kodning. Om en kollega till exempel skickar dig en statistikfil med grekisk teckenkodning, måste du ange en grekisk teckenuppsättning för att använda filen i Tableau. Om du behöver använda en annan teckenuppsättning när du läser från en statistikfil kan du skapa en Tableau Data source Customization (TDC)-fil och ange vilken kodning som ska användas.

## Skapa TDC-filen

En .tdc-fil är en XML-fil som gäller för en enda datakälla och innehåller information om leverantörs- och drivrutinsnamn för datakällan. För statistikfilskopplingen är leverantörens och drivrutinens namn stat-direct.

Så här skapar du en TDC-fil:

- 1. Öppna en vanlig textredigerare, som Anteckningar.
- 2. Kopiera informationen från exemplet nedan, klistra in den i textfilen och ange sedan värdet för source-charset. (En lista över kodningar finns i **[Användardefinierade](#page-459-0) kodningar som stöds av Statistical File [Connector](#page-459-0)** på nästa sida.)
- 3. Spara filen med filtillägget .tdc till exempel, r-statsfile.tdc i mappen Min Tableau-lagringsplats\Datakällor.

### Exempel på TDC-fil som anger källteckenuppsättningens värde

Följande TDC-filexempel anger source-charset värdet till shift-jis för en statistikfilsdatakälla.

```
<connection-customization class='stat-direct' enabled='true'
version='10.0'>
<vendor name='stat-direct' />
<driver name='stat-direct' />
  <customizations>
    <customization name='source-charset' value='shift-jis' />
 </customizations>
</connection-customization>
```
**Viktigt:** TDC-filer kan användas för att anpassa funktionaliteten för en anslutning eller för att diagnostisera och lösa problem relaterade till anslutning till dina data. Tableau kan inte noggrant testa alla potentiella ändringar du kan göra med dessa filer. Att skapa och

använda TDC-filer kräver manuell redigering och det är viktigt att testa dem noggrant innan de distribueras i en produktionsmiljö.

### Om .ttde- och .hhyper-filer

Du kanske ser .ttde- eller .hhyper-filer när du navigerar i din dators katalogstruktur. När du skapar en Tableau-datakälla som ansluter till dina data, skapar Tableau även en .ttde- eller .hhyper-fil. Den här filen, som även kallas för ett skuggextrakt, används för att förbättra hastigheten med vilken din datakälla laddas i Tableau Desktop. Även om ett skuggextrakt innehåller underliggande data och annan information som liknar det vanliga Tableau-extraktet sparas det i ett annat format och kan inte användas för att återställa dina data.

**Obs!** Filer i .tde-format stöds inte längre i Tableau-versioner efter 2024.2. Alla extrakt är nu i .hyper-format.

#### Se även

- <sup>l</sup> **[Konfigurera](#page-815-0) datakällor** på sidan 618 Lägg till mer data i den här datakällan eller förbered data innan du analyserar dem.
- <span id="page-459-0"></span><sup>l</sup> **Skapa diagram och [analysera](#page-1234-0) data** på sidan 1037 – Påbörja dataanalysen.

## Användardefinierade kodningar som stöds av Statistical File Connector

Det här avsnittet listar teckenkodningar som stöds av Tableau Statistical File Connector. Listan inkluderar användardefinierade enbyte, multibyte- och Unicode-kodningar, samt enbyte- och multibyte-kodningar som för närvarande inte kan mappas till motsvarande SAS-kodningar.

## Användardefinierade enbyte-kodningar

ASCII **CSASCII** US-ASCII US ISO\_646.IRV:1991 ISO646-US 646

ISO-IR-6

IBM367

CP367

ANSI\_X3.4-1986

ANSI\_X3.4-1968

ISO-8859-1

CSISOLATIN1

LATIN1

L1

ISO\_8859-1:1987

ISO8859-1

ISO-IR-100

ISO-8859-1

IBM819

CP819

ISO-8859-15

LATIN-9

ISO\_8859-15:1998

ISO\_8859-15

ISO8859-15

ISO-IR-203

IBM850

CSPC850MULTILINGUAL

CP850

850

WINDOWS-1252

MS-ANSI

CP1252

ISO-8859-7

CSISOLATINGREEKISO\_8859-7:1987

ISO\_8859-7

ISO-IR-126

ISO-8859-7

GREEK8

GREEK

ELOT\_928

ECMA-118

WINDOWS-1253

MS-GREEK

CP1253

ISO-8859-10

CSISOLATIN6

LATIN6

L6

ISO\_8859-10:1992

ISO\_8859-10

ISO8859-10

ISO-IR-157

WINDOWS-1257

WINBALTRIM

CP1257

ISO-8859-2

CSISOLATIN2

LATIN2

 $L2$ 

ISO\_8859-2:1987

ISO\_8859-2

ISO8859-2

ISO-IR-101

IBM852

CSPCP852

CP852

852

WINDOWS-1250

MS-EE

CP1250

ISO-8859-5

CSISOLATINCYRILLIC

ISO\_8859-5:1988

ISO\_8859-5

ISO8859-5

ISO-IR-144

**CYRILLIC** 

WINDOWS-1251

MS-CYRL

CP1251

CP866

CSIBM866

IBM866

866

TIS-620

TIS620.2533-1

TIS620.2533-0

TIS620.2529-1

TIS620-0

TIS620

ISO-IR-166

ISO-8859-11

CP874

CSISOLATIN5

LATIN5

L5

ISO\_8859-9:1989

ISO\_8859-9

ISO8859-9

ISO-8859-9

ISO-IR-148

CSIBM857

IBM857

CP857

857

WINDOWS-1254

MS-TURK

CP1254

CP1129

VPS

WINDOWS-1258

CP1258

ISO-8959-6

CSISOLATINARABIC

ISO\_8859-6:1987

ISO\_8859-6

ISO8859-6

ISO-IR-127

ECMA-114

ASMO-708

ARABIC

WINDOWS-1256

MS-ARAB

CP1256

ISO-8859-8

CSISOLATINHEBREW

ISO\_8859-8:1988

ISO\_8859-8

ISO8859-8

ISO-IR-138

HEBREW

IBM864

CSIBM864

CP864

WINDOWS-1255

MS-HEBR

CP1255

IBM862

CSPC862LATINHEBREW0x2E

CP862

862

Användardefinierade multibyte-kodningar

CP936

WINDOWS-936

MS936

GBK

GB2312

CSISO58GB231280

ISO-IR-58

GB\_2312-80

CHINESE

ISO-2022-CN

CP950

windows-950

ms-950

ms950

CSBIG5

CN-BIG5

BIGFIVE BIG5

BIG-FIVE

BIG-5

BIG5HKSCS

BIG5-HKSCS

EUC-TW

**CSEUCTW** 

EUCTW

EUC-JP

CSEUCPKDFMTJAPANESE

EXTENDED\_UNIX\_CODE\_PACKED\_FORMAT\_FOR\_JAPANESE

EUCJP

EUC-JP

ISO-2022-JP

CSISO2022JP

ISO-2022-JP

**CSSHIFTJIS** 

SJIS

SHIFT\_JIS

SHIFT-JIS

MS\_KANJI

CP932

EUC-KR

**CSEUCKR** 

EUCKR

EUC-KR

UHC

CP949

EUC-CN

CSGB2312

GB2312

**EUCCN** 

CN-GB

Användardefinierade Unicode-kodningar

TF-8

UCS-2

UCS-2BE

UCS-2LE

UCS-4

UCS-4BE

UTF-16

UTF-16BE

UTF-16LE

UTF-32

UTF-32LE

UTF-32BE

UTF-7

Enbyte-kodningar som inte kan mappas till SAS-kodningar

MACROMAN

**CSMACINTOSH** 

MACINTOSH

MAC

ISO-8859-14

LATIN8

L8

ISO\_8859-14:1998

ISO\_8859-14

ISO8859-14

ISO-IR-199

ISO-CELTIC

MACGREEK

MACICELAND
ISO-8859-3 CSISOLATIN3 LATIN3 L3 ISO\_8859-3:1988 ISO\_8859-3 ISO8859-3 ISO-IR-109 ISO-8959-4 CSISOLATIN4 LATIN4  $L4$ ISO\_8859-4:1988 ISO\_8859-4 ISO8859-4 ISO-IR-110 ISO-8959-13 LATIN7 L7 ISO\_8859-13 ISO8859-13 ISO-IR-179 ISO-8859-13 MACCENTRALEUROPE MACCROATIAN IBM855 CSIBM855

CP855

855

KOI8-R

CSKOI8R

MACCYRILLIC

KOI8-U

CSKOI8R

MACUKRAINIAN

ISO-8859-16

LATIN10

L10

ISO\_8859-16:2001

ISO\_8859-16

ISO8859-16

ISO-IR-226

MACROMANIAN

ARMSCII-8

GEORGIAN-ACADEMY

MACTURKISH

**TCVN** 

VISCII

**CSVISCII** 

VISCII1.1-1

MACARABIC

MACHEBREW

WINDOWS-874

Multibyte-kodningar som inte kan mappas till SAS-kodningar

GB18030

HZ

HZ-GB-2312

CSISO2022JP

ISO-2022-JP

JOHAB

JOHAB

CP1361

ISO-2022-KR

CSISO2022KR

ISO-2022-KR

ISO-2022-JP

CSISO2022JP

ISO-2022-JP-1

ISO-2022-JP-2

CSISO2022JP2

ISO-2022-CN

CSISO2022CN

ISO-2022-CN-EXT

## Andra filer

I det här avsnittet beskrivs hur du ansluter Tableau till de filtyper som stöds, bland annat Tableaudataextrakt och Tableau-arbetsböcker.

- 1. Starta Tableau och under **Anslut** väljer du **Andra filer**.
- 2. Bläddra till och välj önskad fil i dialogrutan Öppna.
- 3. Välj **Öppna**.
- 4. (Valfritt) Välj standardnamnet för datakällan längst upp på sidan och ange sedan ett unikt namn för datakällan, som ska användas i Tableau. Till exempel kan du använda en konvention för namngivning av datakälla som gör det lättare för andra användare av datakällan att räkna ut vilken datakälla de ska ansluta till.
- 5. Välj bladflik för att starta analysen.

## Exempel på Tableau-dataextrakt som datakälla

Här visas ett exempel på ett Tableau-dataextrakt som används som datakälla i Tableau Desktop på en Windows-dator:

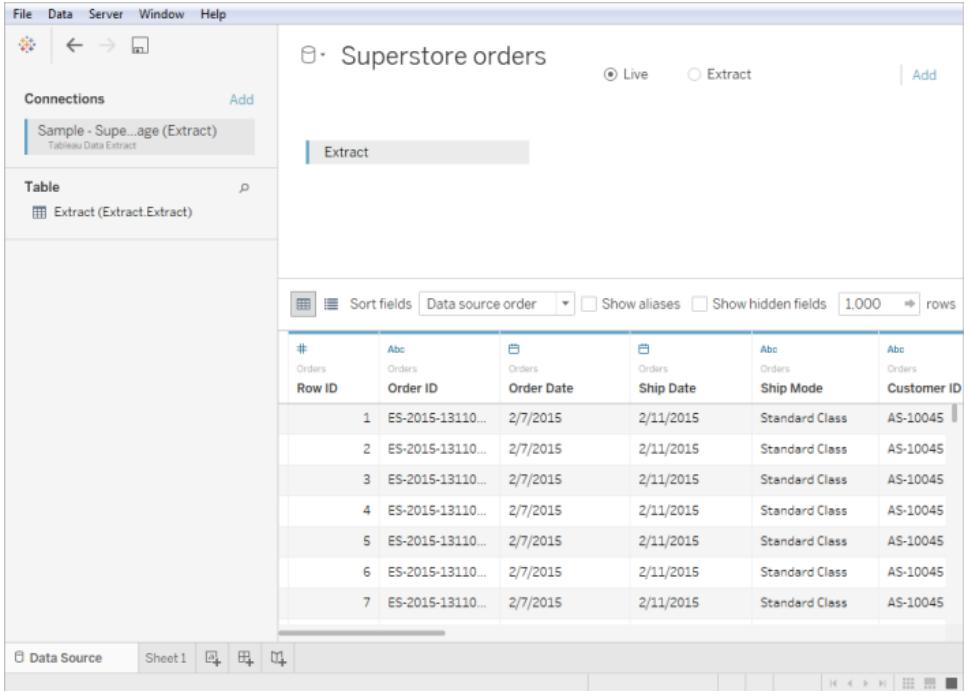

### Se även

- <sup>l</sup> **[Konfigurera](#page-815-0) datakällor** på sidan 618 Lägg till mer data i den här datakällan eller förbered data innan du analyserar dem.
- <sup>l</sup> **Skapa diagram och [analysera](#page-1234-0) data** på sidan 1037 Påbörja dataanalysen.

## Ansluta till data med Tableau Server eller Tableau Cloud

Du kan ansluta till data från antingen Tableau Desktop eller en webbläsare genom att använda Tableau Server eller Tableau Cloud. Processen skiljer sig något åt mellan dessa.

Från och med 2019.3 är Tableau Catalog tillgänglig med Datahantering i Tableau Server och Tableau Cloud. När Tableau Catalog är aktiverat i din miljö kan du, förutom att ansluta till publicerade datakällor från Tableau Server eller Tableau Cloud, även ansluta till databaser och tabeller från dialogrutan **Söka efter data** på Tableau Desktop och dialogrutan Ansluta till Data i Tableau Web Authoring. Mer information om Tableau Catalog finns i "Om Tableau Catalog" i hjälpen för [Tableau](https://help.tableau.com/current/server/sv-se/dm_catalog_overview.htm) Server eller [Tableau](https://help.tableau.com/current/online/sv-se/dm_catalog_overview.htm) Cloud. Från och med version 2021.4 innehåller Datahantering virtuella anslutningar, en central åtkomstpunkt för data. Mer information finns i "Om virtuella anslutningar och datapolicyer" i hjälpen för [Tableau](https://help.tableau.com/current/server/sv-se/dm_vconn_overview.htm) Server eller [Tableau](https://help.tableau.com/current/online/sv-se/dm_vconn_overview.htm) Cloud.

Tableau Prep Builder kan ansluta till publicerade datakällor, och du kan använda dessa som en indatakälla för ditt flöde från och med version 2019.3.1. Om Datahantering med Tableau Catalog är aktiverat kan du, från och med version 2020.2.2, även ansluta till databaser och tabeller från **Sök efter Data**-resultat, precis som i Tableau Desktop. Mer information finns i [Ansluta](https://help.tableau.com/current/prep/sv-se/prep_connect.htm#published_datasource) till [publicerade](https://help.tableau.com/current/prep/sv-se/prep_connect.htm#published_datasource) datakällor i hjälpen för Tableau Prep Builder.

#### Ansluta från Tableau Desktop

**Obs!** Från och med 2019.3 har **Tableau Server** flyttats till toppen av rutan under **Sök efter data**i rutan **Anslut**. Välj det här alternativet för att ansluta till Tableau Server eller Tableau Cloud från Tableau Desktop.

- 1. Välj **Tableau Server** under **Sök efter data** i rutan **Anslut**.
- 2. För att ansluta till Tableau Server anger du namnet på servern och väljer sedan **Anslut**.

För att ansluta till Tableau Cloud väljer du **Tableau Cloud** under **Snabbanslutning**.

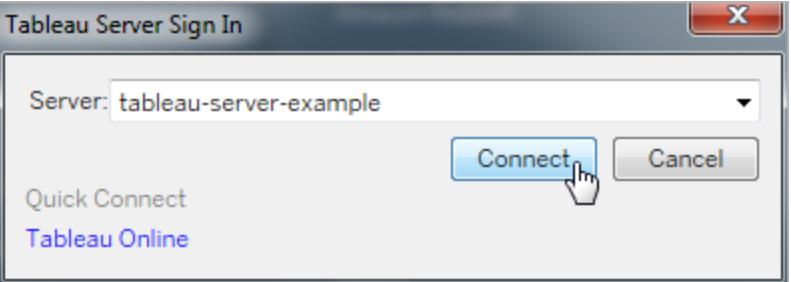

**Tips:** Om du inte loggar ut sparar Tableau Desktop din serveranslutning så att du kan hoppa över steg 3. Du kan också hoppa över steget om Kerberos är aktiverat på Tableau Server och din dator har giltiga inloggningsuppgifter. Se **Håll [Tableau](#page-397-0)**

**Desktop ansluten [automatiskt](#page-397-0) till Tableau Server eller Online** på sidan 200 för mer information.

- 3. För att logga in:
	- För Tableau Server, ange ditt användarnamn och lösenord.
	- För Tableau Cloud, ange din e-postadress och ditt lösenord.
- 4. Välj data att ansluta till. I dialogrutan **Söka efter data** visas en rullningsbar lista över blandat innehåll som är populärt. Om du har en Datahantering-licens kan du ansluta till data med en virtuell anslutning. Om du har Datahantering med Tableau Catalog aktiverat kan du även ansluta till extern resurser såsom databaser, filer och tabeller.

I det responsiva sökfältet visas en lista med förslag som uppdateras när du skriver in text. Filtrera sökresultat per typ av data, certifieringsstatus eller andra filter som beror på typen av data som har valts. Vissa typer av data kan till exempel låta dig filtrera baserat på taggar, anslutningstyp, datakvalitetsvarningar eller andra kriterier. Äldre versioner av dialogrutan ser något annorlunda ut och fungerar något annorlunda, men den övergripande funktionen är snarlik.

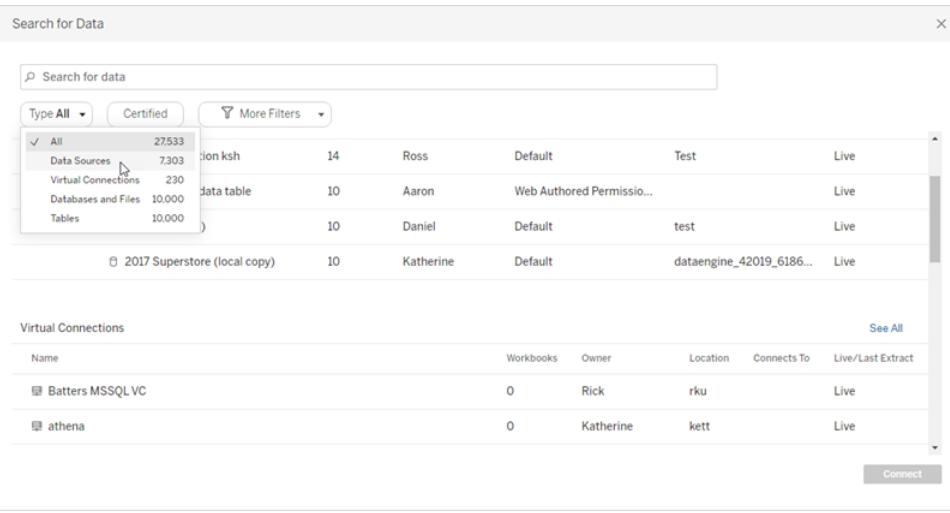

Obs!

- Data som du inte har Connect-behörighet för är gråtonade.
- <sup>l</sup> Externa resurser (databaser, filer och tabeller) är inte gråtonade till Catalog slutfört inmatningen.
- <sup>l</sup> Om du väljer en flerdimensionell datakälla visas dialogrutan Skapa lokal kopia och en lokal kopia måste skapas av datan innan analysen påbörjas.
- Vid webbredigering kan du skapa en anslutning med en delmängd av de datakopplingar som Tableau Desktop har stöd för . Om en datakälla, databas, fil eller tabell är gråmarkerad kan du inte ansluta från Tableau Server eller Tableau Cloud. Förutsatt att rätt behörigheter finns kan du emellertid ansluta från rutan Anslut i Tableau Desktop.
- 5. När du har valt de data du vill ansluta till klickar du på **Anslut**.
- 6. Välj bladflik för att starta analysen.

Datakällor som publiceras till Tableau Server eller Tableau Cloud visas i rutan **Data** med en Tableau-ikon.

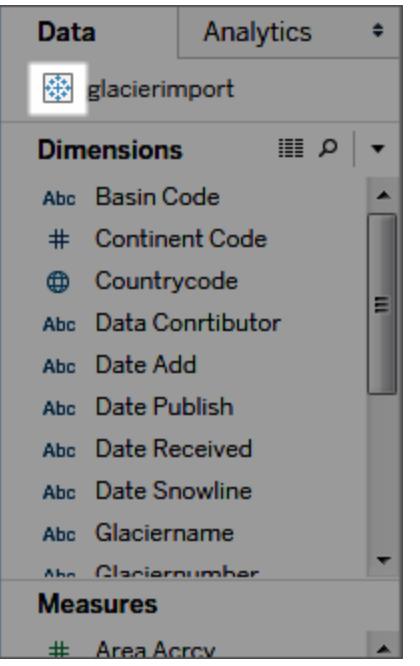

Du kanske vill ladda ner en lokal kopia av datakällan så att du till exempel kan arbeta offline eller göra ändringar i en datakälla utan att ändra originalet. Om du vill ladda ner en lokal kopia väljer du datakällan i menyn **Data** och sedan **Skapa en lokal kopia**. Datakällan läggs till i rutan **Data**.

### Logga in på en Mac

Om du använder Tableau Desktop på en Mac och anger servernamnet för att ansluta ska du använda ett fullständigt domännamn, såsom mydb.test.ourdomain.lan, istället för ett relativt domännamn, såsom mydb eller mydb.test.

Alternativt kan du lägga till domänen i listan över sökdomäner för Mac-datorn vilket låter dig endast ange servernamnet när du ansluter. Gå till **Systeminställningar** > **Nätverk** > **Avancerat** och öppna sedan fliken **DNS** för att uppdatera listan över sökdomäner.

## Anslut till publicerade datakällor under webbredigering

Tableau Desktop-användare som skapar och anpassar dataanslutningar för Tableauanvändning kan publicera sina datakällor till Tableau Server eller Tableau Cloud. Publicering gör det möjligt att dela data mellan kollegor, inklusive dem som inte använder Tableau Desktop men har behörighet att redigera arbetsböcker i webbredigeringsmiljön.

Om du har behörighet att redigera arbetsböcker i en webbläsare följer du dessa steg för att ansluta till publicerade datakällor när du är inloggad på Tableau Server eller Tableau Cloud. För mer information, se Redigera [Tableau-vyer](https://help.tableau.com/current/pro/desktop/sv-se/web_author_build_view.htm) på webben och [Använda](https://help.tableau.com/current/pro/desktop/sv-se/web_author_home.htm) Tableau på webben.

**Obs!** För att ansluta till data måste du ha behörighet att skapa och redigera vyer.

Lägg till mer data i en befintlig vy

- 1. På en Tableau Server- eller Tableau Cloud-plats väljer du en vy att redigera.
- 2. Klicka på ikonen **Ny datakälla** <sup>Q</sup> i redigeringsläge.
- 3. På sidan **Anslut till data** beror de alternativ som du kan se och välja mellan bland dina behörigheter:
	- <sup>l</sup> **På den här platsen**. Välj en publicerad datakälla i listan och välj sedan **Lägg till datakälla**.

När Tableau Catalog är aktiverat i din miljö kan du välja **Datakällor**, **Databaser och filer** eller **Tabeller och objekt** i listrutan **Innehållstyp**. Välj den fil du vill ansluta till och klicka sedan på **Anslut**.

- <sup>l</sup> **Filer**. Dra och släpp en fil eller ladda upp en från datorn.
- **Kopplingar**. Anslut till dina data med en av de kopplingar som anges.

Skapa en arbetsbok med en publicerad datakälla

Du kan också ansluta till en publicerad datakälla när du skapar en ny arbetsbok:

- 1. På en Tableau Server- eller Tableau Cloud-plats navigerar du till sidan **Utforska** och väljer **Alla datakällor** i listrutan.
- 2. Markera kryssrutan bredvid de data du vill använda i listan.
- 3. Längst upp på sidan väljer du **Ny arbetsbok**i listrutan **Åtgärder** .

Mer information om hur du ansluter till data när du författar på webben finns i [Creators:](https://help.tableau.com/current/pro/desktop/sv-se/creator_connect.htm) Ansluta till data på [webben.](https://help.tableau.com/current/pro/desktop/sv-se/creator_connect.htm)

## Actian Vector

I den här artikeln beskrivs hur du ansluter Tableau till en Actian Vector-databas och konfigurerar datakällan.

#### Innan du börjar

Innan du börjar ska du samla in följande anslutningsinformation:

- Namnet på den virtuella noden på den databas som du vill ansluta till
- Databasnamn
- Autentiseringsmetod: autentisering som definierats i den virtuella noden eller användarnamn och lösenord
- (Valfritt) Inledande SQL-sats körs varje gång Tableau ansluter

Använd den här anslutningen med Tableau Desktop på en Windows-dator.

#### Drivrutin krävs

Den här kopplingen kräver en drivrutin för att kommunicera med databasen. Om drivrutinen inte är installerad på datorn visar Tableau ett meddelande i dialogrutan Anslutning med en länk till [nedladdningssidan](https://www.tableau.com/sv-se/support/drivers) med drivrutinen där du kan hitta länkar till drivrutiner och installationsinstruktioner.

#### Skapa anslutningen och konfigurera datakällan

- 1. Starta Tableau och under **Anslut** väljer du **Actian Vector**. För en fullständig lista över dataanslutningar väljer du **Mer** under **Till en server**. Gör sedan följande:
	- a. Ange namnet på den virtuella noden för databasen samt namnet på den databas du vill ansluta till.
	- b. Ange om den autentisering som definierats i den virtuella noden ska användas eller om användarnamn och lösenord ska användas.
	- c. (Valfritt) Välj **Inledande SQL** för att ange ett SQL-kommando som ska köras i början av varje anslutning, när du till exempel öppnar arbetsboken, uppdaterar ett extrakt, loggar in på Tableau Server eller publicerar på Tableau Server. Mer information finns i **Köra [inledande](#page-810-0) SQL** på sidan 613.
	- d. Välj **Logga in**.

Om Tableau inte kan upprätta anslutningen, verifierar du att du har rätt inloggningsuppgifter. Om du fortfarande inte kan ansluta, har datorn problem med att hitta servern. Kontakta nätverksadministratören eller databasadministratören för ytterligare hjälp.

- 2. På sidan Datakälla gör du följande:
	- a. (Valfritt) Välj standardnamnet för datakällan längst upp på sidan och ange sedan ett unikt namn för datakällan, som ska användas i Tableau. Till exempel kan du använda en konvention för namngivning av datakälla som gör det lättare för andra användare av datakällan att räkna ut vilken datakälla de ska ansluta till.
	- b. Från listrutan **Schema** väljer du ett schema eller så använder du textrutan för att söka efter ett schemanamn.
	- c. Under **Tabell** väljer du en tabell eller så använder du textrutan för att söka efter ett tabellnamn.
	- d. Dra tabellen till arbetsytan och välj sedan bladflik för att starta analysen.

Använd anpassad SQL för att ansluta till en specifik fråga i stället för till hela datakällan. Mer information finns i **Ansluta till en anpassad [SQL-fråga](#page-1090-0)** på sidan [893](#page-1090-0).

### Se även

- <sup>l</sup> **[Konfigurera](#page-815-0) datakällor** på sidan 618 Lägg till mer data i den här datakällan eller förbered data innan du analyserar dem.
- <sup>l</sup> **Skapa diagram och [analysera](#page-1234-0) data** på sidan 1037 Påbörja dataanalysen.

## Alibaba AnalyticDB för MySQL

I det här avsnittet beskrivs hur du ansluter Tableau till en Alibaba AnalyticDB för MySQLdatabas och konfigurerar datakällan.

### Innan du börjar

Innan du börjar ska du samla in följande anslutningsinformation:

- <sup>l</sup> Namn på eller IP-adress för servern som fungerar som värd för den databas du vill ansluta till
- Databasnamn

- Användarnamn och lösenord
- (Valfritt) Inledande SQL-sats körs varje gång Tableau ansluter

#### Drivrutin krävs

Den här kopplingen kräver en drivrutin för att kommunicera med databasen. Om drivrutinen inte är installerad på datorn visar Tableau ett meddelande i dialogrutan Anslutning med en länk till [nedladdningssidan](https://www.tableau.com/sv-se/support/drivers) med drivrutinen där du kan hitta länkar till drivrutiner och installationsinstruktioner.

#### Skapa anslutningen och konfigurera datakällan

- 1. Starta Tableau och under **Anslut** väljer du **Alibaba AnalyticDB för MySQL**. För en fullständig lista över dataanslutningar väljer du **Mer** under **Till en server**. Gör sedan följande:
	- a. Ange **serverns** namn eller IP-adress.
	- b. Ange **databasens** namn.
	- c. Ange **användarnamn** och **lösenord**.
	- d. (Valfritt) Välj **Inledande SQL** för att ange ett SQL-kommando som ska köras i början av varje anslutning, när du till exempel öppnar arbetsboken, uppdaterar ett extrakt, loggar in på Tableau Server eller publicerar på Tableau Server. Mer information finns i **Köra [inledande](#page-810-0) SQL** på sidan 613.
	- e. Välj **Logga in**.

Om Tableau inte kan upprätta anslutningen, verifierar du att du har rätt inloggningsuppgifter. Om du fortfarande inte kan ansluta, har datorn problem med att hitta servern. Kontakta nätverksadministratören eller databasadministratören för ytterligare hjälp.

- 2. På sidan Datakälla gör du följande:
	- a. (Valfritt) Välj standardnamnet för datakällan längst upp på sidan och ange sedan ett unikt namn för datakällan, som ska användas i Tableau. Till exempel kan du använda en konvention för namngivning av datakälla som gör det lättare för andra användare av datakällan att räkna ut vilken datakälla de ska ansluta till.
	- b. Under **Tabell** väljer du en tabell eller så använder du textrutan för att söka efter ett tabellnamn.
	- c. Dra tabellen till arbetsytan och välj sedan bladflik för att starta analysen.

Använd anpassad SQL för att ansluta till en specifik fråga i stället för till hela datakällan. Mer information finns i **Ansluta till en anpassad [SQL-fråga](#page-1090-0)** på sidan [893](#page-1090-0).

## Logga in på en Mac

Om du använder Tableau Desktop på en Mac och anger servernamnet för att ansluta ska du använda ett fullständigt domännamn, såsom mydb.test.ourdomain.lan, istället för ett relativt domännamn, såsom mydb eller mydb.test.

Alternativt kan du lägga till domänen i listan över sökdomäner för Mac-datorn vilket låter dig endast ange servernamnet när du ansluter. Gå till **Systeminställningar** > **Nätverk** > **Avancerat** och öppna sedan fliken **DNS** för att uppdatera listan över sökdomäner.

## Se även

- <sup>l</sup> **[Konfigurera](#page-815-0) datakällor** på sidan 618 Lägg till mer data i den här datakällan eller förbered data innan du analyserar dem.
- <sup>l</sup> **Skapa diagram och [analysera](#page-1234-0) data** på sidan 1037 Påbörja dataanalysen.

# Alibaba Data Lake Analytics

I det här avsnittet beskrivs hur du ansluter Tableau till Alibaba Data Lake Analytics och konfigurerar datakällan.

### Innan du börjar

Innan du börjar ska du samla in följande anslutningsinformation:

- Namn på eller IP-adress för servern som fungerar som värd för den databas som du vill ansluta till
- Portnummer
- Databasnamn
- Användarnamn och lösenord
- (Valfritt) Inledande SQL-sats körs varje gång Tableau ansluter

## Drivrutin krävs

Den här kopplingen kräver en drivrutin för att kommunicera med databasen. Om drivrutinen inte är installerad på datorn visar Tableau ett meddelande i dialogrutan Anslutning med en länk till [nedladdningssidan](https://www.tableau.com/sv-se/support/drivers) med drivrutinen där du kan hitta länkar till drivrutiner och installationsinstruktioner.

#### Skapa anslutningen och konfigurera datakällan

- 1. Starta Tableau och under **Anslut** väljer du **Alibaba Data Lake Analytics**. För en fullständig lista över dataanslutningar väljer du **Mer** under **Till en server**. Gör sedan följande:
	- a. Ange namn på eller IP-adress för **servern**.
	- b. Ange **portnumret**.
	- c. Ange **databasens** namn.
	- d. Ange **användarnamn** och **lösenord**.
	- e. (Valfritt) Välj **Inledande SQL** för att ange ett SQL-kommando som ska köras i början av varje anslutning, när du till exempel öppnar arbetsboken, uppdaterar ett extrakt, loggar in på Tableau Server eller publicerar på Tableau Server. Mer information finns i **Köra [inledande](#page-810-0) SQL** på sidan 613.
	- f. Välj **Logga in**.

Om Tableau inte kan upprätta anslutningen, verifierar du att du har rätt inloggningsuppgifter. Om du fortfarande inte kan ansluta, har datorn problem med att hitta servern. Kontakta nätverksadministratören eller databasadministratören för ytterligare hjälp.

- 2. På sidan Datakälla gör du följande:
	- a. (Valfritt) Välj standardnamnet för datakällan längst upp på sidan och ange sedan ett unikt namn för datakällan, som ska användas i Tableau. Till exempel kan du använda en konvention för namngivning av datakälla som gör det lättare för andra användare av datakällan att räkna ut vilken datakälla de ska ansluta till.
	- b. Under **Tabell** väljer du en tabell eller så söker du efter ett tabellnamn.
	- c. Dra tabellen till arbetsytan och välj sedan bladflik för att starta analysen.

Använd anpassad SQL för att ansluta till en specifik fråga i stället för till hela datakällan. Mer information finns i **Ansluta till en anpassad [SQL-fråga](#page-1090-0)** på sidan [893.](#page-1090-0)

### Logga in på en Mac

Om du använder Tableau Desktop på en Mac och anger servernamnet för att ansluta ska du använda ett fullständigt domännamn, såsom mydb.test.ourdomain.lan, istället för ett relativt domännamn, såsom mydb eller mydb.test.

Alternativt kan du lägga till domänen i listan över sökdomäner för Mac-datorn vilket låter dig endast ange servernamnet när du ansluter. Gå till **Systeminställningar** > **Nätverk** > **Avancerat** och öppna sedan fliken **DNS** för att uppdatera listan över sökdomäner.

Se även

- <sup>l</sup> **[Konfigurera](#page-815-0) datakällor** på sidan 618 Lägg till mer data i den här datakällan eller förbered data innan du analyserar dem.
- <sup>l</sup> **Skapa diagram och [analysera](#page-1234-0) data** på sidan 1037 Påbörja dataanalysen.

## Alibaba MaxCompute

I det här avsnittet beskrivs hur du ansluter Tableau till Alibaba MaxCompute och konfigurerar datakällan.

#### Innan du börjar

Innan du börjar ska du samla in följande anslutningsinformation:

- URL för MaxCompute-tjänsten
- Användarnamn och lösenord
- (Valfritt) Inledande SQL-sats körs varje gång Tableau ansluter

#### Drivrutin krävs

Den här kopplingen kräver en drivrutin för att kommunicera med databasen. Om drivrutinen inte är installerad på datorn visar Tableau ett meddelande i dialogrutan Anslutning med en länk till [nedladdningssidan](https://www.tableau.com/sv-se/support/drivers) med drivrutinen där du kan hitta länkar till drivrutiner och installationsinstruktioner.

### Skapa anslutningen och konfigurera datakällan

- 1. Starta Tableau och under **Anslut** väljer du **Alibaba MaxCompute**. För en fullständig lista över dataanslutningar väljer du **Mer** under **Till en server**. Gör sedan följande:
	- a. Ange **serverns** URL.
	- b. Ange **användarnamn** och **lösenord**.
	- c. (Valfritt) Välj **Inledande SQL** för att ange ett SQL-kommando som ska köras i början av varje anslutning, när du till exempel öppnar arbetsboken, uppdaterar ett extrakt, loggar in på Tableau Server eller publicerar på Tableau Server. Mer information finns i **Köra [inledande](#page-810-0) SQL** på sidan 613.
	- d. Välj **Logga in**.

Om Tableau inte kan upprätta anslutningen, verifierar du att du har rätt inloggningsuppgifter. Om du fortfarande inte kan ansluta, har datorn problem med att hitta servern. Kontakta nätverksadministratören eller databasadministratören för ytterligare hjälp.

- 2. På sidan Datakälla gör du följande:
	- a. (Valfritt) Välj standardnamnet för datakällan längst upp på sidan och ange sedan ett unikt namn för datakällan, som ska användas i Tableau. Till exempel kan du använda en konvention för namngivning av datakälla som gör det lättare för andra användare av datakällan att räkna ut vilken datakälla de ska ansluta till.
	- b. Under **Databas** väljer du en databas i listrutan eller anger namnet på en databas.
	- c. Under **Tabell** väljer du en tabell eller så söker du efter ett tabellnamn.
	- d. Dra tabellen till arbetsytan och välj sedan bladflik för att starta analysen.

Använd anpassad SQL för att ansluta till en specifik fråga i stället för till hela datakällan. Mer information finns i **Ansluta till en anpassad [SQL-fråga](#page-1090-0)** på sidan [893.](#page-1090-0)

### Logga in på en Mac

Om du använder Tableau Desktop på en Mac och anger servernamnet för att ansluta ska du använda ett fullständigt domännamn, såsom mydb.test.ourdomain.lan, istället för ett relativt domännamn, såsom mydb eller mydb.test.

Alternativt kan du lägga till domänen i listan över sökdomäner för Mac-datorn vilket låter dig endast ange servernamnet när du ansluter. Gå till **Systeminställningar** > **Nätverk** > **Avancerat** och öppna sedan fliken **DNS** för att uppdatera listan över sökdomäner.

#### Se även

- <sup>l</sup> **[Konfigurera](#page-815-0) datakällor** på sidan 618 Lägg till mer data i den här datakällan eller förbered data innan du analyserar dem.
- <sup>l</sup> **Skapa diagram och [analysera](#page-1234-0) data** på sidan 1037 Påbörja dataanalysen.

### Amazon Athena

I den här artikeln beskrivs hur du ansluter Tableau till Amazon Athena-data och konfigurerar datakällan.

**Obs!** Port 443 (ssl) och 444 måste vara öppna för att ansluta till Amazon Athena.

## Innan du börjar

Innan du börjar ska du samla in följande anslutningsinformation:

- Namn på servern som fungerar som värd för den databas som du vill ansluta till. Använd följande format: athena.[region].amazonaws.com. Exempel: athena.us-east-1.amazonaws.com
- <sup>l</sup> Namn på S3-uppsamlingskatalogen. Exempel: s3://aws-athena-query-results-123456785678-us-eastexample-2/
- Amazon Web Services-åtkomstnycklar (AWS) (åtkomstnyckel-ID och hemlig åtkomstnyckel). Mer information finns i [Access](http://docs.aws.amazon.com/general/latest/gr/aws-sec-cred-types.html#access-keys-and-secret-access-keys) keys (åtkomstnycklar) på AWSwebbplatsen.
- (Valfritt) Inledande SQL-sats körs varje gång Tableau ansluter

## **Tips:** För att stödja flera användare och arbetsgrupper kan du lägga till en arbetsgrupp i serverfältet. Exempel: athena.us-east-1.amazonaws.com:443;Workgroup=Name

#### Drivrutin krävs

Den här kopplingen kräver en drivrutin för att kommunicera med databasen. Om drivrutinen inte är installerad på datorn visar Tableau ett meddelande i dialogrutan Anslutning med en länk till [nedladdningssidan](https://www.tableau.com/sv-se/support/drivers) med drivrutinen där du kan hitta länkar till drivrutiner och installationsinstruktioner.

### Skapa anslutningen och konfigurera datakällan

- 1. Starta Tableau och under **Anslut** väljer du **Amazon Athena**. För en fullständig lista över dataanslutningar väljer du **Mer** under **Till en server**. Gör sedan följande:
	- a. Ange namnet på servern.
	- b. Ange ett namn på S3-uppsamlingskatalogen.
	- c. Ange ID för AWS-åtkomstnyckel i fältet **Användarnamn**.
	- d. Ange hemlig AWS-åtkomstnyckel i fältet **Lösenord**.
	- e. (Valfritt) Välj **Inledande SQL** för att ange ett SQL-kommando som ska köras i början av varje anslutning, när du till exempel öppnar arbetsboken, uppdaterar ett extrakt, loggar in på Tableau Server eller publicerar på Tableau Server. Mer information finns i **Köra [inledande](#page-810-0) SQL** på sidan 613.
	- f. Välj **Logga in**.

Om Tableau inte kan upprätta anslutningen, verifierar du att du har rätt inloggningsuppgifter. Om du fortfarande inte kan ansluta, har datorn problem med att hitta servern. Kontakta nätverksadministratören eller databasadministratören för ytterligare hjälp.

- 2. På sidan Datakälla gör du följande:
	- a. (Valfritt) Välj standarddatakällan under **Anslutningar**.
	- b. Välj den katalog och databas du vill arbeta med.
	- c. Dra en eller flera tabeller till din arbetsyta.
	- d. Välj bladflik för att starta analysen.

Använd anpassad SQL för att ansluta till en specifik fråga i stället för till hela datakällan. Mer information finns i **Ansluta till en anpassad [SQL-fråga](#page-1090-0)** på sidan [893.](#page-1090-0)

**Tips**: Om du bara ser den vanliga **AwsDataCatalog** i listrutemenyn Katalog kan du lägga till raden MetadataRetrievalMethod=ProxyAPI till en athena.properties-fil för att kringgå problemet. Mer information finns i Anpassa [JDBC-anslutningar](https://community.tableau.com/s/question/0D54T00000F339uSAB/customize-jdbc-connections-using-a-properties-file) med hjälp av en egenskapsfil.

### Anpassa JDBC-anslutningar

Amazon Athena använder en JDBC-anslutning som du kan anpassa med hjälp av en egenskapsfil. Mer information finns i Customize JDBC [Connections](https://community.tableau.com/s/question/0D54T00000F339uSAB/customize-jdbc-connections-using-a-properties-file) Using a Properties File i Tableau Community.

#### Se även

- <sup>l</sup> **[Konfigurera](#page-815-0) datakällor** på sidan 618 Lägg till mer data i den här datakällan eller förbered data innan du analyserar dem.
- <sup>l</sup> **Skapa diagram och [analysera](#page-1234-0) data** på sidan 1037 Påbörja dataanalysen.
- Connect to your S3 data with the Amazon Athena [connector](https://www.tableau.com/sv-se/about/blog/2017/5/connect-your-s3-data-amazon-athena-connector-tableau-103-71105) in Tableau 10.3 Tableau blogginlägg med länkar till Amazon-resurser.
- Tableau Desktop Fails To [Connect](https://kb.tableau.com/articles/Issue/Tableau-Desktop-Fails-To-Connect-to-Amazon-Athena-through-Proxy-With-Error-Code-37CE01A3?lang=sv-se) to Amazon Athena through Proxy With Error Code [37CE01A3](https://kb.tableau.com/articles/Issue/Tableau-Desktop-Fails-To-Connect-to-Amazon-Athena-through-Proxy-With-Error-Code-37CE01A3?lang=sv-se) – Tableau Knowledge Base-artikel med åtgärder för att lösa problemet.

## Amazon Aurora för MySQL

I den här artikeln beskrivs hur du ansluter Tableau till Amazon Aurora MySQL och konfigurerar datakällan.

#### Innan du börjar

Innan du börjar ska du samla in följande anslutningsinformation:

- <sup>l</sup> Namn på servern som fungerar som värd för den databas som du vill ansluta till
- Användarnamn och lösenord
- Ansluter du till en SSL-server?
- (Valfritt) Inledande SQL-sats körs varje gång Tableau ansluter

**Obs!** Information om krav och överväganden avseende anslutning till data med Prep Builder finns i [Ansluta](https://help.tableau.com/current/prep/sv-se/prep_connect.htm) till data i Tableau Prep-hjälpen.

#### Drivrutin krävs

Den här kopplingen kräver en drivrutin för att kommunicera med databasen. Om drivrutinen inte är installerad på datorn visar Tableau ett meddelande i dialogrutan Anslutning med en länk till [nedladdningssidan](https://www.tableau.com/sv-se/support/drivers) med drivrutinen där du kan hitta länkar till drivrutiner och installationsinstruktioner.

Du kan ansluta till dina data genom att göra något av följande:

Skapa anslutningen och konfigurera datakällan

- 1. Starta Tableau och under **Anslut** väljer du **Amazon Aurora för MySQL**. För en fullständig lista över dataanslutningar väljer du **Mer** under **Till en server**. Gör sedan följande:
	- a. Ange namnet på den server som fungerar som värd för databasen.
	- b. Ange användarnamn och lösenord.
	- c. (Valfritt) Välj **Inledande SQL** för att ange ett SQL-kommando som ska köras i början av varje anslutning, när du till exempel öppnar arbetsboken, uppdaterar ett extrakt, loggar in på Tableau Server eller publicerar på Tableau Server. Mer information finns i **Köra [inledande](#page-810-0) SQL** på sidan 613.
	- d. Välj **Logga in**.

Markera kryssrutan **Kräv SSL** när du ansluter till en SSL-server.

Om Tableau inte kan upprätta anslutningen, verifierar du att du har rätt inloggningsuppgifter. Om du fortfarande inte kan ansluta, har datorn problem med att hitta servern. Kontakta nätverksadministratören eller databasadministratören för ytterligare hjälp.

- 2. På sidan Datakälla gör du följande:
	- a. (Valfritt) Välj standardnamnet för datakällan längst upp på sidan och ange sedan ett unikt namn för datakällan, som ska användas i Tableau. Till exempel kan du använda en konvention för namngivning av datakälla som gör det lättare för andra användare av datakällan att räkna ut vilken datakälla de ska ansluta till.
	- b. Välj en databas i listrutan **Databas** eller använd textrutan för att söka efter en databas.
	- c. Under **Tabell** väljer du en tabell eller så använder du textrutan för att söka efter ett tabellnamn.
	- d. Dra tabellen till arbetsytan och välj sedan bladflik för att starta analysen.

Använd anpassad SQL för att ansluta till en specifik fråga i stället för till hela datakällan. Mer information finns i **Ansluta till en anpassad [SQL-fråga](#page-1090-0)** på sidan [893.](#page-1090-0)

### Logga in på en Mac

Om du använder Tableau Desktop på en Mac och anger servernamnet för att ansluta ska du använda ett fullständigt domännamn, såsom mydb.test.ourdomain.lan, istället för ett relativt domännamn, såsom mydb eller mydb.test.

Alternativt kan du lägga till domänen i listan över sökdomäner för Mac-datorn vilket låter dig endast ange servernamnet när du ansluter. Gå till **Systeminställningar** > **Nätverk** > **Avancerat** och öppna sedan fliken **DNS** för att uppdatera listan över sökdomäner.

### Se även

- <sup>l</sup> **[Konfigurera](#page-815-0) datakällor** på sidan 618 Lägg till mer data i den här datakällan eller förbered data innan du analyserar dem.
- <sup>l</sup> **Skapa diagram och [analysera](#page-1234-0) data** på sidan 1037 Påbörja dataanalysen.

# Amazon EMR Hadoop Hive

I den här artikeln beskrivs hur du ansluter Tableau till en Amazon EMR (Elastic MapReduce) Hadoop Hive-databas och konfigurerar datakällan.

**Obs!** Från och med version 2018.2 stöder Tableau endast Amazon EMR Hadoop Hive, inte Impala. Amazon tillhandahåller inte längre Impala-drivrutiner.

## Innan du börjar

Innan du börjar ska du samla in följande anslutningsinformation:

- Namn på servern som fungerar som värd för den databas som du vill ansluta till samt portnummer
- Autentiseringsmetod:
	- Ingen autentisering
	- Kerberos
	- Användarnamn
	- Användarnamn och lösenord
	- Microsoft Azure HDInsight-tjänst (från och med version 10.2.1)
- Transportalternativen beror på vilken autentiseringsmetod du väljer och kan inkludera följande:
	- Binär
	- SASL
	- HTTP
- Inloggningsuppgifterna beror på vilken autentiseringsmetod du väljer och kan inkludera följande:
	- Användarnamn
	- Lösenord
	- Sfär
	- FQDN för värd

- Tjänstnamn
- HTTP-sökväg
- Ansluter du till en SSL-server?
- (Valfritt) Inledande SQL-sats körs varje gång Tableau ansluter

#### Drivrutin krävs

Den här kopplingen kräver en drivrutin för att kommunicera med databasen. Om drivrutinen inte är installerad på datorn visar Tableau ett meddelande i dialogrutan Anslutning med en länk till [nedladdningssidan](https://www.tableau.com/sv-se/support/drivers) med drivrutinen där du kan hitta länkar till drivrutiner och installationsinstruktioner.

**Obs!** Kontrollera att du använder de senaste drivrutinerna. De senaste drivrutinerna hittar du på [Amazon](http://www.tableau.com/sv-se/support/drivers#awshadoophive) EMR Hadoop Hive på Tableau sida för nerladdning av drivrutiner.

#### Skapa anslutningen och konfigurera datakällan

- 1. Starta Tableau och under **Anslut** väljer du **Amazon EMR Hadoop Hive**. För en fullständig lista över dataanslutningar väljer du **Mer** under **Till en server**. Gör sedan följande:
	- a. Ange namnet på servern som fungerar som värd för databasen samt portnumret som ska användas.
	- b. I listrutan **Autentisering** väljer du vilken autentiseringsmetod som ska användas. Vilken information du uppmanas att tillhandahålla beror på vilken autentiseringsmetod du väljer.
	- c. I listrutan **Transport** väljer du vilken typ av transport som ska användas.
	- d. (Valfritt) Välj **Inledande SQL** för att ange ett SQL-kommando som ska köras i början av varje anslutning, när du till exempel öppnar arbetsboken, uppdaterar ett extrakt, loggar in på Tableau Server eller publicerar på Tableau Server. Mer information finns i **Köra [inledande](#page-810-0) SQL** på sidan 613.
	- e. Välj **Logga in**.

Välj alternativet **Kräv SSL** när du ansluter till en SSL-server.

Om Tableau inte kan upprätta anslutningen, verifierar du att du har rätt inloggningsuppgifter. Om du fortfarande inte kan ansluta, har datorn problem med att hitta servern. Kontakta nätverksadministratören eller databasadministratören för ytterligare hjälp.

- 2. På sidan Datakälla gör du följande:
	- a. (Valfritt) Välj standardnamnet för datakällan längst upp på sidan och ange sedan ett unikt namn för datakällan, som ska användas i Tableau. Till exempel kan du använda en konvention för namngivning av datakälla som gör det lättare för andra användare av datakällan att räkna ut vilken datakälla de ska ansluta till.
	- b. Från listrutan **Schema** trycker du på sökikonen eller anger schemanamnet i textrutan och trycker på sökikonen. Sedan väljer du schema.
	- c. I textrutan **Tabell** trycker du på sökikonen eller anger tabellnamnet och trycker på sökikonen. Sedan väljer du tabell.
	- d. Dra tabellen till arbetsytan och välj sedan bladflik för att starta analysen.

Använd anpassad SQL för att ansluta till en specifik fråga i stället för till hela datakällan. Mer information finns i **Ansluta till en anpassad [SQL-fråga](#page-1090-0)** på sidan [893](#page-1090-0).

## Logga in på en Mac

Om du använder Tableau Desktop på en Mac och anger servernamnet för att ansluta ska du använda ett fullständigt domännamn, såsom mydb.test.ourdomain.lan, istället för ett relativt domännamn, såsom mydb eller mydb.test.

Alternativt kan du lägga till domänen i listan över sökdomäner för Mac-datorn vilket låter dig endast ange servernamnet när du ansluter. Gå till **Systeminställningar** > **Nätverk** > **Avancerat** och öppna sedan fliken **DNS** för att uppdatera listan över sökdomäner.

### Arbeta med Hadoop Hive-data

### Arbeta med datum-/tidsdata

Tableau har stöd för typerna TIMESTAMP och DATE inbyggt. Om du dock lagrar datum- /tidsdata som en sträng i Hive måste du se till att lagra dem i ISO-format (ÅÅÅÅ-MM-DD). Du kan skapa ett beräknat fält som använder funktionen DATEPARSE eller DATE för att konvertera en sträng till ett datum-/tidsformat. Använd DATEPARSE() när du arbetar med ett extrakt. I annat fall bör du använda DATE(). Mer information finns i **[Datumfunktioner](#page-2315-0)** på sidan 2118.

Se [Datum](https://cwiki.apache.org/confluence/display/Hive/Languagemanual+Types#LanguageManualTypes-date) på Apache Hive-webbplatsen för mer information om Hive-datatyper.

#### NULL-värdet returnerat

Ett NULL-värde returneras när du, i versionerna Tableau 9.0.1 och senare, 8.3.5 och senare samt 8.3.x, öppnar en arbetsbok som skapades i en tidigare version och har datum-/tidsdata lagrade som en sträng i ett format som Hive inte har stöd för. För att lösa problemet måste du byta tillbaka fälttypen till **Sträng** och skapa ett beräknat fält med DATEPARSE() eller DATE() för att konvertera datumet. Använd DATEPARSE() när du arbetar med ett extrakt. I annat fall bör du använda funktionen DATE().

### Begränsningar på grund av hög latens

Hive är ett batchbaserat system som ännu inte kan svara på enkla frågor med mycket snabb bearbetning. Den här begränsningen kan göra det svårt att utforska en ny datauppsättning eller experimentera med beräknade fält. Vissa av de nyare SQL-on-Hadoop-teknikerna (såsom Clouderas Impala- och Hortonworks Stringer-projekt) är utformade för att hantera den här begränsningen.

#### Se även

- <sup>l</sup> **[Konfigurera](#page-815-0) datakällor** på sidan 618 Lägg till mer data i den här datakällan eller förbered data innan du analyserar dem.
- <sup>l</sup> **Skapa diagram och [analysera](#page-1234-0) data** på sidan 1037 Påbörja dataanalysen.

## Amazon Redshift

I den här artikeln beskrivs hur du ansluter Tableau till en Amazon Redshift-databas och konfigurerar datakällan. För instruktioner om hur du ställer in OAuth med Amazon Redshift, se Konfigurera Amazon Redshift IAM OAuth i Tableau [Server-dokumentationen](https://help.tableau.com/current/server/sv-se/config_oauth_redshift_iam.htm) eller i [Tableau](https://help.tableau.com/current/online/sv-se/config_oauth_redshift_iam.htm) [Cloud-dokumentationen.](https://help.tableau.com/current/online/sv-se/config_oauth_redshift_iam.htm) Mer information om hur du använder Identity Center för auktorisering finns i [Konfigurera](https://help.tableau.com/current/server/sv-se/config_oauth_redshift_iam_idc.htm) OAuth för Amazon Redshift IAM Identity Center.

### Innan du börjar

Innan du börjar ska du samla in följande anslutningsinformation:

- Namn på servern och nummer på porten som fungerar som värd för den databas som du vill ansluta till
- Databasnamn
- Autentisering:
	- Användarnamn och lösenord
	- OAuth som använder federationstypen [IAM](https://help.tableau.com/current/server/sv-se/config_oauth_redshift_iam.htm)
		- <sup>l</sup> OAuth-leverantör som måste installeras först
		- IAM-roll
	- OAuth som använder federationstypen [IAM](https://help.tableau.com/current/server/sv-se/config_oauth_redshift_iam_idc.htm) IDC
		- OAuth-leverantör som måste installeras först
		- Namnutrymme för IDC (valfritt)
- Ansluter du till en SSL-server?
- (Valfritt) Inledande SQL-sats körs varje gång Tableau ansluter

#### Drivrutin krävs

Den här kopplingen kräver en drivrutin för att kommunicera med databasen. Om drivrutinen inte är installerad på datorn visar Tableau ett meddelande i dialogrutan Anslutning med en länk till [nedladdningssidan](https://www.tableau.com/sv-se/support/drivers) med drivrutinen där du kan hitta länkar till drivrutiner och installationsinstruktioner.

#### Gör anslutningen till Redshift

- 1. Välj **Amazon Redshift** under **Till en server** på sidan **Anslut**.
- 2. Ange namnet på servern som fungerar som värd för databasen, portnumret och namnet på den databas som du vill ansluta till.
- 3. För **Autentisering** väljer du antingen **Användarnamn och lösenord** eller **OAuth** som autentiseringstyp och fyller därefter i de autentiseringsfält som krävs för ditt val.
	- Användarnamn och lösenord: Ange användarnamnet och det valfria lösenordet.
	- OAuth:
		- <sup>l</sup> Välj antingen **IAM-roll** eller **Identity Center** i fältet **Federationstyp**.
			- <sup>l</sup> För **IAM-roll** anger du den valfria **AWS-rollen ARN** och väljer om du ska använda **Gruppfederation**.
			- <sup>l</sup> För **Identity Center** anger du **Namnutrymme för Identity Center**.
		- Välj den förkonfigurerade OAuth-leverantören som du kommer att använda.
- 4. Markera kryssrutan Kräv SSL när du ansluter till en SSL-server.
- 5. (Valfritt) Välj **Inledande SQL** för att ange ett SQL-kommando som ska köras i början av varje anslutning, när du till exempel öppnar arbetsboken, uppdaterar ett extrakt, loggar in på Tableau Server eller publicerar på Tableau Server. Mer information finns i **[Köra](#page-810-0) [inledande](#page-810-0) SQL** på sidan 613.

- 6. (Valfritt) Välj fliken **Avancerat** för att ange anpassade drivrutinsparametrar efter behov för att ändra anslutningen.
- 7. Klicka på **Logga in** för att börja ansluta.

Om Tableau inte kan upprätta anslutningen, verifierar du att du har rätt inloggningsuppgifter. Om du fortfarande inte kan ansluta, har datorn problem med att hitta servern. Kontakta nätverksadministratören eller databasadministratören för ytterligare hjälp.

#### Konfigurera datakällan

På sidan Datakälla gör du följande:

- 1. (Valfritt) Välj standardnamnet för datakällan längst upp på sidan och ange sedan ett unikt namn för datakällan, som ska användas i Tableau. Till exempel kan du använda en konvention för namngivning av datakälla som gör det lättare för andra användare av datakällan att räkna ut vilken datakälla de ska ansluta till.
- 2. Från listrutan **Schema** väljer du ett schema eller så använder du textrutan för att söka efter ett schemanamn.
- 3. Under **Tabell** väljer du en tabell eller så använder du textrutan för att söka efter ett tabellnamn.
- 4. Dra tabellen till arbetsytan och välj sedan bladflik för att starta analysen.

Använd anpassad SQL för att ansluta till en specifik fråga i stället för till hela datakällan. Mer information finns i **Ansluta till en anpassad [SQL-fråga](#page-1090-0)** på sidan 893.

Anpassa anslutningen med hjälp av drivrutinsparametrar

Det kan finnas tillfällen där du vill ändra den anslutning som upprättats med Amazon Redshiftkopplingen. Från och med Tableau 2019.2.1 kan du göra det genom att lägga till drivrutinsparametrar till anslutningssträngen i textrutan **Anpassade drivrutinsparametrar**:

**Obs!** Det går inte att ändra drivrutinsparametrar som genereras av Tableau. Det går endast att lägga till parametrar.

I det här exemplet anger agarcia parametrar som aktiverar federerad autentisering med hjälp av IDP:

```
DbUser=agarcia;AutoCreate=1;AuthType=Plugin;plugin_
name=Ping;IAM=1;idp_host=idp.business-example.com;idp
```

```
port=443;preferred_role=arn:aws:iam::12345:role/dev;partner_
spid=urn:amazon:webservices;
```
I det här exemplet begränsar du antalet hämtade rader till 1000:

#### Fetch=1000;

Information om drivrutingsparametrar finns i [Konfigurationsalternativ](https://docs.aws.amazon.com/redshift/latest/mgmt/configure-odbc-options.html) för ODBC-drivrutin på Amazon AWS-webbplatsen.

#### Logga in på en Mac

Om du använder Tableau Desktop på en Mac och anger servernamnet för att ansluta ska du använda ett fullständigt domännamn, såsom mydb.test.ourdomain.lan, istället för ett relativt domännamn, såsom mydb eller mydb.test.

Alternativt kan du lägga till domänen i listan över sökdomäner för Mac-datorn vilket låter dig endast ange servernamnet när du ansluter. Gå till **Systeminställningar** > **Nätverk** > **Avancerat** och öppna sedan fliken **DNS** för att uppdatera listan över sökdomäner.

#### Se även

- <sup>l</sup> **[Konfigurera](#page-815-0) datakällor** på sidan 618 Lägg till mer data i den här datakällan eller förbered data innan du analyserar dem.
- <sup>l</sup> **Skapa diagram och [analysera](#page-1234-0) data** på sidan 1037 Påbörja dataanalysen.
- Optimera din Amazon Redshift- och [Tableau-programvarudistribution](https://www.tableau.com/sv-se/asset/optimize-tableau-amazon-redshift-deployment-whitepaper) för bättre [prestanda](https://www.tableau.com/sv-se/asset/optimize-tableau-amazon-redshift-deployment-whitepaper) – Tableau-vitbok (registrering eller inloggning krävs)
- Utforska [stordataanalys](https://www.tableau.com/sv-se/learn/webinars/webinar-explore-big-data-analytics-amazon-redshift) med Amazon Redshift Tableau-webbseminarium på begäran (registrering eller inloggning krävs)

## Amazon S3

I den här artikeln beskrivs hur du ansluter Tableau till en automatiserad Amazon S3-koppling och konfigurerar datakällan.

#### Innan du börjar

Samla in följande kopplingsinformation innan du börjar:

- S3-bucketens AWS-region.
- Namnet på S3-bucketen.

• AWS IAM-åtkomstnyckeln för din S3-bucket (nyckel-ID och hemlig åtkomstnyckel).

#### **Behörigheter**

Se till att AWS IAM-användaren har läsbehörighet för S3-bucketen.

#### Rekommendationer

Följande rekommendationer kan bidra till att öka prestandan.

- Optimal prestanda uppnås om klienten körs i en AWS-miljö (till exempel Tableau Desktop eller Server installerad i en EC2-instans eller använder Tableau Cloud).
- <sup>l</sup> Stöd för bucket över regioner fungerar men prestandan blir sämre än vid åtkomst till samma region. Det kan tillkomma extra kostnader på grund av avgifter för utmatning av data.

#### Skapa anslutningen och konfigurera datakällan

- 1. Starta Tableau och under **Anslut** väljer du **Amazon S3** från listan över **Ytterligare kopplingar.**
- 2. Välj **Installera och starta om Tableau** för att installera kopplingen.
- 3. Efter omstart av Tableau går du till **Anslut** och väljer sedan **Amazon S3** från listan över installerade kopplingar.
- 4. Ange bucketregion, bucketnamn, ID-åtkomstnyckel och hemlig åtkomstnyckel.
- 5. Välj **Logga in**.
- 6. I innehållet i din bucket väljer du en fil som du vill ansluta till.
- 7. Välj **Anslut.**

#### Konfigurera datakällan

Utför följande steg för att konfigurera datakällan.

- 1. (Valfritt) Välj datakällans standardnamn överst på sidan.
- 2. Ange ett unikt namn för datakällan för användning i Tableau.
- 3. Dra den fil eller de filer du vill ansluta till från den vänstra rutan till arbetsytan.
- 4. Starta analysen genom att välja fliken på blad 1.

#### Förena dina data

Du kan sammanföra filer från din S3-bucket. Se [Förena](https://help.tableau.com/current/pro/desktop/sv-se/union.htm) dina data för mer information om förening. För att genomföra en förening med jokertecken som omfattar filer i undermappar, måste rotmappen eller bucketen ha minst en fil som matchar strukturen för filerna i undermappar som ingår i föreningen. Denna fil är den första filen som du kopplar till när du skapar föreningen.

#### Kända problem och begränsningar

Följande avsnitt tar upp kända problem och begränsningar som kan påverka genomförandet när du använder Amazon S3-kopplingen.

**Obs!** Den här kopplingen stöds för närvarande inte i Tableau Prep-webbredigering eller virtuella anslutningar.

#### Autentisering av kända problem och begränsningar

• Stöder endast autentisering via Amazon IAM användarhemlig nyckel/åtkomstnyckel utan sessionstoken.

#### Publicera kända problem och begränsningar

• Arbetsböcker och datakällor måste publiceras med autentiseringsalternativet "Inbäddat lösenord". "Fråga användare" stöds för närvarande inte.

#### Kända problem och begränsningar vid förening

- Endast Tableau Desktop stöder förening med jokertecken.
- Web Authoring stöder endast användardefinierad manuell förening (dra filer).

#### Kända problem och begränsningar för filtyper

- Parquet-, .csv-, komprimerade .gz- och Excel-filer stöds för närvarande.
- Alla data importeras i strängformat.
- Du kan inte förena eller sammanföra olika filtyper i en enkel anslutning (till exempel Parquet och .csv tillsammans).
- Endast kommaavgränsade .csv-filer stöds för närvarande.
- Filstorleksgränsen är 15 GB.
- Den kumulativa resultatuppsättningen för en koppling eller förening får inte överstiga 15 GB.
- Excel-filer kan för närvarande inte överstiga ~100 MB på grund av ett prestandaproblem med Excel-filtolkaren i anslutningen.

Ytterligare kända problem och begränsningar för Parquet-filer

- Parquet-filer ska vara i det format som beskrivs i vår Hyper [API-dokumentation](https://tableau.github.io/hyper-db/docs/sql/external/formats/#external-format-parquet).
- Kapslade kolumner stöds inte och därför inte heller de kapslade typerna MAP och LIST.
- Typerna BSON, UUID och ENUM stöds inte.
- Den fysiska typen FIXED\_LEN\_BYTE\_ARRAY utan någon logisk eller konverterad typ stöds inte.
- <sup>l</sup> Typen DECIMAL stöds endast upp till 8 byte (18 decimalsiffror). Överväg att använda en dubbel om du behöver fler än 18 decimalsiffror.
- Typerna TIME\_MILLIS och TIME\_NANOS stöds inte. Överväg att använda TIME MICROS istället.
- Den inaktuella BIT\_PACKED-kodningen stöds inte. Inga nya Parquet-filer bör använda denna kodning eftersom den varit inaktuell i över ett halvt decennium.
- <sup>l</sup> DELTA\_LENGTH\_BYTE\_ARRAY-kodningen och den senaste BYTE\_STREAM\_SPLITkodningen stöds inte, eftersom de inte är skrivna av något bibliotek. Underrätta oss om du stöter på några Parquet-filer som använder dessa kodningar.
- Komprimeringar som stöds är SNAPPY, GZIP, ZSTD och LZ4\_RAW.

#### Se även

- <sup>l</sup> **[Konfigurera](#page-815-0) datakällor** på sidan 618 Lägg till mer data i den här datakällan eller förbered data innan du analyserar dem.
- <sup>l</sup> **Skapa diagram och [analysera](#page-1234-0) data** på sidan 1037 Påbörja dataanalysen.
- Optimera din Amazon Redshift- och [Tableau-programvarudistribution](https://www.tableau.com/sv-se/asset/optimize-tableau-amazon-redshift-deployment-whitepaper) för bättre prestanda – Tableau-vitbok (registrering eller inloggning krävs)
- Utforska [stordataanalys](https://www.tableau.com/sv-se/learn/webinars/webinar-explore-big-data-analytics-amazon-redshift) med Amazon Redshift Tableau-webbseminarium på begäran (registrering eller inloggning krävs)

## Anaplan

I den här artikeln beskrivs hur du ansluter Tableau till Anaplan-data och konfigurerar datakällan.

**Varning:** Anaplan-kopplingen är inaktuell från och med version 2023.1. Du kan använda kopplingen fram till att den har fasats ut. När kopplingen har fasats ut tas den även bort från Tableaus användargränssnitt och de datakällor som använder kopplingen slutar fungerar som förväntat. Den inaktuella kopplingen kommer att tas bort 1–2 versioner efter att den nya kopplingen har gjorts tillgänglig.

**Obs!** Tableau arbetar på en ersättningskoppling. När den är klar läggs den till på den här sidan.

**Obs!** Du kommer att behöva tillåta åtkomst till api.anaplan.com och auth.anaplan.com i din konfiguration för nätverksproxy eller brandvägg för att använda Anaplan-kopplingen.

## Innan du börjar

Innan du börjar ska du samla in den här anslutningsinformationen:

- E-postadress och lösenord för ditt Anaplan-konto.
- Anaplan-arbetsyta, -modell och -exporter (i CSV-format) som du vill använda. En Anaplan-exportåtgärd måste skapas i Anaplan innan du kan använda exporten i Tableau. Mer information om hur du skapar en modul- och exportåtgärd i Anaplan finns i [Tableau](https://help.anaplan.com/anapedia/Content/Data_Integrations/Anaplan_Tableau_Integration.html)[koppling](https://help.anaplan.com/anapedia/Content/Data_Integrations/Anaplan_Tableau_Integration.html) för Anaplan på Anaplans webbsida.

Skapa anslutningen och konfigurera datakällan

- 1. Starta Tableau och under **Anslut** väljer du **Anaplan**. För en fullständig lista över dataanslutningar väljer du **Mer** under **Till en server**. Gör sedan följande:
	- a. Gör något av följande:
		- <sup>l</sup> Välj **Inloggningsuppgifter** och ange e-postadress och lösenord.

För stöd med enkel inloggning (SSO) kan du be din Anaplan-administratör konfigurera enkel inloggning. Mer information finns i Enkel [inloggning](https://help.anaplan.com/anapedia/Content/Administration_and_Security/Security/Single_Sign-on.html) (SSO) på Anaplan Anapedia-webbplatsen. Observera att om SSO har aktiverats så måste du vara en undantagsanvändare.

<sup>l</sup> Välj **Certifikat** och ladda upp filer för **Certifikat** och **Privat nyckel**.

**Obs!** Det uppladdade certifikatet måste vara i formatet DER-kodad binär X.509. Den privata nyckeln kan vara i PEM-format.

En SSL-certifikatfil innehåller vanligtvis text som liknar följande:

-----BEGIN CERTIFICATE-----

```
En lång base64-sträng
```
-----END CERTIFICATE-----

En privat nyckel-fil innehåller vanligtvis text som liknar följande:

-----BEGIN PRIVATE KEY----- En lång base64-sträng -----END PRIVATE KEY-----

b. Välj en arbetsyta, modell och en eller flera exporter.

**Obs!** Exporterade data måste vara i CSV-format.

c. Välj **Anslut**.

Om Tableau inte kan upprätta anslutningen, verifierar du att du har rätt inloggningsuppgifter eller certifikat- och privat nyckel-filer. Om du fortfarande inte kan ansluta, har datorn problem med att hitta servern. Kontakta din nätverksadministratör eller Anaplan-administratör för ytterligare hjälp.

- 2. På sidan Datakälla gör du följande:
	- a. (Valfritt) Välj standardnamnet för datakällan längst upp på sidan och ange sedan ett unikt namn för datakällan, som ska användas i Tableau. Till exempel kan du använda en konvention för namngivning av datakälla som gör det lättare för andra användare av datakällan att räkna ut vilken datakälla de ska ansluta till.
	- b. Under **Tabell** väljer du en tabell och drar den till toppen av arbetsytan. Om du endast har en tabell visas den på arbetsytan.
	- c. Välj bladfliken för att gå till arbetsytan.

När du har valt bladets flik importerar Tableau data genom att skapa ett extrakt.

Det kan ta lite tid att skapa extrakt, beroende på mängden data som omfattas.

Valen av datumintervall kan påverka prestandan

Det kan vara frestanda att samla in så mycket data som möjligt när du utför en analys, men det kan vara tidsödande att hämta poster från Anaplan. Tableau vet inte hur mycket data som finns i ett visst datumintervall förrän data mottas. Av den anledningen bör du först begränsa datumintervallet och sedan expandera efter att du har utvärderat prestandan.

För att ge dig en uppfattning om hur mycket tid det kan ta att hämta data från Anaplan utfördes tester med en höghastighetsanslutning. I den här tabellen visas hur länge det tog i testmiljön att hämta ett givet antal poster.

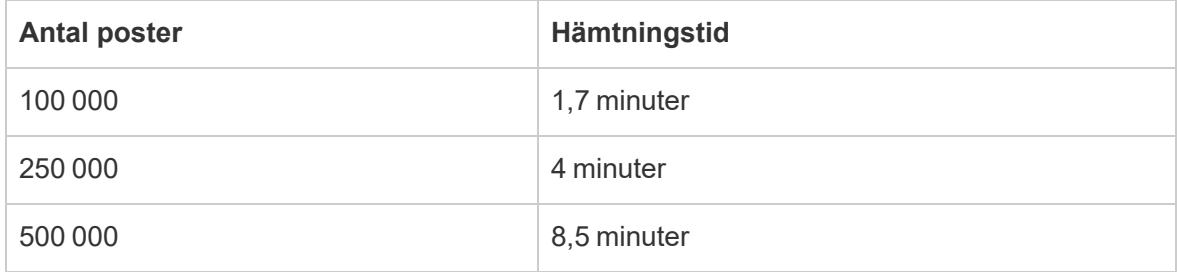

## Förfina dina data

Alla data från Anaplan returneras som typen **Sträng**. Förfina dina data genom att konvertera fälten till korrekt datatyp, **Siffra** eller **Datum**. Du kan även ändra **Geografisk roll** och du kan konvertera en dimension till ett mätvärde. Information om hur du ändrar datatyp finns i **[Datatyper](#page-357-0)** på sidan 160.

Konvertera en dimension till ett mätvärde genom att gå till **Data**-fönstret i kalkylbladet, välja listmenyn bredvid fältnamnet och välja **Konvertera till mätvärde**.

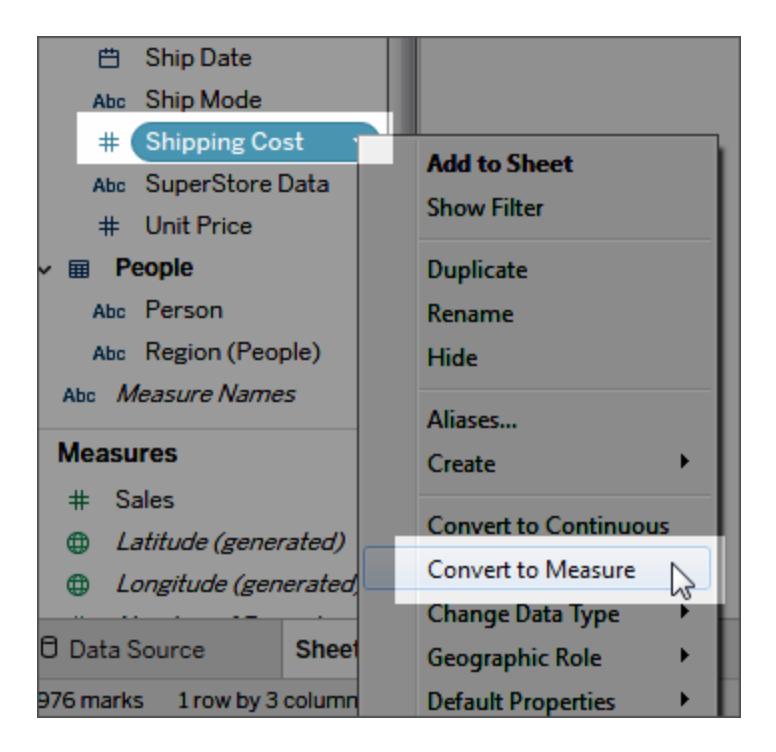

Information om dimensioner och mätvärden finns i **[Dimensioner](#page-346-0) och mätvärden, blått och [grönt](#page-346-0)** på sidan 149.

#### Uppdatera data

Tableau stödjer endast extraktanslutningar för Anaplan, inte liveanslutningar. Du kan uppdatera data genom att uppdatera extraktet. Inkrementella uppdateringar stöds inte. Mer information finns under **[Uppdatera](#page-1165-0) extrakt** på sidan 968. Mer information om uppdateringsscheman finns i **Schemalägg [extraktuppdatering](#page-3415-0) när du publicerar en arbetsbok** på sidan 3218.

**Obs!** När det finns en schemalagd uppdatering av Tableau-extraktet på Tableau Server eller Tableau Cloud anropas en exportåtgärd i Anaplan. Exportåtgärden skapar en blockeringsåtgärd som låser modellen i Anaplan.

#### Se även

- <sup>l</sup> **[Konfigurera](#page-815-0) datakällor** på sidan 618 Lägg till mer data i den här datakällan eller förbered data innan du analyserar dem.
- <sup>l</sup> **Skapa diagram och [analysera](#page-1234-0) data** på sidan 1037 Påbörja dataanalysen.

# Apache Drill

I den här artikeln beskrivs hur du ansluter Tableau till Apache Drill-data och konfigurerar datakällan.

## Innan du börjar

Innan du börjar ska du samla in följande anslutningsinformation:

- Typ av anslutning:
	- Direkt: servernamn
	- Zookeeper: kvorum och kluster-ID
- Autentisering:
	- Ingen autentisering
	- Användarnamn och lösenord

### Drivrutin krävs

Den här kopplingen kräver en drivrutin för att kommunicera med databasen. Om drivrutinen inte är installerad på datorn visar Tableau ett meddelande i dialogrutan Anslutning med en länk till [nedladdningssidan](https://www.tableau.com/sv-se/support/drivers) med drivrutinen där du kan hitta länkar till drivrutiner och installationsinstruktioner.

### Skapa anslutningen och konfigurera datakällan

- 1. Starta Tableau och under **Anslut** väljer du **Apache Drill**. För en fullständig lista över dataanslutningar väljer du **Mer** under **Till en server**. Gör sedan följande:
	- a. Välj **anslutningsmetod**:
		- <sup>l</sup> **Direkt** Ange namnet på **servern**.
		- <sup>l</sup> **Zookeeper** Ange **kvorum** och **kluster-ID**.
	- b. Välj **autentiseringsmetod**:
		- **•** Ingen autentisering
		- <sup>l</sup> **Användarnamn och lösenord** Ange användarnamn och lösenord.
	- c. Välj **Logga in**.
- 2. På sidan Datakälla gör du följande:
- a. (Valfritt) Välj standardnamnet för datakällan längst upp på sidan och ange sedan ett unikt namn för datakällan, som ska användas i Tableau. Till exempel kan du använda en konvention för namngivning av datakälla som gör det lättare för andra användare av datakällan att räkna ut vilken datakälla de ska ansluta till.
- b. Välj ett schema i listrutan under **Schema**.
- c. Välj en tabell under **Tabell** och dra den till arbetsytan.

Mer information om hur du ansluter till fler än en tabell finns i **[Koppla](#page-1016-0) dina data** på [sidan](#page-1016-0) 819.

d. Välj bladflik för att starta analysen.

Använd anpassad SQL för att ansluta till en specifik fråga i stället för till hela datakällan. Mer information finns i **Ansluta till en anpassad [SQL-fråga](#page-1090-0)** på sidan [893.](#page-1090-0)

#### Logga in på en Mac

Om du använder Tableau Desktop på en Mac och anger servernamnet för att ansluta ska du använda ett fullständigt domännamn, såsom mydb.test.ourdomain.lan, istället för ett relativt domännamn, såsom mydb eller mydb.test.

Alternativt kan du lägga till domänen i listan över sökdomäner för Mac-datorn vilket låter dig endast ange servernamnet när du ansluter. Gå till **Systeminställningar** > **Nätverk** > **Avancerat** och öppna sedan fliken **DNS** för att uppdatera listan över sökdomäner.

#### Se även

- <sup>l</sup> **[Konfigurera](#page-815-0) datakällor** på sidan 618 Lägg till mer data i den här datakällan eller förbered data innan du analyserar dem.
- <sup>l</sup> **Skapa diagram och [analysera](#page-1234-0) data** på sidan 1037 Påbörja dataanalysen.

## Azure Data Lake Storage Gen2

I den här artikeln beskrivs hur du ansluter Azure Data Lake Storage Gen2 och konfigurerar datakällan.

#### Innan du börjar

Innan du börjar ska du granska objekten i följande lista.

- Hämta dina inloggningsuppgifter för Azure Active Directory via OAuth
- Hämta URL:en för din Azure-lagringsslutpunkt
- Tableau har bara stöd för OAuth som autentisering. Om du vill tillåta autentisering måste du lägga till "connectors.tableau.com" i godkännandelistan.

**Obs!** Den här kopplingen använder bara ditt Azure-kontos standardklient. Om du vill använda Azure Data Lake Storage Gen2-resurser med Tableau måste de vara associerade med standardklienten.

#### Rekommendation

#### Konfigurera en anpassad OAuth-klient till att använda företagets IT-policyer

Med en anpassad OAuth-klient går det att helt styra OAuth-konfigurationen enligt företagets egna IT-policyer. Alternativet att använda en egen OAuth-klient gör att du inte behöver vara bunden till Tableaus utgivningscykler och Tableaus rotationsschema för OAuth-klienten. Mer information om hur du konfigurerar en egen OAuth-klient finns i [Konfigurera](https://help.tableau.com/current/server/sv-se/config_oauth_azure_ad.htm#custom) anpassad OAuth för en [plats.](https://help.tableau.com/current/server/sv-se/config_oauth_azure_ad.htm#custom)

#### Skapa anslutningen och konfigurera datakällan

- 1. Starta Tableau och välj **Azure Data Lake Storage Gen2** under **Anslut**. För en fullständig lista över dataanslutningar väljer du **Mer** under **Till en server**.
- 2. I den flik som Tableau öppnar i webbläsaren gör du följande:
	- a. Logga in på Azure Data Lake Storage Gen2 med ditt Azure-konto. Välj ett alternativ i listan eller välj **Använd ett annat konto** och ange din e-postadress eller ditt telefonnummer.
	- b. Välj **Godkänn** så att Tableau får åtkomst till dina Azure Data Lake Storage Gen2 data.
	- c. När webbläsaren när du uppmanas att göra det.
- 3. På sidan Datakälla gör du följande:
a. Ange ditt Azure-kontos Azure-lagringsslutpunkt på fliken **Bläddra**.

**Obs!** Lagringskontot måste ha "Data Lake Storage Gen2" aktiverat.

b. Navigera till den fil du vill använda och välj den.

Eller

**• Ange filens URL på fliken Fil-URL.** 

#### Om Azure-lagringskonton

När du använder Tableau med Azure Data Lake Storage Gen2 måste det lagringskonto som du använder ha konfigurerats med minst ett av följande:

- Uttryckligen beviljad behörighet för de filer som du vill ha åtkomst till (Läsa/Köra för mappar)
- Kontot måste ha tilldelats rollen Storage Blob Data Reader eller Storage Blob Data Owner

Mer information om hur du kan konfigurera ett lagringskonto finns i Skapa ett [lagringskonto](https://docs.microsoft.com/sv-se/azure/storage/blobs/create-data-lake-storage-account) som ska [användas](https://docs.microsoft.com/sv-se/azure/storage/blobs/create-data-lake-storage-account) med Azure Data Lake Storage Gen2 på Microsofts webbplats.

Ett Azure-lagringskonto kan ha flera slutpunkter associerade med olika tjänster. I Tableau ansluter du till den lagringsslutpunkt som har aktiverats för "Data Lake Storage Gen2".

När du har konfigurerat lagringskontot måste du få det att aktivera följande CORS-alternativ för blobtjänsten så att den får korrekt åtkomst från Tableau:

Tillåtna ursprung inställda på "\*" Tillåtna metoder inställda på "GET, OPTIONS"

Tillåtna rubriker inställda på "\*"

Ett Azure-lagringskonto kan ha flera slutpunkter associerade med olika tjänster. I Tableau ansluter du till den lagringsslutpunkt som har aktiverats för "Data Lake Storage Gen2".

Se även

- <sup>l</sup> **[Konfigurera](#page-815-0) datakällor** på sidan 618 Lägg till mer data i den här datakällan eller förbered data innan du analyserar dem.
- <sup>l</sup> **Skapa diagram och [analysera](#page-1234-0) data** på sidan 1037 Påbörja dataanalysen.

# Azure SQL-databas

I den här artikeln beskrivs hur du ansluter Tableau till en Azure SQL-databas och konfigurerar datakällan.

**Obs!** Om du använder Azure Active Directory via OAuth-autentisering kontrollerar du att du har konfigurerat servern innan du fortsätter. Mer information om serverkonfiguration finns i Konfigurera Azure AD för OAuth och modern [autentisering](https://help.tableau.com/current/server/sv-se/config_oauth_azure_ad.htm).

## Innan du börjar

Innan du börjar ska du samla in följande anslutningsinformation:

- <sup>l</sup> Fullständigt servernamn som fungerar som värd för den databas som du vill ansluta till, till exempel myserver-20171113.database.windows.net
- (Valfritt) Namn på databasen
- Autentiseringsmetod:
	- Användarnamn och lösenord
	- Active Directory-lösenord
	- Azure Active Directory via OAuth (integrerat)

**Obs!** För att kunna använda det här alternativet måste systemadministratören aktivera "användarmedgivande" i organisationens Azure Active Directory-klient. Mer information finns i Microsofts dokumentation om konfiguration av [användarmedgivande.](https://docs.microsoft.com/en-us/azure/active-directory/manage-apps/configure-user-consent?tabs=azure-portal)

- Inloggningsuppgifterna beror på vilken autentiseringsmetod du väljer och kan inkludera följande:
	- Användarnamn och lösenord
	- Användarnamn och lösenord för Active Directory
	- URL för Azure Active Directory-instansen
- Ansluter du till en SSL-server?

- Vill du ställa in databasens isoleringsnivå på Läs ogenomförda data?
- (Valfritt) Inledande SQL-sats körs varje gång Tableau ansluter

Skapa anslutningen och konfigurera datakällan

- 1. Starta Tableau och välj **Azure SQL-databas** under **Anslut**. För en fullständig lista över dataanslutningar väljer du **Mer** under **Till en server**. Gör sedan följande:
	- a. Ange URL för den server som du vill ansluta till.
	- b. (Valfritt) Ange ett databasnamn om du vill ansluta till en inkluderad databas.
	- c. Ange hur du vill logga in på servern med ett användarnamn och lösenord, med ett användarnamn och lösenord för Active Directory eller genom integrerad Azure Active Directory-inloggnings via OAuth.
	- d. Ange användarnamn och lösenord.

Om du i stället vill använda Azure Active Directory via OAuth anger du en URL för Azure Active Directory-instansen. Mer information finns i Microsofts dokumentation om [slutpunkter.](https://docs.microsoft.com/en-us/azure/active-directory/develop/active-directory-v2-protocols#endpoints)

**Obs!** Om din organisation använder fler än en Azure Active Directory-klient, måste URL:en för Azure Active Directory-instansen stämma överens med klienten där databasen har konfigurerats. Du hittar klient-ID i Azure-portalen, eller hos Azure-administratören.

- e. Markera kryssrutan **Kräv SSL** när du ansluter till en SSL-server.
- f. Ange om **Läs ogenomförda data** ska aktiveras eller inte. Med detta alternativ kan Tableau köras på isoleringsnivån Läs ogenomförda data. Långa frågor från Tableau, inklusive extraktuppdateringar, kan låsa databasen och fördröja transaktioner. Välj det här alternativet för att låta rader som har ändrats av andra transaktioner läsas av frågor, även om raderna inte har bekräftats än. När det här alternativet har rensats använder Tableau standardnivån för isolering som har angetts av databasen.
- g. (Valfritt) Välj **Inledande SQL** för att ange ett SQL-kommando som ska köras i början av varje anslutning, när du till exempel öppnar arbetsboken, uppdaterar ett extrakt, loggar in på Tableau Server eller publicerar på Tableau Server. Mer information finns i **Köra [inledande](#page-810-0) SQL** på sidan 613.
- h. Välj **Logga in**.

Om Tableau inte kan upprätta anslutningen, verifierar du att du har rätt inloggningsuppgifter. Om du fortfarande inte kan ansluta, har datorn problem med att hitta servern. Kontakta nätverksadministratören eller databasadministratören för ytterligare hjälp.

- 2. På sidan Datakälla gör du följande:
	- a. (Valfritt) Välj standardnamnet för datakällan längst upp på sidan och ange sedan ett unikt namn för datakällan, som ska användas i Tableau. Till exempel kan du använda en konvention för namngivning av datakälla som gör det lättare för andra användare av datakällan att räkna ut vilken datakälla de ska ansluta till.
	- b. Välj en databas i listrutan **Databas**.
	- c. Under **Tabell** väljer du en tabell eller så använder du sökfältet för att söka efter ett tabellnamn.

Du kan även specificera en lagrad procedur i databasen. Mer information om lagrade procedurer, inklusive en lista över begränsningar som är specifika för SQL Server-databaser, finns i **Använda en lagrad [procedur](#page-1105-0)** på sidan 908.

d. Dra en tabell till arbetsytan och välj sedan bladflik för att starta analysen.

Använd anpassad SQL för att ansluta till en specifik fråga i stället för till hela datakällan. Mer information finns i **Ansluta till en anpassad [SQL-fråga](#page-1090-0)** på sidan [893](#page-1090-0).

**Obs!** Tableau Desktop har inte stöd för datatypen Microsoft SQL Server TIME. Fält av den här datatypen importeras inte och visas inte i Tableau Desktop. Fält av datatypen TIME visas inte i Tableau Desktop om de inkluderas i de lagrade procedurerna. Mer information finns i **Använda en lagrad [procedur](#page-1105-0)** på sidan 908.

## Logga in på en Mac

Om du använder Tableau Desktop på en Mac och anger servernamnet för att ansluta ska du använda ett fullständigt domännamn, såsom mydb.test.ourdomain.lan, istället för ett relativt domännamn, såsom mydb eller mydb.test.

Alternativt kan du lägga till domänen i listan över sökdomäner för Mac-datorn vilket låter dig endast ange servernamnet när du ansluter. Gå till **Systeminställningar** > **Nätverk** > **Avancerat** och öppna sedan fliken **DNS** för att uppdatera listan över sökdomäner.

**Obs!** Azure Active Directory via OAuth (integrerad) stöds inte på Mac

Se även

- <sup>l</sup> **[Konfigurera](#page-815-0) datakällor** på sidan 618 Lägg till mer data i den här datakällan eller förbered data innan du analyserar dem.
- <sup>l</sup> **Skapa diagram och [analysera](#page-1234-0) data** på sidan 1037 Påbörja dataanalysen.

## Azure SQL Synapse Analytics

I den här artikeln beskrivs hur du ansluter Tableau till Azure Synapse Analytics (kallades tidigare Azure SQL Data Warehouse) och konfigurerar datakällan.

**Obs!** Kontrollera att du har konfigurerat servern innan du fortsätter. Mer information om serverkonfiguration finns i Konfigurera Azure AD för OAuth och modern [autentisering](https://help.tableau.com/current/server/sv-se/config_oauth_azure_ad.htm).

#### Innan du börjar

Innan du börjar ska du samla in följande anslutningsinformation:

- <sup>l</sup> Fullständigt servernamn som fungerar som värd för den databas som du vill ansluta till, till exempel myserver-20171113.database.windows.net
- (Valfritt) Namn på databasen
- Autentiseringsmetod:
	- Användarnamn och lösenord
	- Active Directory-lösenord
	- Azure Active Directory via OAuth (integrerat)

**Obs!** För att kunna använda det här alternativet måste systemadministratören aktivera "användarmedgivande" i organisationens Azure Active Directory-klient. Mer information finns i Microsofts dokumentation om konfiguration av [användarmedgivande](https://docs.microsoft.com/en-us/azure/active-directory/manage-apps/configure-user-consent?tabs=azure-portal).

- Inloggningsuppgifterna beror på vilken autentiseringsmetod du väljer och kan inkludera följande:
	- Användarnamn och lösenord
	- Användarnamn och lösenord för Active Directory
- URL för Azure Active Directory-instansen
- Ansluter du till en SSL-server?
- Vill du ställa in databasens isoleringsnivå på Läs ogenomförda data?
- (Valfritt) Inledande SQL-sats körs varje gång Tableau ansluter

### Drivrutin krävs

Den här kopplingen kräver en drivrutin för att kommunicera med databasen. Om drivrutinen inte är installerad på datorn visar Tableau ett meddelande i dialogrutan Anslutning med en länk till [nedladdningssidan](https://www.tableau.com/sv-se/support/drivers) med drivrutinen där du kan hitta länkar till drivrutiner och installationsinstruktioner.

### Skapa anslutningen och konfigurera datakällan

- 1. Starta Tableau och välj **Azure Synapse Analytics** under **Anslut**. För en fullständig lista över dataanslutningar väljer du **Mer** under **Till en server**. Gör sedan följande:
	- a. Ange URL för den server som du vill ansluta till.
	- b. (Valfritt) Ange ett databasnamn om du vill ansluta till en inkluderad databas.
	- c. Ange hur du vill logga in på servern, med ett användarnamn och lösenord, med ett användarnamn och lösenord för Active Directory eller genom integrerad Azure Active Directory-inloggnings via OAuth.
	- d. Ange användarnamn och lösenord. Om du i stället vill använda Azure Active Directory via OAuth anger du en URL för Azure Active Directory-instansen. Mer information finns i Microsofts dokumentation om [slutpunkter](https://docs.microsoft.com/en-us/azure/active-directory/develop/active-directory-v2-protocols#endpoints).

**Obs!** Om din organisation använder fler än en Azure Active Directory-klient, måste URL:en för Azure Active Directory-instansen stämma överens med klienten där databasen har konfigurerats. Du hittar klient-ID i Azure-portalen, eller hos Azure-administratören.

- e. Markera kryssrutan **Kräv SSL** när du ansluter till en SSL-server.
- f. Ange om **Läs ogenomförda data** ska aktiveras eller inte. Med detta alternativ kan Tableau köras på isoleringsnivån Läs ogenomförda data. Långa frågor från Tableau, inklusive extraktuppdateringar, kan låsa databasen och fördröja transaktioner. Välj det här alternativet för att låta rader som har ändrats av andra transaktioner läsas av frågor, även om raderna inte har bekräftats än. När det här

alternativet har rensats använder Tableau standardnivån för isolering som har angetts av databasen.

- g. (Valfritt) Välj **Inledande SQL** för att ange ett SQL-kommando som ska köras i början av varje anslutning, när du till exempel öppnar arbetsboken, uppdaterar ett extrakt, loggar in på Tableau Server eller publicerar på Tableau Server. Mer information finns i **Köra [inledande](#page-810-0) SQL** på sidan 613.
- h. Välj **Logga in**.

Om Tableau inte kan upprätta anslutningen, verifierar du att du har rätt inloggningsuppgifter. Om du fortfarande inte kan ansluta, har datorn problem med att hitta servern. Kontakta nätverksadministratören eller databasadministratören för ytterligare hjälp.

- 2. På sidan Datakälla gör du följande:
	- a. (Valfritt) Välj standardnamnet för datakällan längst upp på sidan och ange sedan ett unikt namn för datakällan, som ska användas i Tableau. Till exempel kan du använda en konvention för namngivning av datakälla som gör det lättare för andra användare av datakällan att räkna ut vilken datakälla de ska ansluta till.
	- b. Välj en databas i listrutan **Databas**.
	- c. Under **Tabell** väljer du en tabell eller så använder du sökfältet för att söka efter ett tabellnamn.

Du kan även specificera en lagrad procedur i databasen. Mer information om lagrade procedurer, inklusive en lista över begränsningar som är specifika för SQL Server-databaser, finns i **Använda en lagrad [procedur](#page-1105-0)** på sidan 908.

d. Dra en tabell till arbetsytan och välj sedan bladflik för att starta analysen.

Använd anpassad SQL för att ansluta till en specifik fråga i stället för till hela datakällan. Mer information finns i **Ansluta till en anpassad [SQL-fråga](#page-1090-0)** på sidan [893.](#page-1090-0)

**Obs!** Tableau Desktop har inte stöd för datatypen Microsoft SQL Server TIME. Fält av den här datatypen importeras inte och visas inte i Tableau Desktop. Fält av datatypen TIME visas inte i Tableau Desktop, om de inkluderas i de lagrade procedurerna. Mer information finns i **Använda en lagrad [procedur](#page-1105-0)** på sidan 908.

## Logga in på en Mac

Om du använder Tableau Desktop på en Mac och anger servernamnet för att ansluta ska du använda ett fullständigt domännamn, såsom mydb.test.ourdomain.lan, istället för ett relativt domännamn, såsom mydb eller mydb.test.

Alternativt kan du lägga till domänen i listan över sökdomäner för Mac-datorn vilket låter dig endast ange servernamnet när du ansluter. Gå till **Systeminställningar** > **Nätverk** > **Avancerat** och öppna sedan fliken **DNS** för att uppdatera listan över sökdomäner.

**Obs!** Även om alternativet **Azure Active Directory via OAuth** visas i Azure SQL Synapse Analytics-anslutningsfönstret, stöds det inte för MAC.

## Se även

- <sup>l</sup> **[Konfigurera](#page-815-0) datakällor** på sidan 618 Lägg till mer data i den här datakällan eller förbered data innan du analyserar dem.
- <sup>l</sup> **Skapa diagram och [analysera](#page-1234-0) data** på sidan 1037 Påbörja dataanalysen.

## Box

I den här artikeln beskrivs hur du ansluter Tableau till Box-data och konfigurerar datakällan.

#### Innan du börjar

Innan du börjar hämtar du e-postadressen och lösenordet för till Box-konto.

Skapa anslutningen och konfigurera datakällan

- 1. Klicka på **Box** på startsidan under **Anslut**. För en fullständig lista över anslutningar väljer du **Mer** under **Till en server**. I den flik som Tableau öppnar i webbläsaren gör du följande:
	- a. Ange e-post och lösenord och klicka sedan på **Auktorisera**.
	- b. Klicka på **Ge åtkomst till Box**.
	- c. När webbläsaren när du uppmanas att göra det.
	- d. Sök efter eller markera den fil som ska anslutas till och klicka sedan på **Anslut**.

**Obs!** Den här anslutningen kanske inte har stöd för alla filtyper. Filtyper som inte stöds är gråtonade.

2. På sidan Datakälla gör du följande:

- a. (Valfritt) Välj standardnamnet för datakällan längst upp på sidan och ange sedan ett unikt namn för datakällan, som ska användas i Tableau. Till exempel kan du använda en konvention för namngivning av datakälla som gör det lättare för andra användare av datakällan att räkna ut vilken datakälla de ska ansluta till.
- b. Klicka på bladfliken för att starta analysen.

## Använd Datatolken för att rensa data

Om Tableau märker att det kan hjälpa dig att optimera datakällan för analys, uppmanas du att använda Datatolken. Datatolken kan identifiera undertabeller som du kan använda och ta bort unik formatering som kan orsaka problem senare under analysen. Mer information finns i **[Rensa](#page-1124-0) data i Excel, CSV, PDF och Google Kalkylark med [Datatolken](#page-1124-0)** på sidan 927.

### Lägga till Tableau till ditt Box-konto

Du kan officiellt aktivera Tableau som en godkänd app för ditt Box-konto. Mer information om hur du aktiverar den här funktionen finns i [Introduktion](https://support.box.com/hc/en-us/articles/360043692634-Introducing-Box-App-Center) till Box App Center (på engelska) på Box webbplats.

#### Begränsningar och kända problem

Box-anslutningen begränsar anslutningen till en enda Excel-fil, JSON-fil eller textbaserad fil.

#### Kända problem

- <sup>l</sup> Om du klickar på **Ge åtkomst till Box** upprepade gånger under autentiseringsfasen visas ett felresultat.
- Långa filnamn kan leda till att kolumnen förskjuts.
- Filfönstrets storlek ändras inte.
- När du använder webbredigering eller publicerar på webben kan du inte använda flera Box-konton i samma arbetsbok. Du kan ha flera Box-kontoanslutningar i skrivbordet.
- <sup>l</sup> I Internet Explorer 11 och Edge går det inte att komma åt en server med en oskyddad anslutning (http). Använd en säker anslutning (https) eller växla till en annan webbläsare.

#### Se även

- <sup>l</sup> **[Konfigurera](#page-815-0) datakällor** på sidan 618 Lägg till mer data i den här datakällan eller förbered data innan du analyserar dem.
- <sup>l</sup> **Skapa diagram och [analysera](#page-1234-0) data** på sidan 1037 Påbörja dataanalysen.

# Cloudera Hadoop

I den här artikeln beskrivs hur du ansluter Tableau till en Cloudera Hadoop-databas och konfigurerar datakällan.

**Obs!** För nya anslutningar till Impala-databaser, använd [Impala-anslutningen](#page-562-0) i stället för den här. (Du kan fortsätta att använda den här kopplingen för befintliga anslutningar.)

## Innan du börjar

Innan du börjar ska du samla in följande anslutningsinformation:

- Namn på servern som fungerar som värd för den databas som du vill ansluta till samt portnummer
- Typ av databas: Hive Server 2 eller Impala
- Autentiseringsmetod:
	- Ingen autentisering
	- Kerberos

**Obs!** På grund av begränsningar av Kerberos-domänstyrenheten (KDC) stöds inte anslutning med MIT Kerberos.

- Användarnamn
- Användarnamn och lösenord
- Microsoft Azure HDInsight-tjänst (från och med version 10.2.1)
- Transportalternativen beror på vilken autentiseringsmetod du väljer och kan inkludera följande:
	- Binär
	- SASL
	- HTTP
- Inloggningsuppgifterna beror på vilken autentiseringsmetod du väljer och kan inkludera följande:

- Användarnamn
- Lösenord
- Sfär
- FQDN för värd
- Tjänstnamn
- HTTP-sökväg
- Ansluter du till en SSL-server?
- (Valfritt) Inledande SQL-sats körs varje gång Tableau ansluter

#### Drivrutin krävs

Den här kopplingen kräver en drivrutin för att kommunicera med databasen. Om drivrutinen inte är installerad på datorn visar Tableau ett meddelande i dialogrutan Anslutning med en länk till [nedladdningssidan](https://www.tableau.com/sv-se/support/drivers) med drivrutinen där du kan hitta länkar till drivrutiner och installationsinstruktioner.

**Obs!** Kontrollera att du använder de senaste drivrutinerna. För de senaste drivrutinerna kan du se [Cloudera](http://www.tableau.com/sv-se/support/drivers#hadoophive) Hadoop på sidan Nedladdning av drivrutiner för Tableau.

Skapa anslutningen och konfigurera datakällan

- 1. Starta Tableau och under **Anslut** väljer du **Cloudera Hadoop**. För en fullständig lista över dataanslutningar väljer du **Mer** under **Till en server**. Gör sedan följande:
	- a. Ange namnet på servern som fungerar som värd för databasen samt portnumret som ska användas. Om du ansluter med hjälp av Cloudera Impala så måste du använda port 21050. Det är standardporten om du använder 2.5.x-drivrutinen (rekommenderas).
	- b. I listrutan **Typ** väljer du den typ av databas du vill ansluta till. Beroende på version av Hadoop och vilka drivrutiner du har installerat så kan du ansluta till en av följande:
		- <sup>l</sup> **Hive Server 2**
		- <sup>l</sup> **Impala**
	- c. I listrutan **Autentisering** väljer du vilken autentiseringsmetod som ska användas.
- d. Ange den information som du uppmanas att tillhandahålla. Vilken information du uppmanas att tillhandahålla beror på vilken autentiseringsmetod du väljer.
- e. (Valfritt) Välj **Inledande SQL** för att ange ett SQL-kommando som ska köras i början av varje anslutning, när du till exempel öppnar arbetsboken, uppdaterar ett extrakt, loggar in på Tableau Server eller publicerar på Tableau Server. Mer information finns i **Köra [inledande](#page-810-0) SQL** på sidan 613.
- f. Välj **Logga in**.

Välj alternativet **Kräv SSL** när du ansluter till en SSL-server.

Om Tableau inte kan upprätta anslutningen, verifierar du att du har rätt inloggningsuppgifter. Om du fortfarande inte kan ansluta, har datorn problem med att hitta servern. Kontakta nätverksadministratören eller databasadministratören för ytterligare hjälp.

- 2. På sidan Datakälla gör du följande:
	- a. (Valfritt) Välj standardnamnet för datakällan längst upp på sidan och ange sedan ett unikt namn för datakällan, som ska användas i Tableau. Till exempel kan du använda en konvention för namngivning av datakälla som gör det lättare för andra användare av datakällan att räkna ut vilken datakälla de ska ansluta till.
	- b. Från listrutan **Schema** trycker du på sökikonen eller anger schemanamnet i textrutan och trycker på sökikonen. Sedan väljer du schema.
	- c. I textrutan **Tabell** trycker du på sökikonen eller anger tabellnamnet och trycker på sökikonen. Sedan väljer du tabell.
	- d. Dra tabellen till arbetsytan och välj sedan bladflik för att starta analysen.

Använd anpassad SQL för att ansluta till en specifik fråga i stället för till hela datakällan. Mer information finns i **Ansluta till en anpassad [SQL-fråga](#page-1090-0)** på sidan [893](#page-1090-0).

**Obs!** Den här databastypen har endast stöd för kopplingsåtgärder av typen Är lika  $med (=).$ 

## Logga in på en Mac

Om du använder Tableau Desktop på en Mac och anger servernamnet för att ansluta ska du använda ett fullständigt domännamn, såsom mydb.test.ourdomain.lan, istället för ett relativt domännamn, såsom mydb eller mydb.test.

Alternativt kan du lägga till domänen i listan över sökdomäner för Mac-datorn vilket låter dig endast ange servernamnet när du ansluter. Gå till **Systeminställningar** > **Nätverk** > **Avancerat** och öppna sedan fliken **DNS** för att uppdatera listan över sökdomäner.

## Arbeta med Hadoop Hive-data

#### Arbeta med datum-/tidsdata

Tableau har stöd för typerna TIMESTAMP och DATE inbyggt. Om du dock lagrar datum-/tidsdata som en sträng i Hive måste du se till att lagra dem i ISO-format (ÅÅÅÅ-MM-DD). Du kan skapa ett beräknat fält som använder funktionen DATEPARSE eller DATE för att konvertera en sträng till ett datum-/tidsformat. Använd DATEPARSE() när du arbetar med ett extrakt. I annat fall bör du använda DATE(). Mer information finns i **[Datumfunktioner](#page-2315-0)** på sidan 2118.

Se [Datum](https://cwiki.apache.org/confluence/display/Hive/Languagemanual+Types#LanguageManualTypes-date) på Apache Hive-webbplatsen för mer information om Hive-datatyper.

#### NULL-värdet returnerat

Ett NULL-värde returneras när du, i versionerna Tableau 9.0.1 och senare, 8.3.5 och senare samt 8.3.x, öppnar en arbetsbok som skapades i en tidigare version och har datum-/tidsdata lagrade som en sträng i ett format som Hive inte har stöd för. För att lösa problemet måste du byta tillbaka fälttypen till **Sträng** och skapa ett beräknat fält med DATEPARSE() eller DATE() för att konvertera datumet. Använd DATEPARSE() när du arbetar med ett extrakt. I annat fall bör du använda funktionen DATE().

#### Begränsningar på grund av hög latens

Hive är ett batchbaserat system som ännu inte kan svara på enkla frågor med mycket snabb bearbetning. Den här begränsningen kan göra det svårt att utforska en ny datauppsättning eller experimentera med beräknade fält. Vissa av de nyare SQL-on-Hadoop-teknikerna (såsom Clouderas Impala- och Hortonworks Stringer-projekt) är utformade för att hantera den här begränsningen.

#### Se även

- <sup>l</sup> **[Konfigurera](#page-815-0) datakällor** på sidan 618 Lägg till mer data i den här datakällan eller förbered data innan du analyserar dem.
- <sup>l</sup> **Skapa diagram och [analysera](#page-1234-0) data** på sidan 1037 Påbörja dataanalysen.

# **Databricks**

I den här artikeln beskrivs hur du ansluter Tableau till en Databricks-databas och konfigurerar datakällan.

## Innan du börjar

Innan du börjar ska du samla in följande anslutningsinformation:

- Namn på servern som fungerar som värd för den databas som du vill ansluta till
- HTTP-sökväg till datakällan
- Autentiseringsmetod:
	- Databricks-inloggning (rekommenderas)
	- Personlig åtkomsttoken
- Inloggningsuppgifter som ska användas med den valda autentiseringsmetoden:
	- Databricks-inloggningsuppgifter (OAuth)
	- Lösenord till personlig åtkomsttoken
- Hämta anslutningsinformation för en Databricks-beräkningsresurs.
- (Valfritt) Inledande SQL-sats körs varje gång Tableau ansluter

## Drivrutin krävs

Den här kopplingen kräver en drivrutin för att kommunicera med databasen. Om drivrutinen inte är installerad på datorn visar Tableau ett meddelande i dialogrutan Anslutning med en länk till [nedladdningssidan](https://www.tableau.com/sv-se/support/drivers) med drivrutinen där du kan hitta länkar till drivrutiner och installationsinstruktioner.

## Skapa anslutningen och konfigurera datakällan

- 1. Starta Tableau och välj **Databricks** under **Anslut**. För en fullständig lista över dataanslutningar väljer du **Mer** under **Till en server**. Gör sedan följande:
	- a. Ange **serverns värdnamn**.
	- b. Ange en **HTTP-sökväg** till datakällan.
	- c. Välj **Autentiseringsmetod**: **Databricks-inloggning** (rekommenderas) eller **Personlig åtkomsttoken**.

**Obs!** Grundläggande autentisering med ett Databricks-användarnamn och lösenord används inte längre från och med juli 2024. Mer information finns i [Databricks-hanterade](https://docs.databricks.com/en/security/auth/password-deprecation.html) lösenord upphör att finnas (på engelska).

- d. Ange inloggningsuppgifter för den autentiseringsmetod du har valt:
	- För Databricks-inloggning loggar du in med ditt konfigurerade OAuthprogram. Mer information finns i Konfigurera [Databricks-inloggning](https://docs.databricks.com/en/integrations/configure-oauth-tableau.html) från [Tableau](https://docs.databricks.com/en/integrations/configure-oauth-tableau.html) Server (på engelska).
	- <sup>l</sup> För personlig åtkomsttoken skriver du motsvarande **lösenord**. (Information om åtkomsttoken finns i [Personal](https://docs.databricks.com/api/latest/authentication.html#token-management) Access Tokens (engelska) på Databricks webbplats.
- e. (Valfritt) Välj **Inledande SQL** för att ange ett SQL-kommando som ska köras i början av varje anslutning, när du till exempel öppnar arbetsboken, uppdaterar ett extrakt, loggar in på Tableau Server eller publicerar på Tableau Server. Mer information finns i **Köra [inledande](#page-810-0) SQL** på sidan 613.
- f. Välj **Logga in**.

Om Tableau inte kan upprätta anslutningen, verifierar du att du har rätt inloggningsuppgifter. Om du fortfarande inte kan ansluta, har datorn problem med att hitta servern. Kontakta nätverksadministratören eller databasadministratören för ytterligare hjälp.

- 2. På sidan Datakälla gör du följande:
	- a. (Valfritt) Välj standardnamnet för datakällan längst upp på sidan och ange sedan ett unikt namn för datakällan, som ska användas i Tableau. Till exempel kan du använda en konvention för namngivning av datakälla som gör det lättare för andra användare av datakällan att räkna ut vilken datakälla de ska ansluta till.
	- b. Under **Schema** väljer du ett schema eller så använder du textrutan för att söka efter ett schemanamn.
	- c. Under **Tabell** väljer du en tabell eller så använder du textrutan för att söka efter ett tabellnamn.
	- d. Dra tabellen till arbetsytan och välj sedan bladflik för att starta analysen.

Använd anpassad SQL för att ansluta till en specifik fråga i stället för till hela datakällan. Mer information finns i **Ansluta till en anpassad [SQL-fråga](#page-1090-0)** på sidan [893.](#page-1090-0)

## Logga in på en Mac

Om du använder Tableau Desktop på en Mac och anger servernamnet för att ansluta ska du använda ett fullständigt domännamn, såsom mydb.test.ourdomain.lan, istället för ett relativt domännamn, såsom mydb eller mydb.test.

Alternativt kan du lägga till domänen i listan över sökdomäner för Mac-datorn vilket låter dig endast ange servernamnet när du ansluter. Gå till **Systeminställningar** > **Nätverk** > **Avancerat** och öppna sedan fliken **DNS** för att uppdatera listan över sökdomäner.

### Databricks bästa praxis och felsökning

Om du vill lära dig mer om att optimera arbetsböcker, anslutningar och Tableau-prestanda i allmänhet finns en mängd råd i **Optimera [arbetsboksprestanda](#page-3289-0)** på sidan 3092.

Information om bästa praxis och felsökning när du använder Tableau med Databrick-kluster finns i avsnittet [Tableau](https://docs.databricks.com/user-guide/bi/tableau.html) på Databricks webbplats.

#### Se även

- <sup>l</sup> **[Konfigurera](#page-815-0) datakällor** på sidan 618 Lägg till mer data i den här datakällan eller förbered data innan du analyserar dem.
- <sup>l</sup> **Skapa diagram och [analysera](#page-1234-0) data** på sidan 1037 Påbörja dataanalysen.

## Denodo

I den här artikeln beskrivs hur du ansluter Tableau till Denodo och konfigurerar datakällan.

#### Innan du börjar

Innan du börjar ska du samla in följande anslutningsinformation:

- Namn på servern som fungerar som värd för den databas som du vill ansluta till
- Namn på databasen
- Autentiseringsmetod: Integrerad autentisering eller användarnamn och lösenord
- Ansluter du till en SSL-server?
- (Valfritt) Inledande SQL-sats körs varje gång Tableau ansluter

#### Drivrutin krävs

Den här kopplingen kräver en drivrutin för att kommunicera med databasen. Om drivrutinen inte är installerad på datorn visar Tableau ett meddelande i dialogrutan Anslutning med en länk till [nedladdningssidan](https://www.tableau.com/sv-se/support/drivers) med drivrutinen där du kan hitta länkar till drivrutiner och installationsinstruktioner.

## Uppdatering 20170515 av Denodo 6.0 krävs

Om du inte kan ansluta Tableau till din Denodo-data behöver du eventuellt be din databasadministratör att tillämpa uppdatering 20170515 på Denodo 6.0-databasen. Mer information om uppdatering 20170515 för [Denodo](https://support.denodo.com/resources/update/details/1514) 6.0 finns på Denodo webbplats. (Inloggnings krävs.)

Skapa anslutningen och konfigurera datakällan

- 1. Starta Tableau och under **Anslut** väljer du **Denodo**. För en fullständig lista över dataanslutningar väljer du **Mer** under **Till en server**. Gör sedan följande:
	- a. Ange namnet på den server som fungerar som värd för databasen.
	- b. Ange namnet på databasen.
	- c. Välj hur du vill logga in på servern. Ange om du ska använda **Integrerad autentisering** eller **användarnamn och lösenord**. Om servern är lösenordsskyddad och du inte befinner dig i en Kerberos-miljö, måste du användarnamn och lösenord.

**Obs!** Om du använder en Mac-dator och den inte är ansluten direkt till domänen, vet inte Mac-datorn att Kerberos används i domänen och listrutan **Autentisering** är inte tillgänglig.

Markera kryssrutan **Kräv SSL** när du ansluter till en SSL-server.

- d. (Valfritt) Välj **Inledande SQL** för att ange ett SQL-kommando som ska köras i början av varje anslutning, när du till exempel öppnar arbetsboken, uppdaterar ett extrakt, loggar in på Tableau Server eller publicerar på Tableau Server. Mer information finns i **Köra [inledande](#page-810-0) SQL** på sidan 613.
- e. Välj **Logga in**.

Om Tableau inte kan upprätta anslutningen, verifierar du att du har rätt inloggningsuppgifter. Om du fortfarande inte kan ansluta, har datorn problem med att hitta servern. Kontakta nätverksadministratören eller databasadministratören för ytterligare hjälp.

- 2. På sidan Datakälla gör du följande:
	- a. (Valfritt) Välj standardnamnet för datakällan längst upp på sidan och ange sedan ett unikt namn för datakällan, som ska användas i Tableau. Till exempel kan du

använda en konvention för namngivning av datakälla som gör det lättare för andra användare av datakällan att räkna ut vilken datakälla de ska ansluta till.

- b. Under **Tabell** väljer du en tabell eller så använder du textrutan för att söka efter ett tabellnamn.
- c. Klicka på bladfliken för att starta analysen.

## Se även

- <sup>l</sup> **[Konfigurera](#page-815-0) datakällor** på sidan 618 Lägg till mer data i den här datakällan eller förbered data innan du analyserar dem.
- <sup>l</sup> **Skapa diagram och [analysera](#page-1234-0) data** på sidan 1037 Påbörja dataanalysen.

## Dremio-koppling från Dremio

**Obs!** Den här kopplingen har utvecklats av och stöds av Dremio. Besök [Dremios](https://dremio.com/) [webbplats](https://dremio.com/) om du vill veta mer.

I den här artikeln beskrivs hur du ansluter Tableau till en Dremio-datasjö och konfigurerar datakällan.

## Innan du börjar

Innan du börjar ska du samla in följande anslutningsinformation:

- Namn på eller IP-adress för servern som fungerar som värd för den databas som du vill ansluta till
- Portnummer
- Användarnamn och lösenord
- (Valfritt) Inledande SQL-sats körs varje gång Tableau ansluter

## Drivrutin krävs

Den här kopplingen kräver en drivrutin för att kommunicera med databasen. Om drivrutinen inte är installerad på datorn visar Tableau ett meddelande i dialogrutan Anslutning med en länk till [nedladdningssidan](https://www.tableau.com/sv-se/support/drivers) med drivrutinen där du kan hitta länkar till drivrutiner och installationsinstruktioner.

#### Skapa anslutningen och konfigurera datakällan

- 1. Starta Tableau och under **Anslut** väljer du **Dremio**. För en fullständig lista över dataanslutningar väljer du **Mer** under **Till en server**. Gör sedan följande:
	- a. Ange namn på eller IP-adress för **servern**.
	- b. Ange **portnumret**.
	- c. Ange **användarnamn** och **lösenord**.
	- d. (Valfritt) Välj **Inledande SQL** för att ange ett SQL-kommando som ska köras i början av varje anslutning, när du till exempel öppnar arbetsboken, uppdaterar ett extrakt, loggar in på Tableau Server eller publicerar på Tableau Server. Mer information finns i **Köra [inledande](#page-810-0) SQL** på sidan 613.
	- e. Välj **Logga in**.

Om Tableau inte kan upprätta anslutningen, verifierar du att du har rätt inloggningsuppgifter. Om du fortfarande inte kan ansluta, har datorn problem med att hitta servern. Kontakta nätverksadministratören eller databasadministratören för ytterligare hjälp.

- 2. På sidan Datakälla gör du följande:
	- a. (Valfritt) Välj standardnamnet för datakällan längst upp på sidan och ange sedan ett unikt namn för datakällan, som ska användas i Tableau. Till exempel kan du använda en konvention för namngivning av datakälla som gör det lättare för andra användare av datakällan att räkna ut vilken datakälla de ska ansluta till.
	- b. Under **Tabell** väljer du en tabell eller så söker du efter ett tabellnamn.
	- c. Dra tabellen till arbetsytan och välj sedan bladflik för att starta analysen.

Använd anpassad SQL för att ansluta till en specifik fråga i stället för till hela datakällan. Mer information finns i **Ansluta till en anpassad [SQL-fråga](#page-1090-0)** på sidan [893.](#page-1090-0)

## Logga in på en Mac

Om du använder Tableau Desktop på en Mac och anger servernamnet för att ansluta ska du använda ett fullständigt domännamn, såsom mydb.test.ourdomain.lan, istället för ett relativt domännamn, såsom mydb eller mydb.test.

Alternativt kan du lägga till domänen i listan över sökdomäner för Mac-datorn vilket låter dig endast ange servernamnet när du ansluter. Gå till **Systeminställningar** > **Nätverk** > **Avancerat** och öppna sedan fliken **DNS** för att uppdatera listan över sökdomäner.

#### Se även

- <sup>l</sup> **[Konfigurera](#page-815-0) datakällor** på sidan 618 Lägg till mer data i den här datakällan eller förbered data innan du analyserar dem.
- <sup>l</sup> **Skapa diagram och [analysera](#page-1234-0) data** på sidan 1037 Påbörja dataanalysen.

## **Dropbox**

I den här artikeln beskrivs hur du ansluter Tableau till Dropbox data och konfigurerar datakällan.

**Obs!** "Team"-mappar finns inte tillgängliga genom Dropbox-anslutningen just nu.

#### Innan du börjar

Ta fram användarnamn och lösenord till ditt Dropbox-konto innan du sätter igång.

Skapa anslutningen och konfigurera datakällan

- 1. Starta Tableau och under **Anslut** väljer du **Dropbox**. För en fullständig lista över dataanslutningar väljer du **Mer** under **Till en server**. I den flik som Tableau öppnar i webbläsaren gör du följande:
	- a. Ange användarnamn och lösenord och välj sedan **Logga in**.
	- b. Välj **Tillåt** för att ge Tableau Desktop tillgång till dina filer och mappar i Dropbox.
	- c. När webbläsaren när du uppmanas att göra det.
	- d. Sök efter eller välj filen som ska anslutas till och välj sedan **Anslut**.

**Obs!** Den här anslutningen kanske inte har stöd för alla filtyper. Filtyper som inte stöds är gråtonade.

- 2. På sidan Datakälla gör du följande:
	- a. (Valfritt) Välj standardnamnet för datakällan längst upp på sidan och ange sedan ett unikt namn för datakällan, som ska användas i Tableau. Till exempel kan du använda en konvention för namngivning av datakälla som gör det lättare för andra användare av datakällan att räkna ut vilken datakälla de ska ansluta till.
	- b. Välj bladflik för att starta analysen.

**Obs!** Tableau har inte stöd för pivot-tabeller i Dropbox.

#### Använd Datatolken för att rensa data

Om Tableau märker att det kan hjälpa dig att optimera datakällan för analys, uppmanas du att använda Datatolken. Datatolken kan identifiera undertabeller som du kan använda och ta bort unik formatering som kan orsaka problem senare under analysen. Mer information finns i **[Rensa](#page-1124-0) data i Excel, CSV, PDF och Google Kalkylark med [Datatolken](#page-1124-0)** på sidan 927.

### Felsöka problem med Dropbox

### Anslutningar till flera konton

När du använder webbredigering eller publicering på webben kan du inte använda flera Dropboxkonton i samma arbetsbok. Du kan ansluta flera Dropbox-konton i Desktop.

## Webbredigering med Internet Explorer 11 och Edge

I Internet Explorer 11 och Edge går det inte att komma åt en server med en oskyddad anslutning (http). Använd en säker anslutning (https) eller växla till en annan webbläsare.

#### Se även

- <sup>l</sup> **[Konfigurera](#page-815-0) datakällor** på sidan 618 Lägg till mer data i den här datakällan eller förbered data innan du analyserar dem.
- <sup>l</sup> **Skapa diagram och [analysera](#page-1234-0) data** på sidan 1037 Påbörja dataanalysen.

## Esri-koppling

I Tableau kan du ansluta till en **Esri (ArGIS) server** och **ArcGIS Online.** Kopplingen anropar Esri Services Directory REST API för att hitta alla MapServer- och FeatureServer-tjänster. Du kan välja enskilda lager från de tjänster som upptäcks, laddas ner och lagras i ett utdrag.

**Obs!** I version 2022.1 har Esri-kopplingen ersatt Esri ArcGIS Server-kopplingen. Arbetsböckerna du skapat med Esri ArcGIS Server (inklusive de som publicerats) fortsätter att fungera normalt. Alla de arbetsböckerna bygger på extrakt som är giltiga utan begränsning. Du kan skapa nya arbetsböcker med Esri-kopplingen.

## Ladda ner den nödvändiga drivrutinen

Esri-kopplingen kräver att en drivrutin är installerad. Om drivrutinen inte är installerad på värddatorn visar anslutningsdialogrutan en länk till [nedladdning](https://www.tableau.com/sv-se/support/drivers) av drivrutiner. Alla Tableau Cloud-webbplatser har redan drivrutinen installerad.

## Anslut till Esri Services

Det finns två sätt att ansluta till Esri-tjänster med Esri-kopplingen: Ingen autentisering eller OAuth.

### Ingen autentisering

Använd metoden ingen autentisering om din Esri-server är tillgänglig offentligt. Det finns tusentals sådana slutpunkter, varav många finns [listade](https://mappingsupport.com/p/surf_gis/list-federal-state-county-city-GIS-servers.pdf) här. Du kan ställa in lager på din Esriserver att vara tillgängliga offentligt.

Följ gärna detta exempel:

- 1. Installera drivrutinen från Tableau Desktop eller Tableau Server.
- 2. Starta Tableau. Under **Anslut** väljer du sedan **Esri.**

Om du skriver i Tableau Cloud eller Tableau Server, välj **Ny arbetsbok** > **Kopplingar** > **Esri.**

- 3. Ändra värdet under Connect to till A public-facing ArcGIS server.
- 4. För ArcGIS Server URL kan du i det här exemplet använda https://services.arcgis.com/P3ePLMYs2RVChkJx/ArcGIS/rest/services/AGOL\_Base\_2018\_Final/FeatureServer
- 5. Välj **Logga in** (Oroa dig inte, du loggar faktiskt inte in.)
- 6. Du kommer att se lager som representerar geografiska detaljnivåer. Dubbelklicka på **County**.
- 7. Navigera till Blad 1. (Tableau skapar ett utdrag från lagret.)
- 8. Dra (eller dubbelklicka) på fältet **Form** på duken. En karta över amerikanska counties visas.
- 9. Dra fältet **Medianålder** till färg på kortet **Markeringar**. En koropletkarta över medianåldern vid 2018 års folkräkning återges.

## OAuth (Tableau Desktop och Tableau Prep)

Använd OAuth-metoden om du har ett konto och data sparade på ArcGIS Online. Du kan hämta lager från ditt konto genom att ange dina referenser i dialogrutan för Esri-kopplingen.

- 1. Installera drivrutinen från Tableau Desktop (se ovan).
- 2. Starta Tableau. Under **Anslut** väljer du sedan **Esri.**

Om du skriver i Tableau Cloud eller Tableau Server, välj **Ny arbetsbok** > **Kopplingar** > **Esri.**

- 3. Välj **Logga in**.
- 4. Ange dina Esri-uppgifter i webbläsaren och välj **Logga in** igen.
- 5. En lista över tjänster som finns tillgängliga för ditt konto visas.

### OAuth (Tableau Server)

För att använda OAuth-läget när du ansluter från Tableau Server till ArcGIS Online måste du först konfigurera både ArcGIS Online-kontot och Tableau Server.

## Konfigurera ArcGIS Online

- 1. Skaffa ett ArcGIS Developer-konto.
- 2. Registrera en ny OAuth-applikation enligt instruktionerna som finns på arcGIS [webbplats.](https://developers.arcgis.com/documentation/mapping-apis-and-services/security/tutorials/register-your-application/)
- 3. Ange omdirigeringsadressen https://<your Tableau Server Host>/auth/add\_ oauth\_token
- 4. Notera omdirigeringsadressen, klient-ID och klienthemlighet eftersom du behöver dem när du konfigurerar Tableau Server.

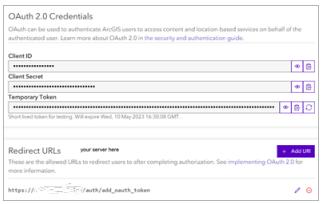

## Konfigurera Tableau Server

- 1. Från Inställningar, bläddra till **OAuth-klientregistret**.
- 2. Välj **Lägg till OAuth-klient**.
- 3. I Anslutningstyp väljer du **Esri.**
- 4. Fyll i omdirigeringsadressen, klient-ID och klienthemlighet från ArcGIS Onlinekonfigurationssteget som nämnts tidigare.

5. Spara dina ändrade inställningar.

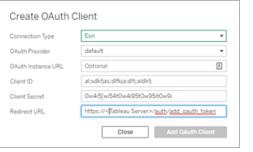

#### Felsöka Esri-anslutningar

**Obs!** Det är viktigt att ha en uppdaterad drivrutin (version 0.73.0 eller senare).

ArcGIS Server-lager med stora geometrier kanske inte kan laddas ned, eller så kan nedladdningen ta en längre tid.

Kända begränsningar

- När du använder en OAuth-anslutning visas endast objekt i ägarens användarkonto.
- Esri-kopplingen stöder inte definitionsfrågor. Det gör att det valda lagret laddas ner i sin helhet.
- Esri-kopplingen stöder inte liveanslutningar och skapar alltid ett extrakt. En förpackad arbetsbok med en ArcGIS-koppling kan öppnas i versioner av Tableau äldre än 2022.1 men du kan inte uppdatera extraktet.
- Kopplingen söker endast efter tjänsttyperna MapServer och FeatureServer.
- Kopplingen ignorerar typerna esriFieldTypeBlob och esriFieldTypeRaster.
- Esri-geometrityper är begränsade till följande:
	- <sup>o</sup> esriGeometryPoint
	- <sup>o</sup> esriGeometryMultipoint
	- <sup>o</sup> esriGeometryLine
	- <sup>o</sup> esriGeometryPath
	- <sup>o</sup> esriGeometryPolyline
	- <sup>o</sup> esriGeometryPolygon
	- <sup>o</sup> esriGeometryEnvelope
- Om ArcGIS Server innehåller flera lager eller tabeller med identiska namn inom en tjänst så visas endast en.

Se även

- <sup>l</sup> **[Konfigurera](#page-815-0) datakällor** på sidan 618 Lägg till mer data i den här datakällan eller förbered data innan du analyserar dem.
- <sup>l</sup> **Skapa diagram och [analysera](#page-1234-0) data** på sidan 1037 Påbörja dataanalysen.

## Exasol

I den här artikeln beskrivs hur du ansluter Tableau till data som lagras på Exasol-plattformen och konfigurerar datakällan. Tableau kan ansluta till Exasol version 4.2 och senare.

## Innan du börjar

Innan du börjar ska du samla in följande anslutningsinformation:

- Namn på servern som du vill ansluta till
- Användarnamn och lösenord
- (Valfritt) Inledande SQL-sats körs varje gång Tableau ansluter

### Drivrutin krävs

Den här kopplingen kräver en drivrutin för att kommunicera med databasen. Om drivrutinen inte är installerad på datorn visar Tableau ett meddelande i dialogrutan Anslutning med en länk till [nedladdningssidan](https://www.tableau.com/sv-se/support/drivers) med drivrutinen där du kan hitta länkar till drivrutiner och installationsinstruktioner.

### Skapa anslutningen och konfigurera datakällan

- 1. Starta Tableau och under **Anslut** väljer du **Exasol**. För en fullständig lista över dataanslutningar väljer du **Mer** under **Till en server**. Gör sedan följande:
	- a. Ange namnet på den server som du vill ansluta till.
	- b. Ange användarnamn och lösenord.
	- c. (Valfritt) Välj **Inledande SQL** för att ange ett SQL-kommando som ska köras i början av varje anslutning, när du till exempel öppnar arbetsboken, uppdaterar ett extrakt, loggar in på Tableau Server eller publicerar på Tableau Server. Mer information finns i **Köra [inledande](#page-810-0) SQL** på sidan 613.
	- d. Välj **Logga in**.
- 2. På sidan Datakälla gör du följande:
- a. (Valfritt) Välj standardnamnet för datakällan längst upp på sidan och ange sedan ett unikt namn för datakällan, som ska användas i Tableau. Till exempel kan du använda en konvention för namngivning av datakälla som gör det lättare för andra användare av datakällan att räkna ut vilken datakälla de ska ansluta till.
- b. Från listrutan **Schema** väljer du ett schema eller så använder du textrutan för att söka efter ett schemanamn.
- c. Under **Tabell** väljer du en tabell eller så använder du textrutan för att söka efter ett tabellnamn.
- d. Dra tabellen till arbetsytan och välj sedan bladflik för att starta analysen.

Använd anpassad SQL för att ansluta till en specifik fråga i stället för till hela datakällan. Mer information finns i **Ansluta till en anpassad [SQL-fråga](#page-1090-0)** på sidan [893](#page-1090-0).

## Logga in på en Mac

Om du använder Tableau Desktop på en Mac och anger servernamnet för att ansluta ska du använda ett fullständigt domännamn, såsom mydb.test.ourdomain.lan, istället för ett relativt domännamn, såsom mydb eller mydb.test.

Alternativt kan du lägga till domänen i listan över sökdomäner för Mac-datorn vilket låter dig endast ange servernamnet när du ansluter. Gå till **Systeminställningar** > **Nätverk** > **Avancerat** och öppna sedan fliken **DNS** för att uppdatera listan över sökdomäner.

## Se även

- <sup>l</sup> **[Konfigurera](#page-815-0) datakällor** på sidan 618 Lägg till mer data i den här datakällan eller förbered data innan du analyserar dem.
- <sup>l</sup> **Skapa diagram och [analysera](#page-1234-0) data** på sidan 1037 Påbörja dataanalysen.

# Firebird 3

I den här artikeln beskrivs hur du ansluter Tableau till en Firebird-databas och konfigurerar datakällan.

**Obs!** I version 2020.1 byttes Firebird-kopplingen ut mot Firebird 3-kopplingen. Om du använder en tidigare version av Tableau går du till hjälpen för [Tableau](https://www.tableau.com/sv-se/support/help) och väljer den

version du behöver i listrutan till vänster. Sök sedan efter "Firebird" för att hitta information om kopplingen.

#### Innan du börjar

Innan du börjar ska du samla in följande anslutningsinformation:

- Namn på servern som fungerar som värd för den databas som du vill ansluta till
- Databasens placering
- Användarnamn och lösenord

### Drivrutin krävs

Den här kopplingen kräver en drivrutin för att kommunicera med databasen. Om drivrutinen inte är installerad på datorn visar Tableau ett meddelande i dialogrutan Anslutning med en länk till [nedladdningssidan](https://www.tableau.com/sv-se/support/drivers) med drivrutinen där du kan hitta länkar till drivrutiner och installationsinstruktioner.

#### Skapa anslutningen och konfigurera datakällan

- 1. Starta Tableau och välj **Firebird 3** under **Anslut**. För en fullständig lista över dataanslutningar väljer du **Mer** under **Till en server**. Gör sedan följande:
	- a. Ange namnet på den server som fungerar som värd för databasen.
	- b. Ange databasen eller bläddra till databasens plats.
	- c. Ange användarnamn och lösenord, och välj sedan **Logga in**.

Om Tableau inte kan upprätta anslutningen, verifierar du att du har rätt inloggningsuppgifter. Om du fortfarande inte kan ansluta, har datorn problem med att hitta servern. Kontakta nätverksadministratören eller databasadministratören för ytterligare hjälp.

- 2. På sidan Datakälla gör du följande:
	- a. (Valfritt) Välj standardnamnet för datakällan längst upp på sidan och ange sedan ett unikt namn för datakällan, som ska användas i Tableau. Till exempel kan du använda en konvention för namngivning av datakälla som gör det lättare för andra användare av datakällan att räkna ut vilken datakälla de ska ansluta till.
	- b. Välj en tabell till arbetsytan och välj sedan bladflik för att starta analysen.

Från och med 2019.2 stöder Firebird-kopplingen inte längre anpassade SQL-anslutningar.

## Logga in på en Mac

Om du använder Tableau Desktop på en Mac och anger servernamnet för att ansluta ska du använda ett fullständigt domännamn, såsom mydb.test.ourdomain.lan, istället för ett relativt domännamn, såsom mydb eller mydb.test.

Alternativt kan du lägga till domänen i listan över sökdomäner för Mac-datorn vilket låter dig endast ange servernamnet när du ansluter. Gå till **Systeminställningar** > **Nätverk** > **Avancerat** och öppna sedan fliken **DNS** för att uppdatera listan över sökdomäner.

## Uppgradera ett Firebird-extrakt

Från och med version 10.5 har Tableau ändrat formatet för extrakt till .hyper-formatet. Denna formatändring kräver att Firebird-extrakt öppnas och sparas med en tidigare version av Tableau innan de kan användas med den aktuella versionen av Tableau eller uppgraderas till .hyperformatet. När du öppnar och sparar Firebird-extraktet i en tidigare version av Tableau uppgraderas Firebird-extraktet till ett .tde-format. Följ stegen nedan för att uppgradera ett Firebird-extrakt.

- 1. Skaffa en tidigare version av Tableau Desktop. En tidigare version av Tableau Desktop finns på sidan Alternativ [hämtningsplats](https://www.tableau.com/sv-se/support/esdalt) för Tableau.
- 2. Installera den tidigare versionen av Tableau Desktop och använd den för att öppna Firebird-extraktet.
- 3. Spara extraktet.
- 4. Öppna det uppgraderade Firebird-extraktet med den aktuella versionen av Tableau Desktop. Extraktet ska fungera som förväntat.

**Obs!** Från och med version 10.5 använder Tableau formatet .hyper. Du kan uppgradera ditt extrakt från ett .tde- till ett .hyper-format genom att välja **Data** > **Extrakt** > **Uppgradera**. Mer information finns i **[Extraktuppgradering](#page-1164-0) till .hyper-format** på sidan [967](#page-1164-0). För Tableau-version 2024.3 och senare kan du inte längre använda eller uppgradera .tde-filer.

Se även

- <sup>l</sup> **[Konfigurera](#page-815-0) datakällor** på sidan 618 Lägg till mer data i den här datakällan eller förbered data innan du analyserar dem.
- <sup>l</sup> **Skapa diagram och [analysera](#page-1234-0) data** på sidan 1037 Påbörja dataanalysen.

# Google Analytics

**Obs!** Tableau följer Googles policy avseende [användardata](https://developers.google.com/terms/api-services-user-data-policy) vid API-tjänster och krav på begränsad användning vid användning eller överföring av information från Googles API:er till andra appar.

I den här artikeln beskrivs hur du ansluter Tableau till Google Analytics (GA) och konfigurerar datakällan.

**Obs!** Egenskapen Google Analytics 4 stöds inte.

### Innan du börjar

Innan du börjar ska du samla in följande anslutningsinformation:

• E-postadress och lösenord för GA

#### Rekommendation

Konfigurera en anpassad OAuth-klient till att använda företagets IT-policyer

Med en anpassad OAuth-klient går det att helt styra OAuth-konfigurationen enligt företagets egna IT-policyer. Alternativet att använda en egen OAuth-klient gör att du inte behöver vara bunden till Tableaus utgivningscykler och Tableaus rotationsschema för OAuth-klienten. Mer information om hur du konfigurerar en egen OAuth-klient finns i [Konfigurera](https://help.tableau.com/current/server/sv-se/config_oauth_google.htm#custom) anpassad OAuth för en [plats](https://help.tableau.com/current/server/sv-se/config_oauth_google.htm#custom).

#### Skapa anslutningen och konfigurera datakällan

- 1. Starta Tableau och under **Anslut** väljer du **Google Analytics**. För en fullständig lista över dataanslutningar väljer du **Mer** under **Till en server**. I den flik som Tableau öppnar i webbläsaren gör du följande:
	- a. Logga in på GA med din e-postadress eller telefon och välj sedan **Nästa** för att ange ditt lösenord.

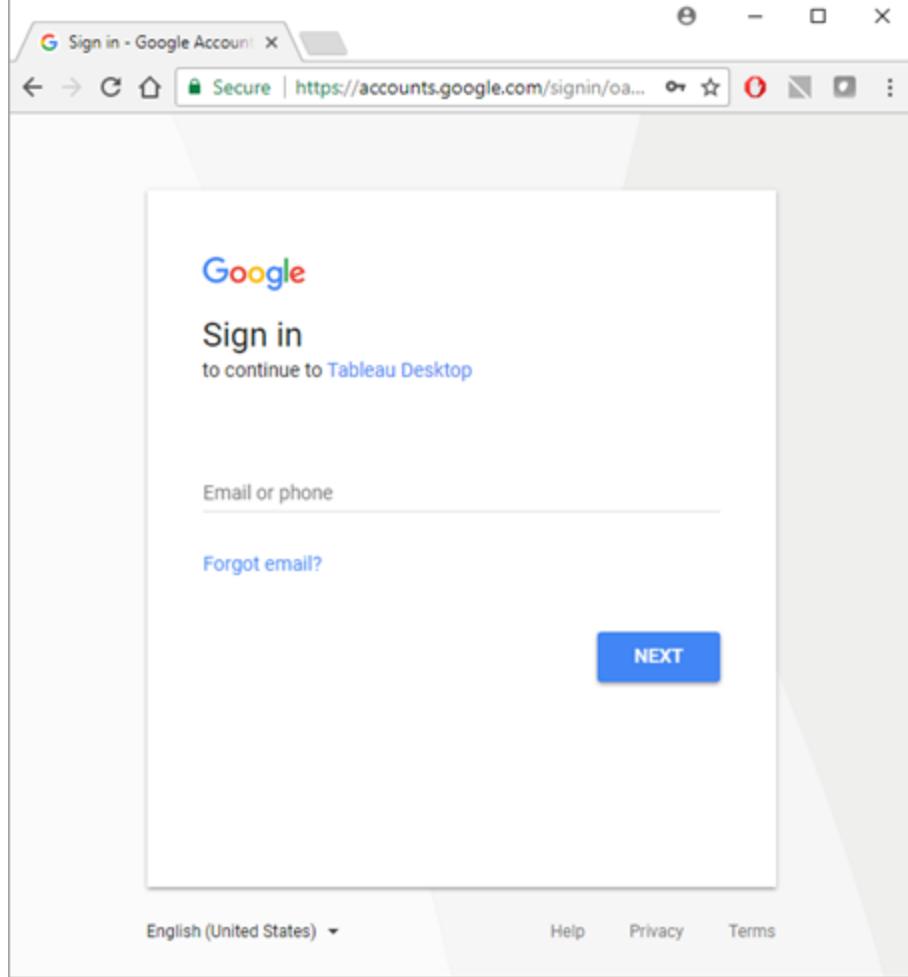

- b. Välj **Tillåt** så att Tableau Desktop kan komma åt dina GA-uppgifter.
- c. När webbläsaren när du uppmanas att göra det.
- 2. På sidan Datakälla gör du följande:
	- a. (Valfritt) Välj standardnamnet för datakällan längst upp på sidan och ange sedan ett unikt namn för datakällan, som ska användas i Tableau. Till exempel kan du använda en konvention för namngivning av datakälla som gör det lättare för andra användare av datakällan att räkna ut vilken datakälla de ska ansluta till.
	- b. Följ stegen längst upp i datakällan för att slutföra anslutningen.

**Steg 1** – Välj ett konto, en egenskap och en profil med hjälp av listrutorna.

**Steg 2** – Välj filter för ett datumintervall och ett segment.

- <sup>l</sup> För **Datumintervall**kan du välja ett av de fördefinierade datumintervallen eller välja specifika datum. När du väljer ett datumintervall kan GA endast tillhandahålla fullständiga data fram till föregående heldag. Om du till exempel väljer Senaste 30 dagarna kommer data att hämtas för den senaste 30-dagarsperioden som avslutades igår.
- **För Segment** väljer du ett segment för att filtrera dina data. Segment är förinställda filter som du kan ställa in för en GA-anslutning. Standardsegment definieras av Google och anpassade segment definieras av användaren på GA-webbplatsen. Segment bidrar även till att förhindra att sampling sker genom att filtrera de data som definieras av segmentet. Med ett segment kan du till exempel få resultat för en viss plattform som surfplattor, eller för en viss sökmotor som Google.

**Obs!** GA begränsar mängden data som returneras i en fråga. När du försöker hämta mer data än vad GA tillåter i en enda fråga returnerar GA istället exempeldata. Om Tableau upptäcker att din GA-fråga kan returnera exempeldata försöker Tableau att kringgå frågebegränsningen för att returnera alla data istället. Mer information finns nedan i **Alla data jämfört med [exempeldata](#page-534-0) som returnerats från en fråga** [nedanför.](#page-534-0)

**Steg 3** – Lägg till dimensioner och mätvärden med hjälp av listrutorna **Lägg till dimension** och **Lägg till mätvärde**, eller välj en fördefinierad uppsättning mätvärden från listrutan **Välj en mätvärdesgrupp**. Vissa dimensioner och mätvärden kan inte användas tillsammans. Mer information finns i [Referensguide](https://developers.google.com/analytics/devguides/reporting/core/dimsmets) för dimensioner och statistik på Googles utvecklarwebbplats.

c. Välj bladflik för att starta analysen. När du har valt bladets flik importerar Tableau data genom att skapa ett extrakt. Tableau Desktop har endast stöd för extrakt för Google Analytics. Du kan uppdatera data genom att uppdatera extraktet. Mer information finns i **[Extrahera](#page-1146-0) data** på sidan 949.

#### <span id="page-534-0"></span>Alla data jämfört med exempeldata som returnerats från en fråga

GA begränsar mängden data som returneras från en fråga och tillhandahåller istället exempeldata. Exempeldata är en slumpmässig delmängd av dina data. När du utför analys på exempeldata kan du missa intressanta avvikelser och aggregeringar kan vara felaktiga. Om

Tableau upptäcker att din fråga kan returnera exempeldata skapar Tableau som standard flera frågor från din fråga och kombinerar sedan frågornas resultat för att returnera alla data.

Följande meddelande visas när Tableau returnerar all data.

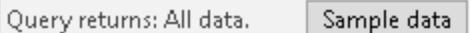

Om frågan stannar inom gränserna för frågebegränsningarna returnerar GA inte exempeldata och du ser inte meddelandet ovan.

## Felsök problem med att returnera alla data

Om din fråga fortsätter att returnera exempeldata ska du överväga följande:

- <sup>l</sup> **Obligatorisk kontextvariabel saknas** Egenskapen Google Analytics 4 stöds inte.
- <sup>l</sup> **Dimension för saknat datum** Du måste använda datumdimensionen i din fråga för att returnera alla data.
- <sup>l</sup> **För mycket data** Din fråga kan innehålla för mycket data. Minska datumintervallet. Det minsta datumintervallet är en dag.
- <sup>l</sup> **Icke-aggregerbara dimensioner och mätvärden** Vissa dimensioner och mätvärden kan inte delas upp i flera frågor. Om du misstänker att det finns en problematisk dimension eller mätvärde i din fråga för du muspekaren över knappen **Alla data** för att se verktygstipset som visar vilka dimensioner eller mätvärden som du ska ta bort från din fråga.
- **· Äldre arbetsböcker** Arbetsböcker skapade i Tableau Desktop 9.1 och tidigare kan inte returnera alla data. Öppna den äldre arbetsboken i Tableau Desktop 9.2 och senare och spara arbetsboken.

## Returnera exempeldata

Om arbetsbokens prestanda är viktig eller om det finns specifika dimensioner och mätvärden som du vill använda i din fråga som inte stöds av Tableaus standardfrågeprocess använder du exempeldata istället. För att returnera exempeldata väljer du knappen **Exempeldata**.

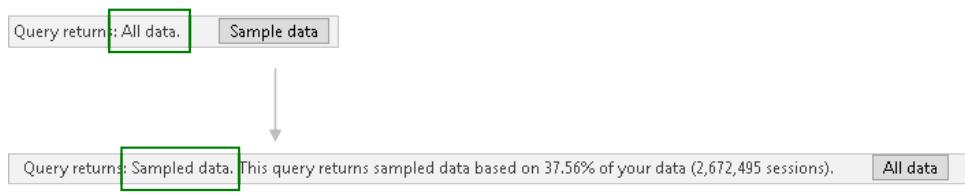

#### Se även

- <sup>l</sup> **[Konfigurera](#page-815-0) datakällor** på sidan 618 Lägg till mer data i den här datakällan eller förbered data innan du analyserar dem.
- <sup>l</sup> **Skapa diagram och [analysera](#page-1234-0) data** på sidan 1037 Påbörja dataanalysen.

5 tips på hur du får ut mer av Google [Analytics](https://www.tableau.com/sv-se/learn/whitepapers/5-tips-get-more-google-analytics) – Läs Tableaus whitepaper (registrering eller inloggning krävs).

## Google Analytics 4

**Obs!** Tableau följer Googles API-tjänster [användardatapolicy](https://developers.google.com/terms/api-services-user-data-policy) och krav på begränsad användning vid användning eller överföring av information från Googles API:er till andra appar.

I den här artikeln beskrivs hur du ansluter Tableau till Google Analytics 4 och konfigurerar datakällan.

#### Innan du börjar

Innan du börjar ska du samla in följande anslutningsinformation:

• E-postadress och lösenord för Google Analytics

#### Rekommendation

#### Konfigurera en anpassad OAuth-klient till att använda företagets IT-policyer

Med en anpassad OAuth-klient går det att helt styra OAuth-konfigurationen enligt företagets egna IT-policyer. Alternativet att använda en egen OAuth-klient gör att du inte behöver vara bunden till Tableaus utgivningscykler och Tableaus rotationsschema för OAuth-klienten. Mer information om hur du konfigurerar en egen OAuth-klient finns i [Konfigurera](https://help.tableau.com/current/server/sv-se/config_oauth_google.htm#custom) anpassad OAuth för en [plats](https://help.tableau.com/current/server/sv-se/config_oauth_google.htm#custom).

Skapa anslutningen och konfigurera datakällan

- 1. Starta Tableau och under **Anslut**, välj **Google Analytics 4** från listan över **Ytterligare anslutningar.**
- 2. Välj **Installera och starta om Tableau** för att installera kopplingen.
- 3. Efter omstart av Tableau, under **Anslut**, välj **Google Analytics 4** från listan över installerade kopplingar.
- 4. Logga in med din Google e-postadress och ditt lösenord.
- 5. Markera behörighetsrutan för att tillåta Tableau att se och ladda ner dina Google Analytics-data.
- 6. Följ stegen i Google Analytics 4 dialogfönster för att slutföra anslutningen.
- a. Välj ett **konto** och **Egenskaper**.
- b. Välj **Datumintervall** och sedan ett standardintervall eller specifika datum.

Datumintervallet kan vara fasta start- och slutdatum, i förhållande till ett fast startdatum, eller i förhållande till uppdateringsdatum (det vill säga det aktuella datumet då anslutningen skapas eller uppdateras).

c. Lägg till dimensioner och mätvärden (mått).

**Obs!** Vissa dimensioner och mätvärden kan inte användas tillsammans. Mer information finns i [Referensguide](https://ga-dev-tools.google/ga4/dimensions-metrics-explorer/) för dimensioner och statistik på Googles utvecklarwebbplats.

- d. Granska dina anslutningsattribut och välj **Anslut**.
- 6. (Valfritt) Välj standardnamnet för **Datakällan** längst upp på sidan och ange sedan ett unikt namn för datakällan, som sedan ska användas i Tableau.

Till exempel kan du använda en konvention för namngivning av datakälla som gör det lättare för andra användare av datakällan att räkna ut vilken datakälla de ska ansluta till.

7. Välj Bladflik för att starta analysen. När du har valt bladets flik importerar Tableau data genom att skapa ett extrakt.

**Obs!** Tableau stöder endast extrakt för Google Analytics 4. Du kan uppdatera data genom att uppdatera extraktet. Mer information finns i [Extrahera](https://help.tableau.com/current/pro/desktop/sv-se/extracting_data.htm) data.

Felsök Google Analytics 4

## **Rapporttyper**

Google Analytics 4-kopplingen förlitar sig på de grundläggande Core Reporting-funktionerna i Google Analytics Data API. Kohort-, pivot-, realtids- och trattrapporter stöds för närvarande inte.

#### Kvoter

Användning av Google Analytics 4-kopplingen är föremål för Google Analytics Data API-kvoter i kategorin Core quota. Ytterligare information finns i Google Analytics Data [API-guide](https://developers.google.com/analytics/devguides/reporting/data/v1/quotas).

#### Se även

- <sup>l</sup> **[Konfigurera](#page-815-0) datakällor** på sidan 618 Lägg till mer data i den här datakällan eller förbered data innan du analyserar dem.
- <sup>l</sup> **Skapa diagram och [analysera](#page-1234-0) data** på sidan 1037 Påbörja dataanalysen.

5 tips på hur du får ut mer av Google [Analytics](https://www.tableau.com/sv-se/learn/whitepapers/5-tips-get-more-google-analytics) – Läs Tableaus whitepaper (registrering eller inloggning krävs).

## Google BigQuery

I den här artikeln beskrivs hur du ansluter Tableau till Google BigQuery och konfigurerar datakällan.

**Obs!** Vissa av de funktioner och anpassningar som anges i denna artikel stöds inte i Tableau Prep Builder. Mer information om att ansluta data i Prep Builder finns i [Anslut](https://help.tableau.com/current/prep/sv-se/prep_connect.htm#connect-via-builtin-connectors-for-popular-data-types) till [data.](https://help.tableau.com/current/prep/sv-se/prep_connect.htm#connect-via-builtin-connectors-for-popular-data-types)

#### Innan du börjar

Innan du börjar ska du samla in följande anslutningsinformation:

• E-post eller telefon och lösenord för Google BigQuery

#### Rekommendation

Konfigurera en anpassad OAuth-klient till att använda företagets IT-policyer

Med en anpassad OAuth-klient går det att helt styra OAuth-konfigurationen enligt företagets egna IT-policyer. Alternativet att använda en egen OAuth-klient gör att du inte behöver vara

bunden till Tableaus utgivningscykler och Tableaus rotationsschema för OAuth-klienten. Mer information om hur du konfigurerar en egen OAuth-klient finns i [Konfigurera](https://help.tableau.com/current/server/sv-se/config_oauth_google.htm#custom) anpassad OAuth för en [plats.](https://help.tableau.com/current/server/sv-se/config_oauth_google.htm#custom)

Skapa anslutningen och konfigurera datakällan

**Obs!** För att tjänstkontouppgifterna för en ny Google BigQuery-datakälla ska kunna användas måste anslutningen skapas i Tableau Desktop.

1. Starta Tableau och under **Anslut** väljer du **Google BigQuery**.

Välj ett av följande två alternativ för att fortsätta:

Alternativ 1:

- 1. I Autentisering, välj **Logga in med OAuth**.
- 2. Klicka på **Logga in**.
- 3. Ange ditt lösenord för att fortsätta.
- 4. Välj **Godkänn** för att bevilja Tableau åtkomst till dina Google BigQuery-data. Du uppmanas att stänga webbläsaren.

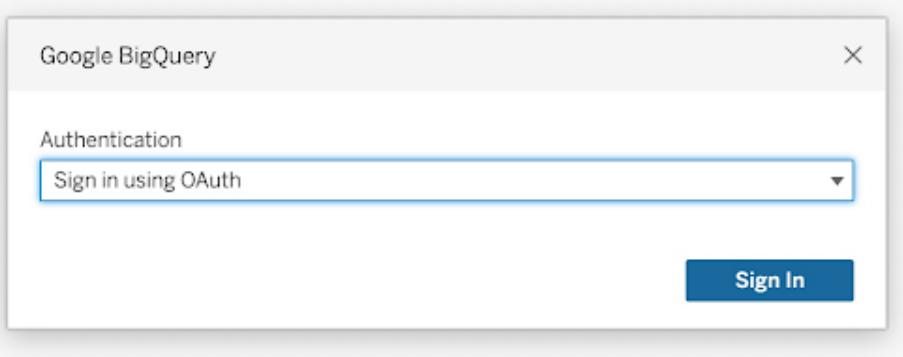

Alternativ 2:

**Tips:** Om du använder Tableau Server eller Tableau Cloud för publicering måste du börja med att logga in på produkten du använder och sedan lägga till dina sparade Google
BigQuery-uppgifter under kontoinställningar. Detta förhindrar ett "Inloggningsfel på grund av ogiltiga inloggningsuppgifter".

- 1. I Autentisering väljer du **Logga in med tjänstekonto (JSON-fil)**.
- 2. Ange filsökvägen eller använd knappen **Bläddra** för att söka efter den.
- 3. Klicka på **Logga in**.
- 4. Ange ditt lösenord för att fortsätta.
- 5. Välj **Godkänn** för att bevilja Tableau åtkomst till dina Google BigQuery-data. Du uppmanas att stänga webbläsaren.

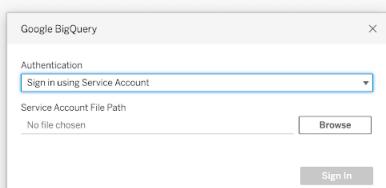

- 2. På sidan Datakälla gör du följande:
	- a. (Valfritt) Välj standardnamnet för datakällan längst upp på sidan och ange sedan ett unikt namn för datakällan, som ska användas i Tableau. Till exempel kan du använda en konvention för namngivning av datakälla som gör det lättare för andra användare av datakällan att räkna ut vilken datakälla de ska ansluta till.
	- b. (Valfritt) Från listrutan **Faktureringsprojekt** väljer du ett faktureringsprojekt. Om du inte väljer ett faktureringsprojekt visas EmptyProject i fältet efter att du har markerat återstående fält.
	- c. Från listrutan **Projekt** väljer du ett projekt. Alternativt kan du välja **publicdata** för att ansluta till exempeldata i BigQuery.
	- d. Från listrutan **Datauppsättning** väljer du en datauppsättning.
	- e. Välj en tabell under **Tabell**.

Använd anpassad SQL för att ansluta till en specifik fråga i stället för till hela datakällan. Mer information finns i **Ansluta till en anpassad [SQL-fråga](#page-1090-0)** på sidan [893.](#page-1090-0)

#### **Obs!**

- Google BigQuery har ändrat stöd från BigQuery äldre SQL (BQL) till standard-SQL. Dina

arbetsböcker uppgraderas så att de har stöd förr standard-SQL när du öppnar dem i Tableau.

- På grund av den stora mängden data i BigQuery rekommenderar Tableau att du ansluter live.

- Funktionen Radians() stöds inte i Google BigQuery.

Använd anpassningsattribut för att förbättra frågeprestandan

**Obs!** Anpassningsattribut stöds för närvarande inte i Tableau Prep Builder.

Du kan använda anpassningsattribut för att förbättra prestandan hos stora resultatuppsättningar som returneras från BigQuery till Tableau Cloud, Tableau Server och på Tableau Desktop.

Du kan inkludera anpassningsattributen i din publicerade arbetsbok eller datakälla, så länge du anger attributen innan du publicerar arbetsboken eller datakällan i Tableau Cloud eller Tableau Server.

# Använd anpassningsattribut för Google BigQuery

Anpassningsattribut accepterar heltalsvärden och påverkar både direktförfrågningar och extraktuppdateringar för den angivna anslutningen.

Följande attribut ökar prestandan mest hos stora resultatuppsättningar:

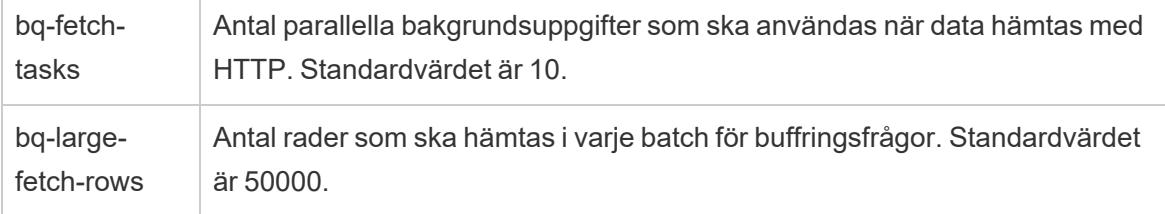

Följande attribut är också tillgängliga och används till små frågor:

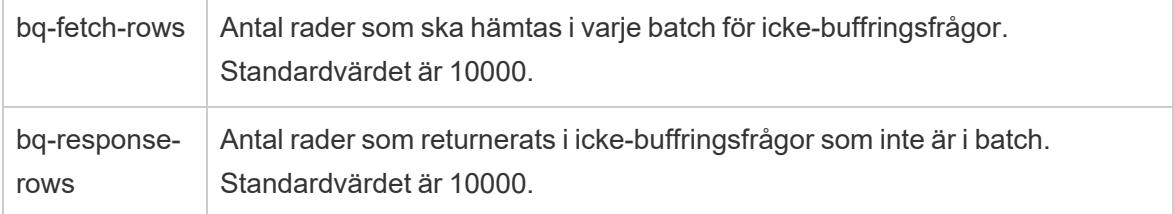

Denna kapacitetsinställning accepterar värden för ja och nej och kan användas vid testning:

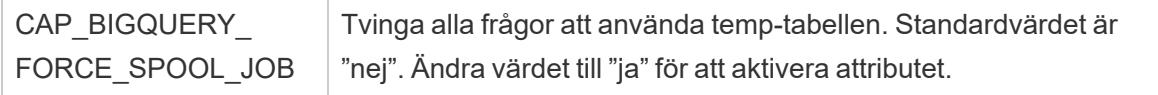

# Hur Tableau returnerar rader från Google BigQuery

Tableau använder två metoder för att returnera rader från BigQuery: standardmetoden för ickebuffring, eller temp-tabellmetoden (buffring):

- Vid det första försöket körs frågor med standardinställningen bq-fetch-rows.
- Om uppsättningen med resultat är för stor returnerar BigQuery API ett fel och Tableau BigQuery-kontakten försöker att fråga igen genom att spara resultaten i en BigQuery temp-tabell. BigQuery-kontakten läser sedan från temp-tabellen, som är ett buffringsjobb som använder inställningen bq-large-fetch-rows.

#### Hur attributen ska anges

Du kan ange attribut på ett av två sätt: i en Tableau Datasource Customization .tdc-fil eller i arbetsboken eller datakällans XML.

## Ange attribut i en . tdc-fil

Följ stegen nedan om du vill ange anpassningsattribut under en publicering av arbetsbok eller publicering av datakälla från Tableau Desktop.

- 1. Skapa en XML-fil som innehåller anpassningsattributen.
- 2. Spara filen med tillägget .tdc , till exempel BigQueryCustomization.tdc.
- 3. Spara filen i mappen My Tableau Repository\Datasources.

Anpassningsattributen i .tdc-filerna läses och inkluderas av Tableau Desktop när datakällan eller arbetsboken publiceras till Tableau Cloud eller Tableau Server.

**Viktigt:** TDC-filer kan användas för att anpassa funktionaliteten för en anslutning eller för att diagnostisera och lösa problem relaterade till anslutning till dina data. Tableau kan inte noggrant testa alla potentiella ändringar du kan göra med dessa filer. Att skapa och använda TDC-filer kräver manuell redigering och det är viktigt att testa dem noggrant innan de distribueras i en produktionsmiljö.

#### Exempel på en .tdc-fil med rekommenderade inställningar för stora extrakt

```
<connection-customization class='bigquery' enabled='true'
version='8.0' >
 <vendor name='bigquery' />
 <driver name='bigquery' />
 <customizations>
    <customization name='bq-fetch-tasks' value='10' />
    <customization name='bq-large-fetch-rows' value='10000' />
  </customizations>
</connection-customization>
```
# Bädda in attribut manuellt i XML för arbetsboken eller datakällfilen

Du kan bädda in anpassningsattribut manuellt i taggen "anslutning" i arbetsbokens .twb-fil eller i datakällans .tds-fil. Anpassningsattributen för BigQuery är i fetstil i följande exempel för att du ska kunna se dem lättare.

## Exempel på manuellt inbäddade attribut

```
<connection CATALOG='publicdata' EXECCATALOG='some-project-123'
REDIRECT_URI='some-url:2.0:oob'
SCOPE='https://www.googleapis.com/auth/bigquery
https://www.googleapis.com/auth/userinfo.profile
https://www.googleapis.com/auth/userinfo.email' authentication='yes'
bq-fetch-tasks='10' bq-large-fetch-rows='10000'bq_schema='samples'
class='bigquery' connection-dialect='google-bql' connection-
protocol='native-api' login_title='Sign in to Google BigQuery' odbc-
connect-string-extras='' project='publicdata' schema='samples'
server='googleapis.com/bigquery' server-oauth='' table='wikipedia'
username=''>
```
#### Kontrollera om arbetsboken använder standard-SQL eller äldre SQL

Under 2016 uppdaterade Google BigQuery API för att stödja standard-SQL, förutom att de fortfarande stödjer BigQuery SQL (kallas nu äldre SQL). Från och med Tableau 10.1 har Google

BigQuery-kontakten uppgraderats för att stödja standard-SQL och stöder fortfarande äldre SQL. Standard-SQL gör att användare av BigQuery-kontakten kan använda LOD-uttryck, få snabbare validering av metadata och välja ett faktureringsprojekt med anslutningen.

När du nu skapar en arbetsbok stödjer Tableau standard-SQL som standard. Tableau stöder även äldre SQL med alternativet **Använd äldre SQL** i rutan **Data**. När du till exempel öppnar en arbetsbok som skapades med en tidigare version av Tableau Desktop och om din arbetsbok använder äldre SQL kommer alternativet **Använd äldre SQL** att väljas.

Du kanske vill konfigurera alternativet **Använd äldre SQL** av följande skäl:

- Du har en befintlig arbetsbok som du vill uppdatera till att använda standard-SQL för att skriva LOD-uttryck eller för att kunna utnyttja andra förbättringar. I detta fall ska du se till att alternativet **Använd äldre SQL** inte är markerat.
- Du skapar en arbetsbok som måste anslutas till en äldre SQL-vy. Du kan inte blanda äldre SQL med standard SQL. Därför måste du välja alternativet **Använd äldre SQL** för att arbetsboken ska fungera.

Vyer skrivs i standard-SQL eller äldre SQL i Google BigQuery. Du kan ansluta vyer som är skrivna i standard SQL till vyer skrivna i standard--SQL, eller vyer skrivna i äldre SQL till vyer skrivna i äldre SQL och du kan ansluta vyer skrivna i någon av versionen av SQL till en tabell. Men du kan inte ansluta vyer skrivna i standard-SQL och vyer skrivna i äldre SQL i en arbetsbok. När du ansluter vyer måste du ställa in kryssrutan **Använd äldre SQL** till att motsvara den SQLtyp som används i vyn du ansluter till.

**Obs!** Tableau Desktop ger begränsat stöd för inkapslade data när du använder äldre SQL eller standard-SQL. Om en tabell till exempel innehåller inkapslade data och du använder äldre SQL eller standard-SQL kommer inte **Uppdatera nu** på sidan Datakälla att fungera.

Mer information om migrering från äldre SQL till standard-SQL finns i [Migrering](https://cloud.google.com/bigquery/sql-reference/migrating-from-legacy-sql) från äldre SQL på webbplatsen för Google Cloud Platform.

## Använda BigQuery BI Engine för att analysera data

Du kan använda BigQuery BI Engine för att utföra snabba analystjänster med låg latens och interaktiva analyser med rapporter och instrumentpaneler som stöds av BigQuery. Mer information, inklusive instruktioner om hur du integrerar BigQuery BI Engine med Tableau, finns i Analysera [BigQuery-data](https://cloud.google.com/bi-engine/docs/getting-started-sql-tableau) genom att använda BI Engine och Tableau i Googles dokumentation.

# Felsök problem med Google BigQuery

# Anslutningar till flera konton

När du använder webbredigering eller publicering på webben kan du inte använda flera Google BigQuery-konton i samma arbetsbok. Du kan ha flera anslutningar till Google BigQuery-kontot i Desktop.

När du publicerar flöden måste de inloggningsuppgifter som du använder för att ansluta till Google BigQuery i inmatningssteget matcha de inloggningsuppgifter som är inställda på fliken **Inställningar** på sidan **Mina kontoinställningar** för Google BigQuery i Tableau Server eller Tableau Cloud. Om du väljer olika inloggningsuppgifter eller inga inloggningsuppgifter i dina autentiseringsinställningar när du publicerar ditt flöde så misslyckas flödet med ett autentiseringsfel tills du redigerar anslutningen för flödet i Tableau Server eller Tableau Cloud för att matcha dessa inloggningsuppgifter.

# Webbredigering med Internet Explorer 11 och Edge

I Internet Explorer 11 och Edge går det inte att komma åt en server med en oskyddad anslutning (http). Använd en säker anslutning (https) eller växla till en annan webbläsare.

## Se även

- <sup>l</sup> **[Konfigurera](#page-815-0) datakällor** på sidan 618 Lägg till mer data i den här datakällan eller förbered data innan du analyserar dem.
- <sup>l</sup> **Skapa diagram och [analysera](#page-1234-0) data** på sidan 1037 Påbörja dataanalysen.
- [Konfigurera](https://help.tableau.com/current/server/sv-se/config_oauth_google.htm) OAuth för Google Konfigurera OAuth-anslutningar för Tableau Server.
- [OAuth-anslutningar](https://help.tableau.com/current/online/sv-se/protected_auth.htm) Konfigurera OAuth-anslutningar för Tableau Cloud.
- Google BigQuery [och Tableau:](https://www.tableau.com/learn/whitepapers/google-bigquery-tableau-best-practices) Bästa praxis Läs Tableau-vitboken (registrering eller inloggning krävs)

# Google BigQuery JDBC

I den här artikeln beskrivs hur du ansluter Tableau Desktop och Tableau Cloud till Google BigQuery (JDBC).

## Innan du börjar

Innan du börjar samlar du in följande anslutningsinformation.

• ID för faktureringsprojektet i Google BigQuery (skiftlägeskänsligt).

# **Tips:** Om du använder API:et för lagringsutrymme för att förbättra prestanda måste behörigheten för användarkontot inkludera bigquery.readsessions.getData.

## Drivrutin krävs

Den här kopplingen kräver en drivrutin för att kommunicera med databasen. Om drivrutinen inte är installerad på datorn visar Tableau ett meddelande i dialogrutan Anslutning med en länk till sidan [Nedladdning](https://www.tableau.com/sv-se/support/drivers?_ga=2.201087918.1238604288.1679430176-92598674.1667837264) av drivrutiner (länken öppnas i ett nytt fönster) där du hittar länkar till drivrutiner och installationsinstruktioner.

## Anslut i Tableau Desktop

I Tableau Desktop kan du använda två autentiseringsmetoder med Google BigQuerykopplingen. Du kan logga in med ett tjänstkonto eller med OAuth.

Utför följande steg för att logga in med ett tjänstkonto.

- 1. Starta Tableau och välj **Google BigQuery JDBC** under **Anslut**.
- 2. Ange **ID:t för faktureringsprojektet**. Se till att du använder Google Clouds ID för faktureringsprojektet, inte faktureringsprojektets namn.
- 3. I **Autentisering** väljer du **Logga in med tjänstekonto (JSON-fil)**.
- 4. Ange filsökvägen eller använd knappen **Bläddra** för att söka efter den.
- 5. (Valfritt) Gå till fliken **Avancerat**.
- 6. På fliken **Avancerat** väljer du **Aktivera API för lagringsutrymme** för att få snabbare extrakt.
- 7. Avmarkera alternativet **Räkna upp alla projekt** för att minska bearbetningstiden.
- 8. När du är klar med ändringarna väljer du **Logga in.**
- 9. Ange ditt lösenord för att fortsätta.
- 10. Välj **Godkänn** för att bevilja Tableau åtkomst till dina Google BigQuery-data. Du uppmanas sedan att stänga webbläsaren. Efter autentiseringen skapar Tableau en arbetsbok med det ID för faktureringsprojekt som du angav.

# Utför följande steg för att logga in med OAuth.

- 1. Starta **Tableau** och välj **Google BigQuery JDBC** under **Anslut**.
- 2. Ange ID:t för faktureringsprojektet. Se till att du använder Google Clouds ID för faktureringsprojektet, inte faktureringsprojektets namn.
- 3. I **Autentisering** väljer du **Logga in med OAuth**.
- 4. (Valfritt) Gå till fliken **Avancerat**.
- 5. På fliken **Avancerat** väljer du **Aktivera API för lagringsutrymme** för att få snabbare extrakt.
- 6. Avmarkera alternativet **Räkna upp alla projekt** för att minska bearbetningstiden.
- 7. Välj **Logga in**.
- 8. Välj det konto som innehåller dina data.
- 9. Välj **Fortsätt** för att ge Tableau åtkomst till Google BigQuery-data. Efter autentiseringen skapar Tableau en arbetsbok med det ID för faktureringsprojekt som du angav.

# Anslut i Tableau Cloud

I Tableau Cloud kan du använda OAuth-autentiseringsmetoder med Google BigQuerykopplingen.

- 1. Starta Tableau och välj **Google BigQuery JDBC** under **Anslut**.
- 2. Ange ID:t för faktureringsprojektet. Se till att du använder Google Clouds ID för faktureringsprojektet, inte faktureringsprojektets namn.
- 3. I **Autentisering** väljer du Logga in med OAuth.
- 4. (Valfritt) Gå till fliken **Avancerat**.
- 5. På fliken **Avancerat** väljer du **Aktivera API för lagringsutrymme** för att få snabbare extrakt.
- 6. Avmarkera alternativet **Räkna upp alla projekt** för att minska bearbetningstiden.
- 7. Välj **Logga in**.
- 8. Välj det konto som innehåller dina data.
- 9. Välj **Fortsätt** för att ge Tableau åtkomst till Google BigQuery-data. Efter autentiseringen skapar Tableau en arbetsbok med det ID för faktureringsprojekt som du angav.

# Migrera befintliga arbetsböcker

Om du vill migrera arbetsböcker från API-kopplingen för Google BigQuery till JDBC-kopplingen måste du ändra datakällan manuellt till Google BigQuery (JDBC) och publicera den på nytt.

# Google Cloud SQL

I den här artikeln beskrivs hur du ansluter Tableau till en Google Cloud SQL-databas och konfigurerar datakällan.

# Innan du börjar

Innan du börjar ska du samla in följande anslutningsinformation:

- <sup>l</sup> Namn på servern som fungerar som värd för den databas som du vill ansluta till
- Användarnamn och lösenord

#### Drivrutin krävs

Den här kopplingen kräver en drivrutin för att kommunicera med databasen. Om drivrutinen inte är installerad på datorn visar Tableau ett meddelande i dialogrutan Anslutning med en länk till [nedladdningssidan](https://www.tableau.com/sv-se/support/drivers) med drivrutinen där du kan hitta länkar till drivrutiner och installationsinstruktioner.

#### Skapa anslutningen och konfigurera datakällan

- 1. Starta Tableau och under **Anslut** väljer du **Google Cloud SQL**. För en fullständig lista över dataanslutningar väljer du **Mer** under **Till en server**. Gör sedan följande:
	- a. Ange namnet på den server som fungerar som värd för databasen.
	- b. Ange användarnamn och lösenord, och välj sedan **Logga in**.

Om Tableau inte kan upprätta anslutningen, verifierar du att du har rätt inloggningsuppgifter. Om du fortfarande inte kan ansluta, har datorn problem med att hitta servern. Kontakta nätverksadministratören eller databasadministratören för ytterligare hjälp.

- 2. På sidan Datakälla gör du följande:
	- a. (Valfritt) Välj standardnamnet för datakällan längst upp på sidan och ange sedan ett unikt namn för datakällan, som ska användas i Tableau. Till exempel kan du använda en konvention för namngivning av datakälla som gör det lättare för andra användare av datakällan att räkna ut vilken datakälla de ska ansluta till.
	- b. Välj en databas i listrutan **Databas** eller använd textrutan för att söka efter en databas.
	- c. Under **Tabell** väljer du en tabell eller så använder du textrutan för att söka efter ett tabellnamn.
	- d. Dra tabellen till arbetsytan och välj sedan bladflik för att starta analysen.

Använd anpassad SQL för att ansluta till en specifik fråga i stället för till hela datakällan. Mer information finns i **Ansluta till en anpassad [SQL-fråga](#page-1090-0)** på sidan [893.](#page-1090-0)

# Logga in på en Mac

Om du använder Tableau Desktop på en Mac och anger servernamnet för att ansluta ska du använda ett fullständigt domännamn, såsom mydb.test.ourdomain.lan, istället för ett relativt domännamn, såsom mydb eller mydb.test.

Alternativt kan du lägga till domänen i listan över sökdomäner för Mac-datorn vilket låter dig endast ange servernamnet när du ansluter. Gå till **Systeminställningar** > **Nätverk** > **Avancerat** och öppna sedan fliken **DNS** för att uppdatera listan över sökdomäner.

# Se även

- <sup>l</sup> **[Konfigurera](#page-815-0) datakällor** på sidan 618 Lägg till mer data i den här datakällan eller förbered data innan du analyserar dem.
- <span id="page-549-0"></span><sup>l</sup> **Skapa diagram och [analysera](#page-1234-0) data** på sidan 1037 – Påbörja dataanalysen.

# Google Drive

I den här artikeln beskrivs hur du ansluter Tableau till Google Drive och konfigurerar datakällan.

**Obs!** Google Drive har stöd för delade filer från och med 2023.1.

## Innan du börjar

Innan du börjar ska du samla in följande anslutningsinformation:

• E-postadress och lösenord för Google

## Skapa anslutningen och konfigurera datakällan

- 1. Starta Tableau och välj **SharePoint-listor** under **Google Drive**. För en fullständig lista över dataanslutningar väljer du **Mer** under **Till en server**. I den flik som Tableau öppnar i webbläsaren gör du följande:
	- a. Logga in på Google Drive med din e-post eller telefon och välj sedan **Nästa** för att ange ditt lösenord. Om det finns flera konton i listan väljer du det konto som har Google Drive-data som du vill komma åt och anger lösenordet, om du inte redan är inloggad.

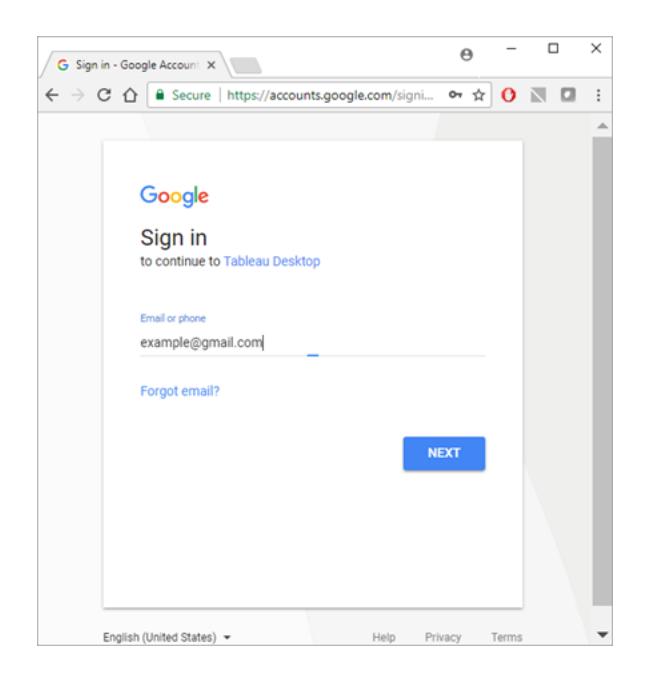

- b. Välj **Tillåt** så att Tableau Desktop får tillgång till dina Google Drive-data.
- c. När webbläsaren när du uppmanas att göra det.
- d. Välj en fil i listan eller använd textrutan för att söka efter en fil efter namn eller URL och välj sedan **Anslut**. Du kan även välja en fil under fliken Har delats med mig eller Delade enheter".

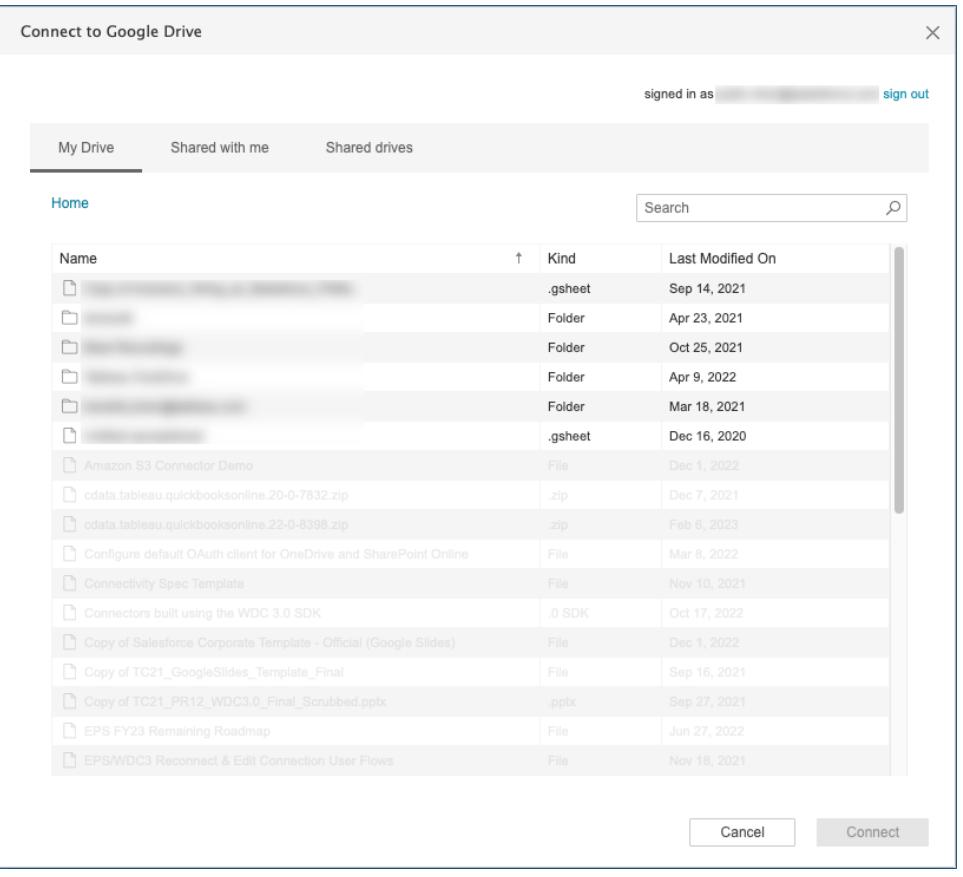

**Obs!** Den här anslutningen kanske inte har stöd för alla filtyper. Filtyper som inte stöds är gråtonade.

- 2. På sidan Datakälla gör du följande:
	- a. (Valfritt) Välj standardnamnet för datakällan längst upp på sidan och ange sedan ett unikt namn för datakällan, som ska användas i Tableau. Till exempel kan du använda en konvention för namngivning av datakälla som gör det lättare för andra användare av datakällan att räkna ut vilken datakälla de ska ansluta till.
	- b. Om din Google Drive-fil har en tabell väljer du fliken Blad för att starta analysen.

#### Om .ttde- och .hhyper-filer

Du kanske ser .ttde- eller .hhyper-filer när du navigerar i din dators katalogstruktur. När du skapar en Tableau-datakälla som ansluter till dina data, skapar Tableau även en .ttde- eller .hhyper-fil. Den här filen, som även kallas för ett skuggextrakt, används för att förbättra hastigheten med vilken din datakälla laddas i Tableau Desktop. Även om ett skuggextrakt innehåller underliggande data och annan information som liknar det vanliga Tableau-extraktet sparas det i ett annat format och kan inte användas för att återställa dina data.

**Obs!** Filer i .tde-format stöds inte längre i Tableau-versioner efter 2024.2. Alla extrakt är nu i .hyper-format.

## Felsöka problem med Google Drive

**Obs!** Funktionen med inbäddat lösenord är inaktiverad för Google Drive. Du kan i stället använda inbäddat <användarnamn>.

## Datagräns i Google Drive

Google Drive stöder ett begränsat antal celler (räknat i miljontal) för kalkylblad som skapas i eller konverteras till Google Sheets. Mer information finns i Filer som du kan lagra i [Google](https://support.google.com/drive/answer/37603) Drive i hjälpen för Google Drive.

#### Anslutningar till flera konton

När du använder webbredigering eller publicering på webben kan du inte använda flera Google Drive-konton även om du använder olika anslutningar. Du kan ha flera Google Drivekontoanslutningar i Desktop.

#### Webbredigering med Internet Explorer 11 och Edge

I Internet Explorer 11 och Edge går det inte att komma åt en server med en oskyddad anslutning (http). Använd en säker anslutning (https) eller växla till en annan webbläsare.

Se även

- <sup>l</sup> **[Konfigurera](#page-815-0) datakällor** på sidan 618 Lägg till mer data i den här datakällan eller förbered data innan du analyserar dem.
- <sup>l</sup> **Skapa diagram och [analysera](#page-1234-0) data** på sidan 1037 Påbörja dataanalysen.

# Google Kalkylark

**Viktigt:** Google Kalkylark-kopplingen fasades ut helt i mitten av 2023.

Om du vill fortsätta använda arbetsböckerna måste du komma åt data via Google Drive. Mer information om hur du ansluter till data i Google Drive, inklusive Google Kalkylark, finns i **[Google](#page-549-0) [Drive](#page-549-0)** på sidan 352.

Mer information om hur du växlar datakälla finns i **Ersätta [datakällor](#page-1198-0)** på sidan 1001.

# Hortonworks Hadoop Hive

I den här artikeln beskrivs hur du ansluter Tableau till en Hortonworks Hadoop Hive-databas och konfigurerar datakällan.

#### Innan du börjar

Innan du börjar ska du samla in följande anslutningsinformation:

- Namn på servern som fungerar som värd för den databas som du vill ansluta till
- Autentiseringsmetod:
	- Ingen autentisering
	- Kerberos
	- Användarnamn
	- Användarnamn och lösenord
	- Microsoft Azure HDInsight-tjänst (från och med version 10.2.1)
- Transportalternativen beror på vilken autentiseringsmetod du väljer och kan inkludera följande:
	- Binär
	- SASL
	- HTTP
- Inloggningsuppgifterna beror på vilken autentiseringsmetod du väljer och kan inkludera följande:
	- Användarnamn
	- Lösenord
	- Sfär
	- FQDN för värd
	- Tjänstnamn
	- HTTP-sökväg

- Ansluter du till en SSL-server?
- (Valfritt) Inledande SQL-sats körs varje gång Tableau ansluter

#### Drivrutin krävs

Den här kopplingen kräver en drivrutin för att kommunicera med databasen. Om drivrutinen inte är installerad på datorn visar Tableau ett meddelande i dialogrutan Anslutning med en länk till [nedladdningssidan](https://www.tableau.com/sv-se/support/drivers) med drivrutinen där du kan hitta länkar till drivrutiner och installationsinstruktioner.

**Obs!** Kontrollera att du använder de senaste drivrutinerna. De senaste drivrutinerna hittar du på [Hortonworks](http://www.tableau.com/sv-se/support/drivers#hortonworkshadoophive) Hadoop Hive på Tableau sida för nerladdning av drivrutiner.

Skapa anslutningen och konfigurera datakällan

- 1. Starta Tableau och under **Anslut** väljer du **Hortonworks Hadoop Hive**. För en fullständig lista över dataanslutningar väljer du **Mer** under **Till en server**. Gör sedan följande:
	- a. Ange namnet på servern som fungerar som värd för databasen.
	- b. I listrutan **Autentisering** väljer du vilken autentiseringsmetod som ska användas.
	- c. Ange den information som du uppmanas att tillhandahålla. Vilken information du uppmanas att tillhandahålla beror på vilken autentiseringsmetod du väljer.
	- d. (Valfritt) Välj **Inledande SQL** för att ange ett SQL-kommando som ska köras i början av varje anslutning, när du till exempel öppnar arbetsboken, uppdaterar ett extrakt, loggar in på Tableau Server eller publicerar på Tableau Server. Mer information finns i **Köra [inledande](#page-810-0) SQL** på sidan 613.
	- e. Välj **Logga in**.

Välj alternativet **Kräv SSL** när du ansluter till en SSL-server.

Om Tableau inte kan upprätta anslutningen, verifierar du att du har rätt inloggningsuppgifter. Om du fortfarande inte kan ansluta, har datorn problem med att hitta servern. Kontakta nätverksadministratören eller databasadministratören för ytterligare hjälp.

- 2. På sidan Datakälla gör du följande:
	- a. (Valfritt) Välj standardnamnet för datakällan längst upp på sidan och ange sedan ett unikt namn för datakällan, som ska användas i Tableau. Till exempel kan du

använda en konvention för namngivning av datakälla som gör det lättare för andra användare av datakällan att räkna ut vilken datakälla de ska ansluta till.

- b. Från listrutan **Schema** trycker du på sökikonen eller anger schemanamnet i textrutan och trycker på sökikonen. Sedan väljer du schema.
- c. I textrutan **Tabell** trycker du på sökikonen eller anger tabellnamnet och trycker på sökikonen. Sedan väljer du tabell.
- d. Dra tabellen till arbetsytan och välj sedan bladflik för att starta analysen.

Använd anpassad SQL för att ansluta till en specifik fråga i stället för till hela datakällan. Mer information finns i **Ansluta till en anpassad [SQL-fråga](#page-1090-0)** på sidan [893](#page-1090-0).

**Obs!** Den här databastypen har endast stöd för kopplingsåtgärder av typen Är lika  $med (=).$ 

## Logga in på en Mac

Om du använder Tableau Desktop på en Mac och anger servernamnet för att ansluta ska du använda ett fullständigt domännamn, såsom mydb.test.ourdomain.lan, istället för ett relativt domännamn, såsom mydb eller mydb.test.

Alternativt kan du lägga till domänen i listan över sökdomäner för Mac-datorn vilket låter dig endast ange servernamnet när du ansluter. Gå till **Systeminställningar** > **Nätverk** > **Avancerat** och öppna sedan fliken **DNS** för att uppdatera listan över sökdomäner.

## Arbeta med Hadoop Hive-data

## Arbeta med datum-/tidsdata

Tableau har stöd för typerna TIMESTAMP och DATE inbyggt. Om du dock lagrar datum- /tidsdata som en sträng i Hive måste du se till att lagra dem i ISO-format (ÅÅÅÅ-MM-DD). Du kan skapa ett beräknat fält som använder funktionen DATEPARSE eller DATE för att konvertera en sträng till ett datum-/tidsformat. Använd DATEPARSE() när du arbetar med ett extrakt. I annat fall bör du använda DATE(). Mer information finns i **[Datumfunktioner](#page-2315-0)** på sidan 2118.

Se [Datum](https://cwiki.apache.org/confluence/display/Hive/Languagemanual+Types#LanguageManualTypes-date) på Apache Hive-webbplatsen för mer information om Hive-datatyper.

## NULL-värdet returnerat

Ett NULL-värde returneras när du, i versionerna Tableau 9.0.1 och senare, 8.3.5 och senare samt 8.3.x, öppnar en arbetsbok som skapades i en tidigare version och har datum-/tidsdata

lagrade som en sträng i ett format som Hive inte har stöd för. För att lösa problemet måste du byta tillbaka fälttypen till **Sträng** och skapa ett beräknat fält med DATEPARSE() eller DATE() för att konvertera datumet. Använd DATEPARSE() när du arbetar med ett extrakt. I annat fall bör du använda funktionen DATE().

## Begränsningar på grund av hög latens

Hive är ett batchbaserat system som ännu inte kan svara på enkla frågor med mycket snabb bearbetning. Den här begränsningen kan göra det svårt att utforska en ny datauppsättning eller experimentera med beräknade fält. Vissa av de nyare SQL-on-Hadoop-teknikerna (såsom Clouderas Impala- och Hortonworks Stringer-projekt) är utformade för att hantera den här begränsningen.

#### Trunkerade kolumner i Tableau

Standardlängden för Hortonworks Hadoop Hive strängkolumn är 255 tecken. För mer information om alternativa Hortonworks Hive ODBC-drivrutinskonfigurationer, och specifikt om DefaultStringColumnLength, se Hive [ODBC](http://hortonworks.com/wp-content/uploads/2013/04/Hortonworks-Hive-ODBC-Driver-User-Guide.pdf) Driver User Guide från Hortonworks.

#### Se även

- <sup>l</sup> **[Konfigurera](#page-815-0) datakällor** på sidan 618 Lägg till mer data i den här datakällan eller förbered data innan du analyserar dem.
- <sup>l</sup> **Skapa diagram och [analysera](#page-1234-0) data** på sidan 1037 Påbörja dataanalysen.

# IBM DB2

I den här artikeln beskrivs hur du ansluter Tableau till en IBM DB2-databas och konfigurerar datakällan. Du kan också använda denna koppling för att ansluta till en IBM DB2 för z/OSdatabas. Bekräfta vilka DB2-databaser som stöds i de tekniska [specifikationerna.](http://www.tableau.com/sv-se/products/techspecs)

**Obs!** Tableau har stöd för alla versioner av IBM:s operativsystemplattformar utom "i" serien.

#### Innan du börjar

Innan du börjar ska du samla in följande anslutningsinformation:

- <sup>l</sup> Namn på servern som fungerar som värd för den databas som du vill ansluta till (värdnamn) samt portnummer
- Databasnamn
- Användarnamn (användar-ID) och lösenord
- Ansluter du till en SSL-server?
- (Valfritt) Inledande SQL-sats körs varje gång Tableau ansluter

Använd den här anslutningen med Tableau Desktop på en Windows-dator.

## Portinställningar

Portnumret beror på vilken typ av server du ansluter till och om du ansluter till en krypterad port. Använd i allmänhet 50000 för en icke-krypterad port och 60000 för en krypterad port. Det är möjligt att servern är konfigurerad för att använda en icke-standardport. Kontakta administratören om du inte vet vilken port du ska ansluta till.

## SSL-krav

Med den här anslutningen kan du ansluta till servern genom SSL-autentisering. Om du arbetar i en SSL-miljö, har datorn förmodligen redan konfigurerats till att stödja SSL. Om du har problem med att upprätta en SSL-anslutning med Tableau, kontrollerar du att följande IBM-program har installerats på datorn:

- IBM Data Server Runtime Client v10.5fp3 eller senare
- GSK8 SSL Library

**Obs!** IBM Data Server Runtime Client och GSK8 Library måste ha samma bitdjup. Med andra ord måste båda vara antingen 32-bitars eller 64-bitars. Mer information finns i [Installation](https://www.ibm.com/support/knowledgecenter/SSEPGG_11.1.0/com.ibm.db2.luw.admin.sec.doc/doc/t0053518.html) of the GSK8 SSL Library på IBM:s webbplats.

# Drivrutin krävs

Den här kopplingen kräver en drivrutin för att kommunicera med databasen. Om drivrutinen inte är installerad på datorn visar Tableau ett meddelande i dialogrutan Anslutning med en länk till [nedladdningssidan](https://www.tableau.com/sv-se/support/drivers) med drivrutinen där du kan hitta länkar till drivrutiner och installationsinstruktioner.

Skapa anslutningen och konfigurera datakällan

- 1. Starta Tableau och under **Anslut** väljer du **IBM DB2**. För en fullständig lista över dataanslutningar väljer du **Mer** under **Till en server**. Gör sedan följande:
	- a. Ange namnet på servern som fungerar som värd för databasen (värdnamnet), portnumret och namnet på den databas som du vill ansluta till.
	- b. Ange användarnamn (användar-ID) och lösenord.

Om Tableau inte kan upprätta anslutningen, verifierar du att du har rätt inloggningsuppgifter. Om du fortfarande inte kan ansluta, har datorn problem med att hitta servern. Kontakta nätverksadministratören eller databasadministratören för ytterligare hjälp.

- c. (Valfritt) Välj **Inledande SQL** för att ange ett SQL-kommando som ska köras i början av varje anslutning, när du till exempel öppnar arbetsboken, uppdaterar ett extrakt, loggar in på Tableau Server eller publicerar på Tableau Server. Mer information finns i **Köra [inledande](#page-810-0) SQL** på sidan 613.
- d. Välj **Logga in**.
- 2. På sidan Datakälla gör du följande:
	- a. (Valfritt) Välj standardnamnet för datakällan längst upp på sidan och ange sedan ett unikt namn för datakällan, som ska användas i Tableau. Till exempel kan du använda en konvention för namngivning av datakälla som gör det lättare för andra användare av datakällan att räkna ut vilken datakälla de ska ansluta till.
	- b. Från listrutan **Schema** väljer du ett schema eller så använder du textrutan för att söka efter ett schemanamn.
	- c. Under **Tabell** väljer du en tabell eller så använder du textrutan för att söka efter ett tabellnamn.
	- d. Dra en tabell till arbetsytan och välj sedan bladflik för att starta analysen.

Använd anpassad SQL för att ansluta till en specifik fråga i stället för till hela datakällan. Mer information finns i **Ansluta till en anpassad [SQL-fråga](#page-1090-0)** på sidan [893.](#page-1090-0)

**Obs!** Tableau har inte stöd för datatypen DECFLOAT.

Se även

- <sup>l</sup> **[Konfigurera](#page-815-0) datakällor** på sidan 618 Lägg till mer data i den här datakällan eller förbered data innan du analyserar dem.
- <sup>l</sup> **Skapa diagram och [analysera](#page-1234-0) data** på sidan 1037 Påbörja dataanalysen.

Ansluta Tableau till en [Db2-databas](https://www.ibm.com/support/knowledgecenter/SS6NHC/com.ibm.swg.im.dashdb.doc/connecting/connect_connecting_tableau.html) – Läs anslutningsanvisningarna på IBM:s webbplats.

# IBM Informix

I den här artikeln beskrivs hur du ansluter Tableau till en IBM Informix-databas och konfigurerar datakällan.

## Innan du börjar

Innan du börjar ska du samla in följande anslutningsinformation:

- <sup>l</sup> Namn på servern som fungerar som värd för den databas som du vill ansluta till (värdnamn) samt portnummer
- Databasnamn
- Användarnamn (användar-ID) och lösenord
- Ansluter du till en SSL-server?

# Portinställningar

Portnumret beror på vilken typ av server du ansluter till och om du ansluter till en krypterad port. Använd i allmänhet 50000 för en icke-krypterad port och 60000 för en krypterad port. Det är möjligt att servern är konfigurerad för att använda en icke-standardport. Kontakta administratören om du inte vet vilken port du ska ansluta till.

## SSL-krav

Med den här anslutningen kan du ansluta till servern genom SSL-autentisering. Om du arbetar i en SSL-miljö, har datorn förmodligen redan konfigurerats till att stödja SSL. Om du har problem med att upprätta en SSL-anslutning med Tableau, kontrollerar du att följande IBM-program har installerats på datorn:

- IBM Data Server Runtime Client v10.5fp3 eller senare
- GSK8 SSL Library

**Obs!** IBM Data Server Runtime Client och GSK8 Library måste ha samma bitdjup. Med andra ord måste båda vara antingen 32-bitars eller 64-bitars. Mer information finns i [Installation](https://www.ibm.com/support/knowledgecenter/SSEPGG_11.1.0/com.ibm.db2.luw.admin.sec.doc/doc/t0053518.html) of the GSK8 SSL Library på IBM:s webbplats.

#### Drivrutin krävs

Den här kopplingen kräver en drivrutin för att kommunicera med databasen. Om drivrutinen inte har installerats på din dator går du till sidan [Nedladdning](https://www.tableau.com/sv-se/support/drivers) av drivrutiner där du hittar instruktioner.

Skapa anslutningen och konfigurera datakällan

- 1. Starta Tableau. Under **Anslut** väljer du **Informix**. För en fullständig lista över dataanslutningar väljer du**Mer** under **Till en server**. Gör sedan följande:
	- a. Ange namnet på servern som fungerar som värd för databasen (värdnamnet), portnumret och namnet på den databas som du vill ansluta till.
	- b. Ange användarnamn (användar-ID) och lösenord.

Om Tableau inte kan upprätta anslutningen, verifierar du att du har rätt inloggningsuppgifter. Om du fortfarande inte kan ansluta, har datorn problem med att hitta servern. Kontakta nätverksadministratören eller databasadministratören för ytterligare hjälp.

- c. Välj **Logga in**.
- 2. På sidan Datakälla gör du följande:
	- a. (Valfritt) Välj standardnamnet för datakällan längst upp på sidan och ange sedan ett unikt namn för datakällan, som ska användas i Tableau. Till exempel kan du använda en konvention för namngivning av datakälla som gör det lättare för andra användare av datakällan att räkna ut vilken datakälla de ska ansluta till.
	- b. Från listrutan **Schema** väljer du ett schema eller så använder du textrutan för att söka efter ett schemanamn.
	- c. Under **Tabell** väljer du en tabell eller så använder du textrutan för att söka efter ett tabellnamn.
	- d. Dra en tabell till arbetsytan och välj sedan bladflik för att starta analysen.

Använd anpassad SQL för att ansluta till en specifik fråga i stället för till hela datakällan. Mer information finns i **Ansluta till en anpassad [SQL-fråga](#page-1090-0)** på sidan [893.](#page-1090-0)

Se även

- <sup>l</sup> **[Konfigurera](#page-815-0) datakällor** på sidan 618 Lägg till mer data i den här datakällan eller förbered data innan du analyserar dem.
- <sup>l</sup> **Skapa diagram och [analysera](#page-1234-0) data** på sidan 1037 Påbörja dataanalysen.

# IBM Netezza Performance Server

I den här artikeln beskrivs hur du ansluter Tableau till en IBM Netezza Performance Serverdatabas och konfigurerar datakällan.

#### Innan du börjar

Innan du börjar ska du samla in följande anslutningsinformation:

- <sup>l</sup> Namn på servern som fungerar som värd för den databas som du vill ansluta till
- Databasnamn
- Användarnamn och lösenord
- Ansluter du till en SSL-server?
- (Valfritt) Inledande SQL-sats körs varje gång Tableau ansluter

Använd den här anslutningen med Tableau Desktop på en Windows-dator.

#### Drivrutin krävs

Den här kopplingen kräver en drivrutin för att kommunicera med databasen. Om drivrutinen inte är installerad på datorn visar Tableau ett meddelande i dialogrutan Anslutning med en länk till [nedladdningssidan](https://www.tableau.com/sv-se/support/drivers) med drivrutinen där du kan hitta länkar till drivrutiner och installationsinstruktioner.

#### Skapa anslutningen och konfigurera datakällan

- 1. Starta Tableau och välj **IBM Netezza Performance Server** under **Anslut**. För en fullständig lista över dataanslutningar väljer du **Mer** under **Till en server**. Gör sedan följande:
	- a. Ange namnet på den server som fungerar som värd för databasen.
	- b. Ange namnet på den databas du vill ansluta till.
	- c. Ange användarnamn och lösenord.

Välj alternativet **Kräv SSL** när du ansluter till en SSL-server.

- d. (Valfritt) Välj **Inledande SQL** för att ange ett SQL-kommando som ska köras i början av varje anslutning, när du till exempel öppnar arbetsboken, uppdaterar ett extrakt, loggar in på Tableau Server eller publicerar på Tableau Server. Mer information finns i **Köra [inledande](#page-810-0) SQL** på sidan 613.
- e. Välj **Logga in**.
- 2. På sidan Datakälla gör du följande:
	- a. (Valfritt) Välj standardnamnet för datakällan längst upp på sidan och ange sedan ett unikt namn för datakällan, som ska användas i Tableau. Till exempel kan du använda en konvention för namngivning av datakälla som gör det lättare för andra användare av datakällan att räkna ut vilken datakälla de ska ansluta till.
	- b. Under **Tabell** väljer du en tabell eller så använder du textrutan för att söka efter ett tabellnamn.
	- c. Dra en tabell till arbetsytan och välj sedan bladflik för att starta analysen.

Använd anpassad SQL för att ansluta till en specifik fråga i stället för till hela datakällan. Mer information finns i **Ansluta till en anpassad [SQL-fråga](#page-1090-0)** på sidan [893.](#page-1090-0)

#### Se även

- <sup>l</sup> **[Konfigurera](#page-815-0) datakällor** på sidan 618 Lägg till mer data i den här datakällan eller förbered data innan du analyserar dem.
- <sup>l</sup> **Skapa diagram och [analysera](#page-1234-0) data** på sidan 1037 Påbörja dataanalysen.

# Impala

I den här artikeln beskrivs hur du ansluter Tableau till en Impala-databas och konfigurerar datakällan.

## Innan du börjar

Innan du börjar ska du samla in följande anslutningsinformation:

- <sup>l</sup> Namn på och port för servern som fungerar som värd för den databas du vill ansluta till
- Autentiseringsmetod:
- Ingen autentisering
- Kerberos
- Användarnamn
- Användarnamn och lösenord
- Transporttyp (autentisering enbart med användarnamn och lösenord):
	- Binär
	- SASL
- Inloggningsuppgifterna beror på vilken autentiseringsmetod du väljer och kan inkludera följande:
	- Användarnamn
	- Lösenord
	- Sfär
	- FQDN för värd
	- Tjänstnamn
- Ansluter du till en SSL-server?
- (Valfritt) Inledande SQL-sats körs varje gång Tableau ansluter

#### Drivrutin krävs

Den här kopplingen kräver en drivrutin för att kommunicera med databasen. Om drivrutinen inte är installerad på datorn visar Tableau ett meddelande i dialogrutan Anslutning med en länk till [nedladdningssidan](https://www.tableau.com/sv-se/support/drivers) med drivrutinen där du kan hitta länkar till drivrutiner och installationsinstruktioner.

**Obs!** Kontrollera att du använder de senaste drivrutinerna. Du hittar de senaste drivrutinerna under rubriken [Impala](http://www.tableau.com/sv-se/support/drivers) på Tableaus nedladdningssida för drivrutiner.

#### Skapa anslutningen och konfigurera datakällan

1. Starta Tableau och under **Anslut** väljer du **Impala**. För en fullständig lista över dataanslutningar väljer du **Mer** under **Till en server**. Gör sedan följande:

- a. Ange namnet på servern som fungerar som värd för databasen samt portnumret som ska användas. Port 21050 är standard.
- b. I listrutan **Autentisering** väljer du vilken autentiseringsmetod som ska användas.
- c. Ange den information som du uppmanas att tillhandahålla. Vilken information du uppmanas att tillhandahålla beror på vilken autentiseringsmetod du väljer.
- d. (Valfritt) Välj **Inledande SQL** för att ange ett SQL-kommando som ska köras i början av varje anslutning, när du till exempel öppnar arbetsboken, uppdaterar ett extrakt, loggar in på Tableau Server eller publicerar på Tableau Server. Mer information finns i **Köra [inledande](#page-810-0) SQL** på sidan 613.
- e. Välj **Logga in**.

Välj alternativet **Kräv SSL** när du ansluter till en SSL-server.

Om Tableau inte kan upprätta anslutningen, verifierar du att du har rätt inloggningsuppgifter. Om du fortfarande inte kan ansluta, har datorn problem med att hitta servern. Kontakta nätverksadministratören eller databasadministratören för ytterligare hjälp.

- 2. På sidan Datakälla gör du följande:
	- a. (Valfritt) Välj standardnamnet för datakällan längst upp på sidan och ange sedan ett unikt namn för datakällan, som ska användas i Tableau. Till exempel kan du använda en konvention för namngivning av datakälla som gör det lättare för andra användare av datakällan att räkna ut vilken datakälla de ska ansluta till.
	- b. Från listrutan **Schema** trycker du på sökikonen eller anger schemanamnet i textrutan och trycker på sökikonen. Sedan väljer du schema.
	- c. I textrutan **Tabell** trycker du på sökikonen eller anger tabellnamnet och trycker på sökikonen. Sedan väljer du tabell.
	- d. Dra tabellen till arbetsytan och välj sedan bladflik för att starta analysen.

Använd anpassad SQL för att ansluta till en specifik fråga i stället för till hela datakällan. Mer information finns i **Ansluta till en anpassad [SQL-fråga](#page-1090-0)** på sidan [893.](#page-1090-0)

**Obs!** Den här databastypen har endast stöd för kopplingsåtgärder av typen Är lika  $med (=).$ 

# Logga in på en Mac

Om du använder Tableau Desktop på en Mac och anger servernamnet för att ansluta ska du använda ett fullständigt domännamn, såsom mydb.test.ourdomain.lan, istället för ett relativt domännamn, såsom mydb eller mydb.test.

Alternativt kan du lägga till domänen i listan över sökdomäner för Mac-datorn vilket låter dig endast ange servernamnet när du ansluter. Gå till **Systeminställningar** > **Nätverk** > **Avancerat** och öppna sedan fliken **DNS** för att uppdatera listan över sökdomäner.

## Se även

- <sup>l</sup> **[Konfigurera](#page-815-0) datakällor** på sidan 618 Lägg till mer data i den här datakällan eller förbered data innan du analyserar dem.
- <sup>l</sup> **Skapa diagram och [analysera](#page-1234-0) data** på sidan 1037 Påbörja dataanalysen.

# Intuit QuickBooks Online

I den här artikeln beskrivs hur du ansluter Tableau till Intuit QuickBooks Online och konfigurerar datakällan

**Obs!** Tableau arbetar på en ersättningskoppling. När den är klar läggs den till på den här sidan.

**Varning:** Intuit QuickBooks-kopplingen är inaktuell från och med version 2023.1. Du kan använda kopplingen fram till att den har fasats ut. När kopplingen har fasats ut tas den även bort från Tableaus användargränssnitt och de datakällor som använder kopplingen slutar fungerar som förväntat. Den inaktuella kopplingen kommer att tas bort 1–2 versioner efter att den nya kopplingen har gjorts tillgänglig.

**Obs!** Den senaste informationen om denna koppling finns i hjälpavsnittet [Intuit](https://help.tableau.com/current/pro/desktop/sv-se/examples_quickbooksonline.htm) [QuickBooks](https://help.tableau.com/current/pro/desktop/sv-se/examples_quickbooksonline.htm) Online för den aktuella versionen av Tableau.

## Innan du börjar

Innan du börjar ska du samla in följande anslutningsinformation:

• E-postadress eller användar-ID och lösenord för Quickbooks Online-kontot.

**Obs!** För att ansluta Tableau till QuickBooks Online-data måste du vara företagsadministratör för QuickBooks Online-företaget. Endast en administratör på ditt företag kan ansluta Tableau till QuickBooks Online.

QuickBooks Online stöder inte hämtning av transaktionerna för lagerjustering. Information om när transaktioner för lagerjustering kommer att finnas tillgängliga i programmeringsgränssnittet för QuickBooks Online finns i svaren på denna [fråga](https://help.developer.intuit.com/s/question/0D5G000004O5LQOKA3/when-will-inventory-adjustment-transactions-be-available-in-api) på webbplatsen Intuit Developer.

#### Skapa anslutningen och konfigurera en datakälla

- 1. Starta Tableau och välj **Intuit QuickBooks Online** under **Anslut**. För en fullständig lista över dataanslutningar väljer du **Mer** under **Till en server**. I den flik som Tableau öppnar i webbläsaren gör du följande:
	- a. Ange din e-postadress eller användar-ID och lösenord för QuickBooks Onlinekontot.
	- b. Välj **Logga in**.

QuickBooks Online begär regelbundet tvåstegsverifiering. Om detta händer följer du anvisningarna så får du en kod för att bekräfta ditt Intuit-konto.

- c. Om mer än ett företag är kopplat till ditt konto väljer du det företag du vill ansluta till.
- d. Välj **Auktorisera** för att tillåta Intuit att säkert dela data med Tableau Desktop.

Om Tableau inte kan upprätta anslutningen, verifierar du att du har rätt inloggningsuppgifter. Om du fortfarande inte kan ansluta, har datorn problem med att hitta servern. Kontakta nätverksadministratören eller databasadministratören för ytterligare hjälp.

- 2. På sidan Datakälla gör du följande:
	- a. (Valfritt) Välj standardnamnet för datakällan längst upp på sidan och ange sedan ett unikt namn för datakällan, som ska användas i Tableau. Till exempel kan du använda en konvention för namngivning av datakälla som gör det lättare för andra användare av datakällan att räkna ut vilken datakälla de ska ansluta till.
	- b. Under **Tabell** väljer du en tabell och drar den till toppen av arbetsytan.
	- c. Välj fliken Blad 1 för att starta analysen.

När du har valt bladets flik importerar Tableau data genom att skapa ett extrakt. Observera att Tableau Desktop endast stöder extrakt för QuickBooks Online. Du kan uppdatera data genom att uppdatera extraktet. Mer information finns i

## **[Extrahera](#page-1146-0) data** på sidan 949.

Det kan ta lite tid att skapa extrakt, beroende på mängden data som omfattas.

# Använda tabellen Objekt för försäljnings- och utgiftsrader för att skapa redovisningsrapporter

QuickBooks Online samlar den information som behövs för att skapa en mängd olika rapporter, såsom resultat- och balansräkningar. Eftersom data aggregeras av QuickBooks Online går det inte att skapa den här typen av rapporter i Tableau. För att åtgärda detta har vi lagt till en tabell i Tableau, Objekt för försäljnings- och utgiftsrader, som innehåller radenheter med alla fält som behövs för att skapa dessa rapporter.

# <span id="page-567-0"></span>Tabellstruktur för Objekt för försäljnings- och utgiftsrader

Tabellen Objekt för försäljnings- och utgiftsposter innehåller information om följande QuickBooks Online-transaktioner (eller -dokument):

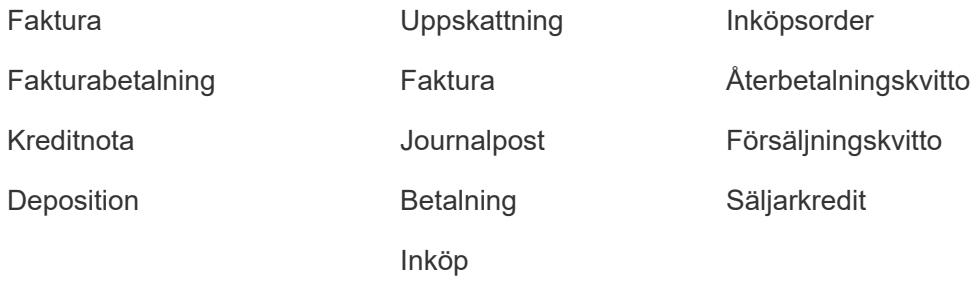

De flesta transaktioner har underordnade (eller underobjekt) – en faktura har till exempel specifikationer. Som det här exemplet:

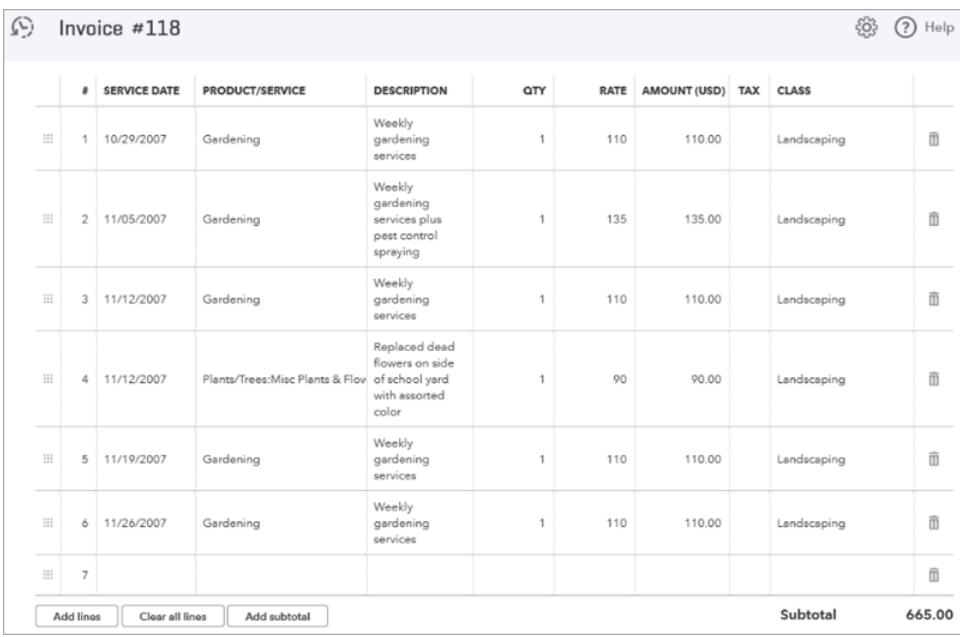

Vissa transaktioner har gruppposter, som består av en grupp av andra radobjekt. Som det här exemplet:

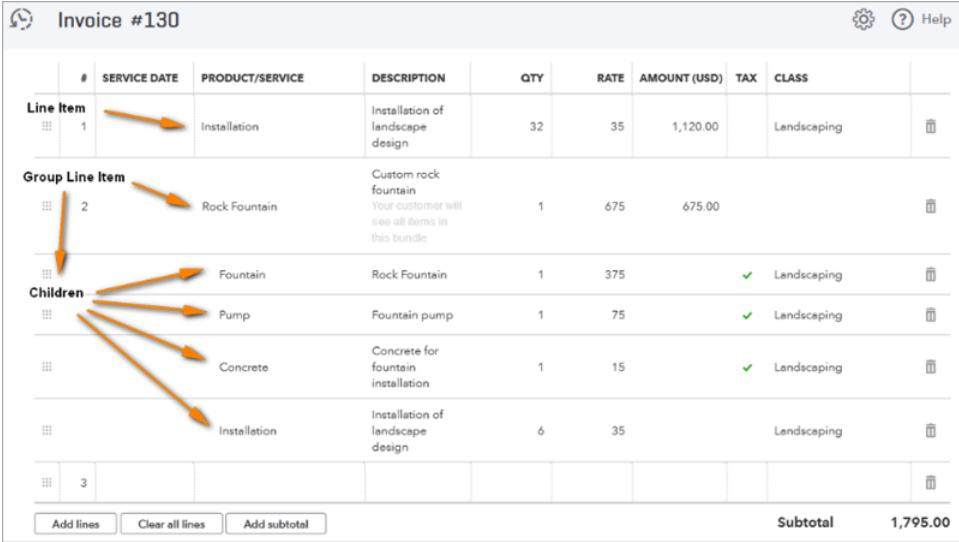

Tabellen **Objekt för försäljnings- och utgiftsrader** avnormaliserar relationen "transaktion till objekt" genom att inkludera en rad per objekt och duplicera transaktionsfälten på varje rad. När det gäller ett gruppradsobjekt med underordnade innehåller tabellen gruppens underordnade objekt i stället för gruppen.

Följande bild visar hur dessa två fakturor visas i med denormaliserade data i Tableau:

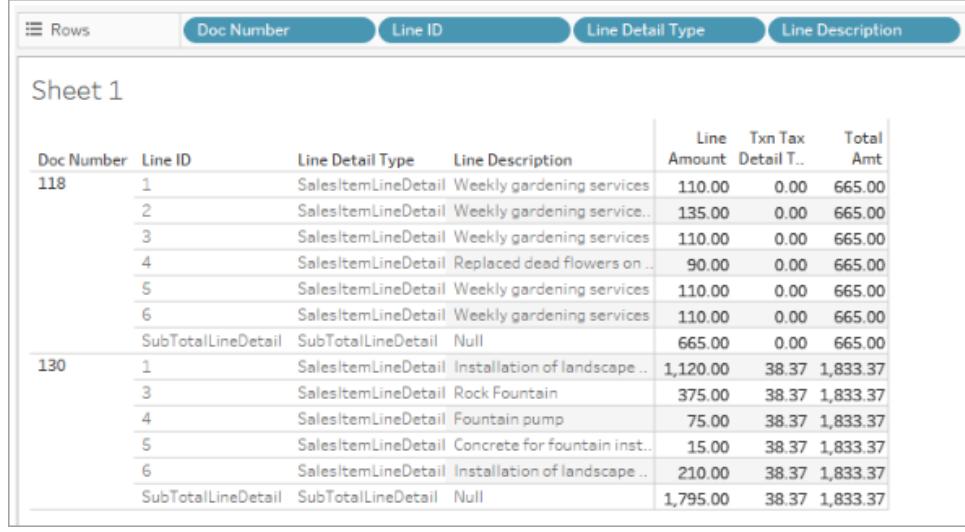

Förutom transaktionstabellerna innehåller tabellen **Objekt för försäljnings- och utgiftsrader** information för tabellen **Konton**.

Koppla tabeller med tabellen Objekt för försäljnings- och utgiftsrader

Med hjälp av tabellen **Objekt för försäljnings- och utgiftsrader** kan du koppla tabellerna **konto** och transaktion för att få den detaljerade information du behöver för rapporten du vill skapa.

För att koppla **kontotabellen** med varje rad i en transaktion kopplar du [kontoreferensvärde för radinformation] i tabellen **Objekt för försäljnings- och utgiftsrader** till [ID-konto] i tabellen **Konto**.

För QuickBooks Online-transaktionstabeller (till exempel **Faktura**, **Uppskattning**, **Inköpsorder** och så vidare), kopplar du [transaktionstyp] + [ID] + [rad-ID] i tabellen **Objekt för försäljningsoch utgiftsrader** till motsvarande fält i transaktionstabellen. Om du till exempel skapar en koppling till transaktionstabellen **Faktura** är [ID]-fältet som ska kopplas för faktura [(ID) Faktura]; fältet [Rad-ID] som ska kopplas för Faktura [Rad-ID (Faktura)], och så vidare.

Följande bild visar flera kopplingar med tabellen **Objekt för försäljnings- och utgiftsrader** till vänster, samt exempel på kopplingssatser för tabellen **Konto** och tabellen **Faktura** till höger.

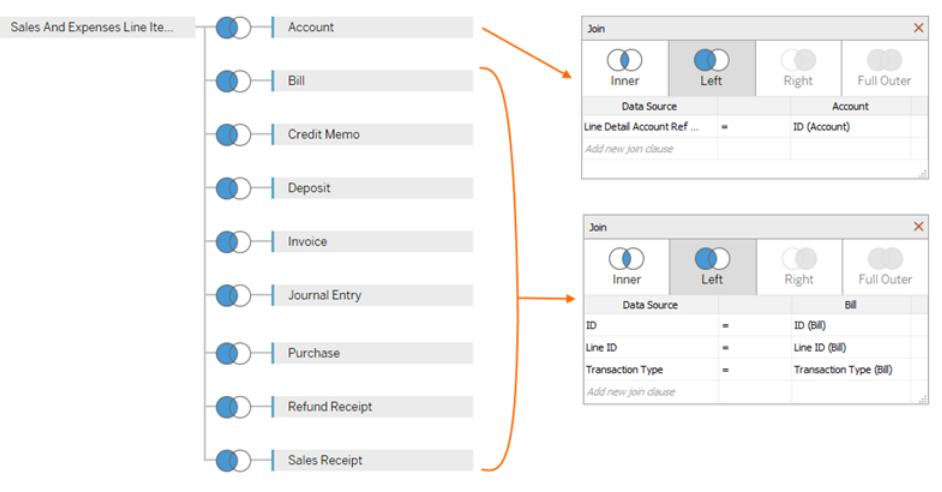

## Skapa QuickBooks Online-datakällan

Det här är de allmänna stegen för att komma igång med att skapa en datakälla som du kan använda för att skapa olika rapporter, till exempel resultaträkningar:

- 1. Anslut till QuickBooks Online.
- 2. Under **Tabell** på sidan **Datakälla** väljer du tabellen **Objekt för försäljnings- och utgiftsrader**.
- 3. Koppla en eller flera av tabellerna i tabellstrukturen **[Tabellstruktur](#page-567-0) för Objekt för [försäljnings-](#page-567-0) och utgiftsrader** på sidan 370 till tabellen **Objekt för försäljnings- och utgiftsrader** för att inkludera de data du behöver för rapporten du vill skapa.
- 4. När du har skapat datakällan kan du bygga dina rapporter och analysera dina data.

## Felsöka QuickBooks Online-fel

När du försöker ansluta Tableau till QuickBooks Online-data kan du se ett av följande fel:

#### Arbetsböcker sparade i tidigare versioner av Tableau

Arbetsböcker och datakällor som skapats före version 2018.2 av Tableau kan inte att komma åt tabeller eller fält som lagts till i senare versioner av kopplingen. Detta löses genom att öppna en ny arbetsbok och skapa en ny anslutning till QuickBooks Online-datakällan. Kopiera och klistra in arbetsblad som du vill behålla från föregående anslutning, eller återskapa dem i Tableau.

#### Tyvärr är det bara administratörer som kan köpa appar...

QuickBooks Online kräver att varje användare som ansluter en app till QuickBooks Online är företagsadministratör. Följande Intuit-fel visas om du inte är administratör för företagskontot: Tyvärr kan endast administratörer för <e-postadress>:s företag köpa appar i företaget. Kontakta företagsadministratören eller välj ett annat företag.

Be företagskontots ägare att göra dig till företagsadministratör för kontot så löses detta problem.

#### Felkod: app\_already\_purchased

Endast en företagsadministratör får ansluta per program, till exempel till Tableau Desktop. Om någon i ditt företag redan har anslutit Tableau till sitt QuickBooks Online-konto visas följande Intuit-fel:

Hoppsan! Ett fel har uppstått. Stäng den här rutan och försök igen.

Felkod: app\_already\_purchased

Meddelande: En annan användare har redan prenumererat på programmet för detta företag. Kontakta <e-postadress> för att göra ändringar i denna prenumeration.

För att lösa detta problem måste du be företagsadministratören att avstå från programbehörigheterna för Tableau Desktop och tilldela dem till dig. Om det inte är möjligt – till exempel om administratören aktivt använder Tableau – är ett annat alternativ att administratören publicerar datakällan på Tableau Server eller Tableau Cloud, så att alla med behörighet kan komma åt data.

Sidan Mina appar öppnas när en anslutning ändras

Om du behöver logga in på ett annat QuickBooks Online-företag efter att du har loggat in (och eventuellt gått igenom processen med tvåstegsautentisering), kan Intuit visa sidan Mina appar istället för sidan "välj företag att ansluta till". Gör följande för att åtgärda detta:

- 1. Stäng sidan Mina appar.
- 2. I rutan **Anslut** i Tableau väljer du Intuit QuickBooks Online.
- 3. Om mer än ett företag är kopplat till ditt konto väljer du det företag du vill ansluta till.
- 4. Välj **Auktorisera** för att öppna sidan Datakälla för Tableau.

Se även

- <sup>l</sup> **[Konfigurera](#page-815-0) datakällor** på sidan 618 Lägg till mer data i den här datakällan eller förbered data innan du analyserar dem.
- <sup>l</sup> **Skapa diagram och [analysera](#page-1234-0) data** på sidan 1037 Påbörja dataanalysen.

# Kognitio

I den här artikeln beskrivs hur du ansluter Tableau till en Kognitio-databas och konfigurerar datakällan.

**Varning:** Kognitio-kopplingen är inaktuell från och med version 2023.1. Du kan använda kopplingen fram till att den har fasats ut. När kopplingen har fasats ut tas den även bort från Tableaus användargränssnitt och de datakällor som använder kopplingen slutar fungerar som förväntat. En inaktuell koppling tas vanligtvis bort 1–2 versioner efter att den har blivit inaktuell.

#### Innan du börjar

Innan du börjar ska du samla in följande anslutningsinformation:

- <sup>l</sup> Namn på servern som fungerar som värd för den databas som du vill ansluta till
- Användarnamn och lösenord
- Ansluter du till en SSL-server?
- (Valfritt) Inledande SQL-sats körs varje gång Tableau ansluter

## Drivrutin krävs

Den här kopplingen kräver en drivrutin för att kommunicera med databasen. Om drivrutinen inte är installerad på datorn visar Tableau ett meddelande i dialogrutan Anslutning med en länk till [nedladdningssidan](https://www.tableau.com/sv-se/support/drivers) med drivrutinen där du kan hitta länkar till drivrutiner och installationsinstruktioner.

#### Skapa anslutningen och konfigurera datakällan

- 1. Starta Tableau och under **Anslut** väljer du **Kognitio**. För en fullständig lista över dataanslutningar väljer du **Mer** under **Till en server**. Gör sedan följande:
	- a. Ange namnet på servern som fungerar som värd för den databas som du vill ansluta till.
	- b. Ange användarnamn och lösenord.
- c. (Valfritt) Välj **Inledande SQL** för att ange ett SQL-kommando som ska köras i början av varje anslutning, när du till exempel öppnar arbetsboken, uppdaterar ett extrakt, loggar in på Tableau Server eller publicerar på Tableau Server. Mer information finns i **Köra [inledande](#page-810-0) SQL** på sidan 613.
- d. Välj **Logga in**.

Markera kryssrutan **Kräv SSL** när du ansluter till en SSL-server.

Om Tableau inte kan upprätta anslutningen, verifierar du att du har rätt inloggningsuppgifter. Om du fortfarande inte kan ansluta, har datorn problem med att hitta servern. Kontakta nätverksadministratören eller databasadministratören för ytterligare hjälp.

- 2. På sidan Datakälla gör du följande:
	- a. (Valfritt) Välj standardnamnet för datakällan längst upp på sidan och ange sedan ett unikt namn för datakällan, som ska användas i Tableau. Till exempel kan du använda en konvention för namngivning av datakälla som gör det lättare för andra användare av datakällan att räkna ut vilken datakälla de ska ansluta till.
	- b. Från listrutan **Schema** väljer du ett schema eller så använder du textrutan för att söka efter ett schemanamn.
	- c. Under **Tabell** väljer du en tabell eller så använder du textrutan för att söka efter ett tabellnamn.
	- d. Dra tabellen till arbetsytan och välj sedan bladflik för att starta analysen.

Använd anpassad SQL för att ansluta till en specifik fråga i stället för till hela datakällan. Mer information finns i **Ansluta till en anpassad [SQL-fråga](#page-1090-0)** på sidan [893](#page-1090-0).

#### Logga in på en Mac

Om du använder Tableau Desktop på en Mac och anger servernamnet för att ansluta ska du använda ett fullständigt domännamn, såsom mydb.test.ourdomain.lan, istället för ett relativt domännamn, såsom mydb eller mydb.test.

Alternativt kan du lägga till domänen i listan över sökdomäner för Mac-datorn vilket låter dig endast ange servernamnet när du ansluter. Gå till **Systeminställningar** > **Nätverk** > **Avancerat** och öppna sedan fliken **DNS** för att uppdatera listan över sökdomäner.

#### Se även

- <sup>l</sup> **[Konfigurera](#page-815-0) datakällor** på sidan 618 Lägg till mer data i den här datakällan eller förbered data innan du analyserar dem.
- <sup>l</sup> **Skapa diagram och [analysera](#page-1234-0) data** på sidan 1037 Påbörja dataanalysen.

# Kyvos

I det här avsnittet beskrivs hur du ansluter Tableau till en Kyvos-databas och konfigurerar datakällan.

## Innan du börjar

Innan du börjar ska du samla in följande anslutningsinformation:

- <sup>l</sup> Namn på servern som fungerar som värd för den databas som du vill ansluta till
- Portnummer
- HTTP-sökväg till servern
- Användarnamn och lösenord
- Ansluter du till en SSL-server?
- (Valfritt) Inledande SQL-sats körs varje gång Tableau ansluter

#### Drivrutin krävs

Den här kopplingen kräver en drivrutin för att kommunicera med databasen. Om drivrutinen inte är installerad på datorn visar Tableau ett meddelande i dialogrutan Anslutning med en länk till [nedladdningssidan](https://www.tableau.com/sv-se/support/drivers) med drivrutinen där du kan hitta länkar till drivrutiner och installationsinstruktioner.

#### Skapa anslutningen och konfigurera datakällan

- 1. Starta Tableau och under **Anslut** väljer du **Kyvos**. För en fullständig lista över dataanslutningar väljer du **Mer** under **Till en server**. Gör sedan följande:
	- a. Ange namnet på **servern**.
	- b. Ange **portnumret**.
	- c. Ange **HTTP-sökvägen** till data.
	- d. Ange **användarnamn** och **lösenord**.
	- e. Markera kryssrutan **Kräv SSL** när du ansluter till en SSL-server.
	- f. (Valfritt) Välj **Inledande SQL** för att ange ett SQL-kommando som ska köras i början av varje anslutning, när du till exempel öppnar arbetsboken, uppdaterar ett

extrakt, loggar in på Tableau Server eller publicerar på Tableau Server. Mer information finns i **Köra [inledande](#page-810-0) SQL** på sidan 613.

g. Välj **Logga in**.

Om Tableau inte kan upprätta anslutningen, verifierar du att du har rätt inloggningsuppgifter. Om du fortfarande inte kan ansluta, har datorn problem med att hitta servern. Kontakta nätverksadministratören eller databasadministratören för ytterligare hjälp.

- 2. På sidan Datakälla gör du följande:
	- a. (Valfritt) Välj standardnamnet för datakällan längst upp på sidan och ange sedan ett unikt namn för datakällan, som ska användas i Tableau. Till exempel kan du använda en konvention för namngivning av datakälla som gör det lättare för andra användare av datakällan att räkna ut vilken datakälla de ska ansluta till.
	- b. Under **Schema** väljer du ett schema eller så använder du textrutan för att söka efter ett schemanamn.
	- c. Under **Tabell** väljer du en tabell eller så använder du textrutan för att söka efter ett tabellnamn.
	- d. Dra tabellen till arbetsytan och välj sedan bladflik för att starta analysen.

Använd anpassad SQL för att ansluta till en specifik fråga i stället för till hela datakällan. Mer information finns i **Ansluta till en anpassad [SQL-fråga](#page-1090-0)** på sidan [893](#page-1090-0).

## Logga in på en Mac

Om du använder Tableau Desktop på en Mac och anger servernamnet för att ansluta ska du använda ett fullständigt domännamn, såsom mydb.test.ourdomain.lan, istället för ett relativt domännamn, såsom mydb eller mydb.test.

Alternativt kan du lägga till domänen i listan över sökdomäner för Mac-datorn vilket låter dig endast ange servernamnet när du ansluter. Gå till **Systeminställningar** > **Nätverk** > **Avancerat** och öppna sedan fliken **DNS** för att uppdatera listan över sökdomäner.

## Se även

- <sup>l</sup> **[Konfigurera](#page-815-0) datakällor** på sidan 618 Lägg till mer data i den här datakällan eller förbered data innan du analyserar dem.
- <sup>l</sup> **Skapa diagram och [analysera](#page-1234-0) data** på sidan 1037 Påbörja dataanalysen.
# LinkedIn Sales Navigator

I det här avsnittet beskrivs hur du ansluter Tableau till en LinkedIn Sales Navigator-databas och konfigurerar datakällan.

**Obs!** Tableau arbetar på en ersättningskoppling. När den är klar läggs den till på den här sidan.

**Varning:** LinkedIn Sales Navigator-kopplingen är inaktuell från och med version 2023.1. Du kan använda kopplingen fram till att den har fasats ut. När kopplingen har fasats ut tas den även bort från Tableaus användargränssnitt och de datakällor som använder kopplingen slutar fungerar som förväntat. Den inaktuella kopplingen kommer att tas bort 1–2 versioner efter att den nya kopplingen har gjorts tillgänglig.

**Obs!** Den senaste informationen om den här kopplingen finns i hjälpavsnittet om [LinkedIn](https://help.tableau.com/current/pro/desktop/sv-se/examples_linkedin_sales_navigator.htm) Sales [Navigator](https://help.tableau.com/current/pro/desktop/sv-se/examples_linkedin_sales_navigator.htm) för den aktuella versionen av Tableau.

### Innan du börjar

Innan du börjar hämtar du e-postadressen eller telefonnumret samt lösenordet för LinkedIn Sales Navigator-kontot.

Du behöver en Sales Navigator Enterprise-prenumeration och administratörs- eller rapporteringsbehörighet för Sales Navigator. Observera att en rapporterande användare inte använder en Sales Navigator-plats i kontraktet.

Skapa anslutningen och konfigurera datakällan

- 1. Starta Tableau och välj **LinkedIn Sales Navigator** under **Anslut**. För en fullständig lista över dataanslutningar väljer du **Mer** under **Till en server**. Gör sedan följande:
	- a. Välj **Logga in** för att autentisera LinkedIn i din standardwebbläsare.
	- b. Ange e-post- eller telefonnummer samt lösenord för LinkedIn Sales Navigatorkontot.
	- c. Välj **Logga in**.
	- d. När webbläsaren när du uppmanas att göra det.
	- e. Välj följande i dialogrutan för LinkedIn Sales Navigator-kopplingen:
		- Kontrakt: Anpassat eller alla
		- **Datumintervall: Relativt eller fast**

# f. Välj **Anslut**.

Om Tableau inte kan upprätta anslutningen, verifierar du att du har rätt inloggningsuppgifter. Om du fortfarande inte kan ansluta har datorn problem med att få åtkomst till LinkedIn. Kontakta nätverks- eller databasadministratören.

- 2. På sidan Datakälla gör du följande:
	- a. (Valfritt) Välj standardnamnet för datakällan längst upp på sidan och ange sedan ett unikt namn för datakällan, som ska användas i Tableau. Till exempel kan du använda en konvention för namngivning av datakälla som gör det lättare för andra användare av datakällan att räkna ut vilken datakälla de ska ansluta till.
	- b. Välj en standardanslutning eller skapa en egen anpassad anslutning.

Under **Standardanslutning** kan du välja från en lista med fördefinierade val av tabeller och kopplingar som representerar vanliga scenarier och användningsfall. Alternativt väljer du en tabell **Tabell** eller söker efter ett tabellnamn.

c. Dra standardkopplingen eller tabellen till arbetsytan och välj sedan bladflik för att starta analysen.

# Använd acceleratorer

Du kan använda en accelerator för att snabbt ta fram informativa instrumentpaneler som utformats särskilt för viktiga företagsmätvärden i Tableau Desktop och Tableau Cloud. Mer information finns i **Använd [acceleratorer](#page-2964-0) för att snabbt visualisera data** på sidan 2767.

# Valen av datumintervall kan påverka prestandan

Det är frestande att samla in så mycket data som möjligt när du kör en analys. Tableau vet inte hur mycket data som finns i ett visst datumintervall förrän data mottas. Av den anledningen bör du först begränsa datumintervallet och sedan expandera efter att du har utvärderat prestandan.

# Uppdatera LinkedIn Sales Navigator-data

När du har klickat på bladfliken importerar Tableau data genom att skapa ett extrakt. Tableau Desktop stöder endast extrakt för LinkedIn Sales Navigator. Observera att det första extraktet kan ta lite tid.

Om du vill uppdatera väljer du Data > [datakällans namn] > Extrakt > Uppdatera.

# MariaDB

I den här artikeln beskrivs hur du ansluter Tableau till en MariaDB-databas och konfigurerar datakällan.

#### Hjälp om Tableau Desktop och webbredigering

Innan du börjar

Innan du börjar ska du samla in följande anslutningsinformation:

- <sup>l</sup> Namn på servern som fungerar som värd för den databas som du vill ansluta till
- Användarnamn och lösenord
- (Valfritt) Inledande SQL-sats körs varje gång Tableau ansluter

## Drivrutin krävs

Den här kopplingen kräver en drivrutin för att kommunicera med databasen. Om drivrutinen inte är installerad på datorn visar Tableau ett meddelande i dialogrutan Anslutning med en länk till [nedladdningssidan](https://www.tableau.com/sv-se/support/drivers) med drivrutinen där du kan hitta länkar till drivrutiner och installationsinstruktioner.

Skapa anslutningen och konfigurera datakällan

- 1. Starta Tableau och under **Anslut** väljer du **MariaDB**. För en fullständig lista över dataanslutningar väljer du **Mer** under **Till en server**. Gör sedan följande:
	- a. Ange namnet på servern som fungerar som värd för den databas som du vill ansluta till.
	- b. Ange användarnamn och lösenord, och välj sedan **Logga in**.

Om Tableau inte kan upprätta anslutningen, verifierar du att du har rätt inloggningsuppgifter. Om du fortfarande inte kan ansluta, har datorn problem med att hitta servern. Kontakta nätverksadministratören eller databasadministratören för ytterligare hjälp.

- 2. På sidan Datakälla gör du följande:
	- a. (Valfritt) Välj standardnamnet för datakällan längst upp på sidan och ange sedan ett unikt namn för datakällan, som ska användas i Tableau. Till exempel kan du använda en konvention för namngivning av datakälla som gör det lättare för andra användare av datakällan att räkna ut vilken datakälla de ska ansluta till.
	- b. Välj en databas i listrutan **Databas**.
	- c. Under **Tabell** väljer du en tabell eller så använder du sökfältet för att söka efter ett tabellnamn.
	- d. Dra en tabell till arbetsytan och välj sedan bladflik för att starta analysen.

Använd anpassad SQL för att ansluta till en specifik fråga i stället för till hela datakällan. Mer information finns i **Ansluta till en anpassad [SQL-fråga](#page-1090-0)** på sidan [893](#page-1090-0).

# Logga in på en Mac

Om du använder Tableau Desktop på en Mac och anger servernamnet för att ansluta ska du använda ett fullständigt domännamn, såsom mydb.test.ourdomain.lan, istället för ett relativt domännamn, såsom mydb eller mydb.test.

Alternativt kan du lägga till domänen i listan över sökdomäner för Mac-datorn vilket låter dig endast ange servernamnet när du ansluter. Gå till **Systeminställningar** > **Nätverk** > **Avancerat** och öppna sedan fliken **DNS** för att uppdatera listan över sökdomäner.

# Se även

- <sup>l</sup> **[Konfigurera](#page-815-0) datakällor** på sidan 618 Lägg till mer data i den här datakällan eller förbered data innan du analyserar dem.
- <sup>l</sup> **Skapa diagram och [analysera](#page-1234-0) data** på sidan 1037 Påbörja dataanalysen.

# Marketo

I den här artikeln beskrivs hur du ansluter Tableau till Marketo-data och konfigurerar datakällan.

**Obs!** Tableau arbetar på en ersättningskoppling. När den är klar läggs den till på den här sidan.

**Varning:** Marketo-kopplingen är inaktuell från och med version 2023.1. Du kan använda kopplingen fram till att den har fasats ut. När kopplingen har fasats ut tas den även bort från Tableaus användargränssnitt och de datakällor som använder kopplingen slutar fungerar som förväntat. Den inaktuella kopplingen kommer att tas bort 1–2 versioner efter att den nya kopplingen har gjorts tillgänglig.

# Innan du börjar

Innan du börjar ska du samla in följande anslutningsinformation:

- Anpassad tjänstslutpunkt
- Klient-ID
- Klienthemlighet

Hjälp om Tableau Desktop och webbredigering

Information om att skapa den anpassade tjänstinformation som du behöver från Marketo för att ansluta finns i avsnittet [Custom](http://developers.marketo.com/documentation/rest/custom-service/) Service på Marketos webbplats.

Skapa anslutningen och konfigurera datakällan

- 1. Starta Tableau och välj **Marketo** under **Anslut**. För en fullständig lista över dataanslutningar väljer du **Mer** under **Till en server**. Gör sedan följande:
	- a. Ange din anpassade tjänstslutpunkt, ditt klient-ID och din klienthemlighet.
	- b. Välj **Logga in**.
	- c. Välj **Filtertyp**: **Relativt datumintervall** eller **Fast datumintervall** och välj eller ange sedan intervallet.
	- d. Välj **Anslut** för att ge Marketo behörighet att dela dina data på ett säkert sätt med Tableau Desktop.

Om Tableau inte kan upprätta anslutningen, verifierar du att du har rätt inloggningsuppgifter. Om du fortfarande inte kan ansluta, har datorn problem med att hitta servern. Kontakta ditt nätverk eller Marketo-administratören.

- 2. På sidan Datakälla gör du följande:
	- a. (Valfritt) Välj standardnamnet för datakällan längst upp på sidan och ange sedan ett unikt namn för datakällan, som ska användas i Tableau. Till exempel kan du använda en konvention för namngivning av datakälla som gör det lättare för andra användare av datakällan att räkna ut vilken datakälla de ska ansluta till.
	- b. Under **Tabell** väljer du en tabell och drar den till toppen av arbetsytan.
	- c. Välj bladflik för att starta analysen.

När du har valt bladets flik importerar Tableau data genom att skapa ett extrakt. Observera att Tableau Desktop endast stöder extrakt för Marketo. Du kan uppdatera data genom att uppdatera extraktet. Mer information finns i **[Extrahera](#page-1146-0) data** på [sidan](#page-1146-0) 949.

Det kan ta lite tid att skapa extrakt, beroende på mängden data som omfattas.

### Bulk API hämtar data för vissa tabeller

Tableau använder bulk-API för att hämta data för tabellerna **Alla aktiviteter**, **Leads**, och **Leads enligt lista - <listnamn>**, vilket minskar antalet API-anrop. Mer information finns i dokumentationen om [Bulk-extrakt](https://developers.marketo.com/rest-api/bulk-extract/) på Marketos webbplats.

Du kan använda tabellerna för daglig API-användning och API-användning per vecka för att övervaka din API-användning.

# Använd acceleratorer

Du kan använda en accelerator för att snabbt ta fram informativa instrumentpaneler som utformats särskilt för viktiga företagsmätvärden i Tableau Desktop och Tableau Cloud. Mer information finns i **Använd [acceleratorer](#page-2964-0) för att snabbt visualisera data** på sidan 2767.

## Valen av datumintervall kan påverka prestandan

Det är frestande att samla in så mycket data som möjligt när du gör en analys, men det kan vara tidskrävande att hämta poster från Marketo. Tableau vet inte hur mycket data som finns i ett visst datumintervall förrän data mottas. Av den anledningen bör du först begränsa datumintervallet och sedan expandera efter att du har utvärderat prestandan.

För att ge en fingervisning av hur lång tid det kan ta att hämta data från Marketo utfördes tester med hjälp av en höghastighetsanslutning. I den här tabellen visas hur länge det tog i testmiljön att hämta ett givet antal poster.

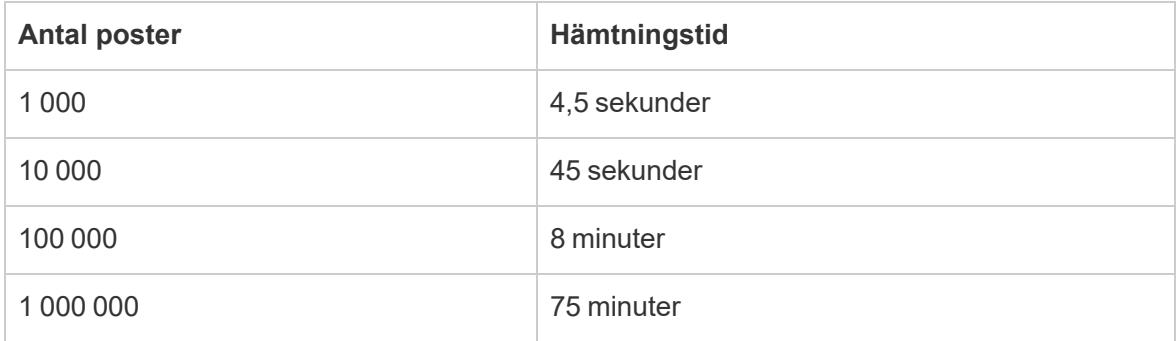

## Se även

- <sup>l</sup> **[Konfigurera](#page-815-0) datakällor** på sidan 618 Lägg till mer data i den här datakällan eller förbered data innan du analyserar dem.
- <sup>l</sup> **Skapa diagram och [analysera](#page-1234-0) data** på sidan 1037 Påbörja dataanalysen.

# Marketing Cloud Intelligence

**Obs!** Marketing Cloud Intelligence-kopplingen ersätter Datorama-kopplingen.

I den här artikeln beskrivs hur du ansluter Tableau till Marketing Cloud Intelligence.

#### Innan du börjar

Innan du börjar ska du samla in följande anslutningsinformation:

Hjälp om Tableau Desktop och webbredigering

- Namn på servermiljön och arbetsplats-ID som du vill ansluta till
- Användarnamn och lösenord
- (Valfritt) Inledande SQL-sats körs varje gång Tableau ansluter

#### Drivrutin krävs

Den här kopplingen kräver en drivrutin för att kommunicera med databasen. Om drivrutinen inte är installerad på datorn visar Tableau ett meddelande i dialogrutan Anslutning med en länk till [nedladdningssidan](https://www.tableau.com/sv-se/support/drivers) med drivrutinen där du kan hitta länkar till drivrutiner och installationsinstruktioner.

#### Skapa anslutningen och konfigurera datakällan

- 1. Starta Tableau och välj **Marketing Cloud Intelligence** under **Anslut**. Om du vill se en fullständig lista över dataanslutningar väljer du **Mer** under **Till en server**. Gör sedan följande:
	- a. Välj den miljö som du vill arbeta i.
	- b. Ange arbetsplats-ID:
	- c. Ange åtkomsttoken från Marketing Cloud [Intelligence.](https://help.salesforce.com/s/articleView?id=sf.datorama.htm&language=en_US&type=5)
	- d. Välj **Logga in**.

Om Tableau inte kan upprätta anslutningen, verifierar du att du har rätt inloggningsuppgifter. Om du fortfarande inte kan ansluta, har datorn problem med att hitta servern. Kontakta nätverksadministratören eller databasadministratören för ytterligare hjälp.

- 2. På sidan Datakälla gör du följande:
	- a. (Valfritt) Välj standardnamnet för datakällan längst upp på sidan och ange sedan ett unikt namn för datakällan, som ska användas i Tableau. Till exempel kan du använda en konvention för namngivning av datakälla som gör det lättare för andra användare av datakällan att räkna ut vilken datakälla de ska ansluta till.
	- b. Välj en databas i listrutan **Databas**.
	- c. Under **Tabell** väljer du en tabell eller så använder du sökfältet för att söka efter ett tabellnamn.
	- d. Dra en tabell till arbetsytan och välj sedan bladflik för att starta analysen.

Använd anpassad SQL för att ansluta till en specifik fråga i stället för till hela datakällan. Mer information finns i **Ansluta till en anpassad [SQL-fråga](#page-1090-0)** på sidan [893](#page-1090-0).

# Logga in på en Mac

Om du använder Tableau Desktop på en Mac och anger servernamnet för att ansluta ska du använda ett fullständigt domännamn, såsom mydb.test.ourdomain.lan, istället för ett relativt domännamn, såsom mydb eller mydb.test.

Alternativt kan du lägga till domänen i listan över sökdomäner för Mac-datorn vilket låter dig endast ange servernamnet när du ansluter. Gå till **Systeminställningar** > **Nätverk** > **Avancerat** och öppna sedan fliken **DNS** för att uppdatera listan över sökdomäner.

# Se även

- <sup>l</sup> **[Konfigurera](#page-815-0) datakällor** på sidan 618 Lägg till mer data i den här datakällan eller förbered data innan du analyserar dem.
- <sup>l</sup> **Skapa diagram och [analysera](#page-1234-0) data** på sidan 1037 Påbörja dataanalysen.

# **MarkLogic**

I den här artikeln beskrivs hur du ansluter Tableau till en MarkLogic-databas och konfigurerar datakällan.

## Innan du börjar

Innan du börjar ska du samla in följande anslutningsinformation:

- Namn på servern som fungerar som värd för den databas som du vill ansluta till
- Portnummer för ODBC-serverprocessen
- Användarnamn och lösenord
- (Valfritt) Inledande SQL-sats körs varje gång Tableau ansluter

Använd den här anslutningen med Tableau Desktop på en Windows-dator.

## Drivrutin krävs

Den här kopplingen kräver en drivrutin för att kommunicera med databasen. Om drivrutinen inte är installerad på datorn visar Tableau ett meddelande i dialogrutan Anslutning med en länk till

[nedladdningssidan](https://www.tableau.com/sv-se/support/drivers) med drivrutinen där du kan hitta länkar till drivrutiner och installationsinstruktioner.

### Skapa anslutningen och konfigurera datakällan

- 1. Starta Tableau och under **Anslut** väljer du **MarkLogic**. För en fullständig lista över dataanslutningar väljer du **Mer** under **Till en server**. Gör sedan följande:
	- a. Ange namnet på servern som fungerar som värd för den databas som du vill ansluta till.
	- b. Ange portnumret för ODBC-serverprocessen för databasen du vill ansluta till. .
	- c. Ange användarnamn och lösenord.
	- d. (Valfritt) Välj **Inledande SQL** för att ange ett SQL-kommando som ska köras i början av varje anslutning, när du till exempel öppnar arbetsboken, uppdaterar ett extrakt, loggar in på Tableau Server eller publicerar på Tableau Server. Mer information finns i **Köra [inledande](#page-810-0) SQL** på sidan 613.
	- e. Välj **Logga in**.

Om anslutningen misslyckas, kontrollera att användarnamn och lösenord är korrekta och att portnumret på ett korrekt sätt identifierar MarkLogic-databasen som konfigurerats av din databasadministratör. Om du fortfarande inte kan ansluta, har datorn problem med att hitta servern. Kontakta nätverksadministratören eller databasadministratören.

- 2. På sidan Datakälla gör du följande:
	- a. (Valfritt) Välj standardnamnet för datakällan längst upp på sidan och ange sedan ett unikt namn för datakällan, som ska användas i Tableau. Till exempel kan du använda en konvention för namngivning av datakälla som gör det lättare för andra användare av datakällan att räkna ut vilken datakälla de ska ansluta till.
	- b. Från listrutan **Schema** väljer du ett schema eller så använder du textrutan för att söka efter ett schemanamn.
	- c. Under **Tabell** väljer du en tabell eller så använder du textrutan för att söka efter ett tabellnamn.
	- d. Dra tabellen till arbetsytan och välj sedan bladflik för att starta analysen.

Använd anpassad SQL för att ansluta till en specifik fråga i stället för till hela datakällan. Mer information finns i **Ansluta till en anpassad [SQL-fråga](#page-1090-0)** på sidan [893](#page-1090-0).

Se även

- <sup>l</sup> **[Konfigurera](#page-815-0) datakällor** på sidan 618 Lägg till mer data i den här datakällan eller förbered data innan du analyserar dem.
- <sup>l</sup> **Skapa diagram och [analysera](#page-1234-0) data** på sidan 1037 Påbörja dataanalysen.

Tableau and MarkLogic Visualize [Unstructured](https://www.tableau.com/sv-se/about/blog/tableau-and-marklogic) Data - Läs Tableau bloginlägg.

# Microsoft Analysis Services

I den här artikeln beskrivs hur du ansluter Tableau till en Microsoft Analysis Services-databas och konfigurerar datakällan.

#### Innan du börjar

Innan du börjar ska du samla in följande anslutningsinformation:

- För en fjärrkubfil: Servernamn, eller URL om du ansluter till servern med HTTP
- För en lokal kubfil: Filnamn
- Autentiseringsmetod: Windows-autentisering eller användarnamn och lösenord

Använd den här anslutningen med Tableau Desktop på en Windows-dator.

#### Drivrutin krävs

Den här kopplingen kräver en drivrutin för att kommunicera med databasen. Om drivrutinen inte är installerad på datorn visar Tableau ett meddelande i dialogrutan Anslutning med en länk till [nedladdningssidan](https://www.tableau.com/sv-se/support/drivers) med drivrutinen där du kan hitta länkar till drivrutiner och installationsinstruktioner.

#### Skapa anslutningen och konfigurera datakällan

- 1. Starta Tableau och välj **Microsoft Analysis Services** under **Anslut**. För en fullständig lista över dataanslutningar väljer du **Mer** under **Till en server**. Gör sedan följande:
	- a. Välj om du vill ansluta till en fjärrkubfil på en server eller till en lokal kubfil.

Om du vill ansluta till en fjärrkubfil väljer du **Server** och anger servens namn i textrutan. Om du ansluter till servern med HTTP kan du ange URL:en som servernamn.

Om du vill ansluta till en lokal kubfil väljer du först **Lokal kubfil** och sedan **Bläddra** så att du kan navigera till kubfilen på datorn.

b. Välj hur du vill logga in på servern. Ange om du ska använda Windows-autentisering eller ett specifikt användarnamn och lösenord. Om kuben är lösenordsskyddad och du inte befinner dig i en Kerberos-miljö, måste du användarnamn och lösenord.

Ange om du ska använda Windows-autentisering eller ett specifikt användarnamn och lösenord.

c. Välj **Logga in**.

Om Tableau inte kan upprätta anslutningen, verifierar du att du har rätt inloggningsuppgifter. Om du fortfarande inte kan ansluta, har datorn problem med att hitta servern. Kontakta nätverksadministratören eller databasadministratören för ytterligare hjälp.

- 2. På sidan Datakälla gör du följande:
	- a. (Valfritt) Välj standardnamnet för datakällan längst upp på sidan och ange sedan ett unikt namn för datakällan, som ska användas i Tableau. Till exempel kan du använda en konvention för namngivning av datakälla som gör det lättare för andra användare av datakällan att räkna ut vilken datakälla de ska ansluta till.
	- b. Välj en databas.
	- c. Välj en kub från databasen.
	- d. Välj bladflik för att starta analysen.

## Inkompatibla mätvärden och dimensioner

När du skapar vyer i Tableau med hjälp av en Microsoft Analysis Services-kub kan du eventuellt se att vissa är fält markerade i grått, eller att en varningssymbol visas i ett fält i vyn med meddelandet "Detta mätvärde är inkompatibelt med en eller flera dimensioner i den här vyn". Detta beror på att det är möjligt att placera mätvärden och dimensioner intill varandra i en vy på sätt som inte framstår som särskilt logiskt. Du kan exempelvis ha ett mätvärde för Säljkvot. Det framstår knappast som särskilt meningsfullt att placera det mätvärdet intill en dimension med produkter om dessa produkter inte har några säljkvoter.

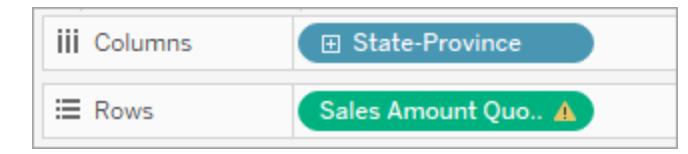

Tableau hjälper dig att ta reda på vilka dimensioner och mätvärden som kan användas tillsammans på meningsfulla sätt genom att framhäva dimensioner och mätvärden som inte relaterar till varandra i grått. Så när vi i detta senaste exempel placerar säljkvoten på en hylla framhävs produktdimensionerna i grått. De framhävda dimensionerna inaktiveras dock inte och du kan fortfarande lägga till dem i vyn. När du lägger till ett inkompatibelt mätvärde i vyn markeras det med en varningssymbol. Mer information om att arbeta med kuber i Tableau finns i **[Kubdatakällor](#page-1209-0)** på sidan 1012.

## Se även

- <sup>l</sup> **[Konfigurera](#page-815-0) datakällor** på sidan 618 Lägg till mer data i den här datakällan eller förbered data innan du analyserar dem.
- <sup>l</sup> **Skapa diagram och [analysera](#page-1234-0) data** på sidan 1037 Påbörja dataanalysen.

# Microsoft SQL Server

I den här artikeln beskrivs hur du ansluter Tableau till en Microsoft SQL Server-databas och konfigurerar datakällan.

**Obs!** Använd Microsoft SQL Server-kopplingen för att ansluta till Microsoft SQL Server Parallel Data Warehouse (PDW), Microsoft Azure Synapse Analytics (tidigare Azure SQL Data Warehouse) eller Microsoft Azure SQL Database.

#### Innan du börjar

Innan du börjar ska du samla in följande anslutningsinformation:

- Namn på servern som du vill ansluta till
- (Valfritt) Portnummer om du vill ansluta till en port som inte är standard
- (Valfritt) Databasnamn om du vill ansluta till en inkluderad databas.
- Autentiseringsmetod: Windows-autentisering eller användarnamn och lösenord
- Ansluter du till en SSL-server?

Hjälp om Tableau Desktop och webbredigering

- Vill du ställa in databasens isoleringsnivå på Läs ogenomförda data?
- (Valfritt) Inledande SQL-sats körs varje gång Tableau ansluter

### Drivrutin krävs

Den här kopplingen kräver en drivrutin för att kommunicera med databasen. Om drivrutinen inte är installerad på datorn visar Tableau ett meddelande i dialogrutan Anslutning med en länk till [nedladdningssidan](https://www.tableau.com/sv-se/support/drivers) med drivrutinen där du kan hitta länkar till drivrutiner och installationsinstruktioner.

#### Skapa anslutningen och konfigurera datakällan

- 1. Starta Tableau och välj **Microsoft SQL Server** under **Anslut**. För en fullständig lista över dataanslutningar väljer du **Mer** under **Till en server**. Gör sedan följande:
	- a. Ange namnet på den server som du vill ansluta till.

Använd formatet <server name>, <port number> när du anger servernamnet när du ansluter till en icke-standardport. Till exempel ExampleServer, 8055.

- b. (Valfritt) Ange ett databasnamn om du vill ansluta till en inkluderad databas.
- c. Välj hur du vill logga in på servern. Ange om du ska använda Windows-autentisering eller ett specifikt användarnamn och lösenord. Om servern är lösenordsskyddad och du inte befinner dig i en Kerberos-miljö, måste du användarnamn och lösenord.

Markera kryssrutan **Kräv SSL** när du ansluter till en SSL-server.

- d. Ange om **Läs ogenomförda data** ska aktiveras eller inte. Med detta alternativ kan Tableau köras på isoleringsnivån Läs ogenomförda data. Långa frågor från andra transaktioner, inklusive extraktuppdateringar, kan låsa databasen och fördröja Tableaus transaktioner. Välj det här alternativet för att låta rader som har ändrats av andra transaktioner läsas av frågor, även om raderna inte har bekräftats än. När det här alternativet har rensats använder Tableau standardnivån för isolering som har angetts av databasen.
- e. (Valfritt) Välj **Inledande SQL** för att ange ett SQL-kommando som ska köras i början av varje anslutning, när du till exempel öppnar arbetsboken, uppdaterar ett extrakt, loggar in på Tableau Server eller publicerar på Tableau Server. Mer information finns i **Köra [inledande](#page-810-0) SQL** på sidan 613.
- f. Välj **Logga in**.

Om Tableau inte kan upprätta anslutningen, verifierar du att du har rätt inloggningsuppgifter. Om du fortfarande inte kan ansluta, har datorn problem med att hitta servern. Kontakta nätverksadministratören eller databasadministratören för ytterligare hjälp.

- 2. På sidan Datakälla gör du följande:
	- a. (Valfritt) Välj standardnamnet för datakällan längst upp på sidan och ange sedan ett unikt namn för datakällan, som ska användas i Tableau. Till exempel kan du använda en konvention för namngivning av datakälla som gör det lättare för andra användare av datakällan att räkna ut vilken datakälla de ska ansluta till.
	- b. Välj en databas i listrutan **Databas** eller använd textrutan för att söka efter en databas.
	- c. Under **Tabell** väljer du en tabell eller så använder du textrutan för att söka efter ett tabellnamn.

Du kan även specificera en lagrad procedur i databasen. Mer information om lagrade procedurer, inklusive en lista över begränsningar som är specifika för SQL Server-databaser, finns i **Använda en lagrad [procedur](#page-1105-0)** på sidan 908.

d. Dra tabellen eller den lagrade proceduren till arbetsytan och välj sedan bladflik för att starta analysen.

Använd anpassad SQL för att ansluta till en specifik fråga i stället för till hela datakällan. Mer information finns i **Ansluta till en anpassad [SQL-fråga](#page-1090-0)** på sidan [893](#page-1090-0).Du kan också använda Anpassad SQL för att utföra avancerad spatialanalys på spatialkolumner i Microsoft SQL Server. Mer information finns i **[Använda](#page-1933-0) anpassad SQL och RAWSQL för att utföra [avancerad](#page-1933-0) spatial analys** på sidan [1736](#page-1933-0).

**Obs!** Tableau Desktop har inte stöd för datatypen Microsoft SQL Server TIME. Fält av den här datatypen importeras inte och visas inte i Tableau Desktop. Fält av datatypen TIME visas inte i Tableau Desktop, om de inkluderas i de lagrade procedurerna. Mer information finns i **Använda en lagrad [procedur](#page-1105-0)** på sidan 908.

## Logga in på en Mac

Om du använder Tableau Desktop på en Mac och anger servernamnet för att ansluta ska du använda ett fullständigt domännamn, såsom mydb.test.ourdomain.lan, istället för ett relativt domännamn, såsom mydb eller mydb.test.

Hjälp om Tableau Desktop och webbredigering

Alternativt kan du lägga till domänen i listan över sökdomäner för Mac-datorn vilket låter dig endast ange servernamnet när du ansluter. Gå till **Systeminställningar** > **Nätverk** > **Avancerat** och öppna sedan fliken **DNS** för att uppdatera listan över sökdomäner.

Ansluta till kluster med hög tillgänglighet

När du ansluter till en SQL-server som ingår i ett kluster med hög tillgänglighet kan det vara bra att anpassa anslutningen så att den använder parametern MultiSubnetFailover. Om en anslutning bryts kan den här parametern göra så att anslutningen återupprättas snabbare genom att försöka ansluta till alla angivna IP-adresser för servern parallellt tills en anslutning upprättas.

För att göra detta, skapa en TDC-fil (eller uppdatera din befintliga TDC-fil) för att anpassa anslutningssträngen och ODBC-tilläggsanpassningar som används. Du måste ange följande anpassning:

```
<customization name='odbc-connect-string-extras'
value='MultiSubnetFailover=yes;' />
```
Mer information om hur du konfigurerar det här alternativet för din SQL Server-anslutning finns i Anpassa [anslutningssträngen](https://help.tableau.com/current/pro/desktop/sv-se/connect_string_custom.htm) för inbyggda kopplingar och Anpassa och ställa in en [anslutning](https://help.tableau.com/current/pro/desktop/sv-se/connect_customize.htm).

Om du vill veta mer om hur du optimerar anslutningar till kluster med hög tillgänglighet, se [SQL](https://learn.microsoft.com/en-us/sql/relational-databases/native-client/features/sql-server-native-client-support-for-high-availability-disaster-recovery?view=sql- server-ver15) Server Support for High [Availability,](https://learn.microsoft.com/en-us/sql/relational-databases/native-client/features/sql-server-native-client-support-for-high-availability-disaster-recovery?view=sql- server-ver15) Disaster Recovery (på engelska).

**Obs!** När du använder ODBC-tilläggsanpassningar på Tableau Server måste parametrarna (i det här fallet, MultiSubnetFailover) läggas till i godkännandelistan för ODBC-tillägg. Instruktioner finns i Anpassa [anslutningssträngen](https://help.tableau.com/current/pro/desktop/sv-se/connect_string_custom.htm) för inbyggda kopplingar. Tableau Cloud stöder redan den här drivrutinsegenskapen när du publicerar en arbetsbok som innehåller en TDC-fil från Tableau Desktop.

Lös felmeddelandet "Worksheet Unavailable" (arbetsbladet är inte tillgängligt)

När du öppnar en arbetsbok kan felmeddelandet "Worksheet Unavailable" (arbetsbladet är inte tillgängligt) visas och när du sedan väljer **Redigera anslutning** uppmanas du att ange dina inloggningsuppgifter. Detta fel visas normalt under en av två omständigheter:

- Du har inte åtkomst till en dataanslutning som används i arbetsboken.
- Dina inloggningsuppgifter är ogiltiga, till exempel om lösenordet har upphört att gälla.

Lös problemet genom att kontrollera att dina inloggningsuppgifter är korrekta. Kontakta i så fall Tableau-administratören för att begära åtkomst till dataanslutningen.

## Se även

- <sup>l</sup> **[Konfigurera](#page-815-0) datakällor** på sidan 618 Lägg till mer data i den här datakällan eller förbered data innan du analyserar dem.
- <sup>l</sup> **Skapa diagram och [analysera](#page-1234-0) data** på sidan 1037 Påbörja dataanalysen.

#### **Ansluta till spatiala data i en [databas](#page-1932-0)** på sidan 1735

## MonetDB

I den här artikeln beskrivs hur du ansluter Tableau till en MonetDB-databas och konfigurerar datakällan.

#### Innan du börjar

Innan du börjar ska du samla in följande anslutningsinformation:

- Namn på servern som fungerar som värd för den databas som du vill ansluta till
- Databasnamn
- Användarnamn och lösenord
- (Valfritt) Inledande SQL-sats körs varje gång Tableau ansluter

Använd den här anslutningen med Tableau Desktop på en Windows-dator.

#### Drivrutin krävs

Den här kopplingen kräver en drivrutin för att kommunicera med databasen. Om drivrutinen inte är installerad på datorn visar Tableau ett meddelande i dialogrutan Anslutning med en länk till [nedladdningssidan](https://www.tableau.com/sv-se/support/drivers) med drivrutinen där du kan hitta länkar till drivrutiner och installationsinstruktioner.

#### Skapa anslutningen och konfigurera datakällan

- 1. Starta Tableau och under **Anslut** väljer du **MonetDB**. För en fullständig lista över dataanslutningar väljer du **Mer** under **Till en server**. Gör sedan följande:
	- a. Ange namnet på servern som fungerar som värd för databasen samt namnet på den databas som du vill ansluta till.
	- b. Ange användarnamn och lösenord.
- c. (Valfritt) Välj **Inledande SQL** för att ange ett SQL-kommando som ska köras i början av varje anslutning, när du till exempel öppnar arbetsboken, uppdaterar ett extrakt, loggar in på Tableau Server eller publicerar på Tableau Server. Mer information finns i **Köra [inledande](#page-810-0) SQL** på sidan 613.
- d. Välj **Logga in**.

Om Tableau inte kan upprätta anslutningen, verifierar du att du har rätt inloggningsuppgifter. Om du fortfarande inte kan ansluta, har datorn problem med att hitta servern. Kontakta nätverksadministratören eller databasadministratören för ytterligare hjälp.

- 2. På sidan Datakälla gör du följande:
	- a. (Valfritt) Välj standardnamnet för datakällan längst upp på sidan och ange sedan ett unikt namn för datakällan, som ska användas i Tableau. Till exempel kan du använda en konvention för namngivning av datakälla som gör det lättare för andra användare av datakällan att räkna ut vilken datakälla de ska ansluta till.
	- b. Från listrutan **Schema** väljer du ett schema.
	- c. Under **Tabell** väljer du en tabell eller så använder du textrutan för att söka efter ett tabellnamn.
	- d. Dra en tabell till arbetsytan och välj sedan bladflik för att starta analysen.

Använd anpassad SQL för att ansluta till en specifik fråga i stället för till hela datakällan. Mer information finns i **Ansluta till en anpassad [SQL-fråga](#page-1090-0)** på sidan [893.](#page-1090-0)

### Se även

- <sup>l</sup> **[Konfigurera](#page-815-0) datakällor** på sidan 618 Lägg till mer data i den här datakällan eller förbered data innan du analyserar dem.
- <sup>l</sup> **Skapa diagram och [analysera](#page-1234-0) data** på sidan 1037 Påbörja dataanalysen.

# MongoDB BI-koppling

I den här artikeln beskrivs hur du ansluter Tableau till MongoDB Business Intelligence-data (BI) och konfigurerar datakällan.

#### Innan du börjar

Innan du börjar ska du samla in följande anslutningsinformation:

- <sup>l</sup> Namn på servern som fungerar som värd för den databas som du vill ansluta till
- Användarnamn och lösenord, om MongoDB-autentisering är aktiverat
- Databasnamn associerat med användarens inloggningsuppgifter om MongoDBautentisering har aktiverats
- Ansluter du till en SSL-server?
- (Valfritt) Inledande SQL-sats körs varje gång Tableau ansluter

Du måste installera och köra MongoDB-kopplingen för BI, version 2.1 eller senare, innan du kan ansluta Tableau till dina MongoDB BI-data.

Om du vill hämta MongoDB-kopplingen för BI loggar du in på MongoDB-webbplatsen och hämtar [kopplingen.](https://www.mongodb.com/try/download/bi-connector) Följ [installationsanvisningarna](https://www.mongodb.com/docs/bi-connector/current/installation) på MongoDB:s webbplats.

#### Drivrutin krävs

Den här kopplingen kräver en drivrutin för att kommunicera med databasen. Om drivrutinen inte är installerad på datorn visar Tableau ett meddelande i dialogrutan Anslutning med en länk till [nedladdningssidan](https://www.tableau.com/sv-se/support/drivers) med drivrutinen där du kan hitta länkar till drivrutiner och installationsinstruktioner.

Skapa anslutningen och konfigurera datakällan

- 1. Starta Tableau och välj **MongoDB Bi-kopplingen** under **Anslut**. För en fullständig lista över dataanslutningar väljer du **Mer** under **Till en server**. Gör sedan följande:
	- a. Ange namnet på servern.
	- b. Om MongoDB-autentisering är aktiverat anger du ditt användarnamn med tillhörande databasnamn och lösenord. Information om rätt format finns i **[Inloggningsalternativ](#page-594-0)** på motsatta sidan. Om MongoDB-autentisering inte är aktiverat fortsätter du till steg c.

Markera kryssrutan **Kräv SSL** när du ansluter till en SSL-server. Mer information om hur du ansluter med SSL till MongoDB finns i Ansluta Tableau till [MongoDB](https://www.mongodb.com/tableau?jmp=tbl) på MongoDB:s webbplats.

c. (Valfritt) Välj **Inledande SQL** för att ange ett SQL-kommando som ska köras i början av varje anslutning, när du till exempel öppnar arbetsboken, uppdaterar ett extrakt, loggar in på Tableau Server eller publicerar på Tableau Server. Mer information finns i **Köra [inledande](#page-810-0) SQL** på sidan 613.

d. Välj **Logga in**.

Om Tableau inte kan upprätta anslutningen, verifierar du att du har rätt inloggningsuppgifter. Om du fortfarande inte kan ansluta, har datorn problem med att hitta servern. Kontakta nätverksadministratören eller databasadministratören för ytterligare hjälp.

- 2. På sidan Datakälla gör du följande:
	- a. (Valfritt) Välj standardnamnet för datakällan längst upp på sidan och ange sedan ett unikt namn för datakällan, som ska användas i Tableau. Till exempel kan du använda en konvention för namngivning av datakälla som gör det lättare för andra användare av datakällan att räkna ut vilken datakälla de ska ansluta till.
	- b. Välj bladflik för att starta analysen.

#### <span id="page-594-0"></span>Inloggningsalternativ

Användarkonton i MongoDB är associerade med specifika logiska databaser i MongoDB. När användare loggar in på MongoDB måste de ange det databasnamn som är kopplat till användarens inloggningsuppgifter. Detta görs genom att lägga in specialalternativ i användarnamnsträngen. Till exempel, om användaren henrywilson är associerad med databasen example anger han följande i fältet **Användarnamn**.

henrywilson?source=example

Du kan använda alternativetmechanism om du vill definiera autentiseringsmekanismen för att använda en annan mekanism än SCRAM-SHA-1, vilket är standardalternativet. Om användaren henrywilson till exempel vill ansluta till databasen example med fråga/svaret som autentiseringsmekanism anger han följande i fältet **Användarnamn**:

henrywilson?source=example,mechanism=MONGODB-CR

Mer information om autentiseringsalternativ finns på [MongoDB:s](https://docs.mongodb.com/manual/reference/connection-string#authentication-options) webbplats.

#### Se även

- <sup>l</sup> **[Konfigurera](#page-815-0) datakällor** på sidan 618 Lägg till mer data i den här datakällan eller förbered data innan du analyserar dem.
- <sup>l</sup> **Skapa diagram och [analysera](#page-1234-0) data** på sidan 1037 Påbörja dataanalysen.

# MySQL

I den här artikeln beskrivs hur du ansluter Tableau till en MySQL-databas och konfigurerar datakällan.

### Innan du börjar

Innan du börjar ska du samla in följande anslutningsinformation:

- Namn på servern som fungerar som värd för den databas som du vill ansluta till
- Användarnamn och lösenord
- Ansluter du till en SSL-server?
- (Valfritt) Inledande SQL-sats körs varje gång Tableau ansluter

**Obs!** Information om krav och överväganden avseende anslutning till data med Prep Builder finns i [Ansluta](https://help.tableau.com/current/prep/sv-se/prep_connect.htm) till data i Tableau Prep-hjälpen.

### Drivrutin krävs

Den här kopplingen kräver en drivrutin för att kommunicera med databasen. Om drivrutinen inte är installerad på datorn visar Tableau ett meddelande i dialogrutan Anslutning med en länk till [nedladdningssidan](https://www.tableau.com/sv-se/support/drivers) med drivrutinen där du kan hitta länkar till drivrutiner och installationsinstruktioner.

#### Skapa anslutningen och konfigurera datakällan

- 1. Starta Tableau och under **Anslut** väljer du **MySQL**. För en fullständig lista över dataanslutningar väljer du **Mer** under **Till en server**. Gör sedan följande:
	- a. Ange namnet på den server som fungerar som värd för databasen.
	- b. Ange användarnamn och lösenord.

Välj alternativet **Kräv SSL** när du ansluter till en SSL-server.

- c. (Valfritt) Välj **Inledande SQL** för att ange ett SQL-kommando som ska köras i början av varje anslutning, när du till exempel öppnar arbetsboken, uppdaterar ett extrakt, loggar in på Tableau Server eller publicerar på Tableau Server. Mer information finns i **Köra [inledande](#page-810-0) SQL** på sidan 613.
- d. Välj **Logga in**.

Om Tableau inte kan upprätta anslutningen, verifierar du att du har rätt inloggningsuppgifter. Om du fortfarande inte kan ansluta, har datorn problem med att hitta servern. Kontakta nätverksadministratören eller databasadministratören för ytterligare hjälp.

- 2. På sidan Datakälla gör du följande:
	- a. (Valfritt) Välj standardnamnet för datakällan längst upp på sidan och ange sedan ett unikt namn för datakällan, som ska användas i Tableau. Till exempel kan du använda en konvention för namngivning av datakälla som gör det lättare för andra användare av datakällan att räkna ut vilken datakälla de ska ansluta till.
	- b. Välj en databas i listrutan **Databas** eller använd textrutan för att söka efter en databas.
	- c. Under **Tabell** väljer du en tabell eller så använder du textrutan för att söka efter ett tabellnamn.
	- d. Dra tabellen till arbetsytan och välj sedan bladflik för att starta analysen.

Använd anpassad SQL för att ansluta till en specifik fråga i stället för till hela datakällan. Mer information finns i **Ansluta till en anpassad [SQL-fråga](#page-1090-0)** på sidan [893.](#page-1090-0)

## Logga in på en Mac

Om du använder Tableau Desktop på en Mac och anger servernamnet för att ansluta ska du använda ett fullständigt domännamn, såsom mydb.test.ourdomain.lan, istället för ett relativt domännamn, såsom mydb eller mydb.test.

Alternativt kan du lägga till domänen i listan över sökdomäner för Mac-datorn vilket låter dig endast ange servernamnet när du ansluter. Gå till **Systeminställningar** > **Nätverk** > **Avancerat** och öppna sedan fliken **DNS** för att uppdatera listan över sökdomäner.

## Se även

- <sup>l</sup> **[Konfigurera](#page-815-0) datakällor** på sidan 618 Lägg till mer data i den här datakällan eller förbered data innan du analyserar dem.
- <sup>l</sup> **Skapa diagram och [analysera](#page-1234-0) data** på sidan 1037 Påbörja dataanalysen.

# OData

I den här artikeln beskrivs hur du ansluter Tableau till en OData-datakälla. Tableau kan ansluta till OData V1, V2 och V4.

# Innan du börjar

Innan du börjar ska du samla in följande anslutningsinformation:

- URL för den server som du vill ansluta till
- Inloggningsuppgifter (användarnamn och lösenord) vid behov

# Skapa anslutningen och konfigurera datakällan

- 1. Starta Tableau och under **Anslut** väljer du **OData**. För en fullständig lista över dataanslutningar väljer du **Mer** under **Till en server**. Gör sedan följande:
	- a. I **Server** skriver du något av följande:
		- En tjänst-URL för åtkomst till alla flöden i tjänsten.
		- En flödes-URL för att komma åt en specifik dataflöde.
	- b. I listrutan **Autentisering** väljer du autentiseringsläget för den här anslutningen.
		- <sup>l</sup> Om du väljer **Användarnamn och Lösenord** skriver du även ett användarnamn och lösenord.
		- <sup>l</sup> Annars väljer du **Ingen autentisering**.
	- c. Välj **Logga in**.

Om Tableau inte kan upprätta anslutningen, verifierar du att du har rätt inloggningsuppgifter. Om du fortfarande inte kan ansluta, har datorn problem med att hitta servern. Kontakta nätverksadministratören eller databasadministratören för ytterligare hjälp.

- 2. På sidan Datakälla gör du följande:
	- a. (Valfritt) Välj standardnamnet för datakällan längst upp på sidan och ange sedan ett unikt namn för datakällan, som ska användas i Tableau. Till exempel kan du använda en konvention för namngivning av datakälla som gör det lättare för andra användare av datakällan att räkna ut vilken datakälla de ska ansluta till.

**Obs!** Om du publicerar datakällan till Tableau Server eller Tableau Cloud är datakällans namn begränsat till 255 tecken. Längre namn orsakar ett RepositoryException -fel.

b. Välj bladflik för att starta analysen.

När du har valt bladets flik importerar Tableau data genom att skapa ett extrakt. Mer information om extrakt finns i **[Extrahera](#page-1146-0) data** på sidan 949.

**Obs!** Tableau Desktop stöder endast extrakt för OData.

### Stöd för OData-koppling

- OData-kopplingen stöder endast extrakt, vilket innebär att vissa OData V4-funktioner inte stöds. Till exempel interaktiva frågeargument som \$expand eller\$select.
- Tableau stöder dessa OData-versioner och -format:
	- OData V1 och V2 Vi har stöd för OData XML/Atom-format för flödessvar.
	- OData V4 och V4.01 Vi har stöd OData-JSON-format för flödessvar.
- Tableau antar att metadata för alla OData-tjänster som stöds är i XML-format.
- Insamlingsvärderade egenskaper stöds inte. Tableau tolkar dem som null-värden.

**Obs!** Tableau kan inte garantera att data ansluts och extraheras om du använder en OData-tjänst från en annan tillverkare, t.ex. Intelex, eller en OData-feed. Tableau kundsupport erbjuder en grundläggande nivå av felsökning för OData-anslutningar från andra tillverkare. Tableau kundsupport har inte tillgång till Apache Olingo-biblioteket. Kontakta din systemadministratör för djupgående OData-felsökning.

#### Se även

- <sup>l</sup> **[Konfigurera](#page-815-0) datakällor** på sidan 618 Lägg till mer data i den här datakällan eller förbered data innan du analyserar dem.
- <sup>l</sup> **Skapa diagram och [analysera](#page-1234-0) data** på sidan 1037 Påbörja dataanalysen.

# OneDrive och SharePoint Online

I den här artikeln beskrivs hur du ansluter Tableau till OneDrive och dokumentbibliotek i SharePoint Online och konfigurerar datakällan.

#### Innan du börjar

Utför följande åtgärder innan du börjar:

- 1. Ta fram e-postadressen och lösenordet för ditt Microsoft-konto.
- 2. Lägg till delegerad behörighet för Microsoft Graph API till Azure AD.
- 3. Ge Tableau tillstånd att använda följande API-behörigheter (API programmeringsgränssnitt) för att komma åt filer i OneDrive och dina dokumentbibliotek i SharePoint Online:
- Files.Read.All
- Sites.Read.All
- User.Read
- Offline access

**Obs!** OneDrive- och Sharepoint Online-kopplingarna har inte stöd för klientspecifika anslutningar. Programanslutningen måste konfigureras för flera klienter på Microsoftsidan.

### Rekommendation

#### **Konfigurera en anpassad OAuth-klient till att använda företagets IT-policyer**

Med en anpassad OAuth-klient går det att helt styra OAuth-konfigurationen enligt företagets egna IT-policyer. Alternativet att använda en egen OAuth-klient gör att du inte behöver vara bunden till Tableaus utgivningscykler och Tableaus rotationsschema för OAuth-klienten. Mer information om hur du konfigurerar en egen OAuth-klient finns i [Konfigurera](https://help.tableau.com/current/server/sv-se/config_oauth_azure_ad.htm#custom) anpassad OAuth för en [plats.](https://help.tableau.com/current/server/sv-se/config_oauth_azure_ad.htm#custom)

## Skapa anslutningen och konfigurera datakällan

**Obs!** Filtyper som stöds för användning i Tableau är Excel, .csv/text och JSON.

- 1. Starta Tableau och välj **OneDrive** och **SharePoint Online** under **Anslut**. I den flik som Tableau öppnar i webbläsaren gör du följande:
	- a. Ange din e-postadress och välj sedan **Nästa**.
	- b. Ange ditt lösenord och välj sedan **Logga in**.
	- c. Välj **Ja** om du vill ge Tableau åtkomst till dina OneDrive-filer och dina dokumentbiblioteksfiler i SharePoint Online.
	- d. Stäng webbläsaren när du uppmanas att göra det.

#### Hjälp om Tableau Desktop och webbredigering

- e. Sök efter eller välj filen som ska anslutas till och välj sedan **Anslut**. Filen kan vara från en av tre kategorier:
	- OneDrive (personliga filer): filer som ägs av dig
	- OneDrive (delade med dig): filer som delas med dig av en annan ägare
	- SharePoint-webbplatser: filer i SharePoint Online-dokumentbibliotek som du har åtkomst till
- 2. På sidan Datakälla gör du följande:
	- a. (Valfritt) Välj standardnamnet för datakällan längst upp på sidan och ange sedan ett unikt namn för datakällan, som ska användas i Tableau. Till exempel kan du använda en konvention för namngivning av datakälla som gör det lättare för andra användare av datakällan att räkna ut vilken datakälla de ska ansluta till.
	- b. Starta analysen genom att välja fliken blad.

**Obs!** Tableau saknar stöd för pivottabeller i dokumentbiblioteken OneDrive eller SharePoint Online.

#### Använd Datatolken för att rensa data

Om Tableau märker att det kan hjälpa dig att optimera datakällan för analys, uppmanas du att använda Datatolken. Datatolken kan identifiera undertabeller som du kan använda och kan ta bort unik formatering som kan orsaka problem senare under analysen. Mer information om datarensning finns i Rensa data i Excel, CSV, PDF och Google Sheets med [Datatolken](https://help.tableau.com/current/pro/desktop/sv-se/data_interpreter.htm).

Felsöka OneDrive och SharePoint Online

#### Anslutningar till flera konton

När du använder webbredigering eller publicering på webben kan du inte använda flera OneDrive-konton i samma arbetsbok. Du kan ha flera kontoanslutningar i Desktop.

## Webbredigering med Internet Explorer 11 och Edge

I Internet Explorer 11 och Edge går det inte att komma åt en server med en oskyddad anslutning (http). Använd en säker anslutning (https) eller växla till en annan webbläsare.

Se även

<sup>l</sup> **[Konfigurera](#page-815-0) datakällor** på sidan 618 – Lägg till mer data i den här datakällan eller förbered data innan du analyserar dem.

<sup>l</sup> **Skapa diagram och [analysera](#page-1234-0) data** på sidan 1037 – Påbörja dataanalysen.

# **Oracle**

I den här artikeln beskrivs hur du ansluter Tableau till en Oracle-databas och konfigurerar datakällan.

**Obs!** Om du vill publicera en datakälla eller arbetsbok till Tableau Server med hjälp av net service names bör du gå igenom de ändringar som beskrivs i kunskapsbasartikeln Konfigurera en [Oracle-anslutning](https://kb.tableau.com/articles/howto/setting-an-oracle-connection-to-use-tnsnames-ora-or-ldap-ora?lang=sv-se) för att använda TNSNames.ora eller LDAP.ora om du har Tableau 2020.2 eller senare.

## Innan du börjar

Innan du börjar ska du samla in följande anslutningsinformation:

- Namn på servern som fungerar som värd för den databas som du vill ansluta till samt tjänstnamnet och porten för Oracle eller TNS-namnet
- Autentiseringsmetod: Integrerad autentisering eller användarnamn och lösenord
- Ansluter du till en SSL-server? Du måste konfigurera Oracle-klienten innan du kan använda SSL med Tableau.

Se Kräv SSL för Oracle [JDBC-anslutningar](#page-753-0) om du använder version 2020.2 eller senare.

• (Valfritt) Inledande SQL-sats körs varje gång Tableau ansluter

## Drivrutin krävs

Den här kopplingen kräver en drivrutin för att kommunicera med databasen. Om drivrutinen inte är installerad på datorn visar Tableau ett meddelande i dialogrutan Anslutning med en länk till [nedladdningssidan](https://www.tableau.com/sv-se/support/drivers) med drivrutinen där du kan hitta länkar till drivrutiner och installationsinstruktioner.

## JDBC-drivrutin kontra OCI-drivrutin

Från och med version 2020.2 rekommenderar Tableau att du använder JDBC-drivrutinen (finns på sidan Ladda ner [drivrutin\)](https://www.tableau.com/sv-se/support/drivers) med den här kopplingen. Den nyare JDBC-drivrutinen löser vissa begränsningar som finns hos OCI-drivrutinen, såsom inget spatialt stöd eller ingen Kerberosdelegering på Linux.

**Obs!** Om du upplever problem med att använda JDBC-drivrutinen för den här kopplingen finns en OCI-drivrutin fortfarande tillgänglig och kan användas istället. Du hittar instruktioner på sidan Ladda ner [drivrutin.](https://www.tableau.com/sv-se/support/drivers)

Skapa anslutningen och konfigurera datakällan

- 1. Starta Tableau och välj **Oracle** under **Anslut**. För en fullständig lista över dataanslutningar väljer du **Mer** under **Till en server**. Gör sedan följande:
	- a. Ange servernamnet eller TNS-namnet.
		- Om du anger servernamnet måste du ange tjänstnamnet och portnumret för Oracle.

**Obs!** För att hitta rätt tjänstnamn öppnar du filen tnsnames.ora (som standard i katalogen ORACLE\_HOME/network/admin) och söker efter sektionen **net\_service\_name**. Använd värdet som visas för **service\_ name**.

- <sup>l</sup> Om du anger TNS-namnet ska du **inte** ange tjänstnamnet och portnumret för Oracle.
- b. Välj hur du vill logga in på servern. Ange om du ska använda integrerad autentisering eller ett specifikt användarnamn och lösenord.

Markera kryssrutan **Kräv SSL** när du ansluter till en SSL-server.

- c. (Valfritt) Välj **Inledande SQL** för att ange ett SQL-kommando som ska köras i början av varje anslutning, när du till exempel öppnar arbetsboken, uppdaterar ett extrakt, loggar in på Tableau Server eller publicerar på Tableau Server. Mer information finns i **Köra [inledande](#page-810-0) SQL** på sidan 613.
- d. Välj **Logga in**.

Om Tableau inte kan upprätta anslutningen, verifierar du att du har rätt inloggningsuppgifter. Om du fortfarande inte kan ansluta, har datorn problem med att hitta servern. Kontakta nätverksadministratören eller databasadministratören för ytterligare hjälp.

2. På sidan Datakälla gör du följande:

- a. (Valfritt) Välj standardnamnet för datakällan längst upp på sidan och ange sedan ett unikt namn för datakällan, som ska användas i Tableau. Till exempel kan du använda en konvention för namngivning av datakälla som gör det lättare för andra användare av datakällan att räkna ut vilken datakälla de ska ansluta till.
- b. Från listrutan **Schema** trycker du på sökikonen eller anger schemanamnet i textrutan och trycker på sökikonen. Sedan väljer du schema. **Obs!** Sökningar är skiftlägeskänsliga.
- c. Under **Tabell** trycker du på sökikonen eller anger tabellnamnet och trycker på sökikonen. Sedan väljer du tabell.

**Obs!** Sökningar är skiftlägeskänsliga.

Tableau Desktop stöder också anslutning till Oracle-tabellfunktioner som visas under **Lagrade procedurer** i den vänstra rutan på sidan Datakälla.

Från och med version 2020.2 av Tableau går det att ansluta till spatiala kolumner. Mer information finns i **Ansluta till spatiala data i en [databas](#page-1932-0)** på sidan 1735.

d. Dra en tabell till arbetsytan och välj sedan bladflik för att starta analysen.

Använd anpassad SQL för att ansluta till en specifik fråga i stället för till hela datakällan. Mer information finns i **Ansluta till en anpassad [SQL-fråga](#page-1090-0)** på sidan [893](#page-1090-0).

## Logga in på en Mac

Om du använder Tableau Desktop på en Mac och anger servernamnet för att ansluta ska du använda ett fullständigt domännamn, såsom mydb.test.ourdomain.lan, istället för ett relativt domännamn, såsom mydb eller mydb.test.

Alternativt kan du lägga till domänen i listan över sökdomäner för Mac-datorn vilket låter dig endast ange servernamnet när du ansluter. Gå till **Systeminställningar** > **Nätverk** > **Avancerat** och öppna sedan fliken **DNS** för att uppdatera listan över sökdomäner.

# Använd nättjänstdefinitioner i Tableau

Om du vill använda dina nättjänstdefinitioner i Tableau måste du ange antingen TNS ADMIN eller ORACLE\_HOME som miljövariabel. Om du vill ange TNS\_ADMIN som miljövariabel använder du den fullständiga sökvägen till katalogen som innehåller filen tnsnames.ora. Om du vill ange ORACLE\_HOME som miljövariabel använder du sökvägen till Oracle-huvudkatalogen.

Migrera arbetsbok från Oracle OCI-koppling till Oracle JDBC-koppling

Om du skapar en arbetsbok med hjälp av Oracle OCI-kopplingen till SSL och senare försöker öppna den med den JDBC-baserade Oracle-kopplingen kommer Tableau inte att kunna hitta motsvarande SSL-certifikat.

# Så här migrerar du en arbetsbok

1. Konvertera certifikatet från PKCS12-format (används av Oracle Wallet) till JKS-format. Använd det här kommandot:

keytool -importkeystore -srckeystore PFX\_P12\_FILE\_NAME -srcstoretype pkcs12 srcstorepass PFX\_P12\_FILE -srcalias SOURCE\_ALIAS -destkeystore KEYSTORE\_FILE -deststoretype jks -deststorepass PASSWORD -destalias ALIAS\_NAME

2. Modifiera oracle.properties för att anpassa anslutningen enligt följande:

javax.net.ssl.trustStore = <new jks file path> javax.net.ssl.trustStoreType = JKS javax.net.ssl.trustStorePassword = <new jks file password>

### Se även

- <sup>l</sup> **[Konfigurera](#page-815-0) datakällor** på sidan 618 Lägg till mer data i den här datakällan eller förbered data innan du analyserar dem.
- <sup>l</sup> **Skapa diagram och [analysera](#page-1234-0) data** på sidan 1037 Påbörja dataanalysen.
- [Tableau](https://help.tableau.com/current/pro/desktop/sv-se/jdbc_tableau.htm) och JDBC Hitta tips för att använda och felsöka JDBC-drivrutiner med Tableau.
- Kräv SSL för Oracle [JDBC-anslutningar](#page-753-0) Lägg till pålitliga SSL-certifikat till din Oracle JDBC-anslutning.
- Felsöka [Oracle-anslutningsfel](https://kb.tableau.com/articles/Issue/troubleshooting-oracle-connection-errors?lang=sv-se) Se artikeln om hur du felsöker fel i Tableaus kunskapsbas.

# Oracle Eloqua

I den här artikeln beskrivs hur du ansluter Tableau till Oracle Eloqua-data och konfigurerar datakällan. Här beskrivs också hur val av datumintervall kan påverka prestanda.

**Obs!** Tableau arbetar på en ersättningskoppling. När den är klar läggs den till på den här sidan.

**Varning:** Oracle Eloqua-kopplingen är från och med version 2023.1. Du kan använda kopplingen fram till att den har fasats ut. När kopplingen har fasats ut tas den även bort från Tableaus användargränssnitt och de datakällor som använder kopplingen slutar fungerar som förväntat. Den inaktuella kopplingen kommer att tas bort 1–2 versioner efter att den nya kopplingen har gjorts tillgänglig.

**Obs!** Den mest uppdaterade informationen om den här kopplingen finns i hjälpavsnittet Oracle [Eloqua](https://help.tableau.com/current/pro/desktop/sv-se/examples_eloqua.htm) för den aktuella Tableau-versionen.

#### Innan du börjar

Sammanställ och bekräfta följande anslutningsinformation innan du börjar:

- Du måste vara medlem i följande Eloqua-säkerhetsgrupper:
	- Avancerade användare marknadsföring
	- API-användare
- Företagsnamn
- Användarnamn
- Lösenord

Skapa anslutningen och konfigurera datakällan

- 1. Starta Tableau och välj **Oracle Eloqua** under **Anslut**. För en fullständig lista över dataanslutningar väljer du **Mer** under **Till en server**. Gör sedan följande:
	- a. Ange **Företagsnamn**, **Användarnamn** och **Lösenord** och välj sedan **Logga in**.
	- b. Välj **Filtertyp**: **Relativt datumintervall** eller **Fast datumintervall** och välj eller ange sedan intervallet.
	- c. Välj **Anslut**.

Om Tableau inte kan upprätta anslutningen, verifierar du att du har rätt inloggningsuppgifter. Om du fortfarande inte kan ansluta, har datorn problem med att hitta servern. Kontakta nätverksadministratören eller Eloqua-administratören.

När dina inloggningsingsuppgifter har verifierats kommer Eloqua-kopplingen bara att uppmana dig att autentisera vid behov. Alternativet **Logga ut** startar autentiseringsprocessen igen.

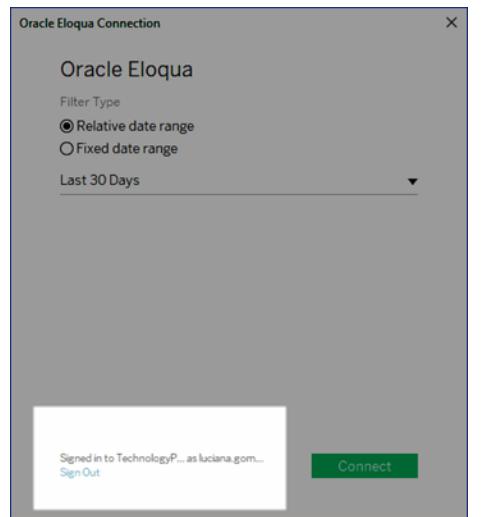

- 2. På sidan Datakälla gör du följande:
	- a. (Valfritt) Välj standardnamnet för datakällan längst upp på sidan och ange sedan ett unikt namn för datakällan, som ska användas i Tableau. Till exempel kan du använda en konvention för namngivning av datakälla som gör det lättare för andra användare av datakällan att räkna ut vilken datakälla de ska ansluta till.
	- b. Under **Tabell** väljer du en tabell och drar den till toppen av arbetsytan.
	- c. Välj bladflik för att starta analysen.

När du har valt bladets flik importerar Tableau data genom att skapa ett extrakt. Observera att Tableau Desktop endast stöder extrakt för Eloqua. Du kan uppdatera data genom att uppdatera extraktet. Mer information finns i **[Extrahera](#page-1146-0) data** på [sidan](#page-1146-0) 949.

Det kan ta lite tid att skapa extrakt, beroende på mängden data som omfattas.

#### Använd acceleratorer

Du kan använda en accelerator för att snabbt ta fram informativa instrumentpaneler som utformats särskilt för viktiga företagsmätvärden i Tableau Desktop och Tableau Cloud. Mer information finns i **Använd [acceleratorer](#page-2964-0) för att snabbt visualisera data** på sidan 2767.

# Valen av datumintervall kan påverka prestandan

Det kan vara frestande att samla in så mycket data som möjligt när man ska göra en analys. Att hämta poster från Eloqua kan dock vara ganska tidskrävande. Tableau vet inte hur mycket data som finns i ett visst datumintervall förrän data mottas. Av den anledningen bör du först begränsa datumintervallet och sedan expandera efter att du har utvärderat prestandan. Du kan ändra datumintervallet på sidan Datakälla. Välj listrutepilen under **Anslutningar** och välj **Redigera anslutning**.

En grov uppfattning om hur lång tid det kan ta att hämta data från Eloqua kan du få tack vare tester som utfördes med hjälp av en höghastighetsanslutning. I den här tabellen visas hur länge det tog i testmiljön att hämta ett givet antal poster. Kopplingen hämtar 1000 poster per begäran.

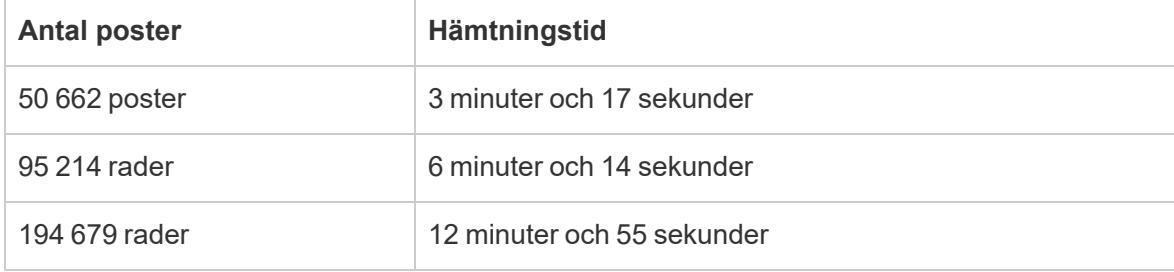

## Eloqua-gränser

# Fältgränser

Vissa Eloqua-tabeller kan anpassas till att ha mer än 250 fält. Tableau hämtar för tillfället de första 250 fälten och ignorerar de övriga. När du väljer en tabell för händelser, anpassade objekt, kontrakt eller konton visas en varning i Tableau om det finns fler fält än vad Tableau kan hämta.

# Begränsningar för dagliga tabellbegäranden

Varje tabell som begärs av Tableau räknas mot en daglig gräns för Eloqua-begäranden på 2000. När gränsen överskrids kan Eloqua-ansvariga välja att inaktivera Tableau, och om så är fallet kontaktar de kontoägarna. Du kan övervaka din dagliga användning i Eloqua med hjälp av Eloqua Marketing Operations Center.

# Inkrementell uppdatering

Nu kan du implementera inkrementella uppdateringar för alla aktivitetsetiketter (med undantag för "Aktiviteter – alla"). Mer information finns i **[Uppdatera](#page-1165-0) extrakt** på sidan 968.

Se även

- <sup>l</sup> **[Konfigurera](#page-815-0) datakällor** på sidan 618 Lägg till mer data i den här datakällan eller förbered data innan du analyserar dem.
- <sup>l</sup> **Skapa diagram och [analysera](#page-1234-0) data** på sidan 1037 Påbörja dataanalysen.

# Oracle Essbase

Denna artikel beskriver hur du ansluter Tableau till en Oracle Essbase-databas.

#### Innan du börjar

Innan du börjar ska du samla in följande anslutningsinformation:

- Namn på servern som fungerar som värd för den databas som du vill ansluta till
- Användarnamn och lösenord

Använd den här anslutningen med Tableau Desktop på en Windows-dator.

#### Drivrutin krävs

Den här kopplingen kräver en drivrutin för att kommunicera med databasen. Om drivrutinen inte är installerad på datorn visar Tableau ett meddelande i dialogrutan Anslutning med en länk till [nedladdningssidan](https://www.tableau.com/sv-se/support/drivers) med drivrutinen där du kan hitta länkar till drivrutiner och installationsinstruktioner.

#### Skapa anslutningen och konfigurera datakällan

- 1. Starta Tableau och under **Anslut** väljer du **Oracle Essbase**. För en fullständig lista över dataanslutningar väljer du **Mer** under **Till en server**. Gör sedan följande:
	- a. Ange namnet på den server som fungerar som värd för databasen.
	- b. Ange användarnamn och lösenord och logga in på servern, välj sedan **Logga in**.

Om Tableau inte kan upprätta anslutningen, verifierar du att du har rätt inloggningsuppgifter. Om du fortfarande inte kan ansluta, har datorn problem med att hitta servern. Kontakta nätverksadministratören eller databasadministratören för ytterligare hjälp.

- 2. På sidan Datakälla gör du följande:
	- a. (Valfritt) Välj standardnamnet för datakällan längst upp på sidan och ange sedan ett unikt namn för datakällan, som ska användas i Tableau. Till exempel kan du

använda en konvention för namngivning av datakälla som gör det lättare för andra användare av datakällan att räkna ut vilken datakälla de ska ansluta till.

- b. Sök efter eller välj en applikation.
- c. Sök efter eller välj en databas från din applikation.
- d. Välj bladflik för att starta analysen.

### Ställ in en kontodimension

I vissa fall kan kontodimensionen för datakällan visas i området Dimensioner i rutan Data. Detta kan inträffa om det finns ett fel i kuben och ett annat fält identifieras som kontodimensionen eller om det inte finns någon kontodimension inställd alls. I kontodimensionen definieras de fält som ingår som mätvärden. Om du vill korrigera felet högerklickar du på fältet och väljer sedan **Ange som kontodimension** i kontextmenyn.

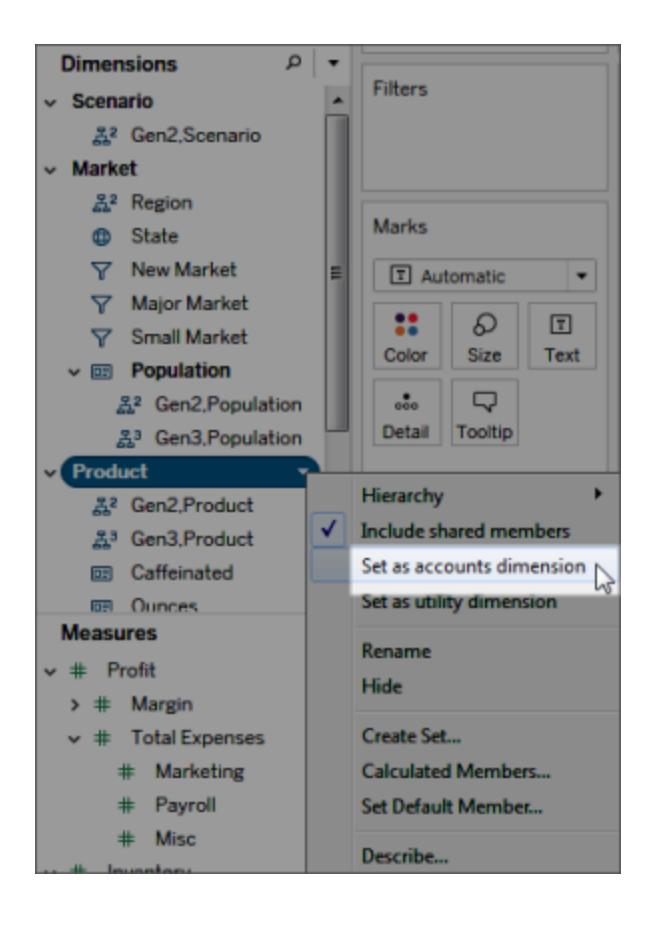

## Bygg vyer med Oracle Essbase

När Tableau är ansluten till en Oracle Essbase-datakälla finns det tre viktiga funktioner som du bör känna till:

## Genereration och nivåer

I Tableau kan du arbeta med antingen generation eller nivåerna i en dimension. Generationen av en dimension är alla medlemmar som befinner sig lika långt från dimensionens rot. Nivåerna är alla medlemmar som befinner sig på samma avstånd från dimensionens blad. För balanserade dimensioner vill du vanligtvis arbeta med generationer. Men om din dimension är trasig kan det vara mer logiskt att navigera med hjälp av nivåer.

Som standard listas generationerna för varje dimension i rutan Data. När du drar en dimension till en hylla inkluderas alla generationer som är föregångare till den valda generationen (alla generationer som är ovanför den i hierarkin) automatiskt i placeringen.

Om du hellre vill navigera med hjälp av en dimensions nivåer högerklickar du på namnet på dimensionen och väljer sedan **Hierarki** > **Nivåer**.

Om du använder samma dimension i flera arbetsblad kan du använda nivåer i ett arbetsblad och generationer i ett annat arbetsblad samtidigt. Dessutom kan du blanda generationer och nivåer från olika dimensioner i samma arbetsblad.

## Delade medlemmar

Delade medlemmar är dimensionsmedlemmar som förekommer på mer än en plats i en hierarki. Till exempel kan Cola Light vara en del av produktgenereringen. Men det kan delas av både Cola lights gren och Colas gren av produkthierarkin ovanför den. I databasen lagras dock uppgifterna om Cola light bara en gång.

Som standard inkluderar Tableau delade medlemmar i alla generationer (eller nivåer) av en dimension. Detta innebär att en delad medlem kan visas flera gånger i en tabell. Om du väljer att utesluta delade medlemmar visas de bara en gång i en tabell. Som standard ingår delade medlemmar för alla dimensioner. Om du vill utesluta delade medlemmar för en given dimensionshierarki högerklickar du på dimensionsnamnet i rutan Data och väljer **Inkludera delade medlemmar** från menyn.

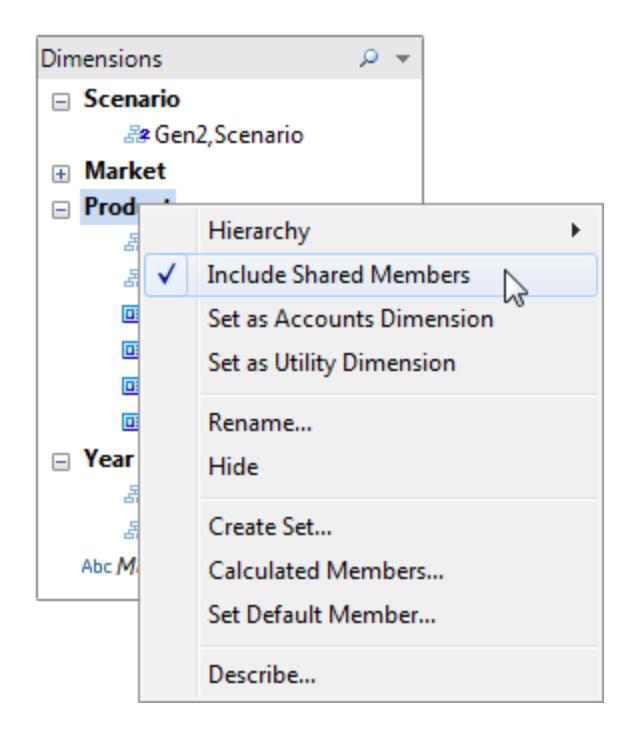

Bilden nedan visar en del av en datavy där delade medlemmar inkluderas (vänster) och utesluts (höger). Observera att dietdrycker är delade medlemmar.

### **Inkluderar delade medlemmar**

Dietdryckerna listas i både dietdryckernas hierarki och deras respektive dryckhierarkier.

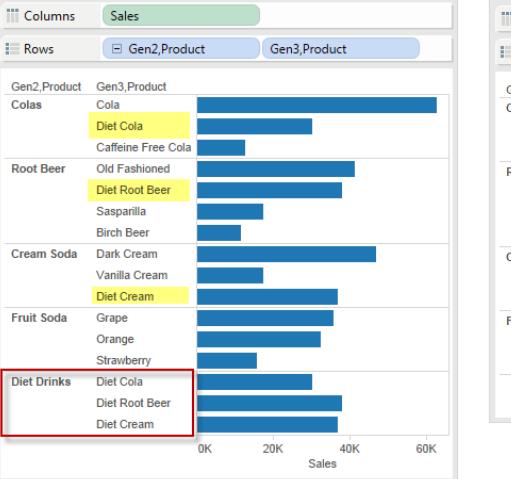

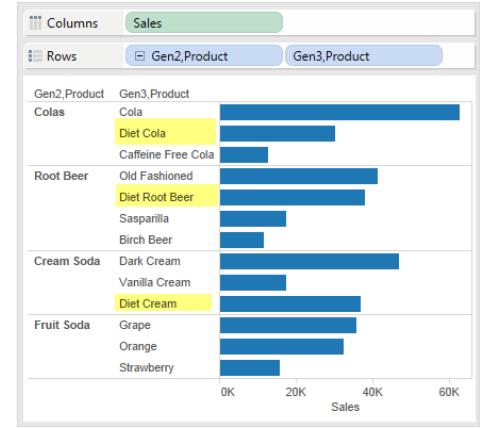

### **Inkluderar inte delade medlemmar**

Dietdryckerna listas endast en gång, i deras respektive dryckhierarkier.
Ställa in standardmedlem

Alla flerdimensionella datakällor har standardmedlemmar som ställs in när datakällan byggs först. Om du upptäcker att du skapar filter hela tiden för att titta på samma specifika data, kan det vara en idé att ändra standardmedlemmen. Om du till exempel är regionchef för Västra regionen i ett företag och bara vill titta på regionens nummer kan du ställa in standardmedlemmen till Västra regionen.

Om du vill ändra standardmedlemmen i Tableau högerklickar du på en dimensionshierarki och väljer **Ange standardmedlem**.

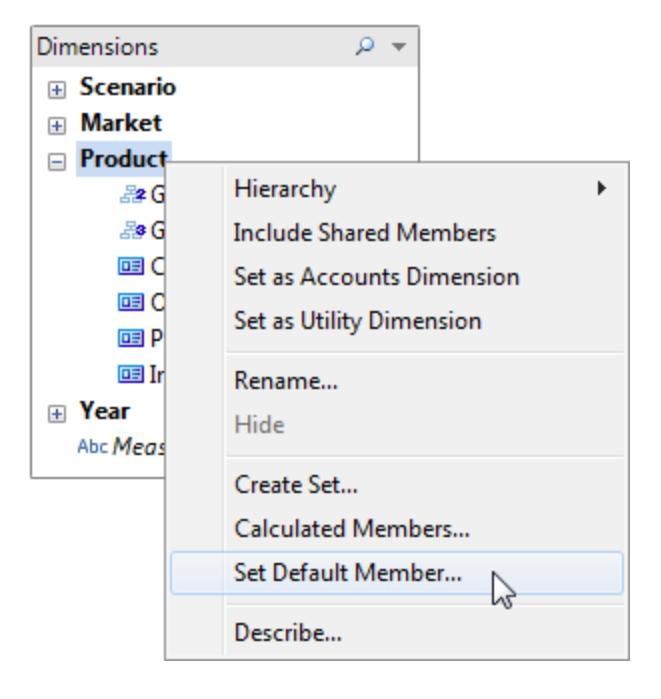

I den efterföljande dialogrutan väljer du bland följande alternativ:

- Standardmedlem definierad på kub använder standardmedlemmen som definierades när kuben byggdes. Det här är standardinställningen i Tableau.
- <sup>l</sup> (Alla) medlemmar av hierarkin använder ALLA medlemmar för den valda hierarkin som standardmedlem.
- Markerad medlem använder den medlem som du väljer i den nedre halvan av dialogrutan som standardmedlem.

Standardmedlemmen avger hur du ser kuben och är därför mycket kraftfullare än att använda filter. Alla fält kommer att beräknas baserat på den standardmedlem du väljer. Dessutom sparas dessa standardinställningar för medlem med anslutningen.

# Se även

- <sup>l</sup> **[Konfigurera](#page-815-0) datakällor** på sidan 618 Lägg till mer data i den här datakällan eller förbered data innan du analyserar dem.
- <sup>l</sup> **Skapa diagram och [analysera](#page-1234-0) data** på sidan 1037 Påbörja dataanalysen.

# Oracle Netsuite

I den här artikeln beskrivs hur du ansluter Tableau till Oracle NetSuite och konfigurerar datakällan.

# Innan du börjar

Innan du börjar ska du samla in följande anslutningsinformation:

- Miljökonto-ID.
- Autentiseringsinformation

### Drivrutin krävs

Den här kopplingen kräver en drivrutin för att kommunicera med databasen. Om drivrutinen inte är installerad på datorn visar Tableau ett meddelande i dialogrutan Anslutning med en länk till [nedladdningssidan](https://www.tableau.com/sv-se/support/drivers) med drivrutinen där du kan hitta länkar till drivrutiner och installationsinstruktioner.

#### Skapa anslutningen och konfigurera datakällan

- 1. Starta Tableau och under **Anslut** väljer du **Oracle NetSuite**. För en fullständig lista över dataanslutningar väljer du **Mer** under **Till en server**. Gör sedan följande:
	- a. Ange programmets ID.
	- b. Ange autentiseringsinformationen.
	- c. Välj **Logga in**.

**Obs!** Om Tableau inte kan upprätta anslutningen ska du verifiera att du har rätt inloggningsuppgifter. Om du fortfarande inte kan ansluta kontaktar du databasen eller administratören.

2. På sidan Datakälla gör du följande steg:

a. (Valfritt) Välj standardnamnet för datakällan längst upp på sidan och ange sedan ett unikt namn för datakällan.

b. Välj en databas i listrutan Databas.

c. Under Tabell väljer du en tabell eller så använder du sökfältet för att söka efter ett tabellnamn.

d. Dra en tabell till arbetsytan och välj sedan bladflik för att starta analysen.

#### Se även

- <sup>l</sup> **[Konfigurera](#page-815-0) datakällor** på sidan 618 Lägg till mer data i den här datakällan eller förbered data innan du analyserar dem.
- <sup>l</sup> **Skapa diagram och [analysera](#page-1234-0) data** på sidan 1037 Påbörja dataanalysen.

# Pivotal Greenplum-databas

I den här artikeln beskrivs hur du ansluter Tableau till en Pivotal Greenplum-databas och konfigurerar datakällan.

#### Innan du börjar

Innan du börjar ska du samla in följande anslutningsinformation:

- Namn på servern som fungerar som värd för den databas som du vill ansluta till
- Databasnamn
- Användarnamn och lösenord
- (Valfritt) Inledande SQL-sats körs varje gång Tableau ansluter

#### Drivrutin krävs

Den här kopplingen kräver en drivrutin för att kommunicera med databasen. Om drivrutinen inte är installerad på datorn visar Tableau ett meddelande i dialogrutan Anslutning med en länk till [nedladdningssidan](https://www.tableau.com/sv-se/support/drivers) med drivrutinen där du kan hitta länkar till drivrutiner och installationsinstruktioner.

#### Skapa anslutningen och konfigurera datakällan

- 1. Starta Tableau och under **Anslut** väljer du **Pivotal Greenplum**. För en fullständig lista över dataanslutningar väljer du **Mer** under **Till en server**. Gör sedan följande:
	- a. Ange namnet på servern som fungerar som värd för databasen samt namnet på den databas som du vill ansluta till.
- b. Ange användarnamn och lösenord.
- c. (Valfritt) Välj **Inledande SQL** för att ange ett SQL-kommando som ska köras i början av varje anslutning, när du till exempel öppnar arbetsboken, uppdaterar ett extrakt, loggar in på Tableau Server eller publicerar på Tableau Server. Mer information finns i **Köra [inledande](#page-810-0) SQL** på sidan 613.
- d. Välj **Logga in**.

Om Tableau inte kan upprätta anslutningen, verifierar du att du har rätt inloggningsuppgifter. Om du fortfarande inte kan ansluta, har datorn problem med att hitta servern. Kontakta nätverksadministratören eller databasadministratören för ytterligare hjälp.

- 2. På sidan Datakälla gör du följande:
	- a. (Valfritt) Välj standardnamnet för datakällan längst upp på sidan och ange sedan ett unikt namn för datakällan, som ska användas i Tableau. Till exempel kan du använda en konvention för namngivning av datakälla som gör det lättare för andra användare av datakällan att räkna ut vilken datakälla de ska ansluta till.
	- b. Välj och dra en tabell till arbetsytan och välj sedan bladflik för att starta analysen.

Använd anpassad SQL för att ansluta till en specifik fråga i stället för till hela datakällan. Mer information finns i **Ansluta till en anpassad [SQL-fråga](#page-1090-0)** på sidan [893](#page-1090-0).

#### Stöd för spatiala kolumner

Från och med version 2019.2 av Tableau går det att ansluta till spatiala kolumner. Mer information finns i **Ansluta till spatiala data i en [databas](#page-1932-0)** på sidan 1735.

För Pivotal Greenplum-databaser med spatiala kolumner rekommenderar vi att du använder drivrutinen PostgreSQL som med Tableau Desktop finns installerad på Windows som standard. (Tableau använder redan drivrutinen PostgreSQL på macOS.) För att använda drivrutinen PostgreSQL måste du avinstallera drivrutinen Pivotal Greenplum Database på din Windowsdator, om den finns installerad.

# Logga in på en Mac

Om du använder Tableau Desktop på en Mac och anger servernamnet för att ansluta ska du använda ett fullständigt domännamn, såsom mydb.test.ourdomain.lan, istället för ett relativt domännamn, såsom mydb eller mydb.test.

Hjälp om Tableau Desktop och webbredigering

Alternativt kan du lägga till domänen i listan över sökdomäner för Mac-datorn vilket låter dig endast ange servernamnet när du ansluter. Gå till **Systeminställningar** > **Nätverk** > **Avancerat** och öppna sedan fliken **DNS** för att uppdatera listan över sökdomäner.

### Se även

- <sup>l</sup> **[Konfigurera](#page-815-0) datakällor** på sidan 618 Lägg till mer data i den här datakällan eller förbered data innan du analyserar dem.
- <sup>l</sup> **Skapa diagram och [analysera](#page-1234-0) data** på sidan 1037 Påbörja dataanalysen.

# PostgreSQL

I den här artikeln beskrivs hur du ansluter Tableau till en PostgreSQL-databas och konfigurerar datakällan.

### Innan du börjar

Innan du börjar ska du samla in följande anslutningsinformation:

- Namnet på servern där den databas som du vill ansluta till ligger
- Databasnamn
- Autentiseringsmetod: integrerad autentisering eller användarnamn och lösenord
- Ansluter du till en SSL-server?
- (Valfritt) Inledande SQL-sats körs varje gång Tableau ansluter

#### Drivrutin krävs

Den här kopplingen kräver en drivrutin för att kommunicera med databasen. Om drivrutinen inte är installerad på datorn visar Tableau ett meddelande i dialogrutan Anslutning med en länk till [nedladdningssidan](https://www.tableau.com/sv-se/support/drivers) med drivrutinen där du kan hitta länkar till drivrutiner och installationsinstruktioner.

#### Skapa anslutningen och konfigurera datakällan

- 1. Starta Tableau och under **Anslut** väljer du **PostgreSQL**. För en fullständig lista över dataanslutningar väljer du **Mer** under **Till en server**. Gör sedan följande:
	- a. Ange namnet på servern som fungerar som värd för den databas som du vill ansluta till.
- b. Ange namnet på databasen.
- c. Välj hur du vill logga in på servern. Ange om du ska använda **Integrerad autentisering** eller **användarnamn och lösenord**. Du måste ange användarnamn och lösenord om servern är lösenordsskyddad och du inte befinner dig i en Kerberos-miljö.

**Obs!** Om du använder en Mac-dator som inte är ansluten direkt till domänen kommer Mac-datorn inte att veta att Kerberos används i domänen och listrutan **Autentisering** kommer då inte att vara tillgänglig.

Markera kryssrutan **Kräv SSL** när du ansluter till en SSL-server.

- d. (Valfritt) Välj **Inledande SQL** för att ange ett SQL-kommando som ska köras i början av varje anslutning, när du till exempel öppnar arbetsboken, uppdaterar ett extrakt, loggar in på Tableau Server eller publicerar på Tableau Server. Mer information finns i **Köra [inledande](#page-810-0) SQL** på sidan 613.
- e. Välj **Logga in**.

Om Tableau inte kan upprätta anslutningen, verifierar du att du har rätt inloggningsuppgifter. Om du fortfarande inte kan ansluta, har datorn problem med att hitta servern. Kontakta nätverksadministratören eller databasadministratören för ytterligare hjälp.

#### 2. På sidan Datakälla gör du följande:

- a. (Valfritt) Välj standardnamnet för datakällan längst upp på sidan och ange sedan ett unikt namn för datakällan, som ska användas i Tableau. Till exempel kan du använda en konvention för namngivning av datakälla som gör det lättare för andra användare av datakällan att räkna ut vilken datakälla de ska ansluta till.
- b. Under **Tabell** väljer du en tabell eller så använder du textrutan för att söka efter ett tabellnamn.

Från och med version 2019.2 av Tableau går det att ansluta till spatiala kolumner. Mer information finns i **Ansluta till spatiala data i en [databas](#page-1932-0)** på sidan 1735.

c. Dra tabellen till arbetsytan och välj sedan bladflik för att starta analysen.

Använd anpassad SQL för att ansluta till en specifik fråga i stället för till hela datakällan. Mer information finns i **Ansluta till en anpassad [SQL-fråga](#page-1090-0)** på sidan [893](#page-1090-0).

# Logga in på en Mac

Om du använder Tableau Desktop på en Mac och anger servernamnet för att ansluta ska du använda ett fullständigt domännamn, såsom mydb.test.ourdomain.lan, istället för ett relativt domännamn, såsom mydb eller mydb.test.

Alternativt kan du lägga till domänen i listan över sökdomäner för Mac-datorn vilket låter dig endast ange servernamnet när du ansluter. Gå till **Systeminställningar** > **Nätverk** > **Avancerat** och öppna sedan fliken **DNS** för att uppdatera listan över sökdomäner.

**Obs!** Vi rekommenderar inte att du använder [pgBouncer](https://www.pgbouncer.org/config.html) eftersom Tableau förlitar sig på tillståndssäkra anslutningar. Om du måste använda pgBouncer med Tableau måste du konfigurera det på följande sätt.

server\_reset\_query=DISCARD ALL (standard)

#### Se även

- <sup>l</sup> **[Konfigurera](#page-815-0) datakällor** på sidan 618 Lägg till mer data i den här datakällan eller förbered data innan du analyserar dem.
- <sup>l</sup> **Skapa diagram och [analysera](#page-1234-0) data** på sidan 1037 Påbörja dataanalysen.

# Presto

I den här artikeln beskrivs hur du ansluter Tableau till en Presto-databas och konfigurerar datakällan.

Tableau ansluter till Presto 141t från Teradata och till Presto lokalt och Amazon EMR Prestoinstanser för Presto version 0.148.

#### Innan du börjar

Innan du börjar ska du samla in följande anslutningsinformation:

- <sup>l</sup> Namn på servern som fungerar som värd för den databas som du vill ansluta till
- Katalog
- Autentiseringsmetod:
	- Användarnamn
	- LDAP

**Obs!** LDAP-autentisering finns tillgängligt för Tableau Desktop-version 10.3.2 och senare.

- Inloggningsuppgifter. Dina val beror på vilken autentiseringsmetod du väljer och kan inkludera följande:
	- Användarnamn
	- Lösenord
- Ansluter du till en SSL-server?
- (Valfritt) Inledande SQL-sats körs varje gång Tableau ansluter

### Drivrutin krävs

Den här kopplingen kräver en drivrutin för att kommunicera med databasen. Om drivrutinen inte är installerad på datorn visar Tableau ett meddelande i dialogrutan Anslutning med en länk till [nedladdningssidan](https://www.tableau.com/sv-se/support/drivers) med drivrutinen där du kan hitta länkar till drivrutiner och installationsinstruktioner.

**Obs!** Om du ansluter till PrestoDB, ladda ner lämplig drivrutin från PrestoDB-sidan. Om du ansluter till Trino (tidigare PrestoSQL), laddar du ner lämplig drivrutin från Trino-sidan. Trino-drivrutinen fungerar endast i Tableau versioner 2021.3, 2021.2.2, 2021.1.5, 2020.4.8, 2020.3.12 och senare.

# Skapa anslutningen och konfigurera datakällan

- 1. Starta Tableau och under **Anslut** väljer du **Presto**. För en fullständig lista över dataanslutningar väljer du **Mer** under **Till en server**. Gör sedan följande:
	- a. Ange namnet på den server som du vill ansluta till.
	- b. Ange katalognamnet.
	- c. Välj **Autentiseringsmetod**: **Användarnamn** eller **LDAP**, och ange de efterfrågade autentiseringsuppgifterna.

Markera kryssrutan **Kräv SSL** när du ansluter till en SSL-server.

- d. (Valfritt) Välj **Inledande SQL** för att ange ett SQL-kommando som ska köras i början av varje anslutning, när du till exempel öppnar arbetsboken, uppdaterar ett extrakt, loggar in på Tableau Server eller publicerar på Tableau Server. Mer information finns i **Köra [inledande](#page-810-0) SQL** på sidan 613.
- e. Välj **Logga in**.

Om Tableau inte kan upprätta anslutningen, verifierar du att du har rätt inloggningsuppgifter. Om du fortfarande inte kan ansluta, har datorn problem med att hitta servern. Kontakta nätverksadministratören eller databasadministratören för ytterligare hjälp.

- 2. På sidan Datakälla gör du följande:
	- a. (Valfritt) Välj standardnamnet för datakällan längst upp på sidan och ange sedan ett unikt namn för datakällan, som ska användas i Tableau. Till exempel kan du använda en konvention för namngivning av datakälla som gör det lättare för andra användare av datakällan att räkna ut vilken datakälla de ska ansluta till.
	- b. Från listrutan **Schema** trycker du på sökikonen eller anger schemanamnet i textrutan och trycker på sökikonen. Sedan väljer du schema.
	- c. I textrutan **Tabell** trycker du på sökikonen eller anger tabellnamnet och trycker på sökikonen. Sedan väljer du tabell.
	- d. Dra tabellen till arbetsytan och välj sedan bladflik för att starta analysen.

Använd anpassad SQL för att ansluta till en specifik fråga i stället för till hela datakällan. Mer information finns i **Ansluta till en anpassad [SQL-fråga](#page-1090-0)** på sidan [893.](#page-1090-0)

# Logga in på en Mac

Om du använder Tableau Desktop på en Mac och anger servernamnet för att ansluta ska du använda ett fullständigt domännamn, såsom mydb.test.ourdomain.lan, istället för ett relativt domännamn, såsom mydb eller mydb.test.

Alternativt kan du lägga till domänen i listan över sökdomäner för Mac-datorn vilket låter dig endast ange servernamnet när du ansluter. Gå till **Systeminställningar** > **Nätverk** > **Avancerat** och öppna sedan fliken **DNS** för att uppdatera listan över sökdomäner.

Se även

- <sup>l</sup> **[Konfigurera](#page-815-0) datakällor** på sidan 618 Lägg till mer data i den här datakällan eller förbered data innan du analyserar dem.
- <sup>l</sup> **Skapa diagram och [analysera](#page-1234-0) data** på sidan 1037 Påbörja dataanalysen.
- Enkelriktad SSL för [JDBC-anslutningar](#page-747-0) Konfigurera förtroende för ett självsignerat eller CA-certifikat när du använder enkelriktad SSL med en JDBC-koppling.

# Progress OpenEdge

I den här artikeln beskrivs hur du ansluter Tableau till en Progress OpenEdge-databas och konfigurerar datakällan.

### Innan du börjar

Innan du börjar ska du samla in följande anslutningsinformation:

- <sup>l</sup> Namn på servern som fungerar som värd för den databas som du vill ansluta till
- Databasnamn
- Användarnamn och lösenord
- (Valfritt) Inledande SQL-sats körs varje gång Tableau ansluter

Använd den här anslutningen med Tableau Desktop på en Windows-dator.

#### Drivrutin krävs

Den här kopplingen kräver en drivrutin för att kommunicera med databasen. Om drivrutinen inte är installerad på datorn visar Tableau ett meddelande i dialogrutan Anslutning med en länk till [nedladdningssidan](https://www.tableau.com/sv-se/support/drivers) med drivrutinen där du kan hitta länkar till drivrutiner och installationsinstruktioner.

#### Skapa anslutningen och konfigurera datakällan

- 1. Starta Tableau och under **Anslut** väljer du **Progress OpenEdge**. För en fullständig lista över dataanslutningar väljer du **Mer** under **Till en server**. Gör sedan följande:
	- a. Ange namnet på servern som fungerar som värd för den databas som du vill ansluta till.
	- b. Ange namnet på databasen.
	- c. Ange användarnamn och lösenord.
- d. (Valfritt) Välj **Inledande SQL** för att ange ett SQL-kommando som ska köras i början av varje anslutning, när du till exempel öppnar arbetsboken, uppdaterar ett extrakt, loggar in på Tableau Server eller publicerar på Tableau Server. Mer information finns i **Köra [inledande](#page-810-0) SQL** på sidan 613.
- e. Välj **Logga in**.

Om Tableau inte kan upprätta anslutningen, verifierar du att du har rätt inloggningsuppgifter. Om du fortfarande inte kan ansluta, har datorn problem med att hitta servern. Kontakta nätverksadministratören eller databasadministratören för ytterligare hjälp.

- 2. På sidan Datakälla gör du följande:
	- a. (Valfritt) Välj standardnamnet för datakällan längst upp på sidan och ange sedan ett unikt namn för datakällan, som ska användas i Tableau. Till exempel kan du använda en konvention för namngivning av datakälla som gör det lättare för andra användare av datakällan att räkna ut vilken datakälla de ska ansluta till.
	- b. Under **Tabell** väljer du en tabell eller så använder du textrutan för att söka efter ett tabellnamn.
	- c. Dra tabellen till arbetsytan och välj sedan bladflik för att starta analysen.

Använd anpassad SQL för att ansluta till en specifik fråga i stället för till hela datakällan. Mer information finns i **Ansluta till en anpassad [SQL-fråga](#page-1090-0)** på sidan [893.](#page-1090-0)

# Se även

- <sup>l</sup> **[Konfigurera](#page-815-0) datakällor** på sidan 618 Lägg till mer data i den här datakällan eller förbered data innan du analyserar dem.
- <sup>l</sup> **Skapa diagram och [analysera](#page-1234-0) data** på sidan 1037 Påbörja dataanalysen.

# Qubole Presto

I den här artikeln beskrivs hur du ansluter Tableau till Qubole Presto och konfigurerar datakällan.

**Obs!** Från 2020.3 är Qubole Presto-kopplingen JDBC-baserad.

#### Innan du börjar

Innan du börjar ska du samla in följande anslutningsinformation:

- Slutpunkt slutpunkt URL baserat på regionen där du har Qubole-kontot
- Katalognamn ("hive" är standard)
- Klusteretikett:
- Lösenord (API token)
- (Valfritt) Inledande SQL-sats körs varje gång Tableau ansluter

# Drivrutin krävs

Den här kopplingen kräver en drivrutin för att kommunicera med databasen. Om drivrutinen inte är installerad på datorn visar Tableau ett meddelande i dialogrutan Anslutning med en länk till [nedladdningssidan](https://www.tableau.com/sv-se/support/drivers) med drivrutinen där du kan hitta länkar till drivrutiner och installationsinstruktioner.

Skapa anslutningen och konfigurera datakällan

- 1. Starta Tableau och under **Anslut** väljer du **Qubole Presto**. För en fullständig lista över dataanslutningar väljer du **Mer** under **Till en server**. Gör sedan följande:
	- a. Ange **Slutpunkt**.

**Obs!** Avancerade användare kan använda ytterligare egenskaper i fältet **Slutpunkt**, till exempel: https:/api.qubole.com; LogLevel=6;LogPath=C:\\Users\\User\\Desktop Mer informations finns i sektionen"Additional Properties (Valfritt)" i avsnittet Setting the JDBC [Connection](https://docs.qubole.com/en/latest/connectivity-options/use-qubole-drivers/JDBC-driver/additional-properties.html) String på Quboles webbplats.

- b. Ange **Katalog**-namnet.
- c. Ange **Klusteretikett**.
- d. Ange **Lösenord**, vilket är en API-token.
- e. (Valfritt) Välj **Inledande SQL** för att ange ett SQL-kommando som ska köras i början av varje anslutning, när du till exempel öppnar arbetsboken, uppdaterar ett extrakt, loggar in på Tableau Server eller publicerar på Tableau Server. Mer information finns i **Köra [inledande](#page-810-0) SQL** på sidan 613.
- f. Välj **Logga in**.

Om Tableau inte kan upprätta anslutningen, verifierar du att du har rätt inloggningsuppgifter. Om du fortfarande inte kan ansluta, har datorn problem med att hitta servern. Kontakta nätverksadministratören eller databasadministratören för ytterligare hjälp.

2. På sidan Datakälla gör du följande:

- a. (Valfritt) Välj standardnamnet för datakällan längst upp på sidan och ange sedan ett unikt namn för datakällan, som ska användas i Tableau. Till exempel kan du använda en konvention för namngivning av datakälla som gör det lättare för andra användare av datakällan att räkna ut vilken datakälla de ska ansluta till.
- b. Under **Schema** väljer du ett schema eller så använder du textrutan för att söka efter ett schemanamn.
- c. Under **Tabell** väljer du en tabell eller så använder du textrutan för att söka efter ett tabellnamn.
- d. Dra tabellen till arbetsytan och välj sedan bladflik för att starta analysen.

Använd anpassad SQL för att ansluta till en specifik fråga i stället för till hela datakällan. Mer information finns i **Ansluta till en anpassad [SQL-fråga](#page-1090-0)** på sidan [893.](#page-1090-0)

# Logga in på en Mac

Om du använder Tableau Desktop på en Mac och anger servernamnet för att ansluta ska du använda ett fullständigt domännamn, såsom mydb.test.ourdomain.lan, istället för ett relativt domännamn, såsom mydb eller mydb.test.

Alternativt kan du lägga till domänen i listan över sökdomäner för Mac-datorn vilket låter dig endast ange servernamnet när du ansluter. Gå till **Systeminställningar** > **Nätverk** > **Avancerat** och öppna sedan fliken **DNS** för att uppdatera listan över sökdomäner.

# Se även

- <sup>l</sup> **[Konfigurera](#page-815-0) datakällor** på sidan 618 Lägg till mer data i den här datakällan eller förbered data innan du analyserar dem.
- <sup>l</sup> **Skapa diagram och [analysera](#page-1234-0) data** på sidan 1037 Påbörja dataanalysen.

# Salesforce CRM

I den här artikeln beskriver vi hur du ansluter Tableau till Salesforce.com-data och konfigurerar en datakälla.

# **Obs!**

– Från och med Tableau Desktop version 2020.4 används OAuth för alla inloggningar. Att logga in med användarnamn och lösenord är inte ett tillgängligt alternativ.

– Tableau Prep Builder version 2020.2.1 stöder anslutning till Salesforce.com-data. Alla anslutningsalternativ som beskrivs i den här artikeln stöds dock inte. Mer information om vad som stöds av Tableau Prep Builder finns i Ansluta till [Salesforce-data](https://help.tableau.com/current/prep/sv-se/prep_connect.htm#salesforce_data) i Tableau Prep Builder-hjälpen.

#### Innan du ansluter

Innan du börjar ska du samla in följande anslutningsinformation:

• Inloggningsuppgifter för Salesforce.com med OAuth

#### Rekommendation

Konfigurera en anpassad OAuth-klient till att använda företagets IT-policyer

Med en anpassad OAuth-klient går det att helt styra OAuth-konfigurationen enligt företagets egna IT-policyer. Alternativet att använda en egen OAuth-klient gör att du inte behöver vara bunden till Tableaus utgivningscykler och Tableaus rotationsschema för OAuth-klienten. Mer information om hur du konfigurerar en egen OAuth-klient finns i [Konfigurera](https://help.tableau.com/current/server/sv-se/config_oauth_sfdc.htm#configure-custom-oauth-for-a-site) anpassad OAuth för en [plats.](https://help.tableau.com/current/server/sv-se/config_oauth_sfdc.htm#configure-custom-oauth-for-a-site)

Skapa anslutningen och konfigurera datakällan

- 1. Starta Tableau och välj **Salesforce** under Anslut. För en fullständig lista över dataanslutningar väljer du **Mer** under **Till en server**. Gör sedan följande:
	- a. Ange dina inloggningsuppgifter för Salesforce.com.
	- b. Välj **Logga in**.
	- c. Välj **Tillåt** i dialogrutan Tillåt åtkomst.

Om anslutningen misslyckas bör du kontrollera att autentiseringsinformationen är korrekt. Om anslutningen fortsätter att misslyckas har din dator problem med att hitta servern, eller så har du kanske inte åtkomstbehörighet för dessa data. Kontakta nätverksadministratören eller Salesforce-administratören.

- 2. På sidan Datakälla gör du följande:
	- a. (Valfritt) Välj standardnamnet för datakällan längst upp på sidan och ange sedan ett unikt namn för datakällan, som ska användas i Tableau. Till exempel kan du använda en konvention för namngivning av datakälla som gör det lättare för andra användare av datakällan att räkna ut vilken datakälla de ska ansluta till.
	- b. Välj en standardanslutning eller skapa en egen anpassad anslutning.

Under **Standardanslutning** kan du välja från en lista över fördefinierade sökningar, som innehåller objekt som används ofta, och dra valet till arbetsytan. I annat fall kan du välja en enskild tabell som innehåller alla anpassade objekt som ditt företag har skapat under **Tabell**, och dra den till arbetsytan.

c. Välj bladflik för att starta analysen.

#### Arbeta med en delmängd av kolumner

Från och med Tableau Desktop version 2020.1 kan du arbeta med en delmängd av kolumner.

Om du vill välja en delmängd av kolumner att arbeta med dubbelklickar du på **Ny anpassad SQL** och använder följande syntax:

SELECT <*column1*, *column2*, […]*columnN*> FROM <*table*>

Om du till exempel vill arbeta med tre kolumner från Org table – Account Rep, Department och Cost Code — kan du skriva:

SELECT AccountRep, Department, CostCode from Org Mer information finns i **Ansluta till en anpassad [SQL-fråga](#page-1090-0)** på sidan 893.

### Uppdatera Salesforce-data

När du har klickat på bladfliken importerar Tableau data genom att skapa ett extrakt. Tableau Desktop stöder endast extrakt för Salesforce.

**Obs!** Det första extraktet kan ta lite tid, beroende på mängden data som inkluderas.

Efter det första extraktet kan du göra en fullständig eller inkrementell uppdatering av extraktet. Inkrementella uppdateringar för Salesforce-data inkluderar alla Salesforce-objekt som har lagts till eller ändrats sedan den senaste inkrementella uppdateringen. Resultaten är begränsade till de föregående 30 dagarna.

För att uppdatera väljer du **Data**> [datakällans namn] > **Extrakt** > **Uppdatering (inkrementell)** | **Uppdatering (fullständig)**.

**Obs!** Alternativet för inkrementell uppdatering har inte stöd för anpassad SQL.

#### Använda acceleratorer

Du kan använda en accelerator för att snabbt ta fram informativa instrumentpaneler som utformats särskilt för viktiga företagsmätvärden i Tableau Desktop och Tableau Cloud. Mer information finns i **Använd [acceleratorer](#page-2964-0) för att snabbt visualisera data** på sidan 2767.

# Använda kopplingar i Salesforce

När du konfigurerar datakällan på sidan Datakälla och drar en tabell till arbetsytan, filtreras listan över tabeller som du kan välja att koppla. Du kan skapa kopplingar på alla strängfält och på fält som är begränsade referenser mellan tabeller. (Endast vänster och inre kopplingar stöds.) Du kan också lägga till kopplingar senare. Mer information finns i **[Koppla](#page-1016-0) dina data** på sidan 819.

Observera att Salesforce-anslutningar inte stöder icke-ekvivalenta kopplingar och måste använda jämlikhetsoperatören (=).

# Begränsningar för korsdatabaskopplingar med Salesforce

Salesforce gör det också möjligt att kombinera tabeller från olika databaser med hjälp av en korsdatabaskoppling. Mer information finns i avsnittet "Kombinera tabeller från olika databaser" i **[Koppla](#page-1016-0) dina data** på sidan 819.

När en Salesforce-anslutning ingår i en datakälla med flera anslutningar stödjer inte datakällan följande funktioner:

- Liveanslutningar
- Extraktfilter
- Inkrementella extraktuppdateringar
- Visning av dina data i datarutnätet

# Felsöka Salesforce-anslutningar

Tableau utnyttjar de olika force.com API:erna för att ansluta till Salesforce.com-, Force.comoch Database.com-data. Dessa tjänster har vissa begränsningar vad gäller vilken typ av data och mängden data du kan komma åt vid en viss tidpunkt. Om du har problem med att ansluta kan följande lista över vanliga begränsningar hjälpa dig att hitta en lösning.

# Konfiguration av företagskonto och användarprofil

För att Tableau ska kunna ansluta till Salesforce-data måste följande alternativ vara aktiverade för både ditt företagskonto och din användarprofil:

- SOAP API för att logga in
- REST API för att hämta metadata
- BULK API för att ladda ner objekt

Hjälp om Tableau Desktop och webbredigering

- REST API för att ladda ner objekt som BULK API inte stöder
- SOAP API:er för replikering, för att hämta dataändringar

Salesforce.com balanserar belastningen genom att begränsa antalet samtidiga API-begäranden samt begränsa det totala antalet API-begäranden, för att optimera prestandan och säkerställa att API:erna är tillgängliga för alla sina kunder. Ett fel uppstår om dessa gränser nås när du ansluter med Tableau. Se utvecklardokumentationen på Salesforce.com för att lära dig mer om dessa gränser.

**Obs!** Vissa utgåvor av Salesforce kanske inte tillåter API-åtkomst alls. Kontakta Salesforce-administratören för att verifiera att ditt konto har åtkomst till ovanstående lista över API:er.

### Fel under extrahering

När du ansluter till Salesforce med Tableau extraheras data automatiskt till en Tableaudataextraktfil. I vissa fall kan en del fält inte extraheras på grund av teckengränser. Textfält som är större än 4 096 tecken och beräknade fält inkluderas alltså inte i extraktet. Om du har beräknade fält i dina data måste du återskapa dem i Tableau efter att du har skapat extraktet.

Dessutom begränsar Force.com API:n sökningar till totalt 10 000 tecken.

Se även

- <sup>l</sup> **[Konfigurera](#page-815-0) datakällor** på sidan 618 Lägg till mer data i den här datakällan eller förbered data innan du analyserar dem.
- <sup>l</sup> **Skapa diagram och [analysera](#page-1234-0) data** på sidan 1037 Påbörja dataanalysen.
- Fem sätt för att maximera dina [Salesforce-data](https://www.tableau.com/learn/whitepapers/5-ways-maximize-your-salesforce-data) Läs Tableaus whitepaper (registrering eller inloggning krävs).

# Salesforce Data Cloud

Salesforce Data Cloud-kopplingen släpptes med Tableau Desktop 2023.2. Denna koppling kopplar Tableau till Data Cloud på ett smidigt sätt och finns för Tableau Desktop, Tableau Cloud, Tableau Server och Tableau Prep. Jämfört med den äldre CDP-kopplingen är Salesforce Data Cloud-kopplingen lättare att ansluta med, visar objektetiketter istället för API-namn och drivs av accelererade frågor.

**Obs!** Data Cloud hette tidigare Customer Data Platform (CDP). Customer Data Platformkopplingen blev inaktuell i oktober 2023, gjordes otillgänglig för nya anslutningar i Tableau Desktop 2024.2 och tas bort helt från Tableau Desktop 2024.3 och senare. Befintliga resurser som använder CDP-kopplingen måste återskapas med Salesforce Data Cloud-kopplingen.

Om du använder Tableau Desktop 2023.1 eller tidigare läser du **Tableau [Desktop](#page-629-0) (version 2023.1 eller tidigare)** [nedanför.](#page-629-0)

Tableau Desktop (version 2023.2 och senare)

Slutför följande steg för att ansluta till Salesforce Data Cloud.

- 1. Välj **Ny datakälla** på menyn **Data**. (Om du precis har startat Tableau Desktop hoppar du över det här steget.)
- 2. I rutan **Anslut**, i delen **Till en server**, väljer du **Salesforce Data Cloud**.
- 3. Logga in och tillåt åtkomst när du uppmanas göra det.
- 4. Välj **Datautrymme**. Datautrymmen representerar en logisk separation av data i Data Cloud. Datautrymmen fanns inte före Salesforce-versionen från juni 2023.
- 5. Om du använder Tableau Desktop 2024.1 eller senare använder du **Objekt** för att filtrera efter typ av Data Cloud-objekt eller så väljer du **Alla objekt**.

<span id="page-629-0"></span>Tableau Desktop (version 2023.1 eller tidigare)

**Varning:** Customer Data Platform-kopplingen (CDP) blev inaktuell i oktober 2023, gjordes otillgänglig för nya anslutningar i Tableau Desktop 2024.2 och tas bort helt från Tableau Desktop 2024.3 och senare. Om du använder tillgångar som använder CDP-kopplingen rekommenderar Tableau starkt att du uppgraderar till och använder Salesforce Data Cloudkopplingen istället.

Steg 1: Installera Salesforce Data Cloud.taco-filen

**Obs!** Det här steget gäller för versionerna 2021.1– 2021.3. Från och med version 2021.4 installeras Salesforce\_CDP.taco-filen automatiskt.

- 1. Ta bort eller byt namn på Salesforce\_CDP.taco-filer som tidigare har installerats för att undvika konflikter. Tableau Desktop.taco-filerna installeras på följande platser:
	- MacOS: /Applications/Tableau Desktop<VERSION> .app/Contents/Resources/connectors/Salesforce\_CDP.taco

#### Hjälp om Tableau Desktop och webbredigering

- Windows: C:\Program\Tableau\Tableau 2022.3\bin\connectors
- 2. Ladda ner den senaste Salesforce Data Cloud-kopplingen (Salesforce\_CDP.taco-filen) från Tableau Exchange-kopplingens webbplats: Customer Data [Platform-koppling](https://extensiongallery.tableau.com/products/270).
- 3. Flytta .taco-filen till Tableau-kopplingskatalogen:
	- Windows: C:\Users[Windows User]\Documents\My Tableau Repository\Connectors
	- macOS: /Users/[user]/Documents/My Tableau Repository/Connectors

### Steg 2: Installera Salesforce Data Cloud JDBC-drivrutinen

**Obs!** Tableau version 2023.1 för Desktop är endast kompatibel med JDBC-drivrutinen version 18 och senare.

- 1. Ladda ner den senaste JDBC-drivrutinen (Salesforce-CDP-jdbc-[*version*].jar-fil) från Salesforce CDP GitHub-webbplatsen: [Salesforce-CDP-jdbc](https://github.com/forcedotcom/Salesforce-CDP-jdbc/releases).
- 2. Flytta den nedladdade Salesforce-CDP-jdbc-[*version*].jar-filen till följande plats:
	- Windows: C:\Program Files\Tableau\Drivers
	- <sup>l</sup> macOS: /Users/[*user*]/Library/Tableau/Drivers

**Obs!** Visa mapparna för att se dem.

#### Steg 3: Aktivera en High Assurance-session

Du kan aktivera en s.k. High Assurance-session för att säkerställa att det anslutna programmet är säkert. Den här sessionspolicyn kräver att användarna verifierar sin identitet med flerfaktorsautentisering när de loggar in i det anslutna programmet.

- 1. Logga in på Salesforce som CDP-administratör.
- 2. Sök efter App-hanteraren i Salesforce Data Cloud.
- 3. Sök efter **Salesforce CDP-koppling till Tableau** i listan i installationens snabbsökning.
- 4. Välj **Hantera**.

VIKTIGT: Se till att endast klicka på listrutan för **Salesforce CDP-kopplingen till Tableau**!

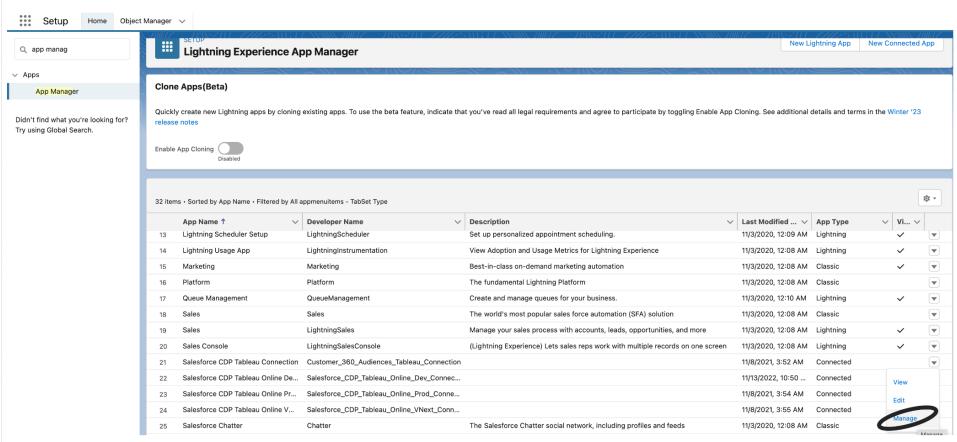

5. Välj **Redigera policyer**.

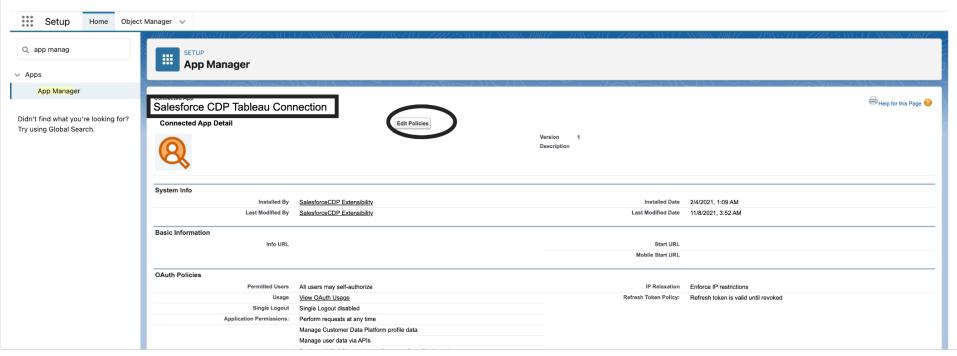

6. Markera kryssrutan **High Assurance-session krävs** under **Sessionspolicyer**.

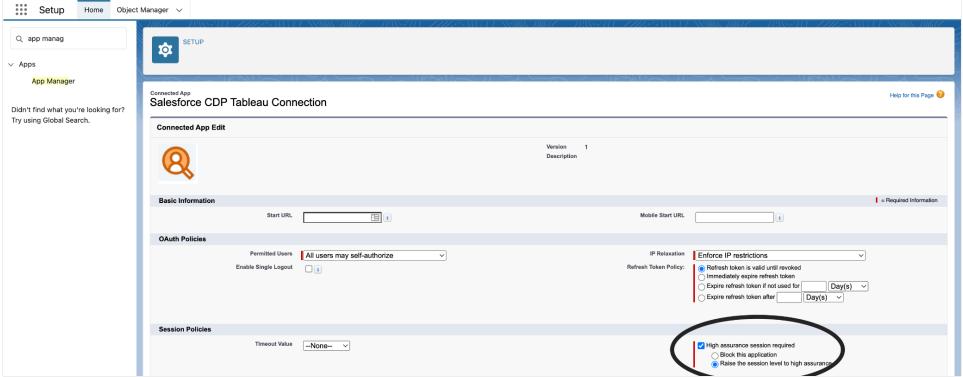

7. Välj **Spara**. High assurance-konfigurationen är nu aktiv.

#### Steg 4: Ansluta till Salesforce Data Cloud i Tableau Desktop

- 1. Starta Tableau Desktop (2021.1 eller senare).
- 2. Gå till **Connect** (Anslut), **To a Server** (Till en server) och välj **Salesforce CDP**.
- 3. I Salesforce CDP-dialogrutan bekräftar du att *OAuth* har valts i avsnittet **Authentication** (Autentisering) och att *https://login.salesforce.com* har valts i avsnittet **OAuth instance URL** (URL för OAuth-instans).
- 4. Välj **Sign In** (Logga in) för att öppna ett fönster i en webbläsare.
- 5. Logga in på Salesforce med ditt användarnamn och lösenord.
- 6. Välj **Allow** (Tillåt).
- 7. Stäng webbläsarfönstret.

Tableau Desktop är nu anslutet till Salesforce Data Cloud och du kan utföra Tableau-åtgärder.

#### Tableau Cloud och Tableau Server

Du ansluter på ungefär samma sätt med Tableau Cloud-webbredigering som med Tableau Desktop.

<sup>l</sup> **Tableau Cloud:** Ansluta Tableau [Cloud-webbredigering](https://help.tableau.com/current/online/sv-se/config_oauth_sfdc_cdp_online.htm) till Data Cloud

Tableau Server kräver ytterligare konfiguration. Använd följande länkar för att ta reda på mer.

- <sup>l</sup> **Tableau Server (Windows)**: Ansluta Tableau Server till [Salesforce](https://help.tableau.com/current/server/sv-se/config_oauth_sfdc_cdp.htm) Data Cloud
- <sup>l</sup> **Tableau Server (Linux)**: Ansluta Tableau Server till [Salesforce](https://help.tableau.com/current/server-linux/sv-se/config_oauth_sfdc_cdp.htm) Data Cloud

#### Nästa steg

#### Använda acceleratorer för snabba datainsikter

Du kan snabbt visualisera data med hjälp av acceleratorer. Tableau-acceleratorer är färdigbyggda instrumentpaneler som är utformade för att hjälpa dig att komma igång med dataanalys. Skräddarsydda för specifika branscher och företagsapplikationer. Acceleratorer är byggda med exempeldata som du kan byta ut mot egna data, så att du kan hitta insikter med minimalt behov av konfiguration. Acceleratorerna finns på Tableau [Exchange](https://exchange.tableau.com/). Mer information om acceleratorer finns i Använda [acceleratorer](https://help.tableau.com/current/online/sv-se/accelerators.htm) för att snabbt visualisera data. Du kanske vill prova några av följande Salesforce Data Cloud-acceleratorer.

# Identity Resolution-accelerator för Salesforce Data Cloud

Du kan använda acceleratorn Identity Resolution för att utforska hur identitetsmatchning i Salesforce Data Cloud fungerar för ert företag. Du kan visa inhämtade källor, hur de bidrar till enhetliga individuella profiler samt deras sammansättning. Se Identity [Resolution](https://exchange.tableau.com/products/624) för Salesforce Data [Cloud](https://exchange.tableau.com/products/624) för mer information.

# Email Marketing Campaign-accelerator för Salesforce Data Cloud

Med acceleratorn CDP Email Marketing Campaigns kan du övervaka hur effektiva era epostkampanjer är från start till slut. Du kan utforska kampanjer med högst konverteringsgrad, eposttrender över tid och mycket mer. Se Email Marketing Campaign för [Salesforce](https://exchange.tableau.com/products/688) Data Cloud för mer information.

# Customer Engagement-accelerator för Salesforce Data Cloud

Den här acceleratorn är en instrumentpanel med vilken marknadsförings- och säljteam kan skaffa sig en heltäckande bild av kundernas engagemangsnivåer i följande kanaler.

- Försäljning
- $\cdot$  E-post
- Meddelanden (sms)
- Webbplats
- Pushmeddelanden

Med hjälp av acceleratorn kan teamen lättare välja de bästa kanalerna för att kommunicera med kunden, ta fram relevanta budskap och skapa positiva kundupplevelser som ökar lojaliteten och får kunderna att stanna kvar. Se Customer [Engagement](https://exchange.tableau.com/products/727) för Salesforce Data Cloud för mer information.

# Se även:

- Salesforce-hjälpen: Set Up Tableau in [Customer](https://help.salesforce.com/s/articleView?id=sf.c360_a_set_up_tableau_connected_app.htm&type=5&language=en_US) Data Platform (Konfigurera Tableau i Kunddataplattform)
- Salesforce-hjälpen: Using [Customer](https://help.salesforce.com/s/articleView?id=sf.c360_a_using_customer_360_aud_data_in_tableau.htm&type=5&language=en_US) Data Platform Data in Tableau (Använda data från Kunddataplattform i Tableau)

# Salesforce Data Cloud

Salesforce Data Cloud-kopplingen släpptes med Tableau Desktop 2023.2. Denna koppling kopplar Tableau till Data Cloud på ett smidigt sätt och finns för Tableau Desktop, Tableau Cloud, Tableau Server och Tableau Prep. Jämfört med den äldre CDP-kopplingen är Salesforce Data Cloud-kopplingen lättare att ansluta med, visar objektetiketter istället för API-namn och drivs av accelererade frågor.

**Obs!** Data Cloud hette tidigare Customer Data Platform (CDP). Customer Data Platformkopplingen blev inaktuell i oktober 2023, gjordes otillgänglig för nya anslutningar i Tableau Desktop 2024.2 och tas bort helt från Tableau Desktop 2024.3 och senare. Befintliga resurser som använder CDP-kopplingen måste återskapas med Salesforce Data Cloudkopplingen.

Om du använder Tableau Desktop 2023.1 eller tidigare läser du **Tableau [Desktop](#page-634-0) (version 2023.1 eller tidigare)** [nedanför](#page-634-0).

Tableau Desktop (version 2023.2 och senare)

Slutför följande steg för att ansluta till Salesforce Data Cloud.

- 1. Välj **Ny datakälla** på menyn **Data**. (Om du precis har startat Tableau Desktop hoppar du över det här steget.)
- 2. I rutan **Anslut**, i delen **Till en server**, väljer du **Salesforce Data Cloud**.
- 3. Logga in och tillåt åtkomst när du uppmanas göra det.
- 4. Välj **Datautrymme**. Datautrymmen representerar en logisk separation av data i Data Cloud. Datautrymmen fanns inte före Salesforce-versionen från juni 2023.
- 5. Om du använder Tableau Desktop 2024.1 eller senare använder du **Objekt** för att filtrera efter typ av Data Cloud-objekt eller så väljer du **Alla objekt**.

<span id="page-634-0"></span>Tableau Desktop (version 2023.1 eller tidigare)

**Varning:** Customer Data Platform-kopplingen (CDP) blev inaktuell i oktober 2023, gjordes otillgänglig för nya anslutningar i Tableau Desktop 2024.2 och tas bort helt från Tableau Desktop 2024.3 och senare. Om du använder tillgångar som använder CDP-kopplingen rekommenderar Tableau starkt att du uppgraderar till och använder Salesforce Data Cloud-kopplingen istället.

# Steg 1: Installera Salesforce Data Cloud.taco-filen

**Obs!** Det här steget gäller för versionerna 2021.1– 2021.3. Från och med version 2021.4 installeras Salesforce CDP.taco-filen automatiskt.

- 1. Ta bort eller byt namn på Salesforce\_CDP.taco-filer som tidigare har installerats för att undvika konflikter. Tableau Desktop.taco-filerna installeras på följande platser:
	- MacOS: /Applications/Tableau Desktop<VERSION> .app/Contents/Resources/connectors/Salesforce\_CDP.taco
	- Windows: C:\Program\Tableau\Tableau 2022.3\bin\connectors
- 2. Ladda ner den senaste Salesforce Data Cloud-kopplingen (Salesforce\_CDP.taco-filen) från Tableau Exchange-kopplingens webbplats: Customer Data [Platform-koppling.](https://extensiongallery.tableau.com/products/270)
- 3. Flytta .taco-filen till Tableau-kopplingskatalogen:
	- Windows: C:\Users[Windows User]\Documents\My Tableau Repository\Connectors
	- macOS: /Users/[user]/Documents/My Tableau Repository/Connectors

# Steg 2: Installera Salesforce Data Cloud JDBC-drivrutinen

**Obs!** Tableau version 2023.1 för Desktop är endast kompatibel med JDBC-drivrutinen version 18 och senare.

- 1. Ladda ner den senaste JDBC-drivrutinen (Salesforce-CDP-jdbc-[*version*].jar-fil) från Salesforce CDP GitHub-webbplatsen: [Salesforce-CDP-jdbc.](https://github.com/forcedotcom/Salesforce-CDP-jdbc/releases)
- 2. Flytta den nedladdade Salesforce-CDP-jdbc-[*version*].jar-filen till följande plats:
	- Windows: C:\Program Files\Tableau\Drivers
	- <sup>l</sup> macOS: /Users/[*user*]/Library/Tableau/Drivers

**Obs!** Visa mapparna för att se dem.

Steg 3: Aktivera en High Assurance-session

Du kan aktivera en s.k. High Assurance-session för att säkerställa att det anslutna programmet är säkert. Den här sessionspolicyn kräver att användarna verifierar sin identitet med flerfaktorsautentisering när de loggar in i det anslutna programmet.

- 1. Logga in på Salesforce som CDP-administratör.
- 2. Sök efter App-hanteraren i Salesforce Data Cloud.
- 3. Sök efter **Salesforce CDP-koppling till Tableau** i listan i installationens snabbsökning.
- 4. Välj **Hantera**.

VIKTIGT: Se till att endast klicka på listrutan för **Salesforce CDP-kopplingen till Tableau**!

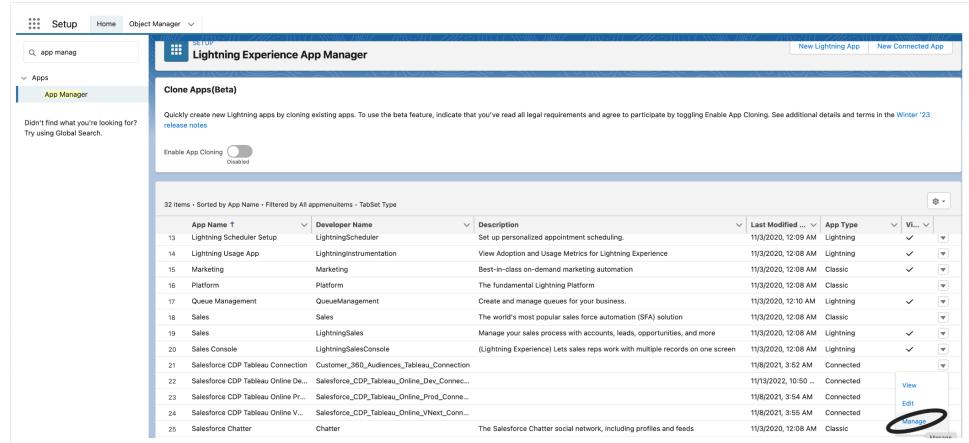

5. Välj **Redigera policyer**.

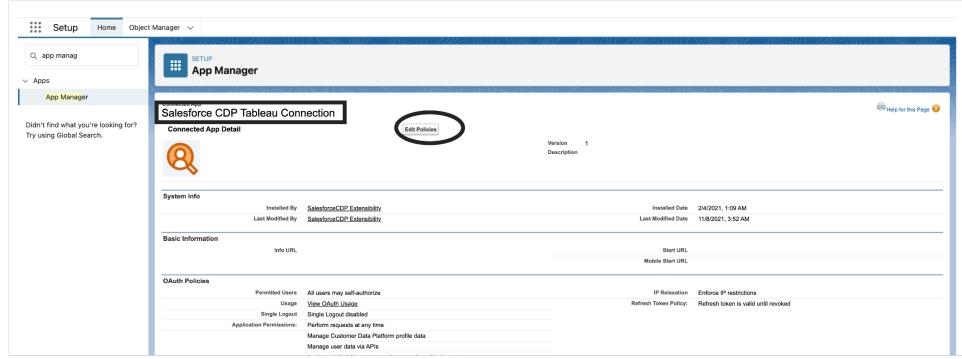

6. Markera kryssrutan **High Assurance-session krävs** under **Sessionspolicyer**.

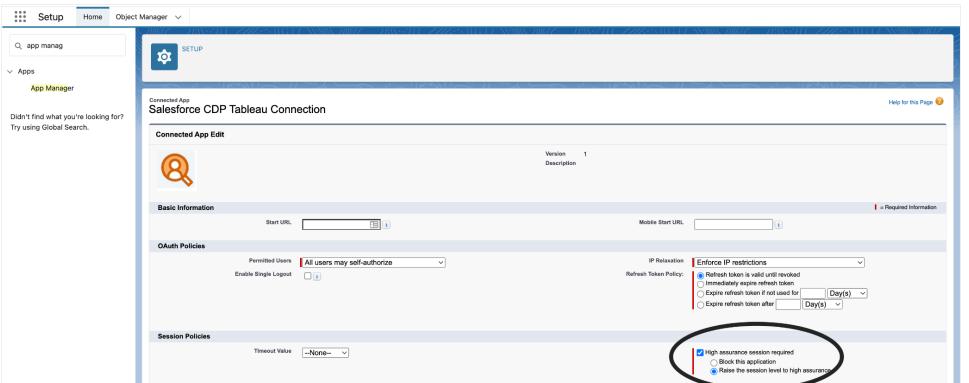

7. Välj **Spara**. High assurance-konfigurationen är nu aktiv.

Steg 4: Ansluta till Salesforce Data Cloud i Tableau Desktop

- 1. Starta Tableau Desktop (2021.1 eller senare).
- 2. Gå till **Connect** (Anslut), **To a Server** (Till en server) och välj **Salesforce CDP**.
- 3. I Salesforce CDP-dialogrutan bekräftar du att *OAuth* har valts i avsnittet **Authentication** (Autentisering) och att *https://login.salesforce.com* har valts i avsnittet **OAuth instance URL** (URL för OAuth-instans).
- 4. Välj **Sign In** (Logga in) för att öppna ett fönster i en webbläsare.
- 5. Logga in på Salesforce med ditt användarnamn och lösenord.
- 6. Välj **Allow** (Tillåt).
- 7. Stäng webbläsarfönstret.

Tableau Desktop är nu anslutet till Salesforce Data Cloud och du kan utföra Tableau-åtgärder.

Tableau Cloud och Tableau Server

Du ansluter på ungefär samma sätt med Tableau Cloud-webbredigering som med Tableau Desktop.

**· Tableau Cloud: Ansluta Tableau [Cloud-webbredigering](https://help.tableau.com/current/online/sv-se/config_oauth_sfdc_cdp_online.htm) till Data Cloud** 

Tableau Server kräver ytterligare konfiguration. Använd följande länkar för att ta reda på mer.

- <sup>l</sup> **Tableau Server (Windows)**: Ansluta Tableau Server till [Salesforce](https://help.tableau.com/current/server/sv-se/config_oauth_sfdc_cdp.htm) Data Cloud
- <sup>l</sup> **Tableau Server (Linux)**: Ansluta Tableau Server till [Salesforce](https://help.tableau.com/current/server-linux/sv-se/config_oauth_sfdc_cdp.htm) Data Cloud

### Nästa steg

### Använda acceleratorer för snabba datainsikter

Du kan snabbt visualisera data med hjälp av acceleratorer. Tableau-acceleratorer är färdigbyggda instrumentpaneler som är utformade för att hjälpa dig att komma igång med dataanalys. Skräddarsydda för specifika branscher och företagsapplikationer. Acceleratorer är byggda med exempeldata som du kan byta ut mot egna data, så att du kan hitta insikter med minimalt behov av konfiguration. Acceleratorerna finns på Tableau [Exchange](https://exchange.tableau.com/). Mer information om acceleratorer finns i Använda [acceleratorer](https://help.tableau.com/current/online/sv-se/accelerators.htm) för att snabbt visualisera data. Du kanske vill prova några av följande Salesforce Data Cloud-acceleratorer.

# Identity Resolution-accelerator för Salesforce Data Cloud

Du kan använda acceleratorn Identity Resolution för att utforska hur identitetsmatchning i Salesforce Data Cloud fungerar för ert företag. Du kan visa inhämtade källor, hur de bidrar till enhetliga individuella profiler samt deras sammansättning. Se Identity [Resolution](https://exchange.tableau.com/products/624) för Salesforce Data [Cloud](https://exchange.tableau.com/products/624) för mer information.

# Email Marketing Campaign-accelerator för Salesforce Data Cloud

Med acceleratorn CDP Email Marketing Campaigns kan du övervaka hur effektiva era epostkampanjer är från start till slut. Du kan utforska kampanjer med högst konverteringsgrad, eposttrender över tid och mycket mer. Se Email Marketing Campaign för [Salesforce](https://exchange.tableau.com/products/688) Data Cloud för mer information.

# Customer Engagement-accelerator för Salesforce Data Cloud

Den här acceleratorn är en instrumentpanel med vilken marknadsförings- och säljteam kan skaffa sig en heltäckande bild av kundernas engagemangsnivåer i följande kanaler.

- Försäljning
- $\cdot$  E-post
- Meddelanden (sms)
- Webbplats
- Pushmeddelanden

Med hjälp av acceleratorn kan teamen lättare välja de bästa kanalerna för att kommunicera med kunden, ta fram relevanta budskap och skapa positiva kundupplevelser som ökar lojaliteten och får kunderna att stanna kvar. Se Customer [Engagement](https://exchange.tableau.com/products/727) för Salesforce Data Cloud för mer information.

Se även:

- Salesforce-hjälpen: Set Up Tableau in [Customer](https://help.salesforce.com/s/articleView?id=sf.c360_a_set_up_tableau_connected_app.htm&type=5&language=en_US) Data Platform (Konfigurera Tableau i Kunddataplattform)
- Salesforce-hjälpen: Using [Customer](https://help.salesforce.com/s/articleView?id=sf.c360_a_using_customer_360_aud_data_in_tableau.htm&type=5&language=en_US) Data Platform Data in Tableau (Använda data från Kunddataplattform i Tableau)

# Salesforce Marketing Cloud

I den här artikeln beskrivs hur du ansluter Tableau till Salesforce Marketing Cloud-kopplingen. Till att börja med måste du installera kopplingen och konfigurera instansen för att acceptera APIkopplingar (Application Programming Interface). Marketing Cloud-kopplingen behöver en plugin (.taco-fil) och en drivrutin.

**Obs!** Flerfaktorsautentisering (MFA) stöds inte.

### Drivrutin krävs

Kontrollera att drivrutinen är installerad på din dator. Om drivrutinen inte är installerad på datorn visar Tableau ett meddelande i dialogrutan Anslutning med en länk till [nedladdningssidan](https://www.tableau.com/sv-se/support/drivers?_ga=2.20630968.1085652253.1659977445-2116059056.1644518172) för [drivrutinen,](https://www.tableau.com/sv-se/support/drivers?_ga=2.20630968.1085652253.1659977445-2116059056.1644518172) där du hittar länkar till drivrutiner och installationsinstruktioner.

# Kringgå flerfaktorsautentisering

Om du har problem med att använda flerfaktorsautentisering med Salesforce Marketing Cloud. Du måste först aktivera flerfaktorsautentisering vid webbgränssnittets inloggning. Följ sedan stegen på Tableau Exchange. För att få instruktionerna, se:

#### [Salesforce](https://extensiongallery.tableau.com/products/695) Marketing Cloud

#### Installera kopplingen

Utför följande steg för att installera kopplingen i Tableau.

- 1. Leta upp delen **Till en server** på panelen **Anslut** i Tableau.
- 2. Välj **Mer** och välj sedan **Salesforce Marketing Cloud** i anslutningslistan. Om det behövs låter du Tableau installera kopplingen och starta om.

Hjälp om Tableau Desktop och webbredigering

- 3. I dialogrutan som visas anger du följande information:
	- a. I **Användare** anger du namnet på Marketing Cloud API-användaren.
	- b. I **Lösenord** anger du det lösenord som är kopplat till API-användarkontot i Marketing Cloud.
	- c. I **Underdomän** anger du den underdomän som listas som en del av SOAP bas-URI i Marketing Clouds konfigurationssammanfattning (till exempel https://<<SubDomain>>.soap.marketingcloudapis.com/).
- 4. Klicka på **Logga in** för att slutföra anslutningen.

### Konfigurera Marketing Cloud-instansen

Marketing Cloud-kopplingen behöver en API-integration för att konfigureras och ges lämpliga behörigheter. När den har konfigurerats har din instans ett underdomänvärde som kan anges i kopplingens dialogruta i Tableau.

**Obs!** Endast Marketing Cloud-administratörer kan konfigurera en underdomän.

#### Konfigurera din underdomän

- 1. Logga in på Marketing Cloud-kopplingen med ditt Marketing Cloud-administratörs-ID.
- 2. Gå till **Installation**, **Installerade paket**.
- 3. Välj Skapa ett nytt paket.
- 4. I fältet **Namn** anger du ett paketnamn.
- 5. Välj **Skapa med utökad funktionalitet**.
- 6. Välj **Spara**.
- 7. I **Lägg till komponent** under **Välj din komponenttyp** väljer du komponenttypen **APIintegration**.
- 8. Välj **Nästa**.
- 9. I **Lägg till komponent** under **Välj din integrationstyp** väljer du **Server-till-Server**.
- 10. Välj **Nästa**.
- 11. Välj dina omfattningar. SOAP bas-URI fylls i.

#### Uppdatera data

Tableau stöder endast dataextraktanslutningar för Marketing Cloud-kopplingen. Du kan uppdatera data genom att uppdatera dataextraktet. Mer information finns under [Uppdatera](https://help.tableau.com/current/pro/desktop/sv-se/extracting_refresh.htm) [extrakt.](https://help.tableau.com/current/pro/desktop/sv-se/extracting_refresh.htm) Mer information om uppdateringsscheman finns i Schemalägg [extraktuppdateringar](https://help.tableau.com/current/pro/desktop/sv-se/publish_workbooks_schedules.htm) när du publicerar en [arbetsbok.](https://help.tableau.com/current/pro/desktop/sv-se/publish_workbooks_schedules.htm)

# Se även

- [Konfigurera](https://help.tableau.com/current/pro/desktop/sv-se/datasource_prepare.htm) datakällor Lägg till mer data i den här datakällan eller förbered data innan du analyserar dem.
- Skapa diagram och [analysera](https://help.tableau.com/current/pro/desktop/sv-se/design_and_analyze.htm) data Påbörja dataanalysen.
- Salesforce-hjälpen: Set Up Tableau in [Customer](https://help.salesforce.com/s/articleView?id=sf.c360_a_set_up_tableau_connected_app.htm&type=5&language=en_US) Data Platform (Konfigurera Tableau i Kunddataplattform)
- Salesforce-hjälpen: Enable [Customer](https://help.salesforce.com/s/articleView?id=sf.c360_a_enable_tableau_connector.htm&type=5&language=en_US) Data Platform in Tableau (Aktivera Kunddataplattform i Tableau)
- Salesforce-hjälpen: Using [Customer](https://help.salesforce.com/s/articleView?id=sf.c360_a_using_customer_360_aud_data_in_tableau.htm&type=5&language=en_US) Data Platform Data in Tableau (Använda data från Kunddataplattform i Tableau)

# Splunk

I den här artikeln beskrivs hur du ansluter Tableau till Splunk-data och konfigurerar datakällan.

**Obs!** Splunk ODBC-kopplingen är kompatibel med Splunk Enterprise 6.

# Innan du börjar

Innan du börjar ska du samla in följande anslutningsinformation:

- Server-URL:en, inklusive databasens namn, om det finns flera databaser
- Användarnamn och lösenord
- (Valfritt) Inledande SQL-sats körs varje gång Tableau ansluter

Använd den här anslutningen med Tableau Desktop på en Windows-dator.

# Drivrutin krävs

Den här kopplingen kräver en drivrutin för att kommunicera med databasen. Om drivrutinen inte är installerad på datorn visar Tableau ett meddelande i dialogrutan Anslutning med en länk till [nedladdningssidan](https://www.tableau.com/sv-se/support/drivers) med drivrutinen där du kan hitta länkar till drivrutiner och installationsinstruktioner.

#### Hjälp om Tableau Desktop och webbredigering

#### Skapa anslutningen och konfigurera datakällan

- 1. Starta Tableau och välj **Splunk** under **Anslut**. För en fullständig lista över dataanslutningar väljer du **Mer** under **Till en server**. Gör sedan följande:
	- a. Ange server-URL:en. Du bör använda HTTPS när du ansluter till Splunk-data.

Om servern innehåller flera databaser så ange namnet på en specifik databas på servern.

**Obs!** Databasnamnen är skiftlägeskänsliga.

- b. Ange användarnamn och lösenord.
- c. (Valfritt) Välj **Inledande SQL** för att ange ett SQL-kommando som ska köras i början av varje anslutning, när du till exempel öppnar arbetsboken, uppdaterar ett extrakt, loggar in på Tableau Server eller publicerar på Tableau Server. Mer information finns i **Köra [inledande](#page-810-0) SQL** på sidan 613.
- d. Välj **Logga in**.

Om Tableau inte kan upprätta anslutningen, verifierar du att du har rätt inloggningsuppgifter. Om du fortfarande inte kan ansluta, har datorn problem med att hitta servern. Kontakta nätverksadministratören eller databasadministratören för ytterligare hjälp.

#### 2. På sidan Datakälla gör du följande:

- a. (Valfritt) Välj standardnamnet för datakällan längst upp på sidan och ange sedan ett unikt namn för datakällan, som ska användas i Tableau. Till exempel kan du använda en konvention för namngivning av datakälla som gör det lättare för andra användare av datakällan att räkna ut vilken datakälla de ska ansluta till.
- b. Ange namnet på en sparad sökning i textrutan under **Sparad sökning** eller välj en sparad sökning i listan och dra den till rutan högst upp på datakällssidan.
- c. Välj bladflik för att starta analysen.

#### Kopplingsbegränsningar med Splunk

Även om du inte kan skapa kopplingar mellan Splunk-tabeller, så kan du kombinera Splunk-data från flera tabeller genom att göra något av följande:

- <sup>l</sup> **Konfigurera och anslut till en sparad sökning:** Konfigurera en sparad sökning i Splunk som returnerar alla de tabeller du behöver i ett enskilt sökresultat. Anslut sedan till denna sparade sökning från Tableau Desktop.
- <sup>l</sup> **Använd kombinerade data:** Konfigurera en datakälla för varje enskild Splunk-tabell som du behöver, och kombinera sedan data med datakombination. Mer information finns i **[Kombinera](#page-1042-0) data** på sidan 845.
- **Skapa ett extrakt:** Skapa ett extrakt för varje enskild Splunk-tabell och koppla sedan ihop extrakten med en korsdatabaskoppling. Mer information finns i **[Extrahera](#page-1146-0) data** på [sidan](#page-1146-0) 949 och **[Koppla](#page-1016-0) dina data** på sidan 819.

Du kan dock, med ett undantag, skapa en korsdatabaskoppling mellan Splunk-data och data från olika databaser (eller filer). När du har lagt till en ny anslutning till Tableau-datakällan måste du dubbelklicka på tabellen i den vänstra rutan om du ska lägga till den på arbetsytan. Det går inte att dra tabellen från den vänstra rutan till arbetsytan som man brukar göra när man skapar en korsdatabaskoppling. Mer information om korsdatabaskopplingar finns i **[Koppla](#page-1016-0) dina data** på [sidan](#page-1016-0) 819.

Obs! Det går inte att skapa korsdatabaskopplingar mellan Splunk-tabeller. En korsdatabaskoppling mellan Splunk-tabeller skulle få alla anslutningar i Tableau-datakällan att försvinna, med undantag för den senaste Splunk-anslutningen.

# Se även

- <sup>l</sup> **[Konfigurera](#page-815-0) datakällor** på sidan 618 Lägg till mer data i den här datakällan eller förbered data innan du analyserar dem.
- <sup>l</sup> **Skapa diagram och [analysera](#page-1234-0) data** på sidan 1037 Påbörja dataanalysen.

# Splunk JDBC

I den här artikeln beskriver vi hur du ansluter Tableau till Splunk-data och konfigurerar en datakälla med hjälp av Splunk JDBC-kopplingen.

# Innan du börjar

Innan du börjar ska du samla in följande anslutningsinformation:

- Server-URL:en, inklusive databasens namn, om det finns flera databaser
- Användarnamn och lösenord

Hjälp om Tableau Desktop och webbredigering

- Åtkomsttoken
- HTTPEventCollectorToken

#### Drivrutin krävs

Den här kopplingen kräver en drivrutin för att kommunicera med databasen. Om drivrutinen inte är installerad på datorn visar Tableau ett meddelande i dialogrutan Anslutning med en länk till [nedladdningssidan](https://www.tableau.com/sv-se/support/drivers) med drivrutinen där du kan hitta länkar till drivrutiner och installationsinstruktioner.

#### Skapa anslutningen och konfigurera datakällan

- 1. Starta Tableau och under **Anslut** väljer du **Splunk JDBC**. För en fullständig lista över dataanslutningar väljer du **Mer** under **Till en server**. Gör sedan följande:
	- a. Ange server-URL:en. Du bör använda HTTPS när du ansluter till Splunk-data.
	- b. Ange användarnamn och lösenord.
	- c. Välj **Logga in**

Om Tableau inte kan upprätta anslutningen, verifierar du att du har rätt inloggningsuppgifter. Om du fortfarande inte kan ansluta, har datorn problem med att hitta servern. Kontakta nätverksadministratören eller databasadministratören för ytterligare hjälp.

- 2. På sidan Datakälla gör du följande:
	- a. (Valfritt) Välj standardnamnet för datakällan längst upp på sidan och ange sedan ett unikt namn för datakällan, som ska användas i Tableau. Till exempel kan du använda en konvention för namngivning av datakälla som gör det lättare för andra användare av datakällan att räkna ut vilken datakälla de ska ansluta till.
	- b. Ange namnet på en sparad sökning i textrutan under **Sparad sökning** eller välj en sparad sökning i listan och dra den till rutan högst upp på datakällssidan.
	- c. Välj bladflik för att starta analysen.

#### Se även

- <sup>l</sup> **[Konfigurera](#page-815-0) datakällor** på sidan 618 Lägg till mer data i den här datakällan eller förbered data innan du analyserar dem.
- <sup>l</sup> **Skapa diagram och [analysera](#page-1234-0) data** på sidan 1037 Påbörja dataanalysen.

# Splunk JDBC

I den här artikeln beskriver vi hur du ansluter Tableau till Splunk-data och konfigurerar en datakälla med hjälp av Splunk JDBC-kopplingen.

# Innan du börjar

Innan du börjar ska du samla in följande anslutningsinformation:

- Server-URL:en, inklusive databasens namn, om det finns flera databaser
- Användarnamn och lösenord
- Åtkomsttoken
- HTTPEventCollectorToken

# Drivrutin krävs

Den här kopplingen kräver en drivrutin för att kommunicera med databasen. Om drivrutinen inte är installerad på datorn visar Tableau ett meddelande i dialogrutan Anslutning med en länk till [nedladdningssidan](https://www.tableau.com/sv-se/support/drivers) med drivrutinen där du kan hitta länkar till drivrutiner och installationsinstruktioner.

# Skapa anslutningen och konfigurera datakällan

- 1. Starta Tableau och under **Anslut** väljer du **Splunk JDBC**. För en fullständig lista över dataanslutningar väljer du **Mer** under **Till en server**. Gör sedan följande:
	- a. Ange server-URL:en. Du bör använda HTTPS när du ansluter till Splunk-data.
	- b. Ange användarnamn och lösenord.
	- c. Välj **Logga in**

Om Tableau inte kan upprätta anslutningen, verifierar du att du har rätt inloggningsuppgifter. Om du fortfarande inte kan ansluta, har datorn problem med att hitta servern. Kontakta nätverksadministratören eller databasadministratören för ytterligare hjälp.

- 2. På sidan Datakälla gör du följande:
	- a. (Valfritt) Välj standardnamnet för datakällan längst upp på sidan och ange sedan ett unikt namn för datakällan, som ska användas i Tableau. Till exempel kan du använda en konvention för namngivning av datakälla som gör det lättare för andra användare av datakällan att räkna ut vilken datakälla de ska ansluta till.
- b. Ange namnet på en sparad sökning i textrutan under **Sparad sökning** eller välj en sparad sökning i listan och dra den till rutan högst upp på datakällssidan.
- c. Välj bladflik för att starta analysen.

#### Se även

- <sup>l</sup> **[Konfigurera](#page-815-0) datakällor** på sidan 618 Lägg till mer data i den här datakällan eller förbered data innan du analyserar dem.
- <sup>l</sup> **Skapa diagram och [analysera](#page-1234-0) data** på sidan 1037 Påbörja dataanalysen.

# SAP HANA

I den här artikeln beskrivs hur du ansluter Tableau till en SAP HANA-databas och konfigurerar datakällan.

**Obs!** Denna anslutning använder JDBC-drivrutiner för Mac, Linux och Windows. JDBCdrivrutinen för Windows är ny i Tableau version 2021.1. JDBC drivrutin version 2.3.4 är den rekommenderade versionen.

#### Innan du börjar

Innan du börjar ska du samla in följande anslutningsinformation:

- Gör du en enkel-nods- eller fler-nods-anslutning?
	- SingleNode: Databasservernamn och portnummer.
	- MultiNode: Databasservernamn, värdnamn och portnummer.
- Autentisering:
	- Windows-autentisering (endast Windows)
	- Kerberos (endast Mac)
	- Användarnamn och lösenord
	- OAuth 2.0/OIDC. Mer information om hur du konfigurerar detta finns i [Extern](#page-655-0) **[OAuth](#page-655-0) för SAP HANA** på sidan 458.
- Ansluter du till en SSL-server?
- (Valfritt) Inledande SQL-sats körs varje gång Tableau ansluter

#### Drivrutin krävs

Den här kopplingen kräver en drivrutin för att kommunicera med databasen. Om drivrutinen inte är installerad på datorn visar Tableau ett meddelande i dialogrutan Anslutning med en länk till

[nedladdningssidan](https://www.tableau.com/sv-se/support/drivers) med drivrutinen där du kan hitta länkar till drivrutiner och installationsinstruktioner.

Skapa anslutningen och konfigurera datakällan

- 1. Starta Tableau och under **Anslut** väljer du **SAP HANA**.
	- a. Välj typ av anslutning:
		- **· SingleNode:** Ange namnet på servern som är värd för databasen du vill ansluta till och, om du använder en port som inte är standard, portnumret.
		- MultiNode: Ange värdnamn och portnummer för varje server, åtskilda av ett kommatecken. Till exempel:

host1:30015,host2:30015,host3:30015

b. Välj hur du vill logga in på servern.

#### **Windows**:

- <sup>l</sup> Välj **Använd Windows-autentisering** om din miljö stöder SSO (Single Sign-on).
- <sup>l</sup> Välj **Använd ett specifikt användarnamn och lösenord**, och om servern är lösenordsskyddad och du inte befinner dig i en Kerberos-miljö måste du ange användarnamnet och lösenordet.
- <sup>l</sup> Välj **Logga in med OAuth** för att använda OAuth 2.0/OIDC för att federera identitet från en extern identitetsprovider till HANA, och välj den **OAuthleverantör** som du har konfigurerat. Mer information om hur du konfigurerar detta finns i **[Extern](#page-655-0) OAuth för SAP HANA** på sidan 458.

#### **Mac:**

- <sup>l</sup> Välj **Kerberos**
- <sup>l</sup> Välj **Använd ett specifikt användarnamn och lösenord**.
- <sup>l</sup> Välj **Logga in med OAuth** för att använda OAuth 2.0/OIDC för att federera identitet från en extern identitetsprovider till HANA, och välj den **OAuthleverantör** som du har konfigurerat. Mer information om hur du konfigurerar detta finns i **[Extern](#page-655-0) OAuth för SAP HANA** på sidan 458.
- c. Välj alternativet **Kräv SSL** när du ansluter till en SSL-server.
- d. (Valfritt) Välj **Inledande SQL** för att ange ett SQL-kommando som ska köras i början av varje anslutning, när du till exempel öppnar arbetsboken, uppdaterar ett extrakt, loggar in på Tableau Server eller publicerar på Tableau Server. Mer information finns i **Köra [inledande](#page-810-0) SQL** på sidan 613.
e. Välj **Logga in**.

Om Tableau inte kan upprätta anslutningen, verifierar du att du har rätt inloggningsuppgifter. Om du fortfarande inte kan ansluta, har datorn problem med att hitta servern. Kontakta nätverksadministratören eller databasadministratören för ytterligare hjälp.

- 2. På sidan Datakälla gör du följande:
	- a. (Valfritt) Välj standardnamnet för datakällan längst upp på sidan och ange sedan ett unikt namn för datakällan, som ska användas i Tableau. Till exempel kan du använda en konvention för namngivning av datakälla som gör det lättare för andra användare av datakällan att räkna ut vilken datakälla de ska ansluta till.
	- b. Från listrutan **Schema** trycker du på sökikonen eller anger schemanamnet i textrutan och trycker på sökikonen. Sedan väljer du schema.
	- c. I textrutan **Tabell** trycker du på sökikonen eller anger tabellnamnet och trycker på sökikonen. Sedan väljer du tabell.

Tableau Desktop stöder också anslutning till SAP HANA tabellfunktioner, som visas under **Lagrade procedurer** i den vänstra rutan på sidan Datakälla.

d. Dra tabellen till arbetsytan och välj sedan bladflik för att starta analysen.

Standardvisningen är kolumnetiketter.

Använd anpassad SQL för att ansluta till en specifik fråga i stället för till hela datakällan. Mer information finns i **Ansluta till en anpassad [SQL-fråga](#page-1090-0)** på sidan [893.](#page-1090-0)

**Obs!** När du skapar en självkoppling med en analytisk vy, och en av tabellerna har variabler, se till att tabellen med variabler är till vänster. Annars kan det hända att kopplingen inte returnerar de förväntade resultaten.

# Logga in på en Mac

Om du använder Tableau Desktop på en Mac och anger servernamnet för att ansluta ska du använda ett fullständigt domännamn, såsom mydb.test.ourdomain.lan, istället för ett relativt domännamn, såsom mydb eller mydb.test.

Alternativt kan du lägga till domänen i listan över sökdomäner för Mac-datorn vilket låter dig endast ange servernamnet när du ansluter. Gå till **Systeminställningar** > **Nätverk** > **Avancerat** och öppna sedan fliken **DNS** för att uppdatera listan över sökdomäner.

# Konvertera en SAP HANA-nivåhierarki till en användarhierarki

När du skapar en SAP HANA datakälla eller arbetsbok kan du skapa din egen hierarki för användning i Tableau. Tableau stöder nivåhierarkier som skapats i SAP HANA från och med version 2019.4. När du ansluter Tableau till en beräkningsvy med nivåhierarki i SAP HANA visas strukturen för SAP HANA-nivåhierarkin i rutan Data. Om du vill ändra SAP HANA-nivåhierarkin i Tableau måste du konvertera SAP HANA-nivåhierarkin till en användarhierarki.

**Varning:** När du har konverterat en SAP HANA-nivåhierarki till en användarhierarki, kan du inte vända det. Om du bestämmer dig för att använda SAP HANA-nivåhierarkin istället för användarhierarkin måste du börja om från början.

Om du vill konvertera till en användarhierarki utför du följande steg:

- 1. Markera hierarkin i rutan **Data**.
- 2. I rullgardinsmenyn väljer du **Konvertera till användarhierarki**.

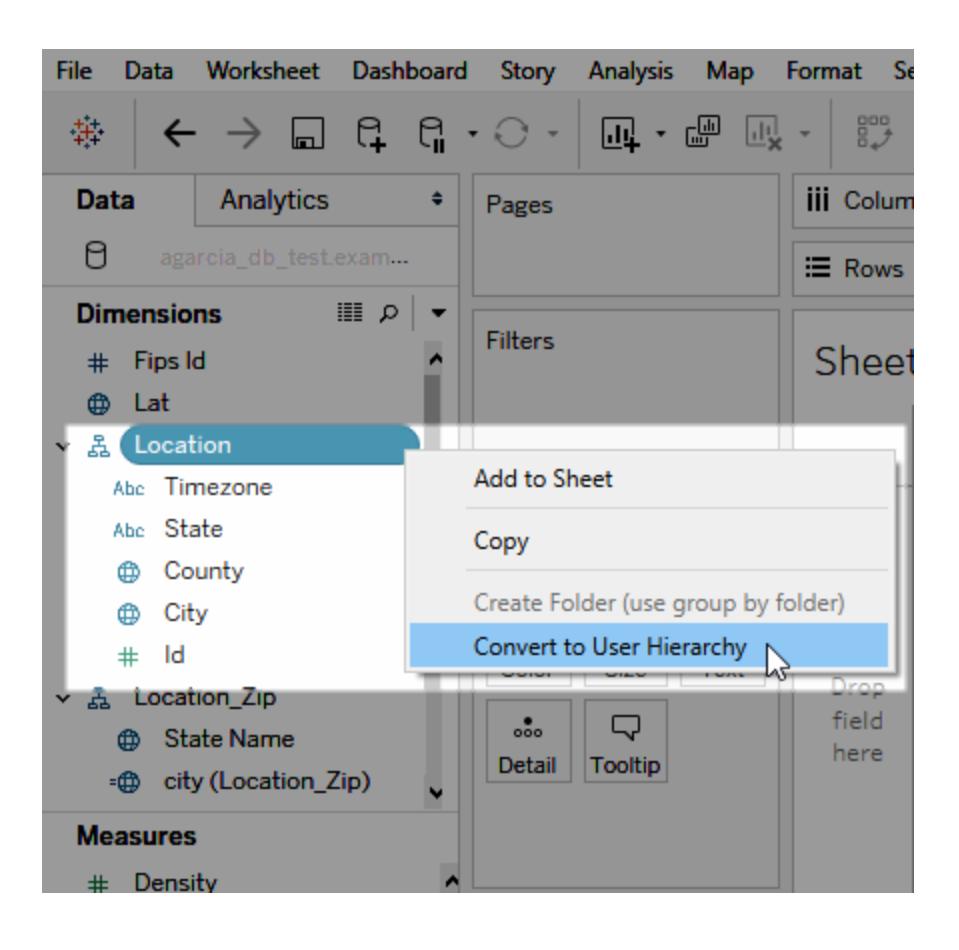

## Anpassa JDBC-anslutningar

På Mac och Linux använder SAP HANA en JDBC-anslutning. Du kan anpassa JDBCanslutningen med hjälp av en egenskapsfil. Mer information finns i Anpassa [JDBC-anslutningar](https://community.tableau.com/s/question/0D54T00000F339uSAB/customize-jdbc-connections-using-a-properties-file) med hjälp av en [egenskapsfil](https://community.tableau.com/s/question/0D54T00000F339uSAB/customize-jdbc-connections-using-a-properties-file) i Tableau Community.

#### Installera pålitliga SSL-certifikat på en Mac

Om du vill använda SSL/TLS för att kryptera kommunikationen mellan Tableau Desktop och din databas måste du lägga till certifikat i Java-certifikatets förtroendelagring. Detta krävs om din databas använder egensignerade certifikat. För att ansluta Tableau Desktop till din databas med SSL/TLS, utför följande steg:

- 1. Starta Terminal-programmet och navigera till din Java Home-katalog. Detta finns på /Library/Internet Plug-Ins/JavaAppletPlugin.plugin/Contents/Home, såvida du inte har installerat JDK eller ställt in miljövariabeln JAVA\_HOME.
- 2. Kör följande kommando:

```
bin/keytool -importcert -keystore cacerts -alias <certificate
name> -file <path to certificate file>
```
**Obs!** Från och med Tableau version 2020.2 kan du importera ett anpassat certifikat till nyckelringen "System". För mer information, se Enkelriktad SSL för [JDBC-anslutningar](#page-747-0).

#### Välj variabler och indataparametrar

Om tabellen du använder inkluderar obligatoriska eller valfria variabler eller parametrar, öppnas dialogrutan Variabler och indataparametrar.

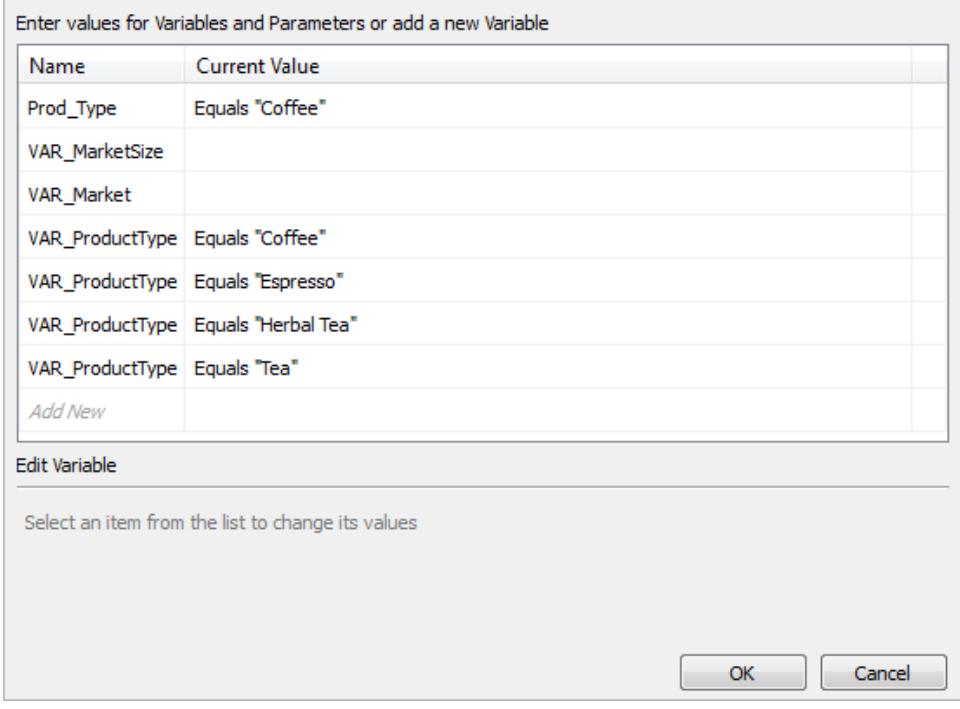

- <sup>l</sup> Obligatoriska variabler och parametrar visar det aktuella värdet eller **\*Obligatorisk**.
- Valfria variabler och parametrar visar det aktuella värdet eller är tomma.
- Visa en dialogruta för variabeln när arbetsboken öppnas genom att markera kryssrutan under **Prompt**.

Välj en variabel eller parameter och ange eller välj ett värde för den. Upprepa för alla obligatoriska värden och alla eventuella valfria värden som du vill inkludera, och tryck sedan på **OK**.

**Obs!** Du kan använda SQL frågebaserade SAP HANA-meddelanden.

## Stöd för SAP HANA enkel inloggning (SSO)

Du kan komma åt data, publicera datakällor och publicera arbetsböcker till Tableau Server, utan att behöva ange ditt användarnamn och lösenord genom att konfigurera SAP HANA för att stödja enkel inloggning (SSO). För att använda SSO måste du publicera datakällor och arbetsböcker på Tableau Server med autentisering enligt **Inloggningsuppgifter för Viewer**. För att aktivera autentisering via **Inloggningsuppgifter för Viewer** måste du ansluta till SAP HANA med Windows-autentisering på en Windows-dator eller Kerberos på en Mac. Mer information finns i **[Publicera](#page-652-0) på servern** på motsatta sidan.

- Tableau Desktop kräver SAP HANA drivrutin version 1.00.85 eller senare.
- Du måste ställa in Tableau Server för att stödja SSO för SAP HANA För information, se Konfigurera [SAP HANA för](https://help.tableau.com/current/server/sv-se/help.htm#config_sap_hana_sso.htm) enke inloggning i Tableau Server-hjälpen.

#### Logga in på servern

Du kan logga in på SAP HANA-servern genom att ange servernamnet. Du kan också välja **Använd Windows-autentisering** på en Windows-dator eller **Kerberos** på en Mac. Avsluta genom att välja **Logga in**.

#### <span id="page-652-0"></span>Publicera på servern

Du behöver inte ange inloggningsuppgifter för att komma åt en datakälla eller en arbetsbok om du publicerar den till Tableau Server med SSO aktiverat. Gör så här för att aktivera SSO när du publicerar en datakälla eller arbetsbok till Tableau Server:

- 1. Välj **Server**, **Publicera datakälla** eller **server, Publicera arbetsbok**.
- 2. Under **Datakällor** väljer du **Redigera**.
- 3. I dialogrutan Hantera datakällor gör du följande:
	- <sup>l</sup> Välj **Publiceringstyp**: **Inbäddad i arbetsbok** eller **Publicerad separat**.
	- <sup>l</sup> Välj **Inloggningsuppgifter för Viewer** för **autentisering**.
- 4. Välj **Publicera**.

Så här uppdaterar du HANA-extrakt när du använder SSO

Du kan använda verktyget Tableau-dataextrakt för att automatisera extraktuppdateringen. Följande kommando uppdaterar till exempel ett publicerat SAP HANA-extrakt med namnet "mydatasource." Det här kommandot anger följande:

- Namnet på din Tableau-server
- Namnet på den datakälla som ska uppdateras

C:\Program Files\Tableau\Tableau 10.2\bin>tableau refreshextract - server https://mytableauserver --datasource mydatasource

Mer information om verktyget finns i **Tableau Data Extract [Command-Line](#page-1174-0) Utility** på sidan [977.](#page-1174-0)

# **Prestandatips**

Du kan förbättra prestandan genom att aktivera bindning av frågeparametrar.

# Använd bindningsvariabler

För att förbättra prestandan kan Tableau använda bindningsvariabler för dina SAP HANAfrågor.

- <sup>l</sup> Frågor: Hana kan sammanställa en fråga en gång och utföra den många gånger.
- HANA-driftsättningar med flera noder: Parametriserade sökningar styrs optimalt till rätt nod.

För att aktivera den här funktionen kan din Tableau-serveradministratör lägga till funktionen CAP\_ODBC\_QUERY\_USE\_PREPARE\_PARAMETER\_MARKÖR i en TDC-fil.

**Observera:** Denna funktion kräver Tableau 2018.3 eller senare. Du kan använda CAP\_ODBC\_QUERY\_USE\_PREPARE\_PARAMETER\_MARKÖR med JDBC och ODBC.

# Använd insamling av kolumnmetadata

Tableau stöder insamling av kolumnmetadata, vilket kan förbättra laddningstiden för vissa vyer.

När Tableau läser kolumnmetadata för en tabell eller vy använder den som standard en förinställd sökning i tabellen.

**Obs!** Insamling av kolumnmetadata är oftast det mest exakta alternativet, men det kan ta längre tid att bearbeta.

Du kan inaktivera förberedda metadata för sökningar med en TDC-fil. När du använder insamling av kolumnmetadata använder Tableau ODBC API, SQLColumns. Även om denna metod är snabbare, kanske den inte är lika korrekt. Använd det här alternativet försiktigt och endast när det verkar vara ett bra tillvägagångssätt för dina data. Använd följande funktioner för att aktivera kolumnmetadata via SQLColumns:

- CAP\_ODBC\_METADATA\_SUPPRESS\_EXECUTED\_QUERY
- CAP\_ODBC\_METADATA\_SUPPRESS\_PREPARED\_QUERY

**Obs!** För att tillämpa dessa funktioner på tillfälliga tabeller måste du installera Tableau Server 2019.3.6 eller senare.

#### TDC-exempel för SAP HANA

Din TDC-fil ska se ut som i följande exempel.

```
<?xml version='1.0' encoding='utf-8' ?>
<connection-customization class='saphana' enabled='true'
version='9.3'>
<vendor name='saphana' />
<driver name='saphana' />
<customizations>
<customization name='CAP_ODBC_QUERY_USE_PREPARE_PARAMETER_MARKER'
value='yes' />
</customizations>
</connection-customization>
```
Mer information om hur du använder TDC-filer finns i "Skapa en TDC-fil" i avsnittet [Anpassa](#page-766-0) och justera [ODBC-anslutningar](#page-766-0). Se även artikeln Kunskapsbas som heter [Använda](https://kb.tableau.com/articles/howto/using-a-tdc-file-with-tableau-server?lang=sv-se) en TDC-fil med [Tableau](https://kb.tableau.com/articles/howto/using-a-tdc-file-with-tableau-server?lang=sv-se) Server.

**Viktigt:** Se till att du inkluderar enabled='true' i din linje för anpassning av anslutningen.

Se även

- <sup>l</sup> **[Konfigurera](#page-815-0) datakällor** på sidan 618 Lägg till mer data i den här datakällan eller förbered data innan du analyserar dem.
- <sup>l</sup> **Skapa diagram och [analysera](#page-1234-0) data** på sidan 1037 Påbörja dataanalysen.
- <sup>l</sup> **[Extern](#page-655-0) OAuth för SAP HANA** på nästa sida Konfigurera din anslutning för att använda en extern identitetsprovider.
- Konfigurera SSL för [JDBC-anslutningar](#page-747-0) Allmän information om installation av pålitliga SSL-certifikat för JDBC-anslutningar.
- Anpassa [SAP HANA-anslutningar](https://community.tableau.com/s/question/0D54T00000G54siSAB/customize-sap-hana-connections-to-enable-saml-encryption) för att aktivera SAML-kryptering Artikel om att aktivera kryptering genom att skapa en TDC-fil.
- [Tableau](https://help.tableau.com/current/pro/desktop/sv-se/jdbc_tableau.htm) och JDBC Tips för att använda och felsöka JDBC-drivrutiner med Tableau.
- Anpassa och ställa in en [anslutning](#page-757-0) Beskriver hur du använder TDC- och egenskapsfiler för att anpassa anslutningar.

• [Använda](https://kb.tableau.com/articles/howto/using-a-tdc-file-with-tableau-server?lang=sv-se) en TDC-fil med Tableau Server - Tableau Knowledge Base-artikel om att använda en TDC-fil med Tableau Server.

### <span id="page-655-0"></span>Extern OAuth för SAP HANA

Från och med Tableau 2024.3 för Tableau Cloud kan du använda OAuth 2.0/OIDC för att federera identitet från en extern identitetsprovider till HANA.

Beroende på identitetsprovider finns det olika steg som måste genomföras för att konfigurera integreringen. Detta är en översikt.

**Obs!** Uppdateringstoken för engångsbruk stöds för närvarande inte för OAuthanslutningar till Tableau. I de flesta fall kan du ställa in din identitetsleverantör (som Okta) att använda rullande uppdateringstoken i stället. Mer information finns i din providers OAuth-dokumentation.

#### Konfigurera identitetsprovidern på HANA

Mer information om hur du konfigurerar din identitetsprovider på HANA finns i Single [Sign-On](https://help.sap.com/docs/hana-cloud-database/sap-hana-cloud-sap-hana-database-security-guide/single-sign-on-using-json-web-tokens) Using JSON Web [Tokens](https://help.sap.com/docs/hana-cloud-database/sap-hana-cloud-sap-hana-database-security-guide/single-sign-on-using-json-web-tokens) i SAP-hjälpportalen (på engelska).

Här följer några exempel på olika sätt att ställa in identitetsprovidern:

- Okta-identitetsprovider med HANA Cockpit: [Empower](https://community.alteryx.com/t5/Alteryx-Designer-Desktop-Discussions/Empower-your-users-to-access-SAP-HANA-data-with-Okta-identities/td-p/1134768) your users to access SAP HANA data with Okta [identities](https://community.alteryx.com/t5/Alteryx-Designer-Desktop-Discussions/Empower-your-users-to-access-SAP-HANA-data-with-Okta-identities/td-p/1134768) (på engelska)
- Azure-identitetsprovider med HANA Studio: Setting Up an SAP HANA [Instance](https://www2.microstrategy.com/producthelp/Current/Gateway_Connections/WebHelp/Lang_1033/Content/sap_hana_instance_oauth_sso.htm) with [OAuth](https://www2.microstrategy.com/producthelp/Current/Gateway_Connections/WebHelp/Lang_1033/Content/sap_hana_instance_oauth_sso.htm) or SSO (på engelska)

#### Konfigurera identitetsprovidern

- 1. Skapa OAuth-klienter på identitetsprovidern för Tableau Desktop och Tableau Server eller Tableau Cloud. Desktop-klienten ska aktivera [PKCE](https://auth0.com/docs/get-started/authentication-and-authorization-flow/authorization-code-flow-with-pkce) och använda http://localhost-omdirigeringar.
- 2. Skapa Tableau OAuth-konfigurationsfilerna. Mer information om hur du gör detta finns i OAuth [Configuration](https://tableau.github.io/connector-plugin-sdk/docs/oauth) and Usage på [GitHub](https://tableau.github.io/connector-plugin-sdk/docs/oauth) och exempel finns [här](https://github.com/tableau/connector-plugin-sdk/tree/master/samples/components/oauth) (på engelska). Vi tar gärna emot exempel för andra identitetsprovider.
	- a. Se till att lägga till prefixet "custom " i konfigurations-ID:na för Tableau OAuth.
	- b. Om identitetsprovidern har stöd för en dynamisk localhost-port inaktiverar du OAUTH\_CAP\_FIXED\_PORT\_IN\_CALLBACK\_URL. Om din identitetsprovider inte

har stöd för detta ska du lägga till flera URL:er för localhost-återanrop i godkännandelistan i konfigurationsfilen och på identitetsprovidern.

3. Installera de nya OAuth-konfigurationsfilerna för Tableau i mappen OAuthConfigs för varje associerat program på värddatorerna (Tableau Desktop, Tableau Prep Builder, Tableau Bridge) och på alla Tableau Server- och Tableau Cloud-platser som ska använda OAuth via platsinställningssidan. Mer information finns i [Custom](https://tableau.github.io/connector-plugin-sdk/docs/oauth#custom-oauth-configs-on-desktop) OAuth Configs on [Desktop](https://tableau.github.io/connector-plugin-sdk/docs/oauth#custom-oauth-configs-on-desktop) och Site Level OAuth [Clients](https://tableau.github.io/connector-plugin-sdk/docs/oauth#site-level-oauth-clients) (på engelska).

## Ansluta till HANA

Användaren måste välja **Logga in med OAuth** och därefter den **OAuth-leverantör** som installerats tidigare.

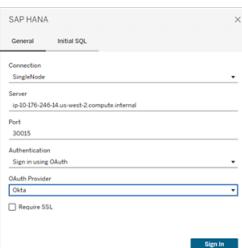

#### **Okta**

Om du använder Okta är det bättre att använda en "custom authorization server" (anpassad auktoriseringsserver) i stället för "org authorization server" (organisationens auktoriseringsserver). De anpassade auktoriseringsservrarna är mer flexibla. En anpassad auktoriseringsserver skapas som standard och kallas "standard". Auktoriserings-URL:en bör se ut så här:

https://\${yourOktaDomain}/oauth2/{authServerName}/v1/authorize

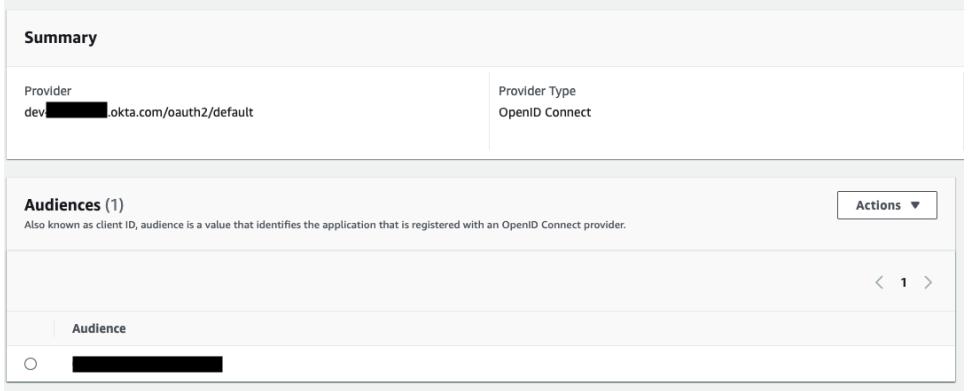

# SAP NetWeaver Business Warehouse

I den här artikeln beskrivs hur du ansluter Tableau till SAP NetWeaver Business Warehouse (BW) data och konfigurerar datakällan.

Använd den här anslutningen med Tableau Desktop på en Windows-dator.

#### Installera SAP-programvara

Innan du kan ansluta Tableau till SAP BW-data måste du installera SAP-programvara på din dator. För instruktioner om hur du installerar SAP-programvara, se Ansluta till [SAP BW](https://community.tableau.com/s/question/0D54T00000C5POSSA3/connecting-to-sap-bw) på Tableau Community.

#### Innan du ansluter

Innan du ansluter ska du samla in följande anslutningsinformation:

- Anslutningsnamn
- Autentisering: Användarnamn och lösenord, eller integrerad autentisering
- (Valfritt) Klient för BW-system
- (Valfritt) Språk

Om du vill använda enkel inloggning, se till att din personliga säkerhetsmiljö (PSE) för SAP är konfigurerad för enkel inloggning.

#### Drivrutin krävs

Den här kopplingen kräver en drivrutin för att kommunicera med databasen. Om drivrutinen inte är installerad på datorn visar Tableau ett meddelande i dialogrutan Anslutning med en länk till

[nedladdningssidan](https://www.tableau.com/sv-se/support/drivers) med drivrutinen där du kan hitta länkar till drivrutiner och installationsinstruktioner.

Skapa anslutningen och konfigurera datakällan

- 1. Starta Tableau och under **Anslut** väljer du **SAP NetWeaver Business Warehouse**. För en fullständig lista över dataanslutningar väljer du **Mer** under **Till en server**. Gör sedan följande:
	- a. Välj en anslutning i listrutan.

En anslutning visas i listrutan om det finns en systempost för den. Du kan skapa en ny systempost med hjälp av SAP-inloggningsverktyget eller kontakta din databasadministratör.

b. Välj **autentiseringsmetod**:

**Användarnamn och lösenord** – Ange användarnamn och lösenord för att logga in på servern.

**Integrerad autentisering** – Välj det här alternativet om miljön har konfigurerats för enkel inloggning (SSO). Det här alternativet konfigureras av Tableau Serveradministratören. För mer information, se Aktivera enkel [inloggning](https://help.tableau.com/current/server/sv-se/config_sap_bw_sso.htm) för SAP BW i Tableau Server-hjälpen.

- c. Ange eventuellt **klient-ID** för BW-systemet och **språk**.
- d. Välj **Logga in**.

Om Tableau inte kan upprätta anslutningen, verifierar du att du har rätt inloggningsuppgifter. Om du fortfarande inte kan ansluta, har datorn problem med att hitta servern. Kontakta nätverksadministratören eller databasadministratören för ytterligare hjälp.

- 2. På sidan Datakälla gör du följande:
	- a. (Valfritt) Välj standardnamnet för datakällan längst upp på sidan och ange sedan ett unikt namn för datakällan, som ska användas i Tableau. Till exempel kan du använda en konvention för namngivning av datakälla som gör det lättare för andra användare av datakällan att räkna ut vilken datakälla de ska ansluta till.
	- b. Sök efter eller välj en katalog eller InfoProvider.
	- c. Sök efter eller välj en kub eller fråga.
	- d. Välj bladflik för att starta analysen.

**Obs!** Tableau stöder inte länknoder.

# Stöd för SAPUILandscape.xml

Före version 7.40 av SAP GUI-verktygen definieras SAP BW-anslutningar på klientdatorer i filen saplogon.ini. När du lägger till en anslutningsdefinition med SAP-inloggning läggs den definitionen till i filen saplogon.ini. Tableau läser från den filen för att få listan över SAP BWsystem som ska visas i listrutan **Välj anslutning** i dialogrutan Tableau-anslutning.

Från och med version 7.40 av SAP GUI-verktygen har formatet för anslutningsdefinitionsfilen ändrats till XML, och denna anslutningsinformation lagras nu i SAPUILandscape.xml och SAPUILandscapeGlobal.xml. Observera att Tableau inte stöder användning av miljövariabeln SAPLOGON\_LSXML\_FILE för att ange platsen för dessa filer.

Tableau stöder användning av liggande XML-filer som finns på en fjärransluten HTTP-server.

# Anslutningar i listrutan kanske inte fungerar

Om du uppdaterar till version 7.40 av SAP GUI-verktygen och sedan har problem med listrutan **Välj anslutning** där anslutningar inte fungerar i Tableau, kan det bero på att Tableau inte stöder elementet Messageserver i filen SAPUILandscape.xml och SAPUILandscapeGlobal.xml. Om en anslutningsdefinition refererar till en meddelandeserver visas anslutningen i listrutan **Välj anslutning**, men den ansluter inte.

## Välj variabler och indataparametrar

Om tabellen du använder inkluderar obligatoriska eller valfria variabler eller parametrar, öppnas dialogrutan Variabler och indataparametrar.

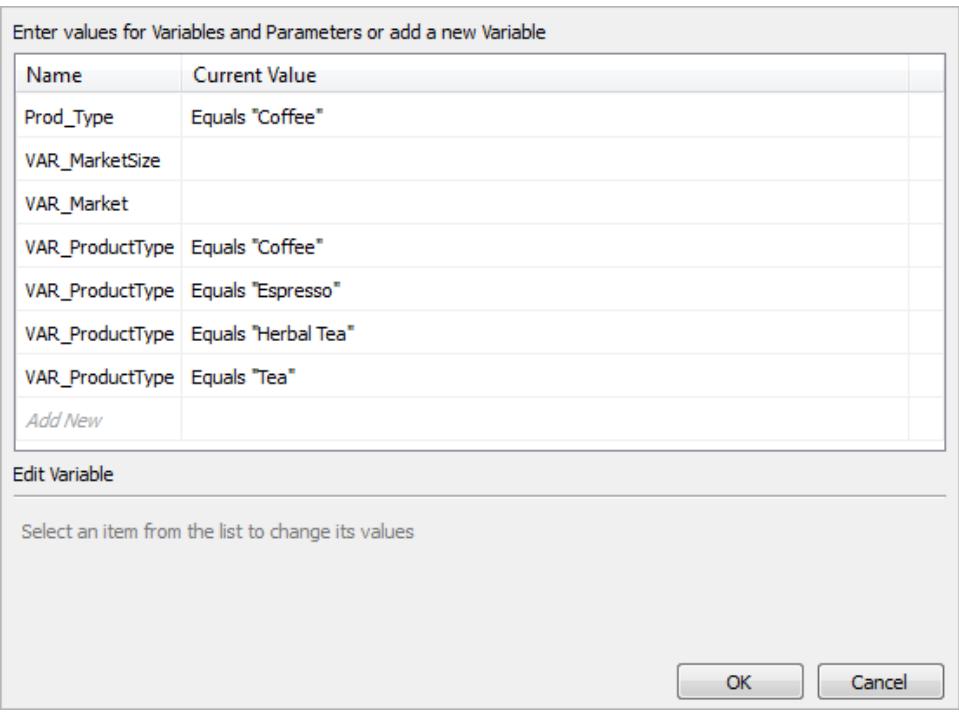

- <sup>l</sup> Obligatoriska variabler och parametrar visar det aktuella värdet eller **\*Obligatorisk**.
- Valfria variabler och parametrar visar det aktuella värdet eller är tomma.
- Visa en dialogruta för variabeln när arbetsboken öppnas genom att markera kryssrutan under **Prompt**.

Välj en variabel eller parameter och ange eller välj ett värde för den. Upprepa för alla obligatoriska värden och alla eventuella valfria värden som du vill inkludera, och tryck sedan på **OK**.

#### Välj alias för en dimension

När du ansluter till SAP NetWeaver Business Warehouse (SAP BW) databaser, har du möjlighet att välja vilket alias som ska användas för dimensioner. SAP BW erbjuder ett antal olika alternativ, inklusive långt namn, kort namn, medellångt namn och nyckel. Ibland är det alias som används som standard inte särskilt användbart. Du kan högerklicka på dimensionen och ändra den till ett annat alternativ, till exempel **Kort namn**, som ändrar etiketterna till något mer meningsfullt.

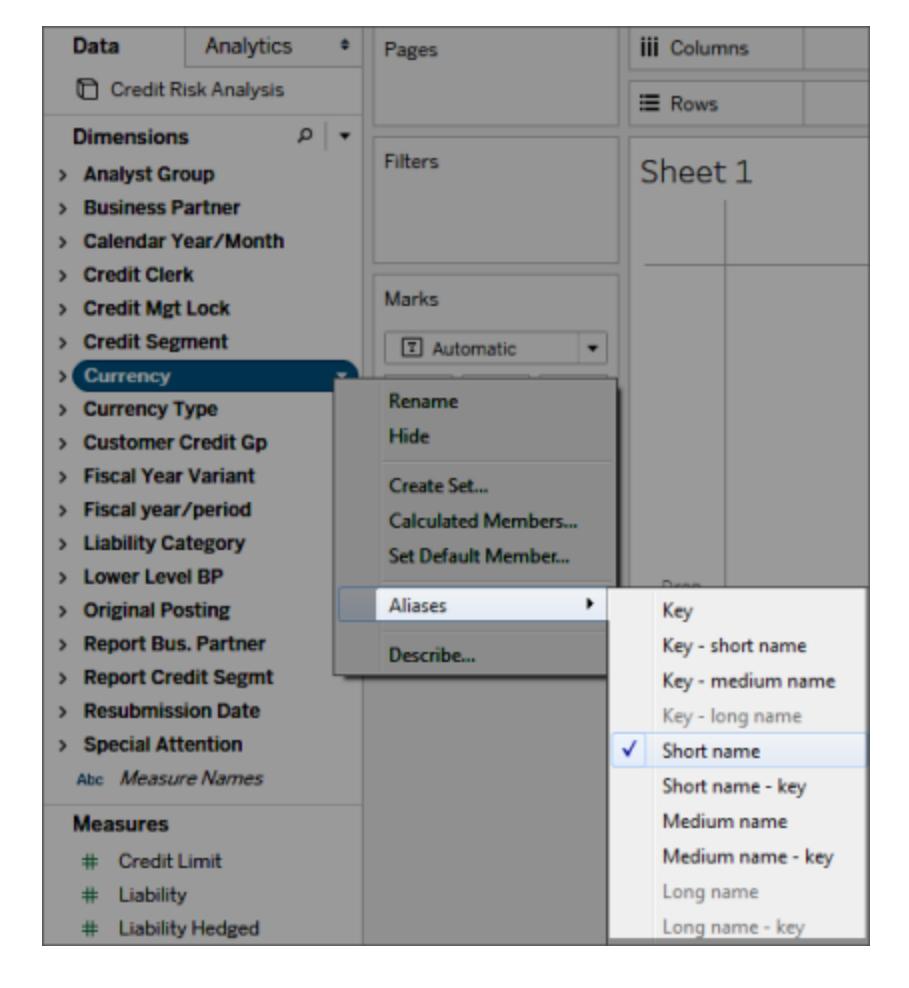

# Stöd för SAP BW-extrakt

Från och med 10.4 kan du skapa ett extrakt av SAP BW-data utan att behöva en speciell produktnyckel från Tableau. Före 10.4 var SAP BW-extrakt en betafunktion som inte stöddes. Om du använder den här betafunktionen kommer produktnycklarna att förlängas till och med 2017, men när nycklarna löper ut eller för att få stöd för den här funktionen måste du uppgradera till version 10.4.

När du skapar ett extrakt från en SAP BW-datakälla konverterar Tableau data från kuben till ett relationellt extrakt. Denna omvandling kan ibland ta ett tag baserat på kubens storlek. Dessutom kan mycket av kubens metadata inte representeras i den relationella datamodellen, så det finns vissa begränsningar när man arbetar med extrakt som skapats från en SAP BW-datakälla i Tableau Desktop. (Observera att betaextraktfunktion inte stöds i Tableau Desktop 9.0.)

#### SAP BW extraktfunktioner

Följande funktioner ingår i SAP BW extraktfunktionen:

- Beteendet i tomma användarfilter har ändrats för att överensstämma med beteendet hos andra datakällor. Att använda ett tomt användarfilter döljer inte längre dimensionen.
- <sup>l</sup> Du kan använda **Dölj** för att dölja dimensioner innan du extraherar data eller uppdaterar ett extrakt. Detta minskar storleken på extraktet och hur lång tid det tar att utföra ett extrakt.
- Att dölja en dimension har prioritet framför att skapa ett användarfilter på dimensionen.
- Du kan byta namn på dimensioner och mätvärden i datarutnätet innan du extraherar data.
- Tableau ändrar extraktfrågan något för att rätta några av felen [cube contains no data to transform].

#### SAP BW extraktbegränsningar

- <sup>l</sup> Tableau stöder endast infocubes, eller InfoProviders som innehåller endast infocubes. En kompositkälla som innehåller andra BW-objekttyper stöds inte.
- <sup>l</sup> För stora extrakt, delar Tableau automatiskt upp frågan om frågan misslyckas eller går ut.
- BEx-frågor som innehåller fler än 49 dimensioner stöds inte av SAP BW.
- Du kan inte växla mellan en liveanslutning och extraktet. När du ansluter till en SAP BWdatakälla har du möjlighet att ansluta live eller importera data. Om du väljer att ansluta live är de extraktalternativ som vanligtvis är tillgängliga för en anslutning inte ett alternativ. Om du väljer att importera dessa data och skapa ett extrakt kan du inte växla tillbaka till liveanslutningen med kommandot **Använd extrakt** .
- Du kan inte ersätta ett extrakt med en liveanslutning till SAP BW.
- Inkrementella extrakt stöds inte.
- <sup>l</sup> När du skapar extraktet kan du lägga till filter för att begränsa data som ingår i extraktet, men dessa filter kan endast baseras på hierarkier.
- Tableau stöder inte extrahering av följande SAP BW-objekt:
	- Beräknade set.
	- Anpassade formaterings- och cellegenskaper, förutom alias.
	- Användarhierarkier. Hierarkier kommer att kollapsa.
	- Föraggregerade data.
- Undantagsaggregering.
- Sammansatt attribut.

Data visas på olika sätt för extraxt och liveanslutningar

Förutom ovanstående begränsningar kan du märka vissa skillnader mellan en extraktanslutning och liveanslutning till SAP BW-data. När du ansluter direkt till SAP BW visas dimensionerna, hierarkierna och nivåerna i rutan Data. När du har skapat ett extrakt visas alla fält i en platt lista.

#### **Liveanslutning Extraktanslutning**

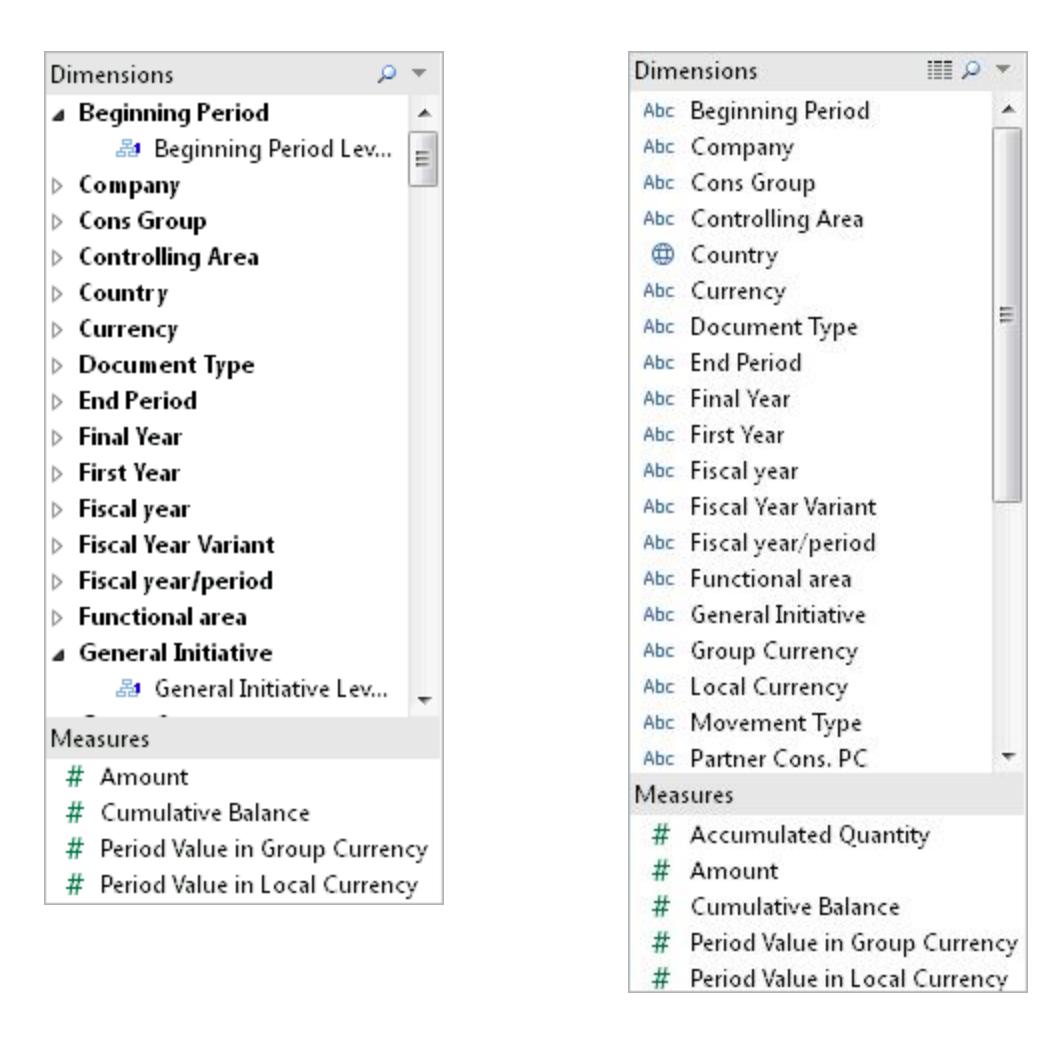

När du ansluter till en SAP BW-datakälla och skapar ett extrakt eller ansluter till en Tableaudatakällfil (.tds) som ansluter till ett SAP BW-extrakt, visas fälten i rutan Data som förväntat. Men om du ansluter direkt till extraktfilen kommer du att se extra fält som representerar

aliasalternativen. Alla alias ingår i extraktet och är vanligtvis dolda. Du kan dölja de aliasvarianter som du inte använder genom att högerklicka på fältet och välja **Dölj**.

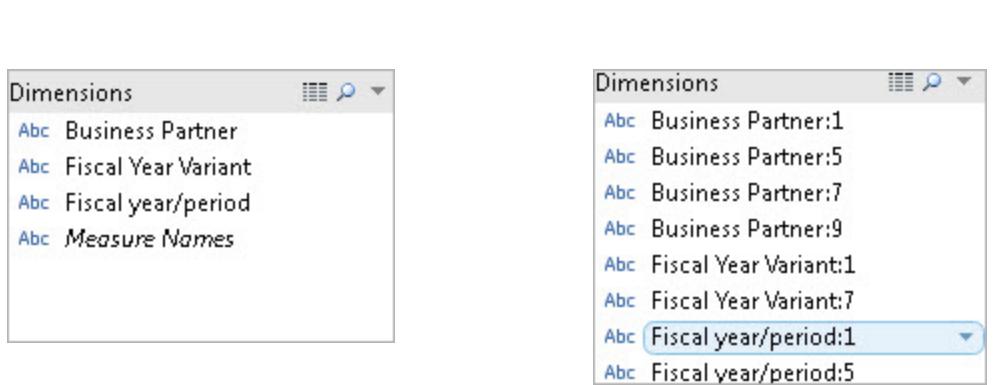

**Dolda alias Alias som visas**

# Vanliga frågor

Krav

Vilka versioner behöver jag?

- <sup>l</sup> För klientdatorn där Tableau Desktop eller Tableau Server är installerad: SAP GUI 7.30 eller senare för Windows.
- För serverdatorn: SAP BW 7.40 eller senare.
- Tableau Desktop eller Tableau Server, vilken version som helst som stöds. För information om vilka [versioner](http://www.tableau.com/sv-se/support/services#supported-versions) som stöds, se Stödda versioner på Tableau webbplatsen.

# Behöver jag några speciella licenser som OpenHub för att använda Tableau med SAP BW?

Tableau använder SAP OLE DB för OLAP-leverantör (del av Open Analysis Interfaces) för att interagera med SAP BW. Denna leverantör är en mekanism för att rapportera och hämta "rimliga" datamängder. Till skillnad från OpenHub är gränssnittet inte utformat för att flytta stora mängder data. Du bör kontrollera med SAP att du har licensierat SAP BW korrekt för din miljö och att dina licensvillkor tillåter användning av OLE DB för OLAP-leverantör för verktyg som Tableau.

# Kräver SAP BW-anslutningen HANA?

Nej. Tableau SAP BW-anslutningen kräver inte HANA. Anslutningen fungerar med någon av de stödda SAP BW backend-databaserna som Oracle och SQL Server. Du kan dock använda HANA om du föredrar det.

# Kan jag ansluta till SAP BW med hjälp av inloggningsgrupper?

Nej. Tableau stöder inte anslutning till SAP BW med hjälp av inloggningsgrupper.

# Anslutning

# Är anslutningen mellan Tableau och SAP BW en direktanslutning eller är det ett Tableau-extrakt?

Tableau stöder live- och extraktanslutningar till SAP BW-data.

Med en liveanslutning kommer du alltid att se senaste data i dina arbetsböcker och instrumentpaneler.

# Stöder Tableau direktanslutning till de underliggande databastabellerna som stöder BW-instansen?

Nej. Tableau stöder inte denna metod för anslutning till SAP BW-systemet.

Prestanda

# Hur är prestandan jämfört med befintliga verktyg som vi använder?

Systemets prestanda bör vara jämförbar med befintliga verktyg. Om prestanda är ett problem i din miljö, kanske du ska överväga att införa SAP HANA i din miljö. Mer information finns i [SAP](http://www.saphana.com/welcome) [HANA](http://www.saphana.com/welcome) på SAP webbplatsen.

## Säkerhet

# Hur hanterar Tableau användarsäkerhet?

Tableau utnyttjar alla säkerhetspolicyer som redan implementerats i SAP BW-servern. Du behöver inte duplicera detta i Tableau. All användarautentisering och auktorisering utförs av SAP BW. Tableau skickar dina inloggningsuppgifter som ska autentiseras till SAP BWsystemet. Efter autentisering kommer du endast att se de objekt och data som din profil eller roll på SAP BW-systemet har aktiverat för att komma åt.

# Hur fungerar användarsäkerhet med Tableau Server när jag publicerar en instrumentpanel?

Som standard kräver arbetsbladblad och instrumentpaneler som är anslutna till SAP BW-data att du loggar in på SAP BW med ditt SAP-användarnamn och lösenord. Men Tableau Server kan konfigureras för att bädda in inloggningsuppgifter så att du tas direkt till de publicerade vyerna och instrumentpanelerna. Dessutom erbjuder Tableau Server ett extra säkerhetslager om så önskas. Tableau Server-administratörer kan konfigurera användarautentisering och auktorisering, oberoende och utöver SAP BW-autentisering och auktorisering. Mer information om säkerhet för Tableau Server finns i avsnittet [Säkerhet](https://help.tableau.com/current/server/sv-se/help.htm#security.htm) i Tableau Server onlinehjälp.

## Se även

- <sup>l</sup> **[Konfigurera](#page-815-0) datakällor** på sidan 618 Lägg till mer data i den här datakällan eller förbered data innan du analyserar dem.
- <sup>l</sup> **Skapa diagram och [analysera](#page-1234-0) data** på sidan 1037 Påbörja dataanalysen.

# SAP SuccessFactors

I den här artikeln beskrivs hur du ansluter Tableau till SAP SuccessFactors-programmet och konfigurerar datakällan.

## Innan du börjar

Innan du börjar samlar du in följande anslutningsinformation:

- Konto-ID för miljön
- Autentiseringsinformation

## Drivrutin krävs

Den här kopplingen kräver en drivrutin för att kommunicera med databasen. Om drivrutinen inte är installerad på datorn visar Tableau ett meddelande i dialogrutan Anslutning med en länk till [nedladdningssidan](https://www.tableau.com/sv-se/support/drivers) med drivrutinen där du kan hitta länkar till drivrutiner och installationsinstruktioner.

Skapa anslutningen och konfigurera datakällan

- 1. Starta Tableau och under **Anslut** väljer du **SuccessFactors**. För en fullständig lista över dataanslutningar väljer du **Mer** under **Till en server**. Gör sedan följande:
	- a. Ange programmets ID.
	- b. Ange autentiseringsinformationen.
	- c. Välj **Logga in**.

**Obs!** Om Tableau inte kan upprätta anslutningen ska du verifiera att du har rätt inloggningsuppgifter. Om du ändå inte kan ansluta kontaktar du nätverks- eller databasadministratören.

- 2. På sidan Datakälla gör du följande:
	- a. (Valfritt) Välj standardnamnet för datakällan längst upp på sidan och ange sedan ett unikt namn för datakällan, som ska användas i Tableau. Till exempel kan du använda en konvention för namngivning av datakälla som gör det lättare för andra användare att räkna ut vilken datakälla de ska ansluta till.
	- b. Välj en databas i listrutan **Databas**.
	- c. Under **Tabell** väljer du en tabell eller så använder du sökfältet för att söka efter ett tabellnamn.

Se även

- <sup>l</sup> **[Konfigurera](#page-815-0) datakällor** på sidan 618 Lägg till mer data i den här datakällan eller förbered data innan du analyserar dem.
- <sup>l</sup> **Skapa diagram och [analysera](#page-1234-0) data** på sidan 1037 Påbörja dataanalysen.

# SAP Sybase ASE

I den här artikeln beskrivs hur du ansluter Tableau till en SAP Sybase ASE-databas och konfigurerar datakällan.

Tableau ansluter till Sybase ASE version 15.2 och senare.

#### Innan du börjar

Innan du börjar ska du samla in följande anslutningsinformation:

• Namnet på den server som du vill ansluta till, portnummer och om du använder enkel inloggning, tjänstnamn

- Autentiseringsmetod: Integrerad autentisering (enkel inloggning) eller användarnamn och lösenord
- (Valfritt) Inledande SQL-sats körs varje gång Tableau ansluter

Använd den här anslutningen med Tableau Desktop på en Windows-dator.

#### Drivrutin krävs

Den här kopplingen kräver en drivrutin för att kommunicera med databasen. Om drivrutinen inte är installerad på datorn visar Tableau ett meddelande i dialogrutan Anslutning med en länk till [nedladdningssidan](https://www.tableau.com/sv-se/support/drivers) med drivrutinen där du kan hitta länkar till drivrutiner och installationsinstruktioner.

Skapa anslutningen och konfigurera datakällan

- 1. Starta Tableau och under **Anslut** väljer du **SAP Sybase ASE**. För en fullständig lista över dataanslutningar väljer du **Mer** under **Till en server**. Gör sedan följande:
	- a. Ange namnet på den server som du vill ansluta till och ange den port som du vill använda. Du kan alternativt ange namnet på tjänsten. Om du använder enkel inloggning måste du ange tjänstens namn.
	- b. Välj **autentiseringsmetod**:

**Integrerad autentisering** – Välj det här alternativet om miljön har konfigurerats för enkel inloggning (SSO).

**Användarnamn och lösenord** – Ange användarnamn och lösenord för att logga in på servern.

- c. (Valfritt) Välj **Inledande SQL** för att ange ett SQL-kommando som ska köras i början av varje anslutning, när du till exempel öppnar arbetsboken, uppdaterar ett extrakt, loggar in på Tableau Server eller publicerar på Tableau Server. Mer information finns i **Köra [inledande](#page-810-0) SQL** på sidan 613.
- d. Välj **Logga in**.

Om Tableau inte kan upprätta anslutningen, verifierar du att du har rätt inloggningsuppgifter. Om du fortfarande inte kan ansluta, har datorn problem med att hitta servern. Kontakta nätverksadministratören eller databasadministratören för ytterligare hjälp.

2. På sidan Datakälla gör du följande:

- a. (Valfritt) Välj standardnamnet för datakällan längst upp på sidan och ange sedan ett unikt namn för datakällan, som ska användas i Tableau. Till exempel kan du använda en konvention för namngivning av datakälla som gör det lättare för andra användare av datakällan att räkna ut vilken datakälla de ska ansluta till.
- b. Välj en databas i listrutan **Databas** eller använd textrutan för att söka efter en databas.
- c. Från listrutan **Schema** väljer du ett schema eller så använder du textrutan för att söka efter ett schemanamn.
- d. Under **Tabell** väljer du en tabell eller så använder du textrutan för att söka efter ett tabellnamn.

Du kan även specificera en lagrad procedur i databasen. För att få åtkomst till lagrade procedurer måste databasen konfigureras på lämpligt sätt med en länkad server, vilket kan vara en fjärrserver eller en pekare till själva databasen (kallas *loopback*). Mer information finns i **Använda en lagrad [procedur](#page-1105-0)** på sidan 908.

e. Dra tabellen eller den lagrade proceduren till arbetsytan och välj sedan bladflik för att starta analysen.

Använd anpassad SQL för att ansluta till en specifik fråga i stället för till hela datakällan. Mer information finns i **Ansluta till en anpassad [SQL-fråga](#page-1090-0)** på sidan [893](#page-1090-0).

**Obs!** Kerberos-autentisering för SAP Sybase ASE har inte stöd för delegering. Det innebär att om du har valt **Integrerad autentisering** kan du inte använda **inloggningsuppgifter för Viewer** som **autentiseringsmetod** när du publicerar en arbetsbok eller datakälla till Tableau Server. Du kan bara använda **serverns Kör somkonto** och Tableau Server Kör som-användarkontot ha ett konto i SAP Sybase ASEdatabasen.

#### Se även

- <sup>l</sup> **[Konfigurera](#page-815-0) datakällor** på sidan 618 Lägg till mer data i den här datakällan eller förbered data innan du analyserar dem.
- <sup>l</sup> **Skapa diagram och [analysera](#page-1234-0) data** på sidan 1037 Påbörja dataanalysen.

# SAP Sybase IQ

I den här artikeln beskrivs hur du ansluter Tableau till en SAP Sybase IQ-databas och konfigurerar datakällan.

#### Innan du börjar

Innan du börjar ska du samla in följande anslutningsinformation:

- Namnet på den värd som är värd för databasen du vill ansluta till
- <sup>l</sup> (Valfritt) Servernamn. Tableau stöder Sybase IQ-multiplex, så ett servernamn är inte ett krav.
- Autentiseringsmetod: Windows-autentisering eller användarnamn och lösenord
- (Valfritt) Inledande SQL-sats körs varje gång Tableau ansluter

Använd den här anslutningen med Tableau Desktop på en Windows-dator.

#### Drivrutin krävs

Den här kopplingen kräver en drivrutin för att kommunicera med databasen. Om drivrutinen inte är installerad på datorn visar Tableau ett meddelande i dialogrutan Anslutning med en länk till [nedladdningssidan](https://www.tableau.com/sv-se/support/drivers) med drivrutinen där du kan hitta länkar till drivrutiner och installationsinstruktioner.

Skapa anslutningen och konfigurera datakällan

- 1. Starta Tableau och under **Anslut** väljer du **SAP Sybase IQ**. För en fullständig lista över dataanslutningar väljer du **Mer** under **Till en server**. Gör sedan följande:
	- a. Ange namnet på den värd som är värd för databasen du vill ansluta till.
	- b. (Valfritt) Ange servernamnet.
	- c. Välj hur du vill logga in på servern. Ange om du ska använda Windows-autentisering eller ett specifikt användarnamn och lösenord. Om servern är lösenordsskyddad måste du ange användarnamn och lösenord.
	- d. (Valfritt) Välj **Inledande SQL** för att ange ett SQL-kommando som ska köras i början av varje anslutning, när du till exempel öppnar arbetsboken, uppdaterar ett extrakt, loggar in på Tableau Server eller publicerar på Tableau Server. Mer information finns i **Köra [inledande](#page-810-0) SQL** på sidan 613.
	- e. Välj **Logga in**.

Om Tableau inte kan upprätta anslutningen, verifierar du att du har rätt inloggningsuppgifter. Om du fortfarande inte kan ansluta, har datorn problem med att hitta servern. Kontakta nätverksadministratören eller databasadministratören för ytterligare hjälp.

- 2. På sidan Datakälla gör du följande:
	- a. (Valfritt) Välj standardnamnet för datakällan längst upp på sidan och ange sedan ett unikt namn för datakällan, som ska användas i Tableau. Till exempel kan du använda en konvention för namngivning av datakälla som gör det lättare för andra användare av datakällan att räkna ut vilken datakälla de ska ansluta till.
	- b. Välj en databas i listrutan **Databas** eller använd textrutan för att söka efter en databas.
	- c. Under **Tabell** väljer du en tabell eller så använder du textrutan för att söka efter ett tabellnamn.
	- d. Dra en tabell till den övre delen av arbetsytan på sidan för datakällan och välj sedan bladflik för att starta analysen.

Använd anpassad SQL för att ansluta till en specifik fråga i stället för till hela datakällan. Mer information finns i **Ansluta till en anpassad [SQL-fråga](#page-1090-0)** på sidan [893](#page-1090-0).

Se även

- <sup>l</sup> **[Konfigurera](#page-815-0) datakällor** på sidan 618 Lägg till mer data i den här datakällan eller förbered data innan du analyserar dem.
- <sup>l</sup> **Skapa diagram och [analysera](#page-1234-0) data** på sidan 1037 Påbörja dataanalysen.

# ServiceNow ITSM

I den här artikeln beskrivs hur du ansluter Tableau till ITSM-data (ServiceNow IT Service Management) och konfigurerar datakällan.

**Varning:** ServiceNow ITSM-kopplingen är inaktuell från och med version 2023.1. Du kan använda kopplingen fram till att den har fasats ut. När kopplingen har fasats ut tas den även bort från Tableaus användargränssnitt och de datakällor som använder kopplingen slutar fungerar som förväntat. En inaktuell koppling tas vanligtvis bort 1–2 versioner efter att den har blivit inaktuell. Du kan istället använda ServiceNow-kopplingen från Tableau [Exchange](https://exchange.tableau.com/products/826).

**Obs!** Den senaste informationen om denna koppling finns i hjälpämnet [ServiceNow](https://help.tableau.com/current/pro/desktop/sv-se/examples_servicenow.htm) ITSM för den aktuella versionen av Tableau.

#### Innan du börjar

Innan du börjar ska du samla in följande anslutningsinformation:

- ServiceNow-instans som du vill ansluta till: molnbaserad eller lokal
- Användarnamn och lösenord för ett lokalt ServiceNow-konto

#### Anslutningskrav

Se till att följande krav är uppfyllda innan du ansluter Tableau till ServiceNow:

- **Använd ett lokalt ServiceNow-konto.** ServiceNow API stöder inte enkel inloggning (SSO), så Tableau-kopplingen kan endast autentiseras med ett lokalt ServiceNow-konto. Mer information finns i **Använd ett lokalt [ServiceNow-konto](#page-674-0)** på sidan 477.
- <sup>l</sup> **Ha rätt behörigheter.** Åtkomstkontrollistor (ACL) måste ge användaren den behörighet som krävs för att komma åt data. Mer information finns i **Felsöka [dataåtkomst](#page-675-0)** på sidan [478.](#page-675-0)
- <sup>l</sup> **För lokala instanser är CORS-funktionalitet konfigurerad.** Innan du ansluter till en lokal instans av ServiceNow måste du konfigurera CORS för Tableau i ServiceNow. Mer information finns i Konfigurera CORS för Tableau på [ServiceNow](https://community.tableau.com/docs/DOC-22500) i Tableau Community.
- <sup>l</sup> **För molninstanser krävs proxyanslutning.** Den interna ServiceNow-kontakten går genom "serviceenow-auth-proxy.connectors.tableau.com" istället för direkt från den lokala användarens IP. Proxyn krävs på grund av hur OAuth 2.0 är utformat. Den lagrar den unika klient-ID:t och hemligheten som OAuth kräver för att ge Tableau Desktop tillgång till ServiceNow.

**Obs!** Tillämpa inte åtkomstkontroller för IP-adresser i ServiceNow när du använder en proxyanslutning. Om du behöver tillämpa åtkomstkontroller för IP-adresser använder du Hitta nekade [IP-adresser](https://docs.servicenow.com/bundle/tokyo-platform-security/page/administer/login/task/t_FindDeniedIPAddresses.html) för att hitta de nekade IP-adresserna och lägger sedan till Tillåt regler för dem. Observera att en IP-adress som är associerad med "serviceenow-auth-proxy.connectors.tableau.com" kan ändras. Detta är en molntjänst och har ingen statisk IP. Tableau varken tillhandahåller eller uppdaterar IP-information.

Skapa anslutningen och konfigurera datakällan

- 1. Starta Tableau och välj **SAP Sybase ITSM** under **Anslut**. För en fullständig lista över dataanslutningar väljer du **Mer** under **Till en server**. Gör sedan följande:
	- a. Välj **Instansplats**: **molnbaserad** eller **lokal**.
	- b. Ange din ServiceNow-instans, användarnamnet och lösenordet för ett lokalt ServiceNow-konto. **Obs!**När du väljer **lokal**måste du ange en fullständig URL för ServiceNow-

instansen.

- c. Välj **Logga in**.
- d. Välj **Filtertyp**: **Relativt datumintervall** eller **Fast datumintervall** och välj eller ange sedan intervallet.
- e. Välj **Anslut**.

Om Tableau inte kan upprätta anslutningen, verifierar du att du har rätt inloggningsuppgifter. Om du fortfarande inte kan ansluta, har datorn problem med att hitta servern. Kontakta nätverksadministratören eller ServiceNowadministratören.

- 2. På sidan Datakälla gör du följande:
	- a. (Valfritt) Välj standardnamnet för datakällan längst upp på sidan och ange sedan ett unikt namn för datakällan, som ska användas i Tableau. Till exempel kan du använda en konvention för namngivning av datakälla som gör det lättare för andra användare av datakällan att räkna ut vilken datakälla de ska ansluta till.
	- b. Under **Tabell** väljer du en tabell och drar den till toppen av arbetsytan.
	- c. Välj bladflik för att starta analysen.

När du har valt bladets flik importerar Tableau data genom att skapa ett extrakt. Observera att Tableau Desktop endast stöder extrakt för ServiceNow. Du kan uppdatera data genom att uppdatera extraktet. Mer information finns i **[Extrahera](#page-1146-0) data** på [sidan](#page-1146-0) 949.

Det kan ta lite tid att skapa extrakt, beroende på mängden data som ingår.

#### Använda acceleratorer

Du kan använda en accelerator för att snabbt ta fram informativa instrumentpaneler som utformats särskilt för viktiga företagsmätvärden i Tableau Desktop och Tableau Cloud. Mer information finns i **Använd [acceleratorer](#page-2964-0) för att snabbt visualisera data** på sidan 2767.

### Viktiga överväganden

#### ServiceNow tillämpar ett kontos åtkomstbehörigheter

ServiceNow-konton som har administratörsrollen kan hämta krypterade lösenordsvärden från användartabellen. Denna fil kommer att vara null för konton med lägre behörigheter. Eftersom ServiceNow tillämpar åtkomstbehörigheterna som tilldelats kontot måste du tänka att det kan finnas andra känsliga fält i dina data som en administratör kan komma åt.

#### Anpassade tabeller stöds inte

Tableau-kopplingen för ServiceNow ITSM stöder ITSM-tjänsten, som inte innehåller anpassade tabeller.

#### ServiceNow tillhandahåller tabellnamn

När du visar tabeller i Tableau-kopplingen är tabellerna märkta enligt deras ServiceNow-etikett, inte tabellnamnet. Tabellen "sys\_user\_role" visas till exempel baserat på etiketten "användarroll". Denna etikett bestäms av ServiceNow-kontakten.

#### Visningsvärdefält ingår inte i datakällan

När du ansluter till en tabell som innehåller fält med visningsvärden (fält med prefixet dv\_) inkluderas inte dessa fält när du skapar en datakälla. Du kan lägga till visningsvärden genom att koppla till lämpliga relaterade tabeller som innehåller dessa värden.

#### <span id="page-674-0"></span>Använd ett lokalt ServiceNow-konto

Du måste använda ett lokalt konto för att ansluta Tableau till dina data. Om du inte har ett lokalt ServiceNow-konto rekommenderar vi att du ber administratören att implementera en av följande lösningar:

- Skapa ett lokalt konto och dela det.
- Skapa ett lokalt konto och dela det tillfälligt under den tid det tar att extrahera data och publicera dem på Tableau Cloud eller Tableau Server. Därefter kan administratören spara det nya lösenordet och schemalägga uppdateringar.
- <sup>l</sup> Skapa ett lokalt konto på en icke-produktionsinstans ("mellanlagring") och använd det för att skapa en datakälla. Ge datakällan till administratören så att denne kan redigera anslutningen så att den pekar på produktionsinstansen, publicera datakällan på Tableau Cloud eller Tableau Server och schemalägga för datauppdateringar.
- Be administratören att publicera de datakällor du behöver.

# Valen av datumintervall kan påverka prestandan

När du använder ett datumfilter kan det vara frestande att hämta så mycket data som möjligt när du gör en analys, men att hämta poster från ServiceNow ITSM kan vara tidskrävande. Tableau vet inte hur mycket data som finns i ett visst datumintervall förrän data mottas. Av den anledningen bör du först begränsa datumintervallet och sedan expandera efter att du har utvärderat prestandan. Datumfilter tillämpas på dessa tabeller: metric\_instance, change\_ request, incident, uppgift, problem.

För att ge dig en ungefärlig uppfattning om hur lång tid det kan ta att återställa ServiceNow ITSM-data, körde vi tester med en höghastighetsanslutning. I den här tabellen visas hur länge det tog i testmiljön att hämta ett givet antal poster.

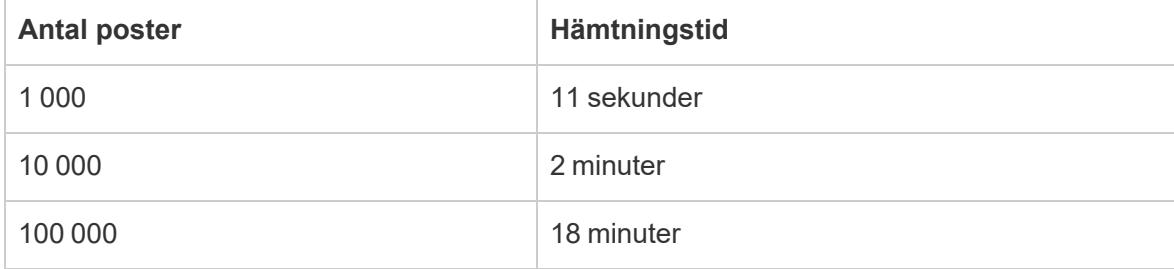

## <span id="page-675-0"></span>Felsöka dataåtkomst

## För ServiceNow ITSM-användare

Kontakta din ServiceNow-administratör om får ett felmeddelande som till exempel "Du har inte behörighet att komma åt den här resursen..."när du försöker komma åt data.

## För ServiceNow-administratörer

ServiceNow använder åtkomstkontrollistor (ACL) för att ange vem som har tillgång till vilka data. Ofta är de standardbehörigheter som är konfigurerade för ServiceNow-användare med rollen "fulfiller" tillräckliga för att Tableau-användare ska få tillgång till det innehåll de behöver för att analysera ServiceNow ITSM-data.

Tableau-användare behöver komma åt metadata om tabeller i ServiceNow, som finns i följande tabeller:

- Tabellen sys\_dictionary (metadata om kolumner)
- sys\_db\_object tabell (metadata om tabeller)
- tabellen sys\_glide\_object (metadata om fälttyper)

Om en Tableau-användare inte kan komma åt ServiceNow ITSM-data ska du kontrollera att åtkomstkontrollistorna ger användaren läsåtkomst till ovanstående tabeller på tabell- och fältnivå, samt att det inte finns några skript som blockerar åtkomsten.

För att ge åtkomst till metadatatabellerna rekommenderar vi att – som bästa praxis – skapa en roll med de åtkomstkontrollistor som behövs för att komma åt metadatatabellerna och sedan tilldela rollen till en Tableau-användargrupp. Därefter kan du tilldela Tableau-användare till gruppen så att användarna kan komma åt de data som behövs för analys i Tableau.

Information om hur du skapar en åtkomstkontrollista finns i [ServiceNows](https://docs.servicenow.com/bundle/jakarta-servicenow-platform/page/administer/contextual-security/concept/access-control-rules.html) regler för [åtkomstkontrollistor](https://docs.servicenow.com/bundle/jakarta-servicenow-platform/page/administer/contextual-security/concept/access-control-rules.html) på ServiceNows webbplats.

#### Se även

- <sup>l</sup> **[Konfigurera](#page-815-0) datakällor** på sidan 618 Lägg till mer data i den här datakällan eller förbered data innan du analyserar dem.
- <sup>l</sup> **Skapa diagram och [analysera](#page-1234-0) data** på sidan 1037 Påbörja dataanalysen.

# **ServiceNow**

Gäller för Desktop och server

Den här artikeln beskriver hur Tableau ansluts till en ServiceNow-koppling och datakällan konfigureras.

**Obs!** Flerfaktorsautentisering (MFA) stöds inte av den här kopplingen.

#### Innan du börjar

Innan du börjar ska du samla in följande anslutningsinformation:

- ServiceNow-instans som du vill ansluta till: molnbaserad eller lokal
- Användarnamn och lösenord med lämplig dataåtkomst.

#### Skapa anslutningen och konfigurera datakällan

#### Anslutningsinstallation

Du kan installera anslutningen från [Extension](https://extensiongallery.tableau.com/) Gallery eller genom att klicka på installera i Tableau Desktop.

Den här kopplingen kräver ett tillägg (taco-fil) och en drivrutin för att kommunicera med instansen. Du kanske redan har den nödvändiga drivrutinen installerad på datorn. Om drivrutinen inte är installerad på datorn visar Tableau ett meddelande i dialogrutan Anslutning med en länk till [nedladdningssidan](https://www.tableau.com/sv-se/support/drivers) med drivrutinen där du kan hitta länkar till drivrutiner och installationsinstruktioner.

- 1. Starta Tableau och välj sedan **ServiceNow** under **Anslut**. För en fullständig lista över dataanslutningar väljer du **Mer** under **Till en server**. Gör sedan följande:
	- a. Ange användarnamn och lösenord för din ServiceNow-instans.
	- b. Välj **Logga in**.
	- c. Välj **Anslut**.

Om Tableau inte kan upprätta anslutningen, verifierar du att du har rätt inloggningsuppgifter. Om du fortfarande inte kan ansluta, har datorn problem med att hitta servern. Kontakta nätverksadministratören eller ServiceNowadministratören.

2. På sidan Datakälla gör du följande:

(Valfritt) Välj standardnamnet för datakällan längst upp på sidan och ange sedan ett unikt namn för datakällan, som ska användas i Tableau. Till exempel kan du använda en konvention för namngivning av datakälla som gör det lättare för andra användare av datakällan att räkna ut vilken datakälla de ska ansluta till.

a. Under **Tabell** ska du välja en tabell och drar den till den övre delen av arbetsytan.

b. Välj bladets flik för att starta analysen.

När du har valt bladets flik importerar Tableau data genom att skapa ett extrakt.

#### Uppdatera data

Tableau har endast stöd för extraktanslutningar för ServiceNow och inte liveanslutningar. Du kan uppdatera data genom att uppdatera extraktet. Inkrementella uppdateringar stöds inte. Mer information finns under [Uppdatera](https://help.tableau.com/current/pro/desktop/sv-se/extracting_refresh.htm) extrakt. Se [Schemalägg](https://help.tableau.com/current/pro/desktop/sv-se/publish_workbooks_schedules.htm) [extraktuppdateringar](https://help.tableau.com/current/pro/desktop/sv-se/publish_workbooks_schedules.htm) när du publicerar en arbetsbok för mer information om uppdateringsscheman.

#### Se även

- <sup>l</sup> **[Konfigurera](#page-815-0) datakällor** på sidan 618 Lägg till mer data i den här datakällan eller förbered data innan du analyserar dem.
- <sup>l</sup> **Skapa diagram och [analysera](#page-1234-0) data** på sidan 1037 Påbörja dataanalysen.

# SharePoint-listor

Den medföljande kopplingen har ersatts av kopplingen för SharePoint-listor på [Tableau](https://exchange.tableau.com/products/728) [Exchange.](https://exchange.tableau.com/products/728)

**Varning:** SharePoint-listor-kopplingen är inaktuell från och med version 2023.1. Du kan använda kopplingen fram till att den har fasats ut. När kopplingen har fasats ut tas den även bort från Tableaus användargränssnitt och de datakällor som använder kopplingen slutar fungerar som förväntat. En inaktuell koppling tas vanligtvis bort 1–2 versioner efter att den har blivit inaktuell.

I den här artikeln beskrivs hur du ansluter Tableau till en SharePoint-listor och konfigurerar datakällan.

**Obs!** Flerfaktorsautentisering (MFA) stöds inte av de drivrutiner som finns just nu för SharePoint-listor.

#### Innan du ansluter

Innan du börjar ska du samla in följande anslutningsinformation:

- URL:en till SharePoint-webbplatsen som innehåller de listor du vill ansluta till
- Versionen av SharePoint-servern: lokal eller SharePoint Online
- Autentiseringsmeny: enkel inloggning från tredje part eller integrerad autentisering
- Användarnamn eller e-postadress, lösenord och vid behov SSO-domän (valfritt)

#### Drivrutin krävs

Den här kopplingen kräver en drivrutin för att kommunicera med databasen. Om drivrutinen inte är installerad på datorn visar Tableau ett meddelande i dialogrutan Anslutning med en länk till [nedladdningssidan](https://www.tableau.com/sv-se/support/drivers) med drivrutinen där du kan hitta länkar till drivrutiner och installationsinstruktioner.

#### Skapa anslutningen och konfigurera datakällan

- 1. Starta Tableau och välj **SharePoint-listor** under **SharePoint-listor**. För en fullständig lista över dataanslutningar väljer du **Mer** under **Till en server**. Gör sedan följande:
	- a. Ange SharePoint-URL:en i textrutan **SharePoint-webbplats**. Inkludera inte listans namn i URL:en.
	- b. Välj **Version**: **Lokal** eller **SharePoint Online**.
- c. Välj **autentiseringsmetod**: **användarnamn och lösenord**, **enkel inloggning från tredje part** eller **integrerad autentisering**.
- d. Om fälten är tillgängliga anger du **användarnamn** och **lösenord** och i förekommande vall ange **SSO-domän**.
- e. Välj **Logga in**.
- 2. På sidan Datakälla gör du följande:
	- a. (Valfritt) Välj standardnamnet för datakällan längst upp på sidan och ange sedan ett unikt namn för datakällan, som ska användas i Tableau. Till exempel kan du använda en konvention för namngivning av datakälla som gör det lättare för andra användare av datakällan att räkna ut vilken datakälla de ska ansluta till.
	- b. Under **Tabell** väljer du en tabell och drar den till toppen av arbetsytan.
	- c. Välj bladflik för att starta analysen.

# **Anslutningstips**

- <sup>l</sup> Om du använder SharePoint Online väljer du **enkel inloggning från tredje part** som **autentiseringstyp**.
- <sup>l</sup> Om du använder Kerberos väljer du **integrerad autentisering** som **autentiseringstyp**.
- <sup>l</sup> Om du använder NTLM väljer du **användarnamn och lösenord** som **autentiseringstyp**.
- <sup>l</sup> Om du väljer **enkel inloggning från tredje part** som **autentiseringstyp** anger du dina inloggningsuppgifter, vilket kan vara ditt användarnamn eller din e-postadress, och ditt lösenord. Du kan också ange **SSO-domänen**.

**Obs**! Tableau har för närvarande även stöd för **Okta** och **OneLogin** för enkel inloggning från tredje part.

• Alla listor som du ansluter till kommer endast att vara den befintliga standardvyn för SharePoint. Det innebär att om några rader data filtreras i standardvyn i SharePoint kan du inte hämta filtrerade data. Om målet är att få åtkomst till allt i SharePoint-listan måste du justera standardvyn för alla rader.

# Logga in på en Mac

Om du använder Tableau Desktop på en Mac och anger servernamnet för att ansluta ska du använda ett fullständigt domännamn, såsom mydb.test.ourdomain.lan, istället för ett relativt domännamn, såsom mydb eller mydb.test.

Alternativt kan du lägga till domänen i listan över sökdomäner för Mac-datorn vilket låter dig endast ange servernamnet när du ansluter. Gå till **Systeminställningar** > **Nätverk** > **Avancerat** och öppna sedan fliken **DNS** för att uppdatera listan över sökdomäner.

Båda **autentiseringsmetoderna** på en Mac kräver att du anger ditt användarnamn och lösenord för att ansluta.

## Uppdatera data

Tableau stöder endast extrakt för SharePoint-listor, inte direktanslutningar. Du kan uppdatera data genom att uppdatera extraktet. Inkrementella uppdateringar stöds inte. Mer information finns under **[Uppdatera](#page-1165-0) extrakt** på sidan 968. Mer information om uppdateringsscheman finns i **Schemalägg [extraktuppdatering](#page-3415-0) när du publicerar en arbetsbok** på sidan 3218.

#### Se även

- <sup>l</sup> **[Konfigurera](#page-815-0) datakällor** på sidan 618 Lägg till mer data i den här datakällan eller förbered data innan du analyserar dem.
- <sup>l</sup> **Skapa diagram och [analysera](#page-1234-0) data** på sidan 1037 Påbörja dataanalysen.

# SharePoint-listor (JDBC)

I det här dokumentet beskrivs hur du ansluter Tableau till drivrutinen för SharePoint-listor (JDBC) och konfigurerar datakällan.

**Obs!** JDBC-kopplingen för SharePoint-listor kräver Tableau 2022.3 eller senare samt JDBC-drivrutinen för SharePoint-listor.

#### Förbereda för att ansluta

Innan du börjar ska du samla in följande anslutningsinformation:

- <sup>l</sup> URL:en till SharePoint-webbplatsen som innehåller de listor du vill ansluta till
- Versionen av SharePoint-servern: lokal eller SharePoint Online
- Autentiseringsmetod: Azure AD, enkel inloggning från tredje part eller integrerad autentisering
- Användarnamn eller e-postadress, lösenord och vid behov SSO-domän (valfritt)

# Nödvändiga API-behörigheter

I SharePoint ger du Tableau följande API-behörigheter:

- $\bullet$  profile
- openid
- $\cdot$  e-post
- AllSites.Manage
- offline access
- User.Read

# Använda en anpassad OAuth-klient

Tableau rekommenderar att du konfigurerar en anpassad OAuth-klient, så att du kan styra din OAuth-konfiguration helt enligt dina egna IT-policyer. Alternativet att använda en egen OAuthklient gör också att du inte behöver vara bunden till Tableaus utgivningscykler och Tableaus rotationsschema för OAuth-klienten. Mer information om hur du konfigurerar en egen OAuthklient finns i [Konfigurera](https://help.tableau.com/current/server/sv-se/config_oauth_azure_ad.htm#custom) anpassad OAuth för en plats.

# Drivrutin krävs

Den här kopplingen kräver en drivrutin för att kommunicera med databasen. Om drivrutinen inte är installerad på datorn visar Tableau ett meddelande i dialogrutan Anslutning med en länk till [nedladdningssidan](https://www.tableau.com/sv-se/support/drivers) med drivrutinen där du kan hitta länkar till drivrutiner och installationsinstruktioner.

# Konfigurera SharePoint-listor (JDBC) på Tableau Server

Om du använder Tableau Server måste både kopplingen och drivrutinen först installeras på varje servernod.

- 1. Ladda ner den paketerade Tableau Connector-filen (TACO) med Sharepoint-listor (JDBC) eller "cdata.sharepoint.taco" från Tableau [Exchange](https://exchange.tableau.com/sv-SE/products/728).
- 2. Flytta .taco-filen till följande katalog för varje nod i dina Tableau Server-instanser:
- <sup>l</sup> **Windows**: C:\ProgramData\Tableau\Tableau Server\data\tabsvc\vizqlserver\Kopplingar
- **Linux**: [Din installationskatalog för Tableau Server]/data/tabsvc/vizqlserver/Kopplingar

- 3. Ladda ner och installera drivrutinen för SharePoint-listor (JDBC) från [Tableaus](https://www.tableau.com/sv-se/support/drivers) [drivrutinscenter](https://www.tableau.com/sv-se/support/drivers). JDBC-drivrutinen (data.tableau.sharepoint.jar) måste placeras i följande katalog på varje nod i en Tableau Server-instans:
- **Windows**: C:\Program\Tableau\Drivers
- Linux: /opt/tableau/tableau driver/jdbc
- 4. Starta om Tableau Server
- 5. Om du planerar att använda OAuth med SharePoint-listor (JDBC) krävs ytterligare konfiguration av Tableau Server. Mer information finns i [Konfigurera](https://help.tableau.com/current/server/sv-se/config_oauth_azure_ad.htm) Azure AD med OAuth och modern [autentisering.](https://help.tableau.com/current/server/sv-se/config_oauth_azure_ad.htm)

Skapa anslutningen och konfigurera datakällan

- 1. Starta Tableau och välj **SharePoint-listor (JDBC)** under **Anslut**.
- 2. Ange **SharePoint-URL:en** i textrutan Server.
- 3. Välj **Version**: **Lokal** eller **SharePoint Online**.
- 4. Välj **autentiseringsmetod** : **Azure AD**, **Användarnamn och lösenord**, **NTLM**, **ADFS** eller **Basic**.
- 5. Om Azure AD, väljer du **Logga in**.
- 6. För andra autentiseringsmetoder anger du nödvändig information och väljer sedan **Logga in.**

På sidan **Datakälla** gör du följande:

1. (Valfritt) Välj standardnamnet för datakällan längst upp på sidan och ange sedan ett unikt namn för datakällan, som ska användas i Tableau.

Till exempel kan du använda en konvention för namngivning av datakälla som gör det lättare för andra användare av datakällan att räkna ut vilken datakälla de ska ansluta till.

2. Starta analysen genom att välja fliken blad.

## Logga in på en Mac

Om du använder Tableau Desktop på en Mac och anger servernamnet för att ansluta ska du använda ett fullständigt domännamn, såsom mydb.test.ourdomain.lan, istället för ett relativt domännamn, såsom mydb eller mydb.test.

Alternativt kan du lägga till domänen i listan över sökdomäner för Mac-datorn vilket låter dig endast ange servernamnet när du ansluter. Gå till **Systeminställningar** > **Nätverk** > **Avancerat** och öppna sedan fliken **DNS** för att uppdatera listan över sökdomäner.

Båda **autentiseringsmetoderna** på en Mac kräver att du anger ditt användarnamn och lösenord för att ansluta.

#### Uppdatera data

Tableau stöder endast extrakt för SharePoint-listor, inte direktanslutningar. Du kan uppdatera data genom att uppdatera extraktet. Inkrementella uppdateringar stöds inte. Mer information finns under **[Uppdatera](#page-1165-0) extrakt** på sidan 968. Mer information om uppdateringsscheman finns i **Schemalägg [extraktuppdatering](#page-3415-0) när du publicerar en arbetsbok** på sidan 3218.

#### Se även

- <sup>l</sup> **[Konfigurera](#page-815-0) datakällor** på sidan 618 Lägg till mer data i den här datakällan eller förbered data innan du analyserar dem.
- <sup>l</sup> **Skapa diagram och [analysera](#page-1234-0) data** på sidan 1037 Påbörja dataanalysen.

# **SingleStore**

I den här artikeln beskrivs hur du ansluter Tableau till en SingleStore-databas och konfigurerar datakällan.

#### **Obs!** SingleStore hette tidigare [MemSQL](https://www.singlestore.com/blog/revolution/).

#### Innan du börjar

Innan du börjar ska du samla in följande anslutningsinformation:

- <sup>l</sup> Namn på servern som fungerar som värd för den databas som du vill ansluta till
- Användarnamn och lösenord
- Ansluter du till en SSL-server?
- (Valfritt) Inledande SQL-sats körs varje gång Tableau ansluter

#### Drivrutin krävs

Den här kopplingen kräver en drivrutin för att kommunicera med databasen. Om drivrutinen inte är installerad på datorn visar Tableau ett meddelande i dialogrutan Anslutning med en länk till [nedladdningssidan](https://www.tableau.com/sv-se/support/drivers) med drivrutinen där du kan hitta länkar till drivrutiner och installationsinstruktioner.
## Skapa anslutningen och konfigurera datakällan

- 1. Starta Tableau och under **Anslut** väljer du **SingleStore**. För en fullständig lista över dataanslutningar väljer du **Mer** under **Till en server**. Gör sedan följande:
	- a. Ange namnet på den server som fungerar som värd för databasen.
	- b. Ange användarnamn och lösenord.
	- c. (Valfritt) Välj **Inledande SQL** för att ange ett SQL-kommando som ska köras i början av varje anslutning, när du till exempel öppnar arbetsboken, uppdaterar ett extrakt, loggar in på Tableau Server eller publicerar på Tableau Server. Mer information finns i **Köra [inledande](#page-810-0) SQL** på sidan 613.
	- d. Välj **Logga in**.

Markera kryssrutan **Kräv SSL** när du ansluter till en SSL-server.

Om Tableau inte kan upprätta anslutningen, verifierar du att du har rätt inloggningsuppgifter. Om du fortfarande inte kan ansluta, har datorn problem med att hitta servern. Kontakta nätverksadministratören eller databasadministratören för ytterligare hjälp.

- 2. På sidan Datakälla gör du följande:
	- a. (Valfritt) Välj standardnamnet för datakällan längst upp på sidan och ange sedan ett unikt namn för datakällan, som ska användas i Tableau. Till exempel kan du använda en konvention för namngivning av datakälla som gör det lättare för andra användare av datakällan att räkna ut vilken datakälla de ska ansluta till.
	- b. Välj en databas i listrutan **Databas** eller använd textrutan för att söka efter en databas.
	- c. Under **Tabell** väljer du en tabell eller så använder du textrutan för att söka efter ett tabellnamn.
	- d. Dra en tabell till arbetsytan och välj sedan bladflik för att starta analysen.

Använd anpassad SQL för att ansluta till en specifik fråga i stället för till hela datakällan. Mer information finns i **Ansluta till en anpassad [SQL-fråga](#page-1090-0)** på sidan [893.](#page-1090-0)

# Logga in på en Mac

Om du använder Tableau Desktop på en Mac och anger servernamnet för att ansluta ska du använda ett fullständigt domännamn, såsom mydb.test.ourdomain.lan, istället för ett relativt

domännamn, såsom mydb eller mydb.test.

Alternativt kan du lägga till domänen i listan över sökdomäner för Mac-datorn vilket låter dig endast ange servernamnet när du ansluter. Gå till **Systeminställningar** > **Nätverk** > **Avancerat** och öppna sedan fliken **DNS** för att uppdatera listan över sökdomäner.

# Se även

- <sup>l</sup> **[Konfigurera](#page-815-0) datakällor** på sidan 618 Lägg till mer data i den här datakällan eller förbered data innan du analyserar dem.
- <sup>l</sup> **Skapa diagram och [analysera](#page-1234-0) data** på sidan 1037 Påbörja dataanalysen.

# Snowflake

I den här artikeln beskriver vi hur du ansluter Tableau till ett Snowflake-datalager och konfigurerar datakällan.

# Användningsanmärkningar: Nyckelparsautentisering med Snowflake

- <sup>l</sup> Om autentisering med nyckelpar ska användas med Snowflake måste du installera en ODBC-drivrutin från Snowflake av version 3.4.0 eller senare.
- Autentisering med nyckelpar finns för Tableau Desktop och Tableau Cloud från och med version 2024.3. Det kommer att finnas för Tableau Server i en framtida version.
- Publicering av arbetsböcker med Snowflake-autentisering med nyckelpar stöds inte vid webbredigering. Du måste använda Tableau Desktop för att skapa arbetsböckerna, som sedan kan publiceras i Tableau Cloud.

# Innan du börjar

Innan du börjar ska du samla in följande anslutningsinformation:

- Namn på den server som du vill ansluta till
- Autentiseringsmetod:
	- **OAuth**: Använd denna metod om du vill aktivera federering från en identitetsprovider.
	- <sup>l</sup> **Användarnamn och lösenord**: Använd denna metod om du vill lagra inloggningsuppgifter för användare i Snowflake.
	- <sup>l</sup> **Användarnamn och lösenord för Okta**: Använd den här metoden om du planerar att använda Okta för att hantera autentisering.

- **Autentisering med nyckelpar:** Använd offentliga och privata autentiseringsuppgifter för nyckelpar för säkrare anslutning.
- De inloggningsuppgifter som krävs för den autentiseringsmetod du väljer. **Obs!** Om du använder autentisering med nyckelpar måste du använda OpenSSL version 3.x eller senare för att skapa nycklarna.
- (Valfritt) Den inledande SQL-sats som ska köras varje gång Tableau ansluter.
- (Valfritt) Eventuella anpassade drivrutinsparametrar eller en ny VARCHARstandardstorlek som ska användas med den här anslutningen.

**Obs!** Om du vill använda Tableau Cloud med autentisering med nyckelpar måste du också spara inloggningsuppgifterna i Tableau Cloud innan du kan publicera arbetsböcker för delning. Mer information finns i **Konfigurera Snowflake för [nyckelparsautentisering](#page-700-0)** på [sidan](#page-700-0) 503.

# Drivrutin krävs

Den här kopplingen kräver en drivrutin för att kommunicera med databasen. Om drivrutinen inte är installerad på datorn visar Tableau ett meddelande i dialogrutan Anslutning med en länk till [nedladdningssidan](https://www.tableau.com/sv-se/support/drivers) med drivrutinen där du kan hitta länkar till drivrutiner och installationsinstruktioner.

**Obs!** Om autentisering med nyckelpar ska användas med Snowflake måste du installera en ODBC-drivrutin från Snowflake av version 3.4.0 eller senare.

# Skapa anslutningen och konfigurera datakällan

När du har valt Snowflake som anslutning visas en dialogruta med tre flikar. Använd fliken **Allmänt** för att välja server, lager och autentiseringstyp. Du kan använda fliken **Inledande SQL** för att köra ett SQL-kommando i början av varje anslutning om du vill. Mer information finns i **Köra [inledande](#page-810-0) SQL** på sidan 613. Slutligen kan du använda fliken **Avancerat** om du vill lägga till anpassade drivrutinsparametrar och en standardstorlek för VARCHAR.

Mer information om hur du konfigurerar OAuth för anslutningar mellan Tableau och Snowflake finns i Konfigurera OAuth för [Snowflake-anslutningar](#page-693-0) och **Extern OAuth för [Snowflake](#page-698-0)** på sidan [501.](#page-698-0)

# Ansluta Tableau till dina data

- 1. Under **Till en server** på skärmen **Anslut** väljer du **Mer** och sedan **Snowflake**.
- 2. Ange namnet på den server som du vill ansluta till på fliken **Allmänt**.
- 3. (Valfritt) Ange **Roll** och **Lager**.
- 4. Välj den autentiseringsmetod du tänker använda: **Användarnamn och lösenord**, **Användarnamn och lösenord för Okta**, **Logga in med OAuth** eller **Logga in med nyckelpar**.
- 5. (Valfritt) Välj **Inledande SQL** om du vill köra ett SQL-kommando i början av varje anslutning. Mer information finns i **Köra [inledande](#page-810-0) SQL** på sidan 613.
- 6. (Valfritt) För Tableau Desktop och Server anger du eventuella anpassade parametrar som du vill använda för den här anslutningen på fliken **Avancerat**. (Finns inte för Tableau Cloud.)
- 7. Slutför inloggningsstegen för den valda autentiseringsmetoden:
	- Logga in med OAuth:
		- 1. Klicka på **Logga in**.
		- 2. På webbsidan som öppnas loggar du in på Snowflake genom att ange ditt användarnamn och lösenord. Välj sedan Logga in. Du kan också välja Enkel inloggning om Snowflake har konfigurerats med stöd för enkel inloggning.
		- 3. Klicka på **OK** för att bekräfta auktorisering för åtkomst till Snowflake-data.
	- Användarnamn och lösenord:
		- 1. Ange användarnamn och valfritt lösenord.
		- 2. Klicka på **Logga in**.
	- Användarnamn och lösenord för Okta:
		- 1. Ange användarnamn och valfritt lösenord.
		- 2. Ange det valfria SAML IdP (webbadressen för Okta-servern).
		- 3. Klicka på **Logga in**.
	- Logga in med nyckelpar
		- 1. I **Server** anger du Snowflake-serverns adress.
		- 2. Ange **Lager** och **Roll**, om så önskas.
		- 3. I **Autentisering** väljer du **Logga in med nyckelpar**.
		- 4. Ange det **Användarnamn** som är kopplat till de här nycklarna.
		- 5. I **Privat nyckelfil** bläddrar du till den .p8-fil som innehåller din privata nyckel.
		- 6. (Valfritt) Ange **Privat nyckelfil för lösenord** om den har lösenordsskydd.
- 8. Följ sedan instruktionerna under Konfigurera datakällan.

Om Tableau inte kan upprätta anslutningen, verifierar du att du har rätt inloggningsuppgifter. Om du fortfarande inte kan ansluta, har datorn problem med att hitta servern. Kontakta nätverksadministratören eller databasadministratören för ytterligare hjälp.

Tidsgräns för åtkomsttoken: Validera alltid åtkomsttoken med TDC

Snowflake-åtkomsttoken upphör att gälla efter 10 minuter. I vissa extraktuppdateringsprocesser etableras nya anslutningar senare i jobbet, när åtkomsttoken har upphört att gälla. För att lösa det här problemet har vi lagt till en ny funktion, som är aktiverad som standard från och med Tableau 2024.2. Du kan använda följande TDC för att aktivera den här funktionen i äldre versioner.

```
<connection-customization
class='snowflake' enabled='true' version='10.0'>
    <vendor name='snowflake' />
    <driver name='snowflake' />
    <customizations>
        <customization name='CAP_OAUTH_VALIDATE_ALWAYS' value='yes'/>
    </customizations>
</connection-customization>
```
Den här TDC-filen kan användas med Tableau Desktop eller Tableau Server om du inkludera den i mappen Min Tableau-lagringsplats\Datakällor. I Tableau Cloud kan du använda Bridge och konfigurera en anpassad TDC-fil genom att ansluta där. Mer information finns i **[Anpassa](#page-757-0) och ställa in en [anslutning](#page-757-0)** på sidan 560.

**Obs!** Inbäddade TDC-filer stöds inte med flöden.

# Anpassa anslutningen med hjälp av drivrutinsparametrar

Du kan ändra anslutningen till Snowflake-kopplingen genom att lägga till drivrutinsparametrar i anslutningssträngen på fliken **Avancerat**.

**Obs!** Det går inte att ändra drivrutinsparametrar som genereras av Tableau. Det går endast att lägga till parametrar.

Den här syntaxen anger till exempel en proxyserver som ska användas när no\_proxy-värdena inte uppfylls och vilka värdnamn som är tillåtna att kringgå proxyservern:

Proxy=http://proxyserver.company:80;no\_proxy=.trustedserver.com;

Ytterligare exempel på anpassade drivrutinsparametrar finns i **[Använda](#page-690-0) en proxy för [Snowflake](#page-690-0)** på motsatta sidan.

Du kan också ange en alternativ storlek för VARCHAR i fältet **Standardstorlek för VARCHAR (byte)**. Mer information om hur du använder det här fältet och hur det påverkar prestanda finns i Snowflakes ODBC-dokumentation.

**Obs!** Om du vill ha anpassning utan att bädda in den i datakällan kan du konfigurera parametrar i registret i Windows (endast parametrar som är markerade som "Konfigurationsparametrar" är tillgängliga). Mer information om förarparametrar finns i ODBC konfigurations- och [anslutningsparametrar](https://docs.snowflake.com/en/user-guide/odbc-parameters.html) på Snowflake-webbplatsen.

## Konfigurera datakällan

På sidan Datakälla gör du följande:

- 1. (Valfritt) Välj standardnamnet för datakällan längst upp på sidan och ange sedan ett unikt namn för datakällan, som ska användas i Tableau. Till exempel kan du använda en konvention för namngivning av datakälla som gör det lättare för andra användare av datakällan att räkna ut vilken datakälla de ska ansluta till.
- 2. Välj ett lager i listrutan **Lager** eller använd textrutan för att söka efter ett lager med dess namn.

**Obs!** Om du lämnar rutan tom och inte väljer ett lager använder Tableau ditt virtuella standardlager i Snowflake.

Mer information finns i **Virtuella [standardlager](#page-690-1) i Snowflake** på motsatta sidan.

- 3. Välj en databas i listrutan **Databas** eller använd textrutan för att söka efter en databas med dess namn.
- 4. Välj ett schema i listrutan **Schema** eller använd textrutan för att söka efter ett schema med dess namn.
- 5. Under **Tabell** väljer du en tabell eller så använder du textrutan för att söka efter ett tabellnamn.
- 6. Dra en tabell till arbetsytan och välj sedan bladflik för att starta analysen.

**Obs!** Om du publicerar arbetsböcker när du använder autentisering med nyckelpar kontrollerar du att du väljer rätt autentiseringstyp i delen **Hantera datakällor** i fönstret **Publicera arbetsbok**.

# Logga in på en Mac

Om du använder Tableau Desktop på en Mac och anger servernamnet för att ansluta ska du använda ett fullständigt domännamn, såsom mydb.test.ourdomain.lan, istället för ett relativt domännamn, såsom mydb eller mydb.test.

Alternativt kan du lägga till domänen i listan över sökdomäner för Mac-datorn vilket låter dig endast ange servernamnet när du ansluter. Gå till **Systeminställningar** > **Nätverk** > **Avancerat** och öppna sedan fliken **DNS** för att uppdatera listan över sökdomäner.

## <span id="page-690-1"></span>Virtuella standardlager i Snowflake

När du skapar en Snowflake-datakälla skapas även ett Snowflake-lager (för beräkningsresurser) och Snowflake-databaser (för dataresurser). Både lager och databaser kräver särskilda åtkomstbehörigheter. Du kan använda olika lager för åtkomst till samma databas, beroende på vilken beräkningskapacitet du behöver, förutsatt att du har behörigheter för varje lager och databas.

När du skapar en datakälla kan du välja ett lager från en listruta. Om du lämnar rutan tom och inte väljer ett lager använder Tableau ditt virtuella standardlager i Snowflake. Om du därefter publicerar den datakällan eller arbetsboken, använder Tableau den anslutna användarens virtuella standardlager i Snowflake.

Alla användare bör tilldelas ett standardlager, så att Tableau kan använda det som standard för att öppna en arbetsbok från en Snowflake-datakälla.

# <span id="page-690-0"></span>Använda en proxy för Snowflake

Du kan ansluta från Tableau via en proxy till Snowflake. Om du använder Tableau version 2019.4 eller senare kan anslutningen konfigureras med kopplingens dialogruta genom att ange de nödvändiga parametrarna på fliken **Avancerat**.

Till exempel:

#### proxy=http://proxyserver.company:80

Mer information om vilka parametrar du ska använda finns i [Snowflake-dokumentationen.](https://docs.snowflake.net/manuals/user-guide/odbc-parameters.html)

**Obs!** Tableau använder inte en DSN för att ansluta till Snowflake, så du kan ignorera instruktionerna i Snowflake-dokumentationen om att använda en DSN.

Om du använder en tidigare version av Tableau än 2019.4 kan du konfigurera anslutningen genom att ange parametrarna i en TDC-fil med odbc-extras.

Till exempel:

```
<connection-customization
class='snowflake' enabled='true' version='19.1'>
        <vendor name='snowflake' />
            <driver name='snowflake' />
                <customizations>
                <customization name='odbc-connect-string-
extras' value='proxy=http://proxyserver.company:80' />
                </customizations></connection-customization>
```
Mer information finns i artikeln Anpassa [anslutningssträngen](https://community.tableau.com/s/question/0D54T00000CWdGZSA1/customize-the-connection-string-for-a-native-connector) för en namngiven koppling.

# Felsökning

#### Prestanda och hämtningsstorlek

För att få bästa möjliga prestanda, särskilt för extrakt, måste Tableau fastställa en optimal hämtningsstorlek. Det finns två sätt att förbättra detta: genom att ställa in gränser för fält med variabel längd och genom att aktivera hämtningsbuffertar som kan ändra storlek. Du får bäst resultat om du använder båda.

# Fastställa aktuell hämtningsstorlek

Den hämtningsstorlek som används loggas i tabprotosrv-loggarna. Tabprotosrv är drivrutinens isolerade process. Här är ett exempel:

ODBCRowsetSource::ODBCRowsetSource: Attempting to set the row fetch size to 4128 rows, with 254 bytes per row

**Obs!** Vissa av förslagen nedan kräver TDC-filer, men de fungerar inte i Tableau Cloud om du inte använder Tableau Bridge. Med Tableau Bridge kan du installera TDC-filen på Bridge-värden, så att den gäller för alla anslutningar som passerar den värden.

# Gränser för fält med variabel längd

När du använder obegränsade VARCHAR- eller VARBINARY-fält returnerar drivrutinen fältstorleken som 16 MB. Det medför att Tableau använder en liten hämtningsstorlek för att hålla sig inom minnesbegränsningarna, vilket resulterar i långsamma frågehastigheter. Det finns flera sätt att lösa detta:

- Lägg till en gräns i kolumndefinitionen i databasen, till exempel VARCHAR(256), eller lägg tabellen i en vy som gör samma sak.
- Använd fältet "Standardstorlek för VARCHAR (byte)" på fliken **Avancerat** när du ansluter till Snowflake i Tableau Desktop. Detta har bytt namn från "Max. VARCHAR-storlek" i Tableau 2024.3, men det gör samma sak. Det ställer in parametern default\_varchar\_size för ODBC-drivrutinen, vilket begränsar den fältstorlek som returneras till Tableau. Du hittar mer information i <https://docs.snowflake.com/en/developer-guide/odbc/odbc-parameters>.
- Använd en TDC-anpassning som nedan:
- <connection-customization class='snowflake' enabled='true' version='10.0'>
- <vendor name='snowflake' />
- <driver name='snowflake' />
- <customizations>
- <customization name='CAP\_ODBC\_FETCH\_BUFFERS\_RESIZABLE' value='yes'/>
- <customization name='odbc-connect-string-extras' value='default\_varchar\_
- size=512;default\_binary\_size=512'/>
- </customizations>
- </connection-customization>

# Aktivera CAP\_ODBC\_FETCH\_BUFFERS\_RESIZABLE

Detta är aktiverat som standard från och med Tableau 2024.3. I tidigare versioner kan du använda en TDC-fil. Du använder en TDC-fil som den nedan om du vill konfigurera default\_ varchar size i databasen.

<connection-customization class='snowflake' enabled='true' version='10.0'> <vendor name='snowflake' /> <driver name='snowflake' /> <customizations> <customization name='CAP\_ODBC\_FETCH\_BUFFERS\_RESIZABLE' value='yes'/> </customizations> </connection-customization>

# Vanliga frågor

Här följer några vanliga problem och hur du löser dem.

#### **Jag har stött på ett fel "Fältet XXX finns inte". Vad ska jag göra?**

Det här felet uppstår när du använder ett beräkningsfält, lägger till det i arbetsbladet och ersätter datakällan med Snowflake-data (anpassad SQL).

Använd funktionen **Ersätt fältreferenser** för att lösa felet. Ytterligare information om hur du ersätter fältreferenser finns i Ersätta [fältreferenser.](https://help.tableau.com/current/pro/desktop/sv-se/howto_connect.htm)

• Bästa praxis för [användning](https://resources.snowflake.com/ebooks/best-practices-for-using-tableau-with-snowflake) av Tableau med Snowflake på Snowflake-webbplatsen (registrering krävs).

Se även

- <sup>l</sup> **[Konfigurera](#page-815-0) datakällor** på sidan 618 Lägg till mer data i den här datakällan eller förbered data innan du analyserar dem.
- <span id="page-693-0"></span><sup>l</sup> **Skapa diagram och [analysera](#page-1234-0) data** på sidan 1037 – Påbörja dataanalysen.

#### Konfigurera OAuth för Snowflake-anslutningar

När du ansluter till dina Snowflake-data kan du välja mellan tre olika autentiseringsalternativ.

**OAuth:** Du kan använda [OAuth](https://docs.snowflake.net/manuals/user-guide/oauth.html) för att aktivera federation från en identitetsprovider.

**Användarnamn och Lösenord för Okta:** Du kan bädda in identitetsproviderns inloggningsuppgifter i anslutningen (endast för Okta).

**Användarnamn och lösenord:** Inloggningsuppgifter för användare lagras i Snowflake.

Vanligtvis rekommenderas att du använder OAuth. Det här alternativet ger den bästa kombinationen av funktionalitet och säkerhet.

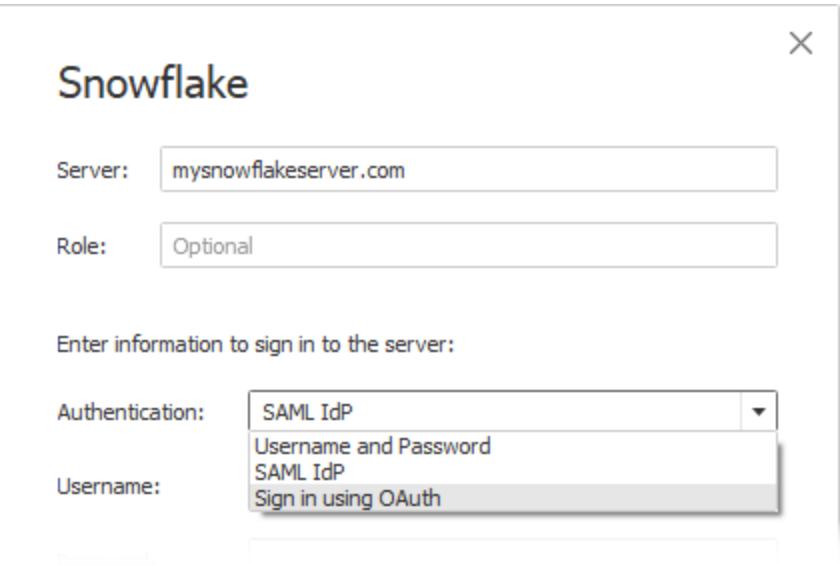

Med OAuth kan du göra följande:

- Använda enidentitetsprovider för att underlätta åtkomst.
- Konfigurera den för att tillhandahålla enkel inloggning.
- Införa flerfaktorsautentisering.

OAuth 2.0 är standardprotokollet inom branschen för auktorisering.

**Obs!** Var noga med att inte blanda ihop detta med Tableaus autentiseringsalternativ **SAML IdP** i anslutningsdialogrutan. Du bör ansluta med alternativet **Logga in med OAuth**.

När du använder OAuth är det viktigt att bibehålla åtkomst till innehåll som har publicerats till Tableau Server eller Tableau Cloud. När Tableau-innehåll ansluter live till Snowflake via OAuth måste ägare autentisera arbetsboksanslutningen på nytt varje gång åtkomsttoken upphör att gälla (som standard var 90:e dag).

Mer information om hur du anger upphörandedag för åtkomsttoken finns i Configure [Snowflake](https://docs.snowflake.net/manuals/user-guide/oauth-partner.html#controlling-the-login-frequency) OAuth for Partner [Applications](https://docs.snowflake.net/manuals/user-guide/oauth-partner.html#controlling-the-login-frequency) under Snowflake-hjälpen. Om du av affärsskäl måste förlänga den här perioden för att undvika fel på Tableau-innehållet kontaktar du [Snowflake-supporten](https://community.snowflake.com/s/article/How-To-Submit-a-Support-Case-in-Snowflake-Lodge) för att få hjälp. Om du inte uppdaterar innehållet manuellt innan tiden löper ut kan ett fel uppstå när Tableau-arbetsboken ska läsas in.

#### Konfigurera OAuth mellan Snowflake och Tableau

När du skapar en anslutning mellan Tableau och Snowflake måste båda ha OAuth konfigurerat.

- <sup>l</sup> **Tableau**: Tableau innehåller inloggningsuppgifter för Snowflake. Detta sker automatiskt när du använder Snowflake-kopplingen i Tableau Cloud och Tableau Desktop, liksom Tableau Server version 2023.3 och tidigare, så ingen ytterligare OAuth-konfiguration krävs. Mer information om konfiguration av Tableau Server i version 2024.2 och senare finns i Konfigurera OAuth för [Snowflake-kopplingar](https://help.tableau.com/current/server/sv-se/config_oauth_snowflake.htm) i Tableau-hjälpen.
- <sup>l</sup> **Snowflake:**
	- För Tableau Cloud, Tableau Desktop och Tableau Server version 2023.3 och tidigare konfigurerar du [partnerintegrationer](https://docs.snowflake.net/manuals/user-guide/oauth-partner.html#configure-snowflake-oauth-for-partner-applications) för Snowflake.
	- För Tableau Server version 2024.2 och senare måste du [konfigurera](https://docs.snowflake.com/en/user-guide/oauth-custom) en anpassad [klientintegration](https://docs.snowflake.com/en/user-guide/oauth-custom) för Snowflake OAuth.
- För Tableau-version 2024.3 och senare kan du konfigurera en identitetsprovider från tredje part (extern OAuth) för Snowflake. Mer information finns i **[Extern](#page-698-0) OAuth för [Snowflake](#page-698-0)** på sidan 501.

**Obs!** Från och med Tableau Server version 2020.4 kan OAuth-anslutningen använda AWS PrivateLink eller Azure Private Link. Mer information finns i [Konfigurera](https://help.tableau.com/current/server/sv-se/config_oauth_snowflake.htm) OAuth för [Snowflake-kopplingar](https://help.tableau.com/current/server/sv-se/config_oauth_snowflake.htm).

## Om att använda enkel inloggning med OAuth

Enkel inloggning ger ett ytterligare lager av säkerhet ovanpå OAuth-autentiseringen. En separat identitetsprovider som har konfigurerats för enkel inloggning hanterar autentiseringen av organisationens åtkomstaktivitet i program. Alla inloggningsbegäranden dirigeras till servern för enkel inloggning, som visar en inloggningsdialogruta och kontrollerar användarens inloggningsuppgifter mot en centraliserad databas.

**Tips:** Du kan använda sparade inloggningsuppgifter så att du inte uppmanas att ange ditt lösenord flera gånger. Mer information finns i Hantera sparade [inloggningsuppgifter](https://help.tableau.com/current/online/sv-se/manage_stored_credentials.htm) för [dataanslutningar](https://help.tableau.com/current/online/sv-se/manage_stored_credentials.htm).

# Konfigurera OAuth mellan Okta och Tableau

Snowflake använder Okta som förvald identitetsprovider, som tillhandahåller åtkomsttoken och autentiserar identiteter. Du måste konfigurera inställningar i Snowflake och Okta för OAuth och enkel inloggning.

I Okta ska Okta definieras som en OAuth-autentiseringsserver och identifiera Snowflake som en OAuthresurs. Följ stegen i det här hjälpämnet för Snowflake: [Configuring](https://docs.snowflake.com/en/user-guide/admin-security-fed-auth-configure-idp.html) an identity provider (IdP) for [Snowflake](https://docs.snowflake.com/en/user-guide/admin-security-fed-auth-configure-idp.html) (på engelska).

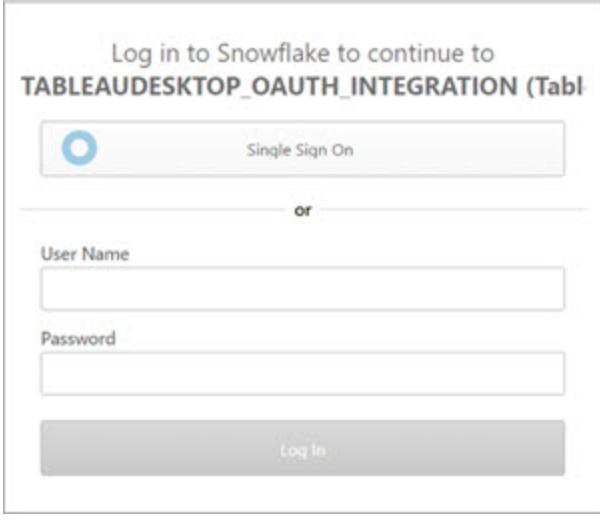

# Om att använda flerfaktorsautentisering med OAuth

Flerfaktorsautentisering ger ytterligare ett lager av säkerhet. Den behöver minst två identifieringsmetoder för att användaren ska kunna öppna en resurs. Dessa metoder kan inkludera följande:

- Ett lösenord
- Ett token från en andra enhet
- Biometri (till exempel fingeravtrycks- eller ögonavläsning)
- Svar på en säkerhetsfråga

Du kan välja ställa in flerfaktorsautentisering med Okta eller en annan identitetsprovider för dina anslutningar mellan Tableau och Snowflake. Mer information om konfiguration av flerfaktorsautentisering med Okta finns i [Okta-hjälpen.](https://help.okta.com/)

#### Andra anslutningsalternativ

När du ansluter till Snowflake från Tableau Desktop har du två andra alternativ:

- SAML IdP
- Användarnamn och lösenord

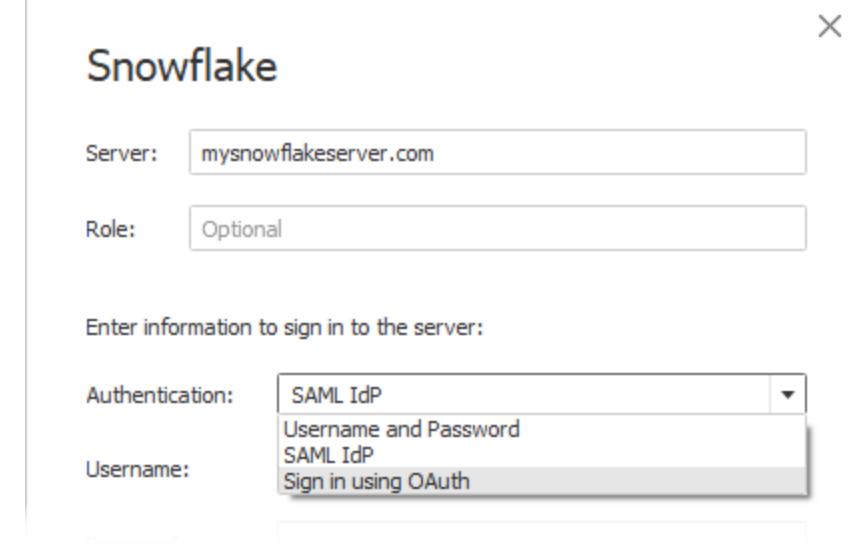

Alternativet **SAML IdP** fungerar endast om Okta är identitetsprovider och om flerfaktorsautentisering har inaktiverats för användare i Okta. Alternativet **SAML IdP** har stöd för enkel inloggning men inte för flerfaktorsautentisering. I det här fallet används en specifik användare vid publicering med inbäddade inloggningsuppgifter, men du kan inte använda "inloggningsuppgifter för Viewer" per användare när du använder Okta SAML.

**Obs!** Tidigare har vissa kunder använt alternativet Extern [webbläsare](https://docs.snowflake.net/manuals/user-guide/admin-security-fed-auth-use.html#browser-based-sso) med SAML IdP som en lösning för att uppnå enkel inloggning mellan Tableau Desktop och Snowflake. Det fungerar inte för Tableau Server. Vi rekommenderar att du använder OAuthanslutningen i stället.

Alternativet **Användarnamn och lösenord** använder det lösenord som lagras av Snowflake. Det här alternativet kräver att användare autentiseras med sina inloggningsuppgifter varje gång de ansluter till Snowflake eller bäddar in inloggningsuppgifterna.

# Vanliga frågor

#### **Varför fungerar inte mina publicerade Snowflake-dataextrakt efter ett tag?**

Det kan bero på att ditt OAuth-åtkomsttoken har upphört att gälla. Du måste manuellt autentisera till datakällan igen för att uppdatera din token. Om du behöver förlänga livslängden för dessa token i framtiden kan du kontakta [Snowflake-supporten](https://community.snowflake.com/s/article/How-To-Submit-a-Support-Case-in-Snowflake-Lodge).

# **Hur väljer jag mellan alternativen "Uppmana användare" och "Bädda in inloggningsuppgifter" när jag publicerar en Snowflake-datakälla?**

Om du vill att alla användare som öppnar datakällan ska använda sina egna inloggningsuppgifter när de ansluter till datakällan och tillhörande innehåll, använder du alternativet **Uppmana användare**. Du kan välja att bädda in inloggningsuppgifter så att alla som öppnar datakällan använder de specifika inloggningsuppgifterna. Den här metoden fungerar ungefär som ett "tjänstkonto".

## **Hur använder jag den säkerhet på radnivå som har konfigurerats i Snowflake?**

När användare uppmanas att ange sina inloggningsuppgifter för att öppna Snowflake från Tableau mappas dessa inloggningsuppgifter till de privilegier de har i Snowflake-kontot.

# Se även

- [OAuth-anslutningar](https://help.tableau.com/current/server/sv-se/protected_auth.htm) Läs mer om stöd för OAuth i Tableau.
- OAuth [\(Snowflake-hjälpen\)](https://docs.snowflake.net/manuals/user-guide/oauth.html) Lär mer om Snowflake med OAuth.
- Summary of Security Features [\(Snowflake-hjälpen\)](https://docs.snowflake.net/manuals/user-guide/admin-security.html) Hitta information om hur Snowflake stöder OAuth, enkel inloggning och andra säkerhetsfunktioner.
- Hantera dina [kontoinställningar](https://help.tableau.com/current/pro/desktop/sv-se/useracct.htm) Läs om hur du skapar och återkallar personliga åtkomsttoken.

# <span id="page-698-0"></span>Extern OAuth för Snowflake

Från och med Tableau 2024.3 kan du använda OAuth 2.0/OIDC för att federera identitet från en extern identitetsprovider till Snowflake.

Beroende på identitetsprovider finns det olika steg som måste genomföras för att konfigurera integreringen. Detta är en översikt på hög nivå som är avsedd att vägleda din konfiguration utan att tillhandahålla den nödvändiga information som du hittar i din identitetsproviders dokumentation. Det förutsätts att du är bekant med att konfigurera OAuth och förstår de tekniska uppgifter som krävs för att ställa in autentisering med en extern identitetsprovider.

# Konfigurera identitetsprovidern på Snowflake

Mer information om hur du konfigurerar din identitetsprovider finns i External OAuth [overview](https://docs.snowflake.com/en/user-guide/oauth-ext-overview) i Snowflakes hjälpsystem (på engelska).

## Konfigurera identitetsprovidern på Tableau

- 1. Skapa OAuth-klienter på identitetsprovidern för Tableau Desktop och på Tableau Cloud eller Tableau Server. Desktop-klienten aktiverar [PKCE](https://auth0.com/docs/get-started/authentication-and-authorization-flow/authorization-code-flow-with-pkce) och använder http://localhost-omdirigeringar.
- 2. Skapa Tableau OAuth-konfigurationsfilen. Information om hur du gör detta finns i [OAuth](https://tableau.github.io/connector-plugin-sdk/docs/oauth) [Configuration](https://tableau.github.io/connector-plugin-sdk/docs/oauth) and Usage på [github](https://tableau.github.io/connector-plugin-sdk/docs/oauth) och exempel finns [här](https://github.com/tableau/connector-plugin-sdk/tree/master/samples/components/oauth) (på engelska). Vi tar gärna emot ytterligare exempel för andra identitetsprovider.
	- A. Se till att lägga till prefixet "custom\_" i konfigurations-ID:na för Tableau OAuth.
	- B. Om identitetsprovidern har stöd för en dynamisk localhost-port inaktiverar du OAUTH\_CAP\_FIXED\_PORT\_IN\_CALLBACK\_URL. Om din identitetsprovider inte har stöd för detta ska du lägga till flera URL:er för localhost-återanrop i godkännandelistan i konfigurationsfilen och på identitetsprovidern.
- 3. Installera de nya OAuth-konfigurationsfilerna för Tableau i mappen OAuthConfigs för varje associerat program på värddatorerna (Tableau Desktop, Tableau Prep Builder, Tableau Bridge) och på alla Tableau Server- och Tableau Cloud-platser som ska använda OAuth via platsinställningssidan. Mer information finns i [Custom](https://tableau.github.io/connector-plugin-sdk/docs/oauth#custom-oauth-configs-on-desktop) OAuth Configs on [Desktop](https://tableau.github.io/connector-plugin-sdk/docs/oauth#custom-oauth-configs-on-desktop) och Site Level OAuth [Clients](https://tableau.github.io/connector-plugin-sdk/docs/oauth#site-level-oauth-clients) (på engelska).

## Ansluta till Snowflake

När du ansluter måste du välja OAuth och den OAuth-konfiguration som har installerats tidigare.

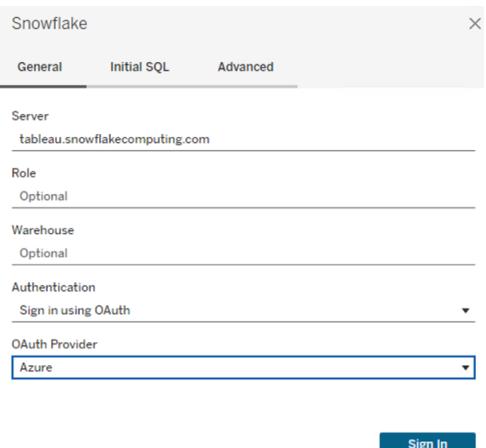

# **Okta**

Om du använder Okta är det bättre att använda en "custom authorization server" (anpassad auktoriseringsserver) i stället för "org authorization server" (organisationens auktoriseringsserver). De anpassade auktoriseringsservrarna är mer flexibla. En anpassad

auktoriseringsserver skapas som standard, som kallas "standard". Auktoriserings-URL:en bör se ut så här:

https://\${yourOktaDomain}/oauth2/{authServerName}/v1/authorize

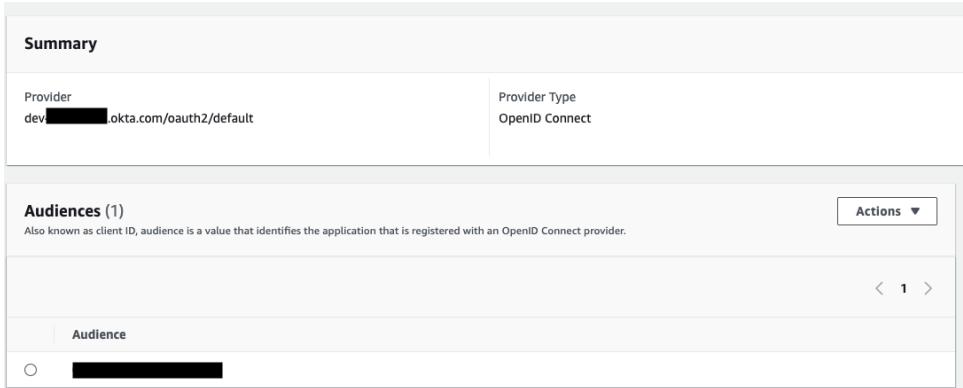

# <span id="page-700-0"></span>Konfigurera Snowflake för nyckelparsautentisering

**Obs!** Nyckelparsautentisering är inte tillgänglig i Tableau Server förrän version 2025.1.

Om du vill publicera arbetsböcker med Snowflake-datakällor skyddade med nyckelparsautentisering från Tableau Desktop till en Tableau Cloud-plats måste du även konfigurera Tableau Cloud för att stödja de inloggningsuppgifterna. Det innebär att du lägger till dina nya eller uppdaterade autentiseringsuppgifter för Snowflake-nyckelparsautentisering i avsnittet Sparade inloggningsuppgifter i dina kontoinställningar.

**Obs!** Du måste använda OpenSSL version 3.x eller senare för att skapa nycklarna för den här autentiseringen.

**Obs!** Alla instanser av Tableau Desktop som använder Snowflake-data som skyddas av nyckelparsautentisering kräver att användaren tillhandahåller nyckelfilen som en del av anslutningen till data. Mer information finns i [Snowflake](https://help.tableau.com/current/pro/desktop/sv-se/examples_snowflake.htm).

**Obs!** Publicering av arbetsböcker med Snowflake-autentisering med nyckelpar stöds inte vid webbredigering. Du måste använda Tableau Desktop för att skapa arbetsböckerna, som sedan kan publiceras i Tableau Cloud.

Lägga till autentiseringsuppgifter för nyckelpar

- 1. Logga in i Tableau Cloud och gå till sidan **Mina kontoinställningar**.
- 2. Leta reda på **Sparade inloggningsuppgifter för datakällor** i avsnittet **Säkerhet**.
- 3. Klicka på **Lägg till** bredvid **Snowflake**.
- 4. Välj **Nyckelparsautentisering** i fönstret **Lägg till en ny sparad inloggningsuppgift** och klicka sedan på **Lägg till**.
- 5. Ange din Snowflake-server, den valfria rollen och användarnamnet som är kopplat till de här referenserna i fönstret **Lägg till autentiseringsuppgifter för nyckelpar**.
- 6. För **Privat nyckelfil** klickar du på Välj en fil och väljer .p8-filen som innehåller din privata nyckel.
- 7. (Valfritt) Om nyckeln har ett lösenord eller en lösenfras kopplad till sig anger du lösenordet eller lösenfrasen i **Lösenord** och klickar sedan på **Lägg till**.

Du är nu redo att dela arbetsböcker som skyddas av nyckelparsautentisering från Tableau Desktop till Tableau Cloud.

#### Se även

• [Snowflake](https://help.tableau.com/current/pro/desktop/sv-se/examples_snowflake.htm) – Lär dig hur du skapar en anslutning till Snowflake för att hämta och analysera data.

# Spark SQL

I den här artikeln beskrivs hur du ansluter Tableau till en Spark SQL-databas och konfigurerar datakällan. Tableau kan anslutas till Spark version 1.2.1 och senare.

Du kan använda Spark SQL-anslutningen för att ansluta till ett Spark-kluster på Azure HDInsight, Azure Data Lake, Databricks eller Apache Spark.

#### Innan du börjar

Innan du börjar ska du samla in följande anslutningsinformation:

- Namn på servern som fungerar som värd för den databas som du vill ansluta till samt portnummer
- Autentiseringsmetod:
	- Ingen autentisering
	- Kerberos
	- Användarnamn

- Användarnamn och lösenord
- Microsoft Azure HDInsight Service
- Transport. Dina val beror på vilken autentiseringsmetod du väljer och kan inkludera följande:
	- Binär
	- SASL
	- HTTP
- Inloggningsuppgifter. Dina val beror på vilken autentiseringsmetod du väljer och kan inkludera följande:
	- Användarnamn
	- Lösenord
	- Sfär
	- FQDN för värd
	- Tjänstnamn
	- HTTP-sökväg
- Ansluter du till en SSL-server?
- (Valfritt) Inledande SQL-sats körs varje gång Tableau ansluter

#### Drivrutin krävs

Den här kopplingen kräver en drivrutin för att kommunicera med databasen. Om drivrutinen inte är installerad på datorn visar Tableau ett meddelande i dialogrutan Anslutning med en länk till [nedladdningssidan](https://www.tableau.com/sv-se/support/drivers) med drivrutinen där du kan hitta länkar till drivrutiner och installationsinstruktioner.

#### Skapa anslutningen och konfigurera datakällan

- 1. Starta Tableau och välj **Spark SQL** under **Anslut**. För en fullständig lista över dataanslutningar väljer du **Mer** under **Till en server**. Gör sedan följande:
	- a. Ange namnet på servern som fungerar som värd för databasen samt portnumret som ska användas.
	- b. Ansluta till databasen med SparkThriftServer. Observera att de äldre SharkServeroch SharkServer2-anslutningarna är tillgängliga för användning, men att de inte stöds av Tableau.
	- c. Välj **autentiseringsmetod**. Ange sedan den information begärs i uppmaningen baserat på dina val.
	- d. Välj **Logga in**.
- <sup>l</sup> Om servern är lösenordsskyddad och du inte befinner dig i en Kerberos-miljö, måste du användarnamn och lösenord.
- Markera kryssrutan Kräv SSL när du ansluter till en SSL-server.
- <sup>l</sup> (Valfritt) Välj **Ursprunglig SQL** om du vill ange ett SQL-kommando som ska köras i början på varje anslutning, till exempel när du öppnar arbetsboken, uppdaterar ett extrakt, loggar in på Tableau Server eller publicerar på Tableau Server. Mer information finns i Kör [inledande](https://help.tableau.com/current/pro/desktop/sv-se/connect_basic_initialsql.htm) SQL.

Om Tableau inte kan upprätta anslutningen, verifierar du att du har rätt inloggningsuppgifter. Om du fortfarande inte kan ansluta, har datorn problem med att hitta servern. Kontakta nätverksadministratören eller databasadministratören för ytterligare hjälp.

- 2. På sidan Datakälla gör du följande:
	- a. (Valfritt) Välj standardnamnet för datakällan längst upp på sidan och ange sedan ett unikt namn för datakällan, som ska användas i Tableau. Till exempel kan du använda en konvention för namngivning av datakälla som gör det lättare för andra användare av datakällan att räkna ut vilken datakälla de ska ansluta till.
	- b. Från listrutan **Schema** trycker du på sökikonen eller anger schemanamnet i textrutan och trycker på sökikonen. Sedan väljer du schema.
	- c. I textrutan **Tabell** trycker du på sökikonen eller anger tabellnamnet och trycker på sökikonen. Dra sedan tabellen till arbetsytan och välj sedan bladflik för att starta analysen.

Använd anpassad SQL för att ansluta till en specifik fråga i stället för till hela datakällan. Mer information finns i **Ansluta till en anpassad [SQL-fråga](#page-1090-0)** på sidan [893](#page-1090-0).

**Obs!** Från och med 2018.3 har Kerberos-autentisering för Spark SQL stöd för delegering. I version 2018.2 och tidigare stöds inte delegering, vilket innebär att du i tidigare versioner inte kan använda **Inloggningsuppgifter för Viewer** som **autentiseringsmetod** när du publicerar en arbetsbok eller datakälla till Tableau Server; du kan bara använda serverns **Kör som-konto**.

# Logga in på en Mac

Om du använder Tableau Desktop på en Mac och anger servernamnet för att ansluta ska du använda ett fullständigt domännamn, såsom mydb.test.ourdomain.lan, istället för ett relativt domännamn, såsom mydb eller mydb.test.

Alternativt kan du lägga till domänen i listan över sökdomäner för Mac-datorn vilket låter dig endast ange servernamnet när du ansluter. Gå till **Systeminställningar** > **Nätverk** > **Avancerat** och öppna sedan fliken **DNS** för att uppdatera listan över sökdomäner.

## Se även

- <sup>l</sup> **[Konfigurera](#page-815-0) datakällor** på sidan 618 Lägg till mer data i den här datakällan eller förbered data innan du analyserar dem.
- <sup>l</sup> **Skapa diagram och [analysera](#page-1234-0) data** på sidan 1037 Påbörja dataanalysen.
- [Databricks](https://docs.databricks.com/user-guide/bi/tableau.html) och Tableau Läs Tableaus användarguide om Databricks webbplats.

# **Teradata**

Detta ämne beskriver hur du ansluter Tableau till en Teradata-databas eller en Teradata Unityserver och ställer in datakällan.

## Innan du börjar

Innan du börjar ska du samla in följande anslutningsinformation:

- För Teradata-databas: Ange namnet på den server som du vill ansluta till
- För Teradata Unity-server: Ange namnet på den server som du vill ansluta till
- Autentiseringsmetod: Teradata-databas, LDAP eller integrerad autentisering
- Användarnamn och lösenord beroende på miljön
- Behöver du en krypterad anslutning?
- <sup>l</sup> (Valfritt) Frågemärkning och inledande SQL-sats körs varje gång Tableau ansluter

#### Drivrutin krävs

Den här kopplingen kräver en drivrutin för att kommunicera med databasen. Om drivrutinen inte är installerad på datorn visar Tableau ett meddelande i dialogrutan Anslutning med en länk till [nedladdningssidan](https://www.tableau.com/sv-se/support/drivers) med drivrutinen där du kan hitta länkar till drivrutiner och installationsinstruktioner.

Skapa anslutningen och konfigurera datakällan

- 1. Starta Tableau och under **Anslut** väljer du **Teradata**. För en fullständig lista över dataanslutningar väljer du **Mer** under **Till en server**. Gör sedan följande:
	- a. Ange namnet på servern som fungerar som värd för den databas som du vill ansluta till.

**Obs!** Du kan ansluta till en Teradata Unity-server genom att ange rätt URL i textrutan **Server**.

b. Välj hur du vill logga in på servern. Ange om du vill använda den inbyggda autentiseringen av **Teradata-databas**, **LDAP** eller **Integrerad autentisering**.

Om servern är lösenordsskyddad och du inte befinner dig i en Kerberos-miljö, måste du välja **Teradata-databas** eller **LDAP** och ange användarnamn och lösenord.

- c. Markera kryssrutan **Kräv kryptering** om du behöver en krypterad anslutning.
- d. (Valfritt) Välj **Frågemärkning och inledande SQL**.
- e. Välj **Logga in**.

Om Tableau inte kan upprätta anslutningen, verifierar du att du har rätt inloggningsuppgifter. Om du fortfarande inte kan ansluta, har datorn problem med att hitta servern. Kontakta nätverksadministratören eller databasadministratören för ytterligare hjälp.

- 2. På sidan Datakälla gör du följande:
	- a. (Valfritt) Välj standardnamnet för datakällan längst upp på sidan och ange sedan ett unikt namn för datakällan, som ska användas i Tableau. Till exempel kan du använda en konvention för namngivning av datakälla som gör det lättare för andra användare av datakällan att räkna ut vilken datakälla de ska ansluta till.
	- b. Från listrutan **Databas** trycker du på sökikonen eller anger schemanamnet i textrutan och trycker på sökikonen. Sedan väljer du schema.
	- c. I textrutan **Tabell** trycker du på sökikonen eller anger tabellnamnet och trycker på sökikonen. Sedan väljer du tabell.

Du kan även specificera en lagrad procedur i databasen. Mer information och en lista över begränsningar som är specifika för Teradata-databaser finns i **[Använda](#page-1105-0) en lagrad [procedur](#page-1105-0)** på sidan 908.

d. Dra tabellen eller den lagrade proceduren till arbetsytan och välj sedan bladflik för att starta analysen.

Använd anpassad SQL för att ansluta till en specifik fråga i stället för till hela datakällan. Mer information finns i **Ansluta till en anpassad [SQL-fråga](#page-1090-0)** på sidan [893.](#page-1090-0)

# Logga in på en Mac

Om du använder Tableau Desktop på en Mac och anger servernamnet för att ansluta ska du använda ett fullständigt domännamn, såsom mydb.test.ourdomain.lan, istället för ett relativt domännamn, såsom mydb eller mydb.test.

Alternativt kan du lägga till domänen i listan över sökdomäner för Mac-datorn vilket låter dig endast ange servernamnet när du ansluter. Gå till **Systeminställningar** > **Nätverk** > **Avancerat** och öppna sedan fliken **DNS** för att uppdatera listan över sökdomäner.

# Använd frågemärkningar för att öka prestandan

När du ansluter till en Teradata-databas kan du välja att definiera frågemärkningssatser som körs under anslutningen. Dessa satser kan öka prestandan och de utnyttjar de inbyggda säkerhetsreglerna i databasen.

Med hjälp av frågemärkningar kan du överföra parametrar till Teradata-miljön. Du kan använda dessa för att skapa en arbetsbok för att filtrera data baserat på säkerhetsregler som finns i databasen. Du kan till exempel skicka in den aktuella användarens användarnamn för Tableau Server så att endast de data som är specifika för den användaren visas vid inläsning av vyn. Frågemärkning kan även användas för att förbättra prestandan. När du ansluter till Teradata kan du definiera en karta mellan namnet på de attribut som skickas till frågemärkningen och motsvarande värden från Tableau.

**Obs!** Den här funktionen stöds för närvarande inte för webbredigering.

# **Så här ställer du in frågemärkning:**

- 1. På sidan Datakälla väljer du **Data** > **Frågemärkning och Inledande SQL**.
- 2. I den efterföljande dialogrutan anger du namn/värdepar i den översta textrutan etiketterad frågemärkning. Du kan använda listrutan **Infoga** för att lägga till Tableau-värden. Tableauvärdena beskrivs i tabellen nedan.

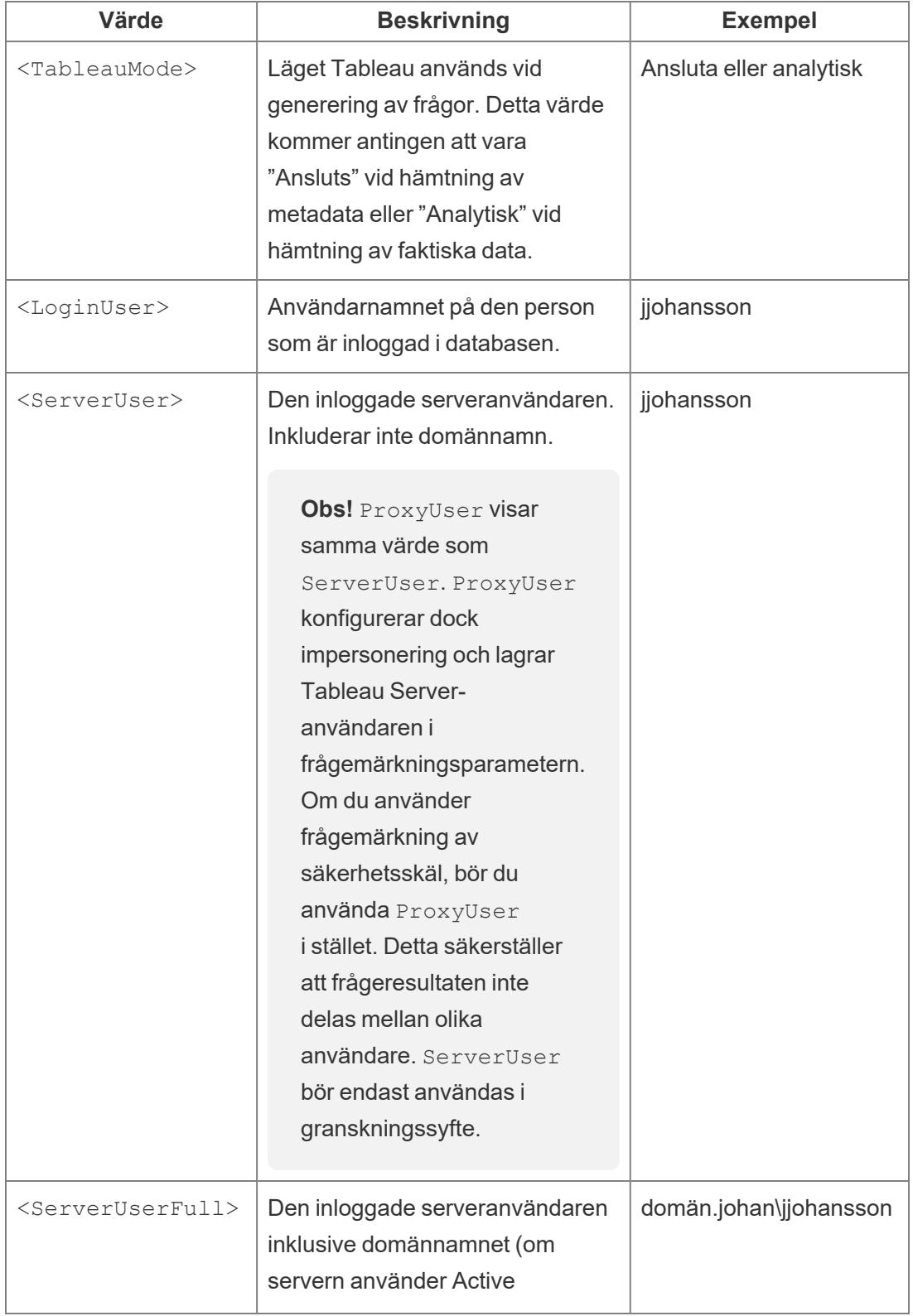

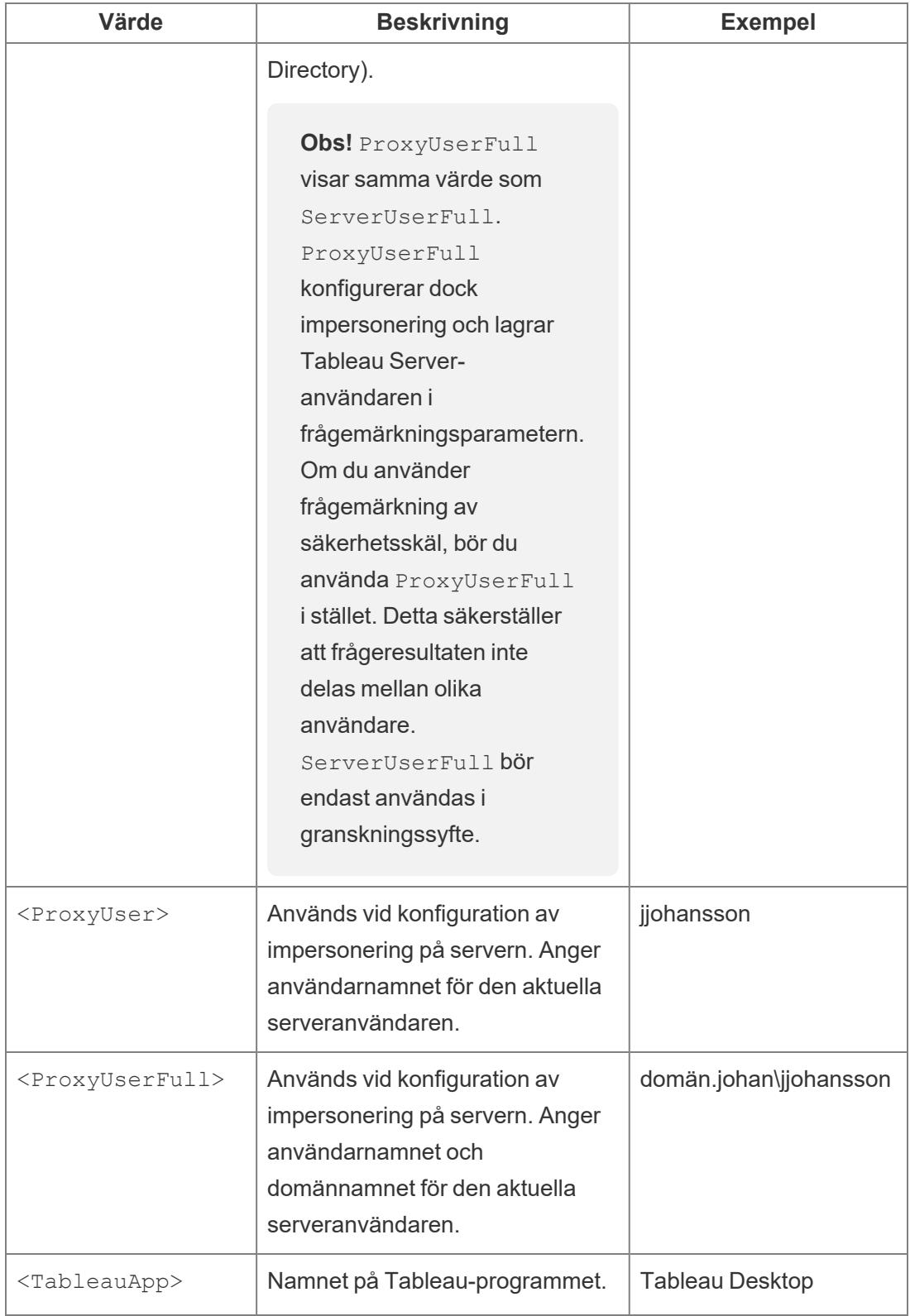

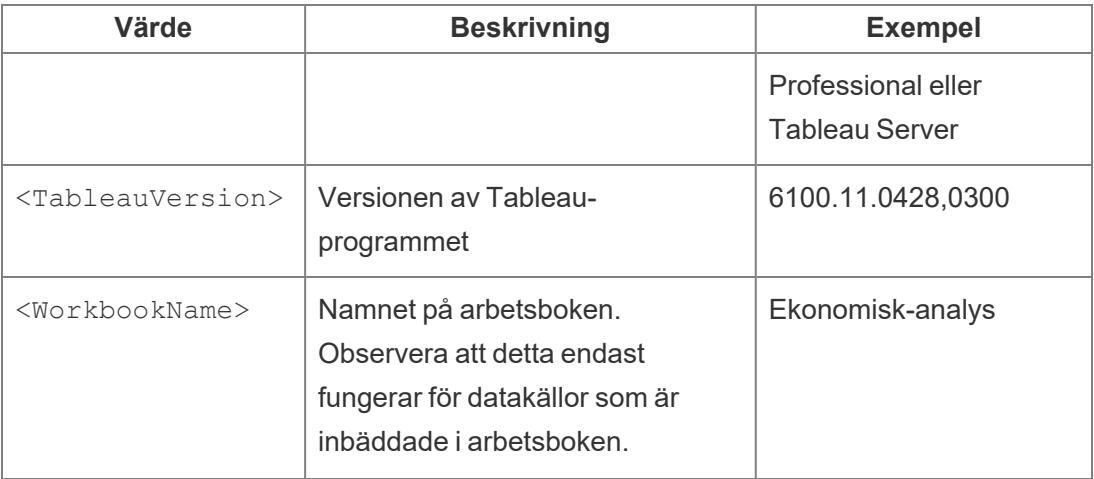

Nedan visas ett exempel på en frågemärkningssats. Det här exemplet skickar användarnamnet för den aktuella serveranvändaren.

```
ApplicationName=<TableauApp>Version=<TableauVersion>ProxyUser=<ProxyU-
ser>TableauMode=<TableauMode>
```
Tableau kontrollerar satsen för fel när du skriver. När den är giltig visas en grön bockmarkering längst ner i textrutan.

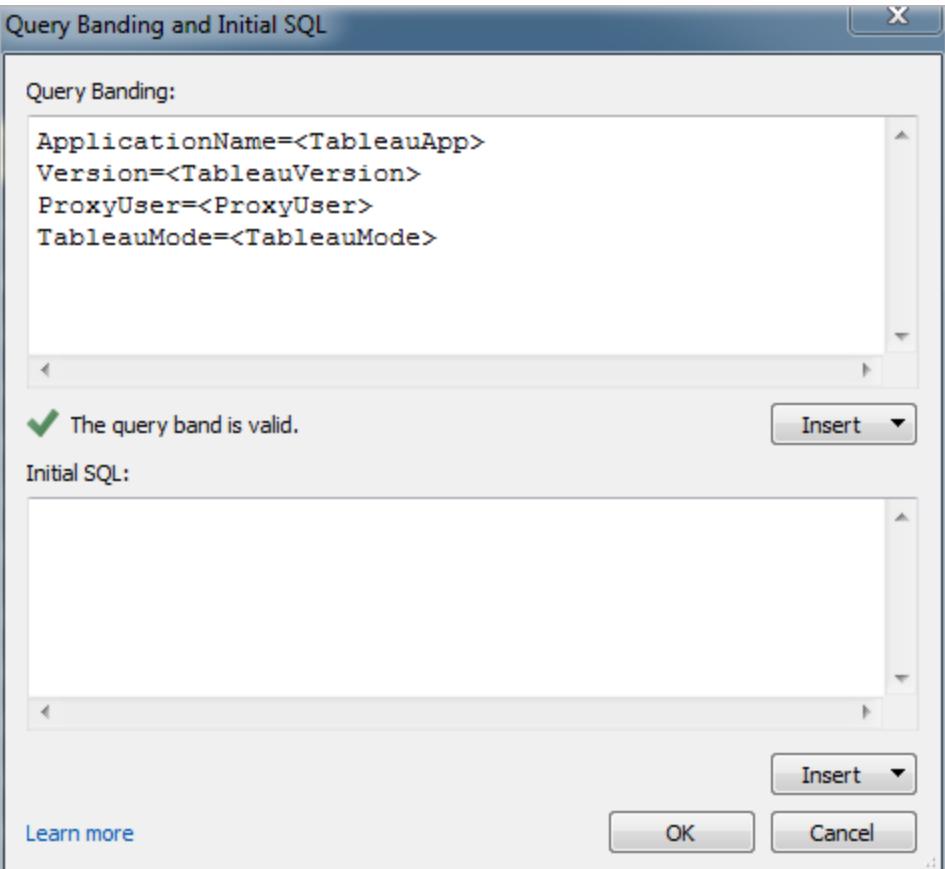

# Använd initiala SQL-kommandon

När du ansluter till en Teradata-databas kan du eventuellt ange ett SQL-kommando som körs en gång vid anslutning. Mer information om hur du lägger till dessa kommandon i anslutningen finns i **Köra [inledande](#page-810-0) SQL** på sidan 613.

**Obs!** Om Tableau upptäcker att den initiala SQL-nyttolasten inte kan levereras i en fråga försöker den dela upp frågan i separata satser, där varje sats måste avslutas med ett semikolon följt av ett tecken för ny rad utan några ytterligare tecken (t.ex. ett extra mellanslag) däremellan. Detta krav är viktigt eftersom om det finns ett semikolon inne i en sats, till exempel i en strängliteral, kan det inte vara säkert att dela på satsen vid det laget. Om den initiala SQL-koden du anger i Tableau returnerar ett fel och samma initiala SQL anses giltig av Teradata-databaserna, kan det hända att Tableau har delat upp frågan på ett felaktigt sätt. Om detta sker kan du testa att manuellt omformatera SQL-koden i Tableau.

Se även

- <sup>l</sup> **[Konfigurera](#page-815-0) datakällor** på sidan 618 Lägg till mer data i den här datakällan eller förbered data innan du analyserar dem.
- <sup>l</sup> **Skapa diagram och [analysera](#page-1234-0) data** på sidan 1037 Påbörja dataanalysen.

# Teradata OLAP-koppling

Den här artikeln beskriver hur du etablerar en Teradata OLAP-anslutning.

## Innan du börjar

Innan du börjar ska du samla in följande anslutningsinformation:

- Anslutningsnamn
- Användarnamn och lösenord

Använd den här anslutningen med Tableau Desktop på en Windows-dator.

När du ansluter till Teradata OLAP-data väljer du från en lista med anslutningar där var och en representerar ett systems datakällnamn (DSN). En anslutning visas i listmenyn om ett systems DSN finns för den anslutningen. Du kan använda verktyget Windows ODBC datakällsadministratör för att skapa ett systems DSN eller kontakta din databasadministratör.

#### Drivrutin krävs

Den här kopplingen kräver en drivrutin för att kommunicera med databasen. Om drivrutinen inte är installerad på datorn visar Tableau ett meddelande i dialogrutan Anslutning med en länk till [nedladdningssidan](https://www.tableau.com/sv-se/support/drivers) med drivrutinen där du kan hitta länkar till drivrutiner och installationsinstruktioner.

#### Skapa anslutningen och konfigurera datakällan

- 1. Starta Tableau och under **Anslut** väljer du **Teradata OLAP-koppling**. För en fullständig lista över dataanslutningar väljer du **Mer** under **Till en server**. Gör sedan följande:
	- a. Välj en anslutning i listrutan.
	- b. Ange användarnamn och lösenord för att logga in på servern.

Om Tableau inte kan upprätta anslutningen, verifierar du att du har rätt inloggningsuppgifter. Om du fortfarande inte kan ansluta, har datorn problem med att hitta servern. Kontakta nätverksadministratören eller databasadministratören för ytterligare hjälp.

- c. Välj **Logga in**.
- 2. På sidan Datakälla gör du följande:
	- a. (Valfritt) Välj standardnamnet för datakällan längst upp på sidan och ange sedan ett unikt namn för datakällan, som ska användas i Tableau. Till exempel kan du använda en konvention för namngivning av datakälla som gör det lättare för andra användare av datakällan att räkna ut vilken datakälla de ska ansluta till.
	- b. Sök efter eller välj en katalog.
	- c. Sök efter eller välj en kub från katalogen.
	- d. Välj bladflik för att starta analysen.

# Arbeta med Teradata OLAP-data

Namngivna uppsättningar från en Teradata OLAP-datakälla visas i området **Uppsättningar** av rutan **Data** i Tableau. Du kan interagera med dessa namngivna uppsättningar på samma sätt som du interagerar med andra anpassade uppsättningar i Tableau. Mer information finns i **[Skapa](#page-1324-0) [uppsättningar](#page-1324-0)** på sidan 1127. Du kan visa underliggande data för Teradata OLAP-datakällor förutsatt att databasadministratören har aktiverat den här funktionen. Mer information finns i **[Visa](#page-2241-0) [underliggande](#page-2241-0) data** på sidan 2044.

#### Se även

- <sup>l</sup> **[Konfigurera](#page-815-0) datakällor** på sidan 618 Lägg till mer data i den här datakällan eller förbered data innan du analyserar dem.
- <sup>l</sup> **Skapa diagram och [analysera](#page-1234-0) data** på sidan 1037 Påbörja dataanalysen.

# TIBCO Data Virtualization

Den här artikeln beskriver hur du ansluter Tableau till en virtuell TIBCO Data Virtualizationdatabas (tidigare Cisco Information Server) och konfigurerar datakällan.

#### Innan du börjar

Innan du börjar ska du samla in följande anslutningsinformation:

- Namn på den server som är värd för de data du vill ansluta till
- (Valfritt) Domännamn
- Datakällans namn
- Autentiseringsmetod: Windows-autentisering, Kerberos eller användarnamn och lösenord
- Ansluter du till en SSL-server?
- (Valfritt) Inledande SQL-sats körs varje gång Tableau ansluter

Använd den här anslutningen med Tableau Desktop på en Windows-dator.

#### Drivrutin krävs

Den här kopplingen kräver en drivrutin för att kommunicera med databasen. Om drivrutinen inte är installerad på datorn visar Tableau ett meddelande i dialogrutan Anslutning med en länk till [nedladdningssidan](https://www.tableau.com/sv-se/support/drivers) med drivrutinen där du kan hitta länkar till drivrutiner och installationsinstruktioner.

#### Skapa anslutningen och konfigurera datakällan

- 1. Starta Tableau och under **Anslut** väljer du **TIBCO Data Virtualization**. För en fullständig lista över dataanslutningar väljer du **Mer** under **Till en server**. Gör sedan följande:
	- a. Ange namnet på den server som är värd för de data du vill ansluta till.
	- b. (valfritt) Ange namn på domänen.
	- c. Ange namnet på den **Datakälla** du vill ansluta till.
	- d. Välj hur du vill logga in på servern. Ange om du ska använda Windowsautentisering, Kerberos eller ett användarnamn och lösenord.

Markera kryssrutan **Kräv SSL** när du ansluter till en SSL-server.

- e. (Valfritt) Välj **Inledande SQL** för att ange ett SQL-kommando som ska köras i början av varje anslutning, när du till exempel öppnar arbetsboken, uppdaterar ett extrakt, loggar in på Tableau Server eller publicerar på Tableau Server. Mer information finns i **Köra [inledande](#page-810-0) SQL** på sidan 613.
- f. Välj **Logga in**.

Om Tableau inte kan upprätta anslutningen, verifierar du att du har rätt inloggningsuppgifter. Om du fortfarande inte kan ansluta, har datorn problem med att hitta servern. Kontakta nätverksadministratören eller databasadministratören för ytterligare hjälp.

- 2. På sidan Datakälla gör du följande:
	- a. (Valfritt) Välj standardnamnet för datakällan längst upp på sidan och ange sedan ett unikt namn för datakällan, som ska användas i Tableau. Till exempel kan du använda en konvention för namngivning av datakälla som gör det lättare för andra användare av datakällan att räkna ut vilken datakälla de ska ansluta till.
	- b. Från listmenyn **Katalog** anger du katalognamn i textrutan eller väljer katalog från listan.
	- c. Från listmenyn **Schema** anger du schemanamn i textrutan eller väljer schema från listan.
	- d. Under **Tabell** anger du tabellnamn i textrutan eller väljer tabellen från listan.
	- e. Dra tabellen till arbetsytan och välj sedan bladflik för att starta analysen.

Använd anpassad SQL för att ansluta till en specifik fråga i stället för till hela datakällan. Mer information finns i **Ansluta till en anpassad [SQL-fråga](#page-1090-0)** på sidan [893.](#page-1090-0)

#### Se även

- <sup>l</sup> **[Konfigurera](#page-815-0) datakällor** på sidan 618 Lägg till mer data i den här datakällan eller förbered data innan du analyserar dem.
- <sup>l</sup> **Skapa diagram och [analysera](#page-1234-0) data** på sidan 1037 Påbörja dataanalysen.

# **Vertica**

I den här artikeln beskrivs hur du ansluter Tableau till en Vertica-databas och konfigurerar datakällan.

#### Innan du börjar

Innan du börjar ska du samla in följande anslutningsinformation:

- Namn på servern som fungerar som värd för den databas som du vill ansluta till
- Databasnamn
- Användarnamn och lösenord
- (Valfritt) Inledande SQL-sats körs varje gång Tableau ansluter

#### Drivrutin krävs

Den här kopplingen kräver en drivrutin för att kommunicera med databasen. Om drivrutinen inte är installerad på datorn visar Tableau ett meddelande i dialogrutan Anslutning med en länk till [nedladdningssidan](https://www.tableau.com/sv-se/support/drivers) med drivrutinen där du kan hitta länkar till drivrutiner och installationsinstruktioner.

#### Skapa anslutningen och konfigurera datakällan

- 1. Starta Tableau och under **Anslut** väljer du **Vertica**. För en fullständig lista över dataanslutningar väljer du **Mer** under **Till en server**. Gör sedan följande:
	- a. Ange namnet på servern som fungerar som värd för databasen samt namnet på den databas som du vill ansluta till.
	- b. Ange användarnamn och lösenord.
	- c. (Valfritt) Välj **Inledande SQL** för att ange ett SQL-kommando som ska köras i början av varje anslutning, när du till exempel öppnar arbetsboken, uppdaterar ett extrakt, loggar in på Tableau Server eller publicerar på Tableau Server. Mer information finns i **Köra [inledande](#page-810-0) SQL** på sidan 613.
	- d. Välj **Logga in**.

Om Tableau inte kan upprätta anslutningen, verifierar du att du har rätt inloggningsuppgifter. Om du fortfarande inte kan ansluta, har datorn problem med att hitta servern. Kontakta nätverksadministratören eller databasadministratören för ytterligare hjälp.

- 2. På sidan Datakälla gör du följande:
	- a. (Valfritt) Välj standardnamnet för datakällan längst upp på sidan och ange sedan ett unikt namn för datakällan, som ska användas i Tableau. Till exempel kan du använda en konvention för namngivning av datakälla som gör det lättare för andra användare av datakällan att räkna ut vilken datakälla de ska ansluta till.
	- b. Från listrutan **Schema** väljer du ett schema eller så använder du textrutan för att söka efter ett schemanamn.
	- c. Under **Tabell** väljer du en tabell eller så använder du textrutan för att söka efter ett tabellnamn.

d. Dra tabellen till arbetsytan och välj sedan bladflik för att starta analysen.

Använd anpassad SQL för att ansluta till en specifik fråga i stället för till hela datakällan. Mer information finns i **Ansluta till en anpassad [SQL-fråga](#page-1090-0)** på sidan [893.](#page-1090-0)

## Logga in på en Mac

Om du använder Tableau Desktop på en Mac och anger servernamnet för att ansluta ska du använda ett fullständigt domännamn, såsom mydb.test.ourdomain.lan, istället för ett relativt domännamn, såsom mydb eller mydb.test.

Alternativt kan du lägga till domänen i listan över sökdomäner för Mac-datorn vilket låter dig endast ange servernamnet när du ansluter. Gå till **Systeminställningar** > **Nätverk** > **Avancerat** och öppna sedan fliken **DNS** för att uppdatera listan över sökdomäner.

#### Se även

- <sup>l</sup> **[Konfigurera](#page-815-0) datakällor** på sidan 618 Lägg till mer data i den här datakällan eller förbered data innan du analyserar dem.
- <sup>l</sup> **Skapa diagram och [analysera](#page-1234-0) data** på sidan 1037 Påbörja dataanalysen.

[Lösningsöversikt](https://www.tableau.com/learn/whitepapers/vertica-tableau-solution-overview) för Vertica och Tableau – Läs Tableaus faktablad (du måste registrera dig eller logga in).

Vertica-integrering med [Tableau: Anslutningsguide](https://www.vertica.com/kb/Vertica-Integration-with-Tableau-Desktop-Connection-Guide/Content/Partner/Vertica-Integration-with-Tableau-Desktop-Connection-Guide.htm) (på engelska) – Läs Verticas KB-artikel på Verticas webbplats.

# Webbdatakoppling 2.0

I den här artikeln beskrivs webbdatakopplingar, vad du ska göra innan du använder en koppling och hur du ansluter Tableau till en webbdatakoppling.

**Obs!** Från och med 2022.3 ersätts Web Data Connector 2.0 av Web Data Connector 3.0. Mer information finns i Web Data [Connector](https://help.tableau.com/current/pro/desktop/sv-se/examples_wdc_connector_sdk.htm) SDK

**Varning:** Webbdatakoppling 2.0 är intaktuell från och med version 2023.1. Du kan använda kopplingen fram till att den har fasats ut. När kopplingen har fasats ut tas den även bort från Tableaus användargränssnitt och de datakällor som använder kopplingen slutar fungerar som förväntat. En inaktuell koppling tas vanligtvis bort 1–2 versioner efter att den har blivit inaktuell.

# Använda en webbdatakoppling

Du kan använda en webbdatakoppling till att ansluta till data som är tillgängliga över HTTP och som inte redan har en koppling. En webbdatakoppling är en HTML-fil som innehåller JavaScriptkod. Du kan skapa en egen webbdatakoppling eller använda en som har skapats av någon annan. Webbdatakopplingen måste hanteras på en webbserver som körs lokalt på din dator, på en webbserver i din domän eller på en webbserver tillhörande tredje part.

# Testa och granska webbdatakopplingen

Du bör använda en webbdatakoppling som du litar på. Om du inte är bekant med webbdatakopplingen bör du eller din Tableau Server-administratör testa och granska webbdatakopplingen innan du använder den. Mer information finns i Testa och [granska](https://help.tableau.com/current/server/sv-se/help.htm#datasource_wdc_vetting.htm) [webbdatakopplingar](https://help.tableau.com/current/server/sv-se/help.htm#datasource_wdc_vetting.htm) i Tableau Server-hjälpen.

# Använda en webbdatakoppling i Tableau Server och Tableau Cloud

När du använder en webbdatakoppling skapar Tableau ett extrakt av data som kopplingen använder. Du kan uppdatera extraktet i Tableau Desktop.

När du publicerar datakällan eller arbetsboken i Tableau Server kan du inte uppdatera extraktet i Tableau Server, såvida inte webbdatakopplingen läggs till i godkännandelistan i Tableau Server. Om kopplingen kräver inloggningsuppgifter för inloggning till den webbaserade datakällan måste du säkerställa att inloggningsuppgifterna är inbäddade i datakällan. Mer information finns i [Webbdatakopplingar](https://help.tableau.com/current/server/sv-se/help.htm#datasource_wdc.htm) i Tableau Server i Tableau Server-hjälpen.

När webbdatakopplingen har testats och granskats kan serveradministratören lägga till URL:en för kopplingen i godkännandelistan på servern. Serveradministratören ska ge URL:en till dig och alla andra som vill använda kopplingen i en arbetsbok.

Om du öppnar en arbetsbok i Tableau Server som skapades med en webbdatakoppling men kopplingen inte har lagts till i godkännandelistan i Tableau Server, och du vill kunna uppdatera extraktet i Tableau Server, ska du följa processen för att testa, granska och lägga till kopplingen i godkännandelistan. Om kopplingen kräver inloggningsuppgifter för inloggning måste du säkerställa att inloggningsuppgifterna är inbäddade i datakällan. Du kan sedan uppdatera data i Tableau Server.

När du publicerar till Tableau Cloud kan inte Tableau Cloud ansluta till eller uppdatera ett extrakt som skapats av en webbdatakoppling. Du kan använda Tableau Bridge för att uppdatera vissa webbdatakopplingsextrakt. Mer information finns i Då ska du [använda](https://help.tableau.com/current/online/sv-se/to_sync_local_data.htm#when-sync) Tableau Bridge för att hålla data [uppdaterade](https://help.tableau.com/current/online/sv-se/to_sync_local_data.htm#when-sync) i Tableau Cloud-hjälpen.

Eftersom du inte kan lägga till en webbdatakoppling till Tableau Public kan du inte, när du publicerar till Tableau Public, uppdatera webbdatakopplingsextrakt direkt i Tableau Public.

#### Ansluta till datakällan

- 1. Starta Tableau och välj **Webbdatakoppling** under **Anslut**. För en fullständig lista över dataanslutningar väljer du **Mer** under **Till en server**.
- 2. Ange URL:en för webbdatakopplingen som du vill ansluta till och tryck sedan på returtangenten.

**Obs!** Om du anger en URL till en webbplats i stället för till en webbdatakoppling visas ett felmeddelande.

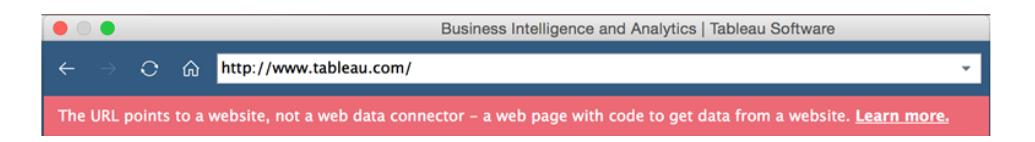

- 3. Om kopplingen visar en webbsida anger du den information som efterfrågas och skickar in sidan.
- 4. Vänta medan kopplingen hämtar dina data och importerar dem till Tableau som ett extrakt.
- 5. Välj bladflik för att starta analysen.

#### Exempel på datakälla till webbdatakoppling

Ett exempel på en datakälla till webbdatakoppling visas nedan. Första gången du ansluter till en webbdatakoppling beskrivs på anslutningssidan hur du ansluter till webbdatakopplingen.

När du har anslutit till en webbdatakoppling kan du göra följande på anslutningssidan:

- Visa historiken för alla webbdatakopplingar som du har anslutit till, eller rensa historiken, i listrutan i adressfältet.
- Visa de fem senast använda kopplingarna under Senaste kopplingar.
- Välj länkar längst ner i fönstret för att läsa mer om webbdatakopplingar:
	- <sup>l</sup> **Vad är detta?** länkar till en översikt över den här funktionen.
	- <sup>l</sup> **Använd en koppling** länkar till det här ämnet.
	- <sup>l</sup> **Skapa en koppling** länkar till Web Data [Connector](https://community.tableau.com/s/question/0D54T00000C5RU5SAN/web-data-connector-sdk-resources) SDK, som tillhandahåller verktyg och dokumentation för skapandet av en webbdatakoppling.

\*<br>Westher S<br>NIGHT1

 $\sim$   $\sim$ 

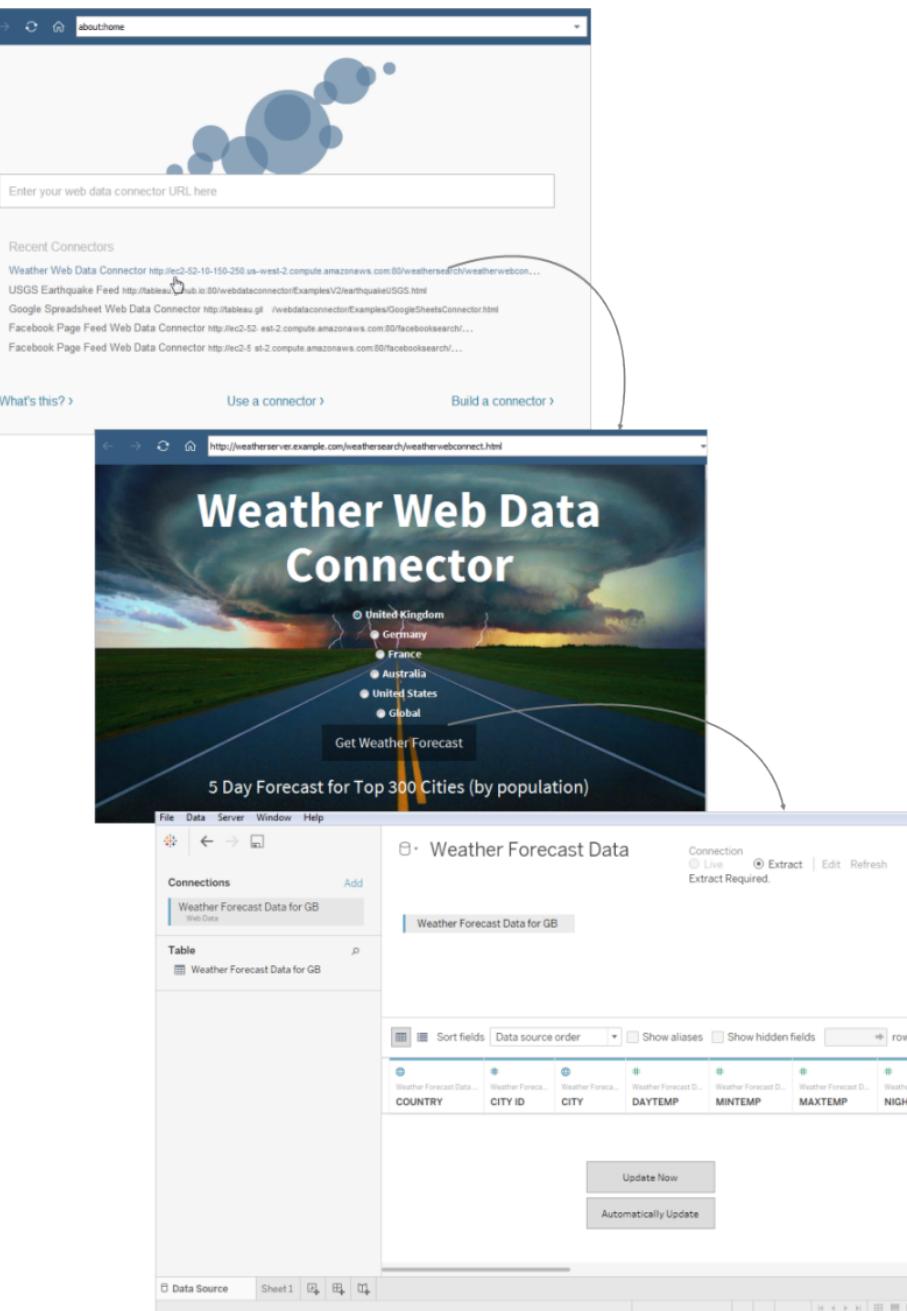

# Valfria inställningar

När du har anslutit kan du göra följande konfigurationsändringar av datakällan innan du påbörjar analysen.

<sup>l</sup> **Sortera fält och rader** – Från listrutan **Sortera fält** väljer du hur du vill sortera kolumnerna i rutnätet eller metadatarutnätet. Sortera radvärdena genom att trycka på
sorteringsknappen bredvid kolumnnamnet.

- <sup>l</sup> **Byt namn på eller dölj kolumner** Tryck på pilen till listrutan för kolumnrubriken och välj det alternativ du vill använda.
- <sup>l</sup> **Dela kolumner** Beroende på hur data är strukturerade kan du dela kolumnerna i dina data i nya fält. Mer information finns i **Dela upp ett fält i flera fält** på [sidan](#page-1132-0) 935.
- <sup>l</sup> **Skapa beräkningar** Skapa en ny beräkning utifrån ett befintligt fält i datakällan.
- **Kopiera värden** Kopiera värden i rutnätet genom att välja värdena och sedan trycka på Ctrl + C. Du kan även kopiera värden i metadatarutnätet, välja värdena, högerklicka och sedan välja **Kopiera**.
- <sup>l</sup> **Lägg till ny eller redigera andra datakällor** Tryck på pilen till listrutan bredvid datakällan.

### Tableau-support för webbdatakoppling

Tableau tillhandahåller begränsad kundsupport för anslutningar med **webbdatakopplingen**. Tableau tillhandahåller inte support för kopplingar eller för andra program som interagerar med Web Data Connector API. Men du kan skicka frågor och be om hjälp i [Tableaus](https://community.tableau.com/s/topic/0TO4T000000QFBJWA4/web-data-connector) [utvecklarcommunityforum.](https://community.tableau.com/s/topic/0TO4T000000QFBJWA4/web-data-connector)

Tableau tillhandahåller *inte* support för WDC-biblioteket eller SDK. Om du stöter på problem med WDC-biblioteket, simulatorn eller något av utvecklarexemplen skickar du in ett [ärende](https://github.com/tableau/wdc3/issues) på Github.

### Se även

- <sup>l</sup> **[Konfigurera](#page-815-0) datakällor** på sidan 618 Lägg till mer data i den här datakällan eller förbered data innan du analyserar dem.
- <span id="page-720-0"></span><sup>l</sup> **Skapa diagram och [analysera](#page-1234-0) data** på sidan 1037 – Påbörja dataanalysen.

# Andra databaser (JDBC)

När du startar Tableau kan du, under **Anslut**, se de fil- och databastyper som stöds av Tableau Desktop. Välj **Mer** för att se en fullständig lista. För de filer och databaser som stöds har Tableau inbyggda kopplingar som har utformats och optimerats för de datakällorna.

**Viktigt**: Om fil- eller databastypen står på listan under **Anslut**, använder du den namngivna kopplingen för att ansluta till dina data.

Om fil- eller databastypen inte står på listan under **Anslut**, kan det hända att du kan ansluta till den med kopplingen **Andra databaser (JDBC)**. JDBC (Java Database Connectivity) är ett standardsätt att ansluta till en databas. Om den databasdrivrutin som du vill ansluta med implementerar JDBC-standarden, kan du ansluta Tableau till dina data med JDBC-drivrutinen för databasen och Tableau-kopplingen **Andra databaser (JDBC)**.

När du använder kopplingen **Andra databaser (JDBC)** kan det finnas betydande prestandaskillnader mellan denna "generiska" koppling och en intern Tableau-koppling, eftersom den generiska JDBC-anslutningen inte utnyttjar de många anslutningsspecifika funktioner som används för att optimera prestanda i en intern koppling.

# Innan du börjar

# Ange rätt JDBC-drivrutin

JDBC-drivrutiner är självständiga .jar-filer. Placera .jar-filerna i mappen för ditt operativsystem. (Du måste skapa mappen om den inte redan finns.)

- Windows: C:\Program\Tableau\Drivers
- Mac: ~/Bibliotek/Tableau/Drivrutiner
- Linux: /opt/tableau/tableau driver/jdbc

**Obs!** Om drivrutinen bara innehåller en enda .jar-fil kopierar du helt enkelt den till C:\Program\Tableau\Drivrutiner. Om drivrutinen innehåller flera filer skapar du en undermapp "A" under C:\Program\Tableau\Drivrutiner och kopierar sedan alla filer till mappen "A".

Observera även följande krav:

- Du måste ha läsbehörigheter för .jar-filen.
- Tableau kräver en drivrutin för JDBC 4.0 eller senare.
- Tableau kräver en Typ 4 JDBC-drivrutin.

**Obs!** För att förhindra att hemligheter loggas måste du ange hemligheterna för JDBCkopplingar i lösenordsfältet i dialogrutan eller i drivrutinens egenskaper.

### Dialektstöd

Kopplingen **Andra databaser (JDBC)** stöder följande dialekter, som används för att fastställa hur Tableau översätter de SQL-frågor som skickas till databasen:

- MySQL
- PostgreSQL
- Generic SQL-92

### Hämta anslutningsinformation

Hämta följande anslutningsinformation:

• JDBC-anslutningssträng som ska anges i URL-fältet när du ansluter. Se dokumentationen för drivrutinen för att säkerställa att du använder rätt format för JDBC-drivrutinen. Här är ett exempel:

jdbc:postgresql://www.exampledatabase.com:5432/databasename

- $\bullet$  jdbc använd alltid prefixet jdbc, annars inaktiverar du inloggningsknappen.
- postgresgl definierar klassen för JDBC-drivrutinen du använder. Tableau söker efter en matchande drivrutin i mappen Tableau-drivrutiner. JDBC-drivrutinen har ett tillhörande underprotokoll, till exempel postgresql för PostgreSQL eller mysql för MySQL.
- www.exampledatabase.com nätverksadressen till din databasserver. Du kan använda ett värdnamn eller en IP-adress.
- 5432 databasens svarsport för den angivna nätverksadressen.
- databasename namnet på databasen eller schemat på din databasserver.
- Dialekten du använder: MySQL, PostgreSQL eller SQL-92.
- Inloggningsuppgifter för inloggning på servern: användarnamn och lösenord.
- <sup>l</sup> (Valfritt) JDBC-egenskapsfil för att anpassa drivrutinens beteende. Mer information finns i Anpassa [JDBC-anslutningar](https://community.tableau.com/s/question/0D54T00000F339uSAB/customize-jdbc-connections-using-a-properties-file) med hjälp av en egenskapsfil i Tableau Community.

### Upprätta anslutningen

Du ansluter dina data med JDBC-drivrutinen genom att göra följande:

- 1. Starta Tableau och under **Anslut** väljer du **Andra databaser (JDBC)**. För en fullständig lista över dataanslutningar väljer du **Mer** under **Till en server**.
- 2. Ange JDBC-anslutningssträngen i **URL-fältet**.
- 3. Välj **Dialekt** i listrutan.
- 4. Ange användarnamnet och lösenordet för att logga in på servern.
- 5. (Valfritt) Bläddra till JDBC-egenskapsfilen. När du använder en egenskapsfil åsidosätter den egenskaper på klassnivå.
- 6. Välj **Logga in**.

**Viktigt:** När du använder **Andra databaser (JDBC)** för att ansluta till en databas, kan resultatet variera och kompatibilitet med funktioner i Tableau Desktop kan inte garanteras.

Om anslutningen fungerar som den ska kan du påbörja analysen. Om du däremot behöver anpassa JDBC-anslutningen för att förbättra funktionaliteten och prestandan läser du artiklarna under **Se även** på [sidan](#page-725-0) 528.

### Konfigurera för publicering och portabilitet mellan plattformar

När du arbetar med en allmän JDBC-anslutning krävs ytterligare konfiguration för att säkerställa att de arbetsböcker och datakällor som du skapar kan användas på olika datorer och plattformar.

För publicering och för plattformsoberoende portabilitet måste drivrutinen installeras så att den matchar arbetsbokens eller datakällans anslutning.

Som ett exempel skapar Ashley Garcia en datakälla för **Andra databaser (JDBC)** som ansluter med hjälp av den tillhörande JDBC-drivrutinen som är installerad på hennes Windows-dator.

Ashley kan göra några saker med den här datakällan för att göra den tillgänglig för andra.

- Hon kan publicera den på Tableau Server. När hon gör detta måste Ashley be Tableau Server-administratören att installera den tillhörande JDBC-drivrutinen på Tableau Serverdatorn så att Ashley och andra kan komma åt datakällan.
- Hon kan mejla datakällan till medarbetare. Ashley måste meddela kollegerna att installera den tillhörande JDBC-drivrutinen på sina datorer så att de kan öppna datakällan i Tableau Desktop.

När du försöker öppna en arbetsbok eller datakälla som skapats med kopplingen **Anda databaser (JDBC)** och du inte har JDBC-drivrutinen installerad, visas ett fel som innehåller meddelandet No suitable driver. För att lösa detta fel kontaktar du arbetsbokens eller datakällans utgivare eller Tableau Server-administratören för att hämta JDBC-drivrutinen som matchar arbetsboken eller datakällan. Installera sedan drivrutinen på din dator.

### Granska dina data

Tableau har förmodligen inte testat databasen som du ansluter till med hjälp av kopplingen **Andra databaser (JDBC)**, så det är viktigt att du tar dig tid att granska dina data för att säkerställa att de återspeglar vad du förväntar dig.

Om du vill kontrollera metadata granskar du datafliken och datarutnätet på sidan Datakälla för att kontrollera att du ser rätt tabeller och kolumner och att datatyperna är korrekta.

### Ändra din databas

När du ansluter till data med hjälp av **Andra databaser (JDBC)** anger du den databas som du ansluter till i JDBC-anslutningssträngen i **URL**-fältet. Om du vill byta till en annan databas efter att du har anslutit måste du redigera anslutningssträngen eller lägga till en ny anslutning med den nya strängen. Annars kommer du att få ett felmeddelande och se resultat som följande exempel:

#### **Tableau Desktop Tableau Prep Builder**

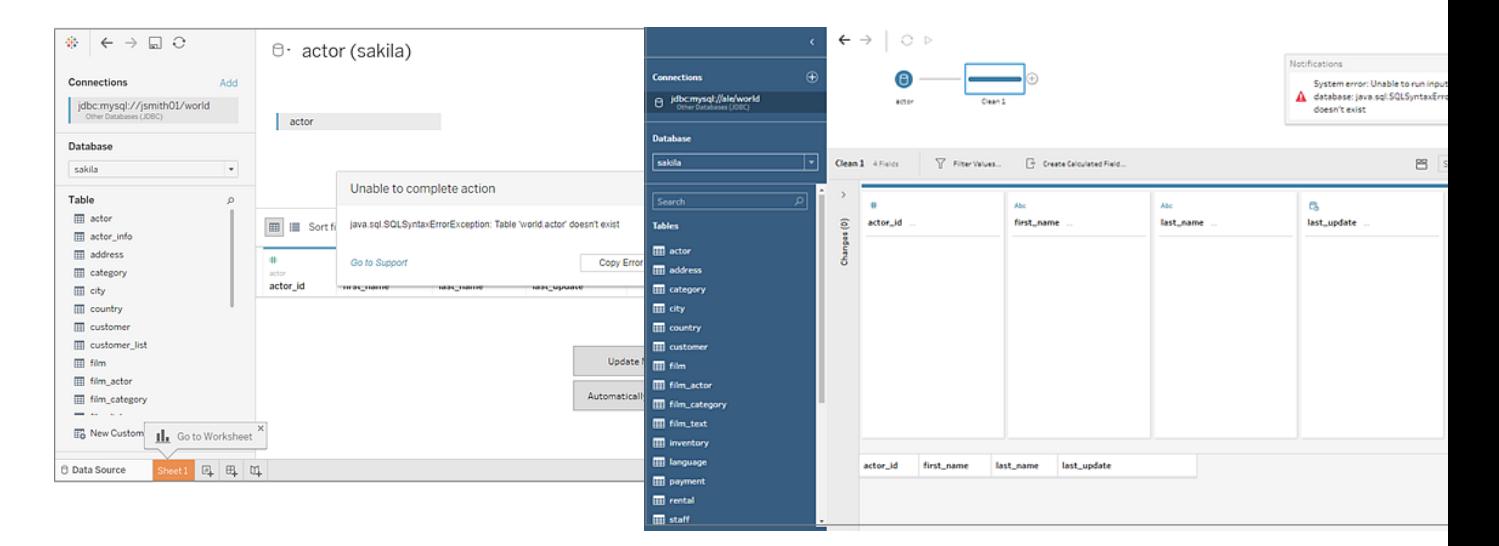

### Tableau-support för anslutningar med Andra databaser (JDBC)

Tableau tillhandahåller begränsad kundsupport för anslutningar med **Andra databaser (JDBC)**. Supporten hjälper dig till exempel om din anslutning fungerar i Tableau Desktop, men inte i Tableau Server. Tableau stöder dock inte att skapa eller felsöka JDBC-egenskapsfiler. För att få hjälp kan du gå igenom dokumentationen som listas under **Se även** på [nästa](#page-725-0) sida, och du kan skicka in frågor och be om hjälp i Tableau Developer [Community-forumen.](https://community.tableau.com/s/topic/0TO4T000000QF9AWAW/data-connections)

### <span id="page-725-0"></span>Se även

[Tableau](#page-725-1) och JDBC – Ger tips för att förbättra prestanda och lösa vanliga problem. Anpassa [JDBC-anslutningar](https://community.tableau.com/s/question/0D54T00000F339uSAB/customize-jdbc-connections-using-a-properties-file) med hjälp av en egenskapsfil i Tableau Community. Anpassa [JDBC-anslutningar](https://kb.tableau.com/articles/howto/customizing-jdbc-connections?lang=sv-se) i Tableaus kunskapsbas

### <span id="page-725-1"></span>Tableau och JDBC

Tableau stöder JDBC-drivrutiner (Java Database Connectivity) för flera anslutningar. Detta inkluderar både officiella namngivna kopplingar, såsom Athena, och generiska kopplingar för användning med andra JDBC-baserade drivrutiner, som kallas **Andra databaser (JDBC)**.

JDBC kräver Java, vilket gör det plattformsoberoende. Från och med version 2020.2 är alla Tableau-program buntade med Java Runtime, så du behöver inte installera det separat.

**Obs!** Om du använder en äldre version än Tableau Desktop 2020.2 finns det instruktioner om Java-installation på sidan [Nedladdning](https://www.tableau.com/sv-se/support/drivers) av drivrutiner.

### Justera JDBC-anslutningens prestanda

Tableau stöder möjligheten att anpassa JDBC-dataanslutningen, vilket kan förbättra anslutningen. Mer information finns i Anpassa och justera [anslutningar.](#page-757-0)

### Tableau-stöd för JDBC-anslutningar

Tableau ger ingen garanti för att användningen av kopplingen **Andra databaser (JDBC)** med en viss JDBC-drivrutin eller databas gör att det går att ansluta och söka efter data. Vissa JDBCdrivrutiner stöder fullständig Tableau-interaktivitet, medan andra kanske bara fungerar för att skapa extrakt. Vissa JDBC-drivrutiner kanske inte fungerar med Tableau.

**Obs!** Tableau tillhandahåller kundsupport i rimliga nivåer när det gäller att hjälpa till med felsökning av anslutningar med JDBC-drivrutiner, men vi kan inte skapa eller anpassa en anslutning för att fungera med en specifik JDBC-drivrutin.

### Vanliga frågor

Här är en lista över några vanliga problem och hur du löser dem.

### **Jag ser meddelandet "Java saknas". Och nu?**

Detta händer ibland om du använder en äldre version än Tableau 2020.2 eller om du använder Kerberos på Windows. Se sidan [Nedladdning](https://www.tableau.com/sv-se/support/drivers) av drivrutiner för instruktioner om hur du installerar rätt version av Java för din koppling.

Från och med version 2020.2 är alla Tableau-program buntade med Java Runtime, så du kommer inte att se detta felmeddelande.

### **Det visas ett meddelande om att "Drivrutin saknas". Vad ska jag göra?**

Installera drivrutinen, och alla bibliotek som den är beroende av, via en av följande sökvägar:

- Windows: C:\Program\Tableau\Drivers
- Mac: /Bibliotek/JDBC eller ~/Bibliotek/JDBC
- Linux: /opt/tableau/tableau\_driver/jdbc

Se till att drivrutinen är läsbar för den användare som kör Tableau eller för Tableau Serviceanvändaren.

### **Jag har flera JDBC-drivrutiner installerade för Tableau, men jag har problem med anslutningen. Vad ska jag göra?**

Om du har flera JDBC-drivrutiner installerade för Tableau, kan de använda olika versioner av samma tredjepartsbibliotek. Detta kan orsaka problem på oförutsägbara sätt. Om du har konstiga fel när du ansluter, och du har flera JDBC-drivrutiner installerade i mappen JDBC-drivrutiner, kan du följa dessa steg för att isolera dem.

Anta att du har dessa bibliotek installerade i JDBC-mappen:

- athena-driver.jar
- $\bullet$  athena-dependency.jar
- athena-dependency.so
- postgres-driver.jar

Om du vill isolera Athena-drivrutinen från Postgres-drivrutinen installerar du den i separata underkataloger:

- Athena/athena-driver.jar
- Athena/athena-dependency.jar
- Athena/athena-dependency.dll
- Postgres/postgres-driver.jar

När du har flyttat drivrutinerna startar du om Tableau.

**Jag ser meddelandet "ClassNotFoundException" eller liknande. Vad ska jag göra?**

Om du kör en JDBC-drivrutin som inte är Java 11-kompatibel kan du få problem med att köra Tableau.

Om du tror att dina problem orsakas av Java 11:

- 1. Ladda ner Java 64-bitars JRE (Java Runtime Environment) eller JDK (Java Development Kit) från AdoptOpenJDK:
	- a. Gå till [https://adoptopenjdk.net/releases.html.](https://adoptopenjdk.net/releases.html)
	- b. Välj **OpenJDK 11**och välj **Hotspot**.
	- c. Välj **Other Platforms** för att visa en fullständig lista över alternativ.
	- d. Ladda ner JRE eller JDK för ditt operativsystem.
- 2. På datorn som kör Tableau ställer du in en miljövariabel som någon av följande:

TABLEAU\_JAVA\_HOME=C:\Program Files\AdoptOpenJDK\jre-8.0.232.09-hotspot

eller

TABLEAU\_JAVA\_HOME=C:\Program Files\AdoptOpenJDK\jdk-8.0.252.09-hotspot

### **Hur löser jag proxyproblem?**

Från och med version 2019.4 läser Tableau proxyinställningar genom att aktivera alternativet useSystemProxies för [Java,](https://docs.oracle.com/javase/8/docs/technotes/guides/net/proxies.html) när det körs på Windows.

I vissa fall kan detta orsaka problem. Om du till exempel väljer "Använd samma proxyserver för alla protokoll" försöker Java Virtual Machine använda en SOCKS-proxy.

För att hitta instruktioner för att lösa detta problem, se Tableau-kunskapsbasartikeln som heter Tableau kan inte ansluta till Amazon Athena via proxy felkod [37CE01A3](https://kb.tableau.com/articles/issue/tableau-desktop-fails-to-connect-to-amazon-athena-through-proxy-with-error-code-37ce01a3?lang=sv-se). Denna artikel hänvisar specifikt till Athena, men detta kan gälla alla JDBC-kopplingar.

### **Jag har problem med att ansluta till en server med SSL. Vad kan jag försöka med?**

Om ett felmeddelande som "Det gick inte att hitta SSL-verifieringssökvägen" visas kan du behöva konfigurera ett certifikat eller privata nycklar.

Se Enkelriktad SSL för [JDBC-anslutningar](#page-747-0) för instruktioner om hur du använder ett certifikat. Om du använder en Oracle JDBC-drivrutin läser du Oracle [JDBC-anslutningar](#page-753-0) med SSL om hur du använder lämpliga certifikat och/eller nycklar för att ansluta.

# **Med kopplingen Andra databaser (JDBC) och en Postgres JDBC-drivrutin kan försök att skapa extrakt ibland misslyckas. Vad kan jag försöka med?**

Du kan stöta på fel om Postgres-drivrutinens hämtningsstorlek inte är inställd och om automatisk överföring är aktiverad. Föraren försöker hantera för mycket data samtidigt och kommer inte kunna göra det.

Prova följande:

1. Ställ in hämtningsstorleken för dina data med defaultRowFetchSize.

Se sidan [JDBC-drivrutin](https://jdbc.postgresql.org/documentation/head/connect.html) på PostgreSQL-platsen för mer information.

2. Inaktivera automatisk överföring genom att skapa (eller redigera) en befintlig TDC-fil. Inkludera följande i TDC-filen:

```
<?xml version='1.0' encoding='utf-8' ?>
<connection-customization class="genericjdbc" enabled="true"
version="10">
<vendor name="genericjdbc"/>
<driver name="postgresql"/>
<customizations>
<customization name="CAP_JDBC_QUERY_DISABLE_AUTO_COMMIT"
value="yes"/>
</customizations>
</connection-customization>
```
**Obs!** Även om det här steget krävs när du använder kopplingen Andra databaser (JDBC) så krävs det inte för en namngiven Tableau-koppling, eftersom automatisk överföring redan är inställt som standard.

Mer information om hur du använder en TDC-fil för JDBC-anslutningar finns i [Anpassa](#page-757-0) och justera [anslutningar](#page-757-0).

# Se även

Andra [databaser](#page-720-0) (JDBC) – Beskriver hur du ansluter till dina data med hjälp av den generiska ODBC-kopplingen.

Anpassa och justera [anslutningar](#page-757-0) – Beskriver hur du använder TDC- och .properties-filerna för att anpassa anslutningar.

Enkelriktad SSL för [JDBC-anslutningar](#page-747-0) – Ger instruktioner om hur du använder ett certifikat med en JDBC-drivrutin för åtkomst till en server med SSL.

Tableau [JDBC-funktionsanpassningsreferens](#page-778-0) – Listar anpassningar som du kan använda för att definiera vilka Tableau-funktioner som stöds av datakällan.

# <span id="page-729-0"></span>Andra databaser (ODBC)

När du startar Tableau kan du, under **Anslut**, se de fil- och databastyper som stöds av Tableau Desktop. Välj **Mer** för att se en fullständig lista. För de filer och databaser som stöds har Tableau inbyggda kopplingar som har utformats och optimerats för de datakällorna.

**Viktigt**: Om fil- eller databastypen står på listan under **Anslut**, använder du den namngivna kopplingen för att ansluta till dina data.

Om fil- eller databastypen inte står på listan under **Anslut**, kan det hända att du kan ansluta till den med kopplingen **Andra databaser (ODBC)**. ODBC (Open Database Connectivity) är ett standardsätt att ansluta till en databas. Om den databasdrivrutin som du vill ansluta till implementerar JDBC-standarden kan du ansluta Tableau till dina data med hjälp av JDBCdrivrutinen för din databas och Tableau-kopplingen **Andra databaser (ODBC)**.

**Obs!** För Tableau Desktop version 2023.3 och senare stöds inte längre 32-bitars ODBCdrivrutiner. Endast 64-bitars drivrutiner visas i listrutemenyerna DSN (Data Source Name) och Drivrutiner.

**Obs**! Tableau Prep Builder version 2019.2.2 stöder anslutning till data med hjälp av ODBC-kopplingen Andra databaser (ODBC). Den stöder dock inte samma funktioner som Tableau Desktop. För Tableau Prep Builder följer du instruktionerna i [Ansluta](https://help.tableau.com/current/prep/sv-se/prep_connect.htm#odbc) med hjälp av [ODBC](https://help.tableau.com/current/prep/sv-se/prep_connect.htm#odbc) i Tableau Prep Builder-hjälpen.

### Upprätta anslutningen

Du ansluter dina data med ODBC-drivrutinen genom att göra följande:

- 1. Starta Tableau och under **Anslut** väljer du **Andra databaser (ODBC)**. För en fullständig lista över dataanslutningar väljer du **Mer** under **Till en server**.
- 2. Ange informationen som efterfrågas för att upprätta anslutningen.

Om tabell- eller schemanamnen inte står på listan, klickar du på sökikonen eller anger namnet i textrutan och klickar på sökikonen. Sedan väljer du namnet.

**Obs!** När du använder **Andra databaser (ODBC)** för att ansluta till en databas kan resultatet variera och det är inte säkert att alternativet är kompatibelt med Tableau Desktop-funktioner.

Om anslutningen fungerar som den ska kan du påbörja analysen. Om du däremot behöver anpassa ODBC-anslutningen för att förbättra funktionaliteten och prestandan, läser du artiklarna under **Andra databaser (ODBC)** på [föregående](#page-729-0) sida.

### Konfigurera för publicering och portabilitet mellan plattformar

När du arbetar med en allmän ODBC-anslutning krävs ytterligare konfiguration för att säkerställa att de arbetsböcker och datakällor som du skapar kan användas på olika datorer och plattformar.

För publicering och portabilitet mellan plattformar:

- Vi rekommenderar att du använder datakällsnamn (DSN) för att hantera olika drivrutiner och konfigurationer mellan system.
- Drivrutinen och DSN måste vara installerade och konfigurerade för att matcha arbetsbokens eller datakällans anslutning.

**Viktigt:** När du konfigurerar ett DSN behöver du vara medveten om att känsliga data (till exempel användarnamn och lösenord) är i klartext i loggarna och läsbara för alla som har tillgång till loggarna.

Som ett exempel skapar Ashley Garcia en datakälla för **Andra databaser (ODBC)** som ansluter med hjälp av ett DSN, och hon har den tillhörande ODBC-drivrutinen installerad på sin Windowsdator. Här är ett exempel på konfigurationen för datakällan, inklusive datakällans namn, som Ashley skapade:

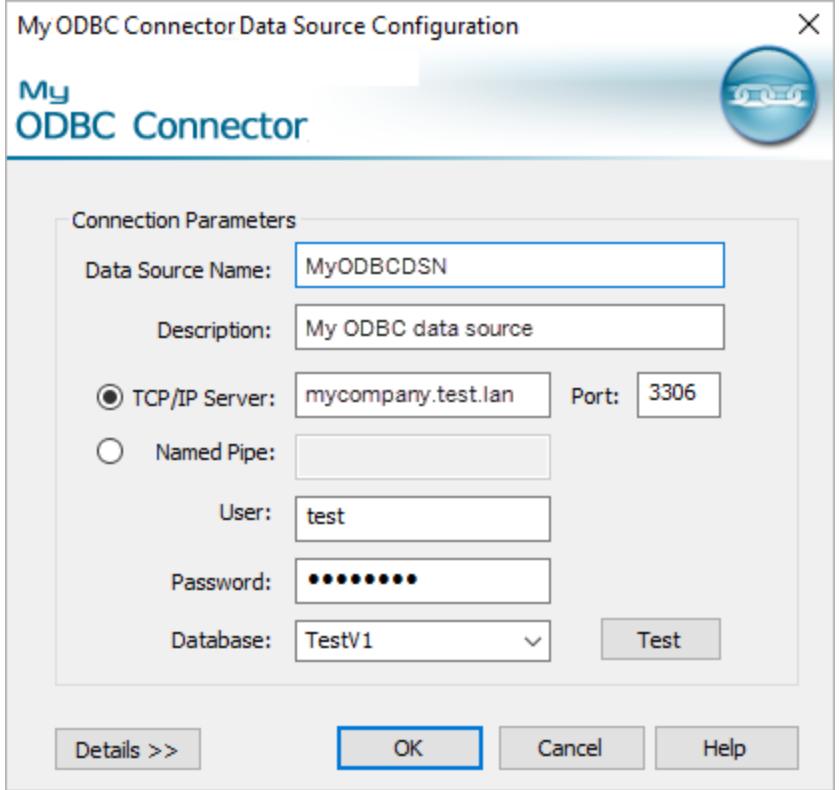

Ashley kan göra några saker med den här datakällan för att göra den tillgänglig för andra.

- Hon kan publicera den på Tableau Server. När hon gör det måste Ashley be Tableau Server-administratören att skapa samma DSN och installera den tillhörande ODBCdrivrutinen på Tableau Server-datorn så att datakällan kan kommas åt av Ashley och andra.
- Hon kan mejla datakällan till medarbetare. Ashley behöver tala om för kollegorna att installera den tillhörande ODBC-drivrutinen och skapa samma DSN på sina datorer så att de kan öppna datakällan i Tableau Desktop.

När du försöker öppna en arbetsbok eller datakälla som skapats med hjälp av kopplingen **Andra databaser (ODBC)** och din arbetsstation inte är korrekt konfigurerad (du har inte arbetsbokens eller datakällans DSN konfigurerad eller har inte ODBC-drivrutinen installerad) visas ett felmeddelande som inleds med Generic ODBC requires additional configuration. För att lösa felet behöver du kontakta utgivaren av arbetsboken eller datakällan eller Tableau Server-administratören för att få uppgifterna till DSN och ODBC-drivrutinen som matchar arbetsboken eller datakällan. Installera sedan drivrutinen och konfigurera DSN på datorn.

### Skapa ett DSN

Vilken metod du använder för att skapa ett DSN beror på ditt operativsystem.

- **Windows.** Skapa ett DSN med hjälp av ODBC-drivrutinshanteraren.
- OS X. Skapa ett DSN med hjälp av ett ODBC-hanterarverktyg. Om du inte har verktyget installerat på din Mac kan du ladda ner det på exempelvis <http://www.odbcmanager.net/>. Eller så kan du redigera filen odbc.ini manuellt.
- Linux. Skapa ett DSN manuellt genom att redigera filen odbc.ini.

**Obs!** Dokumentationen för ditt operativsystem innehåller specifika instruktioner om hur du skapar ett DSN.

Läs dokumentationen för ditt operativsystem för specifika instruktioner om hur du skapar ett DSN.

### Tableau har stöd för ODBC-anslutningar (andra databaser)

Tableau tillhandahåller begränsad kundsupport för anslutningar med **Andra databaser (ODBC)**. Supporten hjälper dig till exempel med exempelkoden som tillhandahålls i Tableaudokumentationen, eller om din anslutning fungerar i Tableau Desktop men inte fungerar i Tableau Server. Tableau har dock inte stöd för att skapa eller felsöka anpassade TDC-filer. För att få hjälp kan du läsa de andra ämnena i det här avsnittet eller skicka in frågor och be om hjälp i forumen för [Tableau-utvecklare.](https://community.tableau.com/s/topic/0TO4T000000QFApWAO/odbc-connection)

# Tableau och ODBC

Tableau har inbyggda kopplingar för många databaser. Kopplingarna drar fördel av funktionerna och optimeringarna som är specifika för dessa datakällor och har utvecklats och testats för att säkerställa att de är robusta med höga prestanda.

Men kanske arbetar du med en databas som Tableau inte har någon koppling för. I så fall kanske du ändå kan ansluta Tableau till databasen. Tableau har en koppling som bygger på ODBCstandarden. Genom att använda ODBC kan du komma åt alla datakällor som stöder SQLstandarden och som implementerar ODBC-API:et.

### Grunderna om ODBC

ODBC (Open Database Connectivity) är en branschstandard som gör att en rad olika typer av programvara kan komma åt data. ODBC bygger på en standardsyntax för SQL-frågor som

används av program för att ansluta till och begära data från databaser. ODBC-drivrutinen, som ofta tillhandahålls av databasleverantören, tar emot begäranden som följer den här standardsyntaxen och konverterar dem sedan till det interna format som måldatabasen föredrar. ODBC-drivrutinen fungerar som ett översättningslager som konverterar en allmän begäran till en databasspecifik begäran.

I ODBC-specifikationen står det till exempel att datum ska anges i SQL-satser med syntaxen: {d 'yyyy-mm-dd'}. Det här formatet översätts sedan av drivrutinen till rätt datumsyntax för databasen i fråga. Om du använder ODBC-kopplingen för att ansluta till en Oracle-databas skickar ODBC-kopplingen en begäran till ODBC-drivrutinen för Oracle i följande format:

```
select name from emp where birthdate > {d \t1987 - 12 - 29'}
```
Drivrutinen konverterar begäran till det format som Oracle-databasen kräver, som är:

```
select name from emp where birthdate > '29-DEC-87'
```
ODBC-specifikationen innehåller syntax för att skapa funktionsbegäranden, syntax för kopplingar, datatyper och datatypskonverteringar. Själva SQL-språket stöder komplexa koncept som till exempel kapslade frågor, korrelerade underordnade frågor, tillfälliga tabeller och en rad funktioner som bland annat kan användas i select-, where-, group by- och join-satser. ODBCdrivrutinen ansvarar för att alla dessa begäranden konverteras korrekt till den syntax som används av måldatabasen.

### Hur Tableau identifierar ODBC-drivrutinens funktioner

Olika databasleverantörer implementerar funktioner i ODBC-standarden på olika sätt. Tableau använder ett funktionsidentifierings-API i ODBC för att fråga en databasdrivrutin vilka funktioner den stöder. Ett exempel på hur Tableau ändrar beteendet baserat på vad drivrutinen rapporterar är listan med tillgängliga funktioner när ett beräknat fält skapas. Färre drivrutinsbegränsningar betyder att fler funktioner är tillgängliga.

I vissa fall kräver Tableau att du skapar ett dataextrakt från de data som returneras av ODBCkopplingen. Det finns också ODBC-drivrutiner och databaser som Tableau inte kan ansluta till.

# ODBC-identifiering

I samband med den första anslutningen kör Tableau begäranden till drivrutinen och SQLidentifieringsfrågor för att ta reda på vilka funktioner drivrutinen stöder.

Här är några exempel på vilken information som hämtas under funktionsidentifieringen i Tableau:

- Tillgängliga skalära och aggregerade funktioner.
- Tillgängliga funktioner för datum- och tidsjustering.
- Kan du skapa tillfälliga tabeller?
- Kan du använda IF och SELECT i satser?
- Stöds underordnade frågor?
- Stöds Top N- och limit-frågor?
- Vilka kopplingstyper stöds (yttre, inre och/eller fullständig)?
- Datatyper som stöds.

Baserat på resultatet från funktionsidentifieringen klassificeras den aktuella anslutningen i någon av fyra kategorier:

- <sup>l</sup> **Full funktionalitet.** Det här är en drivrutin som stöder alla funktioner som används i Tableau.
- <sup>l</sup> **Små begränsningar.** Det här är en drivrutin som har några få mindre viktiga begränsningar. Ett exempel kan vara en drivrutin som inte stöder samtliga nummer-, sträng- eller datumfunktioner som Tableau normalt tillhandahåller. Tableau anpassar sitt beteende efter dessa begränsningar och fortsätter.
- <sup>l</sup> **Viktiga begränsningar.** Det här är en drivrutin som har många begränsningar eller viktiga funktioner som Tableau är beroende av men som inte stöds. Trots förekomsten av viktiga begränsningar är det möjligt att Tableau kan upprätta en tillräckligt bra anslutning för att skapa ett Tableau-extrakt och hämta data till Tableau, som sedan kan användas offline från databasen. I detta fall rekommenderar Tableau att du skapar ett extrakt. När du skapar extraktet är det inte säkert att du kan tillämpa ett filter på databasen för att minska mängden data i extraktet. (Mer information finns i **Filtrera data från [datakällor](#page-1137-0)** på sidan [940.](#page-1137-0)) När alla data har extraherats är samtliga Tableau-funktioner tillgängliga när du arbetar med extrakt.
- <sup>l</sup> **Kritiska begränsningar.** Det här är en drivrutin som i princip inte stöder några av de funktioner som Tableau behöver för att kunna ansluta och köra de grundläggande frågor som krävs för att skapa extraktfiler. I detta fall går det inte att använda drivrutinen och Tableau kan inte fortsätta.

Om Tableau konstaterar att de funktioner som är tillgängliga på något sätt begränsar anslutningen så visas ett meddelande om detta när anslutningen har upprättats. För en anslutning till en ODBC-drivrutin med små begränsningar visas exempelvis följande meddelande:

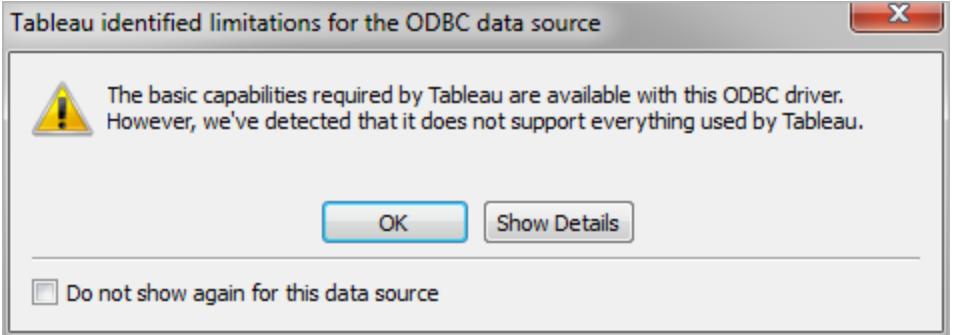

För mer kritiska begränsningar uppmanas du att skapa ett Tableau-extrakt för att kunna fortsätta.

### Justera ODBC-anslutningens prestanda

Tableau stöder möjligheten att anpassa ODBC-dataanslutningen, vilket kan förbättra anslutningen. Mer information finns i **Anpassa och ställa in en [anslutning](#page-757-0)** på sidan 560.

### Stöd för ODBC-anslutningar i Tableau

Tableau vare sig garanterar eller gör gällande att Tableau kan ansluta till eller köra frågor mot data med specifika ODBC-drivrutiner eller databaser. Vissa ODBC-drivrutiner stöder fullständig Tableau-interaktivitet, medan andra kanske bara fungerar för att skapa extrakt. Vissa ODBCdrivrutiner kanske inte fungerar med Tableau.

**Obs!** Tableau erbjuder kundsupport på rimliga nivåer för felsökning av anslutningar med ODBC-drivrutiner. Dock har vi inte möjlighet att skapa eller anpassa en anslutning så att den fungerar med en specifik ODBC-drivrutin.

**Obs!** För Tableau Desktop version 2023.3 och senare stöds inte längre 32-bitars ODBCdrivrutiner. Endast 64-bitars drivrutiner visas i listrutemenyerna DSN (Data Source Name) och Drivrutiner.

### Vanliga frågor och svar om ODBC

# Vad är ett typiskt användningsscenario med ODBC-kopplingen?

Allra vanligast är att en ODBC-koppling används för att komma åt och hämta in data till ett Tableau-extrakt. När dessa data har hämtats till Tableau-extraktet kan de användas med alla funktioner i Tableau. Många ODBC-drivrutiner stöder de funktioner som krävs för att ansluta och köra de grundläggande frågor som krävs för att skapa ett extrakt. Vare sig du extraherar alla data eller bara väljer några få kolumner och tillämpar några filter för att hämta en relevant delmängd data, så är den här typen av ODBC-användning något att ha i åtanke.

# Var kan jag få tag i ODBC-drivrutiner till min databas?

De flesta databasleverantörerna distribuerar ODBC-drivrutiner för sina databaser. Kontakta din databasleverantör och be om drivrutinerna. Det finns också ett antal tredjepartstillverkare av ODBC-drivrutiner som tillhandahåller drivrutiner för många vanliga databaser.

# Vilken version av ODBC-drivrutinen behöver jag?

Se till att du har minst version 3 av ODBC-drivrutinen, vilket betyder att den implementerar version 3 av ODBC-specifikationen. Olika drivrutinsleverantörer använder olika versionsnumreringssystem för sina drivrutinsversioner, som inte alltid matchar det ODBCversionsnummer som de implementerar. Eftersom ODBC version 3-specifikationen togs fram redan 1995 är det troligt att din databasleverantör har en drivrutin med kompatibilitet på den här nivån. Tableau-kunder med drivrutiner som inte är kompatibla med version 3 (som inte kan ansluta) behöver ofta bara uppgradera till en nyare drivrutin för att kunna fortsätta.

# Har Tableau testat databas [x]?

Tableau har testat ODBC-anslutningar med många datakällor. På grund av det stora antalet tillgängliga ODBC-drivrutiner som finns har vi dock inte testat alla tänkbara drivrutiner, och vi har inte heller möjlighet att göra det. Den bästa rekommendationen för en specifik drivrutin är att prova, och sedan meddela oss hur den fungerar.

# Vad gör jag om den inte fungerar?

Börja med att kontrollera drivrutinsversionen. Titta i Tableau-loggarna så ser du att vi skickar tillbaka den ODBC-versionsnivå som drivrutinen rapporterar. Sök i loggarna efter en post liknande den här:

```
ODBCProtocol: driver ODBC version: 03.52
```
Numret i slutet anger ODBC-versionsnivån. Om den är mindre än 03.00 måste drivrutinen uppgraderas.

Om du får varningar om inkompatibla funktioner när du ansluter kontaktar du databasleverantören och frågar om de har en uppdaterad drivrutin som stöder fler funktioner. Alla drivrutiner fungerar inte med Tableau.

# Ska jag använda den namngivna databaskopplingen eller ODBCkopplingen?

Om du ansluter till en databas som har en namngiven koppling i Tableau använder du den kopplingen. De namngivna kopplingarna är optimerade för den specifika databasen.

# Se även

**Andra [databaser](#page-729-0) (ODBC)** på sidan 532 – Beskriver hur du ansluter till dina data med hjälp av ODBC-kopplingen.

**Anpassa och ställa in en [anslutning](#page-757-0)** på sidan 560 – Beskriver hur du kan anpassa funktioner och prestanda genom att anpassa anslutningsinformationen.

**Referens för [funktionsanpassningar](#page-785-0) i Tableau** på sidan 588 – Listar anpassningar som du kan använda för att definiera vilka Tableau-funktioner som stöds av datakällan.

<span id="page-737-0"></span>**[ODBC/SQL-anpassningsreferens](#page-805-0)** på sidan 608 – Listar anpassningar som representerar de delar av ODBC- och SQL-standarderna som ODBC-drivrutinen rapporterar att den stöder.

# Använd partnerbyggd koppling från Tableau Exchange

Tableau Desktop har dussintals kopplingar att välja från. Du hittar också fler kopplingar som skapats av parter i Tableau Exchange.

**Obs!** Kopplingar från Tableau Exchange stöds för närvarande inte för användning med Tableau Bridge.

Information om att skapa din egen koppling och skicka in den till Tableau Exchange finns i [Connectors](https://help.tableau.com/current/pro/desktop/sv-se/examples_connector_sdk.htm) Built with the Tableau Connector SDK.

# Välj och installera en partnerbyggd koppling

Kopplingar som utvecklats av våra partner eller andra typer av anpassade kopplingar finns i rutan Anslut. De här kopplingarna finns under Ytterligare anslutningar, och du hittar dem också på sidan med [kopplingar](https://extensiongallery.tableau.com/connectors) i Tableau Exchange.

- 1. Klicka på **Anslutningar** i den vänstra rutan.
- 2. Klicka på den koppling som ska användas i sektionen **Ytterligare anslutningar** på rutan Anslut.
- 3. Klicka på **Installera och starta om Tableau**.

När kopplingen är installerad visas den i sektionen **Till en server** i rutan Anslut.

**Obs!** Om det visas en varning om att kopplingarna inte kan läsas in ska den .taco-fil som behövs installeras från sidan [Kopplingar](https://extensiongallery.tableau.com/connectors) i Tableau Exchange. Besök Tableau [Exchange](https://extensiongallery.tableau.com/connectors) om du uppmanas att installera drivrutinerna. Där finns anvisningar för nedladdning av drivrutiner och platser.

# Upprätta anslutningen

Så här ansluter du till dina data med hjälp av den koppling som du har installerat från Tableau Exchange:

- 1. Starta Yableau och välj namnet på den koppling du installerade under **Anslut**. För en fullständig lista över dataanslutningar väljer du **Mer** under **Till en server**.
- 2. Ange informationen som efterfrågas för att upprätta anslutningen.

Om tabell- eller schemanamnen inte står på listan, klickar du på sökikonen eller anger namnet i textrutan och klickar på sökikonen. Sedan väljer du namnet.

# Arbeta med dina data

När du ansluter till data med en partnerbyggd koppling har den samma funktioner som Tableaustödda kopplingar. När du är ansluten kan du:

- Definiera en [datakälla](https://help.tableau.com/current/pro/desktop/sv-se/datasource_prepare.htm)
- [Visualisera](https://help.tableau.com/current/pro/desktop/sv-se/getstarted_buildmanual_ex1basic.htm) dina data
- [Publicera](https://help.tableau.com/current/pro/desktop/sv-se/publish_overview.htm) på en server (när kopplingen är installerad på servern)

**Obs!** Det går för närvarande inte att publicera i Tableau Cloud med partnerbyggda kopplingar.

### Se även

- <sup>l</sup> **[Konfigurera](#page-815-0) datakällor** på sidan 618 Lägg till mer data i den här datakällan eller förbered data innan du analyserar dem.
- <sup>l</sup> **Skapa diagram och [analysera](#page-1234-0) data** på sidan 1037 Påbörja dataanalysen.
- [Kopplingar](https://help.tableau.com/current/pro/desktop/sv-se/examples_connector_sdk.htm) som byggts med Tableau Connector SDK Skapa din egen koppling och skicka den till Tableau Exchange.

# Kopplingar skapade med Tableau Connector SDK

Tableau har utmärkt anslutning, som gör att du kan visualisera data var du än befinner dig. Förutom de dussintals integrerade kopplingar och ytterligare kopplingar som skapats av partners (finns på [Tableau Exchange\)](https://extensiongallery.tableau.com/), erbjuder Tableau verktygen för att skapa en anpassad koppling med Tableau Connector SDK.

**Obs!** Kopplingar som skapats med Tableau Connector SDK kallas ibland för pluginprogram, eftersom de "pluggas in" till Tableau så att de kan ansluta till dina data.

# Om Tableau Connector SDK och kopplingsfiler

Du kan använda Tableau Connector SDK för att skapa och anpassa en koppling. Kopplingar som skapats av partners (vare sig de har skapats av dig eller någon annan) stöder vanligtvis de flesta funktionerna hos de inbyggda Tableau-kopplingarna. Dessa inkluderar att [definiera](https://help.tableau.com/current/pro/desktop/sv-se/datasource_prepare.htm) en [datakälla,](https://help.tableau.com/current/pro/desktop/sv-se/datasource_prepare.htm) [visualisera](https://help.tableau.com/current/pro/desktop/sv-se/getstarted_buildmanual_ex1basic.htm) dina data, [publicera](https://help.tableau.com/current/pro/desktop/sv-se/publish_overview.htm) till en server (om servern har kopplingen), och så vidare.

Varje koppling består av en uppsättning XML- och JavaScript-filer, komprimerade till en enda komprimerad .jar-fil och med filtillägget ".taco". Denna TACO-fil signeras av utvecklaren med hjälp av en betrodd offentlig certifieringsmyndighet. XML- och JavaScript-filer är konfigurationsfiler som beskriver:

• Användargränssnittselement som behövs för att samla in användardata för att skapa en anslutning till en datakälla

- Eventuella dialekter eller anpassningar som behövs för anslutningen
- Så här ansluter du via ODBC- eller JDBC-drivrutinen

En koppling som har utvecklats med hjälp av Tableau Connector SDK är lämplig för anslutning till en ODBC- eller JDBC-drivrutin som gränssnitt via SQL. Den underliggande tekniken fungerar bra med relationsdatabaser.

### Stöd för partnerbyggda kontakter

Kopplingar som skapats av partners stöds inte direkt av Tableau. Men om du behöver hjälp finns det några ställen där du kan leta efter mer information.

- <sup>l</sup> Vissa partnersidor på Tableau Exchange har en direktlänk till **Stöd** för att hjälpa dig.
- <sup>l</sup> Leta efter en supportlänk eller README-fil på sidan **Nedladdning av drivrutiner** knuten till kopplingen.
- <sup>l</sup> Kontakta skaparna av kontakten via länken **Webbplats för utvecklare** i Tableau Exchange.

### Skapa en egen koppling

För att skapa en egen anpassad koppling använder du verktygen och instruktionerna i [Tableau](https://github.com/tableau/connector-plugin-sdk) [Connector](https://github.com/tableau/connector-plugin-sdk) SDK-lagringsplatsen på GitHub.

**Obs!** Skicka in ett [problem](https://github.com/tableau/connector-plugin-sdk/issues) på GitHub om du hittar ett problem med SDK eller någon av utvecklarproverna.

### Skicka en koppling till Tableau Exchange

Om du vill skicka in din koppling till Tableau Exchange följer du stegen som [beskrivs](https://tableau.github.io/connector-plugin-sdk/docs/gallery-submission) i Tableau [Connector](https://tableau.github.io/connector-plugin-sdk/docs/gallery-submission) SDK.

Använd en koppling som skapats med Tableau Connector SDK

När du har skapat en koppling med Tableau Connector SDK följer du dessa steg för att använda den med Tableau:

- 1. Ladda ner kopplingsfilen, [kopplingens namn].taco.
- 2. Placera .taco-filen i följande katalog (standardplats):
	- För 2021.2 och senare:

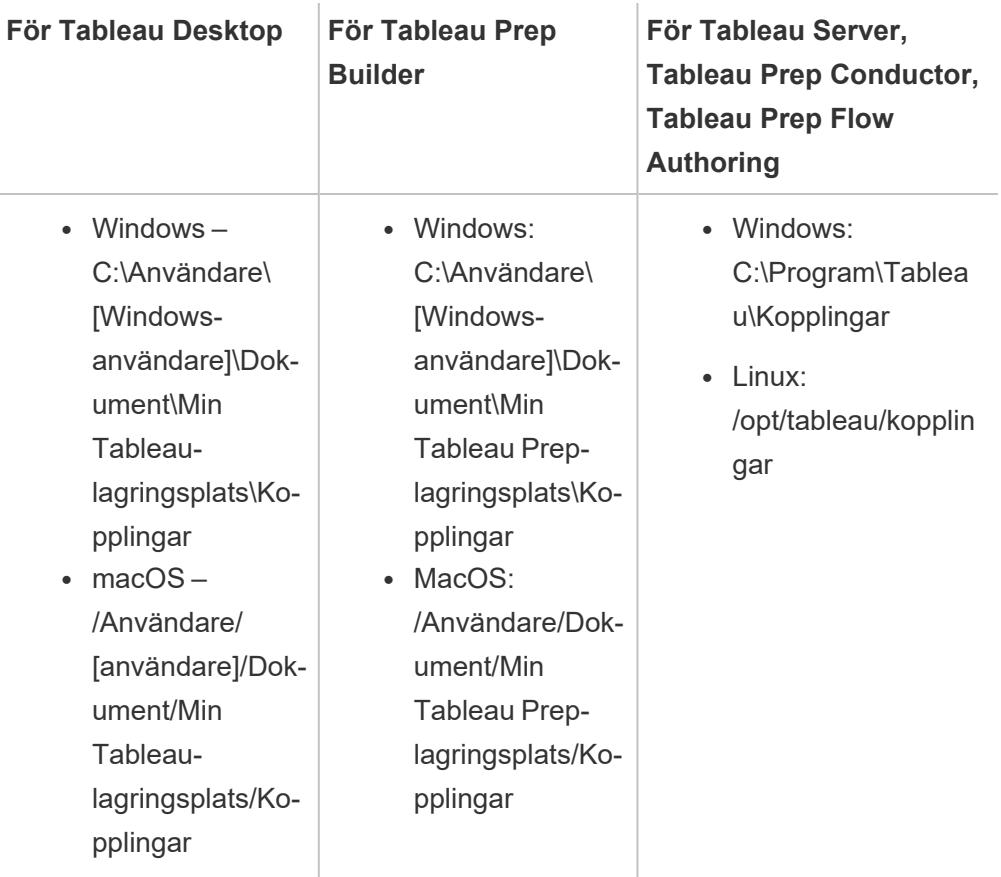

• För 2021.1 och tidigare:

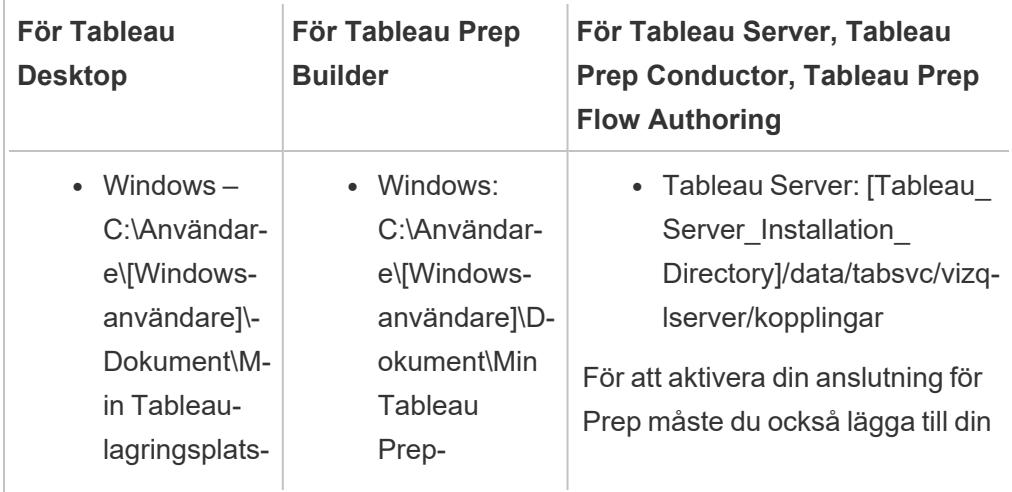

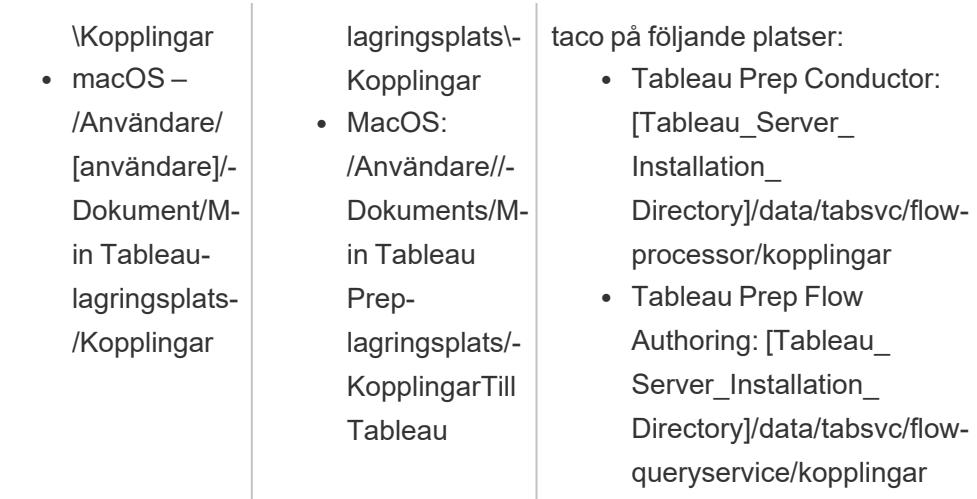

3. Installera ODBC- eller JDBC-drivrutinen innan du ansluter. Följ instruktionerna för installation av drivrutinen från datakällan.

När du har installerat kopplingen kommer den att visas i listan över kopplingar i Tableau.

### Anslut Tableau till data

- 1. Starta Tableau. Under **Anslut** väljer du namnet på kopplingen du just installerade. För en fullständig lista över datakopplingar väljer du **Mer** under **Till en server**.
- 2. Ange den begärda informationen och välj sedan **Logga in**.
- 3. Vänta tills kopplingen hämtar dina data till Tableau.
- 4. Välj bladflik för att starta analysen.

### Om inläsningsordning för kopplingar

Om en koppling har samma klass som en koppling som redan har registrerats, kommer den nya kopplingen att avvisas. Detta innebär att först inlästa kopplingen har företräde när två kopplingar delar samma klassnamn.

Tableau läser in kopplingarna efter katalog i följande ordning:

- 1. Inbyggda Tableau-kopplingar
- 2. Kopplingar placerade i C: \Program Files\Tableau\Connectors (Windows) eller /opt/tableau/connectors (Linux)
- 3. Kontakter placerade i My Tableau Repository/Connectors
- 4. (Valfritt) Kopplingar i utvecklingssökvägen som anges av -DConnectPluginsPath

Se även

- <sup>l</sup> **[Konfigurera](#page-815-0) datakällor** på sidan 618 Lägg till mer data i den här datakällan eller förbered data innan du analyserar dem.
- <sup>l</sup> **Skapa diagram och [analysera](#page-1234-0) data** på sidan 1037 Påbörja dataanalysen.
- Tableau [Connector](https://github.com/tableau/connector-plugin-sdk) SDK Hitta information och verktyg för att skapa och testa din anpassade anslutning.
- <sup>l</sup> **Använd [partnerbyggd](#page-737-0) koppling från Tableau Exchange** på sidan 540 Hitta och installera en koppling från Tableau Exchange.

# Kopplingar skapade med Webbdatakoppling 3.0 SDK

Webbdatakoppling 3.0 är den senaste versionen av webbdatakopplingen, Tableaus lösning för att ansluta till data i webbprogram och tjänster som exponeras via API:er snarare än ODBC/JDBC-drivrutiner.

Webbdatakoppling 3.0 SDK tillhandahåller de verktyg du behöver för att bygga din egen anpassade koppling till webbdata. Dessutom kan partnerbyggda kopplingar användas från Tableau Exchange.

**Obs!** Webbdatakoppling 3.0 var en del av Tableau-versionen 2022.3.

### Om Webbdatakoppling 3.0

I en avvikelse från tidigare versioner av webbdatakopplingen, och analogt med Tableau Connector SDK, gör Webbdatakoppling 3.0 det möjligt för dig att skapa en anpassad anslutning till webbdata och paketera anslutningen som en .taco-fil. WDC 3.0-kopplingar kan användas som vilken drivrutinsbaserad koppling som helst som skapats med Tableau Connector SDK och kräver inte att du är värd för kopplingen på din egen webbserver.

Liksom andra .taco-kopplingar är WDC 3.0-kopplingar paketerade och signerade .jar-filer som innehåller en uppsättning XML- och Javascript/TypeScript-filer. Dessa filer definierar kopplingens utseende och beteende, inklusive följande:

- Användargränssnitt för en webbaserad koppling
- API-anrop för att hämta data från programmets eller tjänstens slutpunkt
- Instruktioner för hur du mappar hämtade data till Tableau-extrakt

**Obs!** Webbdatakoppling 3.0 är endast för extrakt, men låter dig annars visualisera data och publicera analyser precis som vilken annan datakälla som helst.

**Viktig:** Det finns ett känt problem med WDC 3.0-baserade kopplingar i Tableau Server. Läs mer i **Kända [problem](#page-747-1) (endast Tableau Server)** på sidan 550 nedan.

### Skapa en egen koppling

För att komma igång med skapandet av din egen anpassade koppling, se den officiella dokumentationen om [Webbdatakoppling](https://help.tableau.com/current/api/webdataconnector/sv-se/index.html) 3.0.

Använda en koppling som skapats med Webbdatakoppling 3.0 SDK

När du har skapat en koppling med Webbdatakoppling 3.0 SDK följer du dessa steg för att använda den med Tableau:

- 1. Ladda ner kopplingsfilen, [kopplingens namn].taco.
- 2. Placera .taco-filen i följande katalog (standardplats):
	- För 2021.2 och senare:

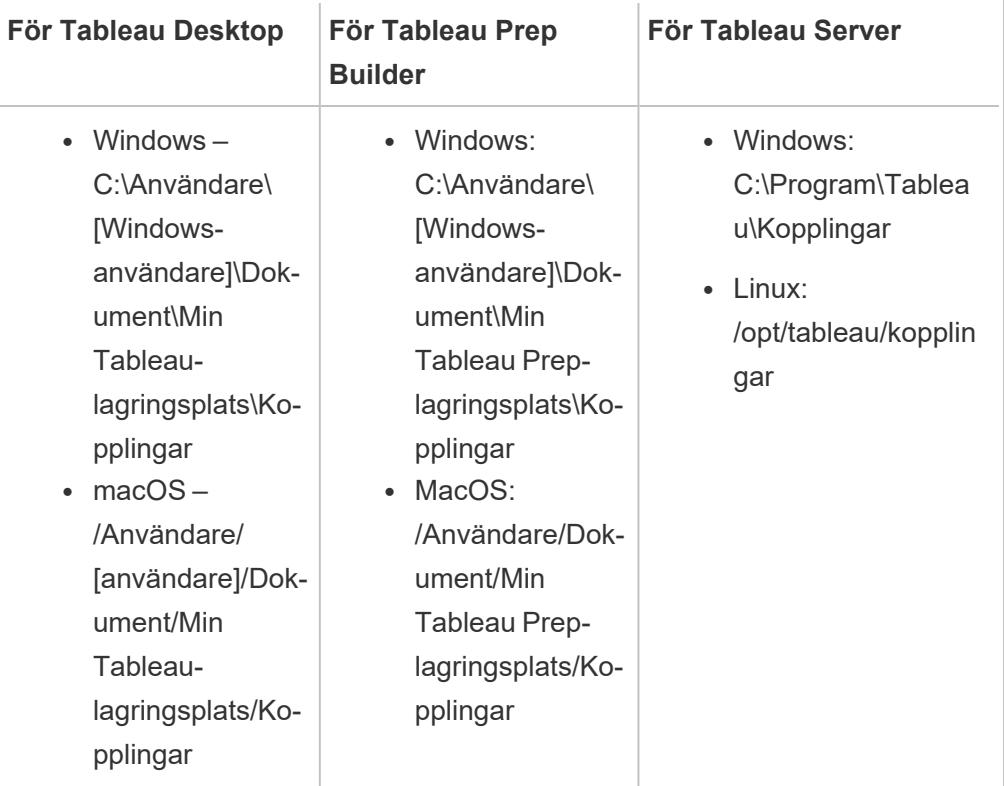

• För 2021.1 och tidigare:

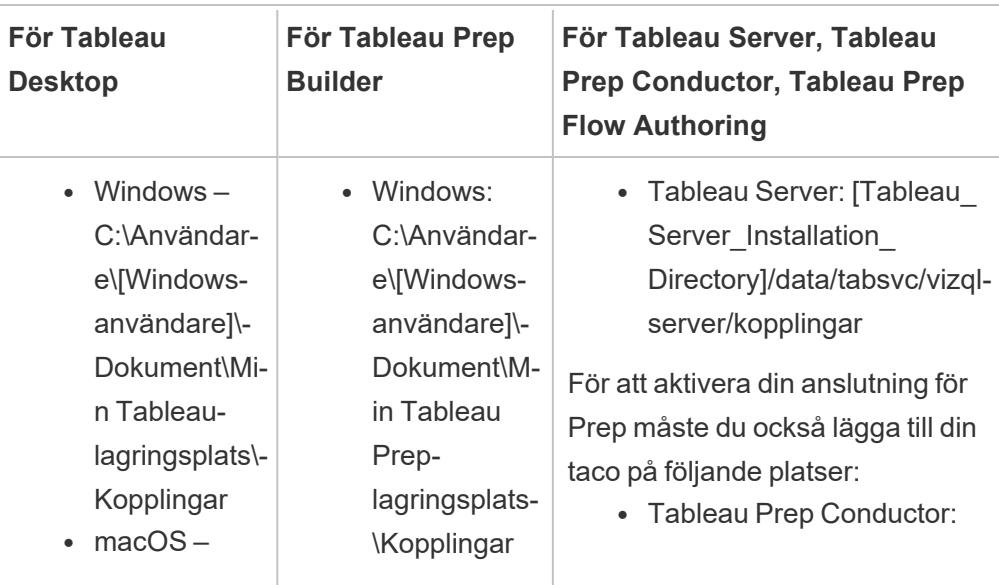

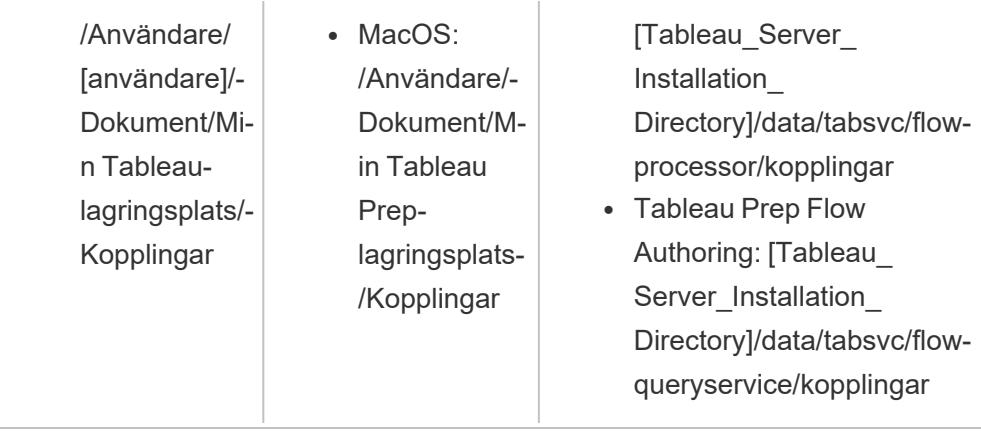

**Obs!** När du har installerat kopplingen visas den i listan över kopplingar i Tableau.

Om du stöter på problem med WDC-biblioteket, simulatorn eller något av utvecklarexemplen skickar du in ett [ärende](https://github.com/tableau/wdc3/issues) på Github.

### Anslut Tableau till data

- 1. Starta Tableau. Under **Anslut** väljer du namnet på kopplingen du just installerade. För en fullständig lista över datakopplingar väljer du **Mer** under **Till en server**.
- 2. Ange den begärda informationen och välj sedan **Logga in**.
- 3. Vänta tills kopplingen hämtar dina data till Tableau.
- 4. Välj bladflik för att starta analysen.

### Inläsningsordning för kopplingar

Om en koppling har samma klass som en koppling som redan har registrerats, kommer den nya kopplingen att avvisas. Den först inlästa kopplingen har företräde när två kopplingar delar samma klassnamn.

Tableau läser in kopplingarna efter katalog i följande ordning:

- 1. Inbyggda Tableau-kopplingar
- 2. Kopplingar placerade i C: \Program Files\Tableau\Connectors (Windows) eller /opt/tableau/connectors (Linux)
- 3. Kontakter placerade i My Tableau Repository/Connectors
- 4. (Valfritt) Kopplingar i utvecklingssökvägen som anges av -DConnectPluginsPath

# <span id="page-747-1"></span>Kända problem (endast Tableau Server)

När användare försöker ansluta till en WDC 3.0-baserad koppling i Tableau Server kan det visas ett felmeddelande som lyder ungefär så här: "Tableau Server (version <versionsnummer>) råkade ut för ett fel med detta arbetsblad."

Det här felet uppstår eftersom den WDC 3.0-baserade koppling som arbetsboken skapades med inte är kompatibel med en Tableau Server-miljö med flera noder. Det finns ingen lösning just nu. Mer information finns i kunskapsartikeln Vid [webbredigering](https://issues.salesforce.com/issue/a028c00000yDv5zAAC/unable-to-use-the-connector-created-by-customers-as-the-taco-file-with-wdc-30-sdk-and-receiving-http-status-code-503) med WDC 3.0-baserade kopplingar tas HTTP 503 emot [tillsammans](https://issues.salesforce.com/issue/a028c00000yDv5zAAC/unable-to-use-the-connector-created-by-customers-as-the-taco-file-with-wdc-30-sdk-and-receiving-http-status-code-503) med felet "ett fel har inträffat".

# Se även

- <sup>l</sup> **[Konfigurera](#page-815-0) datakällor** på sidan 618 Lägg till mer data i den här datakällan eller förbered data innan du analyserar dem.
- <sup>l</sup> **Skapa diagram och [analysera](#page-1234-0) data** på sidan 1037 Påbörja dataanalysen.
- Tableau [Connector](https://github.com/tableau/connector-plugin-sdk) SDK Hitta information och verktyg för att skapa och testa din anpassade anslutning.
- <sup>l</sup> **Använd [partnerbyggd](#page-737-0) koppling från Tableau Exchange** på sidan 540 Hitta och installera en koppling från Tableau Exchange.

# Kopplingsautentisering

Många kopplingar i Tableau, både inbyggda och allmänna versioner, har stöd för olika typer av autentisering.

# <span id="page-747-0"></span>Konfigurera SSL för JDBC-anslutningar

Många JDBC-kopplingar stöder envägs (standard) SSL, och vissa stöder tvåvägs SSL. För de som inte har uttryckligt stöd för att använda Tableau, kanske du kan aktivera det med anpassning. Det finns olika sätt på vilka SSL kan konfigureras för båda typerna, och du kan använda den metod som är mest logisk för din miljö.

**Obs!** För Tableau Cloud, om ditt servercertifikat inte är signerat av en gemensam offentlig rot-CA och du inte har möjlighet att bädda in certifikatet, kan du använda Tableau Bridge. Detta gör att du kan konfigurera certifikat och privata nycklar efter behov.

### Envägs-SSL för JDBC-anslutningar

Om du använder en vanlig (envägs) SSL med en JDBC-baserad koppling och du har självsignerade certifikat eller certifikat som signeras av en icke-offentlig certifikatutfärdare (CA), måste du konfigurera förtroende för certifikatet.

Med Tableau kan du konfigurera envägs-SSL för JDBC-anslutningar med hjälp av en av följande metoder:

- <sup>l</sup> **Bädda in ett [certifikat](#page-748-0)** nedanför
- <sup>l</sup> **Installera ett certifikat i systemets [förtroendearkiv](#page-748-1)** nedanför
- <span id="page-748-0"></span><sup>l</sup> **Använda anpassade [drivrutinsegenskaper](#page-750-0)** på sidan 553

### Bädda in ett certifikat

Vissa kopplingar har stöd för inbäddning av certifikat i arbetsboken eller datakällan. Om detta alternativ är tillgängligt kan du använda Tableau Desktop till att bädda in CA-certifikatet.

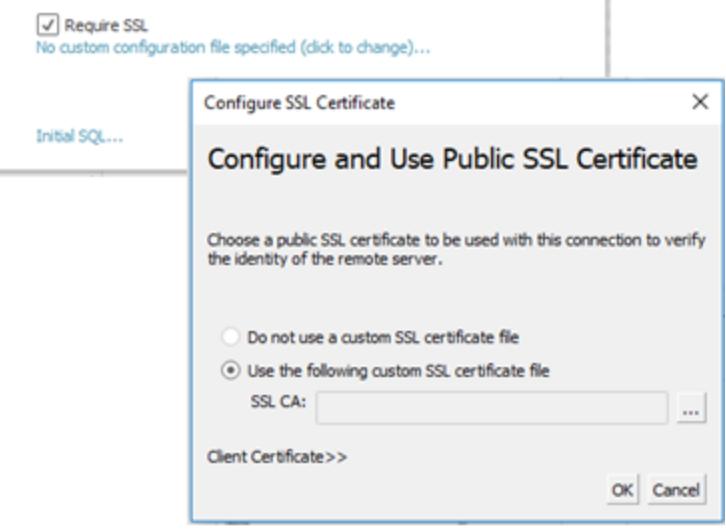

<span id="page-748-1"></span>Installera ett certifikat i systemets förtroendearkiv

Om inbäddning inte är tillgänglig behöver du ett annat sätt att konfigurera förtroende. Det kan vara lättare att göra detta än att bädda in certifikatet i alla arbetsböcker. Instruktioner ingår för Windows-, Mac- och Linux-plattformar nedan.

Standardplatsen för förtroendearkivet för Tableau Server är:

```
/opt/tableau/tableau_
server/packages/repository.20233.24.0514.1218/jre/lib/security/cacerts
```
# För Windows:

Du kan installera CA-certifikatet eller det självsignerade certifikatet i Windows förtroendearkiv för rotcertifikatutfärdaren. Java Runtime söker efter betrodda certifikatutfärdare i systemrotens förtroendearkiv. Det söker inte i den mellanliggande certifikatlagringen.

**Obs!** Om du har installerat rotcertifikatutfärdaren men fortfarande har problem med att skapa anslutningar kan det hända att problemen uppstår på grund av att mellanliggande certifikat saknas. Även om TLS-standarden innebär att servrar måste skicka alla certifikat i kedjan utom rotcertifikatet uppfyller inte alla servrar detta krav. Om din server inte skickar de mellanliggande certifikaten kan du antingen fixa servern så att den vidarebefordrar mellanliggande certifikat eller installera de mellanliggande certifikaten i rotförtroendearkivet. Alternativt kan du välja att bädda in certifikat i datakällan eller konfigurera ett förtroendearkiv med drivrutinsegenskaper.

- 1. I Windows söker du efter "certifikat".
- 2. Välj **Hantera datorcertifikat**.
- 3. Från menyn **Åtgärder** väljer du **Alla uppgifter** och gör sedan något av följande, beroende på vilken Windows-version du har:
	- <sup>l</sup> Välj **Importera** och sedan **Lokal dator**.
	- <sup>l</sup> Välj **Hitta certifikat**.
- 4. Bläddra för att hitta certifikatfilen.
- 5. Importera till "Betrodda rotcertifikatutfärdare".

# För Mac:

Du installerar ett anpassat certifikat på en Mac genom att följa dessa steg och importera certifikatet till nyckelringen "System".

**Obs!** Att läsa in certifikat från nyckelring på Mac fungerar för de flesta, men inte alla, drivrutiner. För andra drivrutiner kan du behöva använda en .properties-fil för att konfigurera förtroendearkivet. Mer information finns i Anpassa och justera [anslutningar](#page-757-0).

- 1. Gå till [https://support.apple.com/guide/keychain-access/add-certificates-to-a-keychain](https://support.apple.com/guide/keychain-access/add-certificates-to-a-keychain-kyca2431/mac)[kyca2431/mac](https://support.apple.com/guide/keychain-access/add-certificates-to-a-keychain-kyca2431/mac).
- 2. Importera certifikatet till nyckelringen "System" (inte "Systemrötter").

- 3. Aktivera förtroende på följande sätt:
	- a. I nyckelringsprogrammet högerklickar du på det nya certifikatet.
	- b. Välj **Hämta info**.
	- c. I dialogrutan öppnar du avsnittet **Förtroende** och väljer **Lita alltid på detta certifikat**.

# För Linux:

Många Linux-distributioner genererar ett förtroendearkiv i Java-format från systemcertifikaten. Det kan hända att du måste installera Java från pakethanteraren för att den här filen ska skapas.

Detta gör att JRE använder samma certifikat som operativsystemet.

**Obs!** Tableau Server söker efter den här filen på de vanliga platserna:

```
/etc/ssl/certs/java/cacerts
/etc/pki/java/cacerts
```
Du kan konfigurera en annan plats genom att köra:

```
tsm configuration set -k native api.ConnectivityTrustStore -v <path-
to-cacerts> --force-keys
```
Den här filen ska:

- Innehålla alla betrodda certifikatutfärdare och självsignerade certifikat.
- Endast innehålla offentliga nycklar.
- Vara i JKS-format.
- Vara läsbar av Tableau-opriviligierade användare ("kör som användare").
- Använda standardlösenordet för JKS "changeit".

Mer information om hur du installerar ett anpassat CA-certifikat eller självsignerat certifikat finns i dokumentationen för distributionen. Kör lämpliga kommandon för att generera nyckelarkivet. Exempel:

<span id="page-750-0"></span>update-ca-certificates

### Använda anpassade drivrutinsegenskaper

Du kan anpassa JDBC-anslutningsalternativen, inklusive platsen för förtroendearkivet, med en .properties-fil. Det är en oformaterad textfil som innehåller nyckelvärdepar för varje anslutningsparameter.

Till exempel används linjer i den här egenskapsfilen för att konfigurera förtroendeinställningar:

javax.net.ssl.trustStore=C:\\My\_Folder\\truststore.jks javax.net.ssl.trustStoreType=JKS javax.net.ssl.trustStorePassword=*password*

**Obs!** Mer information om specifika egenskapsinställningar finns i dokumentationen för drivrutinen.

När du skapar filen och sparar den på rätt plats tillämpas egenskaperna i filen på alla JDBCanslutningar till samma typ av datakälla.

Om du använder den allmänna kopplingen "Annan [databas](#page-720-0) (JDBC)" kan du ange en .propertiesfil direkt i anslutningsdialogen.

Mer information finns i Anpassa och justera [anslutningar](#page-757-0).

### Tvåvägs-SSL för JDBC-anslutningar

Vissa JDBC-anslutningar, som Postgres, kan också konfigureras för att använda tvåvägs SSLautentisering. Detta kan konfigureras genom att använda en .properties-fil för att ange platser och detaljer för förtroendearkivet och nycklar.

Använd en .properties-fil för att konfigurera klientcertifikat och privat nyckel

**Obs!** För Tableau Cloud, om du behöver tvåvägs-SSL och kopplingen inte har möjlighet att bädda in nycklarna, måste du använda Tableau Bridge och ställa in SSLkonfigurationen där.

1. Ändra .properties-filen så att den återspeglar inställningarna för nyckelarkiv och förtroendearkiv. Använd följande exempel. Se till att ersätta "Min\_Mapp" med platsen för dina filer och "<lösenord>" med ditt eget lösenord. Sökvägar på OSX och Linux behöver bara ett enda "/" för att separera.

javax.net.ssl.trustStore=C:\\My\_Folder\\truststore.jks javax.net.ssl.trustStoreType=JKS javax.net.ssl.trustStorePassword=<password> javax.net.ssl.keyStore=C:\\My\_Folder\\keystore.jks javax.net.ssl.keyStoreType=JKS javax.net.ssl.keyStorePassword=*password*

- 2. Spara .properties-filen i lämplig datakälla-mapp, beroende på Tableau-produkten. Om du är osäker, se den fullständiga listan över möjliga kataloger i **[Anpassa](#page-757-0) och ställa in en [anslutning](#page-757-0)** på sidan 560.
- 3. Om du publicerar till Tableau Server, se till att du installerar .properties-filen, truststore.jks och keystore.jks på rätt platser för varje Tableau Server-nod.

Om du använder den här metoden behöver du inte ladda upp certifikat och nycklar via SSLdialogrutan. Klicka istället på **Kräv SSL**. Detta gör att JDBC-kopplingen läser platserna för nyckelarkiv och förtroendearkiv från .properties-filen.

### Felsökning

Problem med att använda SSL är ofta relaterade till felaktig certifikatkonfiguration.

Ett sätt att börja hitta källan till problemet är att verifiera vilka certifikat som används och var de är installerade. Med OpenSSL CLI-verktyg installerade kan du använda kommandot s client:

openssl s\_client -connect hostname:port -showcerts

Ersätt hostname och port med rätt värden för systemet som du testar. När det här kommandot körs kommer det att försöka upprätta en SSL-anslutning och sedan visa certifikaten som har skickats från servern.

Vissa databaser har en anpassad TLS-handskakning och openssl har stöd för ett par av dem. Från och med den senaste versionen är de Postgres och MySQL. Om du ansluter till en Postgres- eller MySQL-kompatibel databas och har problem med kommandot ovan kan du försöka använda alternativet -starttls för att aktivera protokollet som används av din databas. Exempel:

#### openssl s client -connect hostname:port -showcerts -starttls postgres

Mer information om felsökning med OpenSSL finns i Using OpenSSL s\_client [commands](https://docs.pingidentity.com/solution-guides/standards_and_protocols_use_cases/htg_use_openssl_to_test_ssl_connectivity.html) to test SSL [connectivity](https://docs.pingidentity.com/solution-guides/standards_and_protocols_use_cases/htg_use_openssl_to_test_ssl_connectivity.html) (på engelska). Du hittar hela dokumentationen för OpenSSL s\_client i OpenSSL [Documentation](https://docs.openssl.org/master/man1/openssl-s_client/) (på engelska).

Se även

- Kräv SSL för Oracle [JDBC-anslutningar](#Require%20SSL%20for%20Oracle%20JDBC%20Connections) Installationsanvisningar för att lägga till betrodda SSL-certifikat till Oracle JDBC-anslutningar.
- <sup>l</sup> **Oracle [JDBC-anslutningar](#page-753-0) med SSL** på nästa sida

# <span id="page-753-0"></span>Oracle JDBC-anslutningar med SSL

Om du ansluter till en SSL-server (lager för säkerhetsuttag), markera kryssrutan **Kräv SSL** .

Från och med 2020.2 använder Oracle en JDBC-kontakt. Om din Oracle-datakälla är konfigurerad att använda SSL-envägs- eller tvåvägsautentisering kan du inkludera lämpliga certifikat och/eller nycklar för att ansluta.

Kräv SSL

Om din anslutning kräver SSL, gör följande:

1. Klicka på **Kräv SSL** i anslutningsdialogrutan.

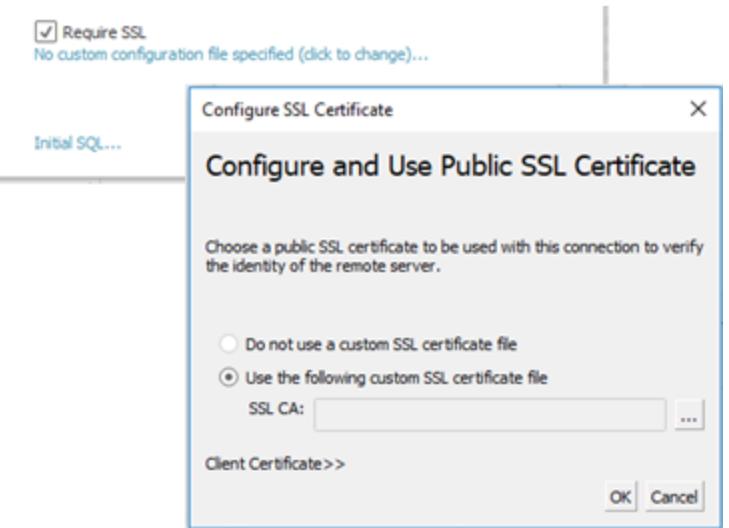

- 2. Konfigurera SSL lämplig för din anslutning:
	- Om du använder självsignerade certifikat eller ett certifikat signerat av en privat CA, kan du behöva konfigurera förtroende för enkelriktade SSL-anslutningar. [Se](#page-753-1) [Konfigurera](#page-753-1) enkelriktad SSL för Oracle.
	- Om du använder tvåvägs-SSL måste du konfigurera dina klientnycklar. Se Konfigurera [tvåvägs-SSL.](#page-754-0)

### <span id="page-753-1"></span>Konfigurera enkelriktad SSL för Oracle

För att konfigurera förtroende för ditt servercertifikat, se allmänna instruktioner för JDBCanslutningar här: Konfigurera enkelriktad SSL för [JDBC-anslutningar](#page-747-0).

Om du väljer att använda egenskapsfiler för att konfigurera förtroende, använd sedan följande egenskaper för Oracle JDBC-drivrutinen.

javax.net.ssl.trustStore=C:\\My\_Folder\\truststore.jks javax.net.ssl.trustStoreType=JKS javax.net.ssl.trustStorePassword=*password*

**Obs!** För att publicera en arbetsbok till Tableau Server måste både Tableau Desktop- och Tableau Server-datorerna ha kopior av samma Oracle-egenskapsfil och truststore.jks-fil.

<span id="page-754-0"></span>Konfigurera tvåvägs-SSL

Det finns två alternativ för att konfigurera stöd för tvåvägs-SSL med en Oracle-anslutning:

- Bädda in [klientcertifikat](#page-754-1) och privat nyckel i datakällan
- <span id="page-754-1"></span>• Använd en egenskapsfil för att konfigurera [klientcertifikat](#page-755-0) och privat nyckel

### Alternativ 1: Bädda in klientcertifikat och privat nyckel i datakällan

Så här bäddar du in SSL-certifikat, klientcertifikat och klientnyckel:

- 1. Följ stegen i **[Konfigurera](#page-753-1) enkelriktad SSL för Oracle** på föregående sida för att konfigurera serverförtroende, om det behövs.
- 2. Klicka på **Klientcertifikat >>**.

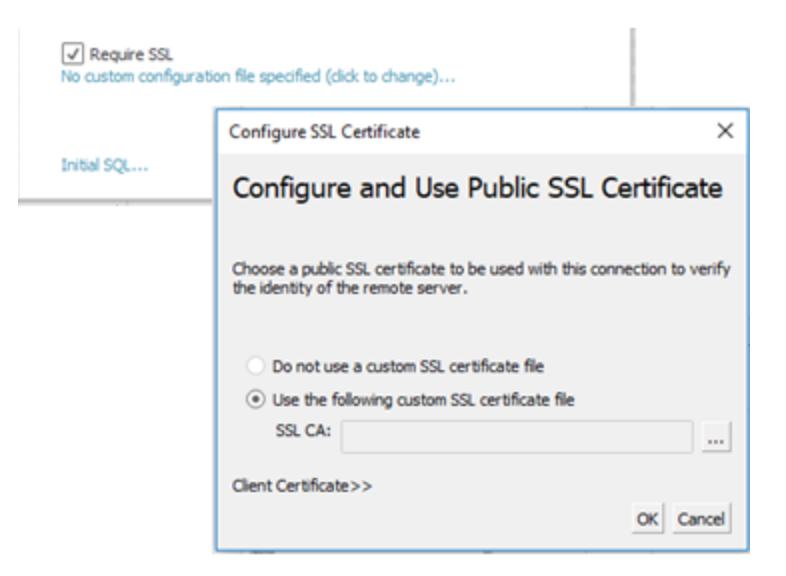

3. Ange platser för klientcertifikat och klientnyckel.

Certifikatet och den privata nyckeln ska vara i okrypterat PEM-format. Se anvisningar

senare i detta dokument för förslag på hur du konverterar till rätt format.

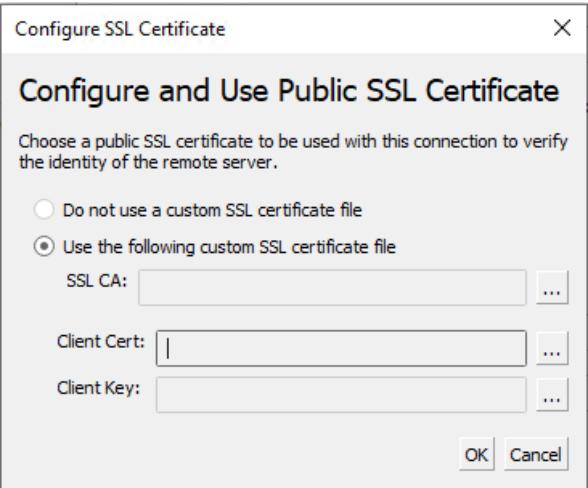

<span id="page-755-0"></span>Alternativ 2: Använd en egenskapsfil för att konfigurera klientcertifikat och privat nyckel

Så här använder du en egenskapsfil för konfiguration av certifikat och nycklar:

1. Ändra filen oracle.properties så att den återspeglar inställningarna för nyckelarkiv och förtroendelagring. Använd följande exempel. Se till att ersätta "Min\_Mapp" med platsen för dina filer och "<lösenord>" med ditt eget lösenord. Sökvägar på OSX och Linux behöver bara ett enda "/" för att separera.

javax.net.ssl.trustStore=C:\\My\_Folder\\truststore.jks javax.net.ssl.trustStoreType=JKS javax.net.ssl.trustStorePassword=<password> javax.net.ssl.keyStore=C:\\My\_Folder\\keystore.jks javax.net.ssl.keyStoreType=JKS javax.net.ssl.keyStorePassword=*password*

- 2. Spara oracle.properties i mappen <Document>\MyTableau Respository\Datasources.
- 3. Kopiera oracle.properties, truststore.jks och keystore.jks till datorn med Tableau Server. Detta gör att arbetsboken kan publiceras på Tableau Server.

Om du använder den här metoden behöver du inte ladda upp certifikat och nycklar via SSLdialogrutan. Klicka istället på **Kräv SSL**. Detta gör att Oracle JDBC-anslutningen läser platserna för nyckelarkiv och förtroendelagring från oracle.properties-filen.
### Publicera en arbetsbok

För att publicera en arbetsbok till Tableau Server, se till att följande stämmer:

- <sup>l</sup> Om du använder en egenskapsfil har både Tableau Desktop- och Tableau Serverdatorerna kopior av samma Oracle-egenskapsfil, truststore.jks och keystore.jks.
- Servern använder samma Oracle JDBC-anslutning som Tableau Desktop-datorn.
- Om du använde alternativet [inbäddning](#page-754-0) väljer du alternativet "bädda in lösenord" när du publicerar.

#### Konvertera nyckelformat

Det finns flera format för lagring av SSL-nycklar, inklusive:

- Oracle Wallet
- JKS Använd det här formatet om du vill konfigurera SSL-förtroende med hjälp av egenskapsfiler.
- PEM Använd det här formatet om du vill bädda in nycklarna i datakällan med hjälp av Tableau-gränssnittet.

Här följer några förslag på kommandon som du kan skriva på kommandoradstolken för att konvertera nycklarna till rätt format. Se dokumentationen till Oracle för mer information.

Så här exporterar du servercertifikat från Oracle Wallet till PEM-fil:

orapki wallet export -wallet wallet\_location -dn certificate\_dn -cert output\_certificate\_ filename.pem

Så här exporterar du servercertifikat och klientnycklar från Oracle Wallet till JKS:

orapki wallet pkcs12\_to\_jks -wallet ./ -pwd mypasswd -jksKeyStoreLoc ./ewalletK.jks jksKeyStorepwd *password* -jksTrustStoreLoc ./ewalletT.jks -jksTrustStorepwd *password*

För att exportera servercertifikat från JKS förtroendelagring till PEM-fil med hjälp av nyckelverktyg och OpenSSL:

1. Exportera JKS-format till PKCS12-format:

keytool -importkeystore -srckeystore truststore.jks -destkeystore truststore.p12 srcstoretype JKS -deststoretype PKCS12 -srcstorepass "*password*" -deststorepass "*password*"

2. Hämta PEM-filen från PKCS12:

openssl pkcs12 -in truststore.p12 -out serverca.pem

För att exportera servercertifikat och klientnycklar från JKS förtroendelagring till PEM-fil med hjälp av nyckelverktyg och OpenSSL:

- 1. Exportera certifikatet från förtroendelagring enligt följande.
	- a. Exportera JKS-format till PKCS12-format:

keytool -importkeystore -srckeystore truststore.jks -destkeystore truststore.p12 srcstoretype JKS -deststoretype PKCS12 -srcstorepass "*password*" deststorepass "*password*"

b. Hämta PEM-filen från PKCS12:

openssl pkcs12 -in truststore.p12 -out serverca.pem

- 2. Exportera klientnyckeln och klientcertifikatet från nyckelarkivet enligt följande.
	- a. Använd nyckelverktyget för att omvandla JKS-format till PCKS12-format:

keytool.exe -importkeystore -srckeystore keystore.jks -destkeystore keystore.p12 srcstoretype JKS -deststoretype PKCS12 -srcstorepass "*password*" deststorepass "*password*"

b. Använd OpenSSL för att exportera klientcertifikatet:

openssl pkcs12 -in keystore.p12 -nokeys -out clientcert.pem

c. Använd OpenSSL för att exportera klientnyckeln:

openssl pkcs12 -in keystore.p12 -nocerts -out clientkeyEncrypted.pem

d. Använd OpenSSL för att omvandla den krypterade versionen till PKCS8-format:

openssl pkcs8 -topk8 -nocrypt -in clientkeyEncrypted.pem -out clientkey.pem

#### Se även

• Konfigurera SSL för [JDBC-anslutningar](#page-747-0) – Mer allmän information om installation av pålitliga SSL-certifikat för JDBC-anslutningar.

# <span id="page-757-0"></span>Anpassa och ställa in en anslutning

Du kan anpassa parametrarna för en anslutningssträng och för själva anslutningen med en TDC-fil. Detta gäller både ODBC- och JDBC-anslutningar.

Om du anpassar en JDBC-baserad anslutning kan du även ändra parametrarna för anslutningssträngen i en egenskapsfil. Mer information finns i Använda en [egenskapsfil](#page-760-0) för att anpassa en [JDBC-anslutning.](#page-760-0)

**Viktigt:** TDC-filer kan användas för att anpassa funktionaliteten för en anslutning eller för att diagnostisera och lösa problem relaterade till anslutning till dina data. Tableau kan inte noggrant testa alla potentiella ändringar du kan göra med dessa filer. Att skapa och använda TDC-filer kräver manuell redigering och det är viktigt att testa dem noggrant innan de distribueras i en produktionsmiljö.

## Använda en TDC-fil för att anpassa anslutningen

**Obs!** Du kan bara ha en TDC-fil per koppling. Om det finns flera TDC-filer som hänvisar till samma koppling kommer bara en att användas.

TDC-filer (Tableau Datasource Customization) är XML-filer med ett .tdc-filnamnstillägg. De här filerna används för att anpassa Tableau-specifika inställningar. Det går även att använda TDCfiler för att definiera de ODBC-delar och SQL-standarder som ODBC-drivrutinen har stöd för i ODBC-baserade anslutningar.

En TDC-fil innehåller ett leverantörsnamn, ett drivrutinsnamn och ett <connectioncustomization>-avsnitt (inkluderar även klass). Namnet på leverantören och drivrutinen måste matcha klassnamnet på den interna kopplingen. Vanligtvis matchar leverantörsnamnet drivrutinsnamnet. Två allmänna klassnamn används för kopplingar för andra databaser:

- Vid användning av andra databaskopplingar (JDBC) är klassnamnet "genericjdbc".
- Vid användning av andra databaskopplingar (ODBC) är klassnamnet "genericodbc".

Om delar av den befintliga arbetsboken eller datakällfilen har anpassats redan används enbart de anpassade delarna i Tableau, inte de i TDC-filen.

#### Strukturen på en TDC-fil

Varje TDC-fil följer den här grundläggande strukturen:

```
<connection-customization class=DSCLASS enabled='true' version='10.0'>
    <vendor name=VENDOR />
    <driver name=DRIVER />
    <customizations>
        <customization name='CAP_FAST_METADATA' value='yes'/>
        <customization name='CAP_SOMETHING_ELSE' value='yes'/>
        ...
```

```
</customizations>
</connection-customization>
```
En TDC-fil har tre huvudsektioner:

- Anpassningsvariabler för anslutningar
- Namn på leverantörer och drivrutiner
- Själva anpassningarna

Avsnittet connection-customization inkluderar följande:

- **class**: Den datakälla som du vill ansluta till och anpassa.
- **· enabled**: Anger om anpassningarna av TDC-filanslutningen tillämpas. Alltid satt till "sant" i TDC-filen.
- **version**: Tableau ignorerar versionsnumret.

Nästa avsnitt är avgörande då det identifierar leverantörens och drivrutinens namn gällande databasleverantören för den här TDC-filens datakälla. Varje TDC-fil kan endast kopplas till en datakälla. För våra inbyggda datakällor måste båda dessa namn matcha datakällans klassnamn – såsom "teradata" för våra Teradata-anslutningar. För ODBC-datakällor måste leverantörens och drivrutinens namn för TDC-filen matcha det som rapporteras till Tableau av databasen och drivrutinen – såsom "SQLite" och "SQLite3 ODBC Driver", respektive.

Det sista avsnittet listar de faktiska anslutningsanpassningarna.

Två exempel på TDC-filer är en generisk ODBC-anslutning och en ändring av en inbyggd Salesforce-anslutning. Observera att detta endast är exempel och att anpassningarna som anges inte har valts för att uppnå ett specifikt mål.

```
<?xml version='1.0' encoding='utf-8' ?>
<connection-customization class='genericodbc' enabled='true'
version='8.10'>
  <vendor name='Gen_ODBC_Vendor'/>
  <driver name='Gen_Driver'/>
  <customizations>
    <customization name='CAP_FAST_METADATA' value='yes' />
    <customization name='CAP_ODBC_BIND_FORCE_MAX_STRING_BUFFERS'
value='yes' />
    <customization name='CAP_ODBC_BIND_PRESERVE_BOM' value='yes' />
  </customizations>
```

```
</connection-customization>
```

```
<?xml version='1.0' encoding='utf-8' ?>
<connection-customization class='salesforce' enabled='true'
version='8.10'>
  <vendor name='salesforce'/>
  <driver name='salesforce'/>
  <customizations>
    <customization name='CAP_ODBC_EXPORT_CONTINUE_ON_ERROR'
value='yes' />
    <customization name='CAP_ODBC_EXPORT_FORCE_SINGLE_ROW_BINDING'
value='yes' />
    <customization name='CAP_ODBC_EXPORT_SUPPRESS_STRING_WIDTH_
VALIDATION' value='no' />
  </customizations>
</connection-customization>
```
Du hittar mer information om tillgängliga anpassningar i:

- Tableau [JDBC-funktionsanpassningar](#page-778-0)
- <sup>l</sup> **Referens för [funktionsanpassningar](#page-785-0) i Tableau** på sidan 588
- <span id="page-760-0"></span><sup>l</sup> **[ODBC/SQL-anpassningsreferens](#page-805-0)** på sidan 608

## Använda en egenskapsfil för att anpassa en JDBC-anslutning

Egenskapsfiler används i JDBC-anslutningen direkt via JDBC-drivrutinen. De är filer med oformaterad text och ett ".properties"-filnamnstillägg. De innehåller nyckelvärdespar för varje anslutningsparameter.

Användning av egenskapsfiler med JDBC-anslutningar liknar användningen av odbcconnect-string-extras-parametrar i TDC-filer för ODBC-anslutningar.

**Obs!** Egenskapsfiler ska ha Latin-1-format (se <https://en.wikipedia.org/wiki/.properties>). Det går däremot att spara filen i UTF-8-format utan BOM (Byte Order Mark) så länge den endast innehåller ASCII-tecken.

Placera nyckelvärdesparet på en egen rad utan avgränsare i filen. Ge filen samma namn som på motsvarande koppling men lägg till filnamnstillägget ".properties". Egenskapsfilen för en SAP HANA-koppling blir till exempel "saphana.properties".

## <span id="page-761-0"></span>Installera tdc- och egenskapsfiler

När en anpassningsfil (antingen en TDC-fil eller en egenskapsfil) har skapats måste den placeras i specifika datakällsmappar för att kunna identifieras och användas av Tableauprodukter. Om användare till exempel ska publicera innehåll från Tableau Desktop till Tableau Server måste anpassningarna kopieras till båda produktkatalogerna.

När filen har kopierats till lämpliga kataloger måste Tableau (inklusive alla noder om Tableau Server används) startas om för att ändringarna ska träda i kraft. Katalogsökvägen i en standardinstallation anges nedan.

## Programsökvägar för Tableau Desktop

- Desktop/Windows: C:\Users\myuser\My Tableau Repository\Datasources
- Desktop/Mac: ~/Documents/My Tableau Repository/Datasources
- Prep Builder/Windows: C:\Users\myuser\Documents\My Tableau Prep Repository\Datasource
- Prep Builder/Mac: ~/Documents/My Tableau Prep Repository/Datasources
- Bridge/Windows: C:\Users\myuser\Documents\My Tableau Bridge Repository\Datasources
- Bridge/Linux: / root/Documents/My Tableau Bridge Repository/Datasources/

### Tableau Server-sökvägar

**Obs!** Anpassningsfiler måste kopieras till rätt katalog för varje servernod som används.

#### <sup>l</sup> **Windows**:

- Server: C:\Program Files\Tableau\Tableau Server\data\tabsvc\vizqlserver\Datasources C:\Program Files\Tableau\Tableau Server\packages\bin.<br/>Sbuild number>
- Virtuella anslutningar: C:\Program Files\Tableau\Tableau Server\data\tabsvc\minerva\Datasources
- Prep-flöden: C:\Program Files\Tableau\Tableau Server\data\tabsvc\flowprocessor\Datasources
- Prep-webbredigering: C:\Program Files\Tableau\Tableau Server\data\tabsvc\flowminerva\Datasources
- <sup>l</sup> **Linux**:

- Server: /var/opt/tableau/tableau server/data/tabsvc/vizqlserver/Datasources/
- Virtuella anslutningar: /var/opt/tableau/tableau server/data/tabsvc/minerva/Datasources/
- Prep-flöden: /var/opt/tableau/tableau server/data/tabsvc/flowprocessor/Datasources/
- Prep-webbredigering: /var/opt/tableau/tableau server/data/tabsvc/flowminerva/Datasources/

När du har sparat den anpassade TDC-filen eller egenskapsfilen på rätt plats och startar om programmet används de på alla anslutningar med samma typ av datakälla.

## Anpassa anslutningssträngen för inbyggda kopplingar

Det kan finnas tillfällen då du vill ändra den anslutning som upprättats med en inbyggd koppling. Du kan göra detta genom att skapa en TDC-fil (Tableau Datasource Customization) som skickar konfigurationsändringar till anslutningen med hjälp av anpassningen odbc-connect-string-extras.

Den här artikeln gäller kopplingar som använder en ODBC-drivrutin.

**Viktigt:** TDC-filer kan användas för att anpassa funktionaliteten för en anslutning eller för att diagnostisera och lösa problem relaterade till anslutning till dina data. Tableau kan inte noggrant testa alla potentiella ändringar du kan göra med dessa filer. Att skapa och använda TDC-filer kräver manuell redigering och det är viktigt att testa dem noggrant innan de distribueras i en produktionsmiljö.

Ändra anslutningssträngen

När Tableau ansluter med en ODBC-drivrutin skapas och skickas en anslutningssträng till drivrutinshanteraren. Anslutningssträngen identifierar drivrutinen och innehåller alla parametrar för drivrutinen.

Det här är ett exempel på en anslutningssträng:

DRIVER=BagelDB Driver;SERVER=bageldb.lan;UID=creamcheese;PWD=bagel;

Anta att du vill åsidosätta DRIVER-värdet för BagelDB-drivrutinen med BagelDB Driver 2.0 och lägga till ett portnummer. Anslutningssträngen som skickas till drivrutinshanteraren skulle ändras till:

```
DRIVER=BagelDB Driver
2.0;SERVER=bageldb.lan;UID=creamcheese;PWD=bagel;PORT=54321
```
Du kan ändra parametrarna för anslutningssträngen genom att använda en TDC-fil och taggen **odbc-connect-string-extras**. I allmänhet är det bara parametern DRIVER som kan åsidosättas. Andra parametrar läggs till i slutet av anslutningssträngen. Läs mer om hur du använder en TDC-fil nedan.

**Obs!** Av säkerhetsskäl är stödet för anpassningen **odbc-connect-string-extras** begränsat i Tableau Online. Vissa parametrar kanske inte stöds.

Använd en godkännandelista för att minska säkerhetsrisken

**Viktigt**: Följande procedur måste utföras av en Tableau Server-administratör på Tableau Server och bör utvärderas av IT-avdelningen så att den följer organisationens säkerhetsriktlinjer.

Anpassningen **odbc-connect-string-extras** kan utgöra en säkerhetsrisk. Tableau Serveradministratören kan minska den här risken genom att ange en lista med godkända parametrar i en godkännandelista:

- Alla parametrar som anges i odbc-connect-string-extras som inte finns i den listan filtreras bort.
- Om inga parametrar har angetts i listan är alla parametrar tillåtna.

Godkännandelistan är en kommaavgränsad lista utan mellanslag.

Om du till exempel vill lägga till parametrarna **UseDeclareFetch** och **App** i godkännandelistan kör du följande kommandon:

```
tsm configuration set -k native api.ODBCConnectStringSecurityList -v
UseDeclareFetch,App --force-keys
```
tsm pending-changes apply

Mer information om hur du använder tsm-kommandon finns i [tsm-kommandoradsreferensen](https://help.tableau.com/current/server/sv-se/tsm.htm) i Tableau Server-hjälpen.

### Använda en TDC-fil

En TDC-fil är en XML-fil som innehåller ett leverantörsnamn, ett drivrutinsnamn och ett <connection-customization>-avsnitt som kan innehålla flera typer av anpassningar (både av anslutningssträngen och själva anslutningen). För en inbyggd koppling måste leverantörsnamnet och drivrutinsnamnet matcha kopplingens klassnamn. Du hittar värdena i avsnittet "Lista över klasser för inbyggda kopplingar" nedan. Alla befintliga arbetsböcker eller

datakällor som redan har ett aktiverat anpassningsavsnitt använder bara de inbäddade anpassningarna, inte TDC-filen.

När du har skapat en TDC-fil måste du spara den i mappen Datasources så att den kan användas av anslutningen. Om du skapar en arbetsbok som du vill publicera på Tableau Server, eller om du använder Tableau Prep eller Tableau Bridge, måste du spara TDC-filen i mappen Datasources för dessa produkter också. Mer information finns i [Installera](#page-761-0) tdc- och [egenskapsfiler.](#page-761-0)

**Obs!** Om du skapar en datakälla eller arbetsbok med anpassade odbc-extras, bäddas informationen in i anslutningsattributen. Detta är anledningen till att du kan publicera en arbetsbok eller datakälla på Tableau Server utan att installera TDC-filen på Tableau Server.

I TDC-filen kan du använda anpassningen **odbc-connect-string-extras** för att lägga till attribut eller åsidosätta DRIVER-attributet för anslutningssträngen.

### Skapa en TDC-fil

- 1. Öppna en vanlig textredigerare, som Anteckningar eller Anteckningar++.
- 2. Kopiera informationen från exemplet nedan, klistra in den i textfilen och ange sedan värdena för klass, leverantörsnamn och drivrutinsnamn. För inbyggda Tableau-kopplingar använder du samma värde för klass, leverantörsnamn och drivrutinsnamn.
- 3. Spara filen med filtillägget .tdc till exempel, mybagel.tdc i mappen Datasources för varje Tableau-produkt. Mer information finns i Installera tdc- och [egenskapsfiler](#page-761-0).
- 4. Ange de anpassningar som du vill göra för anslutningen.

```
<connection-customization class='bagelDB' enabled='true'
version='19.1'>
<vendor name='bagelDB' />
<driver name='bagelDB' />
 <customizations>
   <customization name='odbc-connect-string-extras'
value='DRIVER=BagelDB Driver 2.0;PORT=54321' />
 </customizations>
</connection-customization>
```
## Lista över klasser för inbyggda kopplingar

Leta upp din koppling i listan nedan (visas i formatet <koppling>:<klass>) för att hitta det klassvärde du behöver för att anpassa TDC-filen.

- Actian Matrix: paraccel
- Actian Vector: vectorwise
- Amazon Aurora: aurora
- Amazon EMR (Hive): awshadoophive
- Amazon Redshift: redshift
- Spark SQL: spark
- Aster Database: asterncluster
- Azure SQL Data Warehouse: azure sql dw
- Cloudera Hadoop: hadoophive
- Denodo: denodo
- Exasol : exasolution
- Firebird : firebird
- Google Cloud SQL: googlecloudsql
- Hortonworks Hadoop Hive: hortonworkshadoophive
- IBM: BigInsights bigsql
- $\bullet$  IBM DB2: db2
- IBM PDA (Netezza): netezza
- Kognitio: kognitio
- MapR Hadoop Hive: maprhadoophive
- MariaDB: mariadb
- MarkLogic: marklogic
- MemSQL: memsql
- Microsoft SQL Server: sqlserver
- MonetDB: monetdb
- MongoDB BI Connector: mongodb
- MySQL: mysql
- Oracle Essbase: essbase
- Andra databaser (ODBC): genericodbc
- Pivotal Greenplum Database: greenplum
- PostgreSQL: postgres

- Presto: presto
- Progress OpenEdge: progressopenedge
- SAP HANA: saphana
- SAP Sybase ASE: sybasease
- SAP Sybase IQ: sybaseiq
- Snowflake: snowflake
- Splunk: splunk
- Teradata: teradata
- Tibco Data Virtualization: composite
- Vertica: vertica

#### Se även

**Andra [databaser](#page-729-0) (ODBC)** på sidan 532 – Beskriver hur du ansluter till dina data med hjälp av ODBC-kopplingen.

**Exempel: Anpassa en [ODBC-anslutning](#page-766-0)** nedanför – Visar steg för steg hur anpassningar kan utföras för funktioner och ODBC-anslutningssträngar.

**[Tableau](#page-732-0) och ODBC** på sidan 535 – Tillhandahåller bakgrundsinformation om ODBC, beskriver hur Tableau fastställer funktionerna hos en ODBC-drivrutin och listar vanliga frågor.

**Referens för [funktionsanpassningar](#page-785-0) i Tableau** på sidan 588 – Listar anpassningar som du kan använda för att definiera vilka Tableau-funktioner som stöds av datakällan.

<span id="page-766-0"></span>**[ODBC/SQL-anpassningsreferens](#page-805-0)** på sidan 608 – Listar anpassningar som representerar de delar av ODBC- och SQL-standarderna som ODBC-drivrutinen rapporterar att den stöder.

## Exempel: Anpassa en ODBC-anslutning

När du använder en koppling för en databas som har stöd för SQL genererar Tableau SQL-satser som passar den databasen. Eftersom Tableau inte har någon representation av den SQL-dialekt som används av en ODBC-datakälla måste en syntax som stöds härledas via en rad tester. Om en drivrutin lämnar felaktig eller ofullständig information om den SQL-dialekt den använder kan du använda Tableau-anpassningar för att finjustera den här anslutningsinformationen och därmed förbättra funktioner och prestanda.

I den här artikeln går vi igenom hur du skapar en ODBC-anslutning, undersöker den resulterande TDS-filen (Tableau Data Source) och använder en del av den för att skapa en TDC-fil (Tableau Data source Customization) som du sedan kan använda för att anpassa ODBC-anslutningen. Innan du börjar bör du bekanta dig med innehållet i **[Tableau](#page-732-0) och ODBC** på sidan 535.

**Obs!** Tableau erbjuder kundsupport på rimliga nivåer för felsökning av anslutningar med ODBC-drivrutiner. Dock har vi inte möjlighet att skapa eller anpassa en anslutning så att den fungerar med en specifik ODBC-drivrutin.

### Upprätta en ODBC-anslutning

I det här avsnittet beskrivs hur du skapar en ODBC-anslutning. I exemplet kommer du att ansluta en SQLite-databas med ODBC-drivrutinen för SQLite.

### Förutsättningar

ODBC-anslutningen i den här artikeln bygger på SQLite [\(http://www.sqlite.org/](http://www.sqlite.org/)), en databas med öppen källkod.

Du måste ladda ner följande två objekt:

**Ansvarsfriskrivning:** Denna information hänvisar till en tredjepartsprodukt. Detta är inte ett stöd för den här produkten framför någon annan konkurrerande produkt.

• 32-bitars ODBC-drivrutin för SQLite (krävs för 32-bitars eller 64-bitars Windows). Ladda ner och installera följande (välj SQLite 2-drivrutinerna):

<http://www.ch-werner.de/sqliteodbc/sqliteodbc.exe>

• En SQLite-exempeldatabas som skapats från Microsofts Northwind-exempeldatabas. Ladda ner och packa upp följande:

<http://download.vive.net/Northwind.zip>

### <span id="page-767-0"></span>Skapa en anslutning

För att skapa en ODBC-anslutning ansluter du till Northwind-databasen med ODBC-drivrutinen för SQLite3 och sparar sedan anslutningen som en TDS-fil (Tableau Data Source).

- 1. Öppna Tableau Desktop.
- 2. Under **Anslut** på startsidan klickar du på **Andra databaser (ODBC)**.

**Obs!** Om databasen redan har en [koppling](https://help.tableau.com/current/pro/desktop/sv-se/exampleconnections_overview.htm) som stöds i Tableau kan du klicka på kopplingens namn för att skapa en anslutning.

3. Välj **Drivrutin** under **Anslut med hjälp av** och välj sedan **ODBC-drivrutinen för SQLite3** i listrutan.

- 4. Klicka på **Anslut**.
- 5. Klicka på **Bläddra** bredvid textrutan **Databasnamn** och gå till den plats där filen **Northwind.sl3** finns och klicka på **Öppna**.
- 6. Klicka på **OK** för att stänga dialogrutan och klicka sedan på **Logga in**.
- 7. På sidan Datakälla anger du Orders i textrutan **Tabell**.
- 8. Dra tabellen **Orders** till arbetsytan och klicka sedan på bladets flik.

Dialogrutan "Tableau har identifierat begränsningar för ODBC-datakällan" visas. Du kan granska informationen eller stänga dialogrutan och fortsätta. Mer information finns i [Hur](#page-733-0) Tableau identifierar [ODBC-drivrutinens](#page-733-0) funktioner.

- 9. Välj **Data** > **Orders [sökväg till Northwind.sl3]** > **Lägg till i sparade datakällor**.
- 10. Klicka på **Spara**.
- 11. Stäng arbetsboken. När du tillfrågas om du vill spara ändringarna klickar du på **Nej**.

Nu kan du öppna TDS-filen och undersöka SQLite-anslutningen.

Granska XML-strukturen i en TDS-fil

Öppna den sparade TDS-filen (Tableau Data Source) i en textredigerare för att visa dess XMLstruktur. Som standard får den fil du skapar ovan namnet Northwind.sl3.tds och finns på följande plats:

Users\[your name]\Documents\My Tableau Repository\Datasources

eller

```
Users\[your name]\Documents\My Tableau Repository (Beta)\Datasources
```
Detta är ett XML-dokument som beskriver SQLite-anslutningen till Orders-tabellen i Northwind. I avsnittet <connection> letar du upp elementet <connection-customization>, som innehåller <customization>-element som du kan redigera.

#### <span id="page-768-0"></span>Namn på leverantör och drivrutin

Avsnittet för anslutningsanpassning inleds med de namn Tableau har identifierat för ODBCdrivrutinen och databasleverantören. Tableau använder den här informationen för att associera en viss anslutningsanpassning med en viss typ av ODBC-datakälla. Så här ser avsnittet ut:

```
<connection-customization class='genericodbc' enabled='false'
version='10.1'>
<vendor name='SQLite' />
<driver name='SQLite3 ODBC Driver' />
<customizations>
```
### Olika typer av anpassning

Tableau tillåter två sorters anpassning: Tableau-specifika funktioner och ODBC API-anrop till SQLGetInfo. De här anpassningarna består av namn-/värde-par, där namnen följer en namngivningskonvention med CAP\_ för Tableau-funktioner och SQL\_ för SQLGetInfo APIanrop.

Den sparade datakällfilen innehåller exempel på båda typerna av anpassning. Anpassningarna representerar värden som Tableau identifierade genom att skicka frågor till drivrutinen när du anslöt. Listan över anpassningar kan vara ofullständig eller felaktig. Du kan använda anpassningar för att ändra och forma Tableaus beteende vid anslutning till en ODBC-datakälla.

Följande artiklar utgör ett komplett refererensmaterial för anpassningarna. Du bör ha en uppfattning om hur ODBC-anslutningen bör justeras så att den fungerar som förväntat i din miljö. Gå igenom listan för att få en bild av vilka anpassningar du kan använda för att justera ODBC-anslutningen.

- <sup>l</sup> **Referens för [funktionsanpassningar](#page-785-0) i Tableau** på sidan 588
- <sup>l</sup> **[ODBC/SQL-anpassningsreferens](#page-805-0)** på sidan 608

#### Anpassningsvärdenas format

- Anpassningsvärdena representeras alla av strängar för varje namn-/värde-par.
- Tableau-funktionerna är alla booleska värden som representeras av ja eller nej.
- <sup>l</sup> SQLGetInfo-värdena kan vara långa heltalsvärden, korta heltalsvärden eller strängdata, beroende på det förväntade returvärdet på SQLGetInfo för angiven identifierare.
- Många av heltalsfälten är bitmaskar som representerar en samling funktioner.

### Skapa globala anpassningar med en TDC-fil

Om du vill att alla anpassningar ska gälla alla anslutningar för en vissa ODBC-datakälla måste du skapa en TDC-fil (Tableau Data source Customization). Den här filen innehåller bara avsnittet <connection-customization> och används för alla nya Tableau-anslutningar som matchar databasleverantörens namn och drivrutinnamnet i TDC-filen (enligt **[Namn](#page-768-0) på**

**leverantör och drivrutin** på [föregående](#page-768-0) sida). Alla befintliga arbetsböcker eller datakällor som redan har ett aktiverat anpassningsavsnitt använder bara de anpassningar som finns där, inte TDC-filen.

**Viktigt:** TDC-filer kan användas för att anpassa funktionaliteten för en anslutning eller för att diagnostisera och lösa problem relaterade till anslutning till dina data. Tableau kan inte noggrant testa alla potentiella ändringar du kan göra med dessa filer. Att skapa och använda TDC-filer kräver manuell redigering och det är viktigt att testa dem noggrant innan de distribueras i en produktionsmiljö.

#### Skapa en TDC-fil

När du skapar en TDC-fil måste du spara den på rätt plats så att den kan användas av anslutningen. Om du skapar en arbetsbok som du vill publicera till Tableau Server måste du spara TDC-filen på servern också. Mer information finns i [Använda](http://kb.tableau.com/articles/howto/using-a-tdc-file-with-tableau-server?lang=sv-se) en TDC-fil med Tableau [Server](http://kb.tableau.com/articles/howto/using-a-tdc-file-with-tableau-server?lang=sv-se) i Tableaus kunskapsbas.

#### Strukturen på en TDC-fil

Varje TDC-fil följer den här grundläggande strukturen:

```
<connection-customization class=DSCLASS enabled='true' version='10.0'>
    <vendor name=VENDOR />
    <driver name=DRIVER />
    <customizations>
        <customization name='CAP_FAST_METADATA' value='yes'/>
        <customization name='CAP_SOMETHING_ELSE' value='yes'/>
        ...
    </customizations>
</connection-customization>
```
En TDC-fil har tre huvudsektioner:

- Anpassningsvariabler för anslutningar
- Namn på leverantörer och drivrutiner
- Själva anpassningarna

Avsnittet connection-customization inkluderar följande:

- **· class**: Den datakälla som du vill ansluta till och anpassa.
- **enabled**: Anger om anpassningarna av TDC-filanslutningen tillämpas. Alltid satt till "sant" i TDC-filen.
- **version**: Tableau ignorerar versionsnumret.

Nästa avsnitt är avgörande då det identifierar leverantörens och drivrutinens namn gällande databasleverantören för den här TDC-filens datakälla. Varje TDC-fil kan endast kopplas till en datakälla. För våra inbyggda datakällor måste båda dessa namn matcha datakällans klassnamn – såsom "teradata" för våra Teradata-anslutningar. För ODBC-datakällor måste leverantörens och drivrutinens namn för TDC-filen matcha det som rapporteras till Tableau av databasen och drivrutinen – såsom "SQLite" och "SQLite3 ODBC Driver", respektive.

Det sista avsnittet listar de faktiska anslutningsanpassningarna.

Två exempel på TDC-filer är en generisk ODBC-anslutning och en ändring av en inbyggd Salesforce-anslutning. Observera att detta endast är exempel och att anpassningarna som anges inte har valts för att uppnå ett specifikt mål.

```
<?xml version='1.0' encoding='utf-8' ?>
<connection-customization class='genericodbc' enabled='true'
version='8.10'>
  <vendor name='Gen_ODBC_Vendor'/>
  <driver name='Gen_Driver'/>
  <customizations>
    <customization name='CAP_FAST_METADATA' value='yes' />
    <customization name='CAP_ODBC_BIND_FORCE_MAX_STRING_BUFFERS'
value='yes' />
    <customization name='CAP_ODBC_BIND_PRESERVE_BOM' value='yes' />
  </customizations>
</connection-customization>
<?xml version='1.0' encoding='utf-8' ?>
<connection-customization class='salesforce' enabled='true'
version='8.10'>
  <vendor name='salesforce'/>
  <driver name='salesforce'/>
  <customizations>
    <customization name='CAP_ODBC_EXPORT_CONTINUE_ON_ERROR'
value='yes' />
```

```
<customization name='CAP_ODBC_EXPORT_FORCE_SINGLE_ROW_BINDING'
value='yes' />
    <customization name='CAP_ODBC_EXPORT_SUPPRESS_STRING_WIDTH_
VALIDATION' value='no' />
  </customizations>
</connection-customization>
```
## Använda TDC-filen med Tableau Desktop

- 1. Använd en textredigerare och kopiera och klistra in hela <connectioncustomization>-avsnittet från den sparade datakällfilen. Använd [SQLite](#page-775-0) TDC[exempelfilen](#page-775-0) som referens.
- 2. Ge filen namnet odbc-sqlite.tdc och spara den i Documents\My Tableau Repository\Datasources.

**Obs!** Filen måste sparas med ett . tdc-filnamnstillägg, men namnet spelar ingen roll.

- 3. Starta om Tableau Desktop för att använda ändringen.
- 4. Skapa en ny anslutning till SQLite enligt beskrivningen i Skapa en [anslutning.](#page-767-0)
- 5. Leta upp och öppna loggfilen för Tableau Desktop. Leta efter en post som ser ut som exemplet nedan för att kontrollera att den här anpassningsfilen har använts för den nya anslutningen.

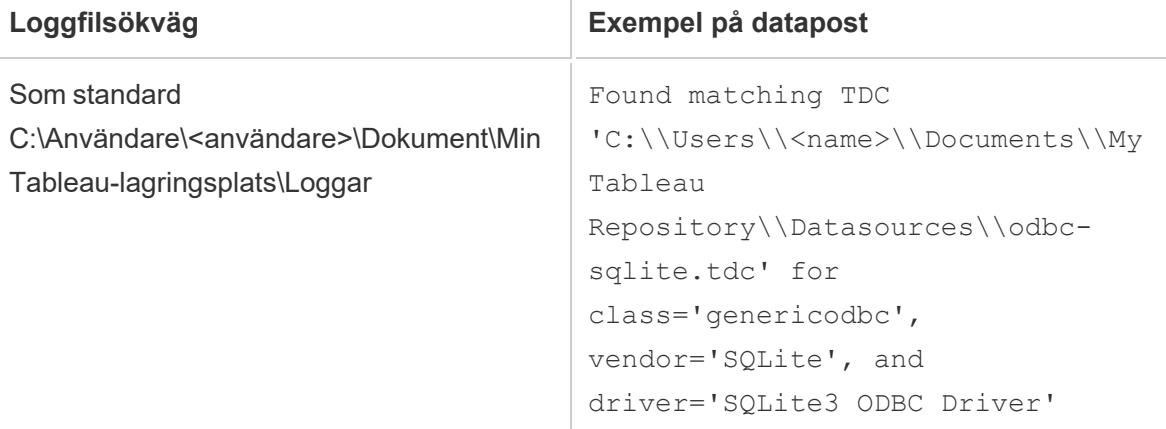

Använda TDC-filen med Tableau Prep Builder

- 1. Använd en textredigerare och kopiera och klistra in hela <connection-customization>-avsnittet från den sparade datakällfilen. Använd [SQLite](#page-775-0) TDC[exempelfilen](#page-775-0) som referens.
- 2. Ge filen namnet odbc-sqlite.tdc och spara den på följande plats:
	- För Windows:

Documents\My Tableau Prep Repository\Datasource

• För Mac:

Documents/My Tableau Prep Repository/Datasources

**Obs!** Filen måste sparas med ett . tdc-filnamnstillägg, men namnet spelar ingen roll.

- 3. Starta om Prep så att ändringen träder i kraft.
- 4. Leta upp och öppna loggfilen. Leta efter en post som ser ut som exemplet nedan för att kontrollera att den här anpassningsfilen har använts på den nya anslutningen.

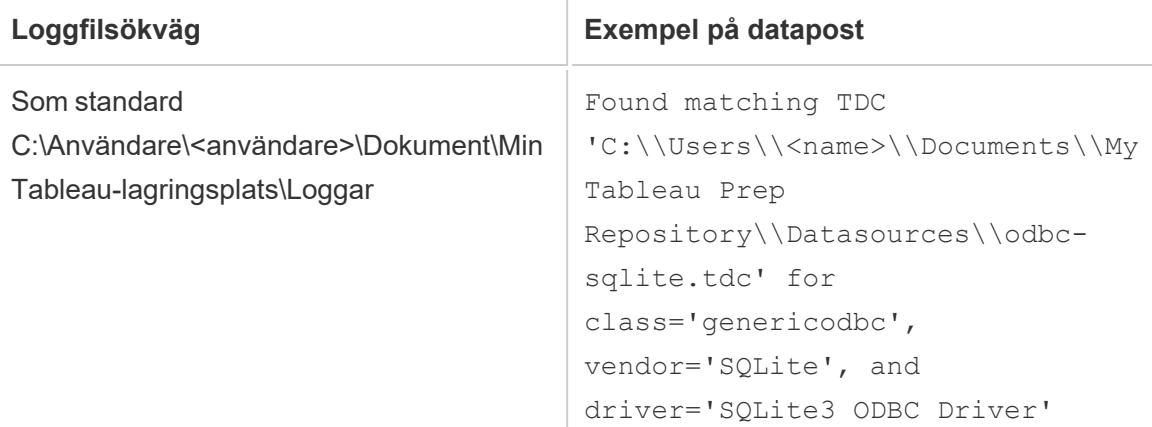

Använda TDC-filen med Tableau Server

- 1. Använd en textredigerare och kopiera och klistra in hela <connectioncustomization>-avsnittet från den sparade datakällfilen. Använd [SQLite](#page-775-0) TDC[exempelfilen](#page-775-0) som referens.
- 2. Ge filen namnet odbc-sqlite.tdc och spara den på följande plats:

• För Windows:

I Tableau Server-versioner äldre än 2018.2:

Program Files\Tableau\Tableau Server\<version>\bin

Från och med Tableau Server version 2018.2:

```
Program Files\Tableau\Tableau Server\packages\bin.<br/>Sbuild
number>
```
För alla Tableau Server-versioner:

ProgramData\Tableau\Tableau Server\data\tabsvc\vizqlserver\Datasources

Du måste vara Windows-administratör för serverdatorn om du ska kunna spara filen.

• För Linux:

```
/var/opt/tableau/tableau_
server/data/tabsvc/vizqlserver/Datasources/
```
**Obs!** Filen måste sparas med ett . tdc-filnamnstillägg, men namnet spelar ingen roll. TDC-filen måste sparas på alla servernoder för att få ett enhetligt beteende.

3. För Tableau Prep Conductor (köra flöden) eller Prep-webbredigering (redigera flöden på webben) måste TDC-filen placeras i ytterligare kataloger.

Prep Conductor

• För Windows:

<*data directory*>\tabsvc\flowprocessor\Datasources

• För Linux:

<*data directory>*/tabsvc/flowprocessor/Datasources

#### Prep-webbredigering

• För Windows:

<*data directory*>\tabsvc\flowminerva\Datasources

• För Linux:

<*data directory>*/tabsvc/flowmineva/Datasources

4. Starta om Tableau Server för att använda ändringen.

5. Leta upp och öppna loggfilen för Tableau Server. Leta efter en post som ser ut som exemplet nedan för att kontrollera att den här anpassningsfilen har använts för den nya anslutningen.

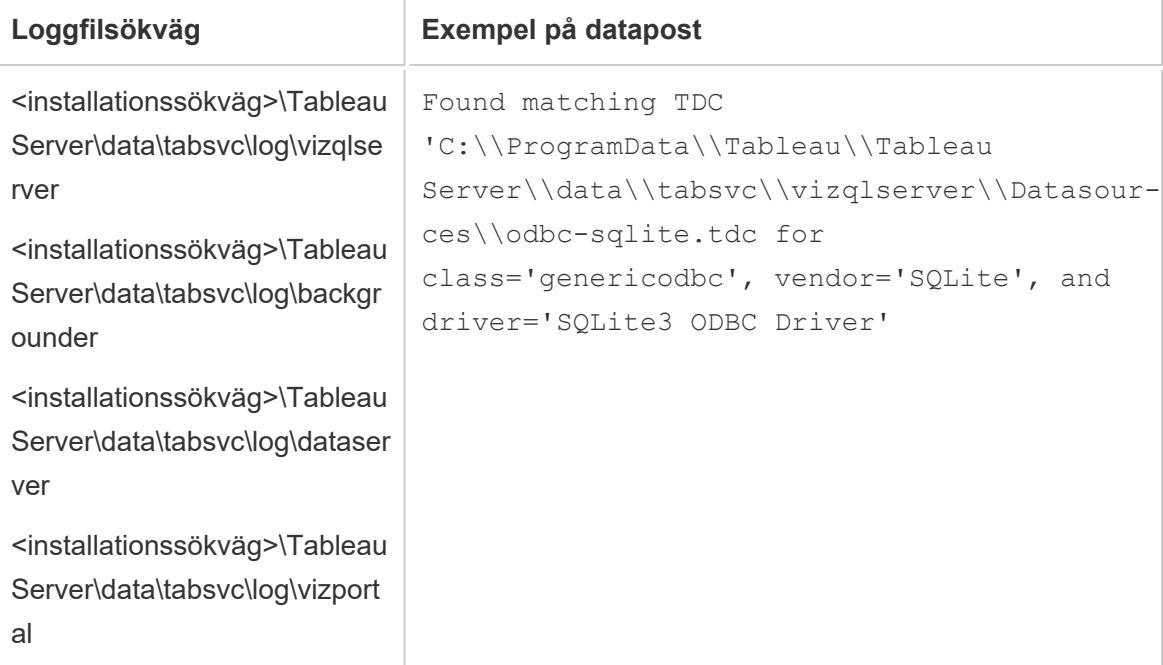

## <span id="page-775-0"></span>Exempel på TDC-fil för SQLite

```
<?xml version='1.0' encoding='utf-8' ?>
<connection-customization class='genericodbc' enabled='true'
version='7.8'>
<vendor name='SQLite' />
<driver name='SQLite3 ODBC Driver' />
      <customizations>
               <customization name='CAP_CREATE_TEMP_TABLES' value='yes' />
               <customization name='CAP_QUERY_BOOLEXPR_TO_INTEXPR' value='yes' />
               <customization name='CAP_QUERY_GROUP_BY_ALIAS' value='no' />
               <customization name='CAP_QUERY_GROUP_BY_DEGREE' value='yes' />
               <customization name='CAP_QUERY_JOIN_ACROSS_SCHEMAS' value='no' />
               <customization name='CAP_QUERY_JOIN_REQUIRES_SCOPE' value='no' />
               <customization name='CAP_QUERY_SUBQUERIES' value='yes' />
               <customization name='CAP_QUERY_SUBQUERIES_WITH_TOP' value='yes' />
               <customization name='CAP_SELECT_INTO' value='no' />
```

```
<customization name='CAP_SELECT_TOP_INTO' value='yes' />
               <customization name='SQL_AGGREGATE_FUNCTIONS' value='127' />
               <customization name='SQL_SQL_CONFORMANCE' value='4' />
      </customizations>
</connection-customization>
```
## Anpassa ODBC-anslutningen

Anta att du har skapat en ODBC-anslutning till en datakälla och kontrollerat att du kan få de metadata och data du behöver. Nu måste du avgöra om du kan få de funktioner du behöver genom att skapa ett extrakt eller använda liveanslutningen som den är. Om så är fallet räcker det med den TDC-fil du skapade och du behöver inte anpassa anslutningen.

Om TDC-filen däremot inte ger det resultat du är ute efter kan du anpassa anslutningen. Du bör ha en uppfattning om hur ODBC-anslutningen bör justeras så att den fungerar som förväntat i din miljö. Gå igenom listan för att få en bild av vilka anpassningar du kan använda för att justera ODBC-anslutningen.

- <sup>l</sup> **Referens för [funktionsanpassningar](#page-785-0) i Tableau** på sidan 588
- <sup>l</sup> **[ODBC/SQL-anpassningsreferens](#page-805-0)** på sidan 608

### Vanliga anpassningar som förbättrar funktionerna

Följande anpassningar kan förbättra funktionerna för datakällor med standardfunktioner som inte fungerar optimalt.

- CAP\_SUPPRESS\_DISCOVERY\_QUERIES Om du anger det här värdet som true skickar Tableau inga SQL-frågor i början av anslutningen för att fastställa drivrutinens egenskaper. Du måste tänka igenom vilka andra funktioner som ska aktiveras uttryckligen, eftersom Tableau inte kan avgöra det automatiskt.
- SQL SQL CONFORMANCE Den här inställningen talar om vilken SQL-nivå som stöds fullt ut av datakällan. Tableau fungerar bäst med SQL-överensstämmelse på åtminstone ingångsnivå, så det här värdet bör vara minst 1 om datakällan har stöd för det.
- SQL\_AGGREGATE\_FUNCTIONS Den här inställningen talar om vilka aggregerade funktioner som stöds, till exempel MIN, MAX, SUM. Ett värde på '127' anger stöd för alla aggregerade SQL-standardfunktioner.

#### Hantera extremt begränsade datakällor

Vissa datakällor är så extremt begränsade att Tableau inte kan slutföra anslutningen. Ibland beror detta på krascher i drivrutinen, som medför att Tableau slutar att fungera. Du kan använda en global TDC-fil för att förhindra att Tableau skickar frågor eller kontrollerar funktioner som kan vara kopplade till instabiliteten.

För att skapa den här filen måste du känna till databasleverantörens namn och drivrutinnamnet.

1. Skapa en ny anslutning i Tableau, öppna loggfilen och leta efter en rad som denna:

```
GenericODBCProtocol::Connect: Detected vendor: 'SQLite' and
driver: 'SQLite3 ODBC Driver'
```
- 2. Skapa en TDC-fil med det angivna namnet på vendor och driver. Du hittar ett exempel i **Namn på [leverantör](#page-768-0) och drivrutin** på sidan 571.
- 3. Använd anpassningar, som CAP\_SUPPRESS\_DISCOVERY\_QUERIES, för att begränsa Tableaus interaktion med en begränsad datakälla.

#### Konfigurera inställningar för ODBC-drivrutinen

ODBC-drivrutiner har dialogrutor där du anger anslutningsinformation som server, användarnamn och lösenord. Många har också avancerade alternativ för att styra anslutningens beteende. Fundera på att använda de här alternativen när du letar efter sätt att förbättra funktioner eller prestanda för ODBC-anslutningen. Leta särskilt efter inställningar som styr de objekt som visas nedan, eftersom de tidigare har orsakat problem med ODBC-anslutningar i Tableau:

- Transaktionsisolering Helst READ, COMMITTED eller SERIALIZABLE för att säkerställa att frågor inte inkluderar data från väntande transaktioner i resultatet.
- Markörer Hellre fasthållningsbar eller rullningsbar än strömmande. Eftersom Tableau stänger en transaktion efter varje skrivskyddad analysfråga kan strömmande markörer trunkeras och leda till att ofullständiga resultat visas i Tableau.
- Buffertar för rad/resultatuppsättning Helst större buffertstorlekar för att förbättra prestanda vid hämtning av flera rader, något som kan öka hastigheten avsevärt när extrakt skapas. Detta kallas ibland cachestorlek eller svarsstorlek.
- Teckenuppsättning I fallande prioritetsordning: UTF-16, UTF-8, ASCII.

#### Avancerade SQLite-anpassningar

Tableau har särskilda inbyggda anpassningar för SQLite. De här anpassningarna prioriteras framför andra anslutningsanpassningar för SQLite i en arbetsboksfil, datakällfil eller global TDSfil. Om du vill göra avancerade ändringar av SQLite-anslutningsanpassningar måste du få Tableau att ignorera sin egen SQLite-dialekt. Det kan du göra genom att ändra det rapporterade databasleverantörsnamnet (<customization name='SQL DBMS NAME' value='SQLite' />) till ett annat värde, som SQLite-Tableau.

#### Referensdokumentation för ODBC

Microsoft Developer Network (MSDN) har dokumentation för ODBC-standarden. Avsnitten med [ODBC-bilagor](http://msdn.microsoft.com/en-us/library/ms710927(v=VS.85).aspx) (på engelska) är de mest användbara resurserna, i synnerhet:

- Bilaga C: [SQL-grammatik](http://msdn.microsoft.com/en-us/library/ms709391(v=VS.85).aspx) särskilt avsnitten om [SQL-minimisyntax](http://msdn.microsoft.com/en-us/library/ms709391(v=VS.85).aspx) och [ODBC](http://msdn.microsoft.com/en-us/library/ms711838(v=VS.85).aspx)[escapesekvenser](http://msdn.microsoft.com/en-us/library/ms711838(v=VS.85).aspx)
- Bilaga D: om [datatyper](http://msdn.microsoft.com/en-us/library/ms713607(v=VS.85).aspx)
- $\bullet$  Bilaga E: om skalära [funktioner](http://msdn.microsoft.com/en-us/library/ms711813(v=VS.85).aspx)

#### Se även

**Andra [databaser](#page-729-0) (ODBC)** på sidan 532 – Beskriver hur du ansluter till dina data med hjälp av ODBC-kopplingen.

**[Tableau](#page-732-0) och ODBC** på sidan 535 – Tillhandahåller bakgrundsinformation om ODBC, beskriver hur Tableau fastställer en ODBC-drivrutins funktionalitet och listar vanliga frågor.

**Referens för [funktionsanpassningar](#page-785-0) i Tableau** på sidan 588 – Listar anpassningar som du kan använda för att definiera vilka Tableau-funktioner som stöds av datakällan.

**[ODBC/SQL-anpassningsreferens](#page-805-0)** på sidan 608 – Listar anpassningar som representerar de delar av ODBC- och SQL-standarderna som ODBC-drivrutinen rapporterar att den stöder.

Customize the [Connection](https://community.tableau.com/s/question/0D54T00000CWdGZSA1/customize-the-connection-string-for-a-native-connector) String for a Native Connector – Den här artikeln från Tableaus community förklarar hur du använder odbc-connect-string-extras-anpassningen för att ändra en anslutning som upprättas med en inbyggd koppling.

## <span id="page-778-0"></span>Tableau JDBC-funktionsanpassningsreferens

Du kan ställa in följande kapacitetsanpassningar i TDC-filen (Tableau Datasource Customization) när du ska definiera vilka Tableau-funktioner som stöds av JDBC-anslutningen.

Många av dessa anpassningar påverkar vilken typ av SQL-frågor som Tableau utfärdar. För inställningar som inte har definierats försöker Tableau fastställa rätt värden för varje funktion genom att utfärda olika former av SQL-frågor för att experimentellt verifiera vilka formulär som stöds.

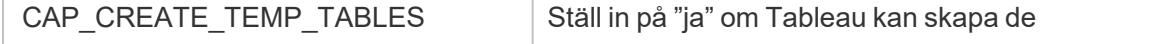

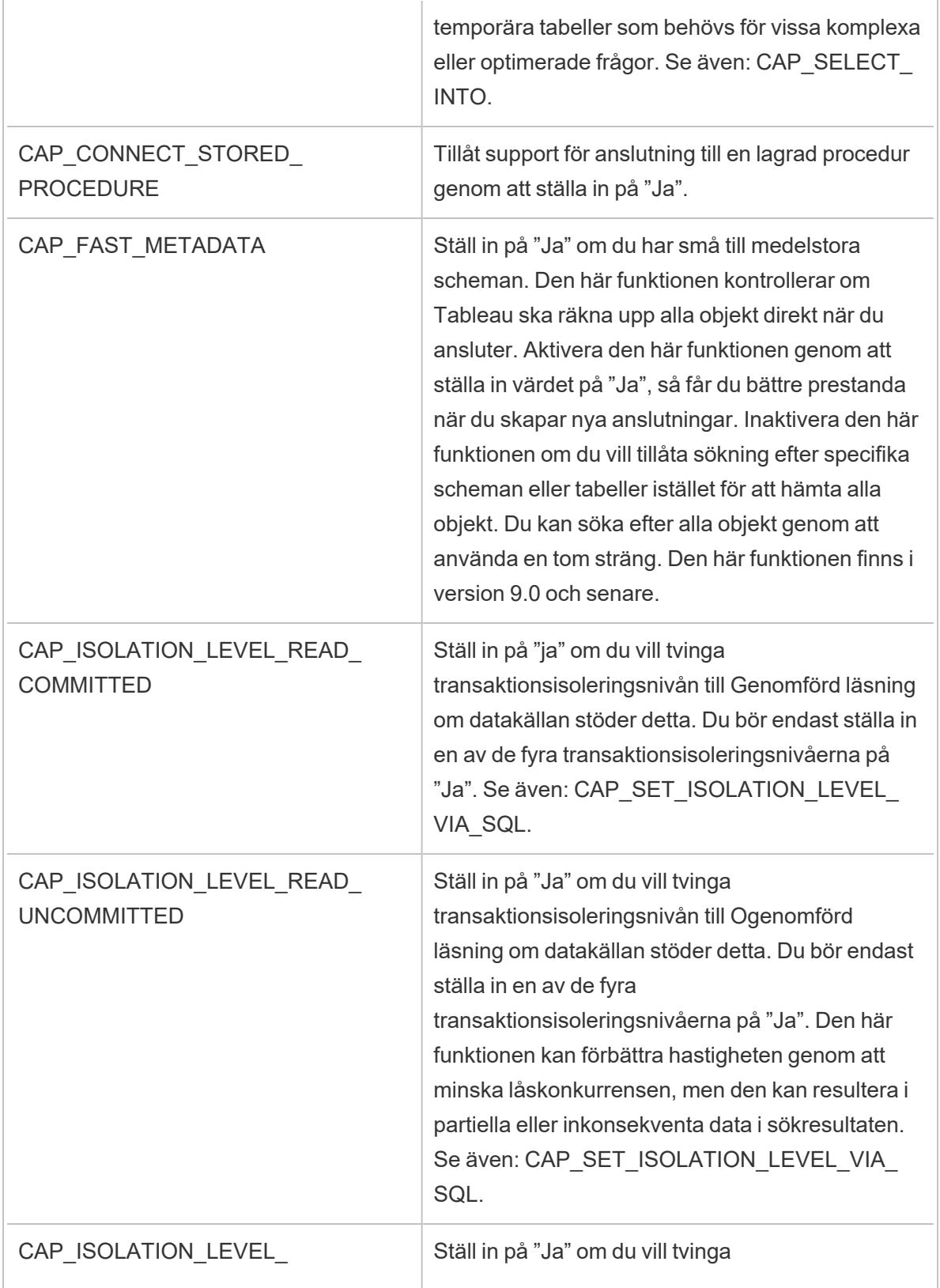

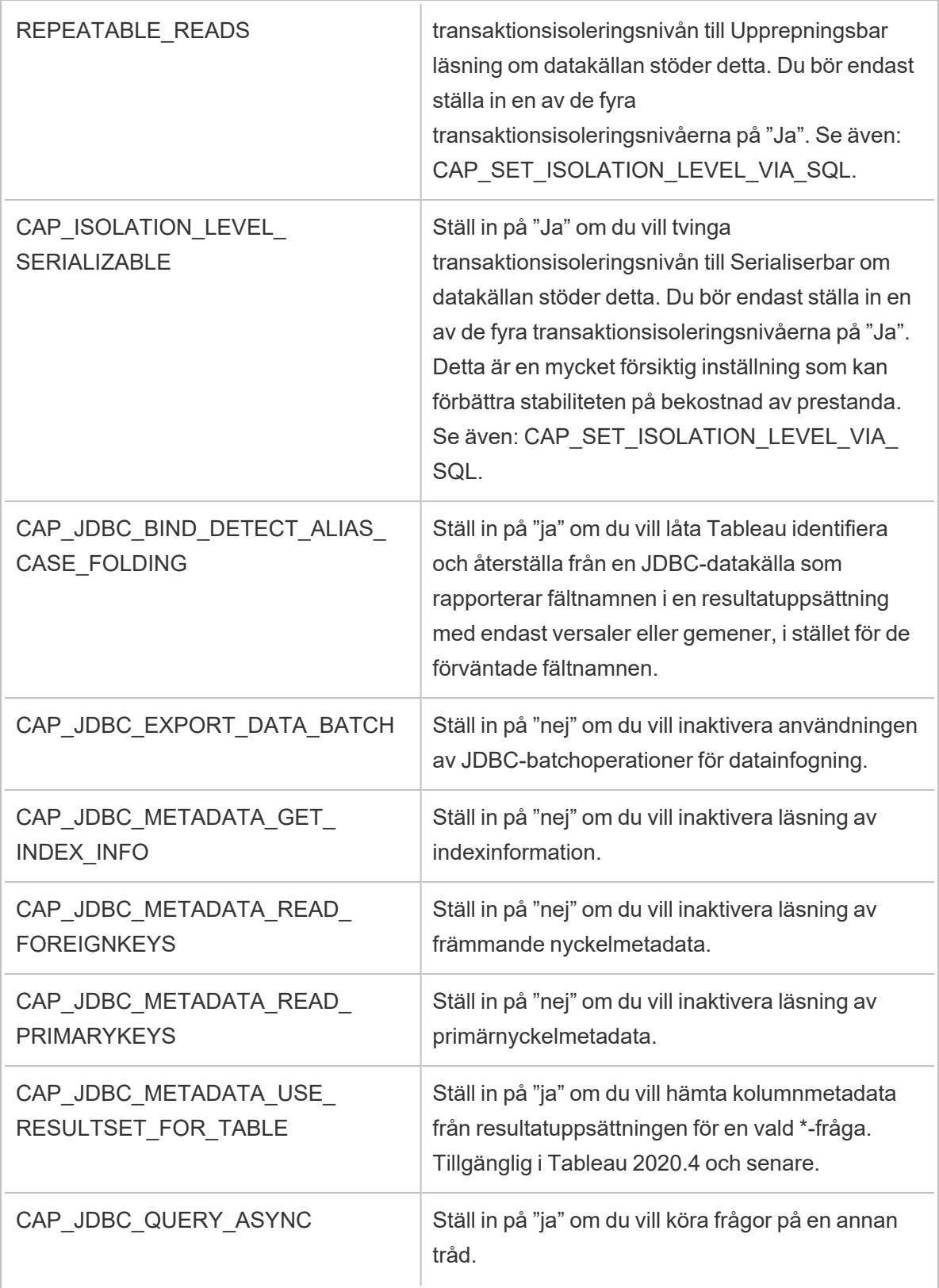

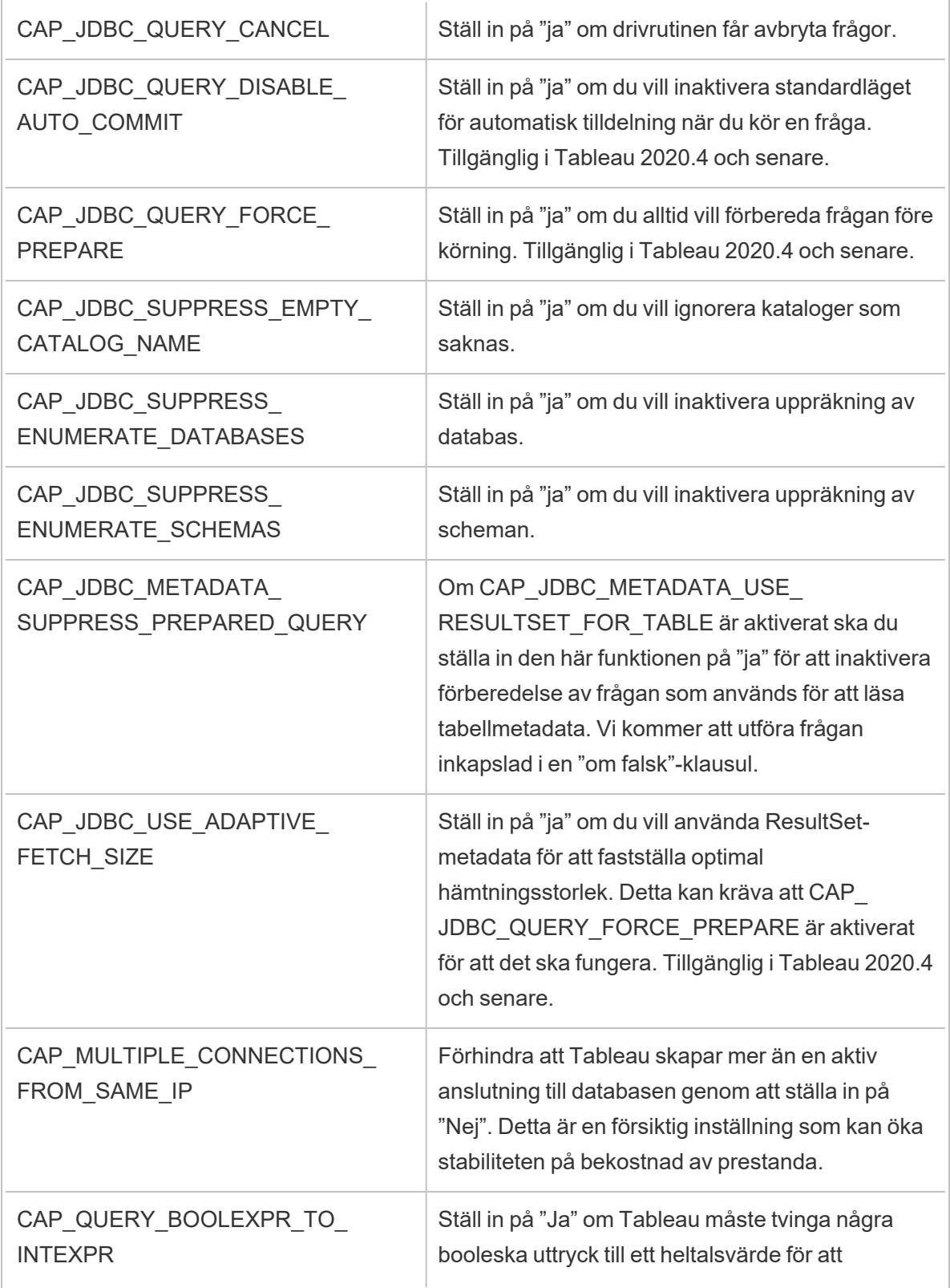

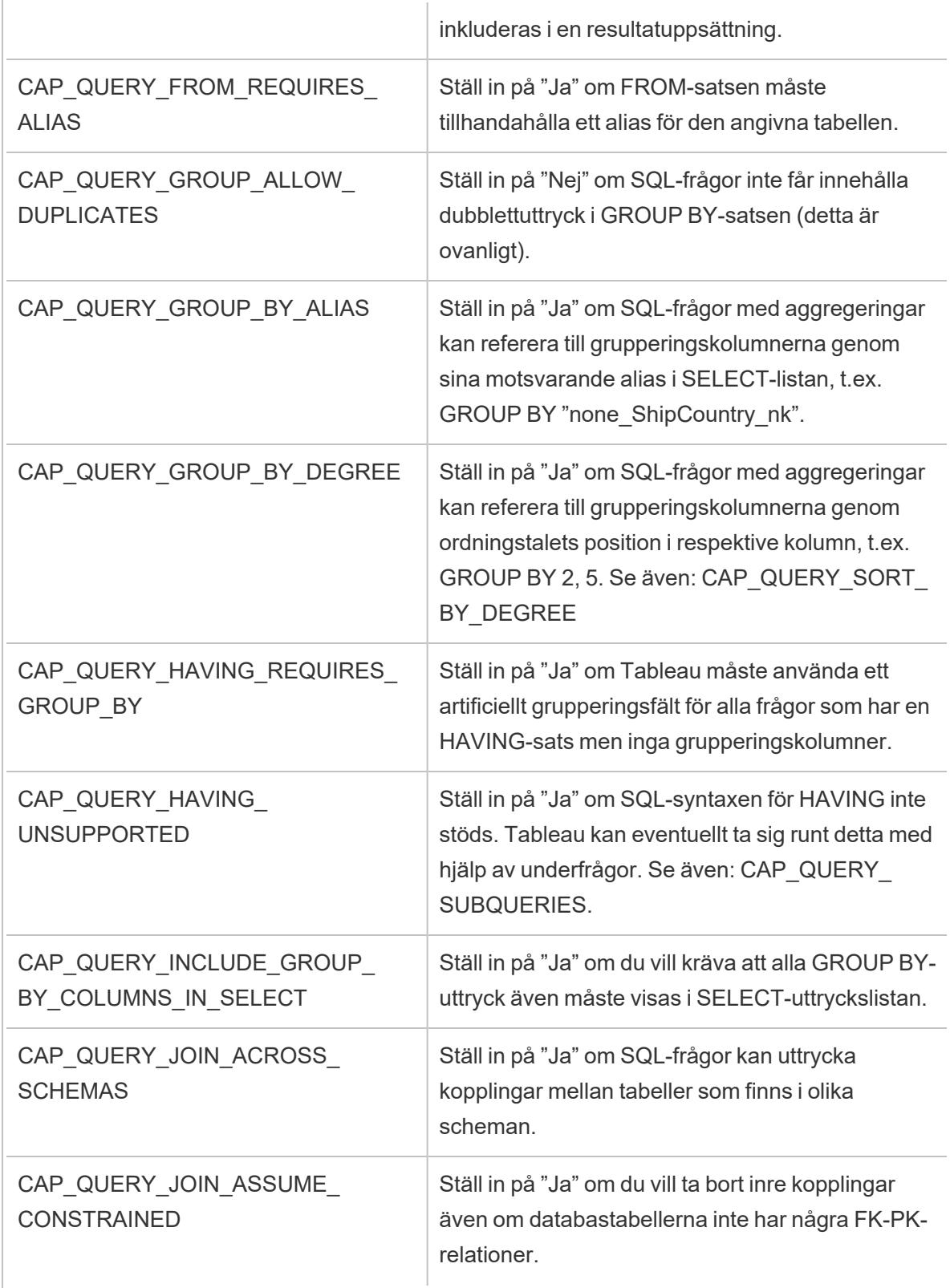

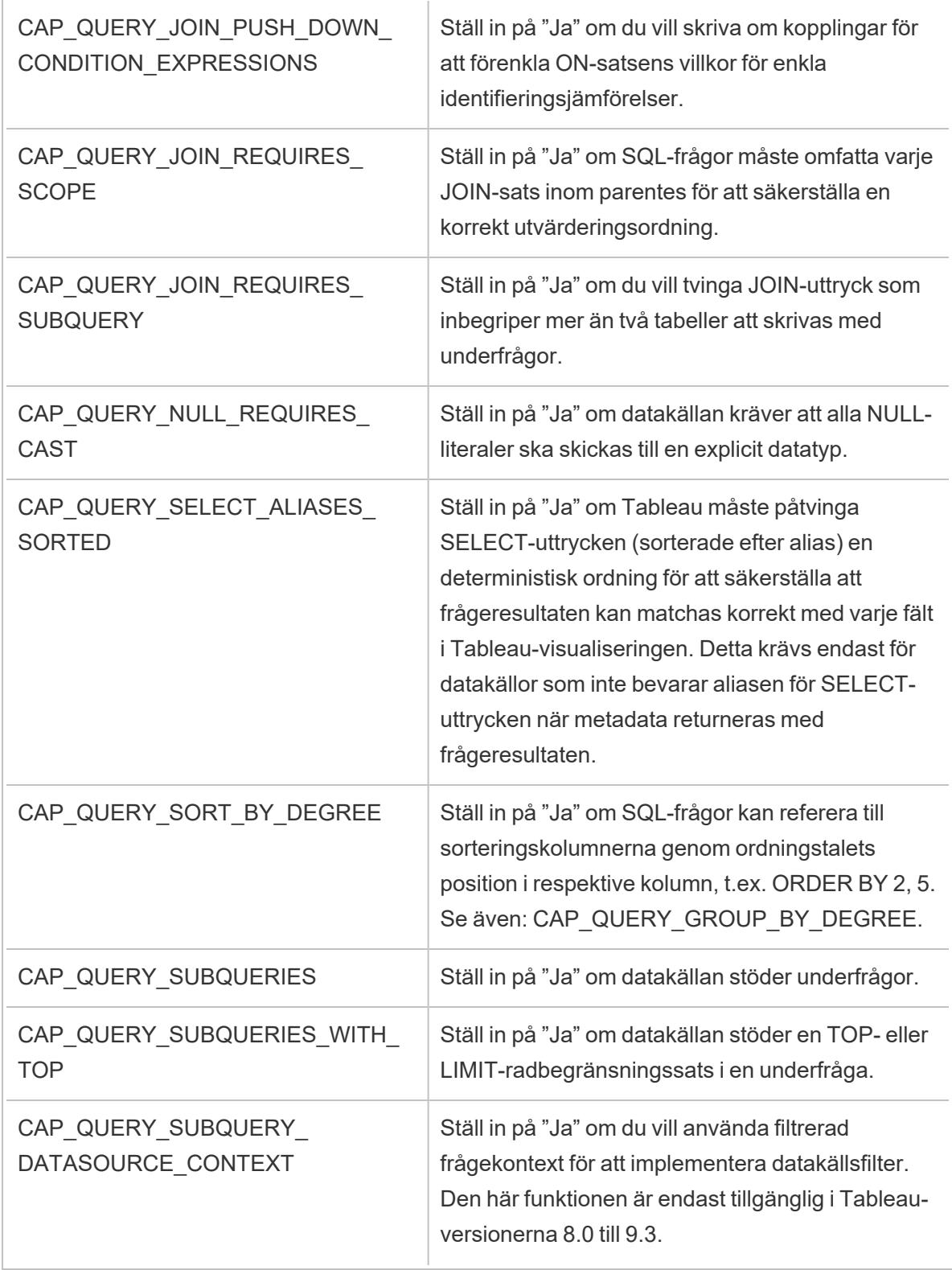

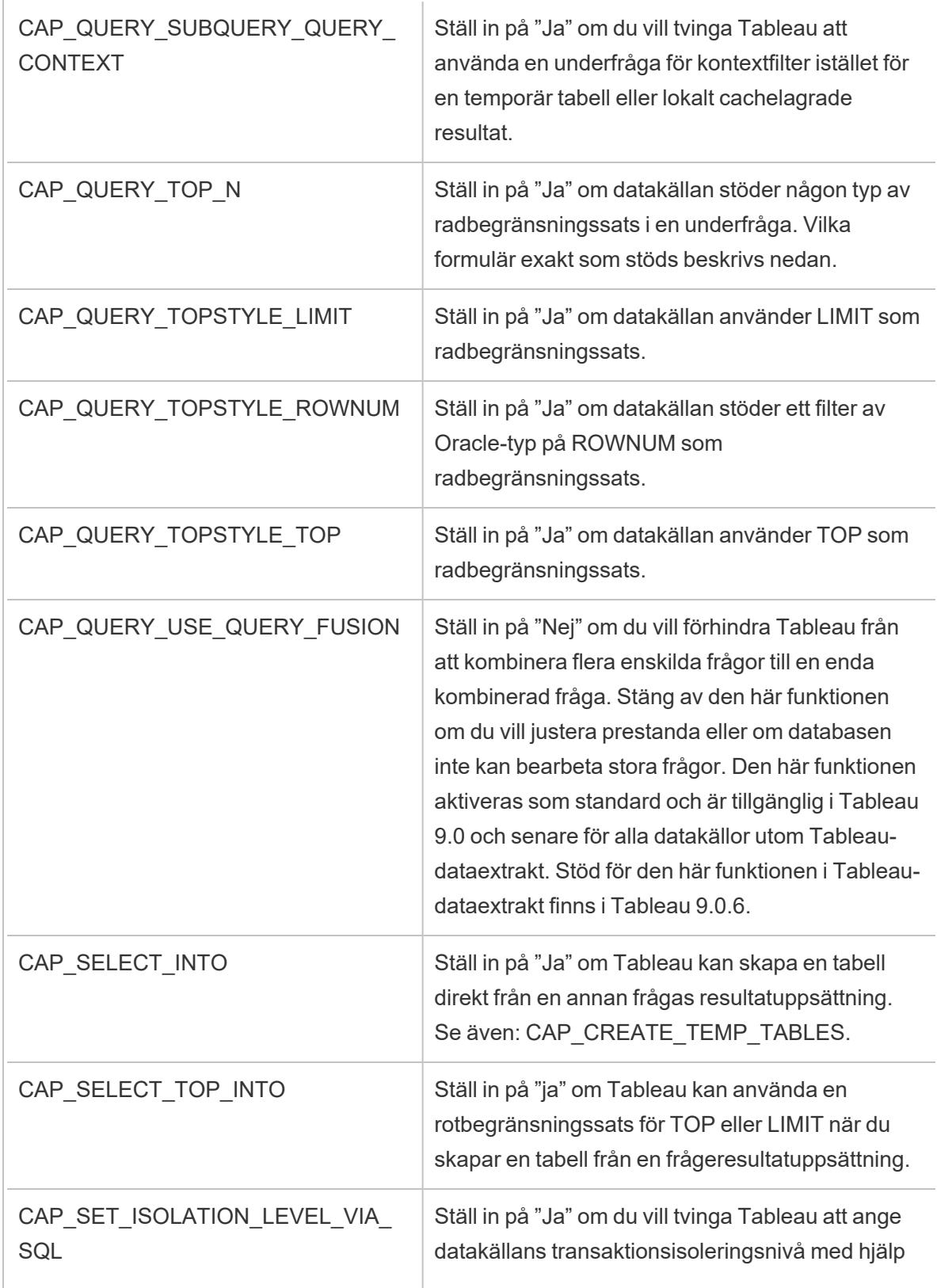

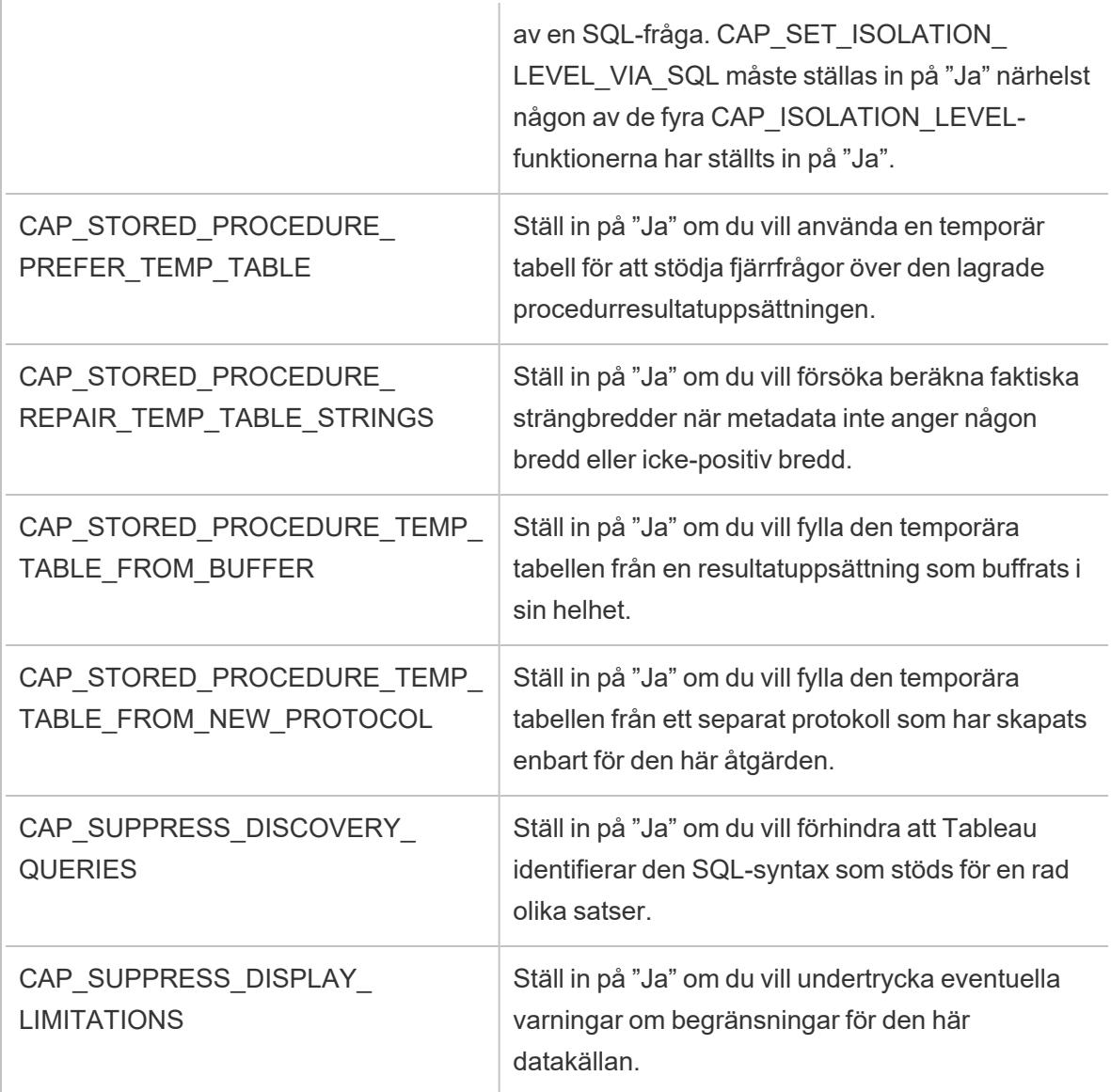

### Se även

<span id="page-785-0"></span>**Andra [databaser](#page-720-0) (JDBC)** på sidan 523 – Beskriver hur du ansluter till dina data med hjälp av kopplingen Andra databaser (JDBC).

## Referens för funktionsanpassningar i Tableau

Du kan ställa in följande kapacitetsanpassningar i TDC-filen (Tableau Datasource Customization) när du ska definiera vilka Tableau-funktioner som stöds av ODBC-anslutningen. Mer information finns i **Anpassa och ställa in en [anslutning](#page-757-0)** på sidan 560.

Många av dessa anpassningar påverkar vilken typ av SQL-frågor som Tableau utfärdar. För inställningar som inte har definierats försöker Tableau fastställa rätt värden för varje funktion genom att utfärda olika former av SQL-frågor för att experimentellt verifiera vilka formulär som stöds, enligt beskrivningen i Så fastställer Tableau funktionerna hos [ODBC-drivrutinen.](#page-733-0)

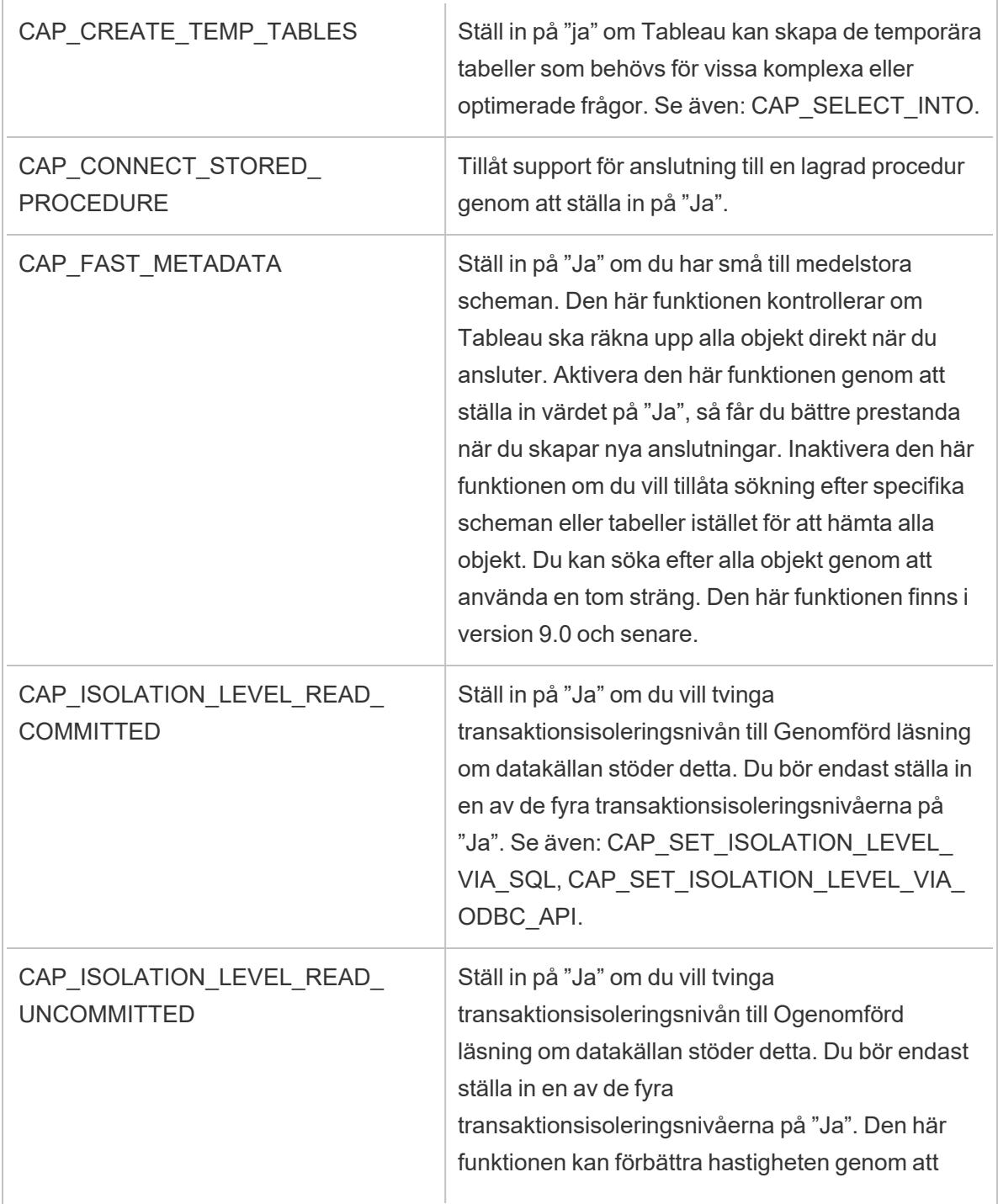

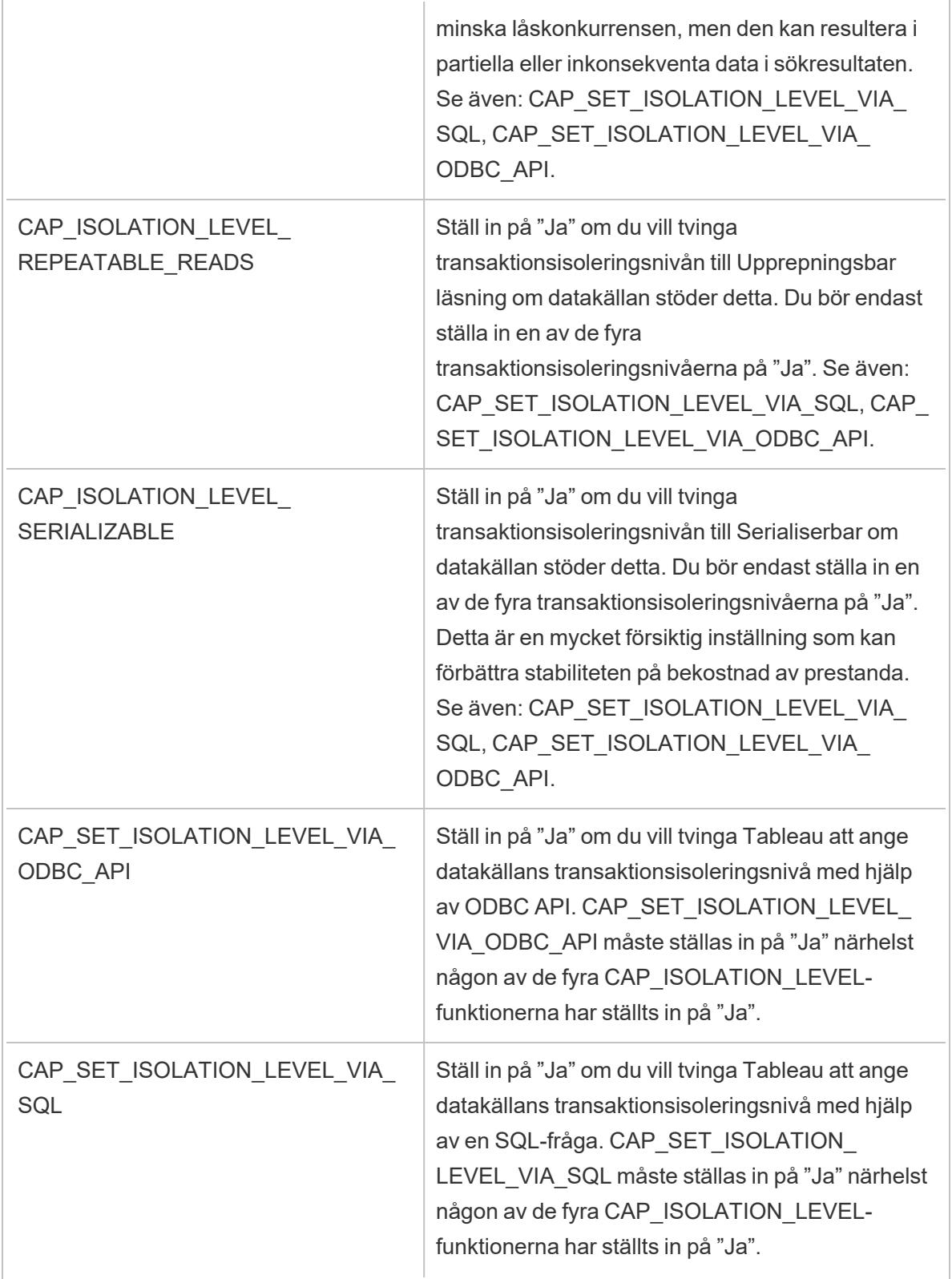

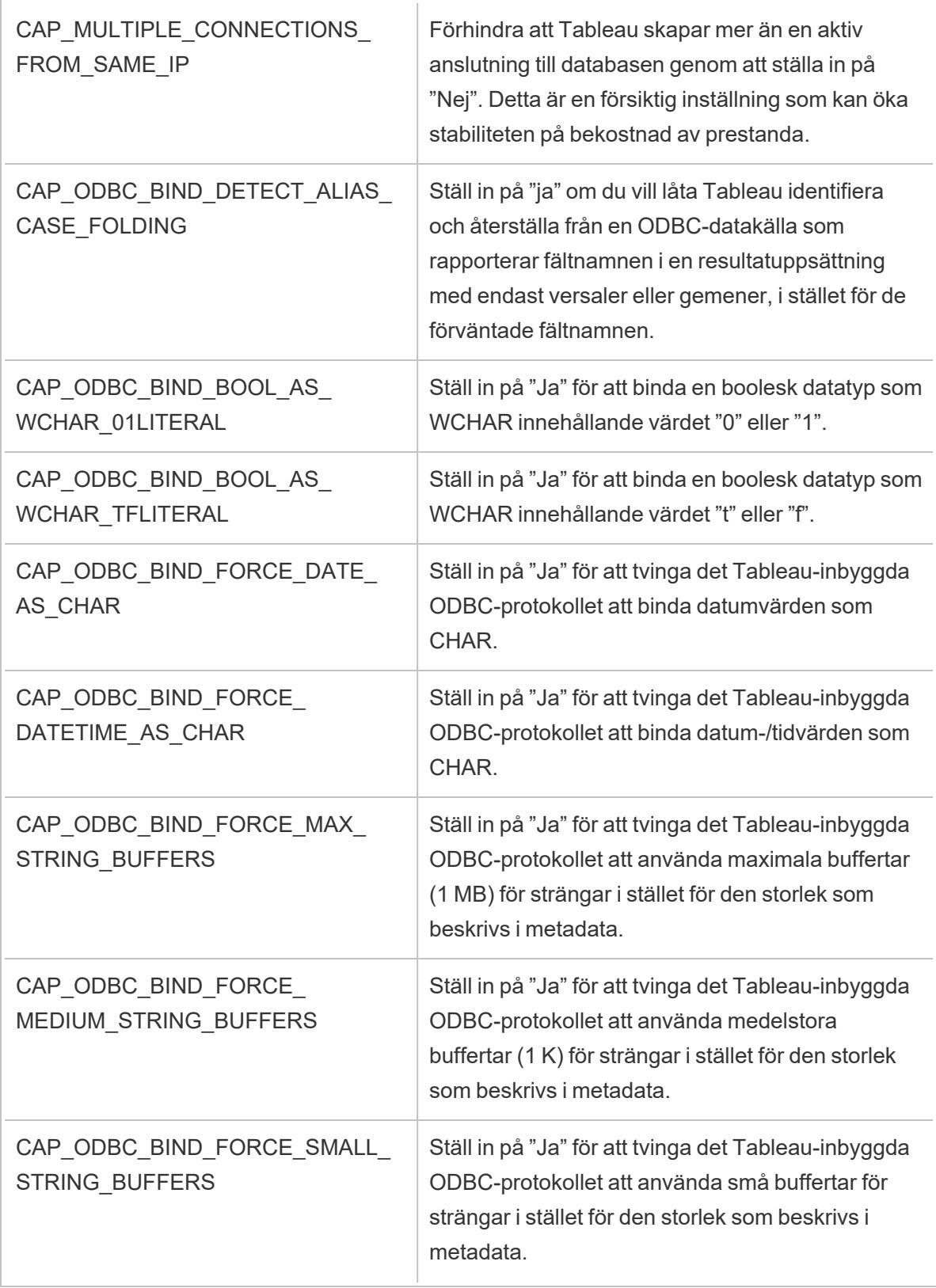

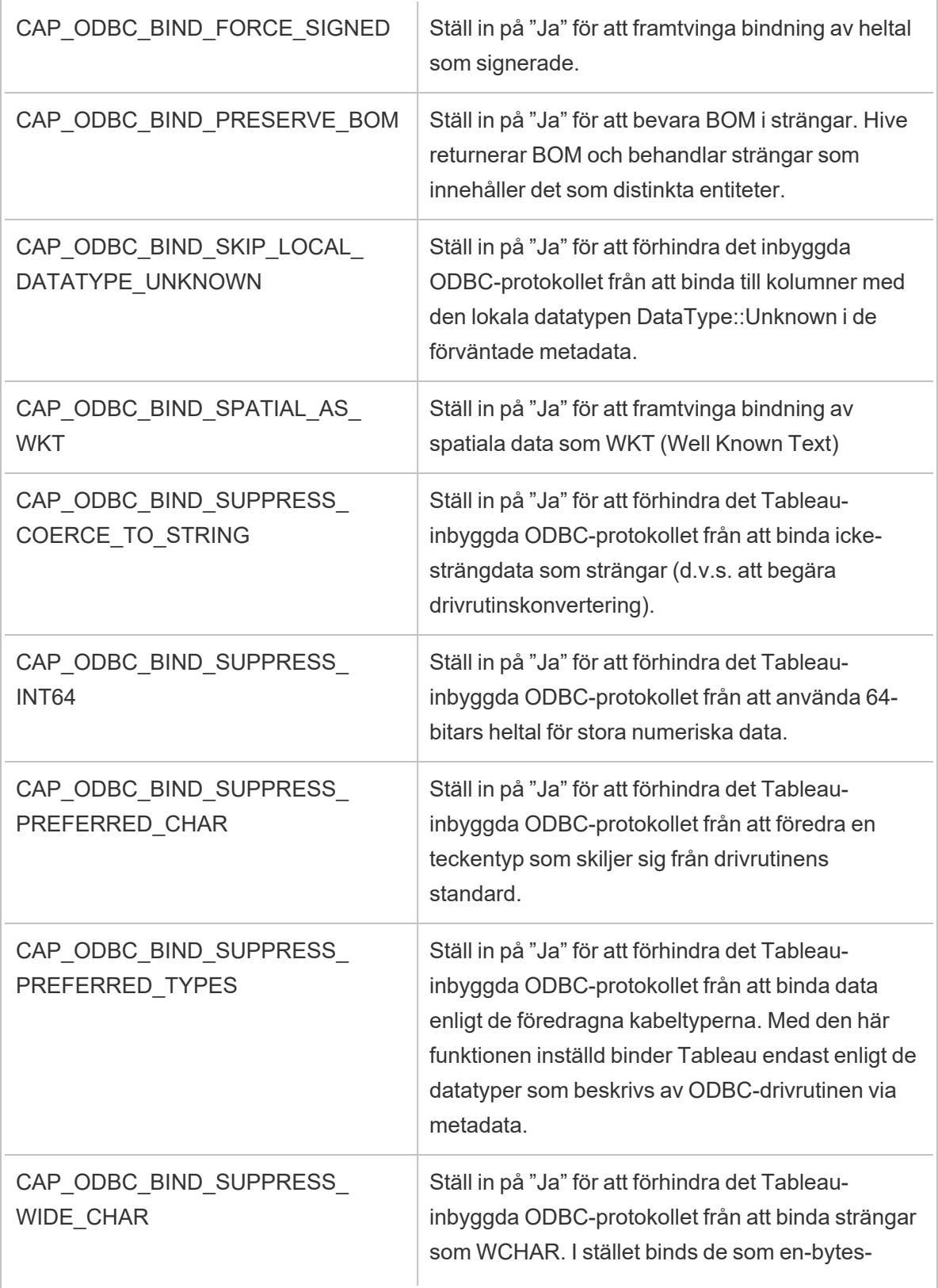

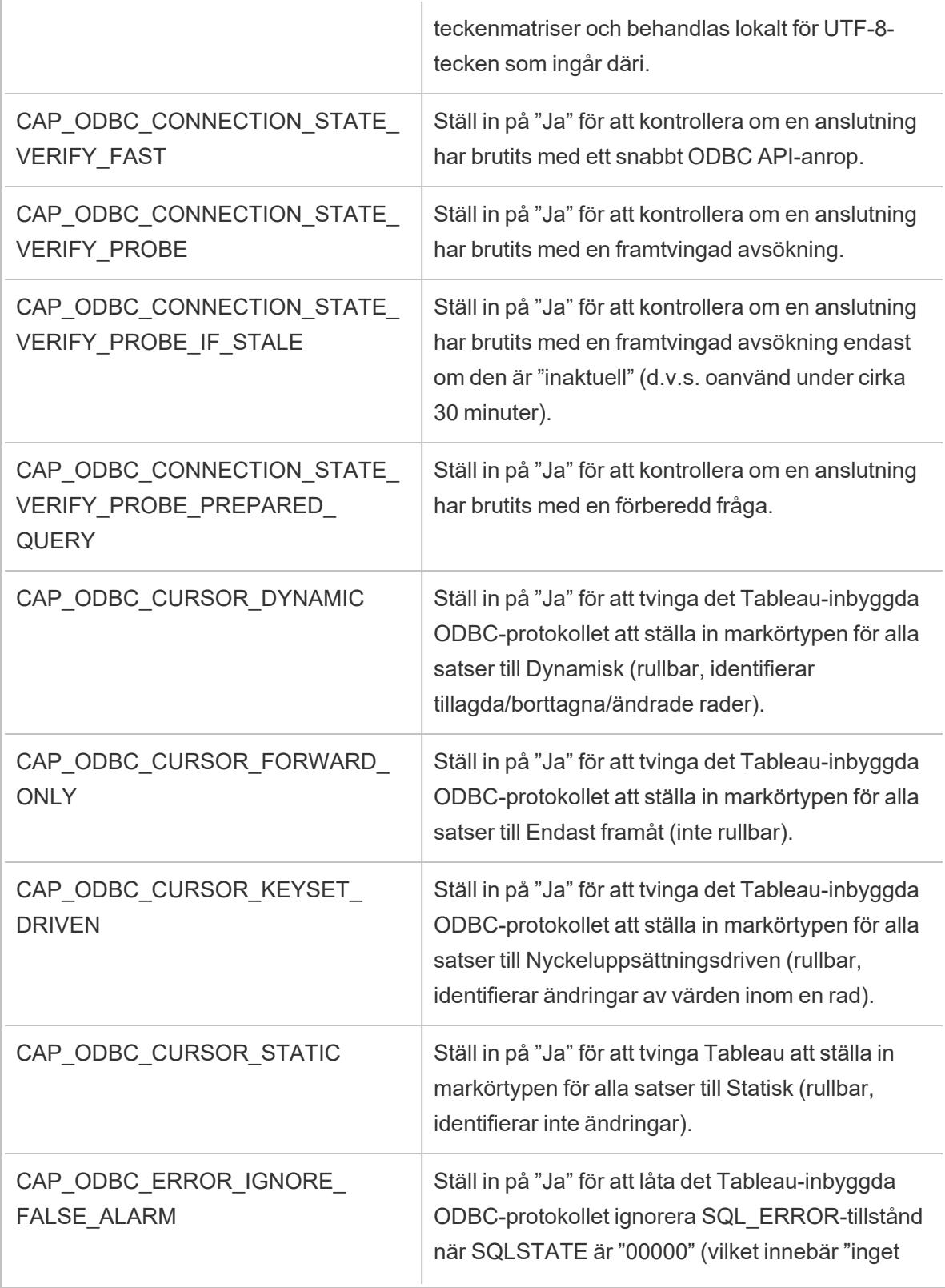

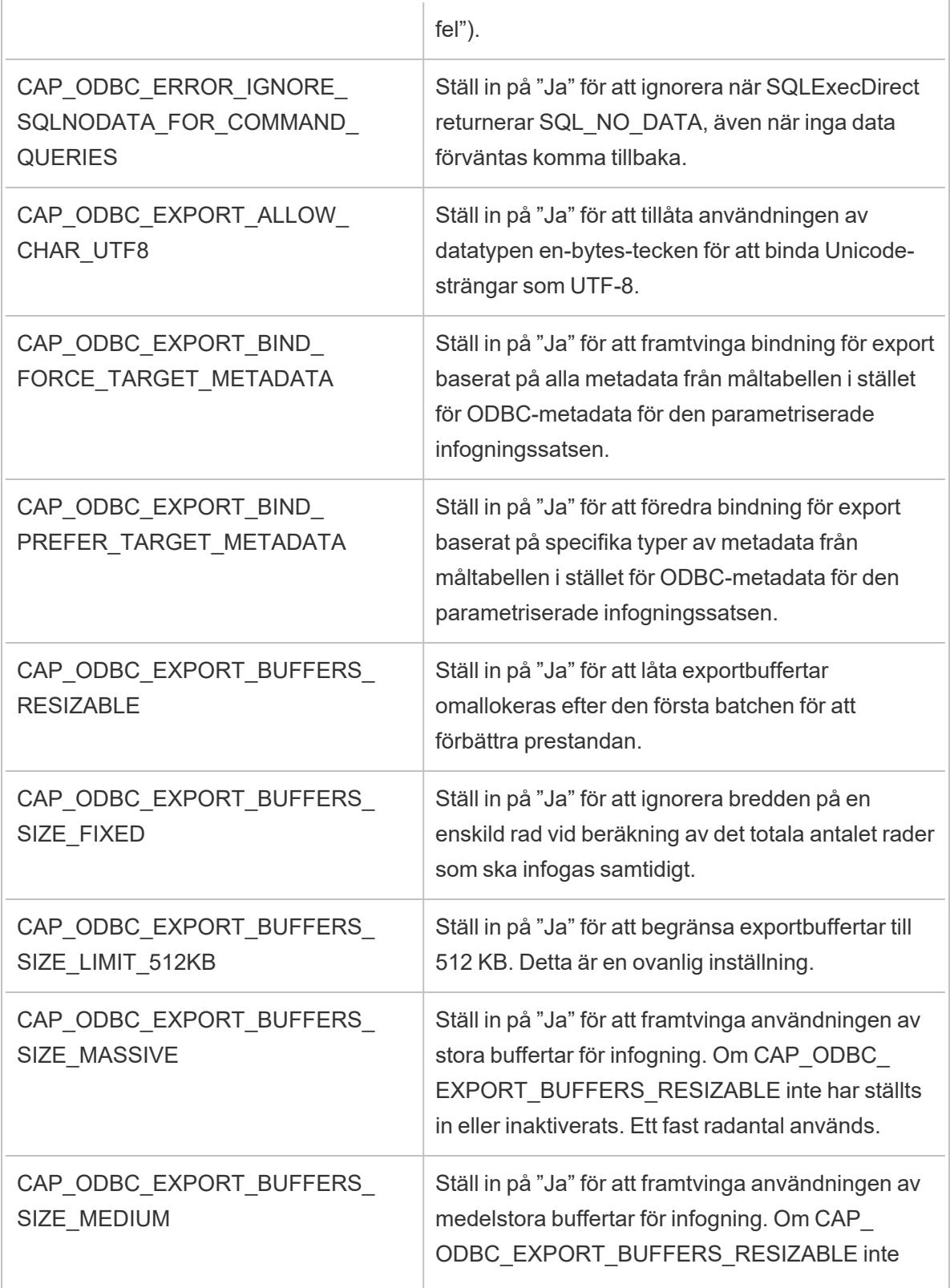
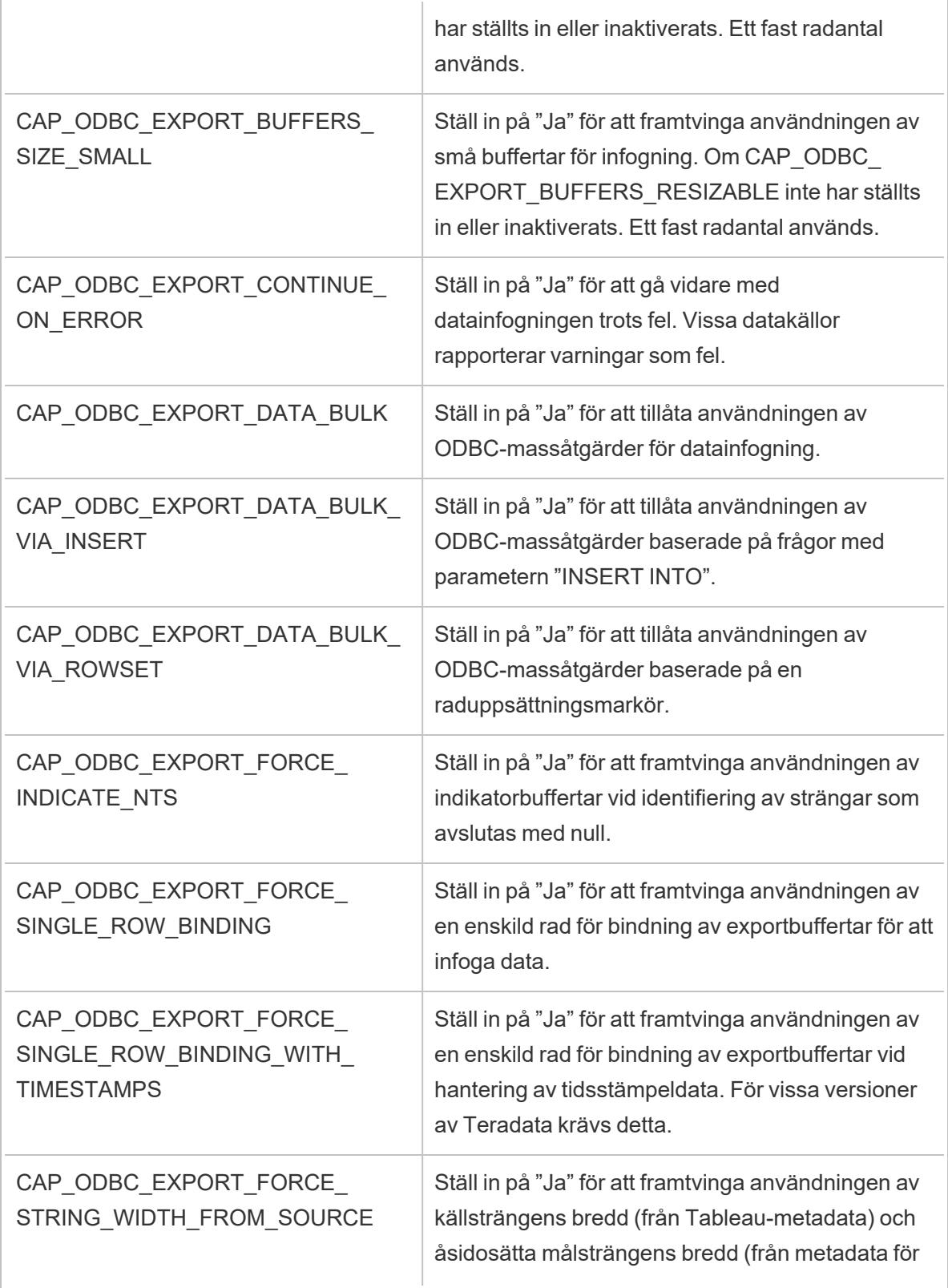

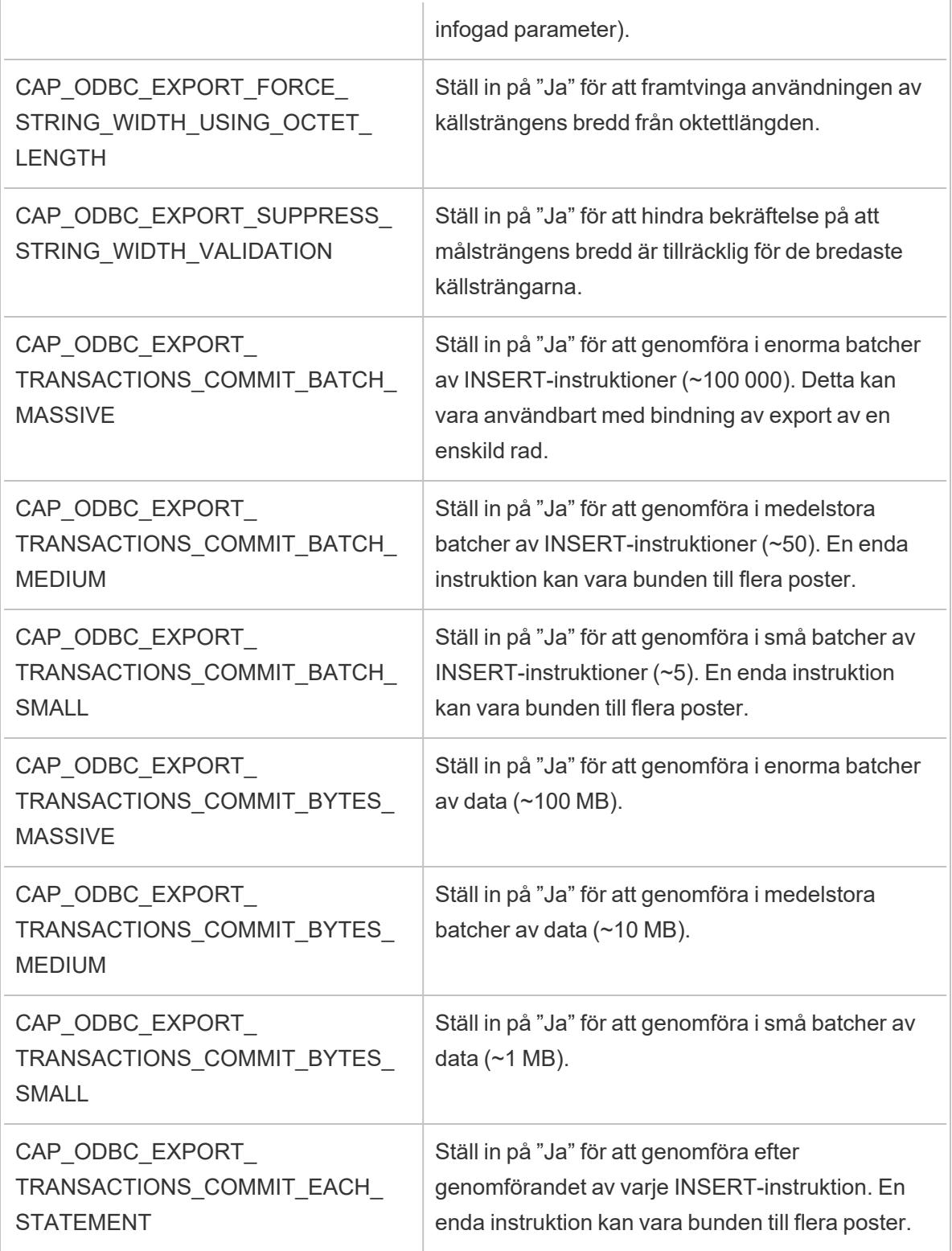

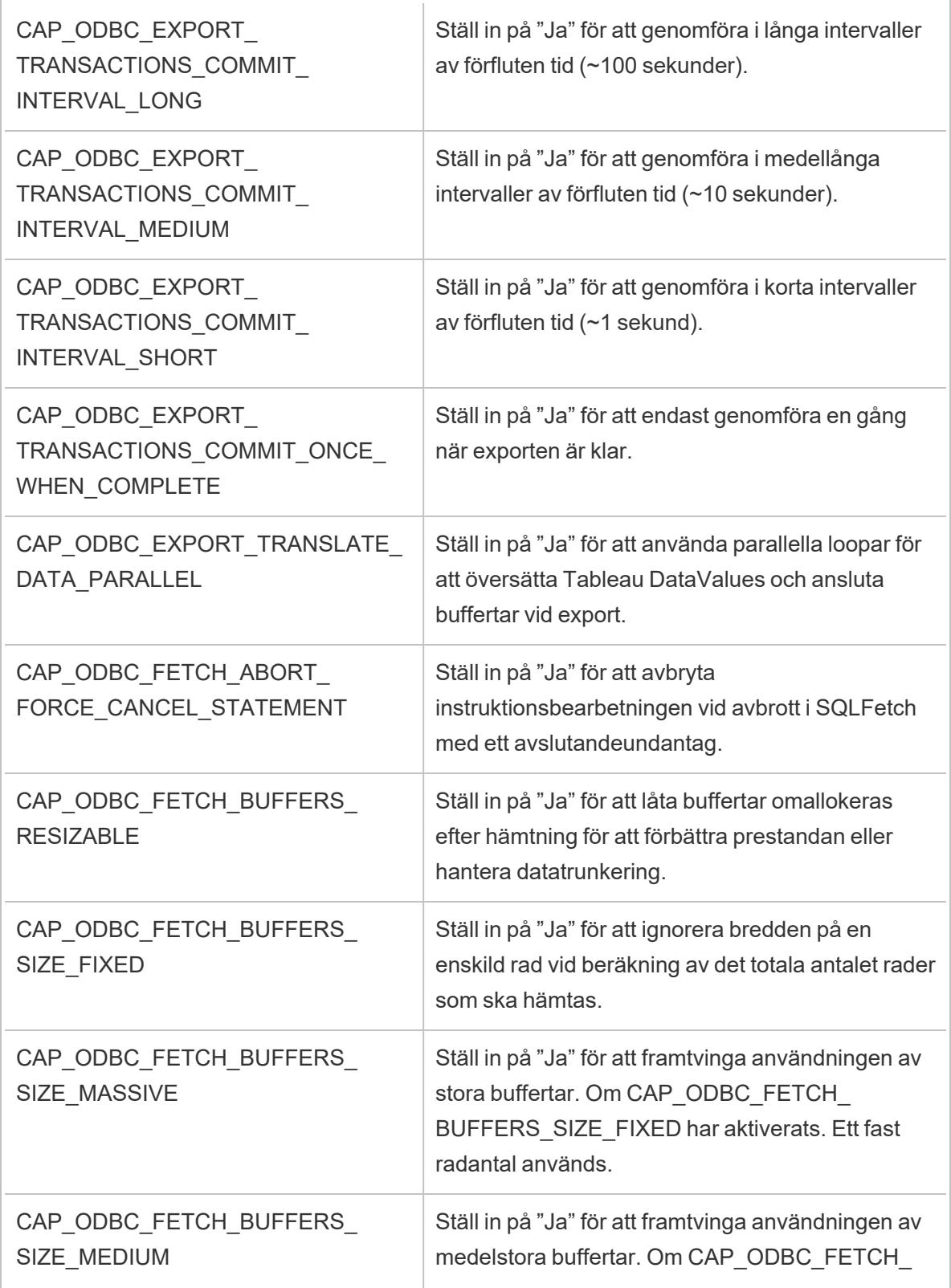

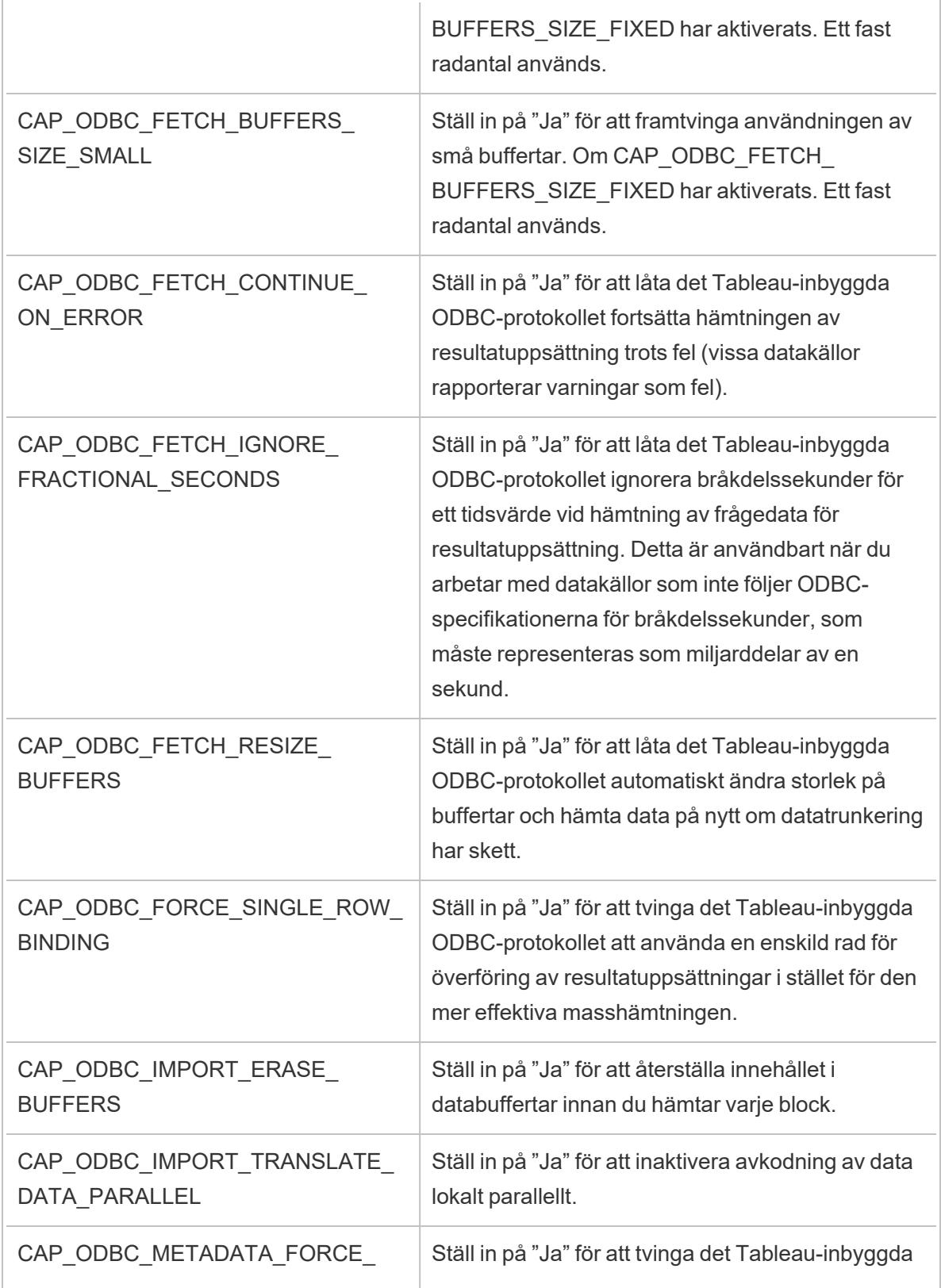

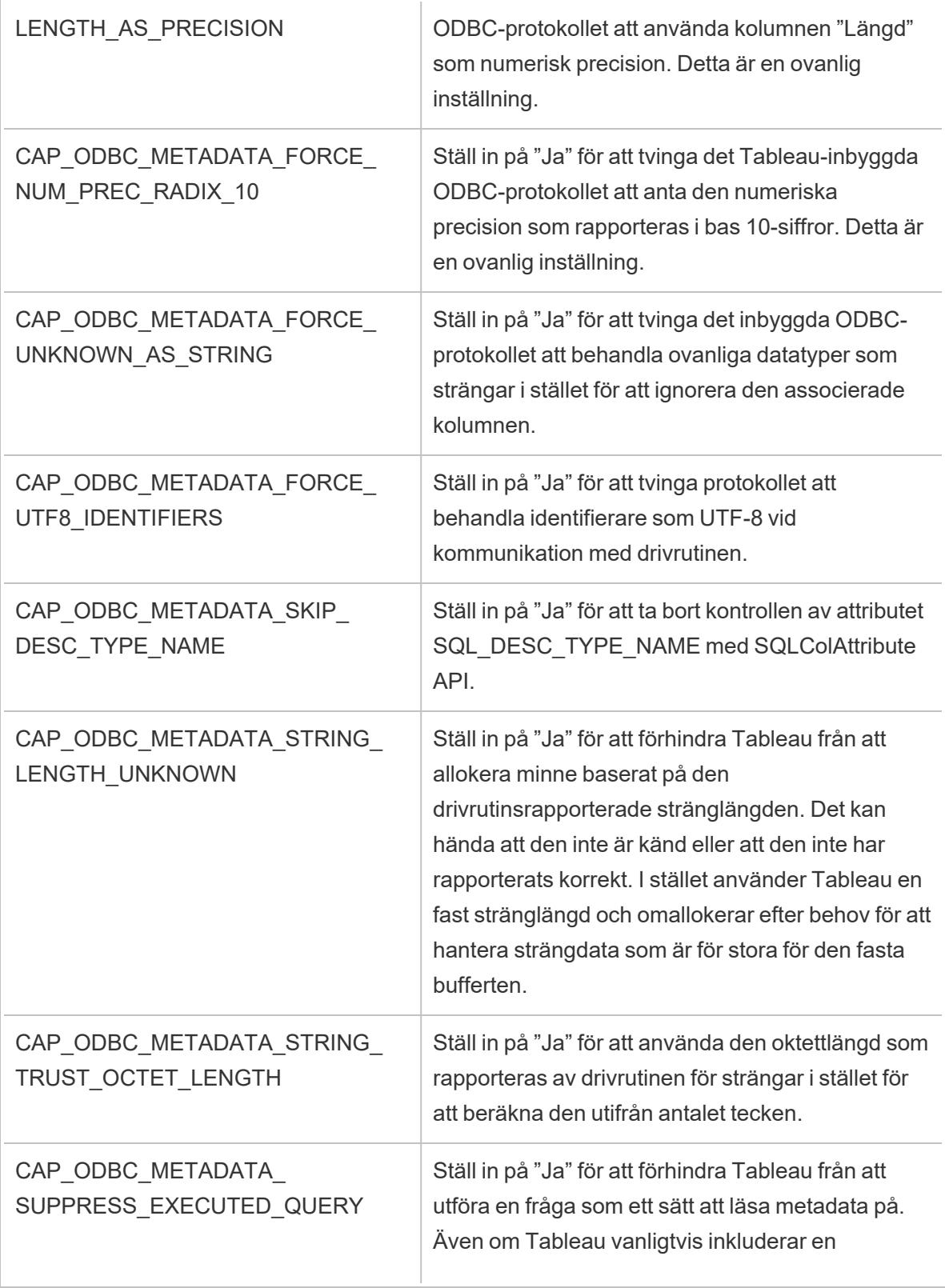

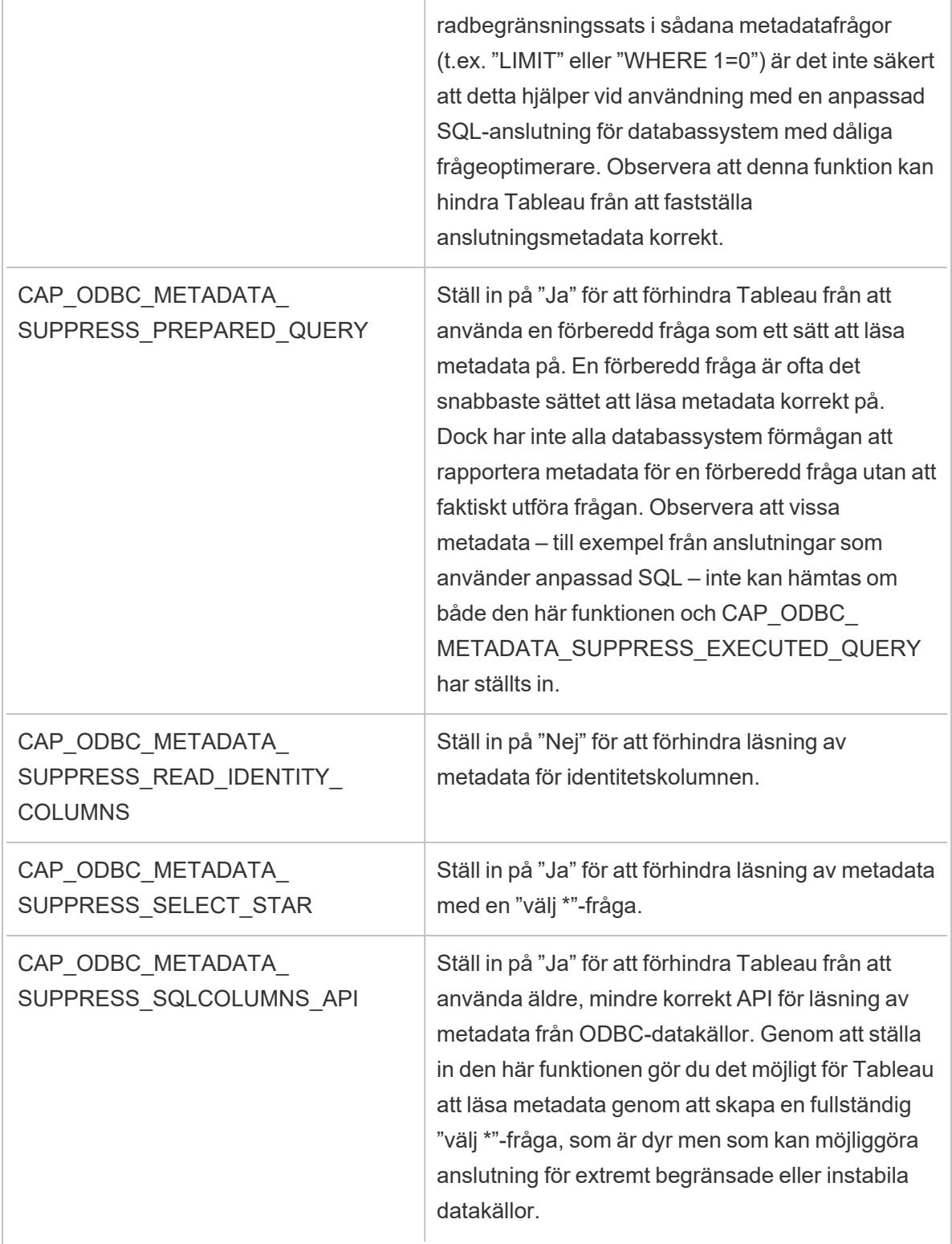

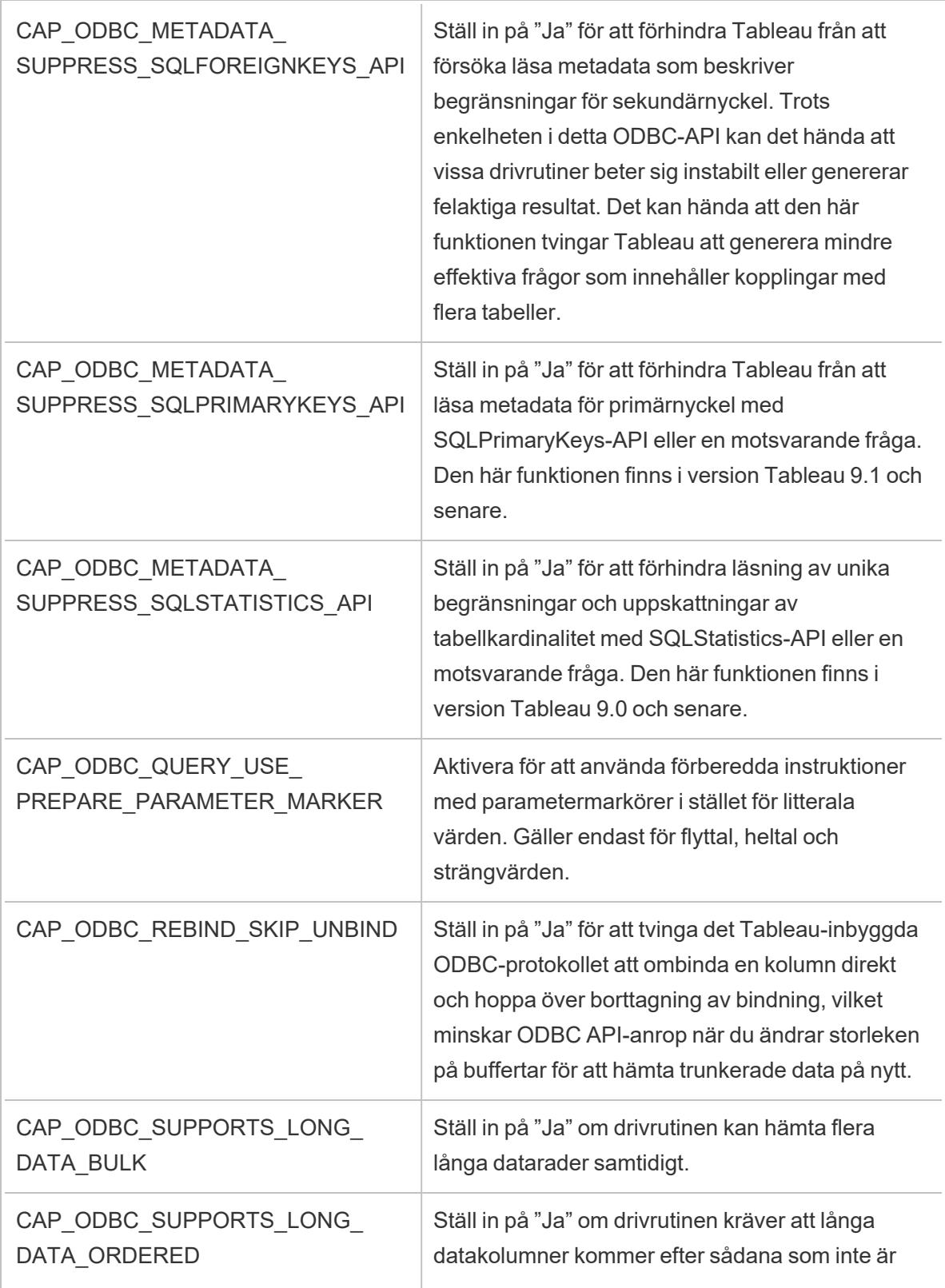

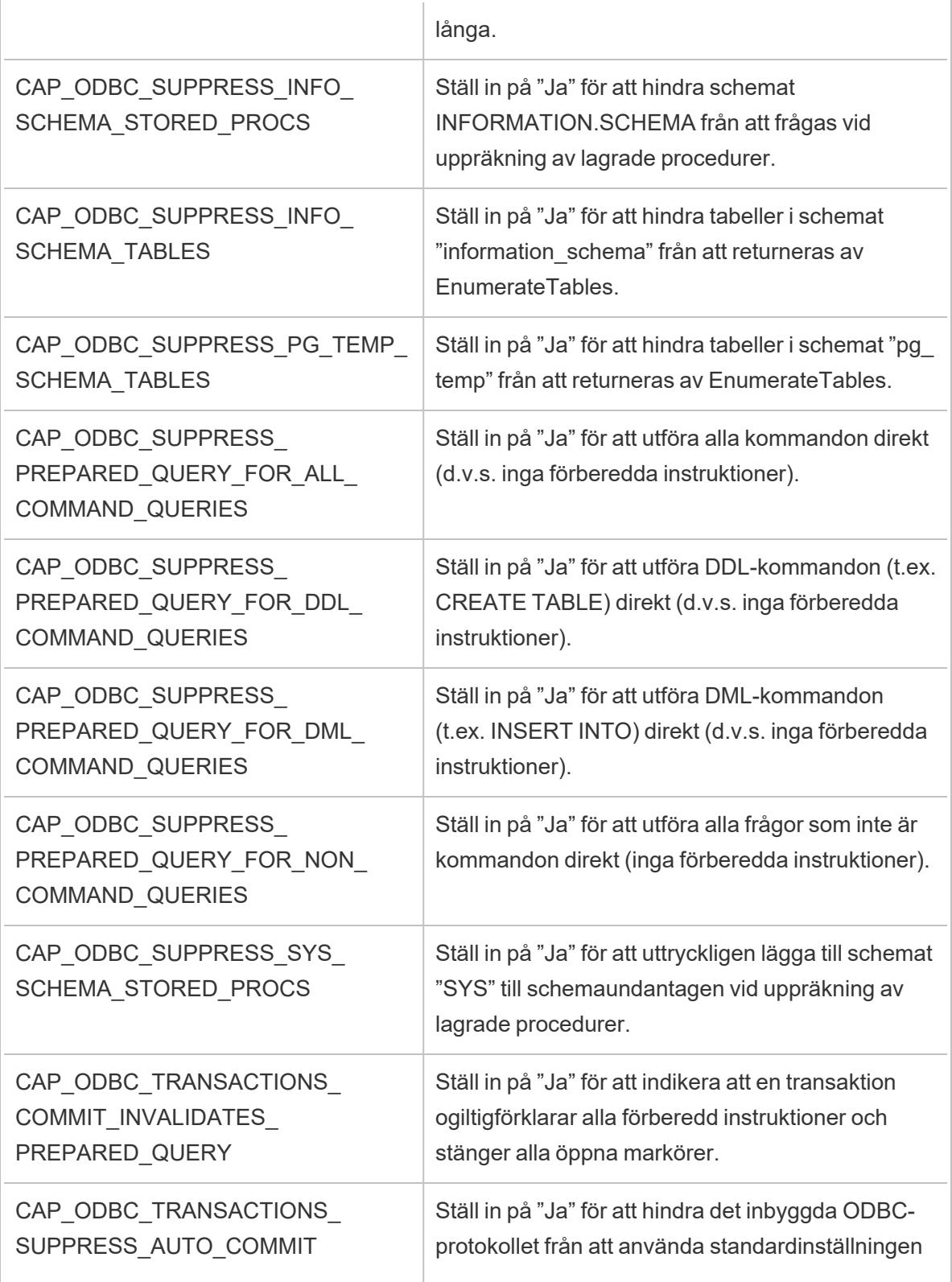

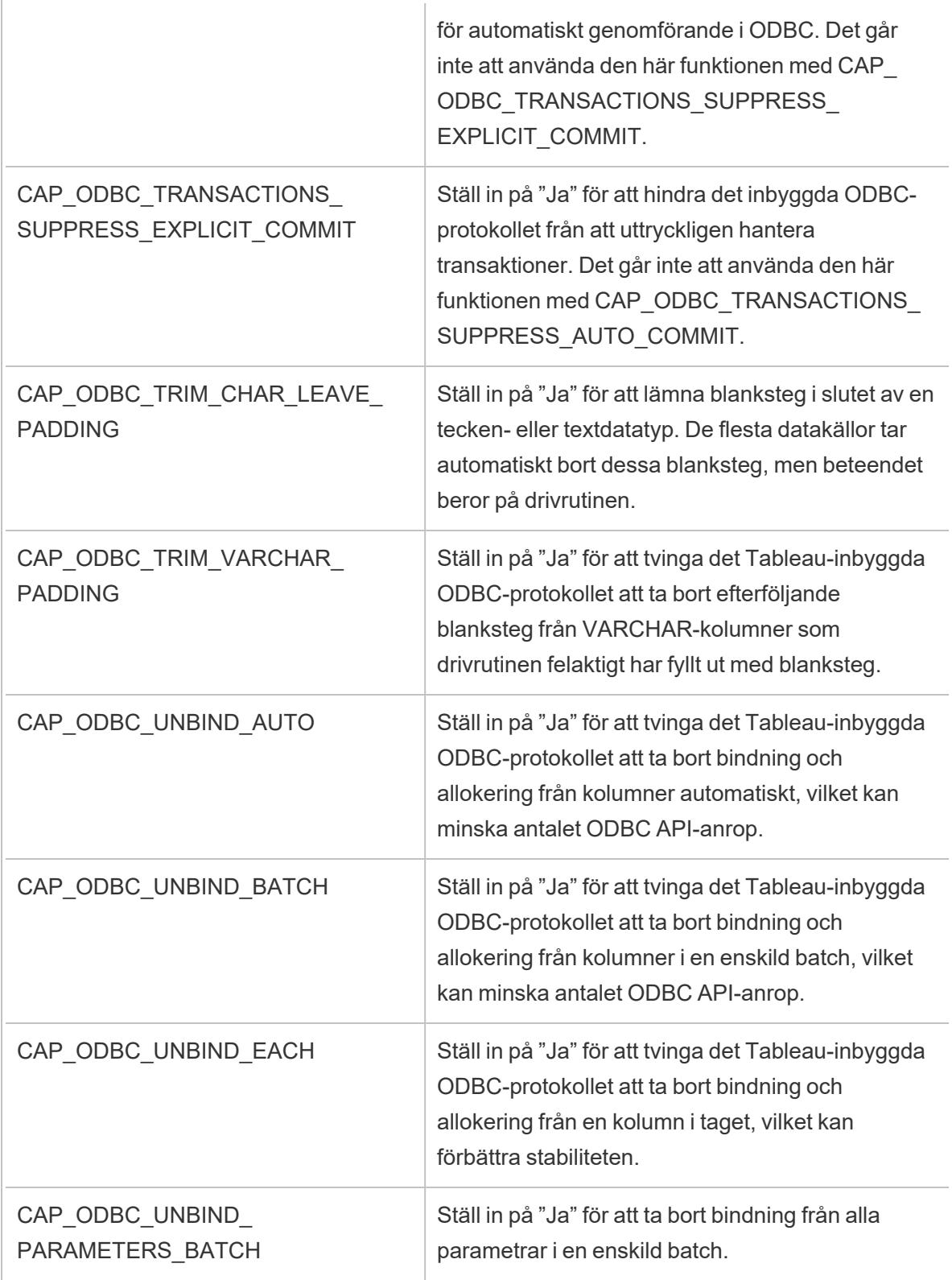

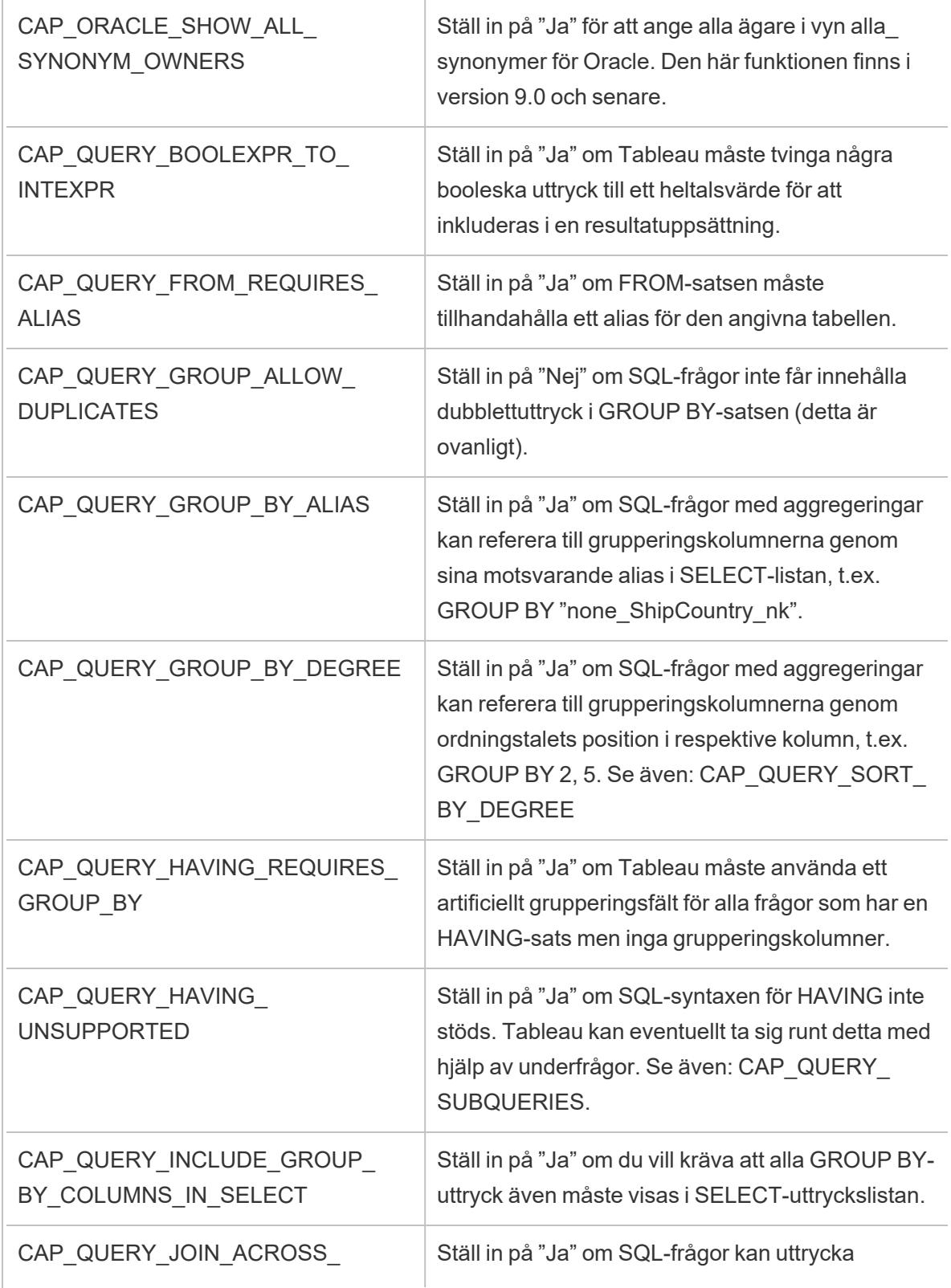

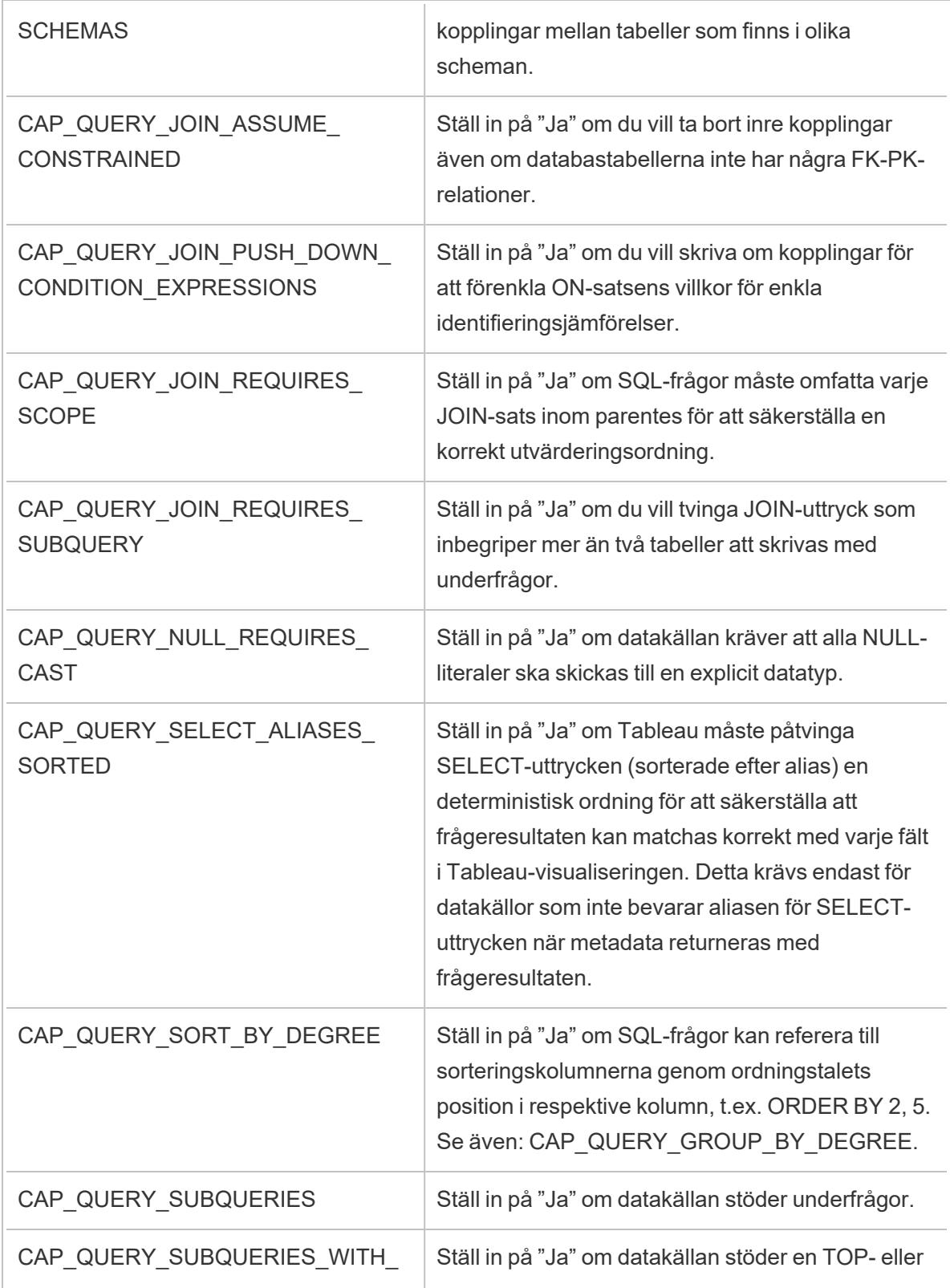

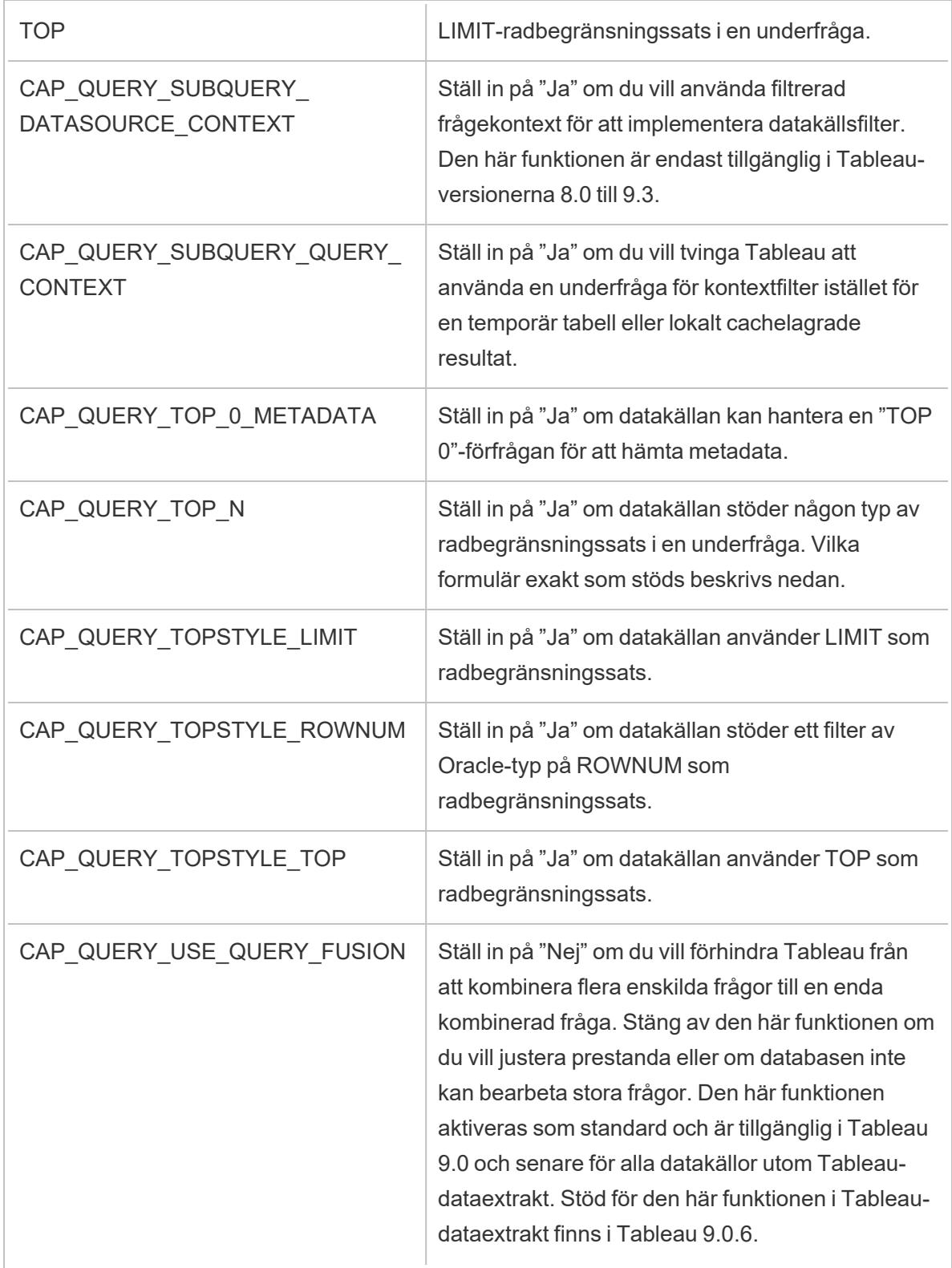

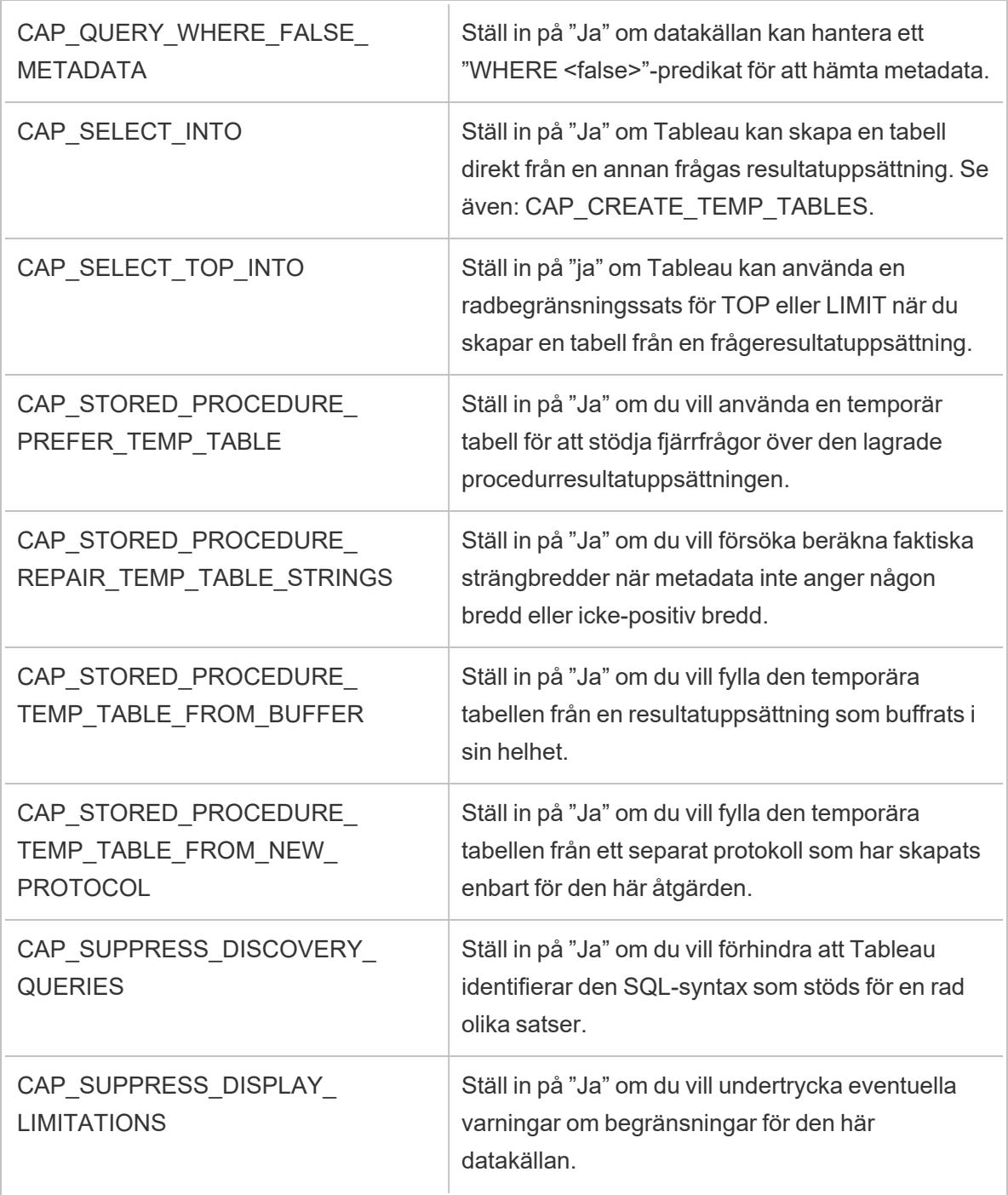

### Se även

**Andra [databaser](#page-729-0) (ODBC)** på sidan 532 – Beskriver hur du ansluter till dina data med hjälp av ODBC-kopplingen.

**[Tableau](#page-732-0) och ODBC** på sidan 535 – Tillhandahåller bakgrundsinformation om ODBC, beskriver hur Tableau fastställer en ODBC-drivrutins funktionalitet och listar vanliga frågor.

**Anpassa och ställa in en [anslutning](#page-757-0)** på sidan 560 – Beskriver hur du kan anpassa anslutningsinformation för att få förbättrade funktioner och prestanda.

<span id="page-805-0"></span>**[ODBC/SQL-anpassningsreferens](#page-805-0)** nedanför – Listar anpassningar som representerar de delar av ODBC- och SQL-standarderna som ODBC-drivrutinen rapporterar att den stöder.

### ODBC/SQL-anpassningsreferens

Du kan ställa in följande anpassningar i filen Tableau Datasource Customization (TDC) för att definiera delar av de ODBC- och SQL-standarder som stöds av ODBC-drivrutinen.

Dokumentationsresurser för SQLGetInfo

Namnen på dessa anpassningar kommer från de identifierare som används som parametrar till SQLGetInfo.

Mer information finns i MSDN-dokumentationen och huvudfilen för källkod sqlext.h för de numeriska värden och bitmaskvärden som är kopplade till varje anpassning.

• Microsoft-dokumentationen för ODBC API-funktionen SQLGetInfo:

[http://msdn.microsoft.com/en-us/library/ms711681%28VS.85%29.aspx](http://msdn.microsoft.com/en-us/library/ms711681(VS.85).aspx)

**En exempelhuvudfil** sqlext.h för ODBC API-identifieringsvärden som används med SQLGetInfo:

<http://cpansearch.perl.org/src/MIMER/DBD-Mimer-1.00/sqlext.h>

### SQLGetInfo långa heltalsvärden

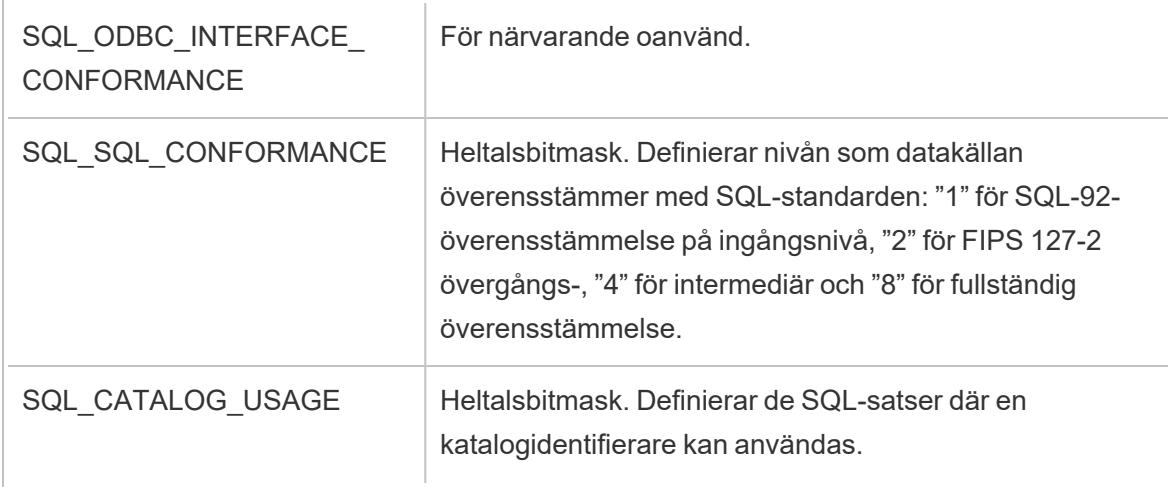

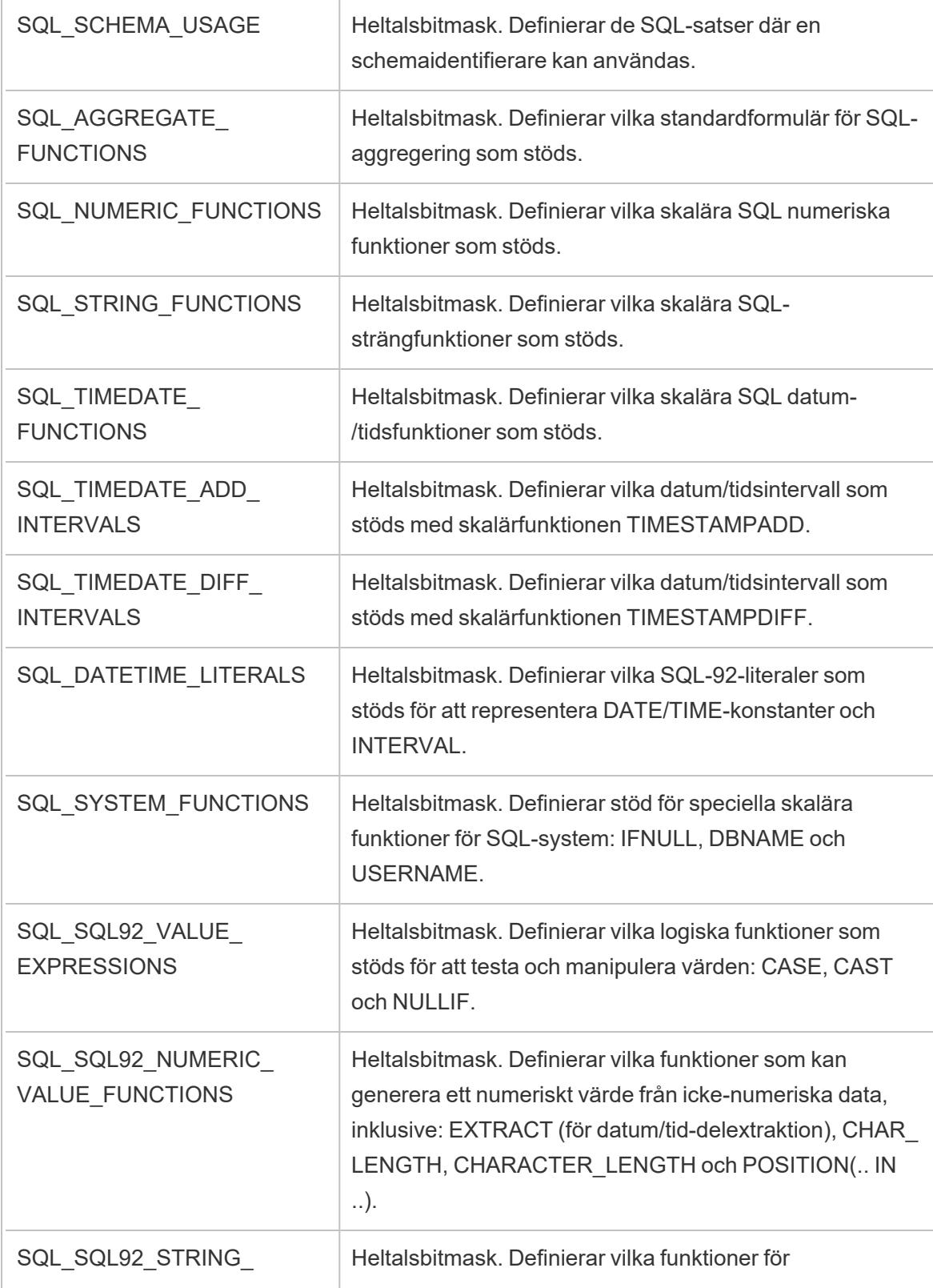

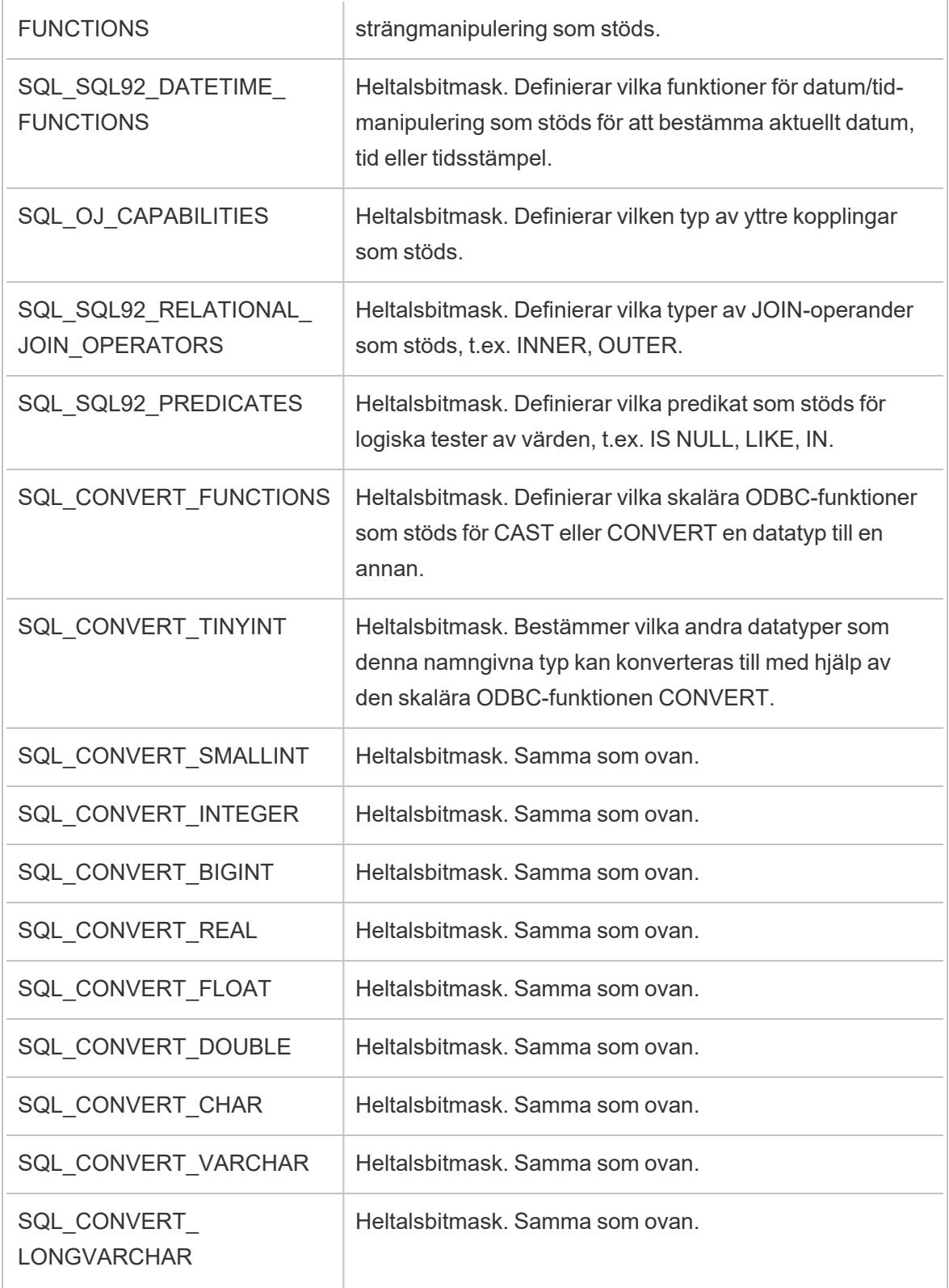

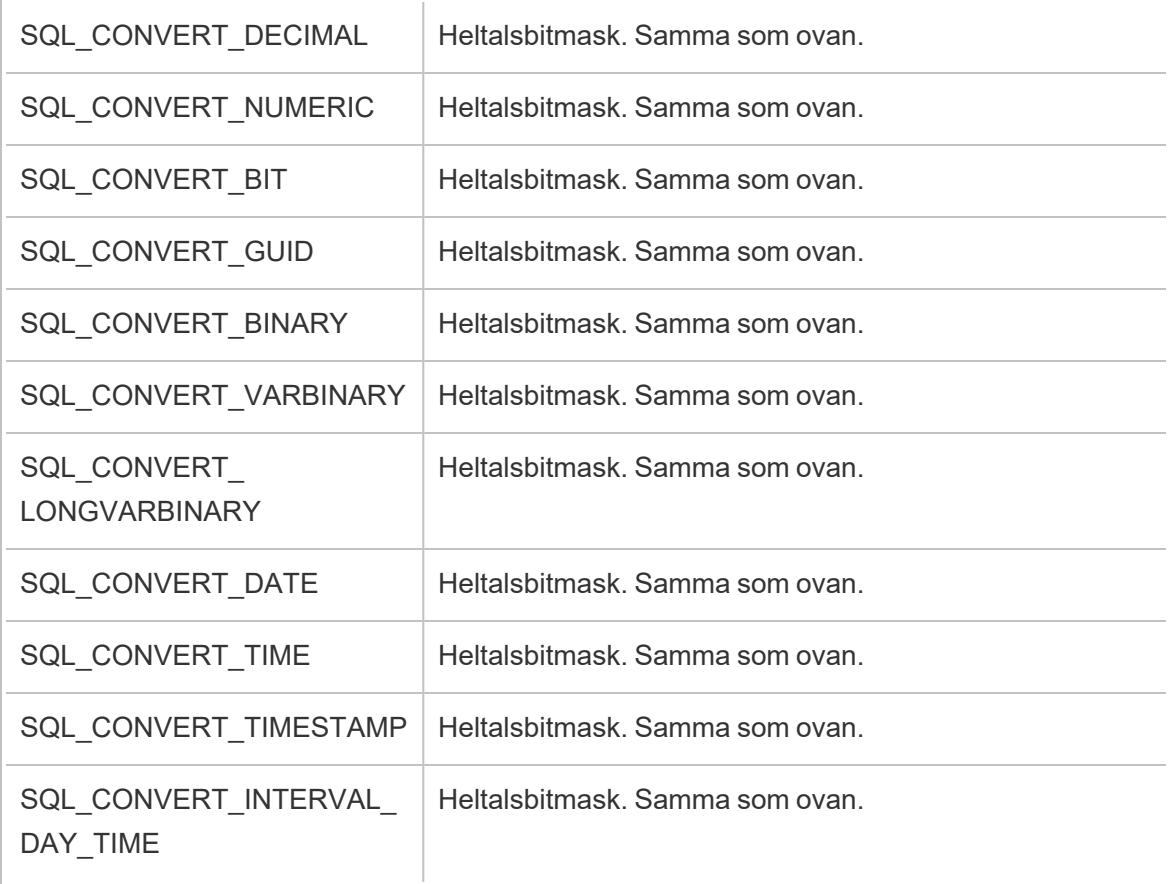

### SQLGetInfo korta heltalsvärden

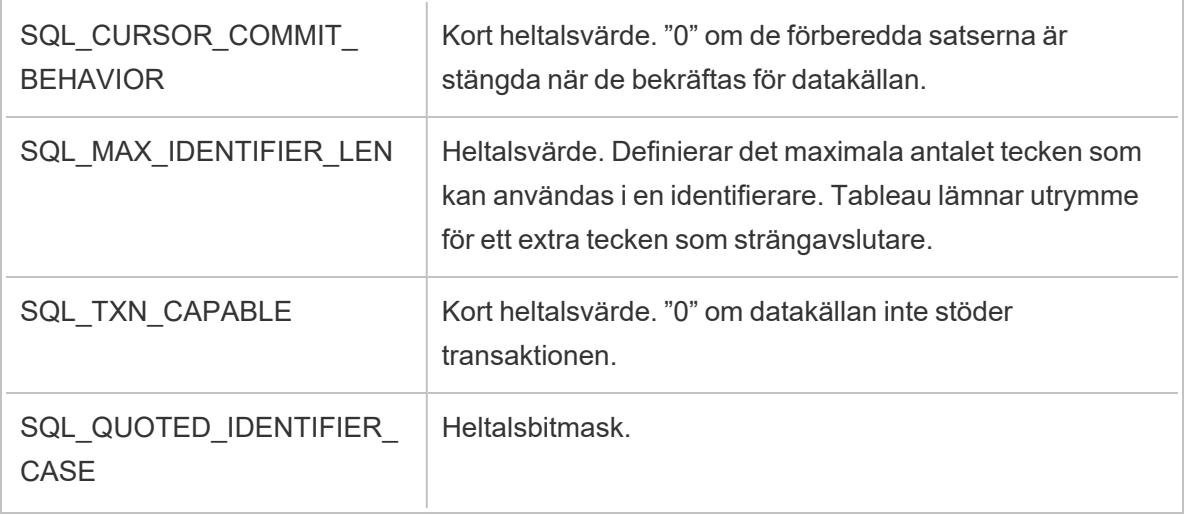

### SQLGetInfo strängvärden

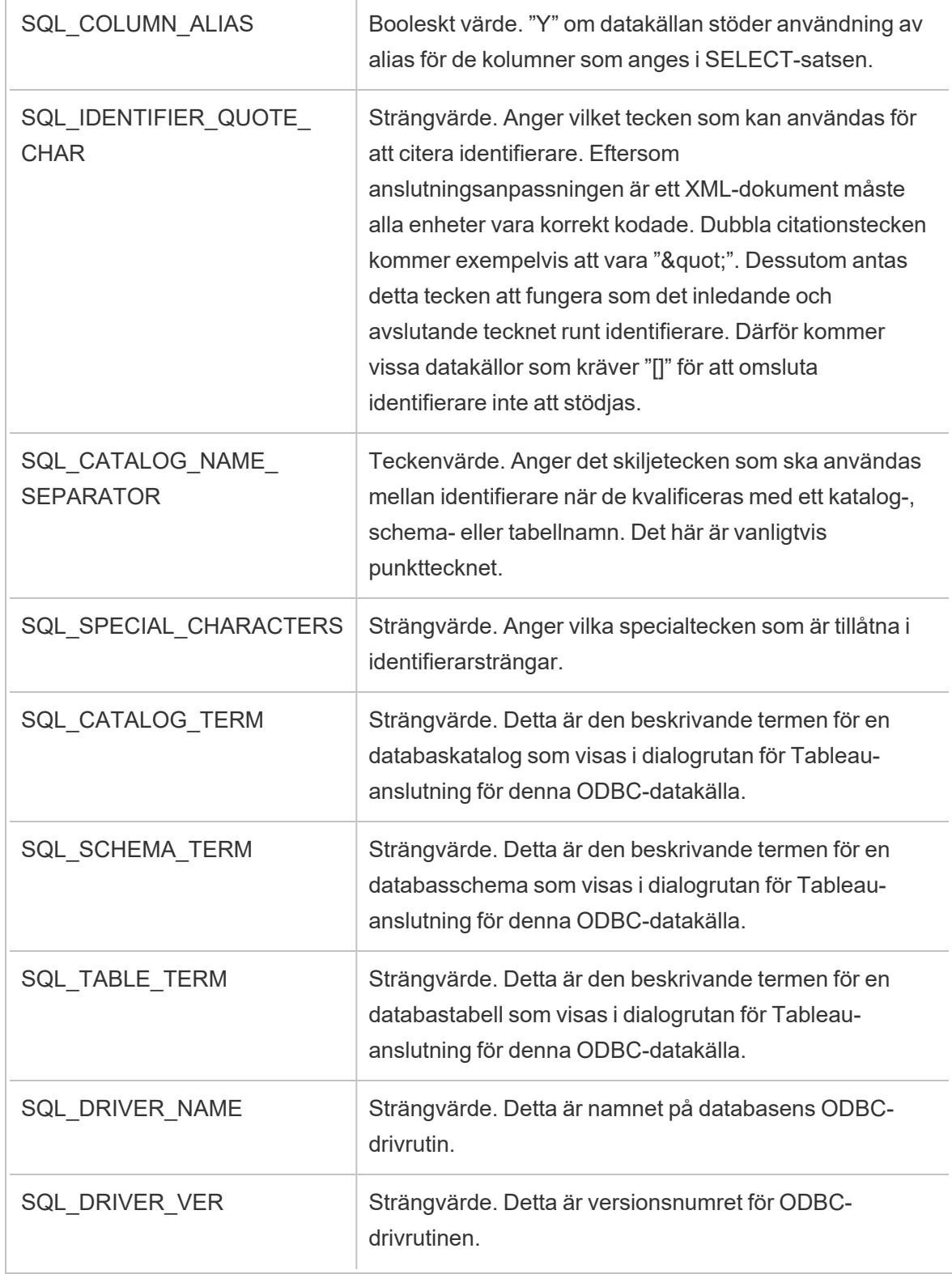

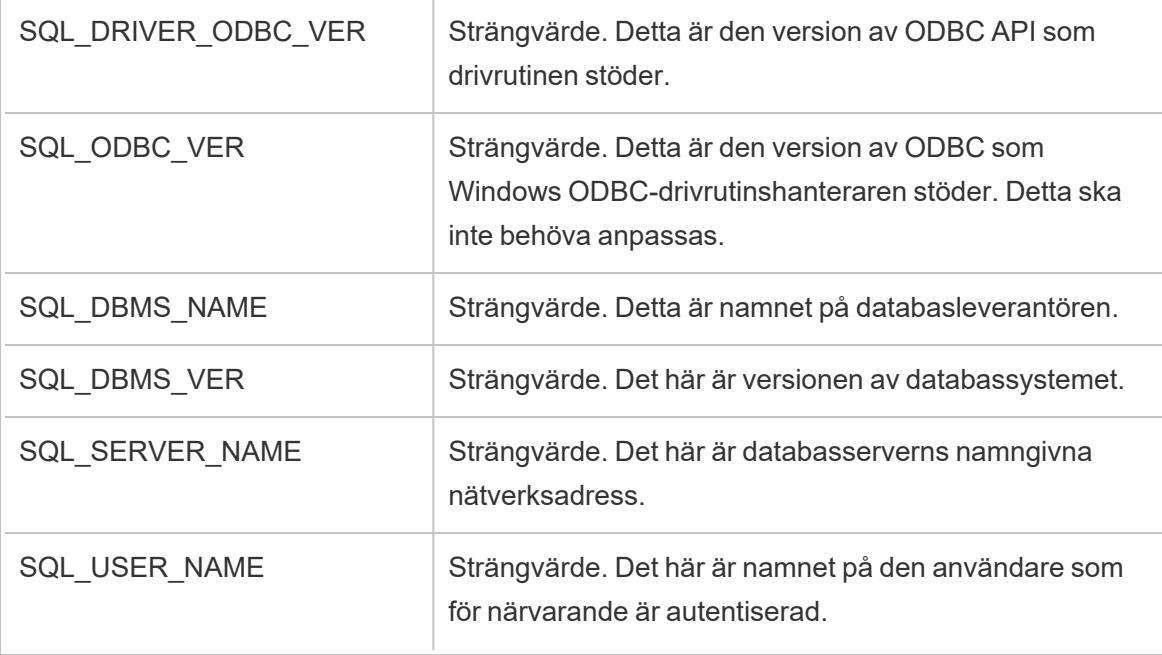

#### Se även

**Andra [databaser](#page-729-0) (ODBC)** på sidan 532 – Beskriver hur du ansluter till dina data med hjälp av ODBC-kopplingen.

**[Tableau](#page-732-0) och ODBC** på sidan 535 – Tillhandahåller bakgrundsinformation om ODBC, beskriver hur Tableau fastställer en ODBC-drivrutins funktionalitet och listar vanliga frågor.

**Anpassa och ställa in en [anslutning](#page-757-0)** på sidan 560 – Beskriver hur du anpassar anslutningsinformation för att få förbättrade funktioner och prestanda.

**Referens för [funktionsanpassningar](#page-785-0) i Tableau** på sidan 588 – Listar anpassningar som du kan använda för att definiera vilka Tableau-funktioner som stöds av datakällan.

### Köra inledande SQL

**Obs!** Tableau Prep Builder version 2019.2.2 och senare stöder användning av inledande SQL, men stöder ännu inte alla alternativ som stöds av Tableau Desktop. Mer information om hur du använder inledande SQL med Tableau Prep Builder finns i Använda [inledande](https://help.tableau.com/current/prep/sv-se/prep_connect.htm#initial_SQL) SQL för att skicka frågor till dina [anslutningar](https://help.tableau.com/current/prep/sv-se/prep_connect.htm#initial_SQL) i Tableau Prep Builder Salesforce-hjälpen.

När du ansluter till vissa databaser kan du ange ett inledande SQL-kommando som körs eller använder ett cachelagrat värde när en anslutning görs till databasen, till exempel när du öppnar arbetsboken, uppdaterar ett extrakt, loggar in på Tableau Server eller publicerar på Tableau Server.

**Obs!** Inledande SQL skiljer sig från en anpassad SQL-anslutning. En anpassad SQLanslutning definierar en relation (eller tabell) som man kan göra sökningar mot. Mer information finns i Ansluta till en anpassad [SQL-fråga](https://help.tableau.com/current/pro/desktop/sv-se/customsql.htm).

Du kan använda det här kommandot för att:

- Konfigurera tillfälliga tabeller som används under sessionen.
- Konfigurera en anpassad datamiljö.

Du kan lägga till ett inledande SQL-kommando i dialogrutan Serveranslutning eller på sidan Datakälla.

**Obs!** Om datakällan stöder körning av en inledande SQL-sats visas länken **inledande SQL** i det nedre vänstra hörnet av dialogrutan Serveranslutning. Information om datakällan finns i [Kopplingar](https://help.tableau.com/current/pro/desktop/sv-se/exampleconnections_overview.htm) som stöds.

### Så här använder du inledande SQL

- 1. Klicka på **Inledande SQL** i dialogrutan Serveranslutning. Välj annars **Data** > **Inledande SQL** eller **Data** > **Frågemärkning och inledande SQL** på sidan Datakälla, beroende på vilken databas du ansluter till.
- 2. Ange SQL-kommandot i dialogrutan Inledande SQL. Du kan använda listrutemenyn

**Infoga** för att skicka parametrar till datakällan.

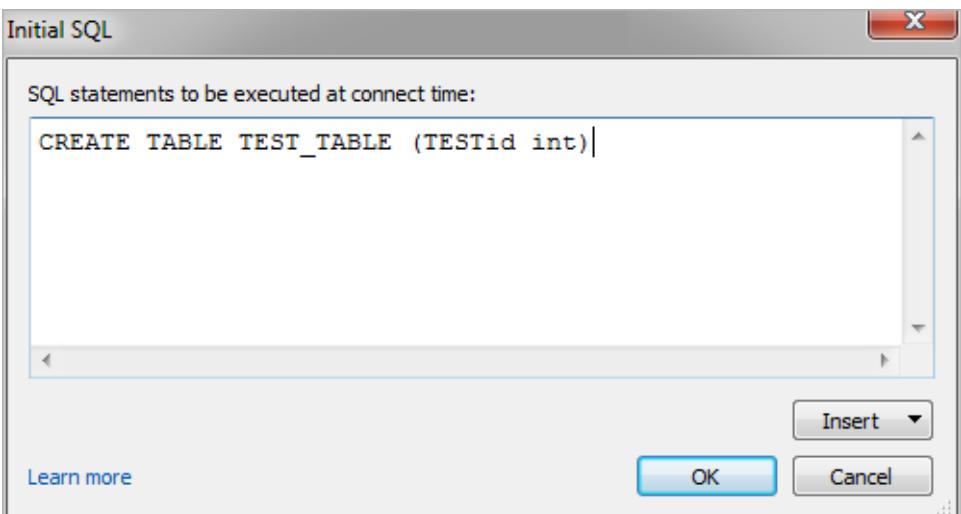

**Obs!** Tableau undersöker inte om satsen innehåller några fel. Denna SQL-sats skickas till databasen när du ansluter.

Din programvarulicens kan begränsa dig från att använda inledande SQL med din anslutning. Om du publicerar på Tableau Server måste servern vara konfigurerad för att tillåta inledande SQL-satser. Serverprogramvaran är som standard konfigurerad så att dessa satser kan köras när arbetsboken laddas i en webbläsare.

Administratörer kan konfigurera servern så att den ignorerar inledande SQL-satser genom att använda kommandot tsm configuration set:

```
tsm configuration set -k vizqlserver.initialsql.disabled -v true
```
Om servern inte tillåter inledande SQL-satser öppnas arbetsboken, men de inledande SQLkommandona skickas inte.

Mer information om kommandot tsm configuration set finns i Tableau [Server-hjälpen](https://help.tableau.com/current/server/sv-se/cli_configuration_tsm.htm#TSMSet).

### Parametrar i en inledande SQL-sats

Du kan skicka parametrar till datakällan i en inledande SQL-sats. För följande lista finns flera fördelar med att använda parametrar i en inledande SQL-sats.

**•** Du kan konfigurera impersonering med parametrarna **TableauServerUser** eller **TableauServerUserFull**.

- <sup>l</sup> Om datakällan stöder det kan du ställa in säkerhet på radnivå (till exempel för Oracle VPD eller SAP Sybase ASE), för att se till att användarna bara ser de data som de har behörighet att se.
- Du kan ge mer information vid loggföring, till exempel Tableau-versionen eller arbetsbokens namn.

Följande parametrar stöds i en inledande SQL-sats:

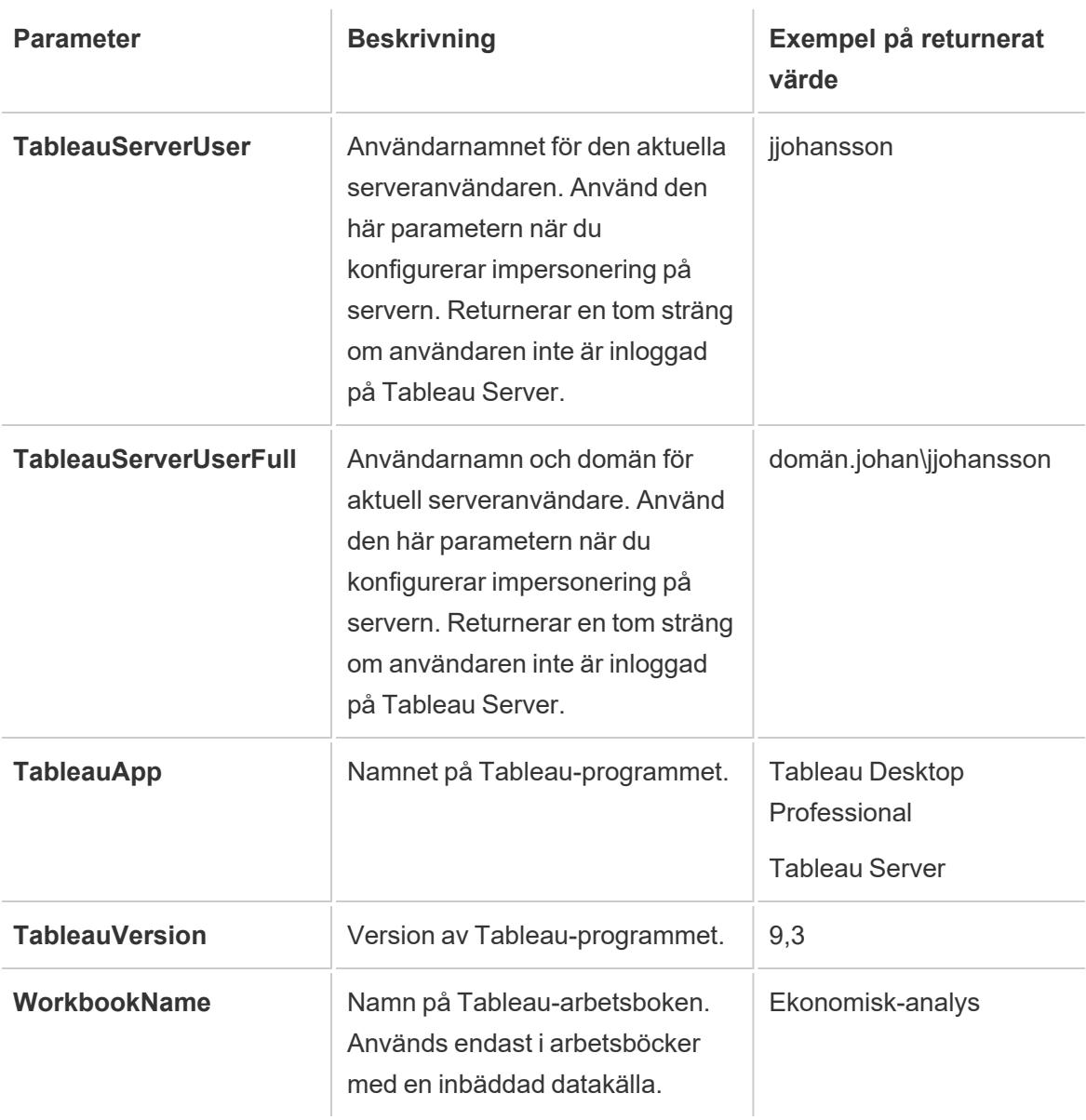

Hjälp om Tableau Desktop och webbredigering

**Varning:** Tableau Desktop inkluderar inte en domän. Du kan inkludera en om du inte använder delegering och ställer in tsm configuration set -k DelegationUseFullDomainName=-v true--forcenycklar

Följande exempel visar olika sätt du kan använda parametrarna i en inledande SQL-sats på.

• Det här exemplet ställer in säkerhetskontexten på Microsoft SQL Server:

EXECUTE AS USER = [TableauServerUser] WITH NO REVERT;

• Det här exemplet visar hur du i en DataStax-datakälla kan använda parametrar för att lägga till information för loggföringen eller för att konfigurera en sessionsvariabel för att hålla koll på dina data:

SET TABLEAUVERSION [TableauVersion];

<sup>l</sup> Det här exemplet kan användas för att hjälpa till att konfigurera säkerhet på radnivå för Oracle VPD:

begin DBMS SESSION.SET IDENTIFIER([TableauServerUser]);

end;

**Obs!**Oracle PL/SQL-block kräver ett efterföljande semikolon för att avsluta blocket. Se Oracle-dokumentationen för korrekt syntax.

#### Skjuta upp exekvering till servern

Du kan skjuta upp en inledande SQL-sats, så att den endast exekveras på servern. En anledning till att skjuta upp exekveringen till servern är om du inte har behörighet att exekvera de kommandon som konfigurerar impersoneringen. Använd taggarna <ServerOnly></ServerOnly> för att bifoga kommandon som endast ska exekveras på servern.

Exempel:

```
CREATE TEMP TABLE TempTable(x varchar(25));
INSERT INTO TempTable VALUES (1);
<ServerOnly>INSERT INTO TempTable Values(2);</ServerOnly>
```
#### Säkerhet och impersonering

När du använder parametern **TableauServerUser** eller **TableauServerUserFull** i en inledande SQL-sats skapar du en dedikerad anslutning som inte kan delas med andra användare. Detta

kommer också att begränsa delningen av cacheminnet, vilket kan förbättra säkerheten men även göra prestandan långsammare.

### Felsöka "skapa tabell" för MySQL- och Oracle-anslutningar

För MySQL-anslutningar listas inte tabellerna när inledande SQL har använts för att skapa tabellen

När du har anslutit till MySQL och kör en inledande SQL-sats kan det hända att tabellerna inte visas på grund av hur Tableau skapar sökningen.

```
CREATE TABLE TestV1.testtable77(testID int);
```
Om du vill lösa problemet lägger du till IF NOT EXISTS i SQL-satsen:

```
CREATE TABLE IF NOT EXISTS TestV1.TestTable(testID int);
```
### För Oracle-anslutningar leder användningen av inledande SQL för att skapa tabeller till att Tableau stannar

När du har anslutit till Oracle och kör en inledande SQL-sats stannar Tableau med ett snurrande hjul på grund av hur Tableau skapar sökningen.

```
CREATE TABLE TEST TABLE (TESTid int)
```
Använd följande SQL-sats och se om det löser problemet:

```
BEGIN
EXECUTE IMMEDIATE 'create table test table(testID int)';
EXCEPTION
WHEN OTHERS THEN NULL;
END;
```
# Konfigurera datakällor

När du har skapat datakopplingen går du till sidan Datakälla för att konfigurera datakällan och förbereda dina data för analys. Det finns många valfria konfigurationsinställningar som du kan göra innan du påbörjar analysen. Med konfigurationsinställningarna som du gör på sidan

Datakälla skapas den datakälla som Tableau använder för att tolka och interagera med dina data.

Avsnitten i den här delen beskriver hur du använder de här konfigurationerna för att optimera datakällan för analys.

## Planera datakällan

I centrum av Tableau finns dina data. Hur framgångsrikt du kan utforska data, besvara frågor och skapa visualiseringar som du själv och andra kan använda sig av är helt beroende av de underliggande data.

Om målet är att göra en snabb utforskning eller lite ad-hoc analys så kanske det räcker att hoppa in, ansluta till lite data, dra och släppa för att skapa några visualiseringar och hoppa ut med den information du behöver. Men om målet är att skapa en analys eller datakälla som ska användas mer än en gång så är det bäst att tänka igenom och planera din datakälla.

### Tableau-datakällor

En Tableau-datakälla är länken mellan dina källdata och Tableau. Det är i princip summan av dina data (antingen som liveanslutning eller extrakt), anslutningsinformationen, namnen på tabeller eller blad som innehåller data, samt de anpassningar du utför av dessa data för att arbeta med dem i Tableau. Anpassningarna innefattar sådant som hur data kombineras och metadata som beräkningar, namnbytta fält och standardformatering.

En Tableau-*datakälla* kan innehålla flera *dataanslutningar* till olika databaser eller filer. Anslutningsinformation innefattar var data befinner sig, exempelvis filnamn och sökväg eller en nätverksresurs och information om hur man ansluter till dina data, som ett databasservernamn och inloggningsuppgifter.

**Obs**! Termerna *datakälla* och *dataanslutning* har använts utan urskiljning tidigare och kan sakna tydlig åtskillnad i tidigare material.

Det är även viktigt att tänka på skillnaden mellan Tableau-datakällor (Tableaus tillgång till dina data och alla anpassningar som kan vara inblandade) och själva källdatan (exempelvis en databas eller ett Excel-kalkylblad). Planering av en datakälla i avseendet att designa en databas är inte vad det här ämnet handlar om.

Tableau-datakällor kan fortsätta vara inbäddade i den arbetsbok där de ursprungligen skapades, eller så kan de publiceras separat. Publicerade datakällor tillåter centralisering och skalning av

kurerade datakällor. Mer information finns i **Bästa praxis för att publicera [datakällor](#page-3386-0)** på sidan [3189](#page-3386-0).

### Kombinera data

Om dina data kommer från en tabell så kan du [ansluta](https://help.tableau.com/current/pro/desktop/sv-se/basicconnectoverview.htm) till dina data för att skapa datakällan, dra tabellen till arbetsytan och börjar bygga din vy. Men om dina data är utspridda över flera tabeller – eller över flera databaser – så behöver du kombinera dem. Kombinering av data sker på sidan Datakälla.

- 1. Anslut till dina data. När du gör det skapas en datakälla.
- 2. Dra en tabell eller ett blad med data och släpp det på arbetsytan.
- 3. Dra en andra tabell eller blad till arbetsytan och släpp det. Antingen visas en krökt linje som representerar den relation som Tableau skapar automatiskt för de två tabellerna, eller så öppnas dialogrutan Redigera relation, där du uppmanas att ange nyckelfälten som kopplar ihop tabellerna med varandra.
- 4. Fortsätt att lägga till tabeller.

### Enskild databas Flera databaser

- 1. Anslut till dina data. När du gör det skapas en datakälla.
- 2. Dra en tabell eller ett blad med data och släpp det på arbetsytan.
- 3. Efter att du tagit ut den första tabellen med data klickar du på länken **Lägg till** till höger om rubriken Anslutningar i det vänstra fönstret.
- 4. Växla mellan dataanslutningar i det vänstra fönstret och dra önskad tabell till arbetsytan och släpp den. Antingen visas en krökt linje som representerar den relation som Tableau skapar automatiskt för de två tabellerna, eller så öppnas dialogrutan Redigera relation, där du uppmanas att ange nyckelfälten som kopplar ihop tabellerna med varandra.
- 5. Fortsätt att lägga till tabeller och växla mellan dataanslutningar efter behov.

**Obs**! För att relatera tabeller mellan olika databaser så måste de läggas till som **dataanslutningar** inom samma datakälla, inte som en ny **datakälla**. Dataanslutningar läggs till från Lägg till-länken i det vänstra fönstret. Nya datakällor kan skapas från Datamenyn eller listmenyn från ikonen bredvid datakällans namn som det visas i bilden nedan.

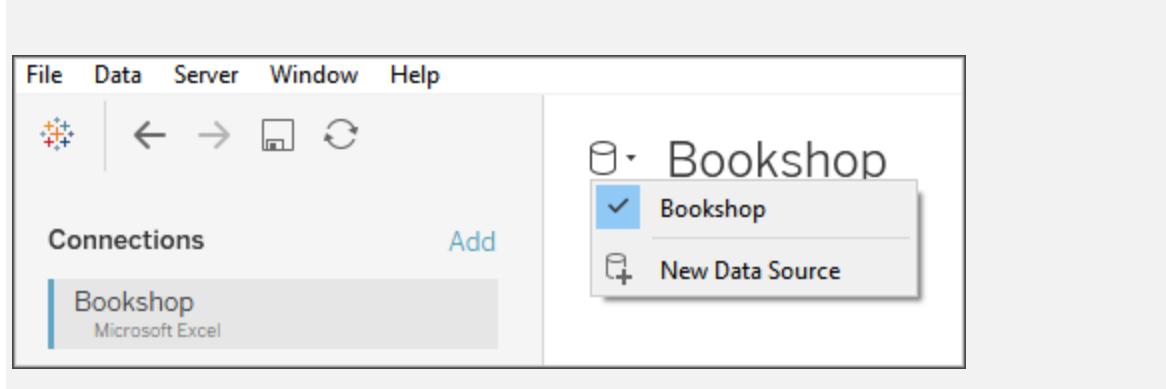

### Metoder för att kombinera data

Relationer är standardsättet att kombinera data i Tableau. Relationer är ett dynamiskt, flexibelt sätt att kombinera och analysera data från flera tabeller. Vid behov kan tabeller även kopplas och förenas. Datakällor kan även kombineras. Vi tar en titt på alternativen för hur data kan kombineras i Tableau och vissa av de situationer där varje metod är användbar.

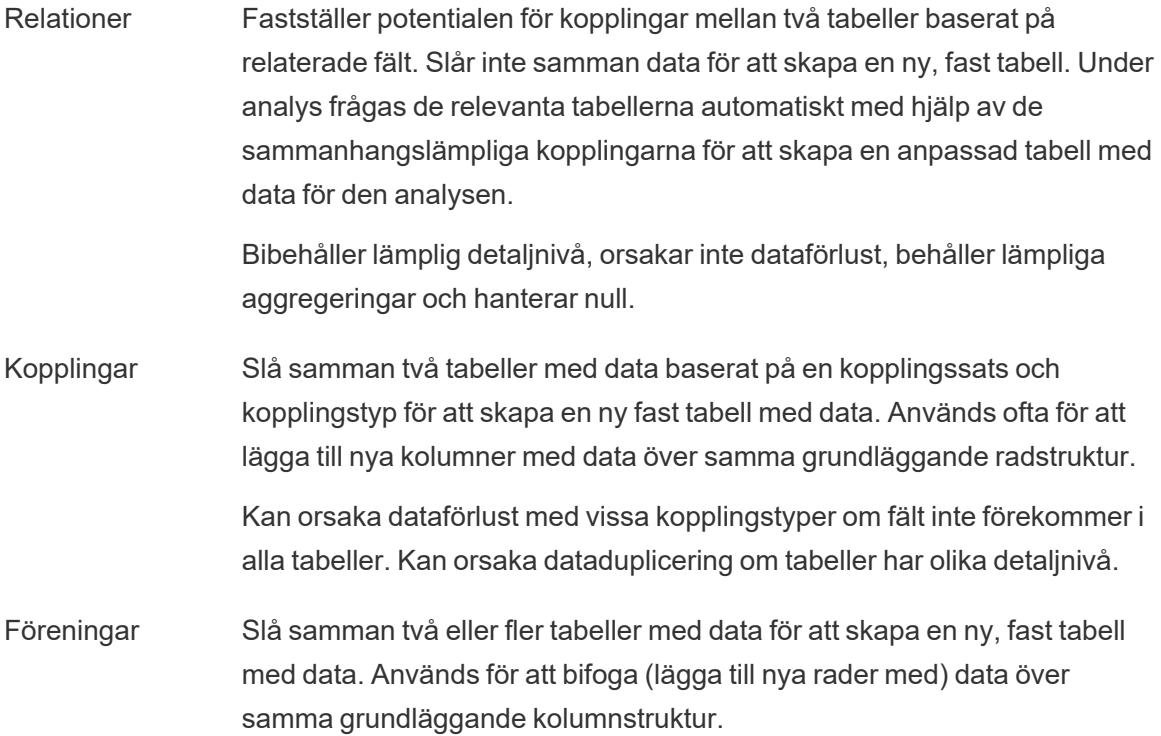

Kombinationer Arbeta mellan två eller flera separata Tableau-datakällor. Data hålls separat. Tableau frågar datakällorna oberoende av varandra och visualiserar resultaten tillsammans i vyn baserat på länkningsfält som upprättats för det bladet. Efterliknar beteendet för en vänsterkoppling och kan filtrera data från sekundära datakällor.

**Obs**! Det går även att kombinera data med [anpassad](https://help.tableau.com/current/pro/desktop/sv-se/customsql.htm) SQL. Oftast är det bäst att kombinera data direkt på arbetsytan eller med Kombinerade data. På så sätt får Tableau störst flexibilitet för optimering. I vissa scenarion kan det dock finnas skäl till att använda anpassad SQL. Tänk dock på att det kan påverka prestandan eftersom Tableau tvingas köra de anpassade SQL-satserna som de står skrivna.

### Relationer

Relatera är en metod för att arbeta med data från flera tabeller baserat på delade fält – kolumner – mellan dessa tabeller. Om du etablerar en relation informeras Tableau om hur rader kan anslutas mellan tabeller. Tableau sparar den informationen, men för inte omedelbart samman raderna som med en hårdkodad koppling. När en visualisering skapas spåras i stället de fält som ingår i analysen tillbaka via relationen och lämpliga kopplingar skapas för att returnera rätt data.

Eftersom data aldrig tvingas samman i en enskild tabell utanför visualiseringens sammanhang så är relationer användbara när data befinner sig på olika detaljnivå. Om du till exempel behöver arbeta med data om daglig nederbörd i en tabell men temperatur per timme i en annan.

Mer information om hur du kombinerar tabeller med hjälp av relationer finns i **[Relatera](#page-843-0) data** på [sidan](#page-843-0) 646.

Mer information om hur du kan kombinera tabeller med hjälp av relationer finns i **[Relatera](#page-843-0) data** på [sidan](#page-843-0) 646 och de här Tableau-blogginläggen:

- Relationer, del 1: Introduktion till den nya [datamodelleringen](https://www.tableau.com/sv-se/about/blog/2020/5/relationships-part-1-meet-new-tableau-data-model) i Tableau
- $\bullet$  [Relationer,](https://www.tableau.com/sv-se/about/blog/2020/5/relationships-part-2-tips-and-tricks) del 2: Tips och trick
- [Relationer,](https://www.tableau.com/sv-se/about/blog/2020/6/relationships-part-3-asking-questions-across-multiple-related-tables) del 3: Köra frågor mot flera relaterade tabeller

**Obs!** I Tableau version 2024.2 och senare har Tableaus funktioner för datamodellering stöd för analys av flera faktatabeller och delade dimensioner med hjälp av relationer mellan faktatabeller. Mer information finns i Om [datamodeller](https://help.tableau.com/current/pro/desktop/sv-se/datasource_mfr_multiple_base_tables.htm) för relationer mellan

[faktatabeller](https://help.tableau.com/current/pro/desktop/sv-se/datasource_mfr_multiple_base_tables.htm), När ska en datamodell för relationer mellan [faktatabeller](https://help.tableau.com/current/pro/desktop/sv-se/datasource_mfr_when_to_use.htm) användas? och Bygga en datamodell för relationer mellan [faktatabeller](https://help.tableau.com/current/pro/desktop/sv-se/datasource_mfr_build.htm).

#### Koppla

Koppling är ett sätt att kombinera tabeller relaterade med gemensamma fält. Resultatet av att kombinera data med hjälp av en koppling är en tabell som utökas i vågrät riktning genom att lägga till kolumner med data.

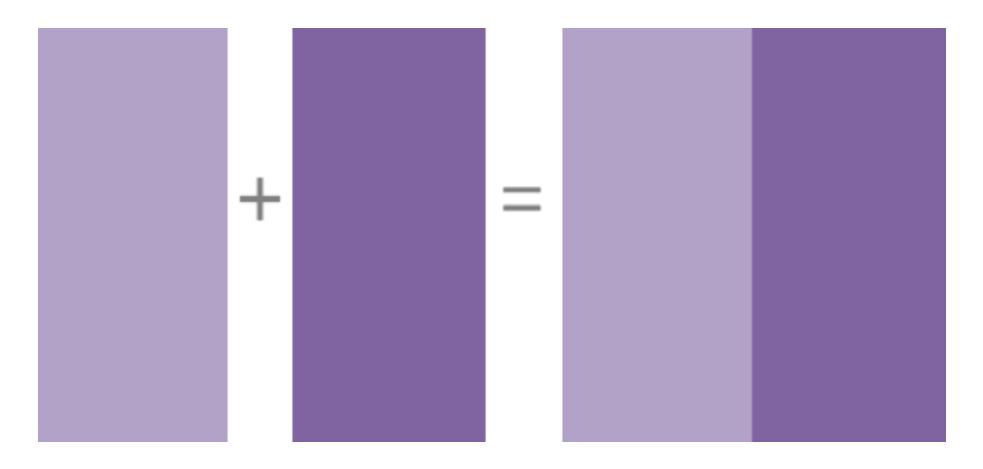

Mer information om hur du kopplar data i Tableau finns i **[Koppla](#page-1016-0) dina data** på sidan 819.

### Kombinerade data

När du använder Kombinerade data för att kombinera dina data så kombinerar du data i vad som kallas en primär datakälla med gemensamma fält från en eller flera sekundära datakällor.

Datakombination är användbart när du behöver ändra hur datakällan konfigureras blad för blad, när du vill kombinera databaser som inte tillåter relationer eller kopplingar som kubdatakällor eller publicerade datakällor.

Resultatet av att kombinera data med Kombinerade data är en virtuell tabell som utökas vågrätt genom att lägga till kolumner med data. Data från varje datakälla aggregeras till en gemensam nivå innan de visas tillsammans i visualiseringen.

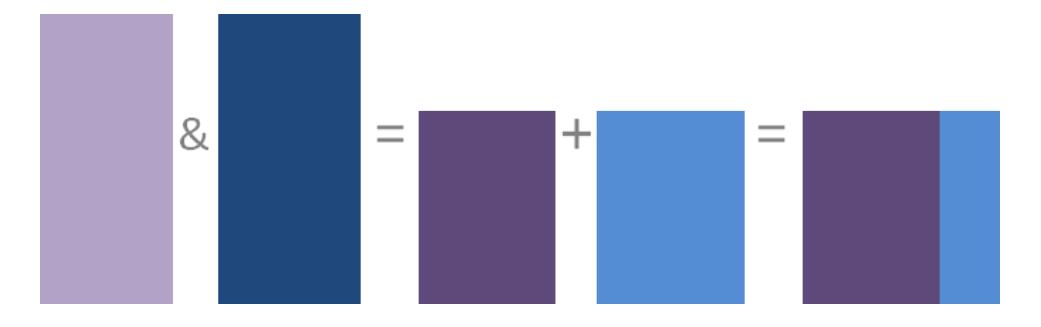

Mer information om hur Kombinerade data fungerar och hur du kombinerar dina data i Tableau finns i **[Kombinera](#page-1042-0) data** på sidan 845.

### Förena

Förening är en metod för att lägga till värden (rader) till tabeller. Du kan förena tabeller om de har samma kolumner. Resultatet av att kombinera data med en förening är en virtuell tabell som har samma kolumner men som utökas lodrätt genom att lägga till rader med data.

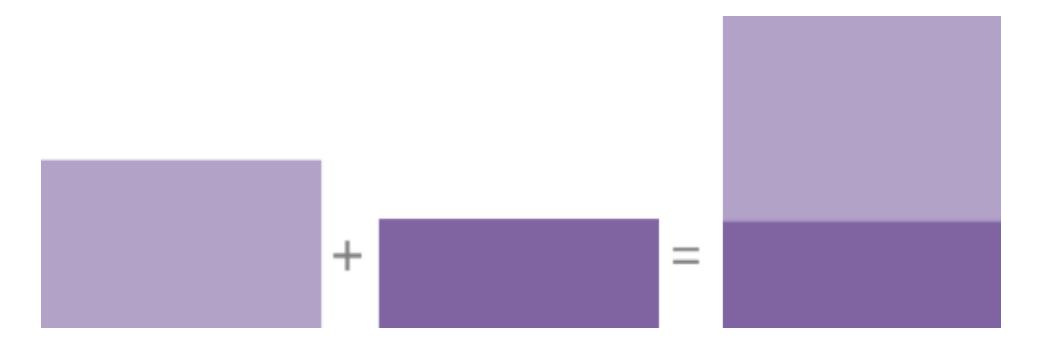

Du kan förena tabeller på ett av två sätt: manuellt eller med jokerteckensökning. Mer information om hur du förenar data med en av dessa metoder i Tableau finns i **[Förena](#page-1074-0) dina data** på sidan [877](#page-1074-0).

### Överväganden för en Tableau-datakälla

Innan något annat bör du se till att du är på det klara med vad datakällans syfte ska vara. Om du skapar en uppsamlingsdatakälla för en rad olika användare med breda frågor så gör du det på ett annat sätt än om du skapar en nischad datakälla som optimerats för prestanda. Det är viktigt att veta målet från början.

Med det målet i åtanke finns det flera saker att överväga och planera innan du skapar en datakälla i Tableau:

Hjälp om Tableau Desktop och webbredigering

- plats och åtkomst
- form och renhet
- Datamodellen och kombinera data
- Metadata och anpassning
- Skalbarhet, säkerhet och synlighet
- prestanda och ålder på data.

#### plats och åtkomst

Platsen där du har dina data kan vara enkel, till exempel en Excel-fil på datorn eller ett Google Sheet du skapat, eller komplicerad, som flera databaser som använder sig av olika tekniker. Åtkomst kan även involvera specifika drivrutiner eller kopplingar för en databas eller inloggningsinformation för en databasserver.

#### **Frågor att ha i åtanke:**

- Har rätt Tableau-användare tillgång och behörigheter till data och till Tableau?
- Vilka användarkonton ska användas för att logga in på databasen?
- Kommer användarfiltrering eller [säkerhet](https://help.tableau.com/current/server/sv-se/rls_bestpractices.htm) på radnivå behövas?
- Finns källdata lokalt eller i molnet?
	- Det här kan få [implikationer](https://help.tableau.com/current/online/sv-se/to_publish.htm#tableau-online-data-connection-support) om data publiceras till Tableau Cloud.
- <sup>l</sup> Finns det **[Kopplingar](#page-420-0) som stöds** på sidan 223?
- Finns det några begränsningar för den databasen (stöder den alla funktioner du vill använda)?

#### form och renhet

Din organisation kanske redan har välstrukturerade data som du kan ansluta till eller ETLprocesser du kan använda dig av, eller så kan du behöva använda Tableau Prep Builder och utföra rensnings- och formningsåtgärder för att få dina data i ett användbart format.

#### **Frågor att ha i åtanke:**

- Är data välstrukturerade för användning i Tableau?
- Ska [Tableau](https://help.tableau.com/current/prep/sv-se/prep_clean.htm) Prep Builder och Tableau Prep Conductor användas för att rensa och [automatisera](https://help.tableau.com/current/prep/sv-se/prep_conductor_publish_flow.htm) dataförberedelseflöden?
- Vilka beräkningar eller manipuleringar utförs bäst i Tableau?
- Är några av dessa data onödiga? Saknas data?

### Datamodellen och kombinera data

Tableau behöver veta hur den ska fråga data, det berättar du i **Tableaus [datamodell](#page-887-0)** på sidan [690](#page-887-0). Om data kommer från flera tabeller behöver de kombineras. Metoder för att kombinera data innefattar relationer, kopplingar, föreningar och kombinationer.

### **Frågor att ha i åtanke:**

- Är data utspritt över flera system?
- Vad är det bästa sättet att kombinera varje tabell med data?

### Metadata och anpassning

Data lagras ofta på ett sätt som inte är enkelt för en person att använda på ett bekvämt sätt. Standardfältnamn kan till exempel vara klumpiga, anpassad formatering kanske önskas, definitioner av förkortningar eller koder kanske saknas eller så saknas vanliga beräkningar i de underliggande data. Om du skapar ett semantiskt lager med de informationsbitarna så kan det bli mycket enklare att förstå och använda data.

### **Frågor att ha i åtanke:**

- Vilka beräkningar ska läggas till?
- Är tabell- och fältnamnen begripliga?
- Är standardinställningarna för fälten användbara eller ska de anpassas?
- Finns det justeringar som behöver göras för att stödja [Tableau](https://help.tableau.com/current/pro/desktop/sv-se/qs_content_page.htm#add-or-edit-descriptions) Catalog? *Observera att Förklara data för tillfället inte stödjer flertabellsdatakällor.*

### Skalbarhet, säkerhet och synlighet

En datakälla kan ligga kvar i arbetsboken där den skapades – en [inbäddad](https://help.tableau.com/current/server/sv-se/permissions.htm#data-access-for-published-tableau-data-sources) datakälla – eller så kan den publiceras till Tableau Server eller Tableau Cloud utan någon analys som en helt egen innehållstillgång. Med den här centraliseringen av publicerade datakällor får du dessutom fördelen med säkerhet och skalning så att flera användare kan ha tillgång till en konsekvent datakälla. Publicerade datakällor kan också dra nytta av [Tableau](https://help.tableau.com/current/server/sv-se/dm_catalog_overview.htm) Catalog och rekommendationer och erbjuda en enda sanningskälla för en organisation.

### **Frågor att ha i åtanke:**

• Ska datakällan vara inbäddad i arbetsboken?

*(Följande frågor antar att datakällan är publicerad)*

Hjälp om Tableau Desktop och webbredigering

- Var kommer datakällan att publiceras?
- Vem kommer att äga datakällan?
- Vilken [autentisering](https://help.tableau.com/current/pro/desktop/sv-se/publishing_sharing_authentication.htm) och vilka [behörigheter](https://help.tableau.com/current/pro/desktop/sv-se/publish_workbooks_permissions_add.htm) ska den ha?
- Kommer den att vara [certifierad?](https://help.tableau.com/current/server/sv-se/datasource_certified.htm)

#### prestanda och ålder på data.

Dessutom kan Tableau-datakällor vara liveanslutningar till källdata eller så kan data kopieras ut som ett uppdateringsbart extrakt. Extrakt kan öka analysprestanda eller förhindra överutnyttjande av resurser mot databassystem.

#### **Frågor att ha i åtanke:**

- Ska dataanslutningen vara live eller ett [extrakt?](https://help.tableau.com/current/pro/desktop/sv-se/extracting_data.htm)
- <sup>l</sup> Om den extraheras, kommer det att finnas ett uppdateringsschema? ([Tableau](https://help.tableau.com/current/server/sv-se/data_fresh_section.htm) Server | [Tableau](https://help.tableau.com/current/online/sv-se/to_keep_data_fresh.htm) Cloud)
- Om den publiceras till [Tableau](https://help.tableau.com/current/online/sv-se/qs_refresh_local_data.htm) Cloud, behöver Tableau Bridge användas?

### Bygg datakällor med hög kvalitet

Det finns mycket att tänka på om du vill skapa en väldesignad och effektiv datakälla. Med du behöver inte publicera ditt första försök. Precis som när man skapar en bra visualisering så är det en pågående process att skapa en datakälla. Testa att kombinera de data du tror att du behöver och se om du kan skapa den visualisering du vill ha. Du kan alltid gå tillbaka och skriva en ny beräkning eller ta in en annan tabell med data. Utför lite användartester och fråga en kollega om de förstår dina fältnamn.

Det är förstås bäst att endast publicera datakällor du litar på och endast certifiera de som genomgått kvalitetskontroll. När din datakälla presenteras för användarna så ska de kunna lita på den.

### Strukturera data för analys

Det finns vissa begrepp som är grundläggande för att förstå dataförberedelse och hur man strukturerar data för analys. Data kan genereras, inhämtas och lagras i många olika format, men när det gäller analys är inte alla dataformat jämlika.

Dataförberedelse är processen att få välformaterade data i en enda tabell eller flera relaterade tabeller så att de kan analyseras i Tableau. Detta omfattar både strukturen, dvs. raderna och kolumnerna, och aspekter som är kopplade till hur rena data är – såsom korrekta datatyper och korrekta datavärden.

**Tips**: Det kan underlätta att gå igenom följande ämne med en egen datauppsättning. Här finns våra tips för att hitta bra [datauppsättningar,](https://help.tableau.com/current/pro/desktop/sv-se/find_good_datasets.htm) om du inte redan har en datauppsättning som du kan använda.

### Så här påverkar strukturen analysen

Strukturen på dina data kanske inte är något du kan kontrollera. Resten av detta ämne förutsätter att du har tillgång till rådata och de verktyg som behövs för att forma dem, som till exempel Tableau Prep Builder. Det kan dock finnas situationer där du inte kan pivotera eller aggregera data som du vill. Ofta går det fortfarande att utföra analysen, men du kan behöva ändra dina beräkningar eller hur du närmar dig data. För ett exempel på hur man utför samma analys med olika datastrukturer, se Typiska scenarier i Tableau Prep: [Analys](https://help.tableau.com/current/prep/sv-se/prep_tutorial_2nddateB.htm) med det andra datumet i Tableau [Desktop](https://help.tableau.com/current/prep/sv-se/prep_tutorial_2nddateB.htm). Om du kan optimera datastrukturen kommer det dock sannolikt att göra analysen mycket enklare.

### Datastruktur

Tableau Desktop fungerar bäst med data som är i tabeller formaterade som ett kalkylblad. Det vill säga data som lagras i rader och kolumner, med kolumnrubriker i den första raden. Så vad ska vara en rad eller kolumn?

### Vad är en rad?

En rad, eller post, kan vara allt från information om en transaktion i en butik till vädermätningar på en specifik plats eller statistik om ett inlägg på sociala medier.

Det är viktigt att veta vad en post (rad) i datan representerar. Detta är datans *detaljnivå*.

Här är varje post en dag Här är varje post en månad

Hjälp om Tableau Desktop och webbredigering

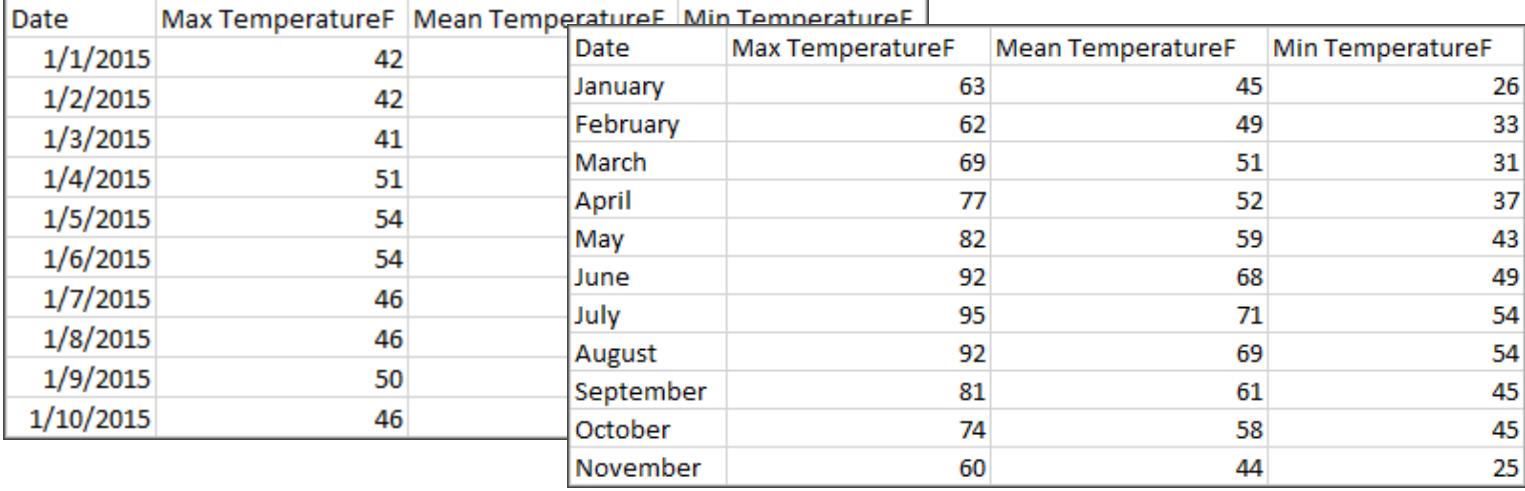

**Tips:** Bästa praxis är att ha en unik identifierare (UID), ett värde som identifierar varje rad som ett unikt datablock. Det är jämförbart med ett personnummer eller en URL för varje post. I Superstore är detta Rad-ID. Observera att inte alla datauppsättningar har ett UID, men det skadar inte att ha ett.

Ha som målsättning att kunna svara på frågan "Vad representerar en rad i datauppsättningen?". Detta är samma sak som att svara "Vad representerar fältet TableName (Count)?". Om du inte kan svara kanske datan inte är tillräckligt strukturerad för att kunna analyseras.

## Aggregering och detaljrikedom

Ett begrepp som är relaterat till vad som utgör en rad är konceptet aggregering och detaljnivå, som är motsatta ändar av ett spektrum.

Aggregering

- hänvisar till hur flera datavärden sammanförs till ett enda värde, till exempel att räkna alla Google-sökningar på "pumpakrydda" eller genomsnittet av alla temperaturavläsningar runt Sundsvall en viss dag.
- <sup>l</sup> Som standard aggregeras mätvärden alltid i Tableau. Standardaggregeringen är SUM. Du kan ändra aggregeringen till alternativ som genomsnitt, median, distinkt antal, minimum etc.

Detaljnivå

- hänvisar till hur detaljerade uppgifterna är. Vad representerar en rad eller post i datauppsättningen? En person som har malaria? Totalt antal fall av malaria under månaden i en viss provins? Det är detaljnivån.
- Att känna till detaljnivån för data är avgörande för att kunna arbeta med LOD-uttryck.

Att förstå aggregering och detaljnivå är avgörande av många anledningar. Det påverkar aspekter som att hitta användbara datauppsättningar, skapa den önskade visualiseringen, relatera eller koppla data korrekt och använda LOD-uttryck.

**Tips!** Mer information finns i [Dataaggregering](https://help.tableau.com/current/pro/desktop/sv-se/calculations_aggregation.htm) i Tableau.

### Vad är ett fält eller en kolumn?

En *kolumn* med data i en tabell presenteras som ett *fält* i rutan Data i Tableau Desktop, men de är i princip samma sak. (Vi sparar termen *kolumn* i Tableau Desktop för användning i kolumner och hyllan Rader samt för att beskriva vissa visualiseringar.) Ett datafält bör innehålla objekt som kan grupperas i en större relation. Själva objekten kallas *värden* eller *medlemmar* (endast diskreta dimensioner innehåller medlemmar).

Vilka värden som är tillåtna i ett visst fält bestäms av fältets *domän* (se anmärkningen nedan). Till exempel kan en kolumn för "avdelningar i en livsmedelsbutik" innehålla medlemmarna "deli", "bageri", "frukt och grönt" etc., men den skulle inte innehålla "bröd" eller "salami" eftersom dessa är objekt, inte avdelningar. Med andra ord är domänen för fältet Avdelning begränsat till endast de möjliga avdelningarna i en livsmedelsbutik.

En välstrukturerad datauppsättning skulle också ha en kolumn för "Försäljning" och en kolumn för "Vinst", inte en enda kolumn för "Pengar", eftersom vinst är ett separat begrepp från försäljning.

- Domänen i fältet Försäljning skulle vara värden ≥ 0, eftersom försäljningen inte kan vara negativ.
- Domänen i fältet "Vinst" skulle å andra sidan vara alla värden, eftersom vinsten kan vara negativ.

**Obs!** *Domän* kan också betyda de värden som finns i data. Om kolumnen "avdelningar i en livsmedelsbutik" felaktigt innehöll "salami" skulle detta värde enligt denna definition vara i kolumnens domän. Definitionerna är något motsägelsefulla. Den ena är de värden som kan eller bör finnas där, den andra är värden som faktiskt finns där
#### Kategorisera fält

Varje kolumn i datatabellen presenteras som ett fält i Tableau Desktop, och visas i rutan **Data**. Fält i Tableau Desktop måste vara antingen en dimension eller ett mätvärde (avgränsade med en linje i tabeller i rutan **Data** ) och antingen diskreta eller kontinuerliga (färgkodade: blå fält är diskreta och gröna fält är kontinuerliga).

- <sup>l</sup> *Dimensioner* är kvalitativa, vilket innebär att de inte kan mätas utan beskrivs i stället. Dimensioner kan vara till exempel stad eller land, ögonfärg, kategori, teamnamn etc. Dimensionerna är vanligtvis diskreta.
- *Mätvärden* är kvantitativa, vilket innebär att de kan mätas och registreras med siffror. Mätvärden kan vara till exempel försäljning, höjd, klick etc. I Tableau Desktop aggregeras mätvärden automatiskt. Standardaggregationen är SUM. Mätvärden är oftast kontinuerliga.
- <sup>l</sup> *Diskret* betyder individuellt separat eller åtskild. Toyota skiljer sig från Mazda. I Tableau Desktop presenteras diskreta värden i vyn som en etikett och de skapar rutor.
- <sup>l</sup> *Kontinuerlig* betyder att den bildar en obruten, kontinuerliga helhet. 7 följs av 8 och då är det samma avstånd till 9, och 7,5 skulle falla halvvägs mellan 7 och 8. I Tableau Desktop presenteras värden kontinuerligt i vyn som en axel.
- <sup>l</sup> Dimensioner är vanligtvis diskreta och mätvärden är vanligtvis kontinuerliga. Detta är dock inte alltid fallet. Datum kan vara antingen diskreta eller kontinuerliga.
	- <sup>l</sup> Datum är dimensioner och presenteras automatiskt i vyn som diskreta (även kallade datumdelar, såsom "augusti", som betraktar augusti månad utan att ta hänsyn till annan information som till exempel årtal). En trendlinje som tillämpas på en tidslinje med diskreta datum kommer att delas upp i flera trendlinjer, en per ruta.
	- Vi kan välja att använda kontinuerliga datum om vi föredrar det (även kallade datumavkortningar, t.ex. "augusti 2024", som skiljer sig från "augusti 2025"). En trendlinje som tillämpas på en tidslinje med kontinuerliga datum kommer att ha en enda trendlinje för hela datumaxeln.

#### **Tips!** Mer information finns i [Dimensioner](https://help.tableau.com/current/pro/desktop/sv-se/help.htm#datafields_typesandroles.htm) och mätvärden, blått och grönt.

I Tableau Prep görs ingen åtskillnad mellan dimensioner och mätvärden. Att förstå begreppen bakom diskret eller kontinuerliga är dock viktigt för att exempelvis förstå hur data presenteras som detaljer kontra sammanfattande i rutan Profil.

- <sup>l</sup> Detalj: detaljvyn visar varje domänelement som en diskret etikett och har en visuell rullningslist som ger en visuell översikt över alla data.
- Sammanfattning: sammanfattningsvyn visar värdena som grupperade på en kontinuerlig axel som ett histogram.

## Gruppering och histogram

Ett fält som ålder eller lön betraktas som kontinuerliga. Det finns en relation mellan åldern 34 och 35, och 34 är lika långt från 35 som 35 är från 36. När vi är äldre än runt tio år brukar vi dock sluta säga att vi är till exempel "nio och ett halvt" eller "sju och tre fjärdedelar". Vi grupperar då redan vår ålder till jämna år. En person som är 12 850 dagar gammal är äldre än någon som är 12 790 dagar gammal, men vi drar en gräns och säger att de båda är 35. På samma sätt används åldersgrupperingar ofta i stället för faktiska åldrar. Barnpriser för biobiljetter kan vara för barn som är tolv år och under, eller en undersökning kan be dig att välja din åldersgrupp som 20–24, 25–30 etc.

Histogram används för att visualisera fördelningen av numeriska data med hjälp av gruppering. Ett histogram liknar ett stapeldiagram, men i stället för att representera separata kategorier för varje stapel sträcker sig de rektanglar som utgör histogrammet över en *klass* på en kontinuerlig axel, såsom intervallet för antalet blommor (0–4, 5–9, 10–14 osv.). Höjden på rektanglarna bestäms av frekvensen eller antalet av dessa värden. Här är y-axeln antalet växter som hamnar i varje klass. Sju växter har 0–4 blommor, två växter har 5–9 blommor och 43 växter har 20–24 blommor.

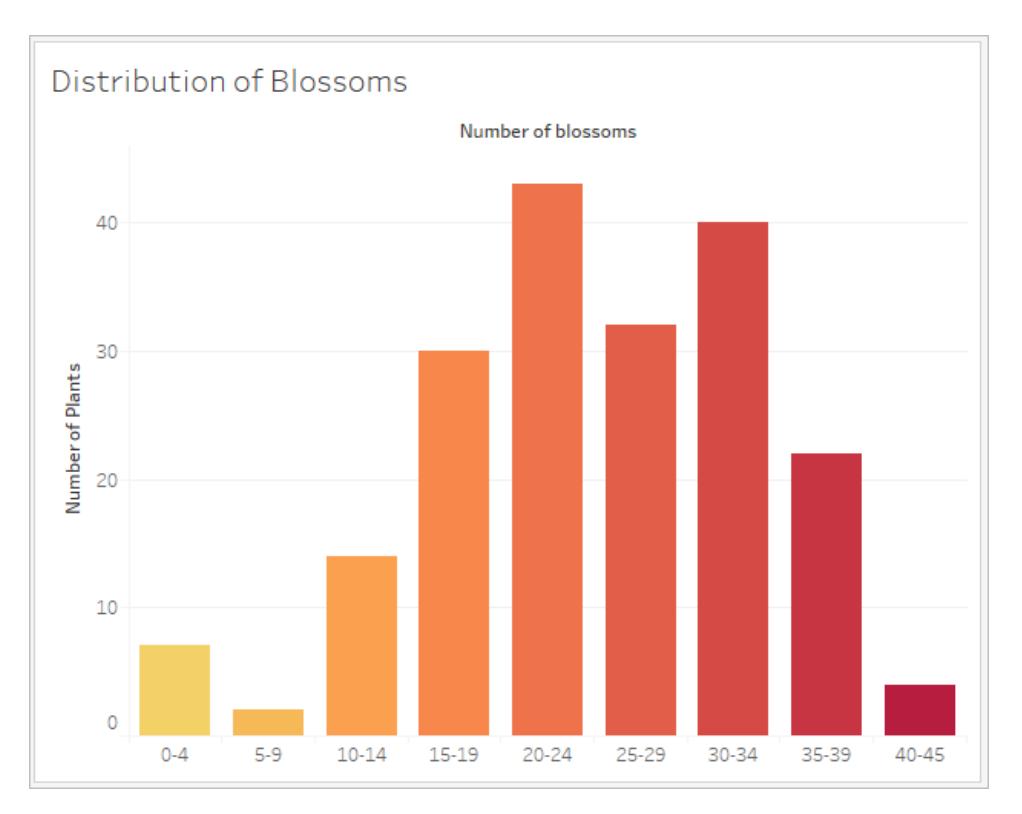

I Tableau Prep är sammanfattningsvyn ett histogram med grupperade värden. Detaljvyn visar frekvensen för varje värde och innehåller en visuell rullningslist på sidan som visar den övergripande fördelningen av data.

Sammanfattningsvy **Detaliation** 

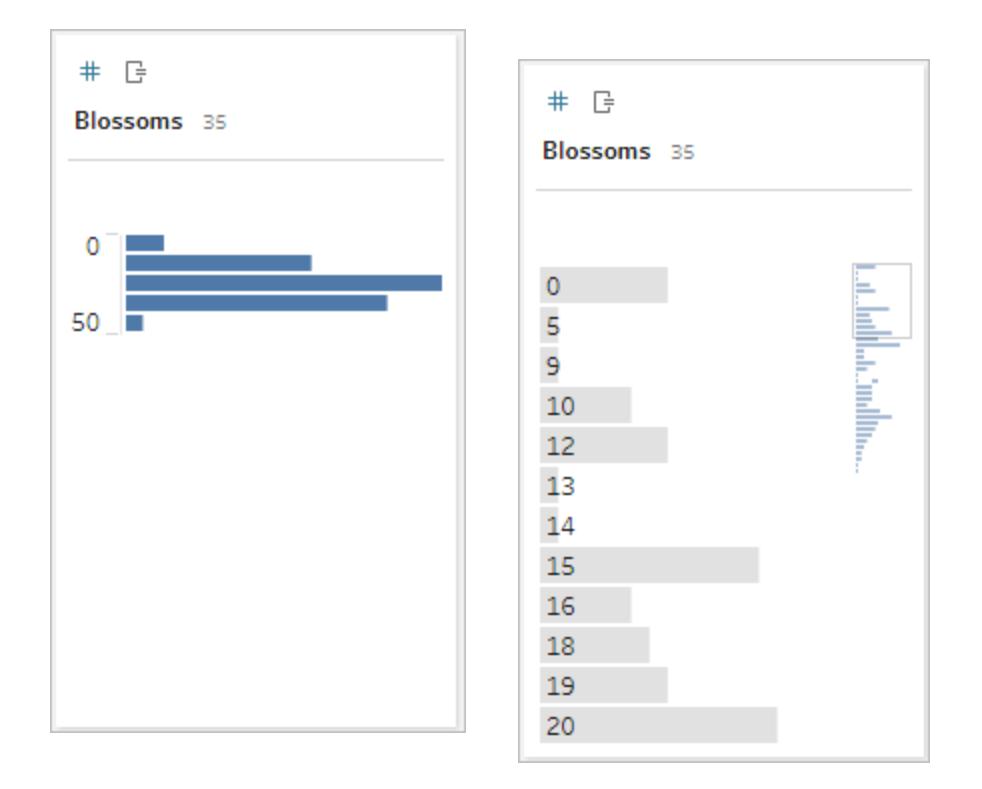

## Fördelningar och utstickare

Att se fördelningen av en datauppsättning kan göra det enklare att upptäcka avvikelser.

- Fördelning: formen på data i ett histogram, även om detta beror på grupperingarnas storlek. Att kunna se alla data i en histogramvy kan hjälpa dig att identifiera om data ser korrekta och kompletta ut. Formen på fördelningen är bara användbar om du känner till data och kan tolka om fördelningen verkar vettig eller inte.
	- Om vi till exempel skulle titta på en datauppsättning som representerar antalet bostäder med bredbandsanslutning till internet från 1940 till 2017 skulle vi förvänta oss att se en mycket ojämn fördelning. Om vi skulle titta på antalet bostäder med bredband från januari 2017 till december 2017 skulle vi dock förvänta oss en ganska jämn fördelning.
	- Om vi skulle titta på en datauppsättning för Google-sökningar på "pumpkin spice latte" skulle vi förvänta oss att se en ganska kraftig topp på hösten, men sökningar på "konvertera Celsius till Fahrenheit" skulle sannolikt vara ganska stabil.
- Utstickare: ett värde som är extremt jämfört med andra värden. Utstickare kan vara korrekta värden eller indikera ett fel.
- Vissa utstickare är korrekta och anger faktiska avvikelser. Dessa bör inte tas bort eller ändras.
- Vissa avvikelser indikerar problem med hur rena data är, till exempel en lön på 50 kr i stället för 50 000 kr eftersom ett kommatecken använts istället för ett mellanslag.

# Visuell detektering av utstickare med fördelningar

Om du skulle se en lista som denna:

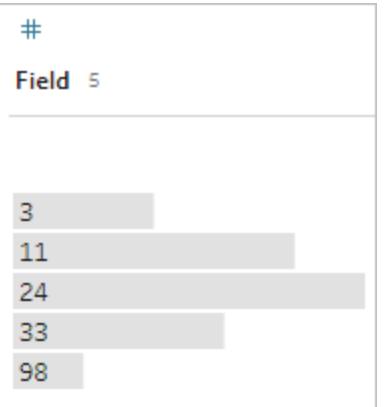

ser den vid första anblicken inte konstig ut. Men om detta istället för en lista med etiketter ritades på en kontinuerlig grupperad axel skulle det se ut så här:

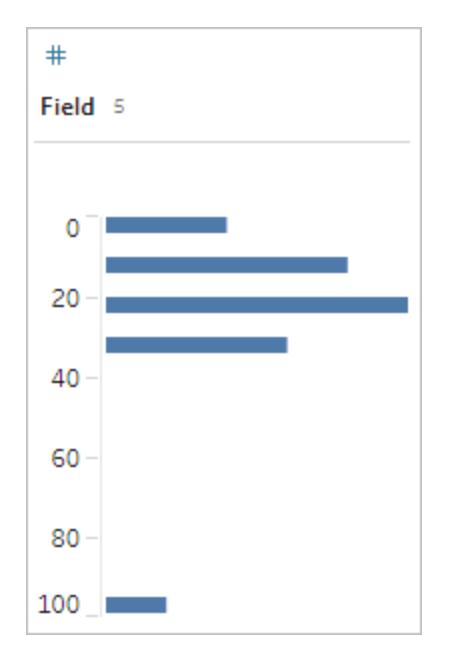

Och det blir mycket mer uppenbart att den sista observationen är längre bort från den första och kan vara en utstickare på grund av ett fel.

## **Datatyper**

Databaser tillämpar, till skillnad från kalkylblad, vanligtvis strikta regler för datatyper. Datatyper klassificerar data i ett visst fält och ger information om hur data ska formateras, tolkas och vilka operationer som kan göras med dessa data. Till exempel kan matematiska operationer tillämpas på numeriska fält och geografiska fält kan mappas.

Tableau Desktop tilldelar om ett fält är en dimension eller ett mätvärde, men fält har andra egenskaper som beror på deras datatyp. Datatyper indikeras av ikonen som särskiljer varje fält (även om vissa typer delar samma ikon). Tableau Prep använder samma datatyper. Om datatypen tillämpas på en kolumn och ett befintligt värde inte matchar dess tilldelade datatyp kan det visas som null (eftersom "lila" inte har någon betydelse som ett tal).

Vissa funktioner kräver specifika datatyper. Det går till exempel inte att använda CONTAINS med ett numeriskt fält. Typfunktioner används för att ändra datatypen för ett fält. Till exempel kan DATEPARSE ta ett textdatum i ett specifikt format och göra det till ett datum, vilket möjliggör åtgärder som att gå nedåt i vyn.

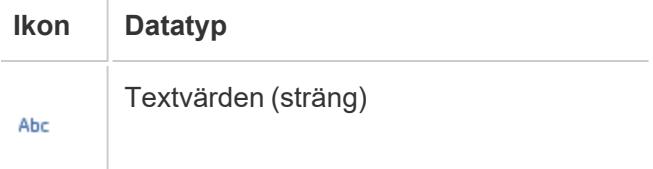

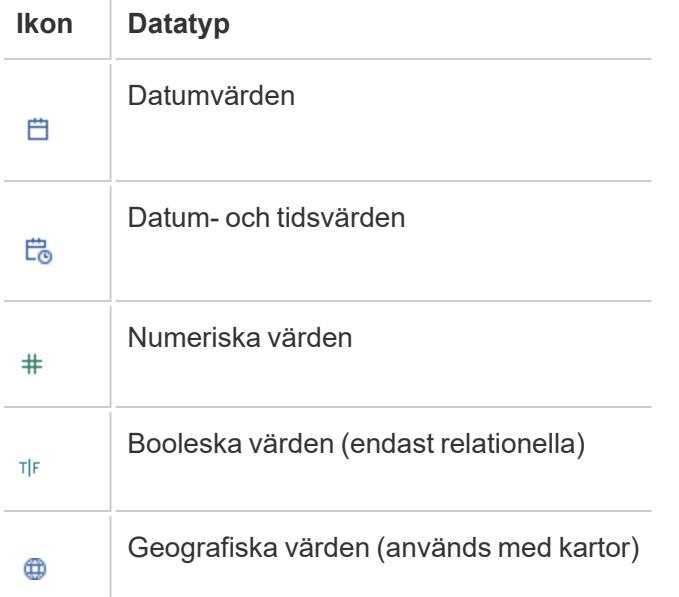

**Tips**: Mer information finns i hjälpartikeln om [datatyper](https://help.tableau.com/current/pro/desktop/sv-se/help.htm#datafields_typesandroles_datatypes.htm).

#### Pivotera och normalisera data

Data som är läsbara för människor hämtas ofta in och registreras i ett brett format, med många kolumner. Maskinläsbara data – som Tableau föredrar – är bättre i ett högt format med färre kolumner och fler rader.

**Obs!** Traditionellt innebär pivotering av data att byta från ett högt till ett brett format (rader till kolumner), medan normalisering av data innebär att byta från ett brett till ett högt format (kolumner till rader). Dock använder Tableau ordet *pivotera* i betydelsen att gå från brett format (som kan läsas av människor) till högt (maskinläsbart) genom att göra kolumner till rader. I detta dokument kommer *pivotera* att användas i den betydelse Tableau tillskriver termen. För tydlighetens skull kan det underlätta att specificera "pivotera kolumner till rader" eller "pivotera rader till kolumner".

Mer information finns i hjälpartiklarna [Pivotera](https://help.tableau.com/current/prep/sv-se/prep_pivot.htm) dina data och Tips för att [arbeta](https://help.tableau.com/current/pro/desktop/sv-se/help.htm#data_tips.htm) med dina [data.](https://help.tableau.com/current/pro/desktop/sv-se/help.htm#data_tips.htm)

### Breda data

I WHO: s datauppsättning om malaria finns det en kolumn för land och sedan en kolumn per år. Varje cell representerar antalet malariafall för det landet och året. I det här formatet har vi 108 rader och 16 kolumner.

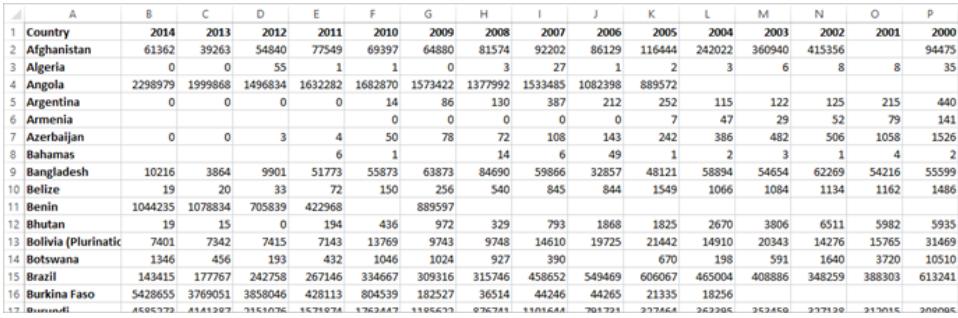

Det är lätt för en person att läsa och förstå detta format. Men om vi skulle ta med dessa data till Tableau Desktop får vi ett fält per kolumn. Vi har ett fält för 2000, ett fält för 2001, ett fält för 2002 osv.

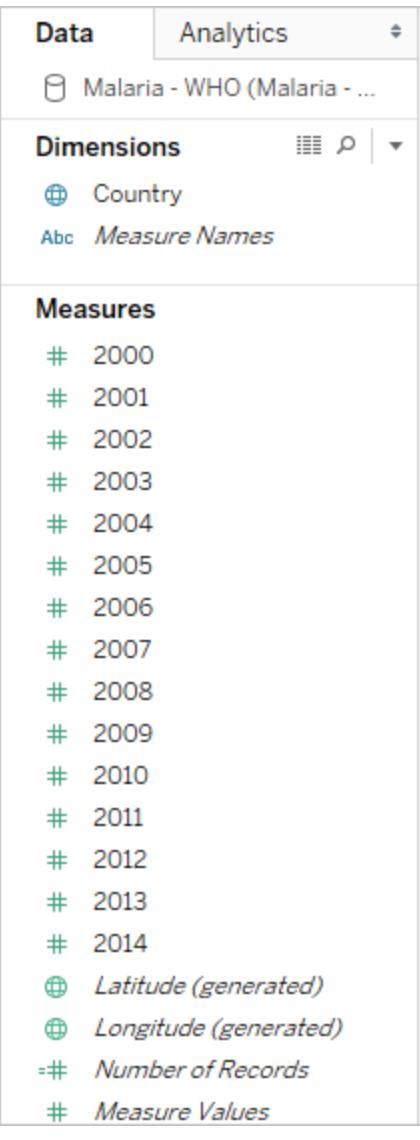

För att se på konceptet på ett annat sätt finns det 15 fält som alla representerar samma grundelement – (antalet rapporterade malariafall) – och inga enstaka fält för tid. Detta gör det mycket svårt att utföra en analys som sträcker sig över en längre tid eftersom data lagras i separata fält.

# Exempel: arbeta med breda data

F: Hur kan vi skapa en karta som visar totalt antal fall av malaria per land mellan 2000 och 2014?

S: Skapa ett beräknat fält för att summera alla år.

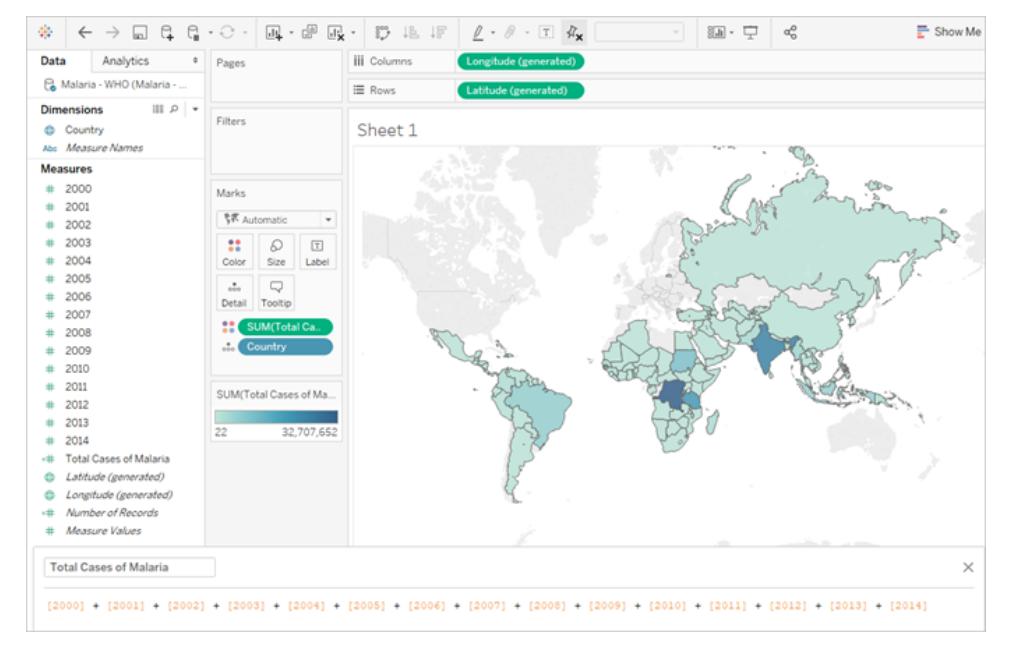

Obs! Den här bilden har inte uppdaterats än för att återspegla det senaste användargränssnittet. Dimensioner och Mätvärden visas inte längre som etiketter för rutan Data.

En annan indikation på att detta format inte är idealiskt för analys är att det inte finns någon information om vad de faktiska värdena betyder. För Algeriet 2012 har vi värdet 55. Femtiofem vadå? Det framgår inte av datastrukturen.

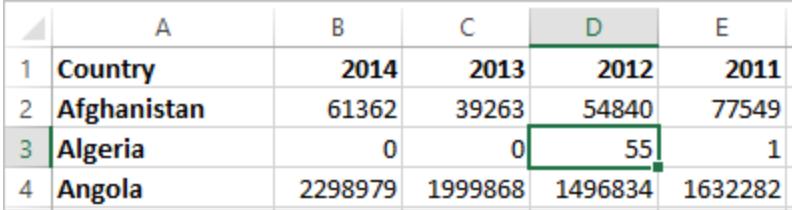

Om namnet på kolumnen inte beskriver vad värdena är utan snarare förmedlar ytterligare information är det ett tecken på att data behöver pivoteras.

### Höga data

Om vi pivoterar data, omformar vi dem från brett till högt format. Nu har vi en enda kolumn – År – istället för att ha en kolumn för varje år samt en ny kolumn, Rapporterade fall. I det här formatet har vi 1 606 rader och 3 kolumner. Detta dataformat är högre än det är brett.

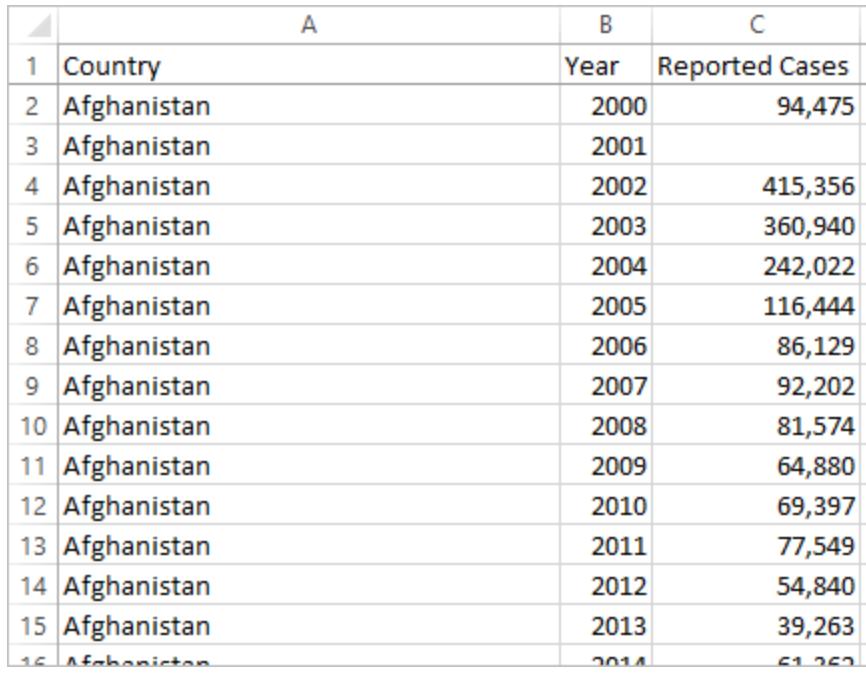

I Tableau Desktop har vi nu ett fält för År och ett fält för Rapporterade fall samt det ursprungliga fältet Land. Det är mycket enklare att göra analyser eftersom varje fält representerar en unik kvalitet i datauppsättningen – plats, tid och värde.

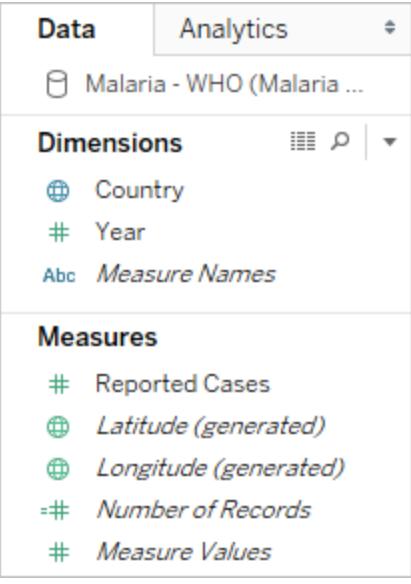

Obs! Den här bilden har inte uppdaterats än för att återspegla det senaste användargränssnittet. Dimensioner och Mätvärden visas inte längre som etiketter för rutan Data.

Exempel: arbeta med höga data

F: Hur kan vi skapa en karta som visar totalt antal fall av malaria per land mellan 2000 och 2014?

A: Använd fältet Rapporterade fall.

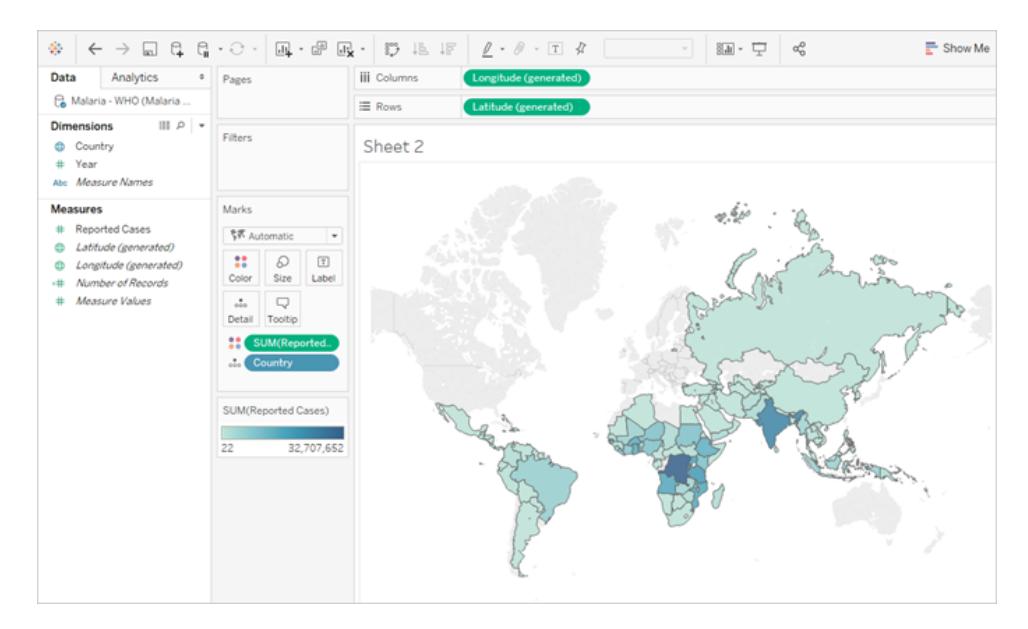

Obs! Den här bilden har inte uppdaterats än för att återspegla det senaste användargränssnittet. Dimensioner och Mätvärden visas inte längre som etiketter för rutan Data.

Nu är det lätt att se att för Algeriet 2012 hänvisar värdet 55 till antalet rapporterade fall (eftersom vi kunde etikettera denna nya kolumn).

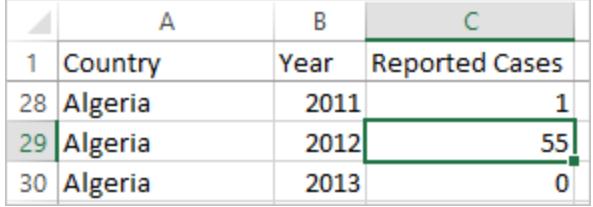

**Obs!** I detta exempel bestod breda data av en enda post per land. Med data i högt format finns det nu 15 rader för varje land (en för vart och ett av de 15 åren med data). Det är viktigt att komma ihåg att det nu finns flera rader per land.

Om det fanns en kolumn för landområde skulle detta värde upprepas för var och en av de 15 raderna för varje land i en hög datastruktur. Om du skapade ett stapeldiagram genom att föra **Land** till **Rader** och **Landområde** till **Kolumner**, skulle vyn som standard summera landområdet för alla 15 raderna per land.

För vissa fält kan det vara nödvändigt att kompensera för dubbelräkning genom att aggregera med ett medelvärde eller ett minimivärde istället för summa eller filtrering.

#### Normalisering

Relationsdatabaser består av flera tabeller som kan relateras eller länkas samman på något sätt. Varje tabell innehåller en unik identifierare eller nyckel per post. Genom att relatera eller koppla ihop nycklarna kan poster länkas så de ger mer information än vad som finns i en enskild tabell. Vilken information som förs in i varje tabell beror på vilken datamodell som används, men den allmänna principen är att minska dupliceringen.

Vi kan som exempel titta på evenemangsplanering för ett bröllop. Vi måste hålla reda på information på gruppnivå (som familjer eller par) samt på individnivå.

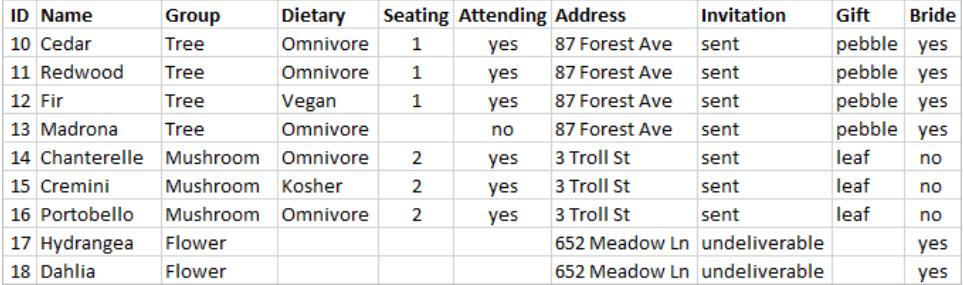

Det går att skapa en tabell som kombinerar all information tillsammans:

Om en adress är felaktig och behöver korrigeras måste den dock korrigeras på flera rader, vilket kan leda till fel eller konflikter. En bättre struktur är att skapa två tabeller, en för information som rör gruppen (till exempel adress och om inbjudan har skickats) och en för information som rör individerna (till exempel bordsplacering och kostrestriktioner).

Grupptabell **Individuell tabell** 

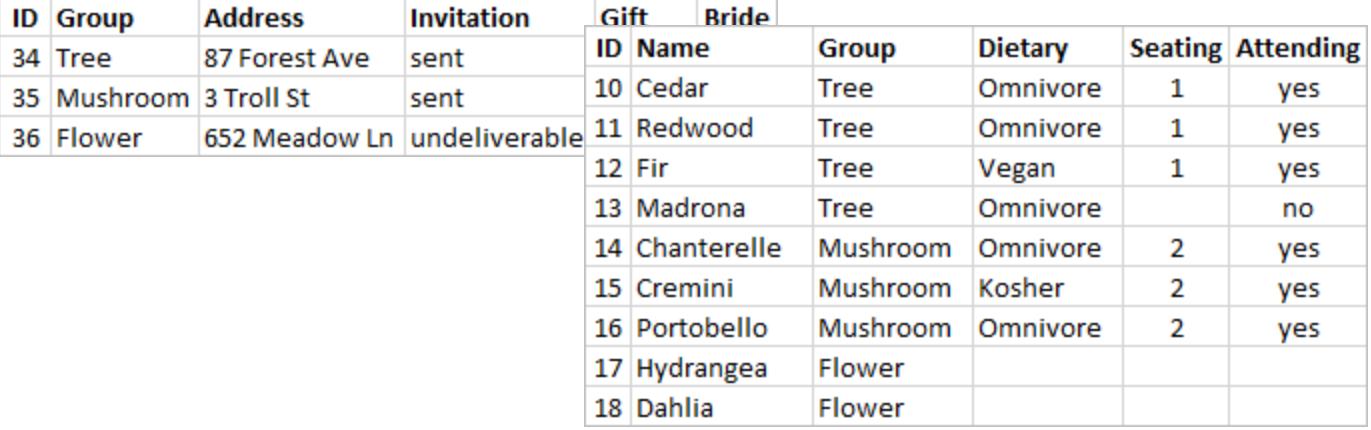

Det är mycket lättare att spåra och analysera information på gruppnivå i grupptabellen och information på individnivå i den individuella tabellen. Till exempel kan antalet stolar som behövs erhållas från antalet deltagande = Ja-poster i den enskilda tabellen, och antalet frimärken som behövs för tackkort kan erhållas från antalet poster i grupptabellen där gåvan inte är null.

Processen att dela upp alla data i flera tabeller – och bestämma vilken tabell som ska innehålla vilka kolumner – kallas *normalisering*. Normalisering bidrar till att minska redundanta data och förenklar organisationen av databasen.

Det kan dock finnas tillfällen då information behövs som sträcker sig över flera tabeller. Tänk dig till exempel att vi vill balansera bordsplaceringen (individer) så att grupper från brudens sida blandas med grupper från brudgummens sida? (Koppling till bruden eller brudgummen spåras på gruppnivå.) För att göra detta måste vi relatera tabellerna så att individer förknippas med information om sin grupp. Korrekt normalisering är inte bara att dela upp tabeller. Det kräver även att det finns ett delat, relaterat fält eller en unik identifierare som kan användas för att kombinera data igen. Här är det relaterade fältet Grupp. Det fältet finns i båda tabellerna, så vi kan koppla det här fältet och gå tillbaka till vårt ursprungliga format med en enda tabell. Detta är en *avnormaliserad* struktur.

Så varför behöll vi inte den ursprungliga avnormaliserade tabellen? Den är svårare att underhålla och lagrade överflödig information. I stor skala kan nivån av dataduplicering bli mycket hög. Att lagra samma information om och om igen är inte effektivt.

Normaliserade tabeller har några nyckelegenskaper:

- Varje rad behöver en unik identifierare
- <sup>l</sup> Varje tabell behöver en kolumn eller kolumner som kan användas för att koppla den till andra tabeller igen (nyckel).

Dessa delade (nyckel)-kolumner används för att relatera eller koppla ihop tabeller igen. För våra data skulle relationen eller kopplingssatsen finnas i fältet Grupp i varje tabell.

## Typer av kopplingar

Även om standardmetoden för att kombinera data i Tableau Desktop är att relatera den, kan det i vissa fall vara att bättre koppla ihop tabeller i Tableau Desktop eller Tableau Prep Builder. En grundläggande översikt över kopplingar och typer av kopplingar finns i [Koppla](https://help.tableau.com/current/pro/desktop/sv-se/help.htm#joining_tables.htm) ihop dina data.

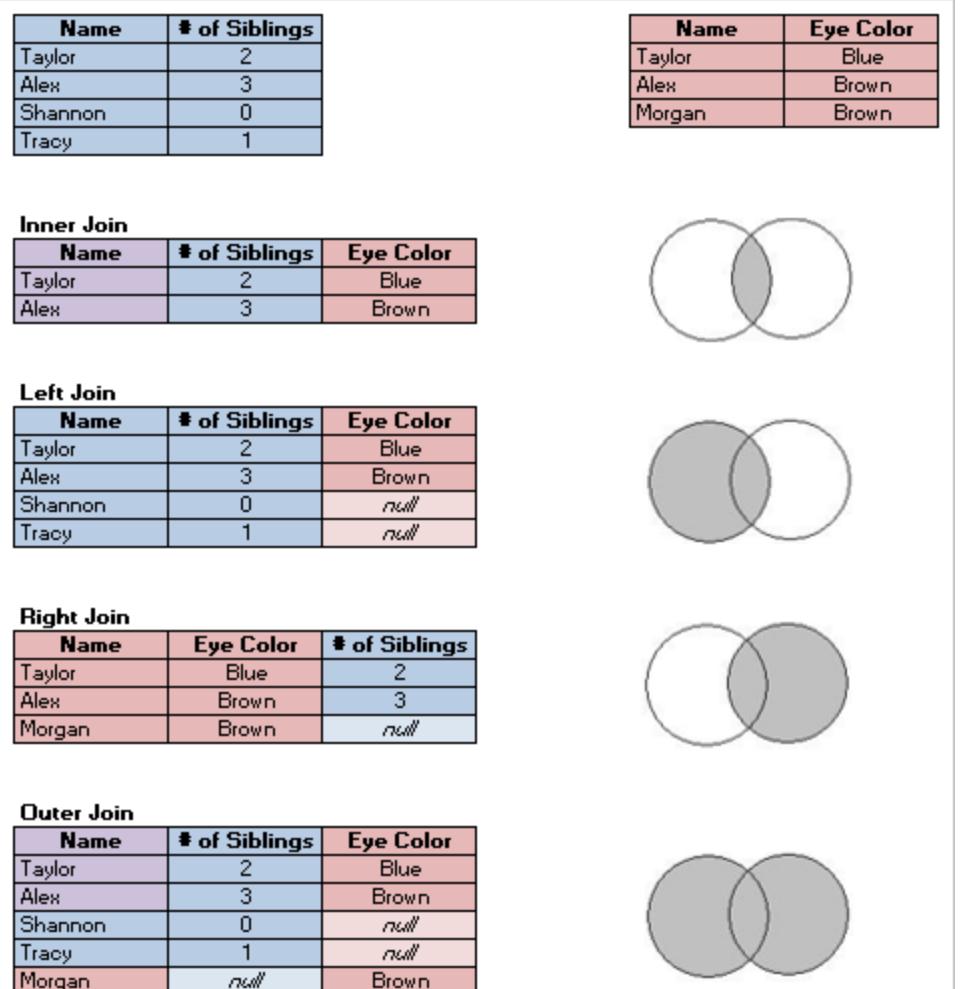

### "Städa" data

Hadley Wickham publicerade 2014 en artikel i Journal of Statistical Software som heter "Tidy Data" (augusti 2014, volym 59, utgåva 10). Denna artikel beskriver på ett utmärkt sätt ett välstrukturerat dataramverk för analys. Artikeln finns här (Hadley Wickhams [akademiska](http://vita.had.co.nz/papers/tidy-data.html) portfölj) eller här (på [r-project.org\).](https://cran.r-project.org/web/packages/tidyr/vignettes/tidy-data.html)

**Obs!** Artikeln finns på externa webbplatser. Vad gäller sidor som underhålls av externa parter kan Tableau inte ta ansvar för riktigheten på dessa sidor eller garantera att de är uppdaterade. Kontakta ägarna om du har frågor om deras innehåll.

# Relatera data

Relationer är ett dynamiskt, flexibelt sätt att kombinera och analysera data från flera tabeller. En relation beskriver hur två tabeller är kopplade till varandra, baserat på gemensamma fält, men den slår inte samman tabellerna. När en relation skapas mellan tabeller är tabellerna fortfarande åtskilda, var och en med sin egen detaljnivå och sina egna domäner.

En relation kan liknas vid ett kontrakt mellan två tabeller. När du skapar en visualisering med fält från dessa tabeller hämtar Tableau data från tabellerna och använder det här kontraktet för att skapa en fråga med rätt kopplingar.

**Läs mer**: Att kombinera data med hjälp av relationer är en viktig funktion bland Tableaus nya datamodelleringsverktyg. Mer information finns i På vilket sätt har [datakällor](https://help.tableau.com/current/pro/desktop/sv-se/datasource_datamodel_whatschanged.htm) och analyser [ändrats?.](https://help.tableau.com/current/pro/desktop/sv-se/datasource_datamodel_whatschanged.htm) Läs mer om hur relationer fungerar i följande artiklar på Tableaus blogg:

- Relationer, del 1: Introduktion till den nya [datamodelleringen](https://www.tableau.com/sv-se/about/blog/2020/5/relationships-part-1-meet-new-tableau-data-model) i Tableau
- [Relationer,](https://www.tableau.com/sv-se/about/blog/2020/5/relationships-part-2-tips-and-tricks) del 2: Tips och trick
- [Relationer,](https://www.tableau.com/sv-se/about/blog/2020/6/relationships-part-3-asking-questions-across-multiple-related-tables) del 3: Köra frågor mot flera relaterade tabeller

**Titta på en video**: Titta på den här fem minuter långa videon med en introduktion till relationer i Tableau och hur de används.

**Obs!** Det gränssnitt för redigering av relationer som du ser i den här videon skiljer sig något från gränssnittet i den senaste versionen, men har samma funktioner.

Action [Analytics](https://action-analytics.com/library/) har också bra videopoddar om relationer i Tableau. En introduktion finns i [Why](https://action-analytics.com/ep-1-why-did-tableau-invent-relationships/) did Tableau Invent [Relationships?](https://action-analytics.com/ep-1-why-did-tableau-invent-relationships/) Klicka på "Video Podcast" (Videopodd) under [Library](https://action-analytics.com/library/) (Bibliotek) på Action Analytics webbplats om du vill se fler poddar.

## Vad är relationer?

Relationer är de flexibla kopplingslinjerna mellan logiska tabeller i en datakälla. Ibland kallas relationerna för "öglor" men i vår hjälpdokumentation använder vi oftast termen "relationer".

Vi rekommenderar att du i första hand använder relationer för att kombinera data eftersom det gör det enklare att förbereda och analysera data på ett mer intuitivt sätt. Använd bara [kopplingar](https://help.tableau.com/current/pro/desktop/sv-se/datasource_datamodel_faq.htm#can-i-use-joins-between-logical-tables) när det är absolut [nödvändigt.](https://help.tableau.com/current/pro/desktop/sv-se/datasource_datamodel_faq.htm#can-i-use-joins-between-logical-tables)

Relationer har flera fördelar jämfört med att använda kopplingar för data i flera tabeller. Här är några exempel:

- Du behöver inte konfigurera [kopplingstyper](https://help.tableau.com/current/pro/desktop/sv-se/datasource_relationships_learnmorepage.htm#where-did-joins-go) mellan tabeller. Du behöver bara välja fälten för att definiera relationen.
- Relaterade tabeller förblir åtskilda och distinkta. De slås inte samman till en enda tabell.
- Relationer använder kopplingar, men de är automatiska. Kopplingstyperna väljs automatiskt baserat på vilka fält som används i visualiseringen. Under analysen justerar Tableau kopplingstyperna på ett intelligent sätt och behåller den ursprungliga detaljnivån i dina data.
- Tableau använder relationer för att generera rätt aggregeringar och lämpliga kopplingar under analysen, baserat på den aktuella kontexten för de fält som används i ett arbetsblad.
- Flera tabeller med olika detaljnivåer kan användas i samma datakälla. Du kan skapa datamodeller som innehåller fler tabeller och minska antalet datakällor som behövs för att skapa en visualisering.
- Omatchade mätvärden ignoreras inte (ingen oavsiktlig dataförlust).
- Genom att använda relationer slipper du de problem med dataduplicering och filtrering som kopplingar ibland kan ge upphov till.
- Tableau genererar frågor endast för data som är relevanta till den aktuella vyn.

#### Relaterad information finns i:

- Använda relationer för [dataanalyser](https://help.tableau.com/current/pro/desktop/sv-se/datasource_multitable_normalized.htm) med flera tabeller
- [Skillnaden](https://help.tableau.com/current/pro/desktop/sv-se/datasource_relationships_learnmorepage.htm) mellan relationer och kopplingar
- Så här fungerar analyser med [datakällor](https://help.tableau.com/current/pro/desktop/sv-se/datasource_multitable_analysis_overview.htm) med flera tabeller som använder relationer
- Var inte rädd för [relationer](https://help.tableau.com/current/pro/desktop/sv-se/datasource_dont_be_scared.htm)

### Krav för relationer

- När relationer skapas mellan tabeller måste fälten som definierar relationerna ha samma datatyp.
- Du kan inte definiera relationer baserat på geografiska fält.
- Cirkulära relationer stöds inte i datamodellen.
- Du kan inte definiera relationer mellan publicerade datakällor.

Faktorer som begränsar fördelarna med att använda relaterade tabeller:

- Smutsiga data i tabeller (till exempel tabeller som inte har skapats baserat på en välstrukturerad modell och som innehåller en blandning av mätvärden och dimensioner över flera tabeller) kan göra att analysen av flera tabeller blir mer komplex.
- <sup>l</sup> Att tillämpa filter på datakällor begränsar Tableaus möjligheter att sortera bort kopplingar i data. Att "rensa bort kopplingar" syftar på hur Tableau förenklar frågor genom att ta bort onödiga kopplingar.
- Tabeller med många omatchade värden i flera relationer.
- <sup>l</sup> I Tableau version 2024.2 och senare kan du modellera delade dimensioner och använda flera bastabeller med relationer mellan flera faktatabeller. Mer information finns i [Om](https://help.tableau.com/current/pro/desktop/sv-se/datasource_mfr_multiple_base_tables.htm) [datamodeller](https://help.tableau.com/current/pro/desktop/sv-se/datasource_mfr_multiple_base_tables.htm) för relationer mellan faktatabeller, När ska en [datamodell](https://help.tableau.com/current/pro/desktop/sv-se/datasource_mfr_when_to_use.htm) för relationer mellan [faktatabeller](https://help.tableau.com/current/pro/desktop/sv-se/datasource_mfr_when_to_use.htm) användas? och Bygga en [datamodell](https://help.tableau.com/current/pro/desktop/sv-se/datasource_mfr_build.htm) för relationer mellan [faktatabeller.](https://help.tableau.com/current/pro/desktop/sv-se/datasource_mfr_build.htm)

#### Data som inte stöder relationer

De flesta relationsanslutningstyperna stöds fullt ut. Kuber, SAP HANA (med OLAP-attribut), JSON och Google Analytics är begränsade till en enda logisk tabell i Tableau 2020.2. Lagrade procedurer kan bara användas i en enskild logisk tabell.

Det går inte att skapa relationer mellan publicerade datakällor.

#### **Stöds inte**

- Kub-datakällor har inte stöd för det nya logiska lagret. Anslutningen till en kub fungerar på samma sätt som före version 2020.2.
- Lagrade procedurer: Stöder inte federation, relationer eller kopplingar. De är tillgängliga i en enskild logisk tabell och ger inte åtkomst till arbetsytan Koppla/förena (fysiskt lager).
- Splunk: Stöder inte vänsterkopplingar (och därför inte relationer med logiska tabeller).
- JSON: Stöder inte federation, anpassad SQL, kopplingar eller relationer (endast föreningar).
- [Datakällor](https://help.tableau.com/current/pro/desktop/sv-se/calculations_calculatedfields_lod_constraints.htm) som inte har stöd för LOD-beräkningar. Mer information finns i Datakällor och begränsat stöd för [LOD-uttryck.](https://help.tableau.com/current/pro/desktop/sv-se/calculations_calculatedfields_lod_constraints.htm)

#### **Begränsat stöd**

- Salesforce- och WDC-standardanslutningar. Dessa visas som kopplade tabeller i en logisk tabell. För närvarande går det bara att lägga till den här typen av anslutningar för datakällor med en enda logisk tabell. Standardanslutningar kan inte kopplas till en befintlig tabell.
- SAP HANA: För närvarande går det inte att skapa relationer för logiska tabeller när OLAP-attributet används med relationen.

## Skapa och definiera relationer

För en modell med en enskild bastabell, när du har dragit den första tabellen till arbetsytan på den översta nivån i datakällan, måste en relation till en befintlig tabell definieras för varje ny tabell som du drar till arbetsytan. När du skapar relationer mellan tabeller i det logiska lagret bygger du datamodellen för datakällan.

I version 2024.2 och senare: För modeller med flera bastabeller måste en relation till minst ett bastabellträd definieras för varje ny tabell som du lägger till i modellen. Mer information finns i Bygga en datamodell för relationer mellan [faktatabeller](https://help.tableau.com/current/pro/desktop/sv-se/datasource_mfr_build.htm).

#### Skapa en relation

Du skapar relationer i datakällans logiska lager. Det här är standardvyn för arbetsytan, som du ser på sidan Datakälla.

Stegen i det här avsnittet handlar specifikt om hur man konfigurerar relationer för en modell med en enskild bastabell.

i version 2024.2 och senare kan du bygga en modell med en enskild bastabell eller en modell med flera bastabeller. Mer information om hur du skapar relationer mellan faktatabeller med flera bastabeller finns i Bygga en datamodell för relationer mellan [faktatabeller](https://help.tableau.com/current/pro/desktop/sv-se/datasource_mfr_build.htm).

- 1. Dra en tabell till arbetsytan.
	- <sup>l</sup> För en modell med en enskild bastabell: Den första tabellen som du lägger till på arbetsytan blir bastabellen. Alla andra tabeller som du lägger till kommer att vara relaterade till den tabellen.
	- <sup>l</sup> För en modell med flera bastabeller: Du måste bestämma vilka tabeller som är bastabeller. För att skapa en ny bastabell drar du en tabell från den vänstra rutan till målområdet **Ny bastabell** Mer information finns i Bygga en [datamodell](https://help.tableau.com/current/pro/desktop/sv-se/datasource_mfr_build.htm) för relationer mellan [faktatabeller.](https://help.tableau.com/current/pro/desktop/sv-se/datasource_mfr_build.htm)
- 2. Dra en till tabell till arbetsytan. När du ser "nudeln" mellan de två tabellerna som du vill relatera släpper du tabellen.

Relationsinställningarna öppnas under arbetsytan i rutan Tabelldetaljer. Tableau försöker automatiskt skapa relationen baserat på befintliga nyckelbegränsningar och matchar fälten för att definiera relationen. Om det inte går att fastställa de matchande fälten måste de väljas.

**Så här ändrar du fälten**: Välj ett fältpar och välj från listan med fält nedan för att ange ett nytt par med matchande fält.

**Så här lägger du till flera fältpar**: När du har valt det första paret väljer du **Stäng** och sedan **Lägg till fler fält.**

Om inga hinder påträffas skapas en **många-till-många**-relation och referensintegriteten anges till **Vissa poster matchar**. Dessa standardinställningar är ett säkert val och erbjuder bästa möjliga flexibilitet för datakällor. Standardinställningarna stöder fullständiga yttre kopplingar och optimerar frågorna genom att aggregera tabelldata innan kopplingarna skapas i samband med analysen. Alla kolumn- och raddata från varje tabell blir tillgängliga för analys.

I många analysscenarier ger standardinställningarna för en relation alla data som behövs för en analys. En många-till-många-relation fungerar även om data har en många-till-eneller en-till-en-relation. Om du vet kardinaliteten och referensintegriteten för data kan du justera inställningarna under [Prestandaalternativ](#page-904-0) för att beskriva dem på ett mer precist sätt och optimera hur Tableau kör frågor mot databasen.

3. Om det behövs lägger du till fler tabeller genom att följa samma steg.

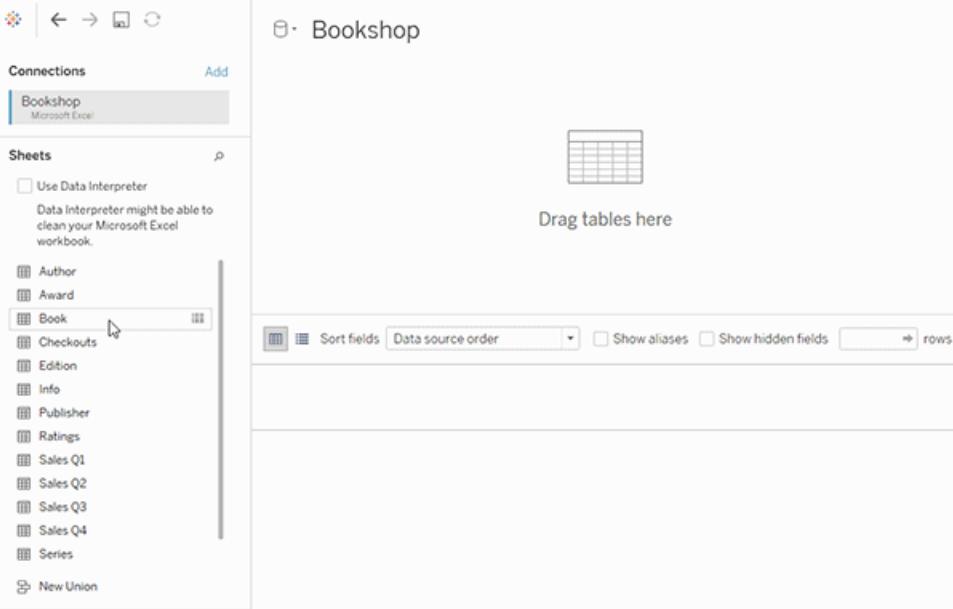

När du har skapat den relaterade datakällan med flera tabeller är det dags att utforska själva datainnehållet. Mer information finns i **Så här fungerar analyser med [datakällor](#page-919-0) med flera tabeller som använder [relationer](#page-919-0)** på sidan 722 och [Felsöka](https://help.tableau.com/current/pro/desktop/sv-se/datasource_multitable_analysis_overview.htm#troubleshooting-multitable-analysis) analys av flera tabeller.

**Obs!** Salesforce-kopplingen har inte stöd för ojämlikhetsoperatörer. Google Big Queryoch MapR-kopplingar har stöd för icke-likvärdiga kopplingar från och med version 2021.4. MapR-kopplingen är inaktuell från och med version 2022.3.

### Flytta en tabell för att skapa en annan relation

Om du vill flytta en tabell drar du den och släpper den intill en annan tabell. Du kan också hovra över en tabell, välja pilen och sedan **Flytta**.

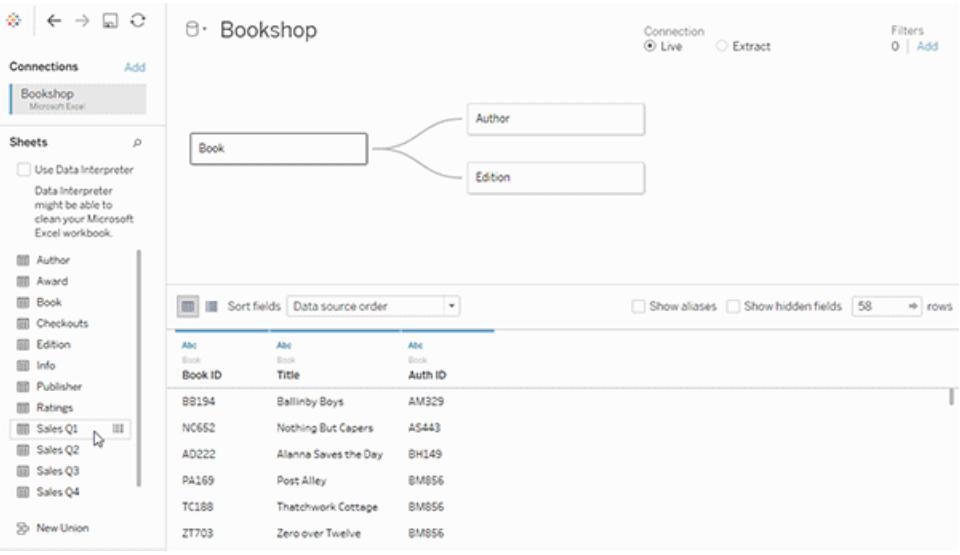

**Tips:** Dra en tabell över den övre delen av en annan tabell om du vill ersätta den.

### Ändra rot- eller bastabellen för en datamodell

Du kan byta ut rottabellen (version 2020.2 till 2024.1) eller en bastabell (version 2024.2 och senare) mot en annan nedströmstabell. Högerklicka på en annan logisk tabell i datamodellen och välj sedan **Byt med roten** eller **Byt med bastabell (tabellnamn)** för att göra förändringen.

### Ta bort en tabell från en relation

Om du vill ta bort en tabell hovrar du över tabellen, väljer pilen och sedan **Ta bort**.

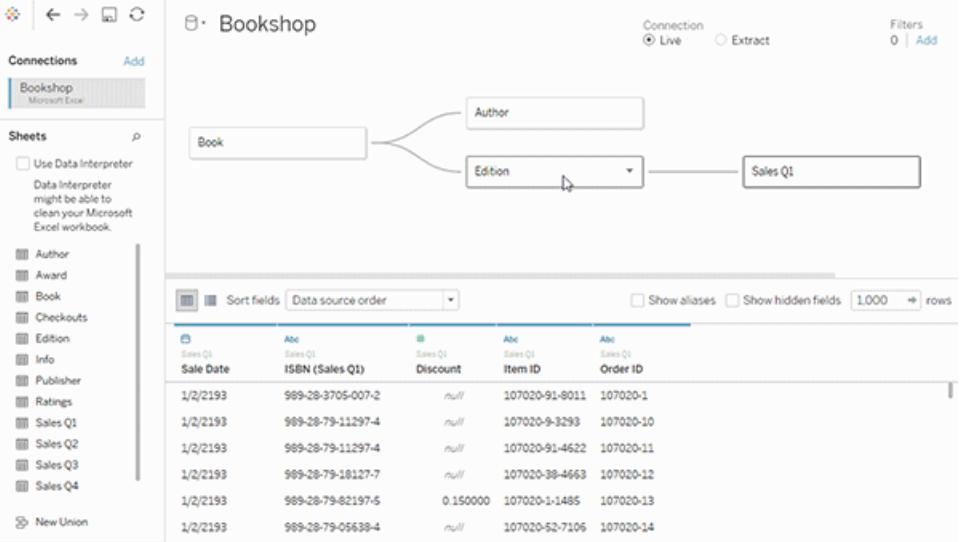

Om du tar bort en tabell på arbetsytan tas tabellens underordnade objekt bort automatiskt.

Visa en relation

• Hovra över relationslinjen (öglan) för att visa de matchande fälten som definierar relationen. Du kan också hovra över en logisk tabell för att se vad den innehåller.

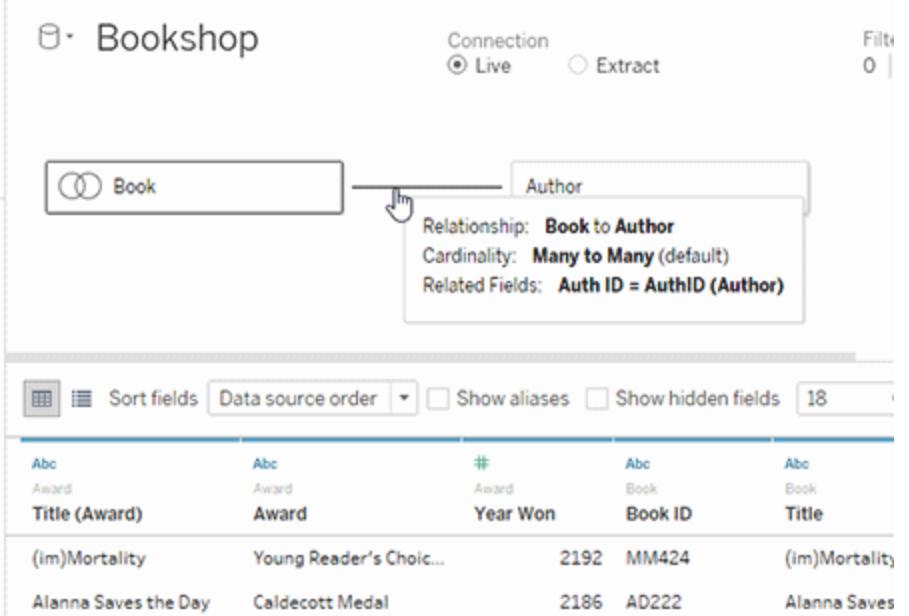

#### Redigera en relation

- <sup>l</sup> Välj en relationslinje för att öppna relationsinställningarna i rutan Tabelldetaljer. Du kan lägga till, ändra eller ta bort fälten som används för att definiera relationen. Lägg till fler fältpar för att skapa en sammansatt relation.
- <sup>l</sup> Så här lägger du till flera fältpar: När du har valt det första paret väljer du **Stäng** och sedan **Lägg till fler fält.**

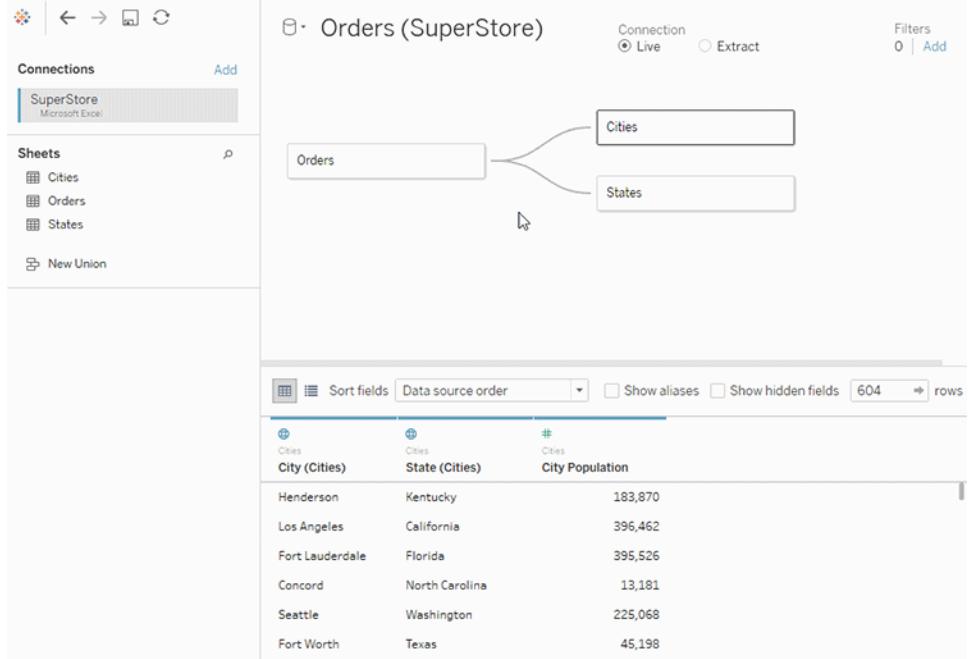

### Tips för att skapa relationer

- Den första tabellen som du drar till arbetsytan blir rottabellen eller bastabellen för datamodellen i datakällan. När bastabellen har dragits ut kan flera tabeller dras ut i valfri ordning. Du måste se över vilka tabeller som ska vara kopplade till varandra och vilka matchande fältpar som ska definieras för varje relation.
- Innan du börjar skapa relationer kan det vara bra att gå igenom datakällans data före eller under analysen så att du får en uppfattning om tabellernas omfattning. Mer information finns i **Visa [underliggande](#page-2241-0) data** på sidan 2044. Du kan också använda Visa data för att visa en tabells underliggande data om en relation är ogiltig.
- <sup>l</sup> Om du arbetar med data i ett stjärnschema kan det vara lättare att dra ut faktatabellen först för att göra den till bastabell innan dimensionstabeller kopplas till den bastabellen.
- Varje relation måste ha minst ett matchat fältpar. Lägg till flera fältpar om du vill skapa en sammansatt relation. Matchade par måste ha samma datatyp i den underliggande databasen. Att ändra datatypen på sidan Datakälla ändrar inte det här kravet. Tableau använder datatypen från databasen för frågor.
- <sup>l</sup> Relationer kan baseras på beräknade fält. Du kan också ange hur fält ska jämföras genom att använda operatorer när du definierar relationen.
- Om du tar bort en tabell på arbetsytan tas tabellens underordnade objekt bort automatiskt.
- Du kan byta ut rottabellen (version 2020.2 till 2024.1) eller en bastabell (version 2024.2 och senare) mot en annan nedströmstabell. Högerklicka på en annan logisk tabell i datamodellen och välj sedan **Byt med roten** eller **Byt med bastabell (tabellnamn)** för att göra förändringen.

# Validera relationer i datakällan

Du kan välja mellan flera alternativ när du validerar datamodellen för analys. När du skapar modellen för en datakälla rekommenderar vi att du går till ett blad och väljer datakällan, och att du sedan skapar en visualisering för att analysera antalet poster, omatchade värden, nullvärden och mätvärden som upprepas. Prova att använda fält i olika tabeller för att försäkra dig om att allt ser ut som det ska.

Ställ dig följande frågor:

- Använder relationerna i datamodellen rätt matchande fält för sina tabeller?
- Vad händer när olika dimensioner och mätvärden dras in i vyn?
- Visas förväntat antal rader?
- Skulle relationen bli bättre om den var en sammansatt relation?
- Har någon av inställningarna för [Prestandaalternativ](#page-904-0) i standardinställningarna ändrats? Är i så fall värdena i visualiseringen de som förväntas? Om så inte är fallet ska du kontrollera inställningarna eller återställa till standardinställningarna.

Alternativ för att validera relationer och datamodellen:

- <sup>l</sup> I varje tabell finns ett fält med namnet *Tabellnamn(antal)* som visar summan av tabellens poster på detaljnivån för tabellen i fråga. Om du vill visa antalet för en tabell drar du fältet Antal till vyn. Om du vill visa antalet för alla tabeller markerar du fältet Antal för varje tabell i rutan Data och klickar sedan på Texttabell i Visa mig.
- <sup>l</sup> Klicka på **Visa data**, i rutan Data, för att visa antalet rader och data per tabell. Innan du börjar skapa relationer kan det också vara bra att gå igenom datakällans data före eller

under analysen så att du får en uppfattning om tabellernas omfattning. Mer information finns i Visa [underliggande](https://help.tableau.com/current/pro/desktop/sv-se/inspectdata_viewdata.htm) data.

• Dra dimensioner till rader för att visa Antal rader i statusfältet. Om du vill visa omatchade värden klickar du på menyn **Analys** och väljer **Tabellayout** > **Visa tomma rader** eller **Visa tomma kolumner**. Du kan också dra olika mätvärden till vyn, t.ex. *<DinTabell> (Antal)* från någon av tabellerna som återges i en visualisering. På så sätt kan du vara säker på att alla värden för dimensionerna från den tabellen visas.

**Tips:** Om du vill se frågorna som genereras för relationer kan du använda Prestandaregistrering i Tableau Desktop.

- 1. Klicka på menyn Hjälp och välj **Inställningar och prestanda** > **Starta prestandaregistrering**.
- 2. Dra fält till vyn för att skapa visualiseringen.
- 3. Klicka på menyn Hjälp och välj **Inställningar och prestanda** > **Stoppa prestandaregistrering**.
- 4. Klicka på ett fält av typen Kör fråga under Händelser sorterade efter tid på instrumentpanelen Prestandasammanfattning och titta på frågan nedanför.

Ett annat mer avancerat alternativ är att använda [Tableau](https://github.com/tableau/tableau-log-viewer) Log Viewer på GitHub. Du kan filtrera baserat på ett specifikt nyckelord med hjälp av end-protocol.query. Om du vill ha mer information rekommenderar vi att du börjar med [wiki-sidan](https://github.com/tableau/tableau-log-viewer/wiki) för Tableau Log Viewer på GitHub.

### Visualiseringar med endast dimensioner

När du använder en datakälla med flera tabeller med relaterade tabeller: Om du skapar en visualisering med endast dimensioner använder Tableau inre kopplingar och du ser inte hela den omatchade domänen.

Om du vill visa partiella kombinationer av dimensionsvärden kan du:

- Använda Visa tomma rader/kolumner om du vill visa samtliga möjliga rader. Klicka på menyn **Analys** och välj **Tabellayout** > **Visa tomma rader** eller **Visa tomma kolumner**.
- <sup>l</sup> Lägg till ett mätvärde i vyn, t.ex. *<DinTabell>(Antal)* från en av tabellerna som återges i visualiseringen. På så sätt kan du vara säker på att alla värden för dimensionerna från den tabellen visas.

Mer information finns i Analys av [datakällor](https://help.tableau.com/current/pro/desktop/sv-se/datasource_multitable_analysis_overview.htm) med flera tabeller eller bara en tabell och [Felsöka](https://help.tableau.com/current/pro/desktop/sv-se/datasource_multitable_analysis_overview.htm#troubleshooting-multitable-analysis) analys av flera [tabeller.](https://help.tableau.com/current/pro/desktop/sv-se/datasource_multitable_analysis_overview.htm#troubleshooting-multitable-analysis)

# Relationer (logiska tabeller) jämfört med kopplingar (fysiska tabeller)

Även om de har många likheter fungerar kopplingar och relationer inte på samma sätt i Tableau, och de definieras i olika lager i [datamodellen.](https://help.tableau.com/current/pro/desktop/sv-se/datasource_datamodel.htm) Du skapar relationer mellan logiska tabeller i datakällans logiska lager på den översta nivån. Du skapar kopplingar mellan fysiska tabeller i datakällans fysiska lager.

Kopplingar slår samman data från två tabeller till en enda tabell innan analysen börjar. Sammanslagningen av tabellerna kan göra att data dupliceras eller filtreras från den ena eller båda tabellerna. Det kan också resultera i att rader med null-värden introduceras i data om du använder en vänsterkoppling, högerkoppling eller full yttre koppling. När kopplade data analyseras är det viktigt att du hanterar effekten som kopplingen har på data på rätt sätt.

**Obs!** När duplicering eller filtrering av en koppling är önskvärt kan du använda kopplingar för att slå samman tabeller i stället för relationer. Dubbelklicka på en logisk tabell för att öppna det fysiska lagret och lägg till kopplade tabeller.

En relation beskriver hur två oberoende tabeller är kopplade till varandra, men slår inte samman tabellerna. På så vis går det att undvika de potentiella problemen med duplicering och filtrering av data i en koppling, samtidigt som det blir enklare för dig att arbeta med data.

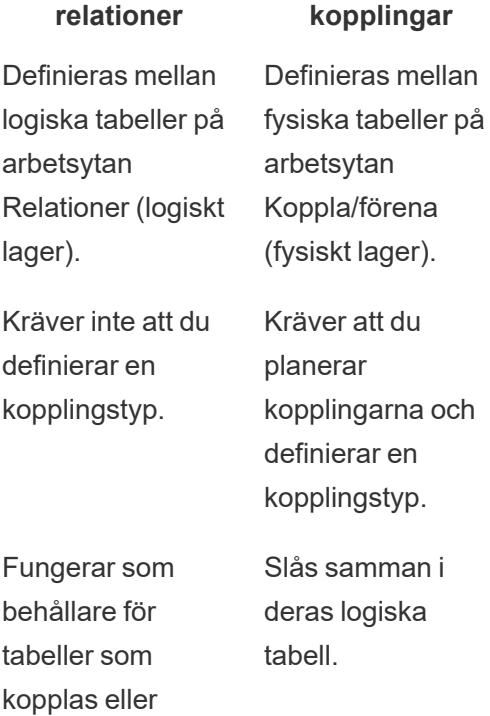

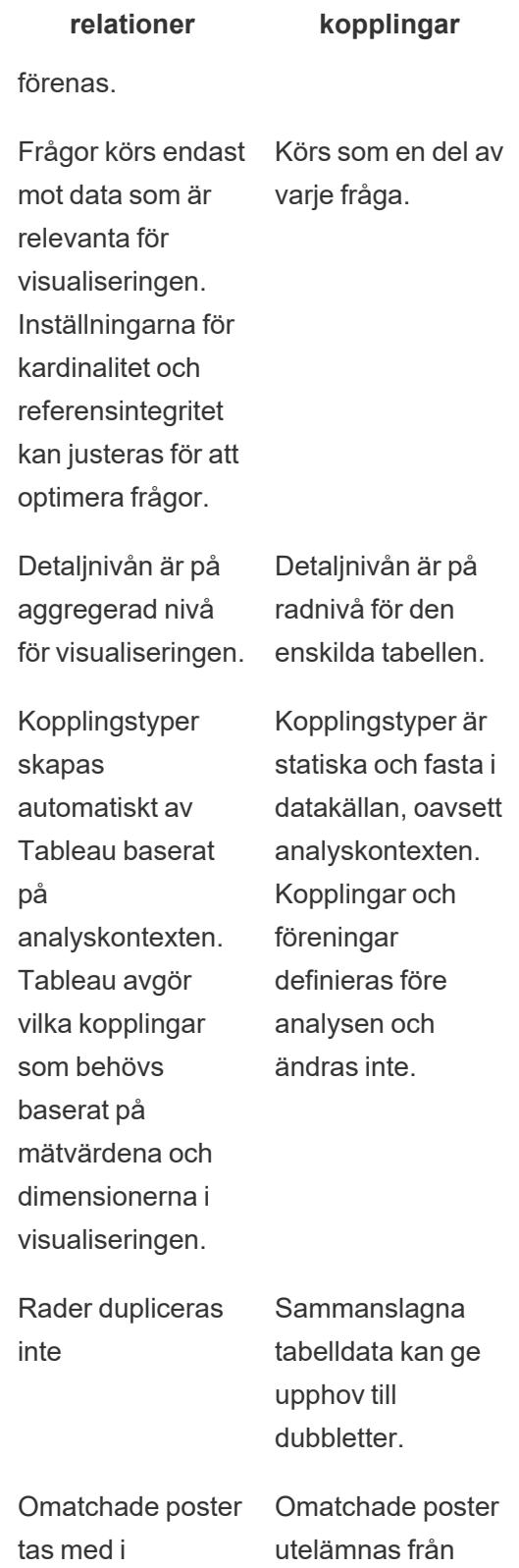

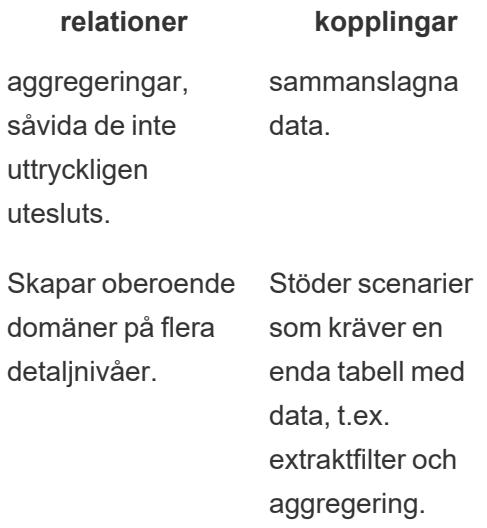

# Relationer jämfört med kombinationer

Även om både relationer och kombinationer har stöd för analys på olika detaljnivåer, finns det viktiga skillnader. Ett skäl till att använda kombinationer i stället för relationer kan vara om du vill kombinera publicerade datakällor för en analys.

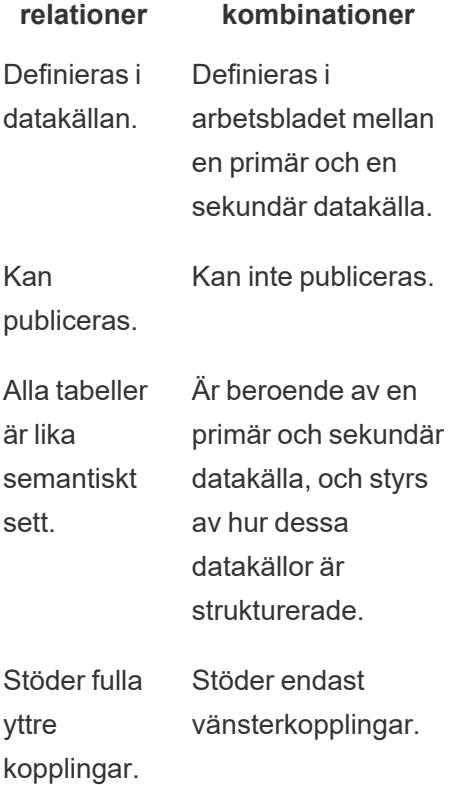

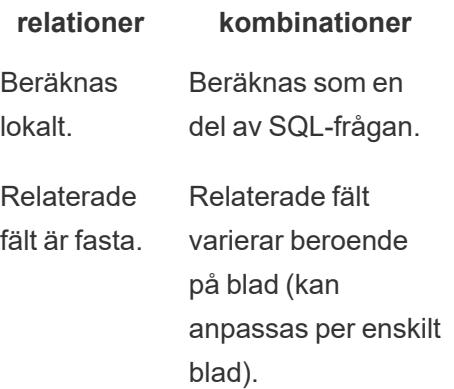

# Olika alternativ för att kombinera data: relationer, kopplingar och kombinationer

Du kan kombinera tabeller på många olika sätt, som passar i olika scenarier och som har olika egenskaper.

- **Relation** Använd den här metoden när du kombinerar data med olika detaljnivåer.
	- Kräver matchande fält mellan två logiska tabeller. Flera fältpar kan definiera relationen.
	- Använder automatiskt rätt aggregeringar och kontextbaserade kopplingar utifrån hur fälten hör ihop och används i visualiseringen.
	- Stöder många-tillmånga-relationer och yttre kopplingar.
	- Relationerna är konsekventa för hela arbetsboken och kan publiceras.
- Kan publiceras, men du kan inte kombinera publicerade datakällor med hjälp av relationer.
- Du kan inte definiera relationer baserat på geografiska fält.
- Om filter för datakällor används så begränsas fördelarna med bortsortering av kopplingar för relationer.
- **Koppling** Använd den här metoden om du vill lägga till fler kolumner med data över samma radstruktur.
	- Kräver gemensamma fält mellan två fysiska tabeller.
	- Kräver att du definierar en kopplingssats och en kopplingstyp.
	- Kopplade fysiska tabeller slås samman till en enda logisk tabell med en bestämd kombination av data.
	- Kan leda till dataförlust om fälten eller värdena inte finns i alla tabeller (beroende på vilka typer av kopplingar som används).
	- Kan leda till dataduplicering om

fälten finns på olika detaljnivåer.

- Stöder filter för datakällor.
- **Förening** Använd den här metoden om du vill lägga till fler rader med data med samma kolumnstruktur.
	- Baseras på matchande kolumner mellan två tabeller.
	- Förenade fysiska tabeller slås samman till en enda logisk tabell med en bestämd kombination av data.
- **Kombination** Använd den här metoden när du kombinerar data med olika detaljnivåer.
	- Kan användas för att kombinera publicerade datakällor, men kan inte publiceras.
	- Kan användas mellan en relationsdatakälla och en kubdatakälla.
	- Datakällor kan kombineras per blad.
	- Är i praktiken alltid vänsterkopplingar (data från sekundära datakällor kan gå förlorade).

## Använda relationer för dataanalyser med flera tabeller

Tabeller som du drar till den här arbetsytan använder relationer. Relationer är ett flexibelt sätt att kombinera data för flertabellsanalys i Tableau.

En relation kan liknas vid ett kontrakt mellan två tabeller. När du skapar en visualisering med fält från dessa tabeller hämtar Tableau data från tabellerna och använder det här kontraktet för att skapa en fråga med rätt kopplingar.

Vi rekommenderar att du i första hand använder relationer för att kombinera data eftersom det gör det enklare att förbereda och analysera data på ett mer intuitivt sätt. Använd bara [kopplingar](https://help.tableau.com/current/pro/desktop/sv-se/datasource_datamodel_faq.htm#can-i-use-joins-between-logical-tables) när det är absolut [nödvändigt](https://help.tableau.com/current/pro/desktop/sv-se/datasource_datamodel_faq.htm#can-i-use-joins-between-logical-tables). Läs mer om grunderna för att skapa relationer i den här 5 minuter långa videon.

**Obs!** Det gränssnitt för redigering av relationer som du ser i den här videon skiljer sig något från gränssnittet i den senaste versionen, men har samma funktioner.

Läs mer om hur relationer fungerar i följande artiklar på Tableaus blogg:

- Relationer, del 1: Introduktion till den nya [datamodelleringen](https://www.tableau.com/sv-se/about/blog/2020/5/relationships-part-1-meet-new-tableau-data-model) i Tableau
- [Relationer,](https://www.tableau.com/sv-se/about/blog/2020/5/relationships-part-2-tips-and-tricks) del 2: Tips och trick
- [Relationer,](https://www.tableau.com/sv-se/about/blog/2020/6/relationships-part-3-asking-questions-across-multiple-related-tables) del 3: Köra frågor mot flera relaterade tabeller

Du kan också titta på videopoddar om relationer från Action [Analytics,](https://action-analytics.com/library/) t.ex. Why did [Tableau](https://action-analytics.com/ep-1-why-did-tableau-invent-relationships/) Invent [Relationships?](https://action-analytics.com/ep-1-why-did-tableau-invent-relationships/) Klicka på "Video Podcast" (Videopodd) under [Library](https://action-analytics.com/library/) (Bibliotek) om du vill veta mer.

I Tableau version 2024.2 och senare har Tableaus funktioner för datamodellering stöd för analys av flera faktatabeller och delade dimensioner med hjälp av relationer mellan faktatabeller. Mer information finns i Om [datamodeller](https://help.tableau.com/current/pro/desktop/sv-se/datasource_mfr_multiple_base_tables.htm) för relationer mellan faktatabeller, [När](https://help.tableau.com/current/pro/desktop/sv-se/datasource_mfr_when_to_use.htm) ska en datamodell för relationer mellan [faktatabeller](https://help.tableau.com/current/pro/desktop/sv-se/datasource_mfr_when_to_use.htm) användas? och Bygga en [datamodell](https://help.tableau.com/current/pro/desktop/sv-se/datasource_mfr_build.htm) för relationer mellan [faktatabeller](https://help.tableau.com/current/pro/desktop/sv-se/datasource_mfr_build.htm).

# Bygger du en ny datakälla och arbetsbok?

Dra en tabell till arbetsytan för sidan Datakälla för att börja bygga datakällan.

En datakälla kan bestå av en enstaka tabell som innehåller alla fält för dimensioner och mätvärden som du behöver för analys ...

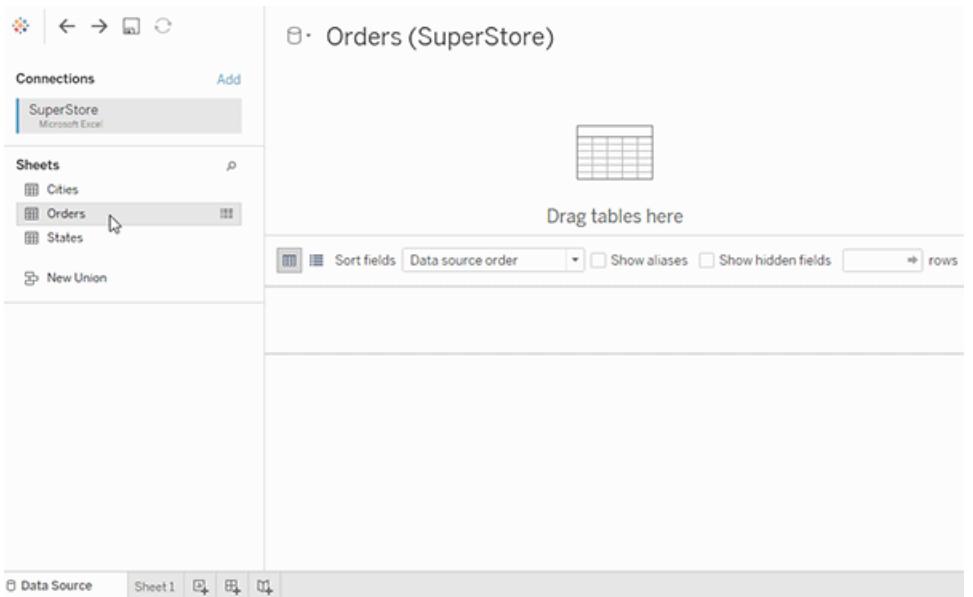

Eller så kan du skapa en datakälla med flera tabeller genom att dra ut fler tabeller och definiera deras relationer ...

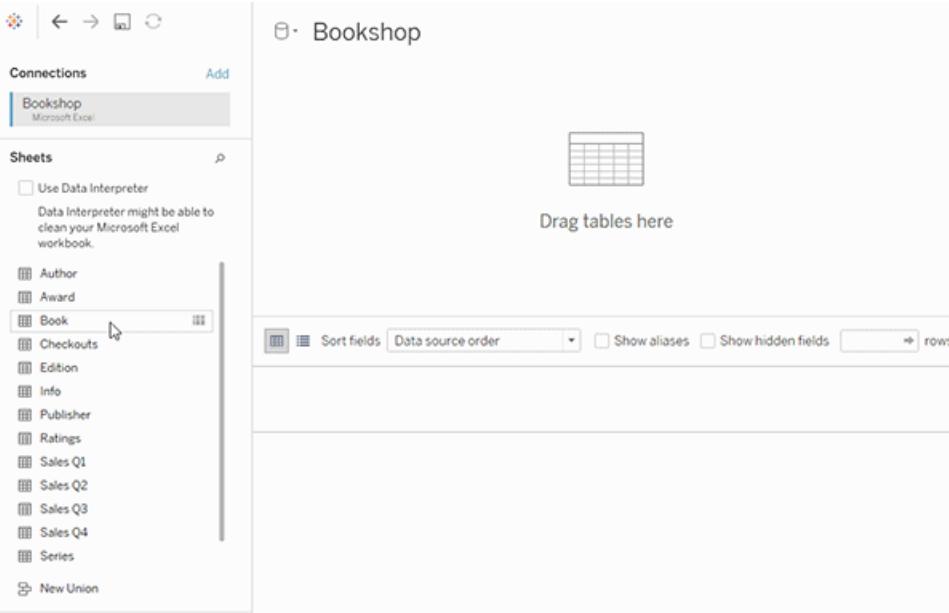

Titta på den här 1-minuters videon om att komma igång med att använda relationer.

**Obs!** Det gränssnitt för redigering av relationer som du ser i den här videon skiljer sig något från gränssnittet i den senaste versionen, men har samma funktioner.

Mer information om hur du använder relationer finns i [Relatera](https://help.tableau.com/current/pro/desktop/sv-se/relate_tables.htm) dina data, **[Skillnaden](#page-899-0) mellan relationer och [kopplingar](#page-899-0)** på sidan 702, Tableaus [datamodell](https://help.tableau.com/current/pro/desktop/sv-se/datasource_datamodel.htm) och Skapa och [definiera](https://help.tableau.com/current/pro/desktop/sv-se/relate_tables.htm#create-and-define-relationships) [relationer.](https://help.tableau.com/current/pro/desktop/sv-se/relate_tables.htm#create-and-define-relationships)

Mer information om ändringar av datakällor och analyser i Tableau 2020.2 och senare finns i [På](https://help.tableau.com/current/pro/desktop/sv-se/datasource_datamodel_whatschanged.htm) vilket sätt har [datakällor](https://help.tableau.com/current/pro/desktop/sv-se/datasource_datamodel_whatschanged.htm) och analyser ändrats? och Frågor om relationer, [datamodellen](https://help.tableau.com/current/pro/desktop/sv-se/datasource_datamodel_faq.htm) och [datakällor](https://help.tableau.com/current/pro/desktop/sv-se/datasource_datamodel_faq.htm).

# Öppnar du en äldre arbetsbok eller datakälla?

När du öppnar en arbetsbok eller datakälla från före 2020.2 i 2020.2 visas datakällan som en enda logisk tabell i arbetsytan med namnet "Migrerade data" eller det ursprungliga tabellnamnet. Dina data bevaras och du kan fortsätta att använda arbetsboken som tidigare.

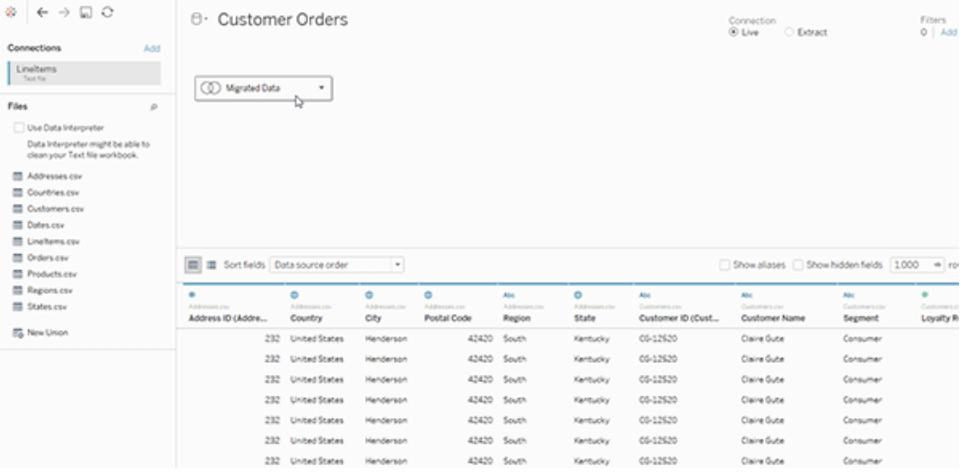

Om du vill visa de fysiska tabellerna bakom den enskilda logiska tabellen dubbelklickar du på den logiska tabellen för att öppna den i det fysiska lagret. De underliggande fysiska tabellerna visas, inklusive kopplingar och föreningar.

Mer information om ändringar av datakällor och analyser i Tableau 2020.2 och senare finns i [På](https://help.tableau.com/current/pro/desktop/sv-se/datasource_datamodel_whatschanged.htm) vilket sätt har [datakällor](https://help.tableau.com/current/pro/desktop/sv-se/datasource_datamodel_whatschanged.htm) och analyser ändrats? och Frågor om relationer, [datamodellen](https://help.tableau.com/current/pro/desktop/sv-se/datasource_datamodel_faq.htm) och [datakällor](https://help.tableau.com/current/pro/desktop/sv-se/datasource_datamodel_faq.htm).

## På vilket sätt har datakällor och analyser ändrats?

Från och med Tableau version 2020.2 har vi utfört flera större förbättringar för att göra det enklare och mer intuitivt med flertabellsanalys.

Funktioner för datamodellering i Tableau gör att du kan analysera data enklare över flera tabeller. Med ett logiskt lager och relationer i datakällor kan du skapa modeller med flertabellsdata i form av stjärn- och snöflingescheman med flera faktatabeller vid olika detaljnivåer (level of detail, LOD).

- <sup>l</sup> **Datakällor är enklare att bygga, underhålla och analysera**. Datakällor har ett nytt logiskt lager där du kan skapa flexibla relationer mellan tabeller. Skapa datamodeller för flera faktatabeller genom att relatera tabeller vid olika detaljnivåer. Hämta enklare in data från flera tabeller och underhåll färre datakällor för att uppfylla dina analytiska behov.
- <sup>l</sup> **Relationer gör analysupplevelsen mer intuitiv**. Du behöver inte längre ägna dig åt utförlig kopplingsplanering och göra antaganden om vilka kopplingstyper som kommer krävas för att göra dina data redo för analys. Kopplingstyperna väljs automatiskt baserat på vilka fält som används i visualiseringen. Under analysen justerar Tableau kopplingstyperna på ett intelligent sätt och behåller den ursprungliga detaljnivån i dina data. Du kan se aggregeringar ned på fältnivå i en visualisering och slipper tänka på de underliggande kopplingarna. Relationer kan vara många-till-många-relationer med stöd för förfullständiga yttre kopplingar. Du behöver inte använda LOD-uttryck som till exempel FIXED för att deduplicera data i relaterade tabeller.
- <sup>l</sup> **Sidan Datakälla, Visa data-fönstret och rutan Data har alla uppdaterats för att stödja en upplevelse med flertabellsanalys**. Den första vyn på arbetsytan för sidan Datakälla är det logiska lagret där du kan definiera relationer mellan tabeller. Flera delar av Tableaus gränssnitt har uppdaterats för att ge stöd för analys av flera tabeller. Sidan Datakälla (arbetsyta, datarutnät), fönstret Visa data och rutan Data i arbetsbladet har alla uppdaterats för att ge stöd för analys av flera tabeller. Mer information finns i [Ändringar](https://help.tableau.com/current/pro/desktop/sv-se/datasource_datamodel_whatschanged.htm#data-source-page-changes) av olika delar i [gränssnittet.](https://help.tableau.com/current/pro/desktop/sv-se/datasource_datamodel_whatschanged.htm#data-source-page-changes) API:t för att komma åt Visa data har också uppdaterats för att stödja flertabellsanalys.
- <sup>l</sup> **Sammanhangsmedvetna frågor hämtar in relevanta data efter behov**. En datakälla som använder relationer gör det enklare att hämta in fler tabeller, fler rader och flera faktatabeller till en enda datakälla. I stället för att fråga hela datakällan hämtar Tableau in data från de tabeller som behövs för kalkylbladet, baserat på de fält som används i visualiseringen.

**Titta på en video**: Titta på den här fem minuter långa videon om du vill ha en översikt över hur datakällorna har förbättrats, samt en introduktion till relationer i Tableau och hur de används.

**Obs!** Det gränssnitt för redigering av relationer som du ser i den här videon skiljer sig något från gränssnittet i den senaste versionen, men har samma funktioner.

Läs mer om hur relationsfrågor fungerar i följande Tableau-blogginlägg:

- Relationer, del 1: Introduktion till den nya [datamodelleringen](https://www.tableau.com/sv-se/about/blog/2020/5/relationships-part-1-meet-new-tableau-data-model) i Tableau
- $\bullet$  [Relationer,](https://www.tableau.com/sv-se/about/blog/2020/5/relationships-part-2-tips-and-tricks) del 2: Tips och trick
- [Relationer,](https://www.tableau.com/sv-se/about/blog/2020/6/relationships-part-3-asking-questions-across-multiple-related-tables) del 3: Köra frågor mot flera relaterade tabeller

Du kan också titta på videopoddar om relationer från Action [Analytics,](https://action-analytics.com/library/) t.ex. Why did [Tableau](https://action-analytics.com/ep-1-why-did-tableau-invent-relationships/) Invent [Relationships?](https://action-analytics.com/ep-1-why-did-tableau-invent-relationships/) Klicka på "Video Podcast" (Videopodd) under [Library](https://action-analytics.com/library/) (Bibliotek) om du vill veta mer.

Ändringar i datakällor, datamodellen och frågesemantik

#### Stöd för datakällor med flera tabeller

Datakällor i Tableau känner igen och bevarar normaliserade data. I datakällor med flera tabeller kan Tableau hantera flera detaljnivåer i en enda datakälla. Det här gör det enklare för dig att förbereda och utforska dina data utan att behöva skriva specialiserade beräkningar för att styra aggregeringar som genomsnitt och summor. Kombinera tabeller i stjärna och snöflingescheman för att sömlöst relatera flera faktatabeller. Det nya logiska lagret använder sig av sammanhangsberoende, dynamiska kopplingar och ger dig bättre domänkontroll (se **[Datamodellscheman](#page-894-0) som stöds** på sidan 697).

Tableau känner igen och underhåller de underliggande relationerna mellan tabeller så att det borde krävas färre kopplingar och beräkningar. Eftersom dessa förbättrade datakällor kan besvara en större mängd olika frågor så kan du konsolidera det antal distinkta datakällor du behöver skapa och underhålla. Färre datakällor krävs för att representera samma mängd data.

## Vad har inte ändrats?

Relationer i det logiska lagret ger dig fler alternativ för att kombinera data (inget har tagits bort). Du kan fortfarande skapa datakällor med bara en tabell i Tableau. Du kan skapa en logisk tabell med en kombination av kopplingar, föreningar, anpassad SQL osv. Analyser med en tabell i Tableau fungerar på samma sätt som förut. Analyser av en enskild logisk tabell som innehåller en blandning av dimensioner och mätvärden fungerar på samma sätt som i Tableau 2020.1 och tidigare.

Se även **Frågor om relationer, [datamodellen](#page-876-0) och datakällor** på sidan 679.
Nya logiska lager i datakällan

I tidigare versioner av Tableau bestod datamodellen i din datakälla av ett enda fysiskt lager där du kunde ange [kopplingar](#page-902-0) och föreningar. Med tabeller som läggs till i det fysiska lagret (kopplade eller förenade) skapas en enda, platt tabell (denormaliserad) för analys.

### **Tidigare versioner 2020.2 och senare**

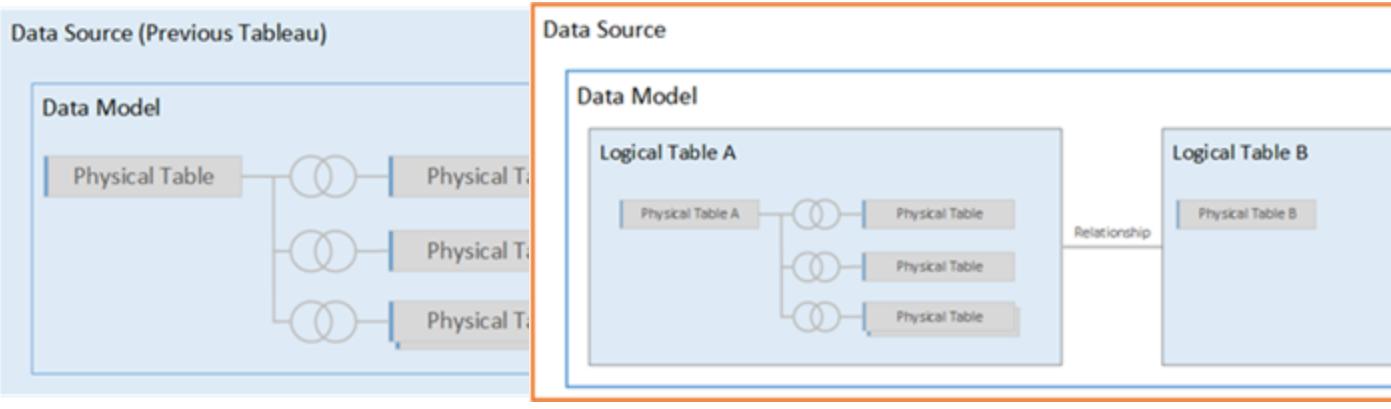

I Tableau version 2020.1 och tidigare har datamodellen endast det fysiska lagret

I Tableau version 2020.2 och senare har datamodellen två lager; det logiska lagret och det fysiska lagret

Från och med Tableau version 2020.2 inkluderar datamodellen i din datakälla ett nytt semantiskt lager ovanför det fysiska lagret som kallas för det logiska lagret, där du kan lägga till flera tabeller och relatera dem till varandra baserat på matchade fältpar. Tabeller i det logiska lagret slås inte samman i datakällan, utan förblir distinkta (normaliserade) och behåller den ursprungliga detaljnivån.

Logiska tabeller fungerar som behållare för fysiska tabeller. Du kan fortfarande använda kopplingar och föreningar mellan fysiska tabeller. Det är bara att dubbelklicka på en logisk tabell för att öppna den och arbeta med kopplingar eller föreningar.

Det logiska lagret gör det enklare för dig att kombinera dina data för en rad olika analysscenarion. Du kan använda och skapa normaliserade datamodeller i form av stjärn- och snöflingescheman och flexibla modeller med faktatabeller i olika detaljnivåer.

Mer information finns i **Tableaus [datamodell](#page-887-0)** på sidan 690 och **[Datamodellscheman](#page-894-0) som [stöds](#page-894-0)** på sidan 697.

# Frågesemantik baserad på relationer

Relationer är ett dynamiskt, flexibelt sätt att kombinera och analysera data från flera tabeller. Relationer kan vara många-till-många-relationer med stöd för förfullständiga yttre kopplingar. Du behöver inte använda LOD-uttryck som till exempel FIXED för att deduplicera data i relaterade tabeller.

En relation kan liknas vid ett kontrakt mellan två tabeller. När du skapar en visualisering med fält från dessa tabeller hämtar Tableau data från tabellerna och använder det här kontraktet för att skapa en fråga med rätt kopplingar.

Vi rekommenderar att du i första hand använder relationer för att kombinera data eftersom det gör det enklare att förbereda och analysera data på ett mer intuitivt sätt. Använd bara [kopplingar](https://help.tableau.com/current/pro/desktop/sv-se/datasource_datamodel_faq.htm#can-i-use-joins-between-logical-tables) när det är absolut [nödvändigt](https://help.tableau.com/current/pro/desktop/sv-se/datasource_datamodel_faq.htm#can-i-use-joins-between-logical-tables).

- <sup>l</sup> **Inga kopplingstyper från början.** Du behöver bara matcha fälten för att definiera en relation (inga kopplingstyper). Eftersom du inte behöver ange kopplingstyp behöver du inte heller något venndiagram när du ställer in relationer.
- <sup>l</sup> **Automatiska och kontextmedvetna.** Med relationer skapas kopplingarna först i samband med analysen. Kopplingstyperna väljs automatiskt baserat på vilka fält som används i visualiseringen. Under analysen justerar Tableau kopplingstyperna på ett intelligent sätt och behåller den ursprungliga detaljnivån i dina data. Du kan se aggregeringar ned på fältnivå i en visualisering och slipper tänka på de underliggande kopplingarna.
- **Flexibla**. Att kombinera tabeller med hjälp av relationer kan liknas vid att skapa en anpassad, flexibel datakälla för varje visualisering, allt i samma datakälla för arbetsboken. Eftersom Tableau endast frågar tabeller som behövs baserat på fält och filter i en visualisering, kan du skapa en datakälla som kan användas för en rad olika analysflöden.

Mer information finns i [Relatera](https://help.tableau.com/current/pro/desktop/sv-se/relate_tables.htm) dina data, Var inte rädd för [relationer](https://help.tableau.com/current/pro/desktop/sv-se/datasource_dont_be_scared.htm) och [Relationer,](https://www.tableau.com/sv-se/about/blog/2020/5/relationships-part-1-meet-new-tableau-data-model) del 1: Introduktion till den nya [datamodelleringen](https://www.tableau.com/sv-se/about/blog/2020/5/relationships-part-1-meet-new-tableau-data-model) i Tableau.

**Obs**! Om du vill gå till den ursprungliga kopplingsarbetsytan dubbeklickar du på en logisk tabell i toppnivåvyn (det logiska lagret för datakällan). Du kan fortfarande lägga till kopplingar och föreningar mellan tabeller i det fysiska lagret för datakällan. Mer information finns i **Tableaus [datamodell](#page-887-0)** på sidan 690.

# Migrerade datakällor

När du öppnar en arbetsbok eller datakälla som är äldre än 2020.2 i Tableau version 2020.2 och senare så visas din datakälla som en enskild logisk tabell på arbetsytan. Du kan fortsätta att använda arbetsboken som tidigare.

Om din datakälla innehöll flera kopplade eller förenade tabeller så visas den enskilda logiska tabellen med namnet "Migrerade data". Du kan byta namn på tabellen Migrerade data.

Om du vill visa de fysiska tabellerna bakom den enskilda logiska tabellen dubbelklickar du på den logiska tabellen för att öppna den i det fysiska lagret. De underliggande fysiska tabellerna visas, inklusive kopplingar och föreningar.

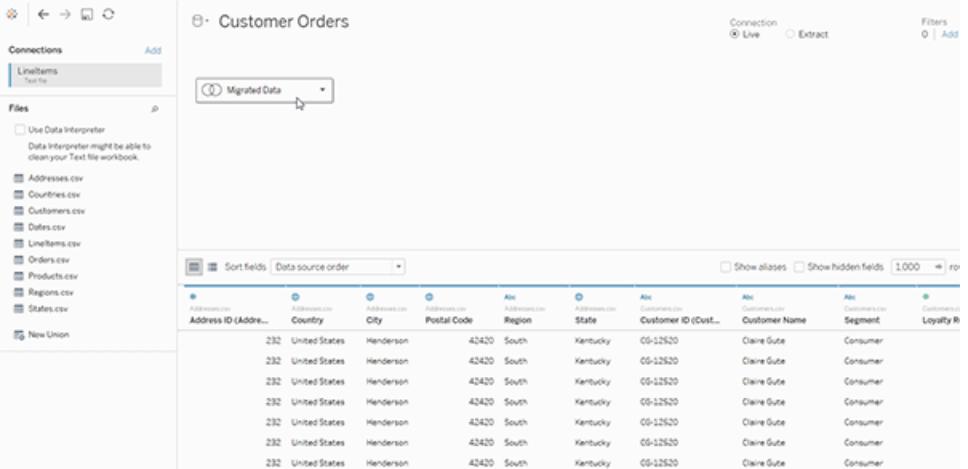

# Webbredigering

Din arbetsbok måste använda en inbäddad datakälla för att du ska kunna redigera relationer och prestandaalternativ på sidan Datakälla i webbredigering i Tableau Server eller Tableau Cloud.

#### **Extrakt**

Extraktdata kan lagras baserat på logiska tabeller (som ersätter alternativet för en enda tabell) eller fysiska tabeller (som ersätter alternativet för flera tabeller). Du hittar mer information i **[Extrahera](#page-1146-0) data** på sidan 949.

#### <span id="page-866-0"></span>Ändringar av olika delar i gränssnittet

# Ändringar på sidan Datakälla

Arbetsytan för sidan Datakälla har två lager: ett logiskt lager och ett fysiskt lager. Den standardvy som du ser på sidan Datakälla är ny. Den visar det logiska lagret som använder sig av relationer ("nudlar") mellan tabeller.

Du kan fortfarande lägga till kopplingar och föreningar mellan tabeller i det fysiska lagret genom att dubbelklicka på en logisk tabell i den översta nivån och växla till det fysiska lagret. Mer information finns i **Tableaus [datamodell](#page-887-0)** på sidan 690.

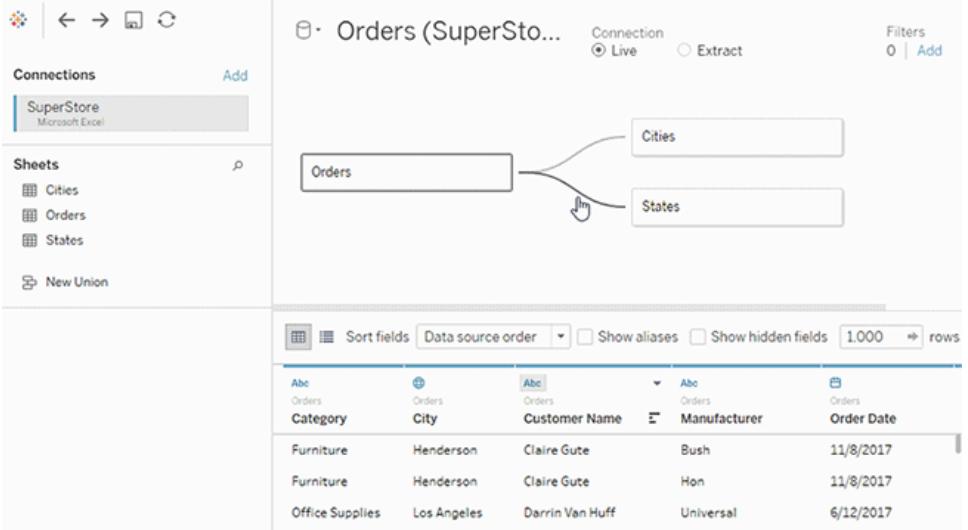

# <span id="page-867-0"></span>Datarutnät

När datakällan består av flera relaterade tabeller kan du välja en logisk tabell för att visa tabellens data i datarutnätet som visas under datamodellen. Data slås inte samman med relationer, så du ser värdena för den för tillfället valda logiska tabellen. Om du behöver pivotera kolumner så måste du öppna en logisk tabell och pivotera data i den fysiska tabellvyn för datakällan.

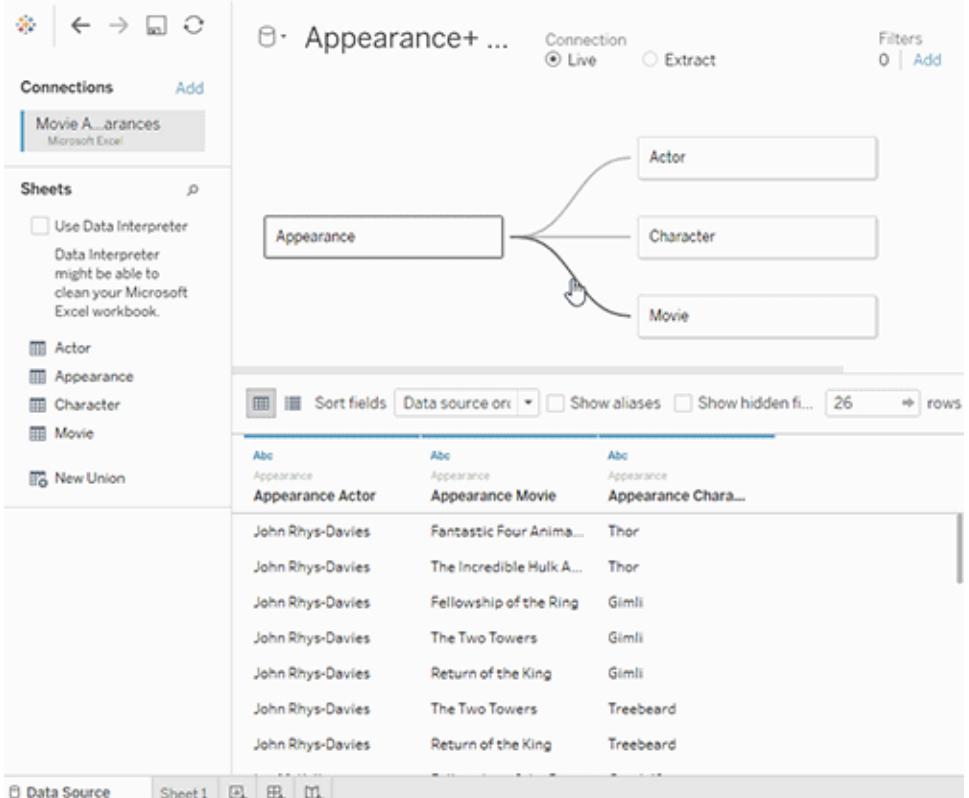

# <span id="page-868-0"></span>Rutan Data i arbetsblad

För att ge stöd till relationer och flertabellsanalys har rutan Data uppdaterats.

Du ser inte längre Dimensions- och Mätvärdesetiketter i rutan Data. Dimensions- och mätvärdesfält kan organiseras efter tabell (**Gruppera efter datakälltabell**) eller mapp (**Gruppera efter mapp**). Dimensioner visas ovanför den grå linjen och mätvärden visas nedanför den grå linjen för varje tabell eller mapp. Ibland visar en tabell endast dimensioner, eller endast mätvärden från början.

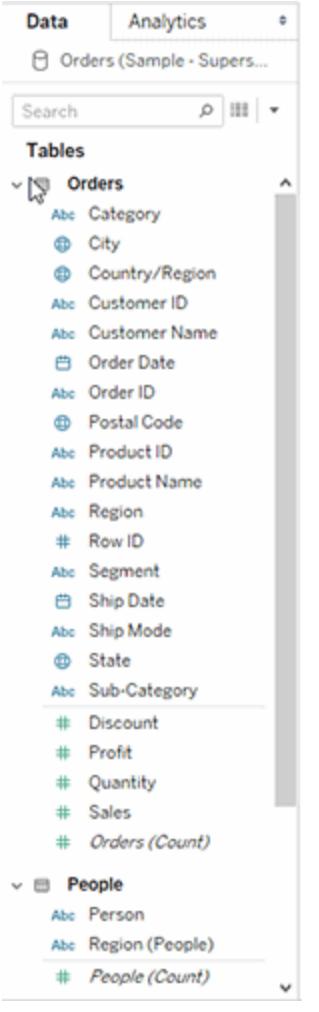

Fältet Antal poster visas inte längre i datakällor som innehåller logiska tabeller. I varje tabell finns ett fält med namnet *Tabellnamn(antal)* som visar summan av tabellens poster på detaljnivån för tabellen i fråga. I föregående exempel kan du se *Adresser(antal)*, *Kunder(antal)* och *Radartiklar(antal)*.

Tabellernas antal (COUNT) = summan (SUM) av antalet poster per tabell. Du kan inte skapa beräkningar med fältet *Antal* för en tabell. *Antal* är begränsat till aggregeringar.

**Obs!** Fältet *Antal poster* kan visas i rutan Data om du öppnar en arbetsbok i en äldre version än 2020.2 där *Antal poster* används i en vy.

Beräknade fält visas med sina ursprungliga fält, förutsatt att alla deras indatafält kommer från samma tabell.

Uppsättningar och grupper visas under tabellen med sina ursprungliga fält.

Fält som inte hör till en specifik tabell eller som inte är grupperade under en mapp visas i det allmänna området nedanför tabellerna. Exempel på dessa är aggregerade beräkningar, beräkningar som använder fält från flera olika tabeller, antal poster (i tillämpliga fall), mätvärdesnamn och mätvärden.

I version 2024.2 och senare: Fältnamn visas i ljusgrå text i rutan Data när de inte är relaterade till några fält som används i vyn. Du kan fortfarande använda de här fälten för analys, men orelaterade fält utvärderas annorlunda vid analys än fält som är relaterade. Det kan hända att du ser detta om du använder en datakälla med relationer mellan [faktatabeller.](https://help.tableau.com/current/pro/desktop/sv-se/datasource_mfr_multiple_base_tables.htm)

#### <span id="page-870-0"></span>Visa data

I fönstret Visa data listas antalet rader och data på inbyggd detaljnivå för varje tabell i separata flikar när datakällan innehåller flera logiska tabeller.

Mer information finns i **Visa [underliggande](#page-2241-0) data** på sidan 2044.

#### Beräknade fält listas med sina ursprungsfält.

LOD-beräkningar visas inte nödvändigtvis i Visa data för en logisk tabell eftersom en LODberäkning kan befinna sig på en annan detaljnivå än själva tabellen. Om dimensionaliteten i en LOD-beräkning inkluderar fält från en enda tabell visas LOD-beräkningen i dess ägartabell i rutan Data.

#### Ändringar i Visa data-kolumnordningen i Tableau version 2020.2 och senare

Kolumnordningen kan vara annorlunda när du öppnar en datakälla från Tableau 2020.1 eller tidigare i Tableau 2020.2 eller senare. Kolumner kanske inte visas på samma sätt i fönstret Visa data och kolumnordningen kan vara en annan när du exporterar den till CSV-format.

Den här ändringen i hur kolumnordningen hanteras i fönstret Visa data är nödvändig för att ge stöd för relationer och logiska tabeller.

Om du har skript som använder en anpassad kolumnordning rekommenderar vi att du laddar ned underliggande data till CSV-format med hjälp av API:et för Tableau-tillägg för Visa data.

#### Analysändringar med datakällor från flera tabeller

Om en datakälla har flera, relaterade tabeller påverkar det hur analyserna körs i Tableau. Eftersom flera, relaterade tabeller har oberoende domäner och behåller sin ursprungliga detaljnivå gäller följande när du drar fält till vyn:

- Frågor körs mot data på deras ursprungliga detaljnivå.
- Frågor körs endast mot data som är relevanta för en visualisering.

• Relationerna mellan tabellerna påverkar resultatet från frågan. Hur en visualisering skapas beror på hur tabeller med fält hör ihop med varandra i datamodellen, eller om de inte är direkt relaterade till varandra.

Fördelar med att använda datakällor från flera tabeller med relationer:

- Relationer använder kopplingar, men de är automatiska. Kopplingstyperna väljs automatiskt baserat på vilka fält som används i visualiseringen. Under analysen justerar Tableau kopplingstyperna på ett intelligent sätt och behåller den ursprungliga detaljnivån i dina data.
- Tableau använder relationer för att generera rätt aggregeringar och lämpliga kopplingar under analysen, baserat på den aktuella kontexten för de fält som används i ett arbetsblad.
- <sup>l</sup> Flera tabeller vid olika detaljnivåer stöds i en och samma datakälla så att färre datakällor behövs för att representera samma data.
- Omatchade mätvärden ignoreras inte (ingen oavsiktlig dataförlust).
- Relaterade tabeller minskar risken för eller eliminerar de problem med dataduplicering och filtrering som kopplingar ibland kan ge upphov till.

Mer information finns i **[Relatera](#page-843-0) data** på sidan 646, **Så här fungerar analyser med [datakällor](#page-919-0) med flera tabeller som använder [relationer](#page-919-0)** på sidan 722 och **Felsöka [flertabellsanalys](#page-934-0)** på [sidan](#page-934-0) 737.

Mer information om hur relationsfrågor fungerar finns i följande blogginlägg om Tableau:

- Relationer, del 1: Introduktion till den nya [datamodelleringen](https://www.tableau.com/sv-se/about/blog/2020/5/relationships-part-1-meet-new-tableau-data-model) i Tableau
- [Relationer,](https://www.tableau.com/sv-se/about/blog/2020/5/relationships-part-2-tips-and-tricks) del 2: Tips och trick

I Tableau version 2024.2 och senare har Tableaus funktioner för datamodellering stöd för analys av flera faktatabeller och delade dimensioner med hjälp av relationer mellan faktatabeller. Mer information finns i Om [datamodeller](https://help.tableau.com/current/pro/desktop/sv-se/datasource_mfr_multiple_base_tables.htm) för relationer mellan faktatabeller, [När](https://help.tableau.com/current/pro/desktop/sv-se/datasource_mfr_when_to_use.htm) ska en datamodell för relationer mellan [faktatabeller](https://help.tableau.com/current/pro/desktop/sv-se/datasource_mfr_when_to_use.htm) användas? och Bygga en [datamodell](https://help.tableau.com/current/pro/desktop/sv-se/datasource_mfr_build.htm) för relationer mellan [faktatabeller](https://help.tableau.com/current/pro/desktop/sv-se/datasource_mfr_build.htm).

# Vad har inte ändrats?

Analyser med en tabell i Tableau fungerar på samma sätt som förut. Analyser av en enskild logisk tabell som innehåller en blandning av dimensioner och mätvärden fungerar på samma sätt som i tidigare versioner än Tableau 2020.2.

## Visualiseringar med endast dimensioner

När du använder en datakälla med flera tabeller med relaterade tabeller: Om du skapar en visualisering med endast dimensioner använder Tableau inre kopplingar och du ser inte hela den omatchade domänen.

Om du vill visa partiella kombinationer av dimensionsvärden kan du:

- Använda Visa tomma rader/kolumner om du vill visa samtliga möjliga rader. Klicka på menyn **Analys** och välj **Tabellayout** > **Visa tomma rader** eller **Visa tomma kolumner**. Tänk på att den här inställningen även utlöser förtätning av fälten Datum och Numerisk klass, vilket kanske inte är önskvärt.
- <sup>l</sup> Lägg till ett mätvärde i vyn, t.ex. *<DinTabell>(Antal)* från en av tabellerna som återges i visualiseringen. På så sätt kan du vara säker på att alla värden för dimensionerna från den tabellen visas.

# <span id="page-872-0"></span>Beteende för omatchade värden för dimensioner som kan överraska dig

När du skapar visualiseringar som använder sig av dimensioner från olika logiska tabeller så kan beteendet inledningsvis vara förvånande. Om dimensionerna i en visualisering eller indata till en radnivåberäkning använder sig av fält från flera logiska tabeller kommer Tableau som standard endast att visa resultat där alla dimensioner har matchande värden.

Vi tar en datauppsättning som innehåller två logiska tabeller – Kunder och Inköp – som exempel. Vissa kunder har inte gjort några köp och har därför inga matchande rader i tabellen Inköp. Om vi innefattar dimensionen [Kunder].[Kundnamn] visas en lista med alla kunder oavsett om de har gjort ett köp eller inte. Om du därefter lägger till dimensionen [Inköp].[Produkt] till visualiseringen kommer Tableau att uppdatera för att visa de kunder som har genomfört köp tillsammans med de produkter som de har köpt.

Det finns flera sätt att arbeta med det här standardbeteendet.

- Använd Visa tomma rader/kolumner om du vill visa samtliga möjliga rader och få tillbaka de omatchade dimensionsvärdena. Klicka på menyn **Analys** och välj **Tabellayout** > **Visa tomma rader** eller **Visa tomma kolumner**. Tänk på att den här inställningen även utlöser förtätning av fälten Datum och Numerisk klass, vilket kanske inte är önskvärt.
- Konvertera en av dimensionerna till ett mätvärde. Om du till exempel växlar till att använda COUNT([Inköp].[Produkt]) så behålls Kunder utan köp och ett 0 visas för dem. Det här kanske inte är ett gångbart alternativ om du vill se alla produkter.
- Hämta in mätvärden i vyn från tabellen med omatchade värden. Om du till exempel lägger till COUNT([Kunder]) på hyllan Detaljer hämtas de omatchade kunderna, samtidigt som alla produkter fortfarande visas.
- <sup>l</sup> I stället för att relatera de två tabellerna på den logiska nivån kan du koppla dem med en yttre koppling vid den fysiska nivån precis som vid föregående versioner av Tableau. Det här tillvägagångssättet kommer att visa omatchade värden med få bieffekter. Frågor kommer alltid att utfärdas på ett sätt som frågar båda tabellerna. NULL-värden visas i visualiseringar och snabbfilter även när inga fält från den omatchade tabellen används. Du kommer att behöva skriva LOD-beräkningar för att ta bort oönskade dupliceringar som har introducerats av kopplingen.

# Använda en tabells Antal-fält i stället för Antal poster.

Fältet Antal poster visas inte längre i datakällor som innehåller logiska tabeller. I varje tabell finns ett fält med namnet *Tabellnamn(antal)* som visar summan av tabellens poster på detaljnivån för tabellen i fråga. I föregående exempel kan du se *Adresser(antal)*, *Kunder(antal)* och *Radartiklar(antal)*.

Tabellernas antal (COUNT) = summan (SUM) av antalet poster per tabell. Du kan inte skapa beräkningar med fältet *Antal* för en tabell. *Antal* är begränsat till aggregeringar.

**Obs!** Fältet *Antal poster* kan visas i rutan Data om du öppnar en arbetsbok i en äldre version än 2020.2 där *Antal poster* används i en vy.

# Korstabellberäkningar

Du kan skriva beräkningar som sträcker sig över flera tabeller. Var medveten om att korstabellberäkningar använder sig av frågesemantik för inre kopplingar som standard. Beräkningen finns över kopplingen mellan de logiska tabeller som den refererar till. Med relationer är det möjligt att skriva beräkningar på radnivå över tabeller som resulterar i yttre kopplingar.

Beräkningar utvärderas efter att Null-dimensioner läggs till så att du kan ändra ett Null till något annat med hjälp av beräkningar som: IFNULL([Dimension], "Saknas").

#### Slutsummor med hjälp av SUM

Slutsummor med hjälp av SUM motsvarar faktisk slutsumma vid den inbyggda detaljnivån för ett fälts logiska tabell i stället för SUM för delsummorna.

## Null och automatiska kopplingar som resulterar från relationer

När du utför kopplingar i Tableau version 2020.2 och senare som resulterar från relationer så kopplar inte Tableau null mot null.

### Beteende för omatchade null

När du lägger till ett mätvärde till vyn läggs ett Null-värde till när mätvärdet har värden som inte är associerade med en dimension.

Beteendet inträffar eftersom Tableau behandlar omatchade värden (eller icke-associerade dimensionsvärden) på samma sätt som NULL-värden i den underliggande datakällan. Värden för bägge kommer att aggregeras eller filtreras tillsammans.

För exempel med SUM (Sales), [State] representerar varje matchat värde en status. Dess SUM(Försäljning) är summan för en enskild försäljning. För omatchade null kan SUM (Försäljning) motsvara flera statusar.

Om du inte önskar det här beteendet kan du rensa data för att se till att varje rad i mätvärdestabellen matchar en rad i dimensionstabellen. Du kan använda Tableau Prep för det här. Eller så kan du filtrera ut Null inom ett blad genom att klicka på Null och välja **Exkludera**. Efter att du gör det här så kan du redigera relationen mellan mätvärdestabell och dimensionstabell genom att välja **Alla poster matchar** i inställningarna för Prestandaalternativ.

# Hantera omatchade null i dialogrutan Redigera filter

När du tillämpar ett filter på en dimension så är reglerna för när Null visas:

- <sup>l</sup> På fliken Allmänt kan du uttryckligen inkludera eller exkludera Null-raden med hjälp av kryssrutan.
- <sup>l</sup> På fliken Jokertecken påverkar inställningen inte om Null visas eller inte (eftersom den endast filtrerar bort textvärden och Null inte behandlas som ett textvärde).
- <sup>l</sup> Om du använder en annan inställning än **Ingen** på flikarna Villkor eller Topp så filtreras Null-status bort.

#### Validera relationer

Du kan välja mellan flera alternativ när du validerar datamodellen för analys. När du skapar modellen för en datakälla rekommenderar vi att du går till ett blad och väljer datakällan, och att du sedan skapar en visualisering för att analysera antalet poster, förväntade data, omatchade värden, null-värden och mätvärden som upprepas. Prova att använda fält i olika tabeller för att försäkra dig om att allt ser ut som det ska.

Ställ dig följande frågor:

- Använder relationerna i datamodellen rätt matchande fält för sina tabeller?
- Skulle relationen bli bättre om flera matchande fältpar lades till?
- Vad händer när olika dimensioner och mätvärden dras in i vyn från olika tabeller?
- Visas förväntat antal rader?
- Om du har ändrat [standardinställningarna](#page-904-0) för prestandaalternativ, ser du i så fall de värden du förväntade dig i visualiseringen? Om inte bör du kontrollera inställningarna eller återställa standardinställningarna.

Alternativ för att validera relationer och datamodellen:

- <sup>l</sup> I varje tabell finns ett fält med namnet *Tabellnamn(antal)* som visar summan av tabellens poster på detaljnivån för tabellen i fråga. Om du vill visa antalet för en tabell drar du fältet Antal till vyn. Om du vill visa antalet för alla tabeller markerar du fältet Antal för varje tabell i rutan Data och klickar sedan på Texttabell i Visa mig.
- <sup>l</sup> Klicka på **Visa data**, i rutan Data, för att visa antalet rader och data per tabell. Innan du börjar skapa relationer kan det också vara bra att gå igenom datakällans data före eller under analysen så att du får en uppfattning om tabellernas omfattning. Mer information finns i **Visa [underliggande](#page-2241-0) data** på sidan 2044.
- Dra dimensioner till rader för att visa Antal rader i statusfältet. Om du vill visa omatchade värden klickar du på menyn **Analys** och väljer **Tabellayout** > **Visa tomma rader** eller **Visa tomma kolumner**. Du kan också dra olika mätvärden till vyn, t.ex. *<DinTabell> (Antal)* från någon av tabellerna som återges i en visualisering. På så sätt kan du vara säker på att alla värden för dimensionerna från den tabellen visas.

**Tips:** Om du vill se frågorna som genereras för relationer kan du använda Prestandaregistrering i Tableau Desktop.

- 1. Klicka på menyn Hjälp och välj **Inställningar och prestanda** > **Starta prestandaregistrering**.
- 2. Dra fält till vyn för att skapa visualiseringen.
- 3. Klicka på menyn Hjälp och välj **Inställningar och prestanda** > **Stoppa prestandaregistrering**. Arbetsboken Prestandaregistrering öppnas automatiskt.
- 4. Klicka på ett fält av typen Kör fråga under Händelser sorterade efter tid på instrumentpanelen Prestandasammanfattning och titta på frågan nedanför.

Ett annat mer avancerat alternativ är att använda [Tableau](https://github.com/tableau/tableau-log-viewer) Log Viewer på GitHub. Du kan filtrera baserat på ett specifikt nyckelord med hjälp av end-protocol.query. Om du vill ha mer information rekommenderar vi att du börjar med [wiki-sidan](https://github.com/tableau/tableau-log-viewer/wiki) för Tableau Log Viewer på GitHub.

# Frågor om relationer, datamodellen och datakällor

Det här är några av de frågor vi har hört rörande datamodellering och relationer i Tableau. Om du har en fråga som inte finns i listan kan du dela den med oss genom att klicka på den blåa ikonen **Lämna feedback** längst ner till höger på den här hjälpsidan (klicka på Ja eller Nej, lägg till din fråga i kommentarsfältet och klicka på Skicka).

## Relationer

# Är en relation bara ett annat namn för en koppling?

Relationer är ett dynamiskt, flexibelt sätt att kombinera och analysera data från flera tabeller. En relation beskriver hur två oberoende logiska tabeller relaterar till varandra, men slår inte samman tabellerna (Vad är en logisk [tabell?](#page-887-0)). När en relation skapas mellan tabeller förblir tabellerna separata (normaliserade) och bibehåller den inbyggda detaljnivån och domänerna. Du kan använda relationer för att skapa datamodeller för flera faktatabeller.

Det går inte att ange en kopplingstyp för relationer. Med relationer skapas kopplingarna först i samband med analysen. Tableau väljer automatiskt vilka kopplingstyper som ska användas beroende på vilka fält som används i visualiseringen. Under analysen justerar Tableau kopplingstyperna på ett intelligent sätt och behåller den ursprungliga detaljnivån i dina data. Du kan se aggregeringar ned på fältnivå i en visualisering och slipper tänka på de underliggande kopplingarna.

Relationer kan vara många-till-många-relationer med stöd för förfullständiga yttre kopplingar. Du behöver inte använda LOD-uttryck som till exempel FIXED för att deduplicera data i relaterade tabeller.

**Läs mer**: Relaterad information om hur du kombinerar data med hjälp av relationer finns i följande avsnitt och blogginlägg:

- [Relatera](https://help.tableau.com/current/pro/desktop/sv-se/relate_tables.htm) data
- <sup>l</sup> **Tableaus [datamodell](#page-887-0)** på sidan 690
- <sup>l</sup> **Skillnaden mellan relationer och [kopplingar](#page-899-0)** på sidan 702
- <sup>l</sup> **Använda relationer för [dataanalyser](#page-859-0) med flera tabeller** på sidan 662
- <sup>l</sup> **Var inte rädd för [relationer](#page-939-0)** på sidan 742
- Relationer, del 1: Introduktion till den nya [datamodelleringen](https://www.tableau.com/sv-se/about/blog/2020/5/relationships-part-1-meet-new-tableau-data-model) i Tableau
- [Relationer,](https://www.tableau.com/sv-se/about/blog/2020/5/relationships-part-2-tips-and-tricks) del 2: Tips och trick
- [Relationer,](https://www.tableau.com/sv-se/about/blog/2020/6/relationships-part-3-asking-questions-across-multiple-related-tables) del 3: Köra frågor mot flera relaterade tabeller

Du kan också titta på videopoddar om relationer från Action [Analytics,](https://action-analytics.com/library/) t.ex. Why did [Tableau](https://action-analytics.com/ep-1-why-did-tableau-invent-relationships/) Invent [Relationships?](https://action-analytics.com/ep-1-why-did-tableau-invent-relationships/) Klicka på "Video Podcast" (Videopodd) under [Library](https://action-analytics.com/library/) (Bibliotek) om du vill veta mer.

# Kan jag använda kopplingar mellan logiska tabeller?

Du måste använda relationer mellan logiska tabeller. Du kan endast använda kopplingar mellan fysiska tabeller inom en logisk tabell. Dubbelklicka på en logisk tabell för att öppna den.

Vi rekommenderar att du i första hand använder relationer för att kombinera data eftersom det gör det enklare att förbereda och analysera data på ett mer intuitivt sätt. Använd bara kopplingar när det är absolut nödvändigt. Det kan hända att du ändå använder kopplingar när du vill

- <sup>l</sup> fortsätta att använda en datakälla från en Tableau-version före 2020.2 som du har uppgraderat till 2020.2,
- använda en specifik kopplingstyp,
- använda en datamodell som har stöd för delade dimensioner.

Vart har kopplingarna tagit vägen? Kan jag ändå kombinera tabelldata med hjälp av kopplingar?

Det går fortfarande att använda kopplingar för att kombinera dina data. Allt du behöver göra för att arbeta med kopplingar är att öppna en logisk tabell (dubbelklicka på en logisk tabell för att öppna den). Tabeller som du kopplar ihop slås samman till en enskild logisk tabell.

# **Vart har [kopplingarna](#page-902-0) tagit vägen?** på sidan 705

Är relationer som kombinationer? När ska jag använda en kombination?

Även om både relationer och kombinationer har stöd för analys på olika detaljnivåer, finns det viktiga skillnader. För närvarande är kombinationer det enda alternativet om du vill kombinera data från publicerade datakällor.

Du kan välja att använda kombinationer när de fält som används för att koppla ihop två tabeller är beroende av arbetsbladet.

Kombinationer har endast stöd för vänster koppling, medan relationer har stöd för förfullständiga yttre kopplingar. Kombinationer kan anpassas för varje blad.

**Relationer jämfört med [kombinationer](#page-855-0)** på sidan 658

# Datakällor, datamodell och anslutningar

Hur har datakällor förändrats?

I Tableau-version 2020.1 och tidigare utgjorde tabeller som du kombinerade på sidan Datakälla med hjälp av kopplingar och föreningar datamodellen i en datakälla. Data slogs samman till en enskild platt tabell.

Från och med Tableau 2020.2 har ett nytt logiskt lager lagts till i Tableaus datamodell. Med det logiska lagret och relationer får du fler alternativ när det gäller att få in de data du behöver i Tableau. Du kan nu skapa normaliserade datakällor med flera tabeller med olika detaljnivå. Relaterade tabeller slås inte samman, de förblir distinkta. Med relationer blir det både mer flexibelt och mer intuitivt att skapa och analysera data i flera tabeller.

Du kan fortfarande skapa datakällor med bara en tabell i Tableau. Du kan skapa en logisk tabell med en kombination av kopplingar, föreningar, anpassad SQL osv. Analyser med en tabell i Tableau fungerar på samma sätt som förut. Analyser av en enskild logisk tabell som innehåller en blandning av dimensioner och mätvärden fungerar på samma sätt som i tidigare versioner än Tableau 2020.2. När du uppgraderar en arbetsbok eller datakälla till Tableau 2020.2 eller senare får du en enskild logisk tabell som representerar din datakälla från före 2020.2, och den fungerar precis som förut.

# Vad är logiska tabeller och fysiska tabeller?

Från och med Tableau 2020.2 använder datakällor en datamodell som har två lager: ett logiskt lager där du kan relatera tabeller och ett fysiskt lager där tabeller kan kopplas ihop eller förenas. Tabeller som du drar till det logiska lagret använder relationer och kallas logiska tabeller. Varje logisk tabell kan innehålla en eller flera fysiska tabeller i det fysiska lagret.

Mer information finns i **Tableaus [datamodell](#page-887-0)** på sidan 690.

# Kan det finnas relationer mellan tabeller från olika anslutningar?

Ja. Du kan skapa en datakälla med relationer mellan tabeller från olika anslutningar. Mer information finns i **[Kombinera](#page-817-0) data** på sidan 620 i **Planera [datakällan](#page-816-0)** på sidan 619.

Kan jag använda jämställdhetsoperatorer eller beräknade fält för att definiera relationer?

I Tableau 2020.3 och senare kan du skapa relationer utifrån beräknade fält och jämföra fält som används i relationer med hjälp av operatorer i relationsdefinitionen.

Observera att följande anslutningar inte har stöd för jämställdhetsoperatorer:

- Google BigQuery
- $\bullet$  MapR
- Salesforce

Har alla anslutningstyper stöd för logiska tabeller och relationer?

De flesta relationsanslutningstyperna stöds fullt ut. Kuber, SAP HANA (med OLAP-attribut), JSON och Google Analytics är begränsade till en enskild logisk tabell i version 20.2. Lagrade procedurer kan bara användas i en enskild logisk tabell.

Det går inte att skapa relationer mellan publicerade datakällor.

#### **Stöds inte**

- Kubdatabaser stöder inte det nya logiska lagret. Anslutningen till en kub fungerar på samma sätt som före version 2020.2.
- Lagrade procedurer: Stöder inte federation, relationer eller kopplingar. De är tillgängliga i en enskild logisk tabell och ger inte åtkomst till arbetsytan Koppla/förena (fysiskt lager).
- Splunk: Stöder inte vänsterkopplingar (och därför inte relationer med logiska tabeller).
- JSON: Stöder inte federation, anpassad SQL, kopplingar eller relationer (endast föreningar).
- <sup>l</sup> Datakällor som inte stöder LOD-beräkningar. Mer information finns i **[Begränsningar](#page-2669-0) för datakällor för [LOD-uttryck](#page-2669-0) (detaljnivå)** på sidan 2472.

#### **Begränsat stöd**

- Salesforce- och WDC-standardanslutningar. Dessa visas som kopplade tabeller i en logisk tabell. Det går för tillfället endast att lägga till dessa till datakällor med en enskild logisk tabell. Standardanslutningar kan inte koppla till en befintlig tabell.
- SAP HANA: Har inte stöd för relaterade logiska tabeller när anslutningen har OLAPattributet inställt.

Vilka typer av datamodeller stöds?

Läs mer i **Tableaus [datamodell](#page-887-0)** på sidan 690 och **[Datamodellscheman](#page-894-0) som stöds** på sidan [697](#page-894-0)

Finns det någon klassisk vy av sidan Datakälla som jag kan använda?

Det fysiska lagret av arbetsytan på sidan Datakälla är i princip den "klassiska vyn" av sidan Datakälla i tidigare versioner av Tableau.

Standardvyn av arbetsytan Datakälla är det logiska lagret i Tableau 2020.2 och senare. Du måste dubbelklicka på en logisk tabell i arbetsytan på sidan Datakälla för att gå till det fysiska lagret av arbetsytan.

Hur skapar jag en datakälla med en tabell?

Dra en enskild tabell till arbetsytan (logiskt lager) på sidan Datakälla. På arbetsbladet använder du fälten från den tabellen i rutan Data för att utföra analysen.

Du kan lägga till mer data i den enskilda, logiska tabellen genom att dubbelklicka på tabellen. När du gör det öppnas det fysiska lagret för arbetsytan på sidan Datakälla. Om du behöver använda kopplingar eller föreningar kan du dra de tabeller som du vill koppla eller förena till arbetsytan i det fysiska lagret. De fysiska tabellerna slås samman till en enskild logisk tabell.

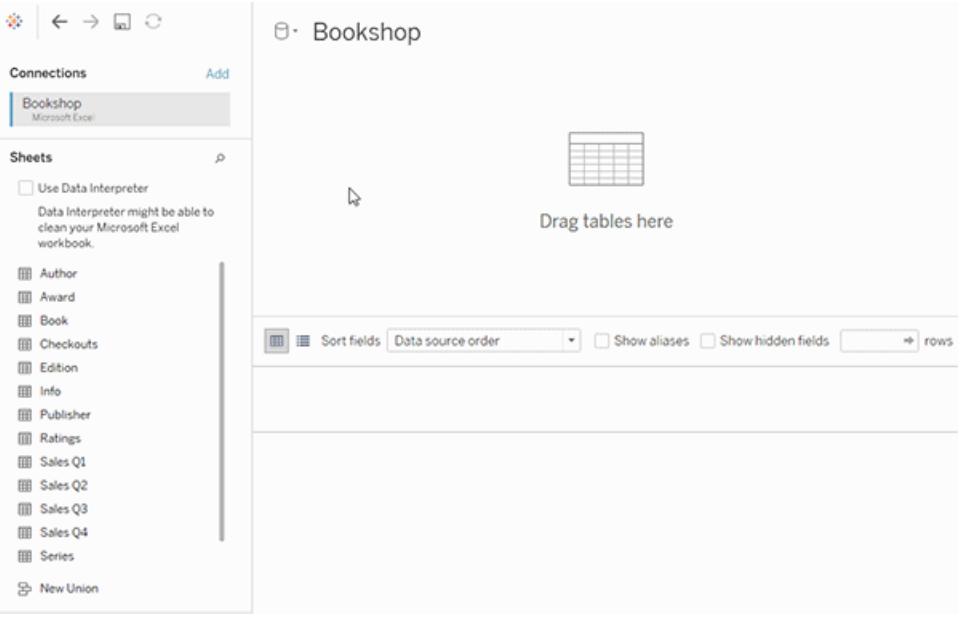

Det här exemplet visar tabellen Bok på arbetsytan Relationer (logiskt lager) för datakällan. Om du dubbelklickar på den logiska tabellen Bok öppnas arbetsytan Koppla/förena (fysiskt lager). Kopplingarna slår samman tabellerna Utmärkelser och Info med tabellen Bok.

# Har säkerhet på radnivå förändrats?

Säkerhet på radnivå fungerar precis som förut. Mer information om säkerhet på radnivå finns i Bästa praxis för [säkerhet](https://help.tableau.com/current/server/sv-se/rls_bestpractices.htm) på radnivå i Tableau Server-hjälpen.

# Hur använder jag anpassad SQL i den nya datamodellen?

Dubbelklicka på alternativet Ny anpassad SQL i den vänstra rutan på sidan Datakälla (precis som förut). Denna anpassade SQL finns i en enskild logisk tabell.

# Vad händer med äldre datakällor när jag öppnar dem i Tableau 2020.2 och senare?

Data migreras oförändrade och du kan fortsätta att använda arbetsboken som tidigare.

När du öppnar en arbetsbok eller datakälla från före 2020.2 i Tableau 2020.2 och senare visas datakällan som en enda logisk tabell i arbetsytan med namnet "Migrerade data". Du kan byta namn på tabellen Migrerade data.

Dina ursprungliga, denormaliserade data kan från början ha skapats ur en eller flera tabeller som använder kopplingar och föreningar. När du öppnar datakällan i Tableau 2020.2 och senare migrerar Tableau den denormaliserade datamodellen till en enskild logisk tabell i den nya datamodellen för att säkerställa att dina data och arbetsböcker migreras oförändrade.

Om du vill visa de fysiska tabellerna bakom den enskilda logiska tabellen dubbelklickar du på den logiska tabellen för att öppna den i det fysiska lagret. De underliggande fysiska tabellerna visas, inklusive kopplingar och föreningar.

Behöver jag ändra min migrerade datakälla för att använda relationer i stället för kopplingar?

Om du har befintliga datakällor med flera tabeller som använder kopplingar i det fysiska lagret fungerar de precis som gjorde tidigare. Du behöver inte ändra datakällan. Du kan relatera logiska tabeller till din migrerade tabell, men du kan inte nedgradera logiska tabeller.

Du kan överväga att ändra datakällan för att använda relationer i stället för kopplingar om du vill lägga till fler tabeller till datamodellen. Detta kräver att du tar bort tabeller från det fysiska lagret och sedan lägger till dem till det logiska lagret.

Hur visar eller redigerar jag datamodellen på webben?

Du kan visa och redigera datamodellen för en publicerad datakälla på webben. Mer information finns i **Redigera en [publicerad](#page-3397-0) datakälla** på sidan 3200.

Kan jag använda en datakälla från Tableau Server eller Tableau Cloud (version 2020.2 och senare) i en tidigare version av Tableau Desktop (version 2020.1 och tidigare)?

Om du försöker öppna en publicerad datakälla eller publicerad arbetsbok från Tableau Server eller Tableau Cloud 2020.2 och senare i en tidigare version av Tableau Desktop (version 2020.1

och tidigare) tas alla logiska tabeller som relaterade till rottabellen i datakällan bort. Endast rottabellen (den första tabell som läggs till datakällsmodellen) blir kvar.

Om du försöker att använda en lokal datakälla i en tidigare version av Tableau:

- Tableau visar en varning om att datakällan är från en nyare version av Tableau som inte är kompatibel med den tidigare versionen.
- På sidan Datakälla blir endast rottabellen kvar i datakälla.
- <sup>l</sup> I rutan Data på ett Tableau Desktop-arbetsblad visas fel (röda utropstecken) bredvid berörda fält som inte är del av rottabellen.

Om du försöker att använda en publicerad datakälla i en tidigare version av Tableau:

- Tableau visar en varning om att datakällan är från en nyare version av Tableau som inte är kompatibel med den tidigare versionen.
- <sup>l</sup> I rutan Data på ett Tableau Desktop-arbetsblad visas ett fel (rött utropstecken) bredvid den valda datakällan samt ett meddelande om att anslutningen behöver uppdateras. Klicka på **Visa detaljer** för att få mer information om felet.

#### Kan publicerade datakällor relateras till varandra?

Det går inte att relatera publicerade datakällor till varandra. Du kan dock redigera och visa datamodellen för en publicerad datakälla.

För närvarande är kombinationer det enda alternativet om du vill kombinera data från publicerade datakällor.

#### **Relationer jämfört med [kombinationer](#page-855-0)** på sidan 658

Hur fungerar extrakt med relaterade logiska tabeller?

Nu lagras extraktdata baserat på logiska tabeller (som ersätter alternativet för en enda tabell) eller fysiska tabeller (som ersätter alternativet för flera tabeller). Du hittar mer information i **[Extrahera](#page-1146-0) data** på sidan 949.

Vad händer med relationer mellan logiska tabeller om jag behöver nedgradera till Tableau 2020.1 eller tidigare?

Om du nedgraderar en arbetsbok till Tableau 2020.1 eller tidigare tas alla logiska tabeller som relaterade till rottabellen i modellen bort från datakälla. Endast rottabellen (den första tabell som lades till datamodellen) blir kvar.

Alla blad i arbetsboken som använder fält från logiska tabeller (icke-rot) blir ogiltiga eftersom tabellerna och fälten har tagits bort från datamodellen.

Nedgradering fungerar bäst för arbetsböcker som innehåller datakällor med en tabell.

Hur fungerar den nya datamodellen med kuber?

Kuber fungerar på samma sätt som i tidigare versioner av Tableau. En flerdimensionell datakälla visas som en datakälla med en tabell, precis som nu. Det går inte att skapa relationer med kubdata.

Interaktion med andra funktioner och produkter från Tableau

Fungerar Förklara data med datakällor med flera tabeller som använder relationer?

I Tableau 2020.3 och senare kan du använda Förklara data med datakällor som innehåller flera relaterade tabeller. Inställningarna för kardinalitet och referensintegritet för relationer måste konfigureras korrekt för att verktyget Förklara data ska kunna analysera relaterade data i flera tabeller.

I Tableau 2020.2 och tidigare kan du endast använda Förklara data med datakällor med en tabell. Datakällan kan ha en enskild logisk tabell som definieras av en eller flera fysiska tabeller.

Fungerar Fråga data med datakällor med flera tabeller?

Fråga data har stöd för normaliserade datakällor med flera tabeller.

Hur påverkar ny datamodelleringskapacitet användningen av Tableau Bridge?

Användning av den senaste versionen av Tableau Bridge ska ge fullständig kompatibilitet med Tableau 2020.2 och senare datamodellering.

När ska jag använda Tableau Prep och när ska jag använda redigering i Tableau Desktop, Tableau Cloud eller Tableau Server för att skapa en datakälla?

Tableau Prep rensar data och skapar flöden, extrakt och publicerade datakällor som innehåller fysiska tabeller.

Genom webbredigering i Tableau Desktop, Tableau Cloud och Tableau Server kan du skapa datakällor som använder normaliserade datamodeller. Dessa datamodeller kan bestå av logiska tabeller och fysiska tabeller, och dina datakällor kan sparas som livedatakällor eller extrakt.

Endast logiska tabeller kan relateras. Fysiska tabeller kan kopplas ihop och förenas.

Analys med datakällor med flera tabeller

Fungerar analys på ett annat sätt med datakällor med flera tabeller som använder relationer?

Om en datakälla har flera, relaterade tabeller påverkar det hur analyserna körs i Tableau. Eftersom flera, relaterade tabeller har oberoende domäner och behåller sin ursprungliga detaljnivå gäller följande när du drar fält till vyn:

- Frågor körs mot data på deras ursprungliga detaljnivå.
- Frågor körs endast mot data som är relevanta för en visualisering.
- Relationerna mellan tabellerna påverkar resultatet från frågan. Hur en visualisering skapas beror på hur tabeller med fält hör ihop med varandra i datamodellen, eller om de inte är direkt relaterade till varandra.

Mer information finns i Var inte rädd för [relationer,](https://help.tableau.com/current/pro/desktop/sv-se/datasource_dont_be_scared.htm) **Så här fungerar analyser med [datakällor](#page-919-0) med flera tabeller som använder [relationer](#page-919-0)** på sidan 722, **Beteende för [omatchade](#page-872-0) värden för [dimensioner](#page-872-0) som kan överraska dig** på sidan 675 och **Felsöka [flertabellsanalys](#page-934-0)** på [sidan](#page-934-0) 737.

**Obs!** I Tableau version 2024.2 och senare har Tableaus funktioner för datamodellering stöd för analys av flera faktatabeller och delade dimensioner med hjälp av relationer mellan faktatabeller. Mer information finns i Om [datamodeller](https://help.tableau.com/current/pro/desktop/sv-se/datasource_mfr_multiple_base_tables.htm) för relationer mellan [faktatabeller](https://help.tableau.com/current/pro/desktop/sv-se/datasource_mfr_multiple_base_tables.htm), När ska en datamodell för relationer mellan [faktatabeller](https://help.tableau.com/current/pro/desktop/sv-se/datasource_mfr_when_to_use.htm) användas? och Bygga en datamodell för relationer mellan [faktatabeller](https://help.tableau.com/current/pro/desktop/sv-se/datasource_mfr_build.htm).

Fungerar LOD (detaljnivå) på samma sätt med den nya datamodellen? När ska jag använda LOD (detaljnivå)?

LOD-uttryck och beräkningar fungerar på samma sätt. Eftersom Tableau nu förstår detaljnivån på dina inmatade tabeller ska du inte behöva använda LOD-beräkningar för att ta bort oönskade dubbletter som uppstår till följd av kopplingar.

Du kanske fortfarande vill använda LOD-beräkningar för att:

- Hantera oönskad duplicering i källtabellerna.
- Beräkna aggregeringar på flera nivåer (t.ex. ett medelvärde av en summa).
- Göra kohortanalyser (t.ex. för att beräkna det första orderdatumet för varje kund).

Om dimensionaliteten i en LOD-beräkning inkluderar fält från en enda tabell visas LODberäkningen i dess ägartabell i rutan Data.

# Hur vet jag om jag har kombinerat mina data korrekt med relationer?

Du kan välja mellan flera alternativ när du validerar datamodellen för analys. När du skapar modellen för en datakälla rekommenderar vi att du går till ett blad och väljer datakällan, och att du sedan skapar en visualisering för att analysera antalet poster, förväntade data, omatchade värden, null-värden och mätvärden som upprepas. Prova att använda fält i olika tabeller för att försäkra dig om att allt ser ut som det ska.

Ställ dig följande frågor:

- Använder relationerna i datamodellen rätt matchande fält för sina tabeller?
- Skulle relationen bli bättre om flera matchande fältpar lades till?
- Vad händer när olika dimensioner och mätvärden dras in i vyn?
- Visas förväntat antal rader?
- Om du har ändrat [standardinställningarna](#page-904-0) för prestandaalternativ, ser du i så fall de värden du förväntade dig i visualiseringen? Om inte bör du kontrollera inställningarna eller återställa standardinställningarna.

Alternativ för att validera relationer och datamodellen:

- <sup>l</sup> I varje tabell finns ett fält med namnet *Tabellnamn(antal)* som visar summan av tabellens poster på detaljnivån för tabellen i fråga. Om du vill visa antalet för en tabell drar du fältet Antal till vyn. Om du vill visa antalet för alla tabeller markerar du fältet Antal för varje tabell i rutan Data och klickar sedan på Texttabell i Visa mig.
- <sup>l</sup> Klicka på **Visa data**, i rutan Data, för att visa antalet rader och data per tabell. Innan du börjar skapa relationer kan det också vara bra att gå igenom datakällans data före eller under analysen så att du får en uppfattning om tabellernas omfattning. Mer information finns i **Visa [underliggande](#page-2241-0) data** på sidan 2044.
- Dra dimensioner till rader för att visa Antal rader i statusfältet. Om du vill visa omatchade värden klickar du på menyn **Analys** och väljer **Tabellayout** > **Visa tomma rader** eller **Visa tomma kolumner**. Du kan också dra olika mätvärden till vyn, t.ex. *<DinTabell> (Antal)* från någon av tabellerna som återges i en visualisering. På så sätt kan du vara säker på att alla värden för dimensionerna från den tabellen visas.

Går det att se frågor som Tableau genererar för relationer?

Om du vill se frågorna som genereras för relationer kan du använda Prestandaregistrering i Tableau Desktop.

1. Klicka på menyn Hjälp och välj **Inställningar och prestanda** > **Starta prestandaregistrering**.

- 2. Dra fält till vyn för att skapa visualiseringen.
- 3. Klicka på menyn Hjälp och välj **Inställningar och prestanda** > **Stoppa prestandaregistrering**. Arbetsboken Prestandaregistrering öppnas automatiskt.
- 4. Klicka på ett fält av typen Kör fråga under Händelser sorterade efter tid på instrumentpanelen Prestandasammanfattning och titta på frågan nedanför.

Ett annat mer avancerat alternativ är att använda [Tableau](https://github.com/tableau/tableau-log-viewer) Log Viewer på GitHub. Du kan filtrera baserat på ett specifikt nyckelord med hjälp av end-protocol.query. Om du vill ha mer information rekommenderar vi att du börjar med [wiki-sidan](https://github.com/tableau/tableau-log-viewer/wiki) för Tableau Log Viewer på GitHub.

Ändringar av olika delar i gränssnittet

På vilket vis har sidan Datakälla ändrats? Datarutnätet? Visa data? Rutan Data?

Sidan Datakälla (arbetsyta, datarutnät), Visa data och rutan Data har uppdaterats för att ge stöd för analys av flera tabeller.

Den första vyn på arbetsytan i datakällan är nu det logiska lagret, vilket är den plats där du definierar relationer. I datarutnätet visas raddata för varje tabells detaljnivå.

I rutan Data sorteras fält och beräknade fält automatiskt efter den ursprungliga detaljnivån.

I fönstret Visa data visas data på radnivå på korrekt detaljnivå, utan replikering, för att göra validering enklare. Hämta radantal för varje tabell i rutan Data som använder fältet *Tabell(Antal)*.

**[Ändringar](#page-866-0) på sidan Datakälla** på sidan 669

**[Datarutnät](#page-867-0)** på sidan 670

**Visa data** på [sidan](#page-870-0) 673

#### **Rutan Data i [arbetsblad](#page-868-0)** på sidan 671

# Ändringar i Visa data-kolumnordningen i Tableau 2020.2 och senare

När du öppnar en datakälla från en tidigare version av Tableau i Tableau 2020.2 eller senare kan det hända att kolumnordningen är annorlunda. Kolumner kanske inte visas på samma sätt i fönstret Visa data och kolumnordningen kan skilja sig när du exporterar den till CSV-format.

Den här ändringen i hur kolumnordningen hanteras i fönstret Visa data är nödvändig för att ge stöd för relationer och logiska tabeller.

Om du har skript som använder en anpassad kolumnordning rekommenderar vi att du laddar ned underliggande data till CSV-format med hjälp av API:et för Tableau-tillägg för Visa data.

# Hur fungerar Antal tabeller och Antal poster?

Fältet Antal poster visas inte längre i datakällor som innehåller logiska tabeller. I varje tabell finns ett fält med namnet *Tabellnamn(antal)* som visar summan av tabellens poster på detaljnivån för tabellen i fråga. I föregående exempel kan du se *Adresser(antal)*, *Kunder(antal)* och *Radartiklar(antal)*.

Tabellernas antal (COUNT) = summan (SUM) av antalet poster per tabell. Du kan inte skapa beräkningar med fältet *Antal* för en tabell. *Antal* är begränsat till aggregeringar.

**Obs!** Fältet *Antal poster* kan visas i rutan Data om du öppnar en arbetsbok i en äldre version än 2020.2 där *Antal poster* används i en vy.

# Var visas uppsättningar, grupper och beräknade fält?

Om fältet tillhör en tabell visas det under tabellen. Om det inte visas där, visas det i det allmänna området längst ner i rutan Data.

Beräknade fält visas med sina ursprungliga fält, förutsatt att alla deras indatafält kommer från samma tabell.

Uppsättningar och grupper visas under tabellen med sina ursprungliga fält.

Fält som inte hör till en specifik tabell visas i det allmänna området nedanför tabellerna. Exempel på dessa är: aggregerade beräkningar, beräkningar som använder fält från flera tabeller, Mätvärdesnamn och Mätvärden.

# <span id="page-887-0"></span>Tableaus datamodell

Alla datakällor som du skapar i Tableau har en datamodell. En datamodell är ungefär som ett diagram som talar om för Tableau hur frågor till de anslutna databastabellerna ska skickas.

De tabeller som du lägger till på arbetsytan på sidan **Datakälla** utgör strukturen i datamodellen. En datamodell kan vara enkel, som en enda tabell. Den kan också vara mer komplex, med flera tabeller som använder olika kombinationer av relationer, kopplingar och föreningar.

Datamodellen har två lager:

<sup>l</sup> Standardvyn som visas först på arbetsytan på sidan Datakälla är det *logiska lagret* i datakällan. Du kombinerar data i det logiska lagret med hjälp av relationer (eller nudlar). Tänk på det här lagret som en arbetsyta för relationer på sidan Datakälla. Mer information

finns i Använda relationer för [dataanalyser](https://help.tableau.com/current/pro/desktop/sv-se/datasource_multitable_normalized.htm) med flera tabeller.

<sup>l</sup> Nästa lager är det *fysiska lagret*. Du kombinerar data mellan tabeller i det fysiska lagret med hjälp av [kopplingar](https://help.tableau.com/current/pro/desktop/sv-se/datasource_relationships_learnmorepage.htm#where-did-joins-go) och föreningar. Varje logisk tabell innehåller minst en fysisk tabell i det här lagret. Tänk på det fysiska lagret som en arbetsyta för kopplingar/föreningar på sidan Datakälla. Dubbelklicka på en logisk tabell för att visa eller lägga till kopplingar och föreningar.

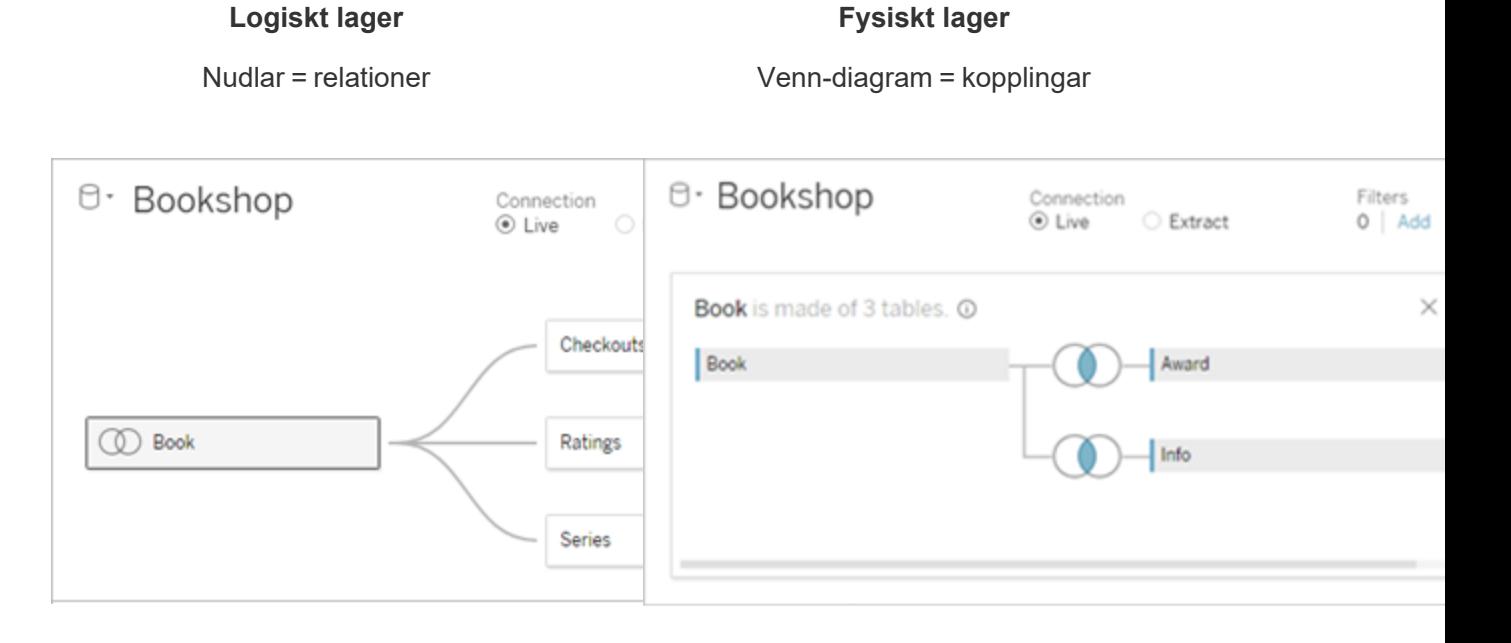

Den översta nivån i en datakälla med flera relaterade tabeller. Detta är det logiska lagret. Du kan kombinera logiska tabeller med hjälp av relationer (nudlar). De använder inte kopplingar. De fungerar som behållare för fysiska tabeller.

Dubbelklicka på en logisk tabell för att öppna den och visa dess fysiska tabeller. Du kan kombinera fysiska tabeller med kopplingar eller föreningar. I det här exemplet består den logiska tabellen Book av tre kopplade fysiska tabeller (Book, Award, Info).

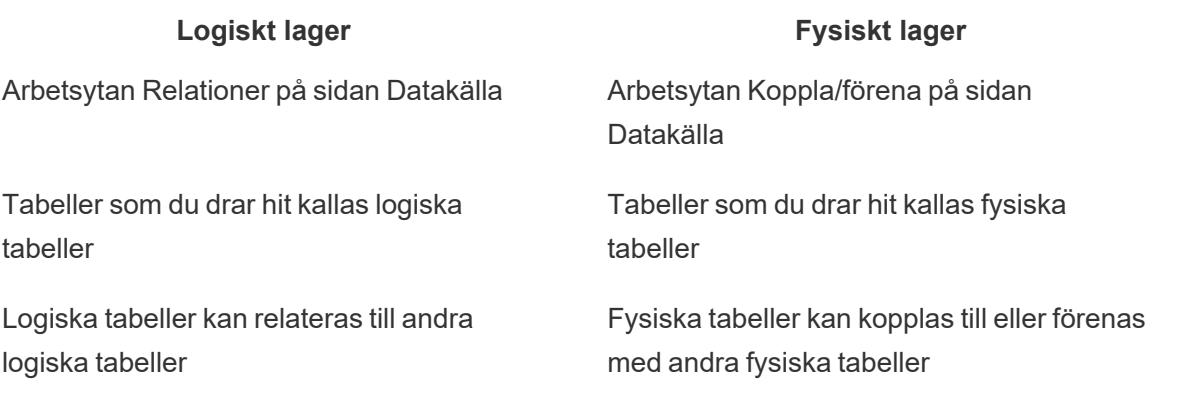

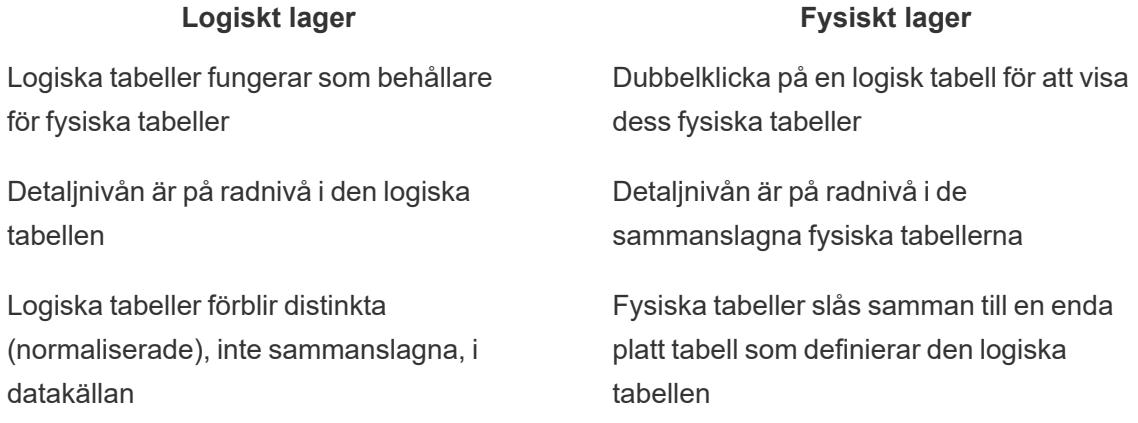

# Datamodellens lager

Den översta nivån av datakällan är det [logiska](#page-890-0) lagret i datamodellen. Du kan se det som en arbetsyta för relationer, eftersom du här kombinerar tabeller med relationer i stället för kopplingar.

När du kombinerar data från flera tabeller måste varje tabell som du drar till arbetsytan i det logiska lagret ha en relation till en annan tabell. Du behöver inte ange kopplingstyper för relationer. De väljs automatiskt i samband med analysen baserat på fälten och kontexten för analysen i arbetsbladet.

I datamodellens [fysiska](#page-890-0) lager kombinerar du data med kopplingar och föreningar. På den här arbetsytan kan du bara använda pivottabeller. Se det som en arbetsyta för kopplingar/föreningar. I tidigare versioner av Tableau var det fysiska lagret det enda lagret i datamodellen. Varje logisk tabell får innehålla en eller flera fysiska tabeller.

**Viktigt**: Du kan fortfarande skapa datakällor med bara en tabell som använder kopplingar och föreningar i Tableau. Analyser med en tabell i Tableau fungerar på samma sätt som förut. Uppgraderade arbetsböcker fungerar likadant som före 2020.2.

**Läs mer**: Relaterad information om hur du kombinerar data med hjälp av relationer finns i följande avsnitt och blogginlägg:

- <sup>l</sup> **Skillnaden mellan relationer och [kopplingar](#page-899-0)** på sidan 702
- <sup>l</sup> **Använda relationer för [dataanalyser](#page-859-0) med flera tabeller** på sidan 662
- [Relatera](https://help.tableau.com/current/pro/desktop/sv-se/relate_tables.htm) data
- Relationer, del 1: Introduktion till den nya [datamodelleringen](https://www.tableau.com/sv-se/about/blog/2020/5/relationships-part-1-meet-new-tableau-data-model) i Tableau
- $\bullet$  [Relationer,](https://www.tableau.com/sv-se/about/blog/2020/5/relationships-part-2-tips-and-tricks) del 2: Tips och trick
- [Relationer,](https://www.tableau.com/sv-se/about/blog/2020/6/relationships-part-3-asking-questions-across-multiple-related-tables) del 3: Köra frågor mot flera relaterade tabeller

Du kan också titta på videopoddar om relationer från Action [Analytics](https://action-analytics.com/library/), t.ex. Why did [Tableau](https://action-analytics.com/ep-1-why-did-tableau-invent-relationships/) Invent [Relationships?](https://action-analytics.com/ep-1-why-did-tableau-invent-relationships/) Klicka på "Video Podcast" (Videopodd) under [Library](https://action-analytics.com/library/) (Bibliotek) om du vill veta mer.

# <span id="page-890-0"></span>Förstå datamodellen

I tidigare versioner av Tableau (före 2020.2) hade datamodellen bara ett fysiskt lager. I Tableau 2020.2 och senare versioner innehåller datamodellen både det logiska (semantiska) lagret och ett fysiskt lager. Det innebär att du har fler möjligheter att kombinera data med scheman som passar de analyser du vill göra.

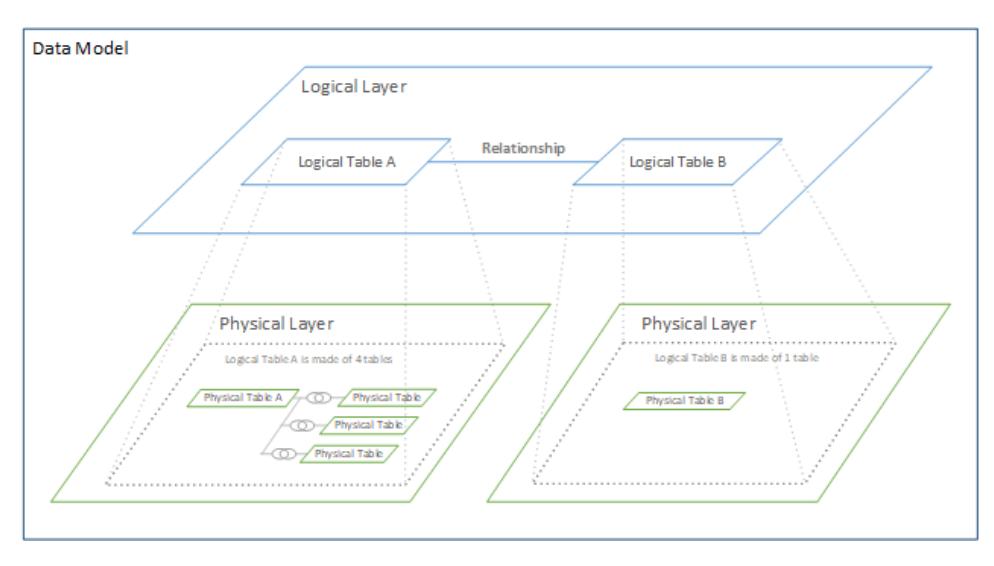

I Tableau 2020.2 och senare versioner har ett logiskt lager lagts till i datakällan. Alla logiska tabeller innehåller fysiska tabeller i ett fysiskt lager.

I tidigare versioner av Tableau (före 2020.2) bestod datamodellen i datakällan av ett enda fysiskt lager där du specificerade kopplingar och föreningar. Med tabeller som läggs till i det fysiska lagret (kopplade eller förenade) skapas en enda platt tabell (avnormaliserad) för analys.

#### **Tidigare versioner 2020.2 och senare**

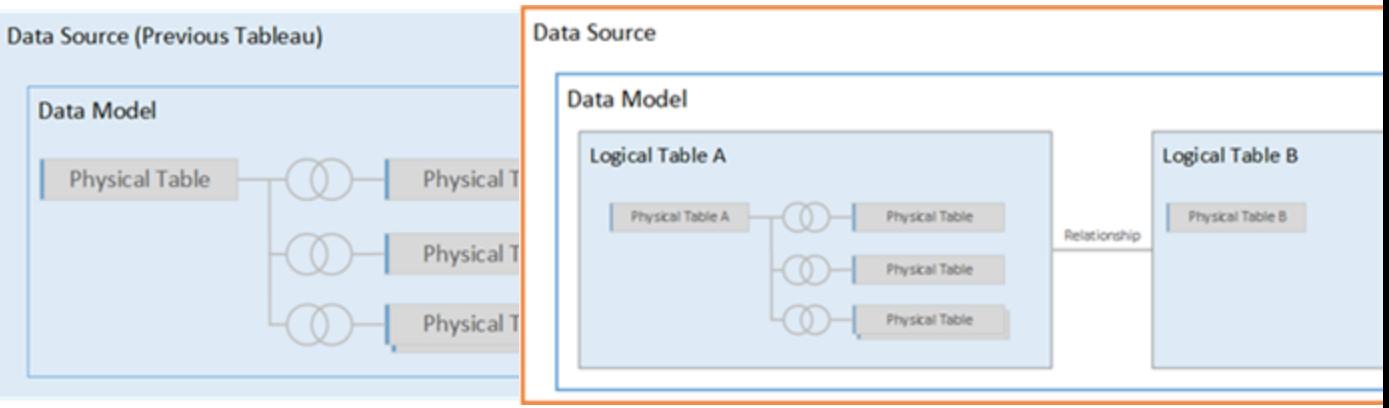

I tidigare versioner av Tableau än 2020.2 innehöll datamodellen bara det fysiska lagret.

I Tableau 2020.2 och senare versioner innehåller datamodellen två lager: det logiska lagret och det fysiska lagret.

Från och med Tableau 2020.2 innehåller datamodellen i datakällan ett nytt semantiskt lager ovanpå det fysiska lagret (som kallas det logiska lagret), där du kan lägga till flera tabeller och ange relationer mellan dem. Tabeller i det logiska lagret slås inte samman i datakällan. De förblir distinkta (normaliserade) och behåller den ursprungliga detaljnivån.

Logiska tabeller fungerar som behållare för sammanslagna fysiska tabeller. En logisk tabell kan innehålla en enda fysisk tabell. Men den kan också innehålla flera fysiska tabeller som slagits samman med kopplingar eller föreningar.

#### Bygga en ny modell

När du lägger till en eller flera tabeller i det logiska lagret bygger du i princip en datamodell för datakällan. En datakälla kan bestå av en enda logisk tabell, men du kan också dra flera tabeller till arbetsytan om du vill skapa en mer komplex modell.

- Den första tabellen som du drar till arbetsytan blir rottabellen för datamodellen i datakällan.
- När du har dragit ut rottabellen kan du dra ut fler tabeller i valfri ordning. Du måste tänka igenom vilka tabeller som ska vara kopplade till varandra och vilka matchande fältpar som ska definieras för varje relation.
- <sup>l</sup> Om du skapar ett stjärnschema kan det vara lättare att dra ut faktatabellen innan du kopplar dimensionstabeller till tabellen.
- Om du tar bort en tabell på arbetsytan tas tabellens underordnade objekt bort automatiskt. Om du tar bort rottabellen tas alla andra tabeller i modellen också bort.

- Varje relation måste ha minst ett matchat fältpar. Lägg till flera fältpar om du vill skapa en sammansatt relation. Matchade par måste ha samma datatyp. Detta krav påverkas inte om du ändrar datatypen på sidan Datakälla. Datatypen i den underliggande databasen kommer ändå att användas för frågor.
- Relationer kan baseras på beräknade fält.
- Du kan ange hur fält som används i relationer ska jämföras genom att använda operatorer när du definierar relationen.

Mer information om relationer finns i Skapa och definiera [relationer](https://help.tableau.com/current/pro/desktop/sv-se/relate_tables.htm#create-and-define-relationships) i [Relatera](https://help.tableau.com/current/pro/desktop/sv-se/relate_tables.htm) data.

#### Modeller med flera tabeller

• Om du vill skapa en modell med flera tabeller drar du tabellerna till det logiska lagret på arbetsytan på sidan Datakälla.

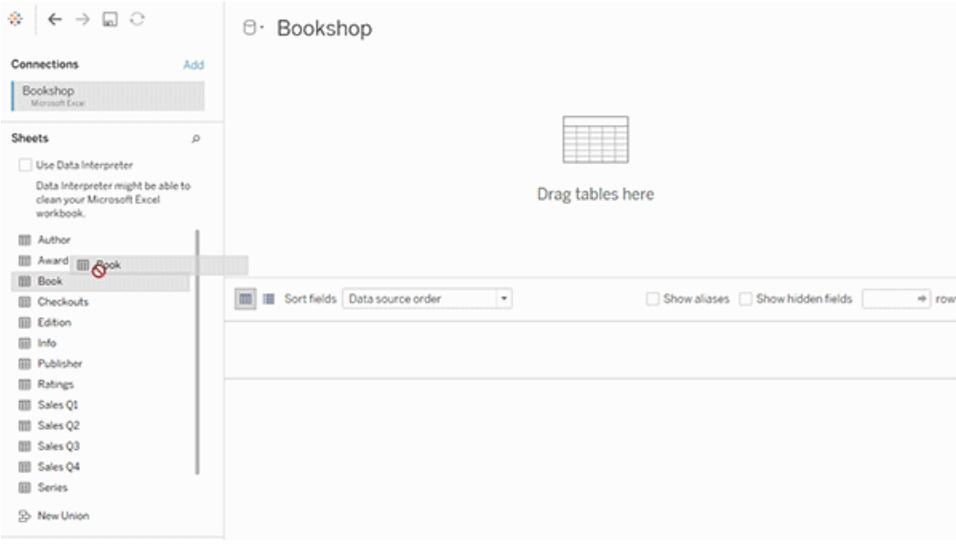

De tabeller som du drar till det logiska lagret på arbetsytan på sidan Datakälla måste ha relationer till varandra. När du drar ytterligare tabeller till arbetsytan för det logiska lagret försöker Tableau skapa relationer automatiskt baserat på befintliga begränsningar och matchande fält. Om det inte går att fastställa de matchande fälten automatiskt måste du välja dem.

Om inga hinder påträffas skapas en **många-till-många**-relation och referensintegriteten anges till **Vissa poster matchar**. Dessa standardinställningar är ett säkert val och ger bra flexibilitet när du arbetar med datakällor. Standardinställningarna stöder fullständiga yttre kopplingar och optimerar frågorna genom att aggregera tabelldata innan kopplingarna skapas i samband med analysen. Alla kolumn- och raddata från varje tabell blir tillgängliga för analys.

Du kan lägga till mer data i en logisk tabell genom att dubbelklicka på den. När du gör det öppnas det fysiska lagret för arbetsytan på sidan Datakälla. Om du behöver använda kopplingar eller föreningar kan du dra de tabeller som du vill koppla eller förena till arbetsytan i det fysiska lagret. De fysiska tabellerna slås samman i deras logiska tabell.

Följ stegen i Skapa och definiera [relationer](https://help.tableau.com/current/pro/desktop/sv-se/relate_tables.htm#create-and-define-relationships) för att kombinera flera tabeller.

## Modeller med en tabell

• Om du vill skapa en modell med bara en tabell drar du tabellen till arbetsytan för det logiska lagret på sidan Datakälla. Sedan kan du använda fälten från tabellen för analys i rutan Data.

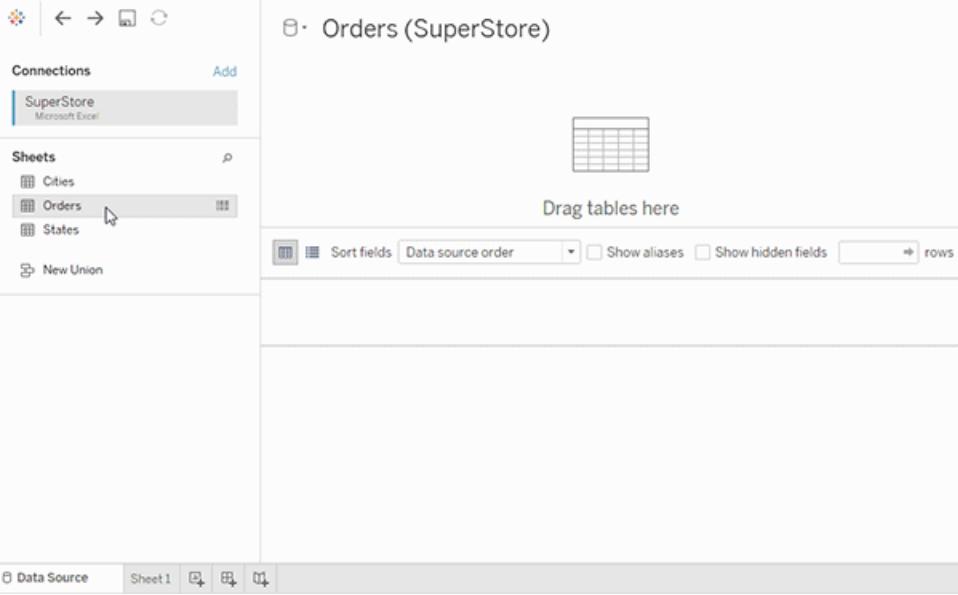

# Modeller med en tabell som innehåller andra tabeller

Du kan lägga till mer data i den enskilda, logiska tabellen genom att dubbelklicka på tabellen. När du gör det öppnas det fysiska lagret för arbetsytan på sidan Datakälla. Om du behöver använda kopplingar eller föreningar kan du dra de tabeller som du vill koppla eller förena till arbetsytan i det fysiska lagret. De fysiska tabellerna slås samman i deras logiska tabell.

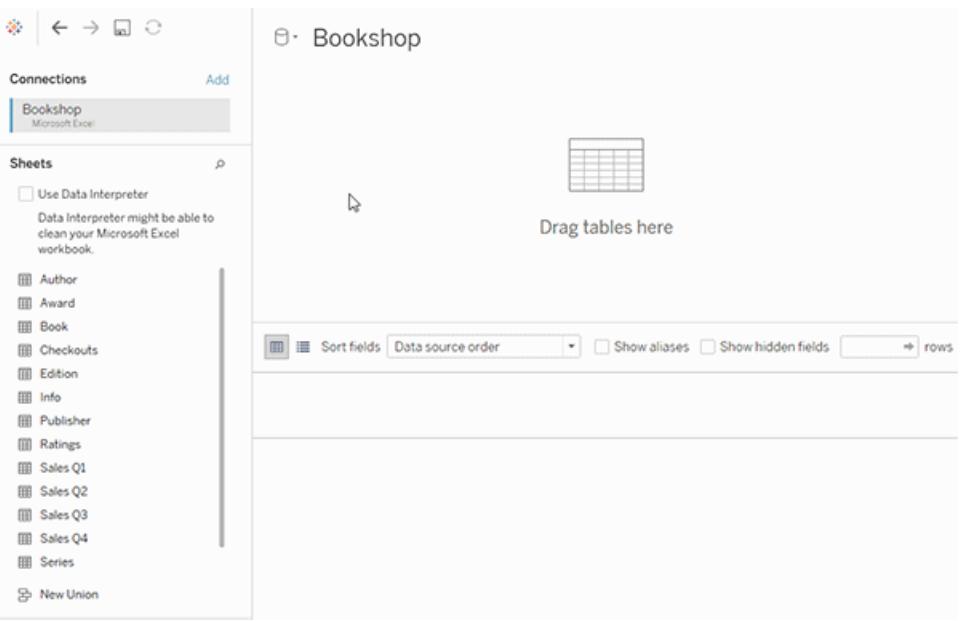

Det här exemplet visar tabellen Bok på arbetsytan Relationer (logiskt lager) för datakällan. Om du dubbelklickar på den logiska tabellen Bok öppnas arbetsytan Koppla/förena (fysiskt lager).

I det här exemplet slår kopplingarna samman tabellerna Award och Info med tabellen Book. I det här fallet är kopplingen mellan Book och Award av typen en-till-många, på detaljnivån för Award. Detta skulle duplicera mätvärdena för Book och Info. För att undvika denna duplicering kan du relatera Award och Info till Book i stället för att koppla dem inuti den logiska tabellen Book.

#### <span id="page-894-0"></span>Datamodellscheman som stöds

Funktionerna för datamodellering i Tableau (version 2020.2 och senare) är utformade för att underlätta analys i vanliga scenarier med flera tabeller, bland annat datamodeller med stjärn- och snöflingescheman. Följande modelltyper stöds i Tableaus datakällor.

#### Modeller med en tabell

Analyser av en enskild logisk tabell som innehåller en blandning av dimensioner och mätvärden fungerar på samma sätt som i tidigare versioner än Tableau 2020.2. Du kan skapa en logisk tabell med en kombination av kopplingar, föreningar, anpassad SQL osv.

#### Customers

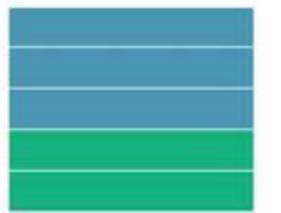

#### Stjärn- och snöflingescheman

I företagsdatalager är det vanligt att strukturera data i stjärn- och snöflingescheman, där mätvärden finns i en central faktatabell och dimensioner lagras separat i oberoende dimensionstabeller. Det här sättet att strukturera data har stöd för många vanliga analysflöden, som summering och gå nedåt.

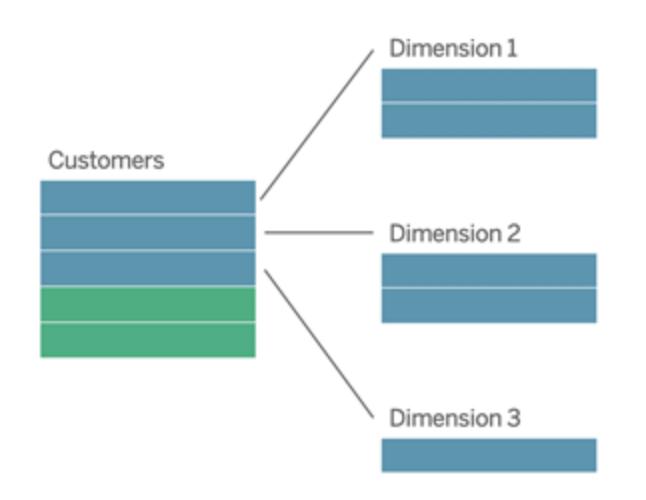

De här modellerna kan representeras direkt med relationer i de funktioner för datamodellering som finns från och med Tableau 2020.2.

Börja med att dra faktatabellen till modellen och skapa sedan relationer mellan dimensionstabellerna och faktatabellen (med ett stjärnschema) eller mellan olika dimensionstabeller (i ett snöflingeschema).

I välkonstruerade stjärn- och snöflingescheman är relationerna mellan faktatabellen och dimensionstabellerna vanligtvis av typen många-till-en. Om den här informationen har kodats i datalagret använder Tableau den automatiskt för att ange relationens alternativ för prestanda. I annat fall kan du ange informationen själv. Du hittar mer information i Optimera [relationsfrågor](https://help.tableau.com/current/pro/desktop/sv-se/datasource_relationships_perfoptions.htm) med hjälp av [prestandaalternativ.](https://help.tableau.com/current/pro/desktop/sv-se/datasource_relationships_perfoptions.htm)

I välkonstruerade stjärn- och snöflingescheman har varje rad i faktatabellen en motsvarande post i var och en av dimensionstabellerna. Om detta är fallet, och det speglas i integritetsbegränsningarna för datalagret, används den här informationen automatiskt i Tableau för att ställa in referensintegriteten i prestandaalternativen. Om en rad i faktatabellen saknar motsvarande rad i en dimensionstabell (kallas ibland "sena dimensioner" eller "tidiga fakta") bevaras som standard alla rader i Tableau när mätvärdena beräknas, men vissa värden kan utelämnas när dimensionsrubrikerna visas. Du hittar mer information i Optimera [relationsfrågor](https://help.tableau.com/current/pro/desktop/sv-se/datasource_relationships_perfoptions.htm) med hjälp av [prestandaalternativ](https://help.tableau.com/current/pro/desktop/sv-se/datasource_relationships_perfoptions.htm).

# Stjärn- och snöflingescheman med mätvärden i fler än en tabell

I vissa stjärn- och snöflingescheman finns alla mätvärden för en analys i faktatabellen. Men det är också ofta så att ett antal intressanta mätvärden kan vara relaterade till dimensionstabellerna i analysen. Även om dimensionstabellerna inte innehåller mätvärden är det vanligt att man i en analys vill räkna eller aggregera dimensionsvärden på något sätt. I sådana fall är skillnaden mellan faktatabeller och dimensionstabeller inte lika tydlig. För att allt ska vara så tydligt som möjligt när datamodellen visas bör du lägga till den mest detaljerade tabellen på datakällans arbetsyta först och sedan skapa relationer till den tabellen från alla andra tabeller.

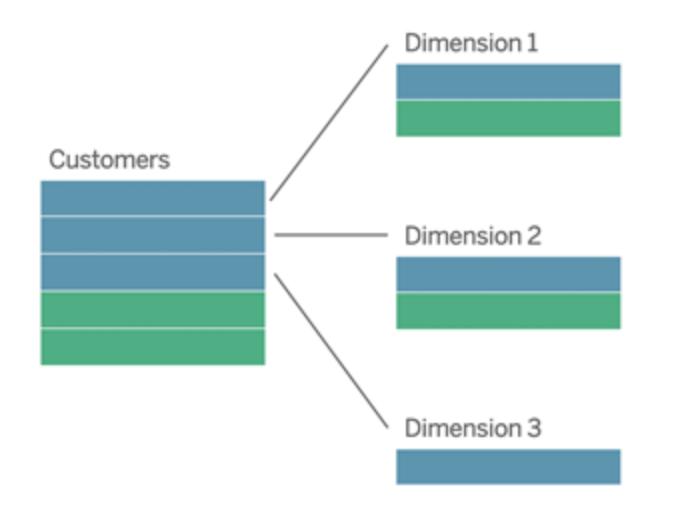

Om du skulle koppla de här tabellerna till en enda logisk tabell skulle mätvärdena i dimensionstabellerna replikeras, vilket skulle ge upphov till förvrängda aggregeringar om du inte ser till att deduplicera värdena med LOD-beräkningar eller med COUNT DISTINCT. Om du däremot skapar relationer mellan de här tabellerna aggregeras mätvärdena i Tableau innan kopplingarna utförs, och på så sätt undviks problemet med onödig duplicering. Du slipper också att hela tiden spåra detaljnivån för mätvärdena.

# Analys av flera faktatabeller

I version 2024.2 och senare har Tableaus funktioner för datamodellering stöd för analys av flera faktatabeller med hjälp av relationer mellan dem. Mer ingående information om hur du skapar datamodeller för relationer mellan flera faktatabeller finns här:

- Om [datamodeller](https://help.tableau.com/current/pro/desktop/sv-se/datasource_mfr_multiple_base_tables.htm) för relationer mellan faktatabeller
- När ska en datamodell för relationer mellan [faktatabeller](https://help.tableau.com/current/pro/desktop/sv-se/datasource_mfr_when_to_use.htm) användas?
- Bygga en datamodell för relationer mellan [faktatabeller](https://help.tableau.com/current/pro/desktop/sv-se/datasource_mfr_build.htm)

I en datamodell för relationer mellan faktatabeller kan orelaterade tabeller användas när det även finns delade tabeller i modellen. Fält från en delad tabell "sammanfogar" under analysen för övrigt orelaterade datatabeller baserat på de dimensioner som de har gemensamt (till exempel samma plats eller samma tidpunkt). Alla fördelar med relationer bibehålls, bland annat bevaras varje tabells inbyggda detaljnivå.

På samma sätt som i en datamodell med en enda bastabell avgör Tableau vilken kopplingstyp som passar bäst att använda baserat på visualiseringens struktur. Men i en modell för relationer mellan faktatabeller utökas kopplingsalternativen så att de omfattar yttre kopplingar och korskopplingar för att hantera olika relationsnivåer. Mer information finns i Om [datamodeller](https://help.tableau.com/current/pro/desktop/sv-se/datasource_mfr_multiple_base_tables.htm) för relationer mellan [faktatabeller](https://help.tableau.com/current/pro/desktop/sv-se/datasource_mfr_multiple_base_tables.htm).

**Obs!** I version 2020.2 till 2024.1 kan du bara lägga till faktatabeller (som innehåller mätvärden) till datamodeller med stjärn- och snöflingescheman om de är relaterade till en och samma dimensionstabell.

Du kan till exempel lägga samman två eller flera faktatabeller för att analysera en delad dimension, som helhetsanalyser av kunder. De här faktatabellerna kan ha en annan detaljnivå än dimensionstabellen och än varandra. De kan också ha en relation av typen många-till-många med dimensionstabellen. I de här scenarierna ser Tableau till att värdena inte replikeras före aggregeringen.

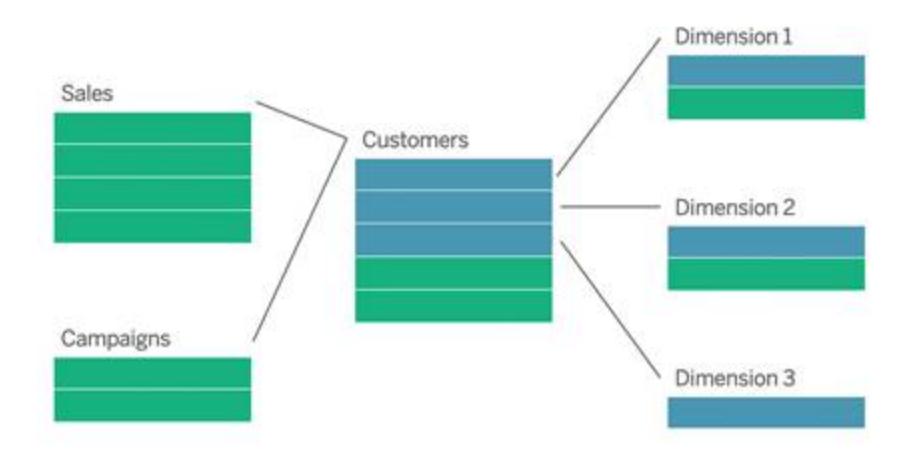

Om du inte har någon delad dimensionstabell som relaterar till faktatabellerna kan du ibland bygga en dynamiskt med anpassad SQL eller med hjälp av kopplingar till eller föreningar med andra dimensionstabeller.

Två faktatabeller kan relateras direkt till varandra i en gemensam dimension. Den här sortens analys fungerar bäst när en av faktatabellerna innehåller en övermängd av den gemensamma dimensionen.

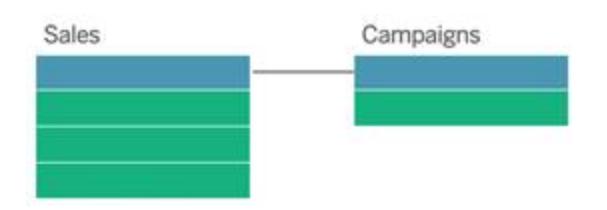

Det finns olika scenarier där det kan vara lämpligt att bygga en modell för relationer mellan flera basfaktatabeller snarare än att använda en datakälla med en enda bastabell:

- <sup>l</sup> **Cirkulära relationer**. Cirkulära relationer stöds inte. Om du vill bygga en datakälla med en cykel använder du relationer mellan faktatabeller och gör nedströmstabellen till en annan bastabell i stället.
- <sup>l</sup> **Samordnade dimensioner** och **kontextuella ELLER-relationer**. Om du har en serie tabeller som är relaterade till samma uppsättningar med relationssatser (som datum och plats), bör dessa dimensioner plockas ut och omvandlas till delade tabeller i stället.
	- Detta är praktiskt eftersom flera relationssatser alla måste vara sanna (logiskt sett OCH) för att tabellerna ska vara relaterade för dessa poster.
	- Om du i stället vill analysera poster där en i taget kan vara sann (kontextuellt ELLER) skapas den här flexibiliteten i stället genom att du konfigurerar en datamodell med delade dimensionstabeller.

<sup>l</sup> **Likartade kombinationer**. Om du använder en kombination och vill ha en likartad kombination utan primära och sekundära datakällor, bygger du en datamodell som kombinerar datakällorna från kombinationen med deras länkningsfält i en eller flera delade tabeller.

Krav för relationer i en datamodell

- När relationer skapas mellan tabeller måste fälten som definierar relationerna ha samma datatyp. Detta krav påverkas inte om du ändrar datatypen på sidan Datakälla. Datatypen i den underliggande databasen kommer ändå att användas för frågor.
- Du kan inte definiera relationer baserat på geografiska fält.
- Cirkulära relationer stöds inte i datamodellen.
- Du kan inte definiera relationer mellan publicerade datakällor.

Faktorer som begränsar fördelarna med att använda relaterade tabeller.

- "Smutsiga data" i tabeller (d.v.s. tabeller som inte har skapats baserat på en välstrukturerad modell och som innehåller en blandning av mätvärden och dimensioner i flera tabeller) kan göra att analysen av flera tabeller blir mer komplex.
- <sup>l</sup> Om filter tillämpas på datakällor begränsar detta Tableaus möjlighet att rensa bort kopplingar i data. Att "rensa bort kopplingar" syftar på hur Tableau förenklar frågor genom att ta bort onödiga kopplingar.
- Tabeller med många omatchade värden i flera relationer.
- I version 2020.2 till 2024.1: När relationer skapas mellan flera faktatabeller och flera dimensionstabeller (för att försöka modellera delade eller samordnade dimensioner). I version 2024.2 och senare kan du använda relationer mellan faktatabeller för att hantera de här fallen.

# <span id="page-899-0"></span>Skillnaden mellan relationer och kopplingar

Relationer är ett dynamiskt, flexibelt sätt att kombinera och analysera data från flera tabeller. Du behöver inte definiera kopplingstyp för relationer och inget Venn-diagram visas när de skapas.

En relation kan liknas vid ett kontrakt mellan två tabeller. När du skapar en visualisering med fält från dessa tabeller hämtar Tableau data från tabellerna och använder det här kontraktet för att skapa en fråga med rätt kopplingar.

<sup>l</sup> **Inga kopplingstyper från början.** Du behöver bara matcha fälten för att definiera en relation (inga [kopplingstyper\)](#page-902-0). Tableau skapar i första hand relationen baserat på befintliga nyckelbegränsningar och matchande fältnamn. Kontrollera sedan att dessa är
fälten som du vill använda eller lägg till fler fältpar för att definiera tabellrelationen bättre.

- <sup>l</sup> **Automatiska och kontextmedvetna.** Med relationer skapas kopplingarna först i samband med analysen. Kopplingstyperna väljs automatiskt baserat på vilka fält som används i visualiseringen. Under analysen justerar Tableau kopplingstyperna på ett intelligent sätt och behåller den ursprungliga detaljnivån i dina data. Du kan se aggregeringar ned på fältnivå i en visualisering och slipper tänka på de underliggande kopplingarna. Du behöver inte använda LOD-uttryck som till exempel FIXED för att deduplicera data i relaterade tabeller.
- <sup>l</sup> **Flexibla**. Relationer kan vara många-till-många-relationer med stöd för förfullständiga yttre kopplingar. Att kombinera tabeller med hjälp av relationer kan liknas vid att skapa en anpassad, flexibel datakälla för varje visualisering, allt i samma datakälla för arbetsboken. Eftersom Tableau endast frågar tabeller som behövs baserat på fält och filter i en visualisering, kan du skapa en datakälla som kan användas för en rad olika analysflöden.

Mer information finns i [Relatera](https://help.tableau.com/current/pro/desktop/sv-se/relate_tables.htm) dina data och Var inte rädd för [relationer.](https://help.tableau.com/current/pro/desktop/sv-se/datasource_dont_be_scared.htm)

**Det går fortfarande att använda kopplingar för att kombinera dina data**. Dubbelklicka på en logisk tabell för att gå till arbetsytan för kopplingar. Mer information finns i **Vart har [kopplingarna](#page-902-0) tagit [vägen?](#page-902-0)** på sidan 705

**Titta på en video**: Titta på den här fem minuter långa videon med en introduktion till relationer i Tableau och hur de används.

**Obs!** Det är möjligt att gränssnittet för redigering av relationer som du ser i den här videon skiljer sig något från gränssnittet i den senaste versionen, men det har samma funktioner.

Du kan också titta på videopoddar om relationer från Action [Analytics](https://action-analytics.com/library/), t.ex. Why did [Tableau](https://action-analytics.com/ep-1-why-did-tableau-invent-relationships/) Invent [Relationships?](https://action-analytics.com/ep-1-why-did-tableau-invent-relationships/) Klicka på "Video Podcast" (Videopodd) under [Library](https://action-analytics.com/library/) (Bibliotek) om du vill veta mer.

Mer information om hur relationsfrågor fungerar finns i följande blogginlägg om Tableau:

- Relationer, del 1: Introduktion till den nya [datamodelleringen](https://www.tableau.com/sv-se/about/blog/2020/5/relationships-part-1-meet-new-tableau-data-model) i Tableau
- [Relationer,](https://www.tableau.com/sv-se/about/blog/2020/5/relationships-part-2-tips-and-tricks) del 2: Tips och trick
- [Relationer,](https://www.tableau.com/sv-se/about/blog/2020/6/relationships-part-3-asking-questions-across-multiple-related-tables) del 3: Köra frågor mot flera relaterade tabeller

#### Relations- och kopplingsegenskaper

Relationer är ett dynamiskt, flexibelt sätt att kombinera och analysera data från flera tabeller. Vi rekommenderar att du i första hand använder relationer för att kombinera data eftersom det gör det enklare att förbereda och analysera data på ett mer intuitivt sätt. Använd bara [kopplingar](https://help.tableau.com/current/pro/desktop/sv-se/datasource_datamodel_faq.htm#can-i-use-joins-between-logical-tables) när det är absolut [nödvändigt.](https://help.tableau.com/current/pro/desktop/sv-se/datasource_datamodel_faq.htm#can-i-use-joins-between-logical-tables)

Här följer några fördelar med att använda relationer för att kombinera tabeller:

- Det är lättare att definiera, ändra och återanvända datakällor.
- <sup>l</sup> Det är lättare att analysera data från olika tabeller på med rätt detaljnivå (LOD, Level Of Detail).
- <sup>l</sup> Kräver inte användning av LOD-uttryck eller LOD-beräkningar för analys på olika detaljnivåer.
- Frågar endast om data från tabeller med fält som används i aktuell visualisering.

#### Relationer

- Visas som flexibla nudlar mellan logiska tabeller.
- Kräver val av matchande fält mellan de två logiska tabellerna.
- Kräver inget val av kopplingstyp.
- <sup>l</sup> Gör samtliga rad- och kolumndata från relaterade tabeller potentiellt tillgängliga i datakällan.
- Bibehåller detaljnivån för datakällan i varje tabell och under analys.
- <sup>l</sup> Gör det möjligt att skapa fristående domäner på flera detaljnivåer. Tabellerna slås inte samman i datakällan.
- <sup>l</sup> Gör det möjligt att skapa lämpliga kopplingar automatiskt baserat på vilka fält som används under analysen.
- Skapar inte dubbletter av aggregerade värden (om alternativet Alternativ för prestanda är inställt på Många-till-många).
- <sup>l</sup> Behåller icke matchande mätvärden (om alternativet Alternativ för prestanda är inställt på Vissa poster matchar).

## Kopplingar

Kopplingar är ett mer statiskt sätt att kombinera data. Kopplingarna måste definieras mellan de fysiska tabellerna före analysen och eventuella ändringar i efterhand kommer att påverka alla kalkylark där datakällan används. Sammanslagna tabeller slås alltid samman till en enkel tabell. På grund av detta saknas ibland omatchade värden i de sammanslagna data och det kan förekomma dubbletter av aggregerade värden.

- Visas med Venn-diagramsikoner mellan de fysiska tabellerna
- Kräver val av kopplingstyp och kopplingssats

- <sup>l</sup> Sammanslagna fysiska tabeller slås samman till en enkel logisk tabell med en fastställd datakombination.
- Omatchade mätvärden kan förekomma.
- Dubbletter av aggregerade värden kan förekomma om fälten har olika detaljnivåer.
- Stöder scenarier som kräver en enda tabell med data, t.ex. extraktfilter och aggregering.

#### Krav vid användning av relationer

- När relationer skapas mellan tabeller måste fälten som definierar relationerna ha samma datatyp. Detta krav påverkas inte om du ändrar datatypen på sidan Datakälla. Datatypen i den underliggande databasen kommer ändå att användas för frågor.
- Du kan inte definiera relationer baserat på geografiska fält.
- Cirkulära relationer stöds inte i datamodellen.
- Du kan inte definiera relationer mellan publicerade datakällor.

Faktorer som begränsar fördelarna med att använda relaterade tabeller.

- "Smutsiga data" i tabeller (d.v.s. tabeller som inte har skapats baserat på en välstrukturerad modell och som innehåller en blandning av mätvärden och dimensioner i flera tabeller) kan göra att analysen av flera tabeller blir mer komplex.
- <sup>l</sup> Om filter tillämpas på datakällor begränsar detta Tableaus möjlighet att rensa bort kopplingar i data. Att "rensa bort kopplingar" syftar på hur Tableau förenklar frågor genom att ta bort onödiga kopplingar.
- Tabeller med många omatchade värden i flera relationer.
- I version 2020.2 till 2024.1: När relationer skapas mellan flera faktatabeller och flera dimensionstabeller (för att försöka modellera delade eller samordnade dimensioner). I version 2024.2 och senare kan du använda relationer mellan faktatabeller för att hantera de här fallen. Mer information finns i Analys av flera [faktatabeller](https://help.tableau.com/current/pro/desktop/sv-se/datasource_datamodel.htm#multifact-analysis) med relationer och [Om](https://help.tableau.com/current/pro/desktop/sv-se/datasource_mfr_multiple_base_tables.htm) [datamodeller](https://help.tableau.com/current/pro/desktop/sv-se/datasource_mfr_multiple_base_tables.htm) för relationer mellan faktatabeller.

## <span id="page-902-0"></span>Vart har kopplingarna tagit vägen?

Du kan fortfarande ange kopplingar mellan tabeller i det fysiska lagret för en datakälla. Dubbelklicka på en logisk tabell för att gå till arbetsytan Koppla/Förena i det fysiska lagret och lägg till koppling eller föreningar.

Alla logiska tabeller på den översta nivån innehåller minst en fysisk tabell. Öppna en logisk tabell om du vill visa, redigera eller skapa kopplingar mellan dess fysiska tabeller. Högerklicka på en

logisk tabell och klicka sedan på **Öppna**. Du kan också öppna tabellen genom att dubbelklicka på den.

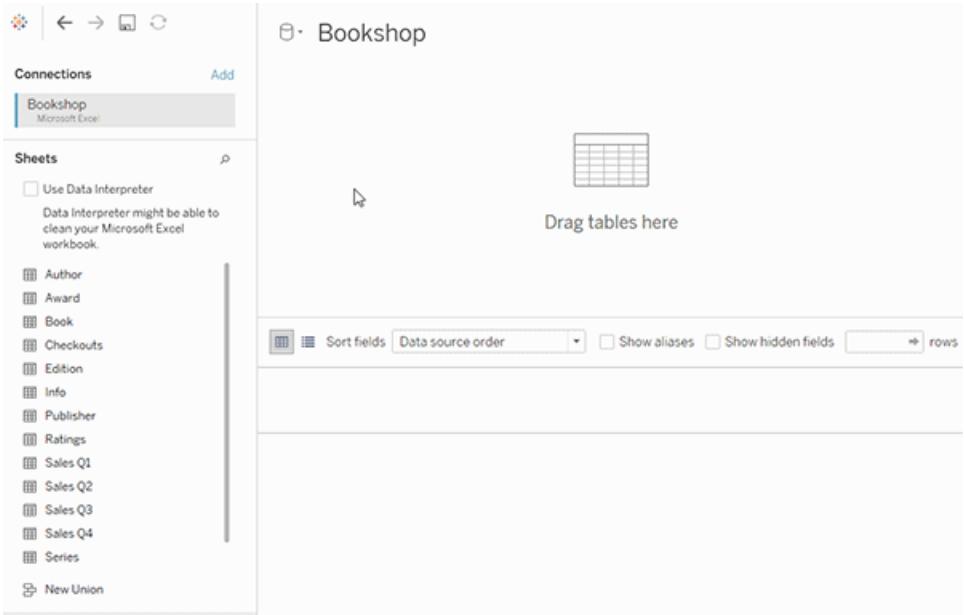

När du skapar en datakälla har den två lager. Det översta lagret är datakällans logiska lager. Du kombinerar data mellan tabeller i det logiska lagret med hjälp av relationer.

Nästa lager är datakällans fysiska lager. Du kombinerar data mellan tabeller i det fysiska lagret med hjälp av kopplingar. Mer information finns i Logiska och fysiska tabeller i [datamodellen.](https://help.tableau.com/current/pro/desktop/sv-se/datasource_datamodel.htm)

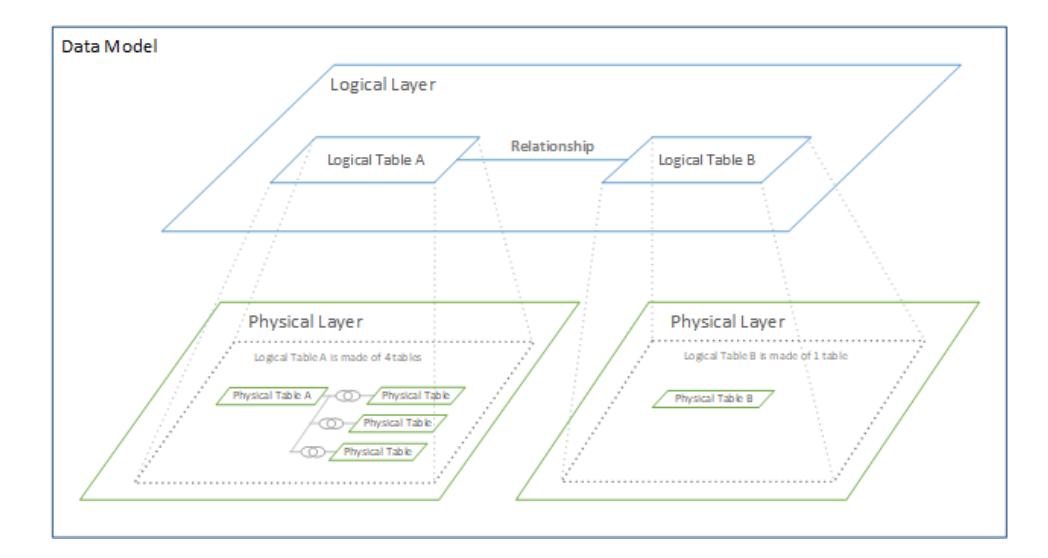

## <span id="page-904-0"></span>Optimera relationssökningar med prestandaalternativ

Prestandaalternativ är valfria inställningar som definierar kardinalitet (unikhet) och referensintegritet (matchande poster) mellan två tabeller i en relation. De här inställningarna bidrar till att optimera sökningar vid analys i Tableau.

- <sup>l</sup> **Om du inte är säker på vad du ska välja**, använd de rekommenderade standardinställningar som anges av Tableau. Att använda standardvärdena är säkert och genererar automatiskt korrekta aggregeringar och kopplingar i samband med analysen. Om du inte känner till kardinaliteten eller referensintegriteten, behöver du inte ändra på dessa inställningar.
- <sup>l</sup> **Om du vet hur dina data ser ut**, kan du ändra på dessa inställningar så att de representerar unikhet och matchande poster mellan de två tabellerna.

I många analysscenarier kan du använda standardinställningarna för en relation. Med dem får du alla data som du behöver för en analys. I vissa scenarier kanske du vill justera inställningarna för prestandaalternativ, för att beskriva dina data mer exakt. Mer information om att använda relationer för att kombinera och analysera data finns i [Relatera](https://help.tableau.com/current/pro/desktop/sv-se/relate_tables.htm) dina data och detta Tableaublogginlägg: Relationer, del 1: Introduktion till den nya [datamodelleringen](https://www.tableau.com/sv-se/about/blog/2020/5/relationships-part-1-meet-new-tableau-data-model) i Tableau.

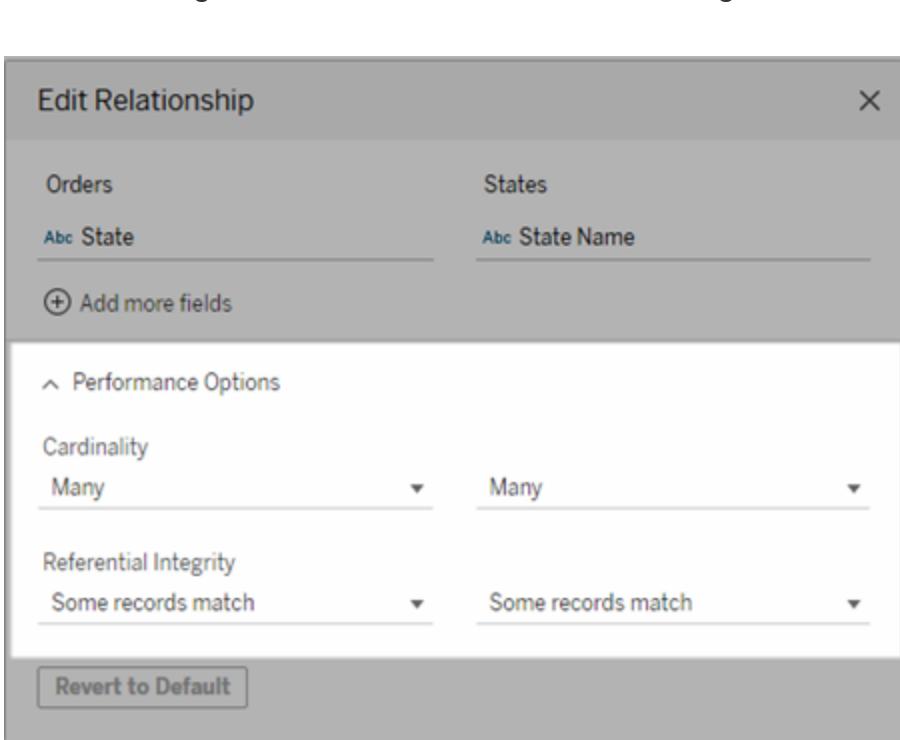

<span id="page-904-1"></span>Vad inställningarna för kardinalitet och referensintegritet innebär

## Alternativ för kardinalitet

Inställningarna för kardinalitet avgör om Tableau aggregerar tabelldata före eller efter automatisk koppling av data i samband med analysen.

- <sup>l</sup> Välj **Många** om fältvärdena inte är unika eller om du är osäker. Tableau aggregerar relevanta data innan kopplingarna skapas i samband med analysen.
- <sup>l</sup> Välj **En** om fältvärdena är unika. I samband med analysen kopplas relevanta data före aggregeringen. Om det här alternativet ställs in på rätt sätt optimeras sökningarna i arbetsboken när fältvärdena i relationen är unika. Om du väljer **En** när fältvärdena inte är unika kan det leda till att duplicerade aggregerade värden visas i vyn.

**Obs!** Om du väljer **En** behandlas posterna som om varje nyckelvärde vore unikt och det fanns högst en rad med ett null-värde.

## Alternativ för referensintegritet

Inställningarna för referensintegritet avgör vilken typ av koppling som används för att få dimensionsvärdena för ett mätvärde i samband med analysen.

- <sup>l</sup> Välj **Vissa poster matchar** om vissa värden i fältet inte matchar värdena i den andra tabellen, eller om du inte vet. I samband med analysen använder Tableau yttre kopplingar för att få dimensionsvärdena för ett mätvärde. Alla mätvärden visas i vyn, även omatchade mätvärden.
- <sup>l</sup> Välj **Alla poster matchar** om värdena i fältet garanterat har en matchande post i den andra tabellen. Denna inställning genererar färre och enklare kopplingar i samband med analys, och optimerar sökningarna. Du kan se inkonsekventa resultat i samband med analysen (omatchade värden tas bort eller saknas i vyn) om det finns omatchade värden i den här tabellen.

**Obs!** Om du väljer **Alla poster matchar** behandlas posterna som om inga null-värden finns i fälten som används för relationen. I samband med analysen använder Tableau inre kopplingar för att få dimensionsvärdena för ett mätvärde. Som standard kopplar Tableau aldrig null-nycklar.

Mer information om kardinalitet och referensintegritet som begrepp finns i [Kardinalitet](https://help.tableau.com/current/pro/desktop/sv-se/cardinality_and_ri.htm) och [referensintegritet.](https://help.tableau.com/current/pro/desktop/sv-se/cardinality_and_ri.htm)

## Vart har kopplingarna tagit vägen?

Du kan fortfarande ange kopplingar mellan tabeller i det fysiska lagret för en datakälla. Dubbelklicka på en logisk tabell för att gå till arbetsytan för kopplingar.

Alla logiska tabeller på den översta nivån innehåller minst en fysisk tabell. Öppna en logisk tabell om du vill visa, redigera eller skapa kopplingar mellan dess fysiska tabeller. Högerklicka på en logisk tabell och klicka sedan på **Öppna**. Du kan också öppna tabellen genom att dubbelklicka på den.

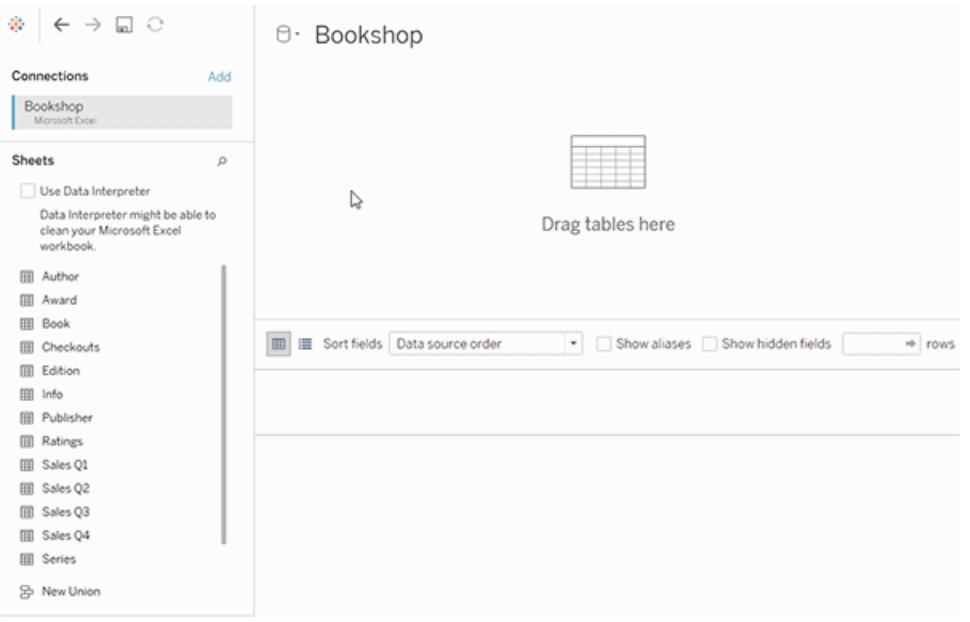

När du skapar en datakälla har den två lager. Det översta lagret är datakällans logiska lager. Du kombinerar data mellan tabeller i det logiska lagret med hjälp av relationer.

Nästa lager är datakällans fysiska lager. Du kombinerar data mellan tabeller i det fysiska lagret med hjälp av kopplingar. Mer information finns i Logiska och fysiska tabeller i [datamodellen](https://help.tableau.com/current/pro/desktop/sv-se/datasource_datamodel.htm#dm_log_phys).

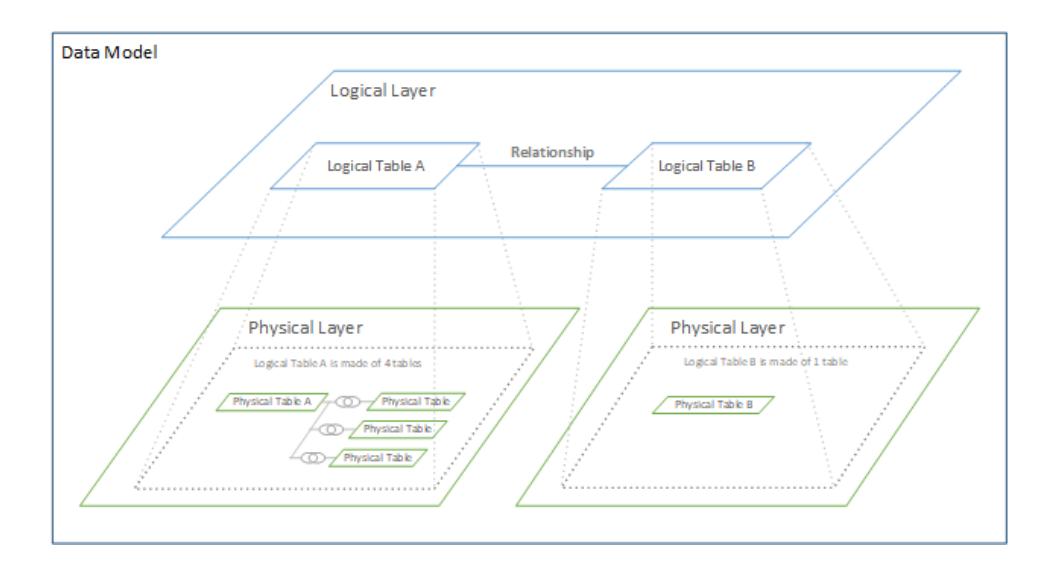

## Tips för att använda prestandaalternativ

Om du vet hur dina data ser ut kan du använda de valfria inställningarna i Prestandaalternativ för att fastställa tabellernas kardinalitet mot varandra (en-till-en, en-till-många, många-tillmånga) och ange referensintegriteten (värden från en tabell matchar alltid värden i den andra tabellen).

Istället för att tänka på inställningarna i Prestandaalternativ som "ja" och "nej", kan man tänka på dem som "ja" och "jag vet inte". Om du är säker på att värdena i en tabell är unika väljer du **En**. Om du är säker på att varje post i en tabell matchar en eller flera poster i den andra tabellen väljer du **Alla poster matchar**. I annat fall lämnar du standardinställningarna som de är.

Om du är osäker på hur dina data ser ut använder du standardinställningarna. När Tableau inte kan detektera dessa inställningar i dina data är standardinställningarna:

- Kardinalitet: Många-till-många
- Referensintegritet: Vissa poster matchar

Om Tableau upptäcker viktiga relationer eller referensintegritet i dina data, används dessa inställningar och visas som "upptäckta".

Om du vill använda standardinställningarna igen klickar du på **Återgå till standard**.

## Definition av termer

Med *kardinalitet* avses unikheten hos data i ett fält (kolumn) eller en kombination av fält. När de tabeller du vill analysera innehåller många rader med data kan sökningarna vara långsamma (och prestandan för den totala datakällan påverkas), så vi rekommenderar att du väljer en metod för att kombinera data baserat på kardinaliteten hos de relaterade kolumnerna mellan tabellerna.

- Låg kardinalitet: När relaterade kolumner har många upprepade data. En tabell som kallas Produkter kan till exempel innehålla kolumnen Kategori som innehåller tre värden: möbler, kontorsmaterial och teknik.
- Hög kardinalitet: När relaterade kolumner har mycket unika data. En tabell som kallas Ordrar kan till exempel innehålla en kolumn med Order-ID som innehåller ett unikt värde för varje produktorder.

*Referensintegritet* innebär att en tabell alltid har en matchande rad i den andra tabellen. En Försäljningstabell kommer till exempel alltid att ha en matchande rad i tabellen Produktkatalog.

## Kardinalitet och referensintegritet

Konfigurationen av en datakälla kräver, oavsett hur du kombinerar data, kunskap om datastrukturen för varje tabell och om hur de kan kombineras. Det finns flera viktiga element som bör övervägas:

- <sup>l</sup> **Detaljnivå**: hur detaljerade data är dess detaljnivå. Du kan se det som ett svar på frågan "vad definierar en rad?". Mer information om detaljnivå finns i **[Strukturera](#page-824-0) data för analys** på [sidan](#page-824-0) 627
- <sup>l</sup> **Delat fält**: Det måste finnas minst ett fält som kan användas som en länk mellan tabeller. För en koppling definierar dessa fält *kopplingssatsen*. I relaterade tabeller fastställer de *relationen*.
- <sup>l</sup> **Kardinalitet**: hur många eller hur få unika värden som finns för det delade fältet (unikhet). Mer information finns i nästa avsnitt.
- **· Referensintegritet**: ett värde i en tabell garanteras en matchning i den andra tabellen. Med andra ord kan det inte finnas en post i en tabell som inte har en motsvarande post i den andra tabellen. Mer information finns nedan.

#### Kardinalitet

*Kardinalitet* i en enskild kolumn eller ett enskilt fält pekar på hur unika värdena är. Låg kardinalitet innebär att det endast finns ett fåtal unika värden (som till exempel i ett fält för ögonfärg). Hög kardinalitet innebär att det finns många unika värden (som till exempel i ett fält för telefonnummer).

Kardinaliteten är ungefär lika hög i tabellerna, men pekar på huruvida en rad från en tabell *kan* länkas till mer än en rad i en annan tabell. (Det är viktigt att komma ihåg att kardinalitet inte visar om det finns data som saknas i någon tabell. Att data saknas är referensintegritet. Även om dessa koncept fungerar tillsammans finns det två olika attribut i relationen.)

Alternativen är en-till-en, en-till-många, många-till-en och många-till-många.

#### **En-till-en**

• Definition: Varje värde i det delade fältet i en tabell relaterar till **högst** ett värde i det delade fältet i den andra tabellen.

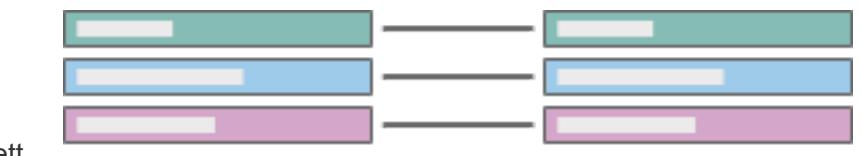

<sup>l</sup> *Förkortning*: 1:1

*Exempel*: Varje bil har en egen registreringsskylt och en registreringsskylt är specifik för en enskild bil. Bil-till-registreringsskylt är en-till-en.

Observera att även om en bil är oregistrerad eller om en registreringsskylt inte har tilldelats en bil, så beskrivs den avvikelsen av referensintegriteten. En bil kan endast ha en registreringsskylt och en registreringsskylt kan endast tilldelas en bil, så kardinaliteten förblir en-tillen.

## **En-till-många** eller **Mångatill-en**

- **•** *Definition*: Varje värde i det delade fältet i en tabell kan relateras till flera rader i den andra tabellen (det värdet upprepas i den andra tabellen).
- <sup>l</sup> *Förkortning*: m:1 eller 1:m
- Tabellordningen bestämmer om det är många-till-en eller entill-många (likt vänster

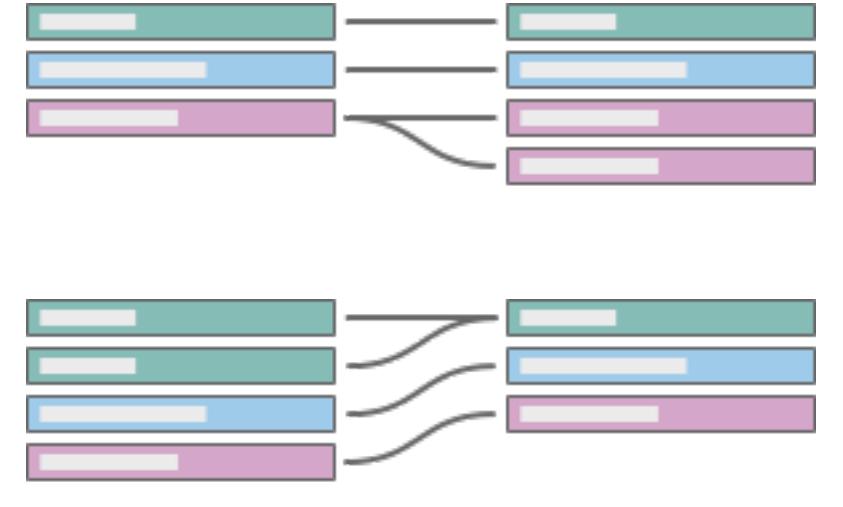

och höger kopplingar).

*Exempel*: Många anställda har samma chef. Anställdatill-chef är många-till-en. Chef-till-anställda är en-tillmånga.

## **Många-till-många**

- Flera värden i det delade fältet i en tabell kan relateras till flera rader i den andra tabellen (värden i det delade fältet kan upprepas i flera rader i vilken tabell som helst).
	-
- Förkortas m:m.
- Det här är

standardinställningen om inga andra inställningar identifieras i datakälla.

*Exempel*: En skådespelare spelar i många filmer och en film innehåller många skådespelare. Skådespelare-till-film är många-till-många. Flera böcker kan köpas i samma transaktion och en bok kan köpas flera gånger. ISBNtill-Order-ID är många-tillmånga.

Kardinalitet kan anges i inställningarna Prestanda-alternativ. Mer information finns i **[Optimera](#page-904-0) relationssökningar med [prestandaalternativ](#page-904-0)** på sidan 707.

## Referensintegritet

Det finns ett koncept som kallas referensintegritet, vilket innebär att en rad i en tabell alltid har en matchande rad i den andra tabellen, baserat på värdet i de delade fälten. Om databasen inte innehåller några poster för bilar utan registreringsskyltar eller registreringsskyltar utan bilar har den relationen referensintegritet.

I Tableau konfigureras referensintegritet på båda sidor av relationen. I inställningarna Prestanda-alternativ innebär **Vissa poster matchar** att det inte finns (eller att du inte vet om det finns) referensintegritet. **Alla poster matchar** innebär att det finns referensintegritet. Standardinställningen är att inte anta referensintegritet (Vissa poster matchar).

Mer information finns i **Optimera relationssökningar med [prestandaalternativ](#page-904-0)** på sidan 707.

## Testa dig själv

Kan du definiera kardinaliteten och referensintegriteten för varje diagram? Vad innebär detta i ord?

Exempel:

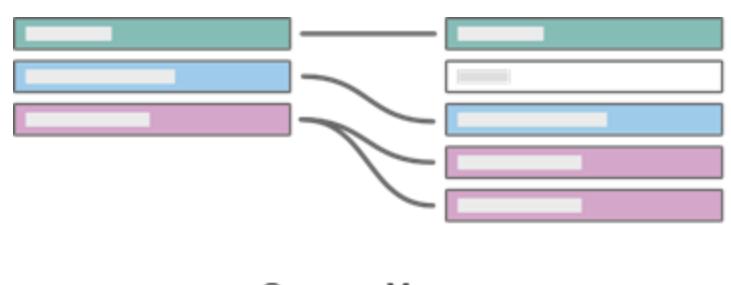

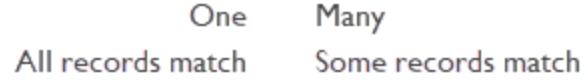

Om vi ställer in tabellen till vänster som böcker och tabellen till höger som författare länkade via Författar-ID, översätt diagrammet till ord:

- <sup>l</sup> **En bok kan ha flera författare** (de lila posterna visar en rad i boktabellen till vänster som motsvarar flera poster i författartabellen till höger).
- <sup>l</sup> **Inga författare har mer än en bok** (varje författarpost till höger leder endast till en bokpost till vänster).

- <sup>l</sup> **Det finns inga böcker utan författare** (alla poster till vänster motsvarar en post till höger).
- <sup>l</sup> **Det kan hända att vissa författare inte har några böcker** (den grå författarposten till höger har ingen motsvarande bokpost till vänster).

*Klicka på varje del nedan för att expandera.*

# Kontrollera dina kunskaper

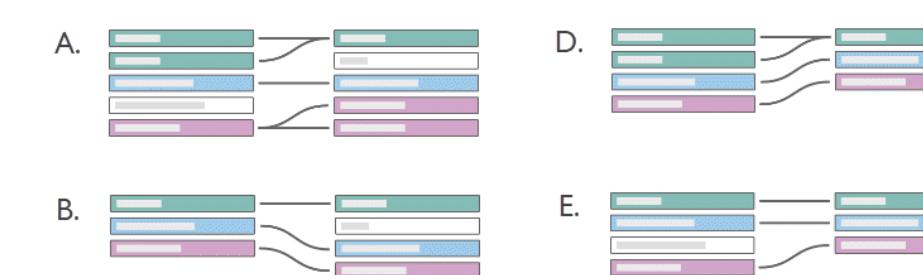

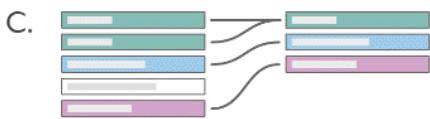

# Lösning

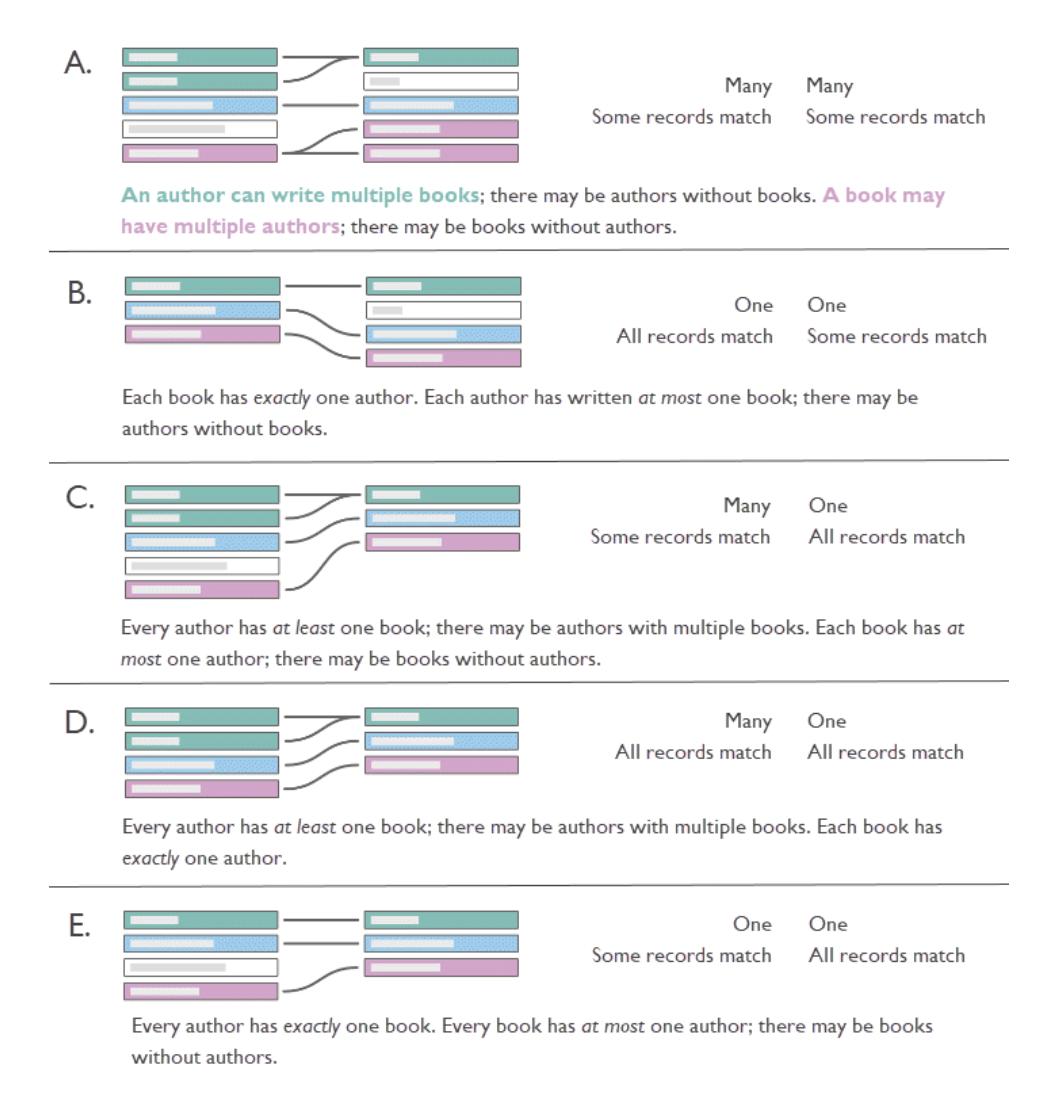

## Varför spelar det någon roll?

Att korrekt konfigurera kardinaliteten eller referensintegriteten kan förbättra prestandan genom frågeoptimering. Felaktiga konfigurationer däremot kan leda till problem med aggregering, på grund av förlorade eller duplicerade data. Standardinställningarna för prestanda-alternativ är **Många** för kardinalitet och **Vissa poster matchar** för referensintegritet. Dessa inställningar bör endast justeras om du är säker på egenskaperna hos dina data.

Mer information om hur Tableau hanterar varje inställning finns i **Vad [inställningarna](#page-904-1) för kardinalitet och [referensintegritet](#page-904-1) innebär** på sidan 707.

# Ett exempel i Tableau

Låt oss se vad som händer när kardinalitet konfigureras felaktigt.

**Obs!** I följande exempel används en delmängd tabeller från **[Datauppsättningen](#page-388-0) [Bookshop](#page-388-0)** på sidan 191. Du kan ladda ner [arbetsboken](https://help.tableau.com/samples/en-us/bookshop/cardinality_RI.twbx) för att följa med, eller ladda ner rådata för att skapa datakällan på egen hand. De tabeller som används är **Bok**, **Info** och **Utgåva** från *Bookshop.xlsx* (bara några fält) samt **Biblioteksprofil** och **Katalog** från *BookshopLibraries.xlsx*.

Tabellerna Bok och Info har ett en-till-en-förhållande – Info är i princip extra kolumner för tabellen Bok. Därför är det, även om de hade kunnat relateras, logiskt att koppla samman dem för att skapa en ny logisk tabell som innehåller alla kolumner. Utgåva har ett många-till-en-förhållande med den här kombinerade tabellen, då det kan finnas flera utgåvor av en enskild bok, vanligtvis i olika format. (Observera att diagrammet nedan visar relationen från tabellen Bok+Info till Utgåva, så förhållandet är en-till-många.)

Utgåva relaterar till Katalog som en-till-många genom ISBN. Tabellerna Katalog och Biblioteksprofil har ett många-till-många-förhållande genom Biblioteks-ID. En viktig poäng är att tabellen Biblioteksprofil har flera rader per bibliotek, en för varje personaltyp (Bibliotekarie, Biblioteksassistent och Bibliotekstekniker). Mer information om strukturen för dessa tabeller finns i **[Datauppsättningen](#page-388-0) Bookshop** på sidan 191.

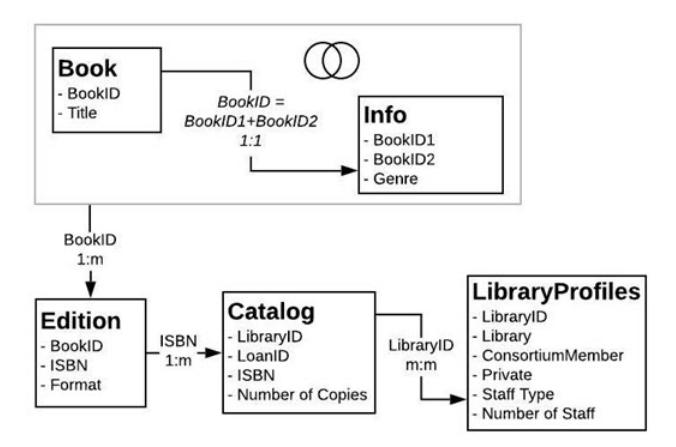

## Rätt inställningar

När relationen Katalog–Biblioteksprofil är korrekt konfigurerad kan vi göra en enkel visualisering som visar antalet anställda för varje bibliotek för flera böcker. Det här är en ganska löjligt visualisering, men den visar tydligt själva poängen. Idle Hour Library har 130 anställda oavsett vilken bok vi talar om. Det finns tre värden för personaltyp, så varje totalsumma utgörs av tre poster (numret inom parentes).

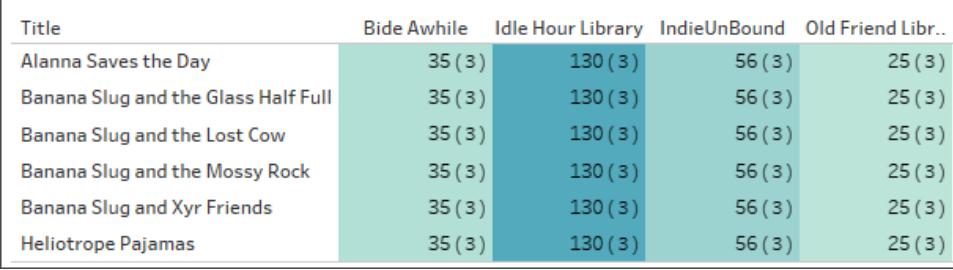

Personalantal efter bibliotek och titel. (Siffrorna inom parentes anger antalet poster i varje markering.)

# Fel inställningar: en-till-en

När relationen felaktigt konfigureras till en-till-en paras varje titel i Katalog ihop med endast en post i tabellen Biblioteksprofil (som framgår av antalet poster inom parentes).

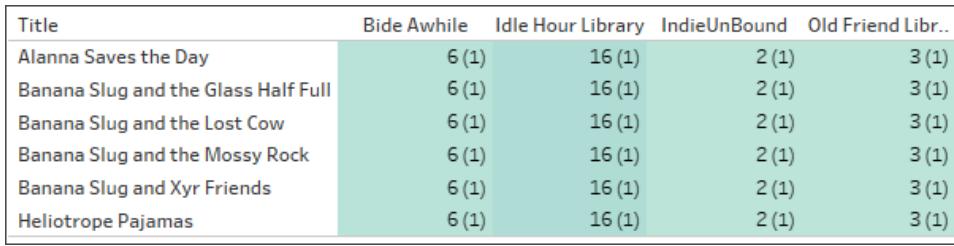

Personalantal efter bibliotek och titel. (Siffrorna inom parentes anger antalet poster i varje markering.)

Ovan ser vi att varje bibliotek endast visar det minsta antalet anställda. (Se numren i fetstil i visualisering nedan. Det lägsta antalet anställda är det antal som återspeglas i visualiseringen Antal anställda.)

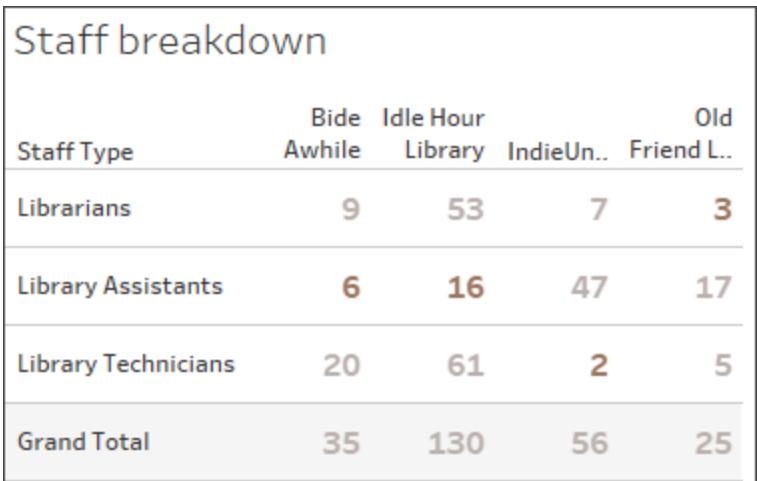

Personal efter typ och bibliotek.

Mer information om hur relationer blir kontextuella kopplingar för en visualisering finns i [Introducing](https://www.tableau.com/sv-se/about/blog/2020/5/relationships-part-1-meet-new-tableau-data-model) the new data modeling in Tableau i Tableaus blogg.

## Fel inställning: koppling

Medan det finns metoder för att kringgå den här sortens problem (LOD-uttryck är en vanlig metod), kan koppling av tabeller som har olika detaljnivå eller "många" i kardinaliteten leda till duplicering. Här är antalet anställda korrekt för titlar som endast har ett format, men för de böcker som har två format i tabellen Utgåva förs dupliceringen vidare till antalet anställda (notera att antalet poster inom parentes är sex i stället för det korrekta antalet tre).

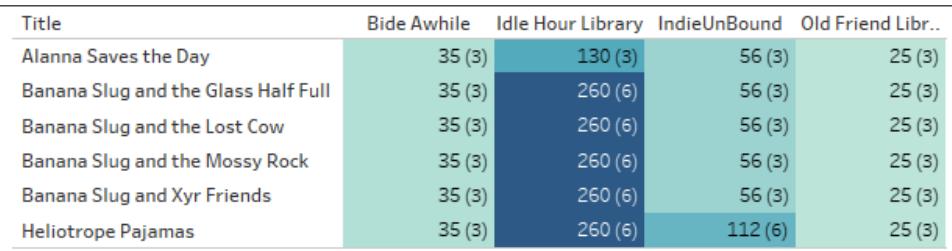

Personalantal efter bibliotek och titel. (Siffrorna inom parentes anger antalet poster i varje markering.)

## Fel inställning: felaktigt antagande av referensintegritet

Att tala om för Tableau att det finns referensintegritet (alla poster matchar) när så inte är fallet kan leda till sänkta värden. I det här fallet liknar de två visualiseringarna varandra, men den till höger kommer från en datakälla som har konfigurerats till att anta referensintegritet. I den visualiseringen visas inte null-värdena. Medan detta kan vara okej under vissa omständigheter är det viktigt att förstå vad null-värdena representerar. Här, där visualiseringen visar antalet utgåvor i varje bibliotek, indikerar null-värdena två utgåvor som finns i tabellen Utgåva men som inte finns på något bibliotek. Detta kan vara en viktig miss, och det är en miss som ett felaktigt antagande av referensintegritet skulle leda till.

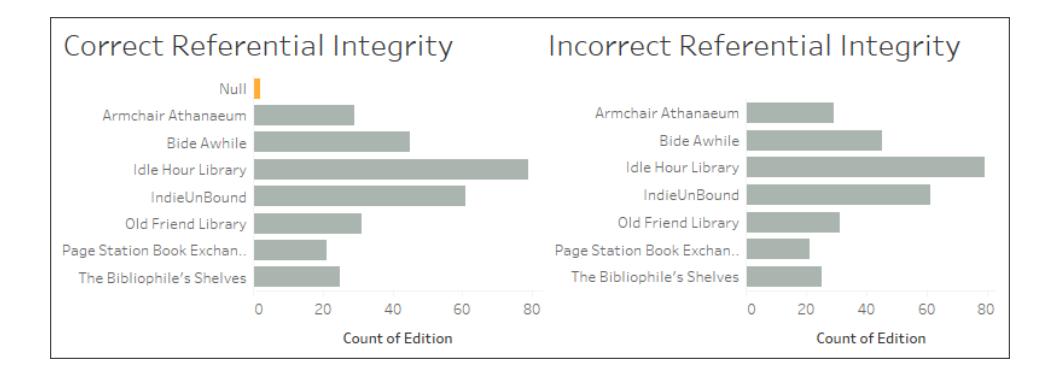

Utforska [arbetsboken](https://help.tableau.com/samples/en-us/bookshop/cardinality_RI.twbx) och dess datakällor för att se vilka andra problem som kan komma att uppstå ur felaktigt kombinerade tabeller.

## Prestandainverkan

Om felaktig konfiguration av dessa inställningar kan leda till att data missas eller dupliceras, varför tillåter Tableau att de ändras överhuvudtaget? I många fall kan och bör du låta standardinställningarna vara: relatera tabeller i ställer för att koppla samman dem, låt kardinaliteten vara många-till-många och anta inte referensintegritet. Särskilt om du är osäker på vilka inställningar som är rätt.

Men kardinalitet och referensintegritet är Prestanda-alternativ för att standardinställningarna kan ha en inverkan på prestandan. Om du är säker på strukturen för dina data kan korrekt konfiguration av inställningarna öka hastigheten i genomförandet av en fråga.

# Under huven

**Obs!** I det här avsnittet används liknelser med andra tekniker för datakombination för att tillhandahålla ett begreppsmässigt ramverk. Det är inte en teknisk beskrivning av hur Tableau använder prestandainställningarna för relationer.

#### **Kardinalitet**

Kardinaliteten för relationen har en inverkan på när aggregering sker. Detta kan ses som kombination. Datakombination frågar två datakällor oberoende av varandra. Varje datakälla aggregeras efter behov till önskad detaljnivå för vyn, oaktat den andra datakällan. För relationer har kardinalitetsinställningen en inverkan p huruvida aggregering sker före eller efter kopplingen.

I exemplet ovan innebär inställningen Många att antalet anställda på varje bibliotek aggregeras innan data kombineras med bokinformationen, vilket säkerställer att varje bok har korrekt antal. När kardinaliteten var felaktigt inställd på En aggregerades inte antalet anställda innan det kombinerades med bokdata, vilket ledde till felaktiga värden.

Observera att inte bara visas felaktiga värden, utan alla värden tilldelas personaltypen Bibliotekarie, trots att de hämtas från alla tre personaltyper. Felkonfiguration av den här inställningen kan leda till oförutsägbara och felaktiga värden. Den här filtreringen av resultat sker endast när ett fält från en annan tabell på den andra sidan av den felaktigt inställda relationen används i vyn.

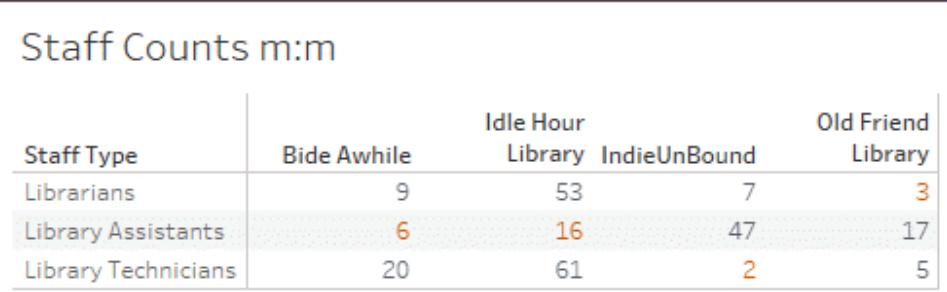

# Staff Counts 1:1 (multi table)

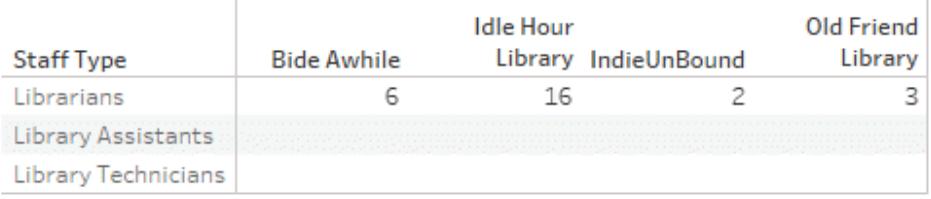

# Staff Counts 1:1 (single table)

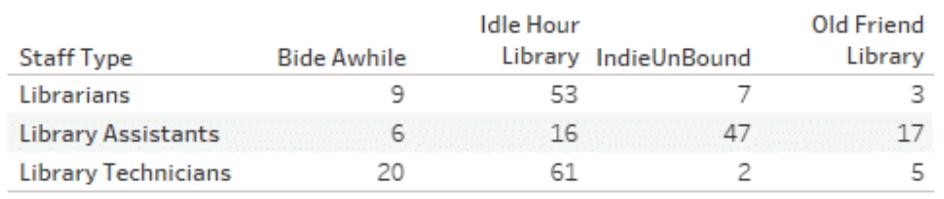

Om värdena är unika kan Tableau ta bort den förkopplade aggregeringen om detta optimerar frågan.

## **Referensintegritet**

Även om referensintegritet avser en inställning för relationer kan den ses som en kopplingstyp. En komplett yttre koppling bevarar alla poster, oavsett om det finns en matchning i den andra tabellen eller inte, men detta görs på bekostnad av prestanda. Om du är osäker på om poster kommer att gå förlorade är en yttre koppling det säkraste alternativet. Så här behandlas tabeller när det inte är säkert att det finns referensintegritet (Vissa poster matchar).

En inre koppling bevarar endast de poster som har en matchning i båda tabeller, och poster som inte finns i någon av tabellerna försvinner. Om du är säker på att en inre koppling inte kommer att ta bort viktiga data är detta alternativet effektivare. Om Prestanda-alternativ har ställts in på Alla poster matchar antas referensintegritet och kopplingar utförs utan tanke på omatchade värden.

En felaktig referensintegritetsinställning kan ha en filterliknande effekt på kombinerade data, då omatchade värden tas bort. Mer information om kraften i att bevara omatchade poster finns i

Asking [questions](https://www.tableau.com/sv-se/about/blog/2020/6/relationships-part-3-asking-questions-across-multiple-related-tables) across multiple related tables i Tableaus blogg. Mer information om kopplingstyper finns i **[Koppla](#page-1016-0) dina data** på sidan 819.

## Behåll standardinställningarna

Om analysen har godtagbar prestanda rekommenderar vi starkt att du behåller standardinställningarna för prestanda-alternativ, d.v.s. många-till-många och att inte anta referensintegritet. Kraften i relationer kommer från förmågan att tillhandahålla korrekta, kontextuellt lämpliga resultat baserade på de tabeller som används i analysen. Om du ändrar dessa inställningar tar du bort den semantiska [flexibiliteten](https://www.tableau.com/sv-se/about/blog/2020/5/relationships-part-1-meet-new-tableau-data-model) i relationer.

# Så här fungerar analyser med datakällor med flera tabeller som använder relationer

Om en datakälla har flera, relaterade tabeller påverkar det hur analyserna körs i Tableau. Eftersom flera, relaterade tabeller har oberoende domäner och behåller sin ursprungliga detaljnivå gäller följande när du drar fält till vyn:

- Frågor körs mot data på deras ursprungliga detaljnivå.
- Frågor körs endast mot data som är relevanta för en visualisering.
- Relationerna mellan tabellerna påverkar resultatet från frågan. Hur en visualisering skapas beror på hur tabeller med fält hör ihop med varandra i datamodellen, eller om de inte är direkt relaterade till varandra.

Titta på den här fem minuter långa videon om du vill ha en översikt över hur datakällorna har förbättrats samt en introduktion till relationer och hur de används.

**Obs!** Det gränssnitt för redigering av relationer som du ser i den här videon och det här hjälpavsnittet skiljer sig något från gränssnittet i den senaste versionen, men har samma funktioner.

Läs mer om hur relationer fungerar i **Var inte rädd för [relationer](#page-939-0)** på sidan 742 och följande artiklar på Tableaus blogg:

- Relationer, del 1: Introduktion till den nya [datamodelleringen](https://www.tableau.com/sv-se/about/blog/2020/5/relationships-part-1-meet-new-tableau-data-model) i Tableau
- [Relationer,](https://www.tableau.com/sv-se/about/blog/2020/5/relationships-part-2-tips-and-tricks) del 2: Tips och trick
- [Relationer,](https://www.tableau.com/sv-se/about/blog/2020/6/relationships-part-3-asking-questions-across-multiple-related-tables) del 3: Köra frågor mot flera relaterade tabeller

Du kan också titta på videopoddar om relationer från Action [Analytics](https://action-analytics.com/library/), t.ex. Why did [Tableau](https://action-analytics.com/ep-1-why-did-tableau-invent-relationships/) Invent [Relationships?](https://action-analytics.com/ep-1-why-did-tableau-invent-relationships/) Klicka på "Video Podcast" (Videopodd) under [Library](https://action-analytics.com/library/) (Bibliotek) om du vill veta mer.

I Tableau version 2024.2 och senare har Tableaus funktioner för datamodellering stöd för analys av flera faktatabeller och delade dimensioner med hjälp av relationer mellan faktatabeller. Mer information finns i Om [datamodeller](https://help.tableau.com/current/pro/desktop/sv-se/datasource_mfr_multiple_base_tables.htm) för relationer mellan faktatabeller, När ska en [datamodell](https://help.tableau.com/current/pro/desktop/sv-se/datasource_mfr_when_to_use.htm) för relationer mellan [faktatabeller](https://help.tableau.com/current/pro/desktop/sv-se/datasource_mfr_when_to_use.htm) användas? och Bygga en [datamodell](https://help.tableau.com/current/pro/desktop/sv-se/datasource_mfr_build.htm) för relationer mellan [faktatabeller](https://help.tableau.com/current/pro/desktop/sv-se/datasource_mfr_build.htm).

**Obs!** Du kan fortfarande skapa datakällor med bara en tabell i Tableau. Du kan skapa en logisk tabell med en kombination av kopplingar, föreningar, anpassad SQL osv. Analyser med en tabell i Tableau fungerar på samma sätt som förut. Analyser av en enskild logisk tabell som innehåller en blandning av dimensioner och mätvärden fungerar på samma sätt som i tidigare versioner än Tableau 2020.2.

#### Att tänka på innan analys

#### Validera relationer

Du kan välja mellan flera alternativ när du validerar datamodellen för analys. När du skapar modellen för en datakälla rekommenderar vi att du går till ett blad och väljer datakällan, och att du sedan skapar en visualisering för att analysera antalet poster, förväntade data, omatchade värden, null-värden och mätvärden som upprepas. Prova att använda fält i olika tabeller för att försäkra dig om att allt ser ut som det ska.

Ställ dig följande frågor:

- Använder relationerna i datamodellen rätt matchande fält för sina tabeller?
- Skulle relationen bli bättre om flera matchande fältpar lades till?
- Vad händer när olika dimensioner och mätvärden dras in i vyn?
- Visas förväntat antal rader?
- Om du har ändrat [standardinställningarna](#page-904-0) för prestandaalternativ, ser du i så fall de värden du förväntade dig i visualiseringen? Om inte bör du kontrollera inställningarna eller återställa standardinställningarna.

Alternativ för att validera relationer och datamodellen:

<sup>l</sup> I varje tabell finns ett fält med namnet *Tabellnamn(antal)* som visar summan av tabellens poster på detaljnivån för tabellen i fråga. Om du vill visa antalet för en tabell drar du fältet

Antal till vyn. Om du vill visa antalet för alla tabeller markerar du fältet Antal för varje tabell i rutan Data och klickar sedan på Texttabell i Visa mig.

- <sup>l</sup> Klicka på **Visa data**, i rutan Data, för att visa antalet rader och data per tabell. Innan du börjar skapa relationer kan det också vara bra att gå igenom datakällans data före eller under analysen så att du får en uppfattning om tabellernas omfattning. Mer information finns i **Visa [underliggande](#page-2241-0) data** på sidan 2044.
- Dra dimensioner till rader för att visa Antal rader i statusfältet. Om du vill visa omatchade värden klickar du på menyn **Analys** och väljer **Tabellayout** > **Visa tomma rader** eller **Visa tomma kolumner**. Du kan också dra olika mätvärden till vyn, t.ex. *<DinTabell> (Antal)* från någon av tabellerna som återges i en visualisering. På så sätt kan du vara säker på att alla värden för dimensionerna från den tabellen visas.

**Tips:** Om du vill se frågorna som genereras för relationer kan du använda Prestandaregistrering i Tableau Desktop.

- 1. Klicka på menyn Hjälp och välj **Inställningar och prestanda** > **Starta prestandaregistrering**.
- 2. Dra fält till vyn för att skapa visualiseringen.
- 3. Klicka på menyn Hjälp och välj **Inställningar och prestanda** > **Stoppa prestandaregistrering**. Arbetsboken Prestandaregistrering öppnas automatiskt.
- 4. Klicka på ett fält av typen Kör fråga under Händelser sorterade efter tid på instrumentpanelen Prestandasammanfattning och titta på frågan nedanför.

Ett annat mer avancerat alternativ är att använda [Tableau](https://github.com/tableau/tableau-log-viewer) Log Viewer på GitHub. Du kan filtrera baserat på ett specifikt nyckelord med hjälp av end-protocol.query. Om du vill ha mer information rekommenderar vi att du börjar med [wiki-sidan](https://github.com/tableau/tableau-log-viewer/wiki) för Tableau Log Viewer på GitHub.

## Visualiseringar med endast dimensioner

När du använder en datakälla med flera tabeller med relaterade tabeller: Om du skapar en visualisering med endast dimensioner använder Tableau inre kopplingar och du ser inte hela den omatchade domänen.

Om du vill visa partiella kombinationer av dimensionsvärden kan du:

• Använda Visa tomma rader/kolumner om du vill visa samtliga möjliga rader. Klicka på menyn **Analys** och välj **Tabellayout** > **Visa tomma rader** eller **Visa tomma kolumner**. Tänk på att den här inställningen även utlöser komplettering av fälten Datum och Numerisk klass, vilket kanske inte är önskvärt.

<sup>l</sup> Lägga till ett mätvärde i vyn, t.ex. *<DinTabell>(Antal)* från en av tabellerna som återges i visualiseringen. På så sätt kan du vara säker på att alla värden för dimensionerna från den tabellen visas.

Du kan också läsa mer i **Beteende för omatchade värden för [dimensioner](#page-872-0) som kan [överraska](#page-872-0) dig** på sidan 675 och **Felsöka [flertabellsanalys](#page-934-0)** på sidan 737.

## När ska LOD-beräkningar och -uttryck användas?

Eftersom Tableau kan tolka detaljnivån (LOD) i indatatabellerna ska du inte behöva använda LOD-beräkningar för att ta bort oönskade dubbletter som beror på kopplingar.

Du kanske fortfarande vill använda LOD-beräkningar för att:

- Hantera oönskad duplicering i källtabellerna.
- Beräkna aggregeringar på flera nivåer (t.ex. ett medelvärde av en summa).
- Göra kohortanalyser (t.ex. för att beräkna det första orderdatumet för varje kund).

Om dimensionaliteten i en LOD-beräkning inkluderar fält från en enda tabell visas LODberäkningen i dess ägartabell i rutan Data.

#### Exempel på analys med flera tabeller

I följande exempel visas hur datafrågor kan skickas till flera relaterade tabeller. Den här datakällan med flera tabeller innehåller en kort lista över skådespelare och deras roller i olika filmer.

En rad i tabellen Appearances (Framträdanden) betyder att en skådespelare (Actor) spelade en viss rollfigur (Character) i en viss film (Movie). I den här datauppsättningen kan en skådespelare ha noll eller flera framträdanden.

Läs mer om hur relationer fungerar i följande artiklar på Tableaus blogg:

- Relationer, del 1: Introduktion till den nya [datamodelleringen](https://www.tableau.com/sv-se/about/blog/2020/5/relationships-part-1-meet-new-tableau-data-model) i Tableau
- [Relationer,](https://www.tableau.com/sv-se/about/blog/2020/5/relationships-part-2-tips-and-tricks) del 2: Tips och trick

#### Exempel 1: Analys av en enda fråga i kopplade data jämfört med relaterade data

När du anslöt till data i Tableau före version 2020.2 kunde datakällan bestå av en enda tabell eller flera tabeller som kopplats till eller förenats i en enda avnormaliserad tabell. Från och med Tableau 2020.2 kan Tableau identifiera och bevara normaliserade data för datakällor med flera tabeller, där tabelldata förblir separata och varje tabell bevarar sin egen detaljnivå (LOD). I

följande exempel ser du hur analysen skiljer sig åt mellan datakällor beroende på om de har en eller flera tabeller.

I det här exemplet visas tre tabeller med filmdata: Appearances (Framträdanden), Actors (Skådespelare) och Movies (Filmer).

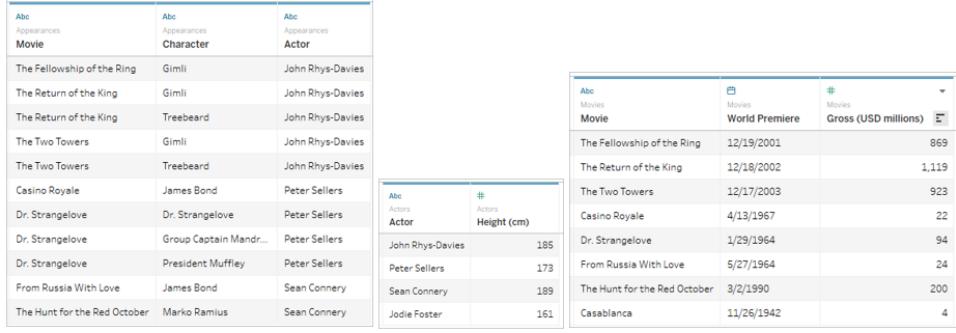

De här tabellerna kan kopplas samman så att tabellen Appearances kopplas till tabellen Actors på Actor = Actor och tabellen Appearances kopplas till tabellen Movies på Movie = Movie. Om kopplingarna är fullständiga yttre kopplingar går inga rader förlorade och det slutliga resultatet ser ut så här. Tänk på att fält som används i kopplingssatser visas två gånger.

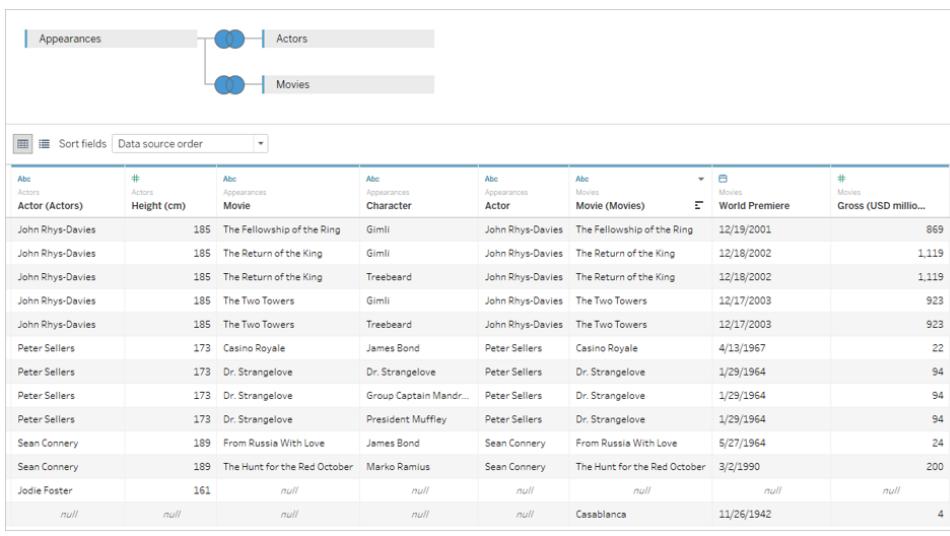

Data som samlas i en enda tabell på det här sättet kallas avnormaliserade eller platta.

Dessa kopplade data är platta data. Varje rad består av en skådespelares framträdande som en rollfigur i en film (så John Rhys-Davies har två rader för The Return of the King eftersom han spelade två rollfigurer). Detaljnivån för data är därför på nivån rollfigurer i en film. Information som är relevant för flera rader dupliceras. Premiärdatumet för The Return of the King visas

också två gånger eftersom det finns rollfigurer från den filmen i datauppsättningen. John Rhys-Davies längd visas fem gånger eftersom det finns 5 unika kombinationer av rollfigur/film för honom som skådespelare.

Dessa platta data har en del egenskaper du bör vara medveten om. Om du till exempel vill rita in skådespelarnas längd i förhållande till den genomsnittliga bruttovinsten för deras filmer kanske du tänker att längden kan hämtas till kolumnerna och bruttovinsten till raderna och att du sedan kan ta genomsnittet för bruttovinsten. Men om du gör det ser standardvyn inte korrekt ut. Här står det att John Rhys-Davies är 925 cm lång, vilket är omöjligt!

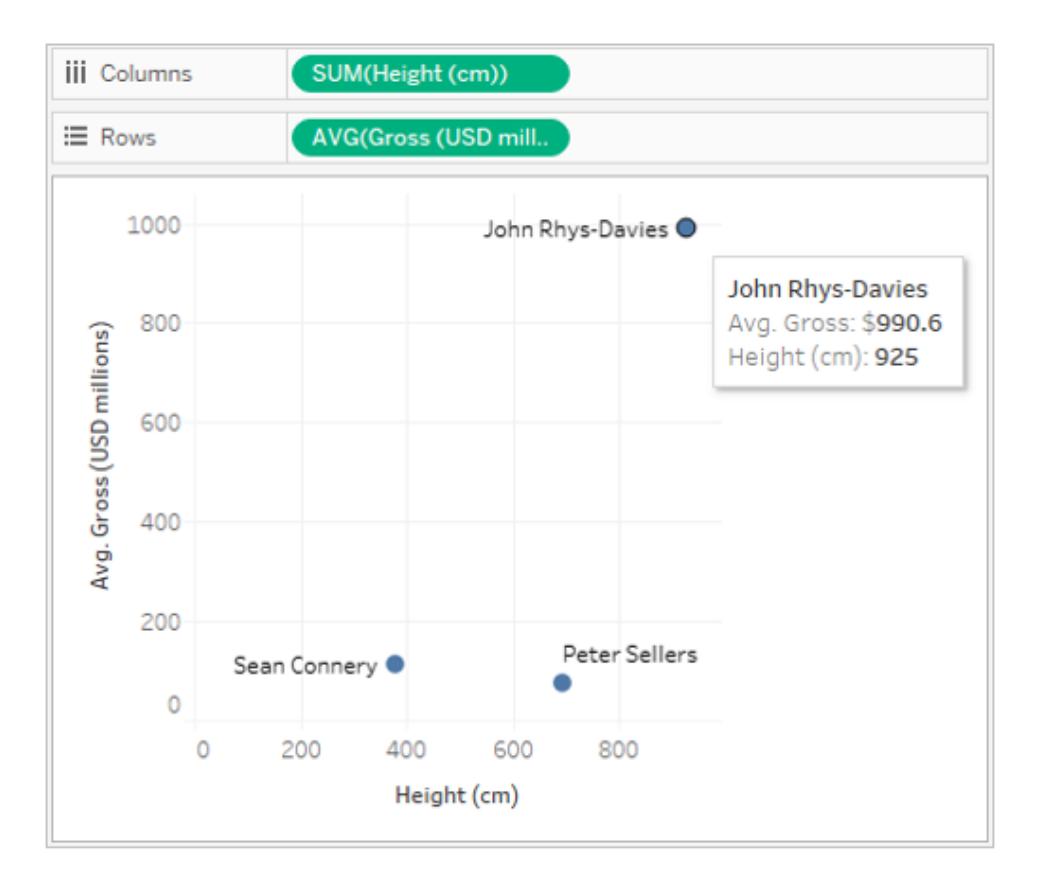

Det beror på att standardaggregeringen är SUM. Eftersom det finns 5 rader med data för honom får vi hans verkliga längd på 185 cm gånger fem. Du skulle kunna korrigera detta genom att ändra aggregeringen för längd, kanske till genomsnitt eller minimum. Då returneras bara värdet för en rad (eftersom alla är identiska).

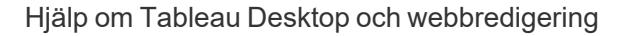

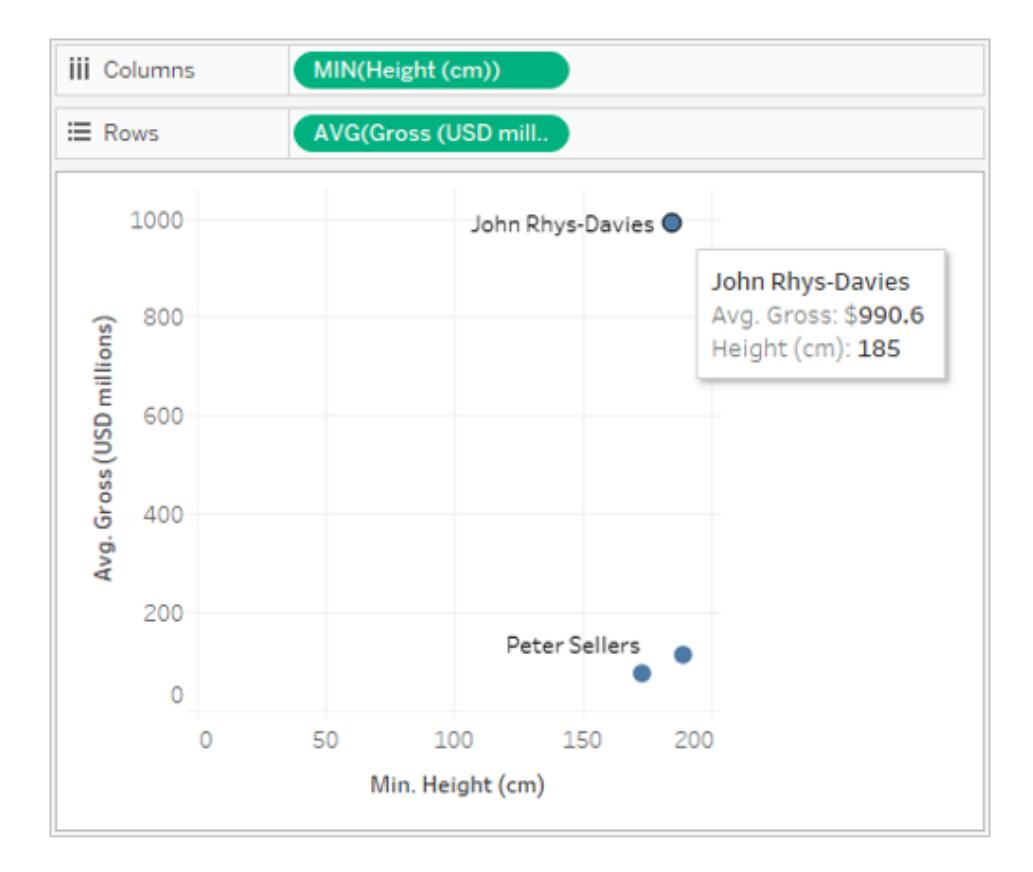

När du ändrar aggregeringen blir längderna mer realistiska. Men nu måste du se upp med den genomsnittliga bruttovinsten. Tänk på att Tableau tar hänsyn till alla fem rader med John Rhys-Davies längd. Men när det gäller den genomsnittliga bruttovinsten för de filmer han varit med i ska det inte vara genomsnittet för fem rader, utan genomsnittet för tre filmer. Du vill inte räkna bruttovinsten för The Return of the King två gånger bara för att han spelade två rollfigurer i den. Men är det det som händer?

Lite snabb matematik ger vid handen att filmerna om härskarringen bör ha ett genomsnitt på (869 + 923 + 1 119)/3 eller 970,3 USD. Men värdet i punktdiagrammet är 990,6 USD. Det aktuella genomsnittet är från de fem raderna (869 + 923 + 923 + 1 119 + 1 119)/5.

Detta går inte lika lätt att korrigera som problemet med längd gick att korrigera genom att ändra aggregeringen. Du måste använda ett [LOD-uttryck](#page-2647-0) (detaljnivå) för att ändra vilken detaljnivå Tableau ska titta på, från standardnivån Appearance upp till nivån Movie. Du skulle kunna skapa en beräkning för LOD Gross som {FIXED [Movie] : MIN([Gross (USD millions)])} och sedan ta genomsnittet för det nya fältet LOD Gross till vår vy.

LOD-uttrycket kan läsas som "returnera minsta bruttovinst för varje film". Detta löser dupliceringsproblemet eftersom bruttovinsten alltid returneras per film, även om vyn bygger på film och skådespelare.

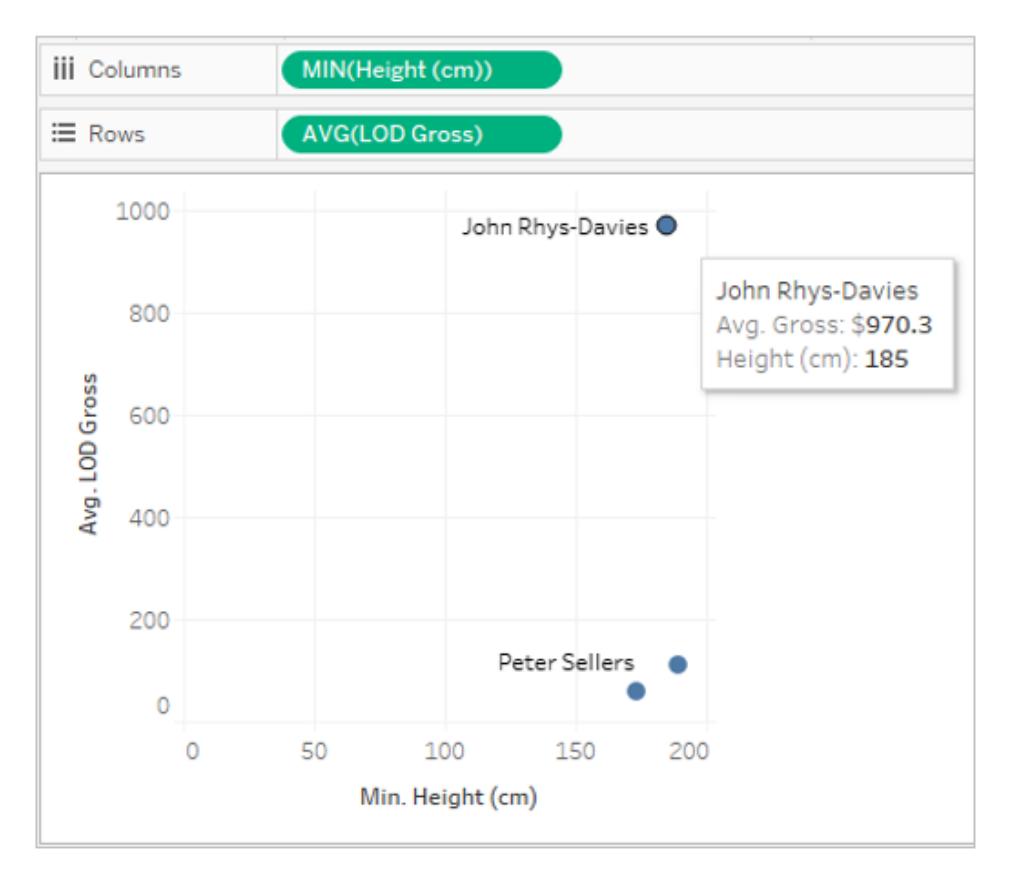

Nu stämmer siffrorna. John Rhys-Davies är 185 cm lång och den genomsnittliga bruttovinsten för hans filmer i den här datauppsättningen är 970,3. Du måste förstå hur data replikeras och hur Tableau aggregerar data för att visa dem för att kunna se till att rätt värden returneras.

## Normaliserade data i flera tabeller

Att skapa relationer mellan logiska tabeller kan verka ungefär som att skapa kopplingar, men i stället för att platta till data i en enda tabell, med alla replikeringar det kan medföra, så håller Tableau koll på relationerna mellan tabellerna. Information hämtas från varje tabell vid rätt detaljnivå och relateras till andra data.

På sidan **Datakälla** ser du inte hela rutnätsvyn för den tillplattade tabellen. Den finns inte. Tableau bevarar alla tre tabeller som de är och skapar bara relationerna, och de data som behövs hämtas in till vyn när de behövs.

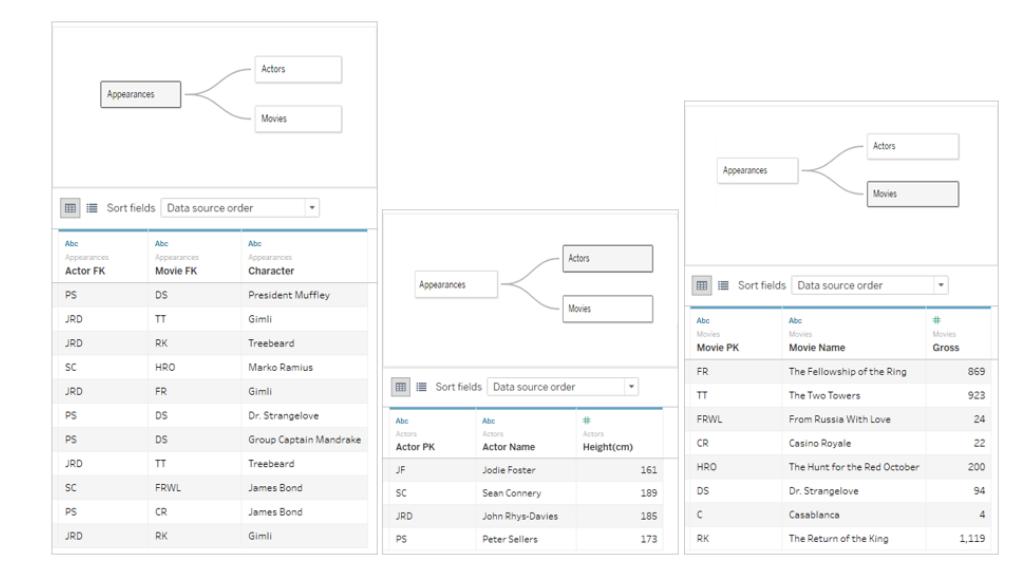

Om du vill skapa ett likadant punktdiagram drar du Height och Gross till vyn och anger Gross som genomsnittligt. Klart! Tableau kontrollerar hur varje tabells data relaterar till data i andra relaterade tabeller och drar slutsatser om hur längden ska visas (efter skådespelare) och hur bruttovinsten ska beräknas (efter film).

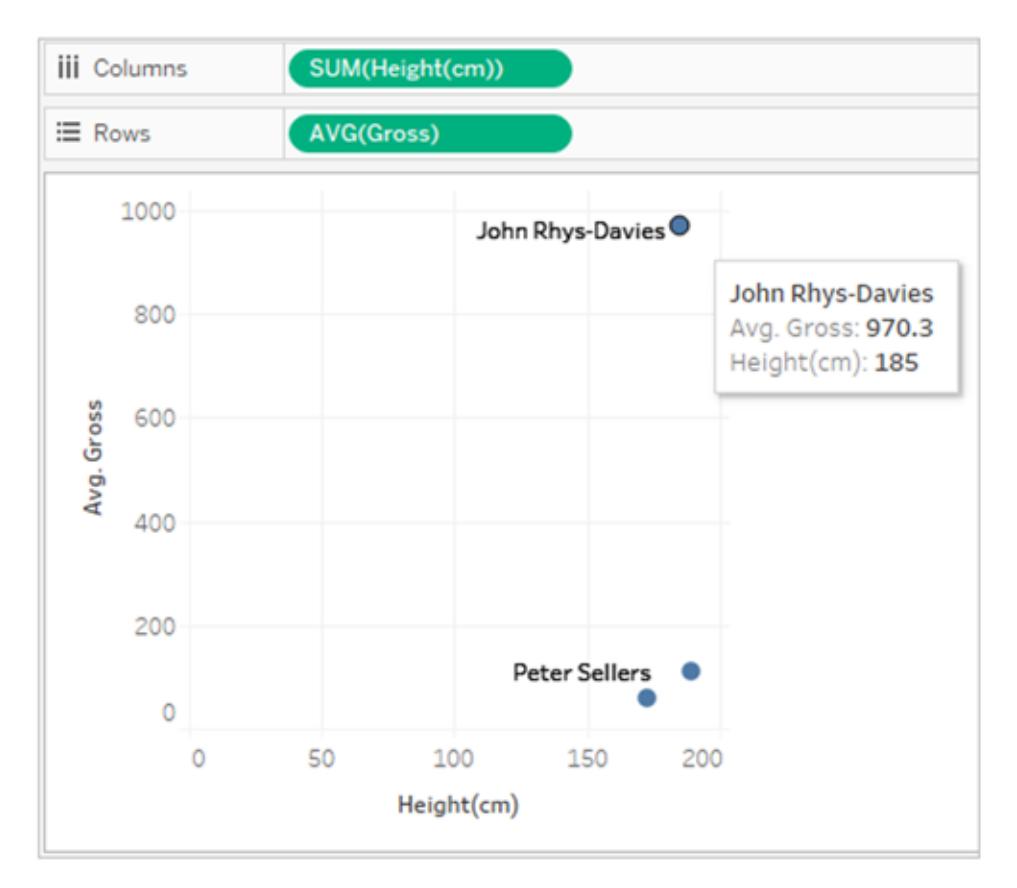

## Exempel 2: Dimension från en enda tabell

Om dimensionerna i visualiseringen kommer från en och samma tabell skickar Tableau bara frågor till den tabellen och visar resultatet för hela domänen. Du kan lägga till mätvärden och ändå se hela domänen.

Om du till exempel använder datakällan Movie Appearances (Filmframträdanden) för filmer ovan och lägger till fältet Actor (Skådespelare) i en visualisering får du följande visualisering:

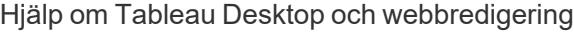

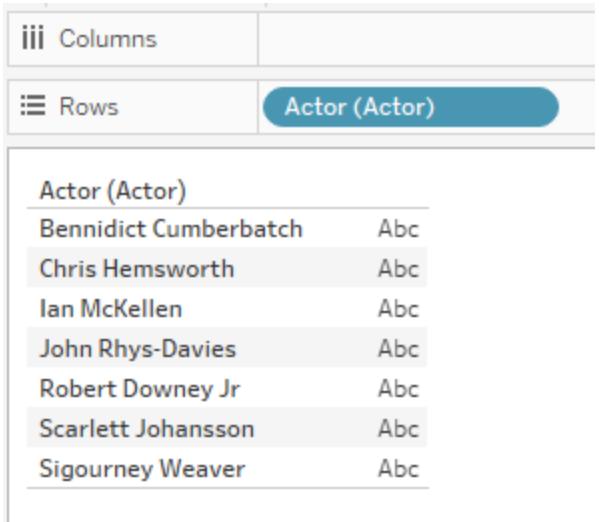

Eftersom den enda dimensionen i visualiseringen kommer från tabellen Actors (Skådespelare) skickar Tableau en fråga till just tabellen Actors (Skådespelare). Alla skådespelare som visas i tabellen Actors (Skådespelare) visas också i visualiseringen, oavsett om de gör några framträdanden (Appearances).

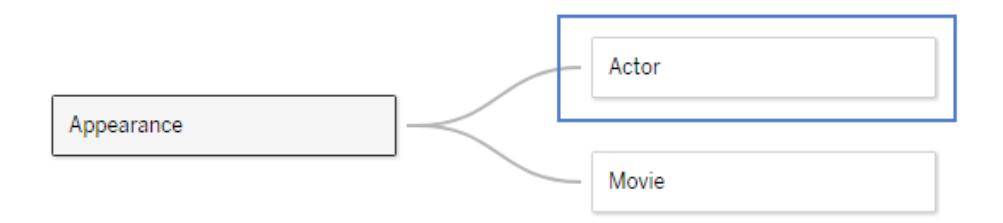

Genom att hämta in fältet Appearance Actor till vyn som ett mätvärde och sedan använda en COUNT-aggregering skapas en vy som visar antalet framträdanden efter skådespelare. Observera att Sigourney Weaver inte gör några framträdanden, men hennes namn visas ändå i vyn.

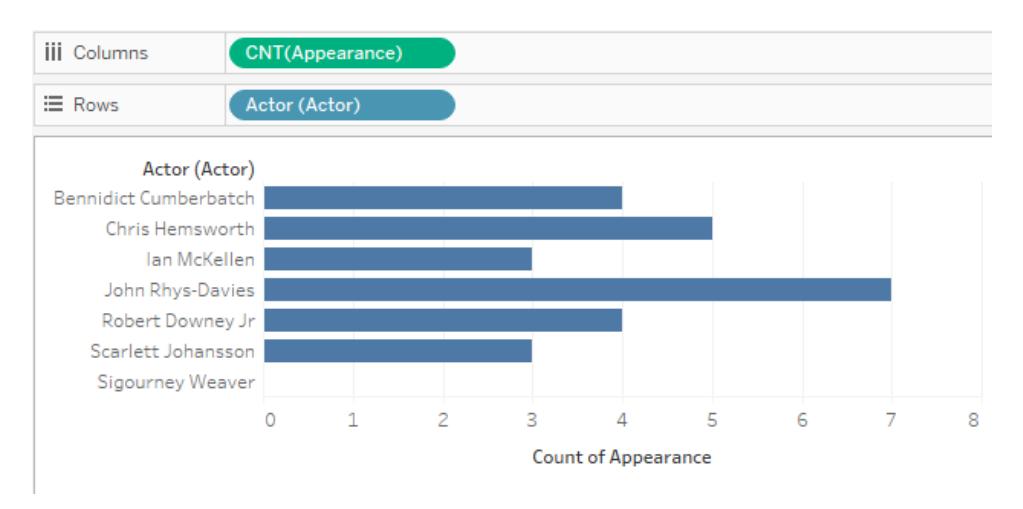

## Exempel 3: Dimensioner från flera tabeller

Om dimensionerna i vyn kommer från flera tabeller letar Tableau upp den tabell som relaterar alla dimensioner och visar domänen från den tabellen. Som ett resultat ändras vissa av de dimensionsvärden som visades i exempel 1 ovan.

Om du till exempel drar ett fält från tabellen Movies (Filmer) till visualiseringen ändras frågan. Eftersom tabellerna Movies (Filmer) och Actors (Skådespelare) är relaterade via tabellen Appearances (Framträdanden) returnerar frågan bara de skådespelare/film-par som finns i tabellen Appearances (Framträdanden).

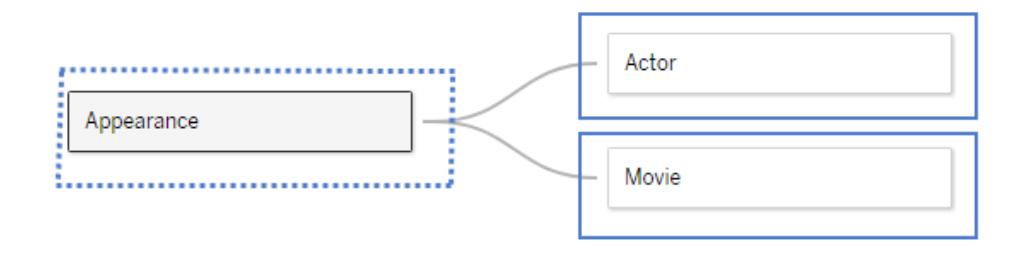

Eftersom Sigourney Weaver inte har några framträdanden (Appearances) i den här datauppsättningen (och därför inte är relaterad till någon av filmerna i datauppsättningen) ingår hon inte i visualiseringen av skådespelare/film-par:

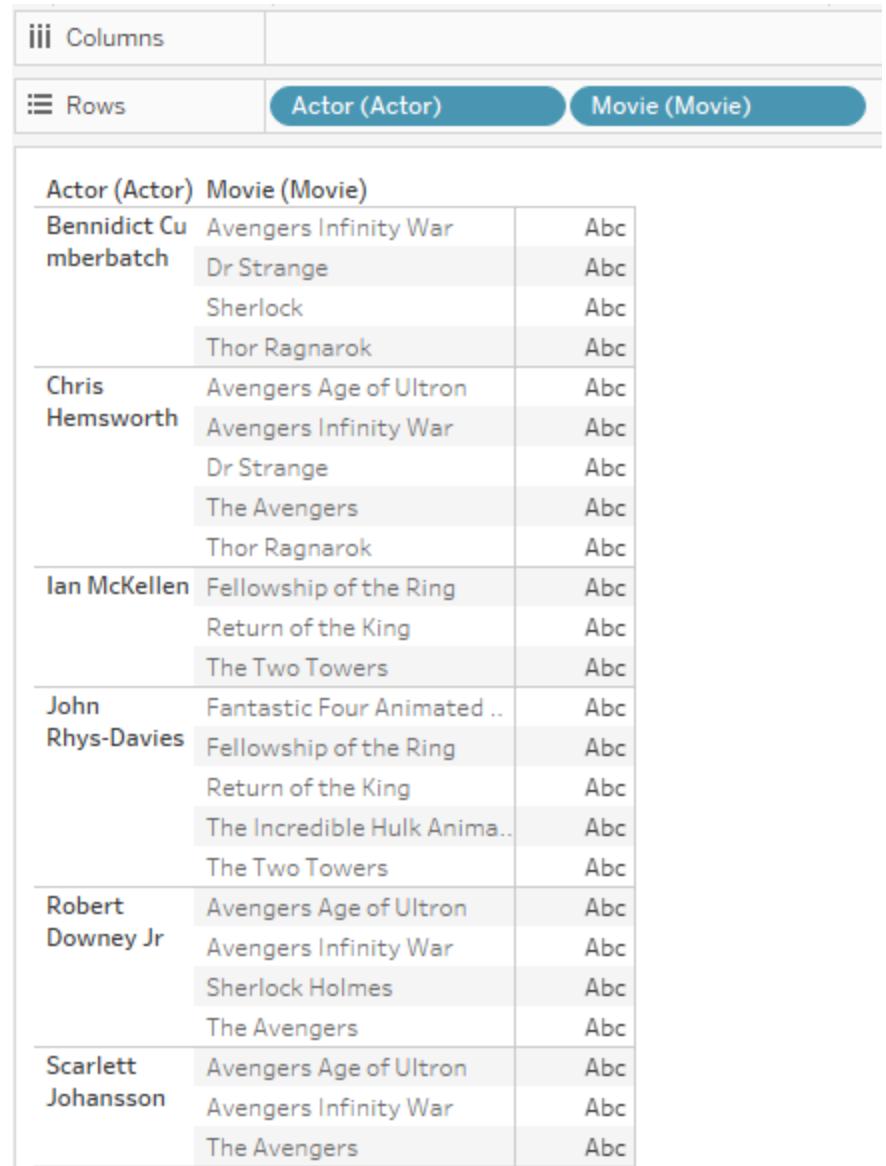

## Exempel 4: Mätvärden som inte kan delas med en dimension

Om det inte går att dela ett mätvärde med en dimension replikerar Tableau mätvärdet över den dimensionen.

Nästa visualisering visar den totala bruttovinsten efter film. Eftersom båda fälten kommer från tabellen Movies (Filmer) skickar Tableau bara en fråga till tabellen Movies (Filmer).

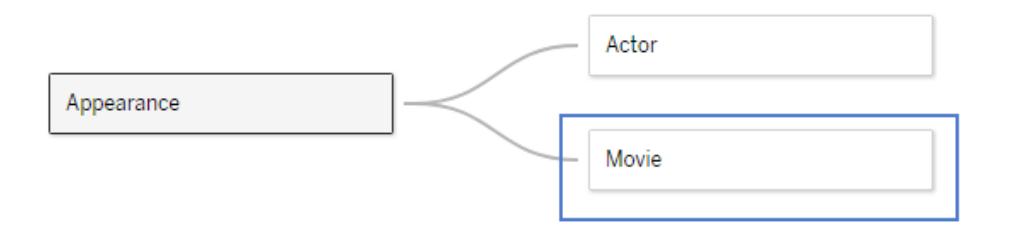

Tabellen Movies (Filmer) inkluderar den redan aggregerade bruttovinsten för varje film, som visas i följande visualisering (bruttovinsten för Avengers Infinity War var inte känd när den här datauppsättningen skapades och visas därför som noll).

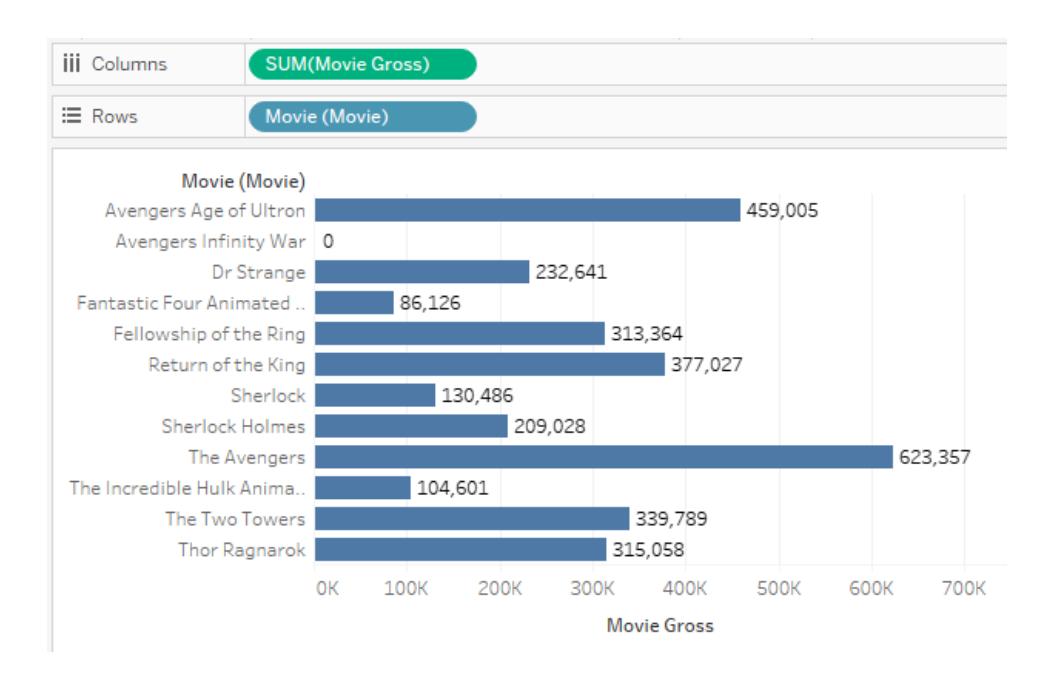

Om du lägger till Actor (Skådespelare) i den här visualiseringen "vet" Tableau att programmet inte ska analysera Movie Gross (Bruttovinst) efter skådespelare, eftersom den här mer detaljerade informationen inte är tillgänglig i datamodellen. Tableau visar i stället Movie Gross (Bruttovinst) för varje film, replikerat över skådespelare.

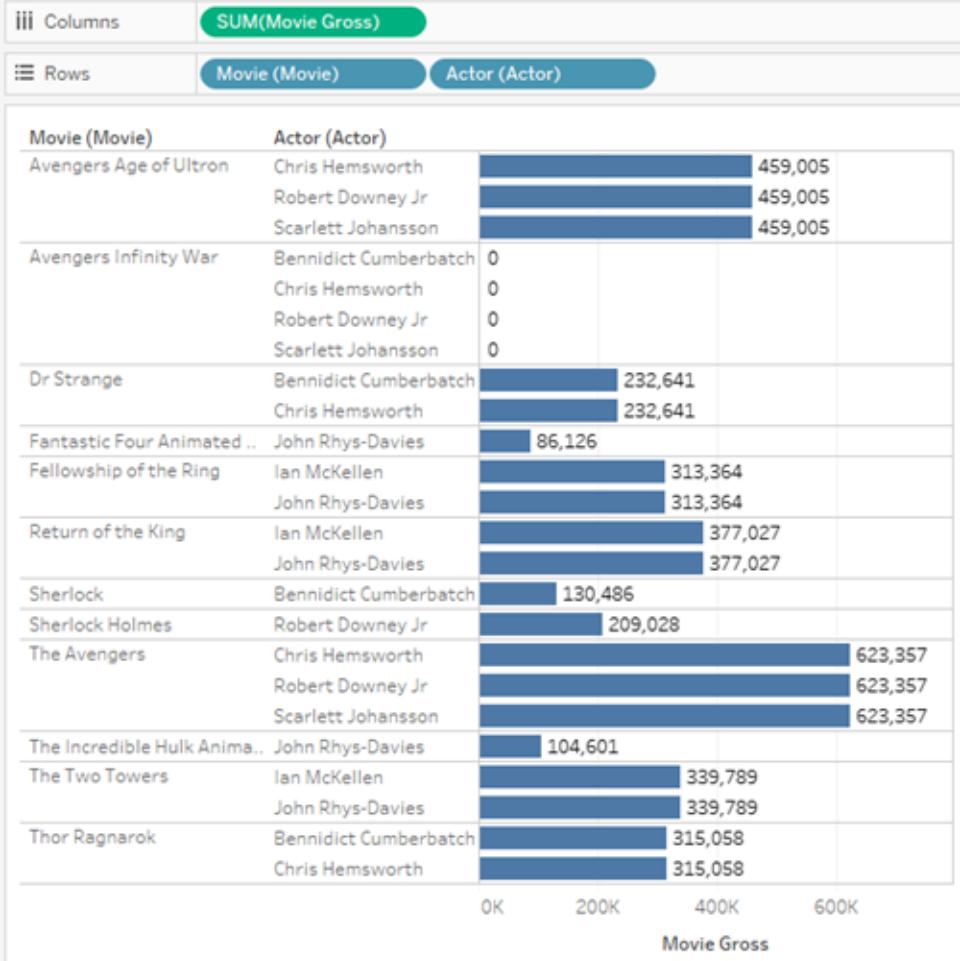

## Exempel 5: Dimension som inte är hierarkiskt relaterad till ett mätvärde

Om du tar bort dimensionen Movie (Film) från den tidigare visualiseringen skickas en fråga om summan för mätvärdet Movie Gross (Bruttovinst) för varje Actor (Skådespelare). Resultatet är den aggregerade bruttovinsten (Movie Gross) för varje film skådespelaren gjort ett framträdande i.

I det här fallet finns det ingen hierarkisk relation mellan dimensionen (Actor) och mätvärdet (Movie Gross) – flera skådespelare kan ha haft framträdanden i samma film. Till exempel var Benedict Cumberbatch och Chris Hemsworth båda med i Dr. Strange. I det här fallet inkluderas Movie Gross (Bruttovinst) för Dr. Strange i båda skådespelarnas totalsummor i Tableau.

Eftersom samma värde för Movie Gross (Bruttovinst) inkluderas i flera skådespelares totalsummor summerar Tableau inte dessa värdena direkt.

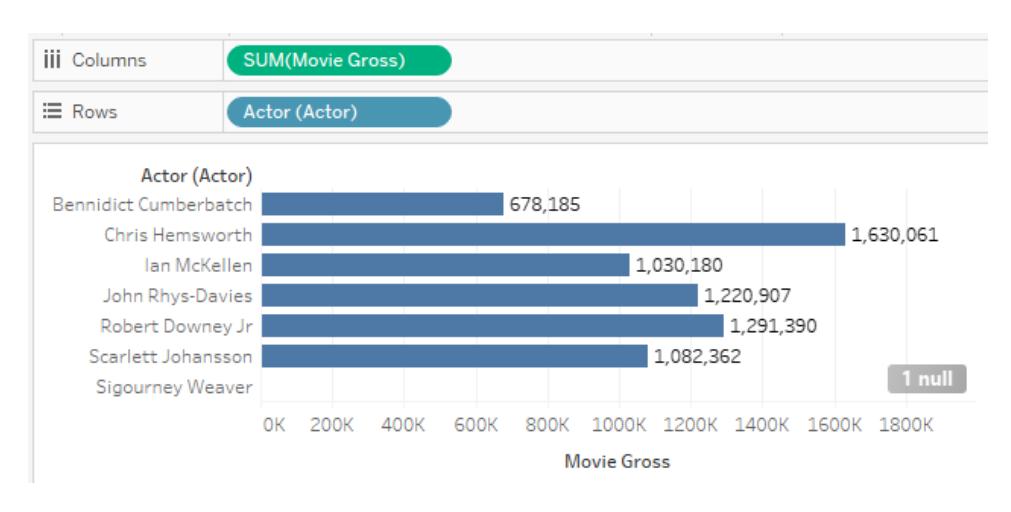

Men när totalsummorna visas för den här visualiseringen beräknar Tableau den totala bruttovinsten korrekt utan duplicerade filmer.

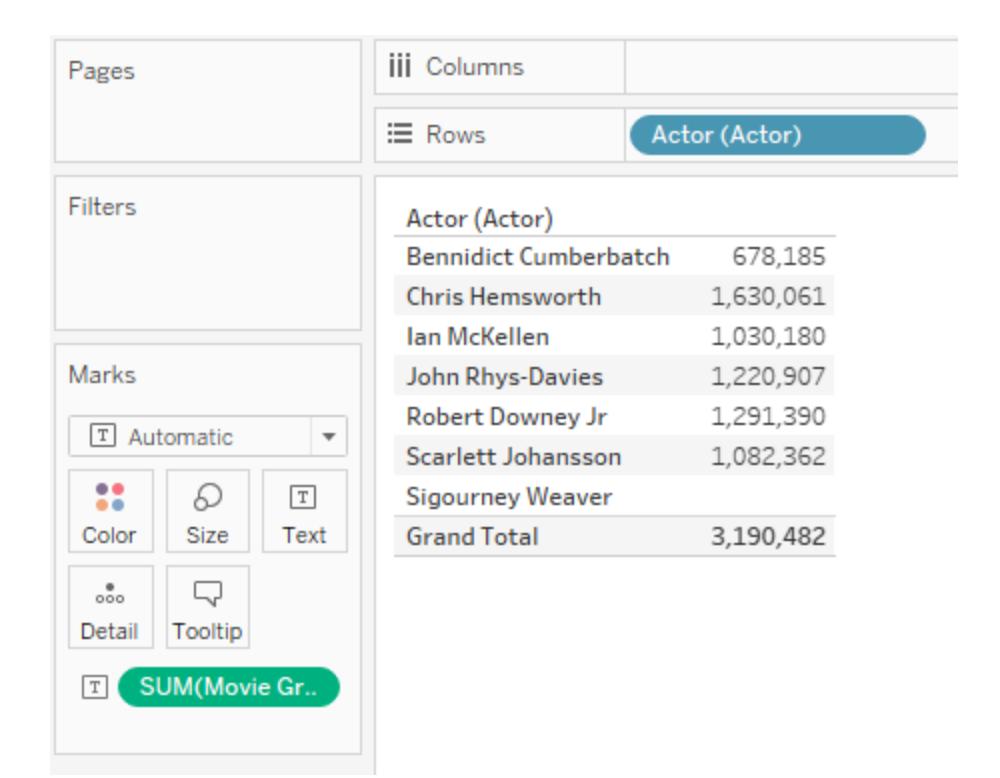

## <span id="page-934-0"></span>Felsöka flertabellsanalys

Följande situationer är möjliga för datakällor med flera relaterade tabeller. Den här tabellen innehåller kända scenarier och övergripande beskrivningar av hur du felsöker en analys.

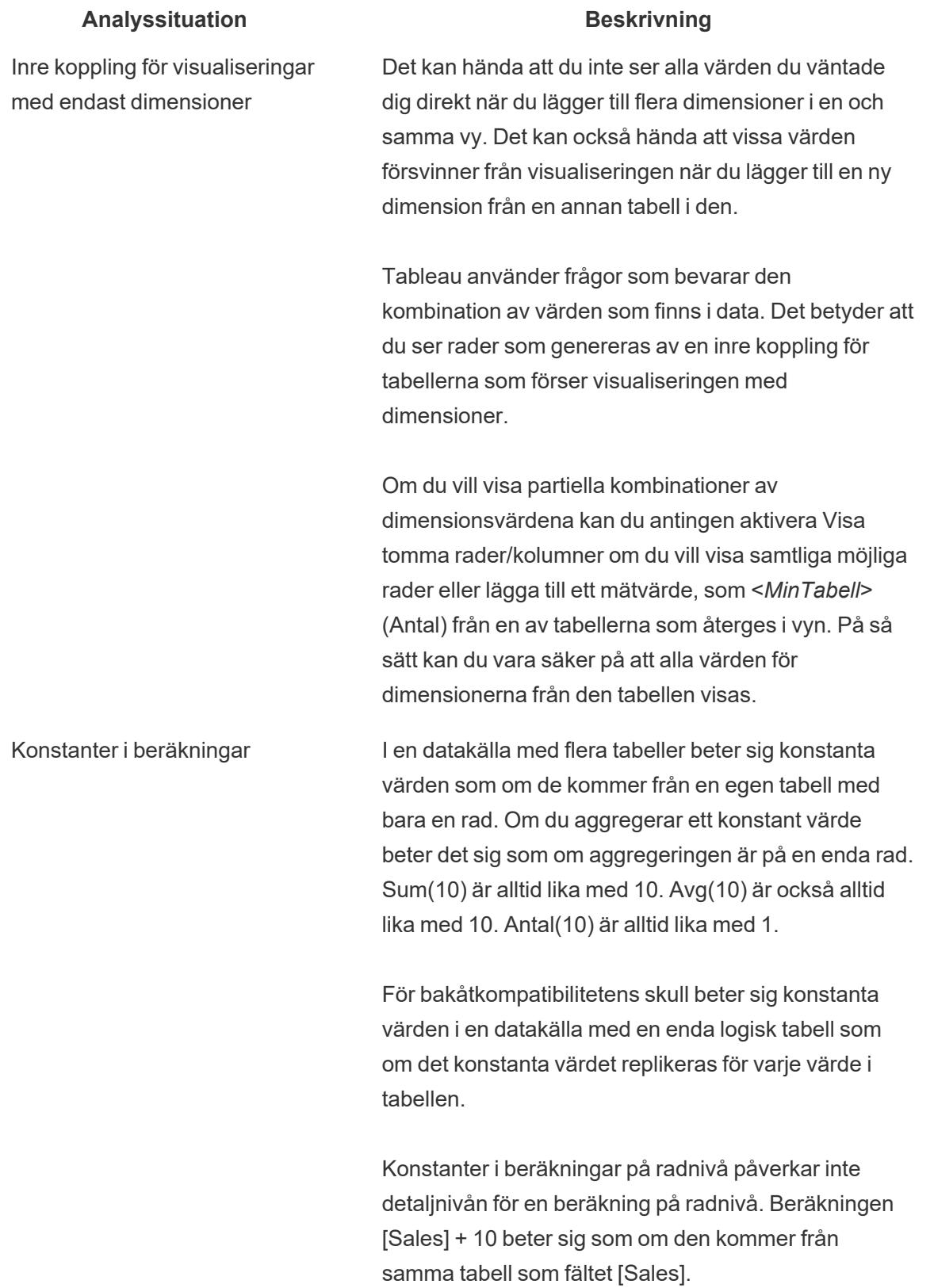
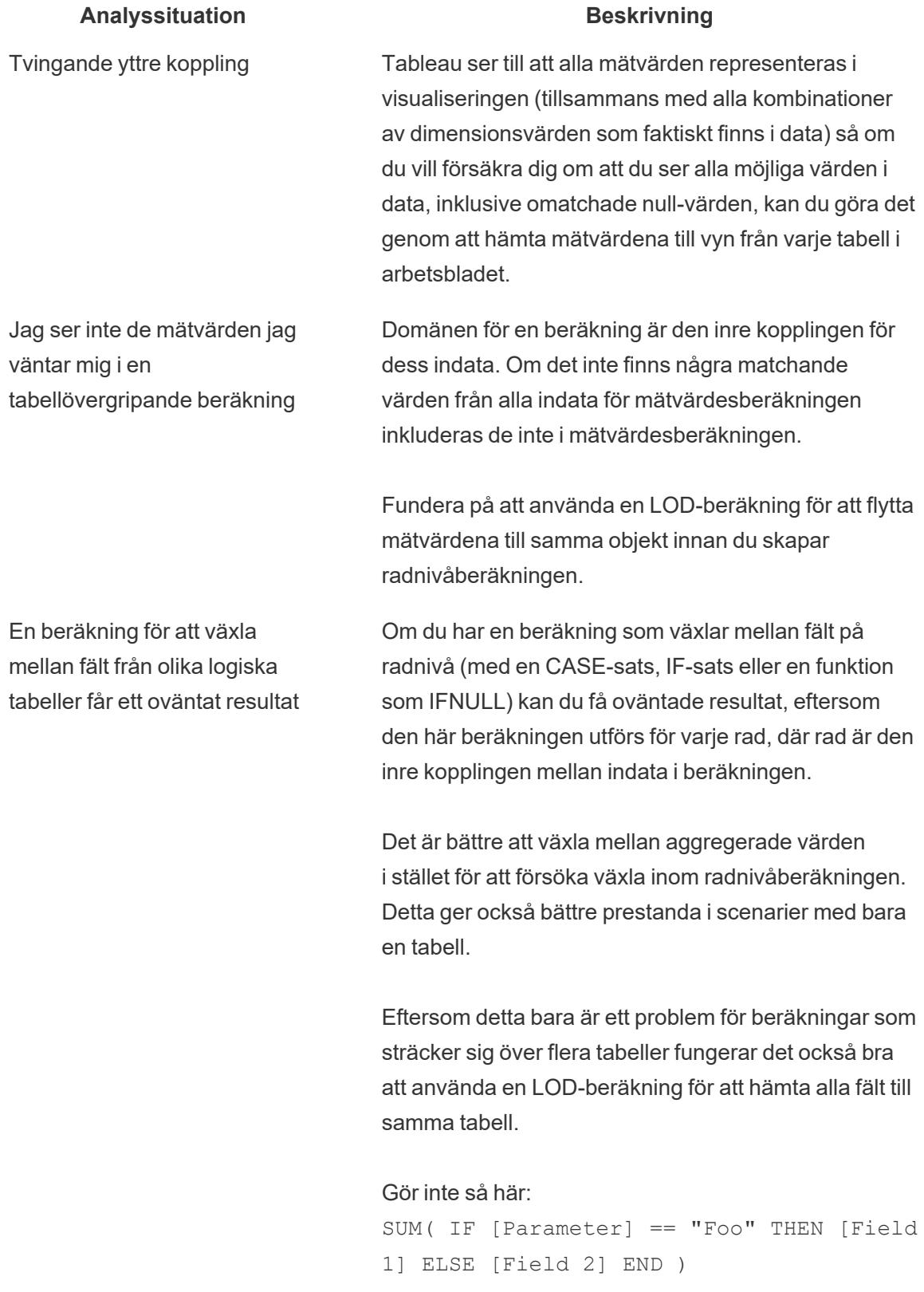

#### Analyssituation **Beskrivning**

Gör följande:

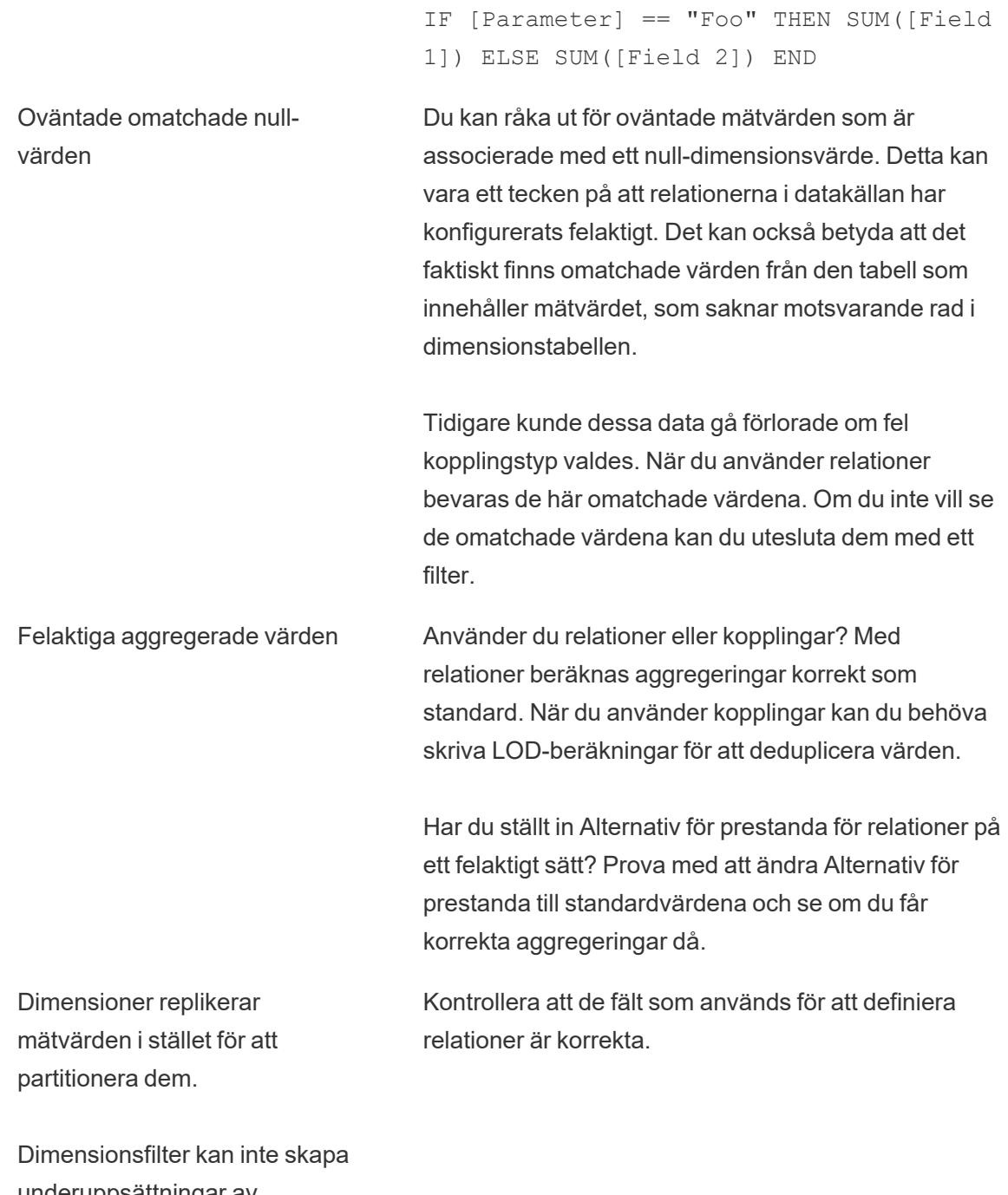

underuppsättningar av mätvärden.

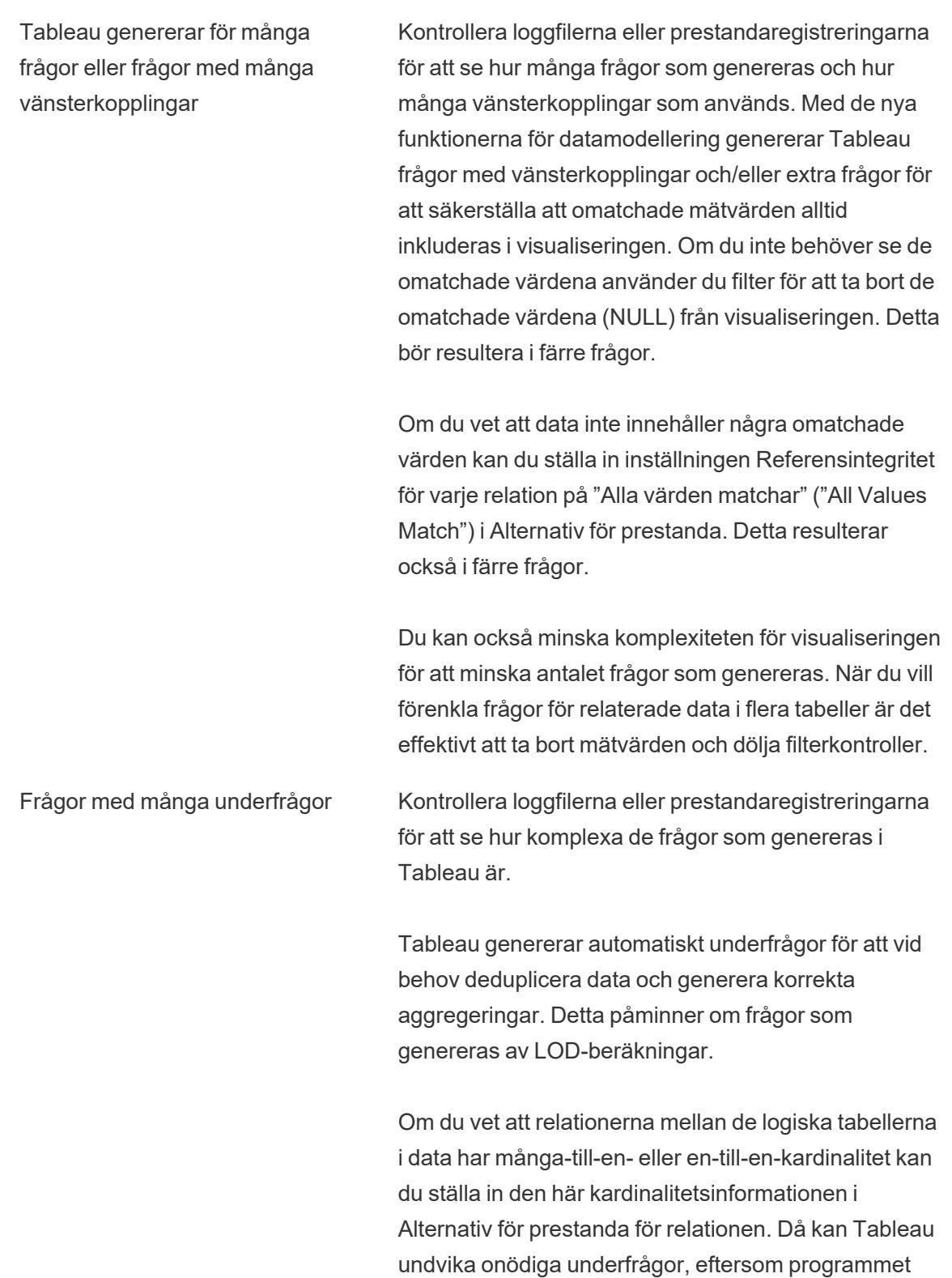

Analyssituation **Beskrivning** 

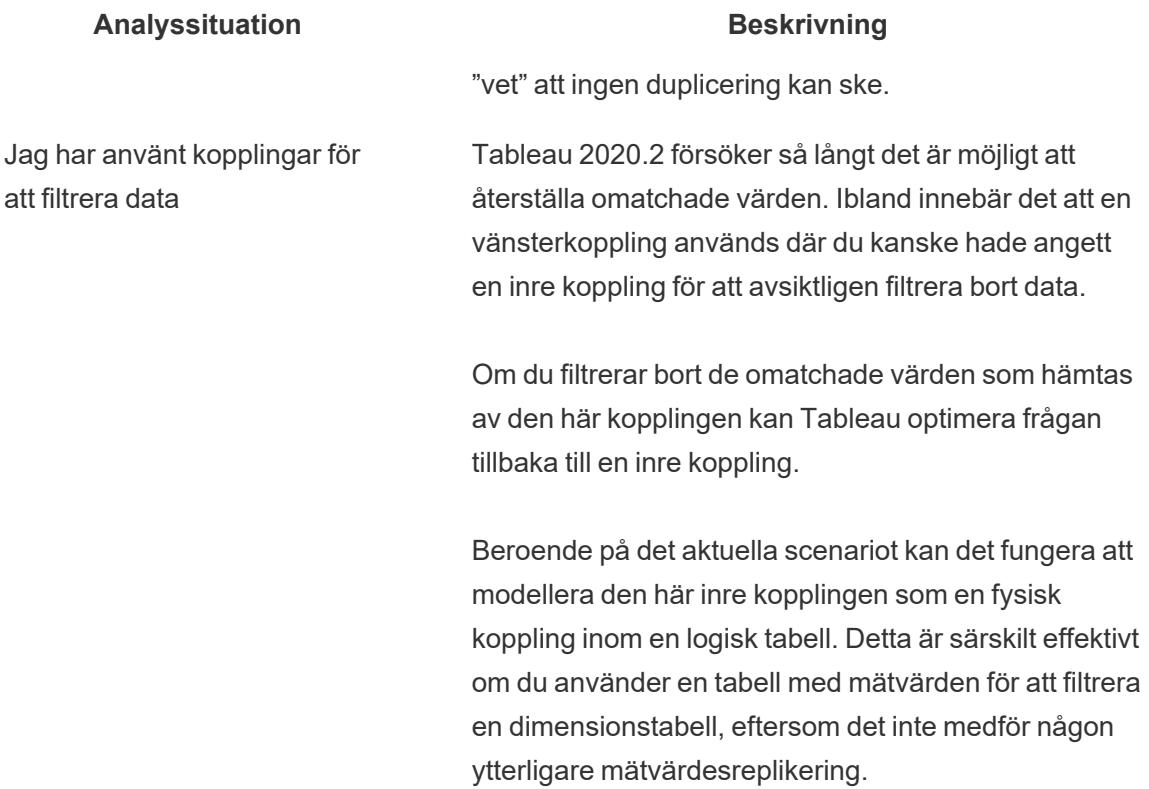

## <span id="page-939-0"></span>Var inte rädd för relationer

Med de nya datamodelleringsfunktionerna kan du skapa flexibla datakällor som är uppbyggda kring relationer.

Relationer kombinerar data från olika tabeller genom att titta på vilka kolumner (fält) som är gemensamma för tabellerna och sedan använda den informationen för att föra samman information från respektive tabell i analysen.

Till skillnad från kopplingar och föreningar skapar relationer en datakälla utan att platta ut flera tabeller för att bilda en enskild tabell. Det betyder att relaterade datakällor vet vilken tabell varje fält kommer från, vilket i sin tur innebär att fältens kontext, eller detaljnivå, bevaras. Relaterade datakällor kan därför hantera tabeller med olika detaljnivå utan problem med duplicering eller dataförlust.

Kopplingarna är inte bestämda i förväg i en relaterad datakälla. I stället för att slå samman alla data (då du tvingas arbeta med alla data oavsett om det egentligen behövs i varje enskild visualisering) kombineras endast relevanta data, per blad och efter behov. När du drar och släpper utvärderas relationerna för de relevanta fälten och tabellerna. Dessa relationer används för att skriva frågor med rätt kopplingstyper, aggregeringar och hantering av null-värden.

Du kan fokusera på hur data passar ihop och vilka frågor du vill ha svar på, i stället för hur du ska kombinera data eller kompensera för artefakter från datakällan.

Relationer ersätter inte tidigare sätt att kombinera data såsom kopplingar, föreningar och kombinationer. Relationerna är i stället ett nytt, flexibelt sätt att föra samman data från flera olika källor. De befintliga metoderna finns kvar, och är lämpliga i specifika scenarier.

**Obs!** Relaterad information om hur relationsfrågor fungerar finns i följande blogginlägg om Tableau:

- Relationer, del 1: Introduktion till den nya [datamodelleringen](https://www.tableau.com/sv-se/about/blog/2020/5/relationships-part-1-meet-new-tableau-data-model) i Tableau
- [Relationer,](https://www.tableau.com/sv-se/about/blog/2020/5/relationships-part-2-tips-and-tricks) del 2: Tips och trick
- [Relationer,](https://www.tableau.com/sv-se/about/blog/2020/6/relationships-part-3-asking-questions-across-multiple-related-tables) del 3: Köra frågor mot flera relaterade tabeller

Du kan också titta på videopoddar om relationer från Action [Analytics](https://action-analytics.com/library/), t.ex. Why did [Tableau](https://action-analytics.com/ep-1-why-did-tableau-invent-relationships/) Invent [Relationships?](https://action-analytics.com/ep-1-why-did-tableau-invent-relationships/) Klicka på "Video Podcast" (Videopodd) under [Library](https://action-analytics.com/library/) (Bibliotek) om du vill se mer.

#### Använda relationer

I det här avsnittet lär du dig hur du skapar en relaterad datakälla och hur du använder en för analys. Om du vill följa med i genomgången kan du ladda ner [datauppsättningen](https://help.tableau.com/current/pro/desktop/sv-se/bookshop_data.htm) Bookshop. Välj Bookshop.xlsx om du vill börja från början med bara rådata, eller välj MinimalBookshop.tdsx om du vill börja med en färdig baskonfiguration av den relaterade datakällan.

**Obs!** Relationer är tillgängliga i Tableau 2020.2 och senare.

#### Video: Migrerade data

Om du öppnar en befintlig arbetsbok från en tidigare version av Tableau (version 2020.1 eller tidigare) i Tableau 2020.2 eller senare, kan du se en tabell med namnet **Migrerade data** på fliken för datakällan.

Det här avsnittet innehåller flera inbäddade videor. För att underlätta för dig finns en transkription i det expanderbara avsnittet under varje video.

## Transkription av videon Migrerade data

Om du öppnar en arbetsbok som skapades innan relationer var tillgängliga (före version 2020.2) kanske datakällan inte ser likadan ut. Om den innehöll kopplade eller förenade tabeller visas de

som en enda logisk tabell med namnet Migrerade data. Dubbelklicka för att visa de underliggande tabellerna – de är kvar, och analysen fungerar fortfarande som förväntat.

Observera att om du bara använder tabellen Migrerade data så fungerar rutan Data mer som i tidigare versioner av Tableau Desktop.

Du kan till och med relatera nya tabeller direkt till tabellen Migrerade data om du vill utöka datamodellen.

När du har lagt till relationer i datamodellen uppdateras rutan Data med den nya layouten, med bevarade dimensioner och mätvärden i respektive tabell, och tabellen Migrerade data visas som en enda, sammanslagen tabell.

Video: Relatera tabeller

**Obs!** Det gränssnitt för redigering av relationer som du ser i den här videon skiljer sig något från gränssnittet i den senaste versionen, men har samma funktioner.

# Transkription av videon Relatera tabeller

Om du vill skapa en datakälla med relaterade tabeller ansluter du till dina data och drar en tabell till arbetsytan. Dra ut en andra tabell. En relation skapas automatiskt om det går. Om Tableau inte kan identifiera de relaterade fälten uppmanas du att välja dem manuellt.

Arbetsytan som du ser är ett nytt lager av datamodellen där du kan skapa relationer mellan tabeller. När du drar ut fler tabeller läggs de till i datamodellen. Den krökta linjen visar vilka tabeller som är relaterade.

Relationer kan baseras på beräknade fält. Du kan också ange hur fält ska jämföras genom att använda operatorer när du definierar relationen.

## Lägga till kopplingar

Du kan skapa en koppling genom att dubbelklicka på en tabell för att öppna arbetsytan för kopplingar (även kallat det fysiska lagret) och sedan dra ut en tabell för att skapa en koppling. Du kan skapa kopplingar på samma sätt som i tidigare versioner av Tableau – du kan definiera en kopplingssats, inklusive en beräkning om det behövs, och konfigurera kopplingstypen.

När du stänger arbetsytan för kopplingar visas en kopplingsikon för tabellen på relationsarbetsytan (även kallat det logiska lagret) som anger att det finns en underliggande koppling. Det beror på att en koppling slår samman sina tabeller för att bilda en enda, ny tabell. Relaterade tabeller är fortfarande separata tabeller.

## Lägga till föreningar

Du kan lägga till föreningar genom att dra ut Ny förening. Precis som kopplingar slår föreningar samman data, och en ikon visas i det logiska lagret. Vi rekommenderar att du alltid byter namn på föreningar – och tabeller med otydliga namn – till något mer beskrivande.

Video: Alternativ för prestanda

**Obs!** Det gränssnitt för redigering av relationer som du ser i den här videon skiljer sig något från gränssnittet i den senaste versionen, men har samma funktioner.

# Transkription av videon Alternativ för prestanda

Alla relationer har prestandaalternativ och relaterade fält. Säkra standardinställningar konfigureras automatiskt för dessa alternativ. Om du vet hur dina data är utformade kan du dock ändra alternativen så att det blir lättare för Tableau att konfigurera automatiska kopplingar i samband med analysen. Om du konfigurerar alternativen för kardinalitet och referensintegritet blir det lättare för Tableau att optimera dina frågor.

## Kardinalitet

Kardinalitet anger huruvida posterna i länkningsfältet är unika. Om flera böcker kan ha samma författare, men varje författare endast förekommer en gång i författartabellen, så är kardinaliteten för AuthID (Författar-ID) Många för Books (Böcker) och En för Author (Författare) mellan de båda tabellerna. Den här inställningen påverkar hur Tableau hanterar aggregering före eller efter kopplingen.

## Referensintegritet

Referensintegritet anger huruvida en post i en tabell alltid har en relation i en annan tabell. Om alla böcker har en författare så har Book (bok) referensintegritet gentemot Author (Författare).

Om inte alla författare har en bok så har Author (Författare) inte referensintegritet gentemot Book (Bok). Den här inställningen påverkar hur Tableau väljer en kopplingstyp och hanterar omatchade poster.

Mer information finns i **Kardinalitet och [referensintegritet](#page-908-0)** på sidan 711.

#### Exempel: Bookshop-data

Innan vi börjar analysera data i den här datakällan ska vi se vilka data den innehåller.

Datauppsättningen innehåller information om (fiktiva) böcker och det är viktigt att hålla isär böcker och utgåvor. En bok är själva verket, med attribut som till exempel titel, författare och genre. Böcker kommer ofta i olika utgåvor, med attribut som till exempel pris och format (inbunden eller pocket), som representeras av ett ISBN-nummer. Utgåvan av en bok har en utgivare och ett visst antal sidor, medan en bok kan ha vunnit priser eller ingå i en serie.

Du kan följa med i genomgången genom att ladda ner [MinimalBookshop.tdsx](https://help.tableau.com/samples/sv-se/bookshop/MinimalBookshop.tdsx), eller våga dig på att bygga modellen helt själv baserat på [Bookshop.xlsx](https://help.tableau.com/samples/sv-se/bookshop/Bookshop.xlsx). Observera att du kan dölja många av ID-fälten när tabellerna har kombinerats.

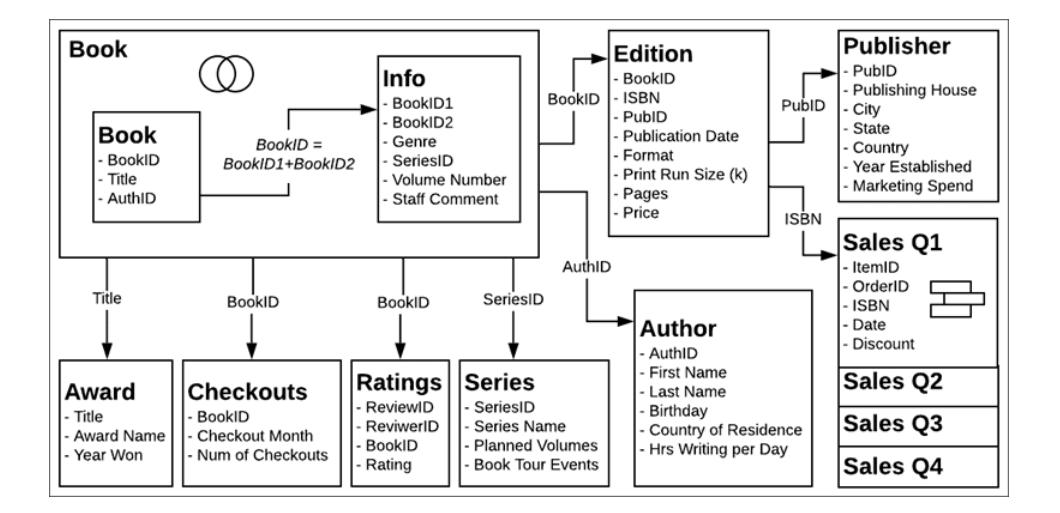

Video: Arbeta med flera tabeller

**Obs!** Det gränssnitt för redigering av relationer som du ser i den här videon skiljer sig något från gränssnittet i den senaste versionen, men har samma funktioner.

Transkription av videon Arbeta med flera tabeller

#### Sidan Datakälla

Notera, innan vi går till fliken för ett blad, att vyn med datarutnätet nedan endast visar fälten från en tabell i taget. Om vi klickar på en annan tabell ser vi den tabellens data. Det finns ingen övergripande vy eftersom relaterade data inte förs samman förrän de används i en analys. Tills dess finns dessa data i separata tabeller och visas därför per tabell.

Om vi klickar på en tabell med en underliggande koppling eller förening ser vi sammanslagna data, inklusive eventuella null-värden.

#### Rutan Data

När vi klickar på ett blad kan du märka att rutan Data inte ser likadan ut som i tidigare versioner av Tableau. I stället för uppdelningen kring dimensioner och mätvärden är fokus nu på tabellerna. Varje tabell har en egen struktur med dimensioner och mätvärden, som representeras av den här linjen. Om du vill kan du fortfarande välja att gruppera efter mapp.

#### Antal poster och Antal

Det finns inte heller något fält av typen **Antal poster**. Det beror på att själva konceptet Antal poster inte ser likadant ut. Det finns inte ett enda "Antal poster" för datakällan. Alla tabeller har ett fält av typen **Antal**, som fungerar som ett slags lokalt fält för antal poster för tabellen.

Om du vill visa antalet poster för flera tabeller samtidigt kan du använda Mätvärdesnamn och Mätvärden eller markera flera fält av typen Antal och använda Visa mig för att skapa en visualisering.

Video: Grundläggande beräkningar

## Transkription av videon Grundläggande beräkningar

Vi kan göra några beräkningar så att datauppsättningen blir lite lättare att förstå. Först kan vi skapa en beräkning för författarnas fullständiga namn som för samman för- och efternamnet. Vi skapar en beräkning med namnet **Author Name** (Författarens namn) som bara består av förnamnet, följt av ett blanksteg och efternamnet. Observera att beräkningen är kvar i tabellen Author (Författare) eftersom endast fält från den tabellen används.

[First Name] + " " + [Last Name]

När vi gör en försäljning är försäljningsbeloppet en kombination av priset – som sätts av utgivaren och som är specifikt för utgåvan, eller ISBN-numret – och eventuella rabatter vid försäljningstillfället. Beräkningen av **Sales Amount** (Försäljningsbelopp) blir alltså priset multiplicerat med 1 minus rabatten. Observera att vi använder funktionen ZN – eller Zero Null – för att hantera försäljningar utan rabatter, så att inga null-värden returneras. Den här beräkningen hamnar i det gemensamma området längst ned i rutan Data eftersom den använder fält från flera tabeller. Aggregerade beräkningar hamnar också längst ned i rutan Data.

[Price] \* (1-ZN([Discount]))

Video: Uppsättningar och grupper

## Transkription av videon Uppsättningar och grupper

Vi ska skapa en uppsättning för böcker för att ange om de ingår i en serie. Högerklicka på **Title** (Titel) i tabellen Book (Bok) och välj Skapa > Uppsättning. Vi ger den namnet **In a series** (Ingår i en serie). Gå till fliken **Villkor** och välj **Per fält** med **Series Name** (Namn på serie), **Antal**, som  $>= 1.$ 

Fältet Format i tabellen Edition (Utgåva) är relativt detaljerat, med information om exempelvis massmarknad och storpocket. Ibland är den typen av information användbar, men ibland är det inte nödvändigt att skilja mellan "inbunden" och "pocket". Högerklicka på fältet **Format** i rutan Data och välj Skapa > Grupp. Vi väljer namnet **Cover** (Omslag). Ctrl-klicka för att välja allt utom Hardcover (Inbunden) och klicka på **Grupp**. Namnet på gruppen markeras automatiskt, och vi döper den till **Paperback** (Pocket).

Precis som med beräkningen för författarens namn är posterna som vi nyss skapat relevanta inom en enda tabell, och är därför kvar i dessa tabeller i rutan Data.

#### Analysera relaterade data

Nu ska vi jämföra hur analysen ser ut mellan relationer och kopplingar. Vi rekommenderar att du laddar ner de tillhörande arbetsböckerna för [Fråga](https://help.tableau.com/samples/en-us/bookshop/dontbescaredq2.twbx) 1 och Fråga 2 i stället för att fortsätta med din egen datakälla som du använt ovan. Om du upptäcker problem med konfigurationen av datakällan eller stegen i Fråga 1 så är de avsiktliga och tjänar ett syfte i scenariot.

Fråga 1: Hur många utgåvor finns det av varje bok?

**Viktigt:** Videon till Fråga 1 spelades in med betaprogramvara. I den offentliga versionen av 2020.2 hanteras felet som vi försöker mata in i den relaterade datakällan som det ska. Om du följer med i genomgången kommer din arbetsbok inte att matcha videon – relationernas värden stämmer. Men stanna kvar och se när vi försöker överlista vår produkt och tvinga in ett fel i utbildningssyfte.

Vi börjar med lite enklare analyser med båda datakällorna och skapar ett stapeldiagram med var och en, där vi tittar på antalet utgåvor per titel.

#### **Relaterade Kopplade**

Med den relaterade datakällan:

- 1. Dra Title (Titel) till Rader.
- 2. Dra Edition (Count) (Utgåva (antal)) till Kolumner.
- 3. Aktivera etiketter genom att klicka på etikettikonen i verktygsfältet.
- 4. Klicka på ikonen Sortera fallande i verktygsfältet.

Med den kopplade datakällan:

- 1. Dra Title (Titel) till Rader.
- 2. Dra ISBN till Kolumner.
- 3. Högerklicka på fältet och välj Mätvärde > Antal.
- 4. Aktivera etiketter genom att klicka på etikettikonen i verktygsfältet.
- 5. Klicka på ikonen Sortera fallande i verktygsfältet.

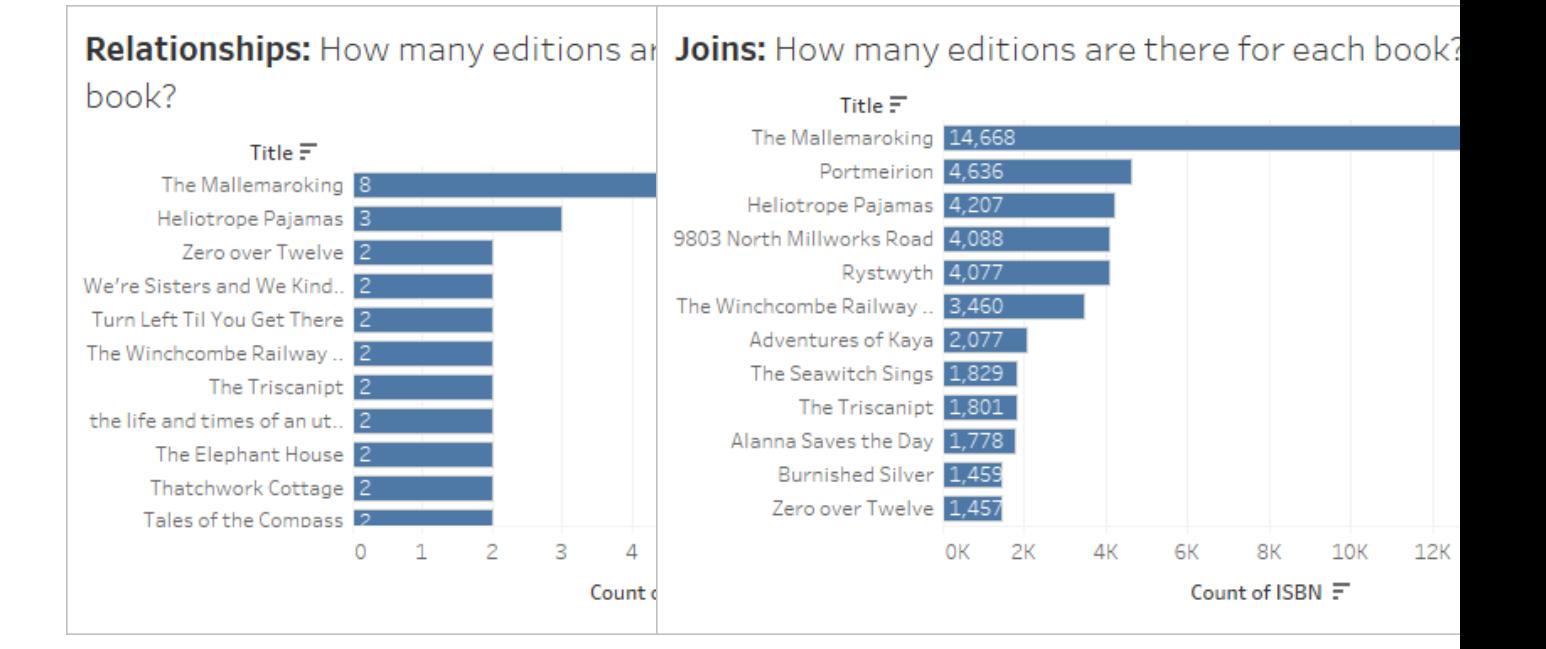

Det blir genast tydligt att Count (Antal) inte är rätt aggregering för dessa kopplade data. Men något stämmer inte heller med våra relaterade data. Vi ska ta en närmare titt och se vad problemet är och hur vi kan åtgärda det. Titta på videon (eller läs transkriptionen) och se hur vi gör.

Video: Datavalidering och korrigering av datamodellen

# Fråga 1 – transkription av video

#### **Kopplade**

Här tittar vi på våra kopplade data. Vi tittar på underliggande data för en markering i den kopplade visualiseringen.

Dialogrutan Visa data innehåller två flikar, Sammanfattning och Fullständiga data.

• Samma bok har massor av rader, som antagligen är dubbletter som beror på alla kopplingar.

Vi ska åtgärda dubbletterna genom att ändra aggregeringen i fältet ISBN i vyn till Unikt antal. Tänk på att vi måste ha dubbletterna i åtanke i så gott som alla analysscenarier och åtgärda dem med rätt aggregering, filtrering eller struktur i visualiseringen.

#### **Relaterade**

Nu ska vi titta närmare på strukturen i den relaterade datakällan, och på vår koppling. Vi tittar på en markerings underliggande data i den relaterade visualiseringen.

Även här innehåller dialogrutan Visa data två flikar, men nu visas fliken Edition (Utgåva) i stället för Fullständiga data. Varje tabell som används i visualiseringen har sin egen flik.

<sup>l</sup> Den här boken innehåller dubbletter av raderna. Vi vet att kopplingar kan generera dubbletter, och vi vet också att tabellen Book (Bok) i datakällan i själva verket är tabellen Book (Bok) kopplad till Info (Information) och Award (Utmärkelse).

Vi kan skapa en visualisering med Title (Titel) och Award Name (Namn på utmärkelse) och rulla ner för att utforska innehållet. Och visst stämmer det, The Mallemaroking har vunnit två utmärkelser. Det skulle vara bättre att skapa en relation mellan dessa tabeller än att koppla dem.

Vi går tillbaka till fliken Datakälla och tar bort tabellen Awards (Utmärkelser) från kopplingen och skapar i stället en relation. Nu behöver vi inte längre bekymra oss om dubbletter i den här datakällan.

Fråga 2: Vem av författarna med böcker som ingår i en serie deltar vid flest litterära evenemang?

Video: Arbeta med olika detaljnivåer (LOD)

## Fråga 2 – transkription av video

Nu ska vi se vilka författare vi ska arbeta med. Med hjälp av den relaterade datakällan drar vi **Author Name** (Författarens namn) och **Series Name** (Namn på serie) till Rader.

Eftersom relaterade datakällor minskar mängden omatchade data i tabeller som endast innehåller dimensioner, fokuserar vi på data som är relevanta för oss. Vi ser att det finns sju författare, och att två av dem har skrivit böcker för två serier. Om du inte bara vill visa matchade värden kan du återställa de omatchade värdena (vilket påminner om hur det fungerade tidigare) via menyn Analys > Tabellayout och markera Visa tomma rader.

#### **Relaterade Kopplade**

Med den relaterade datakällan:

- 1. Dra uppsättningen **In a series** (Ingår i en serie) från tabellen Book (Bok) till filterhyllan. Med standardinställningen görs filtreringen endast mot medlemmar i uppsättningen.
- 2. Dra **Author Name** (Författarens namn) till Rader.
- 3. Dra **Book Tour Events** (Litterära evenemang) till Kolumner.

Med den kopplade datakällan:

- 1. Dra uppsättningen **In a series** (Ingår i en serie) till filterhyllan.
- 2. Dra **Author Name** (Författarens namn) till Rader.
- 3. Dra **Book Tour Events**

(Litterära evenemang) till Kolumner.

Siffrorna här ser inte ut att stämma.

För kopplade data vet vi att det finns dubbletter på grund av kopplingen, och vi vet också att vissa författare har böcker som ingår i en serie. Därför kan vi inte bara ändra aggregeringen, t.ex. till MIN eller MAX, eftersom information om författare med verk som ingår i flera serier går förlorad.

Vad vi vill åt är antalet evenemang per serie, visualiserat efter författare. Det här är ett typiskt fall för LOD-uttryck (detaljnivå) Vi skapar en beräkning för **Series Events** (Serie (evenemang)):

{FIXED [Series Name] : MIN ([Book Tour Events])}

Notera att MIN ska hantera dubbletter av evenemang för en enda serie.

Om vi nu drar det här nya fältet till Kolumner i stället för de ursprungliga fälten för evenemang, får vi rätt värden.

Vi behövde inte göra något av detta för relaterade data. Relationer är smarta nog att förstå den ursprungliga detaljnivån och hur relationen skapas mellan tabellen Author (Författare) och tabellerna Book (Bok) och Info (Information) via tabellen Series (Serie), och kan koppla och aggregera mätvärdet Events (Evenemang) till Author Name (Författarens namn) – utan att några LOD-beräkningar behövs.

Du behöver inte vara rädd för att skapa relationer mellan data. Se själv. Du kan [ladda](https://help.tableau.com/current/pro/desktop/sv-se/bookshop_data.htm) ner [Bookshop-data](https://help.tableau.com/current/pro/desktop/sv-se/bookshop_data.htm) eller använda egna data. Filtrera, använd tabellberäkningar, skapa olika diagramtyper, konfigurera prestandaalternativ, utforska relationer och experimentera.

Tips för att arbeta med relaterade data

- <sup>l</sup> **Visa [underliggande](#page-2241-0) data** på sidan 2044 ofta för att se vilka data en markering representerar.
- Om du inte måste skapa en koppling och det finns [tillfällen](https://help.tableau.com/current/pro/desktop/sv-se/relate_tables.htm#features-of-different-options-for-combining-data-relationships-joins-and-blends) då du kan behöva göra det är relationer ett mer flexibelt alternativ.
- <sup>l</sup> Om du inte bara vill visa matchade värden kan du återställa de omatchade värdena via menyn Analys > Tabellayout > Visa tomma rader.

#### Relaterade resurser

Är du redo att ta dig an beräkningar med relationer? Läs **Var inte rädd för [beräkningar](#page-950-0) i [relationer](#page-950-0)** nedanför.

Är du redo att se hur du kan utföra komplexa analyser med relationer? Läs **Var inte [rädd](#page-953-0) för djupare [relationer](#page-953-0)** på sidan 756.

Vill du veta mer om tekniken bakom relationer – direkt från produkthanteringsteamet? I så fall får du inte missa serien om relationer i Tableau-bloggen.

- Relationer, del 1: Introduktion till den nya [datamodelleringen](https://www.tableau.com/sv-se/about/blog/2020/5/relationships-part-1-meet-new-tableau-data-model) i Tableau
- $\bullet$  [Relationer,](https://www.tableau.com/sv-se/about/blog/2020/5/relationships-part-2-tips-and-tricks) del 2: Tips och trick
- [Relationer,](https://www.tableau.com/sv-se/about/blog/2020/6/relationships-part-3-asking-questions-across-multiple-related-tables) del 3: Köra frågor mot flera relaterade tabeller

Du kan också titta på videopoddar om relationer från Action [Analytics](https://action-analytics.com/library/), t.ex. Why did [Tableau](https://action-analytics.com/ep-1-why-did-tableau-invent-relationships/) Invent [Relationships?](https://action-analytics.com/ep-1-why-did-tableau-invent-relationships/) Klicka på "Video Podcast" (Videopodd) under [Library](https://action-analytics.com/library/) (Bibliotek) om du vill se mer.

#### <span id="page-950-0"></span>Var inte rädd för beräkningar i relationer

Beräkningar kan vara skrämmande. Beräkningar i en datakälla som använder relationer kan verka än mer skrämmande. Men det finns ingen anledning att vara rädd för beräkningar i relationer.

**Obs!** Om du inte känner till principerna bakom datakällor som använder relationer rekommenderar vi att du läser **Var inte rädd för [relationer](#page-939-0)** på sidan 742 innan du sätter igång med det här avsnittet.

#### Beräkningstyper

En **radnivåberäkning** är något som beräknas för varje enskild post i datan. Till exempel har varje försäljningstransaktion ett försäljningsbelopp, priset, eventuellt justerat med rabattprocenten: Price \* (1- ZN([Discount])). Detta beräknas rad för rad för varje transaktion - resultaten kan ses som att lägga till en ny kolumn i datakällan för försäljningsbelopp.

Det finns också **aggregerade beräkningar**. Aggregerade beräkningar beräknas på detaljnivån för visualiseringen och deras värde beror på vyns struktur. Räkningar är ett exempel på en aggregerad beräkning. Värdet för Count ([Title]) beror på om vi tittar på antalet efter format, författare eller försäljningsdag.

Se vår [blogg](https://www.tableau.com/sv-se/about/blog/2019/9/understanding-how-tableau-calculation-types-work-together) för mer information om olika typer av beräkningar.

## Detaljnivå för tabell

Eftersom varje tabell i Tableau-datakällan kan ha sin egen detaljnivå har den tabell en beräkning är kopplad till en stor inverkan. Till exempel var det förr möjligt att i Tableau (före 2020.2, före relationer) räkna antalet poster i datakällan genom att skapa en beräkning med det konstanta värdet 1 och summera det. 1 tilldelades varje rad i datakällan så att summan var lika med antalet rader.

Nu skulle emellertid denna beräkning ha ett värde på 1. Det finns ingen global detaljnivå för hela datakällan, och en konstant beräkning finns i det icke-tilldelade området längst ned i rutan Data. Den har sin egen detaljnivå. Att summera 1 blir helt enkelt 1.

Som tidigare nämnts hör beräkningar som har samma detaljnivå som en tabell - vanligtvis för att de innehåller ett fält från tabellen - hemma i den tabellen i rutan Data. Exempelvis placeras sammanfogningen av förnamn och efternamn för att få det fullständiga namnet på respektive författare (det vill säga [First Name] + " " + [Last Name]) i författartabellen.

Om vi emellertid skulle använda fält från flera tabeller i en och samma beräkning, skulle beräkningen gå till det icke-tilldelade området längst ner i rutan Data. Detta kallas en "tabellövergripande radnivåberäkning"; den kräver en radnivåsammanfogning av de berörda tabellerna, vilket kan påverka prestandan. (Se till att rätt kardinalitet är inställd i relationens prestandaval).

### Tilldela detaljnivå

Eftersom detaljnivån i en tabell styr vad en beräknings resultat representerar, är det viktigt att ha beräkningar i lämpliga tabeller. LOD-uttryck av typen FIXED kan användas för att dra en beräkning till en specifik tabell. Det fält som uttrycket är fixerat vid [\(dimensionsdeklarationen](https://help.tableau.com/current/pro/desktop/sv-se/calculations_calculatedfields_lod.htm#lod-expression-syntax)) avgör detaljgraden för resultaten.

# Exempel: Bokturnéer för författare

- **F:** Hur många bokturnéevenemang deltar varje författare i?
- **S:** Detta antal ska "tillhöra" respektive författare, varför det ska gå i författartabellen.
	- <sup>l</sup> **Bokturnéevenemang för författare** = {FIXED [Author Name] : SUM([Book Tour Events])}
	- (Detta kan ses i klartext som "för respektive författare, totalt antal bokturnéevenamang associerade med dem")

**F:** Hur många författare åker aldrig på bokturné?

**S:** Det är frestande att prova en beräkning som

- <sup>l</sup> COUNTD(IF ISNULL([Book Tour Events]) THEN ([Author Name]) END).
- <sup>l</sup> (Detta kan ses i klartext som "om bokturnéevenemang är lika med null, returnera då författarens namn. Räkna varje unikt författarnamn")

Detta är dock en tabellövergripande beräkning på radnivå eftersom bokturnéevenemangen kommer från tabellen Serie och Författarnamnkommer från tabellen Författare. Och tabellövergripande beräkningar som denna använder inre kopplingar, vilket innebär att när det inte finns något motsvarande värde från båda tabeller, så elimineras raden från kopplingsresultaten. Vilket i sin tur betyder att vi ber Tableau att räkna något som inte existerar. Observera dock att om de två fälten fanns i samma tabell, så skulle detta vara ett bra sätt att göra det på. Det är inget fel med beräkningen i sig, förutom det faktum att den inte fungerar så väl med tanke på datakällans struktur.

Istället måste vi ange närvaro eller frånvaro av bokturnéevenemang för respektive författare - och behålla dessa resultat i författartabellen. När varje enskild författare flaggas som "deltar i en bokturné" eller inte, kan vi beräkna det antal som inte gör bokresor.

- <sup>l</sup> **Boka turnédeltagare?** = IF {FIXED [Author Name]: COUNT([Book Tour Events]) } =  $0$  THEN "No" ELSE "Yes" END
- (Detta kan ses i klartext som "För varje författare, räkna antalet bokturnéhändelser. Om den siffran är noll, etikettera då författaren med "Nej", annars märk dem med "Ja". Genom att namnge fältet "Bokturnédeltagare?" kommer alla nej och ja kommer att räknas upp.)

Vi kan nu räkna antalet "Nej" och besvara den ursprungliga frågan.

Om vår beräkning är **Författare utan bokturnéer** = IF [Book tour participant?]= "No" THEN ([Author Name]) END får vi en lista över författare som inte åker på bokturné. (Detta kan ses i klartext som "för varje författare där bokturnédeltagare? är nej, lista författarens namn.")

Om vår beräkning är COUNTD(IF [Book tour participant?]= "No" THEN ([Author Name]) END) får vi ett numeriskt svar som kommer att bo i det icke tilldelade området längst ner i rutan Data. Varför? Eftersom denna beräkning är aggregerad.

#### **Bonusfråga:**

Det är också möjligt att använda strukturen för Bokturnédeltagare?-beräkning direkt för att returnera listan över författarnamn. IF {FIXED [Author Name]: COUNT([Book Tour Events])} = 0 THEN ([Author Name]) END. Vart skulle denna beräkning ta vägen i rutan Data? Varför? Prova det i ditt eget exemplar av Tableau Desktop, eller [ladda](https://help.tableau.com/samples/en-us/bookshop/dontbescared_calcs.twbx) ner den här [arbetsboken](https://help.tableau.com/samples/en-us/bookshop/dontbescared_calcs.twbx) för att se efter. (Kräver Tableau Desktop 2020.2 eller högre. Väl i arbetsböckerna

högerklickar du på beräkningen i rutan Data och väljer Redigera för att öppna beräkningsredigeraren och se en förklaring i beräkningskommentarerna.)

#### Relaterade resurser

Känns det överväldigande? Vill du gå tillbaka ett steg? Läs avsnittet **Var inte [rädd](#page-939-0) för [relationer](#page-939-0)** på sidan 742.

Är du redo att se hur du kan utföra komplexa analyser med relationer? Läs **Var inte [rädd](#page-953-0) för djupare [relationer](#page-953-0)** nedanför.

Vill du veta mer om tekniken bakom relationer – direkt från produkthanteringsteamet? I så fall får du inte missa serien om relationer i Tableau-bloggen.

- Relationer, del 1: Introduktion till den nya [datamodelleringen](https://www.tableau.com/sv-se/about/blog/2020/5/relationships-part-1-meet-new-tableau-data-model) i Tableau
- [Relationer,](https://www.tableau.com/sv-se/about/blog/2020/5/relationships-part-2-tips-and-tricks) del 2: Tips och trick
- [Relationer,](https://www.tableau.com/sv-se/about/blog/2020/6/relationships-part-3-asking-questions-across-multiple-related-tables) del 3: Köra frågor mot flera relaterade tabeller

Du kan också titta på videopoddar om relationer från Action [Analytics,](https://action-analytics.com/library/) t.ex. Why did [Tableau](https://action-analytics.com/ep-1-why-did-tableau-invent-relationships/) Invent [Relationships?](https://action-analytics.com/ep-1-why-did-tableau-invent-relationships/) Klicka på "Video Podcast" (Videopodd) under [Library](https://action-analytics.com/library/) (Bibliotek) om du vill veta mer.

#### <span id="page-953-0"></span>Var inte rädd för djupare relationer

På grund av hur relationer fungerar är det viktigare än någonsin att förstå var fält kommer från, deras domän och vad null representerar. Kom ihåg att alla som visar visualiseringen utan tillgång till sidan Datakälla eller rutan Data kommer att förlita sig på rubriken eller annan information som visas av skaparen för att tolka visualiseringen på rätt sätt.

**Obs!** Om du inte känner till principerna bakom datakällor som använder relationer rekommenderar vi att du läser **Var inte rädd för [relationer](#page-939-0)** på sidan 742 innan du sätter igång med det här avsnittet.

#### Varför är inte alla datumfält lika?

Det är viktigt att minnas att bara för att två fältnamn innehåller ordet Datum så betyder det inte att innehållen i fälten är identiska. Vi kan titta på ett exempel som rör nivån på År. Vi bryr oss inte om värdena för månader och dagar utan fokuserar endast på vilka år som fälten omfattar.

Det finns flera fält i **[Datauppsättningen](#page-388-0) Bookshop** på sidan 191 med datatypen Datum.

- Födelsedag
- Publiceringsdatum
- Försäljningsdatum
- <sup>l</sup> År vunnet och År upprättat innehåller också datuminformation fast de är numeriska fält.
	- <sup>l</sup> Obs! Om ikonen i rutan Data är grön så är det här fältet kontinuerligt. Högerklicka på fältnamnet i rutan Data och välj [Konvertera](https://help.tableau.com/current/pro/desktop/sv-se/datafields_typesandroles_convertdisctocont.htm) till diskret. Ikonen borde bli blå. Gör det för både År vunnet och År upprättat vid behov.

Men domänen – värdena i varje fält – skiljer sig. Dra varje fält i turordning till hyllan rader och titta på antalet markeringar i det nedre vänstra hörnet. Ta bort varje fält innan du drar in nästa.

- ÅR(Födelsedag) har 27 markeringar, vilket innebär att domänen innehåller 27 olika år.
- ÅR([Publiceringsdatum]) har 15 markeringar, så dess domän består av 15 år.
- År vunnet har 11 markeringar
- År upprättat har fyra markeringar
- ÅR([Försäljningsdatum]) har en markering

Den här skillnaden i domän är viktig att ha i åtanke. Om vi relaterade tabellen Utgåva och Pris på ÅR([Publiceringsdatum]) till År vunnet så kan vi få analyser som använder sig av en inre koppling och därmed trimmas ned till endast de år när ett pris vanns – vilket därmed tar bort alla böcker från år utan priser. (Observera att det här inte är samma sak som att filtrera bort böcker utan priser. Böcker som inte vunnit pris men som publicerades samma år som en prisvinnande bok kommer att finnas kvar. Alla böcker från år utan pris kommer helt att tas bort. Filtreringsåtgärden från kopplingen är på årsnivå, inte bok.)

#### **Exempel: Publiceringsdatum och födelsedag**

Om vi drar Publiceringsdatum till Kolumner och Födelsedag till Rader så får vi en tabell med Abc:er. Du kan ladda ner [arbetsboken](https://help.tableau.com/samples/en-us/bookshop/dontbescared_award_edition.twbx) och utforska tabellen själv. (Kräver Tableau Desktop 2020.2 eller senare.)

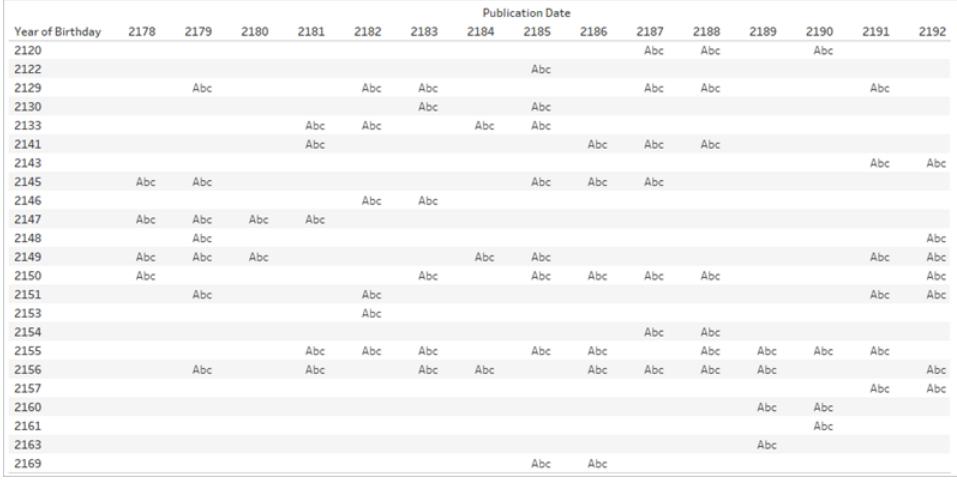

Abc är en platshållare eftersom det inte finns några andra data än år. Tableau har inga värden för att skapa markeringar men Abc visar var markeringarna skulle kunna hamna.

Observera att det finns mycket tomrum i den här tabellen. Det finns ingen platshållare för Publiceringsår 2180 och Födelsedag 2133. Det innebär att författaren som föddes 2133 inte publicerade år 2180.

#### Visst. Men varför bryr vi oss?

Tänk dig att vill utföra någon typ av analys över tid. Ökar försäljningen av inbundna böcker över tid? Du kan tänka dig ditt diagram som en tidslinje som filtrerar Format till endast Inbunden med Försäljning(Antal) på Rader och datum på Kolumner. Men vilket datumfält? Publiceringsdatum? Födelsedag? Försäljningsdatum? Dessa fält har tydliga namn och det är rätt uppenbart att om vi har en fråga om försäljning så ska vi använda Försäljningsdatum. Det är dock inte alla datauppsättningar som har tydliga namn. Om fälten hette något som Datum1 och Datum3 så skulle det vara svårare att veta skillnaden. Särskilt om den analytiska frågan inte är helt klart utformad.

### **Vilken tabell ett fält kommer från och vad domänen i fältet representerar har avgörande inverkan på analys.**

Genom att ändra datumfältet så kan vi helt ändra analysen. Överväg dessa två visualiseringar:

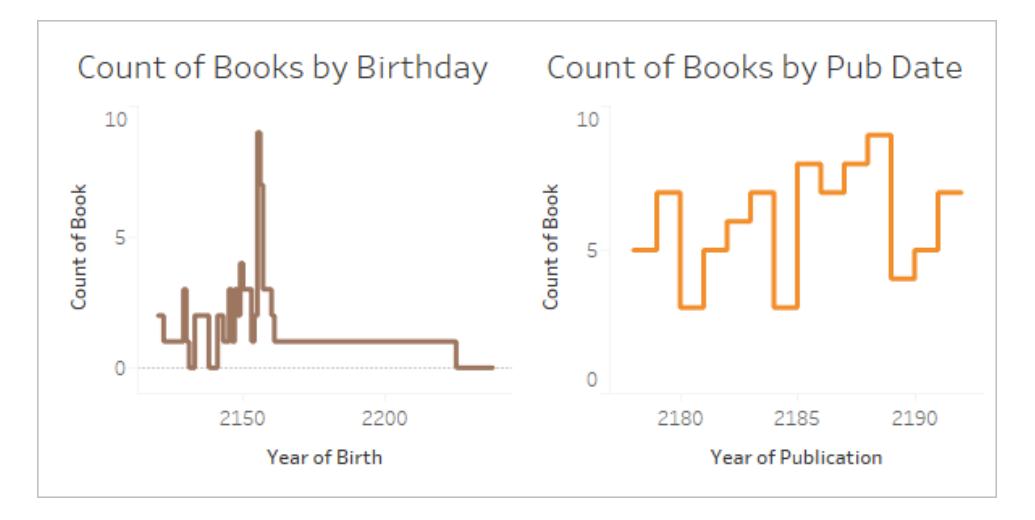

Den första kan tolkas som "Hur många böcker skrevs av författare födda varje år?". Den besvarar frågor som "Har äldre författare skrivit fler böcker?" (Nej) eller "Författare födda vilket år är mest produktiva?" (2155).

Den andra skulle kunna tolkas som "Hur många böcker publicerades varje åt?". Den besvarar frågor som "Under vilket år publicerades flest böcker?" (2188) eller "Publiceras det ett jämnt antal böcker över tid?" (Nej).

Det är krångligt att uttrycka frågan för visualiseringen som använder sig av födelsedag eftersom det är en krånglig kombination med koncept. Men Tableau är inte dömande, du får ställa vilka frågor du vill – oavsett om det var vad du menade eller inte. Det är viktigt att tänka på. Om du hämtar in Datum3 när du borde ha använt Datum1 så kommer Tableau att ge dig en visualisering. Men alla datumfält innebär inte samma sak och det är upp till författaren att veta vilket fält som ska användas för en korrekt analys.

Mer information om vikten av vilken tabell ett fält kommer från finns i det här [blogginlägget.](https://www.tableau.com/sv-se/about/blog/2020/6/relationships-part-3-asking-questions-across-multiple-related-tables)

Vad innebär saknade data?

Det finns en skillnad mellan noll och null.

**Noll** innebär att vi mätte och något inte finns där. Vi vet värdet och det är noll. Om jag har noll fortkörningsböter så kör jag antagligen inte för fort särskilt ofta.

• Märk väl: 0 och 1 används ofta med innebörden sant/falskt eller för andra binomialvärden som ja/nej eller godkänt/underkänt. I det här fallet används noll som en etikett, inte som numeriskt värde.

**Null** innebär att vi inte vet: vi har inte mätt eller så förde vi inte in data. Om mitt registerutdrag bara är tomt för fortkörning så vet vi inte om jag kör för fort eller inte.

Null kan representera antingen saknade data eller data som inte finns.

- <sup>l</sup> Om värdet för fortkörningsböter i mitt registerutdrag är null så är det möjligt att jag har en fortkörningsbot som inte registrerats. Vi bör anta att data saknas.
- Data som inte finns kan anges som N/A men oftast registreras de helt enkelt inte eftersom vi inte behöver ha koll på omöjliga saker. Hur många fortkörningsböter fick jag när jag åkte buss? Det är data som antagligen inte kommer finnas i datauppsättningen. I en matris med Transportmedel och Fortkörningsböter så finns det kombinationer som inte vore logiska. Vi bör anta att dessa data inte finns.

# När null har en innebörd

Du behöver ha kunskap om data för att kunna känna igen om ett null verkligen är okänt (brist på information om antal fortkörningsböter) eller om det representerar data som inte finns (brist på information om fortkörningsböter som busspassagerare). Är dina data tillräckligt tillförlitliga för att en brist på information kan tas som data som inte finns i stället för data som saknas? När sakkunskap tillämpas kan null bli meningsfulla.

Om vi tittar igen i tabellen med Abc kan vi analysera utrymmena utan platshållare. Vi antar att dessa data är tillförlitliga och att ett null innebär att data inte finns i stället för att de är ofullständiga.

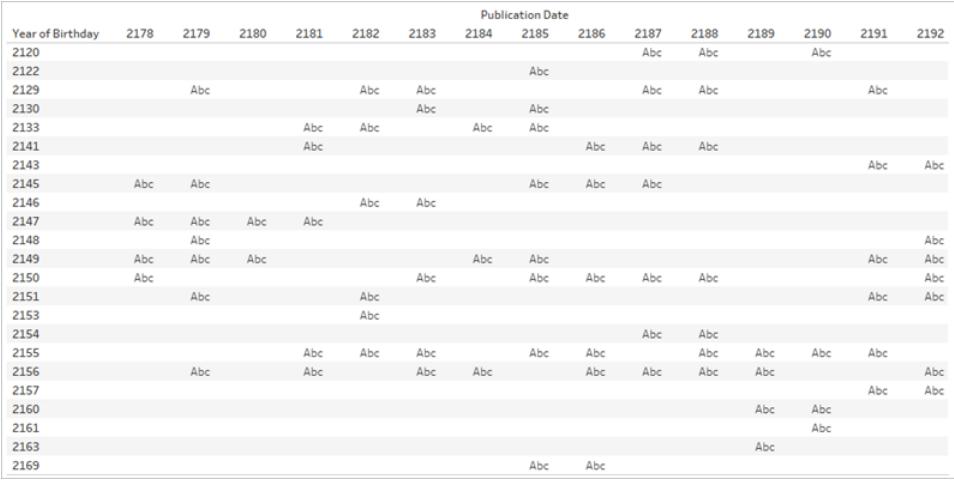

Avsaknaden av en platshållare innebär att en författare föddes det året (så att raden finns) och att en bok publicerades det året (så att kolumnen finns), men den publicerade boken skrevs inte av en författare född det året (så cellen är tom). Därmed kan vi ge en meningsfull etikett till det tomma utrymmet: Ingenting publicerat. Vi skulle till och med kunna analysera dessa null – till

exempel, för de datum som förekommer i data, hur många år gick varje författare utan att publicera en bok?

**Obs**! Det finns även tomrum i domänen Födelsedagar. Inga författare föddes 2131 eller 2132 så År sträcker sig från 2130 till 2133 (raderna för 2131 och 2132 finns inte). Dessa saknade år kan tolkas som "inga böcker i den här datauppsättningen hade författare födda under de åren". Precis som vi pekade på ovan när vi pratade om domänen för datumfälten är dock det faktum att det finns värden som saknas i domänen viktig information att ta i beaktande när du skapar relationer eller väljer vilket fält som ska användas för en rubrik eller axel i en visualisering.

Mer information om att arbeta med null i relationer finns i det här [blogginlägget](https://www.tableau.com/sv-se/about/blog/2020/5/relationships-part-2-tips-and-tricks).

#### Praktiska övningar

Skriv en rubrik för varje visualisering. Kan du beskriva vad som händer på ett enkelt sätt? [Ladda](https://help.tableau.com/samples/en-us/bookshop/dontbescared_award_edition.twbx) ner [arbetsboken](https://help.tableau.com/samples/en-us/bookshop/dontbescared_award_edition.twbx) för att utforska live-visualiseringarna. (Den här arbetsboken använder en något modifierad version av **[Datauppsättningen](#page-388-0) Bookshop** på sidan 191 och använder bara två tabeller. Datumfälten har justerats så att du kan användas som det relaterade fältet.)

Så här läser du in matrisen med visualiseringar:

- Fälten visar antal utgåvor (lila) och antal pris (grönt) per år.
- <sup>l</sup> Varje kolumn har ett annorlunda datumfält för axeln. Vänster kolumn är Publiceringsår från tabellen Ugåva, mittenkolumnen är År vunnet från tabellen Pris och höger kolumn är ett beräknat fält som använder publiceringsdatum, men om det fältet är null använder det sig av År vunnet (den här beräkningen används för att se till att bägge domäner är fullständigt representerade).
- Varje rad är en annan relation för hur tabellen Pris och Utgåva kombineras. Den översta raden relaterar tabellerna på bok-ID, mellanraden relaterar dem till år och den nedre raden relaterar dem till både bok-ID och år.
- <sup>l</sup> Staplarna för år 2183 är tjockare för att göra det enklare att jämföra. I lösningen nedan så är det året vars värden tittas på i detalj.
- Observera att de två skuggade visualiseringarna har identiska värden.

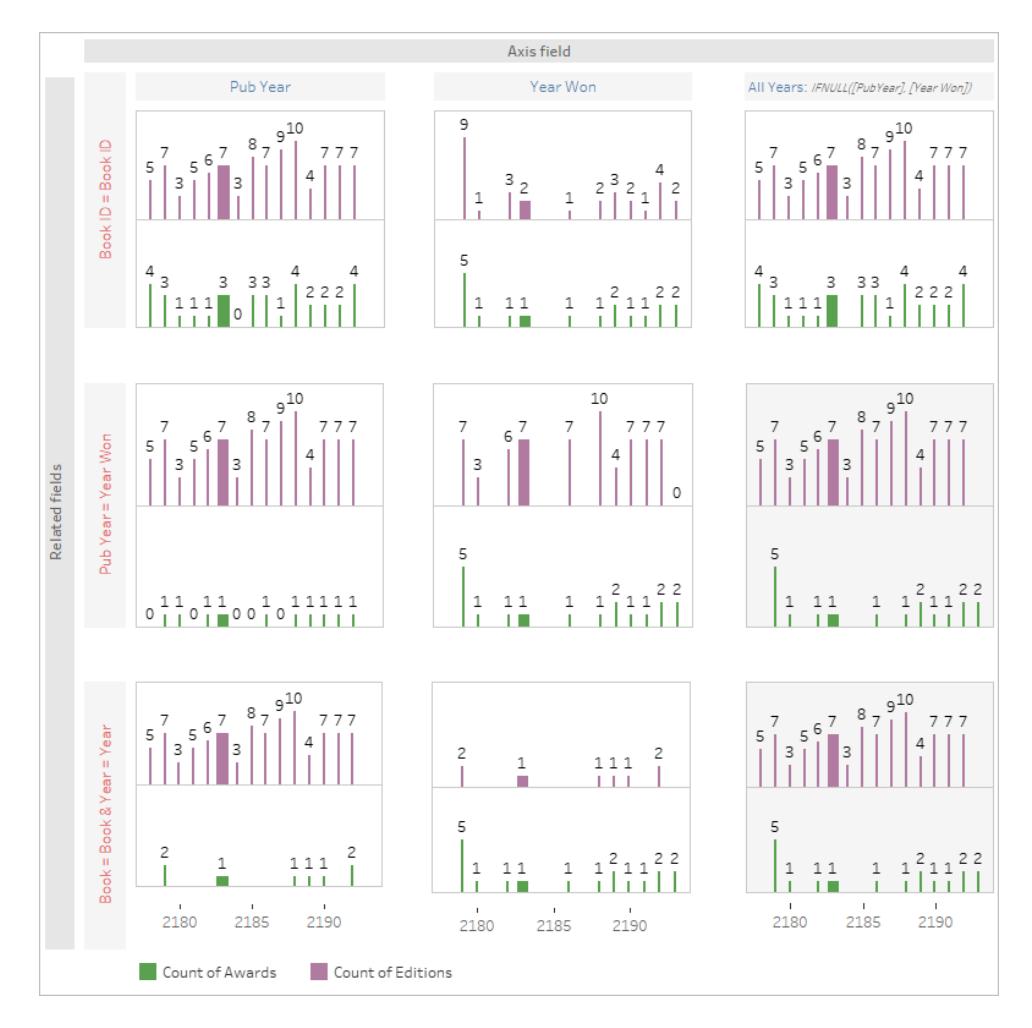

# Om du fastnar

Gå igenom varje del av visualiseringen steg-för-steg. Titta på datakällans struktur, axeln och rubrikerna och de fält som använts för markeringarna (samt vilka tabeller de kommer från). Tänk på de null som finns och varför de kan vara där. Visa data för en specifik markering eller två för att se vilka poster de innehåller.

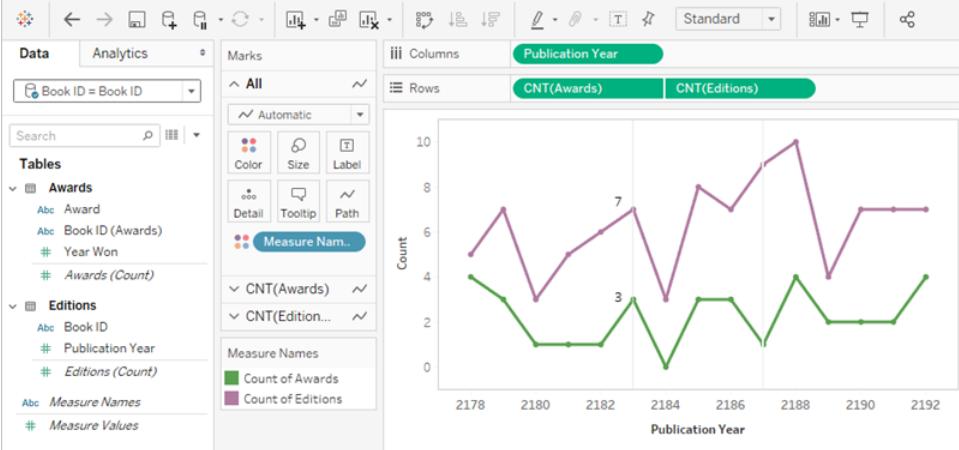

- <sup>l</sup> Datakällan är Pris relaterad till Utgåvor för Bok-ID.
- Dataaxeln är Publiceringsår
- Värdena är Antal priser och Antal utgåvor.

Testa att välja en enda markering i visualiseringen och definiera den. För år 2183 visar visualiseringen att det finns sju utgåvor och tre priser. Använd **Visa [underliggande](#page-2241-0) data** på [sidan](#page-2241-0) 2044 för att utreda vilka poster som representeras av varje markering.

Utgåvor

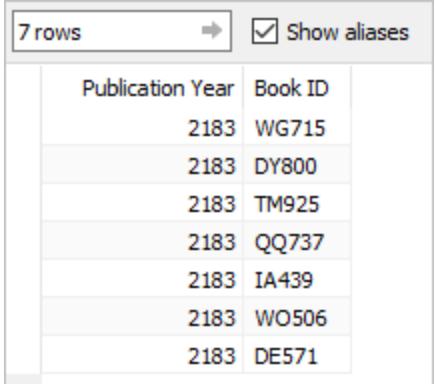

Priser

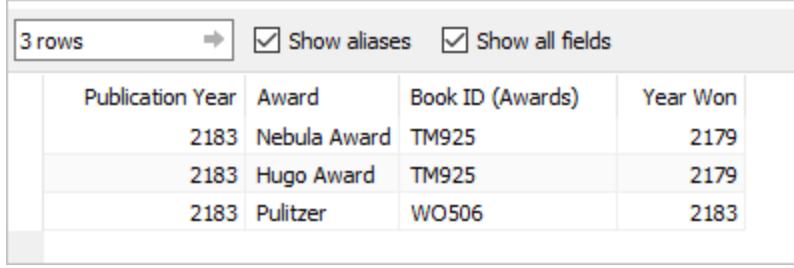

Sammantaget kan det här tolkas som "returnera de sju böcker som publicerats 2183 och lista för de böckerna eventuella priser som de vunnit *oavsett när de vann priset*". TM925 publicerades ursprungligen 2179 och den inbundna utgåvan vann två priser det året. 2183 publicerades en annan utgåva av boken, kanske i pocket. Värdet för Antal priser är knutet till boken, inte året.

Så den övergripande visualiseringen skulle kunna tolkas som "antal utgåvor publicerade varje år och hur många priser som vanns av böcker publicerade det året" eller "antalet utgåvor publicerade varje år samt antal priser som vanns av de böckerna".

# Lösning på den praktiska övningen

År 2183 – de tjockare staplarna – är det år som fokuseras på för tolkning. Information om utgåvor är i lila och information om priser är i grönt. År 2187 skiljs även ut i beskrivningarna eftersom det är ett år då inga priser vanns men böcker publicerades. Därmed är det en bra illustration av hur viktigt det är vilket datumfält som används för axeln. Den här nyansen visas i blått i beskrivningen. Vikten av de fält som anges för att ställa in relationen visas i rosa.

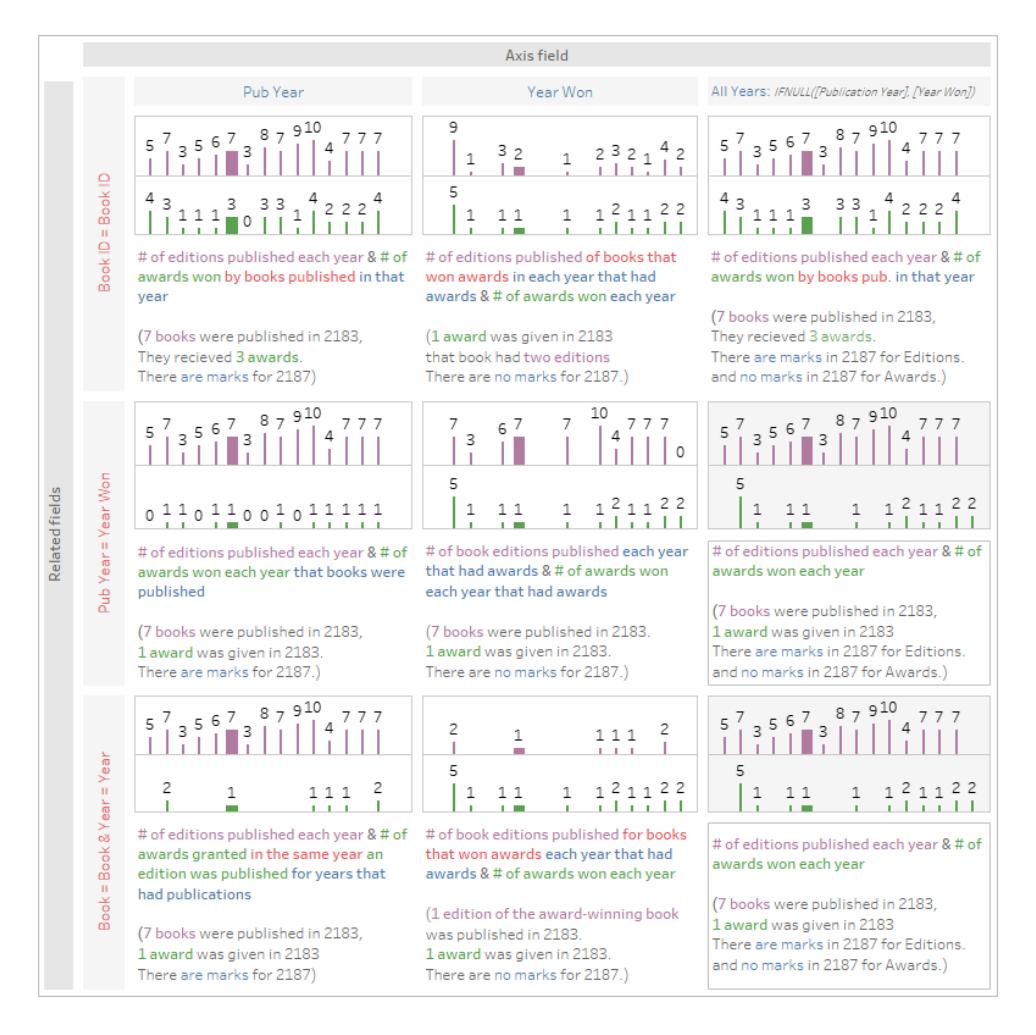

Den här visualiseringen tillhandahålls av bekvämlighetsskäl men du kan få en bättre upplevelse om du laddar ner [arbetsboken](https://help.tableau.com/samples/en-us/bookshop/dontbescared_award_edition.twbx) och öppnar den i Tableau Desktop 2020.2 eller senare så att du kan använda dig av interaktivitet som verktygstips och Visa data. Om du föredrar att ta en närmare titt på bladen så kan du högerklicka på endera instrumentpanelsflik längst ner och välja Visa alla blad. Det gör alla enskilda visualiseringar tillgängliga och från varje blad kan du se rutan Data och redigeringsmiljön, inklusive vilka fält som finns på vilka hyllor. Observera att för att kunna uppnå de tre olika relationerna (raderna i matrisen ovan) så finns det tre olika datakällor.

#### Relaterade resurser

Känns det överväldigande? Vill du gå tillbaka ett steg? Läs avsnittet **Var inte rädd för [relationer](#page-939-0)** på [sidan](#page-939-0) 742.

Är du redo att ta dig an beräkningar med relationer? Läs **Var inte rädd för [beräkningar](#page-950-0) i [relationer](#page-950-0)** på sidan 753.

Vill du veta mer om tekniken bakom relationer – direkt från produkthanteringsteamet? I så fall får du inte missa serien om relationer i Tableau-bloggen.

- Relationer, del 1: Introduktion till den nya [datamodelleringen](https://www.tableau.com/sv-se/about/blog/2020/5/relationships-part-1-meet-new-tableau-data-model) i Tableau
- $\bullet$  [Relationer,](https://www.tableau.com/sv-se/about/blog/2020/5/relationships-part-2-tips-and-tricks) del 2: Tips och trick
- [Relationer,](https://www.tableau.com/sv-se/about/blog/2020/6/relationships-part-3-asking-questions-across-multiple-related-tables) del 3: Köra frågor mot flera relaterade tabeller

Du kan också titta på videopoddar om relationer från Action [Analytics,](https://action-analytics.com/library/) t.ex. Why did [Tableau](https://action-analytics.com/ep-1-why-did-tableau-invent-relationships/) Invent [Relationships?](https://action-analytics.com/ep-1-why-did-tableau-invent-relationships/) Klicka på "Video Podcast" (Videopodd) under [Library](https://action-analytics.com/library/) (Bibliotek) om du vill veta mer.

### Om datamodeller för relationer mellan faktatabeller

Med flerfaktorsrelationer kan du bygga datakällor med fler än en *bastabell*. Genom att använda flera bastabeller i din datamodell kan du utföra analys av flera faktatabeller i Tableau.

Genom att etablera *träd* av tabeller, med rot i en bastabell, kan du modellera datastrukturer med olika konceptuella domäner och använda deras delade egenskaper för att koppla ihop dem. Den här typen av analys kallas ofta för analys av flera faktatabeller, samordnade dimensioner eller delade dimensioner. I Tableau kallar vi det en datamodell med flerfaktorsrelationer, eftersom du använder relationer för att bygga den. En datamodell med flerfaktorsrelationer innehåller alltid flera bastabeller. Bastabellerna är tabellerna längst till vänster i datamodellen. Mer information om hur du avgör vilka tabeller som ska användas som bastabeller finns i **När [ska](#page-989-0) en datamodell för relationer mellan [faktatabeller](#page-989-0) användas?** på sidan 792.

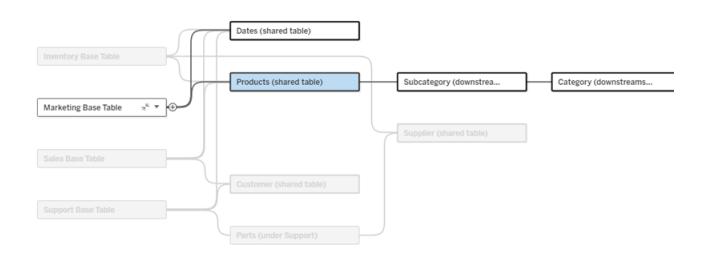

En modell med flera bastabeller och ett bastabells träd markerat.

#### Nivåer av släktskap

Datamodeller med flera bastabeller har stor flexibilitet för hur databitar kan vara relaterade – eller inte relaterade – till varandra.

**Obs!** Släktskap på alla nivåer är endast relevant i datamodeller med flera bastabeller. Innan datamodeller för relationer mellan faktatabeller fanns var antingen allt relaterat

(inom en och samma datakälla) eller så var ingenting relaterat (blandning med flera olika datakällor).

#### **Släktskap i datamodellen**

Tabeller är relaterade, orelaterade eller delade baserat på datamodellens struktur. I en datakälla är tabellernas släktskap en konstant. En kort översikt:

- <sup>l</sup> *Relaterade tabeller* finns i samma träd.
	- Innan 2024.2 var alla datakällor enskilda bastabelldatakällor bestående av ett enda träd och i en enskild bastabelldatakälla är alla tabeller relaterade.
- <sup>l</sup> *Orelaterade tabeller* finns i olika träd. Bastabeller är alltid orelaterade till varandra. Tabeller som är nedströms om exakt en bastabell är inte heller relaterade till tabeller i andra träd.
- <sup>l</sup> *Delade tabeller* har flera inkommande relationer och tillhör fler än ett träd.
	- <sup>l</sup> Tabeller nedströms från en tabell med flera inkommande relationer anses också vara delade.

#### **Släktskap under analys**

Fält kan vara relaterade, orelaterade, ännu inte relaterade eller tvetydigt relaterade eller så kan de fungera som sammanfogningsfält. Släktskapet mellan en grupp av fält bestäms ark för ark, baserat på datamodellens struktur, vilka fält som används aktivt (dvs. vilka fält som finns i visualiseringen som fält på hyllor) och om dessa fält är dimensioner eller mätvärden.

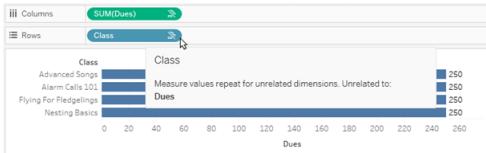

Om du vill göra en visualisering med fält från flera olika tabeller måste Tableau utföra kopplingar bakom kulisserna för att beräkna värdena. Vilken typ av koppling som används beror på [fältens](#page-970-0) [släktskap](#page-970-0). En kort översikt:

- <sup>l</sup> När *relaterade fält* används i en visualisering har dimensionerna inre koppling och mätvärden delas upp efter dimensionerna.
	- Det är egentligen lite mer komplicerat än så ytterligare kopplingar kan behövas bakom kulisserna för att säkerställa att inga [mätvärden](https://www.tableau.com/sv-se/blog/relationships-tableau-data-model) utelämnas. Men i en visualisering med endast dimensioner har relaterade dimensioner inre koppling och det är huvudkonceptet här.
	- Det är samma beteende som modeller med en bastabell.
- **När orelaterade fält** » används i en visualisering har dimensionerna korskoppling. Mätvärden är tabellomfattade (dvs. aggregerade lokalt till ett enda värde för hela tabellen) och upprepas.
	- <sup>l</sup> Fält kan också vara *ännu inte relaterade* eller *tvetydigt* relaterade, vilket innebär att det för kombinationen av aktiva fält finns fler än ett sätt att lösa relationerna mellan tabellerna. Vid tvetydighet behandlas fälten som orelaterade i Tableau.
- **När fält är** *sammanfogade* utifrån ett delat fält har dimensionerna yttre koppling. Mätvärden aggregeras på den dimensionsnivå som de kan delas upp efter och kan upprepas.
	- <sup>l</sup> *Sammanfogningsdimensioner* liknar länkningsfält vid [datakombination.](https://help.tableau.com/current/pro/desktop/sv-se/multiple_connections.htm#define-blend-relationships-for-blending) Resultaten beräknas för varje par av relaterade fält och därefter sammanfogas de orelaterade värdena över de delade värdena för dimensionen som delas mellan dem.

Alla dessa begrepp och definitioner diskuteras i mer detalj senare i det här ämnet.

# En notering om dimensioner och mätvärden

I Tableau är *mätvärden aggregeringar* – de aggregeras upp till den *detaljnivå* som *dimensionerna* i vyn fastställer. Värdet av ett mätvärde beror därför på dimensionernas kontext. "Antal flingpaket" varierar till exempel beroende på om vi menar det totala lagret eller antalet förpackningar per varumärke.

*Dimensioner* är vanligtvis kategoriska fält, som "land" eller "varumärke". I Tableau anger dimensioner vyns *detaljnivå*. I regel vill vi gruppera våra data i markeringar, efter någon kombination av kategorier. Vilka dimensioner som vi använder för att bygga vyn avgör hur många markeringar vi har.

När ett mätvärde används utan dimensioner sägs det vara *tabellomfattande*. Det betyder att dess värde är det helt aggregerade värdet för hela tabellen. Så fort vi använder en dimension som "varumärke" i visualiseringen delas mätvärdet upp i fler detaljer. Det totala antalet flingpaket avser nu per varumärke.

*Aggregering* avser hur data kombineras. Tableaus standardaggregering är summa. Du kan ändra aggregeringen till andra alternativ, som medelvärde, median, distinkt antal, minimum och så vidare. *Detaljnivå* innebär hur detaljerat eller uppdelat ett mätvärde är, vilket styrs av dimensionerna. Om mätvärdets detaljnivå inte är på radnivå (dvs. uppdelat) måste dess värde aggregeras.

## Exempel

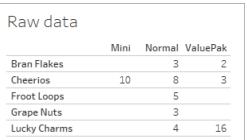

Vad är värdet av "antal flingpaket"?

Det beror på vilken aggregeringstyp och detaljnivå som anges av dimensionerna.

- Aggregeringar:
	- Summa (eller totalt)
	- Genomsnitt
- Detaljnivå:
	- Tabellomfattande/helt aggregerad (de blå staplarna i exemplet)
	- **·** Uppdelning efter dimensionen Varumärke (de färgade staplarna i exemplet)

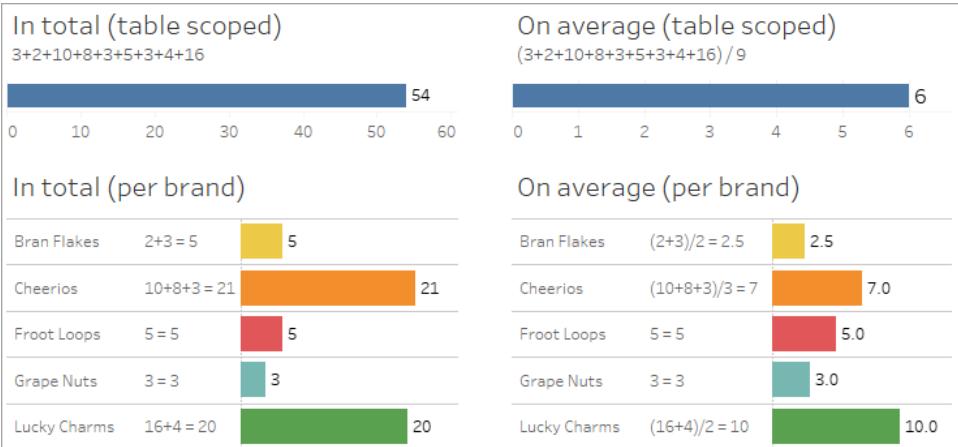

#### Släktskapsindikatorer på fältnivå

Det finns flera visuella ledtrådar som kan hjälpa dig att förstå graden av släktskap för fält som du använder i en analys.

#### Släktskapsindikatorer i ett kalkylblad

 $\bullet$  **Ikon för orelaterat fält**: Tableau använder en ikon för orelaterat fält <sub>\*</sub> för att indikera att allt i vyn inte är relaterat. Om du ser en ikon för orelaterat fält på ett fält i vyn eller i rutan Data kan du hovra över ikonen för att få mer [information.](https://help.tableau.com/current/pro/desktop/sv-se/mfr_relatedness_messages.htm)

- Ikonen för relaterat fält <sub>a</sub> anger att det fältet sammanfogar orelaterade fält.
- <sup>l</sup> **Fältnamn i ljusgrått**: Fältnamn visas i ljusgrå text i rutan Data när de inte är relaterade till *några* fält som används på hyllor. Du kan fortfarande använda de här fälten för analys i visualiseringen, men orelaterade fält utvärderas [annorlunda](https://help.tableau.com/current/pro/desktop/sv-se/datasource_mfr_multiple_base_tables.htm#joinsbyrelatedness) vid analys än fält som är relaterade. När du hovrar över de här fälten visar de också en ikon för orelaterat fält.

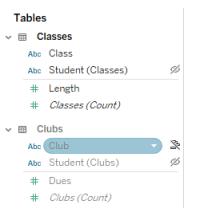

**Obs**! I tidigare versioner av Tableau indikerade ljusgrå fältnamn att fälten var dolda och att alternativet **Visa dolda fält** var valt. Dolda fält indikeras nu med en klickbar ögonikon

när de visas.

#### Dialogruta för släktskapsvarning

När orelaterade fält används tillsammans i en visualisering visar Tableau en varningsdialogruta för att informera dig om att fälten inte är relaterade. Den här varningen visas varje gång du lägger till ett orelaterat fält för att förhindra oavsiktliga korskopplingar som kan påverka prestanda.

- <sup>l</sup> Om du vill använda orelaterade fält utan sammanfogning klickar du på **Lägg till** för att fortsätta lägga till fältet i visualiseringen.
- Om du vill sammanfoga orelaterade fält är det en god idé att dra fram sammanfogningsfältet före ett för övrigt orelaterat fält. Dialogrutan visas inte om sammanfogningsfältet redan används. Avsnittet **Så här används [kopplingar](#page-977-0) för varje nivå av [släktskap](#page-977-0)** på sidan 780 innehåller mer information om hur sammanfogning förhindrar korskopplingar.

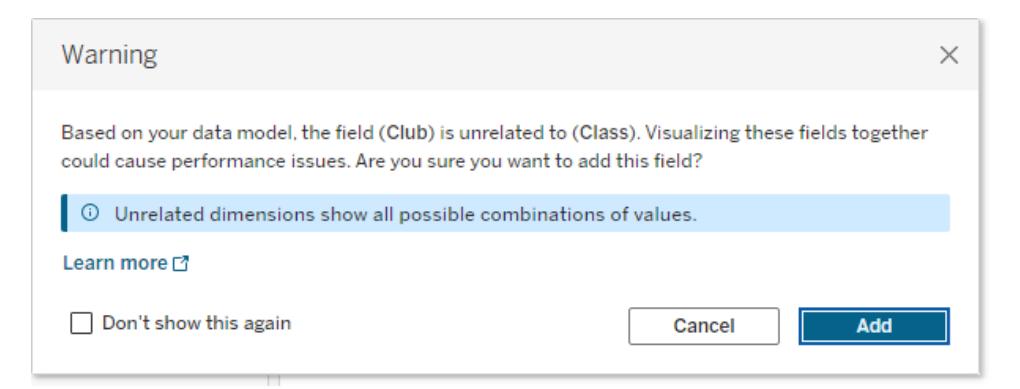

Om flera fält läggs till eller redan finns i vyn visas området **Information** i dialogrutan. Expandera den för att visa mer information om släktskapet mellan alla fält som används och identifiera varifrån orelaterandeproblemet kommer.

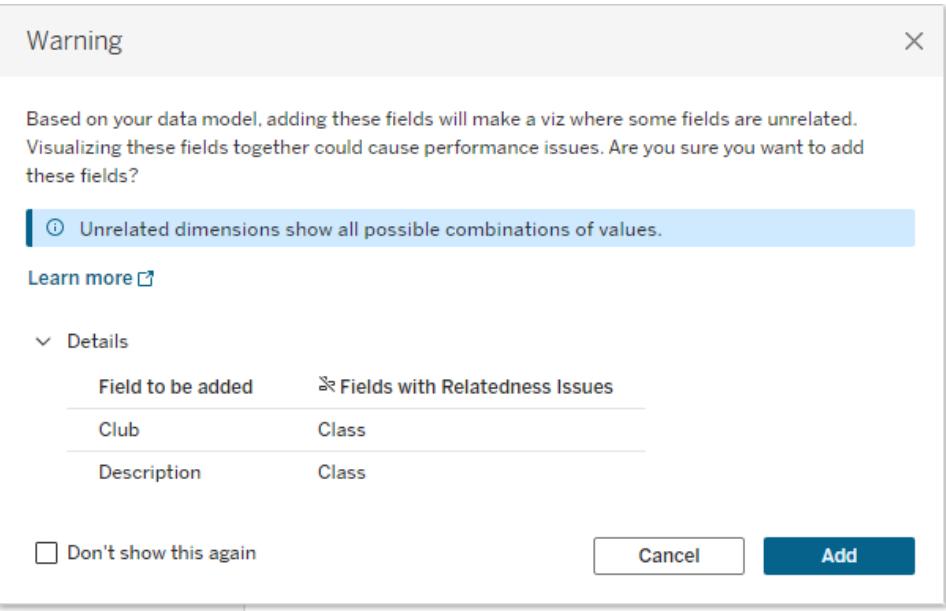

Om du vill hindra varningsmeddelandet från att visas markerar du alternativet **Visa inte detta igen**. Du kan när som helst aktivera de här varningsmeddelandena igen om du vill:

- <sup>l</sup> I Tableau Desktop öppnar du menyn **Hjälp** och väljer **Inställningar och prestanda** > **Återställ ignorerade meddelanden**.
- <sup>l</sup> I en webbläsare rensar du cachelagrade data. I till exempel Chrome öppnar du **menyn med 3 punkter (Mer)** och väljer **Radera webbinformation ...** Välj sedan **Cachade bilder och filer** > **Ta bort data**.

### Släktskap på tabellnivå i datamodellen

I en datamodell med flera bastabeller definierar varje bastabell en uppsättning tabeller som är relaterade och tillsammans bildar ett konceptuellt *träd*. De här träden måste vara sammankopplade med minst en delad tabell för att säkerställa att den övergripande datakällan är en och samma enhet.

Det som tidigare kan ha varit två datakällor som kunde blandas med länkningsfält kan nu vara en enda datakälla med två träd, sammankopplade av de delade tabellerna som innehåller dessa gemensamma fält.

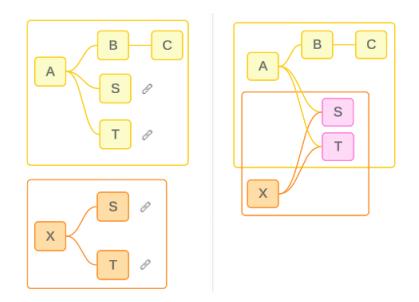

**Tips**: Hur tabeller är relaterade i datamodellen påverkar hur deras fält kan relateras i analysen. Det kan vara användbart att gå tillbaka till fliken Datakälla under analysen för att se hur en tabell passar in i den övergripande datamodellen.

Låt oss gå igenom vilka tabeller som är relaterade, orelaterade eller delade med hjälp av den här exempeldatakällan. Det finns två träd – ett etablerat av bastabell Table A och ett av bastabell Table B.

### Orelaterade tabeller

Bastabeller är i grunden orelaterade. På samma sätt är tabeller som bara finns i ett enda träd inte relaterade till tabeller i andra träd.

Table A och Table X är inte relaterade Table B och Table X är inte relaterade

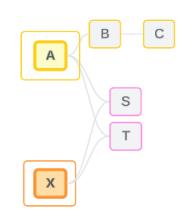

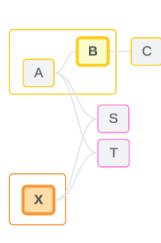

Relaterade tabeller

Tabeller i samma träd anses vara relaterade.

Table A och Table S är relaterade Table B och Table S är relaterade (till och

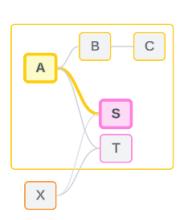

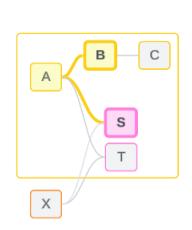

med Table A)

#### Delade tabeller

Delade tabeller har flera inkommande relationer. De här tabellerna tillhör flera träd och delas mellan dem.

Table S och Table T är delade.

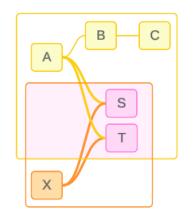

### <span id="page-970-0"></span>Släktskap på fältnivå i analysen

Släktskapet mellan fält bestäms ark för ark, baserat på datamodellens struktur, vilka fält som används aktivt (dvs. vilka fält som finns i visualiseringen som fält på hyllor) och om dessa fält är dimensioner eller mätvärden. Information om hur fältsläktskap påverkar resultaten av en visualisering finns in nästa [avsnitt.](https://help.tableau.com/current/pro/desktop/sv-se/datasource_mfr_multiple_base_tables.htm#joinsbyrelatedness)

Låt oss gå igenom några scenarier med samma exempeldatakälla. Varje fälts namn anger vilken tabell det kommer från, till exempel FieldB från Table B. Fält kan vara dimensioner eller mätvärden, om inte annat anges.

#### Relaterade fält

På en hög nivå är fält relaterade när Tableau tydligt kan bestämma hur de ska utvärderas tillsammans baserat på en relationsväg inom ett enda träd.

Till exempel är FieldB (från Table B) och FieldS (från Table S) relaterade.

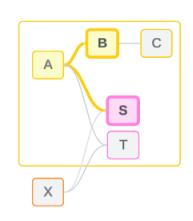

### Orelaterade fält

På en hög nivå är fält orelaterade i alla fall som de inte är relaterade. Det kan bero på att fälten kommer från orelaterade tabeller, till exempel om fält från två olika bastabeller används. I ett sådant fall är fält från olika bastabeller i grunden orelaterade.

Till exempel är FieldA och FieldX inte relaterade.

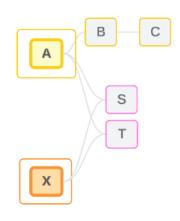

Fält kan också behandlas som orelaterade vid en viss tidpunkt, till exempel med tvetydigt relaterande eller ännu inte relaterade fält. För det mesta kan du lita på att [släktskapsindikatorer](https://help.tableau.com/current/pro/desktop/sv-se/datasource_mfr_relatedness_messages.htm) varnar dig när fält inte är relaterade i samband med en visualisering.

#### Sammanfogningsdimension

Tableau utvärderar fält från orelaterade tabeller i en datamodell för flera faktatabeller under analys med hjälp av sammanfogning. Om du använder en dimension från en delad tabell i en visualisering sammanfogas annars orelaterade fält och gör att de kan utvärderas samtidigt i samma visualisering. Se det här som att sammanställa resultat från två träd baserat på en dimension som de delar.

Om en visualisering till exempel byggs med FieldA och FieldX är dessa två fält inte relaterade. Om du lägger till DimensionS skapas ett sammanfogat fält.

- FieldA och DimensionS utvärderas tillsammans.
- FieldX och DimensionS utvärderas tillsammans.
- Dessa mellanliggande resultat sammanställs baserat på värdena för DimensionS.
- FieldA och FieldX är nu sammanfogade.
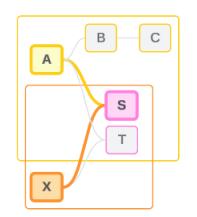

**Tips**: En bästa praxis är att använda ett sammanfogat fält i visualiseringen innan du lägger till ett orelaterat fält. Lägg till exempel till DimensionS först, eller FieldA följt av DimensionS följt av FieldX, i stället för FieldA följt av FieldX följt av DimensionS. I och med att sammanfogningsfältet läggs till först "vet" Tableau alltid hur relationerna ska utvärderas och du slipper potentiella prestandaproblem på grund av att orelaterade dimensioner utvärderas tillsammans med korskopplingar.

Sammanfogning kräver en dimension från en delad tabell för att vara aktiv i visualiseringen. Fält som placeras på hyllan Filter eller egenskapen Verktygstips på kortet Markeringar anses inte vara aktiva för syftet att sammanfoga.

### Ännu inte relaterade fält

Det kan finnas flera sätt att relatera fält, men utan att något av dem används än. Detta händer när det finns fler än en möjlig relation mellan två delade tabeller (eller nedströms delade tabeller).

Vi tar FieldS (FältS) och FieldT (FältT) som exempel. Deras tabeller är relaterade till varandra både genom trädet som definieras av bastabell Table A och genom trädet som definieras av bastabell Table X.

I en visualisering med bara FieldS (FältS) och FieldT (FältT) finns det ingen information om vilket träd som ska användas för att relatera dem. Utan ytterligare information kan Tableau inte utvärdera om de här fälten ska relateras till bastabell Table A:s träd eller bastabell Table B:s träd.

FieldS (FältS) och FieldT (FältT) behandlas som orelaterade, även om det finns flera möjliga relationer.

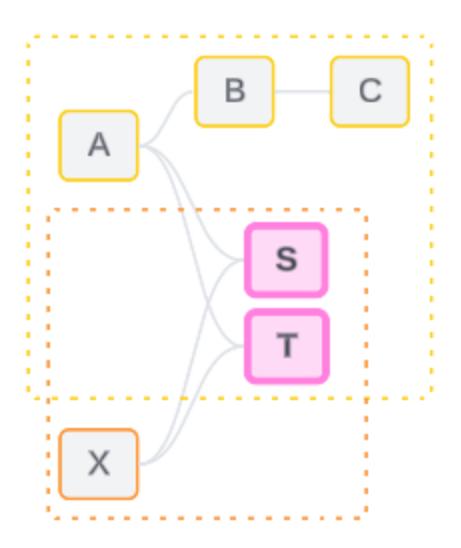

De här fälten, som skulle kunna vara relaterade men inte är det än, utvärderas som orelaterade eftersom Tableau inte tydligt kan avgöra deras relation. Till skillnad från faktiskt orelaterade fält, som bara kan sammanfogas, kan ännu inte relaterade fält lösas och de kan vara direkt relaterade.

### Tvetydigt relaterade fält

Fält kan också vara tvetydigt relaterade. Detta händer när det finns fler än en aktiv möjlig relation mellan delade tabeller (eller nedströms delade tabeller). Till skillnad från ännu inte relaterade fält, som kan ses som hyporelaterade eller underrelaterade, är tvetydigt relaterade fält hyperrelaterade eller överrelaterade.

Vi tar FieldS (FältS) och FieldT (FältT) som exempel. Deras tabeller är relaterade till varandra både genom trädet som definieras av bastabell Table A och genom trädet som definieras av bastabell Table X.

I en visualisering med FieldA (FältA), Field X (Fält X), FieldS (FältS) och FieldT (FältT) finns det för mycket information för att avgöra vilket träd som ska användas för att relatera dem. Utan att trimma informationen kan Tableau inte utvärdera om de här fälten ska relateras till bastabell A:s träd eller bastabell B:s träd.

FieldS (FältS) och FieldT (FältT) behandlas som orelaterade även om det finns flera aktiva relationer.

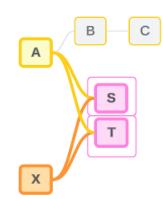

De här tvetydigt relaterade fälten utvärderas som orelaterade, eftersom Tableau inte tydligt kan avgöra deras relation. Till skillnad från faktiskt orelaterade fält, som bara kan sammanfogas, kan tvetydigt relaterade fält lösas och de kan vara direkt relaterade.

### Mäta från en delad tabell

När en dimension används från en delad tabell, sammanfogar den fält från sina orelaterade uppströms tabeller. Mätvärden kan emellertid inte utgöra sammanfogningsfält, och värdet på ett mätvärde beror på dess relaterade dimensioner.

I en visualisering med DimensionA och DimensionX är dessa båda dimensioner orelaterade. Om MeasureS (MätvärdeS) dras fram från Table S (Tabell S) är det inte relaterat till kombinationen av DimensionA och DimensionX. Även om det skulle kunna relateras till den ena eller den andra oberoende av varandra, kan det inte samtidigt relateras till båda i samma visualisering.

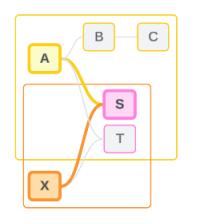

Ett delat mätvärde kan ses som på något sätt tvetydigt eller överrelaterat och löses på samma sätt.

### Lösa otydliga relationer mellan fält

När det är osäkert hur fält ska relateras fattar Tableau inget godtyckligt beslut, utan behandlar dem i stället som orelaterade. Det är ofta bättre att relatera sådana fält genom att förtydliga osäkerheten kring vilket träd som ska användas.

Du kan lösa ännu inte relaterade fält genom att lägga till ett fält för att ange vilket träd som ska användas. Du kan lösa tvetydigt relaterade fält genom att ta bort fält för att ange vilket träd som ska användas.

*Exempel:*

**Lösa ännu inte relaterade**: lägg till ett fält

- Om du lägger till ett fält från Table (Tabell) A, B eller C i en visualisering med FieldS (FältS) och FieldT (FältT) blir bastabell A:s träd aktivt och sökvägen mellan FieldS (FältS) och FieldT (FältT) löses.
- Du kan också använda ett fält från Table X (Tabell X) för att lösa sökvägen mellan FieldS (FältS) och FieldT (FältT) till bastabell X:s träd.

**Lösa tvetydigt relaterade**: ta bort ett eller flera fält

- Om du i en visualisering med FieldA (FältA), FieldX (FältX), FieldS (FältS) och FieldT (FältT) tar bort FieldX (FältX) blir bara bastabell A:s träd aktivt och sökvägen mellan FieldS (FältS) och FieldT (FältT) löses.
- Du kan också ta bort FieldA (FältA) för att lösa sökvägen mellan FieldS (FältS) och FieldT (FältT) till bastabell X:s träd.

### **Lösa ett delat mätvärde**: ta bort ett eller flera fält

- <sup>l</sup> Om du i en visualisering med DimensionA, DimensionX och MeasureS (MätvärdeS) tar bort DimensionX blir bara bastabell A:s träd aktivt och sökvägen mellan DimensionA och MeasureS (MätvärdeS) löses.
- Du kan också ta bort DimensionA för att lösa sökvägen mellan DimensionX och MeasureS (MätvärdeS) till bastabell X:s träd.

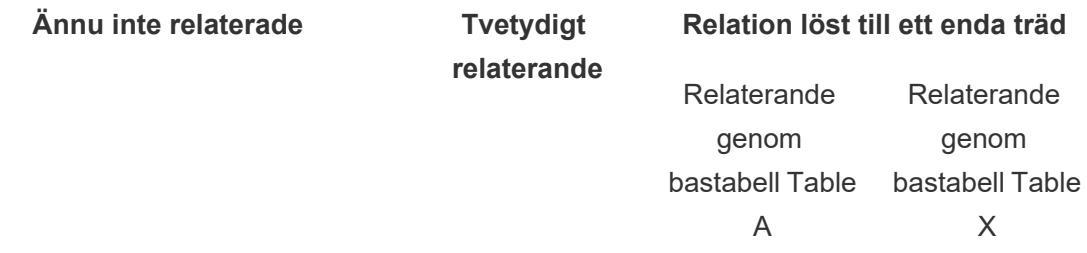

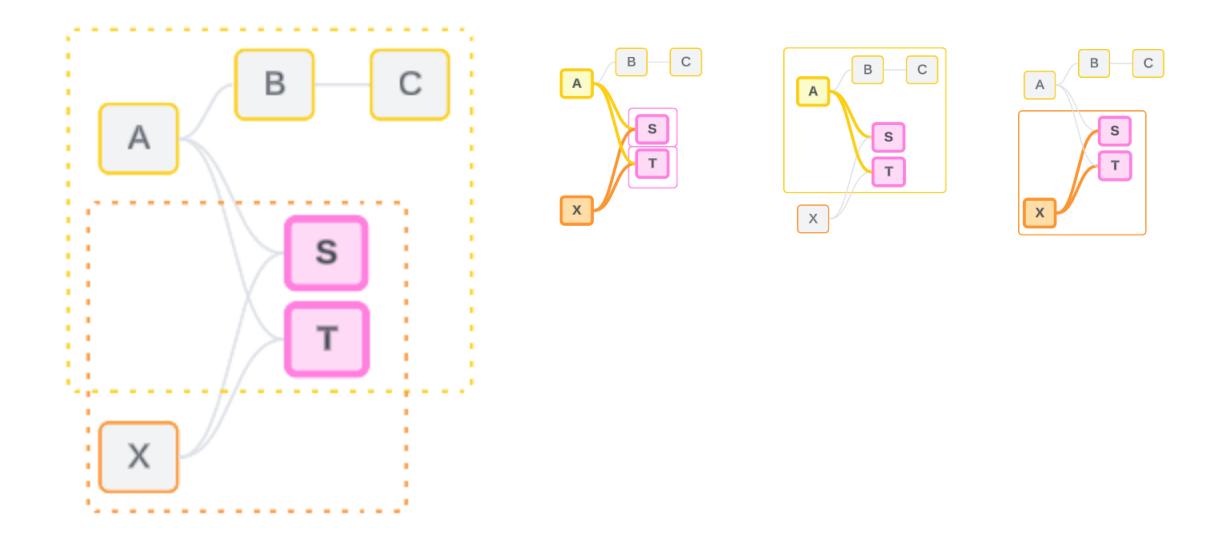

Att lösa osäkerhet påminner om att använda LOD-uttrycket FIXED. Med LOD-uttryck FIXED berättar du för Tableau vilken detaljnivå som ska aggregeras till genom att definiera dimensionen. Osäkerhet löses genom att ändra visualiseringens struktur för att göra endast ett träd aktivt, vilket talar om för Tableau vilka relationsvägar som kan övervägas för att utföra analysen.

### Sammanfogning jämfört med att lösa osäkerhet

Sammanfogning och att lösa osäkerhet är båda sätt att hantera orelaterade relationer, men de har olika resultat:

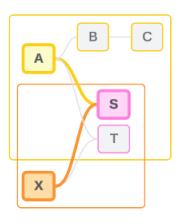

Orelaterat FieldA och FieldX sammanfogas med DimensionS

Sammanställer orelaterade fält baserat på delade attribut

Sammanfogning and att lösa osäkerhet

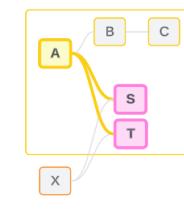

FieldS och FieldT utvärderas genom trädet som definieras av bastabell Table A

Begränsar vilken relationsväg som ska användas när det finns flera alternativ (tvetydighet eller ett delat mätvärde) eller upprättar en relationsväg när ingen sådan finns (ännu inte relaterad).

att beräkna resultat

Använder logik med flera bastabeller för  $\;$  Använder logik med en bastabell för att beräkna resultat

Analysen involverar orelaterade tabeller

Analysen involverar delade tabeller

Så här används kopplingar för varje nivå av släktskap

Efter att släktskapet på fältnivå har fastställts måste Tableau utvärdera resultaten för att skapa den faktiska visualiseringen. Frågorna som används för att beräkna värdena som visas i en visualisering är beroende av kopplingar. Huruvida fält är relaterade, orelaterade eller sammanfogade har olika inverkan på vilka kopplingar som utförs. Kom ihåg att tvetydigt relaterade och ännu inte relaterade fält behandlas som orelaterade i det här sammanhanget.

I syfte att förklara släktskap och kopplingar omfattar det här avsnittet exempel på tabeller och deras fält samt värdena i dessa fält. Tänk på följande datamodell med två bastabeller – Classes och Clubs– och en delad tabell – Students.

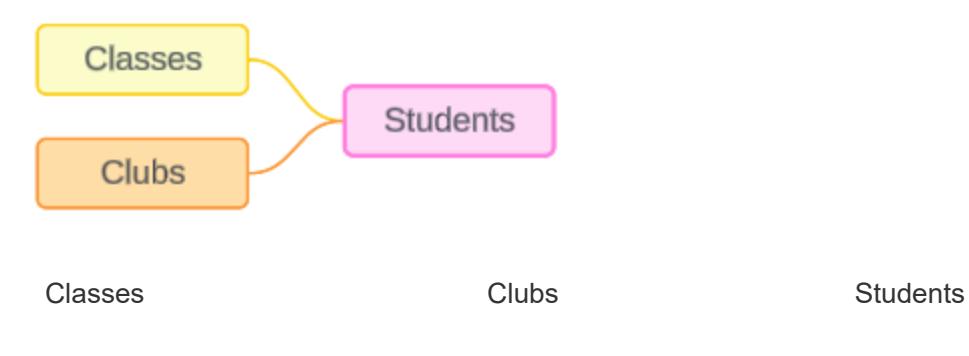

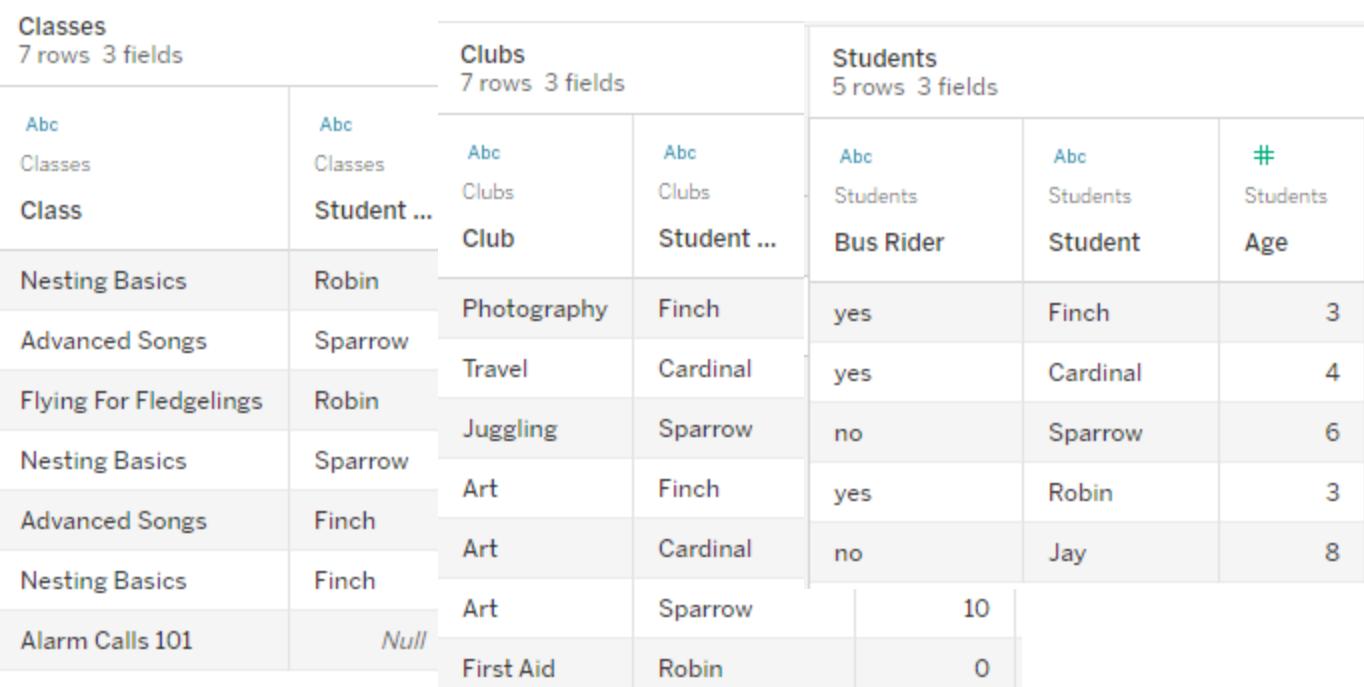

#### Fält:

- <sup>l</sup> **Class**, en dimension med värdena Nesting Basics, Advanced Songs, Flying for Fledglings och Alarm Calls 101
- **Length**, ett mätvärde
- **Student**, en dimension som används för att relatera till tabellen Student

### Fält:

Fält:

- **Club**, en dimension med värdena Photography, Travel, Juggling, Art och First Aid
- <sup>l</sup> **Dues**, ett mätvärde
- **· Student**, en dimension som används för att relatera till tabellen **Student**
- 
- <sup>l</sup> **Bus Rider**, en dimension med värdet ja eller nej
- **· Student, en** dimension med värdena Finch, Cardinal, Sparrow, Robin och Jay. Används för att relatera till de andra två tabellerna.
- <sup>l</sup> **Age**, ett mätvärde

Den här mycket enkla modellen illustrerar hur kopplingslogiken på hög nivå beräknas för datamodeller med fleraktorsrelationer. Mer information om grunderna för kopplingar som används i datamodeller med en bastabell byggda på relationer finns i Så här fungerar [analyser](https://help.tableau.com/current/pro/desktop/sv-se/datasource_multitable_analysis_overview.htm) med [datakällor](https://help.tableau.com/current/pro/desktop/sv-se/datasource_multitable_analysis_overview.htm) med flera tabeller som använder relationer.

# Ska det här exemplet vara en datamodell med flera bastabeller?

För den här datamodellen med tre tabeller kan det vara frestande att konfigurera den som en modell med en bastabell, som Classes-Students-Clubs eller Clubs-Students-Classes, eller med Students som bastabell. Som regel är datamodeller med flerfaktorsrelationer avsedda för specifika typer av datascheman eller analysscenarier. Om din datamodell har [egenskaper](https://help.tableau.com/current/pro/desktop/sv-se/datasource_mfr_when_to_use.htm) som är bäst lämpade för en datamodell med [flerfaktorsrelationer](https://help.tableau.com/current/pro/desktop/sv-se/datasource_mfr_when_to_use.htm) ska du konfigurera den på det sättet för att hålla dina bastabeller orelaterade. Men om dina data inte kräver den här typen av struktur kan en modell med en bastabell vara enklare att använda.

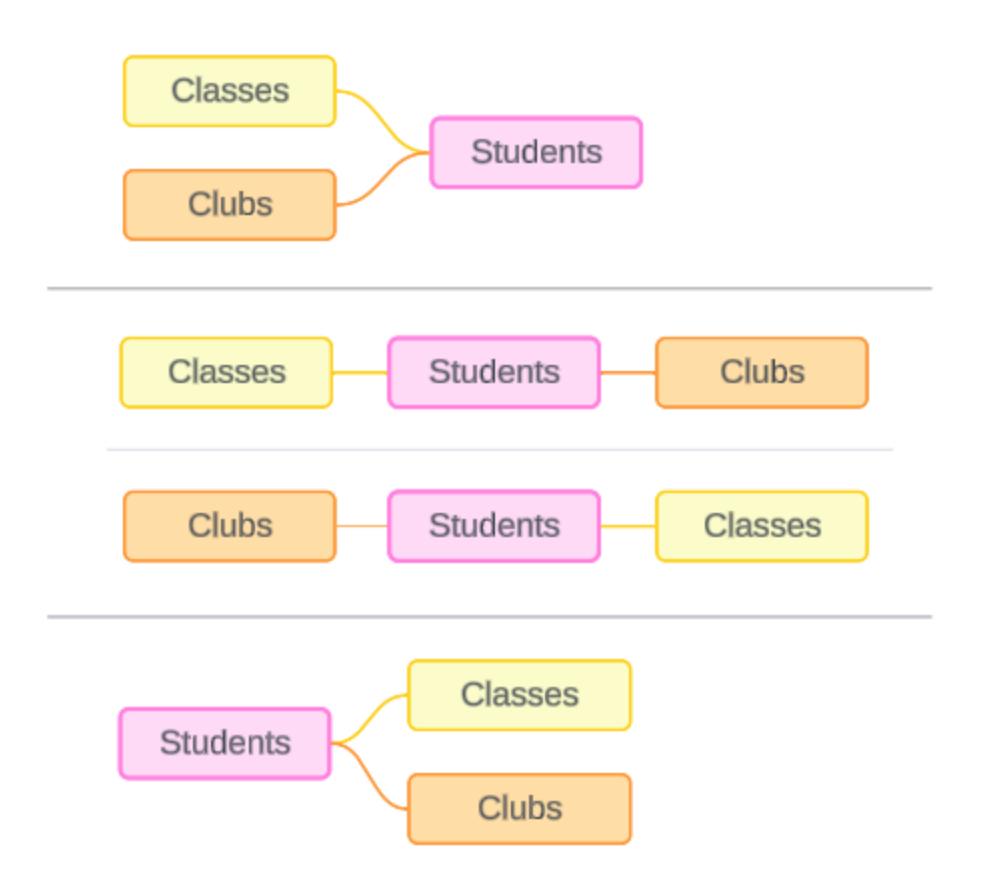

Modeller som kan byggas för de här tre tabellerna: (1) Classes och Clubs som bastabeller med Students som en delad tabell, (2) linjärt, med början från antingen Classes eller Clubs och (3) Students som en enskild bastabell med Classes och Clubs som nedströmstabeller.

I det här specifika fallet finns det ingenting med de här tabellerna, datan eller modellen som kräver flera bastabeller. Vi använder den här modellen som ett exempel för att hålla det enkelt, så att fokus kan ligga på sammanfogningslogiken. Vi kan även föreställa oss att det finns en annan relaterad tabell, Rooms, som vi helt enkelt ignorerar för att undvika att göra diskussionen onödigt komplicerad.

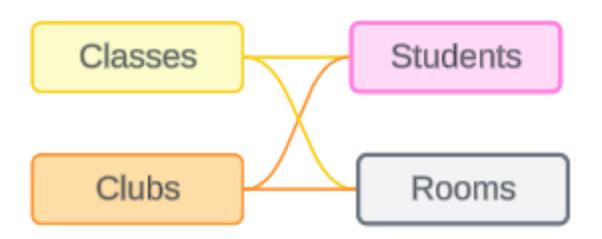

Som bästa praxis bör du dock bara använda en flerfaktorsrelationsmodell när dina data kräver det.

Relaterade dimensioner använder inre kopplingar

Relaterade dimensioner har inre kopplingar. Inre kopplingar utelämnar alla dimensionsvärden som inte delas mellan båda tabellerna.

<sup>l</sup> Tableau använder ytterligare logik för att säkerställa att mätvärden inte går förlorade. I det här avsnittet använder vi endast dimensioner för att visa hur Tableau tillämpar inre kopplingar på relaterade dimensioner.

Följande exempel visar hur relaterade dimensioner endast returnerar rader som finns i datan. Inga studenter ska vara med på lektionen Alarm Calls 101, så den finns inte med i resultaten. Cardinal och Jay är inte med på några lektioner, så de finns inte heller med i resultaten.

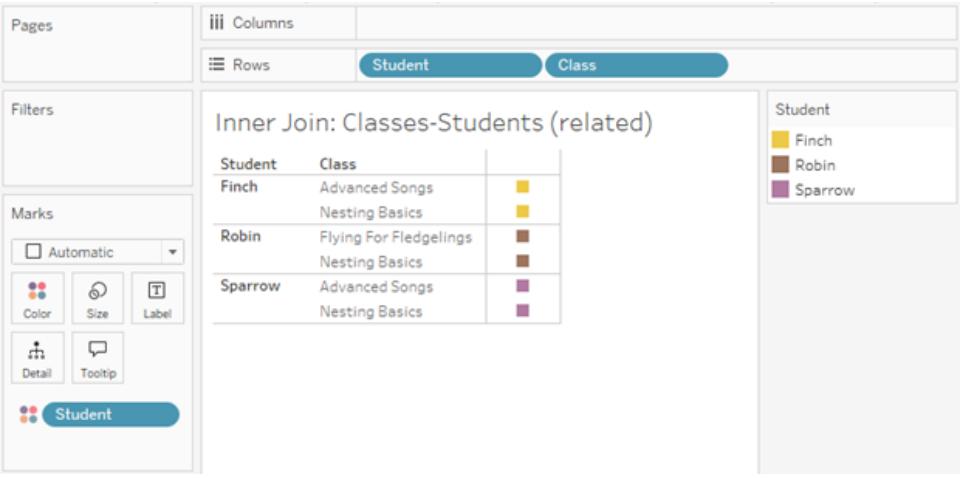

Orelaterade dimensioner använder korskopplingar

Orelaterade dimensioner – på egen hand, utan en sammanfogningsdimension – har korskopplingar.

I en korskoppling kombineras varje värde från en dimension med varje värde från den andra dimensionen, även om en resulterande kombination faktiskt inte finns i datan. I det här exemplet lägger korskopplingen till en rad för varje möjlig kombination av Class och Club.

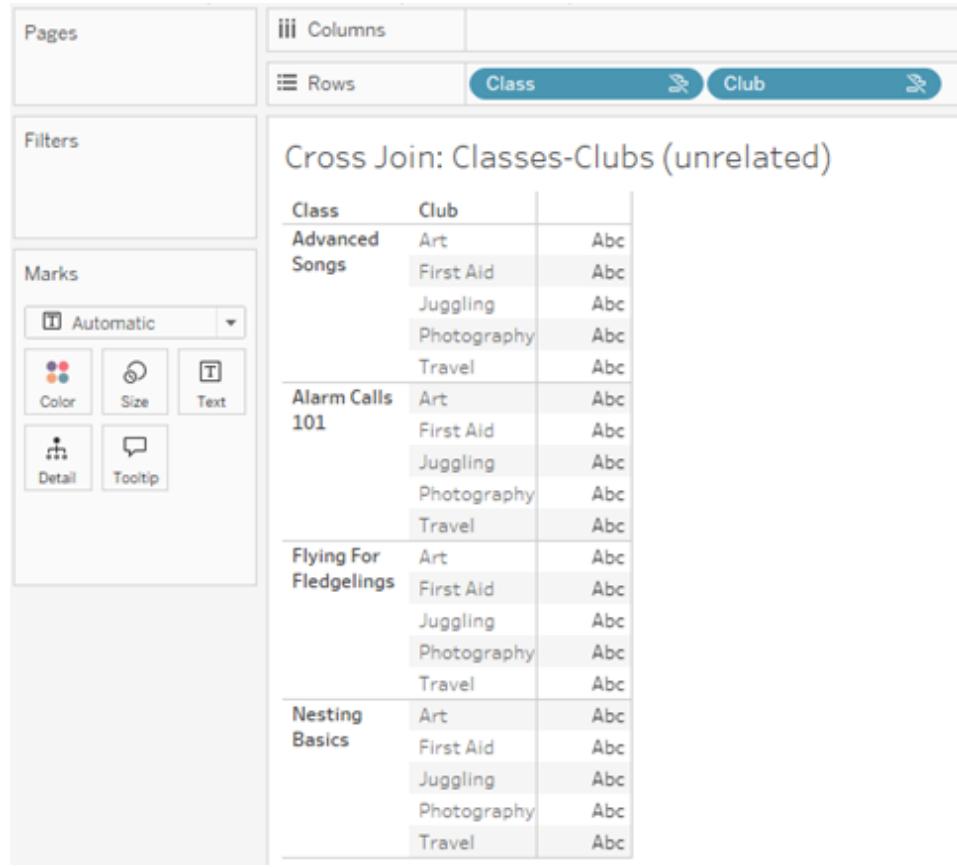

Det är viktigt att kunna identifiera när en korskoppling inträffar i din analys. Även om det finns en rad för Advanced Songs + First Aid i resultattabellen för korskopplingen, är det i verkligheten inga elever som deltar i den här kombinationen av aktiviteter (vi kommer att se bevis på det här i sammanfogningsexemplet i nästa avsnitt).

Varför är det viktigt att inse att inte alla resultat för korskoppling baseras på data? Föreställ dig att du försöker skapa ett schema för lektioner och klubbar, så att inga aktiviteter ska krocka för eleverna. Det finns inga elever som deltar i både Advanced Songs och First Aid, så du kan ignorera det resultatet och schemalägga den lektionen och den klubben samtidigt. Korskopplingen representerar inte endast kombinationer av värden som faktiskt finns i datan.

Dessutom kan korskopplingar när det finns hög kardinalitet (ett stort antal unika värden) påverka prestanda. Tänk dig att korskoppla varje telefonnummer med varje e-postadress i dina kontakter. Det skulle bli ett enormt antal kombinationer och eventuellt mycket kostsamt.

Sammanfogade dimensioner använder yttre kopplingar

Orelaterade dimensioner – vid förekomst av en sammanfogningsdimension – har yttre kopplingar.

I det här exemplet är både tabellen Classes och tabellen Clubs relaterade till den delade tabellen Students, men inte till varandra – så fälten Class och Club är inte relaterade. Genom att lägga till dimensionen Student kan Tableau veta vilka värden från Class och vilka värden från Club som ska sammanställas i analysen. Vi kallar det här beteendet med yttre kopplingar för *sammanfogning*.

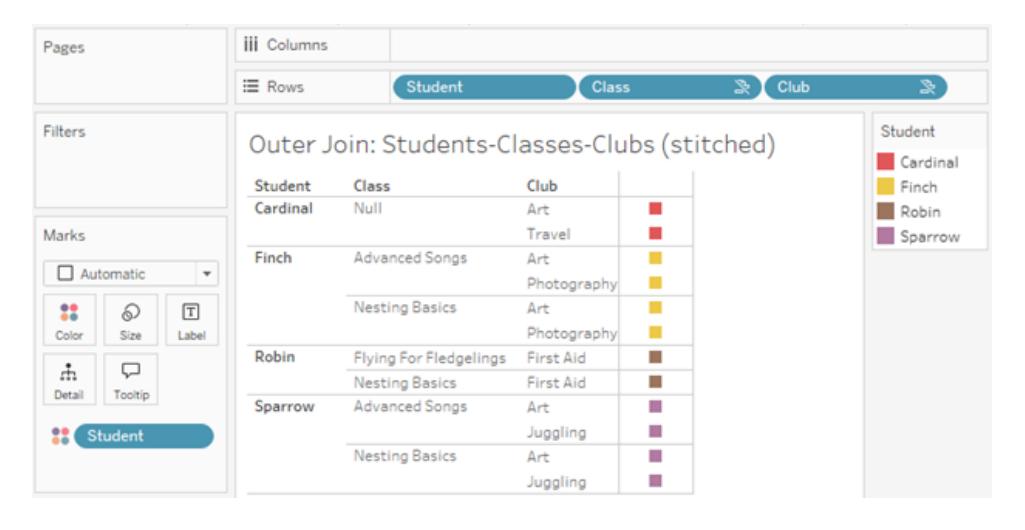

Sammanfogning liknar datakombination på så sätt att det finns mellanliggande resultat som sammanförs för de övergripande resultaten. Till skillnad från datakombination är sammanfogning dock en yttre koppling, inte en vänsterkoppling, och utelämnar inte värden från någon sida. Det finns inget koncept med primära eller sekundära datakällor när allt är en och samma datakälla, så båda de orelaterade fälten ges samma prioritet.

### Mellanliggande resultat har yttre koppling

Vad ingår i en yttre koppling för sammanfogade fält? En omedelbar inre koppling beräknas i tur och ordning för vart och ett av de orelaterade fälten och sammanfogningsfältet. Därefter sammanfogas de mellanliggande resultaten utifrån sammanfogningsdimensionens värden.

### *Exempel*

En inre koppling för Student och Class ...

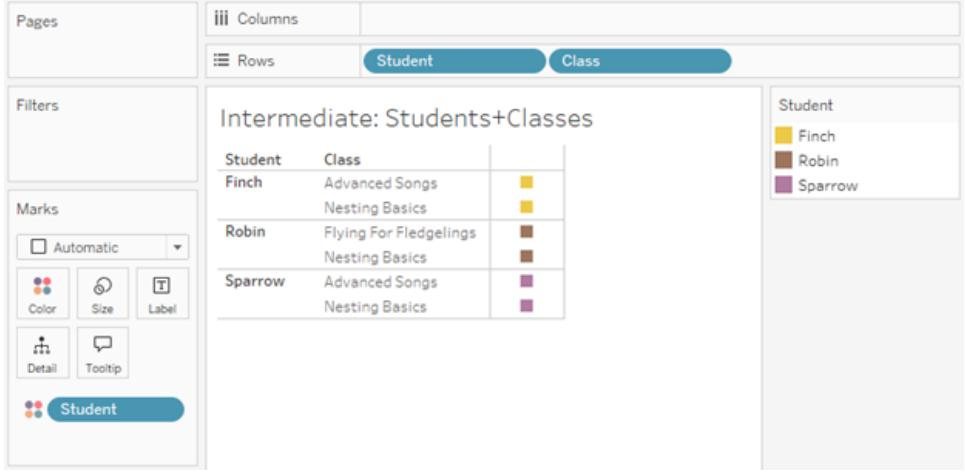

... och en inre koppling för Student och Klubb ...

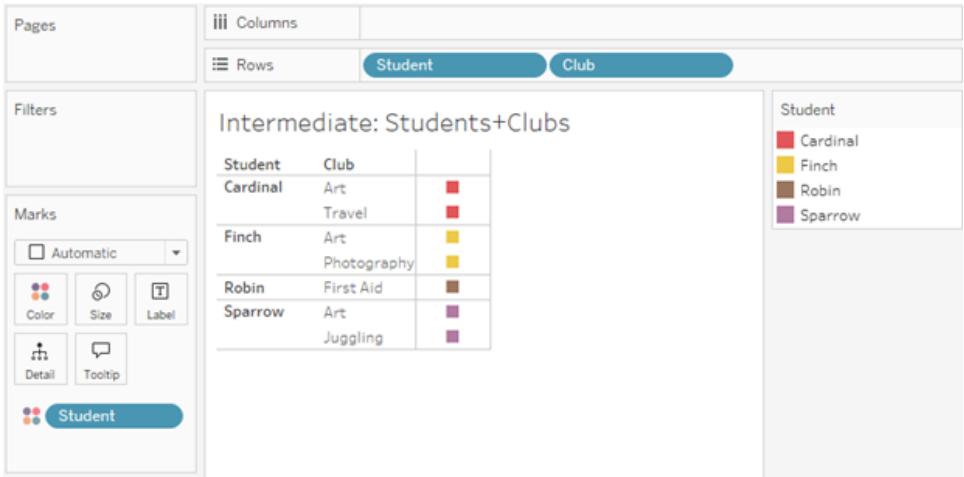

... får därefter en yttre koppling till Student.

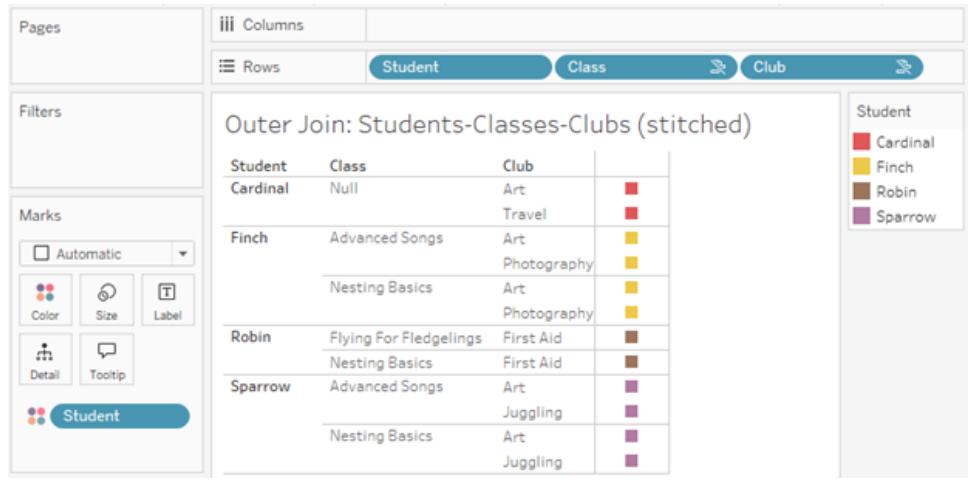

### Ytterligare kopplingar för att behålla mätvärden

Utöver kopplingslogiken för dimensioner kan mätvärden införa ytterligare kopplingar. När relationer först introducerades i Tableau var en av [kärnprinciperna](https://www.tableau.com/sv-se/blog/relationships-tableau-data-model) att mätvärden inte går [förlorade.](https://www.tableau.com/sv-se/blog/relationships-tableau-data-model) Detta upprätthålls också i datamodeller med flerfaktorsrelationer.

Grundläggande information:

- Mätvärden är endast uppdelade efter relaterade dimensioner.
- Mätvärden upprepas för orelaterade dimensioner.
- Dimensionsvärden som skulle utelämnas i visualiseringar med endast dimensioner kan returneras om det finns relevanta mätvärden associerade med dem.

**Obs!** Kom ihåg att mätvärden är aggregeringar – de beräknas på den detaljnivå som konfigureras av kombinationen av dimensioner i visualiseringen. Det kallas att ett mätvärde *delas upp* av en dimension. När ett mätvärde används utan några dimensioner sägs det vara *tabellomfattande*. Det innebär att mätvärdets värde är det helt aggregerade värdet. Så fort vi använder en dimension i visualiseringen delas mätvärdet upp i fler detaljer, baserat på dimensionsvärdena. Ett mätvärdes värde i en analys beror därför på dimensionernas kontext.

### Relaterade mätvärden

Betrakta deluppsättningen av dimensionsvärden som returneras för en inre koppling mellan de relaterade dimensionerna **Student** och **Class.** Det finns tre elevvärden – Finch, Robin och Sparrow – samt tre lektionsvärden – Advanced Songs, Nesting Basics och Flying for Fledgelings.

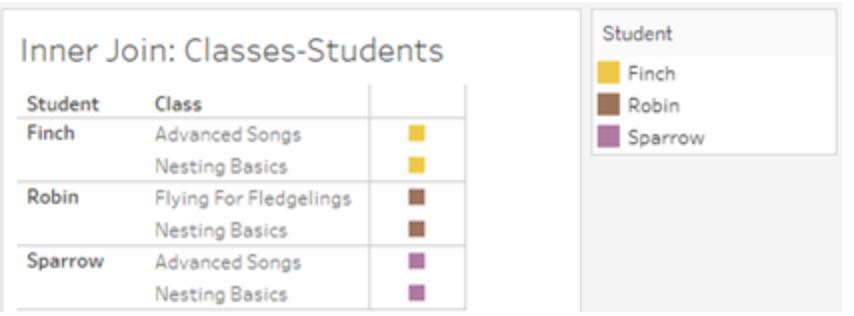

Om vi lägger till mätvärdet **Length** från tabellen Class ser vi att alla fyra lektioner visas och det finns ett null-värde för Student. **Length** för varje lektion visas på nivån **Class**.

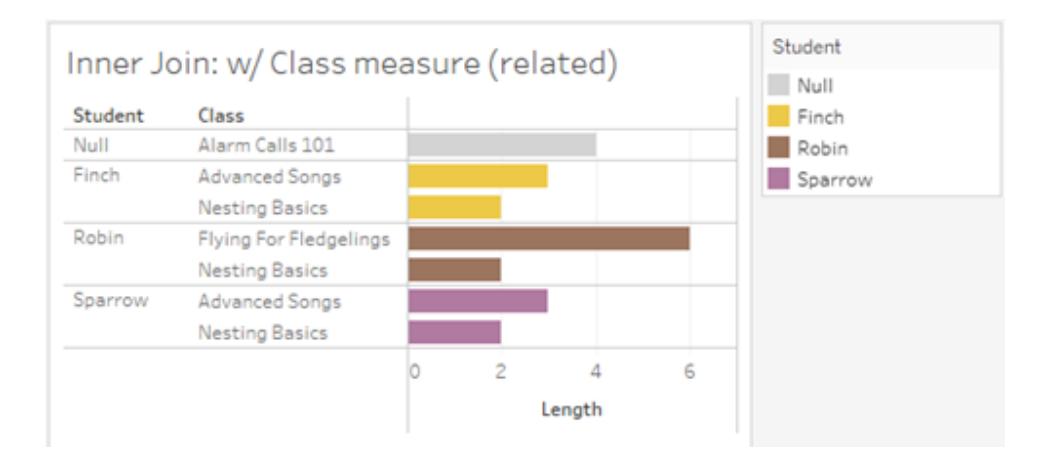

Om vi i stället lägger till mätvärdet **Age** från tabellen Student ser vi att alla fem elever visas och det finns två null-värden för Class. Resultaten innefattar alla elever, även om de inte har några lektioner. **Age** för varje elev visas på nivån **Student**.

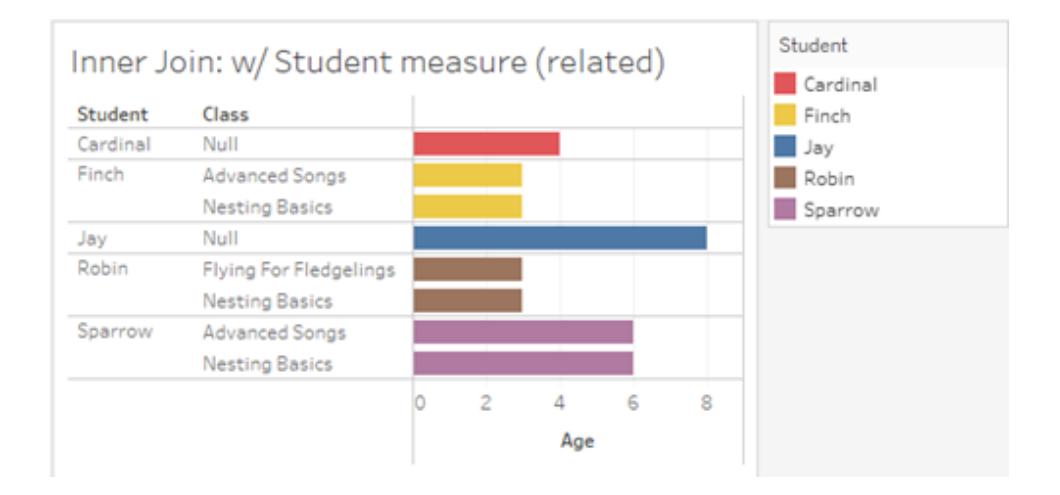

### Orelaterade mätvärden

Mätvärden upprepas för orelaterade dimensionsvärden.

Om vi tittar på mätvärdet **Length** från tabellen Classes och den orelaterade dimensionen **Club** är mätvärdet tabellomfattande och upprepas i alla dimensionsvärden för **Club**.

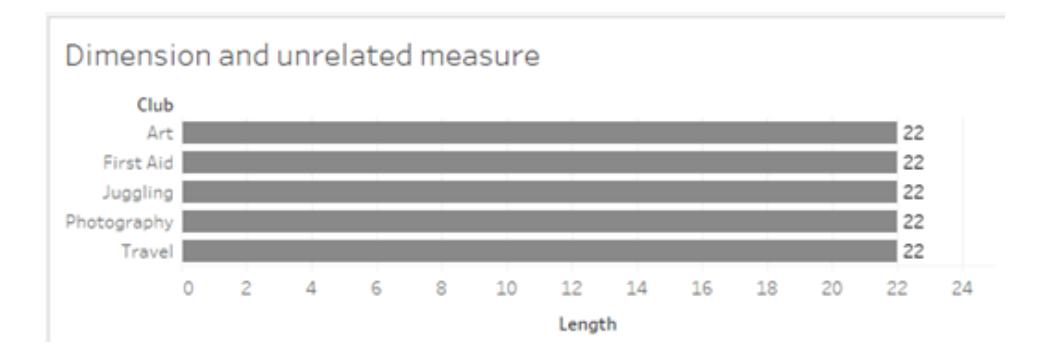

Vid förekomst av en sammanfogningsdimension kan mätvärden både delas upp och upprepas.

Här kommer mätvärdet **Age** från tabellen Students och är uppdelat på elevnivå. Varje gång en elev upprepas baserat på dimensionerna för **Class** och **Club** upprepas även värdet **Age**.

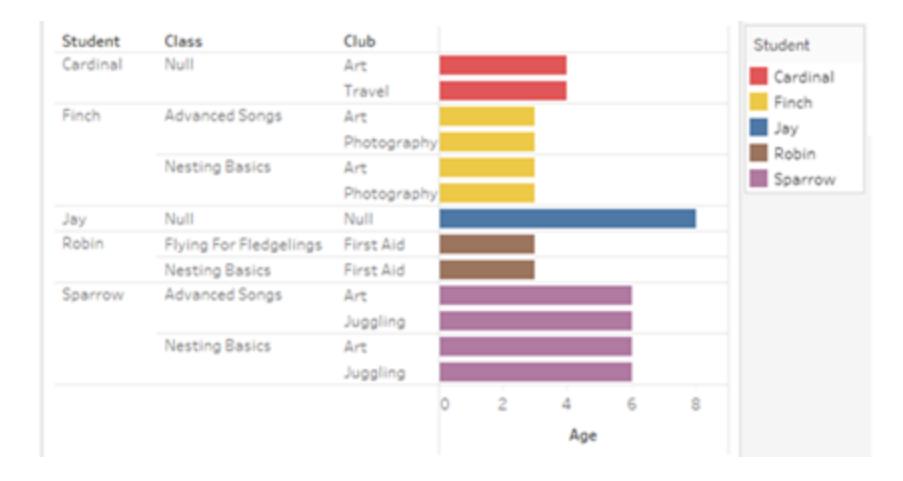

### Felsökning

Överväganden vid arbete med datamodeller med flerfaktorsrelationer

### **Extraktfilter per tabell**

Alla extraktfilter för ett extrakt från en datamodell för relationer mellan faktatabeller är per tabell (inte övergripande). På grund av detta kan filtreringsresultatet skilja sig mellan liveanslutningar och extraktanslutningar.

### **Beräkningar på radnivå**

Beräkningar på radnivå kan endast referera till fält som delar samma bastabell uppströms. Det innebär att beräkningar på radnivå inte kan utföras över träd.

### **Kombinerade fält**

Alla fält i ett kombinerat fält måste dela en tabell uppströms. Det innebär att du inte kan skapa ett kombinerat fält med fält som finns i olika träd.

### **Uppsättningar**

Uppsättningar kan bara skapas med en definition som involverar fält som delar samma bastabell uppströms. Däremot kan alternativet Lägg till i uppsättning vara tillgängligt från en markering i visualiseringen när markeringen definieras av fält som är orelaterade till de fält som används för att definiera uppsättningen. Om du väljer Lägg till i uppsättning kommer Tableau endast att lägga till de relaterade fälten i uppsättningsdefinitionen. Det skiljer sig från beteendet för Lägg till i uppsättning i datakällor med endast en bastabell – där lägger alternativet Lägg till i uppsättning till allt som definierar markeringen.

### **Validera LOD-uttryck av typen INCLUDE**

LOD-uttryck av typen INCLUDE kan inte utvärderas mellan orelaterade fält. Eftersom släktskap mellan fält utvärderas ark för ark är det möjligt att ha ett giltigt LOD-uttryck i rutan Data eller beräkningsredigeraren som blir ogiltigt för en specifik visualisering (vid förekomst av en orelaterad dimension). När detta händer blir LOD-fältet rött. Du kan uppdatera LOD-uttrycket för att ta bort konflikter med orelaterade fält, ändra visualiseringens struktur eller ta bort LODuttrycket från visualiseringen.

### **Uppdatera publicerade datakällor**

Som en bästa praxis kan du skapa en kopia av en befintlig publicerad datakälla om du planerar att ändra den till en datamodell med flerfaktorsrelationer och inte alla dess anslutna arbetsböcker behöver den nya datamodellen. Uppdatera inte den befintliga versionen av datakällan om inte alla dess arbetsböcker behöver de nya tabellerna. Publicera i stället den ändrade datakällan som en ny datakälla och skapa nya arbetsböcker från den. Det kommer att förhindra att befintliga arbetsböcker konverteras till att använda VDS i stället för en dataserver när de inte behöver funktionen, vilket förhindrar risken för prestandaproblem.

Lösta problem

**Löst problem Löst från och med**

### **Extrakt**

*Lokal datakälla (i en arbetsbok)*: Om du försöker extrahera en datakälla med relationer mellan faktatabeller visas felet "Det finns ingen sådan tabell".

*Publicerad datakälla*: Det kan gå att extrahera en publicerad datakälla med relationer mellan faktatabeller, men fältvärden kan flyttas runt.

### **LOD-uttryck av typen EXCLUDE**

Endast LOD-uttryck av typen INCLUDE bör valideras vid förekomst av orelaterade fält. Dock kan LODuttryck av typen EXCLUDE också vara felaktigt märkta som ogiltiga under samma förhållanden.

### **Kapslade användarberäkningar**

Kapslade användarberäkningar är inte tillgängliga i publicerade datakällor med en datamodell med flerfaktorsrelationer.

### Kända problem i 2024.2

### **Relationsindikatorer med flera Markeringar-kort**

När en visualisering byggs med flera mätvärden på hyllan Rader eller hyllan Kolumner får varje mätvärde sitt eget Markeringar-kort. Logiken som används för att fastställa släktskapsindikatorer (ikonen för orelaterat fält, texten i verktygstipsen och varningsdialogrutan om släktskap) kanske inte ger förväntade resultat, beroende på vilket Markeringar-kort som är öppet. Själva visualiseringen är dock korrekt beräknad baserat på släktskapet mellan varje par av fält. Det finns en planerad fix för det här problemet.

### **BatchQueryProcessor**

BatchQueryProcessor måste vara aktiverat för att det ska finnas stöd för datamodeller med flerfaktorsrelationer. Det är förväntat beteende utan någon planerad fix.

### **Tableau Pulse**

- [Tableau](https://www.tableau.com/sv-se/support/releases/online) Cloud: Löst från och med uppdateringarna i mitten av juli. Detta gäller även för [public.tableau.com](https://public.tableau.com/sv-se/app/discover).
- [Tableau Desktop:](https://www.tableau.com/sv-se/support/releases) Löst från och med underhållsversion 2024.2.1 som släpptes den 24 juli 2024.
- [Tableau](https://www.tableau.com/sv-se/support/releases/server) Server: Löst från och med underhållsversion 2024.2.1 som släpptes den 24 juli 2024.

Om du fortfarande råkar ut för de här problemen i Tableau Desktop eller Tableau Server uppgraderar du till en version från den 24 juli 2024 eller senare.

Pulse kanske inte fungerar med datamodeller med flerfaktorsrelationer. Du kanske hindras från att skapa en mätvärdesdefinition eller så kan mätvärden som skapas vara tomma. Det är inte förväntat beteende men det finns än så länge ingen planerad fix.

### <span id="page-989-0"></span>När ska en datamodell för relationer mellan faktatabeller användas?

En datamodell för relationer mellan faktatabeller är en med vilken du kan lägga till orelaterade tabeller i en och samma datakälla, där relaterade fält sedan används i den visuella analysen för att i princip sammanfoga tabellerna baserat på sammanhanget. Till skillnad från kombinationer existerar data i en enda datakälla – begreppen primära och sekundära datakällor är inte relevanta och inga data tas bort från vänsterkopplingar. Till skillnad från en datamodell med en tabell så har en med flera bastabeller sitt eget sammanhang med avseende på de tabeller som de delar. Med en datamodell för relationer mellan faktatabeller har du fler alternativ för att utföra analys av flera faktatabeller i Tableau.

Tänk dig att du vill analysera hur väder och glassförsäljning utvecklas tillsammans. Vädret och glassförsäljningen "sker" båda vid specifika tidpunkter och på specifika platser, men det finns inget direkt samband mellan glassförsäljning och väder. Detta är orelaterade data som båda relaterar till de delade begreppen datum och plats.

Därför passar det bra att skapa en datamodell för relationer mellan faktatabeller. Glassförsäljningen och vädret kan läggas till som var sin bastabell och relateras för datum och plats, som är delade tabeller.

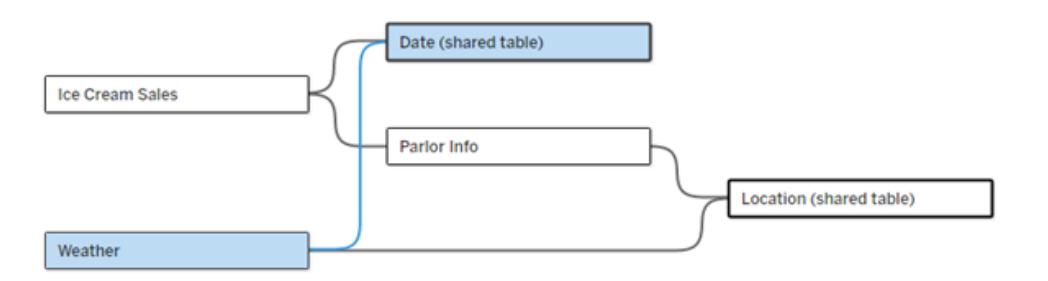

En datamodell med flera bastabeller med två orelaterade tabeller (Ice Cream Sales och Weather) och två delade tabeller (Date och Location). Det finns en mellanliggande tabell, Parlor Info, mellan Ice Cream Sales och Location.

# Varför har vi utvecklat en funktion för att modellera orelaterade tabeller?

Analys innebär ofta att du sammanför datatabeller som inte ens har en direkt relation till varandra, men som båda relaterar till samma delade information (som datum eller plats). En

datamodell för relationer mellan faktatabeller har stöd för lös semantisk koppling tack vare olika relationsgrader och möjligheten att bygga en datamodell med flera orelaterade bastabeller.

• Semantisk koppling är en term som används för att beskriva hur väl sammankopplade data är. En *koppling* eller en *förening* är en hård semantisk koppling, som sammanfogar flera tabeller till en ny fysisk tabell som sedan fungerar som en enda tabell. En *relation* är en lösare koppling mellan tabeller som kopplar samman tabeller logiskt och bevarar deras distinkta status som separata tabeller. Ytterligare en semantisk koppling är *datakombination*, där resultatet från separata datakällor kombineras visuellt baserat på element som de delar. En *modell för relationer mellan faktatabeller* liknar en kombination mer, men inom en enda datakälla i stället för flera.

I en datamodell för relationer mellan faktatabeller kan orelaterade tabeller användas förutsatt att det även finns delade tabeller i modellen. Fält från en delad tabell "sammanfogar" under analysen för övrigt orelaterade datatabeller baserat på de dimensioner som de har gemensamt (till exempel samma plats eller samma tidpunkt). Alla fördelar med relationer bibehålls, bland annat bevaras varje tabells inbyggda detaljnivå.

På samma sätt som i en datamodell med en enda bastabell avgör Tableau vilken kopplingstyp som passar bäst att använda baserat på visualiseringens struktur. Men i en modell för relationer mellan faktatabeller utökas kopplingsalternativen så att de omfattar yttre kopplingar och korskopplingar för att hantera olika relationsnivåer. Mer information finns i **Om [datamodeller](#page-963-0) för relationer mellan [faktatabeller](#page-963-0)** på sidan 766.

# Om terminologin

Relationer mellan faktatabeller hänger ihop med analys av flera faktatabeller. I en datalagermodell lagras data i en central faktatabell som är omgiven av dimensionstabeller. I det här sammanhanget avser *fakta* mått eller mätvärden, numeriska datafält som innehåller fakta om dessa data – Tableaus mätvärden. Dimensionstabellerna innehåller attribut om dessa fakta.

Scheman som bygger på faktatabeller är ofta strukturerade som stjärn- eller snöflingescheman, beroende på hur dimensionstabellerna är strukturerade. När flera faktatabeller behöver analyseras kallas detta analys av flera faktatabeller. Analysen utförs för de gemensamma dimensionstabellerna,som kallas delade eller samordnade dimensioner. I Tableau bygger du de här datamodellerna med hjälp av relationer, och därför kallar vi den här gruppen med funktioner för relationer mellan flera faktatabeller.

När ska datamodeller för relationer mellan flera faktatabeller användas?

Om data består av tabeller som alla är relaterade till varandra, kan du hålla dig till datakällor med en bastabell som bygger på relationer. En datamodell för relationer mellan faktatabeller behövs när data omfattar olika begrepp, antingen som flera faktatabeller eller olika orelaterade sammanhang.

Du bör om möjligt bygga datakällor med en enda bastabell. I en datamodell med en enda bastabell är alla tabeller relaterade och det finns inget behov av att beakta relationsgraden. Använd bara datamodeller för relationer mellan flera faktatabeller när det verkligen behövs.

# Analys av flera faktatabeller

Analys av flera faktatabeller är ett centralt användningsområde för relationer mellan faktatabeller i Tableau. I det här exemplet delar Faktum A och Faktum B tabellen för datum.

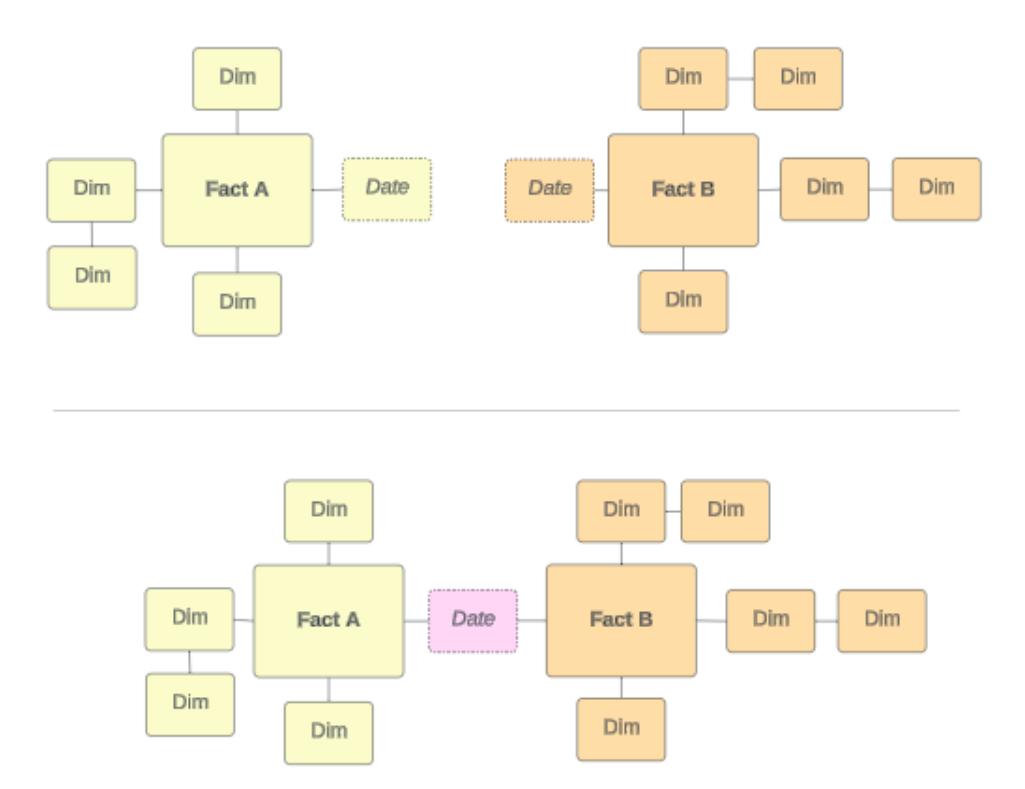

För att modellera detta i Tableau blir faktatabellerna bastabeller och flera inkommande relationer upprättas för deras delade dimensionstabell.

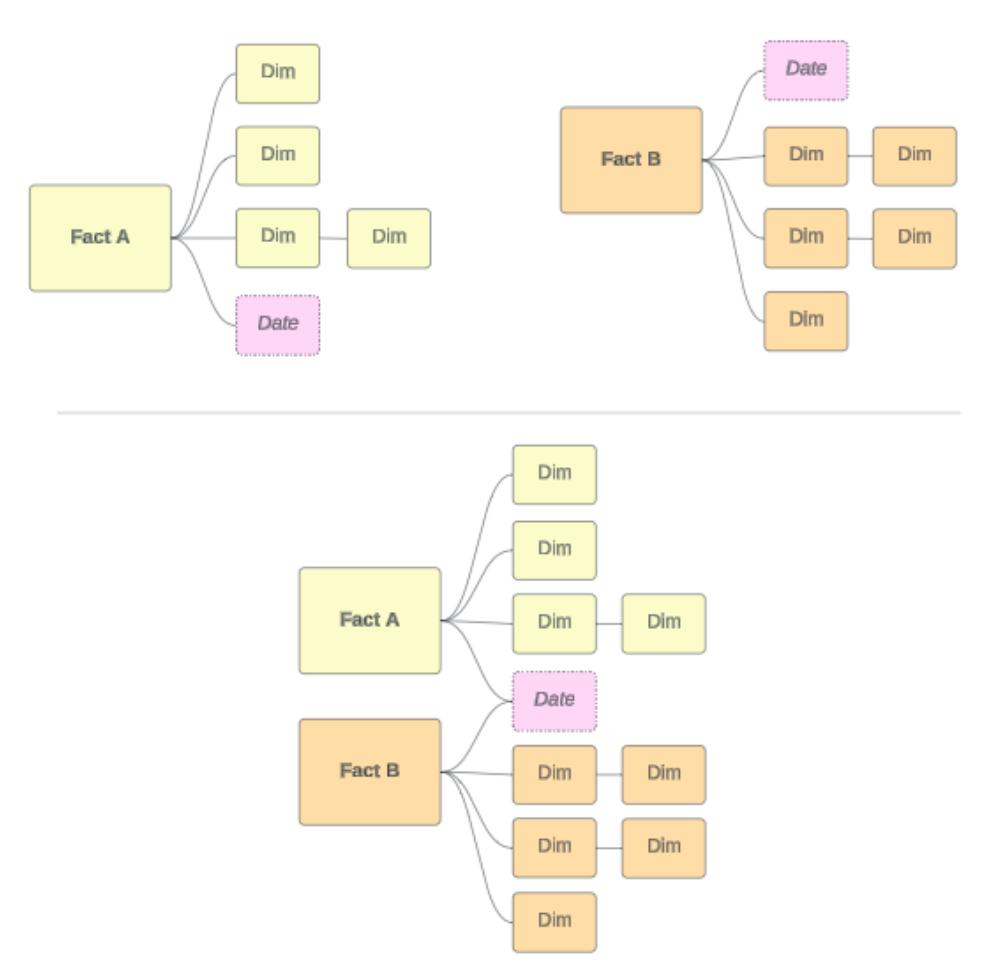

## Andra scenarier

Datamodeller för relationer mellan flera faktatabeller kan användas till mer än analys. Tableau kräver ingen strikt definition av fakta- eller dimensionstabeller. Alla tabeller kan vara bastabeller (men de måste stämma överens med [egenskaperna](https://help.tableau.com/current/pro/desktop/sv-se/datasource_mfr_when_to_use.htm#characteristics) hos bastabeller). Några scenarier som tyder på att en datakälla med flera bastabeller kan vara användbar är till exempel följande:

- **· Olika faser**, som bastabeller för program, transkriptioner och alumnevenemang för en delad studenttabell.
- <sup>l</sup> **Olika sammanhang för samma händelser**, som bastabeller för läkarbesök och fakturor, med delade tabeller för att ange sammanhanget för läkare eller patienter.
- <sup>l</sup> **Olika domäner som kan korrelera,** som scenarier som tidigare sköttes bäst med datakombination, till exempel glassförsäljning och väder som korreleras med delade tabeller för datum och plats.

Lär dig mer om när relationer mellan faktatabeller är användbara i detta Tableaublogginlägg: När och hur du använder relationer mellan [faktatabeller](https://www.tableau.com/sv-se/blog/when-how-use-multi-fact-relationships-tableau) i Tableau (på engelska).

### Identifiera bastabeller

I en datamodell för relationer mellan faktatabeller är riktningen viktig. Det betyder att vilka tabeller som är bastabeller längs modellens vänstra sida och vilka tabeller som delas nedströms påverkar hur relationerna utvärderas för att returnera analysresultatet.

Ta till exempel ett konceptuellt diagram över fakturor, inbokade besök, läkare och patienter:

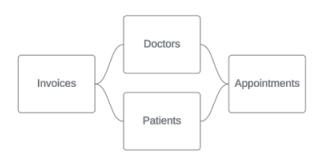

Det rätta sättet att bygga datamodellen i Tableau är med fakturor och inbokade besök som bastabeller och med läkare och patienter som delade tabeller (inte med läkare och patienter som bastabeller).

**Korrekt**: Fakturor och inbokade besök som bastabeller

**Inkorrekt**: Läkare och patienter som bastabeller

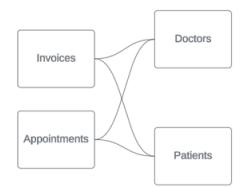

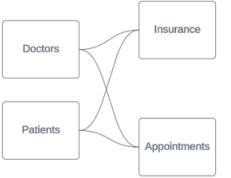

Begreppsmässigt är en patient (eller läkare) den enhet som sammanfogar händelsen "inbokat besök" och händelsen "faktura".

Om datamodellen är omvänd (till exempel med läkare och patienter som bastabeller i stället för inbokade besök och fakturor) är [sammanfogning](https://help.tableau.com/current/pro/desktop/sv-se/datasource_mfr_multiple_base_tables.htm#Stitched) av yttre kopplingar inte lika användbart. Analysen kan då uppvisa tvetydigheter och många mätvärden på tabellnivå. Om du får tvetydigt relaterade fält som du inte förväntade dig bör du utvärdera de tabeller du använder som bastabeller igen och kontrollera om du behöver vända på datamodellen.

# Egenskaper för bastabeller och delade tabeller

Om du utför analys av flera faktatabeller blir faktatabellerna bastabeller och alla delade dimensionstabeller är delade tabeller. Tableau kräver inte att egenskaperna för fakta- och dimensionstabeller följs strikt. Det finns emellertid vissa attribut som kan hjälpa dig att identifiera vilka tabeller som ska vara bastabeller och vilka som ska vara delade tabeller.

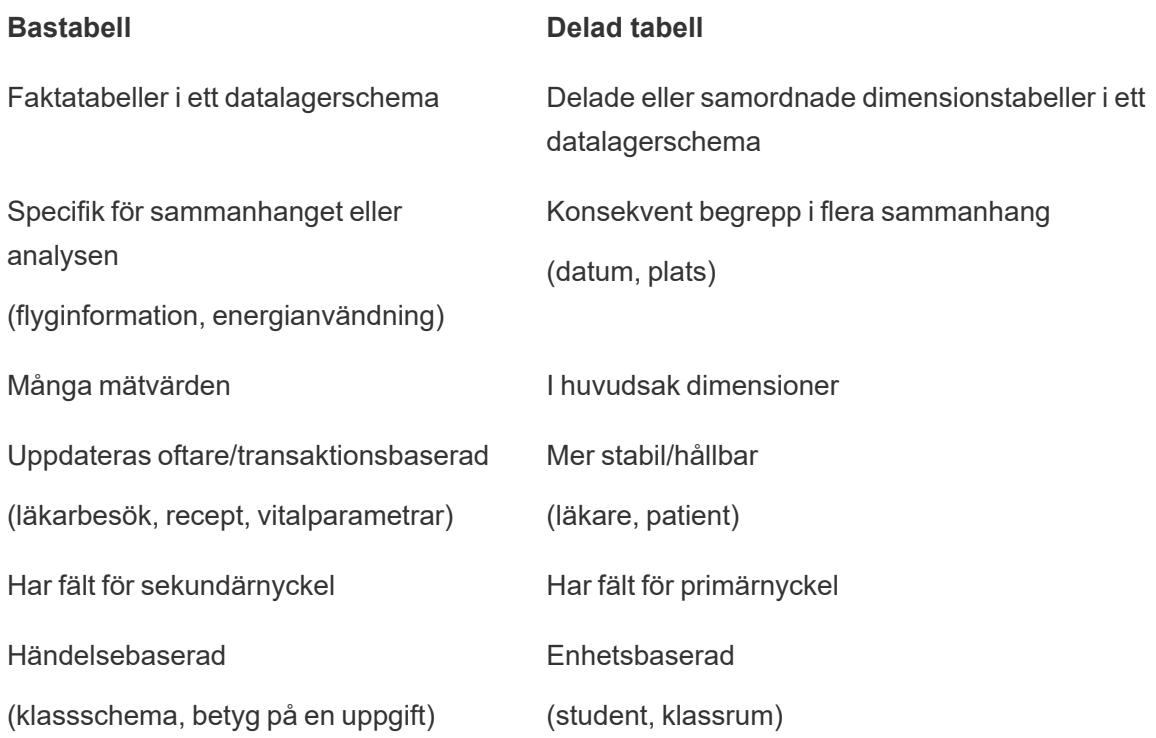

Tänk på att om det finns mellanliggande tabeller mellan en bastabell och en delad tabell kan du byta den som används som [bastabell](https://help.tableau.com/current/pro/desktop/sv-se/datasource_mfr_build.htm#swap) utan att ändra datamodellen i något större avseende. (Till exempel Parlor Info och Ice Cream Sales i det första exemplet.) Det viktiga är vilka tabeller som ligger uppströms från de delade tabellerna och vilka som delas.

# Prova en extra bastabell i stället

Det finns olika scenarier där det kan vara lämpligt att bygga en modell för relationer mellan flera basfaktatabeller snarare än att använda en datakälla med en enda bastabell:

• Om du vill bygga en datakälla med en cykel bör nedströmstabellen vara en annan bastabell i stället.

- Om du har en serie tabeller som är relaterade till samma uppsättningar med relationssatser (som datum och plats), bör dessa dimensioner plockas ut och omvandlas till delade tabeller i stället.
	- Detta är praktiskt eftersom flera relationssatser alla måste vara sanna (logiskt sett OCH) för att tabellerna ska vara relaterade för dessa poster.
	- Om du i stället vill analysera poster där en i taget kan vara sann (kontextuellt ELLER) skapas den här flexibiliteten i stället genom att du konfigurerar en datamodell med delade dimensionstabeller.
- <sup>l</sup> Om du använder en kombination och vill ha en likartad kombination utan primära och sekundära datakällor, bygger du en datamodell som kombinerar datakällorna från kombinationen med deras länkningsfält i en eller flera delade tabeller.

### Bygga en datamodell för relationer mellan faktatabeller

Analys involverar ofta sammanförandet av tabeller med data som inte har en direkt relation till varandra men som båda hänför sig till samma information, som datum eller plats. Denna typ av analys kallas ibland analys av flera faktatabeller med delade dimensioner.

För att utföra den här typen av analys i Tableau måste du skapa en datakälla som använder flera bastabeller sammankopplade genom delade tabeller.

- <sup>l</sup> *Bastabeller* är tabellerna längst till vänster i datamodellen på fliken Datakälla. Mer information om hur du avgör vilka tabeller som ska användas som bastabeller finns i **[När](#page-989-0) ska en datamodell för relationer mellan [faktatabeller](#page-989-0) användas?** på sidan 792.
- <sup>l</sup> *Delade tabeller* är tabeller nedströms med flera inkommande relationer. Dessa tabeller innehåller fält som kan användas för att sammanfoga orelaterade fält under analys i en visualisering. Datum och Plats är exempel på tabeller som ofta delas.

### Bygga modellen

Att bygga en datamodell för relationer mellan flera faktatabeller är i princip detsamma som att skapa vilken annan datakälla som helst som använder relationer, men med ytterligare två delar: ytterligare bastabeller och flera inkommande relationer till delade tabeller.

- 1. [Ansluta](https://help.tableau.com/current/pro/desktop/sv-se/basicconnectoverview.htm) till data. Du kan använda flera [dataanslutningar](https://help.tableau.com/current/pro/desktop/sv-se/datasource_plan.htm#tableau-data-sources) om inte alla dina tabeller finns i samma databas.
- 2. Dra en tabell till arbetsytan för att skapa den första bastabellen.

3. Dra en annan tabell från den vänstra rutan till målområdet **Ny bastabell**.

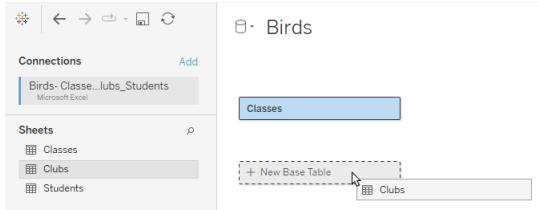

Tableau visar en varning om att du bygger en datamodell med flera bastabeller. Vi rekommenderar att du bara ställer in en modell med flera bastabeller om det krävs för aktuella data. Använd annars en modell med en enskild bastabell för att undvika komplexiteten som följer med en modell med flera bastabeller.

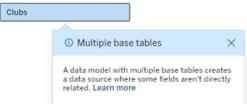

4. Dra ett annat fält till arbetsytan och relatera det till en av bastabellerna. [Konfigurera](https://help.tableau.com/current/pro/desktop/sv-se/relate_tables.htm#create-and-define-relationships) varje [relation](https://help.tableau.com/current/pro/desktop/sv-se/relate_tables.htm#create-and-define-relationships) om det behövs.

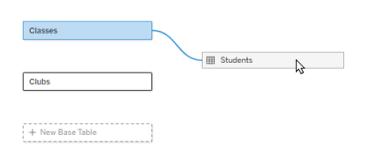

5. Håll muspekaren över den ännu inte relaterade bastabellen för att visa ett plustecken (som kärleksfullt kallas "köttbulle").

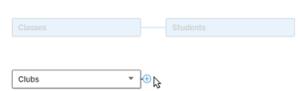

6. Dra plustecknet till den delade tabellen för att skapa en ny inkommande relation (även kallad "nudel").

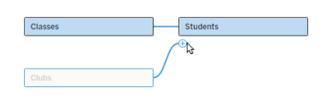

7. *Valfritt*: Fortsätt lägga till nedströmstabeller och bastabeller. Klicka och dra plustecknet för att bygga delade tabeller efter behov.

**Obs!** Istället för att börja med bastabellerna kan du också bygga en modell med en enskild bastabell först och lägga till ytterligare bastabeller senare.

### Utforska modellen

En datamodell med flera bastabeller byggs med relationer, men inte alla tabeller är relaterade till varandra i samma grad. Varje bastabell definierar ett *träd*, som innehåller varje tabell som är relaterad till den bastabellen, antingen direkt relaterad eller nedströms från en relaterad tabell. Delade tabeller finns i flera träd. Mer information om grader av släktskap finns i **[Om](#page-963-0) [datamodeller](#page-963-0) för relationer mellan faktatabeller** på sidan 766.

När du visar en modell med flera bastabeller finns det olika alternativ för att utforska och hantera datamodellen. Dessa alternativ är särskilt användbara när en datamodell är komplex.

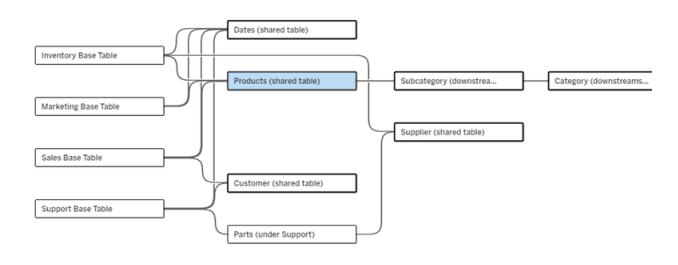

Ett exempel på en komplex datamodell med fyra bastabeller, flera delade tabeller och nedströmstabeller som både delas och inte delas mellan bastabellerna.

I 2024.2 introducerades några nya layoutdetaljer för datamodellen. I en datamodell för relationer mellan faktatabeller kombineras relationer för att hjälpa till att hålla koll på hur många inkommande relationer en tabell har, och delade tabeller (och delade tabeller nedströms) har en kraftigare kontur än tabeller som inte delas.

# **Terminologi**

Tabeller i en datamodell för flera bastabeller har specifika roller. Bastabeller och delade tabeller är de enda tabeller som måste finnas i en datamodell för relationer mellan faktatabeller. (Om det bara finns en bastabell är det inte någon datamodell för relationer mellan faktatabeller. Om det inte finns någon delad tabell som kopplar samman bastabellerna är det ingen giltig datamodell.)

På grund av den ofta komplexa karaktären hos de här modellerna är det praktiskt att alla använder samma terminologi för att diskutera andra typer av tabeller efter hur de passar in i datamodellen.

- <sup>l</sup> *Bastabeller* finns längst ut till vänster och har inga inkommande relationer.
	- I exemplet är Inventory (Lager), Marketing (Marknadsföring), Sales (Försäljning) och Support bastabeller.
- <sup>l</sup> *Underordnade bastabeller* är ett mellanting mellan en bastabell och en delad tabell.
	- I exemplet är Parts (Delar) en underordnad bastabell.
- <sup>l</sup> *Delade tabeller* har fler än en inkommande relation.
	- I exemplet är Products (Produkter), Dates (Datum), Customer (Kund) och Supplier (Leverantör) delade tabeller.
- <sup>l</sup> *Nedströms delade tabeller* har exakt en inkommande relation och har en delad tabell någonstans uppströms.
	- I exemplet är Subcategory (Underkategori) och Category (Kategori) nedströms delade tabeller.
- <sup>l</sup> *Nedströms odelade tabeller* har exakt en inkommande relation och har inga delade tabeller uppströms.
	- I exemplet finns det inga nedströms odelade tabeller.

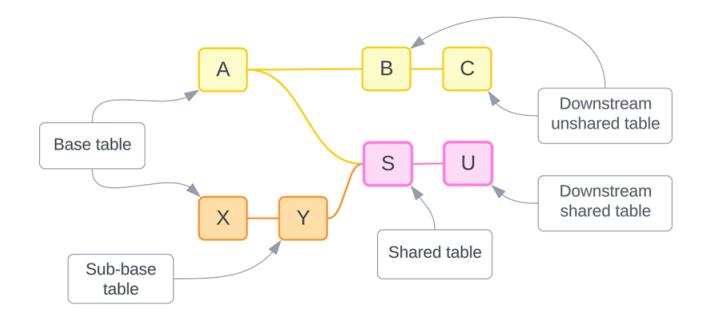

Testa din förståelse: identifiera de olika sorternas tabeller i exempeldatakällan

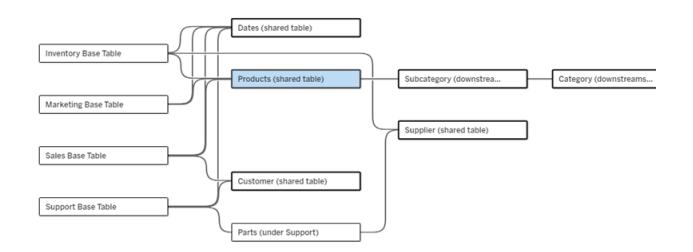

- <sup>l</sup> **Bastabell**: Inventory (Lager), Marketing (Marknadsföring), Sales (Försäljning) och Support
- **Underordnad tabell:** Parts (Delar)
- <sup>l</sup> **Delade tabeller:** Products (Produkter), Dates (Datum), Customer (Kund) och Supplier (Leverantör)
- <sup>l</sup> **Nedströms delade tabeller:** Subcategory (Underkategori) och Category (Kategori)
- <sup>l</sup> **Nedströms odelade tabeller:** inga

# Identifiera ett relationsträd

Håll muspekaren över en tabell för att framhäva de tabeller som den är relaterad till. Tableau framhäver trädet för den tabellen och betonar inte orelaterade tabeller.

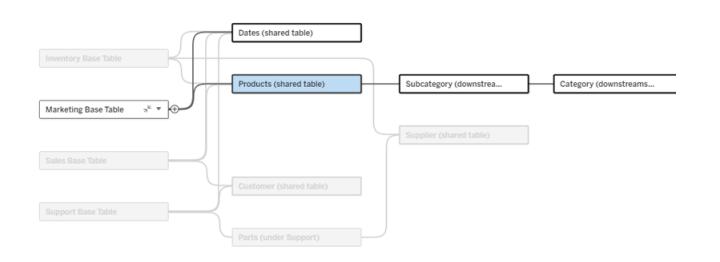

Trädet för bastabellen Marketing (Marknadsföring) består av två delade tabeller, Dates (Datum) och Products (Produkter), och de nedströms delade tabellerna Subcategory (Underkategori) och Category (Kategori).

# Visa relationsdetaljer

Håll muspekaren över en relation eller ett relationspaket för att se detaljerna i ett verktygstips.

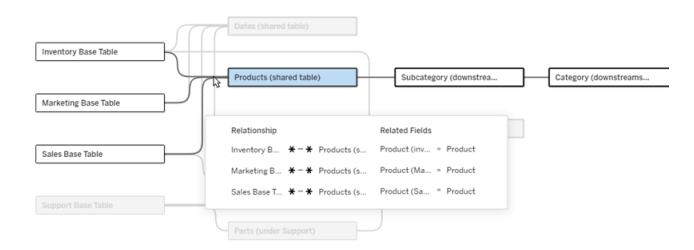

De inkommande relationerna till tabellen Produkter inkluderar tre individuella relationer till bastabellerna Lager, Marknadsföring och Försäljning.

# Välj en relation

När en relation har valts markeras den i blått på datamodellens arbetsyta och dess detaljer visas i rutan Tabelldetaljer under datamodellens arbetsyta. I panelen Tabelldetaljer kan du [inspektera](https://help.tableau.com/current/pro/desktop/sv-se/relate_tables.htm#create-a-relationship) eller ändra [relationsklausulen.](https://help.tableau.com/current/pro/desktop/sv-se/relate_tables.htm#create-a-relationship)

Det finns flera sätt att välja en relation:

- <sup>l</sup> Klicka på en relationslinje (nudel) på arbetsytan. Varje relation har en klickbar zon som väljer just den nudeln.
- Högerklicka eller Control-klicka på en tabell på arbetsytan för att öppna dess meny. Välj alternativet **Välj relation** och välj vilken tabells relation du vill använda.
- Klicka på ett relationspaket i arbetsytan för att få fram ett beständigt verktygstips (om du håller muspekaren över ett paket visas verktygstipset. Du måste klicka för att det ska stå kvar). Välj sedan en rad i verktygstipset för att framhäva den relationen i modellen.
- <sup>l</sup> Öppna menyn i verktygsfältet i rutan Tabelldetaljer och välj önskad relation. Du kan också använda den här menyn för att välja en specifik tabell och förhandsvisa den i rutan.

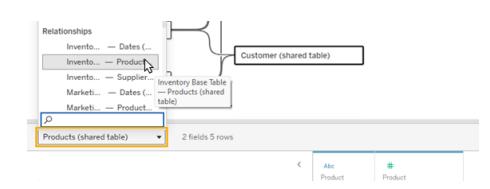

# Byt plats med bastabell

Mellanliggande tabeller i en relation mellan en bastabell och delade tabeller ger dig möjlighet att byta plats på nedströmstabellen och bastabellen. Detta är en rent visuell förändring som bidrar till konceptuell förståelse och ändrar inte strukturen på datamodellen.

Högerklicka eller Control-klicka på en nedströmstabell och välj **Byt plats med bastabell (tabellnamn)**. Bytesalternativet finns bara för nedströmstabellen och inte bastabellen.

Bytesalternativet är inte tillgängligt för tabeller som skulle ändra datamodellen om de bytte plats, till exempel delade tabeller eller nedströms delade tabeller. Det är bara nedströms odelade tabeller eller underordnade bastabeller som kan bytas ut mot bastabeller.

## **Exempel**

I det här exemplet kan tabellerna **Salonginfo** och **Glassförsäljning** byta plats utan att ändra datamodellens grundläggande struktur. Inga andra tabeller kan byta plats.

- <sup>l</sup> Glassförsäljning är relaterad till både Salonginfo och den delade tabellen Datum.
- Salonginfo är relaterad till både Glassförsäljning och den delade tabellen Plats.
- Väder är relaterad till båda de delade tabellerna Datum och Plats.

Dessa två modeller är konceptuellt likvärdiga:

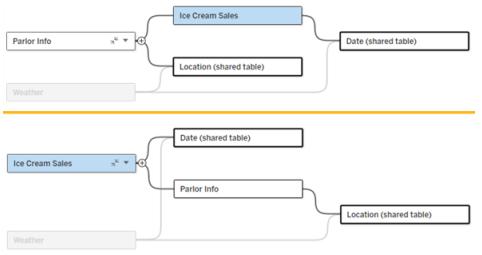

# Komprimera en bastabell

Du kan också komprimera en relationssökväg, eller ett träd, till bara dess bastabell för att tillfälligt förenkla vyn över datamodellen.

Klicka på Komprimera » eller Expandera » på en bastabell för att komprimera eller expandera hela trädet. Alternativt kan du högerklicka eller ctrl-klicka på en nedströmstabell och välja **Komprimera den här sökvägen** eller **Komprimera andra sökvägar**. Det här alternativet är inte tillgängligt på delade tabeller eller tabeller nedströms från delade tabeller.

Att komprimera ett träd till dess bastabell är rent visuellt och utlöser inte varningen Orelaterade tabeller. En komprimerad sökväg indikeras av en bastabell med en staplad tabell och en Expandera-knapp. Att komprimera påverkar alla tabeller och relationer som är relevanta för det trädet, så tabeller som delas med en icke-komprimerad sökväg döljs inte.

Använd knappen Expandera « för att öppna bastabellen och allt i trädet igen.

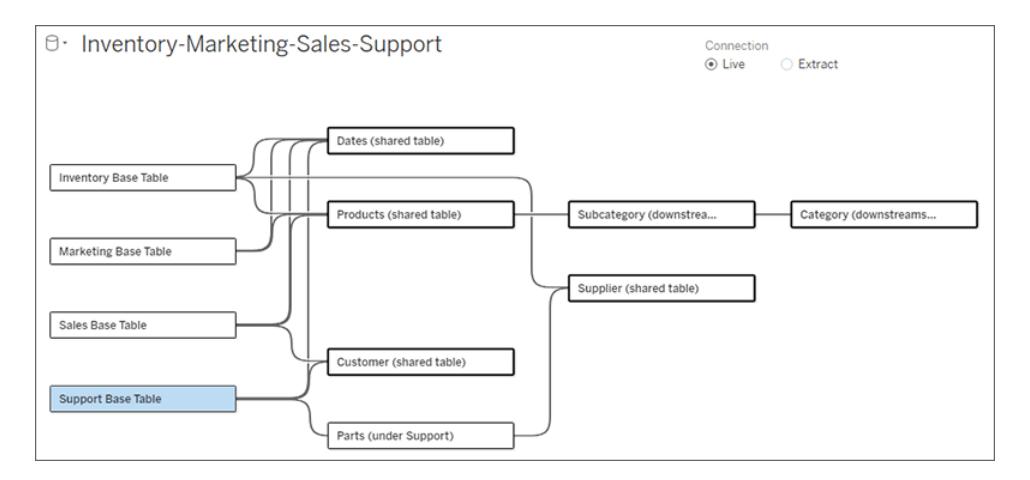

### Felsökning

# Skapa en enskild datakälla

Alla tabeller måste vara relaterade till hela datakällan på något sätt. Om det finns några tabeller som inte är relaterade till den övergripande datamodellen visas en varning. Varningen kvarstår tills inga tabeller eller träd är helt åtskilda från resten av datamodellen. När varningen är aktiv kan datakällan inte publiceras och du kan inte använda datakällan i en analys.

Du kan öppna varningen och ställa in Separera orelaterade tabeller visuellt för att identifiera vilka tabeller som utlöste varningen. Det här alternativet är användbart när du har en komplex modell och behöver identifiera vilken eller vilka tabeller som ännu inte är relaterade till resten av datamodellen.

### **Exempel**

I stegen under Bygg en [modell](https://help.tableau.com/current/pro/desktop/sv-se/datasource_mfr_build.htm#Build) visas en varning i steg 4 innan en relation läggs till för att ansluta den andra bastabellen.

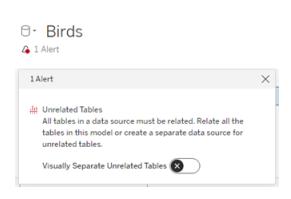

Om du ställer in **Separera orelaterade tabeller visuellt** till På flyttas tabellen **Klubbar** till under linjen **Orelaterade tabeller**. Genom att relatera **Klubbar** till **Studenter** löser du varningen.

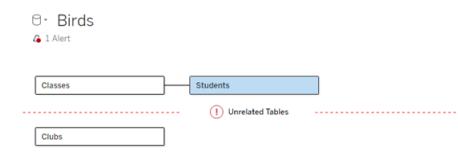

### Lösa en cykel

Även om vissa tabeller inte är direkt relaterade till varandra måste hela datamodellen vara en sammanhängande helhet. I det här exemplet definierar varje bastabell ett träd men det finns ingen delad tabell som förbinder dem. Detta är inte en giltig modell för analys.

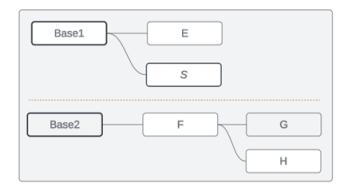

De två grupperna av relaterade tabeller måste kombineras via en delad tabell …

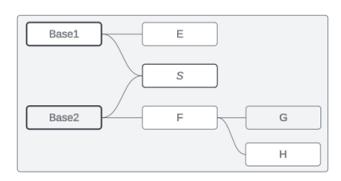

… eller så måste datamodellen skapas som två separata datakällor.

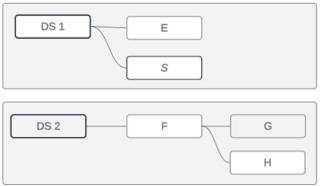

# Datamodellbegränsningar

Vissa relationssökvägar mellan tabeller stöds inte i en modell med flera bastabeller. Om du inte kan släppa köttbullen när du försöker skapa en andra inkommande relation i en tabell ska du kontrollera att strukturen du försöker skapa stöds i Tableau. Exempel på modeller som inte stöds:

### **Cykler**

Cykler – där det finns mer än en relationssökväg från en uppströmstabell till samma nedströmstabell – stöds inte. Denna ostödda struktur kallas ibland för fluga. För att modellera den här typen av relation mellan tabeller i Tableau, använder du flera bastabeller istället för en fluga genom att konvertera nedströmstabellen till en bastabell.

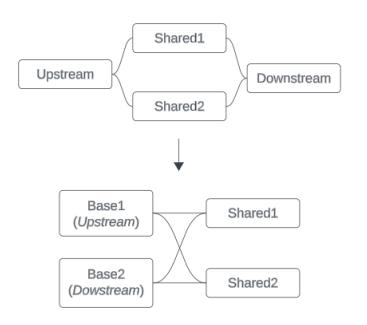

Datamodellen måste vara en *riktad acyklisk graf*. Detta innebär att varje inkommande relation till en tabell måste kunna spåras uppströms till en annan bastabell.

**Stöds inte**. Tabell X har två inkommande relationer som båda är från tabeller nedströms från bastabell A

**Stöds**. Tabellerna S och T har båda flera inkommande relationer, men var och en kommer från en annan bastabell.

**Stöds**. Även om det visuellt kan se ut som att det finns en cykel, kan de inkommande relationerna för både tabell S och tabell T spåras tillbaka till olika bastabeller.

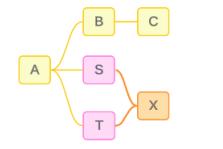

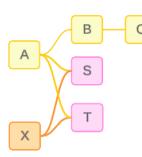

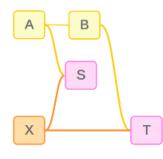

### Kapslade delade tabeller

Kapslade delade tabeller stöds inte. Alla tabeller nedströms från en delad tabell (en tabell med flera inkommande relationer) kan bara ha en inkommande relation.

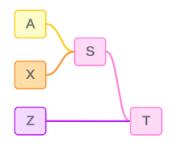

#### Stöds inte. Tabell T är nedströms från en delad tabell och kan inte ta emot ytterligare en inkommande relation.

Om verktygstips för datamodeller för relationer mellan faktatabeller

**Obs!** För datakällor med en tabell eller datakällor med en bastabell så är alla tabeller relaterade. Allt på den här sidan gäller datakällor med flera bastabeller.

### Relationer på fältnivå

Datamodeller med flera bastabeller är mycket flexibla när det gäller hur tabellerna kan relatera till varandra (eller inte). *Tabellernas* relation är en konstant som bygger på datamodellen. Men *fältens* relation i en visualisering beror på vilka fält som är aktiva (det vill säga vilka fält som används på arbetsbladshyllorna). För en enda visualisering utvärderar Tableau aktiva fält parvis för att fastställa deras relation till [varandra](https://help.tableau.com/current/pro/desktop/sv-se/datasource_mfr_multiple_base_tables.htm#fieldlevel).

Ikonen » (orelaterat) för ett fält betyder att fältet inte är relaterat till minst ett annat fält i visualiseringen. Den här ikonen kan visas i ett fält på en hylla eller i rutan Data. (I vissa fall kan det finnas en ikon för relaterat fält .) Om du hovrar muspekaren över ikonen visas ett verktygstips med mer information. Det finns olika meddelanden för olika typer av fältrelationer:

- Par med två orelaterade dimensioner
- Par med en dimension och ett mätvärde som är orelaterade
- Sammanfogningsdimension
- Mäta från en delad tabell
- Par med orelaterade filter

Meddelandena varierar också lite beroende på om fältet används på en hylla eller i rutan Data.

- <sup>l</sup> **På en hylla**: Verktygstipset för fält på hyllor ger information om hur fälten i visualiseringen är relaterade till varandra och vilken inverkan det har på hur Tableau beräknar resultaten.
- <sup>l</sup> **I rutan Data**: Verktygstipset för fält i rutan Data ger information om vad som *skulle* hända om det fältet lades till i visualiseringen. Fält i rutan Data kan också tonas ned med ljusgrå text om de inte är relaterade till några fält i visualiseringen.

**Tips!** I Tableau fungerar aggregerade dimensioner – till exempel ATTR(dimension) eller MIN (dimension) – som mätvärden.

# Förstå datamodellen

När du arbetar med en datamodell för relationer mellan faktatabeller är det praktiskt att hänvisa till modellen regelbundet på sidan Datakälla. Exemplen i det här avsnittet bygger på en datamodell med två bastabeller, Classes och Clubs, och två delade tabeller, Students och Rooms.

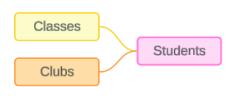

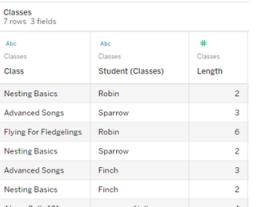

#### Fält:

- **Class**, en dimension med värdena Nesting Basics, Advanced Songs, Flying for Fledglings och Alarm Calls 101
- <sup>l</sup> **Length**, ett mätvärde
- **Student**, en dimension som används för att relatera till tabellen **Student**

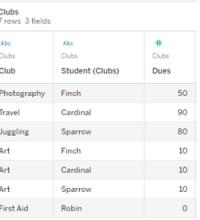

#### Fält:

- **Club**, en dimension med värdena Photography, Travel, Juggling, Art och First Aid
- <sup>l</sup> **Dues**, ett mätvärde
- **· Student**, en dimension som används för att relatera till tabellen **Student**

#### **Classes Clubs Students**

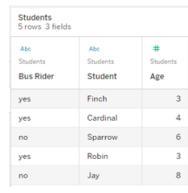

#### Fält:

- <sup>l</sup> **Bus Rider**, en dimension med värdet ja eller nej
- **· Student**, en dimension med värdena Finch, Cardinal, Sparrow, Robin och Jay. Används för att relatera till bastabellerna
- <sup>l</sup> **Age**, ett mätvärde

### Par med två orelaterade dimensioner

Orelaterade dimensioner använder korskopplingar, vilket kan resultera i kombinationer av dimensionsmedlemmar i rubrikerna som inte speglar de faktiska kombinationerna av data i de underliggande tabellerna.

Meddelandet för ett par med två orelaterade dimensioner är:

- <sup>l</sup> **På en hylla**: Unrelated dimensions show all possible combinations of values. Unrelated to: <list of dimensions>
- <sup>l</sup> **I rutan Data**: If used, this dimension will show all possible combinations of values with unrelated dimensions: <list of dimensions>
- <sup>l</sup> **Nedtonat i rutan Data**: This dimension isn't related to any dimensions in the viz. If used, it will show all possible combinations of values with other unrelated dimensions.

Korskopplingar kan vara kostsamma och påverka prestanda negativt. På grund av detta visas det också en **Dialogruta för [släktskapsvarning](#page-967-0)** på sidan 770 i Tableau om du lägger till en orelaterad dimension i visualiseringen.

### Sammanfogningsdimensioner

Även om det finns analytiskt relevanta skäl att bara visualisera orelaterade dimensioner, är en vanlig gyllene medelväg vid analys med flera bastabeller att även använda en sammanfogningsdimension. När det finns en sammanfogningsdimension används inte längre en korskoppling för de orelaterade dimensionerna, utan i stället används en yttre koppling. Yttre kopplingar kan fortfarande introducera null-värden, men dimensionsmedlemmarnas rubriker trimmas ner från alla möjliga kombinationer till kombinationer som är relevanta för minst en sida av den yttre kopplingen. De har inte heller samma potential för prestandapåverkan som korskopplingar. Om det inte finns några andra relationsproblem som skulle kräva en ikon för orelaterat fält, så visar sammanfogningsdimensionen en ikon för relaterat fält » i stället.

Meddelandet för en sammanfogningsdimension är:

- **På en hylla**: This dimension stitches together the following fields: <list of fields>
- <sup>l</sup> **I rutan Data**: If used, this dimension will stitch together the following fields: <list of fields>
- <sup>l</sup> **Nedtonat i rutan Data**: ej tillämpligt, sammanfogning kan bara användas i en visualisering
# Jämföra orelaterade dimensioner med sammanfogningsdimensioner

Orelaterat: Sammanfogad: Yttre koppling för mellanliggande inre kopplingar

Korskoppling

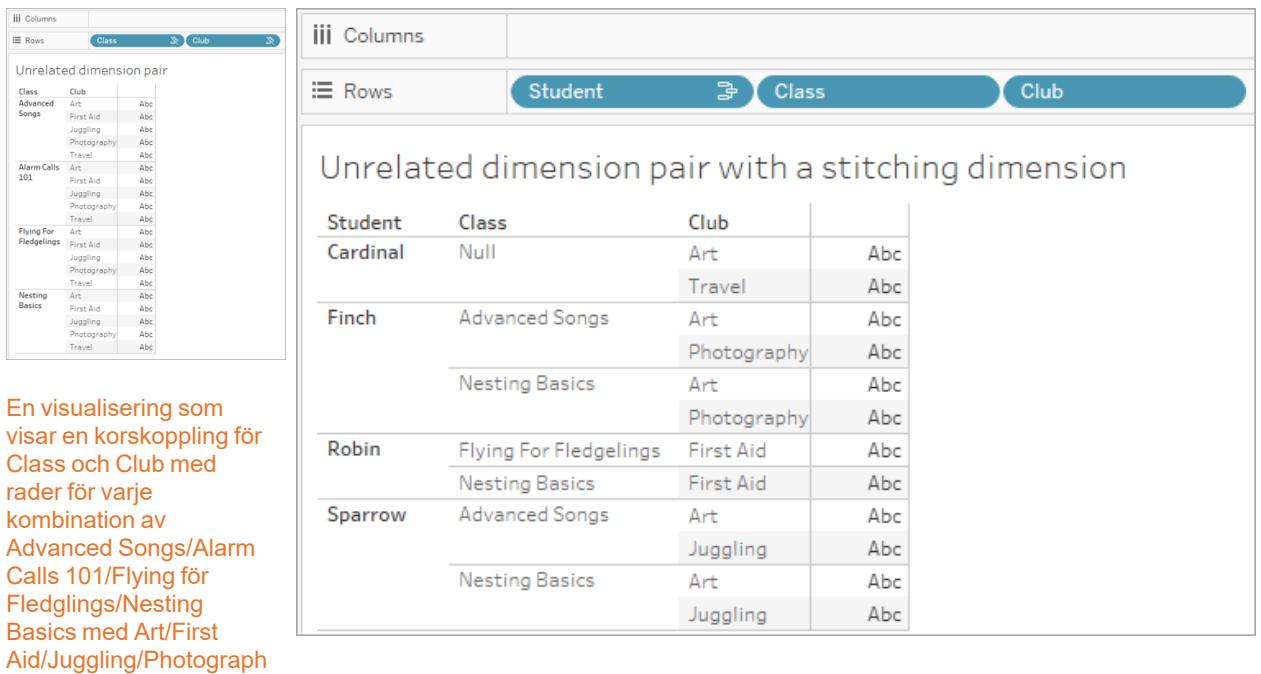

y. En visualisering som visar resultatet för en yttre koppling av den inre kopplingen Student-Class och den inre kopplingen Student-Club. Alla kombinationer av klasser och klubbar är inte representerade, och det finns rader för studenter och klubbar utan någon klass.

#### En notering om hur mätvärden beräknas

När ett mätvärde inte är relaterat till en dimension kan det inte delas upp av den dimensionens medlemmar (det innebär att du inte kan dela upp den genomsnittliga klasslängden per klubb när klubbar inte har en klasslängd). I stället aggregeras mätvärdet på en annan nivå än dimensionsmedlemmens rubriker i vyn.

# Terminologi för dimensioner och mått

I Tableau är *mätvärden aggregeringar* – de aggregeras upp till den *detaljnivå* som *dimensionerna* i vyn fastställer. Värdet av ett mätvärde beror därför på dimensionernas kontext. "Antal flingpaket" varierar till exempel beroende på om vi menar det totala lagret eller antalet förpackningar per varumärke.

*Dimensioner* är vanligtvis kategoriska fält, som "land" eller "varumärke". I Tableau anger dimensioner vyns *detaljnivå*. I regel vill vi gruppera våra data i markeringar, efter någon kombination av kategorier. Vilka dimensioner som vi använder för att bygga vyn avgör hur många markeringar vi har.

*Aggregering* avser hur data kombineras. Tableaus standardaggregering är summa. Du kan ändra aggregeringen till andra alternativ, som medelvärde, median, distinkt antal, minimum och så vidare. *Detaljnivå* avser hur detaljerat eller uppdelat ett mätvärde är, vilket styrs av de relaterade dimensionerna. Om mätvärdets detaljnivå inte är på radnivå (dvs. uppdelat) måste dess värde aggregeras.

## Exempel

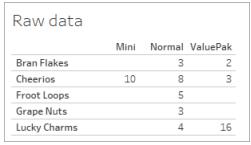

### **Vad är värdet av "antal flingpaket"?**

Det beror på vilken aggregeringstyp och detaljnivå som anges av dimensionerna.

- Aggregeringar:
	- Summa (eller totalt)
	- Genomsnitt
- Detaljnivå:
	- Tabellomfattande/helt aggregerad (de blå staplarna i exemplet)
	- Uppdelning efter dimensionen **Varumärke** (de färgade staplarna i exemplet)

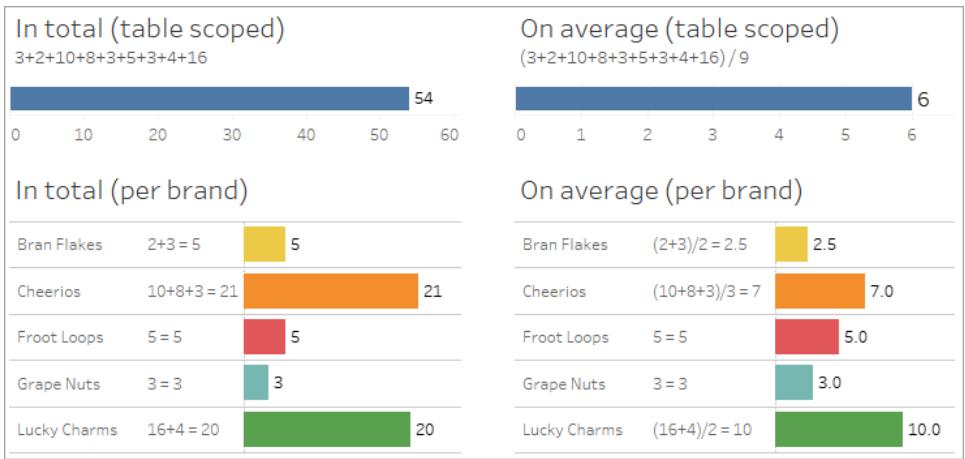

# Värdet på ett mätvärde följer dimensionsmedlemmarna

Värdet på ett mätvärde bestäms av de dimensioner det är relaterat till. Ett mätvärde utan en relaterad dimension omformas på tabellnivå. Ett mätvärde med en relaterad dimension delas upp efter den relaterade dimensionens medlemmar (det vill säga värdet på mätvärdet beräknas för varje dimensionsmedlem). Om en relaterad dimensions medlemmar upprepas på grund av att det finns en orelaterad dimension, upprepas mätvärdets värden baserat på dess dimensionsmedlemmar.

1. Ett mätvärde utan en dimension omformas på tabellnivå till sitt totala värde.

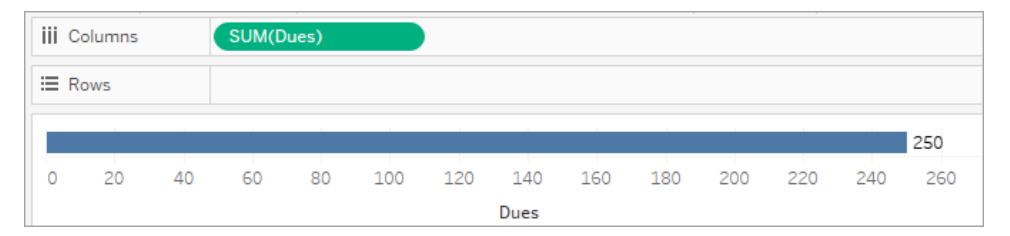

2. När det finns ett mätvärde och enbart en orelaterad dimension omformas mätvärdet på tabellnivå och upprepas för den orelaterade dimensionens medlemmar.

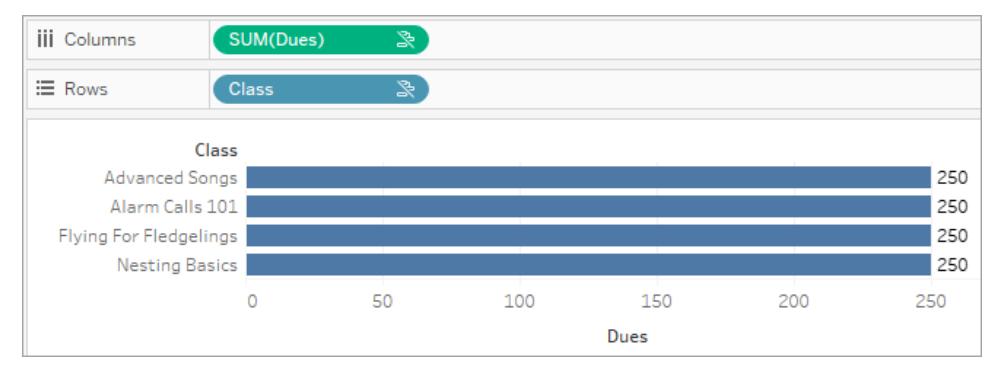

3. När det finns ett mätvärde och en relaterad dimension delas mätvärdet upp mer detaljerat och dess värde beräknas per medlem i den relaterade dimensionen.

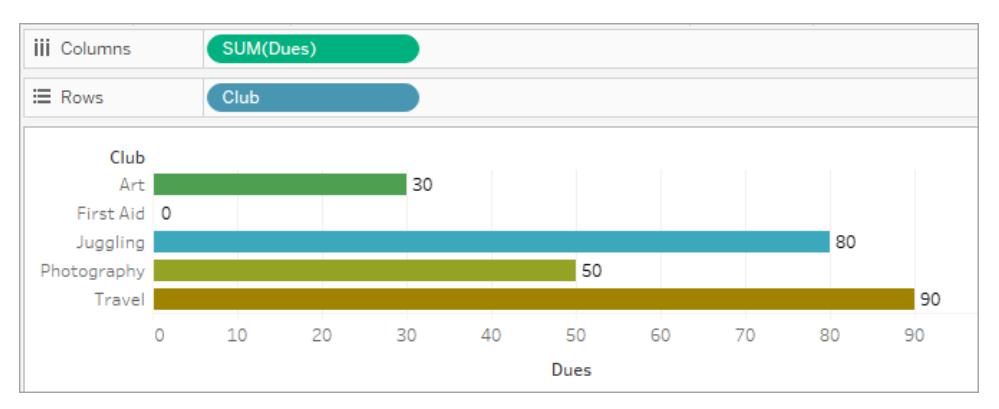

4. När det finns ett mätvärde och en orelaterad dimension samt en relaterad dimension, delas mätvärdet upp efter den dimension det är relaterat till. Överallt där dessa relaterade dimensionsmedlemmar upprepas för orelaterade dimensioner följer mätvärdet med tillsammans med dess relaterade dimensionsmedlem.

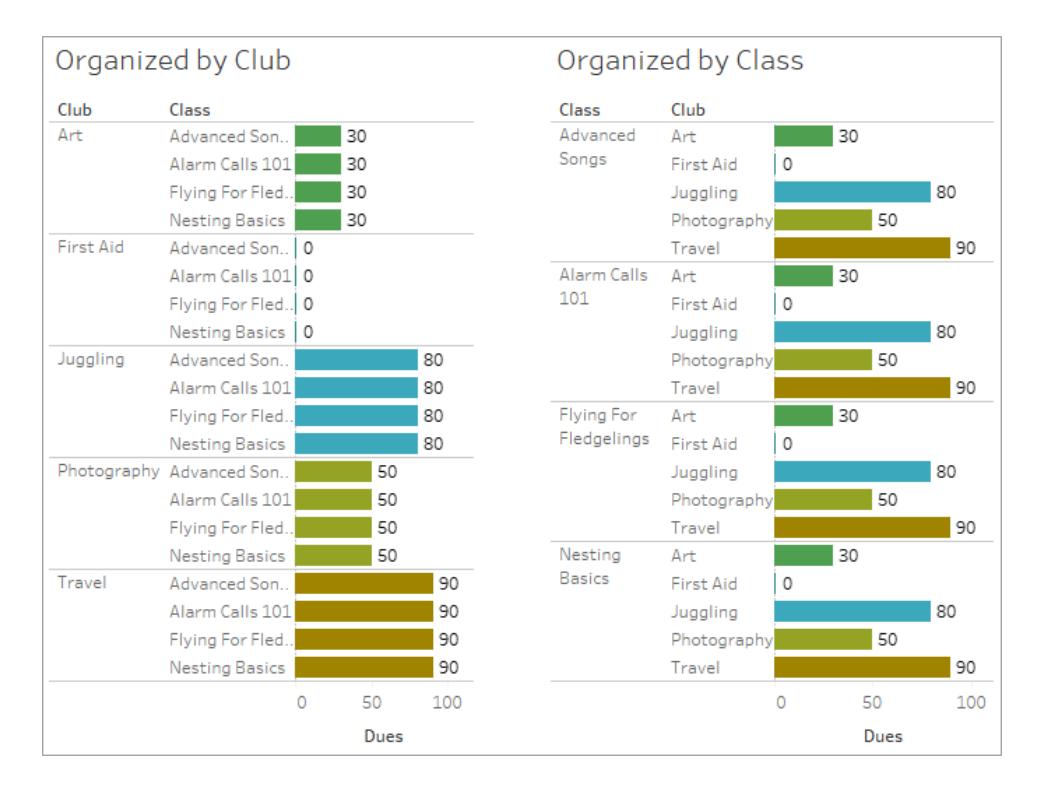

Eftersom avgifter är per klubb, så upprepas värdet på avgifterna för varje klubb varje gång den klubben upprepas.

#### Par med en dimension och ett mätvärde som är orelaterade

Meddelandet för mätvärdet är:

- <sup>l</sup> **På en hylla**: This measure can't be broken down by unrelated dimensions: <list of dimensions>
- <sup>l</sup> **I rutan Data**: If used, this measure won't be broken down by unrelated dimensions: <list of dimensions>
- **. Nedtonat i rutan Data**: This measure isn't related to any dimensions in the viz. If used, it won't be broken down.

Meddelandet för dimensionen är:

- <sup>l</sup> **På en hylla**: This dimension can't break down unrelated measures: <list of measures>
- <sup>l</sup> **I rutan Data**: If used, this dimension won't break down unrelated measures: <list of measures>
- **. Nedtonat i rutan Data**: This dimension isn't related to any measures in the viz. If used, it won't break down measure values.

Resultatet i en visualisering är ett upprepat värde för mätvärdet över den orelaterade dimensionens värden. Det här beteendet påminner om när ett LOD-uttryck används för att ställa in aggregeringsnivån för ett mätvärde på en annan detaljnivå än visualiseringens ursprungliga detaljnivå. En orelaterad dimension EXKLUDERAS i princip från beräkningen av mätvärdets aggregerade värde.

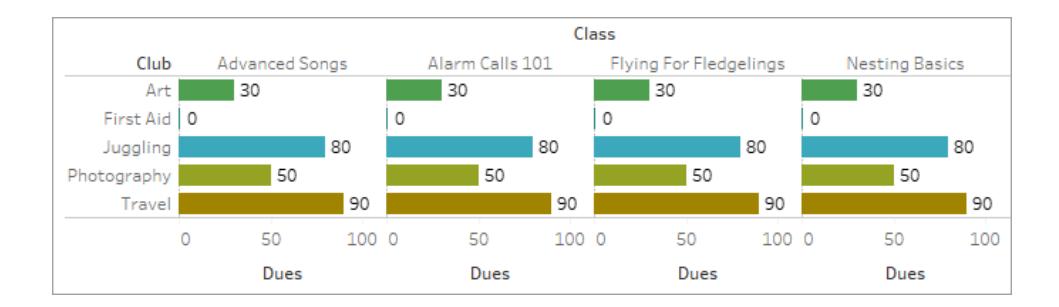

### Mäta från en delad tabell

När en dimension från en delad tabell (som Students) används sammanfogar den dimensionerna från i övrigt orelaterade tabeller (som Classes och Clubs). Men vad händer om du i stället för en dimension använder ett mätvärde från tabellen Students istället?

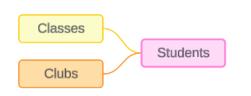

Mätvärden kan inte utgöra sammanfogningsfält. Dessutom bestäms deras värde av deras relaterade dimensioner. I ett fall där det finns orelaterade dimensioner som visualiseras tillsammans, kan mätvärdet inte delas upp efter dessa dimensioner samtidigt. I det här fallet behandlar vi mätvärdet som orelaterat till kombinationen av dimensioner, även om det är relaterat till någon av dimensionerna individuellt.

Meddelandet för ett mätvärde som delas över orelaterade dimensioner är:

- <sup>l</sup> **På en hylla**: This measure can't be simultaneously broken down by the following combination of dimensions: <list of dimensions>
- <sup>l</sup> **I rutan Data**: If used, this measure won't be broken down by the following combination of dimensions in the viz: <list of dimensions>

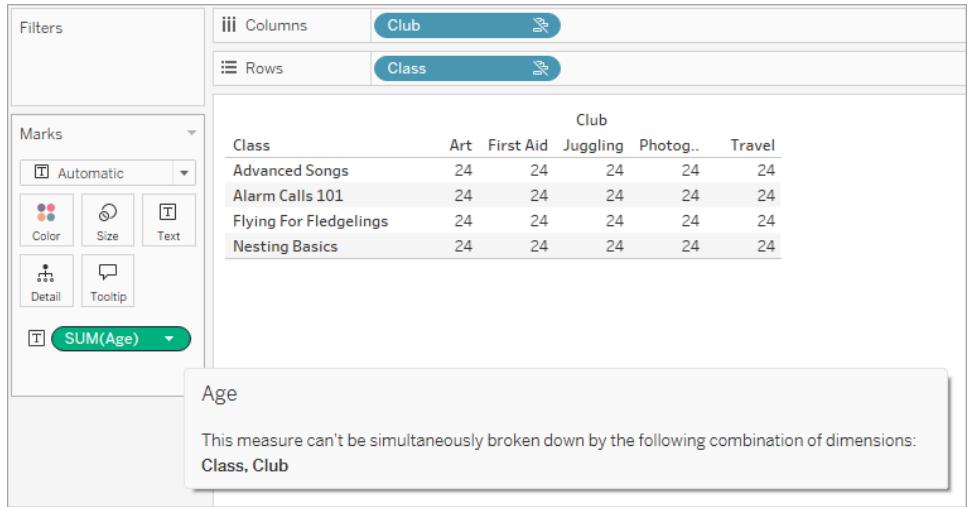

För att lösa detta och förhindra att mätvärdet omformas på tabellnivå kan de orelaterade dimensionerna sammanfogas eller en eller flera dimensioner tas bort tills det finns en tydlig relationsväg för att aggregera mätvärdet.

#### Relaterat mätvärde

När ett mätvärde är relaterat till vissa dimensioner i visualiseringen men inte andra, kan mätvärdet ha ett ytterligare meddelande i verktygstipset som förklarar vilka dimensioner det är relaterat till. Detta kan hjälpa till att förklara hur mätvärdet har aggregerats. Detta meddelande visas bara när mätvärdet dessutom är orelaterat till en dimension i visualiseringen. Annars är det standardbeteende att mätvärdet aggregeras till detaljnivån för dess relaterade mätvärden.

- <sup>l</sup> **På en hylla**: This measure is aggregated to the level of detail of related dimensions: <dimensions in the viz this measure is related to>
- <sup>l</sup> **I rutan Data**: If used, this measure will be aggregated to the level of detail of related dimensions: <dimensions in the viz this measure is related to>

Detta meddelande är avsett att underlätta vid identifiering av vilken eller vilka dimensioner som beaktas när mätvärdet beräknas. I exemplet med klubbar, avgifter och klasser förtydligar verktygstipset för mätvärdet att värdet aggregerats på detaljnivån för klubbar och upprepas för dimensionen Classes.

#### **Dues**

This measure can't be broken down by unrelated dimensions: **Class** 

This measure is aggregated to the level of detail of related dimensions: Club

#### **Filter**

Relationer utvärderas också för fält på hyllan Filter jämfört med fält som annars är aktiva i visualiseringen.

En ikon och ett verktygstips visas när ett filter inte är relaterat till minst ett fält i visualiseringen. Både filterfältet och fältet i visualiseringen har ett verktygstips.

Meddelandet för ett orelaterat filter är:

- <sup>l</sup> **På hyllan Filter**: This filter doesn't apply to unrelated fields: <fields>
- <sup>l</sup> **I visualiseringen**: This field isn't filtered by unrelated filters: <fields>
- <sup>l</sup> **I rutan Data**: If used, this field will be ignored by unrelated filters: <fields>

Filtrens beteende beror också på hur de är relaterade till andra fält i visualiseringen. Ett filter påverkar inte värdena för fält som det inte är relaterat till. Om inte filtret är inställt på inga värden (utesluter allt eller inkluderar inget) är visualiseringen oförändrad för alla fält som inte är relaterade till filtret. Om du avmarkerar alla alternativ i filtret returneras en tom visualisering.

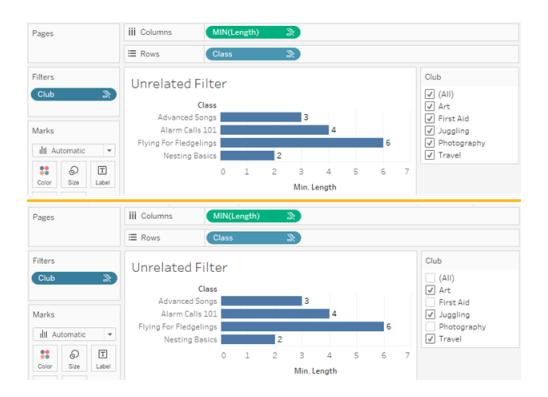

Två skärmbilder med en visualisering med ett orelaterat filter, som visar att det inte påverkar visualiseringen om alternativen i den interaktiva filterkontrollen avmarkeras

Relaterade fält filtreras som väntat. I en mer komplex visualisering med en kombination av relaterade och orelaterade fält (till exempel i sammanfogningar) påverkar filtret bara värden som är relaterade till filterfältet.

# <span id="page-1016-0"></span>Koppla dina data

Det är ofta nödvändigt att kombinera data från flera platser – olika tabeller eller till och med datakällor – för att utföra en önskad analys. Beroende på datastrukturen och analysbehoven finns det flera olika sätt att kombinera tabellerna.

## Relationer vs kopplingar

Standardmetoden i Tableau Desktop är att använda relationer. Relationer bevarar de ursprungliga tabellernas LOD (detaljnivå) när information kombineras. Relationer gör det även möjligt för kontextbaserade kopplingar att utföras blad för blad, vilket gör varje datakälla mer flexibel. Relationer är den rekommenderade metoden för att kombinera data i de flesta fall. Se **Skillnaden mellan relationer och [kopplingar](#page-899-0)** på sidan 702 för mer information.

Det finns dock tillfällen då en koppling måste upprättas direkt, antingen för kontroll eller för fördelarna med en koppling jämfört med en relation, såsom avsiktlig filtrering eller duplicering.

**Obs!** Relationer använder så småningom kopplingar (bakom kulisserna). Till exempel producera en relation mellan datakällor en korsdatabaskoppling när visualiseringen använder fält från tabeller i olika datakällor. Som sådan kan **Förbättra [prestanda](#page-1035-0) för [korsdatabaskopplingar](#page-1035-0)** på sidan 838 vara relevant.

## Vanliga problem

- För att se, redigera eller skapa kopplingar måste du öppna en logisk tabell på relationsarbetsytan – det område du ser när en datakälla först öppnas eller skapas – och komma åt funktionen koppla arbetsyta.
- <sup>l</sup> **Publicerade Tableau-datakällor kan inte användas i kopplingar.** För att kombinera publicerade datakällor måste de ursprungliga datakällorna redigeras så att de innehåller kopplingen. Alternativt kan du använda en datakombination.
- <sup>l</sup> När tabeller kopplas måste fälten som kopplas vara av samma datatyp. Om du ändrar datatypen efter att tabellerna har kopplats avbryts kopplingen.

• Fält som används i kopplingssatsen kan inte tas bort utan att avbryta kopplingen. Använd Tableau Prep Builder istället för Desktop för att koppla data och kunna rensa upp duplicerade fält

**Tips**: Även om Tableau Desktop har kapaciteten att skapa kopplingar och göra en viss grundläggande dataformning, är Tableau Prep Builder designad för dataförberedelse. Överväg att använda [Tableau](https://help.tableau.com/current/prep/sv-se/prep_combine.htm#join-your-data) Prep Builder om du behöver göra flera kopplingar, rensa fältnamn, ändra datatyper, utföra flera pivoter eller andra typer av involverade dataförberedelser.

## Skapa en koppling

1. Anslut till den, eller de, relevanta datakällorna för att skapa en koppling. Se **[Ansluta](#page-418-0) till dina data** på [sidan](#page-418-0) 221.

Dessa kan finnas i samma datakälla (såsom tabeller i en databas eller blad i ett Excelkalkylblad) eller olika datakällor (detta kallas för en korsdatabaskoppling). Om du kombinerade tabeller med en korsdatabaskoppling färglägger Tableau tabellerna på arbetsytan och kolumnerna i datarutnätet för att visa vilken anslutning datan kommer ifrån.

**Obs!** Alla datakällor har inte stöd för korsdatabaskopplingar, inklusive publicerade Tableau-datakällor. För att kombinera publicerade datakällor kan de ursprungliga datakällorna redigeras så att de innehåller kopplingen. Alternativt kan du använda en datakombination.

2. Dra den första tabellen till arbetsytan.

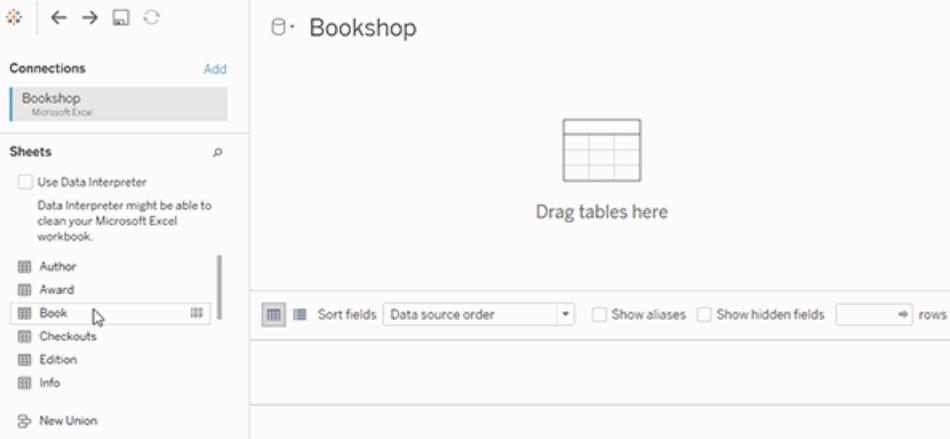

Observera att om du drar ut en sekundär tabell vid denna tidpunkt bildas en relation.

3. Välj Öppna från menyn eller dubbelklicka på den första tabellen för att öppna den kopplade arbetsytan (fysiskt lager).

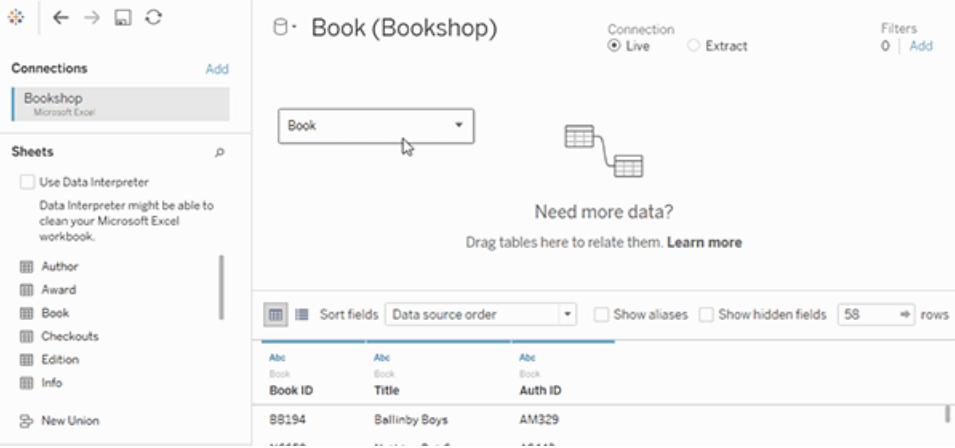

Att dubbelklicka på en tabell på relationsarbetsytan öppnar den kopplade arbetsytan

4. Dubbelklicka eller dra en sekundär tabell till den kopplade arbetsytan.

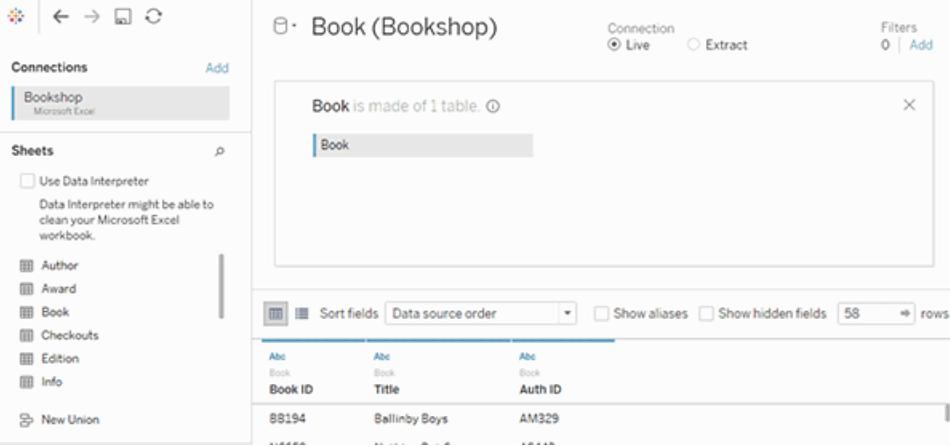

Om din nästa tabell helt och hållet kommer från en annan datakälla ska du klicka på

knappen Lägg till under Anslutningar, i den vänstra rutan, ( $\oplus$  i webbredigering) för att lägga till en ny anslutning till Tableau-datakällan. Dra önskad tabell till den kopplade arbetsytan med anslutningen vald.

5. Klicka på kopplingsikonen för att konfigurera kopplingen. Lägg till en eller flera kopplingssatser genom att välja ett fält från en av de tillgängliga tabellerna som används i datakällan. Välj sedan en kopplingsoperator och ett fält från den tillagda tabellen.

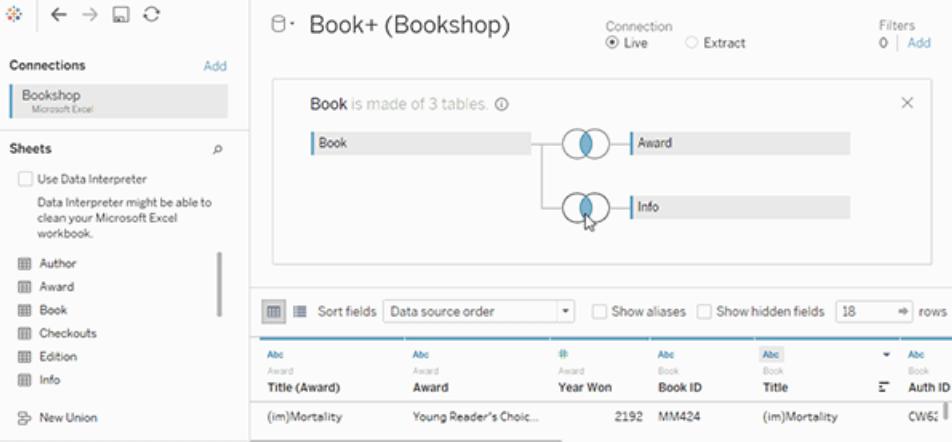

**Obs!** Du kan ta bort en oönskad kopplingssats genom att klicka på "x" som visas när du hovrar muspekaren över den högra sidan av kopplingssatsen.

6. Stäng dialogrutan koppling och kopplingsarbetsytan när du är klar.

**[Koppla](#page-1016-0) dina data** på sidan 819 när du har skapat en koppling. Se **[Koppla](#page-1016-0) dina data** på sidan [819](#page-1016-0) för att felsöka kopplingen.

## Anatomin hos en koppling

Kopplingar definieras av deras typ såväl som kopplingssatsen.

### Typer av kopplingar

Generellt finns det fyra typer av kopplingar som kan användas i Tableau: inre, vänster, höger och helt yttre. Om du inte är säker på vilken typ av koppling som ska användas för att kombinera data från flera tabeller bör du använda relationer.

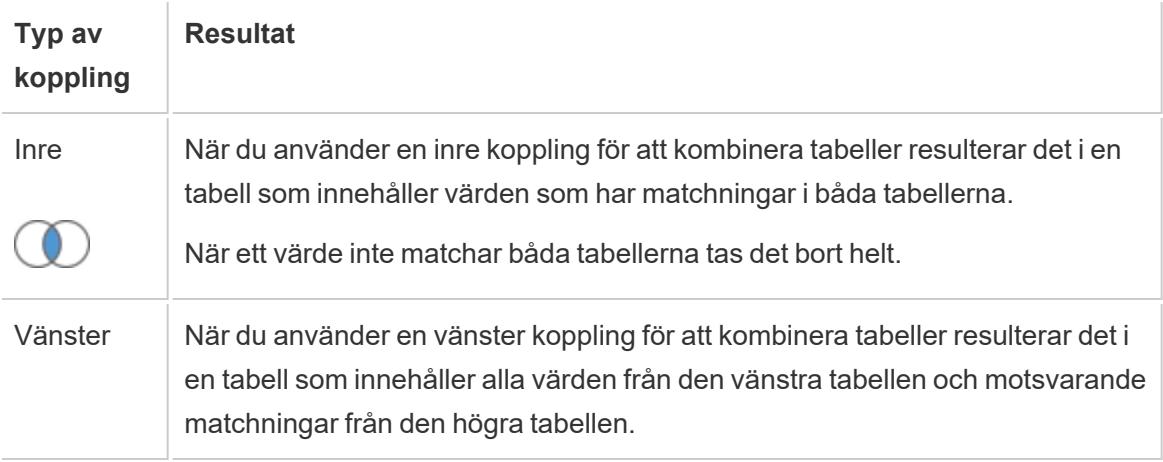

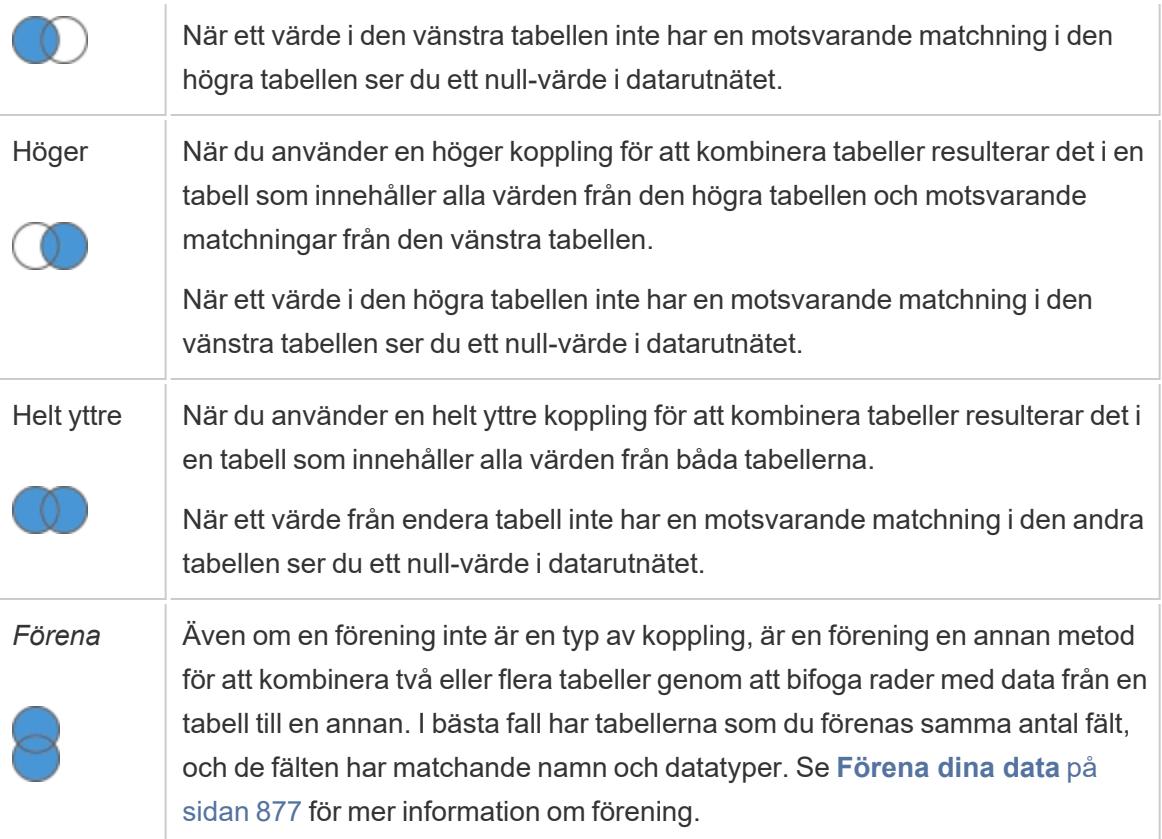

Alla databaser har inte stöd för alla typer av kopplingar. Om ett alternativ inte är tillgängligt i dialogrutan koppling beror det troligen på en begränsning i datakällan.

#### Kopplingssatser

En koppling utförs genom att ställa in en eller flera kopplingssatser. Kopplingssatsen informerar Tableau vilka fält som delas mellan tabellerna och hur de matchar motsvarande rader. Till exempel är rader med samma ID justerade i resultattabellen.

Kopplingssatser använder oftast likhetsoperatorn (=) som matchar rader med samma värden. Det är även möjligt att utföra non-equi-kopplingar såsom mindre än (<) och inte lika (<>).

En koppling kan även ha flera olika kopplingssatser. Om till exempel förnamn och efternamn lagras i separata kolumner kan det vara fördelaktigt att koppla endast om "Förnamn = Förnamn" och "Efternamn = Efternamn". Båda villkoren måste vara sanna för att raderna ska kopplas. Om målet var att returnera resultat där efternamnet delas medan förnamnet inte delas, kan kopplingssatserna alternativt vara "Förnamn <> Förnamn" och "Efternamn = Efternamn".

Kopplingssatser kan även innehålla beräkningar. Kopplingssatsen kan till exempel vara sammanlänkningen av namnfälten "[Förnamn] + [Efternamn] = [Förnamn] + [Efternamn]". Observera att inte alla kopplingar med datakällor har stöd för beräkningar i kopplingssatser.

#### Om null-värden i kopplingsnycklar

Generellt utförs kopplingar på databasnivå. Om fälten som används för att koppla tabeller innehåller null-värden returnerar de flesta databaser data utan raderna som innehåller dem. För vissa datakällor med en enkel koppling tillhandahåller dock Tableau ytterligare ett alternativ som låter dig koppla fält som innehåller null-värden med andra fält som innehåller null-värden.

Välj **Data** > **Koppla null-värden till null-värden** efter att du har ställt in din datakälla på sidan Datakälla.

Om alternativet är gråtonat är det inte tillgängligt för din datakälla. Observera att om du lägger till en sekundär koppling till en datakälla som använder det här alternativet återgår den till standardbeteendet som exkluderar rader med null-värden.

## Korsdatabaskopplingar

Tableau tillåter kopplingar från tabeller i olika datakällor. Detta om än med vissa begränsningar från databassidan där plattformar är kompatibla. Korsdatabaskopplingar kräver en datakälla med flera anslutningar – det innebär att du måste skapa en ny *anslutning* till varje databas innan du kopplar tabellerna.

1. Använd alternativet Lägg till i rutan Data, efter att du har anslutit till den första datakällan,för att lägga till ytterligare en anslutning.

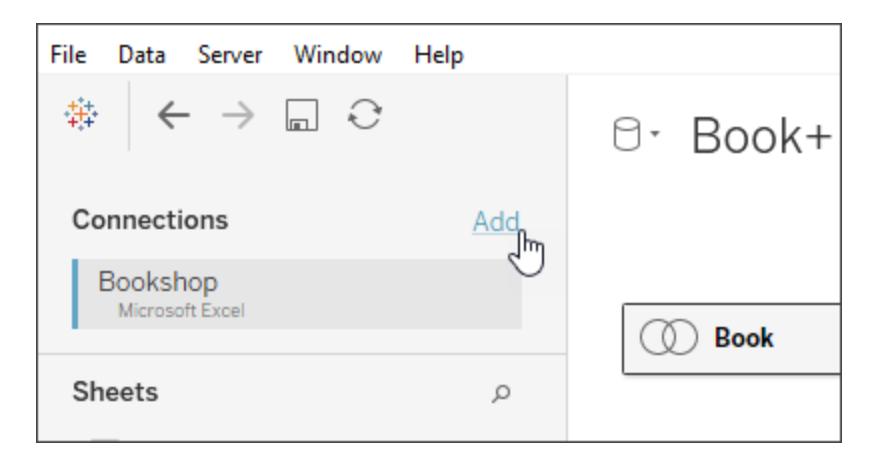

**Obs!** Om anslutaren du vill ha inte är tillgänglig från listan **Anslut** när du försöker lägga till en sekundär anslutning, stöds inte korsdatabaskopplingar för kombinationen av källor som du vill koppla. Detta inkluderar anslutningar till kubdata (t.ex. Microsoft Analysis Services), de flesta extrakt-data (t.ex. Google Analytics och OData) och publicerade Tableau Server-datakällor.

2. Detta skapar en sekundär anslutning snarare än en helt annan datakälla. Du kan växla mellan de två (eller flera) anslutningarna medan du befinner dig på fliken datakälla.

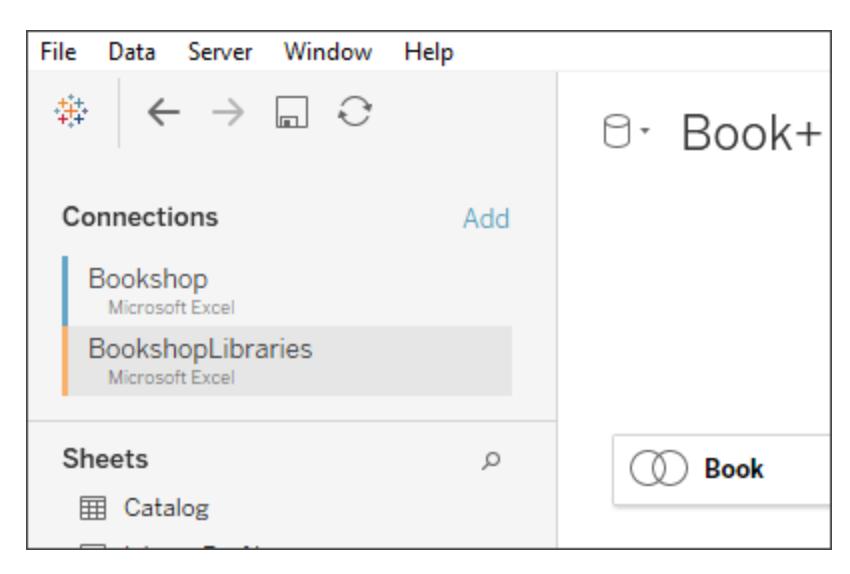

3. När du går över till ett arbetsblad och börjar analysera fungerar datakällan som en enda kombinerad datakälla. Detta skiljer sig från två oberoende datakällor som kan växlas mellan på ett arbetsblad.

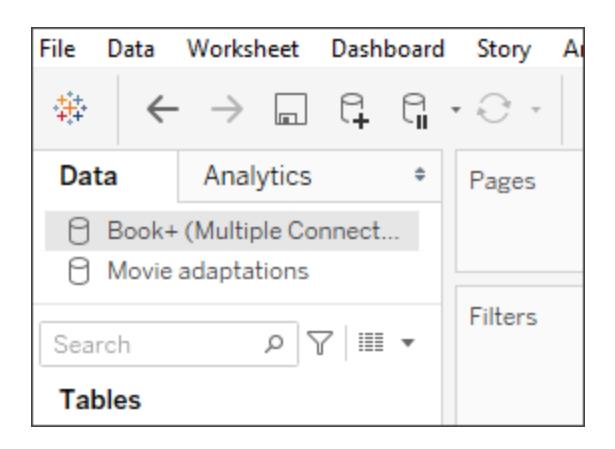

Datakällan **Book+** innehåller två anslutningar med en korsdatabaskoppling. Den fungerar som en enda datakälla. Datakällan **Movie adaptations** är en oberoende datakälla.

**Obs!** Att koppla tabeller från samma databas ger vanligtvis bättre prestanda. Detta beror på att det tar kortare tid att söka efter data som lagras i samma databas och nyttjar databasens inbyggda kapacitet för att utföra kopplingen. Se **Förbättra [prestanda](#page-1035-0) för [korsdatabaskopplingar](#page-1035-0)** på sidan 838 för mer information om prestanda för korsdatabaskopplingar.

## Granska kopplingsresultat i datarutnätet

När du har skapat en koppling på arbetsytan granskar du datarutnätet för att se till att kopplingen ger de resultat som du förväntar dig. Om datarutnätet visar data som du inte förväntar dig kan du behöva ändra kopplingen.

#### Resultat i datarutnätet

- Inga data: Om inga data visas i datarutnätet kan du behöva ändra typen av koppling eller ett kopplingsfält som används i kopplingsvillkoret. Om du misstänker en felaktig matchning mellan fält i kopplingen, använd då en beräkning istället. Mer information finns i **Använda beräkningar för att lösa [matchningsfel](#page-1023-0) mellan fält i en koppling.** [nedanför](#page-1023-0).
- <sup>l</sup> **Dubbla data:** Om du ser dubbla data finns det några saker du kan göra. Överväg att relatera tabellerna istället för att koppla dem. Mer information finns i [Relatera](https://help.tableau.com/current/pro/desktop/sv-se/relate_tables.htm) dina data.
- **· Saknade data:** Om vissa data saknas i datarutnätet kan du behöva ändra typ av koppling eller ett kopplingsfält som används i villkoret för koppling. Återigen: Om du misstänker att fälten i kopplingen inte stämmer överens, använd en beräkning istället. Mer information finns i **Använda beräkningar för att lösa [matchningsfel](#page-1023-0) mellan fält i en koppling.** [nedanför](#page-1023-0).
- <sup>l</sup> **Många nullvärden:** Om du ser många nullvärden som du inte förväntar dig kan du behöva ändra typ av koppling från den fullständiga yttre typen till den inre typen.
- <sup>l</sup> **Alla nullvärden för en tabell:** Om alla värden för en tabell är "null" finns det inga matchningar mellan tabellerna som du går med i. Om detta inte förväntas, överväg att ändra typen av koppling.

<span id="page-1023-0"></span>Använda beräkningar för att lösa matchningsfel mellan fält i en koppling.

När fälten i ett kopplingsförhållande inte matchar - det vill säga inte stämmer med värdena i fälten som används i ett kopplingsförhållande - kan datarutnätet visa lite data eller ingen data

alls. Felmatchning mellan fälten kan uppstå av flera anledningar, men orsakas ofta av skillnader i formatet på strängvärdena eller datumvärdena i fälten. I många fall kan du lösa felmatchningar mellan fälten i din koppling genom att använda en beräkning.

De flesta funktioner är tillgängliga för dig att använda i en beräkning i syfte att skapa och ersätta ett fält i kopplingsvillkoret, detta med undantag för aggregerade funktioner och tabellberäkningsfunktioner.

**Obs!** Kopplingssberäkningar stöds inte för QuickBooks Online, Marketo, Oracle Eloqua, Anaplan, ServiceNow ITSM samt webbdatakontakter.

#### **Felmatchning av strängar**

Ett vanligt felmatchningsscenario när du arbetar med strängdata uppstår när ett av fälten på ena sidan av kopplingsvillkoret motsvarar två eller flera fält på andra sidan av kopplingsvillkoret. I det här fallet kan du använda en beräkning för att kombinera de två fälten så att dess format matchar det andra fältet i kopplingsvillkoret.

Anta till exempel att du vill gå med i två tabeller som innehåller följande data:

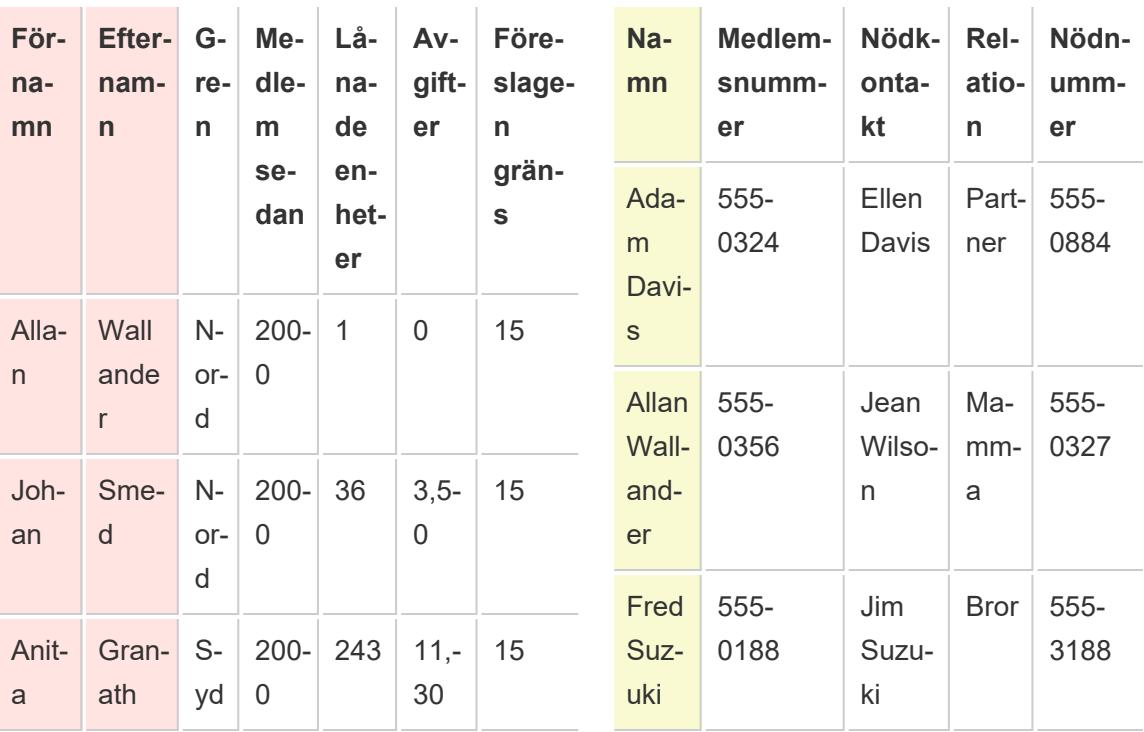

#### Kund Kontakt

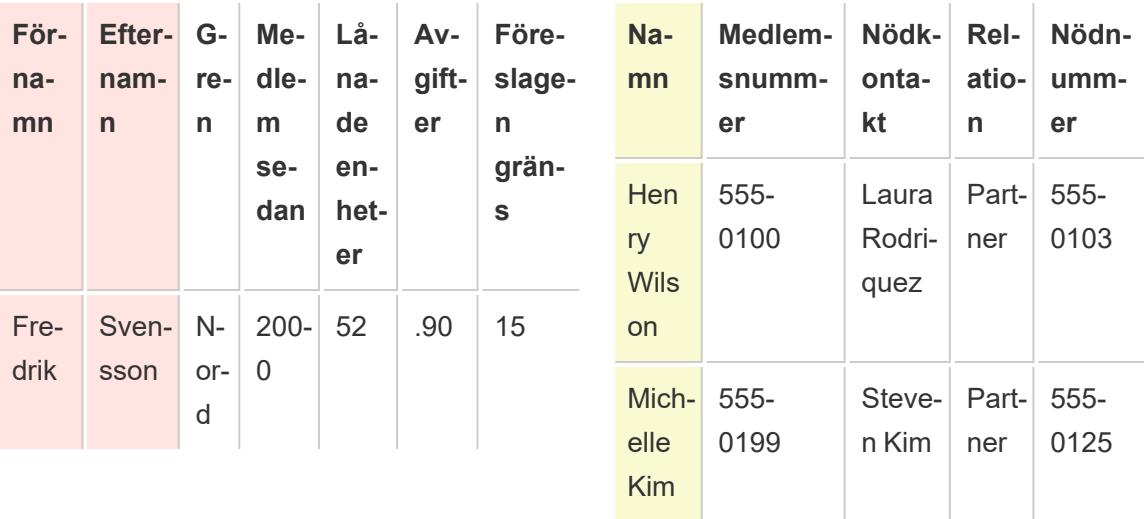

De gemensamma fälten mellan de två tabellerna verkar vara namn. I tabellen Kund finns emellertid för- och efternamnen i separata kolumner och i tabellen Kontakt finns för- och efternamnen i samma kolumn. För att gå med i tabellerna för namn kan du använda en beräkning på vänster sida av kopplingsvillkoret för att koppla ihop kolumnerna förnamn och efternamn.

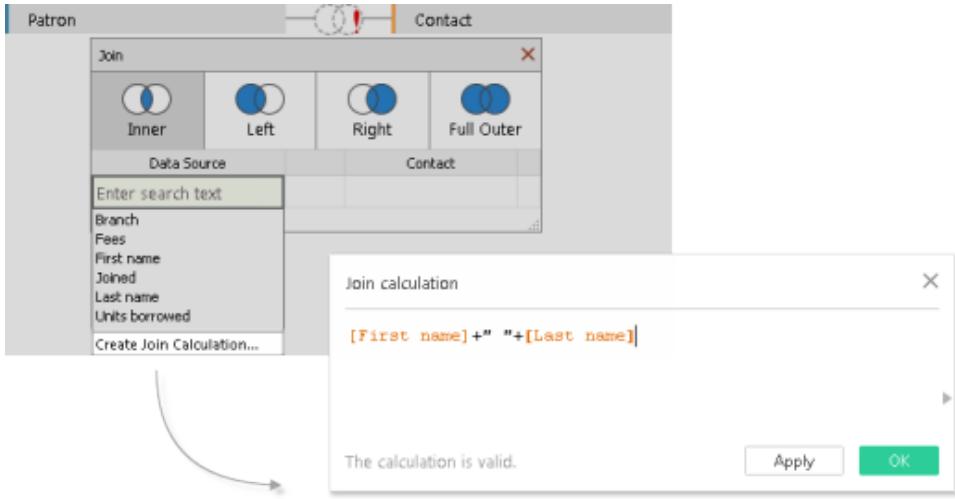

Resultatet är ett beräknat fält till vänster om kopplingsvillkoret som bara är tillgängligt från kopplingsdialogrutan. Den här beräkningen konverterar fältet i kundtabellen till ett format som nu matchar fältets format i kontakttabellen till höger om kopplingsvillkoret.

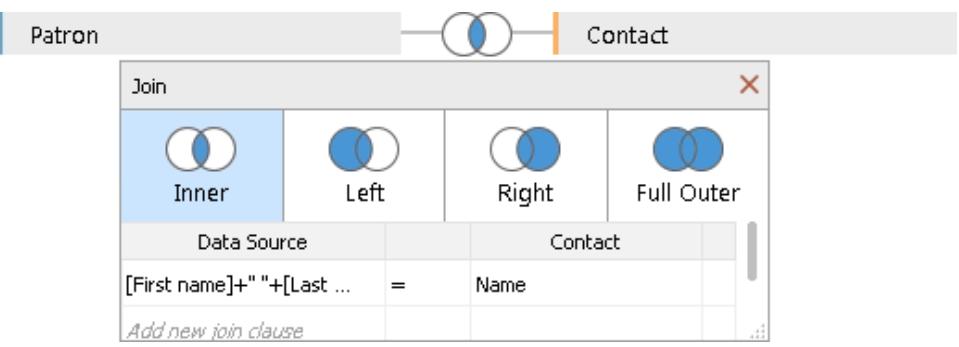

Om du använder beräkningen i kopplingen skapas följande kombinerade tabell:

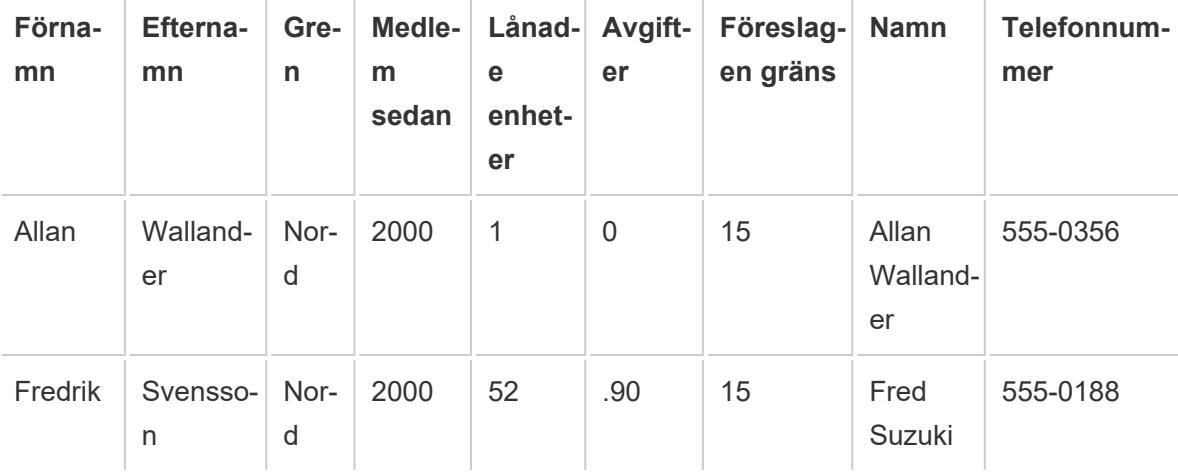

#### **Datumen matchar inte**

Ett vanligt felmatchningsscenario när du arbetar med datumdata uppstår när datumvärdena i ett fält i kopplingsvillkoret registreras på en annan detaljnivå än det andra fältet i kopplingsvillkoret. I det här fallet kan du använda en beräkning i kopplingsvillkoret för att ändra fältets format på ena sidan av kopplingsvillkoret så att dess format matchar det andra fältet i kopplingsvillkoret.

Anta till exempel att du har följande två datatabeller:

Projektoruthyrning Kund

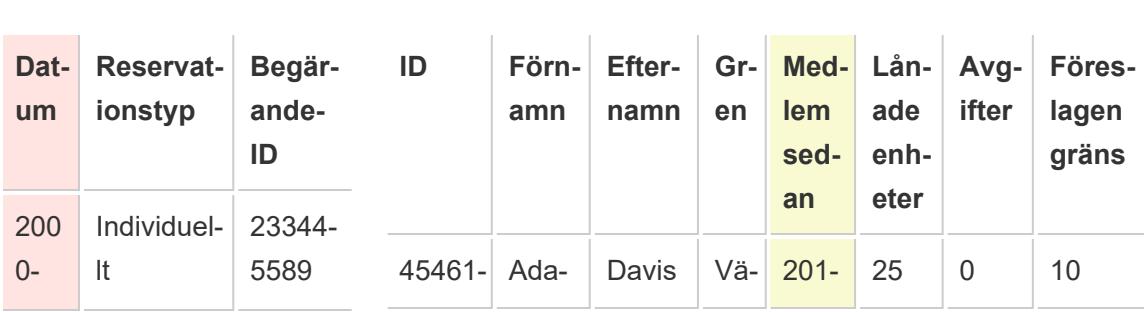

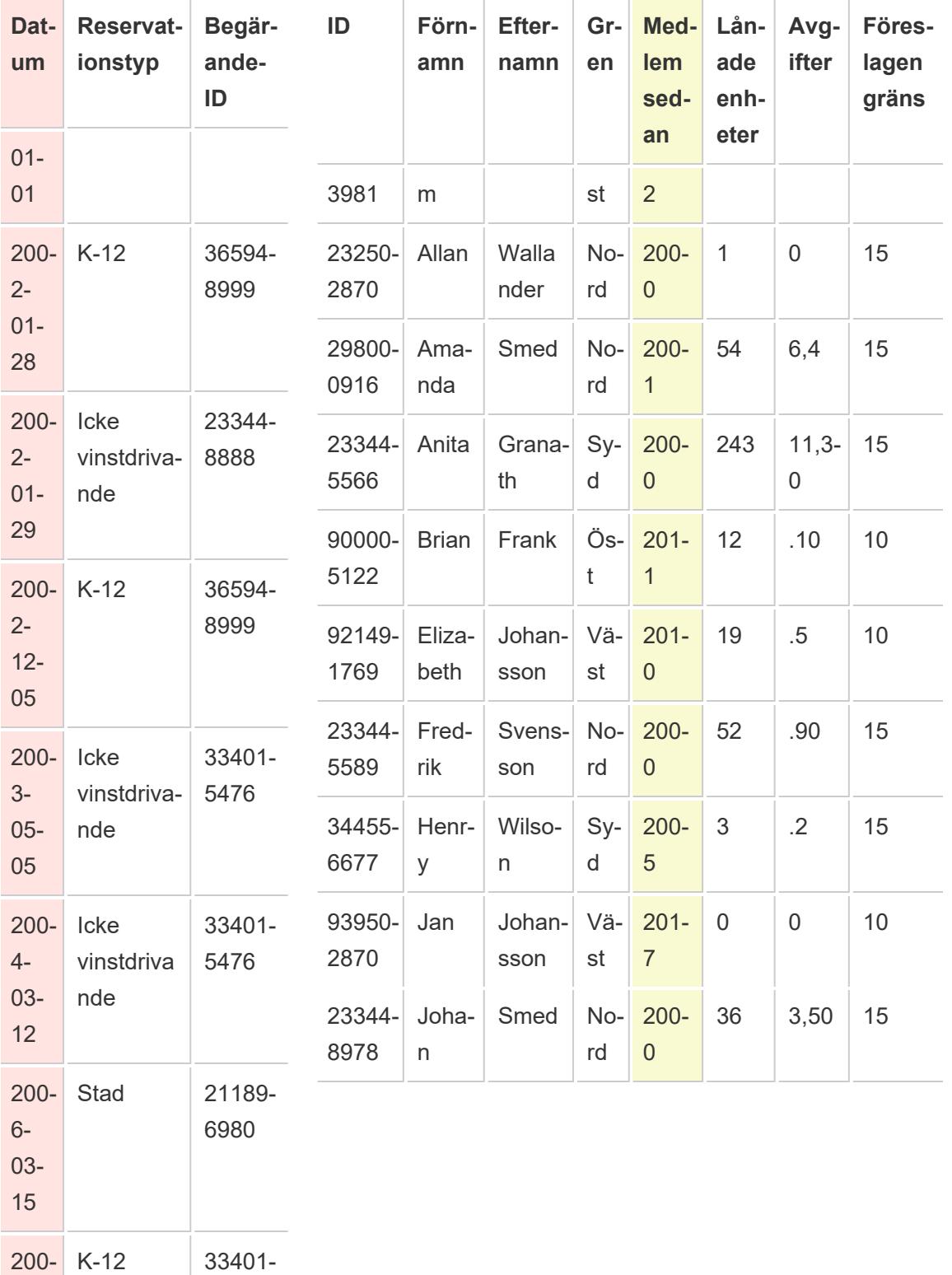

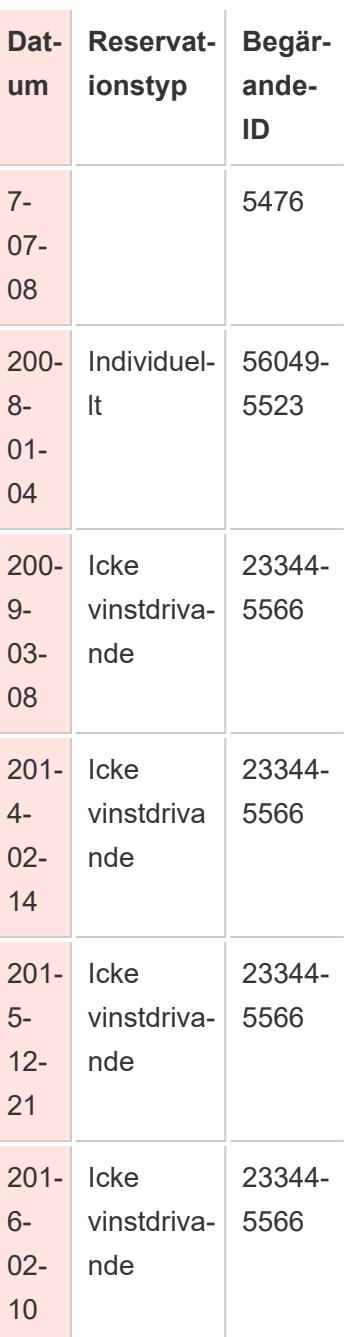

Om du vill få mer information om beteendet bland nya kunder kan du skapa en koppling mellan tabellen Kund och tabellen Projektoruthyrning i syfte att få insikter kring vilka bibliotekstjänster som motiverar nya medlemskap. De gemensamma fälten mellan de två tabellerna verkar vara "Datum" och "Medlem sedan". Datumvärdena i respektive fält registreras emellertid på olika detaljnivåer. Om du vill koppla dessa tabeller i respektive datumfält använder du en kombination av funktionerna för DATUM i en beräkning på respektive sida av kopplingsvillkoret i syfte att få detaljnivån i varje fält att stämma överens.

```
DATE(DATETRUNC('year', [Date])) DATE('01/01/'+STR([Member since]))
```
Om du använder beräkningen i kopplingen skapas följande kombinerade tabell:

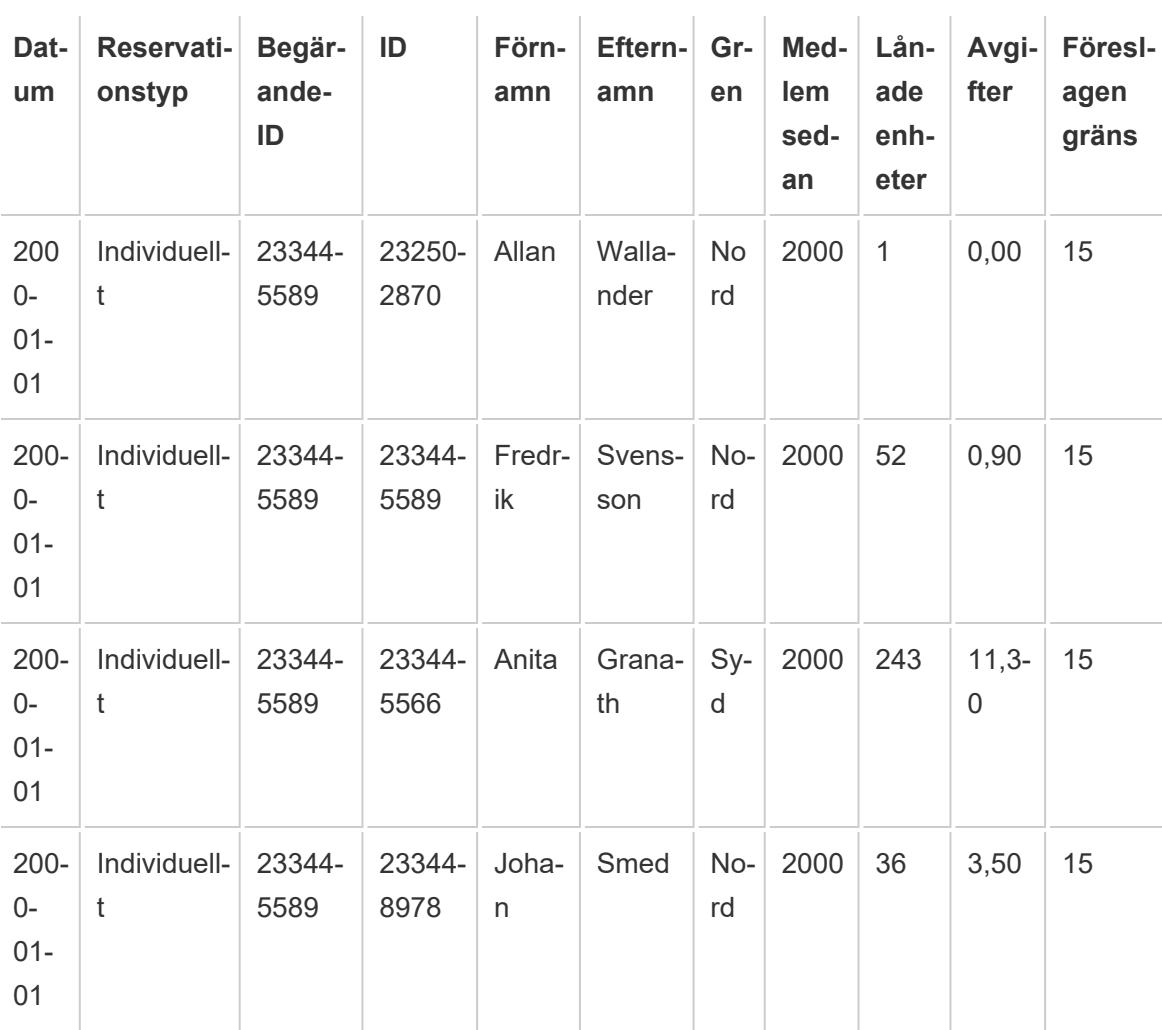

För att avgöra om en kund hyrt projektorn samma år som han eller hon inledde sitt medlemskap, lägg till ytterligare en klausul till kopplingen baserat på ID.

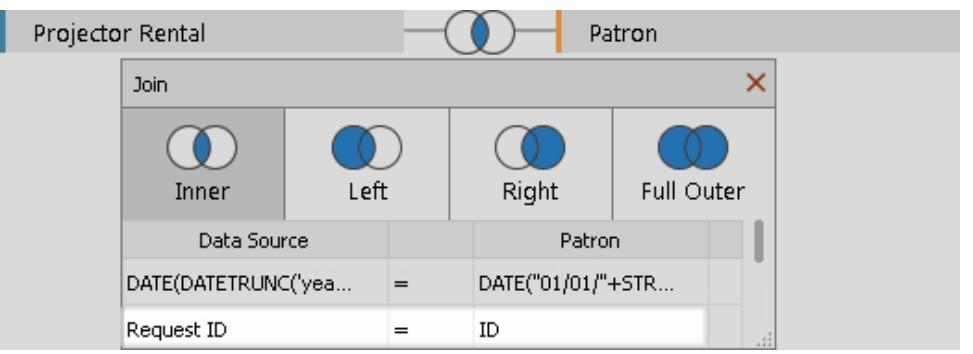

Resultatet av det ytterligare kopplingsvillkoret visar att endast en kund kan ha inlett sitt medlemskap för att hyra en projektor.

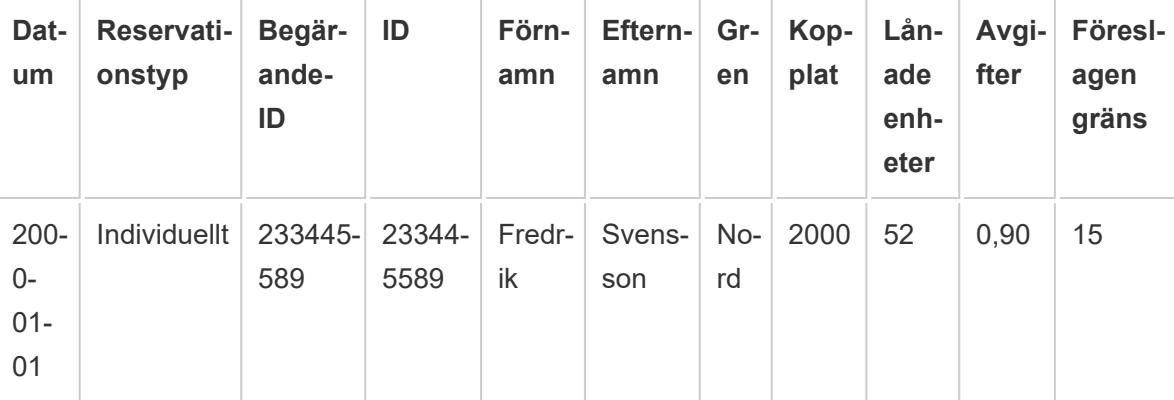

## <span id="page-1030-0"></span>Felsök kopplingar

**Obs!** Om din anslutning felräknar data kan det vara ett tecken på att du bör använda en relation istället. Mer information om relationer finns i **[Relatera](#page-843-0) data** på sidan 646. Mer information om hur Tableau hanterar att kombinera data från olika detaljnivåer (till exempel många-till-många relationer) finns i Kardinalitet och [referensintegritet](https://help.tableau.com/current/pro/desktop/sv-se/cardinality_and_ri.htm).

### Överräkning av värden eller duplicerade data

När du ansluter till och sammanfogar flera tabeller ställer du in en *denormaliserad* version av data. I vissa fall behandlar Tableau flera tabeller som en tabell. När flera tabeller behandlas som en tabell, efter att tabellerna har sammanfogats, frågas *alla* tabeller. Detta kan leda till att värdena överräknas.

Anta att du till exempel har två tabeller. Den första tabellen innehåller information om medarbetaren, till exempel anställnings-ID och lön. Den andra tabellen innehåller information om organisationen, till exempel avdelningsnamn.

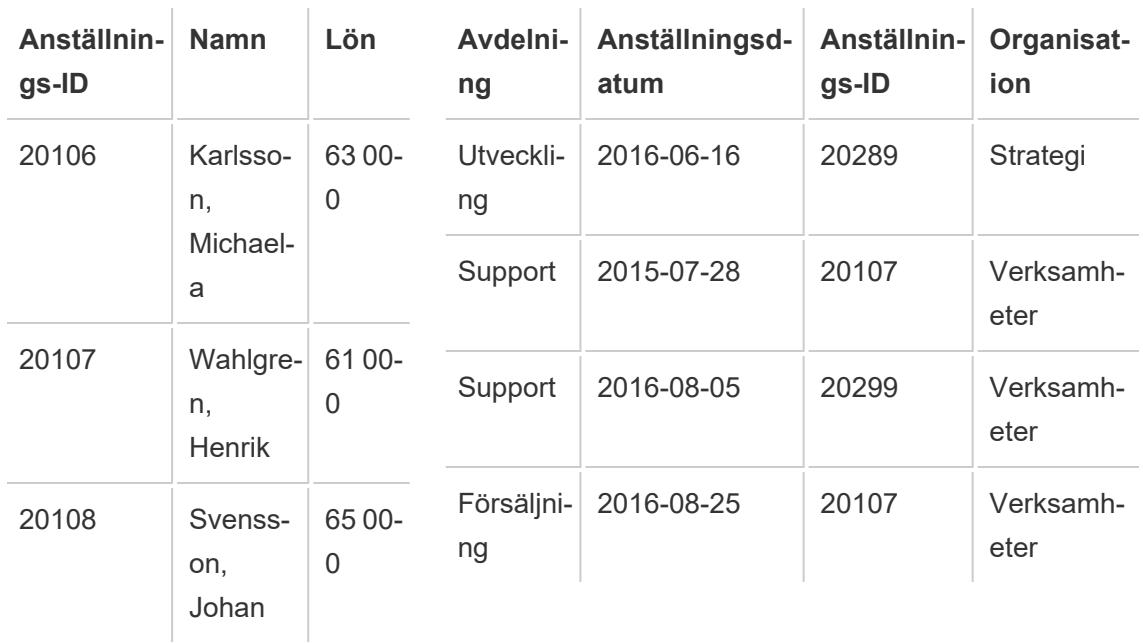

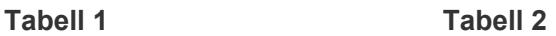

Om du sammanfogar dessa tabeller på **Anställnings-ID** räknas en medarbetares lön mer än en gång eftersom medarbetaren är kopplad till flera avdelningar.

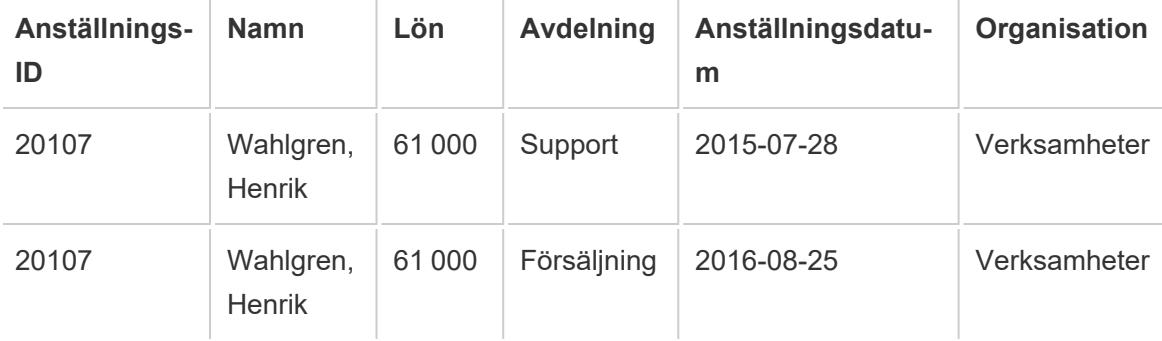

Detta är ett exempel på en-till-många-kardinalitet (ett anställnings-ID i tabell 1 har flera resultat i tabell 2). Mer information om kardinalitet mellan tabeller finns i **Optimera [relationssökningar](#page-904-0) med [prestandaalternativ](#page-904-0)** på sidan 707.

Gör något av följande för att lösa problemet:

**· Relatera data:** Istället för att skapa en anslutning som kan duplicera dina data kan du använda relationer. Mer information finns i **[Relatera](#page-843-0) data** på sidan 646.

**Ändra aggregeringen:** Beroende på din analys kan du använda aggregeringen **MIN** eller **AVG** för att ta bort överräkning.

Om du till exempel ändrar aggregeringen av **Lön** från SUM till MIN eller från SUM till AVG.

<sup>l</sup> **Skapa ett beräknat fält som tar bort de duplicerade värdena:** Du kan skapa en beräkning som delar summan av fältet som dupliceras med antalet förekomster av fältet som orsakar dupliceringen.

Lönevärdena dubbleras till exempel med antalet instanser av Anställnings-ID för Wahlgren, Henrik. I det här fallet ersätter du Lön i vyn med ett beräknat fält som använder följande formel: SUM ([Salary])/ COUNT ([Employee ID]).

Du kan även använda ett LOD-uttryck (detaljnivå) för att ta bort duplicerade data. Mer information finns i Ta bort duplicerade data med [LOD-beräkningar](http://kb.tableau.com/articles/howto/removing-duplicate-data-with-lod-calculations?lang=sv-se) i Tableaukunskapsbasen.

<sup>l</sup> **Använd anpassad SQL:** Tableau stöder användning av anpassad SQL för att ansluta till flera tabeller i en datakälla. Du kan föraggregera tabellerna innan du ansluter dem med en GROUP BY-sats. Det här alternativet kräver vissa kunskaper om att skriva SQL-frågor och hjälp från en databasexpert, om detta är möjligt. Mer information om hur du ansluter till en anpassad SQL-fråga från Tableau finns i **Ansluta till en anpassad [SQL-fråga](#page-1090-0)** på sidan [893.](#page-1090-0)

#### Brutna tabellkopplingar och korsdatabaskopplingar

Innan du kopplar tabeller (från samma datakälla eller med hjälp av en korsdatabaskoppling) ska du kontrollera att datatyperna för kopplingsnycklarna matchar. Om datatyperna för kopplingsnycklarna inte matchar, bryts kopplingen, vilket indikeras av ett rött utropstecken och feltexten "skrivfel mellan kopplingsfälten". För att åtgärda en bruten koppling använder du ett av följande förslag:

- Du kan ändra formatet på ett fält (inklusive dess datatyp) i dialogrutan för att få nycklarna att matcha genom att skapa en beräknad koppling. En kopplingsberäkning stöder en delmängd beräkningar som gör att du kan ändra formatet för kopplingsnyckeln i en eller flera tabeller som du vill kombinera. Om du vill skapa en kopplingsberäkning klickar du på kopplingsikonen mellan tabellerna som har en bruten koppling, klickar på fältet vars format måste ändras och väljer sedan **Skapa kopplingsberäkning**. Mer information finns i **Felsök [kopplingar](#page-1030-0)** på sidan 833.
- För text- eller Excel-baserade data ändrar du datatypen för ett av text- eller Excel-fälten i kopplingsnyckeln med datatypmenyn i datarutnätet.
- <sup>l</sup> **Endast Tableau Desktop**: För de flesta anslutningar kan du använda alternativet **Konvertera till anpassad SQL** för att ändra datatypen för ett av fälten i kopplingsnyckeln

med hjälp av en funktion som CAST (). Alternativet **Konvertera till anpassad SQL** är endast tillgängligt när datakällan bara har en anslutning. Ta i sådana fall bort den andra anslutningen och välj sedan **Data** > **Konvertera till anpassad SQL**.

## Anta referensintegritet för kopplingar

I vissa fall kan du förbättra kopplingars frågeprestanda genom att välja alternativet **Anta referensintegritet** på menyn **Data**. När du använder det här alternativet inkluderar Tableau endast den kopplade tabellen i frågan om det specifikt refereras till den av fält i vyn.

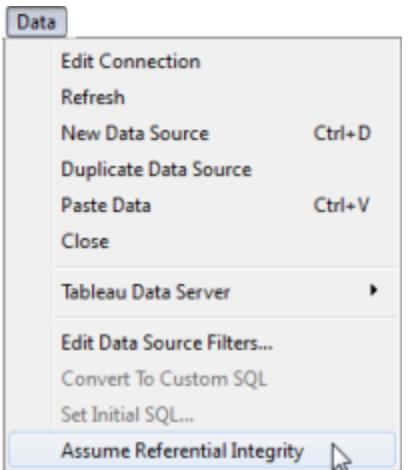

Du kan använda den här inställningen när du vet att dina data har referensintegritet (se definitionen nedan), men din databas inte framtvingar eller kan framtvinga referensintegritet. Om du har möjlighet att konfigurera referensintegritet i databasen är detta ett bättre alternativ än att använda den här inställningen eftersom det kan förbättra prestanda i såväl databasen som i Tableau. Alternativet **Anta referensintegritet** i Tableau kan bara påverka prestanda i Tableaus ända. Om dina data inte har referensintegritet och du aktiverar den här inställningen så finns det risk att frågeresultaten inte blir tillförlitliga.

Om du vill förstå vad referensintegritet är, så föreställ dig att du ska ansluta till säljdata uppdelade i två tabeller: Försäljning och Produktkatalog. Dessa två tabeller visas nedan:

#### **Försäljning**

#### **Produktkatalog**

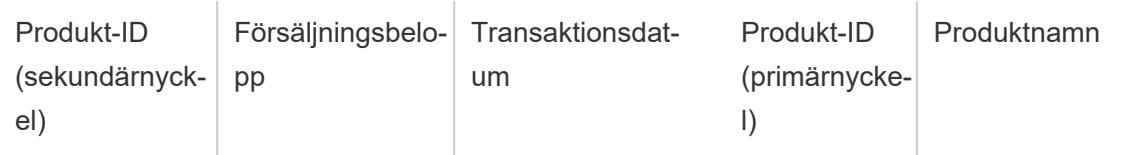

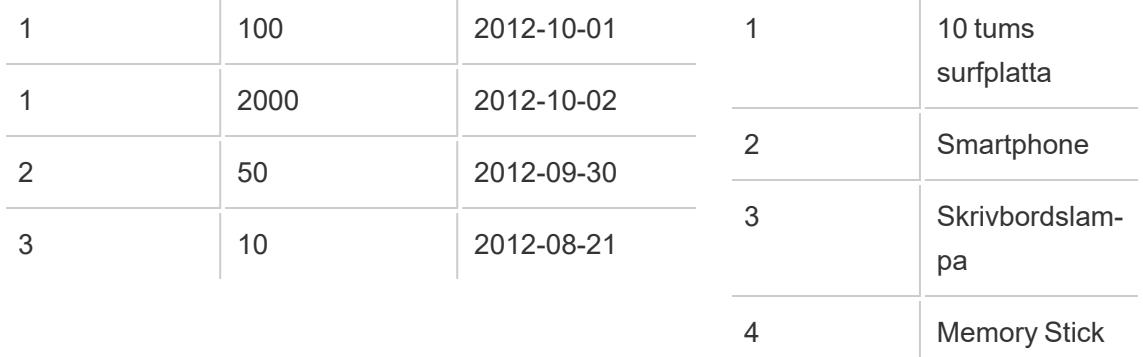

Eftersom alla produkter som säljs måste listas i produktkatalogen har varje rad i tabellen Försäljning en matchande rad i tabellen Produktkatalog. När dessa två tabeller kopplas via produkt-ID:t får du en tabell som ser ut så här:

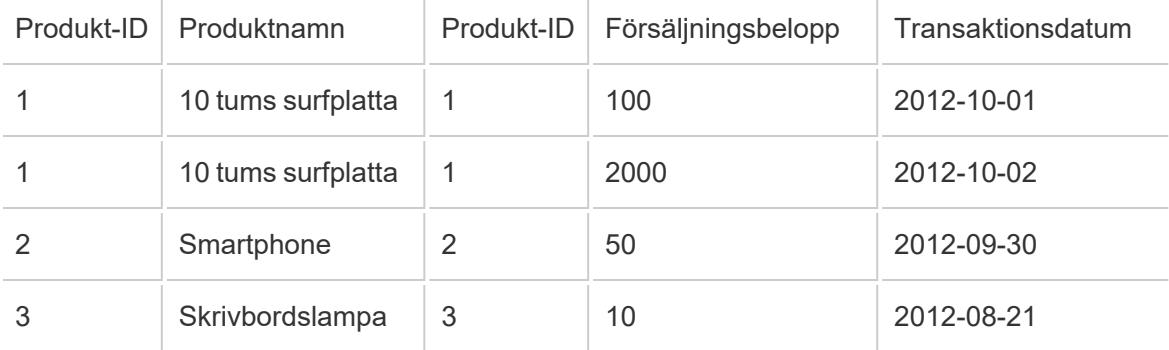

Låt oss säga att du vill skapa en vy som visar försäljningsbelopp per region. Om du drar fältet Försäljningsbelopp till vyn kan en fråga som den här skapas:

```
SELECT SUM([Sales Amount]) FROM [Sales] S INNER JOIN [Product Catalog]
P ON S.ProductID = P.ProductID
```
Genom att välja **Anta referensintegritet** talar du om för Tableau att de kopplade tabellerna har referensintegritet. Du bekräftar med andra ord att tabellen Försäljning alltid har en matchande rad i tabellen Produktkatalog. Eftersom detta är sant behöver Tableau ingen information från tabellen Produktkatalog för att returnera dessa resultat. När du drar fältet Försäljningsbelopp till vyn kan Tableau förenkla frågan till:

```
SELECT SUM([Sales Amount]) FROM [Sales]
```
Den här förenklade frågan kan ofta returnera snabbare resultat eftersom den gör kopplingsåtgärden överflödig. Det här alternativet påverkar enbart inre kopplingar och påverkar inte datakällor som bara har en tabell.

## <span id="page-1035-0"></span>Förbättra prestanda för korsdatabaskopplingar

**Viktigt:** Med den här funktionen flyttas data tillfälligt utanför Tableau. Kontrollera att databasen du är ansluten till kommer från en tillförlitlig källa.

När du sammankopplar data mellan en enskild databas och en enskild fil kan Tableau förbättra prestandan genom att välja att utföra kopplingen med databasen istället för Hyper. Denna standardinställning gör att Tableau kan välja den snabbaste metoden (Hyper eller den anslutna databasen). Om Tableau använder den anslutna databasen flyttas data från filanslutningen till tillfälliga tabeller i databasen och kopplingen sker där.

#### Funktionsvillkor

Alternativet att använda den anslutna databasen för kopplingen är endast tillgängligt om följande villkor är uppfyllda:

- Datakällan består av en eller flera filbaserade anslutningar och en enkel SQL-baserad anslutning.
- Filerna som ska sammankopplas måste vara en av följande filtyper: Microsoft Excel, PDF eller Text (.csv, .txt, .tsv eller .tab).
- Den anslutna databasen är någon av följande:
	- Microsoft SQL Server
	- Oracle
	- PostgreSQL
	- Vertica
	- Teradata
- <sup>l</sup> I **webbredigering**: Alternativet **Låt användare använda webbredigering** har aktiverats.

Ändra det föredragna alternativet för korsdatabaskopplingar

- 1. Ansluta till den första datakällan.
	- <sup>l</sup> I **Tableau Desktop**: På startsidan, under **Anslut**, ansluter du till en filtyp eller databastyp som stöds. Det här steget skapar den första anslutningen i Tableaudatakällan.
- <sup>l</sup> I **webbredigering**: Från sidan **Hem** eller **Utforska** klickar du på **Skapa**> **Arbetsbok** för att starta en ny arbetsbok och ansluter sedan till dina data. Det här steget skapar den första anslutningen i Tableau-datakällan.
- 2. Välj den fil eller databas som du vill ansluta till och dubbelklicka på eller dra en tabell till arbetsytan.

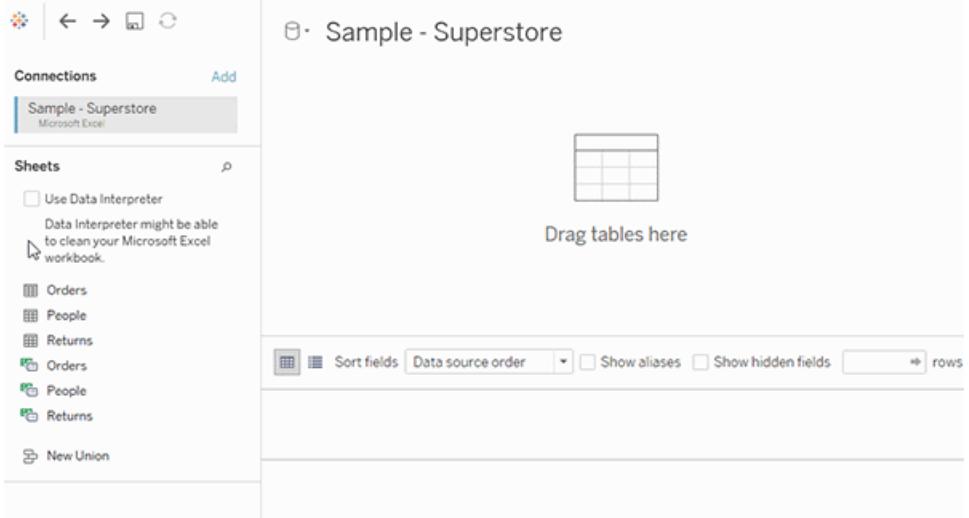

3. I rutan till vänster, under Anslutningar, klickar du på knappen Lägg till ( $\oplus$  i webbredigering) för att lägga till din andra anslutning till Tableau-datakällan.

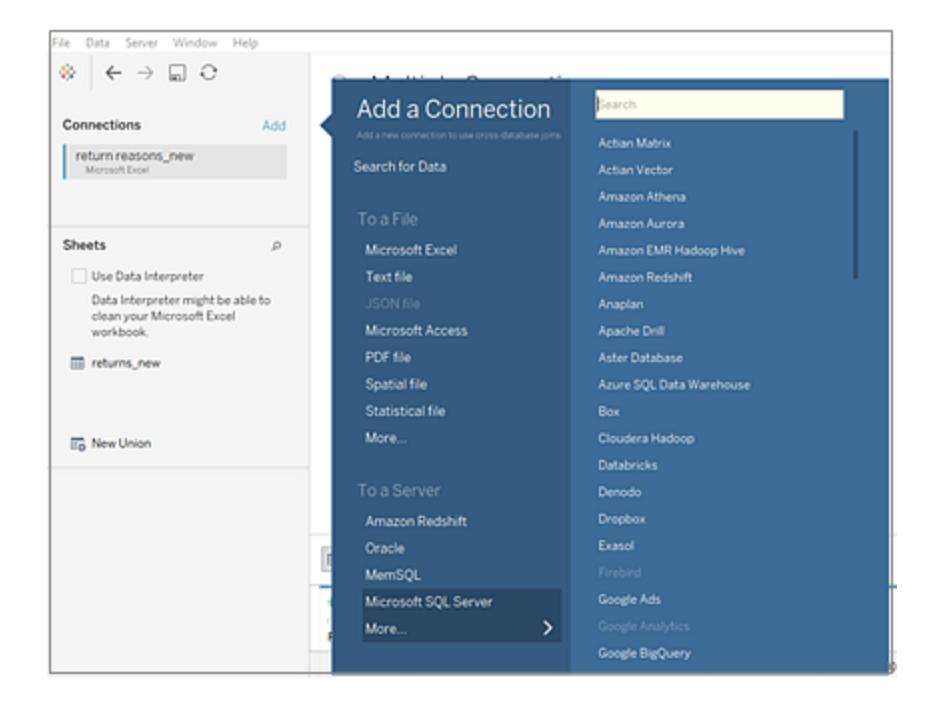

Alternativet **Korsdatabaskoppling** visas.

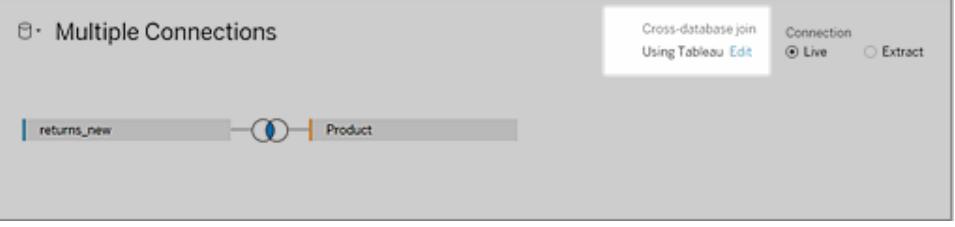

**Obs!** Om det här alternativet inte syns ska du kontrollera att endast datakällor som stöds används och att du har minst två datakällor (en databas och en eller flera filer av typer som stöds).

- 4. Du ändrar metoden för hur Tableau utför kopplingen genom att klicka på **Redigera** bredvid alternativet **Korsdatabaskoppling**.
- 5. Välj ett av följande alternativ i dialogrutan **Korsdatabaskoppling** och klicka sedan på **OK**:
	- <sup>l</sup> **Utför alltid kopplingar i databasen**. Det här alternativet tvingar Tableau att använda livedatabasen för att utföra kopplingen.
	- <sup>l</sup> **Låt Tableau bestämma var kopplingen görs**. Det här alternativet är standardalternativet och gör att Tableau kan välja den snabbaste metoden för att utföra kopplingen, antingen med Hyper eller med den databas som du är ansluten

till. Cross-Database Join Choose where the join happens when joining data from multiple sources Learn more Select one of the following to continue:  $\bigcap$  Always perform joins in the database  $\bigcap$ Data is moved from a file-based connection to the database. This option ignores the file's size and may impact performance (a) Let Tableau decide where to join (default) Data may be moved across connections and joined in a database, or the join may occur in Tableau. Cancel |  $\overline{\mathbf{X}}$ 

Alternativet **Korsdatabaskopplingar** på panelen **Flera anslutningar** uppdateras för att återspegla ditt val.

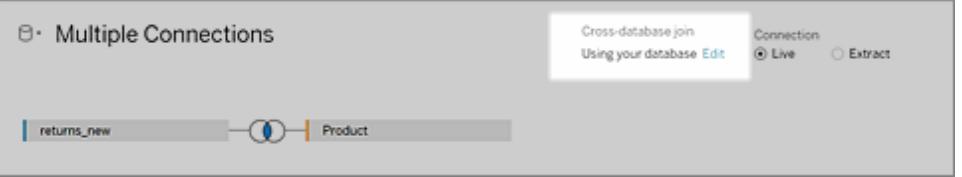

**Viktigt:** Om du väljer **Låt Tableau bestämma var kopplingen görs** väljer Tableau den snabbaste metoden för att utföra kopplingen. Det här beteendet fastställs på förhand av en uppsättning kriterier, däribland kopplingstyper. Tableau väljer till exempel alltid Hyper för andra kopplingar än inre kopplingar.

Om Tableau använder Hyper för att utföra kopplingen sker den här processen i bakgrunden och ingen indikator visas för att identifiera var kopplingen utfördes.

6. Lägg till en eller flera kopplingssatser genom att välja ett fält från en datakälla, en kopplingsoperand och ett fält fån den tillagda tabellen. Inspektera kopplingssatsen för att säkerställa att den återspeglar hur du vill ansluta tabellerna.

#### Om arbete med datakällor med flera anslutningar

Att arbeta med datakällor med flera anslutningar är precis som att arbeta med vilken annan datakälla som helst, med några undantag, som diskuteras i det här avsnittet.

#### Förena data från en anslutning

För att förena data måste du använda texttabeller eller Excel-tabeller från samma anslutning. Det går alltså inte att förena tabeller från olika databaser. I Tableau Desktop kan tabeller förenas över olika Excel-arbetsböcker och -filer i olika kataloger. Mer information finns i **Förena [tabeller](#page-1077-0) med [jokerteckensökning](#page-1077-0) (Tableau Desktop)** på sidan 880.

Om du behöver förena data från olika databaser använder du [Tableau](https://www.tableau.com/sv-se/support/releases/prep) Prep.

#### **Sortering**

Sortering följer reglerna för en databas som bestämmer hur strängvärden ska jämföras och sorteras. Vanligtvis hanteras sorteringen av databasen. När du arbetar med korsdatabaskopplingar kan du dock koppla kolumner som har olika sortering.

Anta till exempel att din korsdatabaskoppling använde en kopplingsnyckel som består av en skiftlägeskänslig kolumn från SQL Server och en skiftlägesokänslig kolumn från Oracle. I sådana här fall kartlägger Tableau vissa sorteringar till andra för att minimera feltolkning av värden.

Följande regler används i korsdatabaskopplingar:

- Om en kolumn använder sorteringstandarder för ICU (International Components for Unicode) använder Tableau sorteringen för den andra kolumnen.
- Om alla kolumner använder sorteringstandarder för ICU använder Tableau sorteringen för kolumnen i vänster tabell.
- <sup>l</sup> Om inga kolumner använder sorteringsstandarder för ICU använder Tableau en binär sortering. En binär sortering innebär att platsen för databasen och datatypen för kolumnerna bestämmer hur strängvärden ska jämföras och sorteras.

## Behåll skiftlägeskänslighet för Excel-data

Om data ska förbli skiftlägeskänsliga när en koppling utförs kan du aktivera alternativet **Behåll skiftläge för tecken (Excel)** i menyn Data.

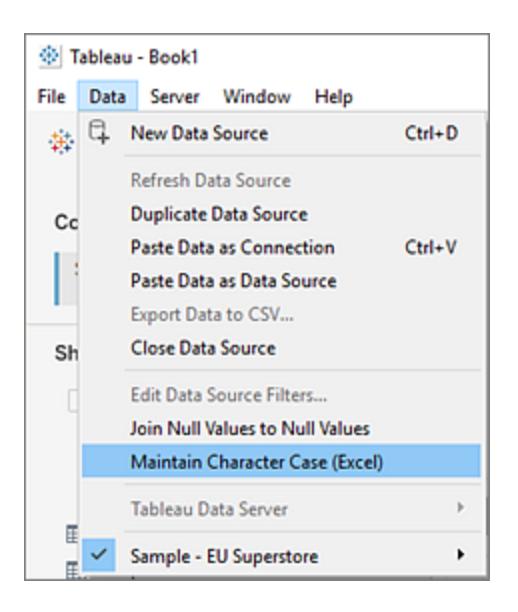

När det här alternativet är valt bibehåller Tableau skiftläget och identifierar unika värden med olika skiftlägen istället för att kombinera dem. Detta ger upphov till olika antal rader.

Ett bra exempel är ett arbetsblad med "Hus" och ett annat med "hus" och "HUS". Som standard ignorerar Tableau skiftläget och betraktar alla tre varianterna av "hus" som samma. Med alternativet **Bevara skiftläge för tecken (Excel)** aktiverat bevarar Tableau skillnader i skiftläge när tabeller kopplas. "Hus", "hus" och "HUS" bearbetas som olika värden.

**Obs!** Det här alternativet är tillgängligt för alla språk som stöds av Tableau och är inte beroende av operativsystemets språkzon. Det här alternativet är endast tillgängligt för Microsoft Excel-datakällor.

#### Beräkningar och datakällor med flera anslutningar

Endast en delmängd beräkningar kan användas i en datakälla med flera anslutningar.

- <sup>l</sup> **I Tableau Desktop**: Du kan använda en specifik beräkning om den både:
	- stöds av alla anslutningar i datakällan med flera anslutningar och
	- stöds av Tableau-extrakt.
- <sup>l</sup> **I webbredigering (Tableau Cloud och Tableau Server):** Du kan använda en specifik beräkning om den stöds av alla anslutningar i datakällan med flera anslutningar.

#### Lagrade procedurer

Lagrade procedurer är inte tillgängliga för datakällor med flera anslutningar.

#### Pivotera data från en anslutning

För att pivotera data måste du använda textkolumner eller Excel-kolumner från samma anslutning. Med andra ord kan du inte inkludera kolumner från olika databaser i en pivot.

#### Göra extraktfiler till den första anslutningen (endast Tableau Desktop)

När du ansluter till extraktfiler i en datakälla med flera anslutningar ska du kontrollera att anslutningen till extraktfilen (.hyper) är den första anslutningen. Detta bevarar alla eventuella anpassningar som är del av extraktet, inklusive ändringar av standardegenskaper, beräknade fält, grupper och alias osv.

**Obs!** Om du behöver ansluta till flera extraktfiler i datakällan med flera anslutningar bevaras endast anpassningarna i extraktet i den första anslutningen.

Extrakt av datakällor med flera anslutningar som innehåller anslutningar till filbaserade data (endast Tableau Desktop)

Om du publicerar ett extrakt av en datakälla med flera anslutningar med filbaserade data såsom Excel, kopieras filbaserade data som en del av datakällan när du väljer alternativet **Inkludera externa filer**. I det här fallet kan en kopia av filbaserade data laddas ner och dess innehåll kan öppnas av andra användare. Om det finns känslig information i de filbaserade data som avsiktligt har uteslutit från extraktet ska du *inte* välja **Inkludera externa filer** när datakällan publiceras.

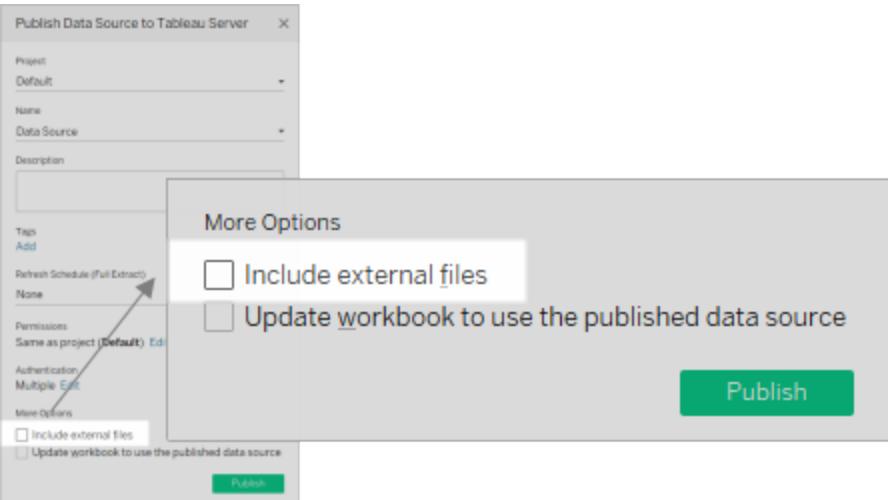

Mer information om publicering av datakällor finns i **[Publicera](#page-3392-0) en datakälla** på sidan 3195.

#### Om frågor och korsdatabaskopplingar

För varje anslutning skickar Tableau separata frågor till databasen i kopplingen. Resultaten lagras i en tillfällig tabell, i form av en extraktfil.

**Viktig**: Korsdatabaskopplingar kan flytta data mellan databaser. Se till att databaserna som kopplas samman är betrodda källor.

Anta till exempel att du skapar anslutningar till två tabeller, dbo.listings och reviews\$. Dessa tabeller lagras i två olika databaser, SQL Server och Excel. Tableau frågar databasen i varje anslutning separat. Databasen hanterar frågan och tillämpas anpassningar, såsom filter och beräkningar, och Tableau lagrar resultaten för varje anslutning i en tillfällig tabell. I det här exemplet är FQ\_Temp\_1 den tillfälliga tabellen för anslutningen till SQL Server och FQ\_Temp\_ 2 den tillfälliga tabellen för anslutningen till Excel.

#### **SQL Server-tabell Excel-tabell**

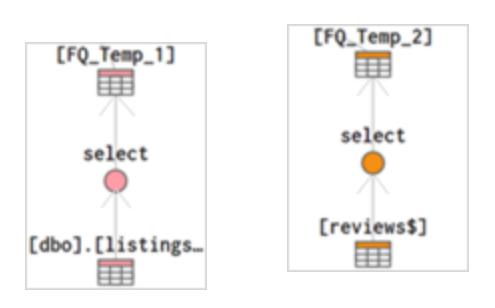

När en korsdatabaskoppling utförs kopplas de tillfälliga tabellerna ihop av Tableau Desktop. Dessa tillfälliga tabeller är nödvändiga för att Tableau ska kunna utföra korsdatabaskopplingar.

När tabellerna har kopplats ihop tillämpas filtret Top N för att begränsa antalet värden som visas i datarutnätet till de första 1 000 raderna. Det här filtret tillämpas för att bibehålla svarstiden hos datarutnätet och den övergripande prestandan hos sidan Datakälla.

#### **Kopplade tabeller**

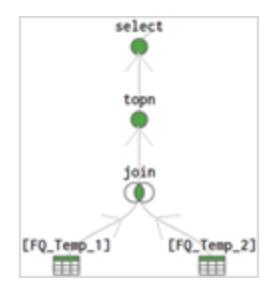

# Kombinera data

Datakombination är en metod för att kombinera data från flera källor. Datakombination tar in ytterligare information från en sekundär datakälla och visar denna information med data från den primära datakällan direkt i vyn.

Datakombination är särskilt användbart när kombinationsrelationen – länkningsfälten – behöver variera från blad till blad eller när du kombinerar publicerade datakällor.

## Alternativ för att kombinera data

Det finns flera sätt att kombinera data på, och varje metod har sina egna unika styrkor och svagheter.

**Relationer** är standardmetoden och kan användas i de flesta fall, även över tabeller med olika detaljnivå. Relationer är flexibla och kan anpassas till analysstrukturen i varje enskilt blad. Du kan emellertid inte skapa relationer mellan tabeller från publicerade datakällor.

**Kopplingar** kombinerar tabeller genom att lägga till fler kolumner av data över liknande radstrukturer. Detta kan orsaka dataförlust eller dataduplicering om tabellerna har olika detaljnivå, och kopplingar måste upprättas innan analysen kan börja. Du kan inte använda en publicerad datakälla i en koppling.

**Kombinationer** kombinerar faktiskt aldrig data direkt, till skillnad från relationer och kopplingar. I stället frågar kombinationer varje datakälla separat. Resultaten aggregeras till lämplig nivå och presenteras sedan visuellt tillsammans i vyn. Därför kan kombinationer hantera olika detaljnivåer och de fungerar även med publicerade datakällor. Kombinationer skapar inte en ny, kombinerad datakälla (och de kan därför inte publiceras som en "kombinerad datakälla"). I stället är de helt enkelt kombinerade resultat som visualiseras på bladnivå.

## Steg för att kombinera data

Datakombination utförs per blad och upprättas när ett fält från en sekundär datakälla används i vyn.

Om du vill skapa en kombination i en arbetsbok måste du ansluta till minst två datakällor. Hämta sedan ett fält från en datakälla till bladet – detta blir den primära datakällan. Växla till den andra datakällan och använd ett fält på samma blad. Detta blir den sekundära datakällan. En länkningsikon visas i rutan Data. Den här ikonen anger vilka fält som används för att kombinera datakällorna.

1. Kontrollera att arbetsboken har flera datakällor. Den andra datakällan lägger du till genom att gå till **Data** > **Ny datakälla**.

**Tips**: Kombination kräver minst två distinkta datakällor, som listas separat i rutan Data. Om du lägger till ytterligare en *anslutning* till den första datakällan aktiveras relationer och kopplingar på sidan Datakälla.

- 2. Dra ett fält till vyn. Den här datakällan blir den primära datakällan.
- 3. Växla till en annan datakälla och kontrollera att det finns en kombinationsrelation till den primära datakällan.
	- $\degree$  Om det finns en länkningsfältsikon ( $\degree$ ) länkas datakällorna automatiskt. Så länge det finns minst en aktiv länk kan data kombineras.
- Om det finns ikoner för brutna länkar ( $\infty$ ) klickar du på ikonen bredvid fältet som ska länka de två datakällorna. Snedstrecket försvinner, vilket betyder att länken är aktiv.
- <sup>l</sup> Om ingen länkikon visas bredvid det önskade fältet finns mer information i **[Definiera](#page-1047-0) [kombinationsrelationer](#page-1047-0) för kombination** på sidan 850.
- 4. Dra ett fält till vyn från den sekundära datakällan.

Så fort denna sekundära datakälla används i samma vy upprättas en kombination. I exemplet nedan är den primära datakällan **Movie Adaptations** (Filmatiseringar) och den sekundära datakällan är **Bookshop** (Bokhandel).

- <sup>l</sup> Den primära datakällan indikeras med en blå kryssmarkering på datakällan. Fält från den primära datakällan som används i vyn har ingen indikation.
- Den sekundära datakällan indikeras med en orange kryssmarkering på datakällan och ett orange fält längs sidan av rutan Data. Fält från den sekundära datakällan som används i vyn har en orange kryssmarkering.

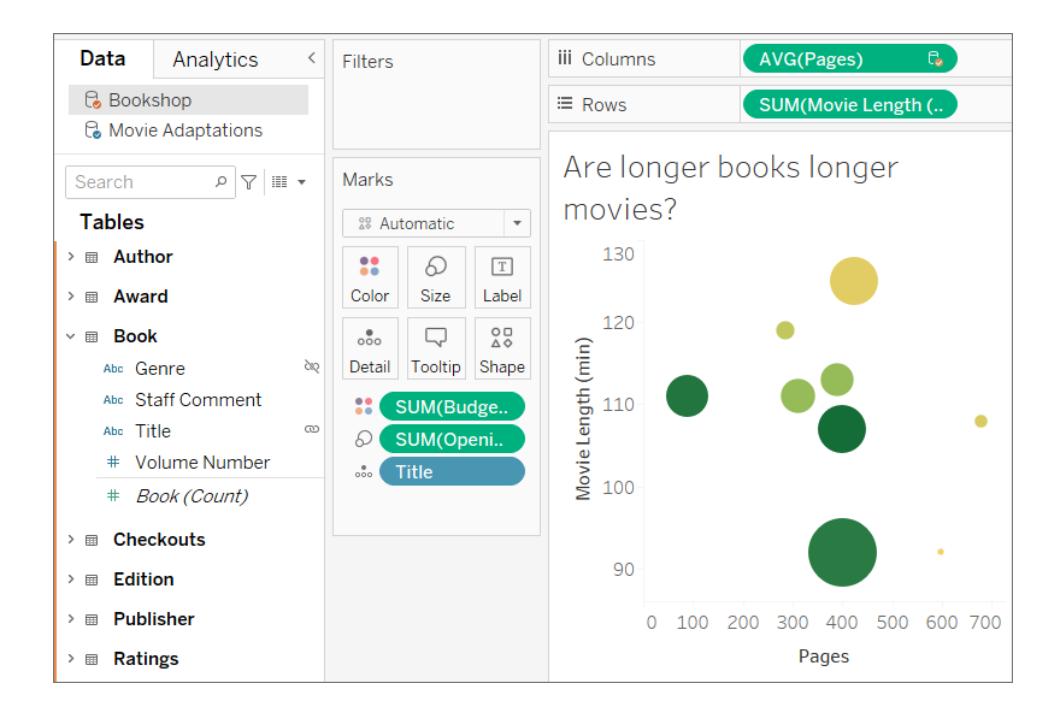

# Förstå primära och sekundära datakällor

Datakombination kräver en primär datakälla och minst en sekundär datakälla. Den första datakällan som används i vyn blir den primära datakällan och definierar vyn. Detta kan begränsa värden från den sekundära datakällan. Endast värden som har motsvarande matchningar i den primära datakällan visas i vyn. Det här går att jämföra med en vänster koppling.

Om den primära datakällan till exempel har fältet Månad och det endast innehåller april, maj och juni visar en vy som har skapats kring månader endast april, maj och juni, även om den sekundära datakällan har värden för tolv månader. Om den önskade analysen inbegriper alla tolv månader kan du försöka att växla primär datakälla genom att återskapa bladet och använda den andra datakällan först.

# Läs mer: Effekterna av ordningen på datakällorna

I följande exempel används samma datakällor länkade på samma fält, och visualiseringen har skapats på samma sätt båda gångerna. Skillnaden mellan resultaten beror på vilken datakälla som utses till primär.

1. Här placeras fältet Månad från datakällan **Regn** i vyn först. Eftersom **Regn** endast innehåller tre månader placeras endast tre månader i vyn när datauppsättningen **Pollen** läggs till som sekundär.

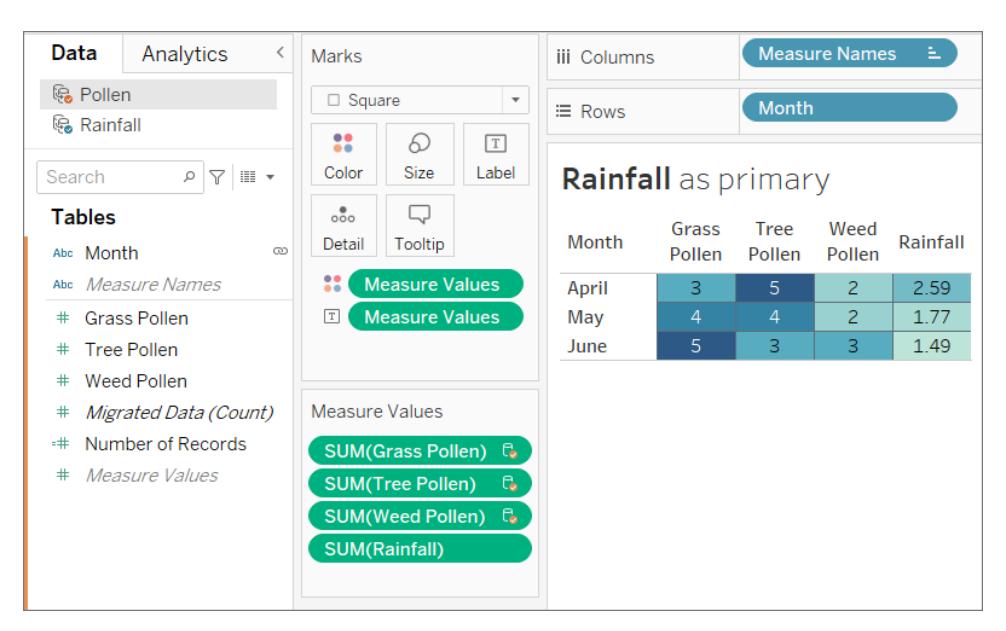

2. På ett annat blad placeras fältet Månad från datakällan **Pollen** i vyn först. Alla tolv månader visas. När datauppsättningen **Regn** läggs till som sekundär är **Regn** endast tillgänglig för de tre månaderna i den datauppsättningen.

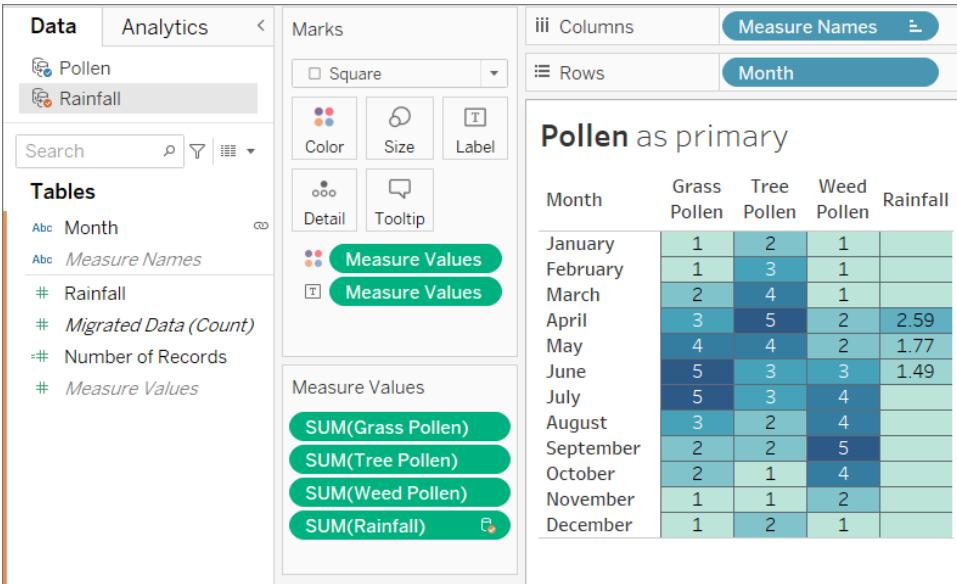

## Arbeta över kombinerade datakällor

På grund av datakombinationens natur finns det vissa saker att tänka på när du arbetar över kombinerade datakällor.

Beräkningar med fält från fler än en datakälla kan skilja sig något från vanliga beräkningar. En beräkning måste skapas i en enda datakälla. Vilken datakälla beräkningen finns i visas överst i beräkningsredigeraren.

- **· Aggregering** Alla fält som används från en annan datakälla förs in med en aggregering. Som standard SUM, men detta kan ändras. Eftersom beräkningar inte kan blanda aggregerade och icke-aggregerade argument måste även fält från den datakälla där beräkningen utförs aggregeras. (På bilden nedan har aggregeringen **SUM** lagts till automatiskt och aggregeringen av **summa** har lagts till manuellt.)
- <sup>l</sup> **Punktnotation**. Alla fält som refereras i beräkningen och som tillhör en annan datakälla refererar till datakällan med punktnotation. (På bilderna nedan blir fältet Säljmål **[Sales.Targets].[Sales Target]** för beräkningen som skapats i **Urval - Superstore**. När beräkningen skapas i **Säljmål** blir fältet Försäljning **[Urval - Superstore].[Sales]**.)
- Det här är motsvarande versioner av samma beräkning skapad i vardera datakälla. I båda fallen är det här SUM(Försäljning)/SUM(Säljmål).

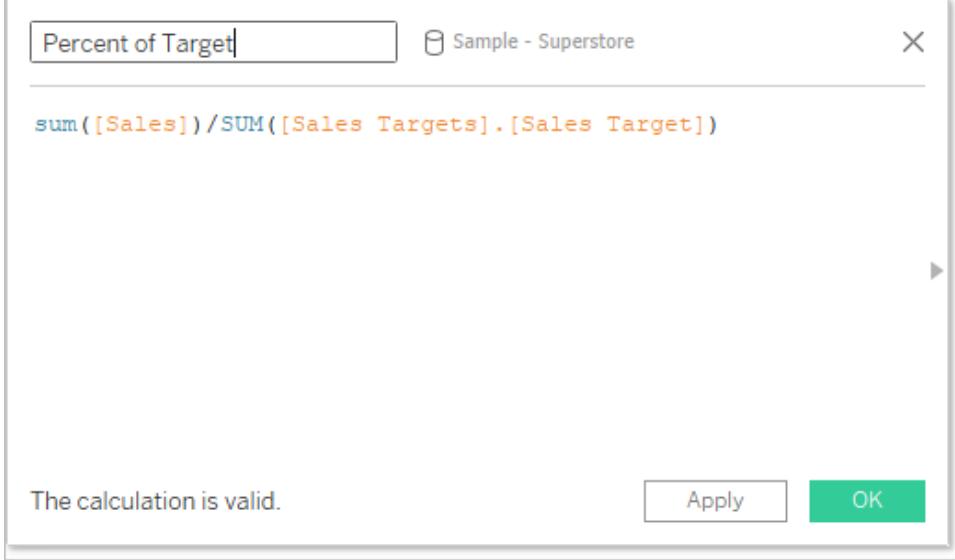

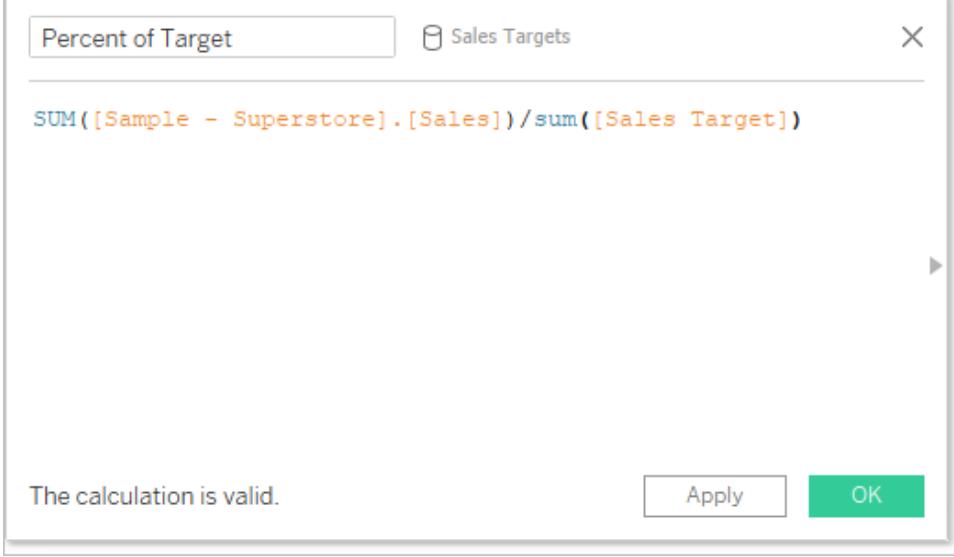

Förutom att beräkningar hanteras olika finns det ett antal begränsningar på sekundära datakällor. Det kan hända att du inte kan sortera efter fält från en sekundär datakälla och att åtgärdsfilter inte fungerar som de ska med kombinerade data. Mer information finns i **[Andra](#page-1068-0) problem med att [kombinera](#page-1068-0) data** på sidan 871.

# <span id="page-1047-0"></span>Definiera kombinationsrelationer för kombination

För att Tableau ska kunna veta hur data från flera källor ska kombineras måste det finnas en gemensam dimension eller flera gemensamma dimensioner mellan datakällorna. Denna gemensamma dimension kallas länkningsfältet. Aktiva länkningsfält identifieras i rutan Data för

den sekundära datakällan med en ikon för aktiv länk ( $\infty$ ) och potentiella länkningsfält

identifieras med en ikon för bruten länk ( $\infty$ ). Länkningsfält anges inte på den primära datakällan.

I en kombination av transaktions- och kvotdata kan till exempel ett geografiskt fält vara det önskvärda länkningsfältet, så att du kan analysera både en kvot och prestanda i förhållande till den kvoten för en och samma region.

**Obs!** För att kombinationen ska fungera måste länkningsfältet dela värden eller medlemmar. Tableau skapar vyn av kombinerade data utifrån de delade värdena. Om till exempel **Färg** är länkningsfältet i båda datakällorna matchar Tableau data på "Lila" från den primära med "Lila" från den sekundära datakällan. Men "Lj.blå" kartläggs inte korrekt till "Ljusblå", så en av dem måste släppas. Precis som du kan byta namn på fält för att hjälpa Tableau att identifiera länkningsfält kan du redigera alias för medlemmar i fälten. Mer information finns i **Skapa alias för att byta namn på [medlemmar](#page-1299-0) i vyn** på sidan [1102.](#page-1299-0)

## Upprätta en länk

Om länkningsfältet i den primära och sekundära datakällan har samma namn skapar Tableau automatiskt relationen. När en primär datakälla har upprättats (det vill säga ett fält används i vyn)

och den sekundära datakällan väljs i rutan Data, visas det en länkningsikon ( $\infty$ eller  $\infty$ ) i den *sekundära* datakällan för alla fält med samma namn i de två datakällorna. Om det relaterade fältet från den primära datakällan används i vyn blir länken automatiskt aktiv.

Om det inte finns några länkikoner på den sekundära datakällan kan det hända att du måste hjälpa Tableau med att upprätta en länk på ett av de följande två sätten:

- 1. Om gemensamma dimensioner inte har samma namn (till exempel "Titel" och "Boktitel") kan du byta namn på en av dem så att Tableau kan identifiera dem som gemensamma dimensioner och upprätta länken.
- 2. Alternativt kan du manuellt definiera relationen mellan fälten i den primära och sekundära datakällan. Nedan finns mer information om hur du skapar en länkrelation manuellt.

Det kan finnas hur många aktiva eller potentiella länkningsfält som helst. Klicka på ikonen för

bruten länk ( $\infty$ ) i rutan Data för att göra relationen aktiv.

# Definiera en länkrelation manuellt

Om de vanliga dimensionerna inte har samma namn kan du kartlägga relationen mellan dem manuellt.

- 1. Välj **Data** > **Redigera kombinationsrelationer …**.
- 2. I dialogrutan Kombinera relationer bekräftar du att den primära datakällan väljs från listrutan **Primär datakälla**.
- 3. Välj den sekundära datakällan i rutan **Sekundär datakälla**. Alla befintliga, automatiska kombinationsrelationer är synliga (och kan tas bort genom att hålla muspekaren över raden och klicka på x). Välj **Anpassad** i relationslistan och klicka på **Lägg till**.

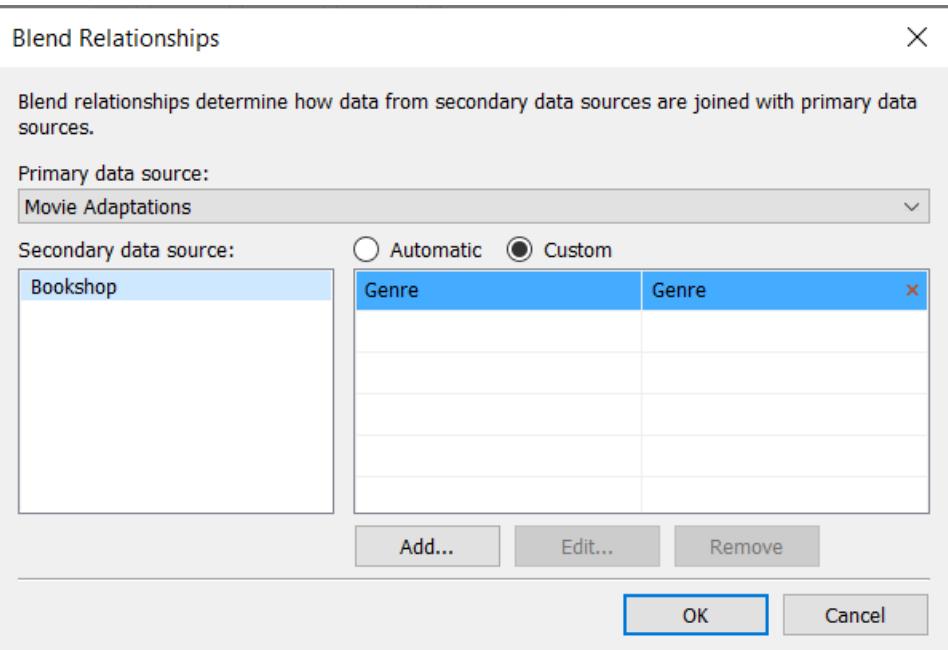

- 4. I dialogrutan Lägg till/redigera fältkartläggning gör du följande:
	- a. Välj ett fält från den primära datakällan.
	- b. Välj motsvarande fält i den sekundära datakällan.
	- c. Klicka på **OK**.

I det här exemplet har **Segment** mappats till **Kundsegment**.

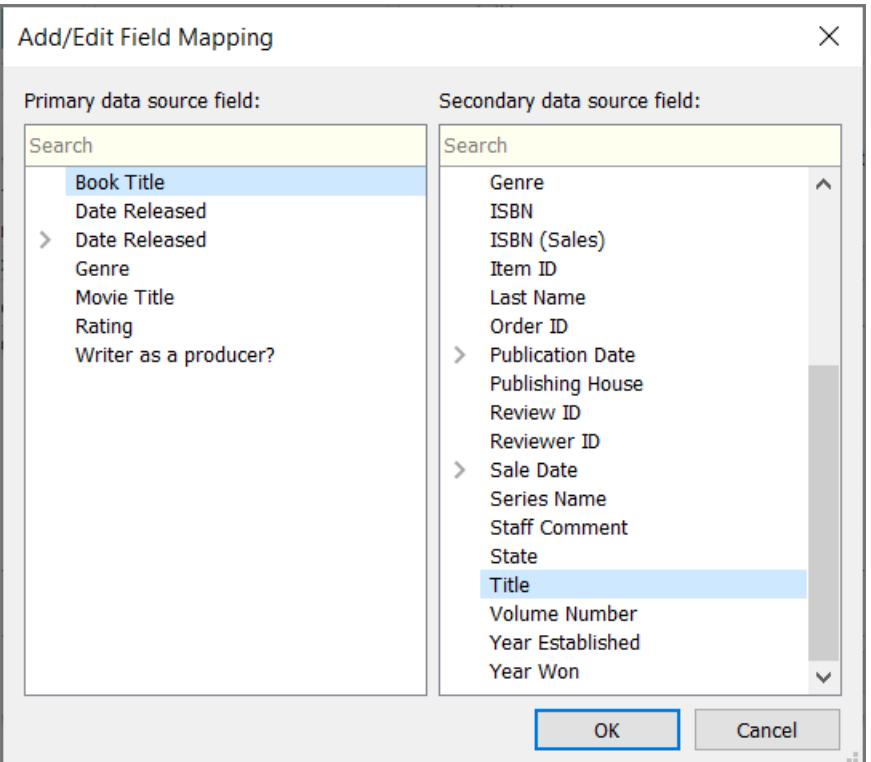

**Tips:** För datum kan relationen specificeras exakt. Expandera datumfältet och välj den önskade aspekten för datumet, till exempel exakt datum, månad, år o.s.v.

5. Skapa så många fältkartläggningar du vill och klicka på **OK**.

## Flera länkar

Precis som med relationer eller kopplingar finns det tillfällen då länkarna mellan datakällorna definieras av fler än ett fält. Till exempel om regional försäljningskvot är månatlig måste en kombination av transaktionella försäljningsdata och kvotdata upprättas på både region och månad för att rätt data ska kombineras i vyn. Flera länkar kan vara aktiva samtidigt.

# Läs mer: Inverkan av flera länkningsfält

När data kombineras utifrån flera fält inkluderas endast värden i vyn när kombinationen av data från fälten matchar över båda datauppsättningarna. Ett exempel kan göra detta tydligare.

Vi har två tabeller, en för fåglar som faktiskt har iakttagits av fågelskådare och en för fåglar som har rapporterats iakttagna.

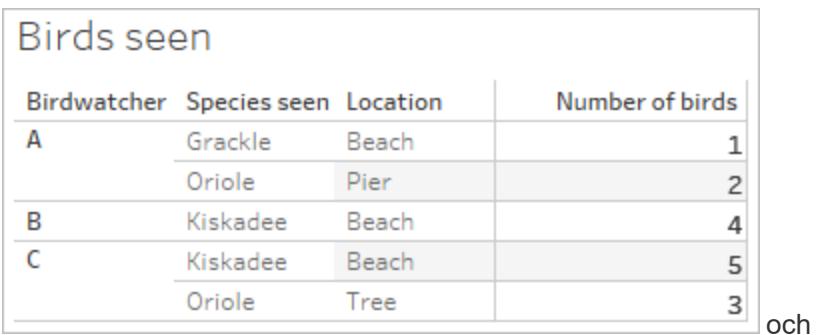

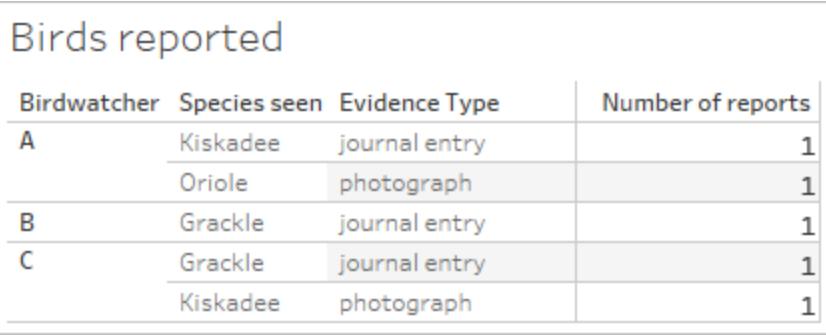

Om vi upprättar en kombinerad vy med fälten **Fågelskådare** och **Antal fåglar** från den primära datakällan (**Iakttagna fåglar**) och tar in fältet **Antal rapporter** från den sekundära datakällan (**Rapporterade fåglar**), så kombinerar Tableau automatiskt på **Fågelskådare**.

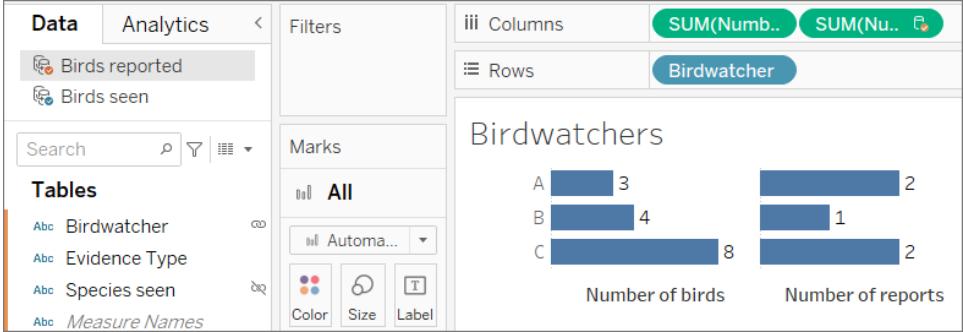

Vi ser att fågelskådare A såg tre fåglar och lämnade in två rapporter, fågelskådare B såg fyra fåglar och lämnade in en rapport och fågelskådare C såg åtta fåglar och lämnade in två rapporter.

Men det finns bara ett möjligt länkningsfält, **Iakttagna arter**. Varför inte också kombinera på detta? Gör det någon skillnad?

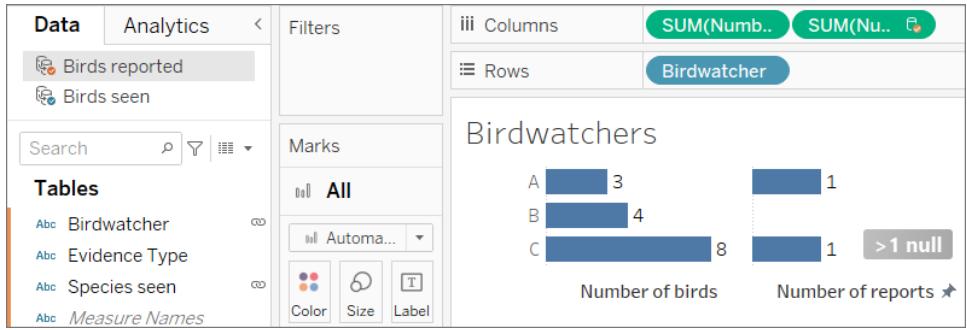

Det gör en ganska stor skillnad. Nu ser vi att det endast finns en rapport var för fågelskådare A och C och att B har null. Vad händer?

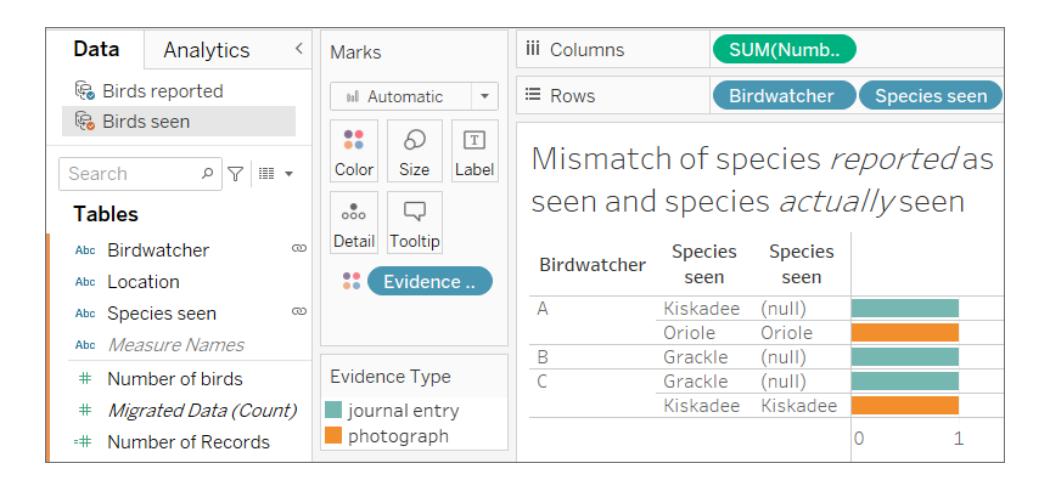

Det visar sig att dessa fågelskådare inte är särskilt ärliga. När de endast rapporterade iakttagelserna utifrån en journalpost (blå fält på bilden ovan) stämde de arter som de rapporterade ha iakttagit inte överens med vad de faktiskt såg (observera null i den andra kolumnen, från den sekundära datakällan **Iakttagna fåglar**). När de backade upp rapporten med ett fotografi (orange fält) var de ärliga (båda kolumnerna **Iakttagna arter** stämmer överens).

Eftersom tre rapporter inte stämde överens avseende arter visades inte de dataraderna när **Iakttagna arter** användes som länkningsfält. I vyn visas endast data där värden för båda länkningsfält stämmer överens.

## **Slutsats**

Var försiktig när du länkar på flera fält. Även om det kan vara lätt att klicka på ikonen och upprätta en aktiv länk kan överlänkning eller länkning på oönskade fält ha en allvarlig inverkan på analysen.

# Skillnader mellan kopplingar och datakombination

Datakombination simulerar en traditionell vänster koppling. Den huvudsakliga skillnaden mellan dem är när i processen som aggregeringen utförs. I en koppling kombineras data först och aggregeras därefter. I en kombination aggregeras data först och kombineras därefter.

# Vänster koppling

När du använder en vänster koppling för att kombinera data skickas en fråga till databasen där kopplingen utförs. En vänster koppling returnerar alla rader från vänster tabell och alla eventuella motsvarande rader från höger tabell. Resultatet från kopplingen skickas sedan tillbaka till Tableau där det aggregeras för visning i visualiseringen.

En vänster koppling tar alla rader från vänster tabell. De gemensamma kolumnerna är **Användar-ID** och **Kund-ID**. Om det finns motsvarande information i höger tabell returneras dessa data. I annat fall visas null.

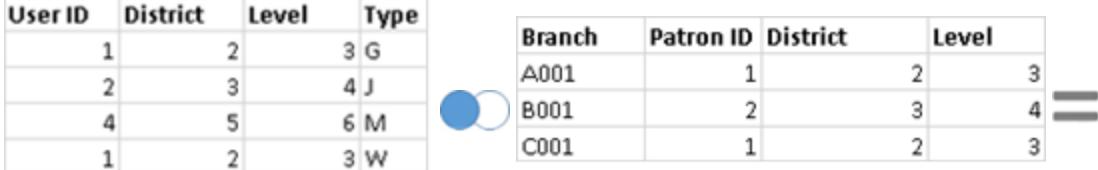

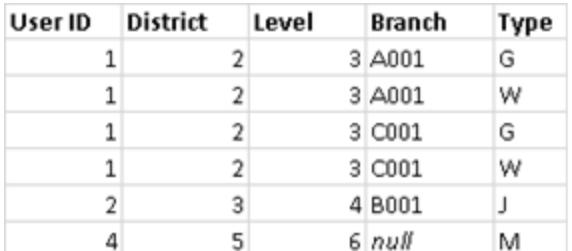

Anta att du har samma tabeller, men vänder på ordningen. Denna nya vänster koppling producerar ett annat resultat. Återigen tar en vänster koppling alla data från den nya tabellen till vänster, men ignorerar i princip rader från höger tabell. Dataraden för Användar-ID = 4 inbegrips inte eftersom det inte finns någon rad för Kund-ID = 4 i vänster tabell.

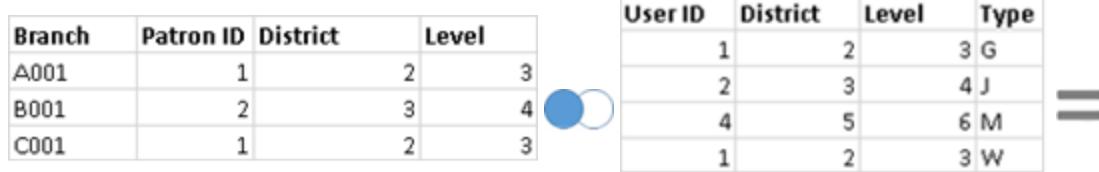

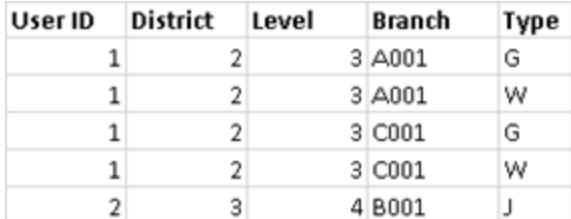

## Kombinerade data

När du använder datakombination för att kombinera data skickas en fråga till databasen för vardera datakälla som används på bladet. Resultaten från frågorna skickas sedan tillbaka till Tableau som aggregerade data och presenteras tillsammans i visualiseringen.

**Obs!** Att aggregera mätvärden är enkelt. Vi kan ta summan, genomsnittet, maxvärdet eller någon annan aggregering av ett nummer. Mätvärden aggregeras baserat på hur fältet aggregeras i vyn. Alla fält från en sekundär datakälla måste dock aggregeras. Hur fungerar detta för dimensioner? Dimensionsvärden aggregeras med hjälp av aggregeringsfunktionen **ATTR**, som returnerar ett enskilt värde för alla rader i den sekundära datakällan. Om det finns flera värden i dessa rader visas en asterisk (\*). Detta kan tolkas som att "det finns flera värden i den sekundära datakällan för den här markeringen i vyn".

I vyn används alla värden från den primära datakällan (fungerar som vänster tabell) och motsvarande rader från den sekundära datakällan (höger tabell) baserat på länkningsfälten.

Anta att du har följande tabeller. Om länkningsfälten är **Användar-ID** och **Kund-ID** kan inte alla värden vara del av den resulterande tabellen på grund av följande:

- En rad i vänster tabell har inte en motsvarande rad i höger tabell, vilket indikeras av nullvärdet i resultaten.
- Det finns flera motsvarande värden i raderna i höger tabell, vilket indikeras av asterisken (\*) i resultaten.

 $\overline{3}$  $4<sup>1</sup>$  $\overline{3}$ 

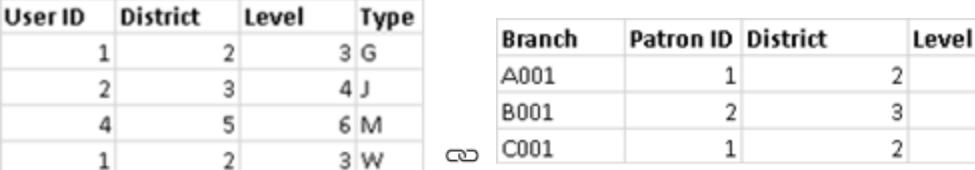

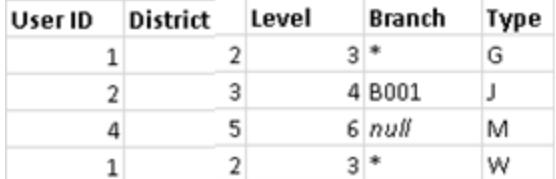

När mätvärden inbegrips aggregeras även dem, enligt nedan:

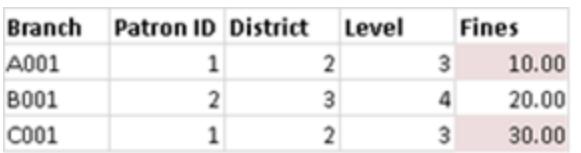

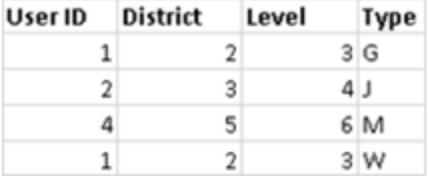

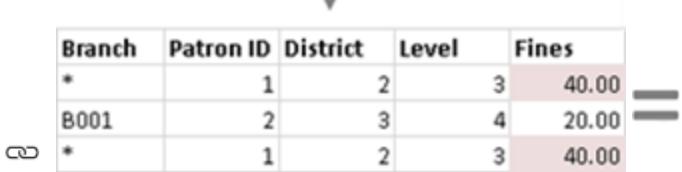

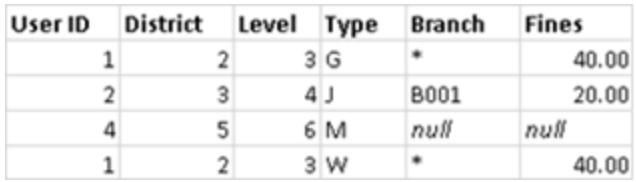

Viktigt: En asterisk (\*) i en vy med kombinerade data indikerar flera värden. Detta kan åtgärdas genom att säkerställa att det endast finns ett matchande värde i den sekundära datakällan för varje markering i den primära datakällan, möjligtvis genom att byta plats på den primära och sekundära datakällan. Mer information finns i **Felsöka [kombinerade](#page-1062-0) data** på sidan 865.

# En snabb överblick över kombinerade data

- Datakombination utförs per blad.
- Den ordning som fälten används i bestämmer vilken datakälla som är den primära och vilken som är den sekundära datakällan.

- Den primära datakällan indikeras av en blå kryssmarkering och alla sekundära datakällor och fält från sekundära datakällor har en orange kryssmarkering.
- Länkningsfält kan automatiskt fastställas utifrån delade fältnamn eller så kan kombinationsrelationen skapas manuellt.
- Kombinerade data beter sig ungefär som en vänster koppling och kan leda till att data saknas från den sekundära datakällan.
- Det kan hända att asterisker (\*) visas. Detta indikerar flera dimensionsvärden i en enskild markering, då datakombination tar aggregerade resultat och kombinerar dem i vyn.
- <sup>l</sup> En sekundär datakälla kan användas för att byta alias på fältvärden i en primär datakälla. Mer information finns i **[Alias-fältvärden](#page-1056-0) använder kombinerade data** nedanför.

## Begränsningar för kombinerade data

- Det finns vissa datakombinationsbegränsningar kring icke-additiva aggregeringar, såsom COUNTD, MEDIAN och RAWSQLAGG. Mer information finns i **Felsöka [kombinerade](#page-1062-0) data** på [sidan](#page-1062-0) 865.
- Kombinerade datakällor kan inte publiceras som en enhet. I stället publicerar du varje datakälla separat (till samma server) och kombinerar sedan de publicerade datakällorna.
- Data från sekundära datakällor måste alltid aggregeras i beräkningar.
- <span id="page-1056-0"></span><sup>l</sup> Om du kombinerar en flerdimensionell datakälla måste det vara en primär datakälla.

# Alias-fältvärden använder kombinerade data

Datakombination är en metod för att kombinera data. Datakombination fungerar genom att data i den primära datakällan kompletteras med data i den sekundära datakällan.

Alias är det alternativa namn som du kan tilldela ett värde i ett dimensionsfält. Du kan använda alias för att byta namn på specifika värden inom en dimension. Det kan vara användbart när du vill visa mer relevanta eller beskrivande dimensionsvärden i din vy än vad dina ursprungliga data ger.

Du kan använda datakombination som en metod för att ge värden i en datakälla ett nytt alias genom att använda fältvärden från en annan datakälla. För att göra det måste det finnas ett fält i den sekundära datakällan som innehåller alias för ett fält i den primära datakällan.

Tänk dig till exempel att du har en primär datakälla som innehåller information om frukt, inklusive fruktnamn och kodvärden som frukten är associerad med. En sekundär datakälla innehåller ett fält med mer beskrivande kodvärden.

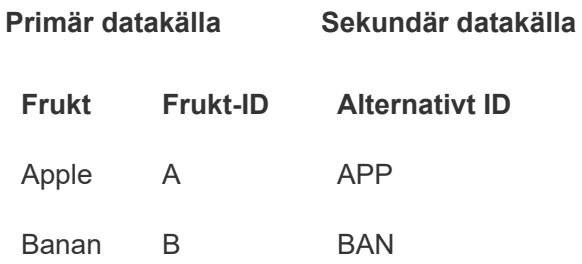

När du ger ett fält ett nytt alias i din primära datakälla kan du skapa en vy som ersätter de ursprungliga kodvärdena med de mer beskrivande kodvärdena.

**Obs!** När du har använt den sekundära datakällan för att skapa alias för den primära datakällan behöver du inte längre den sekundära datakällan utan kan stänga den.

## Till aliasfältvärden

1. Ställ in primära och sekundära datakällor och etablera en relation mellan datakällorna. Mer information finns i **[Kombinera](#page-1042-0) data** på sidan 845. De datakällor som används i det här exemplet är Fruktstånd och Alternativt ID.

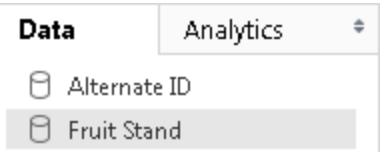

2. Välj den primära datakällan i rutan **Data** och dra sedan fältet som du vill ge ett alias till vyn.

I det här exemplet är Fruktstånd den primära datakällan.

3. Välj den sekundära datakällan i rutan **Data** och dra fältet som innehåller aliasinformationen till vyn.

I det här exemplet är Alternativt ID den sekundära datakällan. **Obs!** Fältet som du använder för att ge fältvärdena ett alias i den primära datakällan kan inte vara länkningsfältet som du använder för att länka de primära och sekundära datakällorna.

I det här exemplet innehåller fältet Alternativt ID i den sekundära datakällan den aliasinformation som behövs för fältet Fruktstånd i den primära datakällan.

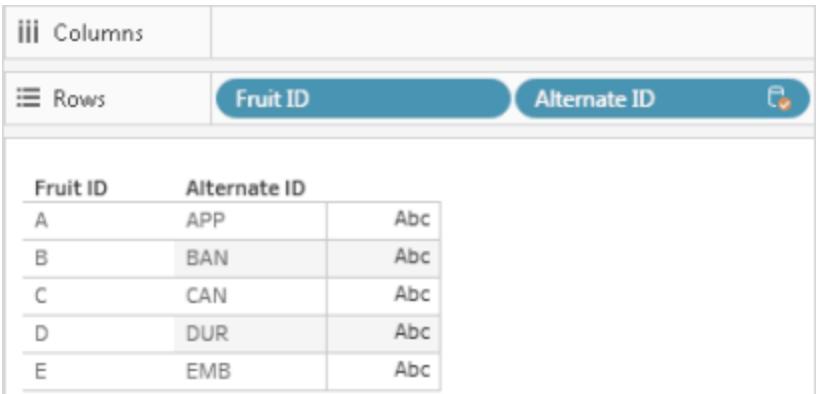

4. Högerklicka (kontroll-klicka på en Mac) på fältet i den sekundära datakällan och välj **Redigera primära alias**.

Värden i den primära datakällan måste ha motsvarande aliasvärden i den sekundära datakällan. En asterisk under **Har alias** bekräftar att datakällorna har motsvarande aliasvärden.

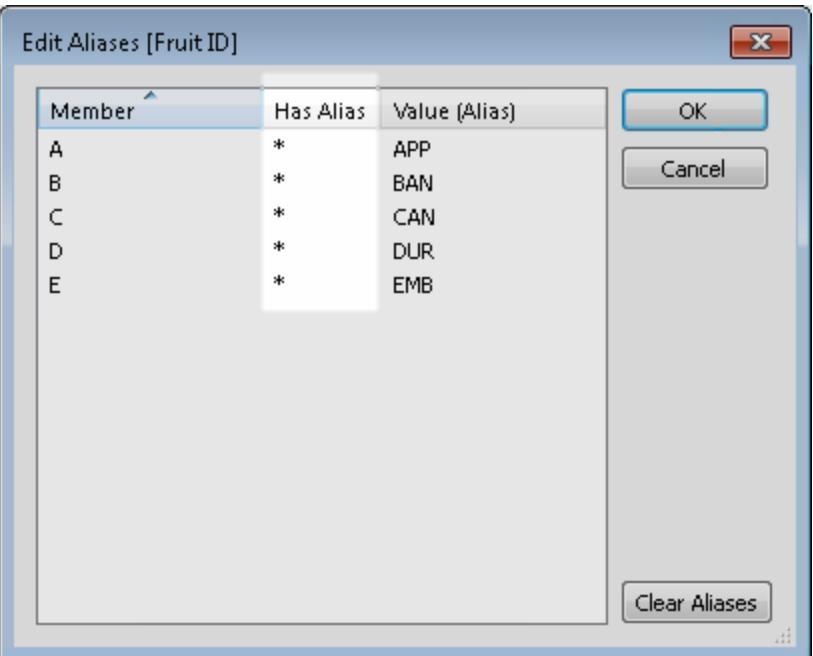

**Obs!** Om inga asterisker visas under **Har alias** har antingen inte den sekundära datakällan motsvarande alias som matchar fältvärdena i den primära datakällan, eller så finns det mer än ett fältvärde i den primära datakällan som har samma alias i den

sekundära datakällan. I sådana fall är det inte möjligt att ge fältvärden ett alias i den primära datakällan utifrån data i den sekundära datakällan.

5. Klicka på **OK**. Aliasvärdena i den sekundära datakällan ersätter fältvärdena i den primära datakällan. I det här exemplet ersätter de mer beskrivande kodvärdena från fältet Alternativt ID värdena i fältet Frukt-ID.

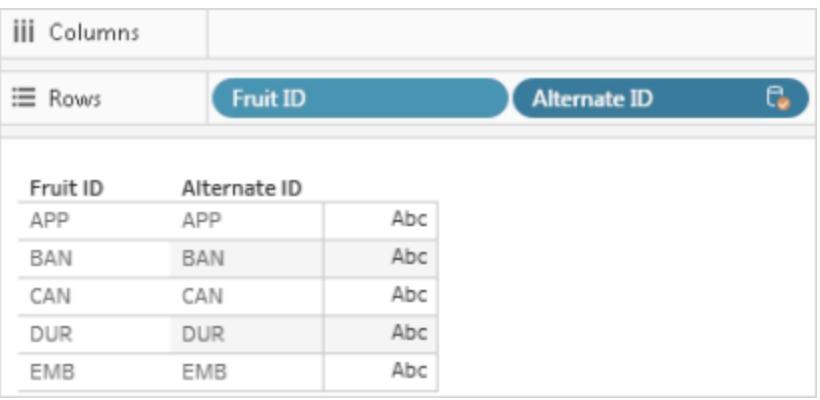

<span id="page-1059-0"></span>6. (Valfritt) Välj den sekundära datakällan på menyn **Data** och välj **Stäng**.

# Hämta ett fält till den primära datakällan

Datakombination är en metod för att kombinera data. Datakombination fungerar genom att data i den primära datakällan kompletteras med data i den sekundära datakällan.

I fall där du kanske bara behöver *några* av de data i den sekundära datakällan så kan du skapa en primär grupp som bara ger dig de fält som du behöver i den primära datakällan. Det här eliminerar behovet för den sekundära datakällan vilket minskar storleken på arbetsboken och kan förbättra arbetsbokens prestanda.

Anta att du exempelvis har två datakällor: Superstore och Population. Superstore-datakällan innehåller en mängd data men viktigast av allt så innehåller den data om delstater och den region som var och en av dessa delstater är associerad med. Datakällan Population innehåller data om delstat och befolkning men innehåller inga data om regioner. I det här fallet kan du kombinera datakällorna Population och Superstore för att skapa en primär grupp. Därefter kan du dra in Region-fältet från datakällan Superstore till datakällan Population vilket helt eliminerar behovet för datakällan Superstore.

Så här kombinerar du två datakällor och skapar en primär grupp

- 1. Ladda ned och öppna följande arbetsbok från Tableau Public.
	- a. Gå till

[https://public.tableau.com/profile/tableau.docs.team#!/vizhome/BringaFieldintothe](https://public.tableau.com/profile/tableau.docs.team#!/vizhome/BringaFieldintothePrimaryDataSource/Sheet1) [PrimaryDataSource/Sheet1](https://public.tableau.com/profile/tableau.docs.team#!/vizhome/BringaFieldintothePrimaryDataSource/Sheet1).

b. Klicka på **Ladda ner arbetsbok** i det övre högra hörnet och öppna sedan arbetsboken.

I arbetsboken finns dimensionen **Län** redan i hyllan **Rader** vilket gör den till det första fältet i vyn och etablerar datakällan Population som den primära datakällan för bladet. Datakällan Superstore inkluderas också i arbetsboken och fungerar som sekundär datakälla.

2. I **Data**-fönstret väljer Superstore och drar därefter dimensionen **Region** till hyllan **Rader** och placerar den framför **Län**.

Vyn visar regionerna från datakällan Superstore (sekundär) och delstaterna i datakällan Population (primär) som är associerade med de regionerna. Det finns två delstater, Alaska och Hawaii från datakällan Population (primär) som inte är associerade med någon specifik region. Dessa två delstater tilldelas en null-region.

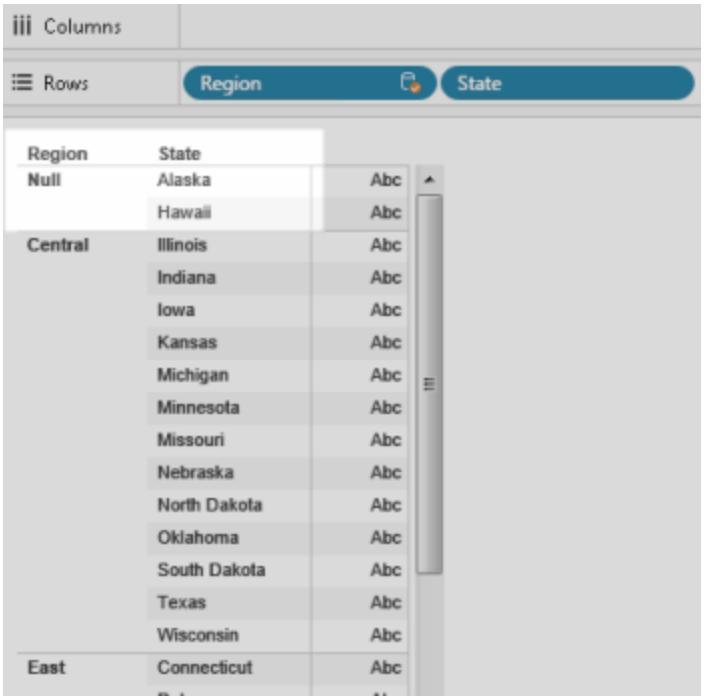

- 3. Högerklicka på fältet **Region** i hyllan **Rader** från datakällan Superstore (sekundär) och välj **Skapa primär grupp**.
- 4. I dialogrutan Redigera grupp drar du Alaska och Hawaii (från null-regionen) till **Väst**regionen. Den här aktiviteten tilldelar delstaterna i datakällan Population (primär) i nullregionen till en region.

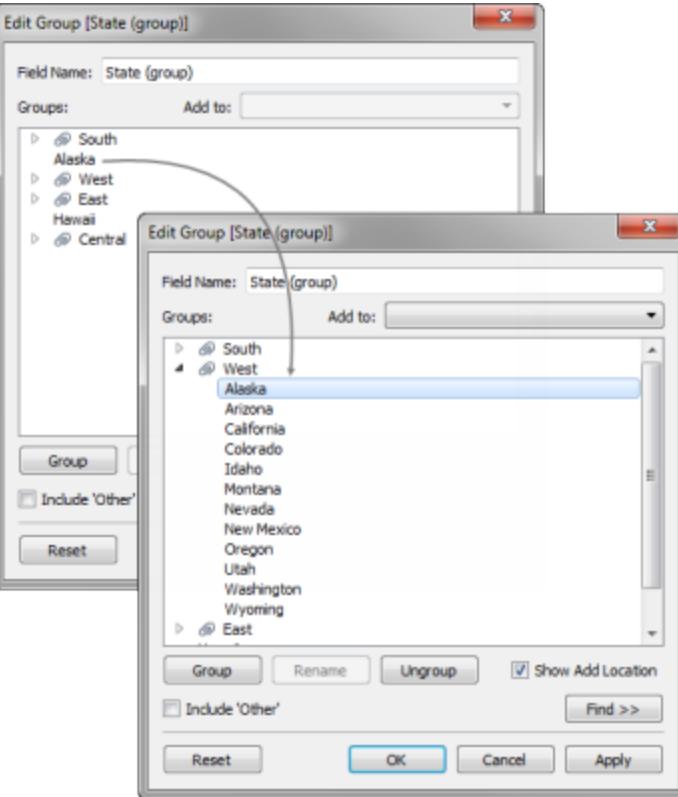

- 5. Klicka på **OK** för att stänga dialogrutan Redigera grupp.
- 6. I **Data**-fönstret väljer du datakällan Län (sekundär). Nu ser du ett nytt gruppfält som listas i datakällan Population (primär) som heter **Län (grupp)**.
- 7. Dra dimensionen **Län (grupp)** över dimensionen Region i hyllan **Rader** för att byta ut den.
- 8. Dra mätvärdet **2016 Population** till hyllan **Kolumner** för att se Population baserat på regionerna från datakällan Superstore (sekundär).
- 9. (Valfritt) Du kan stänga datakällan Superstore (sekundär) och därefter fortsätta med analysen. Du kan även publicera datakällan eller arbetsboken utan den sekundära

datakällan. Det beror på att fältet du använde från den sekundära datakällan, **Region**, ersätts av fältet från den primära gruppen du skapade i den primära datakällan.

# <span id="page-1062-0"></span>Felsöka kombinerade data

När du använder kombinerade data för att kombinera data från olika datakällor finns det några vanliga problem som kan inträffa. I det här avsnittet går vi igenom dessa problem och förklarar hur du kan hantera dem.

Vanliga varningar och fel när datakällor kombineras

## Ingen relation till den primära datakällan

När du drar ett fält från en sekundär datakälla till vyn kan det visas en varning som lyder:

*Fälten kan inte användas från datakällan [namn på sekundär datakälla] eftersom det inte finns någon kombinationsrelation till den primära datakällan. Växla till datakällan [namn på sekundär datakälla] i rutan Data och klicka på minst en länkikon för att kombinera dessa datakällor.*

Den här varningen visas om det inte finns några aktiva länkar i den sekundära datakällan.

Anta till exempel att du har två datakällor som är kopplade till varandra via fälten **State** (Län) och

**Date** (Datum). Ikonen för aktiv länk ( $\infty$ ) måste visas intill minst ett av dessa fält i den sekundära

datakällan. Du kan göra länken aktiv genom att klicka på ikonen för bruten länk ( ) i rutan **Data** eller genom att använda länkningsfältet från den primära datakällan i vyn.

Den sekundära datakällan kanske inte har några länkar till den primära datakällan. Titta efter länkikonen i rutan **Data**. Fält som har samma namn länkas automatiskt i Tableau. Om dina fält inte har samma namn måste du skapa en länk mellan dem. Mer information finns i **[Kombinera](#page-1042-0) data** på [sidan](#page-1042-0) 845.

De primära och sekundära anslutningarna kommer från tabeller i samma datakälla

När du drar ett fält från en sekundär datakälla till vyn kan det visas en varning som lyder:

*De primära och sekundära anslutningarna kommer från tabeller i samma datakälla. Använd menyn Data för att koppla data i stället för att länka anslutningarna. Kopplingar kan integrera data från många tabeller och kan förbättra prestanda och filtrering.*

Den här varningen visas om arbetsboken innehåller separata datakällor som är anslutna till samma databas. Även om du kan kombinera data på det här sättet rekommenderar Tableau att du i stället använder en koppling eller relation för att kombinera data från samma databas. Kopplingar och relationer kan nämligen använda en del av databasens inbyggda optimeringar på ett sätt som inte är möjligt med kombinerade data.

Det går inte att kombinera den sekundära datakällan eftersom ett eller flera fält använder en aggregering som inte stöds

Kombinerade data har vissa begränsningar i fråga om icke-additiva aggregeringar som COUNTD, MEDIAN och RAWSQLAGG. Icke-additiva aggregeringar är aggregeringsfunktioner som genererar resultat som inte kan aggregeras längs en dimension. I stället måste värdena beräknas separat. Alla nummerfunktioner, med undantag för MAX och MIN, är icke-additiva aggregeringar. Mer information finns i **[Tableau-funktioner](#page-2439-0) (efter kategori)** på sidan 2242.

Dessa begränsningar kan göra att en del fält i vyn blir ogiltiga i vissa fall. Om du hovrar med muspekaren över ett av dessa ogiltiga fält visas följande fel:

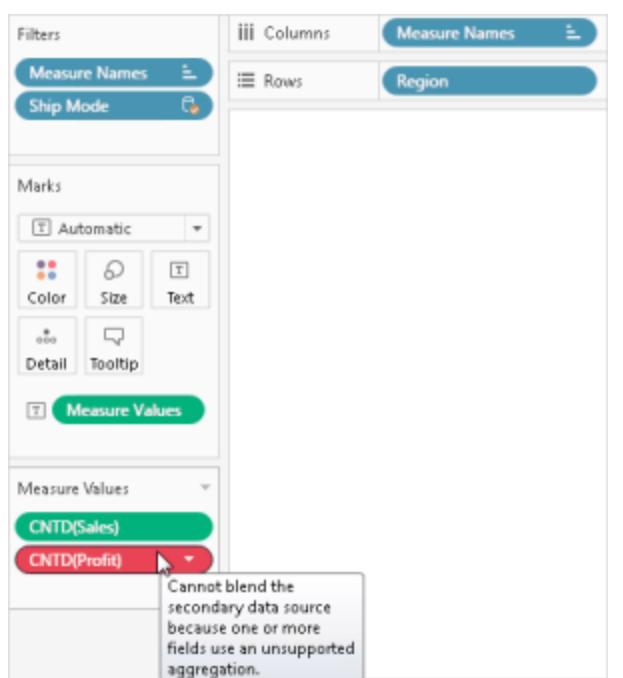

*Det går inte att kombinera den sekundära datakällan eftersom ett eller flera fält använder en aggregering som inte stöds.*

Det här felet kan bero på något av följande:

- <sup>l</sup> **Icke-additiva aggregeringar från den primära datakällan:** Icke-additiva aggregeringar stöds endast i den primära datakällan om data i datakällan kommer från en relationsdatabas som medger användning av tillfälliga tabeller. För att komma runt det här problemet bör du överväga att skapa ett extrakt av datakällan. Extrakt har stöd för temporära tabeller.
- <sup>l</sup> **Icke-additiva aggregeringar från den sekundära datakällan**: Icke-additiva aggregeringar stöds bara i den sekundära datakällan om länkningsfältet från den primära datakällan finns i vyn och om inga icke-aggregerade dimensioner från den sekundära datakällan finns i vyn. Vissa nummerfunktioner kan fortfarande användas om de innehåller en additiv aggregering. Använd till exempel ROUND(SUM([Försäljning]);1) i stället för ROUND([Försäljning];1).
- <sup>l</sup> **Icke-additiva aggregeringar från en datakälla med flera anslutningar som använder en liveanslutning:** Datakällor med flera anslutningar som ansluter till data via en liveanslutning har inte stöd för tillfälliga tabeller. Det innebär att om du använder en datakälla med flera anslutningar som ansluter till data via en liveanslutning så går det inte att använda kombinerade data med icke-additiva aggregeringar. För att komma runt det här problemet bör du överväga att skapa ett extrakt av datakällan med flera anslutningar. Extrakt har stöd för temporära tabeller.
- <sup>l</sup> **LOD-uttryck från den sekundära datakällan:** Det här felet kan också visas om du använder ett LOD-uttryck (detaljnivå) (Level of Detail) i en vy som använder kombinerade data. Lös problemet genom att kontrollera att länkningsfältet i den primära datakällan finns i vyn innan du använder ett LOD-uttryck från den sekundära datakällan och ta bort eventuella dimensioner, inklusive dimensionsfilter, från den sekundära datakällan.

Datakällor som innehåller logiska tabeller kan inte användas som sekundära datakällor för kombinerade data

Den sekundära datakällan kan använda logiska kopplingar förutsatt att följande villkor uppfylls:

- <sup>l</sup> Alla aktiva länkningsfält från den primära datakällan måste finnas i vyn på en annan hylla än hyllan Filter.
- Alla fält från den sekundära datakällan aggregeras, inklusive dimensioner.

# Asterisker visas i bladet

När du kombinerar data kontrollerar du att det bara finns *ett* matchande värde i den sekundära datakällan för varje markering i den primära datakällan. Om det finns flera matchande värden

visas en asterisk i vyn när du har kombinerat data.

Anta till exempel att du har två datakällor: Population (Befolkning) och Superstore. Den primära datakällan, Population (Befolkning), har ett fält med namnet **State** (Län). Den sekundära datakällan, Superstore, innehåller fälten **State** (Län) och **Segment**. I den sekundära datakällan har varje delstat flera segment. Alabama har till exempel tre segment: Consumer (Konsumenter), Corporate (Företag) och Home Office (Hemmakontor).

#### $\ddot{\phantom{a}}$ iii Columns Data Analytics Data Analytics  $\ddot{\phi}$ **iii** Columns G Population ≡ Rows El State Segment Population ≡ Rows **隔** Superstore Superstore  $\mathbb{H}$   $\varphi$   $\rightarrow$ **Folders** 国の  $\overline{a}$ State Segment  $\overline{ }$  $\vee \equiv$  Customer **Tables** State Alabama Abc Consumer Alabama Abc Customer Name ⊕ State Corporate Abc Abc Segment Alaska Home Office Abc Abc Measure Names  $\equiv$  $>$   $\Box$  Order Arizona Arizona Consumer Abc v & Location Corporate Abc Arkansas Country # 2010 Population Home Office Abc California C State # 2016 Population Arkansas Consumer Abc <sup>©</sup> City Colorado Corporate Abc # Change C Postal Code Connecticut Home Office Abc # Measure Values **B** Discount California Consumer Abc Delaware  $p$  Profit Corporate Abc Florida Home Office Abc -III Profit Ratio Georgia Colorado Consumer Abc **B** Quantity Corporate Abc  $+22 -$ Hawaii

#### **Primär datakälla Sekundär datakälla**

När du kombinerar två datakällor baserat på fältet **State** (Län) skapar du en länk där ett enstaka värde för delstater (i den primära datakällan) kan ha flera segmentvärden (i den sekundära datakällan). I detta fall gör flera värden för segment i den sekundära datakällan för varje tillhörande delstatsvärde i den primära datakällan att asterisker visas i vyn, som du ser i bilderna nedan.

## **Kombinerade data**

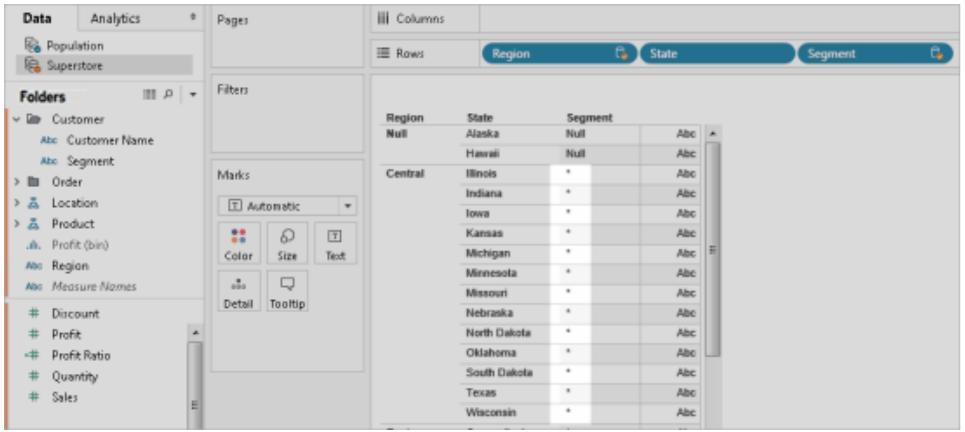

## Lösa problem med asterisker i bladet

Undvik att asterisker visas i bladet genom att se till att det bara finns *ett* matchande värde i den sekundära datakällan för varje markering i den primära datakällan. Hur du kontrollerar detta beror på dina data och den vy som du försöker skapa, men du kan prova förslagen nedan och se om det löser problemet.

• Lägg till ett fält med högre detaljnivå från den primära datakällan i bladet.

Anta till exempel att du har en vy som liknar den i exemplet ovan. Då kan du till exempel lägga till fältet City (Stad) i bladet, som har högre detaljnivå än den i ett fält som State (Län).

• Återskapa vyn för att byta plats på den primära och sekundära datakällan. Generellt bör den datakälla vars värden har högre detaljnivå vara den primära datakällan.

Anta till exempel att du har en vy som liknar den i exemplet ovan. Överväg att göra Superstore till den primära datakällan och Population (Befolkning) till den sekundära datakällan.

#### Null-värden visas när datakällor har kombinerats

Ibland kan null-värden visas i stället för de data som du förväntar dig i vyn när du använder kombinerade data. Null-värden kan visas av några olika anledningar:

- <sup>l</sup> Den sekundära datakällan innehåller inte värden för motsvarande värden i den primära datakällan.
- Fälten som du kombinerar har inte samma datatyp.

• Versaler och gemener används inte på samma sätt för värdena i den primära och sekundära datakällan.

Kombinerade data fungerar genom att data i den primära datakällan kompletteras med data från den sekundära datakällan baserat på länkningsfältet. Det betyder att Tableau använder alla data i den primära datakällan och endast motsvarande matchningar i den sekundära datakällan. Om Tableau inte kan identifiera minst ett matchande värde i den sekundära datakällan för motsvarande värde i den primära datakällan så visas null-värden.

Du kan lösa det här problemet genom att göra följande:

- <sup>l</sup> **Infoga data i den sekundära datakällan:** Infoga data som saknas i den sekundära datakällan så att alla poster i den primära datakällan har en matchning. Låt säga att din primära datakälla innehåller värden för alla 50 delstater i USA, men att din sekundära datakälla endast har värden för 30 av dem. Du kan lösa det här problemet genom att lägga till värden för de resterande 20 delstaterna till den underliggande datauppsättningen för den sekundära datakällan. Du kan också prova att **[Hämta](#page-1059-0) ett fält till den primära [datakällan](#page-1059-0)** på sidan 862 eller **[Alias-fältvärden](#page-1056-0) använder [kombinerade](#page-1056-0) data** på sidan 859 för att komma runt problemet med null-värden om du inte kan ändra underliggande data.
- <sup>l</sup> **Kontrollera att datatyper i den primära och sekundära datakällan matchar varandra:** Till exempel måste båda datakällorna använda strängdata för de fält som datakombinationen baseras på, eller så måste båda fälten innehålla nummer. Du kan inte kombinera fält där det ena fältet innehåller nummer och det andra strängar.
- <sup>l</sup> **Kontrollera att värdena i den primära och sekundära datakällan använder versaler och gemener på samma sätt:** Om namnen i den ena datakällan innehåller en blandning av versaler och gemener, och namnen i den andra endast innehåller versaler, så returneras null-värden. Mer information finns i Null-värden visas för [kombinerade](https://kb.tableau.com/articles/issue/nulls-show-when-data-blending?lang=sv-se) data (på engelska).

## Problem med att kombinera data när datakällor har publicerats

När du gör en anpassning på fältnivå som kombinerar två datakällor baseras anpassningen på den ena datakällan, den primära datakällan. När den primära och sekundära datakällan sedan publiceras till Tableau Server eller Tableau Cloud så fungerar inte längre den primära datakällan som innehåller anpassningen (d.v.s. referensen till den sekundära datakällan). Anpassningen fungerar inte längre eftersom kombinationsrelationen mellan den primära och sekundära datakällan har brutits. Det beror på att kombinationsrelationen mellan den primära och sekundära datakällan definieras på arbetsboknivå.

Anta till exempel att du har två datakällor: Butik – primär och Butik – väst. Du skapar en anpassning på fältnivå, t.ex. en beräkning, som kombinerar försäljningen från den primära datakällan, Butik – primär, med försäljningen från den sekundära datakällan, Butik – väst. När du publicerar datakällorna till Tableau Server eller Tableau Cloud slutar beräkningen i Butik – primär att fungera. Det beror på att beräkningen refererar till den sekundära datakällan, Butik – väst, vars plats inte längre går att avgöra.

Du kan komma runt det här problemet genom att göra följande:

- 1. Publicera varje datakälla innan du skapar anpassningar på fältnivå.
- 2. Anslut till båda datakällorna.
- 3. Skapa en arbetsbok som innehåller de anpassningar på fältnivå som du behöver.
- 4. Publicera arbetsboken till Tableau Server.

Du kan använda den här arbetsboken som en "mall" som kan delas och laddas ned av dig och andra.

#### Kombinera data med en kubdatakälla (flerdimensionell)

Kubdatakällor kan bara användas som primär datakälla för kombinerade data i Tableau. De kan inte används som sekundära datakällor.

## <span id="page-1068-0"></span>Andra problem med att kombinera data

Hjälp med andra problem som kan uppstå när du kombinerar data finns på länkarna nedan.

# Sortering är inte tillgängligt

- Hjälp med problem som rör sortering baserat på ett beräknat fält finns i [Sortera](http://kb.tableau.com/articles/issue/sorting-by-field-unavailable-for-data-blended-measures?lang=sv-se) efter fält är inte tillgängligt för mätvärden med [kombinerade](http://kb.tableau.com/articles/issue/sorting-by-field-unavailable-for-data-blended-measures?lang=sv-se) data (på engelska).
- Om du har problem med beräkningsbaserad sortering läser du [Sorteringsalternativ](http://kb.tableau.com/articles/issue/sort-options-not-available-from-toolbar-when-data-blending?lang=sv-se) är inte tillgängliga i [verktygsfältet](http://kb.tableau.com/articles/issue/sort-options-not-available-from-toolbar-when-data-blending?lang=sv-se) när kombinerade data används (på engelska).

# Vissa åtgärder fungerar inte som förväntat

- <sup>l</sup> Det går inte att lägga till fält från den sekundära datakällan till en URL-åtgärd. Mer information finns i Fält från kombinerade datakällor är inte tillgängliga för [URL-åtgärder](http://kb.tableau.com/articles/issue/fields-blended-unavailable-for-url-actions?lang=sv-se) (på engelska).
- [Åtgärdsfilter](http://kb.tableau.com/articles/issue/action-filters-with-blended-data-not-working-as-expected?lang=sv-se) fungerar inte som förväntat. Mer information finns i Åtgärdsfilter med [kombinerade](http://kb.tableau.com/articles/issue/action-filters-with-blended-data-not-working-as-expected?lang=sv-se) data fungerar inte som förväntat (på engelska).

# Oväntade värden och fältändringar

- Duplicera summor efter varje datumvärde i vyn. Mer information finns i [Problem](http://kb.tableau.com/articles/issue/issues-with-blending-on-date-fields?lang=sv-se) med att [kombinera](http://kb.tableau.com/articles/issue/issues-with-blending-on-date-fields?lang=sv-se) baserat på datumfält (på engelska).
- Underliggande data visar inte samma värden som kombinerade data. Mer information finns i [Underliggande](http://kb.tableau.com/articles/Issue/underlying-data-from-secondary-data-source-not-displayed-or-consistent-with-blended-data?lang=sv-se) data från en sekundär datakälla visas inte eller matchar inte [kombinerade](http://kb.tableau.com/articles/Issue/underlying-data-from-secondary-data-source-not-displayed-or-consistent-with-blended-data?lang=sv-se) data (på engelska).

# Kombinera sammanfattningsdata

Datakombination är en metod för att kombinera data. Datakombination fungerar genom att data i den primära datakällan kompletteras med data i den sekundära datakällan.

Om en av datakällorna som du arbetar med är stor kan du minska frågetiden med hjälp av datakombination för att kombinera data i den primära datakällan med sammanfattningsdata från den sekundära (stora datakällan).

Tänk dig till exempel att du har två datakällor: Butik – Nord och Butik – Syd. Butik – Nord är den primära datakällan och Butik – Syd är den stora sekundära datakällan. För att minska frågetiden när du arbetar med en stor datakälla som Butik – Syd kan du använda datakombination för att endast kombinera sammanfattningsdata från den stora sekundära datakällan (Butik – Syd) med data från den mindre och förmodligen snabbare primära datakällan (Butik – Nord).

För att kombinera sammanfattningsdata kan du göra följande:

- 1. Skapa en relation mellan datakällor.
- 2. Överföra sammanfattningsdata från den sekundära datakällan till den primära datakällan.
- 3. Jämföra data i den primära datakällan med sammanfattningsdata i sekundära datakällan.

Steg 1: Skapa en relation mellan de primära och sekundära datakällorna

- 1. Ladda ner och öppna följande från Tableau Public.
	- a. Gå till [https://public.tableau.com/profile/tableau.docs.team#!/vizhome/BlendonSummary](https://public.tableau.com/profile/tableau.docs.team#!/vizhome/BlendonSummaryData/Sheet1) [Data/Sheet1.](https://public.tableau.com/profile/tableau.docs.team#!/vizhome/BlendonSummaryData/Sheet1)
	- b. Klicka på **Ladda ner arbetsbok** i det övre högra hörnet.

Dimensionen Orderdatum finns redan på hyllan Kolumner i arbetsboken, vilket gör den till det första fältet i vyn och etablerar *Butik – Nord* som den primära datakällan för bladet. Datakällan *Butik – Syd* ingår finns i arbetsboken och fungerar som den stora sekundära datakällan.

- 2. Välj **Data** > **Redigera relationer**.
- 3. Välj **Anpassad** i dialogrutan Relationer och klicka sedan på **Lägg till**.
- 4. I dialogrutan Lägg till/redigera fältkartläggning i båda listorna klickar du på pilen bredvid Orderdatum, väljer **År (Orderdatum)** och klickar sedan på **OK**.
- 5. Klicka på **Lägg till** igen i dialogrutan Relationer.
- 6. I dialogrutan Lägg till/redigera fältkartläggning i båda listorna klickar du på **Prod. typ 1** och sedan på **OK**.

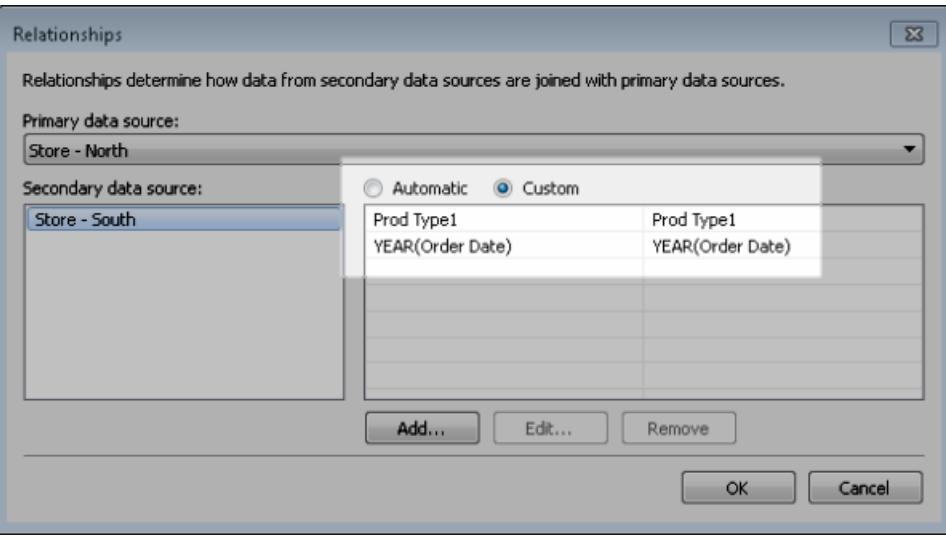

Steg 2: Överför sammanfattningsdata från den sekundära datakällan till den primära datakällan

- 1. Välj datakällan Butik Nord i rutan Data.
- 2. Välj **Analys** > **Skapa beräknat fält**.
- 3. Gör följande i dialogrutan Beräkning:
	- a. I textrutan Namn anger du **Försäljning för Butik – Syd**.
	- b. I textrutan Formel anger du ZN-funktionen, SUM-funktionen och fältet Total försäljning från datakällan Butik – Syd.

```
Din formel ska se ut så här: ZN(SUM([Store - South]. [Sales Total]))
```
Den här formeln hämtar bara in försäljningsdata från den stora sekundära datakällan.

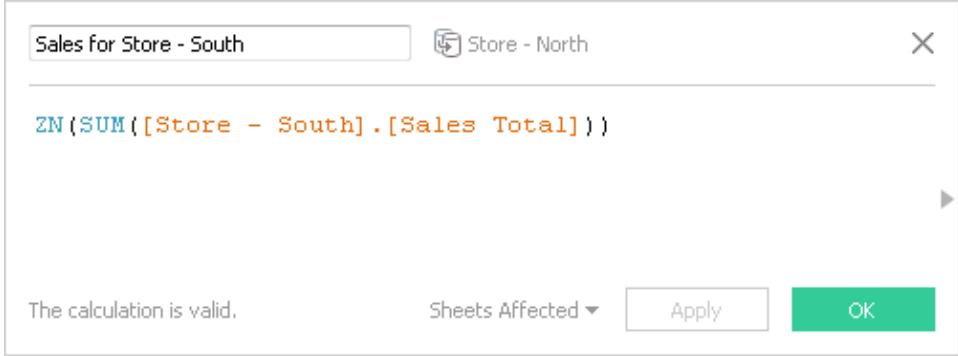

- 4. Välj **Analys** > **Skapa beräknat fält**.
- 5. Gör följande i dialogrutan Beräkning:
	- a. I textrutan Namn anger du **Total försäljning (Nord och Syd)**.
	- b. I textrutan formel skriver du följande:

```
IF ISNULL([Sales for Store - South]) THEN 0 ELSE [Sales for
Store - South]END
+IF ISNULL (SUM([Sales Total])) THEN 0 ELSE SUM([Sales
Total]) END
```
Den här formeln lägger till försäljningsdata från den stora sekundära datakällan till försäljningsdata i den primära datakällan för att få fram kombinerad försäljning för Butik – Syd och Butik – Nord.

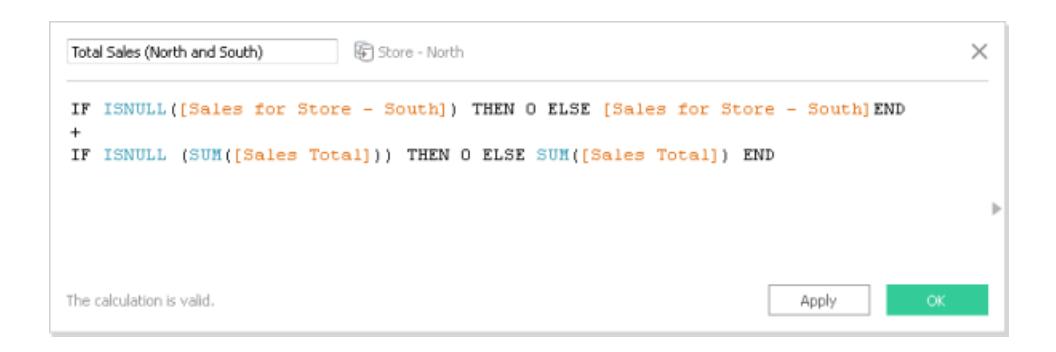

Steg 3: Jämför data i den primära datakällan med sammanfattningsdata i sekundära datakällan

- 1. Dra **Orderdatum** till hyllan Kolumner och **Prod. 1** till hyllan Rader från rutan Data.
- 2. Dra **Mätvärdesnamn** till hyllan Rader och sedan till hyllan Filter.
- 3. Klicka på **Inga** i dialogrutan Filter och välj sedan kryssrutorna **Total försäljning**, **Försäljning för Butik – Syd**, **Total försäljning (Nord och Syd)**.

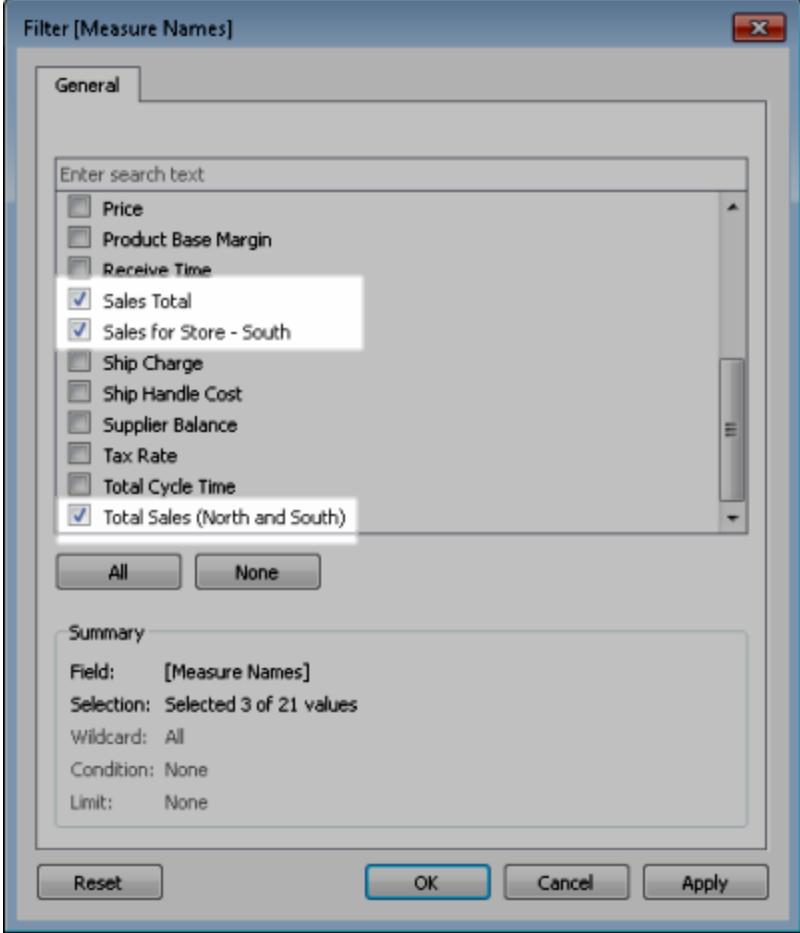

4. Dra **Mätvärden** till Text i rutan Data.

Slutresultatet är en vy som sammanfattar data från den primära datakällan och den sekundära datakällan för beställningsår och produktkategori.

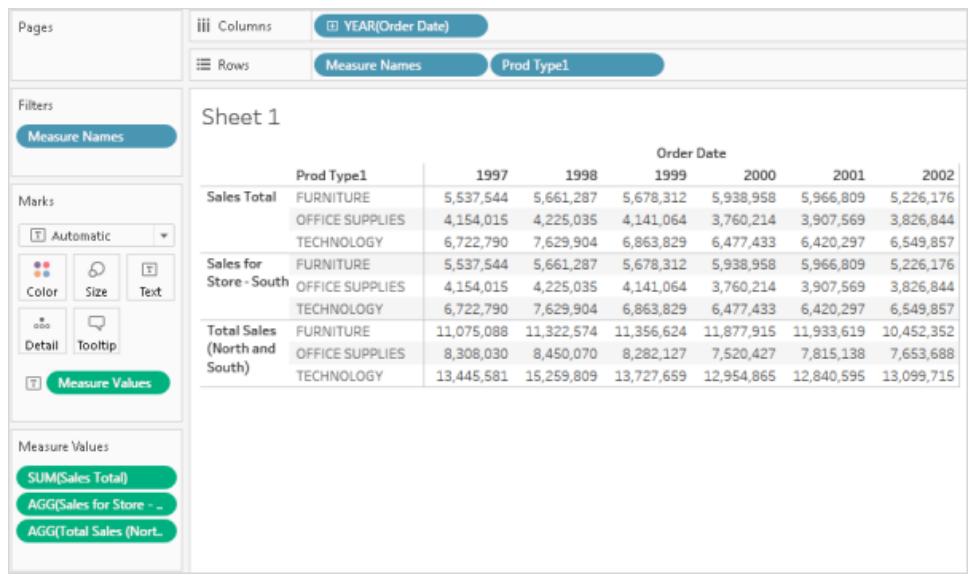

**OBS!** De försäljningsdata som används som exempel för både Butik – Nord och Butik – Syd är identiska och ger därför samma resultat för både fältet **Total försäljning** och fältet **Försäljning för Butik – Syd**.

# Förena dina data

Du kan förena dina data för att kombinera två eller flera tabeller genom att lägga till värden (rader) från en tabell till en annan. För att förena dina data i Tableau-datakällan måste tabellerna komma från samma anslutning.

# Kopplingar som stöds

Om datakällan har stöd för förening visas alternativet **Ny förening** i den vänstra rutan på sidan Datakälla efter att du har anslutit till dina data. Kopplingar som stöds kan variera mellan Tableau Desktop, Tableau Server och Tableau Cloud.

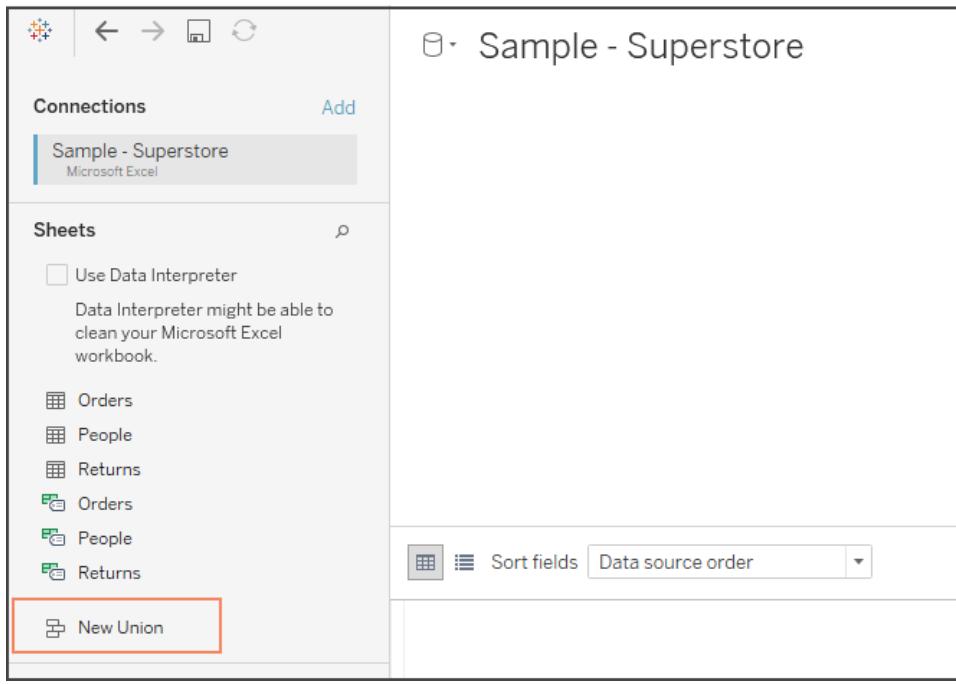

För bästa resultat måste tabellerna som du kombinerar med en förening använda samma struktur. Detta innebär att varje tabell måste ha samma antal fält samt relaterade fält måste ha matchande fältnamn och datatyper.

Som exempel har du följande information om kundinköp lagrad i tre tabeller, separerade per månad. Tabellnamnen är "maj 2016", "juni 2016" och "juli 2016".

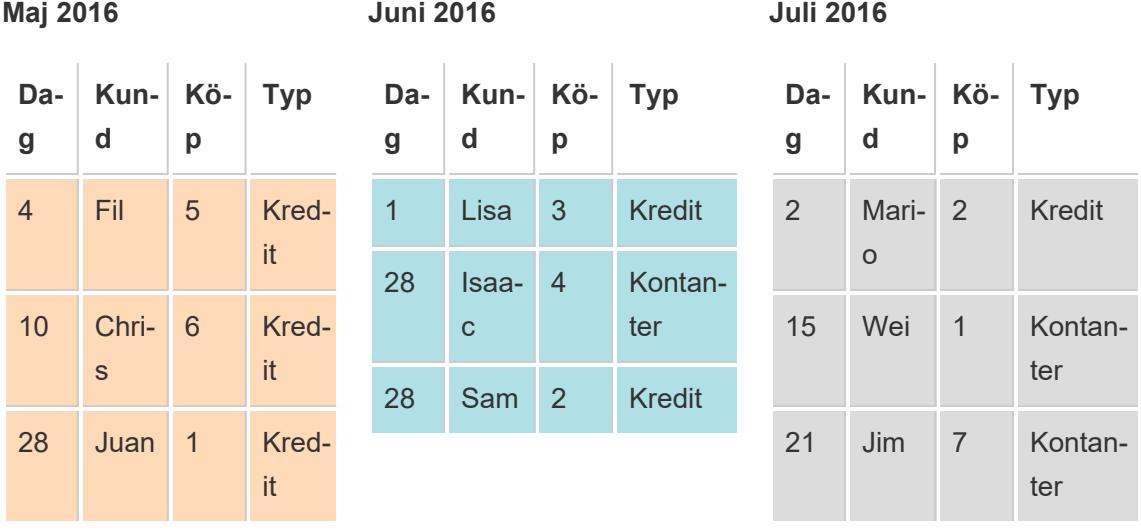

En förening av dessa tabeller skapar följande enstaka tabell som innehåller alla rader från alla tabeller.

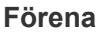

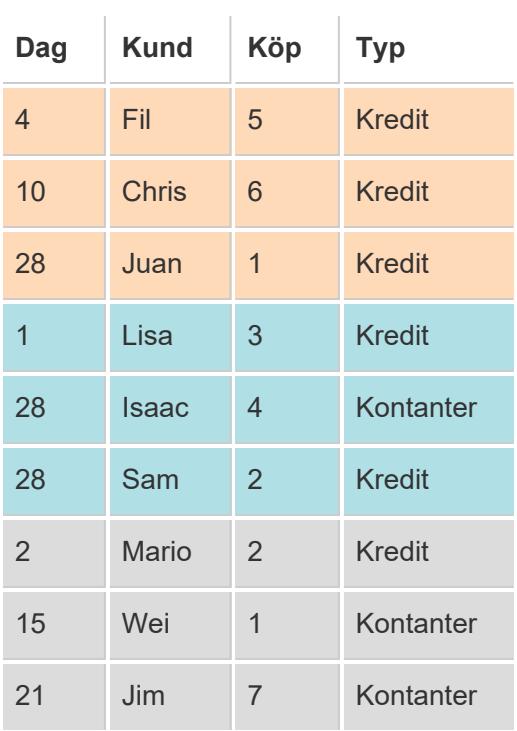

# Förena tabeller manuellt

Använd den här metoden för att manuellt förena enskilda tabeller. Den här metoden låter dig dra enskilda tabeller från den vänstra rutan på sidan Datakälla till dialogrutan Förening.

Så förenar du tabeller manuellt

1. Dubbelklicka på **Ny förening**, På sidan Datakälla, för att konfigurera föreningen.

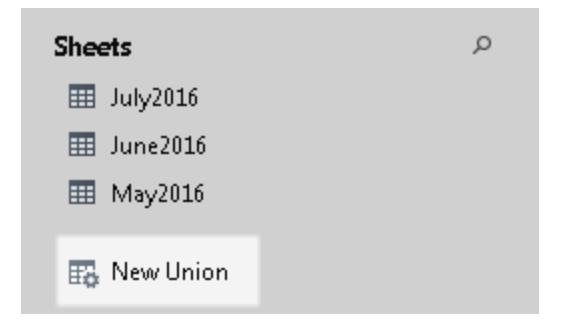

2. Dra en tabell från den vänstra rutan till dialogrutan Förening.

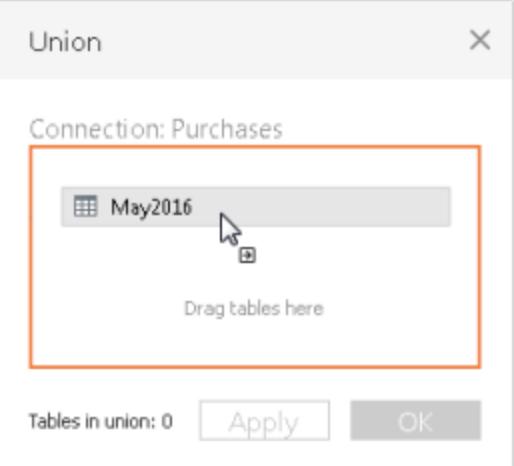

3. Välj en annan tabell från den vänstra rutan och dra den direkt under den första tabellen.

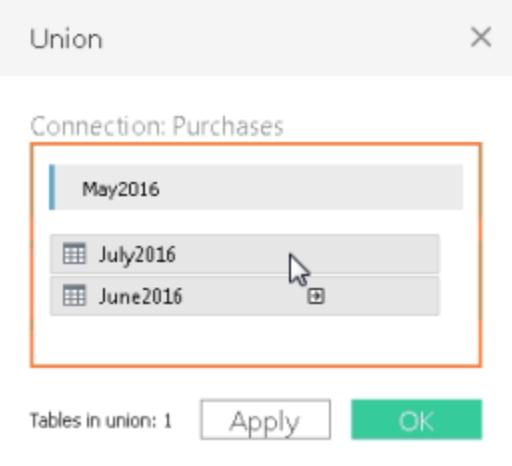

**Tips:** För att samtidigt lägga till flera tabeller i en förening samtidigt kan du trycka på **Skift** eller **Ctrl** (**Skift** eller **Kommando** på en Mac) och sedan välja de tabeller du vill förena i den vänstra rutan. Dra dem sedan direkt under den första tabellen.

4. Klicka på **Tillämpa** eller **OK** för att förena.

# Förena tabeller med jokerteckensökning (Tableau Desktop)

Använd den här metoden för att ställa in sökkriterier för att automatiskt inkludera tabeller i föreningen. Använd jokertecknet – en asterisk (\*) – för att matcha en sekvens eller ett mönster med tecken i namnen på arbetsböcker och arbetsblad i Excel, Google Kalkylark, textfiler, - JSON, .pdf och databastabeller.

När du arbetar med Excel, textfildata, JSON-filer och .pdf-fildata kan du även använda den här metoden för att förena filer över olika mappar och arbetsblad över olika arbetsböcker. Sökningen omfattar den valda anslutningen. Anslutningen och tabellerna som är tillgängliga i en anslutning visas i den vänstra rutan på sidan Datakälla.

Förena tabeller med en jokerteckensökning

1. Dubbelklicka på **Ny förening**, På sidan Datakälla, för att konfigurera föreningen.

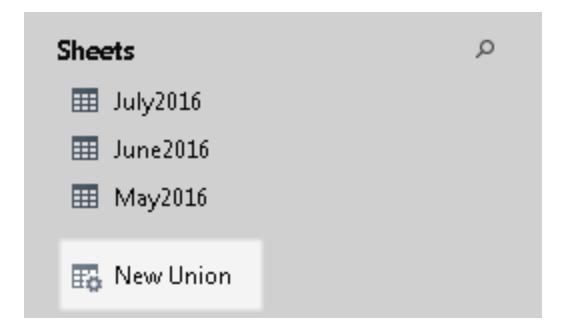

2. Klicka på **Jokertecken (automatiskt)** i dialogrutan Förening.

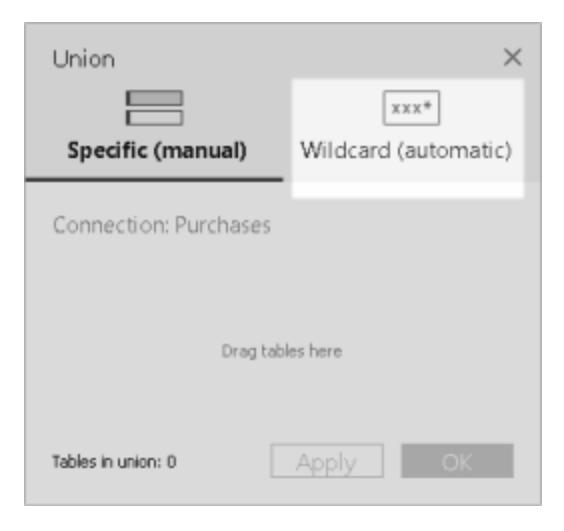

3. Ange sökkriterierna som du vill att Tableau ska använda för att hitta tabeller som ska ingå i förening.

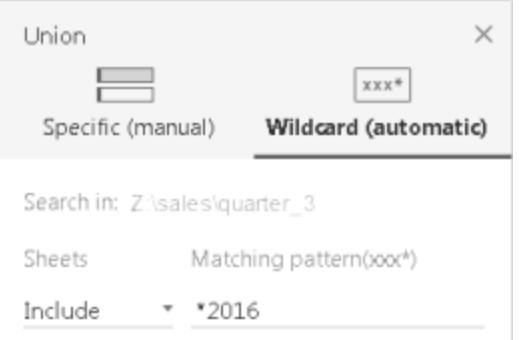

Du kan till exempel ange **\*2016** i textrutan **Inkludera** för att förena tabeller i Excelarbetsblad som slutar med "2016" i namnen. Sökkriterier som detta kommer att resultera i föreningen av maj2016-, juni2016- och juli2016-tabeller (Excel-arbetsblad), från den valda anslutningen. I det här fallet har anslutningen namnet Försäljning. Anslutningen som skapades för Excel-arbetsboken, och som innehåller de arbetsblad du ville ha, fanns i katalogen kvartal\_3, i katalogen försäljning (t.ex. Z:\försäljning\kvartal\_3).

4. Klicka på **Tillämpa** eller **OK** för att förena.

Utöka sökningen för att hitta mer Excel-, text-, JSON- och .pdf-data

De tabeller som inledande var tillgängliga för förening omfattas nu i den anslutning du har valt. Om du vill förena fler tabeller som finns utanför den aktuella katalogen (för Excel-, text-, JSONoch .pdf-filer) eller i en annan arbetsbok (för Excel-arbetsblad), ska du markera en eller båda kryssrutorna i dialogrutan Förening, för att utöka din sökning.

Du kanske till exempel vill förena alla Excel-arbetsblad som slutar med "2016" i namnet och befinner sig utanför den aktuella katalogen. Den inledande anslutningen görs till en Excelarbetsbok som finns i samma katalog som i exemplet ovan, Z:\försäljning\kvartal\_3.
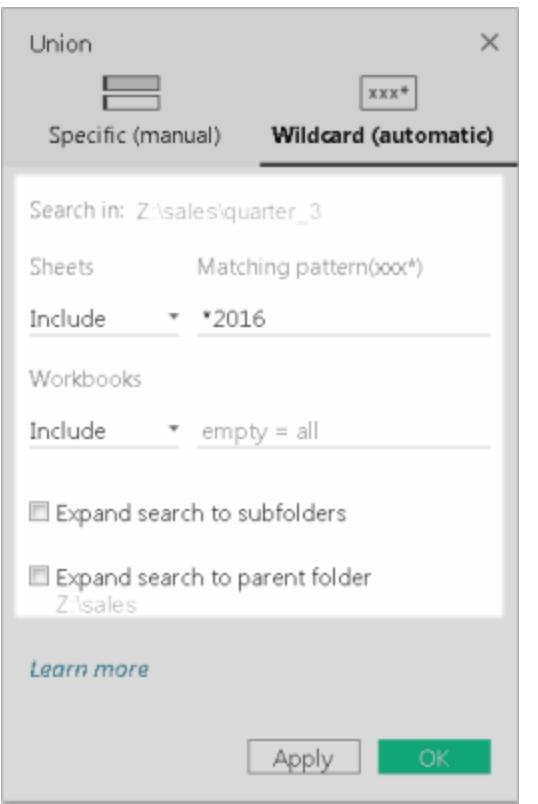

<sup>l</sup> **Inkludera:** Om du anger **\*2016** i textrutan **Inkludera**, och lämnar återstående sökkriterier i dialogrutan vid dess standardvärden, letar Tableau i den aktuella katalogen efter alla Excel-arbetsblad som slutar med "2016" i namnet.

I diagrammet nedan representerar det gulmarkerade objektet den aktuella platsen. Det vill säga Excel-arbetsboken som du skapade en anslutning till i "kvartal\_3". Den gröna rutan representerar de tabeller som hör till arbetsböcker och blad som är förenade som ett resultat av dessa sökkriterier.

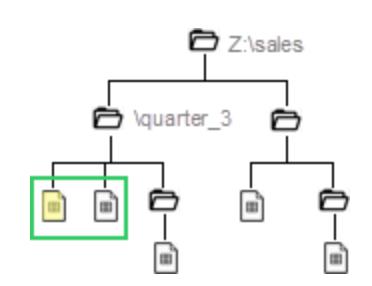

<sup>l</sup> **Inkludera + utöka sökningar till underkataloger:** Om du anger **\*2016** i textrutan **Inkludera** och markerar kryssrutan **Utöka sökning till underkataloger**, gör Tableau följande:

- Letar, i den aktuella katalogen, efter alla Excel-arbetsblad som slutar med "2016" i namnet.
- Letar efter ytterligare Excel-arbetsblad som slutar med "2016" i namnet och som finns i Excel-arbetsböcker i underkataloger till katalogen "kvartal\_3".

I diagrammet nedan representerar det gulmarkerade objektet den aktuella platsen. Det vill säga Excel-arbetsboken som du skapade en anslutning till i katalogen "kvartal\_3". Den gröna rutan representerar de tabeller som hör till arbetsböcker och arbetsblad som är förenade som ett resultat av dessa sökkriterier.

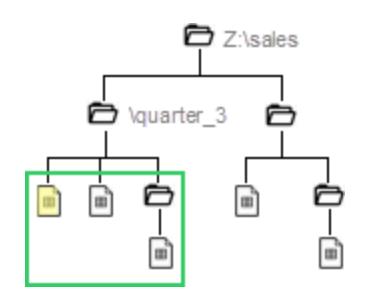

- <sup>l</sup> **Inkludera + utöka sökningar till överordnade kataloger:** Om du anger **\*2016** i textrutan **Inkludera** och markerar kryssrutan **Utöka sökning till överordnade kataloger**, gör Tableau följande:
	- Letar, i den aktuella katalogen vid namn "kvartal\_3", efter alla Excel-arbetsblad som slutar med "2016" i namnet.
	- Letar efter ytterligare Excel-arbetsblad som slutar med "2016" i namnet och som finns i parallella kataloger till katalogen "kvartal\_3". I det här exemplet är "kvartal\_ 4" den parallella katalogen.

I diagrammet nedan representerar det gulmarkerade objektet den aktuella platsen. Det vill säga Excel-arbetsboken som du skapade en anslutning till i katalogen "kvartal\_3". De gröna rutorna representerar de tabeller som hör till arbetsboken och arbetsbladen som är förenade som ett resultat av dessa sökkriterier.

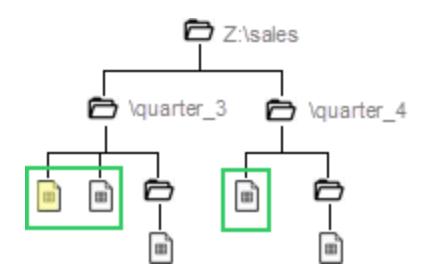

- <sup>l</sup> **Inkludera + utöka sökning till underkataloger + utöka sökning till överordnad katalog:** Om du anger **\*2016** i textrutan **Inkludera** och markerar både kryssrutorna **Utöka sökning till underkataloger** och **Utöka sökning till överordnad katalog**, gör Tableau följande:
	- Letar, i den aktuella katalogen vid namn "kvartal\_3", efter alla Excel-arbetsblad som slutar med "2016" i namnet.
	- Letar efter ytterligare Excel-arbetsböcker som finns i underkatalogerna till den aktuella katalogen "kvartal\_3".
	- Letar efter ytterligare Excel-arbetsböcker som finns i parallella kataloger och underkataloger i katalogen "kvartal\_3". I det här exemplet är "kvartal\_4" den parallella katalogen.

I diagrammet nedan representerar det gulmarkerade objektet den aktuella platsen. Det vill säga Excel-arbetsboken som du skapade en anslutning till. Den gröna rutan representerar de tabeller som hör till arbetsboken och arbetsbladen som är förenade som ett resultat av dessa sökkriterier.

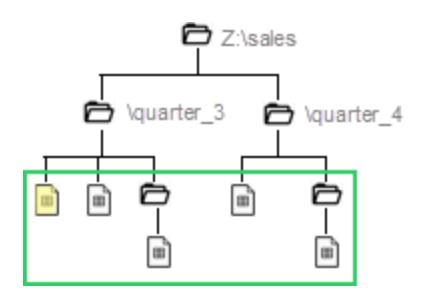

**Obs!** När du arbetar med Excel-data inkluderar jokerteckensökning namngivna intervall men exkluderar tabeller som hittats av Datatolken.

# Byt namn på, ändra eller ta bort föreningar

Utför grundläggande föreningar direkt på arbetsytan på sidan Datakälla.

# Så byter du namn på ett förening

- 1. Dubbelklicka på den logiska tabellen som innehåller förenade fysiska tabeller.
- 2. Dubbelklicka på föreningstabellen på det fysiska lagrets arbetsyta.
- 3. Ange ett nytt namn på föreningen.

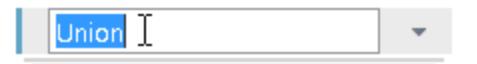

# Så lägger du till eller tar bort tabeller i föreningen

- 1. Dubbelklicka på den logiska tabellen som innehåller förenade fysiska tabeller.
- 2. Klicka på föreningens listrutemeny och välj sedan **Redigera förening**.
- 3. Du kan dra ytterligare tabeller som du vill förena från den vänstra rutan. Alternativt kan du hovra över en tabell till ikonen ta bort visas och sedan klicka på den för att ta bort tabellen.

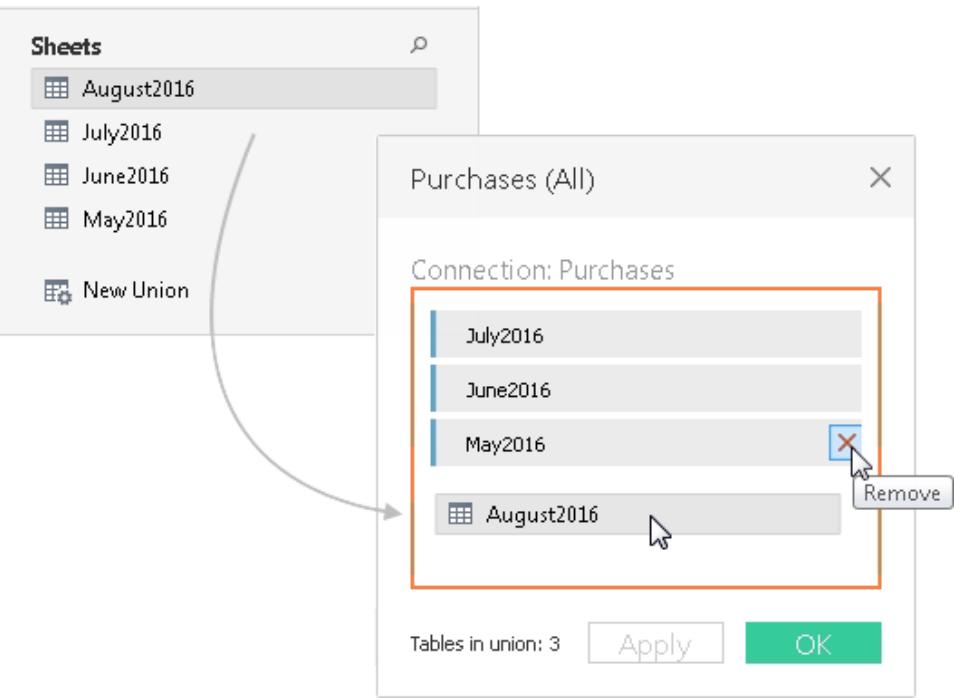

4. Klicka på **Verkställ** eller **OK** för att slutföra uppgiften.

# Så tar du bort en förening

• Dubbelklicka på den logiska tabellen som innehåller förenade fysiska tabeller och klicka sedan på föreningens listrutemeny och välj **Ta bort**.

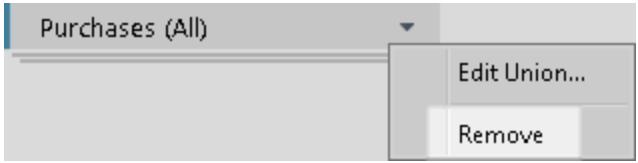

# Matchande fältnamn eller fältordning

Tabeller i en förening kombineras med matchande fältnamn. När du arbetar med Excel, Google Kalkylark, textfiler, JSON-filer eller .pdf-fildata och det inte finns några matchande fältnamn (eller om dina tabeller inte innehåller kolumnrubriker), kan Tableau kombinera tabeller baserat på ordningen på fälten i den underliggande datan genom att skapa föreningen och sedan välja alternativet **Generera fältnamn automatiskt** i föreningens listrutemeny.

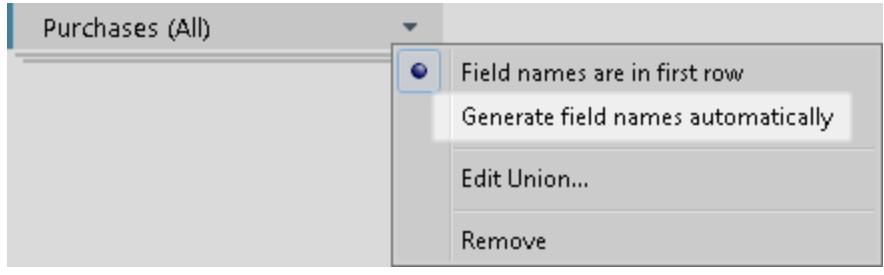

# Metadata om föreningar

När du har skapat en förening genereras ytterligare fält om den och läggs till i rutnätet. De nya fälten erbjuder information om var de ursprungliga värdena i föreningen kommer från, inklusive blad- och tabellnamn. Dessa fält är användbara när unik information som är avgörande för analysen är inbäddad i ark- eller tabellnamnet.

Tabellerna som används i exemplet ovan har till exempel unik månads- och årsinformation lagrad i tabellnamnet, istället för i själva datan. I det här fallet kan du använda fältet **Tabellnamn** som genereras av föreningen för att komma åt den här information och använda den i analysen.

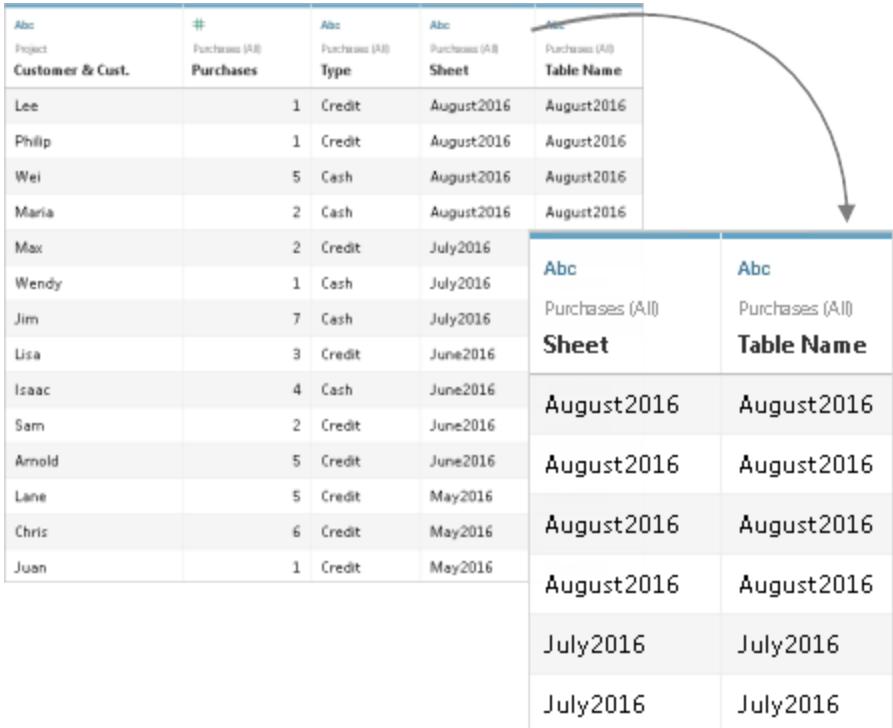

Om ett namngivet intervall används i en förening visas null-värden under fältet **Blad**.

**Obs!** Du kan använda fälten som genereras av en förening, såsom **Blad** eller **Tabellnamn**, som kopplingsnycklar. Du kan använda en förenad tabell i en koppling med en annan tabell eller förenad tabell.

## Slå samman fält som inte matchar i föreningen

När fältnamnen i föreningen inte matchar innehåller fält i föreningen null-värden. Du kan slå samman fälten som inte matchar till ett enda fält med hjälp av alternativet Slå samman, vilket tar bort null-värdena. När du använder alternativet Slå samman ersätts de ursprungliga fälten av ett nytt fält som visar det första icke null-värdet för varje rad i fälten som inte matchar.

Du kan även skapa din egen beräkning eller, om möjligt, modifiera de underliggande data för att kombinera fälten som inte matchar.

Anta till exempel att en fjärde tabell, "Augusti2016", läggs till i underliggande data. Istället för det standardiserade fältnamnet "Kund" innehåller den en förkortad version som heter "Ku".

#### **Augusti 2016**

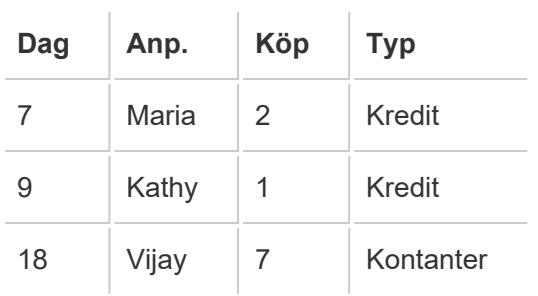

En förening av dessa tabeller skapar en enda tabell som innehåller alla rader från tabellerna med flera null-värden. Du kan använda alternativet Slå samman för att kombinera de relaterade kundfälten till ett enda fält.

#### **Förening** (med null-värden)

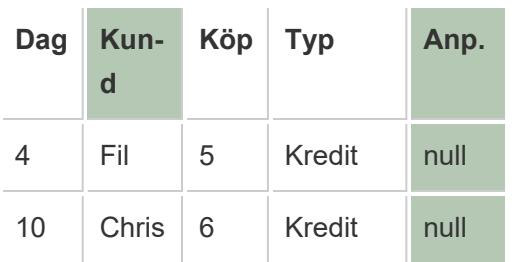

**Förening** (med kolumner som har slagits samman)

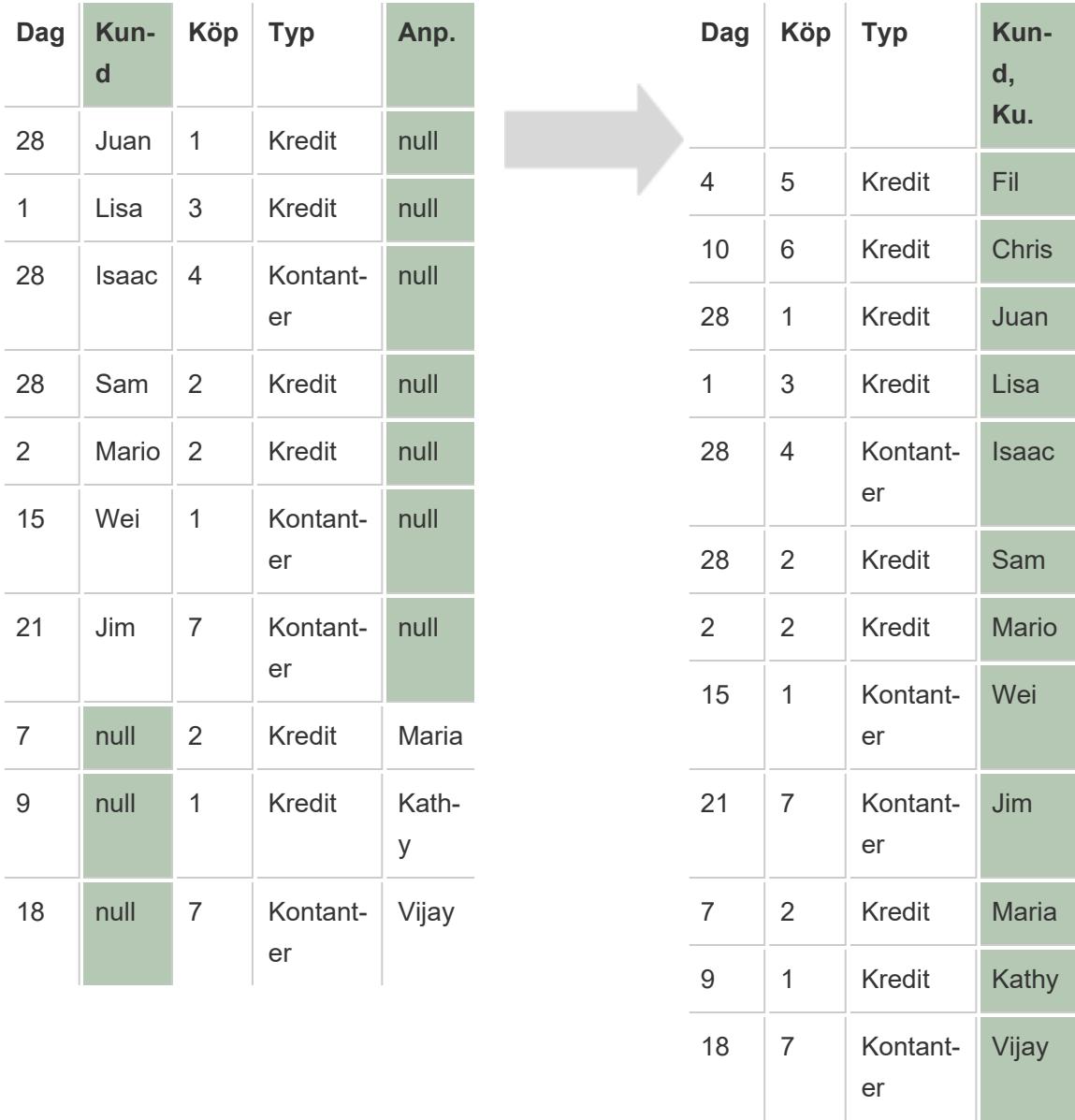

Efter att du har slagit samman fält kan du använda fältet som genereras i en pivot eller delning. Alternativt kan du använda fältet som en kopplingsnyckel. Du kan också ändra datatypen för fältet som genereras från en sammanslagning.

# Så slår du samman fält som inte matchar

- 1. Välj två eller flera kolumner i rutnätet.
- 2. Klicka på kolumnens listrutepil och välj sedan **Slå samman fält som inte matchar**.

# Så tar du bort en sammanslagning

<sup>l</sup> Klicka på kolumnens listrutepil i det sammanslagna fältet och välj **Ta bort sammanslagning**.

## Kortfattat: arbeta med föreningar

Tableau Desktop och webbredigering (Tableau Cloud och Tableau Server)

- Ett förenad tabell kan användas i en koppling.
- Ett förenad tabell kan användas i en koppling med en annan förenad tabell.
- <sup>l</sup> Fälten som genereras av en förening, **Blad** och **Tabellnamn**, kan användas som kopplingsnyckel.
- <sup>l</sup> Om ett namngivet intervall används i en förening visas null-värden under fältet **Blad**.
- Fältet som genereras från en sammanslagning kan användas i en pivot.
- <sup>l</sup> Fältet som genereras från en sammanslagning kan användas som en kopplingsnyckel.
- Datatypen för fältet som genereras från en sammanslagning kan ändras.
- föreningstabeller från samma anslutning. Man kan alltså inte förena tabeller från olika databaser.

## Endast Tableau Desktop

- När du arbetar med Excel-data inkluderar jokerteckensökning namngivna intervall men exkluderar tabeller som hittats av Datatolken.
- <sup>l</sup> Fältet som genereras från en sammanslagning kan användas i en pivot eller delning.
- <sup>l</sup> För att förena en JSON-fil måste den ha tillägget .json, .txt. eller .log. Se **[JSON-fil](#page-436-0)** på sidan [239](#page-436-0) för mer information om att arbeta med JSON-data.
- <sup>l</sup> När du använder jokerteckensökningar till föreningstabeller i en .pdf-fil begränsas resultatet av föreningen till sidorna som skannades i den ursprungliga .pdf-filen som du har anslutit till. Se **[PDF-fil](#page-442-0)** på sidan 245 för mer information om att arbeta med data i .pdf-filer.
- Lagrade procedurer kan inte förenas.
- När du arbetar med databasdata kan du konvertera föreningen till en anpassad SQL.

# Skapa en datakälla eller lägg till en ny anslutning med data i urklipp

Ibland vill du hämta data från en extern källa för en snabb analys. Istället för att skapa en komplett datakälla och sedan ansluta till den i Tableau kan du kopiera och klistra in data direkt i arbetsboken. Tableau skapar automatiskt en datakälla som du sedan kan analysera.

När du klistrar in data på sidan Datakälla skapar Tableau en ny anslutning i den befintliga datakällan.

När du klistrar in data på bladet skapar Tableau en ny datakälla som kan börja analyseras. När du klistrar in data som en datakälla sparas den som en textfil på din Tableau-lagringsplats, när du sparar arbetsboken.

Du kan kopiera och klistra in data från en mängd olika kontorsprogram, inklusive Microsoft Excel och Microsoft Word. Du kan även kopiera och klistra in HTML-tabeller från webbsidor. Tabeller som kopieras som kommaseparerade eller tabbavgränsade värden kan klistras in i Tableau.

**Obs!** Alla program använder inte dessa format vid kopiering.

- 1. Välj de data du vill använda och kopiera den till urklipp.
- 2. Öppna Tableau Desktop och gör något av följande:
	- 1. Öppna sidan Datakälla och välj **Data** > **Klistra in data som anslutning** eller **Klistra in data som datakälla**.

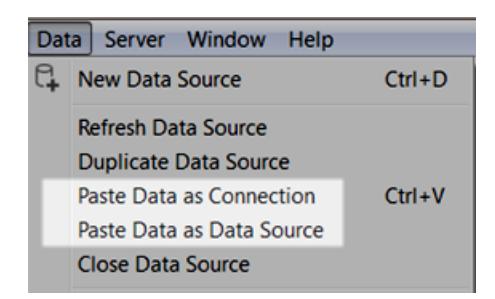

2. På bladet kan du välja **Data** > **Klistra in** för att klistra in data som en datakälla.

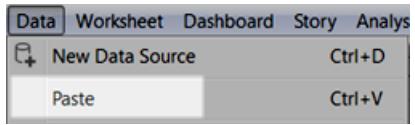

3. Välj **Arkiv** > **Spara** för att spara datakällan.

När du sparar arbetsboken blir datakällan antingen en del av den befintliga datakällan eller läggs till på din lagringsplats. Detta beror på vilken av metoderna du väljer. Om du klistrar in data som en datakälla sparas den samtidigt som arbetsboken sparas, och då som en paketerad arbetsbok (.twbx).

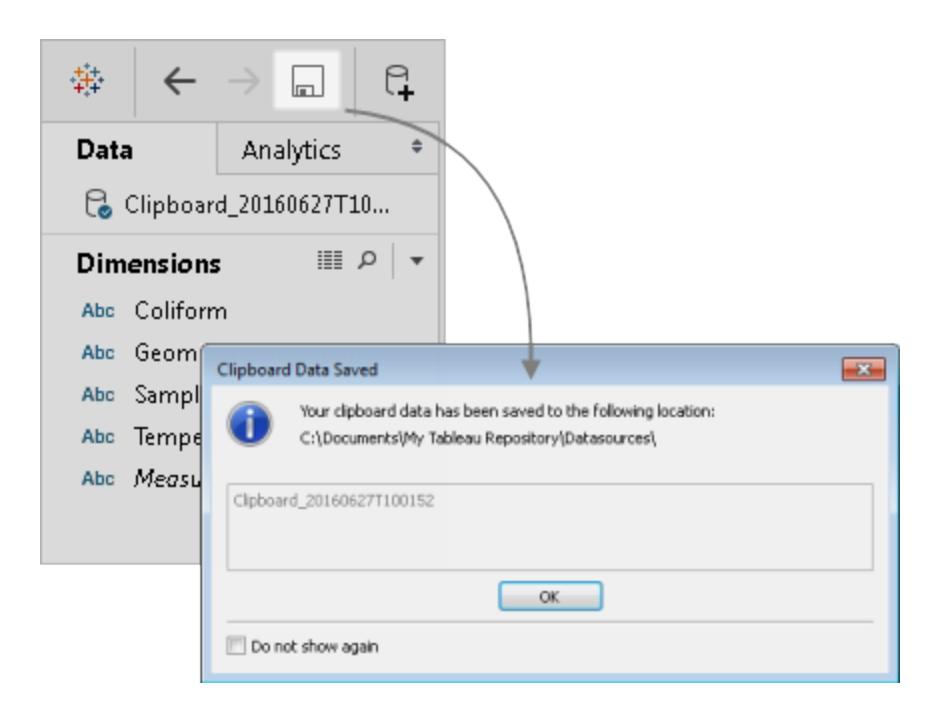

# Ansluta till en anpassad SQL-fråga

**Obs!** Användning av anpassad SQL kan påverka en arbetsboks prestanda. Att arbeta med DBA säkerställer bästa möjliga anpassade SQL-fråga. För att utföra de operationer som krävs för att skapa vyer i Tableau Desktop måste Tableau kunna kontrollera WHERE, GROUP BY och andra SQL-satser. Eftersom en anpassad SQL-fråga kan innehålla dessa element, och Tableau inte kan föra in dem i befintlig SQL, måste Tableau omsluta den anpassade SQL-satsen i en select-sats. När en anpassad SQL-anslutning fungerar

långsamt, eller ger ett fel, är det ofta resultatet av den anpassade SQL-omslutningen som Tableau Desktop utför.

Med de flesta databaser kan du ansluta till en specifik fråga i stället för till hela datauppsättningen. Eftersom databasernas SQL-syntax skiljer sig åt en aning kan den anpassade SQL-fråga som du använder för att ansluta till en databas skilja sig från den som du använder för att ansluta till en annan. Anpassad SQL kan dock vara användbart om du vet exakt vilken information du behöver och om du vet hur man skriver SQL-frågor.

Anpassad SQL kan vara bra i många fall, till exempel för att förena data från olika tabeller, omarbeta fält för att skapa korsdatabaskopplingar, strukturera om eller minska storleken på data för analysändamål och mycket mer.

För datakällor i form av Excel- och textfiler är det här alternativet endast tillgängligt i arbetsböcker som skapats före Tableau Desktop 8.2 eller om Tableau Desktop för Windows används med den äldre anslutningen. Om du vill ansluta till Excel eller textfiler med den äldre anslutningen ansluter du till filen och klickar sedan på listrutemenyn **Öppna** i dialogrutan Öppna och väljer **Öppna med Äldre anslutning**.

**OBS!** Från och med Tableau 2020.2 stöds inte längre äldre Excel- och textanslutningar. Se dokumentet Legacy Connection [Alternatives](https://community.tableau.com/s/question/0D54T00000CWdGaSAL/legacy-connection-alternatives) (Äldre anslutningsalternativ) i vårt Tableau-community för alternativ till att använda den äldre anslutningen.

# Ansluta till en anpassad SQL-fråga

1. När du har anslutit till dina data dubbelklickar du på alternativet **Ny anpassad SQL** på sidan Datakälla.

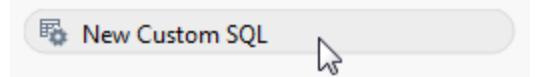

2. Skriv eller klistra in frågan i textrutan. Frågan måste vara en enskild SELECT\*-sats.

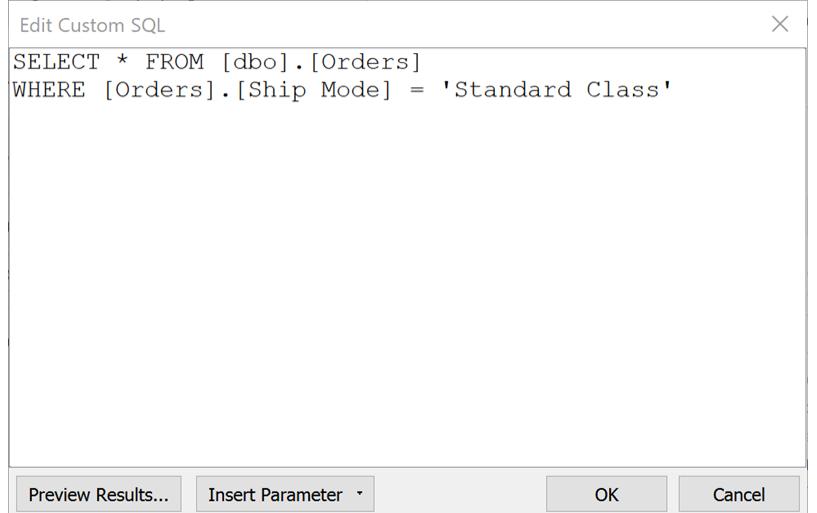

3. Klicka på **OK** när du är klar.

När du klickar på OK körs frågan och tabellen för den anpassade SQL-frågan visas i arbetsytans logiska lager. Endast relevanta fält från den anpassade SQL-frågan visas i datarutnätet på sidan Datakälla.

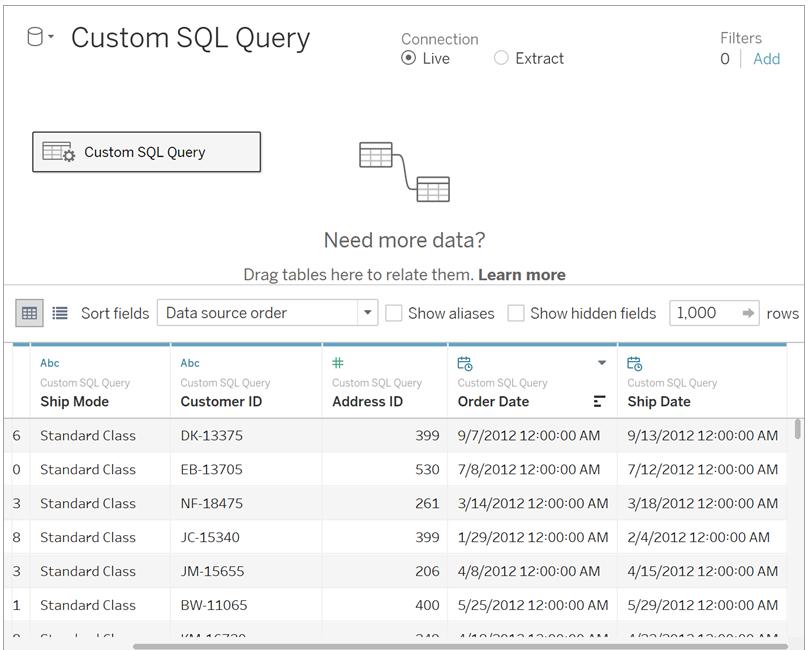

Mer information om arbetsytans logiska och fysiska lager finns i **Tableaus [datamodell](#page-887-0)** på sidan [690.](#page-887-0)

## Exempel på anpassade SQL-frågor

## **Kombinera tabeller lodrätt (förening)**

Om du behöver föra samman olika data kan du använda alternativet för att förena data i arbetsytans fysiska lager i Tableau. I vissa fall stöder inte databasen det här alternativet. Då kan du använda anpassad SQL i stället.

Låt säga att du har följande två tabeller: November och December.

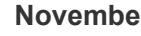

**November December**

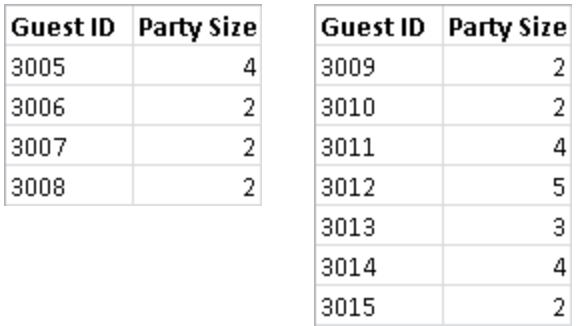

Du kan använda följande anpassade SQL-fråga för att lägga till den andra tabellen, December, till den första tabellen, November:

SELECT \* FROM November UNION ALL SELECT \* FROM December

Resultatet från frågan ser ut så här i datarutnätet:

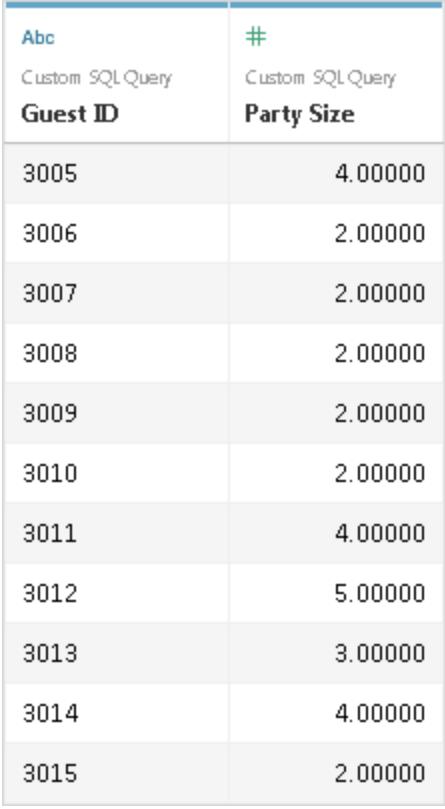

Mer information om föreningar finns i **[Förena](#page-1074-0) dina data** på sidan 877.

#### **Ändra datatypen för ett fält för att skapa en korsdatabaskoppling**

Om du vill skapa en koppling mellan två tabeller i arbetsytans fysiska lager måste fälten som du kopplar ha samma datatyp. Om fälten inte har samma datatyp kan du använda anpassad SQL för att ändra fältets datatyp (cast-funktionen) innan du skapar kopplingen.

Anta till exempel att du vill koppla två tabeller, Main (Primär) och Sub (Underordnad), med fältet Root (Rot) respektive fältet ID. Fältet Root (Rot) är ett numeriskt fält och fältet ID är ett strängfält. Du kan använda följande anpassade SQL-fråga för att ändra datatypen för Root (Rot) från ett numeriskt värde till en sträng, så att du kan koppla tabellerna Main (Primär) och Sub (Underordnad) med fälten Root (Rot) och ID.

```
SELECT [Main].[Root] AS [Root Number]
CAST([Main].[Root] AS INT] AS [Root_String]
FROM [Main]
```
Den här frågan returnerar det ursprungliga Root-fältet (Rot) och samma fält när det har konverterats till en sträng.

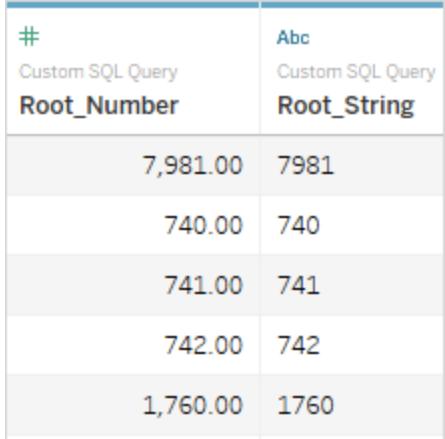

Mer information om kopplingar och korsdatabaskopplingar finns i **[Koppla](#page-1016-0) dina data** på sidan [819](#page-1016-0).

#### **Minska storleken på data**

Ibland när du arbetar med väldigt stora datauppsättningar kan du spara tid genom att först minska storleken på dina data.

Anta till exempel att du har en stor tabell med namnet FischerIris. Med följande anpassade SQLfråga kan du hämta de angivna kolumnerna och posterna och därigenom minska storleken på datauppsättningen som du ansluter till från Tableau.

```
SELECT
 [FischerIris].[Species] AS [Species],
 [FischerIris].[Width] AS [Petal Width],
 COUNT([FischerIris].[ID]) AS [Num of Species]
FROM [FischerIris]
WHERE [FischerIris].[Organ] = 'Petal'
AND [FischerIris].[Width] > 15.0000
GROUP BY [FischerIris].[Species], [FischerIris].[Width]
```
#### **Strukturera om data (pivotera)**

Ibland kanske du arbetar med en tabell som behöver struktureras om före analysen. Den här typen av uppgift kan utföras i arbetsytans fysiska lager i Tableau med hjälp av alternativ som till exempel pivotering, men det är möjligt att din databas inte stöder detta. I så fall kan du använda anpassad SQL i stället.

Anta till exempel att du har följande tabell:

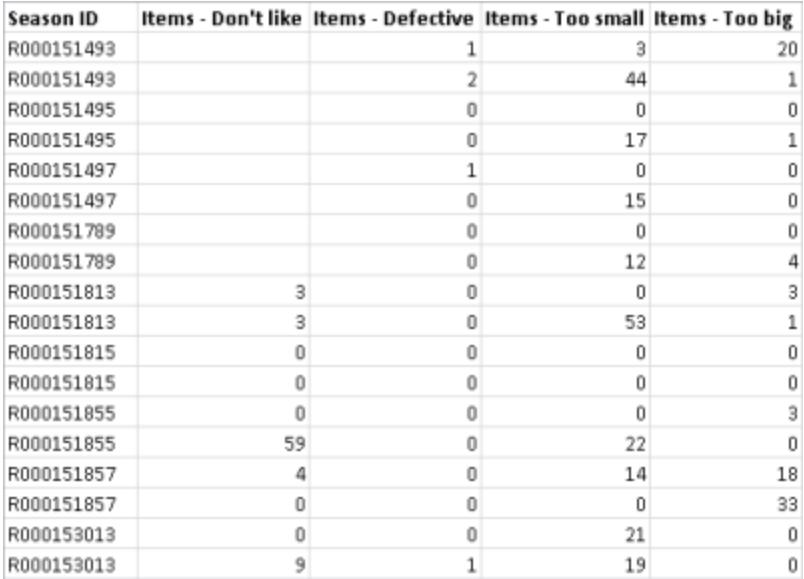

Om du vill ändra tabellens struktur och optimera data för analys i Tableau kan du använda följande anpassade SQL-fråga:

```
SELECT Table1.Season ID AS [Season ID],
Table1.Items - Don't like AS [Quantity],
"Don't Like" AS [Reason]
FROM Table1
UNION ALL
SELECT Table1.Season ID AS [Season ID],
Table.Items - Defective AS [Quantity],
"Defective" AS [Reason]
FROM Table1
UNION ALL
SELECT Table1.Season ID AS [Season ID],
Table1.Items - Too big AS [Quantity],
"Too Big" AS [Reason]
FROM Table1
UNION ALL
SELECT Table1.Season ID AS Season ID,
Table1.Items - Too small AS [Quantity]
"Too Small" AS [Reason]
FROM Table1
```
Resultatet från frågan ser ut så här i datarutnätet:

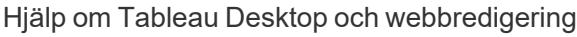

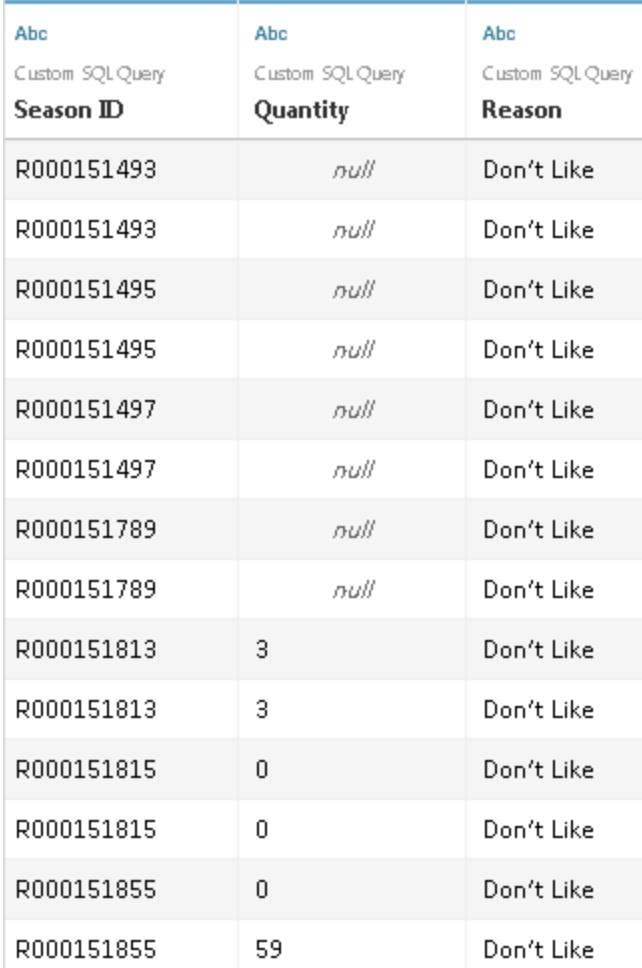

Mer information om hur du pivoterar data finns i **Pivotera data från [kolumner](#page-1119-0) till rader** på [sidan](#page-1119-0) 922.

## **Kombinera (koppla) och aggregera data**

Om du behöver kombinera tabeller och aggregera data kan du använda både en koppling och alternativen för standardaggregeringstyp i det fysiska lagret för arbetsytan i Tableau. I vissa fall kan du behöva använda anpassad SQL i stället.

Låt säga att du har följande två tabeller: Orders (Order) och Vendors (Leverantörer).

**Orders (Order) Vendors (Leverantörer)**

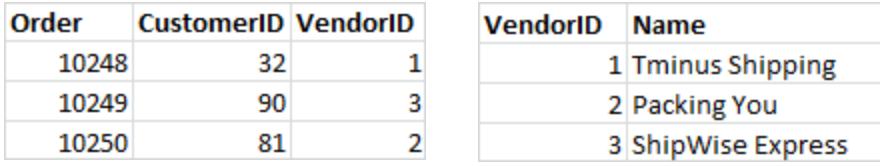

Du kan använda följande anpassade SQL-fråga om du vill visa antalet order och skapa en vänsterkoppling i tabellerna Orders (Order) och Vendors (Leverantörer):

```
SELECT Vendors.Name,COUNT(Orders.Order) AS Number Of Orders
FROM Orders
LEFT JOIN Vendors
ON Orders.VendorID=Vendors.VendorID
GROUP BY Name;
```
Resultatet från frågan ser ut så här:

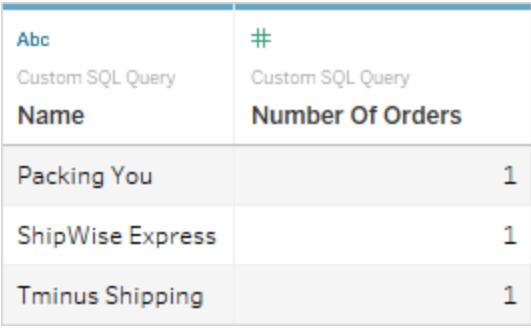

Mer information om kopplingar finns i **[Koppla](#page-1016-0) dina data** på sidan 819.

Fel när en fråga refererar till dubblettkolumner

Om din anpassade SQL-fråga refererar till dubblettkolumner kan du få fel när du försöker använda en av kolumnerna i en analys i Tableau. Detta händer även om frågan är giltig. Titta till exempel på följande fråga:

```
SELECT * FROM authors, titleauthor WHERE authors.au id =
titleauthor.au_id
```
Frågan är giltig men fältet **au\_id** är tvetydigt eftersom det i detta fall finns både i tabellen "authors" och tabellen "titleauthor". Tableau ansluter till frågan men ett fel returneras när du försöker använda fältet **au\_id** . Det beror på att Tableau inte vet vilken tabell du refererar till.

**Obs!** Som bästa praxis bör du om möjligt definiera kolumnalias med en AS-sats i en anpassad SQL-fråga. Det beror på att varje databas har sina egna regler för att automatiskt generera ett kolumnnamn när inget alias används.

## Redigera en anpassad SQL-fråga

#### **Så här redigerar du en anpassad SQL-fråga**

- 1. Dubbelklicka på den anpassade SQL-frågan i det logiska lagret på arbetsytan på sidan Datakälla.
- 2. Hovra över den anpassade SQL-tabellen i det fysiska lagret tills pilarna visas.

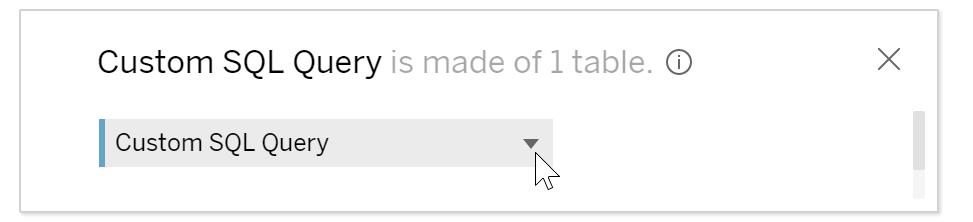

- 3. Klicka på pilen och välj **Redigera anpassad SQL-fråga**.
- 4. Redigera den anpassade SQL-frågan i dialogrutan.

#### **Så här byter du namn på en anpassad SQL-fråga**

När du drar en anpassad SQL-fråga till arbetsytans logiska lager tilldelas den ett standardnamn av Tableau: Anpassad SQL-fråga, Anpassad SQL-fråga1 och så vidare. Du kan ändra standardnamnet till något mer beskrivande.

1. Välj pilen vid listrutan i tabellen för den anpassade SQL-frågan i arbetsytans logiska lager, fortfarande på sidan Datakälla, och välj **Byt namn**.

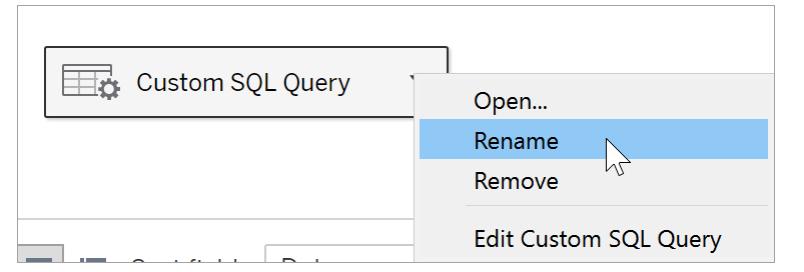

2. Ange önskat namn för den anpassade SQL-frågan.

# Använda parametrar i en anpassad SQL-fråga

Du kan använda parametrar i en sats med en anpassad SQL-fråga om du vill byta ett konstant värde mot ett dynamiskt. Sedan kan du ändra anslutningen genom att uppdatera parametern i arbetsboken. Du kan till exempel ansluta till en anpassad SQL-fråga som returnerar data om webbtrafik för en särskild sida som anges med ett pageID (sid-ID). I stället för att använda ett konstant värde för pageID i en SQL-fråga kan du lägga till en parameter. Sedan, när anslutningen är klar, kan du visa en parameterkontroll i arbetsboken. Använd parameterkontrollen för att byta ut pageID och hämta in data för varje relevant sida utan att behöva redigera eller duplicera anslutningen.

I **Tableau Desktop** kan du skapa en parameter direkt från dialogrutan Anpassad SQL eller använda valfria parametrar som är en del av arbetsboken. Om du skapar en ny parameter blir den tillgänglig och kan användas i arbetsboken på samma sätt som andra parametrar. Läs mer i **Skapa [parametrar](#page-1354-0)** på sidan 1157.

För **webbredigering (i Tableau Cloud eller Tableau Server)** kan du använda en befintlig parameter som publicerats från Tableau Desktop. Du kan inte skapa en ny parameter med webbredigering.

#### **Så här lägger du till en parameter i en anpassad SQL-fråga**

- 1. Hovra över tabellen på arbetsytan på sidan Datakälla. När redigeringsikonen visas klickar du på redigeringsknappen.
- 2. Klicka på **Infoga parameter** längst ned i dialogrutan.
- 3. Välj ett konstant värde i SQL-satsen och välj den parameter som du vill använda i stället på listrutemenyn **Infoga parameter**. Om du inte har skapat någon parameter än väljer du **Skapa en ny parameter**. Skapa en parameter genom att följa anvisningarna i **[Skapa](#page-1354-0) [parametrar](#page-1354-0)** på sidan 1157.

**Obs!** Parametrar kan bara ersätta literaler. De kan inte ersätta uttryck eller identifierare som till exempel tabellnamn.

I exemplet nedan returnerar den anpassade SQL-frågan alla ordrar som har markerats som brådskande. I den anpassade SQL-satsen är orderprioriteten det konstanta värdet. Om du vill ändra anslutningen för att se order med hög prioritet måste du redigera datakällan.

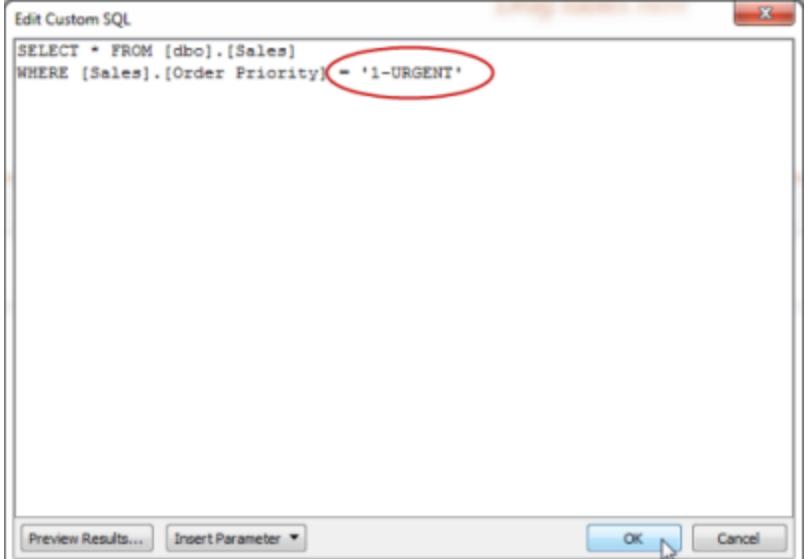

I stället för att skapa och underhålla många variationer av samma fråga kan du ersätta det konstanta värdet för orderprioriteten med en parameter. Parametern bör innehålla alla möjliga värden för orderprioritet.

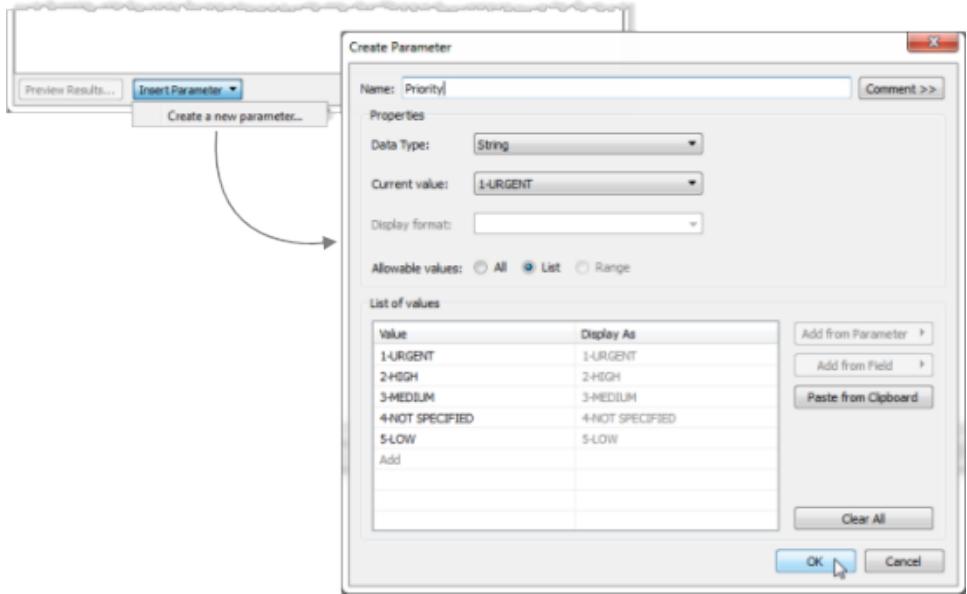

När du har skapat en parameter kan du lägga till den i SQL-satsen för att ersätta det konstanta värdet.

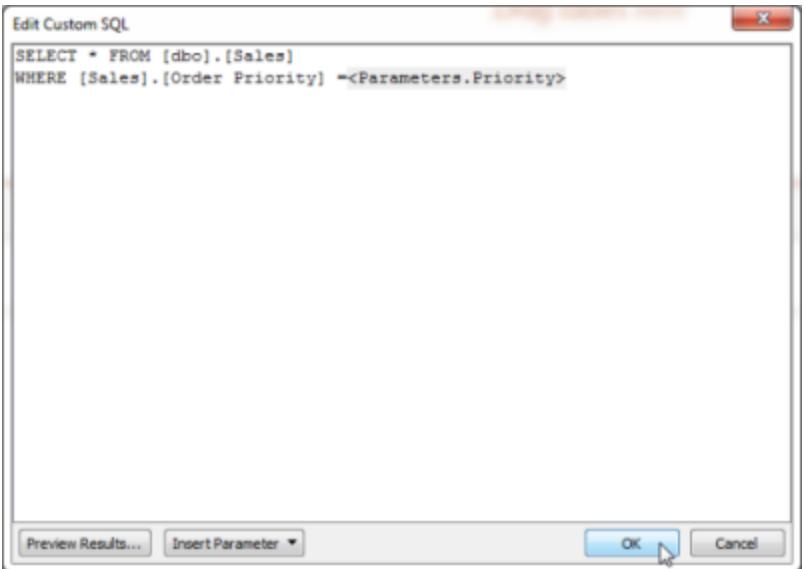

När du har redigerat anslutningen visas den nya parametern i området Parametrar längst ned i fönstret Data och parameterkontrollen visas till höger i vyn. Anslutningen uppdateras när du väljer olika värden.

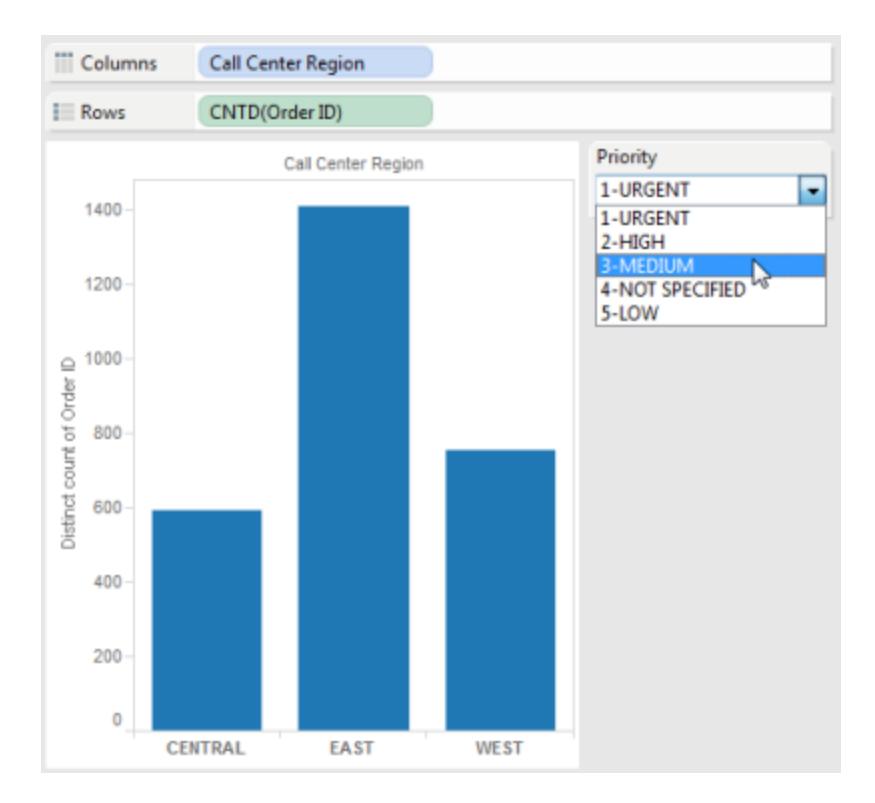

**Obs!** Om du använder ett extrakt måste du uppdatera extraktet för att återspegla ändringarna i parametern. När du publicerar en datakälla som använder anpassade SQLparametrar inkluderas parametrarna. Parametrarna överförs till alla arbetsböcker som ansluter till datakällan.

# Tableau Catalog-stöd för anpassad SQL

Stöd för anpassad SQL i Tableau Catalog beror på den anpassade SQL-frågan.

Tableau Catalog ingår i Datahantering för Tableau Server och Tableau Cloud. Mer information om Tableau Catalog finns i "Om Tableau Catalog" i hjälpen för [Tableau](https://help.tableau.com/current/server/sv-se/dm_catalog_overview.htm) [Server](https://help.tableau.com/current/server/sv-se/dm_catalog_overview.htm) och [Tableau](https://help.tableau.com/current/online/sv-se/dm_catalog_overview.htm) Cloud.

## Frågor som stöds

Catalog stöder anpassade SQL-frågor som uppfyller ANSI SQL-2003-standarden, med tre kända undantag:

- uttryck för tidszoner
- multiset-uttryck
- Tableau-parametrar.

Från och med 2021.4 har Tableau Catalog även stöd för T-SQL-dialekten (Transact-SQL) i anpassad SQL, med följande undantag:

- hints (ledtrådar)
- FOR-satser
- OPENROWSET-, OPENXML- och OPENJSON-funktioner
- ODBC-skalärfunktioner
- FOR SYSTEM\_TIME
- TABLESAMPLE
- MATCH-uttryck
- CONTAINS-uttryck
- FREETEXT-uttryck.

Från och med Tableau Cloud från oktober 2023 och Tableau Server 2023.3 har Tableau Catalog även stöd för anpassade SQL-frågor som använder PostgreSQL, med följande undantag:

- XML-funktion
- JSON-funktioner och -operatorer

#### Funktioner som stöds

Catalog stöder följande ytterligare funktioner för datakällor, arbetsböcker och flöden med anslutningar som använder MySQL- eller PostgreSQL-drivrutiner, t.ex. Amazon Aurora for MySQL, Amazon RedShift, Pivotal Greenplum Database, MemSQL, Denodo med flera.

- GROUP\_CONCAT-funktionen i MySQL
- PostgreSQL-matriser
- funktionen EXTRACT() i PostgreSQL.

Andra anpassade SQL-scenarier och SQL-funktioner kan fungera, men Tableau testar dem inte och ger inte specifikt stöd för dem.

#### Ursprung som stöds

När en resurs använder anpassad SQL visas ett meddelande med en knapp av typen **Visa anpassad SQL-fråga** på fliken **Ursprung** på sidan för resurser. Klicka på knappen om du vill se den anpassade SQL-frågan som används i anslutningen. Klicka på **Kopiera** om du vill kopiera den anpassade SQL-frågan till Urklipp.

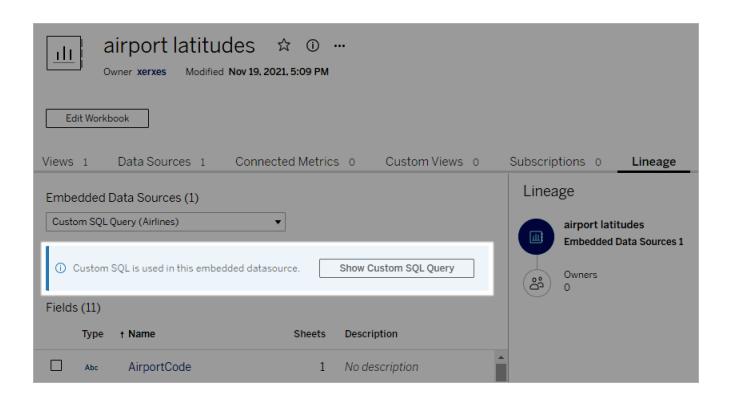

Vissa typer av anpassade SQL-frågor kan göra att ursprunget uppströms blir ofullständigt. När det händer visas ett meddelande med den informationen. Kort med fältinformation kanske inte innehåller länkar till kopplade kolumner, eller kanske inte visar några kopplade kolumner över huvud taget. Kort med kolumninformation kanske inte innehåller länkar till fält som använder kolumnen, eller kanske inte visar några fält över huvud taget.

När du utforskare en tabells ursprung i Catalog kan du inte visa kolumninformation i ursprunget för tabellmetadata som samlas in med en anpassad SQL-fråga. Om andra resurser använder

samma tabell och inte använder en anpassad SQL-fråga är det dock möjligt att Tableau Catalog kan visa information om de kolumner som har identifierats med hjälp av dessa andra resurser.

I följande skärmbild indexerades tabellen factAccountOpportunityByQuarter eftersom den används av en datakälla. Dock är kolumninformationen inte tillgänglig eftersom en anpassad SQL-fråga refererar till den.

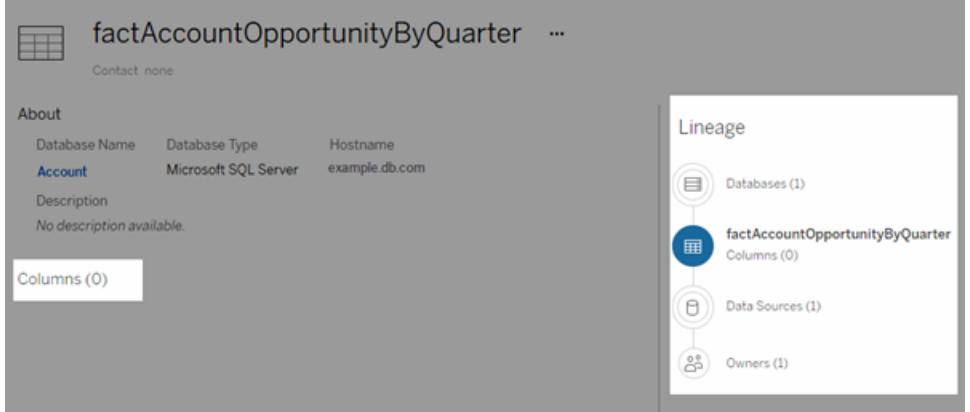

Om flera datakällor, arbetsböcker eller flöden använder en tabell så utelämnas alla resurser nedströms från tabellen som använder en anpassad SQL-fråga när filter på kolumnnivå tillämpas. Det innebär att färre nedströmsresurser visas i ursprunget än vad som egentligen används.

Mer information om hur du använder ursprung finns i "Använda ursprung för effektutvärdering" i hjälpen för [Tableau](https://help.tableau.com/current/server/sv-se/dm_lineage.htm) Server och [Tableau](https://help.tableau.com/current/online/sv-se/dm_lineage.htm) Cloud.

## Se även

## **Använda anpassad SQL och RAWSQL för att utföra [avancerad](#page-1933-0) spatial analys** på sidan [1736](#page-1933-0)

# Använda en lagrad procedur

En lagrad procedur är en subrutin som finns tillgänglig för applikationer som har åtkomst till ett relationsdatabassystem. När du ansluter till en SAP Sybase ASE-, Microsoft SQL Server- eller Teradata-databas med Tableau kan du använda en lagrad procedur för att definiera anslutningen.

För Oracle kan du använda en tabellfunktion för att definiera anslutningen. Oracles tabellfunktioner fungerar på samma sätt som lagrade procedurer och listas under **Lagrade procedurer** på sidan Datakälla.

När en datakälla skapas med en av dessa datatyper listas tillgängliga procedurer under **Lagrade procedurer**, såsom visas i exemplet med Microsoft SQL Server:

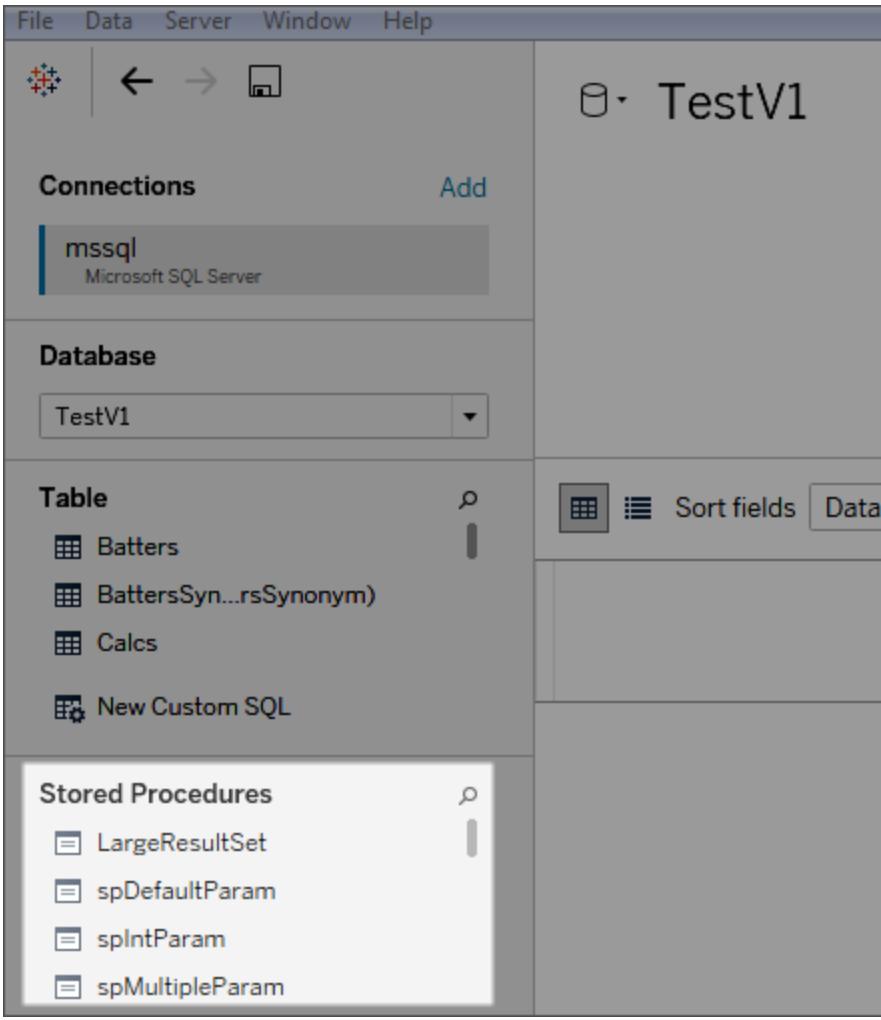

Dra proceduren från den vänstra rutan till arbetsytan eller dubbelklicka på en av de listade procedurerna. Om parametrar finns tillgängliga i proceduren visas dialogrutan Parametrar automatiskt.

Istället för att ange ett värde kan du använda en befintlig Tableau-parameter eller skapa en ny Tableau-parameter för värdet:

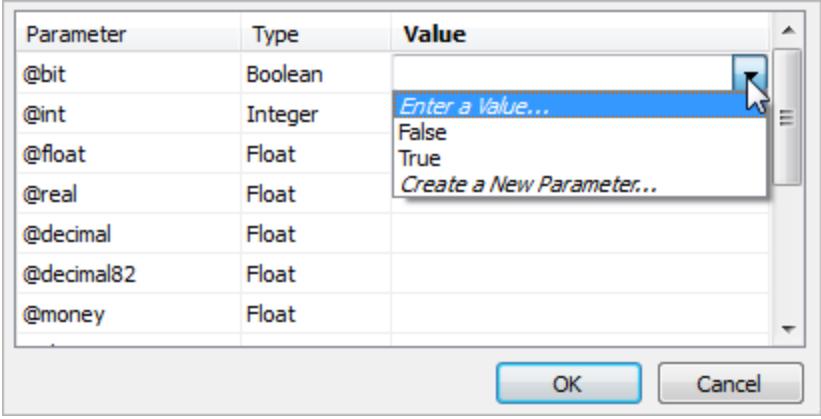

Om du sedan visar Tableau-parametern i vyn kan användare interaktivt modifiera värdet på parametern.

Lagrade procedurer har inte stöd för federation, relationer eller kopplingar. De finns i en enskild logisk tabell i det logiska lagret och ger inte åtkomst till arbetsytan Koppla/förena (fysiskt lager).

# Observationer om Lagrade procedurer

Tänk på följande om du använder lagrade procedurer för att definiera en datakälla i Tableau:

- Om en lagrad procedur returnerar mer än en uppsättning resultat läser Tableau den första och ignorerar resten.
- Om en lagrad procedur har utdataparametrar filtrerar Tableau bort den lagrade proceduren.
- Lagrade procedurer exkluderas om de har parametrar som inte kan skalas.
- Kolumner med resultatuppsättningar loggas om de inte har matchande typer i Tableau (såsom varbinary, geometri och hierarki). Om alla kolumner med resultatuppsättningar tillämpas på okända datatyper visar Tableau ett meddelande:

"Resultatuppsättningen ... har inga användbara kolumner".

- Lagrade procedurer som inte returnerar några resultatuppsättningar listas på sidan Datakälla men fungerar inte om de väljs.
- Ett fel uppstår om inget värde anges för en parameter, såsom den lagrade proceduren kräver. Tableau kan inte i förväg avgöra om parametrar krävs.
- Tableau utför ingen transaktionshantering för lagrade procedurer. Lagrade procedurer får därför inte vara beroende av Tableau för att starta transaktioner innan de åberopar lagrade procedurer, eller för att tillämpa dem efteråt.

- Kolumnnamn måste vara unika för att lagrade procedurer ska fungera. Proceduren kan resultera i ett fel om två kolumner har samma namn eller om inget namn anges.
- <sup>l</sup> Om det finns flera frågor i en lagrad procedur (för att till exempel läsa värden från en annan tabell eller för att hålla temporära kombinationer) måste var och en av frågorna returnera samma uppsättningar kolumner och i samma ordning (samma namn och datatyper). För att garantera att kolumnordningen och namnen matchar i frågeresultaten kan du uttryckligen behöva CAST för att säkerställa att datatypen är korrekt. Till exempel CAST (Username as VARCHAR(20)), och uttryckligen namnge kolumnerna. Ett felmeddelande kan uppstå om en lagrad procedur inte följer dessa riktlinjer:

"InsertData: unbound column error" (nsertData: obundet kolumnfel)

<sup>l</sup> Om det finns flera frågor i en lagrad procedur (för att till exempel läsa värden från en annan tabell eller för att hålla temporära kombinationer) och proceduren genererar ett fel kan du försöka lägga till SET NOCOUNT ON överst i proceduren. Detta förhindrar meddelandet, som visar antalet rader som påverkas av en Transact-SQL-sats, från att returneras som en del av resultatuppsättningen för en fråga.

Dessutom gäller följande begränsningar för specifika databaser.

#### Begränsningar gällande lagrade procedurer för Teradata-databaser

Följande begränsningar gäller för lagrade procedurer på Teradata-databaser.

• Värden måste anges för varje parameter. Om användaren inte anger ett värde för en eller flera parametrar visar Tableau ett fel i Teradata-databasen som anger att det finns för få värden för den lagrade proceduren.

## Begränsningar gällande lagrade procedurer för SQL Server-databaser

Följande begränsningar gäller för lagrade procedurer på SQL Server-databaser.

- Om resultatuppsättningen för en lagrad procedur innehåller kolumner av typen IMAGE eller TEXT fungerar inte den lagrade proceduren och ett felmeddelande visas med "Incorrect syntax" (Felaktig syntax).
- Den lagrade proceduren fungerar inte om den totala bredden på resultatuppsättningen (antal byte i varje rad) överstiger 8060. Detta kan inträffa med mycket breda tabeller (hundratals kolumner) eller tabeller som har stora textkolumner. Dessa avses vanligtvis till att innehålla text med tusentals tecken.
- Tableau visar inte lagrade procedurer från schemat "sys".
- <sup>l</sup> Om användaren inte anger ett värde för en eller flera parametrar, såsom proceduren kräver, visar Tableau följande SQL Server-databasfel, "The procedure requires a value for parameter @x but one was not provided" (Proceduren kräver ett värde för parameter @x, men inget angavs).
- Lagrade procedurer som innehåller flera olika frågor bör följa riktlinjerna i Observationer om Lagrade procedurer (ovan).
- Tableau Desktop har inte stöd för datatypen Microsoft SQL Server TIME. När den här typen av fält ingår i en lagrad procedur på en Microsoft SQL Server-databas importeras de inte av Tableau Desktop.

Begränsningar gällande lagrade procedurer för SAP Sybase ASE-databaser

Följande begränsningar gäller för lagrade procedurer på SAP Sybase ASE-databaser (endast Windows).

- Databasen måste ha en korrekt konfigurerad fjärrserver.
- <sup>l</sup> Om användaren inte anger ett värde för en eller flera parametrar, såsom proceduren kräver, visar Tableau följande Sybase ASE-databasfel, "The procedure requires a value for parameter @x but one was not provided" (Proceduren kräver ett värde för parameter @x, men inget angavs).

# Använd certifierade datakällor

Använd certifierade datakällor för att accelerera processen med att validera och konfigurera data. Certifierade datakällor är noggrant utvalda av platsadministratörer och projektledare.

Att nyttja relevant innehåll som redan finns tillgängligt låter dig undvika dubbelt arbete ger mer tid för din analys.

**Obs!** För att komma åt dessa funktioner i Tableau Desktop måste du logga in på Tableau Server eller Tableau Cloud från **Server**-menyn.

# Certifierade datakällor publicerade på Tableau Server eller Tableau Cloud

Certifierade datakällor visas med ett unikt certifieringsmärke. Hovra muspekaren över märket för att veta vem som har certifierat datakällan, läsa eventuella beskrivningar de har tillhandahållit och bekräfta anslutningstypen.

Så ser certifierade datakällor ut när du ansluter till data i Tableau Desktop.

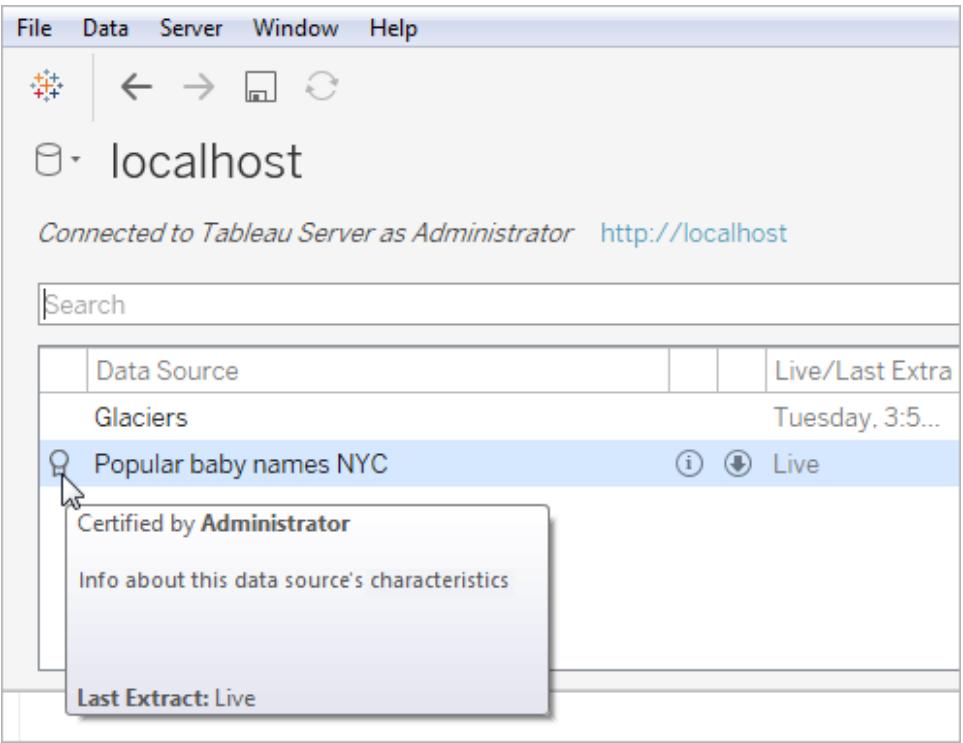

Så kan du identifiera certifierade datakällor i Tableau Server eller Tableau Cloud.

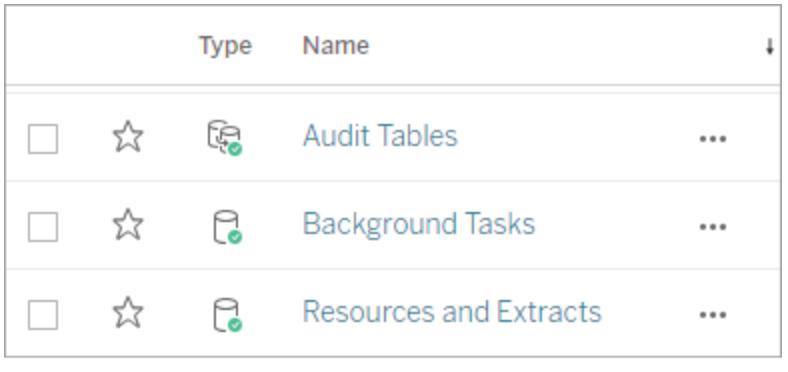

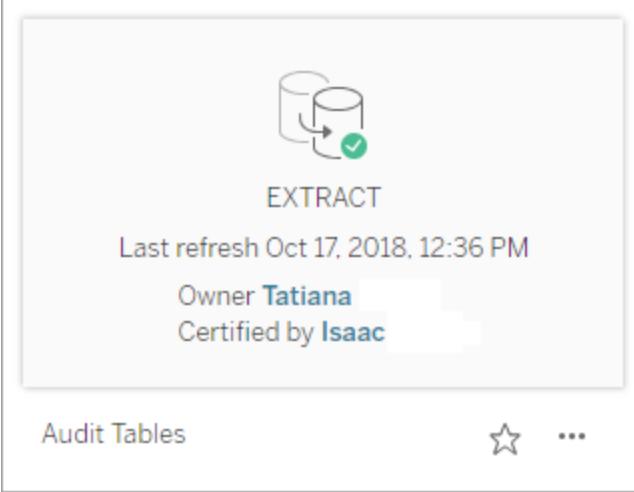

# Konvertera ett fält till ett datumfält

Varje databas lagrar datumfält på något olika sätt. Tableau gör sitt bästa för att tolka datumfälten, men ibland importeras ett fält till Tableau som en textsträng eller ett numeriskt fält. Om detta sker kan du vidta några åtgärder för att lösa problemet.

# Verifiera datumfält

Ett datumfält kan visas som en sträng på sidan Datakälla

Eller som en sträng i rutan Data

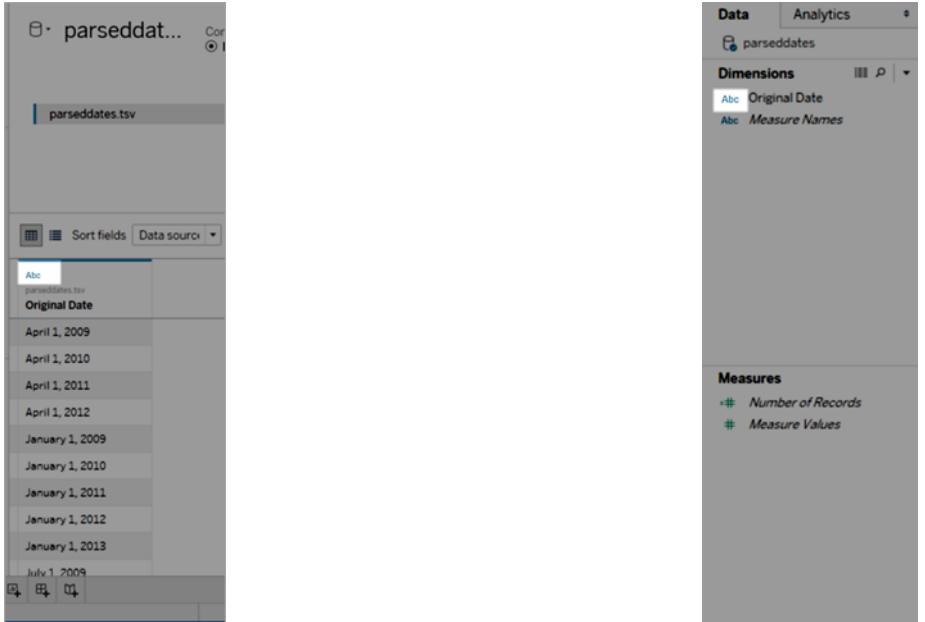

När datum tolkas som strängar förlorar du alla funktioner och bekvämligheten med att arbeta med datumfält, t.ex. gå nedåt, använda datumberäkningar och växla mellan kontinuerliga och diskreta åtgärder.

Om datumen inte tolkas på rätt sätt vidtar du följande åtgärder:

- 1. **Ändra fältets datatyp** [nedanför](#page-1112-0)
- 2. **Skapa en beräkning med funktionen [DATEPARSE](#page-1113-0)** på nästa sida
- <span id="page-1112-0"></span>3. **Skapa en beräkning med [funktionen](#page-1117-0) DATE** på sidan 920

# Ändra fältets datatyp

Det första steget för att lösa ett problem med tolkning av datumfält är att se till att datatypen är inställd på **Datum** eller **Datum och tid**.

1. I rutan **Datakälla** eller **Data** klickar du på datatypikonen och ändrar datatypen till **Datum** eller **Datum och tid**

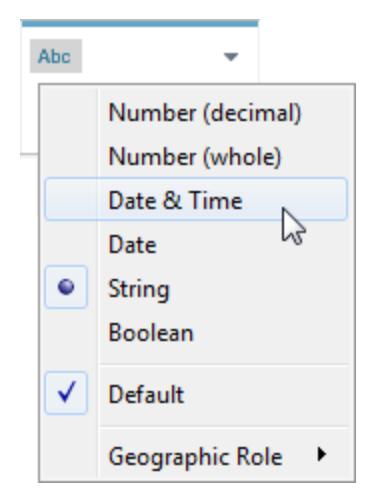

2. Kontrollera data i vyn eller rutan **Datakälla**. Om du ser många null-värden returnerar du datatypen till **Sträng** och fortsätt för att **Skapa en beräkning med [funktionen](#page-1113-0) [DATEPARSE](#page-1113-0)** nedanför för att korrigera problemet.

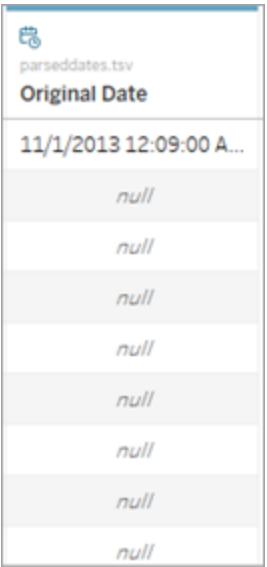

# <span id="page-1113-0"></span>Skapa en beräkning med funktionen DATEPARSE

Datum lagras i ett nästan oändligt antal format. Vissa datumfält har år före månader, andra separerar delar av datumet med punkter och andra använder en kombination av olika format. När Tableau inte kan tolka ett datumfält kan det bero på att det aktuella formatet inte kan översättas.

Med funktionen DATEPARSE kan du tydligt definiera vilka delar av fältet som är vilka delar av ett datum. I huvudsak skapar du en karta som Tableau kan använda för att översätta strängen till ett datumfält. Denna karta kallas **formatet**.

**Obs!** Den här funktionen är tillgänglig via följande kopplingar: kopplingar för textfiler och Excel (ej äldre), Amazon EMR Hadoop Hive, Cloudera Hadoop, Google Kalkylark, Hortonworks Hadoop Hive, MapR Hadoop Hive, MySQL, Oracle, PostgreSQL och extrakt i Tableau. Vissa format kanske inte är tillgängliga för alla kopplingar.

**Obs!** DATEPARSE stöds inte med Hive-varianter. Endast Denodo, Drill och Snowflake stöds.

## Skapa beräkningen DATEPARSE

1. Kontrollera det aktuella formatet på datumfältet. Notera var månader, år, timmar och dagar visas i ditt fält. Du behöver denna information till funktionen DATEPARSE.

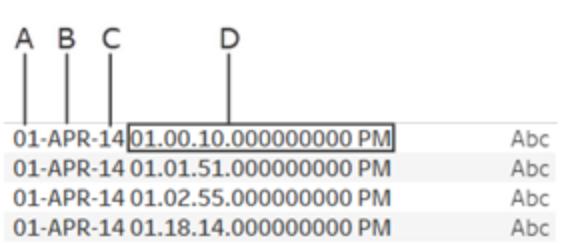

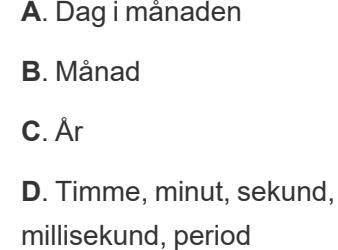

- 2. Högerklicka på datumfältet i rutan Dimensioner och välj **Skapa** > **Beräknat fält**.
- 3. Skriv funktionen DATEPARSE i dialogrutan. Funktionen DATEPARSE består av två delar: **formatet** och **strängen**. **Sträng** är ett fält du vill konvertera, vilket måste vara en strängdatatyp.

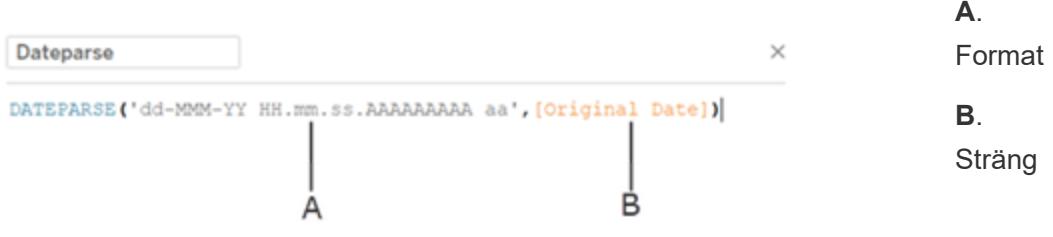

**Formatet** är guiden som Tableau kommer att använda för att tolka strängen som ett datum. Varje del av en datum- eller tidssträng har en matchande symbol som visas i tabellen nedan. Formatet måste exakt duplicera sättet som datumet visas på. Om till exempel en enda årskod ("Y") används när strängen har en tvåsiffrig årskod ("97") kan beräkningen returnera null-värden.

**Obs**! Undantaget från formatet som exakt duplicerar den visade strängen är att långa delar av datum ("September") kan formateras med fyra symboler ("September" = "MMMM").

Formatet måste innehålla alla mellanslag, bindestreck och andra icke-alfanumeriska symboler för att strängen ska tolkas korrekt.

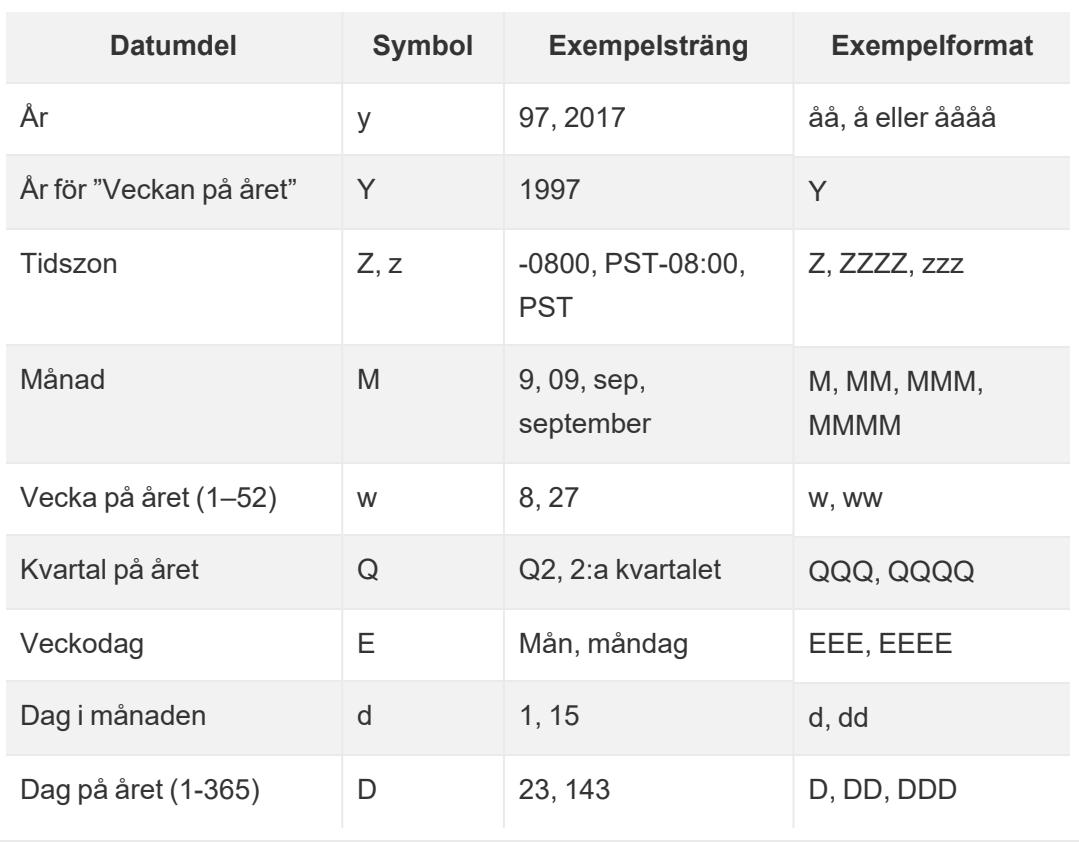

Symboler för datumfält
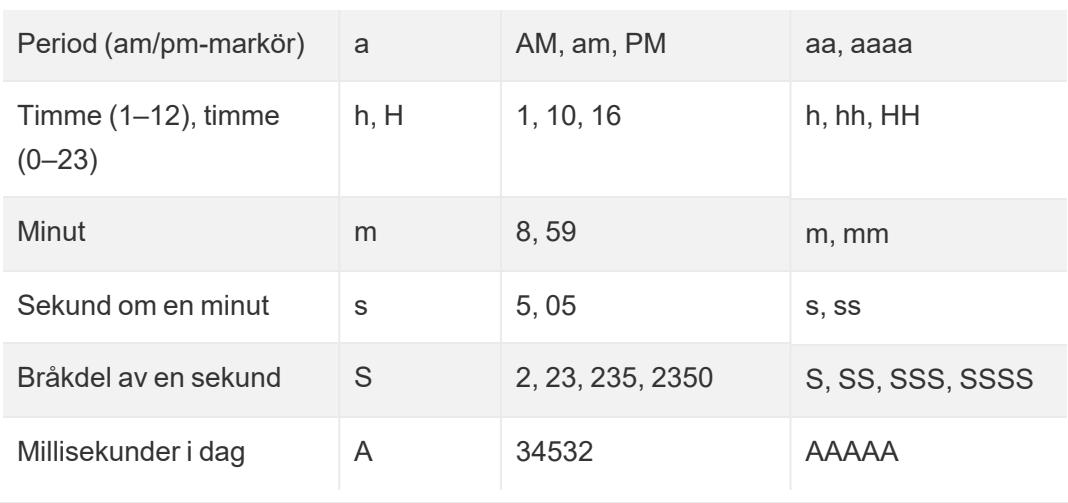

För en mer fullständig lista över datumsymboler, se Översikt över [formatering](https://unicode-org.github.io/icu/userguide/format_parse/datetime/) av datum och tider över de internationella [komponenterna](https://unicode-org.github.io/icu/userguide/format_parse/datetime/) för sidan Unicode.

**Obs!** Vissa datumformat stöds inte av alla databaser och filtyper.

4. Kontrollera ditt format mot strängen som visas i Tableau. Om symbolerna och formateringen är korrekta väljer du OK för att skapa det nya beräknade fältet. Det beräknade fältet fungerar som ett datumfält i vyn.

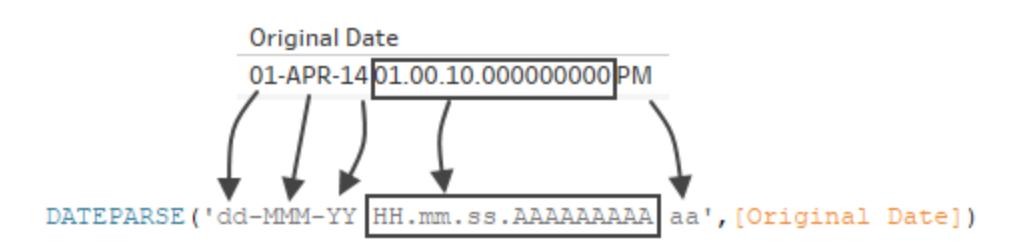

## Hyper-extrakt

För datakällor för .hyper-extrakt definieras symbolerna av Unicode Consortium. Mer information finns i **Formatera syntax i funktionen [DATEPARSE](#page-1407-0) för att extrahera datakällor** på sidan [1210](#page-1407-0) för att se en delmängd av fälttyper och symboler som kan användas med funktionen DATEPARSE i .hyper-extrakt.

### Lokala överväganden

Funktionen DATEPARSE använder den språkversion som anges av datorinställningarna för att tolka och visar sedan de strängar du vill konvertera. Mer specifikt kommer språkversionen att

påverka om ett visst format känns igen. Detta innebär att om ett format inte stöds av språkversion kan du se ett null-värde eller inget värde som returneras. Anta till exempel att du har följande sträng i dina data:

### 12Sep2016:9:8:8.6546

Värdena som returneras från funktionen DATEPARSE för den här strängen skiljer sig beroende på språkversion. På engelska får du ett visst värde, men på japanska får du inget värde. I detta fall returneras inget värde eftersom den japanska språkversionen inte känner igen "Sep."

### **Datum/tidsvärde**

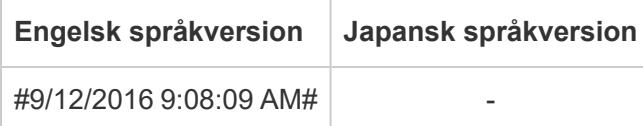

Precis som med alla datum kommer den standardinställda Tableau att visa datum-/tidvärde i standardformatet för din språkversion efter att du har använt funktionen DATEPARSE för att konvertera en sträng till typen datum/tid. Om lokaliseringen ändras kan resultatet av funktionen DATEPARSE visa ditt nya datum-/tidvärde i ett annat format.

**Obs!** På grund av en Jet-begränsning kan funktionen DATEPARSE inte korrekt identifiera information om språkversion som angetts av datorinställningarna i extrakt som skapats från Access-datakällor. För att lösa problemet kan du överväga att exportera dina Access-data till Excel.

## Skapa en beräkning med funktionen DATE

Om funktionen DATEPARSE inte är tillgänglig för de data som du arbetar med, eller om fältet du försöker konvertera är av typen nummerdata kan du istället använda funktionen DATE.

Funktionen DATE konverterar ett tal, en sträng eller ett datumuttryck till en datumtyp. När du skapar en beräkning som använder funktionen DATE skapar Tableau ett nytt fält i datakällan Tableau som gör att du kan interagera med datumdata som ett datum. För att Tableau ska kunna skapa datumvärden från ett tal, en sträng eller ett datumuttryck med hjälp av funktionen DATE måste den kunna tolka strängens komponenter i datumdelar. När datumets komponenter har identifierats använder Tableau datorns språkversion för att bestämma standardformatet på datumet.

Anta till exempel att tabellen du arbetar med innehåller en kolumn med datumdata som kallas "Ursprungligt datum". Kolumnen "Ursprungligt datum" är en strängtyp.

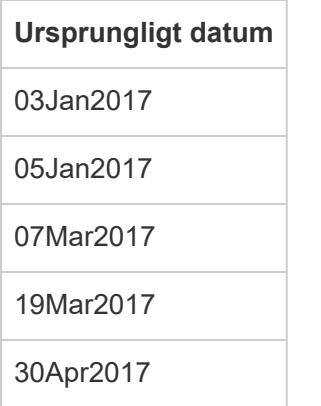

I det här fallet kan du skapa ett beräknat fält som kallas "Nytt datum" som använder ett uttryck i funktionen DATE för att omvandla strängvärdena i fältet "Ursprungligt datum" till datumvärden.

I det här exemplet består datumuttrycket av funktionen LEFT för att isolera dagkomponenten, funktionen MID för att isolera månadskomponenten och funktionen RIGHT för att isolera årskomponenten.

```
DATE (LEFT([Original Date], 2) + ''/'' + MID([Original Date], 3, 3) + ''/''+ RIGHT([Original Date],4))
```
Beräkningen "Nytt datum" ger följande kolumn:

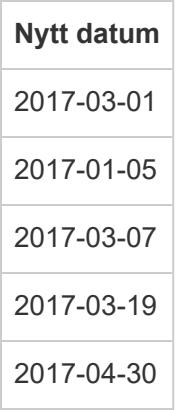

I det här exemplet baseras de nya datumvärdena på engelsk språkversion och standardformatering.

Se även

**Anpassade [datumformat](#page-1398-0)** på sidan 1201

**[Formatera](#page-1416-0) datum med ISO-8601 för veckor och år** på sidan 1219

**[Datumfunktioner](#page-2315-0)** på sidan 2118

## Alla [funktioner](#page-2529-0) (efter kategori): Datum

STR()-funktionen ignorerar standarddatum och [nummerformatering](http://kb.tableau.com/articles/Issue/str-function-ignores-date-and-number-formatting?lang=sv-se) ( Tableaus kunskapsbas)

# Pivotera data från kolumner till rader

Ibland kan det vara svårt att analysera data som lagras i korstabellformat i Tableau. När du arbetar med datakällor i form av PDF-filer, Microsoft Excel-filer, textfiler och filer i Google Kalkylark kan du pivotera data från korstabellformat till kolumnformat. Om du arbetar med andra datakällor kan du **Pivotera med hjälp av [anpassad](#page-1121-0) SQL (Tableau Desktop)** på sidan 924.

Anta till exempel att du har data om antalet sålda enheter per kvartal för tre leverantörer i tre olika fält. Du kan pivotera data så att leverantören visas i ett fält och antalet sålda enheter i ett annat fält.

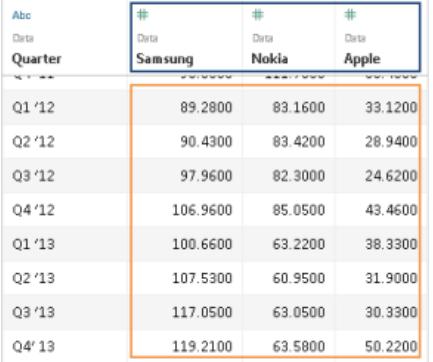

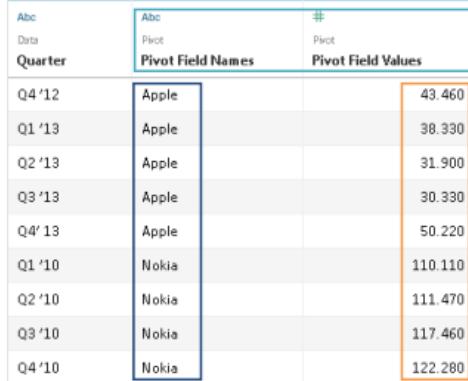

## Pivotera data

När du har konfigurerat datakällan väljer du två eller fler kolumner i rutnätet. Öppna listrutan bredvid kolumnnamnet och välj **Pivot**. Nya kolumner kallade "Namn på pivotfält" och "Värden för pivotfält" skapas och läggs till i datakällan. De nya kolumnerna ersätter de ursprungliga kolumner som du valde för att skapa pivottabellen.

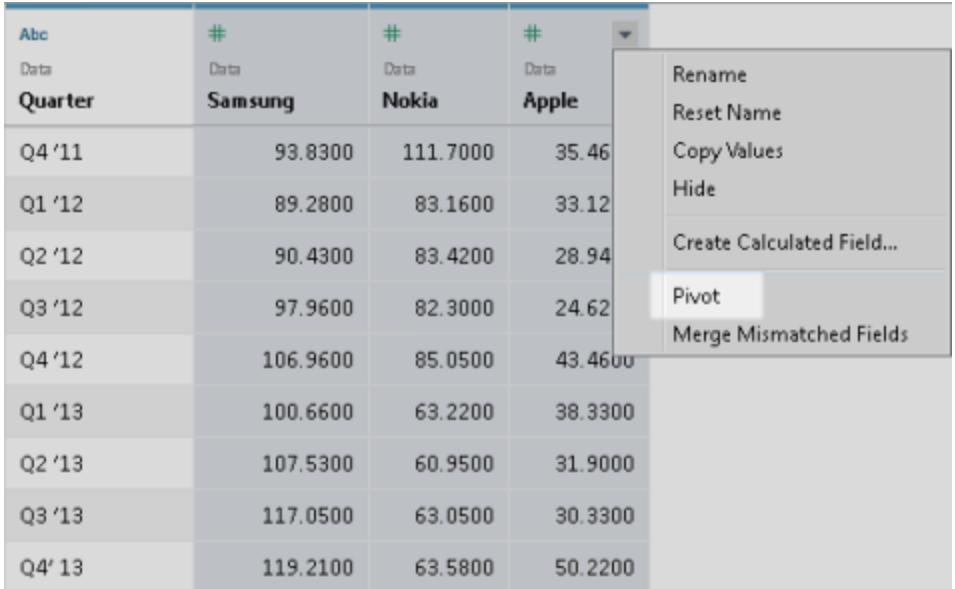

## Lägga till mer data i pivottabellen

Om du vill lägga till mer data i pivoteringen väljer du en till kolumn, klickar på listrutepilen bredvid kolumnnamnet och väljer **Lägg till data i pivot**. Kontrollera att pivotkolumnerna och värdena visas som de ska innan du påbörjar analysen.

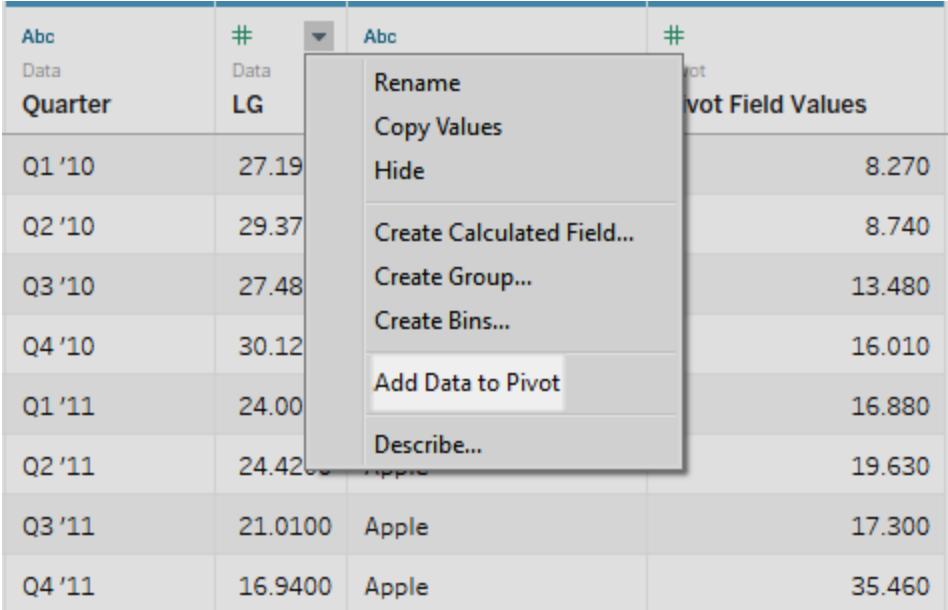

Om du vill ta bort en pivottabell klickar du på listrutepilen bredvid namnet på en pivotkolumn och väljer **Ta bort pivot**.

## Felsöka pivottabeller

- <sup>l</sup> **Röda fält i vyn och fält med utropstecken i rutan Data:** Eftersom nya fält ersätter de ursprungliga fälten kommer referenser till de ursprungliga fälten i vyn inte längre att fungera. De gör att fält blir röda i vyn eller att utropstecken visas bredvid fältet i rutan **Data**.
- <sup>l</sup> **Null-värden i rutnätet:** Om alla ursprungliga fält som används i pivottabellen tas bort, t.ex. i samband med en extraktuppdatering, visas null-värden i pivotfälten.
- **Inget pivotalternativ visas**: Alternativet Pivot visas när du väljer två eller fler kolumner i samma datakälla när datakällan är en Microsoft Excel-fil, textfil, fil i Google Kalkylark eller PDF-fil. Om du använder en annan datakälla i Tableau Desktop kan du pivotera med hjälp av anpassad SQL.

## <span id="page-1121-0"></span>Pivotera med hjälp av anpassad SQL (Tableau Desktop)

Du kan också pivotera data genom att använda anpassad SQL, även om du inte använder en Excel-fil, textfil, fil i Google Kalkylark eller PDF-fil som datakälla. Om du använder UNION ALLoperatorn i en anpassad SQL-fråga kan du hämta värden från olika kolumner och placera dem i en ny kolumn.

Anta till exempel att du har en tabell med namnet **Contest** (Tävling).

## **Contest (Tävling)**

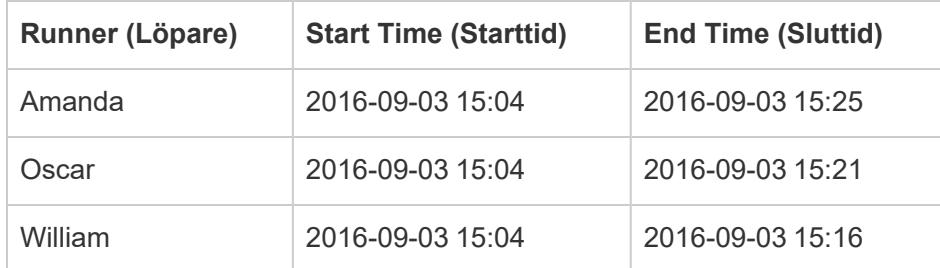

För att optimera analysen av dessa data i Tableau kan du använda följande anpassade SQLfråga för att pivotera kolumnerna "Starttid" och "Sluttid" så att deras värden placeras i samma kolumn.

```
Select [Runner]
```

```
, 'Start' as [Action]
```

```
, [Start Time] as [Time]
```

```
From [Contest]
Union ALL
Select [Runner]
, 'End' as [Action]
, [End Time] as [Time]
From [Contest]
```
Den anpassade SQL-frågan ovan gör följande:

- <sup>l</sup> Pivoterar kolumnrubriken **Start Time** (Starttid) till ett strängvärde med namnet **Start** och lägger till det värdet i en ny kolumn med namnet **Action** (Åtgärd).
- <sup>l</sup> Pivoterar kolumnrubriken **End Time** (Sluttid) till ett strängvärde med namnet **End** (Slut) och lägger till det värdet i en ny kolumn med namnet **Action** (Åtgärd).
- <sup>l</sup> Pivoterar kolumnerna **Start Time** (Starttid) och **End Time** (Sluttid) så att kolumnernas värden placeras i en ny kolumn med namnet **Time** (Tid).

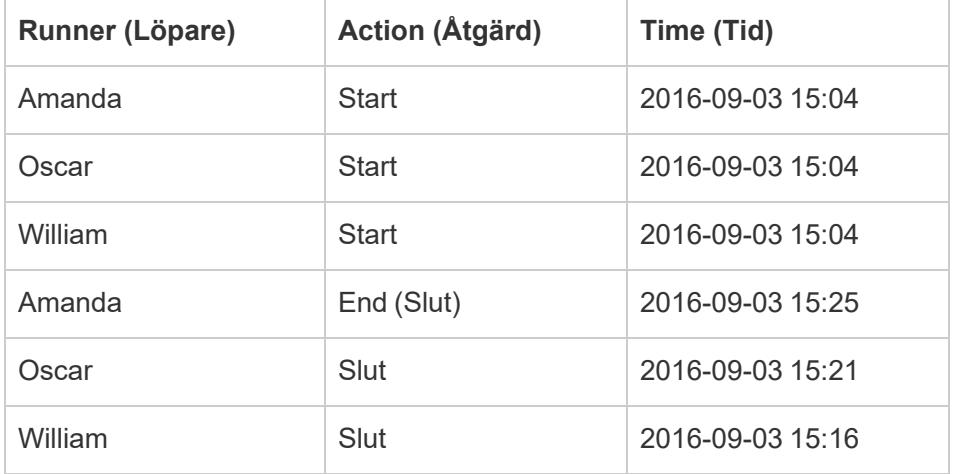

Du ser resultatet av den anpassade SQL-frågan i tabellen nedan.

Så här pivoterar du data med hjälp av anpassad SQL

- 1. Anslut till dina data.
- 2. Dubbelklicka på alternativet **Ny anpassad SQL** i den vänstra rutan. Mer information finns i **Ansluta till en anpassad [SQL-fråga](#page-1090-0)** på sidan 893.

3. I dialogrutan **Redigera anpassad SQL** kopierar du och klistrar in följande anpassade SQL-fråga och ersätter innehållet med information om tabellen:

```
Select [Static Column]
, 'New Value (from Column Header 1)' as [New Column Header]
, [Pivot Column Values 1] as [New Values]
From [Table]
Union ALL
Select [Static Column]
, 'New Value (from Column Header 2' as [New Column Header]
, [Pivot Column Values 2] as [New Values]
From [Table]
Union ALL
Select [Static Column]
, 'New Value (from Column Header 3' as [New Column Header]
, [Pivot Column Values 3] as [New Values]
From [Table]
```
Där följande gäller:

- <sup>l</sup> *Static column* (Statisk kolumn): En kommaavgränsad lista av kolumnerna från *Table* (Tabell), både dimensioner och mätvärden, som inte ska tas med i pivottabellen.
- <sup>l</sup> *New Value (from Column Header 1-3)* (Nytt värde (från kolumnrubrik 1–3)): Nya namn som du ger de ursprungliga kolumnrubrikerna, som används som radvärden i pivottabellen.
- <sup>l</sup> *Pivot Column Values 1-3* (Pivotera kolumnvärde 1–3): Kolumnerna vars värden ska pivoteras till en enda kolumn.
- <sup>l</sup> *New Column Header* (Ny kolumnrubrik): Det namn du ger den nya kolumnen som innehåller de nya radvärdena från *New Value (from Column Header 1-3)* (Nytt värde (från kolumnrubrik 1–3)).
- <sup>l</sup> *New Values* (Nya värden): Det namn du ger den nya kolumnen som innehåller de ursprungliga värdena från *Pivot Column Values 1-3* (Pivotera kolumnvärde 1–3).
- *Table* (Tabell): Den tabell som du kopplade till.
- 4. Klicka på **OK**.

# Rensa data i Excel, CSV, PDF och Google Kalkylark med Datatolken

När du spårar data i Excel-kalkylblad skapar du dem med det mänskliga gränssnittet i åtanke. Du kan göra kalkylblad lättare att läsa genom att inkludera saker såsom titlar, staplade rubriker, anteckningar, tomma rader och kolumner för att lägga till blanksteg och även ytterligare flera flikar med data.

När du vill analysera denna data i Tableau gör dessa estetiskt tilltalande attribut det mycket svårt för Tableau att tolka dina data. Det är där datatolken kan hjälpa till.

**Tips:** Även om Tableaus Excel-tillägg inte längre stöds, kan datatolken hjälpa till att omforma data för analys i Tableau.

# Vad gör datatolken?

Datatolken kan ge dig ett försprång när du rensar dins data. Den kan detektera saker såsom titlar, anteckningar, sidfötter, tomma celler och så vidare och kringgå dem för att identifiera de faktiska fälten och värdena i din datauppsättning.

Den kan till och med detektera ytterligare tabeller och undertabeller som låter dig arbeta med en delmängd av dina data oberoende av andra data.

När datatolken har gjort sin magi kan du kontrollera resultatet för att se till att den har registrerat de data du ville ha och identifierat dem korrekt. Sedan kan du göra nödvändiga justeringar.

När du har valt de data du vill arbeta med kan du även behöva göra några ytterligare rengöringssteg såsom att pivotera dina data, dela upp fält eller lägga till filter för att få data i de format du vill ha innan analysen påbörjas.

**Obs!** Om dina data behöver mer rengöring än vad datatolken kan hjälpa till med kad du prova på [Tableau](https://www.tableau.com/sv-se/products/prep) Prep.

## Aktivera datatolken och granska resultaten

- 1. Från rutan **Anslut** kan du ansluta till ett Excel-kalkylblad eller annan anslutning som har stöd för datatolken såsom textfiler (.csv), PDF-filer eller Google Kalkylark.
- 2. Dra en tabell till arbetsytan (om så behövs). Markera sedan kryssrutan **Använd datatolken** i den vänstra rutan på sidan **Datakälla**, för att se om datatolken kan hjälpa till att rensa dina data.

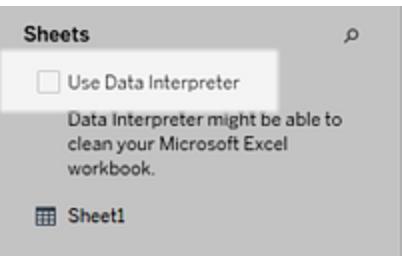

**Obs!** När du rensar dina data med datatolken rensar den alla data som är länkade till en anslutning i datakällan. Datatolken modifierar inte de underliggande data.

3. I rutan Data ska du klicka på länken **Granska resultaten** för att granska resultaten från datatolken.

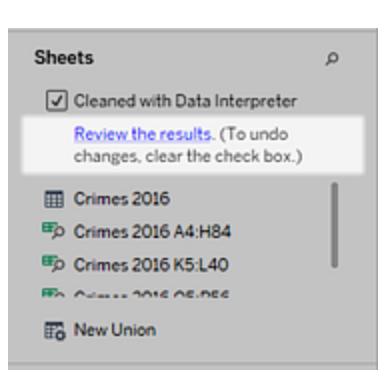

En kopia av din datakälla öppnas i Excel på fliken **Nyckel för datatolken**. Granska nyckeln för att veta hur du läser resultaten.

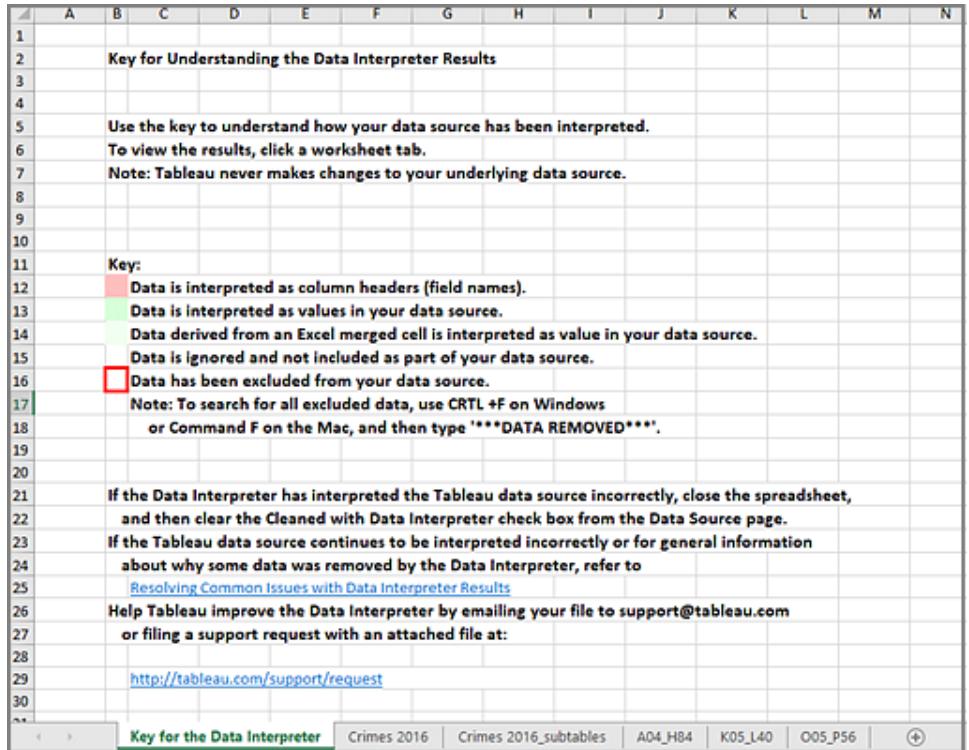

4. Klicka på varje flik för att granska hur datatolken tolkade datakällan.

Om datatolken hittade ytterligare tabeller, även kallade hittade tabeller eller undertabeller, identifieras de på fliken <namn på blad>\_subtables genom att framhäva deras cellintervall. En separat flik används även för varje undertabell och är färgkodad för att identifiera rubriken och dataraderna.

Om datatolken inte erbjuder de förväntade resultaten kan du avmarkera kryssrutan **Rensad med datatolken** för att använda den ursprungliga datakällan.

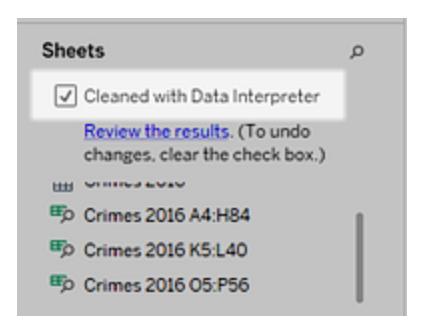

5. Du kan ersätta den aktuella tabellen med någon av de hittade tabellerna genom att dra den aktuella tabellen till utanför arbetsytan och sedan den hittade tabellen som du vill

använda till arbetsytan.

Om du har dragit den hittade tabellen till arbetsytan och datatolken har identifierat intervallet fel för den hittade tabellen kan du klicka på listrutemenyn på den tabellen och sedan välja **Redigera hittad tabell** för att justera hörnen på den hittade tabellen (den övre vänstra och nedre högra cellen i tabellen).

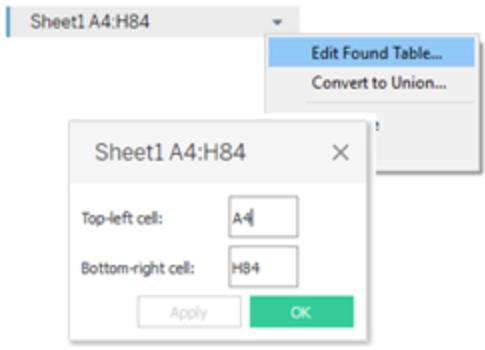

6. När du har erhållit de data du vill arbeta med kan du tillämpa eventuella ytterligare rensningsåtgärder på dina data för att sedan kunna analysera dem.

## Exempel på datatolk

I följande exempel ansluter vi till ett Excel-kalkylblad med data om våldsbrott per stad och län för år 2016. Det här kalkylbladet innehåller flera olika tabeller på ett ark och lite extra formatering.

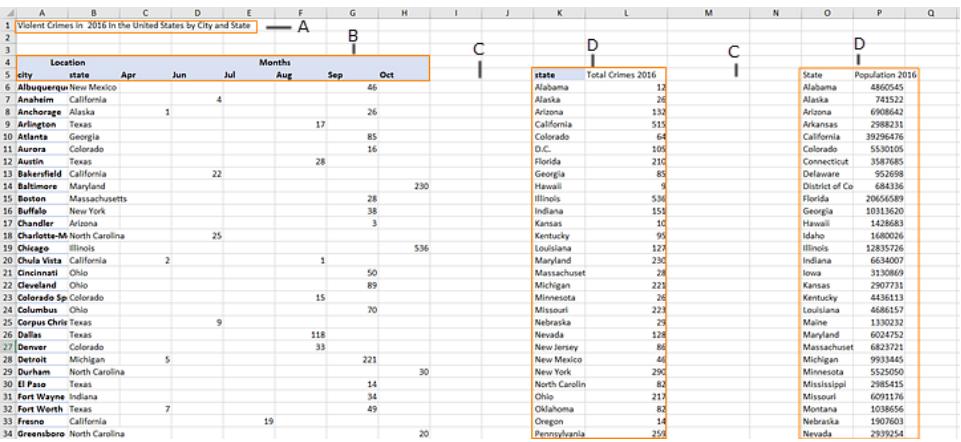

### A. Titel

B. Sammanslagna rubrikceller

- C. Extra vitt utrymme
- D. Undertabeller

Den extra formateringen i det här kalkylbladet gör det svårt för Tableau att fastställa vad fältrubrikerna och värdena är.

Tableau läser istället data vertikalt och tilldelar varje kolumn standardvärdet F1, F2, F3 (Fält 1, Fält 2, Fält 3) och så vidare. Tomma celler läses som null-värden.

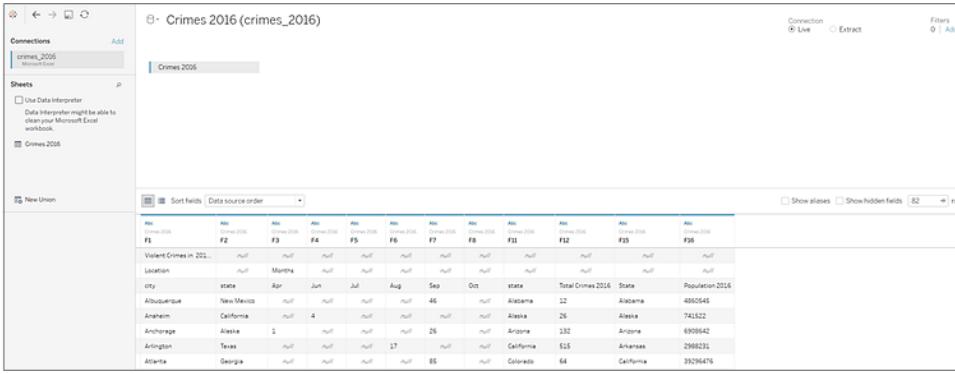

Välj **Använd datatolken** för att se om datatolken kan hjälpa till att rensa den här datauppsättningen.

Data Interpreter detekterade de korrekta rubrikerna för fälten, tog bort den extra formateringen och hittade flera undertabeller. Undertabellerna listas i avsnittet **Kalkylblad** i rutan Data och är namngivna med det ursprungliga namnet på kalkylarken och cellintervallen för varje undertabell.

I det här exemplet finns tre undertabeller: **Brott 2016 A4:H84**, **Brott 2016 K5:L40** och **Brott 2016 O5:P56**.

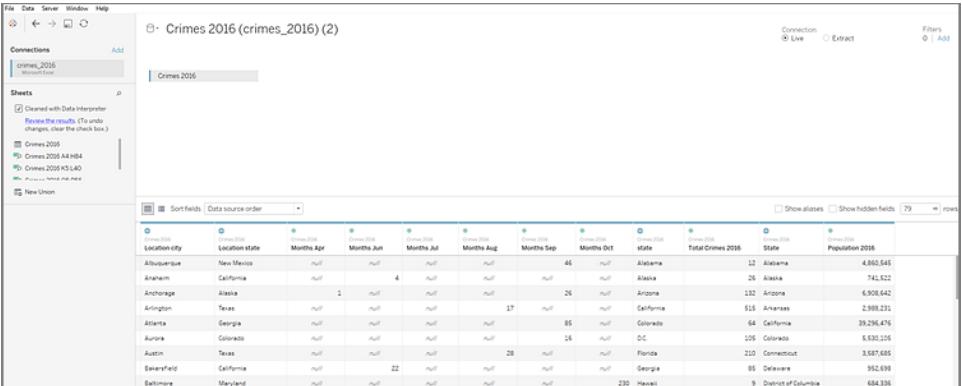

För att undersöka resultaten från datatolken närmare kan du klicka på länken **Granska resultaten** i rutan Data för att se en kommenterad kopia av kalkylbladet.

Här syns en kopia av originaldata som är färgkodade för att identifiera vilka data som identifierades som rubrikdata och vilka data som identifierades som fältvärden.

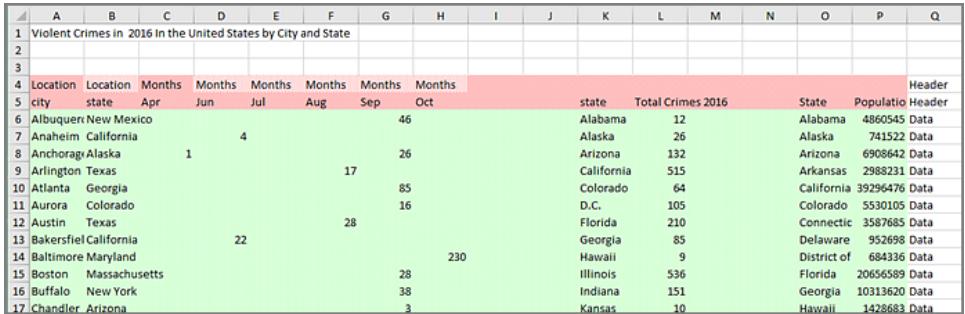

Nästa flik visar oss de undertabeller som datatolken hittade och som är framhävda per cellintervallen.

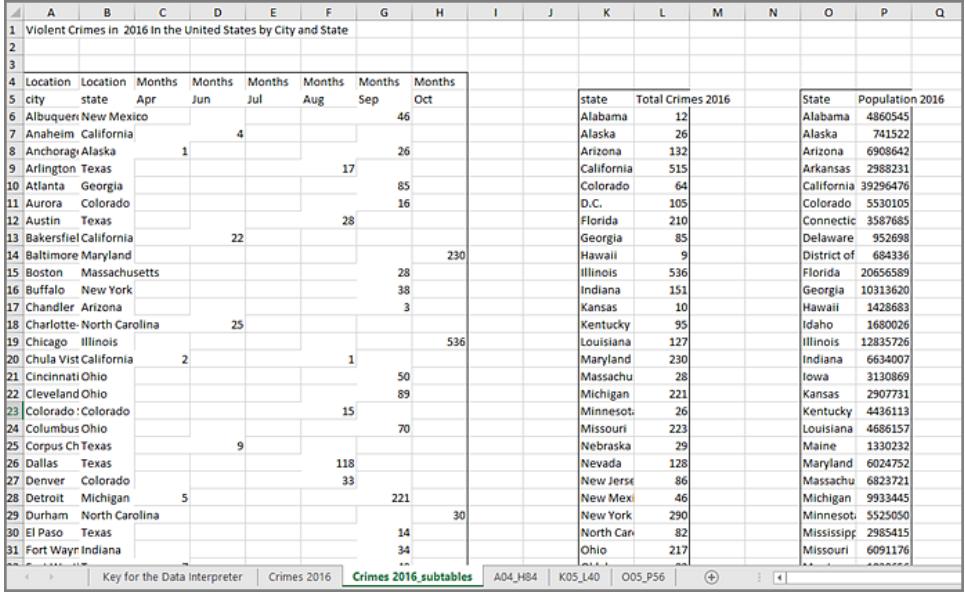

I det här exemplet har den första undertabellen, **Brott 2016 A4:H84** de huvuddata vi vill arbeta med. För att använda den här tabellen som din datatabell kan du helt enkelt dra den ursprungliga tabellen till utanför arbetsytan och sedan dra den nya tabellen till arbetsytan.

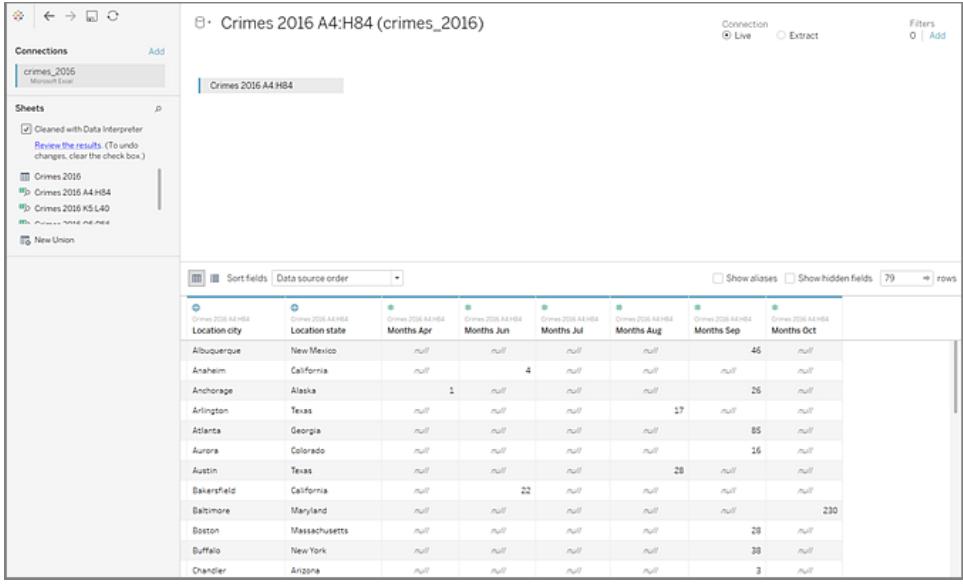

När du väl har de data du vill arbeta med inom arbetsytan kan ytterligare rensning göras av datan. Du kan till exempel:

- <sup>l</sup> Ändra fältnamnen så att de representerar namn på städer, län och månader.
- Markera fälten månader.
- <sup>l</sup> Dra in den tredje undertabellen **Brott 2016 o5:P56** och koppla den till vår första undertabell på fältet **Län** för att inkludera länets befolkning för vår analys.
- Dölj alla dubbletter av fält som har lagts till som ett resultat av kopplingen.

Resultaten kan se ut ungefär så här:

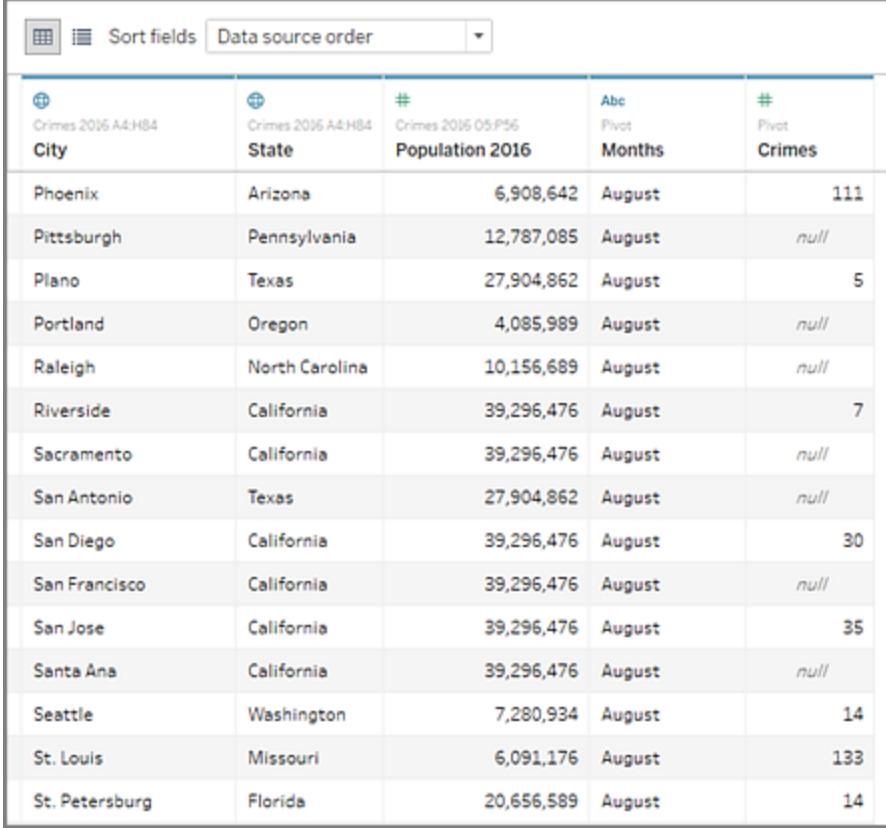

Nu är du redo att börja analysera data i Tableau.

## När datatolk inte är tillgänglig

Datatolken kanske inte är tillgänglig som alternativ av följande skäl:

- <sup>l</sup> **Datakällan är redan formaterad på ett sätt som Tableau kan tolka:** Om Tableau Desktop inte behöver extra hjälp från datatolken för att hantera unik formatering eller okänd information är den inte tillgänglig som alternativ.
- <sup>l</sup> **Många rader eller många kolumner:** Datatolken är inte tillgänglig som alternativ när dina data har följande attribut:
	- Data innehåller mer än 2000 kolumner.
	- Data innehåller mer än 3000 rader och mer än 150 kolumner.
- <sup>l</sup> **Datakällan stöds inte:** Datatolken är endast tillgänglig för Microsoft Excel, textfiler (.csv), PDF-filer och Google Kalkylark. För Excel måste dina data vara i formatet .xls eller .xlsx.

# Dela upp ett fält i flera fält

Om du har strängfält i dina data som innehåller flera informationsenheter, (till exempel kundens för- och efternamn) kan du kanske dela upp värdena i separata fält.

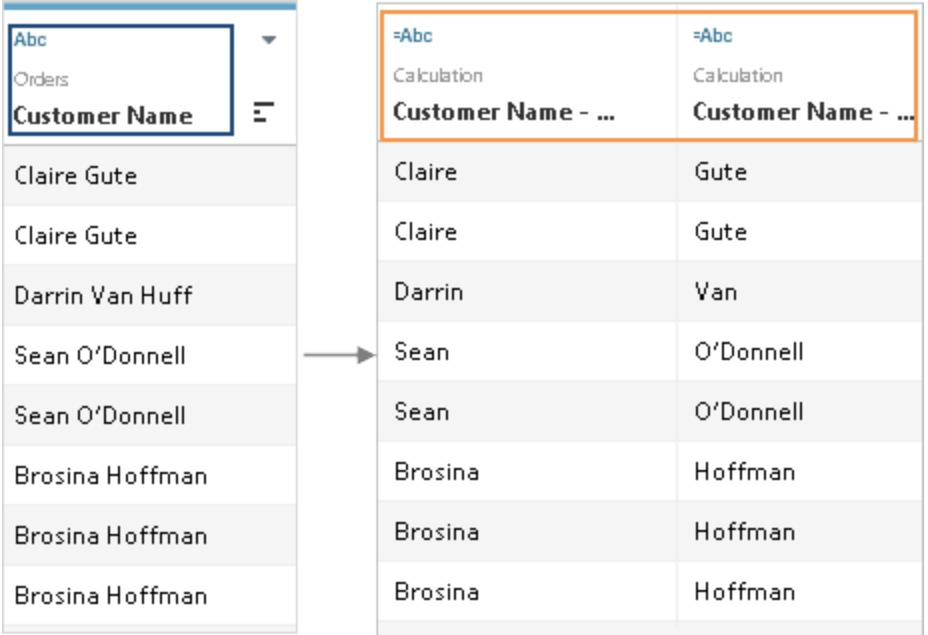

Du kan använda alternativ för delning i Tableau Desktop för att separera värdena baserat på en separator (avgränsare) eller ett upprepat mönster av värden som finns i respektive rad. I exemplet för Kundnamn är den gemensamma avgränsaren ett mellanslag (" ") mellan förnamn och efternamn.

## Hitta alternativet Dela

Tableau Desktop, men inte webbredigering i webbläsaren, har ett menyalternativ för automatiska eller anpassade delningar. Dessa baseras på strängfunktionen DELA som också kan användas manuellt i en beräkning för fullständig kontroll över delningen.

Alla datakällor har inte stöd för DELA. Du kan se om dina data stöder [funktionen](https://help.tableau.com/current/pro/desktop/sv-se/functions_functions_string.htm#SPLIT) DELA genom att kontrollera menyalternativen Dela och Anpassad delning:

<sup>l</sup> På sidan Datakälla, kontrollera menyn för **Delning** och **Anpassad delning**.

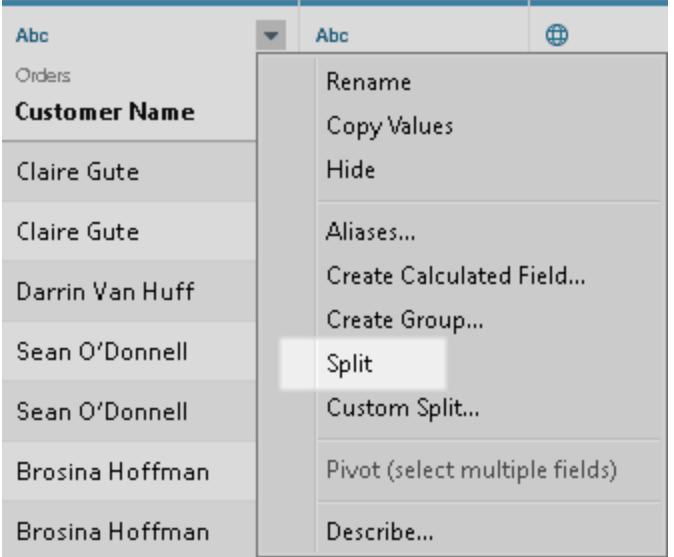

<sup>l</sup> I rutan Data på ett blad, kontrollera menyn för **Konvertera** > **Dela** och **Anpassad delning**.

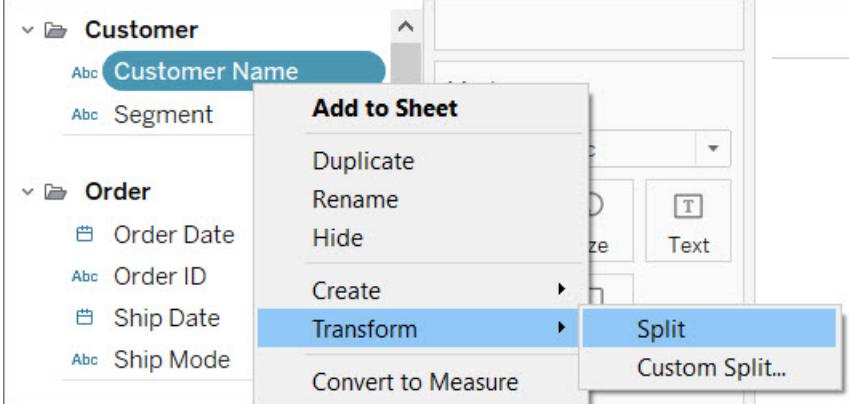

## Dela på webben

Webbredigering stöder inte delning från en meny. Om du vill dela data medan du arbetar i webbläsaren kan du skapa en DELA-beräkning manuellt. Se **[Alternativ](#page-1135-0) för delning från [menyn.](#page-1135-0)** på sidan 938.

## Dela fält

Ett strängfält kan delas automatiskt baserat på en gemensam separator som Tableau upptäcker i fältet. Du kan också definiera delningen manuellt

Beroende på anslutningstyp kan en delning automatiskt separera fältvärden i upp till tio nya fält.

## Dela ett fält automatiskt

**På sidan Datakälla**, i rutnätet klickar du pilen för listrutemenyn intill fältnamnet och välj sedan **Dela**.

Högerklicka på det fält du vill dela i rutan Data och välj sedan **Konvertera** > **Delning**.

Resultaten av delningen är standardberäknade fält som kan redigeras eller tas bort som alla andra beräknade fält. Datatypen för de nya fält som genereras av delningen kan variera beroende på den mönsterkombination som Tableau upptäcker.

## Dela ett fält med anpassad delning

Använd alternativet för anpassad delning för bättre kontroll över delningen. Du kan ange separatorn och välja att dela upp värdena vid de första N förekomsterna av separatorn, de sista N förekomsterna eller vid alla förekomster.

I rutnätet **på sidan Datakälla** klickar du på pilen för listrutemenyn intill fältnamnet. Välj **Anpassad uppdelning**.

**Från rutan Data** högerklickar du på det fält du vill dela och väljer sedan **Konvertera** > **Anpassad delning**.

De nya fälten som genereras av den anpassade uppdelningen resulterar alltid i en strängdatatyp.

**Obs!** I vissa fall, om den automatiska delningen tar för lång tid att generera nya fält eller Tableau inte kan hitta en gemensam separator, visas en dialogruta för anpassad delning.

Anpassad delning är användbar när antalet avgränsare varierar från värde till värde. I dessa fall kan du inte använda automatisk delning.

Anta till exempel att fältet Information om anställd innehåller följande värden:

- jsmith| redovisning | norr
- dnguyen | personal
- Iscott | rekrytering| väst
- karnold | rekrytering | väst

Den anpassade delningen kan konfigureras för att dela med vertikalstrecket ("|") och dela upp alla kolumner. För värdet utan en region kommer det tredje resultatfältet att vara null för den raden.

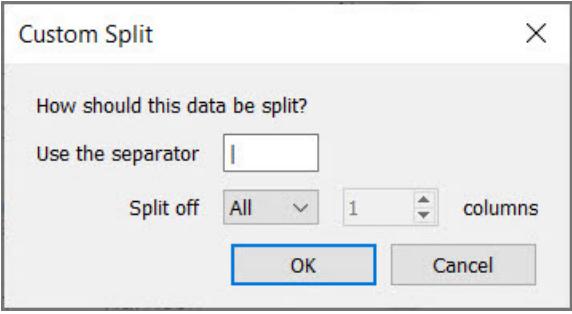

<span id="page-1135-0"></span>Alternativ för delning från menyn.

### **Dela manuellt med funktionen DELA**

Funktionen DELA fungerar på samma sätt som en anpassad delning, men endast ett resultatfält returneras per beräkning. Ange ett symbolnummer för att definiera avgränsaren och ange vilket värde som ska returneras.

Om du till exempel vill dela upp Kundnamn i Förnamn och Efternamn skapar du två beräknade fält:

- Förnamn: SPLIT([Customer Name], " ", 1)
- Efternamn: SPLIT([Customer Name], " ", 2)

Exemplet Information om anställda (t.ex. "jsmith| redovisning | norr") skulle använda tre beräknade fält:

- Användarnamn: SPLIT ([Employee Info],  $|, 1\rangle$
- Avdelning: SPLIT([Employee Info],  $|, 2\rangle$
- Region: SPLIT([Employee Info],  $|, 3\rangle$

Mer information finns i [funktionen](https://help.tableau.com/current/pro/desktop/sv-se/functions_functions_string.htm#SPLIT) DELA.

### **Dela manuellt med funktionerna VÄNSTER och HÖGER**

Om ditt användningsfall är mer för att extrahera en specifik del av en sträng än för att dela den baserat på en avgränsar kan du använda funktionerna VÄNSTER och HÖGER. Dessa returnerar bara en del av strängen baserat på ett angivet antal tecken.

Om till exempel värdet på en rad är IGW8892:

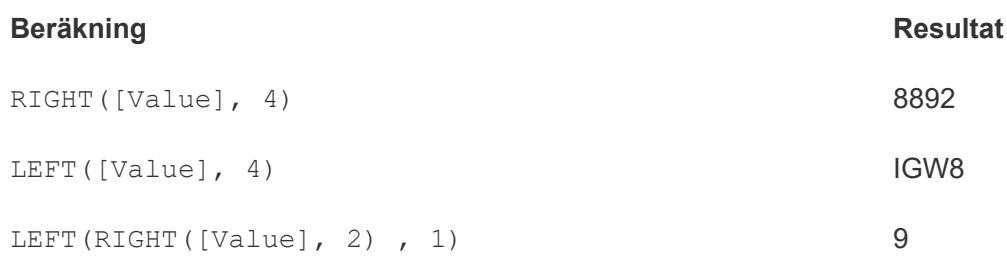

Mer information finns i VÄNSTER och HÖGER i **[Strängfunktioner](#page-2301-0)** på sidan 2104.

### **Använd reguljära uttryck för fält som innehåller blandade avgränsare**

Fält kan inte delas automatiskt om avgränsartyperna är olika. Anta till exempel att ett fält innehåller följande värden:

- smith.accounting
- dnguyen-humanresources
- Iscott recruiting
- karnold recruiting

I sådana här fall kan du överväga att använda reguljära uttryck för att extrahera önskad information. Du hittar mer information i **[Ytterligare](#page-2433-0) funktioner** på sidan 2236.

## Arbeta med delningar och anpassade delningar

Saker att tänka på när du arbetar med delningar och anpassade delningar.

- Nya fält kan inte användas som nycklar för att koppla tabeller, men kan däremot användas för att blanda datakällor.
- Du kan inte använda nya fält en pivottabell.
- Alternativen för delning och anpassad delning stöds inte för uppsättningar, grupper, parametrar och klasser (bins).
- Microsoft SQL Server tillåter endast upp till fyra delade fält.
- <sup>l</sup> Om du vill generera fler än tio nya fält kan du överväga att dela upp dem flera gånger. Du kan använda delning på ett fält från den första delningen som fortfarande innehåller flera delar av information.

## Felsökning av delningar och anpassade delningar

Kända problem du kan komma att uppleva när du använder delningar och anpassade delningar:

- <sup>l</sup> **Alternativ för delning och anpassad delning saknas för en datakälltyp som stöds:** Alternativ för delning och anpassad delning är endast tillgängliga för fält som är en strängdatatyp.
- **· Nullvärden:** När du har skapat en delning eller en anpassad delning kan nya fält komma att innehålla nullvärden eller inga värden alls. Null-värden eller tomma celler uppstår när det inte finns några värden för de förväntade nya fälen.
- <sup>l</sup> **Data har tagits bort:** Tableau kan komma att använda delar av fältets värden som separator. Om en del av ett fälts värde används som separator visas dessa värden inte längre i de nya fälten.

Exempel:

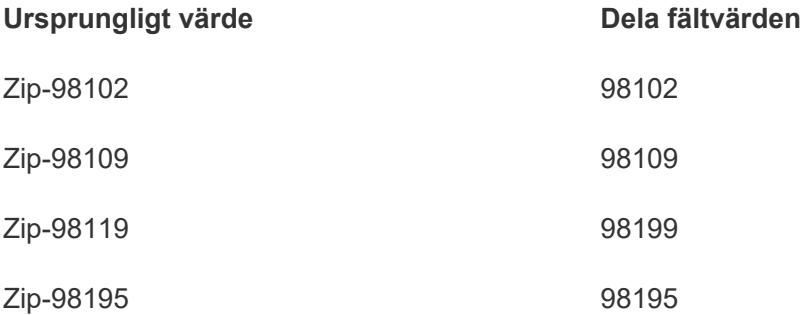

Delningen skapar inte ett separat fält för "Zip-" eftersom hela strängen används som avgränsare.

# Filtrera data från datakällor

Du kan skapa filter på en datakälla och på så sätt minska mängden data i datakällan. Den här funktionen är tillgänglig för Creators när de skriver i Tableau Cloud och Tableau Server.

Om du skapar ett extrakt från en datakälla som redan har filter på plats rekommenderas de här filtren automatiskt som extraktfilter och visas i dialogrutan Extrakt. De här rekommenderade filtren behöver inte ingå i listan över extraktfilter och kan säkert tas bort utan att det påverkar den befintliga uppsättningen filter för datakällan.

Filter för datakällor kan vara användbara för att begränsa vilka data användare kan se när du publicerar en arbetsbok eller datakälla. När du publicerar en datakälla i Tableau Server transporteras datakällan och eventuella tillhörande filer eller extrakt i sin helhet till servern. I samband med att du publicerar en datakälla kan du definiera åtkomstbehörigheter för att ladda ner eller ändra datakällan. Du kan också välja vilka användare och grupper som kan skicka frågor på distans via Tableau Server mot den datakällan. När användare har behörighet att

skicka frågor men ingen nedladdningsbehörighet kan du dela en rik datamodell som har beräknade fält, alias, grupper, uppsättningar och mer – men bara för frågor.

Dessutom kan användare som söker efter publicerade datakällor aldrig se eller ändra några filter för datakällor på den ursprungligen publicerade datakällan, men alla användares frågor påverkas av dessa filter för datakällor. Det här är ett bra sätt att erbjuda en begränsad delmängd av dina data, till exempel genom att filtrera dimensioner för specifika användare och grupper eller genom att definiera filter för datakällor baserat på ett fast eller relativt datumintervall. Det här är ofta användbart för datasäkerhet och gör också att du kan hantera prestandan för fjärrdatabasen som Tableau Server i slutändan kommer att skicka en fråga till åt en användare. För system som är starkt beroende av uppdelningar eller indexering kan filter för datakällor ge omfattande kontroll över prestandan för frågor som utfärdas av Tableau.

## Skapa ett filter för datakällor

Det primära sättet att skapa ett filter för datakällor är från sidan Datakälla.

Så här skapar du ett filter för datakällor

1. Klicka på **Lägg till** i avsnittet Filter i det övre högra hörnet på sidan Datakälla.

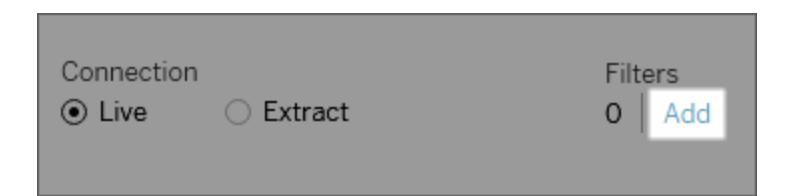

Om du vill skapa ett filter för datakällor på ett arbetsblad högerklickar du (control-klickar på en Mac) på datakällan och väljer **Redigera filter för datakällor**.

Oavsett om du börjar från sidan Datakälla eller från ett arbetsblad visas dialogrutan Redigera filter för datakällor som listar alla befintliga filter.

- 2. Klicka på **Lägg till** för att öppna dialogrutan Lägg till filter som listar alla fält i datakällan.
- 3. Klicka för att markera ett fält som ska filtreras och ange sedan hur fältet ska filtreras, precis som för ett fält på hyllan Filter.

Upprepa proceduren för att lägga till ytterligare ett filter för datakällor.

## Globala filter och filter för datakällor

När du skapar ett filter för datakällor visas alla globala filter som använder den datakällan automatiskt i dialogrutan **Redigera filter för datakällor**.

I Tableau Desktop kan du höja upp ett globalt filter till ett filter för datakällor. Klicka på **OK** för att höja upp det globala filtret till ett filter för datakällor.

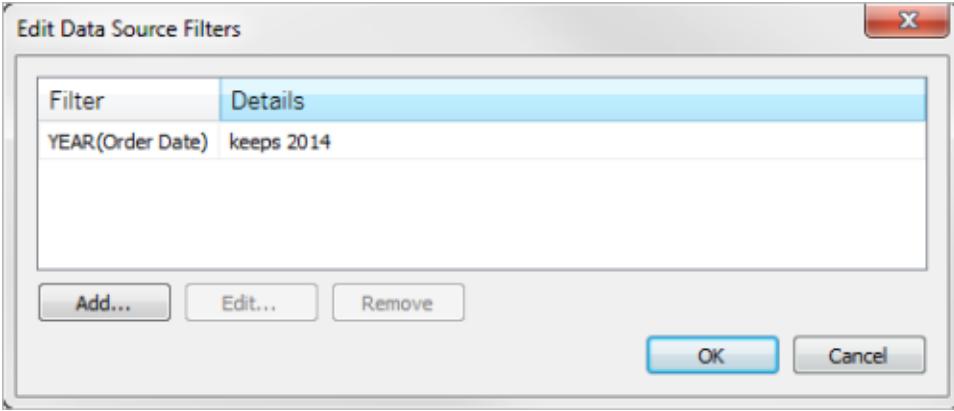

Om du höjer upp ett globalt filter till ett filter för datakällor i Tableau Desktop blir det globala filtret inte längre synligt i arbetsblad i arbetsboken (eftersom det blir ett filter för datakällor).

**Viktigt:** Tänk på att du inte behöver välja ett globalt filter i dialogrutan **Redigera filter för datakällor** för att höja upp filtret. När du klickar på **OK** höjs alla globala filter i listan upp.

Om du vill förhindra att ett globalt filter höjs upp till ett filter för datakällor, väljer du det globala filtret i dialogrutan **Redigera filter för datakällor** och klickar sedan på **Ta bort**.

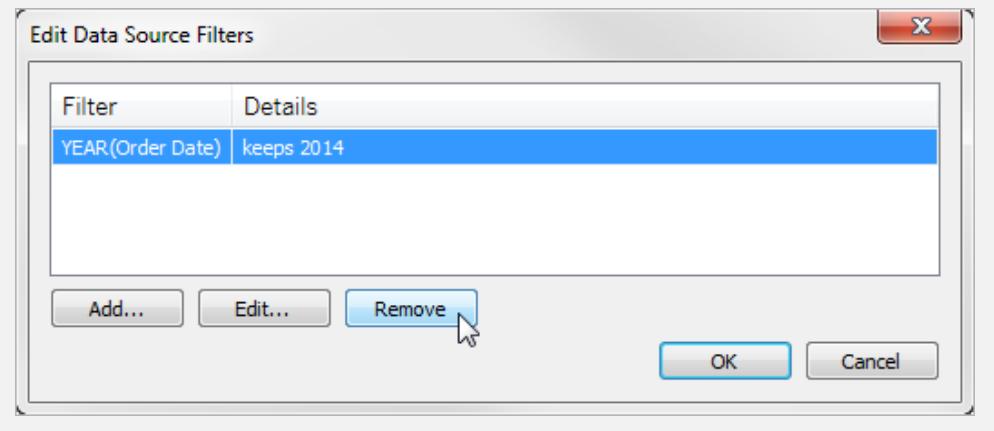

# Så här fungerar identifiering av fälttyper och namnoptimering

Tableau använder en samling vanliga mönster för att upptäcka och omvandla dina data för att göra det lättare för dig att interagera med dessa. När du till exempel arbetar med fält i rutan Data tar Tableau data från datakällan, identifierar dess typ och delar in den i dimensioner och mätvärden.

**Obs!** Tableau utför aldrig ändringar i dina underliggande data.

Tableau kan också upptäcka fält som bör behandlas som dimensioner och rensa upp fältnamn genom att göra dem mer läsbara. Du ser dessa förbättringar endast när fältnamnen, som kommer från kolumnrubriker i datakällan, uppfyller de mönster eller villkor som beskrivs nedan.

## Nya fält som lagts till i underliggande data

Om du lägger till nya fält i dina underliggande data och sedan uppdaterar datakällan i Tableau kommer de nyligen tillagda fälten att behålla sina ursprungliga databasnamn. Om du vill att Tableau automatiskt ska byta namn på dessa fält måste du skapa en ny anslutning till samma datakälla.

Om du föredrar att behålla fälttyper och fältnamn från underliggande data, se avsnittet [Ångra](#page-1145-0) [ändringar](#page-1145-0) som gjorts av Tableau längst ner i den här artikeln.

## Fält som behandlas som en dimension

Fältnamn som innehåller vissa nyckelord behandlas som dimensioner, även om värdena för dessa fält är numeriska.

## Nyckelordskod, nyckel och ID

Fältnamn som innehåller följande nyckelord och uppfyller de angivna villkoren behandlas som dimensioner istället för mätvärden.

### **Villkor:**

- Innehåller sökordskod, ID eller nyckel.
- Nyckelord separeras antingen från annan text i fältnamnet med tecken som inte är bokstäver, alla i versaler, eller också är den första bokstaven i ett fältnamn som annars har kombinerade tecken en versal.
- Nyckelord finns i början eller slutet av fältnamnet, med inledande eller efterföljande tecken som inte är bokstäver. På kinesiska, japanska och koreanska måste nyckelordet finnas i slutet av fältnamnet.

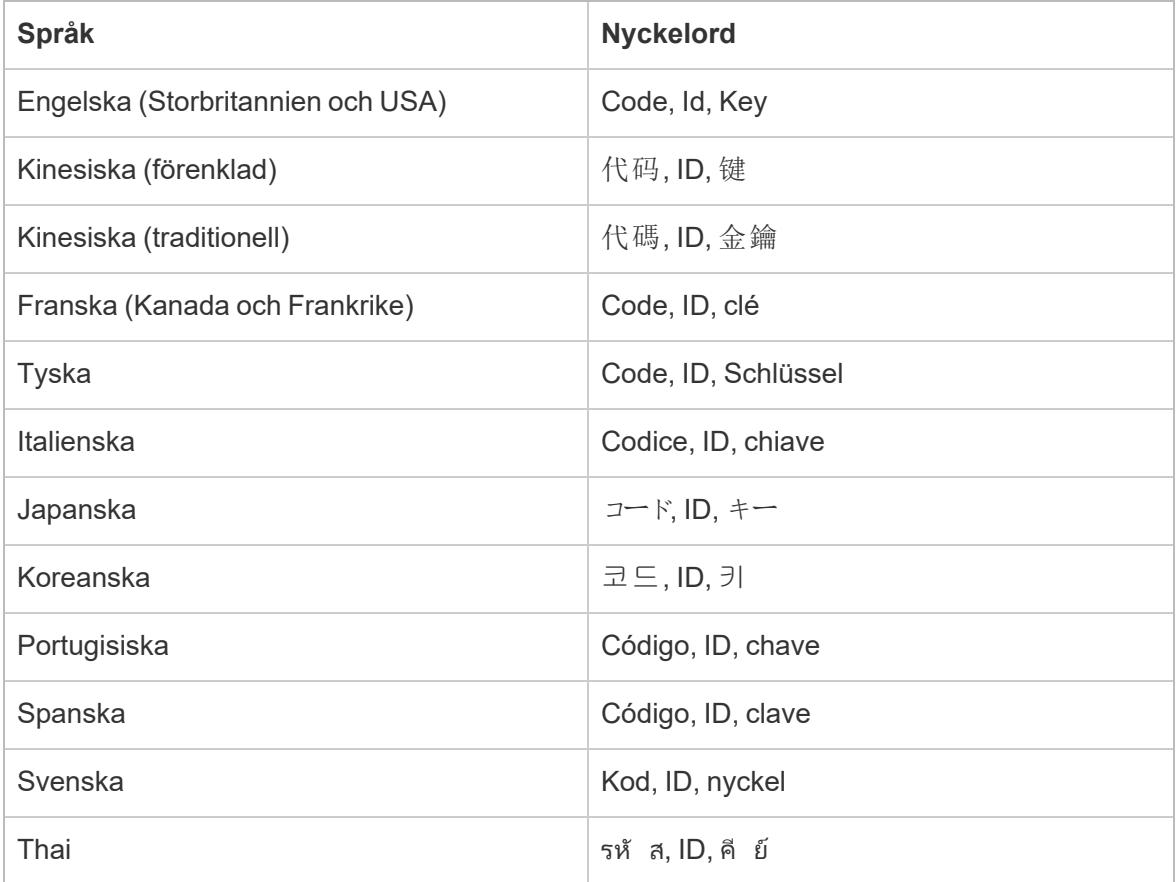

## Nyckelord Nummer, Num och Nbr

Fältnamn som slutar med Tal, Num eller Nbr behandlas som en dimension istället för mätvärden. Till exempel behandlas "Postens nummer" som en dimension, medan "Antalet poster" inte är det. Dessutom måste det koreanska fältnamnet vara fyra eller färre tecken långt.

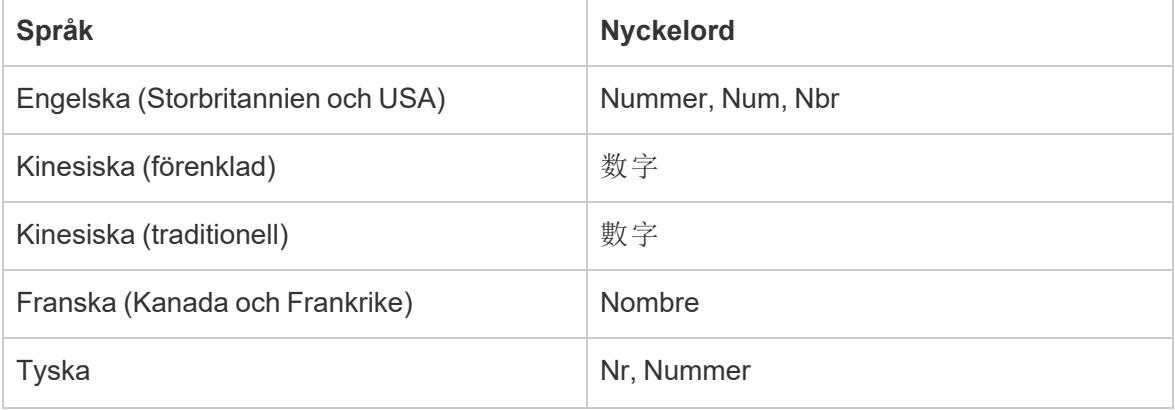

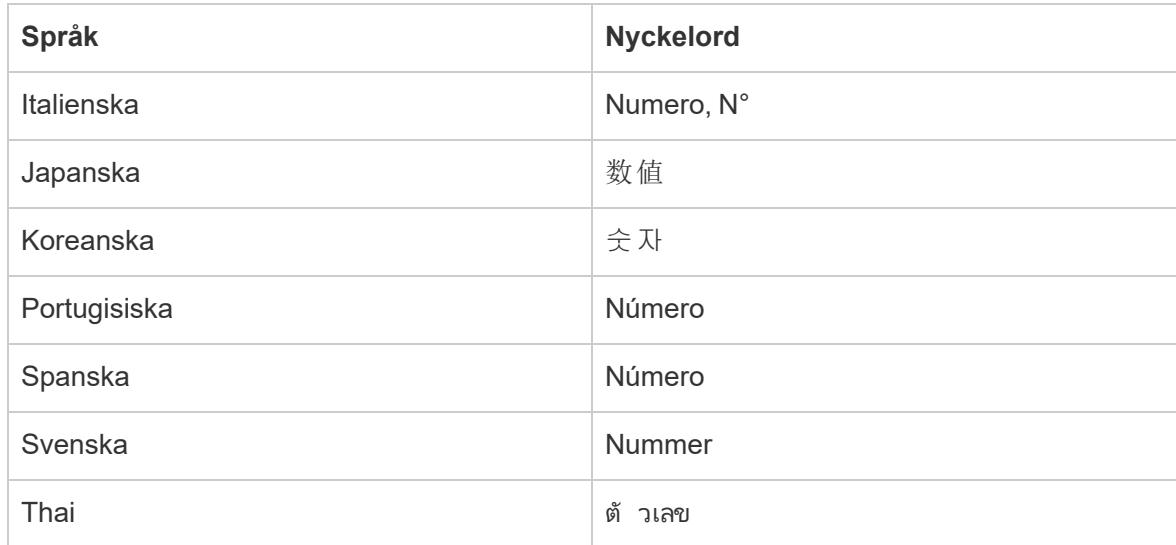

## Nyckelord relaterade till datum

Fältnamn som innehåller nyckelord som känns igen som datumdelar behandlas som dimensioner. Dessa fältnamn kan bara innehålla ytterligare ett ord som inte är relaterat till datum för att kvalificeras. Till exempel behandlas "räkenskapsår" som en dimension, medan "räkenskapsårsuppgifter" inte gör det. Dessutom måste kinesiska fältnamn vara fyra eller färre tecken långa och får inte innehålla siffror. Japanska och koreanska fältnamn måste vara fyra eller färre tecken långa.

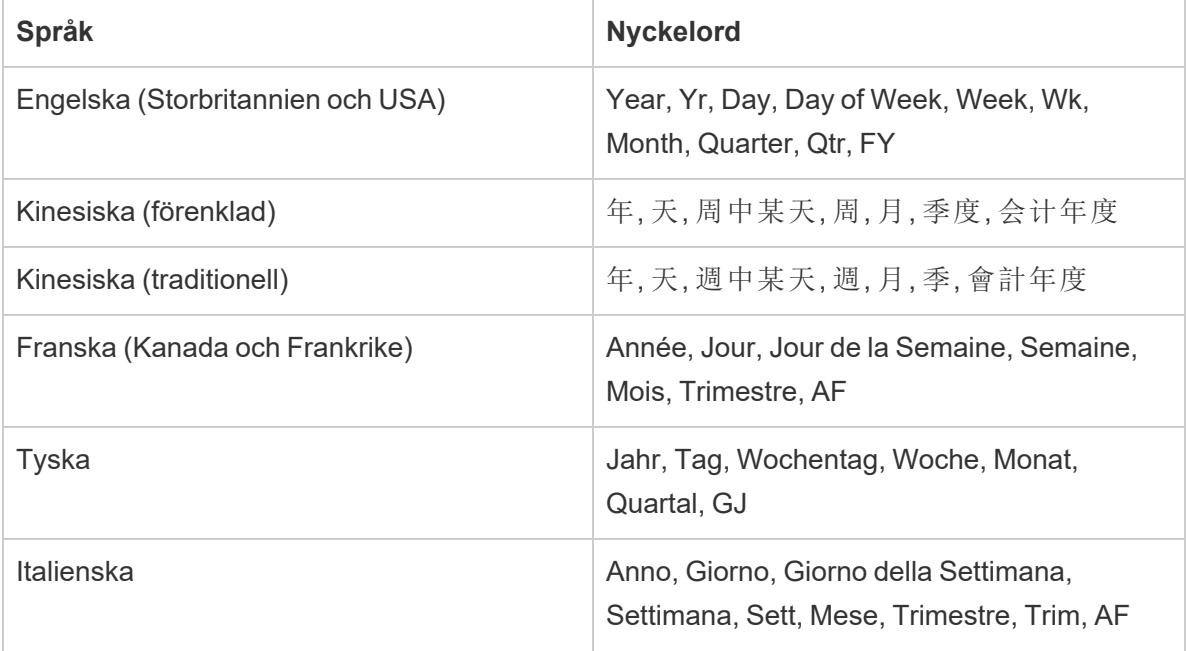

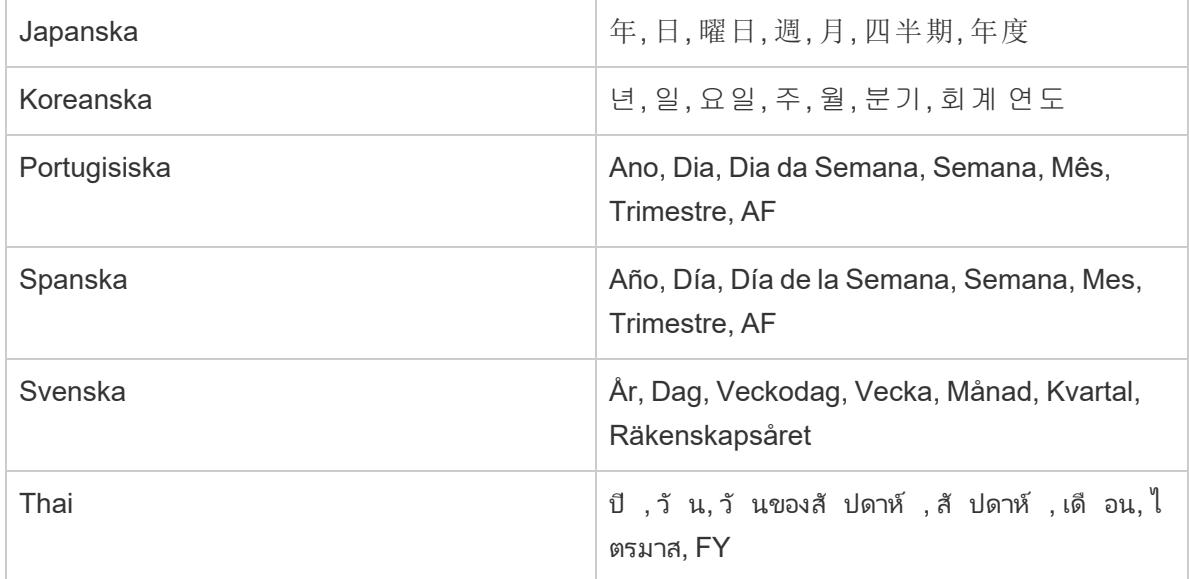

# Upprensning av fältnamn

Fältnamn som innehåller specifika tecken eller har versaler på ett visst sätt döps om. Fältvärden som innehåller hakparenteser konverteras automatiskt till parenteser.

## Fältnamn med understreck, mellanslag eller tabulatortecken

Icke-ledande och efterföljande understreck (\_) i fältnamn omvandlas till blanksteg ( ). Radmatning eller radmatningstecken i ett fältnamn tas bort. Fältnamn som innehåller inledande understreck förblir emellertid oförändrade. Dessutom tas inledande och efterföljande blanksteg i fältnamn bort. Den här typen av upprensning av fältnamn gäller endast för engelska, franska, tyska, portugisiska och spanska.

**Exempel 1:** Fältnamnet "Country Name" konverteras till "Country Name". **Exempel 2:** Fältnamnet "\_Days\_On\_Market" konverteras till "\_Days On Market".

Fältnamn med flera understreck i rad förblir oförändrade. Till exempel förblir "Country\_\_Name" just "Country\_\_Name".

Om ett fältnamn innehåller flera tabulatortecken konverteras tabbarna till understreck.

## Fältnamn och versaler

Fältnamn som endast använder versaler och tecken som inte är bokstäver konverteras alla till små bokstäver (gemener), med undantag för tecknen omedelbart efter tecknet som inte är en bokstav.

Dessutom konverteras fältnamn som bara använder små bokstäver så att den första bokstaven i fältnamnet skrivs med stor bokstav.

Den här typen av upprensning av fältnamn gäller endast för engelska, franska, tyska, portugisiska och spanska.

**Exempel 1:** Fältnamnet "PC1" konverteras till "Pc1". Fältnamnet "COUNTRY\_ NAME" konverteras till "Country Name". "Budget KUGGAR" förblir emellertid "Budget KUGGAR".

**Exempel 2:** Fältnamnet "FDA" ändras inte. Fältnamnet "FDA\_Sales" konverteras emellertid till "Fda Sales".

**Exempel 3:** Fältnamnet "ålder" konverteras till "Ålder".

Mellanslagstecken läggs till i skiftlägesgränserna för fältnamn som innehåller kombinerade bokstäver med tecken som inte är bokstäver.

**Exempel:** Fältnamnet "ThisCase" konverteras till "This Case".

## Fältnamn som är två eller tre bokstäver långa

Fältnamn som är två eller tre bokstäver långa och som är en del av en fras med flera ord konverteras så att varje bokstav i ordet skrivs med versaler, detta såvida inte ordet med två eller tre bokstäver innehåller en vokal (dvs. a, e, i, o eller u).

**Exempel:**Fältnamnet "Unit Qty" konverteras till "Unit QTY". Fältnamnet "Försäljningsbelopp" förblir dock "Försäljningsbelopp".

Flera trebokstavsförkortningar konverteras till enbart versaler. Exempel på akronymer med tre bokstäver inkluderar följande:

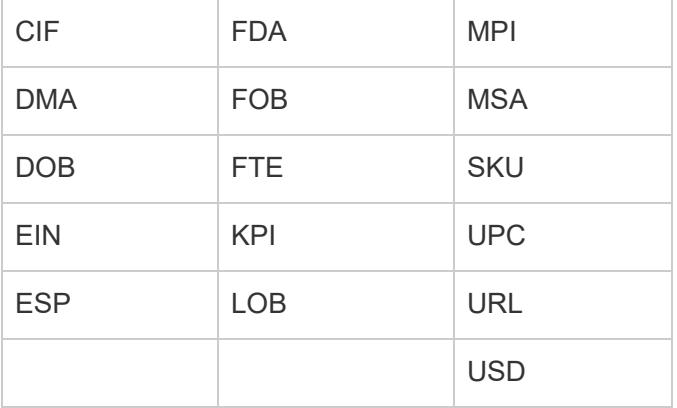

Följande fältnamn konverteras till enbart gemener, såvida inte namnet förekommer i början av fältnamnet:

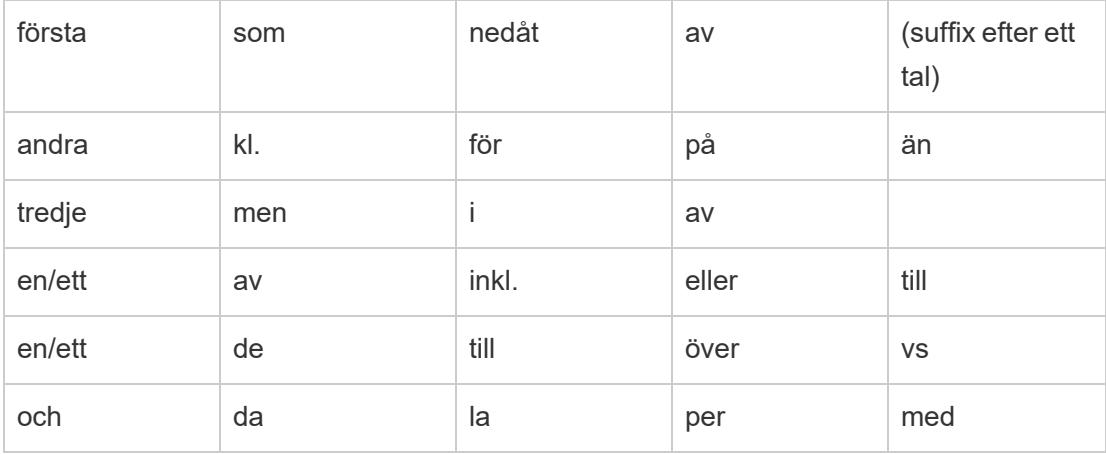

**Obs!** Bokstavsstorleken hos fältnamn som är en bokstav långa förblir oförändrad.

## <span id="page-1145-0"></span>Ångra ändringar gjorda av Tableau

Om du föredrar att behålla de fälttyper och fältnamn som anges av underliggande data kan du ångra ändringar som gjorts av Tableau antingen manuellt, på datakällnivå eller automatiskt på programnivå.

## **För att ångra ändringar manuellt**

- 1. Öppna arbetsboken och gå till sidan Datakälla.
- 2. Klicka på listrutepilen för fältet med de ändringar du vill ångra och välj **Återställ namn**.

## **Om det finns flera fält du vill ändra**

- 1. Öppna arbetsboken och gå till sidan Datakälla.
- 2. Du kan också klicka på knappen för metadatarutnät.
- 3. **Ctrl+klicka** (Windows) eller **Kommando+klicka** (Mac) för att markera fälten med de ändringar som du vill ångra.
- 4. Klicka på listrutepilen för något av de markerade fälten och välj **Återställ namn**.

Om du automatiskt vill ångra ändringar som gjorts av Tableau på programnivå följer du proceduren i artikeln Åsidosätt [automatisk](http://kb.tableau.com/articles/howto/overriding-automatic-field-renaming?lang=sv-se) ändring av fältnamn. Denna metod påverkar alla datakällor som du kommer åt från Tableau Desktop.

# Extrahera data

Ett dataextrakt är en delmängd av information som sparas separat från den ursprungliga datauppsättningen. Det tjänar två syften – att förbättra prestanda och att använda Tableaufunktioner som kanske inte är tillgängliga eller stöds i dina ursprungliga data. Genom att skapa ett dataextrakt kan du effektivt minska den totala datavolymen genom att tillämpa filter och ställa in andra begränsningar.

När ett dataextrakt har skapats kan det uppdateras med den senaste informationen från den ursprungliga källan. Under uppdateringsprocessen har du möjlighet att välja mellan en fullständig uppdatering som ersätter allt befintligt innehåll i extraktet och en inkrementell uppdatering som bara lägger till rader som är nya sedan föregående uppdatering.

**Obs!** Från och med version 2024.1 introducerar Tableau en funktion med vilken användare kan utföra inkrementella uppdateringar av extrakt med hjälp av en icke-unik nyckelkolumn.

## Fördelar med extrakt

- Hantera stora datauppsättningar: Extrakt kan hantera enorma mängder data, ända upp till miljardtals rader. Det gör att användarna kan arbeta effektivt med omfattande datauppsättningar.
- <sup>l</sup> Förbättrade prestanda: Att interagera med vyer som använder extraktdatakällor resulterar i bättre prestanda jämfört med vyer som är kopplade direkt till dina ursprungliga data. Extrakt optimerar frågeprestandan, vilket resulterar i snabbare dataanalys och visualisering.
- Förbättrad funktionalitet: Extrakt ger tillgång till ytterligare Tableau-funktioner som kanske inte är tillgängliga eller stöds av den ursprungliga datakällan.

Användarna kan till exempel använda extrakt för att beräkna Distinkt antal, vilket möjliggör mer avancerade beräkningar och analyser.

<sup>l</sup> Dataåtkomst offline (Tableau Desktop): Extrakt möjliggör offlineåtkomst till data. Det innebär att användarna fortfarande kan spara, ändra och arbeta med data lokalt även när den ursprungliga datakällan inte är tillgänglig.

## Skapa ett extrakt

Det finns flera alternativ för att skapa ett extrakt tillgängliga i ditt Tableau-arbetsflöde, men det huvudsakliga tillvägagångssättet förklaras nedan.

1. När du har anslutit till dina data och ställt in datakällan på sidan Datakälla väljer du **Extrahera** högst upp till höger och väljer därefter länken **Redigera** för att öppna dialogrutan Extrahera data.

Connection<br>
C Live © Extract | Edit Refresh 0 | Add<br>
Extract will include all data.

- 2. Under Datalagring väljer du antingen **Logiska tabeller** eller **Fysiska tabeller**. Se avsnittet [Datalagring](#page-1148-0) för hjälp med det här steget.
- 3. Expandera **Filter** för att ställa in filter som begränsar hur mycket data som extraheras baserat på fälten och deras värden.

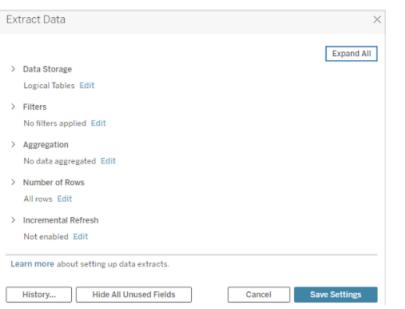

- 4. Välj **Aggregera data för synliga dimensioner** om du vill aggregera mätvärdena med standardaggregeringen.
- 5. (Valfritt) Använd **Summera datum** på en viss datumnivå, t.ex. år eller månad.

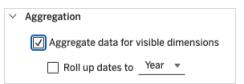

- 6. Välj hur många rader du vill extrahera. Du kan extrahera **Alla rader, Exempel** eller de **Översta** N raderna.
- 7. Markera rutan för **Inkrementell uppdatering**, ange den tabell du vill uppdatera, välj en kolumn i databasen för att identifiera nya rader och ange eventuellt ett minsta datumintervall för uppdateringen.
- 8. När du är klar väljer du **Spara inställningar**.

- 9. Välj bladfliken. Det initierar skapandet av extraktet.
- 10. Välj därefter en plats att spara extraktet på.
- 11. Ange extraktets filnamn.
- 12. Välj **Spara**. Se avsnittet Felsök [extrakt](https://help.tableau.com/current/pro/desktop/sv-se/extracting_data.htm#troubleshoot) om dialogrutan Spara inte visas.

## Extrahera fältbeskrivningar

Du kan konfigurera flera olika fält när du skapar ett extrakt. I det här avsnittet guidar vi dig genom varje fält.

## <span id="page-1148-0"></span>**Datalagring**

Under Datalagring kan du välja antingen Logiska tabeller eller Fysiska tabeller. Logiska tabeller lagrar data i en extrakttabell för varje logisk tabell i datakällan. Fysiska tabeller lagrar i stället data i en extrakttabell för varje fysisk tabell i datakällan.

## Logiska tabeller

Välj Logiska tabeller om du vill begränsa mängden data i ditt extrakt och använda ytterligare extraktegenskaper som filter, aggregering eller översta N posterna.

- Det här alternativet fungerar också bra när dina data innehåller genomflödesfunktioner (RAWSQL).
- Tableau använder Logiska tabeller som standardstruktur för lagring av extraktdata.
- <sup>l</sup> Om du väljer det här alternativet och extraktet innehåller kopplingar används kopplingarna när extraktet skapas.

## Fysiska tabeller

Välj Fysiska tabeller om ditt extrakt består av tabeller i kombination med likvärdiga kopplingar och uppfyller villkoren för att använda alternativet Fysiska tabeller. Det här alternativet utför kopplingar då frågan körs och kan potentiellt förbättra prestanda och minska extraktfilens storlek.

Överväganden för att använda alternativet Fysiska tabeller: För att kunna lagra ett extrakt med hjälp av alternativet Fysiska tabeller måste data som finns i extraktet uppfylla samtliga av följande villkor.

- Alla kopplingar mellan fysiska tabeller är likvärdiga (=) kopplingar.
- Datatyperna för de kolumner som används för relationer eller kopplingar är identiska.
- Inga genomflödesfunktioner (RAWSQL) används.
- Ingen inkrementell uppdatering har konfigurerats.
- Inga extraktfilter har konfigurerats.
- Översta N posterna eller sampling har inte konfigurerats.
- När extraktet lagras som fysiska tabeller kan du inte lägga till data i det.
- När det gäller logiska tabeller kan du inte lägga till data i extrakt som har mer än en logisk tabell.

## Tips för att använda alternativet Fysiska tabeller

Tableau rekommenderar i allmänhet att du använder standardalternativet för datalagring, Logiska tabeller, när du ställer in och arbetar med extrakt. I många fall är några av de funktioner som du behöver för extraktet, t.ex. extraktfilter, bara tillgängliga för dig om du använder alternativet Logiska tabeller.

### **Alternativet Fysiska tabeller för extrakt som är större än förväntat**

Alternativet Fysiska tabeller bör användas sparsamt för att hjälpa till vid specifika situationer, till exempel när datakällan uppfyller villkoren för att använda alternativet Fysiska tabeller och storleken på ditt extrakt är större än förväntat. För att avgöra om extraktet är större än det borde vara måste summan av rader i extraktet med alternativet Logiska tabeller vara högre än summan av rader i alla de kombinerade tabellerna innan extraktet har skapats. Om du stöter på det här scenariot kan du försöka använda alternativet Fysiska tabeller i stället.

### **Alternativa filtreringsförslag när du använder alternativet Fysiska tabeller**

När du använder alternativet Fysiska tabeller inaktiveras andra alternativ för att minska data i ditt extrakt, exempelvis extraktfilter, aggregering, översta n posterna och sampling. Om du behöver minska data i ett extrakt som använder alternativet Fysiska tabeller kan du överväga att filtrera data innan de hämtas till Tableau Desktop med något av följande förslag:

### **Anslut till dina data och definiera filter med hjälp av anpassad SQL**

Anslut till dina data med hjälp av anpassad SQL i stället för att ansluta till en databastabell. När du skapar din anpassade SQL-fråga, se till att den innehåller lämplig nivå av filtrering som du behöver för att minska data i ditt extrakt. Mer information om anpassad SQL i Tableau Desktop finns i Ansluta till en anpassad [SQL-fråga.](https://help.tableau.com/current/pro/desktop/sv-se/customsql.htm)

### **Definiera en vy i databasen**

Om du har skrivbehörighet till databasen kan du överväga att definiera en databasvy som innehåller precis de data som du behöver för extraktet och därefter ansluta till databasvyn från Tableau Desktop.

### **Radnivåsäkerhet med extrakt**

Om du vill säkra extraktdata på radnivå är alternativet Fysiska tabeller det rekommenderade sättet att uppnå detta scenario. Mer information om radnivåsäkerhet i Tableau finns i Begränsa åtkomst på dataradsnivå.

### **Allmänna tabellöverväganden**

Alternativen Logiska tabeller och Fysiska tabeller påverkar endast hur data i ett extrakt lagras. Alternativen påverkar inte hur tabeller i extraktet visas på sidan Datakälla.

Anta till exempel att ditt extrakt består av en logisk tabell som innehåller tre fysiska tabeller.

Om du öppnar extraktfilen (-hyper) som har konfigurerats för att använda standardalternativet Logiska tabeller, visas en tabell på sidan Datakälla.

Om du öppnar extraktet med hjälp av den paketerade datakällfilen (.tdsx) eller datakällfilen (.tdsx) med dess motsvarande extraktfil (.hyper) ser du emellertid alla tre tabeller som utgör extraktet på sidan Datakälla.

### **Filter**

Använd filter för att ställa in filter som begränsar hur mycket data som extraheras baserat på fälten och deras värden.

## Aggregering

Med den här funktionen kan du aggregera mätvärden. Du kan också använda **Summera datum** på en viss datumnivå, t.ex. år eller månad. Exemplen nedan illustrerar hur data extraheras med de olika tillgängliga aggregeringsalternativen.

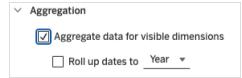

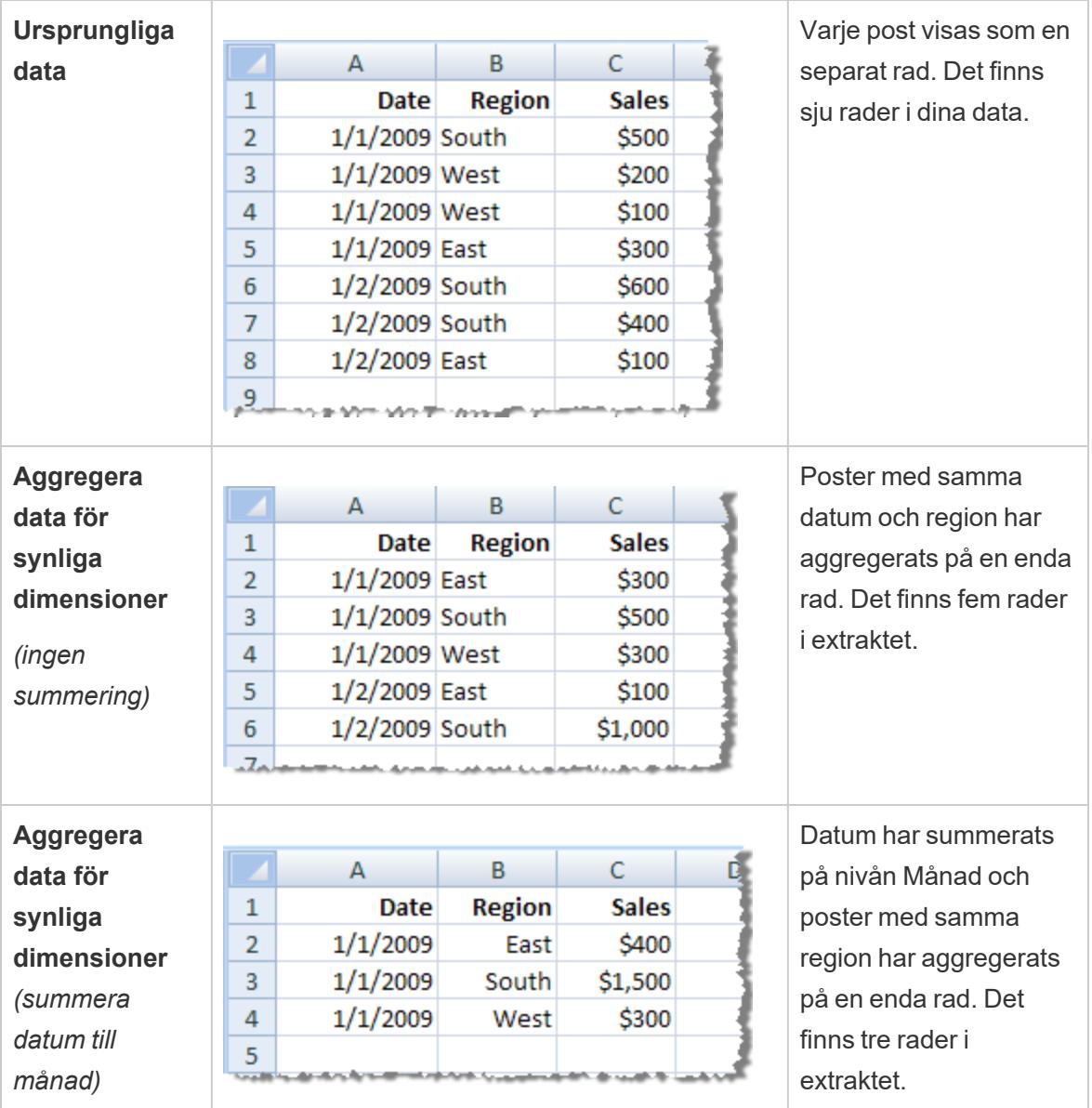

## Antal rader

Du kan extrahera alla rader eller de översta N raderna. Tableau börjar med att tillämpa eventuella filter och aggregeringar och extraherar sedan antalet rader från det filtrerade och aggregerade resultatet. Alternativet för antal rader beror på vilken typ av datakälla du extraherar från. Du kanske inte ser alternativet Sampling i dialogrutan Extrahera data eftersom vissa datakällor inte har stöd för sampling.
**Obs!** Fält som du döljer först på sidan Datakälla eller på bladfliken tas inte med i extraktet. Klicka på knappen **Dölj alla oanvända fält** för att ta bort de dolda fälten från extraktet.

# Inkrementell uppdatering

De flesta datakällorna stöder inkrementell uppdatering. Istället för att uppdatera hela extraktet kan du konfigurera en uppdatering som bara lägger till de rader som är nya sedan den senaste dataextraktionen.

Du kan till exempel ha en datakälla som uppdateras dagligen med nya försäljningstransaktioner. I stället för att bygga om hela extraktet varje dag lägger du bara till de nya transaktioner som inträffat under dagen.

Tips för inkrementell uppdatering och avancerade inställningar

I det här avsnittet ger vi tips på hur du kan förhindra fel som du kan stöta på när du konfigurerar de här funktionerna.

Inkrementell uppdatering:

- <sup>l</sup> Välj **Alla rader** under Antal rader.
- Inkrementell uppdatering är inte tillgänglig om du aktiverar Aggregering.

Avancerade inställningar:

• Avancerade inställningar är inte kompatibla med filter.

# **Extrakttips**

#### **Spara arbetsboken för att bevara anslutningen till extraktet**

När du har skapat ett extrakt börjar arbetsboken använda extraktversionen av dina data. Anslutningen till extraktversionen av dina data sparas dock inte förrän du sparar arbetsboken. Detta innebär att om du stänger arbetsboken utan att spara arbetsboken först, kommer arbetsboken att ansluta till den ursprungliga datakällan nästa gång du öppnar den.

#### **Växla mellan provdata och hela extraktet**

När du arbetar med ett stort extrakt kan det vara bra att skapa ett mindre urval av data. Det gör att du kan ställa in vyn utan att behöva köra långa frågor varje gång du lägger till ett fält i din analys. Du kan enkelt växla mellan att använda urvalsdata och hela datakällan genom att välja lämpligt alternativ i menyn Data.

# **Anslut inte direkt till extraktet**

När du sparar extrakt på din dator kan du ansluta direkt till dem med en ny Tableau Desktopversion. Det rekommenderas dock inte av bland annat följande skäl:

- <sup>l</sup> **Tabellerna kan ha olika namn.** Extrakt använder särskilda namnkonventioner för att säkerställa att varje tabell har ett unikt namn och de kan vara svåra att förstå.
- <sup>l</sup> **Du kan inte uppdatera extraktet.** När du ansluter direkt till ett extrakt betraktar Tableau det som den ursprungliga datakällan, snarare än en kopia. Det betyder att du inte kan länka tillbaka det till din ursprungliga datakälla.
- <sup>l</sup> **Strukturen och relationerna mellan tabeller kommer att gå förlorade.** Arrangemanget och kopplingarna mellan tabeller lagras i .tds-filen, inte i .hyper-filen. Den informationen går därför förlorad när du ansluter direkt till .hyper-filen. Om du använder logisk tabellagring för extraktet kommer du inte att se några referenser till de ursprungliga fysiska tabellerna.

# **Använd inte ett extrakt om du ansluter till en virtuell anslutning med användarfunktioner i datapolicyn.**

Om en virtuell anslutning har en datapolicy som innehåller **[Användarfunktioner](#page-2370-0)** på sidan 2173 (till exempel USERNAME()), och du ansluter till den från en arbetsbok eller datakälla och skapar ett extrakt där, så kommer extraktet bara att innehålla de rader som matchar den virtuella anslutningens datapolicy vid den tidpunkt extraktet skapas. Om du vill utnyttja fördelarna med en virtuell anslutning med användarfunktioner i datapolicyn använder du en liveanslutning från arbetsboken eller datakällan till den virtuella anslutningen i stället för ett extrakt.

# Ta bort extraktet från arbetsboken

Du kan när som helst ta bort ett extrakt genom att välja extraktdatakällan på menyn **Data** och sedan välja **Extrakt** > **Ta bort**. När du tar bort ett extrakt kan du välja att **endast ta bort extraktet från arbetsboken** eller **ta bort och ta bort extraktfilen**. Det senare alternativet tar bort extraktet från hårddisken.

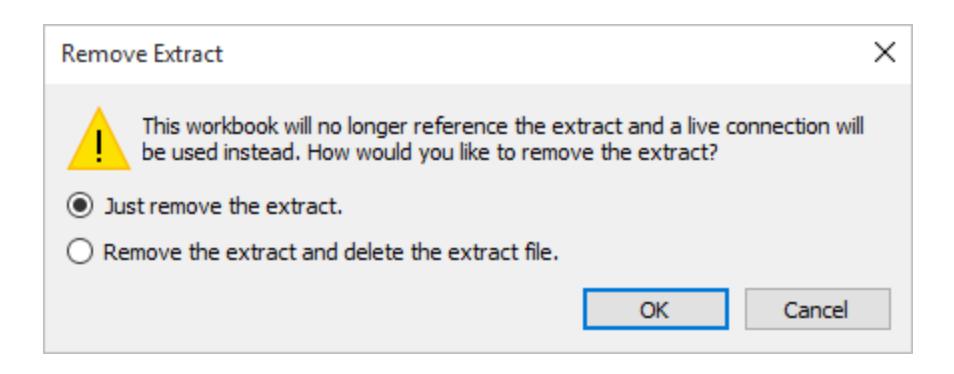

Visa extrakthistorik (Tableau Desktop)

Du kan se när extraktet senast uppdaterades och andra detaljer genom att välja en datakälla i **Data-menyn** och sedan **Extrakt** > **Historik**.

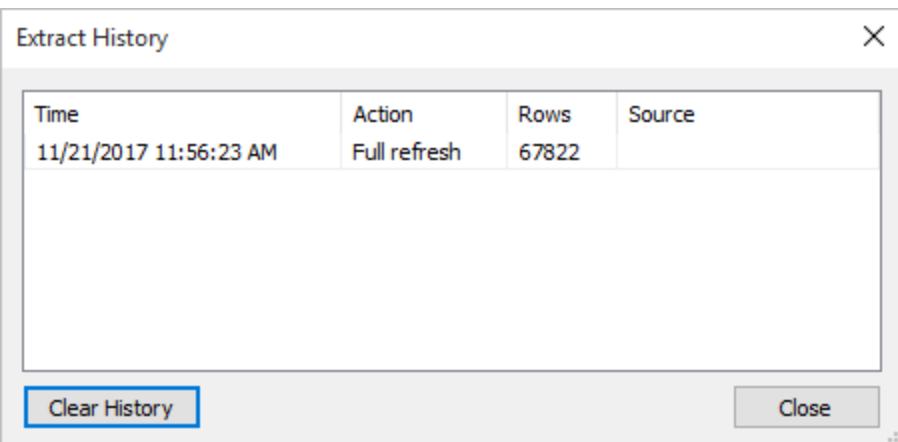

Om du öppnar en arbetsbok som sparas med ett extrakt och Tableau inte kan hitta extraktet ska du välja ett av följande alternativ när du uppmanas att göra det i dialogrutan Extrakt hittades inte:

- <sup>l</sup> **Hitta extraktet:** Välj det här alternativet om extraktet finns, men inte på den plats där Tableau ursprungligen sparade det. Klicka på **OK** för att öppna dialogrutan Öppna fil där du kan ange den nya platsen för extraktfilen.
- <sup>l</sup> **Ta bort extraktet:** Välj det här alternativet om du inte längre behöver extraktet. Detta motsvarar att stänga datakällan. Alla öppna arbetsblad som refererar till datakällan tas bort.
- <sup>l</sup> **Avaktivera extraktet:** Använd den ursprungliga datakällan från vilken extraktet skapades istället för extraktet.
- **Återskapa extraktet:** Återskapar extraktet. Alla filter och andra anpassningar som du angav när du ursprungligen skapade extraktet tillämpas automatiskt.

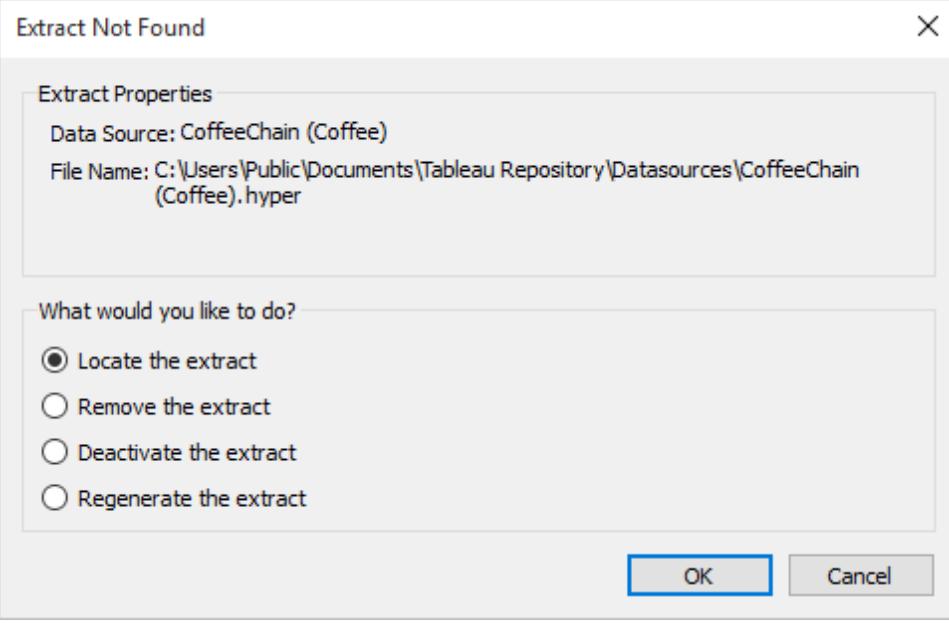

# Felsök extrakt

- <sup>l</sup> **Att skapa ett extrakt tar lång tid:** Beroende på storleken på din datauppsättning kan det ta lång tid att skapa ett extrakt. När du väl har extraherat data och sparat dessa på datorn kan det hända prestandan förbättras.
- **· Extrakt skapas inte:** Om datauppsättningen innehåller ett stort antal kolumner (till exempel flera tusen) kanske Tableau i vissa fall inte kan skapa extraktet. Om du stöter på problem, överväg då att extrahera färre kolumner eller omstrukturera de underliggande uppgifterna.
- <sup>l</sup> **Dialogrutan Spara visas inte** *eller* **extraktet har inte skapats från en .twbx:** Om du följer den föregående proceduren för att extrahera data från en paketerad arbetsbok visas inte dialogrutan Spara. När ett extrakt skapas från en paketerad arbetsbok (.twbx) lagras extraktfilen automatiskt i paketet med filer som är kopplade till den paketerade arbetsboken. För att komma åt extraktfilen som du skapade från den paketerade arbetsboken måste du packa upp arbetsboken. Mer information finns i **[Paketerade](#page-3331-0) [arbetsböcker](#page-3331-0)** på sidan 3134.

# Uppdateringar av extraktfunktioner

# Datumintervall (delintervall)

Från och med version 2024.2 har Tableau en ny funktion för att uppdatera delintervall vid inkrementell uppdatering. Med den här funktionen kan användarna ange ett minsta datumintervall för extraktuppdatering. Användarna kan till exempel välja att uppdatera data från de efterföljande 14 dagarna från uppdateringsdatumet. Med den här funktionen går extraktuppdateringarna fortare och kostnaderna för onödiga fullständiga extraktuppdateringar minskar.

# Inkrementell uppdatering

Från och med version 2024.1 introducerar Tableau en funktion med vilken användare kan utföra inkrementella uppdateringar av extrakt med hjälp av en icke-unik nyckelkolumn. Det finns ett nytt användargränssnitt som har stöd för de här avancerade inställningarna.

Den här uppdateringen introducerar ett extra steg i processen. En inkrementell uppdatering börjar med att de rader, som matchar det tidigare registrerade högsta värdet, tas bort från extraktet. Tableau frågar sedan efter alla rader som har ett värde som är högre än eller lika med det tidigare högsta värdet. Detta säkerställer att alla borttagna rader beaktas liksom alla nyligen tillagda.

# Extrakt på webben

Från och med version 2020.4 finns extrakt tillgängliga i webbredigeringen och på innehållsservern. Nu behöver du inte längre använda Tableau Desktop för att extrahera dina datakällor. Mer information finns i Skapa extrakt på [webben.](https://help.tableau.com/current/server/sv-se/datasource_extract.htm)

#### Logiska och fysiska tabellextrakt

I och med införandet av logiska tabeller och fysiska tabeller i Tableau-datamodellens version 2020.2 har lagringsalternativen för extrakt ändrats från enstaka tabeller och flera tabeller till logiska tabeller och fysiska tabeller. Dessa alternativ beskriver bättre hur extrakt kommer att lagras. För mer information, se **[Extrahera](#page-1146-0) data** på sidan 949.

#### Utfasning av .tde-format

**Obs!** Från och med mars 2023 är extrakt som använder .tde-formatet i Tableau Cloud, Tableau Public och Tableau Server (version 2023.1.0) inaktuella. Version 2024.2 är den sista versionen som kan öppna filer i .tde-format. Mer information finns i **[Extraktuppgradering](#page-1164-0) till .hyper-format** på sidan 967.

Från och med version 10.5 används .hyper-formatet när du skapar ett extrakt. Extrakt i .hyperformat utnyttjar den förbättrade datamotorn, som har stöd för samma snabbare analys- och frågeförmåga för större datauppsättningar.

När en extraktrelaterad uppgift utförs på ett .tde-extrakt med version 10.5 och senare uppgraderas på samma sätt extraktet till ett .hyper-extrakt. Efter att ett .tde-extrakt har uppgraderats till ett .hyper-extrakt kan det inte återställas till ett .tde-extrakt. Mer information finns i **[Extraktuppgradering](#page-1164-0) till .hyper-format** på sidan 967.

# Ändringar av värden och markeringar i vyn

För att förbättra extraktets effektivitet och skalbarhet kan värden i extrakt beräknas annorlunda i version 10.5 och senare jämfört med version 10.4 och tidigare. Ändringar i hur värdena beräknas kan påverka hur markeringar i vyn fylls i. I vissa sällsynta fall kan ändringarna leda till att din vy ändrar form eller blir tom. Dessa ändringar kan också gälla datakällor med flera anslutningar, datakällor som använder liveanslutningar till filbaserade data, datakällor som ansluter till Google Sheets-data, molnbaserade datakällor, extraheringsexklusiva datakällor samt WDC-datakällor.

Läs efterföljande avsnitt om du vill veta mer om en del av skillnaderna i vyn med version 2022,4.

#### **Format för värden för datum och datum/tid**

I version 10.5 och senare är extrakt föremål för mer konsekventa och striktare regler kring hur datumsträngar tolkas genom funktionerna DATUM, DATUM/TID och DATATOLKNING. Detta påverkar hur datum tolkas eller vilka datumformat och mönster som är tillåtna för dessa funktioner. Mer specifikt kan reglerna generaliseras enligt följande:

- 1. Datum utvärderas och tolkas sedan kolumn för kolumn, inte efter rad.
- 2. Datum utvärderas och tolkas sedan baserat på platsen där arbetsboken skapades, inte på platsen för datorn där arbetsboken öppnas.

Dessa nya regler gör det möjligt att effektivisera extrakten och att åstadkomma resultat som är förenliga med kommersiella databaser.

På grund av dessa regler kan du emellertid - särskilt i internationella scenarier där arbetsboken skapas på en annan plats än den plats som arbetsboken öppnas i eller den server som arbetsboken publiceras till - se att 1.) värdena för datum och datum/tid ändras till olika värden för datum och datum/tid, eller 2.) värden för datum och datum/tid ändras till *Null*. När dina värden för datum och datum/tid ändras till olika värden för datum och datum/tid eller blir *Null* är detta ofta en indikation på att det finns problem med underliggande data.

Här följer några vanliga anledningar till varför du kan se ändringar av dina värden för datum och datum/tid i din extraktdatakälla med version 10.5 och senare.

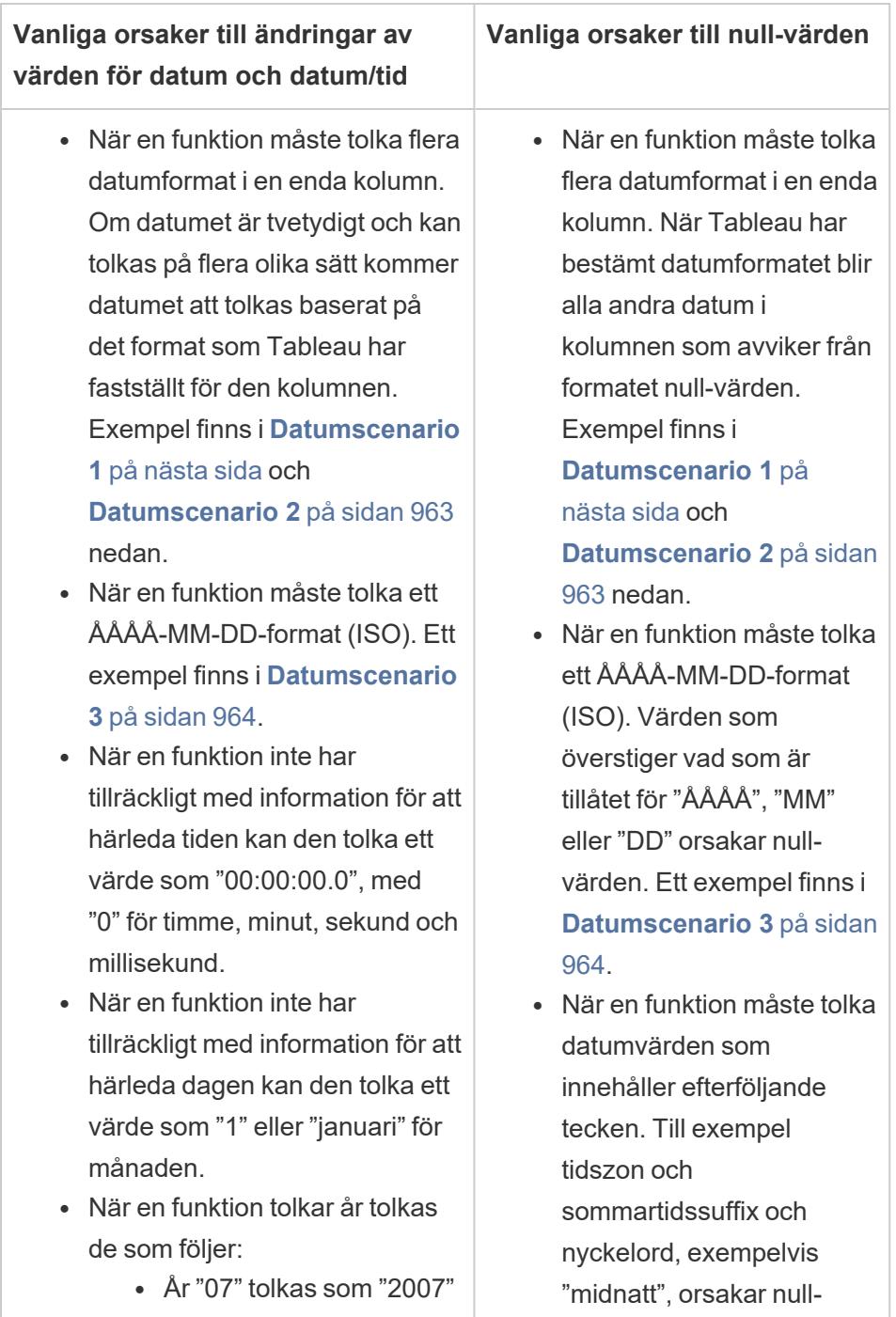

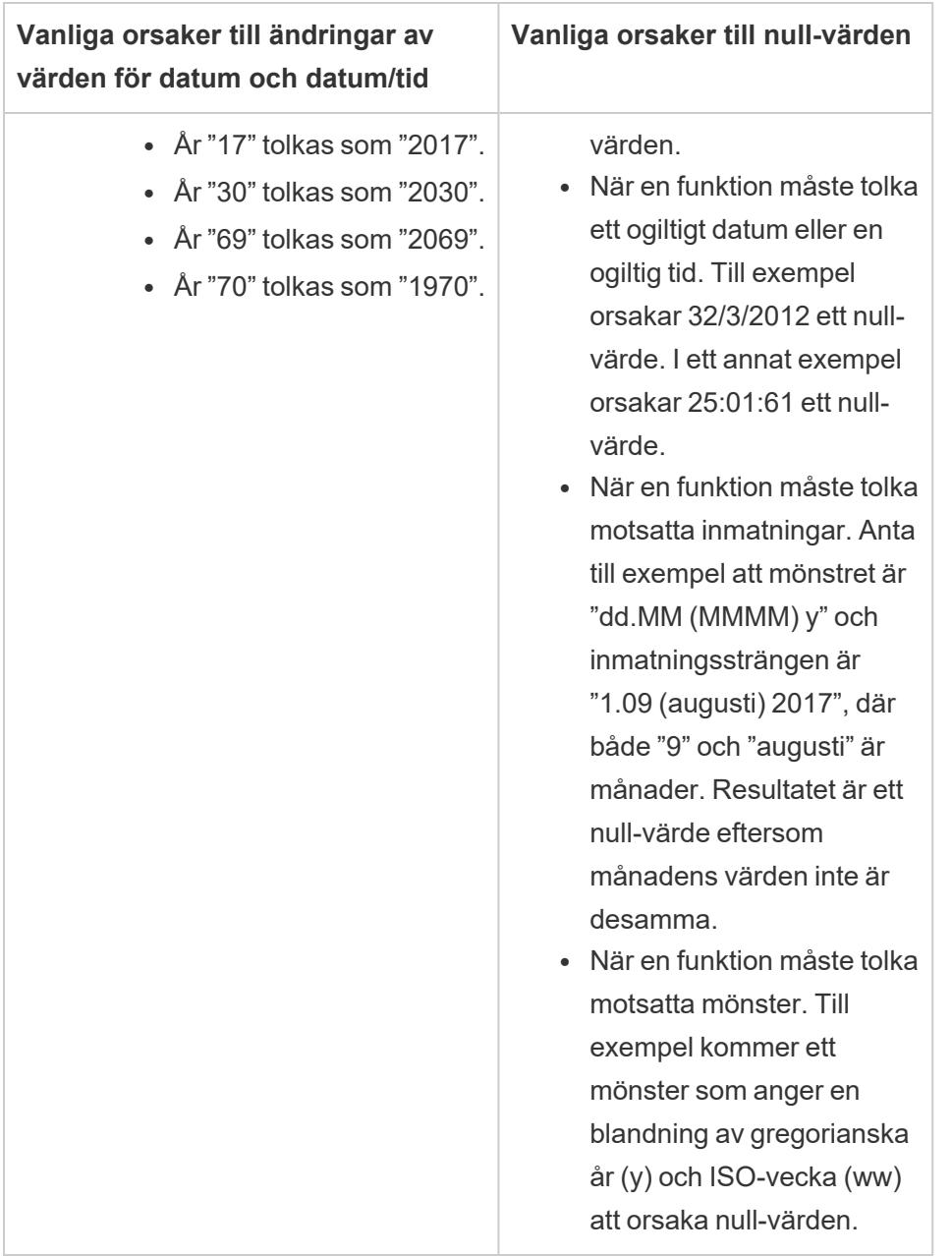

# <span id="page-1159-0"></span>Datumscenario 1

Anta att du har en arbetsbok skapad på en engelskspråkig plats som använder extraktdatakällan .tde. I tabellen nedan visas en kolumn med strängdata som finns i extraktdatakällan.

# 10/31/2018

31/10/2018

# 12/10/2018

Baserat på den aktuella engelskspråkiga platsen fastställdes det att formatet på datumkolumnen följer formatet MDÅ (månad, dag, år). Följande tabeller visar vad Tableau visar baserat på denna plats när funktionen DATUM används för att konvertera strängvärden till datumvärden.

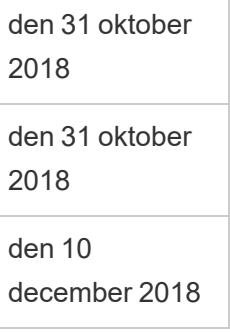

Om extraktet öppnas på en tyskspråkig plats ser du följande:

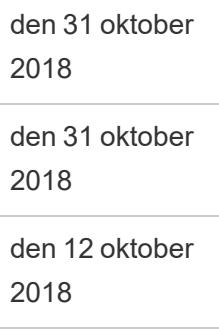

Efter att extraktet har öppnats på en tyskspråkig plats med version 10.5 och senare tillämpas DMÅ-formatet (dag, månad och år) för den tyskspråkiga platsen strikt och orsakar ett *null-värde* eftersom ett av värdena inte följer DMÅ-formatet.

Null den 31 oktober 2018 den 12 oktober 2018

# <span id="page-1160-0"></span>Datumscenario 2

Anta att du har en annan arbetsbok skapad på en engelskspråkig plats som använder en .tdeextraktdatakälla. I tabellen nedan visas en kolumn med numeriska datumdata som finns i

#### extraktdatakällan.

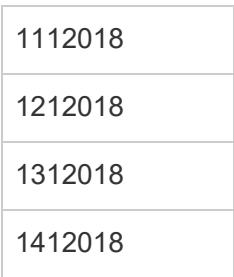

Baserat på den aktuella engelskspråkiga platsen fastställdes det att formatet på datumkolumnen följer formatet MDÅ (månad, dag, år). Följande tabeller anger vad Tableau visar baserat på denna språkversion när funktionen DATUM används för att konvertera de numeriska värdena till datumvärden.

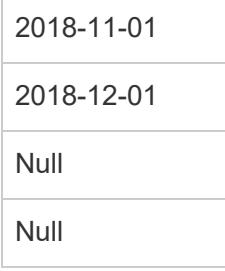

# <span id="page-1161-0"></span>Datumscenario 3

Anta att du har en arbetsbok som använder en .tde-extraktdatakälla. I tabellen nedan visas en kolumn med strängdata som finns i extraktdatakällan.

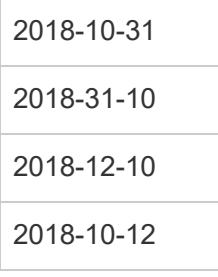

Eftersom datumet använder ISO-formatet följer datumkolumnen alltid formatet ÅÅÅÅ-MM-DD. Följande tabeller visar vad Tableau visar när DATUM-funktionen används för att konvertera strängvärden till datumvärden.

den 10 oktober 2018 Null

den 10 december 2018 den 12 oktober 2018

**Obs!** I version 10.4 (och tidigare) kan ISO-format och andra datumformat ha gett olika resultat beroende på den språkversion arbetsboken skapats i. I en engelsk språkversion skulle exempelvis både 2018-12-10 och 2018/12/10 kunna generera den 12 december 2018. I en tysk språkversion skulle 2018-12-10 emellertid generera den 12 december 2018, medan 2018/12/10 skulle generera den 12 oktober 2018.

#### **Sorteringsordning och skiftlägeskänslighet**

Extrakt har sammanställningsstöd och kan därför på ett lämpligare sätt sortera strängvärden som har accenter eller har formaterats (gemener/versaler) på ett annat sätt.

Anta till exempel att du har en tabell med strängvärden. När det gäller sorteringsordning innebär detta att ett strängvärde som "Égypte" nu listas på lämpligt sätt efter "Estonie" och före "Fidji".

*Om Excel-data:*

När det gäller formatering gemener/versaler innebär detta att Tableaus sätt att lagra värden har ändrats mellan version 10.4 (och tidigare) och version 10.5 (och senare). Reglerna för sortering och jämförelse av värden har emellertid inte ändrats. I version 10.4 (och tidigare) behandlas strängvärden som "House", "HOUSE" och "houSe" på samma sätt och lagras med ett enda representativt värde. I version 10.5 (och senare) betraktas samma strängvärden som unika och lagras därför som enskilda värden. Mer information finns i **[Ändringar](#page-423-0) av hur värden beräknas** på [sidan](#page-423-0) 226.

#### **Avgörande i översta n-frågor**

När en översta n-fråga i ditt extrakt ger dubblerade värden för en specifik position i en rangordning, kan den avgörande positionen vara annorlunda när du använder version 10.5 eller senare. Anta till exempel att du skapar ett topp 3-filter. Positionerna 3, 4 och 5 har samma värden. Vid användning av version 10.4 och tidigare kan det övre filtret returnera 1, 2 och 3 positioner. Vid användning av version 10.5 och senare kan det övre filtret emellertid returnera 1, 2 och 5 positioner.

#### **Precision för flyttalsvärden**

Extrakt är bättre på att dra nytta av tillgängliga hårdvaruresurser på en dator och kan därför utföra matematiska operationer på ett mycket parallellt sätt. På grund av detta kan reella tal aggregeras med .hyper-extrakt i olika ordning. När tal aggregeras i olika ordning kan du komma att se olika värden i vyn efter decimaltecknet varje gång aggregeringen beräknas. Detta beror på att flyttalsaddition och multiplikation inte nödvändigtvis är associativa. Det vill säga att  $(a + b) + c$  inte nödvändigtvis är detsamma som  $a + (b + c)$ . Dessutom kan reella tal aggregeras i olika ordning eftersom flyttalsmultiplikation inte nödvändigtvis är distributiv. Det vill säga att (a x b) x c inte nödvändigtvis är detsamma som a x b x c. Den här typen av avrundningsbeteende med flyttal i .hyper-extrakt liknar den typ av avrundningsbeteende med flyttal som förekommer i kommersiella databaser.

Anta till exempel att arbetsboken innehåller ett skjutreglagefilter på ett aggregerat fält som består av flyttalsvärden. Eftersom precisionen för flyttalsvärden har ändrats kan filtret nu utesluta en markering som definierar den övre eller nedre gränsen för filterintervallet. Avsaknaden av dessa värden kan orsaka en tom vy. För att lösa detta problem, flytta reglaget på filtret eller ta bort och lägg till filtret igen.

#### **Aggregeringarnas noggrannhet**

Extrakt optimerar för stora datauppsättningar genom att bättre utnyttja tillgängliga hårdvaruresurser på en dator och därmed kunna beräkna aggregeringar på ett mycket parallellt sätt. På grund av detta kan aggregeringar som utförs av .hyper-extrakt likna resultaten från kommersiella databaser mer än resultaten från programvara som specialiserat sig på statistiska beräkningar. Om du arbetar med en liten datauppsättning eller behöver en högre noggrannhetsnivå kan du överväga att utföra aggregeringar via referenslinjer, sammanfattande kortstatistik eller tabellberäkningsfunktioner såsom varians, standardavvikelse, korrelation eller kovarians.

#### Om alternativet Beräkna nu för extrakt

Om alternativet **Beräkna nu** användes i ett .tde-extrakt med en tidigare version av Tableau Desktop, materialiserades vissa beräknade fält och beräknades därför i förväg och lagrades i extraktet. Om du uppgraderar extraktet från ett .tde-extrakt till ett .hyper-extrakt ingår inte tidigare materialiserade beräkningar i ditt extrakt. Du måste använda alternativet **Beräkna nu** igen för att säkerställa att materialiserade beräkningar ingår i extraktet efter extraktuppgraderingen. Mer information finns under **[Materialisera](#page-1171-0) beräkningar i dina extrakt** på [sidan](#page-1171-0) 974.

# Nytt extrakt-API

Du kan använda extrakt-API 2.0 för att skapa .hyper-extrakt. För uppgifter som du tidigare utförde med Tableau SDK, som till exempel extraktpublicering, kan du använda Tableau Server REST API eller biblioteket för Tableau Server-klienten (Python). För uppdateringsuppgifter kan du även använda Tableau Server REST API. Mer information finns i **Tableau [Hyper-API](#page-1184-0)** på sidan 987.

# <span id="page-1164-0"></span>Extraktuppgradering till .hyper-format

I Tableau-version 2018 introducerade vi formatet .  $\text{hyper}$  för Tableau-extrakt för att ersätta det gamla formatet .  $t$ de. Tableau har använt formatet .  ${\rm hyper}$  som standardformat för att skapa extrakt sedan 2018 och majoriteten av extrakten är nu .hyper-filer. I början av 2023 utgick stödet för .tde-formatet på Tableau Cloud och Tableau Public. Mer information om denna utfasning finns i det här Tableau [Community-inlägget](https://community.tableau.com/s/feed/0D54T00001BHiGwSAL).

# Stöd för .tde-filer upphör

Från och med 2023 har formatet, tde för Tableau-extrakt varit inaktuellt. Det här formatet ersattes av formatet .  $\text{hyper}$  under 2018 men fortsatte att vara giltigt för uppladdade filer till mars 2023.

- Den här förändringen ägde rum i mars 2023 för Tableau Cloud och Tableau Public.
- Från och med version 2023.1.0 av Tableau Server är uppladdningen av filer med formatet .tde inaktiverad.
- <sup>l</sup> 2024.2 är den senaste versionen av Tableau Desktop som stöder alla .tde-baserade arbetsböcker, datakällor eller bokmärken. Version 2024.3 och senare stöder endast .hyper-format.

#### Uppgradera ditt .tde-extrakt manuellt med Tableau Desktop

Om du hanterar extrakt lokalt kan .  $t$ de-extrakt uppdateras manuellt till ett . hyper-extrakt med Tableau Desktop.

**Obs!** Den här funktionen är endast tillgänglig i Tableau Desktop-version 2024.2 och äldre.

- 1. Öppna en arbetsbok som använder ett. tde-extrakt i Tableau Desktop.
- 2. Välj extraktionsdatakälla från menyn **Data** och sedan **Extrakt** > **Uppgradera**.
- 3. Välj **Fil** > **Spara** för att spara arbetsboken och slutföra extraktuppgraderingen.

# Uppgradera .tde manuellt med en live-anslutning

Om din .tde-fil använder en live-anslutning (i motsats till ett extrakt), måste du uppgradera filen genom att följa instruktionerna i detta Tableau [Community-inlägg](https://community.tableau.com/s/feed/0D58b0000CQKAUbCQP) om uppdatering till .hyper-filer. Det är inte möjligt att uppdatera .tde-filer med liveanslutningar med hjälp av Tableau Desktop.

# Uppdatera extrakt

När ursprungliga data ändras kan du uppdatera extraktet med Desktop genom att välja en datakälla i menyn **Data** och därefter välja **Extrakt** och **Uppdatera**. Extrakt kan konfigureras på två sätt: med fullständig uppdatering eller inkrementell uppdatering.

Med en fullständig uppdatering ersätts alla data i extraktet med den senaste informationen från den ursprungliga datakällan. En inkrementell uppdatering lägger bara till de rader som är nya jämfört med den senaste uppdateringen. Om du vill veta mer om hur du extraherar data kan du läsa sidan [Extrahera](https://help.tableau.com/current/pro/desktop/sv-se/extracting_data.htm?_gl=1*6nn592*_ga*Nzk4NjUzNzM1LjE3MDc1MDI3OTE.*_ga_8YLN0SNXVS*MTcwODAxNDYxMy44LjEuMTcwODAxNTQzOS4wLjAuMA..) data.

**Obs!** Du kan också automatisera extraktuppdateringarna med Tableau Data Extract Command-Line Utility. Mer information finns i **Tableau Data Extract [Command-Line](#page-1174-0) [Utility](#page-1174-0)** på sidan 977.

#### Innan du uppdaterar extrakt

Om du vill uppdatera ett extrakt måste du anteckna extraktets filformat innan du utför en extraktuppdatering. Om du genomför en uppdatering av ett .tde-extrakt med version 2022,4, uppgraderas extraktet automatiskt till ett  $\ldots$  hyper-extrakt. Även om det finns många fördelar med att uppgradera till ett .  $hyper$ -extrakt kan du inte öppna extraktet med tidigare versioner av Tableau Desktop. Mer information finns i **[Extraktuppgradering](#page-1164-0) till .hyper-format** på [föregående](#page-1164-0) sida.

**Obs!** .tde-filer stöds inte längre i någon form efter version 2024.2 av Tableau, och de måste uppgraderas till .hyper-format för att kunna användas.

# Konfigurera fullständig extraktuppdatering

Som standard konfigureras extrakten för fullständig uppdatering. Detta innebär att varje gång du uppdaterar extrakten ersätts alla rader med de data som finns i den ursprungliga datakällan. Medan denna typ av uppdatering säkerställer att du har en exakt kopia av alla ursprungliga data, beroende på extraktets storlek, kan en fullständig uppdatering ibland ta lång tid och vara väldigt

resurskrävande för databasen. Om ett extrakt inte är konfigurerat för inkrementell uppdatering utförs en fullständig extraktuppdatering när man väljer extraktuppdatering.

Publicera på Tableau Server

Om du planerar att publicera extraktet som en datakälla för Tableau Server kan du ange ett schema för extraktuppdateringen under publiceringen.

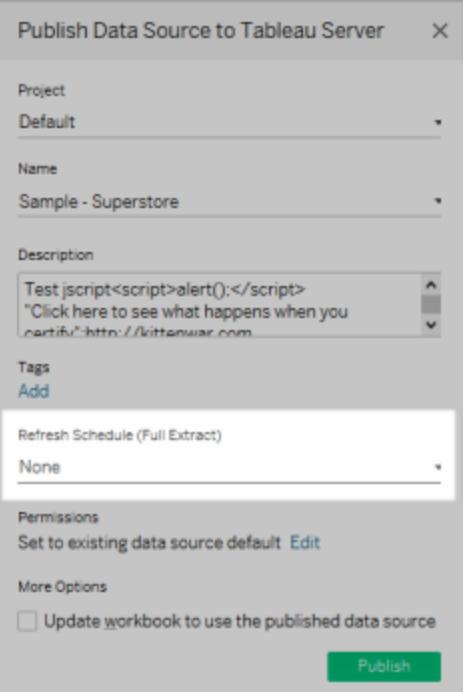

På samma sätt kan du, om du planerar att publicera extraktet i en arbetsbok för Tableau Server, ange ett schema för extraktuppdateringen under publiceringen. Mer information finns i **Schemalägg [extraktuppdatering](#page-3415-0) när du publicerar en arbetsbok** på sidan 3218.

# Publicera på Tableau Cloud

Om du planerar att publicera extraktet som en datakälla för Tableau Cloud, beror alternativen för datauppdatering på egenskaperna hos datakällorna. Mer information om datauppdatering från specifika datakällor finns i Alternativ för [extraktuppdatering](https://help.tableau.com/current/online/sv-se/to_keep_data_fresh.htm#refresh-options) efter datakälla.

#### Konfigurera en inkrementell extraktuppdatering

De flesta datakällorna stöder inkrementell uppdatering. Istället för att uppdatera hela extraktet kan du konfigurera en uppdatering som bara lägger till de rader som är nya sedan den senaste dataextraktionen.

Du kan till exempel ha en datakälla som uppdateras dagligen med nya försäljningstransaktioner. I stället för att bygga om hela extraktet varje dag lägger du bara till de nya transaktioner som inträffat under dagen. Sedan kanske du vill göra en fullständig uppdatering en gång i veckan, bara för att vara säker på att dina data är de mest aktuella.

# Icke-unik kolumn

Från och med version 2024.1 introducerar Tableau en funktion med vilken användare kan utföra inkrementella uppdateringar av extrakt med hjälp av en icke-unik nyckelkolumn. Den här uppdateringen introducerar ett extra steg i processen.

# Uppdatera datumintervall (underintervall).

Från och med version 2024.2 har Tableau introducerat en ny funktion som gör det möjligt för användare att ange ett specifikt tidsintervall för att uppdatera data från källan. Användare kan välja inkrementell uppdatering när de konfigurerar ett extrakt och ange ett lägsta datumintervall för uppdateringen. De kan till exempel välja att uppdatera data från de senaste 14 dagarna från och med uppdateringsdatumet. Den här funktionen är användbar för datakällor som tillåter infogning och retroaktiva ändringar inom en definierad tidsperiod, vilket säkerställer att alla ändringar och nya data samlas in under den inkrementella extraktuppdateringen.

I en kvalificerande inkrementell uppdatering utan ett angivet "Minsta datumintervall att uppdatera" (det vill säga delintervall), kommer Tableau initialt att eliminera rader från extraktet som matchar det tidigare registrerade högsta värdet. Tableau frågar sedan efter alla rader som har ett värde som är högre än eller lika med det tidigare högsta värdet. Detta säkerställer att alla borttagna rader beaktas liksom alla nyligen tillagda.

Funktionen Avancerade inställningar har två alternativ för att hantera datauppdateringar. Du kan välja att ersätta de senaste raderna som lagts till genom att uppdatera värden som är lika med eller större än det senast registrerade värdet. Du kan också välja att behålla de senaste raderna som lagts till genom att bara uppdatera extraktet med värden som är större än det senast registrerade värdet.

**Obs!** Om datastrukturen för källdata ändras (till exempel om en ny kolumn läggs till) måste du göra en fullständig extraktuppdatering innan du kan börja göra inkrementella uppdateringar igen.

Du kan ta följande steg för att ställa in inkrementell uppdatering för ett extrakt.

- 1. Välj en datakälla på menyn **Data** och välj sedan **Extrahera data**.
- 2. I dialogrutan Extrahera data väljer du **Alla rader** som det antal rader som ska extraheras. Inkrementell uppdatering kan endast definieras när du extraherar alla rader i databasen.

**Obs!** Du kan inte göra detta på ett provextrakt.

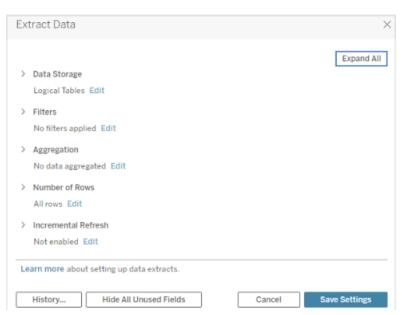

3. Välj **Inkrementell uppdatering**.

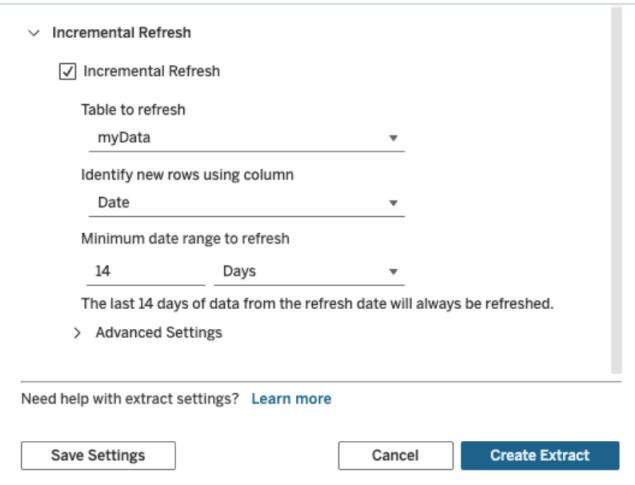

**Obs!** Inkrementell uppdatering är inte tillgängligt om du aktiverar Aggregering.

4. Ange en kolumn i databasen som ska användas för att identifiera nya rader.

Du kan till exempel välja ett datumfält eller en ID-kolumn som växer monotont efterhand som rader läggs till i databasen.

- 5. (Valfritt) Om du väljer en Datum- eller Datum/tid-kolumn i Tableau kan du utföra en partiell uppdatering av extraktdata genom att ange ett specifikt datumintervall. Bestäm antalet dagar och ange datum/tidsskalan för att fastställa det lägsta datumintervallet för uppdateringen (till exempel 14 dagar från uppdateringsdatumet).
- 6. (Valfritt) Om inget minsta uppdateringsintervall har fastställts expanderar du Avancerade inställningar för att fastställa hur nya rader hämtas. Du kan välja att ersätta de senaste raderna som lagts till genom att uppdatera värden som är lika med eller större än det senast registrerade värdet. Du kan också välja att behålla de senaste raderna som lagts till genom att bara uppdatera extraktet med värden som är större än det senast registrerade värdet.

**Obs!** När filter läggs till tonas de avancerade inställningarna för inkrementell uppdatering ned och standardinställningen "Ersätt inte de senast tillagda raderna" används. Syftet med detta är att undvika eventuella konflikter som kan uppstå mellan vissa filtervillkor och den avancerade logiken för inkrementell uppdatering som utför åtgärden "Ersätt de senast tillagda raderna".

7. Slutför genom att välja **Spara inställningar**.

Föregående steg kan användas för att definiera ett nytt extrakt eller redigera ett befintligt extrakt för en inkrementell uppdatering.

# Att tänka på med inkrementella uppdateringar

# **Redigera ett extrakt**

Om du redigerar ett befintligt extrakt visas den senaste uppdateringen, så att du kan vara säker på att du uppdaterar extraktet med rätt data.

# **Fullständig uppdatering**

En fullständig uppdatering ersätter alla rader med data som finns i den ursprungliga datakällan varje gång du uppdaterar extraktet. En fullständig uppdatering kan ta längre tid och vara väldigt resurskrävande för databasen.

# **Datamotor**

Datamotorn, som är den underliggande mekanism som Tableau använder för att skapa extrakt, lagrar tidsvärden med en precision på upp till 3 decimaler. Om du anger en datum/tid- eller tidsstämpelkolumn för att **identifiera nya rader med kolumnen**, och databasen använder en högre precision än Tableau, kan det hända att du får duplicerade rader efter en inkrementell

uppdatering. Om databasen till exempel har två rader, en med ett datum-/tidvärde på 2015-03- 13 17:30:56.502352 och en med ett datum-/tidvärde på 2015-03-13 17:30:56.502852, lagrar Tableau båda raderna med hjälp av ett datum-/tidvärde på 2015-03-13 17:30:56.502 och skapar därigenom duplicerade rader.

# Visa extrakthistorik (Tableau Desktop)

Du kan se historik över extraktets uppdateringar genom att välja en datakälla på menyn **Data** och sedan välja **Extrakt** > **Historik**.

Dialogrutan Extrakthistorik visar datum och tid för varje uppdatering, om den var fullständig eller inkrementell, och antalet rader som har lagts till. Om uppdateringen gjordes från en fil visas även källfilens namn.

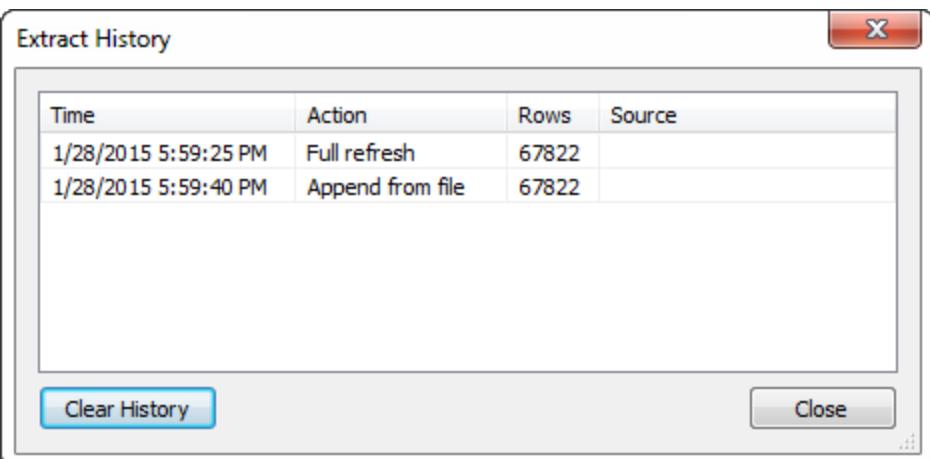

# Lägg till data i extrakt

Det finns två olika sätt att lägga till nya data till ett extrakt på: från en fil eller från en datakälla. För att lägga till nya data måste du emellertid först ansluta till data och skapa en ny datakälla, och kolumnerna i filen eller datakällan måste stämma överens med kolumnerna i extraktet.

# Lägga till data från en fil

Du kan lägga till nya data till ett extrakt från en filbaserad datakälla. Använd det här alternativet när filtypen för extraktet är samma som filtypen för de data du vill lägga till. Du kan även lägga till data från en extraktfil (hyper). Till exempel kan det hända att du har textfiler som genereras för en uppgift som utförs varje dag. Du lägger till dagens information till extraktet vars ursprungliga datakälla också är en textfil med hjälp av kommandot **Lägg till data från fil**.

- 1. På menyn **Data** väljer du en datakälla och sedan **Extrakt** > **Lägg till data från fil**.
- 2. Bläddra till och välj den fil som innehåller nya data.

**Obs!** Som standard används samma filformat som extraktets ursprungliga datakälla. Klicka på listrutan med filformat och välj sedan **Tableau-dataextrakt (\*.hyper)** för att lägga till data från ett Tableau-dataextrakt.

3. Klicka på **OK** när du är klar.

# Lägga till data från datakälla

Du kan även lägga till nya data till ett extrakt från en annan datakälla som redan är öppen i arbetsboken. Använd det här alternativet när data från datakällan som du vill lägga till matchar extraktionsdatakällan innan den extraherades. Till exempel om du skapade ett extrakt från en SQL Server-databas som innehåller data för de senaste tio åren. Den bibehållna versionen av dessa data lagras emellertid på en annan SQL Server-databas. Du kan lägga till nya data till extraktet med hjälp av kommandot **Lägg till data från datakälla**.

**Obs!** Kopplingar eller anpassad SQL ska specificeras i datakällan innan du lägger till data till extraktet.

- 1. På menyn **Data** väljer du en datakälla och sedan **Extrakt** > **Lägg till data från datakälla**.
- 2. I dialogrutan väljer du den datakälla som du vill lägga till.
- 3. Klicka på **OK** när du är klar.

Alla alternativ lägger till nya rader till extraktet. Om du vill se en sammanfattning av antalet rader som lads till väljer du en datakälla på menyn **Data** och sedan **Extrakt** > **Historik**.

<span id="page-1171-0"></span>**Obs!** När du uppdaterar det här extraktet ersätts data med data från de ursprungliga data.

# Materialisera beräkningar i dina extrakt

Du kan använda alternativet **Bearbeta beräkningar nu** för att materialisera beräkningar i dina extrakt. När beräkningar materialisera bearbetas vissa beräkningar i förväg och dess värden lagras i extraktet. Beroende på komplexiteten i beräkningarna som används i extraktet kan detta potentiellt accelerera framtida frågor genom att låta Tableau bearbeta vissa beräkningar i

förväg. Tableau kan sedan använda det redan bearbetade värdet istället för att bearbeta det varje gång en fråga görs mot en beräkning.

Om formeln för en beräkning, som Tableau redan har materialiserat, ändras eller om den tas bort från datakällan, tas även den materialiserade beräkningen bort från extraktet till du använder alternativet **Bearbeta beräkningar nu** igen.

#### När ska beräkningar materialiseras?

Du bör inte använda alternativet **Bearbeta beräkningar nu** för alla dina extrakt. Använd istället det här alternativet när frågeprestanda för ditt extrakt är långsam som ett resultat av komplexa beräkningar såsom strängmanipulationer och reguljära uttryck.

#### Materialisera beräkningar

Gör följande för att materialisera beräkningar i ditt extrakt:

1. Välj den extraherade datakällan från menyn **Data** i Tableau Desktop.

#### 2. Välj **Extrakt** > **Bearbeta beräkningar nu**.

Materialisera beräkningar i extrakt som redan publicerats på Tableau Cloud eller Tableau Server

Om du i efterhand behöver materialisera beräkningar i extrakt som redan är publicerade på Tableau Cloud eller Tableau Server har du följande alternativ:

- Du kan ladda ned extraktet, öppna extraktet i Tableau Desktop, använda alternativet **Bearbeta beräkningar nu** (såsom beskrivs ovan) och sedan publicera extraktet igen.
- <sup>l</sup> Som platsadministratör eller ägare till datakällan kan du använda tabcmd för att uppdatera det publicerade extraktet med alternativet --addcalculations för att materialisera beräkningarna. Se [refreshextracts](https://help.tableau.com/current/online/sv-se/tabcmd_cmd.htm#id4cdb3410-1c41-4dad-b1d2-306542ac9b32) i Tableau Cloud-hjälpen eller [refreshextracts](https://help.tableau.com/current/server/sv-se/tabcmd_cmd.htm#refreshextracts_workbook-name_or_datasource-name) i Tableau Server-hjälpen för mer information om kommandoalternativet tabcmd.

**Obs!** Att materialiserade beräkningar kan öka storleken på extraktet.

#### Beräkningar som inte kan materialiseras

Följande beräkningar kan inte materialiseras:

- Beräkningar som använder instabila funktioner såsom NOW() och TODAY()
- Beräkningar som använder externa funktioner såsom RAWSQL och R
- Tabellberäkningar
- LOD-beräkningar (detaljnivå)
- Beräkningar som använder kolumngrupper, till den beroende kolumngruppen materialiseras med en extraktuppdatering

# Uppdatera serverdatakällor som använder extrakt

Du har följande alternativ för att uppdatera extraktionsdatakällor som är publicerade på Tableau Server eller Tableau Cloud:

- <sup>l</sup> **Alternativ 1:** Du kan lägga till datakällan eller en arbetsbok som ansluts till den till ett uppdateringsschema på Tableau Server eller Tableau Cloud (endast molnbaserade datakällor).
- **Alternativ 2:** Du kan uppdatera datakällan i Tableau Desktop och sedan publicera den igen.
- <sup>l</sup> **Alternativ 3:** Du kan lägga till eller uppdatera datakällan på Tableau Server eller Tableau Cloud, från Tableau Desktop, utan att först lägga till eller uppdatera extraktet i Tableau Desktop.

Resten av detta ämne beskriver alternativ 3.

Uppdatera Tableau Server eller Tableau Cloud-extrakt från Tableau Desktop

Innan du försöker uppdatera en extraktionsdatakälla på Tableau Server eller Tableau Cloud, kontrollera först att Tableau Desktop är ansluten till en publicerad datakälla. Du kan verifiera att Tableau Desktop är ansluten till en publicerad datakälla med Tableau Server-ikonen bredvid datakällans namn i rutan Data:

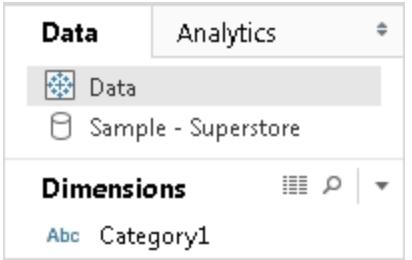

Gör följande för att uppdatera den publicerade datakällan:

- 1. I Tableau Desktop, högerklicka (Ctrl-klicka på en Mac) på datakällan i rutan Data
- 2. Välj **Tableau Data Server** och välj ett av följande alternativ:

#### <sup>l</sup> **Redigera server och webbplatssökväg**

Om du har ändrat platsen för datakällan i Tableau Server eller Tableau Cloud, välj det här alternativet för att peka Tableau Desktop till den nya, korrekta platsen.

#### <sup>l</sup> **Uppdatera från källa**

Uppdaterar utdraget (helt eller inkrementellt) med originaldata.

Detta kommando är endast tillgängligt för utdrag som inkluderar en anslutning till originaldata. Om du anslöt direkt till en extraktfil (.hyper) och sedan publicerade den, inkluderas inte anslutningen till originaldata och detta alternativ är därför inte tillgängligt.

#### <sup>l</sup> **Bifoga från datakälla**

Uppdaterar utdraget från en annan öppen (och kompatibel) datakälla. Om du anslöt direkt till en extraktfil (.hyper) och sedan publicerade den, inkluderas inte anslutningen till originaldata och detta alternativ är därför inte tillgängligt.

**Obs!** Om du ser alternativet Tableau Data Server, men kommandona i undermenyn inte är tillgängliga så finns datakällan på servern men är inte ett utdrag.

<span id="page-1174-0"></span>Du kan också uppdatera ett extrakt i Tableau Server med ett kommandoradsverktyg. Mer information finns i **Tableau Data Extract [Command-Line](#page-1174-0) Utility** nedanför.

# Tableau Data Extract Command-Line Utility

Det går att automatisera uppgifter för extraktuppdatering med hjälp av Tableau Data Extract Command-Line Utility. Detta är ett kommandoradsverktyg som levereras med Tableau Desktop, genom vilket du kan uppdatera publicerade extraktionsdatakällor eller lägga till data till dem från en fil.

Kraven för att använda Tableau Data Extract Command-Line inkluderar följande:

- Det är tillgängligt med Tableau Desktop på Windows och kan endast köras på ett Windows-system.
- Det är inte tillgängligt med provversionen av Tableau Desktop.
- <sup>l</sup> Det kan användas för extraktionsdatakällor som inte använder OAuth.
- Det kan endast användas för att uppdatera datakällor med en enda anslutning. Det fungerar inte för datakällor med flera anslutningar.

**Inaktuellt oktober 2022:** Det här verktyget är inte tillgängligt i senare versioner på grund av kravet på [flerfaktorsautentisering](https://help.tableau.com/current/online/sv-se/to_security_mfa.htm) i Tableau Cloud. Använd istället Tableau Bridge för att uppdatera datakällor eller data i virtuella anslutningar som Tableau Cloud inte kan komma åt direkt. Mer information finns i Konfigurera ett [uppdateringsschema](https://help.tableau.com/current/online/sv-se/to_sync_schedule.htm) för Bridge.

För att initiera uppdateringsjobb med ett skript kan du använda tabcmd [refreshextracts](https://help.tableau.com/current/server/sv-se/tabcmd_cmd.htm#refreshextracts-workbookname-or-datasourcename) eller REST API:et Kör [extraktuppdatering.](https://help.tableau.com/current/api/rest_api/sv-se/REST/rest_api_ref.htm#run_extract_refresh_task)

#### Köra verktyget

1. Öppna kommandotolken som administratör och ändra till Tableau Desktopklasskatalogen. Till exempel:

cd C:\Program Files\Tableau\Tableau 2022,4\bin

- 2. Använd något av följande kommandon och lägg till de parametrar som beskrivs i tabellerna nedan.
	- tableau refreshextract
	- tableau addfiletoextract

**Obs!** När du använder verktyget ska du alltid ange tableau på kommandoraden eller i skript, aldrig tableau.exe.

**Obs!** Vid felsökning kontrollerar du loggarna i filen tableaucom.txt i mappen\Min Tableaulagringsplats\Loggar.

**Obs!** I en miljö med flera webbplatser anger du den webbplats som kommandot gäller för.

#### Syntax och parametrar för kommandot tableau refreshextract

Använd tableau refreshextract för att uppdatera ett extrakt på Tableau Server eller Tableau Cloud. Uppdatering av ett extrakt uppdaterar ett befintligt extrakt med eventuella ändringar som har gjorts i datakällan sedan den senaste uppdateringen.

Om du vill se hjälpavsnittet för detta kommando ska du skriva in följande kommando i kommandotolken i Windows:

tableau help refreshextract

#### Använda parametrar

- Alla alternativ har en fullständig form som du använder med ett dubbelt bindestreck (t.ex. --server).
- Vissa alternativ har en kort form som du använder med ett enkelt bindestreck (t.ex.  $-s$ ).
- Om värdet för ett alternativ innehåller mellanslag ska det inneslutas av citattecken.
- Källan som uppdateras måste vara den ursprungliga datakällan och inte ett extrakt (.hyper)

kommandoalterntiv för tableau refreshextract

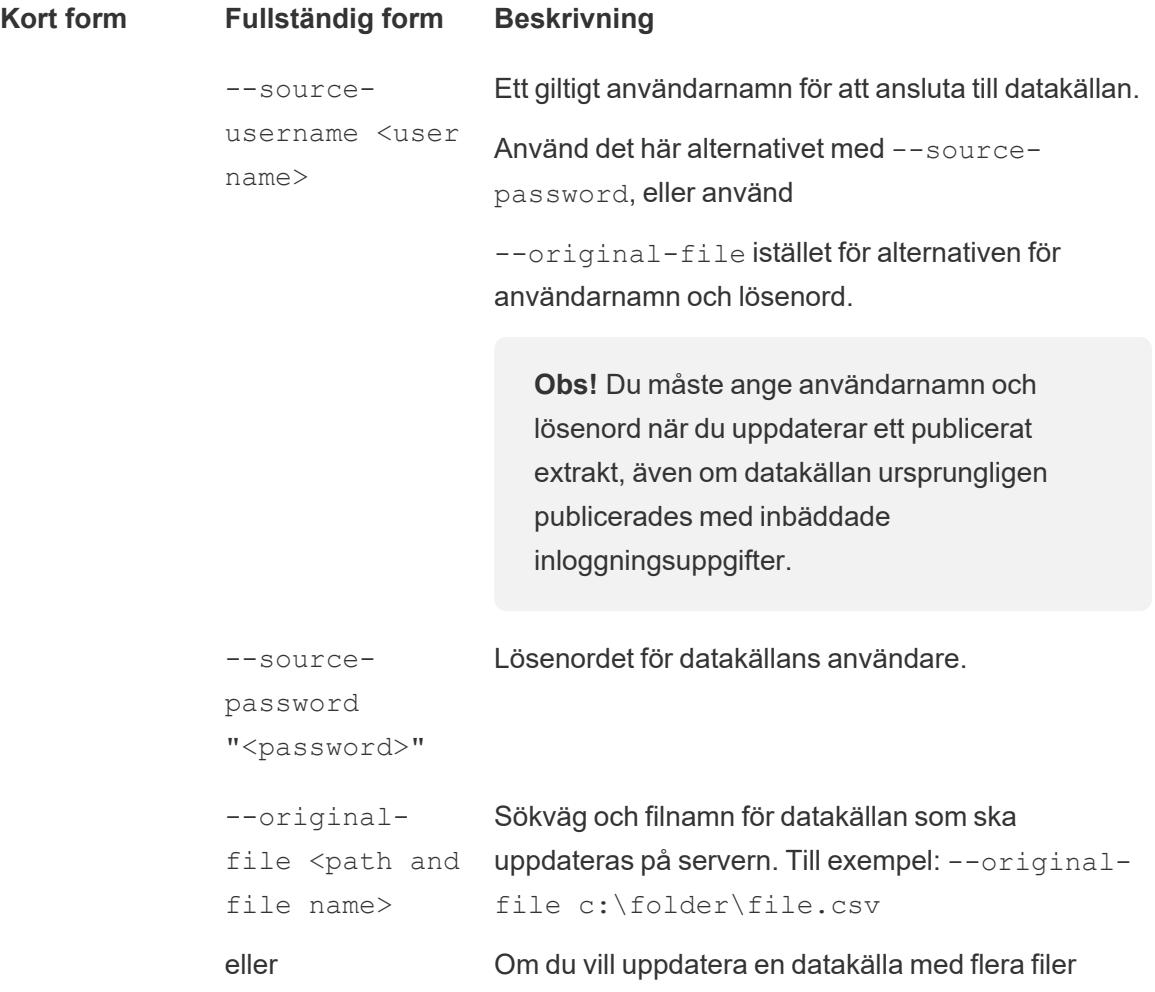

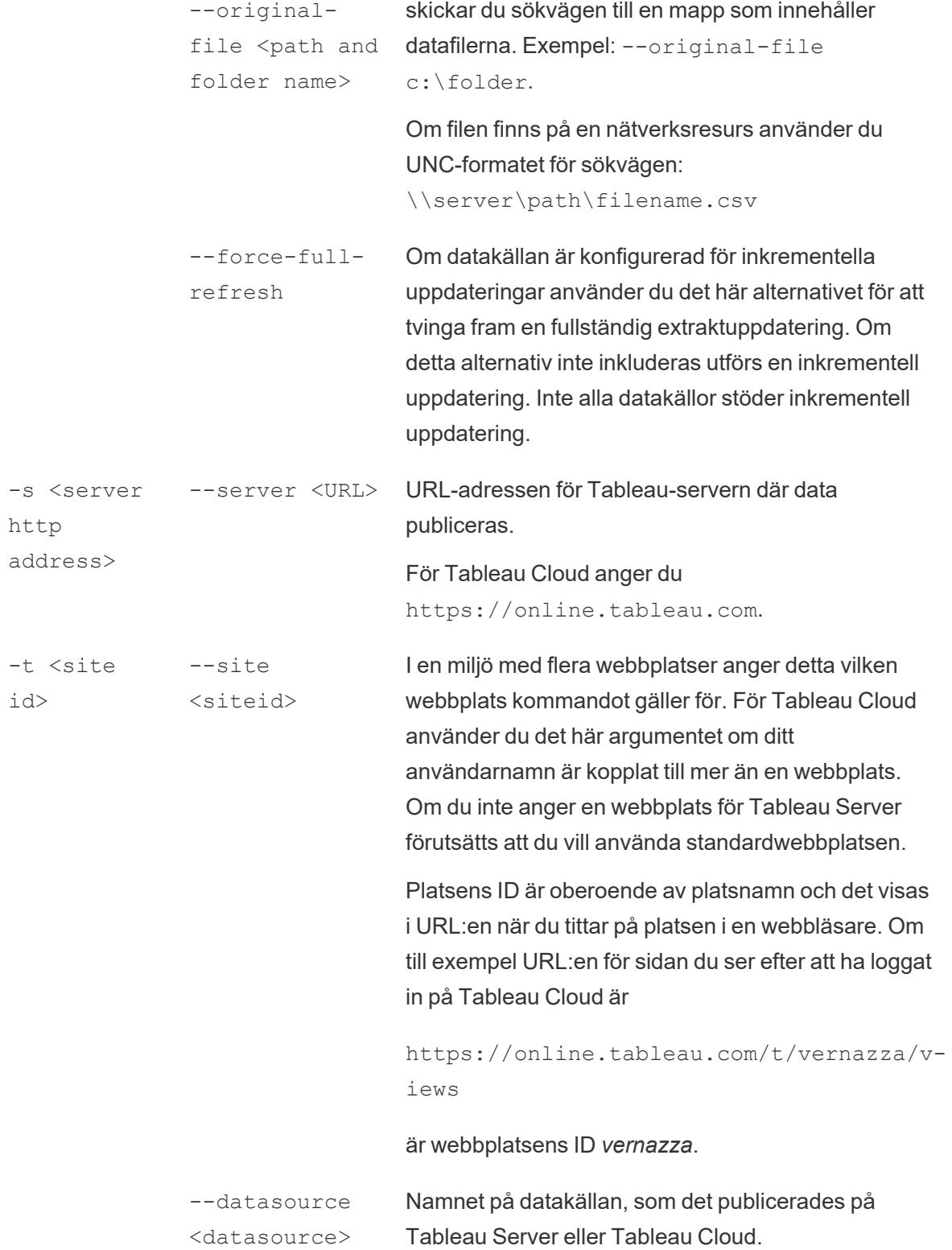

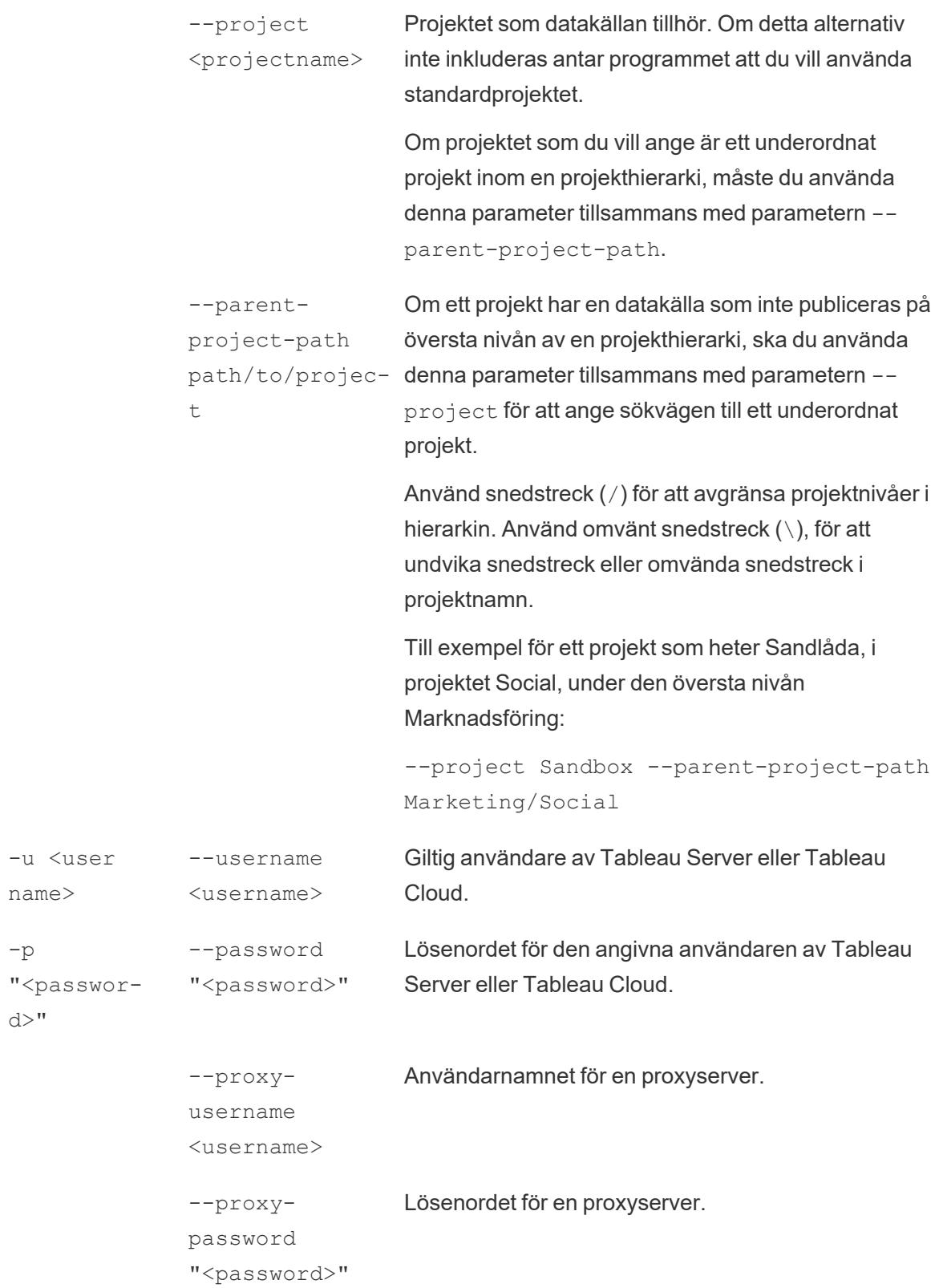

```
-c "<path
and file
name>"
              --config-file
              "<path and
              file name>"
                                   Information om sökväg och filnamn för en fil som
                                   innehåller konfigurationsalternativ för kommandot.
                                   Inneslut alltid sökvägen med dubbla citattecken. Mer
                                   information finns i Använda en konfigurationsfil på
                                   sidan 986 nedan.
```
#### Exempel på kommandot tableau refreshextract

Följande kommando uppdaterar ett extrakt med namnet CurrentYrOverYrStats som har publicerats lokalt i Tableau Server. Det här kommandot anger följande:

- Namnet på din Tableau-server.
- Användarnamn och lösenord för servern.
- Projektnamn.
- Namnet på datakällan som ska uppdateras, samt datakällans användarnamn och lösenord.

```
C:\Program Files\Tableau\Tableau 2022,4\bin>tableau
refreshextract --server https://our_server_name --username
OurServerSignIn --password "OurServerPwd" --project "New
Animations" --datasource "CurrentYrOverYrStats" --source-
username OurDatabaseSignIn --source-password
"OurDatabasePassword"
```
Följande kommando uppdaterar ett extrakt med namnet CurrentYrOverYrStats som har publicerats i Tableau Cloud. Det här kommandot anger följande:

- Tableau Cloud-användare och lösenord.
- Tableau Cloud-webbplats och projektnamn.
- <sup>l</sup> Datakällan, som i detta fall finns på en molnbaserad datatjänstleverantör (till exempel Salesforce.com), samt användarnamn och lösenord för inloggning på den värdbaserade datakällan.

```
C:\Program Files\Tableau\Tableau 2022,4\bin>tableau
refreshextract --server https://online.tableau.com --username
email@domain.com --password "OurServerPwd" --site vernazza --
project "New Animations" --datasource "CurrentYrOverYrStats" --
```

```
source-username database_user@hosted_datasource_provider.com --
source-password "db_password"
```
Om du vill uppdatera ett extrakt av en filbaserad datakälla anger du sökvägen till den ursprungliga filen som du skapade extraktet från. Om filen finns på en nätverksresurs använder du UNC-formatet istället för en mappad enhet.

```
C:\Program Files\Tableau\Tableau 2022,4\bin>tableau
refreshextract --server https://online.tableau.com --username
email@domain.com --password "OurServerPwd" --site vernazza --
project "New Animations" --datasource "CurrentYrOverYrStats" --
original-file "\\server\path\filename.csv"
```
#### Syntax för tableau addfiletoextract

Använd tableau addfiletoextract för att lägga till filinnehåll i ett extrakt som har publicerats på Tableau Server eller Tableau Cloud. Det här kommandot kombinerar de två filerna.

Om du bara vill uppdatera ett befintligt extrakt med de senaste ändringarna använder du kommandot refreshextract istället. När addfiletoextract används för att uppdatera ett befintligt extrakt dupliceras data istället.

Om du vill se hjälpavsnittet för detta kommando ska du skriva in följande kommando i kommandotolken i Windows:

#### tableau help addfiletoextract

Alla alternativ har en fullständig form som du använder med ett dubbelt bindestreck (t.ex. - server). Vissa alternativ har en kort form som du använder med ett enkelt bindestreck (t.ex. -s). Om värdet för ett alternativ innehåller mellanslag ska det inneslutas av citattecken.

Kommandoalternativ för tableau addfiletoextract

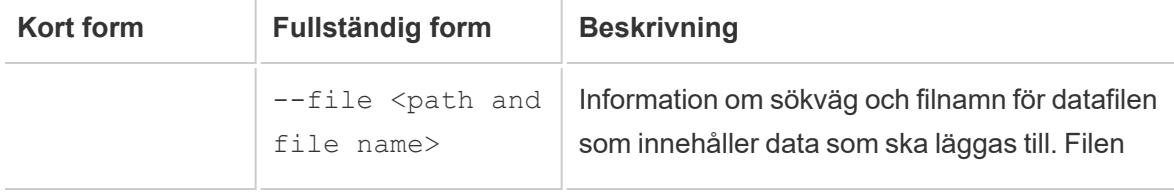

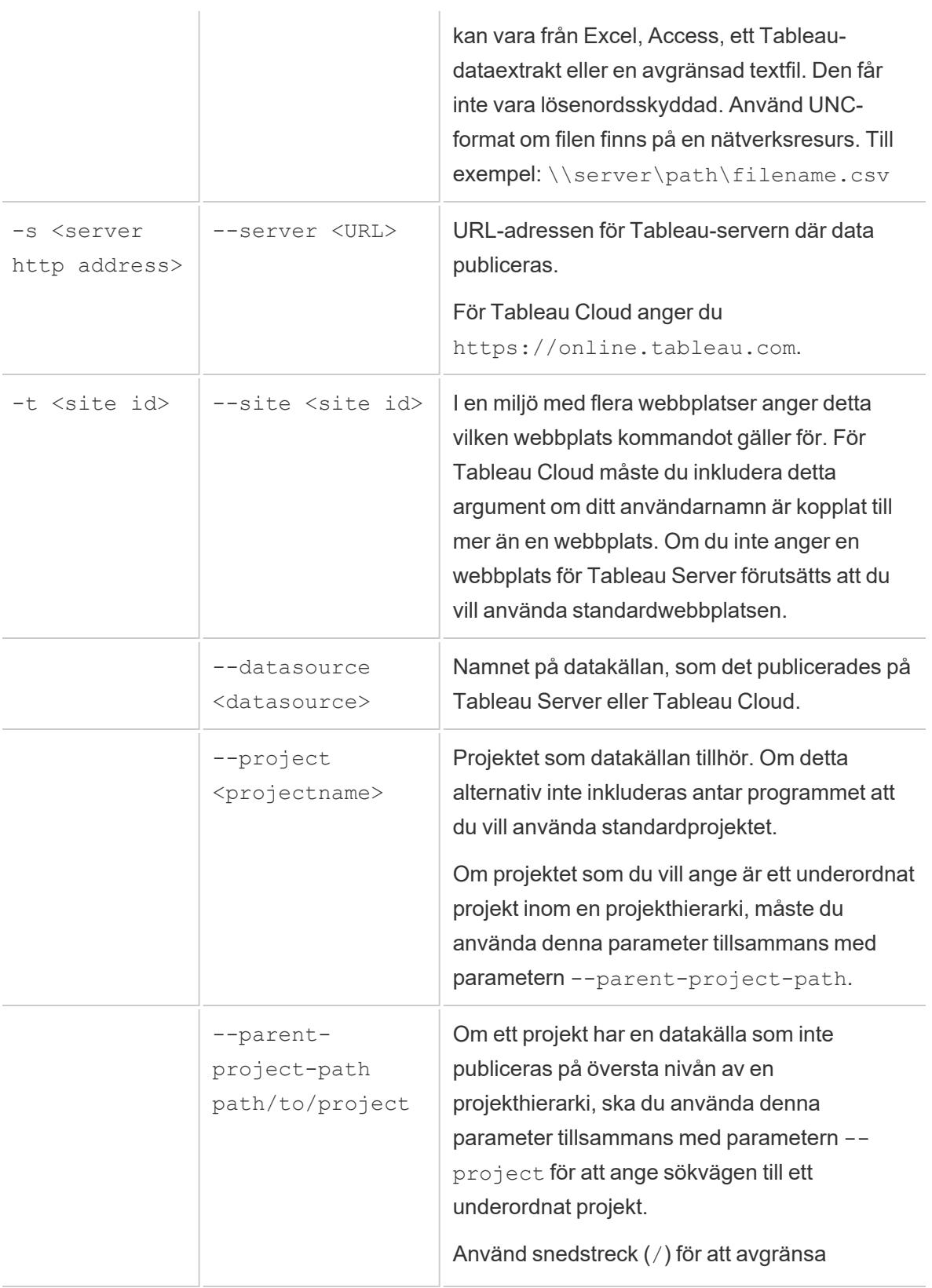

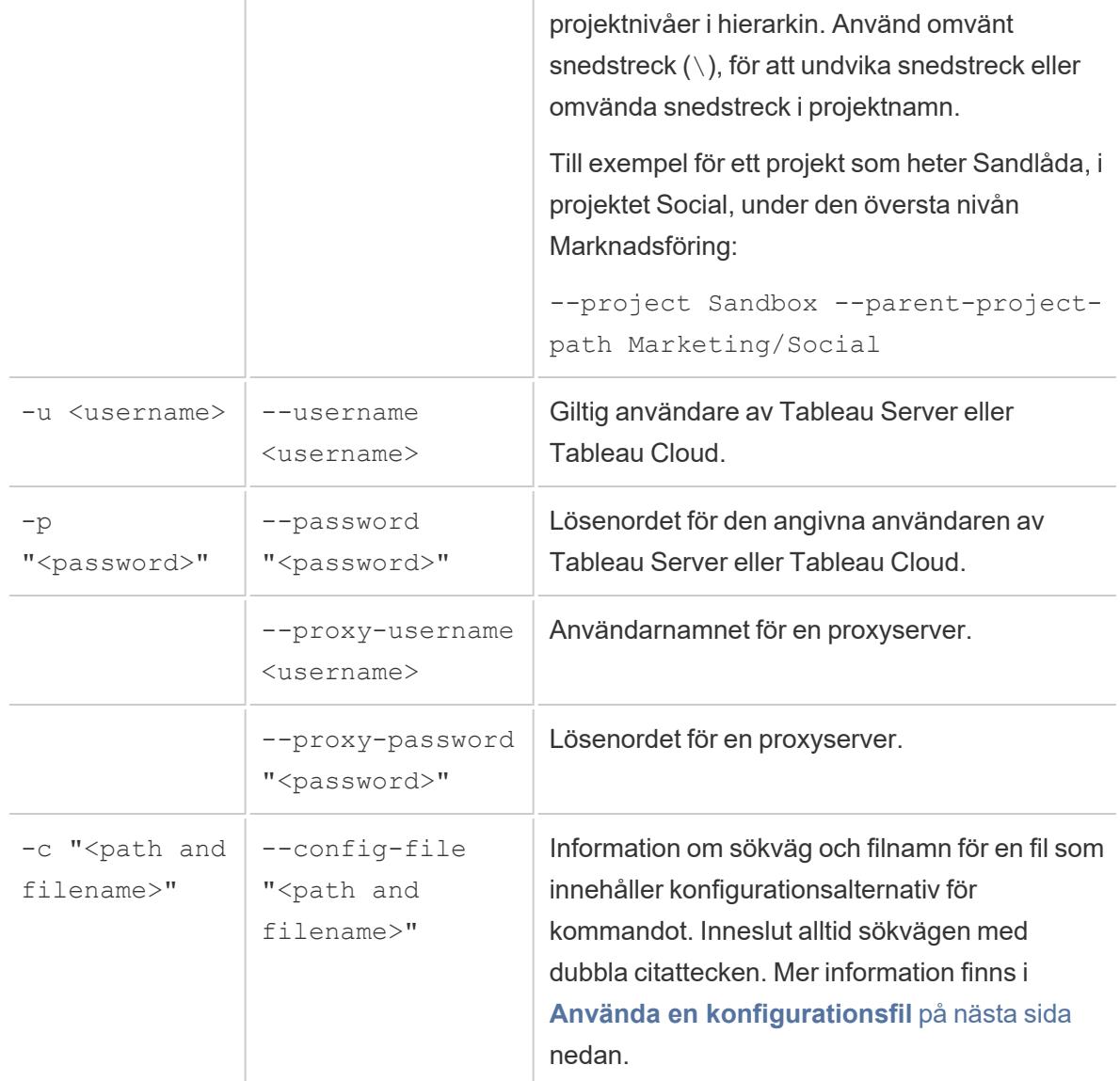

#### Exempel på kommandot tableau addfiletoextract

```
C:\Program Files\Tableau\Tableau 2022,4\bin>tableau
addfiletoextract --server https://our_server_name --username
OurServerSignIn --password "OurServerPwd" --project "New
Animations" --datasource "CurrentYrOverYrStats" --file
"C:\Users\user1\Documents\DataUploadFiles\AprMay.csv"
```

```
C:\Program Files\Tableau\Tableau 2022,4\bin>tableau
addfiletoextract --server https://online.tableau.com --username
email@domain.com --password "OurServerPwd" --site vernazza --
project "New Animations" --datasource "CurrentYrOverYrStats" --
file "C:\Users\user2\Documents\DataUploadFiles\AprMay.csv"
```
#### <span id="page-1183-0"></span>Använda en konfigurationsfil

Du kan använda en redigerare för oformaterad text, till exempel Anteckningar eller Text Edit, för att skapa en konfigurationsfil som du kan använda med tableau refreshextract eller tableau addfiletoextract. En konfigurationsfil kan vara praktisk om det är troligt att du kommer att uppdatera samma datakälla regelbundet. Istället för att behöva skriva samma alternativ varje gång du kör ett kommando anger du konfigurationsfilen. En konfigurationsfil har också fördelen att den inte visar användarnamn och lösenord på kommandoraden.

#### <span id="page-1183-1"></span>Skapa konfigurationsfilen

Vi tänker oss att har skapat en fil som heter config.txt och sparat den i mappen Dokument. Och i den filen har du inkluderat parameterinformationen som visas nedan.

För ett extrakt publicerat på Tableau Server:

```
server=https://our_server_name
username=OurServerSignIn
password=OurServerPwd
project=New Animations
datasource=CurrentYrOverYrStats
```
För ett extrakt från en värdbaserade datakälla som har publicerats på Tableau Cloud, där **servern** är **https://online.tableau.com**:

```
server=https://online.tableau.com
site=vernazza
username=email@domain.com
password=OurPassword
project=New Animations
datasource=CurrentYrOverYrStats
source-username=database_user@hosted_datasource_provider.com
source-password=db_password
```
# Referera till konfigurationsfilen från kommandoraden

När du har skapat konfigurationsfilen kör du kommandot tableau addfiletoextract eller tableau refreshextract. pekar på konfigurationsfilen som det enda alternativet på kommandoraden och omsluter konfigurationsfilen sökväg med dubbla citattecken. Syntax är enligt följande:

tableau refreshextract --config-file "<path>"

Om du till exempel vill uppdatera det extrakt som anges i exemplet i avsnittet **[Skapa](#page-1183-1) [konfigurationsfilen](#page-1183-1)** på föregående sida, kör du följande kommando (se till att du arbetar i klasskatalogen för den version av Tableau Desktop du kör):

```
C:\Program Files\Tableau\Tableau 2022,4\bin>tableau
refreshextract --config-file
"C:\Users\user1\Documents\config.txt"
```
#### Syntaxskillnader för konfigurationsfiler

Syntaxen för att ange alternativ i en konfigurationsfil skiljer sig från den syntax som används på kommandoraden på följande sätt:

- Alternativnamn börjar inte med tankstreck eller bindestreck.
- Du använder ett likhetstecken (utan mellanslag) för att skilja alternativnamn från alternativvärden.
- <sup>l</sup> Citattecken behövs inte (och är inte tillåtna) runt värden, inte ens när de innehåller mellanslag (som för alternativet project i exemplet ovan).

#### Använda schemaläggaren i Windows för att uppdatera extrakt

Du kan använda schemaläggaren i Windows tillsammans med Tableau Data Extract Command-Line Utility för att automatisera regelbundna uppdateringar av Tableau Desktop-datakällor från din företagsbrandvägg. Du kan konfigurera en uppgift så att den inträffar en gång per dag, vecka eller månad, eller efter en specifik systemhändelse. Till exempel kan uppgiften köras när datorn startas upp.

<span id="page-1184-0"></span>Läs mer på sidan Task [Scheduler](http://technet.microsoft.com/en-us/library/cc766428.aspx) How To... i Microsoft TechNet-biblioteket.

# Tableau Hyper-API

Du kan använda Tableau Hyper-API för att skapa .hyper-extraktfiler (stöds i Tableau 10.5 och senare). Hyper API låter dig skapa applikationer som kan infoga, läsa, uppdatera och radera data från dessa filer.

- Se [Dokumentation](https://help.tableau.com/current/api/hyper_api/sv-se/) om Hyper-API för mer information om Tableau Hyper-API.
- <sup>l</sup> Se **[Extraktuppgradering](#page-1164-0) till .hyper-format** på sidan 967 för mer information om .hyper-extraktformatet.

Om du använder Tableau 10.5 och senare kan du fortfarande använda [Uppgradera](https://help.tableau.com/current/api/hyper_api/sv-se/docs/hyper_api_upgrade.html) från extrakt-API 2.0 till [Hyper-API](https://help.tableau.com/current/api/hyper_api/sv-se/docs/hyper_api_upgrade.html) för att skapa .hyper-filer. Hyper-API:et erbjuder dock fler alternativ för att arbeta med extraktfilerna samt förbättrad prestanda.

Hyper-API:et körs på Windows, Linux och macOS och har stöd för flera programmeringsspråk, inklusive C++, Java och Python och .NET (C#).

# Hantera datakällor

I de här avsnitten beskrivs de uppgifter du kan utföra när du har konfigurerat datakällorna.

# Redigera datakällor

Om du vill förbättra din arbetsboks funktion kan du ändra datakällan den är beroende av. Genom att redigera datakällan kan du utföra olika uppgifter, som att lägga till tabeller genom en kopplingsåtgärd. Hänvisa till följande resurser för en detaljerad förståelse av vanliga redigeringsuppgifter:

- Lägg till tabeller till dina data med en koppling: Lär dig hur du kombinerar flera tabeller i din datakälla för att få omfattande insikter och göra mer välgrundade analyser. Klicka på följande länk för att utforska det här ämnet ytterligare: [Koppla](#page-1016-0) dina data på sidan 819.
- Anslut till en anpassad SQL-fråga (Tableau Desktop): Upptäck hur du ansluter Tableau Desktop till en anpassad SQL-fråga, vilket gör att du kan dra nytta av kraften i SQL för att extrahera och ändra data i enlighet med dina specifika krav. Gå till följande sida för att få mer information om det här ämnet: Ansluta till en anpassad [SQL-fråga](#page-1090-0) på sidan 893.
- <sup>l</sup> Använd en lagrad procedur (Tableau Desktop): Få insikter om hur du använder lagrade procedurer i Tableau Desktop, vilket ger dig möjlighet att utföra fördefinierade uppsättningar av åtgärder eller beräkningar på dina data. Använd följande länk för att fördjupa dig i det här ämnet: Använda en lagrad [procedur](#page-1105-0) på sidan 908 (Tableau Desktop).

# Så redigeras datakällan

1. Välj en datakälla i menyn Data.

#### 2. Välj Redigera datakälla.

3. Gör ändringarna i datakällan på sidan Datakällan. Datatabellen uppdateras med data från den nya datakällan.

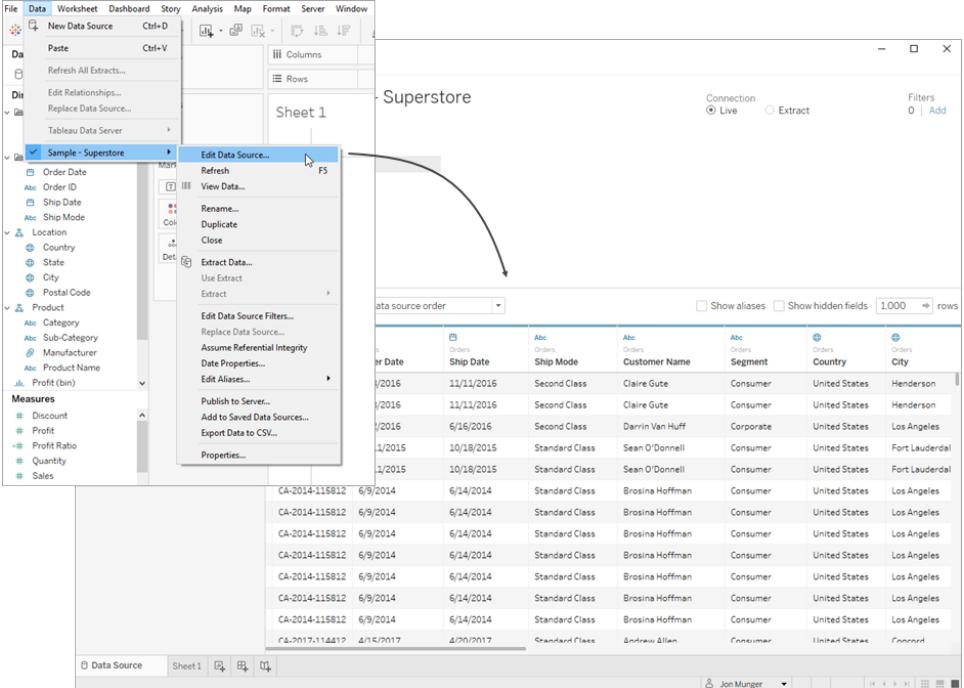

# Navigera datarutnätet

Alternativ för att analysera och visualisera dina data visas på sidan Datakälla. Ett av alternativen är sortering, vilket gör att du kan ordna dina data på ett strukturerat sätt. Genom att sortera kolumner och rader kan du enkelt organisera och förstå informationen till hands.

# Sortera kolumner

Att sortera kolumner är ett enkelt och effektivt sätt att få ordning på dina data. Processen än enkel oavsett om du föredrar att sortera kolumnerna baserat på tabellen eller datakällan. I rutnätet kan du sortera kolumner genom att gå till listrutan Sortera fält och välja önskat sorteringsalternativ.

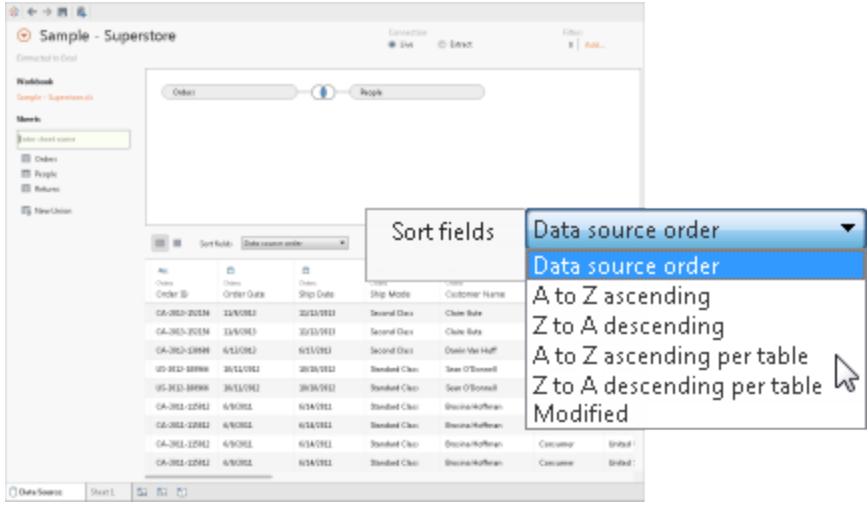

**Obs!** Ett modifierat sorteringstillstånd kan inträffa när vissa uppgifter gör att nya kolumner läggs till i rutnätet.

# Sortera rader

Använd sorteringsknappen för att ordna rader i en specifik ordning. Klicka en gång för att sortera raderna i stigande ordning. Klicka på sorteringsknappen en gång till för att sortera i fallande ordning. Klicka på sorteringsknappen ytterligare en gång för att ta bort valet.

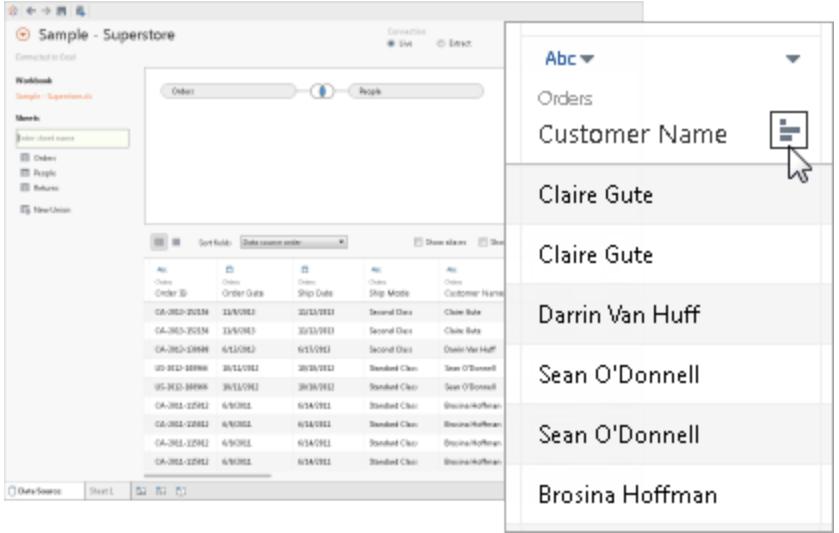
## Ändra kolumnnamn och återställa fältnamn

I Tableau är det viktigt att ha tydliga och meningsfulla kolumnnamn för effektiv dataanalys och visualisering.

#### Byta namn på en kolumn

Följ de här stegen för att byta namn på en kolumn i Tableau:

- 1. Hitta kolumnen vars namn du vill ändra.
- 2. Dubbelklicka på det aktuella kolumnnamnet.
- 3. Ange önskat nytt namn för fältet.
- 4. Tryck på Retur eller klicka utanför fältet för att spara ändringarna.

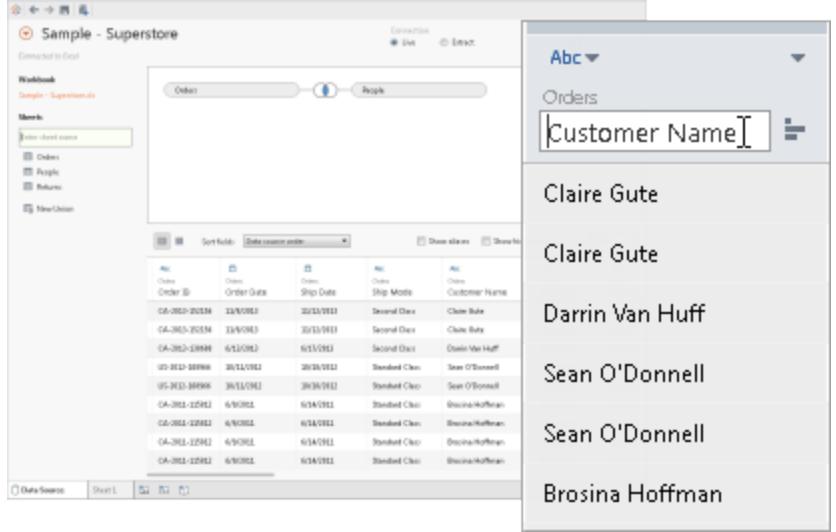

#### Återställa namn

Tableau har ett återställningsalternativ ifall du vill återgå till det ursprungliga namnet efter att ha gjort ändringar i ett fältnamn. Slutför följande steg för att återställa namnet.

- 1. Klicka på listrutan för kolumner.
- 2. Välj Återställ namn.

Namnet kommer att återställas till det ursprungliga namnet i enlighet med underliggande data.

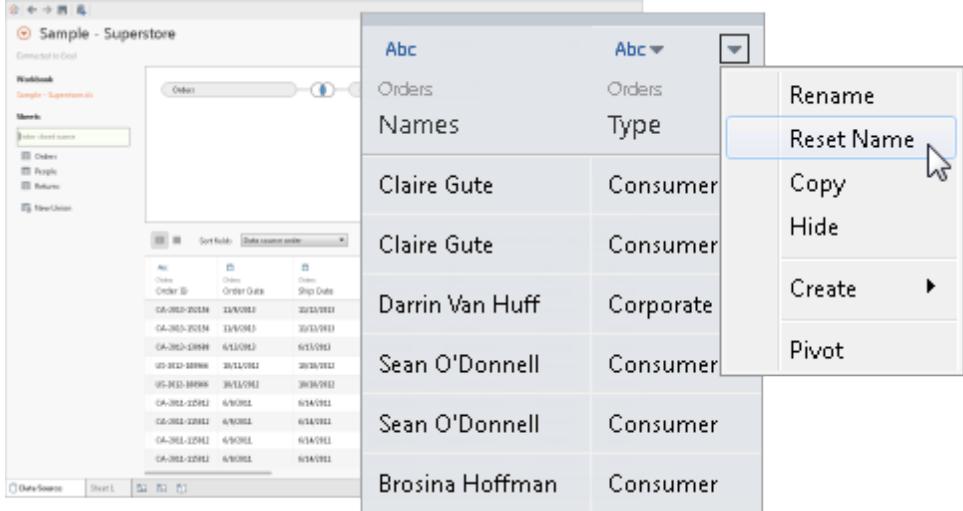

### Återställa Tableaus automatiska namnbyten

Kommandot Återställ återställer alla fältnamn som har ändrats automatiskt av Tableaus namnoptimering. Mer information finns i Så här fungerar [identifiering](#page-1140-0) av fälttyper och [namnoptimering](#page-1140-0) på sidan 943.

### Skapa beräkningar

Med beräkningar kan du utföra komplexa dataändringar och få nya insikter från din befintliga datauppsättning. Tableau har tre primära typer av beräkningar:

- Grundläggande uttryck
- LOD-uttryck (detaljnivå)
- Tabellberäkningar

Mer information om att välja rätt beräkning finns i Välja rätt [beräkningstyp](https://help.tableau.com/current/pro/desktop/sv-se/calculations_calculatedfields_understand_which.htm).

Du kan skapa beräkningar, grupper eller klasser baserat på befintliga fält i datakällan. Klicka på listrutepilen bredvid kolumnen och välj ett av alternativen för att starta.

**Obs!** Om du skapar en aggregerad beräkning är värdena som visas i rutnätet inte meningsfulla förrän beräkningen används i samband med vyns LOD (detaljnivå).

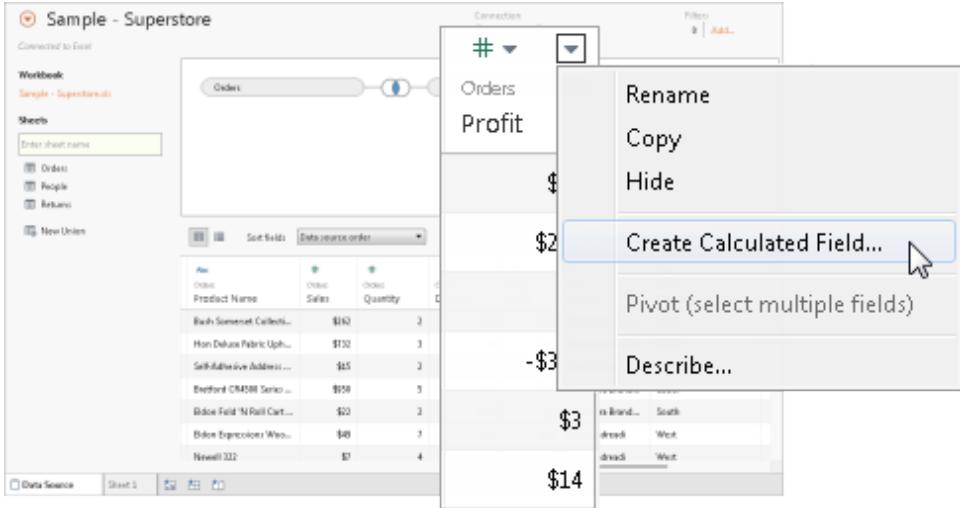

#### Visa extraherade data

När du använder webbdatakoppling kan du visa extraherade data i rutnätet. Det inkluderar beräkningar som endast kan extraheras, som MEDIAN. Det är viktigt att komma ihåg att ordningen på raderna i datakällan kan skilja sig mellan läget Extrakt och läget Live.

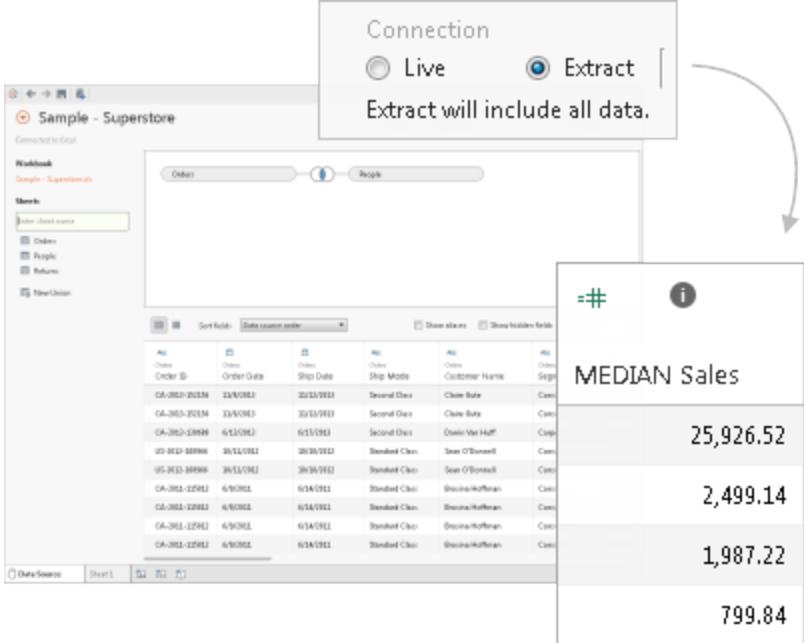

#### Kopiera värden

Följ de här stegen för att kopiera värden i rutnätet.

- 1. Välj önskade värden.
- 2. Högerklicka på de valda värdena.
- 3. Välja Kopiera i menyn.

### Analysera dina metadata

Använd metadatarutnätet i Tableau för att analysera och ändra organiseringen av din datakälla på ett effektivt sätt. Metadatarutnätet är ett sätt att bedöma kolumnerna i dina data och deras respektive datatyper. Du kan utföra rutinmässiga hanteringsuppgifter som att byta namn på kolumner, dölja kolumner, ändra datatyper och ändra den geografiska rollen för en kolumn.

Obs! När du hanterar flerdimensionella datakällor kan de specifika metadatahanteringsuppgifterna variera.

### Standardvy för metadata

Informationen kommer att visas i rutnätet efter att du har konfigurerat din datakälla. Vid anslutning till en kubdatakälla (flerdimensionell) kommer data att presenteras automatiskt. Standardvyn kan vara annorlunda för alternativa datakälltyper som Salesforce eller Tableaudataextrakt.

#### Granska metadata

Metadatarutnätet visar kolumnerna från din datakälla som rader, vilket ger viktig information om varje kolumn. För varje rad kan du hitta information som kolumnens datatyp, fältnamnet i Tableau-datakällan, namnet på den fysiska tabellen i den underliggande datakällan och fjärrfältnamnet.

#### Hantera metadata

Beroende på typen av data du är ansluten till kan du utföra rutinmässiga hanteringsuppgifter såsom att dölja flera kolumner samtidigt eller snabbt byta namn på dem.

## Ändra platsen för din datakälla i en arbetsbok

Det kan hända att du behöver ändra platsen för din datakälla när du arbetar med data i din arbetsbok. Oavsett om det är namnet eller platsen för datakällan som har ändrats eller om du vill tillämpa din analys på en liknande datakälla, kommer det här avsnittet att leda dig genom processen att omdirigera din arbetsbok till rätt plats utan att förlora något av ditt arbete.

Ändra platsen för en datakälla

- 1. Högerklicka (Ctrl-klicka på en Mac) på datakällan som du vill redigera i rutan Data.
- 2. Välj Redigera anslutning i menyn.
- 3. Det finns två alternativ i dialogrutan Redigera anslutning:
	- Navigera till datakällans nya plats genom att bläddra i din dators filsystem.
	- · Välj en helt ny datakälla genom att klicka på knappen Bläddra och välj en annan fil.
- 4. Välj OK när du har valt den nya platsen eller datakällan för att spara ändringarna.

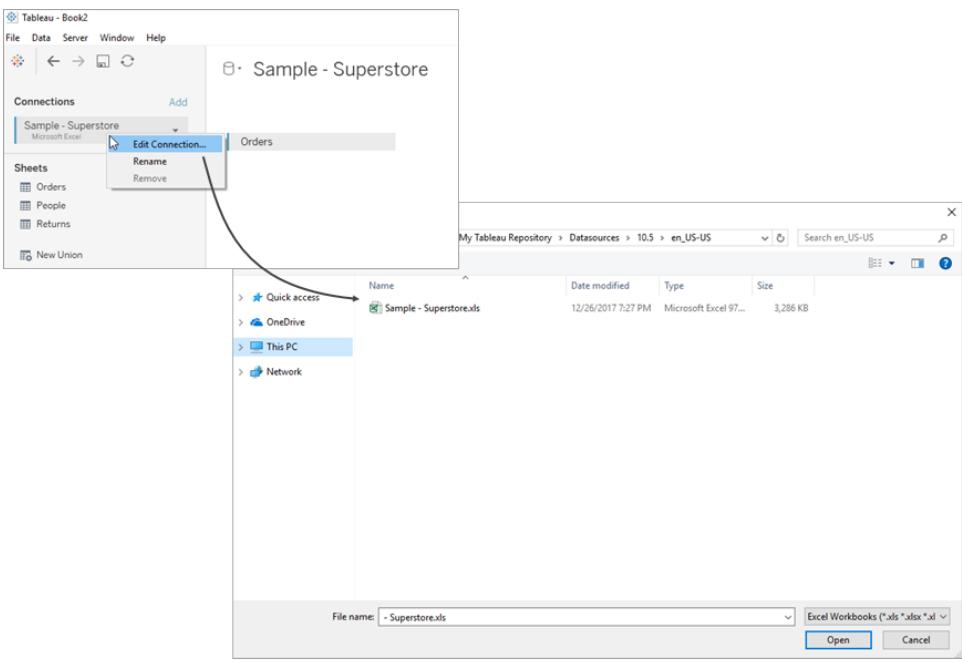

### Ersätta fältreferenser

När du upprättar en anslutning med en ny datakälla kommer alla arbetsblad i arbetsboken som tidigare använde den ursprungliga datakällan istället att länkas till den nya datakällan. Om den nya datakällan inte har samma fältnamn som den ursprungliga arbetsboken kommer däremot fälten att bli ogiltiga och markeras med ett utropstecken. Du kan enkelt ersätta referenserna för de här fälten för att lösa problemet.

Säg till exempel att du har en arbetsbok som är ansluten till en datakälla som innehåller ett fält med namnet "Kundnamn". Senare redigerar du datakällan för att ansluta till en ny datakälla med samma data, men där fältnamnet har ändrats till "Namn". I det här fallet kommer fältet "Kundnamn" fortfarande att visas i rutan Data, men det kommer att markeras som ogiltigt.

Om du vill göra fältet giltigt igen kan du ersätta dess referenser. Det innebär att du kan mappa det ogiltiga fältet till ett giltigt fält i den nya datakällan. Du kan till exempel mappa "Kundnamn" till "Namn".

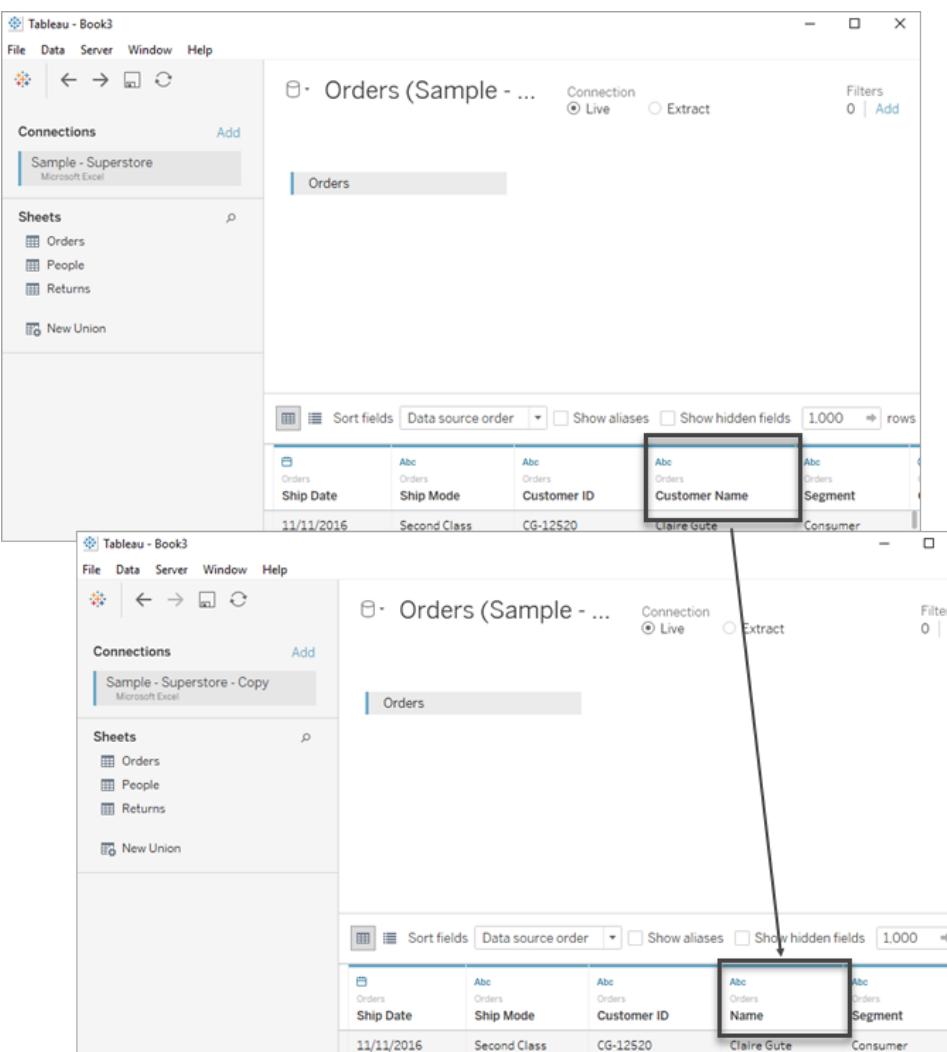

#### Ersätta fältreferenser

- 1. Högerklicka (eller Ctrl-klicka på en Mac) på det ogiltiga fältet i rutan Data.
- 2. Välj Ersätt referenser.
- 3. I dialogrutan Ersätt referenser väljer du ett fält från den nya datakällan som motsvarar det ogiltiga fältet.

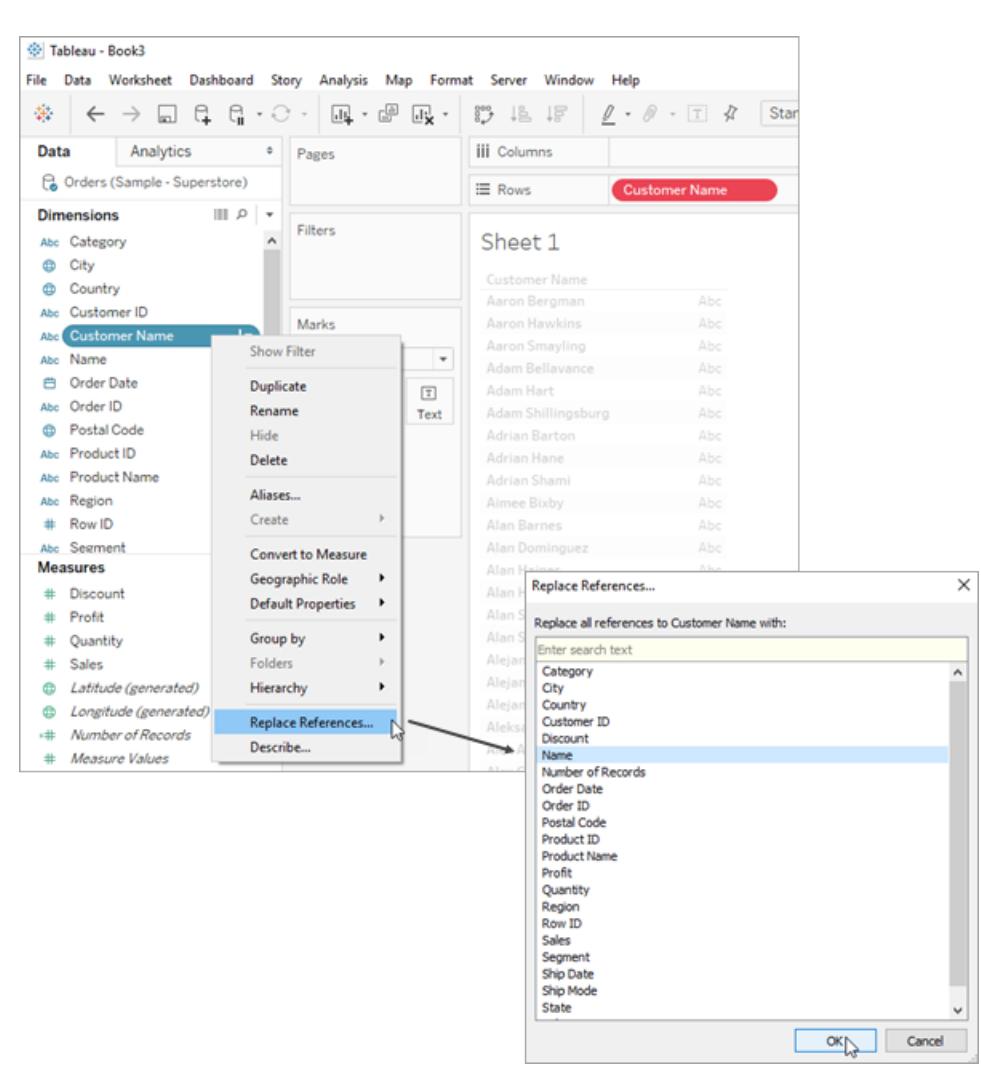

## Byta namn på datakällan

När du upprättar en anslutning till en datakälla i Tableau Desktop kommer du att uppmanas att ge datakällan ett namn. Namnet kommer att användas för att identifiera datakällan i Tableau och kan vara till hjälp när du har flera olika datakällor anslutna till en och samma arbetsbok. Det låter dig hålla reda på de specifika detaljerna för varje anslutning.

Byta namn på en datakälla

- 1. Gå till menyn Data.
- 2. Välj Byt namn.

Genom att namnge dina anslutningar kan du enkelt skilja mellan olika datakällor och hantera dem på ett effektivt sätt. Du kan även granska anslutningsegenskaperna genom att välja datakällan i menyn Data och välja Egenskaper.

#### Tableau - Book2 File Data Server Window Help 寨  $\leftarrow$   $\rightarrow$ Ω ⊡ Connections Add Sample - Super: Edit Connection... Microsoft Exce Rename Sheets Remove **ED** Orders **ED** People **III** Returns **B** New Union

## Duplicera datakällan (Tableau Desktop)

Ibland kan du vilja göra ändringar i en datakälla, som att lägga till fler tabeller, dölja och visa fält eller ange fältstandarder. När du utför dessa ändringar påverkar det alla blad som använder datakällan. Du kan duplicera datakällan för att göra ändringarna utan att det påverkar de befintliga bladen. Följ de här stegen för att duplicera en datakälla i Tableau Desktop:

- 1. Öppna arbetsboken i Tableau Desktop.
- 2. Gå till menyn Data högst upp på sidan.
- 3. Välj datakällan som du vill duplicera.
- 4. Välj Duplicera i listrutan.

Obs! När du duplicerar en datakälla kommer "kopia" att läggas till i dubblettens namn. Det säkerställer att du kan skilja mellan originalkällan och dubbletten.

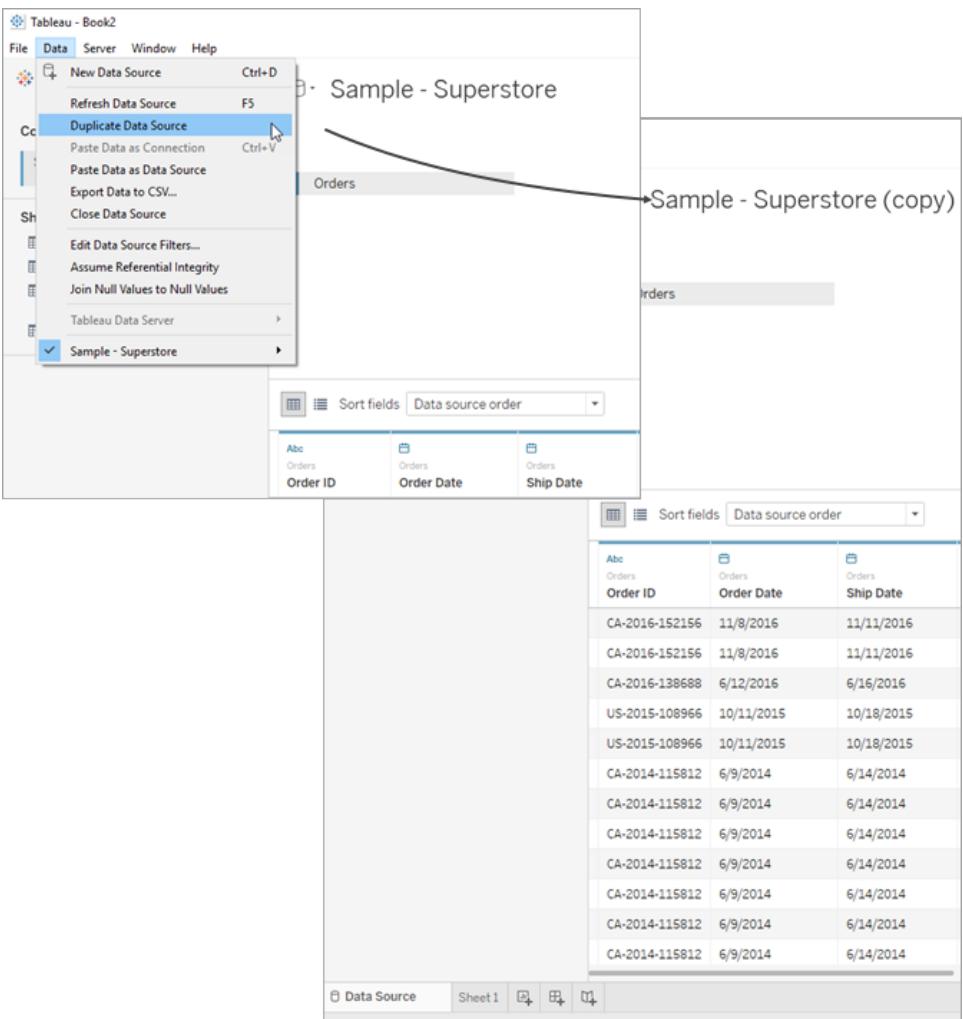

# Uppdatera datakällor

Om du är ansluten till en justerad datakälla går det att uppdatera Tableau Desktop med ändringarna direkt genom att välja en datakälla i menyn **Data** och sedan klicka på **Uppdatera**.

Anslutningarna kan bete sig på olika sätt. Det finns tre primära anslutningstyper: liveanslutning, extrakt och publicerad datakälla. Anslutningstypen visas i ikonen bredvid datakällan i rutan Data.

### Liveanslutning

 $\Box$ 

Databasfrågor skickas via en liveanslutning och vyn uppdateras i enlighet med resultaten. Vissa fält måste dock definieras när anslutningen skapas. Alla nya och ändrade fält uppdateras vid uppdatering av datakällan. Mer information finns i **[Ansluta](#page-418-0) till dina data** på sidan 221.

### **Extrakt**

ক্লি

En fråga skickas till datakällan där extraktet skapades vid extraktuppdatering och extraktet skapas på nytt. Processen kan ta en stund, beroende på extraktstorleken. Mer information finns i **[Extrahera](#page-1146-0) data** på sidan 949.

### Publicerad datakälla

蛬

Om du är ansluten till en publicerad datakälla kan datakällan vara både en liveanslutning och ett extrakt. Gå till fliken **Datakälla** för att se om den publicerade datakällan är en liveanslutning eller ett extrakt. Om datakällan är ett extrakt går det bara att uppdatera via servern och alla extrakt som hanteras av Tableau Server uppdateras.

Mer information finns i **Bästa praxis för att publicera [datakällor](#page-3386-0)** på sidan 3189.

## Ändringar i underliggande data

Om du tar bort ett fält i ett Tableau-arbetsblad från datakällans underliggande data och sedan uppdaterar datakällan visas ett varningsmeddelande om att fältet tas bort från vyn och arbetsbladet kommer inte att visas på rätt sätt på grund av fältet som saknas.

Vid ändring av underliggande data, t.ex. tillägg av nya fält eller rader, ändrade datavärden eller fältnamn eller om data tas bort visas dessa ändringar i Tableau nästa gång som du ansluter till datakällan. Tableau Desktop ifrågasätter data men importerar dem inte, så du kan uppdatera Tableau direkt för att visa dataändringarna utan att koppla från, såvida ändringarna har sparats i underliggande data.

**Anmärkning om webbredigering (Tableau Cloud och Tableau Server):** Vid koppling till publicerade **flata filer** (Excel eller text) direkt i Tableau Cloud uppdateras dessa data även om de ändras. Data som finns på en **lokal server** och som publiceras på webben via Tableau Desktop återges som ett extrakt och uppdateras inte. Om du publiceras data via Tableau Desktop som måste hållas uppdaterade på webben kan du använda Tableau Bridge. Mer information om vad som krävs finns i Hålla data [uppdaterade](https://help.tableau.com/current/online/sv-se/to_keep_data_fresh.htm) och **[Använda](#page-3413-0) Bridge för att hålla data [uppdaterade](#page-3413-0)** på sidan 3216.

## Ersätta datakällor

**Obs!** Att ersätta en datakälla stöds inte av Tableau Cloud eller Tableau Server.

Användare kan uppdatera en arbetsbok eller ett blad med en annan datakälla. Att ersätta en datakälla slår inte samman och redigerar inte datakällorna. Det omdirigerar fält som används i arbetsbladet så att de mappas till motsvarande fält i den nya datakällan. Alla fält som användaren skapar i den *ursprungliga* datakällan kopieras till den nya datakällan. Fält som inte ingår i den ursprungliga datakällan måste kopieras manuellt och klistras in i den *nya* datakällan innan den gamla ersätts. När du ersätter en datakälla kopieras inte mappstrukturerna över.

De två datakällorna måste inte vara identiska, men skillnader mellan datakällorna påverkar bladen i arbetsboken och fälten i vyn. Alla fält, grupper, uppsättningar och beräknade fält som inte finns i den nya datakällan (eller har ett annat namn) tas bort från rutan Data. Mer information om hur du ersätter fältreferenser för att fixa ogiltiga fält finns i **Redigera [datakällor](#page-1185-0)** på sidan 988.

#### Ersätta en datakälla

Slutför följande steg för att ersätta en datakälla.

- 1. Öppna en arbetsbok som ansluter till den *ursprungliga* datakällan.
- 2. Välj **Data** > **Ny datakälla** och anslut sedan till den *nya* datakällan.
- 3. På sidan Datakälla drar du en tabell till arbetsytan för att konfigurera datakällan (om detta inte görs automatiskt åt dig).
- 4. Gå till bladfliken och välj **Data** > **Ersätt datakälla**.

**Obs!** Du måste ha minst ett fält i vyn för att göra alternativet **Ersätt datakälla** tillgängligt.

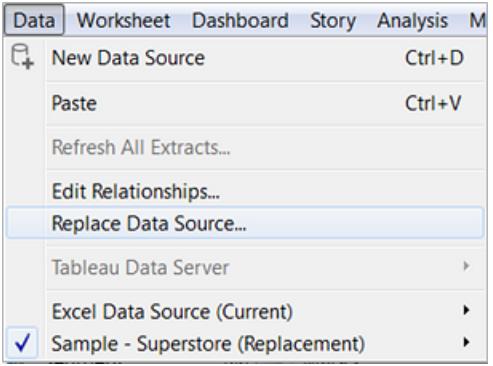

- 5. I dialogrutan Ersätt datakälla väljer du datakällan **Aktuell** och datakällan **Ersättare**.
- 6. (Valfritt) Under fältet **Aktuell** markerar du kryssrutan för att ersätta enbart det aktuella arbetsbladet.
- 7. När du är klar klickar du på **OK**.

Alla arbetsblad, instrumentpaneler och berättelser som använde den *ursprungliga* datakällan uppdateras så att de använder den *nya* datakällan. Du kan klicka på **Ångra** i verktygsfältet för att återställa ändringen och återgå till den ursprungliga datakällan.

**Obs!** Du kan endast ersätta en datakälla med en annan datakälla när båda datakällorna är relationella datakällor eller när båda datakällorna är flerdimensionella datakällor. I Tableau stöds flerdimensionella datakällor enbart för Windows.

#### Ersätt datakällan för ett enda blad

Om du vill ersätta datakällan för ett enskilt blad markerar du kryssrutan **Ersätt bara aktuellt arbetsblad**.

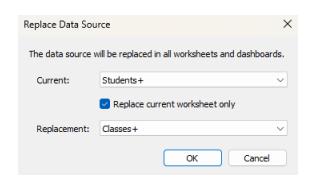

### Publicerade datakällor

När användare publicerar en datakälla från en arbetsbok ansluter den aktuella arbetsboken i Tableau Desktop automatiskt till den publicerade datakällan och stänger den lokala datakällan. Mer information om publicering av datakällor finns i **[Publicera](#page-3392-0) en datakälla** på sidan 3195.

## Spara datakällor

Om du har skapat en dataanslutning som kanske kan användas med andra arbetsböcker eller delas med kollegor kan du exportera (spara) datakällan till en fil. Du kanske även vill göra detta om du har lagt till kopplade tabeller, standardegenskaper eller anpassade fält – såsom grupper, uppsättningar, beräknade fält och klassfält – till rutan Data.

**Obs!** Det här avsnittet beskriver hur du sparar en datakälla som ska återanvändas lokalt om du inte publicerar på Tableau Server eller Tableau Cloud. Se Publicera [datakällor](https://help.tableau.com/current/pro/desktop/sv-se/publish_overview.htm) och [arbetsböcker](https://help.tableau.com/current/pro/desktop/sv-se/publish_overview.htm) för information om att dela datakällor på en server.

## Alternativ för att spara en lokal datakälla

Du kan spara en datakälla i något av följande format:

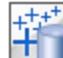

**Datakälla (.tds)** – innehåller bara den information som behövs för att ansluta till datakällan, inklusive följande:

- Typ av datakälla
- <sup>l</sup> Anslutningsinformationen som anges på sidan Datakälla, såsom databasens serveradress, port, plats för lokala filer och tabeller
- Grupper, uppsättningar, beräknade fält och klasser
- Standardfältegenskaper såsom nummerformat, aggregering och sorteringsordning

Använd det här formatet om alla, som ska använda datakällan, har tillgång till den underliggande filen eller databasen såsom definieras i anslutningsinformationen. Om till exempel underliggande data är en CSV-fil på datorn och du är den enda personen som kommer att använda den eller om data lagras på en molnplattform och alla kollegor har samma åtkomst som du.

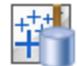

**Paketerad datakälla (.tdsx)** – innehåller all information i datakällans fil (.tds), samt en kopia av eventuell lokala filbaserade data eller extrakt.

En paketerad datakälla är en enda zippad fil. Använd det här formatet för att dela datakällan med personer som inte har tillgång till de underliggande data som definieras i anslutningsinformationen.

## Spara en datakälla

- 1. Med Tableau Desktop öppet ska du öppna arbetsboken som har anslutningen till de data du vill spara som en fil.
- 2. Högerklicka (kontroll-klicka på Mac) på namnet på datakällan, som finns högst upp i rutan **Data**, och välj sedan **Lägg till i sparade datakällor**.
- 3. Ange ett filnamn, välj filtyp (.tds eller .tdsx) och klicka sedan på **Spara**.

## Ansluta till din datakälla

Som standard sparar Tableau .tds- och .tdsx-filer i mappen **Datakällor** på din Tableaulagringsplats. När du använder standardplatsen kan du ansluta till datakällan i rutan **Anslut**.

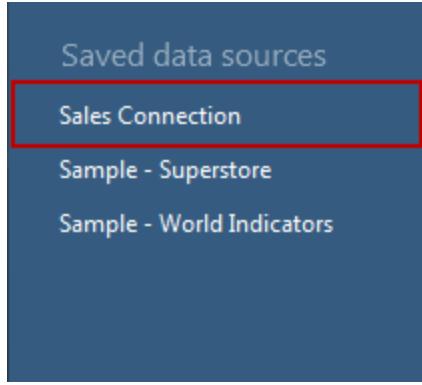

Om du angav en annan plats kan du välja **Arkiv** > **Öppna** och gå till den för att ansluta till datakällan.

## Uppdatera en datakälla efter att den underliggande dataplatsen ändras

Om du flyttar en lokal datafil som en .tds-fil har en referens till, blir du ombedd att lokalisera eller ersätta den ursprungliga datakällan, när du försöker öppna datakällan i Tableau. Om du ersätter den ursprungliga datakällan måste ersättningsdata vara av samma typ (såsom Excel eller MySQL). Spara datakällan som en .tdsx-fil för att undvika att spara en specifik filsökväg.

## Uppgradera datakällor

Om du har arbetsböcker som har skapats före Tableau Desktop 8.2 som använder Microsoft Excel- eller textfildatakällor, eller om du använder äldre anslutningsalternativ för Excel eller textfil, kan du uppgradera datakällorna i arbetsboken. Genom att uppgradera datakällorna för

Excel- och textfiler kan du dra nytta av 1.) bättre tolkning av data och 2.) kompatibilitet på Mac. Om du överväger att uppgradera en befintlig arbetsbok för att använda den nya anslutningen ska du granska tabellerna nedan för att jämföra hur dina data bearbetas och visas mellan äldre och standardanslutningstyper.

Om det finns vissa funktioner hos Jet-drivrutinen som dina data är beroende av kanske du måste använda den gamla anslutningen för att få förväntade resultat. Arbetsböcker som har skapats före Tableau Desktop 8.2 som använder datakällor för Excel- och textfiler använder den äldre anslutningen automatiskt. För att skapa en ny arbetsbok som använder den äldre anslutningen i Tableau Desktop, gå till dina Excel- eller textfilsdata, klicka på pilen i listrutan på **Öppna** och välj sedan **Öppna med äldre anslutning**.

**OBS!** Från och med Tableau 2020.2 stöds inte längre äldre Excel- och textanslutningar. Se dokumentet Legacy Connection [Alternatives](https://community.tableau.com/s/question/0D54T00000CWdGaSAL/legacy-connection-alternatives) (Äldre anslutningsalternativ) i vårt Tableau-community för alternativ till att använda den äldre anslutningen.

## Filformat och attribut

Följande tabeller visar några exempel på typer av Excel- och textfiler och tabeller som du kan ansluta till i Tableau när du använder äldre och standardanslutningstyper.

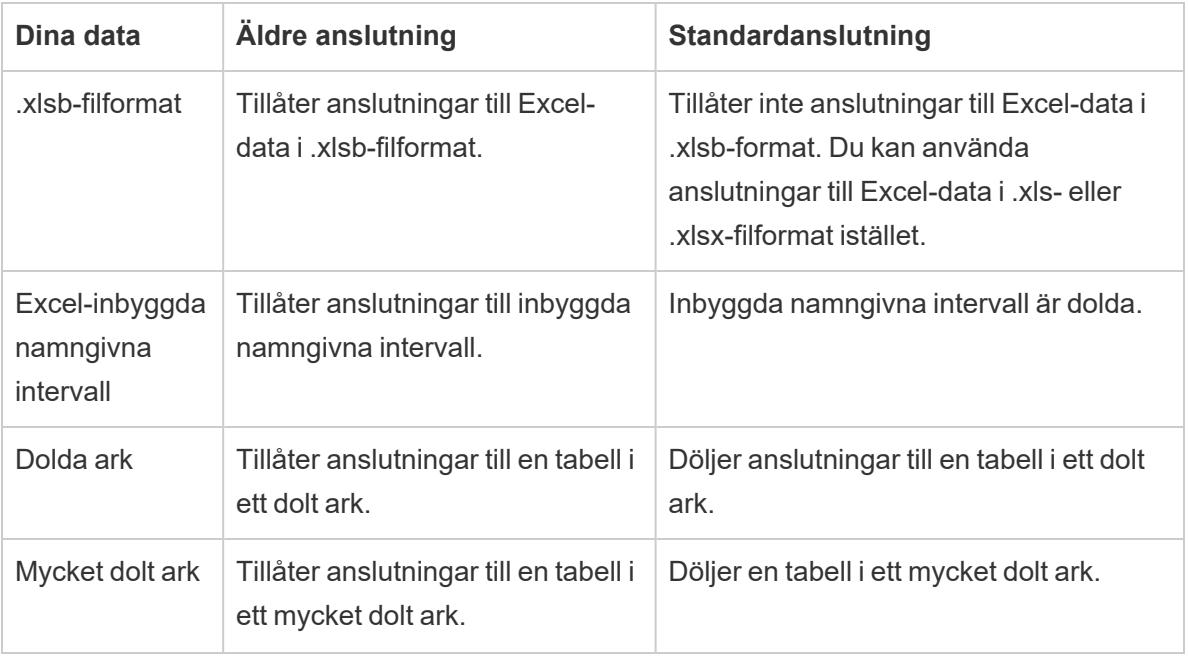

#### Excel

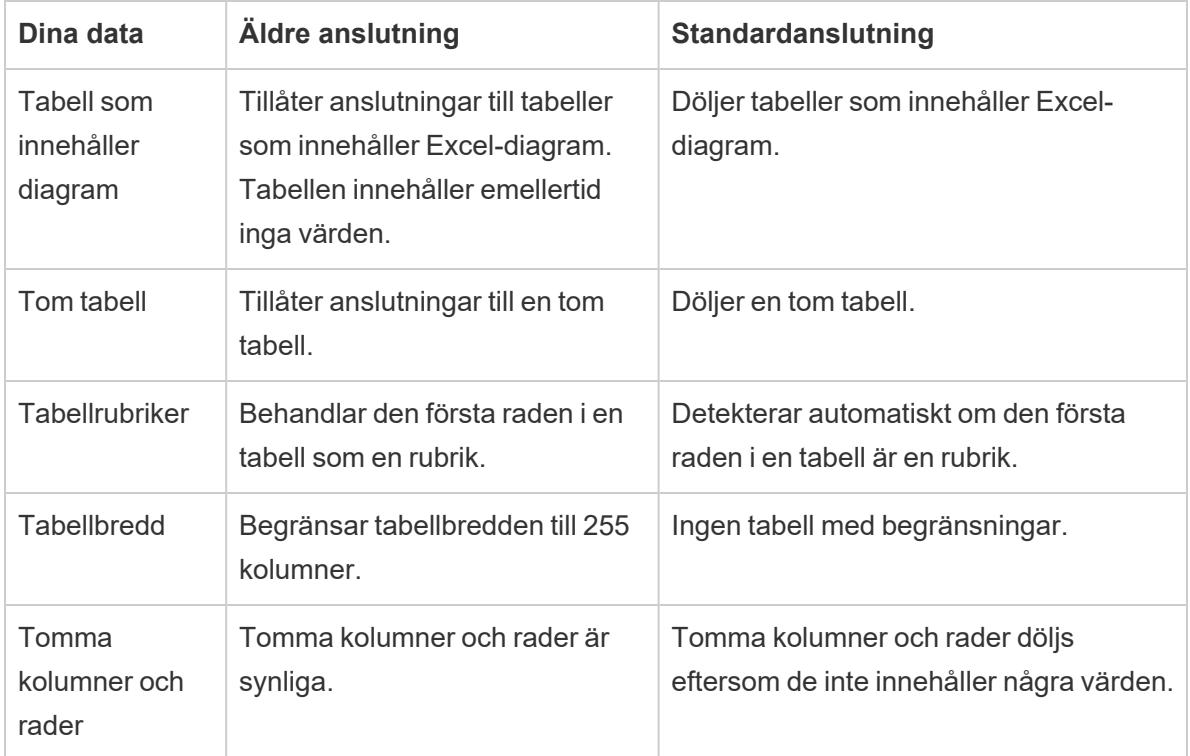

### Text

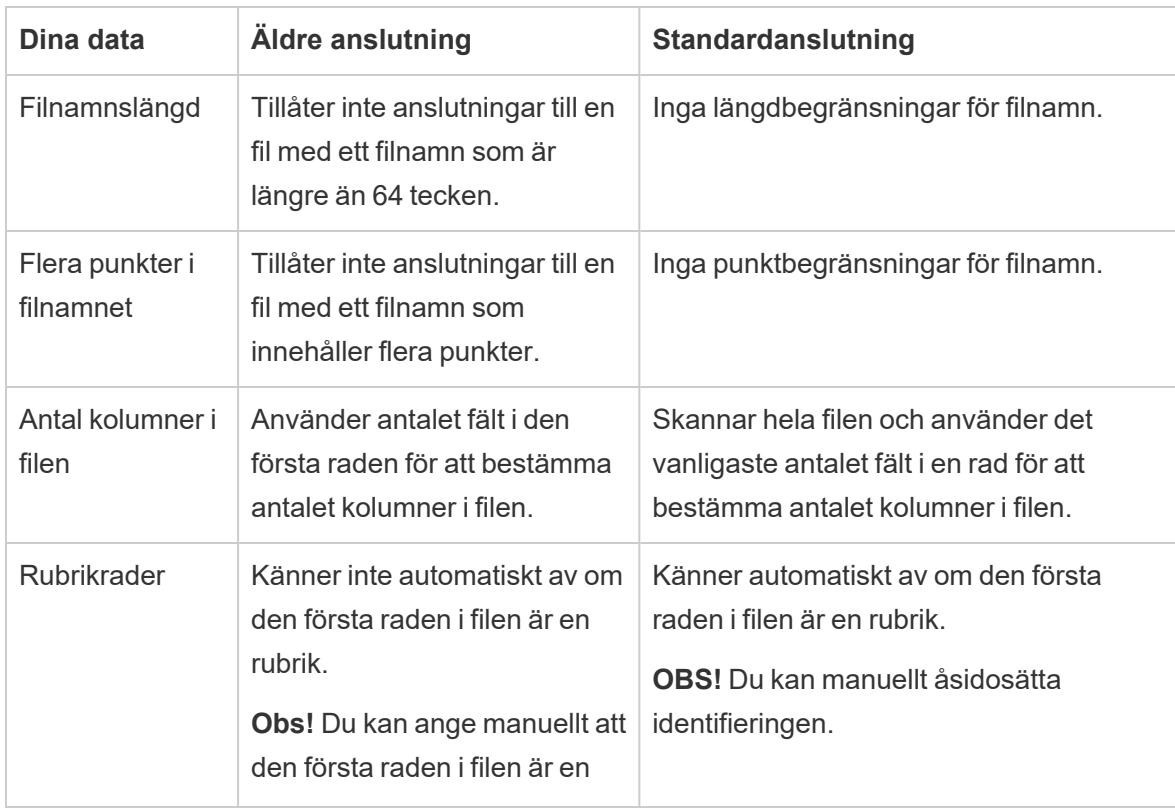

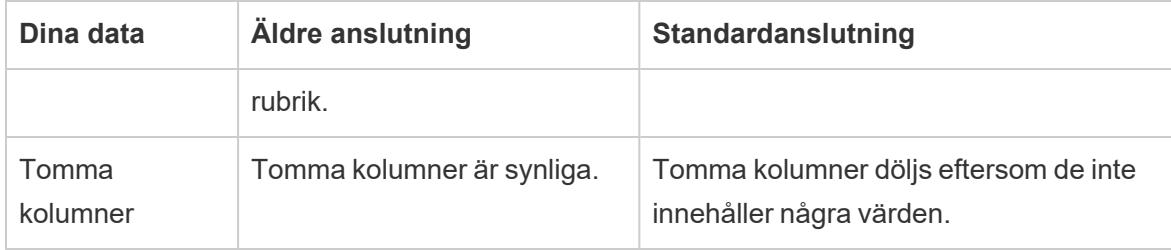

## Tecken och formatering

Följande tabeller visar några exempel på hur dina Excel- och textfildata kan visas i Tableau när du använder äldre och standardanslutningstyper.

### Excel

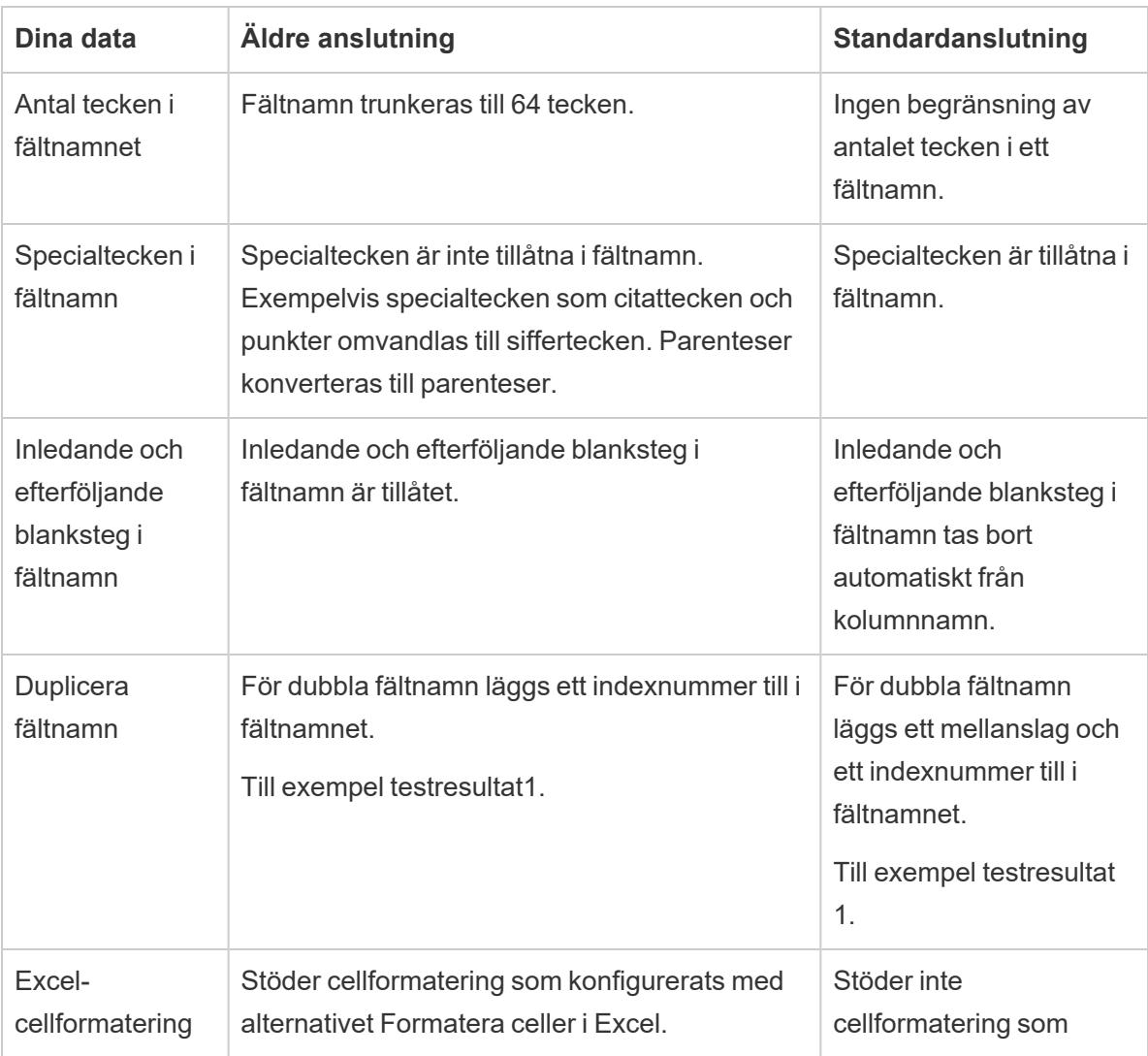

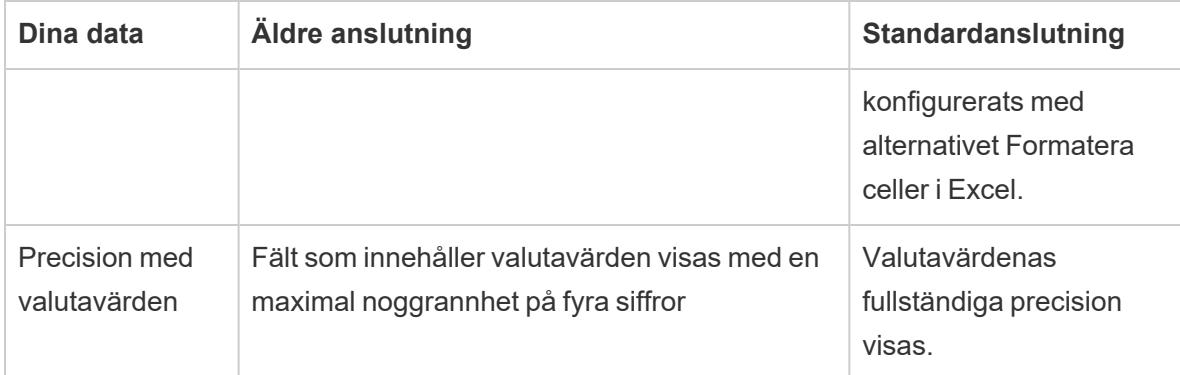

### Text

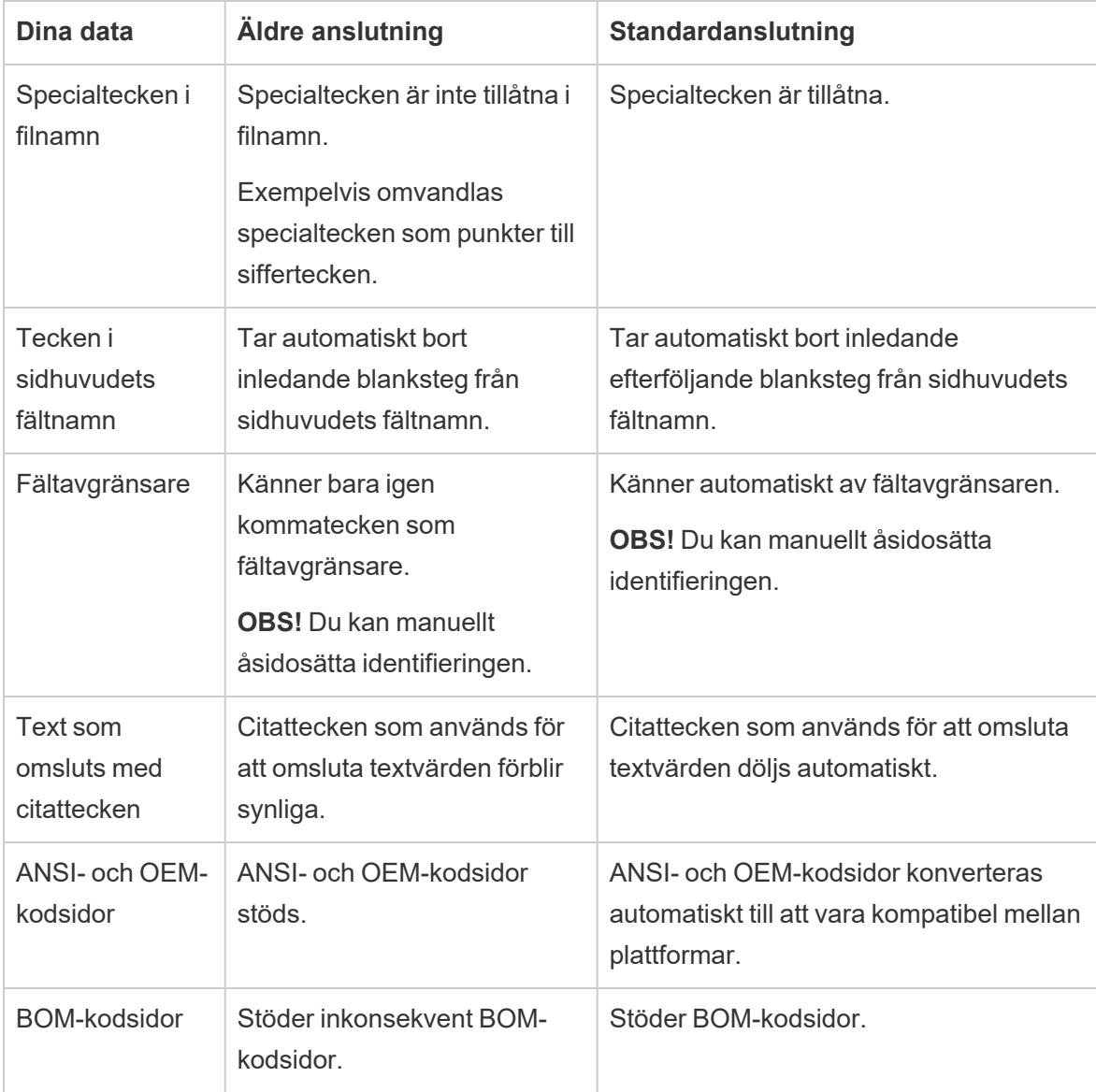

## Datatypsidentifiering

Följande tabeller visar några exempel på hur datatyper detekteras och hur vissa värden visas i Tableau när du använder äldre och standardanslutningstyper.

#### Excel

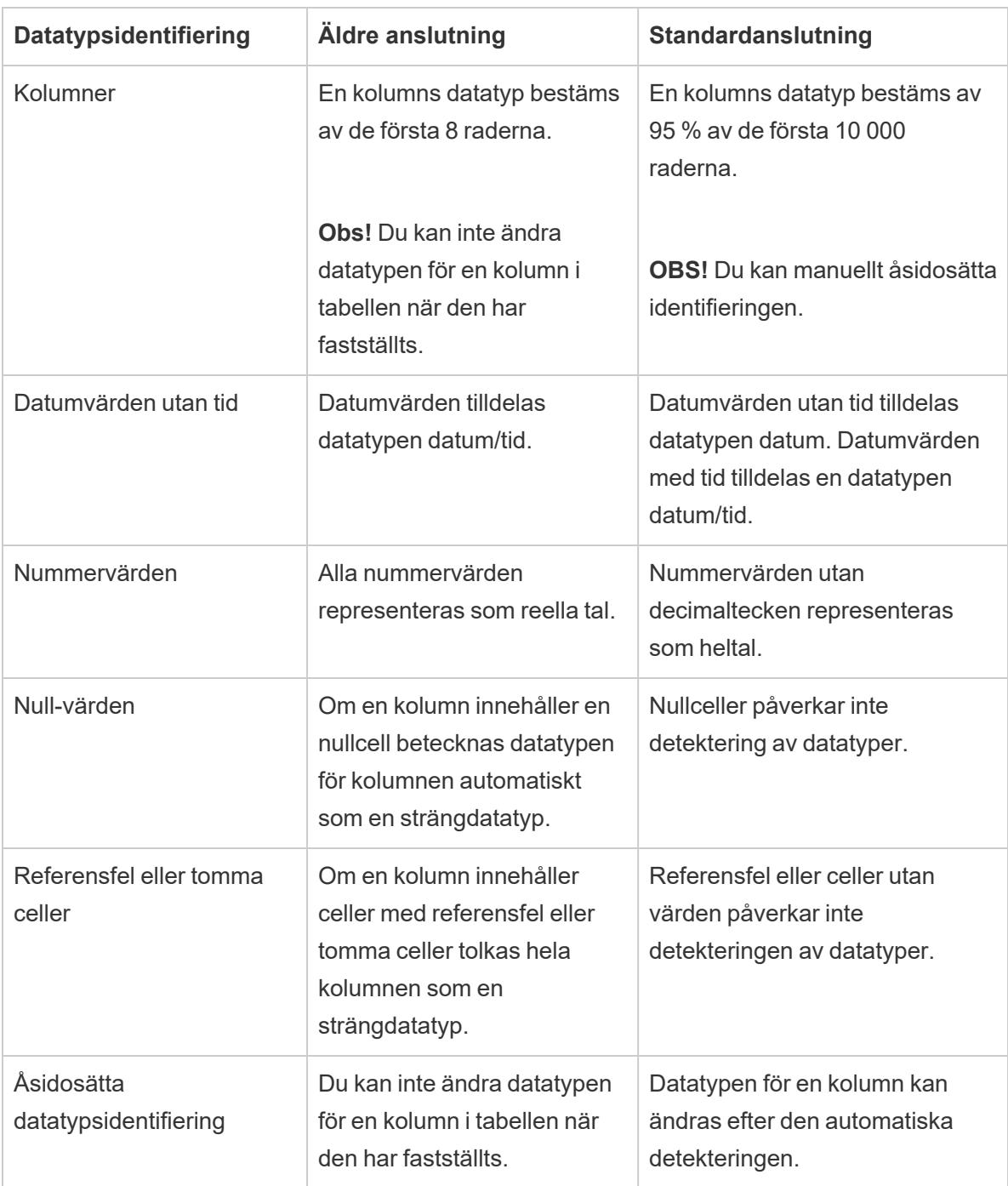

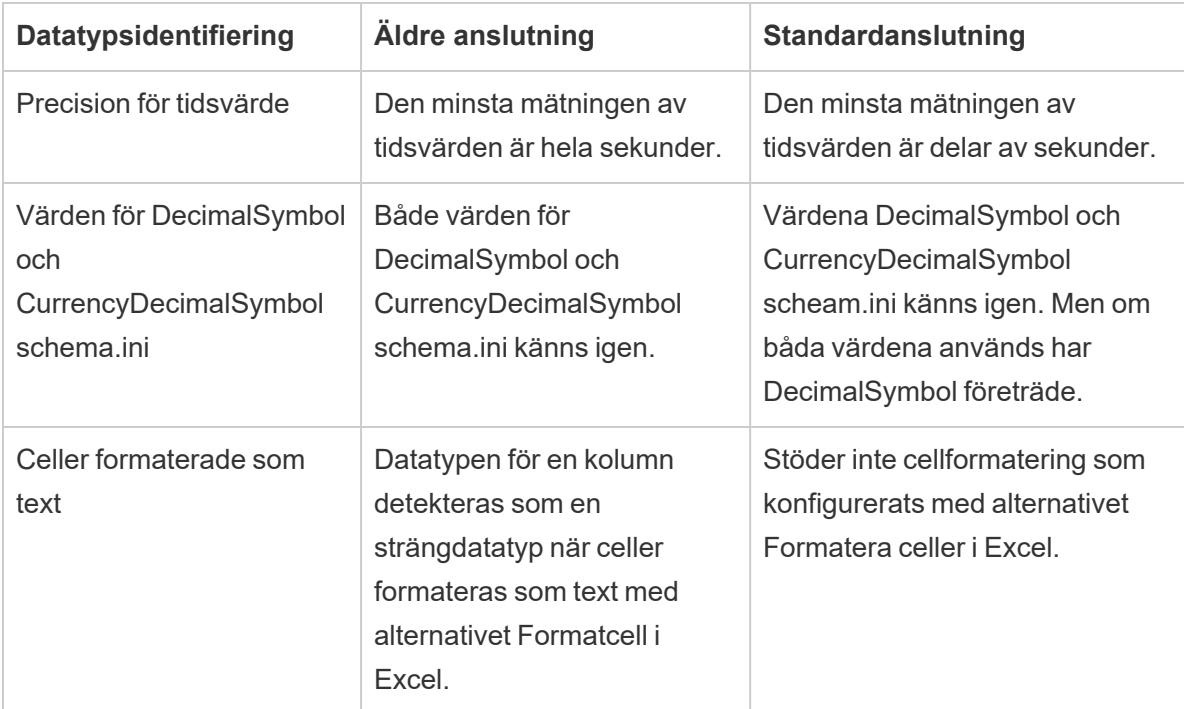

#### **Text**

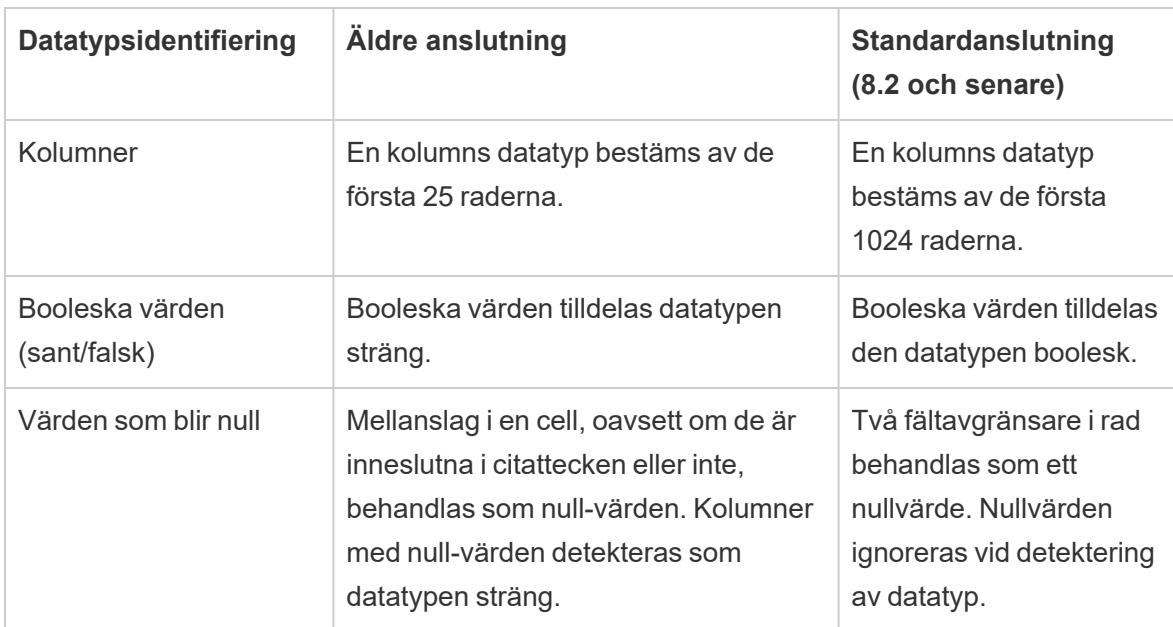

## Egenskaper för anslutningar till datakälla

Följande tabeller visar exempel på skillnaderna i egenskaper för anslutningar till datakälla i Tableau när du använder äldre och standardanslutningstyper.

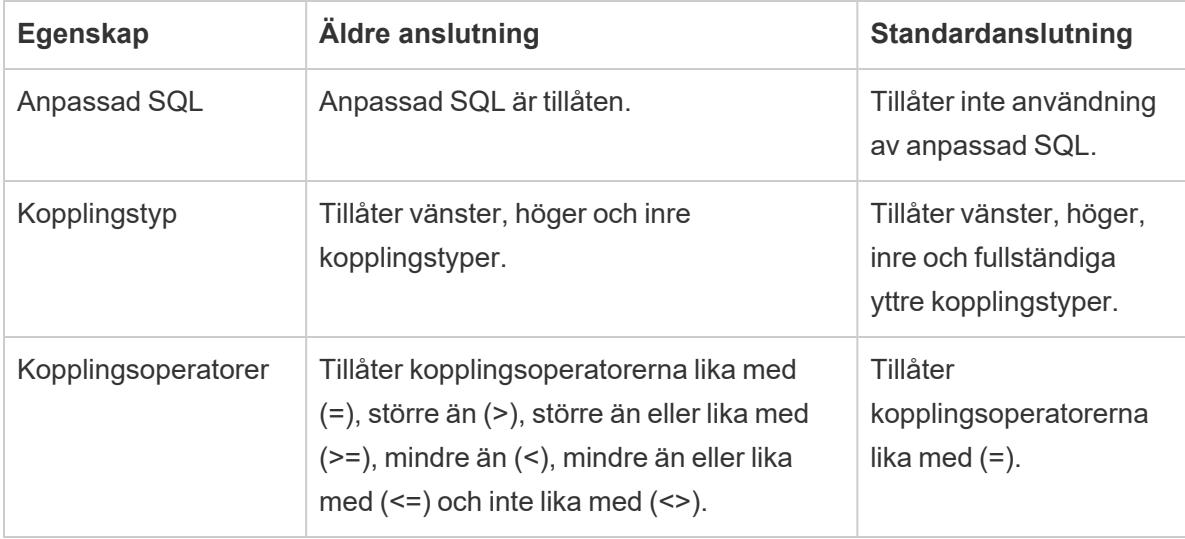

## Stänga datakällor

Du kan när som helst stänga en datakälla. Om du gör det ändras inte datakällan. I stället kopplas Tableau bort från data, så att du inte längre kan fråga den. Dessutom rensas datakällan från rutan Data och alla öppna arbetsblad som är knutna till datakällan rensas. Om du stänger en datakälla av misstag använder du knappen Ångra för att öppna den på nytt. Du stänger en datakälla genom att göra något av följande:

<sup>l</sup> Högerklicka (kontroll-klicka på Mac) på datakällan längst upp i rutan Data och välj **Stäng**.

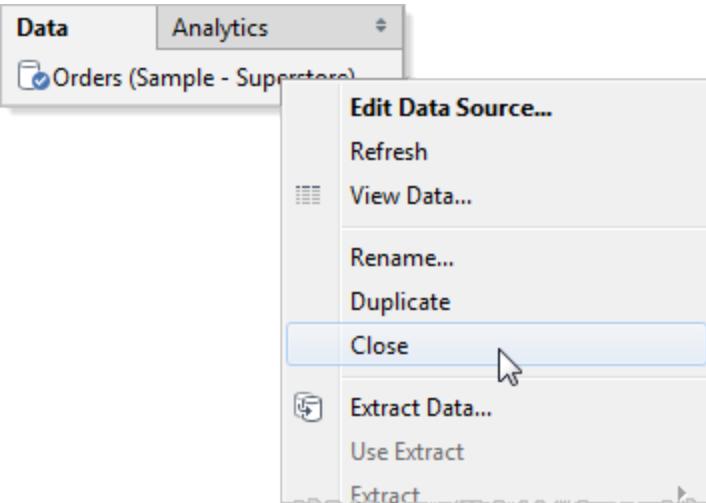

<sup>l</sup> Välj en datakälla på menyn **Data** och välj sedan **Stäng**.

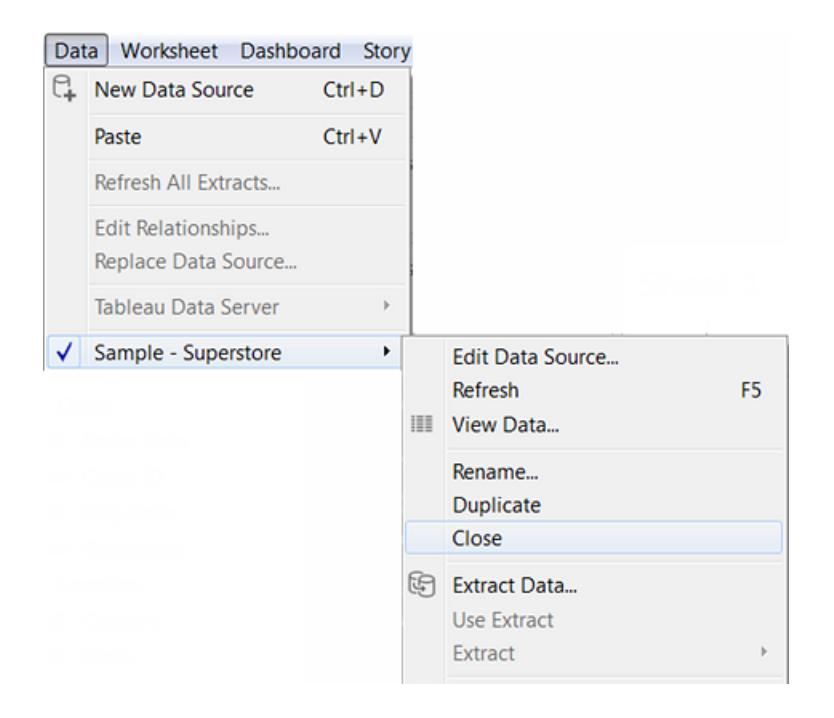

**Obs!** När du arbetar på webben får datakällan inte användas av några arbetsblad om du ska kunna stänga datakällan.

# Kubdatakällor

Kubdatakällor (även kända som "flerdimensionella datakällor" eller "OLAP-datakällor") har vissa egenskaper som skiljer dem från relationsdatakällor när du arbetar med dem i Tableau. Det här ämnet beskriver dessa skillnader och identifierar även några Tableau-funktioner som inte är tillgängliga när du ansluter till en kubdatakälla. I många fall finns det alternativa metoder som du kan använda för att kompensera för otillgängligheten hos dessa funktioner med kubdatakällor, men du kan också ha möjlighet att ansluta direkt till en relationsdatabas som användes som källa för en kubdatakälla. Prata med din databasadministratör för att ta reda på om detta är ett alternativ.

**Obs!** Kubdatakällor stöds endast för Tableau Desktop på Windows - inte för Mac.

## Vad är kubdatakällor?

En kubdatakälla är en datakälla där hierarkier och aggregeringar har skapats av kubens designer i förväg.

Kuber är mycket kraftfulla och kan returnera information mycket snabbt, ofta mycket snabbare än en relationsdatakälla. Anledningen till en kubs hastighet är emellertid att alla dess aggregeringar och hierarkier är förbyggda. Dessa definitioner förblir statiska tills kuben återskapas. Således är kubdatakällor inte lika flexibla som relationsdatakällor om de typer av frågor du behöver ställa inte förväntades av den ursprungliga konstruktören, eller om de ändras efter att kuben skapades.

De kubdatakällor som stöds i Tableau är

- Oracle Essbase
- Teradata OLAP
- Microsoft Analysis Services (MSAS)
- SAP NetWeaver Business Warehouse
- Microsoft PowerPivot

## Skapa beräknade medlemmar med MDX-formler

När du arbetar med en kubdatakälla kan du skapa beräknade medlemmar med MDX-formler istället för att skapa Tableau-formler. MDX, som står för "multidimensionella uttryck", är ett frågespråk för OLAP-databaser. Med MDX-beräknade medlemmar kan du skapa mer komplexa beräkningar och referera till både mätvärden och dimensioner. En beräknad medlem kan vara antingen ett beräknat mätvärde, som är ett nytt fält i datakällan precis som ett beräknat fält, eller en beräknad dimension, som är en ny medlem i en befintlig hierarki. För mer information, se **[Så](#page-1219-0) här skapar du en [beräknad](#page-1219-0) medlem** på sidan 1022.

# Tableau-funktioner som påverkas när du använder en kubdatakälla

När du använder en kubdatakälla fungerar inte alla Tableau-funktioner på samma sätt som med relationsdatakällor, eller är ens tillgängliga. Följande tabell beskriver skillnaderna.

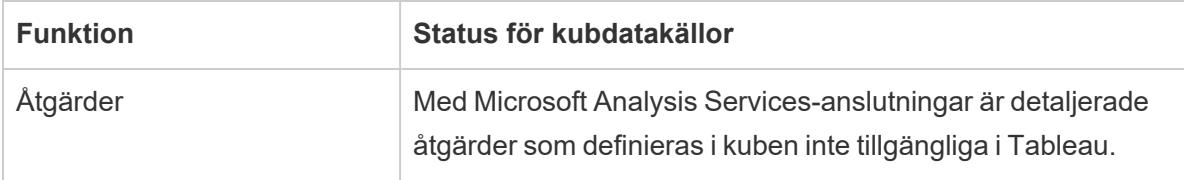

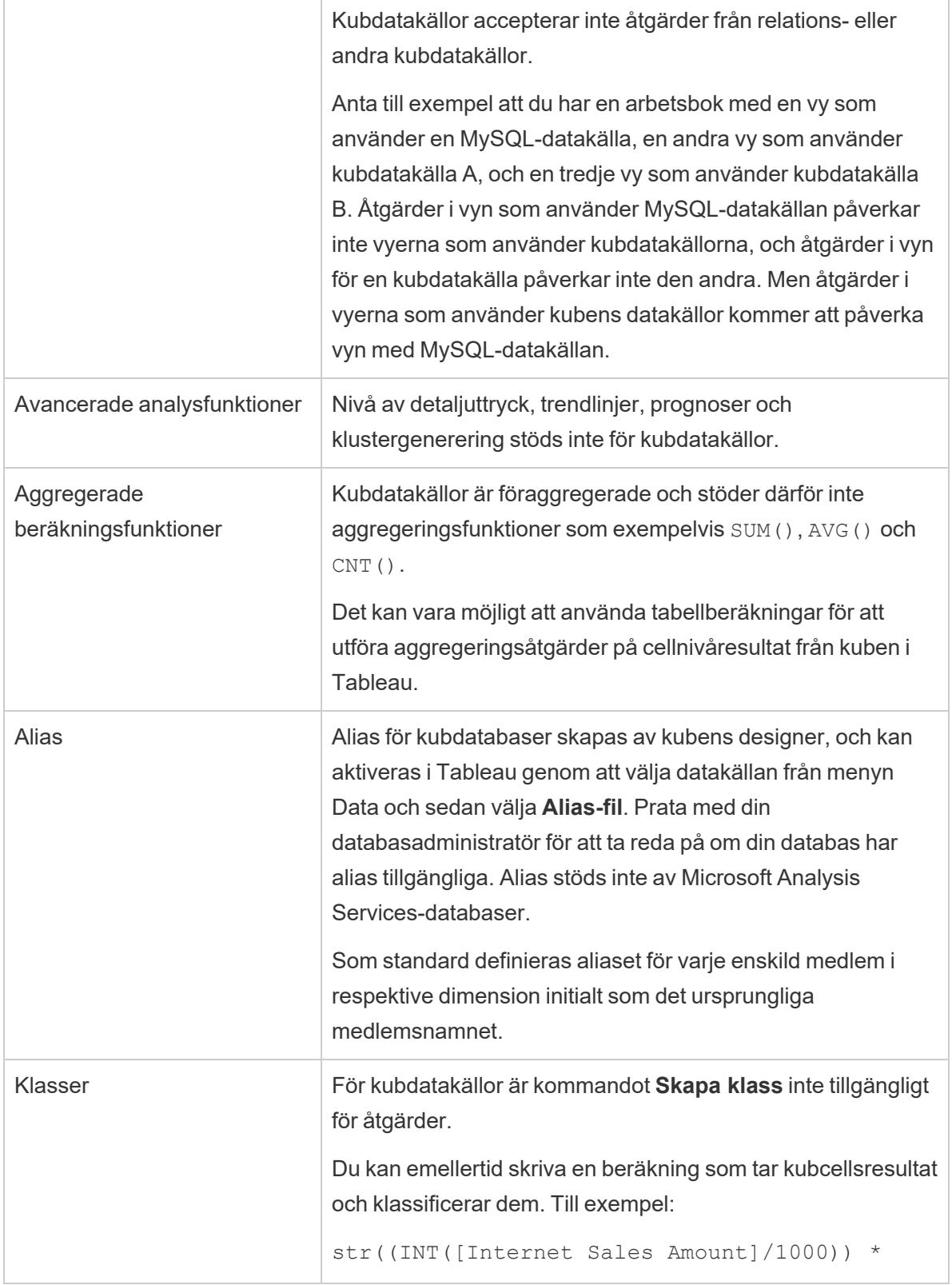

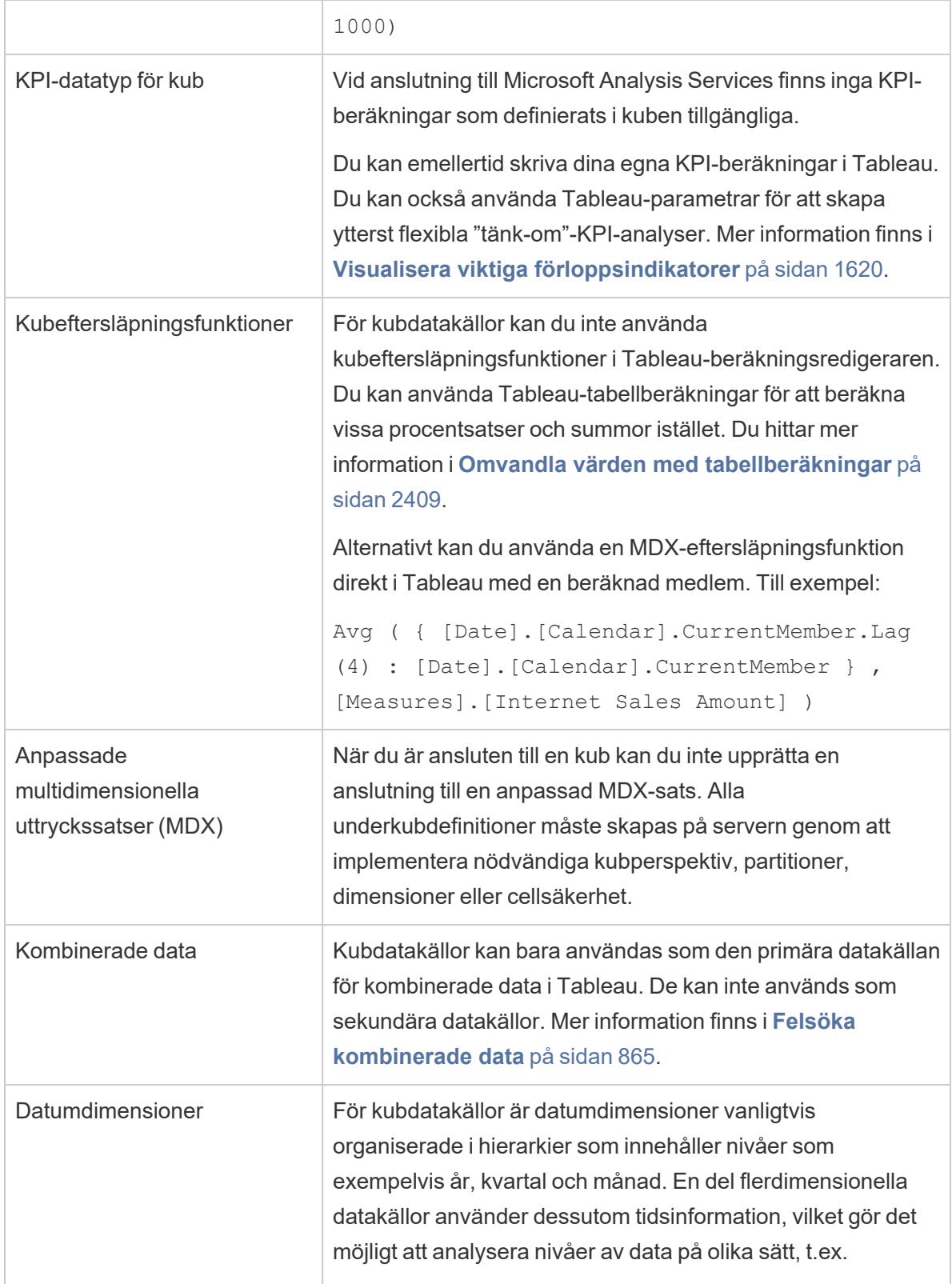

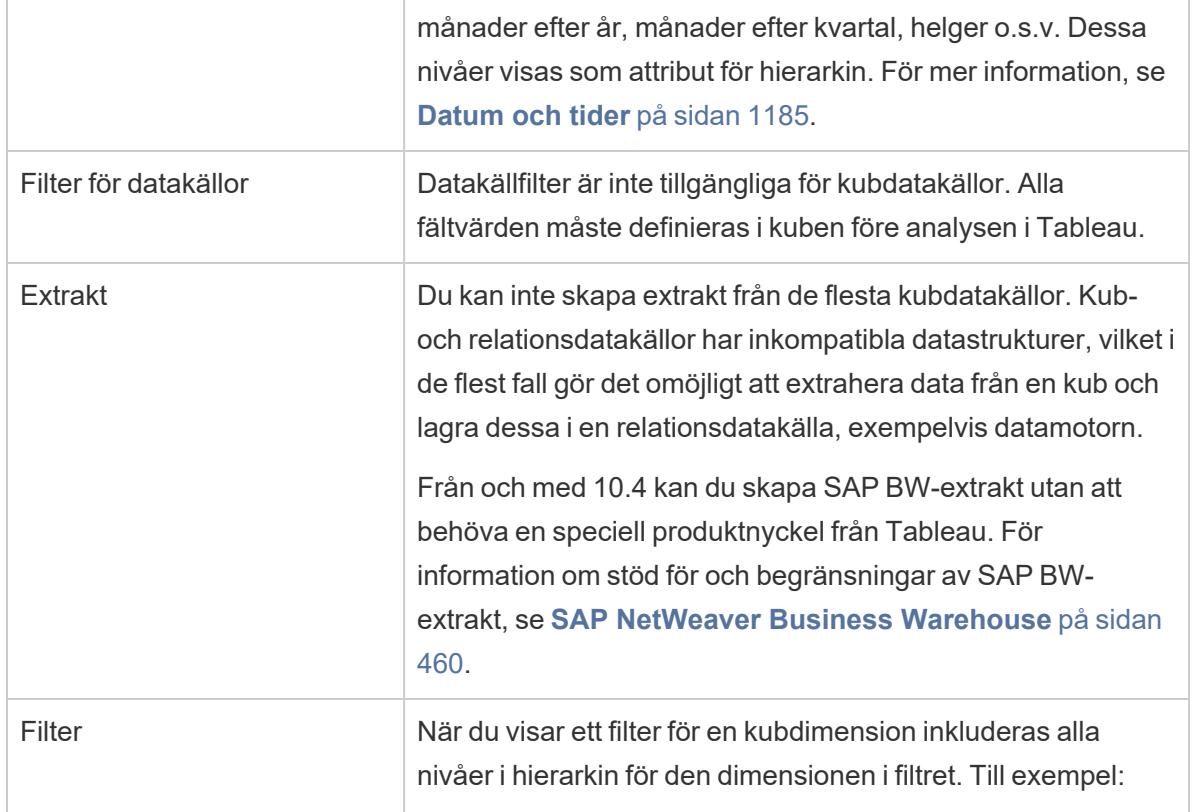

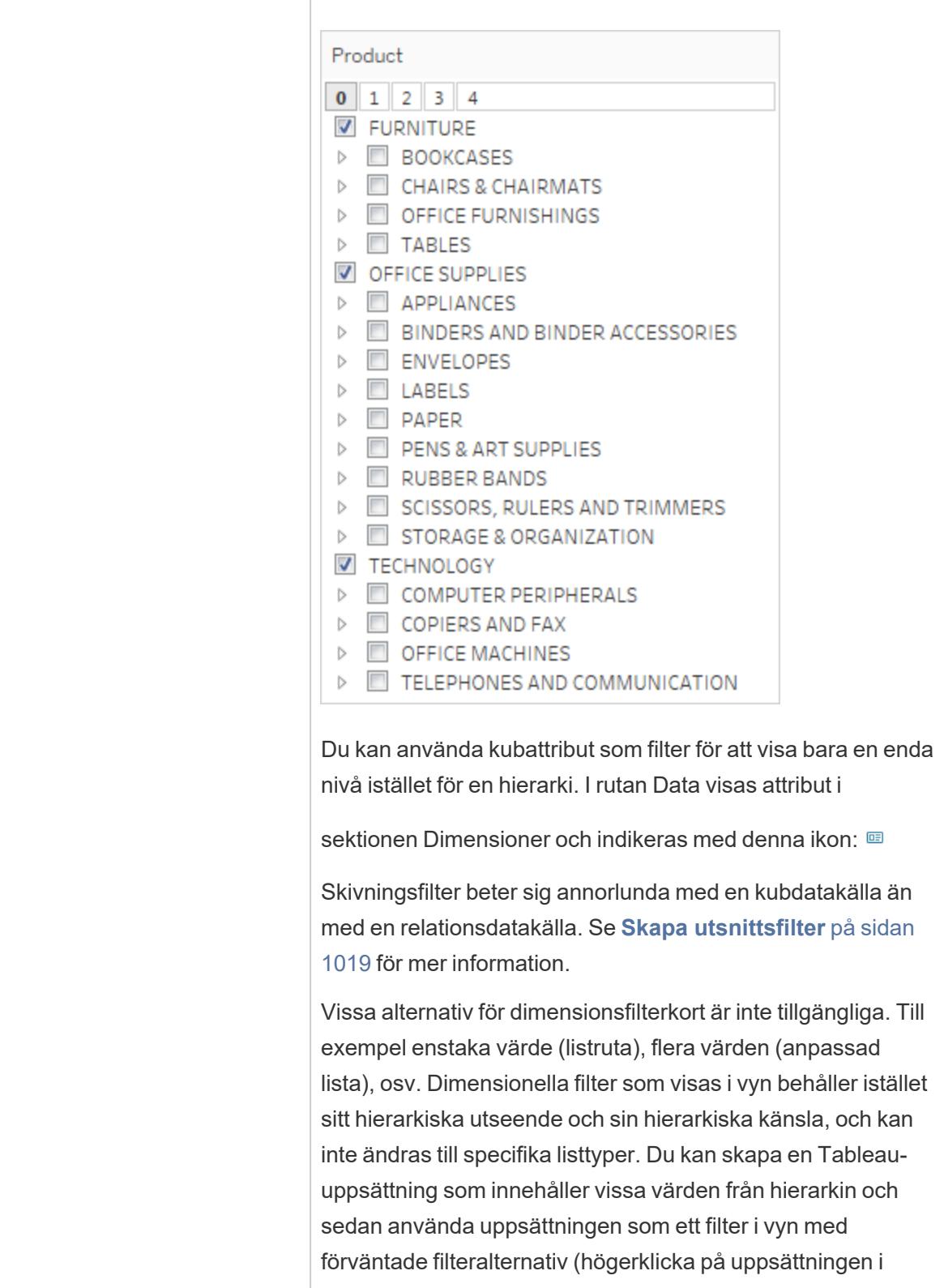

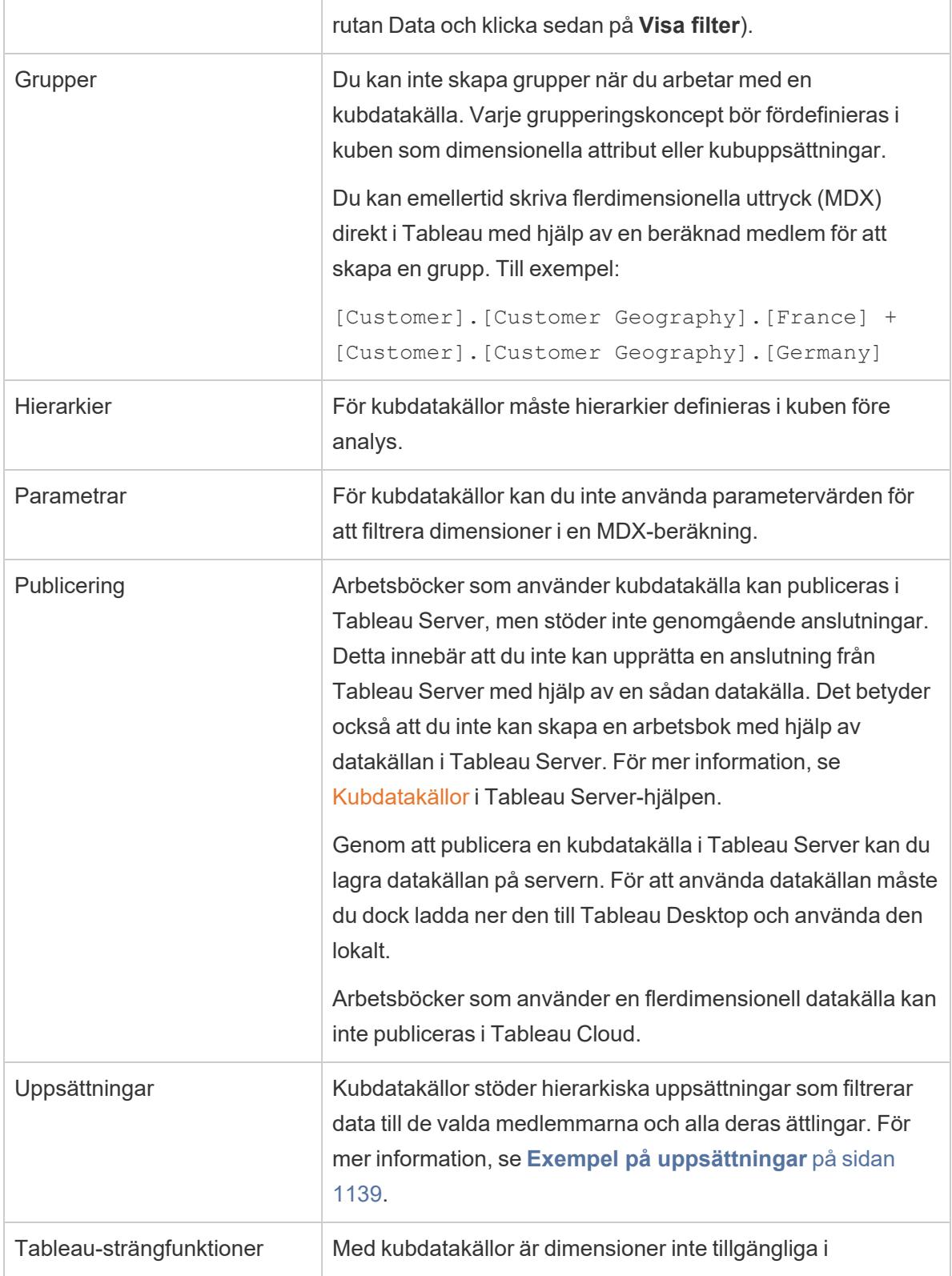

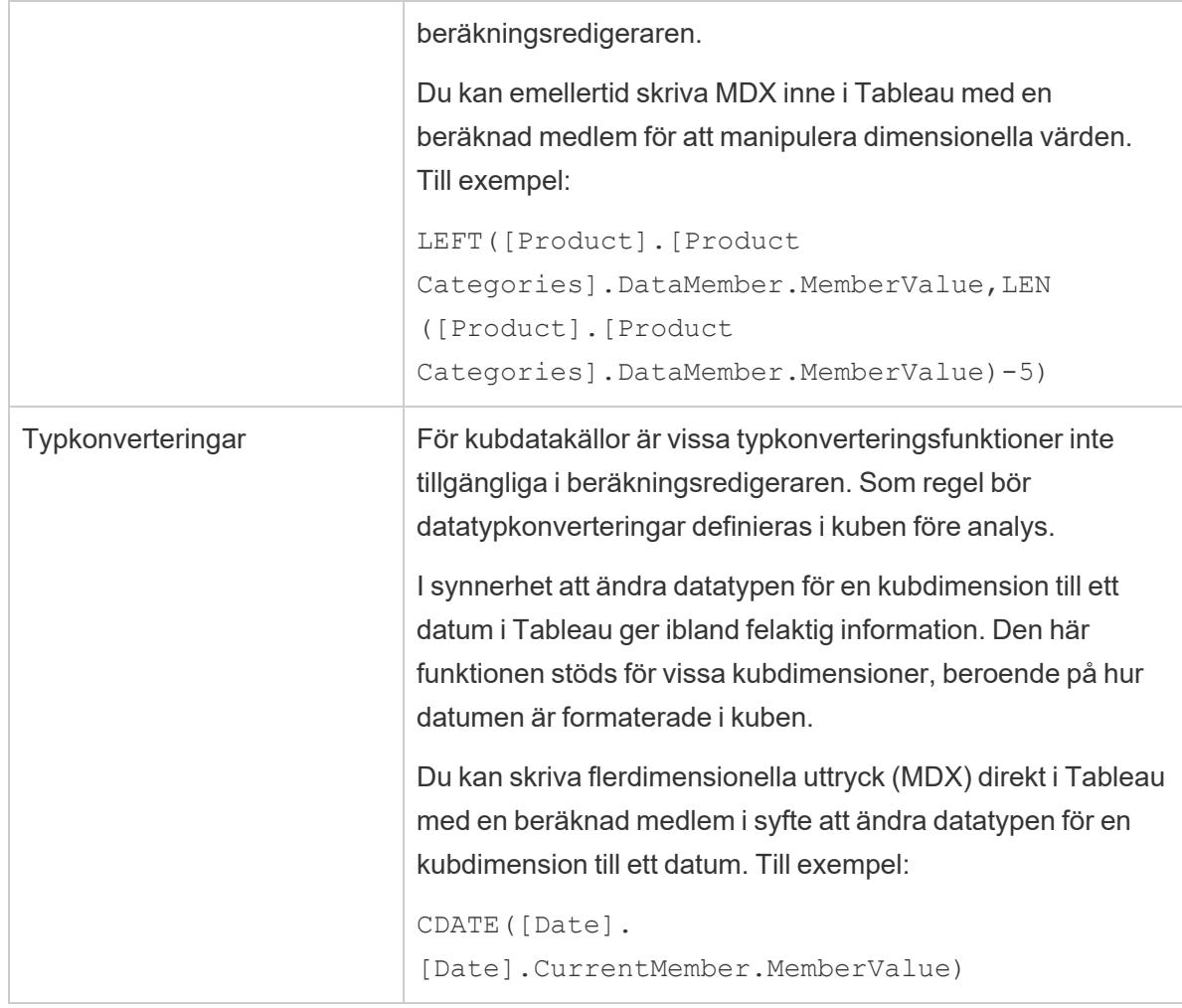

## <span id="page-1216-0"></span>Skapa utsnittsfilter

Utsnittsfilter, även kallade utsnitt eller beräkningsfilter, är dimensionsfilter som beter sig annorlunda för flerdimensionella datakällor än för relationsdatakällor.

I Tableau stöds flerdimensionella datakällor bara i Windows.

Ett utsnittsfilter finns när:

- Dimensionen som du placerar på filterhyllan inte också finns på någon annan hylla i vyn.
- Filtret är definierat för att inkludera flera värden. Exempel:

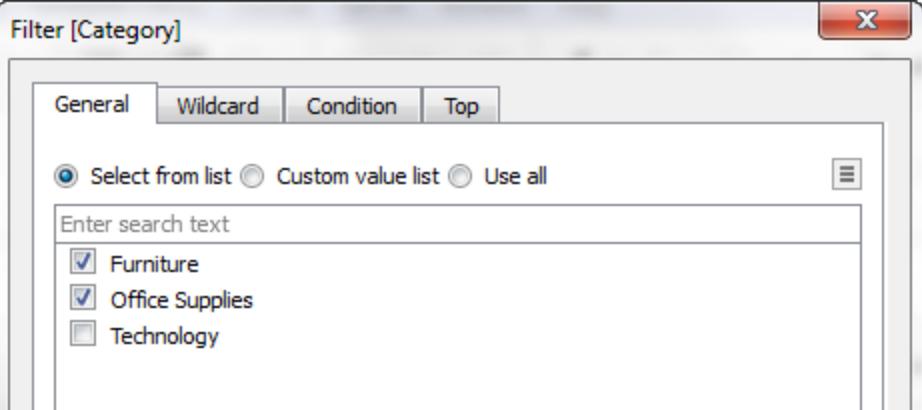

För relationsdatakällor finns det inget anmärkningsvärt med att använda ett utsnittsfilter. Tableau räknar om värdena för varje mätvärde i vyn med hjälp av de konfigurerade sammanställningarna.

Men eftersom flerdimensionella datakällor innehåller data som aggregeras i datakällan kan ingen aggregering definieras för det "utsnitt" som dimensionsfiltret skär genom värdena för enskilda mätvärden. Tableau utför därför en summering automatiskt. Eftersom flera värden har definierats är resultatet summan av en grupp summor.

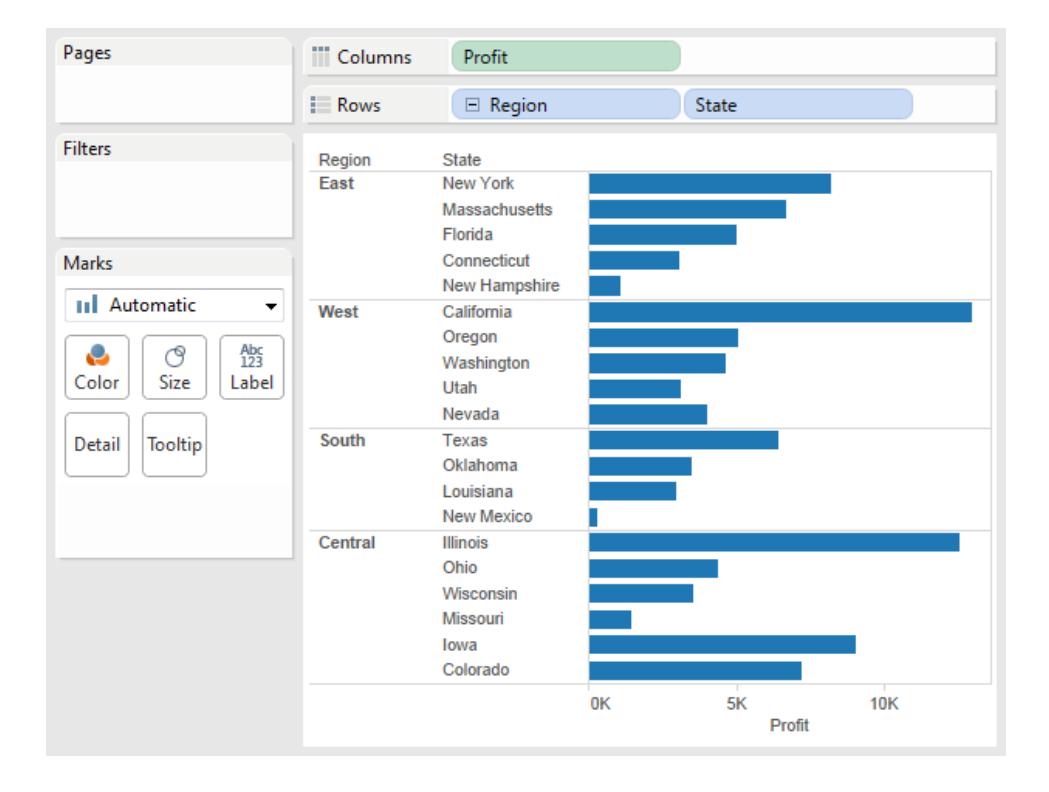

Till exempel nedanstående vy som visar vinst per region och stat.

Ett utsnittsfilter som inkluderar medlemmar från kvartal 3 och 4 (Q3 och Q4) i kvartalsdimensionen tillämpas sedan på data.

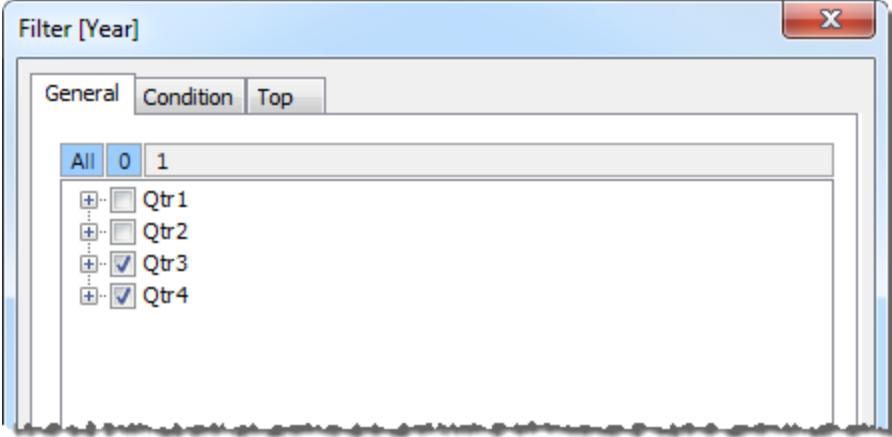

I vyn som följer är vinsten i Oregon i regionen Väst 2,567. Värdet beräknades genom att summera datavärden för Qtr3 och Qtr4.

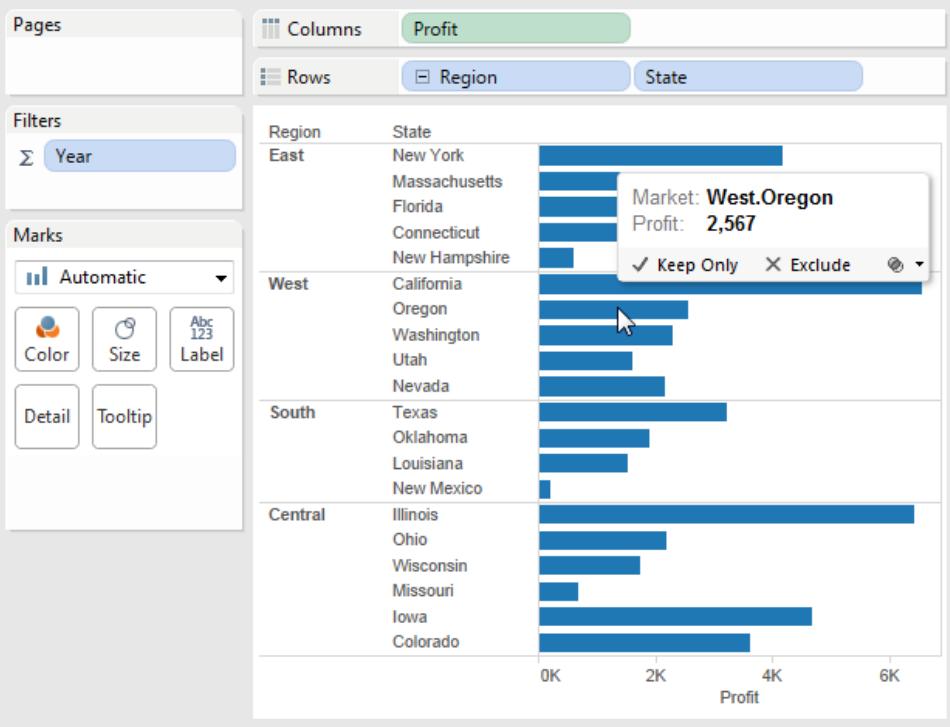

Summasymbolen (Σ) du ser på filterhyllan i vyn ovan anger att detta är ett utsnittsfilter. Om den ursprungliga aggregeringen för ett fält inte är adderad (t.ex. Antal distinkt) kan de värden du ser efter att ha använt ett utsnittfilter avvika från det förväntade.

## <span id="page-1219-0"></span>Så här skapar du en beräknad medlem

Om du använder en flerdimensionell datakälla kan du skapa beräknade medlemmar med MDXformler i stället för Tableau-formler. En beräknad medlem kan vara antingen ett beräknat mätvärde, som är ett nytt fält i datakällan precis som ett beräknat fält, eller en beräknad dimension, som är en ny medlem i en befintlig hierarki. Om exempelvis en dimensionen Produkt har tre medlemmar (Soda, Kaffe och, and Kex) kan du definiera en ny beräknad medlem, Drycker, som kombinerar medlemmarna Soda och Kaffe. När du sedan placerar dimensionen Produkt på hyllan **Rader** visar den fyra rader: Soda, Kaffe, Kex och Drycker.

**Obs!** I Tableau stöds flerdimensionella datakällor bara i Windows.

## Definiera beräknade medlemmar

Du kan definiera en beräknad dimensionsmedlem genom att välja **Beräknade medlemmar** på fönstermenyn Data. Dialogrutan Beräknade medlemmar öppnas. Där kan du skapa, ta bort och redigera beräknade medlemmar.

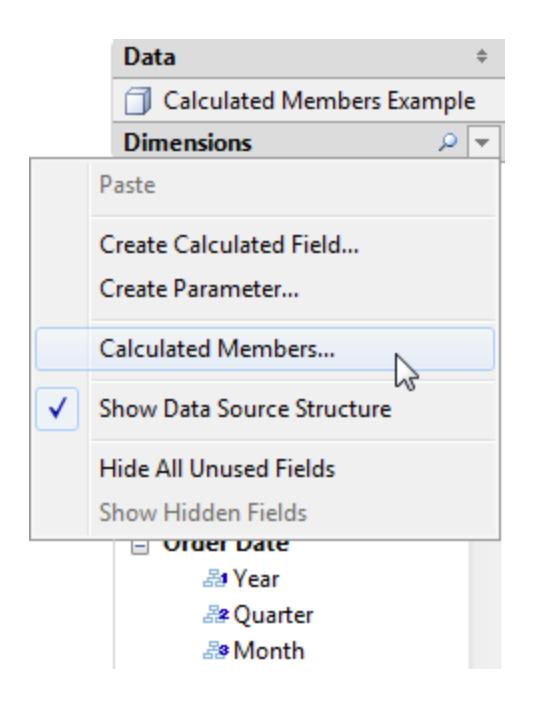

Gör följande om du vill skapa en ny beräknad medlem:

1. Lägg till en ny rad i listan med beräknade medlemmar genom att klicka på Ny högst upp i dialogrutan.

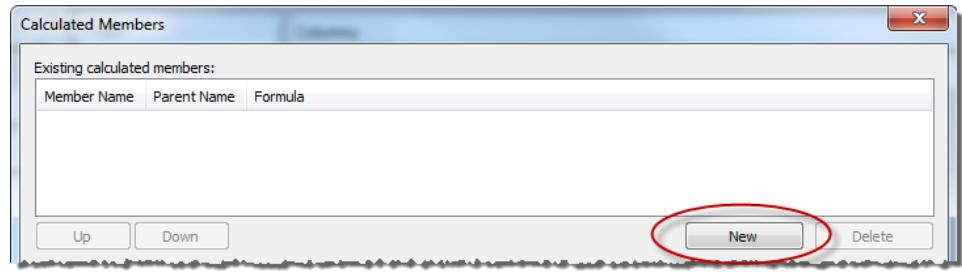

2. Skriv in ett namn för den nya beräknade medlemmen i området Medlemsdefinition i dialogrutan.

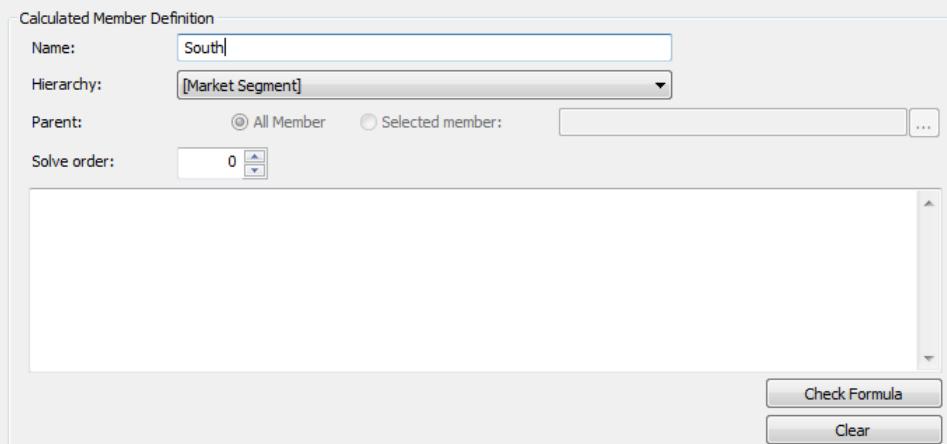

3. Ange **Överordnad** medlem för den nya beräknade medlemmen. **Alla medlemmar** är standardalternativet. Du kan dock välja **Utvald medlem** om du vill söka igenom hierarkin och välja en specifik överordnad medlem.

**Obs!** Det går inte att ange en överordnad medlem om du är ansluten till Oracle Essbase.

4. Ge den nya medlemmen en lösningsordning.

Ibland kan enskild cell i datakällan definieras med två olika formler. Lösningsordningen definierar respektive formels prioritet. Formler med lägre lösningsordning löses först. Standardlösningsordningen är noll.

5. Om du är ansluten till en Microsoft Analysis Services-datakälla innehåller beräkningsredigeraren kryssrutan **Kör före SSAS**. Välj det här alternativet om du vill utföra Tableau-beräkningen innan du gör några Microsoft Analysis Services-beräkningar. Information om hur man ansluter till Microsoft Analysis Services-datakällor finns i **[Microsoft](#page-585-0) Analysis Services** på sidan 388

- 6. Skriv eller klistra in ett MDX-uttryck i den stora vita textrutan.
- 7. Verifiera att formeln är giltig genom att klicka på **Kontrollera formel**.
- 8. Klicka på **OK** när du är klar.

Den nya medlemmen visas i rutan **Data** i området Mätvärden, om du har valt [Measures] som överordnad medlem, eller i området Dimensioner under den angivna överordnade medlemmen. Du kan använda den nya medlemmen precis som vilket annat fält som helst i vyn.

## Flerdimensionella hierarkier

Flerdimensionella datakällor innehåller hierarkier. Till exempel kanske databasen innehåller en produktdimension som inkluderar medlemmar som produktfamilj och produktavdelning ordnade i en hierarki eller så kanske du har en tidsdimension som inkluderar år, kvartal och månader.

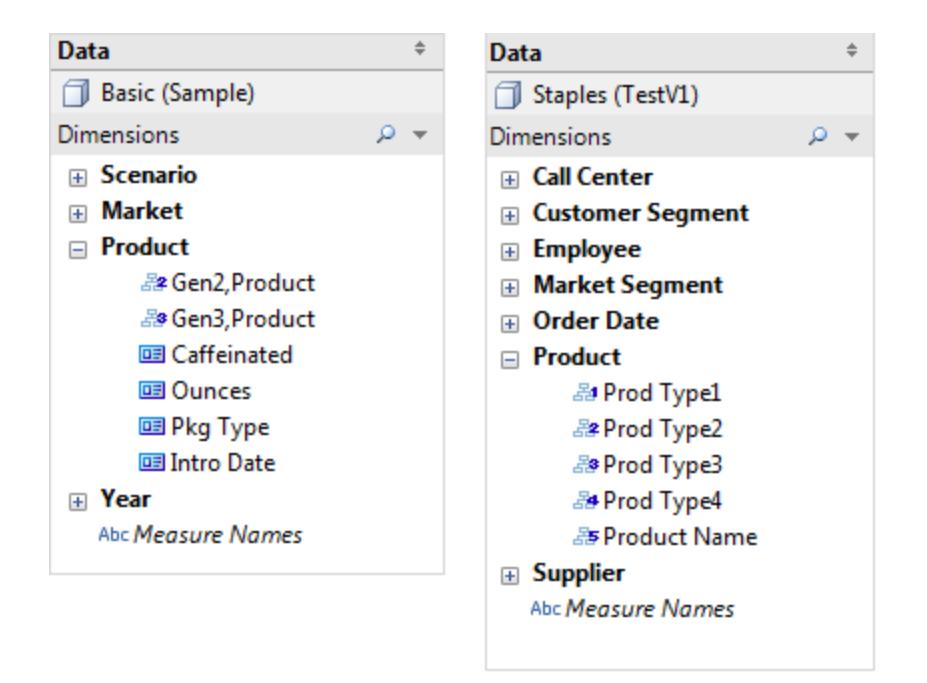

**Obs!** I Tableau stöds flerdimensionella datakällor bara i Windows.

## Öka och minska detaljnivån i hierarkin för en flerdimensionell datakälla

**Obs!** Följande gäller bara vissa flerdimensionella datakällor.

Flerdimensionella datakällor innehåller hierarkier. Ett av de smidigaste sätten att navigera genom hierarkier på är att öka eller minska detaljnivån. Om du till exempel synar de totala försäljningssummorna för olik år kan du sedan öka detaljnivån och visa försäljning för alla de enskilda månaderna varje år. Om du synar de totala försäljningssummorna för alla månader kan du minska detaljnivån och visa försäljningen för varje år.

Hierarkier i flerdimensionella datakällor

**När du är ansluten till flerdimensionella datakällor kan du inte skapa eller anpassa hierarkier i Tableau.** Hierarkier måste skapas i kuben **innan** du ansluter den till Tableau.

Hierarkier visas med följande ikon i rutan Data:

Nedan ser du ett exempel på en hierarki:

◇ 品 Product Categories 욻<sup>1</sup> Category 옳<sup>2</sup> Subcategory 品<sup>3</sup> Product Name

**Obs!** Du kan endast minska eller öka detaljnivån i fält som är del av hierarkin.

Minska eller öka detaljnivån för alla dimensionsmedlemmar i en hierarki

Minska eller öka detaljnivån för alla dimensionsmedlemmar i en hierarki:

<sup>l</sup> På någon av hyllorna Kolumner eller Rader, eller på kortet Markeringar, klickar du på plustecknet (+) på ett fält för att öka detaljnivån, eller på minustecknet (-) för att minska

#### detaljnivån.

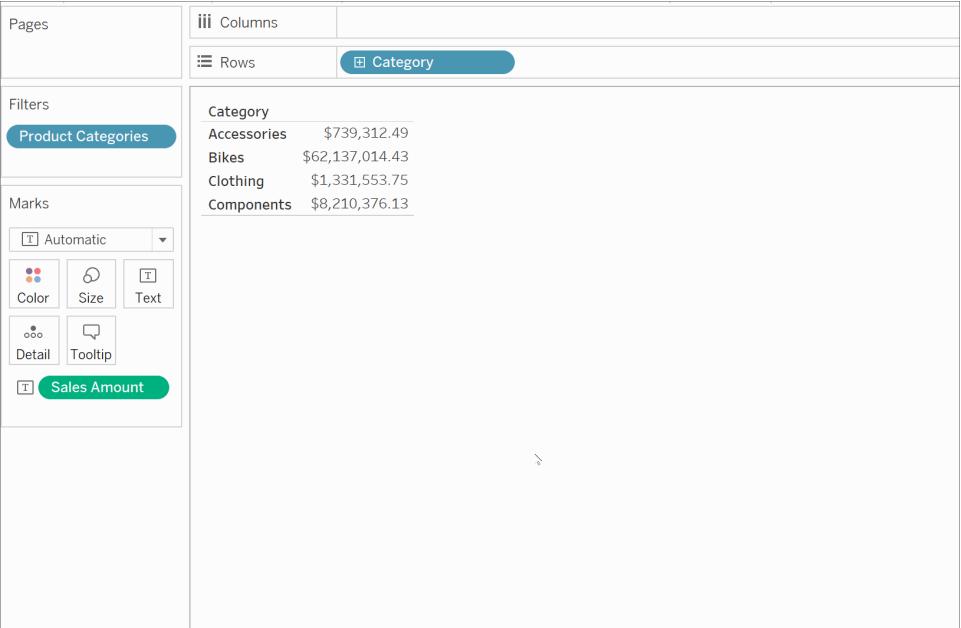

Minska eller öka detaljnivån för enskilda dimensionsmedlemmar i en hierarki

Minska eller öka detaljnivån för enskilda dimensionsmedlemmar i en hierarki:
<sup>l</sup> Högerklicka på ett tabellhuvud och välj **Öka detaljnivån** eller **Minska detaljnivån**.

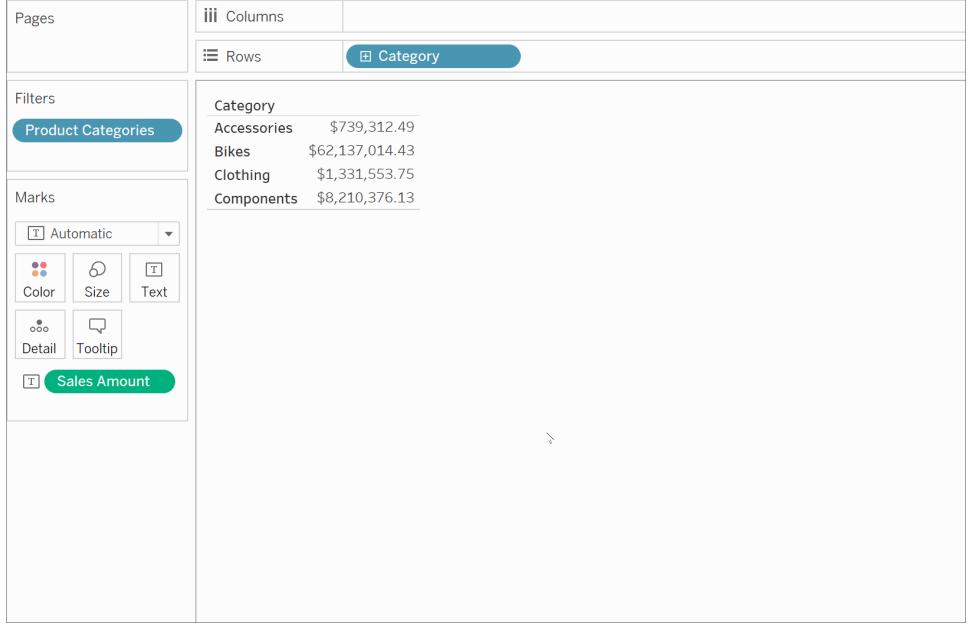

Detta kallas ofta icke-enhetlig ökad detaljnivå, eftersom du endast exponerar de berörda medlemmarna i stället för att exponera alla medlemmar i en given nivå.

Till exempel kan du se skillnaden mellan ökad detaljnivå för alla dimensionsmedlemmar och ökad detaljnivå för enskilda dimensionsmedlemmar nedan.

**Enskild dimensionsmedlem: Cyklar**

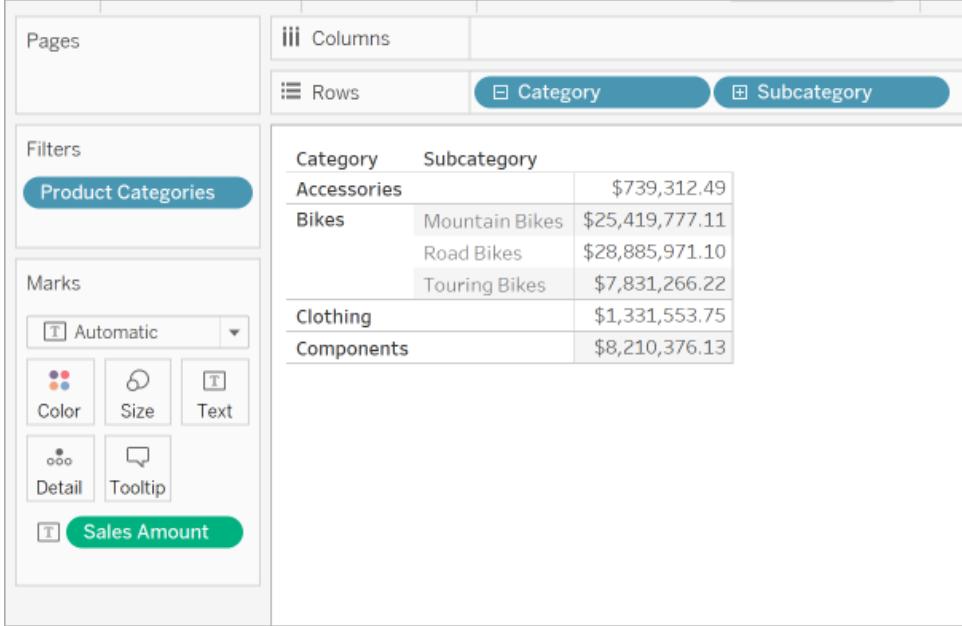

### **Alla dimensionsmedlemmar**

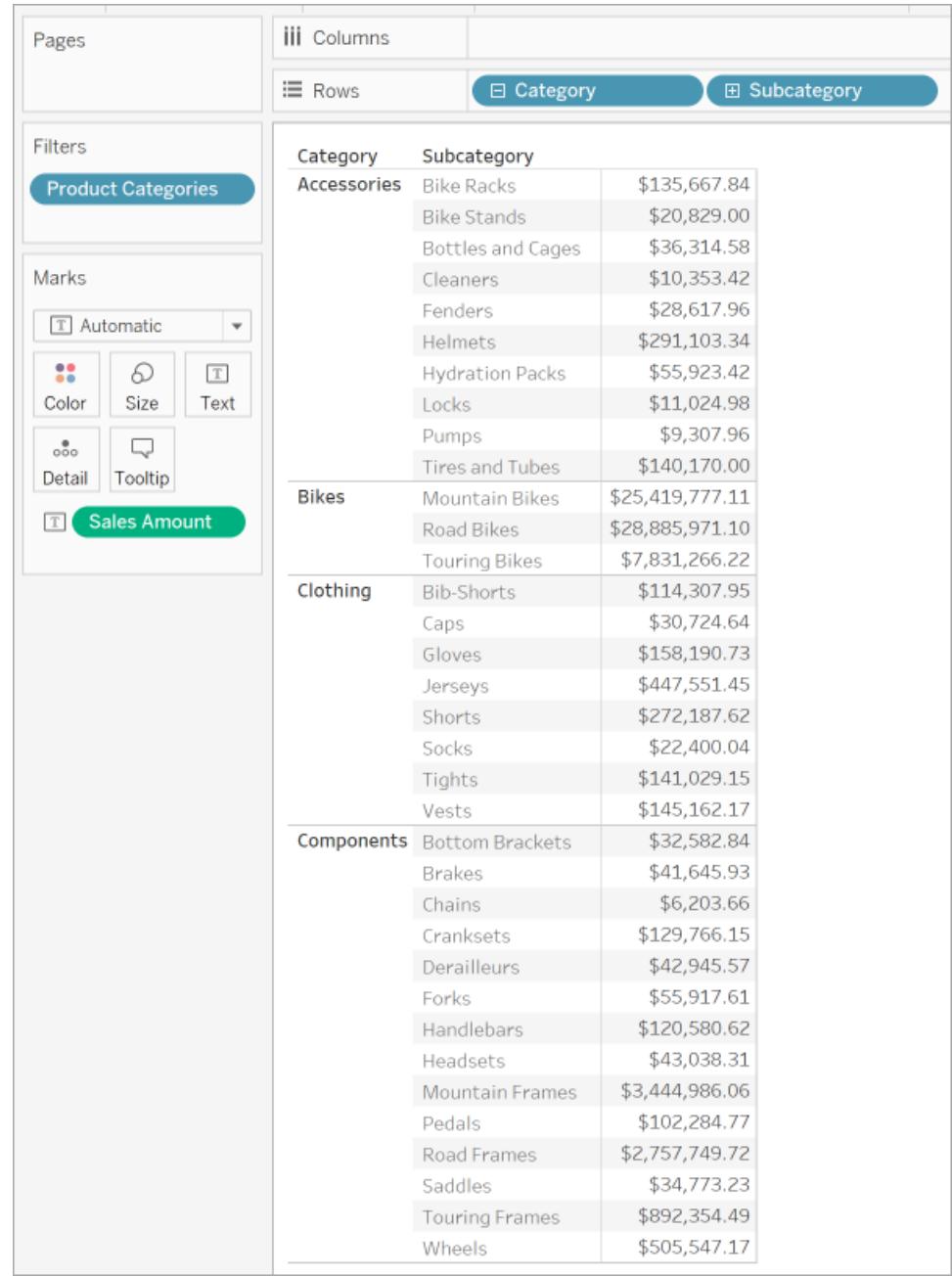

En anledning till att använda en icke-enhetlig ökad detaljnivå är om din datakälla har en ojämn hierarki (asymmetrisk layout). Det kan också hända att du bara vill visa de underordnade elementen för den berörda medlemmen.

**Obs!** Ökad och minskad detaljnivå leder till att data filtreras.

### Perfekt pivotering

**Obs!** Följande gäller bara vissa flerdimensionella datakällor.

Med perfekt pivotering avses i Tableau när du arbetar med hierarkier på följande sätt:

- <sup>l</sup> När du använder olika detaljnivåer, inklusive överhoppade nivåer (till exempel land och stad, men inte kommun).
- <sup>l</sup> När du använder olika detaljnivåer på olika arbetsbladshyllor samtidigt (till exempel produktfamilj på hyllan Kolumner och produktavdelning på hyllan Färg).
- När du använder olika detaljnivåer i oordning (till exempel kvartal före år).

I följande vy har hierarkin Marknad till exempel delats upp för att visa Län som rader och Region som färg.

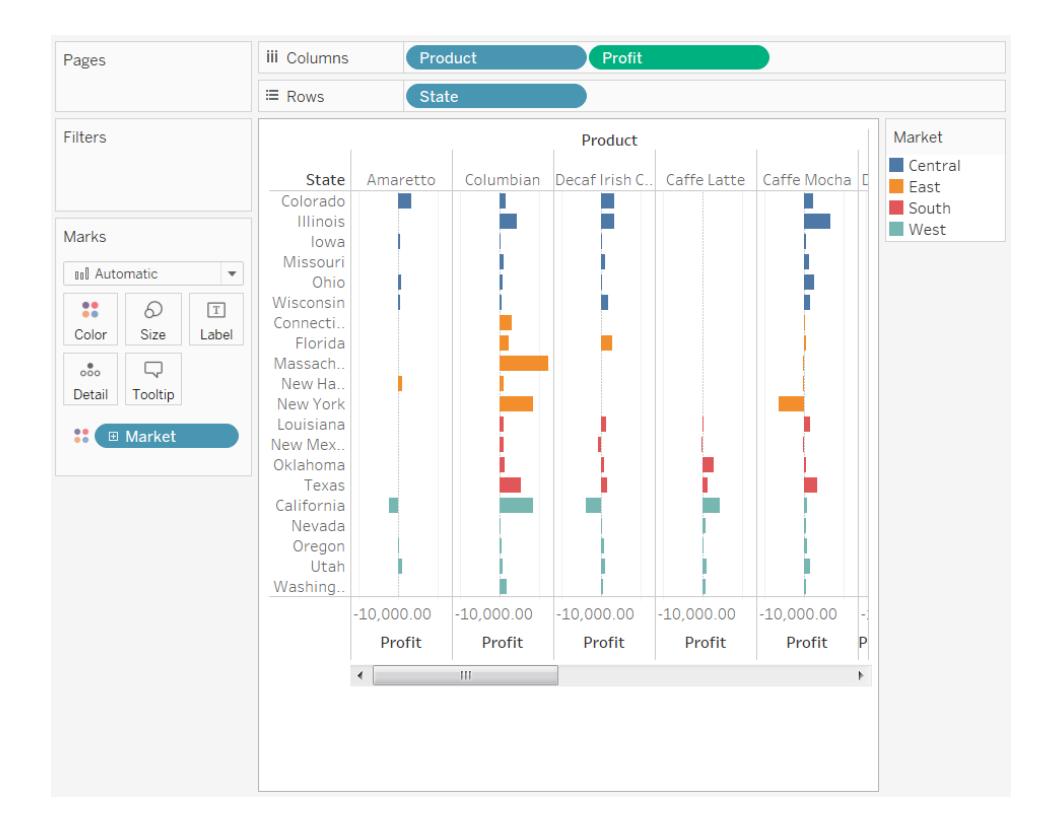

# Definiera unika värden

**Obs!** Följande gäller bara vissa flerdimensionella (cube) datakällor.

Ibland när du skapar vyer i Tableau har ett fält flera medlemmar med samma namn. Till exempel kanske du har en vy i vilken den genomsnittliga vinsten per månad under flera år visas. Månaden februari visas flera gånger (en gång per år).

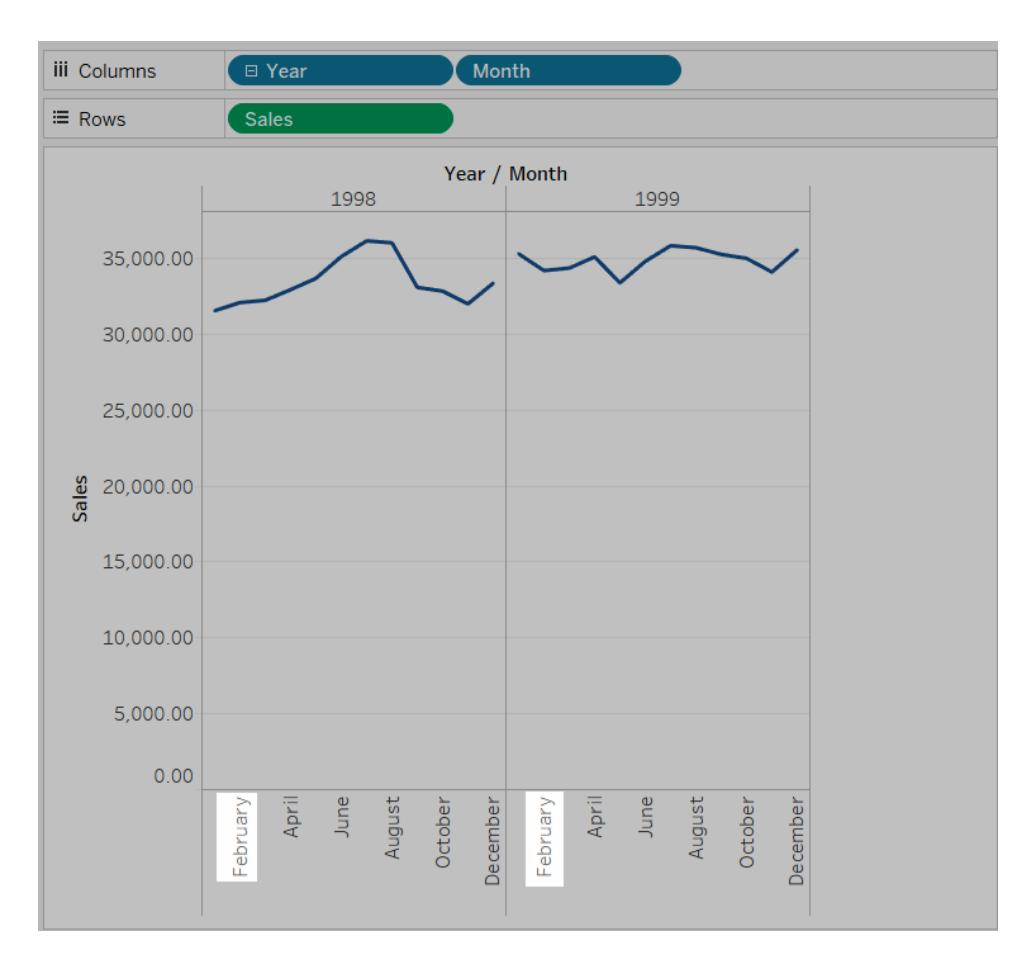

Även om namnet februari upprepas kan varje instans av februari anses vara antingen liknande eller unik. Om de anses vara liknande visas de i samma kolumn, om du väljer att flytta fältet År till Färg. Om de däremot anses vara unika behandlas de som två olika värden.

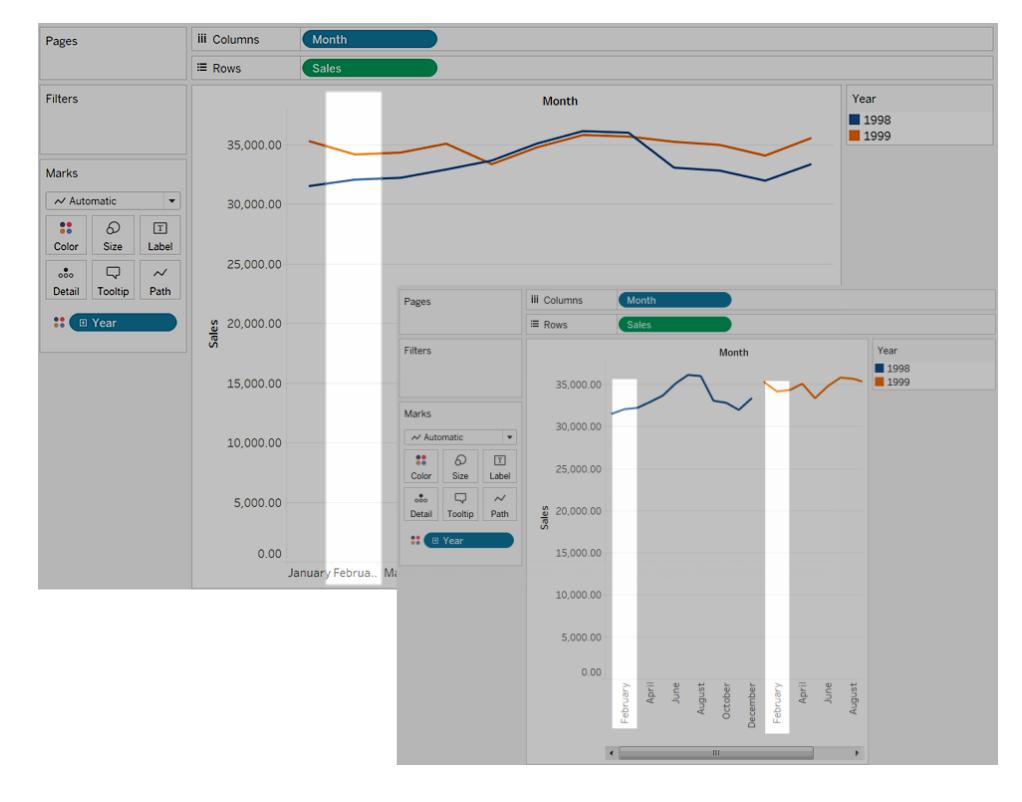

Det är oftast okej att identifiera upprepade namn i datum- och tidsfält (som i föregående exempel) som liknande, men om det finns upprepade namn i fältet Kundnamn vill du inte att kunderna identifieras som samma person.

Du anger hur du vill att Tableau ska fastställa huruvida upprepade värden är unika genom att högerklicka (kontroll-klicka på Mac) på dimensionen i rutan **Data** och välja ett av följande alternativ på snabbmenyn **Unika värden**:

- Efter nyckel: Varje medlem anses vara unik baserat på den nyckel som tilldelades av systemadministratören nät databasen upprättades. Medlemmar med samma namn men olika nycklar behandlas som unika värden.
- Efter namn: Varje medlem anses vara unik baserat på medlemsnamnet. Medlemmar med samma namn (oavsett nycklar) behandlas som om de vore samma person.

Som standard fastställs unika datum- och tidsvärden efter namn och alla andra värden efter nyckel.

### Verktygsdimensioner

**Obs!** Följande gäller bara vissa flerdimensionella datakällor.

Oracle Essbase-databaser har ibland specialdimensioner som används för att modellera jämförande värden, som till exempel Faktiskt kontra Budgeterat eller Aktuellt år kontra Föregående år. Dessa dimensioner är verktygsdimensionerna och upprättas ofta som Scenario eller År. Som exempel visas medlemmarna av en Scenariodimension nedan.

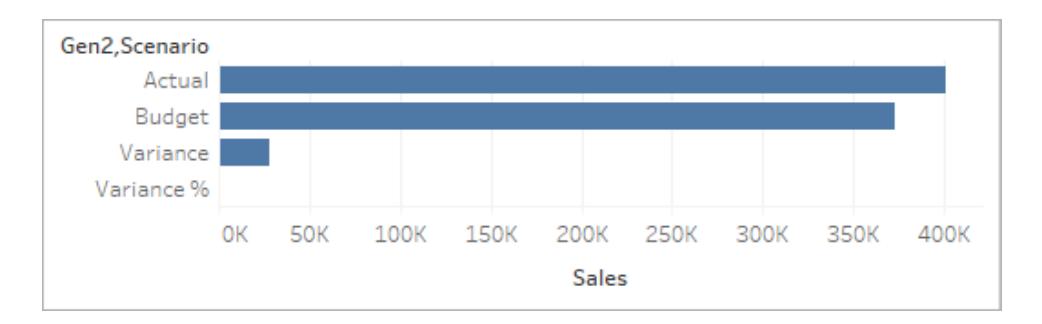

I ovanstående vy ser du Faktisk försäljning, Budgeterad försäljning och så vidare. Men du kanske vill jämföra Faktisk försäljning med Budgeterad försäljning i ett jämförande stapeldiagram? I så fall måste du konfigurera Scenariodimensionen så att den används som verktygsdimension. När du ställer in en dimension som verktygsdimension kan du sedan ange vilka medlemmar av verktygsdimensionen som du ska använda för varje mätvärde i vyn. I exemplet nedan visas ett jämförande stapeldiagram över faktisk försäljning kontra budgeterad försäljning efter region.

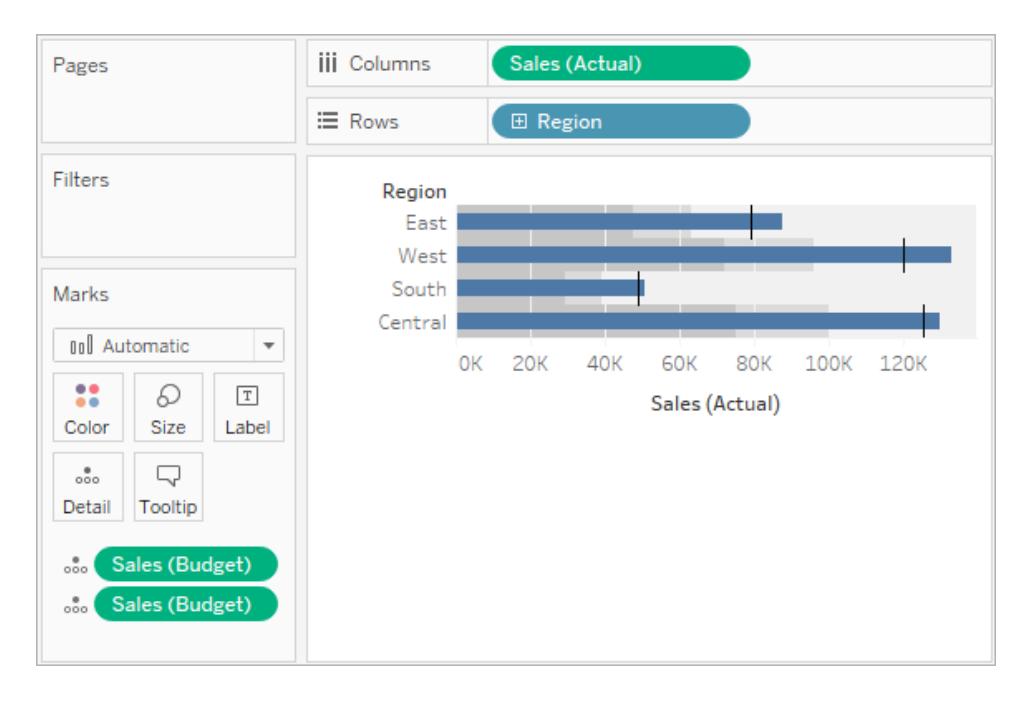

Du kan se att mätvärdet Försäljning används två gånger i vyn: en gång för att visa faktisk och en gång för att visa budgeterad.

**Använda dimensionen som verktygsdimension:**

1. Högerklicka på dimensionen i rutan Data och välj **Ställ in som verktygsdimension**.

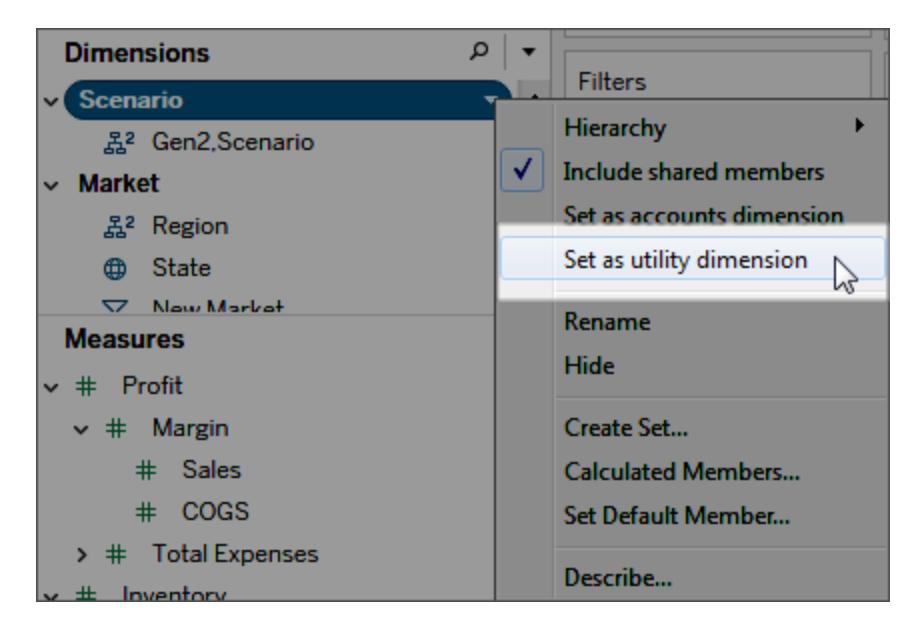

Dimensionen i rutan Data (i det här exemplet Scenario) kan inte längre användas som ett dimensionsfält i vyn. Området Mätvärden och rutan Data indikerar att det finns en verktygsdimension (i det här exemplet indikerar (efter Scenario) verktygsdimensionen).

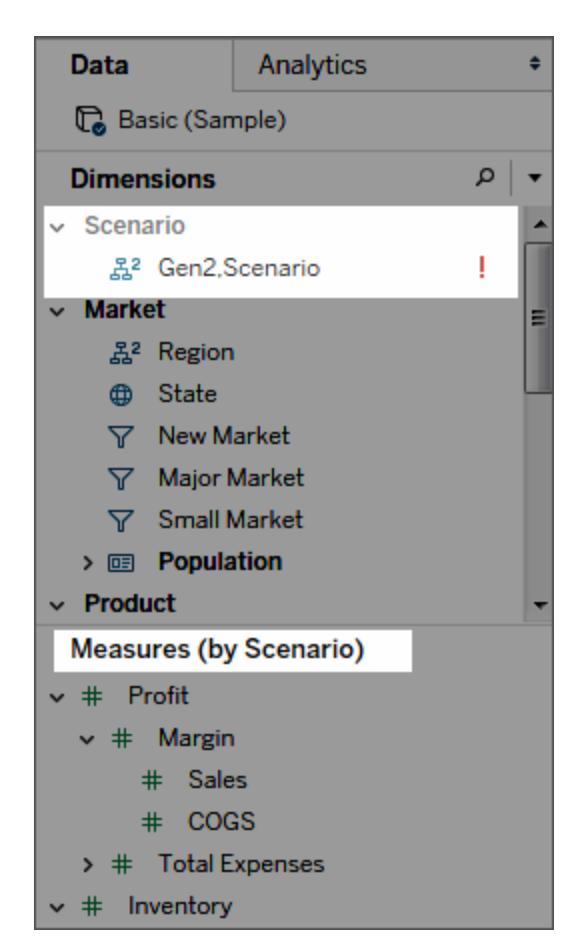

- 2. Dra ett mätvärde till vyn.
- 3. Öppna fältmenyn för mätvärdet i vyn och välj den medlem av verktygsdimensionen som du vill fästa mätvärdet till.

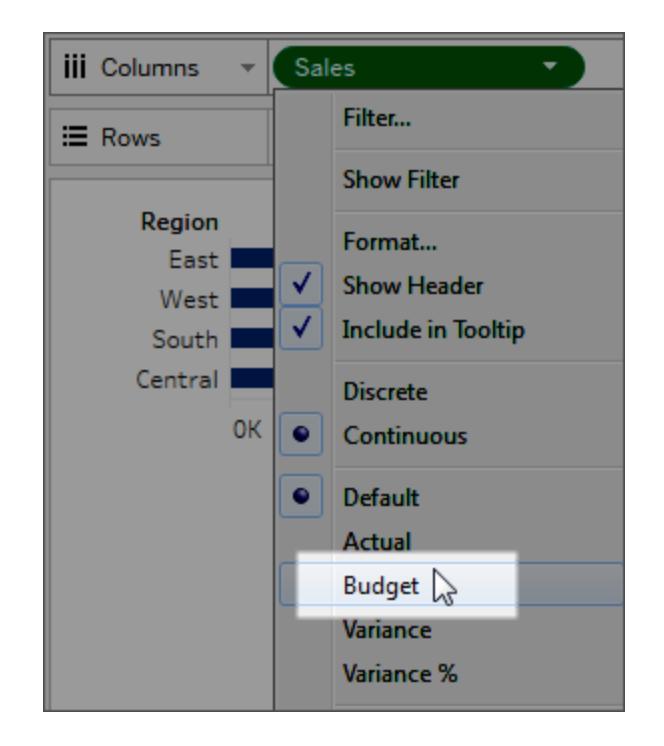

### **Ta bort en verktygsdimension:**

Öppna listrutemenyn högst upp i rutan Data och välj **Rensa verktygsdimension**.

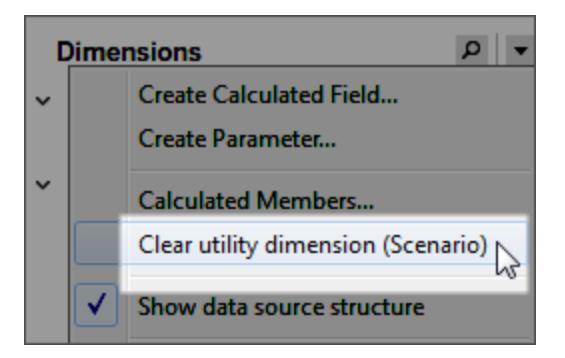

När du tar bort verktygsdimensionen är mätvärden som hänvisar till den i vyn inte länge giltiga.

# Skapa diagram och analysera data

Du kan se Tableau Desktop som en sorts laboratorium där du kan upptäcka dolda betydelser hos data.

<span id="page-1234-0"></span>I det här avsnittet beskrivs olika funktioner som du kan använda när du bygger vyer och här kan du lära dig de grundläggande färdigheter du behöver för att skapa eleganta och insiktsfulla vyer, instrumentpaneler och berättelser.

# Skapa vyer automatiskt med Fråga data

#### **Viktiga ändringar för Fråga data och Mätvärden**

Tableaus funktioner Fråga data och Mätvärden fasades ut Tableau Cloud i februari 2024 och i Tableau Server version 2024.2. Tack vare framsteg inom tekniken för naturligt språk kan vi utveckla ett förbättrat gränssnitt, där det är enklare att ställa frågor om data och hålla koll på förändringar. Mer information finns i blogginlägget *How [Tableau](https://www.tableau.com/sv-se/blog/tableau-pulse-and-tableau-gpt) AI and Tableau Pulse are [reimagining](https://www.tableau.com/sv-se/blog/tableau-pulse-and-tableau-gpt) the data experience* (på engelska).

Fråga data låter dig skriva en fråga på vanligt språk och omedelbart få ett svar direkt i Tableau. Svaren kommer som automatiska datavisualiseringar, och du behöver inte dra och släppa fält manuellt eller förstå hur datastrukturen är uppbyggd.

Med Fråga data kan du ställa komplexa frågor på ett naturligt sätt, och det finns stöd för viktiga begrepp som tidsserieanalys och rumslig analys samt en förståelse för samtalsfraser som "förra året" och "mest populära".

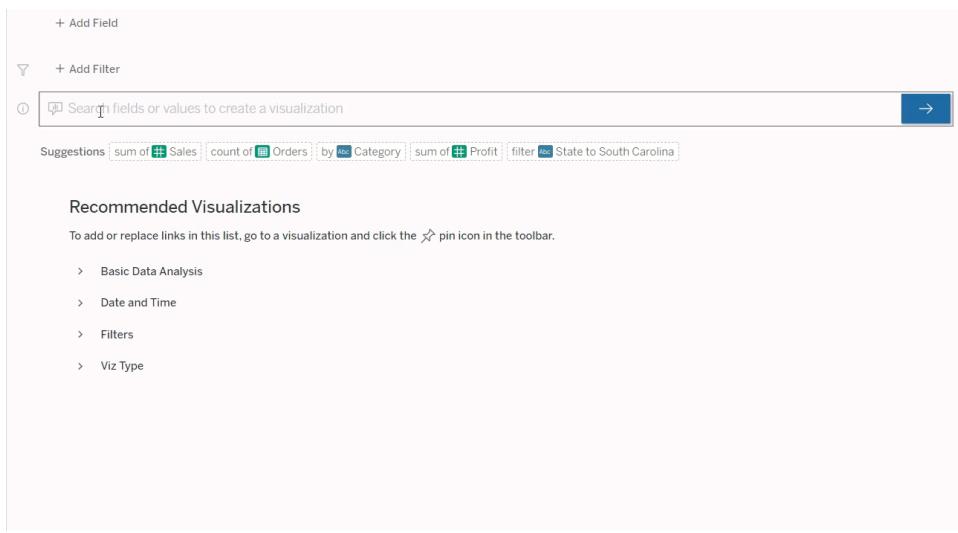

# Navigera till Fråga data-linser

Innan du kan fråga efter en datakälla med Fråga data måste en [Tableau-författare](https://help.tableau.com/current/pro/desktop/sv-se/ask_data_lenses.htm) först skapa en [lins](https://help.tableau.com/current/pro/desktop/sv-se/ask_data_lenses.htm) som anger den delmängd datafält som linsen använder.

Nedan anges alla platser där du kan komma åt en Fråga data-lins i Tableau:

<sup>l</sup> På sidan Alla linser på den översta nivån av din Tableau Cloud- eller Tableau Serverplats.

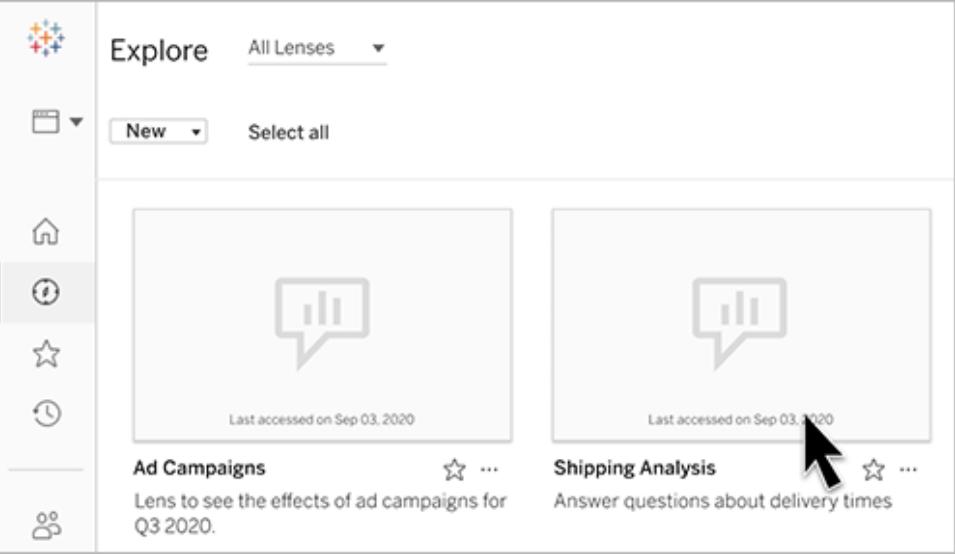

• På fliken Fråga data hittar du en datakälla för vilken linser har skapats.

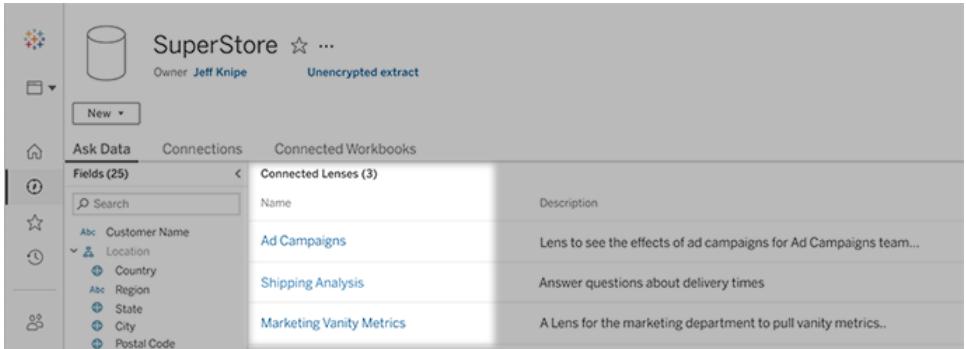

• I ett Fråga data-objekt på en instrumentpanel.

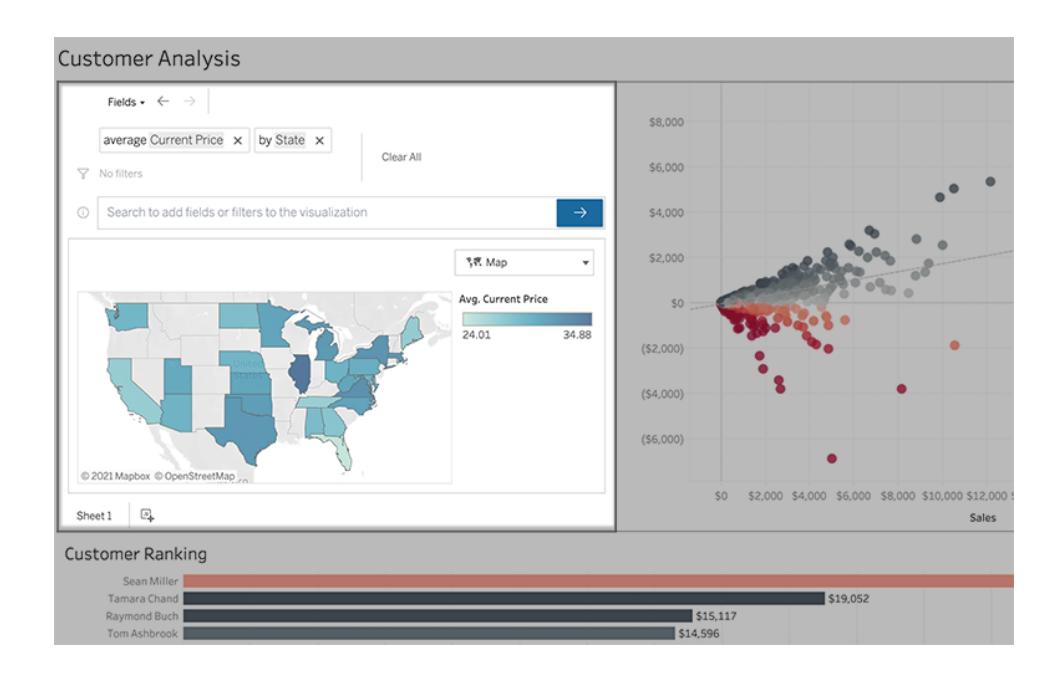

# Fråga data från en linsida eller ett instrumentpanelobjekt

Navigera till en lins och lär dig mer om dess data

- 1. Navigera till en lins via sidan Alla linser för din Tableau-webbplats, fliken Fråga data för en datakälla eller ett Fråga data-objekt på en instrumentpanel.
- 2. (Valfritt) Under **Rekommenderade visualiseringar** klickar du på en post för att snabbt se visualiseringar som linsutvecklare har skapat för din organisation.

Om rekommendationerna inte tillgodoser dina nuvarande dataanalysbehov kan du [bygga](#page-1240-0) en [sökning](#page-1240-0) för att skapa din egen fråga.

3. I rutan Data till vänster håller du muspekaren helt kort över varje fält för att lära dig mer om vilka data det innehåller.

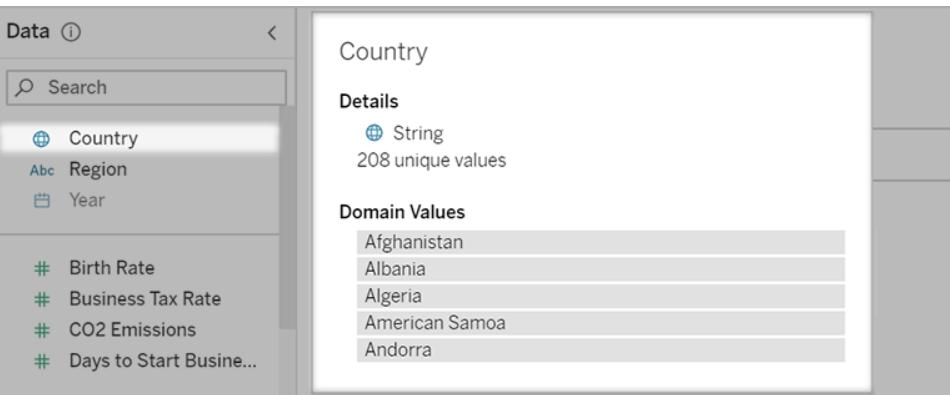

I ett smalare instrumentpanelsobjekt kan rutan Data vara dold, men du kan se samma information genom att klicka på rullgardinsmenyn **Fält**.

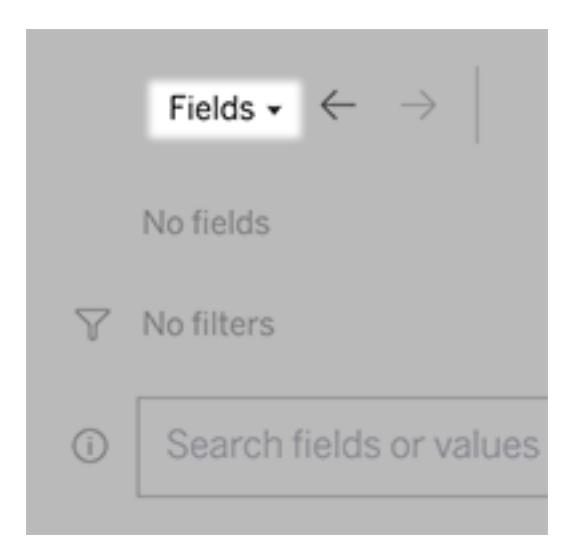

### Bygg sökningar genom att skriva in text

1. Skriv i rutan **Sök fält eller värden för att skapa en visualisering**.

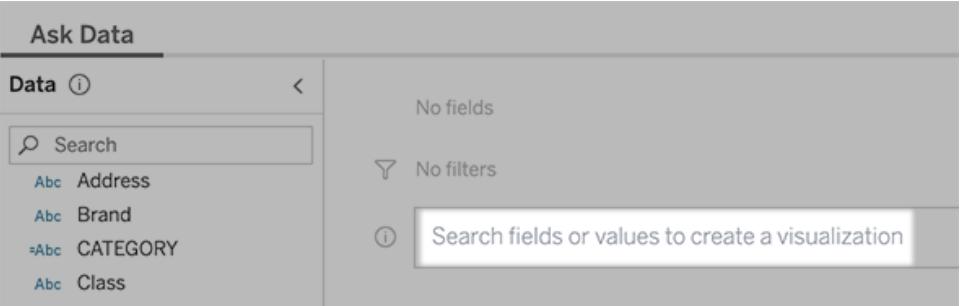

2. När du skriver söker Fråga data efter datafält, funktioner och strängvärden och visar resultat i en rullgardinsmeny. Klicka på objekten i listan för att lägga till dem i din aktuella post, som visas ovanför sökrutan. För att automatiskt skapa en viz med den aktuella posten, tryck på **Enter** när som helst.

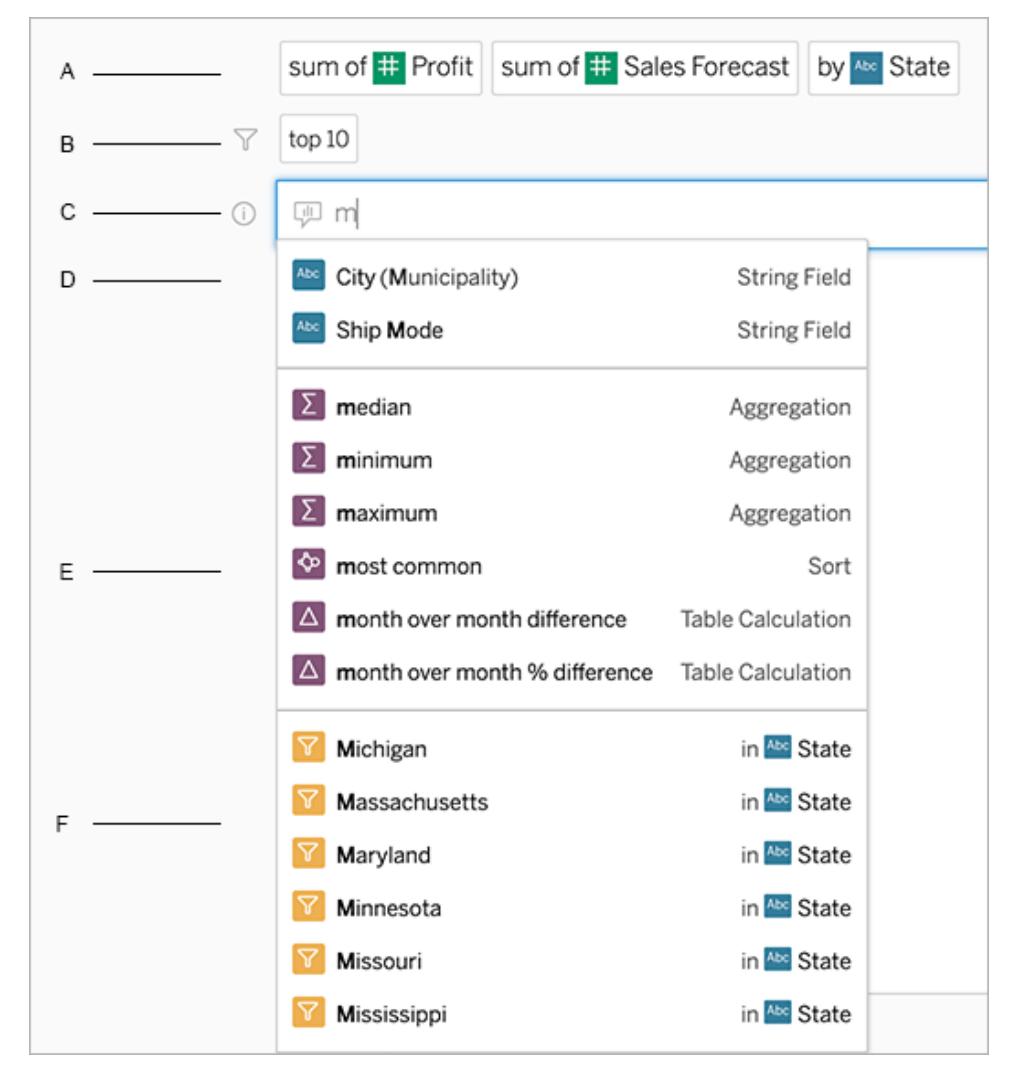

Ändra en sökning genom att söka efter fält och analysfunktioner A. Aktuell post B. Aktuella filter C. Sökruta D. Returnerade fält E. Returnerade analysfunktioner F. Returnerade fältvärden

# Skapa frågor genom att lägga till föreslagna fraser

Tableau föreslår fraser baserat på de vanligaste frågorna som ställs i din lins och av andra inom organisationen. När du öppnar din lins er du förslag som hjälper dig att få snabba svar på vanliga frågor.

Du kan lägga till dessa förslag i din fråga genom att klicka på dem. När du lägger till fraser till frågan uppdateras förslagen dynamiskt med mer relevanta fraser. Vyn byggs automatiskt med varje val.

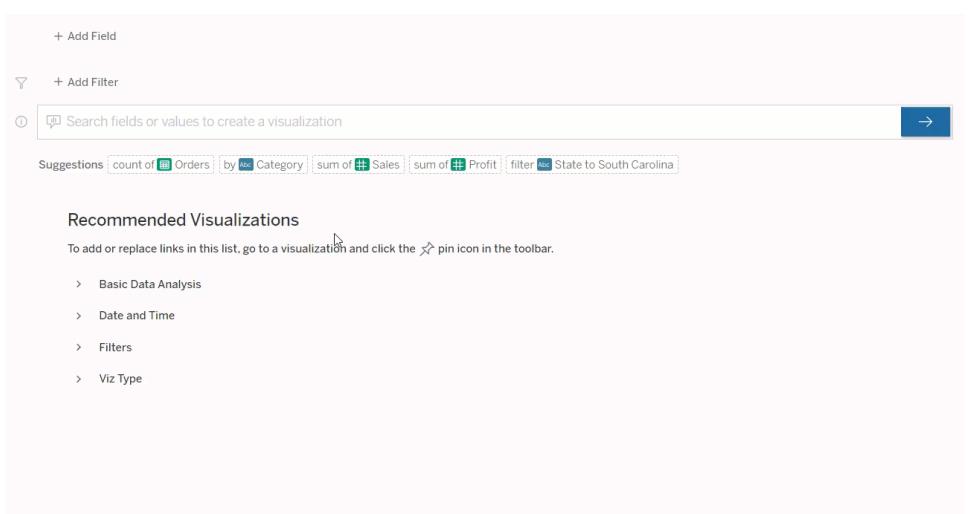

<span id="page-1240-0"></span>Skapa frågor genom att lägga till fält och filter

1. Klicka på **Lägg till fält** eller **Lägg till filter**.

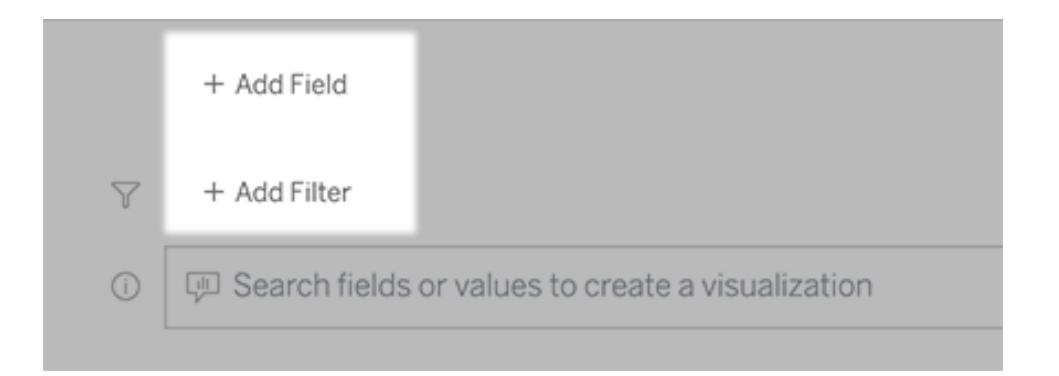

2. Klicka på önskat fält. (Om du vill begränsa en lång lista skriver du först i rutan **Sökfält**.)

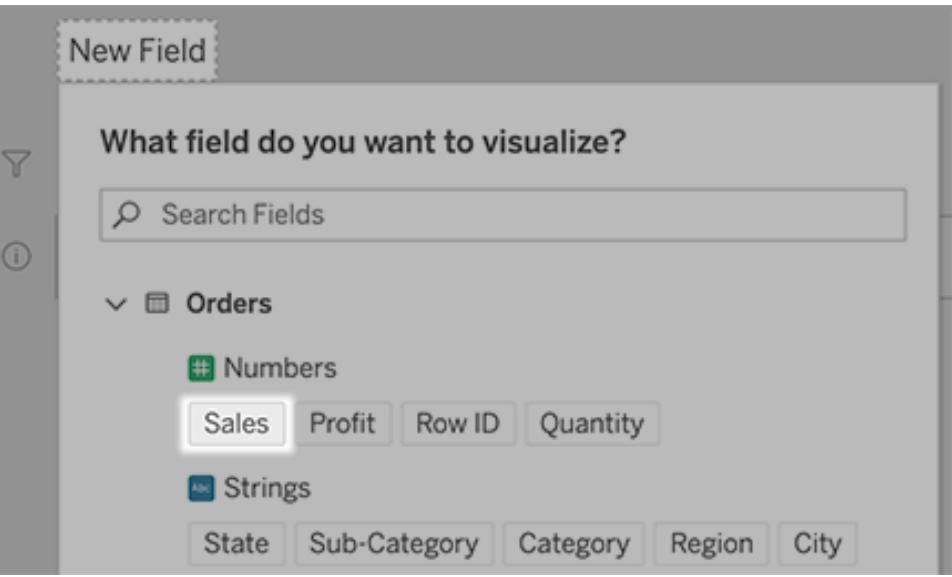

- 3. Ange eventuella underalternativ, till exempel aggregeringstyp för ett numeriskt fält eller gruppering för sträng- och datumfält.
- 4. Om du vill lägga till fler fält eller filter klickar du på plustecknet.

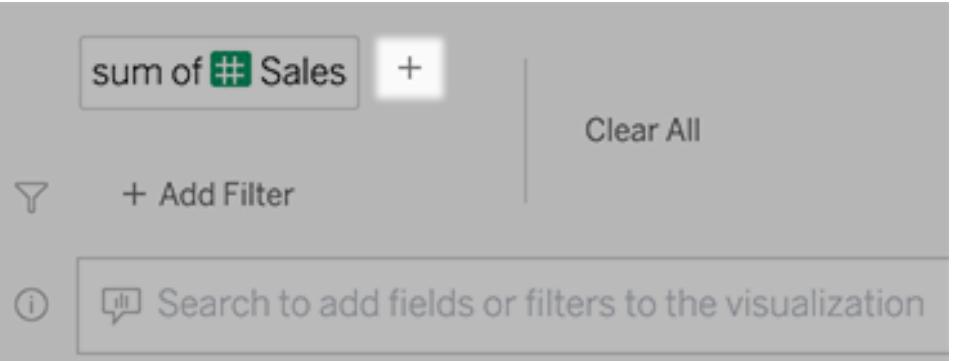

### Se hur element i din fråga tillämpas

Om du vill se hur elementen i sökningen används håller du muspekaren över dem i textrutan eller tolkningen ovanför. Ord som inte används är gråmarkerade, vilket hjälper dig att omformulera din fråga på ett sätt som är tydligare för Fråga data.

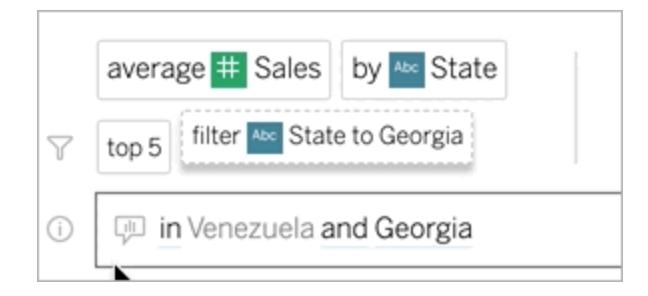

# Omformulera din fråga

Du kan omformulera frågor genom att klicka på alternativ, datafält och filter i användargränssnittet.

### Ändra visualiseringstyp

Om standard viz inte helt visar dina data klickar du på menyn uppe till höger och väljer bland följande typer av viz som stöds:

- Stapeldiagram
- Gantt-stapel
- Värmekarta
- Histogram
- Linjediagram
- Karta
- Cirkeldiagram
- Spridning
- Staplat stapeldiagram
- Texttabell
- Trädkarta

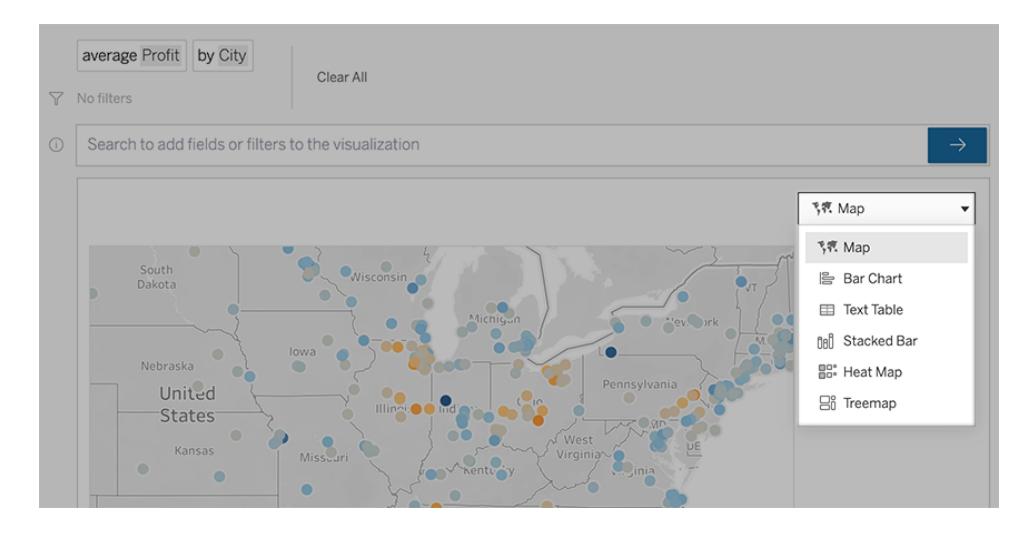

**Obs!** För att automatiskt skapa vissa typer av visualiseringar lägger Fråga data ibland till fält som "Antal poster" till dina poster.

### <span id="page-1243-0"></span>Ändra fält, filter och visade data

Fråga data ger dig flera sätt att finjustera hur fältvärden visas.

• Om du vill växla de fält som används för de vertikala och horisontella axlarna klickar du på

knappen Byt axel  $\frac{g}{g}$  till vänster om viz-valsmenyn:

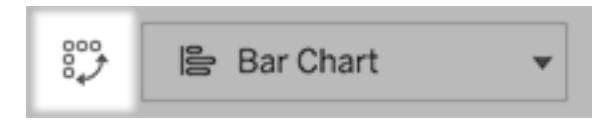

• Om du vill ändra ett fält klickar du först på det i din sökningspost och klickar sedan på fältnamnet nedan. (För att ändra fält som används i differensberäkningar, se **[Jämför](#page-1246-0) [skillnader](#page-1246-0) över tid** på sidan 1049.)

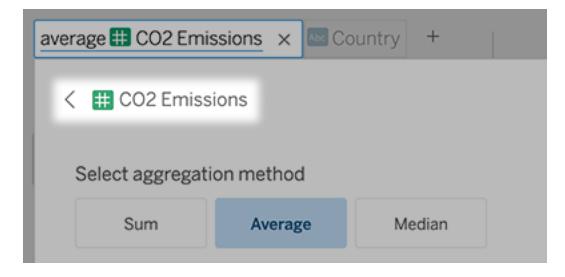

• Om du vill ändra ett fälts aggregering eller grupperingstyp (till exempel från genomsnitt till summa) klickar du på fältnamnet i textrutan och väljer sedan en annan aggregering eller gruppering.

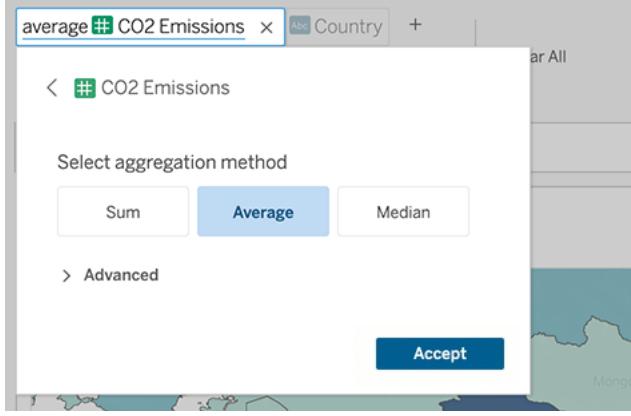

• För kategoriska filter klickar du på värden (som "exkludera USA" i exemplet nedan) för att ändra specifika värden eller ange jokerteckenparametrar.

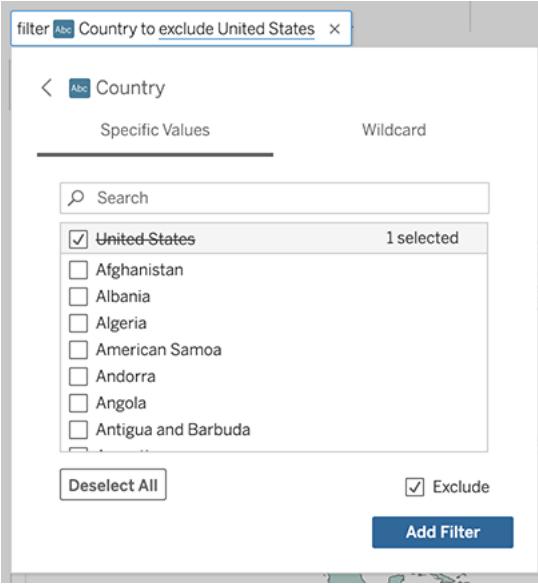

• För att justera ett numeriskt intervall klickar du på ord som "hög" eller "billig".

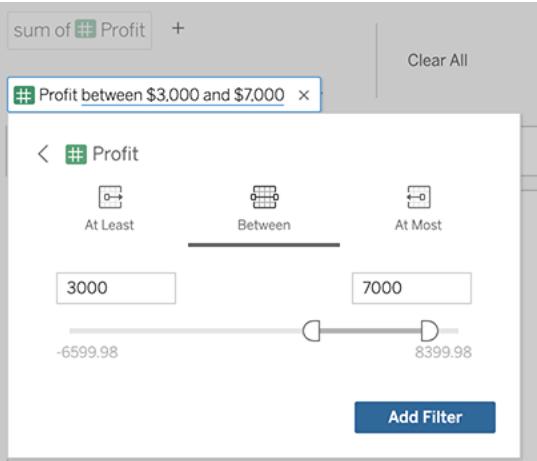

<sup>l</sup> Om du vill ta bort ett fält eller filter håller du muspekaren över det och klickar på **X.**

### Justera datumfilter

Om du vill justera ett datumfilter klickar du på ord som "senaste" eller "föregående". Välj därefter ett av följande:

- **· Specifika datum** för att ange en specifik tidsperiod eller datumvärde
- **· Relativa datum** för att visa ett datumintervall i relation till dagens datum
- **· Datumintervall för** att ange specifika start- och slutpunkter

**Specifika datum** erbjuder några unika alternativ i menyn **Datuminformation**:

- **-** Alternativ för Tidsperiod visar ett enda kontinuerligt datumintervall
- **-** Alternativ för Datumvärde visar intervall som kan upprepas under flera tidsperioder. Om du till exempel vill se kombinerade försäljningsresultat för Q1 under flera år, väljer du Kvartal under Datumvärde.

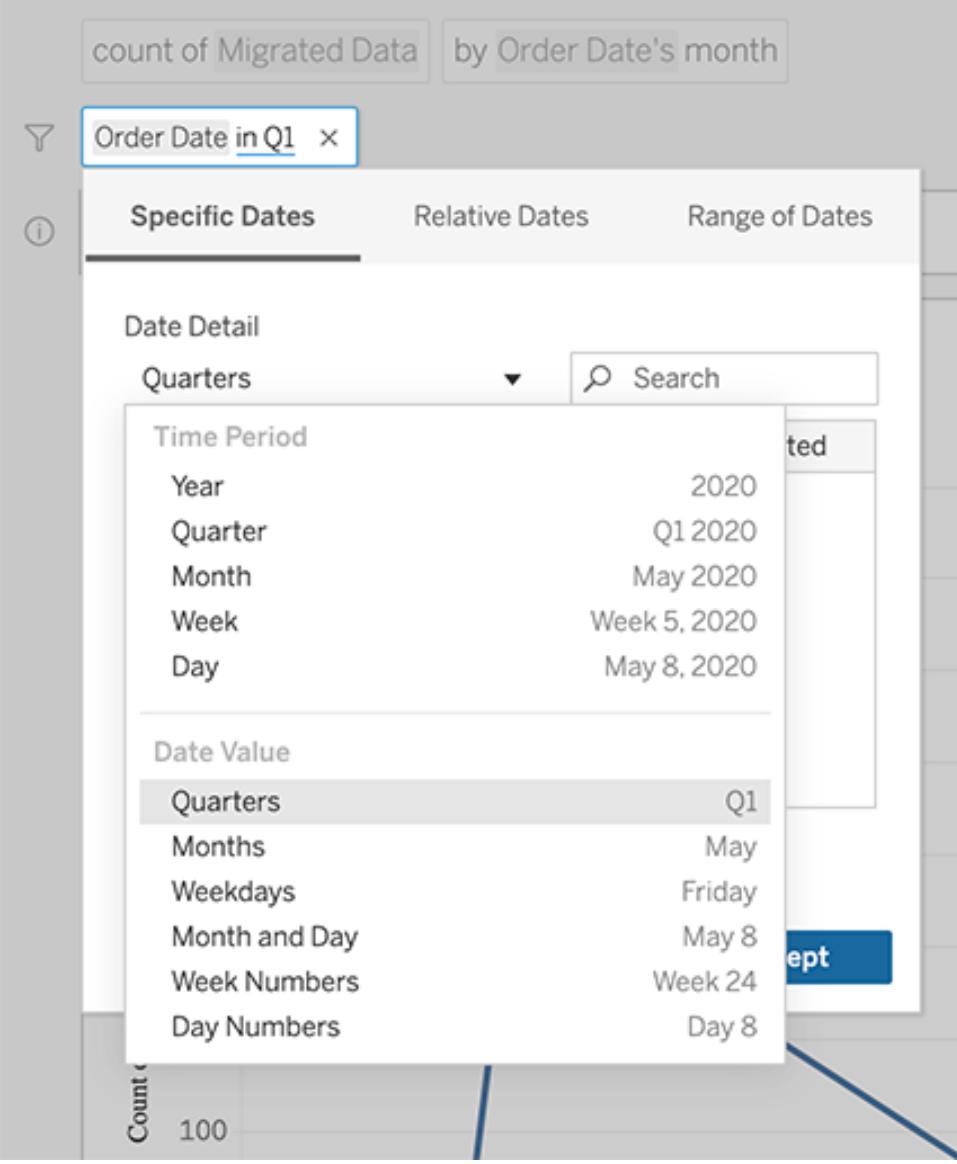

# <span id="page-1246-0"></span>Jämför skillnader över tid

Med Fråga data kan du jämföra tidsperioder med fraser som "från år till år" eller "från kvartal till kvartal". Resultaten visas som differens eller procentuell differenstabellberäkning i arbetsböcker som du sparar från Fråga data.

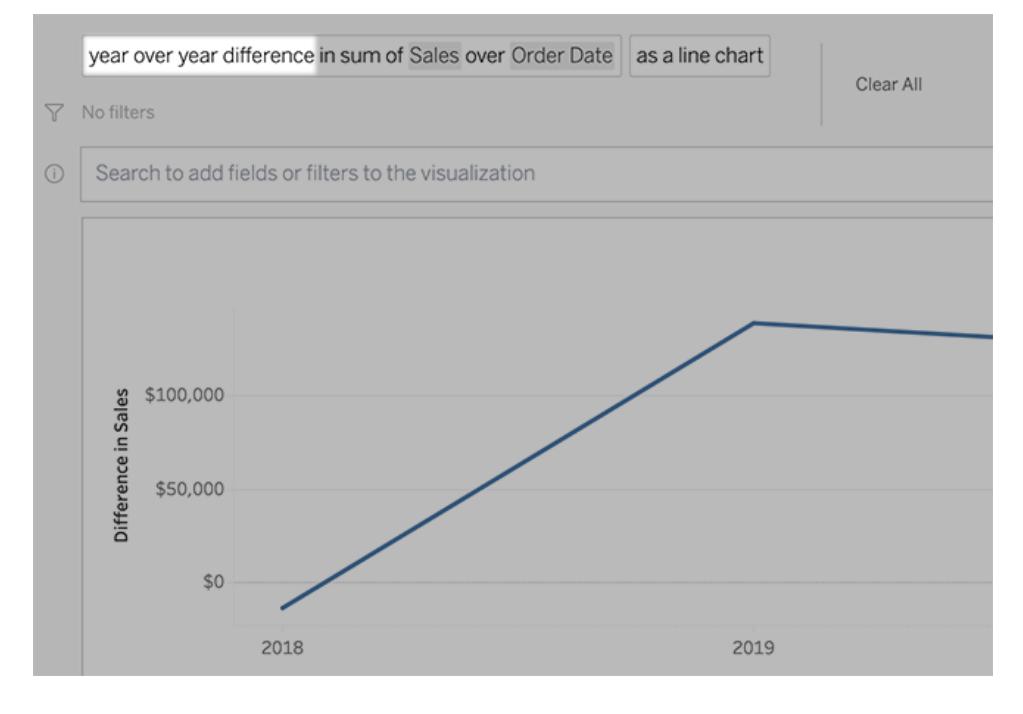

I textrutan klickar du på en differensberäkning för att välja andra fält, aggregeringsmetoder och tidsperioder.

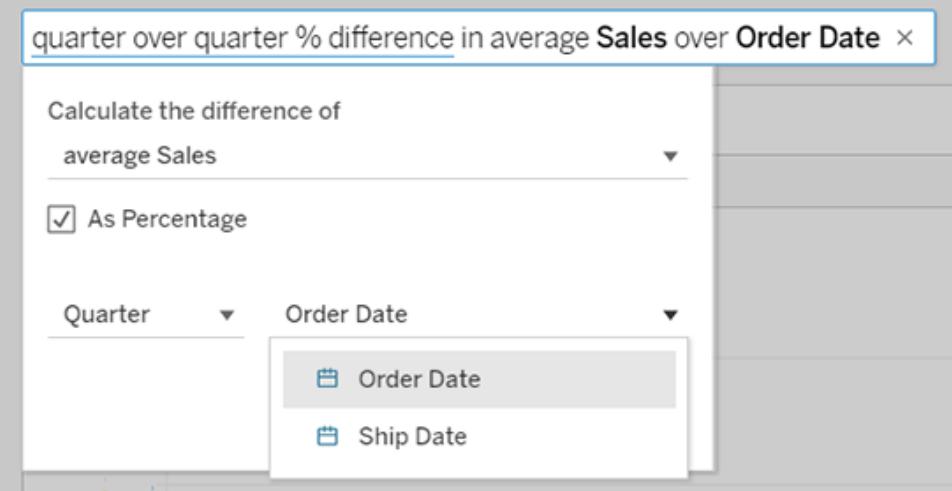

# Använd enkla beräkningar

Fråga data stöder enkla beräkningar mellan två åtgärder, som du kan tillämpa med hjälp av följande symboler:

**+** summerar mätvärden

- **-** producerar skillnaden mellan dem
- **\*** multiplicerar
- **/** dividerar

I arbetsböcker som du sparar från fråga data blir dessa beräkningar inte beräknade fält utan istället ad hoc-beräkningar i kolumner, rader eller markeringshyllor. Du hittar mer information i **[Ad](#page-2715-0) [hoc-beräkningar](#page-2715-0)** på sidan 2518.

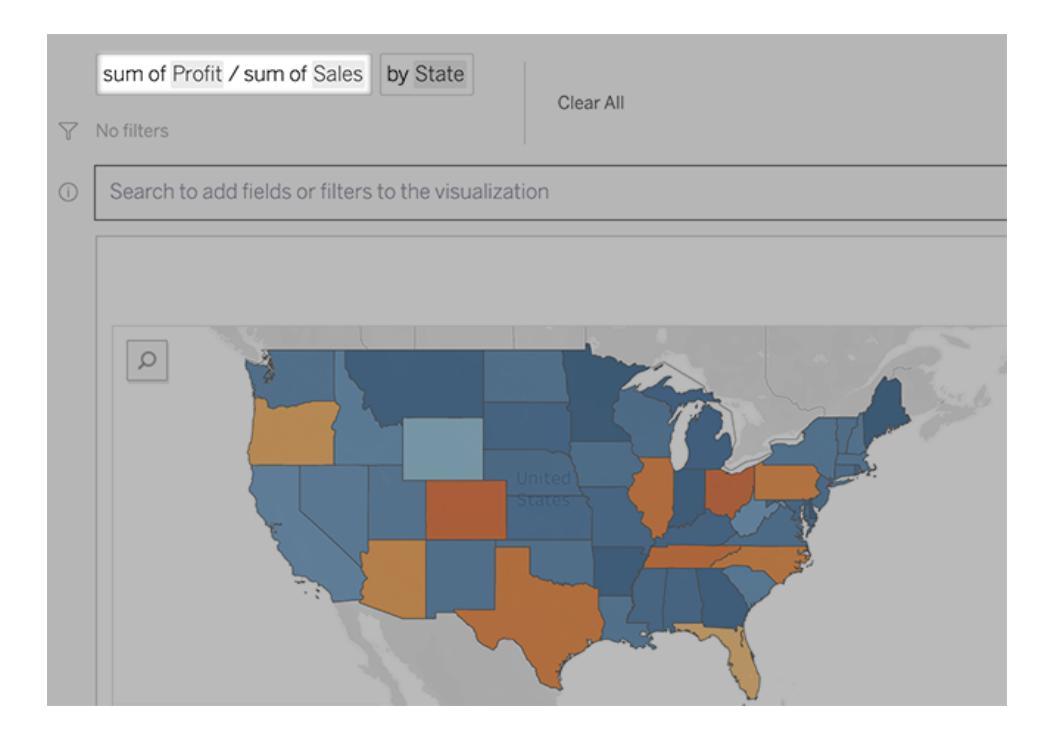

# Lägg till arbetsblad med andra visualiseringar

Om du snabbt vill skapa flera olika visualiseringar från en lins lägger du till arbetsblad i Fråga data.

Längst ner på webbsidan gör du något av följande:

<sup>l</sup> Klicka på ikonen **Lägg till arbetsblad** till höger om namngivna arbetsblad.

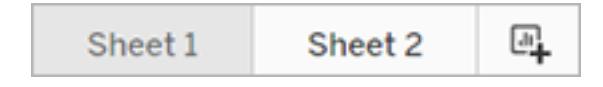

<sup>l</sup> Högerklicka på ett arbetsbladsnamn och välj antingen **Duplicera** eller **Ta bort**.

(Om du vill byta namn på arbetsblad från Fråga data måste du spara dem i en ny arbetsbok.)

# Dela Fråga data-visualiseringar via e-post, Slack eller en länk

Du snabbt dela Fråga data-visualiseringar med alla som har tillgång till en lins.

1. Klicka på ikonen Dela i webbläsarens övre högra hörn.

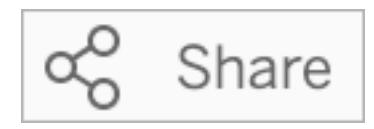

- 2. Gör något av följande:
	- För att dela visualiseringar via e-post eller Slack ska du ange specifika användarnamn i textrutan. (Integrering av e-post och Slack måste ha konfigurerats tidigare av din Tableau-administratör.)
	- Om du vill kopiera en webbadress som du kan klistra in i anpassade epostmeddelanden och andra meddelanden klickar du på **Kopiera länk**.

**Tips:** För att hitta dina Slack-meddelanden, läs **Ta emot [meddelanden,](#page-3683-0) söka och dela med [Tableau-appen](#page-3683-0) för Slack** på sidan 3486.

# Skicka feedback till linsägaren

Om du har några frågor om strukturen för en lins eller det bästa sättet att använda den med Fråga data kan du skicka feedback direkt till den som utvecklat linsen. (Det här alternativet är aktiverat som standard, men linsförfattare kan inaktivera det.)

1. Till vänster om frågerutan för Fråga data klickar du på ikonen **Tips för Fråga data**.

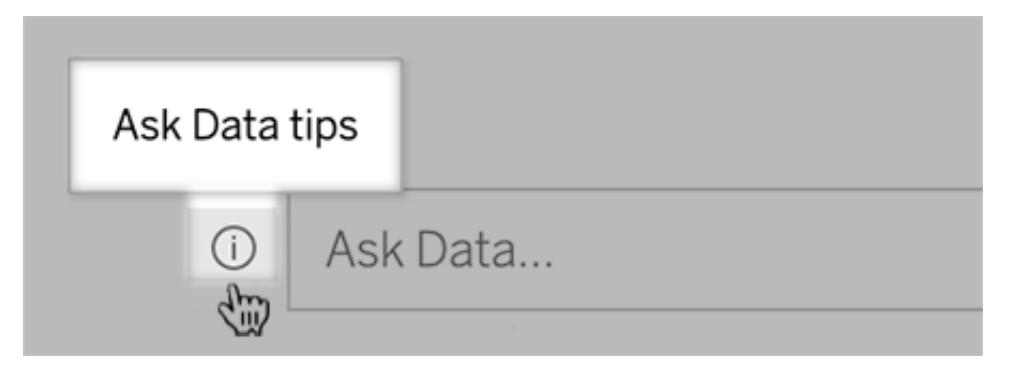

2. Längst ner i dialogrutan med tips klickar du på **Kontakta linsutvecklaren**.

# Tips för framgångsrika frågor

Tillämpa dessa tips för att få bättre resultat när du strukturerar frågor för Fråga data.

- <sup>l</sup> **Använd nyckelord** Istället för "Jag vill se alla de länder som dessa flygplatser ligger i", prova till exempel "per flygplats och land".
- <sup>l</sup> **Använd exakt ordalydelse för fältnamn och värden** Om din lins till exempel innehåller fälten Flygplatskod, Flygplatsnamn och Flygplatsregion ska du ange dem med namn.
- <sup>l</sup> **Se en rankad lista** Fråga data mappar termer som "bäst" och "sämst" till Topp 1 respektive Botten 1. Om du vill se bredare rankningar använder du "hög" och "låg" istället. Ange till exempel "hus med låga försäljningspriser".
- <sup>l</sup> **Frågetabellberäkningar** I frågeuttryck för tabellberäkningsfält kan du inte filtrera, begränsa eller inkludera "skillnaden från år till år".
- <sup>l</sup> **Omge ovanligt långa värden med citationstecken** Om du vill analysera långa fältvärden som innehåller radreturer, flikar eller mer än tio ord, ska du omge dem med citationstecken. För att förbättra prestandan indexerar Fråga data inte fält med den längden eller något utöver de första 200 000 unika fältvärdena.

# Bädda in och spara visualiseringar från Fråga data

### **Viktiga ändringar för Fråga data och Mätvärden**

Tableaus funktioner Fråga data och Mätvärden fasades ut Tableau Cloud i februari 2024 och i Tableau Server version 2024.2. Tack vare framsteg inom tekniken för naturligt språk kan vi utveckla ett förbättrat gränssnitt, där det är enklare att ställa frågor om data och hålla koll på

förändringar. Mer information finns i blogginlägget *How [Tableau](https://www.tableau.com/sv-se/blog/tableau-pulse-and-tableau-gpt) AI and Tableau Pulse are [reimagining](https://www.tableau.com/sv-se/blog/tableau-pulse-and-tableau-gpt) the data experience* (på engelska).

Om du är en Tableau Creator och har skapat [visualiseringar](#page-1234-0) med Fråga data så kan du bädda in och spara dem.

### Bädda in en Fråga data-lins på en webbsida

När du har ställt en fråga med en Fråga data-lins visas ikonen **Bädda in kod** i verktygsfältet. Klicka på den för att kopiera kod som du kan inkludera på en webbsida.

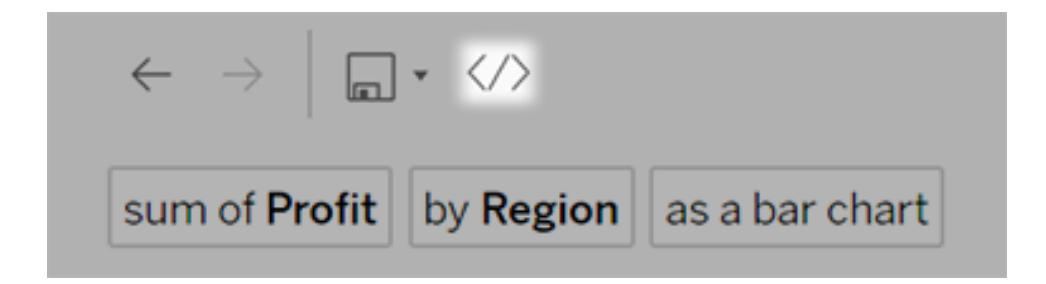

När webbsidor med en inbäddad lins läses in öppnas linsen utan någon visualisering och väntar på att användaren ska ställa en fråga.

För att visa en lins som är inbäddad på en webbsida måste användaren ha en Tableau-licens och behörighet att ansluta till linsen. Användare kan interagera med Fråga data på samma sätt som i Tableau Cloud- eller Tableau Server-gränssnittet, men kan inte spara de resulterande visualiseringarna.

### Spara visualiseringar i en ny arbetsbok

Spara visualiseringar från Fråga data om du vill kombinera dem med andra Tableau-vyer och Tableau-instrumentpaneler i en arbetsbok, där du har åtkomst till alla dataanalys- och visualiseringsverktyg i Tableau.

**Tips:** Om du vill skapa en interaktiv Fråga data-upplevelse i arbetsböcker i stället för en färdig visualisering läser du avsnittet **Lägg till en Fråga [Data-lins](#page-1259-0) till en [instrumentpanel](#page-1259-0)** på sidan 1062.

1. Klicka på Spara-ikonen ( ) ovanför visualiseringen och välj **Spara som** om du sparar visualiseringen för första gången, eller på **Spara** om du vill skriva över en tidigare sparad version.

2. Om du valde **Spara som** väljer du **Bädda in lösenord för datakällan** om användare som saknar åtkomst ska visa visualiseringen.

Du kan snabbt navigera till den sparade arbetsboken genom att klicka på Spara-ikonen igen och sedan välja **Redigera arbetsbok**.

# Analytiska funktioner som stöds för Fråga data

#### **Viktiga ändringar för Fråga data och Mätvärden**

Tableaus funktioner Fråga data och Mätvärden fasades ut Tableau Cloud i februari 2024 och i Tableau Server version 2024.2. Tack vare framsteg inom tekniken för naturligt språk kan vi utveckla ett förbättrat gränssnitt, där det är enklare att ställa frågor om data och hålla koll på förändringar. Mer information finns i blogginlägget *How [Tableau](https://www.tableau.com/sv-se/blog/tableau-pulse-and-tableau-gpt) AI and Tableau Pulse are [reimagining](https://www.tableau.com/sv-se/blog/tableau-pulse-and-tableau-gpt) the data experience* (på engelska).

Fråga data har stöd för de grundläggande analysfunktionerna i Tableau, såsom aggregering, gruppering, sortering samt numerisk och kategorisk filtrering.

**Obs!** Fråga data kräver analysfraser på engelska, men fungerar utmärkt med ickeengelska data. Till exempel kan du fråga "how many pedidos where fruta is manzanas" om du har spanska data om frukt.

### Aggregeringar

Här är några exempel på aggregeringsfraser när du använder Fråga data: "Sum of Sales" (försäljningssumma), "Average Profit" (genomsnittlig vinst) och "Count of Customers" (antal kunder). Det går också bra att använda vanliga synonymer för dessa termer, såsom "mean" för genomsnitt eller "cnt" för antal.

- Sum (summa)
- Genomsnitt
- Median
- Antal
- Distinct count (unikt antal)
- Minimum
- Maximalt

### **Gruppering**

Grupperingsfraser innehåller ordet "by" (efter), till exempel "by Region" (efter region) och "by Sales" (efter försäljning).

Det här uttrycket är detsamma som att placera en dimension eller ett oaggregerat mätvärde på hyllan Kolumner eller hyllan Rader under redigering av en vanlig Tableau-visualisering.

### **Sortering**

Exempel på sorteringsfraser: "sort Products in ascending order by sum of Profit" (sortera produkter i stigande ordning efter total vinst), "sort Customer Name in alphabetical order" (ortera kundnamn i bokstavsordning). Det går även bra att använda synonymer som "from smallest" (från minsta) för stigande ordning och "from largest" (från största) för fallande ordning.

- Ascending (stigande)
- Descending (fallande)
- Alphabetical (bokstavsordning)

### Numeriska filter

Med Fråga data kan du filtrera data ner till det numeriska intervall som du är intresserad av och sedan finjustera [intervallet](#page-1243-0) efter behov. Exempelfraser: "sum of Sales at least \$2,000" (försäljningssumma minst 2 000 dollar) eller "prices between \$10 and \$20" (priser mellan 10 och 20 dollar).

- At least (minst)
- At most (mest)
- Between (mellan)

### Numeriska gränser (högsta och lägsta värden)

Du kan snabbt se de högsta och lägsta värdena för ett fält med hjälp av fraser som "top 10 cars sold last year" (10 mest sålda bilarna förra året) och "bottom Region by average Profit" (sämsta region efter genomsnittlig vinst).

- Top (främsta)
- Bottom (sämsta)

Fråga data har även stöd för vanliga termer som ofta används om data, såsom "low" (låg), "high" (hög), "lowest" (lägsta) och "highest" (högsta). Med valutabaserade fält kan du använda synonymer för dessa termer, som till exempel "cheap" (billig) för "låg" och "expensive" (dyr) för "hög" (till exempel "show me the cheapest houses in Ballard" (visa mig de billigaste husen i Ballard)).

#### Kategorifilter för textvärden

Med kategorifilter kan du begränsa data till de specifika textvärden som du är intresserad av. Se exempel för varje typ av filter nedan:

- Är (till exempel "State is Ohio" (Län är Ohio))
- Är inte ("State is not Ohio" (Län är inte Ohio))
- Börjar på ("State starts with "O" (Län börjar på "O"))
- Slutar på ("State ends with "O" (Län slutar på "O"))
- Innehåller ("State contains "O" (Län innehåller "O"))
- Innehåller inte ("State does not contain "hi" (Län innehåller inte "hi"))

#### **Tidsfiltrering**

Fråga data har stöd för tidsfiltrering, med fraser som "Sales in the last 10 years" (försäljning de senaste 10 åren) och "Profit between 2012 and 2014" (vinst mellan 2012 och 2014). Det går även bra att använda synonymer till fraserna, som till exempel "starts in" (startar den) i stället för "starts at" (startar kl).

- In (den) (följt av ett specifikt datum)
- Föregående
- Senaste
- Following (följande)
- Nästa
- Between (mellan)
- Starting at (startar kl.)
- Ending at (slutar kl.)

**Tips:** Du kan även jämföra [skillnader](#page-1246-0) över tid med hjälp av tabellberäkningar.

# Skapa linser som fokuserar på Fråga data för specifika målgrupper

#### **Viktiga ändringar för Fråga data och Mätvärden**

Tableaus funktioner Fråga data och Mätvärden fasades ut Tableau Cloud i februari 2024 och i Tableau Server version 2024.2. Tack vare framsteg inom tekniken för naturligt språk kan vi utveckla ett förbättrat gränssnitt, där det är enklare att ställa frågor om data och hålla koll på förändringar. Mer information finns i blogginlägget *How [Tableau](https://www.tableau.com/sv-se/blog/tableau-pulse-and-tableau-gpt) AI and Tableau Pulse are [reimagining](https://www.tableau.com/sv-se/blog/tableau-pulse-and-tableau-gpt) the data experience* (på engelska).

De flesta behöver inte information från en hel datakälla utan vill snarare ha datavisualiseringar som är relevanta för deras arbetsuppgifter, som försäljning, marknadsföring eller support. För att optimera Fråga Data för olika målgrupper som dessa skapar Tableau-utvecklare separata Fråga Data*-linser*, som frågar efter en vald delmängd fält. För de valda fälten kan utvecklarna ange synonymer för fältnamn och fältvärden, vilka speglar termer som målgruppen använder i sitt vardagsspråk (till exempel "SF" för "San Francisco"). Linsutvecklarna kan sedan anpassa de rekommenderade visualiseringarna som visas nedanför rutan Fråga data, som ger användarna svar med ett enda klick.

**Obs!** Fråga datalinser kan endast skapas för datakällor som publiceras separat till en Tableau-webbplats. Objektiv kan inte skapas för datakällor inbäddade i arbetsböcker eller sådana med en virtuell anslutning.

### <span id="page-1255-0"></span>Skapa eller konfigurera en linssida på din Tableau-webbplats

På din Tableau-webbplats har varje lins en separat sida där användare kan fråga efter Fråga Data och författare kan konfigurera linsfält, synonymer och föreslagna frågor.

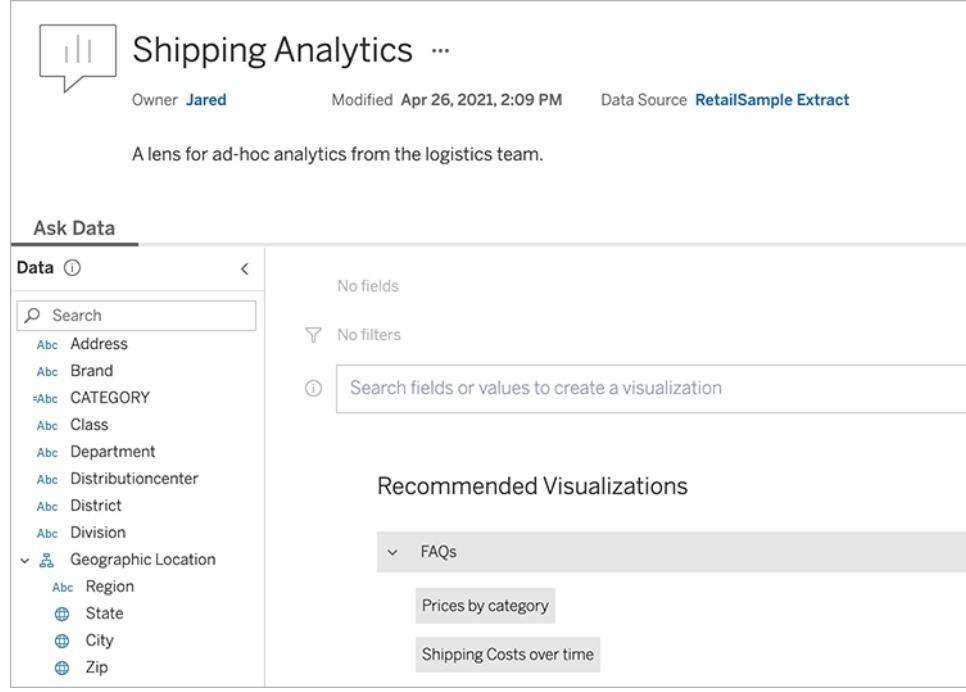

#### En linssida på en Tableauwebbplats

1. För att skapa en linssida på din Tableau-webbplats, gå till sidan Datakälla och välj **Ny** > **Fråga datalinser**.

För att konfigurera en befintlig lins, gå till linssidan på din webbplats. (Från ett Fråga Dataobjekt i en instrumentpanel kan du klicka på popup-menyn i det övre hörnet och välja **Gå till linssidan**.)

- 2. Om du skapar en ny lins anger du ett namn, en beskrivning och en projektplats och klickar sedan på **Publicera lins**.
- 3. Klicka på pennikonen högst upp i rutan Fält till vänster. Välj sedan relevanta fält för linsanvändare och klicka på **Spara**.

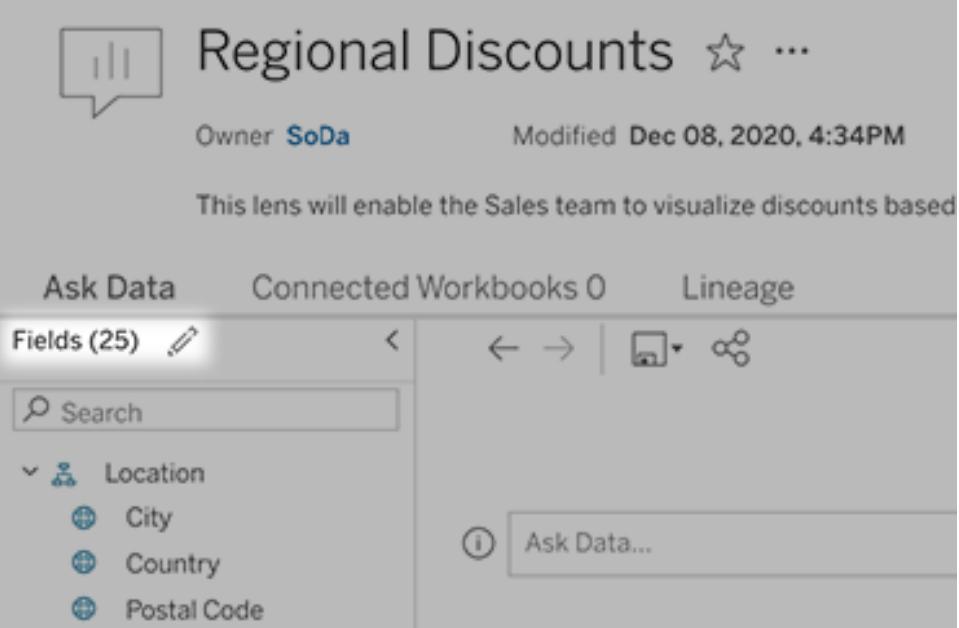

4. Hovra över individuella tabeller eller fält på vänster sida och klicka på pennikonen:

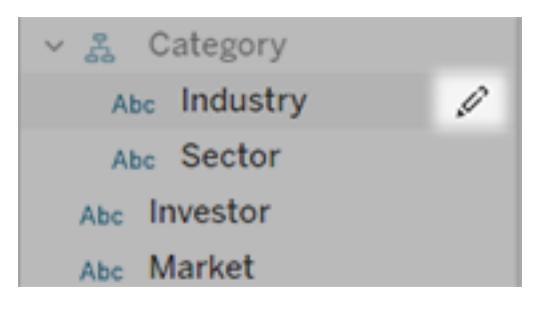

Gör sedan något av följande:

• Ange ett mer representativt namn genom att klicka på penn-ikonen till höger.

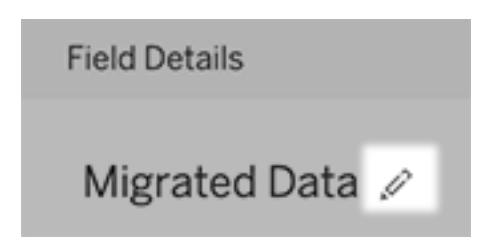

- Lägg till vanliga synonymer för fältnamn och värden som linsanvändare kan ange i sina sökningar. Mer information finns i Lägg till [synonymer](https://help.tableau.com/current/pro/desktop/sv-se/ask_data_synonyms.htm) för Fråga data.
- Redigera beskrivningar som visas när användare för muspekaren över fält.

### <span id="page-1258-0"></span>Ändra listan över rekommenderade visualiseringar

För att åtgärda vanliga frågor från linsanvändare kan du anpassa de rekommenderade visualiseringarna som visas under sökrutan.

Lägg till eller ersätt en rekommenderad visualisering

- 1. Skriv in en sökning i textrutan och tryck på Enter eller Retur.
- 2. När visualiseringen visas väljer du antingen **Fäst vid rekommenderade visualiseringar** eller **Ersätt rekommendation** från fästikonen i verktygsfältet.

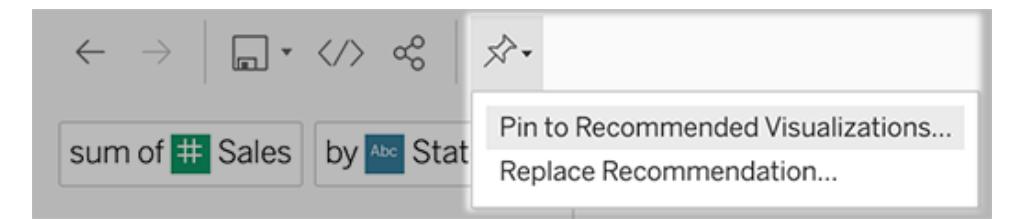

3. Om du vill ha en ny rekommendation anger du ett namn och väljer det avsnitt där du vill att den ska visas. För en ersättningsrekommendation väljer du den befintliga som du vill skriva över.

Redigera sektionsrubriker och rekommendationsnamn, eller ta bort rekommendationer

- $^{\bullet}~$  Om du vill redigera en sektionsrubrik klickar du på pennikonen  $\mathscr{L}$  till höger om rubriken.
- För att ändra namnet på en rekommendation håller du muspekaren över den och klickar

på pennikonen  $\mathscr{P}$ . Om du vill ta bort en rekommendation klickar du på krysset (X).

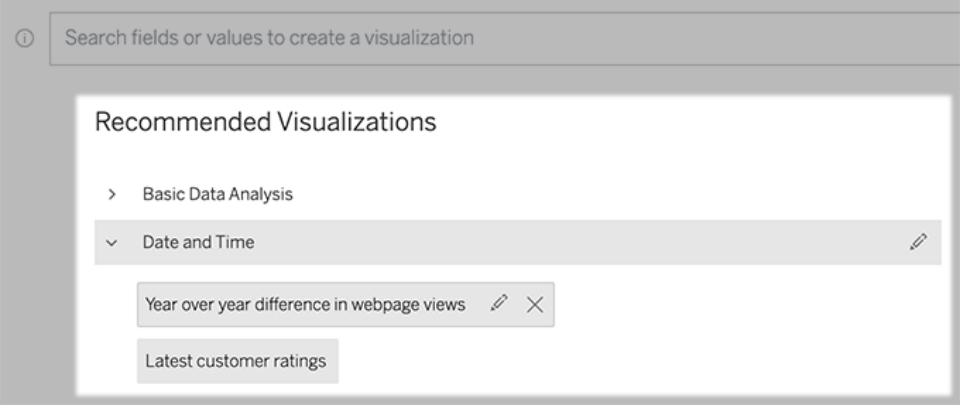

### <span id="page-1259-0"></span>Lägg till en Fråga Data-lins till en instrumentpanel

På en instrumentpanel kan du lägga till ett Fråga Data-objekt som låter användare söka efter en publicerad datakälla via en lins på din Tableau-webbplats.

1. När du redigerar en instrumentpanel i Tableau Cloud eller Tableau Server drar du Fråga Data-objektet till arbetsytan.

**Obs!** I Tableau Desktop kan du också dra ett Fråga Data-objekt till arbetsytan för placeringsändamål. För att välja en lins måste du emellertid publicera till Tableau Cloud eller Tableau Server och redigera objektet där.

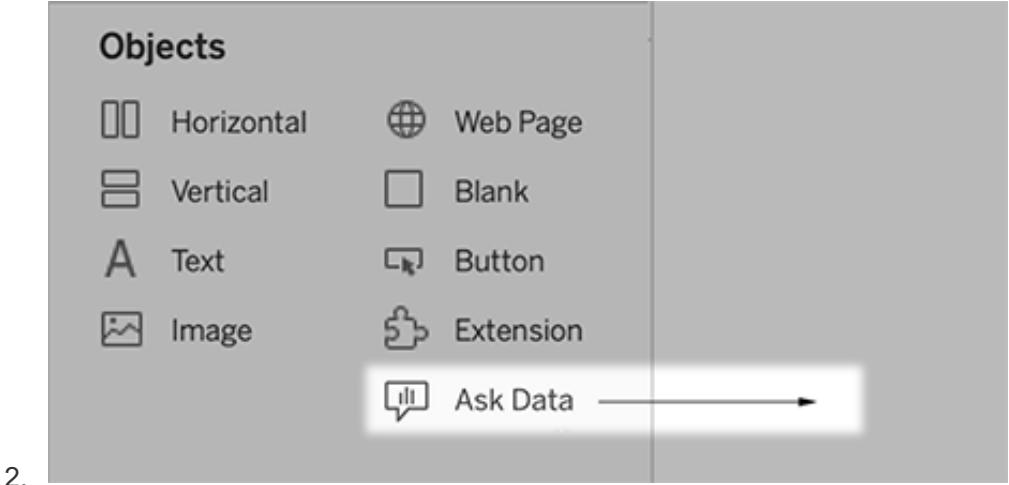

- 3. Välj en publicerad datakälla som tidigare anslutits till din arbetsbok.
- 4. Om du vill använda en befintlig lins markerar du den och klickar på **Använd lins**.

Eller, för att skapa en ny lins, gör något av följande:

- <sup>l</sup> Om det inte finns några linser för datakällan klickar du på **Gå till sidan Datakälla**.
- <sup>l</sup> Om det redan finns linser klickar du på datakällans namn längst ned i dialogrutan.
- 5. (Endast nya linser) Slutför stegen i **Skapa eller [konfigurera](#page-1255-0) en linssida på din [Tableau-webbplats](#page-1255-0)** på sidan 1058.
- 6. Under **Verktygsfältalternativ för linsanvändare** väljer du de knappar som ska vara tillgängliga för användarna.
	- <sup>l</sup> **Lägg till visualisering i Fäst** låter användare lägga till i listan [Rekommenderade](#page-1258-0) [visualiseringar,](#page-1258-0) som visas precis under sökrutan.
	- <sup>l</sup> **Publicera som arbetsbok** låter användare spara [visualiseringar](https://help.tableau.com/current/pro/desktop/sv-se/ask_data_share.htm#Save) som [arbetsboksblad](https://help.tableau.com/current/pro/desktop/sv-se/ask_data_share.htm#Save) till deras Tableau-webbplats.
**· Med Dela visualisering** kan användare dela via [e-post,](#page-1249-0) Slack eller en länk.

I linsen visas alternativen för publicering (ikonen Spara), fäst och delning i det övre högra hörnet:

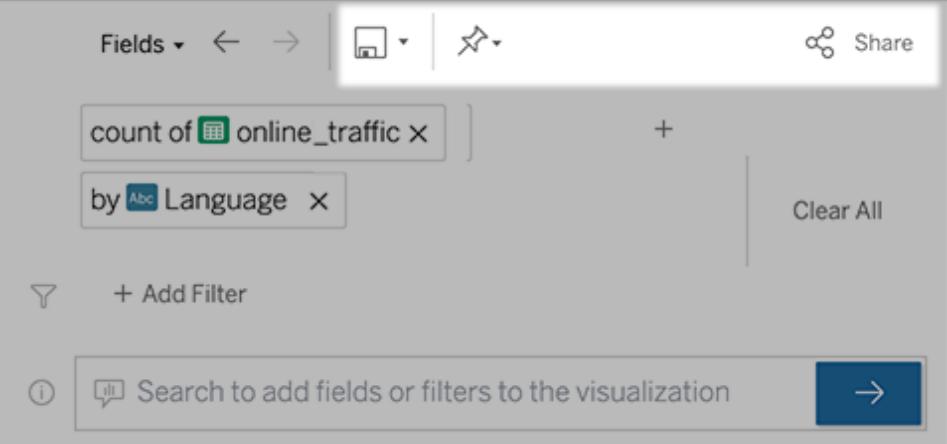

7. (Endast nya linser) När du har skapat linsen återgår du till objektet Objektiv i instrumentpanelen och klickar på **Uppdatera**. Välj sedan den nya linsen och klickar på **Använd lins**.

Applicera en annan lins på ett Fråga Data-instrumentpanelobjekt

1. I popup-menyn längst upp i objektet väljer du **Konfigurera**.

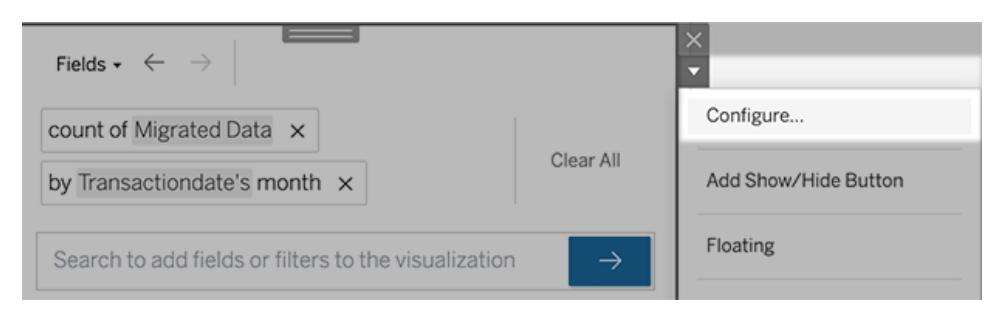

2. Gå till **Lägg till en Fråga Data-lins till en [instrumentpanel](#page-1259-0)** på föregående sida och upprepa steg 2 och framåt.

#### Ändra ett linsnamn, en beskrivning eller en projektplats

- 1. Navigera till linssidan på Tableau Cloud eller Tableau Server.
- 2. Till höger om linsnamnet längst upp på sidan klickar du på de tre punkterna (...) och väljer

#### **Redigera arbetsbok**.

<span id="page-1261-0"></span>3. Klicka på **Redigera linsdetaljer**.

### Se hur människor använder Fråga Data med en lins

För datakällägare och linsförfattare tillhandahåller Fråga Data en instrumentpanel som visar de mest populära frågorna och fälten, antalet visualiseringsresultat som användarna klickat på och annan användbar information. Med hjälp av filter kan du begränsa data till vissa användare och tidsintervall. Denna statistik hjälper dig att ytterligare optimera en lins för att öka dina användares framgång.

**Obs!** Om du använder Tableau Server kan du komma åt dessa data i Tableau Serverlagringsplatsen för att skapa anpassade instrumentpaneler.

- 1. Navigera till en linssida i Tableau Server eller Tableau Cloud.
- 2. Till vänster om textrutan Fråga data klickar du på ikonen "Fråga datatips".

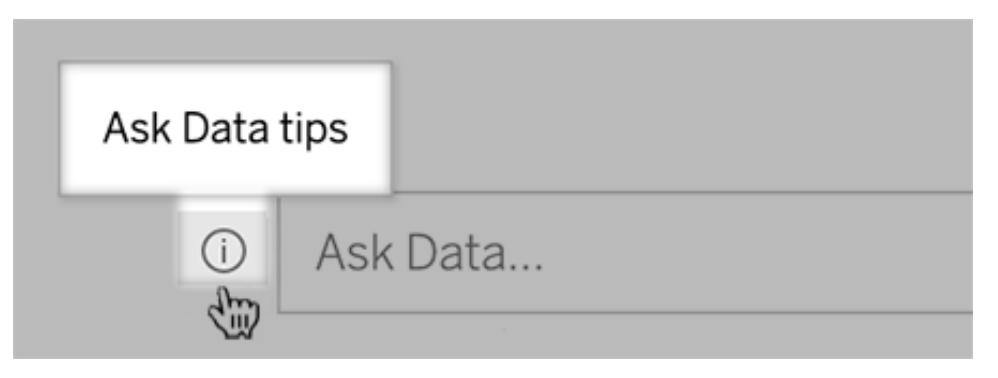

3. Klicka på **Användningsanalys**i det nedre vänstra hörnet av dialogrutan Tips.

### Låt användare e-posta frågor om en lins

Som linsägare kan du tillåta användare att e-posta dig med frågor om datastruktur, förväntade resultat med mera. Det här alternativet är aktiverat som standard, men du kan stänga av det med hjälp av stegen nedan.

- 1. Navigera till en linssida i Tableau Server eller Tableau Cloud.
- 2. Till vänster om textrutan Fråga data klickar du på det "i" som visas ovan i **Se [hur](#page-1261-0) [människor](#page-1261-0) använder Fråga Data med en lins** ovanför.
- 3. Längst ner i dialogrutan för tips klickar du på ögonikonen bredvid "Kontakta

linsutvecklaren" för att aktivera eller inaktivera feedback.

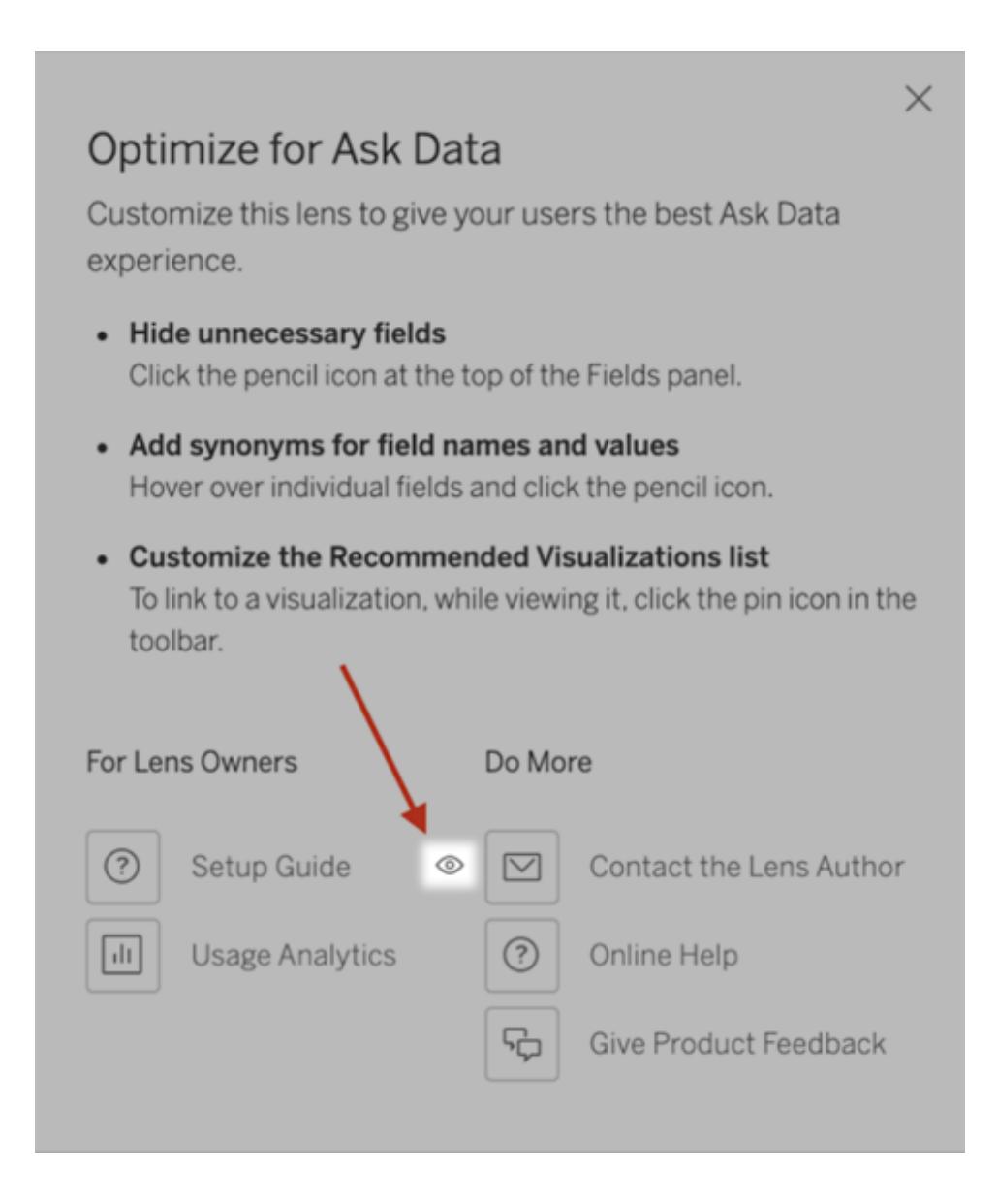

### Behörigheter för publicering och visning av linser

För Fråga Data-objekt i instrumentpaneler bör ingen ändring av behörigheter krävas: Som standard kan befintliga arbetsboksförfattare skapa linser, och befintliga målgrupper i instrumentpanelen kan se dem. Men som referens följer här en detaljerad översikt över nödvändiga linsbehörigheter för både instrumentpaneler och direkt tillgång via sidan Datakälla.

För att skapa och publicera en lins behöver en användare följande:

- Användarrollen Creator eller Explorer
- Tillstånd för att skapa linser för datakällan (ärvt som standard från anslutningsbehörigheten)
- Skrivbehörighet för det överordnade projekt till vilket linsen publiceras

För att komma åt och interagera med en publicerad lins behöver en användare följande:

- Rollen Viewer eller högre
- Anslutningsbehörighet för datakällan
- Visa behörighet för linsen

**Obs!** Som standard återspeglar linsbehörigheter som Visa ett projekts behörigheter för arbetsböcker. Om Tableau-administratörer vill ändra standardlinsbehörigheter kan de göra det antingen individuellt för respektive projekt eller i bulk med hjälp av behörighets-API:et.

## Optimera data för Fråga data

#### **Viktiga ändringar för Fråga data och Mätvärden**

Tableaus funktioner Fråga data och Mätvärden fasades ut Tableau Cloud i februari 2024 och i Tableau Server version 2024.2. Tack vare framsteg inom tekniken för naturligt språk kan vi utveckla ett förbättrat gränssnitt, där det är enklare att ställa frågor om data och hålla koll på förändringar. Mer information finns i blogginlägget *How [Tableau](https://www.tableau.com/sv-se/blog/tableau-pulse-and-tableau-gpt) AI and Tableau Pulse are [reimagining](https://www.tableau.com/sv-se/blog/tableau-pulse-and-tableau-gpt) the data experience* (på engelska).

Om du arbetar med och publicerar datakällor kan du dra nytta av några tips som vi har sammanställt för att underlätta användningen av Fråga data. Genom att lägga lite extra tid på den här processen kan du göra dataanalyser tillgängliga för fler personer i organisationen, så att de på egen hand kan få svar på frågor och få djupare insikter.

### Optimera data i Fråga data

I rutan Data till vänster i Fråga data-gränssnittet kan ägare till datakällor lägga till synonymer för fält och utesluta irrelevanta värden.

#### <span id="page-1263-0"></span>Ändra inställningar på lins- eller datakällnivå

När du ändrar inställningar i rutan Data för Fråga data bör du vara uppmärksam på om du gör ändringarna på lins- eller datakällnivå. (Mer information finns i [Skapa](https://help.tableau.com/current/pro/desktop/sv-se/ask_data_lenses.htm) linser som riktar in Fråga

#### data mot specifika [målgrupper](https://help.tableau.com/current/pro/desktop/sv-se/ask_data_lenses.htm).)

<sup>l</sup> På datakällnivån ser du den cylinderformade ikonen för datakällor längst upp till vänster i fönstret. På den här nivån tillämpas ändringar som du gör i rutan Data som standard på alla nya linser som skapas.

**Obs!** För extrakt visas två cylindrar.

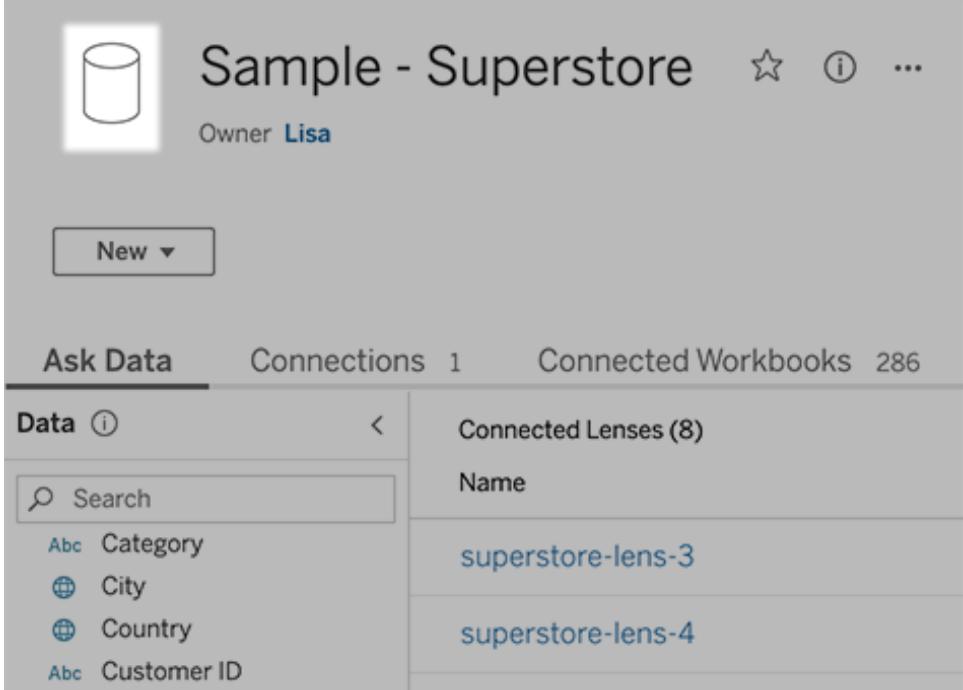

• Om det rör sig om en enskild lins visas citatteckenikonen längst upp till vänster i fönstret. I

detta fall tillämpas ändringar som du gör i rutan Data bara på just den här linsen.

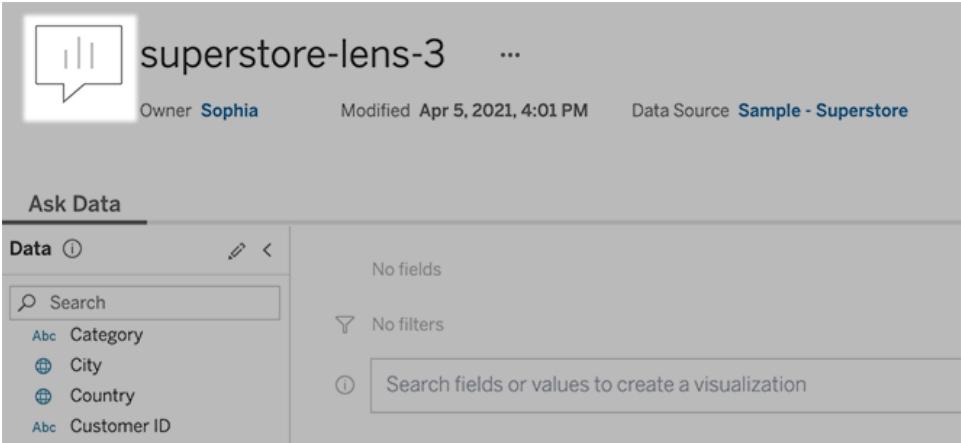

#### Lägga till synonymer för fältnamn och fältvärden

Eftersom andra kan använda annan terminologi än den som används i din datakälla har ägare av datakällor och Tableau-administratörer möjlighet att lägga till [synonymer](https://help.tableau.com/current/pro/desktop/sv-se/ask_data_synonyms.htm) för specifika namn och värden för [datafält](https://help.tableau.com/current/pro/desktop/sv-se/ask_data_synonyms.htm). De synonymer du anger är tillgängliga i hela organisationen, så att dataanalysen går snabbare och smidigare för alla.

#### Utesluta värden för specifika fält från sökresultat

För att göra resultaten i Fråga data mer användbara kan du utelämna värden för specifika fält från indexeringen. Även om Fråga data inte tar med icke-indexerade värden i sökresultatet, visas värdena fortfarande i visualiseringsresultatet då det är relevant. Om du till exempel inte indexerar värden från ett produktfält eftersom de inkluderar onödiga detaljer i sökresultatet, kan Fråga data fortfarande visa värden som till exempel "iPhone 12" i resulterande datavisualiseringar. Användarna kan även manuellt lägga till icke-indexerade värden i frågor genom att omge dem med citattecken (t.ex. "Försäljning för produkter som innehåller 'iPhone 12'").

**Obs!** Den här inställningen på fältnivå ignoreras om [värdeindexeringsinställningen](https://help.tableau.com/current/pro/desktop/sv-se/ask_data_enable.htm#Indexing) för [datakällan](https://help.tableau.com/current/pro/desktop/sv-se/ask_data_enable.htm#Indexing) är inaktiverad. Fältnamn och relaterade synonymer indexeras alltid.

- 1. Gå till fliken Fråga data för en datakälla eller enskild lins.
- 2. Hovra över ett fält i datakällan till vänster och klicka på ikonen **Redigera fältinformation** (pennan).

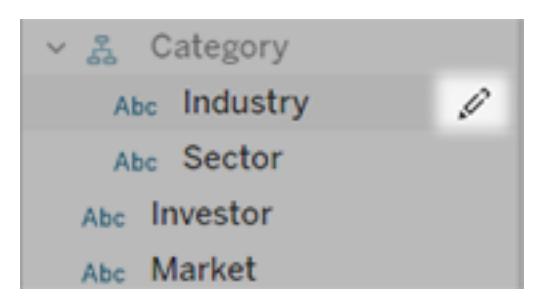

#### 3. Avmarkera **Indexera fältvärden**.

Klicka på textrutan som visas om du vill indexera om datakällan direkt, eller vänta tills den omindexeras enligt det vanliga indexeringsschemat.

#### Optimera datakällor

Genom att optimera den ursprungliga datakällan kan du skapa bästa möjliga upplevelse för användarna av Fråga data.

**Obs!** Fråga data stöder inte flerdimensionella kubdatakällor eller icke-relationella datakällor som Google Analytics, eller datakällor med en virtuell anslutning.

#### Optimera indexering för Fråga data

Ägare av datakällor kan optimera systemprestanda genom att ändra hur ofta fältvärden indexeras.

1. Klicka på informationsikonen längst upp på sidan Datakälla:

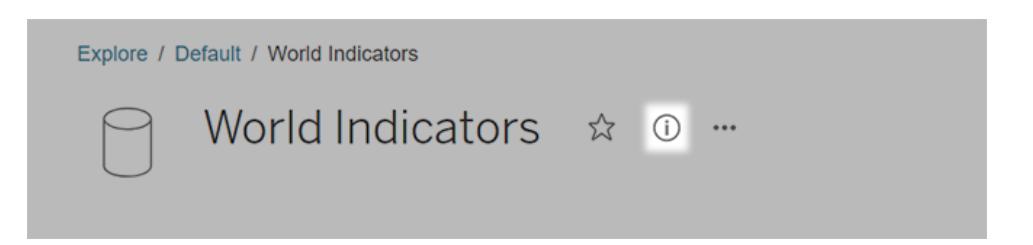

- 2. Klicka på **Redigera** i avsnittet Fråga data.
- 3. Välj ett indexeringsalternativ för fältvärden:
	- <sup>l</sup> **Automatiskt** söker efter ändringar en gång per dygn och analyserar datakällan om den är live, om ett av dess extrakt har uppdaterats eller om den har publicerats om. Välj det här alternativet för datakällor som ofta används med Fråga data, så att de är redo innan användarna kör frågor mot dem.

**Manuellt** analyserar bara datakällan om en Tableau Creator utlöser indexeringen manuellt på sidan för datakällan. Välj det här alternativet om datakällan ändras ofta men användarna relativt sällan kör frågor mot den med Fråga data.

Du kan utlösa manuell indexering genom att gå till sidan för datakällan, klicka på symbolen med ett "i" i en cirkel i rutan Data till vänster och sedan klicka på **Återindexera datakälla**.

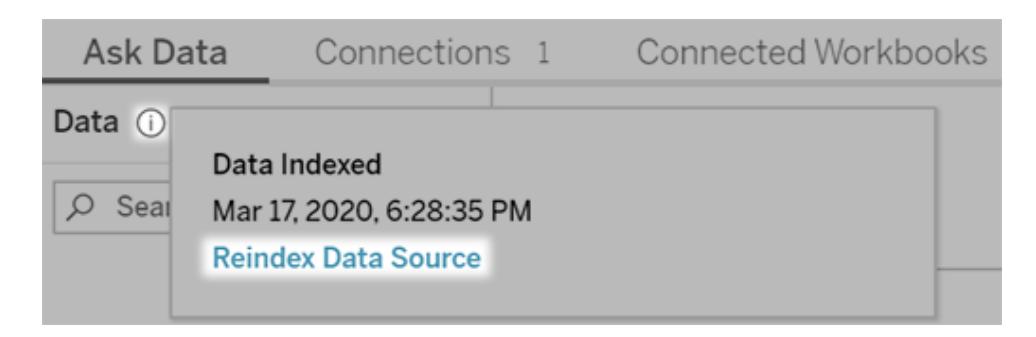

- Inaktiverat analyserar endast fältnamn, inte värden.
- 4. Klicka på **Spara**

Använda dataextrakt för snabbare prestanda

Om du vill öka prestanda och ge stöd för stora datauppsättningar bör du använda Fråga data med publicerade extrakt i stället för livedatakällor. Du hittar mer information i Skapa ett [extrakt.](https://help.tableau.com/current/pro/desktop/sv-se/extracting_data.htm)

Se till att användarna kan komma åt datakällan

För att kunna använda Fråga data måste användarna ha behörighet att ansluta till den enskilda datakällan. Om en datakälla har behörigheter på radnivå gäller behörigheterna även för Fråga data, som varken identifierar skyddade värden eller ger relaterade statistiska rekommendationer.

### Ha i åtanke att vissa datakällfunktioner inte stöds

Fråga data stöder alla Tableaus funktioner för datakällor förutom följande: Om en datakälla innehåller dessa funktioner kan användarna av Fråga data inte köra frågor mot relaterade fält.

- Uppsättningar
- Kombinerade fält
- Parametrar

#### Förutse användarnas frågor

Förutse vilken typ av frågor användarna kommer att ställa och optimera datakällan för dessa frågor med hjälp av följande tekniker:

- Rensa och forma data i [Tableau](https://help.tableau.com/current/prep/sv-se/prep_clean.htm) Prep eller ett liknande verktyg.
- [Koppla](https://help.tableau.com/current/pro/desktop/sv-se/joining_tables.htm) data för att ta med alla fält som användarna kan ha frågor om i en tabell, vilket förbättrar prestanda.
- Lägg till [beräknade](https://help.tableau.com/current/pro/desktop/sv-se/calculations_calculatedfields.htm) fält som ger svar på vanliga användarfrågor.
- Skapa klasser med lämpliga [storlekar](https://help.tableau.com/current/pro/desktop/es-es/calculations_bins.htm) för kvantitativa variabler som användarna kan tänkas vilja se som ett histogram eller i någon annan klassbaserad form.

#### Förenkla data

För att göra det enklare för både användarna och Fråga data att förstå data bör du förenkla datakällan så mycket som möjligt när du förbereder dina data.

- 1. Förbättra prestanda genom att ta bort fält som inte behövs.
- 2. Ge varje fält ett unikt och meningsfullt namn.
	- <sup>l</sup> Om det till exempel finns fem fältnamn som börjar med "Försäljning …" är det bättre att skilja dem åt så att det blir lättare för Fråga data att tolka termen "försäljning".
	- <sup>l</sup> Byt namn på "Antal poster" till något mer beskrivande. Använd till exempel "Antal jordbävningar" i en datakälla där varje post representerar en jordbävning.
	- Undvik fältnamn som består av nummer, datum eller booleska värden ("sant" eller "falskt").
	- Undvik namn som påminner om analysuttryck som till exempel "Försäljning under 2015" eller "Genomsnittligt antal sålda produkter".
- 3. Skapa meningsfulla alias för [fältvärden](https://help.tableau.com/current/pro/desktop/sv-se/datafields_fieldproperties_aliases_ex1editing.htm) med termer som används i dagligt tal.

#### Ange lämpliga standardinställningar för fält

Se till att standardinställningarna för fält återspeglar innehållet i varje fält så att det blir lättare för Fråga data att analysera data.

- Ange [datatyper](https://help.tableau.com/current/pro/desktop/sv-se/datafields_typesandroles_datatypes.htm) för text, tid, datum, geografiska platser och andra värden.
- Tilldela rätt [dataroll:](https://help.tableau.com/current/pro/desktop/sv-se/datafields_typesandroles.htm) dimension eller mätvärde, kontinuerlig eller diskret.
- Tilldela lämpliga [standardinställningar](https://help.tableau.com/current/pro/desktop/sv-se/datafields_fieldproperties.htm) för varje mätvärde i Tableau Desktop som till exempel färg, sorteringsordning, nummerformat (procent, valuta o.s.v.) och aggregeringsfunktion. Till exempel kan SUM passa bra för "Försäljning", men AVERAGE kan vara en bättre standardinställning för "Testresultat".

**Tips:** Det är en bra idé att lägga till en standardkommentar för varje fält eftersom dessa kommentarer visas som beskrivningar när användarna hovrar över fält i Fråga data.

#### Skapa hierarkier för fält med geografiska och kategoriska data

För tidsdata skapar Tableau automatiskt hierarkier, som gör att användarna snabbt kan gå uppåt och nedåt i visualiseringar (t.ex. från dag till vecka och sedan till månad). För geografiska och kategoriska data rekommenderar vi dock att du skapar [anpassade](https://help.tableau.com/current/pro/desktop/sv-se/qs_hierarchies.htm) hierarkier, som gör det lättare för Fråga data att skapa visualiseringar som speglar relationerna mellan fält. Tänk på att Fråga data inte visar hierarkierna i rutan Data.

Fråga data indexerar inte hierarkinamn, utan endast namn på fält inuti hierarkier. Om du till exempel har en geografisk hierarki med namnet "Plats" som innehåller fälten "Land" och "Stad" så behöver användarna ange "Land" och "Stad" i sina frågor i Fråga data.

# Lägga till synonymer för Fråga data

#### **Viktiga ändringar för Fråga data och Mätvärden**

Tableaus funktioner Fråga data och Mätvärden fasades ut Tableau Cloud i februari 2024 och i Tableau Server version 2024.2. Tack vare framsteg inom tekniken för naturligt språk kan vi utveckla ett förbättrat gränssnitt, där det är enklare att ställa frågor om data och hålla koll på förändringar. Mer information finns i blogginlägget *How [Tableau](https://www.tableau.com/sv-se/blog/tableau-pulse-and-tableau-gpt) AI and Tableau Pulse are [reimagining](https://www.tableau.com/sv-se/blog/tableau-pulse-and-tableau-gpt) the data experience* (på engelska).

Eftersom andra kan använda annan terminologi än den som används i din datakälla har ägare av datakällor och Tableau-administratörer möjlighet att lägga till synonymer för specifika namn och värden för datafält. De synonymer du anger är tillgängliga i hela organisationen, så att dataanalysen går snabbare och smidigare för alla.

**Obs!** Du kan inte använda synonymer som motsvarar analytiska standardtermer som "by" eller "max". Du kan inte heller skapa synonymer för dessa särskilda datatyper: uppsättningar, klasser, kluster, hierarkier, kombinerade fält, tabellberäkningar eller latitud och longitud.

<span id="page-1270-0"></span>Lägga till fält- och värdesynonymer för en specifik datakälla eller lins

- 1. Gå till fliken Fråga data för en [datakälla](#page-1263-0) eller enskild lins.
- 2. Hovra över ett fält i datakällan till vänster och klicka på ikonen **Redigera fältinformation** (pennan).

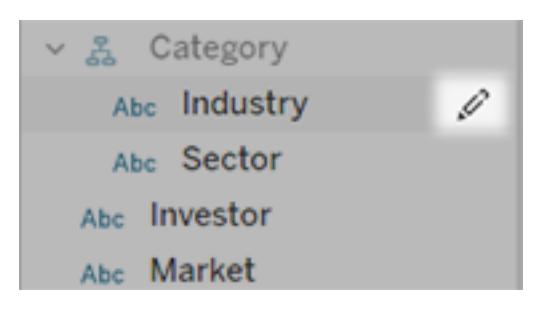

- 3. Ange synonymer för fältnamnet genom att använda textrutan **Synonymer**.
- 4. Ange synonymer för fältvärden genom att klicka på pilen i det nedre vänstra hörnet.

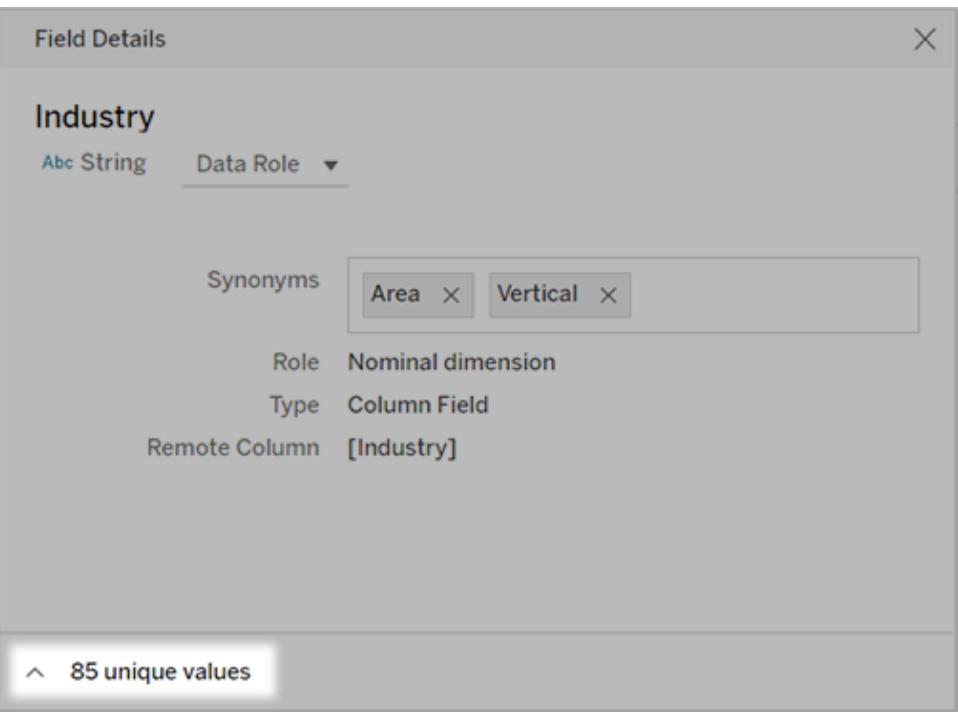

Därefter använder du sökrutan för att hitta specifika värden och anger synonymer för dem till höger.

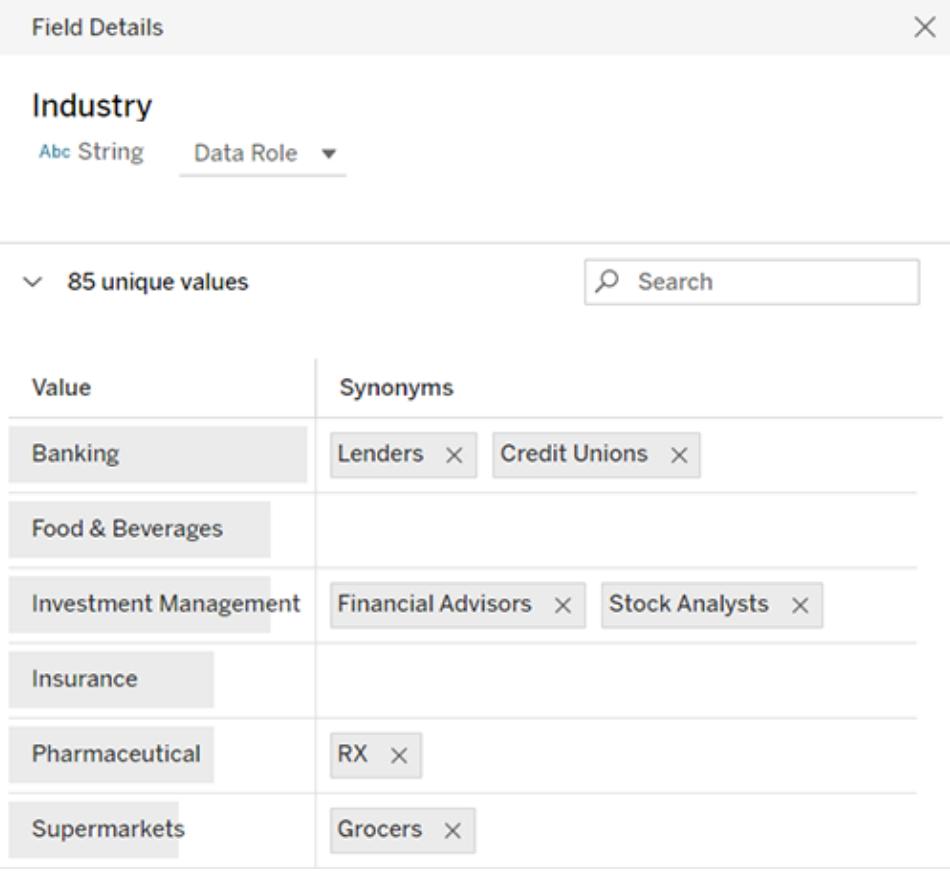

**Tips:** Hjälp Fråga data tolka användarnas frågor bättre genom att göra synonymerna för fältvärden unika och korta.

### Lägga till synonymer för flera datakällor

När ett fält eller värde har en liknande användning i hela din organisation kan du använda dataroller för att tillämpa samma synonymer över flera datakällor. Dataroller är till exempel ett bra val om alla bolag använder samma namn på avdelningar eller om produktserierna har enhetliga uppsättningar med delprodukter.

Du kan spara mycket tid om du använder dataroller för synonymer, eftersom du kan hantera dem centralt i Tableau Cloud eller Tableau Server. I Fråga data kan du publicera nya dataroller och använda befintliga som skapats i Fråga data eller [Tableau](https://help.tableau.com/current/prep/sv-se/prep_validate_data.htm) Prep.

Publicera synonymer till en ny dataroll

- 1. Följ stegen för att lägga till fält- och [värdesynonymer](#page-1270-0) för en specifik datakälla.
- 2. Från menyn **Dataroll** väljer du **Publicera dataroll**.
- 3. Ange ett namn för rollen och klicka på **Publicera**.

Använda synonymer från en befintlig dataroll

**Obs!** När du tillämpar befintliga dataroller kan du endast välja roller du har åtkomstbehörighet till.

- 1. Gå till fliken Fråga data för en [datakälla](#page-1263-0) eller enskild lins.
- 2. Hovra över ett datafält till vänster och klicka på ikonen **Redigera fältinformation** (pennan).

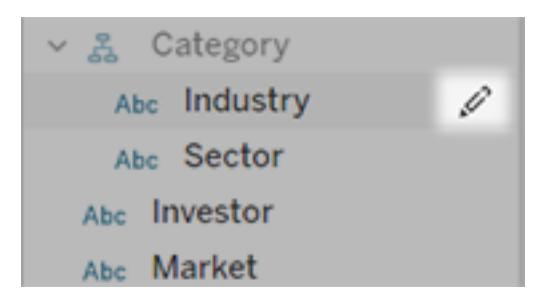

- 3. Från menyn **Dataroll** väljer du **Tillämpa dataroll**.
- 4. Ange sökord för att förfina listan med roller. Välj därefter en roll från listan och klicka på **Använd**.

Synonymer från rollen visas gråmarkerade men du kan [redigera](#page-1273-0) dem på den centrala sidan för [datarollen](#page-1273-0).

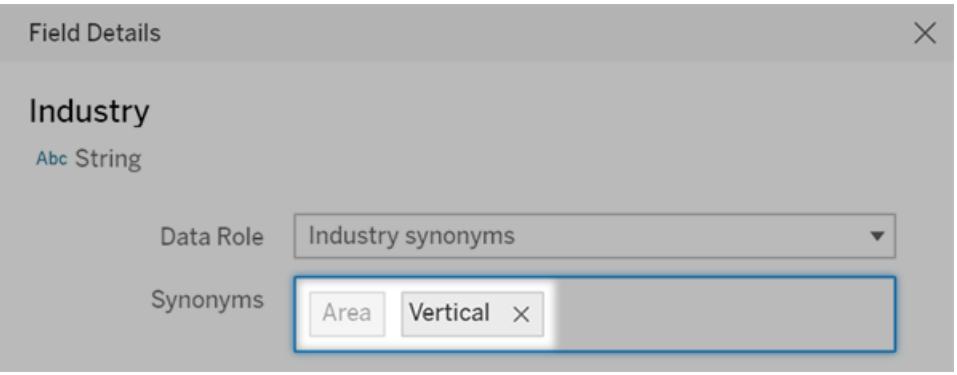

Gråmarkerade synonymer måste redigeras på datarollsidan. I det här exemplet kommer "Area" från en dataroll medan "Lodrät" är specifik för den aktuella datakällan.

Ändra eller ta bort en tillämpad dataroll

**Obs!** Du kan inte ändra inbyggda dataroller för geografiska fält som land, län, landskap eller ort.

- 1. Gå till fliken Fråga data för en [datakälla](#page-1263-0) eller enskild lins.
- 2. Hovra över ett fält i datakällan till vänster och klicka på ikonen **Redigera fältinformation**

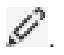

3. Klicka på namnet på den roll som är tillämpad för tillfället och välj antingen **Tillämpa en annan dataroll** eller **Ta bort dataroll**.

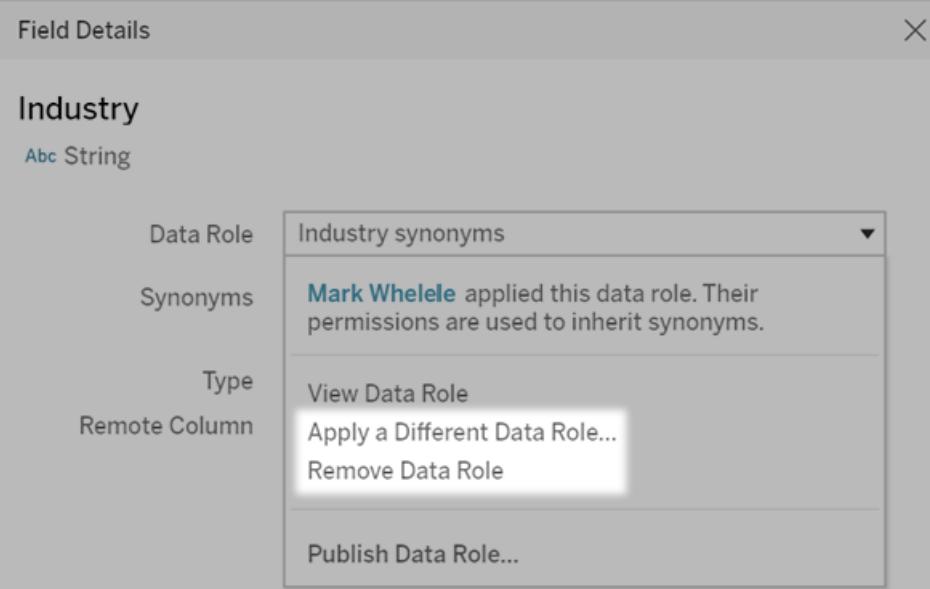

<span id="page-1273-0"></span>Redigera fältnamns- eller värdesynonymer för en dataroll

- 1. Gå till fliken Fråga data för en [datakälla](#page-1263-0) eller enskild lins.
- 2. Hovra över ett fält i datakällan till vänster och klicka på ikonen **Redigera fältinformation**

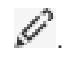

3. Klicka på namnet på den roll som är tillämpad för tillfället och välj **Visa dataroll**.

- 4. På den centrala sidan för datarollen gör du följande:
	- <sup>l</sup> Redigera synonymer för fältnamnet genom att klicka på avsnittet **Synonymer** högst upp. Därefter lägger du till eller tar bort synonymer i textrutan och klickar på **Spara**.

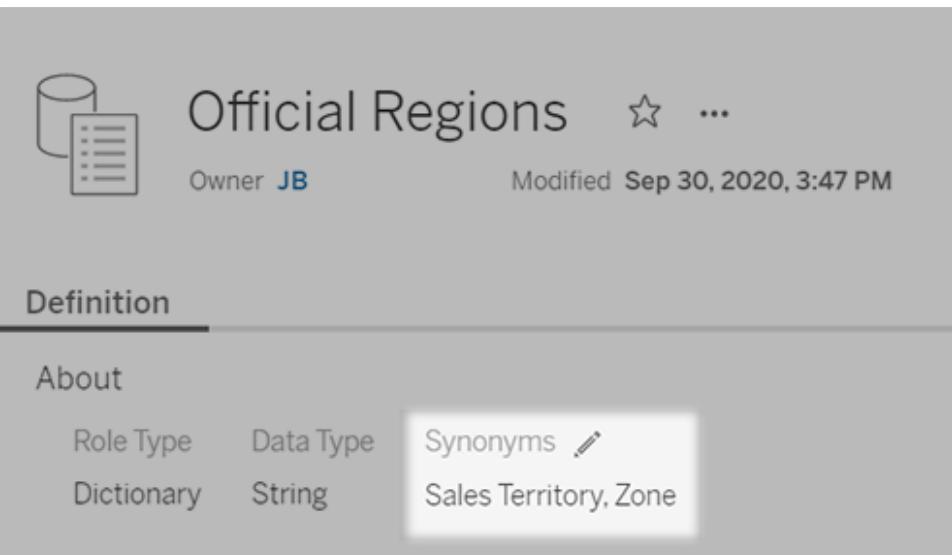

• Redigera synonymer för fältvärden genom att klicka på pennikonen bredvid **Värden**.

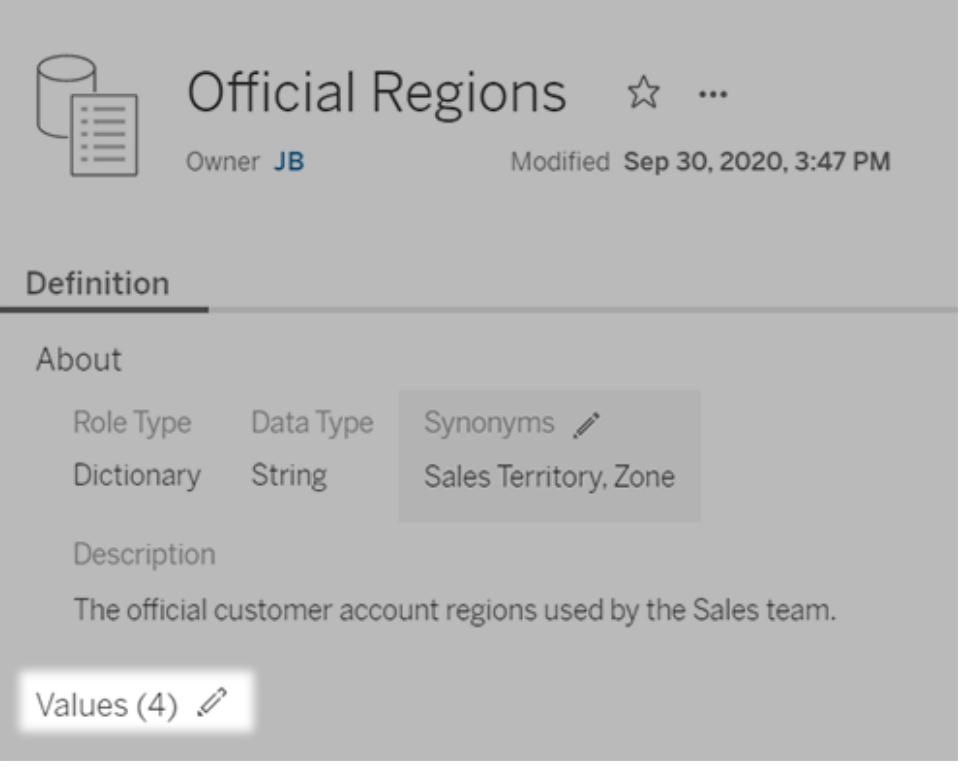

Därefter redigerar du värden i kolumnen **Synonymer** och klickar på **Spara**. För fält med långa listor med värden kan du använda sökrutan till höger för att förfina resultaten.

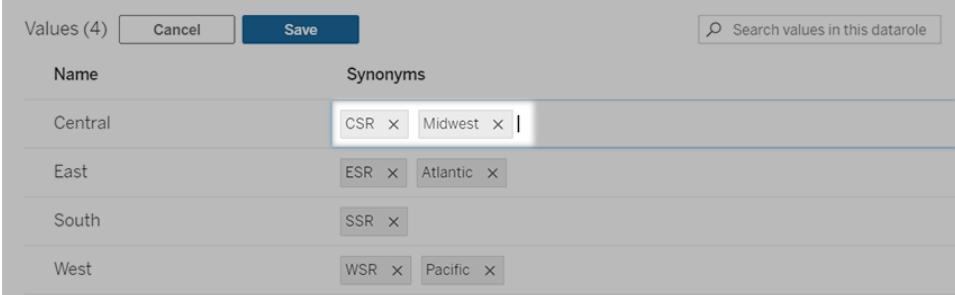

### Inaktivera eller aktivera Fråga data för en webbplats

#### **Viktiga ändringar för Fråga data och Mätvärden**

Tableaus funktioner Fråga data och Mätvärden fasades ut Tableau Cloud i februari 2024 och i Tableau Server version 2024.2. Tack vare framsteg inom tekniken för naturligt språk kan vi utveckla ett förbättrat gränssnitt, där det är enklare att ställa frågor om data och hålla koll på

förändringar. Mer information finns i blogginlägget *How [Tableau](https://www.tableau.com/sv-se/blog/tableau-pulse-and-tableau-gpt) AI and Tableau Pulse are [reimagining](https://www.tableau.com/sv-se/blog/tableau-pulse-and-tableau-gpt) the data experience* (på engelska).

Fråga data är aktiverat för webbplatser som standard, men en Tableau-administratör kan inaktivera det.

- 1. Gå till de **allmänna** inställningarna för platsen.
- 2. (Endast Tableau Server) I delen **Webbredigering** markerar du **Låt användare redigera arbetsböcker i sina webbläsare**.
- 3. I avsnittet **Tillgänglighet för fråga data** väljer du bland följande alternativ:
	- **Aktiverad** aktiverar skapandet av Fråga data-linser för alla publicerade datakällor.
	- Inaktiverad döljer Fråga data på hela webbplatsen, samtidigt som information om tidigare skapade linser sparas så att de kan återställas om Fråga data återaktiveras.

# Lägga till webbilder dynamiskt i arbetsblad

Här på Tableau vet vi att bilder är ett kraftfullt verktyg vid dataanalys. Tänk dig att du tittar på en visualisering av skoförsäljning per månad. Uppgifterna avslöjar att ni sålde fler högklackade skor än skor med kilklack, men du kan inte föreställa dig skillnaden mellan de två typerna av skor. Det är där Bildroll kommer in. Du kan lägga till webbilder dynamiskt i arbetsblad och använda dem i rubriker för att öka den visuella informationen.

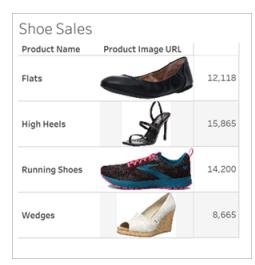

### Förbereda datakällan

Bildroll kan tilldelas diskreta dimensionsfält som innehåller webbadresser som pekar på webbilder. Förbered data genom att se till att bildfälten uppfyller de krav som ställs av Tableau för att de ska kunna tilldelas en bildroll:

- <sup>l</sup> Se till att webbadresserna går till bildfiler i formaten .png, .jpeg, .jpg, .svg, .webp, .jfif, .ico eller .gif.
- Kontrollera att alla webbadresser börjar med http eller https. Om ett transportprotokoll inte ingår antar Tableau att det är https.
- Optimera antalet bilder som används i datauppsättningen. Vanligtvis kan du läsa in upp till 500 bilder per fält.
- Kontrollera att alla bildfiler är mindre än 200 kB.

**Obs!** Om du använder Tableau 23.1 eller tidigare måste webbadresserna går till bildfiler med filtilläggen .jpg, .jpeg eller .png.

I Tableau 23.2 och senare stöds .gif-filer, men GIF-*animeringar* visas bara i Tableau Cloud och Tableau Server med återgivning på klientsidan. I Tableau Desktop och Tableau Server med återgivning på serversidan visas GIF-filen som en statisk bild.

Beroende på hur komplex visualiseringen är kan Tableau återgå till att köra återgivningen på serversidan, vilket begränsar antalet bilder till 100 per fält. Mer information om komplexitetsinställningar och återgivning på serversidan finns i [Konfigurera](https://help.tableau.com/current/server/sv-se/browser_rendering.htm) återgivning på [klientsidan](https://help.tableau.com/current/server/sv-se/browser_rendering.htm).

### Exempel på datauppsättning:

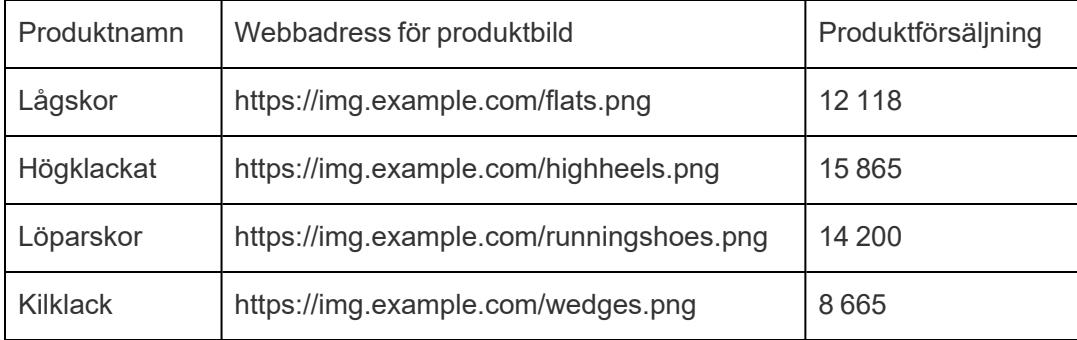

### Tilldela en bildroll till webbadresserna

När du har anslutit till datakällan kan du tilldela en bildroll till webbadresserna antingen från sidan Datakälla eller från rutan Data i ett arbetsblad.

### Från sidan Datakälla:

- 1. Leta upp den kolumn som har bildadresserna.
- 2. Högerklicka (kontrollklicka på Mac) på ikonen längst upp till vänster i kolumnen och välj **Bildroll** > **URL** .

Ikonen ändras till en bildikon och bilderna är redo att användas.

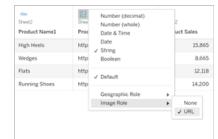

### Från ett arbetsblad:

- 1. Öppna ett nytt arbetsblad.
- 2. Leta upp ett diskret dimensionsfält som har bildadresser.
- 3. Högerklicka (kontrollklicka på Mac) på dimensionsfältet och välj **Bildroll** > **URL**. Ikonen ändras till en bildikon och bilderna är redo att användas.

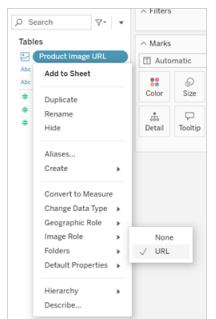

# Lägga till bilder i visualiseringar

Dra fältet Bildroll till hyllan Rader eller Kolumner i arbetsbladet. Nu visas bilderna tillsammans med tillhörande data i visualiseringen.

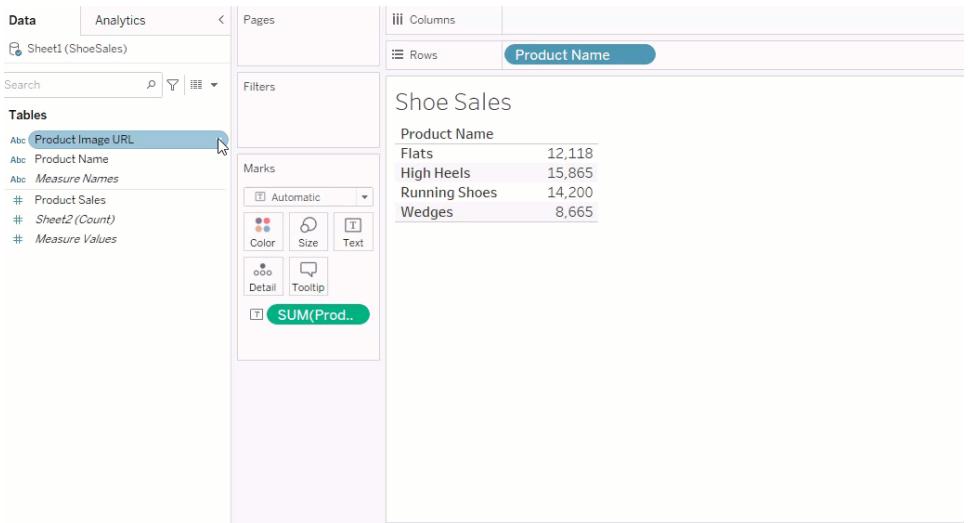

# Dela visualiseringar

Du kan exportera arbetsböcker med bilder och dela dem. Se till att bilder som du använder i visualiseringar kan visas av alla med vilka du delar visualiseringarna. Om du till exempel använder bilder som finns på en intern server bakom en brandvägg ser du till att alla du delar visualiseringen med har tillräcklig behörighet för att komma åt bilderna. I det här exemplet bör användare som tittar på visualiseringen när de är anslutna till samma server inte ha några problem med att visa bilderna. Men användare som exporterar visualiseringen till en PDF-fil på en Tableau Cloud-server kanske inte kan se bilderna.

Om du exporterar arbetsboken och användarna försöker öppna den i Tableau 2022.3 eller tidigare kommer de inte att kunna se bilderna.

**Obs!** Det är bäst att alltid anpassa ett bildrollsfält med en textbeskrivning så att innehållet är tillgängligt för skärmläsare och andra hjälpmedelsprogram.

# Felsöka bildanslutningar

Ibland visas bilderna inte om du överskrider antalet tillåtna bilder per fält, har stora bildfiler i en komplex visualisering eller tittar på visualiseringen på en mobil enhet. I det här avsnittet får du hjälp att felsöka de här problemen.

### Inga av bilderna visas i visualiseringen

### Det finns för många bilder i visualiseringen

Du kan vanligtvis läsa in 500 bilder per fält, men det exakta antalet beror på hur komplex visualiseringen är. Om visualiseringen är komplex kanske återgivning på serversidan används. Med återgivning på serversidan kan du läsa in 100 bilder per fält.

Om det visas ett felmeddelande om att det finns för många bilder i visualiseringen filtrerar du bort bilder och försöker igen.

### Tableau kunde inte komma åt bilderna

Om det visas trasiga bildikoner i stället för de faktiska bilderna kontrollerar du först att du har tillräcklig behörighet för att visa bilderna (eller om de kanske finns bakom en brandvägg). Tableau måste kunna komma åt bilderna, och det får inte krävas en separat autentisering för att visa dem.

Om du är säker på att du har behörighet att visa bilderna och de följer storlekskraven kontrollerar du att webbilder är aktiverat på inställningssidan.

I Tableau Desktop:

- 1. Klicka på **Hjälp** i verktygsfältet i arbetsboken.
- 2. Välj **Inställningar och prestanda** > **Ange säkerhet för webbvisning av instrumentpanelen**.
- 3. Kontrollera att **Aktivera webbsideobjekt och webbilder** är markerat.

I Tableau Cloud:

- 1. Klicka på **Inställningar** på startsidan.
- 2. Under Allmänt rullar du ned tills du hittar **Webbsideobjekt och webbilder**.
- 3. Kontrollera att **Aktivera webbsideobjekt och webbilder** är markerat.

Vissa av bilderna visas inte i visualiseringen

### Bildfilen är för stor

Bildfiler får inte vara större än 200 kB om de ska kunna återges. Kontrollera bildfilens storlek och försök igen.

## Du använder en tidigare version av Tableau

Om du använder Tableau 23.1 eller tidigare stöds bara bildfiler i formaten .png, .jpeg och .jpg. Uppgradera din version av Tableau eller använd en filtyp som stöds för den version av Tableau du använder.

### Bildens webbadress måste börja med http eller https

Webbadressen till bilderna måste börja med antingen http eller https. Tableau har inte stöd för FTP/SMTP-anrop just nu. Kontrollera URL-formatet och försök igen.

## Bildfilen måste vara en URL

En bildroll kan endast tilldelas webbadresser som går till bildfiler i formaten .png, .jpeg, .jpg, .svg, .webp, .jfif, .ico, .bmp eller .gif. Kontrollera URL-formatet och försök igen.

# Bildens filtyp stöds inte

En bildroll kan endast tilldelas webbadresser som går till bildfiler i formaten .png, .jpeg, .jpg, .svg, .webp, .jfif, .ico, .bmp eller .gif. Kontrollera URL-formatet och försök igen.

Om du använder Tableau 23.1 eller tidigare stöds bara bildfiler i formaten .png, .jpeg och .jpg. Uppgradera din version av Tableau eller använd en filtyp som stöds för den version av Tableau du använder.

I Tableau 23.2 och senare stöds .gif-filer, men GIF-*animeringar* visas bara i Tableau Cloud och Tableau Server med återgivning på klientsidan. I Tableau Desktop och Tableau Server med återgivning på serversidan visas GIF-filen som en statisk bild.

# Bildfilen innehåller felaktiga tecken

Du kan inte tilldela en bildroll till webbadresser som innehåller följande tecken:

 $\langle > 8 \rangle$ 

eller följande teckensekvenser:

 $\ldots$  \\. \r \n \t

Kontrollera att webbadressen inte innehåller några av dessa tecken eller teckensekvenser och försök igen.

Bilderna visas inte utanför mitt arbetsblad

### Bilderna visas inte i visualiseringar i verktygstips

Visualiseringar i verktygstips bearbetas med återgivning på serversidan, vilket innebär att du kan läsa in upp till 100 bilder per fält. Kontrollera att du har färre än 100 bilder per fält och försök igen.

Mer information om återgivning på server- och klientsidan finns i [Konfigurera](https://help.tableau.com/current/server/sv-se/browser_rendering.htm) återgivning på [klientsidan.](https://help.tableau.com/current/server/sv-se/browser_rendering.htm)

Mer information om hur du använder visualisering i [verktygstips](https://help.tableau.com/current/pro/desktop/sv-se/viz_in_tooltip.htm) finns i Skapa vyer i verktygstips [\(visualisering](https://help.tableau.com/current/pro/desktop/sv-se/viz_in_tooltip.htm) i verktygstips).

### Bilderna visas inte i miniatyrbildsvyer

Miniatyrbildsvyer bearbetas med återgivning på serversidan, vilket innebär att du kan läsa in upp till 100 bilder per fält. Kontrollera att du har färre än 100 bilder per fält och försök igen.

Mer information om återgivning på server- och klientsidan finns i [Konfigurera](https://help.tableau.com/current/server/sv-se/browser_rendering.htm) återgivning på [klientsidan.](https://help.tableau.com/current/server/sv-se/browser_rendering.htm)

### Bilderna visas inte när jag exporterar arbetsboken

Alla exporter och exportrelaterade funktioner bearbetas med återgivning på serversidan, vilket innebär att du kan läsa in upp till 100 bilder per fält. Kontrollera att du har färre än 100 bilder per fält och försök igen.

### Bilderna visas inte på mobila enheter

Mobila enheter har en lägre komplexitetströskel än datorer, och därför slutförs bearbetningen med hjälp av återgivning på serversidan, vilket innebär att du kan läsa in upp till 100 bilder per fält. Kontrollera att du har färre än 100 bilder per fält och försök igen.

Du kan ändra komplexitetsinställningarna på den mobila enheten. Mer information om komplexitetströsklar finns i Konfigurera [tröskelvärdet](https://help.tableau.com/current/server/sv-se/browser_rendering.htm#configure-the-complexity-threshold-for-computers-and-mobile-devices) för komplexitet för datorer och mobila [enheter](https://help.tableau.com/current/server/sv-se/browser_rendering.htm#configure-the-complexity-threshold-for-computers-and-mobile-devices).

# Ordna och anpassa fält i rutan Data

Rutan Data har många funktioner som hjälper till att organisera och anpassa dina fält.

Alternativen gruppera och sortera är endast tillgängliga för relationella datakällor – inte för kuber (flerdimensionella datakällor).

# Organisera rutan Data

Datakällor med en tabell grupperar som standard per mapp. Datakällor med flera tabeller grupperar som standard fält per dess ursprungstabell.

Att gruppera per mapp låter dig manuellt fastställa hur fält ska organiseras.

Att gruppera per tabell placerar dimensioner och mätvärden tillsammans under respektive tabell. Den här strukturen är användbar när fält med liknande namn visas över flera tabeller.

Oavsett standard kan du växla mellan gruppering per datakällans tabell och per mapp.

**Tips**: Du kan när som helst växla mellan gruppering per mapp eller gruppering per tabell. All mappinformation bevaras.

### Gruppera per mapp

Objekt i rutan Data såsom fält, parametrar och uppsättningar kan grupperas i mappar.

<sup>l</sup> Öppna meny för rutan Data (under datakällorna) och välj **Gruppera per mapp**.

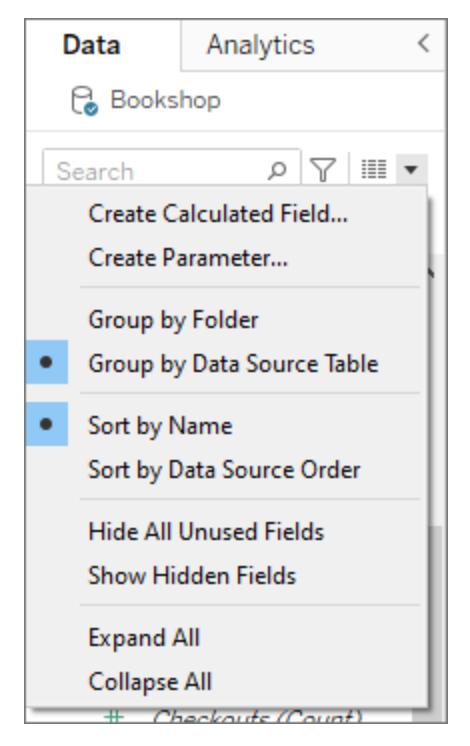

<sup>l</sup> Alternativt kan du högerklicka på ett fält i rutan Data och välja **Gruppera per** > **Mapp**.

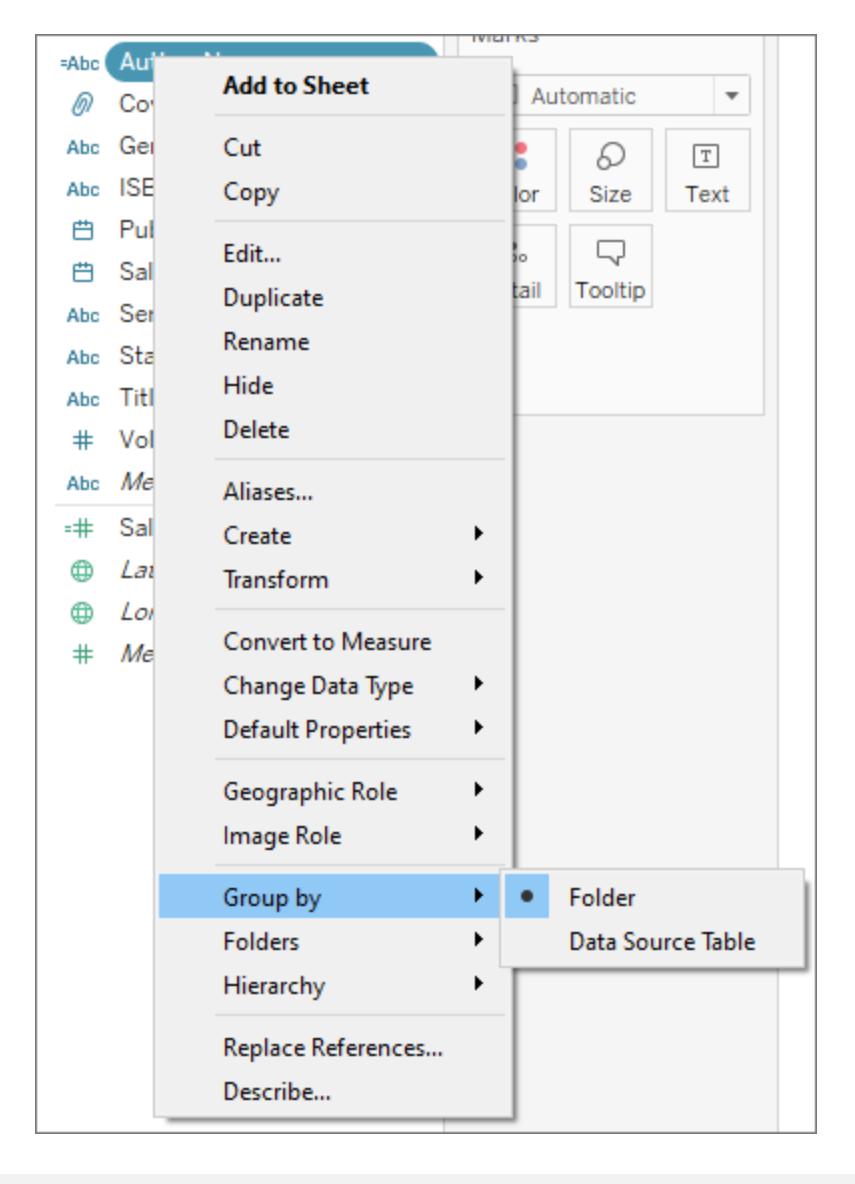

**Obs**! Många av snabbmenyerna i rutan Data ändras beroende på hur de öppnas. Prova att öppna menyn från ett annat ställe om den inte erbjuder det du letar efter. Den finns tillgänglig genom att högerklicka på ett fält, högerklicka på ett tomt utrymme i rutan Data eller via listrutemenyn vid sökfältet.

Vissa alternativ visas eller är nedtonade baserat på andra inställningar (såsom Skapa mapp).

Innan mappar konfigureras listas alla fält tillsammans med mätvärden överst och nederst.

### Skapa mappar

När alternativet Gruppera per har ställts in till Mapp måste mapparna skapas.

- 1. Öppna rutan Data och välj de fält som ska grupperas eller högerklicka (eller högerklicka på ett tomt område i rutan Data).
- 2. Välj **Mappar** > **Skapa mapp**.
- 3. Namnge den nya mappen när du så uppmanas.

Mappar sorteras alfabetiskt i rutan Data. Mappnamnet kan skapas med ett nummer i början för att tvinga dem att visas i en specifik ordning.

### Lägg till fält i mappar

När mappstrukturen har skapats är det dags att lägga till fält i mapparna.

• Dra ett fält till ovanpå mappnamnet. Om mappen expanderas kan du dra fältet till det allmänna området i den.

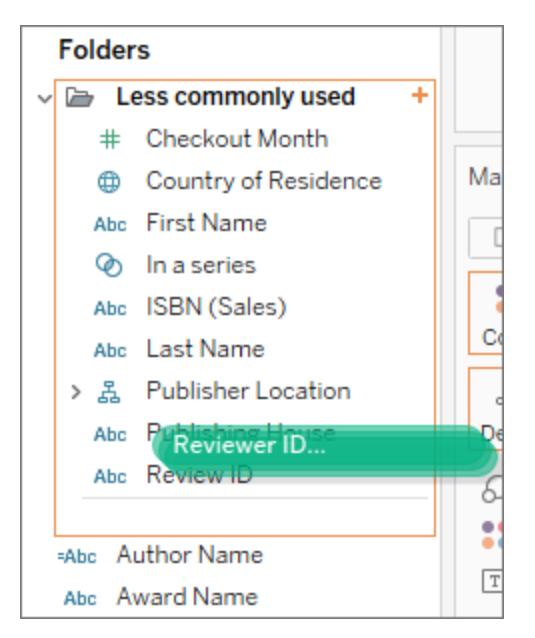

<sup>l</sup> Alternativt kan du högerklicka på ett fält och välja **Mapp** > **Lägg till i mapp** > och sedan

#### välja önskad mapp.

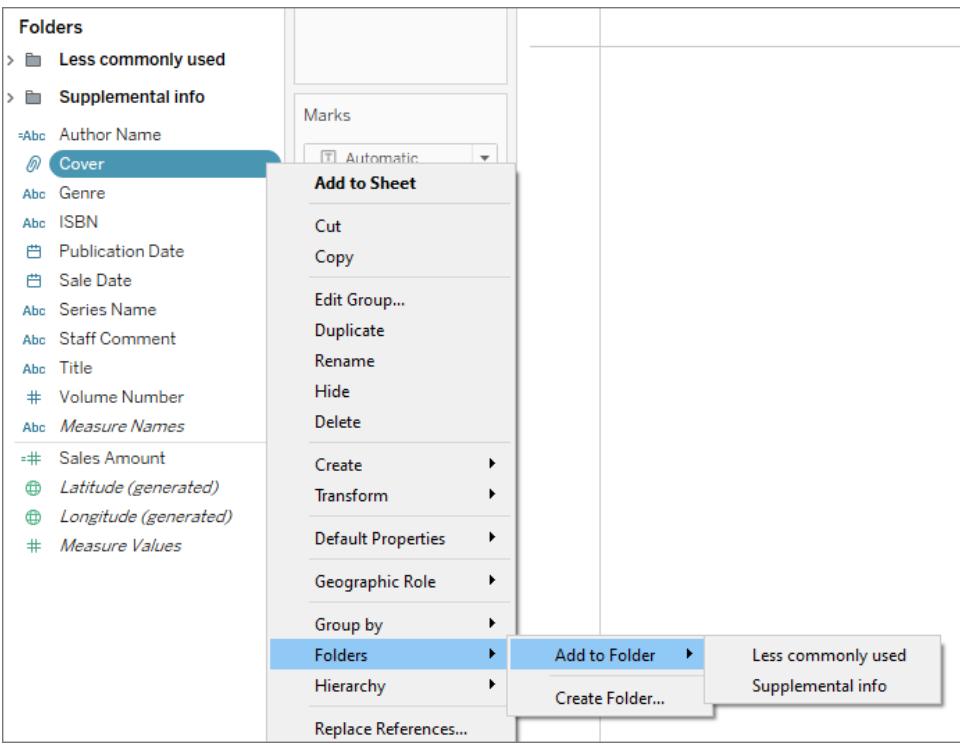

Fält kan endast visas i en mapp. Du kan dock duplicera (högerklicka > Duplicera) ett fält som ska vara tillgängligt i mer än en mapp.

# Sortera fält i rutan Data

Oavsett om de är grupperade per tabell eller mapp kan fält konfigureras efter hur de ska sorteras. Alternativen **Sortera per** finns även i menyn för rutan Data.

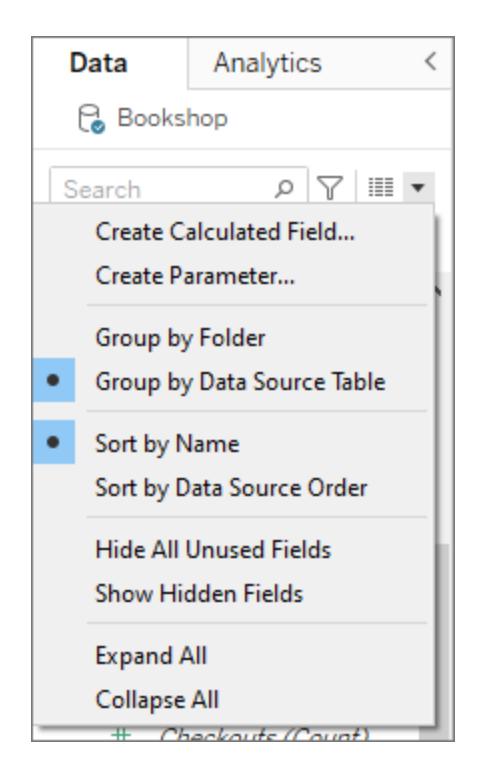

Du kan sortera per något av följande alternativ:

- <sup>l</sup> **Sortera per namn**. Listar dimensionerna och mätvärden i alfabetisk ordning enligt deras fältalias.
- <sup>l</sup> **Sortera per datakällans ordning**. Listar dimensionerna och mätvärden i den ordning de listas i den underliggande datakällan.

### Hitta fält

Rutan Data kan filtreras för att endast visa vissa typer av fält. Välj ikonen **Filtrera per** bredvid sökrutan för att visa den klickbara listan med alternativ: dimensioner, mätvärden, beräkningar eller fält med kommentarer. Rensa filtret med det X som finns i sökrutan.

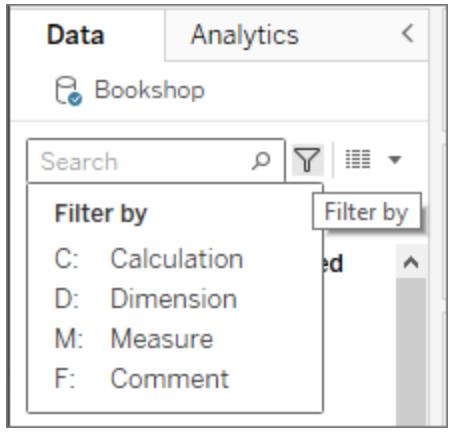

### Sök efter ett fält.

Du kan i rutan Data söka efter objekt såsom fält, mappar eller hierarkier.

- 1. Klicka på sökfältet högst upp i rutan Data under datakällorna.
- 2. När du skriver i sökrutan filtreras innehållet i rutan Data till att visa objekt som innehåller den angivna strängen.

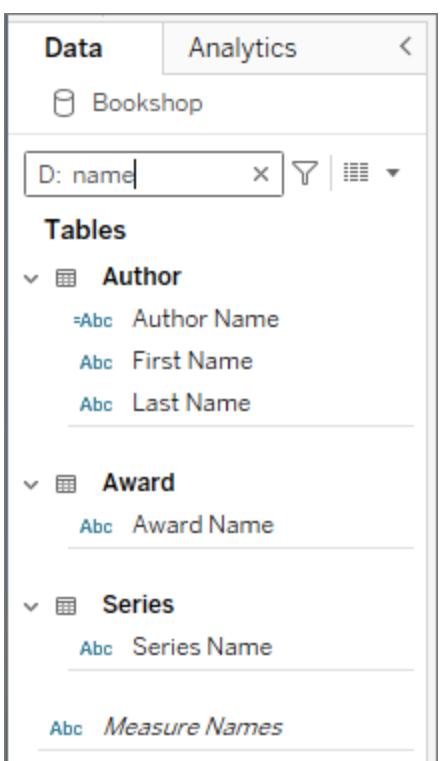

- 3. Använd prefixet **Filtrera per** för att begränsa sökningen till specifika typer av fält. Du kan till exempel ange "D:" innan du söker efter "namn" för att endast returnera dimensioner som innehåller strängen "namn".
	- <sup>l</sup> **C:** för beräkningar
	- **D:** för dimensioner
	- M: för åtgärder
	- **F:** för fält med kommentarer

# Byta namn på fält

Du kan byta namn på fält i rutan Data. Du kan till exempel byta namn på ett fält som heter **Kundsegment** i datakällan till att heta **Företagssegment** i Tableau. Du kan även byta namn på användarskapade fält. Att byta namn på ett fält ändrar inte namnet på det i den underliggande datakällan. Det ges istället ett speciellt namn som endast visas i Tableau-arbetsböcker. Det ändrade fältnamnet sparas med arbetsboken såväl som när datakällan exporteras. Du kan byta namn på alla typer av fält: dimensioner, mätvärden, uppsättningar eller parametrar.

### Byta namn på ett fält

1. Klicka på fältnamn i rutan Data och håll musknappen nedtryckt till fältnamnet visas i en redigeringsruta:

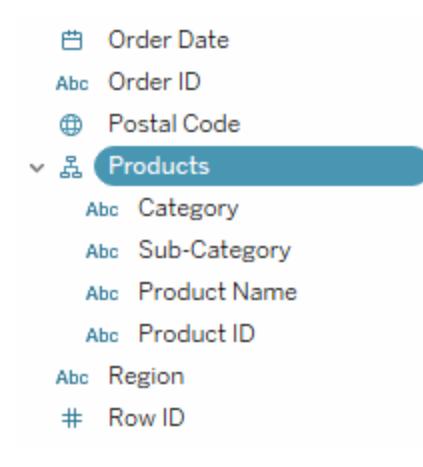

Du kan även trycka på F2 eller Ctrl + Enter för att göra fältnamnet redigerbart.

2. Ange det nya namnet för fältet och tryck på Retur.

Fältet visas med det nya namnet i rutan Data.

### Återgå till ursprungliga fältnamnet

Ett fältnamn kan återställas genom att klicka på fältnamnet i rutan Data och hålla musknappen nedtryckt till namnet visas i rutan. Till höger om redigeringsfältet finns en liten cirkulär pil. Du kan klicka på den för att återställa datakällans ursprungliga fältnamn:

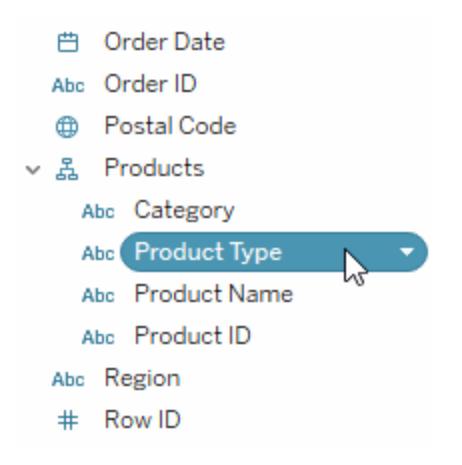

För att återställa namnen på flera fält som fanns i den ursprungliga datakällan kan du markera alla, högerklickar på dem och sedan välja **Återställ namn**.

# Kombinera fält

Kombinera fält för att skapa en översiktsprodukt av medlemmar från olika dimensioner. Du kan kombinera dimensioner för att koda en datavy med flera dimensioner.

Du kan kombinera fälten genom att välja flera dimensioner i rutan Data och sedan högerklicka (kontroll-klicka på en Mac) på fälten och välja **Skapa** > **Kombinerat fält**.

**Obs!** För kubdatakällor (flerdimensionella) måste du välja nivåer från olika hierarkier. Tableau har endast stöd för kubdatakällor i Windows.

Valen som visas nedan skapar till exempel ett nytt fält som består av kategori- och underkategoridimensionerna.

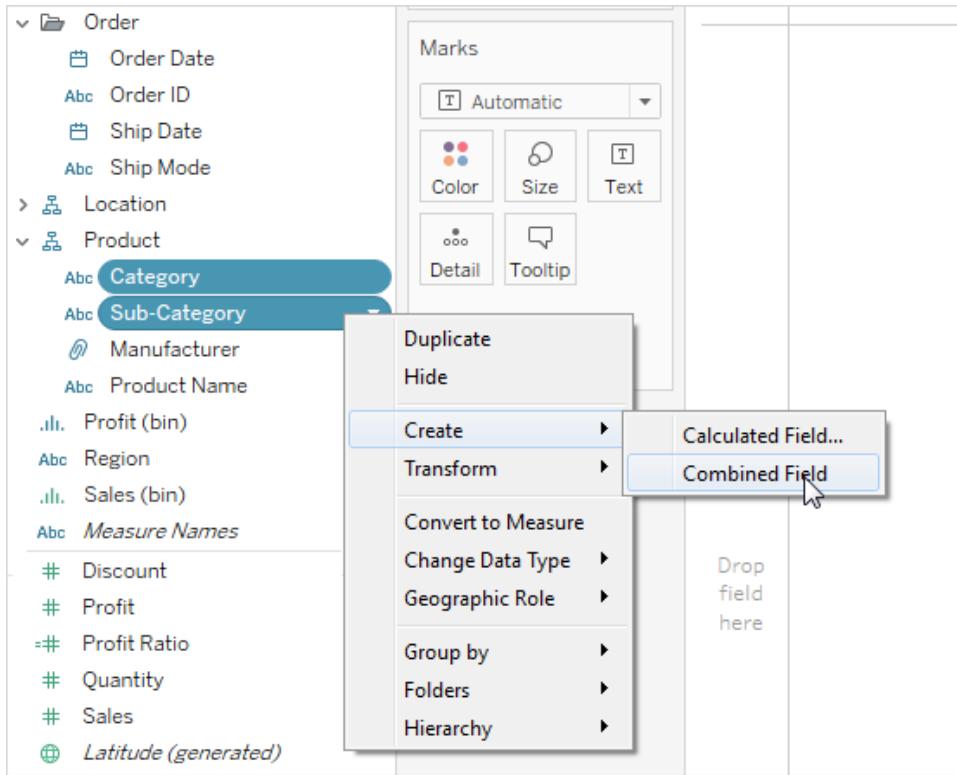

De två dimensionerna kombineras till en ny dimension. Fältnamnet skapas automatiskt från namnen på de ursprungliga fälten. Högerklicka (kontroll-klicka på en Mac) på det nya fältet och välj **Byt namn** för att ändra namnet.

När du använder det nya fältet i en vy skapas en rubrik för varje kombination av de två ursprungliga dimensionerna. Följande vy visar till exempel medlemmarna i de kombinerade fälten kategori och underkategori.

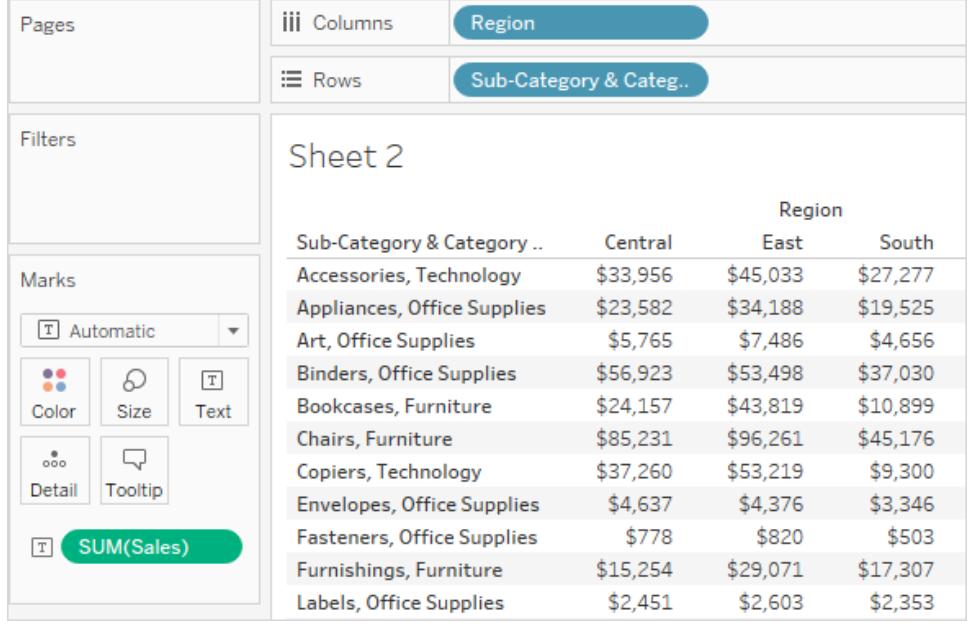

**Obs!** För att välja att visa det fullständiga namnet på kubdatakällor kan du högerklicka (kontroll-klickar på en Mac) på det kombinerade fältet i rutan Data och välja **Beteckna medlemsnamn**.

# Dölja eller visa fält

Du kan selektivt dölja eller visa fält i rutan Data.

- <sup>l</sup> **Så här döljer du ett fält:** högerklicka (Ctrl-klicka på Mac) på fältet och välj **Dölj**.
- <sup>l</sup> **Så här visar du dolda fält**: välj **Visa dolda fält** på menyn för rutan Data. De dolda fälten visas då i rutan Data med ikonen för dolt fält,  $\mathscr{A}$ .
- <sup>l</sup> **Så här visar du ett fält**: visa dolda fält och klicka sedan på ikonen för att visa fältet.
- <sup>l</sup> **Så här döljer du alla oanvända fält**: välj **Dölj alla oanvända fält** på menyn för rutan Data för att snabbt dölja alla fält som inte används i arbetsboken.

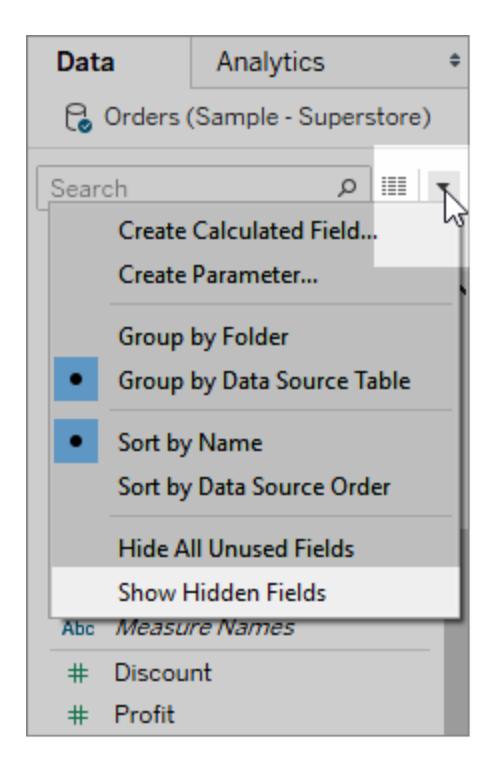

**Obs!** Att dölja fält kan vara ett bra sätt att reducera storleken på en dataextraktfiler då dolda fält automatiskt exkluderas från extraktet.

# Lägg till beräknade fält i rutan Data

Du kan skapa beräknade fält som visas i rutan Data. Dessa nya beräknade fält kan användas som ett vanligt fält. Välj **Skapa beräknat fält** på menyn för rutan Data. Alternativt kan du välja **Analys** > **Skapa beräknat fält**.

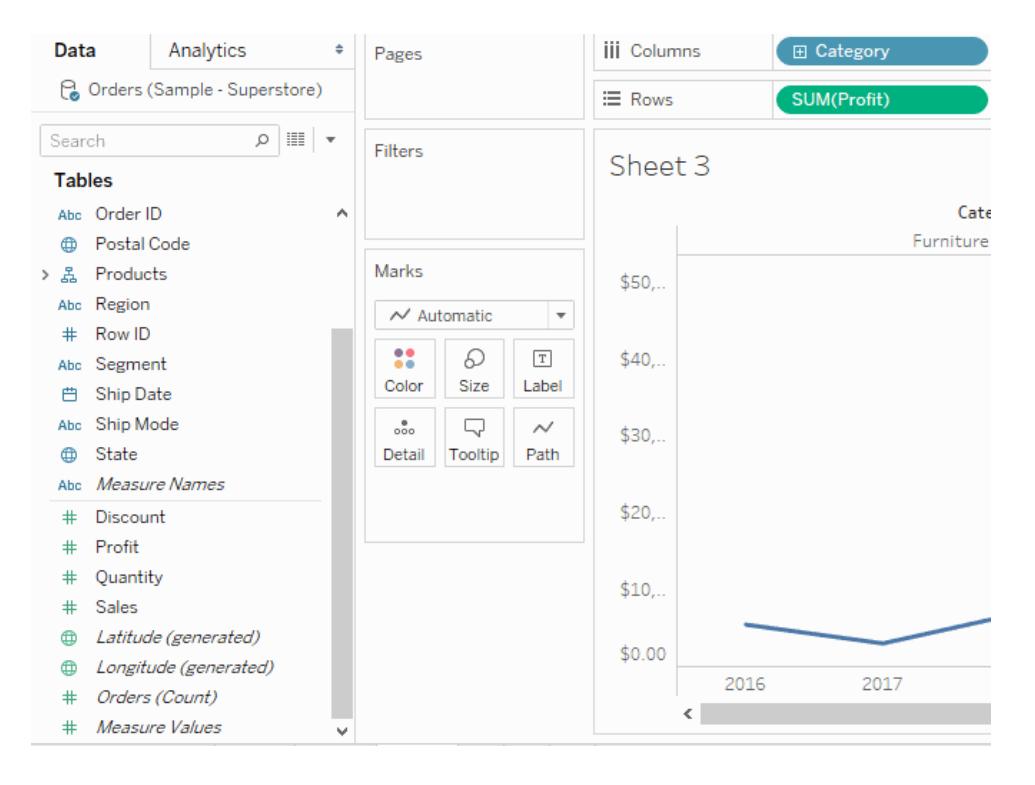

# Redigera standardinställningarna för fält

När du drar fält till hyllor representeras data som markeringar i vyn. Fälten och deras markeringar visas initialt baserat på standardinställningarna. Du kan klicka på listrutepilen i ett fält för att kontrollera dessa standardinställningar.

Menyn **Standardegenskaper** visas standardinställningar för aggregering, kommentarer, nummerformat, färg, form och totalsummor (baserat på typen av fält).

### Ange standardaggregering för ett mätvärde

Du kan ange en standardaggregering för alla mätvärden. Standardaggregeringen används automatiskt när mätvärdet först summeras i vyn.

- 1. Högerklicka (kontrollklicka på Mac) på valfritt mätvärde i rutan Data och välj **Standardegenskaper** > **Aggregering**.
- 2. Väljer en aggregering i listan över aggregeringar.
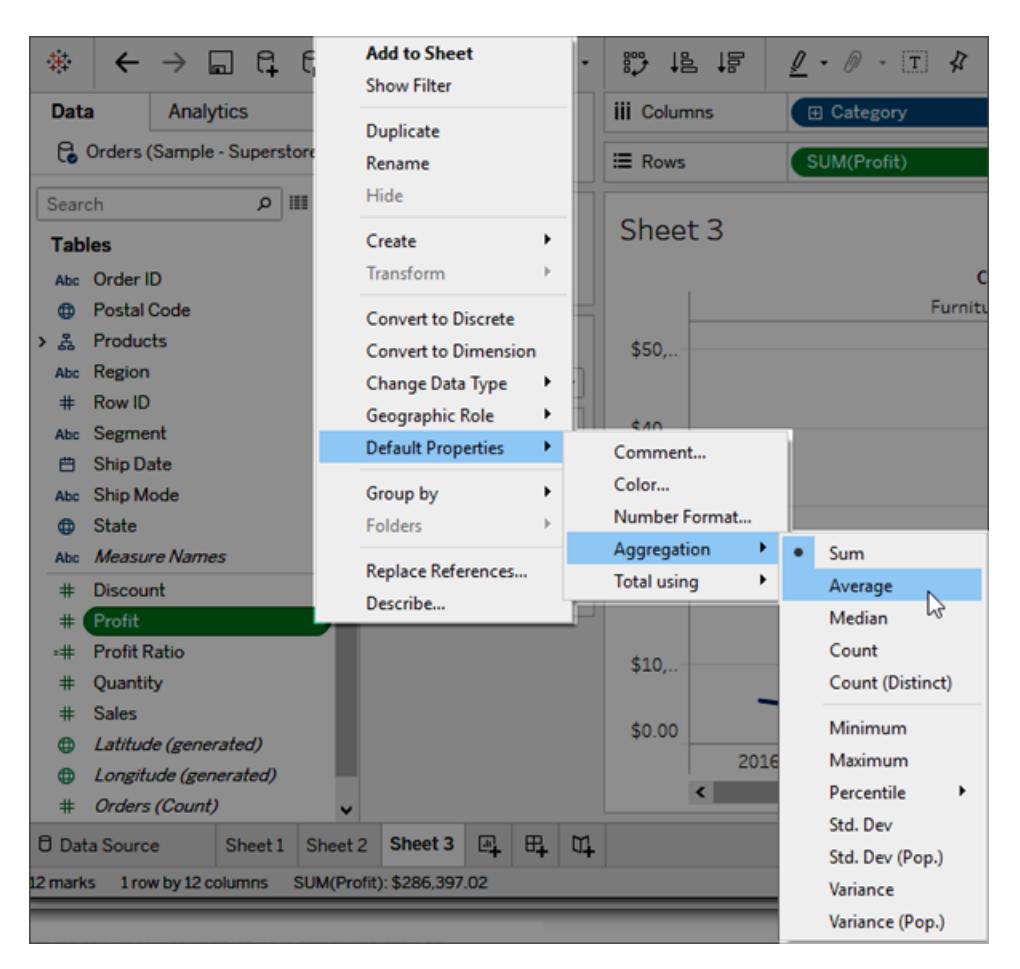

Oavsett om du anger aggregeringen för ett fält på en hylla eller standardaggregeringen i rutan Data, kan du välja mellan flera olika aggregeringar. Se **[Dataaggregering](#page-372-0) i Tableau** på [sidan](#page-372-0) 175 för att läsa mer om varje typ av aggregering.

# Lägg till standardkommentarer för specifika fält

Fält kan ha kommentarer som beskriver dem. Kommentarerna visas i ett verktygstips i rutan Data och i dialogrutan Beräknade fält. Fältkommentarer är ett bra sätt att erbjuda mer sammanhang gällande data i datakällan. Kommentarer är särskilt användbara när du skapar en arbetsbok som andra ska använda.

Lägga till en standardkommentar för ett fält

1. Högerklicka (kontrollklicka på Mac) på ett fält i rutan Data och välj **Standardegenskaper** > **Kommentar**.

2. Ange en kommentar i dialogrutan som öppnas. Kommentarer har stöd för rika textformat som representeras i verktygstipset.

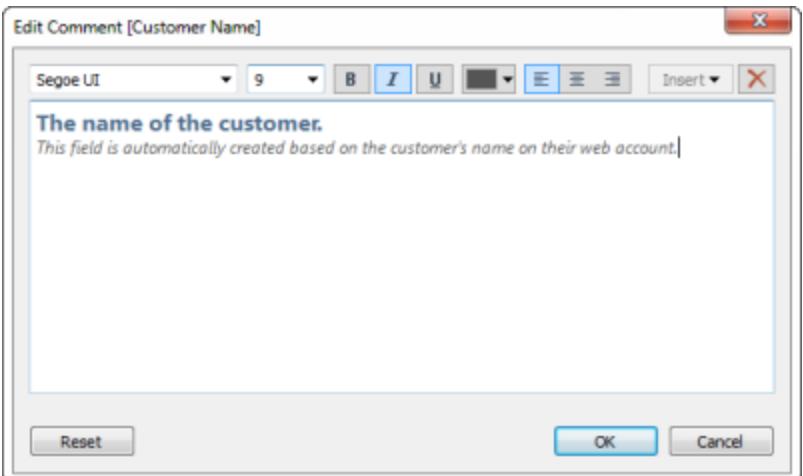

3. Klicka på **OK** när du är klar.

När du sedan hovrar markören över fältet i rutan Data syns kommentaren.

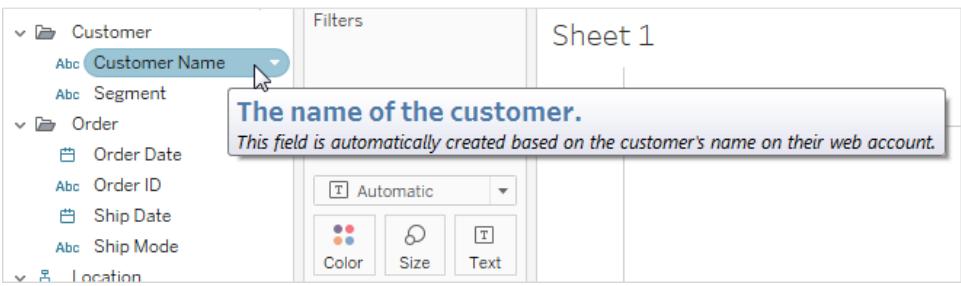

### Ställa in standardformatet för nummer

Du kan ställa in standardnummerformatet för datum- och nummerfält. Som exempel kanske du alltid vill visa försäljningsvärdena som en valuta med amerikanska dollartecken och två decimalplatser. Alternativt kanske du alltid vill visa rabatter i procent.

Du kan ställa in standardformaten genom att högerklicka (kontroll-klicka på Mac) på ett datumeller nummerfält och antingen välja **Datumformat** eller **Nummerformat** på menyn Standardegenskaper. En dialogruta öppnas som låter dig ange ett standardformat.

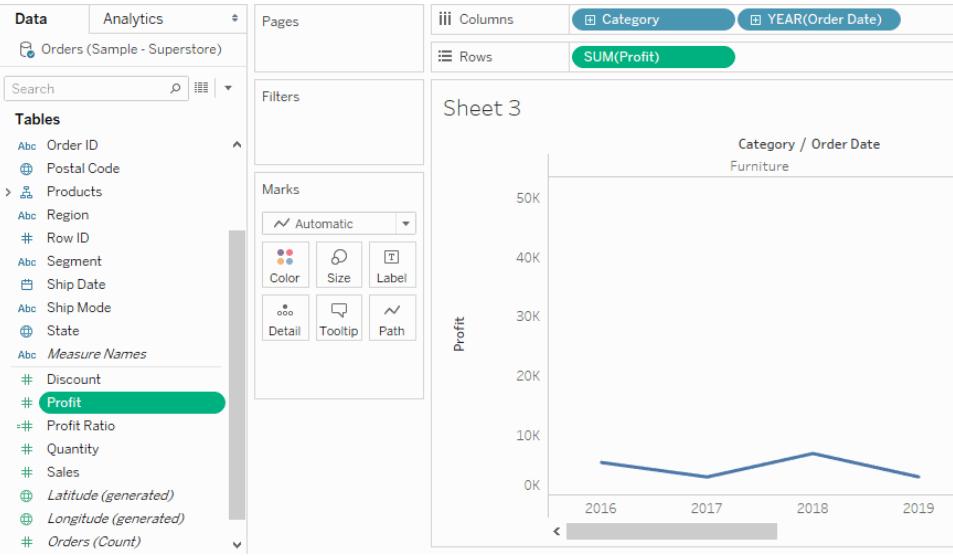

## Ställ in standardfärgen

När du använder en dimension för att färgkoda vyn tilldelas standardfärger till fältets värden. Färgkodningar delas mellan flera arbetsblad som använder samma datakälla. Detta för att hjälpa till att skapa konsekventa visningar av data. Om du definierar den västra regionen som grön blir den till exempel automatiskt grön i alla andra vyer i arbetsboken. Högerklicka (kontroll-klicka på Mac) på ett fält i rutan Data och välj **Standardegenskaper** > **Färg** för att ställa in standardfärgkodningen för fältet.

Se **[Färgpaletter](#page-1527-0) och effekter** på sidan 1330 för information om färgegenskaper och hur du kan konfigurera och anpassa färger i Tableau.

### Ställ in standardformen

När du använder en dimension för formge vyn tilldelas standardformer till fältets värden. Formkodningar delas mellan flera arbetsblad som använder samma datakälla. Detta för att hjälpa till att skapa konsekventa visningar av data. Om du till exempel anger att Möbelprodukter representeras med en fyrkantig markering ändras den automatiskt till en fyrkantig markering i alla andra vyer i arbetsboken.

Högerklicka (kontroll-klicka på Mac) på ett fält i rutan Data och välj **Standardegenskaper** > **Form** för att ställa in standardfärgkodningen för fältet.

# Ställ in standardsorteringsordningen för värdena inom ett kategorifält

Du kan ställa in en standardsorteringsordning för värdena inom ett kategorifält. Detta innebär att varje gång du använder fältet i vyn sorteras värdena korrekt. Låt oss till exempel använda ett fält för Beställningsprioritet som innehåller värdena Hög, Medium och Låg. När du placerar dessa i vyn listas de som standard som Hög, Låg eller Medium då de visas i alfabetisk ordning. Du kan ställa in standardsorteringen så att dessa värden alltid listas korrekt.

Högerklicka (kontroll-klicka på en Mac) på en dimension och välj **Standardegenskaper** > **Sortera** för att ställa in en standardsortering. Använd sedan dialogrutan för sortering för att ange en sorteringsordning.

**Obs!** Standardsorteringsordningen kontrollerar även hur fältvärden listas i ett filter i vyn.

# Skapa alias för att byta namn på medlemmar i vyn

Du kan skapa alias (alternativa namn) för medlemmar i en dimension så att deras etiketter visas på olika sätt i vyn.

Du kan bara skapa alias för medlemmar i en diskret dimension. Det går inte att skapa dem för kontinuerliga dimensioner, datum eller mätvärden.

#### Skapa ett alias

1. Högerklicka på en dimension i rutan Data och välj **Alias**.

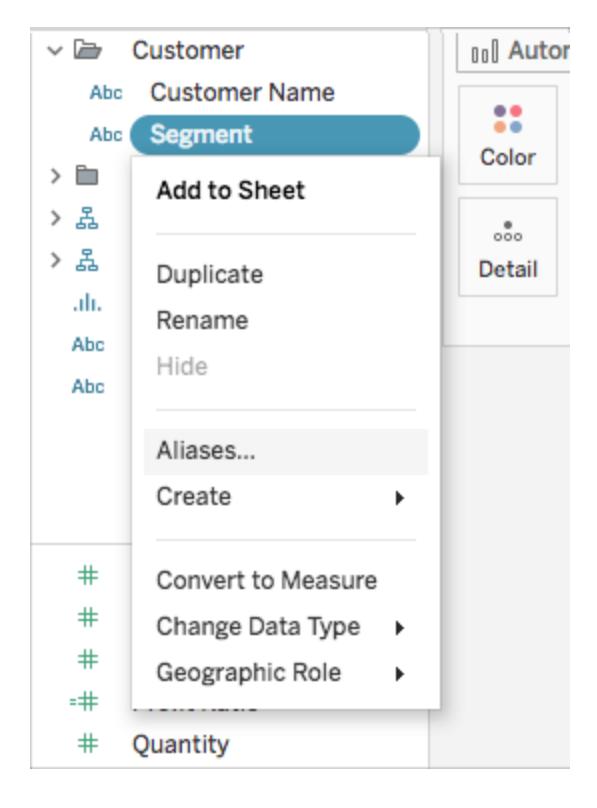

**Tips**: Om alternativet **Alias** inte visas i dialogrutan ska du verifiera att du inte är ansluten till en publicerad datakälla och att fältet som du försöker skapa ett alias för är en diskret dimension.

2. Välj en medlem och ange ett nytt namn under **Värde (alias)** i dialogrutan Redigera alias.

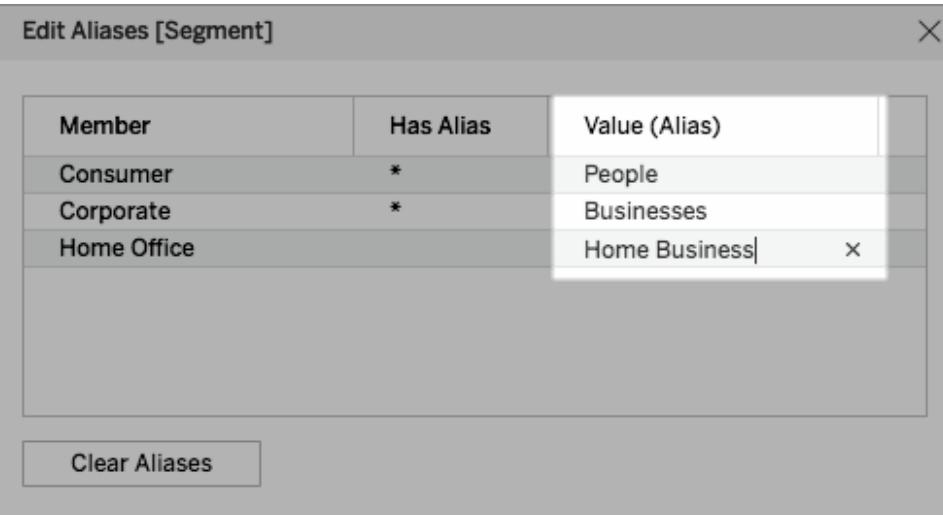

**Tips**: Om du vill återställa medlemsnamnen till deras ursprungliga namn, så klicka på **Rensa alias**.

- 3. Så här sparar du ändringarna:
	- Klicka på OK i Tableau Desktop.
	- <sup>l</sup> Klicka på ikonen **X** i det övre högra hörnet i dialogrutan i Tableau Server eller Tableau Cloud.

När du lägger till fältet i vyn visas aliasnamnen som etiketter i vyn. Exempel:

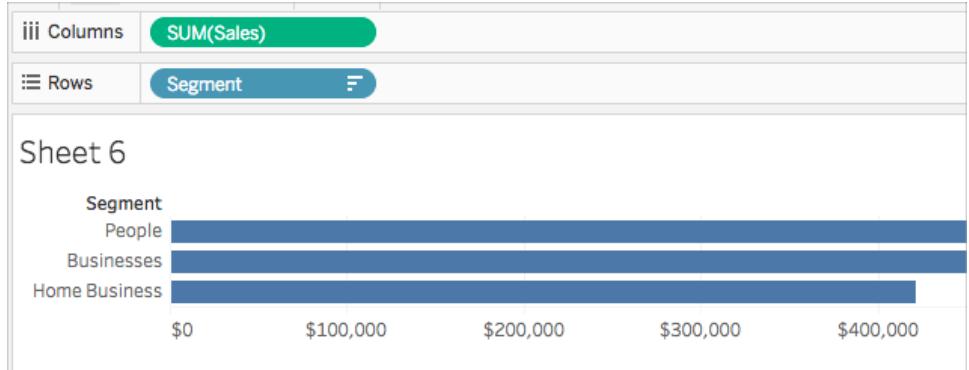

När alternativet Alias inte är tillgängligt

Det går inte att återskapa alias för mätvärden

Tableau tillåter inte att alias återskapas för mätvärden eftersom det kräver att även själva datavärdena måste ändras. Om du har ett fält i dina data som innehåller värden som *0* och *1* som i själva verket är kodning för information som *nej* och *ja*, så tolkar Tableau det som ett

kontinuerligt värde. Du kan konvertera det till en diskret dimension och sedan återskapa alias för värdena. Mer information om diskret respektive kontinuerligt och dimensioner respektive mätvärden finns i:

- <sup>l</sup> **[Dimensioner](#page-346-0) och mätvärden, blått och grönt** på sidan 149
- <sup>l</sup> **[Konvertera](#page-1303-0) ett mätvärde till en dimension** på nästa sida
- <sup>l</sup> **Konvertera diskreta fält till [kontinuerliga](#page-1302-0) och tvärtom** nedanför

#### Publicerade datakällor

Det kan även hända att alternativet Alias saknas för en diskret dimension eftersom du är ansluten till en publicerad datakälla. Du kan inte skapa eller redigera alias när du använder en publicerad datakälla. Du kan bara ändra alias för fält som du skapar i din arbetsbok. Du kan redigera alias för fältet Mätvärdesnamn på den publicerade datakällan, såvida de inte har ställts in innan publiceringen. Om du inte publicerat datakällan kan du duplicera fältet (högerklicka > **Duplicera**) och redigera det duplicerade fältets alias utan begränsningar.

### <span id="page-1302-0"></span>Konvertera diskreta fält till kontinuerliga och tvärtom

Du kan konvertera mätvärden från diskreta till kontinuerliga eller från kontinuerliga till diskreta. Och kan konvertera datumdimensioner och andra numeriska dimensioner att vara antingen diskreta eller kontinuerliga. Mer information om kontinuerliga och diskreta fält finns i **[Dimensioner](#page-346-0) och mätvärden, blått och grönt** på sidan 149.

Du kan även **[Konvertera](#page-1303-0) ett mätvärde till en dimension** på nästa sida.

#### Konvertera mätvärden

Du kan konvertera mätvärden från diskreta till kontinuerliga eller från kontinuerliga till diskreta. Klicka på fältet och välj **Diskret** eller **Kontinuerligt**. Fältet är grönt när det är kontinuerligt och blått när det är diskret.

Om du vill ha mätvärden i **Data**-fönstret högerklickar du på fältet och väljer **Konvertera till diskret** eller **Konvertera till kontinuerligt**. Färgen på fältet ändras därefter.

#### Konvertera datumfält

Du kna konvertera datumfält mellan diskreta och kontinuerliga. Diskreta datum agerar som etiketter och kontinuerliga datum får en axel som liknar ett mätvärde.

Klicka på valfritt datumfält i vyn och välj ett av alternativen i snabbmenyn för att ändra det från diskret till kontinuerligt eller från kontinuerligt till diskret.

Om du vill konvertera ett datumfält i **Data**-fönstret (och därmed fastställa standardresultatet när du drar in det i en vy) så högerklickar du på fältet och väljer **Konvertera till diskret** eller **Konvertera till kontinuerligt**.

### <span id="page-1303-0"></span>Konvertera ett mätvärde till en dimension

Du kan konvertera ett fält från ett mätvärde till en dimension i den aktuella vyn. Om du vill att ändringen ska påverka all framtida användning av fältet i arbetsboken kan du alternativt konvertera ett fält i rutan **Data** från ett mätvärde till en dimension. Se **[Dimensioner](#page-346-0) och [mätvärden,](#page-346-0) blått och grönt** på sidan 149 för mer information om dimensioner och mätvärden.

Du kan även **Konvertera diskreta fält till [kontinuerliga](#page-1302-0) och tvärtom** på föregående sida.

### Konvertera ett mätvärde i vyn till en diskret dimension

Du kan dra ett fält med mätvärde från rutan **Data** men sedan använda det som en dimension i vyn. Anta till exempel att du vill veta de aggregerade försäljningssummorna för varje möjlig rabatt. Vyn du letar efter ser ut så här:

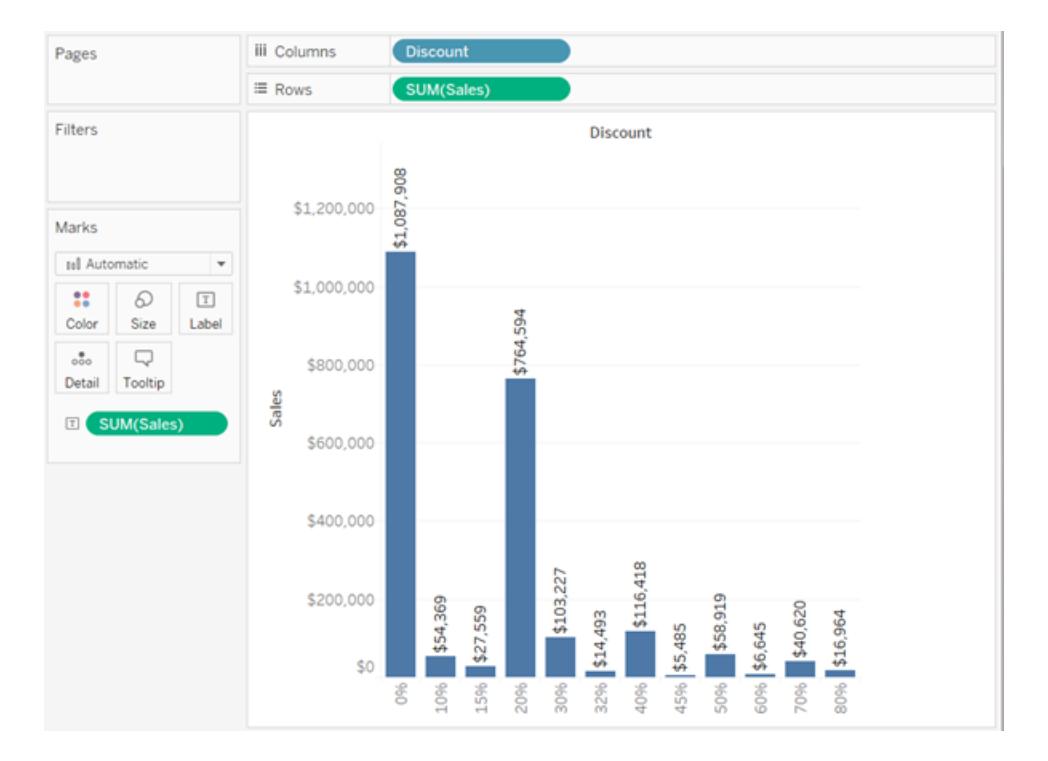

Fältet **Rabatt** innehåller numeriska värden vilket innebär att när du ansluter till datakällan tilldelar Tableau det till området **Mätvärden** i rutan **Data**. I datakällan **Urval - Superstore,** som ingår i Tableau Desktop, varierar värdena för **Rabatter** från 0 till 80 %.

Här följer stegen för att skapa vyn som visas ovan:

1. Dra **Försäljning** till **Rader** och **Rabatt** till **Kolumner**. Tableau visar ett punktdiagram – det är den standardiserade diagramtypen när du placerar ett mätvärde på **Rader** och ett annat på **Kolumner**.

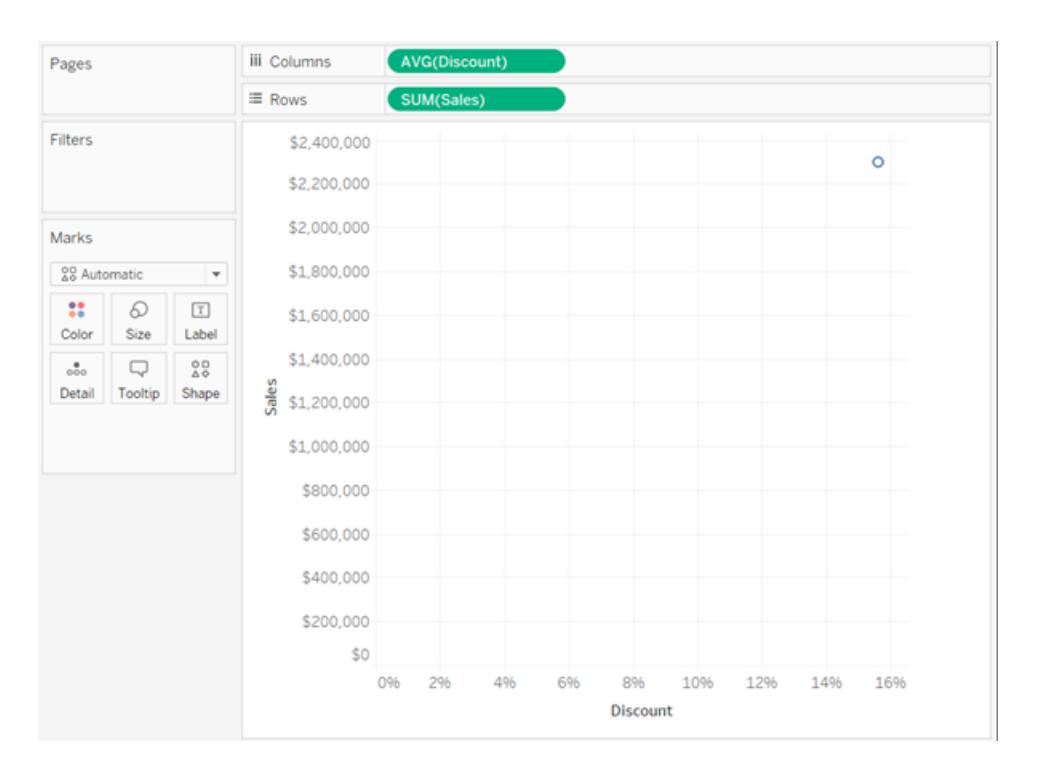

Tableau aggregerar **Rabatt** som AVG och **Försäljning** som SUM. Fälten är båda kontinuerliga vilket innebär att Tableau visa axlar längs den nedre och vänstra sidan av vyn (och inte kolumn- eller radrubriker).

2. För att bearbeta **Rabatt** som en dimension ska du klicka på listrutepilen i fältet (på hyllan **Kolumner**) och sedan välja **Dimension** från snabbmenyn. Tableau upphör att aggregera värdena för **Rabatt** vilket innebär att du nu ser en linje. Värdena för **Rabatt** är dock fortfarande kontinuerliga vilket innebär att Tableau fortfarande visar kontinuerliga axlar för båda fälten:

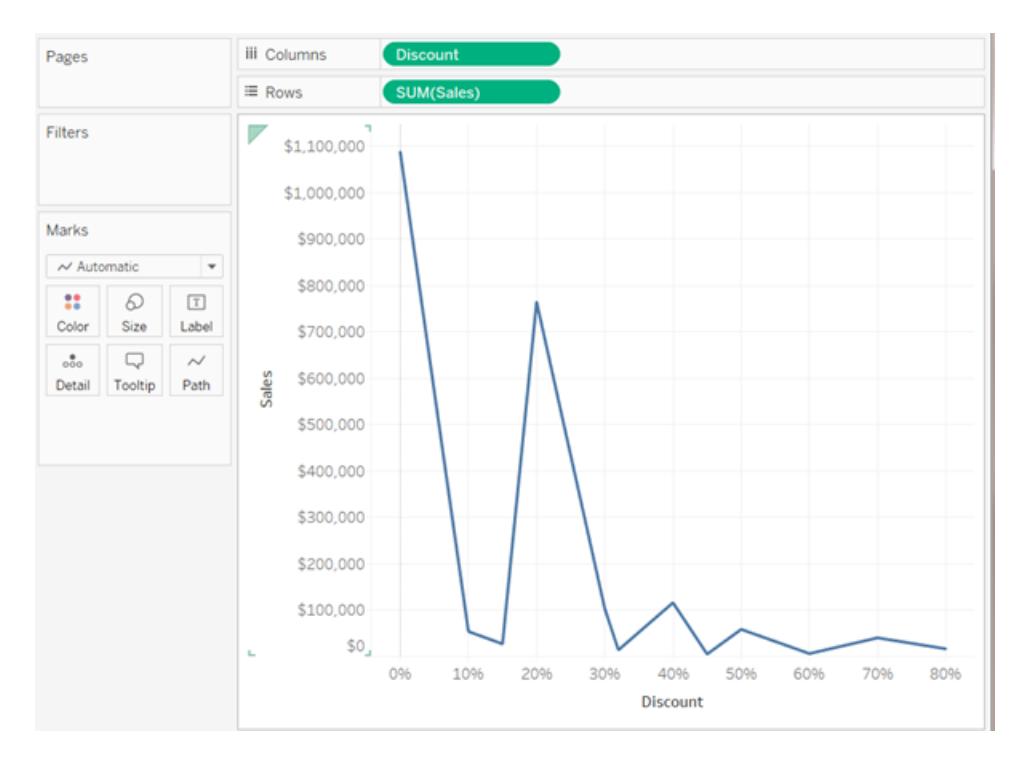

3. Klicka på listrutepilen på **Rabatten** igen och välj **Diskret** från snabbmenyn, för att slutföra processen. Transformationen av **Rabatt** är nu slutförd. Du kan nu se stapeldiagrammet som på den första bilden i början av detta ämne. Längst ned syns kolumnrubriker (0 %, 10 %, 20 % osv.) istället för en axel.

Låt oss se över hur vi kom till denna punkt:

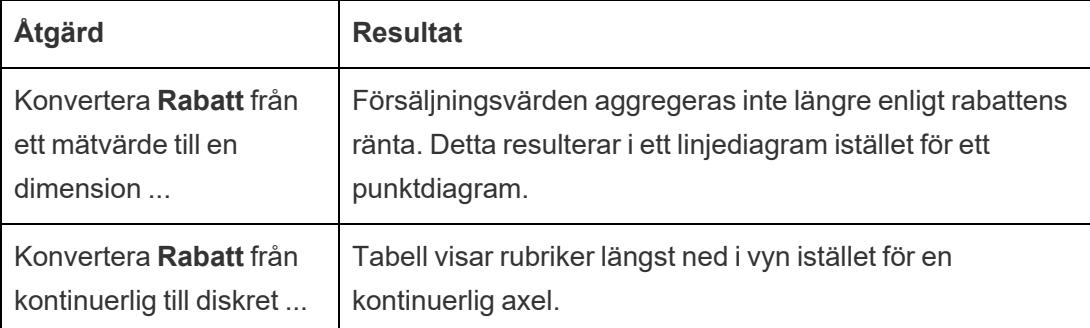

Det enda som återstår att göra är att dra **Försäljning** till Etikett och sedan formatera etiketterna gällande läsbarhet.

Diagrammet som skapas är något användbart då det bara finns 12 unika värden för **Rabatt** i datakällan. Om det hade funnits ett unikt värde för varje rad, som inte är ovanligt för ett numeriskt fält, skulle antalet enskilda staplar i den resulterande vyn vara lika med antalet rader i datakällan. Detta skulle förmodligen inte resultera i en användbar visualisering.

### Konvertera ett mätvärde i rutan Data till en dimension

När du först ansluter till en datakälla tilldelar Tableau de flesta fält som innehåller kvantitativ eller numerisk information (det vill säga fält där värdena är nummer) som fält med mätvärden i rutan **Data**. Undantaget är för fält där namnet antyder datatypen såsom år eller månad (dessa skulle Tableau identifiera som datumdimensioner) eller fält som innehåller ord såsom "ID" och "Nyckel" där Tableau skulle kategorisera dem som dimensioner, även om de är numeriska.

Du kanske dock vill att några av fälten som Tableau har kategoriserat som mätvärden faktiskt ska vara dimensioner. Postnummer är ett klassiskt exempel – de består ofta helt och hållet av siffror. Informationen är dock kategorisk och inte kontinuerlig – du skulle aldrig vilja aggregera postnummer genom att lägga till eller beräkna medelvärde för dem. På samma sätt kan ett fält som innehåller individers ålder kategoriseras som ett mätvärde som standard i Tableau då det innehåller numeriska data. I vissa fall kanske du vill lägga till eller ta ett genomsnitt på åldrar. Du kanske dock även vill se varje enskild ålder som en klass eller kategori. I detta fall vill du att Tableau ska skapa rubriker för detta fält snarare än en axel. Om du vill använda ålder i din vy på detta sätt kan du konvertera fältet till en dimension.

Gör något av följande för att konvertera ett mätvärde till en dimension i rutan **Data**.

<sup>l</sup> Klicka och dra fältet från ett område med mätvärden i rutan **Data** och släpp det i ett dimensionsområde (ovanför linjen).

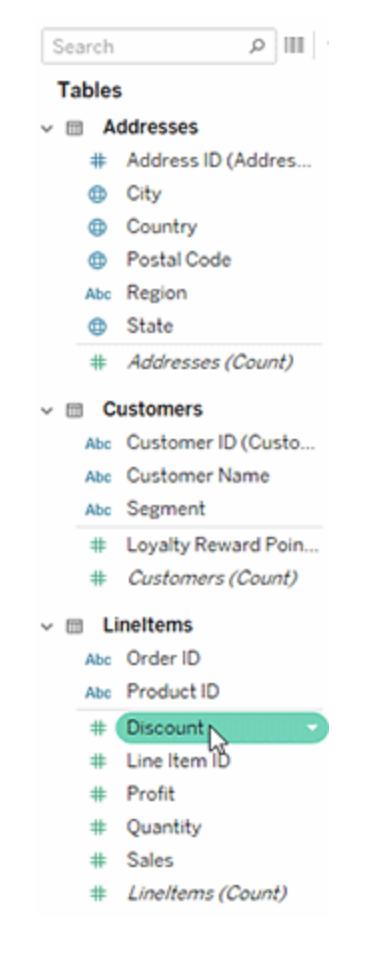

<sup>l</sup> Högerklicka (kontrollklicka på Mac) på mätvärdet i rutan **Data** och välj **Konvertera till dimension**.

Om du placerar ett fält, som har konverterats från ett mätvärde till en dimension, på en hylla produceras nu rubriker istället för en axel.

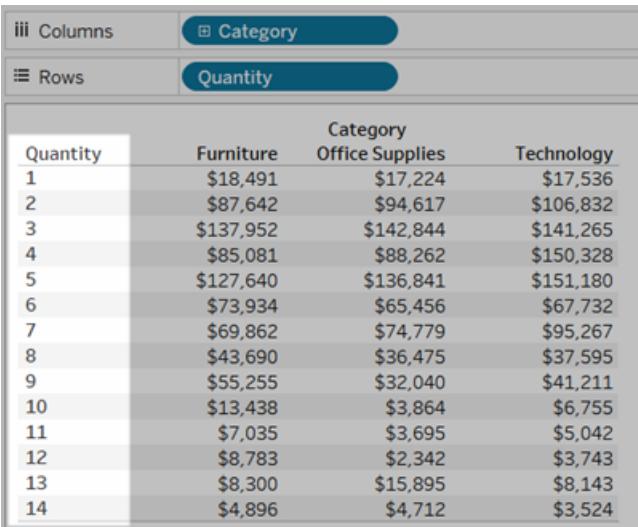

# Skapa hierarkier

När du ansluter till en datakälla separerar Tableau automatiskt datumfälten i hierarkier, så att du enkelt kan dela upp visualiseringen. Du kan även skapa egna, anpassade hierarkier. Om du till exempel har en uppsättning fält, som heter Region, Län och Kommun, kan du skapa en hierarki ur dessa fält så att du snabbt kan gå nedåt i nivåer i visualiseringen.

### Skapa en hierarki

Skapa en hierarki:

1. I rutan **Data** drar du ett fält och släpper det direkt på ett annat fält.

**Obs!** När du vill skapa en hierarki ur ett fält i en mapp högerklickar (kontroll-klickar på Mac) du på fältet och väljer sedan **Skapa hierarki**.

- 2. När du uppmanas om det anger du ett namn på hierarkin och klickar på **OK**.
- 3. Dra ytterligare fält till hierarkin efter behov. Du kan även sortera om fälten i hierarkin genom att dra dem till en ny position.

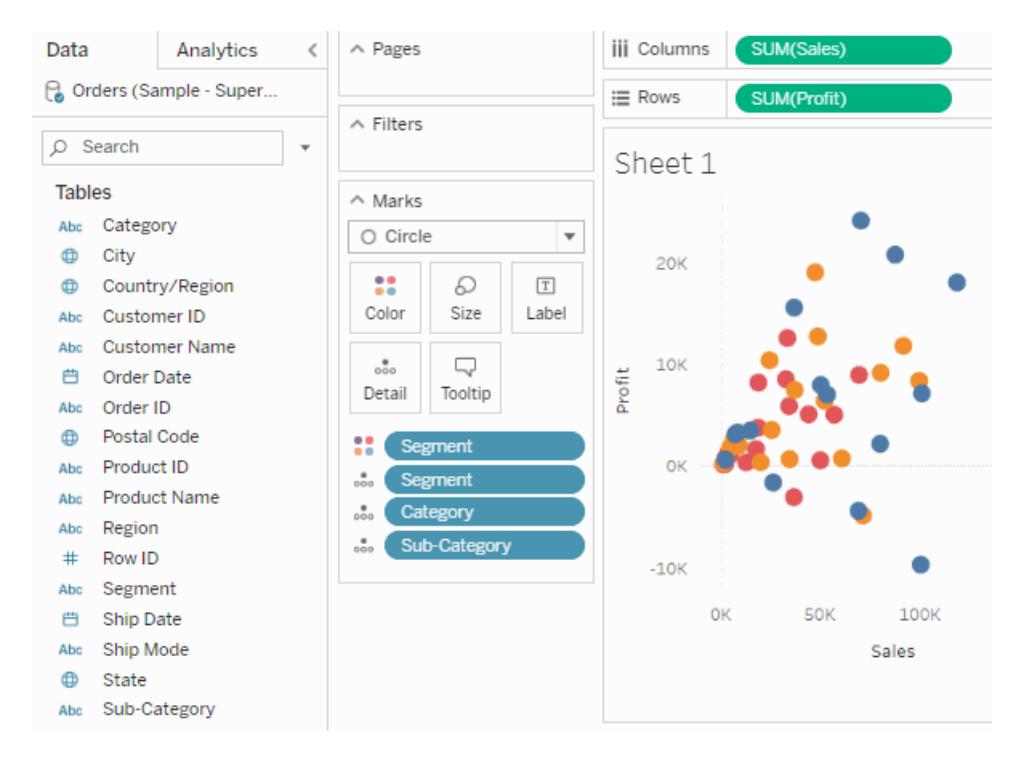

# Gå uppåt eller nedåt i en hierarki

När du lägger till ett fält från en hierarki till visualiseringen kan du snabbt gå uppåt eller nedåt i hierarkin för att lägga till eller ta bort fler detaljnivåer.

Gå uppåt eller nedåt i en hierarki i Tableau Desktop eller i webbredigering:

- $\mathcal{C} \cdot \left[ \begin{array}{c|c|c|c|c|c} \mathbb{I} & \mathbb{I} & \mathbb{I} & \mathbb{I} \\ \mathbb{I} & \mathbb{I} & \mathbb{I} & \mathbb{I} \\ \mathbb{I} & \mathbb{I} & \mathbb{I} & \mathbb{I} \end{array} \right] \begin{array}{c} \mathcal{U} & \mathcal{U} & \mathcal{U} & \mathbb{I} \\ \mathcal{U} & \mathcal{U} & \mathbb{I} & \mathbb{I} \end{array} \end{array} \quad \begin{array}{c} \mathcal{U} & \mathcal{U} & \mathcal{U}$  $\equiv$  Show Me **iii** Columns Pages **SUM**  $\equiv$  Rows Filters SUM(Profit) Sheet 1 \$18,451 \$145,455 Category Technology Marks Furniture Office Supplies **Bull Automatic** \$0 \$200,000 \$400,000 \$600,000 \$800,000  $\frac{18}{\text{Color}}$  $\bigcirc$  Size  $\boxed{\text{T}}$ Sales  $\equiv$  $Label$  $\frac{1}{600}$  $\overline{\mathbb{Q}}$ Tooltin Detail **B** SUM(Profit  $\mathbf Q$
- <sup>l</sup> I visualiseringen klickar du på **+** eller **-** på hierarkifältet.

När du redigerar eller visar visualiseringen på webben har du alternativet att klicka på **+** eller **-** bredvid en fältetikett.

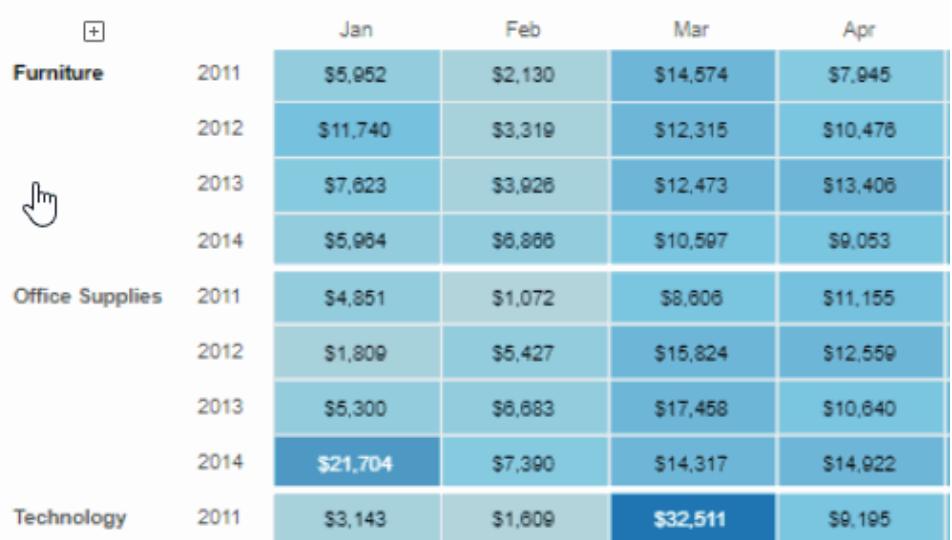

#### Sales by Product Category

# Ta bort en hierarki

Ta bort en hierarki:

<sup>l</sup> I rutan **Data** högerklickar (kontroll-klickar på Mac) du på hierarkin och väljer **Ta bort hierarki**.

Fälten i hierarkin tas bort från hierarkin och hierarkin försvinner från rutan Data.

# Gruppera dina data

Du kan skapa en grupp för att kombinera relaterade medlemmar i ett fält. Om du till exempel arbetar med en vy som visar genomsnittliga testresultat efter huvudämne vill du kanske gruppera vissa huvudämnen tillsammans för att skapa huvudämneskategorier. Engelska och historia kan kombineras i en grupp som kallas Humaniora medan biologi och fysik kan grupperas som Naturvetenskap.

Grupper är användbara både för att korrigera datafel (till exempel för att kombinera CA, Kalif. och Kalifornien till en datapunkt) samt för att svara på frågor av typen "vad händer om" (till exempel "Vad händer om vi kombinerar öst- och västregionerna?").

### Skapa en grupp

Det finns flera sätt att skapa en grupp. Du kan skapa en grupp från ett fält i rutan **Data** eller genom att välja data i vyn och sedan klicka på gruppikonen.

Skapa en grupp genom att välja data i vyn

1. Välj en eller flera datapunkter i vyn och klicka sedan på gruppikonen på verktygstipset

som visas  $\mathbb{R}$  .

**Obs!** Du kan också välja gruppikonen i verktygsfältet högst upp på arbetsytan.

Om det finns flera detaljnivåer i vyn måste du välja en nivå för att gruppera medlemmarna. Du kan välja att gruppera alla dimensioner eller bara en.

### Skapa en grupp från ett fält i rutan Data

1. Högerklicka på ett fält i rutan **Data** och välj **Skapa** > **Grupp**.

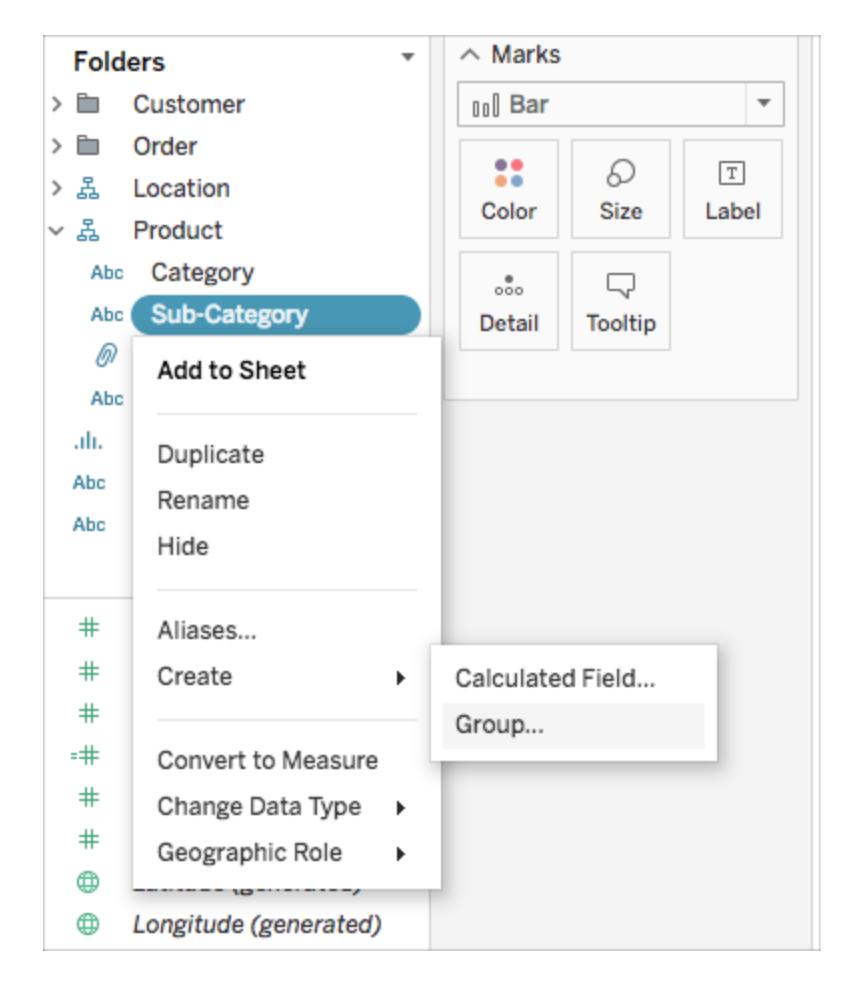

2. I dialogrutan Skapa grupp väljer du de medlemmar som ska ingå i gruppen och klickar

#### sedan på **Grupp**.

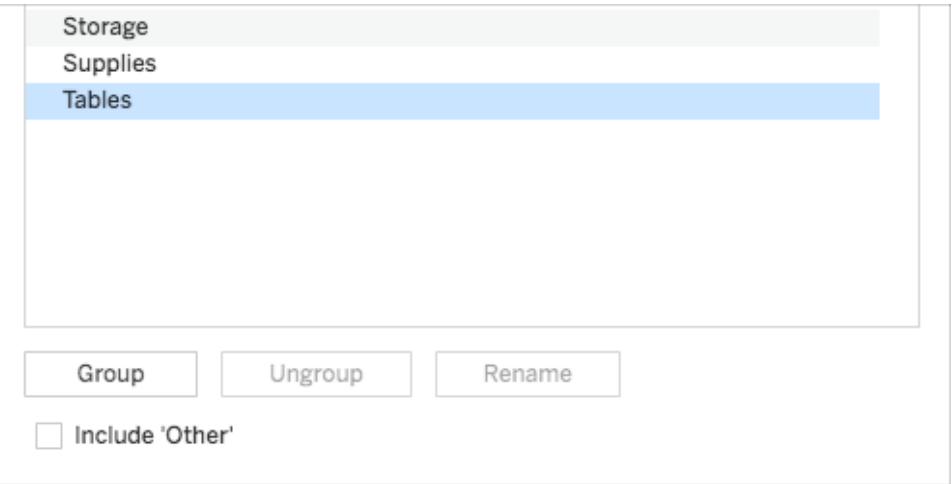

De valda medlemmarna kombineras till en enda grupp. Ett standardnamn skapas med de kombinerade medlemsnamnen.

Om du vill byta namn på gruppen markerar du den i listan och klickar på **Byt namn**.

**Tips**: Du kan söka efter medlemmar med alternativet **Hitta** längst ner till höger i dialogrutan. (Endast Tableau Desktop)

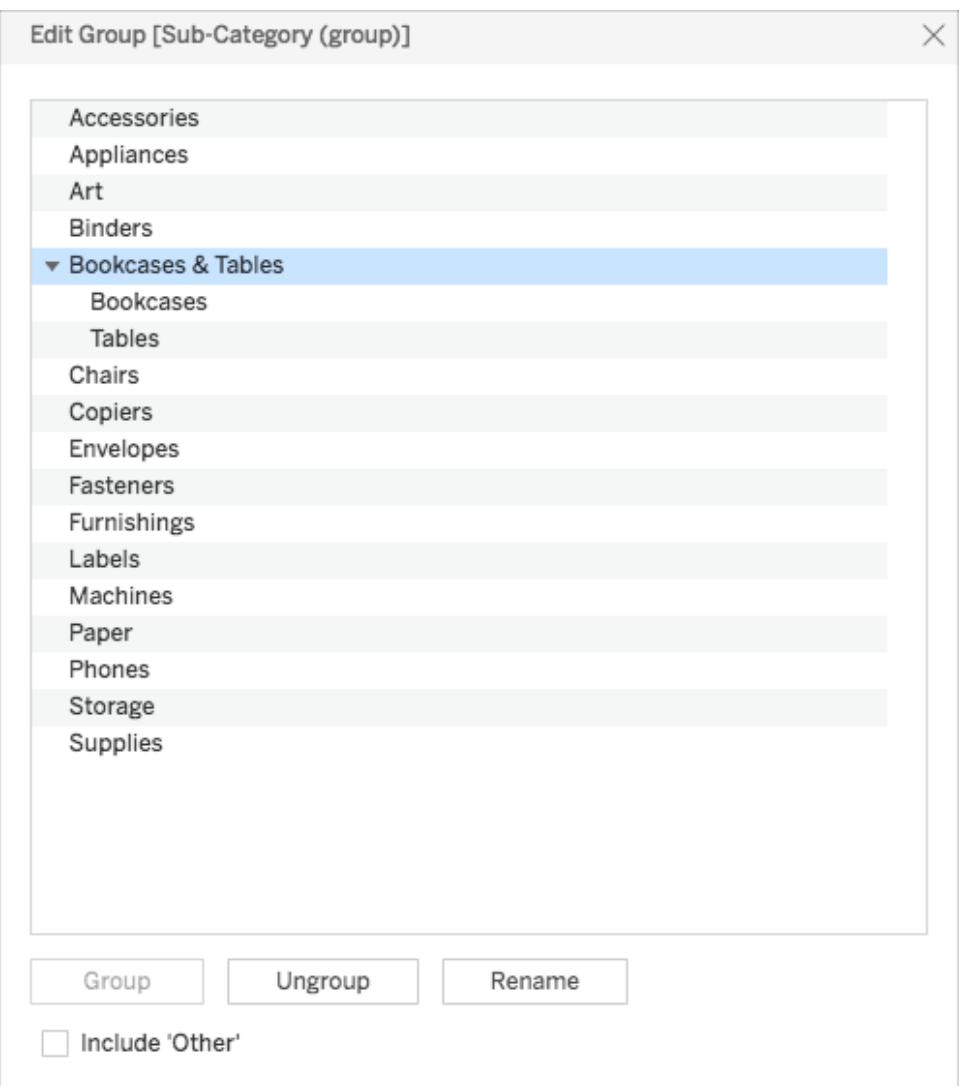

# <span id="page-1314-0"></span>Inkludera en Övrigt-grupp

När du skapar grupper i Tableau har du möjlighet att gruppera alla återstående eller ickegrupperade medlemmar i en Övrigt-grupp.

Alternativet Inkludera Övrigt är användbart för att framhäva vissa grupper eller jämföra specifika grupper med allt annat. Om du till exempel har en vy som visar produktkategorin försäljning kontra vinst vill du kanske markera de hög- och lågpresterande kategorierna i vyn och gruppera alla de andra kategorierna i en "Övrigt"-grupp.

**Inkluderar Övrigt Inkluderar inte Övrigt**

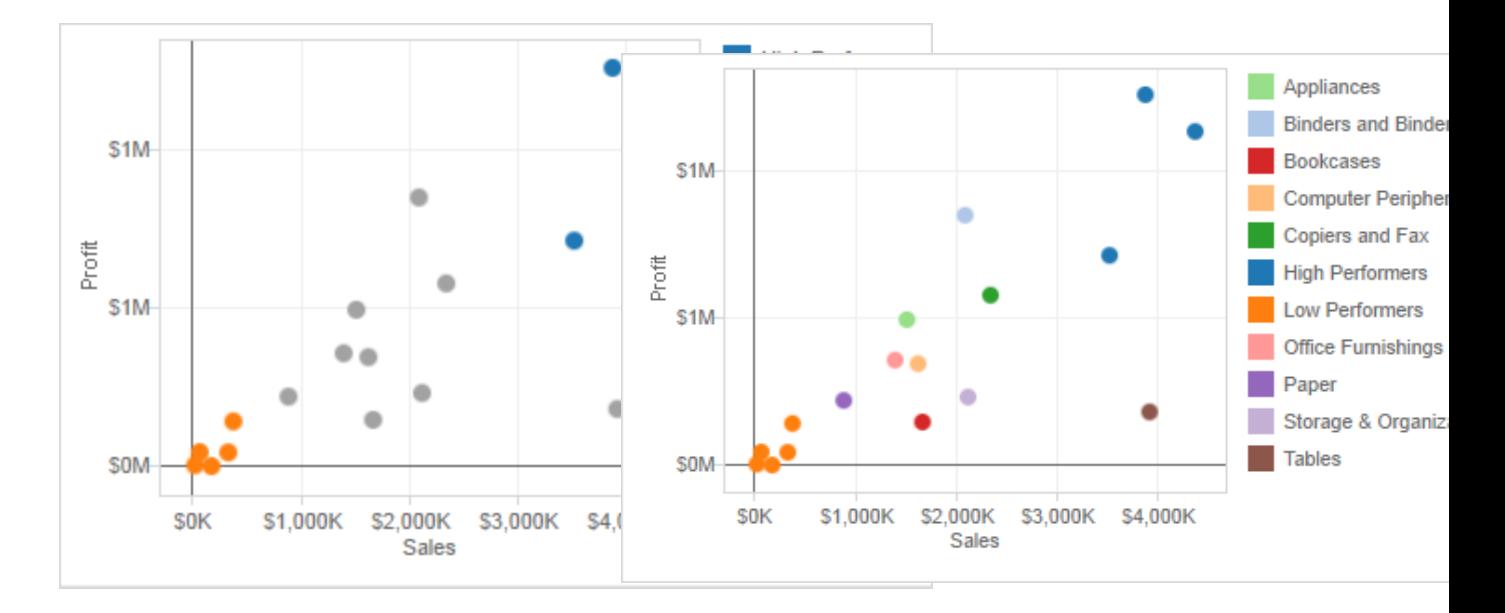

**Så här inkluderar du en Övrigt-grupp:**

- 1. Högerklicka på gruppfältet i rutan **Data** och välj sedan **Redigera grupp**.
- 2. Välj **Inkludera "Övrigt"** i dialogrutan Redigera grupp.

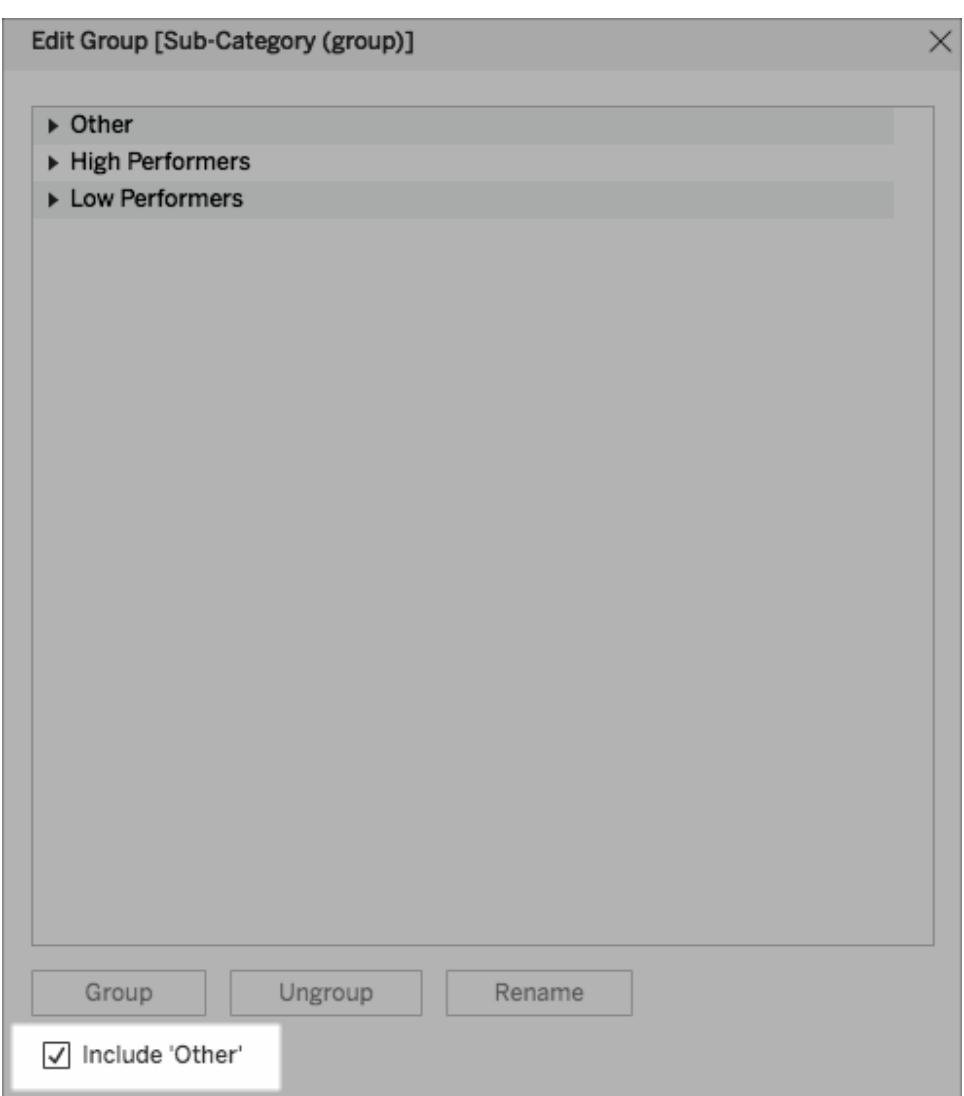

## Redigera en grupp

När du har skapat ett grupperat fält kan du lägga till och ta bort medlemmar från grupperna, skapa nya grupper, ändra standardgruppnamnen och ändra namnet på det grupperade fältet. Du kan göra vissa ändringar direkt i vyn och andra i dialogrutan Redigera grupp.

**Så här lägger du till medlemmar i en befintlig grupp:**

<sup>l</sup> Högerklicka på gruppfältet i rutan **Data** och klicka sedan på **Redigera grupp**.

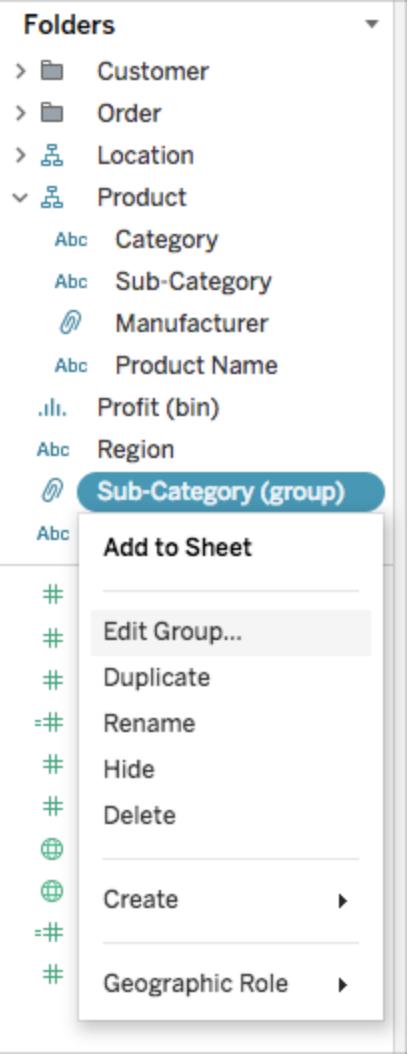

- Välj en eller flera medlemmar i dialogrutan Redigera grupp och dra dem till önskad grupp.
- Klicka på OK.

#### **Så här tar du bort medlemmar från en befintlig grupp:**

- <sup>l</sup> Högerklicka på gruppfältet i rutan **Data** och klicka sedan på **Redigera grupp**.
- <sup>l</sup> Välj en eller flera medlemmar i dialogrutan Redigera grupp och klicka sedan på **Dela upp grupp**.

Medlemmarna tas bort från den nuvarande gruppen. Om du har en Övrigt-grupp läggs

medlemmarna till i den.

• Klicka på **OK**.

### **Så här skapar du en ny grupp i ett gruppfält:**

- <sup>l</sup> Högerklicka på gruppfältet i rutan **Data** och klicka sedan på **Redigera grupp**.
- <sup>l</sup> Välj en eller flera medlemmar i dialogrutan Redigera grupp och klicka sedan på **Gruppera**.
- Klicka på OK.

**Obs!** Om du vill byta namn på en grupp markerar du gruppen i dialogrutan Redigera grupp och klickar sedan på **Byt namn**.

### Se även

#### **Färga en vy med hjälp av grupper** [nedanför](#page-1318-0)

<span id="page-1318-0"></span>**Korrigera datafel eller kombinera [dimensionsmedlemmar](#page-1322-0) genom att gruppera dina data** på [sidan](#page-1322-0) 1125

### Färga en vy med hjälp av grupper

Förutom att korrigera datafel och kombinera dimensioner kan du visuellt identifiera grupper som har relaterade markeringar genom att välja dem direkt. Den här tekniken är väldigt användbar när du arbetar med ett punktdiagram eller en vy som inte har rubriker som kan väljas när gruppen definieras.

- 1. Tryck på och håll tangenten **CTRL** eller **Shift** nedtryckt på tangentbordet för att välja en eller flera markeringar i vyn. Använd tangenten **Shift** på en Mac.
- 2. Gör något av följande för att skapa en grupp:
	- $\bullet$ För Tableau Desktop ska du klicka på knappen <sup>@</sup> **Grupp** i verktygsfältet eller högerklicka och välj **Grupp**.
	- <sup>l</sup> För Tableau Server eller Tableau Cloud ska du klicka på ikonen **Grupp** på

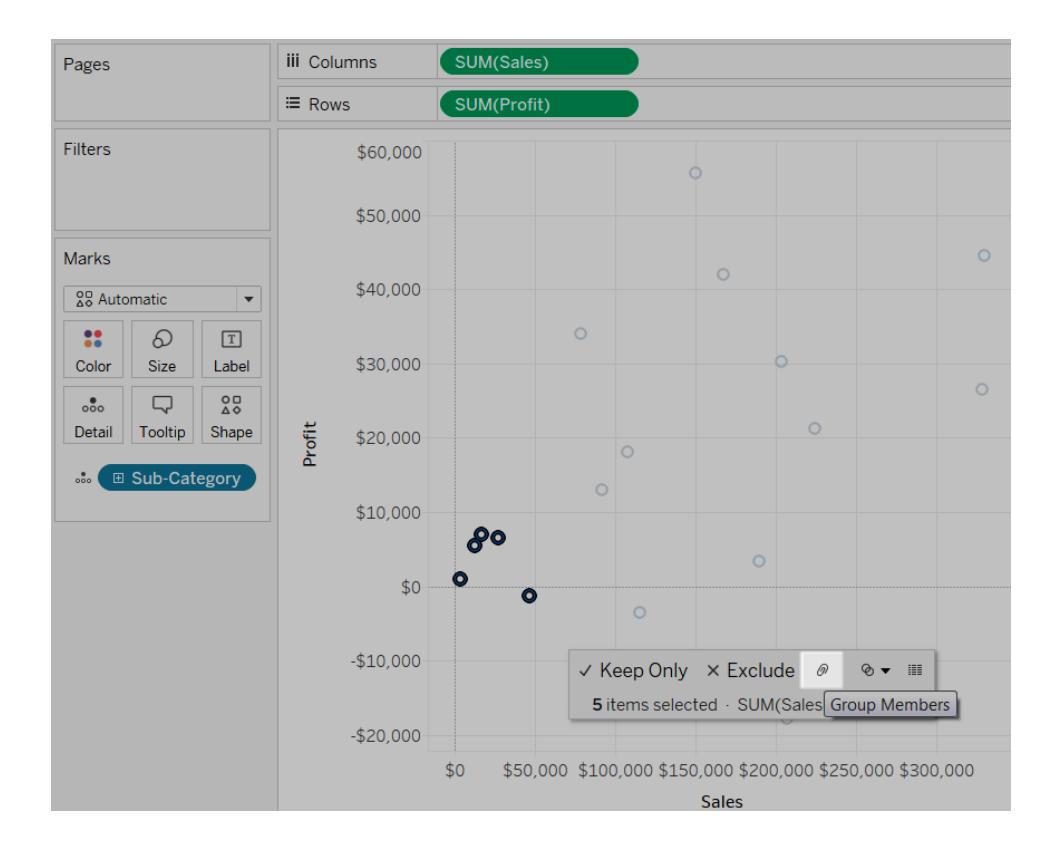

### verktygstipset.

De valda markeringarna grupperas och alla andra medlemmar kombineras till en kategori med namnet "Övrigt". Det nya gruppfältet läggs automatiskt till i Färg. Se **Inkludera en [Övrigt-grupp](#page-1314-0)** på [sidan](#page-1314-0) 1117 för mer information om att gruppera fält med hjälp av Övrigt.

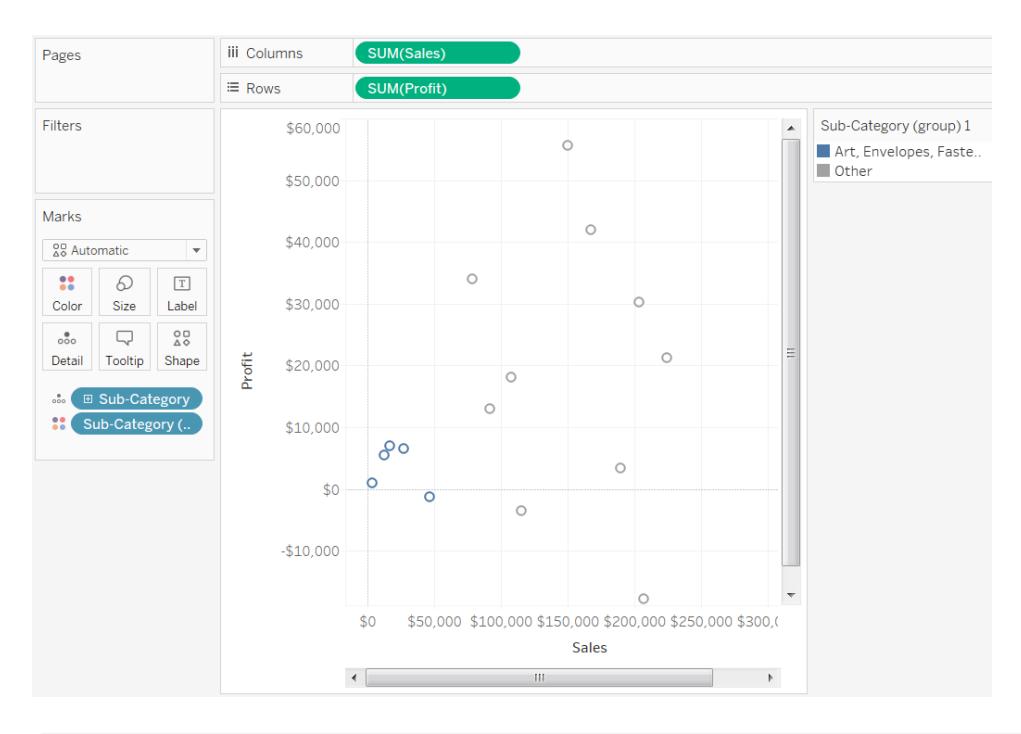

**Obs!** Om det redan fanns fält på **Färg** flyttas de till **Detalj** och ersätts med gruppfältet.

När du skapar grupper genom att välja markeringar är det möjligt att de representerar flera olika dimensioner. Du kan till exempel ha ett punktdiagram som visar försäljning och vinst per region och underkategori. I det här fallet representerar ett urval av markeringarna medlemmar av både dimensionerna region och underkategori. När urvalet representerar flera olika dimensioner kan du använda menyn **Grupp** för att gruppera på **Alla dimensioner** eller på en specifik dimension.

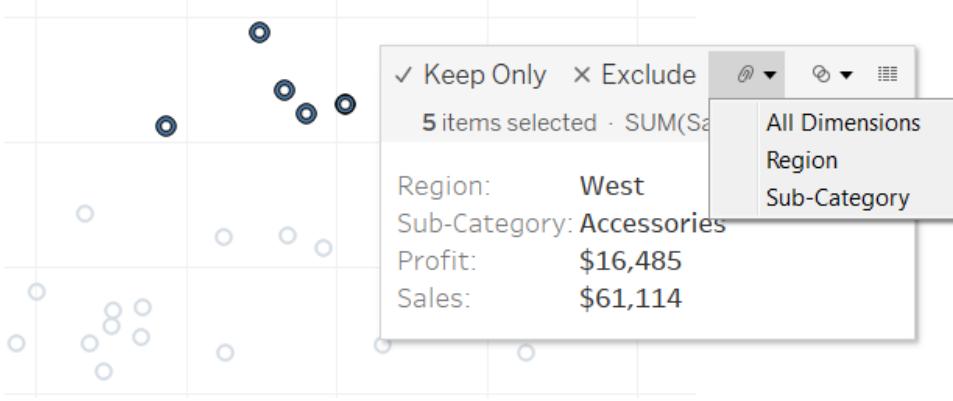

I exemplet ovan representerar de fem valda markeringarna en region och följande kombinationer av underkategorier.

- West, Copiers
- West, Binders
- West, Accessories
- East, Copiers
- Central, Copiers
- South, Art
- South, Envelopes
- South, etiketter
- West, Envelopes
- West, etiketter

Vyerna nedan visar resultaten av att gruppera dessa mätvärden på Alla dimensioner, Underkategori och Region.

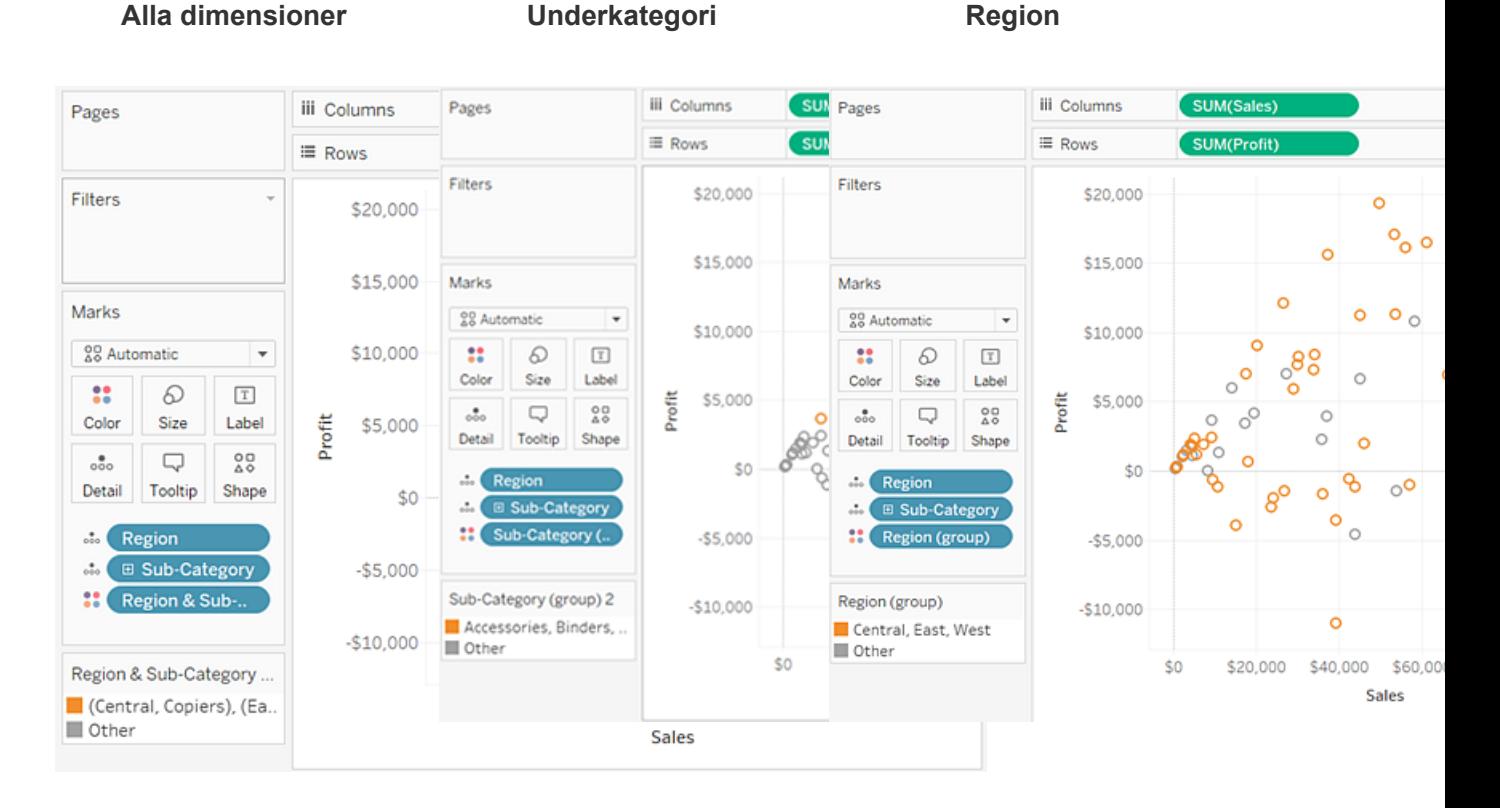

De fem olika markeringarna kombineras och resten av

Alla markeringar som är associerade med någon av Alla markeringar som är associerade med de fyra dem läggs till i en kategori med namnet "Övrigt".

de tre underkategorierna kombineras och allt annat läggs till i en kategori med namnet "Övrigt".

regionerna kombineras och allt annat läggs till i en kategori med namnet "Övrigt".

# <span id="page-1322-0"></span>Korrigera datafel eller kombinera dimensionsmedlemmar genom att gruppera dina data

Om du använder grupper för att korrigera datafel (till exempel för att kombinera "CA" och "Kalifornien") eller för att kombinera dimensionsmedlemmar (till exempel för att kombinera regionerna "Öst" och "Väst") är det enklaste alternativet att välja rubriker i vyn.

- 1. Tryck och håll in **CTRL** eller **Shift** på tangentbordet för att välja flera rubriker i vyn. På en Mac trycker och håller du in Command-tangenten.
- 2. Gör något av följande om du vill skapa en grupp:
	- **\*** På Tableau Desktop, klickar du på **Grupp**-knappen <sup>@</sup> \* på verktygsfältet, högerklickar och väljer **Grupp** eller klickar på **Grupp**-ikonen i verktygstipset.
	- <sup>l</sup> På Tableau Server eller Tableau Cloud klickar du på ikonen **Grupp** på

verktygstipset.

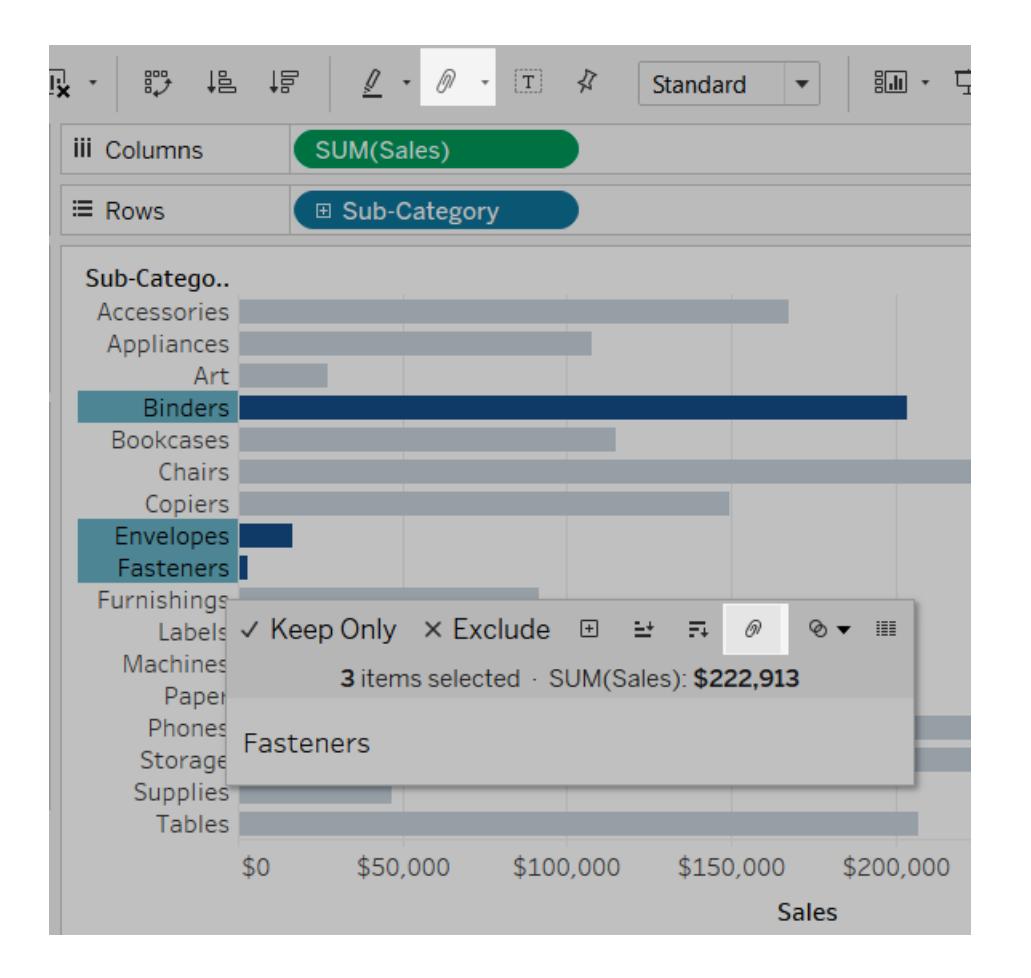

De valda medlemmarna kombineras till en enskild medlem. I det här exemplet visar vyn nu SUM (Sales) för alla pärmar, kuvert och spännen som en enda markering. En standard skapas automatiskt med hjälp av de kombinerade medlemsnamnen. Dimensionen för hyllan Rader eller Kolumner byts ut mot det nya grupperade fältet.

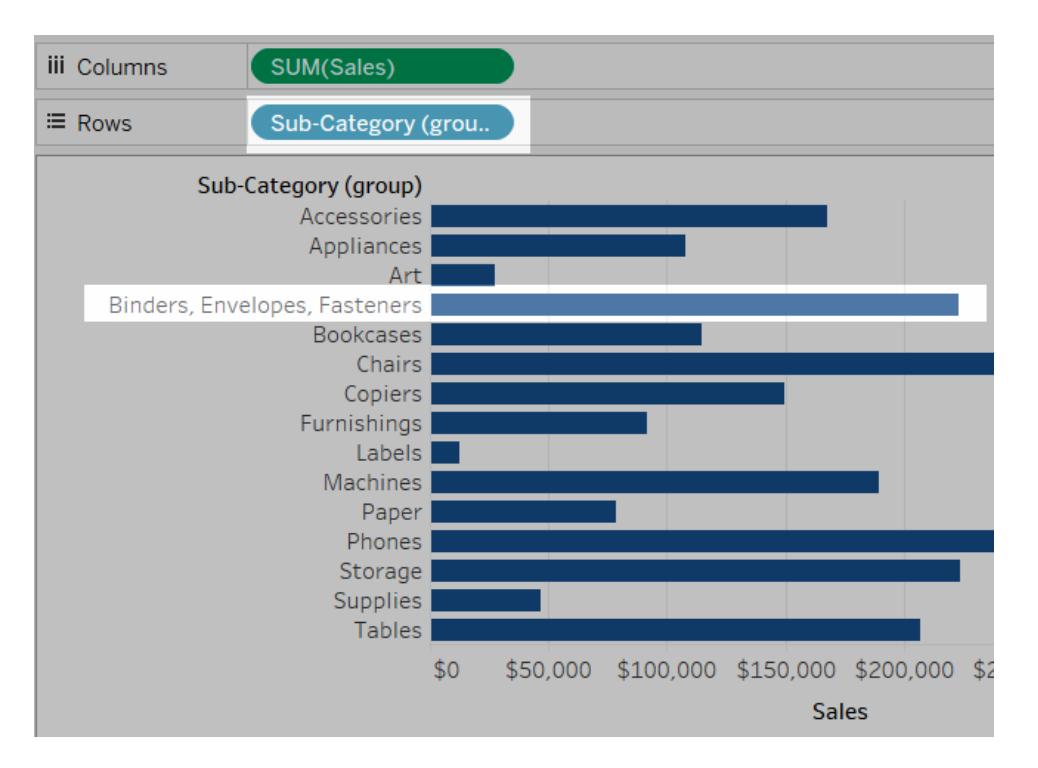

# Skapa uppsättningar

Du kan använda uppsättningar för att jämföra och ställa frågor om en delmängd data. Uppsättningar är anpassade fält som definierar en delmängd data baserat på vissa villkor.

Du kan göra uppsättningar mer dynamiska och interaktiva genom att använda dem i **[Uppsättningsåtgärder](#page-1674-0)** på sidan 1477. Med uppsättningsåtgärder kan målgruppen interagera direkt med en visualisering eller instrumentpanel och styra aspekter av analysen. När någon väljer markeringar i vyn kan uppsättningsåtgärder ändra värdena i en uppsättning.

Utöver en uppsättningsåtgärd kan du även göra det möjligt för användare att ändra medlemskapet i en uppsättning med hjälp av ett filterliknande gränssnitt som kallas Uppsättningskontroll. Med detta gränssnitt är det lättare att utse indata för beräkningar som driver på den interaktiva analysen. Mer information finns i **Visa en [uppsättningskontroll](#page-1333-0) i vyn** på [sidan](#page-1333-0) 1136.

# Skapa en dynamisk uppsättning

Det finns två typer av uppsättningar: dynamiska och fasta. Medlemmarna i en dynamisk uppsättning ändras när de underliggande data ändras. Dynamiska uppsättningar kan endast grundas på en enskild dimension.

Skapa en dynamisk uppsättning:

- 1. I rutan Data högerklickar du på en dimension och väljer **Skapa** > **Uppsättning**.
- 2. I dialogrutan Skapa uppsättning konfigurerar du uppsättningen. Du kan konfigurera uppsättningen med hjälp av följande flikar:
	- **· Allmänt**: Använd fliken Allmänt för att välja ett eller flera värden som ska tas i beaktande när uppsättningen beräknas.

Du kan även välja alternativet **Använd alla** för att alltid ta alla medlemmar i beaktande, även när nya medlemmar har lagts till eller medlemmar har tagits bort.

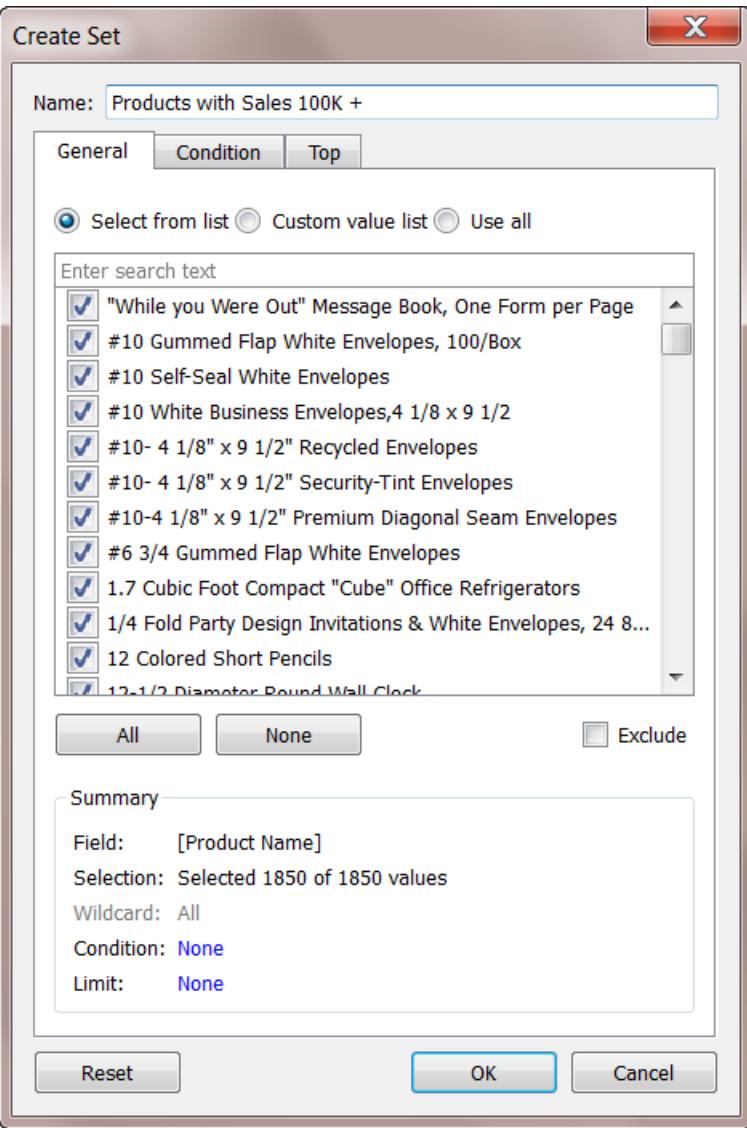

<sup>l</sup> **Villkor**: Använd fliken Villkor för att ange regler som avgör vilka medlemmar som ska ingå i uppsättningen.

Till exempel kan du ange ett villkor som grundas på den totala försäljningen av produkter med en försäljning på över 100 000 dollar.

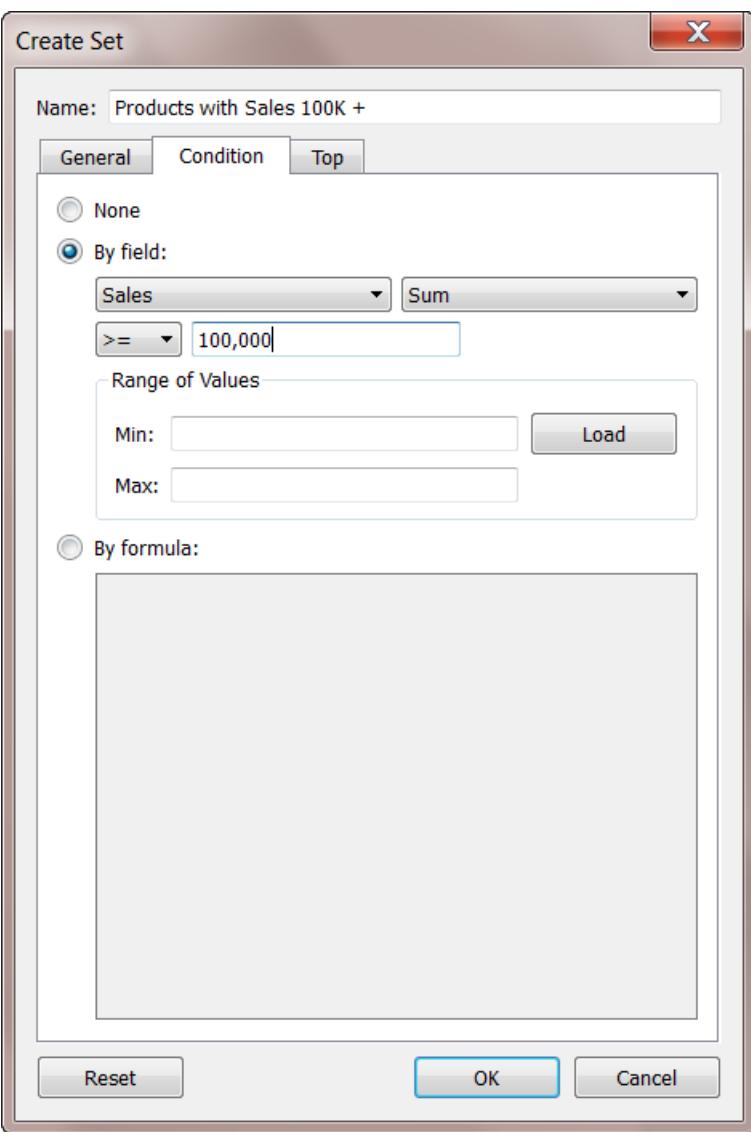

**Obs!** Uppsättningsvillkor fungerar likadant som filtervillkor. Se **[Filtrera](#page-1543-0) data från dina vyer** på [sidan](#page-1543-0) 1346 för att läsa mer.

<sup>l</sup> **Topp**: Använd fliken Topp för att ange gränser för vilka medlemmar som ska ingå i uppsättningen.

Till exempel kan du ange en gräns som grundas på den totala försäljningen av de fem främsta produkterna vad gäller försäljning.

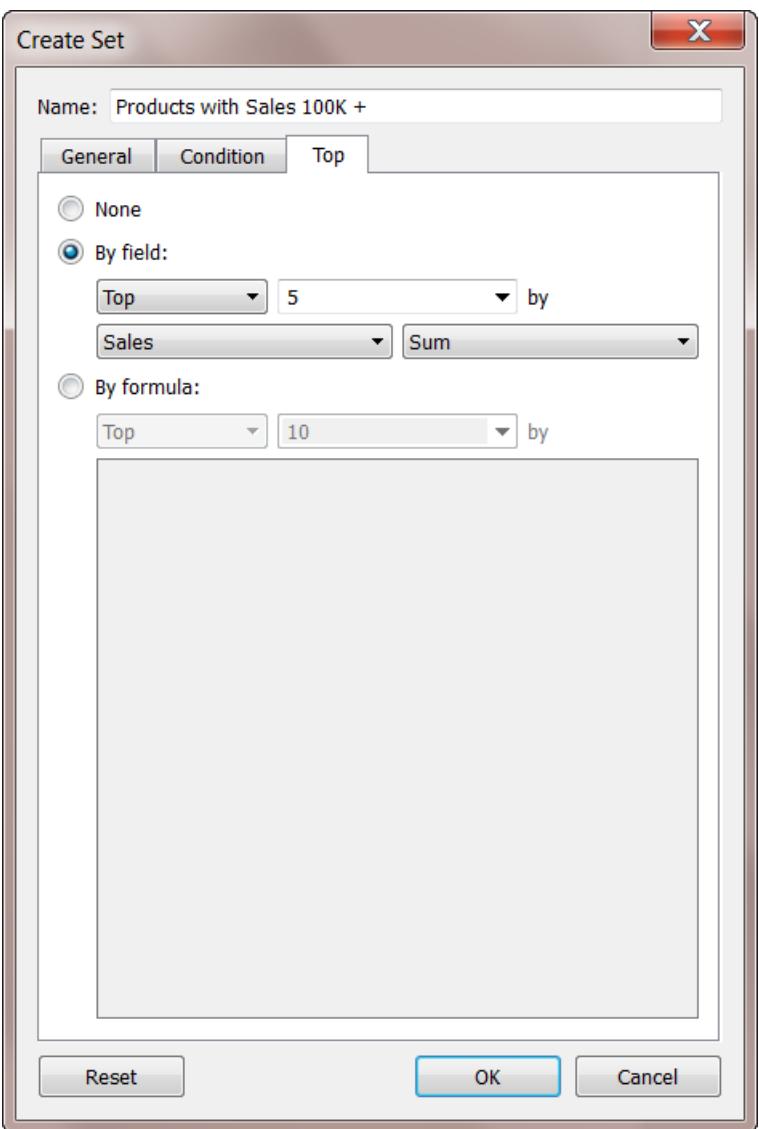

**Obs!** Uppsättningsgränser fungerar likadant som filtergränser. Se **[Filtrera](#page-1543-0) data från dina vyer** på [sidan](#page-1543-0) 1346 för att läsa mer.

3. Klicka på **OK** när du är klar.

Den nya uppsättningen läggs till längst ner i rutan Data under avsnittet Uppsättningar. En

uppsättningsikon  $\bullet$  indikerar att fältet är en uppsättning.

**Sets** 

- State High Sales & Profit
- ♦ Top Customers by Profit

### Skapa en fast uppsättning

Medlemmarna i en fast uppsättning ändras inte, även om de underliggande data ändras. En fast uppsättning kan grundas på en enskild dimension eller på flera dimensioner.

Skapa en fast uppsättning:

- 1. I visualiseringen väljer du en eller flera markeringar (eller rubriker) i vyn.
- 2. Högerklicka på markeringarna och välj **Skapa uppsättning**.

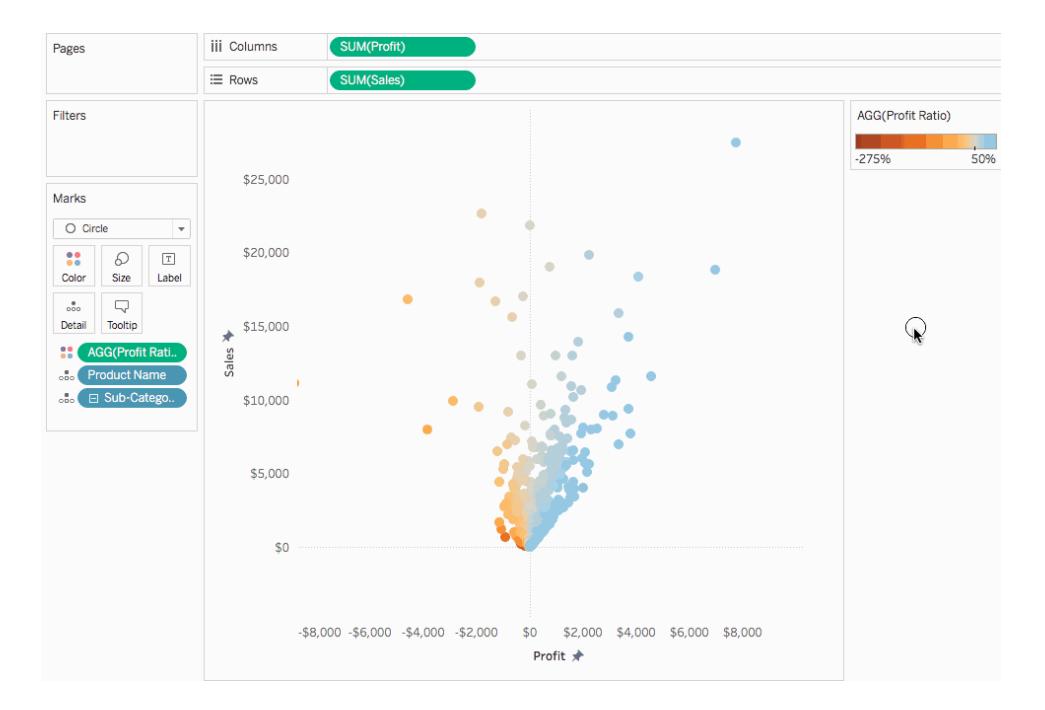

- 3. Ange ett namn på uppsättningen i dialogrutan Skapa uppsättning.
- 4. Alternativt kan du slutföra något av följande:
- Som standard inkluderar uppsättningen de medlemmar som anges i dialogrutan. Du kan välja att **utesluta** dessa medlemmar i stället. När du utesluter inkluderar uppsättningen alla medlemmar som du inte har valt.
- Ta bort eventuella dimensioner som du inte vill ska tas i beaktande genom att klicka på den röda "x"-ikonen som visas när du hovrar över en kolumnrubrik

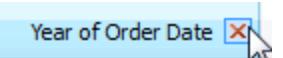

• Ta bort eventuella rader som du inte vill inkludera i uppsättningen genom att klicka

på den röda "x"-ikonen som visas när du hovrar över raden  $\times$ .

- <sup>l</sup> Om de markeringar du har valt representerar flera dimensioner är varje medlem i uppsättningen en kombination av dessa dimensioner. Du kan vilket tecken som ska avskilja dimensionsvärdena. Det gör du genom att ange ett valfritt tecken för **Separera medlemmar med**.
- <sup>l</sup> Välj **Lägg till i hyllan Filter** för att automatiskt flytta uppsättningen till hyllan Filter när den har skapats.

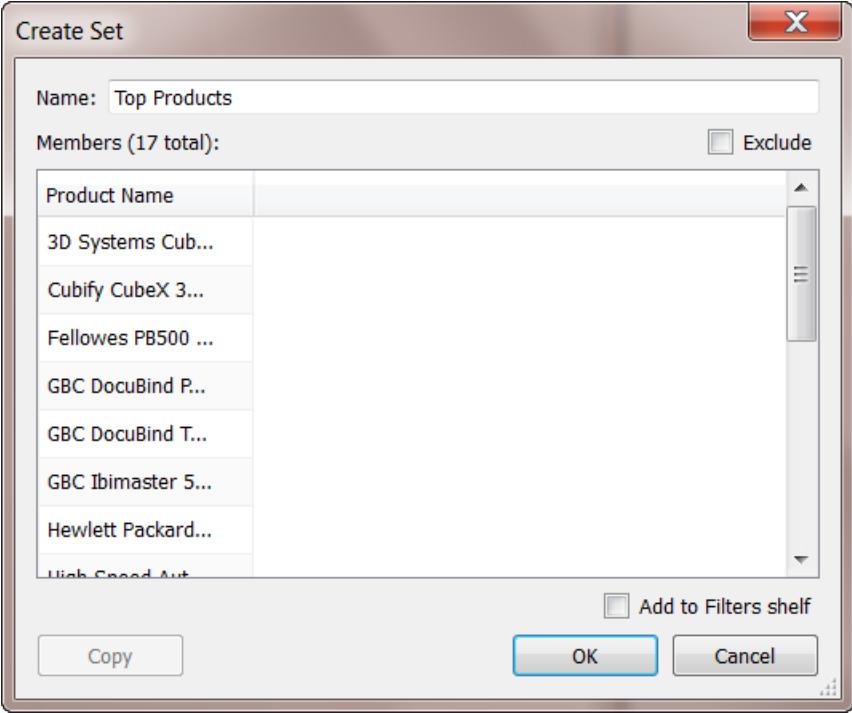

5. Klicka på **OK** när du är klar.

Den nya uppsättningen läggs till längst ner i rutan Data under avsnittet Uppsättningar. En

uppsättningsikon  $\bullet$  indikerar att fältet är en uppsättning.

**Sets** State - High Sales & Profit <sup></sub> Top Customers by Profit</sup>

Lägga till eller ta bort datapunkter från uppsättningar

Om du skapade en uppsättning med specifika datapunkter kan du lägga till fler data till eller ta bort data från uppsättningen.

### **Lägga till eller ta bort datapunkter från en uppsättning:**

- 1. I visualiseringen väljer du de datapunkter som du vill lägga till eller ta bort.
- 2. I verktygstipset som visas klickar du på listrutemenyn Uppsättningar och väljer sedan **Lägg till [set name]** eller **Ta bort från [set name]** för att lägga till eller ta bort data från en specifik uppsättning.

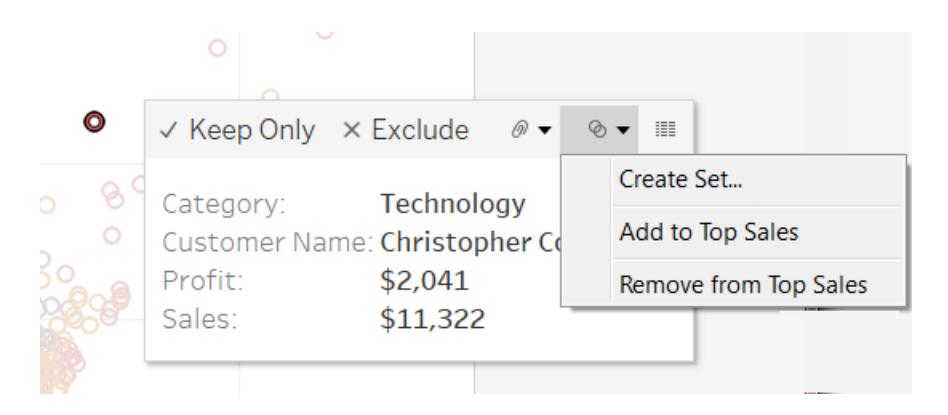

### Använda uppsättningar i visualiseringen

När du har skapat en uppsättning visas den längst ner i rutan Data i området Uppsättningar. Du kan dra den till visualiseringen precis som vilket annat fält som helst.

När du drar en uppsättning till visualiseringen i Tableau Desktop kan du välja att visa medlemmarna i uppsättningen eller aggregera medlemmarna till In/ut-kategorier.

I Tableau Server eller Tableau Cloud kan du endast aggregera medlemmar i en uppsättning till In/ut-kategorier.

### Visa In/Ut-medlemmar i en uppsättning

I de flesta fall visar Tableau uppsättningen i In-/ut-läge när du drar en uppsättning till visualiseringen. I det här läget delas uppsättningen upp i två kategorier:

- $\cdot$  In medlemmen är med i uppsättningen.
- Ut medlemmen är inte del av uppsättningen.

Till exempel skulle de främsta kunderna i en uppsättning av de 25 främsta kunderna vara en del av kategorin In och alla andra kunder vara en del av kategorin Ut.

Med hjälp av In-/ut-läget blir det lätt att jämföra medlemmarna i uppsättningen med allt annat.

#### **Visa In/ut-medlemmar i visualiseringen:**

<sup>l</sup> I Tableau Desktop högerklickar du på uppsättningen i visualiseringsarbetsytan och väljer **Visa in/ut för uppsättning**.
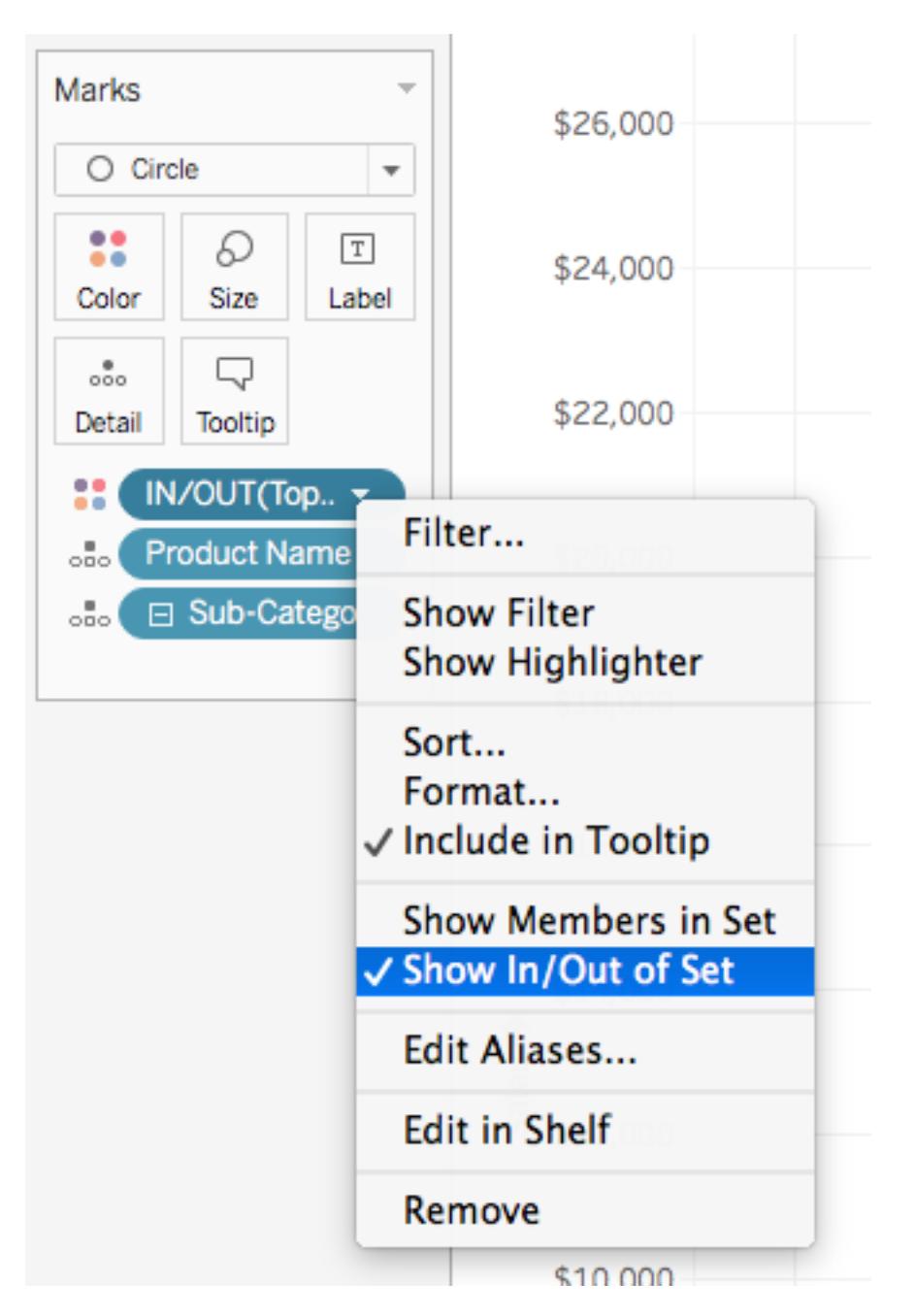

När en uppsättning är i In-/ut-läge föregås fältet på hyllan av texten "IN/UT", följd av uppsättningsnamnet.

**Obs!** In-/ut-läge är inte tillgängligt i arbetsböcker som skapats före version 8.2 och som använder Microsoft Excel- eller textfilsdatakällor, arbetsböcker som använder den äldre anslutningen samt arbetsböcker som använder Microsoft Access-datakällor.

## Visa medlemmar i uppsättning

Som ett alternativ till att cisa uppsättningen med In-/ut-läge kan du ange medlemmarna i uppsättningen. Om du visar medlemmarna i uppsättningen läggs ett filter automatiskt till vyn, som endast inkluderar medlemmarna i uppsättningen.

### **Växla en uppsättning till att ange de enskilda medlemmarna:**

<sup>l</sup> I visualiseringsarbetsytan högerklickar du på uppsättningen och väljer **Visa medlemmar i uppsättning**.

**Obs!**Om du vill visa de fullständiga medlemsnamnen för kuber högerklickar du på uppsättningen i rutan Data och väljer **Kvalificera medlemsnamn**.

# Låta användare ändra uppsättningsvärden

## Lägga till en uppsättningsåtgärd

Du kan använda uppsättningsåtgärder för att ge målgruppen mer kontroll över analysen av visualiseringen.

Uppsättningsåtgärder tar en befintlig uppsättning och uppdaterar värdena i den utifrån en användares åtgärder i visualiseringen. Som skapare kan du använda en uppsättning eller flera uppsättningar som du redan har skapat för att definiera omfattningen av uppsättningsåtgärden.

Mer information om hur du skapar och använder uppsättningsåtgärder finns i **[Uppsättningsåtgärder](#page-1674-0)** på sidan 1477.

## Visa en uppsättningskontroll i vyn

Ge målgruppen möjligheten att snabbt ändra medlemmar i en uppsättning genom att visa en uppsättningskontroll. En uppsättningskontroll är ett arbetsbladskort som är ungefär som en parameterkontroll eller ett filterkort. Du kan lägga till uppsättningskontroller och instrumentpaneler så att de inkluderas när du publicerar till Tableau Server eller Tableau Cloud, eller när du sparar på webben med Tableau Public.

Du visar uppsättningskontrollen genom att högerklicka (kontroll-klicka) på uppsättningen i rutan Data och välja **Visa uppsättning**.

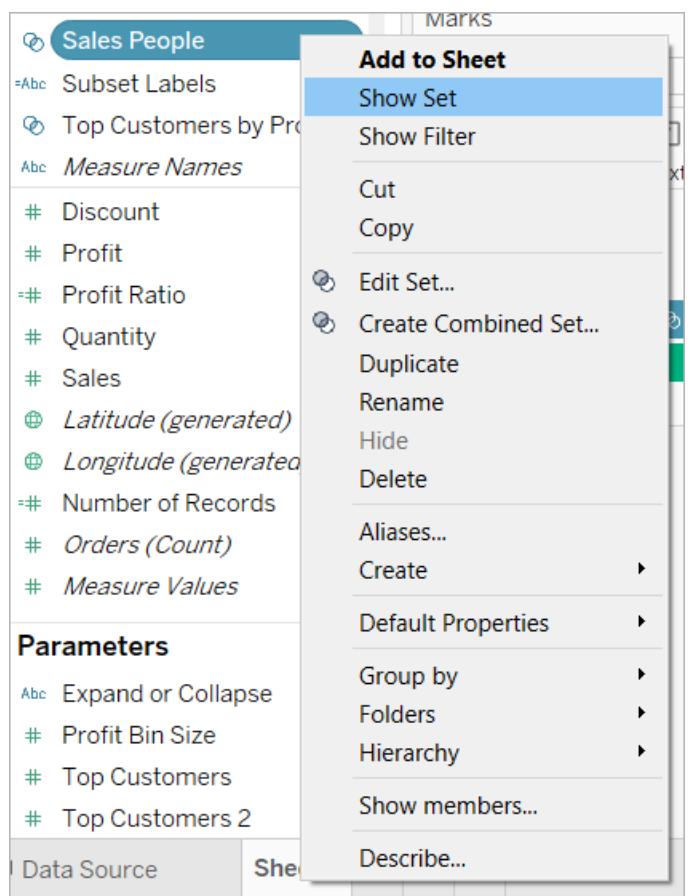

Precis som andra kort har uppsättningskontroller en meny som du kan öppna med listrutepilen längst upp till höger på kortet. Använd den här menyn för att anpassa visningen av kontrollen, som har stöd för både lägen med val av ett enskilt värde och val av flera värden. Till exempel kan du visa alternativknappar för enskilda val eller en listruta som har stöd för flera val.

**Obs!** Du kan endast visa en uppsättningskontroll för dynamiska uppsättningar, inte för fast uppsättningar. Detta är avsiktligt, då fasta uppsättningar inte ska kunna göra ändringar i medlemskap. Om den dynamiska uppsättningen inte används i vyn (det vill säga om den inte refereras till i en beräkning eller förekommer på bladet), inaktiveras snabbmenyalternativet och du påminns om att lägga till uppsättningen i vyn.

# Kombinera uppsättningar

Du kan kombinera två uppsättningar för att jämföra medlemmarna. När du kombinerar uppsättningar skapar du en ny uppsättning innehållande antingen kombinationen av alla medlemmar, endast de medlemmar som finns i de båda uppsättningarna eller medlemmar som finns i den ena men inte den andra uppsättningen.

Genom att kombinera uppsättningar kan du svara på komplicerade frågor och jämföra kohorter av data. För att till exempel fastställa vilken andel kunder som har genomfört kör både under förra året och detta året kan du kombinera två uppsättningar innehållande kunderna från varje åt och endast returnera kunderna som finns i båda uppsättningarna.

För att kombinera två uppsättningar måste de grundas på samma dimensioner. Med andra ord kan du kombinera en uppsättning innehållande de främsta kunderna med en annan uppsättning som innehåller de kunder som genomförde köp förra året. Du kan emellertid inte kombinera uppsättningen med de främsta kunderna med en uppsättningen med de främsta produkterna.

#### **Kombinera uppsättningar:**

- 1. I rutan Data, under Uppsättningar, väljer du de två uppsättningar som du vill kombinera.
- 2. Högerklicka på uppsättningarna och välj **Skapa kombinerad uppsättning**.
- 3. Gör följande i dialogrutan Skapa uppsättning:
	- Ange ett namn på den nya kombinerade uppsättningen.
	- Bekräfta att de två uppsättningarna du vill kombinera har valts i de två listrutemenyerna.
	- Välj något av följande alternativ för hur uppsättningarna ska kombineras:
		- <sup>l</sup> **Alla medlemmar i båda uppsättningar** den kombinerade uppsättningen innehåller alla medlemmar i båda uppsättningarna.
		- <sup>l</sup> **Delade medlemmar i båda uppsättningar** den kombinerade uppsättningen innehåller endast medlemmar som finns i båda uppsättningarna.
		- <sup>l</sup> **Förutom delade medlemmar** den kombinerade uppsättningen innehåller alla medlemmar i den angivna uppsättningen som inte finns i den andra uppsättningen. De här alternativen motsvarar subtraheringen av en uppsättning från en annan. Om till exempel den första uppsättningen innehåller Äpplen, Apelsiner och Päron och den andra uppsättningen innehåller Päron och Nötter, skulle en kombination av den första uppsättningen förutom delade medlemmar endast innehålla Äpplen och Apelsiner. Päron tas bort eftersom det finns i den andra uppsättningen.
- Du kan ange ett tecken som avskiljer medlemmarna om uppsättningen representerar flera dimensioner.
- 4. Klicka på **OK** när du är klar.

**Obs!** Den här funktionen är inte tillgänglig i arbetsböcker som skapats före version 8.2 och som använder Microsoft Excel- eller textfilsdatakällor, arbetsböcker som använder den äldre anslutningen samt arbetsböcker som använder Microsoft Access-datakällor.

# Exempel på uppsättningar

Det finns många sätt att använda uppsättningar på för att svara på komplicerade frågor och jämföra kohorter av data. Nedan ges några exempel på sätt som du kan använda uppsättningar på för att definiera och jämföra delmängder data.

# Hur bidrar medlemmar i en uppsättning till totalsumman?

Du kan ha alla möjliga frågor om hur medlemmar i en uppsättning bidrar till totalsumman. Till exempel vilken procent av den totala försäljningen kommer från återkommande kunder? Du kan svara på den här typen av frågor med IN/UT-läget.

I exemplet nedan används försäljningsdata för att skapa en uppsättning för kunder som har genomfört köp av produkter för 5 000 dollar eller mer.

## Skapa uppsättningen

1. Högerklicka (kontrollklicka på Mac) på dimensionen **Kundnamn** i rutan Data och välj **Skapa** > **Uppsättning**.

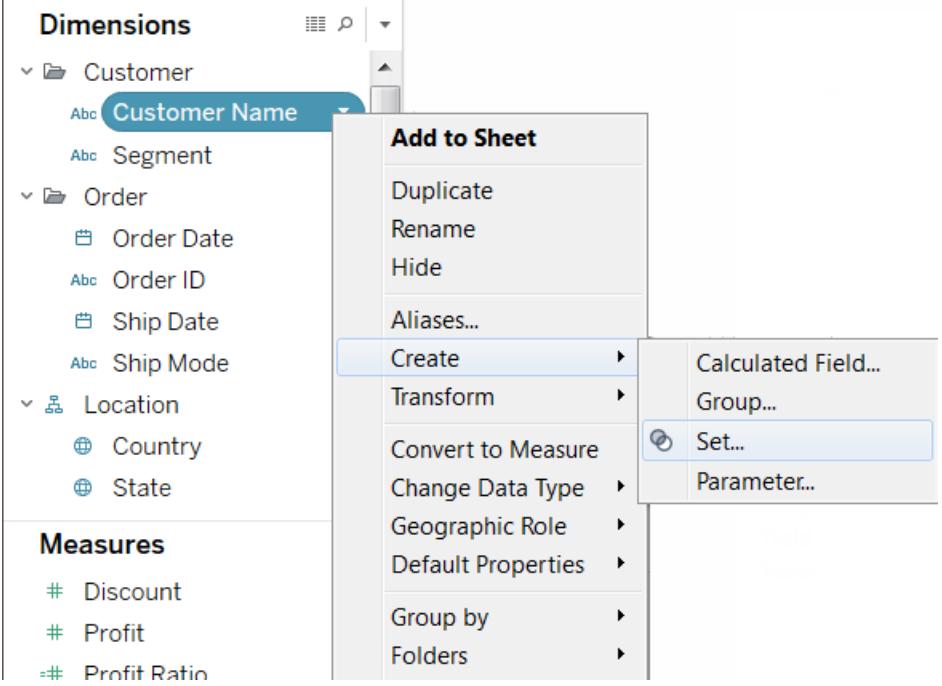

- 2. Ange ett namn på uppsättningen i dialogrutan Skapa uppsättning. I det här exemplet kallas uppsättningen "Kunder".
- 3. Välj alternativet **Använd alla** så att villkoret alltid tillämpas på alla värden, även när nya kunder läggs till.
- 4. På fliken Villkor klickar du på **Efter fält** och anger sedan ett villkor som endast inkluderar kunder när **Summa** för **Försäljning** är större än eller lika med **5 000**.

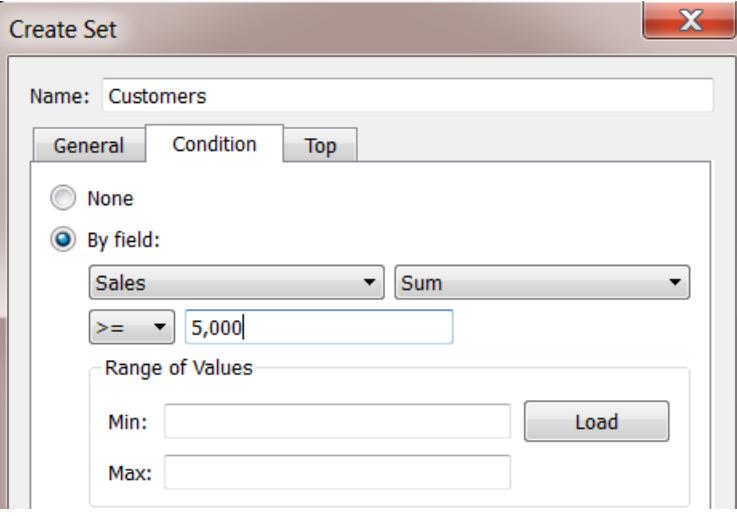

5. Klicka på **OK**.

#### Skapa visualiseringen

- 1. Dra den nya uppsättningen från området **Uppsättningar** längst ner i rutan **Data** till hyllan **Rader**.
- 2. Dra **Försäljning** till hyllan **Kolumner** . I vyn visas nu den totala försäljningen för kunder som har köpt produkter för mer än 5 000 dollar samt den totala försäljningen för alla andra kunder.

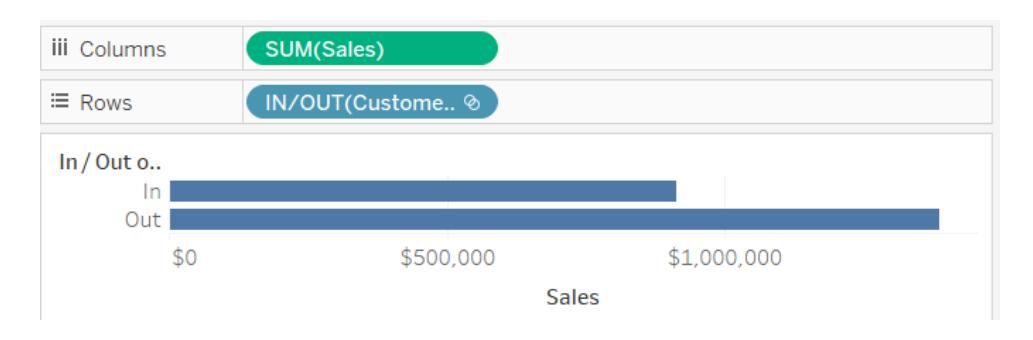

3. Slutligen klickar du på listrutepilen på fältet **Summa (Försäljning)** på hyllan Kolumner och väljer **Snabb tabellberäkning** > **Procent av totalvärde** på snabbmenyn.

I vyn visas nu även att kunder som genomfört köp för 5 000 eller mer står för 39 % av den totala försäljningen.

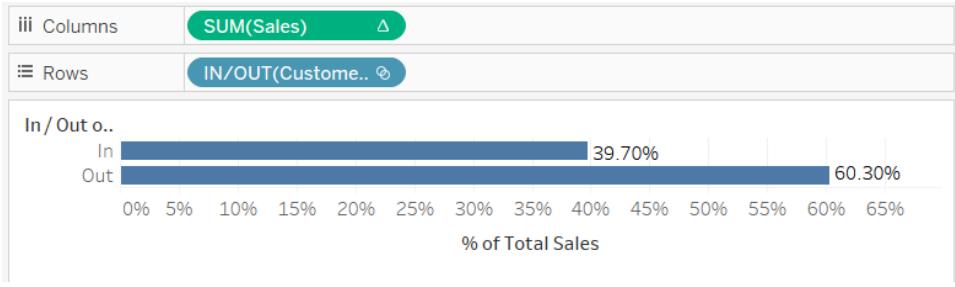

# Hur många medlemmar i en uppsättning finns en annan uppsättning?

En annan vanlig användning av uppsättningar är att jämföra delmängder data eller kohorter. Till exempel kanske du undrar hur många kunder som genomförde köp förra året också genomförde kör det här året. Eller om en kund har köpt en viss produkt, vilka andra produkter den kunden har köpt. Du kan svara på den här typen av frågor genom att skapa flera uppsättningar och kombinera dem. I exemplet nedan används försäljningsdata för att fastställa hur många kunder som genomförde köp år 2012 också genomförde köp år 2013.

Skapa en kombinerad uppsättning

- 1. Dra fältet **Kundnamn** till hyllan Rader.
- 2. Dra fältet **Orderdatum** till hyllan Filter.
- 3. I dialogrutan Filterfält väljer du **År** och klickar på **Nästa**:
- 4. I dialogrutan Filter väljer du **2012** och klickar på **OK**:

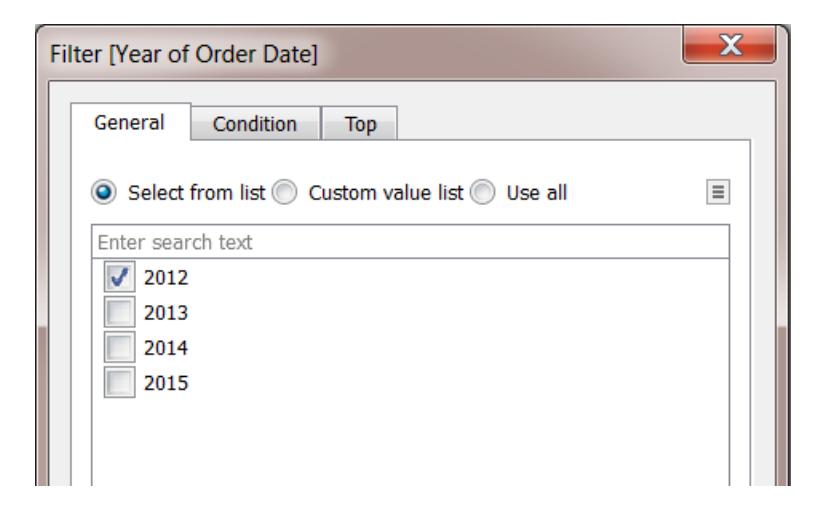

- 5. Tillbaka i vyn trycker du på CTRL + A (kommando-A på Mac) på tangentbordet för att välja alla kunder.
- 6. Högerklicka (kontrollklicka på Mac) på valet och välj **Skapa uppsättning**.

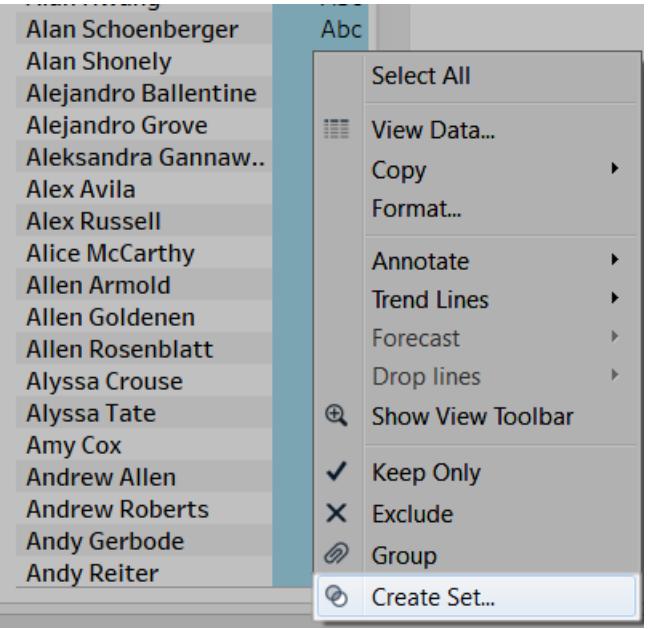

- 7. Ange ett namn på uppsättningen i dialogrutan Skapa uppsättning. I det här exemplet kallas uppsättningen "Kunder (2012)".
- 8. Klicka på **OK**.
- 9. På hyllan **Filter** högerklickar (kontroll-klickar på Mac) du på **Orderdatum** och väljer **Redigera filter**.
- 10. I dialogrutan Filter ändrar du filtret så att endast **2013** inkluderas i stället för **2012** och klickar sedan på **OK**.

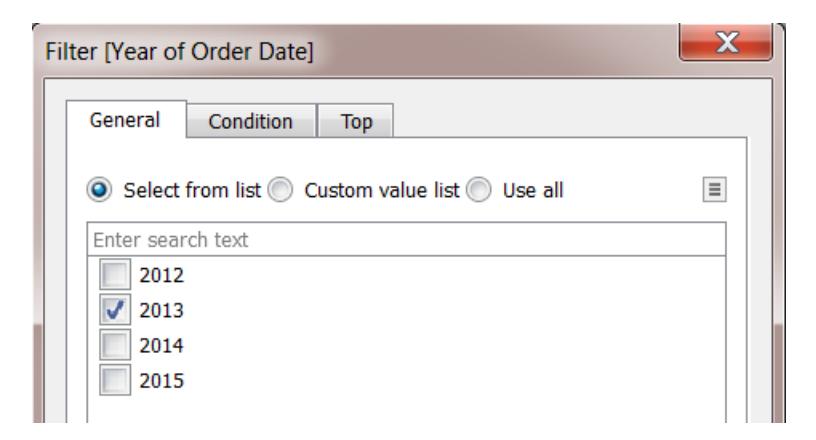

- 11. Tryck på CTRL + A (kommando-A på Mac) på tangentbordet för att välja alla kunder.
- 12. I vyn högerklickar (kontroll-klickar på Mac) du på valet och väljer **Skapa uppsättning**.
- 13. Ange ett namn på uppsättningen i dialogrutan Skapa uppsättning. Den här uppsättningen kallas "Kunder (2013)"-
- 14. Klicka på **OK**.
- 15. I rutan **Data** väljer du både **Kunder 2012** och **Kunder 2013** genom att hålla inne Ctrltangenten (kommando-tangenten på Mac) på tangentbordet när du väljer.
- 16. Högerklicka (kontroll-klicka på Mac) på valet och välj **Skapa kombinerad uppsättning**.

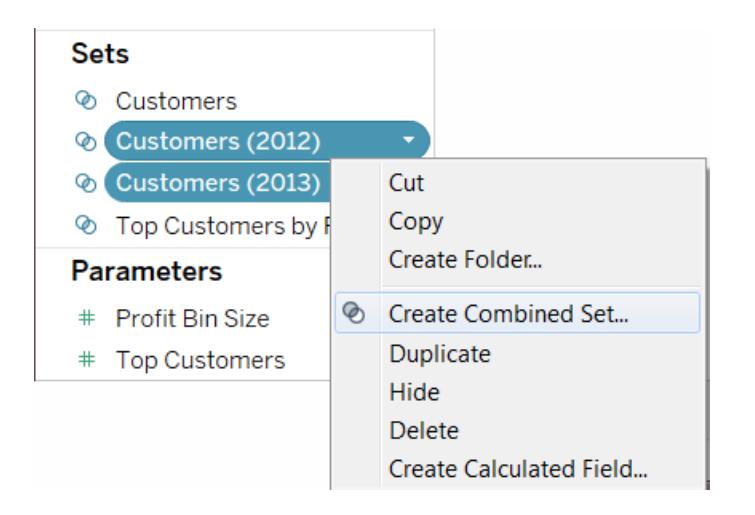

- 17. Ange ett namn på uppsättningen i dialogrutan Skapa uppsättning. I det här exemplet kallas uppsättningen "Kunder (2012 & 2013)".
- 18. Kontrollera att rätt uppsättningar har valts i listrutemenyerna.
- 19. Välj alternativet att inkludera **Delade medlemmar i båda uppsättningar**.

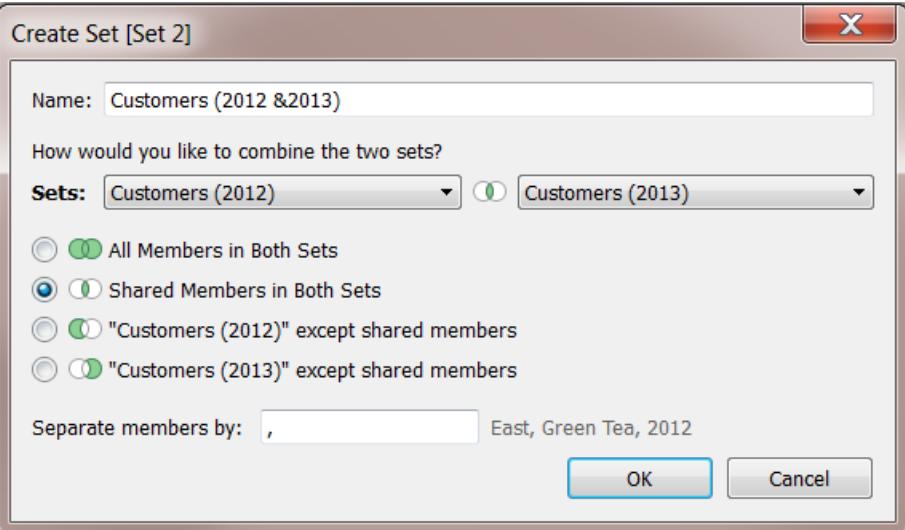

20. Klicka på **OK**.

#### Skapa visualiseringen

- 1. Längst ner i arbetsboken klickar du på ikonen Nytt arbetsblad 4.
- 2. I arbetsbladet drar du dimensionen **Kundnamn** till hyllan **Rader** .
- 3. Klicka på listrutepilen på fältet Kundnamn på hyllan Rader och välj **Mätvärde** > **Antal (distinkt)** på snabbmenyn.
- 4. Slutligen går du till området **Uppsättningar** i rutan **Data** och drar fältet **Kunder (2012 & 2013)** till hyllan **Filter** . Du ser att 437 kunder genomförde produktköp både år 2012 och år

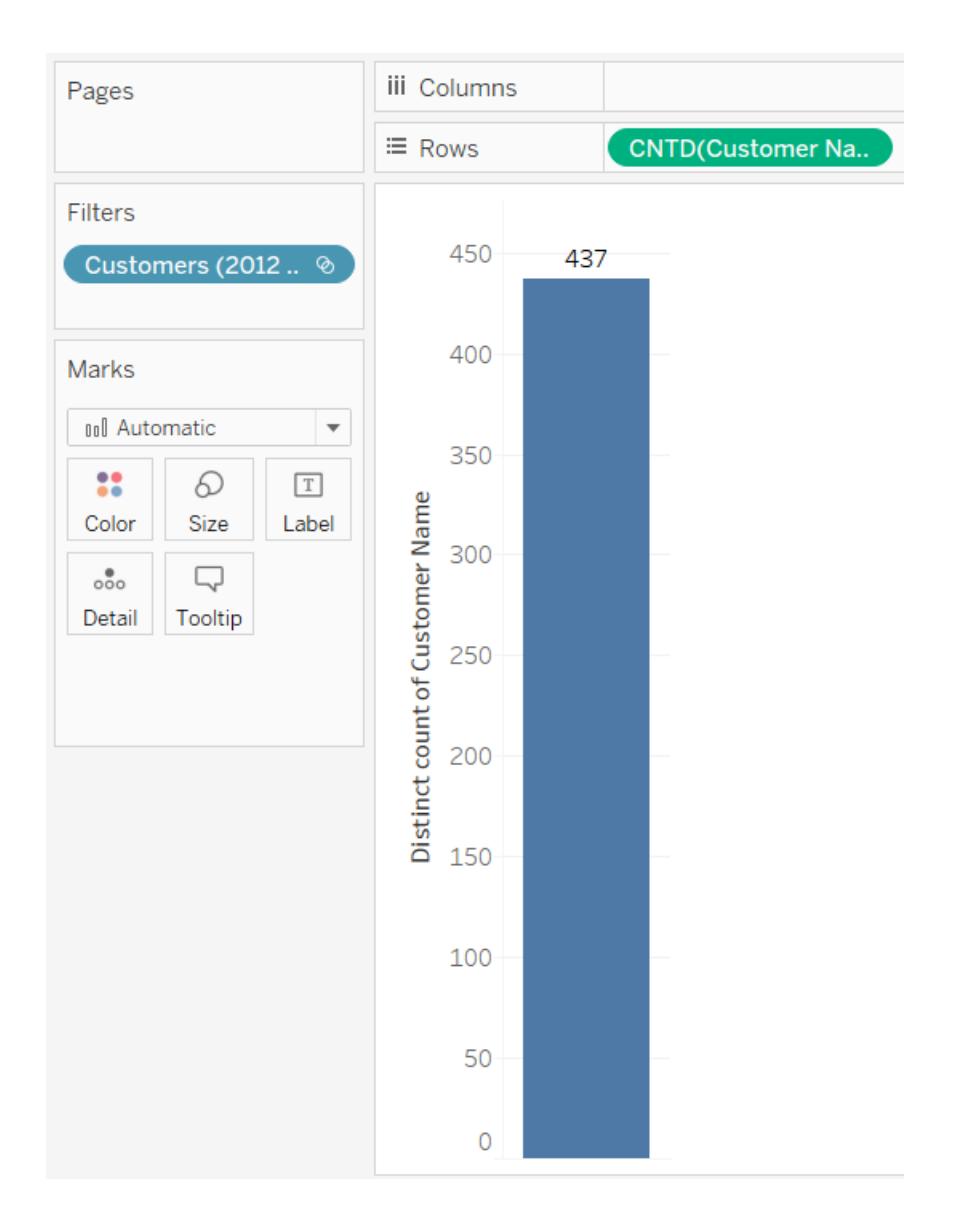

#### 2013.

# Hierarkiska uppsättningar och underordnade objekt

I en hierarkisk uppsättning filtreras data till de valda medlemmarna och alla underordnade objekt. Dessa är unika flerdimensionella datakällor som definieras inom datakällan före anslutningen till Tableau Desktop.

När du skapar uppsättningar i Tableau från en flerdimensionell datakälla inkuderas underordnade objekt och eventuella hierarkiska strukturer automatiskt tillsammans med de valda medlemmarna.

Till exempel skapas en uppsättning som kallas **Mejerivaror** från hierarkin **Produkt**. Som visas nedan inkluderas endast avdelningen för mejerivaror.

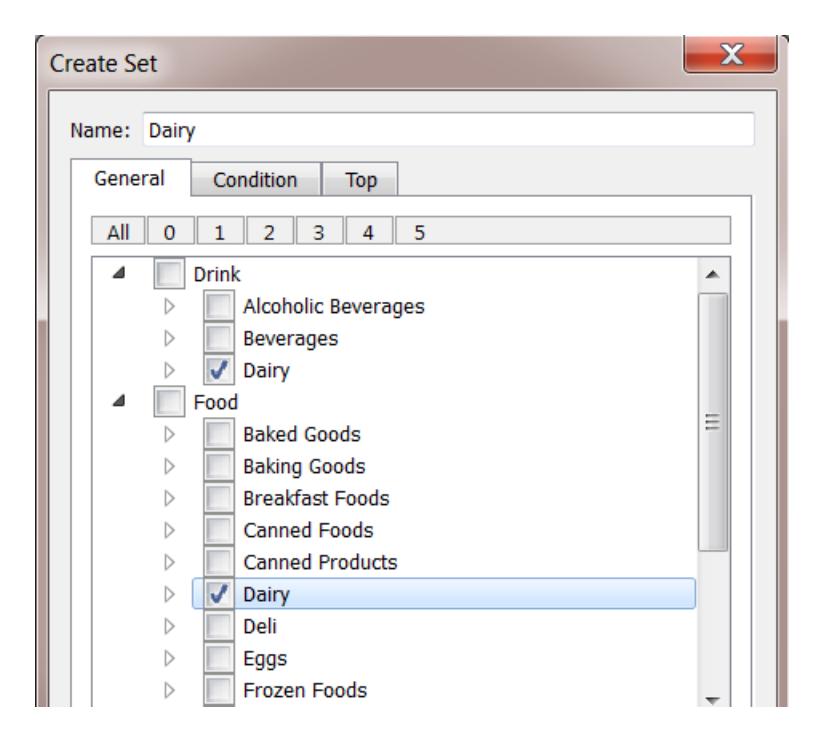

Titta på följande vy. Dimensionen **Produktavdelning** har placerats på hyllan **Rader** och mätvärdet **Butiksförsäljning** har placerats på hyllan **Kolumner**.

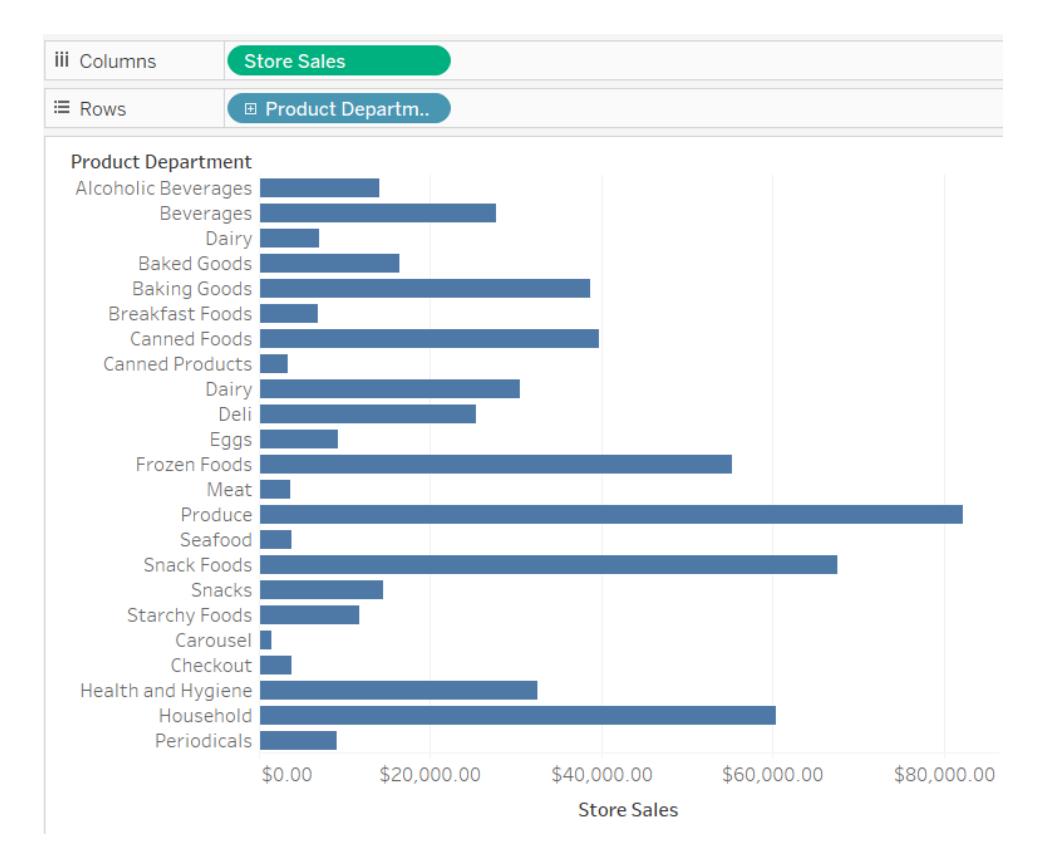

Om du placerar uppsättningen **Mejerivaror** på hyllan **Filter** kan du se att vyn filtrerar så att endast produktkategorin Mejerivaror inkluderas.

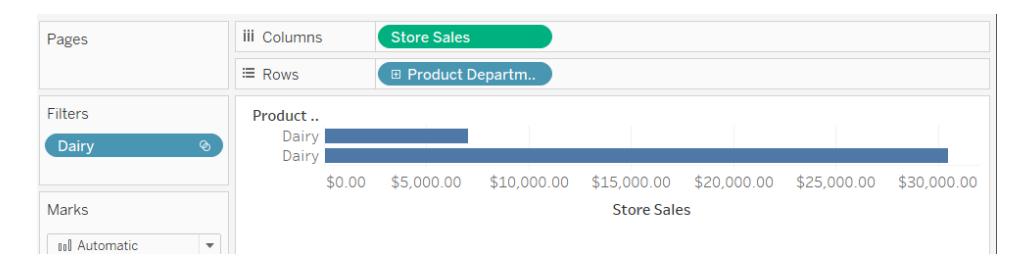

Som visas nedan kan du gå nedåt i **Produktavdelning** för att visa nivåerna **Produktkategori**, **Underkategori för produkt** och **Varumärkesnamn**. När dessa underordnade objekt visas läggs radrubriker till i vyn. Detta beror på att ett uppsättningsfilter gör att du kan visa detaljnivån hos de filtrerade medlemmarna.

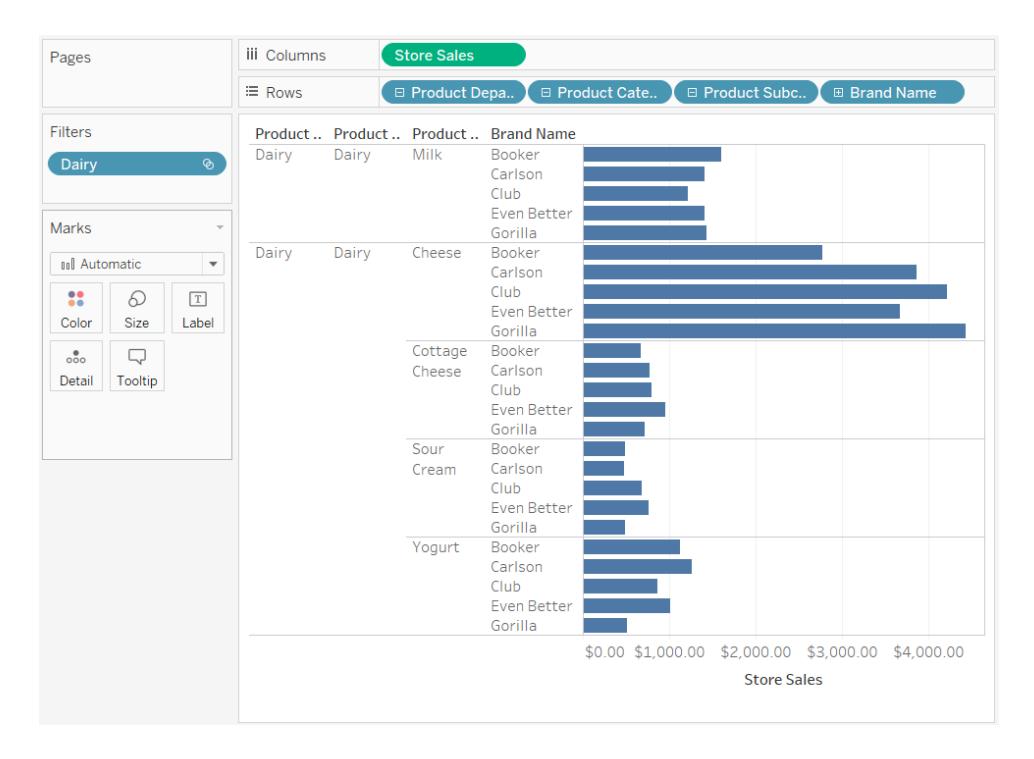

# Uppsättningar för Topp N och andra

Om du samlar in stora datamängder som du vill visualisera kan du komma att upptäcka att om du begränsar mängden information som visas till en viktig delmängd av poster hjälper det dig att arbeta med och besvara frågor om data mer effektivt.

Den här artikeln beskriver hur du skapar en interaktiv vy som delar upp dina kunder i två dynamiska grupper:

- De N främsta kunderna
- Alla övriga kunder

Vyn innehåller en kontroll som dina användare kan justera för att ändra antalet kunder som ingår i gruppen för främsta kunder. När de ändrar värdet uppdateras vyn i enlighet med detta.

#### Uppsättningar och datakällor som stöds

Metoden som beskrivs i den här artikeln för att skapa en vy över de bästa kunderna använder In/Ut-funktionen i uppsättningar.

Uppsättningar introducerades i och med Tableau Desktop version 8.0.

För strömförande anslutningar kräver In/Ut-funktionen en relationell eller flerdimensionell datakälla.

Om du använder en filbaserad datakälla, till exempel en Microsoft Excel-arbetsbok eller textfil, kan du ta ett utdrag med vilket du kan skapa uppsättningar.

Steg 1: Skapa parametern

- 1. Öppna en ny arbetsbok i Tableau Desktop och anslut till datakällan **Sample-Superstore**.
- 2. Öppna ett nytt arbetsblad.
- 3. Klicka på listrutan i det övre högra hörnet av rutan Data och välj **Skapa parameter**.
- 4. Gör följande i dialogrutan Skapa parameter:
	- <sup>l</sup> I textrutan **Namn** skriver du **Toppkunder 2**.
	- **Ange Heltal som Datatyp.**
	- <sup>l</sup> För **Aktuellt värde** skriver du **5**.
	- <sup>l</sup> För **Tillåtna värden** klickar du på **Område**.
	- Under Värdeintervall gör du följande:
		- <sup>l</sup> Klicka på **Minimum** och skriv **5**.
		- <sup>l</sup> Klicka på **Maximum** och skriv **20**.
		- <sup>l</sup> Klicka på **Stegstorlek** och skriv **5**.

Denna parameter kommer att användas, i kombination med uppsättningen för Topp N som du skapar i nästa steg, för att snabbt justera värdet för Topp N i vyn.

Steg 2: Skapa uppsättningen Topp N

- 1. Högerklicka på dimensionen **Kundnamn** i rutan Data och välj **Skapa** > **Ange**.
- 2. Gör följande i dialogrutan Skapa uppsättning som öppnas:
	- <sup>l</sup> I textrutan **Namn** skriver du **Topp N-Kunder efter Försäljning**.
	- **Klicka på fliken Topp.**
	- <sup>l</sup> Välj **Efter fält**.
	- <sup>l</sup> Välj **Försäljning** i listrutemenyn (kategori).
	- Välj **Summa** i listrutemenyn för aggregering.
	- <sup>l</sup> Klicka på **OK** när du är klar.

Steg 3: Konfigurera vyn

- 1. Från rutan Data, under **Uppsättningar**, drar du **Topp N-kunder efter försäljning** till hyllan **Rader**.
- 2. Dra dimensionen **Kundnamn** till hyllan **Rader** placera den till höger om uppsättningen.
- 3. Dra mätvärdet **Försäljning** till **Kolumner**.
- 4. I verktygsfältet klickar du på knappen Sortera fallande  $\frac{1}{5}$  för att försäkra dig om att uppsättningen fungerar.

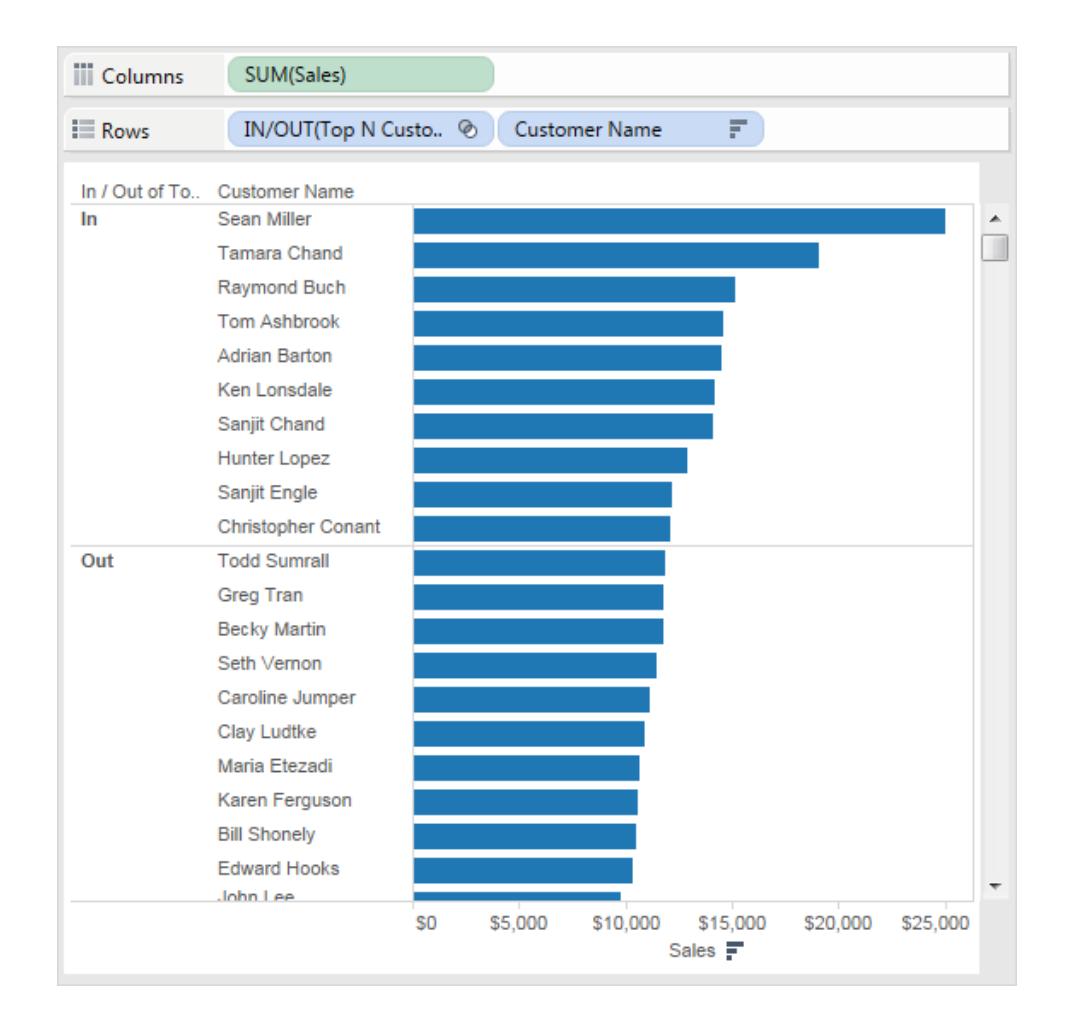

- 5. Högerklicka på **Topp N-kunder efter Försäljning** i rutan Data och klicka sedan på **Skapa beräknat fält**.
- 6. Slutför följande steg i dialogrutan Beräknat fält som öppnas:
- <sup>l</sup> I textrutan **Namn** skriver du **Etiketter för delmängd**.
- <sup>l</sup> I textrutan **Formel** skriver du in följande formel för att skapa dynamiska etiketter för kunderna i uppsättningen:

```
IF [Top N Customers by Sales]
THEN "Top " + str([Top Customers 2]) + " Customers"
ELSE "Others"
END
```
- <sup>l</sup> Klicka på **OK** när du är klar.
- 7. Från rutan Data drar du **Etiketter för uppsättningar** till hyllan **Rader** och placerar den mellan Topp N-uppsättningen och dimensionen **Kundnamn**.
- 8. Högerklicka på uppsättningen **IN/UT (Topp N-kunder efter Försäljning**) i hyllan **Rader** och rensa sedan **Visa sidhuvud**.

Detta döljer etiketterna In/Ut samtidigt som sorteringsordningen bibehålls så att din Topp N-delmängd alltid visas högst upp i vyn.

9. I rutan Data drar du **Topp N-kunder efter Försäljning** till **Färg** på kortet **Märkningar**.

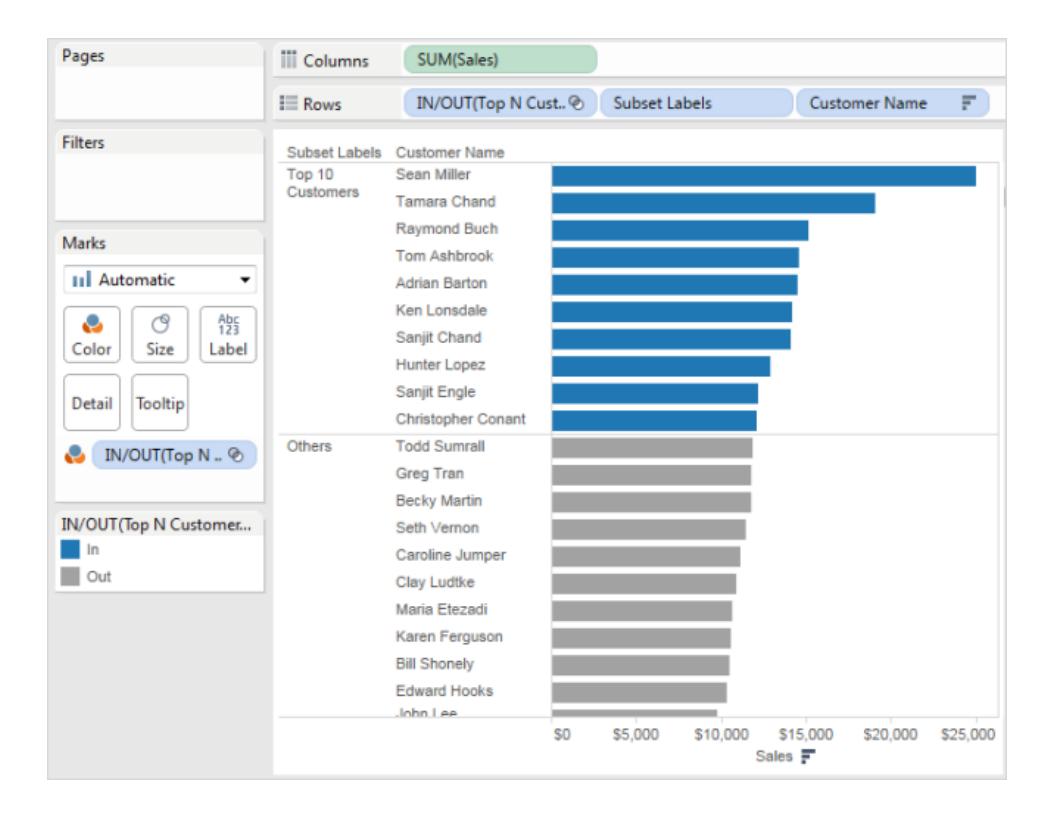

Steg 4: Kombinera Topp N-uppsättningen med en dynamisk parameter

- 1. Högerklicka på **Topp N-kunder efter Försäljning** i rutan Data och välj sedan **Redigera uppsättning**.
- 2. Gör följande i dialogrutan Redigera uppsättning:
	- <sup>l</sup> Välj fliken **Topp**.
	- <sup>l</sup> Klicka på listrutemenyn för värde och välj parametern **Toppkunder 2**.
	- Klicka på OK.

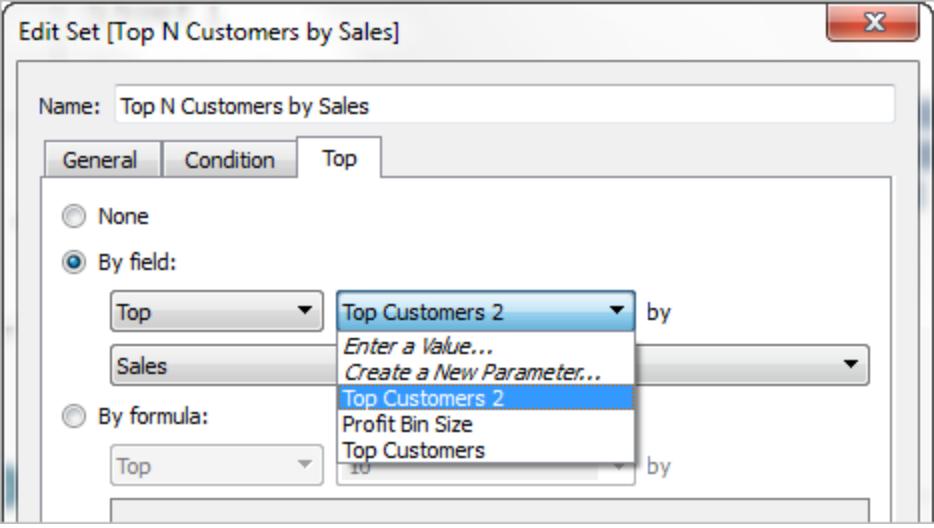

Detta länkar **Topp N-kunder efter Försäljning** till den dynamiska parametern **Toppkunder 2** istället för till en statisk lista med 10.

Denna parameter kommer att användas i kombination med uppsättningen Topp N-kunder efter Försäljning i syfte att justera det övre N-värdet i vyn.

3. I rutan Data, under Parametrar, högerklickar du på parametern **Toppkunder 2** och väljer **Visa parameter**.

Du kan styra Topp N-värdet genom att använda parametern **Toppkunder 2** som visas i

vyn.

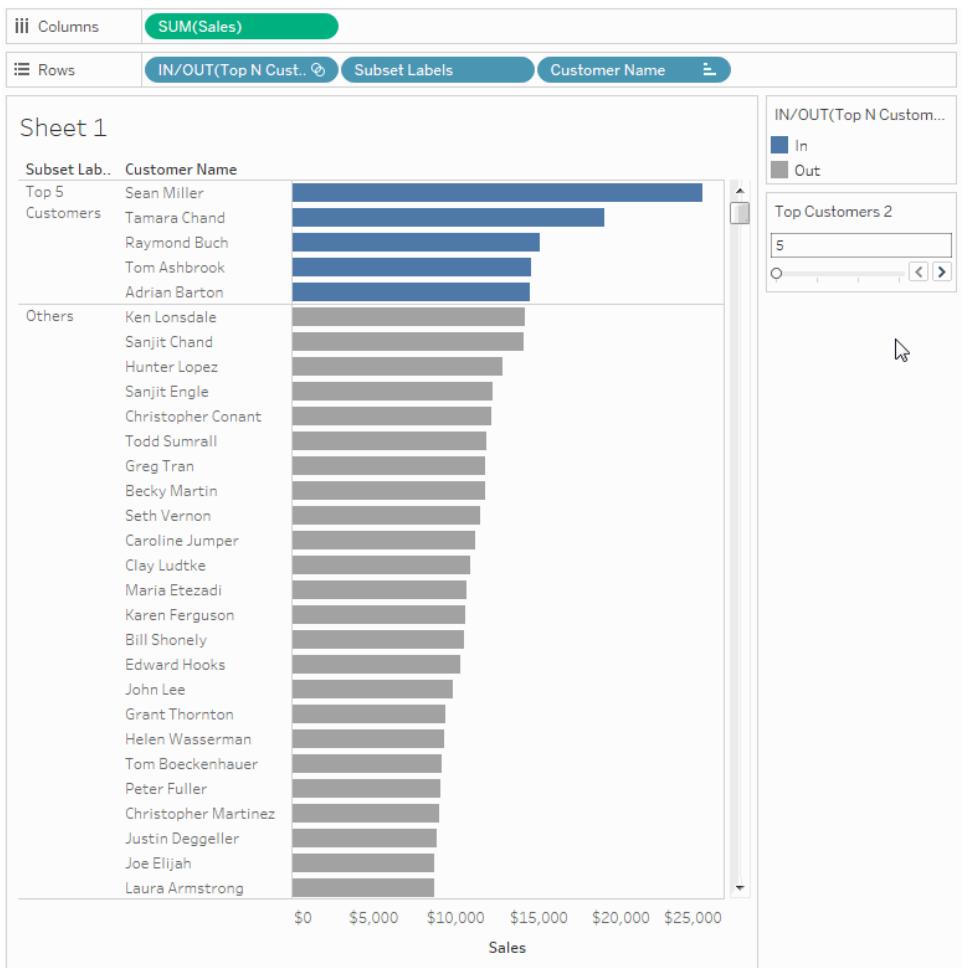

## Ytterligare tips för att förbättra vyns funktionalitet

Här följer några ytterligare steg du kan vidta för att ge dina tittare mer flexibilitet att visa kundens delmängder.

- 1. Välj **Skapa parameter** i listrutemenyn för rutan Data.
- 2. Gör följande i dialogrutan Skapa parameter som öppnas:
	- <sup>l</sup> För **Namn**, skriv **Visa eller Dölj**.
	- <sup>l</sup> Välj **Sträng** som **Datatyp**.
	- <sup>l</sup> Välj **Lista** för **Tillåtna värden**.
	- <sup>l</sup> I **listan över värden** skriver du värdena **Visa** eller **Dölj**.

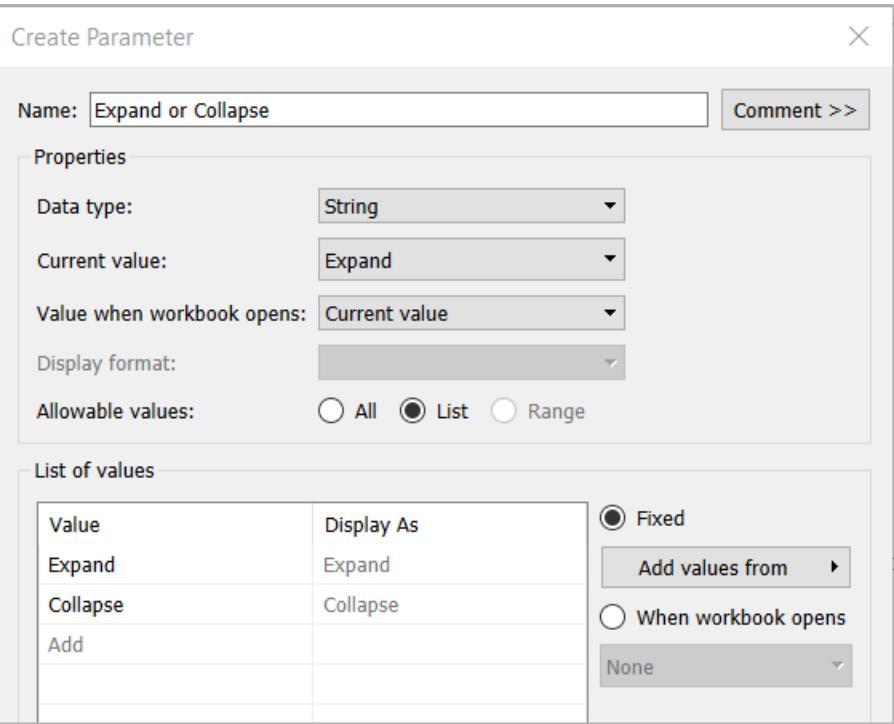

- <sup>l</sup> Klicka på **OK** när du är klar.
- 3. Välj **Analys** > **Skapa beräknat fält**.
- 4. I dialogrutan Skapa beräknat fält som öppnas gör du följande för att skapa en beräkning som använder den parameter du nyss skapade. Denna beräkning gör det möjligt för tittarna att ange hur kunderna ska visas i delmängden Övriga:
	- <sup>l</sup> För **namn**, ange **Kundnamnsberäkn**.
	- <sup>l</sup> Skriv följande formel i formelfältet och klicka sedan på **OK**:

```
IF [Expand or Collapse]="Collapse" THEN
IF [Top N Customers by Sales]
THEN [Customer Name]
ELSE "Others" END
ELSE [Customer Name] END
```
- 5. I rutan Data, under Parametrar, högerklickar du på parametern **Visa eller dölj** och väljer **Visa parameter**.
- 6. Från hyllan **Kolumn** drar du mätvärdet **SUMMA(Försäljning)** till **Etikett** på kortet **Märkningar**.

7. Från rutan Data drar du **Kundnamnsberäkn.** direkt ovanpå fältet **Kundnamn** ovanpå hyllan **Rader,** så att det ersätter detta.

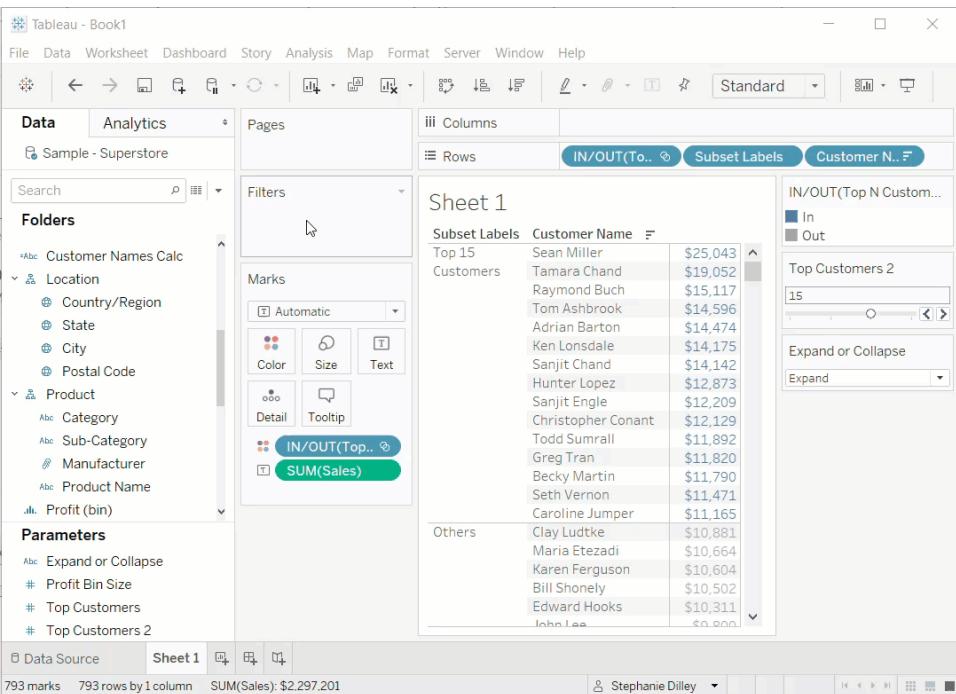

Du kan nu använda parametern **Visa eller dölj** för att se listan över namn i Topp Nkunder och de återstående kunderna sammanslagna i en enda **Övriga**-post.

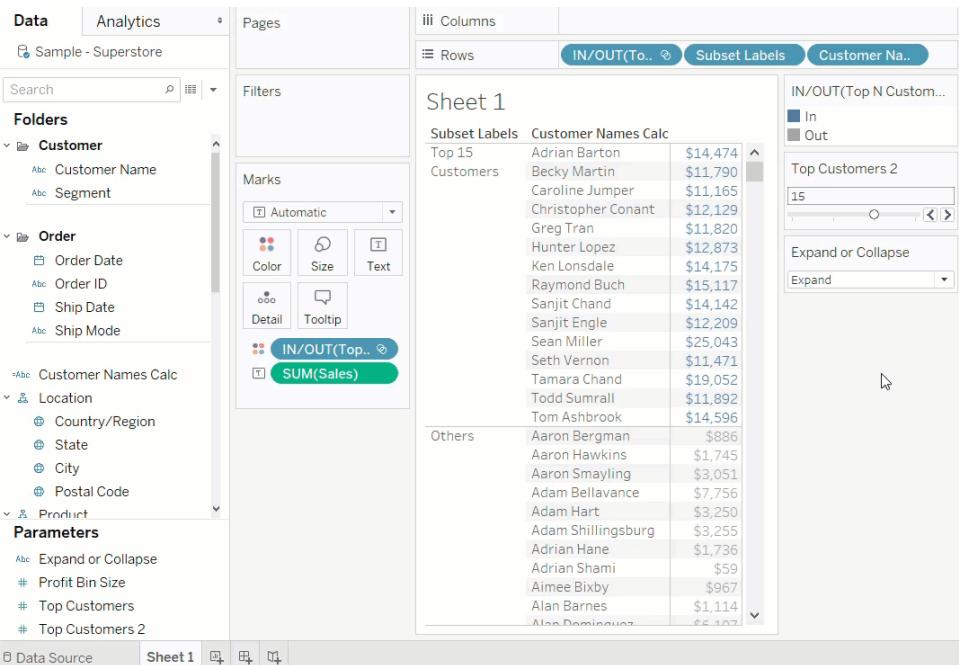

# Skapa parametrar

En parameter är en arbetsboksvariabel som till exempel ett nummer, ett datum eller en sträng som kan ersätta ett konstant värde i beräkningar, filter eller referenslinjer.

Du kan till exempel skapa ett beräknat fält som returnerar Sant om Försäljning är större än 500 000 USD, och som returnerar Falskt om den inte är det. Du kan ersätta det konstanta värdet "500000" i formeln med en parameter. Sedan kan du använda parameterkontrollen och ändra tröskelvärdet i beräkningen dynamiskt.

Om du vill använda en parameter måste du:

- 1. Ställa in den inledande parametern.
- 2. Använda parametern i ett element som en beräkning, ett filter eller en referenslinje.
- 3. Justera parametervärdet genom att:
	- Visa parameterkontrollen
	- Använda en parameteråtgärd
	- Ställa in en dynamisk parameter som uppdateras automatiskt

## Skapa en parameter

Så här skapar du en parameter från rutan Data:

1. Klicka på listrutan högst upp till höger i rutan Data och välj **Skapa parameter**.

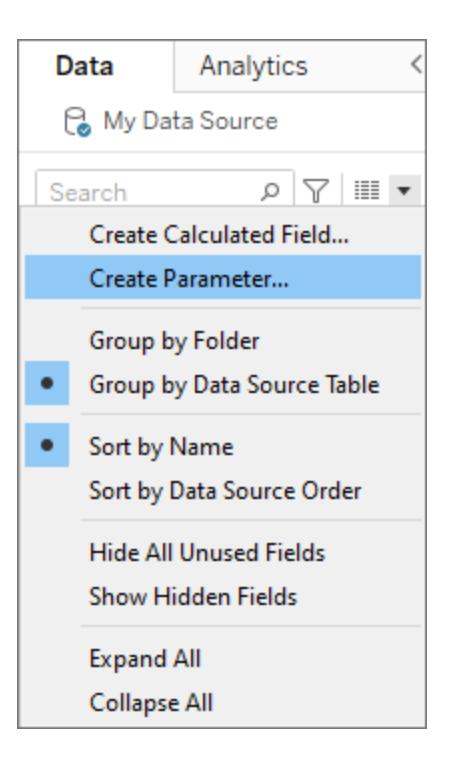

2. Ge fältet ett **namn** i dialogrutan Skapa parameter.

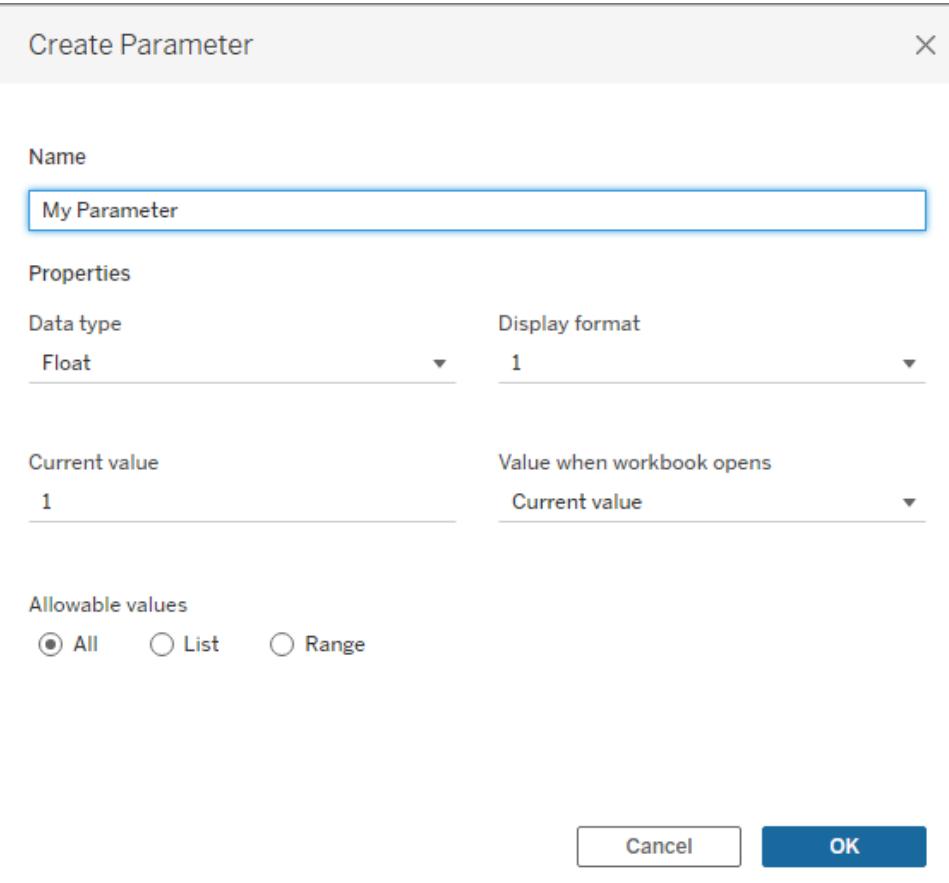

3. Ange datatypen för de värden som är giltiga:

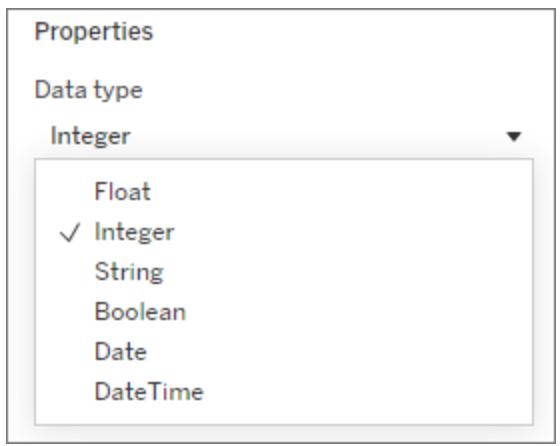

4. *Valfritt:* Ange ett aktuellt värde. Det här är parameterns standardvärde.

- 5. *Valfritt:* Ange ett värde för när arbetsboken öppnas.
- 6. Ange visningsformatet som ska användas i parameterkontrollen (endast Tableau Desktop).

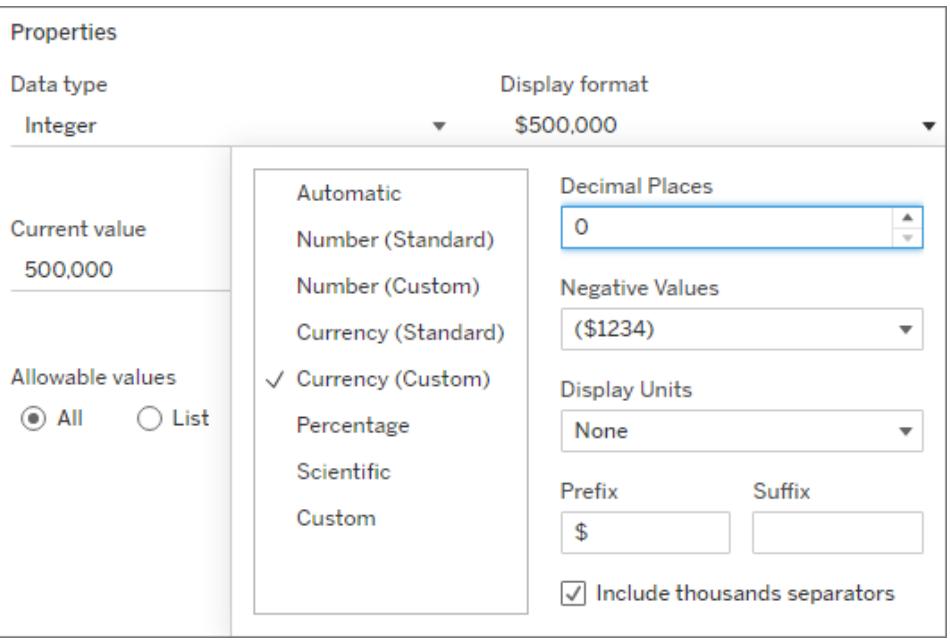

- 7. Ange hur värden kan användas med parametern. Du kan välja bland följande alternativ:
	- <sup>l</sup> **Alla**: Parameterkontrollen är ett enkelt textfält.
	- Lista: Parameterkontrollen visar en lista med möjliga värden som du kan välja mellan.
		- Om du väljer Lista måste du ange listan med värden. Klicka i den vänstra kolumnen och skriv listan med värden. Du kan också lägga till medlemmar i ett fält eller klistra in från Urklipp genom att välja **Lägg till värden från**.

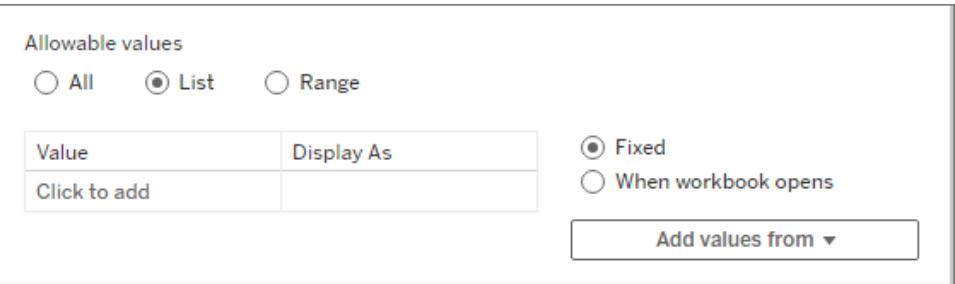

- Intervall: Du kan välja värden inom ett bestämt intervall med parameterkontrollen.
	- Om du väljer Intervall måste du ange ett minsta värde, ett största värde och en stegstorlek. Stegstorleken styr hoppen mellan värdena, du kan till

exempel välja varje siffra (5, 6, 7 ...) eller gå från 5 till 10 till 15.

Vilka alternativ som är tillgängliga beror på datatypen. En strängparameter har till exempel inte stöd för Intervall.

Om du vill uppdatera parameterns lista med värden (eller domän) när arbetsboken öppnas väljer du **Lista** eller **Intervall** följt av **När arbetsboken öppnas**. Tänk på att vissa alternativ är nedtonade, eftersom värdena hämtas dynamiskt från datakällan till arbetsboken.

8. Klicka på **OK** när du är klar.

Nu visas parametern i avsnittet Parametrar längst ned i rutan Data.

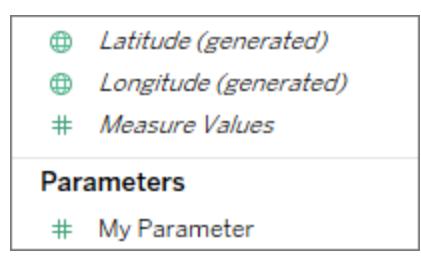

## Redigera en parameter

Du kan redigera parametrar i rutan Data eller med parameterkontrollen. Redigering är till för sådant som att ändra det tillåtna intervallet eller datatypen. Om du bara vill ändra värdet eller en parameter använder du parameterkontrollen. Läs mer i **Visa en [parameterkontroll](#page-1360-0) i [visualiseringen](#page-1360-0)** på sidan 1163.

Så här redigerar du en parameter:

- 1. Gör något av följande:
	- <sup>l</sup> Högerklicka på parametern i rutan Data och välj **Redigera**.
	- <sup>l</sup> Välj **Redigera parameter** på menyn för parameterkontrollen.
- 2. Gör önskade ändringar i dialogrutan Redigera parameter.
- 3. Klicka på **OK**. Parametern uppdateras liksom alla element som använder den.

#### Ta bort en parameter

Om du vill ta bort en parameter högerklickar du i rutan Data och väljer **Ta bort**. Alla beräknade fält som använder den borttagna parametern blir ogiltiga.

# Använda en parameter

En parameter utför inget förrän den kopplas till ett element i en visualisering. Parametrar kan användas i beräkningar, filter och referenslinjer. Parametrar är globala i arbetsboken och kan användas i alla arbetsblad.

När ett element hänvisar till en parameter ska du se till att du **Visa en [parameterkontroll](#page-1360-0) i [visualiseringen](#page-1360-0)** på motsatta sidan (eller ställer in en parameteråtgärd eller en dynamisk parameter). Om det inte finns något sätt att ändra värdet på parametern har du ingen nytta av att konfigurera den överhuvudtaget.

## Använda en parameter i en beräkning

Genom att använda en parameter kan du ändra värden i en beräkning på ett dynamiskt sätt. I stället för att manuellt redigera beräkningen (och alla beräkningar som använder den) kan du använda en parameter. När du sedan vill ändra värdet öppnar du parameterkontrollen och ändrar värdet, så uppdateras alla beräkningar som använder den parametern.

Om du vill använda en parameter i en beräkning skriver du namnet på parametern så visas den i de föreslagna alternativen, precis som när du skriver ett fältnamn. Du kan också dra parametern från rutan Data och släppa den i beräkningsredigeraren.

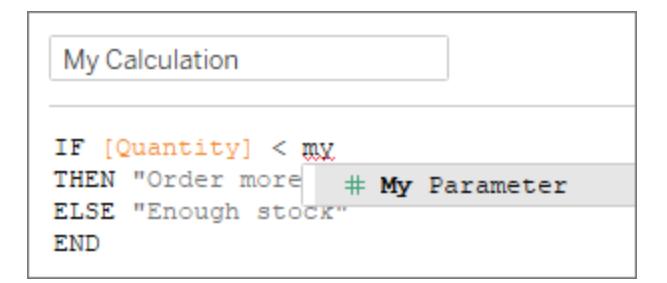

## Använda en parameter i ett filter

Genom att använda en parameter kan du ändra värden i ett filter av typen "översta n" på ett dynamiskt sätt. I stället för att manuellt ange antalet värden som ska visas i filtret kan du använda en parameter. Du hittar en lista över parametrar i listrutorna på fliken **Övre** i dialogrutan Filter. Välj den parameter som du vill använda i filtret.

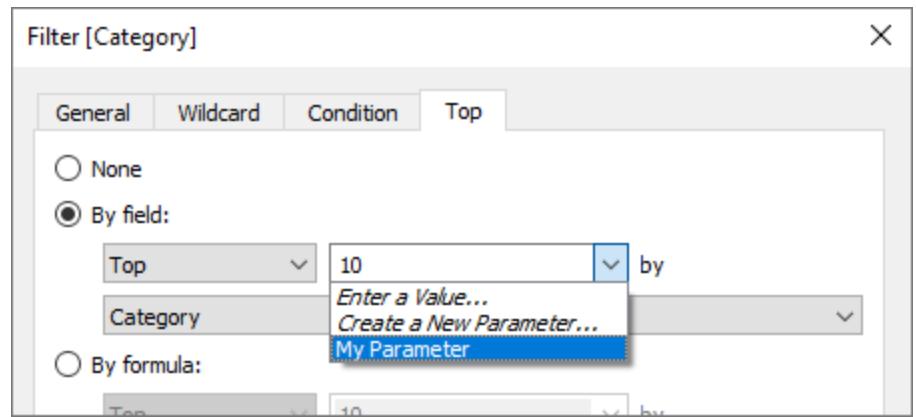

Använda en parameter i en referenslinje

Genom att använda en parameter kan du ändra referenslinjer, band eller rutor på ett dynamiskt sätt. Till exempel kan du referera till en parameter i stället för att visa en referenslinje på en fast plats på axeln. Sedan kan du använda parameterkontrollen för att flytta referenslinjen.

Du hittar en lista över parametrar i listrutan **Värde** i dialogrutan Lägg till referenslinje, band eller ruta. Välj den parameter som du vill använda. Referenslinjen dras vid det aktuella värdet som angetts av parametern.

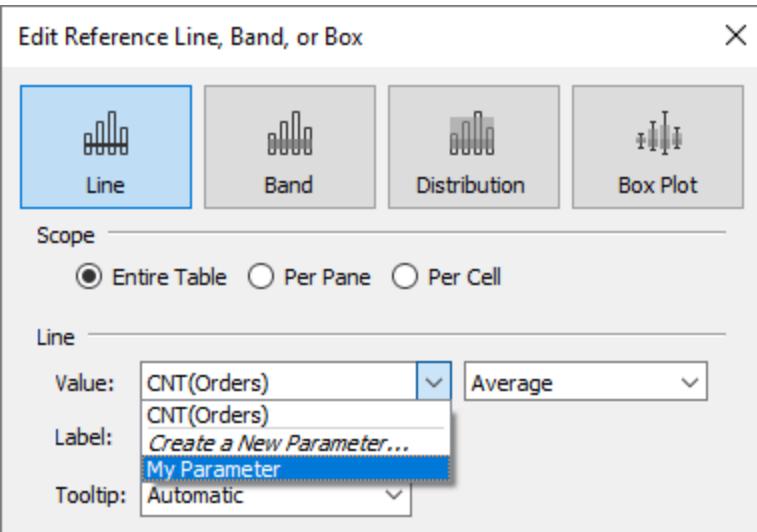

# <span id="page-1360-0"></span>Visa en parameterkontroll i visualiseringen

Parameterkontrollen är ett arbetsbladskort där du kan ändra parametervärdet. Precis som filterkort har parameterkontroller kontroller som ändrar vyn. Du kan öppna parameterkontroller i arbetsblad och på instrumentpaneler, och de tas med när du sparar innehåll till webben eller när du publicerar till Tableau Server.

Öppna parameterkontrollen genom att högerklicka (Ctrl-klicka på Mac) på parametern i rutan Data och sedan välja **Visa parameter**.

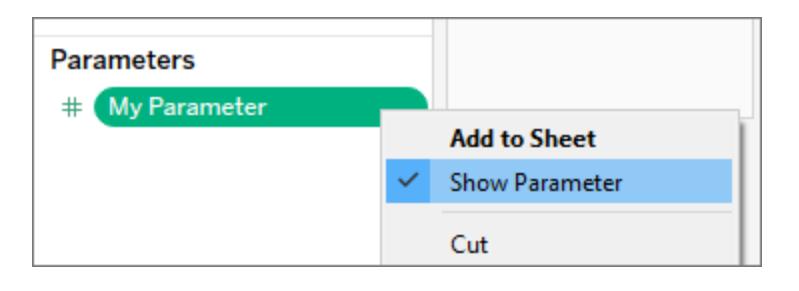

Precis som andra kort har parameterkontroller en meny som du kan öppna från listrutan högst upp till höger på kortet. På den här menyn kan du anpassa hur kontrollen visas. Du kan till exempel visa en lista med värden som alternativknappar, en kompakt lista, ett reglage eller ett fält av typen Fyll i.

Vilka alternativ som är tillgängliga på den här menyn beror på parameterns datatyp och på vilka värden den har stöd för: alla, en lista eller ett intervall med värden.

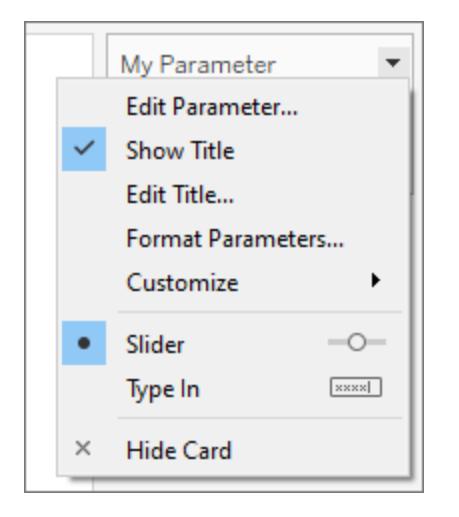

# Skapa en dynamisk parameter

## Parameteråtgärder

Du kan göra parametrar mer dynamiska och interaktiva genom att använda dem i **[Parameteråtgärder](#page-1649-0)** på sidan 1452. Om du gör det kan användarna ändra ett parametervärde

genom att interagera direkt med en visualisering, till exempel genom att klicka på eller välja en markering.

### Dynamiskt aktuellt värde

Du kan skapa en parameter som kan uppdatera sitt aktuella värde automatiskt till resultatet av en beräkning, en lista med värden (baserat på ett fält) eller ett intervall med värden. Den här uppdateringen utförs varje gång arbetsboken öppnas eller när du väljer **Uppdatera** på datakällans snabbmeny.

#### **Använda en beräkning som aktuellt värde för en parameter**

Om det aktuella värdet är resultatet av en beräkning måste det vara en vyoberoende beräkning med ett värde. Om beräkningens resultat kan vara mer än ett värde kan arbetsboken inte välja ett standardvärde. Beräkningen måste också vara vyoberoende så att värdet inte ändras när visualiseringen ändras.

För att åstadkomma det kan du använda ett uttryck med en fast detaljnivå (FIXED LOD) som inte är beroende av visualiseringens struktur. Alla delar av beräkningen måste finnas inuti FIXED LOD-uttrycket. Om du använder ett FIXED LOD-uttryck som standardvärde och använder kontextfilter, så återges inte kontextfiltren med den dynamiska parametern.

#### Mer information om LOD-uttryck finns i **Skapa [LOD-uttryck](#page-2647-0) i Tableau** på sidan 2450.

**Obs!** Vi rekommenderar att du inte använder en dynamisk parameter i ett dataextraktionsfilter eftersom det påverkar prestandan. Om du använder en dynamisk parameter för ett dataextraktionsfilter måste Tableau först bearbeta alla data för att bestämma parameterns värde och därmed vilka data som ska filtreras. Om du till exempel använder ett dynamiskt parameterfilter för att returnera de senaste 30 dagarnas data, utvärderar Tableau hela datakällan för att hitta och filtrera de senaste 30 dagarnas data. Detta resulterar i sämre prestanda och längre inläsningstid.

## Felsöka parametrar

Nedan beskrivs några scenarier då ett förvalt parametervärde eller en uppdaterbar lista med parametervärden (domän) inte uppdateras som väntat:

- Standardfältet returnerar ett värde vars data är inkompatibla med parameterns datatyp.
- <sup>l</sup> Standardfältet för parameterns aktuella värde returnerar inte ett enskilt värde.
- Standardfältet returnerar null.
- Standardfältet finns i en datakälla som inte är ansluten.
- Standardfältet har tagits bort.
- Användaren avbryter frågan till datakällan när Tableau försöker ansluta.

I Tableau Desktop utvärderas dessa frågor när arbetsboken öppnas och Tableau ansluter till fältens datakällor för första gången. Du kan också utvärdera frågorna genom att uppdatera datakällan. Det gör du genom att trycka på F5 eller genom att öppna datakällans snabbmeny och välja **Uppdatera**. I Tableau Server och Tableau Cloud kan du uppdatera datakällan genom att klicka på knappen Uppdatera datakälla i verktygsfältet. Glöm inte att i detta fall så beror värdet som returneras på serverns cachelagringsprinciper.

Om standardfälten inte returnerar några värden beter sig parametern så här:

- Det aktuella värdet behåller det senaste giltiga värdet.
- Listan med värden är tom, eftersom Tableau inte serialiserar värdena som returneras från frågan i arbetsboken.

För att parametern ska tilldelas det aktuella värdet måste det finnas i listan med värden. Om listan med värden är tom tilldelas parametern ett reservvärde baserat på datatypen: 1 för integer (heltal), 1,0 för float (flyttal), "" för string (sträng) och det aktuella datumet för date (datum) och datetime (datum/tid).

# Använda parametrar för att skapa mer interaktiva vyer

Parametrar är användbara när du vill lägga till interaktivitet och flexibilitet i en rapport, eller för att experimentera med tänk-om-scenarier. Anta att du är osäker på vilka fält som ska ingå i vyn eller vilken layout som skulle fungera bäst för dina tittare. Du kan infoga parametrar i din vy för att låta tittarna välja hur de vill titta på uppgifterna.

När du använder parametrar måste du binda dem till vyn på något sätt:

- Du kan använda parametrar i beräkningar och beräknade fält som används i vyn.
- Du kan visa parameterkontrollen i vyn där användare kan välja parametrar.
- Du kan referera till parametrar i [parameteråtgärder](#page-1649-0).

Innan du börjar bestämmer du vilka fält du vill göra interaktiva. Du kan till exempel tillåta användare att se kategorierna inom en dimension efter färg, eller att se försäljningsdata över en tidsperiod som de väljer, och så vidare. I exemplet som beskrivs här skapas en tabell där användarna kan välja de dimensioner som ska visas i kolumnerna och raderna.

**Titta på en video:** För en detaljerad presentation, titta på [Parameters](https://youtu.be/Xk9HnpmWtsU) | Oh, the places you'll go! (45 minuter).

**Läs mer**: Se Använd parametrar för att lägga till flera vyer i din [visualisering](http://www.tableau.com/sv-se/about/blog/2015/7/lrtt-parameters-alter-your-viz-40767) i Tableaus [blogg](https://www.tableau.com/sv-se/about/blog) och flera praktiska artiklar om hur du använder parametrar på Data [School](https://www.thedataschool.co.uk/)-webbplatsen.

#### Skapa parametrarna

Dessa steg använder Superstore-provet för att skapa nya parametrar.

- 1. Klicka på listrutan i det övre högra hörnet av rutan Data och välj **Skapa parameter**.
- 2. Utför följande steg i dialogrutan Skapa parameter:
	- a. Namnge parametern så att tittarna kan se vad som händer när de ändrar den. I det här exemplet används **Välj rubrik för kolumn 1**.
	- b. Välj **Sträng** som **Datatyp**.
	- c. För **Tillåtna värden**, välj **Lista**, skriv **Inget** som det första värdet i listan och tryck sedan på **Enter**.
	- d. Fyll i listan genom att skriva namnen på de ytterligare dimensionsfält som du vill exponera genom parametern.

**Obs!** I det här exemplet används fälten kundnamn, kundsegment, region, avdelning och kategori. Dessa är alla dimensioner av samma datatyp (sträng). Om du vill inkludera ett mätvärde så som vinst i den här listan, skulle ett alternativ kunna vara att konvertera mätvärdet till ett strängvärde. Du skulle göra detta när du bygger det beräknade fältet med hjälp av STR()-funktionen. Denna artikel omfattar endast scenariot med en enda datatyp.

Standardinställningen för **Visa som**-alias är fältnamnet, och för den här övningen kan du lämna dem som de är.

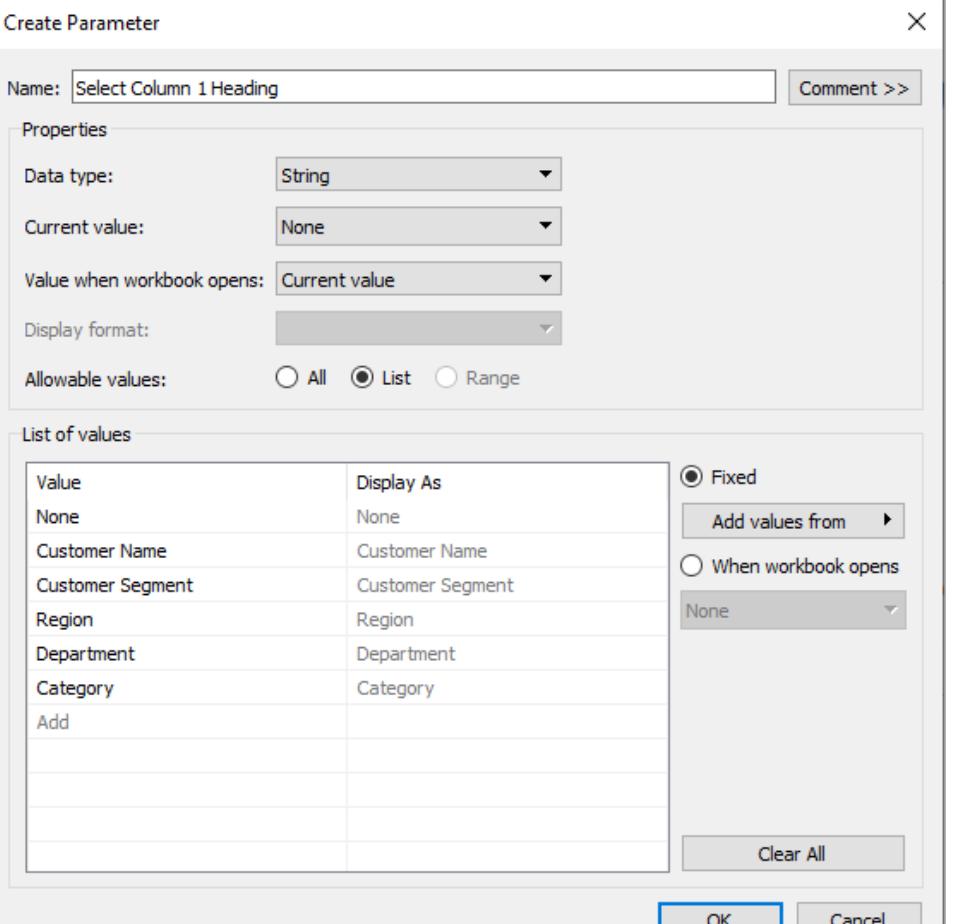

- e. Klicka på **OK** för att återgå till dialogrutan Beräknat fält.
- 3. Upprepa föregående steg för att skapa följande ytterligare parametrar:
	- Välj rubrik för kolumn 2
	- Välj rubrik för rad 1
	- Välj rubrik för rad 2

**Tips:** Istället för att skriva in varje värde i listan klickar du på **Lägg till värden från > Parametrar** för att lägga till dem från **Välj rubrik till kolumn 1**.

Skapa de beräknade fälten

Dessa steg använder Superstore-provet för att bygga de beräknade fälten som kommer att dra nytta av dina parametrar.

- 1. I rutan Data klickar du på pilen i det övre högra hörnet och väljer **Skapa beräknat fält**.
- 2. I dialogrutan beräknat fält för **namn**, skriv **kolumn 1 kategori**.
- 3. I dialogrutan beräknat fält för **formel**, skapa följande beräkning:

```
CASE [Select Column 1 Heading]
WHEN 'Customer Name' THEN [Customer Name]
WHEN 'Customer Segment' THEN [Customer Segment]
WHEN 'Region' THEN [Region]
WHEN 'Department' THEN [Department]
WHEN 'Category' THEN [Category]
ELSE ''
END
```
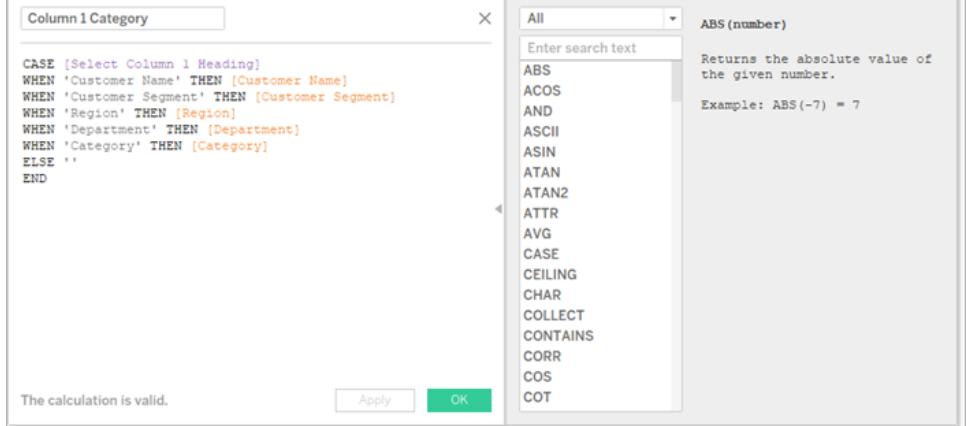

Kontrollera att statusmeddelandet anger att formeln är giltig och klicka sedan på **OK**.

**OBS!** ANDRA konton för värdet **Inget** som du inkluderade i parametern returnerar en tom sträng.

4. Skapa ytterligare tre beräknade fält, ett för var och en av de ytterligare parametrar du skapade:

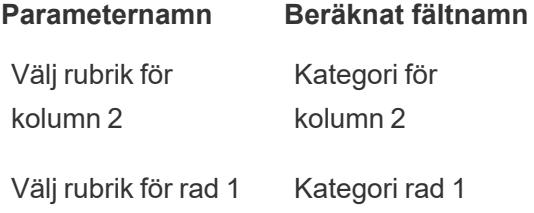

Välj rubrik för rad 2 Kategori rad 2

Grundformeln för varje beräknat fält är samma som i föregående steg, förutom att du refererar till en annan parameter i varje CASEstatement.

Ge tittarna ett sätt att interagera med visningar

Därefter exponerar du parameterkontrollen så att användarna kan välja de kategorier de vill visa.

1. Gör följande för varje parameter som du har skapat:

Högerklicka på parametern under Parametrar och välj **Visa parameterkontroll**.

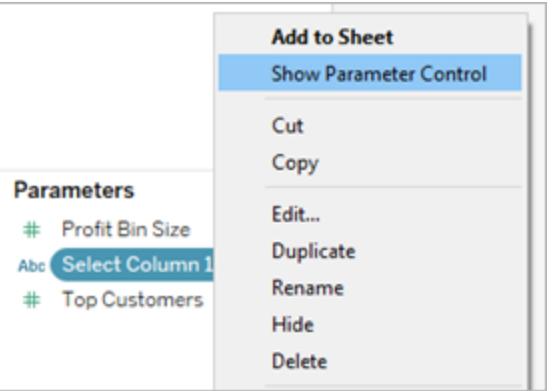

- 2. Dra de beräknade fälten som du har skapat till kolumnerna och radhyllorna från rutan data.
- 3. Dra ett mätvärde till vyn från rutan data. I det här exemplet placeras **Försäljning** på **Etikett** på kortet Markeringar.
- 4. Testa dina parametrar genom att välja fält i parameterkontrollerna.

**Tips!**

- Sortera de dynamiska dimensionsfälten i alfabetisk ordning.
- Dölj fältetiketter för rader och kolumner.
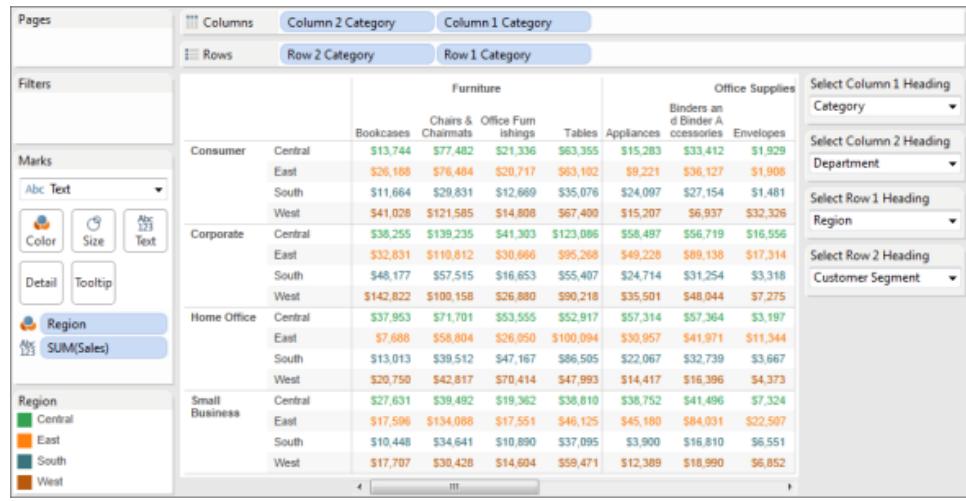

5. Återställ alla parametrar till **Inget** och publicera arbetsboken till Tableau Server.

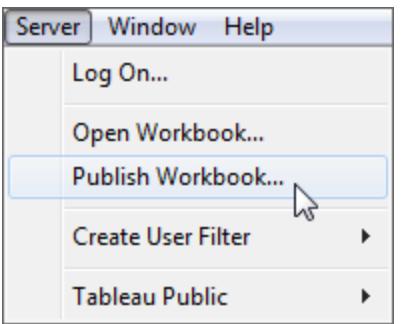

Tittare kan ställa in sina egna rapporter, spara sina parameterinställningar och dela vyer med andra.

#### Ytterligare information

För information om att bygga vyer dynamiskt, se Byt mätvärden med [parametrar](https://help.tableau.com/current/pro/desktop/sv-se/parameters_swap.htm).

För information om de olika områdena i Tableau-gränssnittet där du kan skapa och införliva parametrar, se **Skapa [parametrar](#page-1354-0)** på sidan 1157 och relaterade ämnen i Tableau-hjälpen.

**Varning**: Detta ämne innehåller information om parametrar från en tredjepartsblogg, [The](http://www.thedataschool.co.uk/blog/) [Information](http://www.thedataschool.co.uk/blog/) Lab: Data School. Observera att även om vi gör allt vi kan för att se till att referenser till innehåll från tredje part är korrekta, kan den information vi tillhandahåller här ändras utan föregående meddelande när innehållet på deras webbplats ändras.

## Exempel: Lägga till en parameter till en kartvy

I det här exemplet används exempeldatakällan Globala indikatorer för att demonstrera följande:

- Skapa en kartvy som visar födelsetalet för varje land i världen.
- <sup>l</sup> Skapa ett beräknat fält som separerar länder/regioner med låga födelsetal från de med höga födelsetal.
- Skapa och visa en parameter som gör att användare kan ange tröskelvärdet för lågt kontra högt födelsetal.

#### Skapa en kartvy

1. I rutan **Data** dubbelklickar du på **Latitud** och sedan på **Longitud**.

Tableau placerar **Longitud** på **Kolumner**, **Latitud** på **Rader** och visar en karta över världen.

- 2. Dra dimensionen **År** till **Filter**.
- 3. I dialogrutan Filterfält [År] väljer du **År** och klickar sedan på **Nästa**:

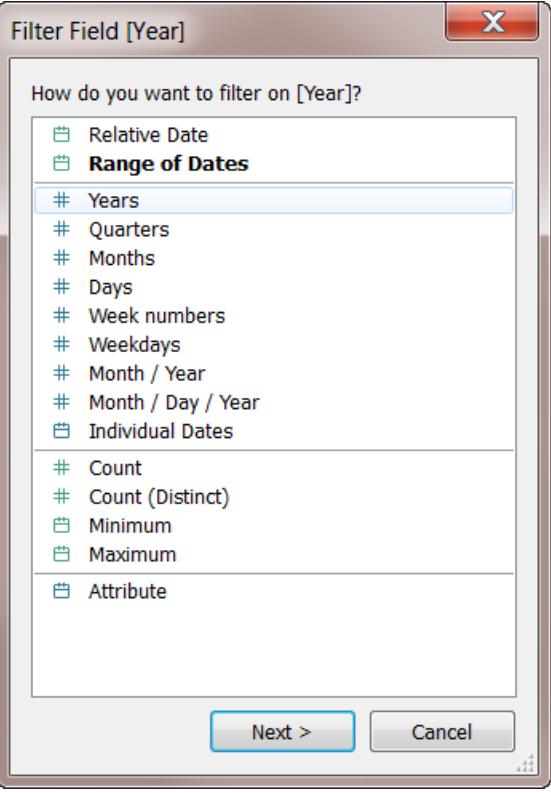

4. I dialogrutan Filter [År av år] väljer du **2012** och klickar sedan på **OK**:

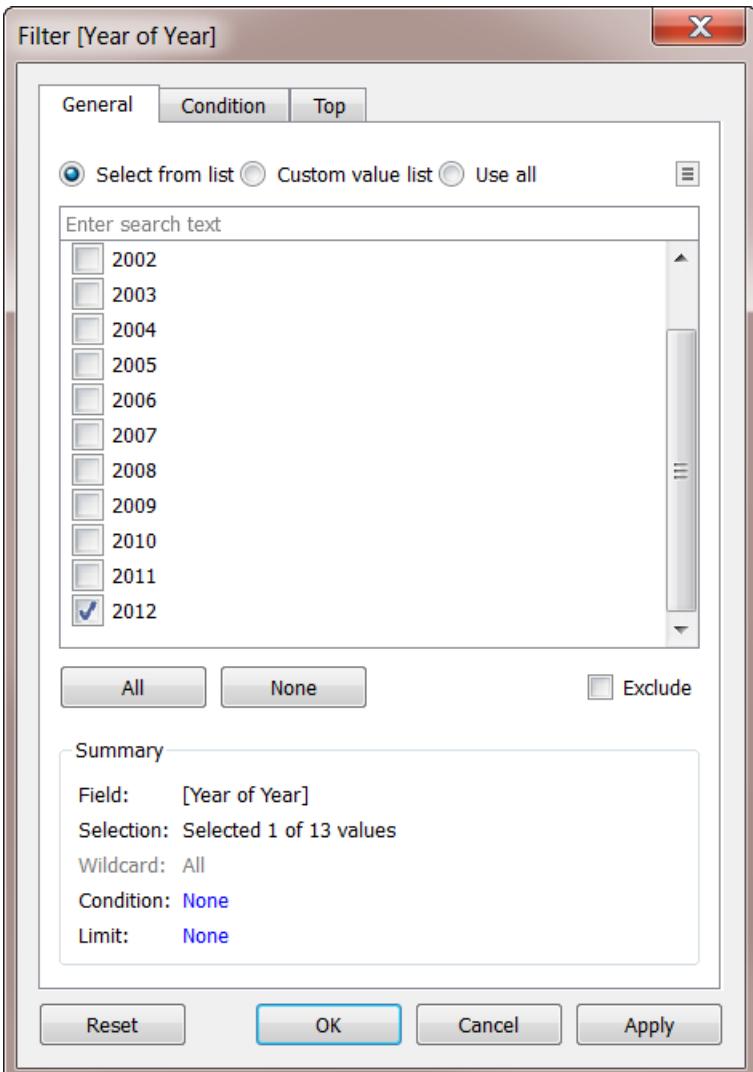

- 5. Dra dimensionen **Land** till **Detaljer**.
- 6. Ställ in markeringstypen till Karta:

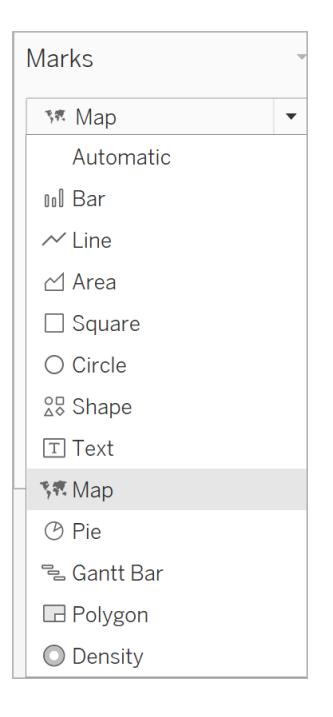

### 7. Dra mätvärdet **Födelsetal** till **Etikett**.

Du har nu en karta som visar födelsetalen för länder/regioner runt om i världen:

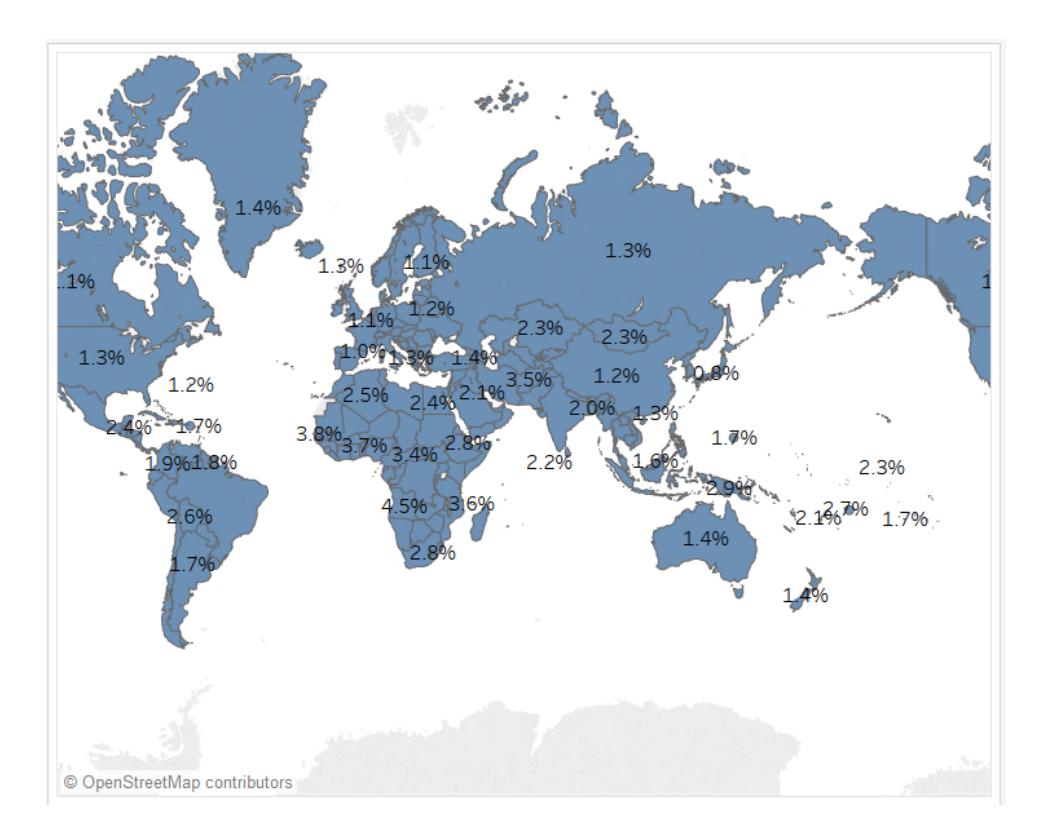

Du kan zooma på kartan eller hovra över den för att se ett verktygstips för varje land.

Skapa ett beräknat fält för att ange ett tröskelvärde

Nästa steg är att separera ett lågt födelsetal från ett högt födelsetal.

- 1. Välj **Analys** > **S&kapa beräknat fält** på den översta menyn.
- 2. Ge fältet namnet High Birth Rate och ange eller klistra in den här beräkningen i formelfältet:

IF ([Birth Rate]) >= 0.014 THEN "High" ELSE "Low" END

Värdet 0,014 motsvarar 1,4 %. Intervallet av faktiska värden som vi kan se på kartan sträcker sig från 1 % upp till nästan 5 %.

När du klickar på **OK** för att tillämpa och spara beräkningen kategoriserar Tableau detta som en dimension.

3. Dra **Högt födelsetal** till **Färg**.

På kartan visas nu länder/regioner med låga födelsetal i en färg och länder/regioner med höga födelsetal i en annan:

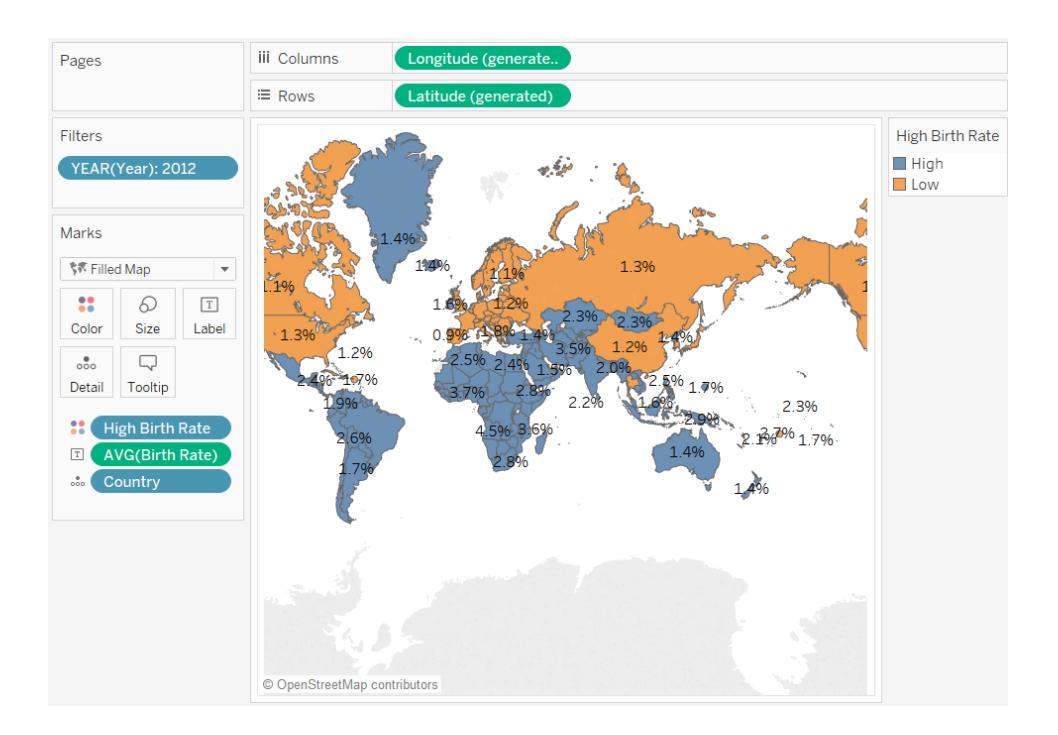

Men definitionen av höga födelsetal som allt som är lika med eller högre än 1,4 % är godtycklig – det värdet valdes eftersom det delade upp världens länder/regioner i två i stort sett lika stora delar.

I stället kan du låta användare definiera tröskelvärdet eller tillhandahålla en styrenhet som de kan använda för att se hur kartan förändras om de ändrar tröskelvärdet. Detta gör du genom att skapa en parameter.

Skapa en parameter

1. Högerklicka (kontrollklicka på Mac) i rutan **Data** och välj **Skapa** > **Parameter**.

**Obs!** Om du klickade på ett fält i rutan Data kan det hända att vissa fält har fyllts i. Du kan ändra fälten efter behov.

2. I dialogrutan Skapa parameter ger du den nya parametern namnet Set Birth Rate och konfigurerar den enligt nedan:

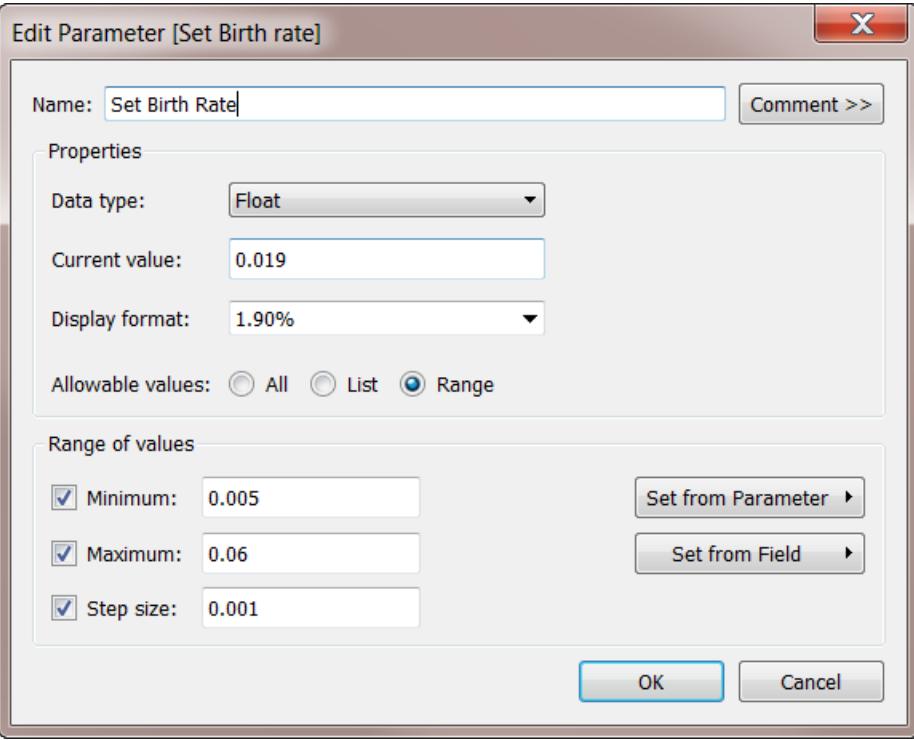

Mer information om fälten i dialogrutan Skapa parameter finns i **Skapa [parametrar](#page-1354-0)** på [sidan](#page-1354-0) 1157.

Eftersom **datatypen** är **Flyttal** är parameterkontrollen ett reglage när du visar den i nästa procedur. Detta beror på att flyttalsvärden är kontinuerliga. Det finns med andra ord ett oändligt antal möjliga värden.

**Aktuellt värde** anger standarden för parametern: 0,019 är 1,9 %. I avsnittet **Värdeintervall** anges de lägsta och högsta värdena samt stegstorleken, det vill säga den minsta mängd med vilken värdet kan ändras.

3. Klicka på **OK**.

Skapa och visa parameterkontrollen

Nu måste du ansluta parametern till fältet **Högt födelsetal**.

- 1. Högerklicka på **Högt födelsetal** i rutan **Data** och välj **Redigera**.
- 2. Ersätt det hårdkodade värdet 0,014 i fältdefinitionen med parameternamnet:

IF ([Birth Rate]) >= [Set Birth Rate] THEN "High" ELSE "Low" END Klicka sedan på OK.

3. Högerklicka på parametern **Ange födelsetal** i rutan **Data** och välj **Visa parameterkontroll**.

Som standard visas parameterkontrollen till höger. Nu kan du och användare av vyn höja eller sänka detta värde stegvis för att se hur kartan påverkas av att definitionen av "högt födelsetal" ändras.

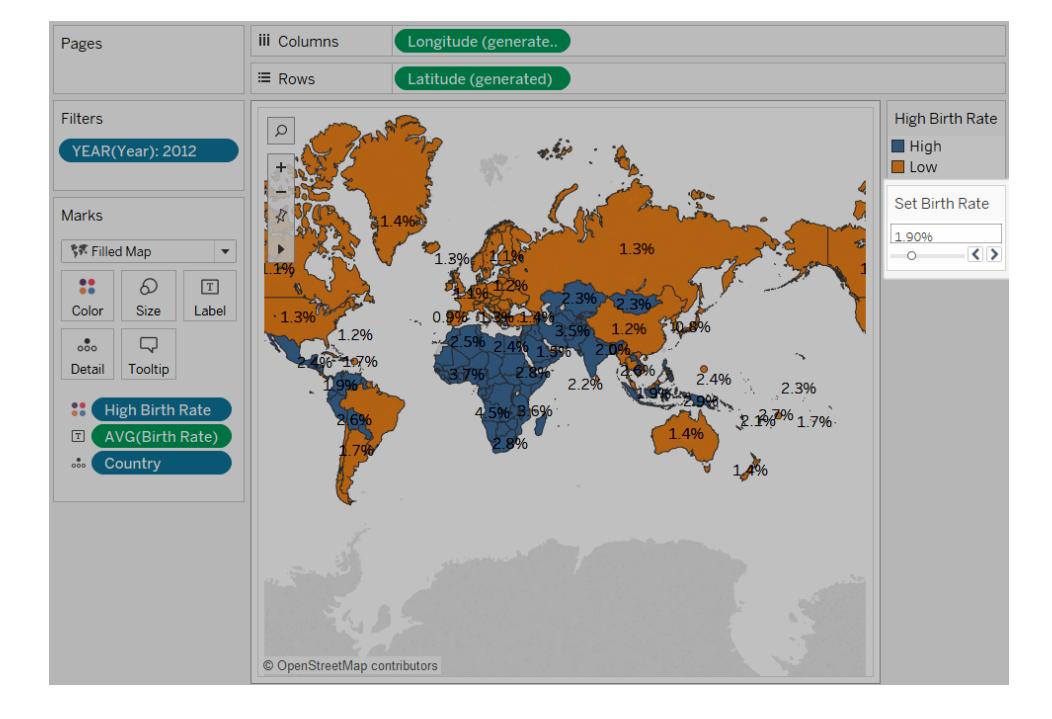

# Exempel: Växla mätvärden med parametrar

Du kanske vill skapa en vy som visar hur värdena på två mätvärden jämförs mot varandra. Men tänk dig att du även vill ha möjlighet att välja vilka mätvärden som jämförs – eller till och med lägga till en kontroll till vyn som gör att vilken användare som helst kan välja de mätvärden som ska jämföras? En sådan vy kan skapas med hjälp av parametrar och beräknade fält. De beräknade fälten ersätter mätvärdena i vyn och användaren kan konfigurera dem interaktivt med hjälp av parameterkontroller eller parameteråtgärder. Att använda byta mätvärde låter dig även använda [Dynamiska](https://help.tableau.com/current/online/sv-se/dynamic_axis_titles.htm) titlar för axlar.

## Allmänna steg

- 1. Skapa parametrarna.
- 2. Skapa beräknade fält för att ändra mätvärdena i vyn.
- 3. Konfigurera vyn.

Det finns ytterligare ett avsnitt i den här artikeln som du kan använda som ett alternativ till steg 2:

• Skapa beräknade fält så att du kan ändra mätvärden och ange aggregeringar

I följande avsnitt delas de här procedurerna upp i mer detaljerade anvisningar.

I det här scenariot används datakällan **Urval - Superstore** som ingår i Tableau Desktop.

#### Skapa parametrarna

Följ de här stegen.

- 1. Klicka på listrutan i det övre högra hörnet av rutan Data och välj **Skapa parameter**.
- 2. Gör följande i dialogrutan Skapa parameter:
	- a. Ge parametern namnet **Väljare för platshållare 1**.
	- b. Ställ in **Datatyp** på **Sträng**.
	- c. Hoppa ner till fältet **Tillåtna värden** och välj **Lista**.
	- d. Skriv individuella mätvärdesnamn i området **Lista över värden**: **Rabatt**, **Vinst**, **Antal**och **Försäljning**.

Dialogrutan Skapa parameter ska nu se ut så här:

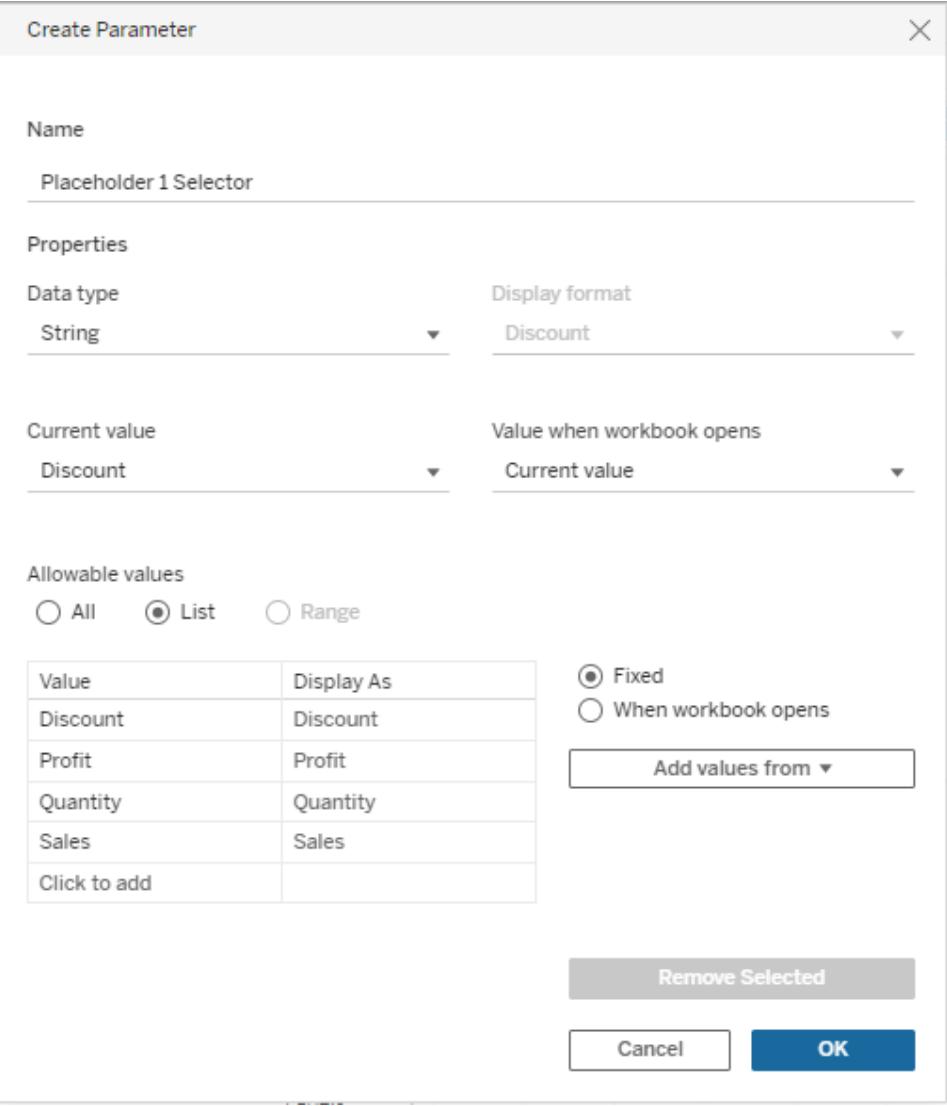

- e. Klicka på **OK** för att stänga dialogrutan Redigera parameter.
- 3. Skapa en andra parameter, **Väljare för platshållare 2**, med exakt samma konfiguration.

Det finns olika sätt att göra detta. Det enklaste sättet är att klicka på **Väljare för platshållare 1** i rutan **Data**, välja **Duplicera** och sedan ändra namnet på den duplicerade parametern till **Väljare för platshållare 2**.

Skapa beräknade fält för att ändra mätvärdena i vyn

Följ de här stegen.

1. Välj **Analys** > **Skapa beräknat fält** för att öppna beräkningsredigeraren. Ge beräkningen namnet **Platshållare 1** och skriv eller klistra in följande i formelområdet:

```
CASE [Placeholder 1 Selector]
WHEN "Discount" THEN [Discount]
WHEN "Profit" THEN [Profit]
WHEN "Quantity" THEN [Quantity]
WHEN "Sales" THEN [Sales]
END
```
**Obs!** Det beräknade fältet måste referera till posten **Värde** för en given rad, och inte till värdet **Visa som**.

- 2. Klicka på **OK** för att avsluta beräkningsredigeraren.
- 3. Skapa ett andra beräknat fält, **Platshållare 2**, med samma definition. Återigen är den enklaste metoden att klicka på **Platshållare 1** i rutan **Data**, välja **Duplicera** och sedan ändra namnet på det duplicerade fältet till **Platshållare 2**. Byt sedan ut väljaren **Platshållare 1** mot **Platshållare 2**.

### Konfigurera vyn

Följ de här stegen.

1. Dra **Platshållare 2** till **Kolumner** och **Platshållare 1** till **Rader**.

Eftersom mätvärden har dragits till båda hyllorna är standardvyn en punktdiagram. Mer information om varför Tableau gör detta finns i **Exempel: [Punktdiagram,](#page-382-0) aggregering och [detaljnivå](#page-382-0)** på sidan 185.

- 2. Dra **Kundnamn** till **Detalj** och **Region** till **Färg**.
- 3. I parameterområdet i rutan Data klickar du på varje **Väljare för platshållare 1** och väljer **Visa parameterkontroll**. Gör sedan detsamma med **Väljare för platshållare 2**.
- 4. Tableau visar parameterkontrollerna utanför vyns högra sida som standard. Dra dem till vänster för att göra det lättare för användarna att se dem.

Vyn är nu komplett. Med parameterkontrollerna kan användarna välja de mätvärden som ska användas på X- och Y-axlarna. I vyn nedan till vänster visas till exempel **Antal** kontra **Rabatt**, och i vyn till höger har parameterkontrollen använts för att visa **Vinst** kontra **Försäljning**.

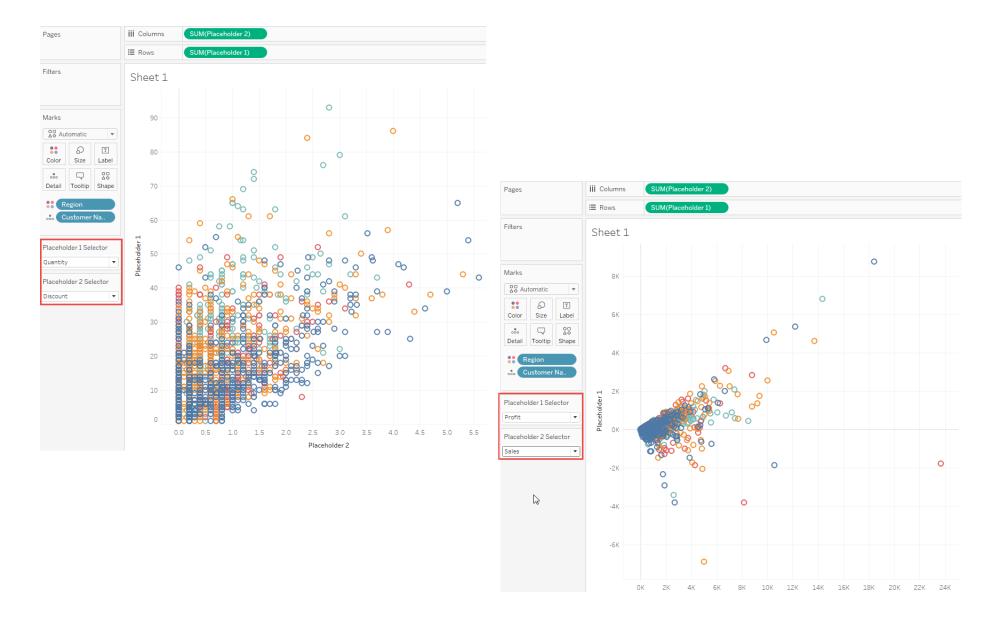

Skapa beräknade fält så att du kan ändra mätvärden och ange aggregeringar

Som ett alternativ till avsnittet **Skapa beräknade fält för att ändra mätvärden i vyn** ovan kan du skapa beräknade fält som anger aggregeringar för enskilda mätvärden. Som redan nämnts anger de beräknade fälten inte aggregeringar. Observera Tableau, som visas i bilden ovan, automatiskt tilldelar en aggregering (SUM) till fälten **Platshållare 1** och **Platshållare 2**. Du känner dock till dina data och kanske vill bestämma vilken aggregering Tableau använder för mätvärdena. Då kan du istället för den beräknade fältdefinitionen ovan använda en definition som denna:

```
CASE [Placeholder 1 Selector]
WHEN "Discount" THEN SUM([Discount])
WHEN "Profit" THEN AVG([Profit])
WHEN "Quantity" THEN SUM([Quantity])
WHEN "Sales" THEN AVG([Sales])
END
```
Du bestämmer om du uttryckligen ska aggregera mätvärden i fältdefinitionerna. Det enda du inte kan göra är att blanda – det går med andra ord inte att definiera aggregeringar för vissa mätvärden, men inte för andra.

Så här ändras punktdiagrammet **Vinst** kontra **Försäljning** när du anger AVG som aggregering för dessa fält, jämfört med att inte ange en aggregering och låta Tableau andvända SUM som standrard:

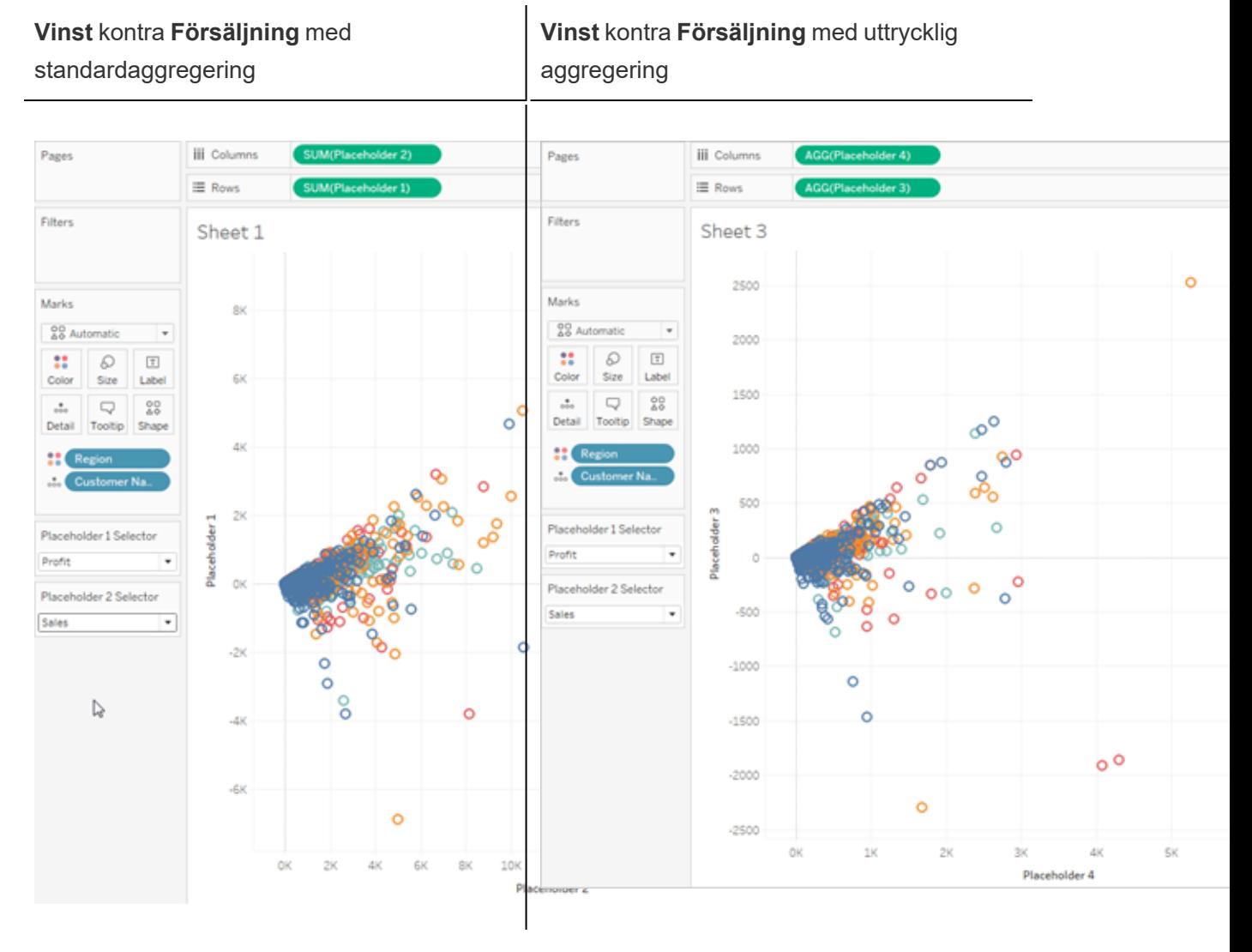

Liknande, men inte detsamma.

# Datum och tider

Hur du arbetar med datum i Tableau beror på om du använder en relationsdatakälla eller en flerdimensionell datakälla (kub). I det här avsnittet beskrivs skillnaderna.

## Datum i flerdimensionella datakällor (kuber)

I Tableau Desktop stöds flerdimensionella datakällor (kuber) endast i Windows.

När det gäller flerdimensionella datakällor ordnas datumdimensionerna vanligtvis i hierarkier med nivåer som år, kvartal och månad. En del flerdimensionella datakällor använder dessutom tidsinformation, vilket gör det möjligt att analysera nivåer av data på olika sätt, t.ex. månader efter år, månader efter kvartal, helger o.s.v. Dessa nivåer visas som attribut för hierarkin. Hierarkier och attribut definieras när den flerdimensionella datakällan skapas. Du kan inte ändra dem i Tableau. Dimensionen **År** från en Oracle Essbase-datakälla visas nedan som exempel.

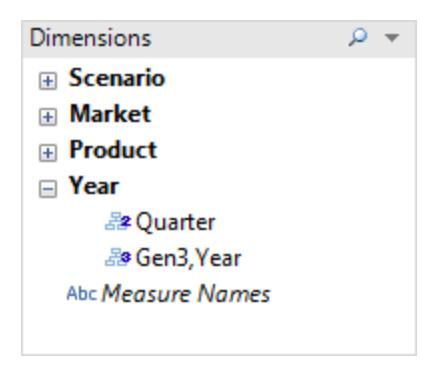

När du placerar ett flerdimensionellt datum på en hylla behandlas fältet som vilken annan dimension som helst. Du kan exempelvis gå nedåt, gå uppåt och så vidare.

# Datum i relationsdatakällor

När det gäller relationsdatakällor placeras datum och tider automatiskt i dimensionsområdet i

rutan **Data** och identifieras med ikonen för datum eller datumtid . Dimensionerna Orderdatum och Leveransdatum från en Excel-datakälla visas som exempel nedan.

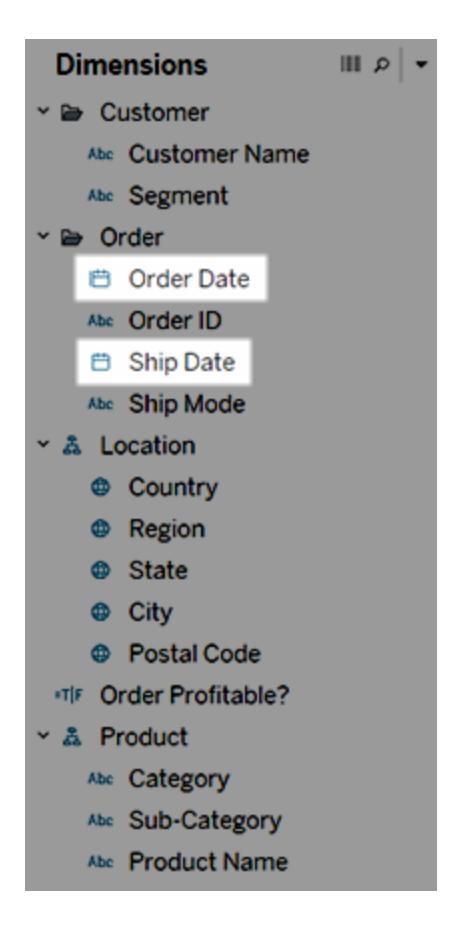

När du placerar ett relationsdatum på en hylla ändras fältnamnet automatiskt så att det återspeglar standarddatumnivån. Tableau definierar standarddatumnivån som den nivå där det finns flera instanser. Om datumfältet exempelvis innehåller flera årtal blir standardnivån år. Om datumfältet däremot innehåller data för ett enda år, men samtidigt inkluderar flera månader, blir standardnivån månad.

Om du inte vill att Tableau ska välja datumnivå automatiskt, utan hellre vill att en datumdimension som ett kontinuerligt fält, kan du högerklicka (kontrollklicka på Mac) på fältet i rutan **Data** och välja **Konvertera till kontinuerligt**. Dimensionen blir sedan grön i rutan **Data**. När du hädanefter använder den dimensionen i en vy kommer den att vara kontinuerlig. Du kan lätt ändra tillbaka genom att välja **Konvertera till diskret** från fältets snabbmeny i rutan **Data**. Du kan även konvertera ett fält i vyn till kontinuerligt när det finns på en hylla genom att välja **Kontinuerligt** på dess snabbmeny (som du ser när du högerklickar (kontrollklickar på Mac) i fältet). Fältet på hyllan blir grönt, men fältet i rutan **Data** är fortfarande diskret.

## <span id="page-1384-0"></span>Datumegenskaper för en datakälla

Du kan ange datumegenskaper för en datakälla. Om du vill göra det högerklickar du (Ctrl-klickar på Mac) på en datakälla i rutan **Data** och väljer Datumegenskaper. Alternativet

Alternativ för datumegenskaper

### Standardkalender

Anger vilket kalendersystem som ska användas, **vanlig gregoriansk** eller **ISO-8601 veckobaserad**. Inställningen av standardkalendern avgör hur datum används i vyn som standard. Se **[Datumfunktioner](#page-2315-0)** på sidan 2118

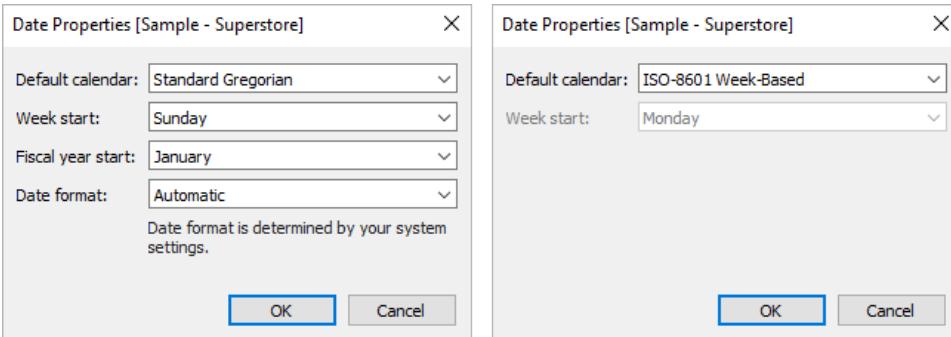

## **Veckostart**

Anger vilken dag som ses som den första dagen i veckan. Du kan åsidosätta datakällans nivå **Veckostart** för vissa datumfunktioner genom att inkludera en start\_of\_week-parameter. Se **[Datumfunktioner](#page-2315-0)** på sidan 2118.

Det initiala värdet för den här inställningen kan ibland bero på din datakälla. Om datakällan inte initierar veckostarten, konsulterar Tableau systemets språkzonsinställningar. Vilken dag som anses vara den första dagen i veckan varierar från region till region. Söndag är till exempel första dag i veckan i USA medan måndag är första dag inom EU.

Den här inställningen är inte tillgänglig för flerdimensionella datakällor eftersom informationen definieras när kubdesignern skapar dimensionen datum/tid.

När en datakälla har skapats uppdateras inte värdet **Veckostart** automatiskt för att vara synkroniserat med värdoperativsystemet (till exempel om den publicerade datakällan används i ett annat land). Kalenderkontrollerna speglar arbetsbokens språkzon i stället för datakällans inställning för **Veckostart**.

**Obs!** Ett undantag är en veckotrunkering som visar veckonummer. Denna funktion använder datakällans **Veckostart**-inställning för att ge ett konsekvent veckonummervärde i kalendern.

### Början på räkenskapsåret

Anger vilken månad som anses vara första månaden på räkenskapsåret. Den här inställningen tillämpas på datakällan.

## Specifika datumfält

Ange om ett visst fält använder standardkalendern (1 januari–31 december) eller räkenskapsåret:

- 1. Högerklicka på fältet i rutan Data
- 2. Välj **Standardegenskaper** > **Början på räkenskapsåret**

För alla datumfält i vyn kan du därefter ange om standardkalendern eller räkenskapskalendern ska användas. Mer information finns i **[Räkenskapsdatum](#page-1395-0)** på sidan 1198.

### Datumformat

Anger standardformatet för datumfält på platser som verktygstips eller etiketter. För att åsidosätta standarddatumformatet högerklickar du på fältet i rutan Data och väljer **Standardegenskaper** > **Datumformat** och ställer sedan in ett format.

#### Sortering efter veckodag

Om Tableau sorterar namnen på veckodagar i alfabetisk ordning, kontrollerar du arbetsbokens språkzon. Den lokala inställningen talar om för Tableau hur veckodagarna sorteras i korrekt kronologisk ordning. Information om hur du ställer in språkzon finns i **Språk och [språkzon](#page-307-0)** på [sidan](#page-307-0) 110.

Om du inte vill använda någon av de språkzoner som stöds kan du sortera veckodagarna manuellt. Se **Sortera data i en [visualisering](#page-1580-0)** på sidan 1383.

#### Datumformat som stöds

När du arbetar med datum hämtar Tableau automatiskt datumformat från datakällan.

En lista med datumformat som stöds finns i tabellen med datumformatsymboler som stöds i **Anpassade [datumformat](#page-1398-0)** på sidan 1201.

# Ändra datumnivåer

Du ändrar datumnivå för ett fält genom att dra det till Rader eller Kolumner (eller någon annan hylla), klicka på snabbmenyn och sedan välja en nivå.

Varje nivå har en förhandsgranskning som visar effekten av inställningen.

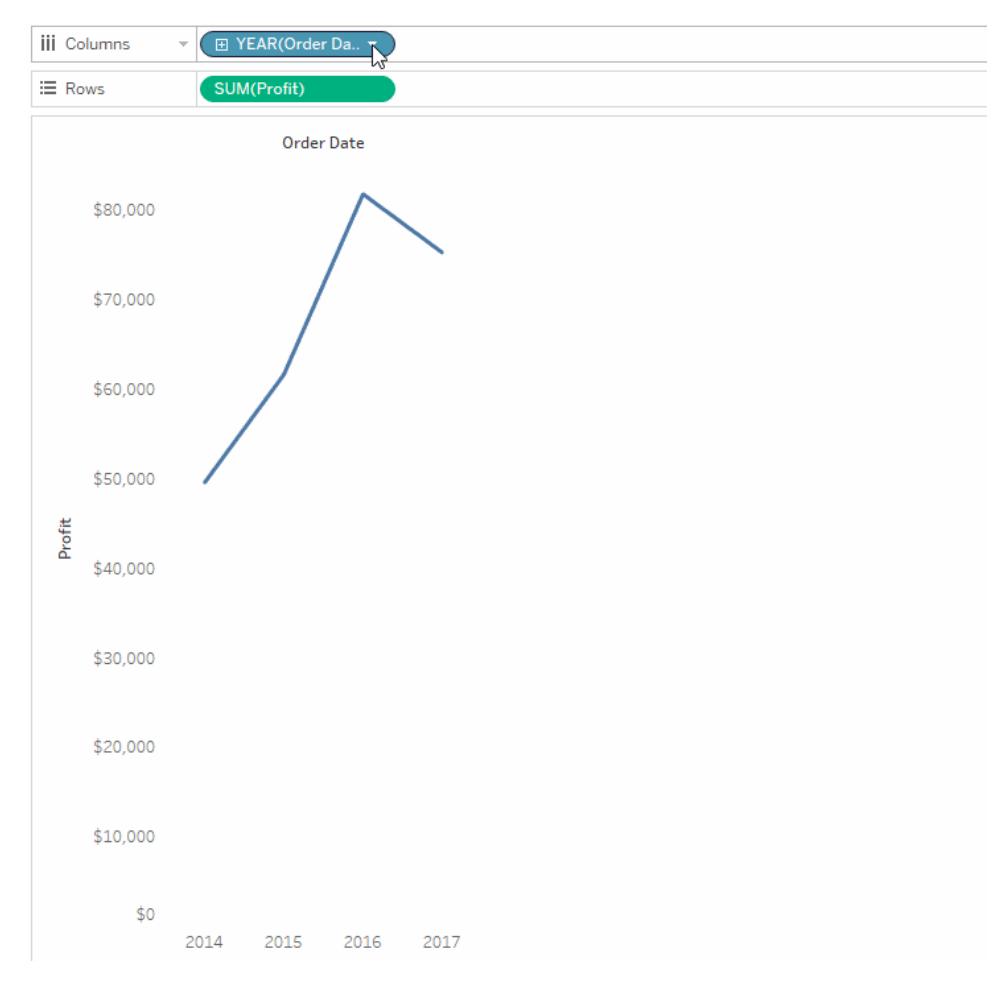

**Läs mer**: Se Dates in [Tableau](https://vizpainter.com/dates-in-tableau-make-me-want-to-tear-my-hair-out/) make me want to tear my hair out! i [VizPainter-](https://vizpainter.com/)bloggen av Tableau-zenmästaren, Josh Milligan för mer information om relaterade koncept. För en ingående demonstration av hur datumdelar och datumvärden fungerar, se den kostnadsfria videopresentationen Greatest of All Time Analytics: Conquering Date [Calculations](https://tc19.tableau.com/learn/sessions/greatest-all-time-analytics-conquering-date-calculations) (58 minuter).

I Tableau Desktop stöds flerdimensionella datakällor (kuber) endast i Windows. För flerdimensionella datum anges de tillgängliga nivåerna i snabbmenyn enligt de nivåer som definieras i datumhierarkin.

## Inställningar för datumnivå

Inställningarna för datumnivå är sorterade i sektioner för datumdelar och datumvärden.

Datumdelar ger data aggregerad till nivån för en specifik del av ett datum. Till exempel maj månad för ett år eller den åttonde dagen i en månad.

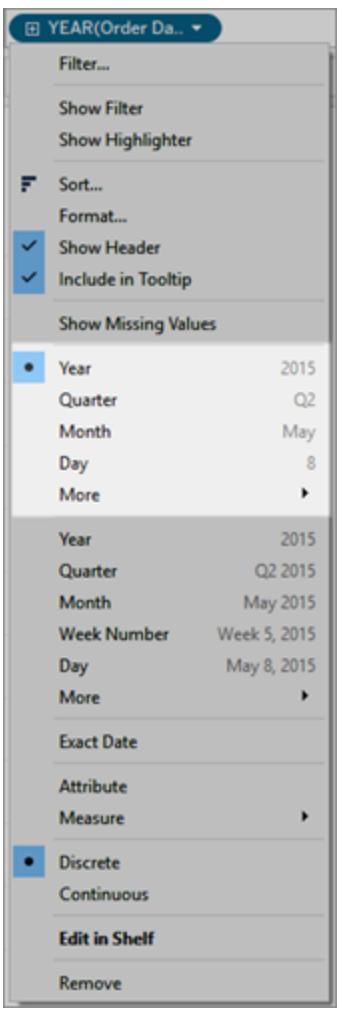

#### *Datumdelar*

Datumvärden ger dig det faktiska datumet, trunkerat till en specifik nivå, som till exempel maj 2015 eller 8 maj 2015.

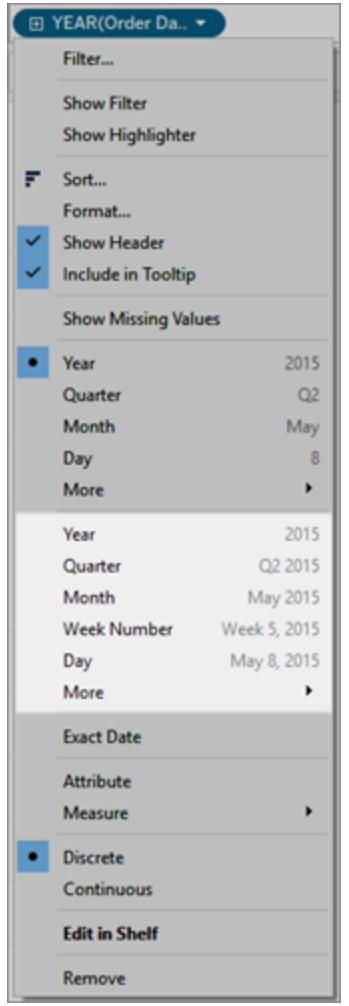

Datumvärden (även kallade trunkerade datum eller datumtrunkeringar)

Du kan välja **Exakt datum** för att få den allra högsta detaljnivån, även kallas radnivå eller postnivå.

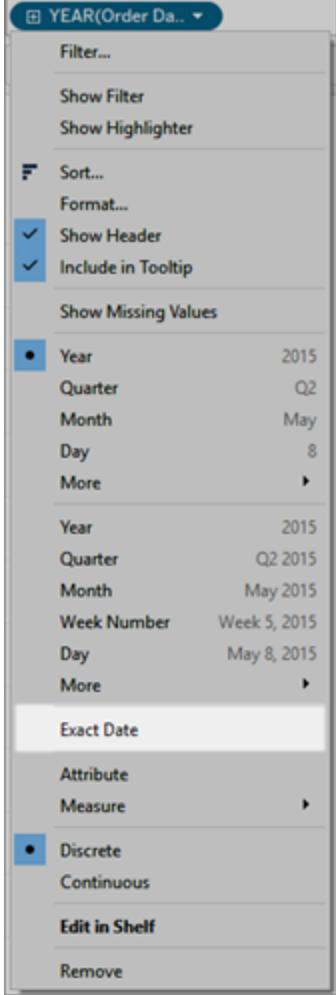

#### Exakt datum

När du väljer en specifik nivå utför Tableau en beräkning på datumfältet. Anta att en viss rad i datakällan har en datumpost som lyder 01/23/16. Året är 2016, kvartalet är 1 eftersom januari infaller under det första kvartalet och veckonumret är 4 eftersom den 23 januari infaller under den fjärde veckan.

Hur datumnivån beräknas beror på hur datumegenskaper konfigureras för datakällan. Mer information finns i **[Datumegenskaper](#page-1384-0) för en datakälla** på sidan 1187.

**Obs!** Alla datumnivåer är inte alltid relevanta. Om till exempel datumformatet inte innehåller tidsinformation såsom timme, minut eller sekund, lägger dessa alternativ inte till några data i vyn.

Använda flera datumnivåer i samma visualisering

Du kan arbeta med datum på olika detaljnivå samtidigt. Det kan göras genom att klicka på

kontrollen  $\boxplus$  i ett datumfält i vyn. Detta kallas att öka gå nedåt i ett datum. Om du till exempel går nedåt i ett diskret datum **YEAR(Order Date)** lägger Tableau till ett andra fält till höger om det initiala datumet, **QUARTER(Order Date)**, såsom på bilden nedan. Du kan fortsätta att gå nedåt tills du når den högsta möjliga detaljnivån för datumfältet.

Du kan även dra datumfält till hyllan **Rader** eller **Kolumner** flera gånger för att kapsla in dem och gå nedåt till olika detaljnivåer.

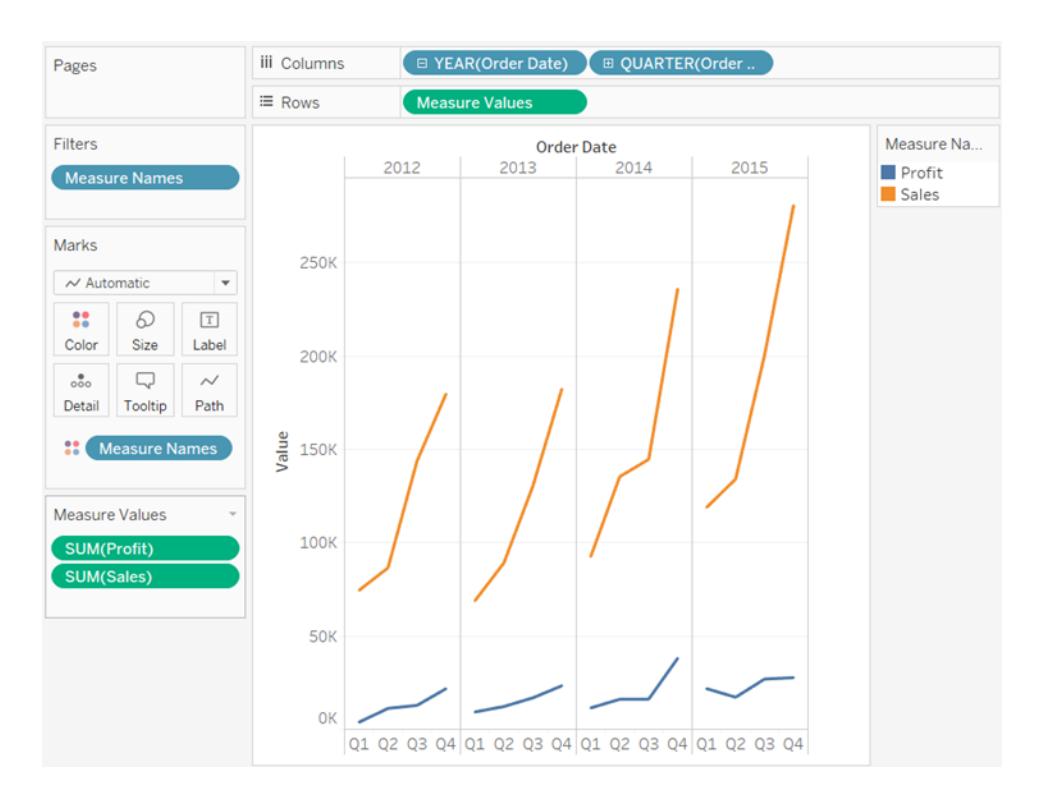

Till exempel går den här vyn nedåt från årsnivå till kvartalsnivå.

Att ta bort ett av datumfälten sedan välja **Månad**, från det återstående datumfältet, låter dig visa data per månad över alla år.

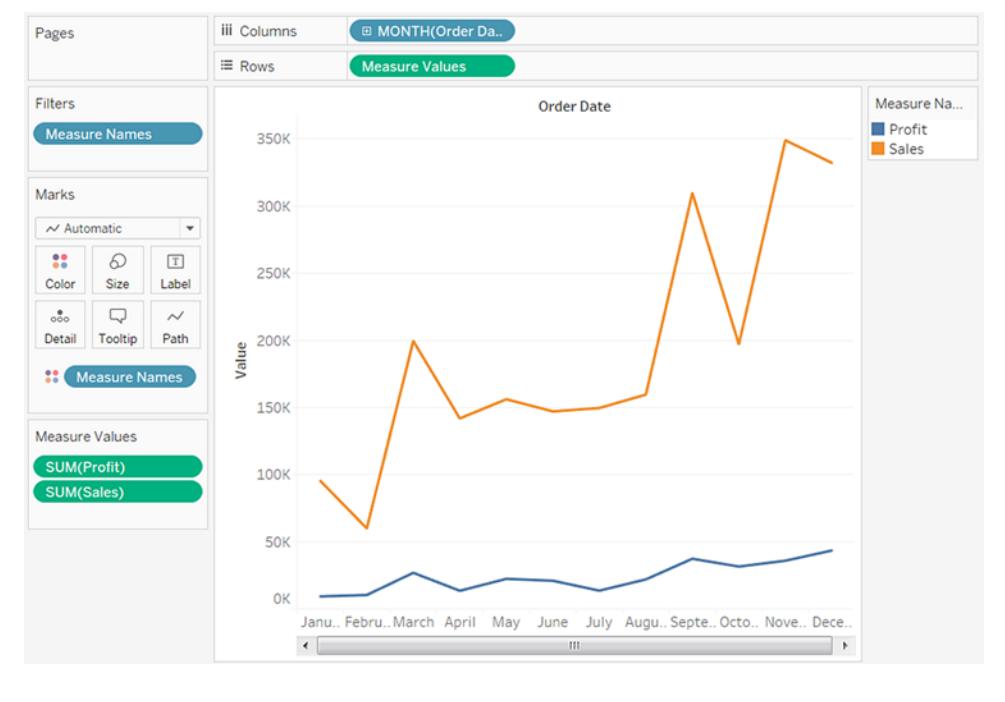

Om du vill visa ännu fler detaljer väljer du Månad från den lägre, kontinuerliga delen av snabbmenyn för fältet.

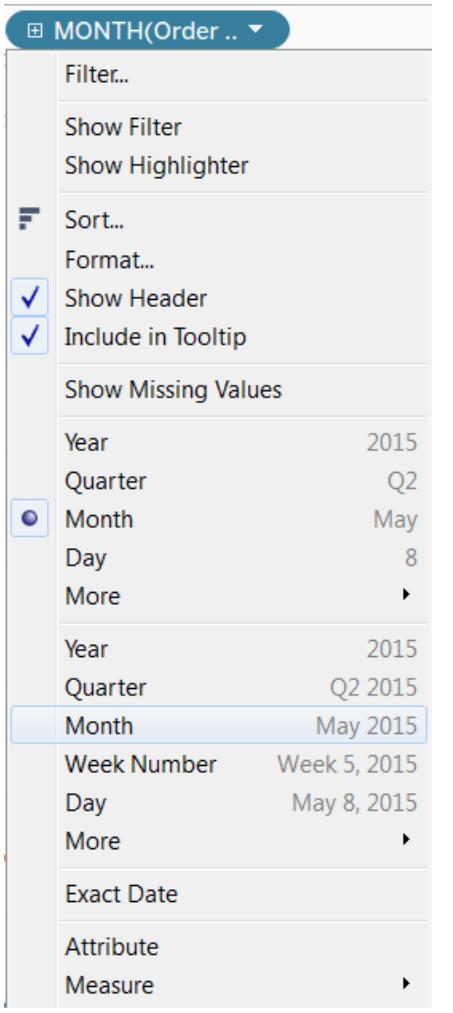

Tableau visar då datum över de tillgängliga åren i en detaljnivå på månad efter månad.

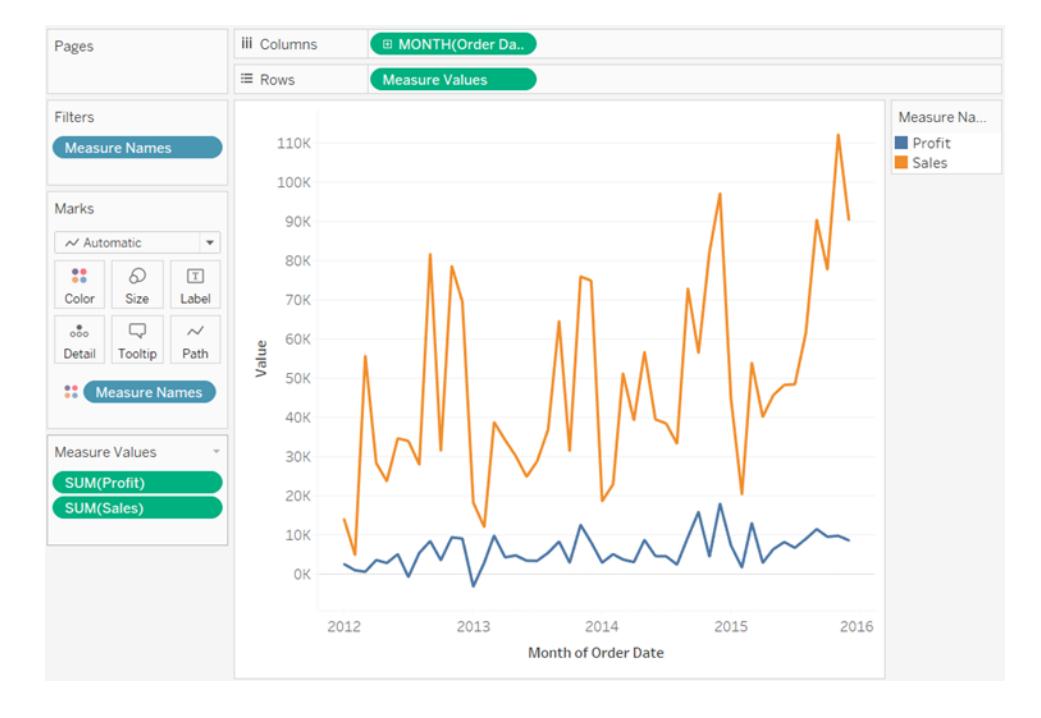

# Anpassade datum

Anpassade datum är användbara om du alltid använder ett datum vid en specifik nivå, eller om du vill skapa beräkningar som grundas på ett klassat eller trunkerat datum.

Du kan skapa ett anpassat datum i rutan **Data** eller genom att ange en beräkning med funktionerna DATEPART eller DATETRUNC.

- 1. Högerklicka (kontroll-klicka på Mac) på ett datumfält i rutan **Data** och välj **Skapa** > **Skapa anpassat datum**.
- 2. Öppna listan **Information** och välj nivån du vill använda.
- 3. Ange om du vill att det anpassade datumet ska vara diskret (välj **Datumdelar**) eller kontinuerligt (välj **Datumvärde)**.

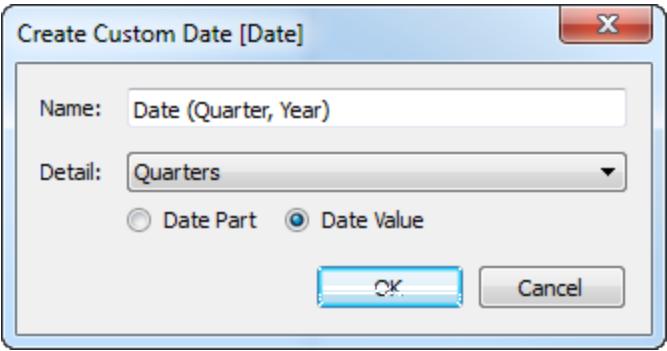

- 4. Valfritt: ange ett anpassat namn för fältet.
- 5. Klicka på **OK** när du är klar.

Anpassade datum som har skapats på det här sättet visas som nya fält i rutan **Data**.

Exempel: Formatera kolumnrubriker som dag, månad, år

I det här exemplet används datakällan Urval – Superstore.

- 1. Dra **[Orderdatum]** till **Kolumner**.
- 2. Dra **Försäljning** till **Rader**.
- 3. Högerklicka på **[Order Date]** på hyllan **Kolumner** och välj **Mer** > **Anpassat**.
- 4. I dialogrutan Anpassat datum väljer du **Dag/månad/år** från listrutan **Information**.

Vyn har nu kolumnrubrikerna i korrekt format:

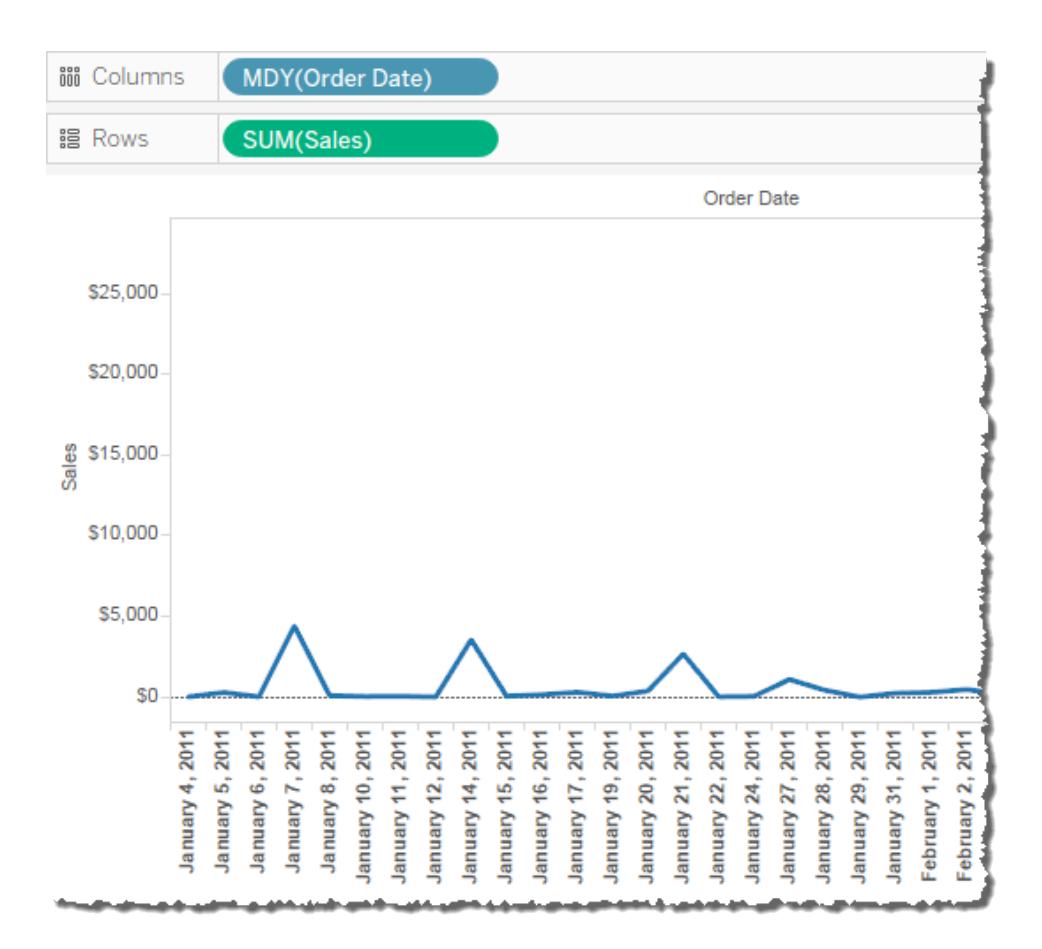

# <span id="page-1395-0"></span>Räkenskapsdatum

I vissa situationer måste ett datumfält uttryckas enligt en organisations räkenskapsår. Kalenderår löper från 1 januari till 31 december, men en organisations räkenskapsår kan börja en annan månad. Till exempel kan ett företags räkenskapsår löpa från den 1 juni till den 31 maj. I sådana fall är det lämpligt att visa vissa datumvärden i en vy med hjälp av motsvarande räkenskapsdatum (räkenskapsår, räkenskapskvartal och räkenskapsvecka) snarare än deras motsvarande kalenderdatum.

Så här ställer du in räkenskapsårets startmånad för en datakälla:

- 1. Öppna dialogrutan Datumegenskaper genom att högerklicka (Ctrl-klicka på Mac) på datakällan i rutan **Data**.
- 2. Ställ in fältet **Början på räkenskapsåret** på lämplig månad.

För varje datumdimension ställer du in räkenskapsårets startmånad separat. I rutan **Data** högerklickar du på en datumdimension (Ctrl-klicka på Mac) och väljer **Standardegenskaper** > **Början på räkenskapsåret**.

Huruvida en viss nivå av en datumdimension påverkas av användningen av räkenskapskalendern beror på det specifika fallet.

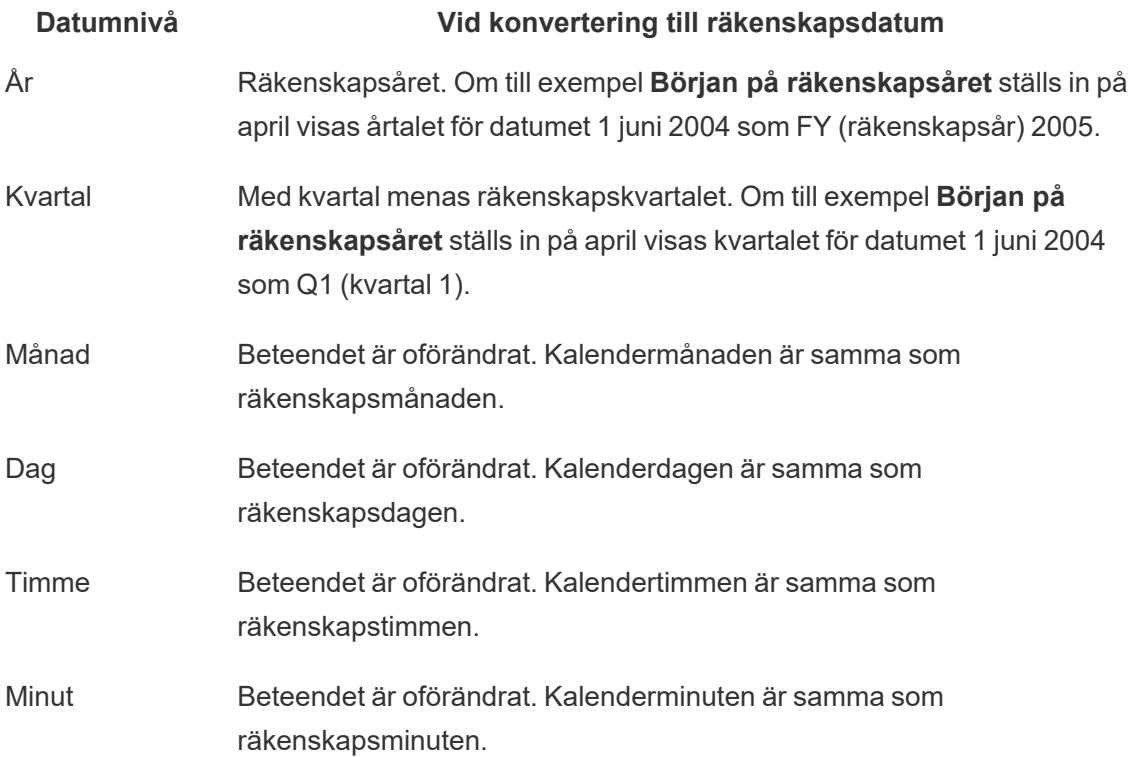

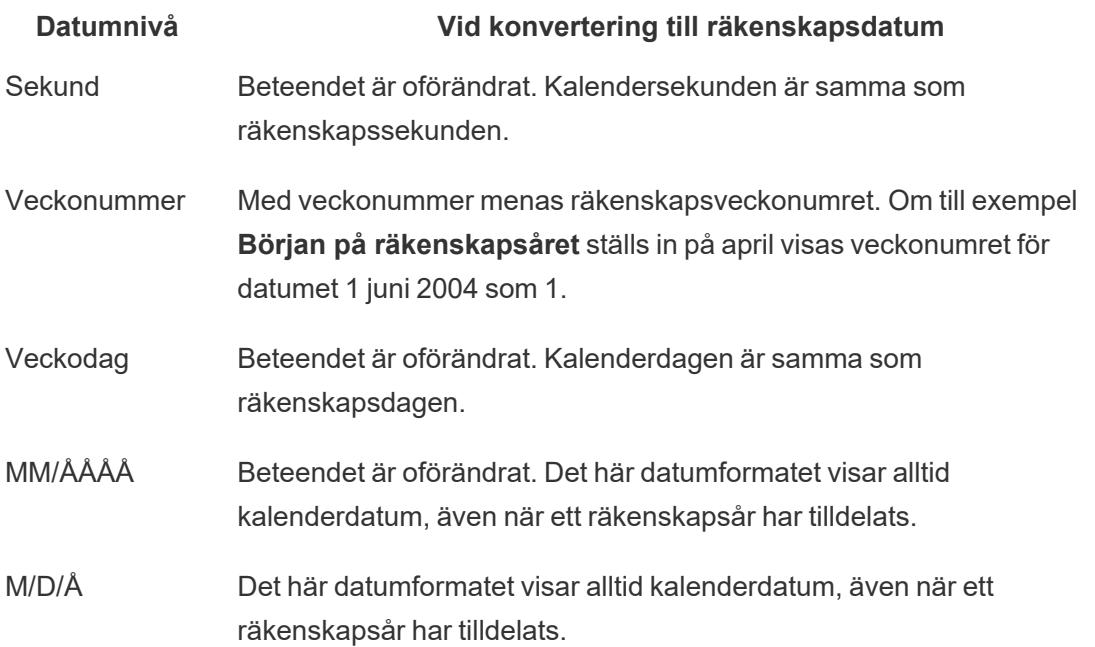

De enda datumnivåer som uttryckligen anger att räkenskapskalendern används är års- och kvartalsnivån. Räkenskapsår och räkenskapskvartal visas med prefixet FY för räkenskapsår. Det här gäller däremot inte för räkenskapsmånader eller räkenskapsveckonummer. De visas inte med någon särskild räkenskapsmärkning.

Beteckningar för räkenskapsår för en viss datumdimension tillämpas överallt där fältet förekommer i Tableau-arbetsboken. Räkenskapsdatum kan bara tillämpas på dimensioner i en relationell datakälla.

Formateringen med räkenskapsår tillämpas på alla datumformat som innehåller ett år eller ett år och ett kvartal. Om du tillämpar ett anpassat datumformat och bara använder platshållarna "y" och "q" läggs FY till framför varje årtal.

## Datumnivåer

När en datumdimension använder en räkenskapskalender återspeglas räkenskapskalendern bara av följande datumdelar och trunkeringar i vyn:

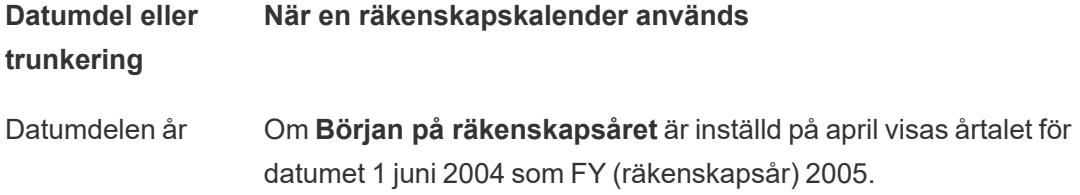

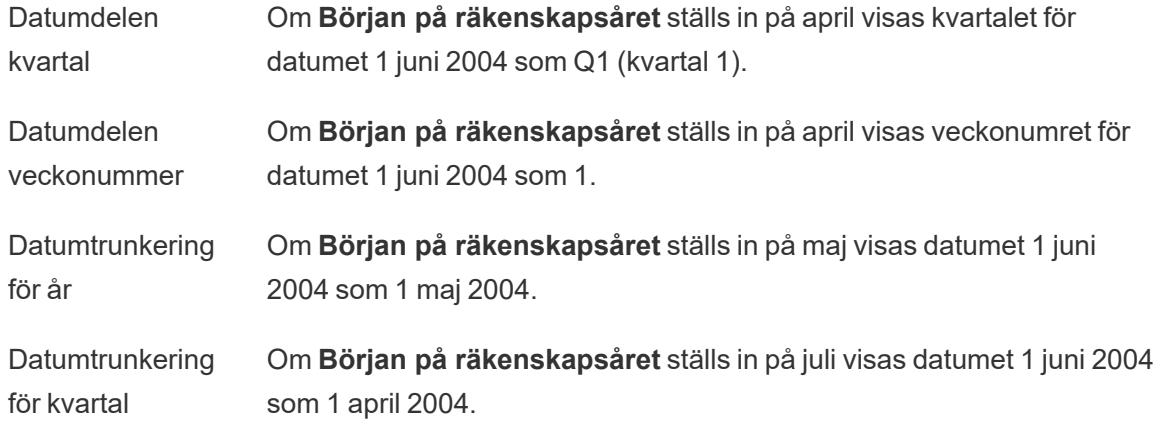

# Perfekt pivotering med datum

Du kan finslipa pivotdatum genom att placera olika datumnivåer på olika arbetsbladshyllor samtidigt. Placera datumfältet på olika hyllor och välj sedan önskad datumnivå på fältens snabbmenyer.

I följande linjediagram visas till exempel åren som kolumnrubriker och markeringarna har färgkodats efter kvartal.

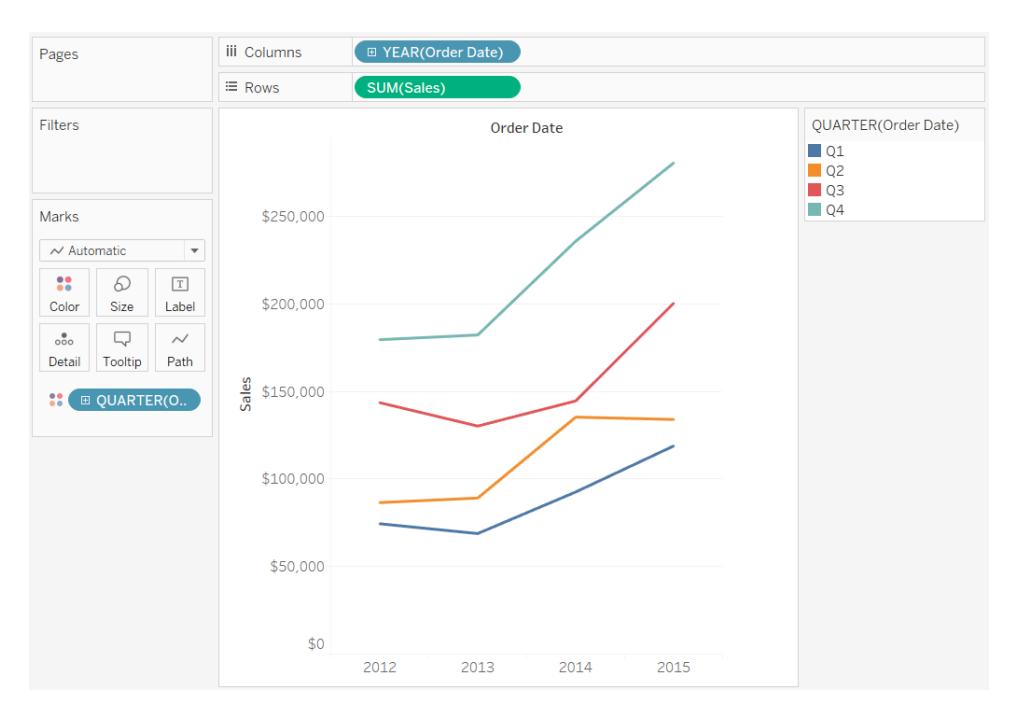

Du kan skilja markeringarna åt efter månad och kvartal som visas nedan.

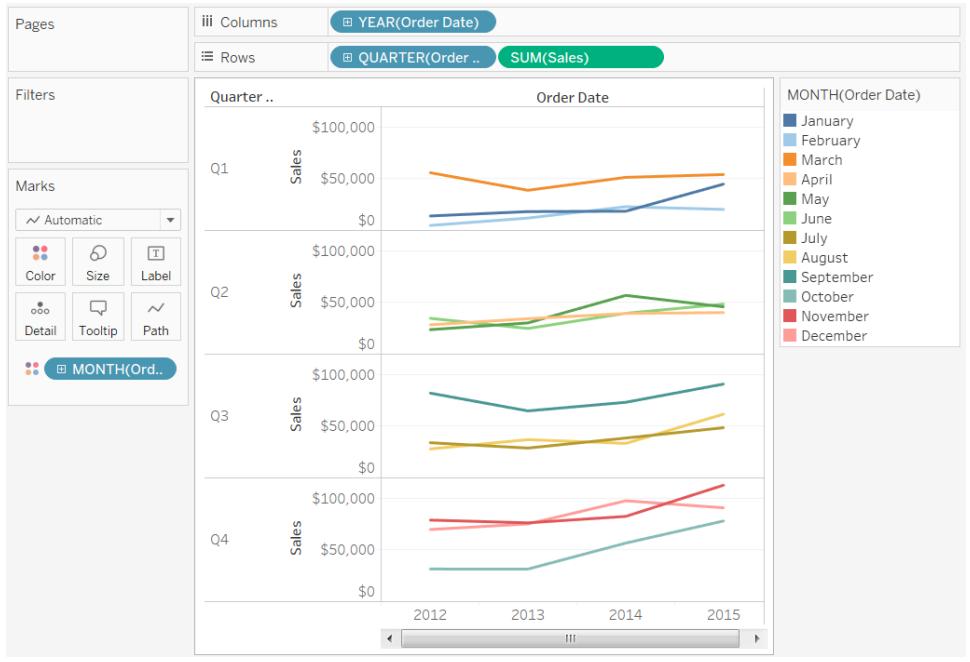

# <span id="page-1398-0"></span>Anpassade datumformat

Den här artikeln går över hur man använder det anpassade fältet datumformat för att formatera datum i en vy. Se [Datum](https://help.tableau.com/current/pro/desktop/sv-se/dates.htm) och tider eller Ändra [datumnivåer](https://help.tableau.com/current/pro/desktop/sv-se/dates_levels.htm) för en översikt över hur Tableau arbetar med datum. Se [Datumegenskaper](https://help.tableau.com/current/pro/desktop/sv-se/date_properties.htm) för en datakälla för hur du ställer in datumegenskaper för en **datakälla**.

Så hittar du det anpassade fältet datumformat

Formatera ett datumfält i en vy (Tableau Desktop)

Om du vill formatera ett datumfält i en vy i Tableau Desktop högerklickar du (Control-klickar på Mac) på fältet och väljer **Formatera**.

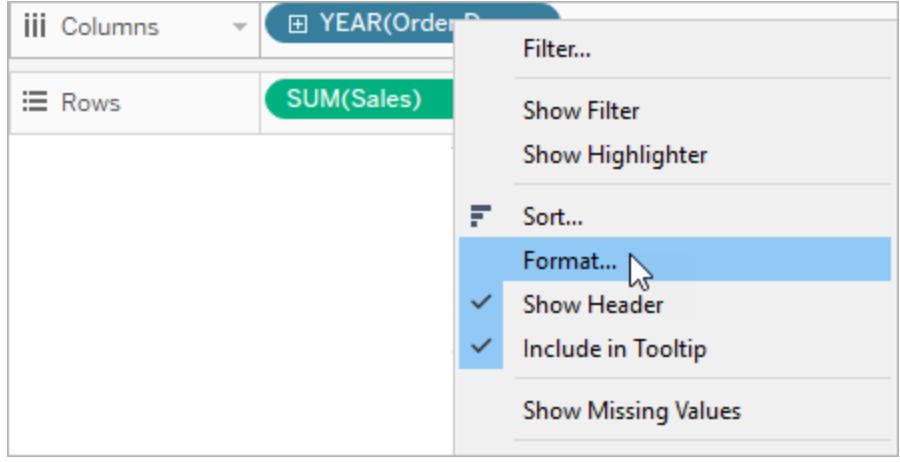

Då öppnas rutan **Format** till vänster i vyn. Välj fältet **Datum**.

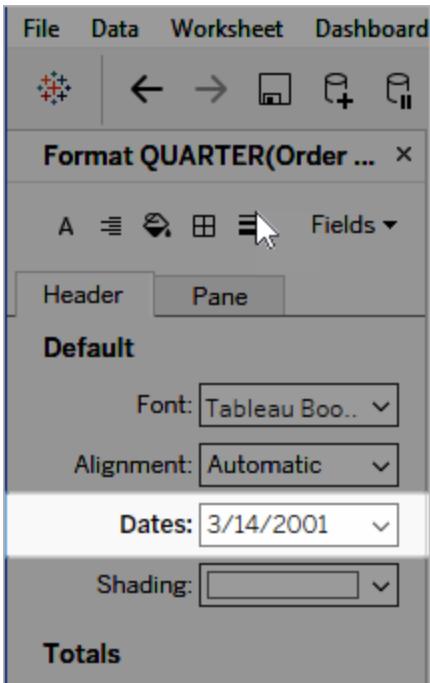

När du formaterar datum visar Tableau en lista över tillgängliga format. Vanligtvis är sista posten i listan **Anpassad**. Du kan ange ett anpassat datum med formatsymbolerna som anges i tabellen med symboler för datumformat som stöds, antingen enskilt eller kombinerat.

Formatera ett datumfält i en vy (Tableau Cloud och Tableau Server)

Om du vill formatera ett datumfält i en vy i Tableau Cloud och Tableau Server högerklickar du (Control-klickar på Mac) på fältet och väljer **Formatera datum**.

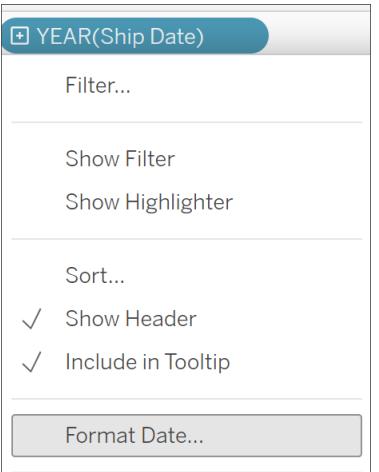

Formatera ett datumfält i rutan Data (endast Tableau Desktop)

Du kan formatera ett datumfält i rutan **Data** genom att högerklicka på fältet och välja **Standardegenskaper** > **Datumformat**.

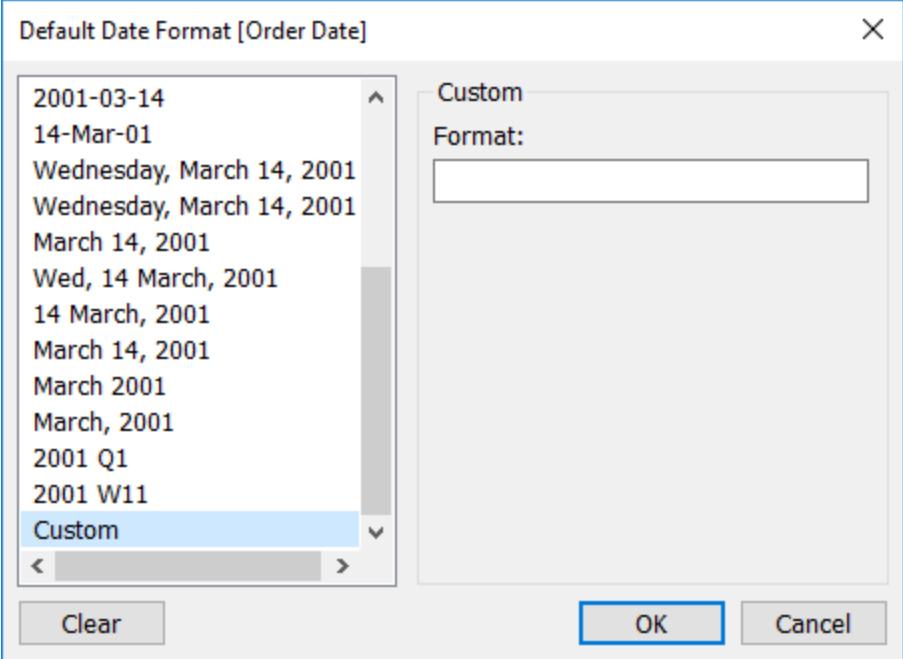

Datumformaten i tabellen stöds när arbetsboken är ansluten till ett Tableau-extrakt eller har en liveanslutning till en datakälla som även den har stöd för datumformatet. (Se datakällans dokumentation för att verifiera stödet för datumformatet du vill ha.)

Tableau hämtar datumformat från datakällan. Tableau Server kan också hämta datumformat från användarkontot Kör som på den server som kör Tableau Server.

**Obs!** Följande datumformat kanske inte är desamma som de som används med funktionen [Typkonvertering.](https://help.tableau.com/current/pro/desktop/sv-se/functions_functions_typeconversion.htm) Se [Konvertera](https://help.tableau.com/current/pro/desktop/sv-se/data_dateparse.htm) strängar till datumfält för mer information.

## Symboler för datumformat som stöds

Använd följande symboler för att skapa ett anpassat datumformat.

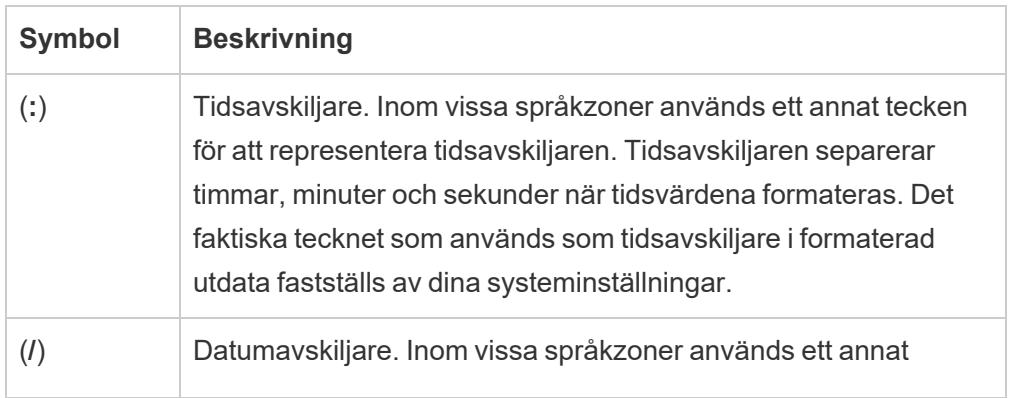

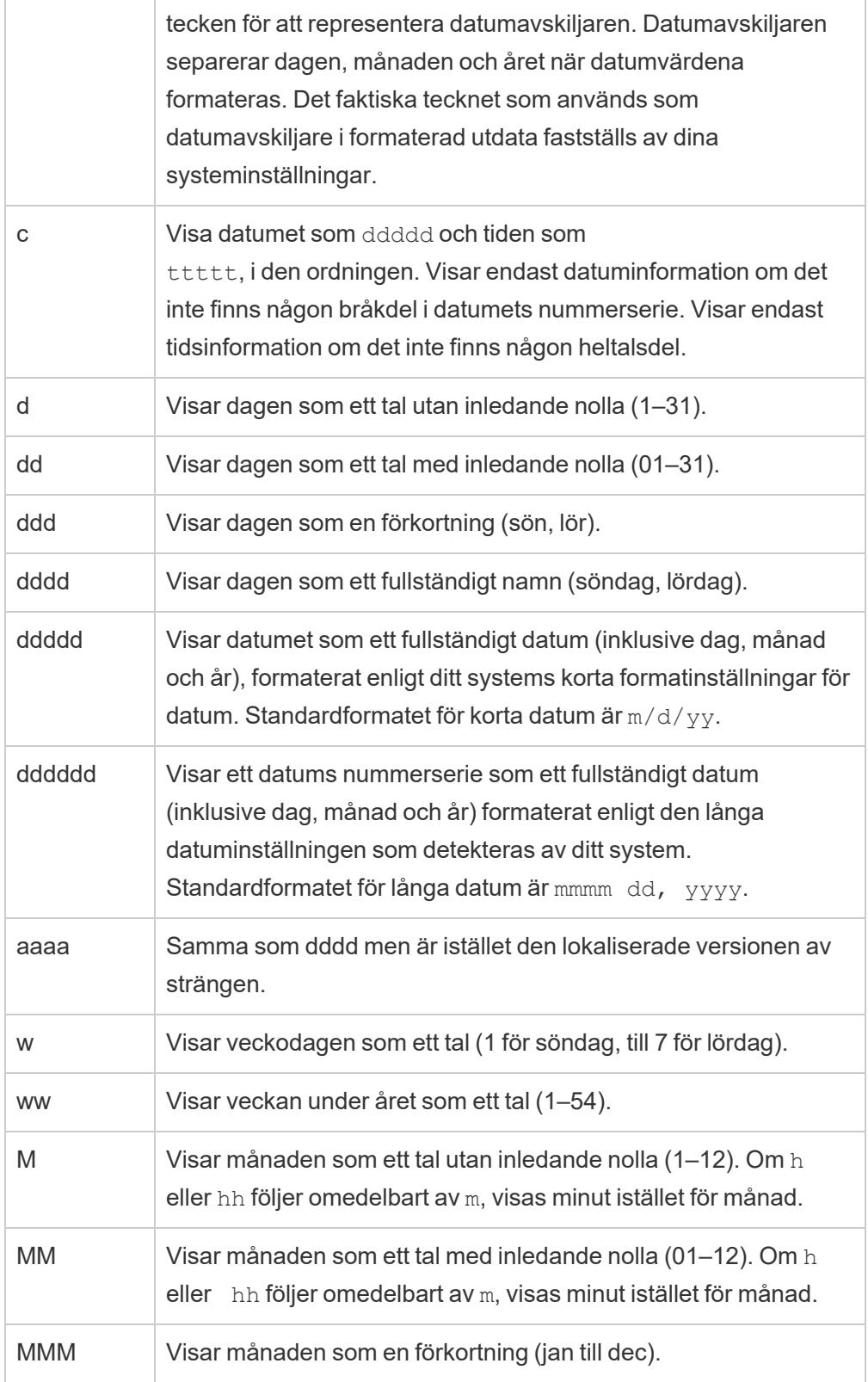

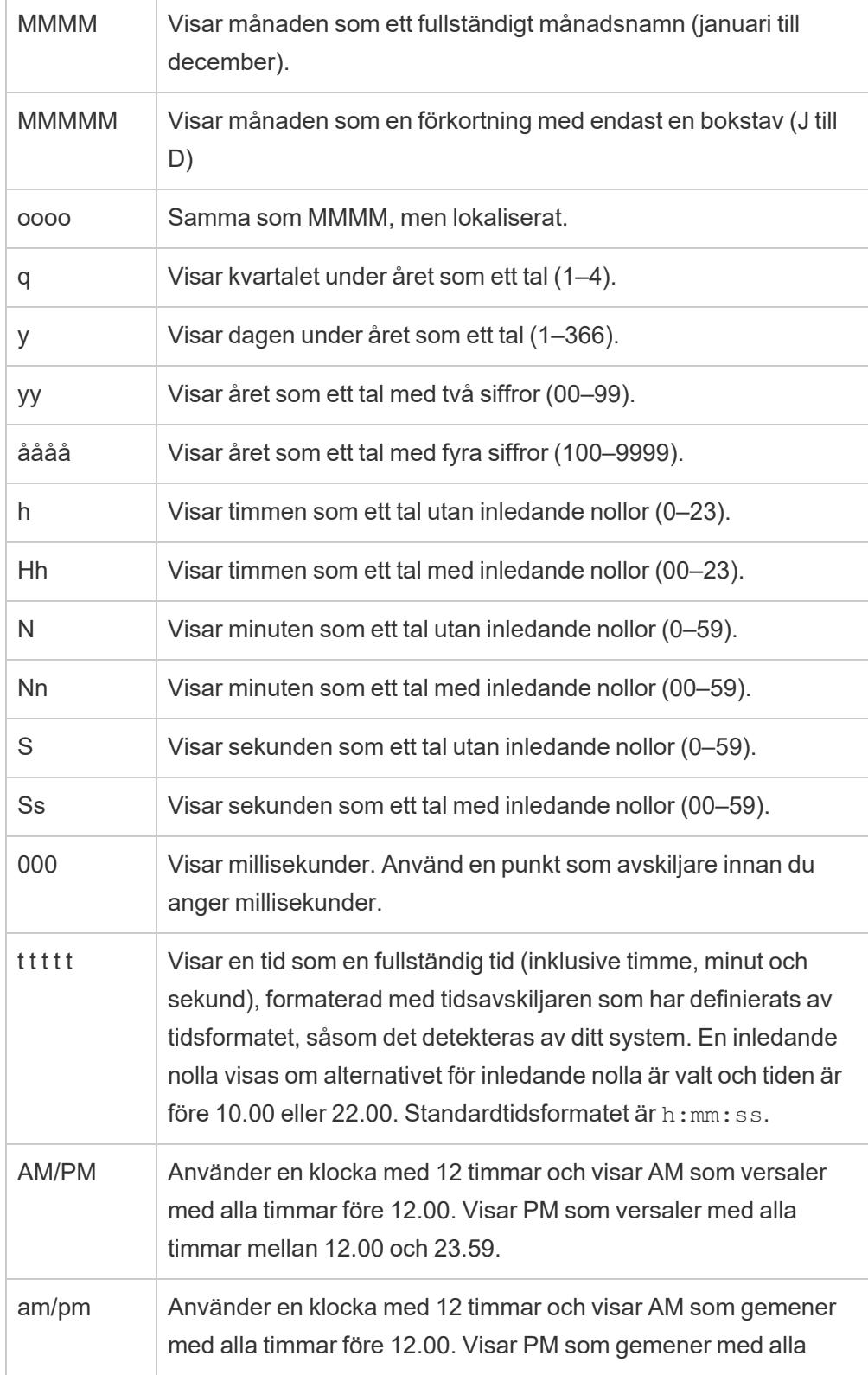
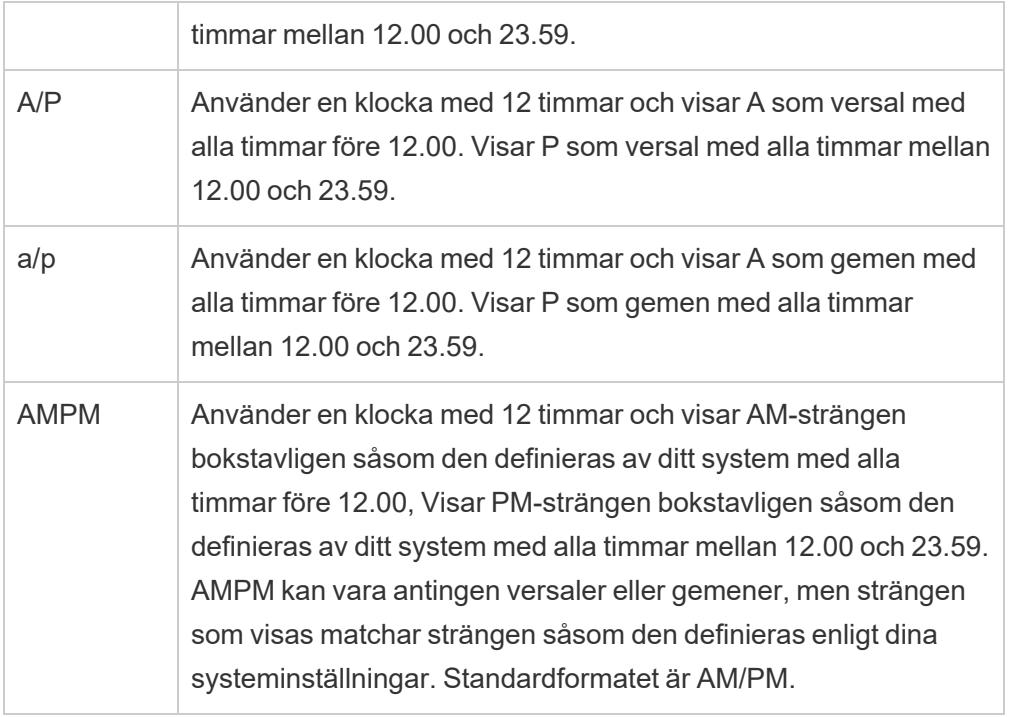

#### Exempel på anpassade datumformat

Alla symbolerna för datumformat i tabellen ovan kan användas ensamma eller som en kombination.

Att ange ett anpassat format såsom yyyy-MM-dd HH:mm:ss.000 skulle skapa datum i formatet 2015-05-10 11:22:16.543. Ett sådant format kan vara lämpligt för vetenskapliga data.

Att ange ett anpassat format såsom DDDD DD skulle skapa datum som visar veckodagen och dagen, såsom visas nedan.

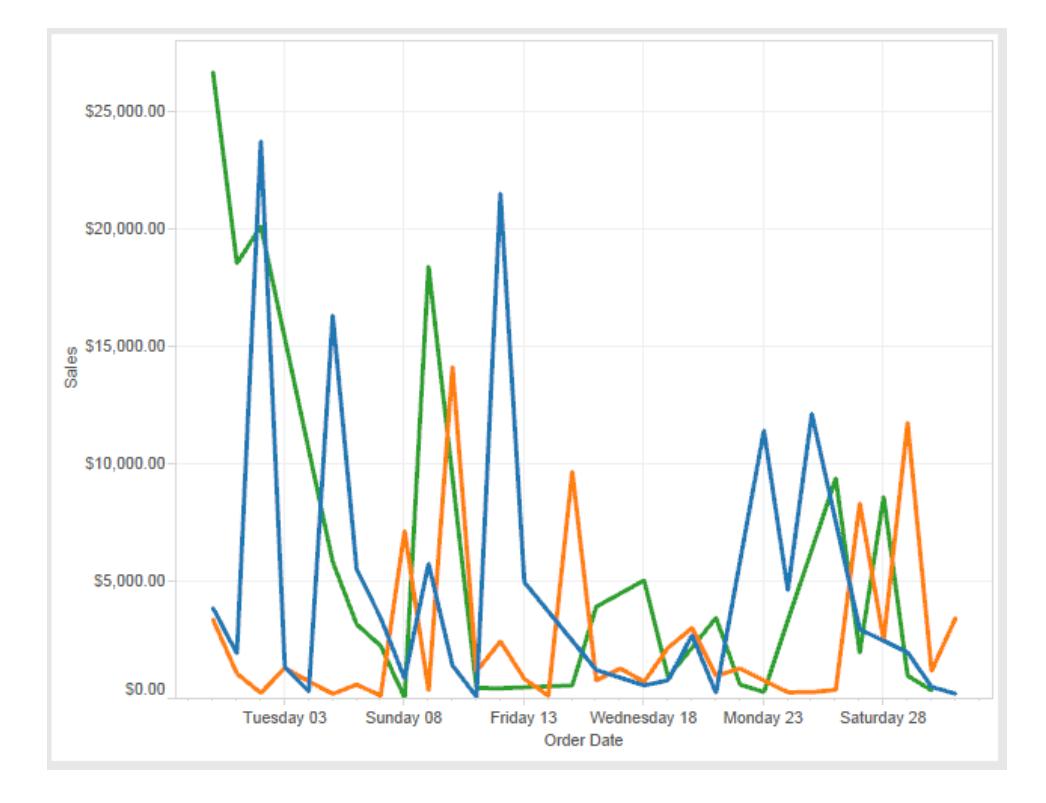

Att ange ett anpassat format såsom yy-mm-dd (dddd) skulle skapa datum i formatet **18-01- 04 (torsdag)**.

Att ange ett anpassat format såsom "Q"1 YYYY skulle skapa datum som visar **Q1 2018**.

#### Stöd för japanska era-baserade datumformat

Tableau stöder japanska kejsarera-baserade datumformat (Wareki). Så tillämpar du ett erabaserat datumformat på ett fält i din vy:

- 1. Ställ in arbetsbokens språkzon till japanska.
- 2. Högerklicka på fältet i vyn som du vill ställa in ett datumformat för.
- 3. Välj **Formatera**.
- 4. Välj ett format i rutan **Format** som hittas i listrutan **Datum**.

Om formatet du vill ha inte finns i listan kan du skapa ett anpassat datumformat. Du kan göra detta genom att välja **Anpassat format** i rutan **Datum** och sedan ange formatet med hjälp av datumplatshållare i Tableau. Följande era-baserade platshållare för år är tillgängliga:

#### **Symbol Beskrivning**

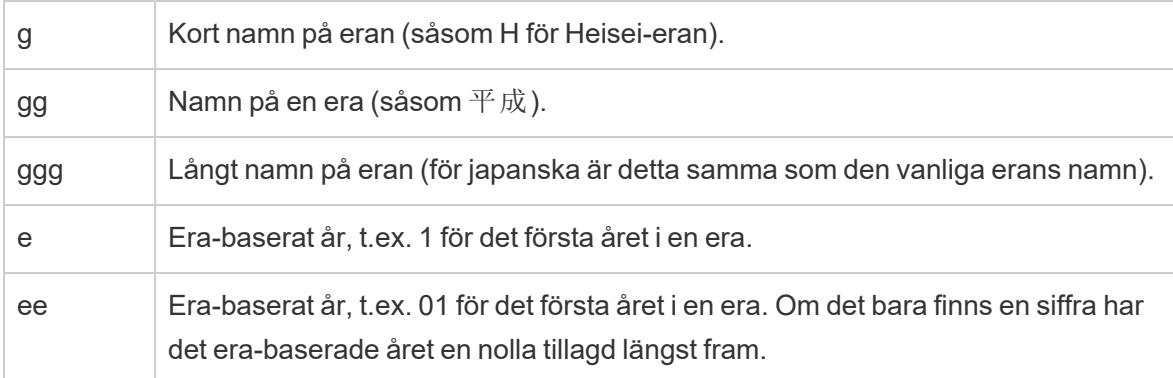

Om arbetsbokens språkzon inte är japanska kan du skapa ett anpassat datumformat och sedan infoga språkkoden !ja\_JP! framför formatet, så att det ser ut som följer:

!ja JP! gg ee"年"mm"月"dd"日"

Språkkoden tvingar datumet att bearbetas som om det vore ett japanskt datum.

Era-baserade datum stöds inte fullt ut av webbläsarvyn i Tableau Server. Tänk framför allt på detta om du publicerar en arbetsbok med ett interaktivt filter då platshållarna e och g inte fylls i:

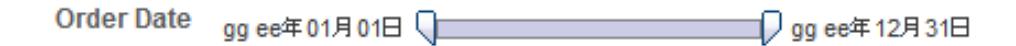

För att undvika det här problemet bör du inte visa era-baserade datum i interaktiva filter om arbetsboken ska visas i en webbläsare.

Använda bokstavlig text i ett datumformat

Du kanske vill att ditt datumformat ska innehålla några ord eller fraser såsom **Räkenskapskvartalet q av yyy**. Men om du anger den texten direkt i Tableau-rutan Formatera kan den bearbeta bokstäverna som datumdelar:

**Quarter of Order Date** Fi01/1/2010al 1uarter 1 of 2010 Fi04/1/2010al 2uarter 2 of 2010 Fi07/1/2010al 3uarter 3 of 2010 Fi010/1/2010al 4uarter 4 of 2010

Placera dubbla citattecken runt de bokstäver och ord som inte ska bearbetas som delar av datumet: "Fiscal Quarter" q "of" yyyy.

Om du vill ha ett bokstavligt citat inuit ett citat kan infoga den här koden: "\"". Till exempel skulle formatet "Fiscal "\"" Quarter" formateras som **Räkenskap " Kvartal**.

Formatera syntax i funktionen DATEPARSE för att extrahera datakällor

Om du använder funktionen DATEPARSE i ett extrakt ska du använda syntaxen som definieras av Unicode Consortium.

Följande tabell listar de fälttyper som kan representeras i formatparametern för funktionen DATEPARSE. Klicka på fälttypen för att få information om symboler, fältmönster, exempel och beskrivningar från webbplatsen för Unicode Consortium.

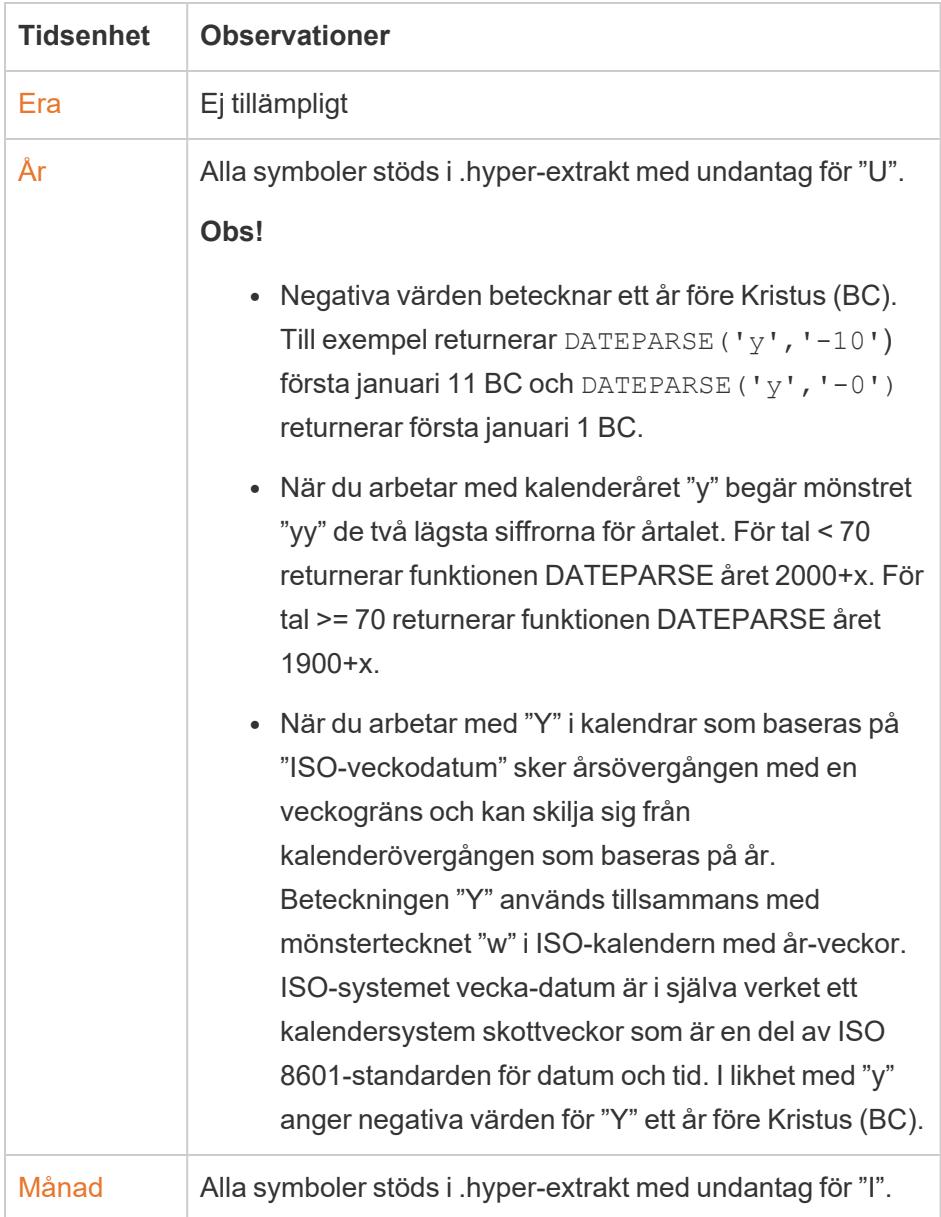

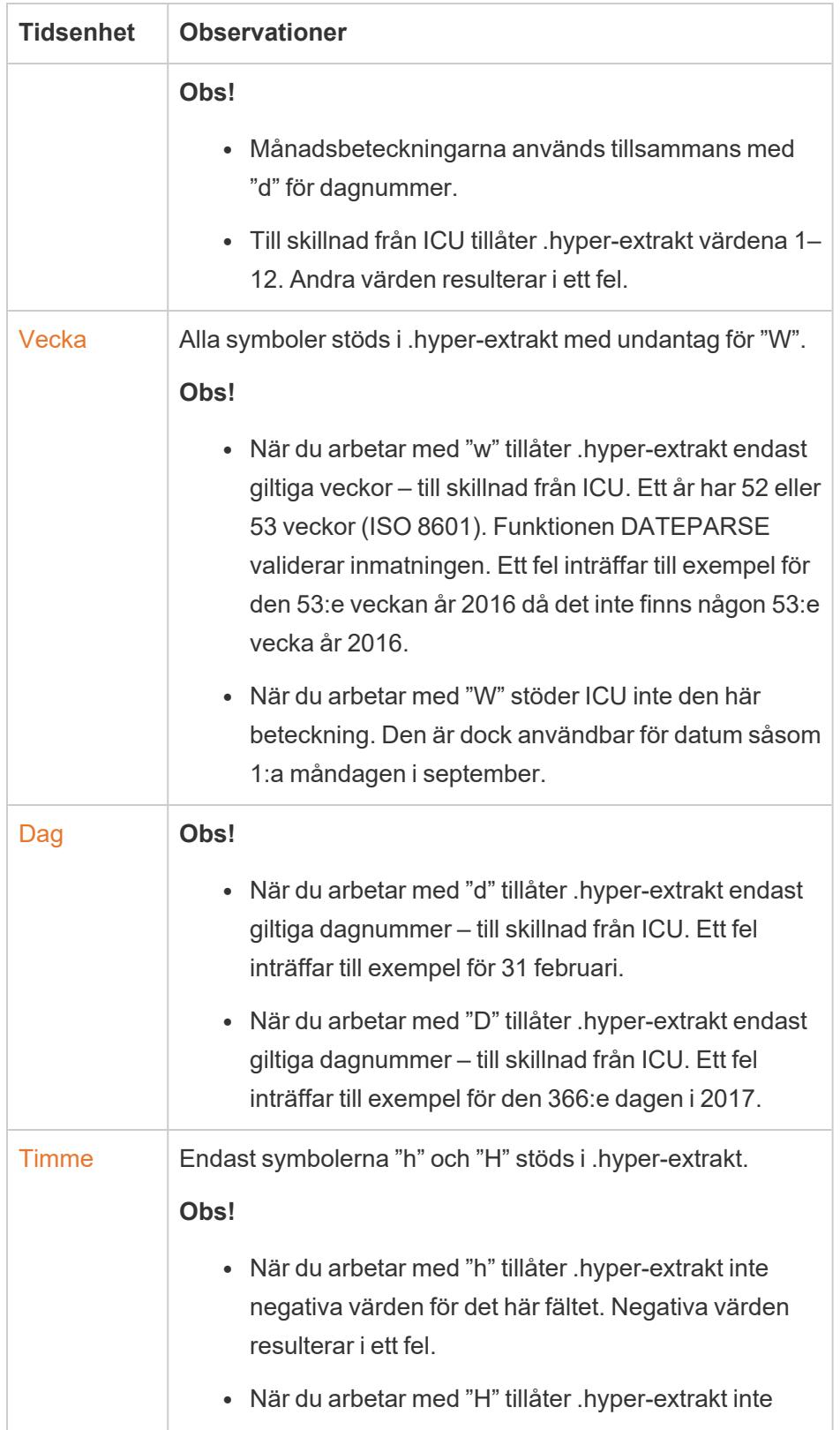

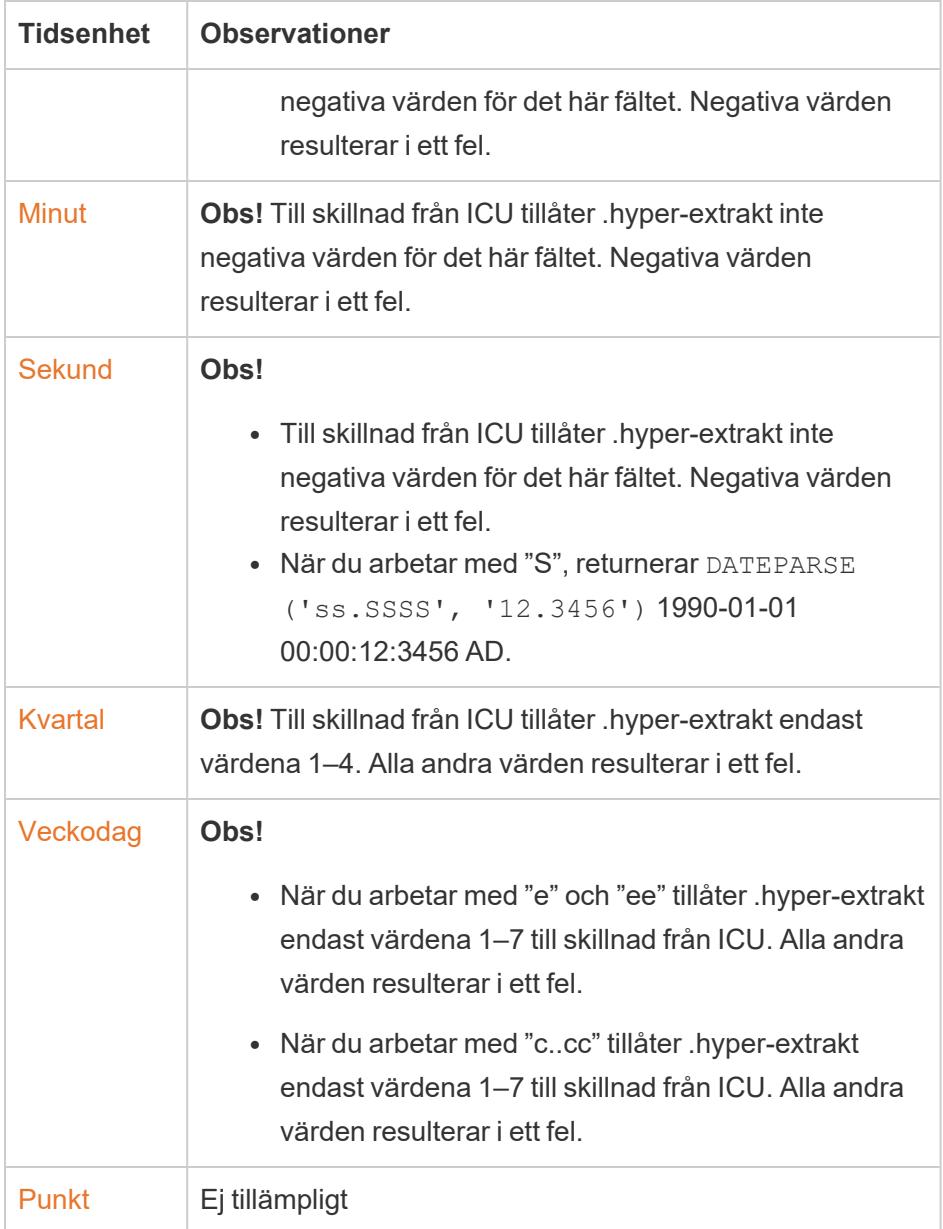

### ISO-8601-veckokalender

ISO-8601-veckokalendern är en internationell standard för datumrelaterade data. ISO-8601 kalenderns syfte är att tillhandahålla en konsekvent och tydlig metod för att visa och beräkna datum. ISO-8601-kalendrar delar in datum i år, kvartal, veckor och veckodagar. Till skillnad från den gregorianska kalendern har ISO-8601-kalendrar samma antal veckor i varje kvartal och samma antal dagar varje vecka. ISO-8601-kalendern är därför populär vid beräkning av datum för detaljhandel och ekonomi.

#### Ange ISO-8601 som standardkalender

Följ de här stegen för att konfigurera ISO 8601-kalendern för en datakälla:

- 1. Öppna dialogrutan Datumegenskaper genom att högerklicka (Ctrl-klicka på Mac) på datakällan i rutan **Data**.
- 2. Ange ISO-8601-veckokalender i fältet **Standardkalender**.

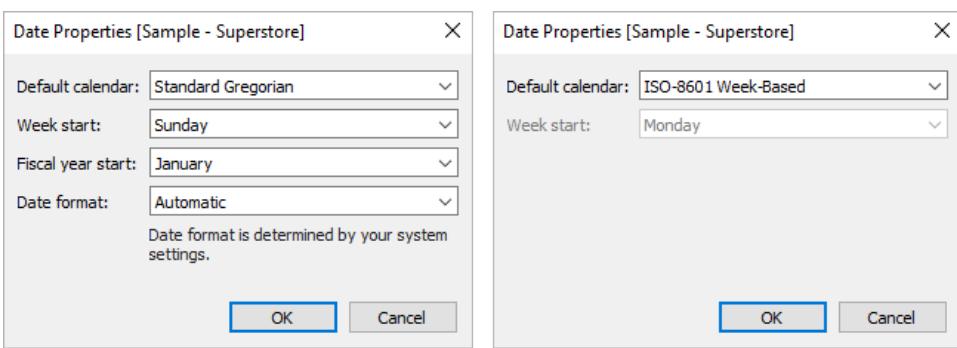

Det går att ställa in kalendertypen separat för varje datumfält på hyllan. Högerklicka på en datumdimension i hyllan (Ctrl-klicka på Mac) och välj **ISO-8601-veckokalender**.

# Skillnader mellan ISO-8601 och gregorianska

## standardkalendrar

Alla datumnivåer är inte relevanta i en räkenskapskalender.

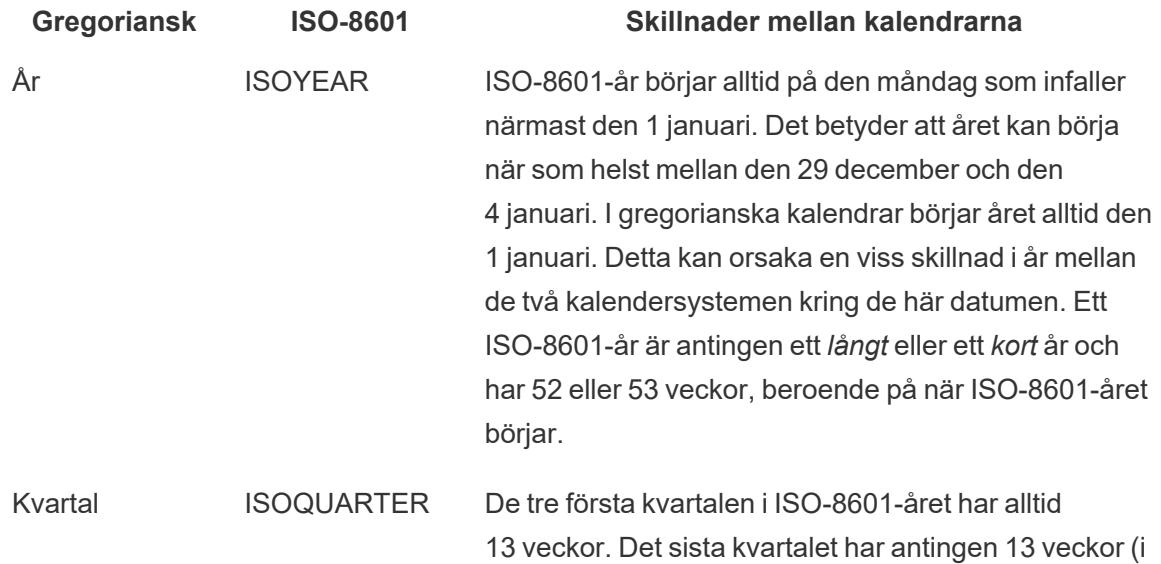

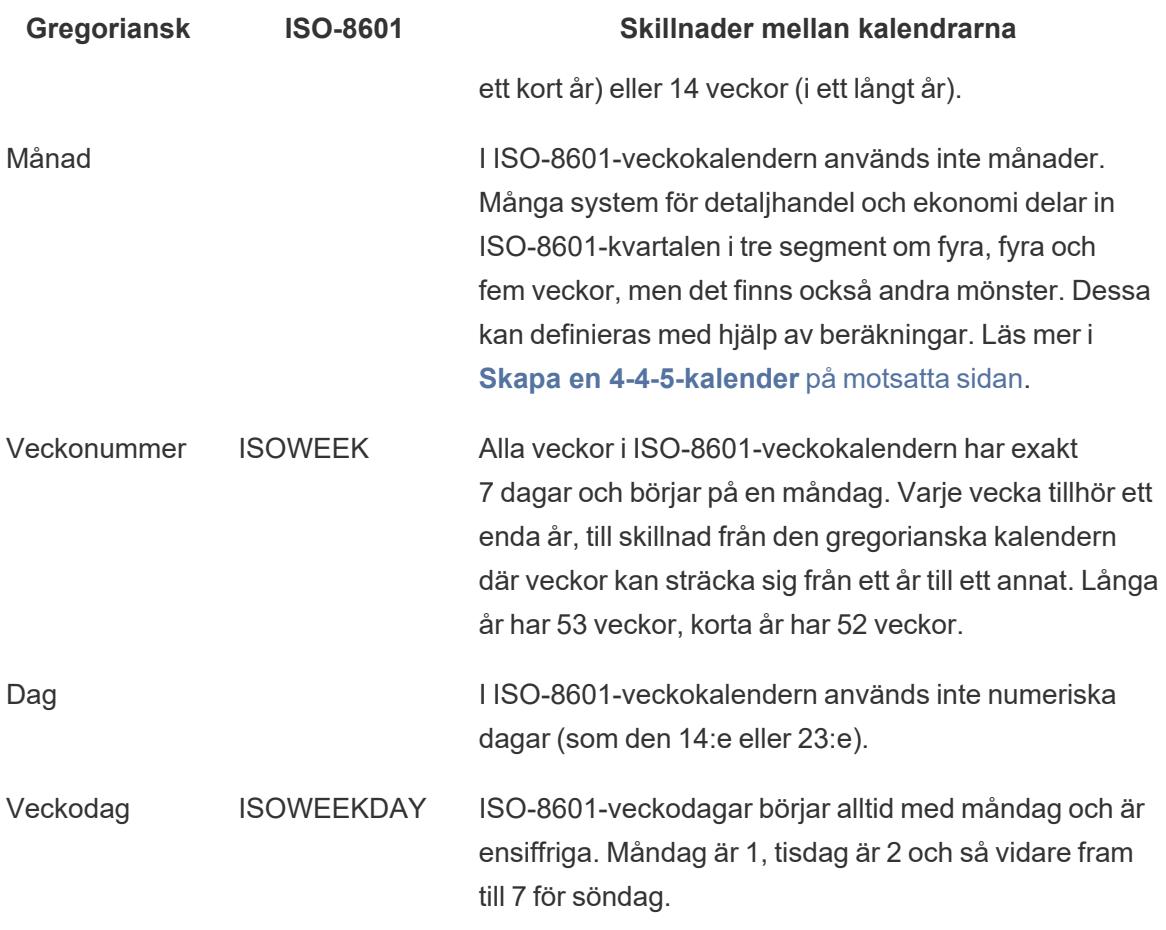

#### Datumfunktioner som stöder ISO-8601

Följande datumfunktioner är kompatibla med ISO-8601-veckokalendern.

## DATEADD och DATEDIFF

Resultatet trunkerar ett ISO-8601-datum till närmaste ISO-nivå om datumdelar som inte är ISO-8601 (day eller month) används. Om du till exempel lägger till en månad i ett ISO-8601-datum innebär det att iso-week ändras.

## DATENAME

Resultatet är ett gregorianskt datum såvida du inte använder datumdelen iso-year, isoquarter, iso-week eller iso-weekday.

## DATEPART

Resultatet är ett gregorianskt datum såvida du inte använder datumdelen iso-year, isoquarter, iso-week eller iso-weekday.

## DATETRUNC

Trunkerar ett ISO-8601-datum till närmaste ISO-nivå. Om ISO-datumet till exempel trunkeras vid "månad" visas den första iso-week i den gregorianska månaden, trots att ISO-8601 inte använder månader.

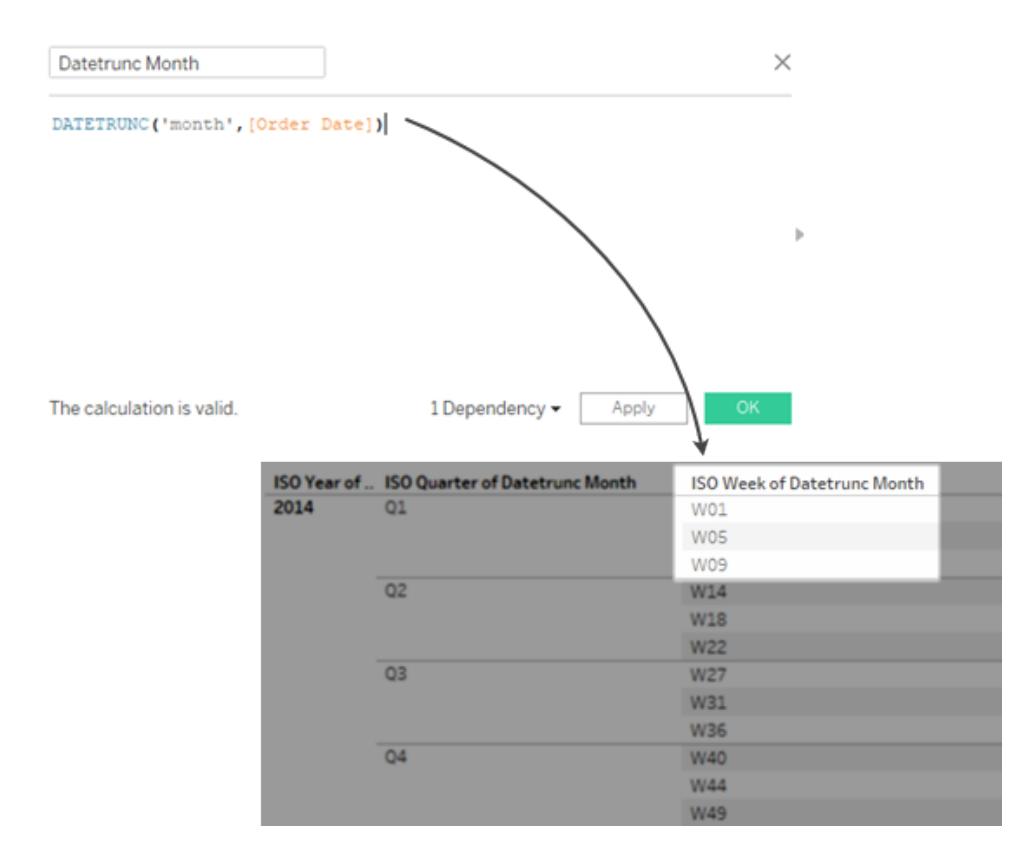

#### <span id="page-1412-0"></span>Skapa en 4-4-5-kalender

I ISO-8601-veckokalendern används inte månader. Många system för detaljhandeln och ekonomi delar in ISO-8601-kvartal i tre segment om fyra, fyra och fem veckor, men det finns också andra segmentsystem.

Följ dessa steg för att lära dig hur du implementerar en 4-4-5-kalender i Tableau Desktop.

# Steg 1: Konfigurera visualiseringen

- 1. Öppna Tableau Desktop och anslut till den sparade datakällan **Sample – Superstore**.
- 2. Öppna dialogrutan Datumegenskaper genom att högerklicka på datakällan i rutan Data. Ändra standardkalendern till ISO-8601-veckokalender.
- 3. Från rutan **Data** drar du **Orderdatum** till hyllan **Rader**.
- 4. Klicka på ikonen "+" för ISOÅR(Orderdatum) på hyllan Rader för att utöka ISOKVARTAL (Orderdatum).
- 5. Från rutan **Data** drar du **Försäljning** till hyllan **Kolumner**.

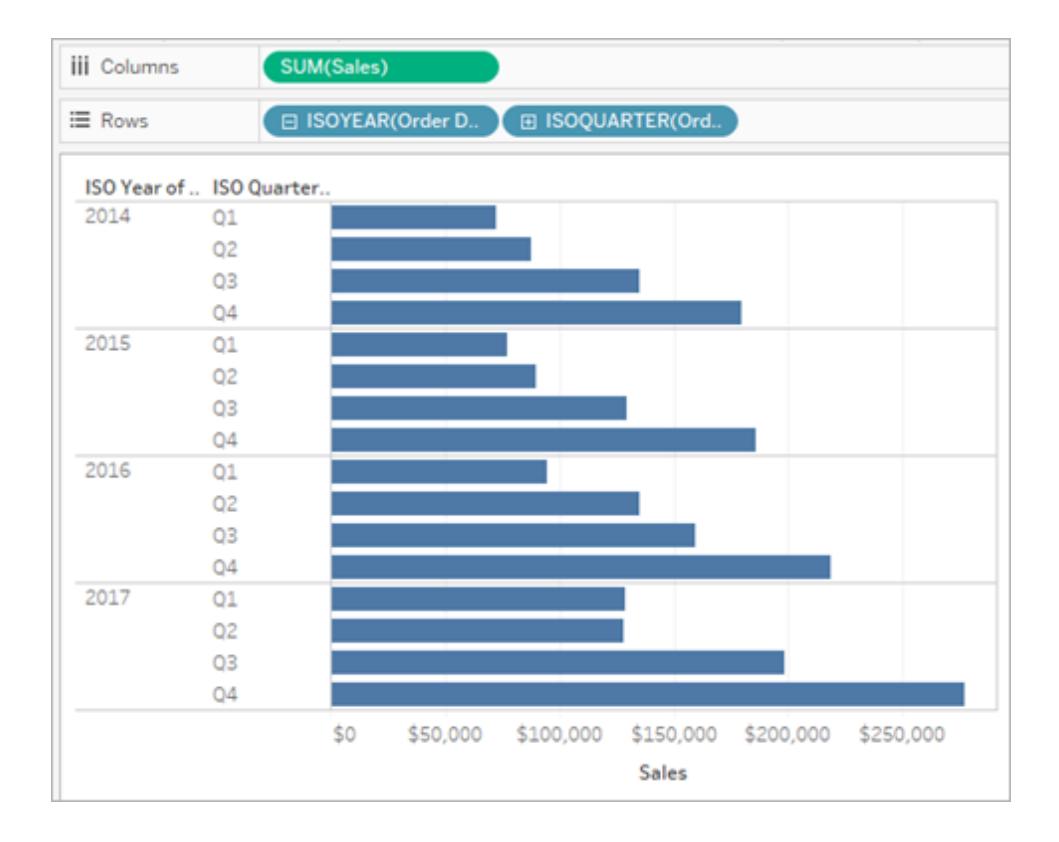

# Steg 2: Hitta antalet veckor i varje kvartal

I en 4-4-5-kalender är varje kvartal uppdelat i tre segment (som motsvarar månader) med fyra eller fem veckor i dem. Vi måste hitta hur många veckor det är i varje kvartal för att dela upp dem i segment.

- 1. Välj Analys > Skapa beräknat fält.
- 2. Ge det beräknade fältet namnet **Veckor i kvartal**.

3. Ange följande beräkning i beräkningsdialogrutan

```
DATEPART('iso-week', [Orderdatum]) - (DATEPART('iso-quarter', [Orderdatum])-
1)*13
```
## Steg 3: Skapa kalenderberäkningen 4-4-5

- 1. Välj Analys > Skapa beräknat fält.
- 2. Ge det beräknade fältet namnet **4-4-5-segment**.
- 3. Ange följande beräkning i beräkningsdialogrutan

```
IF([Vecka av kvartal] <= 4) THEN "1" ELSEIF ([Vecka av kvartal] <= 8) THEN "2"
ELSE "3" END
```
*Värdena 1, 2, 3 är etiketter för de tre segmenten och kan ersättas med värden du väljer.*

4. Från rutan Data drar du det beräknade fältet **4-4-5-segment** till hyllan Rader.

Den resulterande visualiseringen visar nu varje kvartal uppdelat i tre segment.

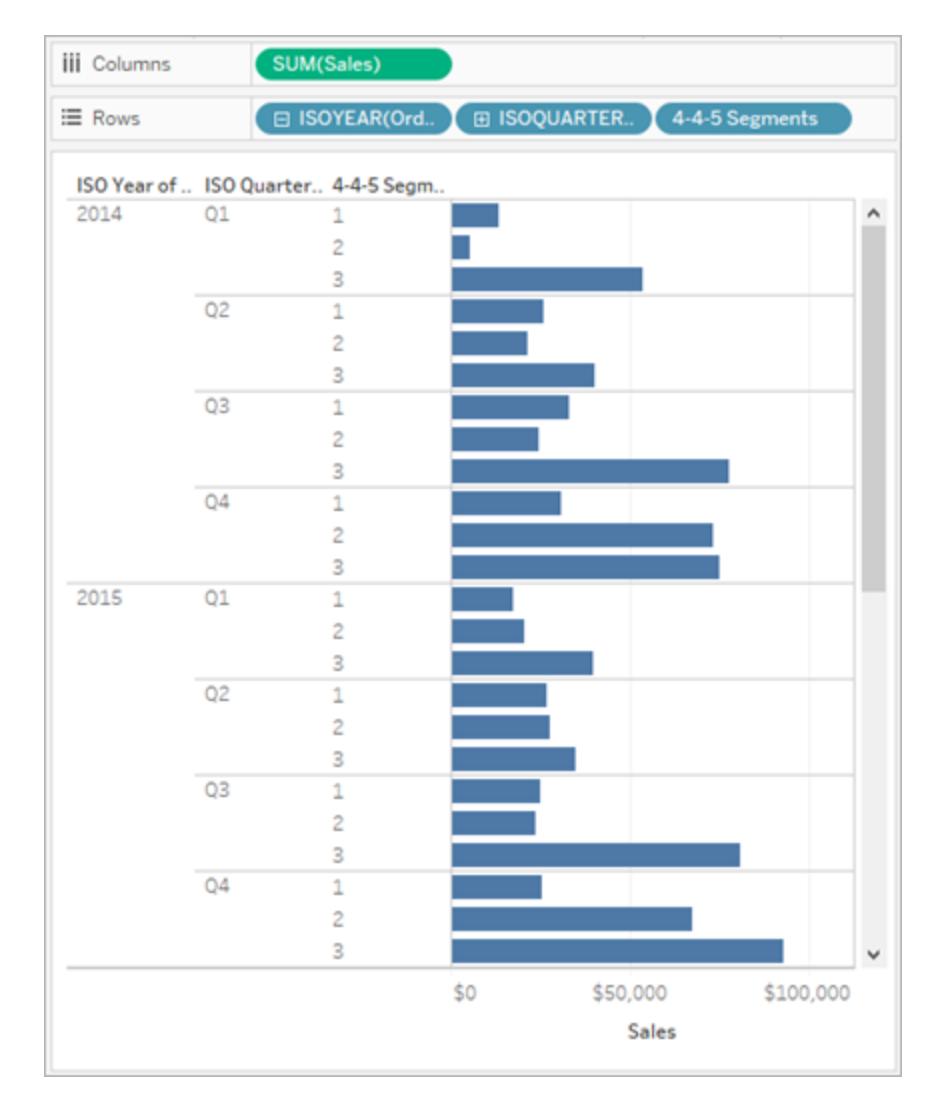

## Ändra mönstret

I beräkningen **4-4-5-segment** kommer brytpunkterna **<=4** och **<=8** från 4-4-5-mönstret.

Det första segmentets brytpunkt är **<=4** för de första fyra veckorna (1–4). Det andra segmentets brytpunkt är **<=8** (som omfattar veckorna 5–8), och de återstående veckorna (9–13) hamnar i ELSE-delen. (IF-satser beräknas tills ett villkor är sant, så det andra segmentet behöver bara ange den övre gränsen.)

Dessa brytpunkter kan ändras för andra mönster. Specifikt:

- <sup>l</sup> 4-5-4-brytpunkter: **4** (för de första fyra veckorna, 1–4) och **9** (för de efterföljande fem veckorna, 5–9)
- <sup>l</sup> 5-4-4-brytpunkter: **5** och **9**

Se även **[Datum](#page-1382-0) och tider** på sidan 1185 **[Datumfunktioner](#page-2315-0)** på sidan 2118

Formatera datum med ISO-8601 för veckor och år

För många europeiska språkzoner (se nedan) tillåter Tableau formatering av datum med ISO-8601 för veckor och år.

# <span id="page-1416-0"></span>Expandera för att se vilka europeiska språkzoner som har stöd för ISO-8601 i Tableau

da-DK, danska (Danmark)

se-SE, nordsamiska (Sverige)

rm-CH, rätoromanska (Schweiz)

sms-FI, skoltsamiska (Finland)

is-IS, isländska (Island)

de-DE, tyska (Tyskland)

km-KH, khmer (Kambodja)

nl-NL, nederländska (Nederländerna)

smj-SE, lulesamiska (Sverige)

fi-FI, finska (Finland)

nn-NO, nynorska (Norge)

it-IT, italienska (Italien)

it-CH, italienska (Schweiz)

nb-NO, norska, bokmål (Norge)

pl-PL, polska (Polen)

sv-SE, svenska (Sverige)

et-EE, estländska (Estland)

lv-LV, lettländska (Lettland)

hsb-DE, högsorbiska (Tyskland)

kl-GL, grönländska (Grönland)

mk-MK, makedonska (Nordmakedonien)

fo-FO, färöiska (Färöarna)

se-NO, nordsamiska (Norge)

as-IN, assamesiska (Indien)

fy-NL, frisiska (Nederländerna)

se-FI, nordsamiska (Finland)

ps-AF, pashto (Afghanistan)

prs-AF, dari (Afghanistan)

de-CH, tyska (Schweiz)

sv-FI, svenska (Finland)

dsb-DE, lågsorbiska (Tyskland)

de-LU, tyska (Luxemburg)

fr-CH, franska (Schweiz)

smj-NO, lulesamiska (Norge)

de-LI, tyska (Liechtenstein)

sma-NO, sydsamiska (Norge)

sma-SE, sydsamiska (Sverige)

smn-FI, enaresamiska (Finland)

Vecko- och årsnumreringen i en ISO-8601-kalender skiljer sig från en vanlig gregoriansk kalender. Så här visas 2 januari 2011:

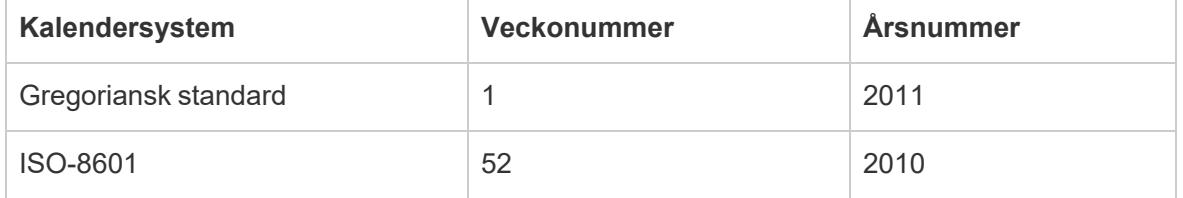

När du formaterar datum är det viktigt att månads-, vecko- och årsnummer alla kommer från samma kalendersystem. Annars kan det hända att datumet inte stämmer. Du kan göra detta på ett av två sätt:

- <sup>l</sup> Låt Tableau gissa vilket kalendersystem du vill använda för varje platshållare. Om du till exempel skriver  $mm_{\,YYYY}$  (en månad följd av ett år) använder Tableau gregoriansk standard. I sådant fall är det logiskt att använda det året med ett månadsnummer.
- <sup>l</sup> I formatsträngen placerar du en kommentar efter varje vecka (vv) eller år (åååå) för att indikera vilken typ av platshållare det ska vara:

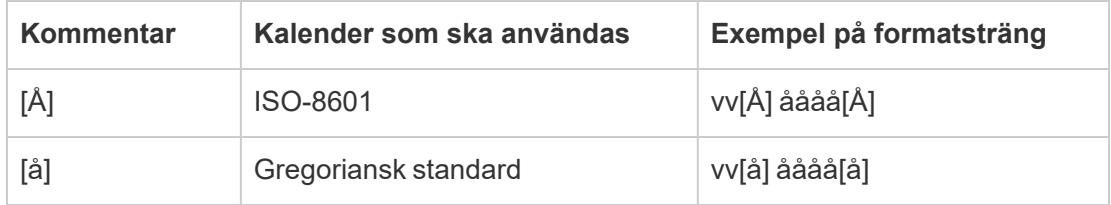

Viktigt: För att få rätt veckonummer enligt ISO-8601 måste datorns plats ställas in på en av [ovanstående](#page-1416-0) språkzoner, och du måste ställa in datakällans veckostart på måndag. (Mer information om detta finns i **[Datumegenskaper](#page-1384-0) för en datakälla** på sidan 1187.)

Annars numrerar Tableau veckor med hjälp av inställningen för datakällans veckostart, vilket kan leda till ofullständiga veckor i början och slutet av året.

**Obs!** ISO-veckonumrering görs inte om du använder ett räkenskapsår som inte börjar i januari, oavsett språkzon.

#### Exempel på formatsträngar för den 31 december 2013

Här är några exempel på formatsträngar för den 31 december 2013, där m står för en månad eller en dag i månaden. Tidsplatshållare, som timmar, minuter och sekunder, har ingen inverkan på huruvida ett år är baserat på vecka eller år.

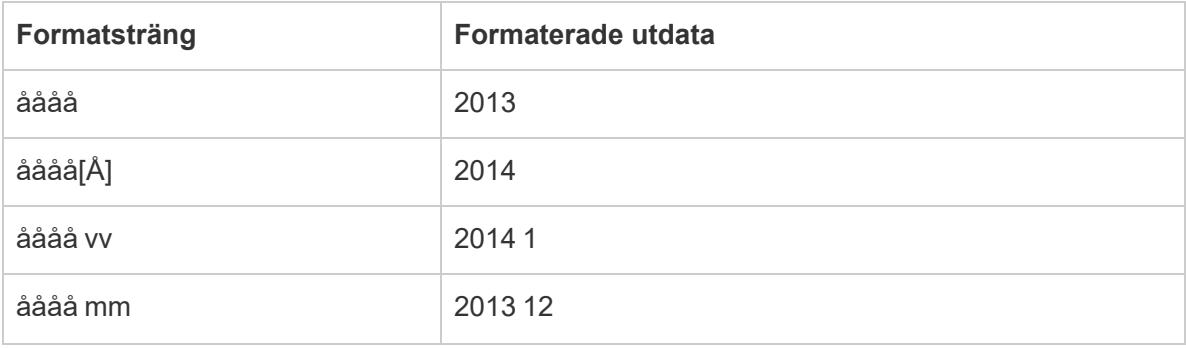

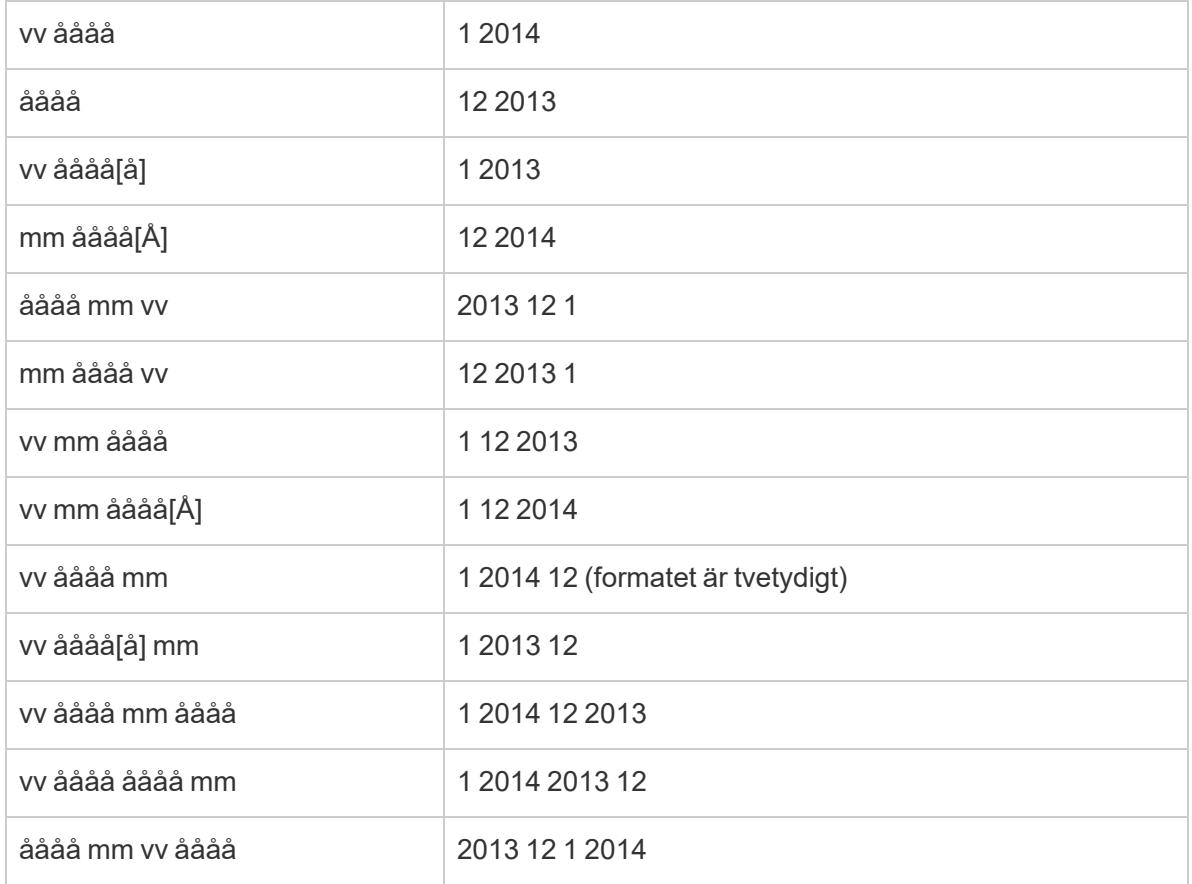

## Kontinuerliga datum

Som standard visas datum i vyn som ett diskret fält. Datumdelar (som år eller månad) kan användas som ett vanligt diskret fält och skapa etiketter i vyn.

Datum kan dock ändras till kontinuerliga efter behov. Välj ett av alternativen för kontinuerligt datum på fältets snabbmeny för att använda datumavkortningar (såsom mars 2020 eller 25/03/2022) istället för datumdelar. Kontinuerliga datum skapar en axel i vyn.

Diskret datumdel Kontinuerligt datumavkortning

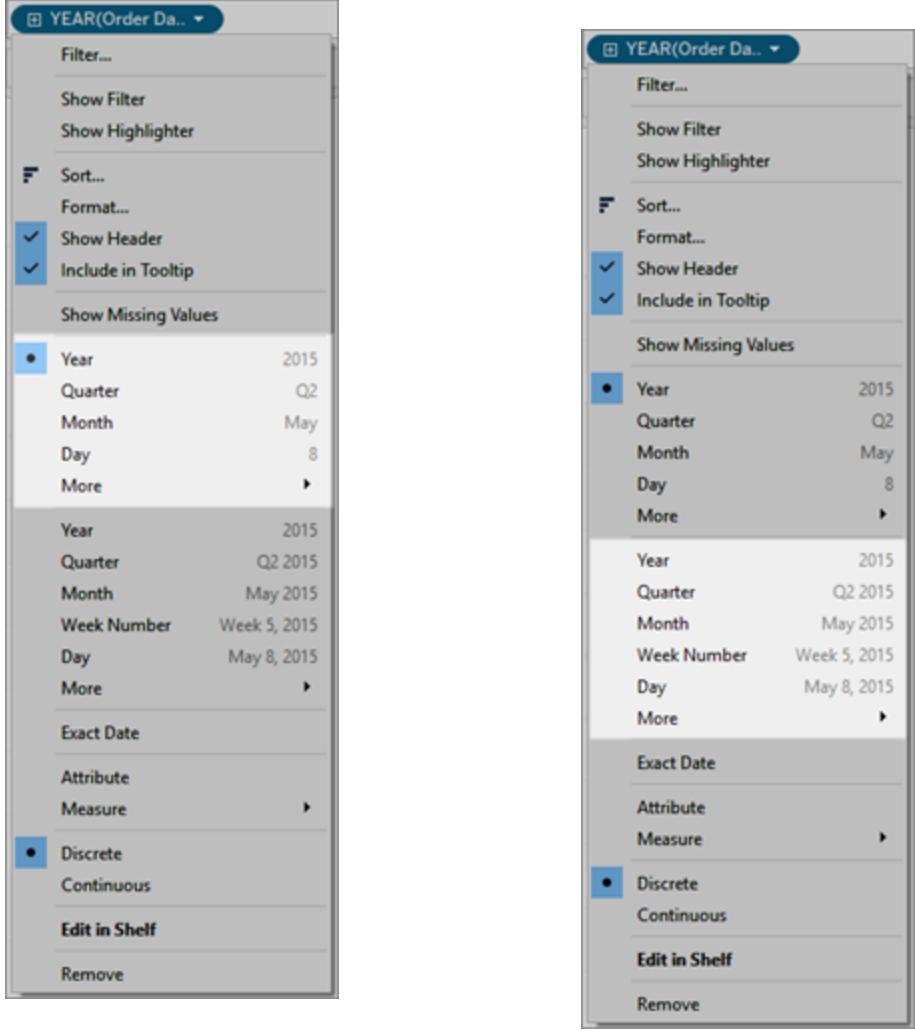

### Ändra standard

Högerklicka (kontroll-klicka på Mac) på fältet i rutan **Data** och välj **Konvertera till kontinuerlig** för att göra ett angivet datumfält kontinuerligt som standard. Fältet blir grönt och har som standard ett kontinuerligt datum när det används i vyn. Högerklicka (kontroll-klicka på Mac) på fältet i rutan **Data** och välj **Konvertera till diskret** för att återgå till diskret igen.

#### Se även

Se **[Dimensioner](#page-346-0) och mätvärden, blått och grönt** på sidan 149 för mer information om effekten av att använda kontinuerliga eller diskreta fält.

# Bygga datavyer från grunden

I det här avsnittet beskrivs olika funktioner du kan använda och uppgifter som rör hur du bygger visualiseringar i Tableau.

Alla vyer som du bygger i Tableau bör börja med en fråga. Vad vill du veta? Varje gång du drar ett fält till vyn eller till en hylla ställer du en fråga om data. Frågan varierar beroende på vart du drar olika fält, vilka typer av fält de är och i vilken ordning du drar fält till vyn.

För varje fråga du ställer om dina data uppdateras markeringarna i visualiseringen för att återge svaret visuellt – med former, text, storlek, färg, rubriker, axlar, hierarkier och tabellstrukturer.

Information om hur du bygger och visar visualiseringar på webben finns i **[Använda](#page-3429-0) Tableau på [webben](#page-3429-0)** på sidan 3232.

Letar du efter en datauppsättning att jobba med? Läs tipsen om hur du [hittar](https://help.tableau.com/current/pro/desktop/sv-se/find_good_datasets.htm) bra [datauppsättningar.](https://help.tableau.com/current/pro/desktop/sv-se/find_good_datasets.htm)

# Börja bygga en visualisering genom att dra fält till vyn

Den grundläggande strukturen för varje vy är gjord av dimensioner och mätvärdesfält som är placerade på hyllorna Rader och Kolumner, och på olika egenskaper i kortet Markeringar.

Du bygger visualiseringar genom att lägga till fält från rutan Data i vyn. När du bygger en visualisering kan du lägga till så många fält som behövs i olika delar av vyn och sedan flytta runt dessa fält när du utforskar dina data.

## Olika sätt att börja skapa en vy

När du skapar en vy lägger du till fält från rutan **Data**. Du kan göra detta på olika sätt. Till exempel:

- <sup>l</sup> Dra fält från rutan **Data** och släpp dem på korten och hyllorna som ingår i alla Tableauarbetsblad.
- **·** Dubbelklicka på ett eller flera fält i rutan Data.
- <sup>l</sup> Välj ett eller flera fält i rutan **Data** och välj sedan en diagramtyp i **Visa mig**, som identifierar de diagramtyper som lämpar sig för de valda fälten. Mer information finns i **[Använd](#page-1462-0) Visa mig för att starta en vy** på sidan 1265.
- <sup>l</sup> Släpp ett fält i rutnätet **Släpp fältet här** för att börja skapa en vy i tabellform.

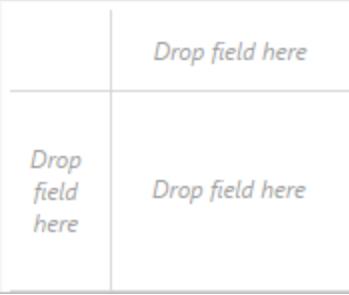

Efterhand som du utforskar data i Tableau kommer du att upptäcka att det finns många sätt att bygga vyer. Tableau är extremt flexibelt och dessutom mycket förlåtande. När du skapar en vy och märker att du inte får svar på din fråga, så kan du alltid ångra dig och återgå till en tidigare punkt.

 $\degree$  Om du vill ångra eller göra om något kan du klicka på Ångra  $\leftarrow$  eller Gör om  $\rightarrow$  i verktygsfältet.

Du kan ångra dig hela vägen tillbaka till förra gången du öppnade arbetsboken. Du kan ångra och göra om hur många gånger som helst.

## Dra grunderna

När du börjar att skapa en ny datavy på ett tomt kalkylblad kan du dra ett fält från **rutan Data** och släppa det direkt i vyn i stället för på en hylla.

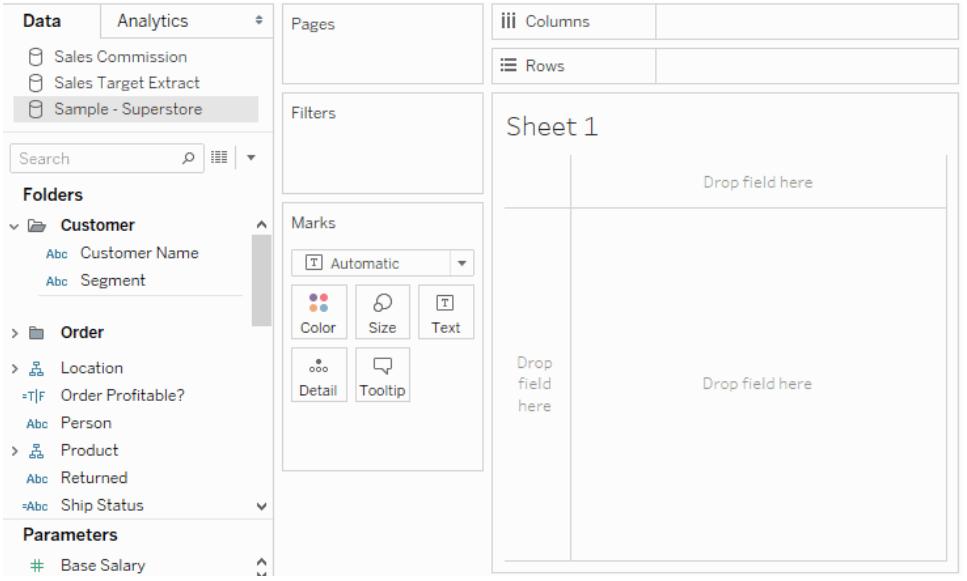

Medan du drar runt fälten, i Tableau Desktop, kan du hålla muspekaren över de olika områdena i vyn för att se hur fältet kommer att införlivas i vyns struktur. Till exempel lägger dimensioner vanligtvis till en rad- och kolumnrubrik i vyn, medan mätvärden lägger till kontinuerliga axlar. Nedan följer några exempel på hur fält kan läggas till i vyn.

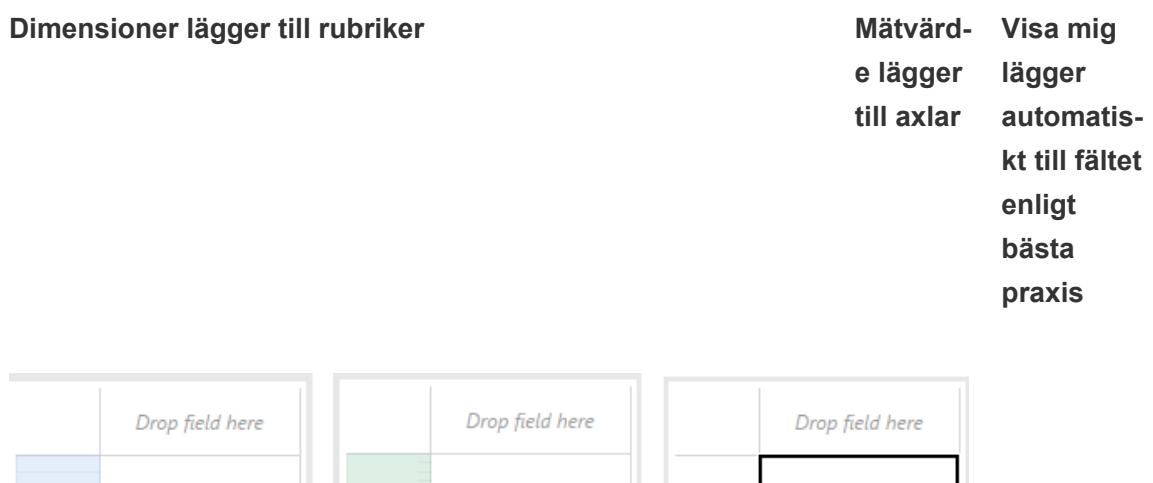

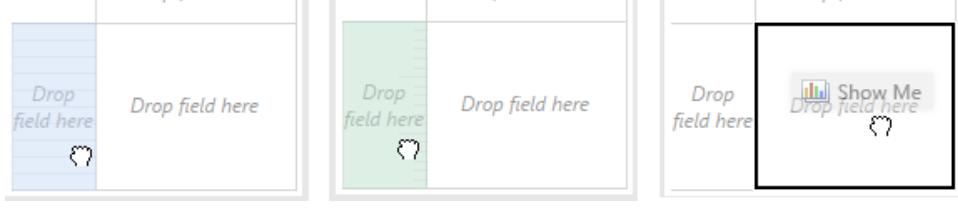

För en mer avancerad diskussion om dimensioner och mätvärden, se **[Dimensioner](#page-346-0) och [mätvärden,](#page-346-0) blått och grönt** på sidan 149.

När du släpper ett fält på ett av de aktiva områdena i vyn läggs fältet till i vyn och även i en av hyllorna eller korten. I vyn nedan lades till exempel dimensionen **Segment** till i hyllan för **Rader** och mätvärdet **Vinst**lades till i hyllan för **Kolumner** - och aggregerades automatiskt så att värdena i datan summeras.

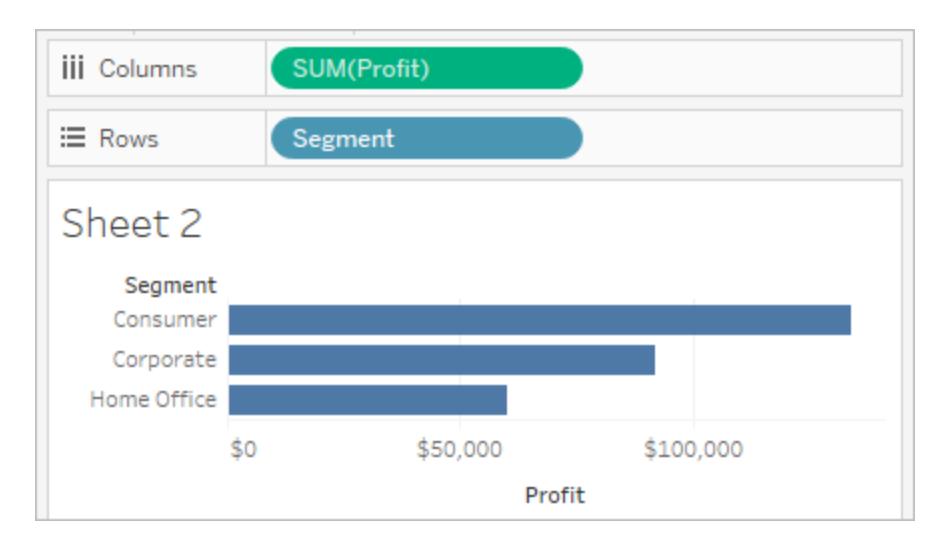

Du kan naturligtvis också dra fält direkt till hyllorna istället för till de aktiva områdena i vyn. Du kan också dra fält från en hylla till en annan. Om du vill ta bort ett fält från en hylla drar du det från arbetsbladet eller väljer **Ta bort** från fältmenyn (tillgänglig när du högerklickar (kontroll-klicka på Mac) på ett fält i vyn. I Tableau Desktop kan du också snabbt ta bort flera fält från en hylla genom att högerklicka (kontroll-klicka på Mac) på hyllan och välja **Rensa hylla**.

## Lägg till rubriker

Du kan lägga till rubriker i en vy genom att dra en diskret (blå) dimension och släppa den på endera sidan av en befintlig rubrik, eller till vänster om en axel. I vyn nedan kan du till exempel lägga till dimensionen **Region** genom att dra den och släppa den till höger om underkategorinamnen.

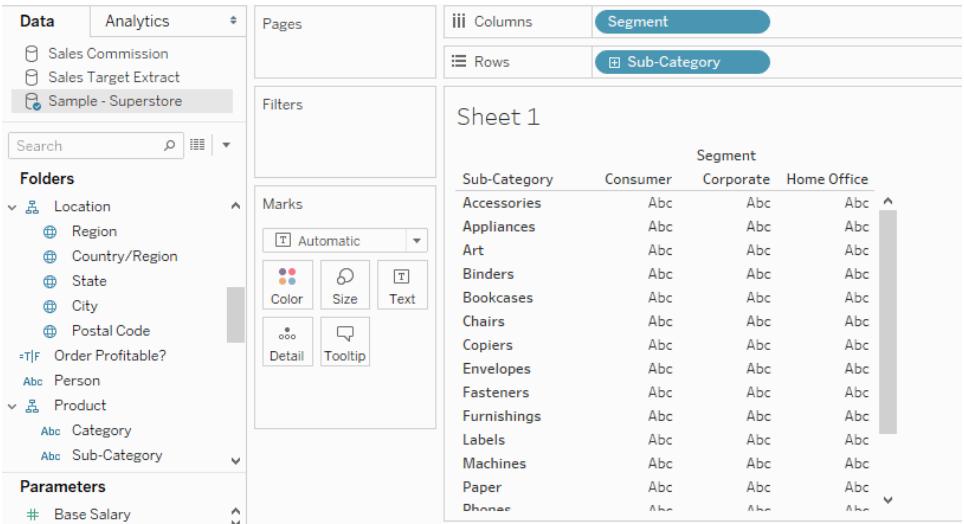

När du för muspekaren över vyn visar en prickad svart linje aktiva områden där du kan lägga till rubriker.

Om du släpper **Region** där lägger den till en kolumn för Region längst upp i tabellen och skär data så att du ser resultat för varje region inom varje underkategori.

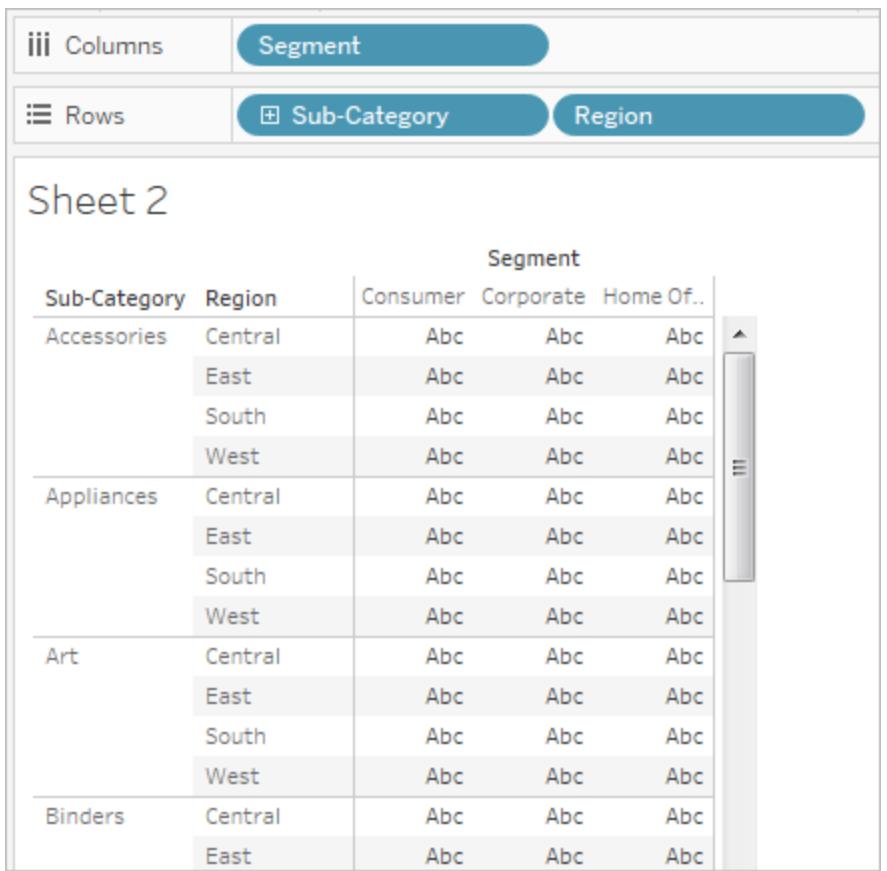

## Lägg till axlar

Du kan lägga till axlar genom att dra ett kontinuerligt (grönt) mätvärde och släppa det på ett aktivt område i vyn. Om det redan finns en axel i vyn kan du ersätta den befintliga axeln, blanda det nya mätvärde med den befintliga axeln eller lägga till en sekundär axel.

## Byt ut befintlig axel

Dra det nya mätvärdet till axelns övre vänstra del i vyn. En liten fyrkantig släppzon öppnas och en enkel axelikon visas för att indikera att en enda axel kommer att lämnas när du släpper mätvärdet. I detta fall ersätter du ett mätvärde (**Försäljning**) med ett annat (**Vinst**).

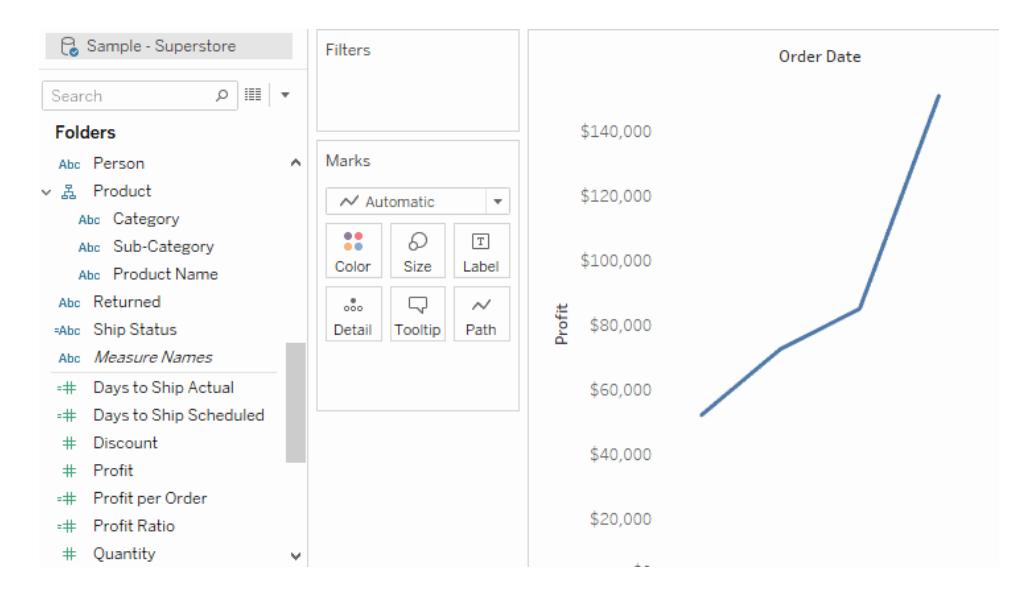

#### Blanda mätvärden på en axel

Du kan visa flera mätningar på en enda axel genom att dra det nya mätvärdet direkt ovanpå den befintliga axeln. Blandningsåtgärder använder fälten Mätvärdesnamn och Mätvärden. Du hittar mer information i **Mätvärden och [Mätvärdesnamn](#page-1445-0)** på sidan 1248.

På bilden nedan lägger du till ett andra mätvärde (**Vinst**) till det befintliga mätvärdet (**Försäljning**) på axeln.

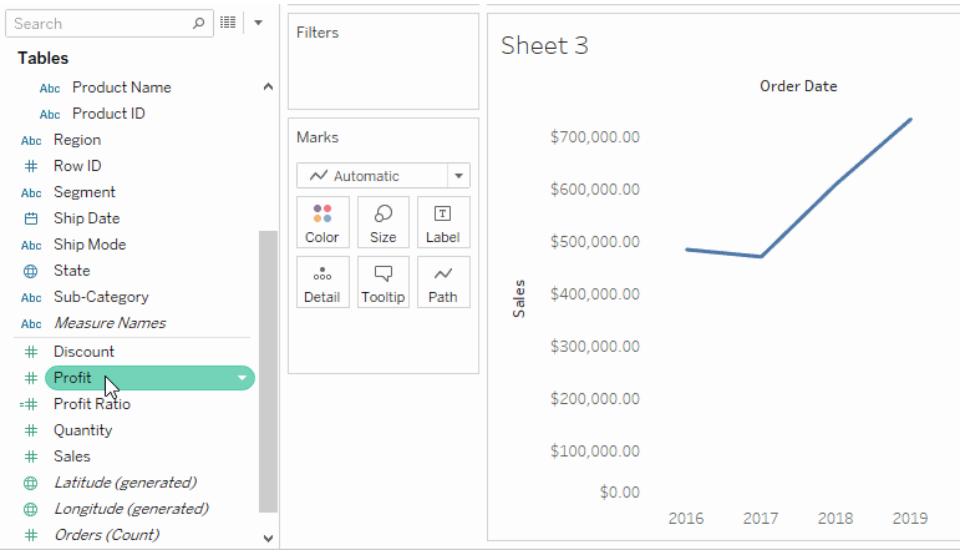

Resultatet är en vy med båda mätvärdenen ritade längs en enda axel. I detta fall visas försäljningen i orange och vinsten i blått.

## Lägg till en dubbel axel

Dra fältet till höger om vyn för att lägga till mätvärdet som en dubbel axel. Dubbla axlar är användbara när du vill jämföra två fält som har olika skalor. I detta fall skulle en blandning av de två axlarna snedvrida vyn. Istället kan du lägga till en dubbel axel.

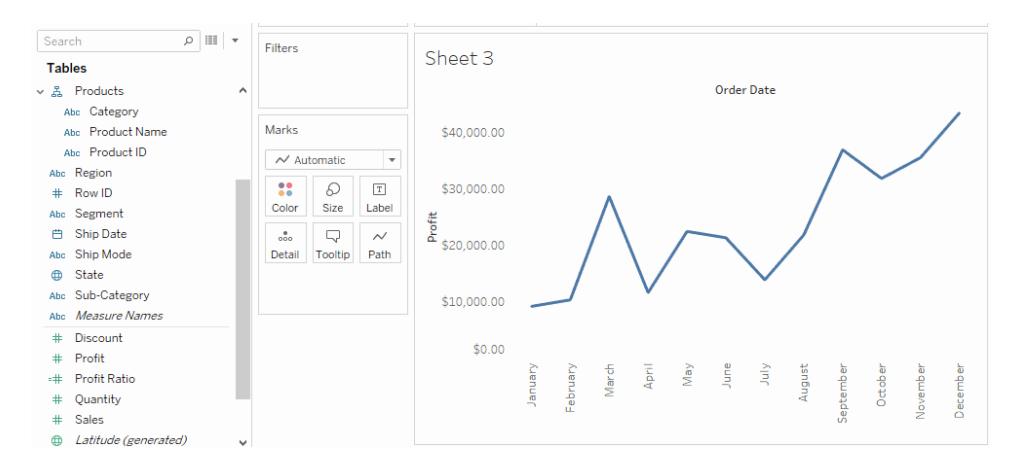

Resultatet är en vy med dubbel axel, där axeln Vinst är den blå linjen och axeln Försäljning är den orange linjen.

Du kan lägga till upp till fyra axlar i vyn: två på kolumnhyllan och två på radhyllan. Om du vill omvandla ett mätvärde till en dubbel axel högerklickar du (kontroll-klick på Mac) på hyllan för **Rader** eller **Kolumner** och väljer **Dubbel axel**.

## Omorganisera rader och kolumner

Du kan ordna om raderna och kolumnerna i vyn genom att ändra ordningen på fälten i rad- och kolumnhyllorna eller genom att dra markeringskanten för rubriker eller en axel.

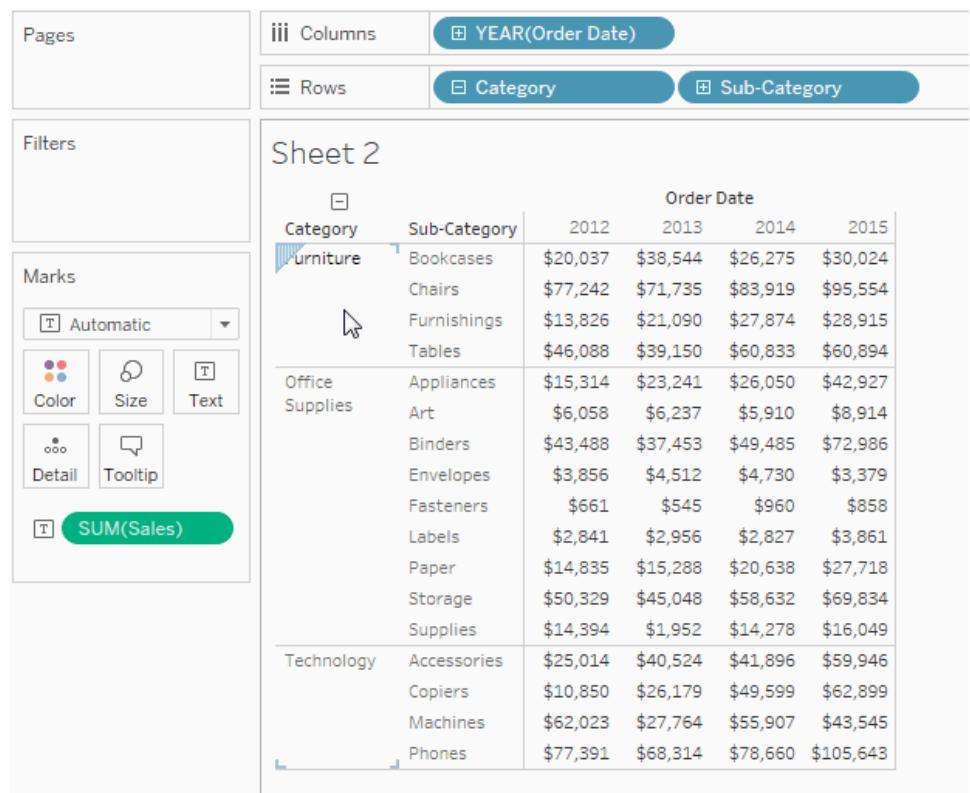

## Lägg automatiskt till fält i vyn med dubbelklick

Tableau stöder ytterligare en metod för att automatiskt generera vyer av data som kallas Automatiskt dubbelklick. Om du vill använda den här metoden dubbelklickar du på fälten i rutan Data som du är intresserad av. Tableau lägger automatiskt till varje fält i vyn. Det betyder att varje dubbelklick resulterar i ytterligare ett fält som läggs till en hylla på ett intelligent sätt. Precis som **Visa mig**utnyttjar denna funktion Tableaus förmåga att göra en intelligent "bästa gissning" av hur data ska visas. Genom att dubbelklicka skapas ibland en vy som du kan använda utan ytterligare ändringar. Oftare kan det ge en startpunkt, som du sedan kan ändra för att få det perfekta resultatet.

1. Om du dubbelklickar på mätvärdet **Vinst** i rutan **Data** äggs fältet automatiskt till i vyn på ett intelligent sätt.

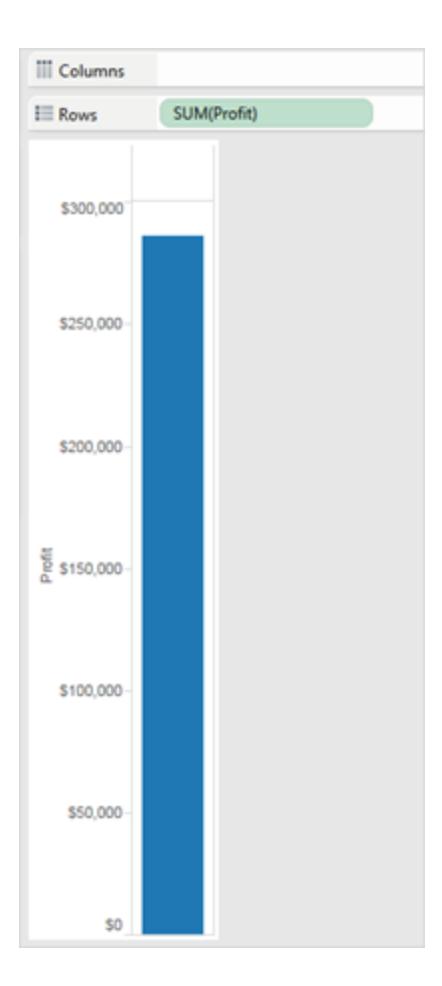

2. Om du dubbelklickar på dimensionen **Kategori** i rutan **Data** läggs fältet automatiskt till i vyn baserat på det faktum att vinsten redan finns på radhyllan.

# **III** Columns  $\equiv$  Category  $\equiv$  Rows SUM(Profit) Category \$140,000 \$120,000 \$100,000

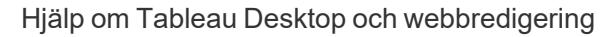

- \$80,000 Profit \$60,000 \$40,000 \$20,000 \$0 Furniture Office Technology Supplies
- 3. Om du dubbelklickar på dimensionen **Orderdatum** i rutan **Data** läggs fältet automatiskt till på hyllan **Kolumner** baserat på placeringen av andra fält i vyn. När du dubbelklickar på fält läggs de till i vyn. Den ordning i vilken du klickar på fält avgör vilken typ av vy som skapas.

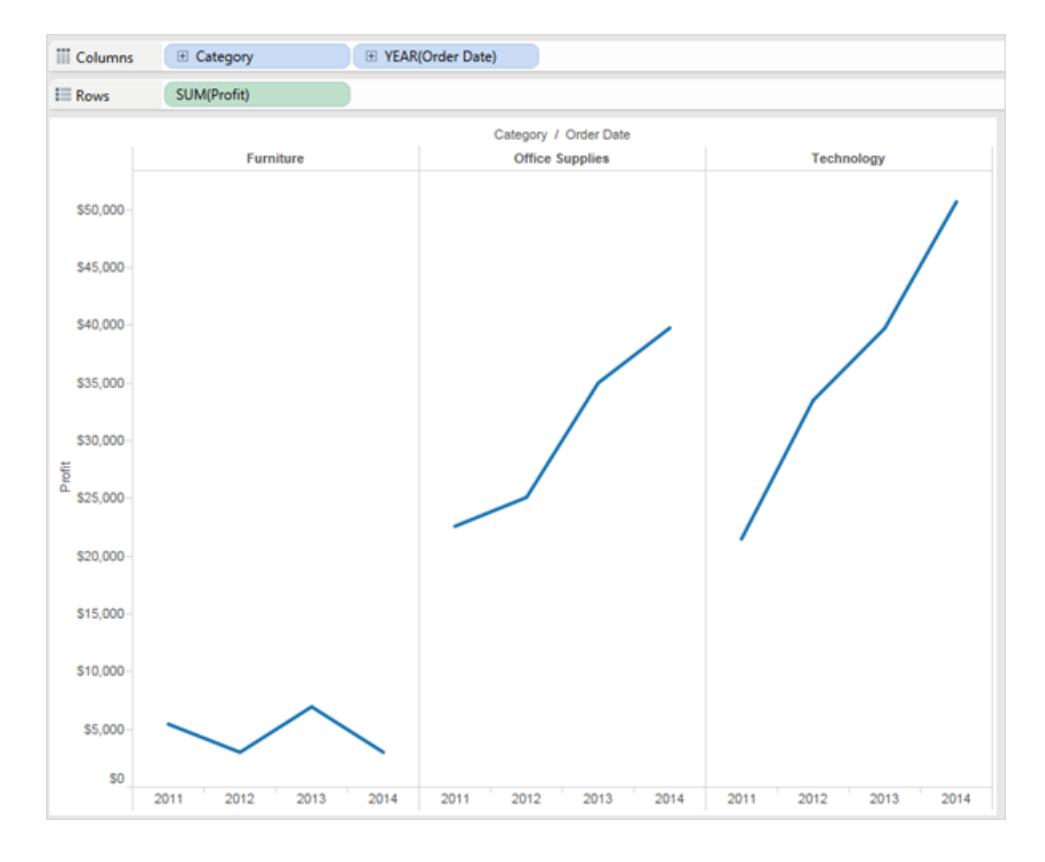

Följande tabell beskriver några av de regler som används för att skapa automatiska vyer genom att dubbelklicka på fält i rutan **Data**.

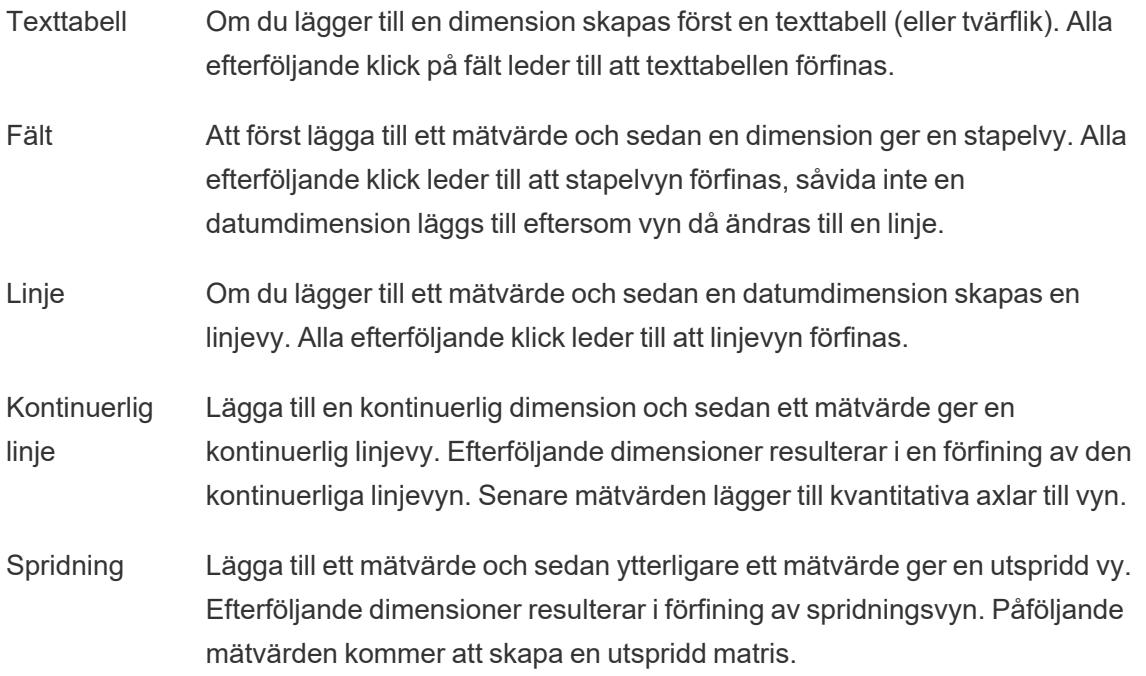

Kartor Om du lägger till ett geografiskt fält skapas en kartvy med latitud och longitud som axlar och det geografiska fältet på hyllan för detaljnivå. Efterföljande dimensioner lägger till rader i vyn medan efterföljande mätvärden ytterligare förfinar kartan genom att lägga till storlek och färgkodning.

#### Andra resurser

**Skapa en [grundläggande](#page-200-0) vy för att utforska dina data** på sidan 3 **Skapa vanliga [diagramtyper](#page-1712-0) i datavyer** på sidan 1515

## Lägga till axlar för flera mätvärden i vyer

Du kan jämföra flera mätvärden i samma vy på flera olika sätt. Du kan:

- Skapa separata axlar för varje mätvärde.
- Kombinera två mätvärden på en axel.
- Lägga till dubbla axlar där två oberoende axlar placeras ovanpå varandra i samma ruta.

I samtliga av dessa fall kan du anpassa markeringarna för varje axel och använda flera markeringstyper och lägga till olika detaljnivåer. Vyer som har anpassade markeringar kallas kombinations- eller kombodiagram.

**Obs!** Information om hur du redigerar axlar finns i **[Redigera](#page-3207-0) axlar** på sidan 3010.

#### Lägga till separata axlar för mätvärden

Om du vill lägga till separata axlar för varje mätvärde drar du mätvärdena till hyllorna **Rader** och **Kolumner**.

- <sup>l</sup> Om du lägger till ett kontinuerligt fält på hyllan Rader läggs ytterligare en axel till för raderna i tabellen.
- <sup>l</sup> Om du lägger till ett kontinuerligt fält på hyllan Kolumner läggs ytterligare en axel till för kolumnerna i tabellen.

Exemplet nedan illustrerar försäljningen och vinsten per kvartal. Axlarna Sales (Försäljning) och Profit (Vinst) är separata rader i tabellen och har skalor som är oberoende av varandra.

Fältet Order Date (Orderdatum) på hyllan Kolumner är en diskret datumdimension. Eftersom den är diskret skapas rubriker i stället för en axel. Information om hur du redigerar axlar finns i **[Redigera](#page-3207-0) axlar** på sidan 3010.

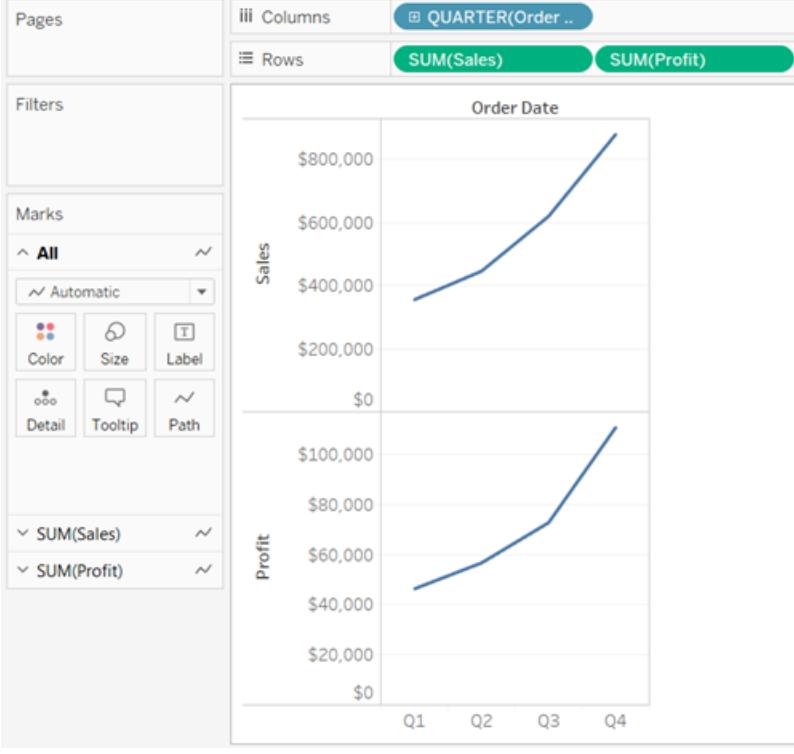

Kombinera axlar för flera mätvärden på samma axel

Mätvärden kan dela på en axel så att alla markeringarna visas i samma ruta.

Du kan kombinera flera mätvärden genom att dra ett mätvärde eller en axel till en befintlig axel.

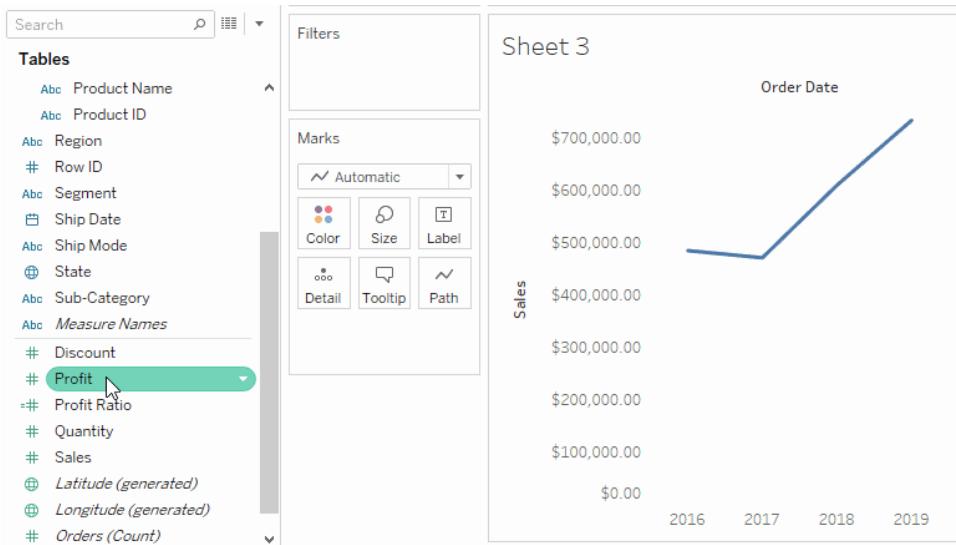

Med kombinerade mätvärden läggs inte flera rader och kolumner till i vyn. I stället finns det bara en rad eller kolumn och alla värden för respektive mätvärde visas längs en kontinuerlig axel. Till exempel visar vyn nedan både försäljningen och vinsten per kvartal på samma axel.

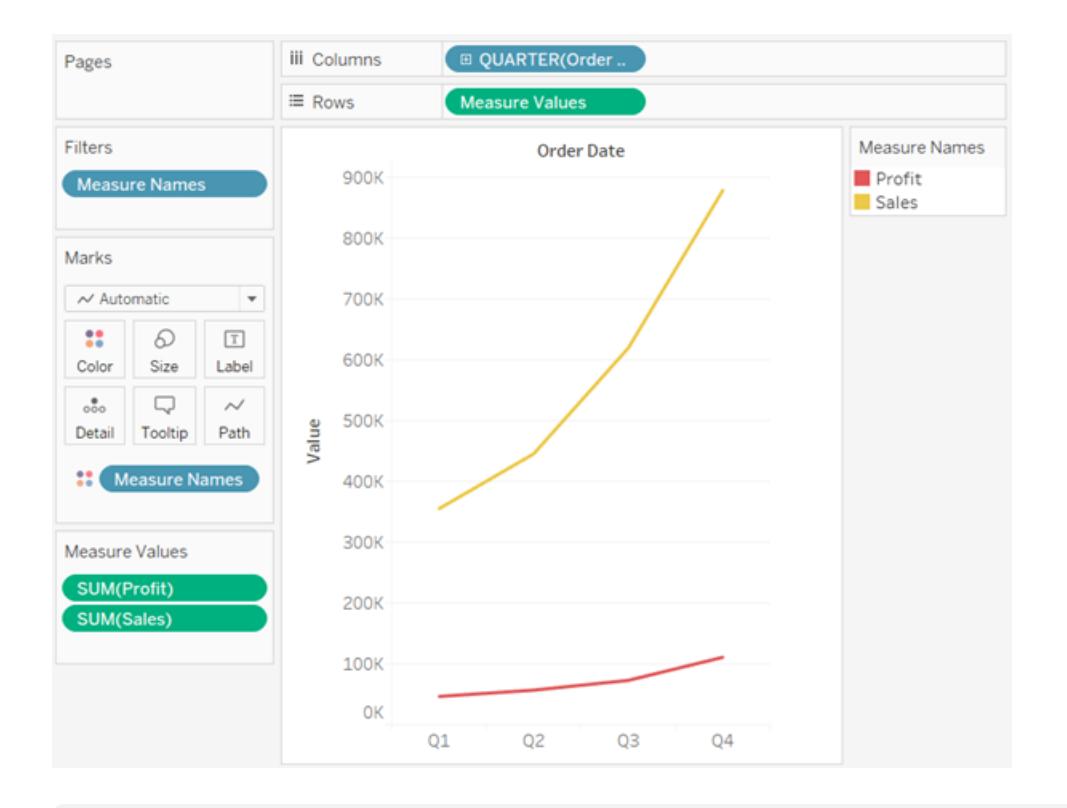

**Obs!** Om du drar ett mätvärde till arbetsytan och ser en skala i stället för de två som du ser nedan beror det på att dubbla axlar har skapats i stället för en kombinerad axel. Mer information om hur du skapar axlar finns i **Jämföra två [mätvärden](#page-1437-0) med hjälp av dubbla axlar** på [nästa](#page-1437-0) sida.

Kombinerade mätvärden använder fälten **Mätvärdesnamn** och **Mätvärden**, som är genererade fält som innehåller alla mätvärdesnamn i datakällan och alla mätvärden. Den delade axeln skapas med hjälp av fältet **Mätvärden**. Fältet **Mätvärdesnamn** läggs till på **Färg** på kortet Markeringar så att en linje ritas ut för varje mätvärde. Till sist filtreras fältet **Mätvärdesnamn** så att endast de mätvärden som du vill kombinera tas med.

**Obs!** Kombinerade axlar fungerar bäst när du jämför värden som använder liknande skala och enheter. Om helt olika skalor används för de båda mätvärdena kan trenderna bli missvisande.

<span id="page-1437-0"></span>Jämföra två mätvärden med hjälp av dubbla axlar

Du kan jämföra flera mätvärden med hjälp av dubbla axlar, som är två oberoende axlar som är placerade ovanpå varandra. Dubbla axlar passar bra när du analyserar två mätvärden som inte använder samma skala.

Du kan lägga till ett mätvärde som en dubbel axel genom att dra fältet till höger sida i vyn och släppa det när en svart streckad linje visas.

Du kan också högerklicka på (Ctrl-klicka på Mac) mätvärdet på hyllan Kolumner eller Rader och välja **Dubbel axel**.

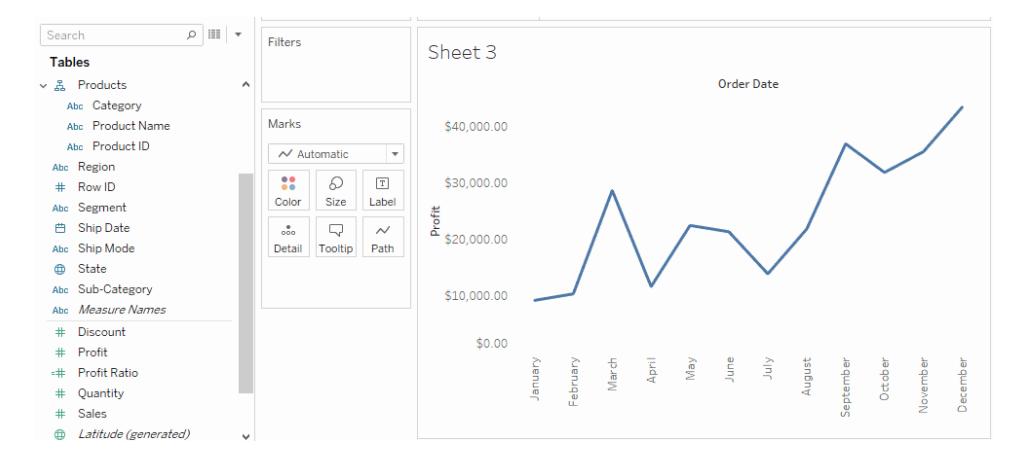

Resultatet är en vy med dubbel axel, där axeln Vinst är den blå linjen och axeln Försäljning är den orange linjen.

Du kan lägga till upp till fyra axlar som finns i olika lager: två på hyllan Kolumner och två på hyllan Rader.

Synkronisera axlar så att de använder samma skala

Om du vill justera de två axlarna i ett diagram med dubbla axlar så att de använder samma skala högerklickar du på (Ctrl-klicka på Mac) den sekundära axeln och väljer **Synkronisera axel**. När du gör det ändras den sekundära axelns skala till den primära axelns skala.

I det här exemplet är Sales (Försäljning) den sekundära axeln och Profit (Vinst) den primära.

**Obs!** För att det ska gå att synkronisera axlar måste båda mätvärdena ha samma datatyp. Om mätvärdena har olika datatyper läser du avsnittet nedan.

Du kan synkronisera numeriska datatyper i ett diagram med dubbla axlar som inte

matchar varandra. Du kan exempelvis synkronisera en axel som använder en heltalsdatatyp och en axel som använder decimaldatatyp.

Om du vill göra den primära axeln till den sekundära, och den sekundära axeln till den primära, drar du det fält på hyllan Kolumner eller Rader som representerar den sekundära axeln och placerar det framför det primära fältet på hyllan tills en orange triangel visas.

I det här exemplet kan du välja fältet **SUM(Sales)** (SUM(Försäljning)) på hyllan **Rader** och placera det framför fältet **SUM(Profit)** (SUM(Vinst)). Nu är axeln Sales (Försäljning) den primära axeln och Profit (Vinst) den sekundära.

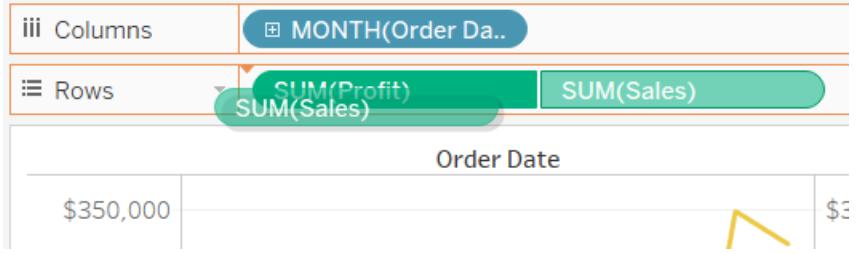

Synkronisera axlar med mätvärden som har olika datatyp

Alternativet **Synkronisera axel** ser till att diagram med dubbla axlar återger korrekta jämförelser med rätt skala. Ibland kanske det här alternativet inte är tillgängligt (nedtonat). Det beror på att axlarna inte använder samma datatyp.

**Obs!** Från och med version 2018.1 kan du synkronisera numeriska datatyper som inte matchar varandra i ett diagram med dubbla axlar. Du kan exempelvis synkronisera en axel som använder en heltalsdatatyp och en axel som använder decimaldatatyp.

För att lösa det här problemet måste du ändra datatypen för den ena axeln. Du kan ändra datatypen för en axel genom att följa exemplet nedan.

- 1. Öppna ett nytt arbetsblad genom att klicka på ikonen för nytt arbetsblad ( $\Box$ ).
- 2. Dra **Order Date** (Orderdatum) till Kolumner och klicka sedan på pilen vid listrutan för fältet på hyllan och välj **Month** (Månad) på snabbmenyn.
- 3. Dra **Sales** (Försäljning) till Rader och dra sedan **Quantity** (Antal) till höger sida i vyn och släpp fältet när du ser en svart streckad linje som betyder att en dubbel axel skapas.

Om du högerklickar på axeln **Quantity** (Antal) ser du att alternativet **Synkronisera axel** är nedtonat.

4. Klicka på pilen vid listrutan för fältet **Quantity** (Antal) i rutan Data och välj **Ändra datatyp** > **Nummer (decimaler)** på snabbmenyn. Nu ändras datatypen för fältet.

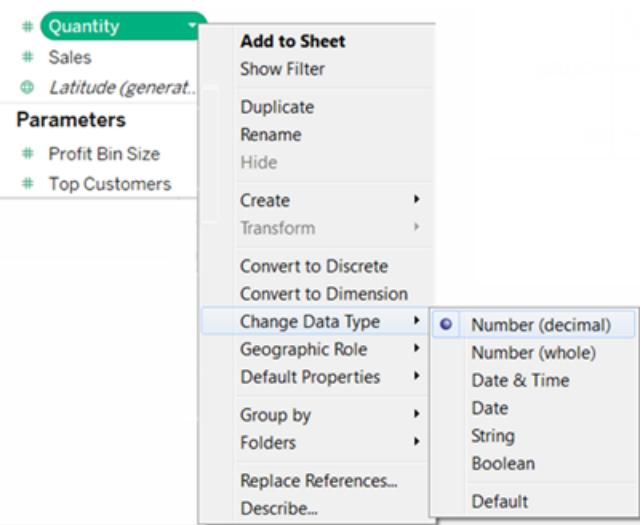

- 5. Ersätt mätvärdet **Quantity** (Antal) i vyn.
- 6. Högerklicka på den sekundära axeln och välj **Synkronisera axel**.

Anpassa markeringarna för ett mätvärde

1. Välj kortet Markeringar för det mätvärde som du vill anpassa. Det finns ett kort av typen Markeringar för varje mätvärde på hyllorna Rader och Kolumner.

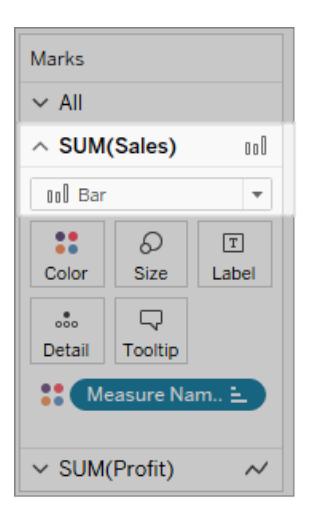
2. Välj en ny markeringstyp för mätvärdet.

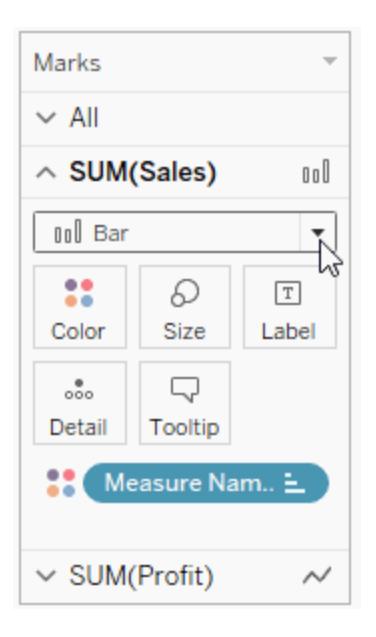

När du ändrar markeringstyp, form, storlek, färg, information eller andra markeringsegenskaper, tillämpas ändringarna på det mätvärde du valt.

Som du ser i vyn nedan är kortet Markeringar för **Sales** (Försäljning) aktivt i vyn nedan. Markeringstypen har ändrats till **Stapel** och när **Product Type** (Produkttyp) dras till **Färg** på kortet Markeringar **Sales** (Försäljning) så tillämpas färgkodningen och detaljnivån endast på markeringarna för Sales (Försäljning). Markeringen för Budget Sales (Försäljningsbudget) visas inte per Product Type (Produkttyp).

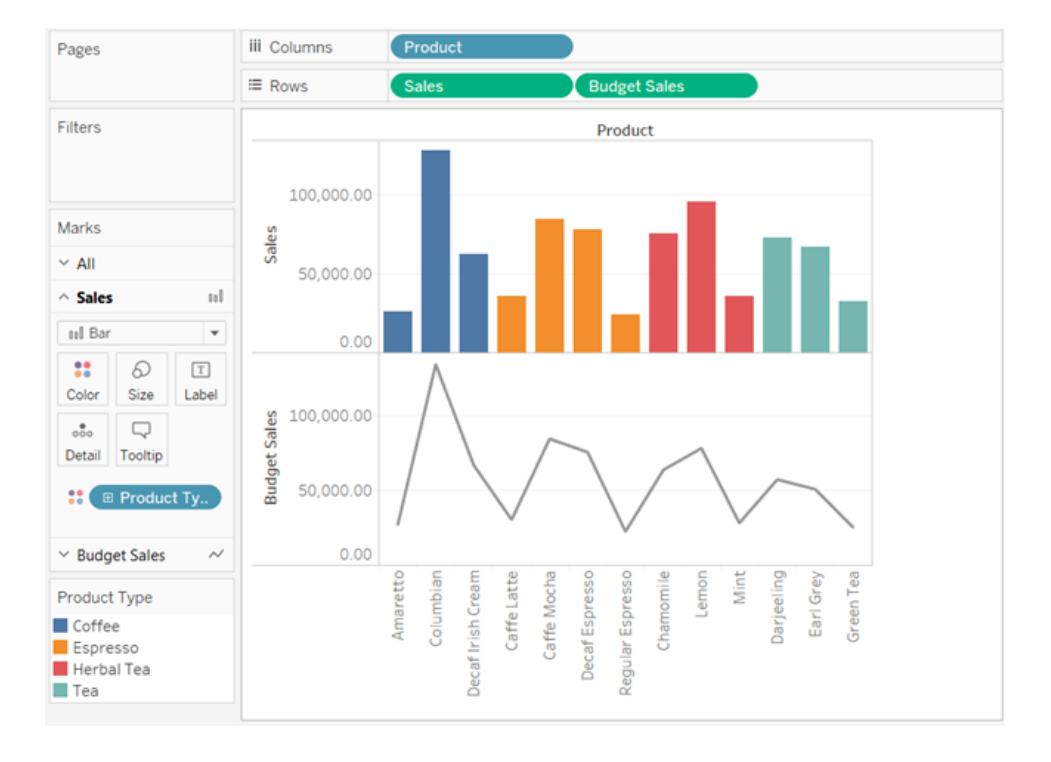

Tips!

- Välj ett fält på kortet Markeringar om du bara vill ändra egenskaperna för det fältet.
- <sup>l</sup> Välj kortet Markeringar **Alla** om du vill ändra egenskaperna för alla mätvärden samtidigt.
- <sup>l</sup> Om du vill ändra ordningen på ett fälts markeringar i vyn högerklickar du på fältets axel och väljer **Flytta markeringar framåt**.

Skapa ett kombinationsdiagram (tilldela mätvärden olika markeringstyper)

När du arbetar med flera mätvärden i en vy kan du anpassa markeringstypen för varje mätvärde. Eftersom de enskilda mätvärdena kan ha anpassade markeringar kan du även anpassa detaljnivån, storleken, formen och färgkodningen för enskilda mätvärden.

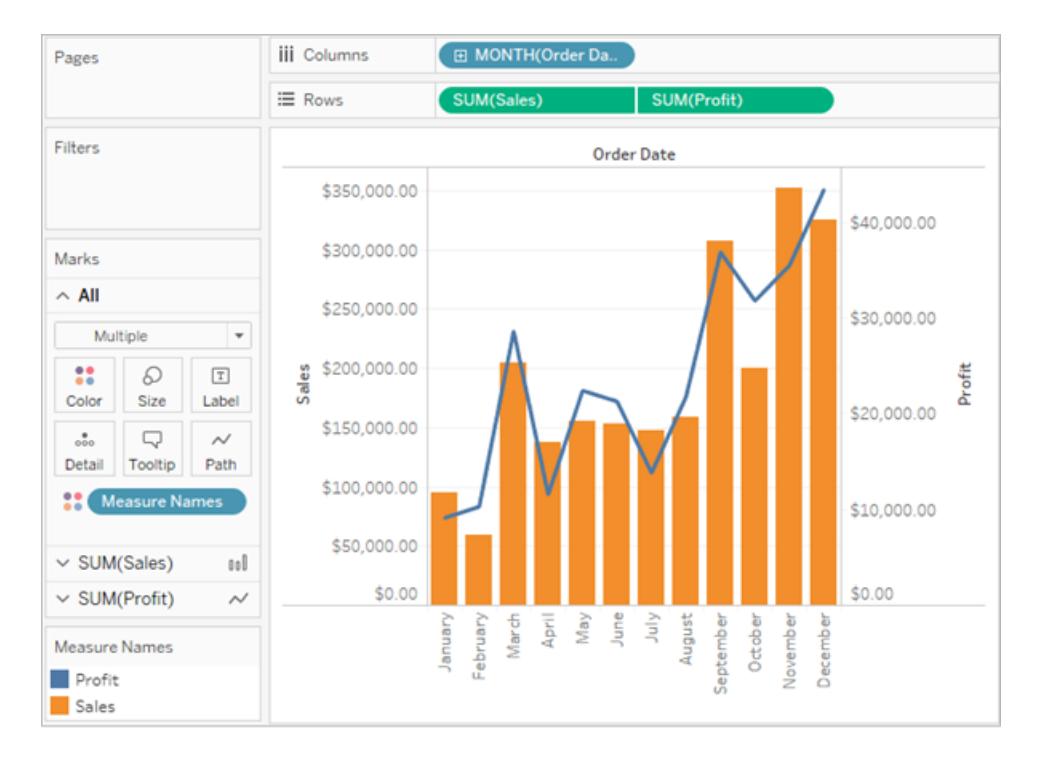

Du kan till exempel skapa en vy som använder två mätvärden på dubbla axlar. Det ena mätvärdet visar vinsten med en linjemarkering, och det andra mätvärdet visar försäljningen med stapelmarkeringar. Du kan också välja att visa mätvärdena som separata axlar eller som kombinerade axlar.

#### **Skapa ett kombinationsdiagram som i exemplet**

- 1. Anslut till datakällan Urval Superstore.
- 2. Dra mätvärdet Order Date (Orderdatum) till hyllan Kolumner. Klicka på Order Date (Orderdatum) och ändra Year (År) till Month (Månad).

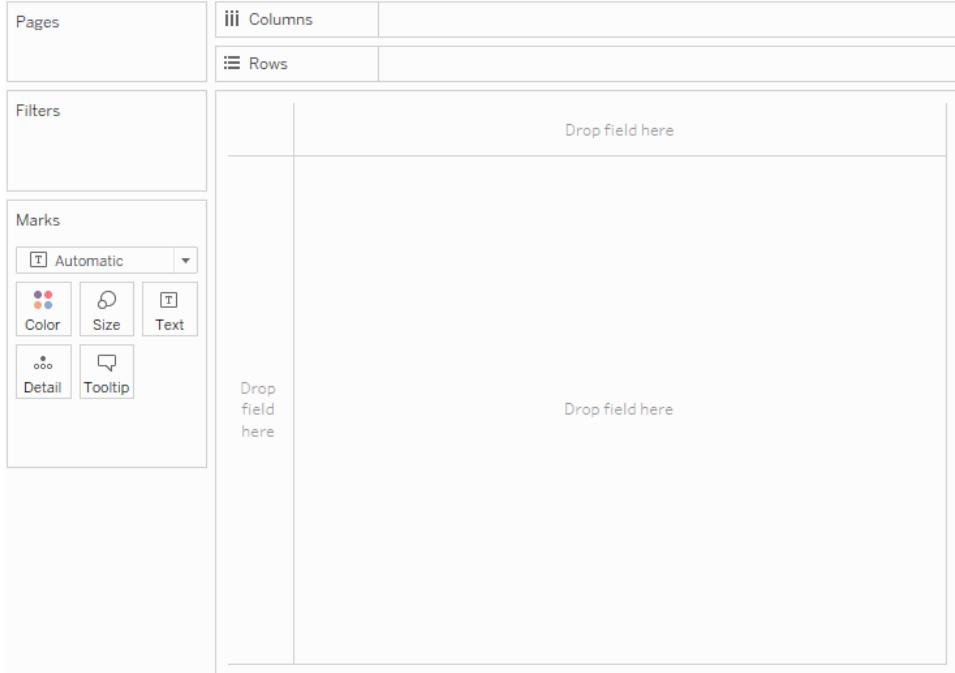

3. Dra mätvärdet Sales (Försäljning) till hyllan Rader.

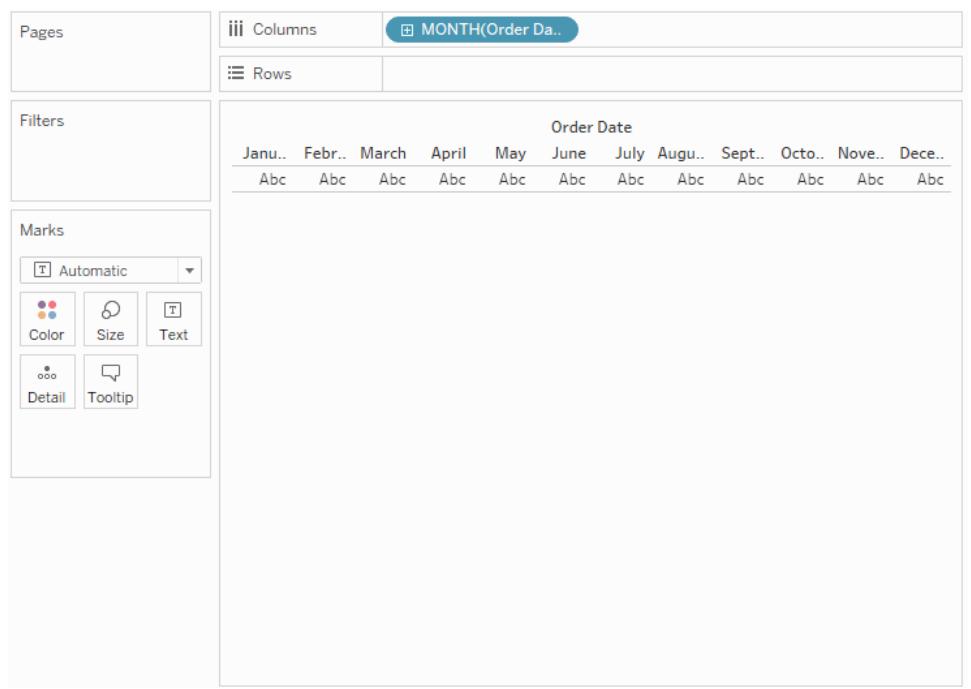

4. Dra mätvärdet Profit (Vinst) till höger sida i vyn och släpp det när en svart streckad linje visas.

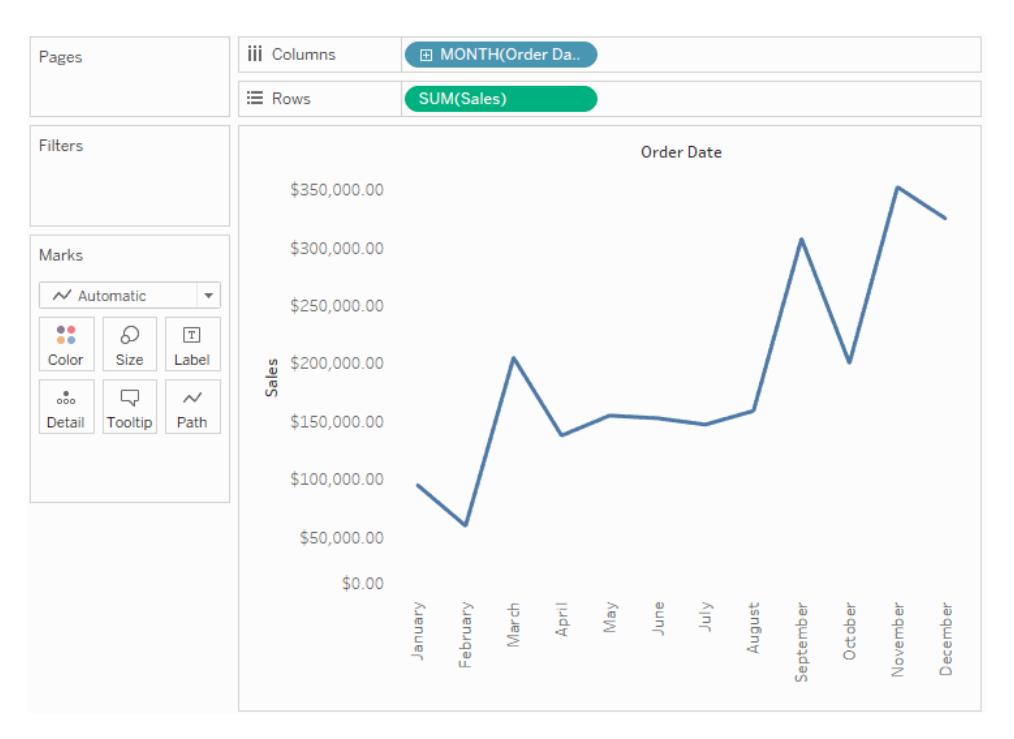

5. Klicka på kortet Sales (Försäljning). Ändra markeringstypen för Sales (Försäljning) till **Stapel**.

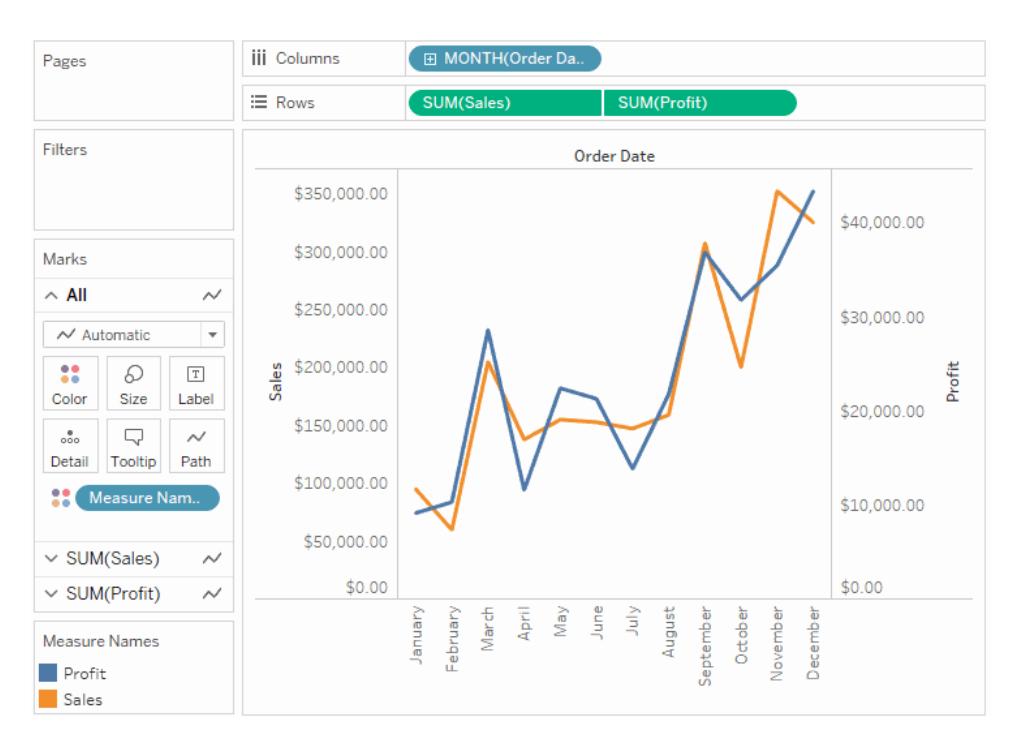

**Valfritt**: Så här justerar du markeringsfärgerna för Sales (Försäljning) och Profit (Vinst):

- 1. Klicka på kortet **Alla**, klicka på **Färg** och sedan på **Redigera färger**.
- 2. Klicka på dataobjektet Profit (Vinst) och klicka på en annan färg på paletten. Klicka på dataobjektet Sales (Försäljning) och klicka på en annan färg på paletten.
- 3. Klicka på **Använd** och sedan på **OK**.

# Mätvärden och Mätvärdesnamn

Rutan Data innehåller alltid ett antal fält som inte kommer från dina ursprungliga data, varav två är **Mätvärden** och **Mätvärdesnamn**. Tableau skapar automatiskt dessa fält så att du kan definiera särskilda typer av vyer med flera mätvärden.

- <sup>l</sup> Fältet **Mätvärden** innehåller alla mätvärden från dina data, samlade i ett enda fält med kontinuerliga värden. Dra enskilda mätvärdesfält ut från korten Mätvärden om du vill ta bort dem från vyn.
- <sup>l</sup> Fältet **Mätvärdesnamn** innehåller namnen på alla mätvärden i dina data, samlade i ett enda fält med diskreta värden.

#### Hur du kan använda mätvärdesnamn och mätvärden

Tableau skapar automatiskt dessa fält så att du kan definiera särskilda typer av vyer med flera mätvärden.

**Mätvärden** och mätvärdesnamn är i de flesta avseenden som andra fält i Tableau:

- <sup>l</sup> Du kan visa ett filter för **Mätvärdesnamn**.
- <sup>l</sup> Du kan formatera **Mätvärden** formateringen ärvs sedan som standardformatering för alla mätvärden.
- <sup>l</sup> Du kan släppa **Mätvärden** och **Mätvärdesnamn** i hyllorna.
- <sup>l</sup> Du kan tilldela alias till värdena för **Mätvärdesnamn**.
- <sup>l</sup> Du kan ändra den manuella sorteringsordningen för värdena för **Mätvärdesnamn**.

#### Kortet Mätvärden

När **Mätvärden** är i vyn, skapar Tableau kortet **Mätvärden** nedan med röda konturer, som listar mätvärdena i datakällan med deras standardaggregeringar.

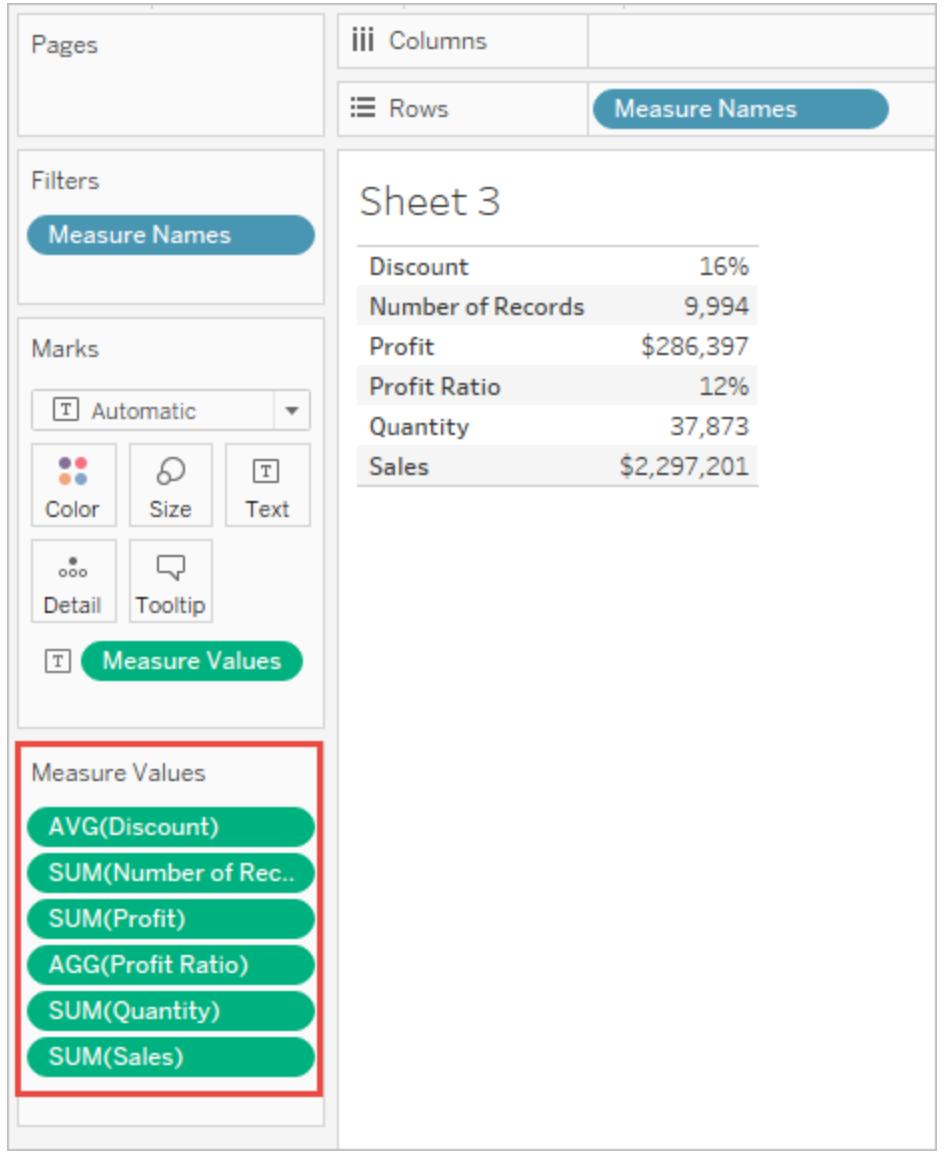

Du kan ta bort enskilda mätvärden från vyn genom att dra bort dem från kortet **Mätvärden**.

#### Om mätvärdesnamn

När du vill visa flera mätvärden i en vy kan du använda fälten **Mätvärden** och **Mätvärdesnamn**. När du lägger till **Mätvärdesnamn** i en vy, visas alla mätvärdesnamn som rad- eller kolumnrubriker i vyn. Rubrikerna innehåller varje mätvärdesnamn. Den här funktionen blir användbar när du arbetar med en texttabell som visar flera mätvärden. Anta till exempel att du har en texttabell som innehåller den aggregerade vinsten för varje produktkategori per region.

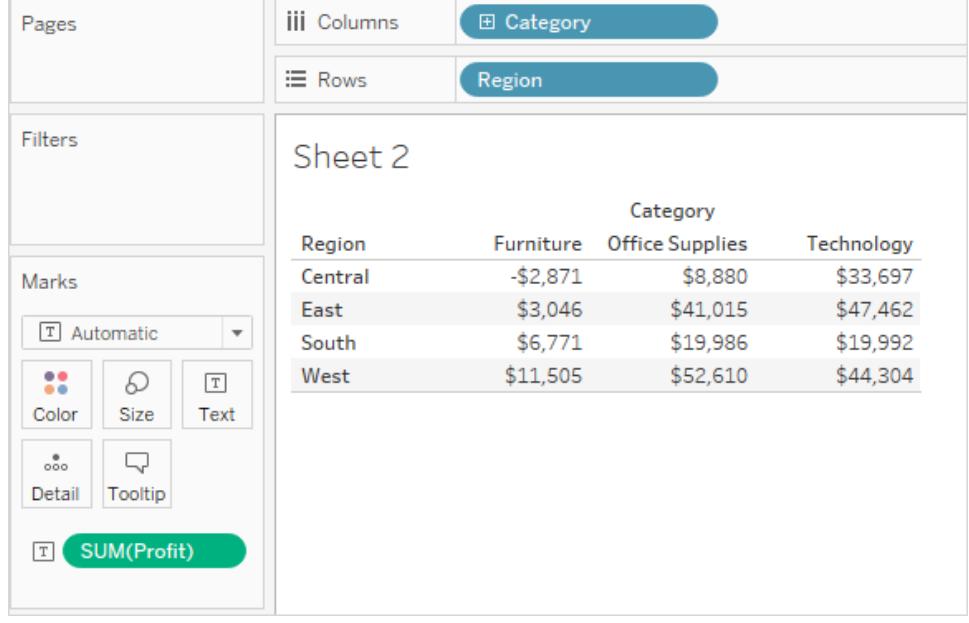

Anta nu att du vill visa både **Vinst** och **Försäljning** för varje kategori och region. När du lägger till **Försäljning** i texttabellen (genom att dra den och släppa den i vyn), kombineras mätvärdena och fältet **Mätvärden** läggs till i Text. Fältet **Mätvärdesnamn** läggs automatiskt till i hyllan **Rader**.

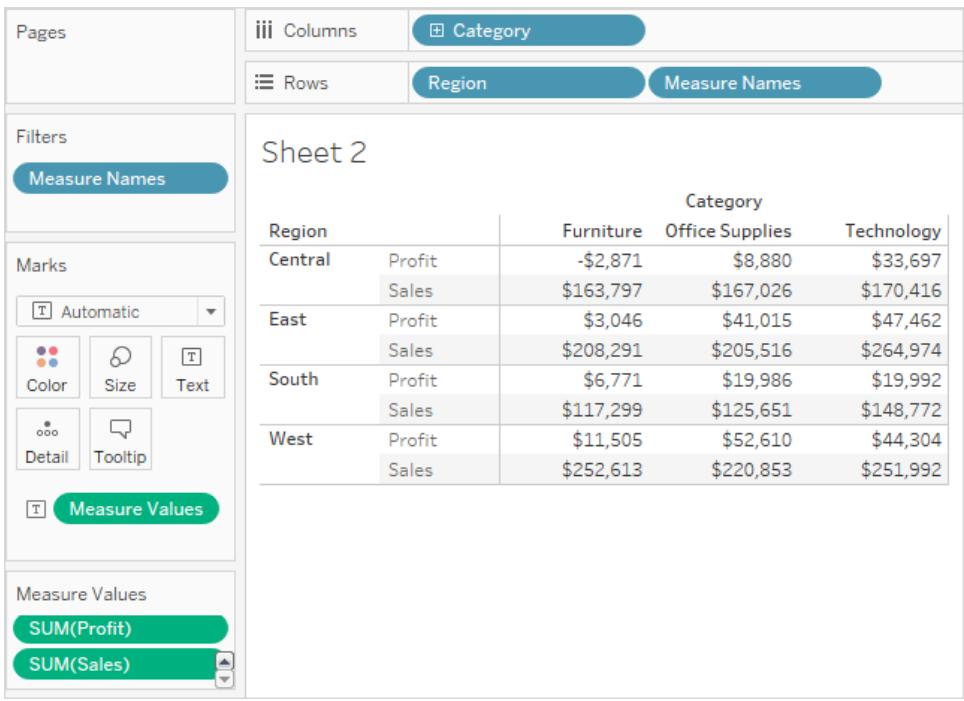

Lägg märke till hur rubriknamnen tar bort aggregeringsetiketten som standard. Du kanske vill inkludera aggregeringarna eller kalla det för "Total vinst" och "Total försäljning". Om du vill ändra på mätvärdesnamnen högerklickar du (Kontroll-klickar på Mac) på fältet Mätvärdesnamn i hyllan Rader och väljer **Redigera alias**. Gör ändringarna och klicka på **OK**.

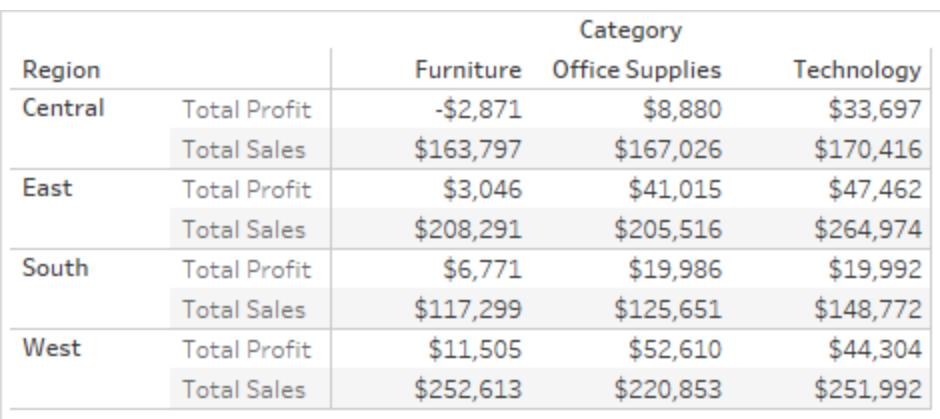

Skapa en visualisering med mätvärdesnamn och mätvärden

Du kan använda **Mätvärden** och **Mätvärdesnamn** för att visa värdena för alla mätvärden i datakällan, samtidigt som deras standardaggregeringar används. Vyn nedan skapades med datakällan Dataurval – Superstore. Den visar värdena för alla mätvärden i rutan Data, med hjälp av deras standardaggregeringar.

#### **Så här skapar du den här vyn**

Skapa ett nytt arbetsblad med arbetsboken som används som exempel i Superstore.

Dra **Mätvärden** till Rader

Klicka på Texttabell i Visa mig.

Texttabell från Visa mig.

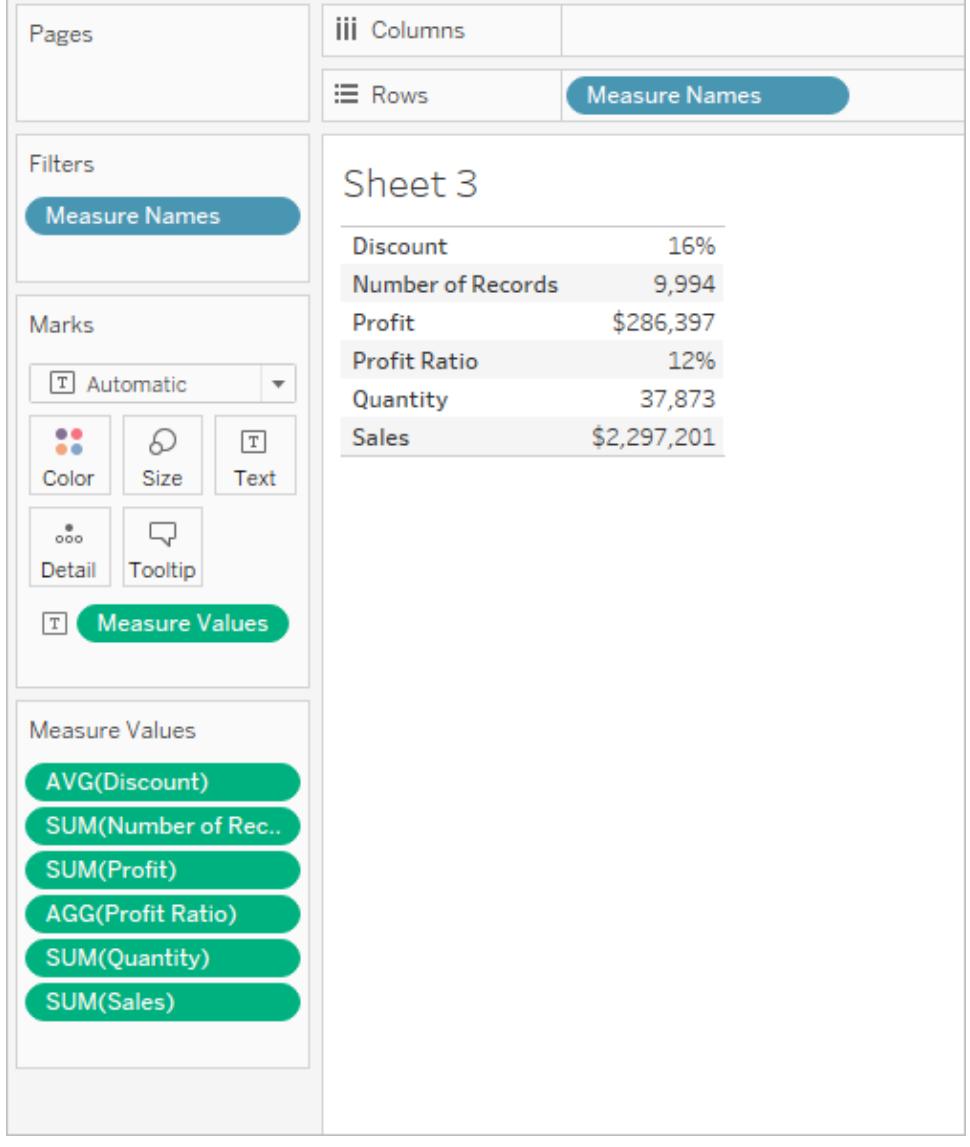

Naturligtvis är denna vyn inte lämplig för något mer än en snabb undersökning av dina data, eftersom du inte kan generera särskilt stor insikt genom att jämföra siffror som inte mäter samma sak – **Vinst** och **Försäljning** visas båda i dollar, medan **Rabatt** och **Vinstkvot** visas som procentsatser.

När mätvärdesnamn och mätvärden automatiskt läggs till i vyn

Tableau lägger automatiskt till fälten **Mätvärdesnamn** och **Mätvärden** i vyn när du utför vissa åtgärder.

#### Kombinera axlar

Du kan visa flera mätvärden på samma kontinuerliga axel genom att kombinera axlar. Du hittar mer information i **[Kombinera](#page-1435-0) axlar för flera mätvärden på samma axel** på sidan 1238. När du använder den här tekniken lägger Tableau automatiskt till mätvärdesnamn och mätvärden i vyn, så att du kan lägga till ytterligare mätvärden i den kombinerade axeln.

#### Använda Visa mig när flera mätvärden visas i vyn

När flera mätvärden visas i vyn lägger Tableau automatiskt till **Mätvärdesnamn** och **Mätvärden** – eller bara **Mätvärdesnamn –** när du väljer vissa visualiseringstyper från Visa mig.

• När du väljer sida vid sida-fält för visning av flera mätvärden i vyn, lägger Tableau till både **Mätvärden** och **Mätvärdesnamn**. Din ursprungliga vy kan till exempel använda rader för att visa **Försäljning** och **Vinst** över tid:

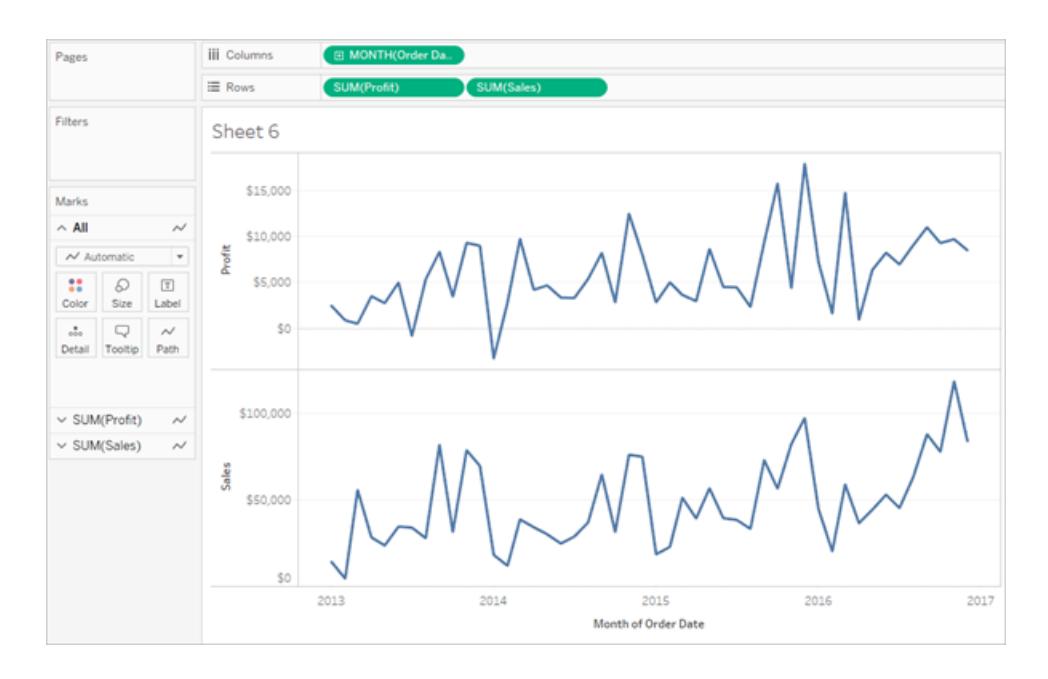

<sup>l</sup> Om du väljer sida vid sida-rader från Visa mig, uppdateras vyn så att den innehåller **Mätvärdesnamn** och **Mätvärden**:

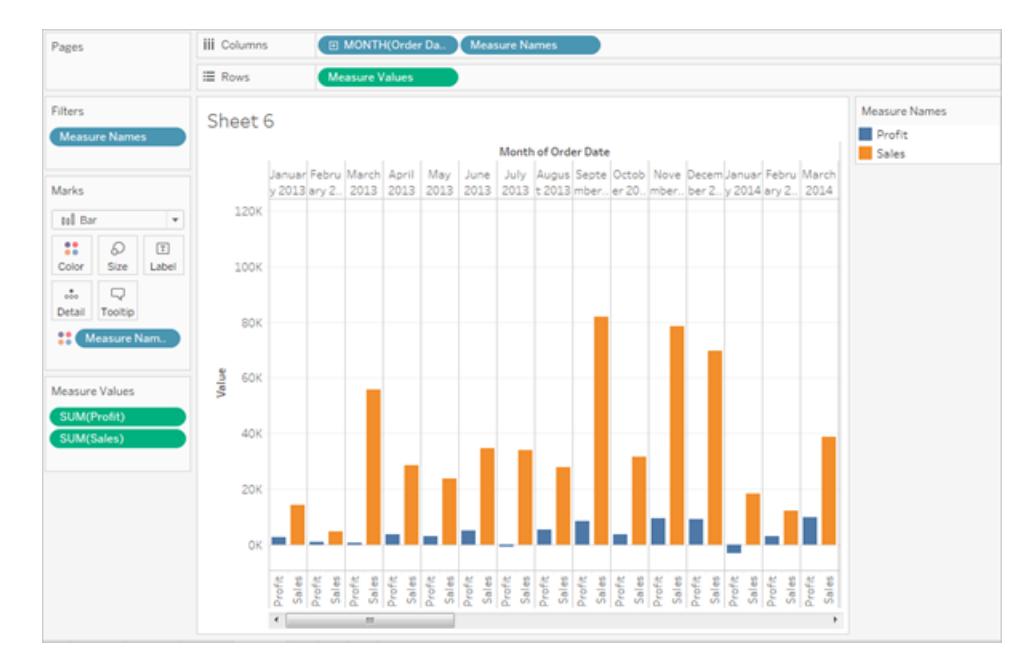

• När du väljer sida vid sida-cirklar från Visa mig när det visas flera mätvärden i vyn, lägger Tableau till **Mätvärden** och **Mätvärdesnamn**:

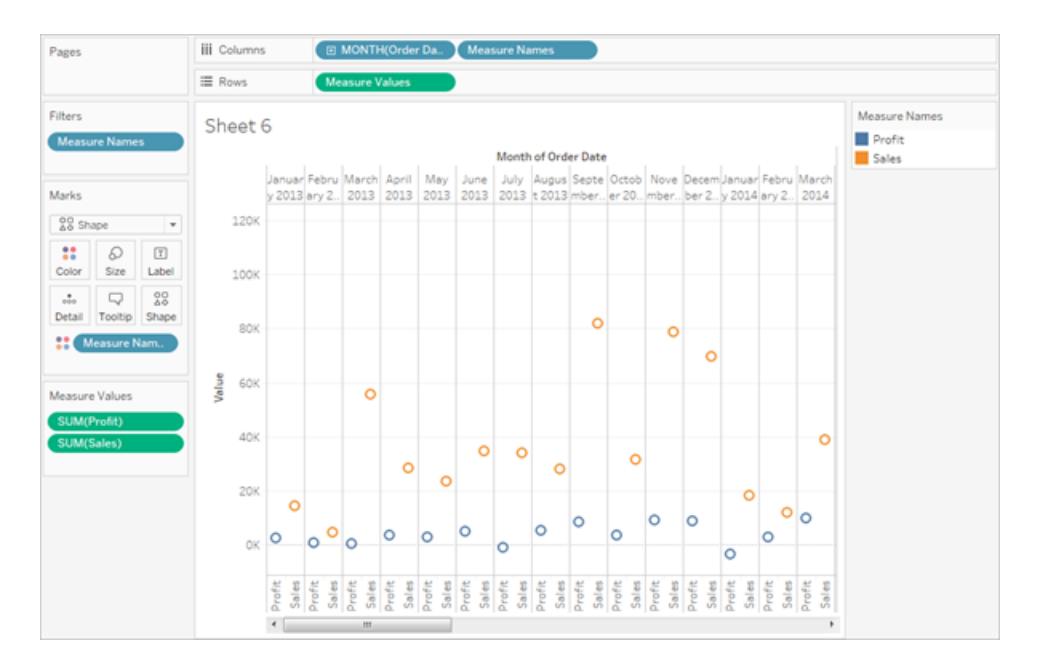

• När du väljer dubbla rader från Visa mig när det visas flera mätvärden i vyn, lägger Tableau till **Mätvärdesnamn** men inte **Mätvärden**.

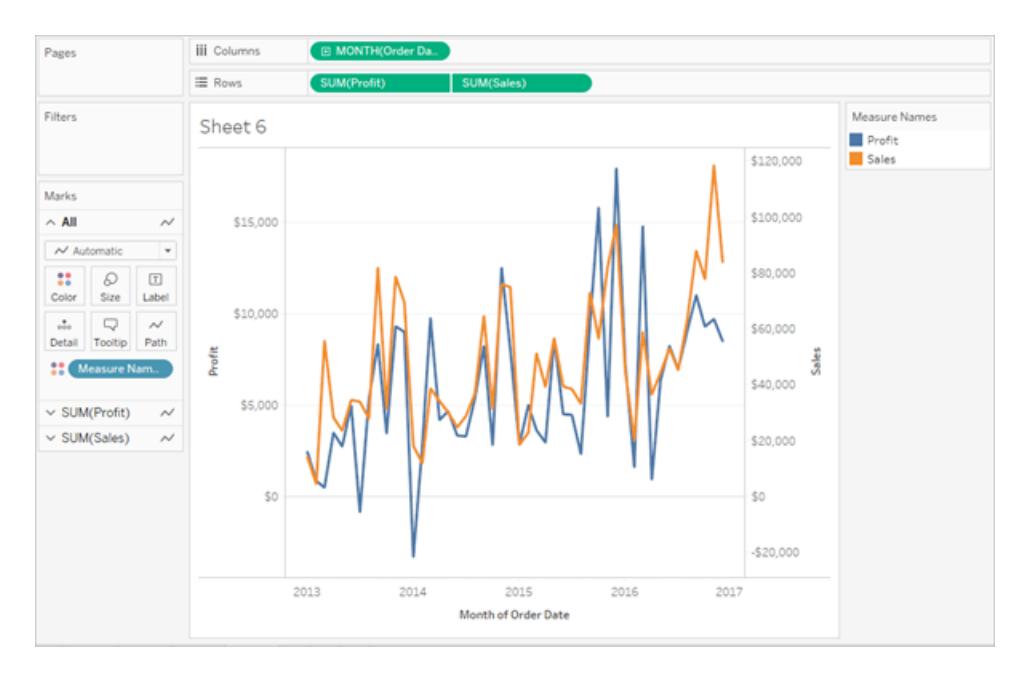

Detta liknar kombinerade axlar, förutom att Tableau använder separata värdeintervall (ett till vänster om vyn och ett till höger) så att linjerna justeras så noggrant som möjligt. Med kombinerade axlar använder Tableau ett enda värdeintervall och linjerna kanske eller kanske inte är så väl justerade.

#### Hur mätvärdesnamn och mätvärden fungerar med förklaringar per mätvärde

När **Mätvärden** och **Mätvärdesnamn** visas i vyn kan du färgkoda alla data för varje enskilt mätvärde. Mer information finns i **Mätvärden och [färgförklaringar](#page-288-0)** på sidan 91.

# Hantera null-värden och andra specialvärden

Vissa data kräver särskild hantering i Tableau. Specifikt:

- null-värden
- okända eller tvetydiga geografiska platser
- negativa eller noll-värden när du arbetar med en logaritmisk skala
- negativa eller noll-värden när du arbetar med trädkartor

#### Indikator för särskilda värden

När dina data innehåller några av dessa särskilda värden kan inte Tableau rita in dem i vyn. I stället visas en indikator i det nedre högra hörnet av vyn. Klicka på indikatorn för att se alternativ för hur du kan hantera dessa värden.

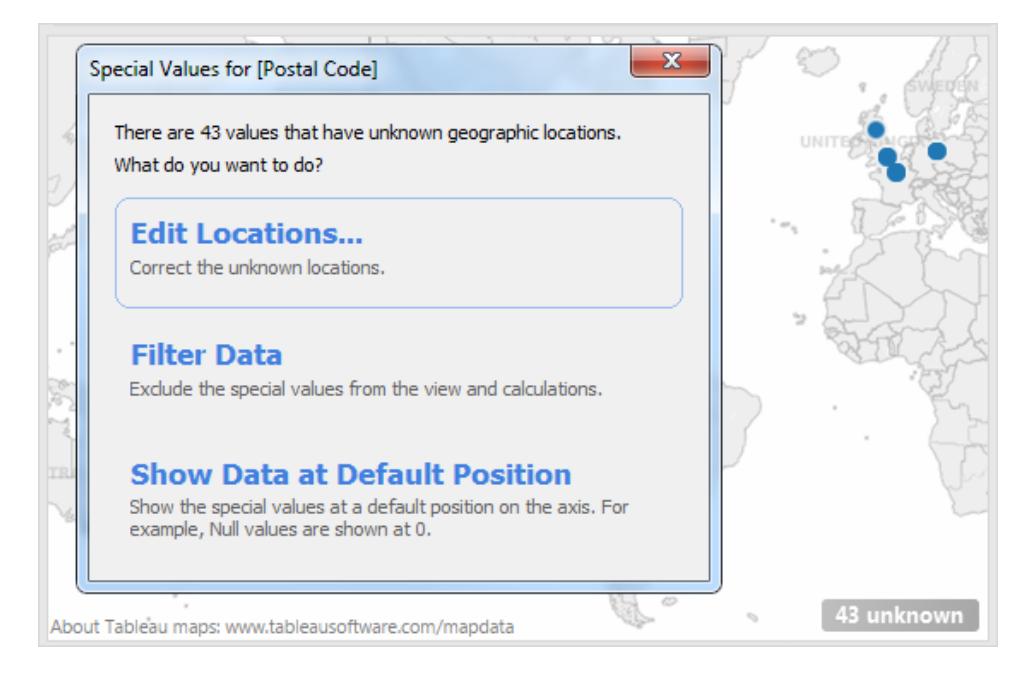

Om du inte vet hur du ska hantera värdena så kan du välja att lämna indikatorn för särskilda värden. Generellt sett bör du fortsätta att visa indikatorn så att du vet att det finns data som inte visas i vyn. För att dölja indikatorn kan du dock högerklicka (Ctrl-klicka på en Mac) och välja **Dölj indikator**.

Null-nummer och -datum samt negativa värden på logaxlar

Ett null-värde är ett fält som är tomt, vilket betyder saknade eller okända värden.

När du drar ett mätvärde eller ett kontinuerligt datum till vyn så visas värdena utmed en kontinuerlig axel. Om fältet innehåller null-värden eller om det förekommer nollor eller negativa värden på en logaritmisk axel så kan Tableau inte rita in dem. När dessa värden förekommer visar Tableau en indikator i det nedre högra hörnet på vyn där det står att det finns okända värden. Klicka på indikatorn och välj något av följande alternativ:

- <sup>l</sup> **Filtrera data** utelämna null-värdena från vyn genom att tillämpa ett filter. När du filtrerar data utesluts även null-värdena från beräkningar som används i vyn.
- <sup>l</sup> **Visa data som standardposition** visa data som en standardposition på axeln. Nullvärdena kommer fortfarande att tas med i beräkningarna. Standardpositionen beror på datatypen. Tabellen nedan definierar standardvärdena.

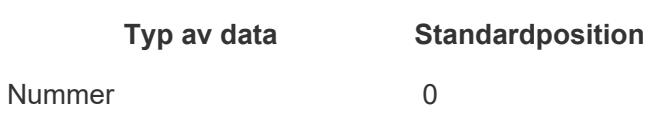

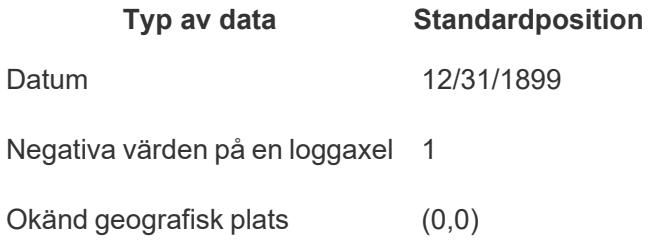

#### Dölja null-värden

- Filtrera null-dimensionerna eller de diskreta mätvärdena genom att dra pillret till hyllan Filter och avmarkera **Null**. Null-värdet kommer att visas i listan med diskreta värden där du kan ta bort det.
- Om ett mätvärde innehåller null-värden ritas de vanligtvis ut som noll i en vy. Visa andra alternativ, inklusive hur du kan undertrycka dessa null-värden helt genom att läsa **Formatera [nullvärden](#page-3258-0)** på sidan 3061.

**Obs!** Se **Logiska [funktioner](#page-2338-0)** på sidan 2141 för funktioner som ISNULL() och IFNULL(), vilka du kan använda för att hantera null-värden med ett beräknat fält.

## Okända geografiska platser

När du jobbar med kartor och geografiska fält identifieras okända eller tvetydiga platser av indikatorn i det nedre högra hörnet av vyn. Klicka på indikatorn och välj något av följande alternativ:

- **Redigera platser** korrigera platsen genom att mappa dina data till kända platser.
- <sup>l</sup> **Filtrera data** utelämna okända platser från vyn genom att tillämpa ett filter. Platserna tas inte med i beräkningar.
- <sup>l</sup> **Visa data som standardposition** visa värdena vid standardposition (0, 0) på kartan.

#### Nollvärden och negativa värden i trädkartor

När du arbetar med trädkartor visas alla null- eller nollvärden i indikatorn i det nedre högra hörnet av vyn. Klicka på indikatorn och välj något av följande alternativ:

<sup>l</sup> **Filtrera data** – utelämna okända platser från vyn genom att tillämpa ett filter. Platserna tas inte med i beräkningar.

<sup>l</sup> **Använd absoluta värden** – använd det absoluta värdet för att fastställa storleken för motsvarande område i vyn. Både värdena 5 och -5 visas till exempel som samma storlek.

# Visa eller dölj saknade värden eller tomma rader och kolumner

När du arbetar med datum och numeriska klasser visar Tableau endast de värden som representerar i dina data. Om dina data inte innehåller det fullständiga värdeintervallet visas inte de värden som saknas.

Tänk på följande datauppsättning. Den innehåller en kolumn för **Månad** och en kolumn för **Storlek**. Det finns rader för januari till maj och september till december, utan data registrerade för juni, juli eller augusti. Om du skapar ett linjediagram i Tableau visas inte de månader som saknas. Du kan välja att visa de månader som saknas för att klargöra att inga data registrerades under den perioden.

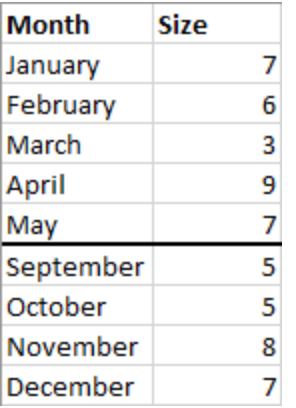

#### Visa saknade värden från ett känt intervall

Tableau kan härleda de saknade månaderna juni, juli och augusti från denna exempeldatauppsättning eftersom det finns en tydligt definierad möjlig domän, till exempel för datum eller numeriska klasser. Om data innehåller måndag, tisdag, onsdag, lördag och söndag kan Tableau fylla i de saknade värdena som torsdag och fredag. Men om datauppsättningen var en lista med färger som turkos, grön, blå och gul kan Tableau inte gissa de saknade värdena eftersom det inte finns något definitivt sätt att veta vad resten av värdena ska vara.

Om du inte ser alternativet för **Visa saknade värden** uppfyller data inte kravet där Tableau kan fastställa de saknade värdena.

#### Växla saknade värden

Som standard visas inte rubrikvärden som saknas i ett dataintervall eller numeriska klasser. Xaxeln i detta exempel går från maj till september.

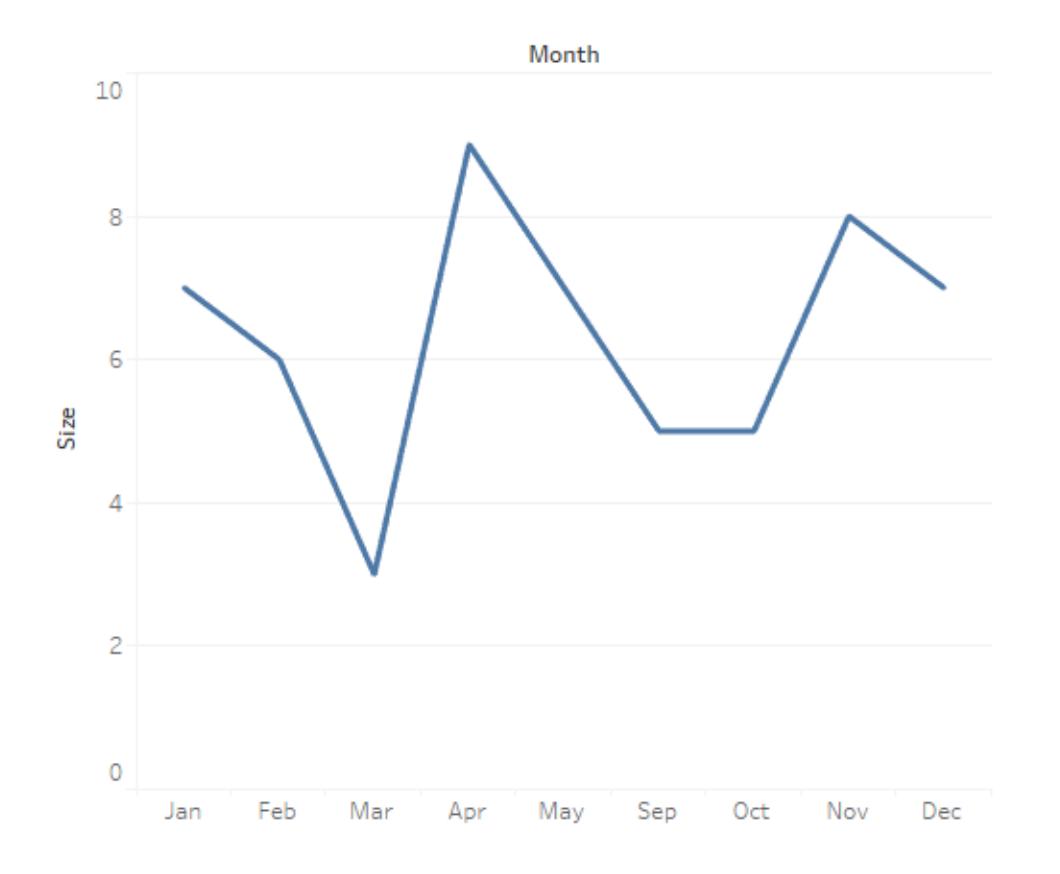

Du kan visa rubrikvärden som saknas för att indikera ofullständiga data.

<sup>l</sup> Högerklicka (kontroll-klicka på Mac) på datumet eller klassrubrikerna och välj **Visa saknade värden**.

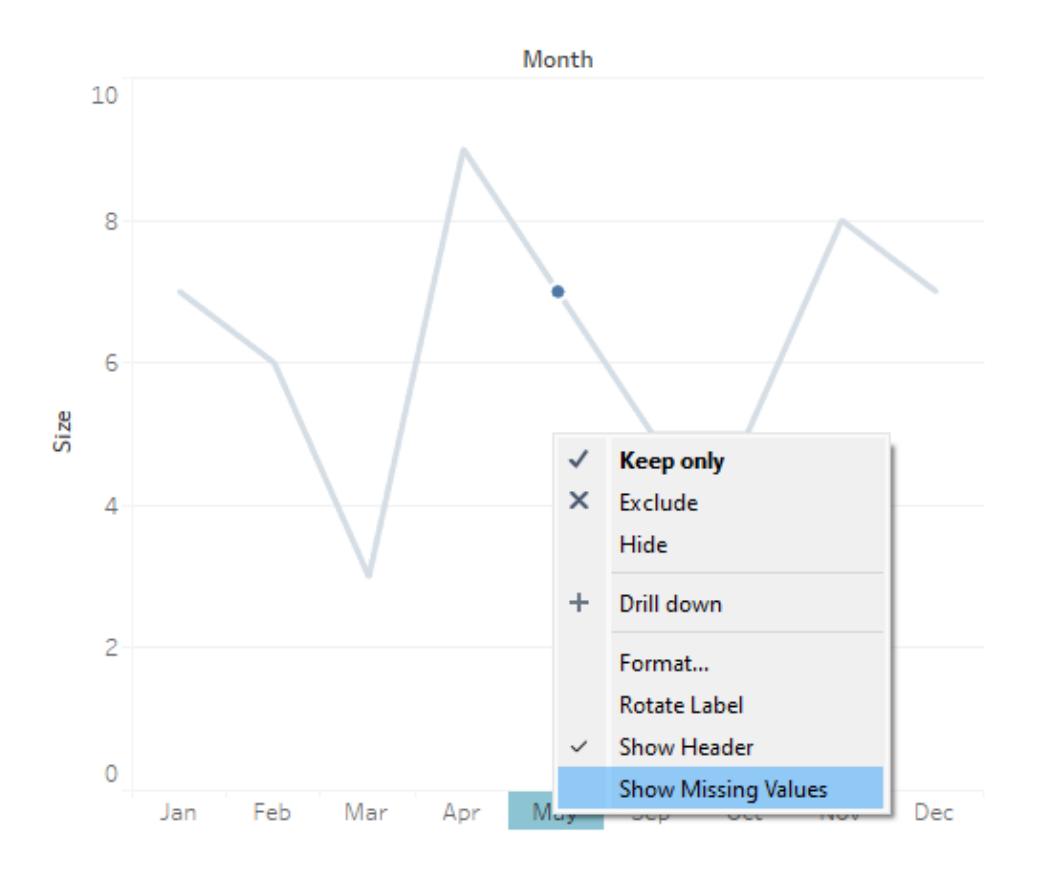

X-axeln i det här exemplet uppdateras för att inkludera rubriker för juni, juli och augusti.

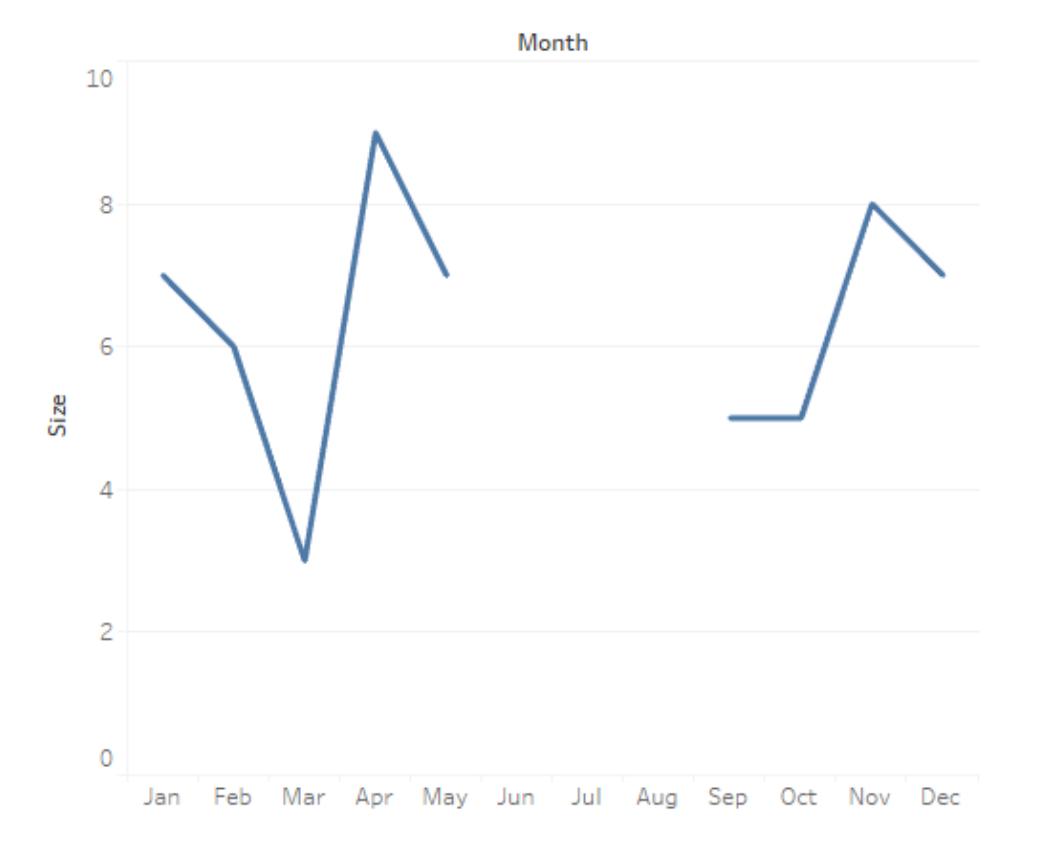

För att gå tillbaka till standardbeteendet kan du stänga av Visa saknade värden igen.

<sup>l</sup> Högerklicka (kontroll-klicka på Mac) på datumet eller klassrubrikerna och avmarkera **Visa saknade värden**.

#### Null kontra saknad

Det finns en skillnad mellan saknade rubrikvärden och null-data. I exemplet med de saknade månaderna saknas juni, juli och augusti i datamängden som hela rader. Mars finns som en rad i data, men värdet för kolumnen Storlek för mars är tomt. Detta är ett null-värde.

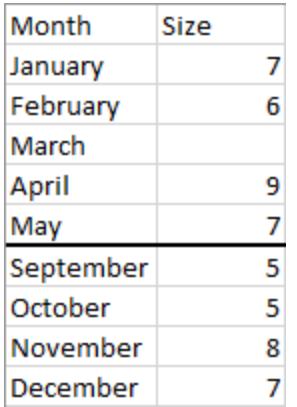

I en visualisering finns det en null-indikator endast för null-värden, inte för luckor på grund av saknade rubrikvärden.

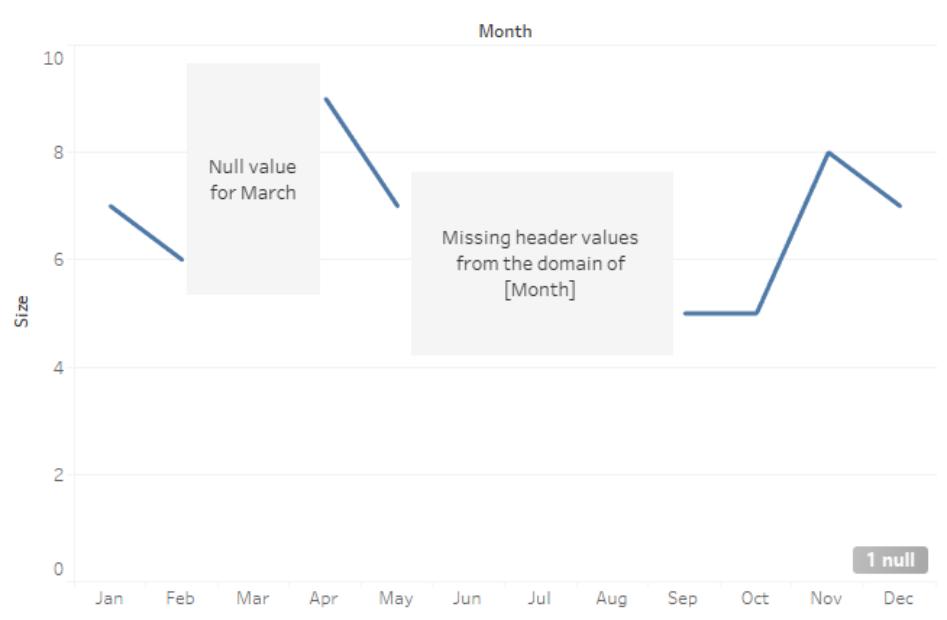

Null indicator

Du kan ersätta null-värden med ett beräknat fält med hjälp av funktionen ZN(). ZN ersätter nullvärden (men inga saknade rubrikvärden) med nollor. Storleken för mars är null, så ZN (Size) skulle sätta en nolla för mars. Det finns dock inga rader alls för juni, juli eller augusti. ZN skulle inte skapa rader eller lägga till nollor för dessa månader eftersom de saknas snarare än att vara null.

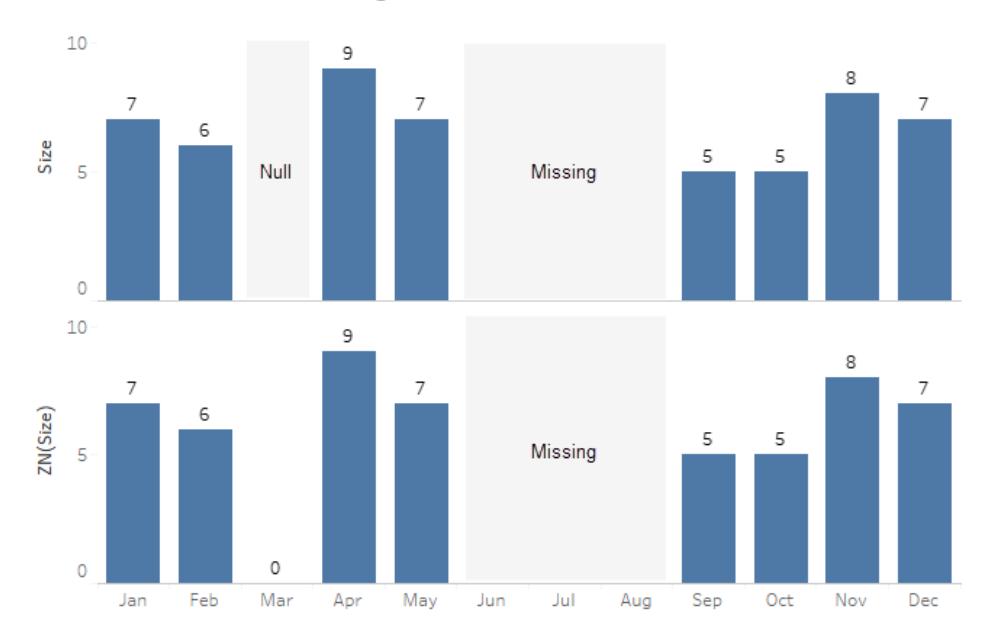

Null and ZN versus missing data

Se **[Nummerfunktioner](#page-2287-0)** på sidan 2090 för detaljer om ZN-funktionen, eller **[Formatera](#page-3258-0) [nullvärden](#page-3258-0)** på sidan 3061 för mer information om hur du hanterar null-värden.

**Obs!** Du kan även utföra beräkningar på värden som saknas som visas i vyn. Det gör du genom att öppna menyn **Analys** längst upp och sedan välja **Härled egenskaper från saknade värden**. Ett exempel på detta finns i **Prediktiv [modellering](#page-2861-0) med genererade [markeringar](#page-2861-0)** på sidan 2664.

## Visa och dölja tomma rader och kolumner

#### Endast tillgänglig i Tableau Desktop.

När du arbetar med fält som inte är datum eller numeriska klasser döljer Tableau som standard tomma rader och kolumner.

Föreställ dig till exempel att du tittar på studentklubbar och eleverna som är med i dessa klubbar. Om det finns en elev som inte är med i en klubb, kommer den elevens namn inte att visas i en visualisering av bara elev och klubb. Du kan visa tomma rader genom att välja **Analys** > **Tabellayout** > **Visa tomma rader**.

#### **Tomma rader är dolda (standard)**

Jay är inte med i några klubbar, så det finns ingen rad för eleven Jay. Varje rad har en

#### **Tomma rader visas**

Jay är inte med i några klubbar, men tomma rader visas så det finns en rad för Jay utan

#### platshållare (Abc). platshållare (Abc).

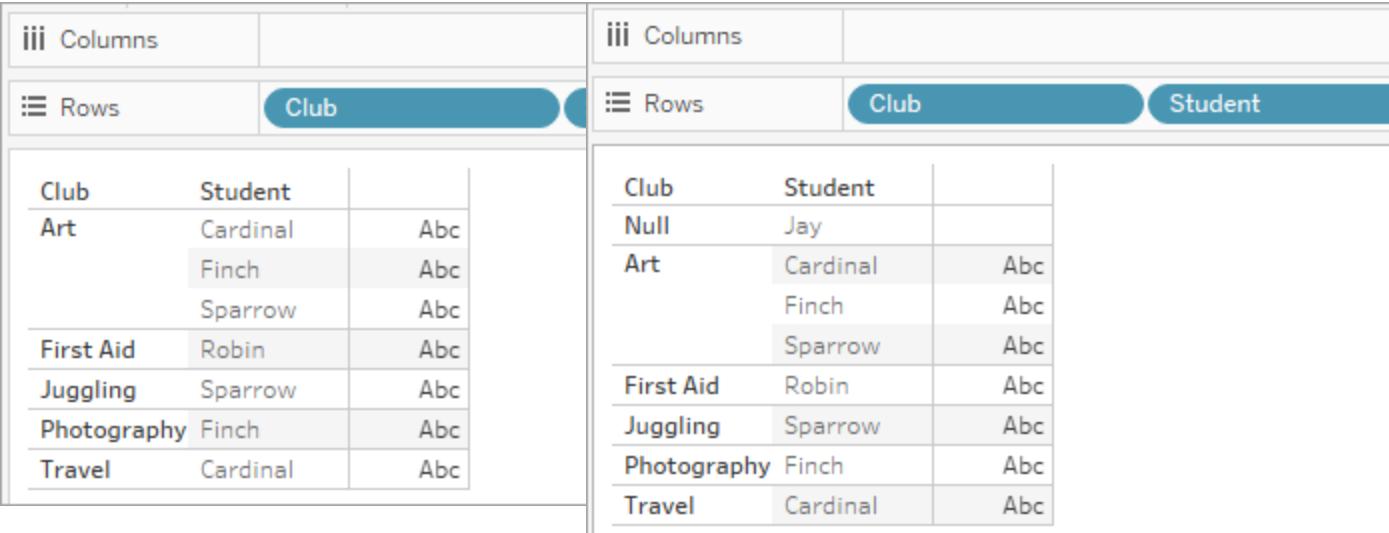

På samma sätt kan du visa tomma kolumner genom att välja **Analys** > **Tabellayout** > **Visa tomma kolumner**.

**Obs!** Om du arbetar med relationer mellan faktatabeller i datakällor med flera bastabeller, kan det finnas mer komplex logik som avgör när null-värden visas i tomma rader. Mer information finns i **Om [datamodeller](#page-963-0) för relationer mellan faktatabeller** på sidan 766.

# Använd Visa mig för att starta en vy

Visa mig skapar en vy baserat på de fält som redan används i vyn och alla fält du har valt i rutan

Data. Klicka på **Visa mig** i verktygsfältet **F** Show Me för att öppna Visa mig

## Starta en vy baserat på de fält som väljs

För att använda Visa mig ska du välja de fält som ska analyseras i rutan Data och sedan den typ av vy du vill skapa i rutan Visa mig. Tableau utvärderar automatiskt de valda fälten och erbjuder dig flera olika typer av vyer som skulle vara lämpliga för dessa fält. Visa mig framhäver även den typ av visualisering som bäst matchar datan.

1. Välj fälten du vill analysera i rutan **Data**. Håll Ctrl-tangenten (Command-tangenten på en Mac) nedtryckt för att göra flera val.

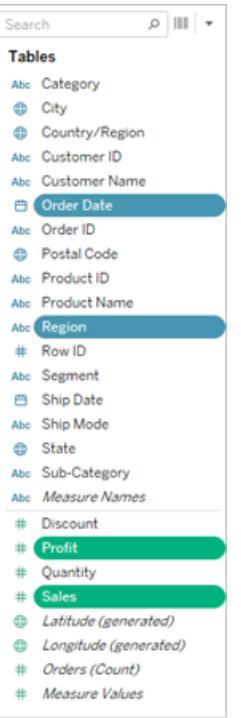

2. Klicka på **Visa mig** på verktygsfältet och välj sedan typen av vy som ska skapas.

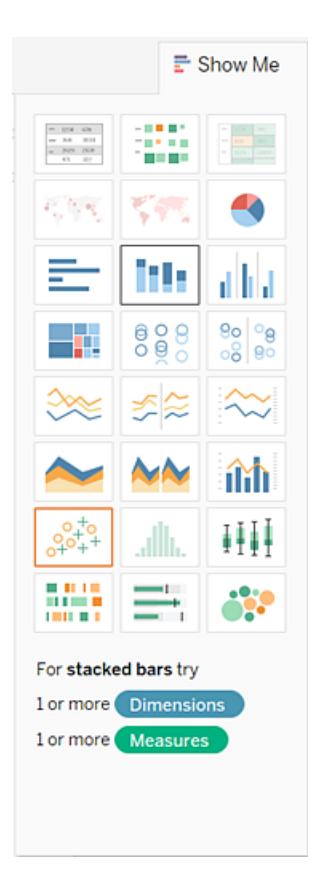

Alla typer av vyer som inte är gråtonade genererar en vy över dina data. När du hovrar över varje typ av vy visas minimikraven i beskrivningen längst ned. I det här exemplet är staplade fält valt.

- iii Columns Pages TEAR(Order Date)  $\equiv$  Rows SUM(Profit) SUMO Region Filters Order Date Central<br>East<br>South \$80,000 West Marks ы  $\sim$  All \$60,000 Profit til Bar  $\ddot{\phantom{1}}$ \$40,000  $\mathbf{H}$  $\varpi$  $\boxed{\text{T}}$ Color Size Label  $\overline{\mathbb{Q}}$  $\sigma_{\rm oo}^{\bullet}$ \$20,000 Tooltip Detail \$0  $\mathbf{H}$ \$700,000 ы  $\vee$  SUM(Profit) \$600,000 ы  $\vee$  SUM(Sales) \$500,000 sales \$400,000 \$300,000 \$200,000 \$100,000 \$0
- 3. Tableau skapar automatiskt en vy över dina data.

Skapa ett linjediagram med Visa mig

2011 2012 2013 2014

I det här exemplet används **Visa mig** för att skapa ett linjediagram, som visar vinsten som en funktion av tiden.

1. Välj **[Orderdatum]** och **Vinst** i rutan **Data**. Håll Ctrl-tangenten (eller kommandotangenten på en Mac) nedtryckt medan du markerar fälten.

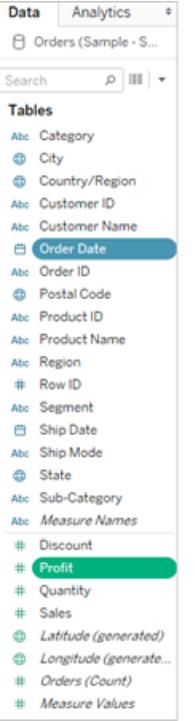

2. Klicka på **Visa mig** i verktygsfältet för att visa kortet **Visa mig**, om det inte redan syns.

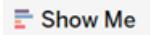

3. Se vilken typ av vy som Tableau föreslår i rutan **Visa mig**.

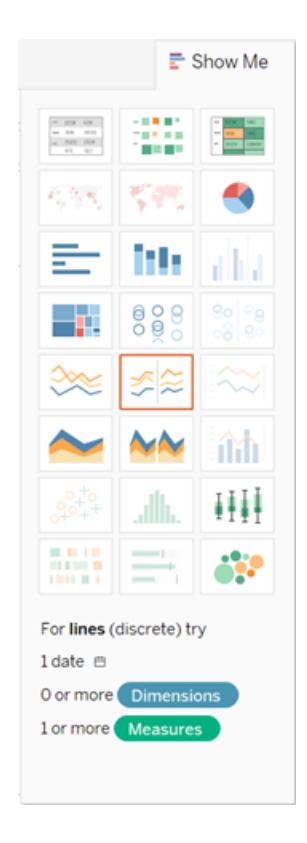

Då en datumdimension och mätvärde är valda föreslår Tableau att du bygger en linjevy. En linje är ofta det bästa sättet att se hur mätvärden förändras över en tidspriod.

Vyn nedan visar diagrammet som presenteras. Varje punkt på linjen representerar summan av vinsten för motsvarande år.

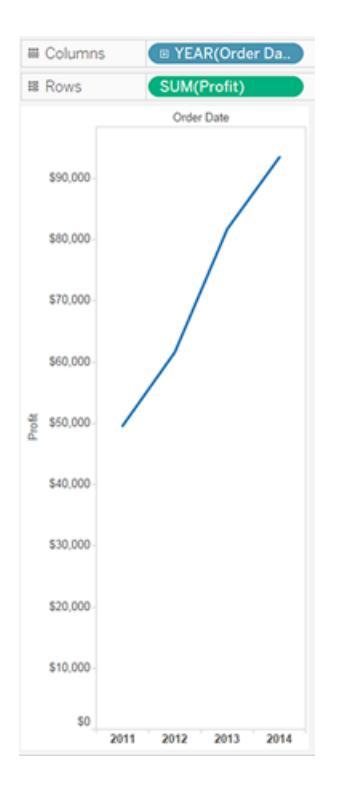

Klicka på knappen **Visa markeringsetiketter** på verktygsfältet för att enklare se punkterna.

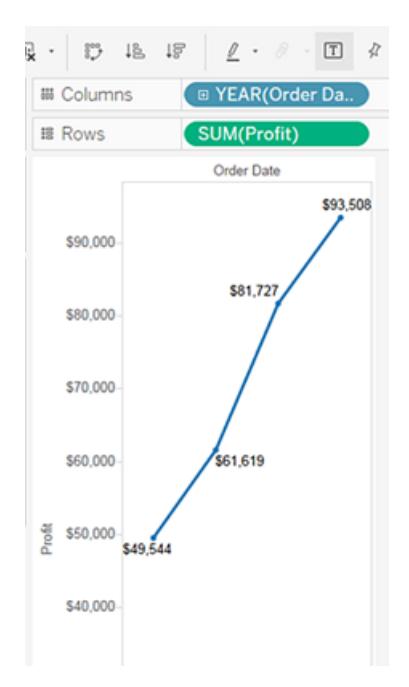

## Skapa ett punktdiagram med Visa mig

I det här exemplet används **Visa mig** för att bygga ett punktdiagram som visar försäljning kontra vinst per produkt och kund.

1. I rutan **Data** kan du välja dimensionsfälten **Kundnamn** och **Produktnamn** samt mätvärdesfälten **Vinst** och **Försäljning**. Håll Ctrl-tangenten (eller kommandotangenten på en Mac) nedtryckt medan du klickar på olika fält för att markera flera.

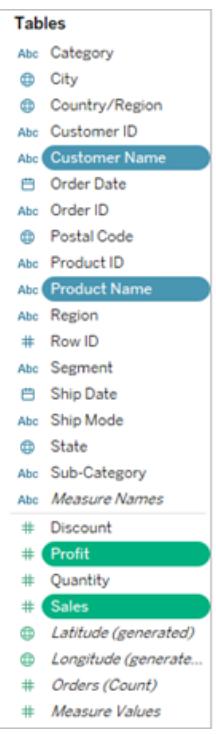

2. Klicka på **Visa mig** på verktygsfältet.

 $E$  Show Me

3. Välj punktdiagram som diagramtyp från **Visa mig**.

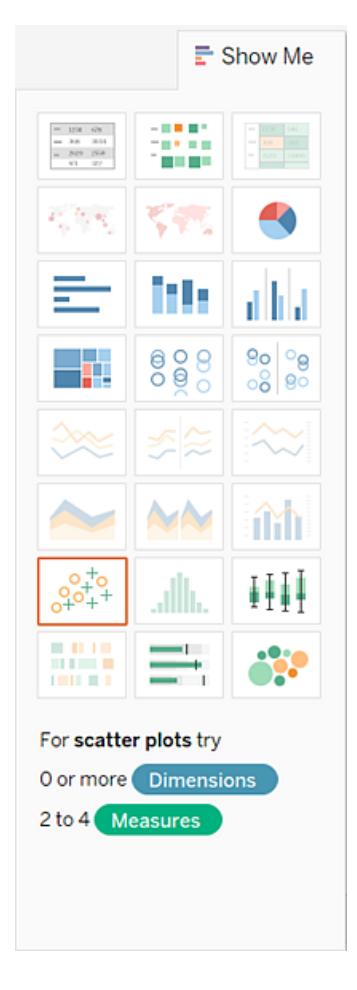

Tableau skapar ett punktdiagram med de fält som valdes. Du kan dra i fält för att förfina vyn ytterligare.

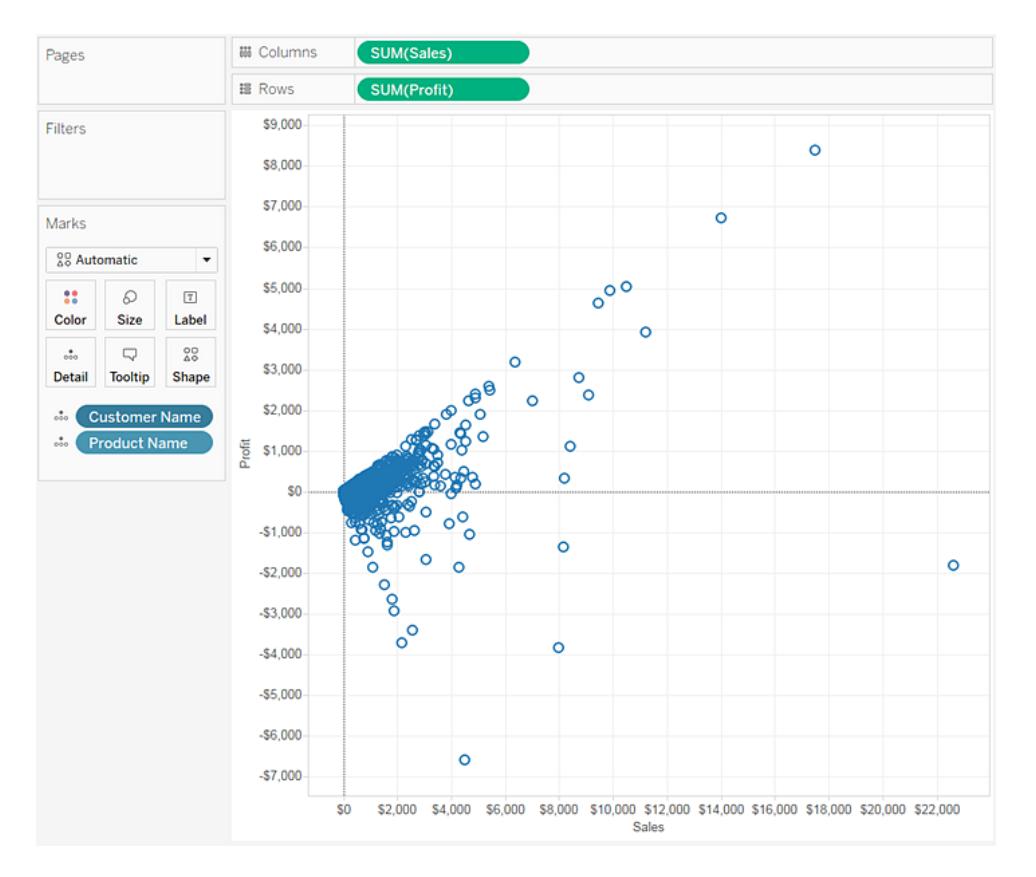

# Lägg till detaljer

Kortet Markeringar är ett viktigt element för att utföra visuell analys i Tableau. När du drar mätvärden och dimensioner till kortet Markeringar kodar du dina data med färg, storlek, form, text och andra egenskaper som skapa sammanhang och detaljer och ger mening till markeringarna i vyn.

# Ändra typ av markering i vyn

Du kan ändra vilken typ av markeringar som visas i vyn så att markeringarna passar den analys du arbetar med. Du kan till exempel ändra markeringarna från staplar till linjer. I den här artikeln beskriver vi hur du ändrar vilken typ av markeringar som används i vyn och förklarar vilka olika markeringar som är tillgängliga. Mer information som rör markeringar finns i **[Kontrollera](#page-1495-0) utseendet på [markeringar](#page-1495-0) i vyn** på sidan 1298 och **Kortet [Markeringar](#page-259-0)** på sidan 62.

# Ändra typ av markering

Så här ändrar du typ av markering:

<sup>l</sup> Öppna listrutan Markeringstyp på **Kortet [Markeringar](#page-259-0)** på sidan 62 och välj ett alternativ i listan.

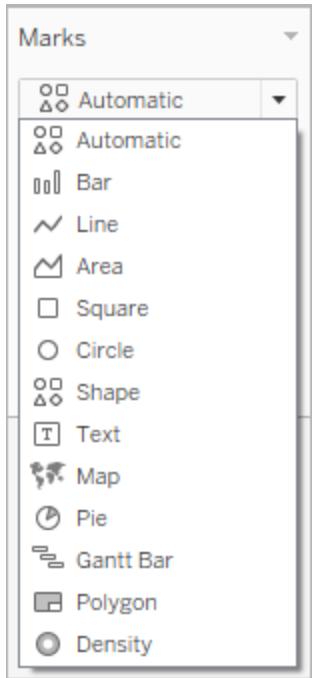

Beskrivningar av respektive markeringstyp finns i följande avsnitt:

- [Automatisk](#page-1473-0) markering
- [Stapelmarkering](#page-1476-0)
- [Linjemarkering](#page-1477-0)
- [Områdesmarkering](#page-1479-0)
- [Rutmarkering](#page-1480-0)
- [Cirkelmarkering](#page-1481-0)
- [Formmarkering](#page-1482-0)
- [Textmarkering](#page-1484-0)
- [Kartmarkering](#page-1488-0)
- [Sektormarkering](#page-1489-0)
- [Gantt-stapelmarkering](#page-1490-0)
- [Polygonmarkering](#page-1491-0)
- [Densitetsmarkering](#page-1492-0)

# <span id="page-1473-0"></span>Automatisk markering

När listrutemenyn på kortet Markeringar är inställd på **Automatiskt** väljs den bästa markeringstypen för datavyn automatiskt. Vilken markeringstyp som väljs automatiskt beror på de inre fälten på hyllorna **Rader** och **Kolumner**. Ikonen som visas på listrutemenyn på kortet Markeringar anger vilken typ av markering som valts automatiskt. Markeringstyperna nedan väljs automatiskt för följande scenarier:

## Text

Markeringstypen Text väljs automatiskt om dimensioner har lagts till som inre fält både på hyllan **Rader** och hyllan **Kolumner**.

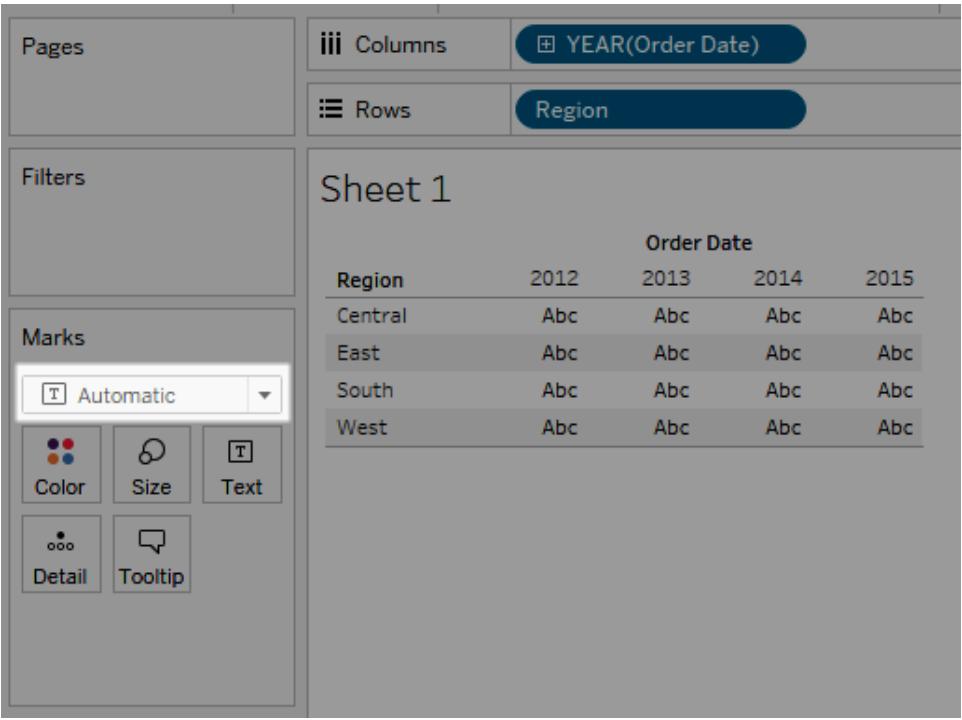

# Form

Markeringstypen Form väljs om mätvärden har lagts till som inre fält både på hyllan **Rader** och hyllan **Kolumner**.

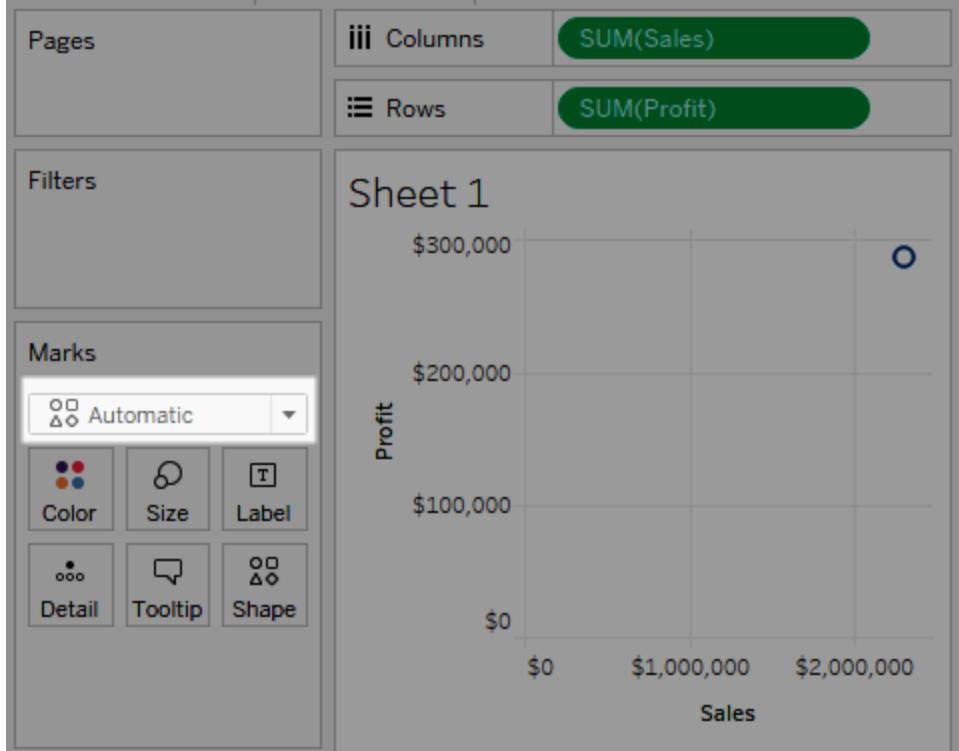

# Stapel

Markeringstypen Stapel väljs om en dimension och ett mätvärde har lagts till som inre fält på hyllorna **Rader** och **Kolumner**.

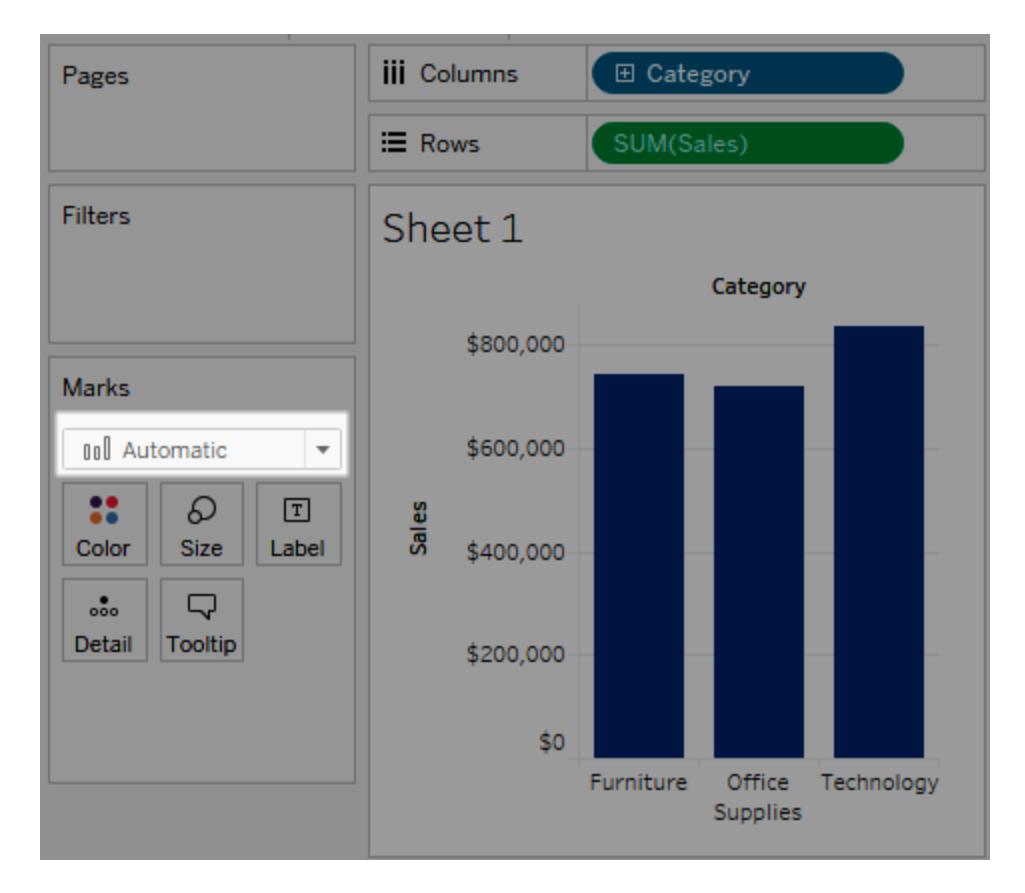

# Linje

Markeringstypen Linje väljs om ett datumfält och ett mätvärde har lagts till som inre fält på hyllorna **Rader** och **Kolumner**.
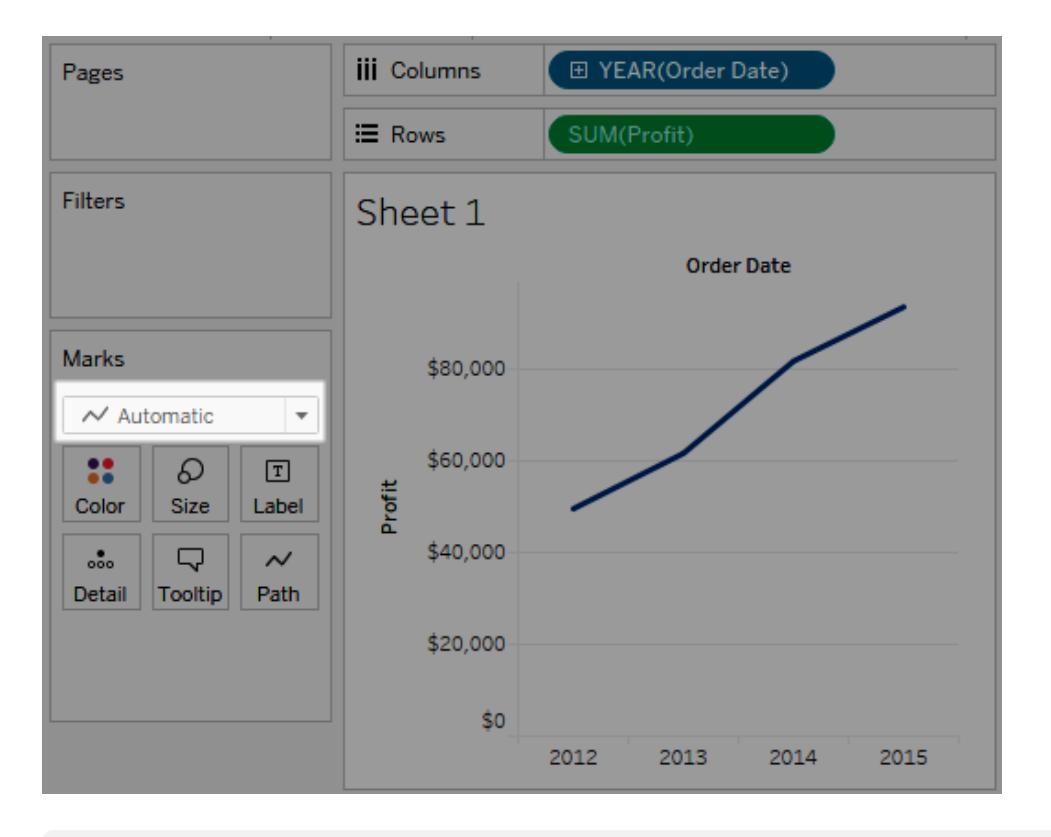

**Obs!** Du kan åsidosätta standardinställningen och använda valfri markeringstyp som ger dig de insikter i dina data som du behöver. Dock bör du vara försiktig när du väljer markeringstyp manuellt eftersom den resulterande vyn kan dölja viktig information om data.

### **Stapelmarkering**

Markeringstypen Stapel passar bra om du vill jämföra mätvärden mellan kategorier, eller om du vill analysera data som staplade staplar. Tableau visar data med staplar i följande fall:

- <sup>l</sup> Listrutemenyn på kortet Markeringar är inställd på **Automatiskt** och du placerar en dimension och ett mätvärde som inre fält på hyllorna **Rader** och **Kolumner**. Om dimensionen är en datumdimension så används markeringen Linje i stället.
- **·** Du väljer Stapel på listrutemenyn på kortet Markeringar.

Markeringar staplas automatiskt.

**Obs**! För vyer där markeringstypen är Stapel och där det finns kontinuerliga (gröna) fält för både **Rader** och **Kolumner** kan du använda fler alternativ och standardinställningar för att

ändra storlek på stapelmarkeringarna på den axel som staplarna fäster mot. Mer information finns i avsnittet Ändra storlek på markeringar på en kontinuerlig axel i **[Ändra](#page-1497-0) storlek på [markeringar](#page-1497-0)** på sidan 1300.

Datavyn nedan visar en dimension som kolumnerna i tabellen, och ett mätvärde som raderna i tabellen. Den är också färgkodad baserat på en dimension (**Kategori**). Eftersom listrutemenyn på kortet Markeringar är inställd på **Automatiskt** visas data som staplar.

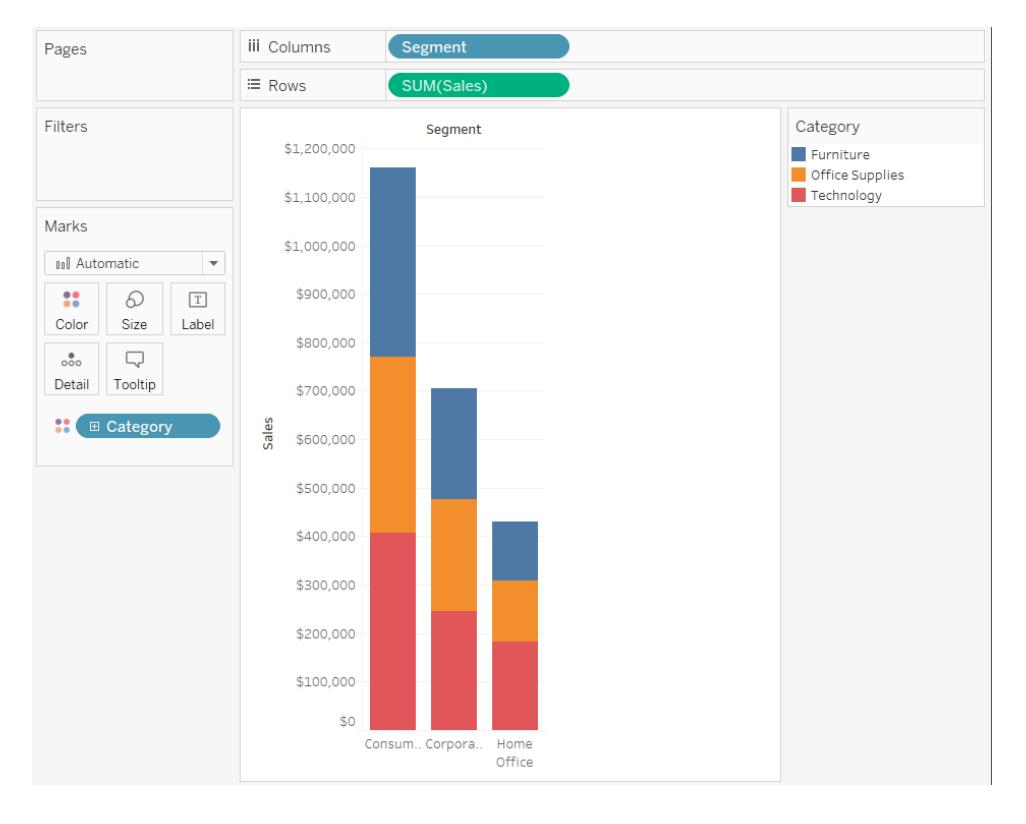

Om du vill öva på att skapa stapeldiagram rekommenderar vi **Skapa ett [stapeldiagram](#page-1714-0)** på [sidan](#page-1714-0) 1517.

# Linjemarkering

Linjemarkeringar passar bra när du vill visa trender i data över tid, när dina data är ordnade eller när det kan vara aktuellt med interpolering. I Tableau visas data med linjer i följande fall:

- <sup>l</sup> Listrutemenyn på kortet Markeringar är inställd på **Automatiskt** och du placerar ett eller flera mätvärden på hyllan **Kolumner** eller på hyllan **Rader** och plottar sedan mätvärdena mot en datumdimension eller en kontinuerlig dimension.
- **·** Du väljer Linje på listrutemenyn på kortet Markeringar.

**Obs!** I vyer där markeringstypen Linje används kan du använda egenskapen **Bana** på kortet Markeringar för att ändra typen av linjemarkering (linjär, steg eller hopp) eller för att koda data genom att sammankoppla markeringar i en viss ritordning. Du hittar mer information i avsnittet om [egenskapen](#page-1515-0) Bana i **Kontrollera utseendet på [markeringar](#page-1495-0) i vyn** på [sidan](#page-1495-0) 1298.

Datavyn nedan visar en datumdimension som kolumnerna i tabellen och ett mätvärde som raderna i kolumnen.

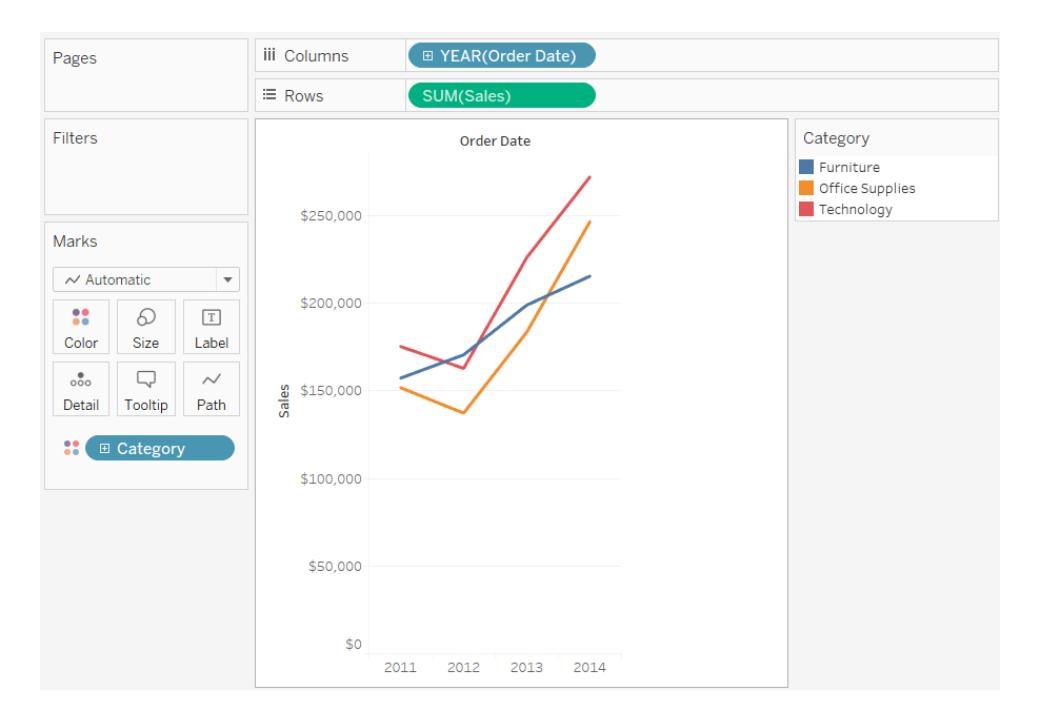

Allteftersom densiteten i data ökar är det ofta lättare att se trender när linjer används. I den här vyn visas 93 datapunkter.

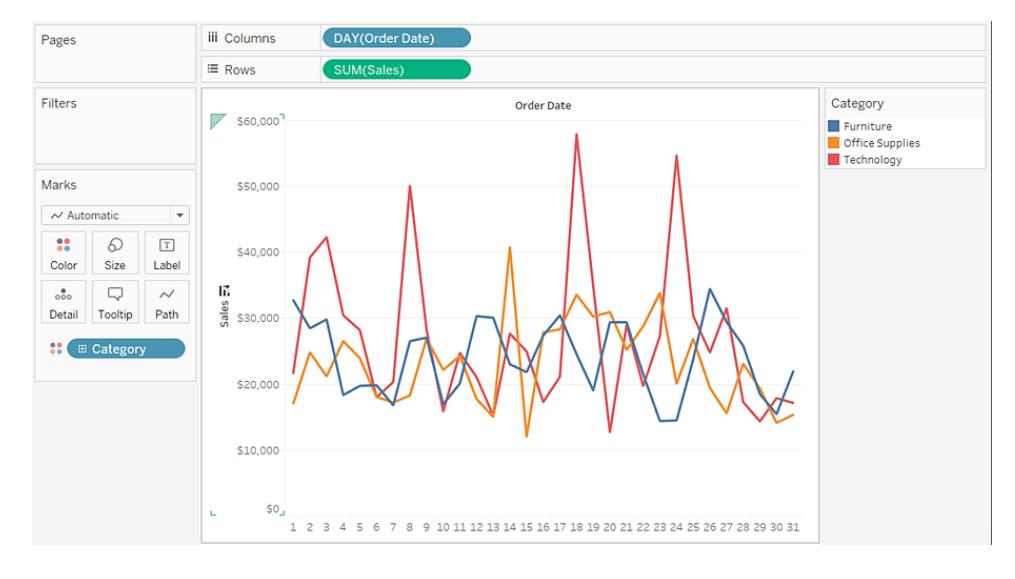

Om du vill öva på att skapa linjediagram rekommenderar vi **Skapa [linjediagram](#page-1765-0)** på sidan 1568.

## Områdesmarkering

Områdesmarkeringar passar bra om du har en vy med staplade markeringar som inte överlappar varandra. Mer information om staplade markeringar finns i **Staplade [markeringar](#page-1525-0)** på [sidan](#page-1525-0) 1328. I ett områdesdiagram är avståndet mellan linjerna fyllda med en färg. Den här typen av diagram är inte det bästa sättet att visa specifika värden längst linjen, men den kan tydligt visa totalvärdena så att du får en uppfattning av hur en dimension bidrar till en övergripande trend. I Tableau visas data med områden i följande fall:

<sup>l</sup> Listrutemenyn på kortet Markeringar är inställd på **Automatiskt** och ett eller flera mätvärden plottas mot en datumdimension eller kontinuerlig dimension. Alternativet **Analys** > **Staplade markeringar** måste också vara valt.

I vyn nedan visas en datumdimension på hyllan **Kolumner** och ett mätvärde på hyllan **Rader**. Varje rad representerar försäljningen i en produktkategori. Linjerna har staplats så att de inte överlappar varandra.

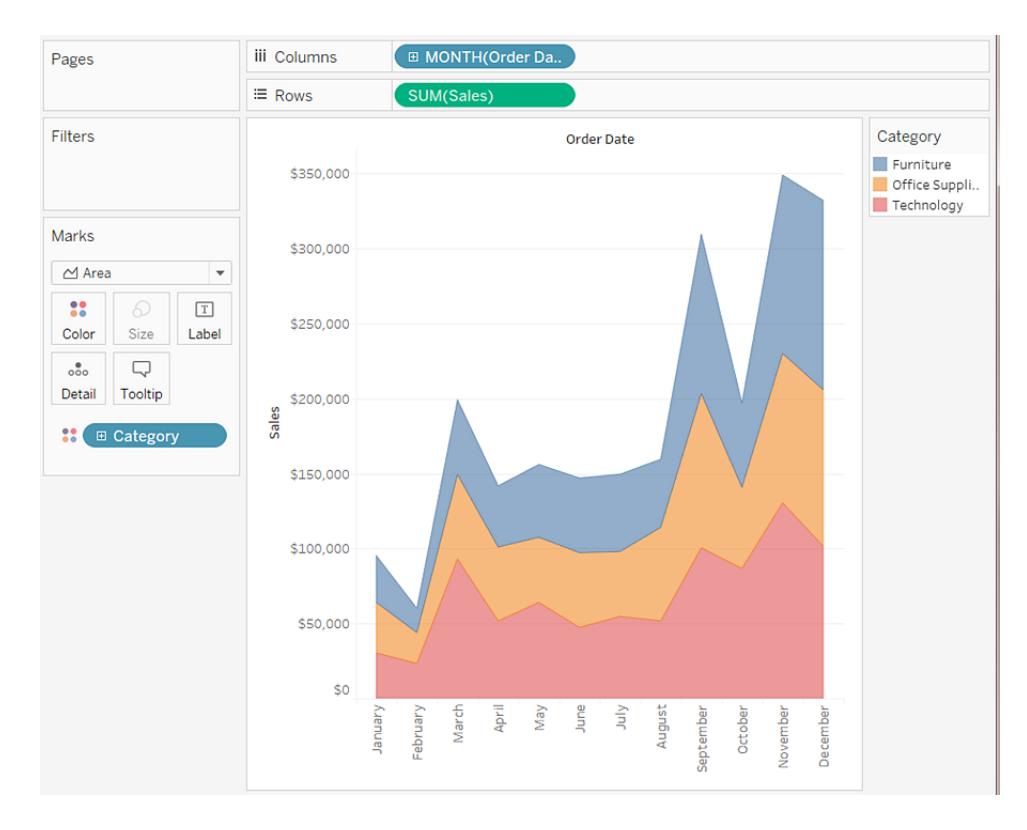

**Obs!** Du kan lägga till etiketter, redigera färgförklaringen och markera områden. Du kan också använda färgeffekter, t.ex. kantlinjer för markeringar. Mer information finns i **Kontrollera utseendet på [markeringar](#page-1495-0) i vyn** på sidan 1298.

### **Rutmarkering**

Rutmarkeringar passar bra för att tydligt visa enskilda datapunkter. När du väljer **Kvadrat** på listrutemenyn på kortet **Markeringar** visas dina data med rutor.

I vyn nedan visas flera dimensioner både på hyllan Rader och på hyllan Kolumner. Data visas som standard med text. Men om du placerar ett mätvärde på **Färg** så omvandlas markeringarna till rutor och ett färgdiagram skapas. Om du vill öva på att skapa framhävningstabeller rekommenderar vi **Skapa en [framhävningstabell](#page-1750-0) eller värmekarta** på sidan 1553.

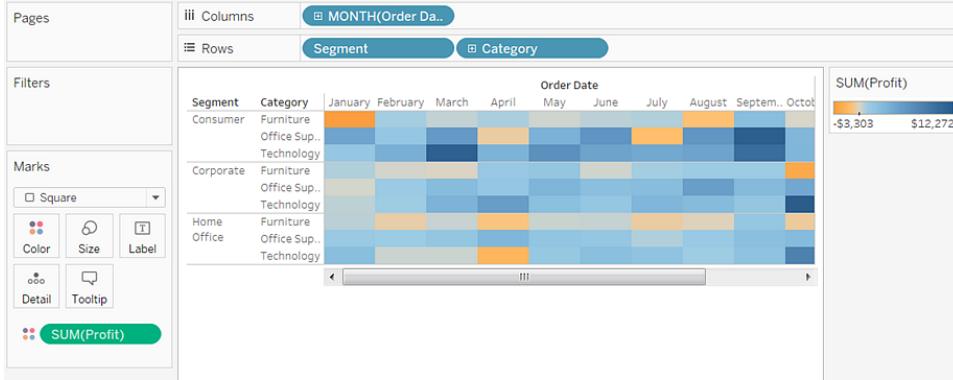

Om du lägger till fler detaljnivåer genom att lägga till en dimension på **Detalj**, **Färg**, **Form**, **Storlek** eller **Etikett** på kortet **Markeringar** så visas rutorna bredvid varandra och justeras för att fylla cellen. Om fönstret är för litet för att alla rutor ska få plats visas en ellips som anger att det finns fler värden än de som visas.

Du kan också använda rutmarkeringar för att skapa trädkartor. En trädkarta visar hierarkiska data som en uppsättning kapslade rektanglar. Om du vill öva på att skapa en trädkarta rekommenderar vi **Bygga en [trädkarta](#page-1797-0)** på sidan 1600.

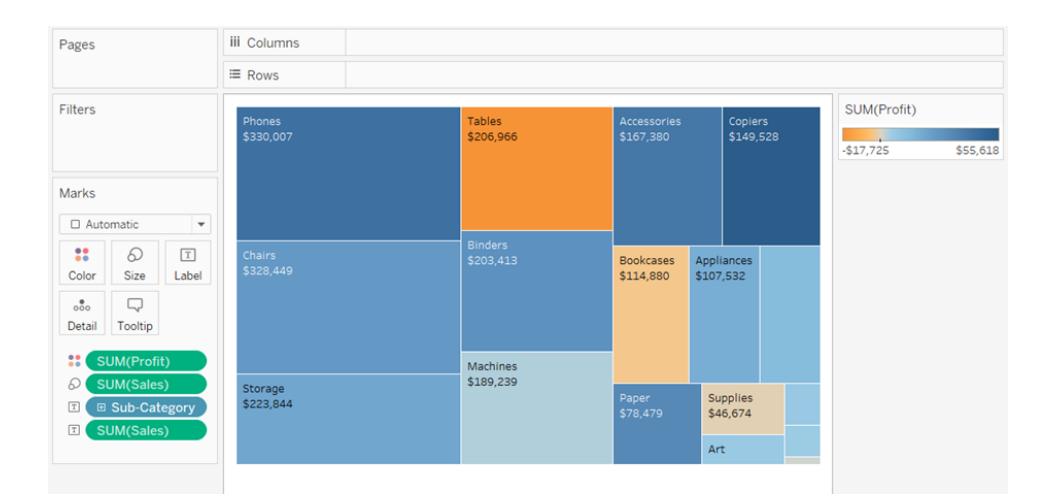

# **Cirkelmarkering**

Om du väljer **Cirkel** på listrutemenyn på kortet Markeringar visas data med ifyllda cirklar.

Om markeringstypen var inställd på **Automatiskt** visas data med en form (d.v.s. en öppen cirkel).

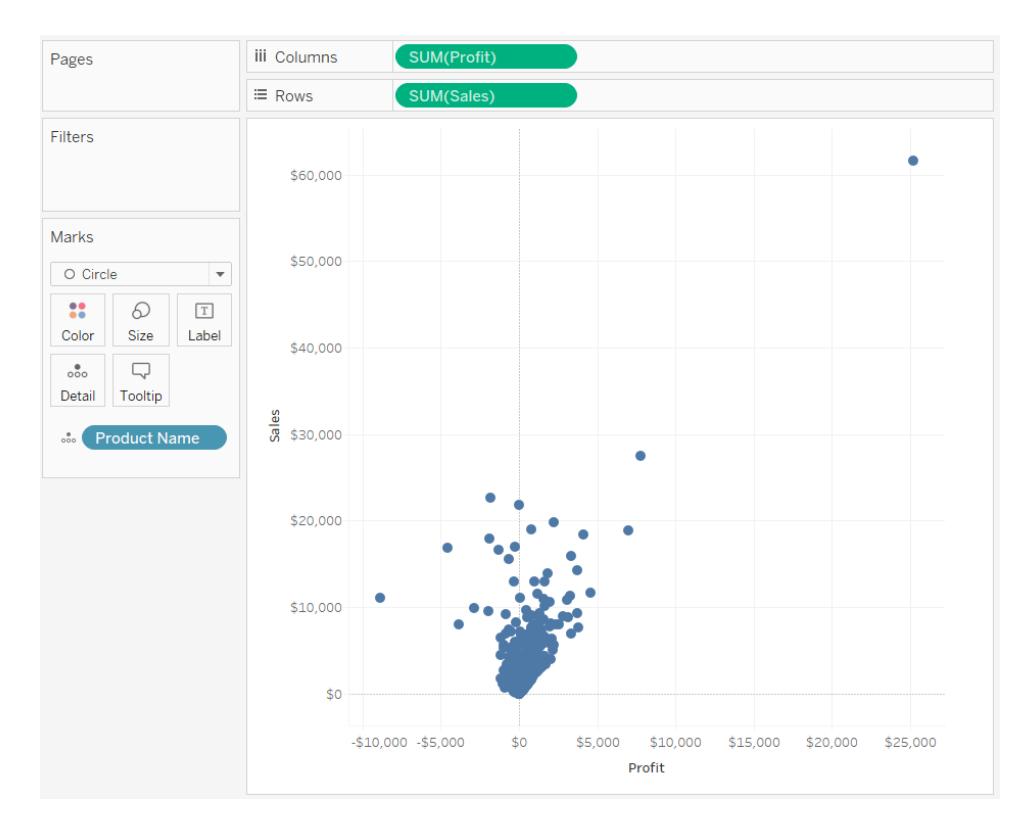

### Formmarkering

Formmarkeringar passar bra för att tydligt se enskilda datapunkter tillsammans med kategorierna som är associerade med dem. I Tableau visas data med former i följande fall:

- <sup>l</sup> Listrutemenyn på kortet Markeringar är inställd på **Automatiskt** och du placerar ett eller flera mätvärden både på hyllan **Rader** och hyllan **Kolumner**.
- Du väljer Form på listrutemenyn på kortet Markeringar.

I vyn nedan visas data från två mätvärden. Eftersom listrutemenyn på kortet Markeringar är inställd på **Automatiskt** visas data med en form.

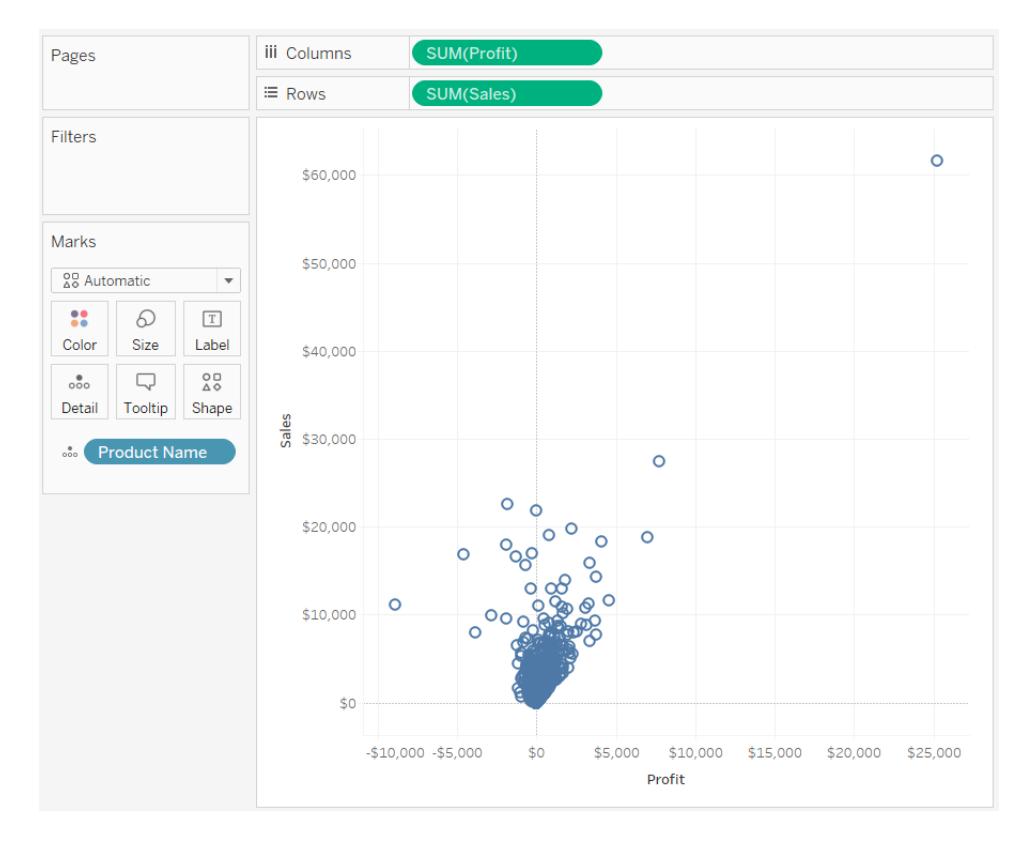

Som standard används en form av typen öppen cirkel. Om du vill välja en annan form klickar du på **Form** på kortet Markeringar. Du kan välja mellan 20 unika former:

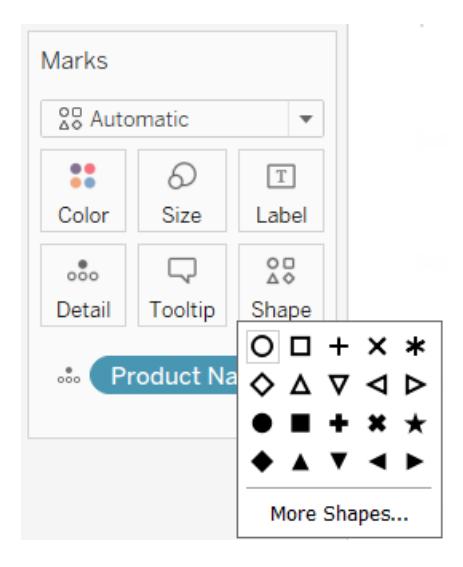

Om du vill lägga till mer data i vyn kan du placera ett fält på **Form** på kortet Markeringar. Markeringarna avgränsas baserat på värdena i fältet. Om fältet är en dimension tilldelas varje medlem en unik form. Om fältet är ett mätvärde klassificeras mätvärdet automatiskt i olika

buckets och varje bucket tilldelas en unik form. Formförklaringen visar hur formerna är distribuerade.

Som du ser nedan placeras dimensionen **Ship Mode** (Leveranssätt) på **Form** på kortet Markeringar så att varje markering kodas med information om hur ordern skickats.

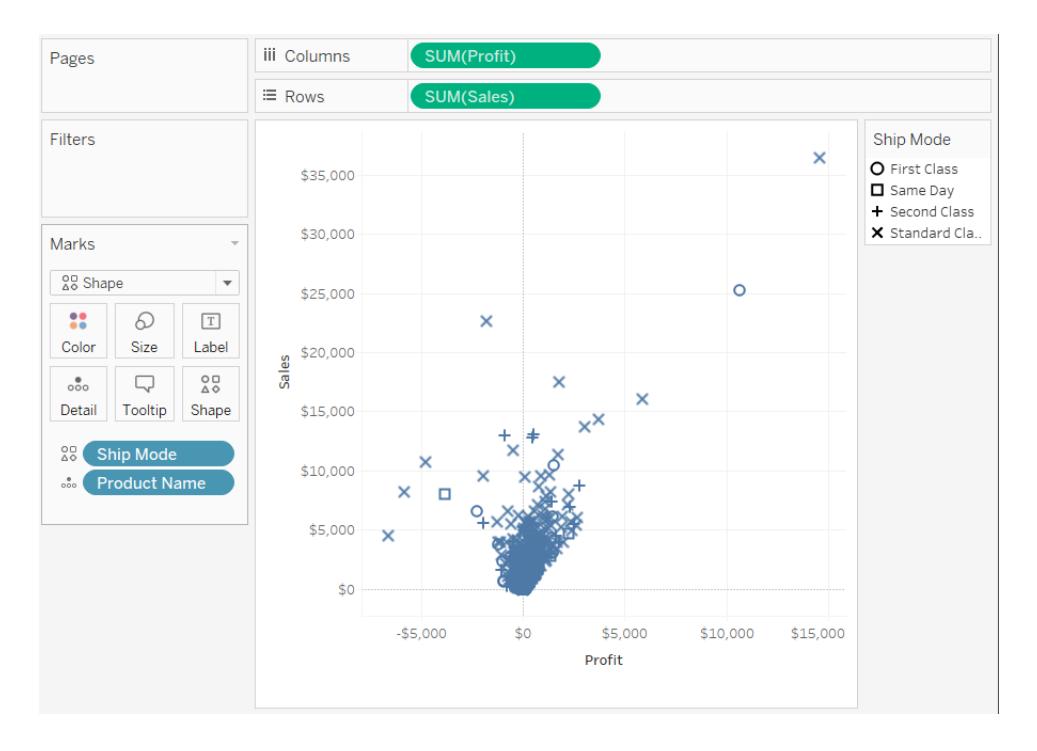

Information om hur du skapar ett punktdiagram finns i **Skapa ett [punktdiagram](#page-1784-0)** på sidan 1587.

### **Textmarkering**

Textmarkeringar passar bra om du vill visa numren som är associerade med en eller flera dimensionsmedlemmar. Den här typen av vy kallas ofta för en texttabell, korstabell eller pivottabell. I Tableau visas data med text i följande fall:

- <sup>l</sup> Listrutemenyn på kortet Markeringar är inställd på **Automatiskt** och du placerar en eller flera dimensioner som inre fält både på hyllan **Rader** och hyllan **Kolumner**.
- Du väljer Text på listrutemenyn på kortet Markeringar.

Till en början visas data som **Abc**.

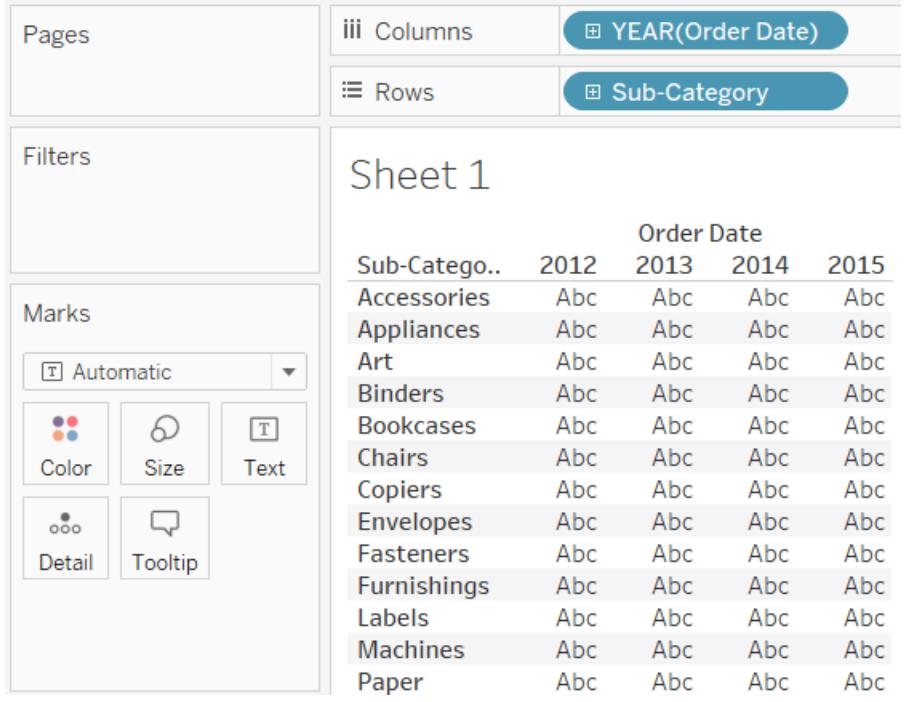

För att få rätt innehåll i vyn måste du placera ett fält (vanligtvis ett mätvärde) på **Text** på kortet Markeringar. I vyn nedan används mätvärdet **Sales** (Försäljning), som aggregeras som en summa, för att göra klart tabellen.

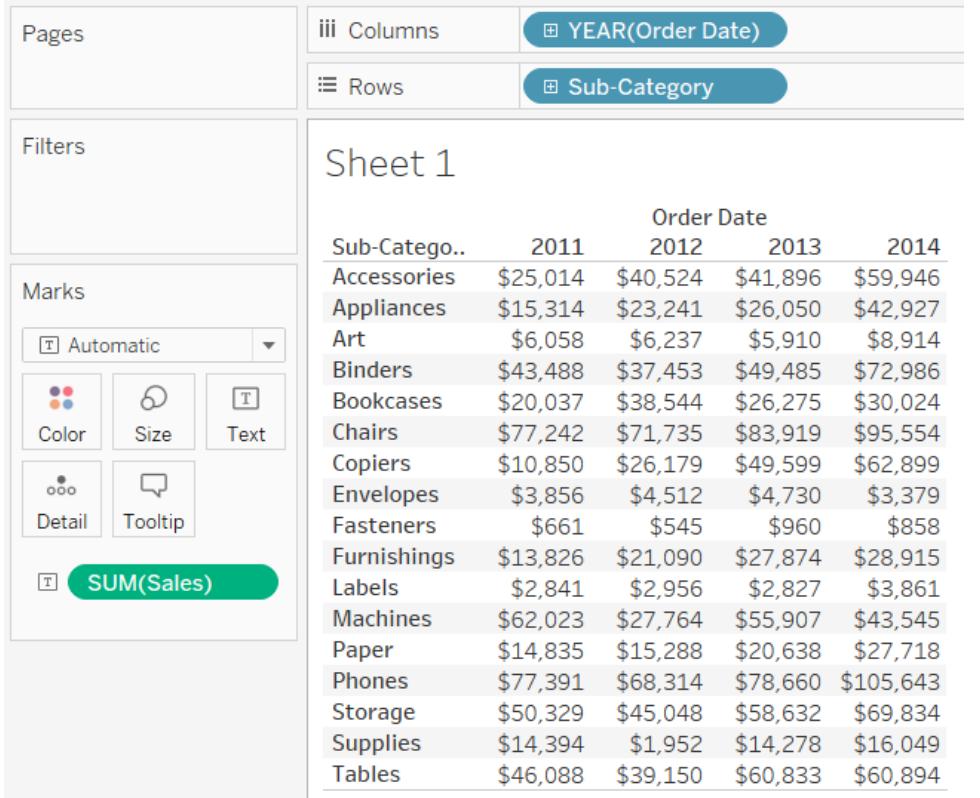

**Obs!** Om du vill skapa en korstabell av en datavy väljer du **Arbetsblad** > **Duplicera som korstabell**.

Om du lägger till fler detaljnivåer genom att lägga till en dimension på **Detalj**, **Färg**, **Form**, **Storlek** eller **Text** på kortet Markeringar så visas värdena bredvid varandra och justeras för att fylla cellen. Genom att låta texten hopa sig kan du skapa ordbaserade molnvisualiseringar som den nedan.

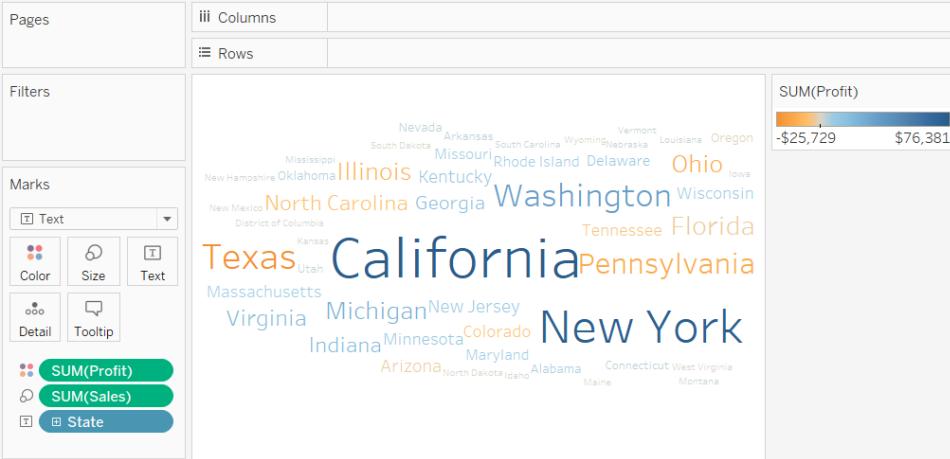

Om inte alla textvärden får plats i programfönstret trunkeras vissa av dem.

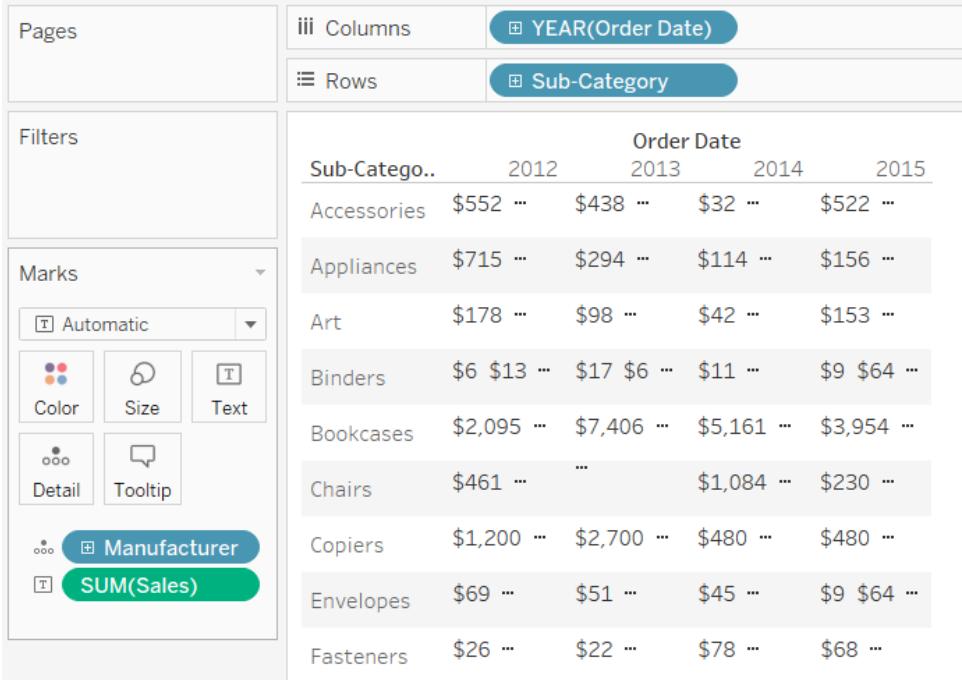

Om inte alla textvärden får plats i programfönstret visas en ellips i cellen som anger att det finns fler värden som inte syns. Nummertecken (#) visas om det finns fler siffervärden än de som visas.

Information om hur du skapar en texttabell finns i **Skapa en [texttabell](#page-1789-0)** på sidan 1592.

### Kartmarkering

Kartmarkeringar använder geokodning för att fylla en polygon eller linje med en färg baserat på data. Kartmarkeringar används framför allt för att skapa polygon- eller linjekartor. Vilket område som fylls beror på de geografiska fälten som används i vyn. I Tableau visas data med en fylld karta i följande fall:

- <sup>l</sup> En geografisk dimension har lagts till på **Detalj** på kortet Markeringar, och **Latitud** och **Longitud** har lagts till på hyllan **Rader** och hyllan **Kolumner**. Ett mätvärde eller en kontinuerlig dimension har lagts till på **Färg** på kortet Markeringar.
- Du väljer **Karta** på listrutemenyn på kortet Markeringar.

I datavyn nedan visas en karta med den geografiska dimensionen **State** (Län) på **Detalj** på kortet Markeringar. Mätvärdet **Profit** (Vinst) har lagts till på **Färg** på kortet Markeringar.

Polygonen för varje delstat är fylld med en färg baserat på vinsten för den aktuella delstaten. Vinsten i Texas är låg (i själva verket negativ) medan vinsten i Kalifornien är hög.

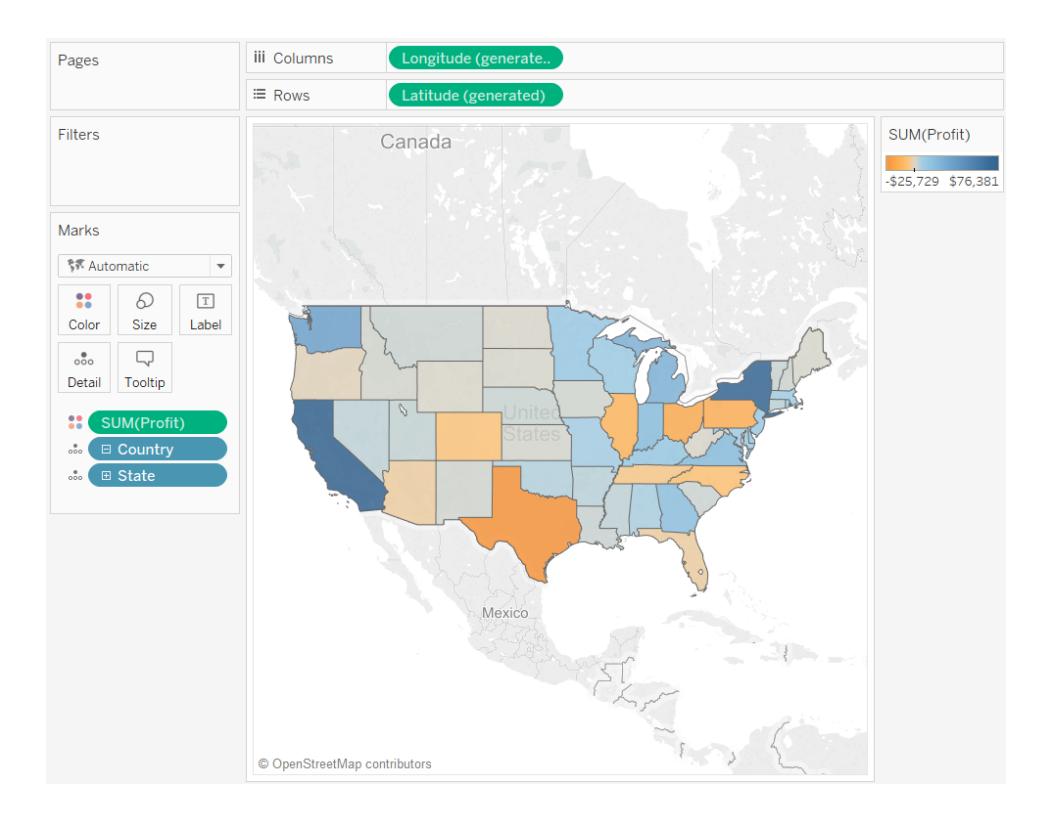

Du kan också använda markeringstypen Karta när du plottar två mätvärden mot varandra. Som standard skapas ett punktdiagram om mätvärden läggs till både på hyllan **Rader** och hyllan **Kolumner**. Men om du lägger till en geografisk dimension kan du ändra markeringstypen till

Karta. Varje markering blir det område som definieras av det geografiska fältet. Till exempel visar vyn nedan **Sales** (Försäljning) mot **Profit** (Vinst) för ett urval av delstaterna. I stället för att visa en rund markering med en etikett för varje delstat används markeringstypen Karta för att rita ut konturen av respektive delstat. Detta fungerar bra för områden som är lätta att känna igen, men det är inte idealiskt för områden som har liknande form eller som är svårare att känna igen.

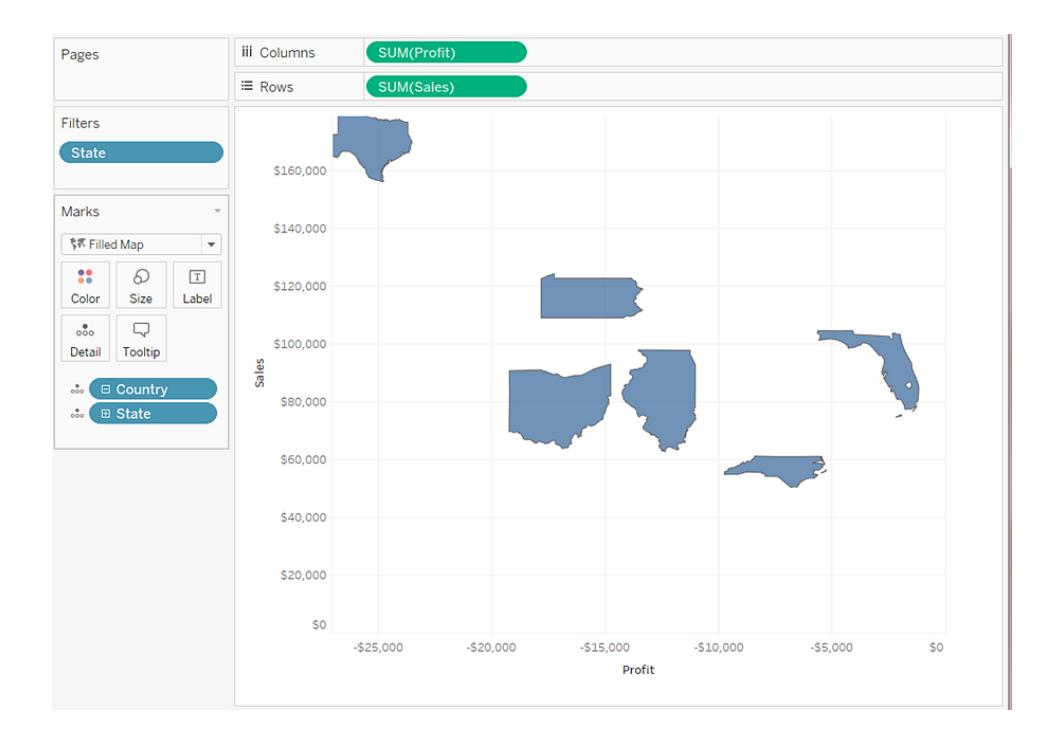

Mer information om hur du skapar kartor finns i **Kom igång med [mappning](#page-1888-0) i Tableau** på sidan [1691](#page-1888-0)och **Kartor och geografisk [dataanalys](#page-1888-1) i Tableau** på sidan 1691.

# **Sektormarkering**

Du kan använda sektormarkeringar för att visa proportioner. Ofta kan den här typen av information återges bättre i staplade stapeldiagram, men i vissa fall kan sektormarkeringar vara väldigt effektivt. Ett exempel är om du vill återge den procentuella fördelningen av marknadsföringsutgifter per delstat där utgifterna i geografiskt närliggande delstater är väldigt relevant.

Sektormarkeringar används aldrig automatiskt i Tableau, men du kan välja **Cirkel** på listrutemenyn på kortet Markeringar.

Om du väljer sektormarkeringstypen så visas ett nytt mål med namnet Vinkel på kortet Markeringar. Målet Vinkel avgör vinkelmätvärdet för sektorerna i cirkeldiagrammet. Om du till exempel lägger till ett mätvärde som **Sales** (Försäljning) på **Vinkel** på kortet Markeringar motsvarar 360 grader av cirkeln hela den totala försäljningssumman, och varje sektor divideras med värdena i fältet på **Färg** på kortet Markeringar.

Vyn nedan visar hur lång tid det tog att leverera produkter med olika leveransmetoder. Vyns data är placerade ovanpå en karta och visar data per delstat. Vi kan se att leveranser i standardklassen tar längst tid i de flesta områden.

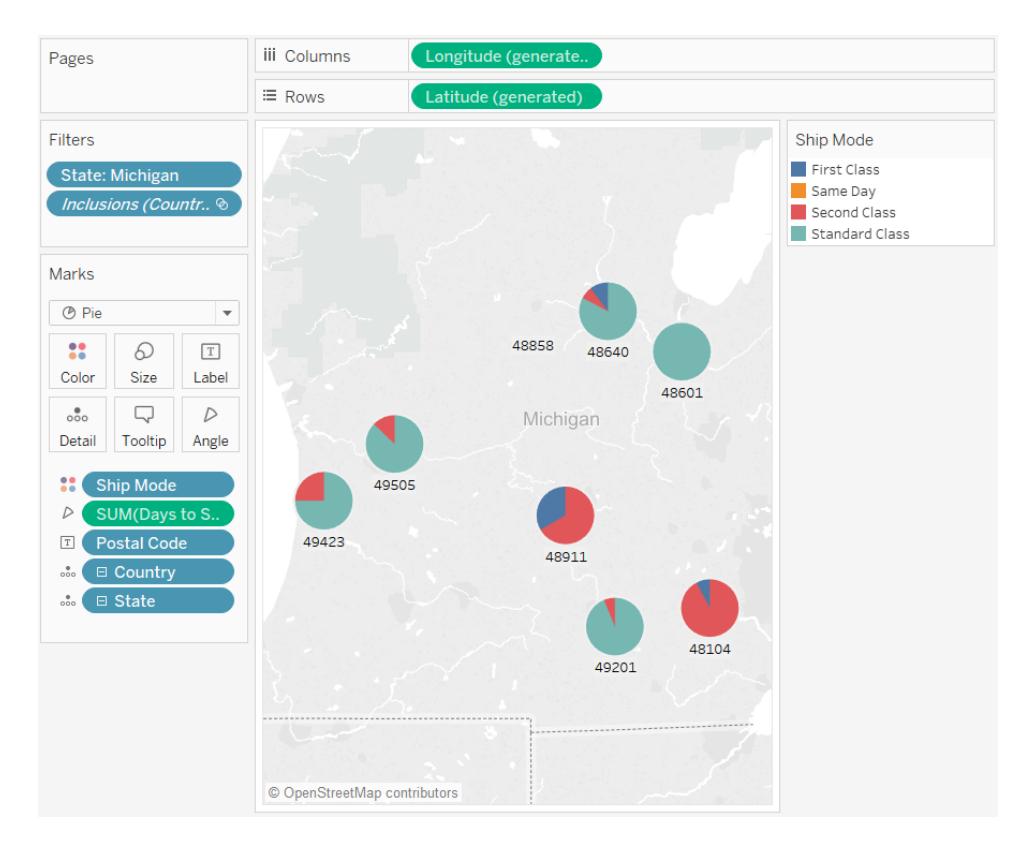

Mer information om hur du skapar och använder cirkeldiagram finns i **Skapa ett [cirkeldiagram](#page-1780-0)** på [sidan](#page-1780-0) 1583 och **Kom igång med [mappning](#page-1888-0) i Tableau** på sidan 1691.

Gantt-stapelmarkering

- **·** Listrutemenyn på kortet Markeringar är inställd på **Automatiskt** och du placerar en eller flera dimensioner antingen på hyllan **Kolumner** eller på hyllan **Rader** och plottar sedan dimensionerna mot en kontinuerlig kvantitet.
- **·** Du väljer Gantt-stapel på listrutemenyn på kortet Markeringar.

Vad som särskiljer Gantt-staplar är att längden på varje markering är proportionerlig mot mätvärdet som placeras på **Storlek** på kortet Markeringar.

I vyn nedan visas en dimension som en funktion för ett kontinuerligt datum. Om listrutemenyn på kortet Markeringar är inställd på **Automatiskt** visas data med staplar. Om du väljer **Ganttstapel** och lägger till fler fält visas en vy som den nedan.

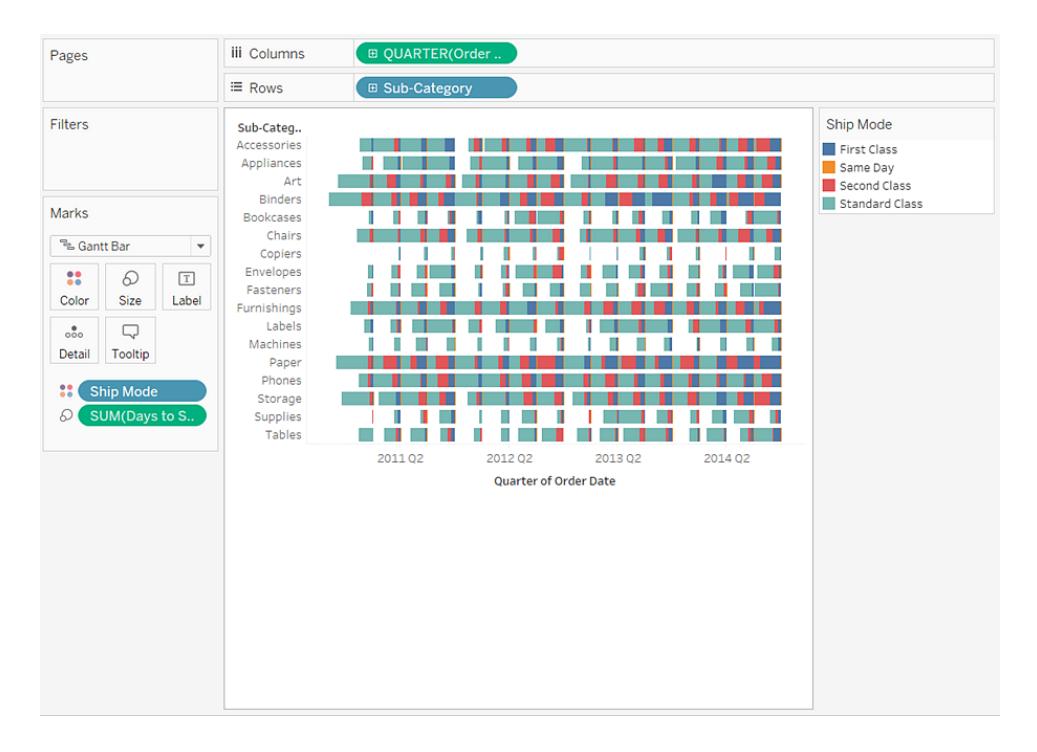

Mer konkret så kan mätvärdet **Days to Ship** (Antal leveransdagar) om det placeras på **Storlek** på kortet Markeringar göra så att alla staplar i vyn ritas ut med en längd som representerar leveranstiden för en order. Och om dimensionen **Ship Mode** (Leveranssätt) placeras på **Färg** på kortet Markeringar kan det göra att staplarna får olika färg baserat på leveranssätt.

Mer information om hur du skapar ett Gantt-schema finns i **Bygga ett [Gantt-schema](#page-1743-0)** på sidan [1546](#page-1743-0).

# Polygonmarkering

Polygoner är punkter som är sammankopplade med linjer som omger ett område. Polygonmarkeringar passar bra om du vill skapa dataområden genom att koppla ihop punkter. I Tableau visas data med polygoner om du väljer Polygon på menyn **Markeringar**.

Polygonmarkeringar används inte särskilt ofta och kräver ofta en datakälla som är utformad på ett visst sätt.

Vyn nedan kommer från en specialutformad datakälla som innehåller geografiska data och valdata. Den visar de 48 delstaterna i kontinentala USA baserat på latitud och longitud och färgkodar varje delstat baserat på resultaten från 2000 års presidentval.

Om **Markeringar** är inställt på Automatiskt visas data med en form. Om du väljer Polygon och lägger till fler fält i vyn manuellt så skapas en annan vy.

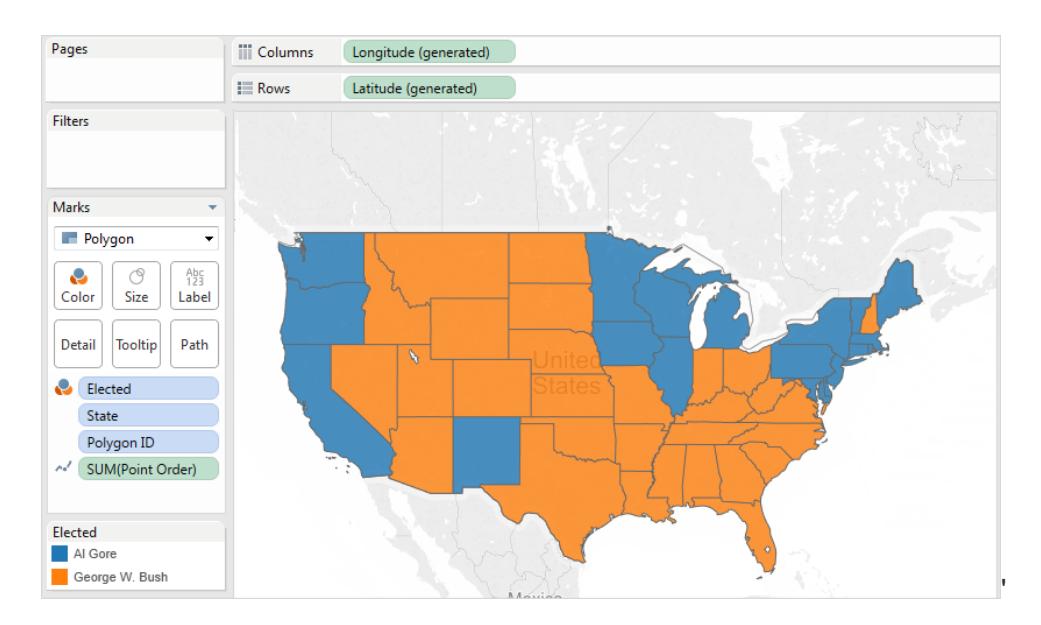

Varje delstat betraktas som en polygon i datakällan. Fältet **PolygonID** på målet **Detalj** är olika för varje amerikansk delstat. Du kan ta bort delstater i vyn genom att filtrera det här fältet.

Du kan också ange ritordningen för linjerna som bildar polygonerna genom att placera ett fält på målet **Bana**. I det här exemplet används mätvärdet **PointOrder** (Punktordning) för att rita ut varje delstat.

### Densitetsmarkering (färgdiagram)

Du kan använda densitetsmarkeringar för att visualisera mönster eller trender i data med hög densitet som har många överlappande markeringar. Även om den här typen av information normalt sett kan återges med en cirkelmarkering finns det tillfällen då densitetsmarkeringar kan vara riktigt effektiva. Ett exempel är om ett område innehåller många datapunkter och du vill veta var koncentrationen av markeringarna är som störst. Densitetsmarkeringar kan användas med kartor och diagram som använder punktbaserade markeringar (t.ex. punktdiagram, histogram med datapunkter i separata enheter, låddiagram med enskilda markeringar och punktkartor).

I Tableau görs detta genom att överlappande markeringar grupperas och färgkodas baserat på antalet markeringar i gruppen.

Densitetsmarkeringar använder färg för att visa den relativa intensiteten hos data i ett visst område i diagrammet. Du kan justera färgerna för densitetsmarkeringar genom att välja Färg på kortet Markeringar. Välj mellan tio densitetsfärgpaletter eller välj någon av de befintliga färgpaletterna.

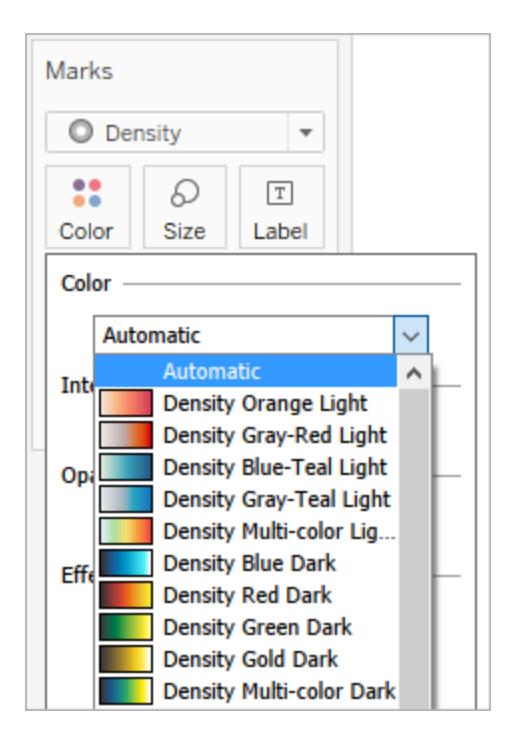

Använd intensitetsreglaget på menyn Färg för att öka eller minska klarheten för densitetsmarkeringarna. Om du till exempel ökar intensiteten (eller klarheten) sänks gränsen för punkter med max värme i data så att fler visas.

Låg intensitet (50 %) Hög intensitet (80 %)

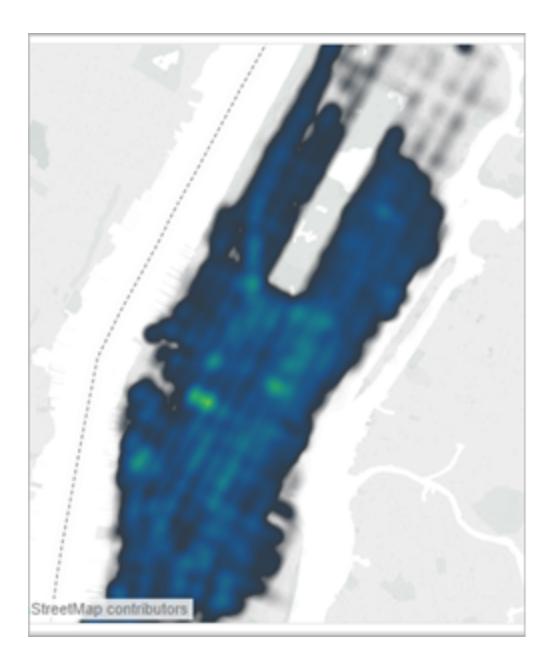

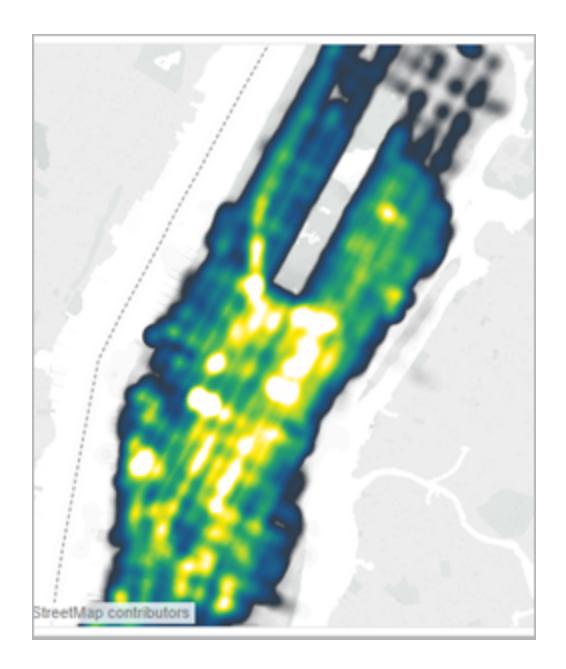

Vyn nedan kommer från en datakälla som innehåller många geografiska punkter motsvarande en månads taxiupphämtningar på Manhattan (New York, USA). Vyn visar var och hur ofta passagerare blir upplockade, där ljusare färger representerar högst frekvens.

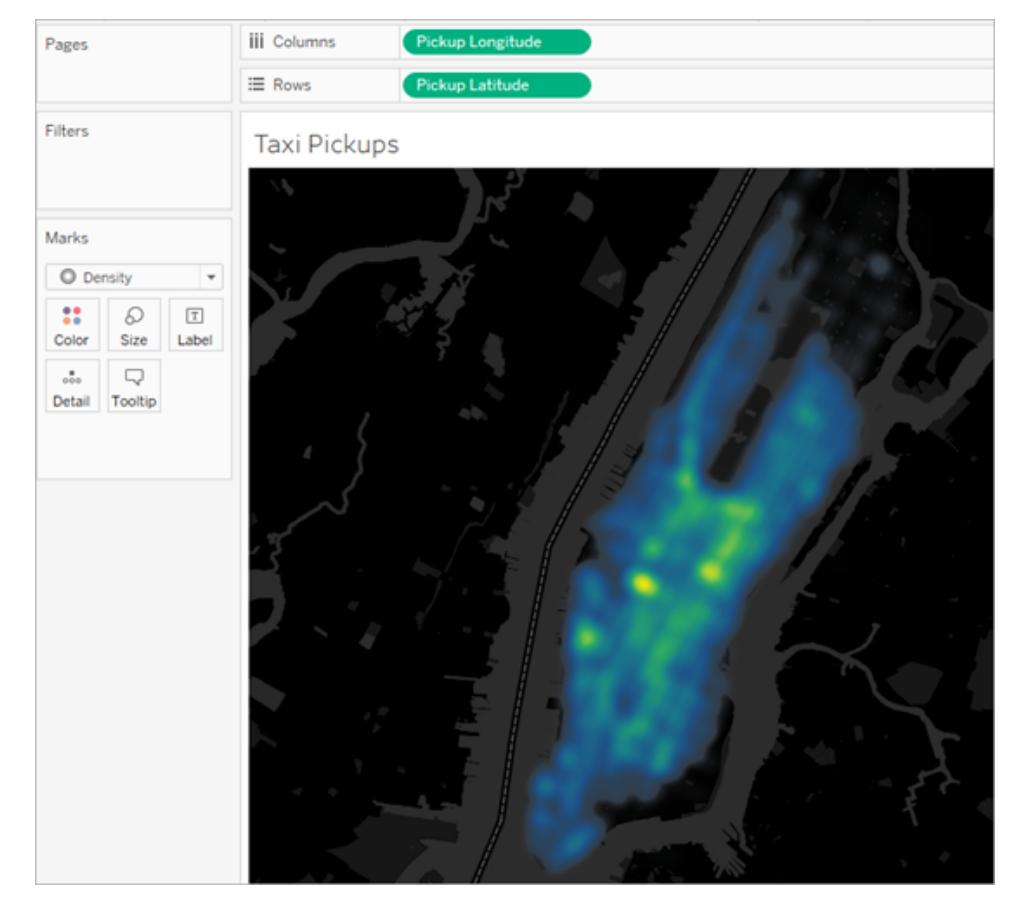

Du kan välja **Densitet** på listrutemenyn på kortet Markeringar.

Information om hur du skapar en densitetskarta eller ett densitetsdiagram finns i **[Skapa](#page-2041-0) [värmekartor](#page-2041-0) som visar trender eller densitet i Tableau** på sidan 1844 och **[Bygga](#page-1734-0) med [densitetsmarkeringar](#page-1734-0) (värmekarta)** på sidan 1537.

# <span id="page-1495-0"></span>Kontrollera utseendet på markeringar i vyn

Kontrollera färgen, storleken, formen, informationen, texten och verktygstipsen för markeringar i vyn med hjälp av kortet Markeringar. Koda markeringsinformationen genom att dra fält till knappar på kortet Markeringar. Öppna markeringsegenskaperna genom att klicka på knapparna på kortet Markeringar. Relaterad information om markeringar finns i **Ändra typ av [markering](#page-1471-0) i vyn** på [sidan](#page-1471-0) 1274 och **Kortet [Markeringar](#page-259-0)** på sidan 62.

**Obs!** Dimensionsfälten på kortet Markeringar är hierarkiskt ordnade uppifrån och ned, och påverkar sorteringen i vyn. När markeringarna ordnas i vyn tittar Tableau först på det översta dimensionsfältet, och sedan på dimensionerna nedanför det på kortet Markeringar.

#### Tilldela markeringarna en färg

Om du vill tilldela markeringarna i vyn en färg gör du något av följande:

• Klicka på **Färg** på kortet Markeringar och välj sedan en färg på menyn.

När du gör det uppdateras alla markeringar i vyn till den färg du väljer. Alla markeringar har en standardfärg, även när det inte finns några fält i **Färg** på kortet **Markeringar**. Standardfärgen för de flesta markeringar är blå. Standardfärgen för text är svart.

• Dra ett fält från rutan Data till Färg på kortet Markeringar.

Tableau tillämpar olika färger på markeringar baserat på fältets värden och medlemmar. Om du till exempel drar ett diskret fält (ett blått fält), t.ex. Kategori, till Färg, så visas markeringarna i vyn efter kategori, och varje kategori tilldelas en färg.

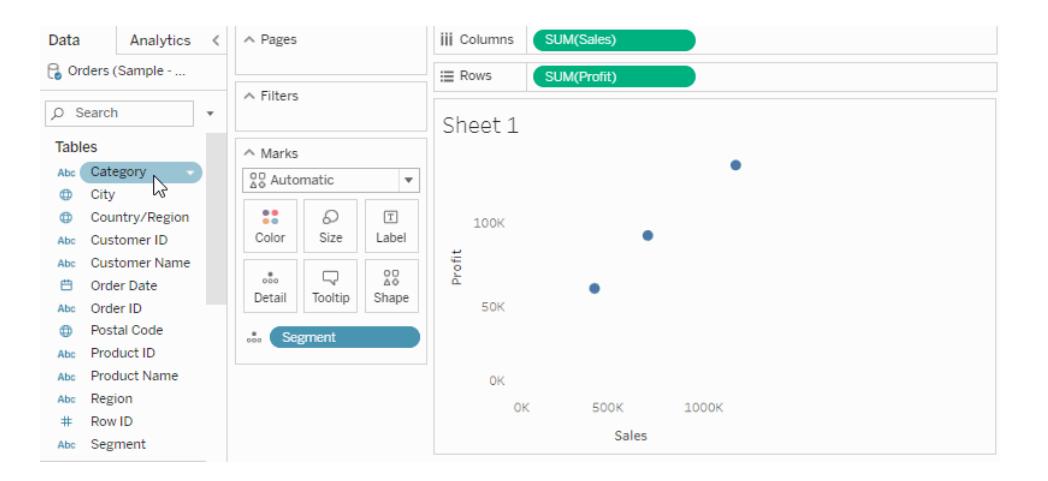

Om du drar ett kontinuerligt fält, t.ex. SUM(försäljning), till Färg, så visas markeringarna i

vyn med en färg baserat på dess försäljningsvärde.

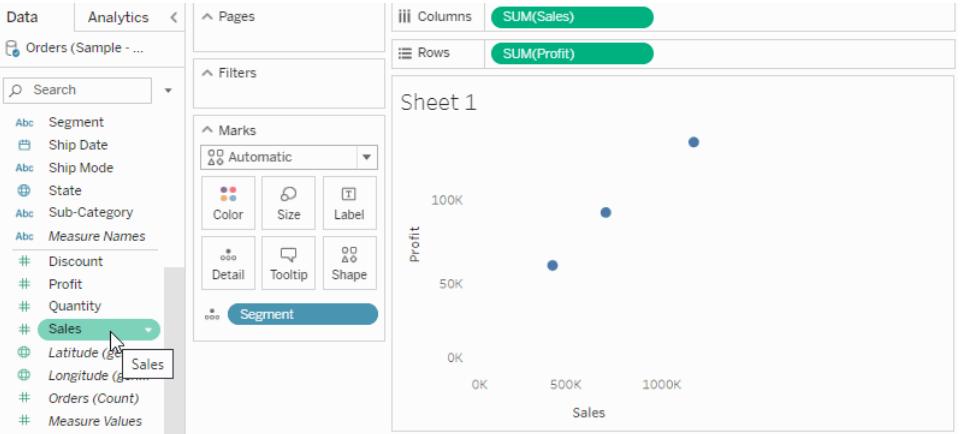

#### Redigera färger

Om du vill ändra färgpaletten eller anpassa hur färger tillämpas på markeringar gör du så här:

<sup>l</sup> Klicka på **Färg** > **Redigera färger** på kortet Markeringar.

<span id="page-1497-0"></span>Mer information finns i **[Färgpaletter](#page-1527-0) och effekter** på sidan 1330.

Ändra storlek på markeringar

Om du vill ändra storleken på markeringar i vyn gör du något av följande:

<sup>l</sup> Klicka på **Storlek** på kortet Markeringar och dra reglaget åt vänster eller höger.

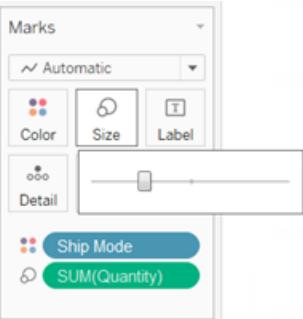

Storleksreglaget påverkar olika markeringar på olika sätt, som du ser i följande tabell.

#### **Markeringstyp Beskrivning**

Cirkel, kvadrat, form, text Gör markeringen större eller mindre.

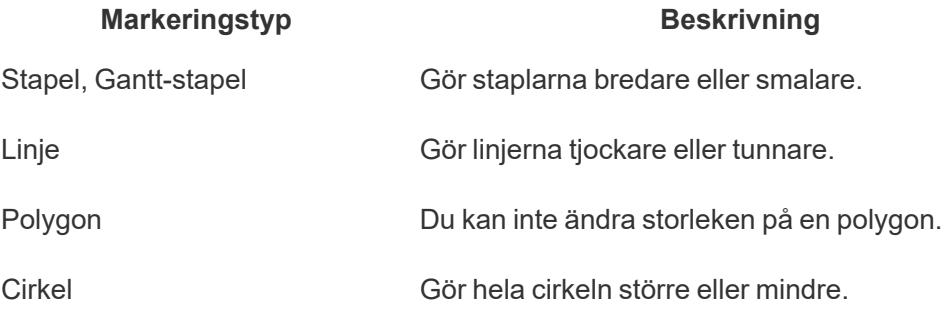

Storleken på datavyn ändras inte om du ändrar markeringar med hjälp av **storleksreglaget**. Om du ändrar storlek på vyn kan dock markeringarnas storlek ändras och anpassas efter den nya formateringen. Om du till exempel gör tabellen större kan det hända att även markeringarna blir större.

- Analytics < A Pages **iii** Columns Data **C**orders (Sample ... E Rows  $\land$  Filters  $\Omega$  Search Category Sheet 1 Furniture Abc Segment  $\wedge$  Marks Office Supplies **曲** Ship Date Technology  $O$  Circle Abc Ship Mode **60K**  $\bigoplus$  State  $\mathbf{B}$  $\Omega$  $\boxed{\text{T}}$ Abc Sub-Category Color Size Label Abc Measure Nam... Profit 40<sub>K</sub>  $\Box$  $_{\rm oo}^{\quad \bullet}$ # Discount Detail Tooltip  $#$  Profit # Quantity  $20k$ **H** Category t Sales<br>
⊕ Latitude Sales<br>
⊕ Longitud<del>e conn</del> **Segment**  $n\mathbb{R}$ OK 100K **200K ROOK**  $400k$ # Orders (Count) Sales # Measure Values
- <sup>l</sup> Dra ett fält från rutan **Data** till **Storlek** på kortet Markeringar.

När du drar ett diskret fält till **Storlek** på kortet **Markeringar** avgränsar Tableau markeringarna baserat på medlemmarna i dimensionen, och tilldelar varje medlem en unik storlek. Eftersom storleken har en naturlig ordning (liten till stor) fungerar kategoriska storlekar bäst för ordnade data som till exempel år eller kvartal.

När data storlekskodas med ett diskret fält avgränsas markeringarna på samma sätt som med egenskapen **Information**, och ytterligare information (en storlek) läggs till för respektive markering. Om du lägger till kategorisk storlekskodning i en vy visas en förklaring med de storlekar som tilldelats varje medlem i fältet på målet **Storlek**. Du kan ändra hur storlekarna fördelas med hjälp av dialogrutan Redigera storlekar.

När du placerar ett kontinuerligt fält på **Storlek** på kortet **Markeringar** ritas markeringarna med olika storlek baserat på ett kontinuerligt intervall. Det minsta värdet tilldelas markeringen med den minsta storleken och det största värdet representeras av den största markeringen.

Om du lägger till kvantitativ storlekskodning i vyn visas en förklaring som anger det värdeintervall som storlekarna tillämpas på. Du kan ändra hur storlekarna fördelas med hjälp av dialogrutan Redigera storlekar.

# Redigera storleken på markeringar

Så här gör du om du vill ändra storleken på markeringar, eller ändra hur storleken tillämpas på markeringar i vyn:

1. Gå till förklaringskortet för storlek (som visas när du lägger till ett fält till Storlek på kortet Markeringar), klicka på listrutepilen i det högra hörnet och välj **Redigera storlekar**.

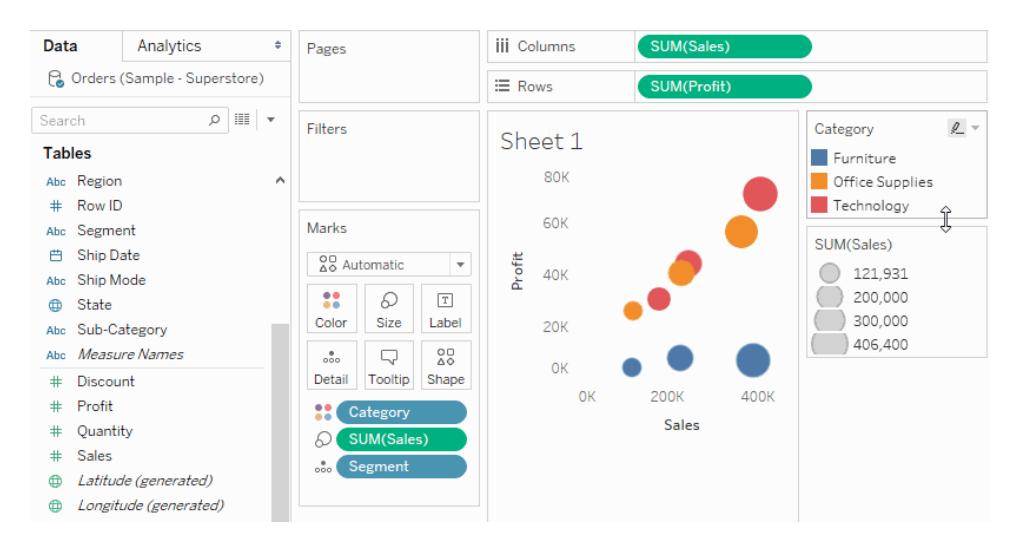

2. Gör dina ändringar i dialogrutan Redigera storlekar som visas och klicka på **OK**.

Vilka alternativ som är tillgängliga beror på om fältet som tillämpas på Storlek är ett kontinuerligt eller diskret fält.

### **För kontinuerliga fält kan du göra följande:**

- <sup>l</sup> För **Storlek varierar** klickar du på listrutan och väljer något av följande:
	- **Automatiskt** Väljer den mappning som passar dina data bäst. Om det handlar om numeriska data som inte korsar noll (alla positiva eller alla negativa) så används mappningen Från noll. Annars används mappningen Efter intervall.
	- **Efter intervall** Använder det minsta och största värdet i datauppsättningen för att bestämma hur storlekarna ska fördelas. Om ett fält exempelvis innehåller värden från 14 till 25 så fördelas värdena inom detta intervall.
- <sup>l</sup> **Från noll** Storlekarna interpoleras från noll och storleken för den största markeringen tilldelas det absoluta värdet för det datavärde som ligger längst ifrån noll.
- <sup>l</sup> Fördela storlekarna med hjälp av reglaget för intervall. Om du väljer mappningen Från noll på listrutemenyn Storlek varierar, så inaktiveras det nedre reglaget eftersom det alltid är noll.
- <sup>l</sup> Välj **Omvänt** om du vill använda den största markeringen för det minsta värdet och den minsta markeringen för det största värdet. Det här alternativet är inte tillgängligt om du mappar storlekar från noll eftersom den minsta markeringen alltid tilldelas noll.
- <sup>l</sup> Om du vill ändra storleksfördelningen markerar du kryssrutorna **Startvärde i förklaringen** och **Slutvärde i förklaringen** och skriver start- och slutvärdena för intervallet.

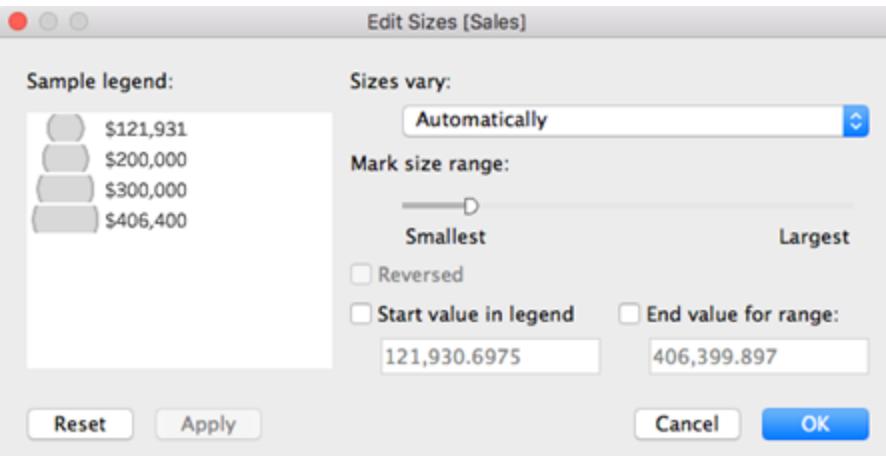

**För diskreta fält kan du göra följande:**

- Fördela storlekarna med hjälp av reglaget för intervall.
- <sup>l</sup> Välj **Omvänt** om du vill använda den största markeringen för det minsta

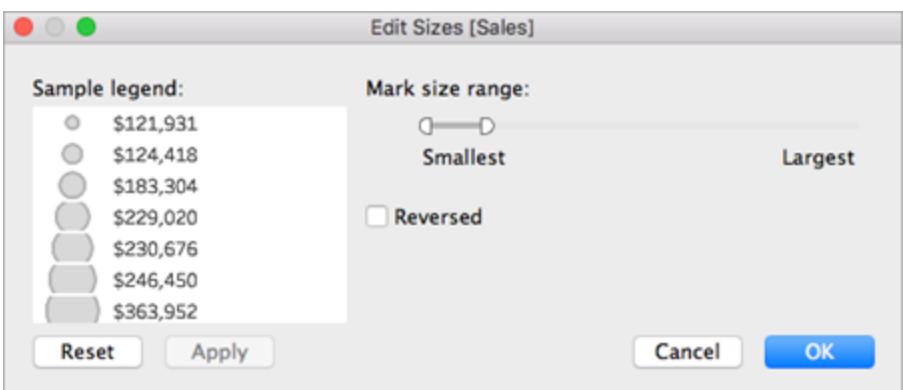

värdet och den minsta markeringen för det största värdet.

Ändra storlek på markeringar på en kontinuerlig axel

I vyer där markeringstypen är **Stapel** och där det finns kontinuerliga (gröna) fält för både **Rader** och **Kolumner** kan du använda fler alternativ och standardinställningar för att ändra storlek på stapelmarkeringarna på den axel som staplarna fäster mot.

- Stapelmarkeringarna i histogram är kontinuerliga som standard (utan avstånd mellan markeringarna) och deras storlek anpassas efter den på klasserna. Du hittar ett exempel i **Skapa ett [histogram](#page-1757-0)** på sidan 1560.
- <sup>l</sup> Om **Storlek** innehåller ett fält kan du kontrollera bredden på stapelmarkeringarna på den axel som staplarna fäster mot med hjälp av fältet på **Storlek**. Det gör du genom att klicka på kortet **Storlek** och välja **Fixerad**.

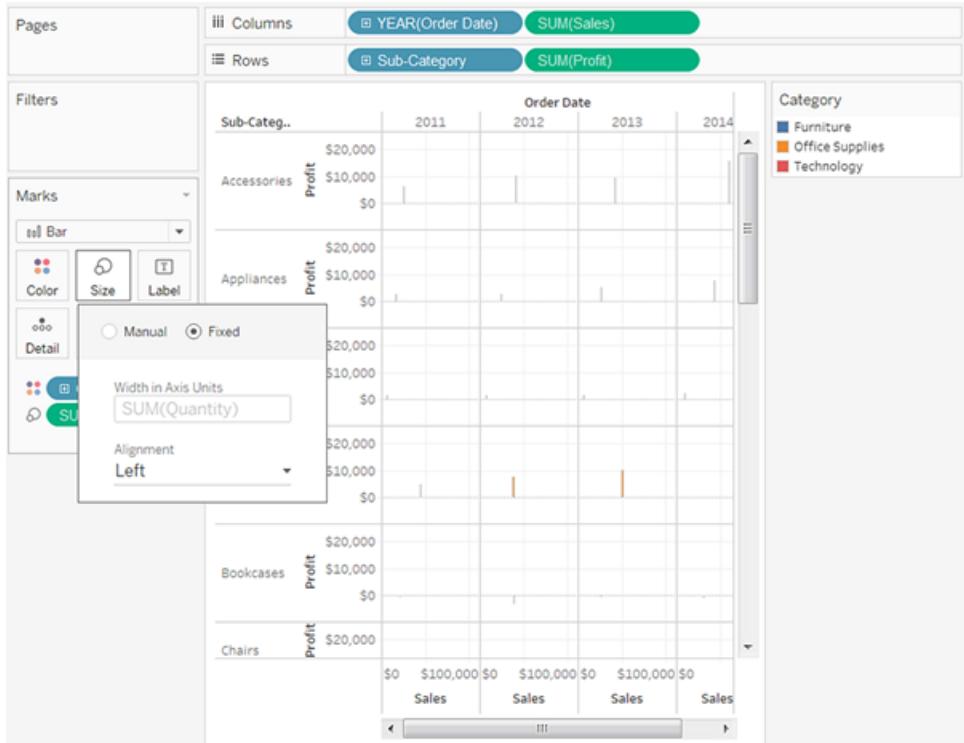

<sup>l</sup> Om **Storlek** inte innehåller något fält kan du ange bredden på stapelmarkeringarna på den axel som staplarna fäster mot i antal axelenheter. Det gör du genom att klicka på kortet **Storlek**, välja **Fixerad** och skriva ett nummer i fältet **Bredd i axelenheter**.

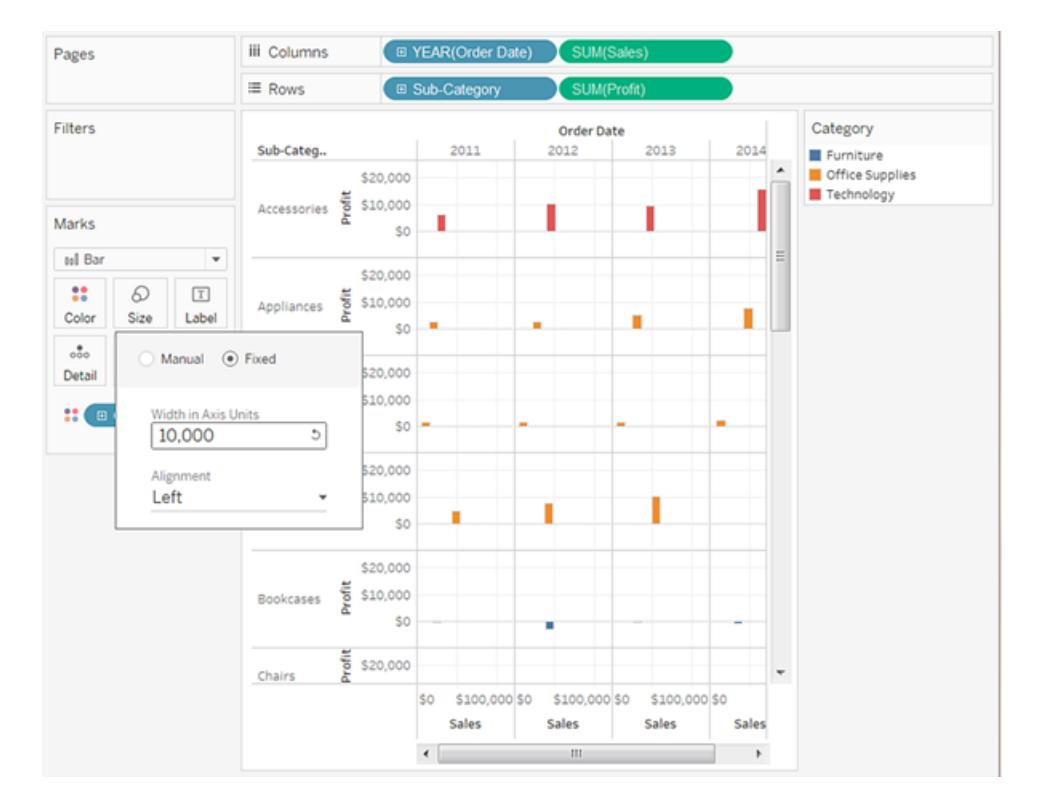

• Om det finns ett kontinuerligt fält med datum på den axel som staplarna fäster mot, ställs bredden på markeringarna in baserat på datumfältets nivå. Om det kontinuerliga fältet är ett datumfält på månadsnivå är staplarna exakt en månad breda, d.v.s. något bredare för månader med 31 dagar än för månader med 30 dagar. Du kan konfigurera bredden på staplarna genom att klicka på kortet **Storlek**, välja **Fixerad** och sedan skriva ett nummer i fältet **Bredd i dagar**, men de resulterande stapelbredderna tar inte hänsyn till att olika tidsenheter, t.ex. månader och år, kan vara olika långa.

Lägga till etiketter eller text till markeringar

Så här lägger du till etiketter eller text till markeringar i en visualisering:

<sup>l</sup> Dra ett fält från rutan **Data** till **Etikett** eller **Text** på kortet Markeringar.

När du arbetar med en texttabell ersätts hyllan Etikett med Text, som gör att du kan visa numren som är associerade med en datavy. Resultatet när du textkodar en datavy beror på om du använder en dimension eller ett mätvärde.

<sup>l</sup> Dimension – När du lägger till en dimension till **Etikett** eller **Text** på kortet Markeringar avgränsas markeringarna baserat på medlemmarna i dimensionen. Textetiketterna baseras på dimensionsmedlemmarnas namn.

<sup>l</sup> Mätvärde – När du lägger till ett mätvärde till **Etikett** eller **Text** på kortet Markeringar så baseras textetiketterna på mätvärdena. Mätvärdet kan antingen aggregeras eller delas upp. Dock är det sällan användbart att dela upp mätvärdet eftersom det ofta resulterar i överlappande text.

Text är standardmarkeringstypen för en texttabell, och kallas även för en korstabell eller pivottabell.

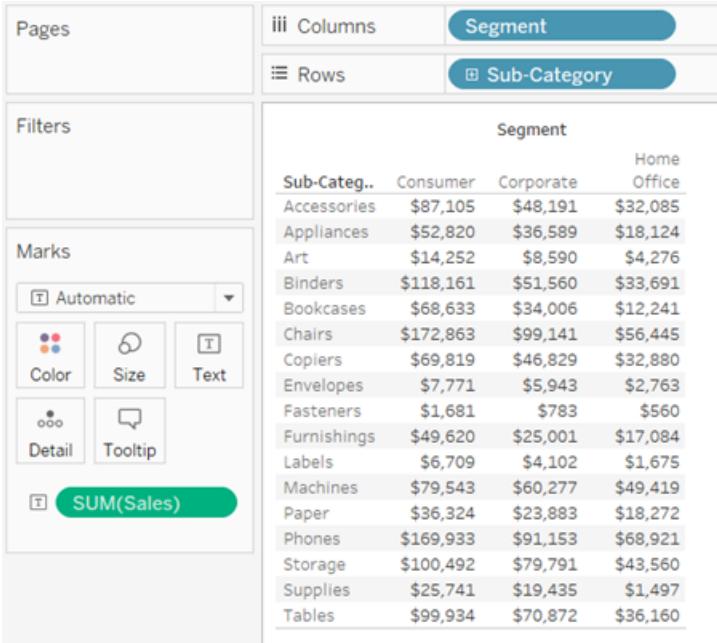

### Avgränsa markeringar i vyn efter dimensionsmedlemmar

Så här avgränsar du markeringar i vyn (eller ökar detaljnivån):

**·** Dra en dimension från rutan **Data** till **Detalj** på kortet Markeringar.

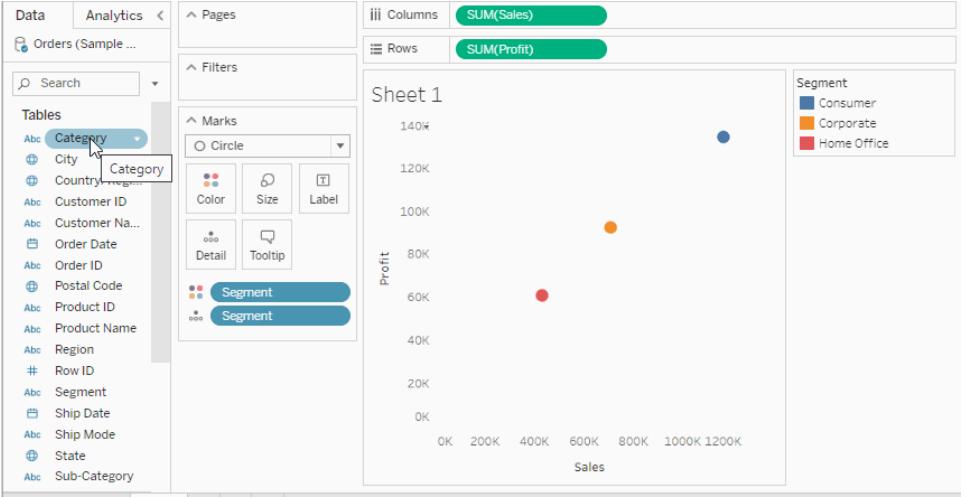

När du släpper en dimension på **Information** på kortet Markeringar avgränsas markeringarna i en datavy baserat på medlemmarna i den aktuella dimensionen. Genom att släppa en dimension på **Information** på kortet Markeringar kan du visa mer information utan att ändra tabellstrukturen, vilket inte är fallet om du släpper en dimension på hyllan **Rader** eller **Kolumner**.

### Lägga till verktygstips till markeringar

Verktygstips är information som visas när du hovrar över en eller flera markeringar i vyn. Verktygstips är också ett bra sätt att snabbt filtrera eller ta bort en markering, eller att visa underliggande data. Du kan redigera ett verktygstips så att det innehåller både statisk och dynamisk text. Du kan också ändra vilka fält som ingår i ett verktygstips och om du vill kunna använda fälten för att välja markeringar i vyn.

Mer information om hur du visar en visualisering från ett arbetsblad i ett verktygstips (visualisering i verktygstips) finns i **Skapa vyer i verktygstips [\(visualisering](#page-1607-0) i verktygstips)** på [sidan](#page-1607-0) 1410.

### Lägga till ett verktygstips

- 1. Dra ett fält till **Verktygstips** på kortet **Markeringar**.
- 2. Öppna dialogrutan Redigera verktygstips genom att klicka på **Verktygstips** på kortet **Markeringar**, där du kan lägga till text, ordna om innehåll i verktygstipset och infoga fler fält.

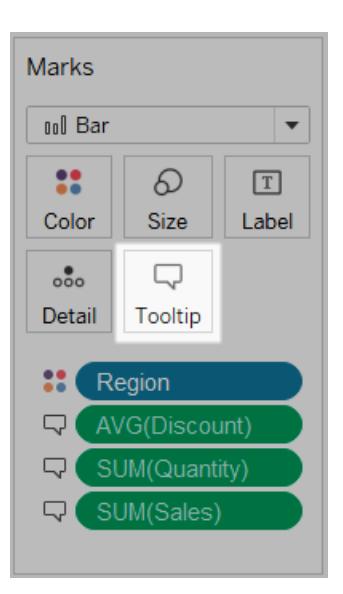

**Obs!** Dimensioner läggs till i verktygstipset med hjälp av ATTR-aggregeringen, vilket betyder att verktygstipset ibland kan visas som en asterisk. Asterisken anger att markeringen som du pekar på har flera dimensionsmedlemmar. En markering kan till exempel representera den aggregerade försäljningen för alla regioner. En asterisk visas när fältet Region läggs till i verktygstipset eftersom markeringen representerar mer än en region. Du kan undvika att asterisken visas genom att lägga till dimensionen till Information på kortet Markeringar eller genom att använda den någon annanstans i vyn så att markeringarna är på samma informationsnivå.

### Alternativ för verktygstips

När du har öppnat dialogrutan Redigera verktygstips kan du välja mellan flera alternativ för att formatera verktygstipset i vyn och konfigurera hur det fungerar. Du kan välja bland alternativen nedan.

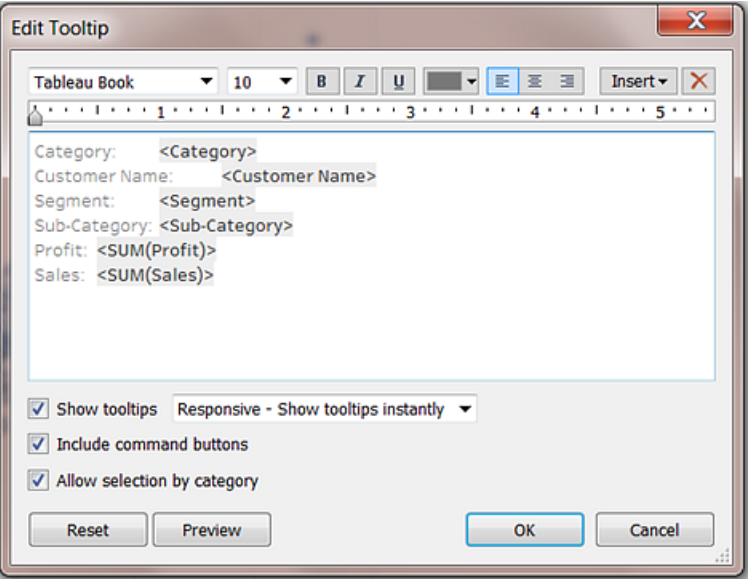

- <sup>l</sup> **Formatera verktygstips:** Verktygstips anges per blad och kan formateras med hjälp av verktygen överst i dialogrutan Redigera verktygstips.
- <sup>l</sup> **Lägga till dynamisk text:** Använd menyn **Infoga** längst upp i dialogrutan om du vill lägga till dynamisk text, t.ex. fältvärden eller bladegenskaper. Kommandot **Alla fält** på menyn **Infoga** lägger till alla fältnamn och fältvärden som används i vyn i verktygstipset för alla markeringar i vyn.
- <sup>l</sup> **Visa verktygstips:** Verktygstips visas som standard. Om du föredrar att dölja automatiska verktygstips avmarkerar du kryssrutan **Visa verktygstips**.
- <sup>l</sup> **Konfigurera hur verktygstipsen fungerar:** Konfigurera hur verktygstipsen fungerar genom att välja något av följande alternativ i listrutan bredvid kryssrutan **Visa verktygstips**:
	- <sup>l</sup> **Responsiv – Visa verktygstips direkt**: Välj det här alternativet om du vill att verktygstipset ska visas så fort du för markören över markeringarna i vyn. Det här är standardinställningen för alla vyer.

Med det här alternativet visas verktygstipset utan kommandoknappar. Du måste klicka på en markering i vyn för att kommandoknapparna ska visas.

<sup>l</sup> **Vid hovra – Visa verktygstips vid hovring**: Välj det här alternativet om du vill att verktygstipset ska visas när du placerar markören över en markering. Med det här alternativet visas kommandoknapparna i verktygstipset utan att du gör något (såvida du inte anger något annat i dialogrutan Redigera verktygstips).

<sup>l</sup> **Visa kommandon:** Markera kryssrutan **Inkludera kommandoknappar** om du vill lägga till knapparna **Behåll endast**, **Uteslut**, **Gruppera medlemmar**, **Skapa uppsättning** och **Visa data** överst i verktygstipset. Dessa knappar visas både i Tableau Desktop och när vyn publiceras på webben eller visas på en mobil enhet.

Mer information om hur du grupperar medlemmar finns i **[Korrigera](#page-1322-0) datafel eller kombinera [dimensionsmedlemmar](#page-1322-0) genom att gruppera dina data** på sidan 1125. Mer information om hur du skapar uppsättningar finns i **Skapa [uppsättningar](#page-1324-0)** på sidan 1127.

- <sup>l</sup> **Välj markeringar i en vy från verktygstipset.** Markera kryssrutan **Tillåt val efter kategori** om du vill kunna välja markeringar i en vy som har samma värde genom att klicka på ett diskret fält i ett verktygstips. Om den här kryssrutan är markerad kan du använda den här funktionen för att välja markeringar i en vy i Tableau Desktop när vyn har publicerats på webben eller visas på en mobil enhet.
- <sup>l</sup> **Lägga till eller ta bort fält:** Om du vill lägga till och ta bort fält när du använder det automatiska verktygstipset högerklickar du (Ctrl-klickar på Mac) på fältet på någon av hyllorna i vyn och väljer **Inkludera i verktygstips**.

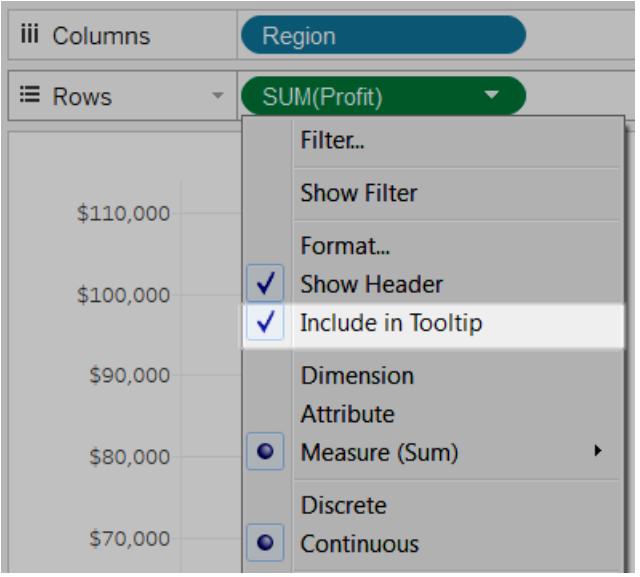

**Obs!** Alternativet **Inkludera i verktygstips** är bara tillgängligt om du inte har anpassat verktygstipset. Om du har anpassat verktygstipset kan du återställa det automatiska verktygstipset genom att klicka på **Verktygstips** på kortet Markeringar och sedan klicka på **Återställ** i dialogrutan Redigera verktygstips.

# Ändra form på markeringar

Så här ändrar du form på markeringar:

<sup>l</sup> Dra ett fält från rutan **Data** till **Form** på kortet Markeringar.

När du drar en dimension till **Form** på kortet **Markeringar** avgränsas markeringarna baserat på medlemmarna i dimensionen och varje medlem tilldelas en unik form. En formförklaring visas också, med varje medlems namn och medlemmens associerade form. När du lägger till ett mätvärde till **Form** på kortet **Markeringar** konverteras mätvärdet till ett diskret mätvärde.

När data storlekskodas avgränsas markeringarna på samma sätt som med egenskapen Information, och ytterligare information (en form) läggs till för respektive markering. Form är standardmarkeringstypen när mätvärden är de innersta fälten för både hyllan **Rader** och hyllan **Kolumner**.

I vyn nedan är markeringarna uppdelade i olika former baserat på medlemmarna i dimensionen **Customer Segment** (Kundsegment). Varje form återspeglar i hur hög grad kundsegmentet bidrar till vinsten och försäljningen.

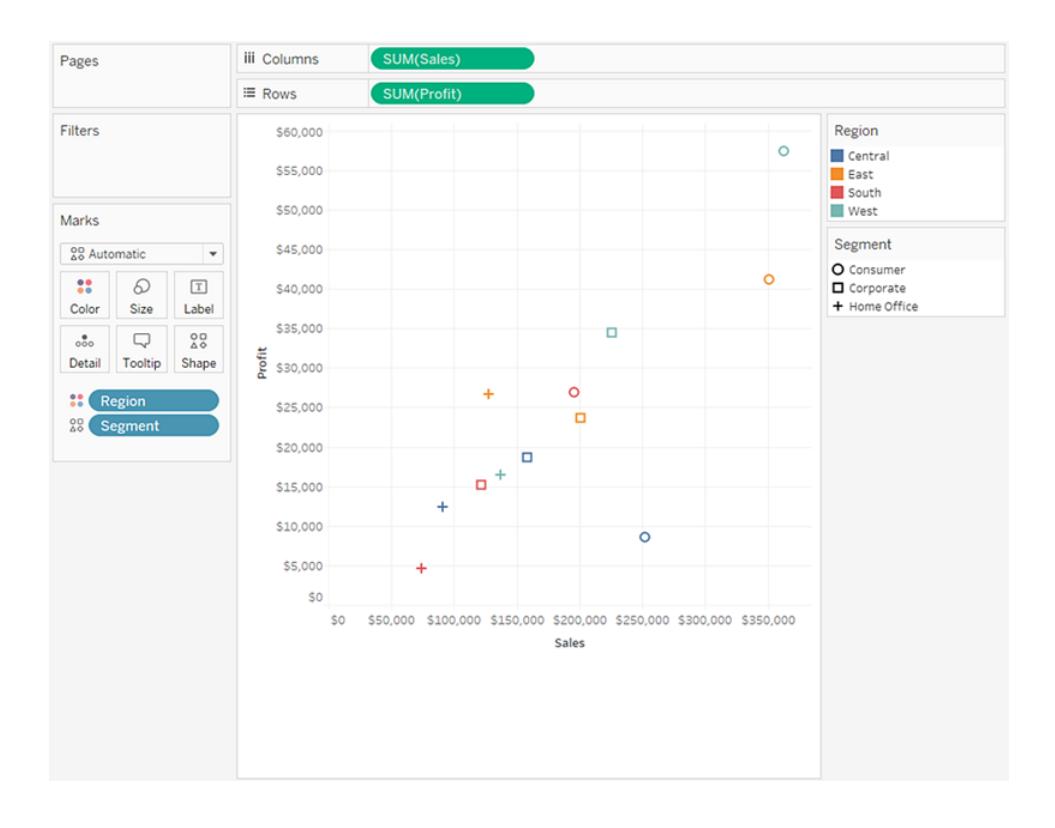

#### Redigera former

Som standard används tio unika former för att koda dimensioner. Om det finns fler än tio medlemmar upprepas formerna. Förutom standardpaletten kan du välja bland flera olika formpaletter, inklusive fyllda former, pilar och till och med vädersymboler.

- 1. Klicka på **Form** på kortet **Markeringar** eller välj **Redigera form** på menyn för förklaringens kort.
- 2. Välj en medlem till vänster i dialogrutan Redigera form och välj sedan den nya formen på paletten till höger. Du kan också klicka på **Tilldela palett** för att snabbt tilldela medlemmarna i fältet olika former.

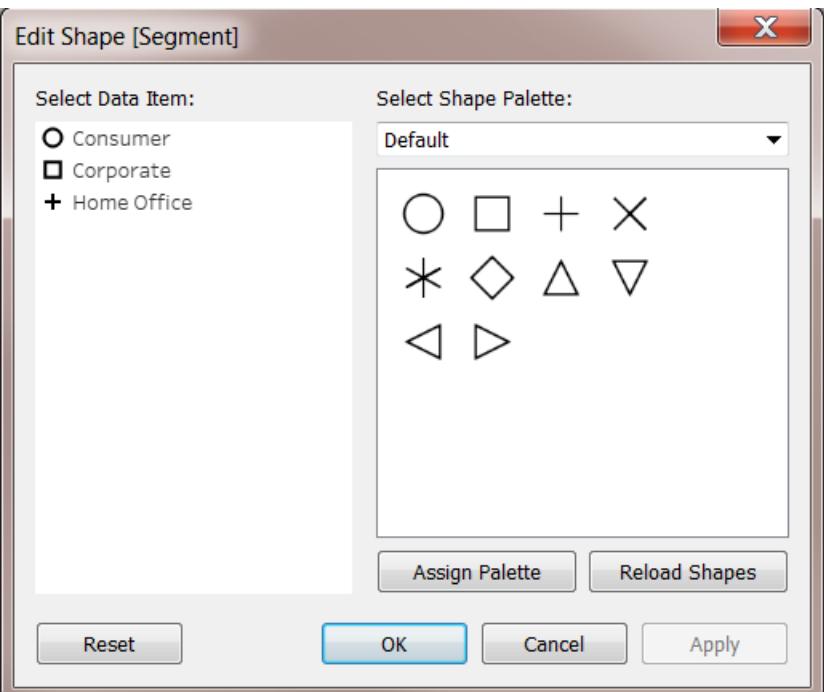

Välj en annan formpalett med hjälp av listrutemenyn längst upp till höger.

**Obs!** Formkodningar delas mellan flera arbetsblad som använder samma datakälla. Om du till exempel använder en kvadrat för att representera möbelprodukter så används kvadrater automatiskt i alla andra vyer i arbetsboken. Högerklicka (kontroll-klicka på Mac) på ett fält i rutan **Data** och välj **Standardegenskaper** > **Form** för att ställa in standardfärgkodningen för fältet.

## Använda anpassade former

Du kan lägga till anpassade former i en arbetsbok genom att kopiera bildfiler för former till mappen Former i mappen för din Tableau-lagringsplats, som finns i mappen Dokument. När du använder anpassade former sparas de med arbetsboken. På så vis kan arbetsboken delas med andra.

- 1. Skapa bildfilerna för dina former. Spara varje form som en egen fil. Flera format stöds, t.ex. bitmap (.bmp), Portable Network Graphic (.png), .jpg och Graphics Interchange Format (.gif).
- 2. Kopiera formfilerna till en ny mapp i Min Tableau-lagringsplats\Former i mappen Dokument. Namnet på mappen används som namn på paletten i Tableau. I exemplet nedan skapas två nya paletter: Maps (Kartor) och My Custom Shapes (Mina anpassade former).

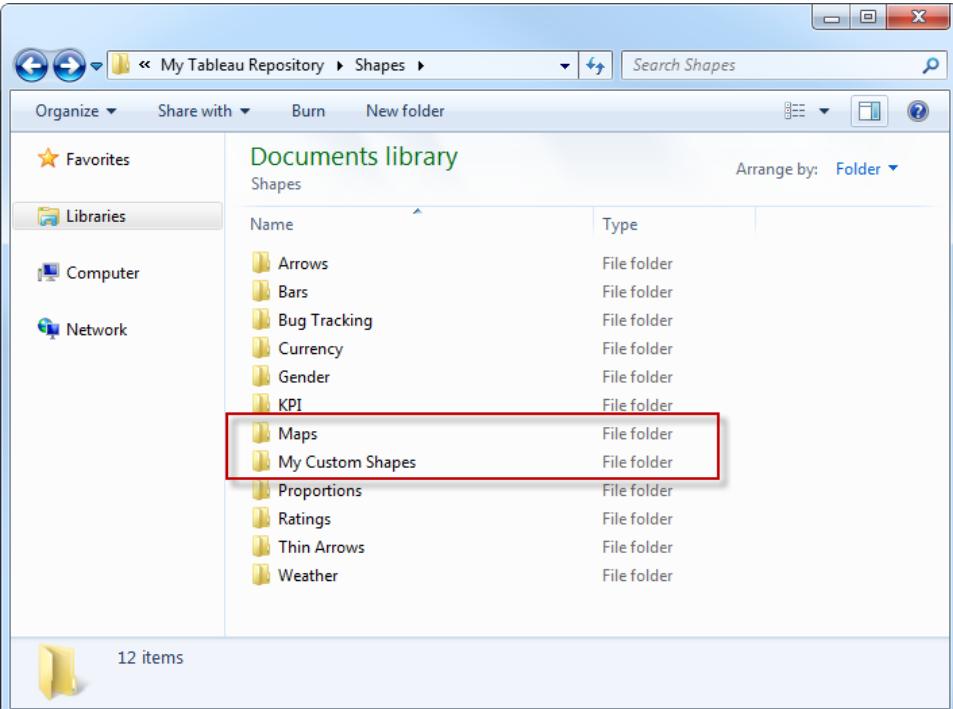

3. Klicka på listrutepilen vid formförklaringen i Tableau och välj **Redigera form**.
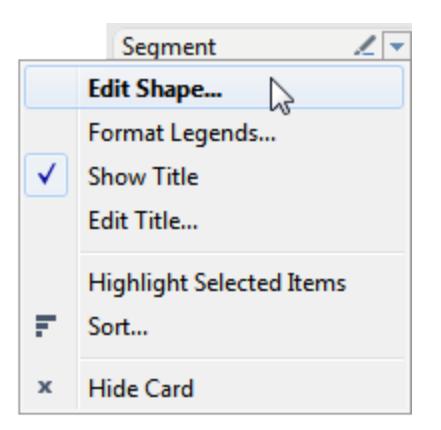

4. Välj den nya anpassade paletten i listrutan. Om du ändrade formerna när Tableau kördes kan du behöva klicka på **Ladda om former**.

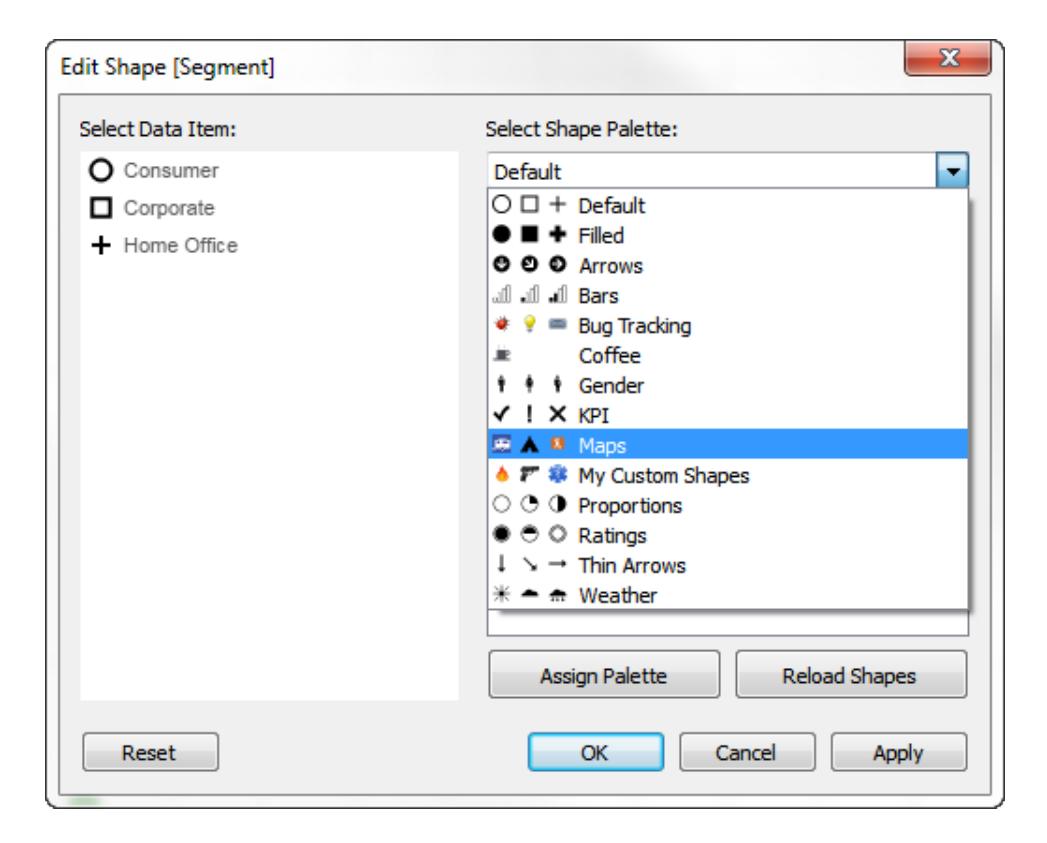

5. Du kan antingen tilldela medlemmarna en form i taget eller klicka på **Tilldela palett** om du vill tilldela formerna automatiskt.

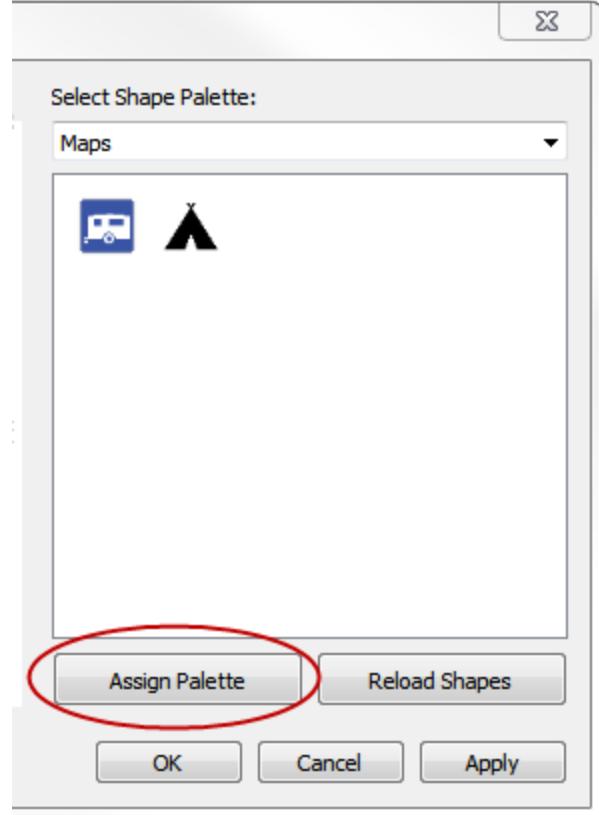

**Obs!** Du kan återställa standardpaletten genom att klicka på knappen **Återställ**. Om du öppnar en arbetsbok som använder anpassade former som du inte har visas de anpassade formerna i arbetsboken eftersom formerna sparats som en del av arbetsboken. Men om du vill kan du klicka på **Ladda om former** i dialogrutan Redigera former och använda de som finns på din lagringsplats i stället.

Nedan ser du exempel på vyer där både standardpaletten och en palett med anpassade former används.

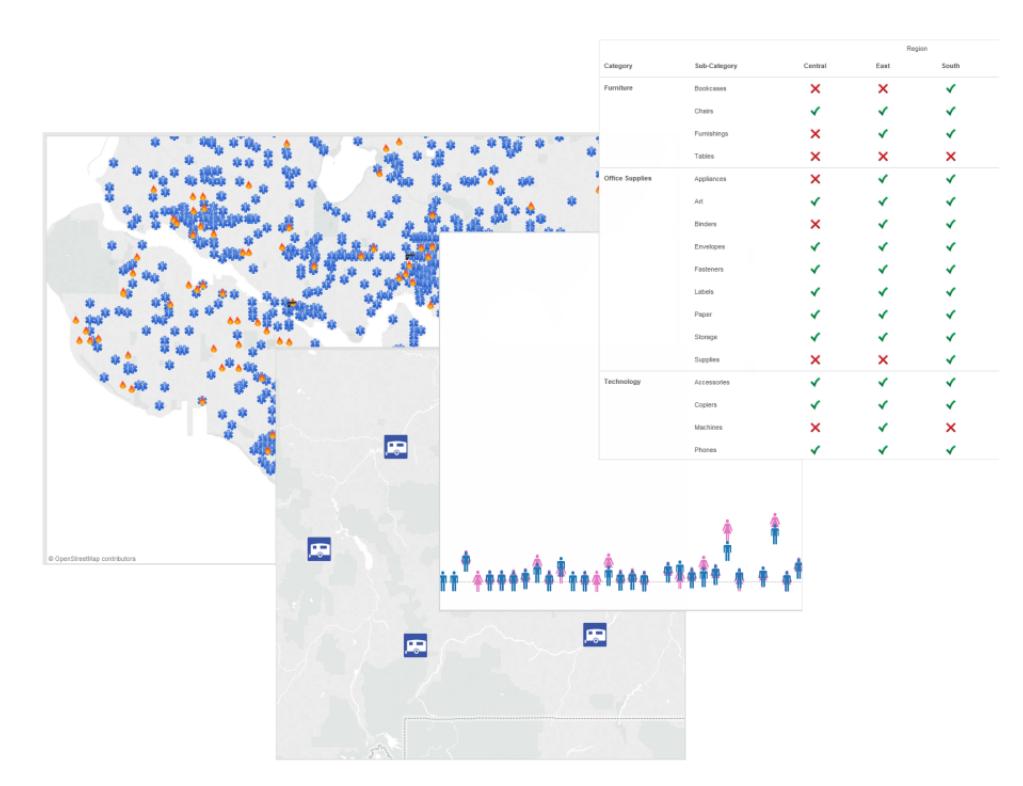

### Tips för att skapa anpassade former

När du skapar anpassade former finns det några saker som du kan göra för att förbättra hur formerna ser ut och fungerar i vyn. Om du skapar egna former rekommenderar vi att du följer de allmänna riktlinjerna nedan när du skapar ikoner eller urklippsbilder (clipart).

- **· Rekommenderad storlek** Såvida du inte planerar att använda Storlek för att göra formerna riktigt stora bör den ursprungliga formstorleken ligga runt 32 × 32 pixlar. Den ursprungliga storleken beror dock på hur brett storleksintervall du behöver i Tableau. Du kan ändra storlek på formerna i Tableau genom att klicka på Storlek på kortet **Markeringar** eller med hjälp av alternativen för cellstorlek på menyn **Formatera**.
- Lägga till färgkodning Om du planerar att även använda Färg för att koda formerna bör du använda en transparent bakgrund. Annars tillämpas färgen på hela bildrutan i stället för bara symbolen. Både GIF- och PNG-filer stöder transparens. GIF-filer stöder transparens för en enskild färg som är 100 % transparent, medan PNG-filer stöder alfakanaler med flera transparensnivåer för varje pixel i bilden. Kanterna förblir mjuka när en symbol färgkodas i Tableau eftersom mängden transparens för de enskilda pixlarna inte ändras.

**Obs!** Undvik att lägga till för mycket transparens runt en bild. Använd en storlek för den anpassade formen som är så nära storleken på bilden som möjligt. Fler transparenta pixlar runt bildens kanter kan ha en negativ effekt när användaren hovrar eller klickar nära bilden, särskilt om anpassade former överlappar varandra. När själva formområdet är större än vad som visas kan det vara svårare att hovra över och klicka på formen, och svårare att förutse effekten.

<sup>l</sup> **Filformat** – Tableau stöder inte symboler i EMF-format (Enhanced Meta File). Bildfilerna för formerna kan ha följande format: .png, .gif, .jpg, .bmp och .tiff.

## Rita banor mellan markeringar

Banegenskapen Sökväg är tillgänglig när markeringstypen **Linje** eller **Polygon** har valts på listrutemenyn för kortet **Markeringar**. Mer information om hur du ändrar typen av markering som visas i en visualisering finns i **Ändra typ av [markering](#page-1471-0) i vyn** på sidan 1274.

Du kan använda banegenskapen Sökväg på kortet Markeringar om du vill ändra [typen](#page-1515-0) av [linjemarkering](#page-1515-0) (linjär, steg eller hopp) eller för att koda data genom att koppla markeringar i [en](#page-1517-0) specifik [ritordning.](#page-1517-0) Du kan bankoda data baserat på en dimension eller ett mätvärde.

- <sup>l</sup> Dimension När du lägger till en dimension till **Sökväg** på kortet Markeringar kopplas markeringarna baserat på medlemmarna i dimensionen. Om dimensionen är ett datum baseras ritordningen på datumordningen. Om dimensionen innehåller ord som till exempel kundnamn eller produkttyper baseras ritordningen på medlemmarnas ordning i datakällan. Du kan ändra i vilken ordning datapunkterna är kopplade till varandra genom att ändra medlemmarnas sorteringsordning. Mer information finns i **[Sortera](#page-1580-0) data i en [visualisering](#page-1580-0)** på sidan 1383.
- <sup>l</sup> Mätvärde När du lägger till ett mätvärde till **Sökväg** på kortet **Markeringar** kopplas markeringarna baserat på värdena för mätvärdet. Mätvärdet kan aggregeras eller delas upp.

### <span id="page-1515-0"></span>Ändra linjetypen (linjär, steg eller hopp)

När markeringstypen är konfigurerad som en linje (Automatiskt eller Linje) kan du klicka på banegenskapen **Sökväg** på kortet Markeringar om du vill ändra linjetypen.

Använd dessa linjetyper för numeriska data som håller sig konstanta för tidsperioder med märkbara ändringar eller delta – exempelvis kontobalans, lagernivåer eller räntenivåer. Steglinjer fungerar bra om du vill betona storleken på en förändring. Hopplinjer framhäver varaktigheten i förändringen mellan datapunkter.

- 1. Klicka på banegenskapen **Sökväg** på kortet Markeringar.
- 2. Ändra linjetypen genom att välja **Linjär**, **Steg** eller **Hopp**.

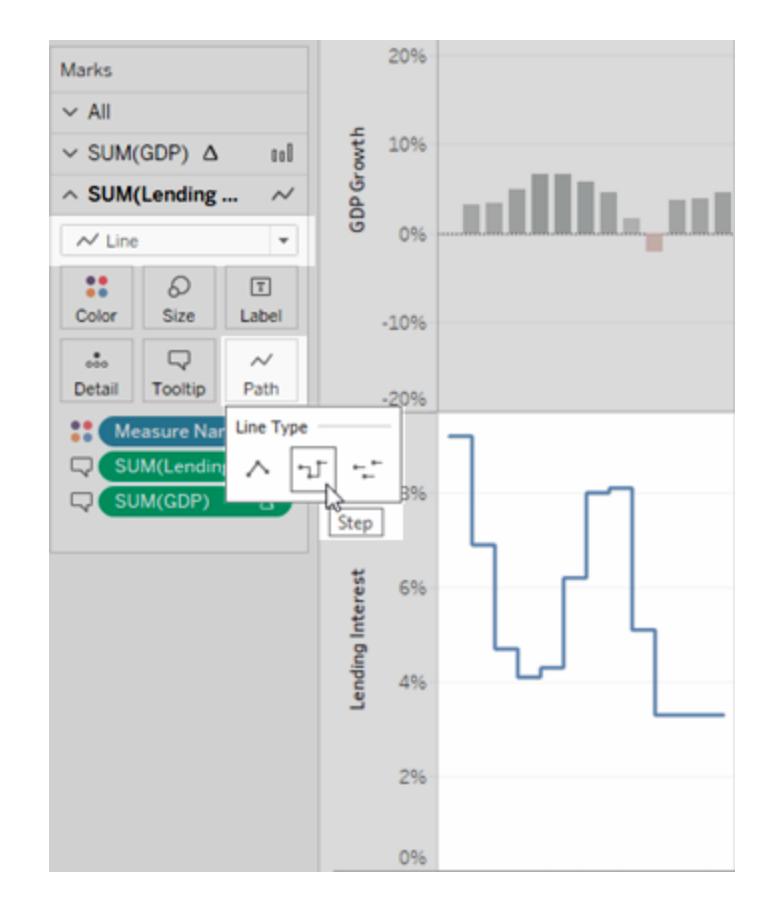

## Ändra linjemönstret (heldragna, streckade, prickade)

Från och med Tableau 23.2 kan du, när markeringstypen är konfigurerad som en linje (Automatiskt eller Linje), klicka på egenskapen **Bana** på kortet Markeringar för att ändra linjemönstret.

Använd olika linjemönster för att skilja sekundära mätvärden åt. Till exempel när du vill lyfta fram faktiska värden kontra baslinjemätvärden. Linjemönster är till hjälp när man indikerar att specifika linjer är trösklar (som mål och gränser) och andra mätvärden är mindre säkra (som en prognos eller modellerade data). Linjemönster mjukar upp den visuella tyngden av en linje och kan hjälpa vissa trender att vara primärt fokus när man jämför flera trender mot varandra.

- 1. Klicka på banegenskapen **Sökväg** på kortet Markeringar.
- 2. Välj **Heldragen linje**, **Streckad linje** eller **Prickad linje** för att ändra linjemönstret.

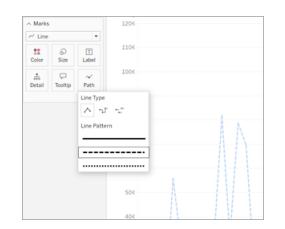

**Obs!** Mönster med streckade och prickade linjer är inte kompatibla med kontinuerlig storlekskodning. Om du har en markering inställd på att ändra storlek eller tjocklek baserat på ett kvantitativt värde, måste du använda en heldragen linje.

## <span id="page-1517-0"></span>Skapa en bankodad vy

För att skapa en användbar bankodad vy måste datatabellen innehålla minst ett mätvärde. Du kan inte skapa en bana som bara kopplar kategoriska data (dimensioner).

Vyn nedan bygger på stormdata för Atlanten från 2010. I vyn används linjemarkeringar där banan baseras på datumet för stormen. Du kan enkelt följa stormens bana i vyn. Genom att lägga till det kontinuerliga datumet till banegenskapen **Sökväg** på kortet **Markeringar** anger du att linjerna ska ritas ut i kronologisk ordning. Mer information finns i **[Skapa](#page-2033-0) kartor som visar en väg över tid i [Tableau](#page-2033-0)** på sidan 1836 och **Skapa kartor som visar [sökvägar](#page-2047-0) mellan ursprung och [destinationer](#page-2047-0) i Tableau** på sidan 1850.

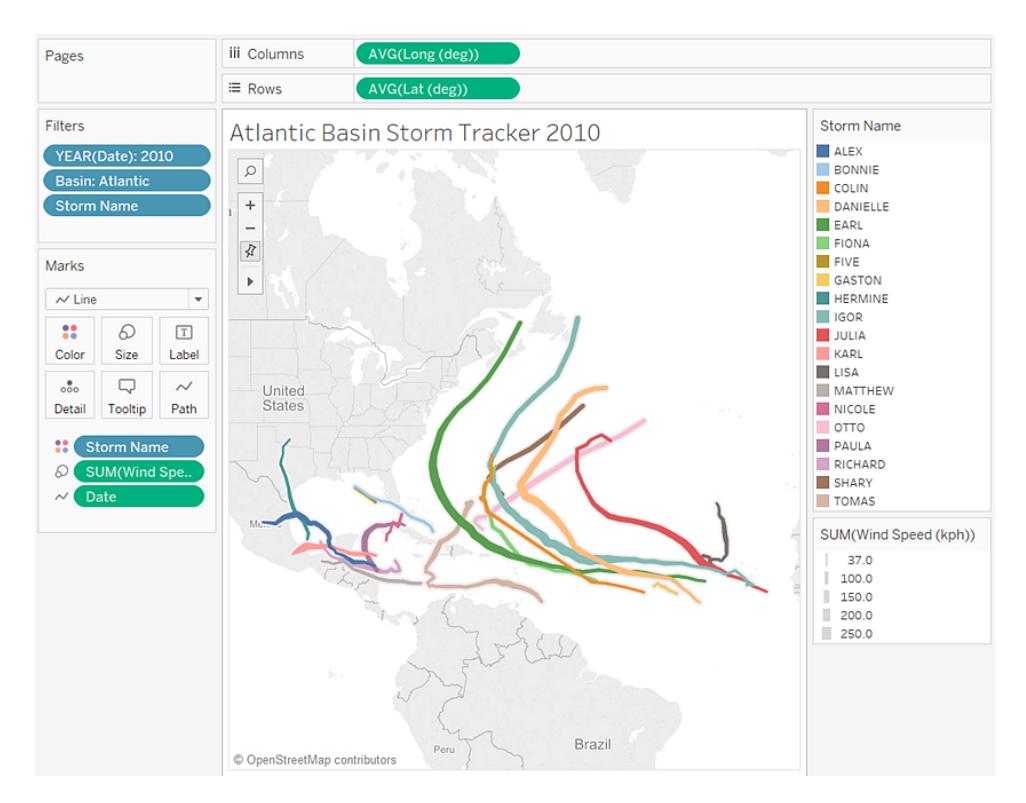

### Visa, dölj och formatera markeringsetiketter

Du kan lägga till etiketter till markeringarna i en visualisering. Etiketter kan visa de data som redan finns i markeringen, men du kan också lägga till ytterligare fält på hyllan Etiketter på kortet Markeringar.

Etiketter är inte riktigt samma sak som kommentarer. Mer information om kommentarer finns i **Lägga till [kommentarer](#page-1597-0)** på sidan 1400.

### Aktivera eller inaktivera etiketter

Om du vill visa markeringsetiketter i en visualisering gör du något av följande:

- $\bullet$ Välj knappen Markera etikett i verktygsfältet.
- <sup>l</sup> På kortet Markeringar väljer du **Etikett** och sedan **Visa markeringsetiketter**.
- Dra ett fält till hyllan Etiketter på kortet Markeringar.

**Obs!** Om markeringstypen är text (inklusive automatisk text) kan det på hyllan Etikett stå **Text** i stället för **Etikett**.

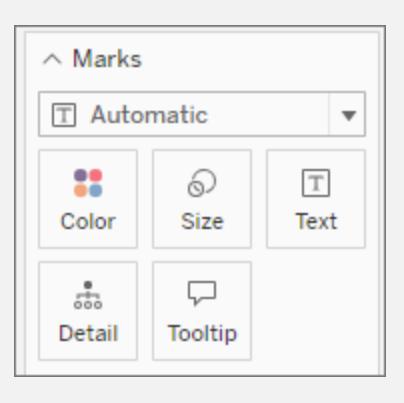

Om du vill inaktivera etiketter väljer du knappen Markera etikett igen eller avmarkera alternativet Visa markeringsetiketter.

# Använda ett visst fält som etikett

Om du inte har angett vilket fält som ska användas som etikett används ett standardfält. Om du vill ange ett visst fält som etikett drar du önskat fält till hyllan **Etikett** på kortet Markeringar.

## Ändra vilka etiketter som visas

Som standard är alla markeringar etiketterade, om inte etiketterna överlappar varandra. Överlappningar blir ofta oläsliga om det finns för många markeringar i närheten, men du kan aktivera överlappning om du vill.

Klicka på **Etikett** på kortet Markeringar. Markera alternativet **Tillåt etiketter att överlappa andra markeringar**.

# Konfigurera Markeringar att etikettera

I delen **Markeringar att etikettera** kan du anpassa inställningarna för vilka etiketter som visas mer.

Alla alternativ är inte alltid tillgängliga. Vissa, som Radslut, visas bara när visualiseringens struktur har stöd för det. Dialogrutans utseende varierar beroende på om du använder Tableau Desktop eller webbredigering i webbläsaren.

Etikettalternativ i Tableau Desktop: Alla Etikettalternativ i webbredigering: Min/Max

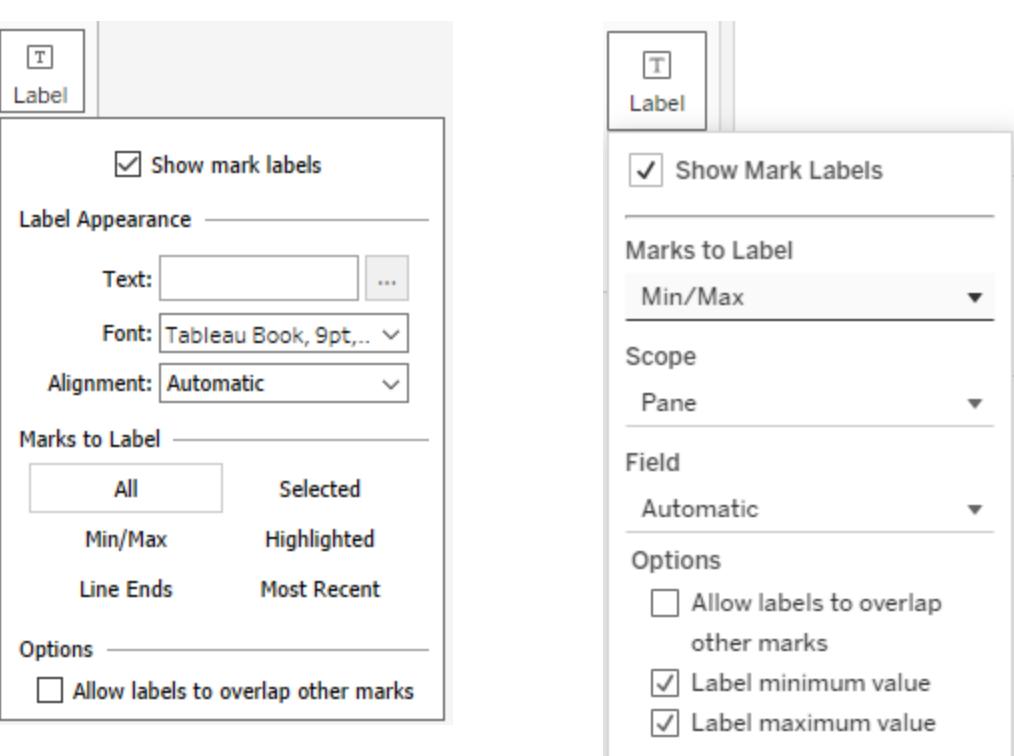

Klicka på **Etikett** på kortet Markeringar. Välj ett alternativ:

- Alla. Etikettera alla markeringar i visualiseringen. (Detta är standard.)
- **· Min/Max**. Etikettera bara minimi- och maximivärdena för ett fält i visualiseringen. Ytterligare alternativ med denna inställning:
	- <sup>l</sup> Omfattning: Du kan etikettera minimi- och maximivärden för hela tabellen, per ruta, per cell eller per linje/cirkel.
	- Fält: Ange vilket fälts minimi- och maximivärden som används.
	- Alternativ: Du kan välja att bara etikettera minimi- och maximivärden eller bådadera.
- Radslut. Etikettera slutet på alla rader. Använd ytterligare alternativ om du bara vill etikettera början eller slutet.
- **· Valda**. Etiketter visas när du väljer en eller flera markeringar i visualiseringen.
- <sup>l</sup> **Framhävda** Ge endast framhävda markeringar i vyn en etikett. Framhävning kan utföras genom att:
- Välja en medlem i en förklaring
- Välja en eller flera markeringar i visualiseringen. (Detta är samma beteende som alternativet Valda.)
- Använda framhävningsverktyget. Mer information om hur du använder framhävningsverktyget finns i **Framhäva datapunkter i [sammanhanget](#page-1634-0)** på sidan [1437](#page-1634-0).
- **Senaste**. Ge de senaste markeringarna i vyn en etikett. När det finns ett datumfält i vyn kan du förse alla markeringar som motsvarar det senaste datumet eller den senaste tidpunkten i vyn med en etikett. Precis som Min/Max har den här inställningen ett omfattningsalternativ.

# Visa och dölj enskilda markeringsetiketter

Du kanske bara vill visa etiketter för enskilda markeringar eller dölja vissa överlappande markeringsetiketter.

I en visualisering högerklickar du på den markering som du vill visa eller dölja en markeringsetikett för, väljer **Markeringsetikett** och sedan ett av följande alternativ:

- <sup>l</sup> **Automatiskt**: Välj det här alternativet för att aktivera och inaktivera etiketten beroende på vyn och inställningarna på listrutemenyn Etikett.
- **· Visa alltid**: Välj det här alternativet för att visa markeringsetiketten.
- <sup>l</sup> **Visa aldrig**: Välj det här alternativet för att dölja markeringsetiketten.

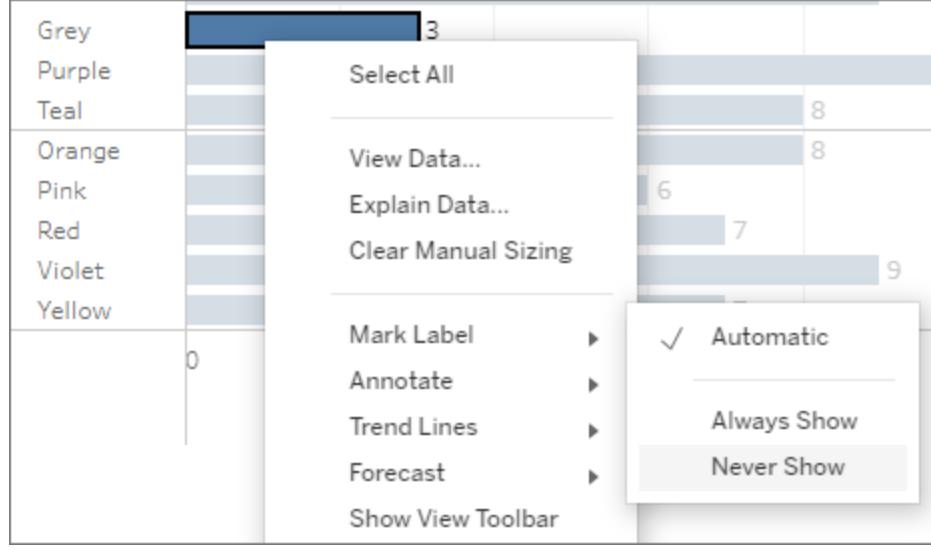

Formatera markeringsetiketter

Det finns flera formateringsalternativ som du kan använda för att anpassa utseendet på etiketterna. Du kan anpassa texten, justera teckensnittsegenskaperna och ange en justering. De här alternativen finns bara i Tableau Desktop.

# Redigera text för etiketter

**Obs!** Ett fält måste finnas på hyllan Etikett för att du ska kunna redigera etikettexten.

- 1. Klicka på **Etikett** på kortet Markeringar.
- 2. I dialogrutan som öppnas klickar du på knappen Fler alternativ [  $\cdots$  ] bredvid Text under **Etikettutseende**.
	-
- 3. Redigera texten.
	- Du kan redigera vissa aspekter av teckensnittet och justeringen i den här textredigeraren, men om du vill ha mer omfattande alternativ går du till dialogrutan Etikett (läs mer i efterföljande avsnitt).
	- Du kan använda knappen Infoga i redigeraren för att lägga till fler fält i etiketten, men det är bara fält som finns på hyllan Etikett som visas på listrutemenyn.
- 4. Välj **OK**.

# Redigera teckensnitt för etiketter

- 1. Klicka på **Etikett** på kortet Markeringar.
- 2. I dialogrutan som öppnas klickar du på listrutemenyn **Teckensnitt** under **Etikettutseende**. Här kan du göra följande:
	- Välja teckensnitt, teckenstorlek och betoning.
	- Välj en färg för etiketterna:
		- Du väljer en färg genom att klicka på den bland alternativen.
		- <sup>l</sup> Om du vill matcha etiketterna till markeringsfärgen klickar du på **Matcha markeringsfärg**.
	- Justera opaciteten för etiketter genom att flytta reglaget längst ned på menyn.

# Redigera justering för etiketter

- 1. Klicka på **Etikett** på kortet Markeringar.
- 2. I dialogrutan som öppnas klickar du på listrutemenyn **Justering** under **Etikettutseende**. Här kan du göra följande:
	- Justera etiketten vågrätt (vänster, mitten, höger).
	- Ändra riktning på texten.
	- Justera etiketten lodrätt (botten, mitten, toppen).
	- Ställa in radbyte på automatiskt, på eller av.

## Flytta markeringsetiketter manuellt

När du väl har skapat en etikett kan du dra den till en ny position. Till exempel placeras markeringsetiketter automatiskt i mitten av staplarna i ett stapeldiagram. Men du kanske vill flytta etiketterna så att de längre inte överlappar varandra.

Markera markeringsetiketten och dra den till önskad plats utan att släppa musknappen.

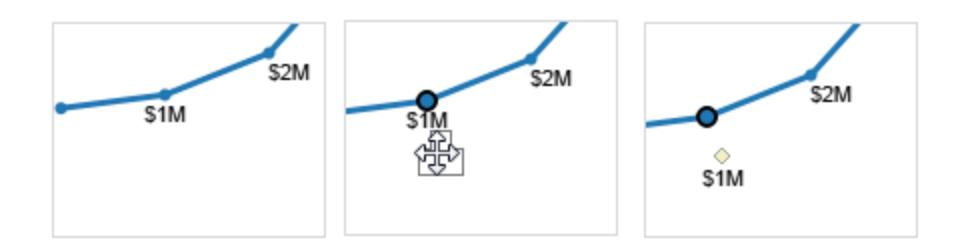

## Flytta markeringar

I en vy med dubbla axlar som innehåller många markeringar kan vissa markeringar bli dolda bakom andra. Detta gör det svårt att se detaljer i vyn. Tableau tillhandahåller alternativet **Flytta markeringar** för att flytta valda markeringar framåt eller bakåt, beroende på vilken axel som väljs.

Högerklicka på en av axlarna och välj ett av följande alternativ för att flytta markeringar framåt eller bakåt:

- <sup>l</sup> **Flytta markeringar framåt**
- <sup>l</sup> **Flytta markeringar bakåt**

# Exempel – flytta markeringar framåt

I det här exemplet antas att du har en vy som använder markeringstypen **Cirkel** på en dubbelaxel och visar avdelningens **Försäljning** och **Vinst** för varje **Kategori**.

Formen på varje markering representerar **Försäljning** och **Vinst** medan **Kategori** är kodad med en **Färg**. Den högra axeln representerar markeringen **Försäljning** medan den vänstra representerar markeringen **Vinst**.

Eftersom markeringen Vinst ligger framför är det svårt att se markeringen **Försäljning** i kategorin **Kontorsmaterial**.

Gör följande för att flytta markeringarna **Försäljning** till framför markeringarna **Vinst**:

- 1. Högerklicka på axeln **Försäljning**.
- 2. Välj **Flytta markeringar framåt** från snabbmenyn.

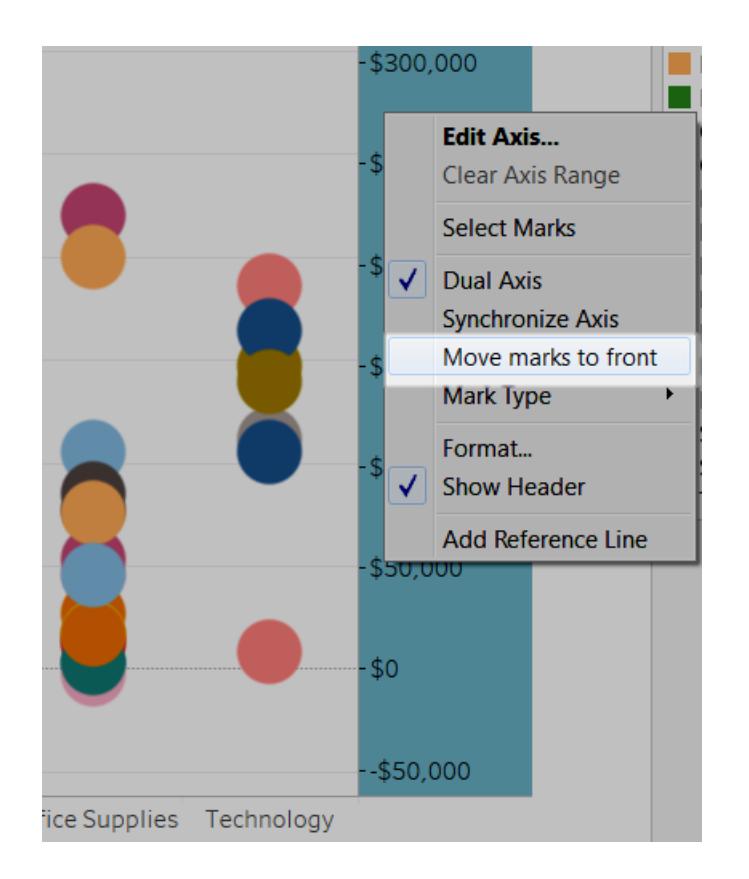

Att flytta markering **Försäljning** framåt låter dig se att gummiband är under 100 000 USD i

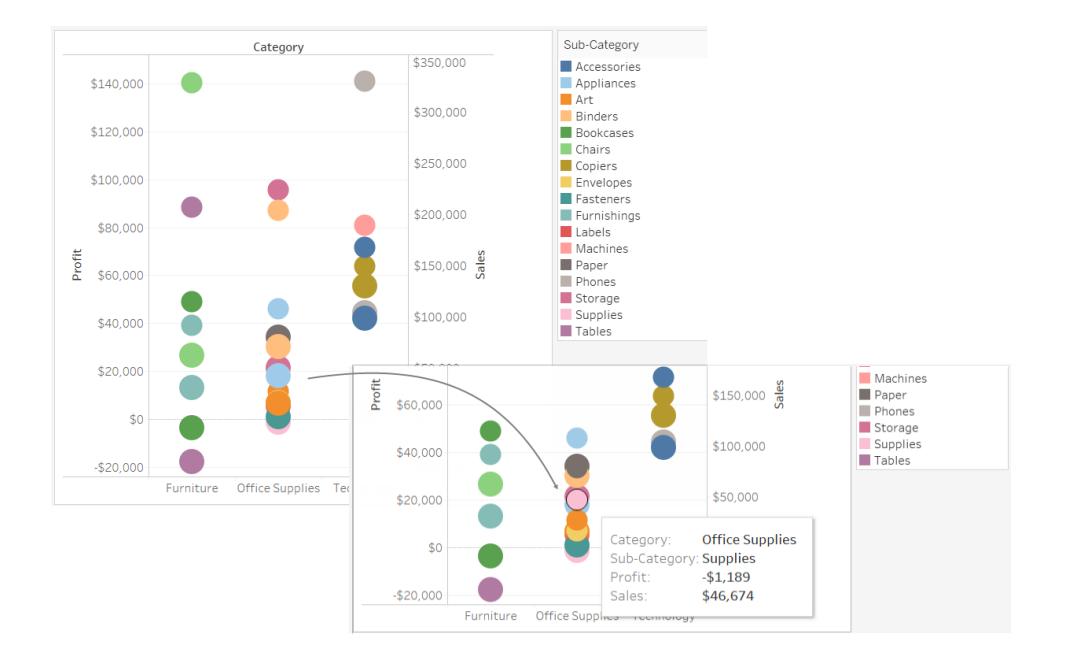

försäljning, medan de var nästan osynliga tidigare.

## Staplade markeringar

Att stapla markeringar är relevant när datavyn innehåller numeriska axlar. Det vill säga att minst ett mätvärde har placerats på hyllorna **Rader** eller **Kolumner**. När markeringar staplas ritas de kumulativt längs en axel. När markeringar inte staplas ritas de oberoende längs en axel. Det vill säga att de överlappar varandra.

Att stapla markeringar är särskilt användbart för stapeldiagram. Det är därför som Tableau automatiskt placerar staplar ovanpå varandra. Du kanske upptäcker att staplade markeringar också är användbara för andra markeringar såsom linjer.

Du kan kontrollera om markeringar staplas eller överlappas i en given vy genom att välja menyalternativet **Analys** > **Staplade markeringar**.

Du kan antingen låta Tableau automatiskt välja om markeringar ska staplas eller ange **Aktivera** eller **Inaktivera**. Standardinställningen är **Automatiskt**. I automatiskt läge visar menyn Staplade markeringar om staplade markeringar är aktiverade eller inaktiverade.

Att välja **Aktivera** eller **Inaktivera** på menyn **Staplade markeringar** växlar till manuellt läge. Ditt val kvarstår under alla ändringar som görs i vyn.

Följande exempel illustrerar att stapla markeringar.

Exempel: Stapla staplar

Betrakta vyn med staplade staplar som visas nedan. Den skapades genom att placera en dimension på hyllan **Kolumner**, ett mätvärde på hyllan **Rader** och att färgkoda data med en dimension (det vill säga att ta bort en dimension i **Färg** på kortet Markeringar).

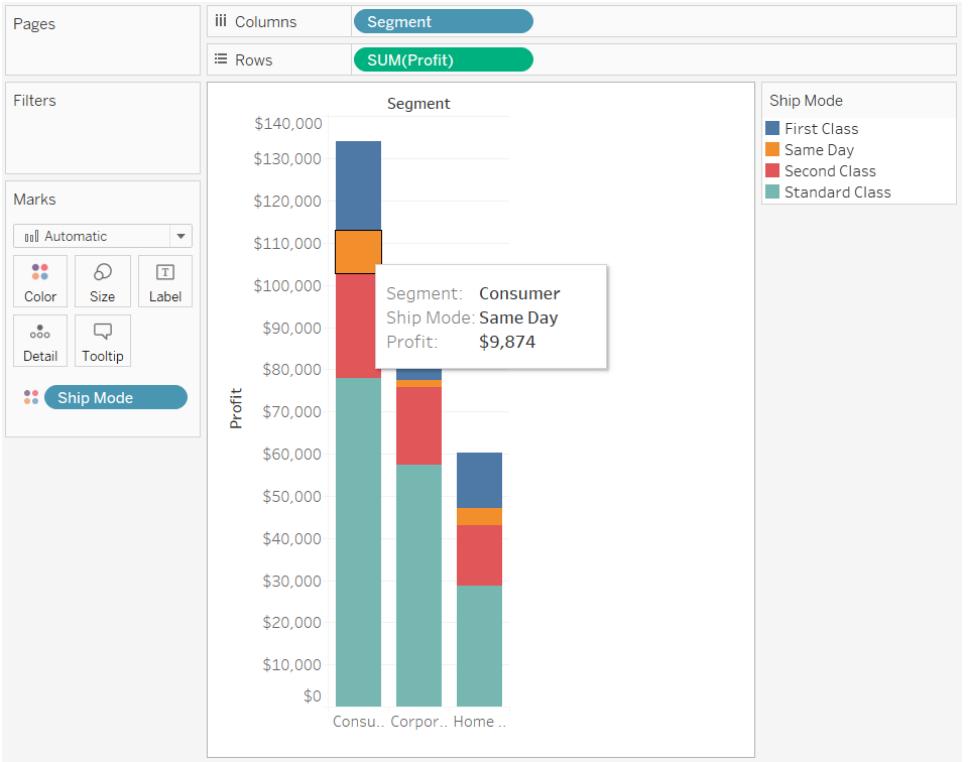

## Exempel: Stapla linjer

Ha datavyn som visas nedan i åtanke. Den skapades genom att placera en datumdimension på hyllan **Kolumner**, ett mätvärde på hyllan **Rader** och att färgkoda data med en dimension (det vill säga att ta bort en dimension i **Färg** på kortet Markeringar). Då markeringstypen är en linje staplas markeringarna inte automatiskt. De ritas istället oberoende av den horisontella axeln.

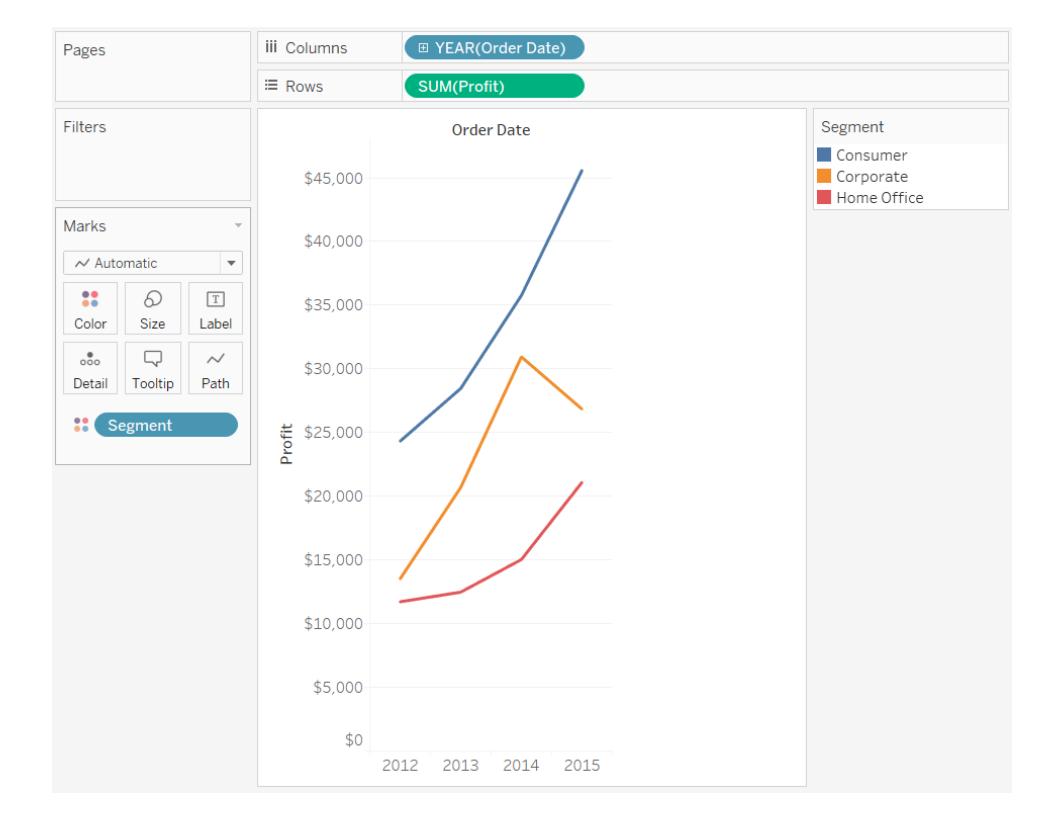

## Färgpaletter och effekter

Alla markeringar har en standardfärg, även när det inte finns några fält i **Färg** på kortet **Markeringar**. Standardfärgen för de flesta markeringar är blå. Standardfärgen för text är svart. Se även **Tilldela [markeringarna](#page-1496-0) en färg** på sidan 1299 och **[Exempel](#page-1538-0) – flera fält i färg** på [sidan](#page-1538-0) 1341.

## Kategoriska paletter

När du släpper ett fält med diskreta värden (vanligtvis en dimension) på **Färg** på kortet **Markeringar** använder Tableau en kategorisk palett och tilldelar varje värde i fältet en färg. Kategoriska paletter innehåller olika färger som är lämpliga för fält med värden som inte har någon inneboende ordning, till exempel avdelningar eller fraktmetoder.

Om du vill ändra färger för värden i ett fält klickar du i det övre högra hörnet av färgförklaringen. I Tableau Desktop väljer du **Redigera färger** från snabbmenyn. I Tableau Server eller Tableau Cloud öppnas dialogrutan Redigera färger automatiskt.

### **Tableau Desktop-version Webbversion**

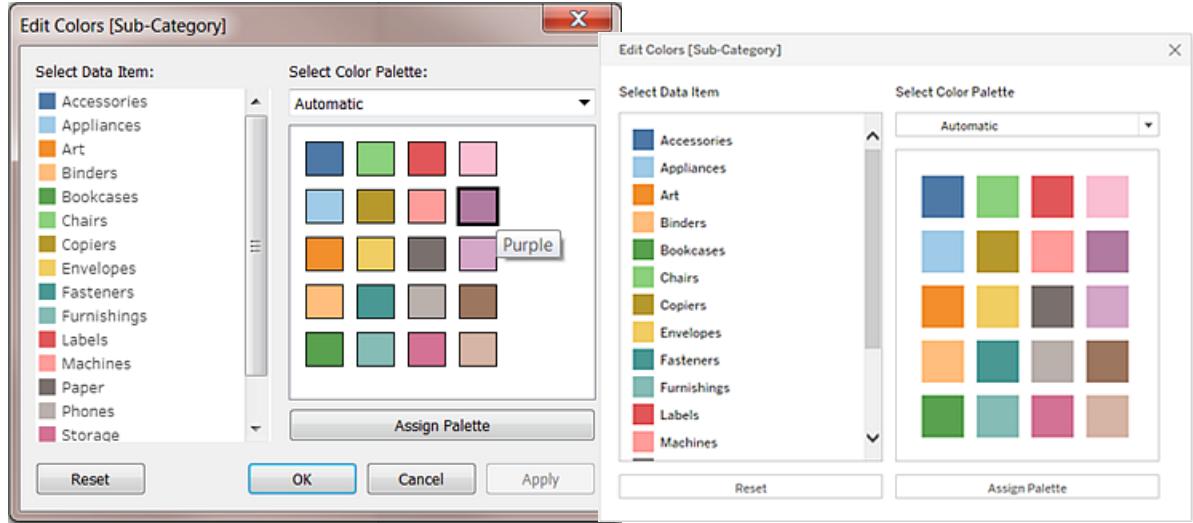

# Ändra färgen på ett värde

- 1. Klicka på ett objekt till vänster under **Välj dataobjekt**.
- 2. Klicka på en ny färg i paletten till höger. I Tableau Desktop kan du hålla muspekaren över en färgkarta för att identifiera färgen.
- 3. Upprepa detta för alla värden som du vill ändra.
- 4. Klicka på **OK** i Tableau Desktop för att avsluta dialogrutan Redigera färger. I Tableau Server eller Tableau Cloud stänger du bara dialogrutan.

# Välj en annan palett

I listrutan **Välj färgpalett** i dialogrutan Redigera färger finns färgpaletter som du kan använda för diskreta fält. Listan innehåller både kategoriska och ordningspaletter.

Längst upp i listan finns kategoriska paletter, till exempel *Tableau 10*. Som nämnts ovan är kategoriska paletter lämpliga för diskreta fält utan inneboende ordning.

Längst ner i listan finns ordningspaletter som *Orange*. Ordiningspaletter innehåller en rad relaterade färger och är lämpliga för fält som har en tillhörande ordning, till exempel datum eller nummer.

När du har valt en palett klickar du på **Tilldela palett** för att automatiskt tilldela de nya palettfärgerna till medlemmarna i fältet.

Återgå till den automatiska paletten och standardfärgtilldelningar genom att klicka på **Återställ** i dialogrutan Redigera färger.

### Kvantitativa paletter

När du släpper ett fält med kontinuerliga värden på kortet **Markeringar** (vanligtvis ett mätvärde), visar Tableau en kvantitativ förklaring med ett kontinuerligt färgintervall.

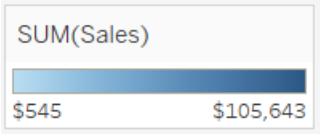

Du kan ändra färgerna som används i intervallet, färgfördelningen och andra egenskaper. Om du vill redigera färger klickar du längst upp till höger i färgförklaringen. I Tableau Desktop väljer du **Redigera färger** från snabbmenyn. I Tableau Server eller Tableau Cloud öppnas dialogrutan Redigera färger automatiskt.

När det finns både negativa och positiva värden för fältet kommer standardintervallet av värden att använda två färgintervall och dialogrutan Redigera färger för fältet har en fyrkantig färgruta i vardera änden av intervallet. Detta kallas en divergerande palett.

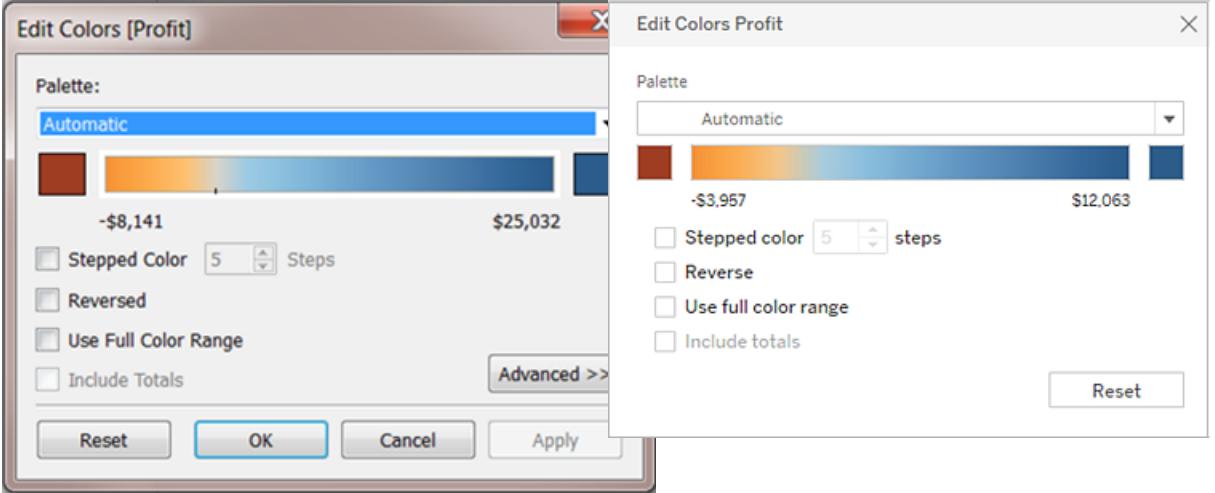

### **Tableau Desktop-version Webbversion**

### *Dialogrutan Redigera färger för en divergerande palett*

När alla värden är antingen positiva eller negativa använder standardvärdet ett enda färgintervall och dialogrutan Redigera färger för fältet har en fyrkantig färgruta endast i den högra änden av intervallet. Detta kallas en sekventiell palett.

### **Tableau Desktop-version Webbversion**

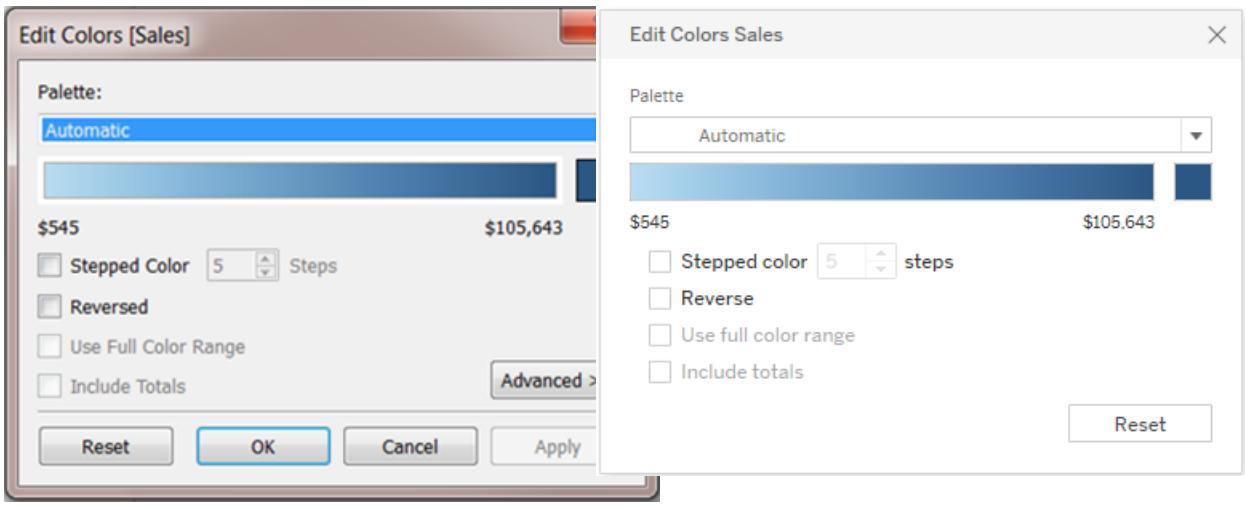

### *Dialogrutan Redigera färger för en sekventiell palett*

Du kan ange om Tableau använder en divergerande palett eller en sekventiell palett för ett kontinuerligt fält i **Färg**, och även ställa in färgintervallet för fältets värden.

I listrutan **Palett** finns en rad färgpaletter som du kan välja mellan. Det finns två typer av kvantitativa paletter tillgängliga för kontinuerliga fält:

<sup>l</sup> Alla paletter med *Divergerande* i namnet är divergerande kvantitativa paletter - till exempel *Orange-Blå divergering*. Du kan välja en divergerande palett för alla kontinuerliga fält – det är inte nödvändigt för värdeintervallet att innehålla både positiva och negativa tal.

Om du vill ändra färgerna för en divergerande palett klickar du på en av de fyrkantiga färgrutorna i vardera änden av palettspektrumet. Beroende på om du skriver i Tableau Desktop eller på webben, gör något av följande:

- <sup>l</sup> I Tableau Desktop, i dialogrutan för färgkonfiguration (som är en del av datorns operativsystem), väljer du en färg från färgväljaren eller ange anpassade värden.
- <sup>l</sup> I Tableau Server eller Tableau Cloud anger du ett anpassat hexvärde i fältet **Anpassad färg**. Om värdet inte är giltigt görs inga ändringar.
- Alla andra paletter är sekventiella kvantitativa paletter. Om du vill ändra färgerna för en sekventiell palett klickar du på den fyrkantiga färgrutan till höger om palettspektrumet för att antingen öppna dialogrutan för färgkonfiguration (Tableau Desktop) eller ange ett anpassat hexvärde i fältet **Anpassad färg** (Tableau Server eller Tableau Cloud).

# Alternativ för kvantitativa paletter

Följande alternativ är tillgängliga i dialogrutan Redigera färger för ett kontinuerligt fält.

**Obs**! Alternativ skiljer sig där de är noterade för Tableau Server och Tableau Cloud.

# Graderad färg

Välj **Graderad färg** för att gruppera värden i enhetliga fack, där varje klass är associerat med en färg. Använd snurreglaget för att ange hur många steg (fack) som ska skapas. För ett värdeintervall från 0 till 100 kan du till exempel ange fem steg för att sortera värden i fem fack (0- 20, 20-40, osv.).

### **Tableau Desktop-version Webbversion**

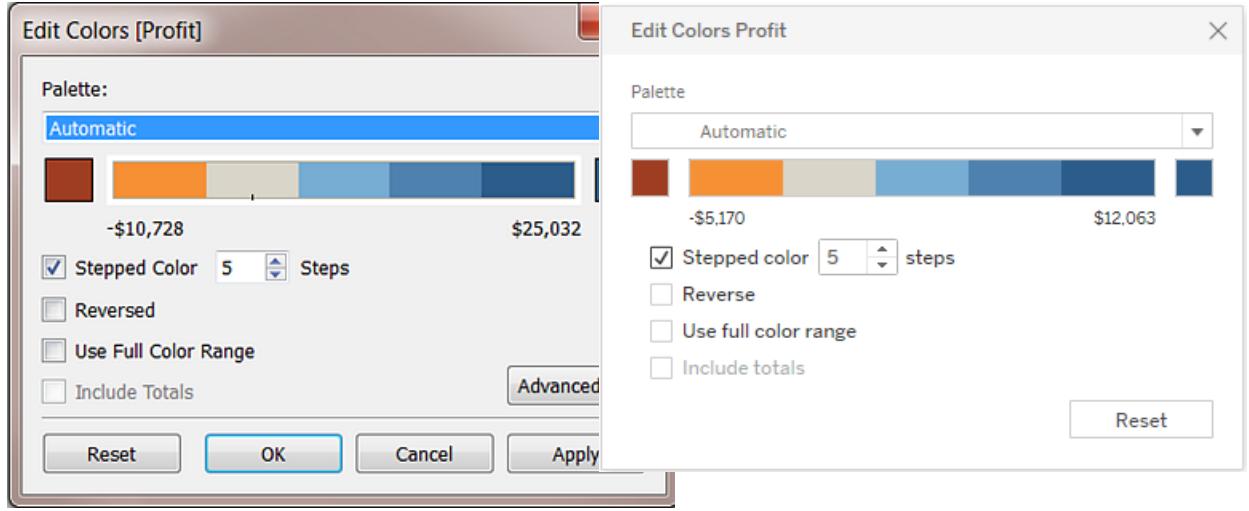

Om en divergerande färgpalett är markerad, visas den punkt där paletten övergår mellan färger på färgrampen med en liten svart bockmarkering. När antalet steg är udda placeras märket mitt i övergångssteget. När antalet steg är jämnt placeras markeringen vid gränsen mellan stegen där färgen ändras.

# Omvänd

Välj **Omvänd** för att invertera färgordningen i området. Om du till exempel vill att lägre värden ska ha en mörkare intensitet i en sekventiell palett, ska du invertera paletten. För en

divergerande palett innebär omvänd färgpalett att byta de två färgerna i paletten, förutom att invertera nyanserna inom varje färgintervall.

## Använd fullständigt färgintervall

Med en divergerande (tvåfärgad) palett kan du välja **Använd fullständigt färgintervall**. Tableau tilldelar både startnumret och slutnumret en fullständig intensitet för båda färgintervallen. Så om intervallet är från -10 till 100, kommer färgen som representerar negativa tal att justeras för att förändras i nyans mycket snabbare än färgen som representerar positiva tal. Om du inte väljer **Använd fullständigt färgintervall**, tilldelar Tableau färgintensiteten som om värdeintervallet var från -100 till 100, så att ändringen i nyans är densamma på båda sidor av noll. Detta innebär att det kommer att bli mycket mindre förändring på den negativa sidan, där faktiska värden endast varierar från -10 till 0, än på den positiva sidan, där värdena varierar från 0 till 100.

Bilden till vänster nedan visar en röd-grön divergerande färgpalett för värden från -858 till 72 986. Utan att använda hela färgintervallet, visas -858 (associerat med den lilla rutan längst ner till höger i diagrammet) som grå, eftersom -858 är bara ca 1 % så långt till den negativa sidan som 72 986 är till den positiva sidan. När hela färgintervallet används, som i bilden till höger, visas - 858 som mörkrött, lika med det maximala positiva värdet i intensitet.

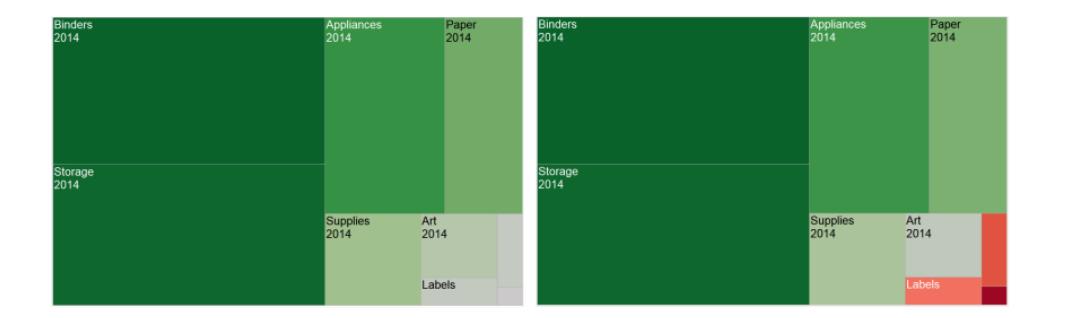

## Inkludera totalsummor

Välj **Inkludera totalsummor** för att inkludera totalsummor, delsummor och slutsummor i färgkodningen. Detta alternativ gäller endast när totala värden ingår i vyn.

# Begränsa färgintervallet

I Tableau Desktop, när du klickar på **Avancerat** i dialogrutan Redigera färger, kan du välja att ange värdena för start, slut och mitten för intervallet genom att markera kryssrutan och skriva in ett nytt värde i fältet och färgrampen justeras därefter.

**Startvärdet** är den undre gränsen i intervallet, **Slutvärdet** är den övre gränsen och **Mittvärdet** är där neutralfärgen finns på en divergerande färgpalett.

**Obs**! Det här alternativet finns inte tillgängligt i Tableau Server eller Tableau Cloud för närvarande.

# Återställ färgintervallet

Återgå till den automatiska paletten och standardfärgtilldelningar genom att klicka på **Återställ** i dialogrutan Redigera färger.

**Obs!** Om du är i webbredigeringsläge och klickar på **Återställ** återgår färgpaletten till standardinställningarna. Alla alternativ som ställts in i alternativet **Avancerat** kommer också att återställas. Om du vill ångra den här åtgärden kan du klicka på **Ångra** i den övre menyn. Om dina ändringar redan har sparats, måste du ändra Avancerade alternativ i Tableau Desktop och publicera vyn igen.

## Konfigurera färgeffekter

Klicka på listrutan **Färg** på kortet **Markeringar** för att konfigurera ytterligare inställningar för **Färg** som inte är relaterade till de faktiska färgerna som visas.

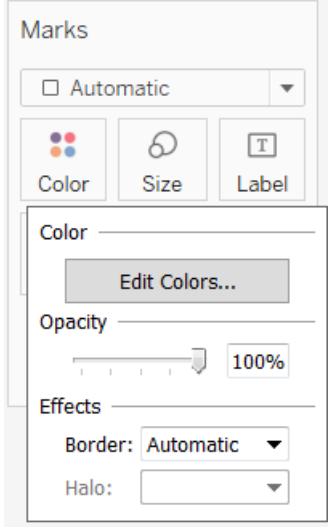

### **Tableau Desktop-version Webbversion**

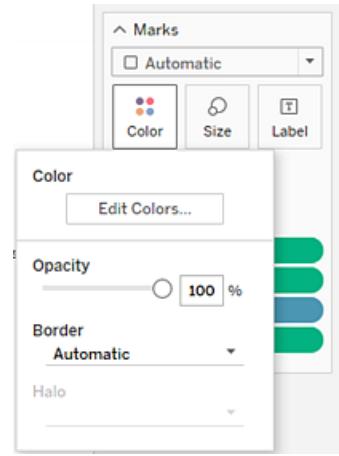

# **Genomskinlighet**

Ändra markeringarnas genomskinlighet genom att flytta reglaget.

Justering av genomskinlighet är särskilt användbart i täta punktdiagram eller när du tittar på data som ligger över en karta eller bakgrundsbild. När du skjuter reglaget åt vänster blir markeringarna mer genomskinliga.

# Markeringskanter

Som standard visar Tableau alla markeringar utan kant. Du kan aktivera markeringskanter för alla markeringstyper förutom text, linje och form. Välj en färg för markeringskant i listrutan **Färg**.

## **Tableau Desktop-version Webbversion**

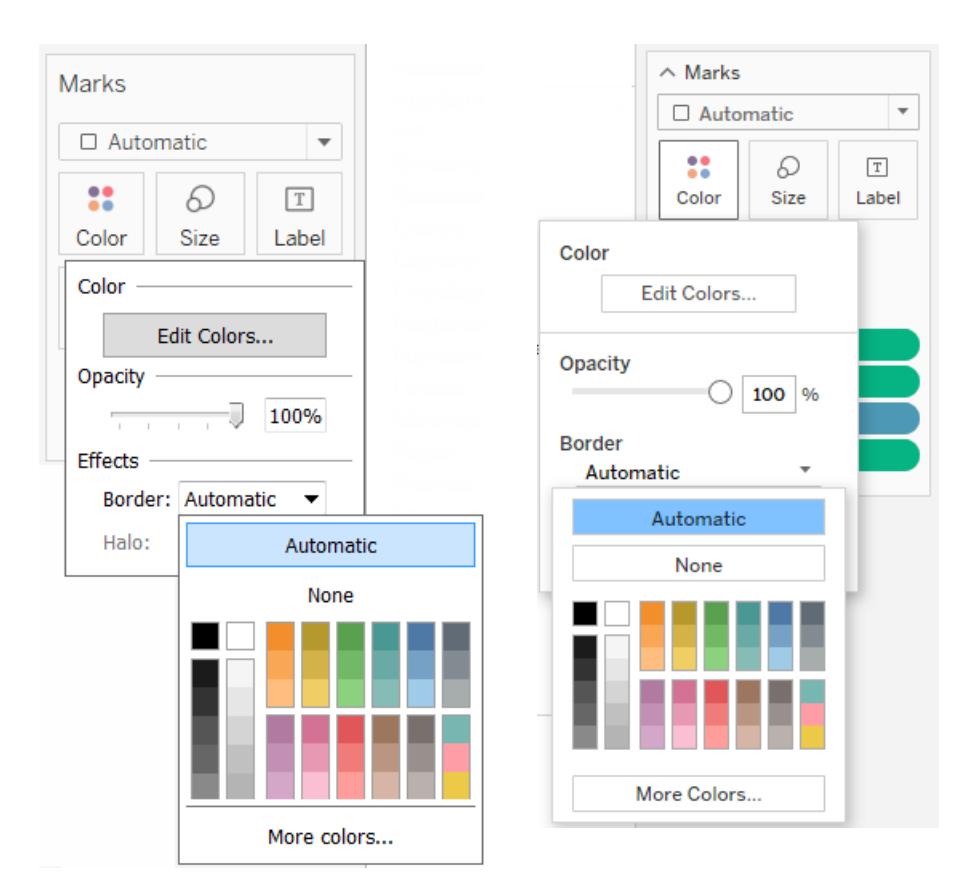

Kanter kan vara användbara för att visuellt separera markeringar som är nära varandra. Till exempel visar vyerna nedan en punktdiagram med markeringskanter aktiverade (vänster) och

inaktiverade (höger). När kanterna är aktiverade är det lättare att skilja på markeringarna i områden där de är tätt sammanflätade.

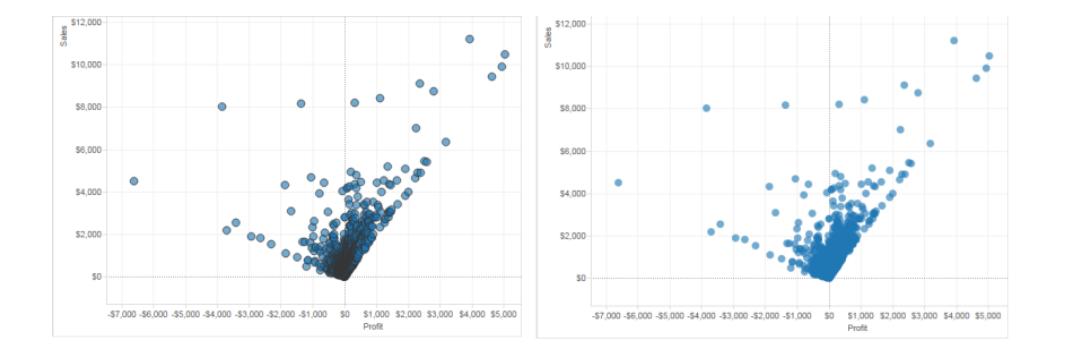

**Obs!** Du kan också använda genomskinlighetsinställningen för att visa tätheten av markeringar.

När du tittar på ett stort antal färgkodade små markeringar är det oftast bättre att låta markeringskanterna vara avstängda. Annars kan kanter dominera vyn, vilket gör det svårt att se färgkodningen.

I vyerna nedan visas till exempel staplar som segmenteras av ett stort antal färgkodade dimensioner. Med markeringskanter aktiverade (höger) är några av de smalare markeringarna svåra att identifiera efter färg. Med kanterna avstängda (vänster) är markeringarna lätta att skilja från varandra.

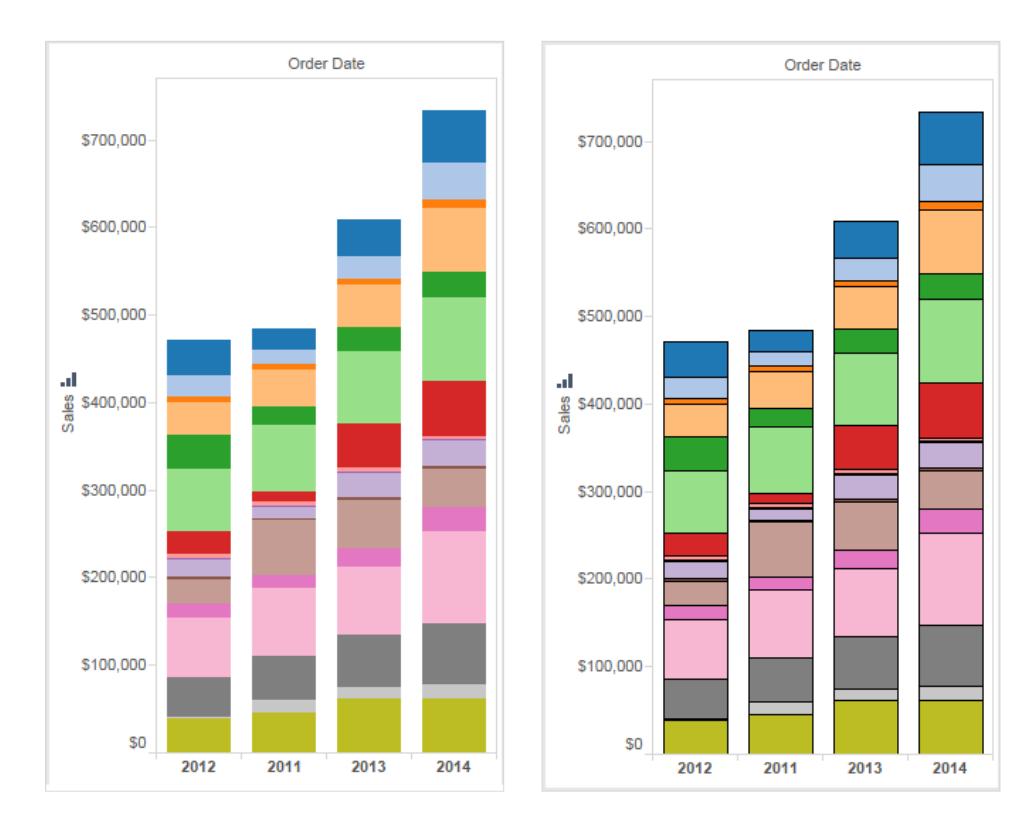

# Markeringshalon

För att göra markeringar mer synliga mot en bakgrundsbild eller karta, kan du omge varje markering med en solid kontrasterande färg som kallas halo. Markeringshalon är tillgängliga när du har en bakgrundsbild eller en bakgrundskarta. I listrutan **Färg** väljer du en färg för markeringshalon.

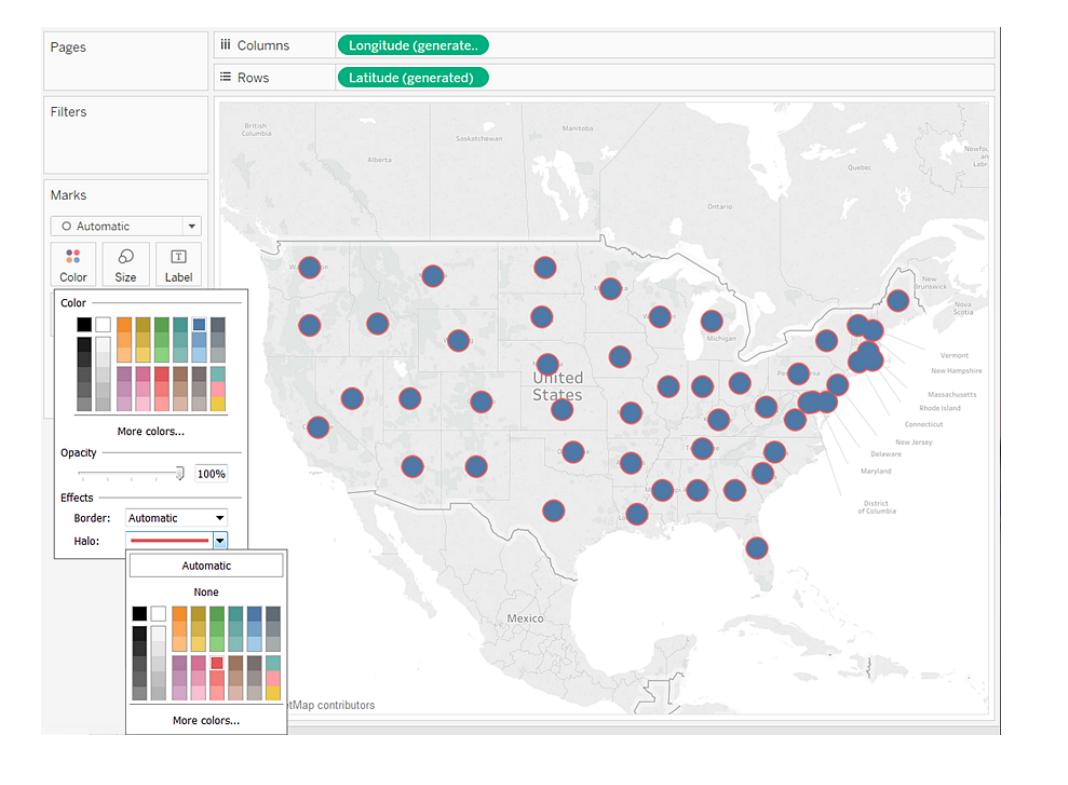

# **Markeringar**

I Tableau Desktop, när du använder linjemarkeringstypen, kan du lägga till en markeringseffekt för att visa eller dölja punkter längs linjen. Du kan visa valda punkter, alla punkter, eller inga punkter. I listrutan **Färg** väljer du en markering i avsnittet **Effekter**.

**Obs**! Det här alternativet finns inte tillgängligt i Tableau Server eller Tableau Cloud för närvarande.

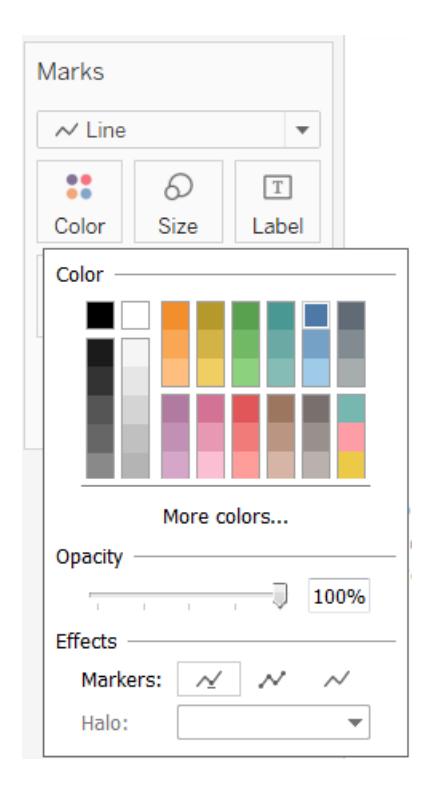

## <span id="page-1538-0"></span>Exempel – flera fält i färg

Om du placerar ett fält i färg och sedan ett annat fält i färg, ersätts det första fältet av det andra. Beroende på typen av diagram, såsom trädkartor och jämförande stapeldiagram, kan du dock placera flera fält i färg. Du kan använda ett fält för att justera nyansen och det andra för att visa graderingar inom nyansen.

Följ dessa steg med hjälp av datakällan Urval - Superstore för att bygga en trädkarta med två fält i färg.

- 1. Dra **Kategori** och **Underkategori** till **Kolumner**.
- 2. Dra **Försäljning** till **Storlek** till kortet **Markeringar**.
- 3. Klicka på **Visa mig** i verktygsfältet och välj sedan diagramtypen trädkarta.

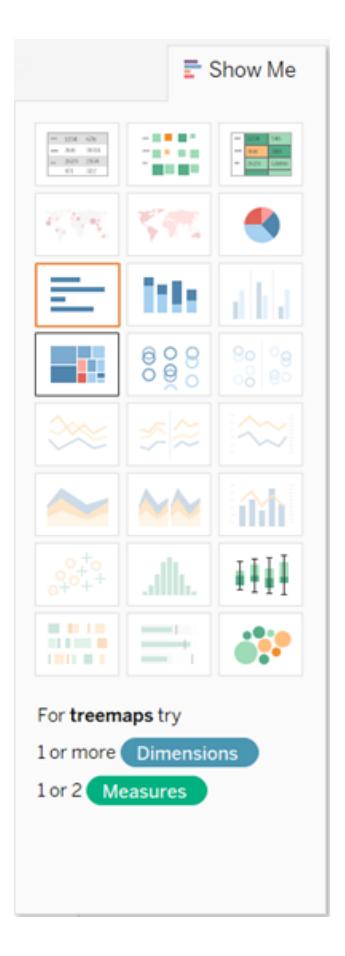

Tableau flyttar alla fält till kortet **Markeringar** och placerar **SUM(försäljning)** på både **Storlek**, **Färg**, **Kategori** och **Underkategori** på **Etikett**:

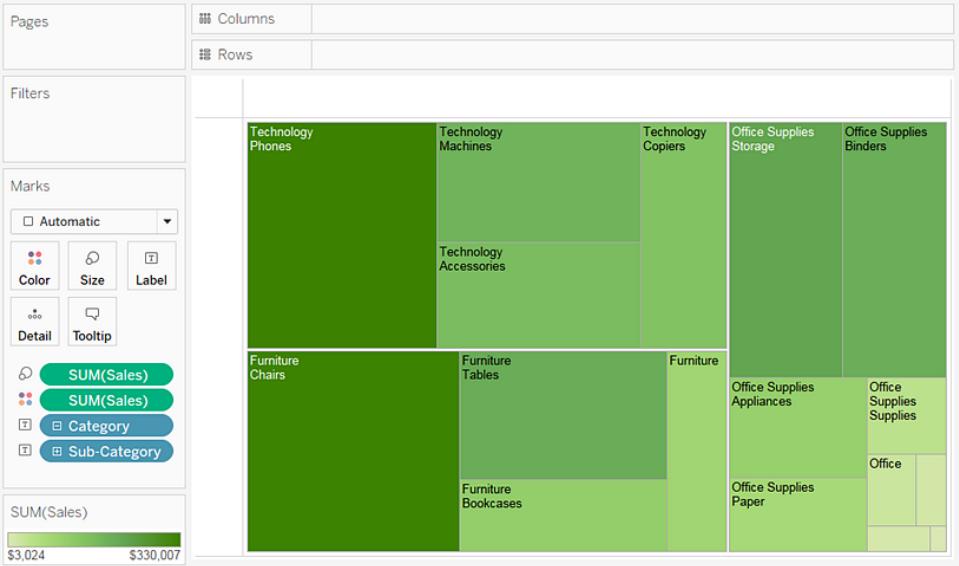

4. Klicka på etikettikonen till vänster om **Kategori** på kortet **Markeringar** och välj **Färg**:

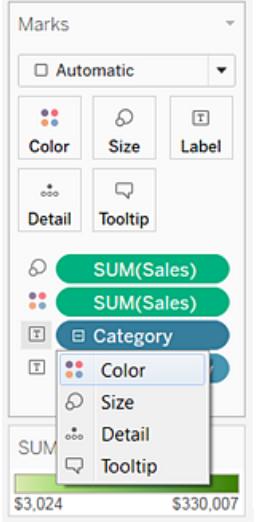

**Kategori** ersätter **SUM(försäljning)** i **Färg**. Markeringarna är fortfarande dimensionerade efter summan av **Försäljning**, men nu är de färgade efter **Kategori**:

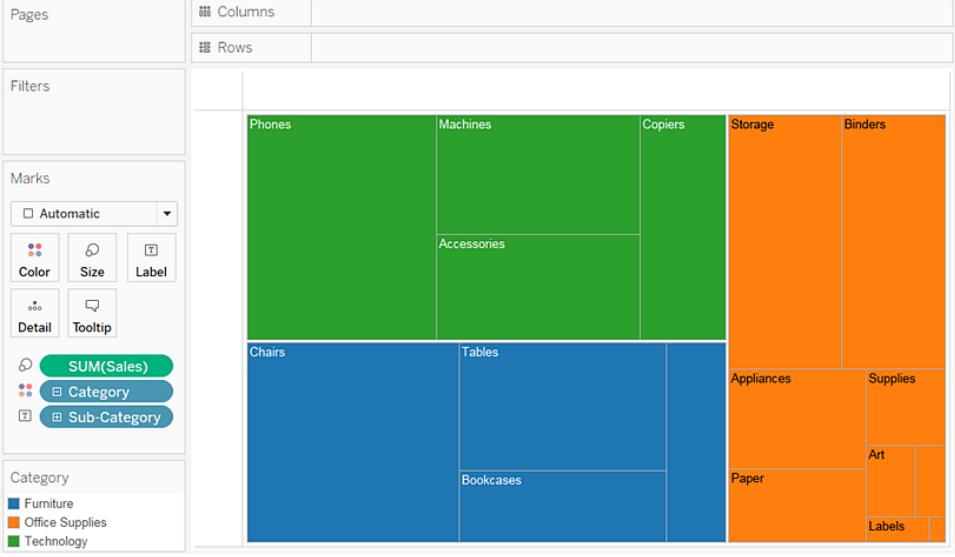

5. Klicka på etikettikonen till vänster om **Underkategori** på kortet Markeringar och välj **Färg**:

Tableau använder distinkta och kategoriska färger för det första fältet, **Kategori**, och en rad sekventiella nyanser för att särskilja värden för det andra fältet, **Underkategori**:

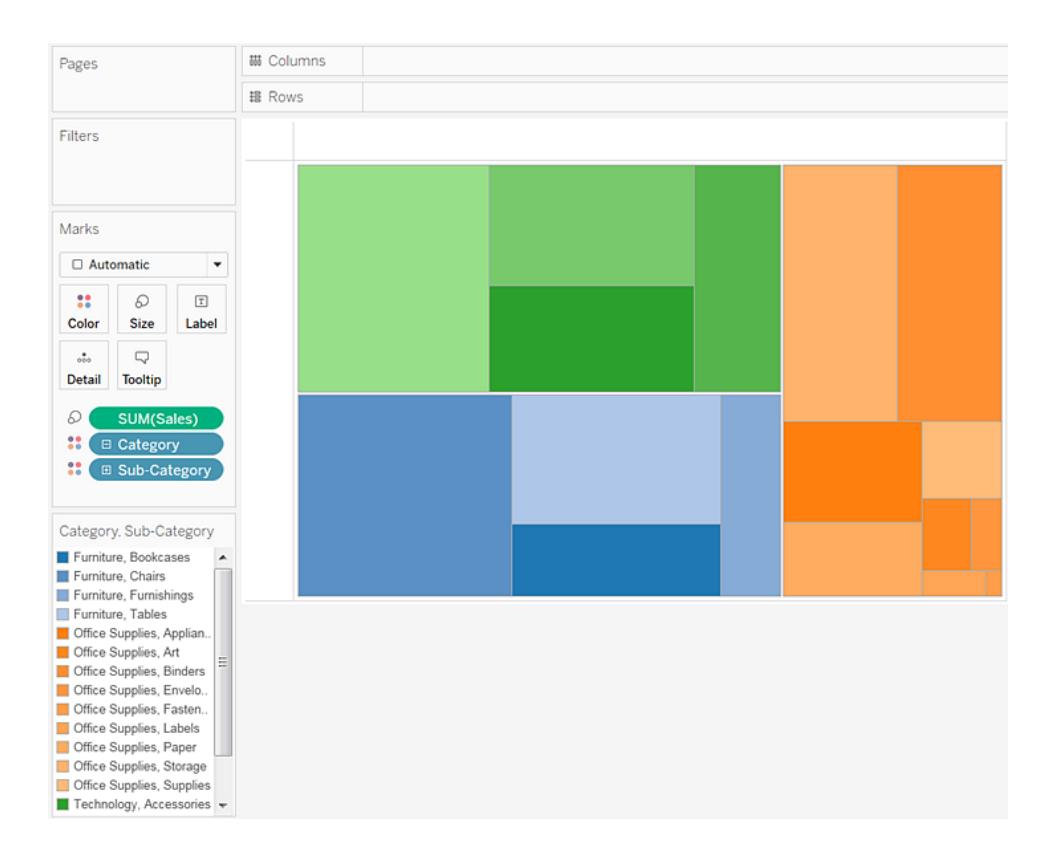

Storleken på de enskilda rektanglarna fastställs fortfarande av **Försäljning**, efter **Kategori** och **Underkategori**.

De två fälten i **Färg** (**Kategori** och **Underkategori**) är relaterade inom en hierarki. Om du byter deras positioner på kortet **Markeringar** och flyttar **Underkategori** till ovanför **Kategori**, blir då effekten densamma som om du hade helt tagit bort **Kategori** från vyn. Trädkartan ändras för att visa en unikt färgad rektangel för varje **Underkategori**:

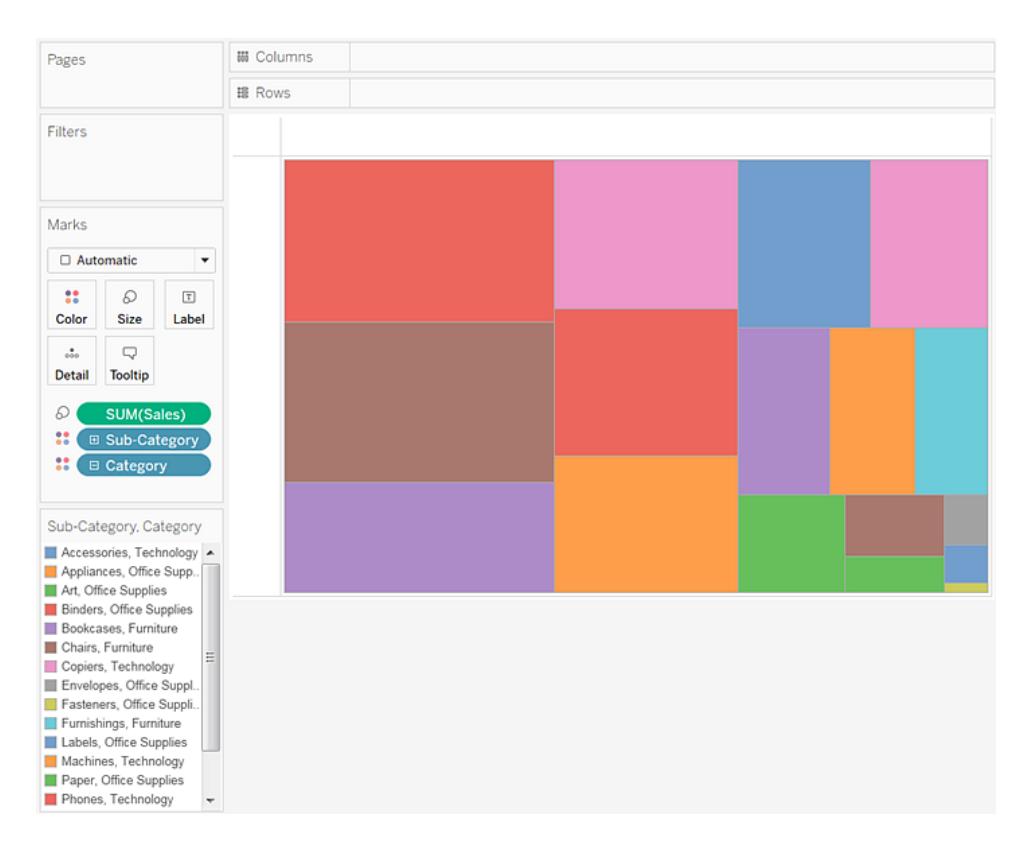

När de två fälten i Färg inte är relaterade inom en hierarki kan du ändra ordningen på fälten på kortet Markeringar vilket innebär att fältet som användes för kategoriska färger används för sekventiella nyanser och vice versa.

Om du inte tycker om färgerna som Tableau använder kan du byta ut dem. Gör något av följande för att öppna dialogrutan Redigera färger:

- Dubbelklicka på färgförklaringen i Tableau Desktop.
- Klicka på listrutemenyn i det övre högra hörnet av förklaringen i Tableau Server eller Tableau Cloud.

6. Gör vyn enklare att läsa genom att lägga till **Kategori**, **Underkategori** och **Försäljning** till **Etikett**. Användare kan hovra med muspekaren för att se verktygstips för en rektangel som är för liten för att visa text som standard.

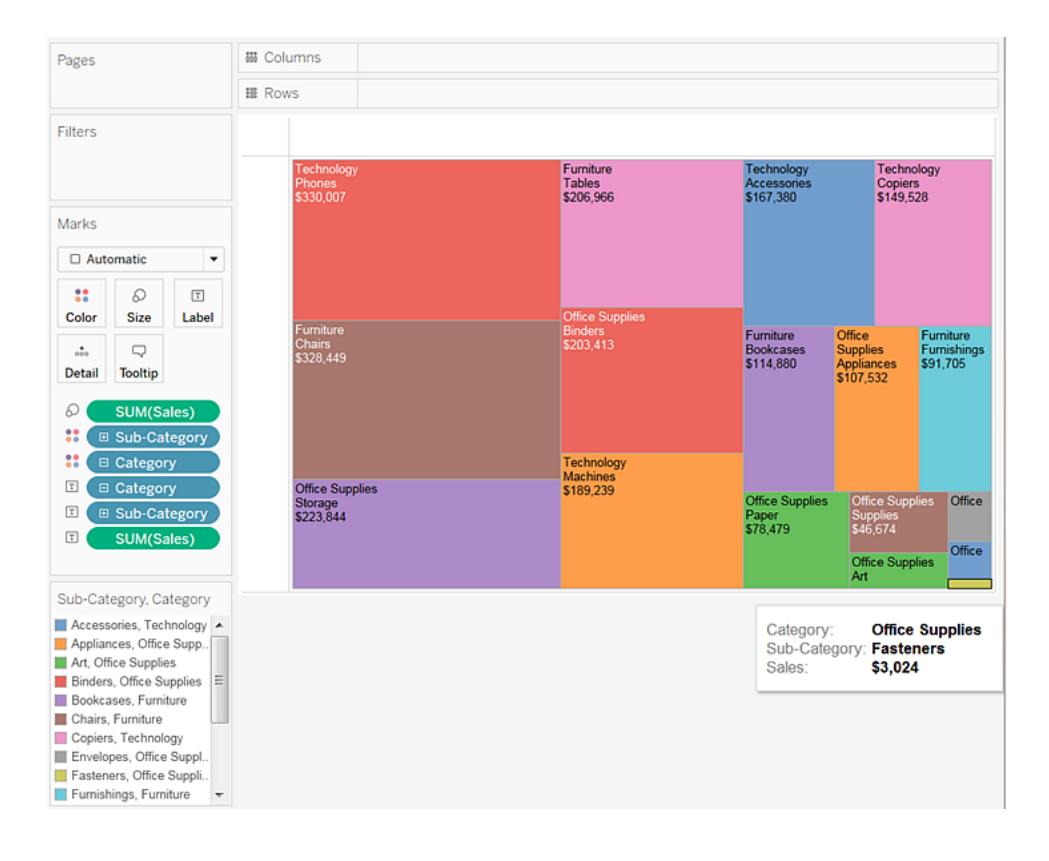

# Filtrera och sortera data i en vy

Det här avsnittet beskriver vi olika sätt att filtrera och sortera data i Tableau-visualiseringar. Läs gärna följande artiklar för mer information om hur du filtrerar data från dina visualiseringar, från flera kalkylblad och datakällor, sorterar data i visualiseringen, skapar kapslade sorteringar och mycket annat.

# Filtrera data från dina vyer

Filtrering är en viktig del av dataanalysen. I den här artikeln beskrivs de många olika sätt som du kan filtrera data från vyn på. Här beskrivs också hur du kan visa interaktiva filter i vyn och

formatera filter i vyn.

Filtrera åtgärdsordning

Innan du börjar filtrera data i Tableau är det viktigt att du förstår ordningen som Tableau tillämpar filter på i arbetsboken.

Tableau utför åtgärder på vyn i en mycket specifik ordning. Detta kallas Åtgärdsordning. Filter tillämpas i följande ordning:

- 1. Extraktfilter
- 2. Filter för datakällor
- 3. Kontextfilter
- 4. Filter på dimensioner (på hyllan Filter eller i filterkort i vyn)
- 5. Filter på mätvärden (på hyllan Filter eller i filterkort i vyn)

Mer information finns i **Tableaus [åtgärdsordning](#page-361-0)** på sidan 164.

**Obs!** När du drar en diskret dimension till hyllan Filter kan du välja bland fyra filtreringsflikar i dialogrutan **Filter**: Allmänt, Jokertecken, Villkor och Topp. Inställningarna för var och en av dessa flikar är additiva och startar med fliken Allmänt. Det du ställer in för varje flik påverkar de filtrerade resultaten för varje flik till höger. Mer information om dialogrutan Filter finns i **Dra [dimensioner,](#page-1546-0) mätvärden och datumfält till hyllan Filter** på [sidan](#page-1546-0) 1349 och **Filtrera kategoriska data [\(dimensioner\)](#page-1547-0)** på sidan 1350.

Välja att behålla eller utesluta datapunkter i vyn

Du kan filtrera enskilda datapunkter (markeringar) eller ett urval av datapunkter från vyn. Om du till exempel har ett punktdiagram med utstickare kan du utesluta dem från vyn så att du kan fokusera på resten av data.

Du filtrerar markeringar från vyn genom att välja en enskild markering (datapunkt) eller klicka och dra i vyn för att välja flera markeringar. I verktygstipset som visas kan du göra följande:

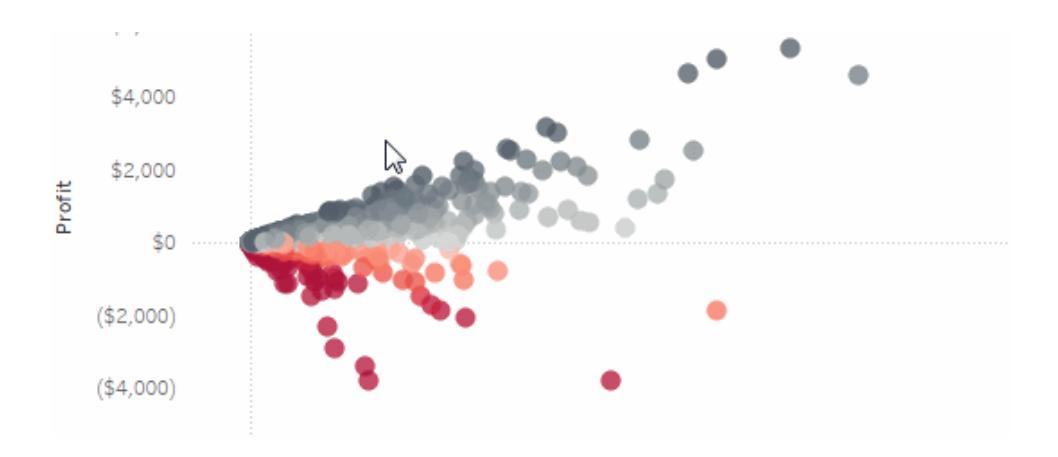

**·** Välja Behåll endast för att endast behålla de valda markeringarna i vyn.

• Välja Uteslut för att ta bort de valda markeringarna från vyn.

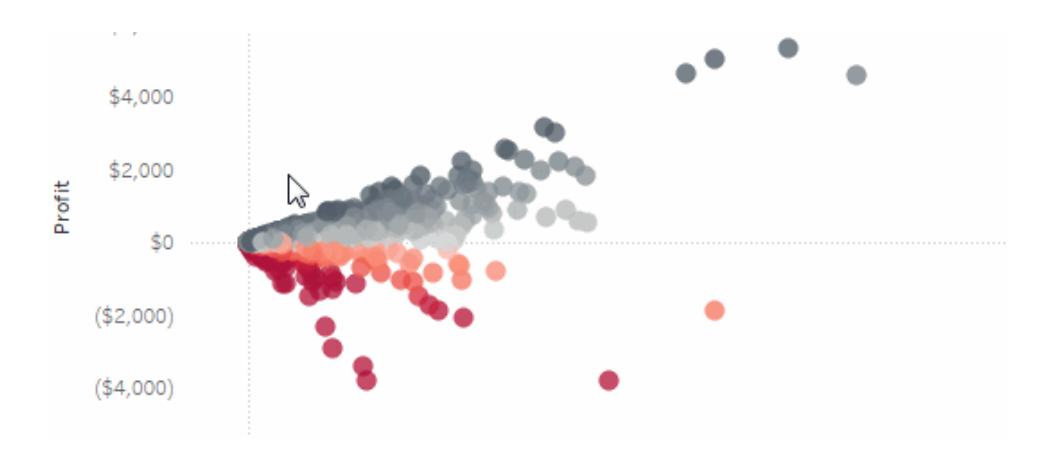

**Obs!** De här filtreringsalternativen är inte tillgängliga om filtret Jokermatchning redan har angetts för samma fält. Mer information om filter för jokermatchning finns i **[Dra](#page-1546-0) [dimensioner,](#page-1546-0) mätvärden och datumfält till hyllan Filter** på motsatta sidan.

## Välja rubriker för att filtrera data

Du kan även välja rubriker för att filtrera dem från vyn.

Du filtrerar hela rader eller kolumner av data från vyn genom att välja rubriken i vyn. I verktygstipset som visas väljer du **Uteslut** eller **Behåll endast** för valda data.

När du väljer en tabellrubrik som är del av en hierarki väljs även alla rubriker i nästa nivå. Till exempel består nedanstående vy av två orelaterade dimensioner placerade på hyllan **Kolumner** och två nivåer av samma hierarki placerade på hyllan Rader.

De valda radrubrikerna innefattar medlemmen Möbler ur dimensionen **Kategori** och medlemmarna Pärmar och Etiketter ur dimensionen **Underkategori**. När Möbler har valts väljs automatiskt alla medlemmar i nästa (inre) nivå av hierarkin. I det här fallet innebär det medlemmarna Bokhyllor, Stolar, Inredning och Tabeller.

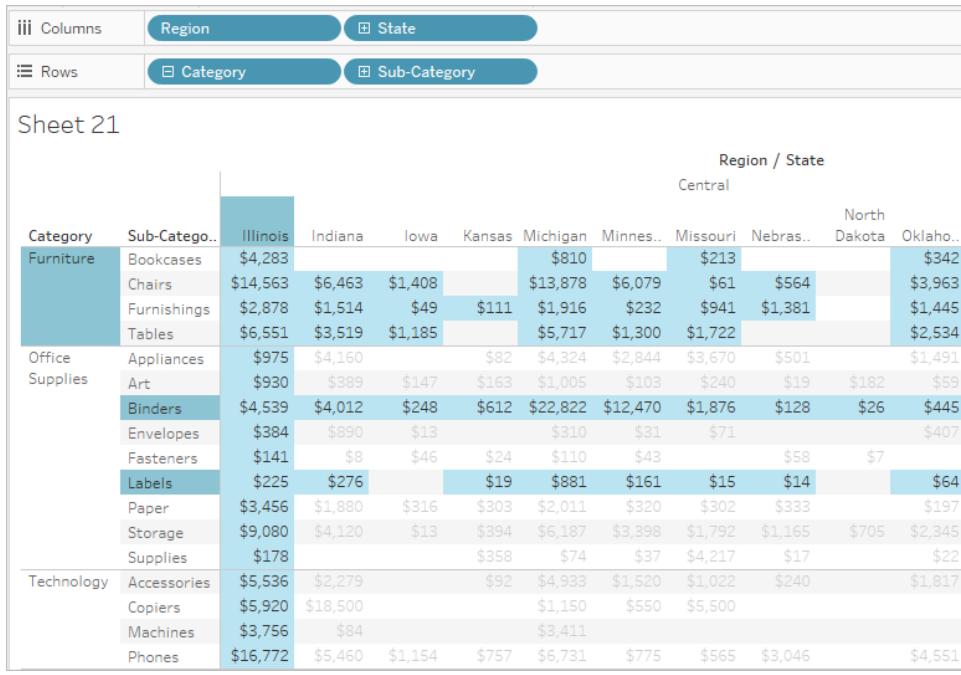

<span id="page-1546-0"></span>Dra dimensioner, mätvärden och datumfält till hyllan Filter

Ett annat sätt att skapa filter på är att dra ett fält direkt från rutan Data till hyllan Filter.

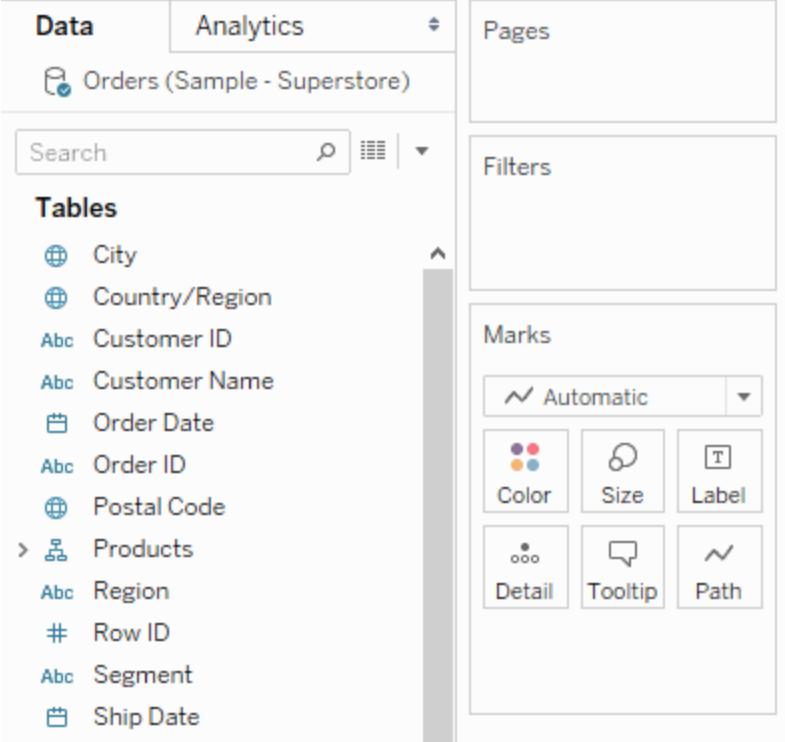

När du lägger till ett fält till hyllan Filter öppnas dialogrutan Filter så att du kan definiera filtret. Dialogrutan Filter ser olika ut beroende på om du filtrerar kategoriska data (dimensioner), kvantitativa data (mätvärden) eller datumfält.

## <span id="page-1547-0"></span>Filtrera kategoriska data (dimensioner)

Dimensioner innehåller diskreta kategoriska data, så att filtrera den här typen av fält innebär oftast att du måste välja vilka värden som ska inkluderas och vilka som ska exkluderas.

När du drar en dimension från rutan Data till hyllan Filter i Tableau Desktop visas följande filterdialogruta:
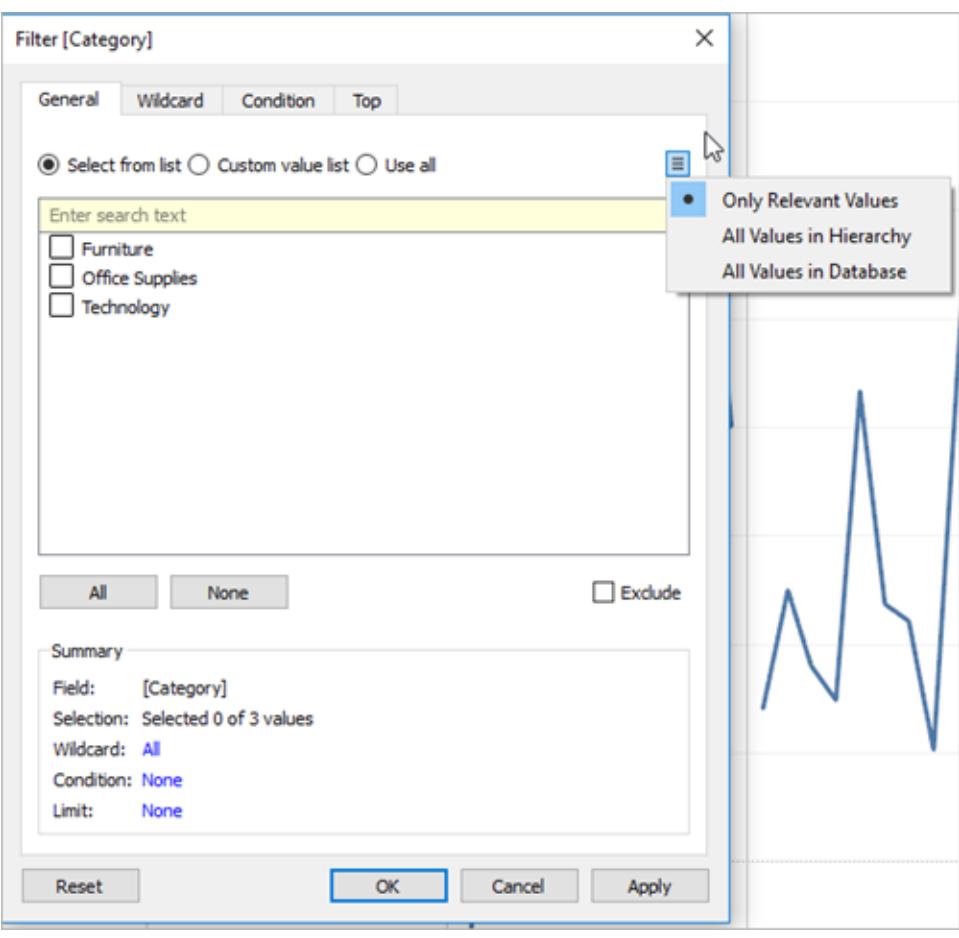

- <sup>l</sup> **Allmänt**: Använd fliken Allmänt för att välja vilka värden du vill inkludera och vilka du vill exkludera.
- <sup>l</sup> **Jokertecken**: Använd fliken Jokertecken för att definiera ett mönster att filtrera efter. Till exempel kan det hända att du endast vill inkludera e-postadresser från en viss domän när du filtrerar efter e-postadresser. Du kan definiera ett jokerteckenfilter som slutar på "@gmail.com" för att endast inkludera e-postadresser från Google.
- **· Villkor**: Använd fliken Villkor i dialogrutan Filter för att definiera regler att filtrera efter. I en vy där den genomsnittliga enhetspriset för en samling produkter visas kan det till exempel hända att du endast vill visa de produkter som har ett genomsnittligt enhetspris som är högre än eller lika med 25 dollar. Du kan använda de inbyggda kontrollerna för att ange ett villkor eller så kan du skriva en anpassad formel.
- <sup>l</sup> **Topp**: Använd fliken Topp i dialogrutan Filter för att definiera en formel som beräknar de data som ska inkluderas i vyn. Exempel: I en vy där den genomsnittliga tiden till utsändning visas för en samling produkter kan du bestämma att endast de 15 främsta

(eller sämsta) produkterna vad gäller försäljning ska visas. I stället för att du måste definiera ett visst försäljningsintervall (t.ex. över 100 000 dollar) kan du definiera en gräns (topp 15) i förhållande till de andra medlemmarna i fältet (produkter).

**Viktigt:** Varje flik tillför ytterligare definitioner av filtret. Till exempel kan du välja att utesluta värden under fliken Allmänt och även lägga till gränser under fliken Topp. Val och konfigurationer från båda flikarna tillämpas på filtret.

Du kan när som helst visa definitionerna av filtret under Sammanfattning på fliken Allmänt.

### Filtrera kvantitativa data (mätvärden)

Mätvärden innehåller kvantitativa data, så filtrering av den typen av fält innefattar oftast val av ett antal värden som du vill inkludera.

När du drar ett mätvärde från rutan Data till hyllan Filter i Tableau Desktop visas följande dialogruta:

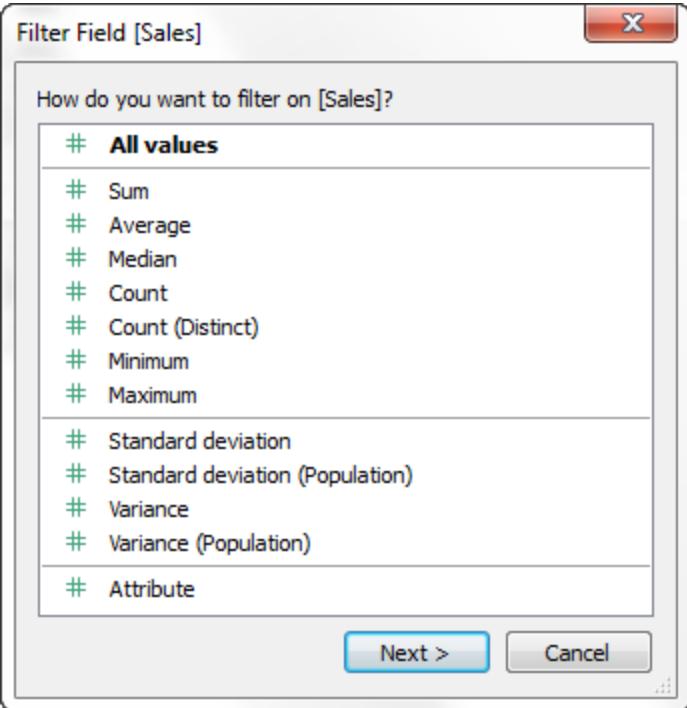

Välj hur du vill aggregera fältet och klicka sedan på **Nästa**.

I dialogrutan som visas ges du möjlighet att skapa fyra typer av kvantitativa filter:

**Värdeintervall**: Välj alternativet Värdeintervall för att ange de lägsta och högsta värden som ska inbegripas i vyn. De värden du anger ligger inom intervallet.

**Minst**: Välj alternativet Minst för att inkludera alla värden som är lika med eller högre än ett minimivärde. Den här typen av filter är användbart när data ändras ofta, så att det kanske inte är möjligt att ange en övre gräns.

**Max**: Välj alternativet Max för att inkludera alla värden som är lika med eller högre än ett maxvärde. Den här typen av filter är användbart när data ändras ofta, så att det kanske inte är möjligt att ange en nedre gräns.

**Special**: Välj alternativet Special för att filtrera efter null-värden. Inkludera endast null-värden, värden som inte är null eller alla värden.

**Obs!** Om du har en stor datakälla kan filtrering av mätvärden leda till betydligt sämre prestanda. Det är ibland mycket effektivare att filtrera genom att skapa en uppsättning som innehåller mätvärdet och sedan tillämpa ett filter på uppsättningen. Mer information om hur du skapar uppsättningar finns i **Skapa [uppsättningar](#page-1324-0)** på sidan 1127.

### Filtrera datum

När du drar ett datumfält från rutan Data till hyllan Filter i Tableau Desktop visas följande dialogruta för Filtrera fält:

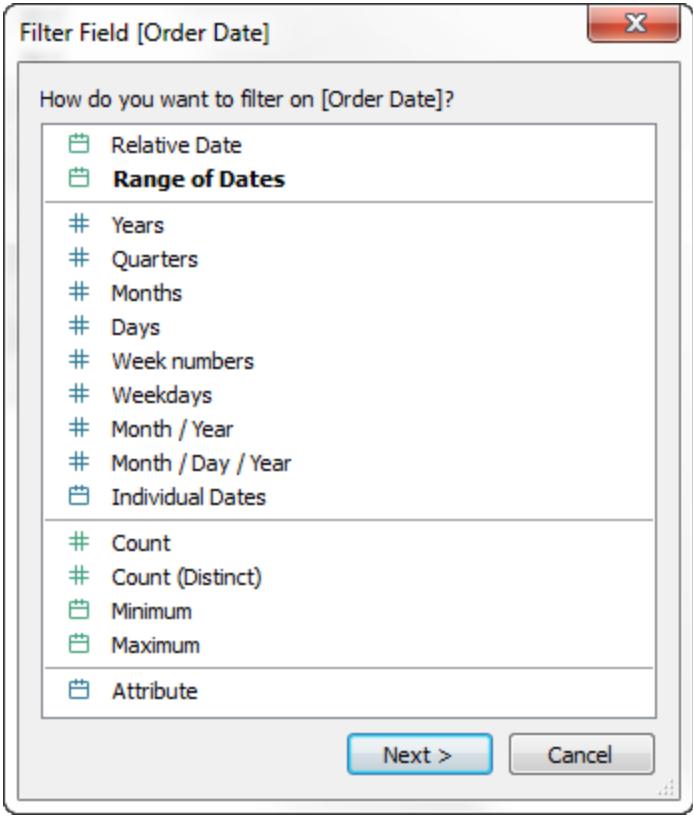

Du kan välja om du vill filtrera efter ett relativt datum eller efter ett datumintervall. Du kan också välja att filtrera bort diskreta datum eller enskilda datum från vyn.

- <sup>l</sup> **Filtrera relativa datum**: Klicka på Relativa datum för att ange ett datumintervall som uppdateras baserat på det datum och en tidpunkt då du öppnar vyn. Till exempel kanske du vill se försäljningen för det senaste året, alla poster från de senaste 30 dagarna eller fel som åtgärdats den senaste veckan. Relativa datafilter kan också stå i förhållande till ett visst förankringsdatum i stället för idag.
- <sup>l</sup> **Filtrera efter ett datumintervall**: Välj Datumintervall för att ange ett fast datumintervall att filtrera efter. Till exempel kanske du vill se alla ordrar som lagts mellan 1 mars 2009 och 12 juni 2009.
- <sup>l</sup> **Filtrera diskreta datum**: Välj ett diskret datumvärde i dialogrutan om du vill inkludera hela datumnivåer. Om du till exempel väljer Kvartal kan du välja att filtrera efter specifika kvartal (t.ex. Q1, Q2, Q3, Q4) i vyn, oavsett år.

**Förinställning av senaste datum**: Om du vill säkerställa att endast det senaste datumet i en datakälla väljs i filtret när arbetsboken delas eller öppnas, väljer du ett diskret datum

som till exempel månad/dag(år eller enskilda datum och sedan **Filtrera till senaste datumvärde när arbetsboken öppnas** på fliken Allmänt.

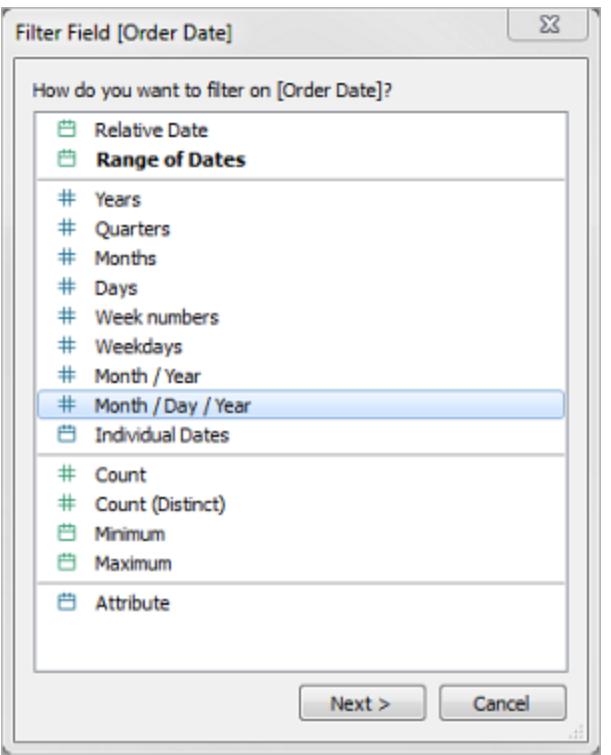

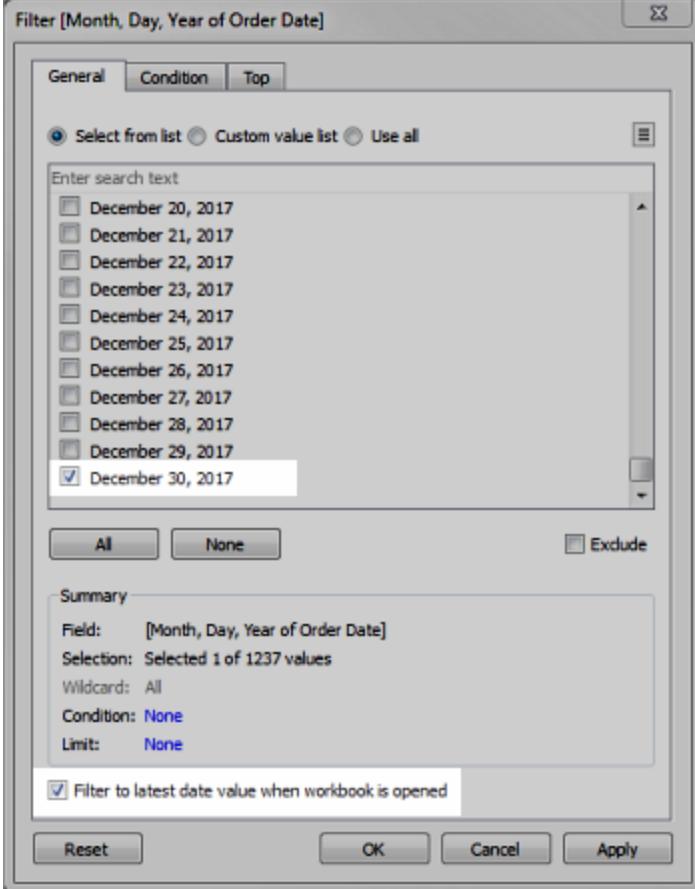

**Obs!** När du filtrerar efter det senaste datumvärdet gäller denna inställningen endast datakällsfilter i en arbetsbok.

I åtgärdsordningen gäller filtret för senaste datum hela arbetsboken, medan kontextfilter gäller per arbetsblad. Det senaste datumet fastställs när arbetsboken öppnas för första gången, efter datakällsfilter, men före kontextfilter. Datumet ställs in och den senaste datuminställningen används som ett dimensionsfilter.

Om du använder ytterligare filter i vyer (inklusive filter för relativa datum och kontextfilter) kan inställningen för det senaste datumvärdet leda till en tom vy utan några data när dessa ytterligare filter inte väljer data från det senaste datumet i databasen.

I Tableau Server och Tableau Cloud tillämpas förinställningar när vyn först läses in i webbläsaren, men inte när webbläsaren eller data uppdateras.

- <sup>l</sup> **Filtrera enskilda datum**: Välj Enskilda datum för att filtrera specifika datum från vyn.
- <sup>l</sup> **Ytterligare alternativ för datumfiltrering**: När du väljer Relativa datum eller Datumintervall öppnas dialogrutan Filter. I den dialogrutan kan du ange ett startdatum eller slutdatum. Du kan även välja Special för att inkludera null-datum, datum som inte är null eller alla datum.

### Filtrera tabellberäkningar

Du kan skapa en tabellberäkning genom att skapa ett beräknat fält och sedan placera det fältet på hyllan Filter.

Filter grundade på tabellberäkningar filtrerar inte bort underliggande data i datauppsättningen, då tabellberäkningsfilter tillämpas sist i åtgärdsordningen. Detta innebär att Tableau utvärderar tabellberäkningar i vyn först och sedan tillämpar tabellberäkningsfilter på resultaten i den aktuella vyn.

## Tillämpa tabellberäkningsfilter på totalsummor

När du visar totalsummor i en vy och du vill att ett tabellberäkningsfilter ska tillämpas på totalsummor kan du välja **Tillämpa på totalsummor** i listrutemenyn för det filtret (på hyllan Filter). Med det här alternativet kan du bestämma när ett tabellberäkningsfilter ska tillämpas på totalsummor.

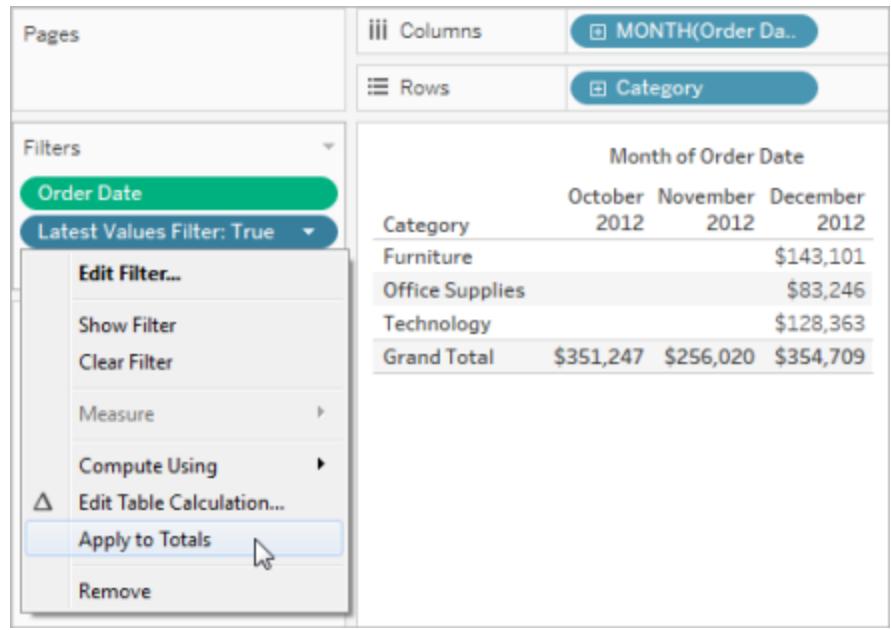

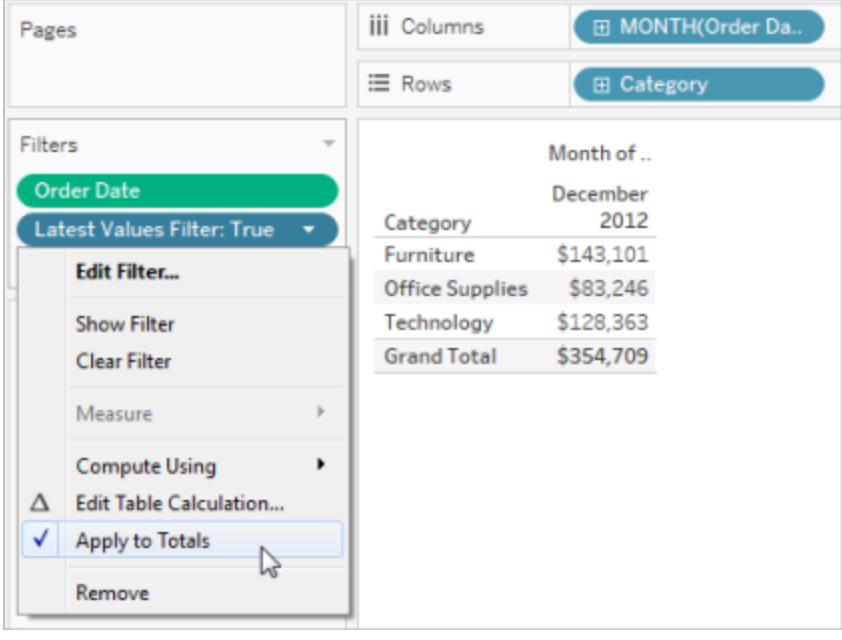

Det här alternativet är tillgängligt när du visar totalsummor i vyn och du lägger till ett tabellberäkningsfilter till vyn. Välj **Tillämpa på totalsummor** för att tillämpa tabellberäkningsfiltret på alla resultat i tabellen, inklusive totalsummor.

### <span id="page-1554-0"></span>Visa interaktiva filter i vyn

När ett interaktivt filter visas kan du snabbt inkludera eller exkludera data i vyn.

**Obs!** I webbredigering läggs interaktiva filter till automatiskt till vyn när du drar ett fält till hyllan Filter.

#### **Visa ett filter i vyn:**

1. I vyn klickar du på listrutemenyn och väljer **Visa filter**.

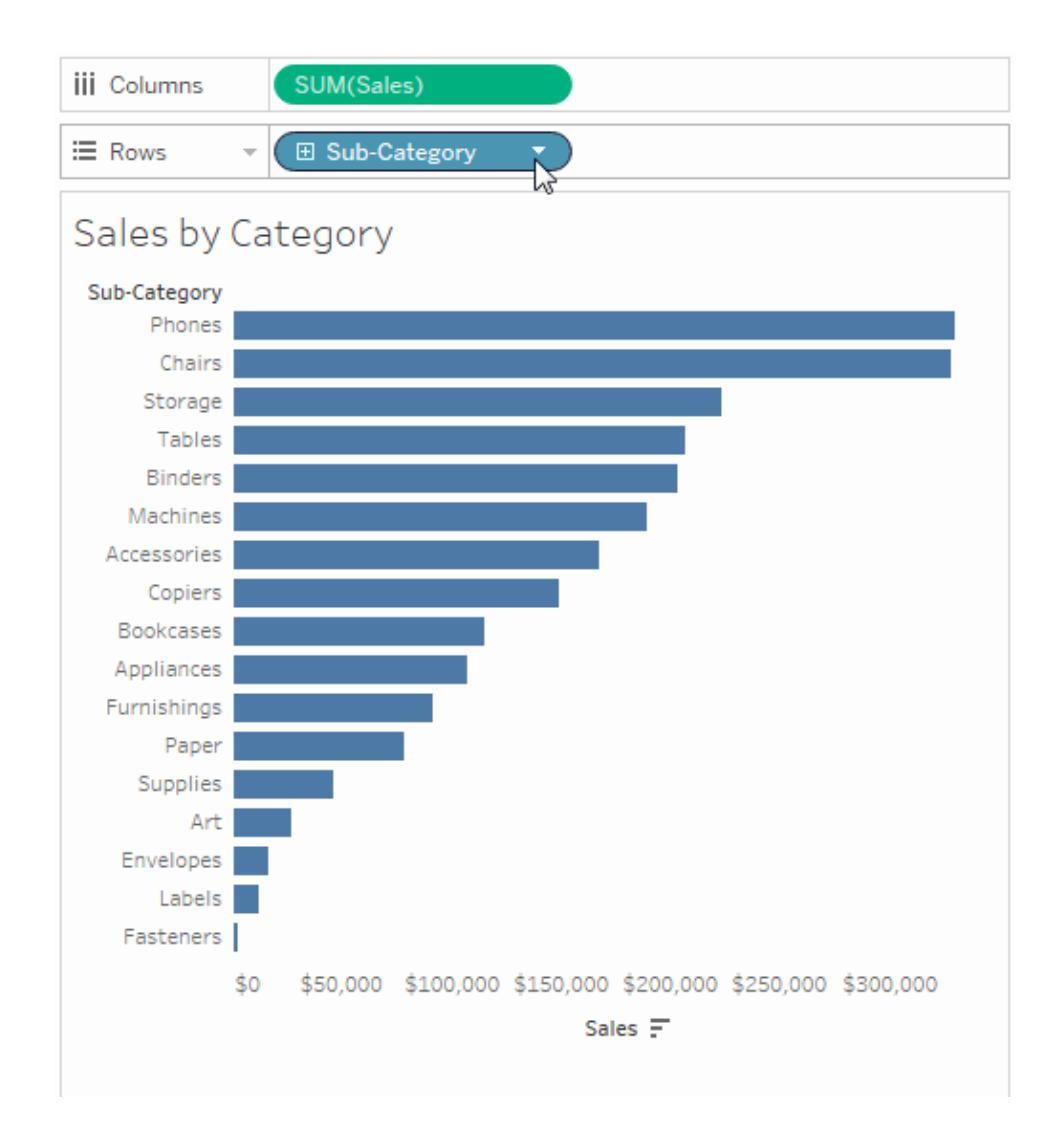

Fältet läggs till automatiskt till hyllan Filter (om den inte redan filtreras) och ett filterkort visas i vyn. Interagera med kortet för att filtrera data.

**Obs!** I Tableau Desktop kan du lägga till ett interaktivt filter till vyn för ett fält som inte används i vyn för tillfället. Det gör du genom att klicka på listrutemenyn för fältet i rutan Data och sedan välja **Visa filter**.

### Ställa in alternativ för interaktion med filterkort och utseende

När du visar ett filter finns det många olika alternativ med vilka du kan styra hur filtret fungerar och ser ut. Du kommer åt dessa alternativ genom att klicka på listrutemenyn uppe till höger på filterkortet i vyn.

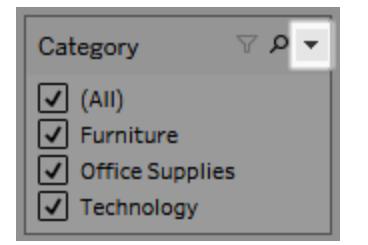

Vissa alternativ är tillgängliga för alla typer av filter och andra beror på om du filtrerar ett kategoriskt fält (dimension) eller ett kvantitativt fält (mätvärde).

Du kan anpassa hur filter ser ut i vyn, i instrumentpaneler eller när de publiceras till Tableau Server eller Tableau Cloud.

### Här är några av alternativen för filterkort:

- <sup>l</sup> **Redigera filter** Det här alternativet öppnas dialogrutan Filter, där du kan förfina filtret genom att lägga till villkor och gränser.
- **· Ta bort filter** Tar bort filter från hyllan Filter och tar bort filterkortet från vyn.
- <sup>l</sup> **Tillämpa på arbetsblad** Gör att du kan ange om filtret ska tillämpas enbart på det aktuella arbetsbladet eller delas på flera arbetsblad. Mer information finns i **[Tillämpa](#page-1577-0) filter på flera [arbetsblad](#page-1577-0)** på sidan 1380.
- <sup>l</sup> **Formatera filter** (endast Tableau Desktop) Anpassa teckensnittet och färgen på alla filterkort i vyn.
- <sup>l</sup> **Endast relevanta värden** Anger vilka värden som ska visas i filtret. När du väljer det här alternativet beaktas andra filter och endast värden som går igenom dessa filter visas. Till exempel visar ett filter efter Län endast länen i region Ost när ett filter efter Region har angetts. Du kan använda reglaget högst upp på filterkortet för att växla mellan det här

alternativet och Alla värden i databas.

- **Alla värden i hierarki** Anger vilka värden som ska visas i filtret. När du skapar ett filter från ett hierarkiskt fält väljs det här alternativet som standard. Filtervärden visas baserat på relevans av relationerna mellan överordnad och underordnad i hierarkin.
- <sup>l</sup> **Alla världen i databas** Anger vilka värden som ska visas i filtret. När du väljer det här alternativet visas alla värden i databasen, oavsett andra filter i vyn.
- <sup>l</sup> **Alla värden i sammanhang** (endast Tableau Desktop) När ett av filtren i vyn är ett kontextfilter väljer du det här alternativet på ett annat filter för att endast visa värden som går igenom kontextfiltret. Mer information finns i **Använda [kontextfilter](#page-1572-0)** på sidan 1375.
- Inkludera värden När det här alternativet har valts inkluderas valen som gjorts i filterkortet i vyn.
- **Exkludera värden** När det här alternativet har valts exkluderas valen som gjorts i filterkortet från vyn.
- <sup>l</sup> **Dölj kort** (endast Tableau Desktop) Döljer filterkortet men tar inte bort filtret från hyllan Filter.

### Filterkortlägen

Du kan styra utseendet på och interaktionen med filterkortet i vyn genom att välja filterkortläge.

Du väljer filterkortläge genom att klicka på listrutemenyn på filterkortet i vyn och sedan välja ett läge från listan.

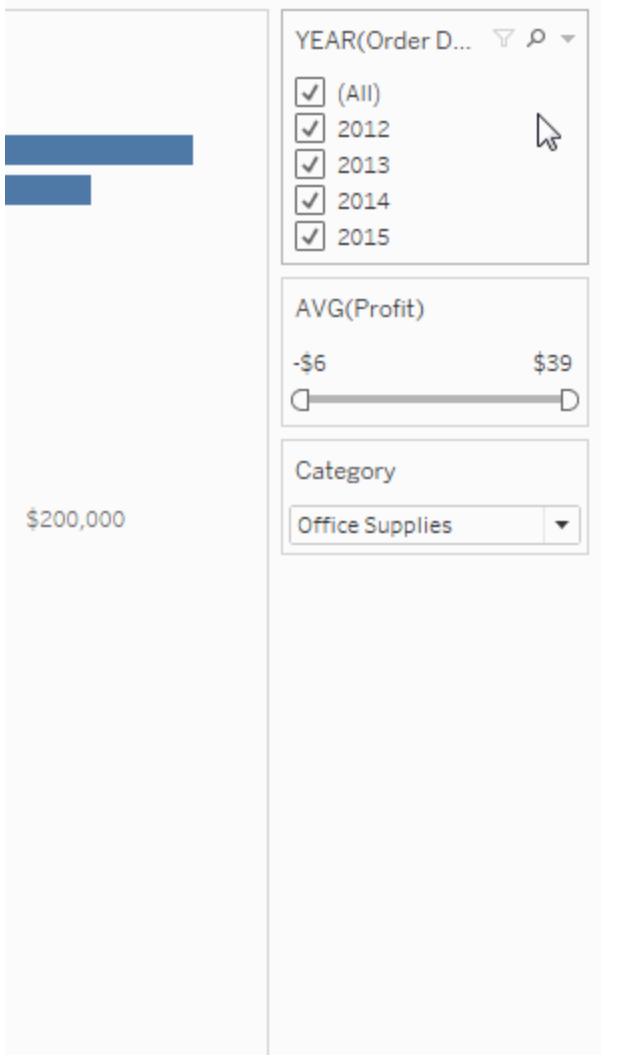

Vilka typer av filterkortlägen du ser i listan beror på om filtret är på en dimension eller ett mätvärde. Nedan ser du en kort beskrivning av det typer av filterkortlägen som är tillgängliga för dimensioner och mätvärden.

För dimensioner kan du välja bland följande filterlägen:

- <sup>l</sup> **Ett värde (lista)**: Visar värden för filtret som en lista med alternativknappar, där endast ett värde kan väljas åt gången.
- <sup>l</sup> **Ett värde (listruta)**: Visar värden för filtret som en listruta där endast ett värde kan väljas åt gången.
- <sup>l</sup> **Ett värde (reglage)**: Visar värden för filtret längs ett skjutreglage. Du kan bara välja ett värde i taget. Det här alternativet är användbart för dimensioner som har en implicit

ordning, som till exempel datum.

- <sup>l</sup> **Flera värden (lista)**: Visar värden för filtret som en lista med kryssrutor, där flera värden kan väljas.
- <sup>l</sup> **Flera värden (listruta)**: Visar värden för filtret som en listruta där flera värden kan väljas.
- <sup>l</sup> **Flera värden (anpassad lista)**: Visar en textruta där du kan skriva ett antal tecken och söka efter värdet. Alternativt kan du skriva eller klistra in en lista över värden i textrutan för att skapa en anpassad lista över värden som ska inkluderas.
- **· Jokermatchning**: Visar en textruta där du kan skriva ett antal tecken. Alla värden som matchar tecknen väljs automatiskt. Du kan använda asterisk som ett jokertecken. Till exempel kan du skriva "flik\*" för att välja alla värden som börjar med bokstäverna "flik". Mönstermatchning är inte skiftlägeskänslig. Om du använder en flerdimensionell datakälla är det här alternativet endast tillgängligt när du filtrerar hierarkier och attribut på enkel nivå.

## För mätvärden kan du välja bland följande filterlägen:

**· Intervall av värden/datum**: Visar filtrerade värden som ett par reglage som du kan justera för att inkludera eller exkludera värden. Klicka på den övre och nedre gränsen för att ange värden manuellt.

Det mörkare området i reglageintervallet kallas datafält. Det indikerar intervallet inom vilket datapunkter faktiskt ligger i vyn. Använd den här indikatorn för att fastställa ett filter som är logiskt för data i din datakälla. Till exempel kan du filtrera fältet Försäljning så att det endast innehåller värden mellan 200 000 och 500 000 dollar, men vyn innehåller endast värden mellan 250 000 och 320 000 dollar. Dataintervallet i vyn indikeras av datafältet, medan reglagen visar filterintervallet.

**Obs!** Datafält visas endast i filter där det filtrerade fältet också används i vyn (t.ex. på Kolumner, Rader eller kortet Markeringar) och har samma aggregeringsnivå som fältet på hyllan Filter. Till exempel visar ett filter på SUM(Försäljning) endast datafält om fältet SUM(Försäljning) används i vyn. Det visas inte om AVG (Försäljning) används i vyn. Även om det filtrerade fältet Försäljning används i båda scenarierna, skiljer sig aggregeringen i det sistnämnda scenariot från aggregeringen för filtret.

 $\bullet$ 

- **Minst/startdatum**: Visar ett enskilt reglage med ett fast minimivärde. Använd det här alternativet för att skapa ett filter med ett intervall med öppna ändar.
- **Max/slutdatumdatum**: Visar ett enskilt reglage med ett fast maxvärde. Använd det här alternativet för att skapa ett filter med ett intervall med öppna ändar.
- <sup>l</sup> **I förhållande till nuet**: Det här alternativet visar en styrenhet genom vilken du kan definiera ett dynamiskt datumintervall som uppdateras baserat på när du öppnar vyn. Det här alternativet är endast tillgängligt för filter på kontinuerliga datumfält.
- <sup>l</sup> **Bläddringsperioder**: Visar vanliga datumintervall, som den senaste dagen, veckan, månaden, de senaste tre månaderna, det senaste året och de senaste fem åren. Det här alternativet är endast tillgängligt för filter på kontinuerliga datumfält.

**Obs!** När du exponerar ett filter för Mätvärden eller Mätvärdesnamn som en lista där endast ett värde kan väljas omvandlas filtret till en lista där flera värden kan väljas om du väljer Alla. Mer information om Mätvärden och Mätvärdesnamn finns i **[Mätvärden](#page-1445-0) och [Mätvärdesnamn](#page-1445-0)** på sidan 1248.

### Anpassa filterkort

Utöver allmänna filteralternativ och filterlägen kan du styra hur filtren ser ut i arbetsblad och instrumentpaneler eller när de publiceras på webben med Tableau Desktop.

Du anpassar filter genom att klicka på listrutemenyn för filterkort och välja **Anpassa**.

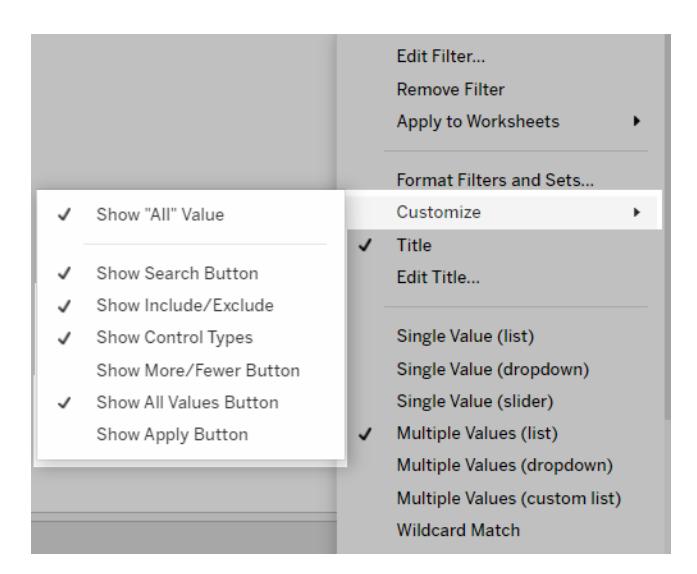

Du kan välja bland följande alternativ:

- <sup>l</sup> **Visa värdet "Alla"** aktiverar eller inaktiverar alternativet "Alla", som är aktiverat som standard i listor med flera värden och enskilda värden.
- **Visa sökknapp** aktiverar eller inaktiverar sökknappen längst upp i filtret.
- <sup>l</sup> **Visa Inkludera/Uteslut** aktiverar eller inaktiverar kommandona Inkludera värden och Uteslut värden på filterkortsmenyn. När dessa kommandon är aktiverade kan användare växla filtret mellan att inkludera och utesluta.
- <sup>l</sup> **Visa kontrolltyper** låter användare ändra typen av snabbfilter som visas. När den här funktionen är aktiverad kan användare ändra en lista med flera värden till en kompakt lista.
- **Visa knappen Fler/Färre** aktiverar eller inaktiverar knappen Fler/Färre <sup>≡</sup> längst upp i filtret.
- **Knappen Visa alla värden** aktiverar eller inaktiverar knappen Visa alla värden  $\bar{x}$  på filterkortet.

När data utesluts i filtret visas ett litet rött "x" på knappen Visa alla värden. När alla värden visas försvinner den röda "x"-markeringen.

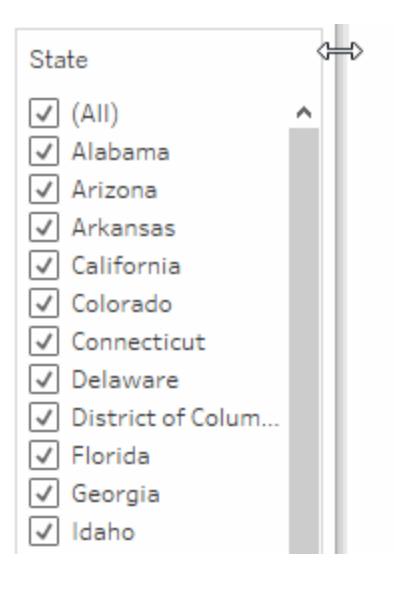

<sup>l</sup> **Visa knappen Tillämpa** – aktiverar eller inaktiverar knappen Tillämpa längst ner i filtret. När knappen visas tillämpas ändringar av filtret inte förrän du klickar på knappen. Väntande ändringar är grönfärgade. Det här alternativet är endast tillgängligt i listor och

listrutor där flera värden kan väljas. Det här alternativet är tillgängligt i webbredigering.

- <sup>l</sup> **Visa avläsningar** Styr om minimi- och maxvärden visas som text ovanför ett värdeintervall. Avläsningarna kan användas till att manuellt ange ett nytt värde i stället för att använda reglagen.
- <sup>l</sup> **Visa reglage** Styr om reglaget visas eller inte. När det här alternativet har rensats visar filtret endast avläsningarna.
- <sup>l</sup> **Visa null-kontroller** Visar en listruta där du kan styra hur filtret ska hantera null-värden. Du kan välja bland värden i ett intervall, värden i ett intervall och null-värden, endast nullvärden, värden som inte är null eller alla värden.

**Obs!** Inte alla ovanstående alternativ är tillgängliga för vyer som publiceras på Tableau Server eller Tableau Cloud.

### Se även

 $\bullet$ 

- <sup>l</sup> **Filtrera data från [datakällor](#page-1137-0)** på sidan 940
- <span id="page-1562-0"></span><sup>l</sup> **Begränsa åtkomst på [dataradsnivå](#page-3417-0)** på sidan 3220

### Filtrera data i flera olika datakällor

När du arbetar med flera datakällor i en arbetsbok kan det hända att du vill jämföra data mellan dem med ett fält som de har gemensamt. Det gör du genom att lägga till ett filter över flera primära datakällor.

Till exempel visar följande instrumentpanel orderantalet, genomsnittlig försäljning och genomsnittlig vinst för kunder. Den innehåller tre vyer. Alla vyerna använder olika datakällor som primär datakälla och dessa datakällor har alla ett fält gemensamt: Kundnamn. Det finns också ett filterkort i vyn för Kundnamn.

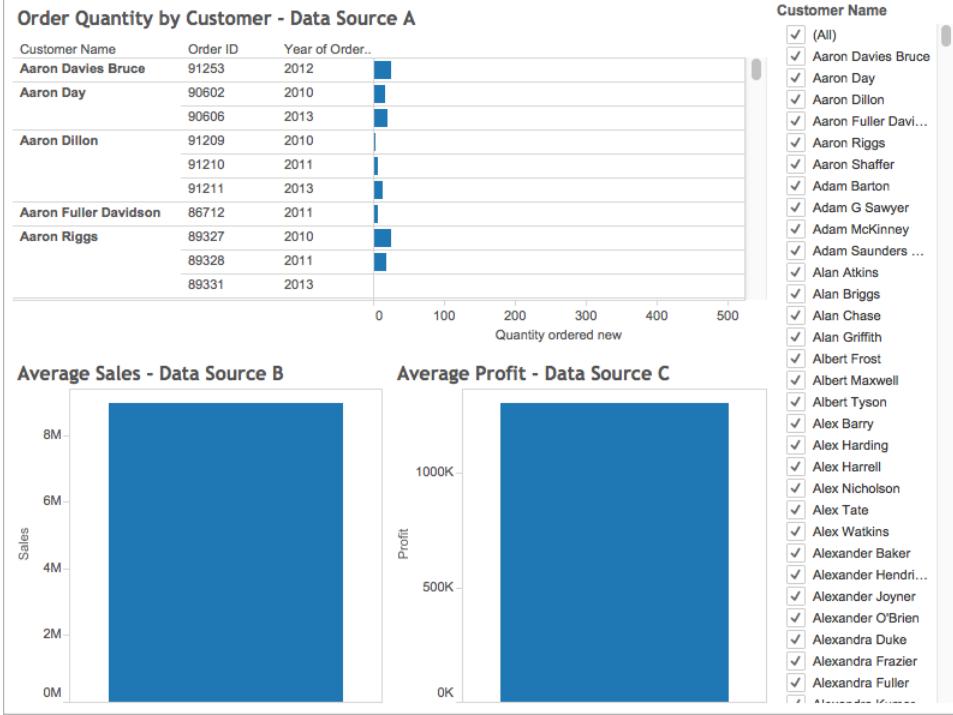

Det här är en intressant instrumentpanel med mycket nyttig information, men det kan hända att du vill uppdatera alla vyerna i instrumentpanelen samtidigt baserat på den kund du analyserar. Till exempel kanske du vill se den genomsnittliga försäljningen, vinsten och antalet ordrar du har mottagit från en av dina kunder, Aaron Riggs.

Det kan du göra genom att filtrera alla tre datakällor efter fältet Kundnamn.

Följ stegen nedan för att läsa om hur du filtrerar data över flera datakällor.

## Innan du sätter igång bör du känna till följande:

Från och med version 10.0 kan du filtrera data över flera primära datakällor. Du kan inte filtrera data över sekundära datakällor. För närvarande finns det inte stöd i Tableau Desktop för filtrering av data över ett arbetsblads sekundära datakälla.

Om du vill filtrera data över flera sekundära datakällor bör du överväga följande alternativ:

- Koppla ihop tabeller som är i samma datakälla, i stället för att blanda dem. Mer information finns i **[Koppla](#page-1016-0) dina data** på sidan 819.
- Skapa en korsdatabaskoppling om dina tabeller är i olika datakällor. Mer information finns i **[Koppla](#page-1016-0) dina data** på sidan 819.

<sup>l</sup> Gör den primära datakällan till sekundär datakälla och den sekundära datakällan till primär. **Obs!** Detta fungerar inte alltid beroende på vilken detaljnivå du vill ha i den slutliga vyn.

**Obs!** Du säkerställer att datasträngar med versaler och gemener blandat behandlas som skiftlägesokänsliga i filtret genom att skapa ett beräknat fält med strängfunktionen UPPER (). Sedan skapar du filterförhållandet med det beräknade fältet.

Fler frågor och svar om korsfilter för datakällor finns i foruminlägget Cross [data-source](https://community.tableau.com/docs/DOC-9111) filtering [FAQs](https://community.tableau.com/docs/DOC-9111) i Tableau Community.

## Step 1Definiera relationer mellan dina datakällor

Innan du kan skapa relationer mellan datakällor måste du säkerställa att det finns ett gemensamt fält mellan datakällorna du mappar. Fälten behöver inte ha samma namn i de olika datakällorna, men de bör ha vissa data gemensamt.

När du har identifierat de gemensamma fälten måste du skapa relationer mellan den, eller *mappa fälten* till varandra.

Om fälten råkar ha samma namn kan det hända att Tableau identifierar dem som relaterade automatiskt. Du kan ändra en befintlig relation som skapades automatiskt av Tableau, eller så kan du skapa en ny relation mellan två fält i olika datakällor genom att följa proceduren nedan.

Definiera en relation mellan två datakällor:

- 1. Välj **Data** > **Redigera relationer**.
- 2. Gör följande i dialogrutan Redigera relationer:
	- <sup>l</sup> Välj en datakälla som **Primär datakälla** och välj en datakälla som **Sekundär datakälla**.
	- <sup>l</sup> Välj **Anpassad**.
	- Klicka på Lägg till för att definiera en relation mellan fält som har olika namn.

Du kan redigera en befintlig relation genom att markera fälten till höger och sedan klicka på **Redigera**.

3. I dialogrutan Lägg till/redigera fältkartläggning gör du följande och klickar sedan på **OK**.

- <sup>l</sup> Under **Primärt datakällfält** väljer du ett fält.
- <sup>l</sup> Under **Sekundärt datakällfält** väljer du ett fält med liknande data som i fältet du valde som primär datakälla.

Mer information om hur du redigerar relationer finns i **[Kombinera](#page-1042-0) data** på sidan [845](#page-1042-0).

**Obs!** När du har definierat relationerna behöver du inte aktivera kombinationer (det vill säga du behöver inte klicka på länkikonen i rutan **Data**) för att filtrera över datakällorna.

Mer information om skillnaden mellan primära och sekundära datakällor finns i **[Kombinera](#page-1042-0) data** på sidan 845.

# Step 2Lägga till ett filter till vyn

När du har definierat relationerna mellan dina datakällor går du till ett av arbetsbladen och drar en dimension till hyllan **Filter**. Sedan väljer du att inkludera eller exkludera data från vyn. Mer information om hur du filtrerar data finns i **[Filtrera](#page-1543-0) data från dina vyer** på sidan 1346.

**Valfritt steg**: Visa ett filterkort i vyn. Högerklicka på fältet i hyllan **Filter** och välj **Visa filter**. Ett filterkort för fältet visas i vyn.

Mer information om filterkort (tidigare kallade snabbfilter) finns i **Visa [interaktiva](#page-1554-0) filter i vyn** på [sidan](#page-1554-0) 1357.

# Step 3Tillämpa filter på dina arbetsblad

När du har konfigurerat filtret kan du tillämpa det på alla arbetsblad i arbetsboken som använder relaterade datakällor, eller så kan du tillämpa det på utvalda arbetsblad.

• Du tillämpar filtret på alla arbetsblad som använder relaterade datakällor genom att högerklicka på hyllan **Filter** och välja **Tillämpa på arbetsblad** > **Alla som använder relaterade datakällor**.

Fältet Kundnamn läggs till på hyllan **Filter** på alla arbetsblad som använder en relaterad datakälla. En ikon läggs till bredvid fältet på hyllan **Filter** som indikerar att filtret tillämpas på flera datakällor.

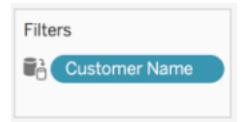

Om du hovrar över fältet på hyllan Filter i ett arbetsblad visas information om typen av filter, källfältet för filtret och andra blad som filtret gäller.

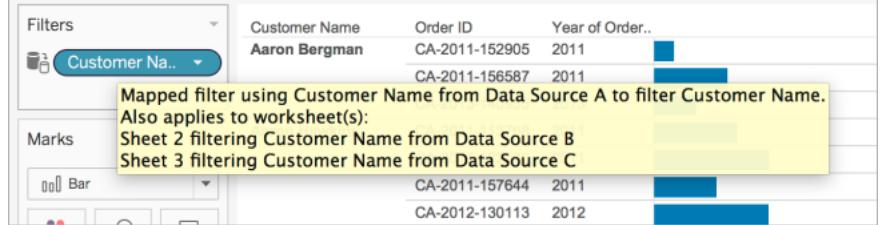

<sup>l</sup> Du tillämpar filtret på utvalda arbetsblad genom att högerklicka på fältet på hyllan **Filter** och välja **Tillämpa på arbetsblad** > **Utvalda arbetsblad**.

Fältet Kundnamn läggs till på hyllan **Filter** på de arbetsblad du har valt. En ikon läggs till bredvid fältet på hyllan **Filter** som indikerar att filtret tillämpas på utvalda arbetsblad.

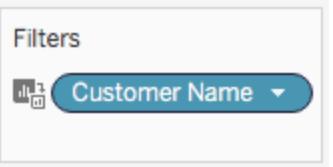

På instrumentpanelen uppdateras alla tre vyerna när du filtrerar vyn ned till Aaron Riggs och du kan se att Aaron genomförde ordrar 2010, 2011 och 2013 och spenderade i snitt 3 700 dollar. Den genomsnittliga vinsten för dessa ordrar var omkring 1 000 dollar.

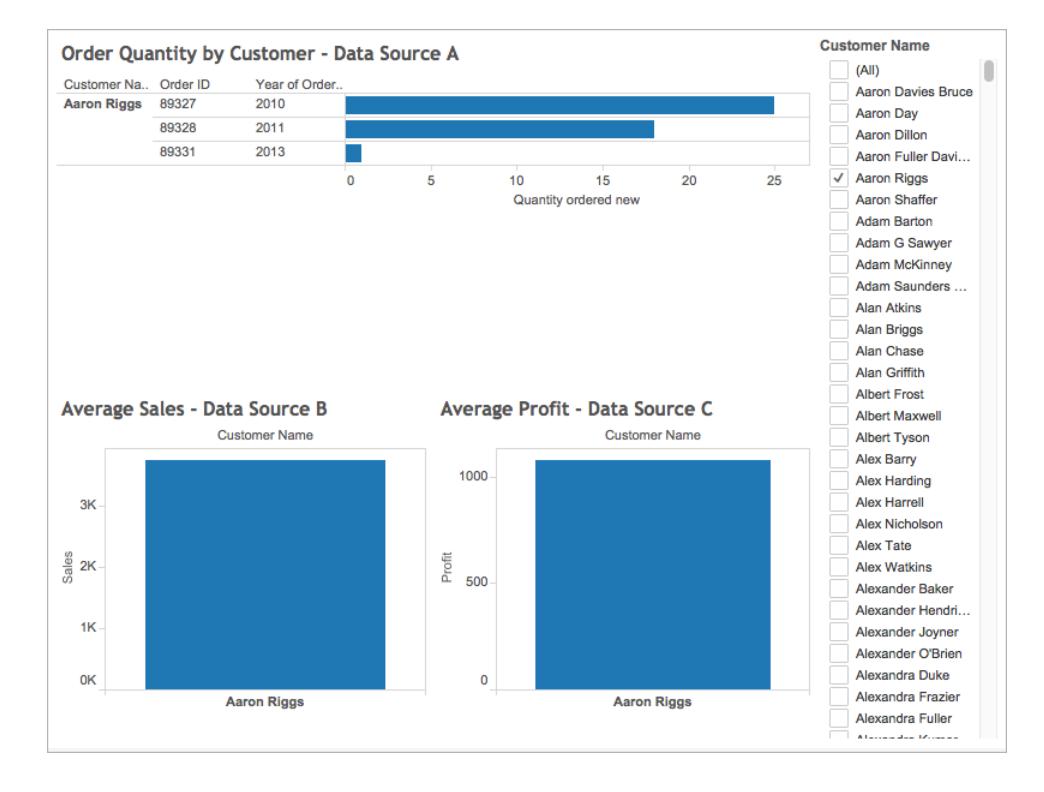

### Källfält och målfält

När du tillämpar ett filter på flera datakällor skapar du ett källfält och ett eller flera målfält. Både källfält och målfält visas på hyllan **Filter** i respektive arbetsblad.

Källfältet är fältet du filtrerar med.

Målfältet på ett arbetsblad är ett fält från en annan datakälla som relaterar till källfältet. Det här är fältet som faktiskt filtreras på arbetsbladet.

Källfältet fastställer data som inkluderas i eller exkluderas från målfälten. Anta till exempel att du har tre arbetsblad som använder tre separata datakällor (A, B och C) som primär datakälla. Alla datakällorna har ett fält gemensamt (frukt) och data är följande:

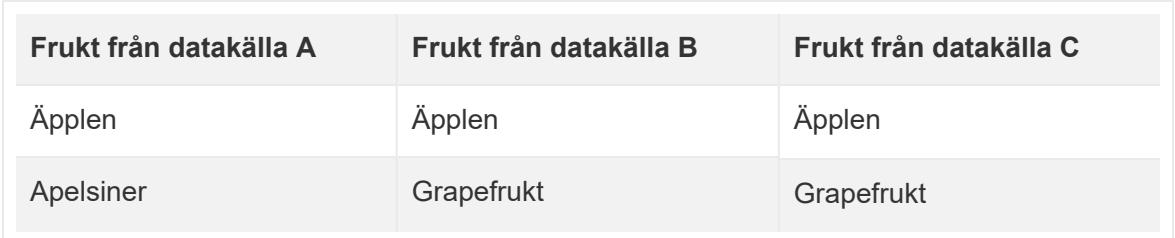

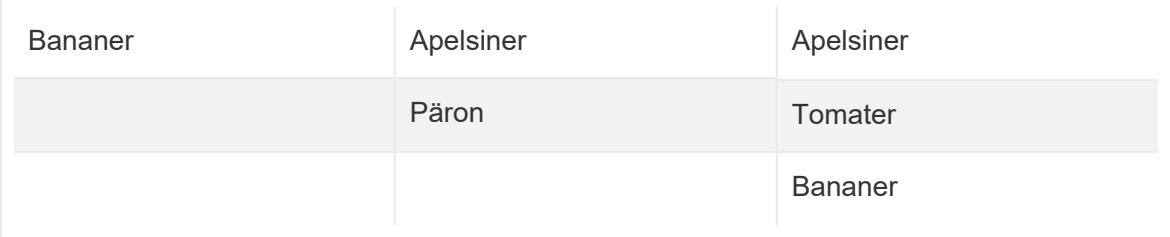

Om fältet Frukt från datakälla A är källfältet för korsfilter för datakällor är data som visas för målfälten följande:

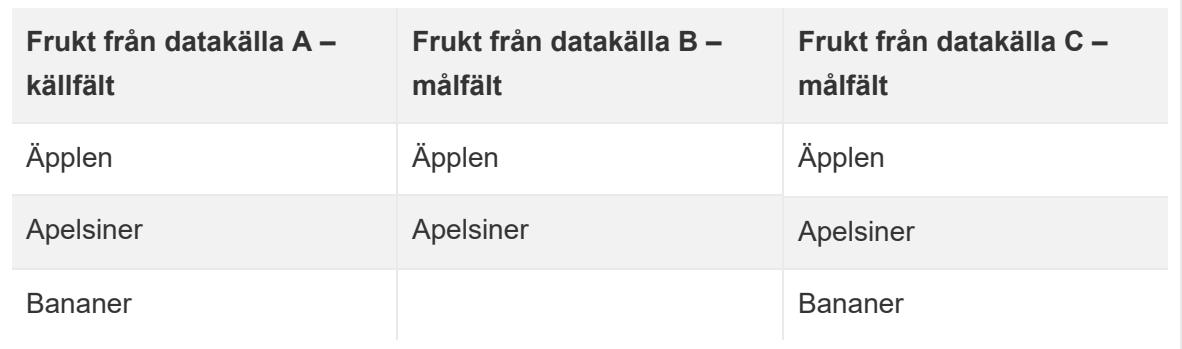

Data som inte stämmer överens med data i källfältet exkluderas från målfälten och visas inte i arbetsbladen eller filterkorten.

På hyllan Filter indikeras källfält med antingen en  $\widehat{\blacksquare}^1$ -ikon när källfältet tillämpas på arbetsblad

med en relaterad datakälla eller en  $^{\blacksquare\blacksquare\blacksquare}$ -ikon när det tillämpas på utvalda arbetsblad. Målfälten

indikeras med en  $\bar{\mathbb{L}}$ -ikon på fältet på hyllan Filter. De indikeras också med en  $\mathbb{C}^{\frac{1}{n}}$ - eller  $\frac{[11n]}{n}$ -ikon bredvid fältet på hyllan Filter.

### Skapa filter för relativa datum

Filter för relativa datum uppdateras dynamiskt för att visa en tidsperiod i förhållande till när du öppnar vyn såsom aktuell vecka, år till datum eller de senaste tio dagarna. Filter för relativa datum gör det enkelt att skapa vyer som alltid visar den senaste informationen.

# Steg 1: Dra ett datumfält till hyllan Filter

Dra ett datumfält från rutan **Data** till hyllan Filter. Klicka på **Relativt datum** och sedan på **Nästa** i dialogrutan Filterfält.

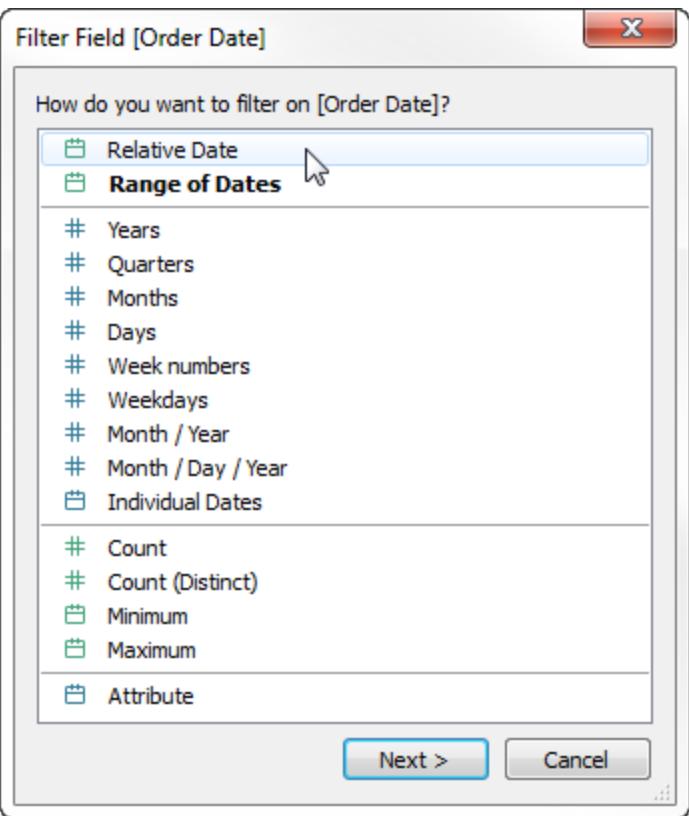

# Steg 2: Välj en tidsenhet

Klicka på **Relativa datum** i filterdialogrutan och välj sedan tidsenheten för filtret. Välj **Veckor** för att till exempel endast visa de tre senaste veckorna.

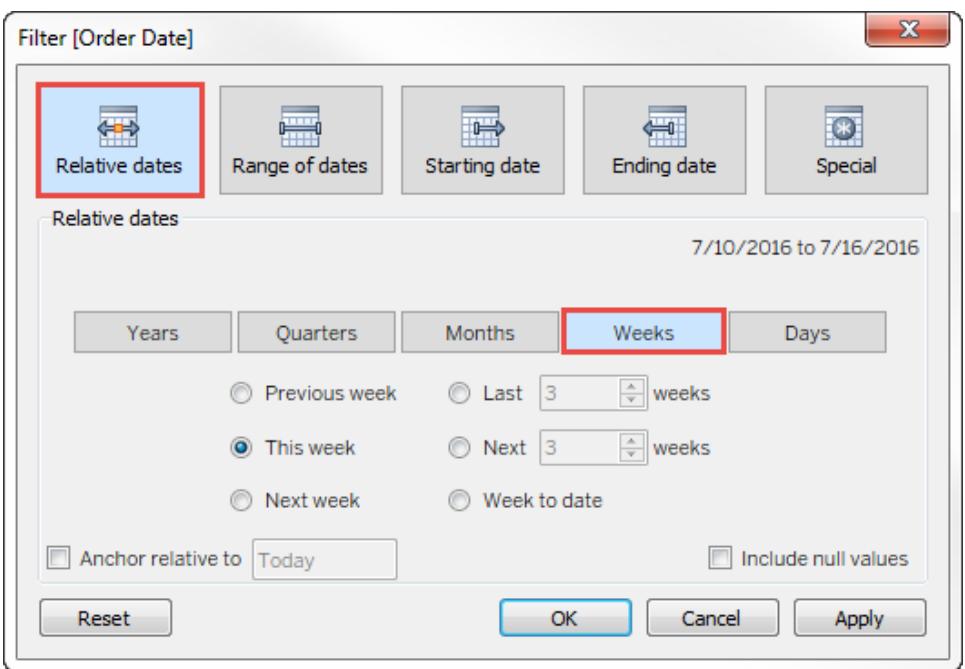

# Steg 3: Definiera datumperioden

Använd alternativen i den nedre delen av filterdialogrutan för att ange vilken datumperiod som ska inkluderas i vyn. Klicka på **Senaste** och anger sedan siffran tre för att till exempel visa de senaste **tre** veckorna.

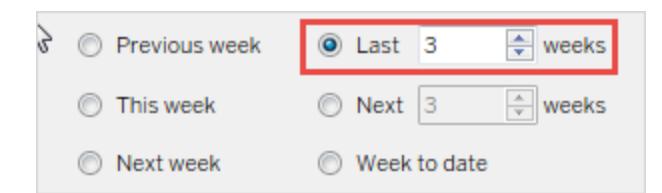

Det specifika tidsintervallet som har valts visas i det övre högra hörnet av filterdialogrutan.

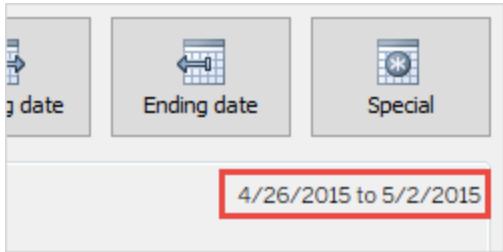

**Obs!** "Sista" datumperioder inkluderar hela den aktuella tidsenheten. Detta gäller även om vissa datum inte har inträffat ännu. Om du till exempel väljer den senaste månaden och det aktuella datumet är 7 januari visar Tableau datumen för 1 till 31 januari.

## Steg 4: Titta på uppdateringen av vyn

Vyn uppdateras nu för att alltid visa det relativa datumintervallet som har valts.

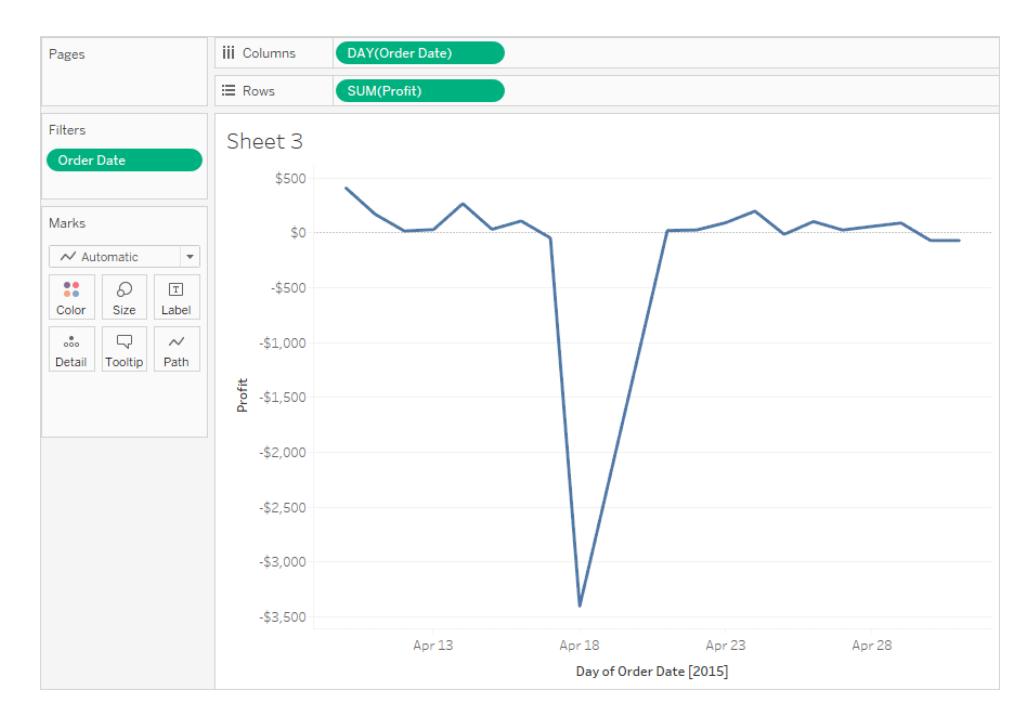

När de har skapats kan du visa filter för relativa datum i vyn som kort. Se **Visa [interaktiva](#page-1554-0) filter i vyn** på [sidan](#page-1554-0) 1357. Användare kan klicka på menyn på filterkortet för att bekräfta det specifika datumintervallet:

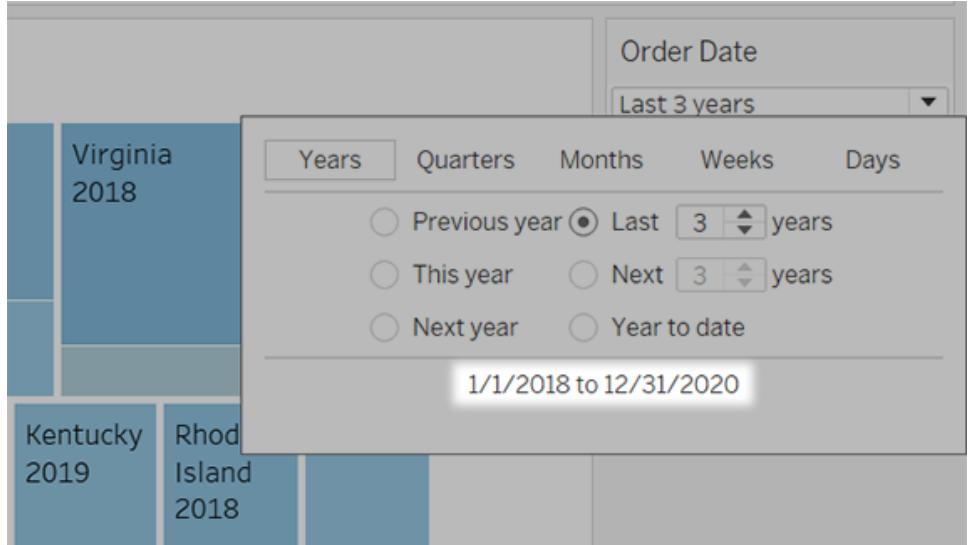

### <span id="page-1572-0"></span>Använda kontextfilter

Som standard bearbetas alla filter som ställs in i Tableau, oberoende. Det innebär att varje filter får åtkomst till alla rader i datakällan utan hänsyn till andra filter. Du kan dock ställa in ett eller flera kategoriska filter som kontextfilter för vyn. Du kan tänka på ett kontextfilter som ett oberoende filter. Alla andra filter som du ställer in definieras som beroende filter då de endast bearbetar data som passerar via kontextfiltret.

Du kan skapa ett kontextfilter för att:

- Tvinga ett filter att tillämpas först.
- Skapa ett beroende numeriskt- eller Bästa N-filter. Du kan ställa in ett kontextfilter för att endast inkludera data av intresse och sedan ställa in ett numeriskt- eller ett Bästa N-filter.

Anta till exempel att du ansvarar för frukostprodukter på en stor livsmedelskedja. Din arbetsuppgift är att hitta de tio bästa frukostprodukterna per lönsamhet över alla butiker. Om datakällan är mycket stor kan du ställa in ett kontextfilter till att endast inkluderar frukostprodukter. Du kan sedan skapa ett filter med topp tio per vinst som ett beroende filter vilket innebär att endast data som passerar genom kontextfiltret bearbetas.

### Skapa kontextfilter

Välj **Lägg till i kontext** från snabbmenyn för ett befintligt kategoriskt filter, för att skapa ett kontextfilter. Kontexten bearbetas en gång för att generera vyn. Alla andra filter bearbetas sedan i förhållande till en kontext. Kontextfilter:

- Visas högst upp på hyllan Filter.
- Identifieras av en grå färg på hyllan Filter.
- Kan inte placeras om på hyllan.

Som visas nedan är dimensionen **Sändningstyp** satt till att vara kontext för en vy. Filtret **Region** bearbetas endast med hjälp av data som passerar genom **Sändningstyp**.

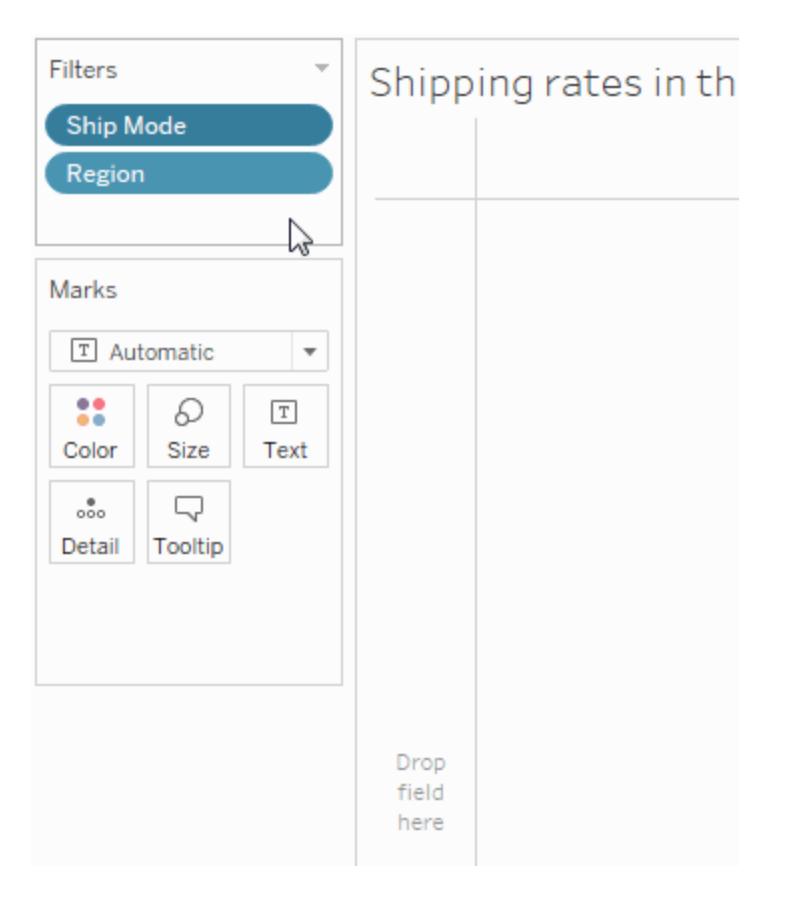

Du kan modifiera ett kontextfilter genom att:

- Ta bort fältet från hyllan Filter om andra kontextfilter finns kvar på hyllan, bearbetas en ny kontext.
- Redigera filtret en ny kontext bearbetas varje gång du redigerar ett kontextfilter.
- <sup>l</sup> Välj **Ta bort från kontext** filtret ligger kvar på hyllan som ett standardfilter. Om andra kontextfilter finns kvar på hyllan bearbetas ett nytt kontext.

### Accelerera kontextfilter

Följ dessa allmänna regler för att förbättra prestandan på kontextfilter, och då särskilt på stora datakällor.

- Att använda ett enda kontextfilter som avsevärt reducerar storleken på datauppsättningen är mycket bättre än att använda många olika kontextfilter.
- Slutför all datamodellering innan du skapar ett kontext. Förändringar i datamodellen, såsom att konvertera dimensioner till mätvärden, kräver omräkning av kontext.
- Ställ in nödvändiga filter för kontext och skapa ett kontext innan du lägger till fält på andra hyllor. Att utföra detta grundarbete först gör att frågorna körs snabbare när du släpper fält på andra hyllor.
- Använd ett kontinuerligt datum för att ställa in ett kontextfilter på ett visst datum. Att använda datumfack såsom YEAR(date) eller kontextfilter på diskreta datum är dock mycket effektivt.

**Obs!** Kontextfilter kan negativt påverka eventuella förbättringar av frågeprestandan när du använder alternativet **Anta referensintegritet** i datakällans datameny. Mer information finns i **Anta [referensintegritet](#page-1033-0) för kopplingar** på sidan 836.

### Exempel: Skapa kontextfilter

Det här exemplet visar hur ett kontextfilter skapas. Först filtreras en vy för att visa de tio bästa produkterna per försäljning. Sedan skapar du ett kontextfilter per produktkategori vilket låter dig se de tio bästa möbelprodukterna.

1. Använd datakällan **Urval - Superstore** för att skapa den första vyn såsom visas nedan. Vyn visar försäljningen för alla underkategorier, sorterade med den högsta försäljningen överst.

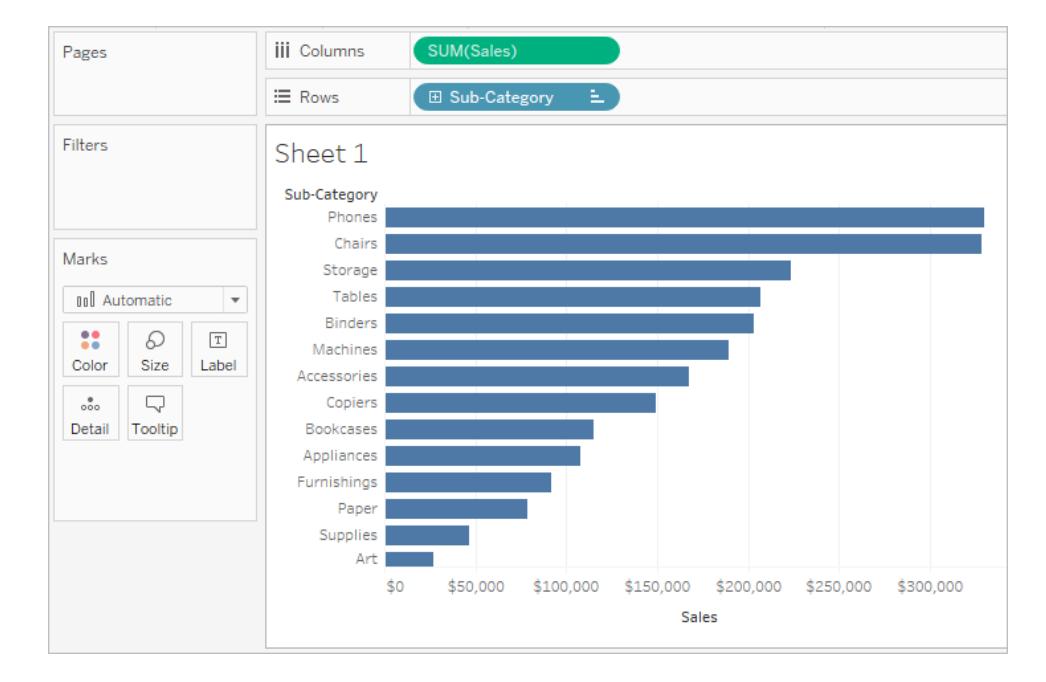

2. Skapa nu ett filter för de bästa tio att endast visa de mest sålda produkterna. Dra fältet **Underkategori** till hyllan Filter för att skapa det här filtret. I filterdialogrutan kan du byta till fliken **Topp** och definierar ett filter som är tio bästa per försäljningssumman. Se **[Filtrera](#page-1543-0) data från dina vyer** på [sidan](#page-1543-0) 1346 för att läsa mer om hur du definierar ett Bästa N-filter.

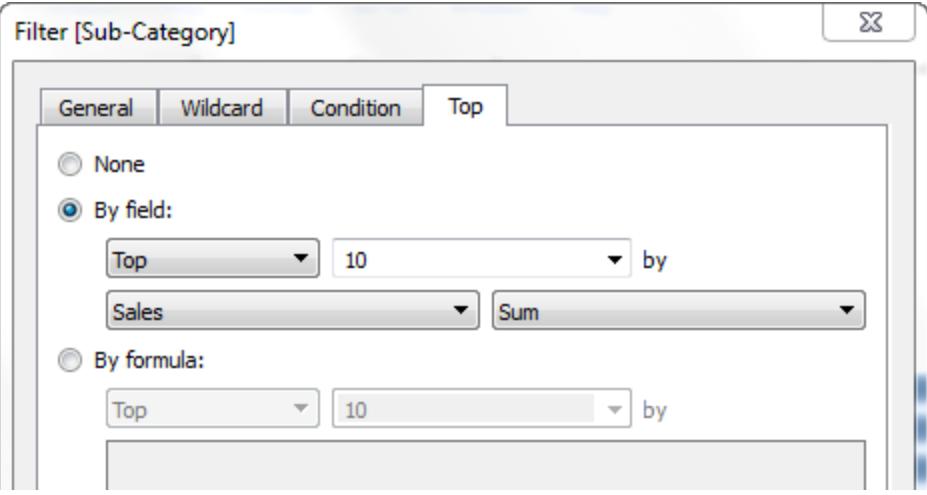

3. Klicka på **OK** för att se att vyn är filtrerad till att visa de tio bästa produktunderkategorierna när det gäller försäljning.

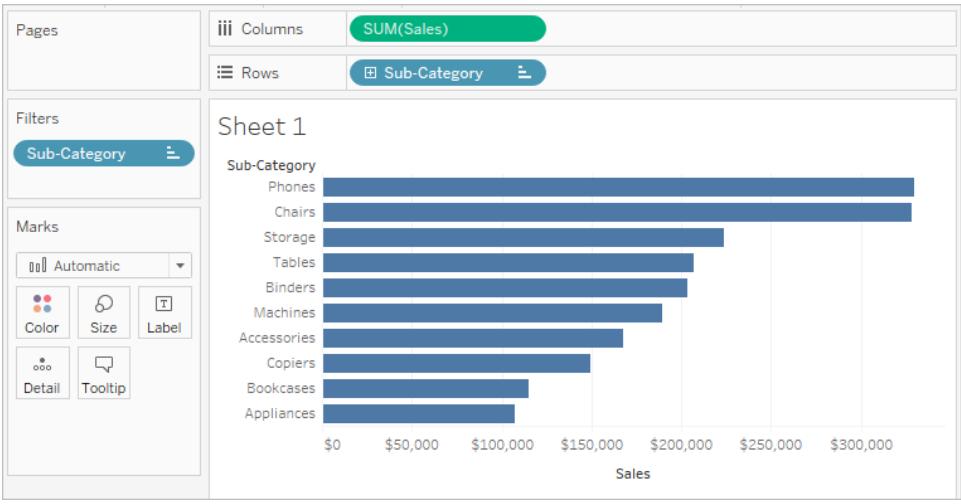

4. Låt oss nu lägga till ytterligare ett filter för att bara visa möbelprodukter. Dra fältet **Kategori** till hyllan Filter och välj endast **Möbler**. Klicka på **OK** när du är klar.

Vyn är filtrerad men istället för tio produkter visar den nu tre. Detta beror på att alla filter utvärderas separat som standard och vyn visar skärningspunkten mellan resultaten. Den här vyn visar därför att tre av de tio övergripande produkterna är möbelprodukter.

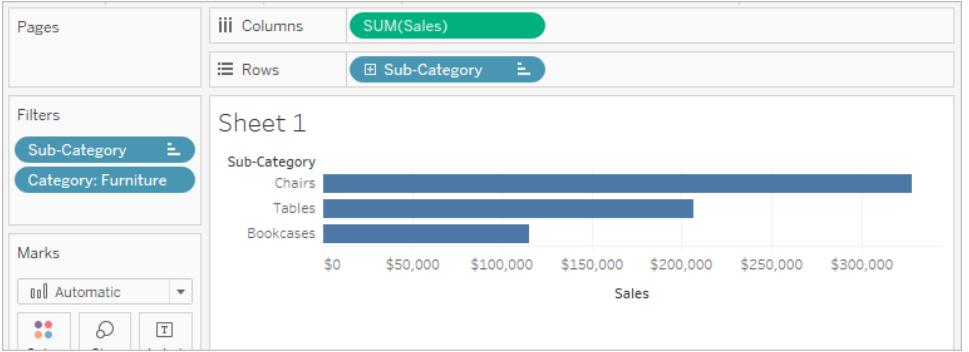

- 5. För att ta reda på vilka de tio bästa möbelprodukterna är måste vi göra filtret Kategori till ett kontextfilter. Högerklicka på fältet på hyllan Filter och välj **Lägg till i kontext**.
- 6. Filtret är markerat som ett kontextfilter och vyn uppdateras för att visa de fyra bästa möbelprodukterna. Varför inte tio? På grund av att endast fyra av underkategorierna innehåller möbler. Men vi vet nu att filtret Topp tio utvärderas utifrån resultaten av detta kontext.

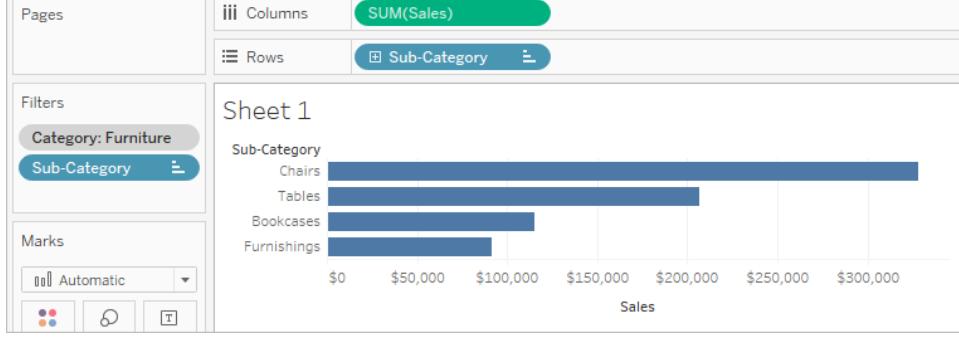

## <span id="page-1577-0"></span>Tillämpa filter på flera arbetsblad

När du lägger till ett filter i ett arbetsblad tillämpas det som standard för det aktuella arbetsbladet. Ibland kanske du vill tillämpa filtret på andra arbetsblad i arbetsboken.

Du kan välja specifika arbetsblad att tillämpa filtret på, eller tillämpa det globalt på alla arbetsblad som använder samma datakälla eller relaterade datakällor. Du kan till exempel ha ett filter som bara innehåller en specifik region eller produkt som är av intresse. Istället för att lägga till detta filter varje gång du skapar ett nytt arbetsblad, kan du helt enkelt skapa filtret en gång och sedan tillämpa det på flera arbetsblad.

För fler exempel på globala filter, se fliken [Globala](https://www.ryansleeper.com/dashboard-element-4-the-global-filters-tab/) filter på Ryan [Sleepers](https://www.ryansleeper.com/tableau-tips/) webbplats och [Instrumentpanelsdesign:](https://interworks.com/blog/rcurtis/2017/05/22/tableau-deep-dive-dashboard-design-adding-interactivity/) lägga till interaktivitet på [Interworks](https://interworks.com/blog/) blogg.

Tillämpa filter på alla arbetsblad som använder en relaterad primär datakälla

Det här alternativet tillämpar filtret på alla arbetsblad som använder relaterade datakällor som sin primära datakälla.

**Obs!** För att tillämpa ett filter på arbetsblad som använder en relaterad primär datakälla vid webbredigering, måste relationerna mellan datakällorna ställas in i Tableau Desktop och sedan publiceras på webben.

Mer information finns i **Filtrera data i flera olika [datakällor](#page-1562-0)** på sidan 1365.

Så här tillämpar du ett filter på alla arbetsblad som använder en relaterad primär datakälla:

<sup>l</sup> Högerklicka på fältet i hyllan Filter och välj **Tillämpa på arbetsblad** > **Alla som använder relaterade datakällor**.

Filter som använder det här alternativet är globala och tillämpas över hela arbetsboken.

Filter som tillämpas på alla relaterade datakällor är markerade med en ikon. Filtret skapas automatiskt på alla befintliga arbetsblad, och på alla nya arbetsblad du skapar, som använder en relaterad datakälla.

Alla eventuella ändringar du gör av filtret påverkar alla arbetsbladen.

Tillämpa filter på alla arbetsblad som använder aktuell primär datakälla

Det här alternativet tillämpar filtret på alla arbetsblad som använder det aktuella arbetsbladets primära datakälla som sin primära datakälla.

Så här tillämpar du ett filter på alla arbetsblad som använder den aktuella primära datakällan:

<sup>l</sup> Högerklicka på fältet i hyllan Filter och välj **Tillämpa på arbetsblad** > **Alla som använder denna datakälla**.

Filter som använder det här alternativet är globala och tillämpas över hela arbetsboken.

Filter som tillämpas på alla arbetsblad är markerade med en ikon för datakälla  $\Box$ . Filtret skapas automatiskt på alla nya arbetsblad som du skapar när du drar ett fält till vyn.

Alla eventuella ändringar du gör av filtret påverkar alla arbetsbladen.

**Obs!** Om du kombinerar flera datakällor i en vy lägger **Alla som använder denna datakälla** till filtret på alla blad som använder samma primära datakälla i det aktuella bladet. De blad som filtret tillämpas på är inte baserade på filterfältets datakälla.

### Tillämpa filter på valda arbetsblad

Det här alternativet öppnar en dialogruta där du kan välja från en lista över arbetsblad som använder samma datakälla eller relaterade datakällor.

Så här tillämpar du filter på valda arbetsblad:

- <sup>l</sup> Högerklicka på fältet i hyllan Filter och välj **Tillämpa på arbetsblad** > **Valda arbetsblad**.
- <sup>l</sup> I dialogrutan Tillämpa filter på arbetsblad markerar du de arbetsblad som du vill tillämpa filtret på. Om någon av bladen redan innehåller ett filter i samma fält, ger dialogrutan information om filtret.

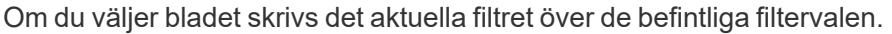

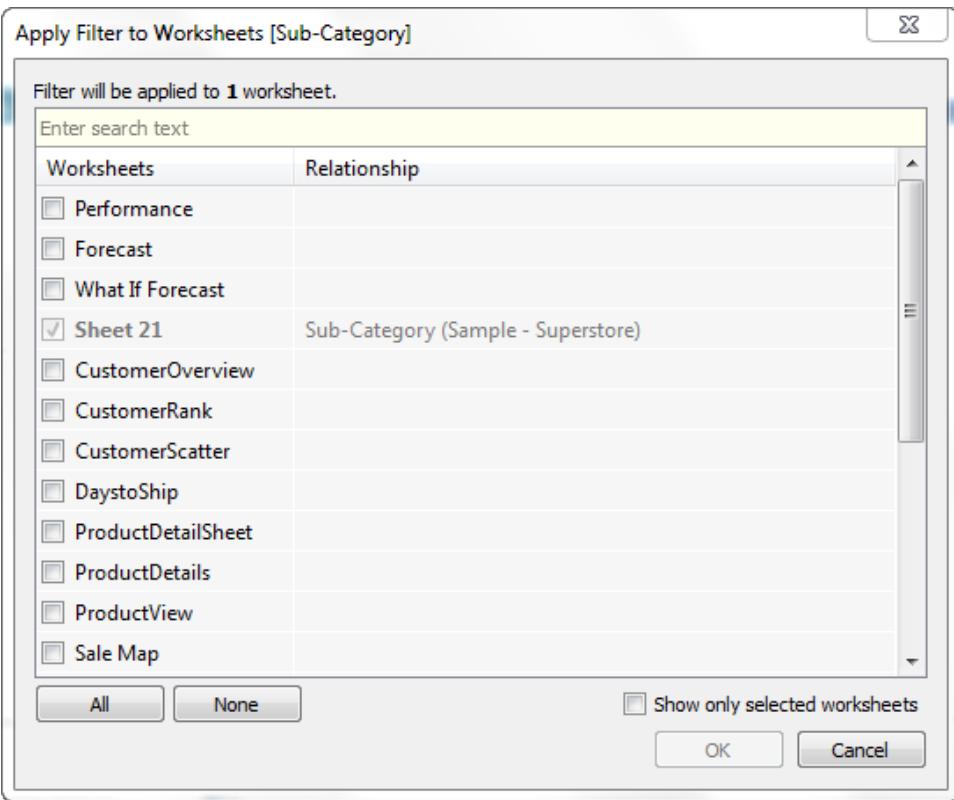

Filter som tillämpas på ett urval av arbetsblad markeras med ikonen för arbetsblad  $\overline{\mathbb{L}^{\mathbb{L}}}$ . Eventuella ändringar du gör på filtret påverkar alla de valda arbetsbladen.

Tillämpa endast filtret på det aktuella arbetsbladet

Det här alternativet gäller endast för det aktuella arbetsbladet. Det här alternativet väljs som standard när du skapar nya filter. Filter som är lokala för det aktuella arbetsbladet visas utan några ytterligare ikoner.

Så här tillämpar du filtret endast på det aktuella arbetsbladet:

<sup>l</sup> Högerklicka på fältet i hyllan Filter och välj **Tillämpa på arbetsblad** > **Endast detta arbetsblad**.

Om du tillämpar ett filter på alla arbetsblad eller valda arbetsblad, och sedan ändrar inställningen för att endast tillämpa filtret på det aktuella arbetsbladet, tas filtren inte bort från alla andra arbetsblad. Snarare kopplas alla filter bort och blir lokala i förhållande till sina respektive arbetsblad. Du kan gå till varje arbetsblad och ta bort filtret eller ändra valen.

### Filtrera alla arbetsblad på en instrumentpanel

Det här alternativet tillämpar filtret på alla arbetsblad i instrumentpanelen som använder samma datakälla eller relaterade datakällor som sin primära datakälla.

Så här filtrerar du alla arbetsblad på en instrumentpanel:

- <sup>l</sup> Klicka på listrutemenyn på ett filterkort i en instrumentpanel och välj **Tillämpa på arbetsblad** > **Valda arbetsblad**.
- <sup>l</sup> Klicka på **Alla på instrumentpanelen** i dialogrutan Tillämpa filter på arbetsblad och klicka sedan på **OK**.

**Obs!** I tidigare versioner av Tableau Desktop kallades alternativet **Alla som använder denna datakälla** för Gör global medan alternativet **Endast detta arbetsblad** kallades för Gör lokal.

### Sortera data i en visualisering

Det finns många sätt att sortera data på i Tableau. När du visar en visualisering kan data sorteras med ett enda klicka från en axel, en rubrik eller en fältetikett. I redigeringsmiljön finns ytterligare sorteringsalternativ, såsom manuell sortering i rubriker och förklaringar med sorteringsikonerna i verktygsfältet eller sortering från sorteringsmenyn.

**Tips:** Ladda ner [arbetsboken](https://mkt.tableau.com/Help/Sorting.twbx) som används i dessa exempel för att utforska dem på egen hand (Tableau Desktop krävs).

Sortera snabbt och lätt från en axel, rubrik eller fältetikett

Det finns flera sätt att sortera en visualisering på, med ett klick på en sorteringsknapp.

**Ett** klick sorterar i fallande ordning, **två** klick sorterar i stigande ordning och **tre** klick rensar sorteringen.

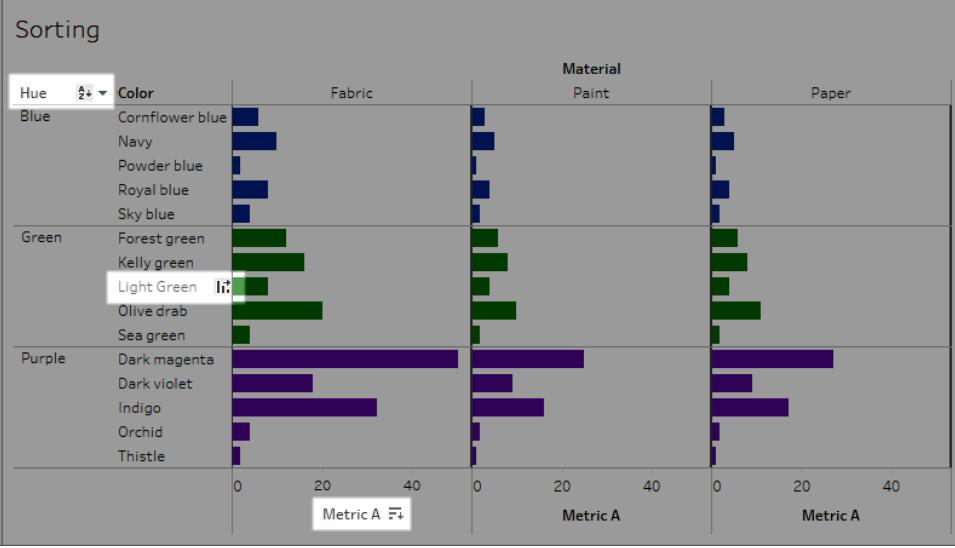

Sorteringsikoner visas på en axel (mätvärde A), rubrik (ljusgrön) eller fältetikett (nyans)

Sorteringen uppdateras om underliggande data ändras.

### Sortera från en axel

- 1. Hovra över en numerisk axel för att visa sorteringsikonen.
- 2. Klicka på ikonen för att sortera.

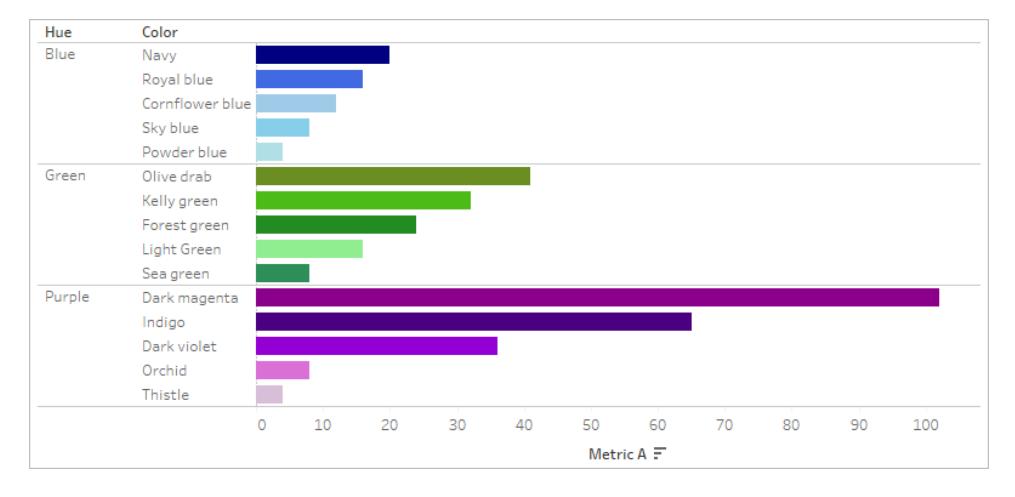

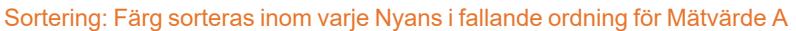

I det här exemplet tillämpas sorteringen på **Färg** (sorterar raderna) utifrån värdena för **Mätvärde A**. Om det finns hierarkiska dimensioner likt ovan tillämpas sorteringen på den innersta dimensionen. I det här exemplet sorteras **Färg** inuti **Nyans** . Mörk magenta kan inte sorteras längst upp i visualiseringen eftersom den måste hållas inom ramen för nyansen Lila.

### Sortera från en rubrik

- 1. Hovra över en rubrik för att visa sorteringsikonen.
- 2. Klicka på ikonen för att sortera.

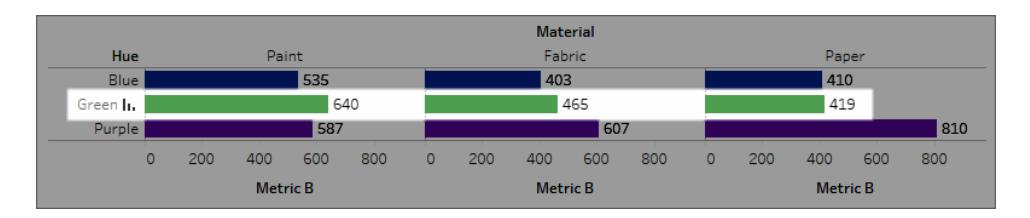

#### Sortering: Material sorteras i fallande ordning för Mätvärde B för Grön.

I det här exemplet tillämpas sorteringen på **Material** (sorterar ordningen av kolumner – Färg, Tyg, och Papper) utifrån värdena för Grön, eftersom den rubriken användes för sorteringen.

**Obs!** Sorteringsalternativet är också tillgängligt från verktygstipset för en rubrik. Sorteringsalternativet i rubrikens verktygstips visas även när vyn innehåller en tabellberäkning (men inte i rubriksorteringsalternativet). Om vyn innehåller en tabellberäkning skapar det här alternativet en manuell sortering baserat på de data som visas i vyn just nu.

### Sortera från en fältetikett

1. Hovra över en fältetikett för att visa sorteringsikonen.

Sorteringsikonen för en fältetikett skiljer sig något från en rubrik eller axel. Standardalternativet är att sortera i bokstavsordning, men det finns även en meny där du kan välja att sortera efter ett fält i vyn.

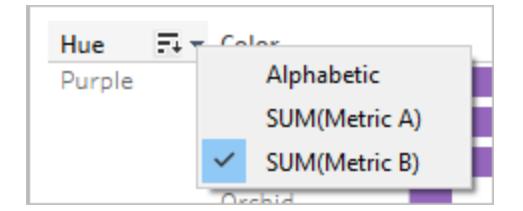

2. Klicka på ikonen A–Ö för att sortera i bokstavsordning. Du kan också klicka på menyn för att välja ett fält att sortera efter. Ikonen växlar till fältikonen och du kan klicka för att sortera.

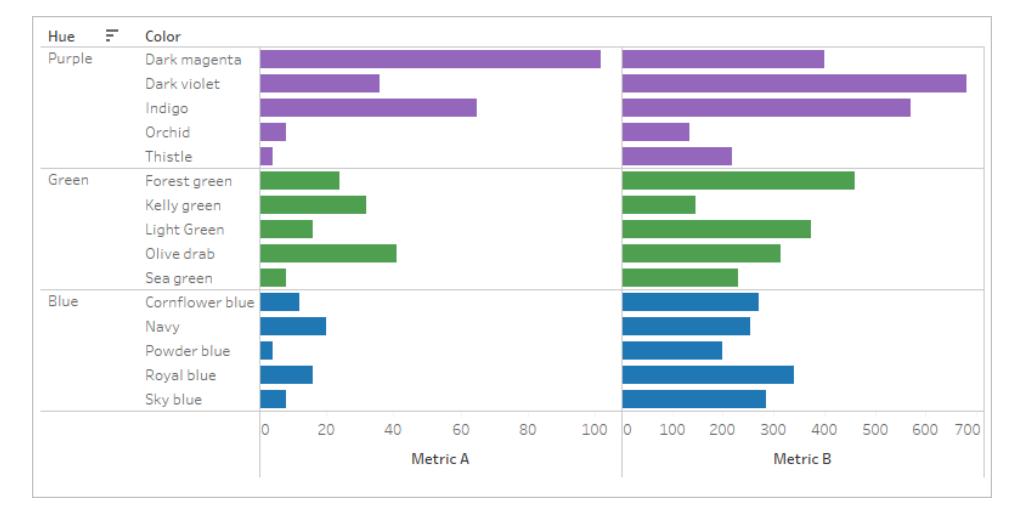

#### Sortering: Nyanser sorteras i fallande ordning efter Mätvärde B.

I det här exemplet tillämpas sorteringen på den yttersta dimensionen (Nyans) utifrån totalt Mätvärde B. (Mätvärde B aggregeras för alla färger inom varje nyans och Nyans sorteras. Därför är Lila först, sedan Grön, sedan Blå.)

### Saknade sorteringsikoner

Om sorteringsikonerna inte visas kan det hända att den här funktionen har inaktiverats eller att det inte är möjligt att sortera vyn. Sorteringsikoner är inte tillgängliga på axlarna i punktdiagram eller för tabellberäkningar. Till exempel går det inte att sortera punktdiagram från en numerisk axel, då markeringarnas position bestäms av data.

### Sorteringsalternativ under redigering

I redigeringsmiljöer finns det fler alternativ.

#### Sortera från verktygsfältet

1. Välj den dimension som du vill sortera.

Om du inte väljer ett fält innan du sorterar sorteras den djupaste dimensionen som standard.

2. Tryck på önskad sorteringsknapp (stigande eller fallande) i verktygsfältet.
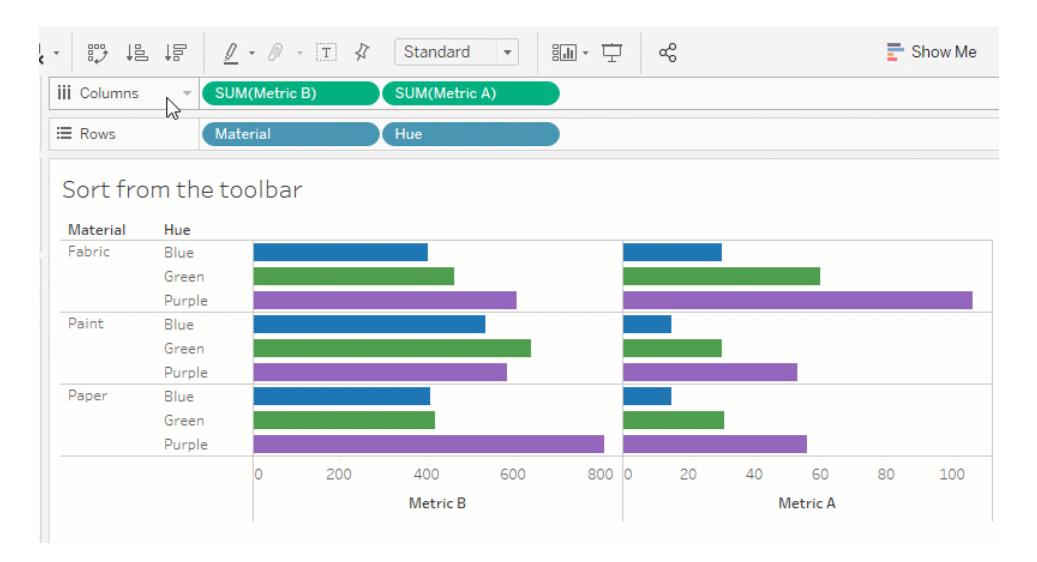

I det här exemplet sker sorteringen efter **Nyans** om inte fältet **Material** väljs innan sorteringen utförs. Sorteringen via verktygsfältet tillämpas även på mätvärdet längst till vänster, i det här fallet Mätvärde B. För att sortera Mätvärde A måste du placera dem i motsatt ordning på hyllan Kolumner eller använda en annan sorteringsmetod. Det här exemplet visar effekten av att sortera efter material. Nyans tas bort från vyn.

### Sortera genom att dra och släppa

Du kan sortera manuellt genom att välja en rubrik i en visualisering eller en förklaring och dra den till rätt plats. En tjock svart linje anger var du ska släppa rubriken.

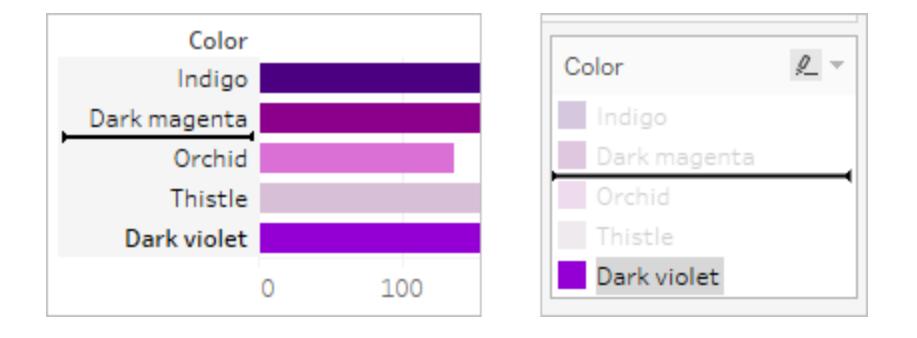

**Obs!** Sortering i en förklaring ändrar även ordningen på markeringarna, och inte bara på hur förklaringen visas. Det som ligger längst ner i förklaringen blir den lägsta markeringen i visualiseringen. Detta kan antingen innebära närmast axeln eller närmast rubriken, eller till och med under när det gäller punktdiagram och andra typer av visualiseringar som kan ha överlappande markeringar.

## Sortera specifika fält i visualiseringen

Tableau använder det aktuella biblioteket International Components for Unicode (ICU) för att bestämma sorteringsordning. Du kan anpassa sortering genom att använda menyn Sortering för specifika fält. (menyn Sortering är inte tillgänglig för kontinuerliga mätvärden.)

- 1. Högerklicka (Windows) eller kontroll-klicka (Mac) på det fält du vill sortera och välj **Sortera**.
- 2. Välj ett alternativ för **Sortera efter** och konfigurera beteendet:
	- <sup>l</sup> **Ordning på datakälla** sorterar baserat på hur data sortersa i datakällan. För relationella datakällor brukar detta oftast vara naturlig sorteringsordning. Naturlig sorteringsordning är en bokstavsordning där nummer som innehåller flera siffror behandlas som ett enda tecken. Till exempel placerar naturlig sorteringsordning 2 före 19 eftersom 2 är mindre än 19, medan bokstavsordning placerar 19 före 2 eftersom 1 är mindre än 2.

Om du använder en flerdimensionell kubdatakälla definieras ordningen på datakällan hierarkiskt efter medlemmarna inom en dimension.

**· Bokstavsordning** sorterar data enligt alfabetet. Den här typen av sortering är skiftlägeskänslig, sorterar [A–Ö] före [a–ö] och behandlar siffror enskilt (det vill säga 19 kommer före 2).

Du skapar en icke skiftlägeskänslig sortering genom att skapa ett beräknat fält med hjälp av funktionerna UPPER() eller LOWER() för att avlägsna variationer i användandet av versaler och gemener. Mer information finns i **[Strängfunktioner](#page-2301-0)** på [sidan](#page-2301-0) 2104.

- Med Fält kan du ange det fältvärde som ska användas för att fastställa sorteringsordningen. Fältet behöver inte användas i visualiseringen. Du kan också välja en aggregering för sorteringsfältet. Aggregeringsalternativen varierar beroende på fälttyp.
- Med **Manuell** kan du välja ett värde och flytta det till önskad plats, antingen genom att dra det i listan eller genom att använda pilarna till höger.
- **Med Kapslad** kan du välja det fältvärde som ska användas för att fastställa sorteringsordningen. Fältet behöver inte användas i visualiseringen. Du kan också välja en aggregering för sorteringsfältet. Aggregeringsalternativen varierar beroende på fälttyp.

Kapslade sorteringar

När värdena som ska sorteras är i flera rutor finns det två olika sätt att sortera på: kapslad och icke-kapslad sortering. På bilden nedan finns alla tre värden för **Nyans** för alla tre **Material**. Kapslad sortering behandlar värden enskilt per ruta i stället för att aggregera flera rutor.

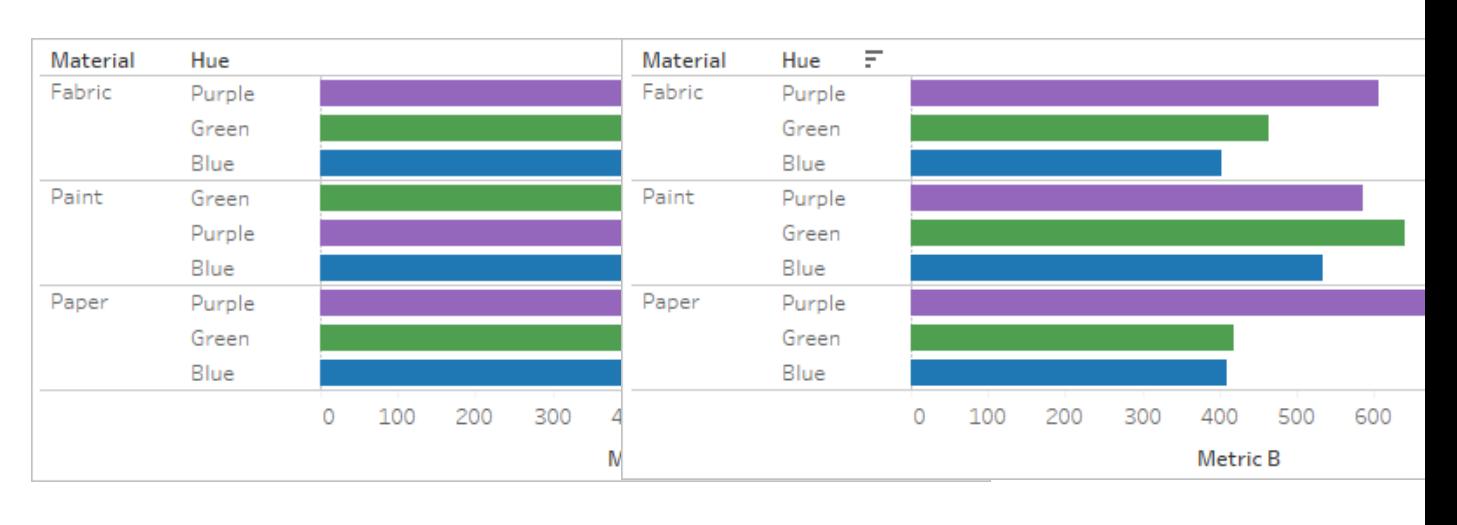

#### Kapslad **Icke-kapslad**

En kapslad sortering behandlar varje ruta enskilt och sorterar rader per ruta.

Lila sorteras ovanför Grön för Tyg och Papper, men under Grön för Färg.

Kapslade sorteringar ser korrekta ut inom ramen för rutan, men förmedlar inte den aggregerade informationen om det sammantagna förhållandet mellan värdena.

Sortering från en axel ger som standard en kapslad sortering.

En icke-kapslad sortering behandlar värden från flera rutor och har samma värdeordning i varje ruta.

Lila är ovanför Grön för alla material eftersom Lila sammanlagt är högre än Grön.

Icke-kapslade sorteringar kan se felaktiga ut i en enskild ruta, men förmedlar det sammantagna förhållandet mellan värdena.

Sortering från en fältetikett ger som standard en icke-kapslad sortering.

**Obs!** När du skapar en kapslad sortering ärvs sorteringen när du går nedåt genom dimensionerna. Till exempel tillämpas en kapslad sortering på Nyans även på Färg. Om en dimension har placerats på samma hylla som ett mätvärde får mätvärdet en axel i vyn för varje värde i dimensionen. Om du använder sorteringsikonen för axel skapas en kapslad sortering för just det värdet.

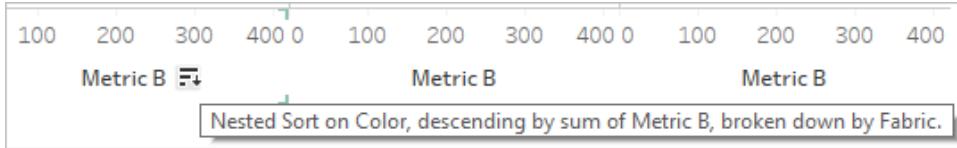

I det här scenariot läggs ett ytterligare fält till i menydialogrutan för den sorterade dimensionen. Avmarkera rutan för Filtrera efter för att sluta dela upp sorteringen efter det här värdet.

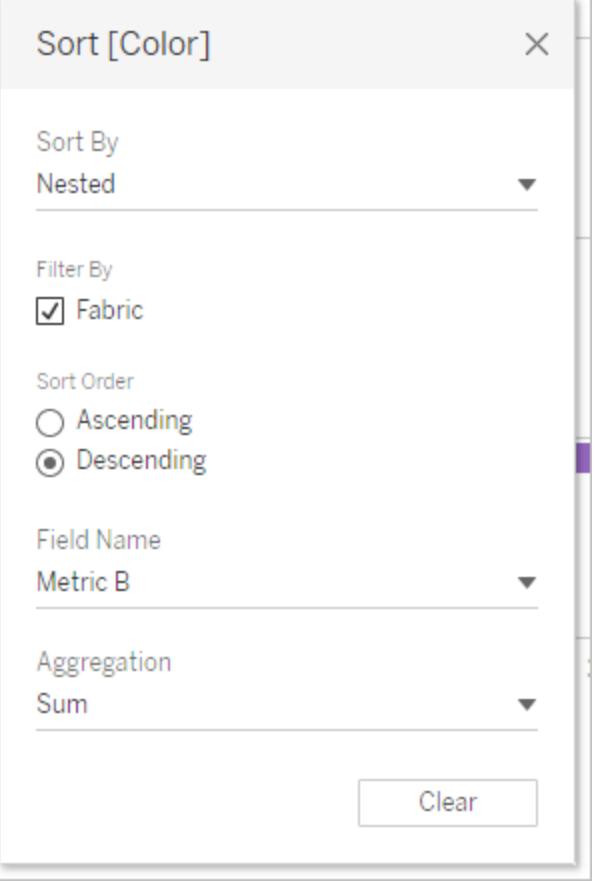

## Förstå "felaktiga" sorteringar

Det är lätt att tro att en vy har sorterats felaktigt när det i själva verket är sorteringslogiken som inte är helt tydlig. En vy med en kapslad sortering kan uppfattas som felaktig när man förväntar

sig en icke-kapslad sortering (och vice versa). Om du sorterar när det finns flera rutor kan du också få ett resultat som verkar osorterat.

Till exempel kan den här vyn se osorterad ut när den i själva verket har sorterats på Nyans efter Mätvärde A.

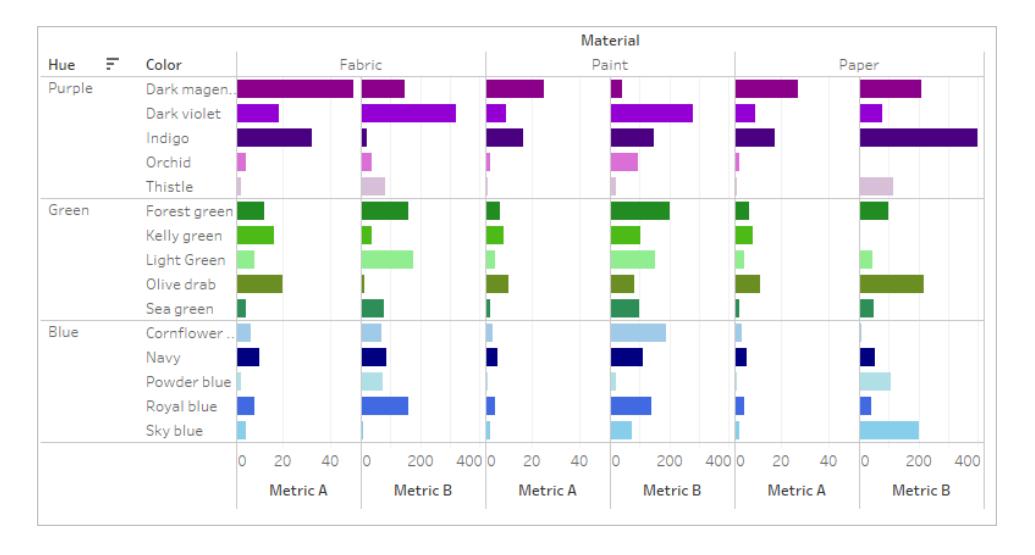

Sorteringen blir tydligare om du förenklar vyn.

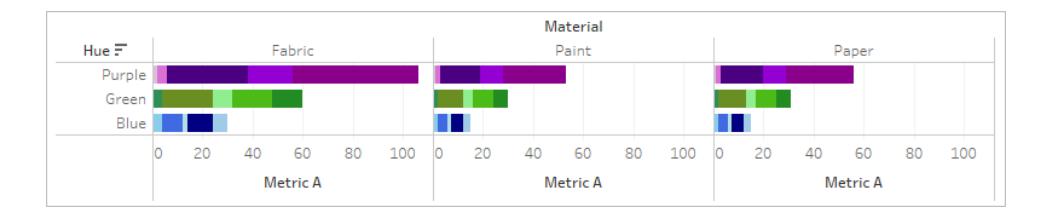

Du kan tydliggöra sorteringen genom att hovra över sorteringsikonerna för att se en beskrivning av sorteringen eller genom att tillfälligt förenkla vyn.

## Rensa sorteringar

Du kan sortera data från flera områden i en vy. Ibland kan det vara praktiskt att rensa alla sorteringar på en gång.

Du tar bort sorteringen på ett specifikt fält genom att högerklicka och öppna menyn, där du väljer **Rensa sortering**.

Du tar bort alla sorteringar i vyn genom att öppna menyn bredvid ikonen Rensa blad i verktygsfältet och välja Rensa sorteringar. Du kan också klicka på **Rensa** > **Sorteringar** på menyn Arbetsblad.

## Ta bort möjligheten att sortera

Som en skapare kan du inaktivera sorteringsikonerna i publicerat innehåll. Detta kan vara bra om du vill bevara den aktuella sorteringen så som du skapade den. Navigera till menyn Arbetsblad och avmarkera alternativet **Visa sorteringskontroller**. Detta gör att sorteringsikonerna inte visas när en användare av vyn hovrar över en axel, rubrik eller fältetikett.

Om du döljer fältetiketter, rubriker och axlar tar du även bort sorteringsikonerna.

# Visa datainsikter

I det här avsnittet beskriver vi olika sätt att lyfta fram datainsikter på. Läs gärna följande artiklar för mer information om hur du visar summeringar, lägger till kommentarer och bäddar in visualiseringar i verktygstips när du håller muspekaren över en viss datapunkt. Läs mer om textelement som titlar och bildtexter på **[Formatera](#page-3241-0) enskilda delar av vyn** på sidan 3044.

# Visa totalsummor i en visualisering

Den här artikeln visar hur totalsummor och delsummor kan visas i en visualisering. Men även att man kan anpassa hur dessa totalsummor beräknas och var de visas i visualiseringen.

## Visa slutsummor

Så visar du slutsummor i en visualisering:

- 1. Klicka på rutan **Analys**.
- 2. I rutan **Analys**, under Sammanfattning, kan du dra **Totalsummor** till dialogrutan Lägg till totalsummor och släppa den över alternativet **Slutsummor per rad** eller **Totalsummor per kolumn**.

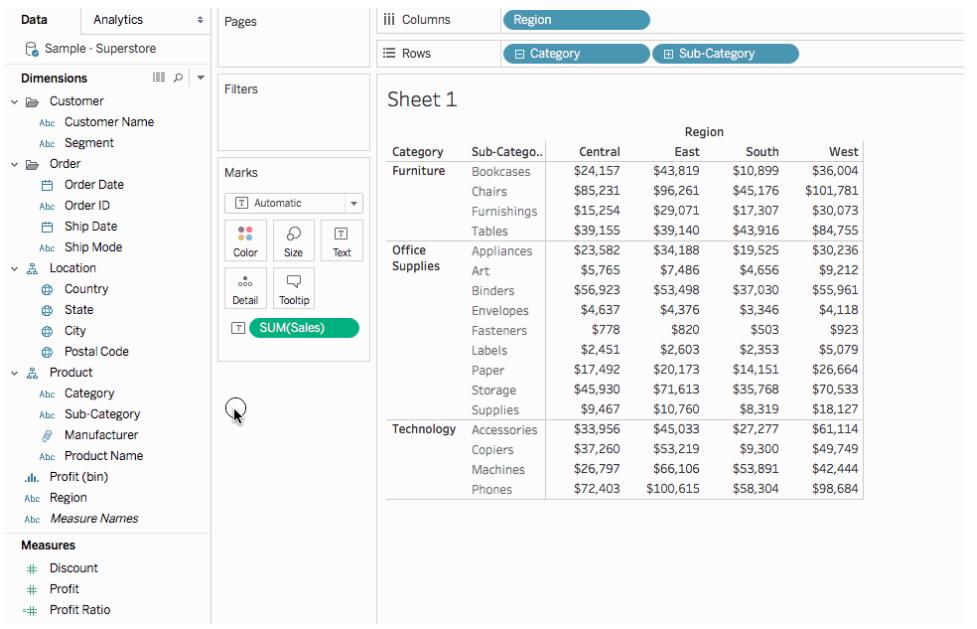

Slutsummor per rad visas automatiskt på höger sida av visualiseringen. Slutsummor per kolumn visas automatiskt längst ned i visualiseringen. Se **Flytta [totalsummor](#page-1596-0)** på sidan 1399 för information om hur du ändrar var totalsummor visas.

För att aktivera slutsummor:

- Vyn måste ha minst en rubrik rubriker visas när du placerar en dimension på hyllan **Kolumner** eller hyllan **Rader**. Om kolumnrubriker visas kan du beräkna slutsummorna för kolumnerna. Om radrubriker visas kan du beräkna slutsummorna för raderna.
- Mätvärden måste aggregeras aggregeringen fastställer de värden som visas för totalsummorna. Se **Slutsummor och [aggregeringar](#page-1593-0)** på sidan 1396 för mer information.
- Slutsummor kan inte tillämpas på kontinuerliga dimensioner.

Du kan även visa totalsummor för grafiska vyer av data. På bilden nedan beräknas endast kolumnernas totalsummor då tabellen endast innehåller kolumnrubriker.

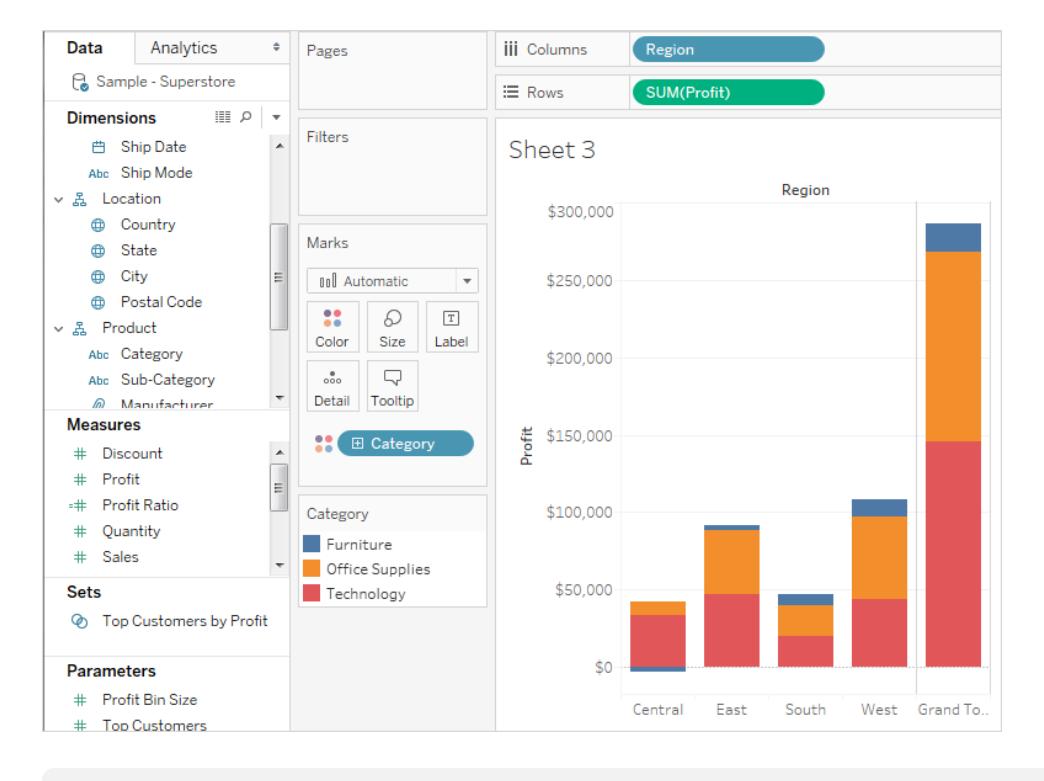

**Obs!** Som standard beräknas totalsummor på servern om du är ansluten till en Microsoft Analysis Services-datakälla och lokalt om du är ansluten till en Essbase-datakälla, med den aggregering som anges i kuben. Se **Konfigurera total [aggregering](#page-1596-1)** på sidan 1399 för mer information.

## <span id="page-1591-0"></span>Alternativ för att beräkna slutsummor

När du först aktiverar slutsummor beräknas totalsummorna med hjälp av uppdelade data i den underliggande datakällan. Överväg följande vy:

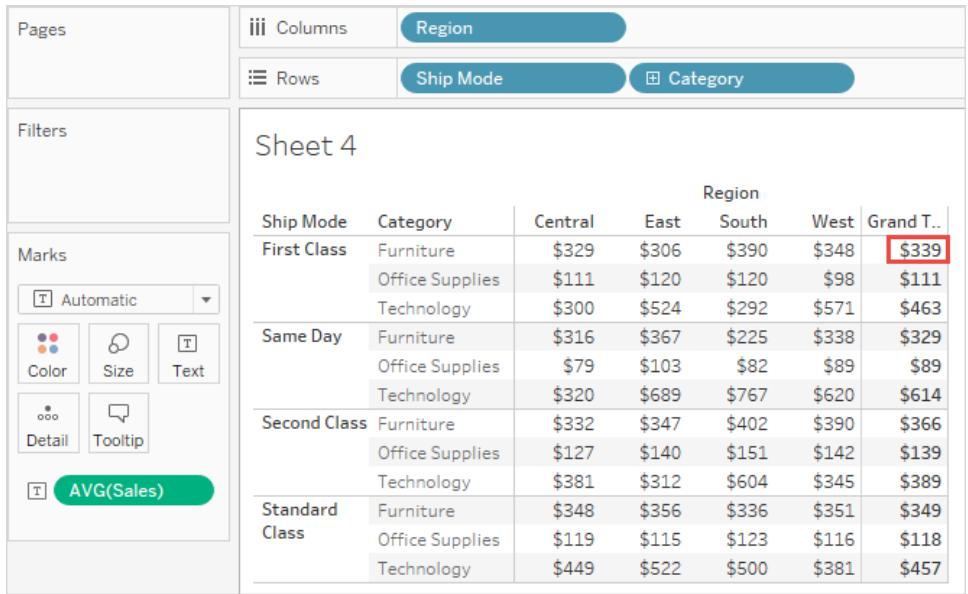

Genomsnittet som du ser till höger på första raden under Slutsumma är 339 USD. Men om du beräknar genomsnittet för de fyra värden du ser i raden (329 USD, 306 USD, 390 USD, 348 USD) är resultatet 343,25 USD och inte 339 USD. Avvikelsen beror på att Tableau använder ett genomsnitt av data i den underliggande datakällan. I det här fallet finns det fler än fyra nummer att skapa ett genomsnitt av, kanske även många fler. Resultatet erhålls genom att ta genomsnittet av alla värden som har egenskaperna Sändningstyp = Första klass och Kategori = Möbler, utan hänsyn till region.

För att se totalsummorna som motsvarar numren du ser i vyn krävs två beräkningar av genomsnittet i Tableau: först måste värden för de individuella markeringarna (eller cellerna) i vyn erhållas – till exempel genom att ta genomsnittet av alla värden som har egenskaperna Sändningstyp = Första klass, Kategori = Möbler och Region = Central. Sedan måste resultaten för varje region erhållas genom att ta genomsnittet av resultaten för de enskilda markeringarna. Lyckligtvis behöver du inte utföra två beräkningar. Välj **Totalsummor** > **Totalsummor med alla** > **Genomsnitt**, på menyn **Analys**, för att visa ett resultat av den här typen. Nu beräknas genomsnittet på de värden du ser, och inte på uppdelade data i datakällan:

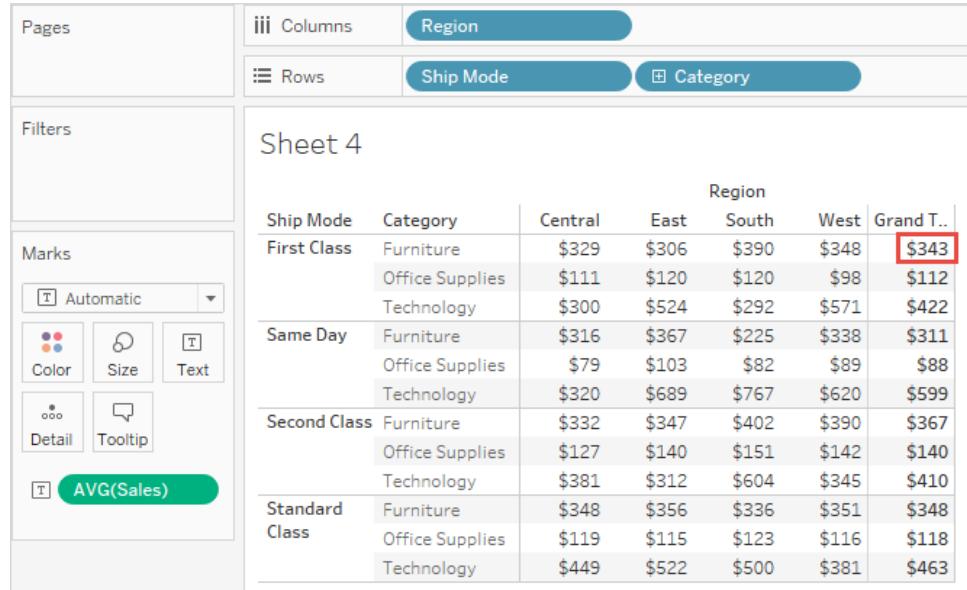

Den här typen av totalsummor benämns ibland som en totalsumma med två beräkningar då genomsnittet du ser i kolumnen totalsumma aggregeras två gånger. En gång för att erhållas kolumnens eller radens värde, och sedan igen över kolumnen eller raderna för att erhållas slutsumman.

## <span id="page-1593-0"></span>Slutsummor och aggregeringar

När du aktiverar totalsummor beräknas de initiala värdena med den aktuella aggregeringen, för fälten i vyn. I det här fallet baseras totalsummorna på underliggande data, snarare än data i vyn.

Om du till exempel lägger ihop **SUM(Vinst)**, för flera produkter, blir slutsumman alla vinstsummor ihop. För aggregeringar såsom SUM kan du enkelt verifiera slutsumman då en sammanräkning av en grupp summor fortfarande är en sammanräkning. Tänk dock på att resultaten kan vara oväntade när du använder andra aggregeringar, särskilt anpassade aggregeringar. Se **Konfigurera total [aggregering](#page-1596-1)** på sidan 1399 för mer information. Du kan se underliggande uppdelade data för att verifiera alla beräkningar som en aggregering eller en totalsumma.

Följande tabell sammanfattar standardaggregeringarna och slutsummorna som beräknas som standard när **Totalsummor** > **Totalsummor med alla** är satt till standardvärdet **Automatiskt** i menyn Analys.

**Obs**! Endast automatiska totalsummor är tillgängliga för tabellberäkningar och fält från en sekundär datakälla. Totala aggregeringar kan inte tillämpas på tabellberäkningar eller fält från en sekundär datakälla.

Se Visar [slutsummor](http://kb.tableau.com/articles/HowTo/showing-grand-totals-with-blended-data?lang=sv-se) med blandade data och [Slutsummor](http://kb.tableau.com/articles/Issue/grand-totals-or-subtotals-do-not-show-expected-numbers?lang=sv-se) och delsummor visar inte förväntade nummer med [tabellberäkningar](http://kb.tableau.com/articles/Issue/grand-totals-or-subtotals-do-not-show-expected-numbers?lang=sv-se) i Tableau-kunskapsbasen, för mer information.

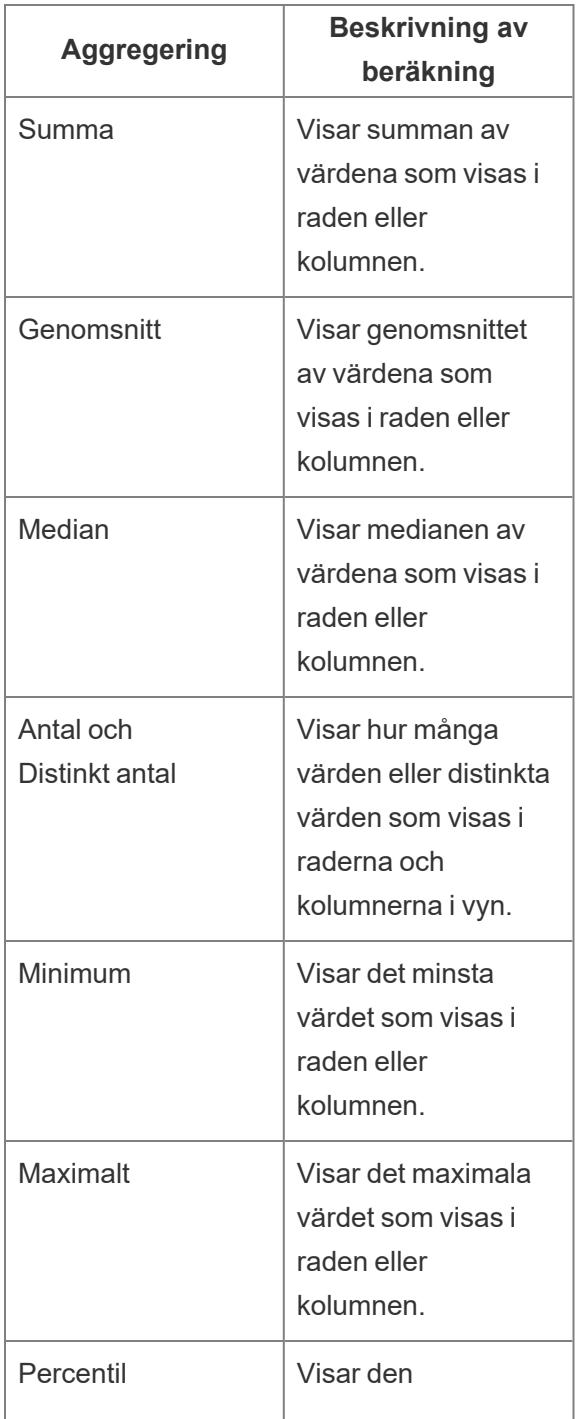

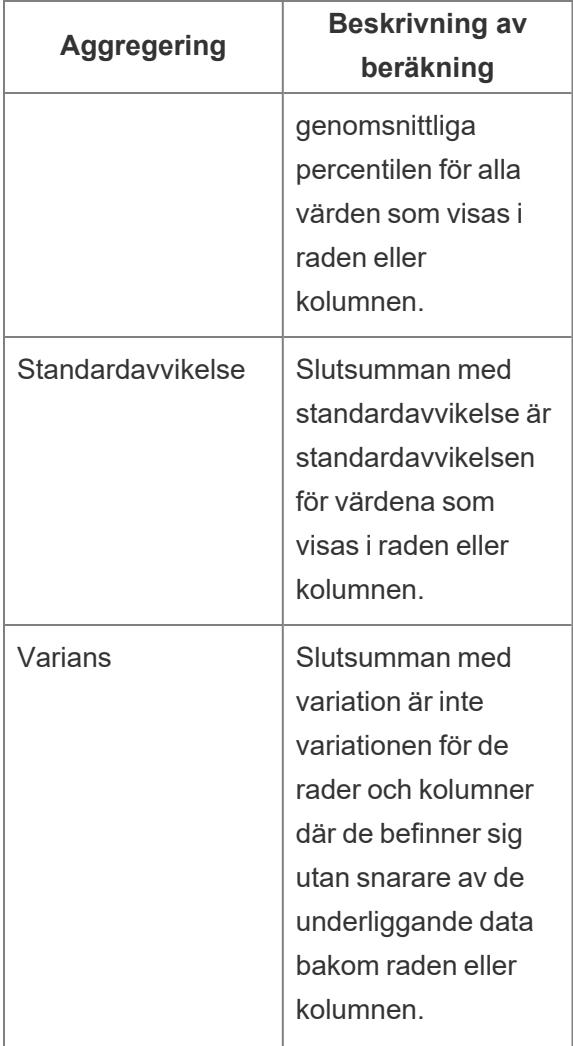

## Visa delsummor

Så visar du delsummor i en visualisering:

- 1. Klicka på rutan **Analys**.
- 2. I rutan **Analys**, under Sammanfatta, kan du dra **Totalsummor** till dialogrutan Lägg till

totalsummor och släpp den över **Delsummor**.

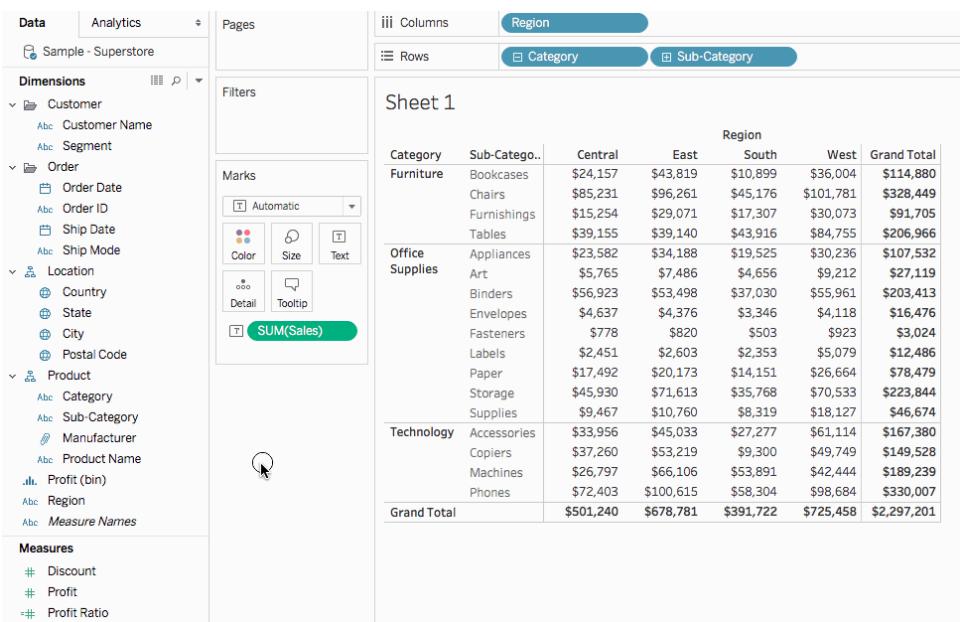

### <span id="page-1596-0"></span>Flytta totalsummor

Som standard visas radernas slutsummor och delsummor till höger om vyn medan kolumnernas slutsummor och delsummor visas längst ned i vyn.

I Tableau Desktop kan du även välja att visa totalsummor till vänster eller överst i vyn.

Så flyttar du radernas totalsummor till vänster om vyn:

<sup>l</sup> Välj **Analys** > **Totalsummor** och sedan **Radernas totalsummor till vänster**.

## Så flyttar du radernas totalsummor till överst i vyn:

<span id="page-1596-1"></span><sup>l</sup> Välj **Analys** > **Totalsummor** och sedan **Radernas totalsummor överst**.

## Konfigurera total aggregering

När totalsummor är aktiverade i visualiseringen (antingen slutsummor, delsummor eller båda), kan du ange hur totalsummor ska beräknas. Du kan till exempel välja att beräkna totalsummor med en summa, genomsnitt, minimum eller maximum.

## Så konfigurerar du alla totalsummor:

<sup>l</sup> Välj **Analys** > **Totalsummor** > **Totalsumma med alla** och sedan en aggregering från listan.

## Så konfigurerar du totalsummor för ett specifikt fält:

<sup>l</sup> Högerklicka (kontroll-klicka på en Mac) på ett fält i vyn. Välj **Totalsumma med**, och sedan en aggregering från listan.

När du väljer **Automatiskt** baseras totalsummorna på underliggande data, som är underliggande, och inte på data i vyn. Se **Alternativ för att beräkna [slutsummor](#page-1591-0)** på sidan [1394](#page-1591-0). Se **Slutsummor och [aggregeringar](#page-1593-0)** på sidan 1396 för information om hur Tableau beräknar totalsummor med den aktuella aggregeringen.

När du väljer något av de andra värdena (**Summa**, **Genomsnitt**, **Minimum** eller **Maximalt**) beräknas alla totalsummor med den valda aggregeringen. Beräkningarna utförs på de aggregerade data som syns i vyn.

Ett ytterligare värde, **Server**, kan vara tillgängligt. Serverberäkningar är inte alltid tillgängliga och ibland är totalsummorna tomma för specifika medlemmar i vyn. Tänk på följande när du använder serverberäkningar:

- Serverberäkning är endast tillgänglig för ASO-kuber.
- <sup>l</sup> Serverberäkning är inte tillgänglig för dynamiska hierarkier. Det innebär att om medlemmarna i vyn är en del av en dimension eller hierarki som är taggad som dynamisk, kan de inte inkluderas i den uppsättning värden du använder för att beräkna totalsummorna, och visas som tomma i vyn.
- Om du beräknar totalsummor för ett beräknat fält vars formel gör antaganden om andra beräknade medlemmar på olika nivåer i hierarkin, visas totalsummorna som tomma i vyn.

## Se även

## **Tillämpa [avancerad](#page-245-0) analys på en vy (rutan Analys)** på sidan 48

# Lägga till kommentarer

Du kan lägga till kommentarer i en visualisering för att märka ut en specifik markering, en specifik punkt, till exempel en plats på en karta, eller i ett område, såsom ett kluster av spridda markeringar.

**Obs!** I webbredigering kan du skapa och ta bort kommentarer genom att högerklicka på vyn (i ett arbetsblad eller en instrumentpanel) och därefter välja kommentar för punkten eller markeringen. Högerklicka på kommentaren igen om du vill redigera eller ta bort den. Det går för närvarande inte att formatera och flytta kommentarer på webben.

Om du vill lägga till och formatera andra textelement i en visualisering läser du **[Formatera](#page-3241-0) [enskilda](#page-3241-0) delar av vyn** på sidan 3044.

### Lägga till en kommentar

Så här lägger du till en kommentar i din visualisering:

1. Högerklicka (Kontroll-klicka på Mac) på en datapunkt eller en plats i visualiseringen där du vill lägga till en kommentar i ett arbetsblad och välj **Kommentera**. Därefter väljer du vilken typ av kommentar du vill lägga till.

Det finns tre typer av kommentarer i Tableau:

- Markering Välj det här alternativet om du vill lägga till en kommentar som är kopplad till den valda markeringen. Det här alternativet är bara tillgängligt om en datapunkt (markering) har valts.
- **Punkt** Välj det här alternativet om du vill kommentera en specifik punkt i vyn.
- <sup>l</sup> **Område** Välj det här alternativet för att kommentera ett område i visualiseringen, till exempel ett kluster av utstickare eller en målregion.
- 2. Skriv in den text du vill visa i kommentaren, i dialogrutan Redigera kommentar som öppnas.

Infoga dynamiska variabler i kommentarstexten med menyn **Infoga**. Kommentaren kan till exempel visa datavärden som uppdateras när underliggande data ändras. De dynamiska variabler som finns tillgängliga beror på om du kommenterar en markering, en punkt eller ett område.

3. Klicka på **OK** när du är klar.

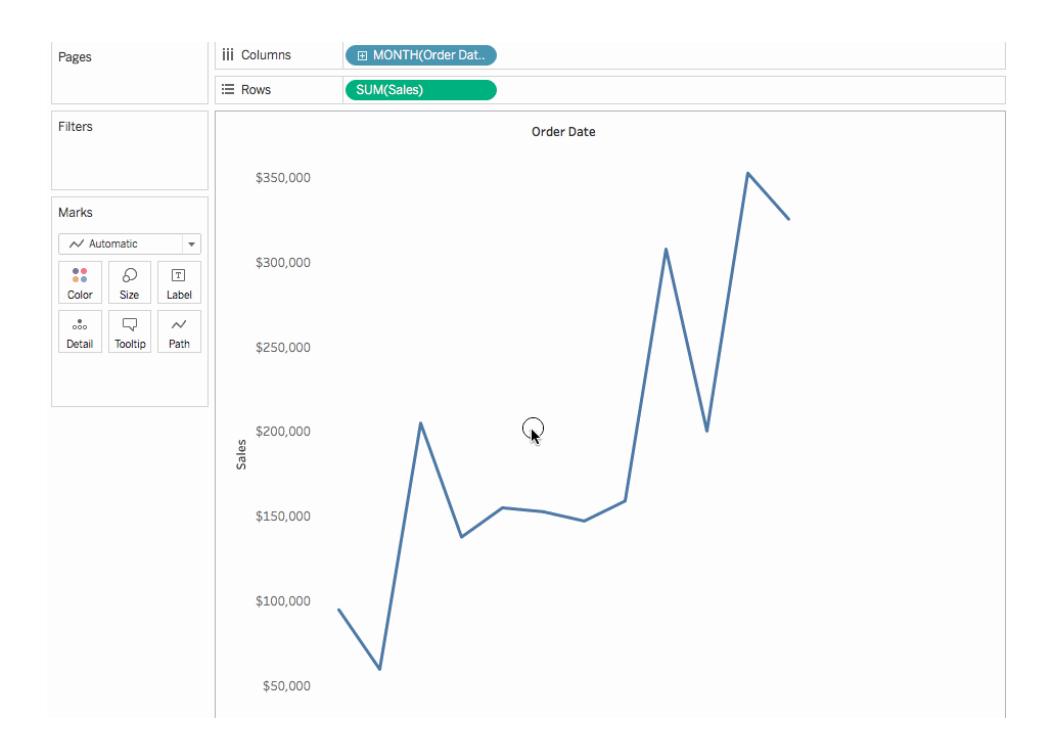

Visualiseringen uppdateras med din kommentar.

## Redigera en kommentar

Så här redigerar du en kommentar:

- 1. Högerklicka (Kontroll-klicka på Mac) på kommentaren i visualiseringen och välj **Redigera**.
- 2. Redigera kommentarstexten, i dialogrutan Redigera kommentar som öppnas, och klicka

### sedan på **OK**.

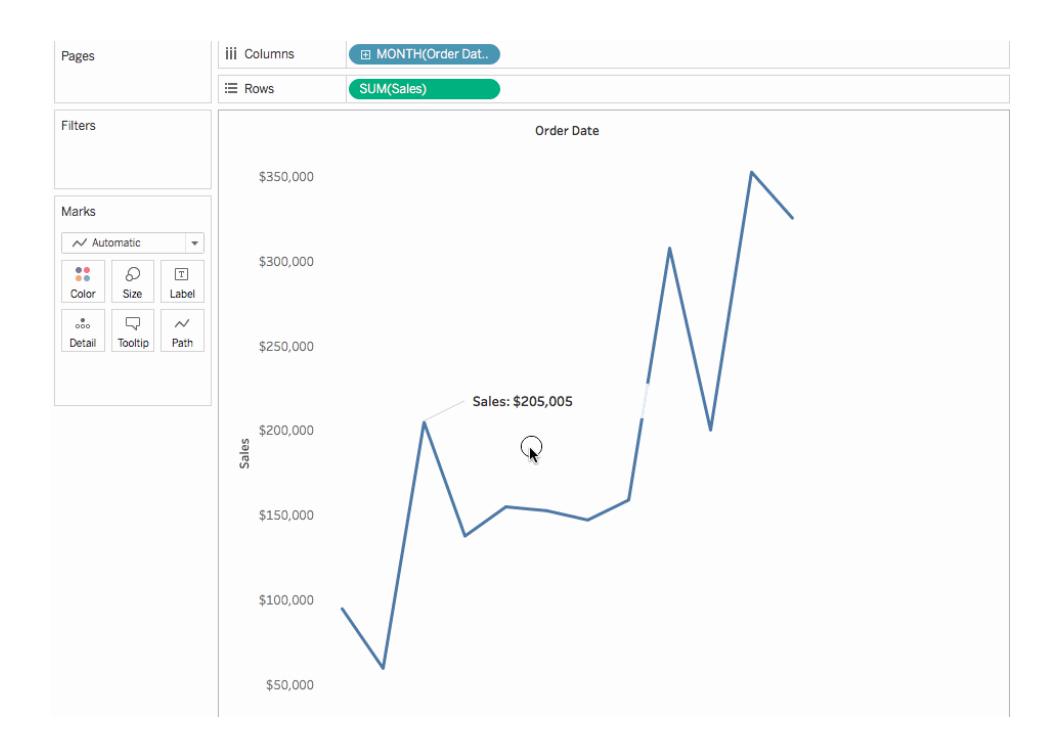

## Omorganisera en kommentar

När du har lagt till en kommentar kan du flytta runt den, ändra storlek på den, justera linjen och flytta på texten. Varje typ av kommentar kan omorganiseras och ändras på olika sätt. I det här avsnittet diskuteras vi omorganisering, storleksändring och innehållsändring för alla typer av kommentarer.

# Markeringskommentar

När du väljer en markeringskommentar markeras brödtexten och linjen och flera handtag för storleksändring visas. Använd dessa handtag för att ändra storleken på brödtext och linje.

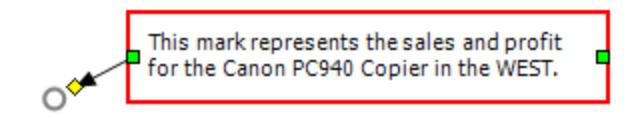

## Flytta om brödtexten

• Klicka på och dra kommentaren till en ny position.

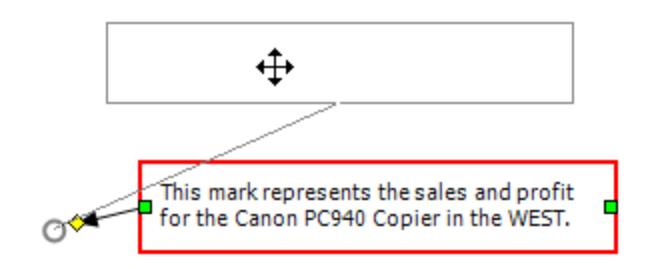

# Ändra storlek på brödtexten

• Klicka på handtaget för storleksändring av brödtexten och dra det åt vänster och höger. Texten och höjden justeras automatiskt för att passa.

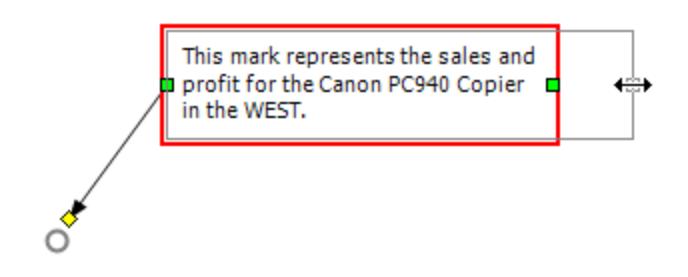

# Ändra storlek på linjen

■ Klicka på handtaget för storleksändring av linjen och dra i det ◆

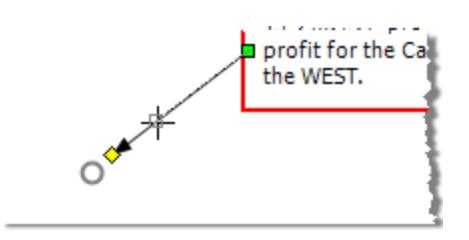

# Punktkommentarer

En punktkommentar markerar en specifik punkt i vyn, till exempel en referenslinje eller ett värde på en axel. Punktkommentarer visas som text med en linje. När du väljer en punktkommentar visas flera handtag för storleksändring. Använd dessa handtag för att flytta om och ändra storleken på brödtext och linje.

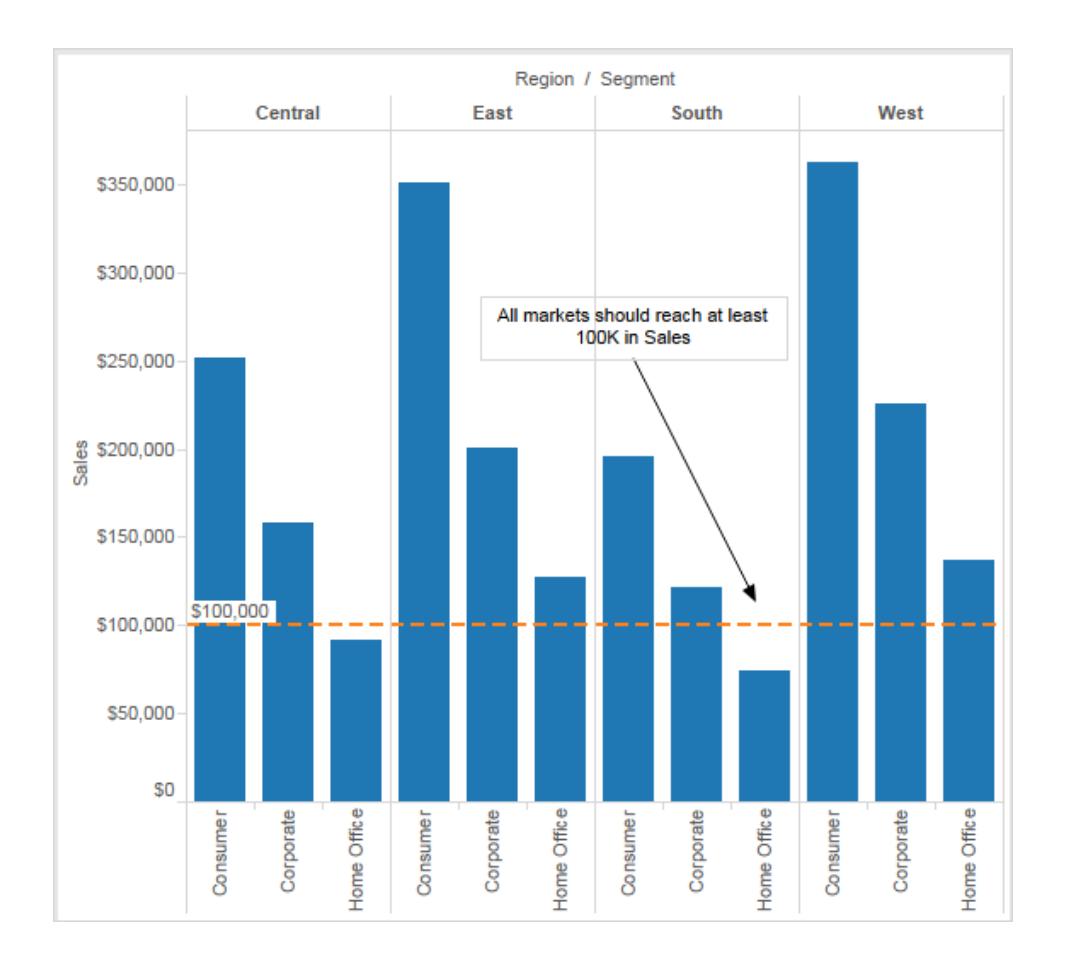

## Flytta om brödtexten:

• Klicka på och dra kommentaren till en ny position. När du flyttar på brödtexten ändras linjens storlek automatiskt, så att den fortsätter att peka på den specifika punkt som du har valt.

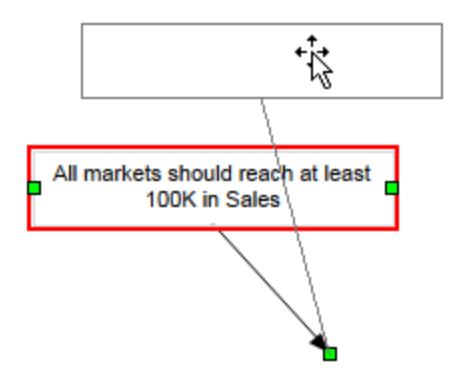

Ändra storlek på brödtexten:

• Klicka på handtaget för storleksändring **□** och dra det åt vänster och höger. Texten och höjden justeras automatiskt för att passa.

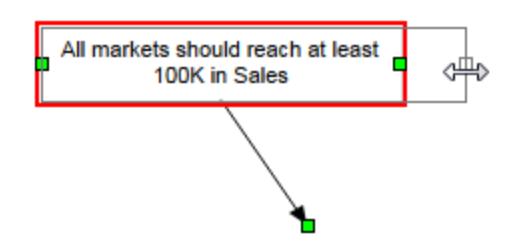

Flytta på linjens slutpunkt:

• Klicka på linjens slutpunkt **□** och dra i den, så att den pekar på en ny plats.

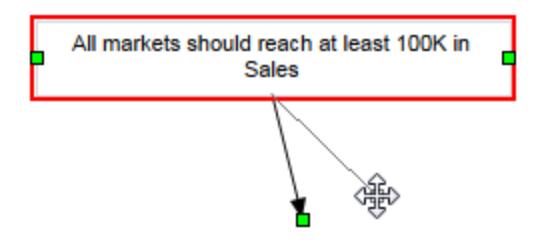

# Områdeskommentarer

En områdeskommentar är ett sätt att markera eller märka ut ett område i vyn. Områdeskommentarer är inte kopplade till någon särskild markering. I själva verket används dessa kommentarer ofta för att märka ut flera markeringar. När du väljer en områdeskommentar visas flera handtag för storleksändring och två texthandtag. Använd dessa handtag för att flytta om och ändra storleken på ruta och text.

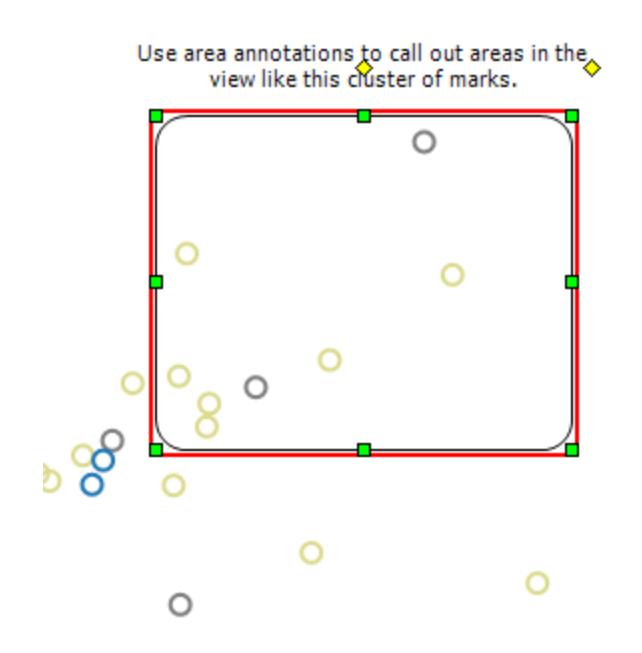

# Flytta om rutan

• Klicka på rutan med den valda kommentaren och dra den till en ny position.

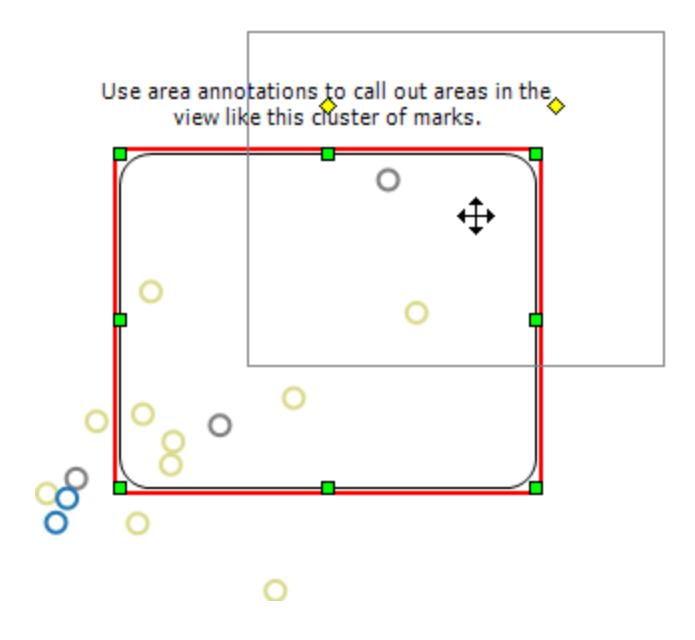

# Ändra storlek på rutan

\* Klicka på ett av handtagen för storleksändring av rutan och dra i det □

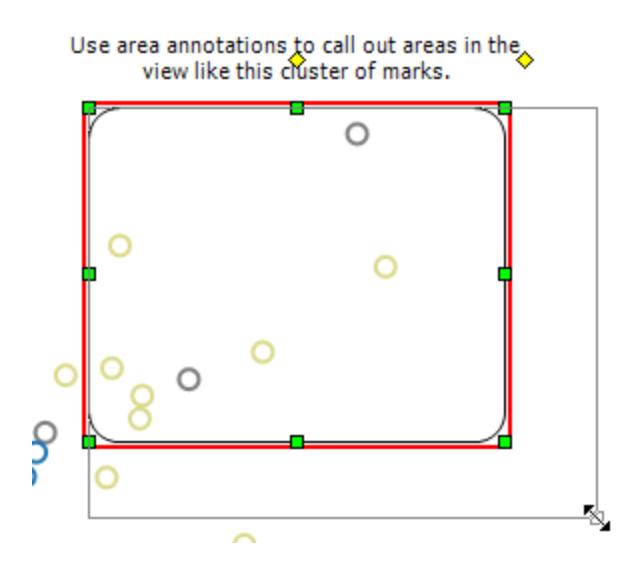

## Flytta om texten

 $\bullet$  Klicka på texthandtaget i mitten  $\diamond$  och dra det till en ny position.

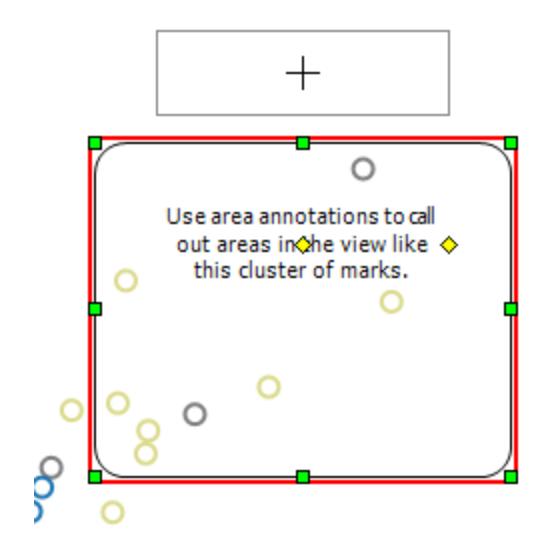

Ändra storlek på textbredden

■ Klicka på det högra texthandtaget ◆ och dra det åt vänster och höger. Texthöjden justeras automatiskt för att passa bredden.

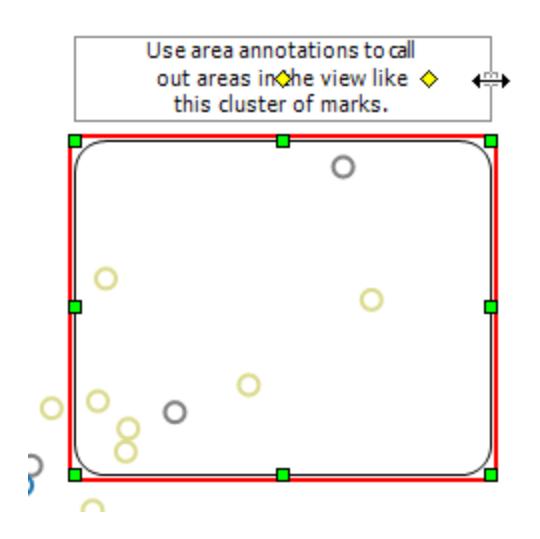

## Formatera kommentarer

Du kan ändra texten, brödtexten och linjen i en kommentar. Du kan till exempel ange om brödtexten ska ha en ruta, en enkel kant eller inte visas alls. Dessutom kan du ange om linjerna på markerings- och punktkommentarer ska sluta med en pil, en punkt eller en enkel linje.

### **Så här formaterar du kommentarer:**

1. Välj en eller flera kommentarer, högerklicka (Kontroll-klicka på Mac) på en av de valda kommentarerna och välj sedan **Format**.

Rutan **Format** öppnas på arbetsytans vänstra sida, över rutan **Data**.

2. I rutan **Format** använder du listrutorna för att ange teckensnittsegenskaper, textjustering, linjestil och skuggning.

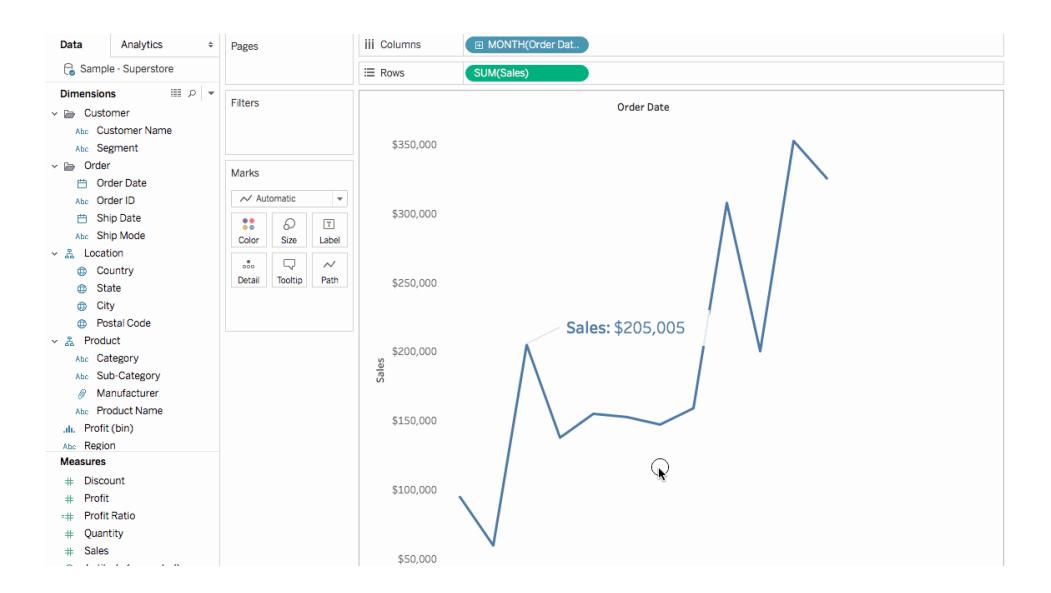

## Ta bort en kommentar

För att ta bort kommentarer från visualiseringen:

- 1. Välj en eller flera kommentarer i visualiseringen.
- 2. Högerklicka (Kontroll-klicka på Mac) på en av de valda kommentarerna och välj **Ta bort**.

### Se även

### <span id="page-1607-0"></span>**Visa, dölj och formatera [markeringsetiketter](#page-1518-0)** på sidan 1321

## Skapa vyer i verktygstips (visualisering i verktygstips)

När du skapar vyer och letar efter sätt att visa mer information om data för din publik kan du bädda in visualiseringar i verktygstips – även känt som "Viz i verktygstips".

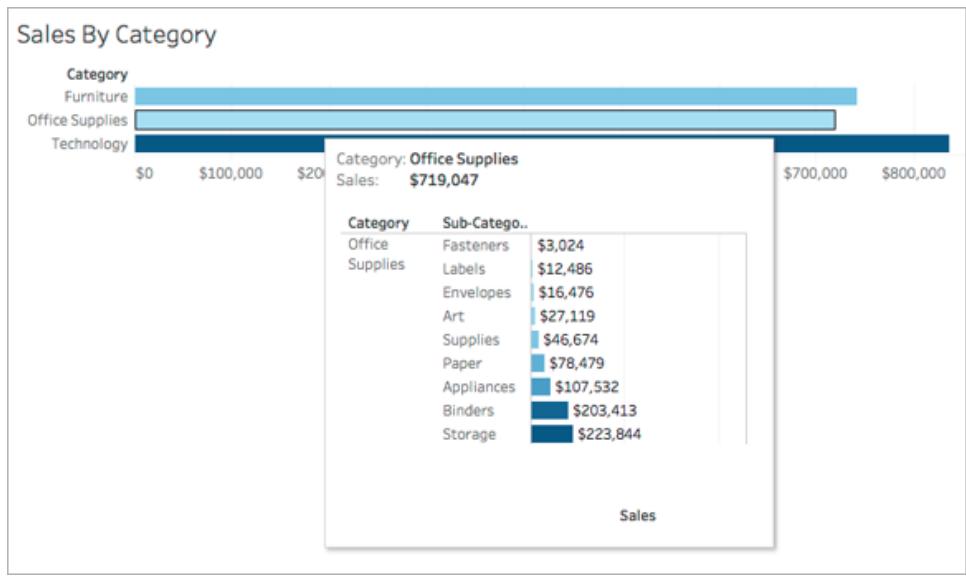

När en användare hovrar över en markering visar verktygstipset relevanta data och detaljer från en annan visualisering som filtrerats till den markeringen.

Du kan visa relaterade visualiseringar i verktygstips så kan du hjälpa din publik att engagera med data på en annan eller en djupare nivå samtidigt som du behåller dem i den aktuella kontexten och maximerar den yta som finns tillgänglig för den aktuella vyn.

**Titta på en video**: För avancerade tips kan du titta på den 55 minuter långa kostnadsfria videopresentationen [Visualisering](https://youtu.be/0V6PvROxv3s) i verktygstips på nästa nivå.

Mer information om hur du redigerar vanliga verktygstips finns i **Formatera [verktygstips](#page-3244-0)** på [sidan](#page-3244-0) 3047.

Allmänna steg för att skapa en visualisering i verktygstips

- 1. Skapa en visualisering i *källarbetsbladet* i Tableau.
- 2. Skapa en visualisering i en *målarbetsbladsvy* som ska fungera som visualisering i verktygstips. Ge arbetsbladet ett namn som hjälper dig att identifiera det som en visualisering i verktygstips.
- 3. I källarbetsbladet klickar du på Verktygstips på kortet Markeringar. Infoga en referens till Visualisering i verktygstips-målarbetsbladet i verktygsredigeraren. Mer information finns i **Anpassa en [visualisering](#page-1609-0) i verktygstips** på nästa sida.
- 4. **Valfritt**: Dölj målbladet för visualiseringen i verktygstips. Mer information finns i **[Skapa](#page-1607-0) vyer i verktygstips [\(visualisering](#page-1607-0) i verktygstips)** på föregående sida.

5. Testa den resulterande visualiseringen i verktygstips genom att hovra över olika markeringar i källarbetsbladsvyn. Om visualiseringen i verktygstips är för stor för verktygstipsfönstret justerar du höjden och bredden på visualiseringen i målarbetsbladet. Du kan också överväga att förenkla strukturen och detaljerna i målvisualiseringen. Mer information finns i **Ändra storleken på [visualisering](#page-1613-0) i verktygstips** på sidan 1416.

### **Obs!**

Som standard filtreras Visualisering i verktygstips på *Alla fält*. Ändra detaljnivån för Visualisering i verktygstips genom att definiera ett filter på *Valda fält*. Mer information finns i **[Ändra](#page-1614-0) filter för [visualisering](#page-1614-0) i verktygstips** på sidan 1417.

I Tableau version 2023.3 och senare är Visualisering i verktygstips inte tillgängligt för totalsummor och slutsummor.

**Obs**! Som standard filtreras Visualisering i verktygstips på *Alla fält*. Ändra detaljnivån för Visualisering i verktygstips genom att definiera ett filter på *Valda fält*. Mer information finns i **Ändra filter för [visualisering](#page-1614-0) i verktygstips** på sidan 1417.

I Tableau version 2023.3 och senare är Visualisering i verktygstips inte tillgängligt för totalsummor och slutsummor.

## <span id="page-1609-0"></span>Anpassa en visualisering i verktygstips

Du behöver en arbetsbladsvisualisering som är *källa* och en som är *mål* för att skapa en visualisering i verktygstips.

De här stegen använder en källvy som är en karta som visar försäljningsvinster per delstat och ett målblad med ett diagram som visar vinster per produktunderkategori som exempel.

## Skapa käll- och målvisualiseringar i ett arbetsblad

- 1. Bestäm vilket arbetsblad du vill använda som din källvisualisering i Tableau. Eller bygg en ny visualisering på ett nytt arbetsblad. Det kommer att bli din källvy.
- 2. Skapa ett nytt arbetsblad som ska fungera som målvisualisering.

Begränsa antalet filter som används i målvyn till ett minimum.

3. Namnge målvyn så att du kan identifiera den i en lista med andra blad.

Infoga en referens till målarbetsbladet i källarbetsbladets verktygstips

1. I källbladet klickar du på knappen Verktygstips på kortet Markeringar för att öppna verktygstipsredigeraren.

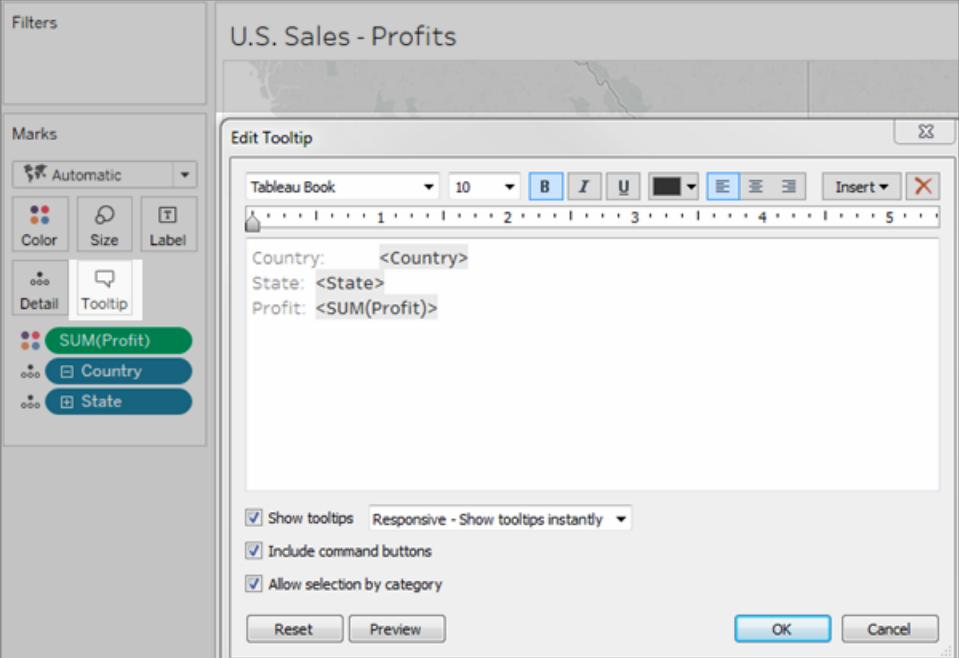

2. Klicka på menyn **Infoga** i verktygstipsredigeraren. På menyn **Infoga** väljer du **Blad** och sedan ett målblad.

Till exempel:

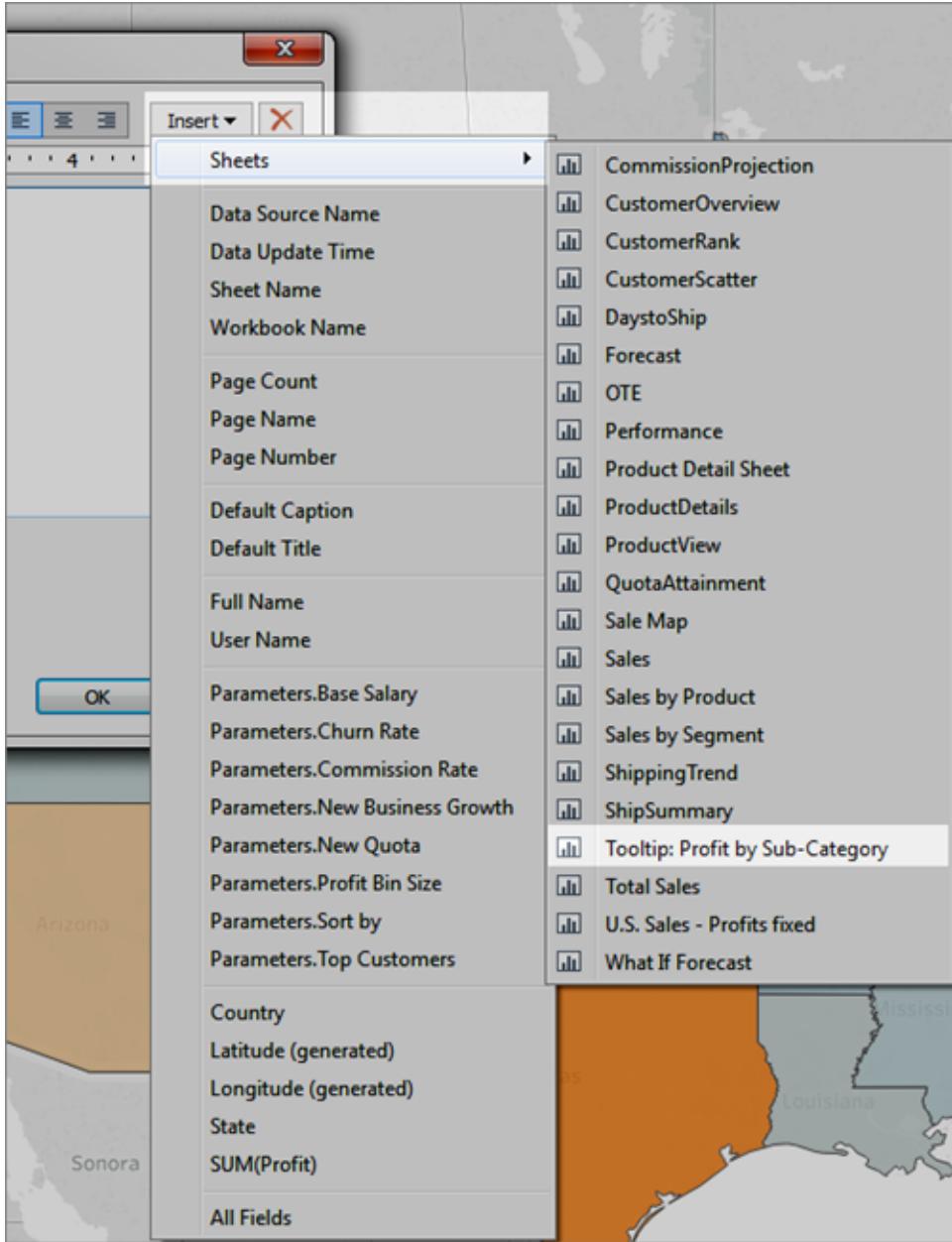

Markeringen för visualiseringen i verktygstips läggs till automatiskt. (I det här exemplet har de ursprungliga markeringsfälten tagits bort.)

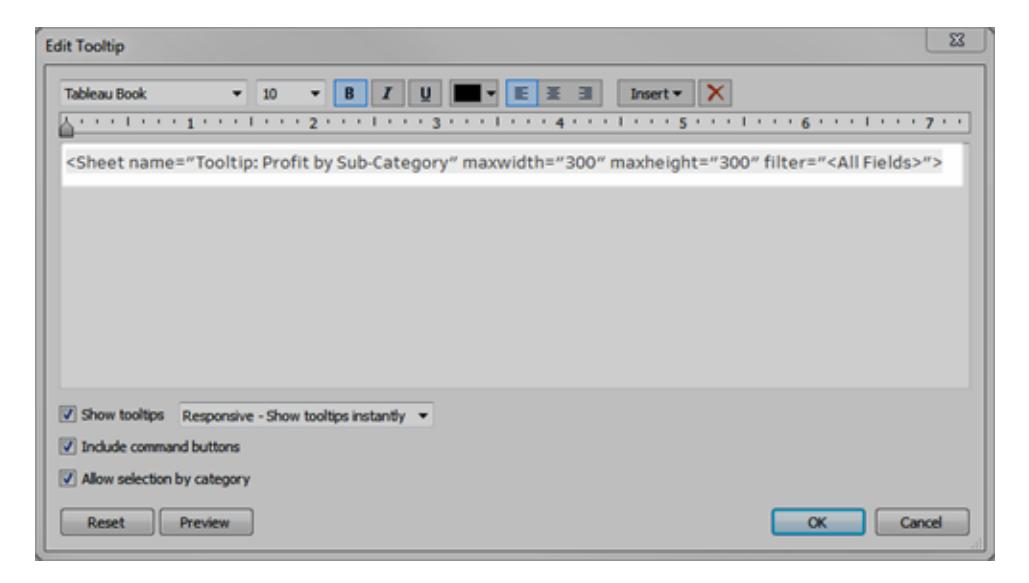

*Exempel på markering som genereras automatiskt för visualisering i verktygstips*

Det här är den resulterande markeringen för det här exemplet:

<Sheet name="Tooltip: Profit by Sub-Category" maxwidth="300" maxheight="300" filter="<All Fields>">

Som standard filtreras visualiseringen i verktygstips på Alla fält (filtreras på alla fält som är möjliga och på den mest specifika detaljnivån).

Klicka på **OK**.

3. Gå tillbaka till källbladet och testa visualiseringen i verktygstips. Hovra över olika markeringar för att se den resulterande visualiseringen i verktygstips. Justera målvyn efter behov för att förbättra visualiseringen i verktygstips.

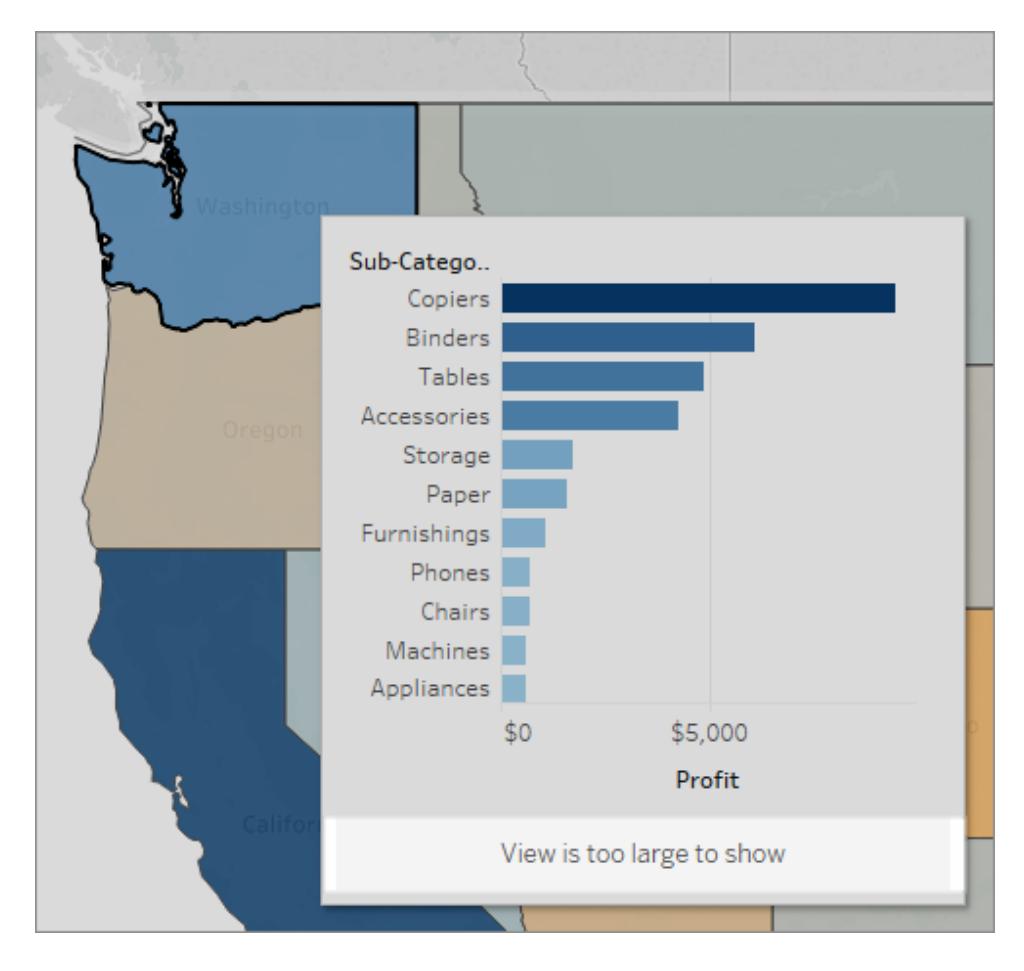

Visualiseringen i verktygstips i det här exemplet visar ett meddelande som indikerar att vissa data i målvyn inte visas. Om du ser det här meddelandet kan du justera höjd- och breddinställningarna i parametrarna för visualiseringen i verktygstips för att göra vystorleken större.

## <span id="page-1613-0"></span>Ändra storleken på visualisering i verktygstips

Du kan manuellt ändra värdena maxwidth och maxheight för att ändra storlek på visualiseringen i verktygstips. Standardstorleken är 300 gånger 300 pixlar. För att ändra storleken ersätter du "300" manuellt med ett annat värde. Om du behöver ställa in värdet på mer än 600 pixlar kanske du vill överväga om målvyn är en bra kandidat för visualisering i verktygstips.

1. I källbladet klickar du på knappen Verktygstips på kortet Markeringar för att öppna verktygstipsredigeraren.

2. Välj ett nummervärde för maxwidth och maxheight och skriv in ett annat värde för att ersätta det. Till exempel:

<Sheet name="Tooltip: Profit by Sub-Category" maxwidth="500" maxheight="500" filter="<All Fields>">

3. Klicka på **OK**

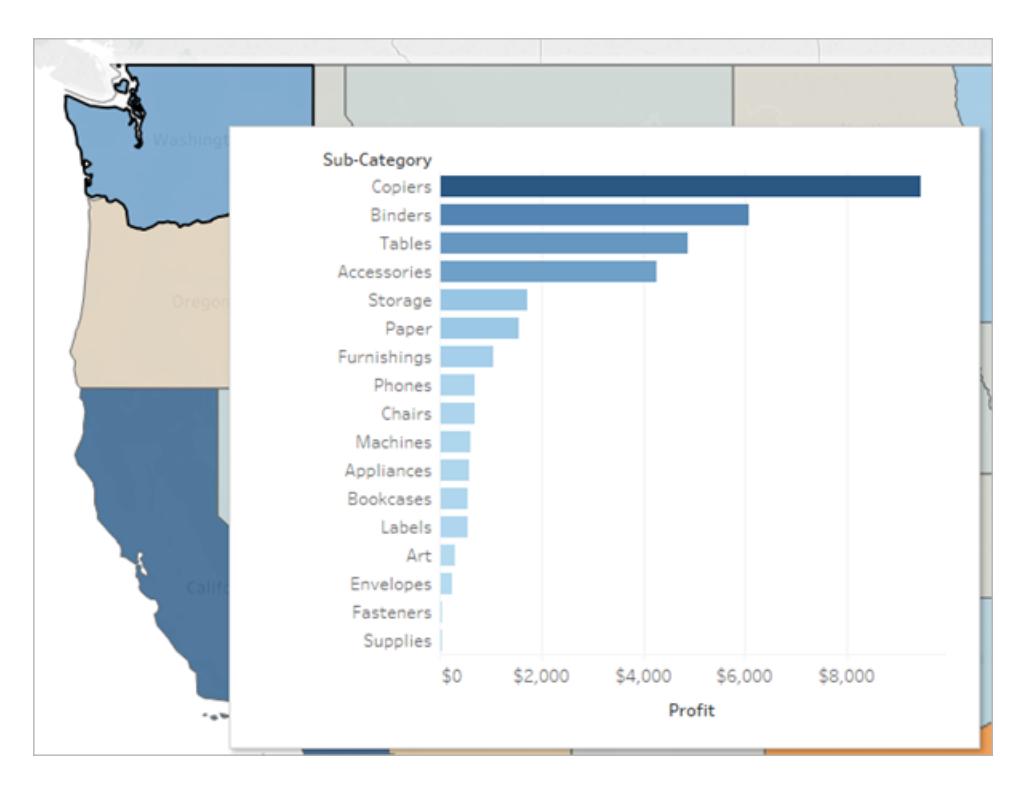

Exempel på en visualisering i verktygstips som är inställd på 500 pixlar i bredd och höjd. Författaren skapade också mer utrymme för rubriktexten i målbladsvyn.

## <span id="page-1614-0"></span>Ändra filter för visualisering i verktygstips

Som standard filtreras Visualisering i verktygstips på *Alla fält*. Det här innebär att vyn filtreras på alla dimensioner i den aktuella vyn (exklusive fält på hyllan Filter) på den mest specifika detaljnivån.

Du kan ändra detaljnivån för visualisering i verktygstips genom att definiera ett filter på valda fält på liknande sätt som när du filtrerar på **Valda fält** i Filteråtgärder.

1. I källbladet klickar du på knappen Verktygstips på kortet Markeringar för att öppna verktygstipsredigeraren.

2. Placera markören inom filtervärdet (filter="<*place cursor here*>") och klicka sedan på menyn **Infoga** för att välja ett tillgängligt fält. Du kan också manuellt ersätta värdet för <*Alla fält*> med namnet på ett fält i vyn. Till exempel:

```
<Sheet name="Tooltip: Profit by Sub-Category" maxwidth="300"
maxheight="500" filter="<State>">
```
Du kan också filtrera på mer än ett valt fält genom att separera fältnamnen med ett kommatecken. Till exempel:

```
<Sheet name="Tooltip: Profit by Sub-Category" maxwidth="300"
maxheight="500" filter="<Country>,<State>">
```
För att filtrera efter datumnivå måste du inkludera strängen som anger datumnivån med fältnamnet. Till exempel:

```
<Sheet name="Tooltip: Profit by Month" maxwidth="300"
maxheight="300" filter="<MONTH(Order Date)>">
```
**Obs**! Datumfiltret i Visualisering i verktygstips-skriptet måste matcha datumnivån för fältet i vyn exakt.

Dölja eller visa ett Visualisering i verktygstips-arbetsblad

Du kan dölja och visa ett arbetsblad som används för visualisering i verktygstips med alternativ som liknar dem för instrumentpaneler och berättelser.

Dölja ett arbetsblad av typen Visualisering i verktygstips

**Obs**! Om källbladet är dolt för en instrumentpanel måste du först visa arbetsbladet i dess instrumentpanel för att komma åt det. Mer information finns i **[Hantera](#page-3067-0) blad i [instrumentpaneler](#page-3067-0) och berättelser** på sidan 2870.

För att dölja ett Visualisering i verktygstips-arbetsblad väljer du **Dölj** på fliken för målarbetsbladet som är visualiseringen i verktygstips.

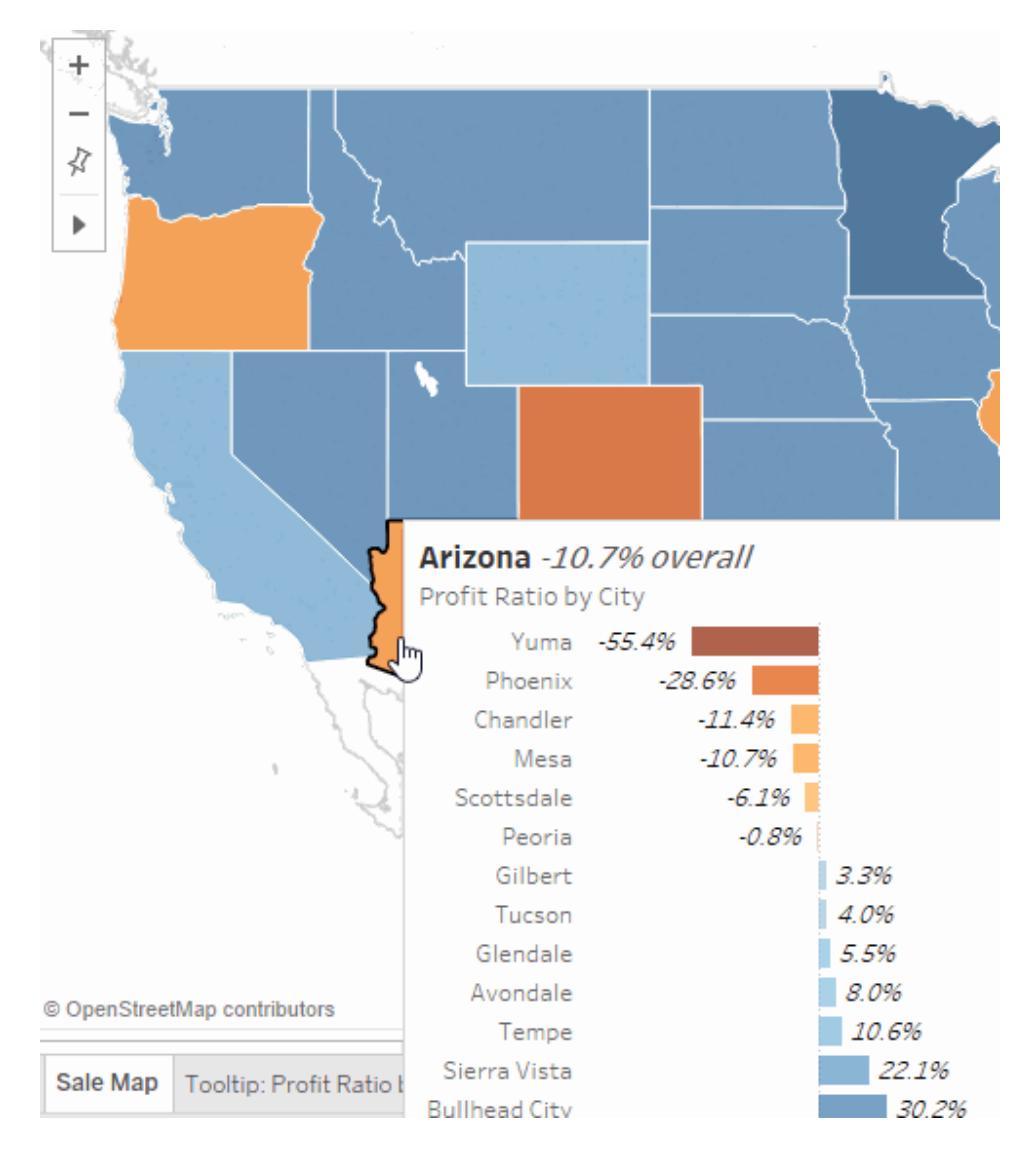

## Visa ett Visualisering i verktygstips-arbetsblad

För att visa ett Visualisering i verktygstips-arbetsblad väljer du **Visa alla blad** på fliken för källarbetsbladet.

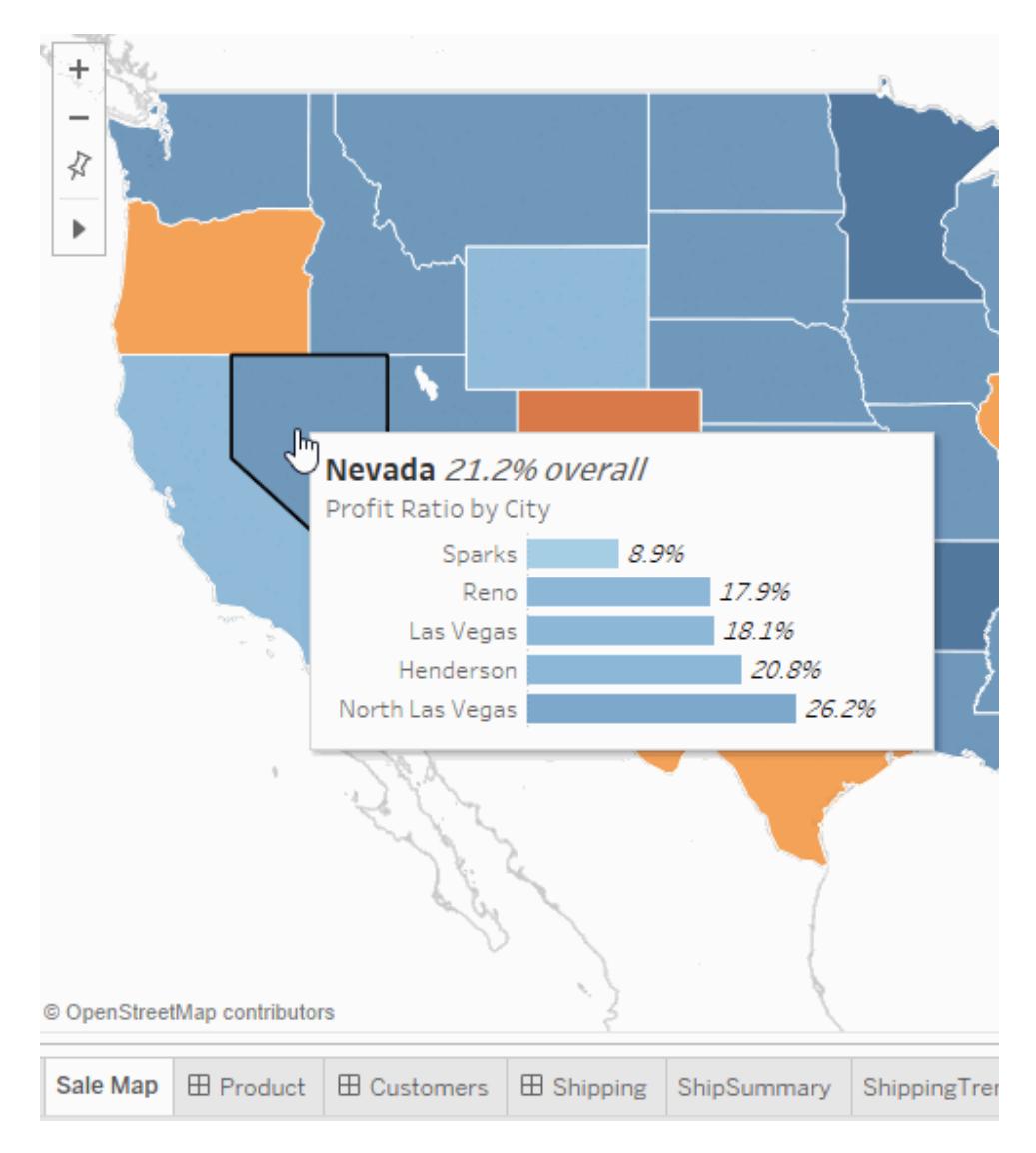

## Exempel på visualisering i verktygstips

När du skapar en visualisering i verktygstips kan användare hovra över en markering för att undersöka detaljer på begäran inom den ursprungliga vyn. En visualisering i verktygstips är en statisk bild på data från en annan vy som är relevant för en markering i den aktuella vyn. Om du hovrar över eller väljer markeringen visas data från ett annat blad – filtrerat för den markeringen – i verktygstipset.

**Titta på en video**: För att se fler exempel och relaterade koncept kan du titta på den 55 minuter långa kostnadsfria videopresentationen [Visualisering](https://youtu.be/0V6PvROxv3s) i verktygstips på nästa nivå.

Använda visualisering i verktygstips för att visa:

• Data på en annan detaljnivå

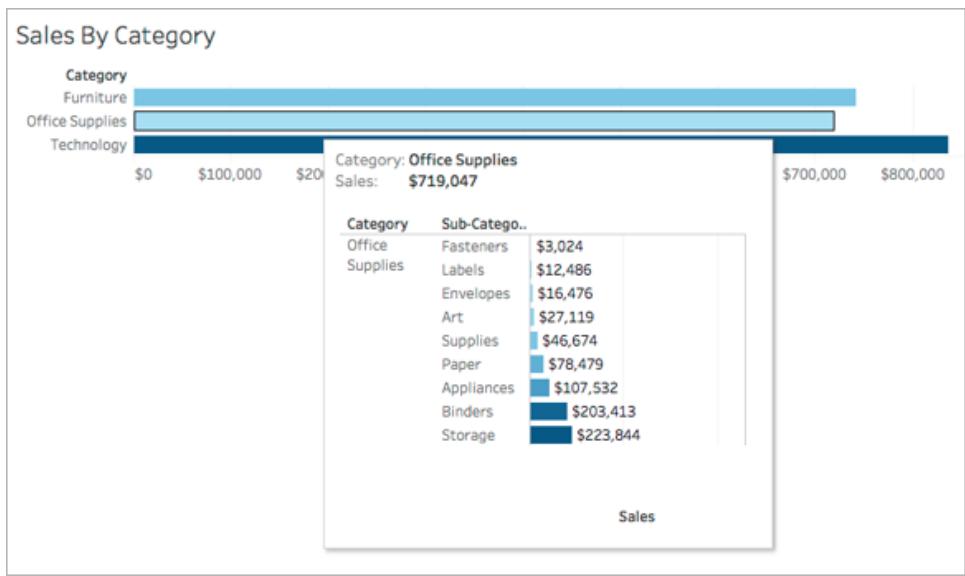

• Andra men relevanta data

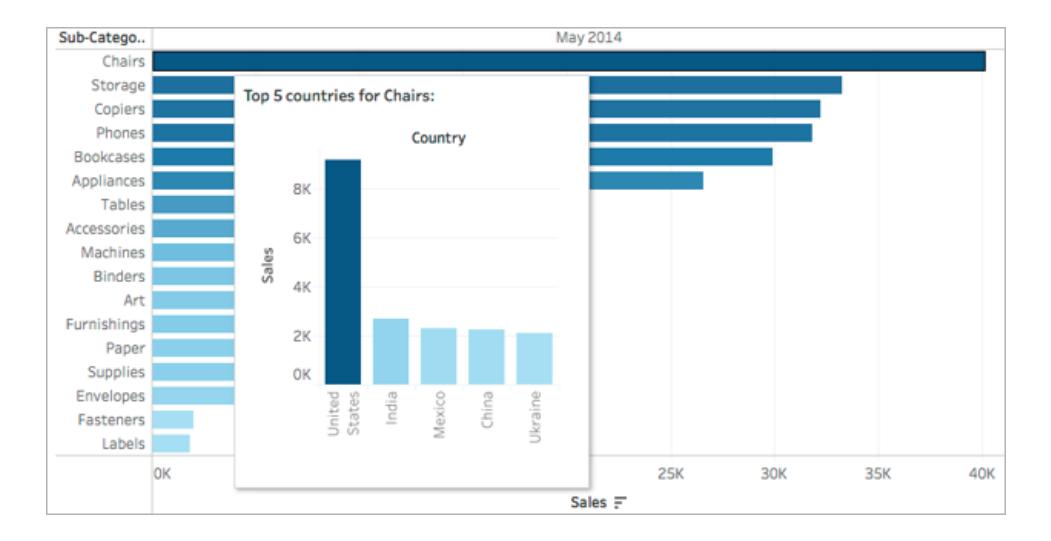

• Hur värdet på en markering förändras över tid

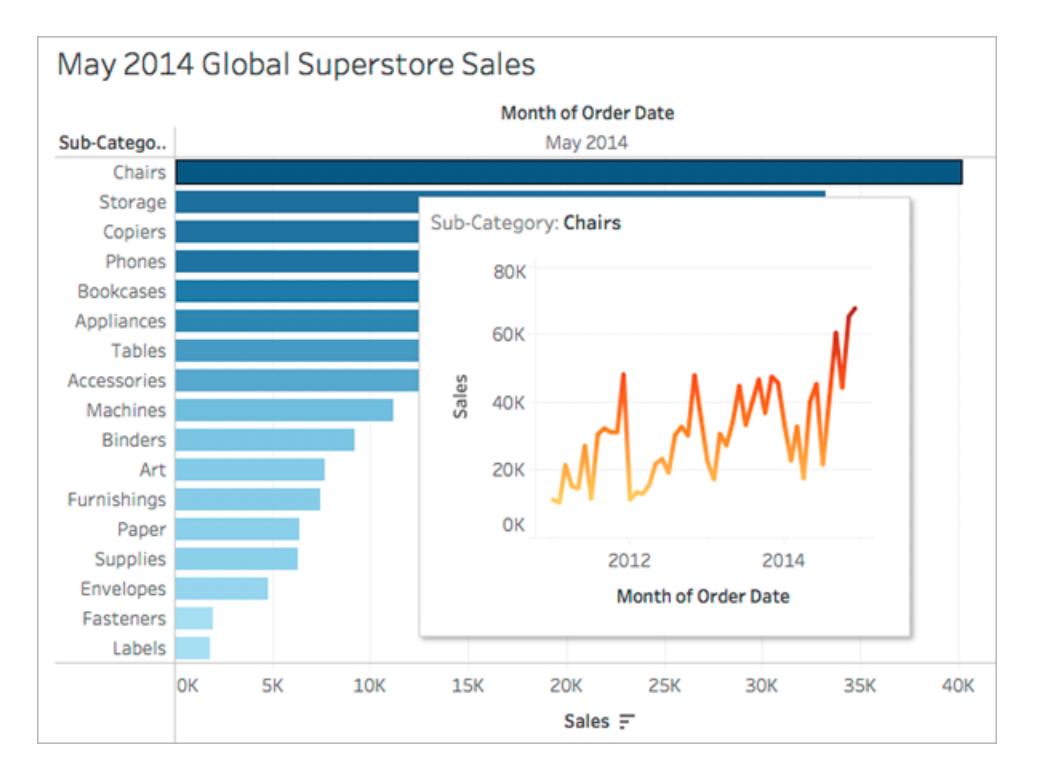

• Flera visualiseringar i ett verktygstips
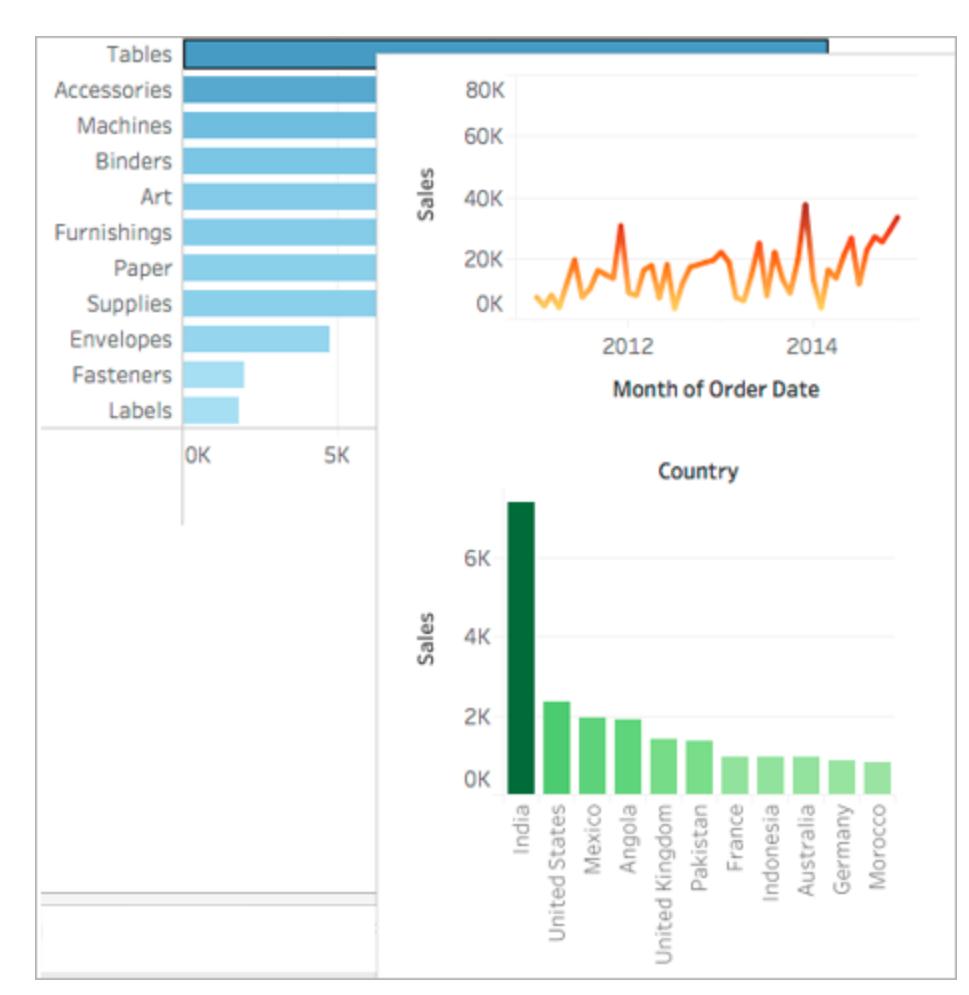

• En förklaring till huvudvyn

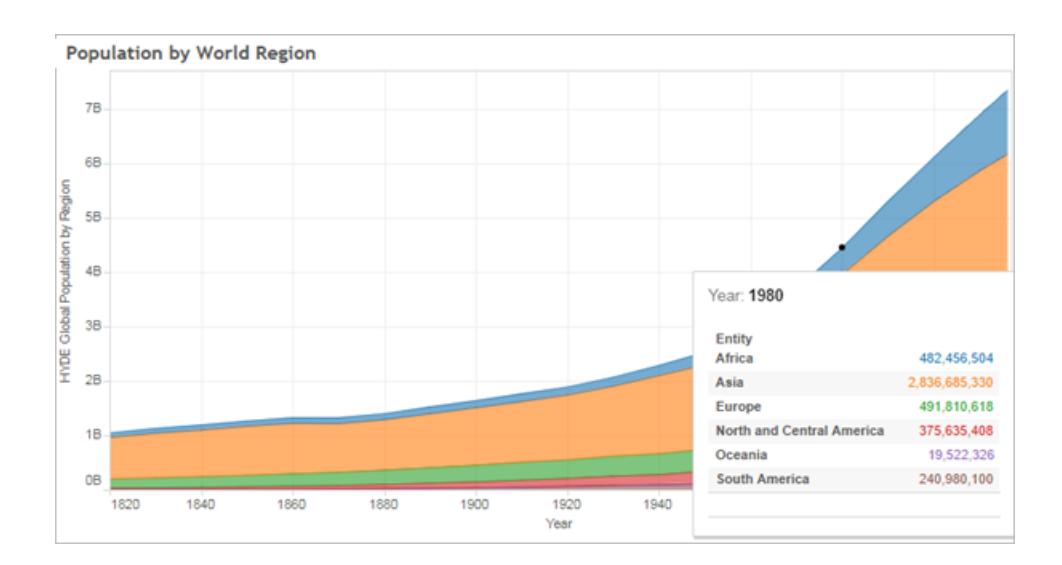

När du visar relaterade vyer i verktygstips så kan du hjälpa din publik att engagera med data på en djupare nivå samtidigt som du maximerar den yta som finns tillgänglig för den aktuella vyn.

Tips och anvisningar för hur du använder och konfigurerar visualisering i verktygstips

- Du kan använda arbetsblad för att skapa en visualisering i verktygstips, men du kan inte använda instrumentpaneler eller berättelser för att skapa en visualisering i verktygstips.
- En visualisering i verktygstips är en statisk bild på en målvy, inte ett interaktivt blad. En visualisering i verktygstips kan inte ha sin egen visualisering i verktygstips.
- <sup>l</sup> Du behöver en arbetsbladsvisualisering som är *källa* och en som är *mål* för att skapa en visualisering i verktygstips. Du måste skapa en målvy för att göra den tillgänglig i verktygstipsredigeraren.
- Använd ett standardnamngivningsschema för målbladen som du planerar att visa i verktygstips, till exempel Verktygstips: *Namn på vy*. Genom att använda ett standardnamngivningsschema kan du hålla reda på vyer som du använder i verktygstips.
- <sup>l</sup> Överväg storleken på dina vydata och hur vyn kommer att se ut i verktygstipset för målvyn. Du kommer att kunna ange storleken på visualiseringen i verktygstips när du konfigurerar den, men du behöver kontrollera hur den visas och eventuellt göra justeringar i vyn innan du publicerar den.

Kom ihåg att målvyn visas i sammanhanget för källvyn. Att hålla målvisualiseringen enkel kan hjälpa till med prestandan och minska den kognitiva belastningen.

- Om du klickar på Visa mig i källbladet och det ändrar vystrukturen kommer alla redigeringar av verktygstips, inklusive Visualisering i verktygstips-referenser, att återställas. Du måste konfigurera om visualiseringen i verktygstips.
- Ett målblad kan refereras till av ett Visualisering i verktygstips-källblad åt gången eftersom filter appliceras direkt på det refererade bladet. När ett blad redan används som målblad i ett verktygstips kan det inte väljas i verktygstipsredigeraren.
- Som standard filtreras Visualisering i verktygstips på *Alla fält*, där hänsyn tas till alla fält i vyn (på den mest specifika detaljnivån) när matchande poster identifieras. Du kan ändra detaljnivån för visualisering i verktygstips genom att definiera ett filter *på valda fält* på liknande sätt som när du filtrerar på **Valda fält** i Filteråtgärder. Relaterad information finns i **Skapa avancerade [framhävningsåtgärder](#page-1639-0)** på sidan 1442.

Filtrering på *Valda fält* fungerar inte över olika datakällor. Om käll- och målvyn använder olika datakällor kommer filtrering på *Alla fält* automatiskt att upptäcka fälten gemensamt (om de delar samma alias) och filtrera på dem. Filtrering på *Valda fält* fungerar dock inte.

# Åtgärder

Lägg till sammanhang och interaktivitet till data med hjälp av åtgärder. Användare interagerar med visualiseringarna genom att välja eller hovra över markeringar eller genom att välja en länk på en verktygstipsmeny. De åtgärder du konfigurerar kan reagera med navigering och ändringar i vyn.

På en instrumentpanel där bostadsförsäljning per stadsdel visas kan du till exempel använda åtgärder för att visa relevant information om en viss stadsdel. Om en stadsdel väljs i en vy kan en åtgärd utlösas som framhäver aktuella bostäder i en kartvy, filtrerar en lista över sålda bostäder och sedan öppnar en extern webbsida med folkräkningsuppgifter för stadsdelen. Mer relevant information och exempel finns i A Rough Guide to [Dashboard](https://public.tableau.com/en-us/s/blog/2015/06/rough-guide-dashboard-actions) Actions i Tableau Public-bloggen.

## Typer av åtgärder

Det finns flera sorters åtgärder, alla med olika syfte:

- <sup>l</sup> **Filter**. Använd data från en vy för att filtrera data i en annan.
- **Framhäv**. Framhäv intressanta markeringar genom att tona ned alla andra.
- <sup>l</sup> **Gå till URL**. Skapa hyperlänkar till externa resurser, till exempel en webbsida eller en fil.
- <sup>l</sup> **Gå till blad**. Gör det enklare att gå till andra arbetsblad, instrumentpaneler eller berättelser i samma arbetsbok.
- <sup>l</sup> **Ändra parameter**. Låt användare ändra parametervärden genom direkt interaktion med markeringar i en visualisering.
- <sup>l</sup> **Ändra uppsättningsvärden**. Låt användare ändra värden i en uppsättning genom direkt interaktion med markeringar i en visualisering.

## Åtgärdsordning

Åtgärder utförs av Tableau i en specifik ordning:

- 1. Parameter
- 2. Uppsättning
- 3. Filter
- 4. Gå till blad
- 5. Framhäv
- 6. Gå till URL

Inom varje typ utförs åtgärderna i bokstavsordning. Det innebär att om det finns två filteråtgärder utförs filteråtgärden *"En filteråtgärd"* före "*Filteråtgärd".*

## Filteråtgärder

Filteråtgärder skickar information mellan arbetsblad. Vanligtvis skickar en filteråtgärd information från en vald markering till ett annat blad som visar relaterad information. I bakgrunden skickar filteråtgärder datavärden från relevanta källfält som filter till målbladet.

Till exempel, i en vy som visar försäljningspriset på hus, och du väljer ett visst hus, kan en filteråtgärd visa alla jämförbara hus i en annan vy. Källfälten för filtret kan innehålla försäljningspris och kvadratmeter.

## **Titta på en video för att se verkliga exempel på åtgärder. Filteråtgärderna visas efter 2:20.**

## Skapa eller redigera en filteråtgärd

- 1. Gör något av följande:
	- <sup>l</sup> Välj **Arbetsblad > Åtgärder** i ett arbetsblad.
	- <sup>l</sup> På en instrumentpanel väljer du **Instrumentpanel** >**Åtgärder**.

Från listrutemenyn på ett kontrollpanelblad kan du också välja **Använd som filter**. I dialogrutan Åtgärder visas "genererat" i standardnamnen för åtgärder som

skapats på detta sätt.

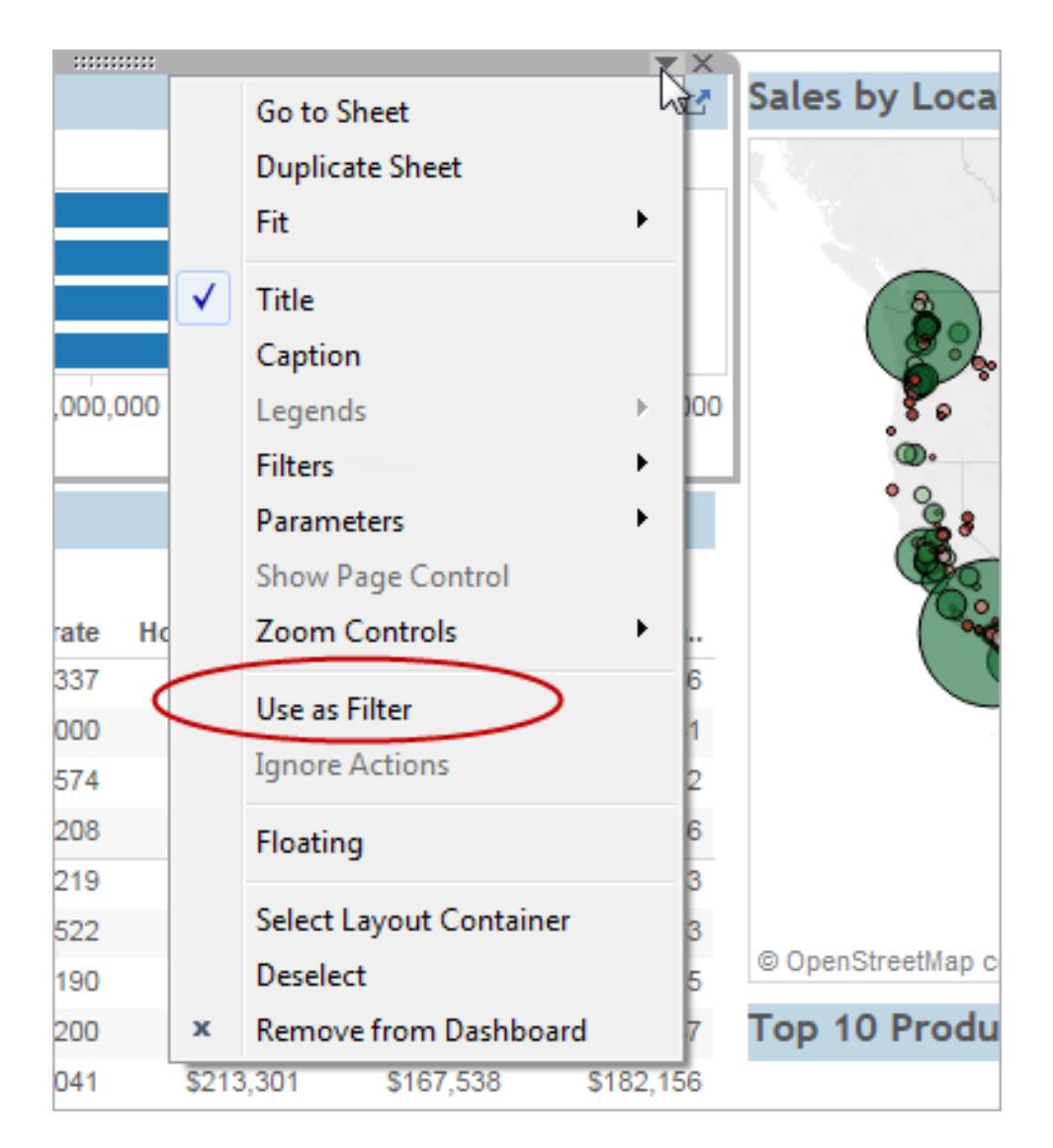

2. I dialogrutan Åtgärder klickar du på **Lägg till åtgärd** och väljer sedan **Filter**. Eller välj en befintlig åtgärd och välj **Redigera**.

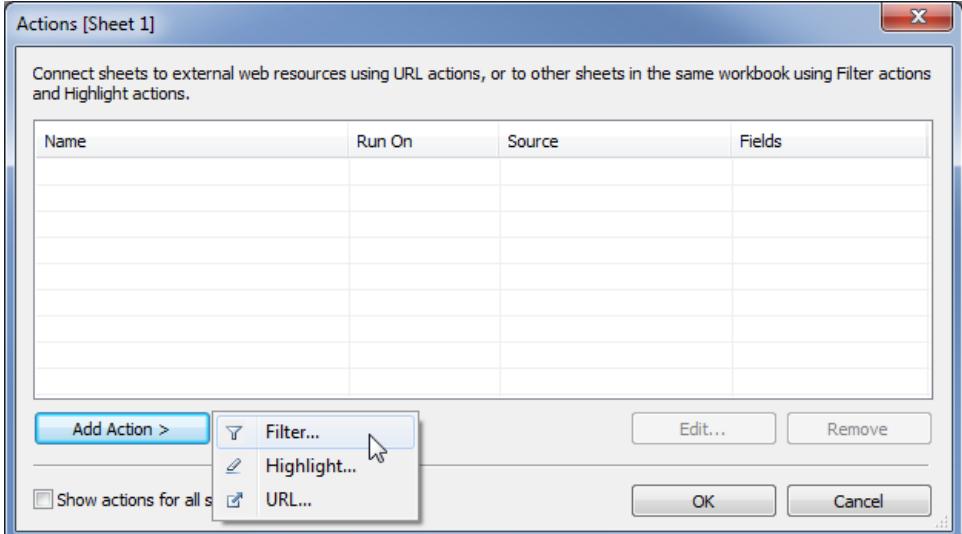

3. Ange ett namn för åtgärden.

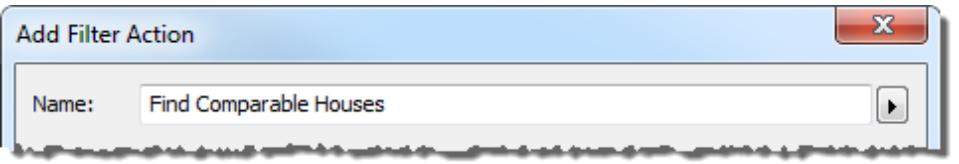

**Tips:** Om du planerar att starta en åtgärd från en verktygstipsmeny, använd ett beskrivande namn så att användarna förstår åtgärdens syfte. I menyn till höger om rutan Namn kan du infoga variabler som hämtas från värdena i de [markerade](#page-1709-0) [fälten](#page-1709-0).

4. Välj ett källblad eller en datakälla. Om du väljer en datakälla eller instrumentpanel kan du välja relaterade kalkylark som du vill starta åtgärden från.

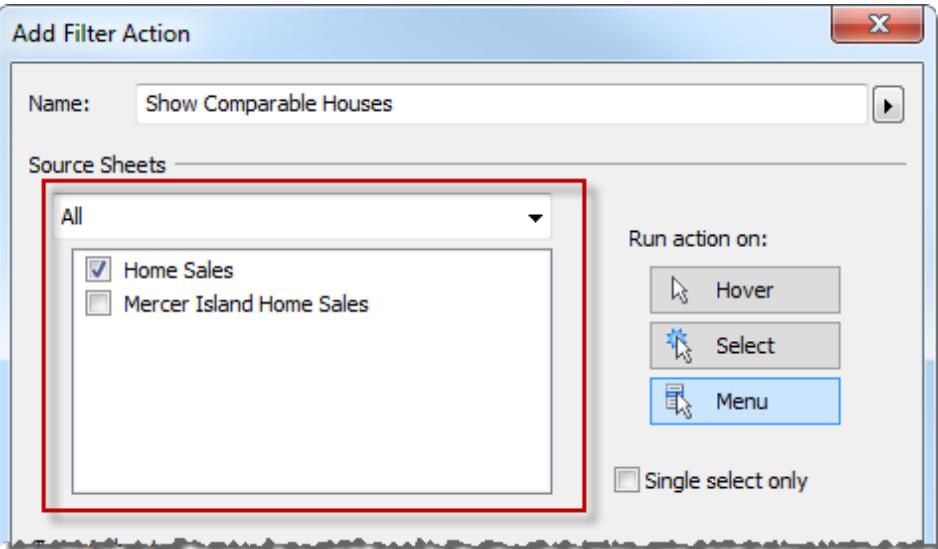

- 5. Ange hur åtgärden ska köras:
	- <sup>l</sup> **Hovra** Körs när en användare hovrar med muspekaren över markeringar i vyn.
	- **· Markera** Körs när du klickar på markeringar i vyn. Om du vill undvika att utföra åtgärden när flera markeringar är markerade, väljer du också **Endast enkel markering**.
	- <sup>l</sup> **Meny** Körs när du högerklickar (Windows) eller Control-klickar (macOS) på en markering i vyn, och sedan klickar på ett alternativ i verktygstipsmenyn.
- 6. Välj ett målblad. När du väljer en instrumentpanel kan du välja ett eller flera kalkylark i den.

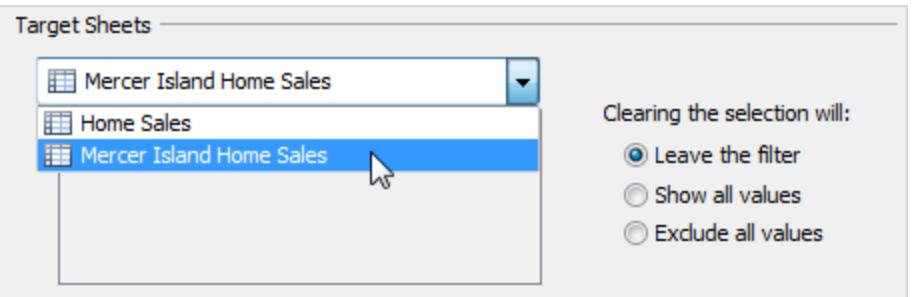

- 7. Ange vad som ska hända när urvalet rensas i vyn:
	- **Lämna filtret** –Fortsätter att visa filtrerade resultat på målbladen. (I webbredigeringsläge är detta etiketterat **Behåll filtrerade värden**.)
	- <sup>l</sup> **Visa alla värden** Ändrar filtret så att det innehåller alla värden.
- <sup>l</sup> **Exkludera alla värden** Ändrar filtret så att alla värden utesluts. Det här alternativet är användbart när du bygger instrumentpaneler som bara visar vissa blad om ett värde i ett annat blad är markerat.
- 8. Ange de data som du vill visa på målbladen. Du kan filtrera på **Alla fält** eller **Markerade fält**.
- 9. Om du väljer **Markerade fält**klickar du på en listrutemeny i kolumnen **Källfält** och markerar ett fält. Välj sedan en måldatakälla och ett fält.

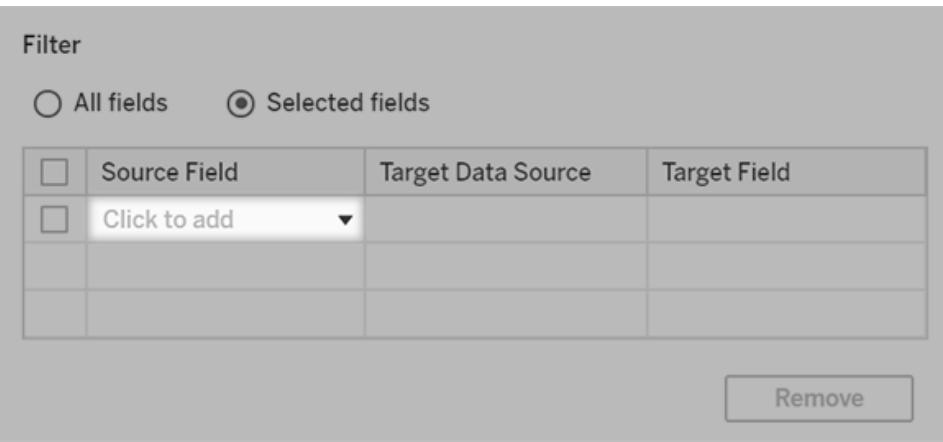

**Obs!** Filteråtgärder som är beroende av en [användarfunktion,](https://help.tableau.com/current/pro/desktop/sv-se/functions_functions_user.htm) till exempel ANVÄNDARNAMN(), fungerar inte eftersom [säkerhet](https://help.tableau.com/current/pro/desktop/sv-se/publish_userfilters.htm) på radnivå begränsar åtkomsten till data.

### Förstå tillgängliga målfält

I dialogrutan Lägg till filter är fälten i listrutemenyn Målfält begränsade till datatypen för källfältet. Om du till exempel markerar ett textfält för källan är bara textfält tillgängliga som mål.

Om du är ansluten till en relationell datakälla, kan lägga till bladlänkar mellan datakällor även om fältnamnen inte stämmer överens. Om en datakälla till exempel har ett Latitudfält medan en annan har ett Lat-fält kan du associera fälten med hjälp av listrutan i dialogrutan Lägg till filter. När du använder en flerdimensionell datakälla måste destinationsbladet använda samma datakälla som källbladet, och käll- och målfältnamnen måste matcha. (I Tableau stöds flerdimensionella datakällor enbart med Windows.)

## <span id="page-1630-0"></span>Framhävningsåtgärder

Med framhävningsåtgärder kan du fästa uppmärksamheten på intressanta markeringar genom att färglägga specifika markeringar och tona ned alla andra. Du kan framhäva markeringar i vyn med olika verktyg. Du kan t.ex. Manuellt välja de markeringar som du vill framhäva, använda förklaringen för att välja relaterade markeringar eller använda framhävningsverktyget för att söka efter markeringar i sitt sammanhang eller skapa en avancerad markeringsåtgärd.

I följande tabell beskrivs de olika metoder du kan använda för att markera i en vy, på en instrumentpanel eller i en berättelse.

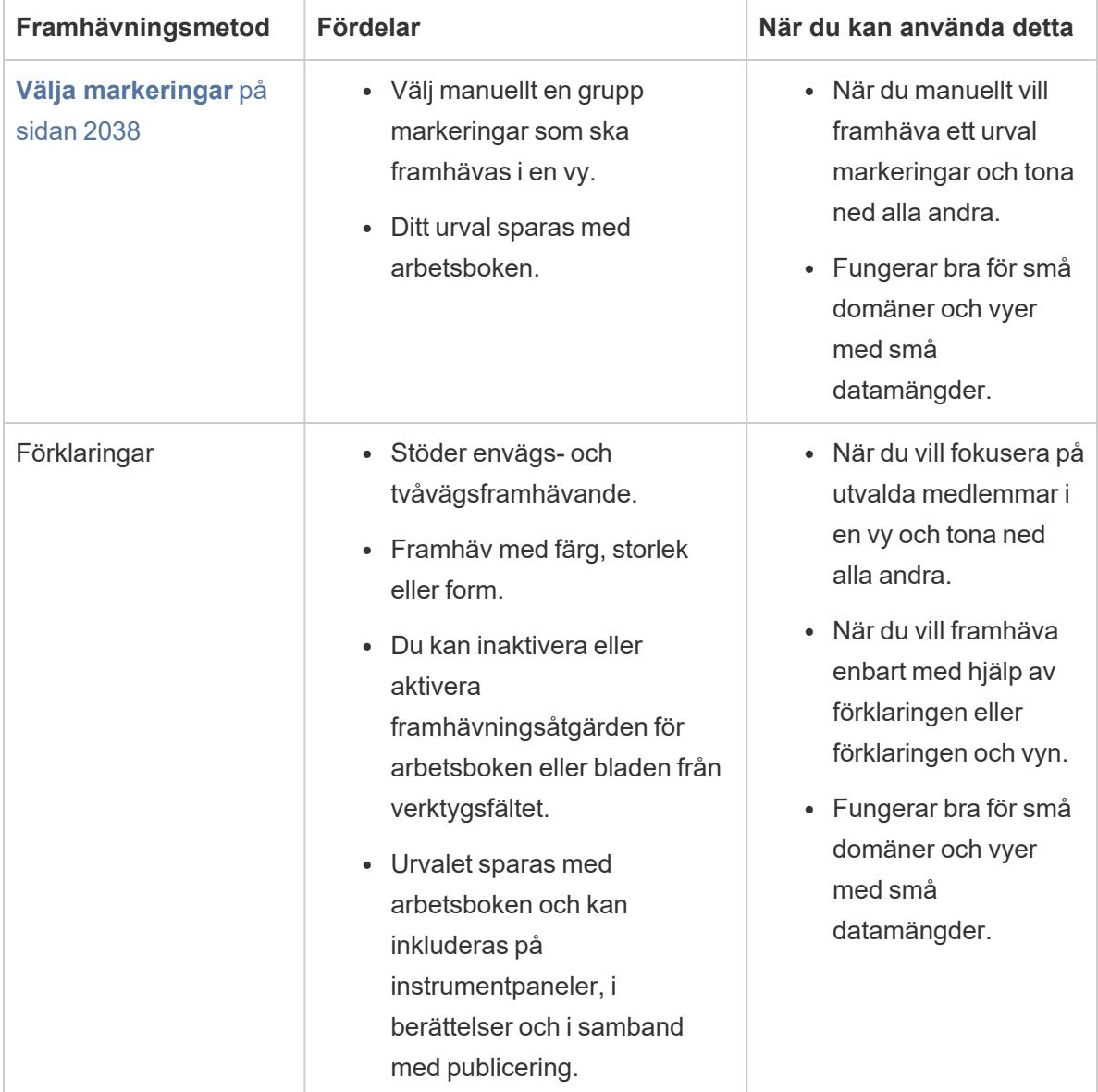

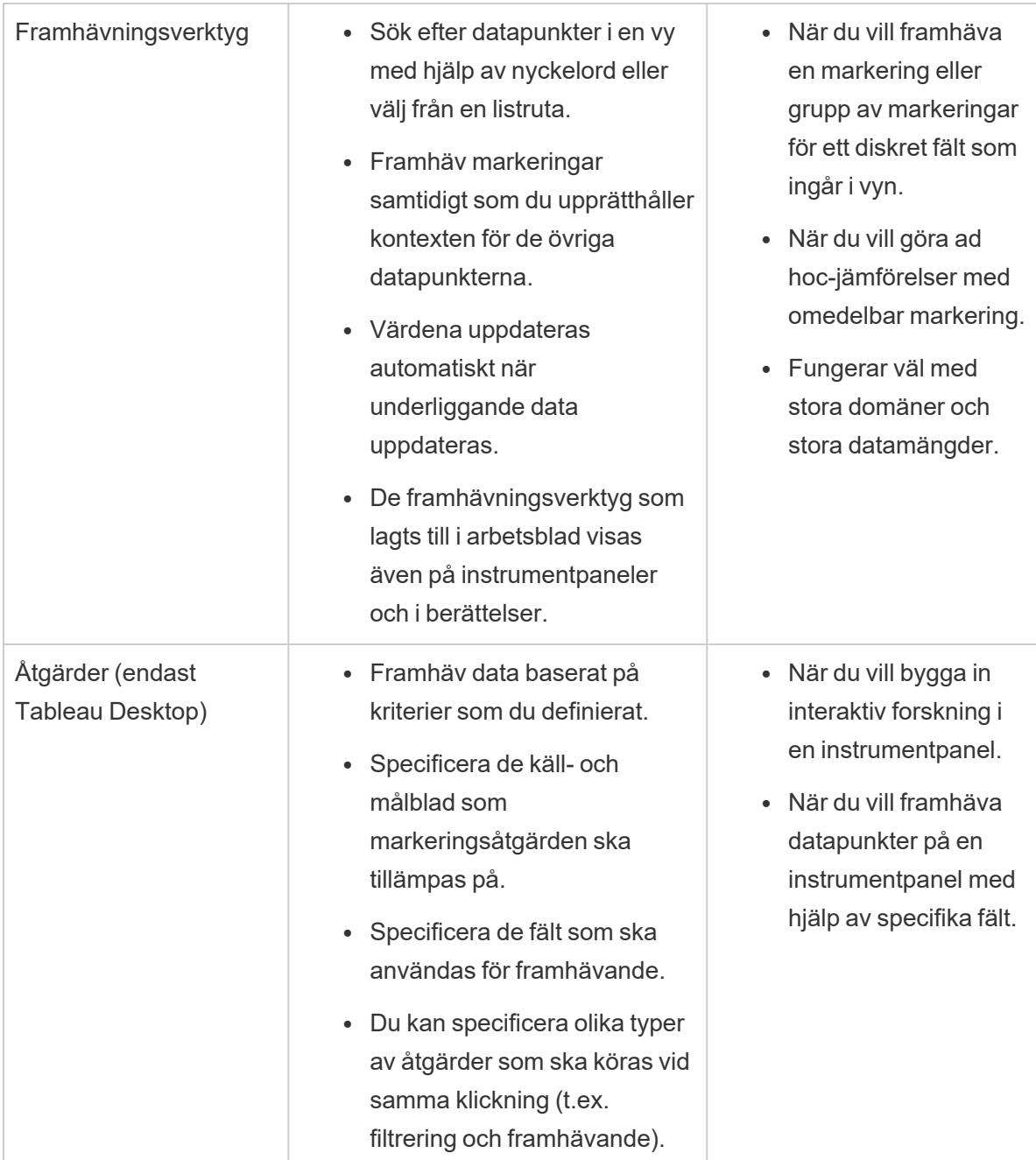

## Framhävning av förklaring

Du kan använda framhävning av förklaring för att rikta användarnas uppmärksamhet mot specifika markeringar i en vy. När framhävning av förklaring är aktiverad framhävs markeringar som är associerade med förklaringen och andra markeringar tonas ned.

Du kan aktivera antingen envägs-  $\ell$  eller tvåvägs-  $\ell$  för att framhäva markeringar i vyn. Ikonen längst upp i förklaringen anger vilket läge du använder.

- <sup>l</sup> Med envägsframhävning kan du framhäva markeringar som använder värden i förklaringen.
- Med tvåvägsframhävning kan du framhäva markeringar som använder antingen förklaringen eller vyn. Detta är standardvalet. När du framhäver markeringar i vyn framhävs även motsvarande medlem i förklaringen.

Du kan även inaktivera framhävning för arbetsboken eller bladet från verktygsfältet. Med den här åtgärden döljer du framhävningsikonen i förklaringen. Mer information om framhävningsalternativet finns i **Knappen framhäva [verktygsfält](#page-1637-0)** på sidan 1440.

I det här exemplet visas i nedanstående vyer förhållandet mellan orderkvantitet och vinst för flera produkter. I vyn till vänster används standardfunktionen för färgförklaringen, där alla markeringar har en färg som motsvarar leveransläget. I vyn till höger används framhävning av förklaring för att markera de produkter som har levererats via billigare frakt.

#### **Normal färgförklaring Framhävning av färgförklaring aktiverad**

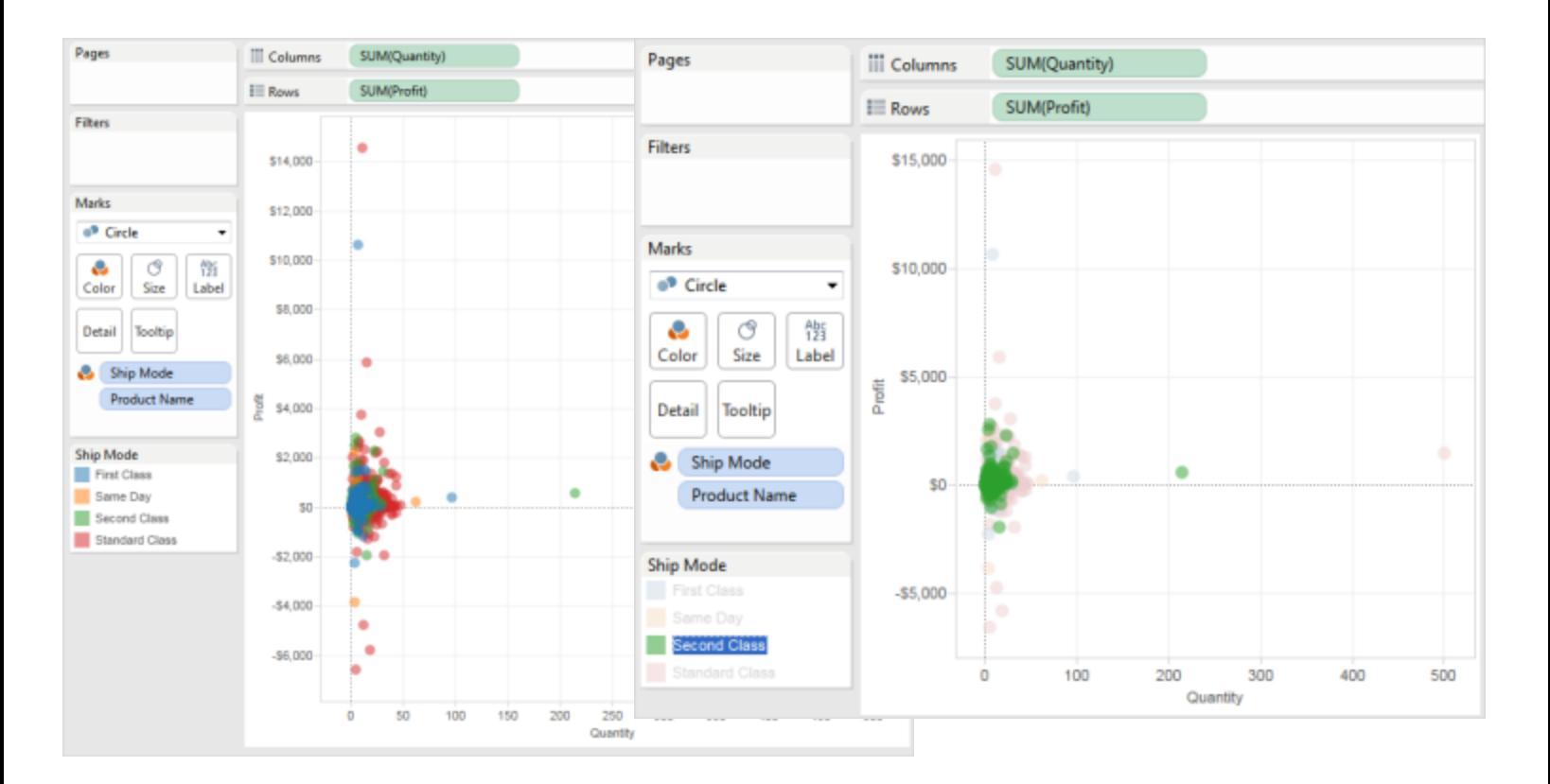

Du kan enkelt växla mellan framhävning av förklaring och normalt läge genom förklaringskortmenyn. Om du tycker om hur en vy har framhävts kan du, för färgförklaringar, tilldela framhävningsfärgerna till färgpaletten. De gamla färgerna ersätts då med framhävningsfärger.

Aktivera framhävning av förklaring

1. Klicka på knappen **Framhäv** överst i förklaringen.

Om du använder Tableau Desktop kan du även aktivera framhävning av förklaring genom att välja **Framhäv valda objekt** på förklaringskortmenyn.

I det här exemplet visas framhävning med färgförklaringen. Framhävning av färgförklaring är aktiverad som standard.

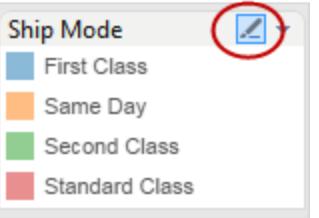

2. Välj ett objekt i färgförklaringen.

När framhävning av förklaring har aktiverats kan du snabbt fokusera på specifika data i vyn genom att välja olika objekt i färgförklaringen. När du aktiverar framhävning av förklaring skapas en framhävningsåtgärd som du kan ändra i dialogrutan "Åtgärder".

Inaktivera framhävning av förklaring

Klicka på knappen **Framhäv** överst i förklaringen. Då ändras framhävningen till envägsframhävning och du kan använda förklaringen till att framhäva motsvarande markeringar i vyn.

# Framhävning av förklaring i Tableau Desktop

Om du använder Tableau Desktop kan du även inaktivera framhävning av förklaring genom att välja **Framhäv valda objekt** på förklaringskortmenyn. När du inaktiverar framhävning av förklaring tas åtgärden bort från dialogrutan "Åtgärder".

Om du tycker om hur vyn framhävs och vill hålla en specifik medlem framhävd även när du inaktiverar framhävning av förklaring, kan du tilldela framhävningsfärgerna till den befintliga färgpaletten. Den ursprungliga färgförklaringen kastas och framhävningsfärgerna blir den nya färgpaletten för förklaringen.

Om du vill tilldela framhävningsfärgerna till färgpaletten väljer du **Tilldela framhävningsfärger till paletten** på färgförklaringskortmenyn.

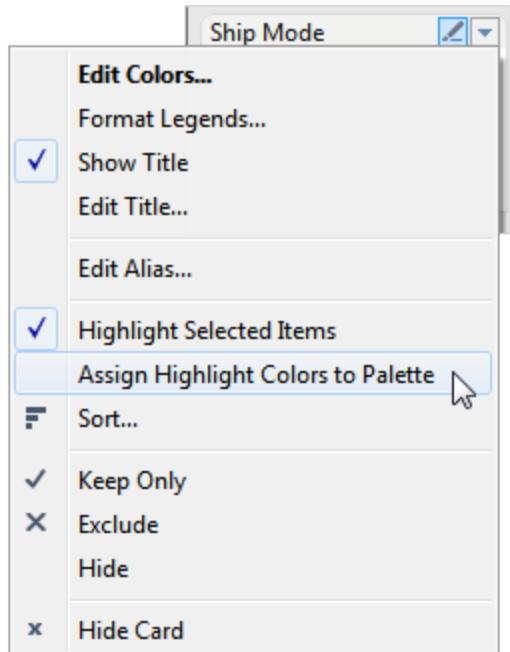

#### <span id="page-1634-0"></span>Framhäva datapunkter i sammanhanget

När du har en vy med stora mängder data kan det vara en bra idé att utforska data interaktivt och framhäva en viss markering eller grupp av markeringar, samtidigt som du behåller sammanhanget i vilket de markeringarna visas i vyn.

Detta gör du genom att aktivera framhävning för ett eller flera diskreta fält som är del av vyn och som påverkar detaljnivån (mer information finns i **Så här påverkar [dimensioner](#page-351-0) detaljnivån i vyn** på [sidan](#page-351-0) 154.

Du kan använda nyckelord för att söka efter matchande datapunkter. Framhävningsverktyget framhäver omedelbart de markeringar som matchar eller delvis matchar nyckelordet. Om du uppdaterar den underliggande datakällan för vyn uppdateras även data som visas i framhävningen automatiskt.

I exemplet nedan har framhävningar aktiverats för fältet **College**. Om du söker efter en del av ett nyckelord genom att skriva **Allmänt** får du två möjliga matchningar. I vyn framhäver Tableau den grupp av markeringar som matchar sökningen efter en del av ett nyckelord: **Allmänna angelägenheter** och **Allmänhälsa**.

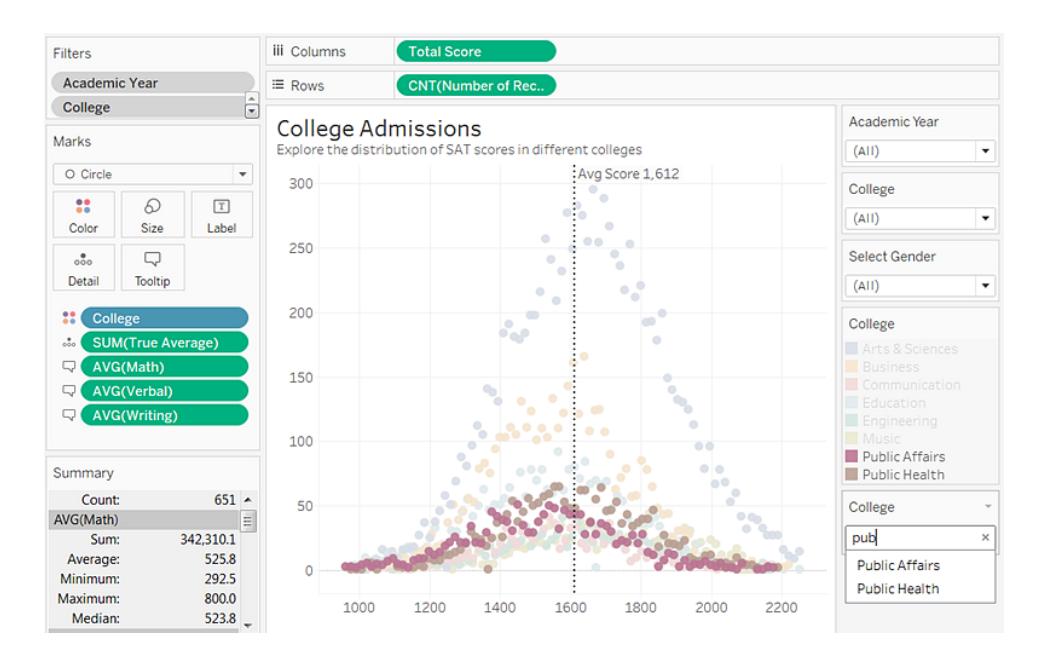

Du kan aktivera framhävningar för så många diskreta fält i vyn som du behöver. Du kan emellertid endast framhäva med en värdeuppsättning åt gången. Om du vill inkludera framhävningsalternativet på instrumentpaneler och i berättelser aktiverar du dem i arbetsbladet innan du lägger till dem till instrumentpanelen, eller så väljer arbetsbladet på instrumentpanelen och sedan **Analys** > **Framhävningar** på menyn högst upp- Välj sedan bland fälten i listan.

**Endast Tableau Desktop**: Om du vill ändra format på framhävningskortet efter att du har aktiverat det väljer du **Format** > **Framhävningsverktyg**.

Om samma fält finns på flera arbetsblad fungerar framhävningsverktyget på alla dessa blad i instrumentpanelen. Om samma fält inte hittas, hittas inte heller någon matchning för det framhävda värdet och värdena i arbetsbladen blir nedtonade. Om du har flera framhävningar på en instrumentpanel kan endast en framhävning vara aktiv åt gången. I sådant fall visas framhävningen som användes senast.

#### Aktivera framhävning

1. Högerklicka på ett diskret fält som är del av vyn och som påverkar LOD (detaljnivå) för vyn. Välj sedan **Visa framhävning** på snabbmenyn.

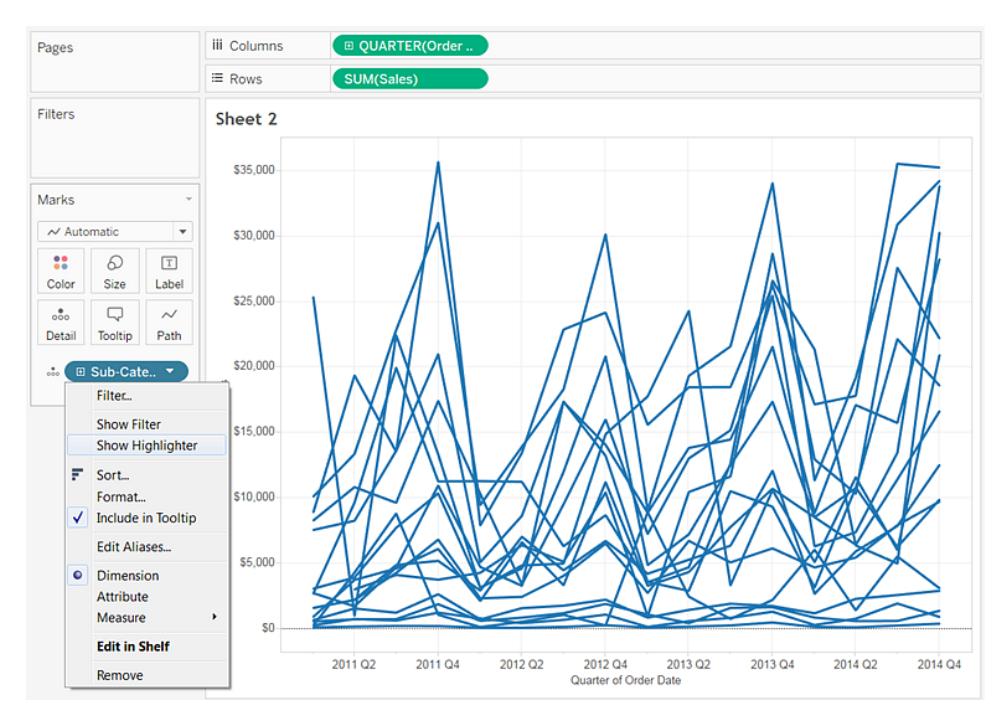

- 2. Klicka på framhävningsrutan och gör något av följande:
	- Ange ett nyckelord för att söka efter matchande markeringar som ska framhävas.
	- Ange en del av ett nyckelord för att söka efter alla relevanta matchningar som innehåller sökordet.
	- Välj ett objekt i listrutan. Du kan endast välja ett objekt åt gången.
	- Hovra över objekt i listrutan för att framhäva markeringar i vyn och skapa en ad hocanalys.

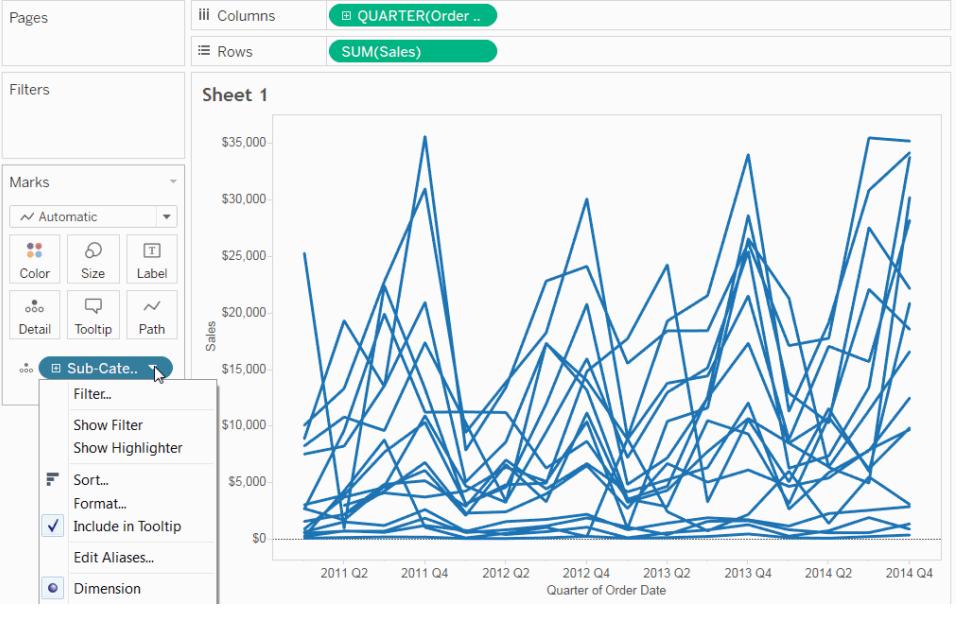

Klicka på bilden ovan för att spela upp animeringen igen.

3. Upprepa steg 1 och 2 för att lägga till ytterligare framhävningar.

Du kan även visa markeringsetiketter på framhävda markeringar. Om du vill aktivera markeringsetiketter klickar du på **Etikett** på kortet Markeringar, markerar kryssrutan **Visa markeringsetiketter** och väljer **Framhävda** i avsnittet "Markering till etikett".

#### <span id="page-1637-0"></span>Knappen framhäva verktygsfält

Ett annat sätt att lägga till en framhävning är att använda framhävningsknappen på verktygsfältet. I likhet med framhävningen av förklaringen låter verktygsfältsknappen dig framhäva en samling relaterade markeringar i vyn och fungerar på samma sätt som tvåvägsframhävning gör. För att aktivera framhävning ska du välja de fält du vill använda för att framhävning på verktygsmenyn. Listrutan visar de aktiva fälten i vyn. Välj sedan en markering i vyn för att se relaterade data.

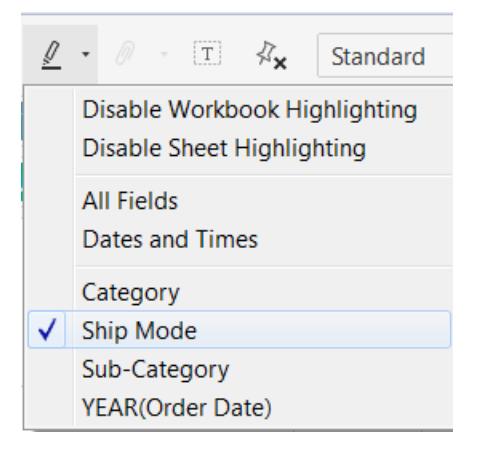

Till exempel visar vyn nedan **Försäljning** vs. **Vinst** per **Region**. Om du aktiverar framhävning för **Sändningstyp**, framhävs alla andra markeringar som skickades via den markeringens sändningstyp när en markering väljs. I det här exemplet kan du snabbt se alla produkter från hela USA som skickades via Andra klass.

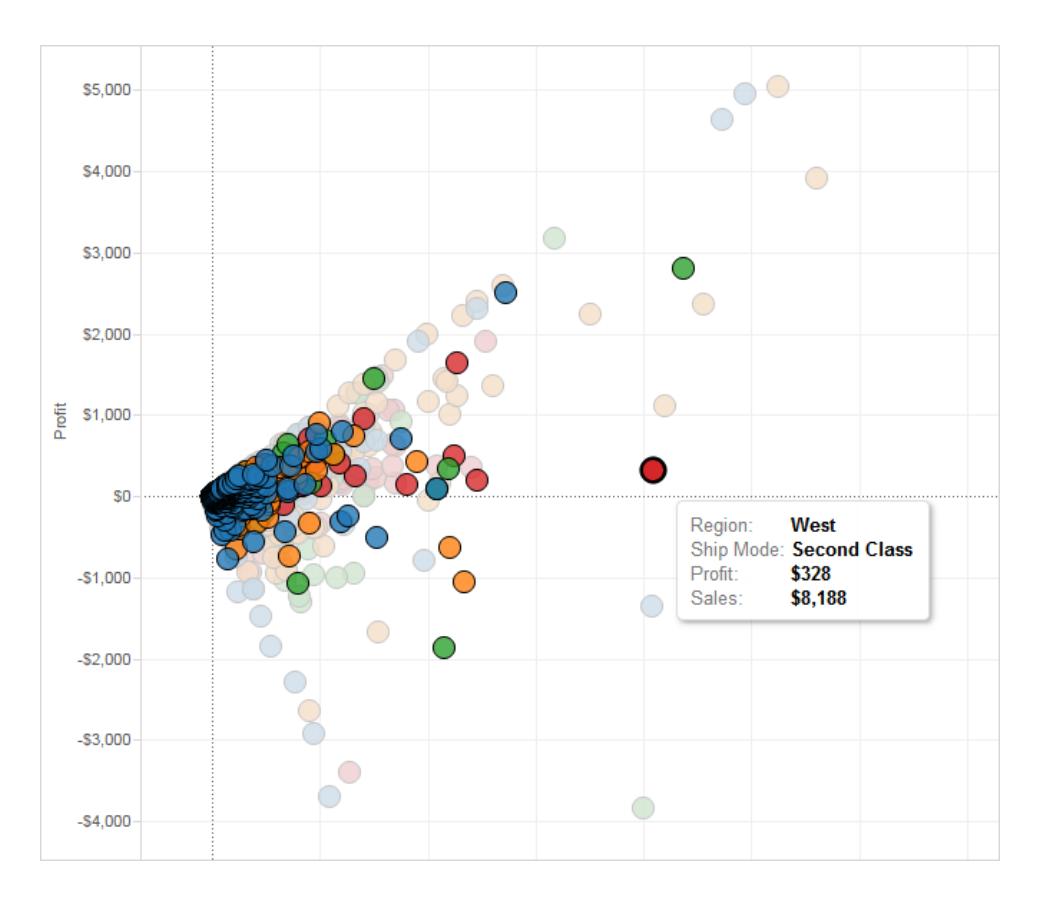

Verktygsmenyn låter dig även framhäva **Alla fält** eller **Datum och tider**. **Alla fält** tar hänsyn till alla fält i vyn när matchande register identifieras. **Datum och tider** tar hänsyn till alla fält i vyn med datum och tid.

När du använder knappen Framhäva verktygsfält i Tableau Desktop skapas en åtgärd i dialogrutan Åtgärder. Du kan modifiera åtgärden för att skapa mer avancerat framhävningsbeteende. Se **Skapa avancerade [framhävningsåtgärder](#page-1639-0)** nedanför för mer information om att redigera åtgärder.

Slutligen kan du använda verktygsknappen för att inaktivera framhävning över hela arbetsboken eller bara för det aktiva bladet. Dessa alternativ inaktiverar framhävning endast för förklaringar. De stänger inte av möjligheten att manuellt framhäva markeringar eller använda framhävningskontrollen.

När du stänger av framhävningar med verktygsknappen döljs framhävningsikonen i förklaringen och menyalternativet **Framhäv valda objekt** är gråtonat på snabbmenyn för förklaringen.

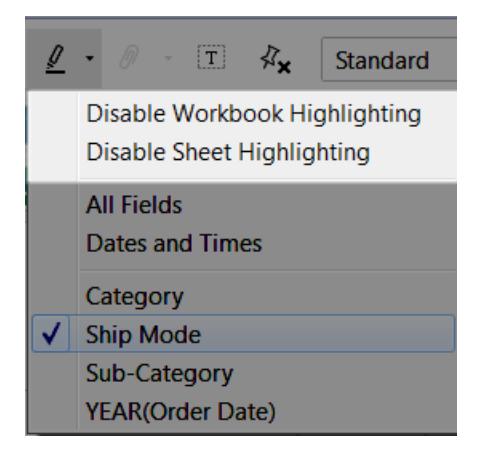

## <span id="page-1639-0"></span>Skapa avancerade framhävningsåtgärder

Du kan definiera mer avancerade framhävningsåtgärder med hjälp av dialogrutan Åtgärder. Där kan du specificera käll- och målblad och de fält du vill använda för framhävning. Lär dig hur man skapar en framhävningsåtgärd genom att följa stegen nedan.

- 1. Välj **Arbetsblad > Åtgärder** på ett arbetsblad. Välj **Instrumentpanel > Åtgärder** på en instrumentpanel.
- 2. Klicka på knappen **Lägg till åtgärd** i dialogrutan Åtgärder och välj sedan **Framhävning**.

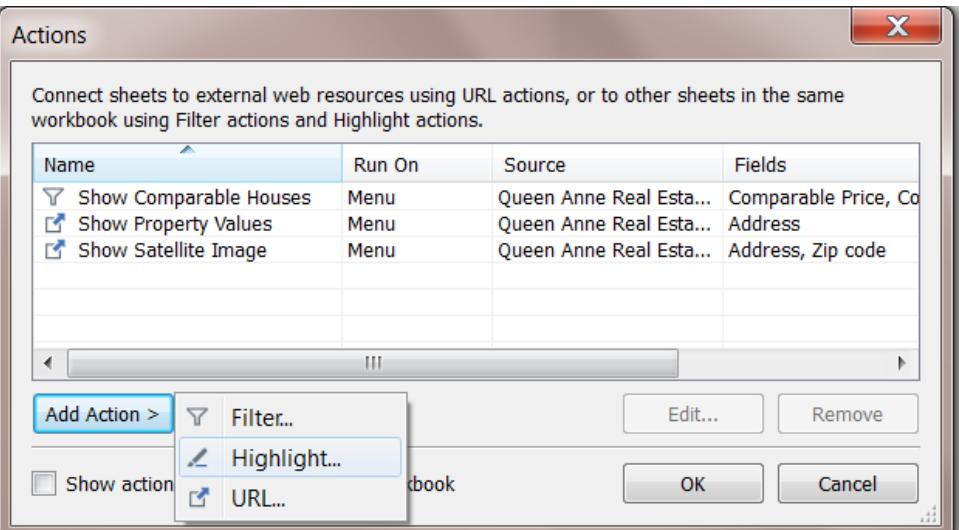

- 3. Namnge åtgärden så att du kan identifiera den i dialogrutan Åtgärder. Försök att ge åtgärden ett beskrivande namn, t.ex. *Framhäv produkter som levererats med lastbil*. Du kan välja variabler i en listruta och använda dem i namnet. Sedan fylls de i baserat på värdena i det valda fältet.
- 4. Välj källblad eller datakälla med hjälp av listrutan. Om du väljer en datakälla eller ett instrumentpanelsblad kan du välja enskilda blad i det.

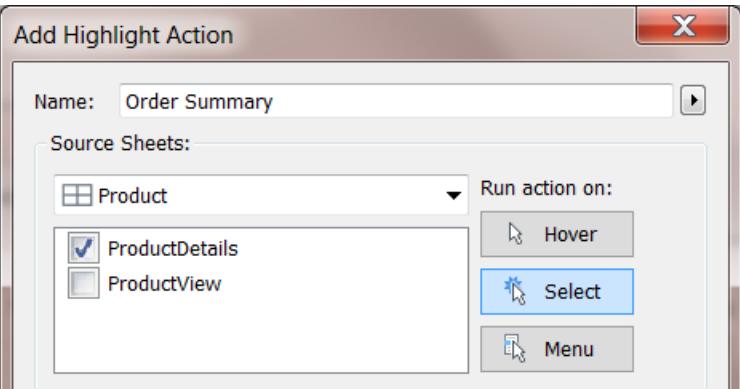

- 5. Välj hur du vill utlösa åtgärden. Du kan välja bland följande alternativ:
	- **· Hovra** Håll pekaren över en markering i vyn för att köra åtgärden. Det här alternativet fungerar bra med framhävnings- och filteråtgärder på instrumentpaneler.
	- <sup>l</sup> **Välj** Kör åtgärden genom att klicka på en markering i vyn. Det här alternativet fungerar bra med alla sorters åtgärder.
- <sup>l</sup> **Meny** Högerklicka (kontrollklicka på Mac) på en vald markering i vyn och välj sedan ett alternativ på snabbmenyn. Det här alternativet fungerar bra med filteroch URL-åtgärder.
- 6. Välj ett målblad. Om du väljer en instrumentpanel kan du välja enskilda blad på instrumentpanelen.

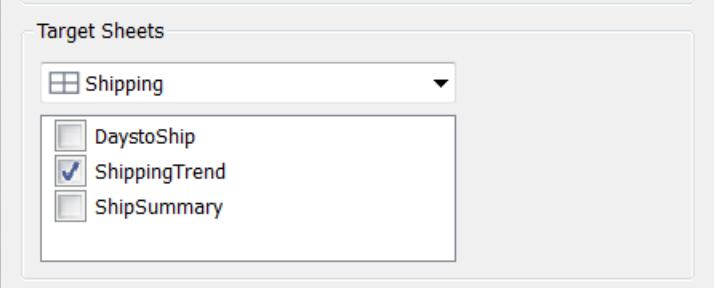

- 7. Välj de fält som du vill använda för framhävande. Välj bland följande alternativ:
	- <sup>l</sup> **Alla fält** Markeringar på målbladet framhävs när de matchar de markeringar som valts på källbladet. Alla fält beaktas när en matchning ska fastställas.
	- <sup>l</sup> **Datum och tider** Markeringar på målbladet framhävs när deras datum och tider matchar dem hos de markeringar som har valts på källbladet. Käll- och målarbetsbladen kan bara ha ett datumfält vardera, men datumfälten kan ha olika namn.
	- <sup>l</sup> **Valda fält** Markeringar i målarbetsbladet framhävs baserat på de valda fälten. Markering som använder fältet Sändningstyp resulterar exempelvis i en åtgärd som framhäver alla markeringar i målbladet som har samma sändningstyp som den valda markeringen i källbladet.
- 8. Klicka på **OK** två gånger när du är klar, så stängs dialogrutorna och du är tillbaka i vyn.

#### Se även

#### **[Framhävningsåtgärder](#page-1630-0)** på sidan 1433

**Framhäva datapunkter i [sammanhanget](#page-1634-0)** på sidan 1437

#### URL-åtgärder

En URL-åtgärd är en hyperlänk som leder till en webbsida, fil eller annan webbaserad resurs utanför Tableau. Du kan använda URL-åtgärder för att skapa ett e-postmeddelande eller en länk

till ytterligare information om dina data. Om du vill anpassa länkar baserat på dina data kan du automatiskt ange fältvärden som parametrar i URL:er.

**Tips:** URL-åtgärder kan också öppnas i ett webbsideobjekt i en instrumentpanel. Gå till [Åtgärder](https://help.tableau.com/current/pro/desktop/sv-se/actions_dashboards.htm) och [instrumentpaneler](https://help.tableau.com/current/pro/desktop/sv-se/actions_dashboards.htm) om du vill veta mer.

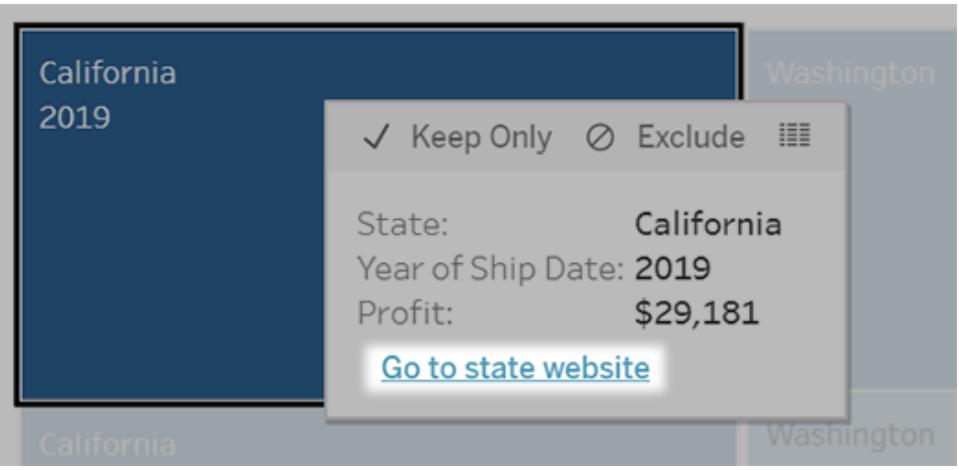

En URL-åtgärd körs från en meny för verktygstips. Länken anger åtgärdsnamnet, inte mål-URL:en.

Öppna en webbsida med en URL-åtgärd

- 1. Välj **Arbetsblad > Åtgärder** i ett arbetsblad. Välj **Instrumentpanel > Åtgärder** på en instrumentpanel.
- 2. Klicka på **Lägg till åtgärd** i dialogrutan Åtgärder och välj **Gå till URL**.
- 3. I nästa dialogruta anger du ett namn på åtgärden. Om du vill ange fältvariabler i namnet klickar du på menyn **Infoga** till höger om rutan **Namn**.

**Obs!** Ge åtgärden ett beskrivande namn, eftersom länktexten i verktygstipset är namnet åtgärden, och inte URL:en. När du till exempel länkar till fler produktdetaljer kan ett bra namn vara "Visa fler detaljer".

4. Använd listrutan för att välja ett källblad eller en datakälla. Om du väljer en datakälla eller en instrumentpanel kan du välja enskilda blad i dem.

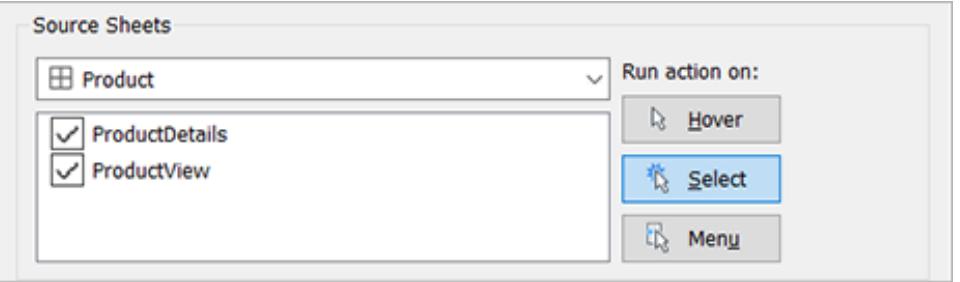

5. Välj hur användarna ska köra åtgärden.

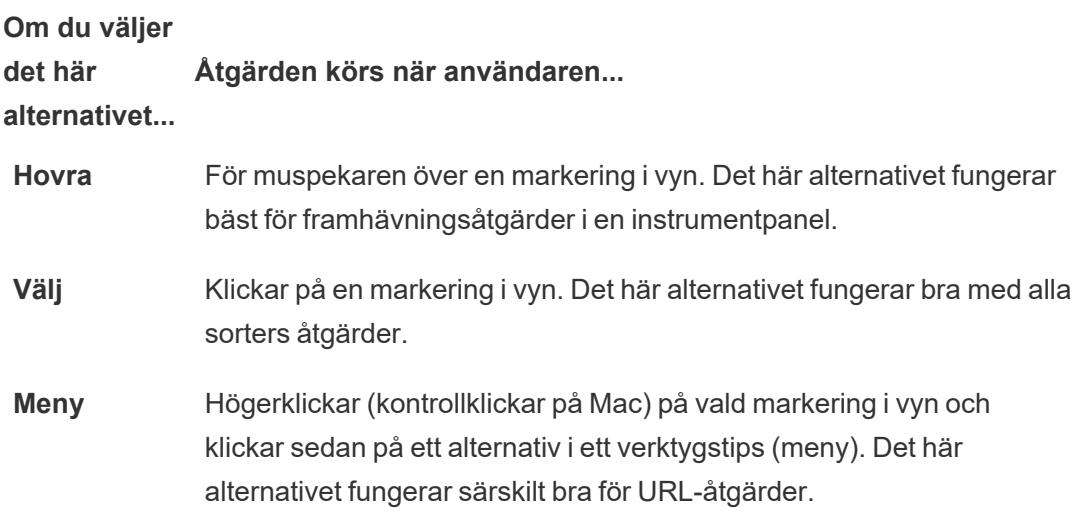

- 6. Ange var länken ska öppnas för URL-mål:
	- <sup>l</sup> **Ny flik om inget webbsideobjekt finns** Säkerställer att URL:en öppnas i en webbläsare för blad som saknar webbsideobjekt. Detta är ett bra val när Källblad är inställt på Alla eller en datakälla.
	- <sup>l</sup> **Ny webbläsarflik** Öppnas i standardwebbläsaren.
	- Webbsideobjekt (Endast tillgängligt för instrumentpaneler med webbsideobjekt) Öppnas i det webbsideobjekt du väljer.

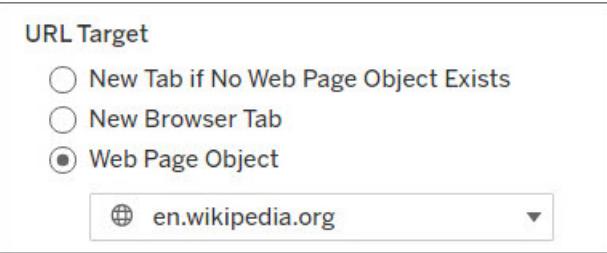

- 7. Ange en URL
	- Webbadressen ska börja med något av följande prefix: http, https, ftp, mailto, news, gopher, tsc, tsl, sms eller tel

**Obs**! Om inget prefix anges läggs http://automatiskt till i början, så fungerar URL-åtgärden i Tableau Desktop. Men om en URL-åtgärd utan prefix publiceras till Tableau Server eller Tableau Cloud, kommer den inte att fungera i webbläsaren. Ange alltid en fullständig URL för åtgärder om instrumentpanelen kommer att publiceras.

**Obs!** Du kan endast ange en FTP-adress om instrumentpanelen inte innehåller ett webbobjekt. Om det finns ett webbobjekt laddas inte FTPadressen.

- Tableau Desktop har även stöd för lokala sökvägar såsom C: \Example folder\example.txt samt URL-åtgärder för filer.
- Om du vill ange fält- och filtervärden som dynamiska värden i URL:en klickar du på menyn **Infoga** till höger om URL:en. Tänk på att alla refererade fält måste användas i vyn. Mer information finns i **Att använda fält- och [filtervärden](#page-1647-0) i URL:er** på sidan [1450.](#page-1647-0)

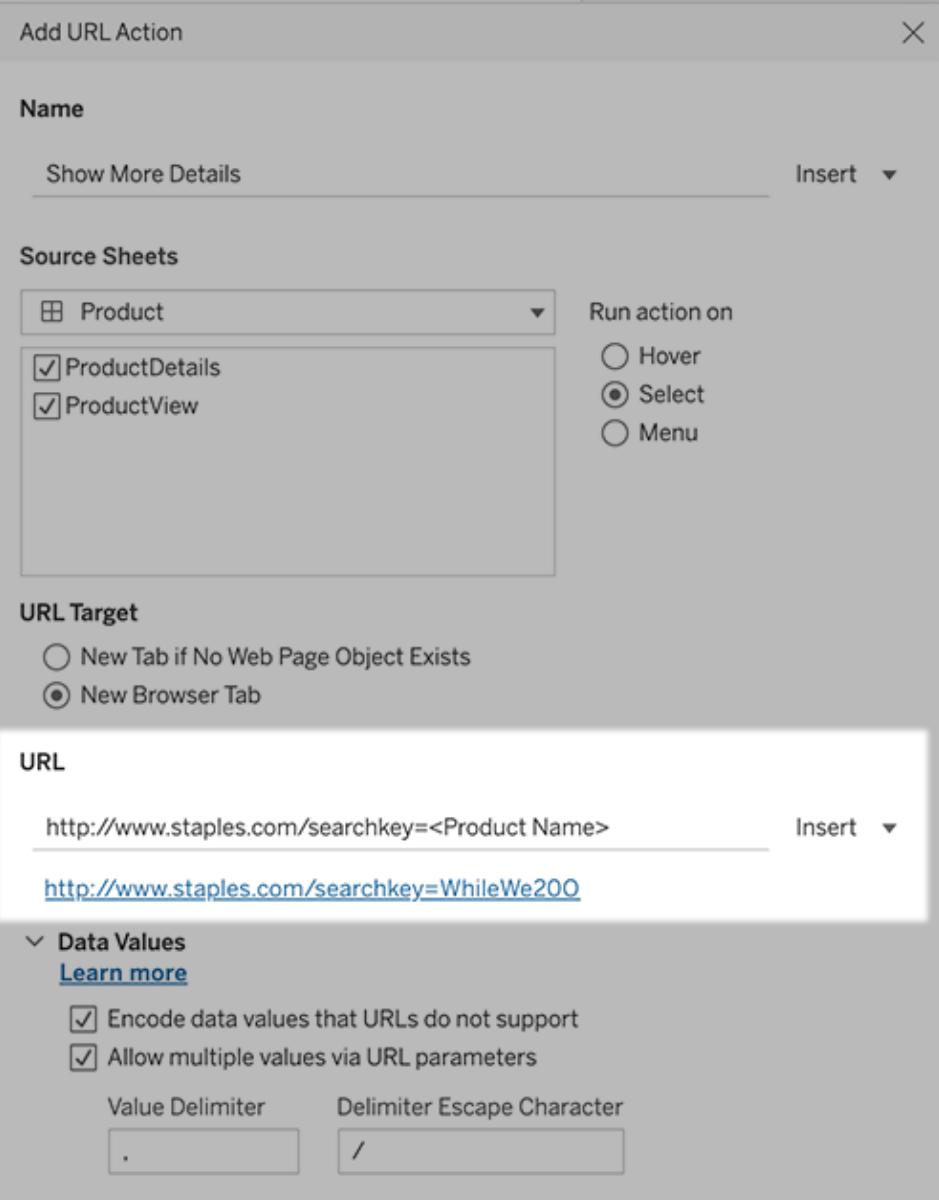

Nedanför URL:en du anger finns ett hyperlänkexempel som du kan klicka på i testsyfte.

- 8. (Valfritt) I avsnittet Datavärden väljer du något av följande alternativ:
	- <sup>l</sup> **Koda datavärden som inte stöds av URL:er** Välj det här alternativet om dina data innehåller värden med tecken som webbläsare inte tillåter i URL:er. Om ett av dina datavärden till exempel innehåller ett et-tecken, såsom i "Försäljning & ekonomi", måste et-tecknet översättas till tecken som din webbläsare förstår.
	- <sup>l</sup> **Tillåt flera värden via URL-parametrar** Välj det här alternativet om du länkar till en webbsida som kan ta emot listor med värden via parametrar i URL:en. Låt oss till exempel säga att du väljer flera produkter i en vy och vill se detaljer om varje

produkt på en webbsida. Om servern kan ladda flera produktdetaljer baserat på en lista med identifierare (produkt-ID eller produktnamn) kan du välja flera för att skicka listan med identifierare som parametrar.

När du tillåter flera värden måste du också definiera avgränsarens escape-tecken, som är tecknet som separerar varje objekt i listan (till exempel ett kommatecken). Du måste också definiera Avgränsar-escape, som används om avgränsningstecknet används i ett datavärde.

Skapa ett e-postmeddelande med en URL-åtgärd

- 1. Välj **Arbetsblad > Åtgärder** i ett arbetsblad. Välj **Instrumentpanel > Åtgärder** på en instrumentpanel.
- 2. I dialogrutan Åtgärder klickar du på **Lägg till åtgärd** och väljer **Gå till URL**.
- 3. I listrutan Källblad markerar du det blad som innehåller fältet med de e-postadresser som du vill skicka meddelande till.
- 4. I URL-rutan gör du följande:
	- <sup>l</sup> Skriv **mailto:** och klicka på menyn **Infoga** till höger för att markera datafältet som innehåller e-postadresser.
	- Skriv ?subject= och ange text för ämnesraden.
	- <sup>l</sup> Skriv **&body=** och klicka på menyn **Infoga** till höger för att välja de informationsfält som du vill inkludera i e-postmeddelandets brödtext.

I exemplet nedan finns e-postadresserna i fältet "E-post", ämnet är "Stadsuppgifter" och epostmeddelandets brödtext består av de uppgifter om staden och delstaten som är kopplade till e-postadressen.

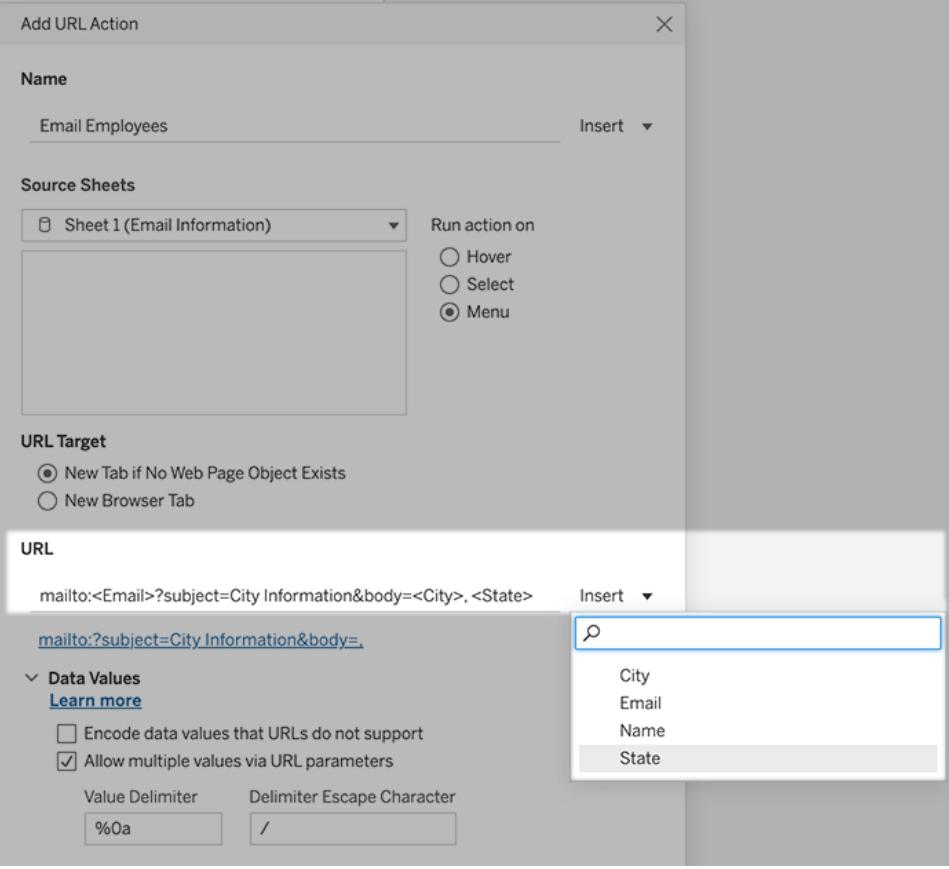

5. (Valfritt) Visa data från din arbetsbok i brödtexten i ditt e-postmeddelande som en lodrät lista istället för standardinställningen vågrät lista. Anta till exempel att du har en vågrät lista över städer som Chicago, Paris och Barcelona som du hellre vill visa lodrätt, så här:

Chicago Paris

**Barcelona** 

Följ dessa steg i avsnittet Datavärden för att göra listan lodrät:

- <sup>l</sup> Avmarkera **Koda datavärden som inte stöds av URL:er**
- <sup>l</sup> Välj **Tillåt flera värden via URL-parametrar**.
- <sup>l</sup> Skriv **%0a** i textrutan **Värdeavgränsare** om du vill lägga till radbrytningar mellan varje objekt i listan. (Dessa är de URL-kodade tecknen för en radbrytning.)

#### <span id="page-1647-0"></span>Att använda fält- och filtervärden i URL:er

När användare aktiverar URL-åtgärder från valda markeringar kan Tableau skicka fält-, filteroch parametervärden som variabler i URL:en. Om en URL-åtgärd till exempel länkar till en

:

kartläggningswebbplats kan du infoga adressfältet för att automatiskt öppna den adress som för närvarande är vald på webbplatsen.

- 1. Börja skriva länkens URL i dialogrutan Redigera URL-åtgärd.
- 2. Placera markören där du vill infoga ett fält, en parameter eller ett filtervärde.
- 3. Klicka på menyn **Infoga** till höger om textrutan och välj det fält, den parameter eller det filter som du vill infoga. Variabeln visas inom vinkelparenteser. Du kan fortsätta att lägga till så många variabler som du behöver.

**Obs!** Alla refererade fält måste användas i vyn. Annars kommer länken inte att visas i visualiseringen, även om den fungerar när du klickar på Testa länk.

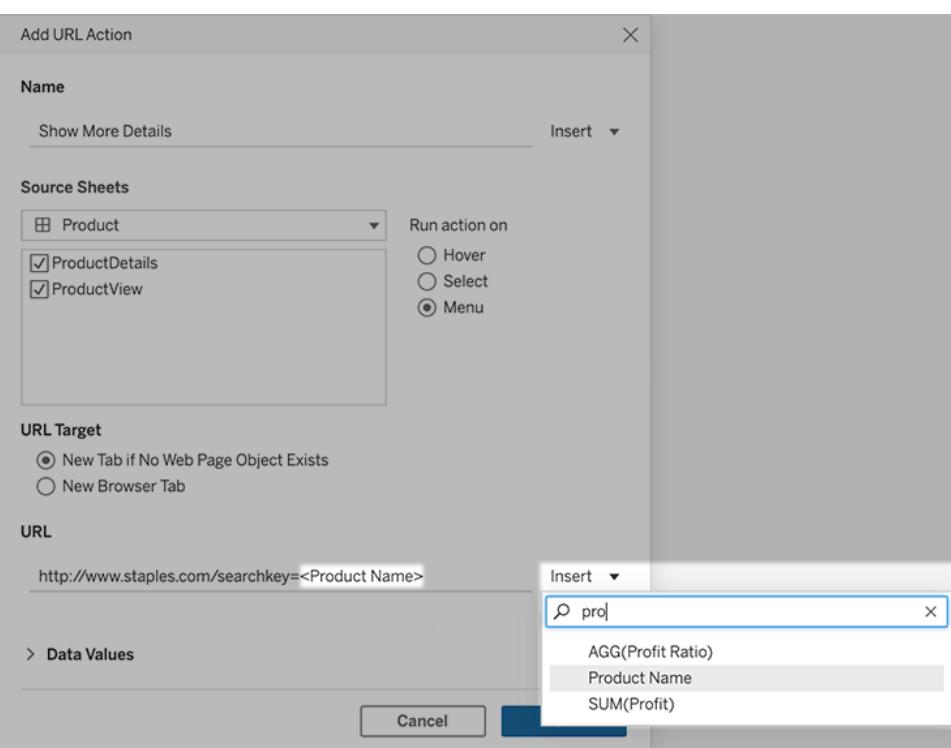

#### Att inkludera aggregerade fält

Listan över tillgängliga fält innehåller endast icke-aggregerade fält. Om du vill använda aggregerade fältvärden som länkparametrar skapar du först ett relaterat beräknat fält och lägger till det fältet i vyn. (Om du inte behöver det beräknade fältet i visualiseringen drar du det till Detalj på kortet Markeringar.)

### Att infoga parametervärden

När parametervärden infogas skickar URL-åtgärderna enligt standardinställning värdet Visa som. Om du istället vill skicka det faktiska värdet lägger du till tecknen ~na efter parameternamnet.

Säg att du till exempel har en parameter som innehåller IP-adresser, med Faktiskt värdesträngar som 10.1.1.195 och Visa som-strängar med vänligare värden som Computer A (10.1.1.195). Om du vill skicka det faktiska värdet ändrar du parametern i URL:en så att den ser ut så här: http://<IPAddress~na>/page.htm.

## Parameteråtgärder

Använd parameteråtgärder för att låta målgruppen ändra ett parametervärde genom att interagera direkt med en visualisering, till exempel genom att klicka på eller välja en markering. Du kan använda parameteråtgärder med referenslinjer, beräkningar, filter och SQL-frågor samt för att anpassa hur data visas i visualiseringar.

Med parameteråtgärder kan du skapa sammanfattningsvärden och statistik utan att använda beräkningar. Du kan konfigurera parameteråtgärder med vilka användarna kan välja flera markeringar som automatiskt aggregeras till ett enda parametervärde. En parameteråtgärd kan till exempel visa AVG(Försäljning) eller COUNTD(Order) för de valda markeringarna.

Exempel på hur parameteråtgärder kan användas finns i **Exempel på [parameteråtgärder](#page-1654-0)** på [sidan](#page-1654-0) 1457.

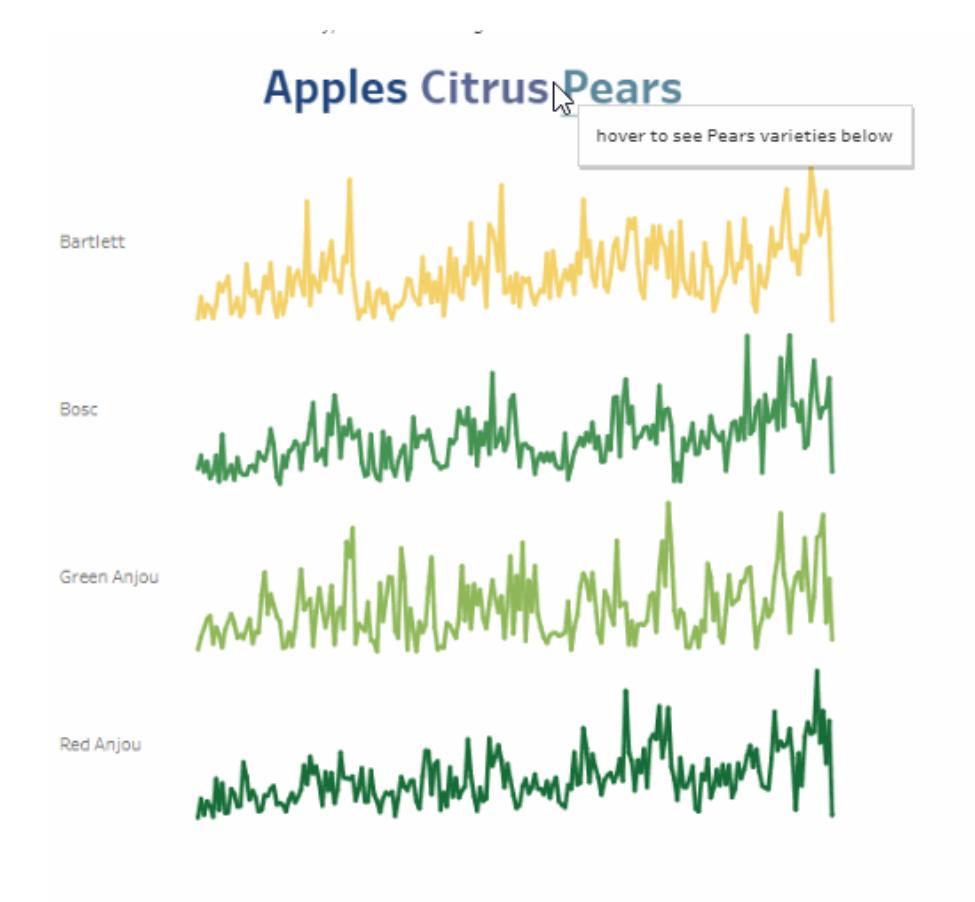

Du kan skapa parameteråtgärder i Tableau Desktop, Tableau Cloud och Tableau Server.

När du definierar en parameteråtgärd måste den inkludera:

- det eller de källblad som åtgärden gäller.
- det användarbeteende som kör åtgärden (hovra, välj eller meny).
- målparameter, källfält och respektive aggregering (i tillämpliga fall).

Dessutom måste även någon del av visualiseringen hänvisa till den parameter som åtgärden hänvisar till. Du kan göra detta på olika sätt, till exempel genom att hänvisa till parametern i ett beräknat fält eller en referenslinje som används i visualiseringen. Du kan också bygga en vy som använder ett källfält som parameteråtgärden hänvisar till.

#### Allmänna steg för att skapa parameteråtgärder

1. Skapa en eller flera parametrar. Du hittar mer information i **Skapa [parametrar](#page-1354-0)** på sidan [1157.](#page-1354-0)

- 2. **Valfritt**: Beroende på vilket beteende du vill skapa för användarnas analyser kan du behöva skapa ett beräknat fält som använder parametern. Information om hur du skapar beräknade fält finns i **Skapa ett [beräknat](#page-2258-0) fält** på sidan 2061.
- 3. Bygg en visualisering som använder parameteråtgärderna.

Om du till exempel skapade ett beräknat fält som använder parametern bygger du vyn med det beräknade fältet. Du kan också dra ett fält som du planerar att koppla till parametern in i vyn.

- 4. Skapa en [parameteråtgärd](#page-1651-0) som använder en parameter. Du kan skapa flera parameteråtgärder för olika syften. Parameteråtgärden måste hänvisa till bladnamnet för visualiseringen, parameternamnet och det källfält som parametern ska kopplas till.
- 5. Testa parameteråtgärden och justera inställningarna eller andra relaterade element i visualiseringen efter behov för att få det beteende du vill att målgruppen ska få.

**Obs!** Det är bra om du förstår hur du kan använda parametrar i Tableau innan du börjar använda dem i parameteråtgärder. Du hittar mer information här:

- **Läs avsnittet Skapa [parametrar](#page-1354-0)** på sidan 1157 och relaterade avsnitt om parametrar.
- Läs mer i Använda parametrar för att lägga till flera vyer i en [visualisering](http://www.tableau.com/sv-se/about/blog/2015/7/lrtt-parameters-alter-your-viz-40767) (på engelska) i Tableaus [blogg](https://www.tableau.com/sv-se/about/blog) och instruktionsartiklarna på Data [Schools](https://www.thedataschool.co.uk/) webbplats, som beskriver hur du använder parametrar, till exempel Four Steps to Creating a [Parameter](https://www.thedataschool.co.uk/tom-prowse/4-steps-to-creating-a-parameter/).
- <span id="page-1651-0"></span>• För en detaljerad presentation, titta på [Parameters](https://youtu.be/Xk9HnpmWtsU) | Oh, the places you'll go! (45 minuter).

Skapa en parameteråtgärd

- 1. Välj **Arbetsblad >Åtgärder** i ett arbetsblad. På en instrumentpanel väljer du **Instrumentpanel >Åtgärder**.
- 2. I dialogrutan Åtgärder klickar du på **Lägg till åtgärd** och väljer sedan **Ändra parameter**.

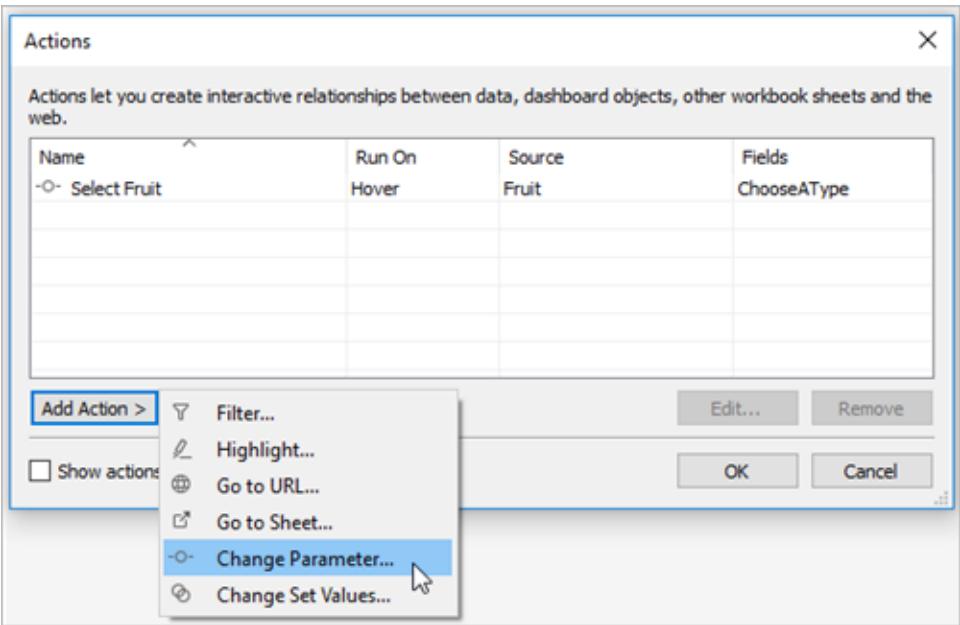

- 3. I dialogrutan **Åtgärder** anger du ett meningsfullt namn på åtgärden.
- 4. Välj ett källblad eller en datakälla. Det aktuella bladet väljs som standard. Om du väljer en datakälla eller en instrumentpanel kan du välja enskilda blad i dem.

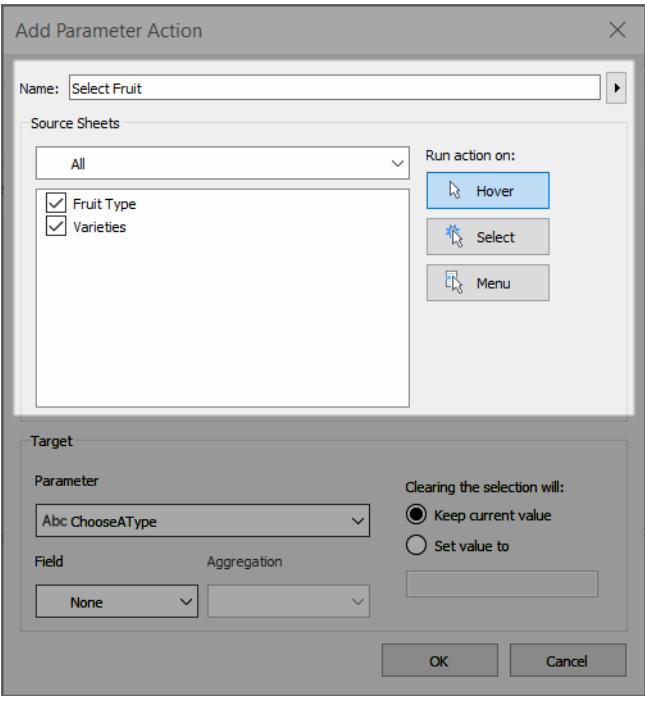

5. Välj hur användarna ska köra åtgärden.

- <sup>l</sup> **Hovra** Körs när en användare hovrar över en markering i vyn. Visar också ett alternativ för åtgärden i markeringens verktygstips.
- <sup>l</sup> **Välj** Körs när en användare klickar på en markering eller väljer flera markeringar i vyn.
- <sup>l</sup> **Meny** Körs när en användare högerklickar (kontrollklickar på Mac) på en vald markering i vyn och sedan väljer ett alternativ på snabbmenyn. Visar också ett alternativ för åtgärden i markeringens verktygstips.
- 6. Under **Mål** anger du målparametern och ett källfält. Alla parametrar i arbetsboken finns i listan **Parameter**.

Om du vill låta användarna välja flera markeringar som aggregeras till ett enda parametervärde väljer du en aggregeringstyp.

**Obs!** Om du vill att användarna ska kunna välja flera markeringar måste du välja en aggregering. Om **Aggregering** är inställt på **Ingen**, och flera markeringar med olika värden för källfältet väljs, kommer parameteråtgärden inte att köras.

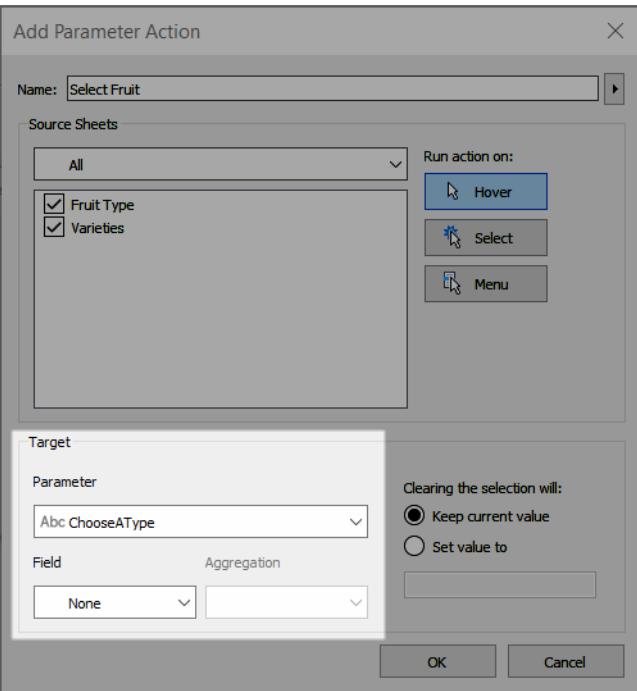

Den aggregering som du använder till parameteråtgärden behöver inte vara samma som för aggregeringen som används för det fältet i vyn. Du kan till exempel skapa en vy som

använder SUM(Försäljning), men ställa in det källfält för försäljning som parameteråtgärden hänvisar till på att använda Genomsnitt för aggregeringen. Tänk på att om du sedan ändrar aggregeringen för fältet Försäljning i vyn till AVG(Försäljning) måste du uppdatera parameteråtgärden så att den hänvisar till fältet Försäljning igen.

- 7. Ange vad som ska hända när markeringen rensas.
	- **· Behåll aktuellt värde** Det aktuella parametervärdet finns kvar i vyn.
	- **Ange värde som** Parametervärdet återställs till det angivna värdet.

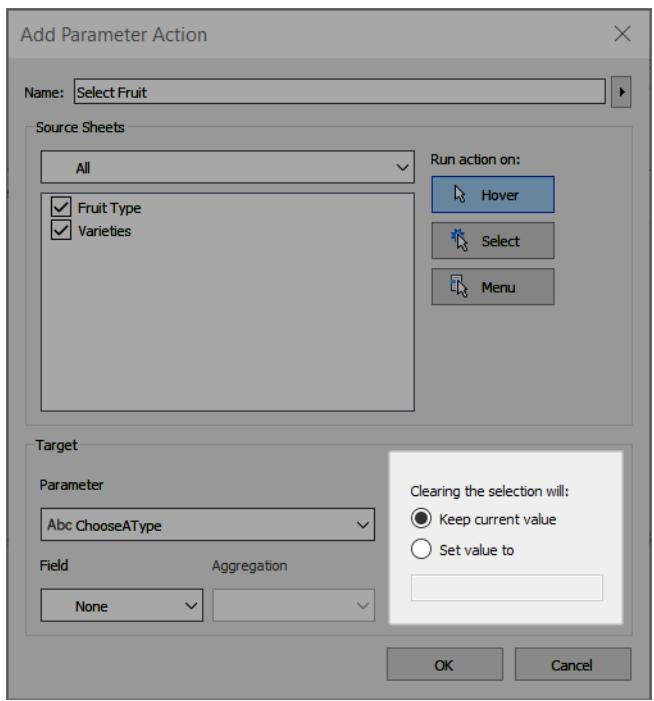

- 8. Klicka på **OK** för att spara ändringarna och återgå till vyn.
- 9. Testa parameteråtgärden genom att interagera med visualiseringen. Finjustera inställningarna för åtgärden om du behöver justera beteendet.

#### <span id="page-1654-0"></span>Exempel på parameteråtgärder

I följande exempel visas hur du kan använda parameteråtgärder, men det är bara början. Det är lättare att hänga med om du vet hur du skapar och använder parametrar och beräknade fält. Mer information finns i **Skapa [parametrar](#page-1354-0)** på sidan 1157 och **Skapa ett [beräknat](#page-2258-0) fält** på sidan 2061.

Fler exempel på hur du använder parameteråtgärder finns här:

- Hur och när du använder [parameteråtgärder](https://www.tableau.com/sv-se/about/blog/2019/5/parameter-actions-extend-interactivity) (på engelska)
- [Parameter](https://medium.com/@flymperopoulos/parameter-actions-kpi-navigator-8457b397be25) Actions: KPI Navigator
- Parameter [Actions: Year](https://medium.com/@flymperopoulos/parameter-actions-year-over-year-comparison-320a9a896553) over Year Comparison
- [Parameter](https://medium.com/@flymperopoulos/parameter-actions-layered-analysis-5f274728523e) Actions: Layered Analysis
- Parameter [Actions: Concatenation](https://medium.com/@flymperopoulos/parameter-actions-concatenation-e0c9ec82a34e)
- 3 Creative Ways To Use Tableau [Parameter](https://playfairdata.com/3-creative-ways-to-use-tableau-parameter-actions/) Actions från Tableau-zenmästaren Ryan Sleeper på [PlayfairDatas](https://playfairdata.com/) webbplats.
- Tableau [Parameter](https://vizpainter.com/parameter-actions-in-tableau-2019-2-sneak-peek/) Actions Sneak Peek från Tableau-zenmästaren Joshua Milligan på [VizPainters](https://vizpainter.com/) webbplats.

#### Göra referenslinjer dynamiska

I det här exemplet visas hur du använder en parameteråtgärd för att uppdatera en referenslinje interaktivt, utan att använda någon beräkning.

Referenslinjer är ett praktiskt sätt att jämföra värden i en visualisering. Sedan kan du använda parameteråtgärder för att göra referenslinjerna dynamiska. Du kan koppla referenslinjen till en parameter och sedan använda en parameteråtgärd för att göra parametern interaktiv. När användarna interagerar med vyn uppdateras referenslinjerna automatiskt och visar ett större sammanhang för aktuella data.
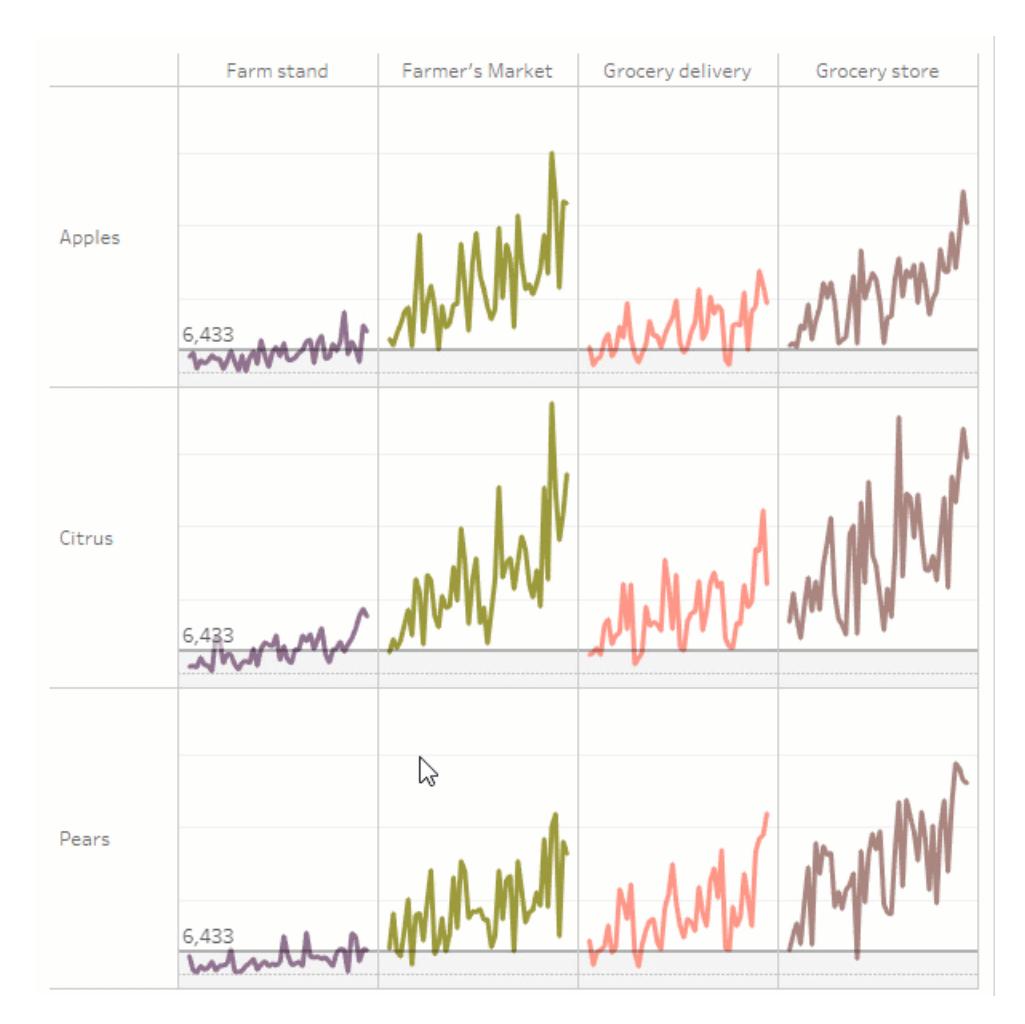

Följande fält används i den här vyn.

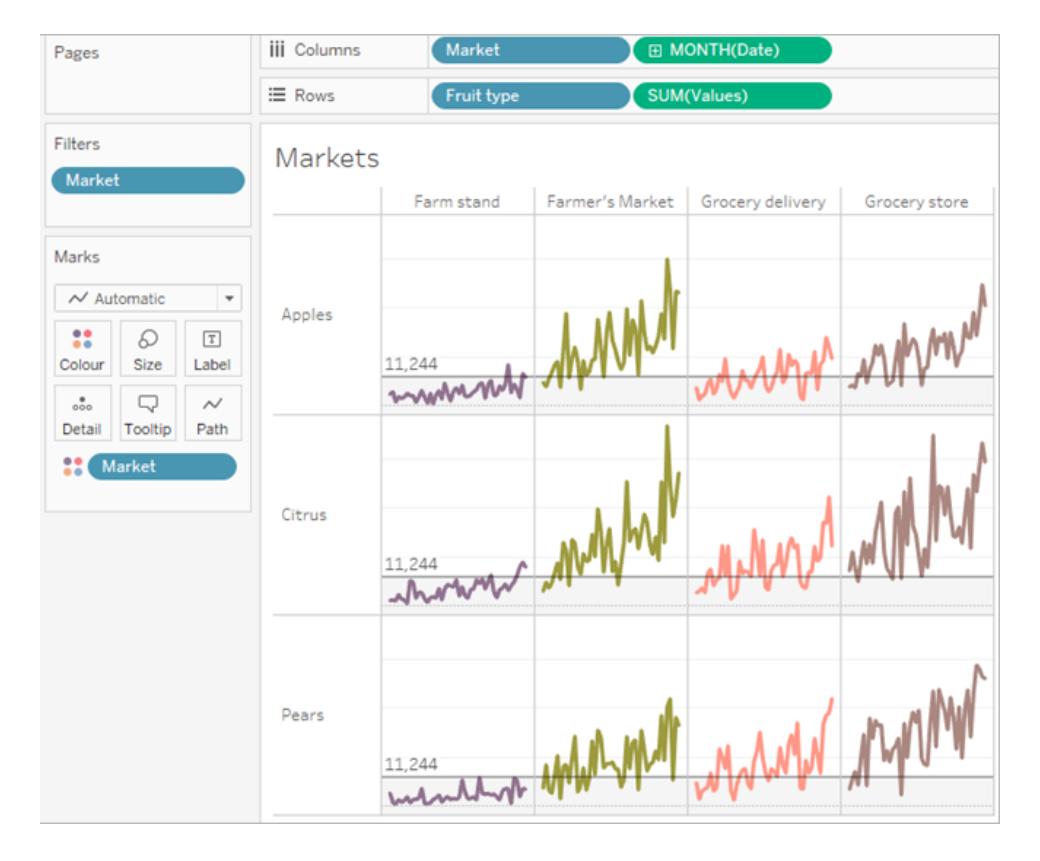

# Mer information om exemplet på dynamiska referenslinjer

1. Skapa parametern. Parametern ges namnet *Threshold* (Tröskel). Datatypen är inställd på Flyttal.

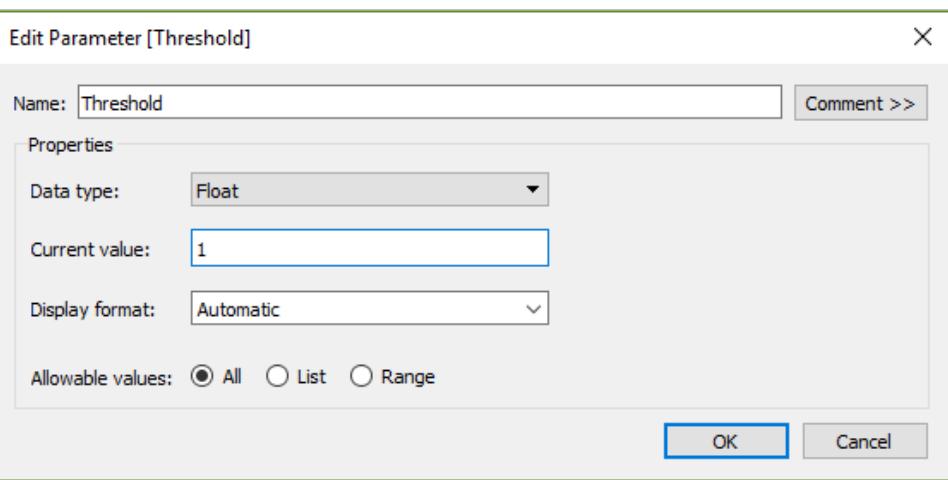

2. Skapa en referenslinje som använder parametern Threshold (Tröskel). Etiketten ställs in på Value (Värde). Alternativet Fyll under är inställt på en ljusgrå färg.

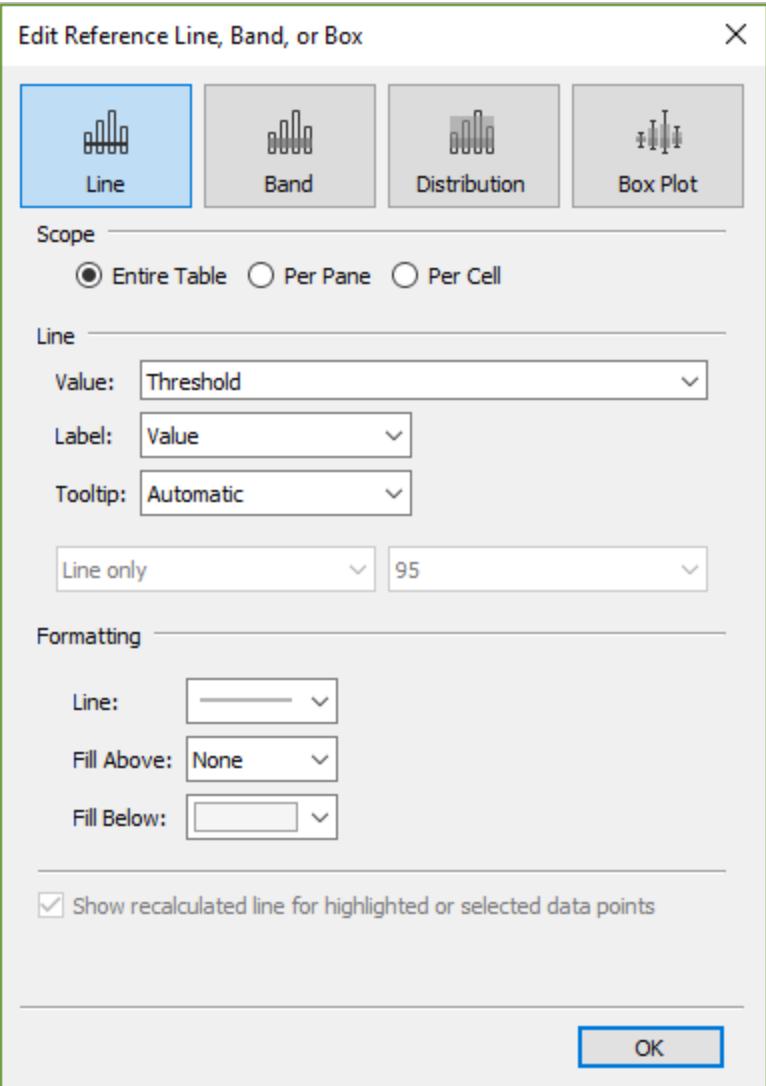

3. Skapa en parameteråtgärd. Den här åtgärden hänvisar till parametern Threshold (Tröskel) och fältet Values (Värden). Åtgärden körs vid hovring.

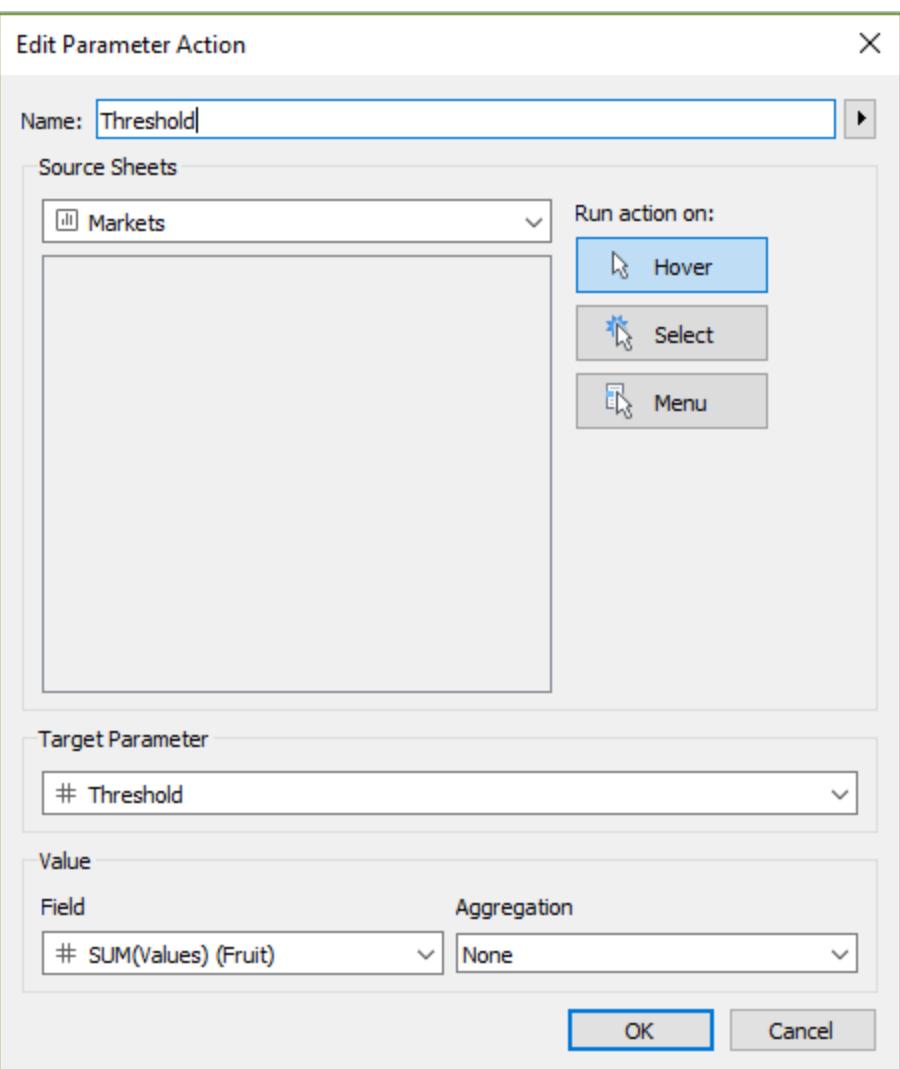

4. Testa parameteråtgärden på bladet. När du hovrar över markeringen i vyn uppdateras referenslinjen och visar hur det värdet ser ut i sitt sammanhang tillsammans med övriga datakategorier.

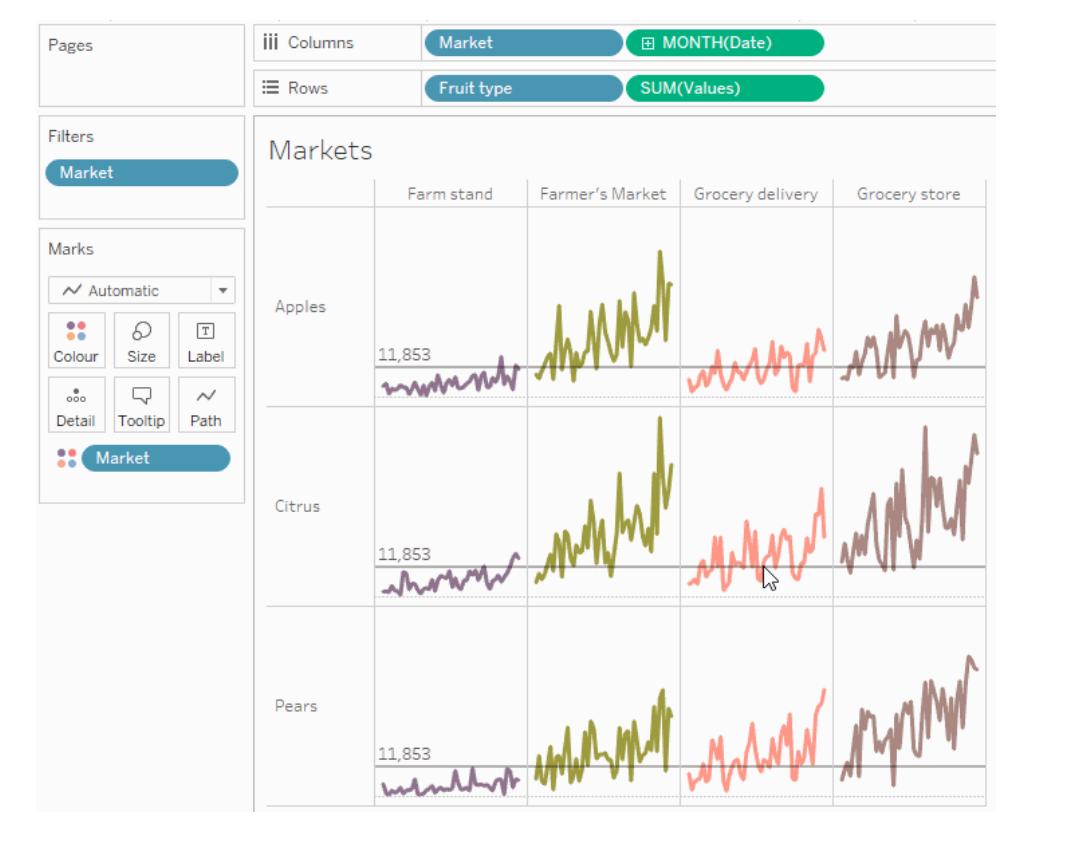

### Visa en selektiv hierarki

I det här exemplet visas hur du använder en parameteråtgärd som ett beräknat fält hänvisar till för att låta målgruppen styra vilken information som visas i en vy.

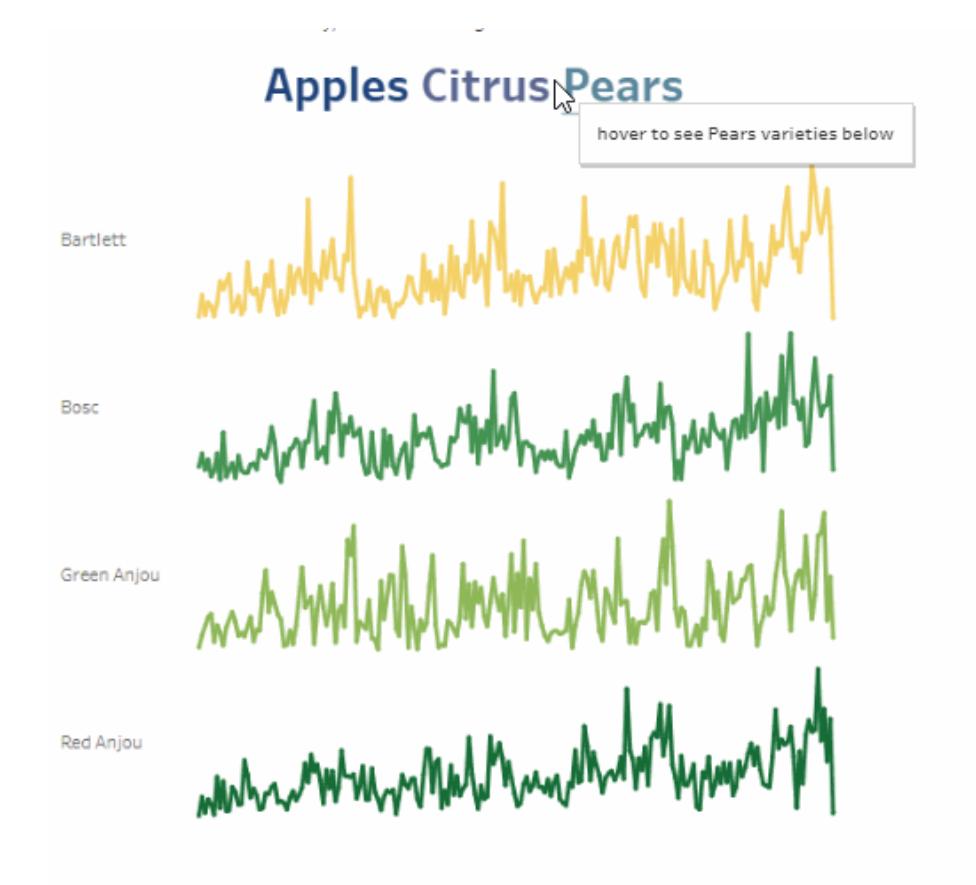

Ett vanligt sätt att använda parametrar är för att ändra indatavärdet för en beräkning. I det här exemplet används parametern *ChooseAType* för typ av frukt och det beräknade fältet *Varieties* som returnerar olika sorter av den typen av frukt. Det beräknade fältet har lagts till i vyn i stället för det ursprungliga fältet *Fruit variety*. Användarna kan välja en typ av frukt med en parameterkontroll för att ändra den frukttyp och de sorter som visas.

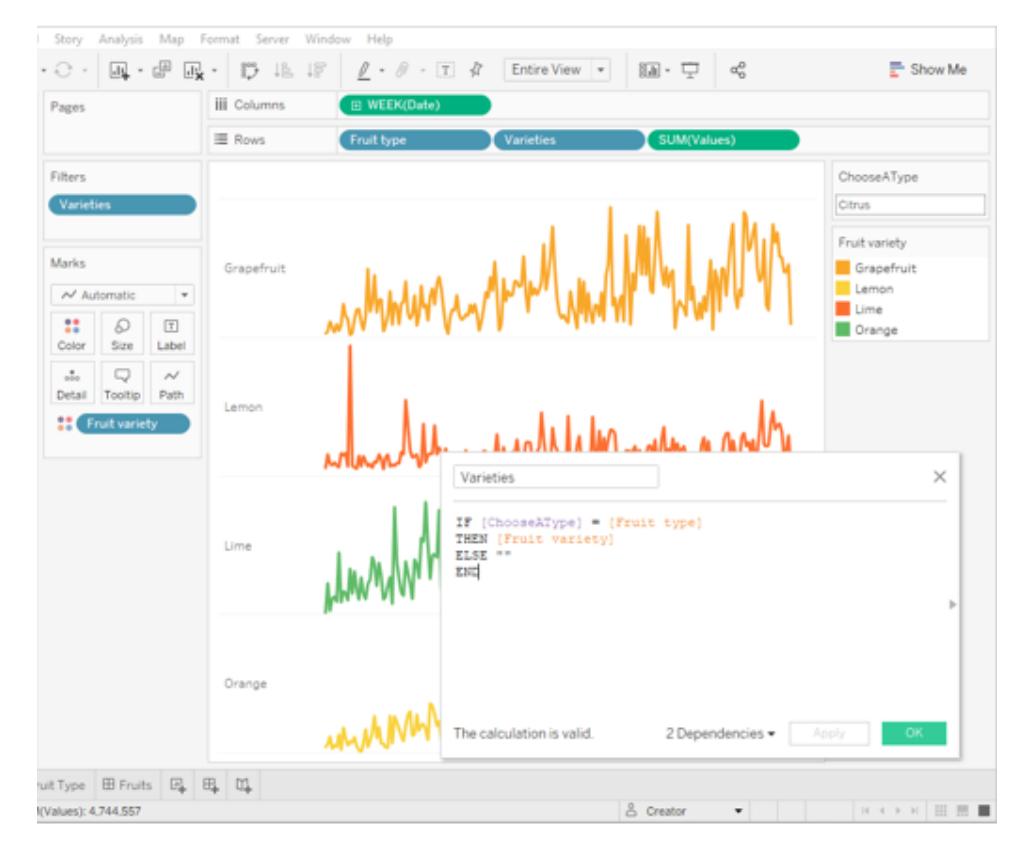

#### En parameter med en beräkning och en parameterkontroll används för att interaktivt ändra ett parametervärde

Det här är ett sätt att låta användarna utforska data i vyn. Med parameteråtgärder kan du göra samma sak, men med fler funktioner och fördelar. När du skapar en parameteråtgärd som uppdaterar parametervärdet när en användare interagerar med markeringarna i vyn gäller följande:

- Interaktionen med visualiseringen blir mer naturlig. Användarna kan fortsätta att utforska data utan avbrott. I stället för att vara tvungna att interagera med en parameterkontroll kan användarna nu hovra över eller klicka i visualiseringen för att uppdatera parametervärdet.
- Om datakällan uppdateras i framtiden, och fler frukttyper och sorter läggs till, visas de värdena automatiskt i visualiseringen och blir automatiskt tillgängliga för parametern.

För att införliva parameteråtgärder används i det här exemplet ett andra blad (*Fruit Type*) som består av namnen på frukttyperna. De båda bladen (*Fruit Type* och *Varieties*) kombineras på en instrumentpanel (*Fruits*).

## Mer information om exemplet på selektiv hierarki

1. Arbetsboken som visas i bilden ovan använder parametern *ChooseAType* och det beräknade fältet *Varieties*.

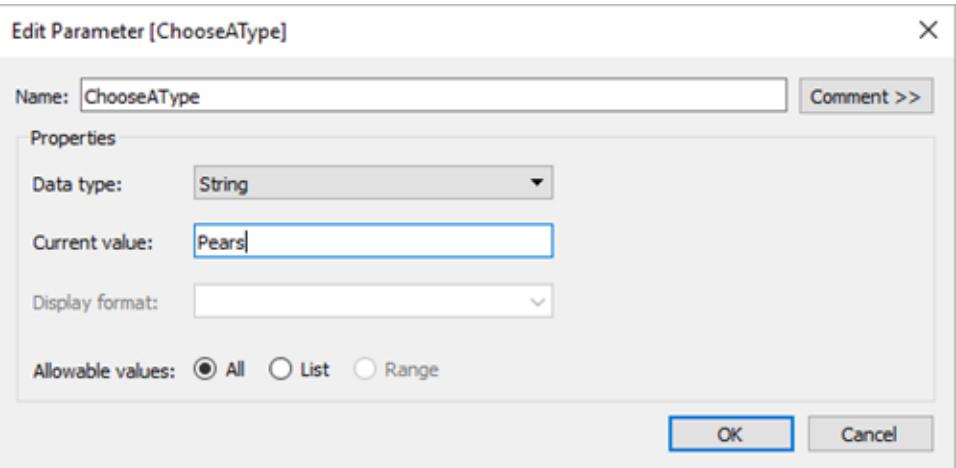

Parametern *ChooseAType* är inställd på att tillåta *All Values*.

Det beräknade fältet *Varieties* hänvisar till parametern *ChooseAType* för att visa värdena från fältet *Fruit variety* baserat på det aktuella valda värdet för *Fruit type*.

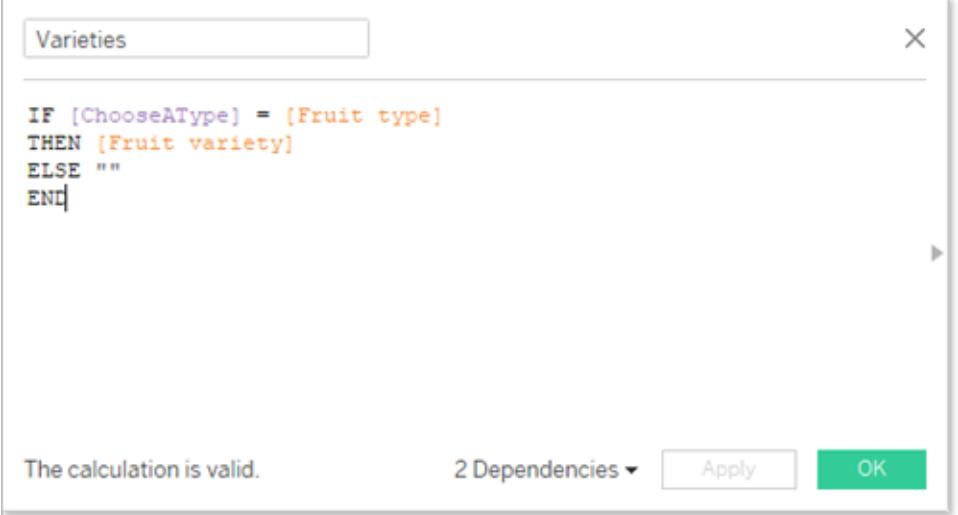

2. Arbetsboken använder en parameteråtgärd som heter *Select Fruit*. För att skapa parameteråtgärden klickade konstruktören på ett blad och valde **Arbetsblad** > **Åtgärder** > **Lägg till åtgärd** > **Ändra parameter**.

Åtgärden använder datakällan Fruit. Eftersom både parametern och beräkningen måste ta hänsyn till fältet *Fruit type* för att fungera måste bladet *Fruit Type* såväl som bladet *Varieties* väljas.

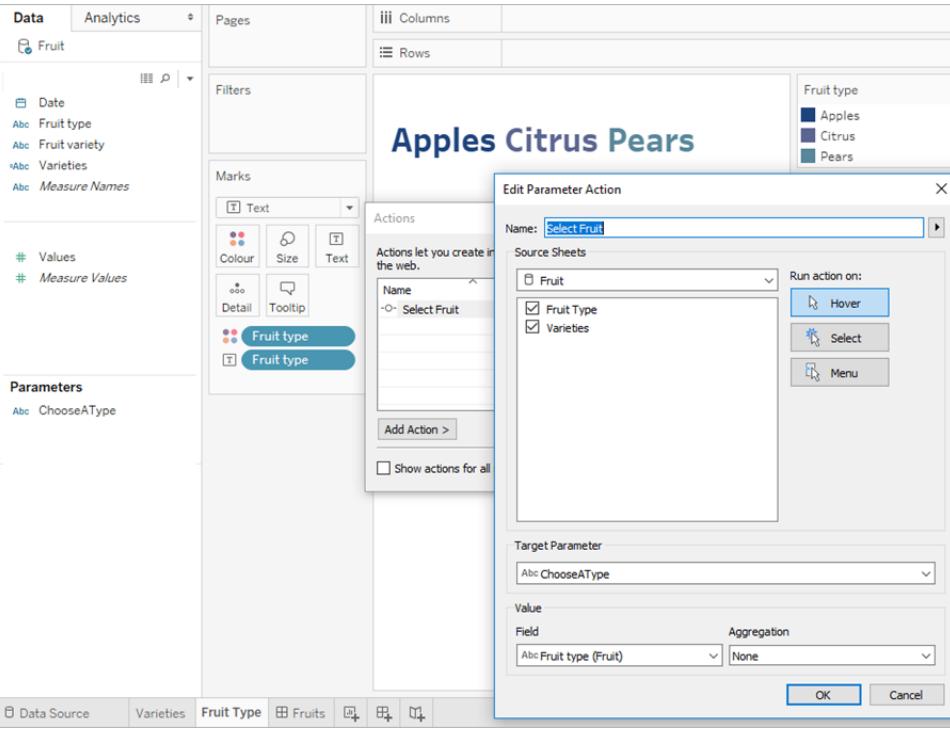

Parametern *ChooseAType* är kopplad till fältet *Fruit type*. Parameteråtgärden körs när en användare hovrar över texten för frukttyp på instrumentpanelen *Fruits* eller på bladet *Fruit Type*.

På bladet *Varieties* finns fältet *Fruit type* på hyllan Rader, men alternativet Visa rubrik är avmarkerat för det fältet för att ta bort etiketten för frukttyp från den här vyn.

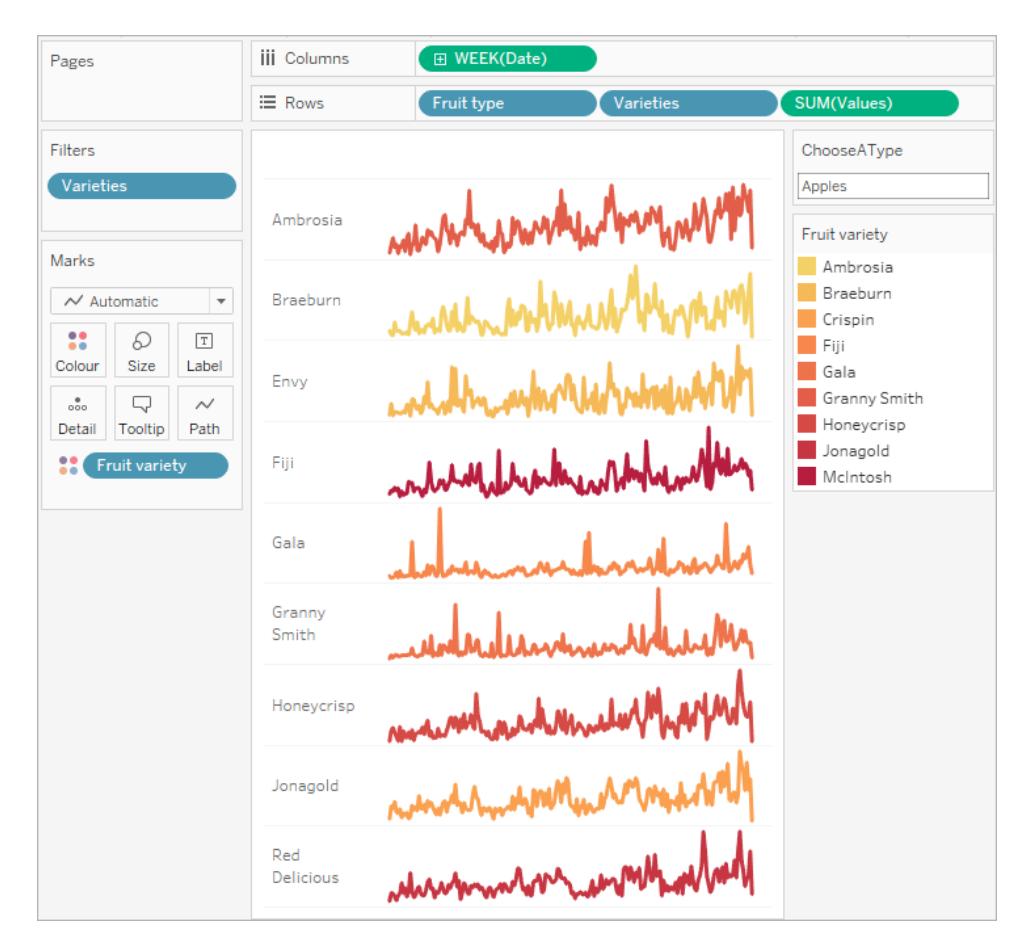

3. Testa parameteråtgärden på instrumentpanelen Fruits. När du hovrar över frukttypen uppdateras vyn och visar sorterna för den frukten.

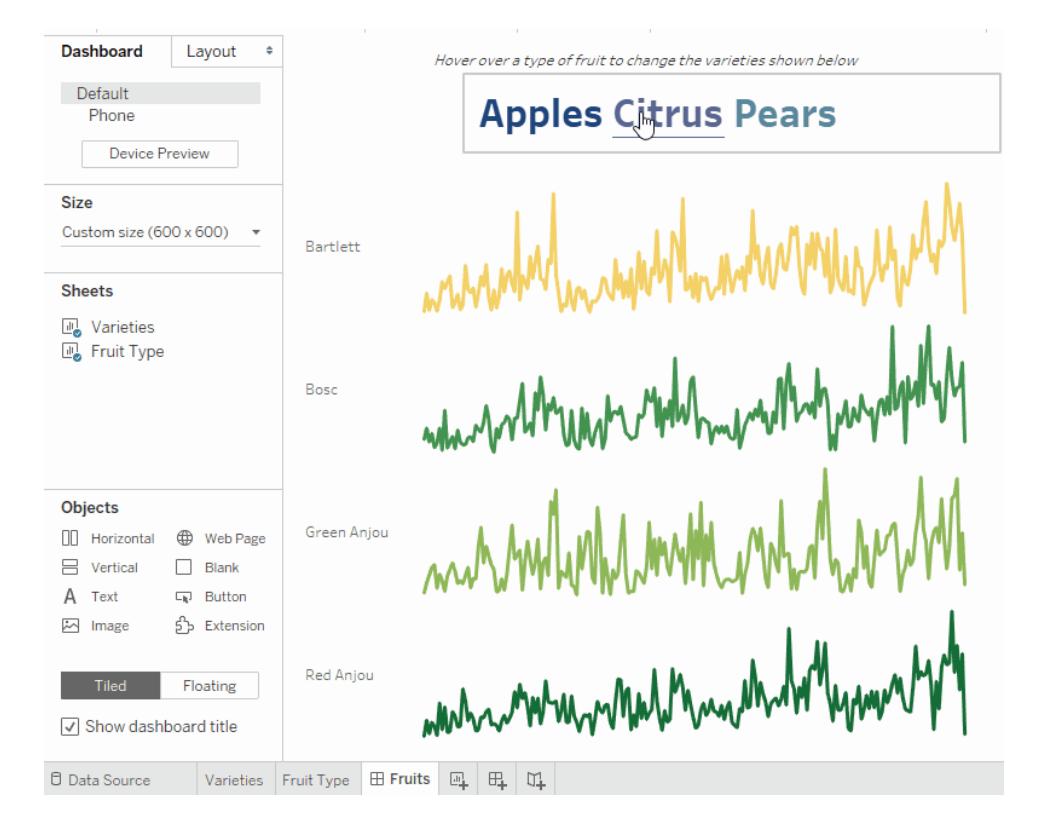

## Visa sammanfattningsdata för valda markeringar

Sammanfattande statistik för en underuppsättning med data är värdefullt i analysarbetet. I det här exemplet visas hur du använder aggregerade parameteråtgärder för valda markeringar för att automatiskt generera sammanfattningsdata.

Den här vyn av ett blad med namnet Options visar frukter och deras tänkta marknader.

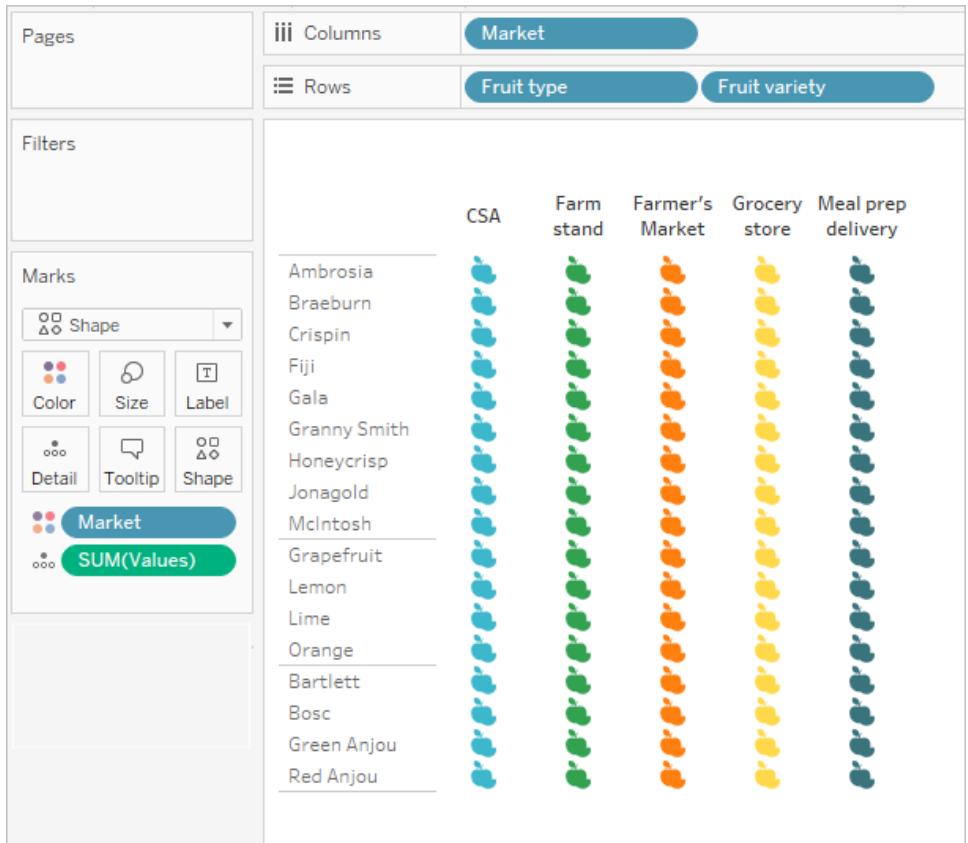

Fältet SUM(Values) måste finnas på båda bladen för att parametern ska fungera. SUM(Values) placeras på **Detalj** på kortet Markeringar i den här vyn.

Den föregående vyn Options fungerar som en väljare för den här andra vyn, ett punktdiagram som ritar upp samma markeringar i förhållande till deras totala värde och antal. SUM(Values) placeras på Rader i den här vyn.

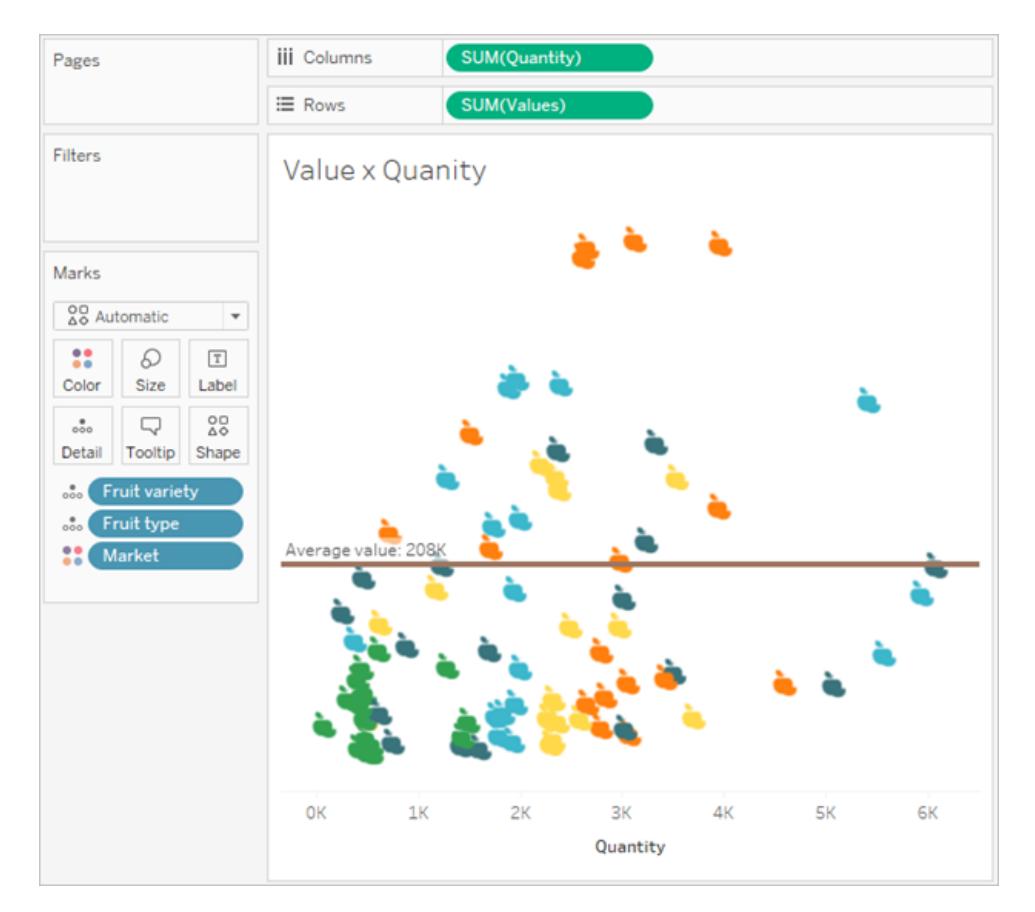

En parameteråtgärd kommer att användas för att få de båda vyerna att samverka på en instrumentpanel.

Select a fruit and market from the left (by clicking headers or icons) to see the average value and quanity in the scatterplot update for that selection.

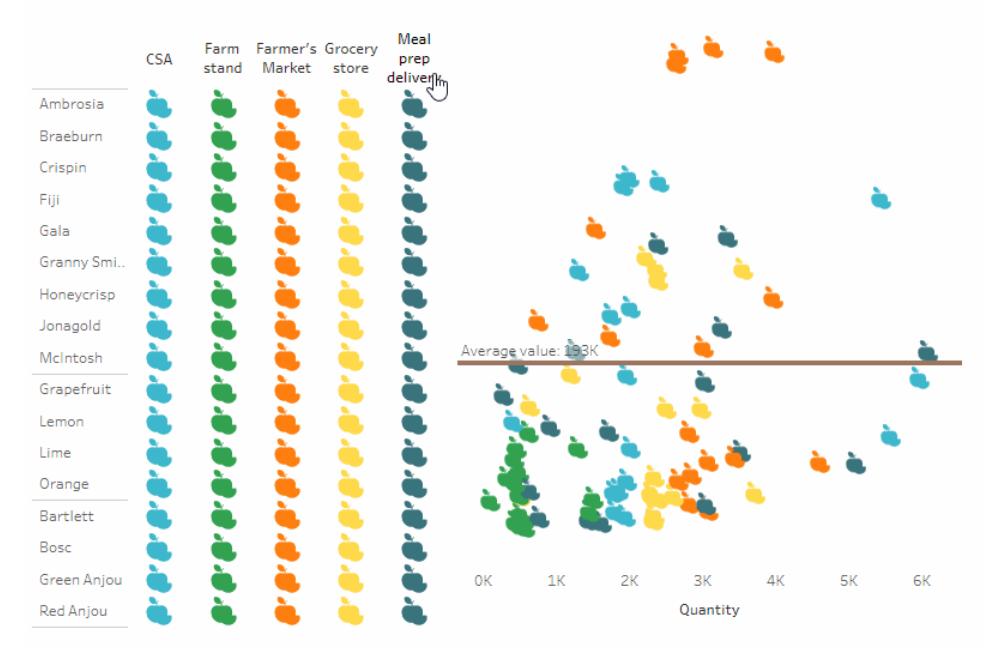

# Mer information om exemplet på sammanfattningsdata

1. Skapa parametern. Den här parametern ges namnet *Average Value*. Datatypen är inställd på Flyttal.

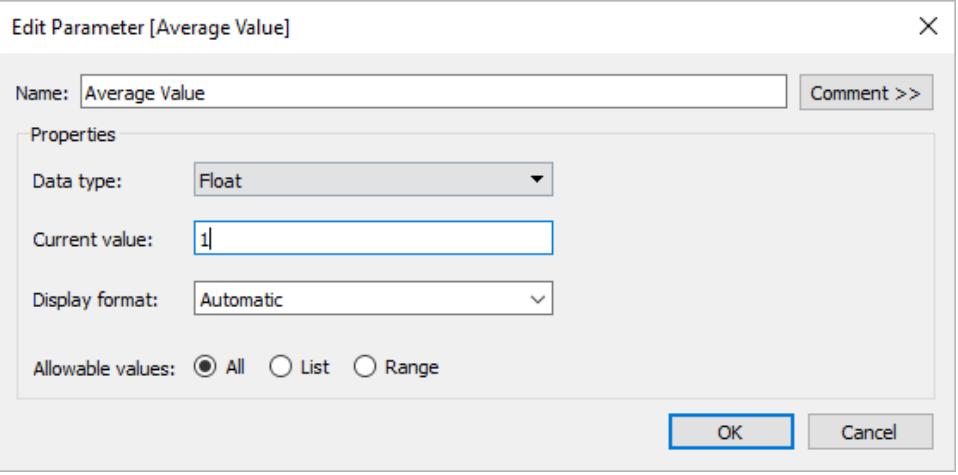

2. Skapa en referenslinje som använder parametern Average Value. Etiketten anges som Anpassad med texten "Average value: <Value>". Linjen ställs in på en brun färg.

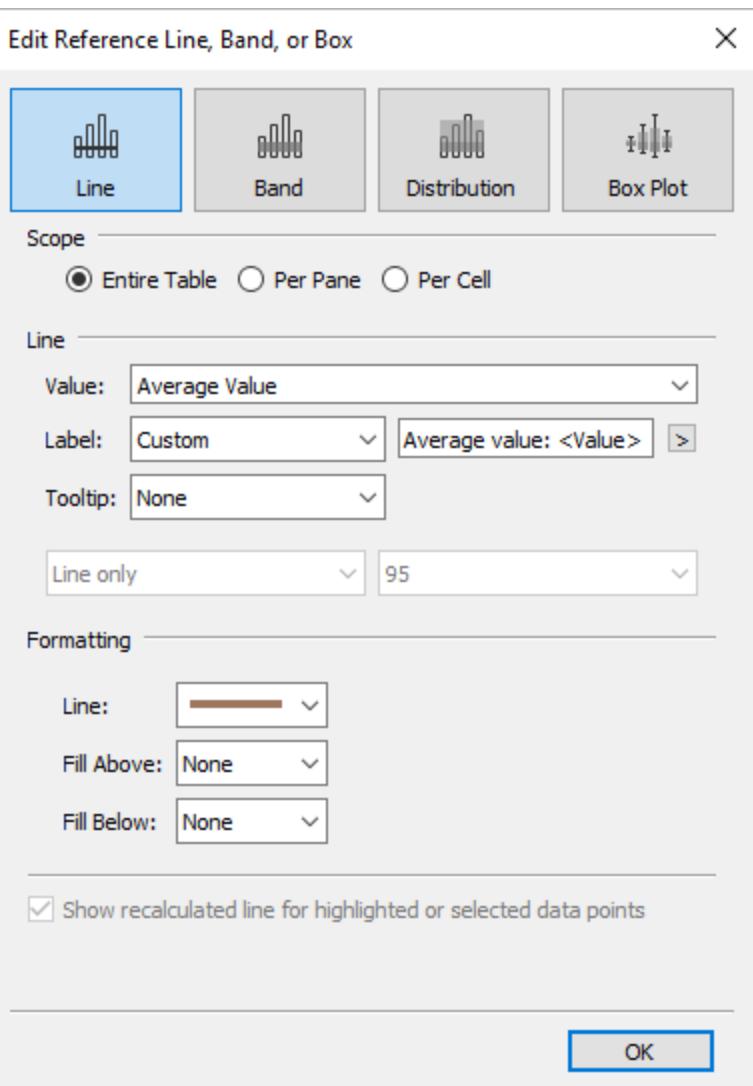

3. De båda bladen kombineras på en instrumentpanel. För att skapa parameteråtgärden klickar du på fliken Instrumentpanel och väljer **Instrumentpanel** > **Åtgärder** > **Lägg till åtgärd** > **Ändra parameter**.

Den här åtgärden ges namnet *Average Value*. Målparametern hänvisar till parametern Average Value. Källfältet ställs in på SUM(Values) (Fruit).

I inställningen för aggregering kommer den sammanfattande statistiken in i bilden. Genom att välja exempelvis genomsnitt, median eller antal kan du ställa in parametern på att uppdateras med önskad statistik.

Aggregeringen ställs in på Average. Tänk också på att aggregeringen för källfältet i vyn kan skilja sig från den aggregering du använder för parameteråtgärden.

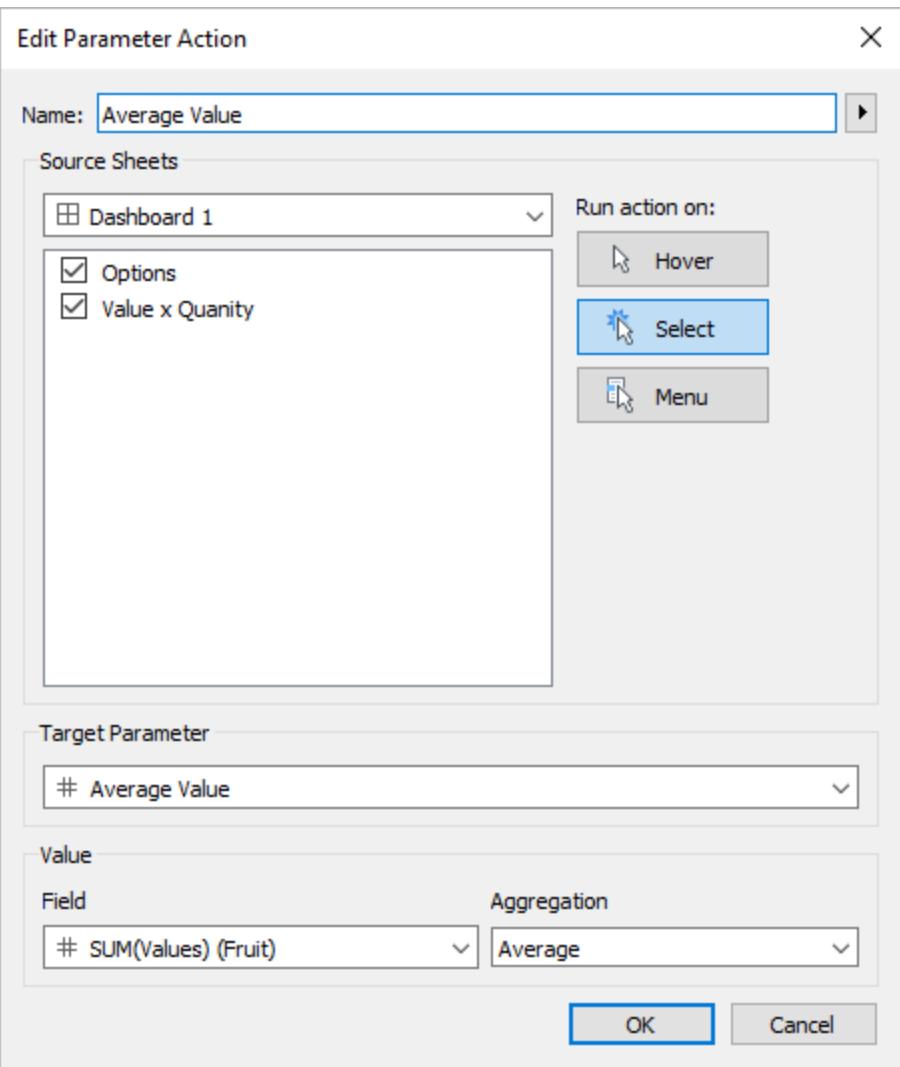

Du skulle också kunna skapa en framhävningsåtgärd för de valda markeringarna i vyn Options.

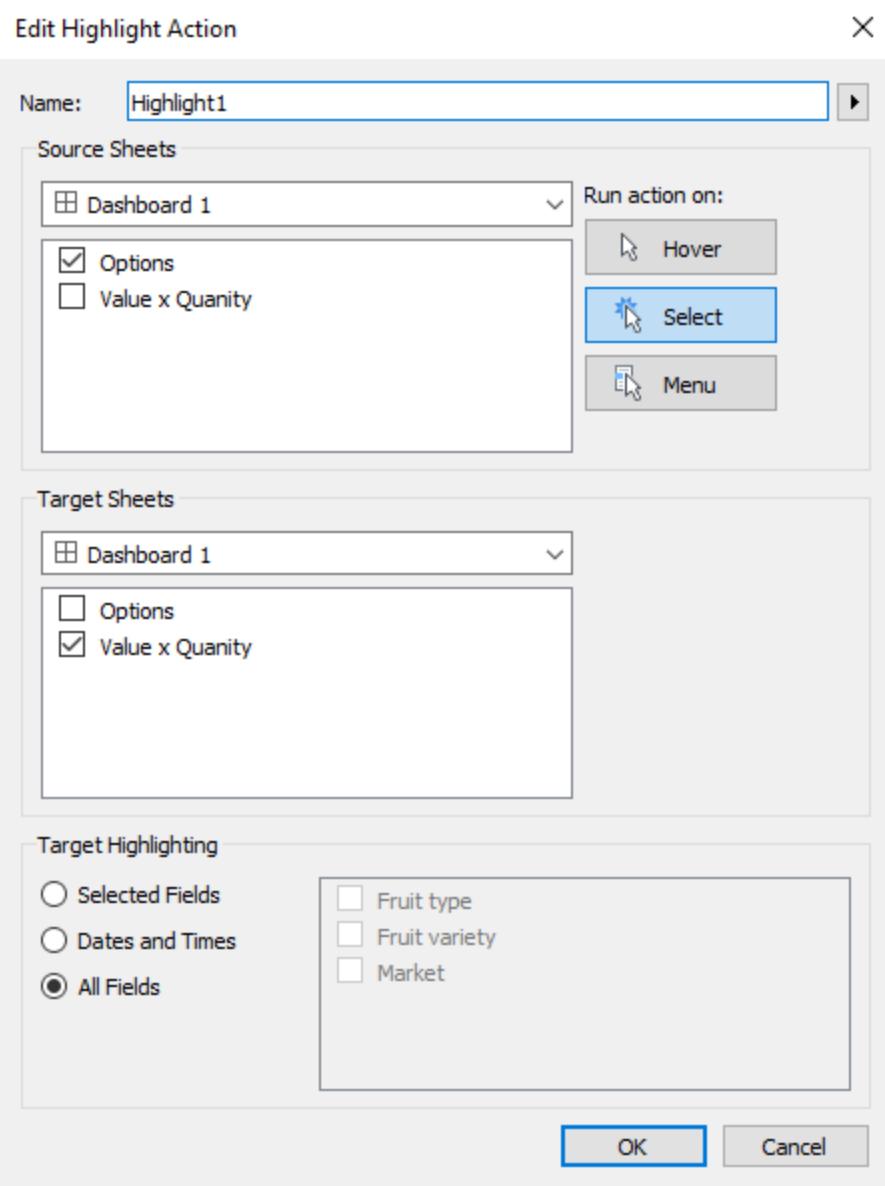

4. Testa parameteråtgärden på instrumentpanelen. När du väljer rubriker och markeringar uppdateras referenslinjen dynamiskt och visar genomsnittet för värdena.

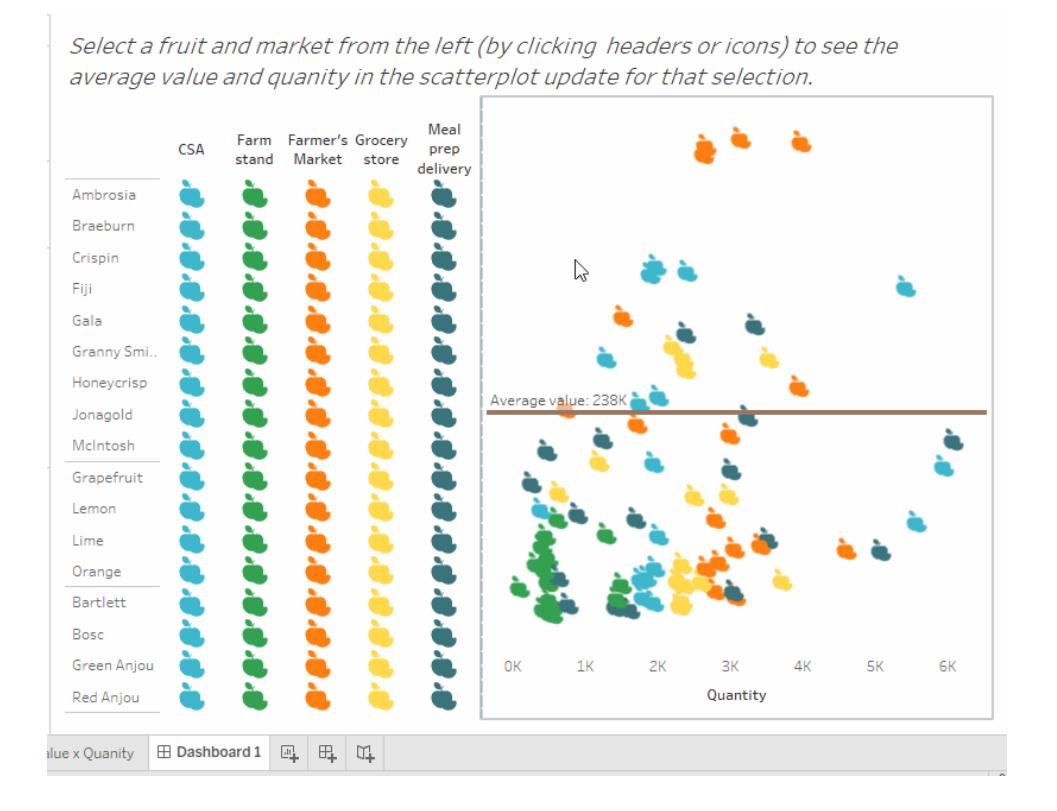

## Uppsättningsåtgärder

Använd uppsättningsåtgärder och låt din publik interagera direkt med en visualisering eller instrumentpanel och styra aspekter av sin analys. När någon väljer markeringar i vyn kan uppsättningsåtgärder ändra värdena i en uppsättning. Exempel på hur uppsättningsåtgärder kan användas finns i **Exempel på [uppsättningsåtgärder](#page-1679-0)** på sidan 1482.

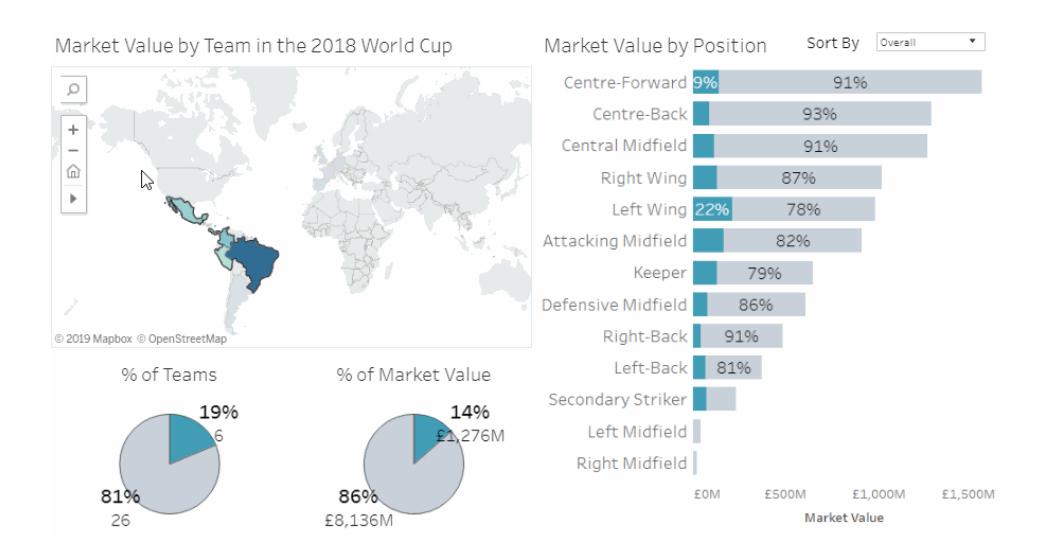

Uppsättningsåtgärder tar en befintlig uppsättning och uppdaterar värdena i den uppsättningen baserat på användaråtgärder i en visualisering. Du kan definiera vilka uppsättningsåtgärd som ska ingå:

- det eller de källblad som åtgärden gäller.
- det användarbeteende som kör åtgärden (hovra, välj eller meny).
- måluppsättningen (den datakälla och uppsättning som ska användas).
- vad som ska hända när markeringen rensas.

Om du vill ändra eller påverka visualiseringen måste den uppsättning som refereras till i åtgärden användas på något sätt i visualiseringen. Du kan göra det här på olika sätt, exempelvis genom att använda uppsättningen i ett beräknat fält som du därefter använder för att skapa visualiseringen, eller genom att placera uppsättningen i vyn eller på en markeringskortegenskap.

Du kan skapa uppsättningsåtgärder i Tableau Desktop, Tableau Cloud och Tableau Server. Men du kan inte använda uppsättningsåtgärder med **[Berättelser](#page-3078-0)** på sidan 2881.

## Allmänna steg för uppsättningsåtgärder

- 1. Skapa en eller flera uppsättningar. De uppsättningar du skapar kommer att vara associerade med den datakälla som är markerad. Information om hur du skapar uppsättningar finns i **Skapa [uppsättningar](#page-1324-0)** på sidan 1127.
- 2. Skapa en [uppsättningsåtgärd](#page-1676-0) som använder sig av en av de uppsättningar du skapade. Du kan skapa flera uppsättningsåtgärder för olika syften.
- 3. Beroende på det beteende du vill tillgängliggöra för användares analyser kan du vilja skapa ett beräknat fält som använder sig av uppsättningen. Information om hur du skapar beräknade fält finns i **Skapa ett [beräknat](#page-2258-0) fält** på sidan 2061.
- 4. Skapa en visualisering som använder en uppsättning som refereras till av en uppsättningsåtgärd. Om du till exempel skapar ett beräknat fält som använder sig av uppsättningen så skapar du vyn med det beräknade fältet. Eller så kan du dra uppsättningen till Färg på kortet Markeringar.
- 5. Testa uppsättningsåtgärden och justera inställningarna efter behov för att få det beteende du vill att din publik ska uppleva.

**Komma igång**: En översikt över vad du behöver veta för att skapa uppsättningsåtgärder finns i On Your Marks, Get Set, Go: [Everything](http://www.lindseypoulter.com/2018/12/18/getsetgo/) You Need to Know to Get Started with Set [Actions](http://www.lindseypoulter.com/2018/12/18/getsetgo/) på Data Viz [Linds-](http://www.lindseypoulter.com/category/how-to/)bloggen.

<span id="page-1676-0"></span>Skapa en uppsättningsåtgärd

- 1. Välj **Arbetsblad >Åtgärder** i ett arbetsblad. På en instrumentpanel väljer du **Instrumentpanel >Åtgärder**.
- 2. Klicka på **Lägg till åtgärd** i dialogrutan Åtgärder och välj **Ändra uppsättningsvärden**.

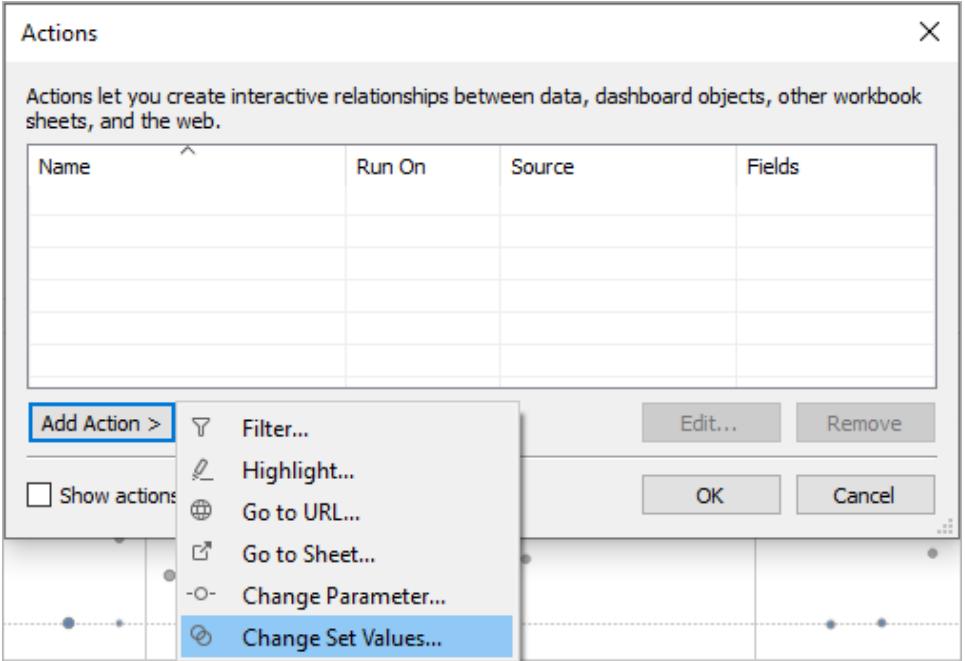

- 3. I dialogrutan **Lägg till/redigera uppsättningsåtgärd** anger du ett eget namn för åtgärden.
- 4. Välj ett källblad eller en datakälla. Det aktuella bladet väljs som standard. Om du väljer en datakälla eller en instrumentpanel kan du välja enskilda blad i dem.

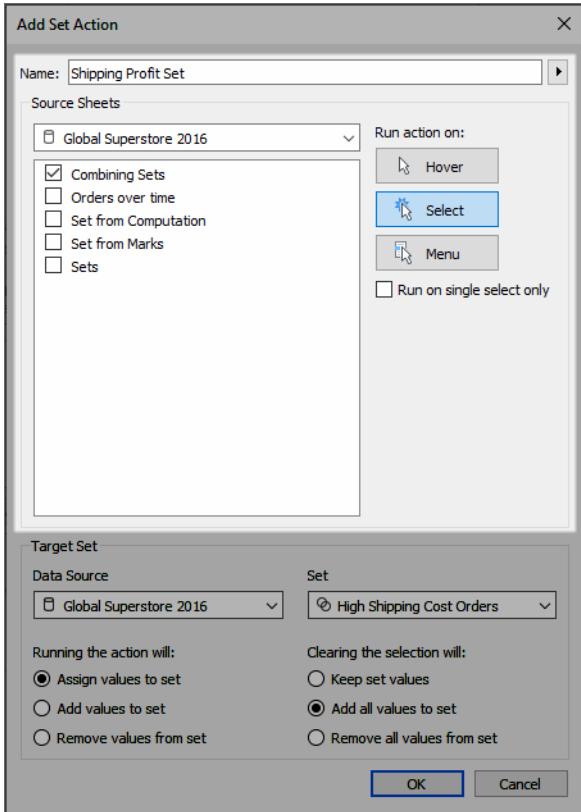

- 5. Välj hur användarna ska köra åtgärden.
	- <sup>l</sup> **Hovra** Körs när en användare hovrar över en markering i vyn.
	- <sup>l</sup> **Markera** Körs när en användare klickar på en markering i vyn. Det här alternativet fungerar bra för uppsättningsåtgärder.
	- **· Meny** Körs när en användare högerklickar (ctrl-klickar på Mac) på en vald markering i vyn och därefter väljer ett alternativ på snabbmenyn.
- 6. Ange måluppsättningen. Välj först datakällan och därefter uppsättningen.

De uppsättningar som finns tillgängliga i Måluppsättningar-listan bestäms av den datakälla du har valt och de uppsättningar du skapat i de arbetsböcker som är associerade med den datakällan.

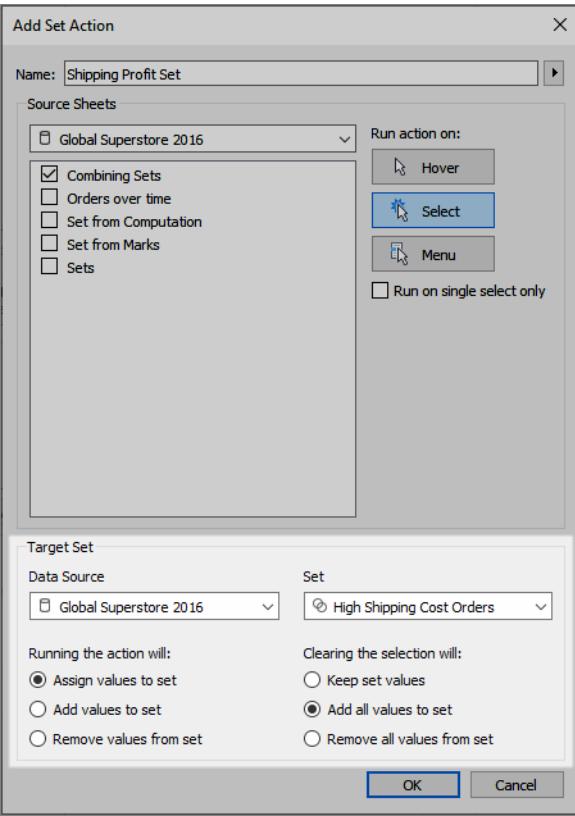

I det här exemplet använder måluppsättningen sig av *Global Superstore 2016* som datakälla och *High Shipping Cost Orders* som uppsättning.

- 7. Ange vad som ska hända när åtgärden körs i vyn:
	- <sup>l</sup> **Tilldela värden till uppsättning** Byter ut alla värden i uppsättningen mot de valda värdena.
	- <sup>l</sup> **Lägg till värden till uppsättning** Lägger till individuellt markerade värden till uppsättningen.
	- <sup>l</sup> **Ta bort värden från uppsättning** Tar bort individuellt markerade värden från uppsättningen.

**Obs!** Om du väljer **Lägg till värden till uppsättning** eller **Ta bort värden från uppsättning** via dialogrutan Uppsättningsåtgärd så ändras de markerade värdena i fliken Allmänt på uppsättningens definition – precis som när du väljer **Tilldela värden till uppsättning**. Det skiljer sig från funktionerna **Lägg till** och **Ta bort** vilka endast finns tillgängliga i redigeringsläge via uppsättningens snabbmeny i

verktygstipset. Det senare förenar eller tar bort värden till och från uppsättningen efter att de villkor som anges har tillämpats.

- 8. Ange vad som ska hända när urvalet rensas i vyn:
	- <sup>l</sup> **Behåll uppsättningsvärden** De aktuella värdena i uppsättningen blir kvar i uppsättningen.
	- <sup>l</sup> **Lägg till alla värden till uppsättning** Lägger till alla möjliga värden till uppsättningen.
	- <sup>l</sup> **Ta bort alla värden från uppsättning** Tar bort tidigare markerade värden från uppsättningen.
- 9. Klicka på **OK** för att spara ändringarna och återgå till vyn.
- 10. Testa uppsättningsåtgärden genom att interagera med visualiseringen. Ändra inställningar för åtgärden för att justera markeringsbeteendet vid behov.

### <span id="page-1679-0"></span>Exempel på uppsättningsåtgärder

Följande exempel visar på några av de sätt på vilka du kan använda uppsättningsåtgärder. För att hänga med behöver du vara bekant med hur man skapar och använder uppsättningar och beräknade fält. Mer information finns i **Skapa [uppsättningar](#page-1324-0)** på sidan 1127 och **[Skapa](#page-2258-0) ett [beräknat](#page-2258-0) fält** på sidan 2061.

**Läs mer**: Du får ytterligare mer ingående exempel på hur du kan använda de uppsättningsåtgärder som demonstreras i Tableau här:

- <sup>l</sup> 8 sätt att få kraftfulla nya jämförelser för [visualiseringspubliker](https://www.tableau.com/sv-se/about/blog/2018/11/8-ways-bring-powerful-new-comparisons-viz-audiences-set-actions-97207) med uppsättningsåtgärder i [Tableau-bloggen](https://www.tableau.com/sv-se/about/blog)
- 8 analyskoncept att uttrycka med [uppsättningsåtgärder](https://www.tableau.com/sv-se/about/blog/2018/12/8-analytic-concepts-express-tableau-set-actions-99108) i Tableau (Tableau-bloggen)
- <sup>l</sup> Skapa avancerade analysapplikationer med [uppsättningsåtgärder](https://www.tableau.com/sv-se/about/blog/2019/1/designing-advanced-analytics-applications-tableau-set-actions-100554) i Tableau (Tableaubloggen)
- Ämnen som rör uppsättningsåtgärder på Data Viz [Linds](http://www.lindseypoulter.com/category/how-to/)-bloggen
- Exempel på uppsättningsåtgärder på webbplatsen Art of the [Vizable](https://www.artofthevizable.com/#) av TabLabs.

#### **Titta på en video**:

- [Ready,](https://youtu.be/rs8VpWXxhsI) set, action! (1 timme)
- Sets [Appeal](https://youtu.be/MwNpmHCl19E) (1 timme)
- Beyond set actions | [Interactive](https://youtu.be/3cwTcKlRLjw) statistics (1 timme)

## Proportionell bakgrundsfyllning

Ett klassiskt användningsfall för uppsättningsåtgärder är proportionell bakgrundsfyllning som beskrivs i Så här utför du proportionell bakgrundsfyllning med [uppsättningsåtgärder](https://www.tableau.com/sv-se/about/blog/2018/8/how-do-proportional-highlighting-set-actions-latest-tableau-beta-92168) i [Tableau](https://www.tableau.com/sv-se/about/blog)[bloggen](https://www.tableau.com/sv-se/about/blog) och [Tableau-uppsättningsåtgärder](https://www.theinformationlab.com/2018/08/13/tableau-set-actions/) från The Information [Lab-bloggen](https://www.theinformationlab.com/category/blog/) (samt andra exempel).

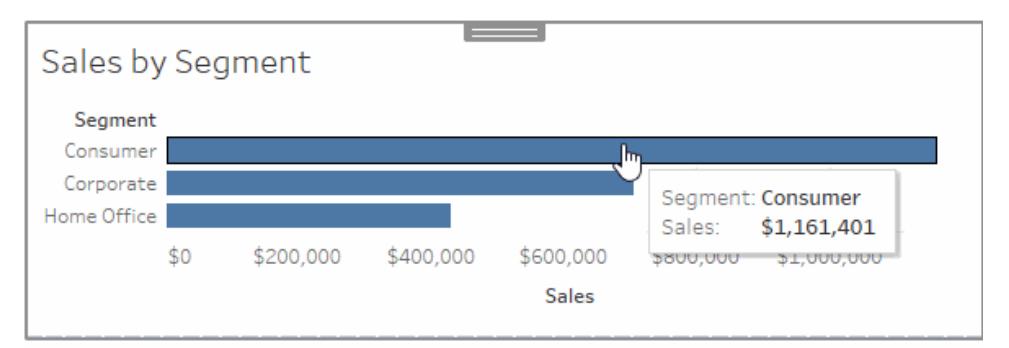

## Sales by Subcategory

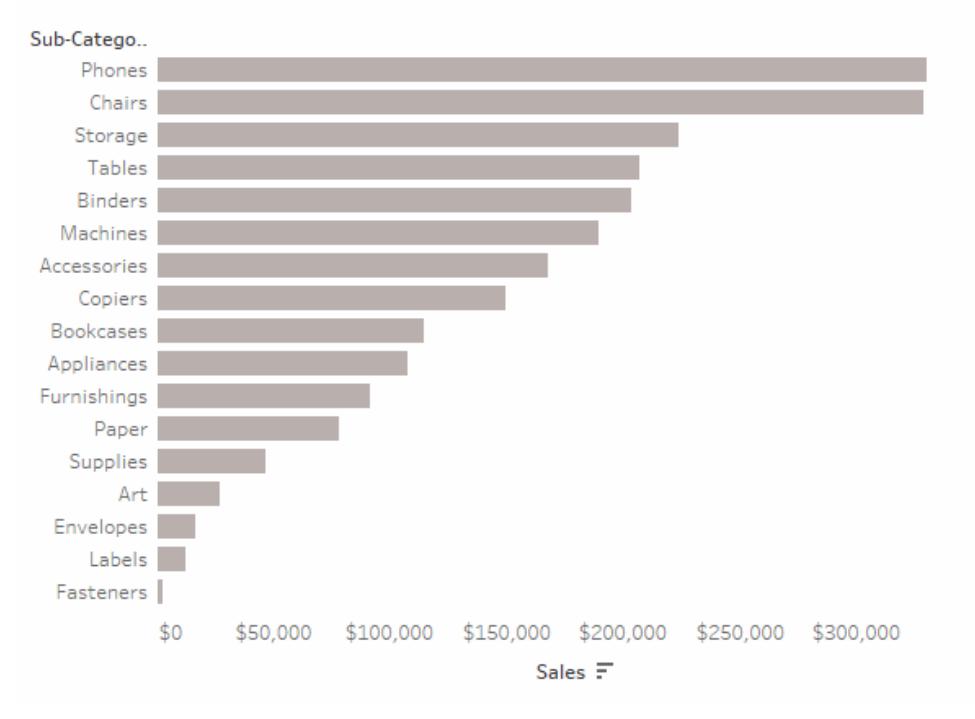

# Detaljer för exemplet på proportionell bakgrundsfyllning

I det här exemplet används datakällan **Urval – Superstore**. Uppsättningsåtgärden ändrar färgen på befintliga markeringar i vyn baserat på den andel av markeringen som är inuti eller utanför

uppsättningen.

- 1. Anslut till **Urval - Superstore**-data i Tableau Desktop.
- 2. I ett nytt blad drar du mätvärdet **Försäljning** till Kolumner och dimensionen **Segment** till Rader.

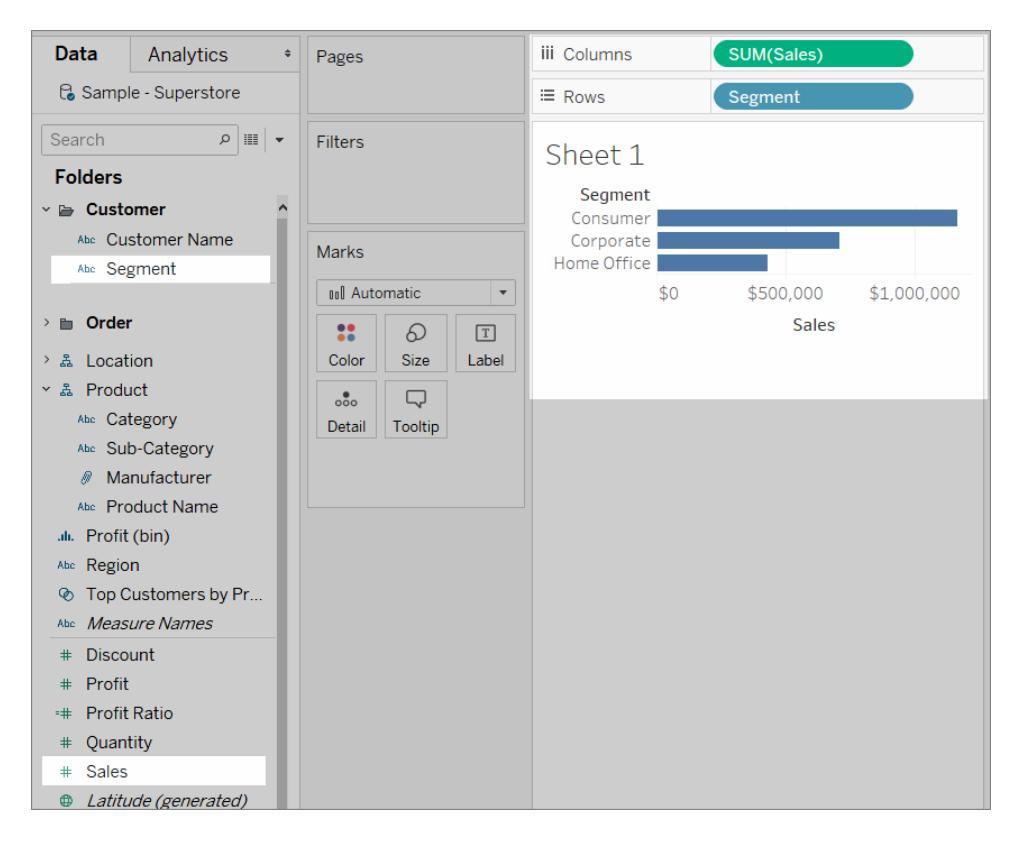

3. I ett annat tomt blad drar du mätvärdet **Försäljning** till Kolumner och dimensionen **Underkategori** till Rader.

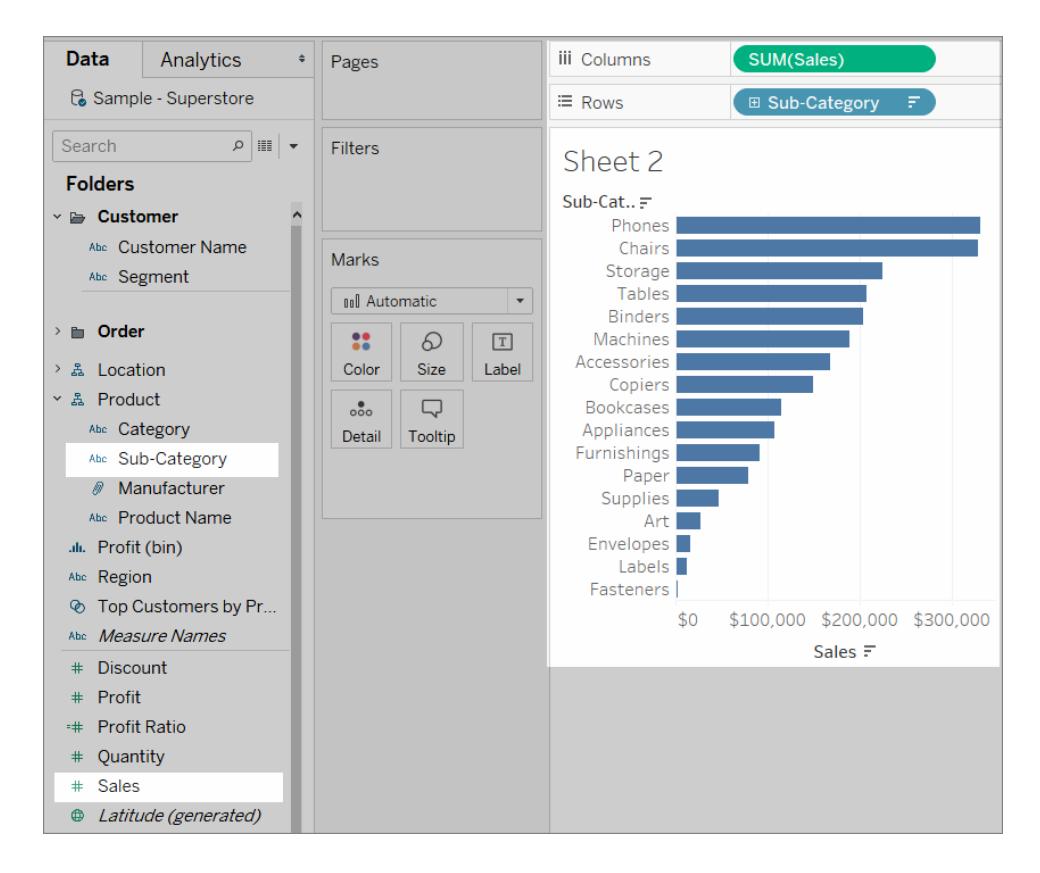

4. Skapa en uppsättning för dimensionen **Segment** som du kallar *Segmentuppsättning*.

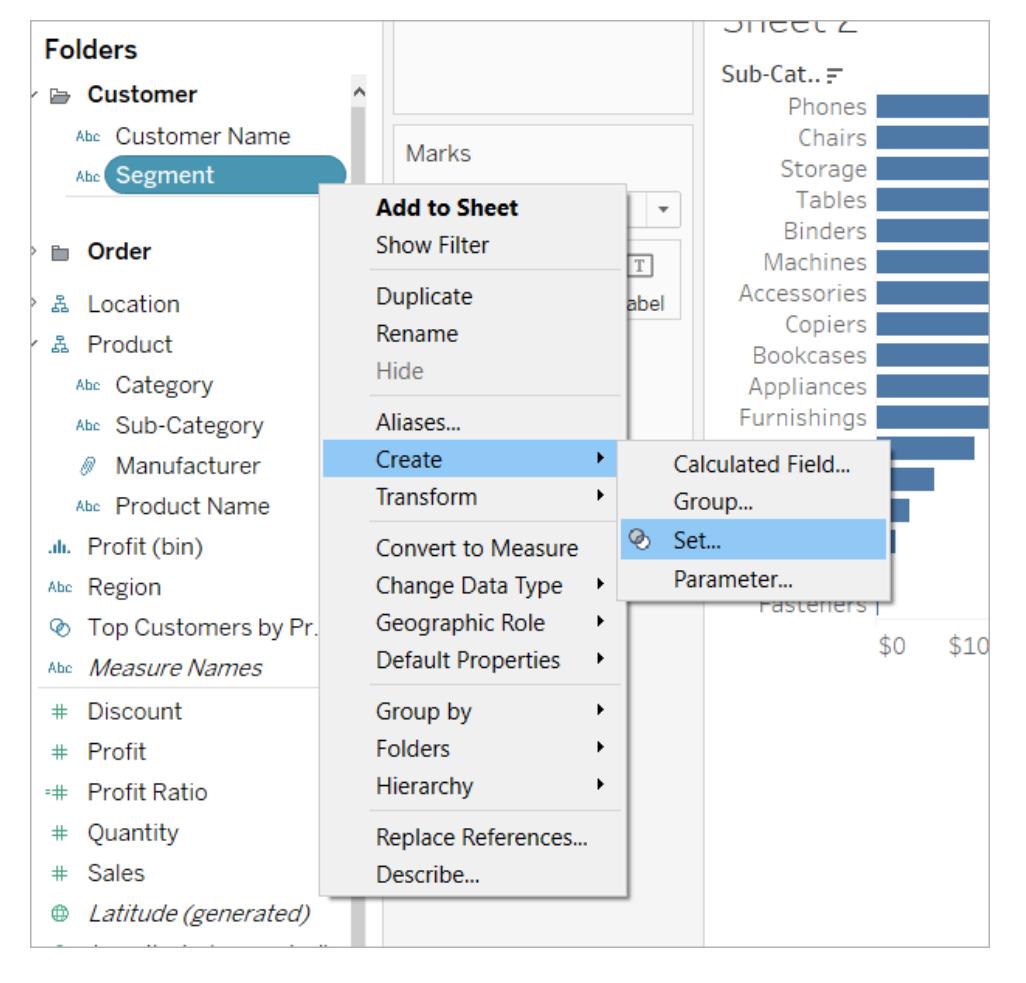

5. I det blad som visar Försäljning efter underkategori drar du **Segmentuppsättning** till **Färg** i kortet Markeringar.

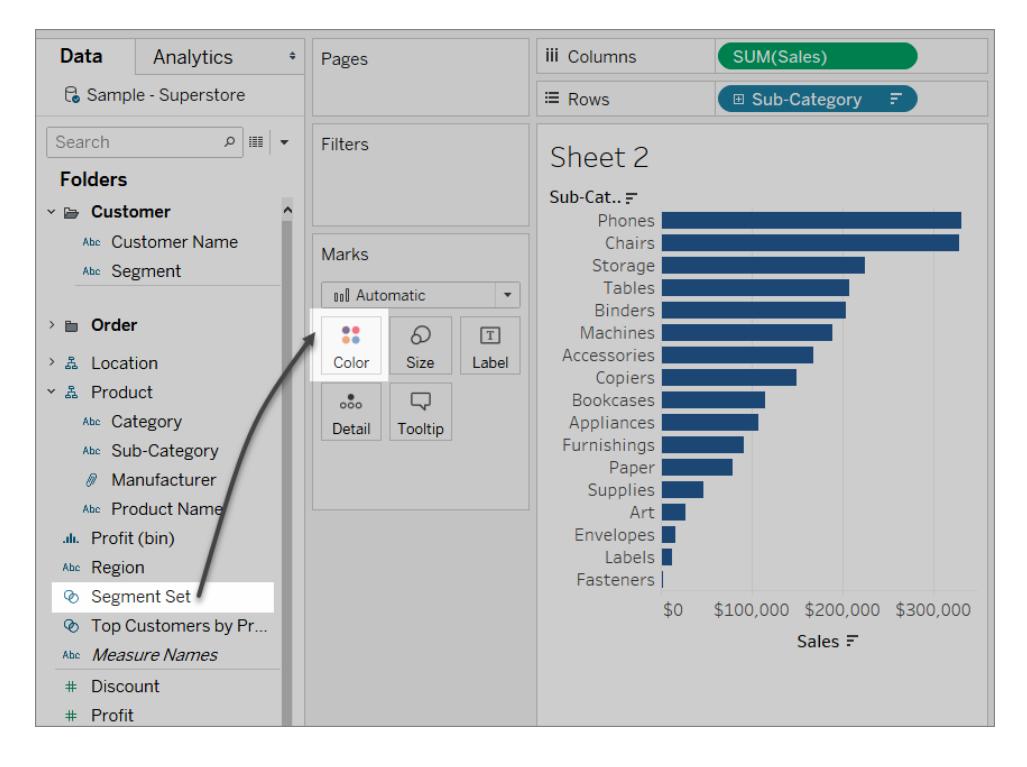

Byt ut de färger som används för att visa markeringar IN eller UT från uppsättningen.

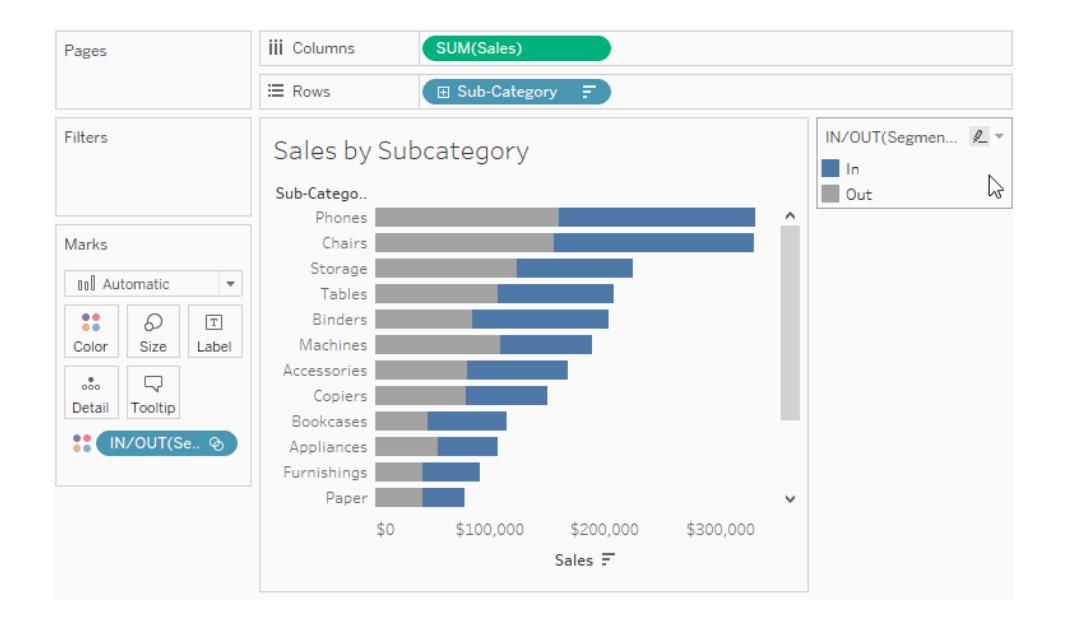

6. Skapa en ny instrumentpanel. Dra bägge blad till instrumentpanelen.

På menyn **Instrumentpanel** väljer du **Åtgärder**. Klicka på **Lägg till åtgärd** och välj **Ändra uppsättningsvärden**.

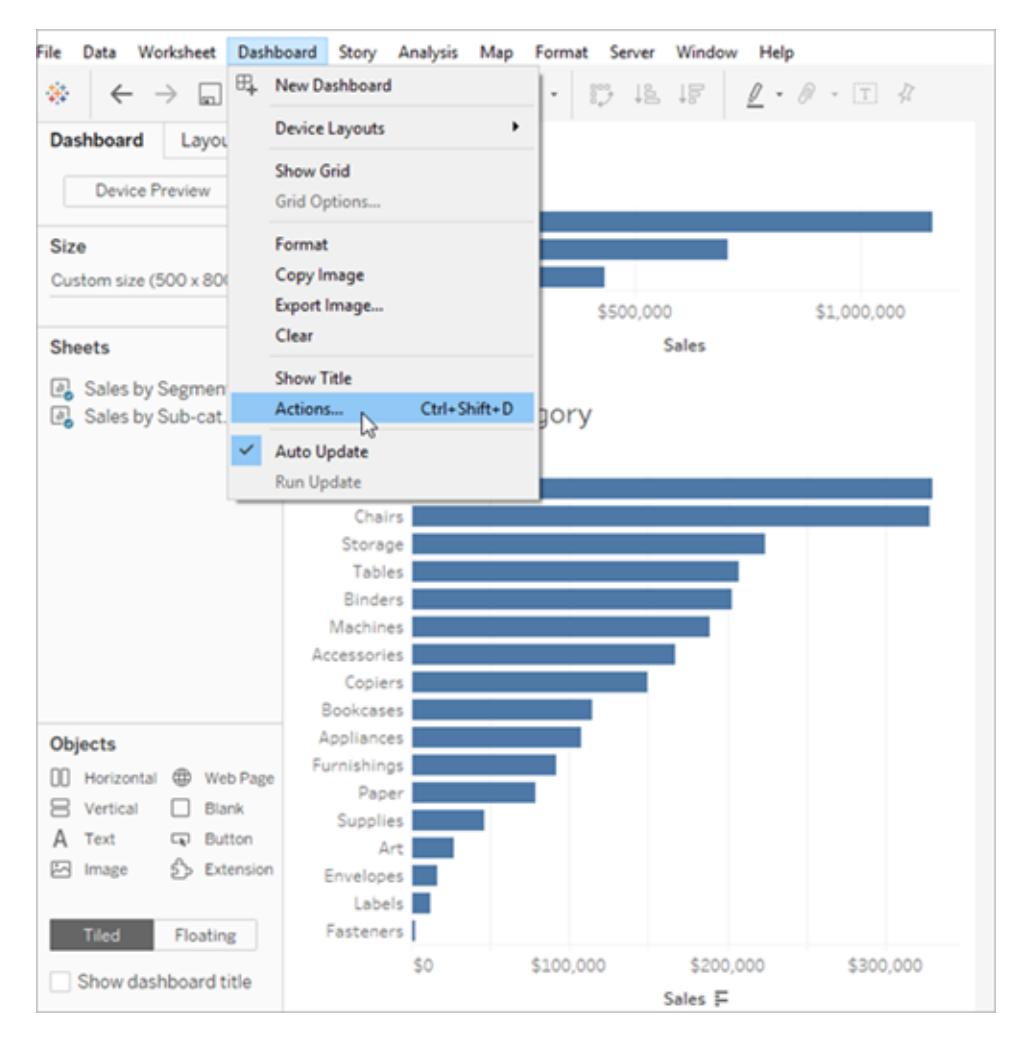

7. Konfigurera åtgärden med samma inställningar som visas i bilden nedan.

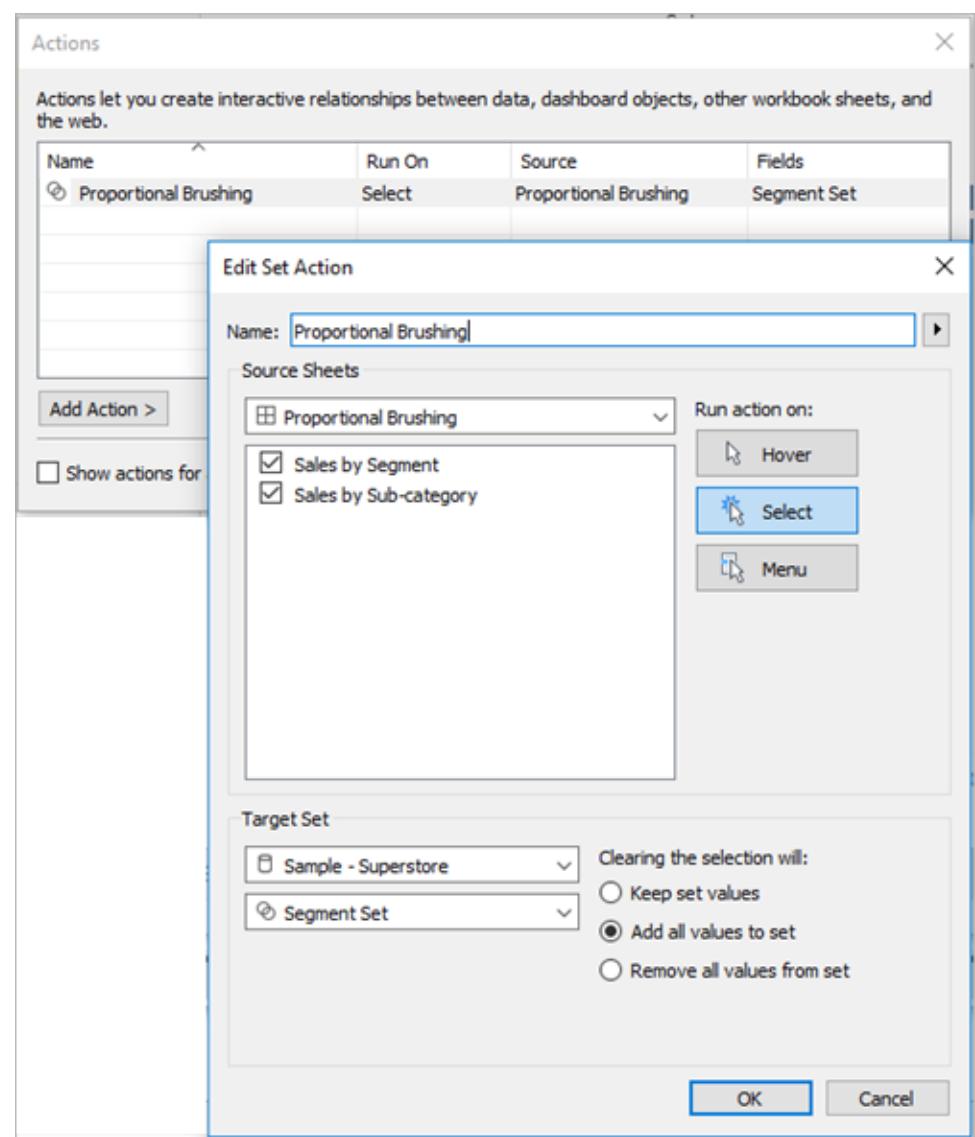

- 8. Klicka på **OK** för att spara ändringarna och återgå till vyn.
- 9. Testa uppsättningsåtgärden genom att klicka på markeringen för varje segment.

### Assymetrisk detaljnivå

Uppsättningsåtgärder kan även användas i flera uppsättningar för att skapa mer komplexa interaktioner. Om en datauppsättning har hierarkisk information som Kategori, Underkategori och Tillverkare så visas vanligtvis alla värden vid en given nivå när du går ner på detaljnivå i hierarkin. Du kan dock använda uppsättningsåtgärder för assymetrisk detaljnivå och endast öppna nästa hierarkinivå för det valda värdet.

# Asymmetric Drill Down

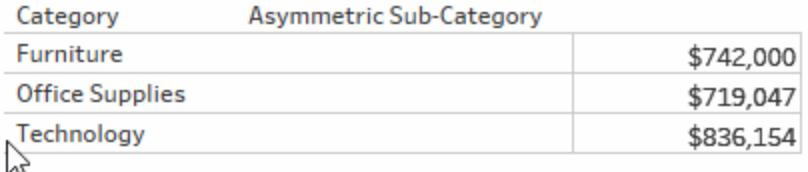

# Exempelinformation för assymetrisk detaljnivå

I det här exemplet används datakällan **Urval – Superstore**.

Uppsättningsåtgärder används här tillsammans med två beräknade fält för att skapa en assymetrisk detaljnivåupplevelse.

1. Skapa en uppsättning för fältet Kategori som du kallar *Kategoriuppsättning*.

Välj att en kategori ska vara medlem i den uppsättningen. Medlemskapet är tillfälligt och skrivs över av uppsättningsåtgärden.

2. Skapa ett beräknat fält som du kallar *Assymetrisk underkategori*.

Högerklicka på fältet **Underkategori** i rutan Data och välj **Skapa beräknat fält**. Skriv följande beräkning:

IF [Category set] THEN [Sub-Category] ELSE [Category] END

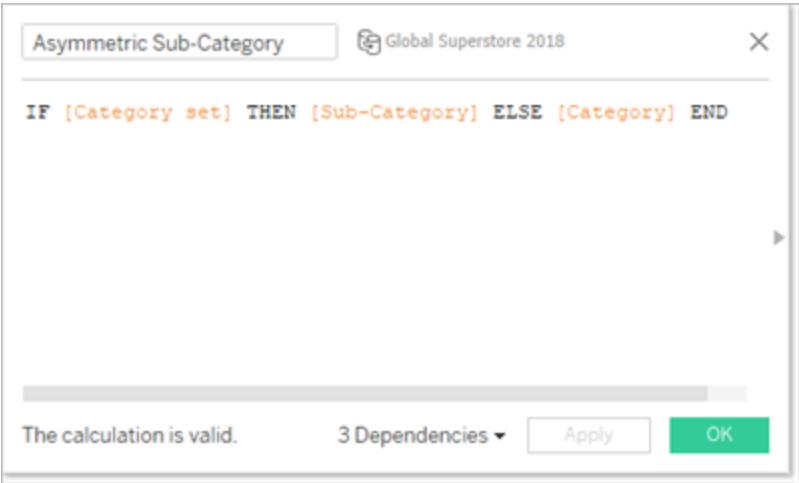

Om kategorin för markeringen eller markeringarna i vyn finns i Kategori-uppsättningen så returnerar beräkningen Underkategorierna för den Kategorin. Annars returneras Kategorin igen.

Uppsättningen används inte i vyn ännu och har inga åtgärder associerade med sig så den är statisk för tillfället.

3. Skapa vyn genom att dra fälten **Kategori** och **Assymetrisk underkategori** till Rader (i den ordningen). Dra därefter **Försäljning** till Text i kortet Markeringar.

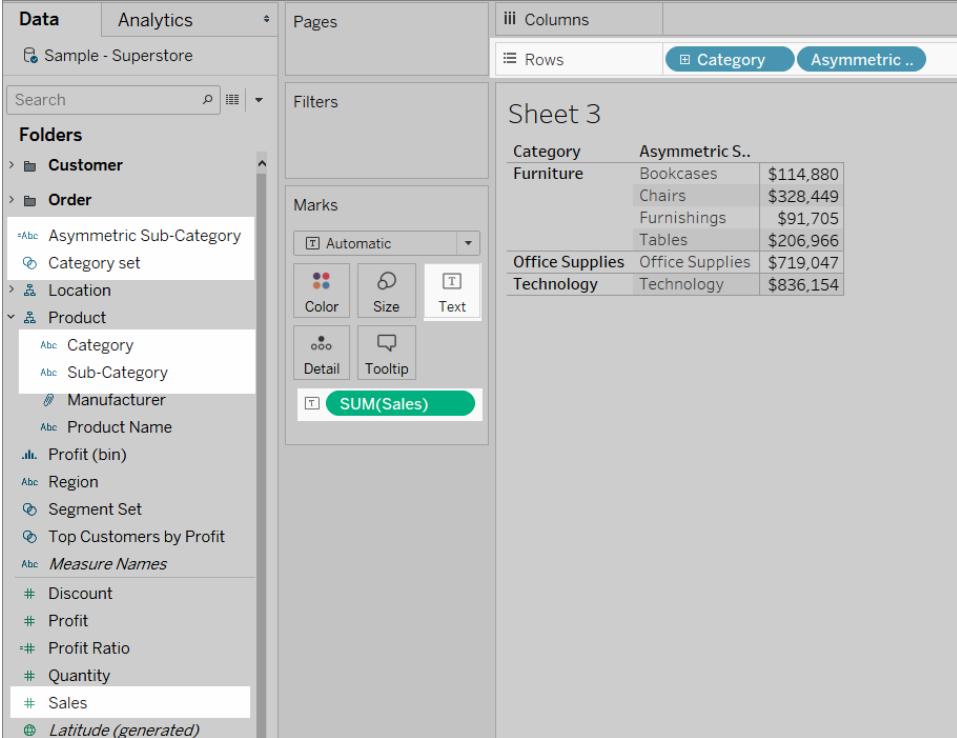

4. Skapa en uppsättningsåtgärd.

Välj **Åtgärder** på menyn Arbetsblad. Klicka på **Lägg till åtgärd** och välj **Ändra uppsättningsvärden**.

Namnge åtgärden *Assymetrisk detaljnivå till underkategori*.

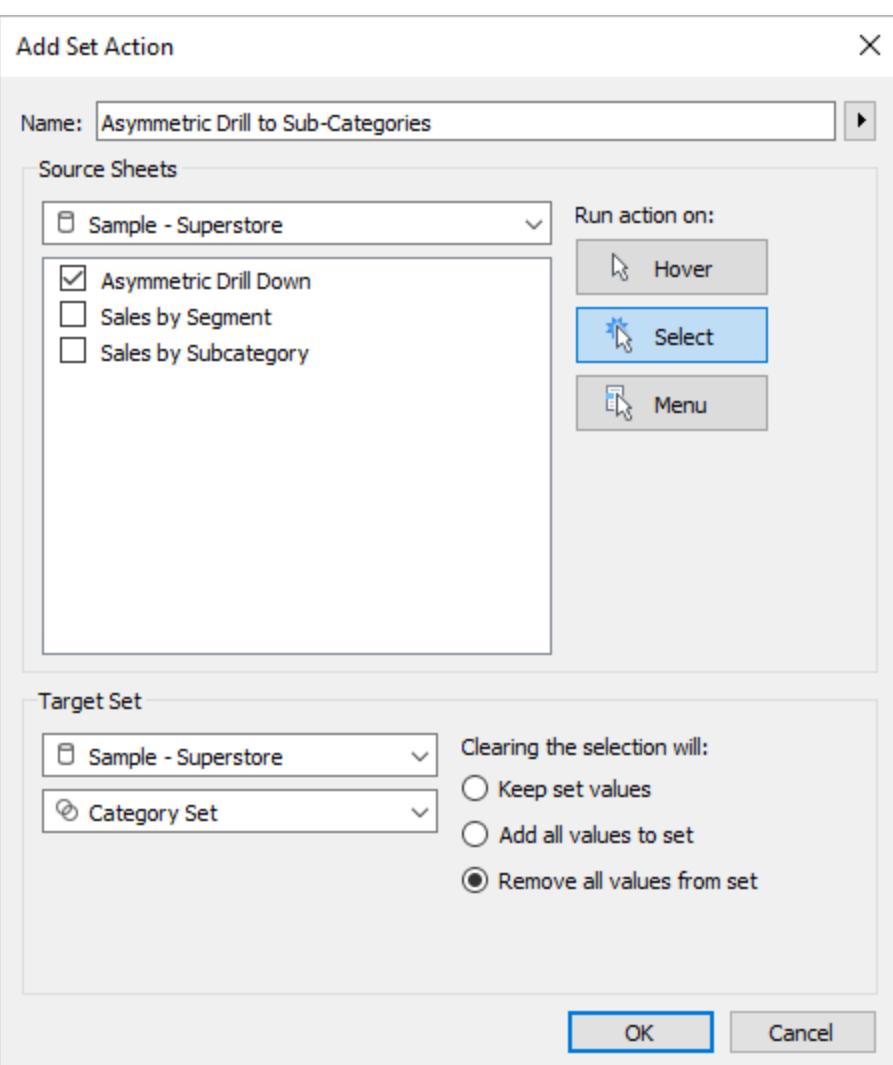

Välj följande alternativ:

- Källblad: Se till att endast det aktuella bladet är markerat.
- <sup>l</sup> Kör åtgärd på: välj **Välj**. Då används åtgärden när användaren väljer en eller flera markeringar i vyn.
- Måluppsättning: välj den aktuella datakällan i den första listrutan och uppsättningen Kategori i den andra.
- <sup>l</sup> Rensa urvalet: Välj **Ta bort alla värden från uppsättningen**.

Klicka på **OK** för att spara ändringarna.

5. Testa uppsättningsåtgärden.

När du klickar på en rubrik eller markering i vyn så expanderas den ut till nästa nivå. Om du klickar på ett kategorifält så expanderas dess underkategorier.

### Färgskalning

Färgvärden i en visualisering kan ofta bli förvrängda av extremvärden. När ett land har ett markant högre värde än andra länder så kan nyansskillnaderna mellan de länderna utan extremvärden gå förlorade.

En uppsättningsåtgärd kan uppdatera värdena i en Land-uppsättning baserat på markeringen i visualiseringen. Den uppsättningen används sedan i ett beräknat fält som beräknar värdet för det relevanta mätvärdet för enbart land i den uppsättningen och det beräknade fältet placeras i färg. När länderna nu markeras på kartan, baseras färgpaletten endast på de länder som uppvisar större visuella skillnader mellan de värdena.

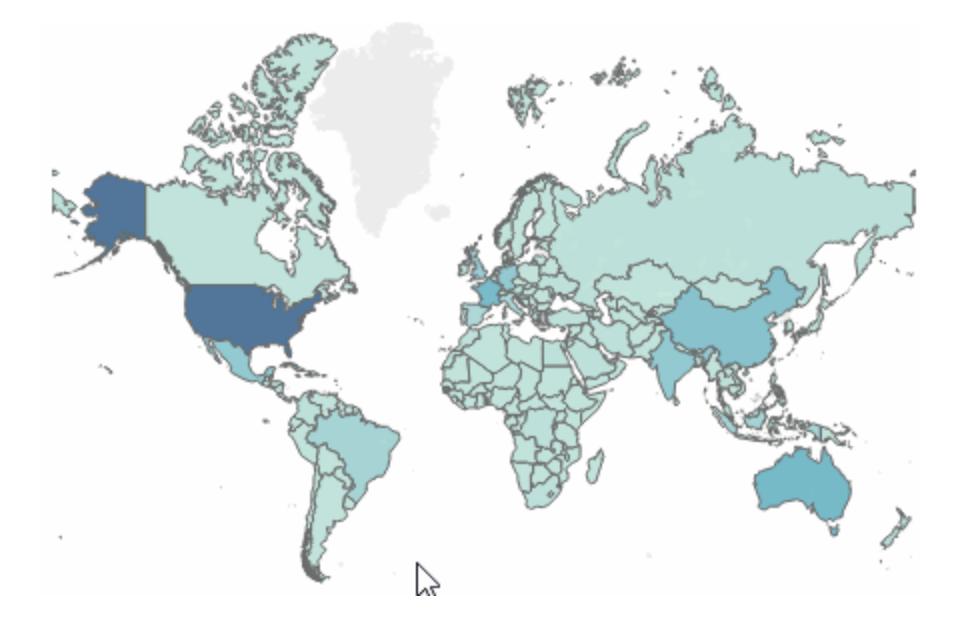

## Information om färgskalningsexempel

I det här exemplet används datakällan Global [Superstore.](http://www.tableau.com/sites/default/files/training/global_superstore.zip)

- 1. Skapa en uppsättning på fältet **Land** som du kallar *Landsuppsättning*. Välj att land som ska vara medlem i uppsättningen. Medlemskapet är tillfälligt och skrivs över av uppsättningsåtgärden.
- 2. Skapa ett beräknat fält som du kallar *Fraktkostnader för land*.
Högerklicka i rutan Data och välj **Skapa beräknat fält**.

Skriv följande beräkning:

IF [Country set] THEN ([Shipping Cost]) END

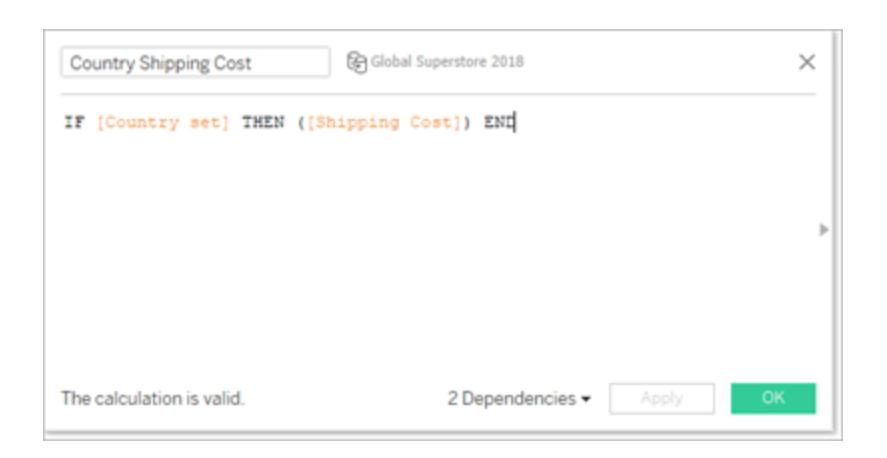

Om markeringarnas land i vyn finns i Land-uppsättningen så returnerar beräkningen Fraktkostnad. Annars gör den ingenting.

Det beräknade fältet knyter uppsättningen till vyn.

- 3. Dubbelklicka på dimensionen **Land** för att skapa en karta automatiskt.
- 4. Dra **Fraktkostnad land** till Färg i kortet Markeringar. Kartan borde automatiskt uppdateras till en ifylld karta.

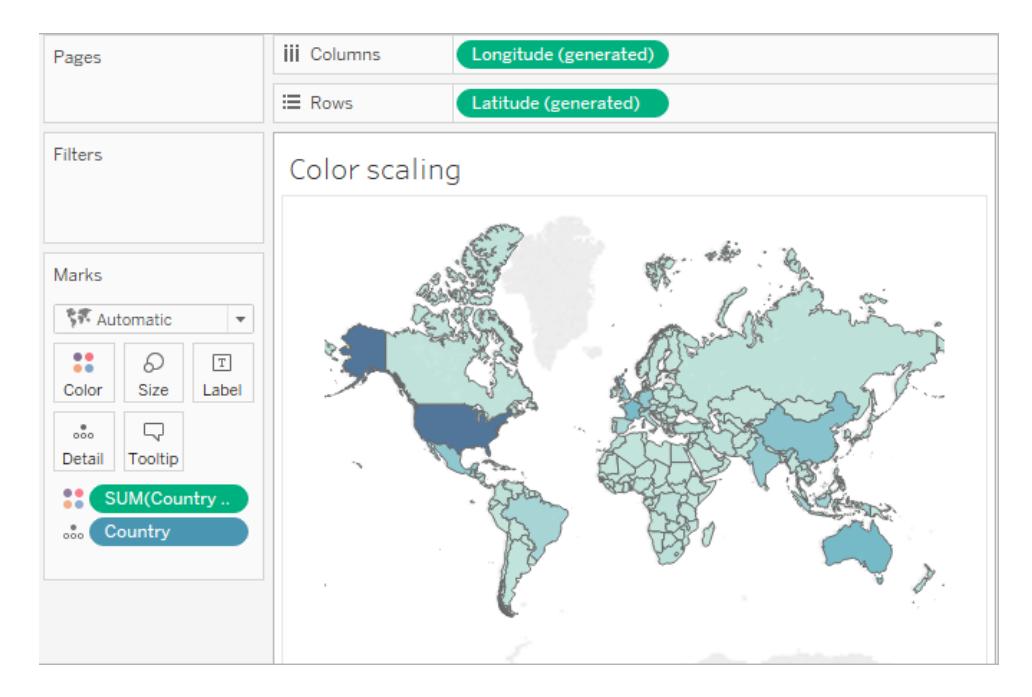

5. Skapa uppsättningsåtgärden: *Landsfärgskalning*.

Välj **Åtgärder** på menyn Arbetsblad. Klicka på **Lägg till åtgärd** och välj **Ändra uppsättningsvärden**.

Namnge åtgärden *Landsfärgskalning*.

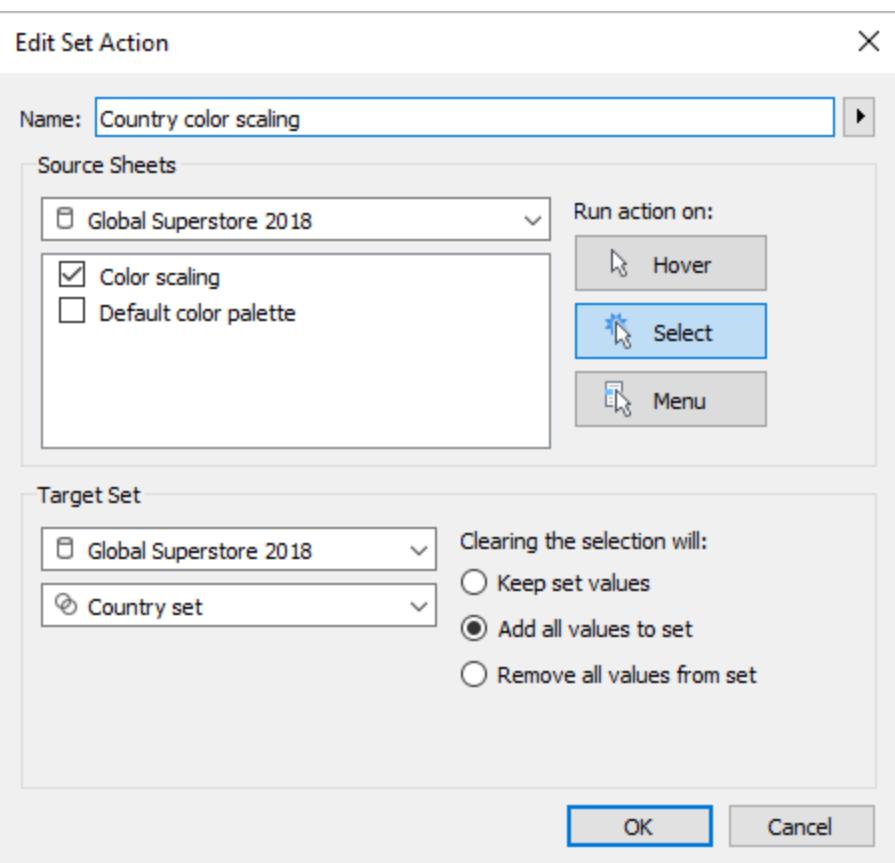

Välj följande alternativ:

- Källblad: Välj endast aktuellt blad.
- <sup>l</sup> Kör åtgärd på: välj **Välj**. Då används åtgärden när användaren väljer en eller flera markeringar i vyn.
- Måluppsättning: välj den aktuella datakällan i den första listrutan och uppsättningen Kategori i den andra.
- <sup>l</sup> Rensa urvalet: Välj **Lägg till alla värden till uppsättningen**.
- 6. Klicka på **OK** för att spara ändringarna.
- 7. Testa uppsättningsåtgärden.

När du väljer en markering eller grupp med markeringar i vyn så svarar färgpaletten genom att representera värdena för de markeringarna, inte hela datauppsättningen.

# Relativa datum

Det här instrumentpanelsexemplet innehåller flera relativa datumberäkningar. Baserat på måldatum visar instrumentpanelen skillnaden från föregående dagar, den procentuella skillnaden från samma månad föregående år, försäljningen hittills i år för aktuellt år och försäljningen hittills i år för föregående år.

Uppsättningsåtgärden i den här instrumentpanelen uppdaterar beräkningar för måldatum och relevanta datum till svar på att en användare klickar på en markering på en tidslinje.

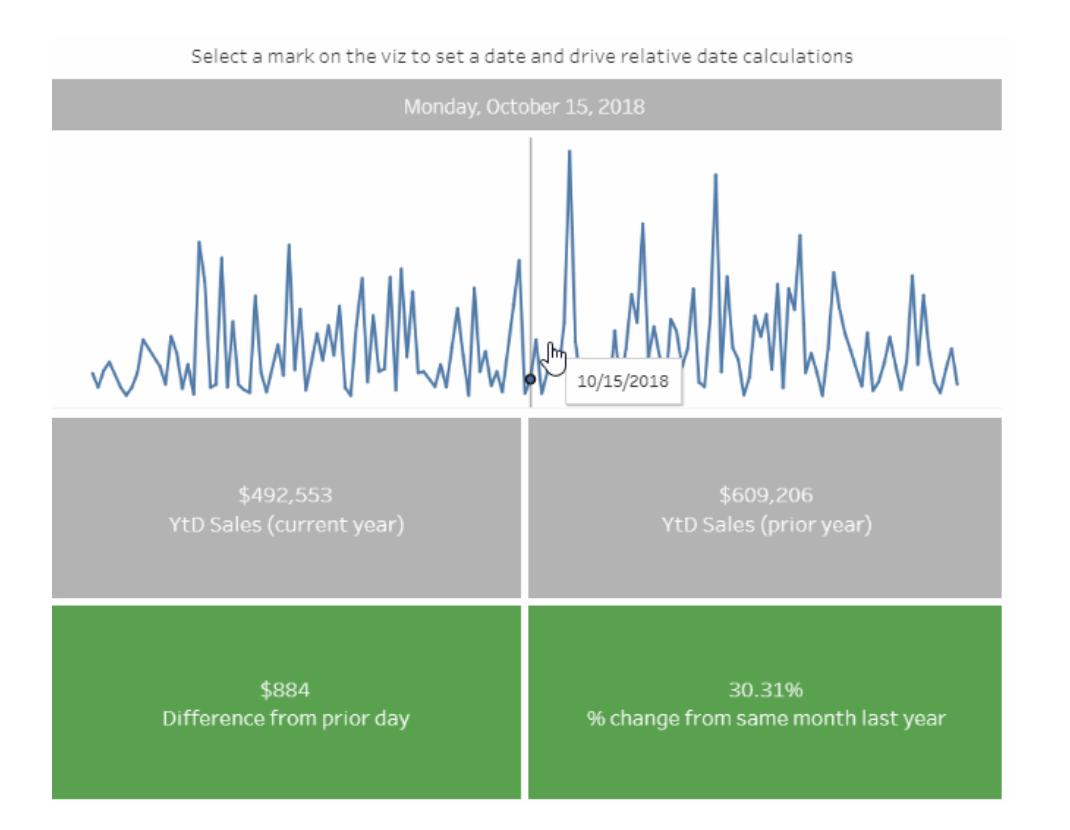

# Information om relativa datum-exemplet

I det här exemplet används datakällan Global [Superstore.](http://www.tableau.com/sites/default/files/training/global_superstore.zip)

Uppsättningsåtgärden i det här exemplet tillämpas på Tidslinje-bladet i instrumentpanelen och använder det bladet för att driva instrumentpanelens beteende. När en användare väljer en markering i Tidslinje-vyn uppdaterar uppsättningsåtgärden Markerat datum-uppsättningen med ett enskilt datumvärde.

I det här exemplet:

- En markerat datum-uppsättning bygger på fältet Beställningsdatum.
- En Uppdatera måldatum-uppsättningsåtgärd uppdaterar Markerat datum-uppsättningen så att datumvärdet för den markering som valts i vyn är det enda värdet i uppsättningen.
- Ett beräknat Måldatum-fält hämtar in datumvärdet från Markerat datum-uppsättningen och det beräknade fältet refereras sedan till av andra relativa datumberäkningar i visualiseringen.
- Varje blad i instrumentpanelen använder sig av beräknade fält för att uppdatera sina visade värden.

**Obs!** Eftersom det här exemplet är mer komplicerat sammanfattar beskrivningen nedan de huvudsakliga steg och inställningar som krävs i stället för att gå in på specifika detaljer.

#### **Inställningar för Tidslinje-bladet**

**Försäljning** är på Rader. Ett beräknat fält med namnet **Måldatum** placeras på Information för att göra det tillgängligt för referenslinjen.

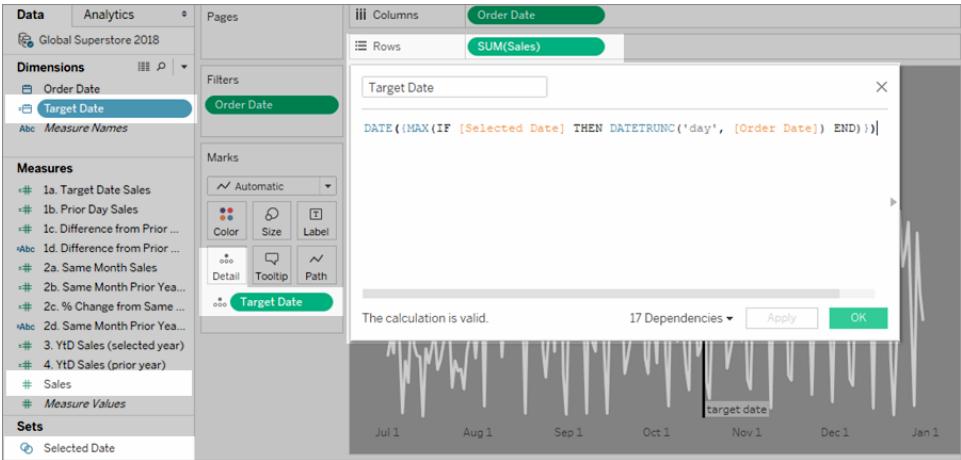

**Från och med Tableau 2020.2**: Ovanstående bild motsvarar inte det senaste användargränssnittet. För varje tabell eller mapp i rutan Data avgränsar en grå linje dimensioner (över linjen) och mätvärden (under linjen). Etiketterna Dimensioner och Mätvärden används inte längre i rutan Data.

**Beställningsdatum** finns på Kolumner som Exakt datum.

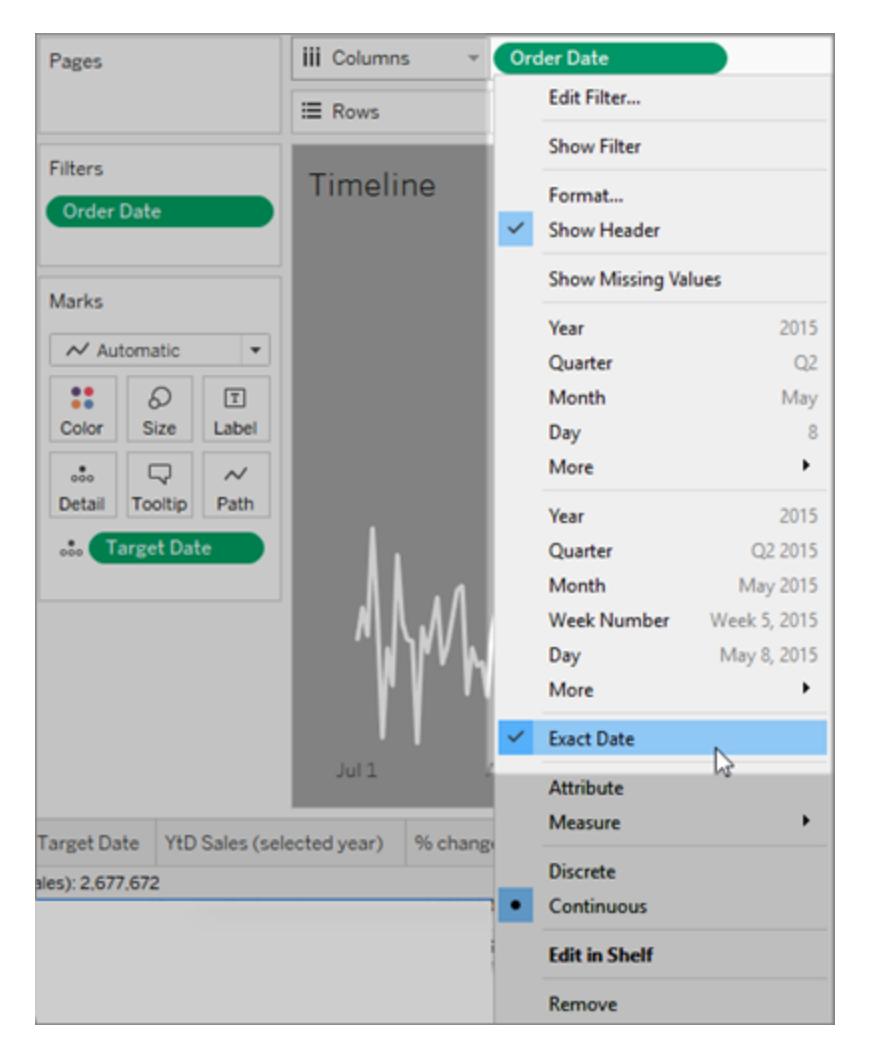

Referenslinjen tillämpas på fältet Beställningsdatum och anges att vara Minimum för Måldatum.

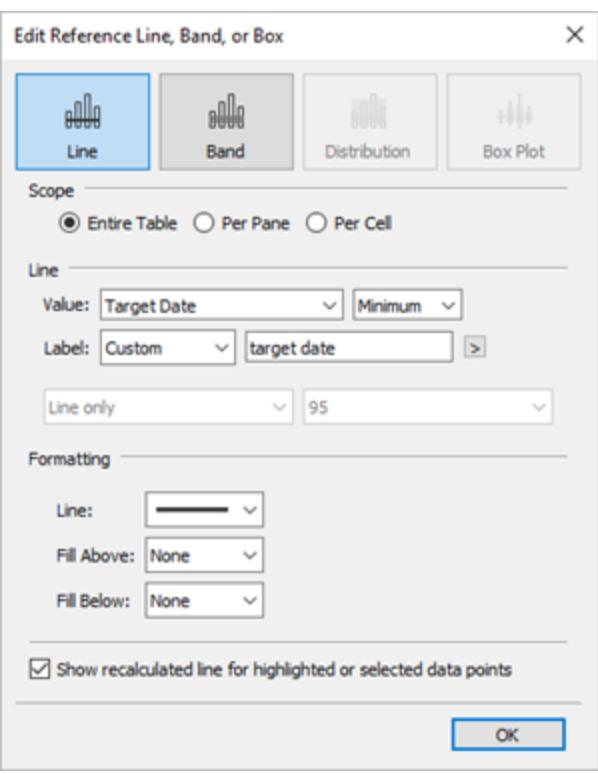

En uppsättningsåtgärd har tillämpats på det här bladet som uppdaterar Markerat datumuppsättningen baserat på vilken markering som valts i vyn.

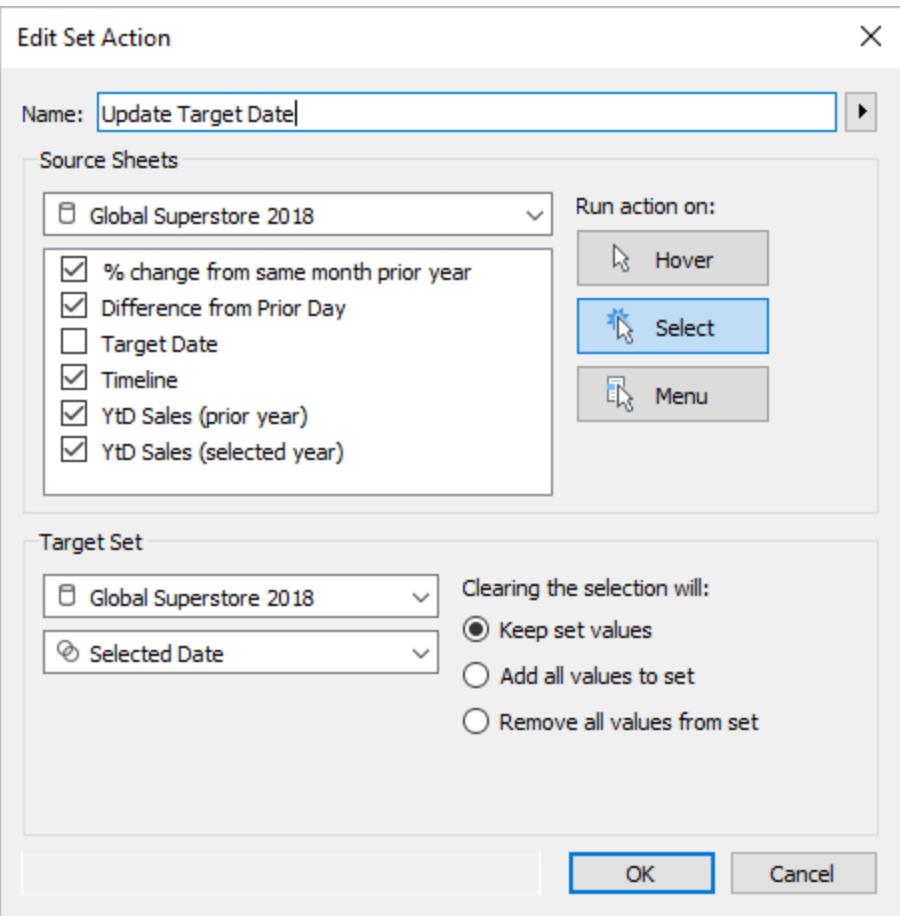

# <span id="page-1699-0"></span>Köra åtgärder

Beroende på hur åtgärden skapats kan du köra en åtgärd med en av följande tre metoder:

- <sup>l</sup> **Hovra** Håll pekaren över en markering i vyn för att köra åtgärden. Det här alternativet fungerar bra med framhävnings- och filteråtgärder på instrumentpaneler.
- <sup>l</sup> **Välj** Klicka på en markering i vyn för att köra åtgärden. Det här alternativet fungerar bra med alla sorters åtgärder.
- <sup>l</sup> **Meny** I Tableau Desktop högerklickar du (Ctrl-klickar på Mac) på en vald markering i vyn och väljer därefter ett alternativ i snabbmenyn. I Tableau Server eller Tableau Cloud vänsterklickar du (klickar på Mac) på en vald markering i vyn för att få upp snabbmenyn. Det här alternativet fungerar bra med filter- och URL-åtgärder.

**Hovra Välj Meny**

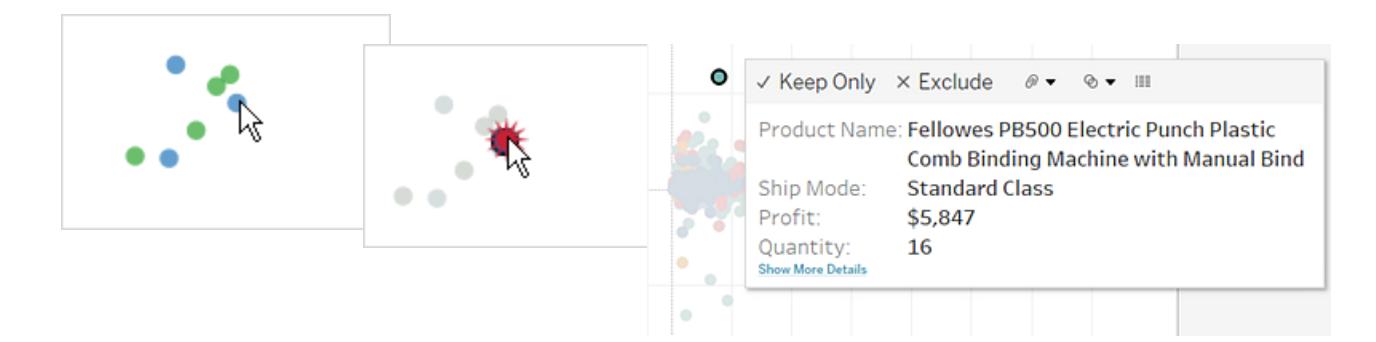

Länkar är inte alltid synliga för varje arbetsblad och markering. Eftersom länkar mappas till specifika fält i datakällan, kommer länkar endast att vara tillgängliga för de arbetsblad som använder de mappade fälten. Om du till exempel lägger till en hyperlänk som använder sig av både latitud och longitud som parametrar i länken så kommer den endast att vara tillgänglig för arbetsblad som använder latitud och longitud i vyn. Dessutom är länken endast tillgänglig för markeringar och sidhuvuden som innehåller relevanta värden.

# Åtgärder och instrumentpaneler

Eftersom en instrumentpanel kan innehålla flera vyer kan en enda filter- eller framhävningsåtgärd ha stor effekt. Instrumentpaneler kan också innehålla webbsideobjekt, som du kan köra interaktiva URL-åtgärder mot.

## Använda en vy för att filtrera andra vyer på en instrumentpanel

Låt säga att du har en instrumentpanel som innehåller tre vyer över lönsamheten: en karta, ett stapeldiagram och en tabell med kundnamn. Du kan använda en filteråtgärd för att göra en av vyerna på instrumentpanelen, t.ex. kartan, till den styrande vyn för filteråtgärden. När användarna väljer en region på kartan filtreras de andra vyerna så att endast data som rör den valda regionen visas.

- 1. Välj den vy på instrumentpanelen som du vill använda som ett filter.
- 2. Välj **Använd som filter** på snabbmenyn för vyn. Du kan utföra samma åtgärd genom att

klicka på ikonen Använd som filter (**in**).

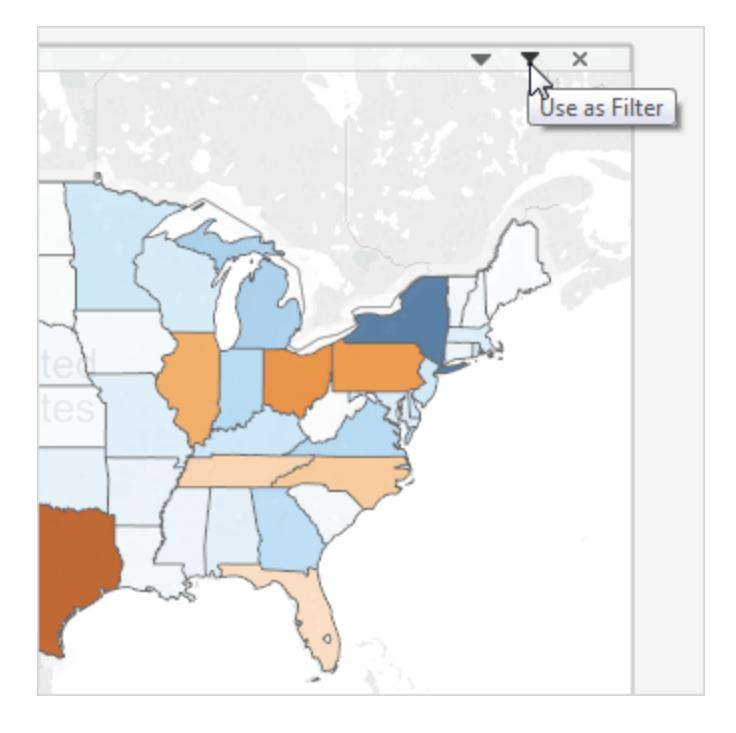

Du kan också använda filteråtgärder för att filtrera data från flera datakällor på en instrumentpanel. Mer information finns i Filtrera data från flera [datakällor](http://kb.tableau.com/articles/howto/filter-multiple-data-sources-using-parameter?lang=sv-se) med hjälp av en [parameter](http://kb.tableau.com/articles/howto/filter-multiple-data-sources-using-parameter?lang=sv-se) (på engelska) i Tableaus kunskapsbas.

Mer information om filteråtgärder finns i **[Filteråtgärder](#page-1625-0)** på sidan 1428.

Använda flera vyer för att filtrera andra vyer på en instrumentpanel

På samma sätt som du kan använda en enda vy för att filtrera andra vyer på en instrumentpanel kan du använda flera vyer som ett filter. Tricket är att inte bara använda vyerna som filter, utan att även inaktivera filtrering för dem.

- Profit by State **Customer Details**  $$129$  ^ Aaron Bergman  $$365$ **Aaron Hawkins Aaron Smayling**  $($254)$ Adam Bellavance \$2,055 \$281 **Adam Hart** Adam Shillingsburg \$65 \$5,445 **Adrian Barton** Adrian Hane  $(*2)$ **Adrian Shami** \$22 Aimee Bixby \$314 **Alan Barnes** \$221  $$1,870$ © OpenStreetMap contributors Alan Dominguez  $M_{\odot}$ **Alan Haines**  $($379)$ Alan Hwang \$1,309 Profit by Segment Alan Schoenberger \$720 **Alan Shonely** \$34 Alejandro Ballentine \$265 \$733 Alejandro Grove Alejandro Savely \$355 Aleksandra Gannaway \$59 Alex Avila  $($363)$ Alex Grayson  $($ \$5)  $($221)$ Alex Russell Alice McCarthy \$195 **Allen Armold**  $$277$  $\frac{\phi Z}{\phi}$ Allen Goldenen Home Office Corporate Consumer
- 1. Skapa eller öppna en instrumentpanel som har minst tre vyer.

2. Välj den första vy som du vill använda som ett filter (t.ex. en karta) och välj **Använd som filter** på snabbmenyn för vyn.

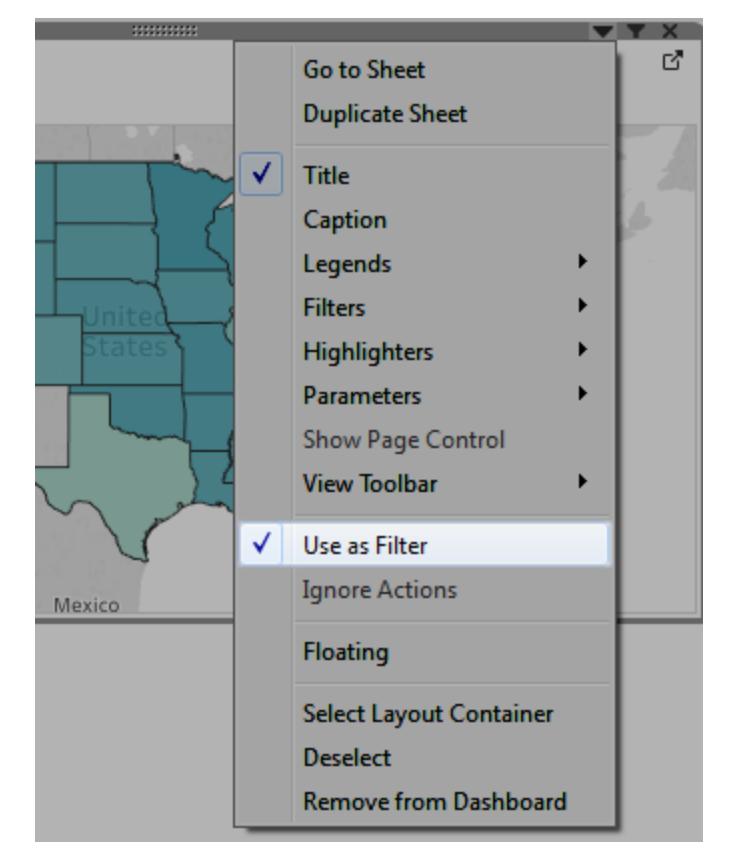

3. Öppna snabbmenyn för samma vy igen och välj **Ignorera åtgärder**. Detta gör så att andra filteråtgärder, inklusive den du snart ska skapa, inte påverkar vyn.

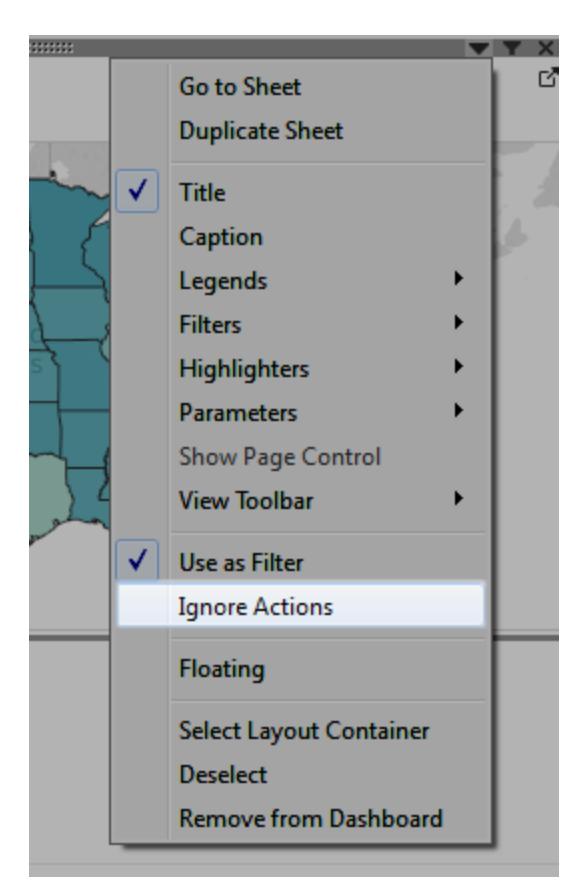

4. Upprepa steg 2 och 3 för andra vyer som du vill använda som filter.

Nu när markeringar väljs i dessa styrande vyer så filtreras data i en eller fler detaljvyer, utan att andra styrande vyer påverkas.

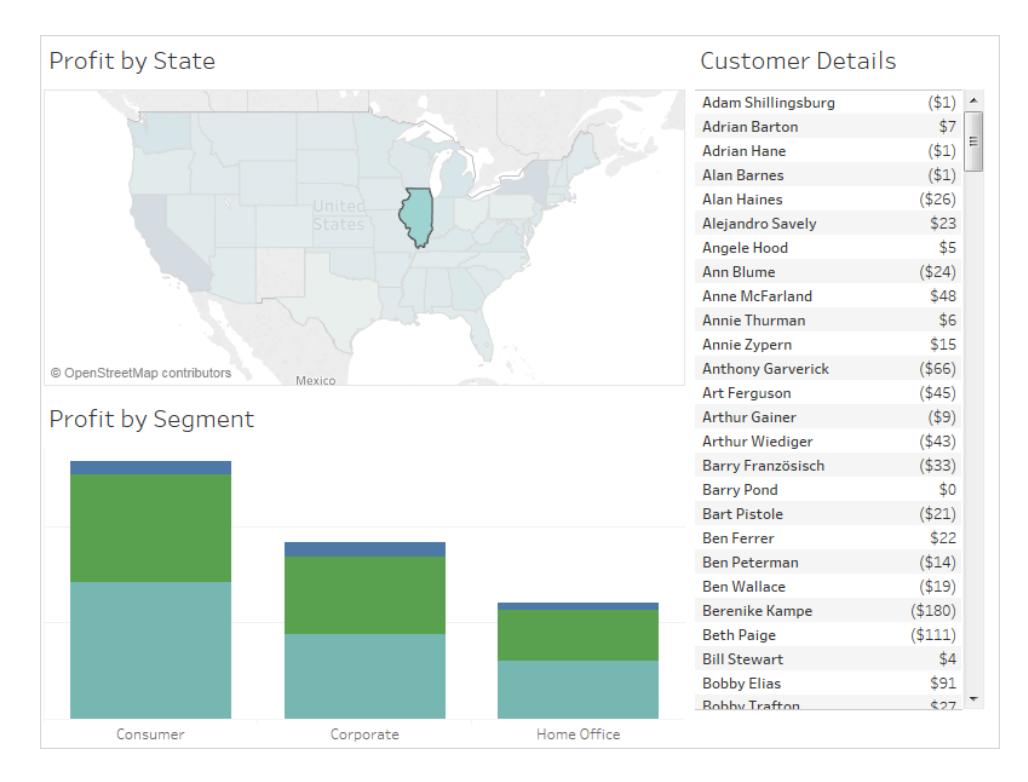

### Navigera från en vy till en annan vy, instrumentpanel eller berättelse

Använd åtgärden Gå till blad om du vill att användarna snabbt ska kunna navigera till en associerad visualisering – en instrumentpanel, ett blad eller en berättelse – när de klickar på en markering eller på ett menyalternativ i ett verktygstips i den ursprungliga vyn.

**Obs!** Om du bara vill att användarna snabbt ska kunna navigera från en instrumentpanel till en annan, utan att interagera med data, kan objektet [Navigering](#page-2948-0) vara ett bra alternativ.

- 1. Välj **Instrumentpanel** > **Åtgärder** från instrumentpanelen.
- 2. Klicka på **Lägg till åtgärd** i dialogrutan Åtgärder och välj **Gå till blad**.

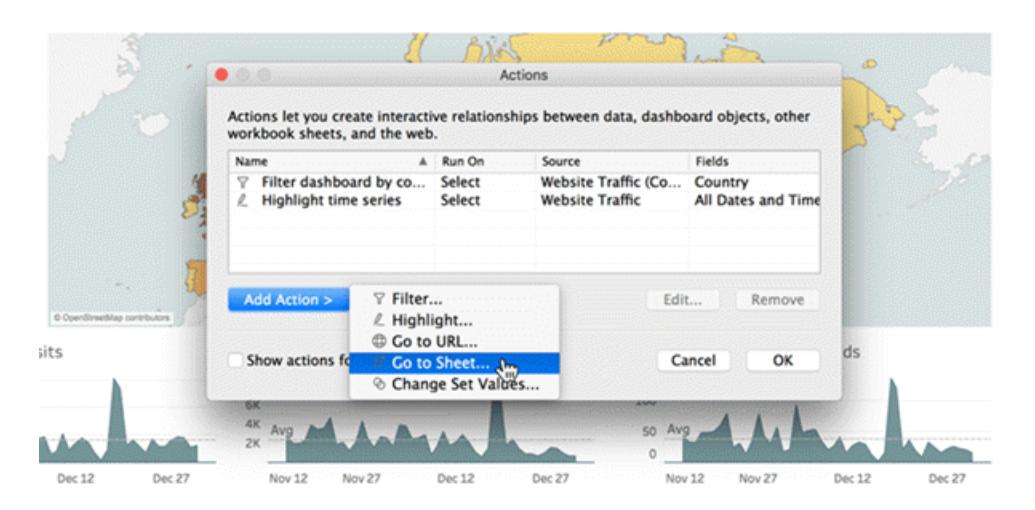

3. Ange ett namn för åtgärden. (Om du väljer att köra åtgärden via menyn i ett verktygstips är namnet som du anger här det namn som visas i verktygstipset.)

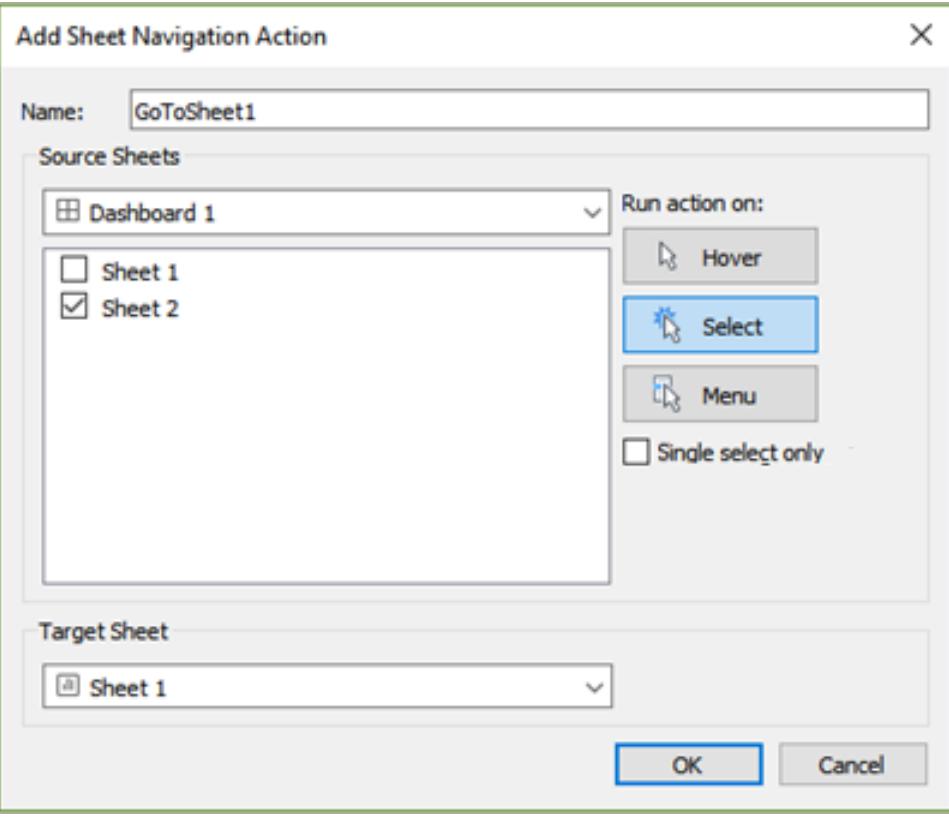

- 4. Välj ett källblad som ska initiera åtgärden.
- 5. Ange hur användare som visar instrumentpanelen ska köra åtgärden. **Välj** och **Meny** brukar vara de bästa alternativen för navigeringsåtgärder.

Om du väljer **Välj** är det ofta bra att välja **Endast enkelval** så att användarna inte navigerar bort från vyn när flera markeringar valts.

6. För målbladet väljer du navigeringsmålet som ska visas när användarna klickar på markeringar eller menyalternativ i ett verktygstips i källbladet. Klicka sedan på **OK**.

Visa en webbsida interaktivt på en instrumentpanel (skapa i Tableau Desktop)

Om du vill visa information från webben interaktivt på en instrumentpanel kan du använda en URL-åtgärd med ett webbsideobjekt. Du kanske till exempel har en instrumentpanel som visar vinsten efter land. Förutom att visa vinsten på instrumentpanelen vill du även visa kompletterande information om länderna som kommer från en webbplats.

**Tips:** För att göra det lättare att organisera och rikta åtgärder mot olika webbsideobjekt på en instrumentpanel kan du byta [namn](#page-2999-0) på dem.

1. Dra ett objekt av typen **Webbsida** till instrumentpanelen och ange en URL.

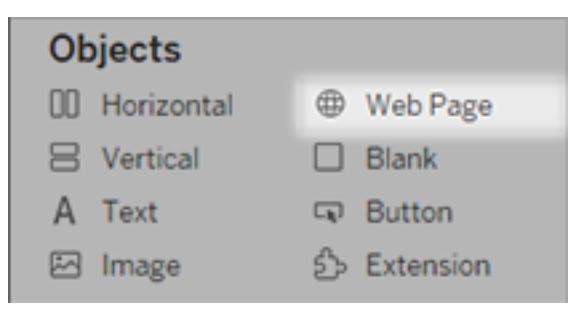

- 2. Välj **Instrumentpanel** > **Åtgärder** från instrumentpanelen.
- 3. Klicka på **Lägg till åtgärd** i dialogrutan Åtgärder och välj **Gå till URL**.
- 4. Ange ett namn för länken. Om du väljer att köra åtgärden via en meny, t.ex. ett menyalternativ i ett verktygstips, är namnet som du anger här det namn som visas.

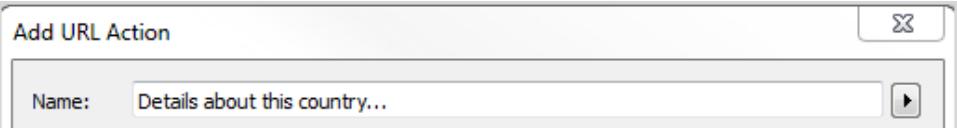

- 5. Välj den vy eller datakälla under Källblad som ska initiera åtgärden. Om du till exempel vill att åtgärden ska initieras när en användare klickar på en länk i verktygstipset för en karta så väljer du kartvyn.
- 6. Ange om åtgärden ska köras när användarna av instrumentpanelen hovrar över eller väljer ett objekt, eller när de väljer ett alternativ på en meny. Du hittar mer information i **[Köra](#page-1699-0) [åtgärder](#page-1699-0)** på sidan 1502.
- 7. Ange URL:en, inklusive prefixet http:// eller https://, som i http://www.example.com.

Du kan använda fältvärden som parametrar i URL:en. Om Country (Land) till exempel är ett fält som används av en vy på instrumentpanelen kan du använda <Country> som parameter i URL:en. Mer information finns i **[URL-åtgärder](#page-1641-0)** på sidan 1444.

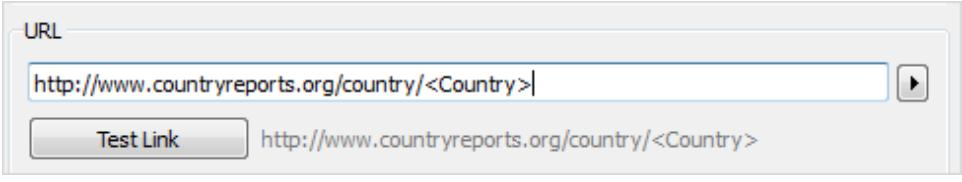

8. Välj **Webbsideobjekt** som URL-mål och välj objektet som du skapade i steg 1.

När du initierar åtgärden läses en webbsida automatiskt in på instrumentpanelen i stället för att öppnas i ett separat webbläsarfönster.

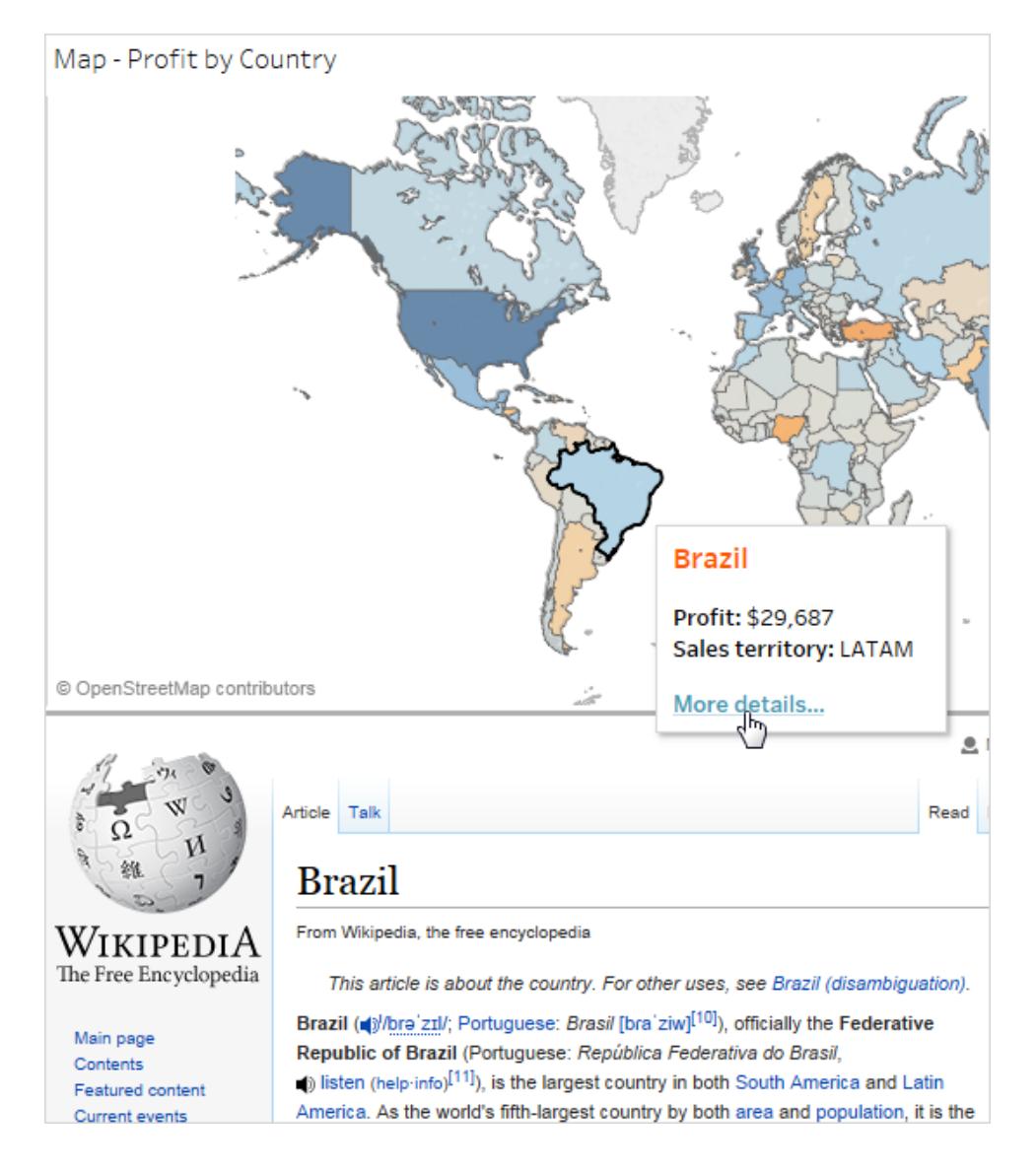

# Använda fält- och filtervärden i åtgärdsnamn

Förutom att använda fält-, parameter- och filtervärden i webbadresser kan du använda den här informationen som variabler i åtgärdsnamnen. Namnet på åtgärden visas på snabbmenyn när en åtgärd startas med via den. Att använda fält- och filtervariabler i namnet är användbart för att göra åtgärden specifik för den valda markeringen. I en vy som visar fastighetsinformation kan du namnge en URL-åtgärd som pekar på satellitbilder från en karttjänst online, "Visa satellitbild av <Adress>". När du högerklickar (kontroll-klickar på Mac) på en specifik markering ersätts taggen <Adress> med platsvärdet som är associerat med den markeringen.

- 1. Börja ange namnet på åtgärden i dialogrutan Lägg till åtgärd.
- 2. Placera markören där du vill infoga fält- eller filtervärdet.
- 3. Klicka på pilen till höger om textrutan och välj fältet eller filtret som ska läggas till som variabel. Namnet på fältet eller filtret läggs till mellan vinkelparenteser.

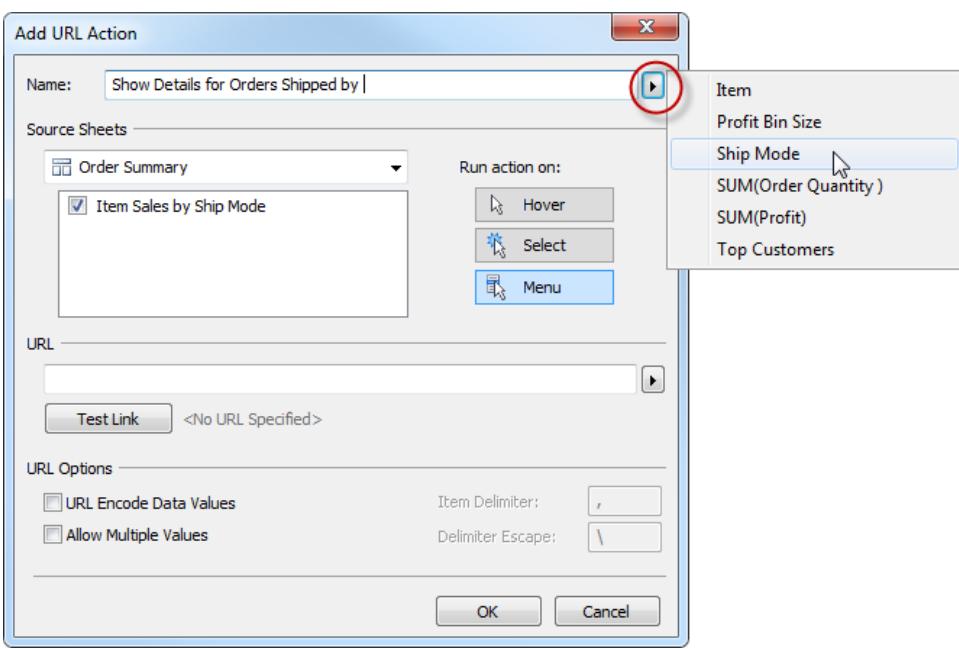

Här kan du se ett färdigt exempel på en åtgärd som körs från en verktygstipsmeny:

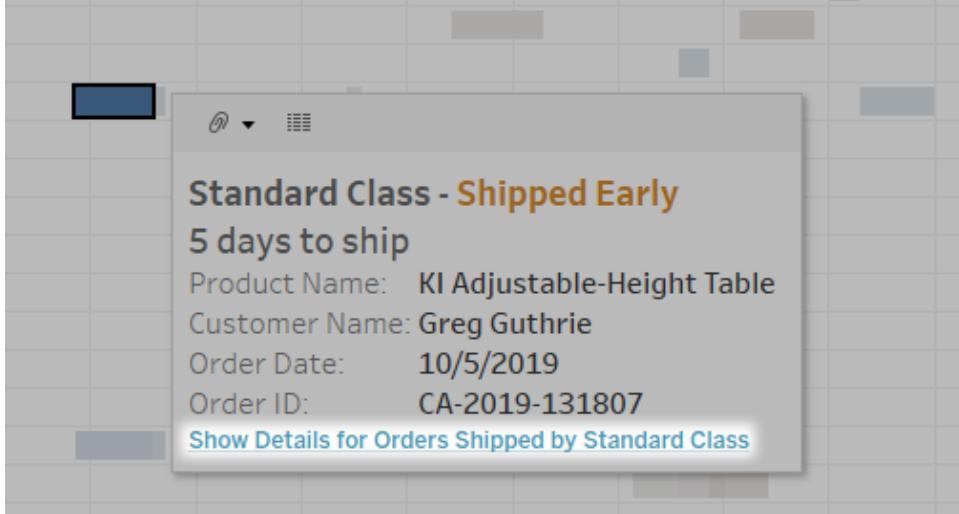

# Skapa vanliga diagramtyper i datavyer

Det här avsnittet innehåller detaljerade övningar som visar dig steg för steg hur du skapar några vanliga diagramtyper i datavyer. I alla övningar används datakällan **Urval - Superstore**, som ingår i Tableau Desktop. De här artiklarna omfattar bara några få exempel på de många olika sorters datavyer du kan skapa i Tableau. Information om olika sätt att bygga vyer från grunden finns i **Bygga [datavyer](#page-1421-0) från grunden** på sidan 1224 och **Skapa en [grundläggande](#page-200-0) vy för att [utforska](#page-200-0) dina data** på sidan 3.

# Skapa ett områdesdiagram

Ett ytdiagram är ett linjediagram där området mellan linjen och axeln är skuggat med en färg. Den här typen av diagram används ofta för att representera ackumulerade totalsummor över tid och är det vanligaste sättet att visa staplade linjer. Skapa ett områdesdiagram genom att följa stegen nedan.

De grundläggande byggblocken för ett ytdiagram är följande:

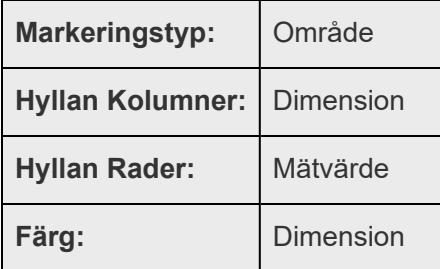

Följ stegen nedan för att skapa ett områdesdiagram:

- 1. Öppna Tableau Desktop och anslut till datakällan **Urval - Superstore**.
- 2. Navigera till ett nytt arbetsblad.
- 3. Från rutan **Data** drar du **Orderdatum** till hyllan **Kolumner**.
- 4. Högerklicka på **YEAR (Orderdatum)** på kolumnhyllan och välj **Månad**.

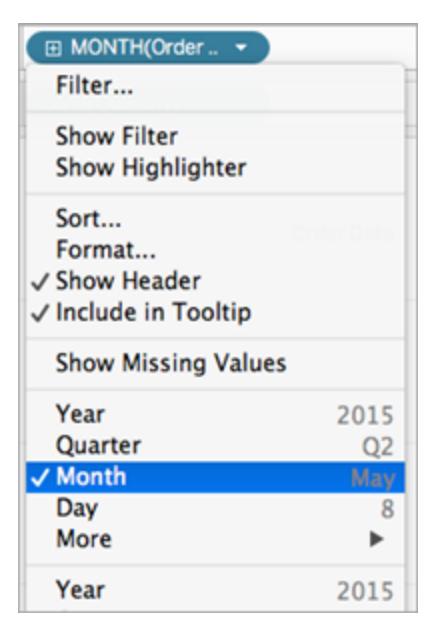

- 5. Från rutan **Data** drar du **Mängd** till hyllan **Rader**.
- 6. Från rutan**Datum** drar du **Leveransläge** till **Färg** på kortet Markeringar.
- 7. På kortet Markeringar klickar du på listmenyn Markeringstyp och väljer **Yta**.

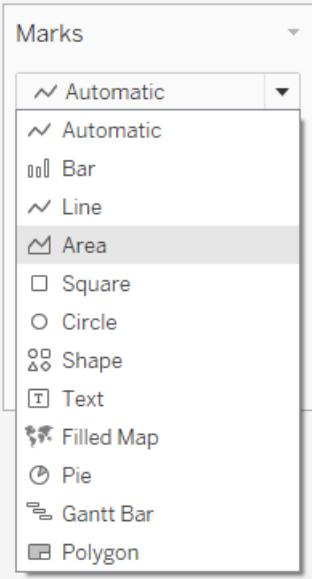

Visualiseringen uppdateras till följande:

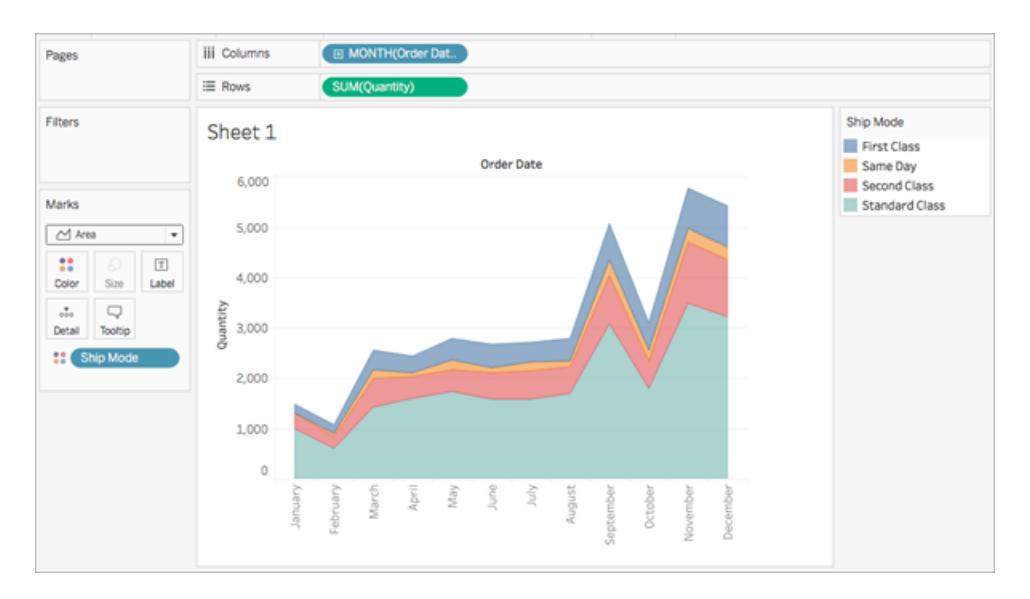

Du kan lägga till formatering i ett ytdiagram. Du kan till exempel redigera färgförklaringen och aktivera markeringsetiketter och kantlinjer. Mer information finns i **[Formatera](#page-3190-0) på [arbetsbladsnivå](#page-3190-0)** på sidan 2993.

Du kan också använda framhävningsåtgärder med ytdiagram. Om du till exempel väljer en färg i förklaringen eller aktiverar framhävningen så framhävs hela ytan i stället för bara linjen. Mer information finns i **[Framhävningsåtgärder](#page-1630-0)** på sidan 1433.

# Skapa ett stapeldiagram

Använd stapeldiagram för att jämföra data mellan kategorier. Du skapar ett stapeldiagram genom att placera en dimension på hyllan **Rader** och ett mätvärde på hyllan **Kolumner** eller vice versa.

Ett stapeldiagram använder markeringstypen **Stapel**. Tableau väljer denna markeringstyp när datavyn matchar en av de två fältarrangemang som visas nedan. Du kan lägga till ytterligare fält i dessa hyllor.

Mer information om markeringstypen **Stapel** finns i **[Stapelmarkering](#page-1476-0)** på sidan 1279.

**Obs!** I slutet av proceduren är ett extra steg du kan ta för att visa summor längst upp staplarna.

**Skapar vertikala staplar Skapar horisontella staplar**

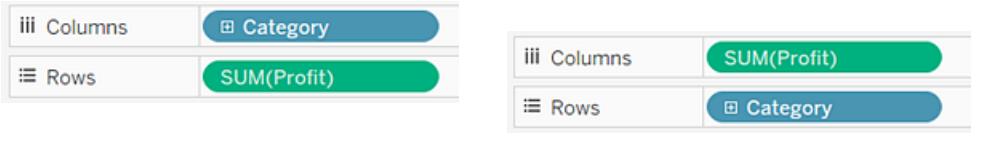

Följ dessa steg för att skapa ett stapeldiagram som visar den totala försäljningen under en fyraårsperiod:

1. Anslut till datakällan **Urval - Superstore**.

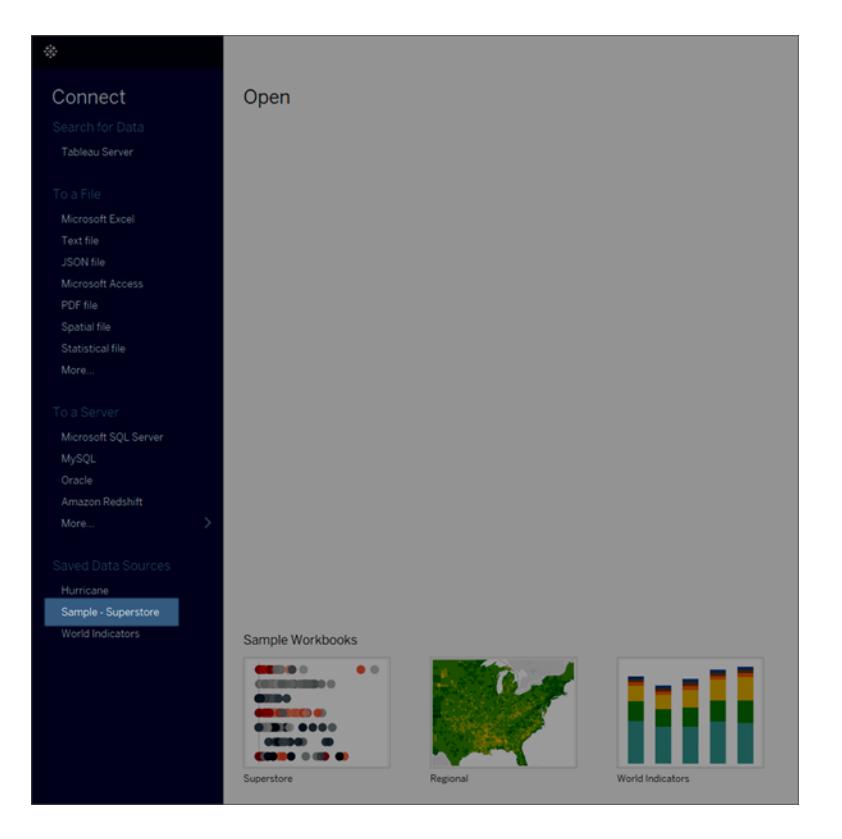

**Obs!** I Tableau 2020.2 och senare versioner visar rutan Data inte längre Dimensioner och Mätvärden som etiketter. Fälten visas efter tabell eller mapp.

2. Dra dimensionen **Orderdatum** till **Kolumner** och dra mätvärdet **Försäljning** till **Rader**.

Observera att data aggregeras efter år och kolumnrubriker visas. Mätvärdet Försäljning aggregeras som en summa och en axel skapas samtidigt som kolumnrubrikerna flyttas längst ned i vyn. Tableau använder **Rad** som markeringstyp eftersom du har lagt till datumdimensionen.

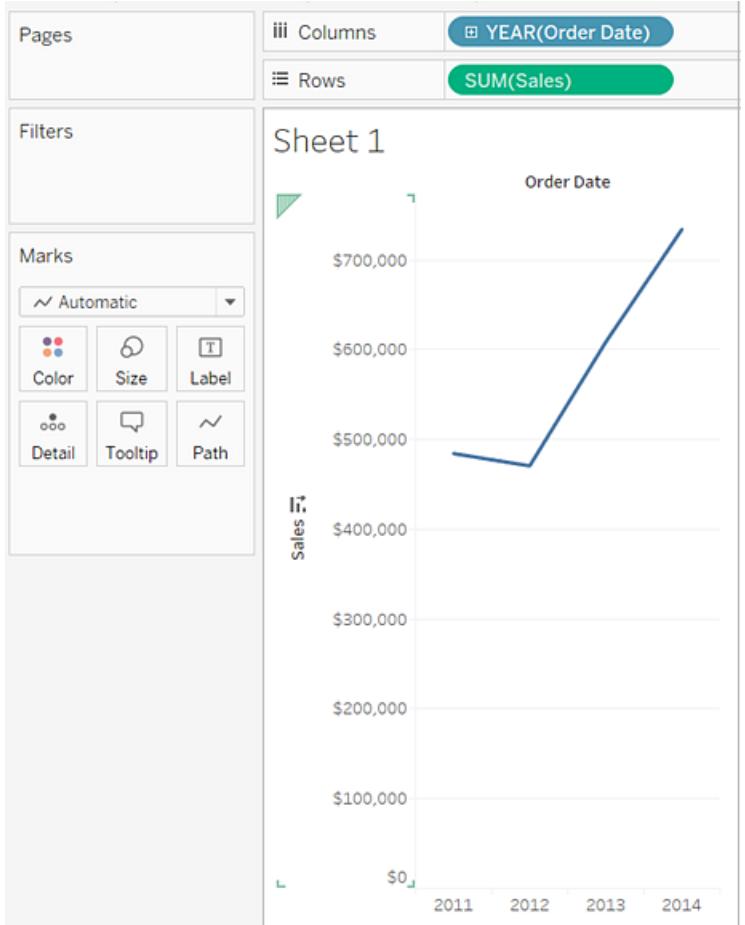

3. På kortet **Markeringar**, välj **Stapel** från listrutan.

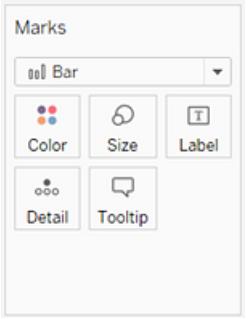

Vyn ändras till ett stapeldiagram.

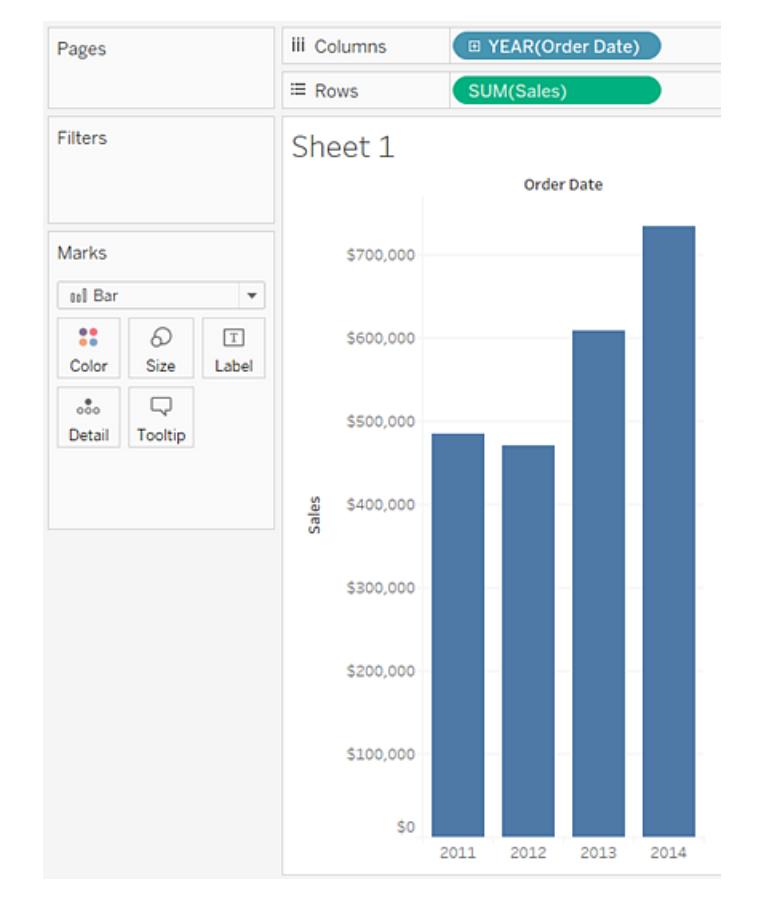

Markeringarna (som i detta fall är staplar) är vertikala eftersom axeln är vertikal. Längden på varje markering representerar försäljningssumman för det året. De faktiska siffrorna du ser här kanske inte matchar de siffror du ser – exempeldata ändras ibland.

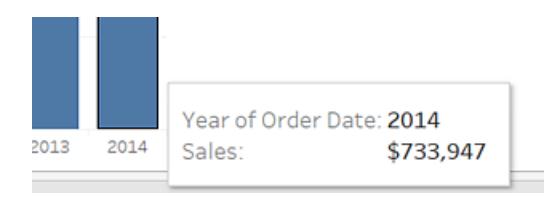

4. Dra dimensionen **Sändningstyp** till **Färg** på kortet **Markeringar**.

Vyn visar hur olika leveranssätt har bidragit till den totala försäljningen över tid. Förhållandena har ett enhetligt utseende för varje år.

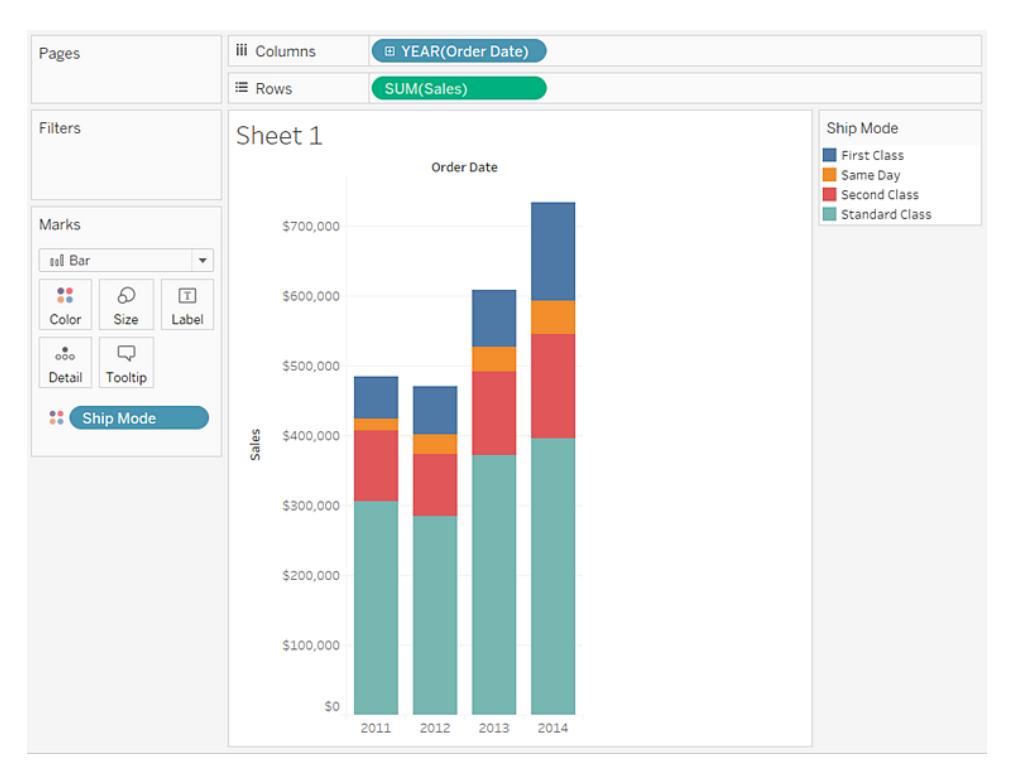

5. Dra dimensionen **Region** till **Rader** och släpp den till vänster om **Försäljning**för att producera flera axlar för försäljning per region.

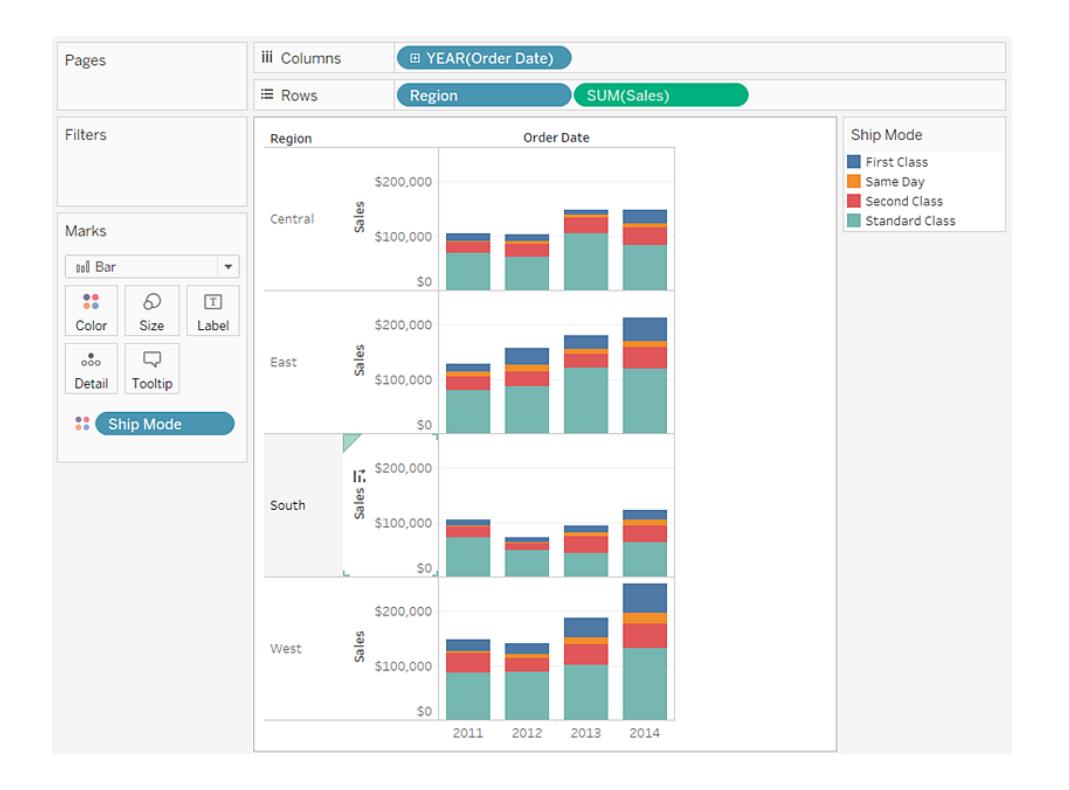

6. Om du bara vill visa data i den västra regionen kan du filtrera bort de andra regionerna. För att göra detta drar du dimensionen **Region** igen, denna gång från rutan **Data** till hyllan **Filter**.

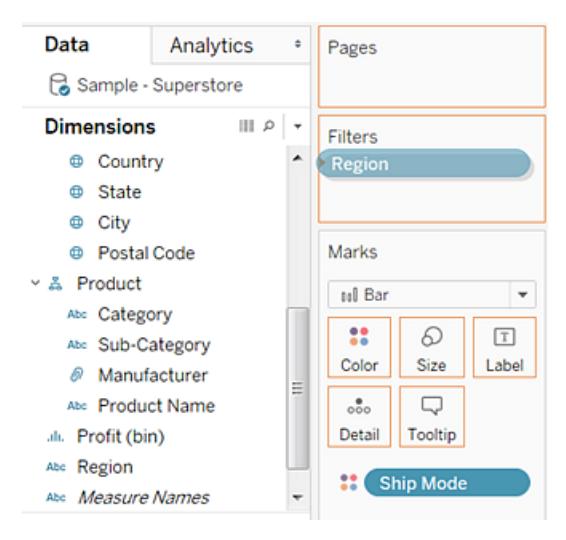

7. I dialogrutan Filter [Region] avmarkerar du kryssrutorna **Centrala**, **Östra** och **Södra** och klickar sedan på **OK**.

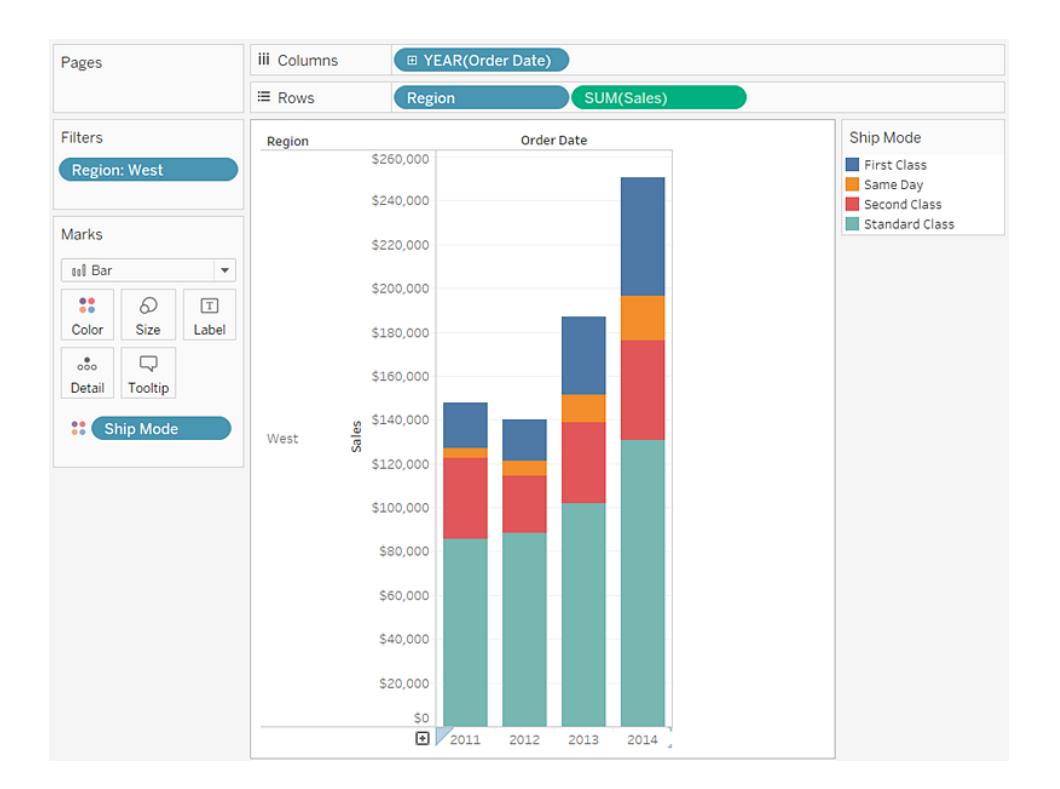

Den här vyn ger dig en inblick i dina data, till exempel hur leveranssättet har förändrats i väst under fyraårsperioden.

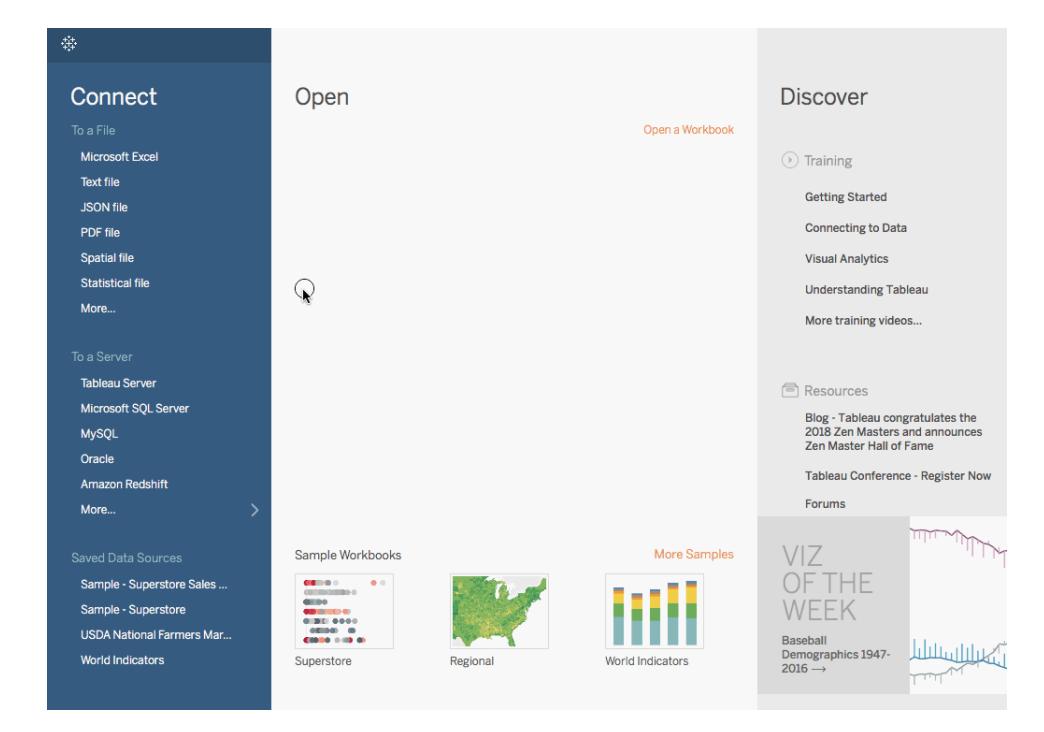

Granska ditt arbete: titta på steg 1–7 nedan

**Obs!** I Tableau 2020.2 och senare versioner visar rutan Data inte längre Dimensioner och Mätvärden som etiketter. Fälten visas efter tabell eller mapp.

### Ett steg längre: Lägg till summor i staplade fält

Ibland är det lika enkelt att lägga till summor längst upp på staplarna i ett diagram som att klicka på ikonen **Visa etiketter** i verktygsfältet. Men när staplarna är uppdelade efter färg eller storlek, skulle varje enskilt segment etiketteras, snarare än stapelns summa. Med några få steg kan du lägga till en etikett för summa längst upp på varje stapel även när staplarna är indelade som i den vy du just skapat. I följande procedur kommer du tekniskt sett att lägga till en referenslinje. Men genom att konfigurera "raden" på ett visst sätt får du de etiketter du vill ha.

- Data Analytics  $\bullet$  Pages **iii** Columns F YEAR(Order Date) Summarize  $\equiv$  Rows **SUM**(Sale :4 Constant Line Filters ) Average Line  $\begin{tabular}{|c|c|} \hline \hline \hline \multicolumn{1}{|c|}{\textbf{H} \parallel \textbf{Reference} \textbf{Li} \parallel \textbf{H}}\n\hline \multicolumn{1}{|c|}{\textbf{Pane}}\n\hline \multicolumn{1}{|c|}{\textbf{Pane}}\n\hline \multicolumn{1}{|c|}{\textbf{Pane}}\n\hline \multicolumn{1}{|c|}{\textbf{Pane}}\n\hline \multicolumn{1}{|c|}{\textbf{C}}\n\hline \multicolumn{1}{|c|}{\textbf{Pane}}\n\hline \multicolumn{1}{|c|}{\textbf{C}}\$ ابراير Region: West Add a  $\overrightarrow{cc}$  Median with Quartiles Reference Line 호 Box Plot  $Pane$ Table  $\Box$  Totals Marks **Model OU Bar**  $\overline{\phantom{a}}$  $000$ ■ Average with 95% CI  $\mathbb{C}^*$  $\varpi$  $\boxed{\texttt{T}}$ ₩edian with 95% Cl Color Size Label \$200,000  $X$  Trend Line  $\frac{9}{000}$  $\Box$  $\oslash$  Forecast Detail **Tooltip** \$180,000  $\mathcal{C}$  Cluster **Comptance** Custom \$160,000 l. Reference Line Reference Band \$140,000 Sales Distribution Band West ※ Box Plot \$120,000 \$100,000 \$80,000 \$60,000 \$40,000 \$20,000 \$0 2013 2012 2014 2015
- 1. Från rutan **Analys** drar du en **Referenslinje** i vyn och släpper den på **Cell**.

2. I dialogrutan Redigera linje, band eller ruta anger du aggregeringen för **SUMMA (Försäljningar)** till **Summa**, anger **Etikett** till **Värde** och anger **Linje** under Formatering till **Ingen**:

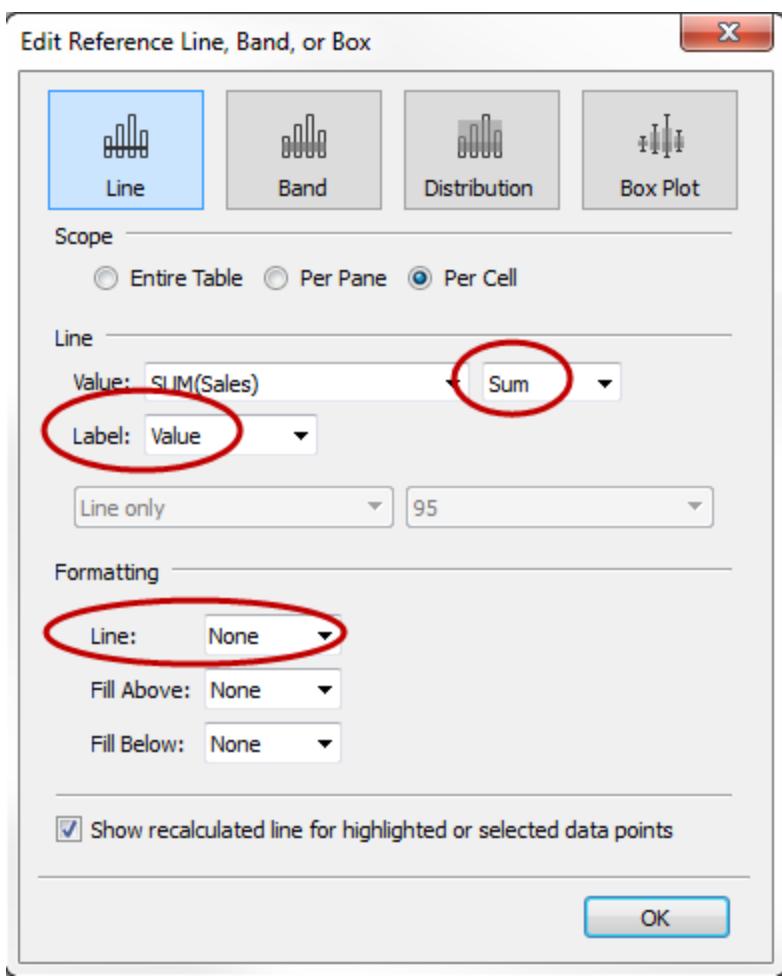

Klicka sedan på **OK** för att stänga dialogrutan Redigera referenslinje, band eller ruta.

Din vy har nu valutasummor längst upp i varje fält:

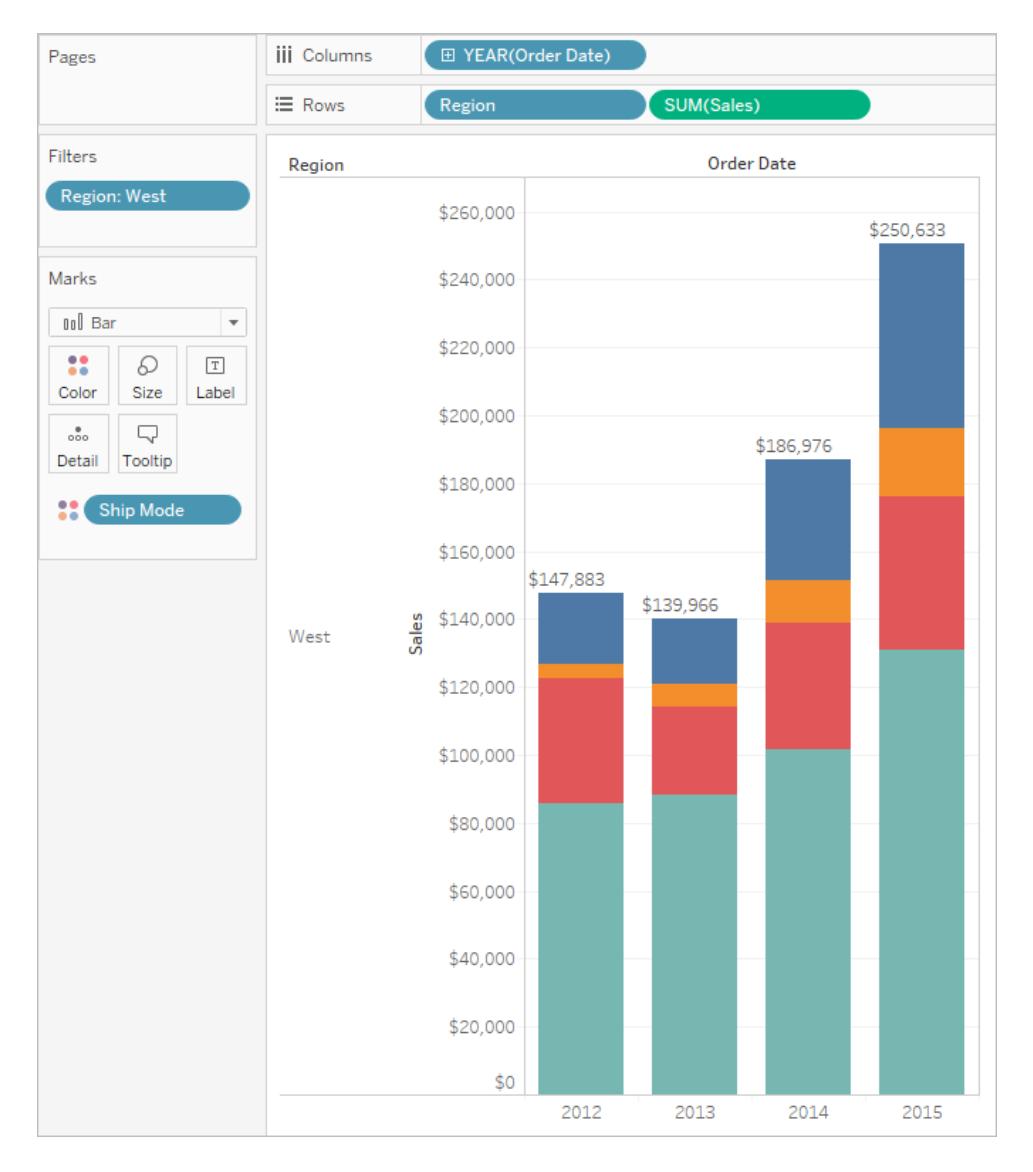

Du kan behöva justera vyn för att det ska se rätt ut. Om staplarna är för smala trunkeras siffrorna. För att åtgärda detta trycker du på Ctrl + Höger på tangentbordet för att göra staplarna bredare. Eller om du vill centrera summorna över staplarna – som standard är de vänsterjusterade. Gör följande:

- 3. Högerklicka på någon av summorna i stapeldiagrammet och välj **Format**.
- 4. I fönstret Format, i området **Etikett för refererenslinje** öppnar du kontrollen **Justering** och väljer alternativet Centrera för horisontell justering:

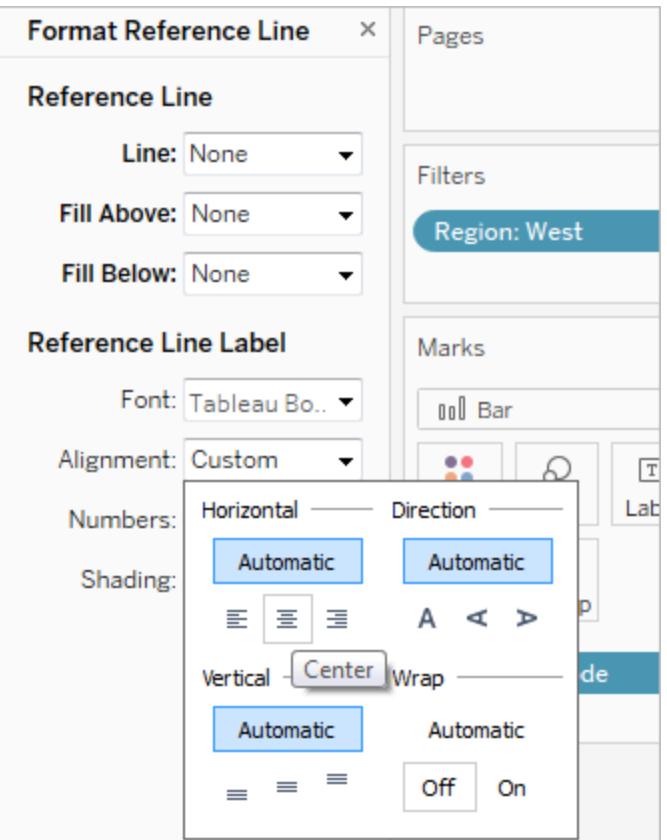

### Andra resurser

Skapa ett grupperat [stapeldiagram](http://kb.tableau.com/articles/howto/creation-of-a-grouped-bar-chart?lang=sv-se) En kunskapsbasartikel med inbäddade videor som beskriver hur du skapar grupperade stapeldiagram, även kända som stapeldiagram sida vid sida.

## Skapa ett diagram av typen låda och morrhår

Använd låda och morrhår, även känd som låda- och morrhårsdiagram för att visa fördelningen av värden längs en axel.

Lådor anger de mellersta 50 procenten av data (det vill säga de två mittersta kvartilerna av datafördelningen).

Du kan konfigurera linjer, så kallade *morrhår*, för att visa alla punkter inom 1,5 gånger kvartilavståndet (med andra ord, alla punkter inom 1,5 gånger bredden på den angränsande lådan) eller alla punkter vid maximal omfattning av data, såsom visas på följande bild:

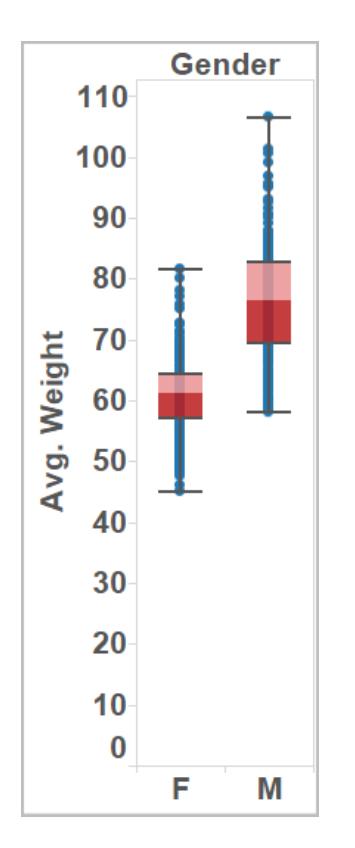

De grundläggand byggblocken för ett diagram av typen låda och morrhår är följande:

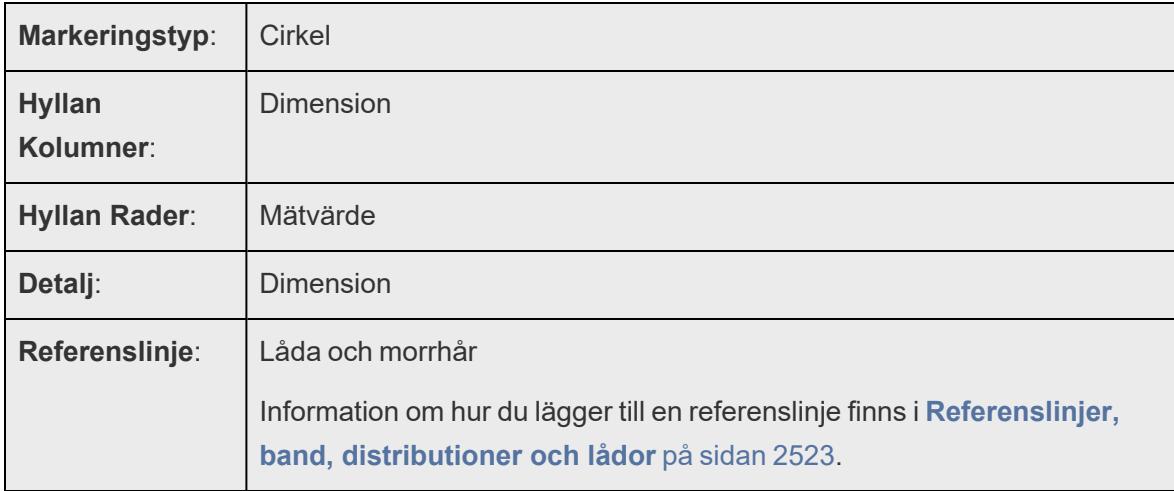

Skapa ett diagram av typen låda och morrhår som visar rabatter efter region och kundsegment genom att följa dessa steg:

- 1. Anslut till datakällan **Urval - Superstore**.
- 2. Dra dimensionen **Segment** till **Kolumner**.

3. Dra mätvärdet **Rabatt** till **Rader**.

Tableau skapar en lodrät axel och visar ett stapeldiagram, vilket är standard när det finns en dimension på hyllan **Kolumner** och ett mätvärde på hyllan **Rader**.

4. Dra dimensionen **Region** till **Kolumner** och släpp det till höger om **Segment**.

Nu har du en dimensionshierarki i två nivåer från vänster till höger i vyn där regioner (listas utmed botten) ligger kapslade inom segment (listas utmed toppen).

5. Klicka på **Visa mig** i verktygsfältet och välj diagramtypen låda och morrhår.

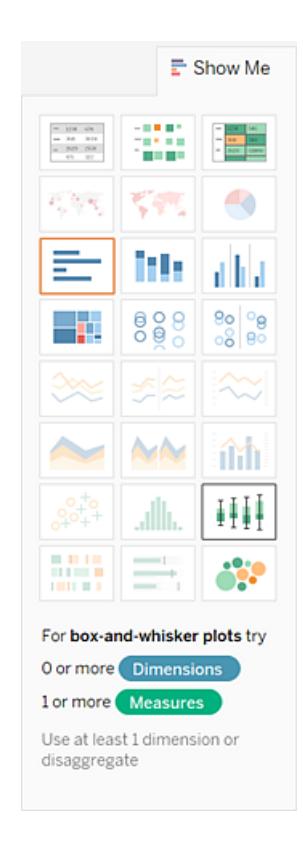

Tableau visar diagramtypen låda och morrhår:

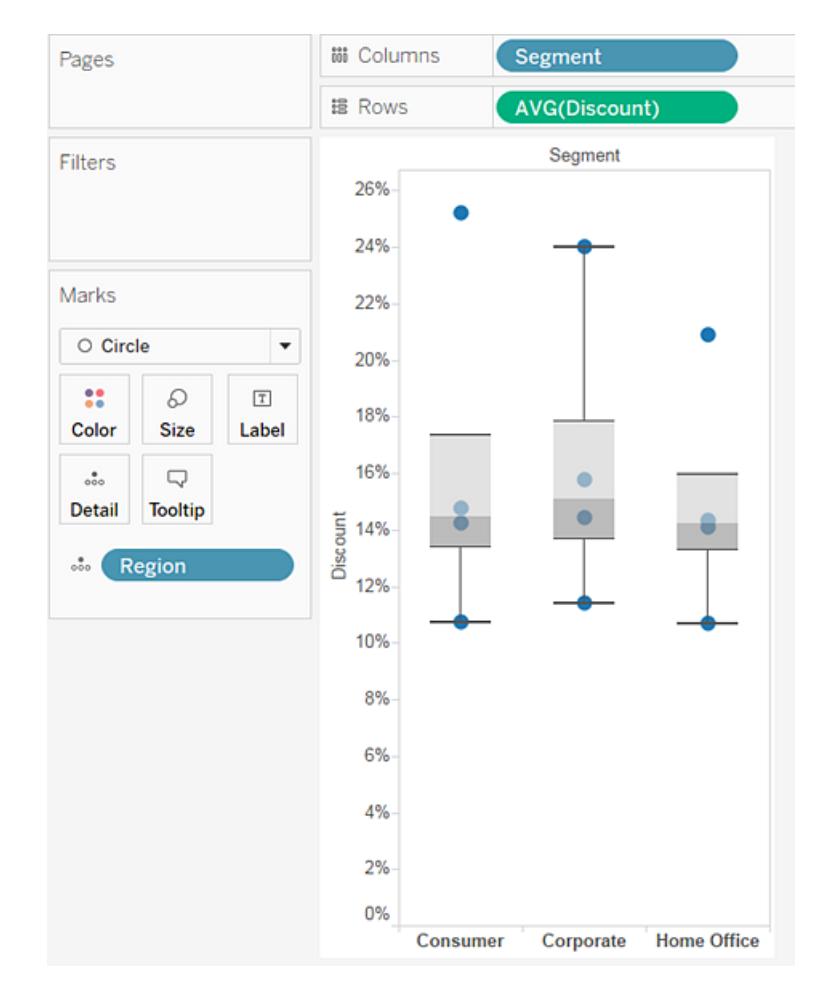

Observera att det bara finns några markeringar i varje låda och morrhår-diagram. Tableau omtilldelade även **Region** från hyllan **Kolumner** till kortet **Markeringar**. När du ändrade diagramtypen till låda och morrhår fastställde Tableau vad de olika markeringarna i diagrammet ska representera. Den fastställer att markeringarna ska representera regioner. Vi ska ändra det.

6. Dra **Region** från kortet **Markeringar** tillbaka till **Kolumner** till höger om **Segment**.
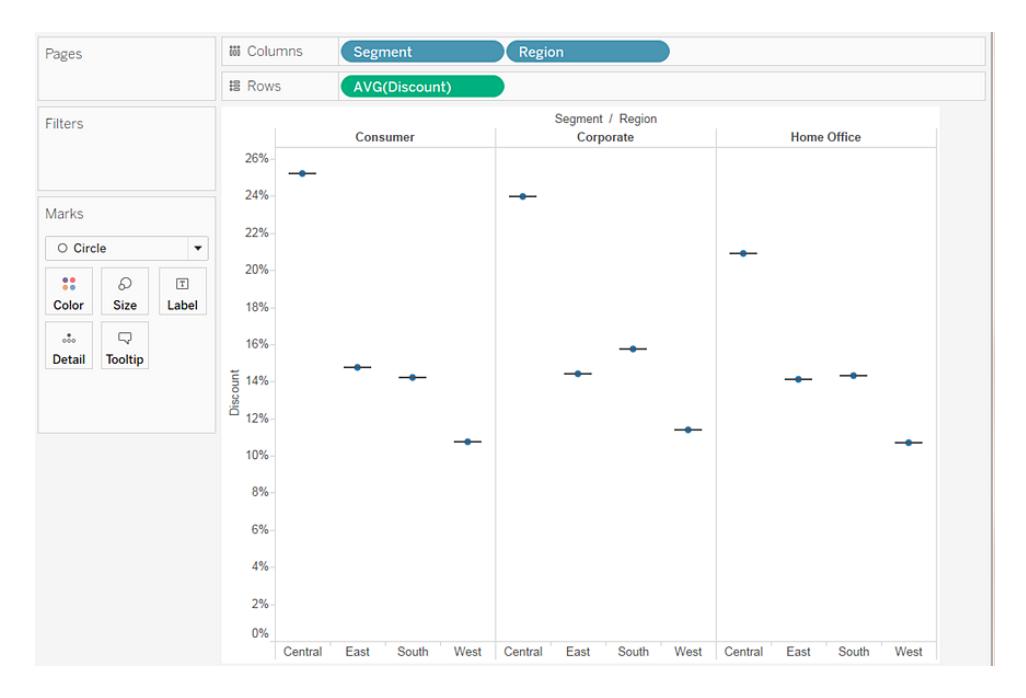

De vågräta linjerna är tillplattade låda och morrhår-diagram vilket är vad som händer när låda och morrhår-diagram baseras på en enda markering.

Låda och morrhår-diagram är tänkta att visa en distribution av data och det kan bli svårt när data aggregeras som den gör i den aktuella vyn.

#### 7. Dela upp data genom att välja **Analys** > **Aggregera mätvärden**.

Med det här kommandot aktiverar eller inaktiverar du aggregering, eftersom data aggregeras som standard i Tableau så delar det upp data när du väljer det här kommandot för första gången.

Mer information finns i **Dela upp data** på [sidan](#page-381-0) 184.

I stället för en enda markering för varje kolumn i vyn får du nu ett intervall med markeringar, ett för varje rad i datakällan.

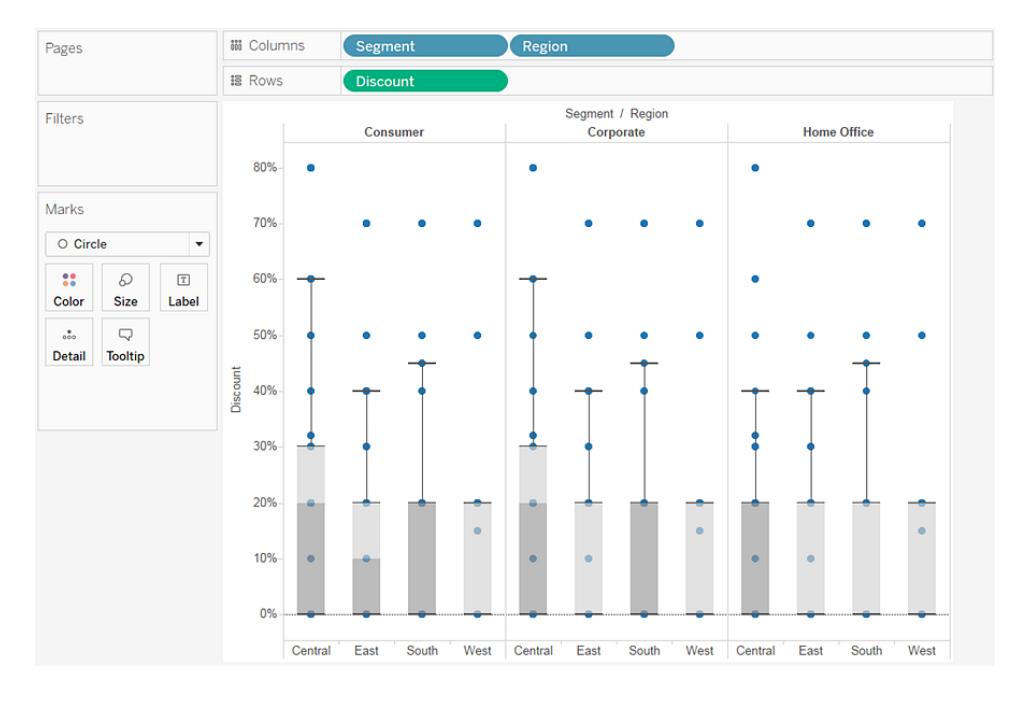

Vyn visar nu den information vi vill se. De resterande stegen gör vyn mer läsbar och inbjudande.

8. Klicka på knappen **Växla** för att växla axlarna:

Låda och morrhår-diagrammet går nu från vänster till höger:

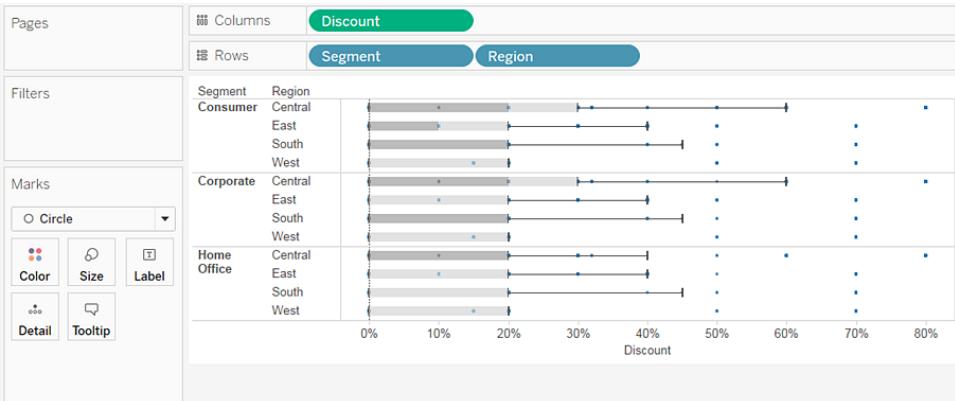

- 9. Högerklicka (Ctrl-klicka på Mac) på höger axel och välj **Redigera referenslinje**.
- 10. I dialogrutan Redigera referenslinje, band, eller ruta i listmenyn **Fyllnad** väljer du ett spännande färgschema.

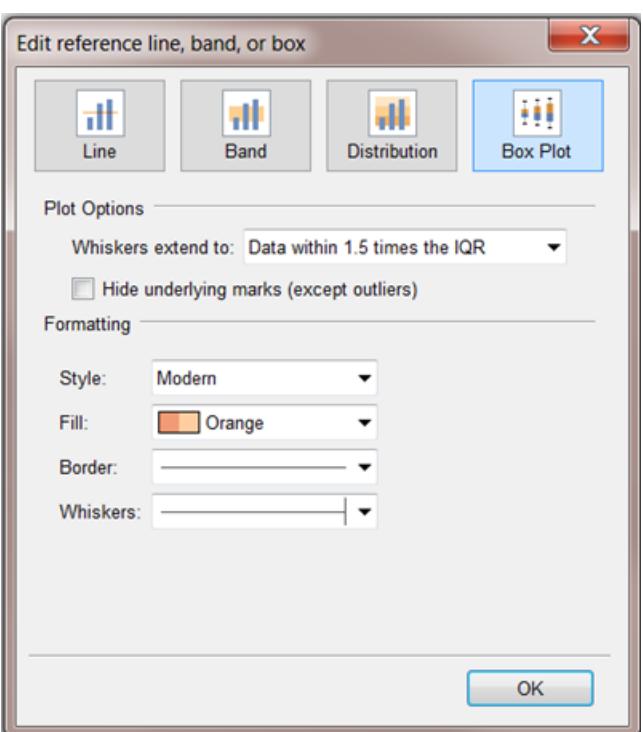

Mer om dessa alternativ finns i **Skapa låda och [morrhår](#page-2741-0)** på sidan 2544 i artikeln **Referenslinjer, band, distributioner och rutor**.

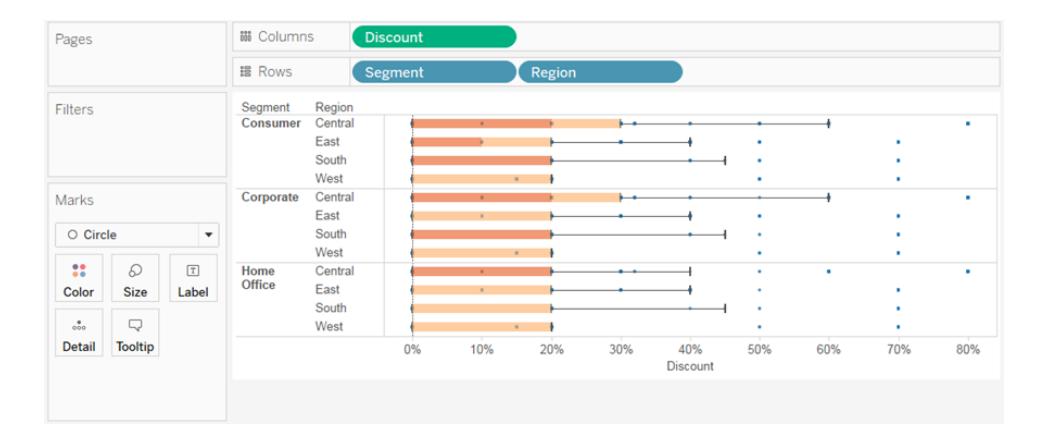

Nu är vyn klar:

Du kan se att rabatten var densamma för alla segment i väst. Du kan även se att kvartilavståndet (från den 25:e till den 75:e percentilen) för rabatten var högst i den centrala regionen för konsumenten och företagssegment.

Mer information om låda och morrhår-diagram **[Referenslinjer,](#page-2720-0) band, distributioner och lådor** på [sidan](#page-2720-0) 2523.

Granska ditt arbete! Titta på steg 1–10 nedan:

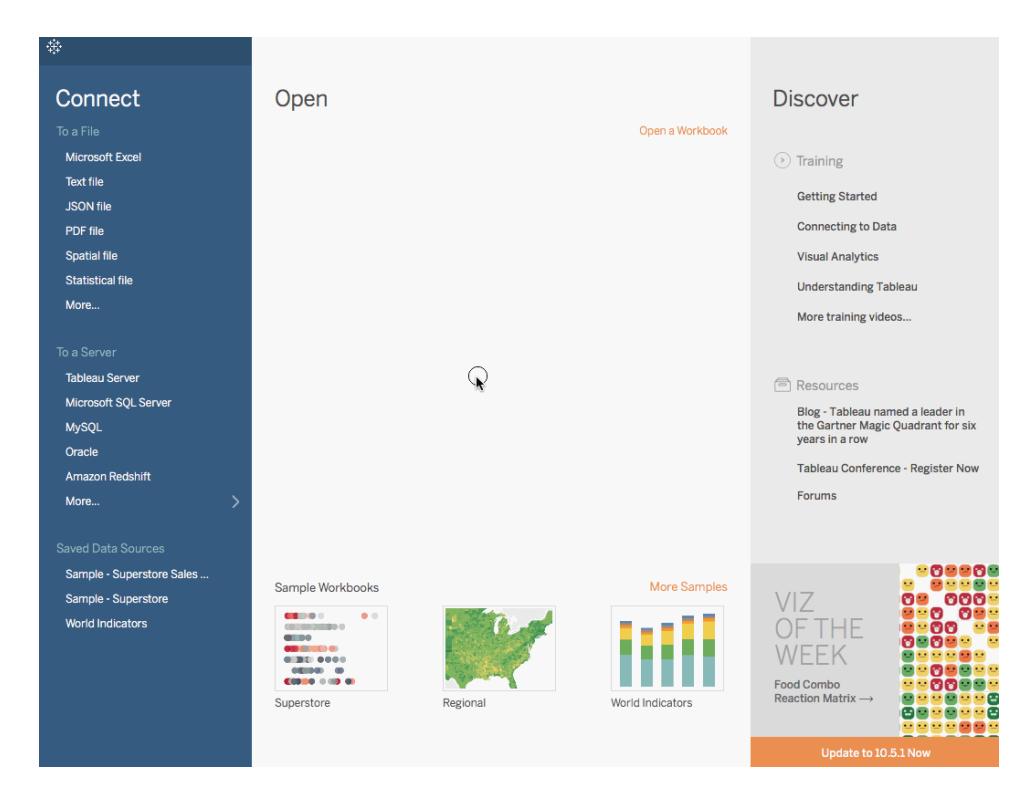

Obs! I Tableau 2020.2 och senare versioner visar rutan Data inte längre Dimensioner och Mätvärden som etiketter. Fälten visas efter tabell eller mapp.

# Skapa ett jämförande stapeldiagram

Ett jämförande stapeldiagram är en variation av ett stapeldiagram som har utvecklats för att ersätta instrumentbrädans mätare. Ett jämförande stapeldiagram är användbart för att jämföra prestandan för ett primärt mätvärde mot en eller flera andra mätvärden. Nedan visas ett enda jämförande stapeldiagram som jämför den faktiska försäljningen med den beräknade försäljningen.

Följ stegen nedan för att lära dig skapa ett jämförande stapeldiagram.

- 1. Öppna Tableau Desktop och anslut till datakällan **Globala indikatorer**.
- 2. Navigera till ett nytt arbetsblad.
- 3. Håll ner Skift på tangentbordet. Välj sedan **Inkommande turism** och **Utgående turism** i fönstret **Data** under **Utveckling**.
- 4. Klicka på **Visa mig** i applikationens övre högra hörn.

- 5. I Visa mig väljer du bilden med **Jämförande stapeldiagram**.
- 6. Klicka på **Visa mig** igen för att stänga den.
- 7. Från rutan **Data** drar du **Region** till hyllan **Rader**.

Vyn uppdateras och ser ut så här:

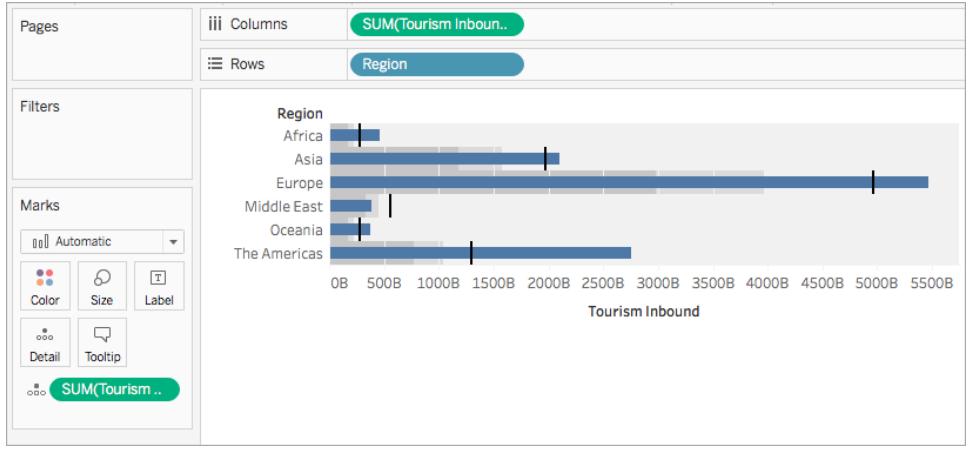

Granska ditt arbete! Titta på steg 3–7 nedan:

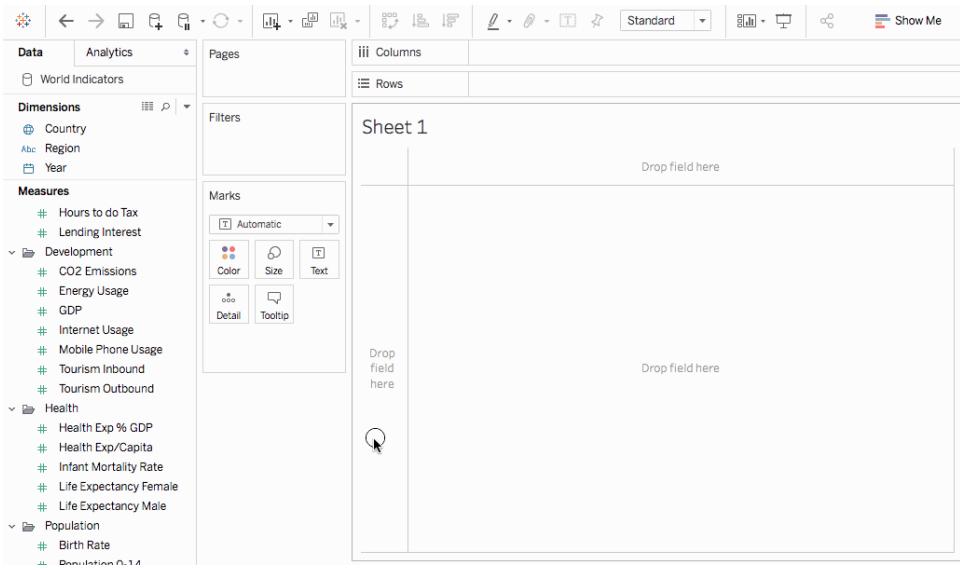

Obs! I Tableau 2020.2 och senare versioner visar rutan Data inte längre Dimensioner och Mätvärden som etiketter. Fälten visas efter tabell eller mapp.

## Byt ut referenslinjefält

Ibland behöver du kanske byta referenslinjefälten. Den faktiska försäljningen visas till exempel som en referensdistribution i stället för en stapel.

För att byta ut de två mätvärdena högerklickar du på (kontroll + klicka på Mac) axeln och väljer **Byt ut referenslinjefält**.

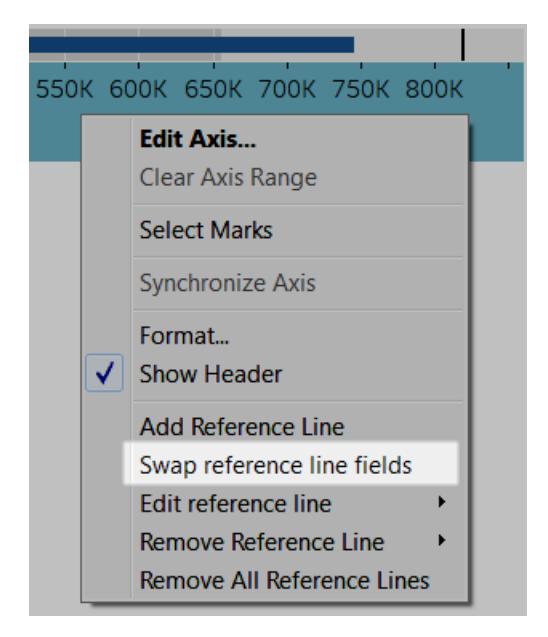

## Redigera distributionen

Högerklicka på (kontroll + klicka på Mac) axeln i vyn och välj **Redigera referenslinje** och välj sedan en av referenslinjerna för att ändra den.

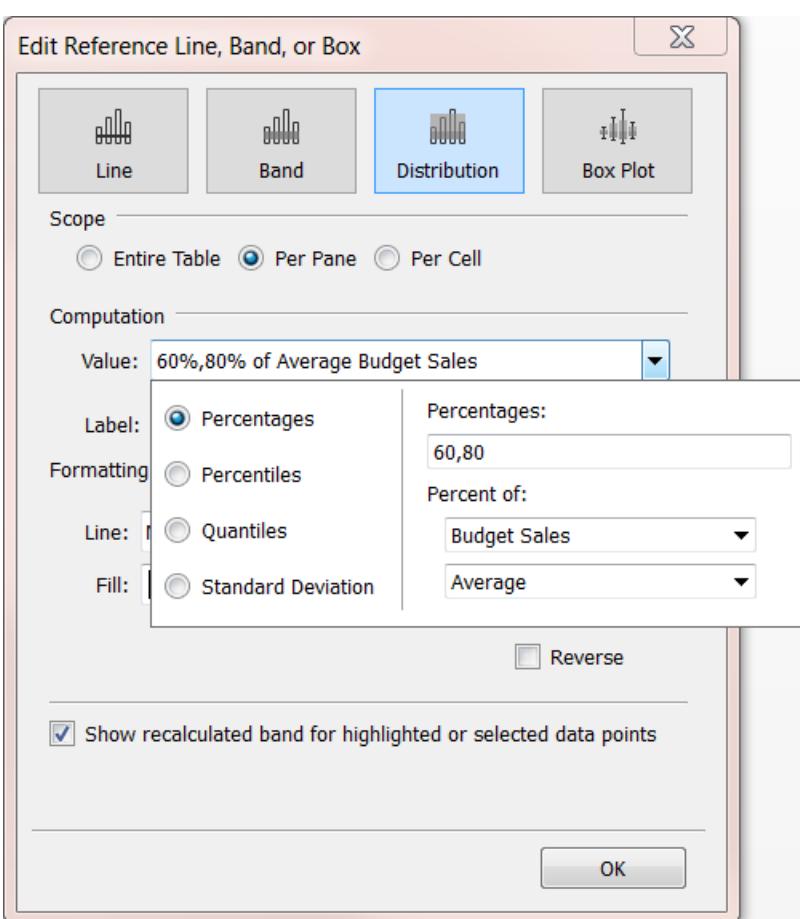

# Bygga med densitetsmarkeringar (värmekarta)

Använd ett densitetsdiagram för att visualisera mönster eller trender i täta data med många överlappande markeringar. I Tableau görs detta genom att överlappande markeringar grupperas och färgkodas baserat på antalet markeringar i gruppen.

Värmekartor hjälper dig att identifiera platser med fler eller färre datapunkter.

I Tableau kan du skapa ett diagram med hjälp av densitetsmarkeringen genom att placera minst ett kontinuerligt mätvärde på hyllan Kolumner och minst en dimension eller ett mätvärde på hyllan Rader (eller tvärtom). Lägg sedan till ett fält i kortet Markeringar.

**Obs**! Densitetsdiagram fungerar bäst när de används med datakällor som innehåller många datapunkter.

De grundläggande byggstenarna för ett densitetsdiagram är följande:

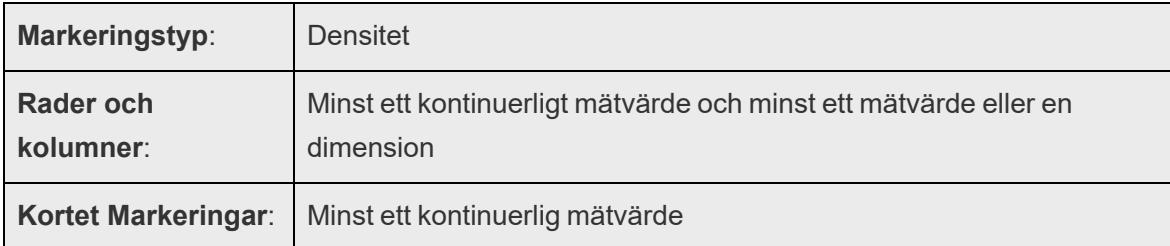

Densitetsdiagram använder markeringstypen **Densitet**. Tableau använder den automatiska markeringstypen som standard.

För att visa hur densitetsdiagram kan göra det lättare att förstå överlappande markeringar i Tableau börjar vi med ett punktdiagram med många markeringar och återskapar det som ett densitetsdiagram.

Om du vill använda ett densitetsdiagram för att visa ordrar efter datum gör du så här:

1. Öppna datakällan **Globala indikatorer** från avsnittet **Sparade datakällor** på startskärmen.

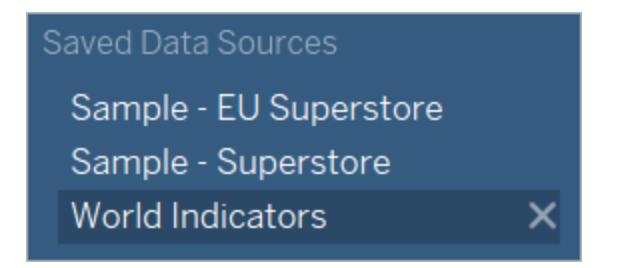

- 2. Dra **Spädbarnsdödlighet** till hyllan Kolumner från mappen Hälsa. I Tableau aggregeras mätvärdet som en summa och en vågrät axel skapas.
- 3. Dra **Förväntad livslängd för kvinnor** till hyllan **Rader**.

Nu har du ett punktdiagram med en markering.

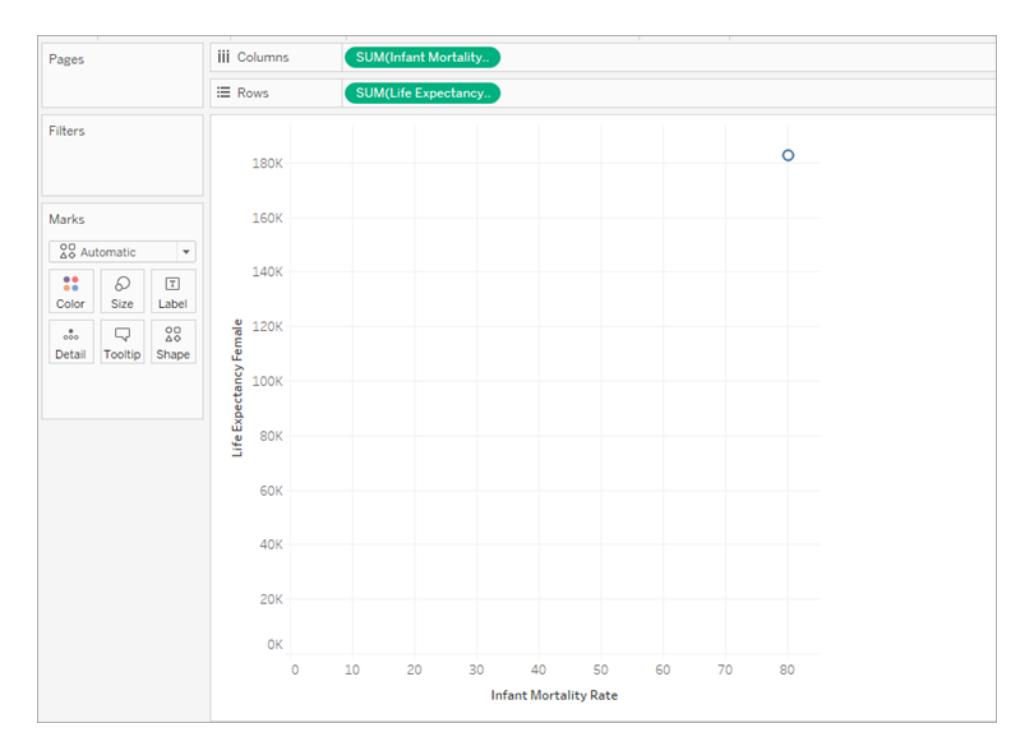

4. Både Spädbarnsdödlighet och Förväntad livslängd visas som en **Summa** snarare än ett genomsnitt. Högerklicka på båda dessa mätvärden för att ändra Mätvärde (Summa) till **Genomsnitt**.

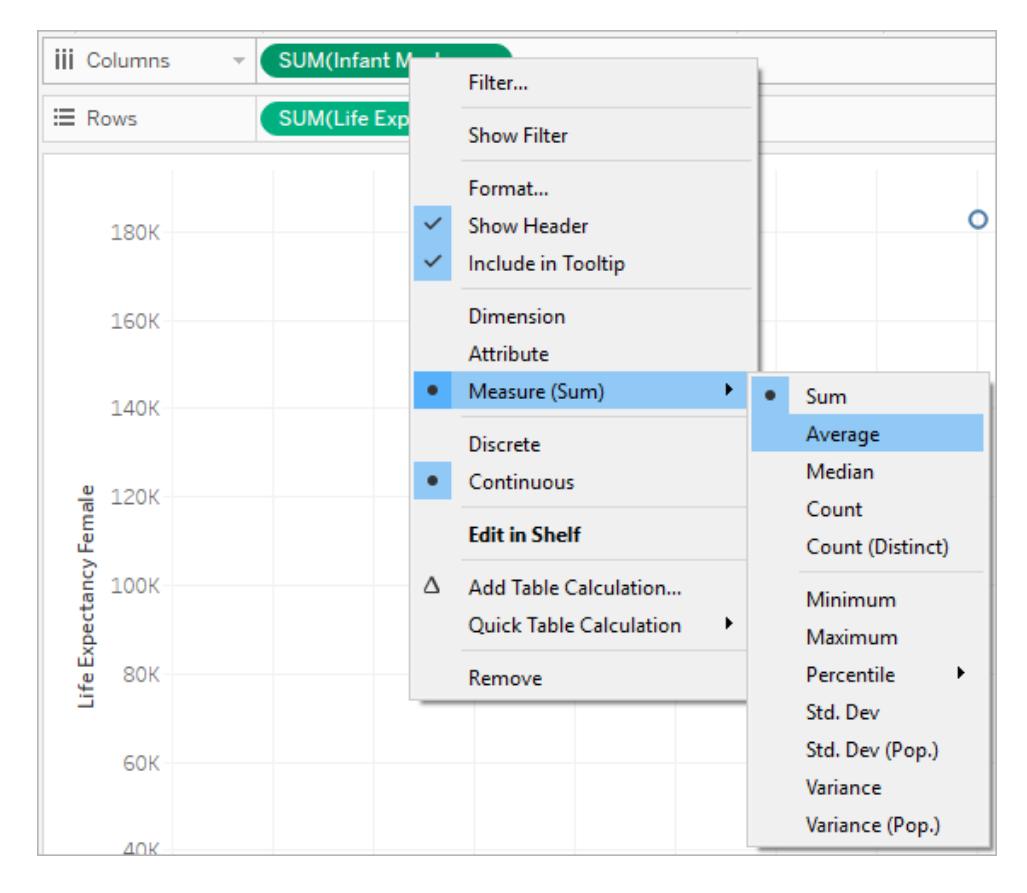

5. Dra dimensionen **Land** till **Detaljer** på kortet Markeringar.

Nu visas betydligt fler markeringar i vyn. Antalet markeringar i vyn är nu lika med antalet distinkta länder i den här datauppsättningen. Om du hovrar över en markering kan du se landets namn, förväntad livslängd för kvinnor och spädbarnsdödlighet.

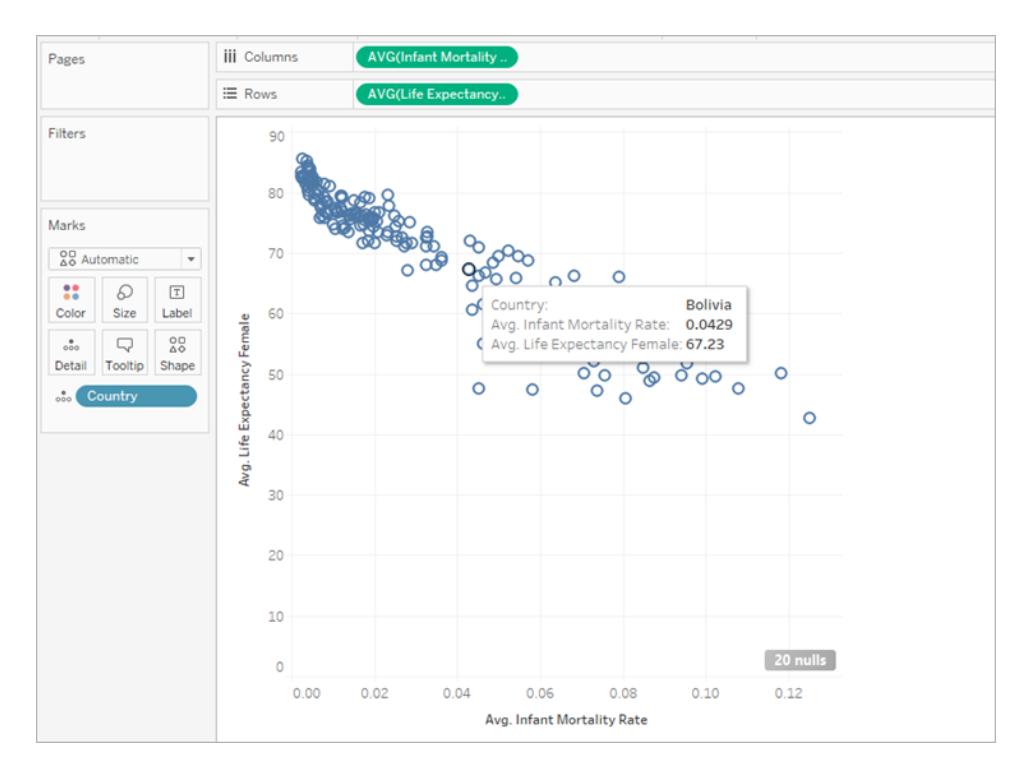

Vi har nu skapat ett grundläggande punktdiagram, men det finns massor av överlappande markeringar i vyn och det är svårt att se där markeringarna är som tätast.

6. På kortet **Markeringar** väljer du **Densitet** på menyn för att ändra det här punktdiagrammet till ett densitetsdiagram.

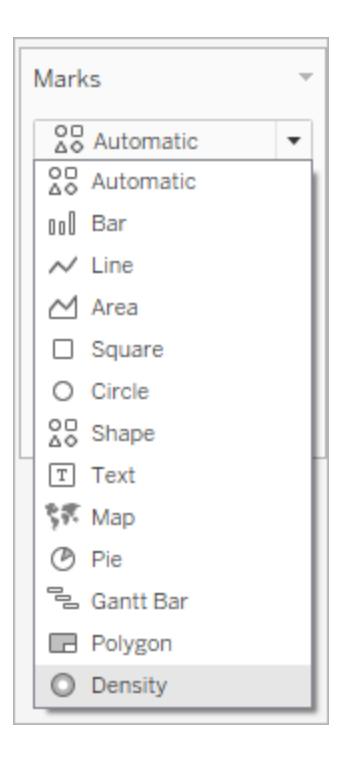

I Tableau skapas densitetsdiagrammet genom att markeringarna placeras ovanpå varandra, i så kallade kärnor, som sedan färgkodas där de överlappar varandra. Ju fler överlappande datapunkter, desto intensivare är färgen.

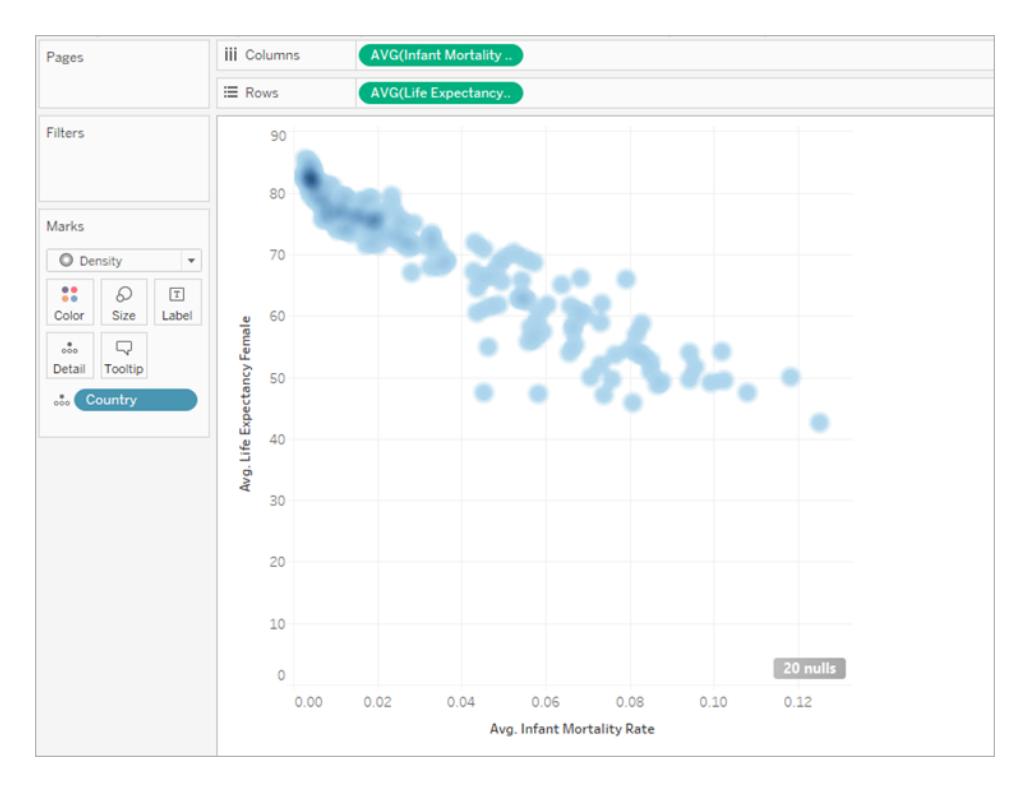

I Tableau används en blå färgpalett som standard, men du kan välja mellan tio densitetsfärgpaletter eller någon av de befintliga färgpaletterna.

7. Välj **Färg** på kortet **Markeringar** och välj **Densitet – ljust flerfärgat** på menyn.

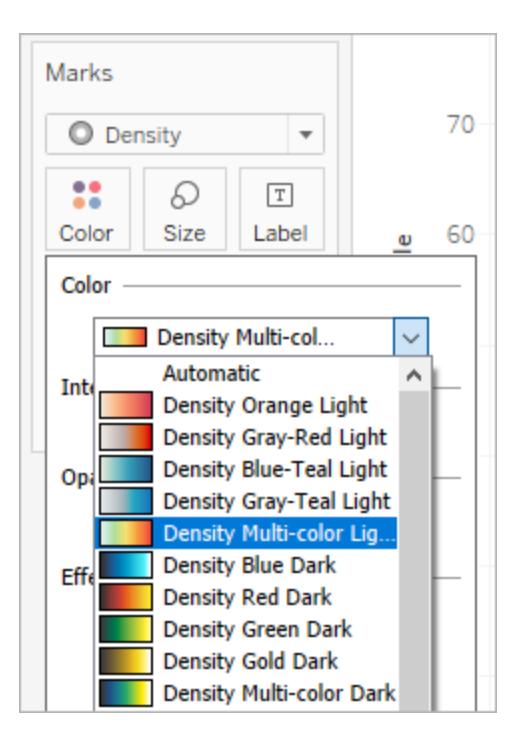

Namnen på färgpaletterna anger om de är utformade för att användas i diagram med mörk eller ljus bakgrund. Eftersom vårt diagram har en ljus bakgrund valde vi en ljus palett.

Detta ändrar färgpaletten i ditt diagram. Mer koncentrerade områden visas i rött medan områden utan överlappande markeringar visas i grönt.

**Obs!** Färgförklaringar är inte tillgängliga för densitetsmarkeringar.

8. Använd intensitetsreglaget på menyn Färg för att öka eller minska klarheten för densitetsmarkeringarna. Om du till exempel ökar intensiteten (eller klarheten) sänks gränsen för punkter med max värme i data så att fler visas.

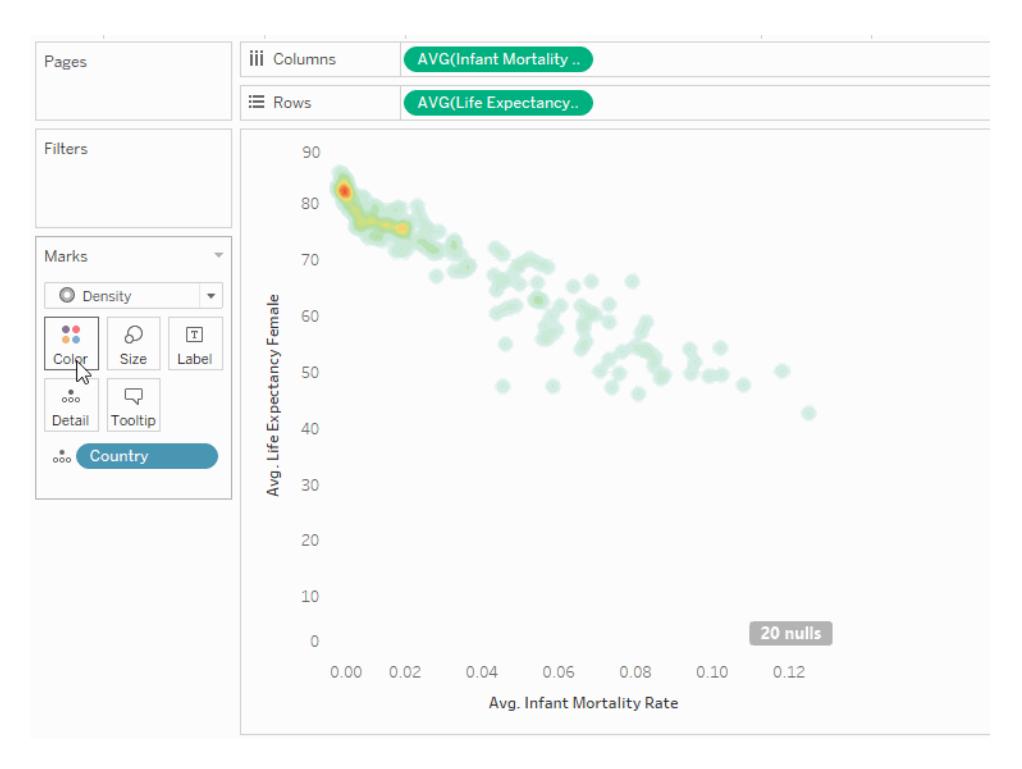

9. Välj **Storlek** på kortet Markeringar för att justera storleken på densitetens kärna.

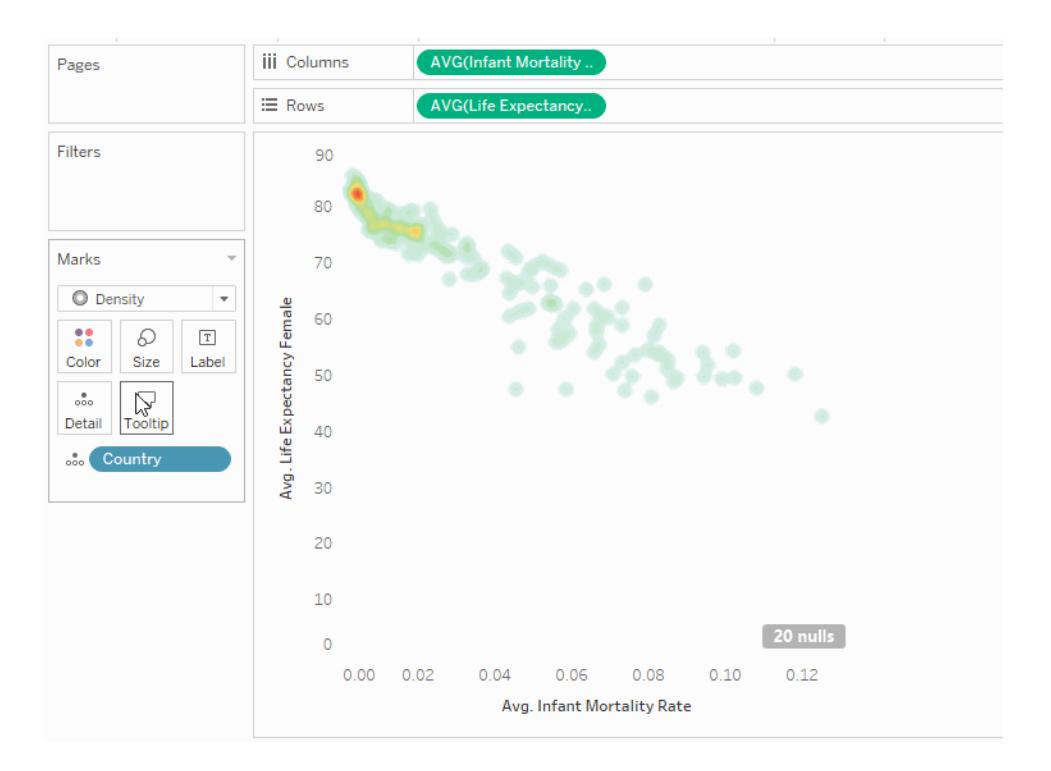

Mer information finns i **Ändra typ av [markering](#page-1471-0) i vyn** på sidan 1274 och **Skapa [värmekartor](#page-2041-0) som visar trender eller [densitet](#page-2041-0) i Tableau** på sidan 1844.

# Bygga ett Gantt-schema

Använd Gantt-scheman för att visa varaktigheten av händelser eller aktiviteter.

I ett Gantt-schema visar varje enskild markering (vanligtvis en stapel) en varaktighet. Du kan till exempel använda ett Gantt-schema för att visa ett produktutbuds genomsnittliga leveranstid.

De grundläggande byggstenarna för ett Gantt-schema är följande:

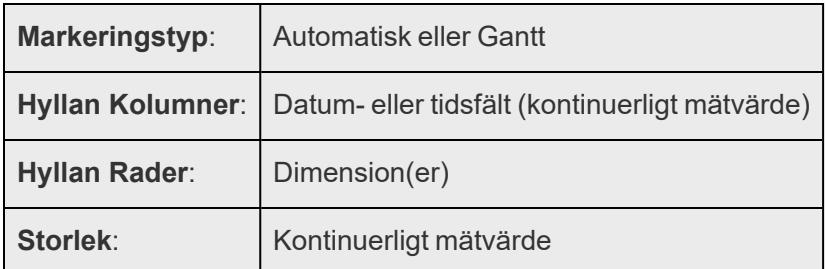

Mer information om Gantt-markeringstypen finns i **[Gantt-stapelmarkering](#page-1490-0)** på sidan 1293.

Följ dessa steg om du vill skapa ett Gantt-schema som visar hur många dagar som i genomsnitt passerar mellan beställningsdatum och leveransdatum:

- 1. Anslut till datakällan **Urval - Superstore**.
- 2. Dra dimensionen **Orderdatum** till **Kolumner**.

Tableau aggregerar datumen efter år och skapar kolumnrubriker med etiketter för åren.

3. I **kolumnhyllan** klickar du på listrutepilen **År (orderdatum)** och väljer sedan **Veckonummer**.

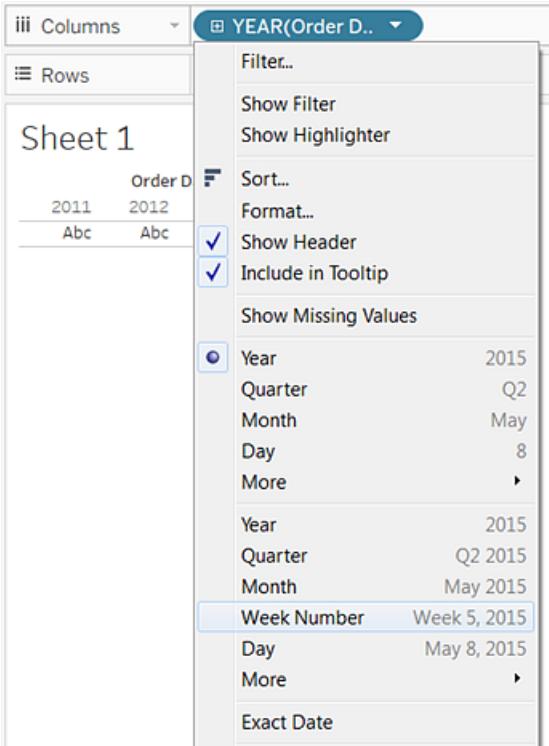

Kolumnrubrikerna ändras. Enskilda veckor anges med markeringar eftersom det finns 208 veckor under en fyraårsperiod, vilket är för många att visa som etiketter i vyn.

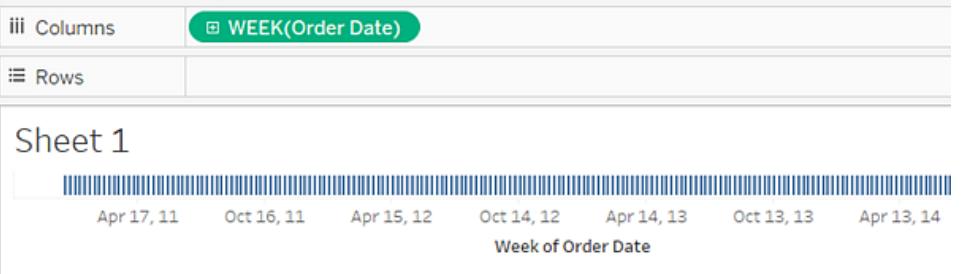

4. Dra dimensionerna för **underkategori** och **sändningstyp** till hyllan **Rader**. Släpp **sändningstyp** till höger om **underkategorin**.

Detta bygger en hierarki av dimensioner på två nivåer längs den vänstra axeln.

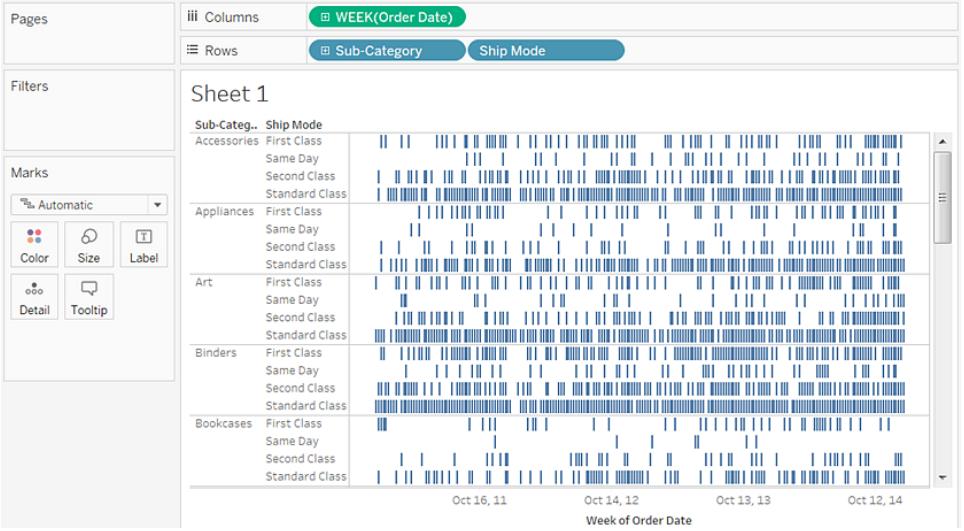

Därefter kommer vi att storleksanpassa markeringarna efter intervallets längd mellan orderdatumet och sändningsdatumet. Om du vill göra detta skapar du ett beräknat fält för att fånga det intervallet.

5. Klicka på **Analys > Skapa beräknat fält** i verktygsfältet. Du kan också högerklicka (Control-klicka på Mac) på valfritt fält i rutan **Data** och välja **Skapa** > **Beräknat fält**.

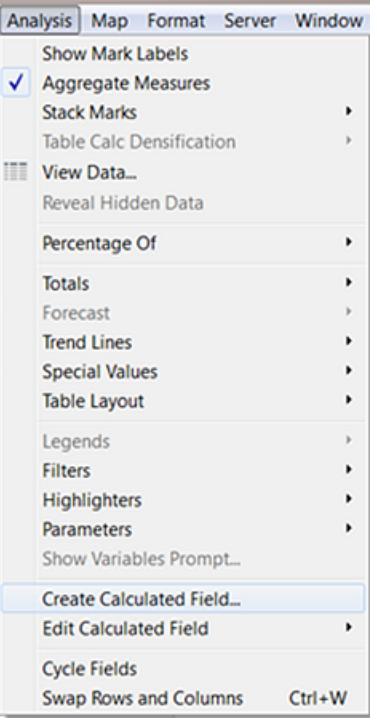

- 6. I beräkningsdialogrutan namnger du det beräknade fältet **OrderUntilShip**.
- 7. Rensa allt innehåll som finns i **formelrutan** som standard.
- 8. I **formelrutan** anger du följande formel och klickar sedan på **OK**:

```
DATEDIFF('day',[Order Date],[Ship Date])
```
Formeln skapar ett anpassat mätvärde som fångar skillnaden mellan **orderdatum** och **leveransdatum** i dagar.

9. Dra mätvärdet **OrderUntilShip** till **Storlek** på kortet **Markeringar**.

Standardaggregationen för **OrderUntilShip** är **Summa**, men i detta fall är det mer logiskt att ta ett genomsnitt av värdena.

10. Högerklicka (Control-klicka på Mac) på fältet **SUMMA(OrderUntilShip)** på kortet **Markeringar** och välj sedan **Mätvärde (summa)** > **Genomsnitt**.

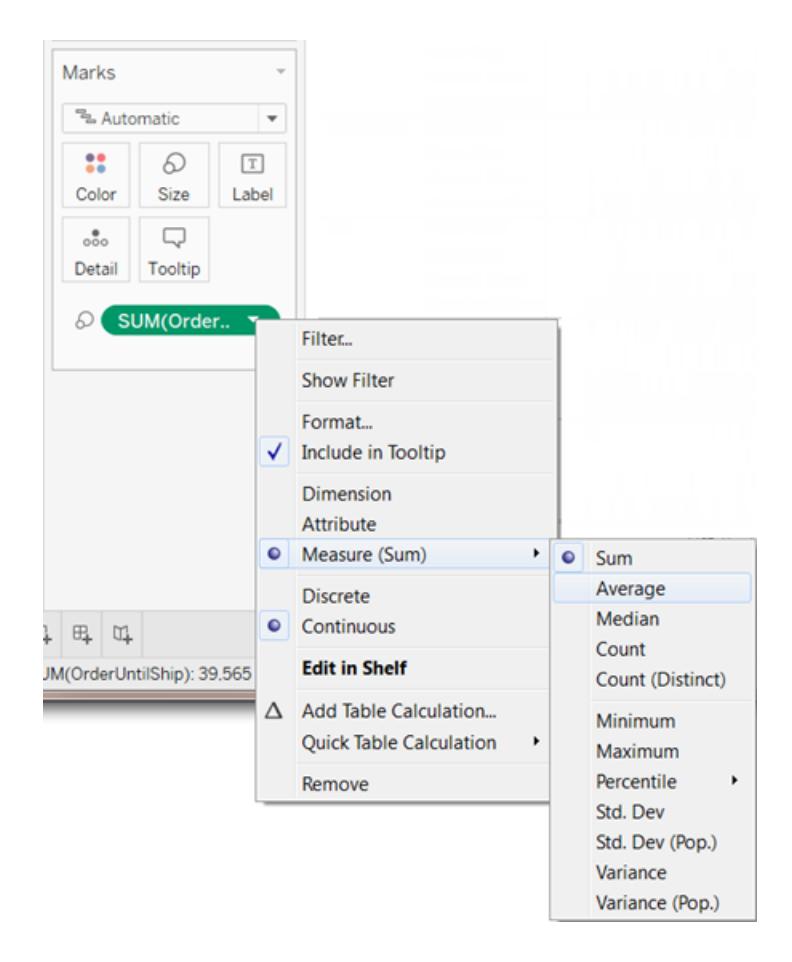

Vyn börjar skapas. Men det finns för många markeringar inklämda i vyn.

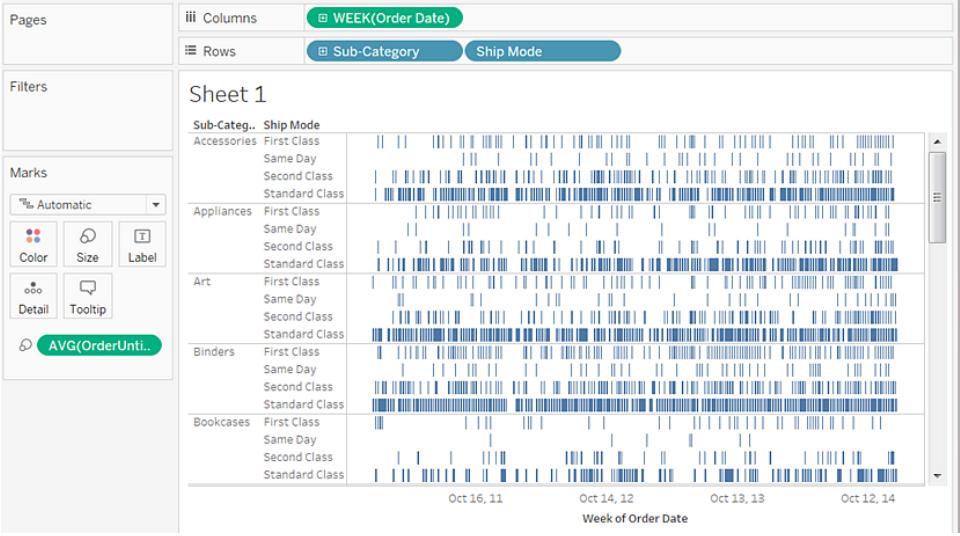

Vi kan göra våra data mer läsbara genom att filtrera ner till ett mindre tidsfönster.

11. Håll ned Ctrl-tangenten (Alternativ-tangenten på Mac) och dra fältet **Vecka(orderdatum)** från hyllan **Kolumner** till hyllen **Filter**.

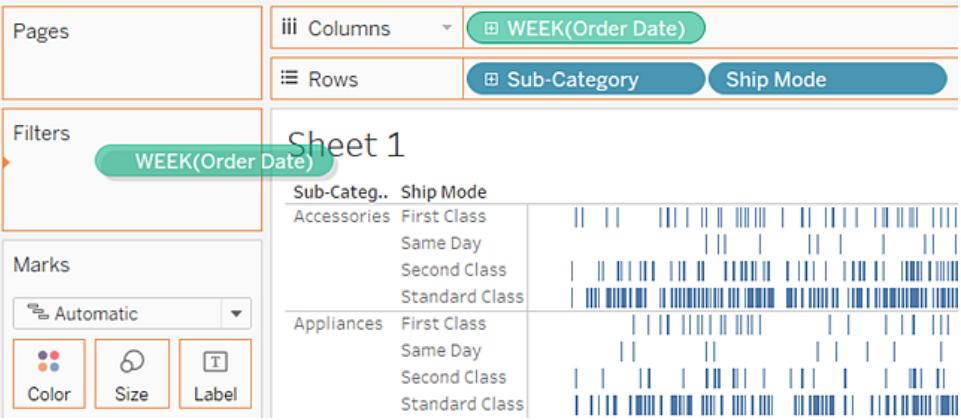

Genom att hålla nere Ctrl-tangenten (eller Alternativ-tangenten), talar du om för Tableau att du vill kopiera fältet till den nya platsen, med de anpassningar du har lagt till, utan att ta bort det från den gamla platsen.

12. Välj **Datumintervall** i dialogrutan Filtrera fält och klicka sedan på **Nästa**.

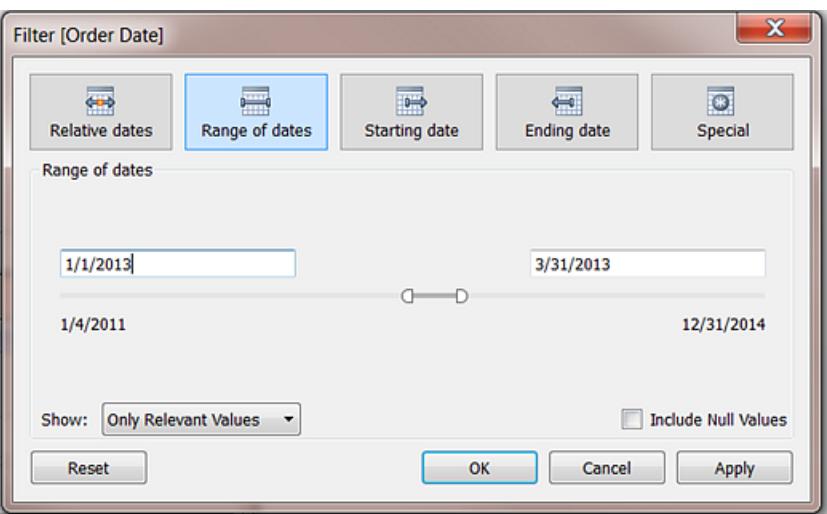

13. Ställ in intervallet till ett tremånadersintervall, till exempel 2013-01-01 till 2013-03-31, och klicka sedan på **OK**.

Det kan vara svårt att få det exakta datumet med hjälp av skjutreglagen – det är lättare att bara skriva in de siffror du vill ha direkt i datumrutorna eller använda kalendern för att välja datum.

14. Dra dimensionen **Sändningstyp** till **Färg** på kortet **Markeringar**.

Nu visar din vy dig all slags information om eftersläpningen mellan ordertider och sändningstider.

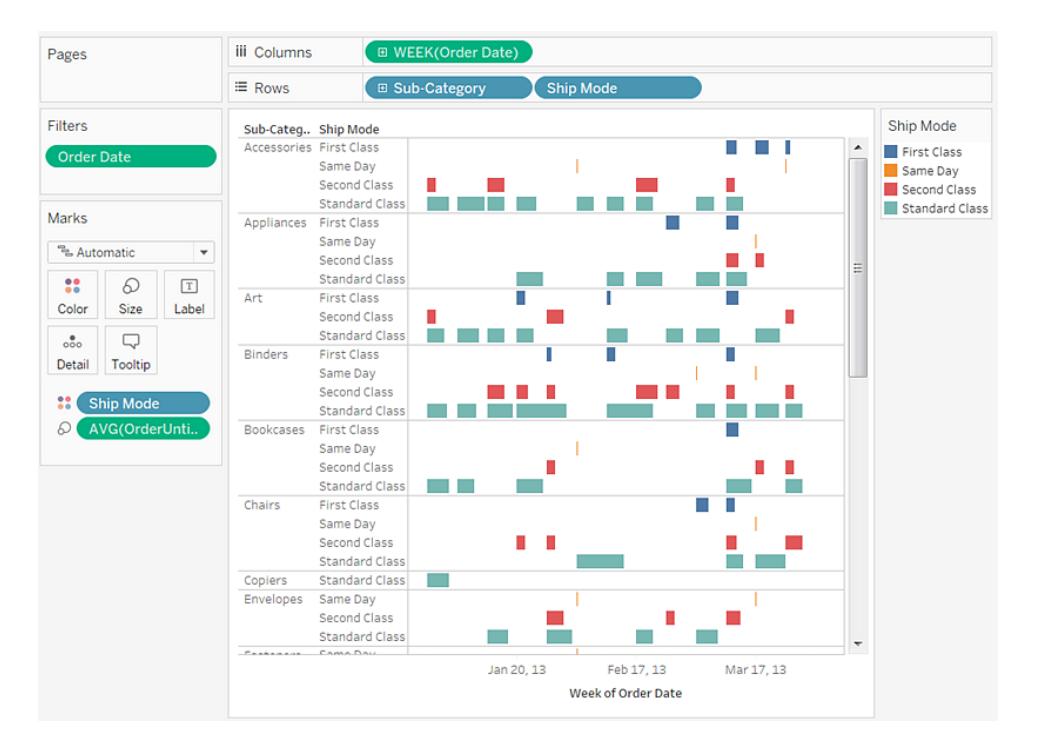

Till exempel kan du se vilka sändningstyper som är mer benägna att utsättas för fördröjningstider, om fördröjningstiderna varierar beroende på kategori och om fördröjningstiderna är konsekventa över tid.

**Obs!** Om du publicerar denna vy till Tableau Server, kan du inkludera filter som låter användare interagera med vyn genom att variera tidsfönstret, eller filtrera bort olika underkategorier eller sändningstyper. Mer information finns i **Publicera [datakällor](#page-3362-0) och [arbetsböcker](#page-3362-0)** på sidan 3165.

Granska ditt arbete! Titta på steg 1–14 nedan:

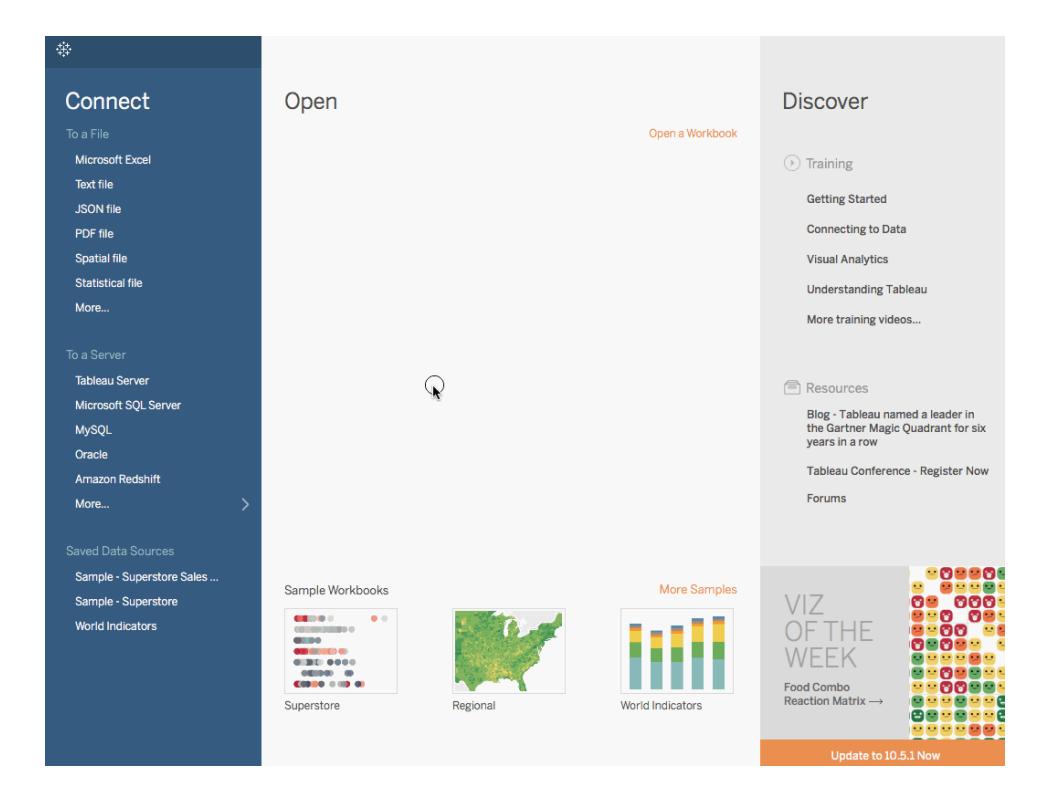

Obs! I Tableau 2020.2 och senare versioner visar rutan Data inte längre Dimensioner och Mätvärden som etiketter. Fälten visas efter tabell eller mapp.

## Skapa en framhävningstabell eller värmekarta

Använd framhäv tabeller för att jämföra kategoriska data med färg.

I Tableau skapar du en framhäv tabell genom att placera en eller flera dimensioner i hyllan **Kolumner** och en eller flera dimensioner i hyllan **Rader**. Därefter väljer du **Ruta** som markeringstyp och placerar ett mätvärde av intresse på hyllan **Färg**.

Du kan utöka den här grundläggande framhäv tabellen genom att ange storlek och form på tabellens celler för att skapa en värmekarta.

Skapa en framhäv tabell som utforskar hur vinst varierar mellan regioner, en produkts underkategorier och kundsegment genom att följa dessa steg:

- 1. Anslut till datakällan **Urval - Superstore**.
- 2. Dra dimensionen **Segment** till **Kolumner**.

Tableau skapar rubriker med etiketter som tas från dimensionsmedlemmarnas namn.

3. Dra dimensionerna **Region** och **Underkategori** till **Rader** och släpp **Underkategori** till höger om **Region**.

Nu har du en kapslad tabell med kategoriska data (det vill säga dimensionen **Underkategori** är kapslad inom dimensionen **Region**).

4. Dra mätvärdet **Vinst** till **Färg** på kortet **Markeringar**.

I Tableau aggregeras mätvärdet som en summa. Färgförklaringen motsvarar det kontinuerliga dataintervallet.

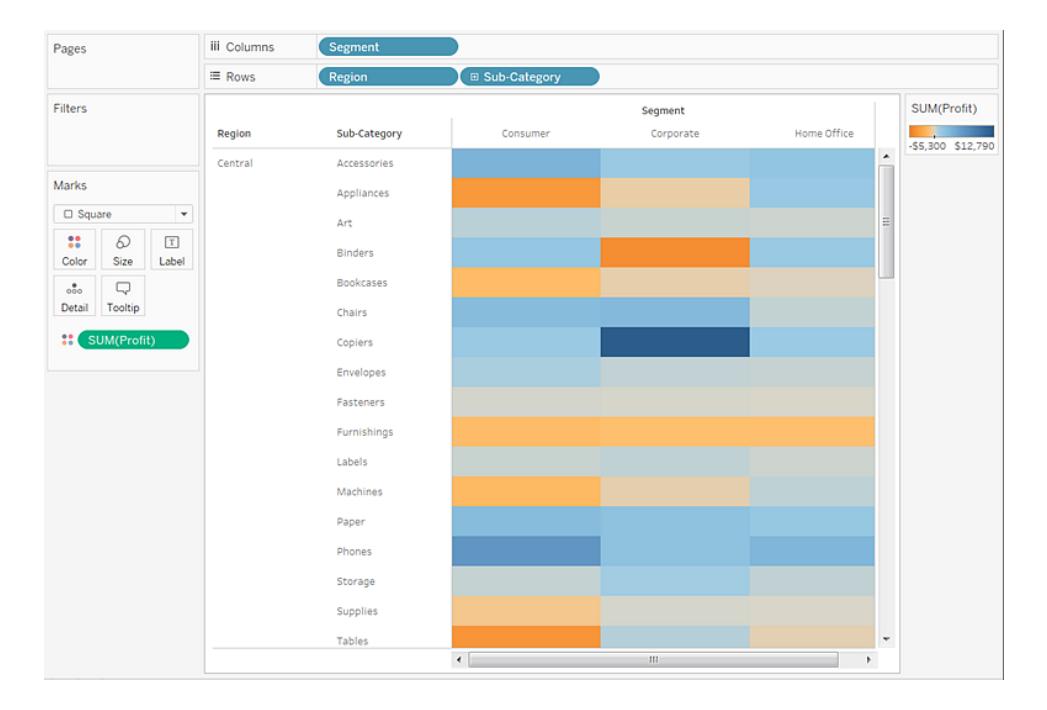

I den här vyn kan du se data för endast den centrala regionen. Bläddra ner för att se data för andra regioner.

I den centrala regionen visar det sig att kopiatorer är den mest lönsamma underkategorin och pärmar och kontorsvaror den minst lönsamma.

5. Klicka på **Färg** på kortet **Markeringar** för att visa konfigurationsalternativ. I listmenyn **Kantlinje** väljer du en halvgrå färg för cellens kantlinjer som i följande bild:

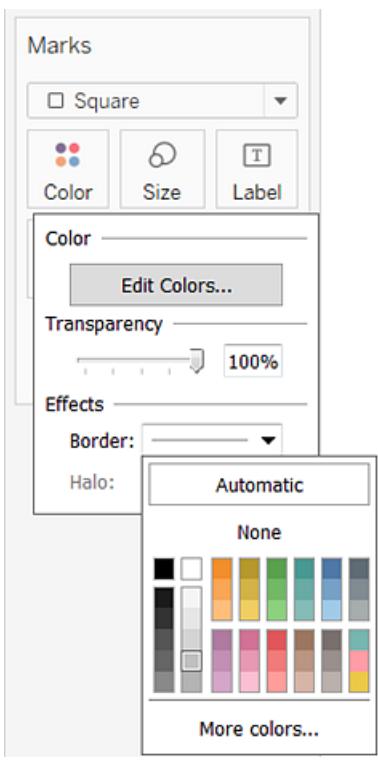

Nu är det enklare att se de enskilda cellerna i vyn:

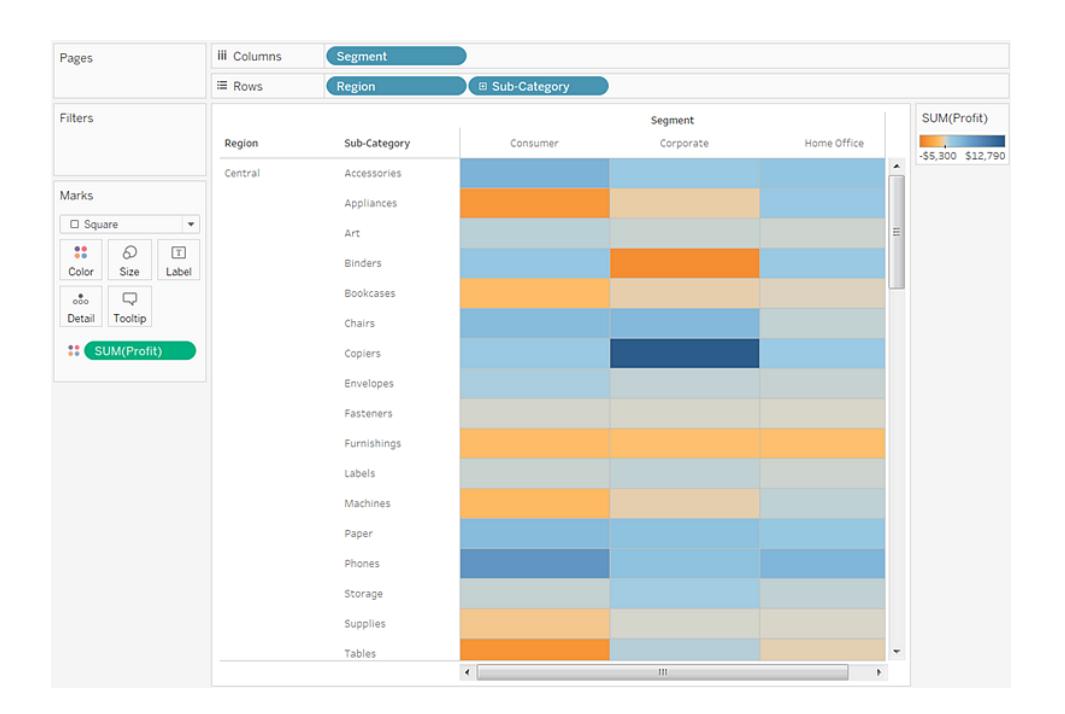

- 6. Standardfärgpaletten är divergerande orange-blått. En palett med divergerande rött-grönt kan lämpa sig bättre för vinst. Ändra färgpalett och gör att färgerna står ut mer genom att göra följande:
	- <sup>l</sup> För muspekaren över färgförklaringen **SUM(Vinst)**, klicka på listmenypilen som visas och välj **Redigera färger**.
	- <sup>l</sup> I dialogrutan **Redigera färger** i fältet **Palett** väljer du **Divergerande rött-grönt** från listmenyn.
	- <sup>l</sup> Markera kryssrutan **Använd färgintervall**, klicka på **Tillämpa** och därefter på **OK**.

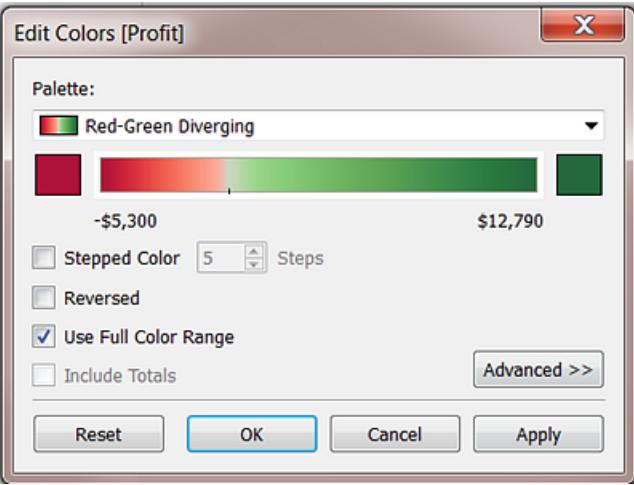

När du markerar det här alternativet tilldelar Tableau förstasiffran en full intensitet och slutsiffran en full intensitet. Om intervallet är från -10 till 100 ändras färgen som representerar negativa tal nyans mycket snabbare än de som representerar positiva tal.

När du inte väljer **Använd fullständigt färgintervall** tilldelar Tableau färgintensitet som om intervallet var från -100 till 100 så nyansändringen är densamma på bägge sidor om noll. Effekten blir att färgkontrasterna i din vy blir mycket mer distinkta.

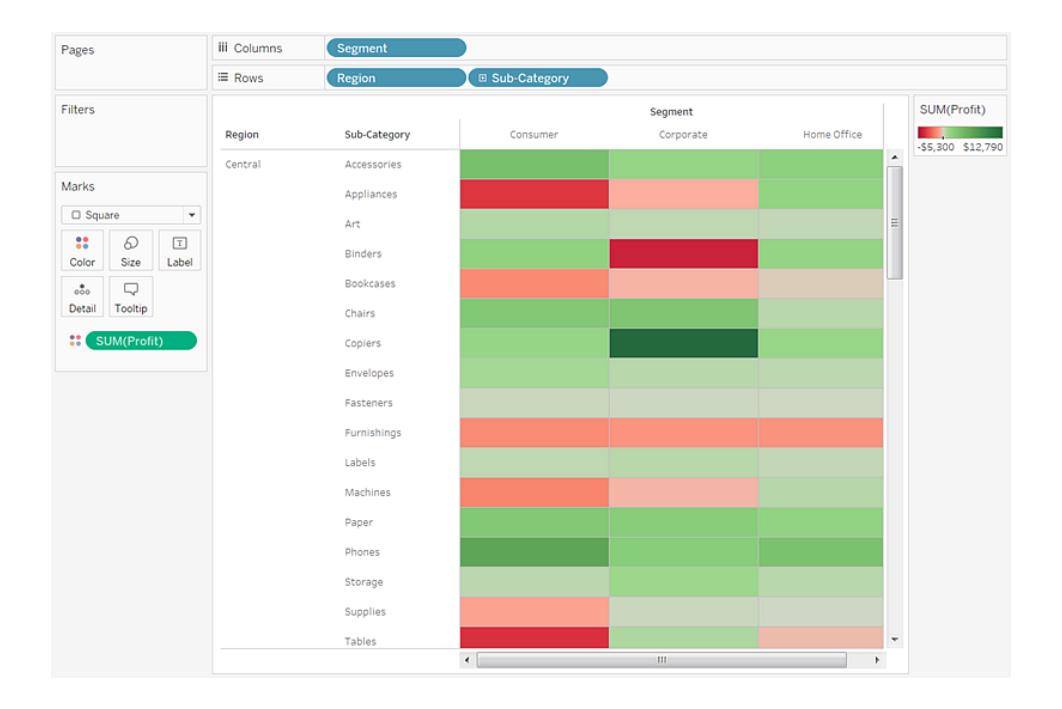

Mer information om färgalternativ finns i **[Färgpaletter](#page-1527-0) och effekter** på sidan 1330.

Ändra storleken för att skapa en värmekarta

7. Dra mätvärdet **Försäljning** till **Storlek** på kortet **Markeringar** för att styra storleken på rutorna efter försäljningsmätvärdet. Du kan jämföra absoluta försäljningssiffror (efter storlek på rutorna) och vinst (efter färg).

Inledningsvis ser markeringarna ut så här:

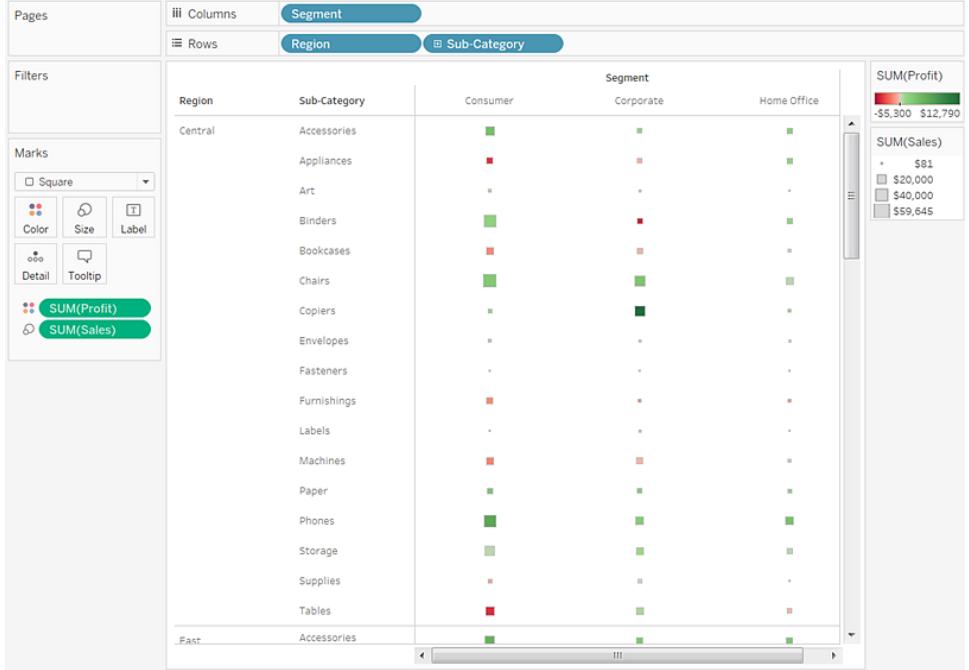

8. Förstora markeringarna genom att klicka på **Storlek** på kortet **Markeringar** för att få upp ett storleksreglage:

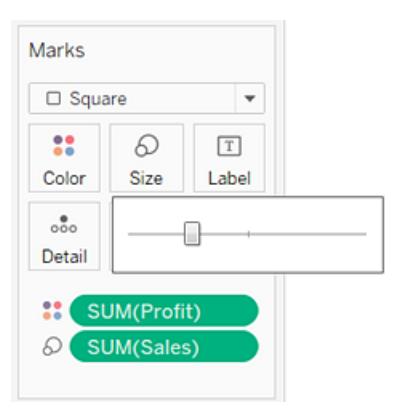

9. Dra skjutreglaget till höger tills rutorna i vyn är optimal storlek, Nu är vyn klar:

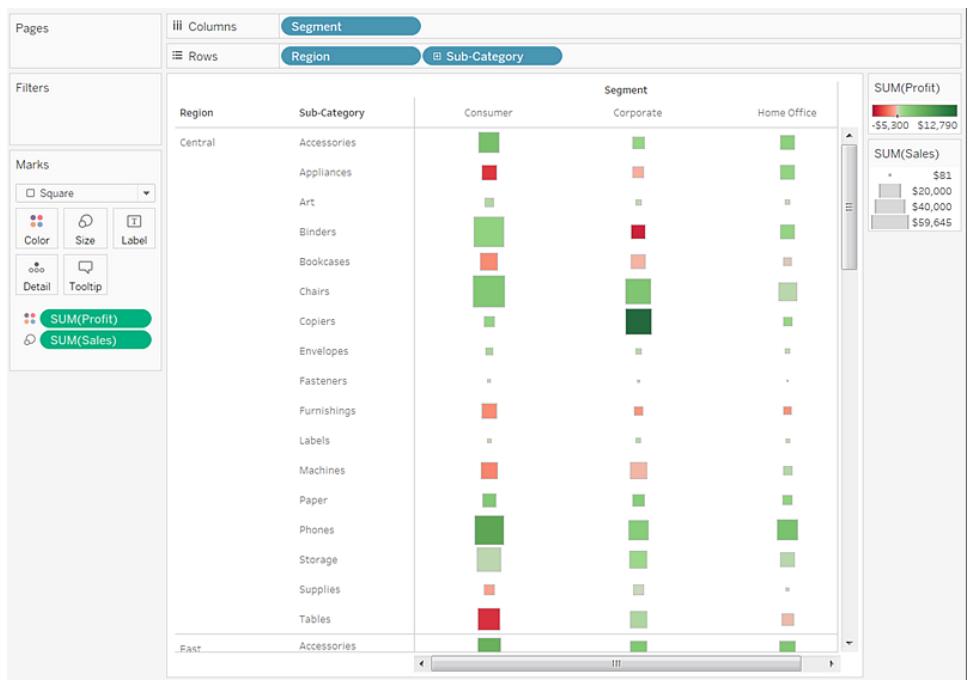

Granska ditt arbete! Titta på steg 1–9 nedan:

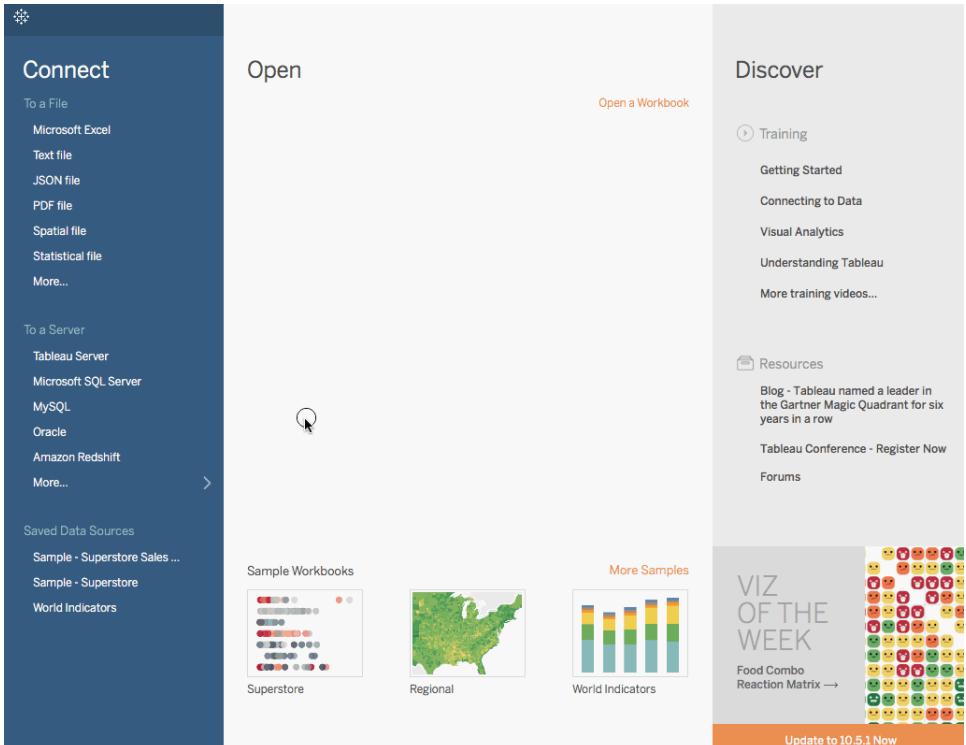

Obs! I Tableau 2020.2 och senare versioner visar rutan Data inte längre Dimensioner och Mätvärden som etiketter. Fälten visas efter tabell eller mapp.

# Skapa ett histogram

Ett histogram är ett diagram som visar storleken på en distribution. Ett histogram ser ut som ett stapeldiagram men grupperar värden för ett kontinuerligt mätvärde i intervall eller klasser.

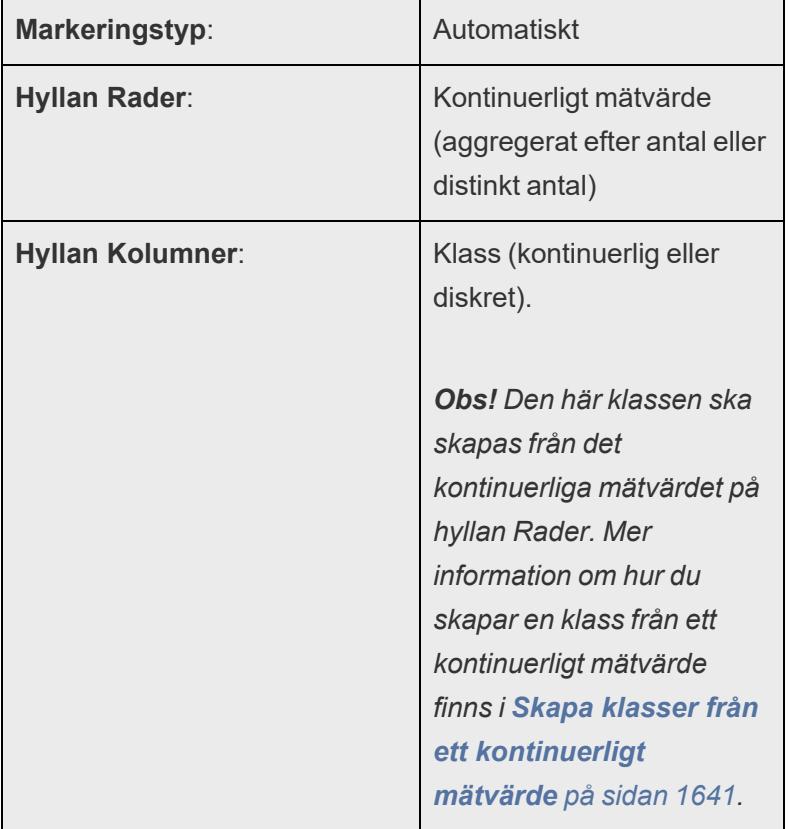

De grundläggand byggblocken för ett histogram är följande:

I Tableau kan du skapa ett histogram med hjälp av **Visa mig**.

- 1. Anslut till datakällan **Urval - Superstore**.
- 2. Dra **Mängd** till **Kolumner**.
- 3. Klicka på **Visa mig** på verktygsfältet och välj diagramtypen histogram.

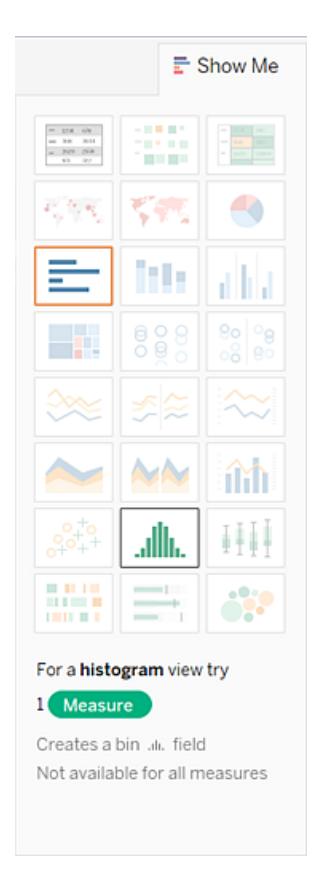

Diagramtypen histogram finns tillgänglig från **Visa mig** när vyn innehåller ett enda mätvärde och inga dimensioner.

Tre saker händer när du klickar på histogram-ikonen i **Visa mig**:

- Vyn ändras till att visa lodräta staplar med en kontinuerlig x-axel (1–14) och en kontinuerlig y-axel (0–5 000).
- <sup>l</sup> Mätvärdet **Mängd** som du placerade i hyllan **Kolumner** som har aggregerats som SUM byts ut mot den kontinuerliga dimensionen **Mängd (klass)**. (Den gröna färgen för hyllan **Kolumner** indikerar att fältet är kontinuerligt.)

Så här redigerar du den här klassen: I rutan Data högerklickar du på klassen och väljer **Redigera i hylla**.

<sup>l</sup> Mätvärdet **Mängd** flyttar till hyllan **Rader** och aggregeringen ändras från SUM till CNT (Antal).

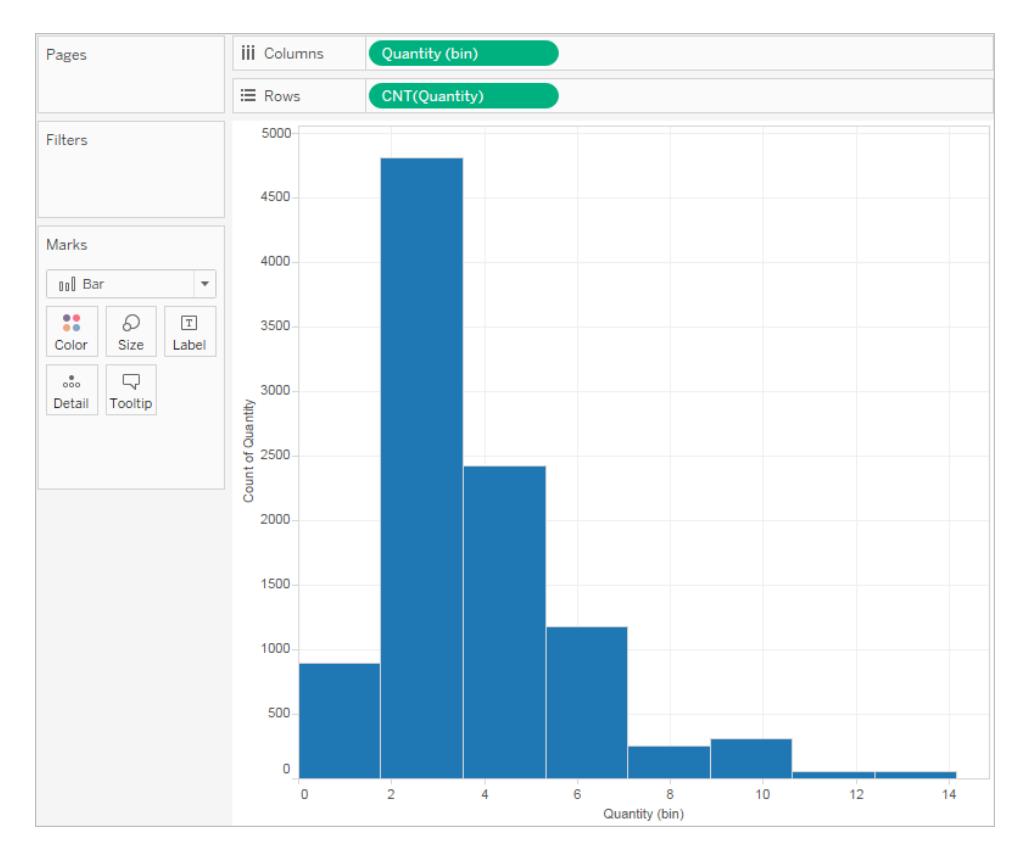

Mätvärdet **Mängd** hämtar antalet objekt i en viss order. Histogrammet visar att ungefär 4 800 ordrar innehöll två objekt (den andra stapeln), ungefär 2 400 ordrar innehöll 4 objekt (den tredje stapeln) och så vidare.

Vi kan ta vyn ett steg till och lägga till **Segment** till **Färg** för att se om vi kan identifiera en relation mellan kundsegment (konsument, företag eller hemmakontor) och mängden objekt per order.

4. Dra **Segment** till **Färg**.

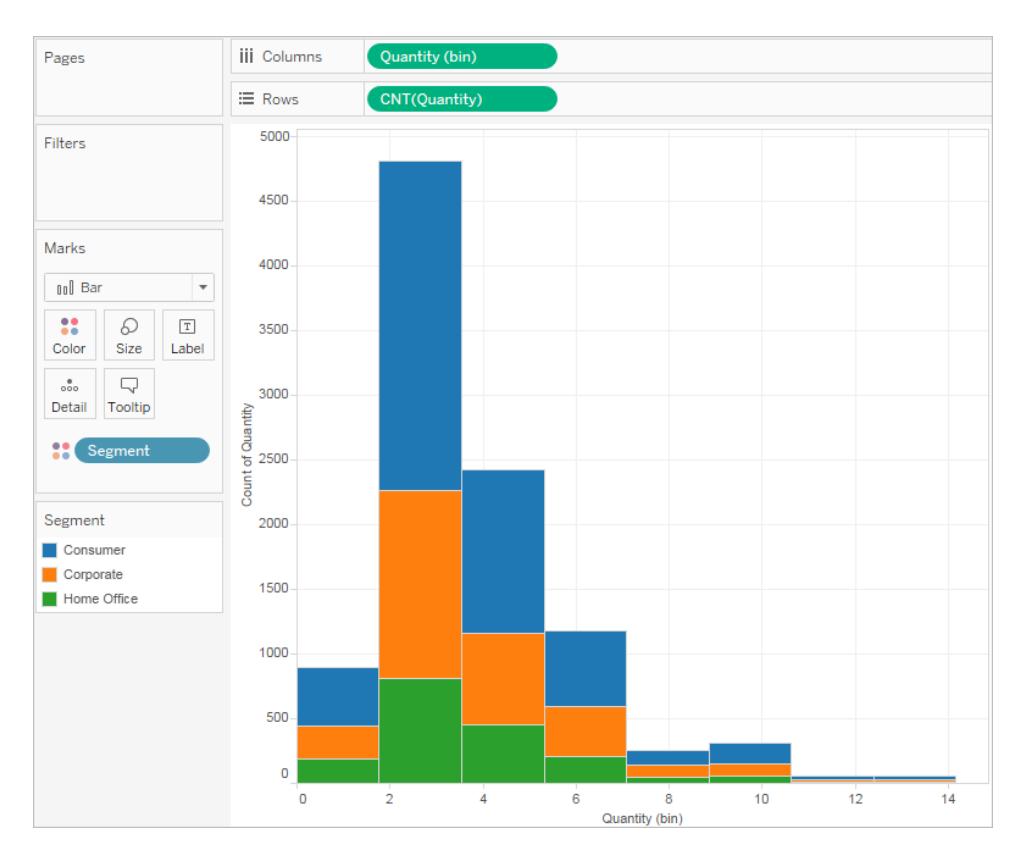

Färgerna uppvisar ingen tydlig trend. Vi tar och visar procentandelen av varje stapel som tillhör varje segment.

5. Håll in Ctrl-tangenten och dra fältet **CNT(Mängd)** från hyllan **Rader** till **Etikett**.

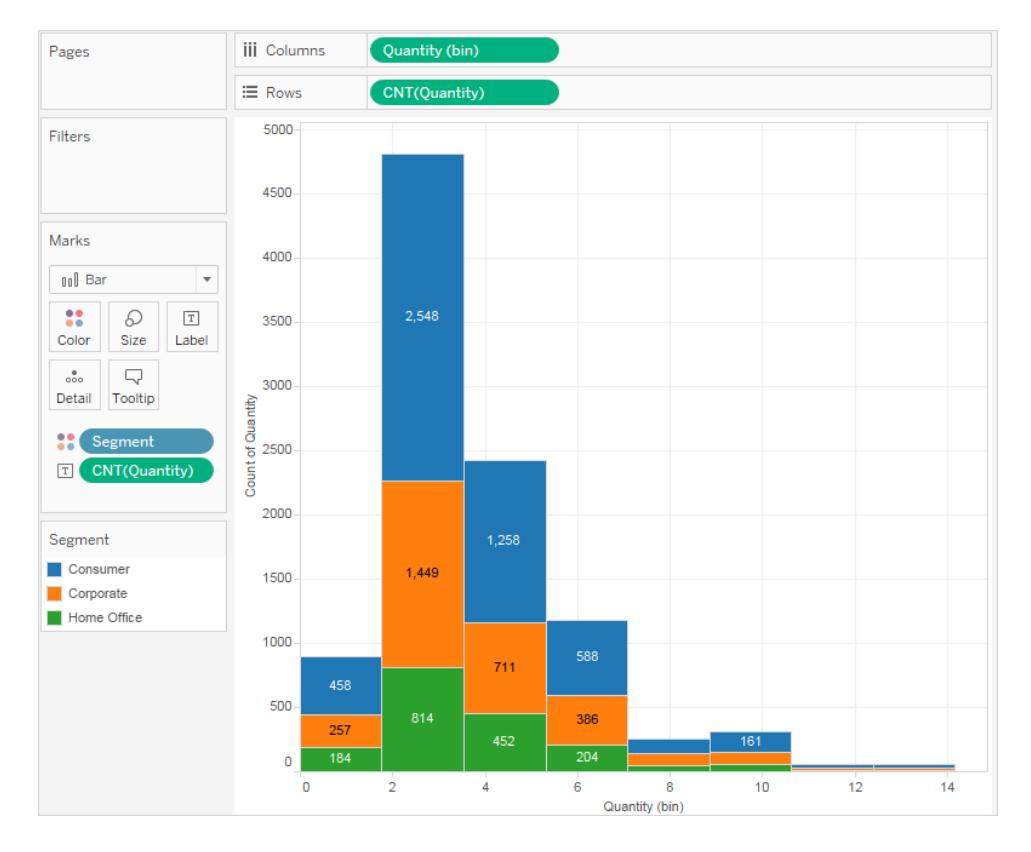

Om du håller in Ctrl-tangenten så kopieras fältet till den nya platsen utan att försvinna från sin ursprungliga plats.

6. Högerklicka (Ctrl-klicka på en Mac) på fältet **CNT(Mängd)** på kortet **Markeringar** och välj **Snabb tabellberäkning** > **Procent av totalvärde**.

Nu visar varje färgad sektion av varje stapel sin procentandel av totalt antal:

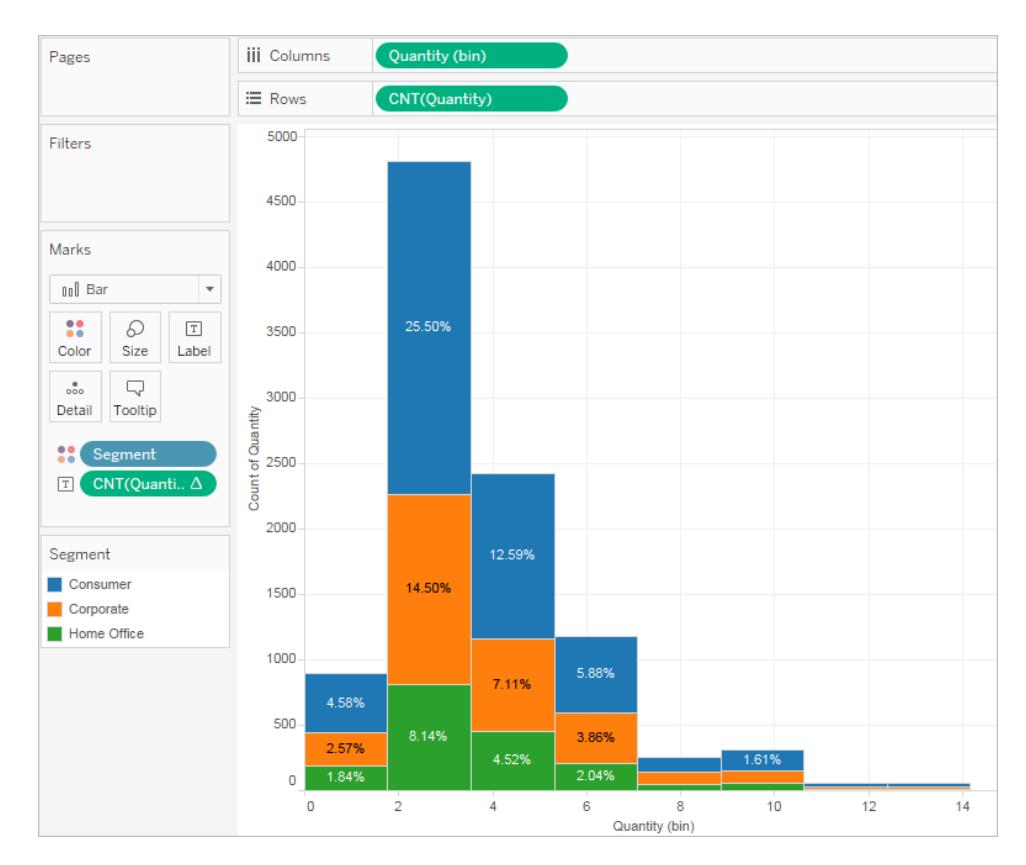

Men vi vill att procentandelarna är per stapel.

- 7. Högerklicka på fältet **CNT(Mängd)** på kortet **Markeringar** igen och välj **Redigera tabellberäkning**.
- 8. I dialogrutan tabellberäkning ändrar du värdet på fältet **Beräkna med** till **Cell**.

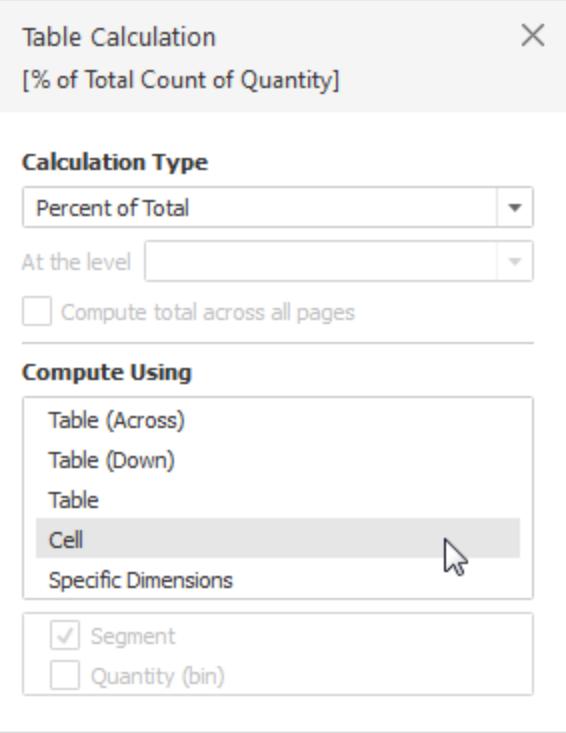

Nu har vi den vy vi vill ha:
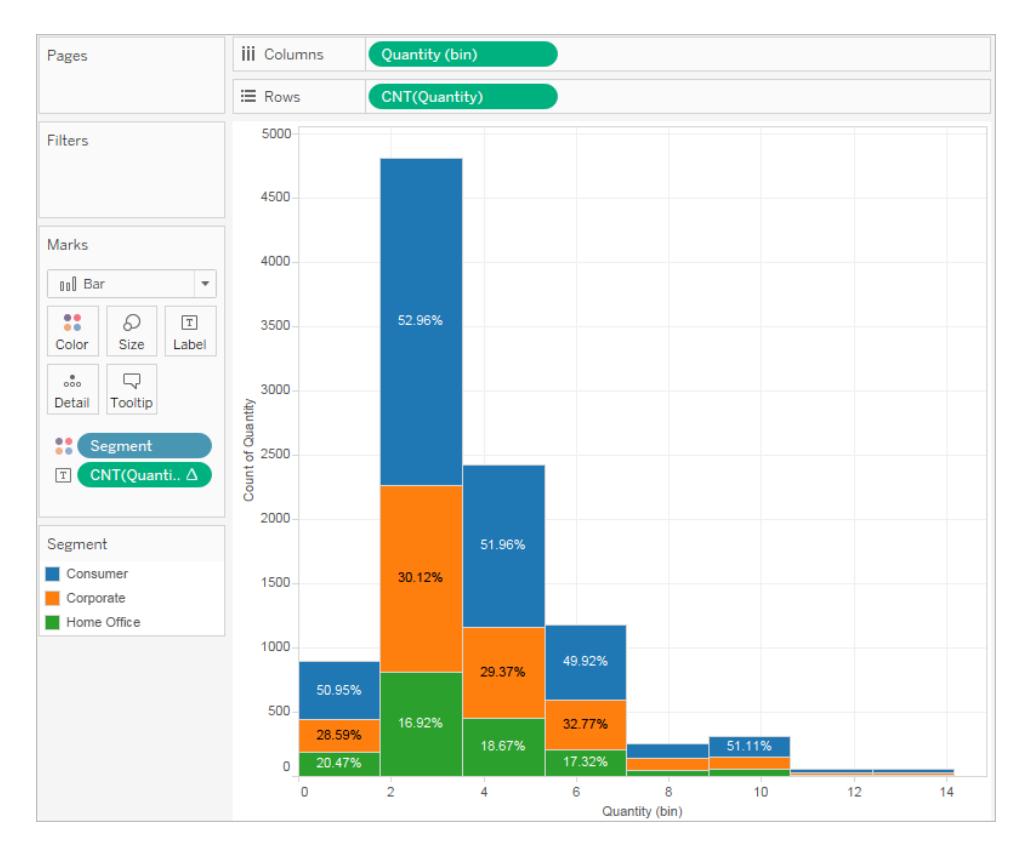

Det finns fortfarande inga bevis på att procentandelar efter kundsegment uppvisar någon trend när antalet objekt i en order ökar.

Granska ditt arbete! Se steg 1–8 genomföras:

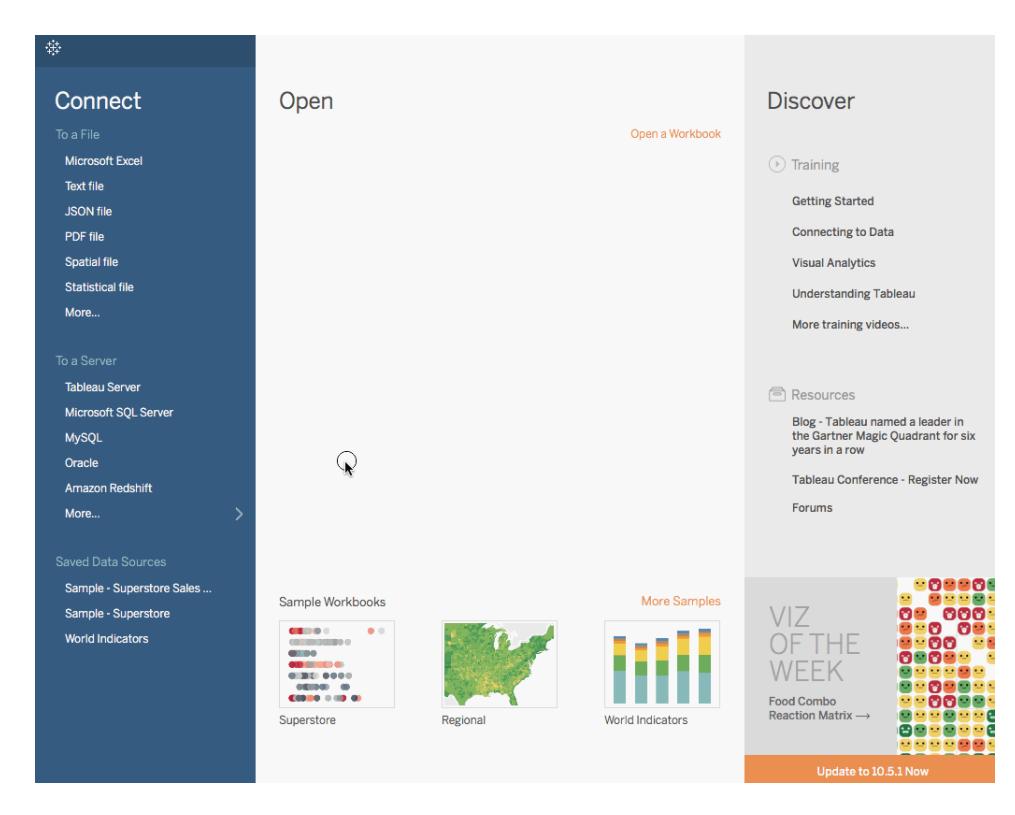

Obs! I Tableau 2020.2 och senare versioner visar rutan Data inte längre Dimensioner och Mätvärden som etiketter. Fälten visas efter tabell eller mapp.

# Skapa linjediagram

Linjediagram används för att ansluta individuella datapunkter i vyerna. Detta är ett enkelt sätt att visualisera värdesekvenser och ger dig översikt över trender över tid och möjlighet att förutspå framtida värden. Mer information om linjemarkeringstyper finns i **[Linjemarkering](#page-1477-0)** på sidan [1280](#page-1477-0).

**Obs!** I vyer där markeringstypen Linje används kan du använda egenskapen **Bana** på kortet Markeringar för att ändra typen av linjemarkering (linjär, steg eller hopp) eller för att koda data genom att sammankoppla markeringar i en viss ritordning. Du hittar mer information i avsnittet om [egenskapen](#page-1515-0) Bana i **Kontrollera utseendet på [markeringar](#page-1495-0) i vyn** på [sidan](#page-1495-0) 1298.

Följ de här stegen för att skapa en vy med försäljningssumman och vinstsumman genom åren och för att förutspå trender:

- 1. Anslut till datakällan **Urval - Superstore**.
- 2. Dra dimensionen **Orderdatum** till **Kolumner**.

Tableau aggregerar datumet årsvis och skapar kolumnrubriker.

3. Dra mätvärdet **Försäljning** till **Rader**.

I Tableau aggregeras **Försäljning** som SUMMA och ett enkelt linjediagram visas.

4. Dra mätvärdet **Vinst** till **Rader** och släpp det till höger om mätvärdet **Försäljning**.

I Tableau skapas axlar tillsammans med den vänstra marginalen för **Försäljning** och **Vinst**.

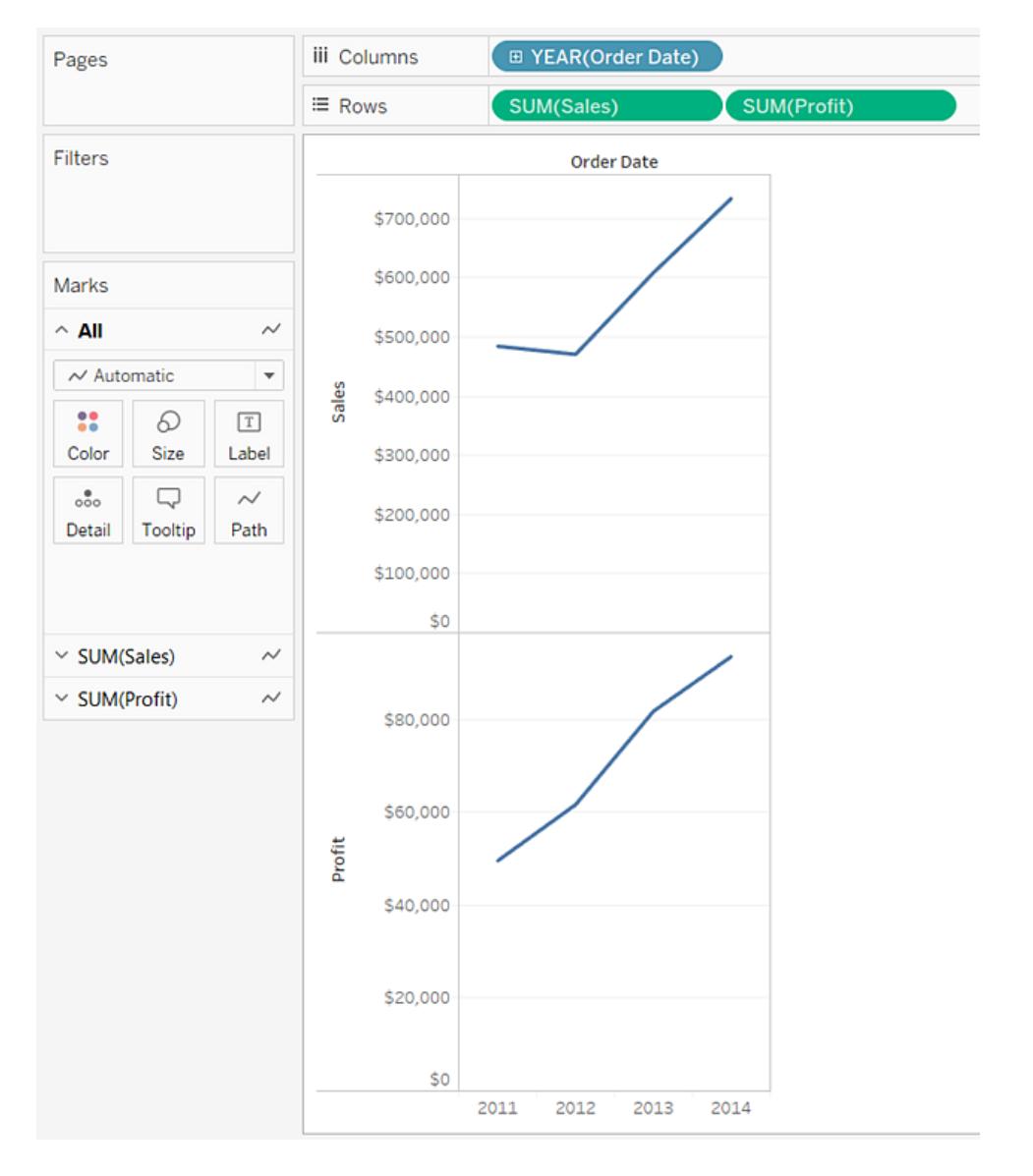

Lägg märke till skillnaden i skala mellan de två axlarna. Axeln **Försäljning** har ett intervall mellan 0 och 700 000 USD medan **Vinst** har ett intervall mellan 0 och 100 000 USD. Detta kan göra det svårt att avgöra hur mycket större försäljningsvärdena är gentemot vinstvärdena.

Det går att justera eller slå samman axlarna för att underlätta värdejämförelsen om du använder flera mätvärden i linjediagrammet.

Mer information om axeljustering finns i **Jämföra två [mätvärden](#page-1437-0) med hjälp av dubbla axlar** på [sidan](#page-1437-0) 1240.

Mer information om framtvingande av enkla axlar för flera mätvärden finns i **[Kombinera](#page-1435-0) axlar för flera [mätvärden](#page-1435-0) på samma axel** på sidan 1238.

I båda alternativen går det att skapa kombinationsdiagram för att ändra markeringstyp för ett av mätvärdena.

Mer information finns i **Skapa ett [kombinationsdiagram](#page-1441-0) (tilldela mätvärden olika [markeringstyper\)](#page-1441-0)** på sidan 1244.

5. Skapa en blandad axel genom att dra fältet **SUMMA (Vinst)** från **Rader** till axeln **Försäljning**. De två ljusgröna parallella staplarna indikerar att en blandad axel kommer att användas för **Vinst** och **Försäljning** när du släpper musknappen.

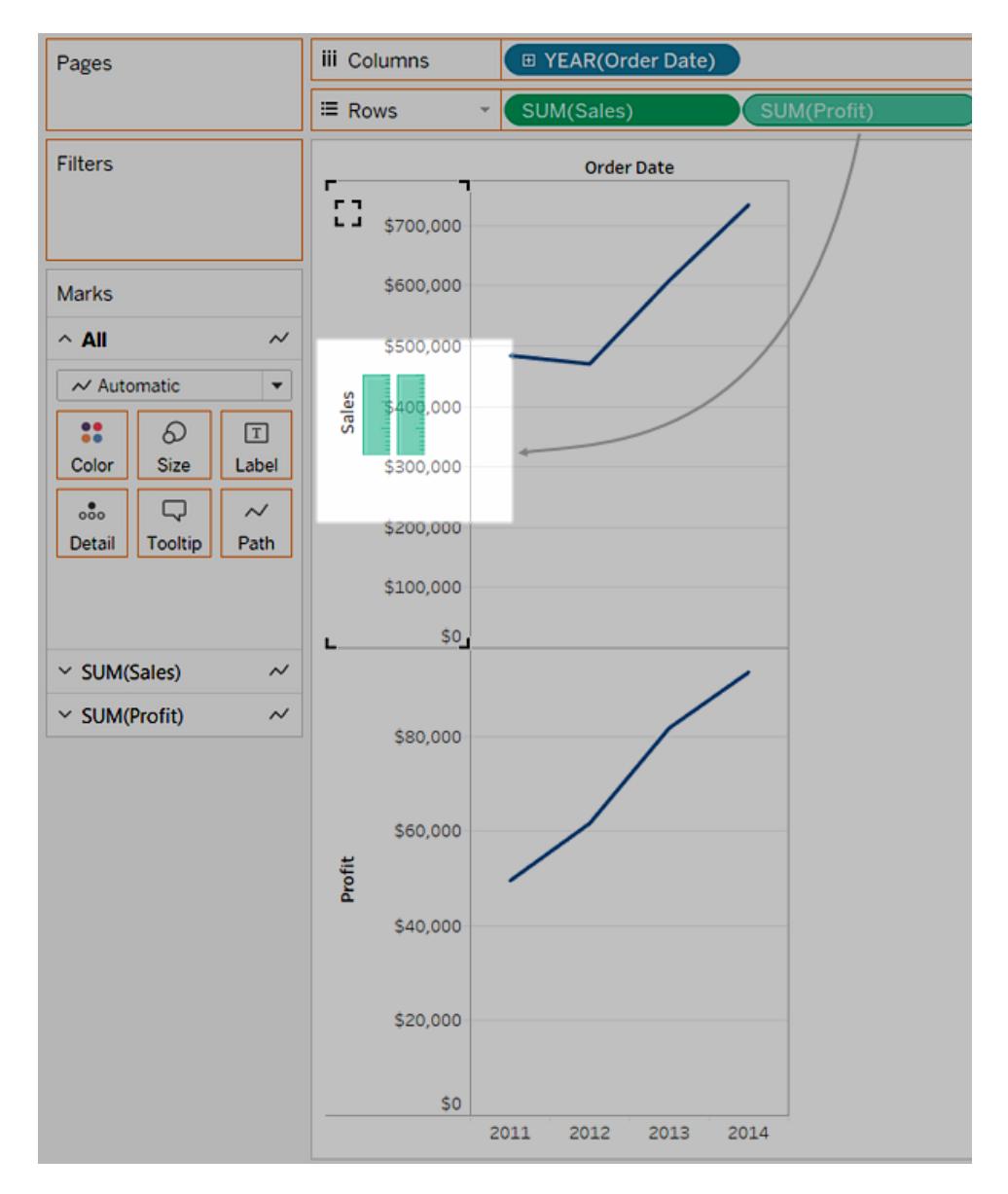

Vyn uppdateras och ser ut så här:

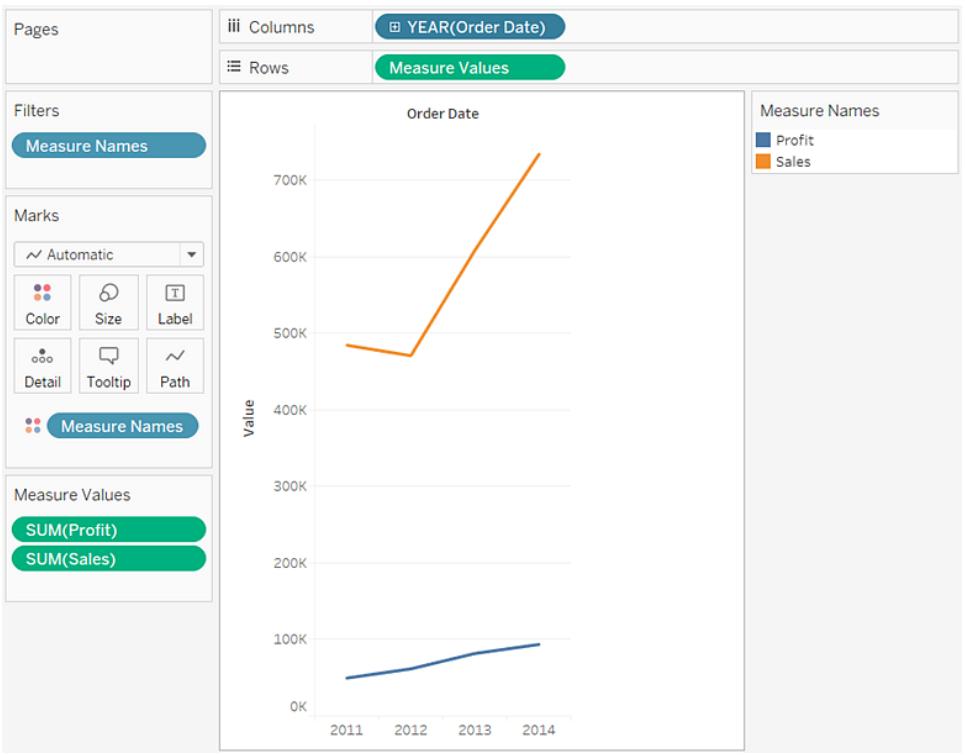

Den här vyn innehåller inte så mycket information eftersom vi tittar på en värdesummering på årsbasis.

6. Klicka på pilen i listrutan i fältet **År (Orderdatum)** på hyllan **Kolumner** och välj **Månad** längst ned i kontextmenyn för att visa ett kontinuerligt värdeintervall under en fyraårsperiod.

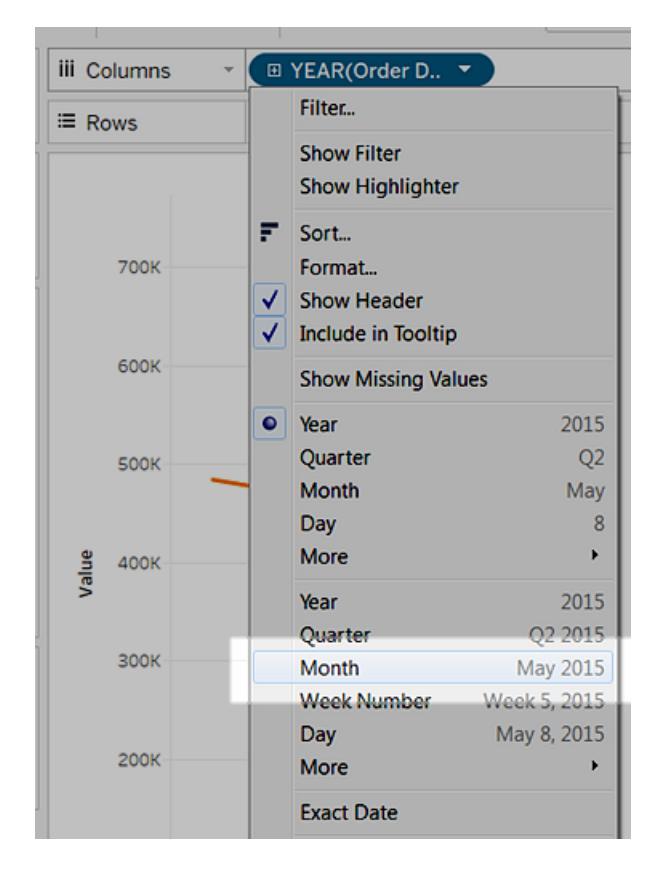

Information i resultatvyn är betydligt mer utförlig än i den ursprungliga vyn.

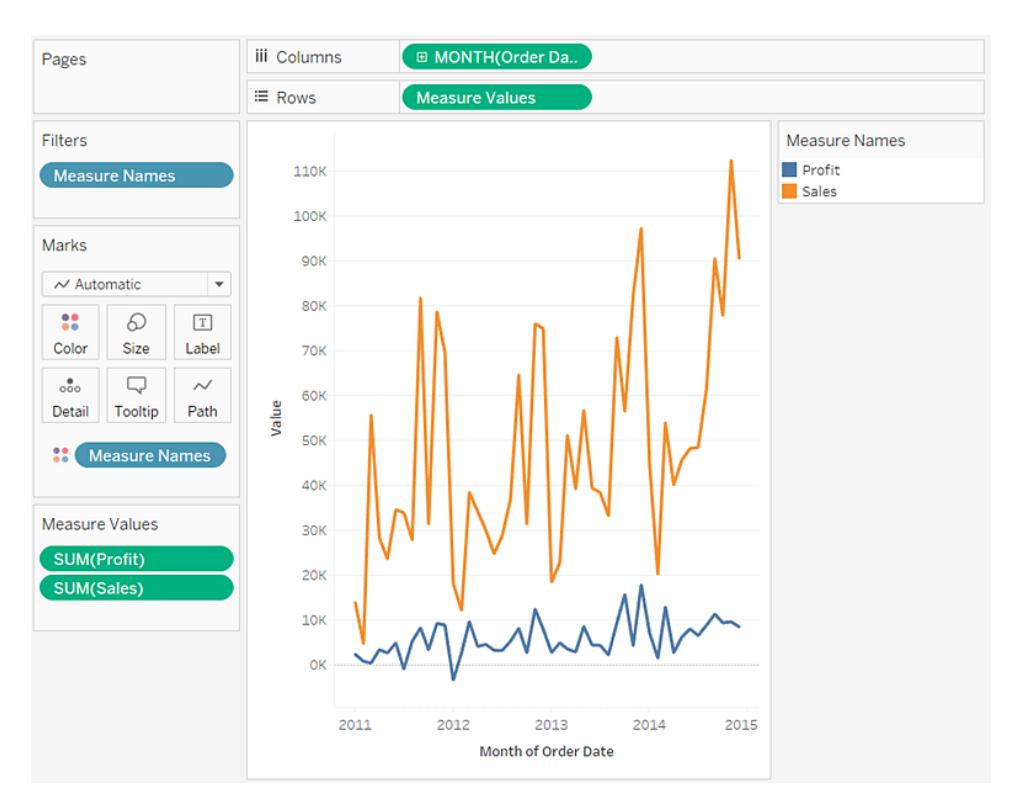

Lägg märke till hur värdena verkar stiga avsevärt i slutet av varje år. Detta mönster kallas för *säsongbundenhet*. Genom att aktivera prognostiseringsfunktionen kan du se om den säsongsbundna trenden kommer att hålla i sig.

7. Dra modellen **Prognos** till vyn och släpp den på **Prognos** för att lägga till prognoser i rutan **Analys**.

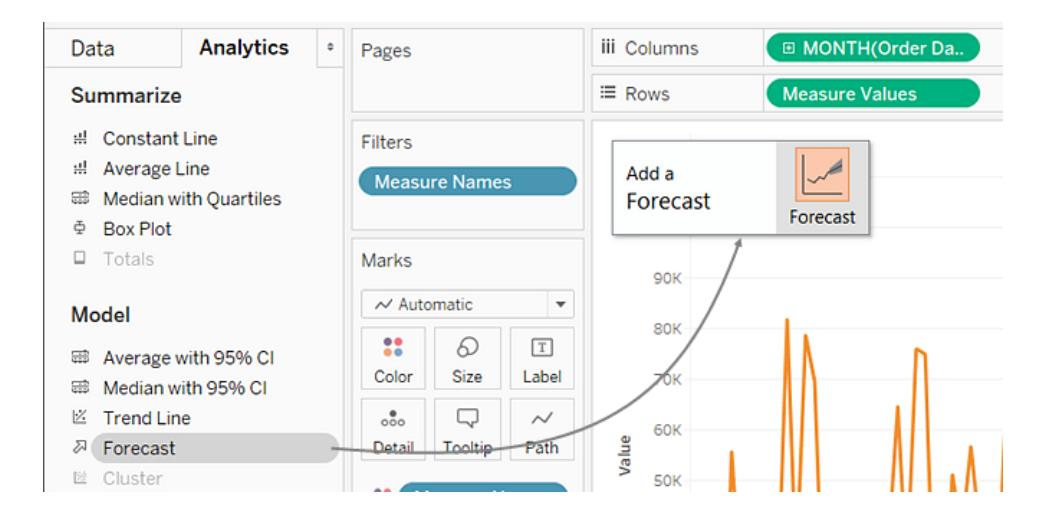

Enligt Tableau-prognostiseringen kan vi se att den säsongsbundna trenden kommer att hålla i sig.

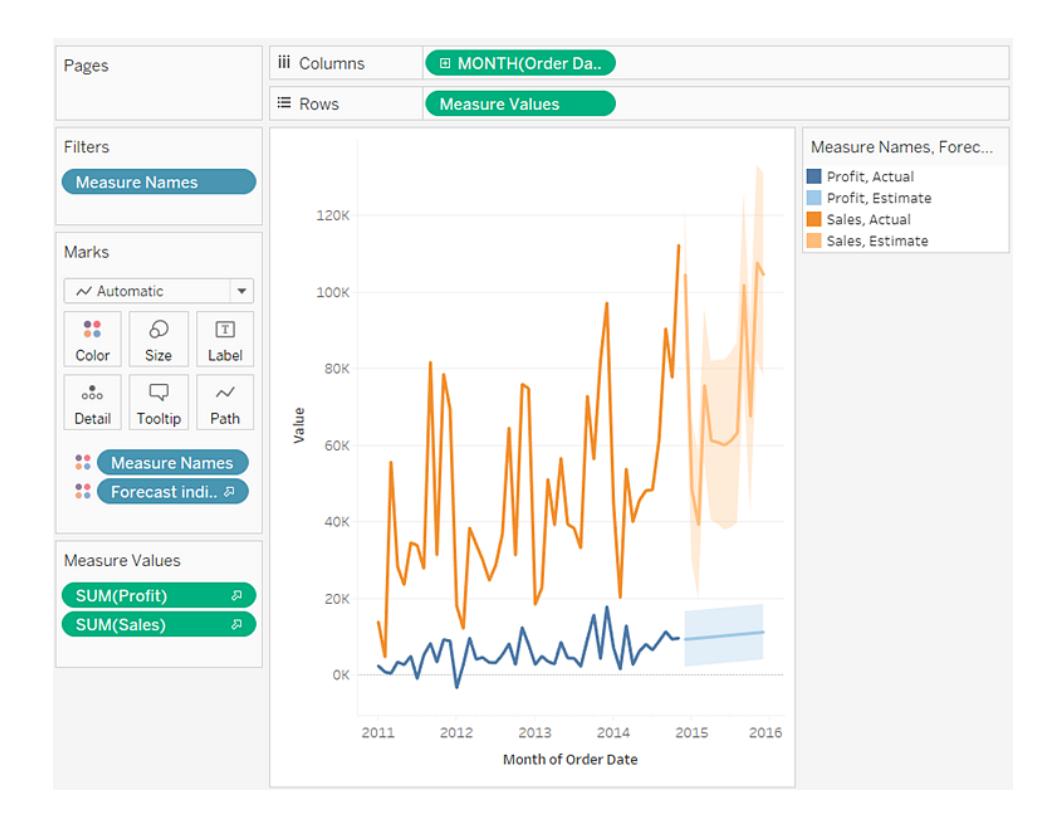

Granska ditt arbete! Titta på steg 1–7 nedan:

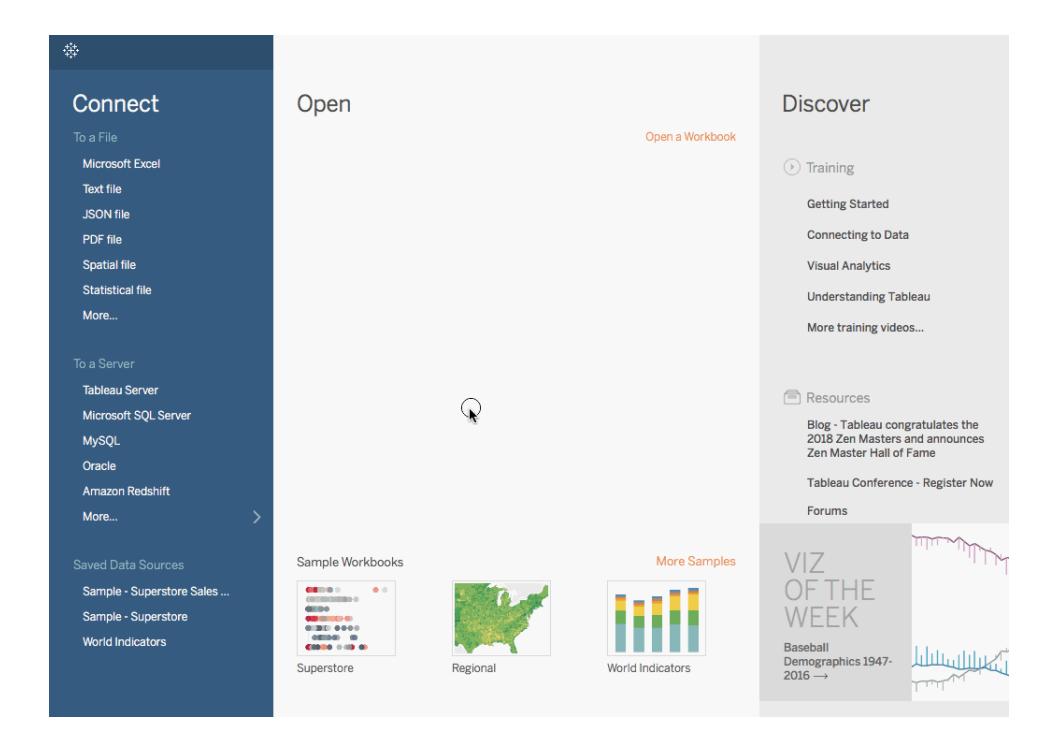

Obs! I Tableau 2020.2 och senare versioner visar rutan Data inte längre Dimensioner och Mätvärden som etiketter. Fälten visas efter tabell eller mapp.

# Skapa ett paketerat bubbeldiagram

Använd paketerade bubbeldiagram för att visa data i ett kluster av cirklar. Dimensionerna definierar de enskilda bubblorna och mäter storleken och färgen på de enskilda cirklarna.

De grundläggande byggstenarna för ett paketerat bubbeldiagram är följande:

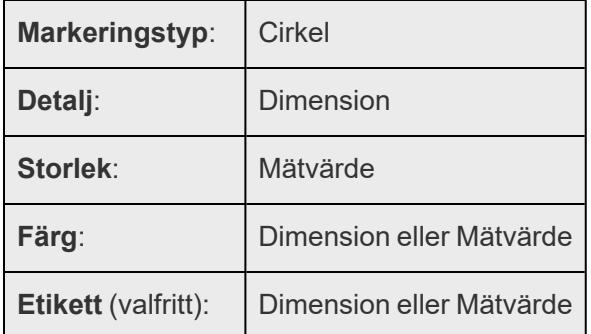

Så här skapar du ett bubbeldiagram som visar försäljnings- och vinstinformation för olika produktkategorier:

- 1. Anslut till datakällan **Urval - Superstore**.
- 2. Dra dimensionen **Kategori** till **Kolumner**.

En horisontell axel visar produktkategorier.

3. Dra mätvärdet **Försäljning** till **Rader**.

Mätvärdet sammanställs som en summa och en vertikal axel visas.

Det visas ett stapeldiagram i Tableau, vilket är standard när det finns en dimension på hyllan **Kolumner** och ett mätvärde på hyllan **Rader**.

4. Klicka på **Visa mig** i verktygsfältet och välj sedan diagramtypen paketerade bubblor.

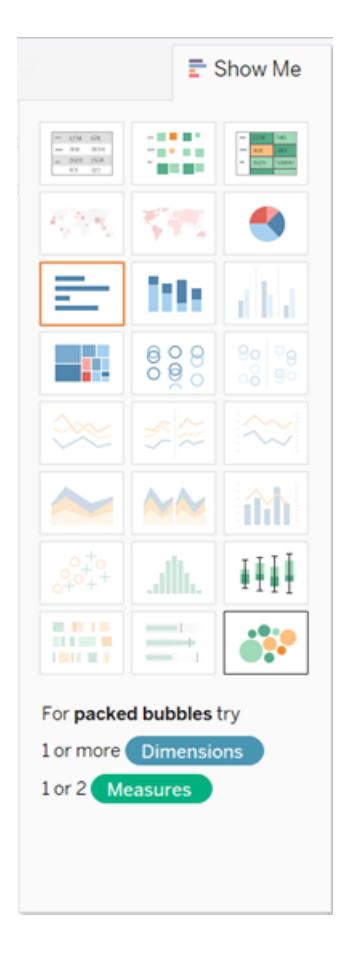

Tableau visar följande paketerade bubbeldiagram:

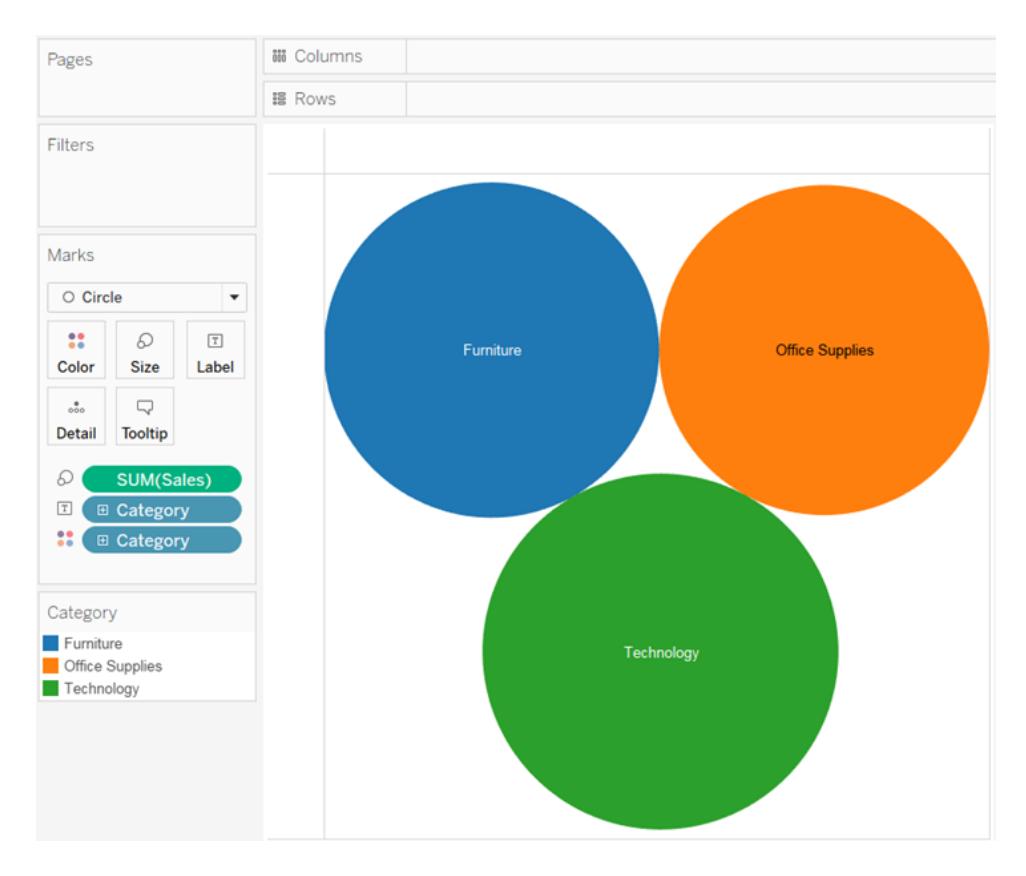

5. Dra **Region** till **Detalj** på kortet **Markeringar** om du vill inkludera fler bubblor i vyn.

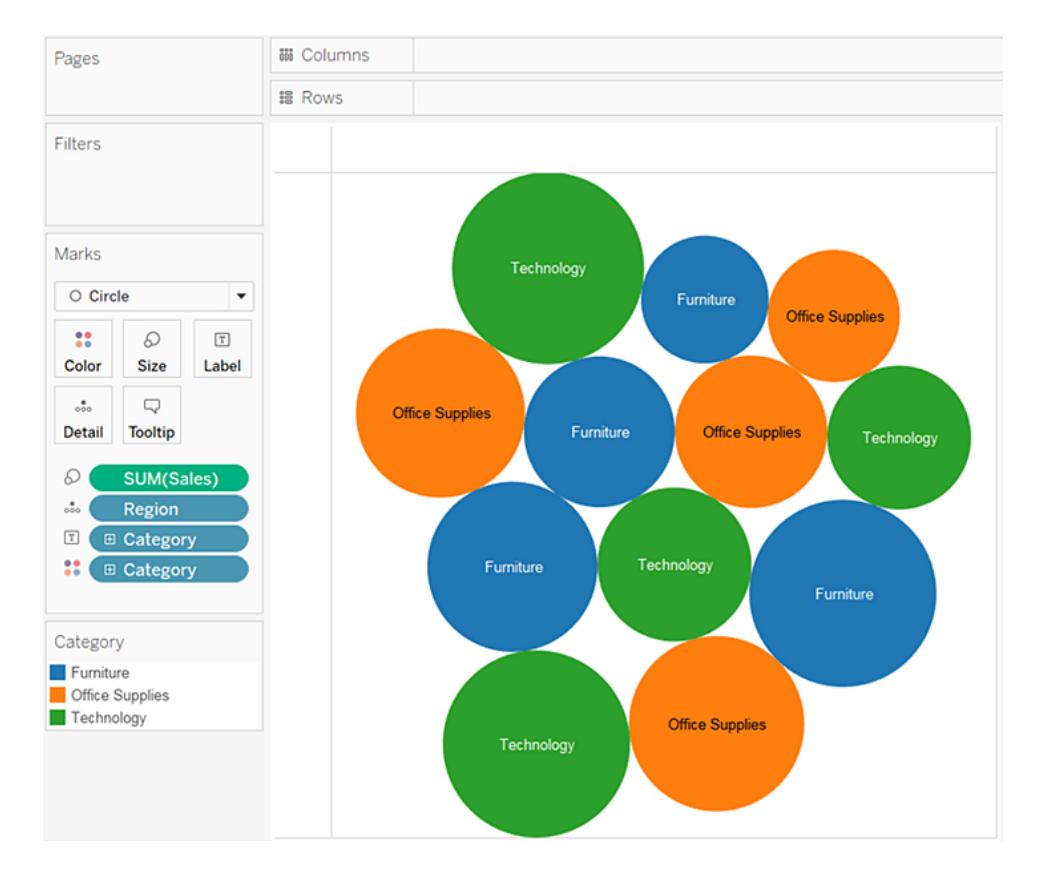

Sedan lägger vi till ytterligare ett informationsskikt i vyn.

6. Dra **Vinst** till **Färg** på kortet **Markeringar**:

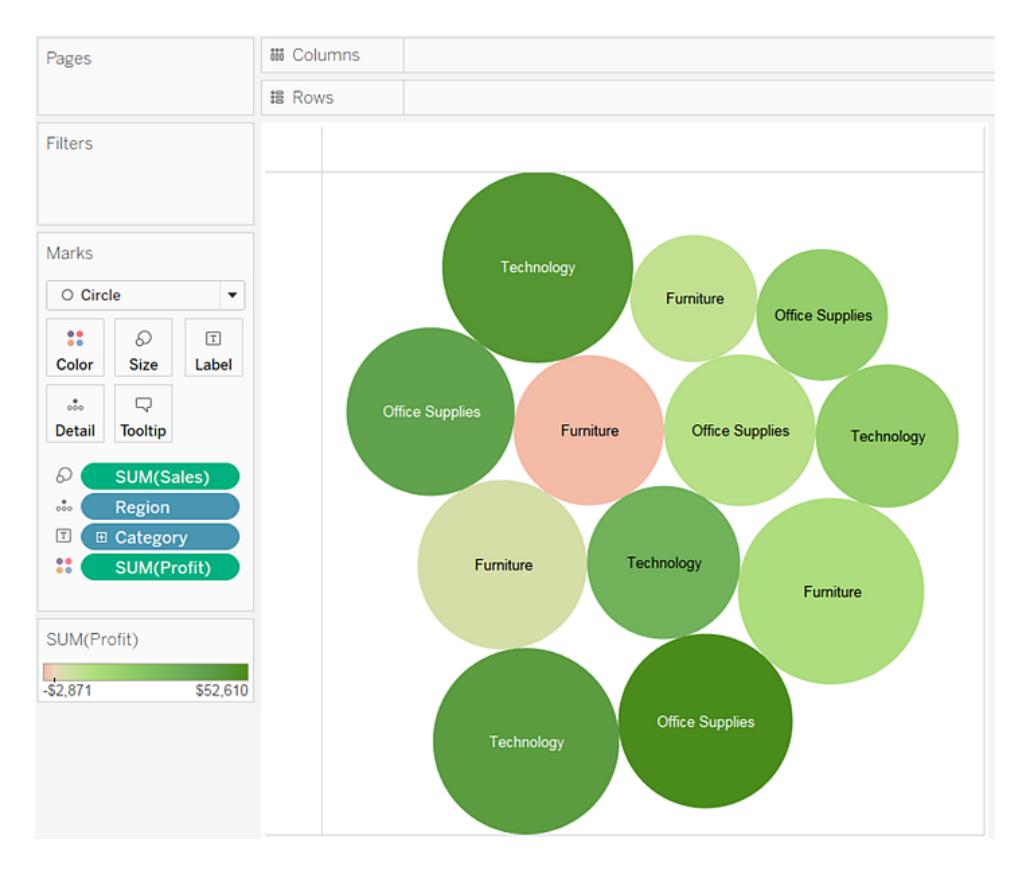

7. Dra **Region** till **Etikett** på kortet **Markeringar** för att klargöra vad varje bubbla representerar.

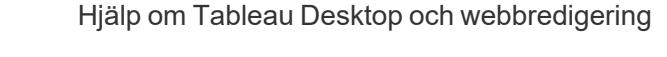

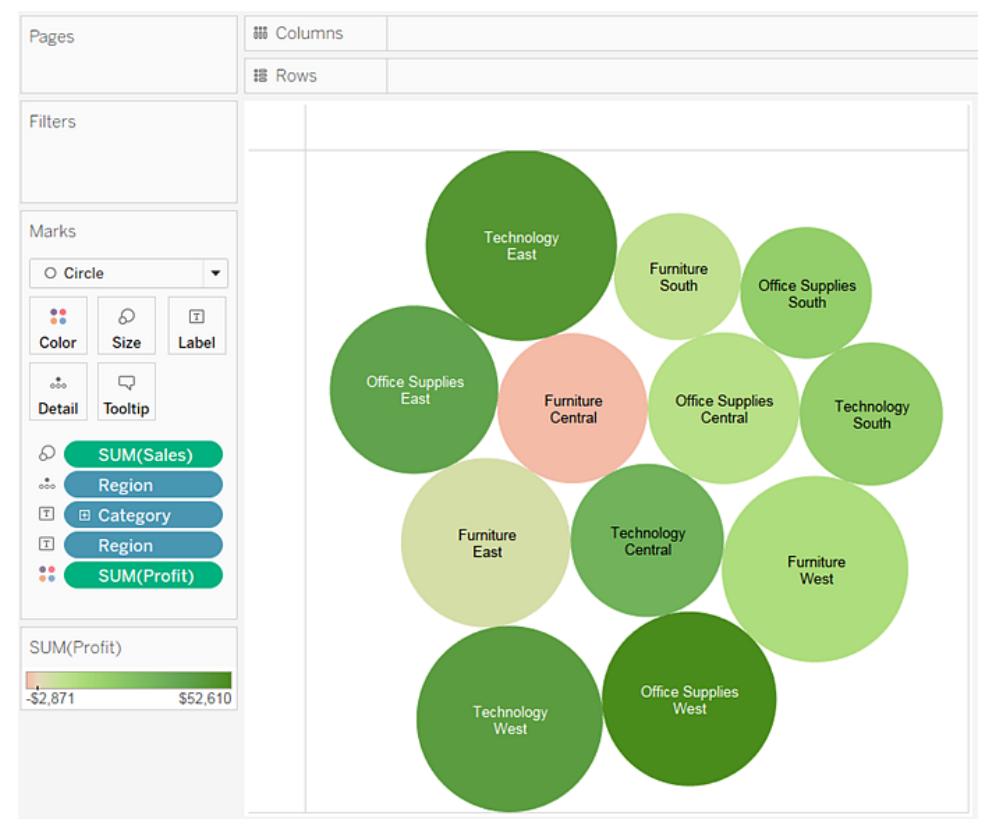

Bubblornas storlek visar försäljningen för olika regions- och kategorikombinationer. Bubblornas färg visar vinsten (ju mörkare grön färg, desto större vinst).

Information om hur du formaterar markeringsetiketter finns i **Visa, dölj och [formatera](#page-1518-0) [markeringsetiketter](#page-1518-0)** på sidan 1321.

För att vidareutveckla den här vyn kan du redigera färgen på **Vinst** för att visa negativ vinst i en annan färg eller skapa ett beräknat fält för att visa vinst delat med försäljning (dvs. vinstmarginal) och sedan släppa den på **Färg** i stället för absolut vinst. Du hittar mer information i **[Färgpaletter](#page-1527-0) och effekter** på sidan 1330.

Granska ditt arbete! Titta på steg 1–7 nedan:

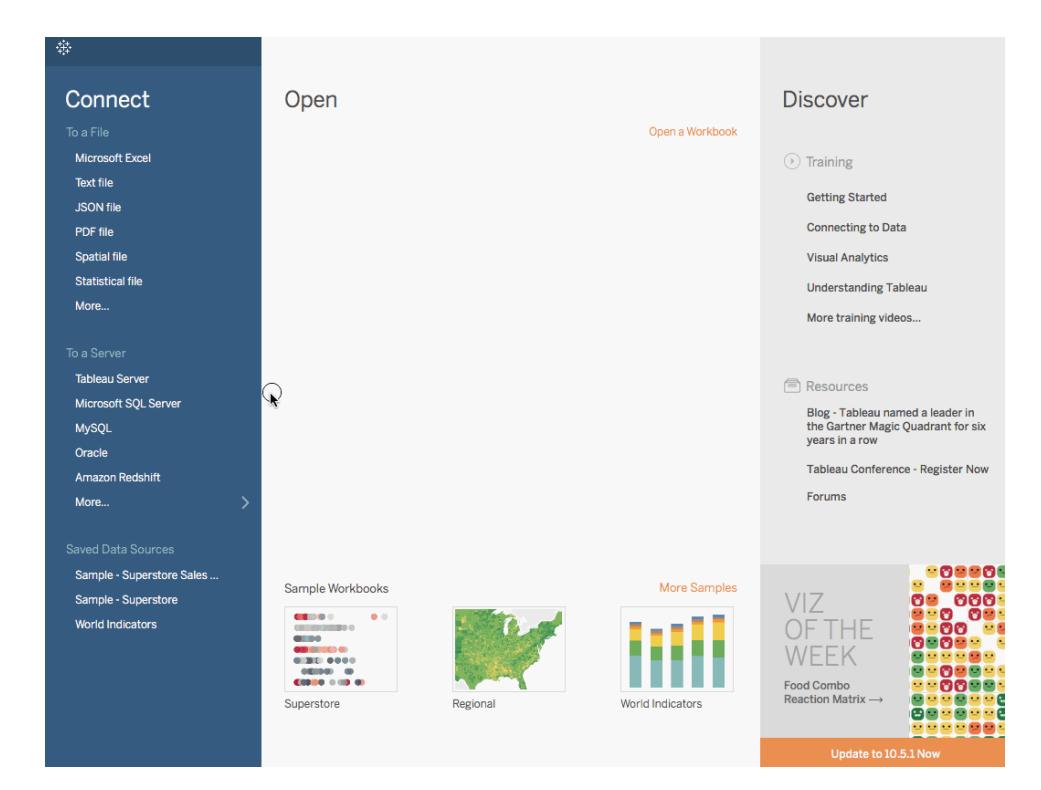

Obs! I Tableau 2020.2 och senare versioner visar rutan Data inte längre Dimensioner och Mätvärden som etiketter. Fälten visas efter tabell eller mapp.

# Skapa ett cirkeldiagram

Använd cirkeldiagram för att visa andelar av en helhet.

De grundläggande byggstenarna för ett cirkeldiagram är följande:

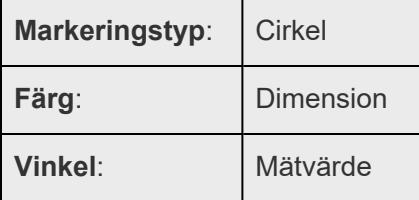

Så här skapar du en cirkeldiagramvy som visar hur olika produktkategorier bidrar till den totala försäljningen:

1. Anslut till datakällan **Urval - Superstore**.

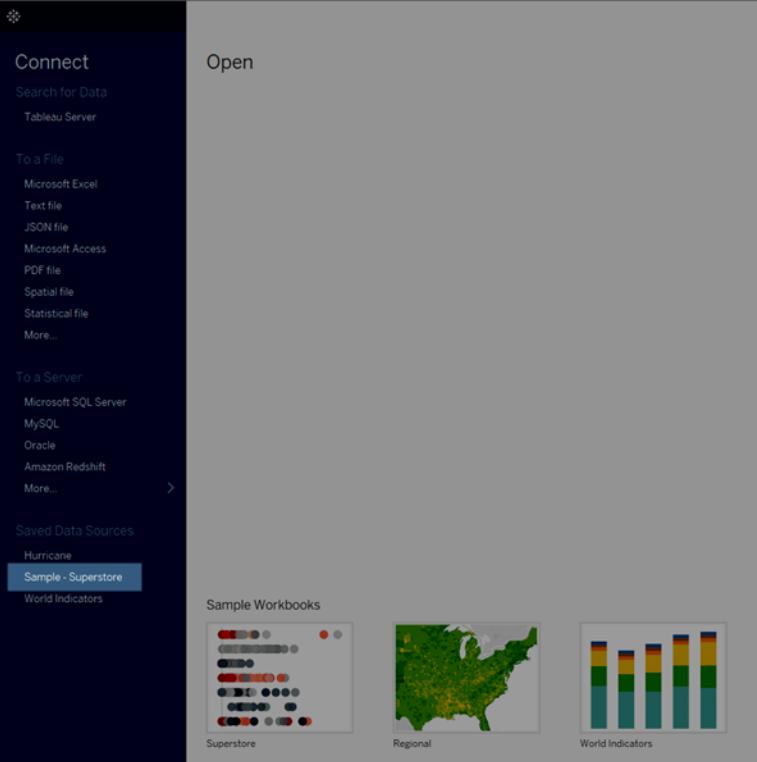

2. Dra mätvärdet **Försäljning** till **Kolumner** och dra **Underkategorin** dimension till **Rader**.

I Tableau aggregeras mätvärdet **Försäljning** som en summa. Som standard visar Tableau ett stapeldiagram.

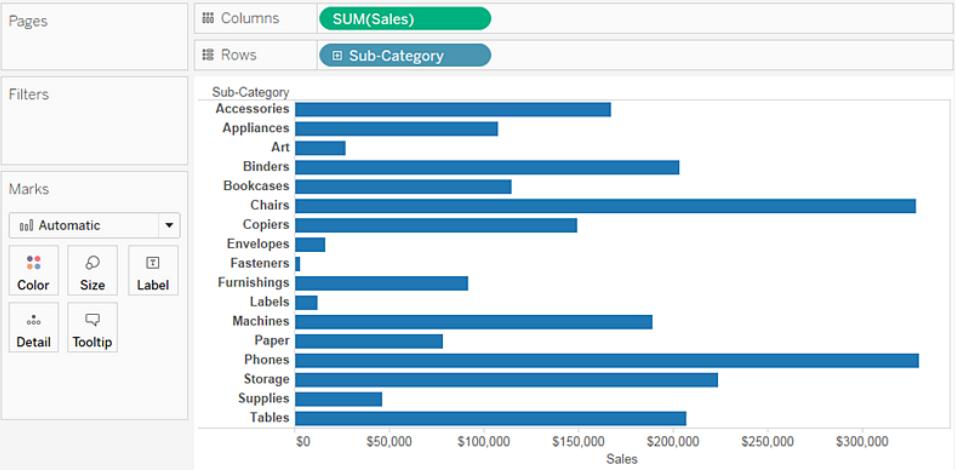

3. Klicka på **Visa mig** i verktygsfältet och välj sedan diagramtypen cirkeldiagram. Cirkeldiagram har minst en eller flera dimensioner eller ett eller två mätvärden. Aggregerade fält, såsom resultatkvot, bidrar inte till dessa krav.

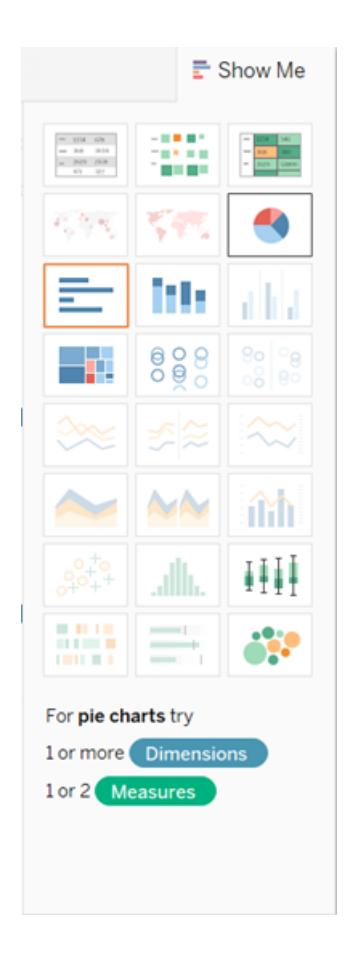

Resultatet är en ganska liten cirkel. Om du vill göra diagrammet större går du till menyn Anpassa i verktygsfältet och väljer **Hela vyn.**

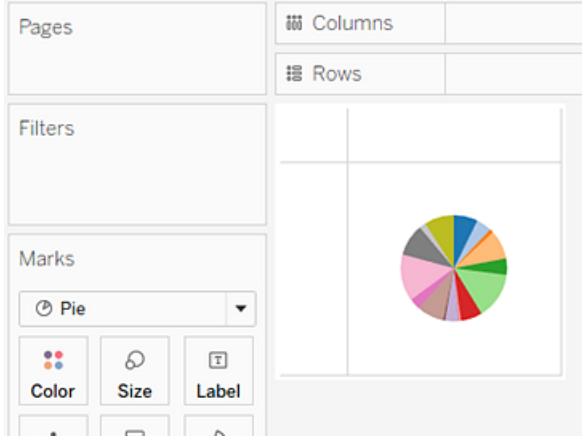

4. Lägg till etiketter genom att dra dimensionen **Underkategori** från rutan **Data** till **Etikett** på kortet **Markeringar**.

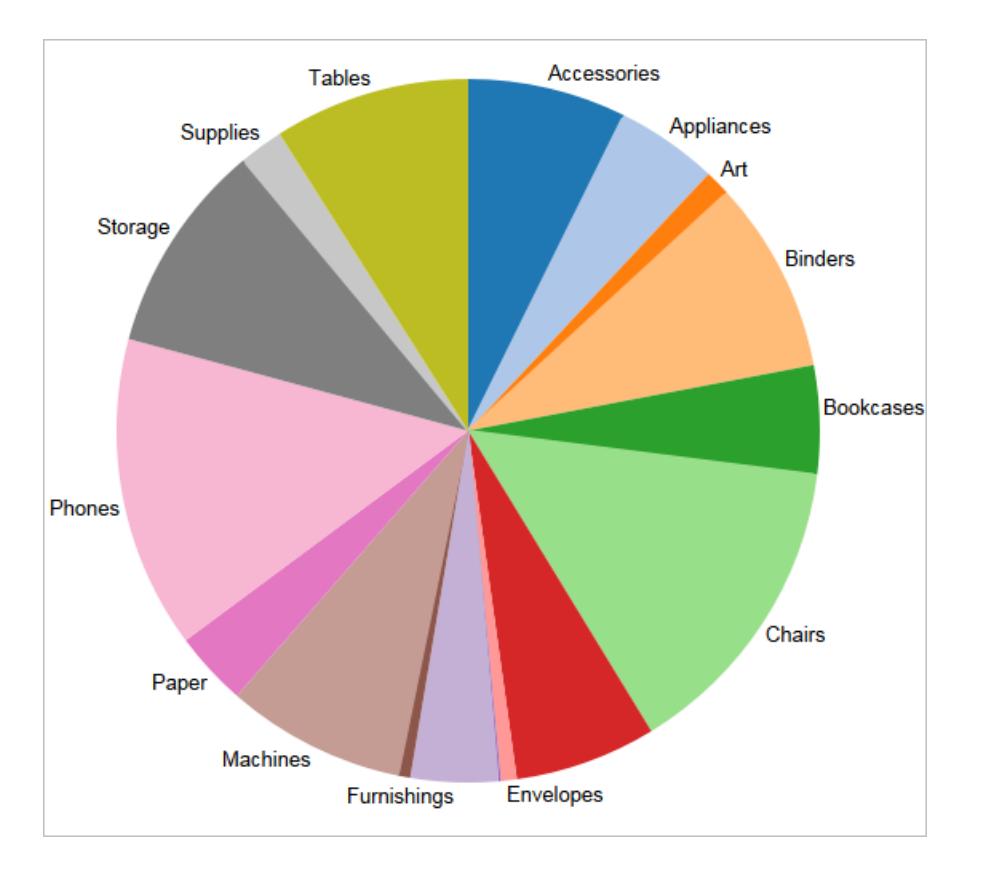

Om du inte ser några etiketter trycker du på Ctrl + Skift + B (tryck på û +  $\Re$  på en Mac) för att kontrollera att de flesta av de enskilda etiketterna är synliga.

Du kan göra cirkeldiagrammet interaktivt i en instrumentpanel. Du hittar mer information i **Åtgärder och [instrumentpaneler](#page-1700-0)** på sidan 1503.

**Obs!** Cirkeldiagram kan också användas som markeringstyp i en visualisering. Mer information finns i **[Sektormarkering](#page-1489-0)** på sidan 1292.

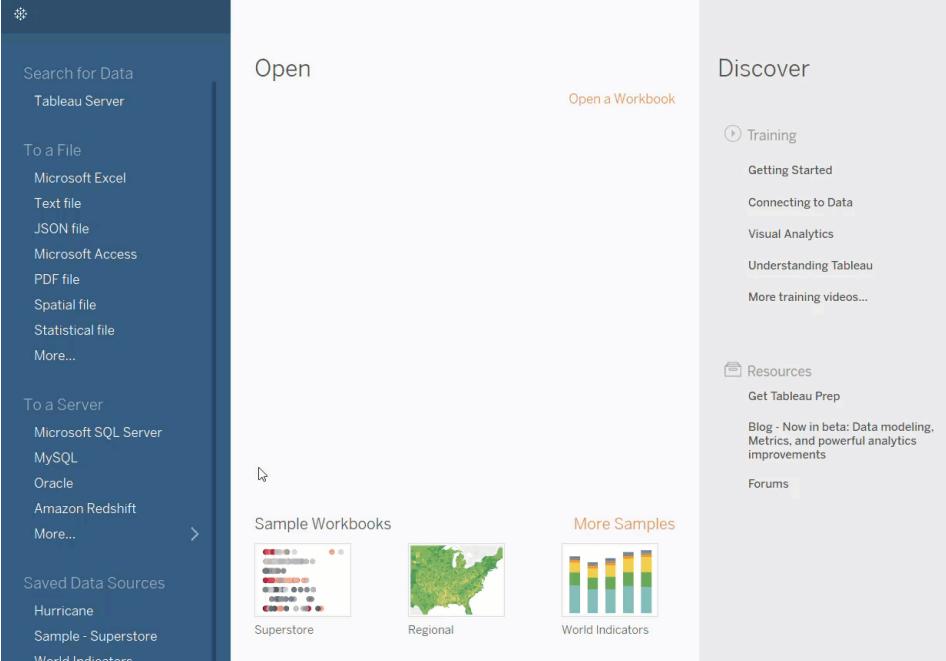

Granska ditt arbete! Titta på steg 1–4:

# Skapa ett punktdiagram

Använd punktdiagram för att visualisera relationerna mellan numeriska variabler.

Skapa punktdiagram i Tableau genom att placera minst ett mätvärde på hyllan **Kolumner** och minst ett på hyllan **Rader**. Om de här hyllorna innehåller både dimensioner och mätvärden placerar Tableau mätvärden på de innersta fälten. Detta innebär att mätvärdena alltid visas till höger om de dimensioner som placerats på hyllorna. "Innersta" hänvisar i det här fallet till tabellstrukturen.

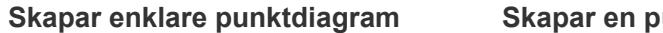

#### **Skapar enklare punktdiagram Skapar en punktdiagramsmatris**

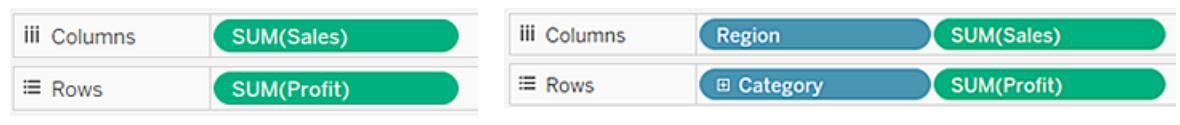

Det går att använda flera markeringstyper i punktdiagrammen. Formmarkeringen används som standard i Tableau. Du kan behöva använda andra markeringstyper som cirklar eller fyrkanter, beroende på vilka data du använder. Du hittar mer information i **Ändra typ av [markering](#page-1471-0) i vyn** på [sidan](#page-1471-0) 1274.

Följ de här stegen för att jämföra försäljning med vinst med hjälp av punktdiagram och trendlinjer:

- 1. Öppna datakällan **Urval - Superstore**.
- 2. Dra mätvärdet **Vinst** till **Kolumner**.

I Tableau aggregeras mätvärdet som en summa och en vågrät axel skapas.

3. Dra mätvärdet **Försäljning** till **Rader**.

I Tableau aggregeras mätvärdet som en summa och en lodrät axel skapas.

Mätvärden kan innehålla kontinuerliga numeriska data. Vid punktjämförelsen jämförs två siffror och resultattabellen är analog med kartesiska tabeller med x- och y-koordinater.

Du har nu skapat ett punktdiagram med en markering.

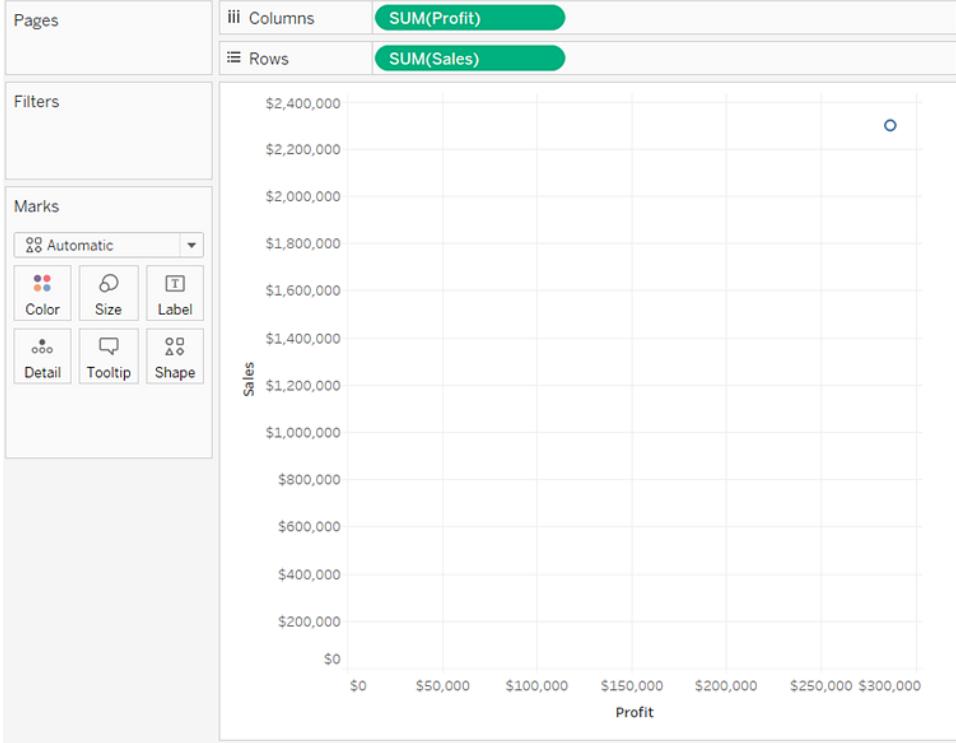

4. Dra dimensionen **Kategori** till **Färg** på kortet Markeringar.

Detta delar upp data i tre markeringar (en för varje dimensionsmedlem) som sedan kodas med färg.

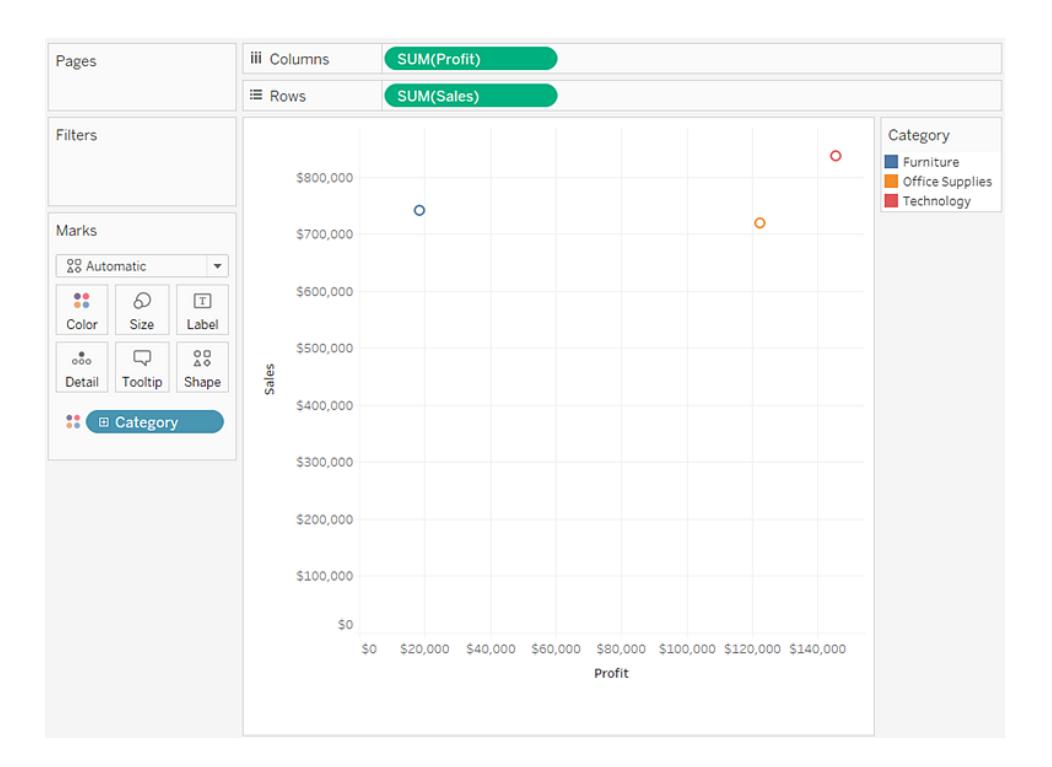

5. Dra dimensionen **Region** till **Detalj** på kortet **Markeringar**.

Nu visas betydligt fler markeringar i vyn. Antalet markeringar är likvärdigt antalet distinkta regioner i datakällan gånger antalet avdelningar. (Klicka på knappen **Ångra** i verktygsfältet för att se vad som händer om du släpper dimensionen **Region** på **Form** i stället för **Detalj**.)

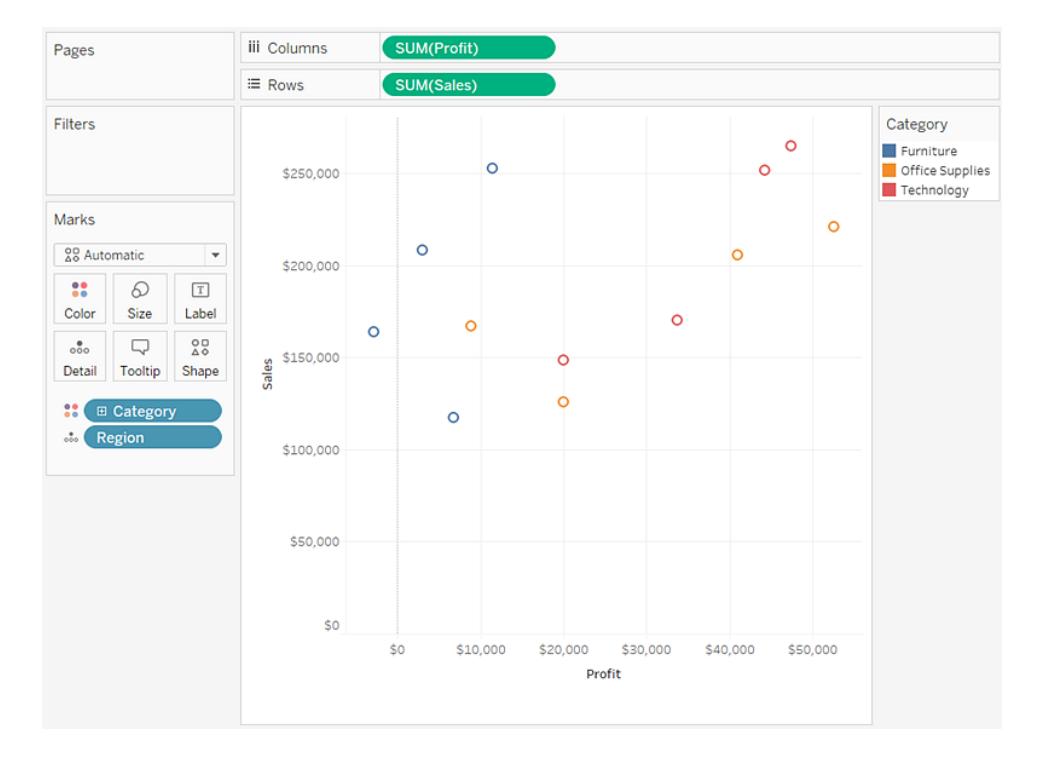

6. Dra modellen **Trendlinje** till vyn och släpp på modelltypen för att lägga till trendlinjer från rutan **Analys**.

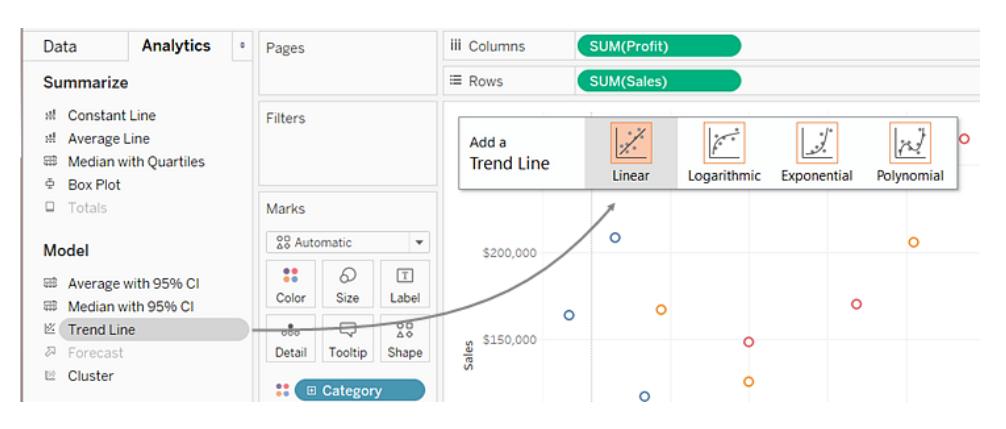

Trendlinjerna innehåller statistiska definitioner för relationen mellan två numeriska värden. Båda axlar måste innehålla fält som motsvarar ett antal för att trendlinjer ska kunna läggas till i vyn. Det är alltid fallet med punktdiagram.

Tre linjära trendlinjer läggs till i Tableau: en för varje färg som används för att skilja de tre kategorierna åt.

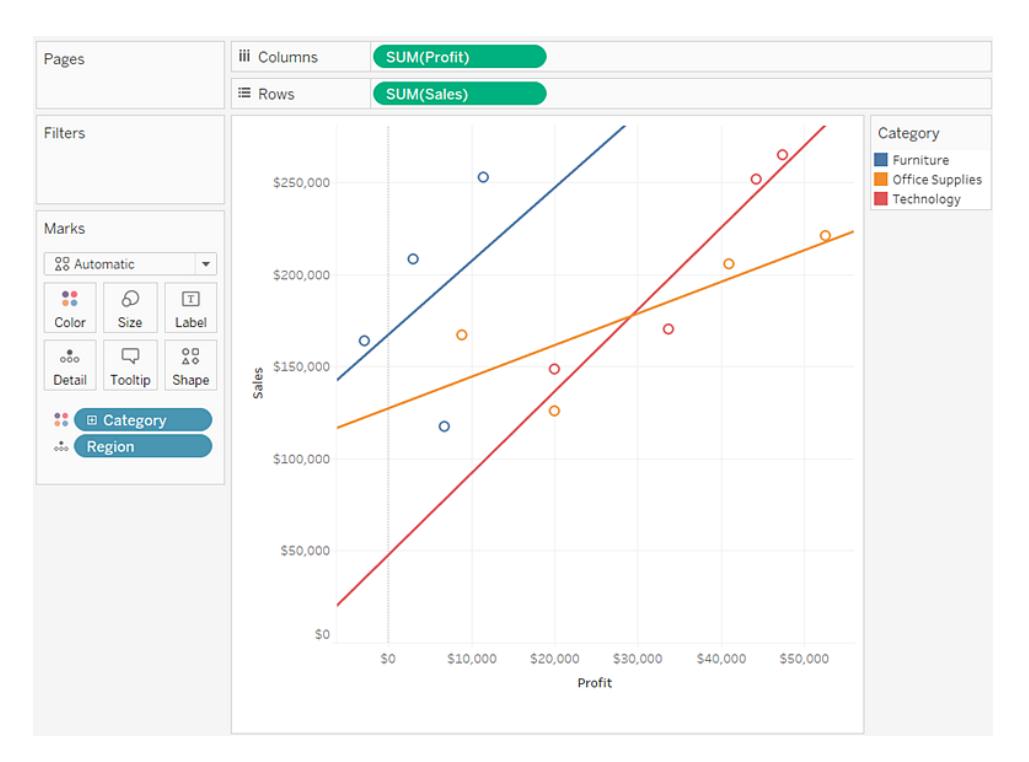

7. Placera markören över trendlinjen för att visa statistisk information om den modell som används för att skapa linjen.

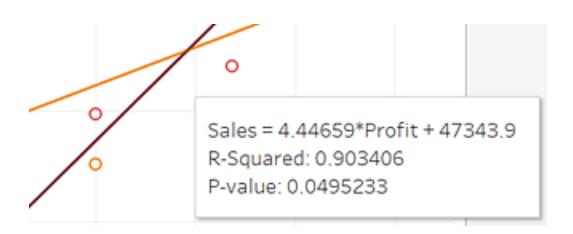

Du hittar mer information i **Bedöma [signifikans](#page-2758-0) hos trendlinje** på sidan 2561. Det går även att anpassa trendlinjen för användning av olika modelltyper eller för att inkludera konfidensband. Mer information finns i **Lägga till trendlinjer i en [visualisering](#page-2746-0)** på sidan [2549.](#page-2746-0)

Granska ditt arbete! Se steg 1–7 nedan:

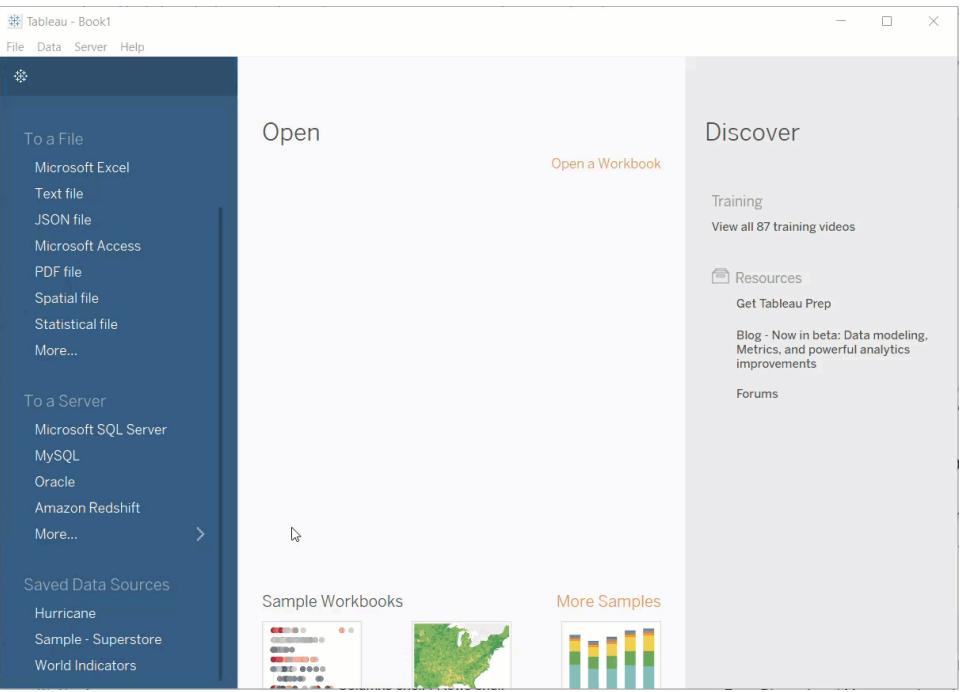

### Se även

#### **Exempel: [Punktdiagram,](#page-382-0) aggregering och detaljnivå** på sidan 185

### Skapa en texttabell

När du skapar texttabeller (även kallade korstabeller eller pivottabeller) i Tableau placerar du vanligtvis en dimension på hyllan **Rader** och en annan dimension på hyllan **Kolumner**. Därefter skapar du vyn genom att dra ett eller flera mätvärden till **Text** på kortet **Markeringar**.

Texttabeller använder markeringstypen för text. Den här markeringstypen används automatiskt i Tableau om vyn endast skapas med dimensioner (förutsatt att markeringstypen är inställd på **Automatiskt**). Mer information om textmarkeringstypen finns i **[Textmarkering](#page-1484-0)** på sidan 1287.

Om du vill skapa en texttabell som visar försäljningssumman per år och kategori följer du dessa steg:

- 1. Anslut till datakällan **Urval - Superstore**.
- 2. Dra dimensionen **Orderdatum** till **Kolumner**.

Datumet aggregeras per år och kolumnrubrikerna skapas.

3. Dra dimensionen **Sub-Category** (Underkategori) till **Rows** (Rader).

Radrubrikerna skapas. När det finns kolumner med rubriker och rader med rubriker har du en giltig tabellstruktur. Mer information om hur du ändrar layouten för rad- och kolumnrubriker finns i **Definiera [tabellstrukturen](#page-3266-0)** på sidan 3069.

Nu kan du visa själva informationen genom att lägga till ett mätvärde till vyn.

4. Dra mätvärdet **Sales** (Försäljning) till **Text** på kortet **Marks** (Markeringar).

I Tableau aggregeras mätvärdet som en summa.

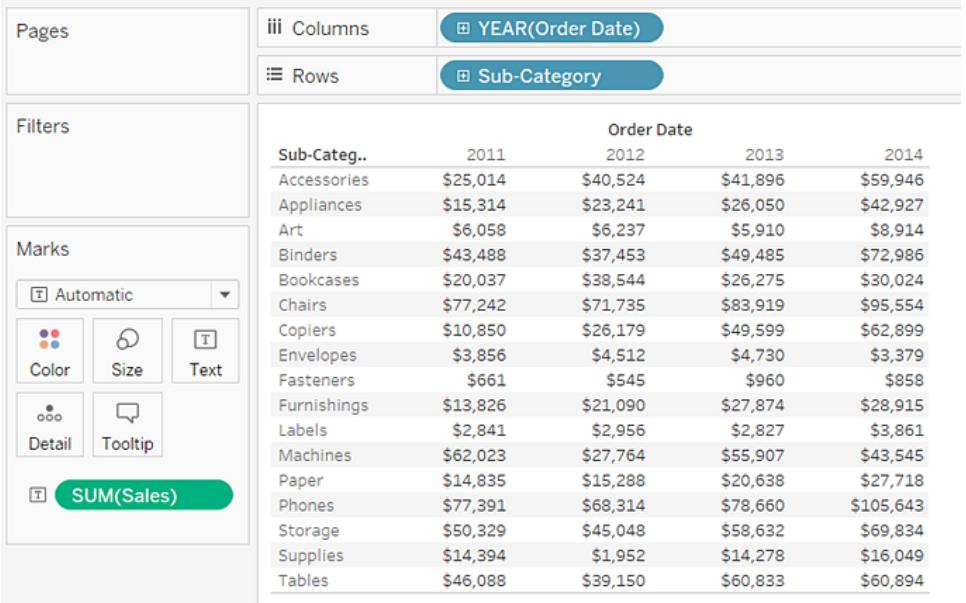

Text används som markeringstypen. I varje cell i tabellen visas försäljningssumman för ett visst år och en viss underkategori.

Vi kan se att underkategorierna för stolar och telefoner hade störst försäljning varje år.

5. Dra dimensionen **Region** till **Rows** (Rader)och släpp den till vänster om **Sub-Category** (Underkategori). En liten triangel visas för att ange att det nya fältet kommer att infogas till vänster om det befintliga fältet.

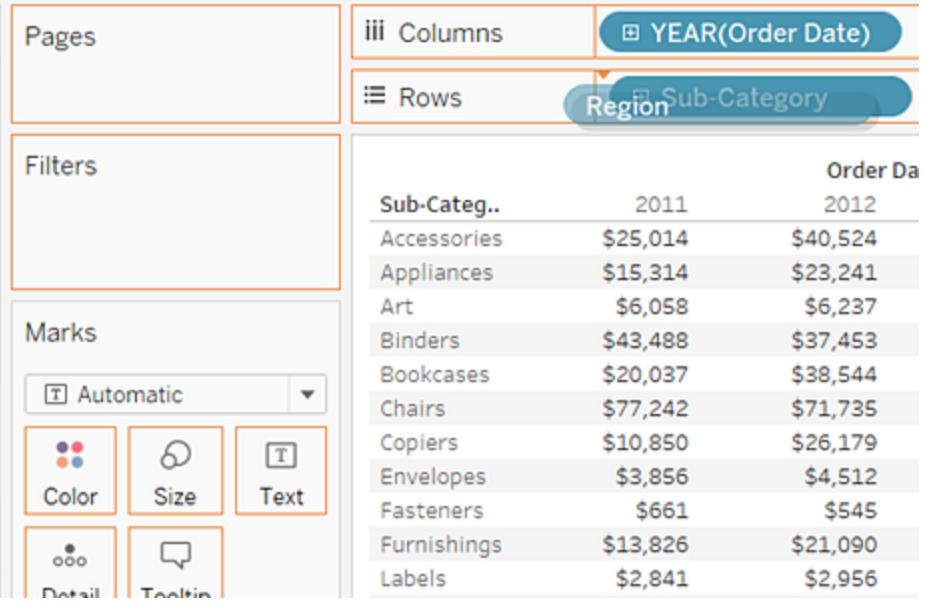

Nu visas försäljningen inte bara efter år och underkategori, utan även efter region.

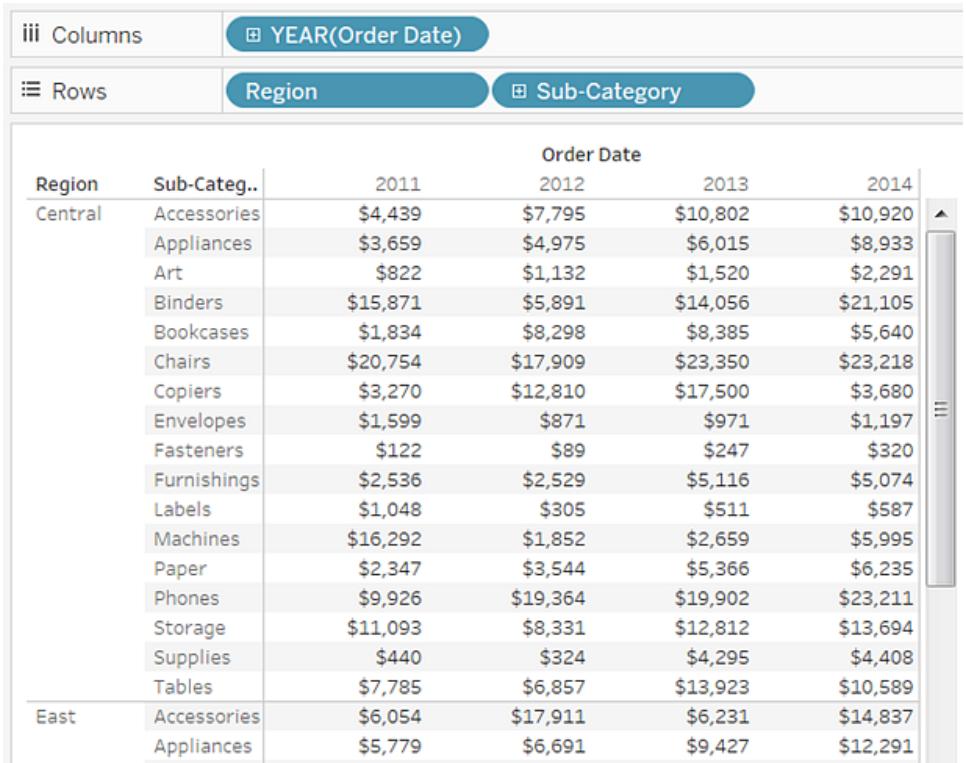

Regioner visas i bokstavsordning. Du kan dra dimensionen **Region** och släppa den till höger om **Sub-Category** (Underkategori) om du först vill ordna vyn efter underkategori och sedan efter region.

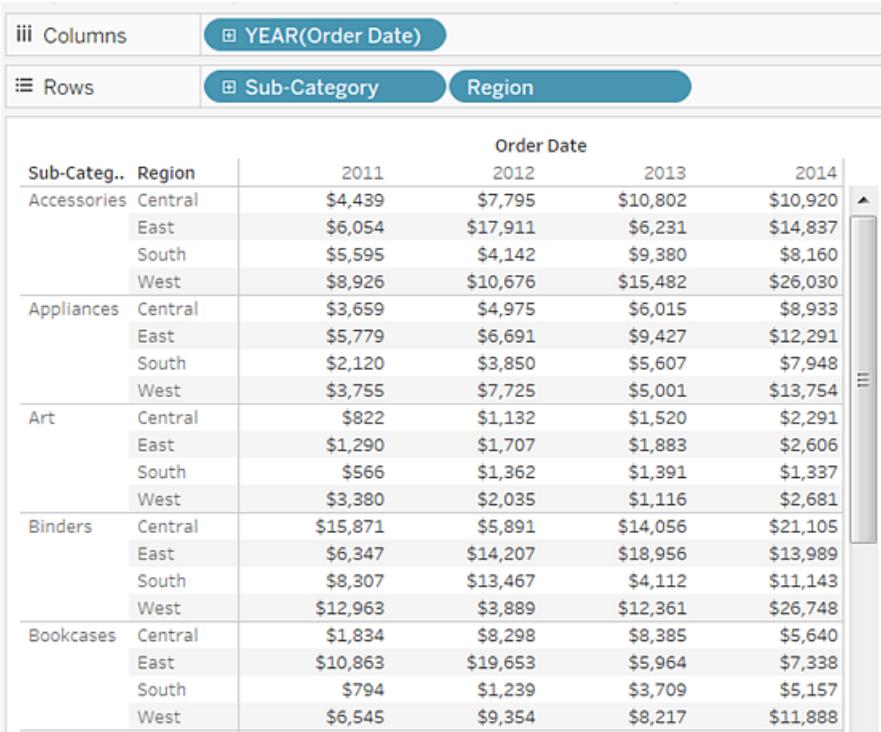

Du kan använda en tabellberäkning om du vill visa procent av summan i stället för rena dollarvärden. Först måste du bestämma hur du vill definiera beräkningen.

I vårt fall finns det tre dimensioner i vyn: **Order Date** (Orderdatum), **Sub-Category** (Underkategori) och **Region**.

Du kan visa procent av summan för en enskild dimension, men det kan vara krångligt. Om du till exempel bara visar procent per region så beräknas procenten för de två återstående dimensionerna: **Sub-Category** (Underkategori) (det finns 17 underkategorier) och **Year (Order Date)** (År(Orderdatum)) (det finns 4 år). Du skulle alltså dividera summan på 17 × 4 = 68 olika sätt. Resultatet blir ytterst små procentandelar.

Det är bättre att visa procentandelar baserat på två dimensioner: **Year(Order Date)** (År (Orderdatum)) och **Region**. Då beräknas procenten baserat på den återstående dimensionen, **Sub-Category** (Underkategori). Du beräknar alltså procenten av summan inom de markerade områdena nedan.

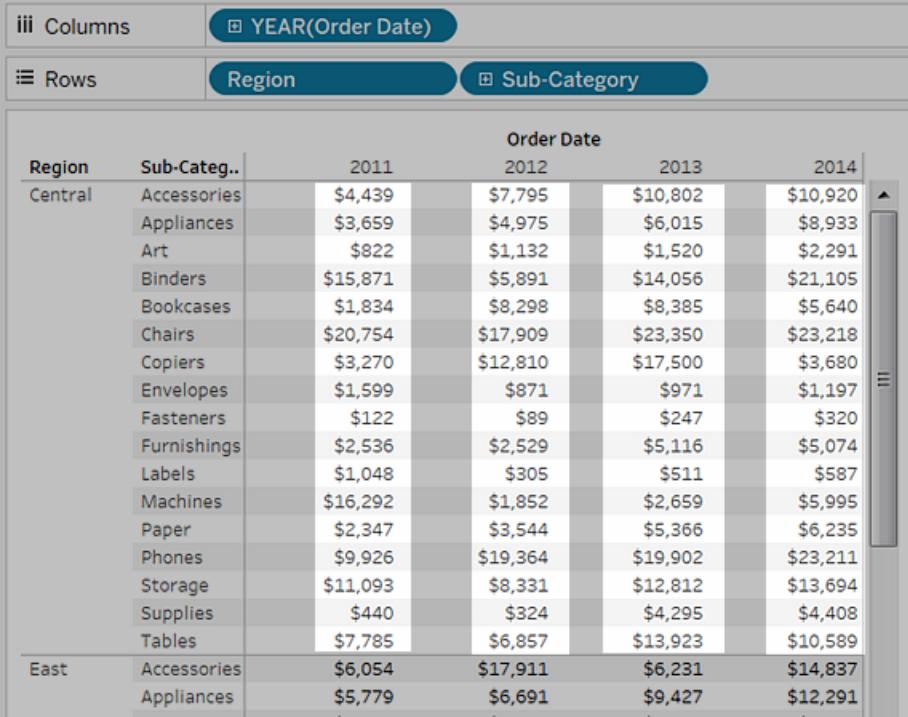

De dimensioner som du använder för att definiera beräkningen kallas för *riktningsfält* och fälten där du kör beräkningen kallas för *uppdelningsfält.*

Mer information om dessa begrepp finns i **Grunderna: adressering och [partitionering](#page-2607-0)** på [sidan](#page-2607-0) 2410.

6. Om du vill skapa en tabellberäkning som visar procentandelar högerklickar du på (Ctrlklicka på Mac) fältet **SUM(Sales)** (SUM(Försäljning)) på kortet **Marks** (Markeringar) och väljer sedan **Add Table Calculation** (Lägg till tabellberäkning).

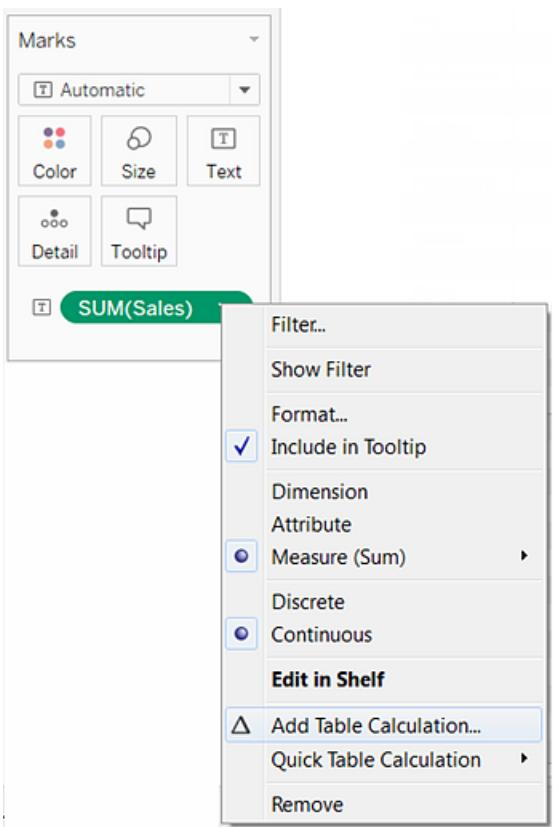

7. Välj **Percent of Total** (Procent av totalvärde) för **Calculation Type** (Beräkningstyp) i dialogrutan Table Calculation (Tabellberäkning).

Alternativen i dialogrutan ändras beroende på vilken typ av beräkning du väljer.

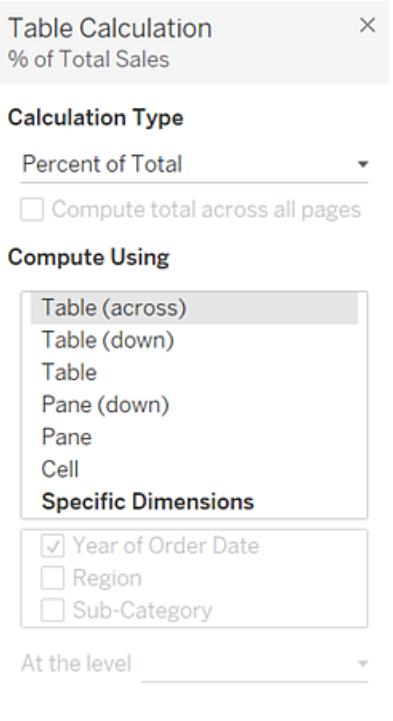

Mer information om hur du använder tabellberäkningar finns i **[Omvandla](#page-2606-0) värden med [tabellberäkningar](#page-2606-0)** på sidan 2409.

8. Välj **Pane (Down)** (Ruta (ned)) för Calculation definition (Beräkningsdefinition) och stäng dialogrutan Table Calculation (Tabellberäkning).

Nu visas procentvärdena i varje underkategori, duplicerade för varje år inom respektive region. Siffrorna i vart och ett av de markerade områdena summerar 100 %.

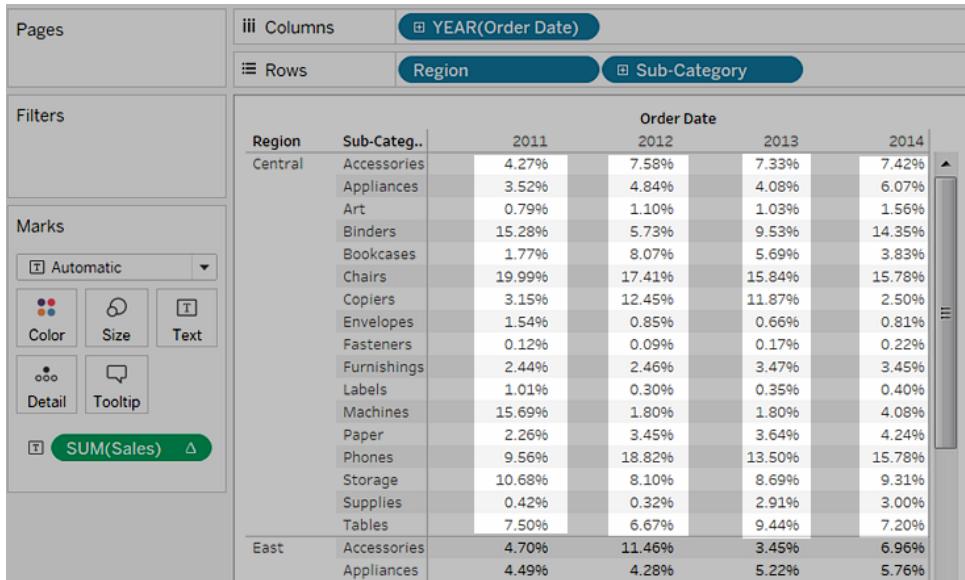

**Pane (Down)** (Ruta (ned)) är ett lämpligt alternativ eftersom det anger att beräkningen ska utföras uppifrån och ned inom varje ruta i tabellen. Eftersom tabellen har två lodräta dimensioner skulle **Table (Down)** (Tabell (ned)) ha beräknat procenten av summan uppifrån och ned för hela tabellen och ignorerat dimensionen **Region**.

Rutan är alltid den mest detaljerade nivån för den relevanta riktningen (tvärsöver eller ned). Anta att du i stället har tre dimensioner på den lodräta axeln. I så fall kanske du behöver använda fältnamn för att definiera beräkningen eftersom endast dimensionen längst till vänster på hyllan **Rows** (Rader) (definierad som "tabell") och dimensionen längst till höger (definierad som "ruta") kan registreras med strukturalternativen.

Granska ditt arbete! Titta på steg 1–8 nedan:

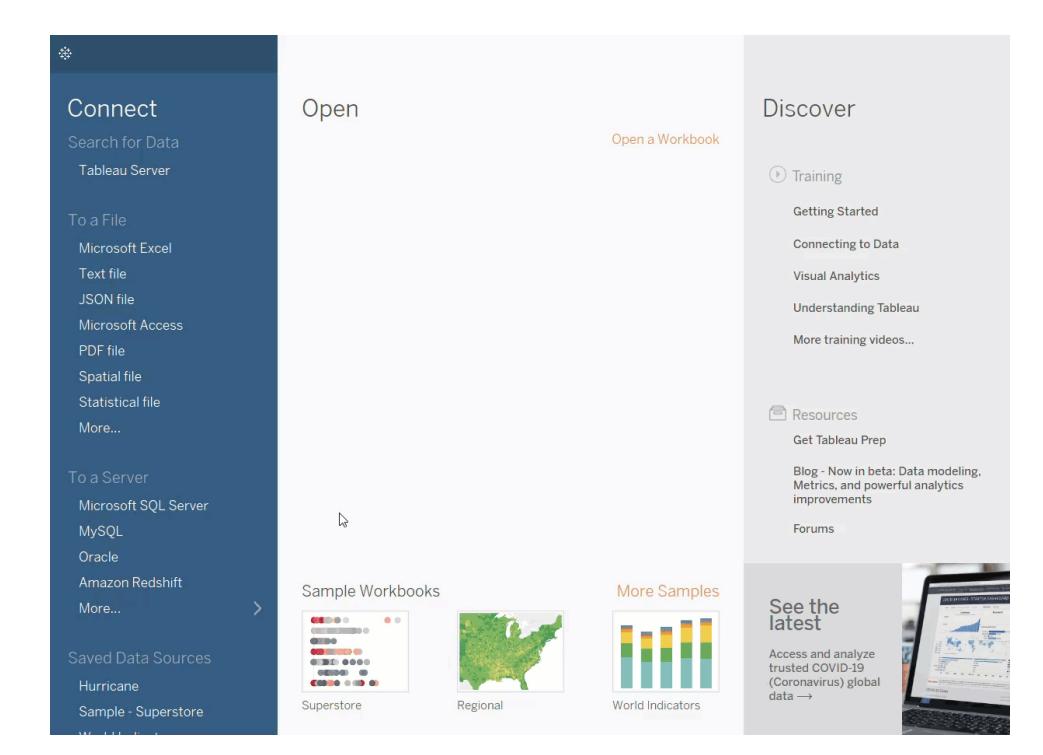

# Bygga en trädkarta

Använd trädkartor för att visa data i kapslade rektanglar. Dimensioner används för att definiera trädkartans struktur och mätvärden används för att definiera de individuella rektanglarnas storlek eller färg. Trädkartor är en relativt enkel visualisering av data som kan ge insikter i ett visuellt attraktivt format.

De grundläggande byggstenarna för en trädkarta är följande:

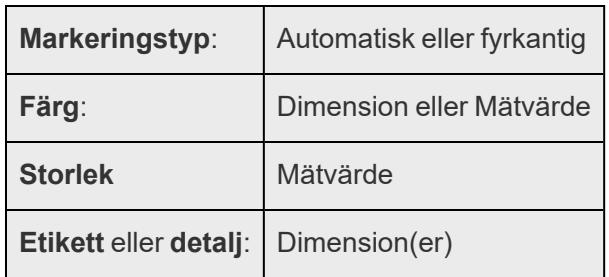

Följ stegen nedan om du vill skapa en trädkarta som visar sammanlagda försäljningssummor för en rad produktkategorier.

- 1. Anslut till datakällan **Urval - Superstore**.
- 2. Dra dimensionen **Underkategori** till **Kolumner**.

En horisontell axel visas som innehåller produktkategorier.

3. Dra mätvärdet **Försäljning** till **Rader**.

I Tableau aggregeras mätvärdet som en summa och en lodrät axel skapas.

Det visas ett stapeldiagram i Tableau, vilket är standard när det finns en dimension på hyllan **Kolumner** och ett mätvärde på hyllan **Rader**.

4. Klicka på **Visa mig** i verktygsfältet och välj sedan diagramtypen träddiagram.

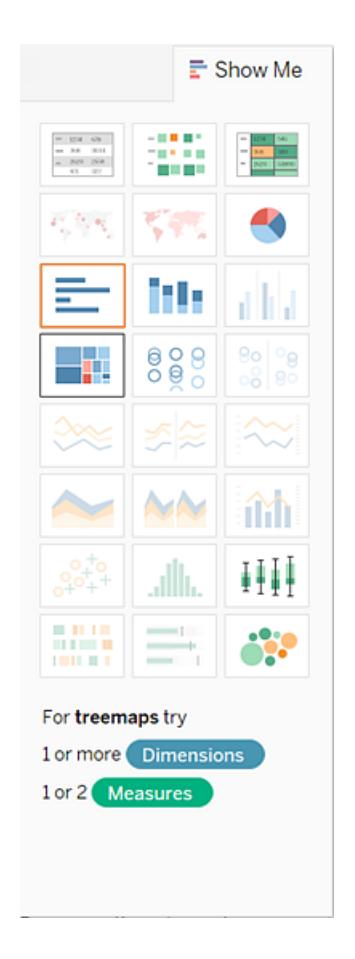

Tableau visar följande trädkarta:

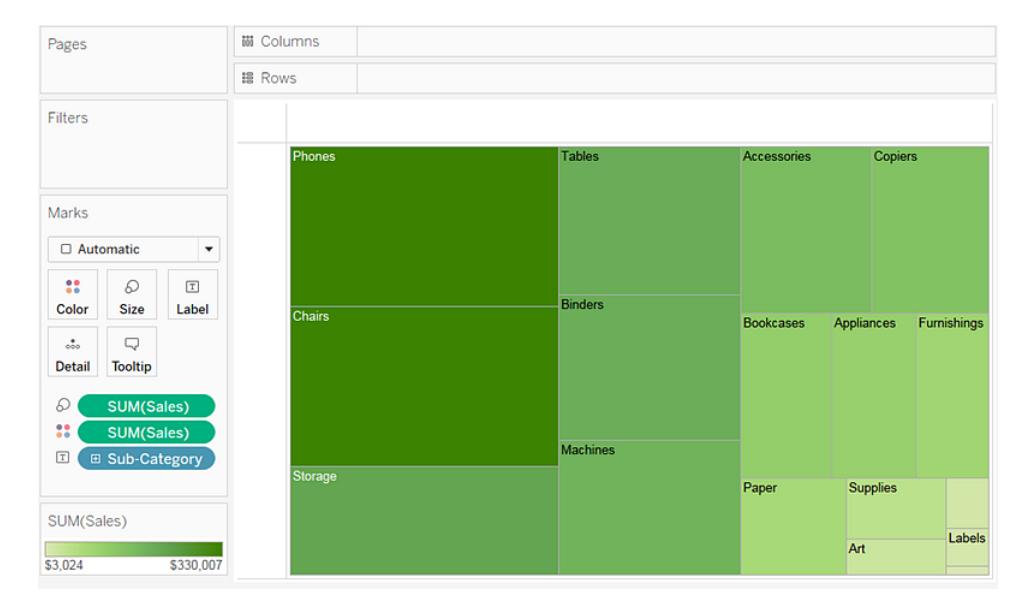

I denna trädkarta bestäms både storleken på rektanglarna och deras färg av värdet på **Försäljning** – ju större försäljningssumma för varje kategori, desto mörkare och större låda.

5. Dra dimensionen **Sändningstyp** till **Färg** på kortet **Markeringar**. I den resulterande vyn bestämmer **Sändningstyp** färgen på rektanglarna och sorterar dem i fyra separata områden. **Försäljning** avgör storleken på rektanglarna:

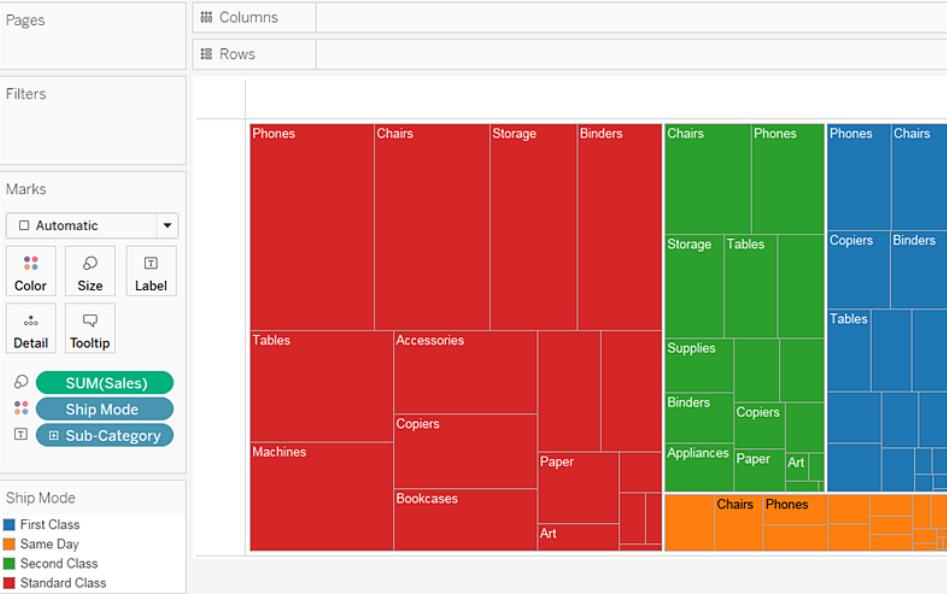
- 6. Försök med ett annat alternativ för att ändra trädet: Klicka på knappen **Ångra** för att ta bort **Sändningstyp** från vyn.
- 7. Dra mätvärdet **Vinst** till **Färg** på kortet **Markeringar**. Nu bestämmer **Vinst** färgen på rektanglarna och **Försäljning** bestämmer storleken:

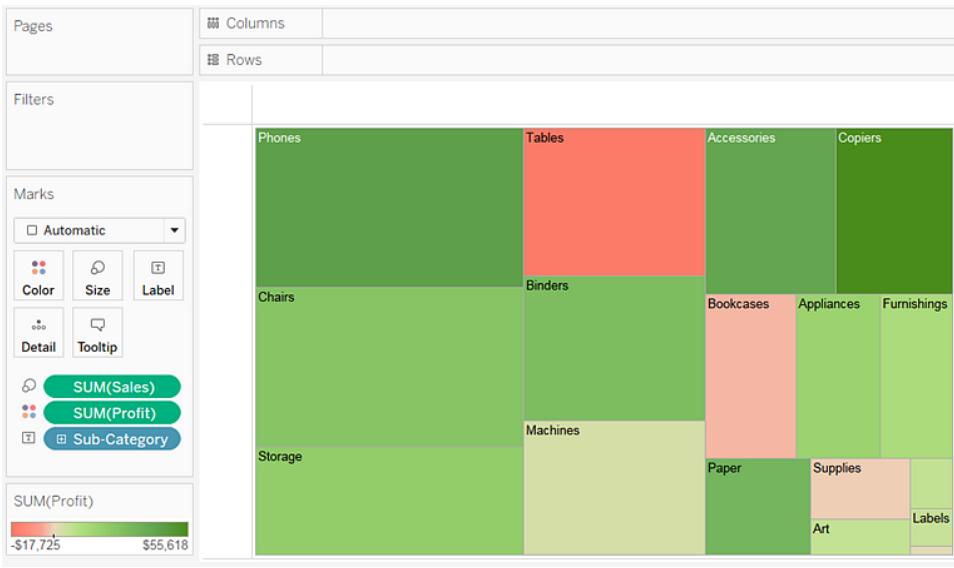

**Storlek** och **Färg** de viktigaste elementen i trädkartor. Du kan placera mätvärden på **Storlek** och **Färg**. Mätvärden på andra platser har ingen effekt. Trädkartor kan rymma valfritt antal dimensioner, inklusive en eller till och med två i **Färg**. Men ytterligare fler dimensioner leder bara till att kartan fördelas i ett allt större antal mindre rektanglar. Information om hur du placerar två dimensioner i **Färg** i en trädkarta finns i **[Exempel](#page-1538-0) – flera fält i färg** på sidan 1341.

Granska ditt arbete! Titta på steg 1–7 nedan:

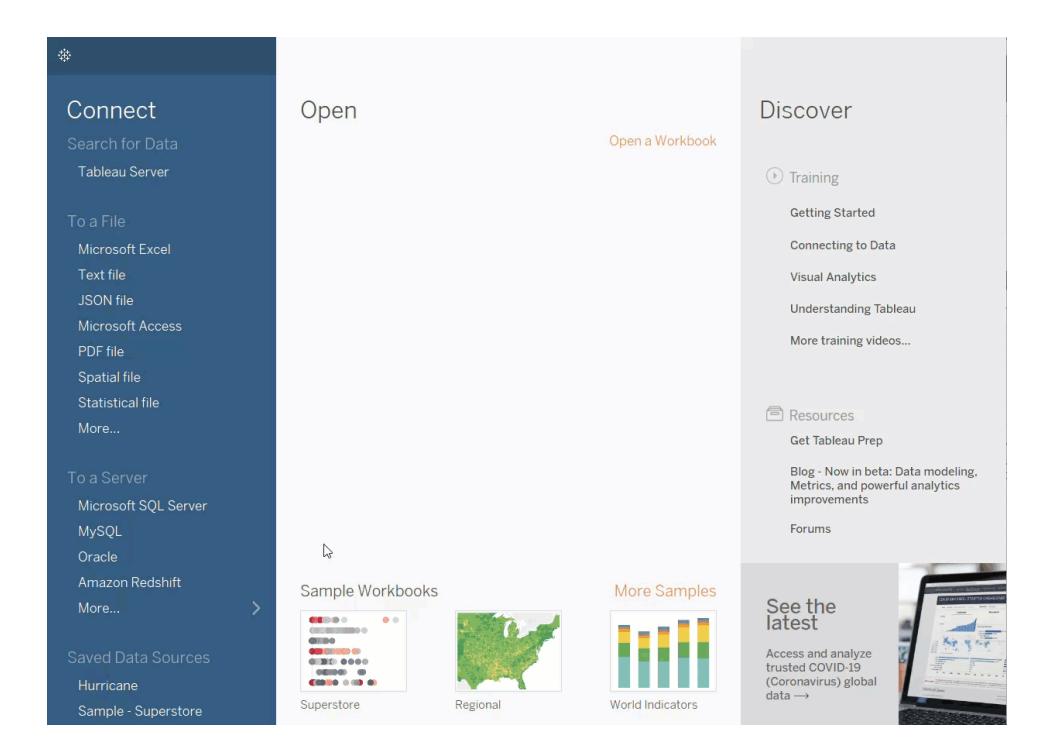

# Skapa ett kombinationsdiagram

Kombinationsdiagram är vyer som använder flera markeringstyper i samma visualisering. Du kan till exempel visa summan av vinsten som staplar med en rad över staplarna som visar summan av försäljningen. Du kan också använda kombinationsdiagram för att visa flera detaljnivåer i samma vy. Du kan till exempel ha ett linjediagram med enskilda rader som visar genomsnittlig försäljning över tid för varje kundsegment. Sedan kan du ha en annan rad som visar det kombinerade genomsnittet för alla kundsegment.

Så här skapar du ett kombinationsdiagram:

- 1. Öppna Tableau Desktop och anslut till datakällan **Urval - Superstore**.
- 2. Navigera till ett nytt arbetsblad.
- 3. Från rutan **Data** drar du **Orderdatum** till hyllan **Kolumner**.
- 4. Högerklicka på **YEAR (Orderdatum)** på kolumnhyllan och välj **Månad**.

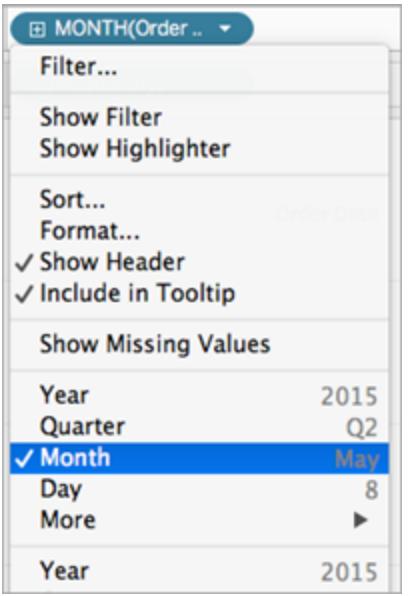

- 5. Från rutan **Data** drar du **Försäljning** till hyllan **Rader**.
- 6. Från rutan **Data** drar du **Vinst** till hyllan **Rader** och placerar det till höger om SUM (Försäljning).
- 7. Högerklicka på **SUM (Vinst)** på radhyllan och välj **Dubbel axel**.

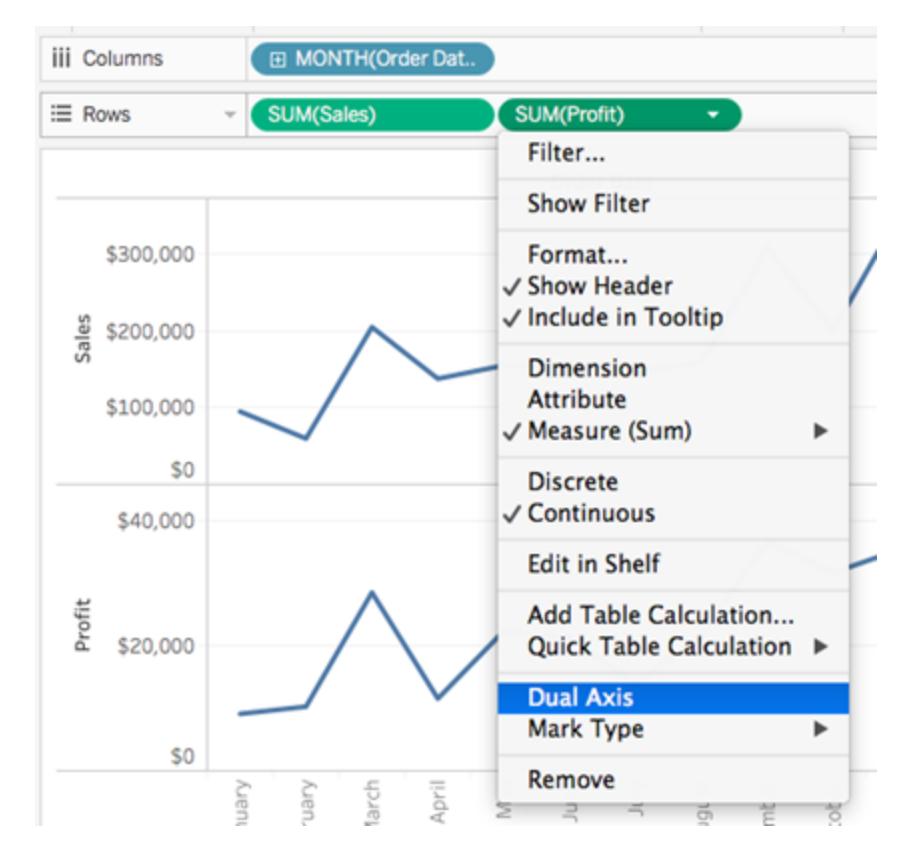

Vyn uppdateras. Mätvärdesnamn läggs till i Färg på kortet Markeringar för att skilja mellan raderna.

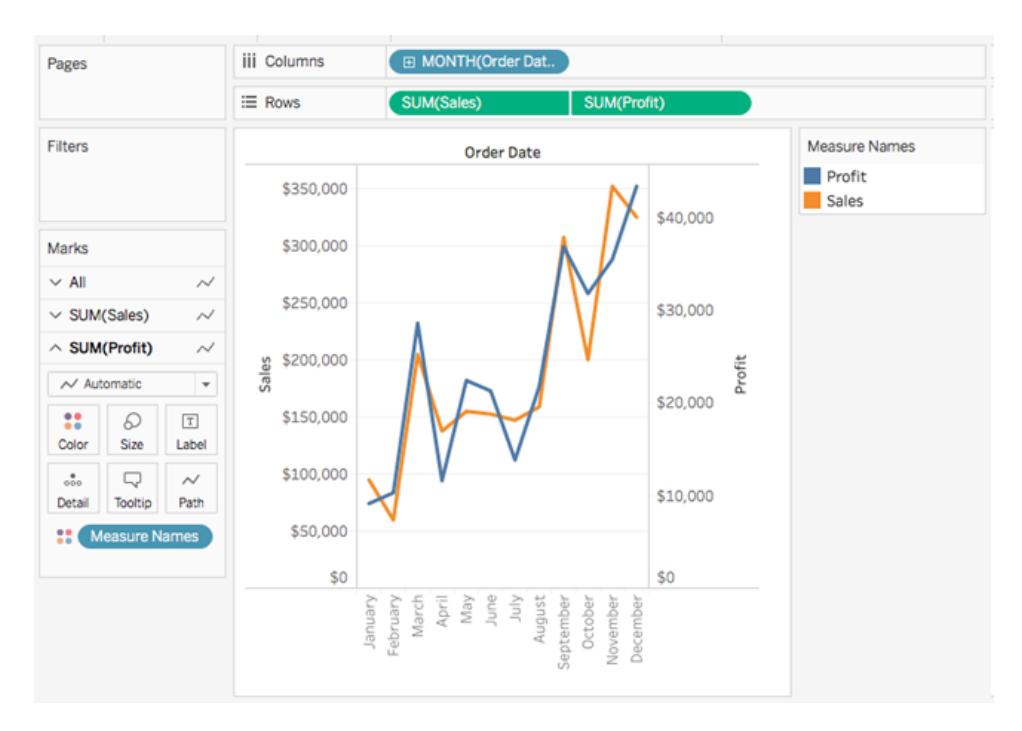

**Obs**! Vissa markeringar kan vara dolda bakom andra. För att flytta markeringarna framåt eller bakåt högerklickar du på en av axlarna i visualiseringen och väljer Flytta markeringar bakåt eller Flytta markeringar framåt.

8. Klicka på listrutan Markeringstyp på kortet Markeringar SUM(Vinst) och välj **Stapel**.

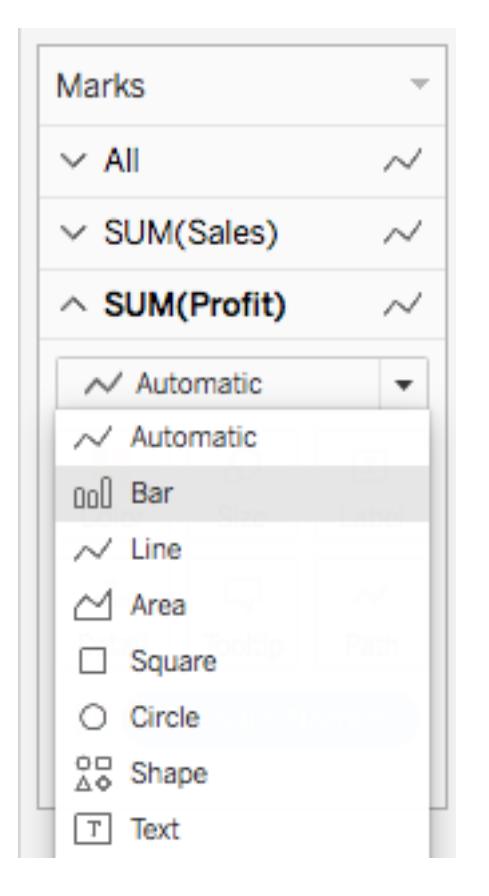

9. Högerklicka på axeln **Vinst** i visualiseringen och välj **Synkronisera axel**.

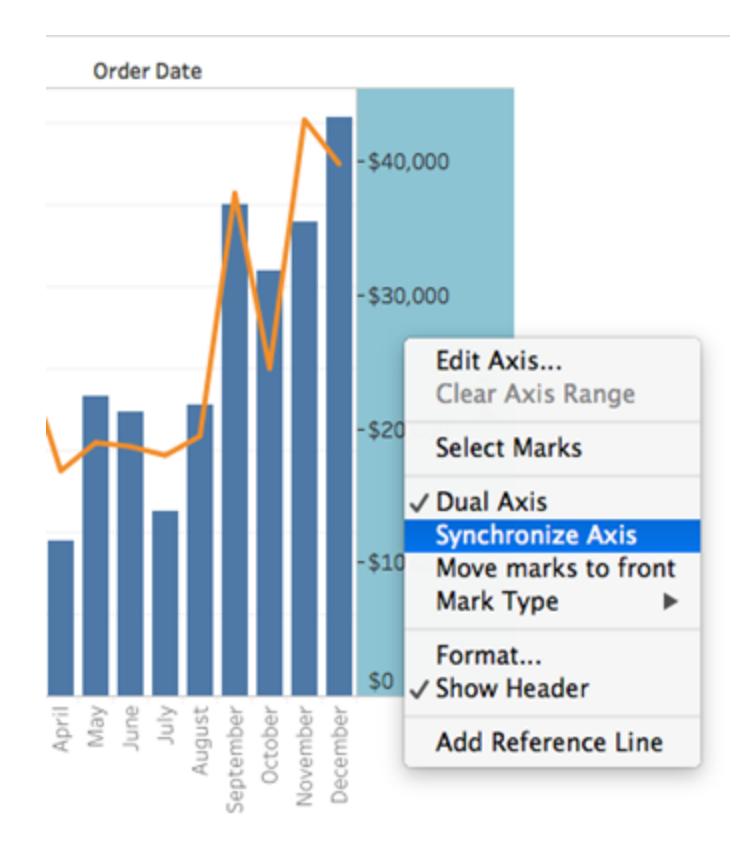

#### Vyn uppdateras och ser ut så här:

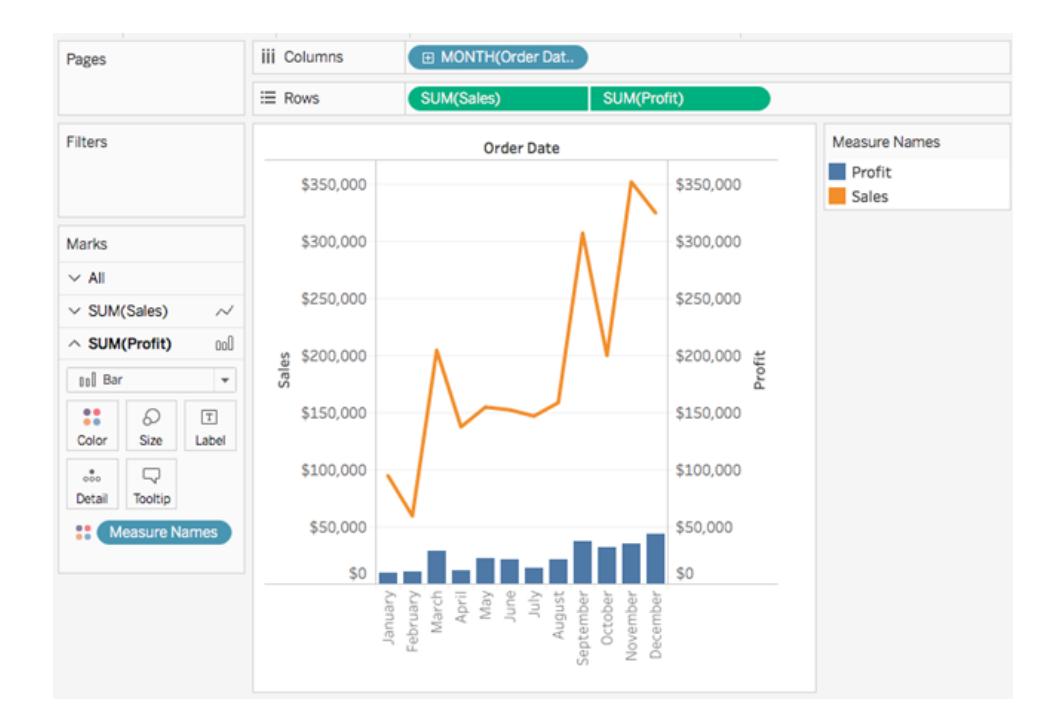

# Skapa avancerade diagramtyper

De olika underavsnitten i det här avsnittet beskriver hur du skapar vyer med visualiseringstyper och analysriktmärken som följer branschstandard.

**Obs!** De flesta av dessa exempel kan bara skapas i Tableau Desktop, inte när du redigerar vyer på webben. Innan du följer stegen i något av dessa avsnitt läser du vad som står vid Gäller för överst i respektive avsnitt för att se om stegen kan utföras på webben eller inte. Om du inte ser Tableau Server och Tableau Cloud går det inte att utföra stegen på webben.

# Lägga till en beräknad kolumn i en vy

Ibland kanske dina data inte har alla bitar du behöver för din analys. Ett vanligt sätt att hantera detta är att skapa en beräknad kolumn (även kallad ett beräknat fält eller bara en beräkning) som ändrar befintliga data. Beräkningar kan skapas genom att öppna menyn **Analys** och välja **Skapa beräknat fält...**

Det är viktigt att notera att det ofta finns flera olika sätt att uppnå samma resultat för ett beräknat fält. Dessutom kan det korrekta värdet av en beräkning bero på hur data formas och hur visualiseringen är inställd. Se till att du förstår din datastruktur och hur visualiseringen kommer att byggas när du bestämmer hur du skriver en beräkning.

Exempel på när en beräkning kan vara användbar

# Kombinera för- och efternamn

Du kan ha Förnamn och Efternamn i två olika kolumner och vill ha ett enda fält för namn.

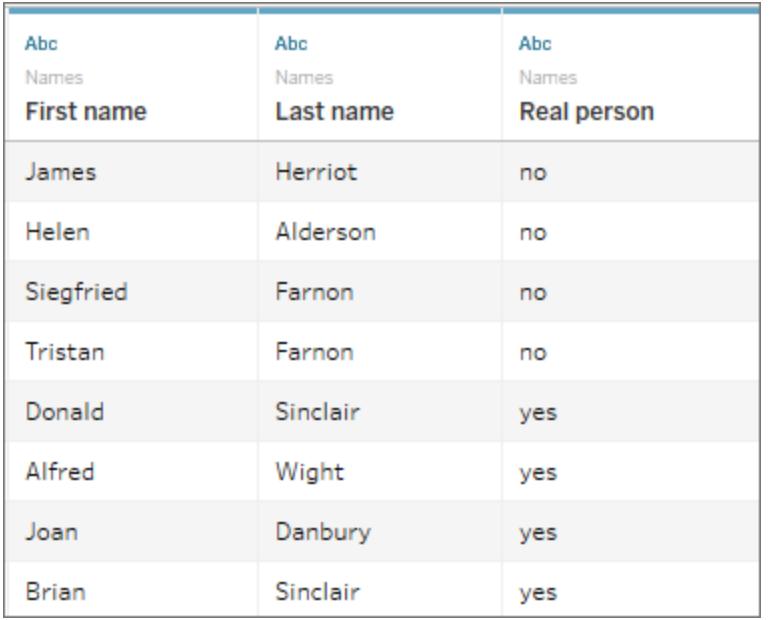

Beräkningen:

```
[First name] + " " + [Last name]
```
En färdig visualisering kan se ut så här

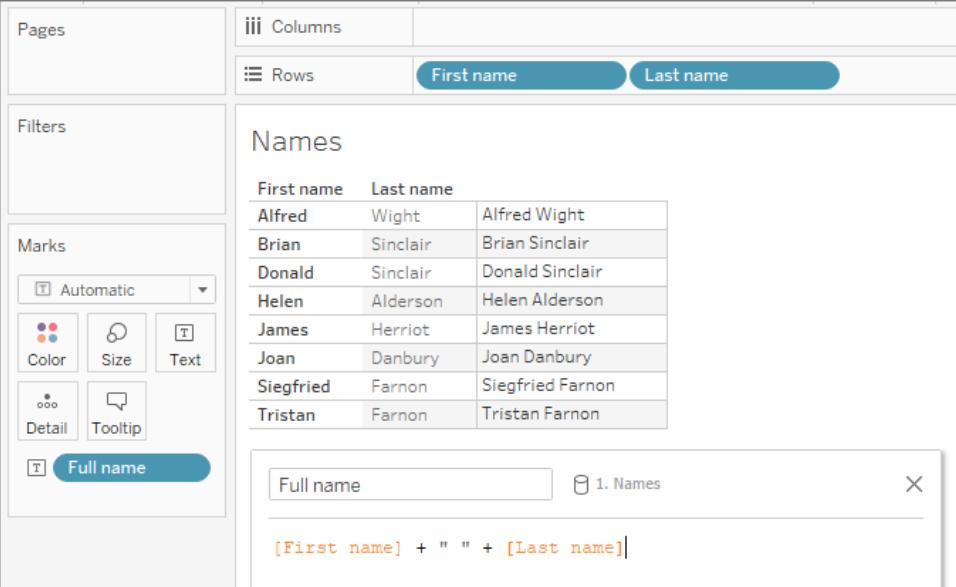

Hitta en sekvens inuti en sträng

Du kanske vill flagga varje post som har en viss tillverkningskod XYZ i fältet Produkt-ID.

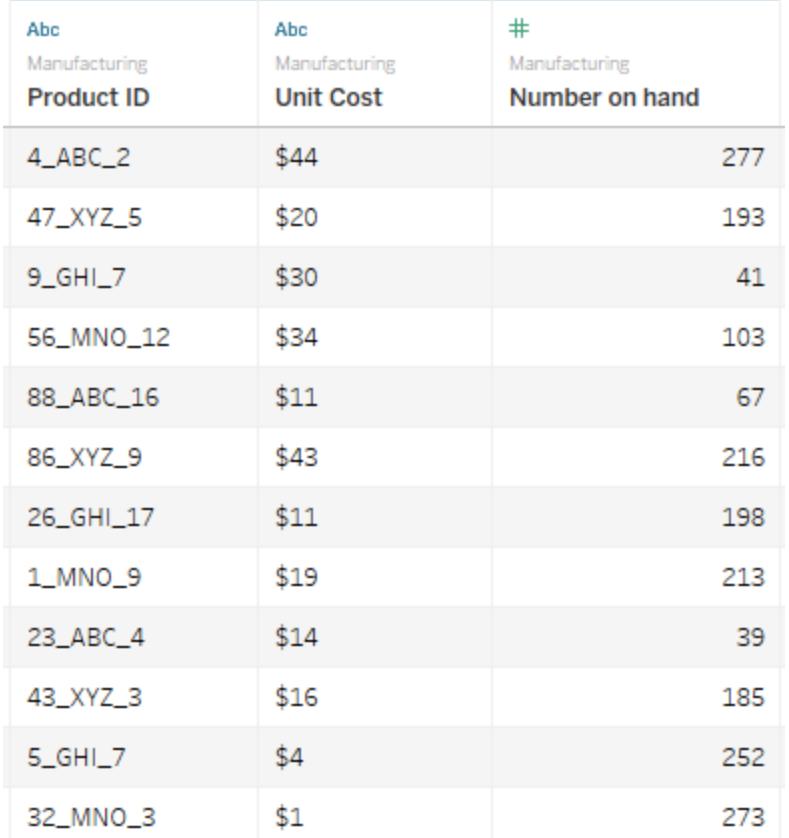

Beräkningen returnerar "true" om koden finns och "false" om inte.

CONTAINS([Product ID}, "XYZ")

En färdig viualisering kan se ut så här, med beräkningen på färg.

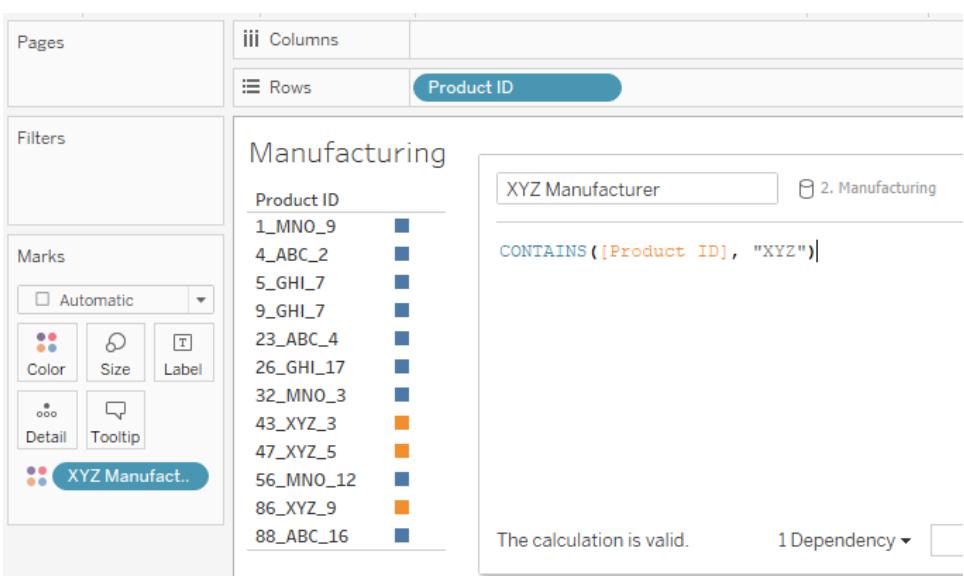

Tilldela kategorier för värdeintervall

Du vill tilldela kategorier baserat på flera tröskelvärden.

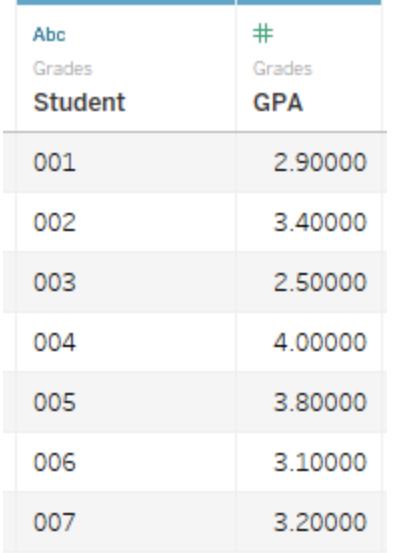

Beräkningen kommer att utvärdera varje elevs snittbetyg mot cutoff-värdet och tilldela en etikett.

IF [GPA] <3 THEN "Needs Improvement" ELSEIF [GPA] <3.5 THEN "Sufficient" ELSE "Excellent" END

En färdig viualisering kan se ut så här, med beräkningen på färg.

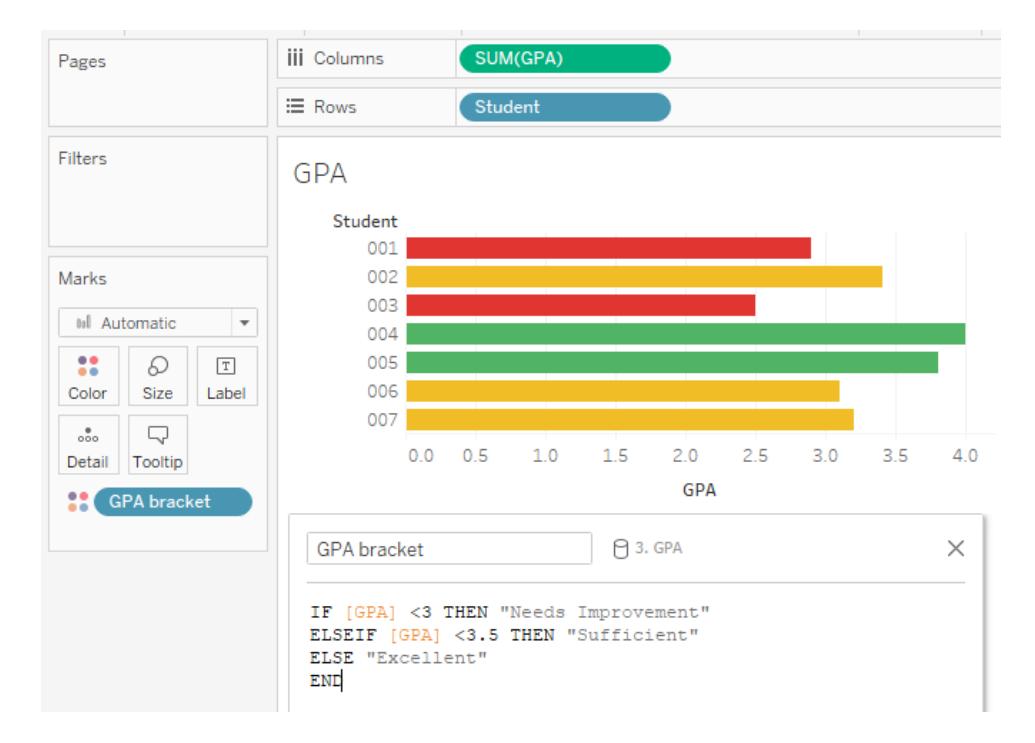

# Beräkna procentuell förändring

Du vill visa den procentuella förändringen av barnens vikt år från år från 1 års ålder till 2 års ålder.

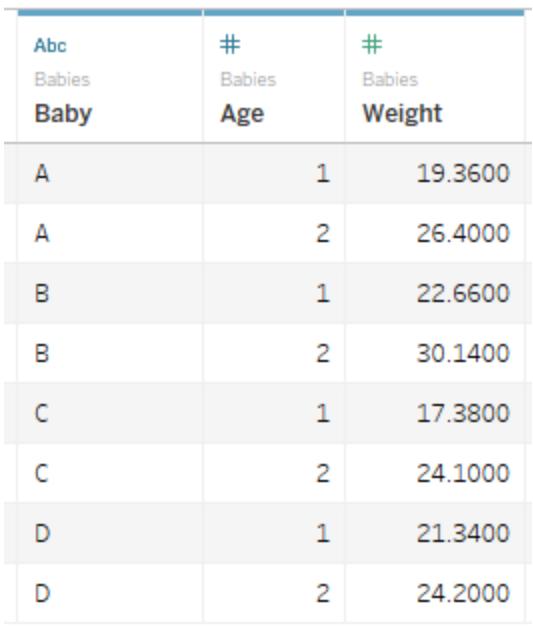

Denna beräkning är för *skillnaden/originalet* för varje barn.

```
(SUM((IF [Aqe] = 2 THEN [Weight] ELSE 0 END)) - SUM((IF [Aqe] = 1 THEN
[Weight] ELSE 0 END)))/SUM(IF [Age] = 1 THEN [Weight] ELSE 0 END)
```
En färdig visualisering kan se ut så här.

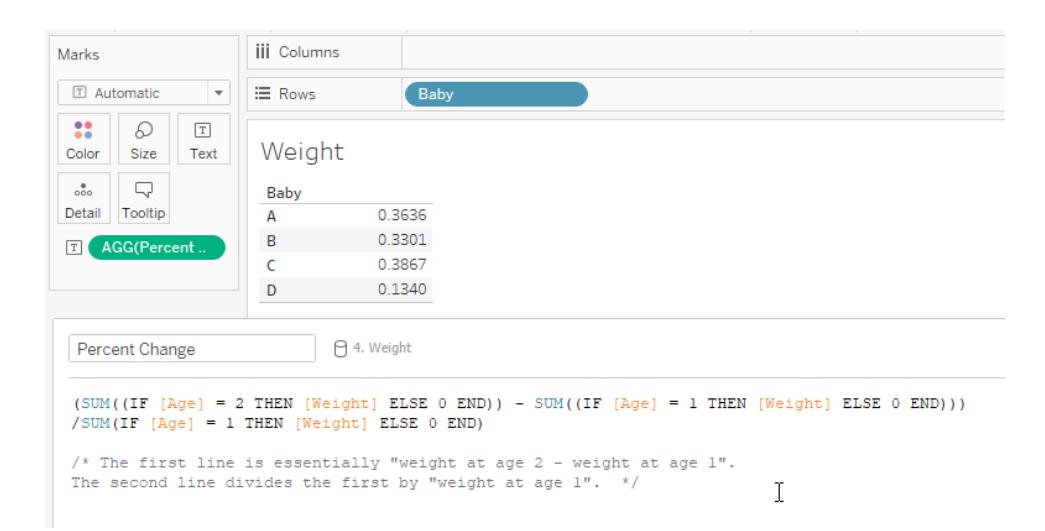

I det här exemplet kan beräkningen ändras ganska mycket baserat på datastrukturen. Om det fanns ett fält för vikt vid 1 års ålder och vikt vid 2 års ålder skulle, till exempel, beräkningen endast behöva vara ([Vikt vid 2 års ålder] – [Vikt vid 1 års ålder]) / [Vikt vid 1 års ålder]. Den datastruktur som beskrivs ovan är dock mer standardiserad och det är mer sannolikt att man stöter på den.

Följ med: skapa en årsberäkning

# **Syfte**

Att skapa en vy som följande, som visar försäljningsresultat för två år i de två första kolumnerna, och sedan förändringen från år till år, i procent, i den tredje kolumnen. I det här scenariot används datakällan **Urval - Superstore** som ingår i Tableau Desktop för att visa hur man skapar visualiseringen.

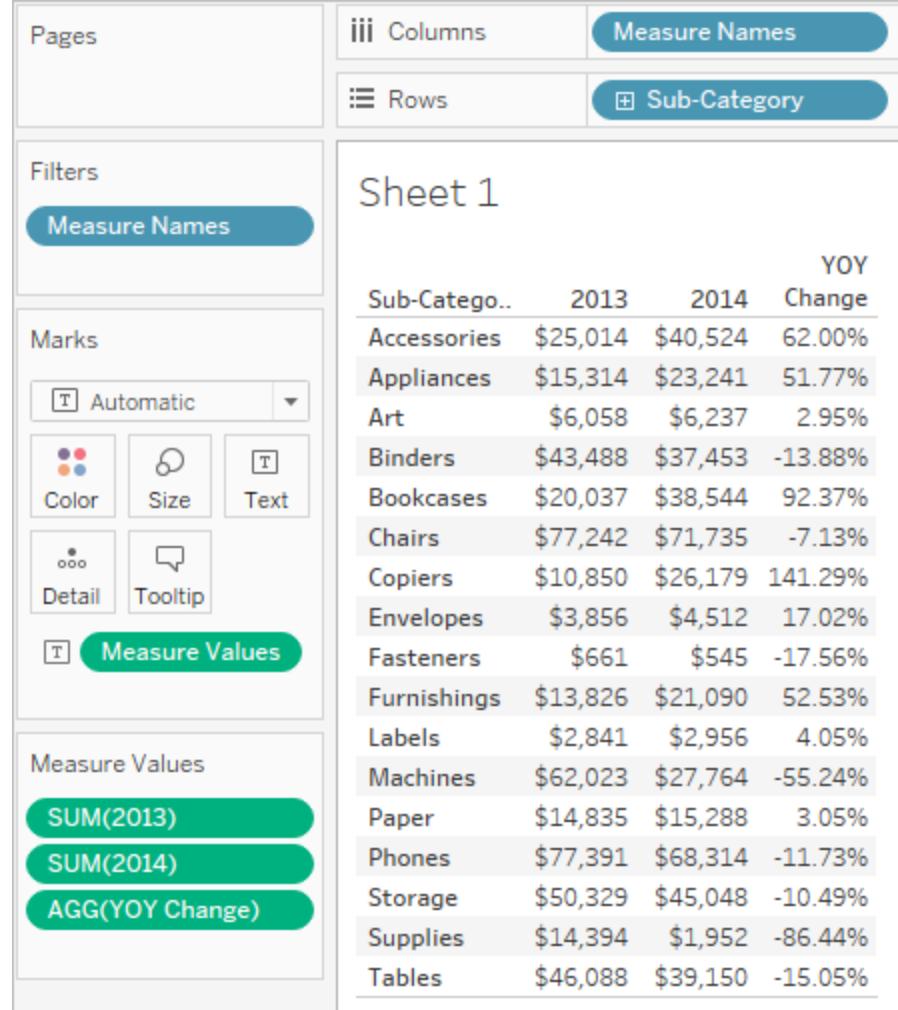

Skapa de beräknade fält som behövs

- 1. Anslut till datakällan **Urval - Superstore**.
- 2. Välj **Analys** > **Skapa beräknat fält** för att öppna beräkningsredigeraren. Ge beräkningen namnet **2013** och skriv eller klistra in följande i formelområdet:

IF YEAR([Order Date]) = 2013 THEN [Sales] ELSE 0 END

3. Skapa ett andra beräknat fält och ge det namnet **2014**; formeln är densamma förutom med 2014 istället för 2013:

IF YEAR([Order Date]) = 2014 THEN [Sales] ELSE 0 END

4. Skapa ett tredje beräknat fält, **Årsprocent Förändring**, för att beräkna förändringen från

2013 till 2014: (SUM([2014]) - SUM([2013])) / SUM([2013])

### Formatera de beräknade fälten

- 1. Klicka på **2013** i området Mätvärden i rutan **Data** och välj **Standardegenskaper** > **Nummerformat**.
- 2. I dialogrutan Standardnummerformat anger du formatet till **Valuta (anpassad)** och **decimalerna** till **0**.

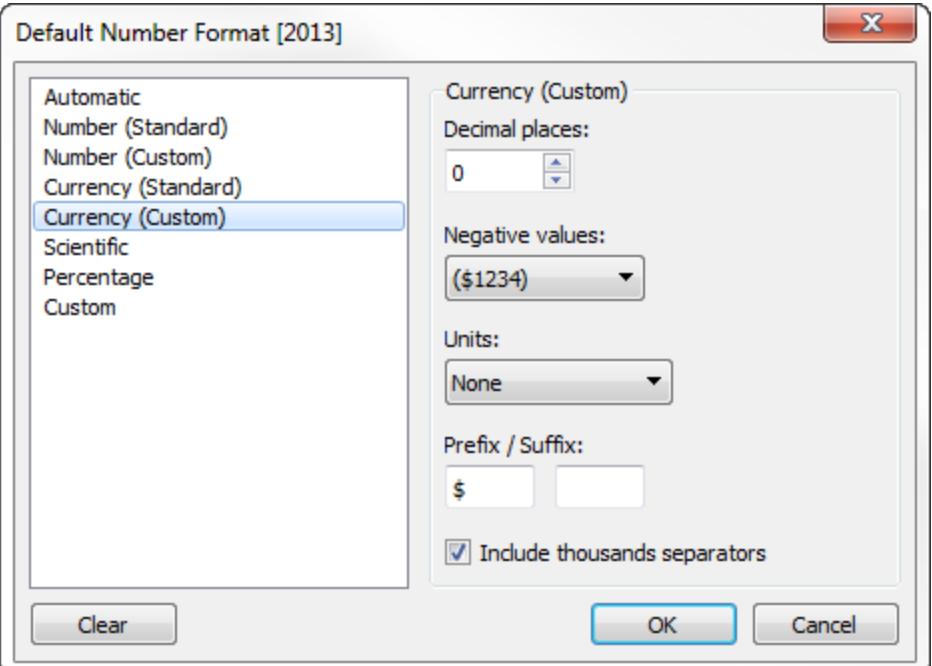

- 3. Formatera mätvärdet för **2014** på exakt samma sätt.
- 4. Formatera **Årsprocent. Ändra** fält som **Procent**, med **två** decimaler.

# Bygga vyn

- 1. Dra **2013** till Text på kortet Markeringar.
- 2. Dubbelklicka på **2014** och sedan på **Årsprocent. Ändra**.
- 3. Dra **Mätvärdesnamn** från **Rader** till **Kolumner**.

### 4. Dra **Underkategori** till **Rader**.

Din vy bör nu se ut som den i början av det här avsnittet.

# Beräkna Z-poäng

Inom statistik är z-poängen (eller standardpoängen) för en observation den standardavvikelse som ligger över eller under genomsnittet för befolkningen.

För att kunna beräkna z-poäng måste du veta vad genomsnittet för befolkningen och standardavvikelsen för befolkningen är. I händelse av att det är omöjligt att mäta varje observation av en befolkning kan du uppskatta standardavvikelse med hjälp av ett slumpmässigt urval.

Skapa en z-poängsvisualisering för att besvara frågor som de följande:

- Vilken procentandel av värden faller under ett visst värde?
- Vilka värden kan anses vara exceptionella? Exempel: Vilka poäng i ett IQ-test representerar de högsta fem procenten?
- Vilken är den relativa poängen för en distribution gentemot en annan? Exempel: Michael är längre än den genomsnittliga mannen och Emily är längre än den genomsnittliga kvinnan, men vem är förhållandevis längre inom respektive kön?

Som en allmän regel anses z-poäng under -1,96 eller över 1,96 vara ovanliga och intressanta. Det vill säga, de är statistiskt signifikanta utstickare.

I den här artikeln beskrivs hur du beräknar z-poäng i Tableau.

- 1. Anslut till datakällan **Urval - Superstore** som ingår i Tableau Desktop.
- 2. Skapa ett beräknat fält för att beräkna den genomsnittliga försäljningen.

Välj **Analys** > **Skapa beräknat fält** för att öppna beräkningsredigeraren. Ge beräkningen namnet **Genomsnittlig försäljning** och skriv eller klistra in följande i formelområdet:

```
WINDOW_AVG(SUM([Sales]))
```
3. Skapa ytterligare ett beräknat fält för att beräkna standardavvikelsen. Ge beräkningen namnet **STDEVP-försäljning** och skriv eller klistra in följande i formelområdet:

```
WINDOW_STDEVP(SUM([Sales]))
```
4. Skapa ett beräknat fält till, detta för att beräkna z-poängen. Ge beräkningen namnet **Zpoäng** och skriv eller klistra in följande i formelområdet:

(SUM([Sales]) - [Average Sales]) / [STDEVP Sales]

5. Dra **Z-poäng** från rutan **Data** till **Kolumner** och **Län** till **Rader**.

Observera att fältet **Z-poäng** i Kolumner har en tabellberäkningsikon på höger sida (en liten triangel):

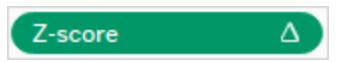

Funktionen **STDEVP-försäljning** baseras på funktionen **WINDOW\_STDEVP**, som är en tabellberäkningsfunktion. Funktionen **Z-poäng** är i sin tur en tabellberäkningsfunktion, då den innehåller **STDEVP-försäljning** i definitionen. När du använder ett beräknat fält som innehåller en tabellberäkningsfunktion i en vy är det samma sak som att lägga till en tabellberäkning till ett fält manuellt. Du kan redigera fältet som en tabellberäkning. Faktum är att det är nästa steg.

6. Klicka på fältet **Z-poäng** i Kolumner och välj **Beräkna med** > **Län**.

Detta medför att z-poängen beräknas per delstat.

7. Klicka på ikonen **Sortera fallande** i verktygsfältet:

倡

8. Håll inne Ctrl-tangenten och dra fältet **Z-poäng** från **Kolumner** till **Färg**.

Ctrl + Dra kopierar ett fält som för tillfället har konfigurerats till en ytterligare plats.

9. Ctrl + Dra **Z-poäng** från Kolumner igen. Den här gången släpper du den på **Etiketter**.

Du har nu en distribution av z-poäng uppdelade efter delstat. Både Kalifornien och New York har z-poäng som är högre än 1,96. Från detta kan du dra slutsatsen att Kalifornien och New York har betydligt högre försäljning i genomsnitt än andra delstater.

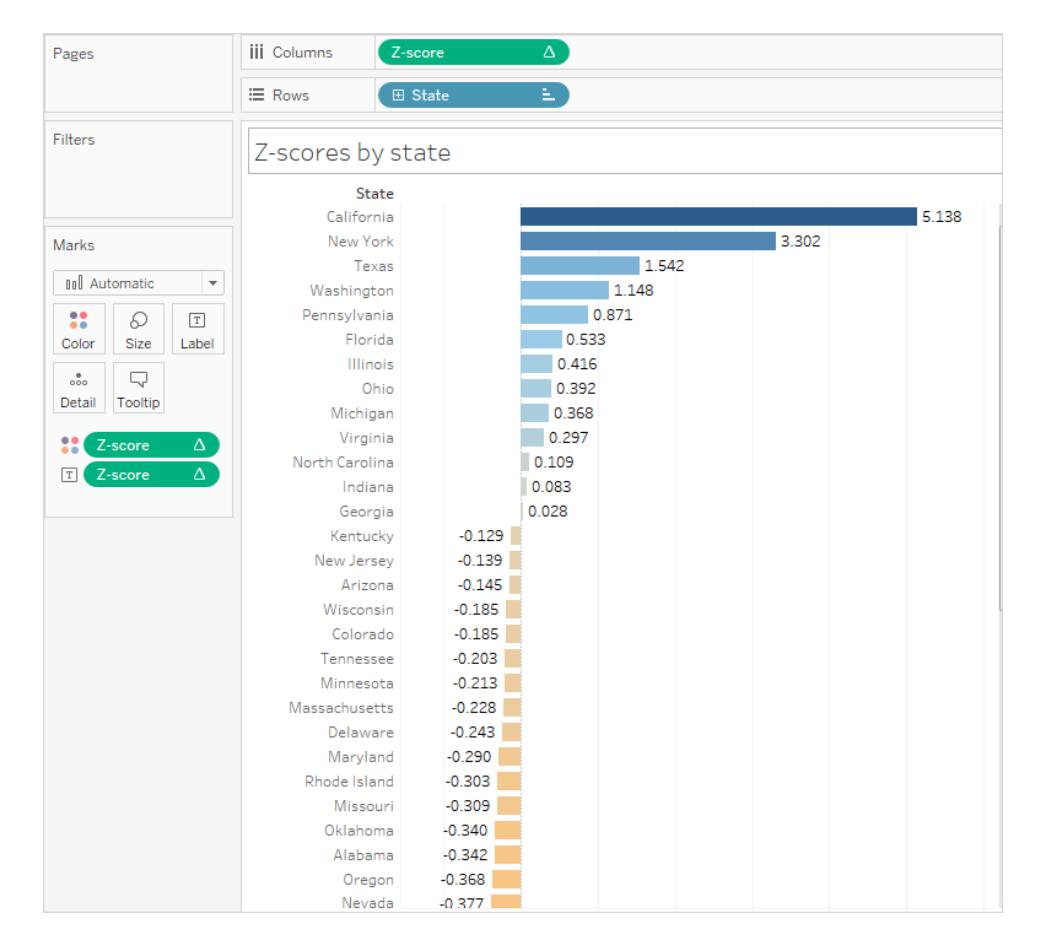

# Visualisera viktiga förloppsindikatorer

Den här artikeln visar hur du skapar en vy som visar nyckelförloppsindikatorer (KPI:er). En nyckelprestandaindikator är ett mätbart värde som visar hur effektivt ett företag uppnår viktiga företagsmålsättningar. På en hög nivå kräver proceduren att du gör följande:

- 1. Skapar en vy som inkluderar det fält eller de fält (mätvärden) som du vill utvärdera.
- 2. Skapar ett beräknat fält som fastställer det tröskelvärde som skiljer framgång från misslyckande.
- 3. Uppdaterar vyn så den använder KPI-specifika formmarkeringar som visar vilka värde som är över tröskelvärdet och vilka som är under.

**Obs**! När de anslutits till Microsoft Analysis Services är KPI-beräkningar som definierats i kuben inte tillgängliga i Tableau. Men som proceduren nedan visar kan du skriva dina egna KPI-beräkningar direkt i Tableau och därefter använda Tableau-parametrar för att

skapa väldigt flexibel what-if KPI-analys. Mer om särskilda överväganden för kubdatakällor finns i **[Kubdatakällor](#page-1209-0)** på sidan 1012.

Scenariot använder sig av datakällan **Urval - Superstore** som medföljer Tableau Desktop för att visa hur du kan skapa en KPI-vy som visar en grön bock för alla försäljningssiffror över 25 000 USD och ett rött X för alla försäljningssiffror under 25 000 USD.

Skapa en vy som inkluderar det fält som du vill utvärdera

I det här fallet är det fältet **Försäljning**.

- 1. Anslut till datakällan **Urval - Superstore**.
- 2. Från Data-fönstret drar du **Underkategori** till **Rader** och **Region** till **Kolumner**.
- 3. Från rutan Data drar du **Försäljning** till **Text** på kortet Markeringar.

Skapar ett beräknat fält som fastställer det tröskelvärde som skiljer framgång från misslyckande

1. På menyn **Analys** väljer du **Skapa beräknat fält** för att öppna beräkningsredigeraren. Namnge beräkningen KPI och skriv eller klistra in följande i formelområdet

IF SUM ([Sales]) > 25000 THEN "Above Benchmark" ELSE "Below Benchmark" END

2. Klicka på **OK**.

Uppdatera vyn till att använda KPI-specifika formmarkeringar

1. På kortet Markeringar väljer du form från listmenyns lista med vyer:

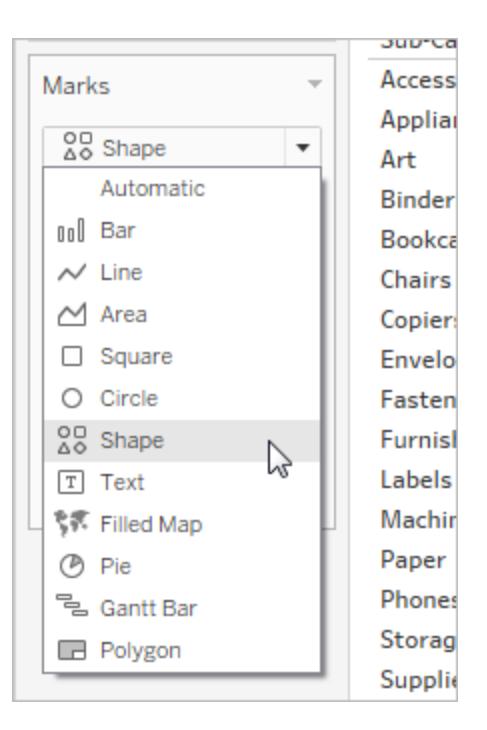

- 2. Dra fältet **KPI** från området **Mätområden** i **Data**-fönstret till **Form** på kortet Markeringar.
- 3. Klicka på **Form** på kortet Markeringar för att öppna dialogrutan **Redigera form**.
- 4. Från listmenyn **Välj formpalett** väljer du **KPI**.

Nu är du redo att associera specifika värden för KPI-fältet med specifika former.

- 5. Klicka på **Ovanför riktmärket** under **Välj dataobjekt** och därefter klickar du på den gröna bocken i paletten.
- 6. Klicka på **Under riktmärket** under **Välj dataobjekt** och därefter klickar du på det röda X:et i paletten.

Dialogrutan Redigera form borde nu se ut så här:

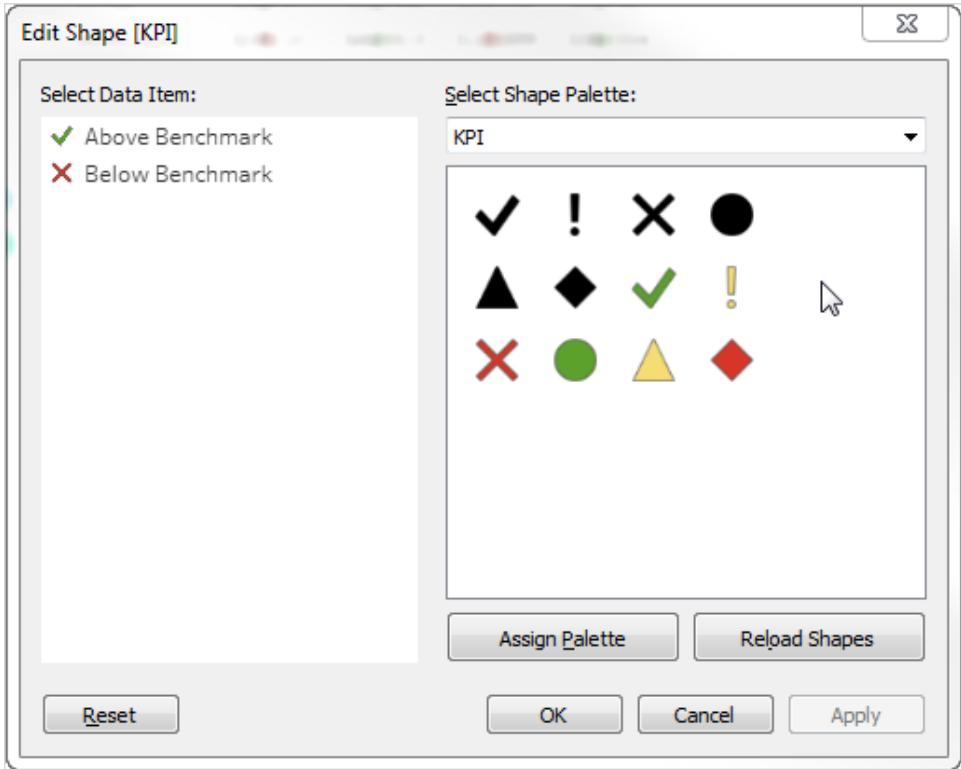

7. Klicka på **OK** för att stänga dialogrutan Redigera form.

Formerna i vyn visar de korrekta indikatorerna. Nu behöver du bara dölja försäljningssiffrorna.

8. Dra **SUM(Försäljning)** på kortet Markeringar till **Detalj**.

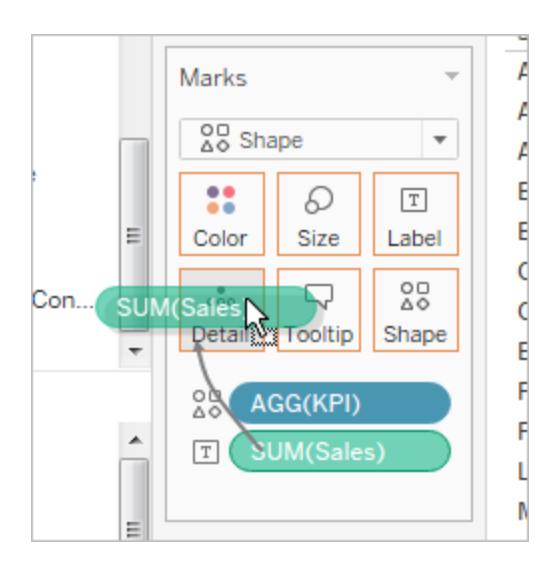

Nu har du en fullständig vy som visar hur enskilda produkter (underkategorier) presterar i alla fyra regioner:

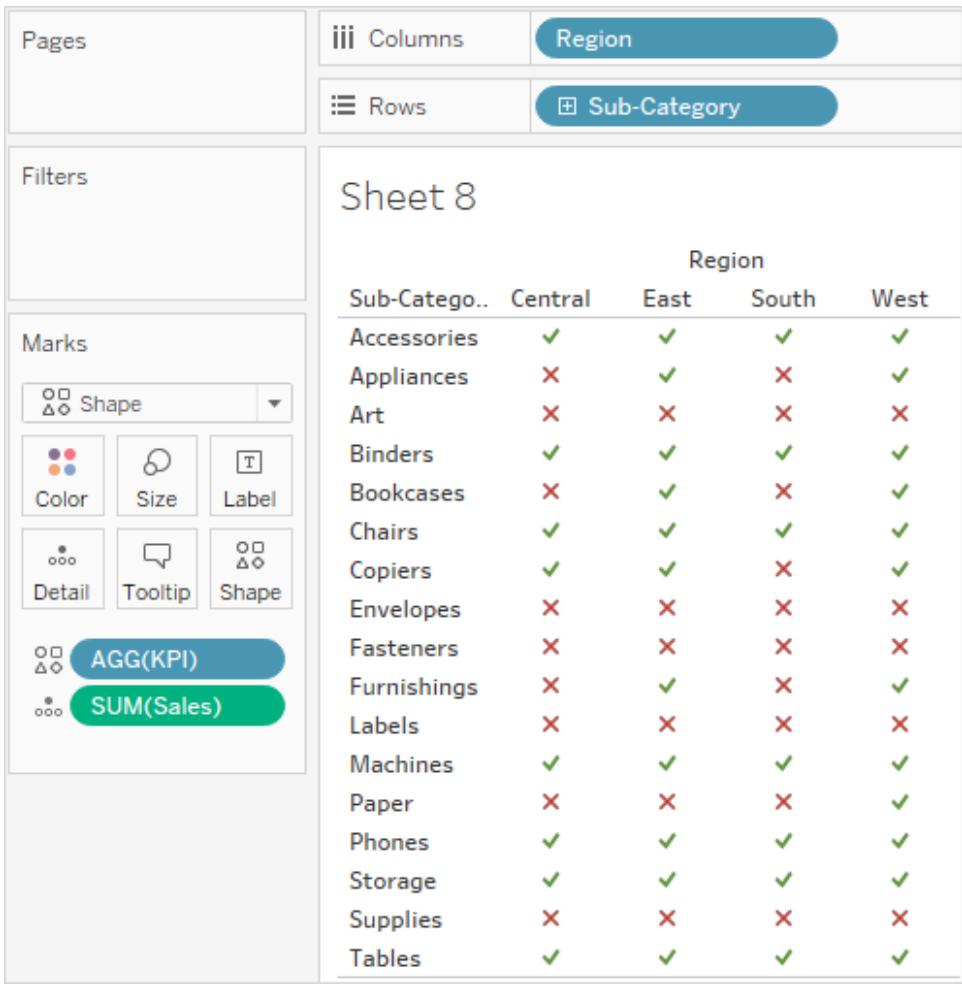

Vyn kanske inte är jättespännande för sig själv men den kan vara ett intressant tillägg till en rapportpanel som visar andra prestandamått.

# Skapa ett paretodiagram

Ett paretodiagram är en typ av diagram som innehåller både staplar och ett linjediagram, där enskilda värden representeras i fallande ordning av staplar och den stigande ackumulerade totalsumman representeras av linjen. Den är uppkallad efter Vilfredo Pareto, en italiensk ingenjör, sociolog, ekonom, statsvetare och filosof, som formulerade den så kallade paretoprincipen. Pareto konstaterade att 80 % av marken vanligtvis ägdes av 20 % av befolkningen. Pareto utvecklade principen genom att konstatera att 20 % av ärtskidorna i hans trädgård innehöll 80 % av ärtorna. Så småningom utvidgades principen ytterligare av andra,

som påvisade att för många händelser kommer ungefär 80 % av effekterna från 20 % av orsakerna. Inom näringslivet kommer till exempel 80 % av vinsten inte sällan från 20 % av de tillgängliga produkterna.

I Tableau går det att tillämpa en tabellberäkning på försäljningsdata för att skapa ett diagram som visar procentandelen av den totala försäljningen som kommer från de främsta produkterna, och därmed identifiera huvudsegmenten i kundkretsen som är viktigast för att företaget ska bli framgångsrikt.

I den här proceduren används datakällan **Urval - Superstore** som ingår i Tableau Desktop.

### Förberedelser för analysen

Bestäm vilka frågor du vill ha svar på innan du påbörjar analysen. Dessa frågor avgör vilken kategori (dimension) och vilket antal (mätvärde) som analysen ska baseras på. I följande exempel är frågan vilka produkter (som omfattas av dimensionen **Underkategori**) som står för den största totala försäljningen.

På hög nivå behöver du göra följande:

- 1. Skapa ett stapeldiagram som visar **försäljning** per **underkategori**, i fallande ordning.
- 2. Lägg till ett linjediagram som också visar **försäljning** per **underkategori**.
- 3. Lägg till en tabellberäkning i linjediagrammet för att visa försäljningen per underkategori som en **löpande totalsumma** och som en **procentandel av totalvärdet**.

I det här scenariot används datakällan **Urval - Superstore** som ingår i Tableau Desktop

Skapa ett stapeldiagram som visar försäljning per underkategori i fallande ordning

- 1. Anslut till datakällan **Urval - Superstore**.
- 2. Dra **Underkategori** till **Kolumner**i rutan **Data** och dra sedan **Försäljning** till **Rader**.
- 3. Klicka på **Underkategori** i **Kolumner** och välj **Sortera**.

Gör följande i dialogrutan Sortera:

- a. Under **Sorteringsordning**väljer du **Fallande**.
- b. Under **Sortera efter** väljer du **Fält**.
- c. Lämna alla andra värden oförändrade, inklusive **Försäljning** som det valda fältet och **Summa** som den valda aggregeringen.
- d. Klicka på **OK** för att stänga dialogrutan Sortera.

Produkterna sorteras nu från högsta till lägsta försäljning.

Lägg till ett linjediagram som också visar försäljning per underkategori

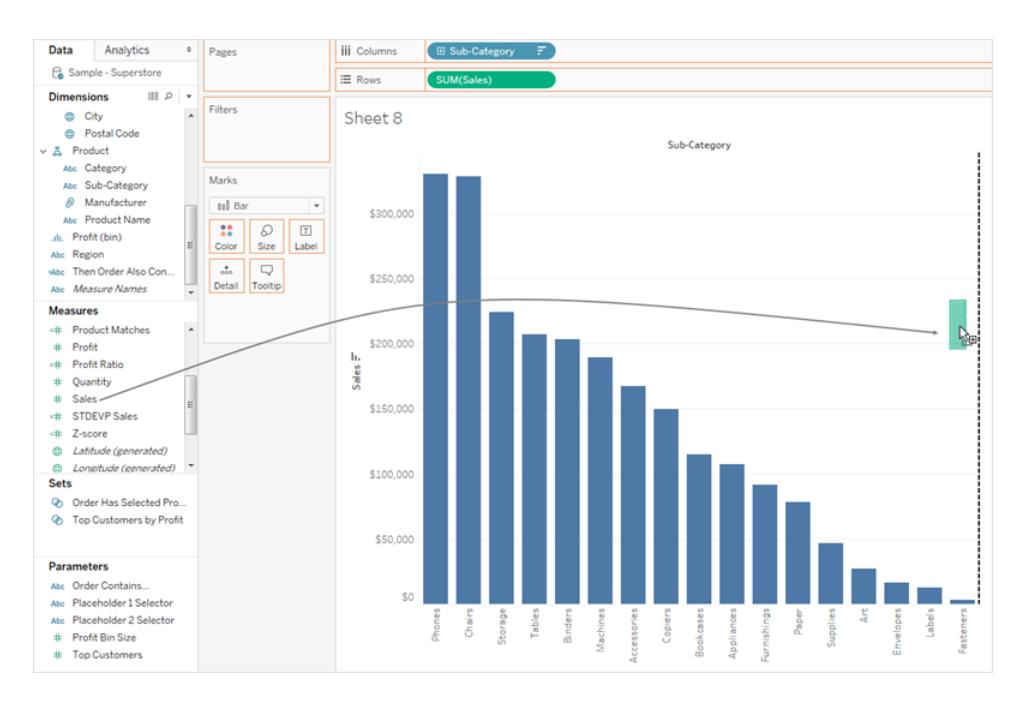

1. Dra **Försäljning** längst till höger i vyn från rutan Data, tills en streckad linje visas.

Obs! I Tableau 2020.2 och senare versioner visar rutan Data inte längre Dimensioner och Mätvärden som etiketter. Fälten visas efter tabell eller mapp.

- 2. Släpp Försäljning så att en vy med dubbel axel skapas. Det är lite svårt att se att det finns två instanser av försäljningsstaplarna i det här läget, eftersom de är konfigurerade på samma sätt.
- 3. Välj **SUM(Sales) (2)** på kortet Markeringar och ändra markeringstypen till **Linje**.

Så här bör vyn se ut nu:

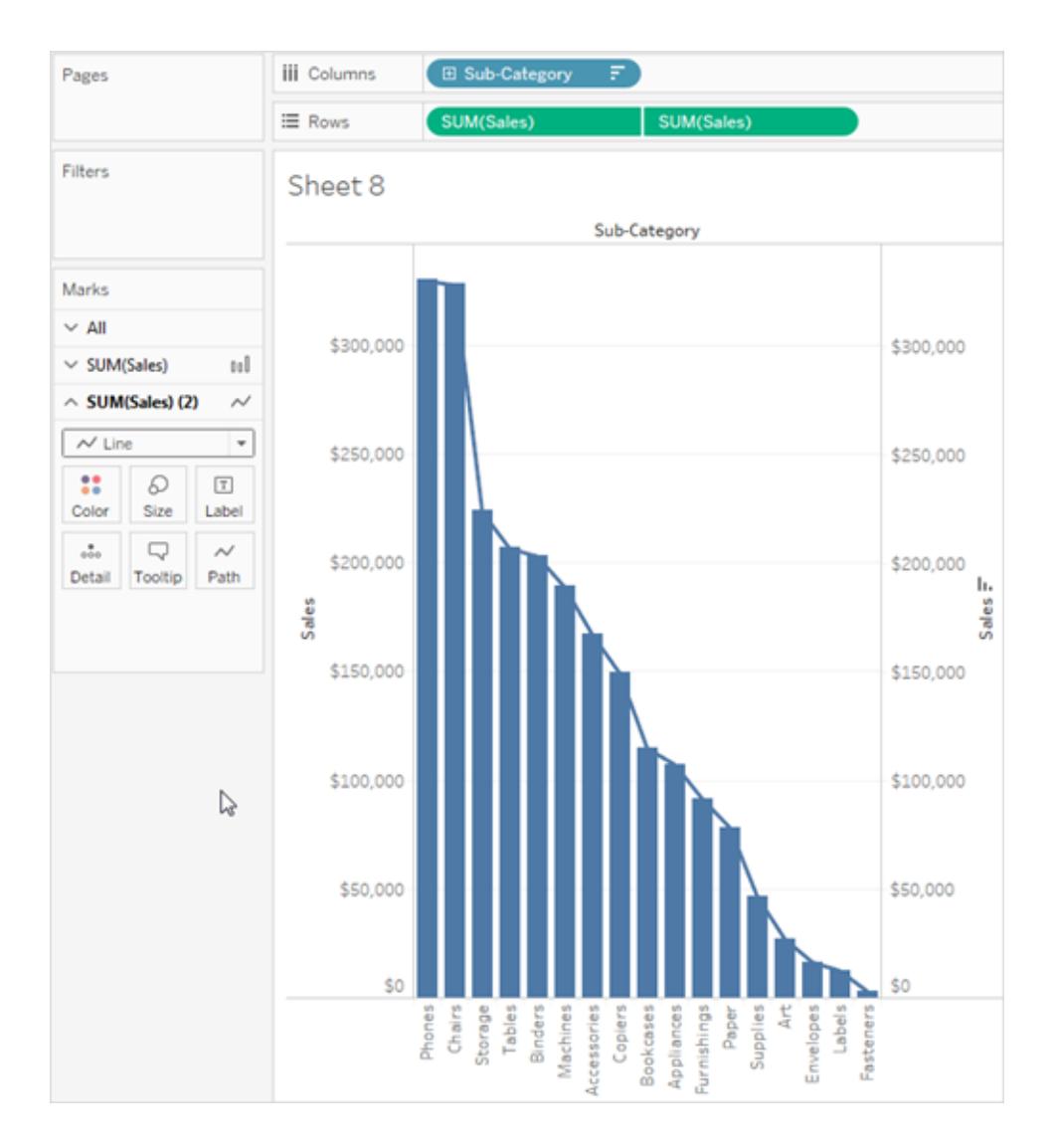

Lägg till en tabellberäkning i linjediagrammet för att visa försäljningen per underkategori som en löpande totalsumma och som en procentandel av totalvärdet

- 1. Klicka på den andra kopian av **SUM(Sales)** på **Rader** och välj **Lägg till tabellberäkning**.
- 2. Lägg till en primär tabellberäkning till **SUM(Sales))** för att visa försäljningen som en löpande totalsumma.

### Välj **Löpande totalsumma** som **beräkningstyp**.

Stäng inte dialogrutan Tabellberäkning.

3. Lägg till en sekundär tabellberäkning för att visa data i procent av totalvärdet.

Klicka på **Lägg till sekundär beräkning** och välj **Procent av totalvärde** som **sekundär beräkningstyp**.

Så här bör dialogrutan Tabellberäkning se ut nu:

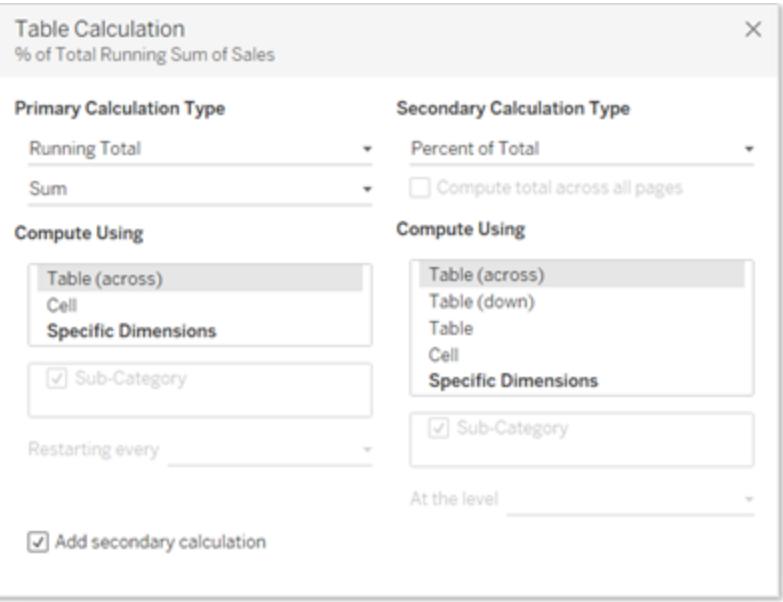

- 4. Klicka på krysset i det övre högra hörnet av dialogrutan Tabellberäkning för att stänga den.
- 5. Klicka på Färg på kortet Markeringar för att ändra linjens färg.

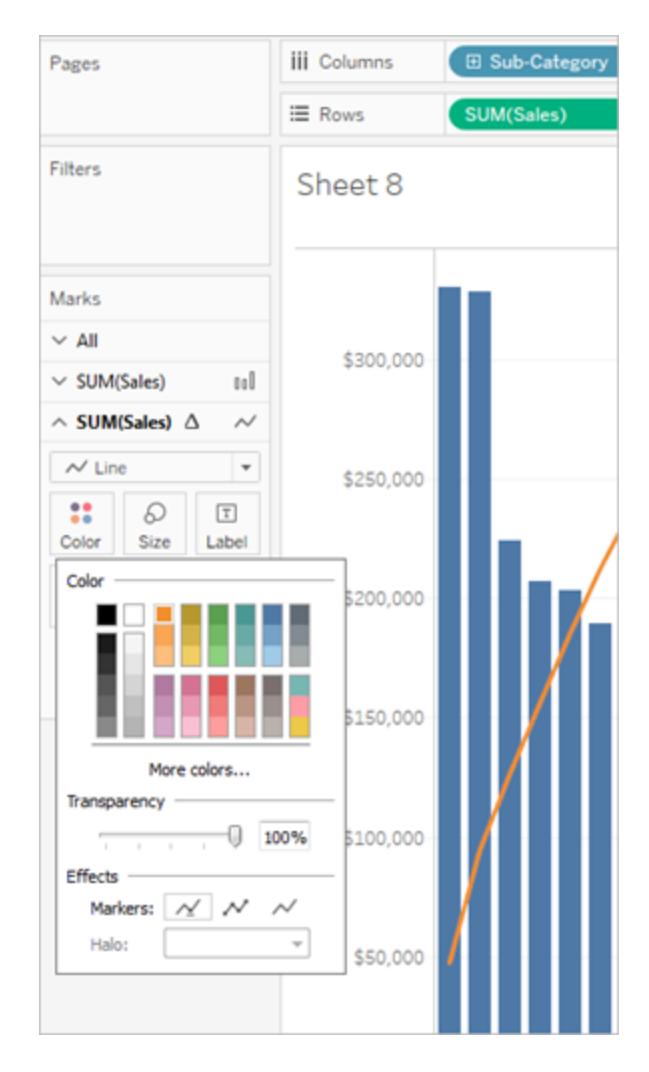

Resultatet är nu ett paretodiagram:

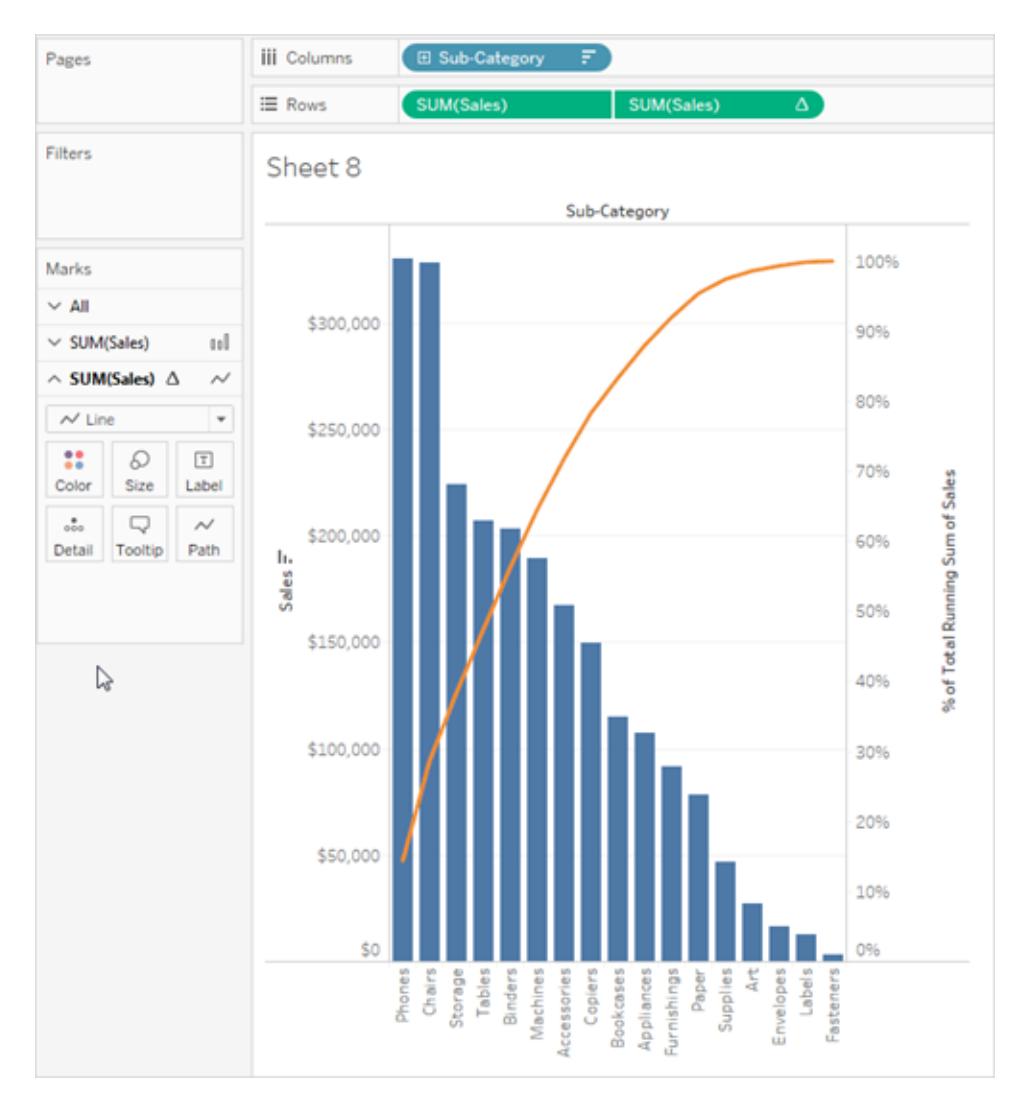

# Skapa en befolkningspyramid

En befolkningspyramid, även känd som ett åldersstrukturdiagram, visar fördelningen av olika åldersgrupper i en befolkning.

En vanlig fördelning som ofta används med denna typ av visualisering är kvinnliga och manliga populationer efter ålder. När du ska skapa en befolkningspyramid med hjälp av Tableau, så separera först populationen (mätvärdet) i två grupper, kvinnor och män, och skapa sedan klasser för de åldersgrupper du vill representera i befolkningspyramiden.

Anta till exempel att du arbetar med en tabell från Statistiska Centralbyrån som innehåller data om befolkning, kön och ålder.

Skapa en klass och dela upp ett mätvärde i två grupper.

- 1. Ladda ned och öppna följande arbetsbok från Tableau Public.
	- 1. Gå till [https://public.tableau.com/profile/tableau.docs.team#!/vizhome/CreateaPopulation](https://public.tableau.com/profile/tableau.docs.team#!/vizhome/CreateaPopulationPyramid/Sheet1) [Pyramid/Sheet1.](https://public.tableau.com/profile/tableau.docs.team#!/vizhome/CreateaPopulationPyramid/Sheet1)
	- 2. Klicka på **Ladda ner arbetsbok** i det övre högra hörnet och öppna sedan arbetsboken.
- 2. Välj **Arbetsblad** > **Rensa** > **Blad**.
- 3. Högerklicka på fältet **Ålder** i rutan Data och välj **Skapa** > **Klasser**.
- 4. Ange en klasstorlek i dialogrutan Skapa klasser baserat på de åldersgrupper du vill fokusera på och klicka sedan på **OK**.

I det här exemplet är bin-storleken 10. Det innebär att åldersgrupperna definieras i steg om 10 år.

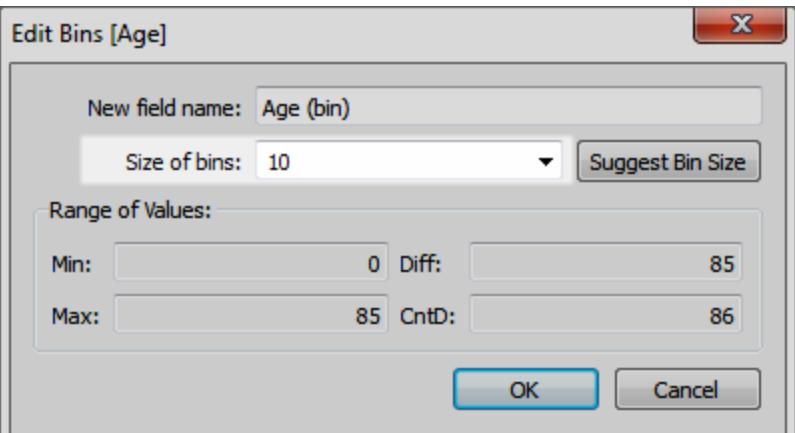

5. Dra klassen du just skapade till hyllan Rader.

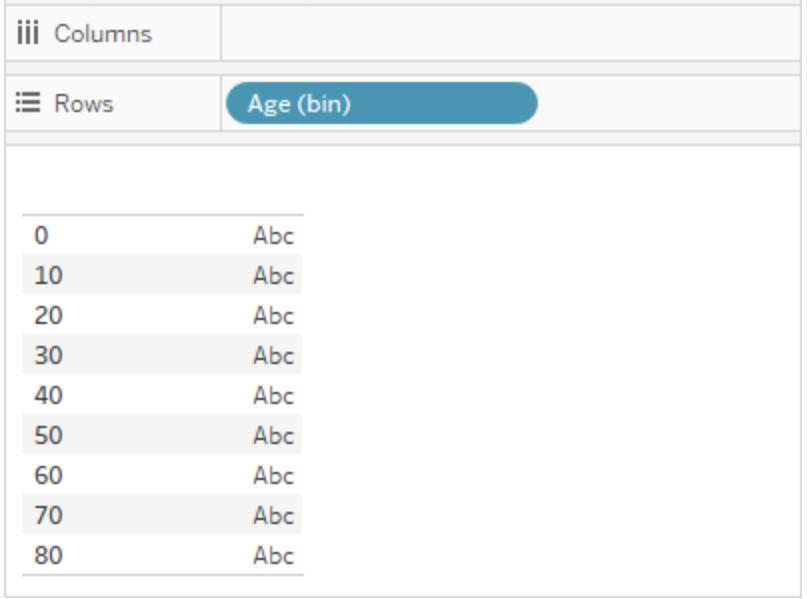

- 6. Välj **Analys** > **Skapa ett beräknat fält** och gör sedan följande:
	- <sup>l</sup> Ge beräkningen ett namn. I det här exemplet anger du **Manlig befolkning**.
	- Ange en formel som liknar följande för att isolera den manliga beståndsdelen från befolkningen:

```
IF [Gender] = 1 THEN [ESTBASE2010] END
```
I det här fallet har folkräkningsdata definierat värdet Kön för män som "1". Fältet ESTBASE2010 innehåller uppskattade populationsvärden.

- 7. Som med steg 5 väljer du **Analys** > **Skapa ett beräknat fält** och gör sedan följande:
	- <sup>l</sup> Ge beräkningen ett namn. I det här exemplet anger du **Kvinnlig befolkning**.
	- Ange en formel som liknar följande för att isolera den kvinnliga beståndsdelen från befolkningen:

IF [Gender] = 2 THEN [ESTBASE2010] END

I det här fallet har folkräkningsdatan definierat värdet Kön för kvinnor som "2". Fältet ESTBASE2010 innehåller uppskattade populationsvärden.

8. Dra de beräknade fälten du skapade till hyllan Kolumner och fältet **Kön** till hyllan Färg.

**Obs!** Om du vill ändra färgtilldelningarna klickar du på färghyllan och sedan på **Redigera färger**.

9. Högerklicka på axeln för manlig befolkning, välj **Redigera axel** och vänd sedan på den ordning i vilken värdena visas på axeln genom att markera kryssrutan **Omvänd** och sedan klicka på **OK**.

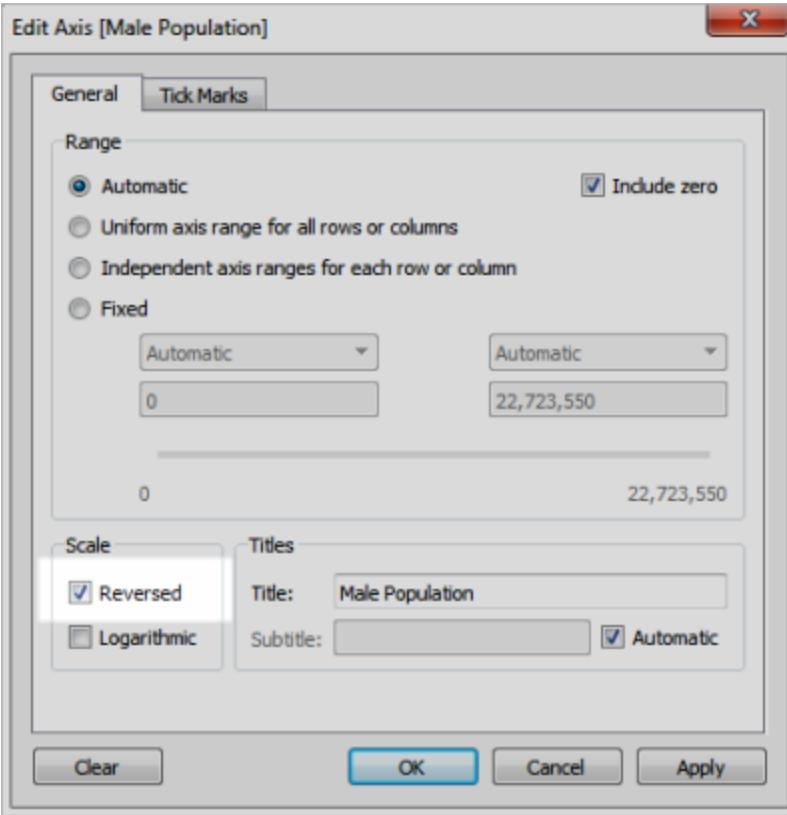

Efter att ha ändrat klassens sorteringsordning ser befolkningspyramiden ut så här:

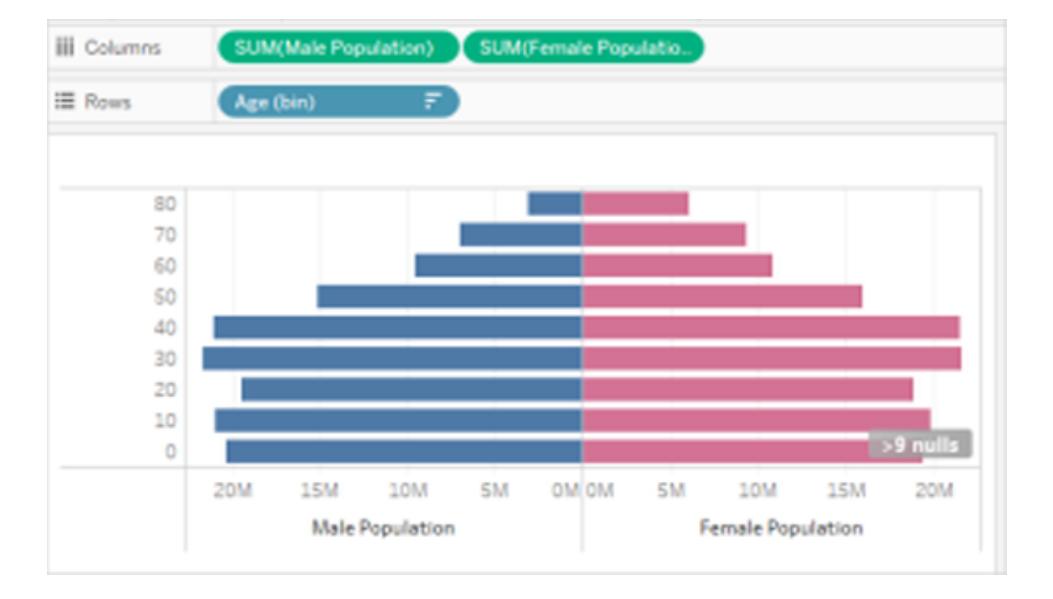

# Skapa en visualisering som visar samtidighet med en parameter och en uppsättning

Du kan skapa visualiseringar som visar samtidighet i Tableau. Med en visualisering som visar samtidighet kan användarna välja ett fältvärde och sedan se vilka andra fältvärden det förekommer samtidigt med, och hur ofta. En praktisk tillämpning av en sådan analys är en varukorgsanalys, som kan användas för att upptäcka och förstå kunders köpbeteende. En varukorgsanalys kan användas för att svara på frågor som dessa:

- Hur många personer köpte både produkt A och produkt B?
- Vilka andra produkter köper personer som köpt produkt A i allmänhet?
- Vilka andra kurser anmäler sig studenter som anmält sig till kurs A ofta till?

Följ stegen i den här artikeln för att skapa en visualisering som visar samtidighet (i det här fallet en vy över en varukorgsanalys) med hjälp av en parameter, beräknade fält och en uppsättning. På hög nivå används de här stegen:

1. Skapa en parameter som du använder för att dynamiskt ändra vyn baserat på den artikel du väljer.

- 2. Skapa beräknade fält som du använder för att returnera vilka artiklar som också beställs när en viss artikel beställs.
- 3. Skapa en uppsättning för att avgöra om en beställning har den artikel som valdes i parameterkontrollen.
- 4. Bygg vyn för att visa vilka artiklar som också ingår i en beställning med den valda artikeln.

I det här scenariot används datakällan **Urval - Superstore** som ingår i Tableau Desktop. Detaljerna behandlas i följande avsnitt.

### Skapa en parameter

Följ dessa steg för att skapa en parameter och sedan visa en parameterkontroll som användare kan använda för att välja ett värde för en **underkategori**.

- 1. Anslut till datakällan **Urval - Superstore**.
- 2. Högerklicka (kontrollklicka på Mac) i rutan **Data** och välj **Skapa** > **Parameter**.
- 3. Gör följande i dialogrutan Skapa parameter:
	- a. Ge parametern namnet **Beställning innehåller**.
	- b. Under **Datatyp** väljer du **Sträng**.
	- c. Under **Tillåtna värden** väljer du **Lista**.
	- d. I avsnittet **Lista med värden** klickar du på **Lägg till från fält** > **Underkategori**.
	- e. Klicka på **OK**.
- 4. Högerklicka på parametern **Beställning innehåller** i rutan Data och välj **Visa parameterkontroll**.

Skapa beräknade fält

Följ dessa steg för att skapa de beräknade fält som du kommer att använda för att visa vilka artiklar som också beställs när den artikel som användaren valt (via parameterkontrollen) beställs.

1. Skapa ett beräknat fält för att identifiera produkter som beställningen också innehåller (utöver den som användaren väljer).

Välj **Analys** > **Skapa beräknat fält** för att öppna beräkningsredigeraren. Ge det beräknade fältet namnet **Då innehåller beställning även** och skriv eller klistra in följande i formelområdet:

IF [Sub-Category] <> [Order Contains] THEN [Sub-Category] END

Du kan behöva ersätta  $\< 1$ t;  $\>$ gt; med  $\>$  efter att du klistrat in.

2. Skapa ett annat beräknat fält för att identifiera matchande produkter.

Ge det fältet namnet **Produktmatchningar** och skriv eller klistra in följande i formelområdet:

IF [Sub-Category] = [Order Contains] THEN 1 END

#### Skapa en uppsättning

- 1. Skapa nu en uppsättning för att avgöra om en beställning har den artikel som valdes i parameterkontrollen.
- 2. Håll markören över dimensionen **Order-ID** i rutan Data, klicka på nedåtpilen till höger i fältet och välj **Skapa** > **Uppsättning**.

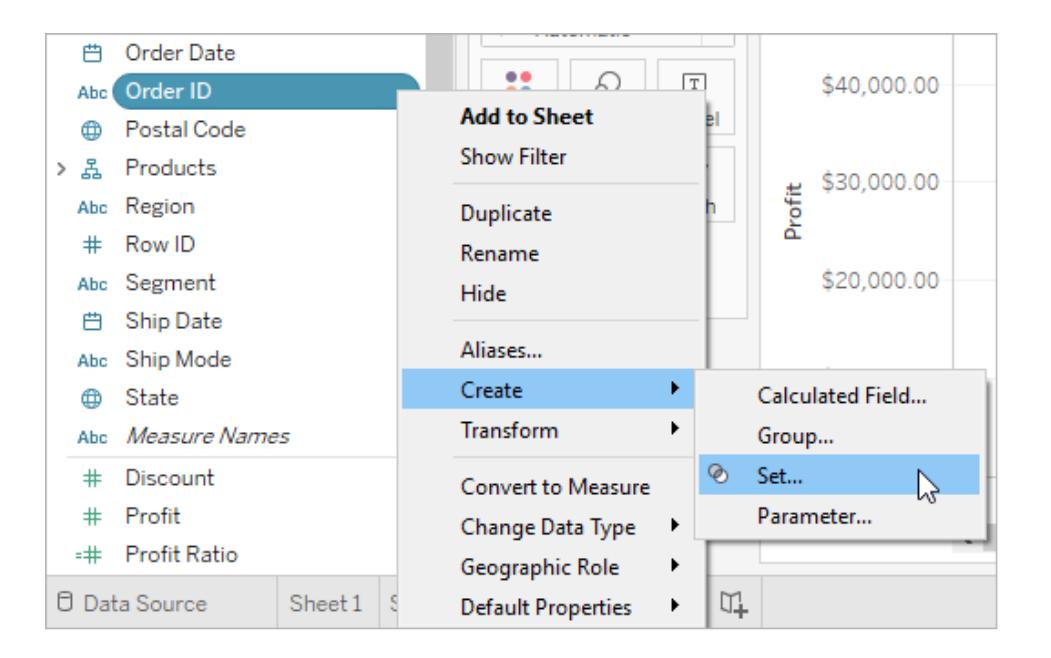

- 3. I dialogrutan Skapa uppsättning skriver du **Beställning har vald produkt** i textrutan **Namn**.
- 4. Gå till fliken Villkor, välj **Efter fält**och gör följande val och inmatningar i listrutorna för att bygga villkoret:
	- a. Välj **Produktmatchningar** i den första listrutan.
	- b. Välj **Summa** i den andra listrutan.
	- c. Välj **>=** i nästa listruta.

- d. Skriv **1**i den sista textrutan.
- e. Klicka på **OK**.
- 5. Klicka på **OK**.

### Bygga vyn

Bygg slutligen vyn för att visa vilka artiklar som också finns i en beställning med den valda artikeln.

- 1. Dra **Då innehåller beställning även** till **kolumner**.
- 2. Dra **order-ID** till rader.

Klicka på **Lägg till alla medlemmar**i varningsdialogrutan.

- 3. Klicka på fältet **Order-ID** på Rader och välj **Mätvärde** > **Antal (distinkt)** för att ändra aggregeringen.
- 4. Högerklicka (kontrollklicka på en Mac) på fältet Null på x-axeln och välj **Exkludera**.
- 5. Dra uppsättningen **Beställning har vald produkt** till hyllan **Filter**.
- 6. Tryck på Ctrl+W för att byta fält på rader och kolumner.

Du (eller dina användare) kan nu använda parameterkontrollen **Beställning innehåller** för att välja en artikel i en beställning och sedan se ett stapeldiagram som visar vilka andra artiklar som också ingår i beställningen med den valda artikeln.

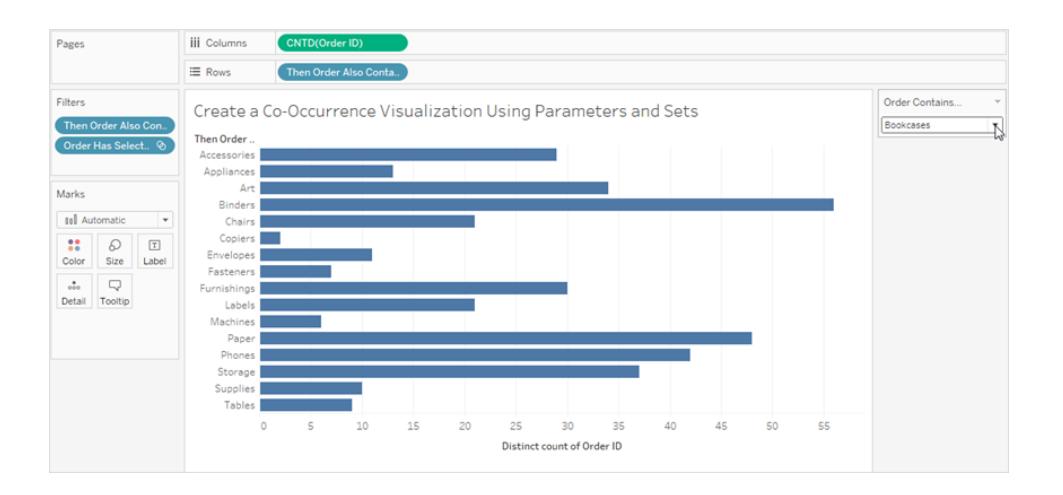

# Visualisera Benfords lag

Benfords lag är en matematisk lag som säger att förstasiffrorna, eller siffrorna längst till vänster i många typer av datakällor är distribuerade på ett mycket specifikt sätt. Mer specifikt förekommer siffran 1 som förstasiffra i ungefär 30 % av fallen och när siffrorna blir större förekommer de mer sällan, siffran 9 förekommer till exempel i färre än 5 % av fallen. När bedragare förfalskar data är det möjligt att de inte känner till att de måste skapa data som följer Benfords lag och i vissa fall gör det att det blir möjligt att identifiera falska data eller åtminstone ifrågasätta dess äkthet.

Den här artikeln går igenom hur du tillämpar Benfords lag på försäljningsdata med hjälp av datakällan **Urval - Superstore** som medföljer Tableau Desktop.

Processen kräver att du gör följande:

- 1. Skapa beräknade fält att använda i din vy.
- 2. Konfigurera vyn.

I följande avsnitt delas de här procedurerna upp i mer detaljerade anvisningar.

### Skapa beräknade fält att använda i din vy

1. På menyn **Analys** väljer du **Skapa beräknat fält** för att öppna beräkningsredigeraren. Namnge beräkningen **Leftmost Integer** och skriv eller klistra in följande i formelområdet:

LEFT(STR([Sales]),1)

2. Skapa ett andra beräknat fält och kalla det **Benfords Law**. Skriv eller klistra in följande i formelområdet:

LOG(INT([Leftmost Integer])+1)-LOG(INT([Leftmost Integer]))

### Konfigurera vyn

- 1. Från **Data**-panelen drar du **Leftmost Integer** till **Kolumner** och drar därefter **Orders (Count)** till **Rader**.
- 2. Klicka på **CNT(Orders)** på Rader och välj **Snabb tabellberäkning** > **Procent av totalvärde**.

Din vy visar nu distributionen av förstasiffror och storleken på staplarna (fallande från vänster till höger) tyder på att data i det här fallet följer Benfords lag. Men vi kan göra mer för att rama in data genom att lägga till referensdistributioner.

3. Från **Data**-fönstret drar du **Benfords lag** till Information på kortet Markeringar. Klicka på **Benfords lag** på kortet Markeringar och välj **Mätvärde** > **Minimum**.
4. Växla från **Data**-fönstret till **Analys**-fönstret och dra **Distributionsbandet** in i vyn. Släpp det på **Cell**.

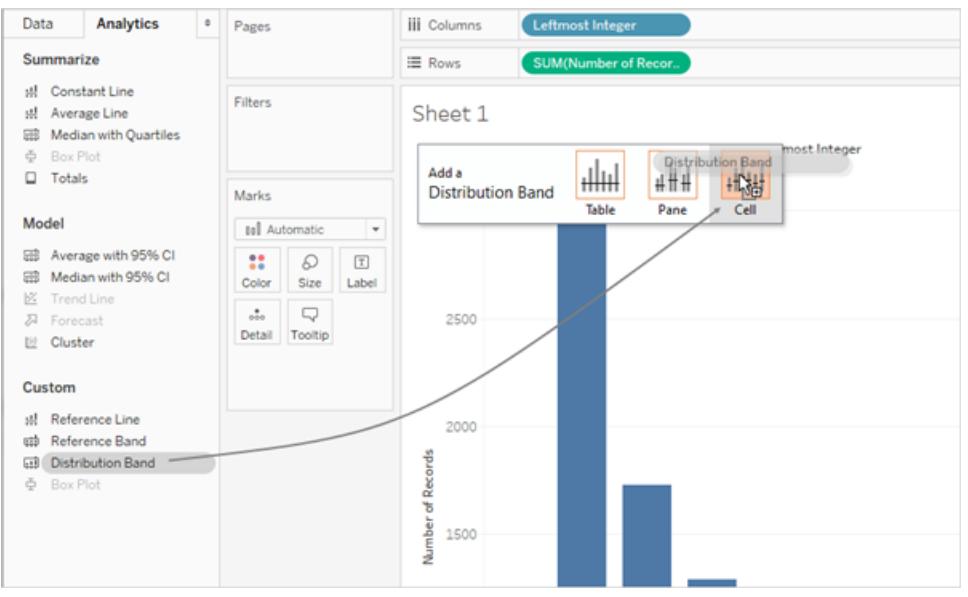

**Obs**! Distributionsband stöds på webbplattformar från och med Tableau 10.2.

- 5. I dialogrutan Redigera referenslinje, band, eller ruta gör du följande:
	- a. Klicka på Värde-fältet för att visa en till uppsättning alternativ:

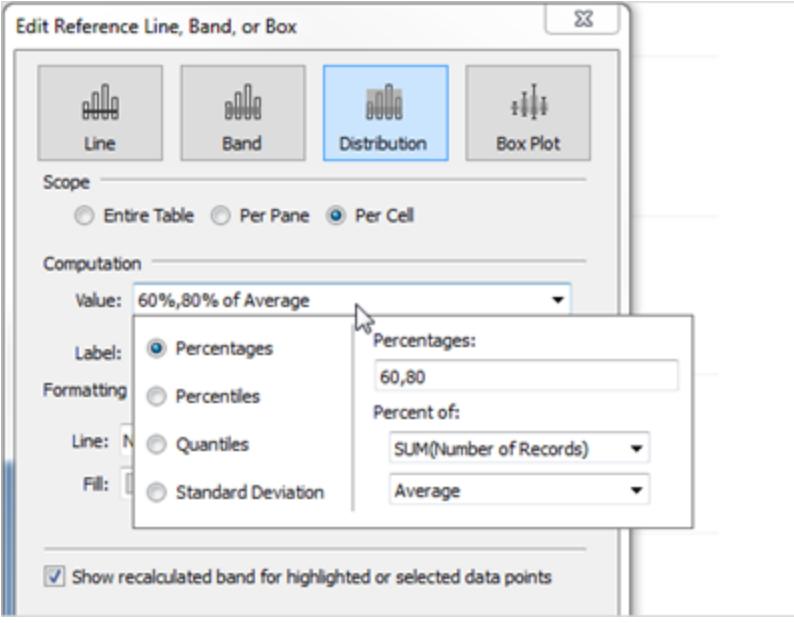

b. I området Procentandelar skriver du in 80,100,120.

Det anger att du vill ha band som sträcker sig från 80 till 100 procent och från 100 till 120 procent. Därefter anger du vilket värde procentandelarna refererar till.

c. I fältet **Procent av** väljer du **MIN(Benfords lag)**.

I Värde-fältet ska det nu stå 80%,100%,120% of Average Min. Benfords Law.

De kvarvarande stegen konfigurerar referensbandens utseende:

- d. Ange **Etikett** till **Ingen**.
- e. Ange **Linje** till den tunnaste tillgängliga linjen.
- f. Välj **Fyll i under**.
- g. Från **Fyllning**, väljer du **Trafikljus**.
- h. Klicka på **OK** för att avsluta dialogrutan Redigera referenslinje, band, eller ruta.
- 6. Klicka på verktygsfältknappen för att visa markeringsetiketter:  $\boxed{\mathbb{T}}$

Den slutförda vyn bör se ut så här:

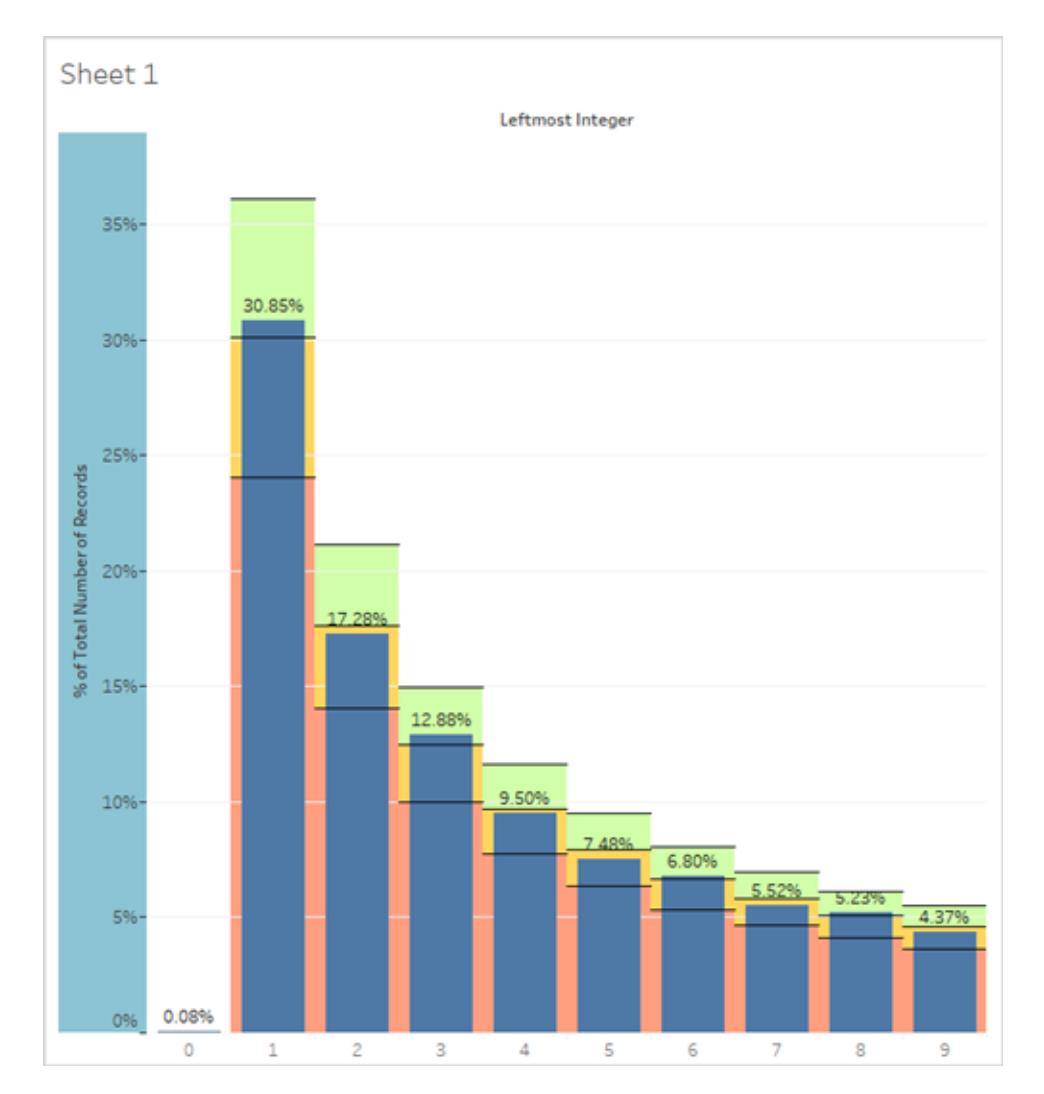

Även om Superstore är demonstrationsdata så är de realistiska i det avseendet att de överensstämmer med Benfords lag. De blå staplarna som indikerar faktiska procentandelar av förstasiffror är i linje med 100 %-värdet (det vill säga den linje som skiljer den gröna zonen från den gula zonen i distributionsbanden) som visar förväntade Benford-värden i vyn.

# Skapa klasser från ett kontinuerligt mätvärde

Ibland är det användbart att konvertera ett kontinuerligt mätvärde (eller en numerisk dimension) till klasser.

Alla diskreta fält i Tableau kan betraktas som en uppsättning klasser. Vi antar att du har skapat en vy med **Vinst** på **Rader** och **Län** på **Kolumner**. Du kan betrakta fältet **Län** som en uppsättning klasser – varje vinstvärde sorteras i en klass som motsvarar det tillstånd från vilket värdet

registrerades. Om du dock vill se värden för **Vinst** tilldelade till klasser utan hänvisning till en dimension kan du skapa en numerisk klass, där varje enskild klass motsvarar ett värdeintervall.

**Obs!** Du kan endast lagra data i klasser för relationella datakällor och klassfält kan inte användas i beräkningar. Det är dock möjligt att skapa ett beräknat fält som replikerar en klass av en specifik storlek. Till exempel: (FLOOR([Sales]/1000)\*1000) skapar klasser med en storlek på 1 000 som kan användas med kubdatakällor och beräknade fält.

När du skapar klasser från ett mätvärde skapar du en ny dimension. Det händer då du skapar ett fält med en begränsad och diskret uppsättning möjliga värden från ett fält med ett obegränsat och kontinuerligt värdeintervall. När dimensionen har skapats kan du dock konvertera den till en kontinuerlig dimension. Detta kan vara användbart om du till exempel vill skapa ett histogram. Se **Skapa ett histogram från en [klassdimension](#page-1841-0)** på sidan 1644.

### **Skapa en klassdimension:**

1. Högerklicka (kontroll-klicka på Mac) på ett mätvärde i rutan **Data** och välj **Skapa** > **Klasser**.

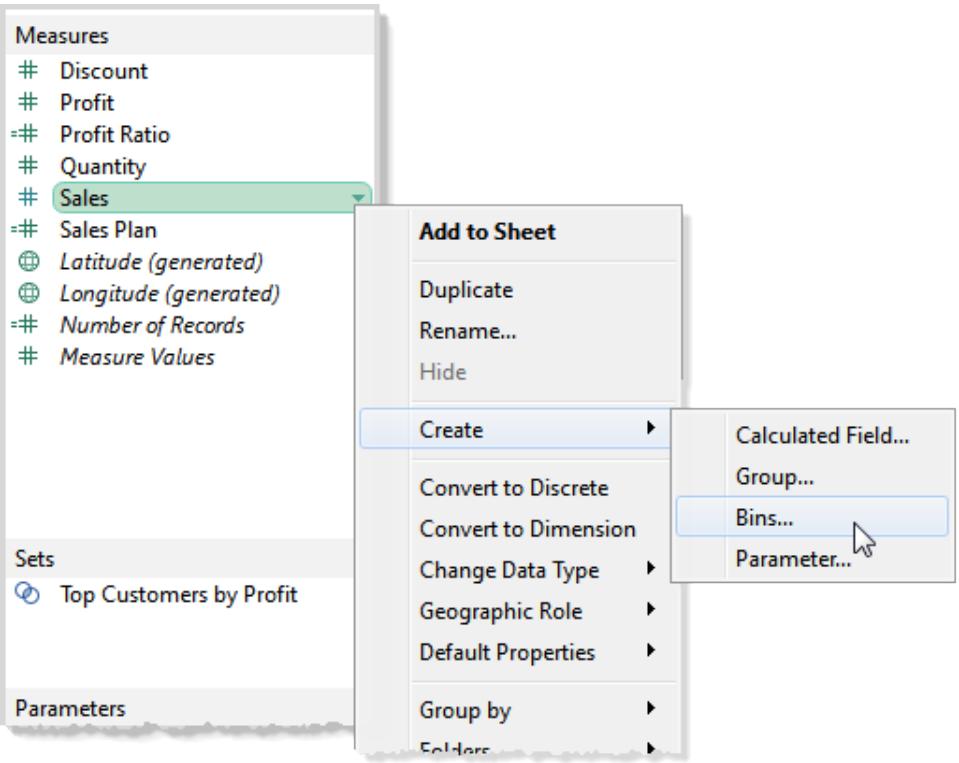

2. I dialogrutan Skapa klasser kan du acceptera det föreslagna nya fältnamnet eller anger ett annat namn för det nya fältet.

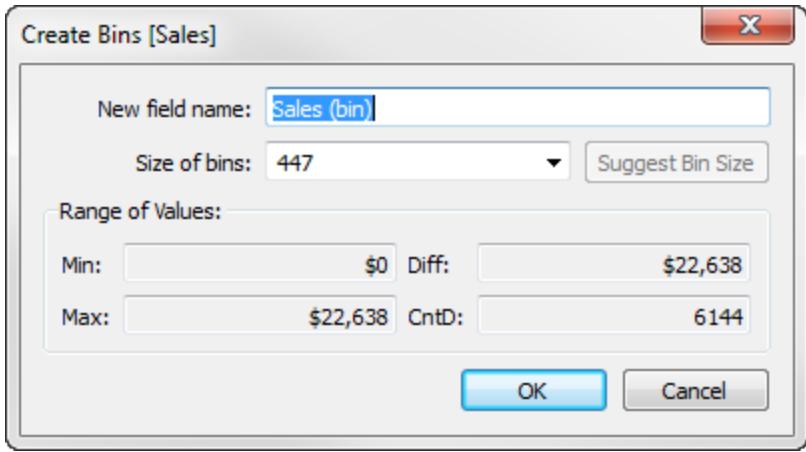

På webben heter dialogrutan Redigera klasser och har ett något annorlunda utseende, men alternativen är samma.

- 3. Ange antingen ett värde i fältet **Storlek på klasser** eller låt Tableau beräkna ett värde åt dig.
	- Om Tableau kan utföra optimeringsberäkningen tillräckligt snabbt är det initiala värdet du ser i **Storlek på klasser** Tableaus uppskattning av den optimala klasstorleken.
	- <sup>l</sup> Fältet **Storlek på klasser** återgår som standard till 10 om Tableau inte kan utföra optimeringsberäkningen tillräckligt snabbt. I det här fallet kan du klicka på **Föreslå klasstorlek** för att låta Tableau utföra optimeringsberäkningen. Den formel som Tableau använder för att beräkna den optimala klasstorleken är Number of Bins  $= 3 + \log_2(n) * \log(n).$

I formeln är *n* antalet distinkta rader i tabellen. Storleken på varje klass fastställs genom att dividera skillnaden mellan det minsta och det största värdet med antalet klasser.

De fyra skrivskyddade fälten i den nedre delen av dialogrutan Skapa klass visar de data som Tableau använder för att föreslå en klasstorlek. Du kan även överväga dessa värden för att ställa in en klasstorlek manuellt. Värdena är:

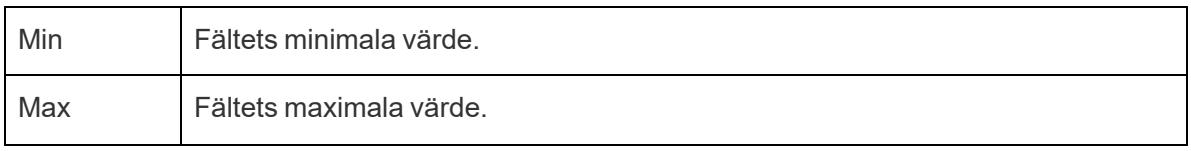

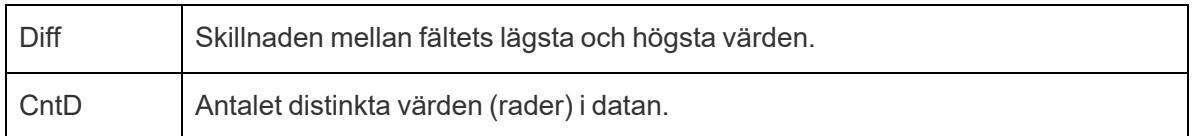

När du har klickat på **OK** för att stänga dialogrutan Skapa klasser visas ett nytt klassfält i rutan **Data**.

När du lägger till en klassdimension i vyn fungerar varje klass som en behållare av lika storlek som sammanfattar data för ett specifikt värdeintervall. Kolumn- eller radrubriker skapas där varje klassetikett anger det nedre gränsvärdet för intervallet med nummer som är tilldelat till klassen. Observera att det nedre gränsvärdet är inklusive.

# <span id="page-1841-0"></span>Skapa ett histogram från en klassdimension

Om du skapar en klassdimension kan du använda den som utgångspunkt för att skapa ett histogram. Använd dimensionen **Försäljning (klass)** som har skapats enligt instruktionerna ovan och använd följande steg för att skapa ett histogram.

**Obs!** Ett snabbare sätt att skapa ett histogram är att använda Visa mig. Se **[Skapa](#page-1757-0) ett [histogram](#page-1757-0)** på sidan 1560, i avsnittet med Bygg det själv-övningar, för information om hur du skapar ett histogram med Visa mig.

- 1. Klicka på dimensionen **Försäljning (klass)** i rutan Data och välj **Konvertera till kontinuerlig**.
- 2. Dra dimensionen **Försäljning (klass)** från rutan Data och släpp den på hyllan **Kolumner**.
- 3. Dra det ursprungliga fältet **Försäljning** från rutan Data och släpp det på hyllan **Rader**.
- 4. Klicka på **SUM(Sales)** på **Rader** och ändra aggregeringen från Sum till Count.

Resultatet är ett histogram:

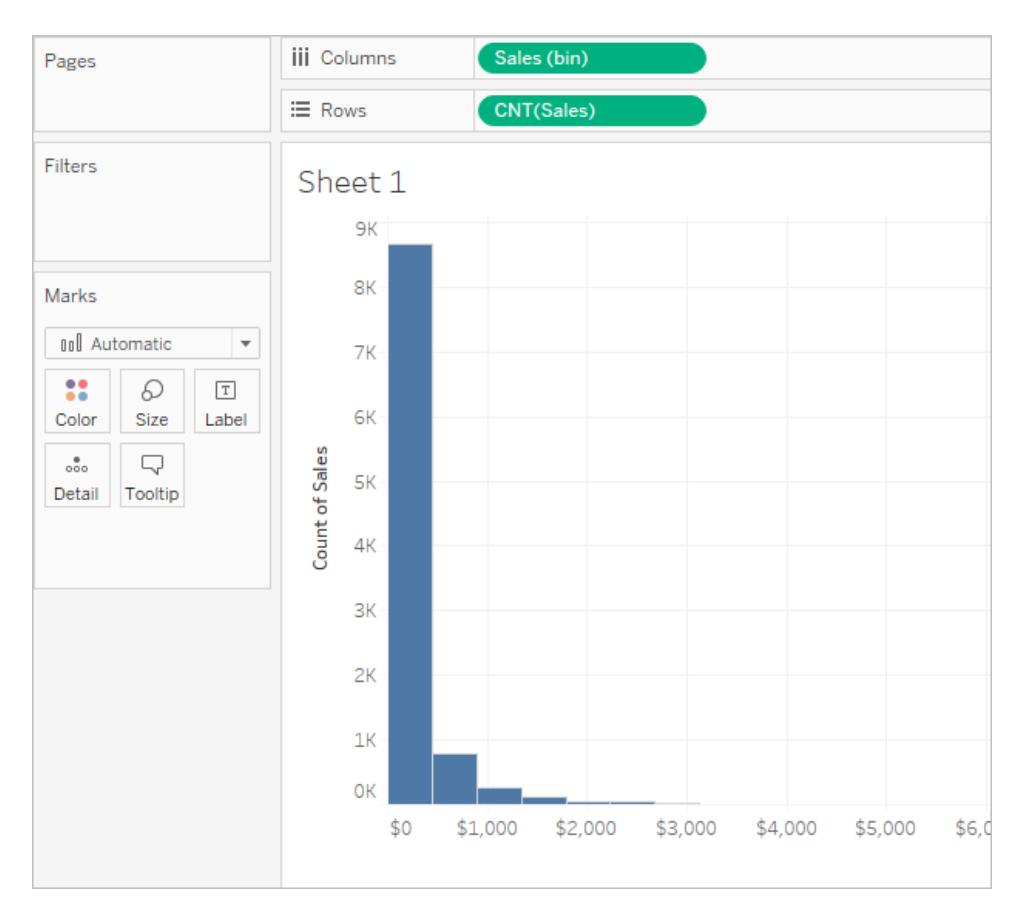

# Bygga datavyer för tillgänglighet

Om du vill göra dina vyer tillgängliga för så många personer som möjligt, eller om du arbetar i en miljö som är underställd US Section 508-krav, andra tillgänglighetsrelaterade lagar eller regler, så kan du använda Tableau för att bygga datavyer som hjälper dig att följa riktlinjerna i Web Content Accessibility Guidelines (WCAG 2.1 AA). Detta inkluderar att skapa vyer som är tillgängliga för användare som använder skärmläsare, punktskriftstangentbord, navigering enbart med tangentbord och så vidare.

# Vykontroller som stöder tillgänglighet

Du kan använda Tableau Desktop för att skapa en tillgänglig vy som innehåller element som överensstämmer med Web Content Accessibility Guidelines (WCAG 2.1 AA) och sedan publicera och bädda in vyn på en webbplats, som på liknande sätt är anpassad till WCAG 2.1 AA.

Exemplet nedan visar en vy med ett punktdiagram som innehåller olika element som du kan använda för att förbättra tillgängligheten. Mer information finns i **Bästa praxis vid [utformning](#page-1844-0) av [tillgängliga](#page-1844-0) vyer** på sidan 1647 och **Författarvyer för [tillgänglighet](#page-1851-0)** på sidan 1654.

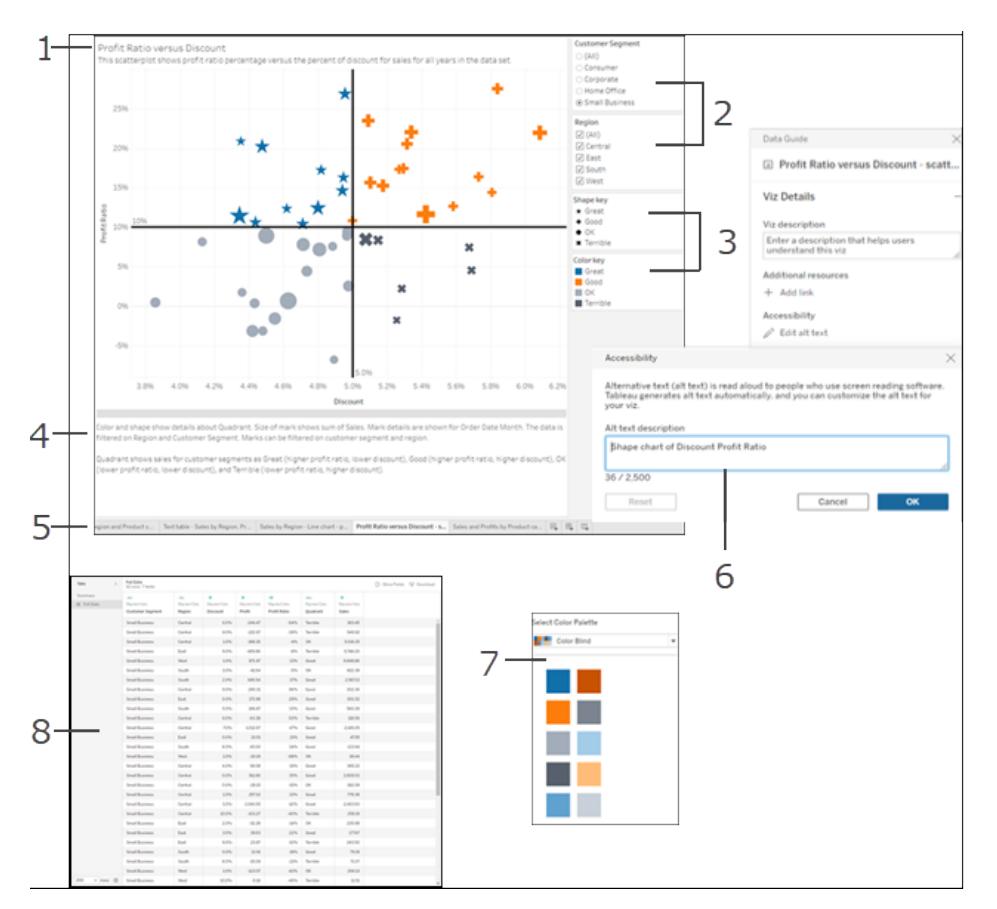

Titel (1), filter med enstaka och flera värden (2), kategoriska förklaringar (3), bildtexter (4), flikar (5), alternativa texter för visualiseringar (6), palett för färgblinda (7), fönstret Visa data (8).

**Obs!** Färgpaletten kan hjälpa dig att välja färger som användare med synnedsättning kan känna igen. När du tilldelar olika dimensionsvärden färger, så se till att de ger tillräckligt med kontrast och inte ligger för nära varandra i spektrumet mellan ljust och mörkt.

# Ytterligare stöd för tillgängliga vyer

Utöver de kontroller som visas i illustrationen, så stöder Tableau även följande funktioner som hjälper dig att skapa tillgängliga vyer:

- Tangentbordsnavigering
- Programkontext för hjälpmedelsteknik (med hjälp av ARIA-roller)
- En text som motsvarar diagram och visualiseringar
- Överensstämmelse med kontraststandarder

- Autentisering vid inloggning till Tableau Server för inbäddade vyer
- Alternativ text för visualiseringar (Tableau Cloud version 23.2 och senare)

**Obs!** Om du använder en datakälla som kräver autentisering kan inloggningsuppgifterna bäddas in för datakällan när du publicerar, för att förhindra att autentiseringssidan visas och göra den mer tillgänglig. Mer information om hur du kan bädda in inloggningsuppgifter för datakällan finns i **Ange [autentiseringsuppgifter](#page-3402-0) för åtkomst till publicerade data** på [sidan](#page-3402-0) 3205, "Ställ in autentiseringstyp", avsnittet Inbäddat lösenord.

## Ytterligare resurser

Följande externa resurser kan vara till hjälp när du ska designa vyer för tillgänglighet.

- Web Content [Accessibility](https://www.w3.org/WAI/standards-guidelines/wcag/glance/) Guidelines (WCAG 2.1)
- Color [Contrast](https://www.smashingmagazine.com/2014/10/color-contrast-tips-and-tools-for-accessibility/) Tips and Tools
- Color Contrast [Analyzer](https://www.paciellogroup.com/resources/contrastanalyser/)

**Ansvarsfriskrivning:** Vi gör vårt bästa för att länkarna till externa webbplatser ska vara korrekta, aktuella och relevanta. Tableau kan dock inte garantera att webbplatser som hanteras av andra leverantörer är uppdaterade och korrekta. Kontakta den externa platsen om du har frågor om innehållet där.

<span id="page-1844-0"></span>Information, riktlinjer och exempel på hur du kan skapa tillgängliga vyer finns i följande ämnen i det här avsnittet.

# Bästa praxis vid utformning av tillgängliga vyer

Du har skapat en fantastisk vy och vill göra den mer tillgänglig. På så sätt kan alla användare se och förstå de data som du har presenterat.

Tableau har stöd för flera kontroller vilket låter dig skapa tillgängliga vyer och anpassa dig till kraven i US Section 508 samt Web Content Accessibility Guidelines (WCAG 2.1 AA). Se till att innehåll som delas från Tableau Cloud eller Tableau Server följer stegen i **[Författarvyer](#page-1851-0) för [tillgänglighet](#page-1851-0)** på sidan 1654 och efterlever följande WCAG 2.1 AA-principer:

**· Uppfattningsbar** - Information och användargränssnittets komponenter måste presenteras för användarna på ett sätt som de kan uppfatta. Överväg att inkludera textalternativ och alternativa sätt att presentera innehållet.

- **Användbar** Användargränssnittets komponenter och navigering måste vara tillgängliga för användare från de olika enheter eller metoder som de använder för att interagera med vyn.
- <sup>l</sup> **Förståelig** -Dina användare måste kunna förstå den information som presenteras i vyn. Använd till exempel tydligt särskiljbara namn och etiketter för olika element som visas i vyn.

Följ bästa praxis som beskrivs i den här artikeln och införliva de steg som beskrivs i **Författarvyer för [tillgänglighet](#page-1851-0)** på sidan 1654, för att bygga vyer som är tillgängliga för alla användare när de publiceras på Tableau Server eller Tableau Cloud.

### Håll det enkelt

### **WCAG 2.1 AA-princip:** Förståelig

Du kanske har mycket information som du vill kommunicera i din vy. Kompakta vyer kan dock vara svåra att förstå eller navigera med en skärmläsare eller tangentbord. Använd följande riktlinjer för att kommunicera allt du vill utan att överväldiga dina användare med en överfylld vy.

• Aggregera dina data när det är möjligt för att reducera antalet markeringar som visas. Dessutom kan visning av fler än 1000 markeringar i vyn leda till att den återges av servern istället för webbläsaren. Vyer som återges av servern stöds ännu inte för efterlevnad av WCAG.

Användare kan också komma åt sidan **Visa data** (aktiverad som standard) för att granska underliggande data till markeringarna eller ladda ner data från den sidan till ett tillgängligt program för att visa den på det sättet.

**Exempel**: Detta exempel visar två olika stapeldiagramvyer för att illustrera skillnaden mellan en detaljerad och aggregerad vy.

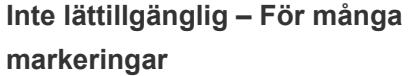

**Bättre tillgänglighet – aggregerad vy**

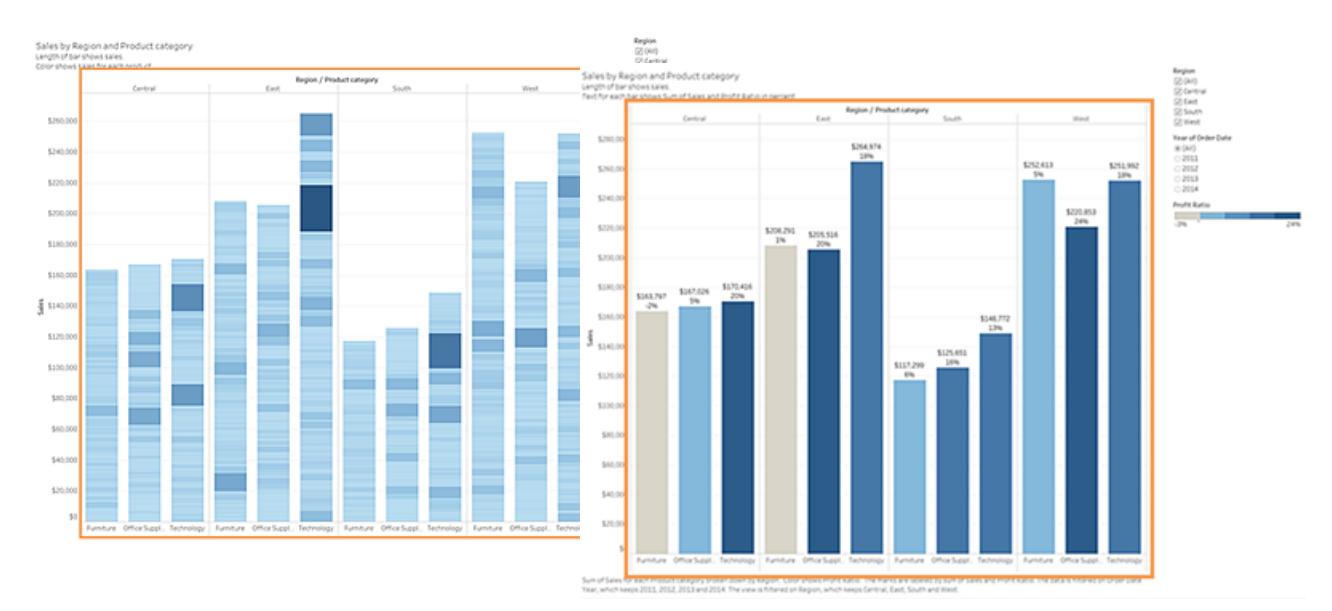

- Såhär mycket information gör vyn svårare att förstå.
- Vyn visar över 5000 markeringar och innehåller inte tillräckligt med text för att ange vad de olika markeringarna representerar.
- <sup>l</sup> Den är för svår att använda för användare som behöver skärmläsare.
- Detta exempel visar samma vy med data aggregerade på en högre nivå.
- Viktiga datapunkter finns fortfarande med men de är nu enklare för användare att läsa och förstå.
- Antalet markeringar minskas från över 5 000 till cirka 20.
- Användare kan fortfarande läsa de underliggande detaljerna till markeringarna genom att placera fokus på vyn och sedan trycka på **Enter** för att öppna sidan **Visa data**.
- <sup>l</sup> Överväg att använda enkla grafiska element såsom stapeldiagram eller linjediagram som gör det möjligt att använda text, färg och former för att lägga till ytterligare sammanhang i vyn.
- Begränsa antalet markeringar till de som framhäver de viktigaste datapunkterna.

Information om och exempel på hur du skapar den här sortens vyer finns i **Håll det [enkelt](#page-1852-0)** på [sidan](#page-1852-0) 1655 i **Författarvyer för [tillgänglighet](#page-1851-0)** på sidan 1654.

### Titlar och bildtexter

### **WCAG 2.1 AA-princip:** uppfattningsbar och förståelig

Att tillhandahålla bra beskrivande text i titlar och bildtexter ger sammanhang till användare som använder hjälpmedelsteknik, och kan hjälpa dem att förstå data i din vy. Använd följande riktlinjer för att anpassa den visuella karaktären i Tableau för att uppfylla behoven hos alla dina användare.

- Tänk på dina vyer som ett komplement till den text du använder för att beskriva den.
- Använd text i titlar och bildtexter för att beskriva dina visualiseringar och vad du visar.
- Använd ett enkelt och lättförståeligt språk. Undvik jargong, akronymer eller förkortningar.
- Inkludera inte ord som "bild av" eller "foto av" i dina textbeskrivningar, eftersom skärmläsare ibland redan inkluderat denna information.
- Undvik att använda bara versaler (till exempel i rubriker eller titlar), eftersom de kan vara svåra att läsa.

**Exempel:** Detta exempel visar två olika stapeldiagram. Den ena använder mycket lite text och den andra använder titlar och bildtexter för att lägga till sammanhang

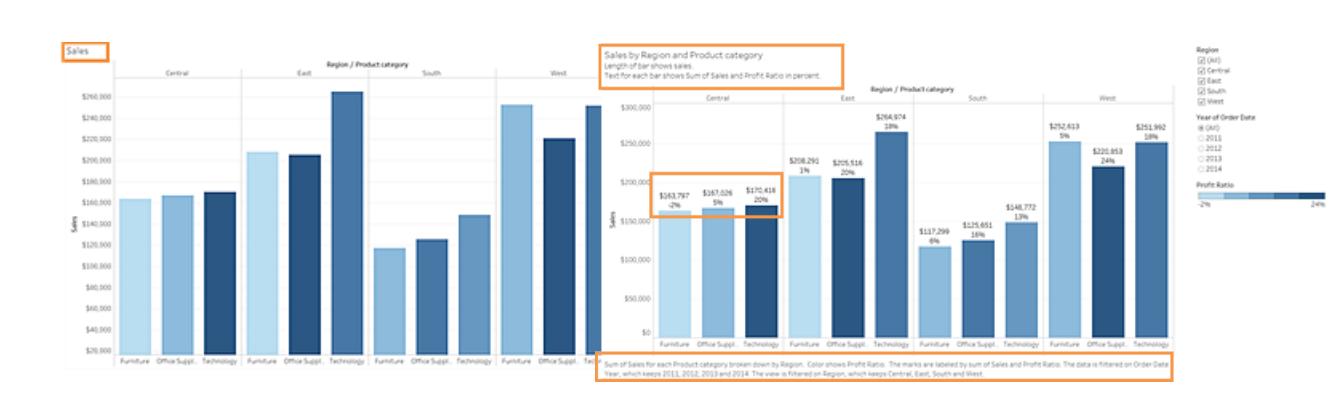

#### **Inte lättillgänglig – för lite text**

• En titel med ett ord är inte tillräckligt beskrivande.

• Det här exemplet visar samma vy,

**Mer tillgänglig - Lägga till beskrivande**

**text för att ge sammanhang**

- Markeringarna är differentierade efter färg och storlek. Men utan ytterligare text kan sammanhanget i dessa markeringar vara svårt att förstå.
- Det finns ingen bildtext eller annan förklarande text som kan hjälpa till att förklara den här vyn.

men innehåller ytterligare förklarande text i både titeln och bildtexten.

• Samma kontrastfärgsskala och storleksskiljare används, men etiketter läggs till i stapelmarkeringarna för att ge ytterligare sammanhang.

För information och exempel på hur man bygger en vy som innehåller text för sammanhang, se **Visa mer text och gör den [användbar](#page-1864-0)** på sidan 1667 i **Författarvyer för [tillgänglighet](#page-1851-0)** på [sidan](#page-1851-0) 1654.

## Ytterligare text

### **WCAG 2.1 AA-princip:** uppfattningsbar och förståelig

Att använda text, utöver bara titlar och bildtexter, över hela vyn kan hjälpa användare att förstå sammanhanget för de olika elementen som visas. Den kan även hjälpa till att beskriva förhållandet mellan de olika kontrollerna (t.ex. förklaringar och filter) och dina data.

Använd följande riktlinjer när du lägger till ytterligare text:

- Använd text i rubriker på förklaringar eller filter för att beskriva kontrollen och vad den gör. Du kan också använda textzoner på en instrumentpanel för att lägga till ytterligare sammanhang för dina visualiseringar för att ytterligare beskriva vad du visar.
- Lägg till alternativ text till visualiseringar. Tableau började automatiskt generera alternativ text för visualiseringar i Tableau 23.1. I Tableau 23.2 och senare kan den automatiskt genererade alternativa texten redigeras för att lägga till ytterligare sammanhang som du vet är viktigt för målgruppen.
- <sup>l</sup> Se kontrollerna på etiketten när så är möjligt. Att t.ex. ändra etiketten för en förklaring från **underkategori** till **färgnyckel för produkttyp** kan hjälpa användare att förstå förhållandet mellan kontrollerna och data.
- Använd text som beskriver var länken kommer att ta användaren om länktext inkluderas i vyn. Använd till exempel länktext såsom "Global uppvärmningsstatistik för 1990–2000". Undvik ord som "Klicka här", "Mer" eller "Mer information". Dessa exempel på länktexter är för generiska och kan vara förvirrande för användarna.

**· Exempel:** Detta exempel visar två bubbeldiagram. En vy använder bara texten som visas som standard när en vy skapas. Den andra vyn har ytterligare text som ger mer sammanhang över hela vyn för att hjälpa till att förmedla meningen.

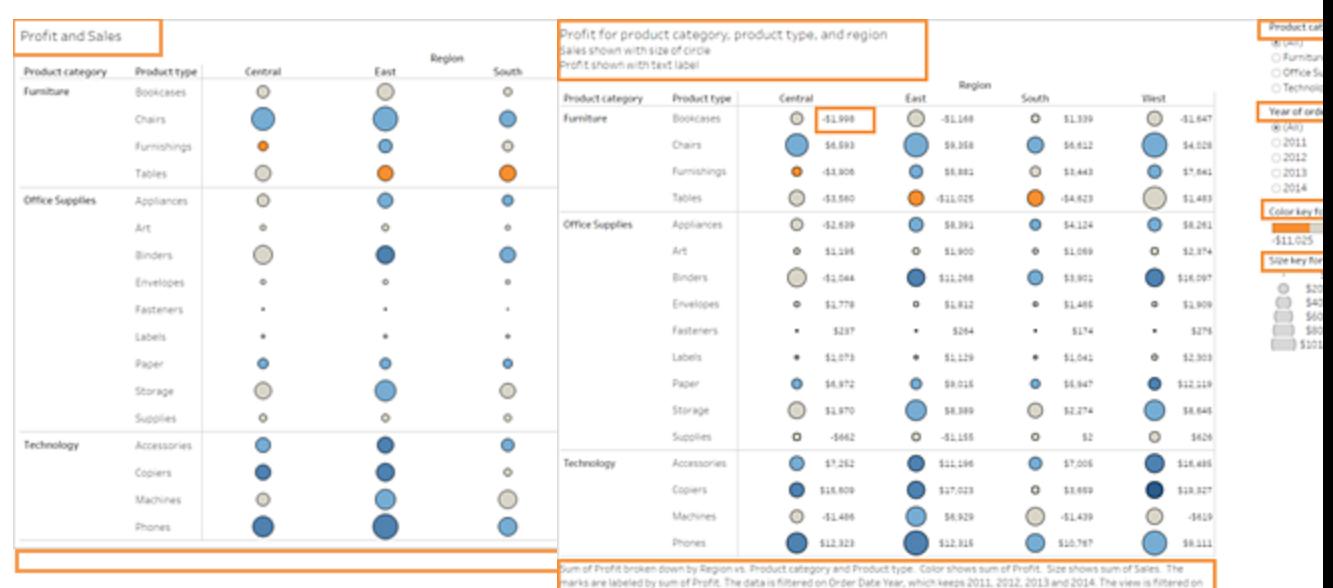

#### **Inte lättillgänglig – för lite text Mer tillgänglig - Mer beskrivande text**

- Den här vyn använder endast standardtexten för bladets titel och standardetiketterna för filtren och förklaringen.
- Markeringarna särskiljs endast efter storlek och färg.
- Det finns ingen bildtext eller annan förklarande text i vyn som kan bidra till sammanhanget.
- Detta exempel visar samma vy, men innehåller ytterligare förklarande text.
- Ytterligare text lades till i titeln och bildtexten för att förklara förhållandet mellan markeringarna och ge ytterligare sammanhang till vad vyn visar.
- Markeringsetiketter läggs till för att visa vinstsiffror så att användarna inte behöver förlita sig på färgen bara för att förstå denna information.

För information och exempel på hur man bygger en vy som innehåller ytterligare text för sammanhang, se **Visa mer text och gör den [användbar](#page-1864-0)** på sidan 1667 och **[Författarvyer](#page-1851-0) för [tillgänglighet](#page-1851-0)** på sidan 1654 i **Författarvyer för [tillgänglighet](#page-1851-0)** på sidan 1654.

### Färg och kontrast

#### **WCAG 2.1 AA-princip:** uppfattningsbar och förståelig

Du kan använda färg för att särskilja markeringar i vyn. Men för användare med synnedsättningar räcker det inte alltid med att bara använda färg för att skilja på dem, i synnerhet när det finns många markeringar i en vy. Använd följande riktlinjer när du använder färg i dina vyer:

- <sup>l</sup> Tableau tillhandahåller en färgblind palett som du kan använda för att hjälpa dig att välja lämpliga färger för din vy. För alla färgpaletter som du använder ska du säkerställa att du ger tillräckligt med kontrast och tilldelar färger som skiljer sig från varandra i spektrumet ljus/mörk.
- För radmarkeringar kan du använda ytterligare alternativ såsom former, storlek och etiketter för att skilja dem åt.
- Använd verktygen [kontrastanalysinstrument](https://www.paciellogroup.com/resources/contrastanalyser/) att välja de bästa textfärgerna och bakgrunder med tillräckliga kontrastförhållanden. Se till att färgkontrasten för text är stark och uppfyller kontrastförhållandets standarder på 4,5:1 (3:1 för stor text).

**Exempel:** Detta exempel visar två linjediagram. Ett som använder färg endast för att särskilja linjerna och den andra som använder mer lämpliga färger plus former för att särskilja markeringarna

# **Inte lättillgängligt - Endast färg för att särskilja markeringar**

# **Mer tillgänglig - Färg och form för att särskilja markeringar**

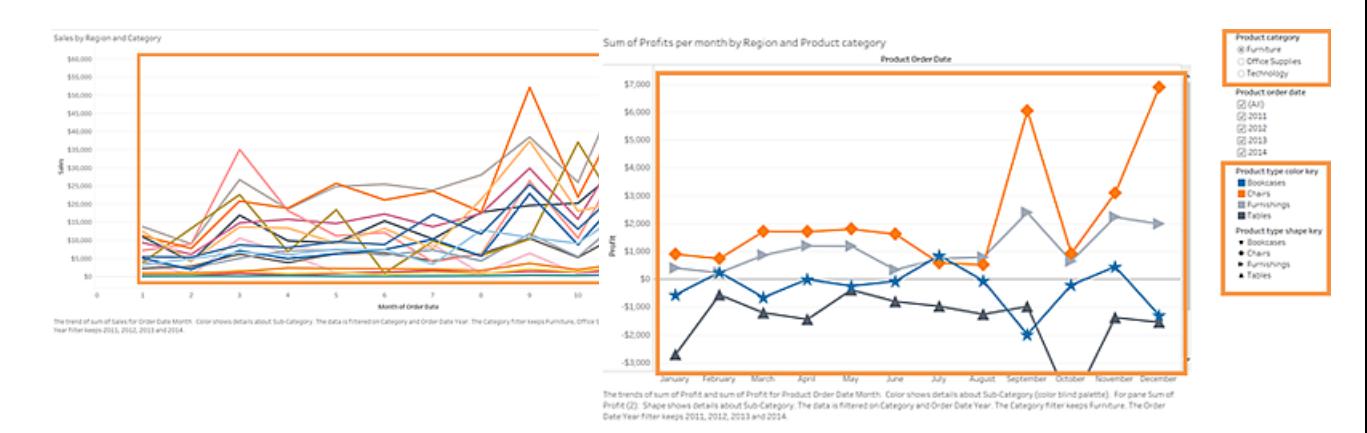

- Denna vy använder endast färg för att skilja linjerna från varandra.
- Det här exemplet visar samma vy, men använder både färg och form

• Markeringarna i vyn använder inte en färgpalett som är helt tillgänglig för användare med nedsatt syn.

för att identifiera markeringarna.

• En färgförklaring och en formförklaring med tydliga titlar identifierar vad färgerna och formerna representerar i vyn.

För information och exempel på hur man bygger en vy som använder färg för att särskilja markeringar, se **Författarvyer för [tillgänglighet](#page-1851-0)** nedanför i **Författarvyer för [tillgänglighet](#page-1851-0)** [nedanför](#page-1851-0).

# Publicera din vy

### **WCAG 2.1 AA-princip:** Uppfattningsbar, användbar, förståelig

För att göra dina vyer tillgängliga för dina användare publicerar du vyn på Tableau Server eller Tableau Cloud och klickar på **Dela**/ i verktygsfältmenyn. Användare kan interagera med vyn och verktygsfältets knappar med en skärmläsare eller ett tangentbord. För mer information, se **Åtkomst till tangentbord i [Tableau-vyer](#page-3510-0)** på sidan 3313.

Om du vill ha information om hur du publicerar och bäddar in arbetsböcker hittar du den inbäddningskod som du vill kopiera till dina webbsidor och stänger av verktygsfältet, se **[Publicera](#page-1884-0) och dela vyn** på sidan 1687 i **Författarvyer för [tillgänglighet](#page-1851-0)** nedanför.

# <span id="page-1851-0"></span>Författarvyer för tillgänglighet

Denna artikel ger mer information om de designriktlinjer som nämns i **Bästa [praxis](#page-1844-0) vid utformning av [tillgängliga](#page-1844-0) vyer** på sidan 1647 och steg om hur du skapar dessa vyer i Tableau Desktop (version 10.2 och senare).

### Allmänna steg

Som innehållsförfattar kan du skapa vyer som hjälper till att anpassa dig till Web Content Accessibility Guidelines (WCAG) genom att följa dessa generella steg:

**Steg 1:** Skapa vyer med bästa praxis för tillgänglighet.

**Steg 2:** Publicera vyerna till Tableau Server eller Tableau Cloud (version 10.2 och senare).

**Steg 3:** Dela länken för att användare ska få åtkomst till innehållet i Tableau Cloud eller Tableau Server, eller bädda in vyerna på en webbsida för att användare ska få åtkomst till innehållet.

Att skapa vyer med riktlinjer för bästa praxis kan göra dem mer tillgängliga. De bearbetas av skärmläsare som bilder med en titel och en beskrivning. Användare kan använda tangentbordsnavigering för att öppna fönstret Visa data och komma åt underliggande data för vyn.

### Skapa vyerna

Många av de principer som gäller för att skapa effektiva vyer i Tableau gäller även för att skapa tillgängliga vyer. Den största skillnaden med att skapa tillgängliga vyer är att du alltid ska tillhandahålla andra typer av markeringskodning när du använder färg i vyn. Du bör även använda texten mer liberalt i vyn för att skapa en vy med markeringar som erbjuder mer sammanhang.

### <span id="page-1852-0"></span>Håll det enkelt

Håll det enkelt när du skapar tillgängliga vyer. Enkelhet hjälper användare att enklare se relationerna och skärningspunkterna i data.

Hur kan du förenkla en vy? Betona endast de mest relevanta och viktigaste uppgifterna. Reducera markeringarna i vyn för att endast visa det nödvändiga. Begränsa vyns detaljnivå och detaljerna i den för att förhindra kognitiv överbelastning.

När du utformar dina vyer ska du tänka på att dina användare kommer att få tillgång till de vyns underliggande data. Data som inkluderas i vyn är de som skärmläsare läser när användare får tillgång till underliggande data i fliken Sammanfattning i fönstret Visa data.

Riktlinjer som stöder enkelhet:

- Begränsa antalet [markeringar](#page-1852-1) i vyn
- [Positionera](#page-1856-0) vyerna för läslighet
- [Begränsa](#page-1858-0) antalet färger och former i en enda vy
- <span id="page-1852-1"></span>• Använda filter för att minska antalet [markeringar](#page-1859-0) i en vy vid en viss tid

# Begränsa antalet markeringar i vyn

Håll antalet markeringar under 1 000 för att säkerställa att vyn visas i webbläsaren och inte på servern.

**Obs**! Klientåtergivna vyer kan vara mer tillgängliga än serveråtergivna. För att säkerställa att en inbäddad vy visas i webbläsaren ska du se till att den har mindre än 1000 markeringar, inklusive objekt i förklaringar och filter.

Du kan se antalet markeringarna en vy har när du skapar vyn i Tableau Desktop (nedre vänstra hörnet av fönstret).

# **Exempel på en vy med för många markeringar**

Följande exempel visar en vy med över 20 000 markeringar. Vyn visar en mer detaljerad detaljnivå i data (jämfört med aggregerad). Flera dimensioner (Region, Kategori, Underkategori) och mätvärden (Försäljning, Vinst, Vinst per beställning och Vinstförhållande) har lagts till i vyn. Produktnamnet finns i Detalj som lägger till en markering för varje produkt som ingår i datauppsättningen.

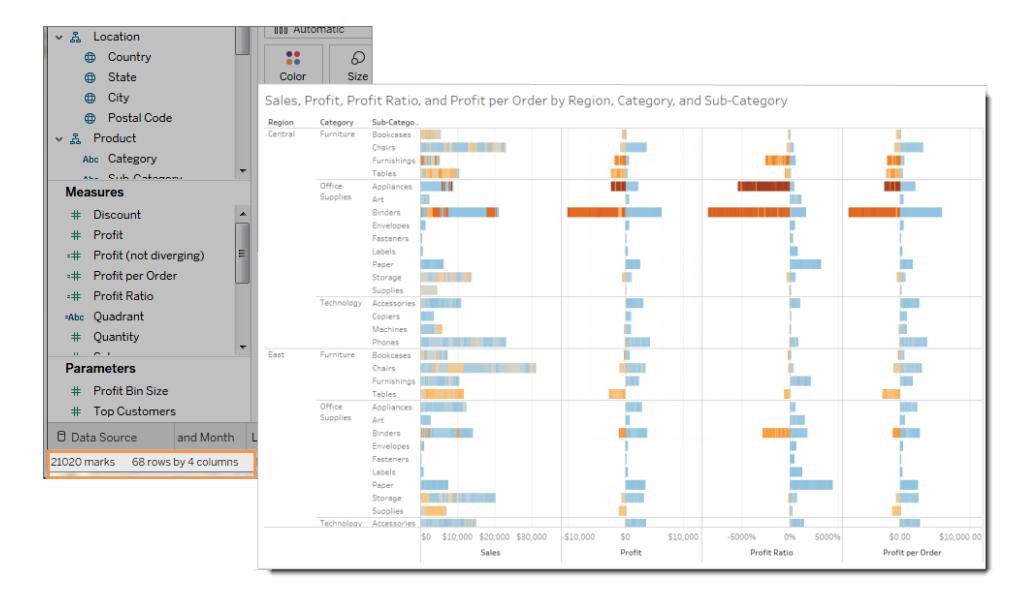

## **Exempel på en vy med färre markeringar**

Nästa exempel visar en mer tillgänglig vy (färre än 100 markeringar). Data aggregeras och data med en mindre detaljerad detaljnivå visas. Två dimensioner (Region och Produktkategori) och ett mätvärde (Försäljning) används i vyn.

Mer information om dessa begrepp finns i **[Dataaggregering](#page-372-0) i Tableau** på sidan 175 och **Så [här](#page-351-0) påverkar [dimensioner](#page-351-0) detaljnivån i vyn** på sidan 154.

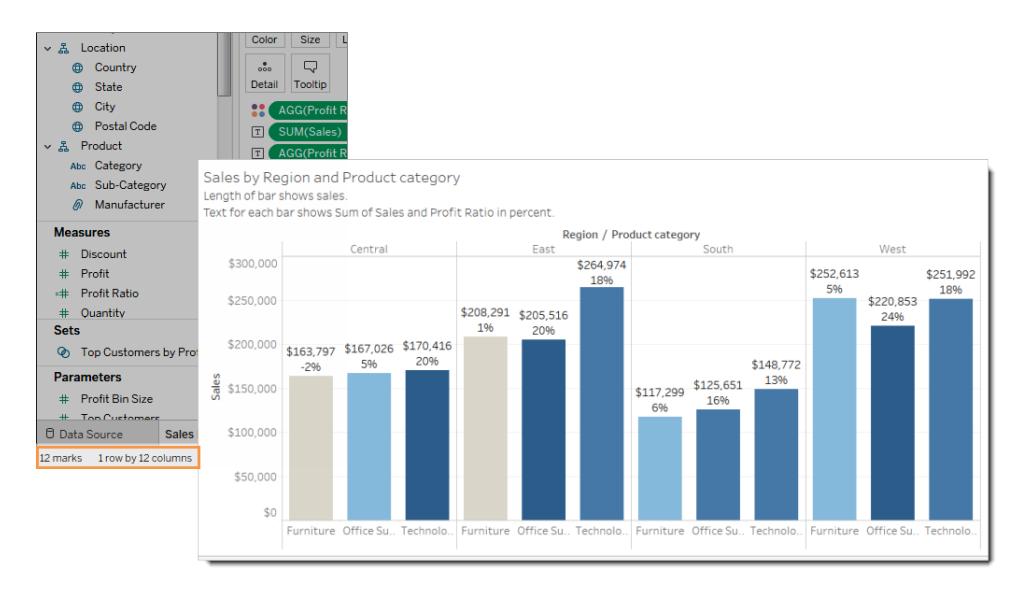

Det finns flera sätt att begränsa antalet markeringar:

- Skapa vyer av aggregerade data istället för att visa mer detaljerade detaljer i vyn. Placera inte dimensioner som innehåller tusentals värden i **Detalj** på kortet Markeringar.
- Om du vill använda en dimension i en hierarki, men inte vill göra hierarkin tillgänglig i vyn, använder du en kopia av just den dimensionen. Kopiera fältet som du vill använda från hierarkin och skapa vyn med den kopierade versionen av dimensionen.

Detta förhindrar att användare kan expandera hierarkin i den inbäddade vyn, vilket kan öka antalet markeringar i vyn och leda till att vyn återges på servern istället för i webbläsaren.

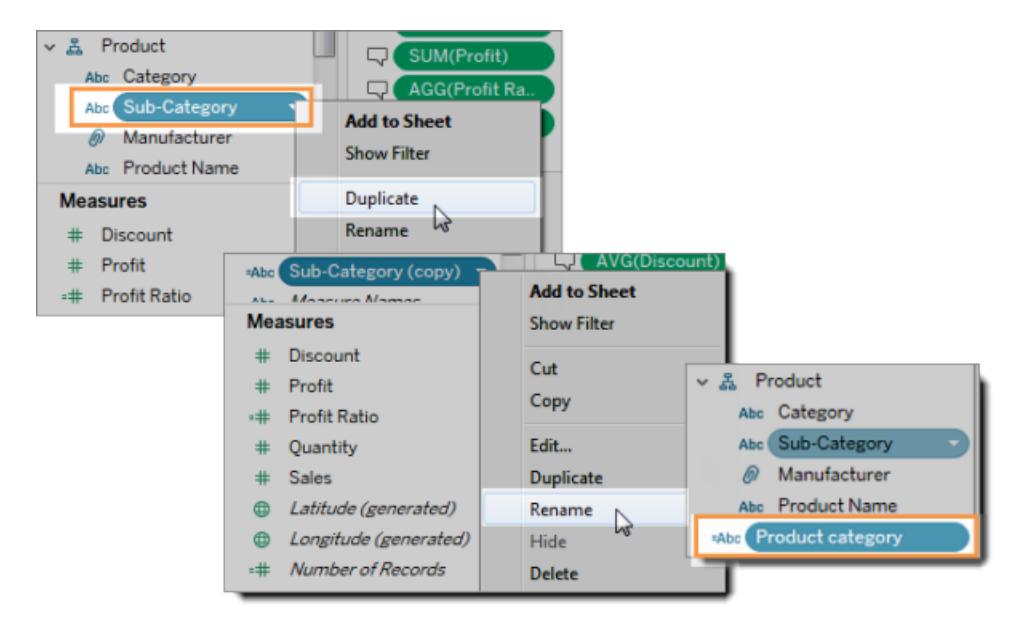

- 1. Högerklicka på en dimension i hierarkin och välj sedan på **Duplicera**. En kopia av dimensionen visas.
- 2. Högerklicka på den kopierade dimensionen och välj sedan på **Byt namn**. Ge den kopierade dimensionen ett unikt, meningsfullt namn. Använd den dimensionen för att skapa vyn.
- Begränsa antalet mätvärden och dimensioner som används för att skapa vyn.

**Mindre tillgänglig**: Nästa exempel visar en vy med fyra mätvärden på Rader och tre dimensioner i Kolumner. Om du har fler fält skapar det en mer komplex vy.

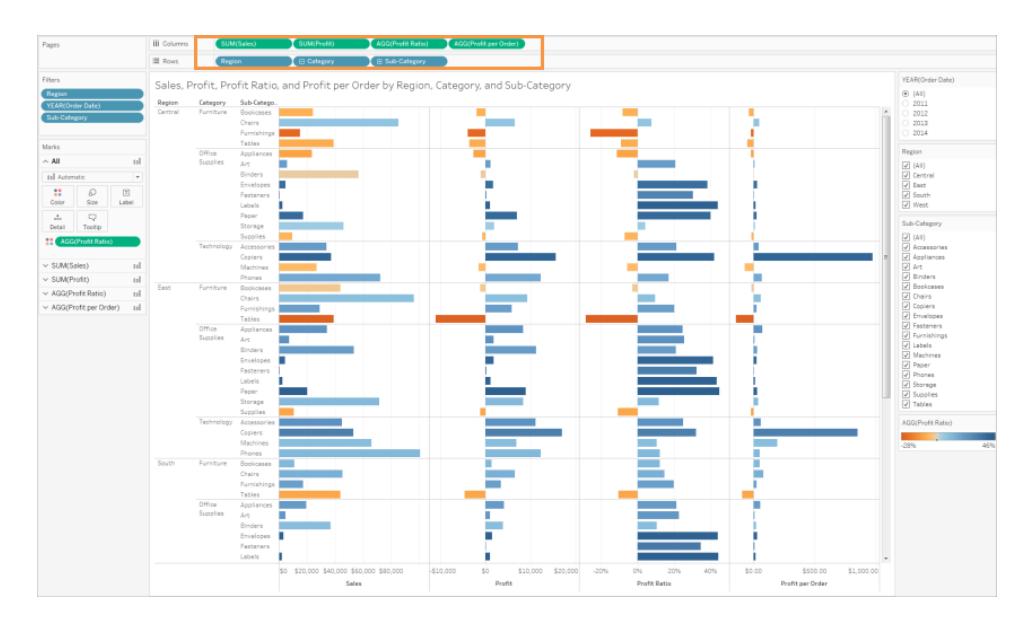

**Mer tillgänglig**: Denna vy har två dimensioner i kolumner och ett mätvärde på Rader. Den kognitiva överbelastningen minskar om du har färre fält i visningsstrukturen.

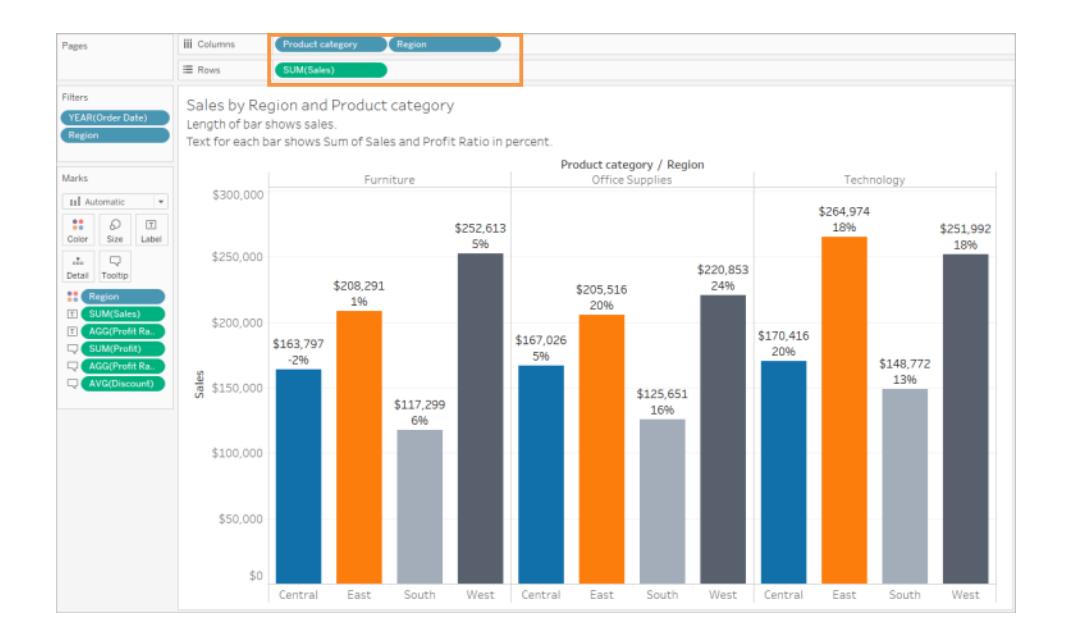

# <span id="page-1856-0"></span>Positionera vyerna för läslighet

Etiketter och titlar i horisontell riktning är enklare att läsa än etiketter i vertikal riktning.

**Mindre tillgänglig**: I det här exemplet visas texten vertikalt.

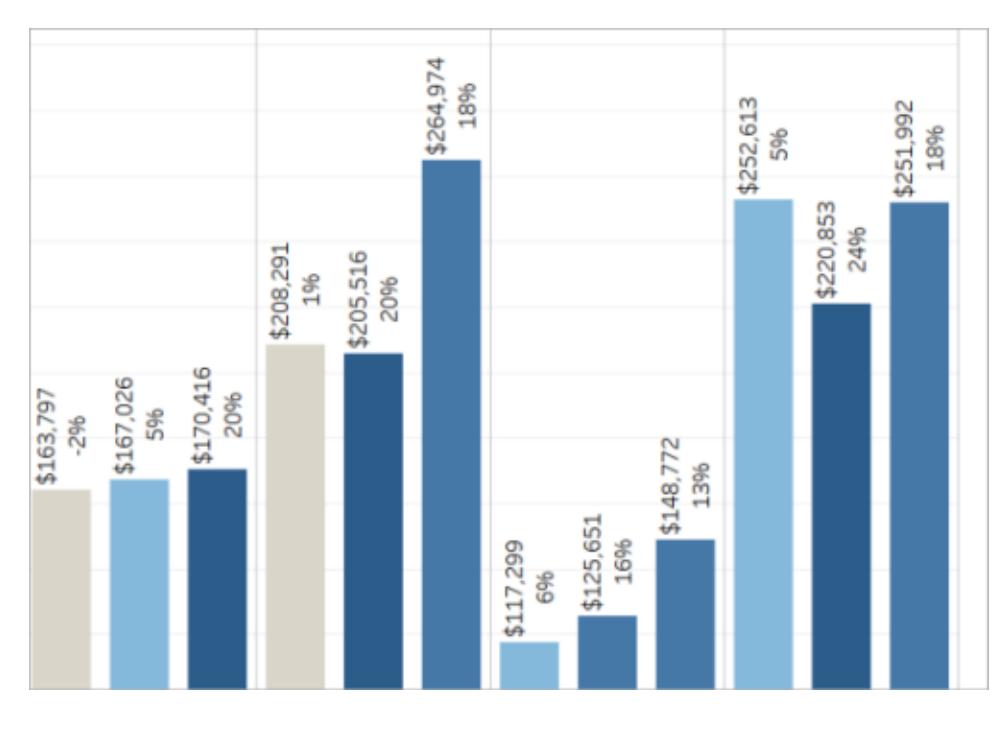

**Mer tillgänglig**: I det här exemplet har det lagts till utrymme i vyn för att kunna visa texten horisontellt.

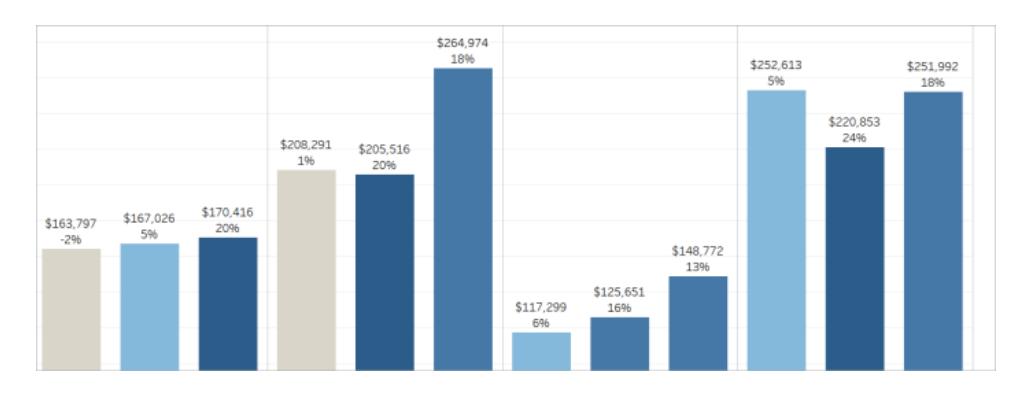

Om du vill ändra vyns riktning och dess titlar och etiketter kan du klicka på knappen **Byt ut** i verktygsraden eller ändra vyns storlek för att ge mer utrymme för horisontella etiketter. I det här exemplet har tabellen ändrat storlek. Mer information finns i **Ändra storlek på [tabeller](#page-3263-0) och [celler](#page-3263-0)** på sidan 3066.

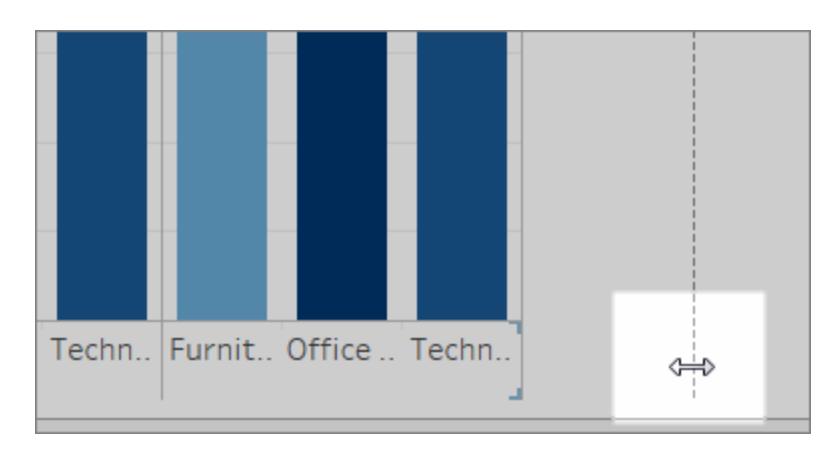

# <span id="page-1858-0"></span>Begränsa antalet färger och former i en vy

Om du vill visa en dimension för Färg eller Form ska du inte använda mer än 10 färger och former i en vy. Detta låter användare urskilja varje färg och form och se viktiga mönster.

**Gör inte så här**: I följande exempel har radfärgerna börjat upprepas efter att den tionde markeringen har tillämpat på produkttypen.

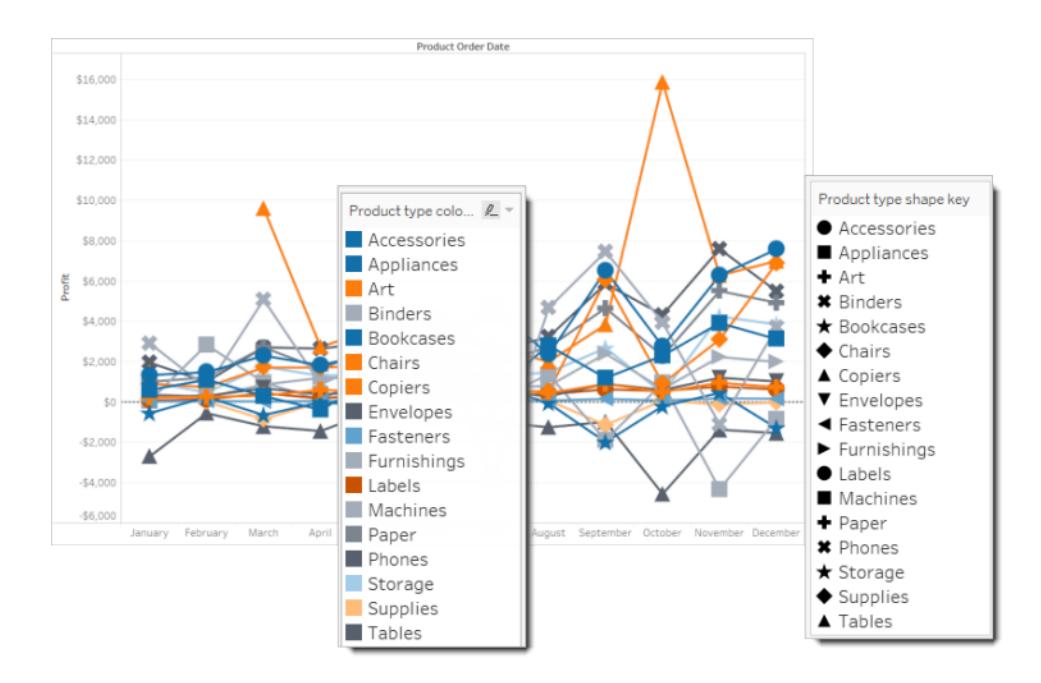

**Gör så här**: I följande exempel har filter använts för att begränsa antalet markeringar som kan visas samtidigt. Detta gör att antalet färger och former i vyn aldrig är fler än tio.

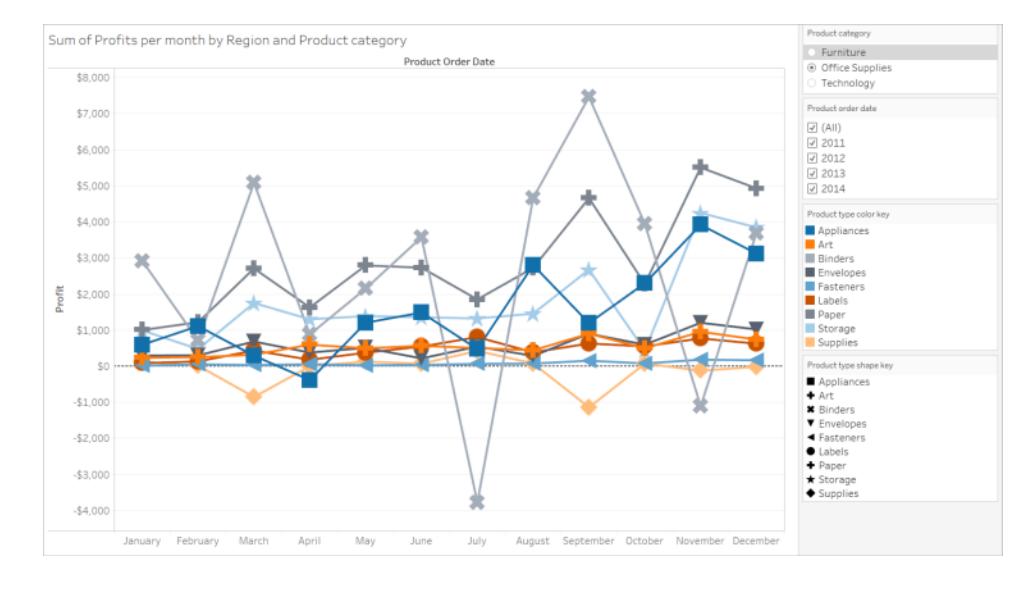

# <span id="page-1859-0"></span>Använda filter för att minska antalet markeringar i en vy

Med hjälp av filter kan du lyfta fram de markeringar som du vill att användarna ska se i en vy. Mer information om hur du skapar filter finns i [Filtrera](#page-1543-0) data från dina vyer.

Du kan även visa följande filterlägen för att användarna ska kunna styra vilka data som finns i vyn. De filterlägen som har stöd för mer tillgängliga vyer i Tableau är:

- <sup>l</sup> **Enskilt värde (lista)**: ett filter med alternativknappar. Du kan bara välja ett objekt i taget. Filter med ett enda värde är praktiska för att minska antalet markeringar i vyn för användarna.
- <sup>l</sup> **Flera värden (lista)**: ett filter med en lista över objekt (med kryssrutor) som kan väljas samtidigt. Filter med flera värden visar fler markeringar samtidigt.

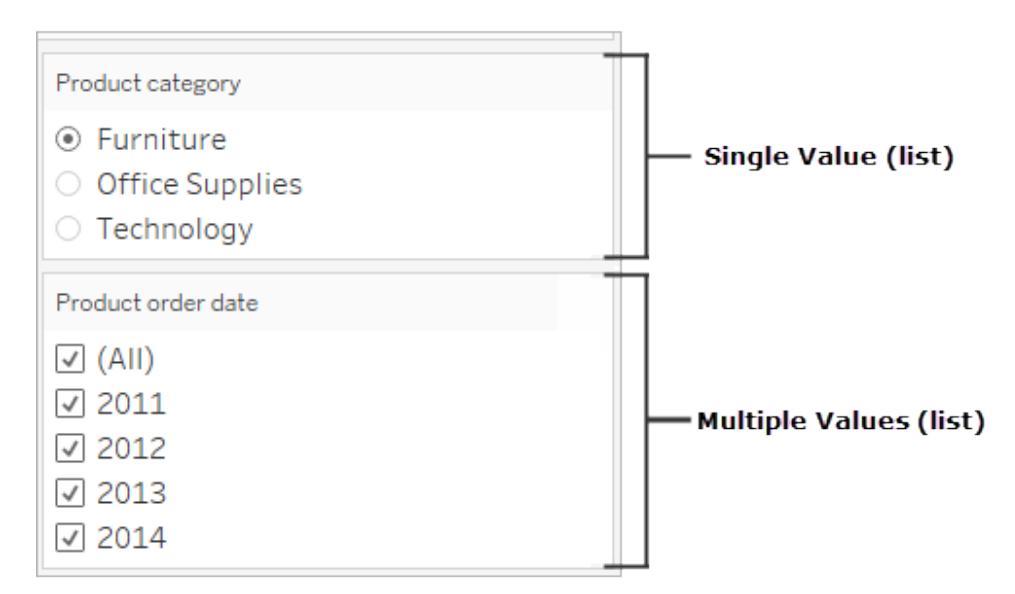

- <sup>l</sup> **Enkelt värde (listruta)**: ett filter med en listruta med objekt. Du kan bara välja ett objekt i taget. Filter med ett enda värde är praktiska för att minska antalet markeringar i vyn för användarna.
- <sup>l</sup> **Flera värden (listruta)**: ett filter med en listruta över objekt som kan väljas samtidigt. Filter med flera värden låter fler markeringar visas samtidigt.

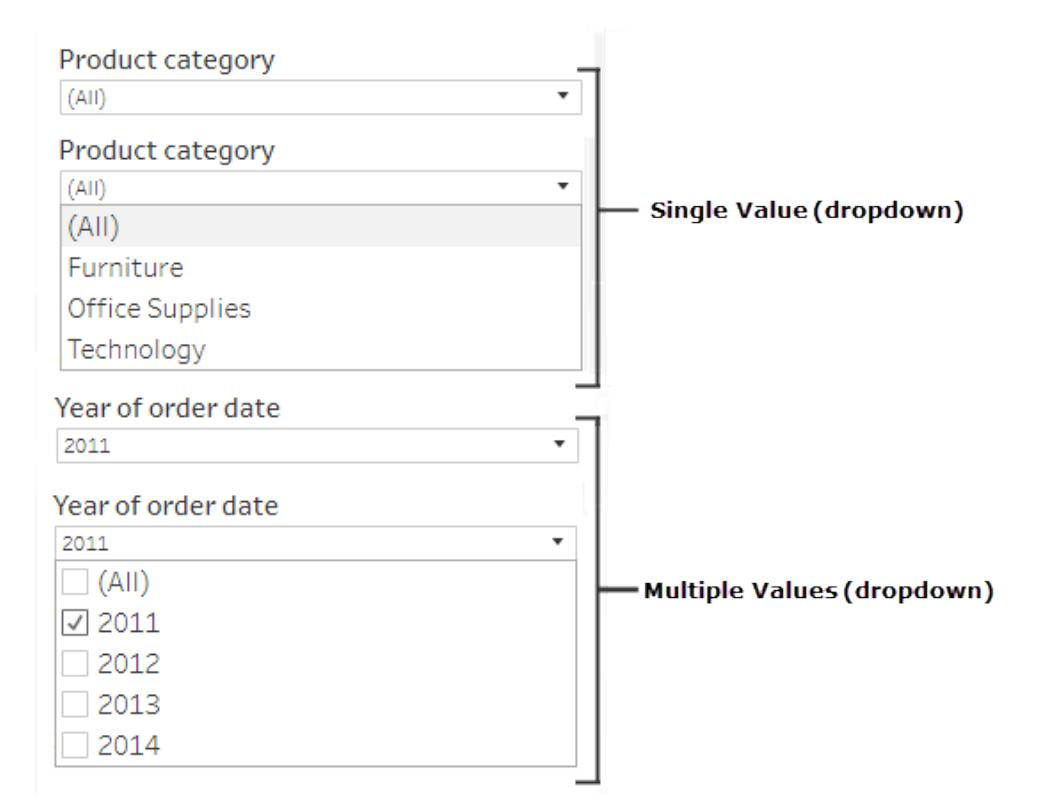

Om du vill visa ett filter högerklickar du på det fält du vill använda som filter och väljer sedan **Visa filter**.

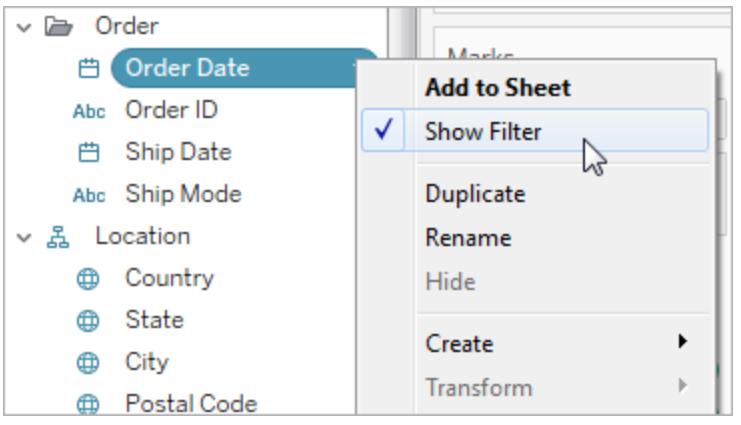

När du vill välja filterläge går du till listrutemenyn för ett filter och väljer **Enskilt värde (lista)**, **Enskilt värde (listruta)**, **Flera värden (lista)** eller **Flera värden (listruta)**.

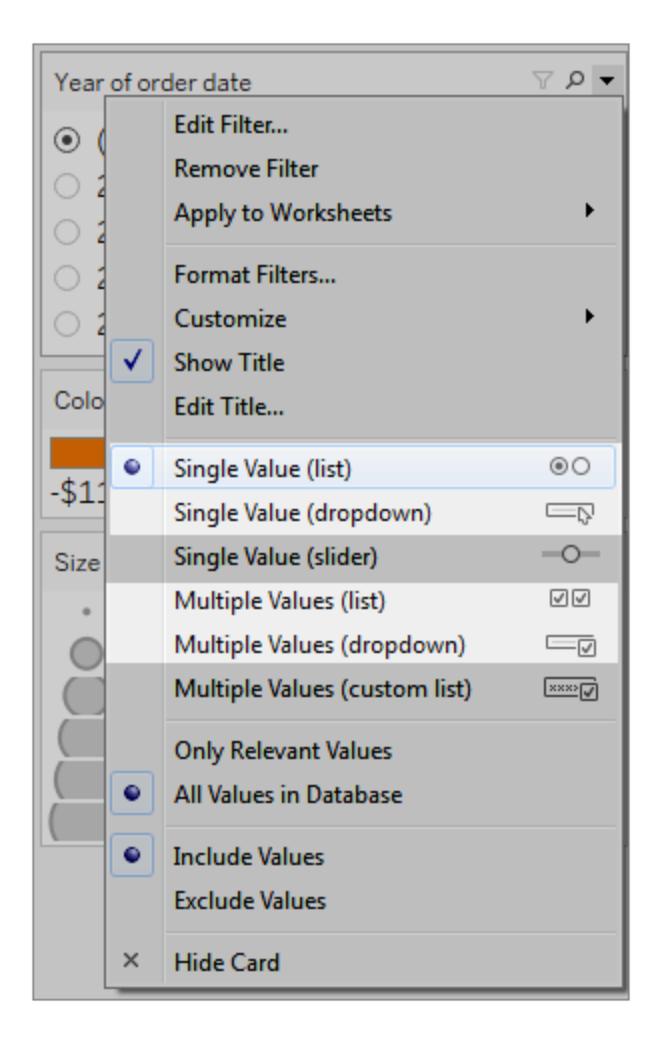

För ett Enskilt värde (lista) eller ett Enskilt värde (listrutefilter) kan du ta bort alternativet **Alla** från filtret. I listrutemenyn för filtret väljer du **Anpassa** och avmarkerar sedan alternativet **Visa värdet "Alla"**.

Följande bild visar alternativet **Anpassa** i ett filter.

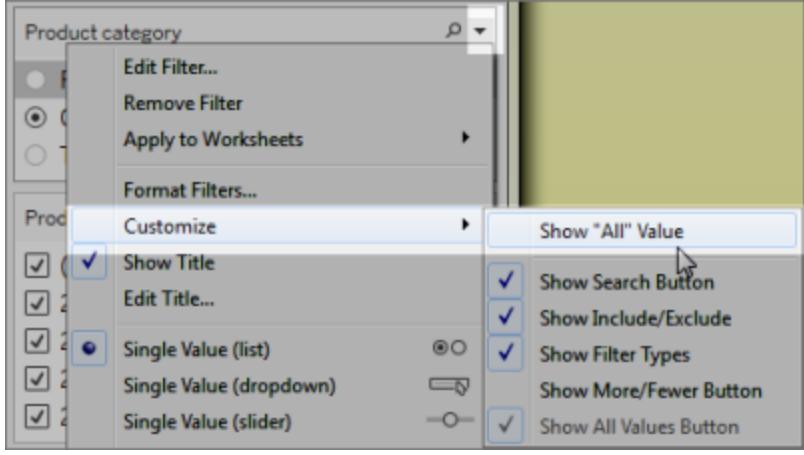

När du använder flera filter i ett arbetsblad bör du tänka på följande riktlinjer:

- När du skapar en vy bör du testa webbläsarens zoom upp till 200 % för att se till att alla komponenter i vyn visas som avsett.
- Undvik att placera filter horisontellt i ett arbetsblad. Om webbläsarfönstret inte är tillräckligt brett kommer komponenterna i vyn (såsom filter) att överlappa visualiseringen.
- Placera inte om filtren när du har lagt till dem i vyn. Om du flyttar filtren eller ändrar deras ordning kan även flikordningen ändras.

Detta exempel visar en vy med ett filter med ett **Enskilt värde (lista)** för produktkategorin och ett filter med **Flera värden (lista)** för produktbeställningsdatum. Filtret **Enskilt värde (lista)** tillåter endast att en produkttyp visas åt gången (**Alla** är dolt).

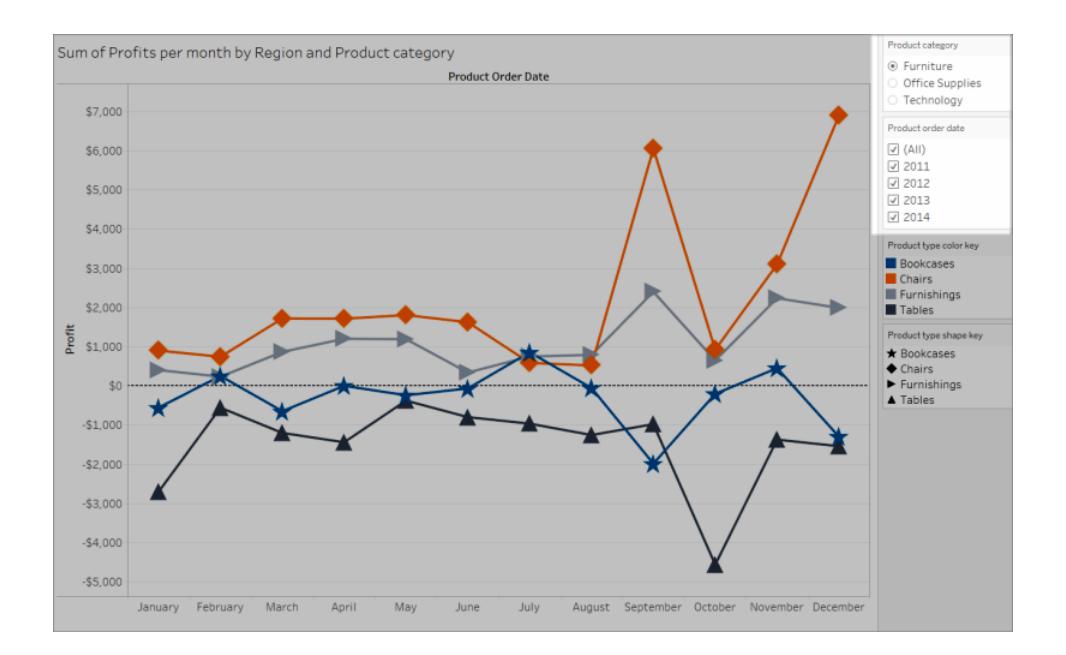

<span id="page-1864-0"></span>Visa mer text och gör den användbar

Se till att visa titlar, bildtexter och markeringsetiketter i dina vyer. Du kan redigera titlar och bildtexter för att ge mer sammanhang och information som hjälper användarna att förstå vyn.

- Var noggrann och konsekvent när du namnger varje objekt i vyn.
- <sup>l</sup> Tillhandahåll text som förklarar hur komponenter i en visualisering är relaterade.
- Förenkla texten för att ta bort redundans.

Du kan även byta namn på mätvärden och dimensioner i rutan Data för att säkerställa att fältnamnen i vyn är meningsfulla.

Nedan följer de olika element i en vy som du kan visa och redigera:

- <sup>l</sup> **Titlar (arbetsblad, filter och förklaringar)**. Visa titlar för arbetsblad, filter och förklaringar. Standardtiteltexten är det tabellnamn eller fältnamn som filtret eller förklaringen hänvisar till. Du kan redigera alla titlar för att ge mer sammanhang.
- <sup>l</sup> **Bildtexter (i arbetsblad)**. Visa bildtexten i arbetsbladet. Standardtexten ger en sammanfattning av vad som visas i vyn. Du kan lägga till text i denna för att ge mer sammanhang.
- <sup>l</sup> **Etiketter (kortet Markeringar, etikettknapp)**. Som standard visas inte etiketter i en vy. Alternativet att visa dem måste därför väljas.

**Mindre tillgänglig**: Detta exempel visar en vy med begränsad text. Många textelement visas inte: arbetsbladets titel, markeringsetiketter, en beskrivande titel och ytterligare text om vyn i området Titel. Dessutom har inte filtret och förklaringstitlarna redigerats för att erbjuda mer sammanhang.

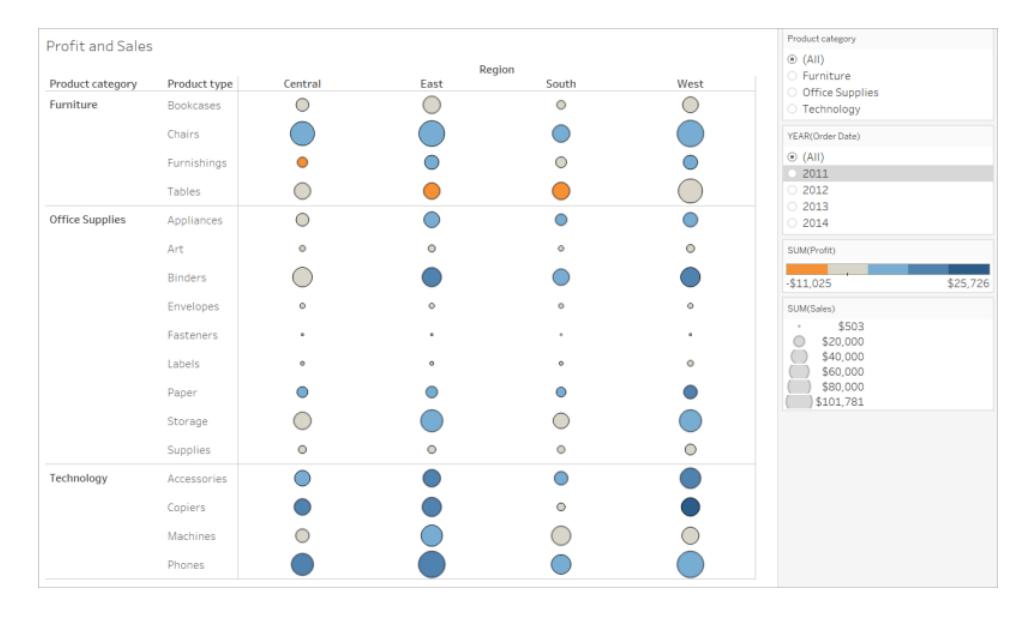

**Mer tillgänglig**: Detta exempel visar samma vy med flera textelement som visas för att ge mer information och sammanhang. Titlar och bildtexter visas i arbetsbladet. Arbetsbladets titel redigerades för att inkludera text som beskriver hur data anges i vyn. Arbetsbladets titel innehåller den standardsammanfattningstext som genereras automatiskt av Tableau. Förklaringstitlarna har redigerats för att vara mer logiska i denna vy. Markeringsetiketter visar vinstvärden så att användarna inte bara behöver förlita sig på att se färgen.

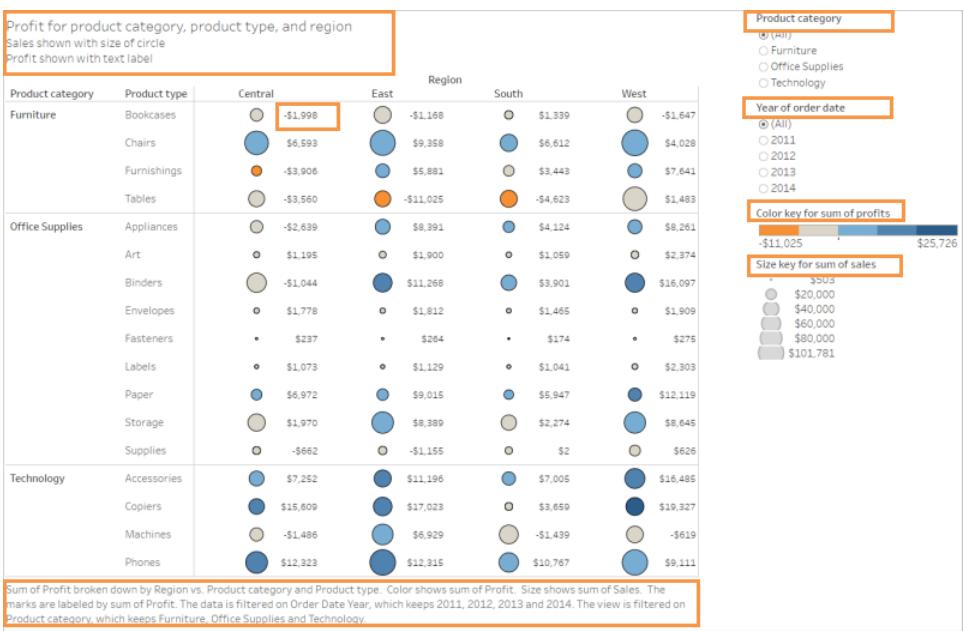

Du kan även skapa vyer som bara visar text som detta exempel på vyn Texttabell som visar liknande data.

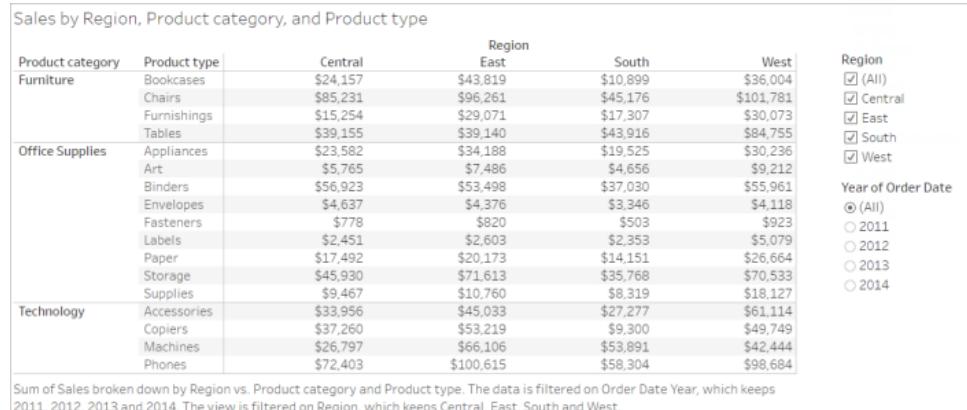

**Så här visar och redigerar du titlar och bildtexter för arbetsbladet**

1. Välj **Arbetsblad** > **Visa titel** och välj sedan **Arbetsblad** > **Visa bildtext**.

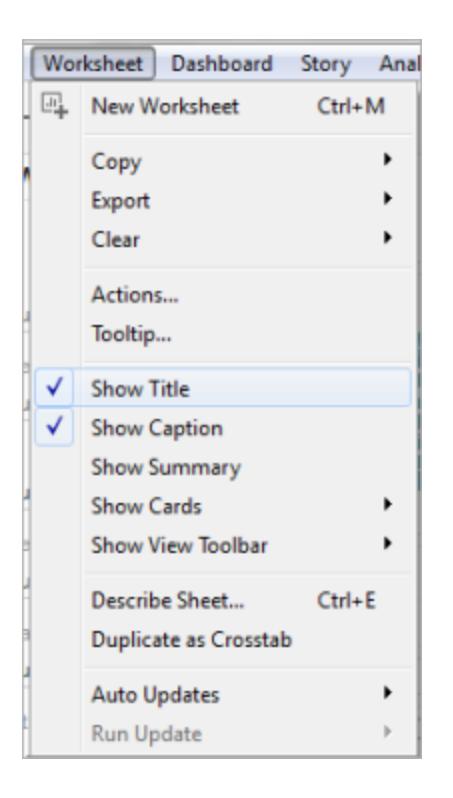

2. Klicka på listrutan i rutan Titel längst upp i vyn och klicka sedan på **Redigera titel**.

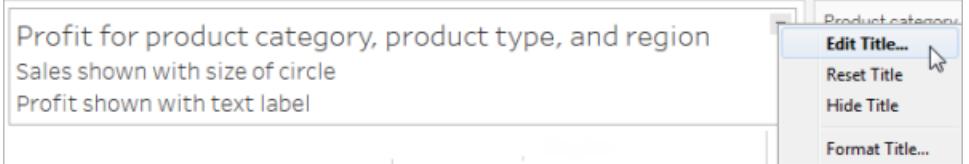

Skriv in text i textområdet och formatera den och klicka sedan på **OK**. Du kan lägga till text utöver markeringstext eller byta ut markeringstexten.

3. Klicka på listrutan i rutan Bildtext och klicka sedan på **Redigera bildtext**.

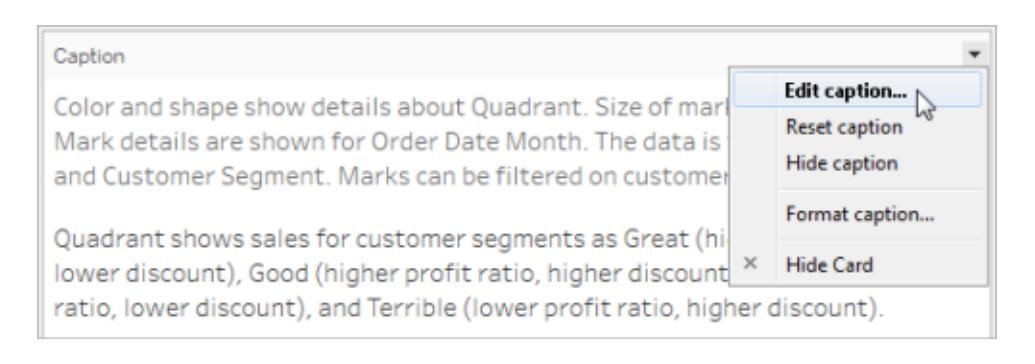

Skriv in text i textområdet och formatera texten, klicka på listrutan och sedan på **OK**. Du kan lägga till text utöver standardtexten eller byta ut standardtexten.

### **Så här visar du markeringsetiketter i vyn**

<sup>l</sup> Klicka på **Etikett** på kortet Markeringar och klicka sedan på **Visa markeringsetiketter**.

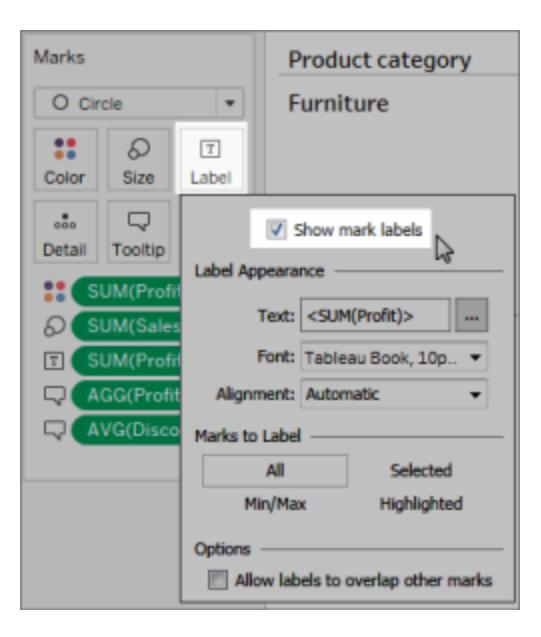

### **Så här redigerar du fältnamn i rutan Data**

1. Högerklicka på dimensionen eller mätvärdet och klicka sedan på **Byt namn**.

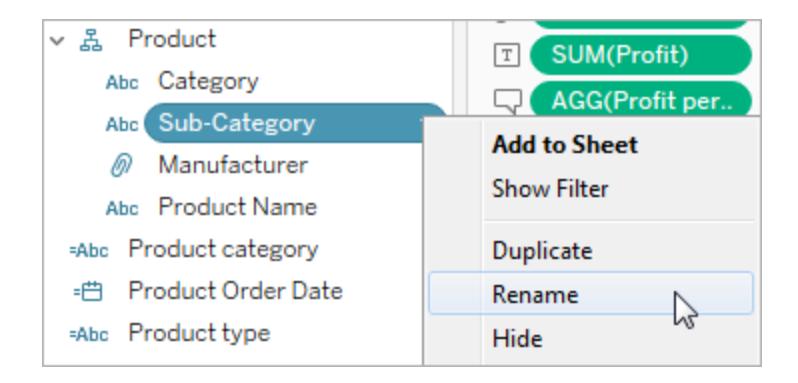

2. Redigera namnet och tryck på **Retur**.

Mer information finns i Byt [namn](#page-1290-0) på fält.

### **Så här redigerar du filter- eller förklaringstitlar**

Texten som är relaterad till förklaringar och filter bör tydligt beskriva deras syfte. Redigera titlar för filter och förklaringar för att ange funktion. Hänvisa till filter efter namn i eventuella anvisningar du ger i arbetsbladets titel eller bildtext.

1. Klicka på filtrets listruta och klicka sedan på **Redigera titel**.

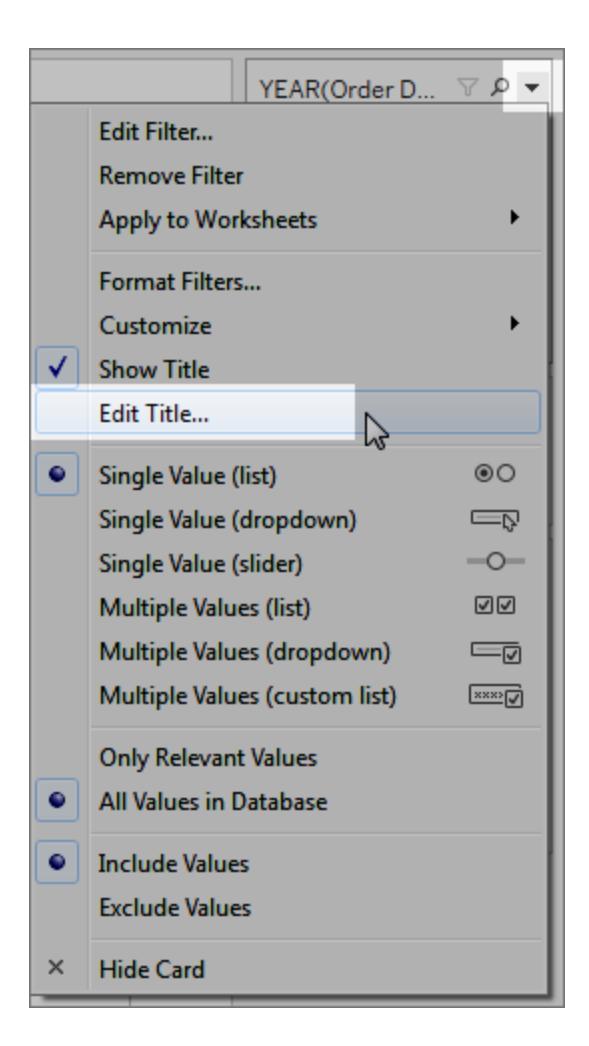

2. Redigera texten och välj sedan på **OK**.

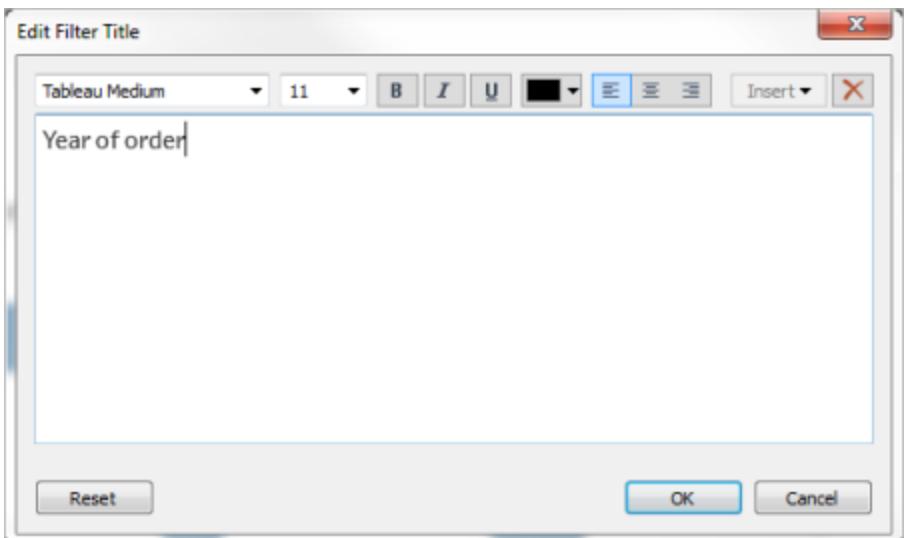

# Teckenstorlek

Om du ökar teckenstorleken på texten kan den bli mer tillgänglig. Välj **Format** > **Arbetsbok** för att ändra den standardiserade textstorleken för hela arbetsboken. Mer information finns i [Formatera](#page-3173-0) ditt arbete.

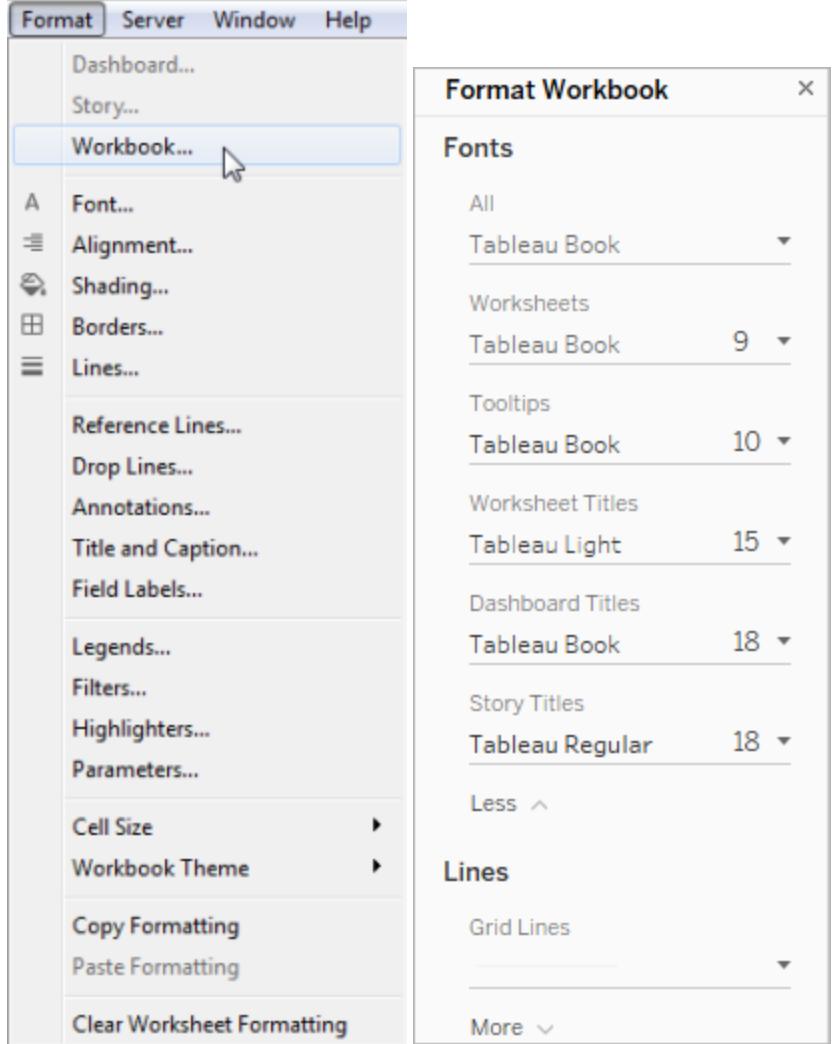

Du kan även ändra teckenstorleken på arbetsblad.

Redigera alt-texten så att den blir mer beskrivande (Tableau Cloud och Tableau Desktop)

Från och med Tableau Cloud 23.2 och Tableau Desktop 23.3 kan du anpassa den automatiskt genererade alt-texten för att göra den mer beskrivande och meningsfull för målgruppen.

På en instrumentpanel kommer du åt redigeraren för alt-text via snabbmenyn.

1. Tryck på visualiseringen för att markera den, utöka menyn Fler alternativ och välj **Tillgänglighet**.
2. Uppdatera alt-texten i beskrivningsrutan för alt-text och välj sedan **OK**.

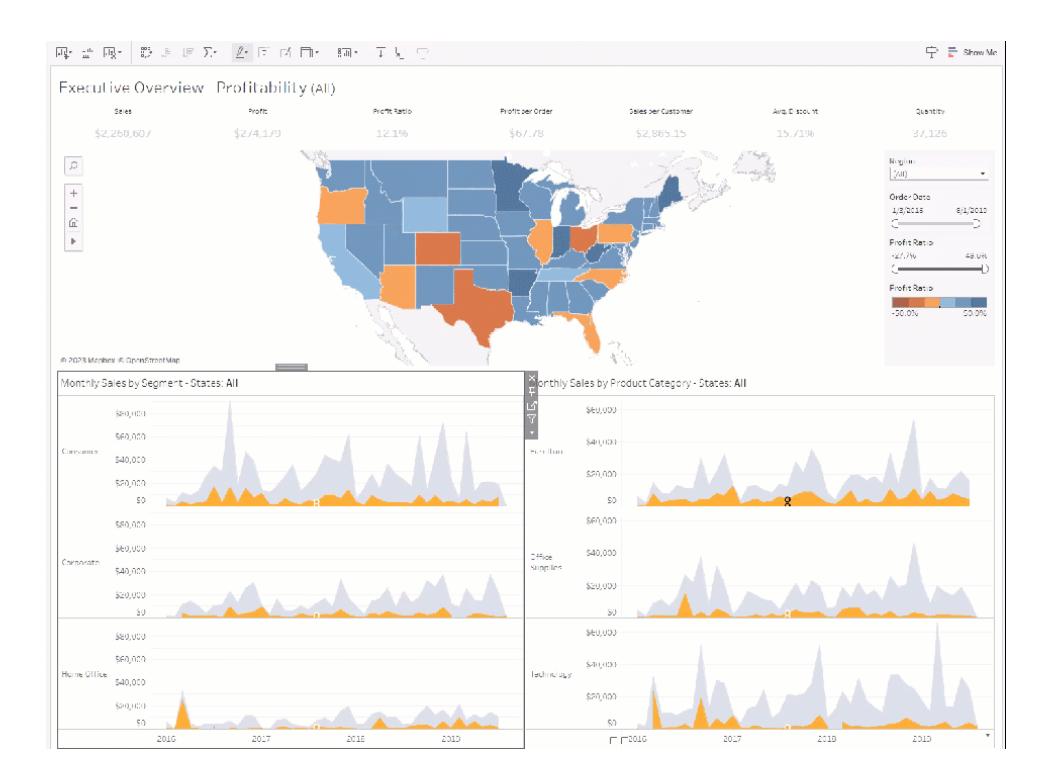

I ett arbetsblad kommer du åt redigeraren för alt-text via verktygsfältet eller rutan Dataguide.

Från verktygsfältet:

- 1. Välj Arbetsblad och välj sedan **Tillgänglighet**.
- 2. Uppdatera alt-texten i beskrivningsrutan för alt-text och välj sedan **OK**.

Från rutan Dataguide:

- 1. Öppna rutan Dataguide, i författarläget, genom att klicka på ikonen Dataguide  $\overline{P}$ .
- 2. Öppna Tillgänglighet och välj **Redigera alternativ text**.

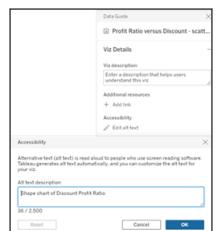

3. Uppdatera alt-texten i beskrivningsrutan för alt-text och välj sedan **OK**.

**Obs!** Du måste vara i författarläge för att redigera alternativ text. Kontakta administratören om du inte har tillgång till dataguiden. Administratören kan ha gömt dataguiden för hela organisationen.

### Använd färg med eftertanke och skapa kontrast

Det finns olika färgpaletter beroende på vilken typ av fält som placeras på Färg på kortet Markeringar. För alla färgpaletter som används ska du se till att ge tillräckligt med kontrast och tilldelar färger som skiljer sig från varandra i spektrumet ljus/mörk.

- <sup>l</sup> För dimensioner (diskreta) rekommenderas det att använda paletten **Färgblind**. Du kanske måste justera de färger som tilldelats olika dimensionsvärden. Försök att ge tillräckligt med kontrast och tilldela färger som skiljer sig från varandra i spektrumet ljus/mörk. För monokrom färg kan du prova att använda paletten med **Seattle-gråa nyanser** med **Graderad färg** inställd på 5.
- <sup>l</sup> För mätvärden (kontinuerliga) kan du prova att använda paletten med **Blå** eller **Divergerande orange-blått** med alternativet **Graderad färg** inställt på 5. Du kanske måste justera antalet steg som används. För monokrom färg kan du överväga att använda den **Grå** paletten med **Graderad färg** inställd på 5.

För textfärg är allmänna riktlinjer att den visuella presentationen av text och bilder av text har ett kontrastförhållande på minst 4,5:1 (stor text 3:1). Standardfärgformateringen för Tableau följer dessa föreskrivna kontrastförhållanden. Du kan använda ett verktyg för [kontrastanalys](https://www.paciellogroup.com/resources/contrastanalyser/) för att testa kontrastförhållandena för textfärger och bakgrunder.

**Viktigt**: När du använder färg i vyn måste du även ange andra typer av kodning för markeringar, till exempel etiketter, storlek, form och position. Du ska inte bara lita på färg för att kommunicera skillnader i markeringar.

### Dimension på färg

**Mindre tillgänglig**: Den här vyn visar ett exempel på en diskret dimension som placeras på färg som är inställd på paletten för Tableau 20. Linjens bana visar praktisk positionsinformation men färgerna särskiljer inte linjemarkeringarna tillräckligt tydligt.

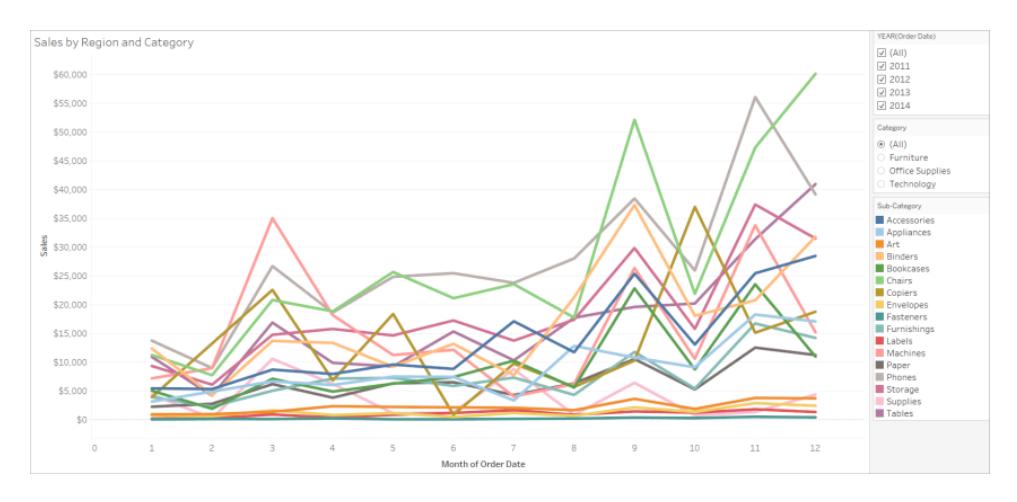

**Mer lättillgänglig**: I följande exempel används paletten Färgblind. Form används också för att förstärka det som visas i färg.

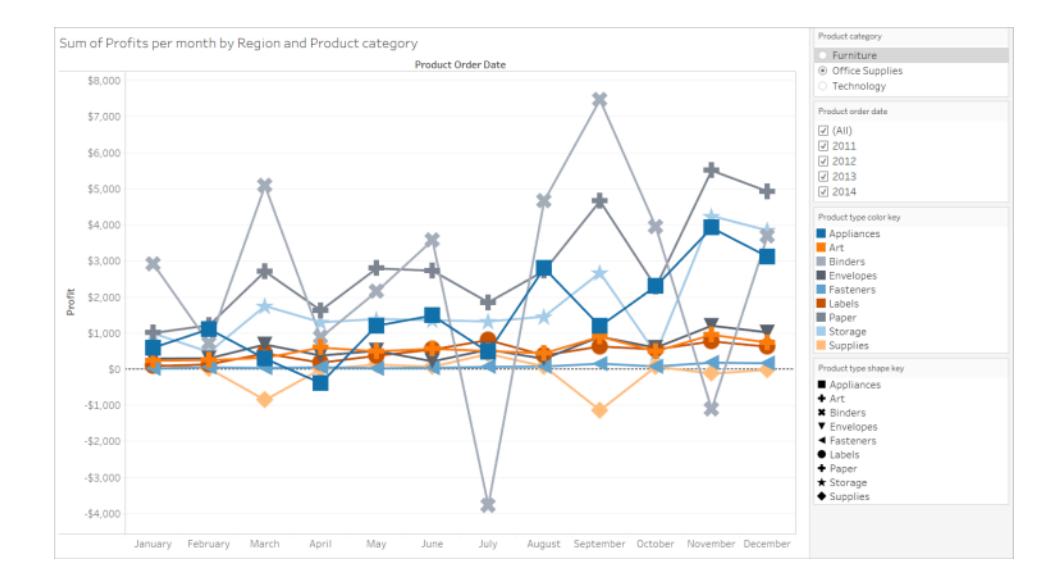

### Mätvärde på färg

**Mindre tillgänglig**: Den här vyn visar ett exempel på ett kontinuerligt mätvärde som är placerat på Färg, som är inställt på paletten för blågrönblått med toningsfärger. Vyn erbjuder inte tillräckligt med kontrast mellan färger och det finns inte tillräckligt med kontrast på spektrumet ljus/mörk. Genom att använda storlek hjälper du denna vy, men färgpalettet kan göra det svårt för människor med bristande färgseende att se kontrastskillnader mellan markeringar.

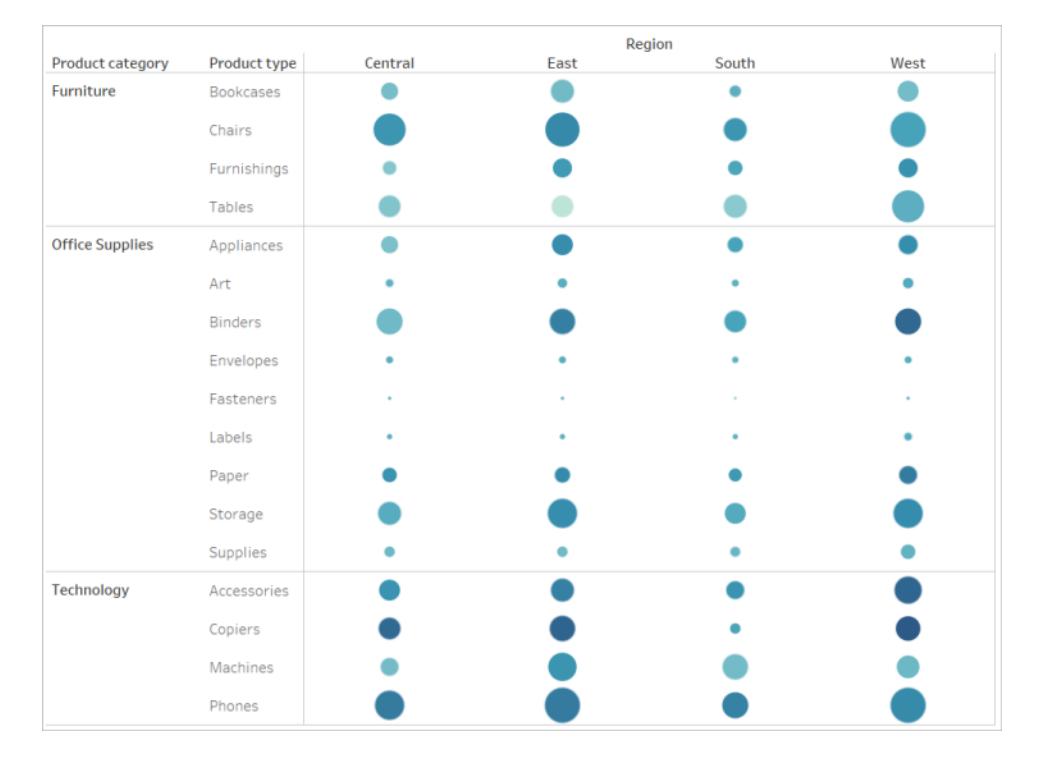

**Mer tillgänglig**: Denna vy använder den paletten med divergerande orange-blått med graderade färger. Denna palett ger förbättrad kontrast mellan markeringar.

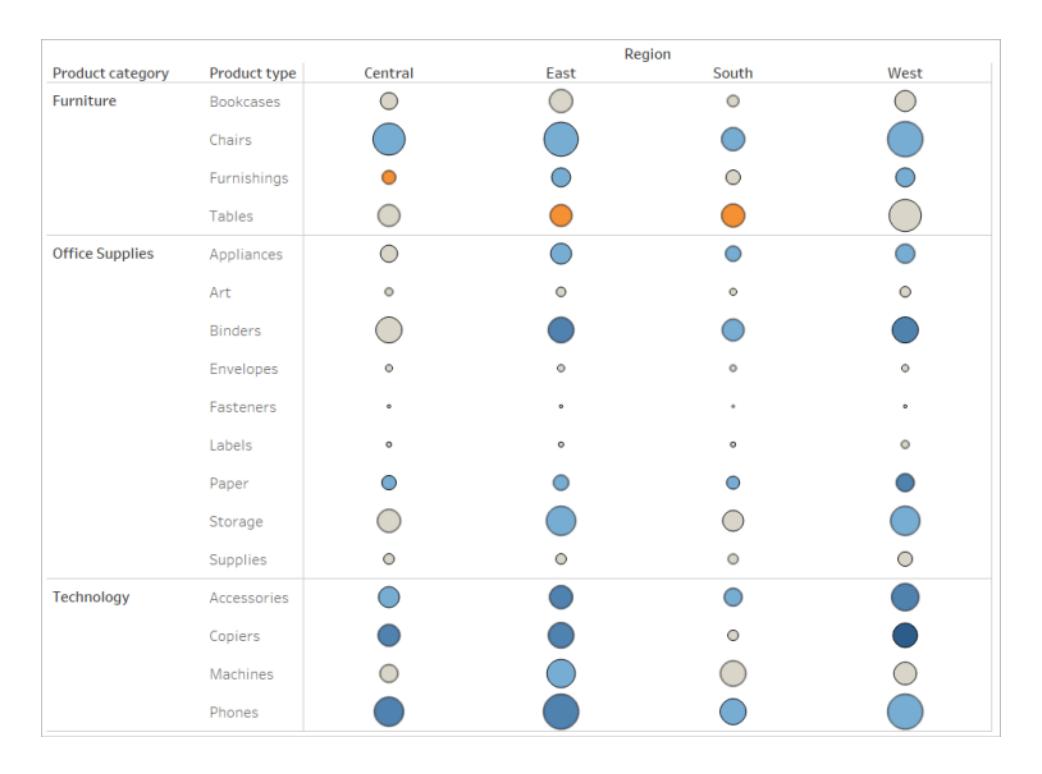

#### **Så här väljer du en palett**

Du måste redan ha ett mätvärde eller en dimension på Färg i vyn för att detta alternativ ska vara tillgängligt.

- 1. Klicka på **Färg** på kortet Markeringar och klicka sedan på **Redigera färger**.
- 2. För **Välj färgpalett** klickar du på listrutepilen och väljer paletten.

Det här exemplet visar valet av paletten Färgblind.

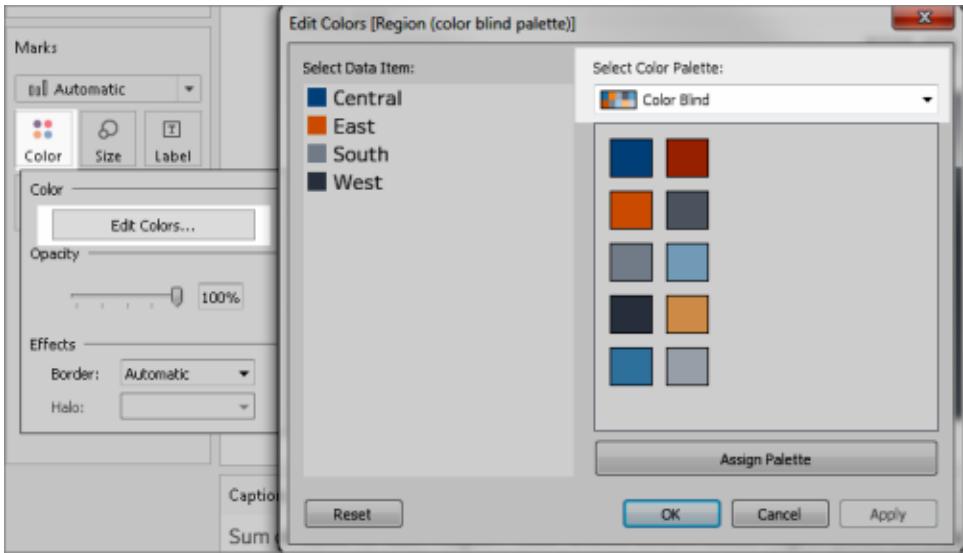

För paletten Färgblind klickar du på **Tilldela palett** och sedan på **OK**. I annat fall klickar du på **OK**.

#### **Så här ändrar du färgen på ett värde:**

- 1. Klicka på ett värde till vänster under **Välj dataobjekt**.
- 2. Klicka på en ny färg i paletten till höger. Håll muspekaren över en färgkarta för att identifiera färgen. Upprepa detta för de som ska ändras.
- 3. Klicka på **OK** för att avsluta dialogrutan Redigera färger.

Följande exempel visar paletten med divergerande orange-blått med Graderad färg inställd på 5 steg.

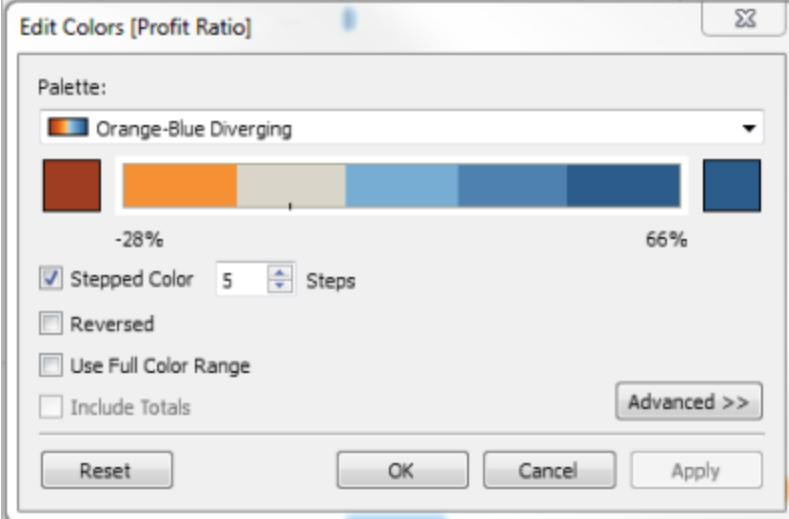

3. För paletten Färgblind klickar du på **Tilldela palett** och sedan på **OK**. I annat fall klickar du på **OK**.

Mer information om färger och paletter finns i [Färgegenskaper](#page-1496-0).

Ge visuella ledtrådar utöver färg: position, storlek och form

När du använder färg för fältvärden måste du även ange andra typer av kodning för markeringar, till [exempel](#page-1864-0) etiketter och position, storlek och form. Använd position, storlek eller form för samma fältvärden för att förstärka skillnaderna mellan markeringarna. Dessa mekanismer kommunicerar all information om data till dina användare.

Om du använder färg för att visa mätvärden eller dimensionsvärden ska du se till att tillhandahålla tillräckligt med ljus/mörk spektrumkontrast för de färger som du tilldelar olika markeringar.

**Mindre tillgänglig**: Det här exemplet visar samma punktdiagram utan att använda färg, form eller storlek för att skapa kontrast. Placeringen av markeringarna tillhandahåller meningsfull information, men vyn kan använda mer visuella ledtrådar.

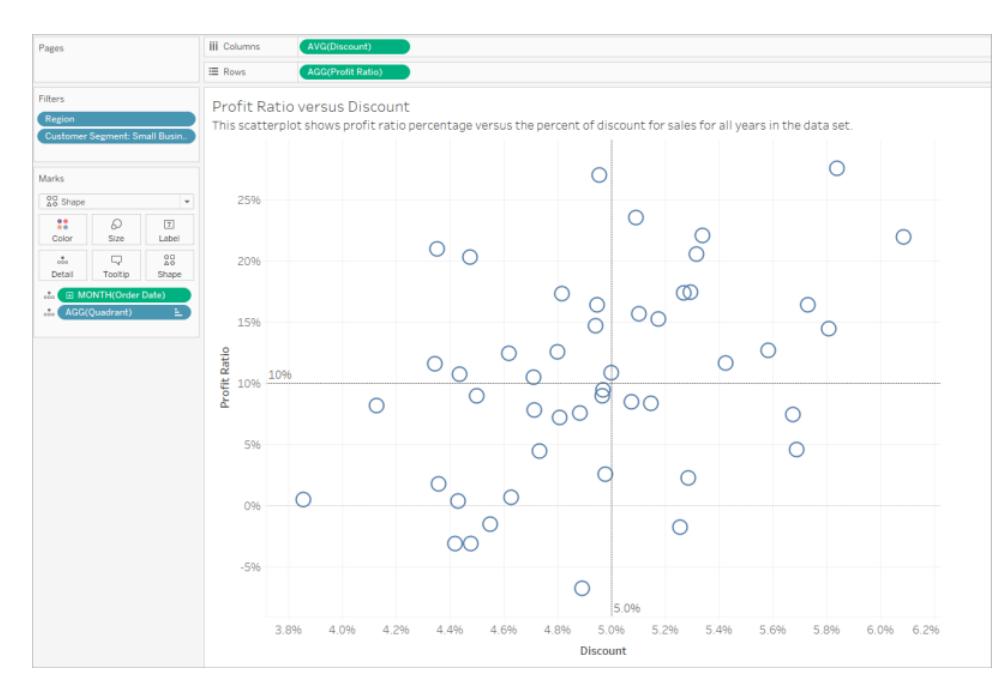

**Mer tillgänglig**: Detta exempel visar ett beräknat fält kallat Kvadrant som används för färg och form. Position, färg och form används för att särskilja varje markering. Axlarna förtydligar även markeringens position och innebörd.

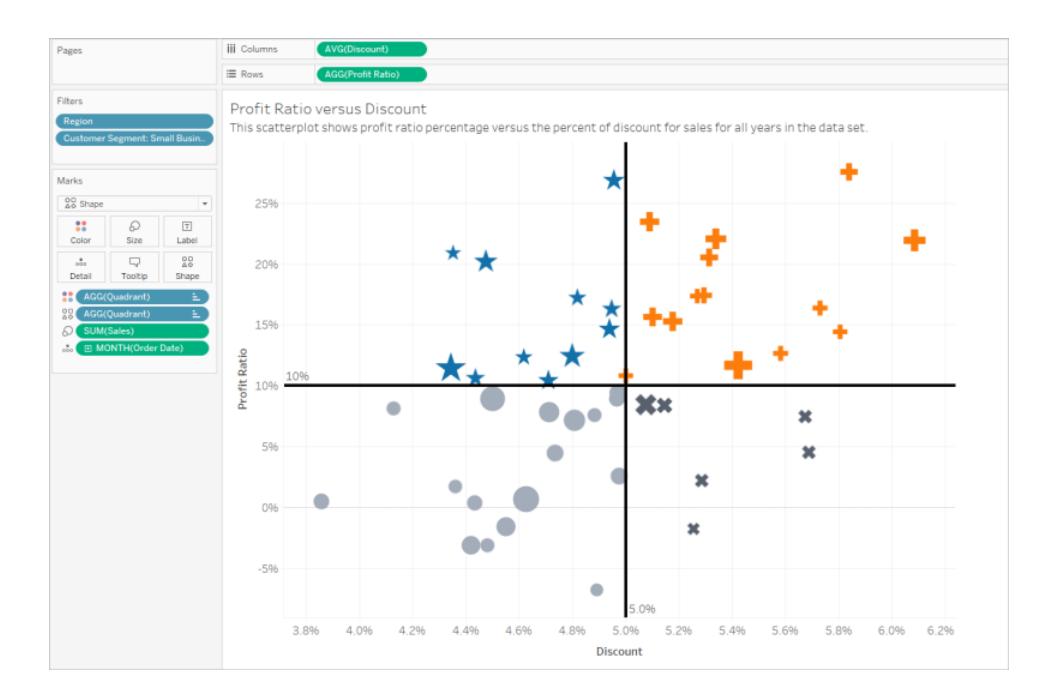

### Sätta ihop allting

Nästa exempel visar hur text, form, färg och storlek kan arbeta tillsammans och skapa en tillgänglig vy. Försäljning representeras av storleken på varje cirkel (markering). Vinst representeras av färg och text. Vyns titel och bildtext visas och har redigerats för att ge mer sammanhang. Filtret och förklaringstitlarna har också redigerats för att ge mer sammanhang.

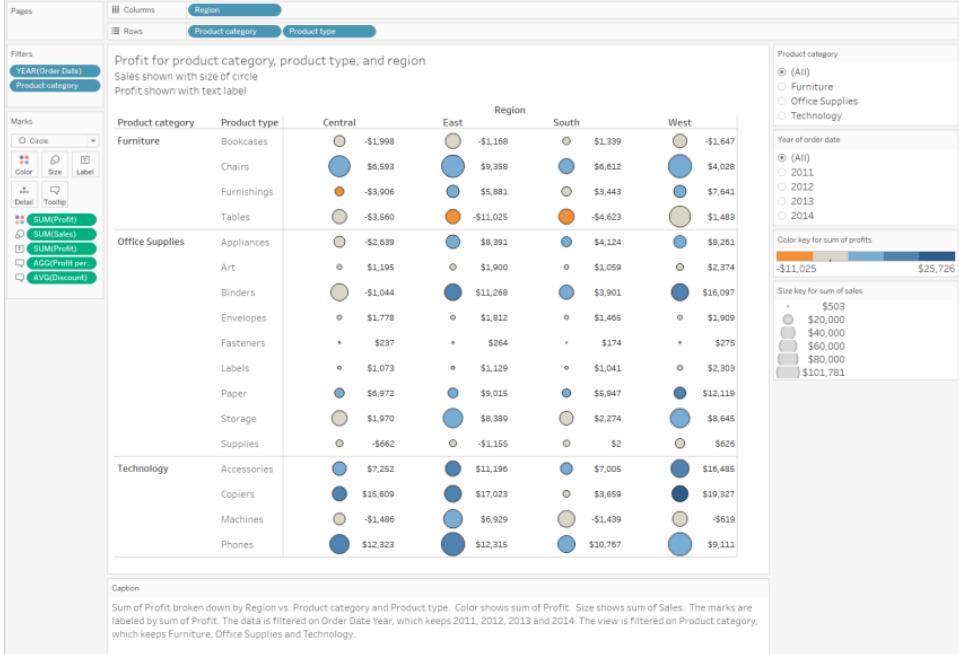

### Genomgång: Resan från mindre tillgänglig till mer tillgänglig

Vi konverterar en visualisering som inte är särskilt tillgänglig till en som är det. Data i denna startvy har en mer detaljerad detaljnivå och en struktur som kan bidra till kognitiv överbelastning med en skärmläsare.

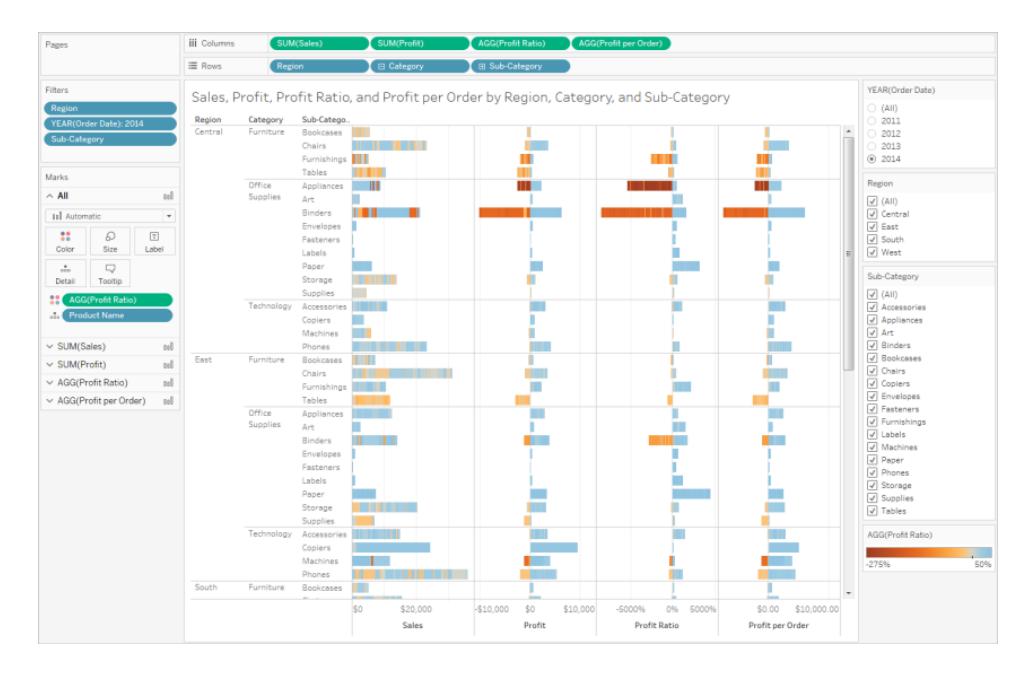

Denna vy är utformad för att visa den totala försäljningen för varje försäljningsregion, tillsammans med vinstförhållandet för att fastställa vilka typer av produkter som verkar sälja bra men som faktiskt inte är lönsamma. Vinst och Vinst per beställning visas också.

Vi kommer att göra ändringar baserat på de [koncept](#page-1852-0) och bästa praxis som nämnts tidigare i denna artikel.

Steg 1: Minska detaljnivån i vyn.

Eftersom dimensionen Produktnamn är i Detalj representeras varje produkt i datauppsättningen med ett markering i vyn.

• Ta bort Produktnamn från Detalj. Denna ändring minskar antalet markeringar i vyn från över 20 000 till 272.

Minska antalet markeringar i vyn för att hjälpa till att säkerställa att den inbäddade vyn återges i webbläsaren och inte på servern.

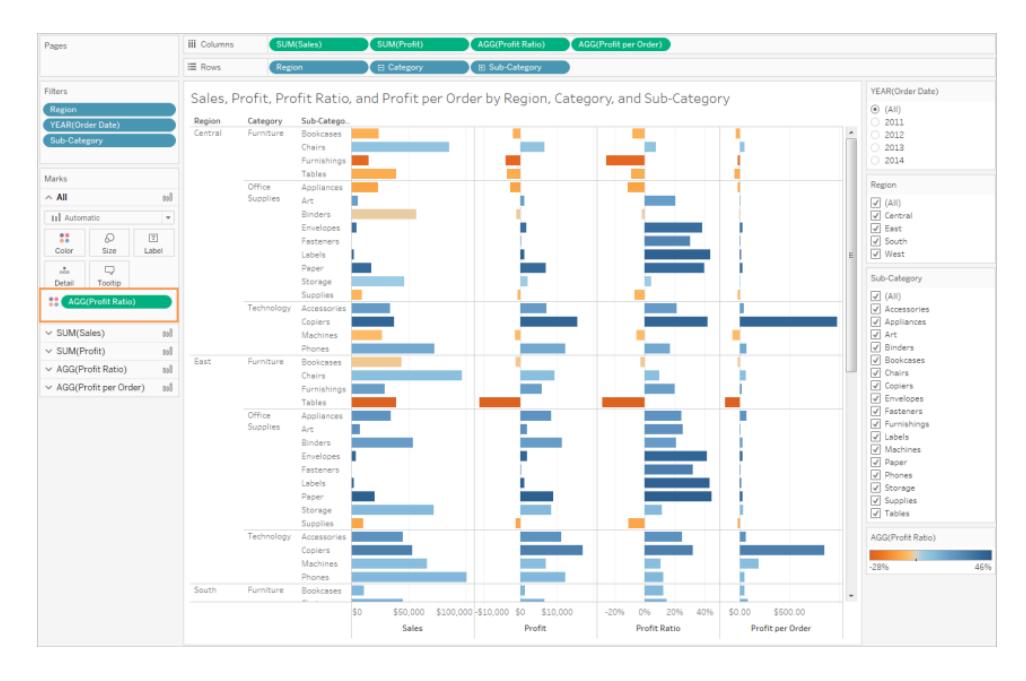

Steg 2: Skapa en mer aggregerad vy av data.

- 1. Minska antalet mätvärden i kolumner och antalet dimensioner på rader.
- 2. Ta bort region (vi kan använda ett filter för region). Antalet markeringar ändras till 68.
- 3. Ersätt Kategori och Underkategori (båda dimensionerna som ingår i produkthierarkin) med kopior (ingår inte i en hierarki) som har bytt namn till Produktkategori och Produkttyp. Ta bort filtret för underkategori.

Detta förhindrar att användare kan expandera hierarkin i den inbäddade vyn, vilket kan öka antalet markeringar i vyn och leda till att vyn återges i webbläsaren istället för på servern.

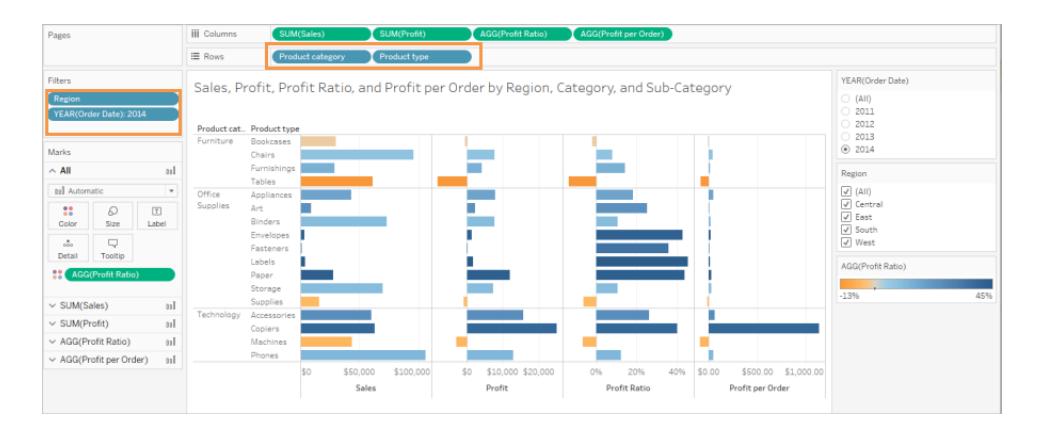

Vyn är redan mer aggregerad och förenklad, men vi fortsätter.

• Flytta Vinst, Vinst per beställning och Vinstförhållande från hyllan Kolumner till**Verktygstips**.

Antalet markeringar är nu 17. De underliggande detaljerna i data kommer fortfarande att finnas tillgängliga i fönstret Visa data, men det reducerade antalet markeringar ser till att vyn är mer tillgänglig eftersom den återges i webbläsaren.

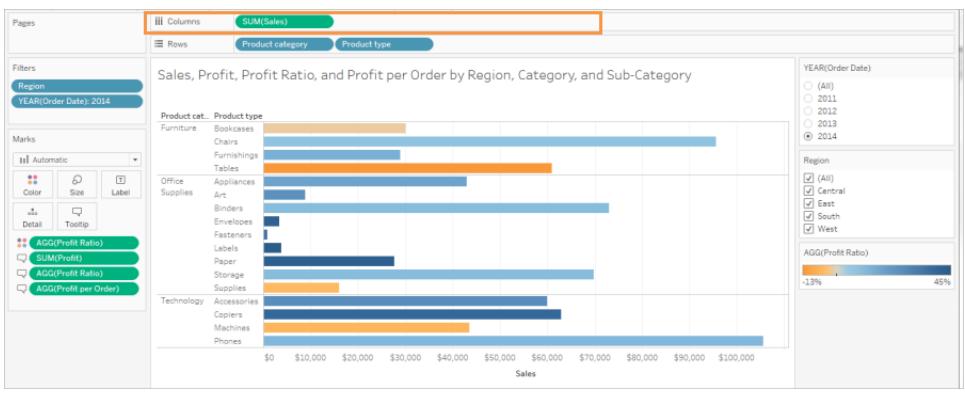

Steg 3: Kontrollera inställningarna av färgpaletten.

Paletten är inställd på divergerande orange-blått.

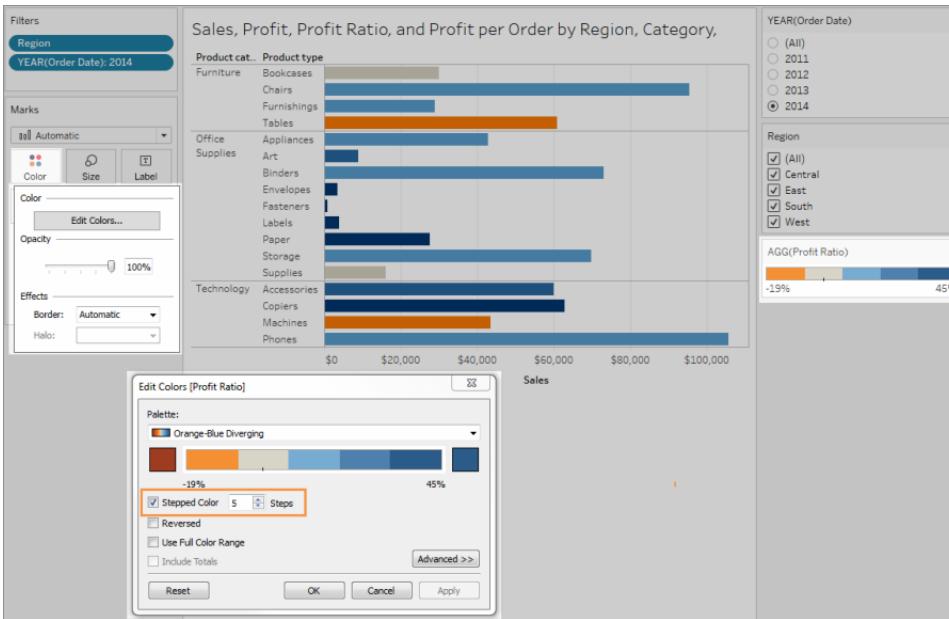

<sup>l</sup> Ställ in **Graderad färg** på 5.

Steg 4: Uppdatera och visa text i vyn.

- 1. Ändra titeln för att ge den nya vyn mening.
- 2. Visa arbetsbladets bildtext.
- 3. Visa markeringsetiketter.
- 4. Dra Vinstförhållande till Etikett på kortet Markeringar.
- 5. Redigera filter- och förklaringstitlar.

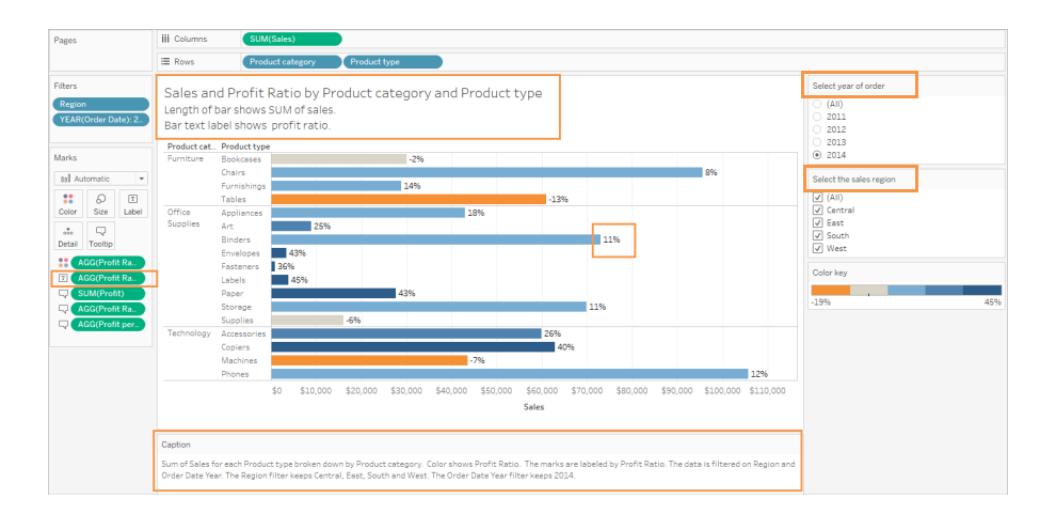

Steg 5: Öppna fönstret Visa data till fliken Sammanfattning.

Detta är den text som skärmläsare läser för den här vyn. De fyra mätvärdena ingår i de underliggande uppgifterna för varje produkttyp.

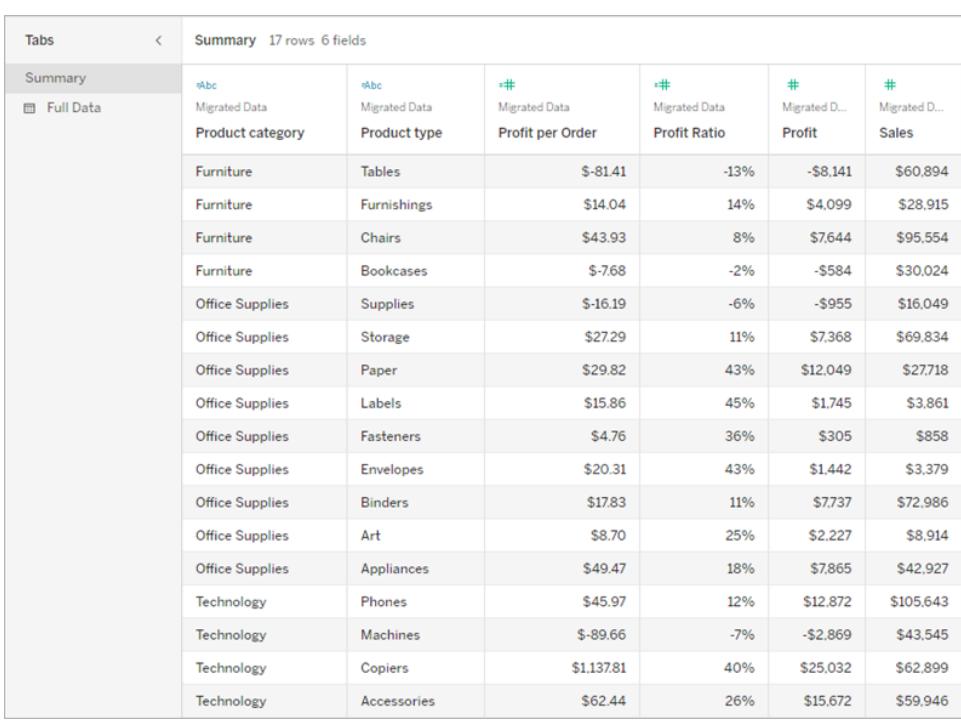

#### Publicera och dela vyn

När du har skapat dina vyer kan du göra dem mer tillgängliga genom att:

- Publicera vyer till Tableau Server eller Tableau Cloud och dela länken eller bädda in vyn på en tillgänglig webbplats. Information om hur du publicerar en vy finns i **[Omfattande](#page-3369-0) steg för att publicera en [arbetsbok](#page-3369-0)** på sidan 3172.
- Se till att användarna har åtkomstbehörighet till vyerna och kan visa underliggande data i fönstret Visa data.

#### Publicera i Tableau Public

När du har skapat din arbetsbok och sparat den i Tableau Public måste alternativet "Tillåt arbetsbok och dess data att laddas ner av andra" vara aktiverat för att slutanvändaren ska kunna öppna fönstret Visa data.

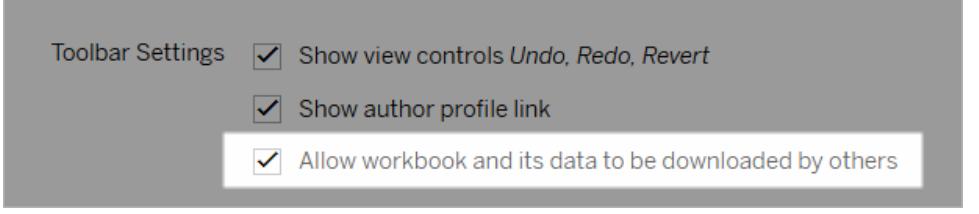

#### Stäng av behörigheter för Webbredigering

Om du vill förhindra att användarna ser alternativet Redigera i visningsverktygsfältet anger du behörigheten Webbredigering till Neka när du publicerar arbetsboken. Du bör även meddela din Tableau Cloud-administratör när du publicerar arbetsböcker som inte ska tillåta att användare kommer åt webbredigeringsläget.

- 1. I Desktop väljer du Server > Publicera arbetsbok.
- 2. Under Behörigheter väljer du Redigera, sedan Alla användare och Redigera igen.

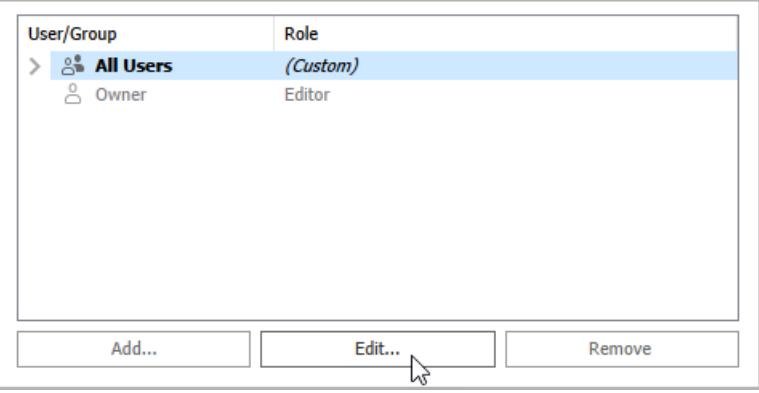

3. För behörigheter för Webbredigering väljer du Neka. Klicka på Tillämpa och sedan på Ok.

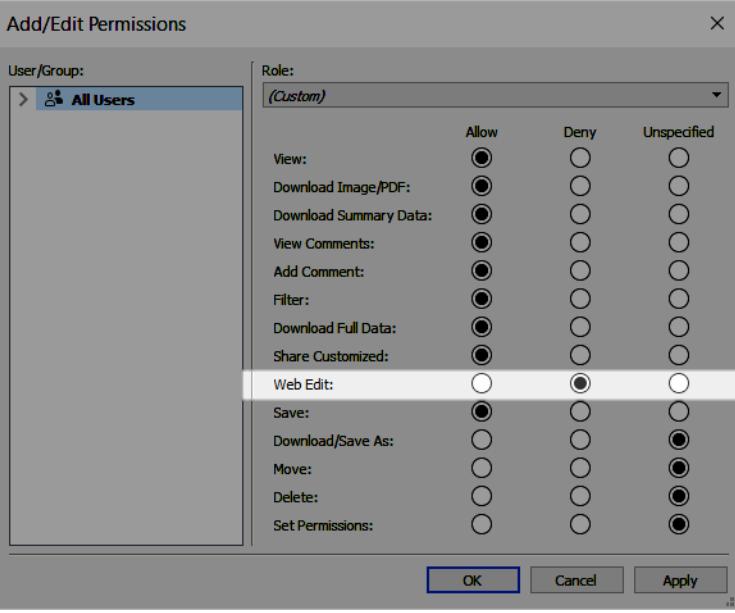

Dela eller bädda in vyn

När du är redo att dela ska du öppna vyn i Tableau Server eller Tableau Cloud och klicka på knappen **Dela** i visningsverktygsfältet för att kopiera länken eller dela med en användare på platsen. Visningsverktygsfältet och navigeringspanelen stöds för överensstämmelse och har ett alternativ för "Hoppa till innehåll" för navigering med tangentbord och även en fokusindikator.

Alternativt kan vyer bäddas in i HTML-koden på en WCAG-kompatibel webbsida. Mer information om hur du bäddar in vyer finns i **Bädda in vyer i [webbsidor](#page-3618-0)** på sidan 3421.

## Exempel på inbäddningskod

```
<script type='text/javascript' src='http://Your_
Server/javascripts/api/viz_v1.js'></script>
<div class='tableauPlaceholder' style='width: 1256px; height: 818px;'>
  <object class='tableauViz' width='1256' height='818'
style='display:none;'>
    <param name='host_url' value='http%3A%2F%2FYour_Server%2F' />
    <param name='site_root' value='' />
   <param name='name' value='name of the visualization' />
   <param name='tabs' value='yes' />
    <param name='showShareOptions' value='true' />
 </object>
\langle div>
```
I en URL för vy:

https://myserver/t/Sales/views/MyCoSales/SalesScoreCard?embed=y

Inbäddade vyer måste återges i webbläsaren (inte servern)

Serveråtergivna vyer är mindre tillgängliga än klientåtergivna. För att säkerställa att en inbäddad vy visas i webbläsaren ska du se till att vyn har mindre än 1000 markeringar eller ange *återge* till *sant* i den inbäddade vyns URL.

Till exempel:

http://localhost/views/Supplies/MyView?:render=true

Återgivning på klientsidan är aktiverad (*true*) som standard.

### Om behörigheter

Användare som behöver åtkomst till underliggande data måste ha rätt platsroll och behörigheter för att kunna visa och interagera med de inbäddade vyerna. Detta inkluderar åtkomst till de projekt och arbetsböcker som finns i vyerna. Användare måste minst ha behörighet att visa och ladda ner sammanfattningsdata. Användare som använder skärmläsare måste kunna visa underliggande data.

Användare som tittar på den inbäddade vyn måste ha:

• Platsrollen Explorer, Viewer eller Gäst.

**Obs!** Platsrollen Viewer är mer begränsad och kommer inte att kunna använda filter eller visa fliken Fullständiga data.

- **Behörigheten Visa** för det projekt som arbetsboken befinner sig i.
- Behörigheten **Visa** för arbetsboken och dess vyer.
- <sup>l</sup> Behörigheten **Hämta sammanfattningsdata** för att läsa underliggande data i vyn på fliken **Sammanfattning** i fönstret Visa data.
- <sup>l</sup> Behörigheten **Ladda ner fullständig data** om användaren måste kunna läsa alla tillgängliga data i datakällan på fliken **Fullständiga data** i fönstret Visa data.

Information om hur du ställer in behörigheter för arbetsböcker och vyer finns i [Ange](https://help.tableau.com/current/online/sv-se/permissions.htm#set-permissions) [innehållsbehörigheter](https://help.tableau.com/current/online/sv-se/permissions.htm#set-permissions) i onlinehjälpen för Tableau Cloud.

#### Testa vyn

Testa din inbäddade vy med hjälp av [kortkommandon](#page-3510-0) för inbäddade vyer. Ge dina användare denna information i din användardokumentation.

# Kartor och geografisk dataanalys i Tableau

När det gäller att placera data på en karta har Tableau allt du behöver. Det här avsnittet innehåller allt du behöver veta för att komma igång med att skapa kartor i Tableau.

# Börja med de här avsnitten

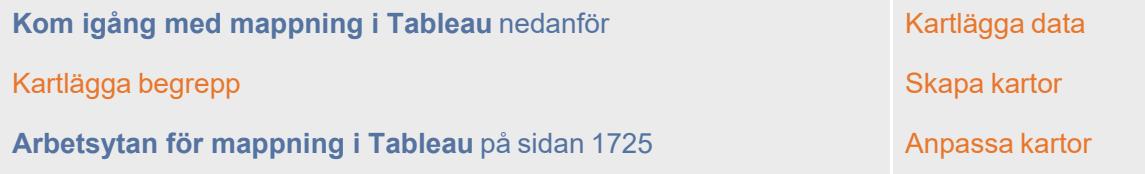

# <span id="page-1888-0"></span>Kom igång med mappning i Tableau

Den här handledningen går igenom några av de vanligaste uppgifterna du kan utföra när du skapar kartor i Tableau.

Du lär dig hur man ansluter till och sammanfogar geografiska data, formaterar dessa data i Tableau, skapar platshierarkier, bygger och presenterar en grundläggande kartvy och tillämpar viktiga kartfunktioner längs vägen.

Om du inte har byggt kartor i Tableau förut så är detta en bra plats att börja på.

### Steg 1: Anslut till dina geografiska data

Geografiska data finns i många former och format. När du öppnar Tableau Desktop visar startsidan vilka anslutningar som finns tillgängliga i den vänstra **Connect**-rutan. Så här ansluter du till dina data.

Du kan arbeta med geografiska data genom att ansluta till spatiala filer, eller så kan du ansluta till platsdata som lagras i kalkylblad, textfiler eller på en server.

Spatiala filer, till exempel en shapefilsdata eller geoJSON-fil, innehåller faktiska geometrier (punkter, linjer eller polygoner), medan textfiler eller kalkylblad innehåller punktpositioner i latitudoch longitudkoordinater, eller namngivna platser som när de förs in i Tableau ansluter till Tableau-geokodningen (lagrade geometrier som dina data refererar till).

För en fullständig lista över anslutningar som Tableau stöder, se listan över [dataanslutningar](https://www.tableau.com/sv-se/products/desktop#data-sources-personal) på Tableau-webbplatsen.

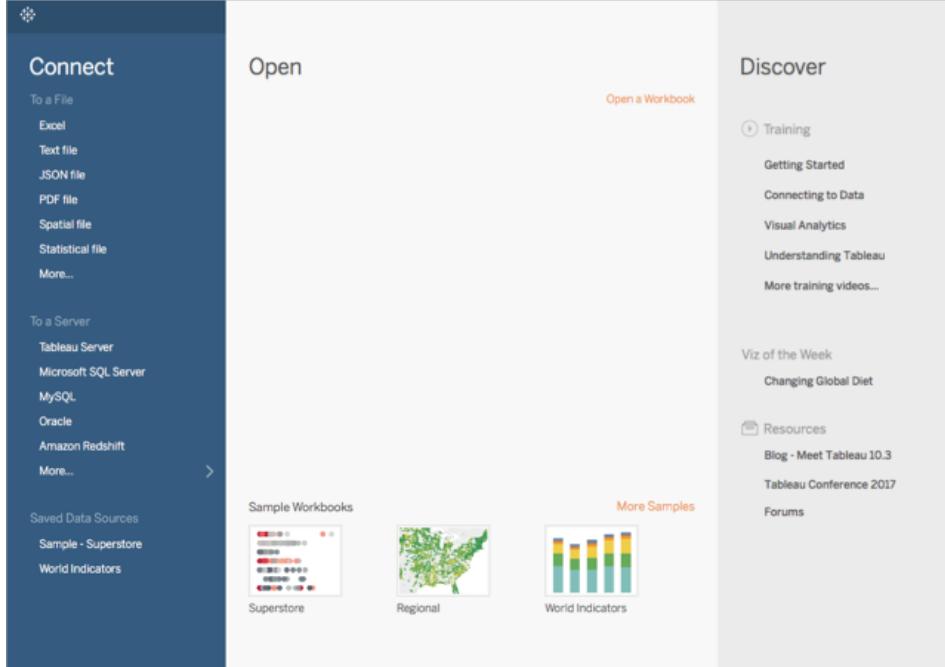

För denna handledning kommer du att ansluta till en Excel-fil som kommer med Tableau Desktop. Den innehåller platsnamn som Tableau kan geokoda. När du bygger en kartvy refererar platsnamnen till de geometrier som lagras i Tableau Map Service baserat på den geografiska roll du tilldelar fältet. Du kommer att lära dig mer om geografiska roller senare i den här handledningen.

- 1. Öppna Tableau Desktop.
- 2. Klicka på **Excel**i rutan Anslut.
- 3. Navigera till **Dokument** > **Min Tableau-lagringsplats** > **Datakällor** och öppna sedan filen **Exempel -** Superstore.xls.

När du ansluter till datakällan ser skärmen ut så här:

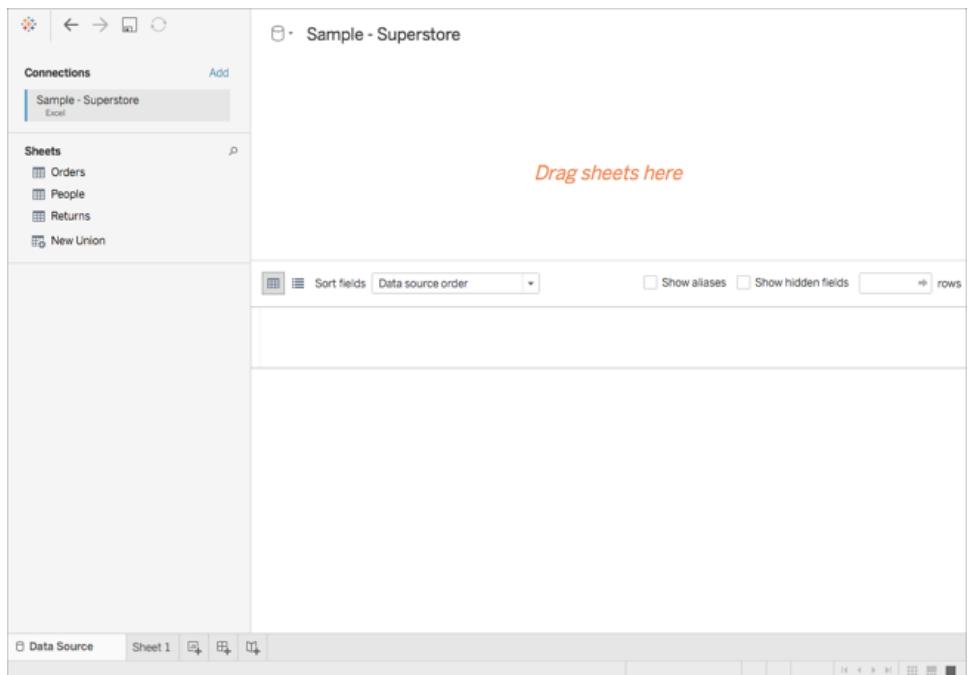

Detta kallas Datakälla-sidan, och det är där som du kan förbereda din platsdata för användning i Tableau.

Några av de uppgifter som du kan utföra på sidan Datakälla inkluderar följande, men du behöver inte göra alla dessa saker för att skapa en kartvy:

- Lägga till ytterligare anslutningar och sammanfoga dina data
- Lägga till flera ark i datakällan
- Tilldela eller ändra geografiska roller till dina fält
- Ändra datatypen för dina kolumner (till exempel från siffror till strängar)
- Byta namn på kolumner
- Dela upp kolumner, dela, till exempel, upp en fullständig adress i flera kolumner för gata, stad, delstat och postnummer

Mer information om datakällan och några av de uppgifter du kan utföra medan du är på den finns i avsnittet **[Konfigurera](#page-815-0) datakällor** på sidan 618.

### Steg 2: Sammanfoga dina data

Dina data lagras ofta i flera datakällor eller datablad. Så länge dessa datakällor eller datablad har en kolumn gemensamt, kan du ansluta dem i Tableau. Koppling är ett sätt att kombinera relaterade data i de gemensamma fälten. Resultatet av att kombinera data genom en

sammanfogning är en virtuell tabell som vanligtvis utvidgas horisontellt genom att lägga till datakolumner.

Sammanfogning är ofta nödvändig med geografiska data, särskilt spatiala data. Du kan till exempel koppla en KML-fil som innehåller anpassade geografiska data för skoldistrikt i Oregon, USA, med ett Excel-kalkylblad som innehåller demografisk information om samma distrikt.

I det här exemplet sammanfogar du två tabeller i datakällan Sample-Superstore.

- 1. Dubbelklicka på **Beställningar**till vänster på sidan Datakälla under Kalkylark.
- 2. Under Kalkylark dubbelklickar du på **Personer**.

Tableau skapar en inre sammanfogning mellan de två kalkylbladen med kolumnen Region från båda kalkylbladen som sammanfogningsfält. Nu finns det en säljare tilldelad till varje plats i din datakälla, samt till regioner.

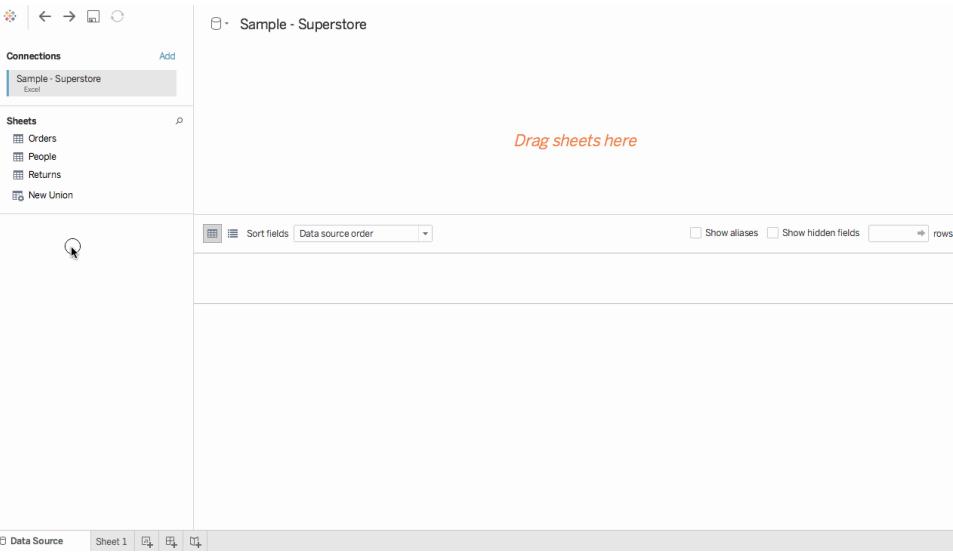

Om du vill redigera den här sammanfogningen klickar du på sammanfogningsikonen (de två cirklarna). Du kan redigera sammanfogningen i dialogrutan Sammanfoga som öppnas. Mer information om hur du kan sammanfoga data finns i **[Koppla](#page-1016-0) dina data** på

#### [sidan](#page-1016-0) 819.

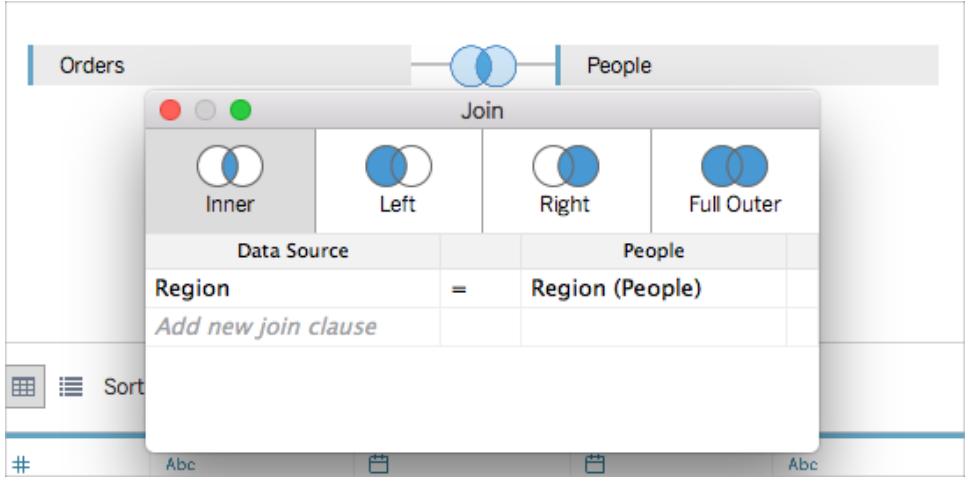

### Steg 3: Formatera dina geografiska data i Tableau

När du har ställt in din datakälla kan du behöva förbereda dina geografiska data för användning i Tableau. Alla dessa procedurer kommer inte alltid att behövas för att skapa en kartvy, men det är viktig information att känna till när det gäller att förbereda geografiska data för användning i Tableau.

Beroende på vilken typ av karta du vill skapa måste du tilldela vissa datatyper, dataroller och geografiska roller till dina fält (eller kolumner).

I de flesta fall bör till exempel dina latitud- och longitudfält ha en *datatyp* för **tal (decimal)**, en *dataroll* **mätvärde** och tilldelas *geografiska roller* för **latitud**- och **longitud**. Alla andra geografiska fält bör ha en *datatyp* för **sträng**, en *dataroll* för **dimension** och tilldelas lämpliga geografiska roller.

**Obs!** Om du ansluter till en spatial fil skapas ett fält för geometri. Det bör ha en dataroll för mätvärde.

Det här steget visar hur du formaterar dina geografiska data för att uppfylla dessa kriterier.

#### Ändra datatypen för en kolumn

När du först ansluter till geografiska data tilldelar Tableau datatyper till alla dina kolumner. Dessa datatyper inkluderar tal (decimal), tal (heltal), datum och tid, datum, sträng och booleskt. Ibland får Tableau inte dessa datatyper rätt, och du måste redigera dem. Till exempel kan Tableau tilldela en datatyp för tal (heltal) till en kolumn med postnummer. För att skapa kartvyer måste dina postnummerdata ha en datatyp för sträng.

#### **Så här ändrar du datatypen för en kolumn:**

1. På sidan Datakälla klickar du på datatypikonen (globen) för postnummer och väljer **Sträng**.

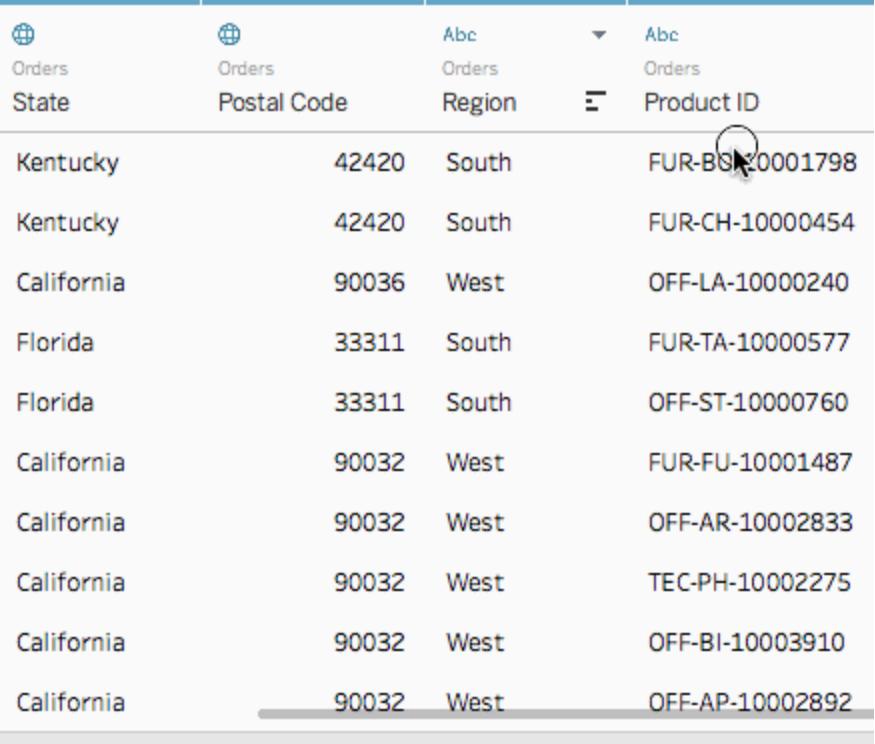

Mer information om datatyper finns i **[Datatyper](#page-357-0)** på sidan 160.

#### Tilldela geografiska roller till dina geografiska data

I Tableau associerar en *geografisk roll* varje värde i ett fält med ett latitud- och longitudvärde. När du tilldelar korrekt geografisk roll till ett fält så tilldelar Tableau latitud- och longitudvärden till varje dataplats genom att hitta en matchning som redan är integrerad i den installerade databasen för geokodning. Så här vet Tableau var du ska rita in dina platser på kartan.

När du tilldelar ett fält en geografisk roll, till exempel Län, skapar Tableau ett latitud- (genererat) och ett longitud (genererat)-fält.

Geografiska roller tilldelas ibland automatiskt till dina data, som i det här exemplet. Du kan se att en geografisk roll har tilldelats dina data eftersom kolumnen innehåller en globikon.

Om en geografisk roll inte tilldelas automatiskt kan du tilldela en till ditt fält manuellt. Du behöver inte göra det för detta exempel, men det är viktigt att veta hur så att du kan göra det för din egen data.

#### **För att tilldela eller redigera en geografisk roll:**

- 1. Klicka på globikonen på sidan Datakälla.
- 2. Välj **Geografisk roll** och välj sedan den roll som bäst matchar dina data.

I det här fallet har kolumnen Land inte tilldelats någon geografisk roll, så den geografiska rollen Land/Region tilldelas.

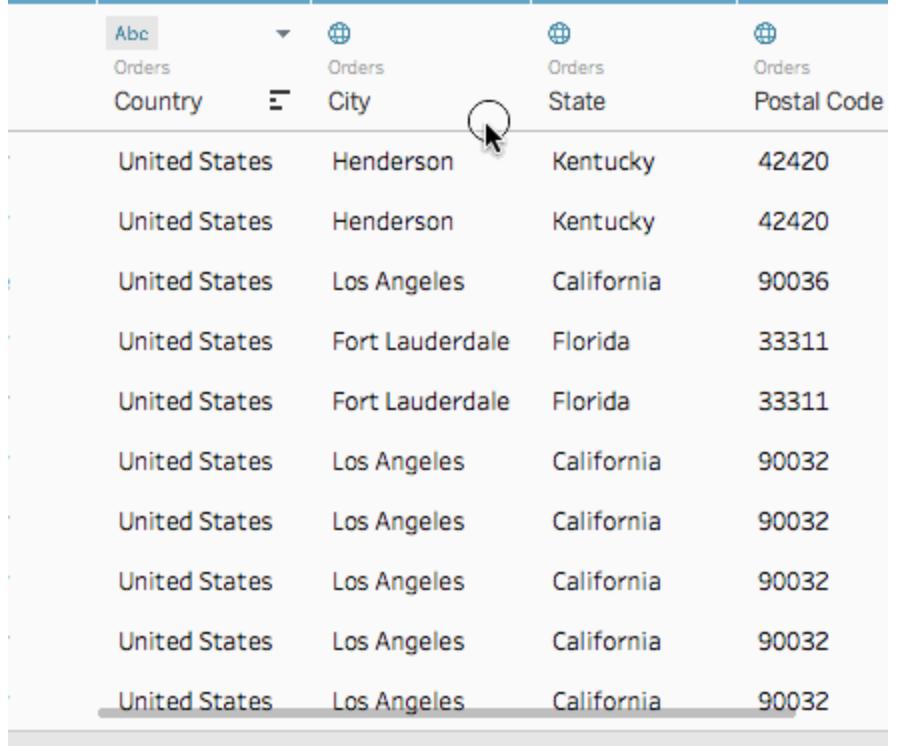

**Obs!** Om du har problem med att tilldela geografiska roller till dina data, eller har data som inte är integrerade i Tableau-mappservern, finns det några saker du kan göra för att få in dessa data i Tableau. Se **Tilldela [geografiska](#page-1968-0) roller** på sidan 1771.

### Förändring från dimensioner till mätvärden

När du ansluter till geografiska data tilldelar Tableau också dataroller till alla dina kolumner. En kolumn kan vara en *dimension* eller ett *mätvärde*. I de flesta fall bör dina latitud- och longitudkolumner vara mätvärden. I speciella fall, till exempel om du vill rita ut varje plats i datakällan på en karta utan möjlighet att granska en detaljnivå upp eller ner (till exempel från stad till delstat), kan de vara dimensioner. Ett bra exempel på detta är en [punktfördelningskarta.](#page-2020-0)

Resten av dina geografiska data bör vara dimensioner.

Du behöver inte ändra datarollen för en kolumn för det här exemplet, men det är viktigt att veta hur så att du kan göra det för dina egna data. Öva gärna här. Du kan alltid ångra alla ändringar du gör.

#### **Så här ändrar du datarollen för en kolumn:**

1. Klicka på **Kalkylblad 1**på sidan Datakälla.

Din arbetsyta uppdateras till att se ut så här:

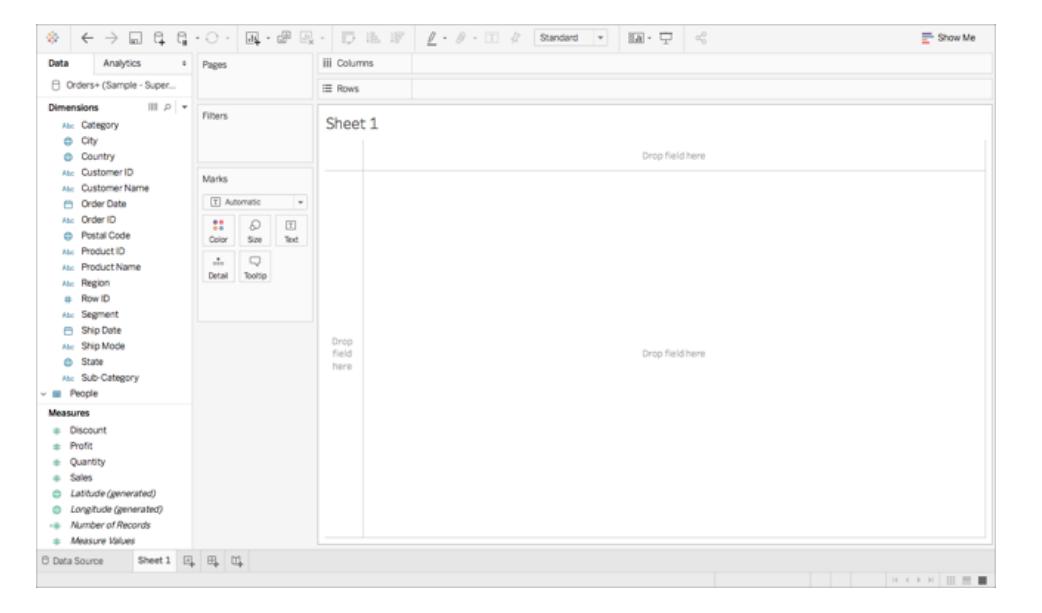

Detta kallas ett arbetsblad, och det är där du kommer att bygga din karta. På skärmens vänstra sida finns rutan **Data**. Alla kolumnerna i datakällan listas som fält i den här rutan. Till exempel Land och Län. Dessa fält innehåller alla rådata i dina kolumner. Observera att Tableau har genererat ett latitud- och longitudfält (*latitud (genererat)* och *longitud (genererat)*). Detta beror på att du tilldelade geografiska roller till dina data.

Fälten i rutan Data är indelade i mätvärden och dimensioner. De fält som placeras i avsnittet Dimensioner i rutan Data är ofta kategoriska data, till exempel Datum och Kund-ID, medan de fält som placeras i avsnittet Åtgärder i rutan Data ofta är kvantitativa data, till exempel Försäljning och Kvantitet.

2. I rutan **Data**, under Dimensioner, markerar du ett fält, till exempel Rad-ID, och drar det ner till avsnittet Åtgärder.

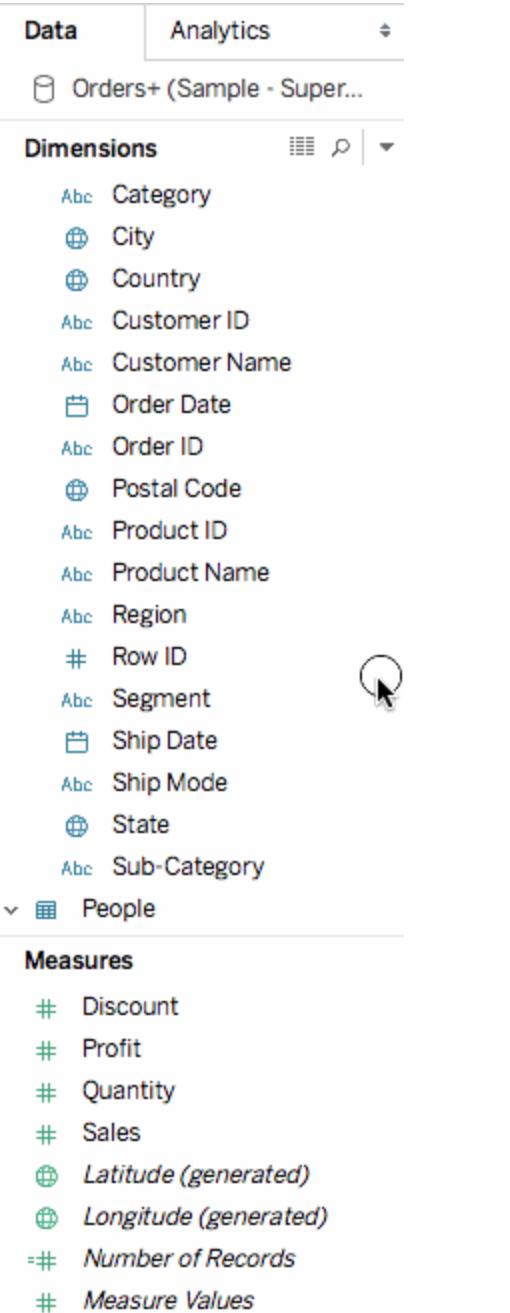

Fältet läggs till i avsnittet Åtgärder och ändras från blått till grönt. Du har just konverterat en dimension till ett mätvärde. Om du vill konvertera ett fält från ett mätvärde till en dimension drar du fältet från avsnittet Mätvärden upp till avsnittet Dimensioner.

Du hittar mer information i **[Dimensioner](#page-346-0) och mätvärden, blått och grönt** på sidan 149.

### Steg 4: Skapa en geografisk hierarki

Nu när du är i arbetsbladsutrymmet kan du skapa geografiska hierarkier. Detta krävs inte för att skapa en kartvy, men att skapa en geografisk hierarki gör att du snabbt kan granska nivåerna av geografiska detaljer som dina data innehåller, i den ordning som du anger.

Så här skapar du en geografisk hierarki:

- 1. Högerklicka på det geografiska fältet **Land**i rutan Data och välj sedan **Hierarki** > **Skapa hierarki**.
- 2. I dialogrutan Skapa hierarki som öppnas ger du hierarkin ett namn, till exempel Kartläggningsobjekt, och klickar sedan på **OK**.

Längst ner i avsnittet Dimensioner skapas hierarkin Kartläggningsobjekt med fältet Land.

- 3. Dra fältet Län till hierarkin i rutan Data och placera det under fältet Land.
- 4. Upprepa steg 3 för fälten Stad och Postnummer.

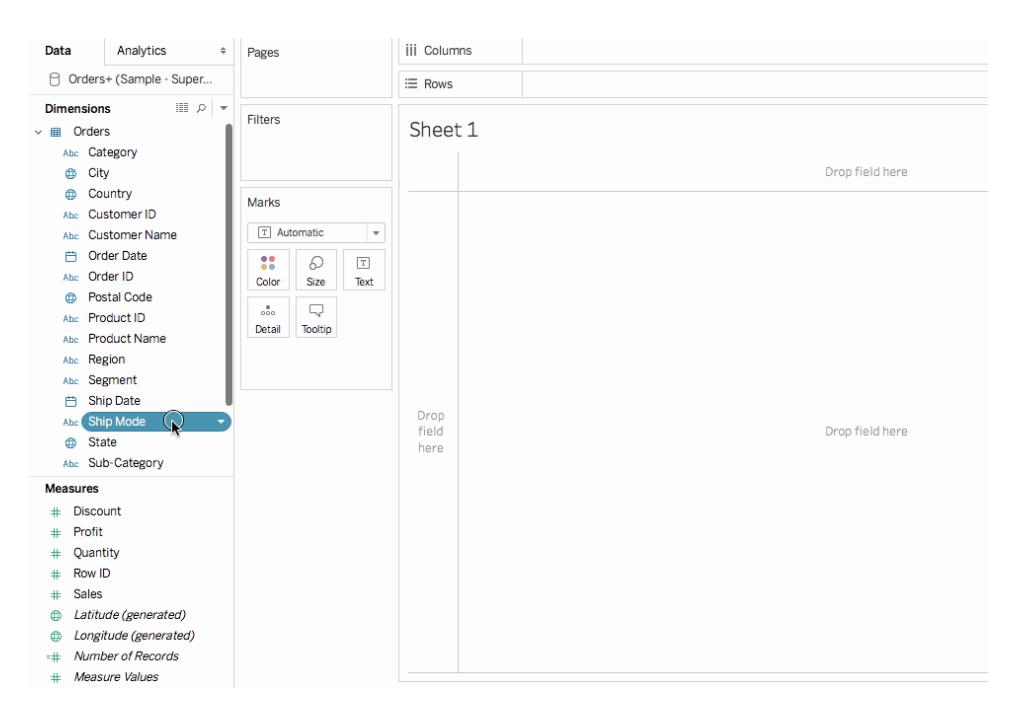

När du är klar ska din hierarki vara i följande ordning:

- Land
- Län
- Stad
- Postnummer

# Steg 5: Bygg en grundkarta

Nu när du har anslutit till och sammanfogat dina data, formaterat dina data och byggt en geografisk hierarki är du redo att börja bygga din karta. Du börjar med att bygga en grundläggande kartvy.

1. Dubbelklicka på **Land**i rutan Data.

Fältet Land läggs till i Detalj på kortet Markeringar och latitud (genererad) och longitud (genererad) läggs till i kolumnerna och radhyllorna. En kartvy med en datapunkt skapas. Eftersom en geografisk roll tilldelas till Land skapar Tableau en kartvy. Om du dubbelklickar på något annat fält, till exempel en dimension eller ett mätvärde, lägger Tableau till det fältet på hyllan Rader eller Kolumner eller på kortet Markeringar, beroende på vad du redan har i vyn. Geografiska fält placeras dock alltid under Detalj på kortet Markeringar.

Eftersom denna datakälla endast innehåller ett land (USA) är detta den enda datapunkt som visas. Du måste lägga till fler detaljer för att se ytterligare datapunkter. Eftersom du skapade en geografisk hierarki är detta enkelt.

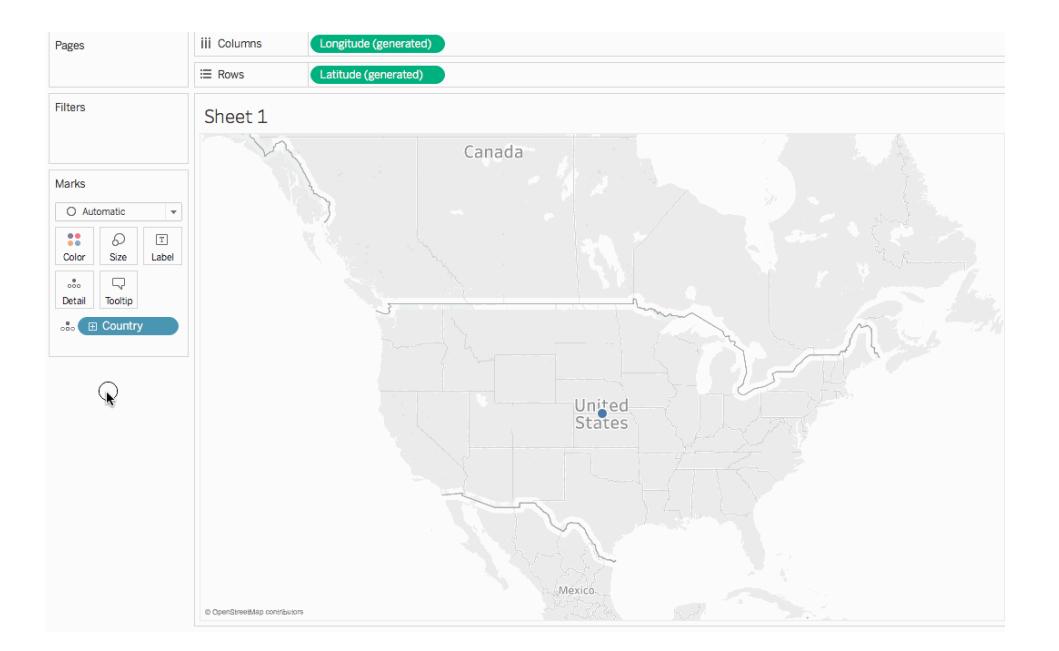

2. Klicka på **+**-ikonen i fältet **Land** på kortet Markeringar.

Fältet för Län läggs till under Detalj på kortet Markeringar och kartan uppdateras för att inkludera en datapunkt för varje delstat i datakällan.

Om du inte har skapat en hierarki kommer +-ikonen i fältet Land inte att vara tillgänglig. Om du vill lägga till Län som en annan detaljnivå drar du **Län** manuellt från rutan **Data** till **Detalj** på kortet Markeringar.

Grattis! Du har nu en grundläggande kartvy som du kan anpassa och bygga vidare på i följande steg.

### Steg 6: Ändra från punkter till polygoner

Standardkarttypen i Tableau är ofta en punktkarta. När du har geografiska roller tilldelade till dina geografiska data är det dock lätt att ändra dessa datapunkter till polygoner.

**Obs!** Ifyllda kartor är inte tillgängliga för städer eller flygplatser.

iii Columns  $\equiv$  Rows Filters Sheet 1 Marks  $Q$  Auto 22  $\varpi$  $\mathbb T$  $\bigcirc$ 

United

1. Klicka på listrutan Markeringstyp på kortet Markeringar och välj **Ifylld karta**.

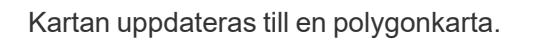

# Steg 7: Lägg till visuell information

Du kan lägga till mätvärden och dimensioner till kortet Markeringar för att lägga till visuell information till din vy. I det här exemplet lägger du till färg och etiketter i vyn.

### Lägga till färg

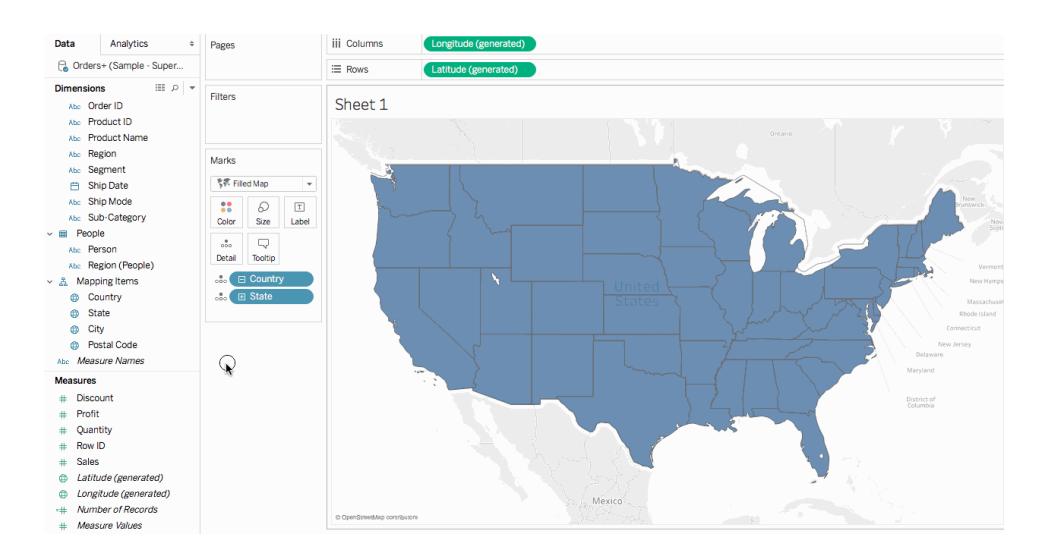

<sup>l</sup> Från Mätvärde drar du **Försäljning** till **Färg** på kortet Markeringar.

Varje delstat är färgad av summan av försäljningar. Eftersom försäljning är ett mätvärde används en kvalitativ färgpalett. Om du placerar en dimension på färg används en kategorisk färgpalett.

#### Lägga till etiketter

1. Från Mätvärde drar du **Försäljning** till **Etikett** på kortet Markeringar.

Varje delstat är etiketterad med summan av försäljningar. Siffrorna behöver dock lite formatering.

- 2. Högerklicka på **Försäljning** i rutan Data och välj **Standardegenskaper** > **Talformat**.
- 3. I dialogrutan Standardnummerformat som öppnas väljer du **Tal (Anpassat)**och gör sedan följande:
	- <sup>l</sup> För **Decimaler**anger du **0**.
	- <sup>l</sup> För **Måttenheter** väljer du **Tusental (K)**.
	- Klicka på **OK**.

Etiketterna och färgförklaringen uppdateras med det angivna formatet.

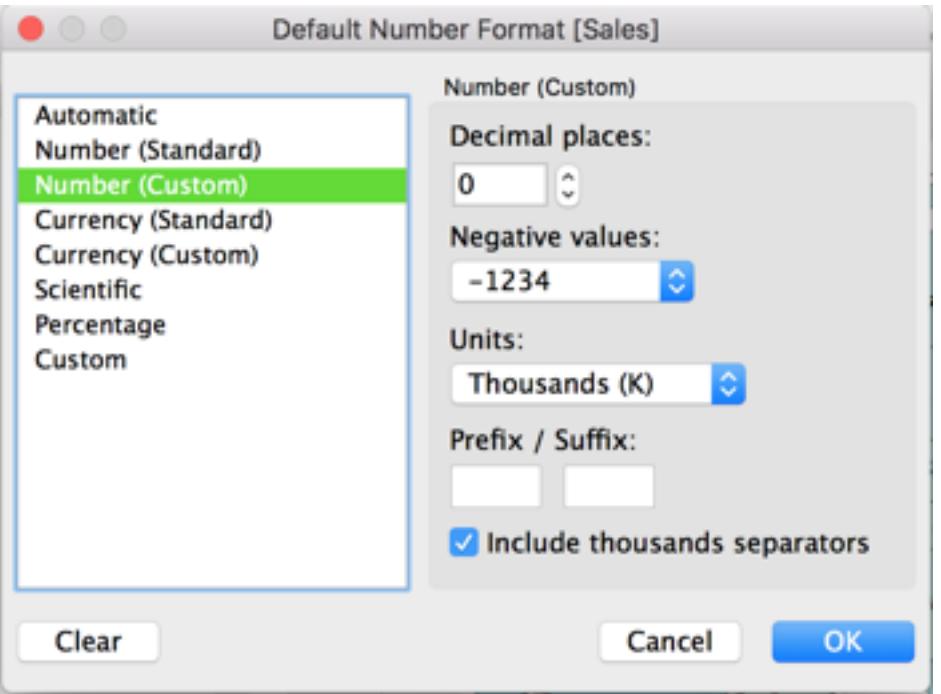

### Steg 8: Anpassa din bakgrundskarta

Bakgrundskartan är allt bakom dina markeringar (gränser, hav, platsnamn etc.) Du kan anpassa stilen på den här bakgrundskartan samt lägga till kartlager och datalager. Förutom att anpassa bakgrundskartorna kan du även ansluta till din egen WMS-server eller Mapbox-karta. Mer information finns i **Använda [WMS-servrar](#page-2127-0) (Web Map Service)** på sidan 1930 och **[Använda](#page-2124-0) [Mapbox-kartor](#page-2124-0)** på sidan 1927.

#### **Så här anpassar du din bakgrundskarta:**

1. Välj **Karta** > **Kartlager**.

Rutan Kartlager visas till vänster om arbetsområdet. Här sker all anpassning av bakgrundskartan.

2. Klicka på rullgardinsmenyn **Stil** i rutan Kartlager och välj **Normal**.

Bakgrundskartan uppdateras och ser ut så här:

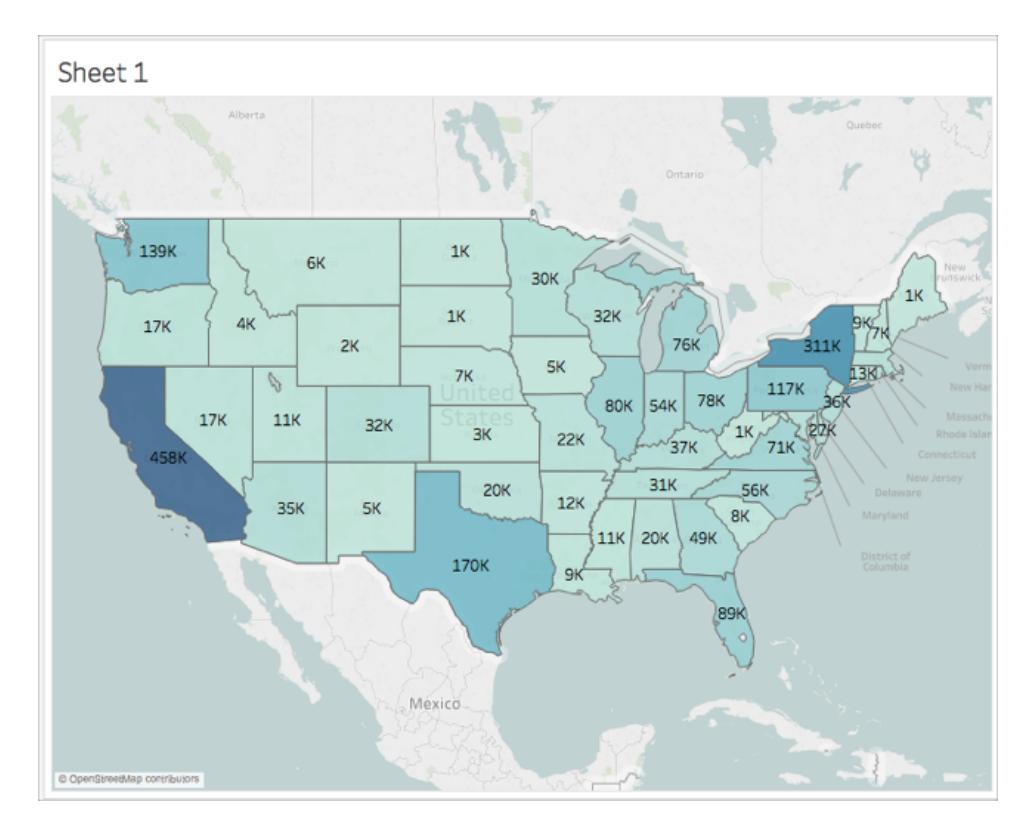

3. I rutan Kartlager, under Kartlager, väljer du **Kustlinjer**och rensar sedan **Lands- /regiongränser**, **Lands-/regionnamn**, **Delstats-/provinsgränser** och **Delstats- /provinsnamn**.

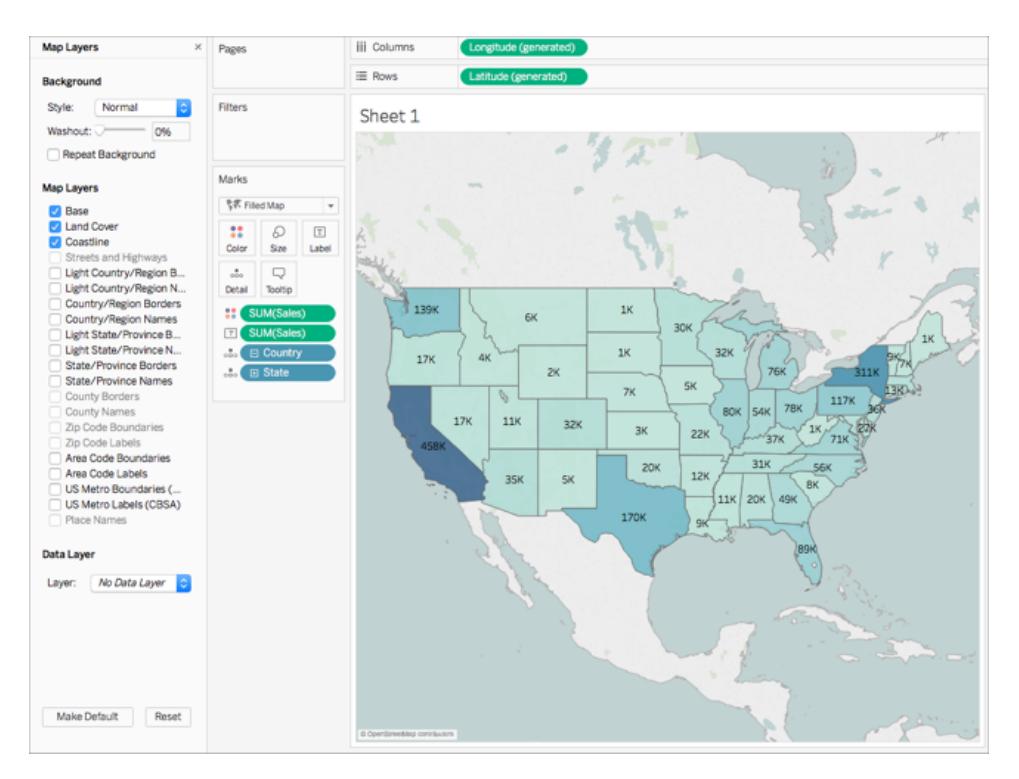

4. Längst upp i rutan Kartlager klickar du på **X** för att återgå till rutan **Data**.

Bakgrundskartan är nu förenklad för att uppmärksamma dina data.

### Steg 9: Skapa anpassade områden

När du bygger din kartvy kanske du vill gruppera befintliga platser tillsammans för att skapa dina egna områden eller regioner, till exempel försäljningsområden för din organisation.

- 1. Högerklicka på **Län** i rutan Data och välj **Skapa** > **Grupp**.
- 2. I dialogrutan Skapa grupp som öppnas väljer du **Kalifornien**, **Oregon** och **Washington** och klickar sedan på **Grupp**. Varje grupp du skapar representerar ett område.

Obs! Om du vill göra flera markeringar håller du ned Ctrl (Kommando på Mac) medan du markerar delstater.

- 3. Högerklicka på den nya gruppen du nyss skapade och välj **Byt namn**.
- 4. Byt namn på gruppen, **Västkusten**.
- 5. För nästa område väljer du **Alabama**, **Florida**, **Georgien**, **Louisiana**, **Mississippi**, **South Carolina**och **Texas**och klickar sedan på **Grupp**.
- 6. Byt namn på gruppen, **South**.
- 7. För det tredje området väljer du **Connecticut**, **Delaware**, **District of Columbia**, **Main**, **Maryland**, **Massachusetts**, **New Hampshire**, **New Jersey**, **New York**, **Pennsylvania**, **Rhode Island**, **Vermont**och slutligen **West Virginia**och klickar sedan på **Grupp**.
- 8. Byt namn på den här gruppen, **Östkusten**.
- 9. Välj **Inkludera annat** för att gruppera de återstående delstaterna.
- 10. Byt namn på gruppen **Övrigt**, **Central**.

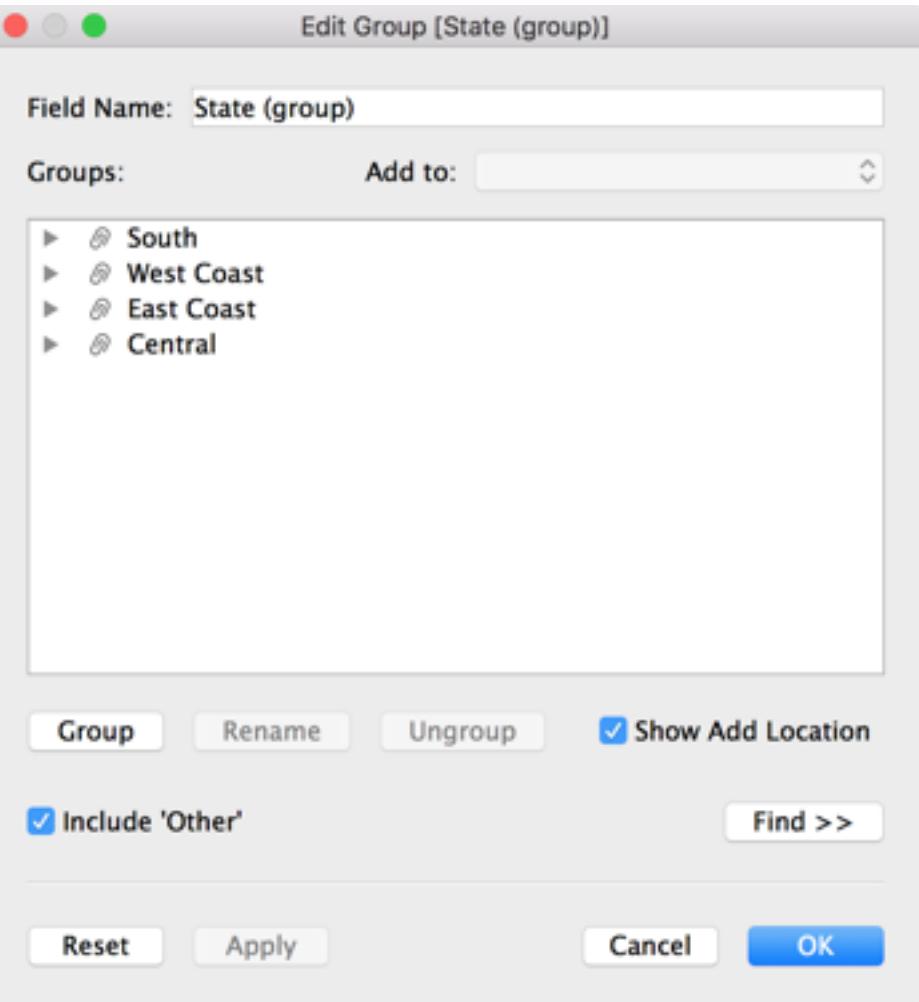

11. Klicka på **OK**.

Ett fält för Län (grupp) visas i rutan **Data** under dina andra kartläggningsobjekt.

12. Dra en **Län (grupp)** från rutan Data till **Färg** på kortet Markeringar.

Vyn uppdateras och ser ut så här:

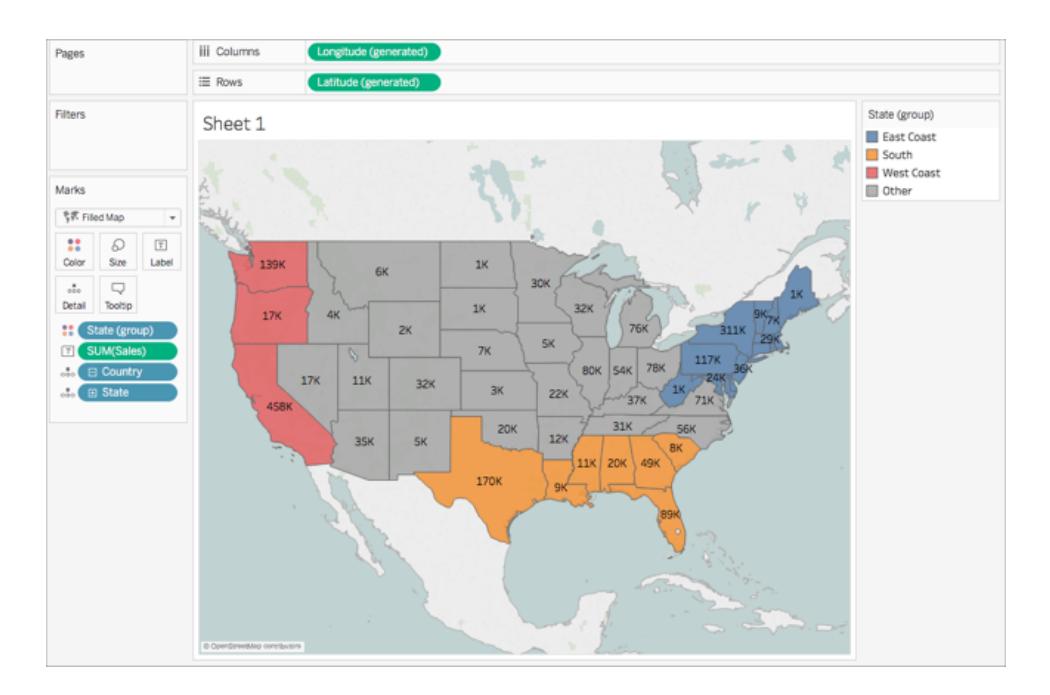

Observera att varje grupp har olika färger.

- 13. Klicka på ikonen **Färg** på kortet Markeringar och välj **Redigera färger**.
- 14. I dialogrutan Redigera färger visas väljer du **Tilldela palett** och klickar sedan på **OK**. Kartvyn uppdateras med nya färger.

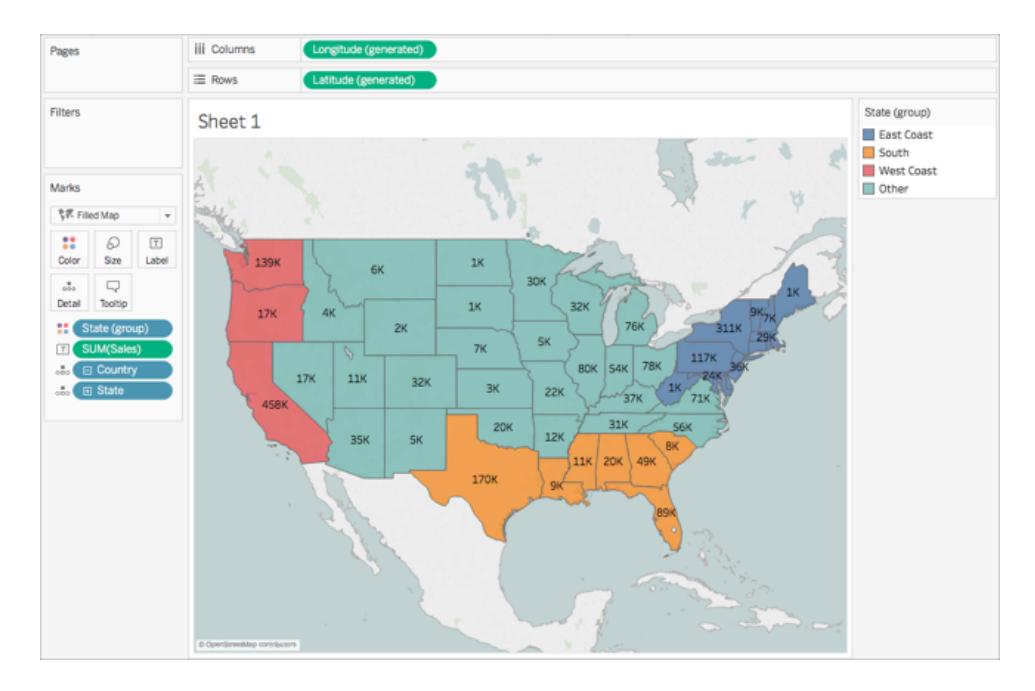

15. Från Mätvärde drar du **Försäljning** till **Verktygstips** på kortet Markeringar.

När du för muspekaren över en delstat visas bland annat ett verktygstips med försäljningen för den delstaten. Du lär dig hur du kan redigera det här verktygstipset senare.

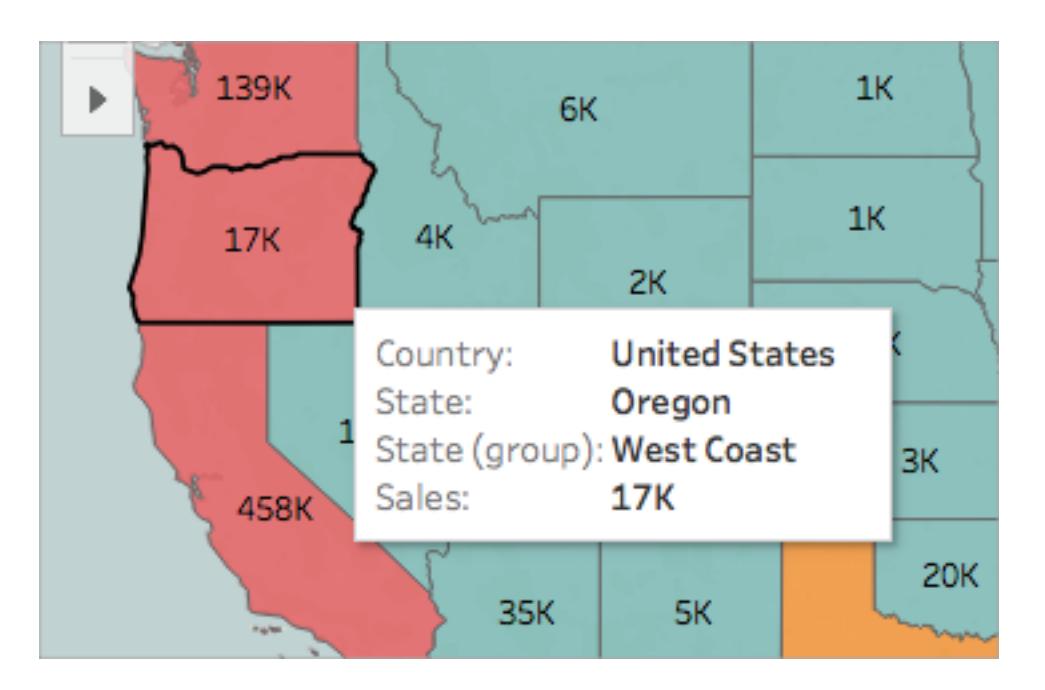
16. Klicka på ikonen minus (-) i fältet **Land** på kortet Markeringar för att ta bort Län från detaljnivån.

Om du inte har skapat en hierarki kan du dra **Län** från vyn för att ta bort den. Du kan ta bort ett fält genom att dra det från vyn.

Delstaterna visas inte längre på kartan. Märker du hur summan av försäljningen har uppdaterats för etiketterna och i verktygstipset? Detta beror på att anpassade områden aggregeras på gruppnivå, snarare än separat för varje plats inom gruppen. Så summan av försäljningen du ser i västkustgruppen, till exempel, är den totala försäljningen för Kalifornien, Oregon och Washington tillsammans.

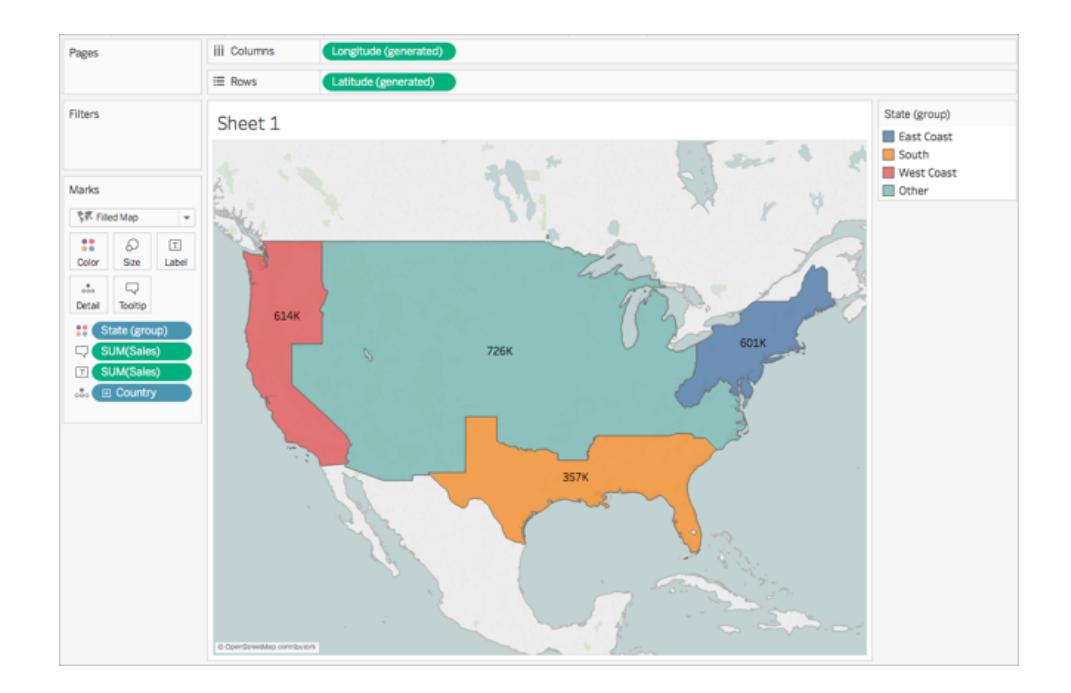

## Steg 10: Skapa en karta med två axlar

Hittills har du skapat två kartvyer: en som visar försäljningen per delstat och en som visar försäljningen per region. Kan man lägga kartorna ovanpå varandra? Ja! I Tableau kan du skapa en karta med två lager av markeringar. Detta kallas en tvåaxlig karta i Tableau och används ofta för att lagra punkter över polygoner. I det här exemplet kommer du att lagra två polygonkartor.

#### **Så här skapar du en dubbelaxlad karta:**

1. Dra fältet **Longitud (genererat)** rutan Data till hyllan **Kolumner** och placera det till höger om det första longitudfältet.

Vyn uppdateras med två identiska kartor.

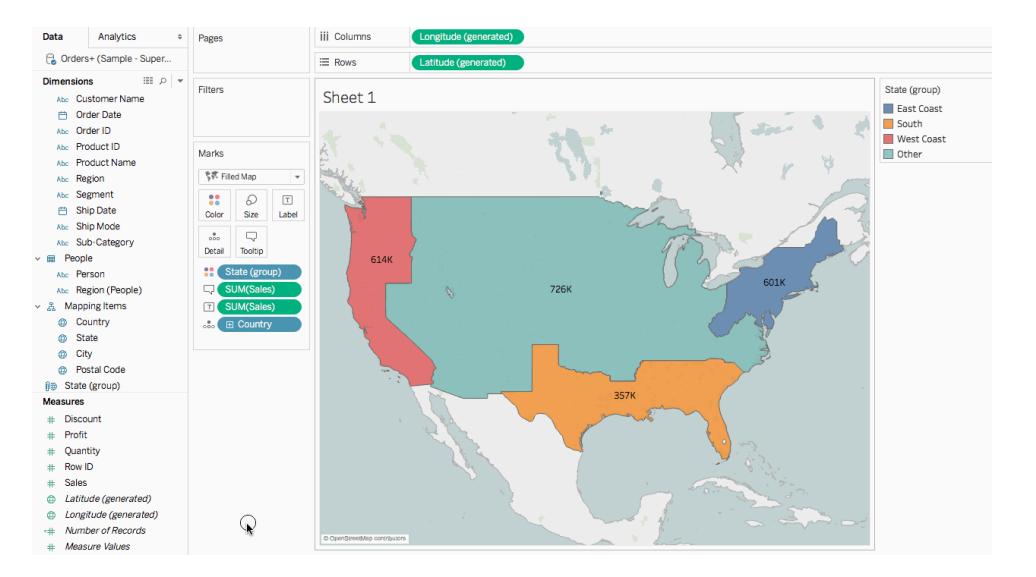

Det finns nu tre flikar på kortet Markeringar, en för varje kartvy och en för båda vyerna (alla). Du kan använda dessa för att styra de visuella elementen i kartvyerna. Den övre fliken Longitud motsvarar kartan till vänster i vyn, och den nedre fliken Longitud motsvarar kartan till höger i vyn.

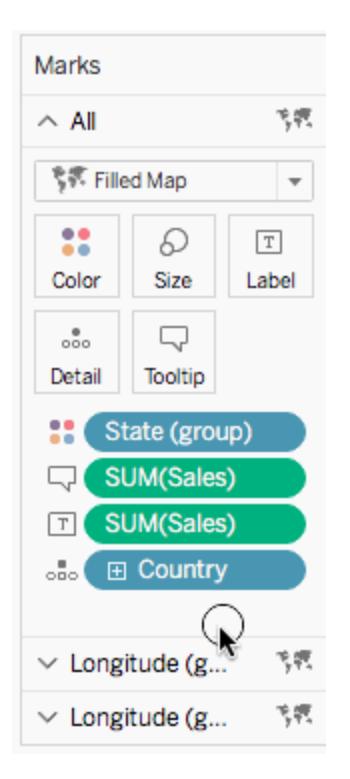

2. Välj den övre fliken **Longitud (genererad)** på kortet Markeringar.

3. Från Mätvärde drar du **Försäljning** till **Färg**på det översta kortet Markeringar för longitud (genererat).

Kartvyn till vänster uppdateras.

- 4. Klicka på **+**-ikonen i fältet **Land** högst upp på markerigskortet för Longitud (genererad) för att gå tillbaka till detaljnivån för Län.
- 5. Klicka på **Färg** på kortet Markeringar och välj sedan **Redigera färger**.
- 6. Dialogrutan Redigera färger öppnas. Klicka på listrutan Palett, välj **Grå** och klicka sedan på **OK**.

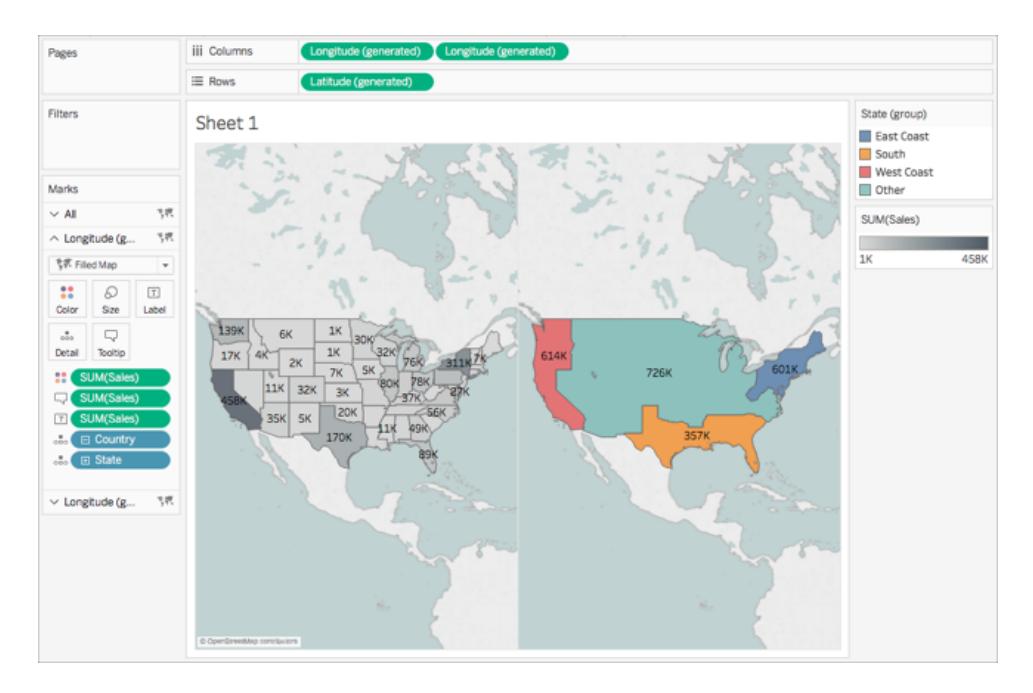

Nu ser dina kartor ut så här:

7. I hyllan Kolumner högerklickar du på fältet **Longitud (genererad)** till höger och väljer **Dubbel axel**.

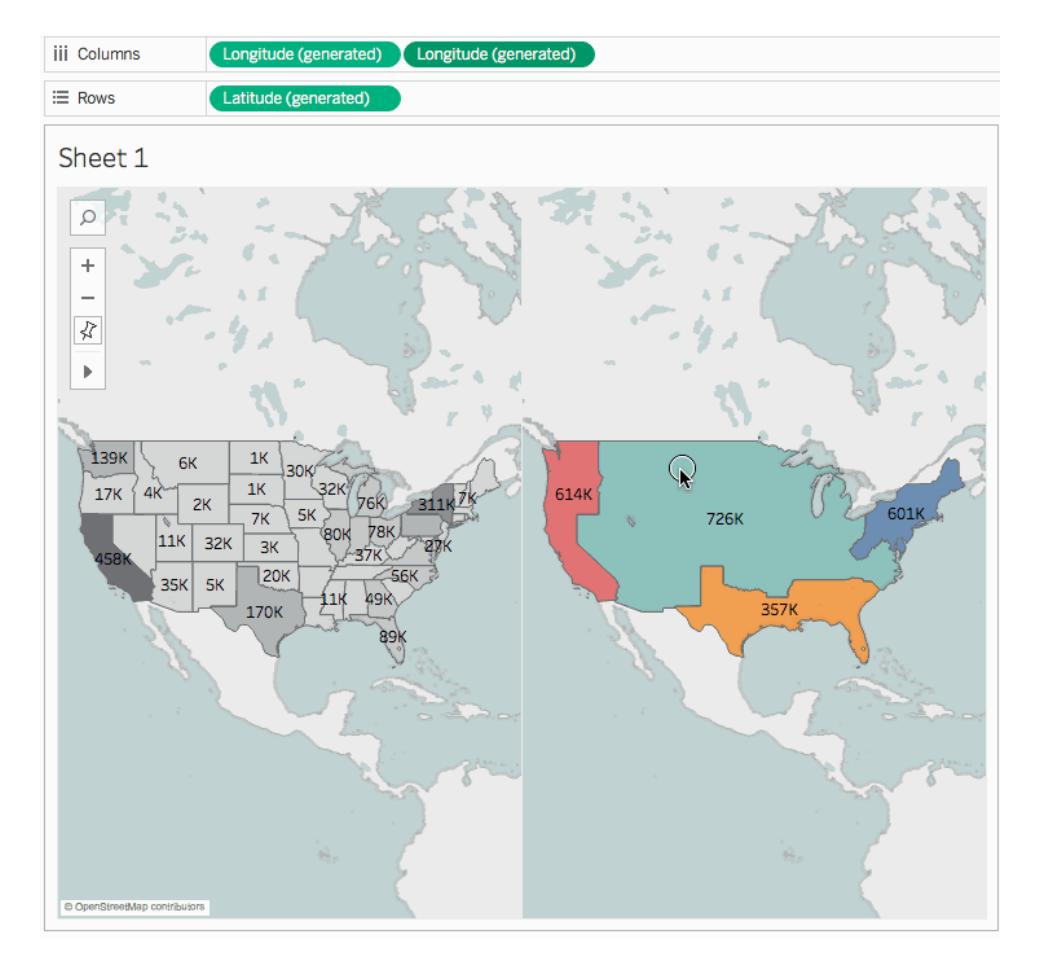

- 8. Välj den nedre fliken **Longitud (genererad)** på kortet Markeringar.
- 9. På det nedre kortet Markeringar för **Longitud (genererad)** drar du båda fälten för **SUMMA (Försäljning)** från vyn för att ta bort dem.

Etiketterna för varje karta överlappar inte längre varandra.

10. Klicka på **Färg**längst ned på kortet Markeringar för **Longitud (genererad)** och ange sedan **50%**för **opacitet**.

Detta är ett viktigt steg om du vill kunna se kartan på det nedre lagret.

Kartvyn uppdateras och ser ut så här:

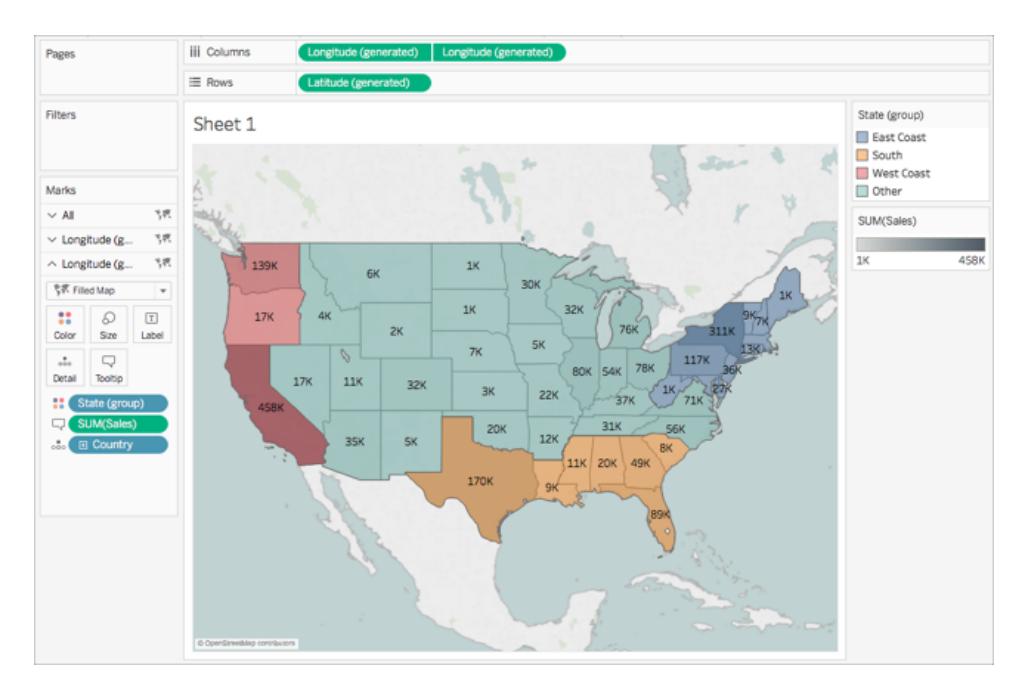

Du kan nu se hur varje delstat presterade inom varje grupp.

11. Klicka på **Verktygstips**längst ned på kortet Markeringar för **Longitud (genererad)**.

Dialogrutan Redigera verktygstips öppnas.

12. Kopiera följande text och klistra in den i dialogrutan Redigera verktygstips och klicka sedan på **OK**:

Total <Län (grupp)> regionförsäljning: **<SUMMA(Försäljning)>**

Verktygstipset ser likadant ut:

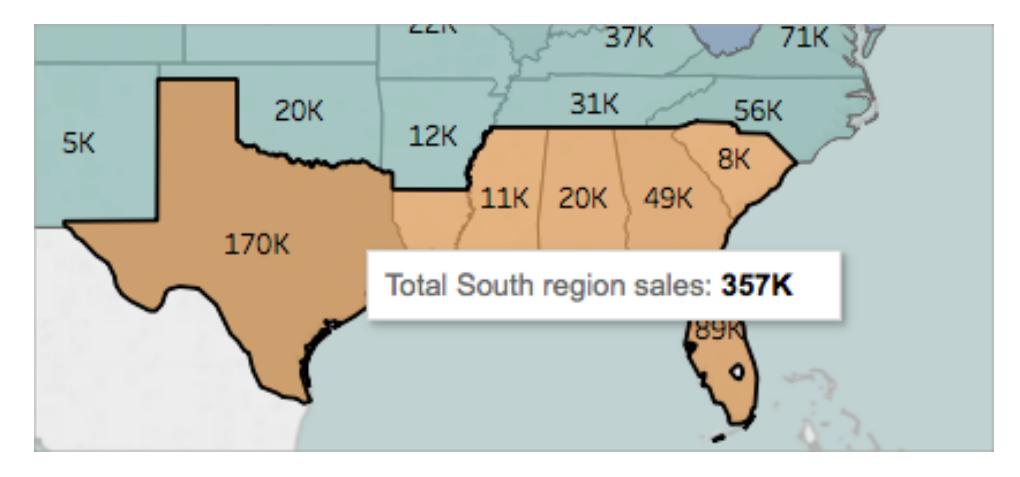

Grattis! Du har skapat en karta med dubbla axlar! Det finns bara en sak kvar att göra.

För mer information om kartor med dubbla axlar, se [Dubbelaxlad](https://community.tableau.com/people/sarah.battersby.0/blog/2017/06/24/dual-axis-mapping-many-ways) mappning - många olika [sätt](https://community.tableau.com/people/sarah.battersby.0/blog/2017/06/24/dual-axis-mapping-many-ways) i Tableau Community.

## Steg 11: Anpassa hur andra kan interagera med din karta

Nu när du har skapat din kartvy kan du anpassa hur människor kommer att interagera med den. Du kanske till exempel vill att vem som helst ska kunna zooma in eller ut ur din karta eller panorera. Eller kanske du vill visa en kartskala? Du kan anpassa dessa två alternativ och fler i dialogrutan Kartalternativ.

Så här anpassar du hur andra kan interagera med din karta:

- 1. Välj **Karta** > **Kartalternativ**.
- 2. I dialogrutan Kartalternativ gör du följande:
	- <sup>l</sup> Markera **Visa kartans skala**.
	- <sup>l</sup> Rensa **Visa kartsökning**.
	- <sup>l</sup> Rensa **Visa verktygsfält**.

En skala visas i det nedre högra hörnet av kartan, och ikonen för kartsökning och verktygsfältet i det övre vänstra hörnet av kartan försvinner. Du kan fortfarande panorera och zooma med hjälp av kortkommandon. Du hittar mer information i **[Vyerna](#page-2232-0) Zooma och panorera, och Välj [markeringar](#page-2232-0)** på sidan 2035.

Och det var allt! Din kartvy är nu redo att presenteras eller kombineras med en annan vy i en kontrollpanel. Mer information om kontrollpaneler finns i **Skapa en [instrumentpanel](#page-2946-0)** på [sidan](#page-2946-0) 2749.

Vill du kontrollera ditt arbete? Ladda exempel på [arbetsbok](https://public.tableau.com/profile/tableau.docs.team#!/vizhome/GetStartedMappinginTableauExampleWorkbook/Sheet1) från Tableau Public.

## Vad är nästa steg?

Lär dig grunderna för [visualisering](#page-1914-0) av kartor.

Lär dig mer om vilka typer av kartor du kan bygga i [Tableau](#page-1916-0) och hur du skapar dem.

Letar du efter mer avancerat innehåll? Se [kartläggningsserien](https://community.tableau.com/people/sarah.battersby.0/content) om Tableau Community.

Utforska annat [hjälpinnehåll](#page-1888-0) om mappning .

Har du en specifik fråga eller ett problem? Ta en titt på [kartläggningsforumet](https://community.tableau.com/community/forums/content?filterID=contentstatus%5Bpublished%5D~category%5Bmaps-geocoding%5D) i Tableau Community eller sök i [kunskapsbasen.](https://www.tableau.com/sv-se/support/knowledgebase)

## <span id="page-1914-0"></span>Kartläggningskoncept i Tableau

Om du vill analysera dina data geografiskt kan du rita in dina data på en karta i Tableau. Det här ämnet förklarar varför och när du ska placera ut dina data på en kartvisualisering. Det beskriver också några av de typer av kartor du kan skapa i Tableau, med länkar till ämnen som visar hur man skapar var och en av dem.

Om kartor i Tableau är något nytt för dig är detta ett bra ställe att börja lära sig på.

## Varför placera ut dina data på en karta?

Det finns många anledningar att placera ut sida data på en karta. Kanske du har några platsdata i din datakälla? Eller du kanske tror att en karta verkligen kan ge dina data liv? Båda dessa skäl är goda nog för att skapa en kartvisualisering, men det är viktigt att komma ihåg att kartor, liksom alla andra typer av visualisering, tjänar ett visst syfte: de besvarar rumsliga frågor.

Du skapar en karta i Tableau eftersom du har en rumslig fråga, och du måste använda en karta för att förstå trender eller mönster i dina data.

Men vad är en rumslig fråga? Här är några exempel:

- Vilken delstat har flest marknader för lantbrukare?
- Var finns regionerna i USA med höga fetmanivåer?
- Vilken tunnelbanestation är mest trafikerad för respektive tunnelbanelinje i min stad?
- Vart rörde sig stormarna över tid?
- Var hämtar och återlämnar folk cyklar från sitt lokala cykeldelningsprogram?

Allt detta är rumsliga frågor. Men är en karta bästa sättet att besvara dem?

#### När ska du använda en karta för att representera dina data?

Om du har en rumslig fråga kan en kartvy vara ett bra sätt att besvara den. Men så kanske inte alltid är fallet.

Ta till exempel den första frågan i föregående lista: Vilken delstat har flest marknader för lantbrukare?

Om du hade en datakälla med en lista över marknader för lantbrukare per delstat skulle du kunna skapa en kartvy som den nedan. Kan du lätt se skillnaden mellan New York och Kalifornien? Vilken har flest marknader för lantbrukare?

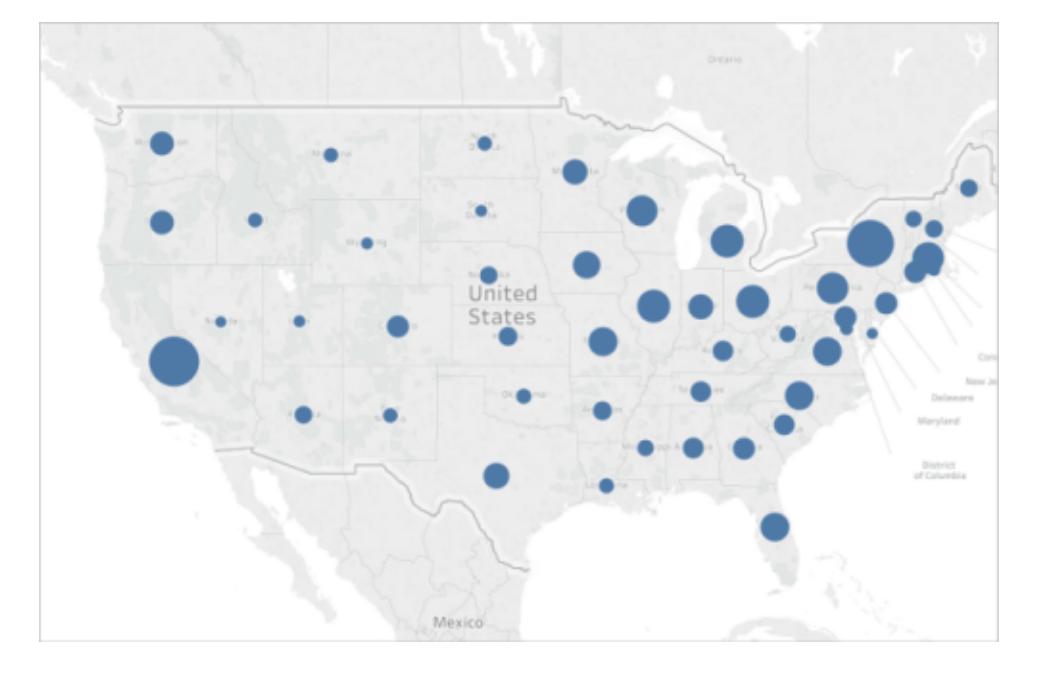

Vad händer om du skapar ett stapeldiagram istället? Är det nu lätt att hitta staten med flest marknader för lantbrukare?

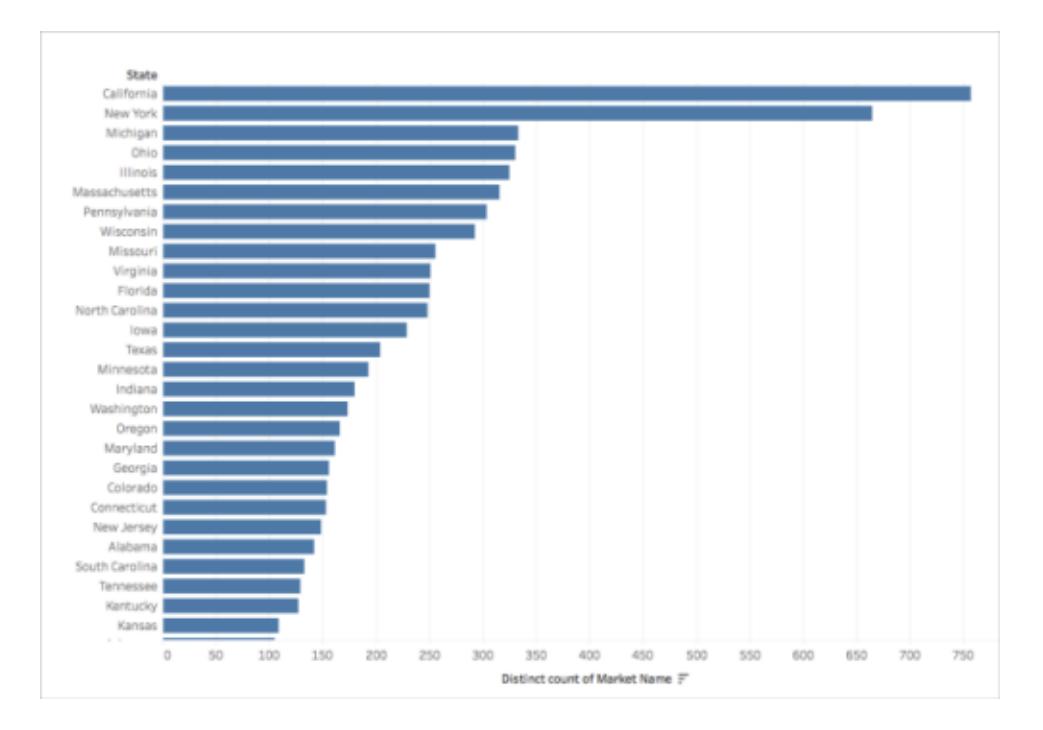

Ovanstående exempel är ett av många där en annan typ av visualisering bättre skulle besvara en rumslig fråga än en karta.

När vet du då om du ska använda en kartvy?

En tumregel är att fråga dig själv om du kan besvara din fråga snabbare eller lättare med en annan visualisering. Om svaret är ja, då kanske en kartvy inte är den bästa visualiseringen för de data du använder. Om svaret är nej, ta då hänsyn till följande:

Kartor som besvarar frågor väl har både lämplig datarepresentation och attraktiv datarepresentation. Med andra ord: data är inte vilseledande, och kartan är tilltalande.

Om kartan är vacker, men data är vilseledande eller inte särskilt meningsfulla, finns det en risk att de misstolkas. Därför är det viktigt att skapa kartor som representerar dina data på ett korrekt och attraktivt sätt.

## <span id="page-1916-0"></span>Vilka typer av kartor kan du skapa i Tableau?

Med Tableau kan du skapa följande vanliga karttyper:

- <sup>l</sup> **[Proportionella](#page-1916-1) symbolkartor** nedanför
- <sup>l</sup> **[Choroplethkartor](#page-1917-0) (ifyllda kartor)** på nästa sida
- <sup>l</sup> **[Punktfördelningskartor](#page-1917-1)** på nästa sida
- <sup>l</sup> **[Densitetskartor](#page-1918-0) (värmekartor)** på sidan 1721
- <sup>l</sup> **Flödeskartor [\(sökvägskartor\)](#page-1919-0)** på sidan 1722
- <span id="page-1916-1"></span><sup>l</sup> **Spindelkartor [\(ursprungs-/destinationskartor\)](#page-1920-0)** på sidan 1723

#### Proportionella symbolkartor

Proportionella symbolkartor är bra för att visa kvantitativa data för enskilda platser. Till exempel kan du markera ut jordbävningar runt om i världen och storleksanpassa dem efter magnitud.

För mer information om proportionella symbolkartor och för att lära dig hur man skapar dem i Tableau, se **Skapa kartor som visar [kvantitativa](#page-2013-0) värden i Tableau** på sidan 1816.

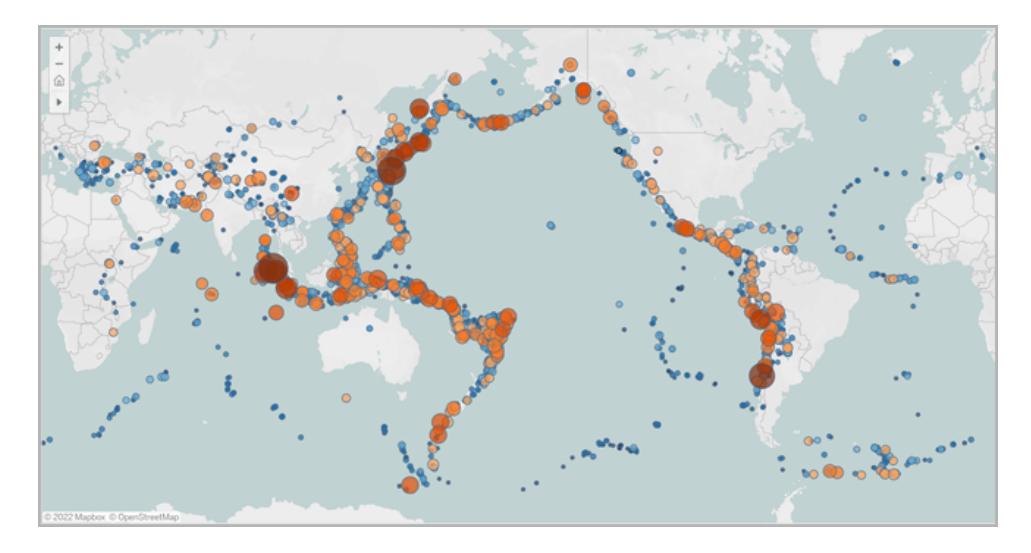

## <span id="page-1917-0"></span>Choroplethkartor (ifyllda kartor)

Choroplethkartor, även kallade "ifyllda kartor" i Tableau, är bra för att visa förhållandedata. Om du till exempel vill se fetmafrekvenser för varje enskilt län i USA kan du överväga att skapa en choroplethkarta för att se om du kan upptäcka några rumsliga trender.

För mer information om choroplethkartor och för att lära dig hur man skapar dem i Tableau, se **Skapa kartor som visar förhållanden eller [aggregerade](#page-2025-0) data i Tableau** på sidan 1828.

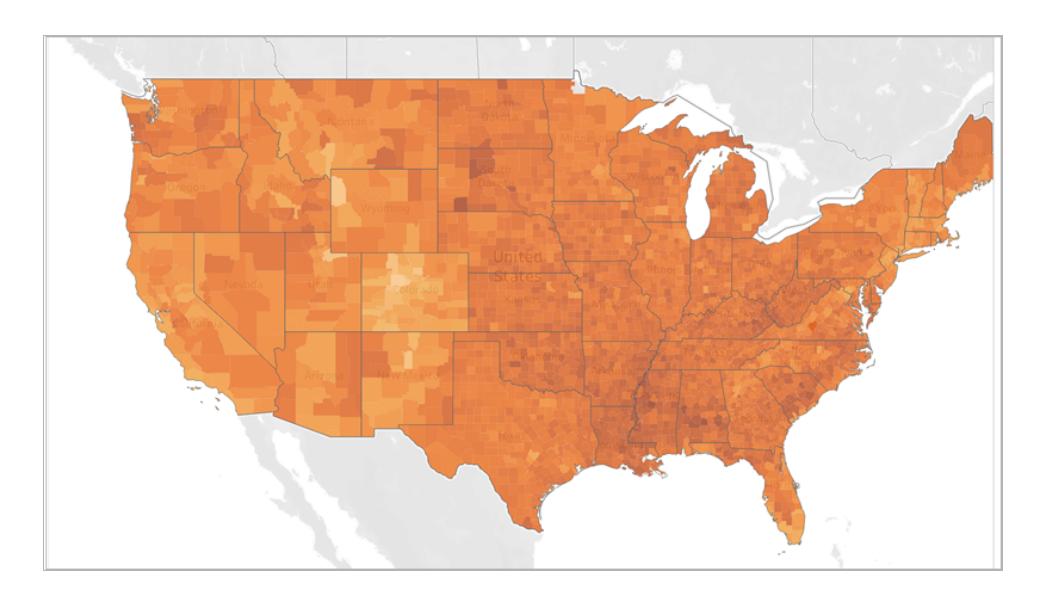

## <span id="page-1917-1"></span>Punktfördelningskartor

Punktfördelningskartor kan användas när du vill visa ungefärliga platser och letar efter visuella kluster av data. Om du till exempel vill se var alla hagelstormar förekom i USA under förra året

kan du skapa en punktfördelningskarta för att se om du kan upptäcka några kluster.

För mer information om punktfördelningskartor och för att lära dig hur man skapar dem i Tableau, se **Skapa kartor som framhäver visuella [datakluster](#page-2020-0) i Tableau** på sidan 1823.

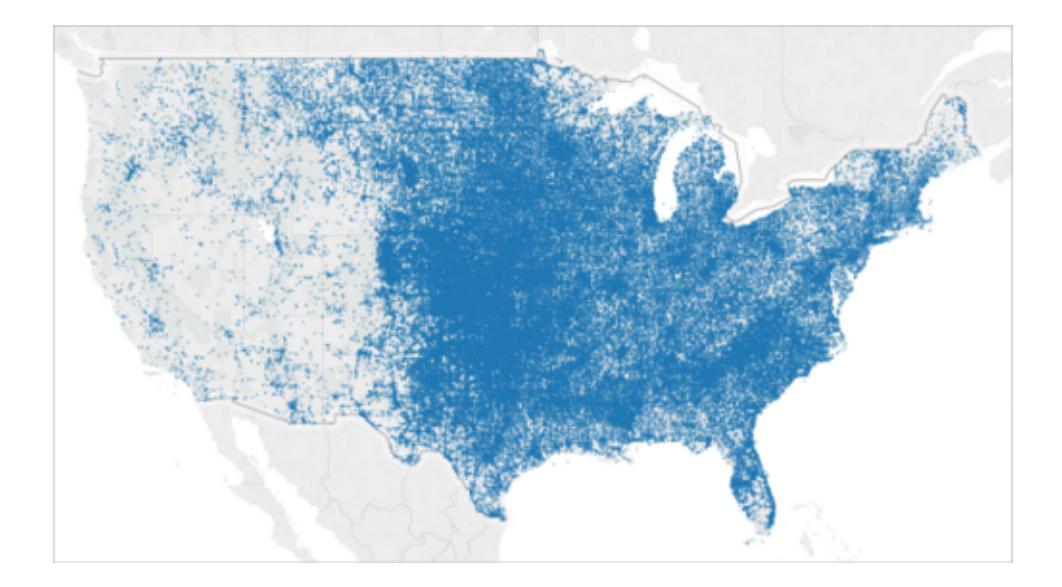

#### <span id="page-1918-0"></span>Densitetskartor (värmekartor)

Densitetskartor, eller värmekartor, kan användas när du vill visa en trend för visuella kluster med data. Om du till exempel vill ta reda på vilka områden på Manhattan som har flest taxiupphämtningar kan du skapa en densitetskarta för att se vilka områden som är mest populära.

För mer information om densitetskartor och för att lära dig hur du skapar dem i Tableau, se **Skapa [värmekartor](#page-2041-0) som visar trender eller densitet i Tableau** på sidan 1844.

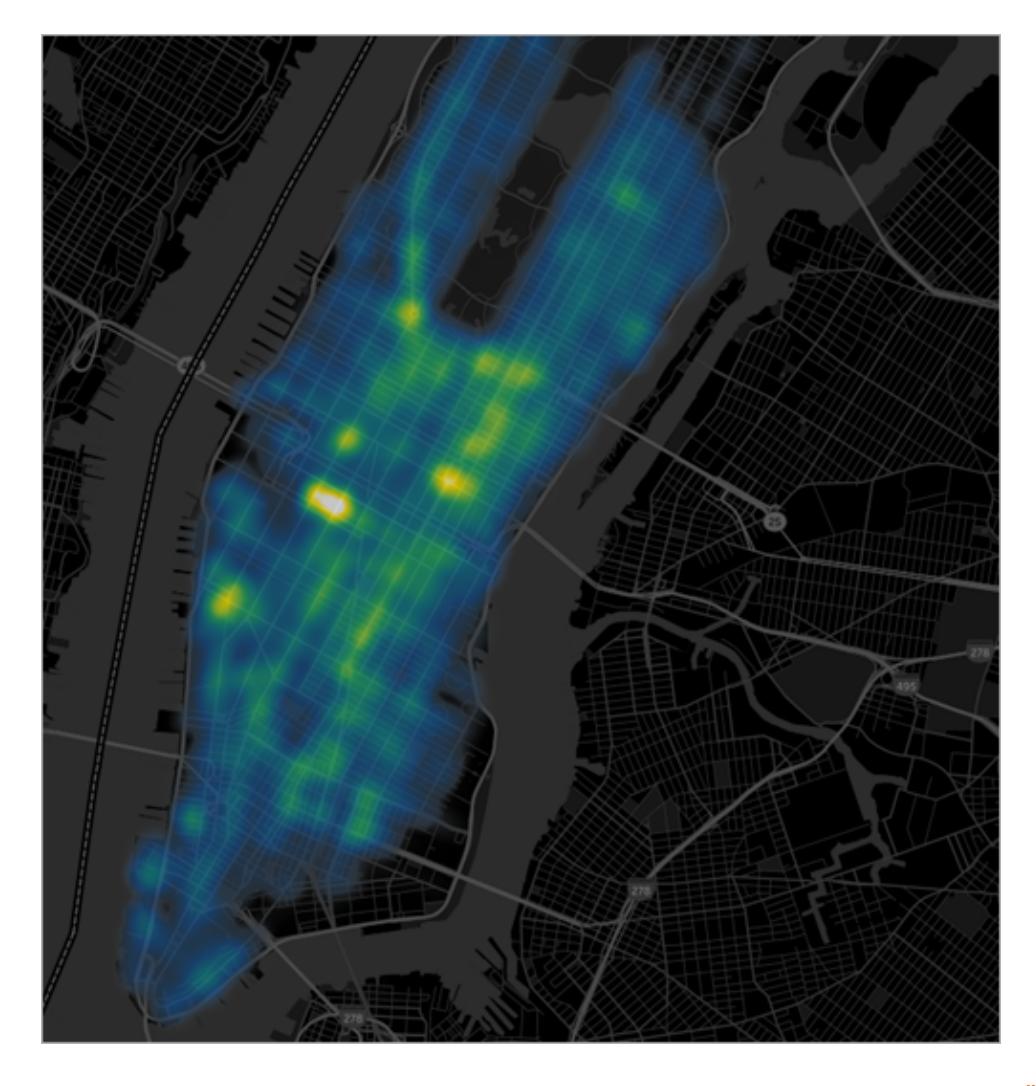

[Överst](#page-1916-0) på sidan

## <span id="page-1919-0"></span>Flödeskartor (sökvägskartor)

Du kan använda flödeskartor för att ansluta sökvägar över en karta och för att se vart något tog vägen över tid. Du kan till exempel spåra vägen för kraftiga stormar över hela världen under en tidsperiod.

För mer information om flödeskartor och för att lära dig hur man skapar dem i Tableau, se **Skapa kartor som visar en väg över tid i [Tableau](#page-2033-0)** på sidan 1836.

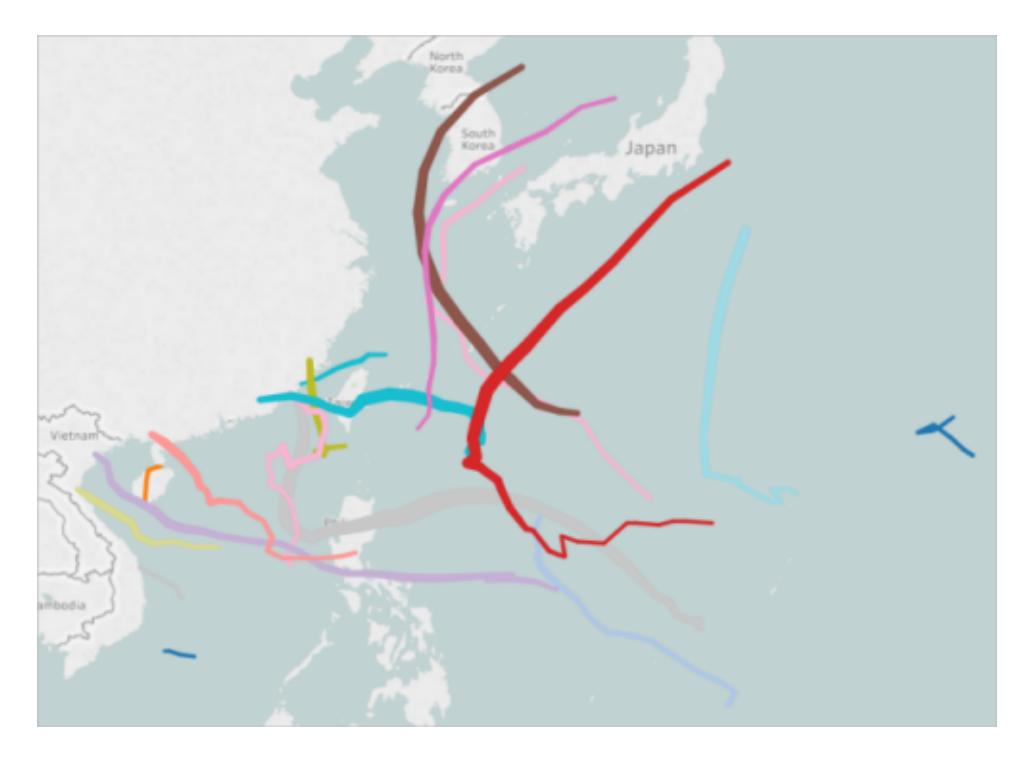

<span id="page-1920-0"></span>Spindelkartor (ursprungs-/destinationskartor)

Du kan använda en spindelkarta för att visa hur en ursprungsplats och en eller flera destinationsplatser interagerar. Du kan till exempel ansluta vägar mellan tunnelbanestationer för att rita upp dem på en karta, eller också kan du spåra cykeldelningsturer från ett ursprung till en eller flera destinationer.

För mer information om spindelkartor och för att lära dig hur du skapar dem i Tableau, se **[Skapa](#page-2047-0) kartor som visar sökvägar mellan ursprung och [destinationer](#page-2047-0) i Tableau** på sidan 1850.

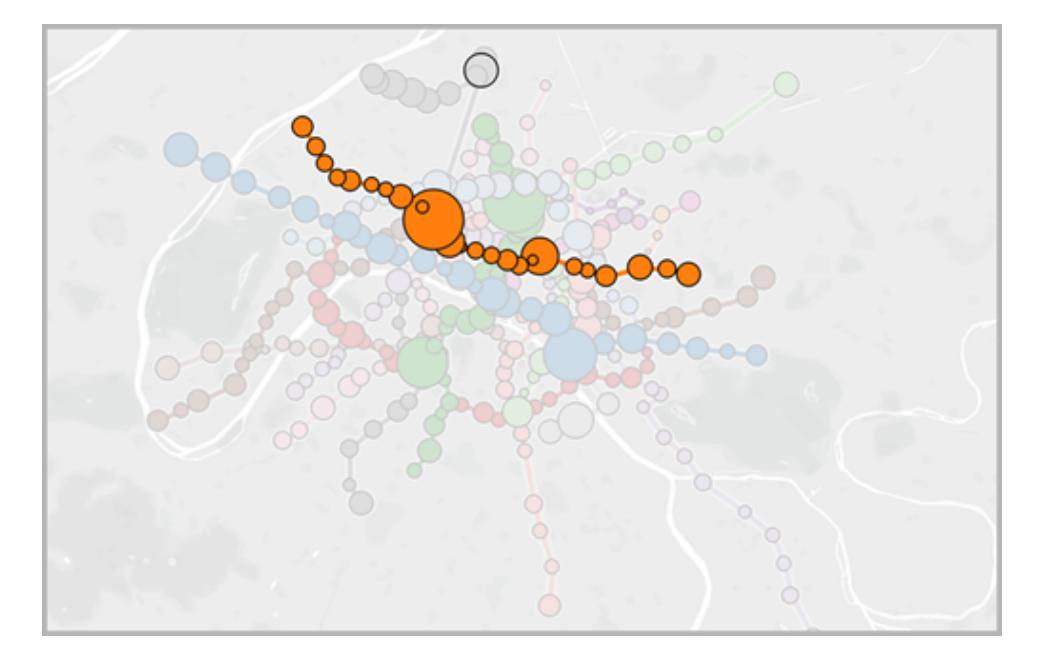

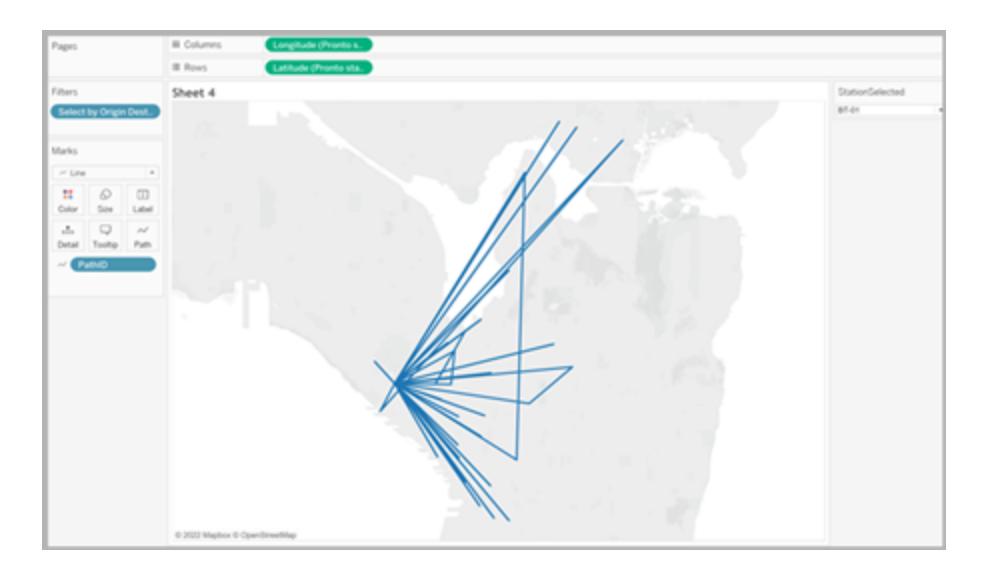

## Resurser som hjälper dig att komma igång

Innan du börjar med att skapa kartvyer i Tableau bör du granska några av följande resurser.

Få in dina geografiska data i Tableau

<sup>l</sup> **Skapa [Tableau-kartor](#page-1986-0) från filer från spatialfiler** på sidan 1789: Om du har Esrishapefilsdata, Mapinfo-tabeller eller KML-filer, börja då här.

- <sup>l</sup> **[Geokodplatser](#page-1952-0) Tableau känner inte igen och ritar inte ut dem på en karta** på sidan [1755:](#page-1952-0) Om du har data som Tableau inte känner igen börjar du här.
- <sup>l</sup> **Blanda [geografiska](#page-1961-0) data** på sidan 1764: Om du har geografiska data som du vill sammanfoga med en annan datakälla, börja då här.

Förbered dina geografiska fält

<sup>l</sup> **Tilldela [geografiska](#page-1968-0) roller** på sidan 1771: När du har hämtat geografiska data till Tableau måste du formatera dessa data för användning i Tableau.

## Se även

Gör det själv: [Skapa](#page-1888-1) en kartvy **Anpassa kartans [utseende](#page-2096-0)** på sidan 1899 **Använda [Mapbox-kartor](#page-2124-0)** på sidan 1927 **Använda [WMS-servrar](#page-2127-0) (Web Map Service)** på sidan 1930

## Arbetsytan för mappning i Tableau

Arbetsytan för mappning i Tableau består av följande element.

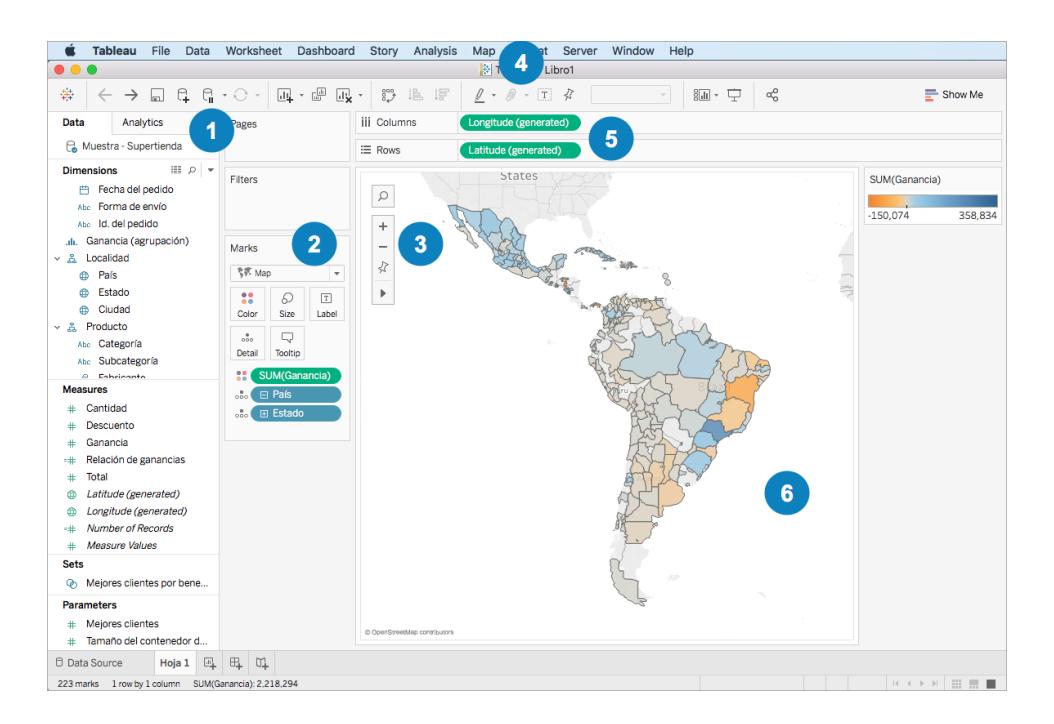

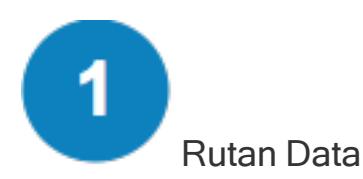

Rutan Data organiserar dina platsdata i dimensioner och mätvärden. Vanligtvis bör dina platsfält (såsom lands-, län- och stadsnamn) vara dimensioner och dina latitud- och longitudfält vara mätvärden. Det finns dock vissa scenarier där latitud- och longitudfält kan vara dimensioner.

I rutan Data innebär en jordglobsikon bredvid ett platsfält att en geografisk roll har tilldelats det fältet. Se **Tilldela [geografiska](#page-1968-0) roller** på sidan 1771 för mer information.

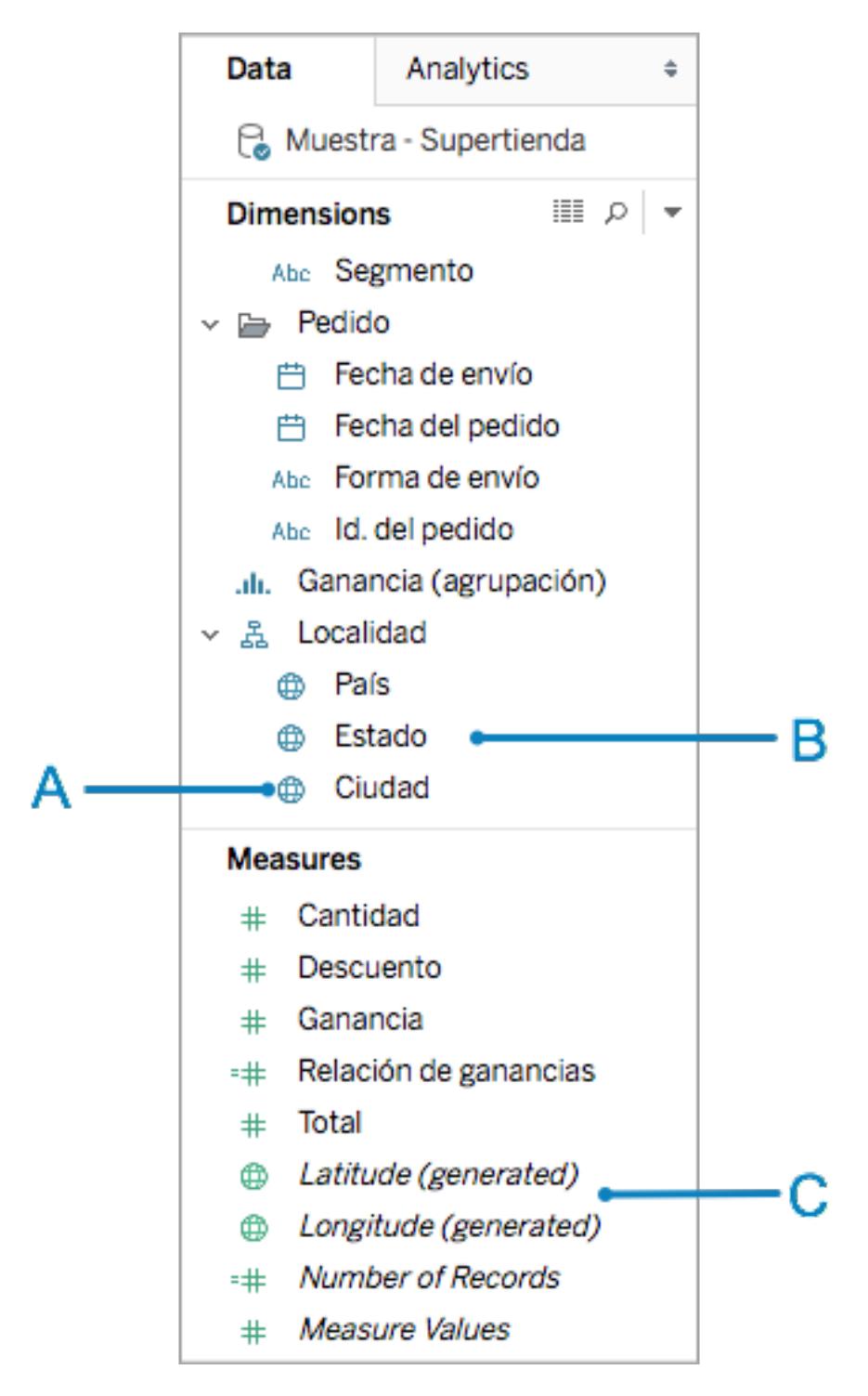

**A**: Jordglobsikon – indikerar att ett fält är geografiskt och kan automatiskt kartläggas av Tableau.

**B**: Platsfält – dessa kategoriska fält, ofta platsnamn, finns under Dimensioner. De känns ofta igen av Tableau.

**C**: Latitud- och longitudgenererade fält – när du har geografiska fält i datakällan genererar Tableau ofta fält för latitud och longitud. Du kan använda dessa för att skapa din karta. Alternativt kan du inkludera dina egna latitud- och longitudfält.

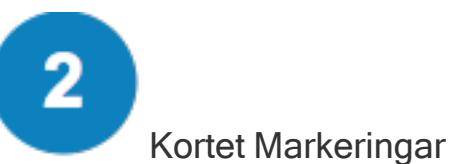

Kortet Markeringar är där du kontrollerar detaljrikedomen och visuella detaljer i kartvyn. På kortet Markeringar kan du dra platser till Detalj för att lägga till mer detaljrikedom, dra fält till Färg, Storlek eller Etikett för att lägga till visuell information eller ändra karttypen från en punktkarta till en polygonkarta.

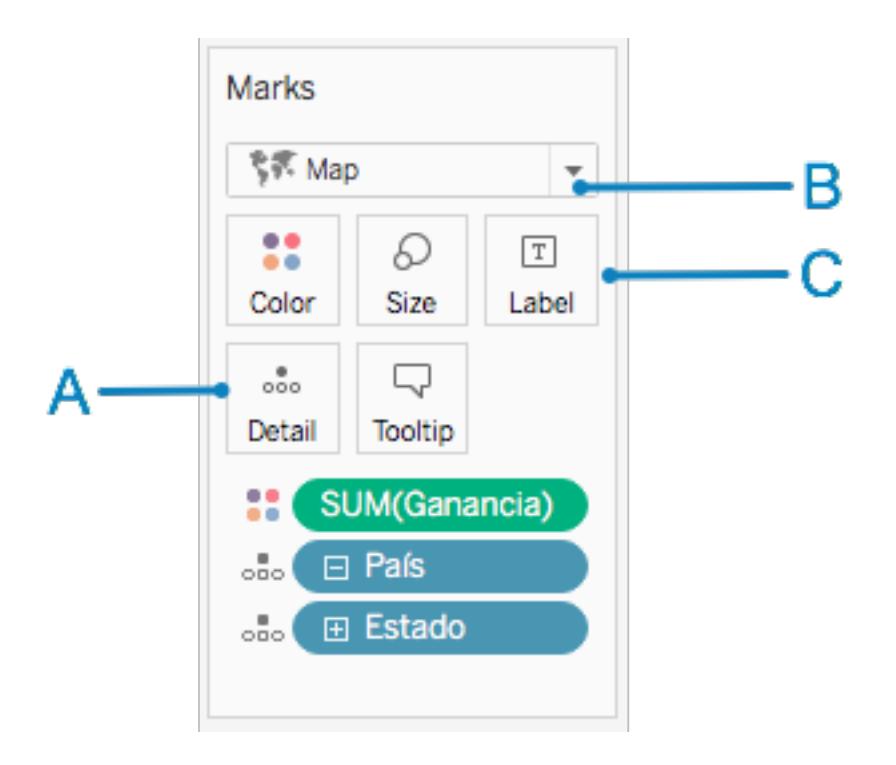

**A**: Lägg till platsfält till Detalj för att skapa en karta och lägga till detaljrikedom i vyn.

**B**: Välj den automatiska markeringstypen för en punktkarta och kartmarkeringstypen för en polygonkarta (fylld).

**C**: Lägg till fält till Färg, Storlek och Etikett för att ändra de visuella detaljerna för markeringarna (datapunkter) i vyn.

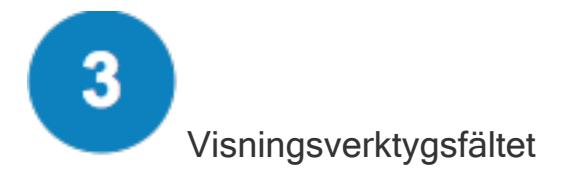

Visningsverktygsfältet innehåller många av de verktyg du kan behöva för att utforska dina kartdata.

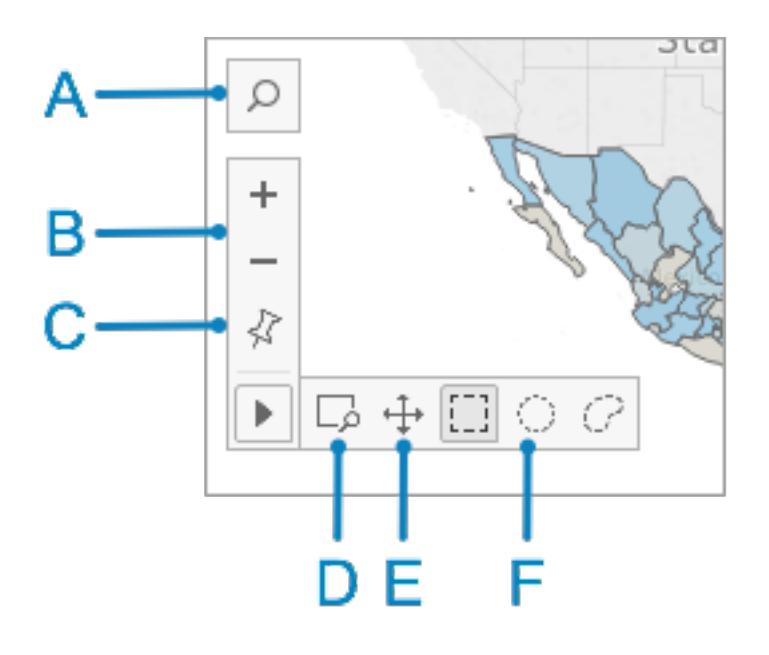

**A**: Använd ikonen för kartsökning för att söka efter platser på kartan.

**B**: Använd ikonen för plus och minus för att zooma in och ut på kartan.

**D**: Använd ikonen för zoomområde för att zooma in på ett specifikt område på kartan.

**E**: Använd ikonen för panorering för att panorera runt kartan.

**F**: Använd urvalsverktygen för att välja datapunkter inom en rektangel, cirkel eller ritat område. Du kan också mäta avstånd med urvalsverktyget cirkel. Se **Mäta avstånd mellan [datapunkter](#page-2137-0) och [platser](#page-2137-0) på en karta** på sidan 1940 för mer information.

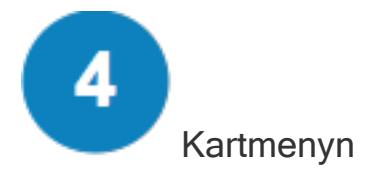

Kartmenyn innehåller flera kartspecifika alternativ:

- <sup>l</sup> Välj **Karta** > **Bakgrundskartor** för att lägga till en karttjänst (såsom Mapbox eller en WMS-server) eller för att växla mellan de bakgrundskartor som finns tillgängliga i arbetsboken. Se **Importera din egen [bakgrundskarta](#page-2098-0)** på sidan 1901 för mer information.
- <sup>l</sup> Välj **Karta** > **Bakgrundsbilder** för att lägga till en statisk bild istället för en bakgrundskarta i vyn.
- <sup>l</sup> Välj **Karta** > **Geokodning** för att importera platser, som Tableau inte känner igen, till arbetsboken. Se **[Geokodplatser](#page-1952-0) Tableau känner inte igen och ritar inte ut dem på en [karta](#page-1952-0)** på sidan 1755 för mer information.
- <sup>l</sup> Välj **Karta** > **Redigera platser** för att redigera platsdata så att den matchar Tableaus kartdata. Se **Redigera okända eller [tvetydiga](#page-1972-0) platser** på sidan 1775 för mer information.
- <sup>l</sup> Välj **Karta** > **Kartlager** för att anpassa bakgrundskartans stil, lägga till eller ta bort kartlager eller lägga till amerikanska datalager. Se **Anpassa kartans [utseende](#page-2096-0)** på sidan [1899](#page-2096-0) för mer information.
- Välj Karta > Kartalternativ för att kontrollera om personer kan panorera och zooma, söka efter platser eller använda visningsverktygsfältet. Se **Anpassa hur [användare](#page-2120-0) [interagerar](#page-2120-0) med din karta** på sidan 1923 för mer information.

Hyllorna Kolumner och Rader

Hyllorna Kolumner och Rader är där du placerar dina latitud- och longitudfält. Longitud placeras på hyllan Kolumner och latitud placeras på hyllan Rader, oavsett om de är egna latitud- och longitudfält eller fält som har genererats av Tableau.

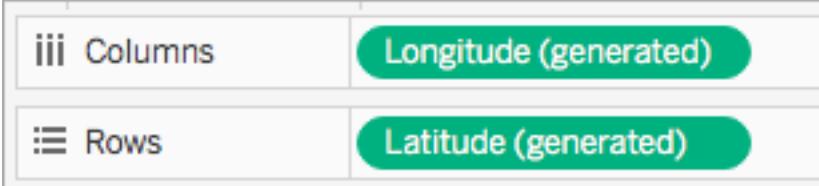

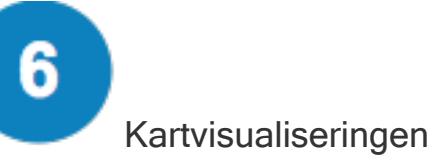

Det här är din karta. När du gör ändringar på kartan uppdateras visualiseringen. Den här visualiseringen är dynamisk och kan interageras med. Hovra över markeringarna för att läsa mer information om varje plats. Du kan redigera informationen i verktygstipset som visas med knappen Verktygstips på kortet Markeringar. Se **Lägga till [verktygstips](#page-1505-0) till markeringar** på [sidan](#page-1505-0) 1308 och **Skapa vyer i verktygstips [\(visualisering](#page-1607-0) i verktygstips)** på sidan 1410 för mer information.

Förutom de alternativ som finns tillgängliga på arbetsytan Kartläggning erbjuder Tableau många andra alternativ som låter dig analysera dina data. Du kan skapa [anpassade](#page-2112-0) områden, [filtrera](#page-1543-0) [data](#page-1543-0) från din vy, ställa in [parametrar](#page-1354-0), skapa [uppsättningar](#page-1324-0) och mycket mer.

#### Se även

**Kom igång med [mappning](#page-1888-1) i Tableau** på sidan 1691

## Platsdata som Tableau stöder för att skapa kartvyer

Tableau har stöd för världsomspännande flygplatskoder, städer, länder, regioner, territorier, län, landskap samt vissa postnummer och administrativa distrikt på sekundär nivån (motsvarande kommuner). Amerikanska riktnummer, demografiska statistikområden (CBSA), statistiska storstadsområden (MSA), kongressdistrikt och postnummer stöds också av Tableau. Dessutom stöds alla latitud- och longitudkoordinater, så länge de är i decimalgrader.

**Obs!** Se Om [Tableau-kartor](https://www.tableau.com/sv-se/mapdata#data) på Tableau-webbplatsen för en komplett lista över platsdata per land som Tableau har stöd för.

## Gör följande om Tableau inte känner igen dina platsdata

<sup>l</sup> **Om Tableau känner igen dina platsdata och automatiskt tilldelar geografiska roller**

**till dina fält** (du vet om detta utförs då det finns en jordglobsikon  $\oplus$  bredvid dem i rutan **Data**), är du redo att skapa en kartvy. Dubbelklicka på ett av dessa geografiska fält och en karta skapas.

<sup>l</sup> **Om Tableau inte omedelbart känner igen dina platsdata** och inte skapar en kartvy måste du tilldela geografiska roller till dina fält. Se avsnittet **Tilldela en [geografisk](#page-1969-0) roll till ett fält** på [sidan](#page-1969-0) 1772 för mer information.

**Obs!** Den här proceduren fungerar endast om dina platsdata stöds av Tableau. Om dina data inte stöds av Tableau finns ett par saker du kan prova på under tiden för att kartlägga dessa data i Tableau:

- Redigera platsnamn i din datakälla för att matcha [Tableau-platsnamn](#page-1972-0)
- Anpassa dina data med [geokodning](#page-1952-0)
- Kombinera dina [geografiska](#page-1961-0) data
- Använd [spatiala](#page-1986-0) data för att skapa en kartvy

**Obs!** Att ansluta till spatiala data stöds endast på Tableau Desktop version 10.2 och senare.

### Se även

Om [Tableau-kartdata](https://www.tableau.com/sv-se/mapdata#data)

Om [Tableau-kartpartner](https://www.tableau.com/sv-se/mapdata#vendors)

## **Spatialfil**

I det här avsnittet beskrivs hur du ansluter Tableau till shapefilsdata, MapInfo-tabeller, KML-filer (Keyhole Markup Language), TopoJSON-filer, GeoJSON-filer och Esri File-geodatabaser.

**Obs!** Anslutning till spatiala data stöds i Tableau Desktop-version 10.2 och senare.

#### Innan du ansluter

Innan du kan ansluta till spatialfiler måste du se till att inkludera alla följande filer i samma katalog:

<sup>l</sup> **För Esri-shapefilsdata**: Mappen måste innehålla .shp-, .shx-, .dbf- och .prj-filer samt . zip-filer för Esri-shapefilsdata.

**För Esri File-geodatabaser**: Mappen måste innehålla File-geodatabasens .gdb-fil eller en .zip-fil med File-geodatabasens .gdb.-fil

- <sup>l</sup> **För MapInfo-tabeller** (endast Tableau Desktop): Mappen måste innehålla .TAB-, .DAT-, .MAP- och .ID- eller .MID- och .MIF-filer.
- **För KML-filer**: Mappen måste innehålla . kml-filen. (Inga andra filer krävs.)
- <sup>l</sup> **För GeoJSON-filer**: Mappen måste innehålla .geojson-filen. (Inga andra filer krävs.)
- <sup>l</sup> **För TopoJSON-filer**: Mappen måste innehålla .json- eller .topojson-filen. (Inga andra filer krävs.)

**Obs!** Platta filer hämtar allt innehåll i mappen. Av prestandaskäl bör du ta bort onödiga filer och minska mängden data i filerna.

Du kan endast ansluta till punktgeometrier, linjära geometrier och polygoner i aktuella versioner av Tableau. Det går inte att ansluta till blandade geometrityper.

Om dina data inte visar diakritiska tecken (små tecken över och under bokstäver) på rätt sätt kontrollerar du att filen är **UTF-8**-kodad.

#### Skapa anslutningen och konfigurera datakällan

I Tableau Desktop: Klicka på ikonen Ny datakälla och välj **Spatialfil**. I Tableau Cloud eller Tableau Server (Creator-roll): Välj **Skapa** > **Arbetsbok**. Välj fliken **Filer**.

Gör sedan följande:

- 1. Navigera till den mapp som innehåller dina spatiala data och välj den fil med spatiala data som du vill ansluta till.
- 2. Välj **Öppna**.

#### Exempel med spatialfil som datakälla

Här är ett exempel på en spatialfildatakälla som använder Tableau Desktop på en Mac-dator:

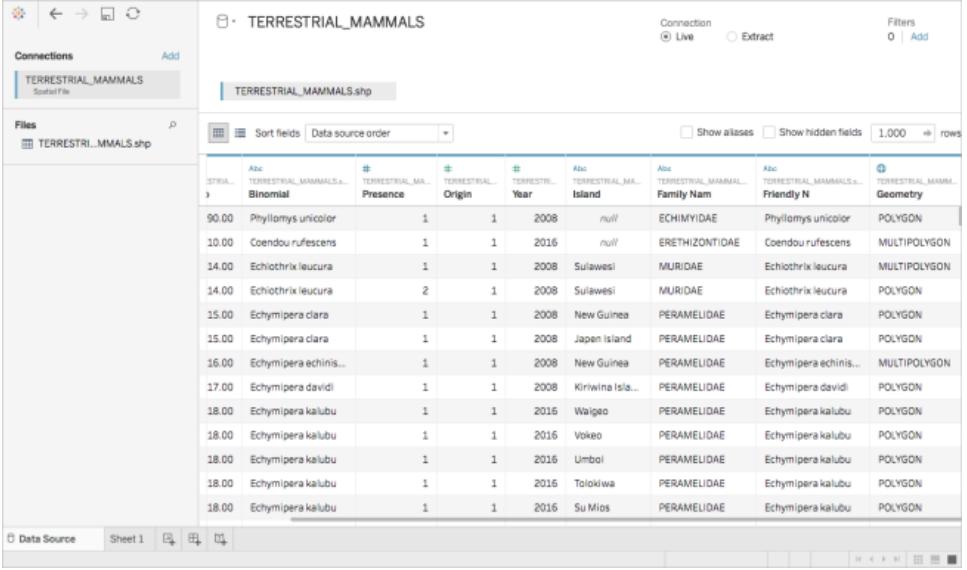

## Arbeta med geometrikolumnen

Det finns många uppgifter som du kan utföra på dina data innan du påbörjar din analys, till exempel att dölja eller byta namn på fält. Observera dock att följande begränsningar gäller vid arbete med geometrikolumnen:

- Det går inte att dölja geometrikolumnen.
- Det går inte att dela geometrikolumnen.
- På sidan Datakälla går det inte att skapa ett beräknat fält med geometrikolumnen.

## Om .tde- och .hyper-filer i Tableau Desktop

Du kanske ser .ttde- eller .hhyper-filer när du navigerar i din dators katalogstruktur. När du skapar en Tableau-datakälla som ansluter till dina data, skapar Tableau även en .ttde- eller .hhyper-fil. Den här filen, som även kallas för ett skuggextrakt, används för att förbättra hastigheten med vilken din datakälla laddas i Tableau Desktop. Även om ett skuggextrakt innehåller underliggande data och annan information som liknar det vanliga Tableau-extraktet sparas det i ett annat format och kan inte användas för att återställa dina data.

**Obs!** Filer i .tde-format stöds inte längre i Tableau-versioner efter 2024.2. Alla extrakt är nu i .hyper-format.

Se även

**Skapa [Tableau-kartor](#page-1986-0) från filer från spatialfiler** på sidan 1789

## Ansluta till spatiala data i en databas

Du kan använda spatiala kolumner som är lagrade i din databas för att bygga kartvisualiseringar i Tableau. Du kan ansluta till spatiala datakällor som stöds och skapa visualiseringar med dem för att analysera spatiala data, eller så kan du ansluta till anpassade SQL- eller RAWSQL-frågor för att utföra avancerad spatial analys.

Tableau stöder direkta anslutningar till spatiala data med hjälp av följande kopplingar:

- Amazon Redshift
- Microsoft SQL Server
- PostgreSQL + PostGIS
- Pivotal Greenplum + PostGIS
- Oracle
- Snowflake

Information om hur du använder de här kopplingarna finns i kopplingsexemplen för **[Microsoft](#page-587-0) SQL [Server](#page-587-0)** på sidan 390, **[PostgreSQL](#page-616-0)** på sidan 419, **Pivotal [Greenplum-databas](#page-614-0)** på sidan [417,](#page-614-0) **[Oracle](#page-601-0)** på sidan 404 eller **[Snowflake](#page-685-0)** på sidan 488.

Spatiala data och SRID som stöds

För **Microsoft SQL Server** stöds endast spatiala data av typen Geografi.

**PostgreSQL + PostGIS**, **Oracle** och **Pivotal Greenplum + PostGIS** stöder fält av typen Geografi och Geometri. Geometrifält måste specificera geotypen (till exempel POINT, LINESTRING) och SRID för att identifieras som ett spatialt fält. Geografifält måste specificera geotypen för att kunna identifieras.

**Obs!** I PostgreSQL + PostGIS kan du ansluta till tabeller med blandade geometrityper (punkter, linjer och polygoner), men de återges inte samtidigt i Tableau.

Följande **SRID** stöds av de här kopplingarna:

- NAD83 (EPSG:4269)
- ETRS89 (EPSG:4258)

• WGS84 (EPSG:4326)

I PostgreSQL + PostGIS är SRID alltid WGS84 (EPSG:4326) som standard.

Tableau stöder både liveanslutningar och extraktanslutningar med hjälp av de här kopplingarna.

Ansluta till spatiala kolumner

- 1. Öppna Tableau och anslut till dina data. Mer information om hur du ansluter till data med hjälp av kopplingar som stöds finns i kopplingsexemplen för **[Microsoft](#page-587-0) SQL Server** på sidan 390, **[PostgreSQL](#page-616-0)** på sidan 419, **[Oracle](#page-601-0)** på sidan 404, **Pivotal [Greenplum-databas](#page-614-0)** på sidan 417 eller **[Snowflake](#page-685-0)** på [sidan](#page-685-0) 488.
- 2. På sidan Datakälla i den vänstra rutan under Tabell drar du en tabell som innehåller spatiala data till arbetsytan.

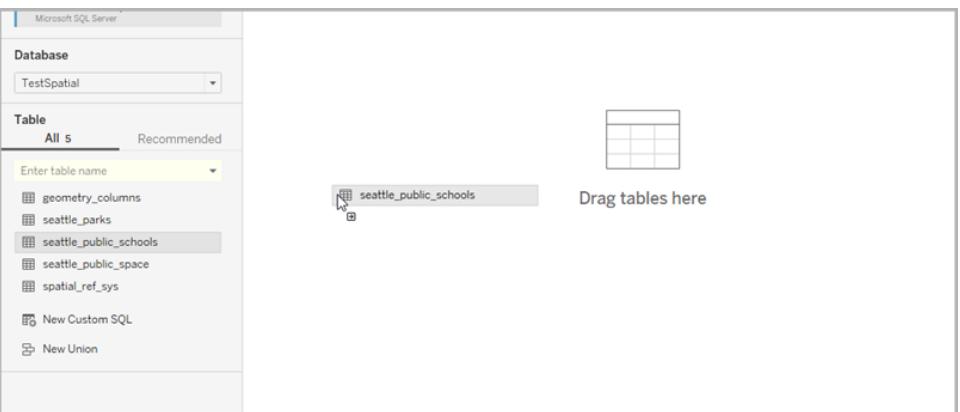

Spatiala kolumner visar samma namn som de har i din databas.

Du är nu redo att bygga en karta i Tableau med hjälp av spatiala data. Mer information om hur du skapar kartor från spatialfiler finns i **Skapa en kartvy från [rumsliga](#page-1988-0) data** på sidan [1791](#page-1988-0).

Använda anpassad SQL och RAWSQL för att utföra avancerad spatial analys

Ansluta till en anpassad SQL-fråga

- 1. Öppna Tableau och anslut till din databas.
- 2. Dra **Ny anpassad SQL** i rutan till vänster på sidan Datakälla till arbetsytan.
- 3. Skriv eller klistra in din fråga i dialogrutan Redigera anpassad SQL som visas. Exempel på anpassad SQL som du kan använda med spatiala data finns i **[Exempel](#page-1934-0) på**

#### **anpassade [SQL-frågor](#page-1934-0)** på motsatta sidan.

4. Klicka på **OK** när du är klar.

<span id="page-1934-0"></span>Mer information finns i **Ansluta till en anpassad [SQL-fråga](#page-1090-0)** på sidan 893

Exempel på anpassade SQL-frågor

Följande frågor är exempel. Observera att anpassade SQL-frågor varierar från datakälla till datakälla.

Om dina data har två uppsättningar punkter, t.ex. skolor och parker, och du vill visa var de korsar varandra:

SELECT S.[name] as SchoolName, P.[name] as PubSpaceName, S.geog\_ schools.STBuffer(<Parameters.Radius>) as Geog\_School, P.geog\_pub\_space as Geog\_ Pub\_Space FROM TestSpatial.dbo.seattle\_public\_schools S LEFT JOIN TestSpatial.dbo.seattle\_pub\_space P ON S.geog\_schools.STBuffer (<Parameters.Radius>). STIntersects(P.geog\_pub\_space) = 1

Den här exempelfrågan producerar en rad för varje fall där en polygon för offentligt rum ligger inom radieavstånd (meter) från en skola. Resultatet från frågan ser ut så här i datarutnätet:

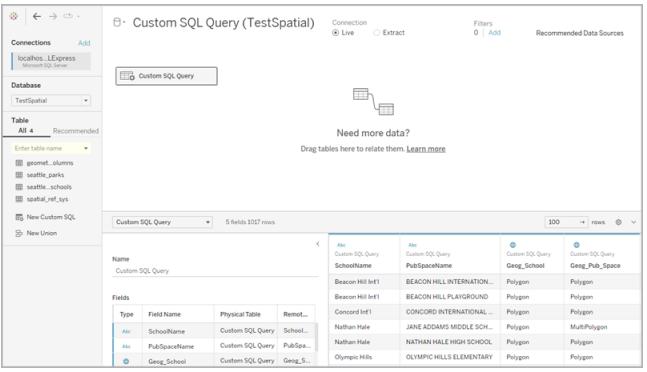

<span id="page-1934-1"></span>**Obs!** Det här exemplet refererar till en parameter med namnet "Radius". Den mäter avstånd (meter) och har följande inställningar:

- Datatyp: flyttal
- Nuvarande värde: 600
- Tillåtna värden: intervall
- Minst: 100
- Max: 2 000
- Stegstorlek: 50

Med hjälp av parametern kan du justera förhållandet mellan skolor och offentliga rum dynamiskt. Mer information finns i **Använda [parametrar](#page-1100-0) i en anpassad SQL-fråga** på sidan 903.

## Om du bara vill ha data runt en viss punkt

```
SELECT * FROM [Test spatial <username>].[dbo].[SDOT Collisions]
C WHERE C.geom.STIntersects(geography::STGeomFromText('POINT(-
122.344706 47.650388)', 4326).STBuffer(1000))=1
```
Det här exemplet begränsar data till 1 000 meter runt punkten. Radien kan vara en parameter såsom [parametern](#page-1934-1) som användes i det första exemplet.

Eller också kan en rektangel användas snarare än en punkt och radie. Till exempel:

```
SELECT * FROM [Test spatial <username>].[dbo].[SDOT Collisions]
\overline{C}WHERE C.geom.STIntersects(geography::STGeomFromText('POLYGON ((-
122.3625 47.6642,-122.3625 47.6493,-122.3427 47.6493,-122.3422
47.6642, -122.3625 47.6642))', 4326)) = 1
```
Vridningsordningen för polygonpunkterna (medurs eller moturs) avgör vilken uppsättning punkter du får. Med SQL Server-funktionen ReorientObject() kan du vända på vridningsordningen.

## <span id="page-1935-0"></span>Om du får ett felmeddelande om blandade datatyper

```
SELECT *, F.geom.STGeometryType() as geomtype FROM [Test_
spatial <username>].[dbo].[us historic fire perimeters dd83] F
WHERE F.geom.STGeometryType() = 'MultiPolygon' OR
F.geom.STGeometryType() = 'Polygon'
```
Den här exempelfrågan filtrerar bort spatiala data av geometrityp, eftersom Tableau inte kan återge spatiala data av geometrityp för Microsoft SQL Server-anslutningar. Du kan också välja andra spatiala typer.

Om dina data återges för långsamt i Tableau

```
SELECT [Id], [OBJECTID], [fire num], [year ], [acres], [fire
name], [unit id], [Shape Leng], [Shape Area], [geom].Reduce(500)
as SimpleGeom
FROM [Test spatial <username>].[dbo].[us historic fire
perimeters_dd83]
WHERE [geom].Reduce(500).STGeometryType() = 'MultiPolygon' OR
[geom].Reduce(500).STGeometryType() = 'Polygon'
```
Den här exempelfrågan kan minska datastorleken avsevärt. (Vissa objekt reduceras till punkter och dessa tas bort.)

Använda RAWSQL

Om du vill använda RAWSQL med spatiala data kan du skapa ett beräknat fält med hjälp av funktionerna RAWSQL\_SPATIAL eller RAWSQLAGG\_SPATIAL. Till exempel:

```
RAWSQL SPATIAL("Select %1.STIntersection(%2.STBuffer(200))",
[school geom], [park geom])
```
Den här formeln returnerar unika spatiala data baserat på skärningspunkten mellan två värden.

```
RAWSQLAGG_SPATIAL("ST_ConvexHull(ST_Collect(%1))", [Geog])
```

```
RAWSQLAGG SPATIAL("ST ConcaveHull(ST Collect(%1), %2, false)",
[Geog], [ParameterValue])
```
Var och en av dessa returnerar ett avgränsningsområde runt de tillhandahållna datapunkterna. ConcaveHull är ett minsta avgränsningsområde baserat på precisionen som är parametervärdet i den här funktionen.

Mer information om hur du använder RAWSQL med hjälp av spatiala data finns i **[Genomflödesfunktioner](#page-2366-0) (RAWSQL)** på sidan 2169. Mer information om hur du skapar beräknade fält finns i **Skapa ett [beräknat](#page-2258-0) fält** på sidan 2061.

**Obs!** Spatiala RAWSQL-funktioner är inte tillgängliga när du är ansluten till **Oracle**.

**Obs!** Fel kan orsakas om du använder RAWSQL som är specifikt för PostGIS-funktioner när du använder PostgreSQL + PostGIS.

Felsökning av spatiala anslutningar

#### Prestandaproblem

När du arbetar med kopplade spatiala kolumner med ett stort antal poster kan dubbla markeringar förekomma. Det kan resultera i långsam prestanda.

Extrahera den kopplade datakällan för att förbättra prestandan. Mer information finns i **[Extrahera](#page-1146-0) data** på sidan 949.

Felmeddelanden och lösningar för Microsoft SQL Server

# När spatialtabellen använder en spatialreferens som inte stöds

#### **Felmeddelande:**

Ett fel uppstod vid kommunikation med Microsoft SQL Server-datakällan '<data source name>'. Dålig anslutning: Tableau kunde inte ansluta till datakällan.

[Microsoft][ODBC-drivrutin 13 för SQL Server][SQL Server]Operandtypskonflikt: geometri är inkompatibel med geografi

[Microsoft][ODBC-drivrutin 13 för SQL Server][SQL Server]Meddelande(n) kunde inte förberedas.

#### **Lösning:**

• Exportera spatiala data från Microsoft SQL Server till en formfil och anslut till den i Tableau. Spatialfilanslutningar går igenom en dataomvandlingsprocess som stöder tusentals projektioner.

• Exportera aktuella data från Microsoft SQL Server och omvandla dem med hjälp av ett GIS-verktyg som QGIS eller ArcGIS. Läs sedan in tabellen igen på Microsoft SQL Server.

# När den spatiala tabellen innehåller flera typer av spatiala objekt

#### **Felmeddelande:**

Det går inte att slutföra åtgärden

Spatialåtgärden resulterade i en MixedGeometry eller MixedGeography, vilket Tableau inte stöder ännu.

Spatialåtgärden resulterade i en MixedGeometry eller MixedGeography, vilket Tableau inte stöder ännu.

#### **Lösning:**

Använd anpassad SQL för att filtrera data. Mer information finns i Anpassad SQL-exemplet **[Om](#page-1935-0) du får ett [felmeddelande](#page-1935-0) om blandade datatyper** på sidan 1738.

## När mätvärden aggregeras i visualiseringen

#### **Felmeddelande:**

Ett fel uppstod vid kommunikation med Microsoft SQL Server-datakällan '<data source name>' Dålig anslutning: Tableau kunde inte ansluta till datakällan.

Det går inte att utföra en aggregeringsfunktion på ett uttryck som innehåller en aggregering eller en underfråga.

#### **Lösning**:

Uppdelade mätvärden i visualiseringen: Välj **Analys** och rensa sedan **Aggregera mätvärden**.

Felmeddelanden och lösningar för PostgreSQL + PostGIS, Oracle och Pivotal Greenplum + PostGIS

## När blandade SRID används och något av SRID:na inte stöds

#### **Felmeddelande:**

Ett fel uppstod vid kommunikation med PostgreSQL-datakällan '<data source name>'. Dålig anslutning: Tableau kunde inte ansluta till datakällan. Fel: Drift med blandade SRID-geometrier; Fel vid körning av frågan <fråga> från <datakälla> SOM HAR  $(ANTAL(1) > 0)$ 

### **Lösning:**

Uppdelade mätvärden i visualiseringen: Välj **Analys** och rensa sedan **Aggregera mätvärden**. Det här eliminerar felmeddelandet och de data där SRID inte stöds.

# När spatialtabellen använder en spatialreferens som inte stöds

I PostgreSQL + PostGIS kan du ansluta till en tabell med SRID som inte stöds, men kolumnen Geometri visas som "Okänd"

#### **Lösning:**

- Exportera spatiala data från PostgreSQL + PostGIS till en formfil och anslut till den i Tableau. Spatialfilanslutningar går igenom en dataomvandlingsprocess som stöder tusentals projektioner.
- Exportera aktuella data från PostgreSQL + PostGIS och omvandla dem med hjälp av ett GIS-verktyg som QGIS eller ArcGIS. Läs sedan in tabellen igen på PostgreSQL + PostGIS.

# När ett resultat från en fråga överskrider gränsen på 1 GB

#### **Felmeddelande**:

FEL: matrisstorleken överskrider den maximalt tillåtna (1073741823); Fel vid körning av frågan" VÄLJ ST\_Collect(geom) FRÅN <datakälla>

#### **Lösning**:

Skriv om beräkningen så att den blir mer effektiv. Se **Bästa praxis för att skapa [beräkningar](#page-2703-0) i [Tableau](#page-2703-0)** på sidan 2506 eller **Skapa effektiva [beräkningar](#page-3312-0)** på sidan 3115.

### Exempel – bygga en karta från spatiala Microsoft SQL Server-data

Följande exempel visar hur man skapar kartan nedan som visar skolor inom 600 meter från parker i Seattle, Washington.

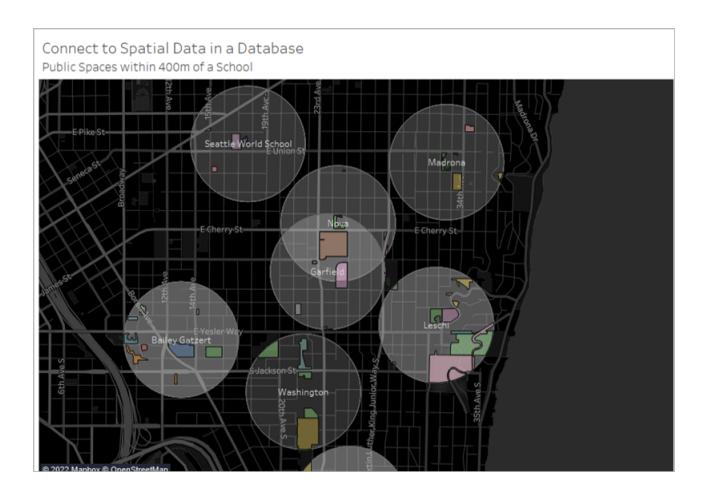

I det här exemplet används en Microsoft SQL Server-anslutning till en databas som kallas TestSpatial. Följande tabeller från den här databasen används:

- seattle schools
- seattle\_public\_space

#### Steg 1: Ansluta

- 1. Öppna Tableau Desktop och anslut till Microsoft SQL Server.
- 2. Dra **Ny anpassad SQL** i rutan till vänster på sidan Datakälla till arbetsytan.
- 3. Skriv eller klistra in en fråga i dialogrutan Redigera anpassad SQL som visas.

I det här exemplet används följande fråga:

SELECT S.[name] as SchoolName, P.[name] as PubSpaceName, S.geog\_ schools.STBuffer(<Parameters.Radius>) as Geog\_School, P.geog\_pub\_space as Geog\_Pub\_Space FROM TestSpatial.dbo.seattle\_public\_schools S FULL JOIN TestSpatial.dbo.seattle\_public\_space P ON S.geog\_schools.STBuffer (<Parameters.Radius>). STIntersects(P.geog\_pub\_space) = 1

**Obs!** Det här exemplet refererar till en parameter med namnet "Radius". Mer information finns i **Använda [parametrar](#page-1100-0) i en anpassad SQL-fråga** på sidan 903.

Resultatet från frågan ser ut så här:

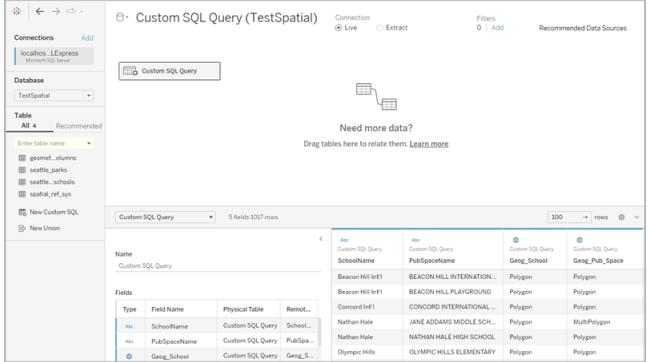

## Steg 2: Bygga kartan

- 1. Gå till ett nytt arbetsblad.
- 2. Dubbelklicka på ett spatialt fält i rutan **Data**.

I det här exemplet används **Geog\_School**. När du dubbelklickar på det läggs det till automatiskt på Detalj på kortet Markeringar och en kartvy skapas.

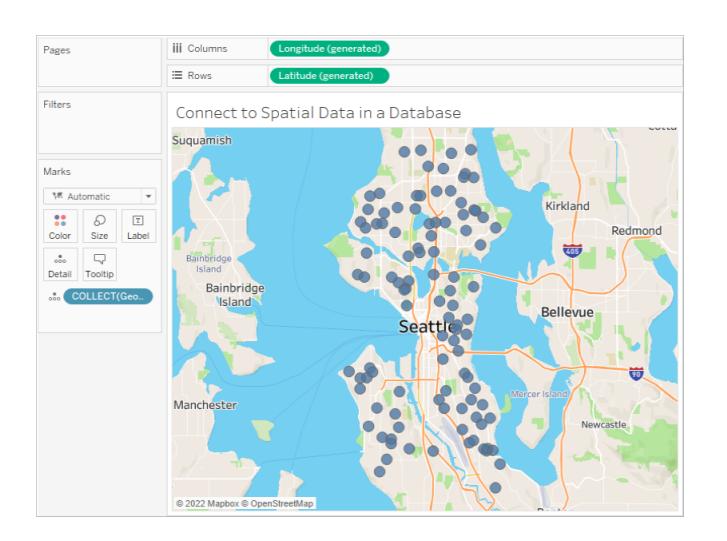

- 3. Dra ett dimensionsfält från rutan **Data** till **Etikett** på kortet Markeringar. I det här exemplet används **Skolnamn**.
- 4. Välj **Analys** > **Skapa beräknat fält**.
- 5. Gör följande i den beräkningsredigerare som visas:
- Ge det kalkylerade fältet ett namn. I det här exemplet heter det beräknade fältet Skärningspunkt.
- Ange en RAWSQL-formel. I det här exemplet används följande formel:

RAWSQL\_SPATIAL ("Select %1.STIntersection(%2)", [Geog\_School], [Geog\_ Pub\_Space])

Den här formeln returnerar unika spatiala data baserat på skärningspunkten mellan två geometrier.

- <sup>l</sup> Klicka på **OK** när du är klar.
- 6. Välj **Analys** och avmarkera sedan **Aggregera mätvärden**.
- 7. I rutan **Data** drar du det nya beräknade fältet (i det här fallet **skärningspunkten**) till ett nytt lager i arbetsbladet.

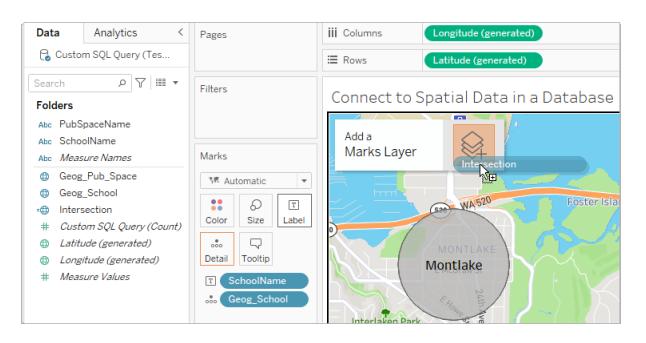

Kartan uppdateras med ett nytt lager av polygoner från fältet Skärningspunkt.

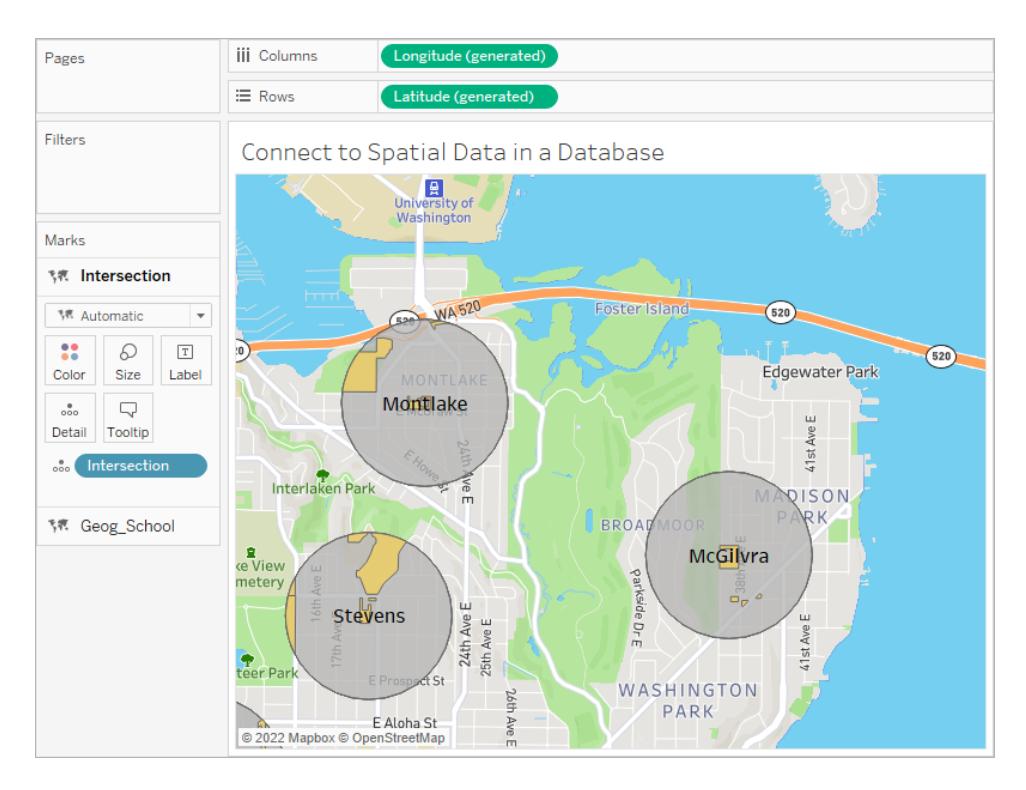

Markeringarna är unika spatiala former på grund av RAWSQL-formeln.

8. Dra ett dimensionsfält från rutan **Data** till **Detalj** på kortet Markeringar. Det här delar upp markeringarna.

I det här exemplet används dimensionen **PubSpaceName**.

9. Dra samma dimensionsfält från rutan **Data** till **Färg** på kortet Markeringar.

I det här exemplet får varje offentligt rum nu en färg.
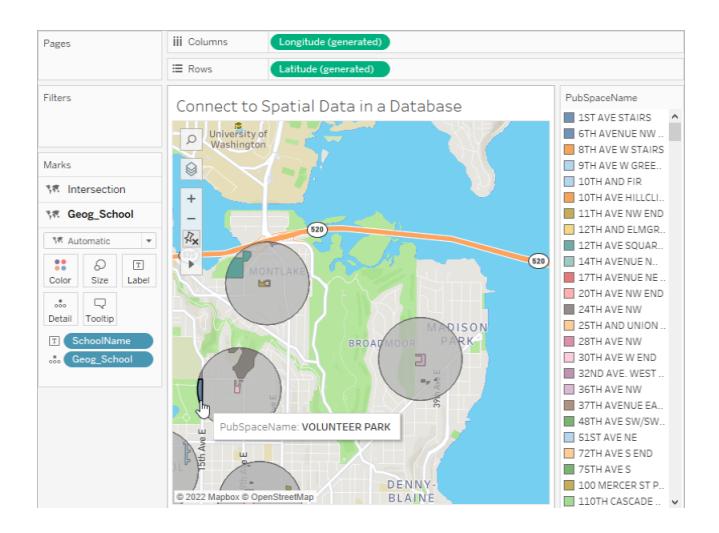

1. Formatera kartan. Mer information finns i **Anpassa kartans [utseende](#page-2096-0)** på sidan 1899.

I det här exemplet används följande formatering:

- Skolbuffertmarkeringarna (Geog\_School) är gråfärgade.
- Markeringsetiketterna Skolnamn är vitfärgade.
- Stilen för bakgrundskartan är inställd på Mörk.
- Lagret Gator, vägar och motorvägar visas på bakgrundskartan.

#### Kartan är nu klar.

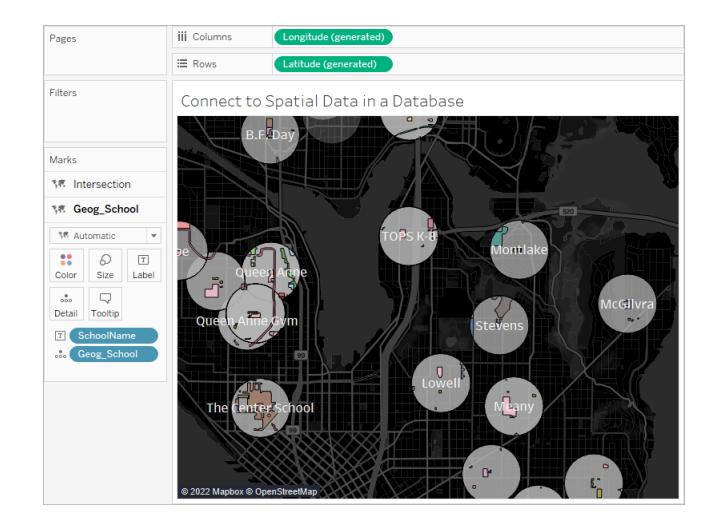

#### Se även

**Skapa [Tableau-kartor](#page-1986-0) från filer från spatialfiler** på sidan 1789

**Ansluta till en anpassad [SQL-fråga](#page-1090-0)** på sidan 893

**[Genomflödesfunktioner](#page-2366-0) (RAWSQL)** på sidan 2169

#### **Komma igång med [beräkningar](#page-2257-0) i Tableau** på sidan 2060

Spatiala kopplingar sakta ner och returnera [inverterade](https://kb.tableau.com/articles/issue/spatial-join-slow-and-returns-inverted-results-using-kml-or-sql-spatial-data-imported-from-shapefile-or-geojson?lang=it-it) resultat med KML eller SQL spatiala data [importerade](https://kb.tableau.com/articles/issue/spatial-join-slow-and-returns-inverted-results-using-kml-or-sql-spatial-data-imported-from-shapefile-or-geojson?lang=it-it) från shapefil eller GeoJSON

# Koppla spatialfiler i Tableau

Du kan använda spatiala data för att skapa kartor eller andra diagramtyper i Tableau. Om du har två spatiala datakällor kan du ansluta dem med hjälp av deras spatiala egenskaper (geografi eller geometri). Du kan antingen koppla ihop två spatialfiler eller använda en spatial beräkning för att koppla samman en spatialfil med icke spatiala data med latitud- och longitudfält.

Tableau stöder anslutning till följande spatiala datakällor:

- Shapefiler
- MapInfo-tabeller
- Keyhole Markup Language-filer (KML-filer)
- GeoJSON-filer
- TopoJSON-filer
- Esri File-geodatabaser

Om du har WKT (well known text – välkänd text) i en CSV- eller Excel-fil kan du importera data och sedan översätta dem till spatiala data på sidan Datakälla. Du kan också använda MAKEPOINT för att konvertera data som har latitud- och longitudkoordinater till spatiala data. Se **Skapa en spatial datakälla med [MAKEPOINT](#page-2424-0)** på sidan 2227.

Mer information om vilka typer av spatiala filer som går att ansluta till i Tableau och hur du kopplar dem finns i kopplingsexemplet **[Spatialfil](#page-1929-0)** på sidan 1732.

**Viktig anmärkning:** I Tableau 2021.3 eller senare kan du skapa spatiala kopplingar mellan punkt/polygon, polygon/linje, polygon/polygon och linje/polygon. I Tableau 2021.2 och tidigare versioner kan du bara skapa spatiala kopplingar mellan punkter och polygoner.

#### Koppla spatialfiler

Tips: För att skapa, redigera eller visa spatiala kopplingar måste du först öppna en logisk tabell på relationsarbetsytan – det område du ser när en datakälla först öppnas eller skapas – och komma åt kopplingsarbetsytan.

- 1. Öppna Tableau och anslut till den första spatiala datakällan.
- 2. Öppna kopplingsarbetsytan (fysiskt lager) för din datakälla genom att dubbelklicka på tabellen på arbetsytan.
- 3. Klicka på **Lägg till** högst upp till vänster på sidan Datakälla.
- 4. Anslut till den andra datakällan i menyn Lägg till en anslutning som visas. Dra den andra datakällan till kopplingsarbetsytan.

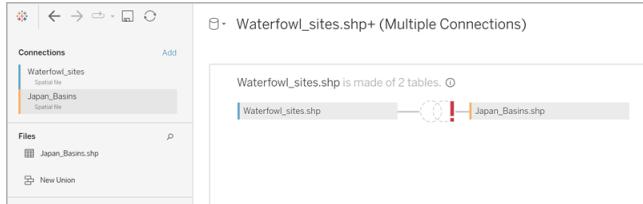

- 5. Klicka på ikonen **Koppla**.
- 6. I dialogrutan Koppla gör du följande:
	- Välj en kopplingstyp.

Mer information om dessa olika typer finns i **[Koppla](#page-1016-0) dina data** på sidan 819.

<sup>l</sup> Välj ett spatial fält att koppla till under **Datakälla**.

Obs! Geometri är standardnamnet på fält för spatiala datakällor, förutom i SQL

Server där användare skapar egna fältnamn. En globikon  $\oplus$  visas bredvid spatiala fält.

- Välj ett annat spatial fält för den andra datakällan. Om den andra datakällan inte är en spatialfil och innehåller latitud- och longitudfält väljer du **Skapa kopplingsberäkning** som kopplingssats för att använda dina data i spatiala kopplingar. Mer information finns i **Spatiala [funktioner](#page-2417-0)** på sidan 2220.
- <sup>l</sup> Klicka på tecknet **=** och välj **Korsar** i listrutemenyn. Det går bara att korsa två

#### spatiala fält.

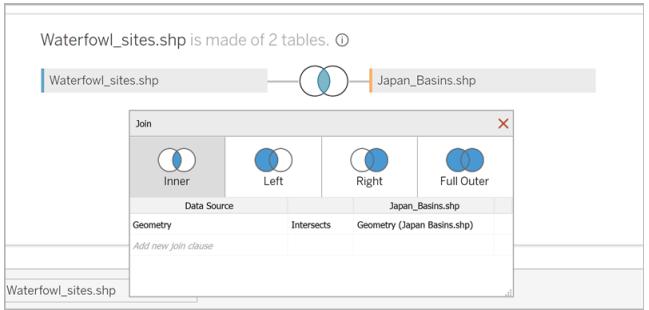

7. När du är klar stänger du dialogrutan Koppla.

Kartan uppdateras för att visa antalet observationer av sjöfåglar i varje damm, och du är redo att börja analysera dina spatiala data.

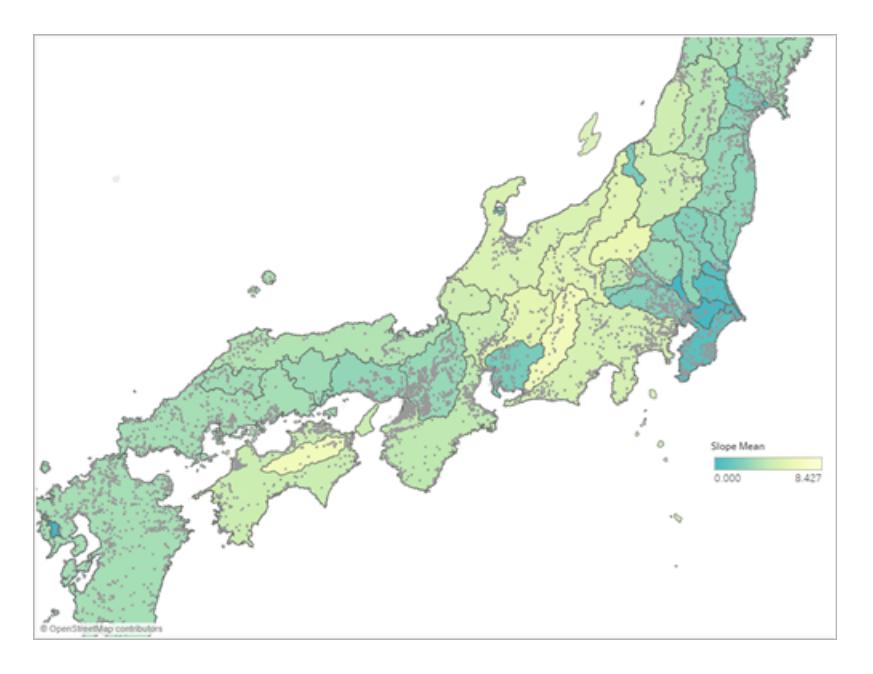

Mer information om hur du skapar olika typer av diagram finns i **Skapa [diagram](#page-1234-0) och [analysera](#page-1234-0) data** på sidan 1037.

Felsöka spatiala kopplingar

SQL Server-fel: Geometrin är inkompatibel med geografin

Även om SQL Server har stöd för både geografiska och geometriska datatyper, har Tableau endast stöd för geografiska datatyper från SQL Server från följande geografier: EPSG:WGS84 =

4326, EPSG:NAD83 = 4269, EPSG:ETRS89=4258. Ett felmeddelande visas om du försöker att lägga till annan geografi eller ett geometrifält från SQL Server i analysen.

### Vertexordning

Vertexordningen kan variera beroende på vilket spatialsystem som används. Två spatiala filer med olika vertexordning kan leda till analysproblem. Tableau tolkar ordningen baserat på den i spatialdatakällan.

Mer information finns i Spatiala kopplingar sakta ner och returnera [inverterade](https://kb.tableau.com/articles/issue/spatial-join-slow-and-returns-inverted-results-using-kml-or-sql-spatial-data-imported-from-shapefile-or-geojson?lang=en-gb) resultat med KML eller SQL spatiala data [importerade](https://kb.tableau.com/articles/issue/spatial-join-slow-and-returns-inverted-results-using-kml-or-sql-spatial-data-imported-from-shapefile-or-geojson?lang=en-gb) från shapefil eller GeoJSON och Stöd för [avancerad](https://www.tableau.com/about/blog/2018/8/supporting-advanced-spatial-analytics-changes-lines-and-polygon-edges-tableau?_ga=2.102831876.545437502.1654528953-1215196164.1596129853) spatial analys med ändringar av linjer och [polygonkanter](https://www.tableau.com/about/blog/2018/8/supporting-advanced-spatial-analytics-changes-lines-and-polygon-edges-tableau?_ga=2.102831876.545437502.1654528953-1215196164.1596129853) i Tableau i Tableaus kunskapsbas.

Se även:

**[Spatialfil](#page-1929-0)** på sidan 1732 **[Koppla](#page-1016-0) dina data** på sidan 819 **Skapa [Tableau-kartor](#page-1986-0) från filer från spatialfiler** på sidan 1789 **Skapa kartor med dubbla axlar (i lager) i [Tableau](#page-2063-0)** på sidan 1866

## Spatiala parametrar och operatorer

#### Spatiala parametrar

Du kan skapa en spatial parameter att använda i beräkningar från spatiala data. Du kan läsa in spatiala parametrar från en datakälla, eller så kan du använda WKT (well known text – välkänd text) för att skapa spatiala parametrar i Tableau. En spatial parameter kan vara en punkt, polygon, multipolygon, linje eller en homogen samling av dessa typer. Du kan använda spatiala parametrar på samma sätt som du använder andra parametrar i Tableau, såsom parameterkontroller, parameteråtgärder och dynamiska värden.

**Obs!** Spatiala parametrar kan endast skapas med fält från spatiala data, såsom latitudoch longitudkoordinater. De kan inte skapas med textsträngsfält. Till exempel är ett landsfält en textsträng som kan ha en geografisk roll, men det är ändå en textsträng.

#### Skapa en spatial parameter

Så här skapar du en parameter från rutan Data:

1. Klicka på listrutan högst upp till höger och välj **Skapa parameter**.

Du kan också högerklicka på ett fält och välja **Skapa parameter**.

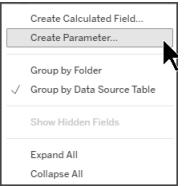

- 2. Namnge den spatiala parametern i dialogrutan Skapa parameter.
- 3. Öppna listrutan Datatyp och välj **Spatial**.

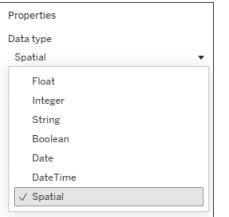

4. Under Tillåtna värden väljer du **Alla** eller **Lista**.

Om du väljer Lista kan du fylla i värdena genom att använda WKT eller från ett fält. För domänparametrar för Lista rekommenderar vi att du använder ett alias när du namnger parametern. I stället för att ge den spatiala parametern namnet POINT(-73.9856 40.7484079) kan du till exempel kalla den Empire State Building. Användningen av ett alias är endast tillgängligt för domänparametrar för Lista.

- 5. Öppna listrutan bredvid **Lägg till värden från** och välj ett fält. Du kan också skriva in WKT-värdena direkt i rutnätet.
- 6. Välj **OK**.

Den spatiala parametern visas längst ner i rutan Data under avsnittet Parametrar.

Visualisera den spatiala parametern

För att visualisera den spatiala parametern måste parametern användas i en beräkning.

- 1. Välj **Analys** > **Skapa beräknat fält**.
- 2. Ge det beräknade fältet ett namn i Beräkningsredigeraren som öppnas.
- 3. Dra parametern i Beräkningsredigeraren och släpp den i formeln.
- 4. Välj **OK**.

Det nya beräknade fältet läggs till i fönstret Data. Det har ett = framför datatypikonen för att visa att det är ett beräknat fält. Du kan nu visualisera din parameter genom att släppa på ett kartlager eller dubbelklicka på fältet.

Du kan ändra parametervärdena genom att använda en parameterkontroll, en parameteråtgärd eller en dynamisk parameter.

Visa en spatial parameterkontroll i visualiseringen

En parameterkontroll är ett arbetsbladskort där du kan ändra parametervärdet. Den liknar filterkort på så sätt att den innehåller kontroller som ändrar vyn.

Visa den spatiala parameterkontrollen genom att högerklicka (Ctrl-klicka på Mac) på parametern i rutan Data och sedan välja **Visa parameter.**

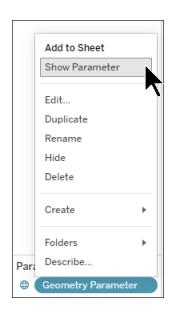

Du kan använda den spatiala parameterkontrollen på flera olika sätt. Som en inmatningskontroll kan du skriva in WKT för att ställa in ditt parametervärde, eller så kan du skriva in parameterns alias. Du kan också använda listrutekontroller för att se din spatiala parameter.

Mer information om parametrar och om hur du använder dem finns i Skapa [parametrar.](https://help.tableau.com/current/pro/desktop/sv-se/parameters_create.htm)

### Spatiala operatorer

Från och med Tableau version 24.3 kan du använda spatiala operatorer i en beräkning.

Mer information om beräknade fält och om hur du använder dem finns i Skapa ett enkelt [beräknat](https://help.tableau.com/current/pro/desktop/sv-se/calculations_calculatedfields_formulas.htm) fält i [Tableau](https://help.tableau.com/current/pro/desktop/sv-se/calculations_calculatedfields_formulas.htm).

Skapa ett beräknat fält med en spatial operator

- 1. I ett arbetsblad i Tableau väljer du **Analys** > **Skapa beräknat fält**.
- 2. Ge det beräknade fältet ett namn i Beräkningsredigeraren som öppnas.
- 3. I Beräkningsredigeraren använder du en spatial operator i formeln.

Till exempel: UNION([Geometri])

4. Välj **OK**.

Det nya beräknade fältet läggs till i rutan Data med en  $\overline{\bullet}$  -symbol framför datatypsikonen för att tala om att det är ett beräknat fält med en spatial operator.

Spatiala operatorer i Tableau

# **DIFFERENCE**

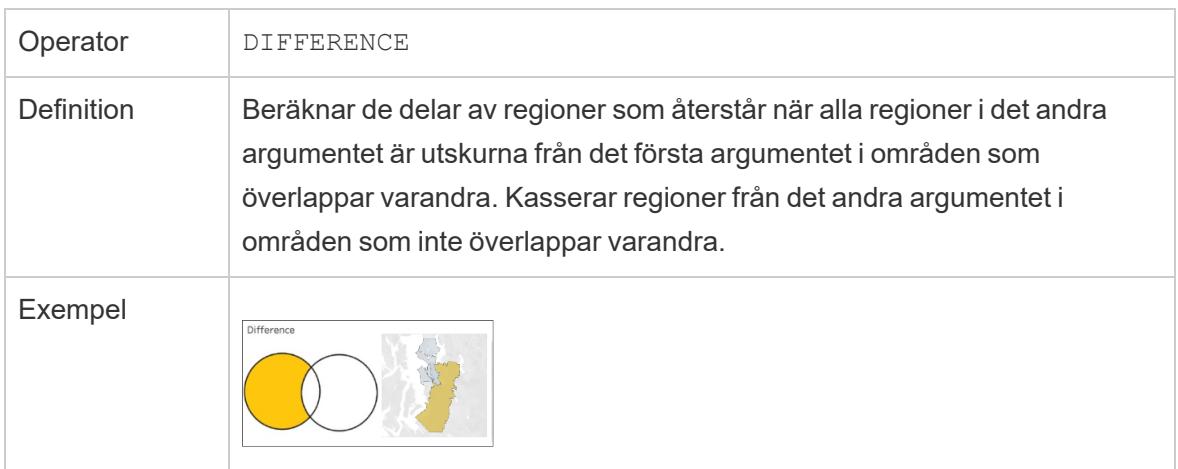

# INTERSECTION

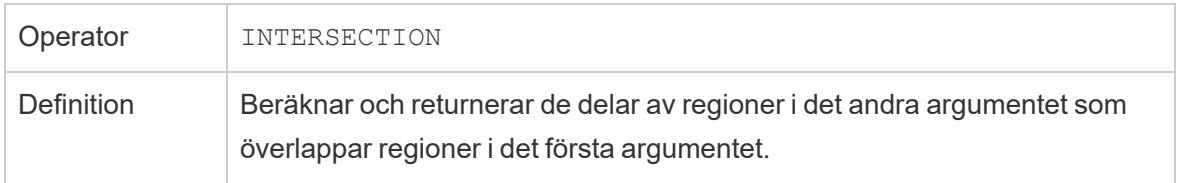

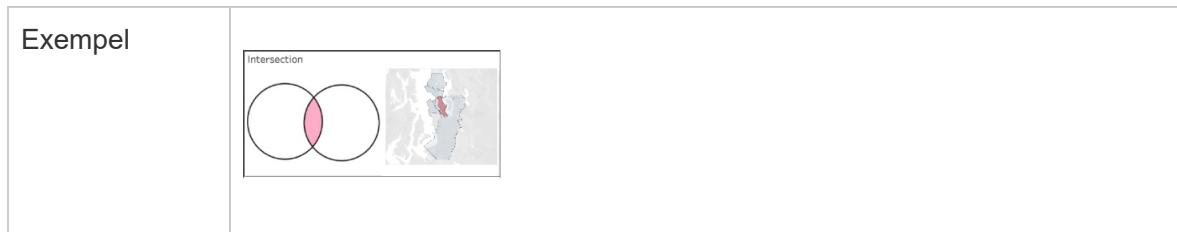

# **SYMDIFFERENCE**

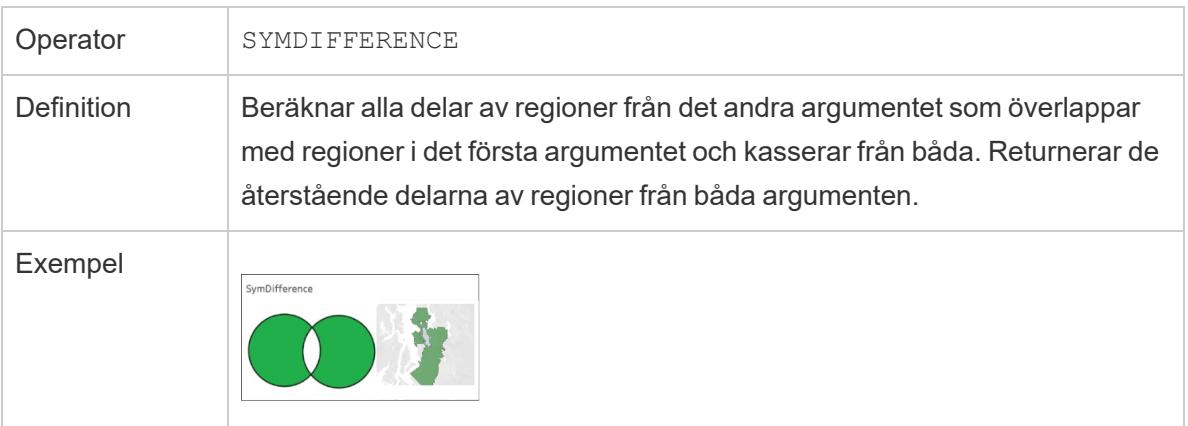

# UNION

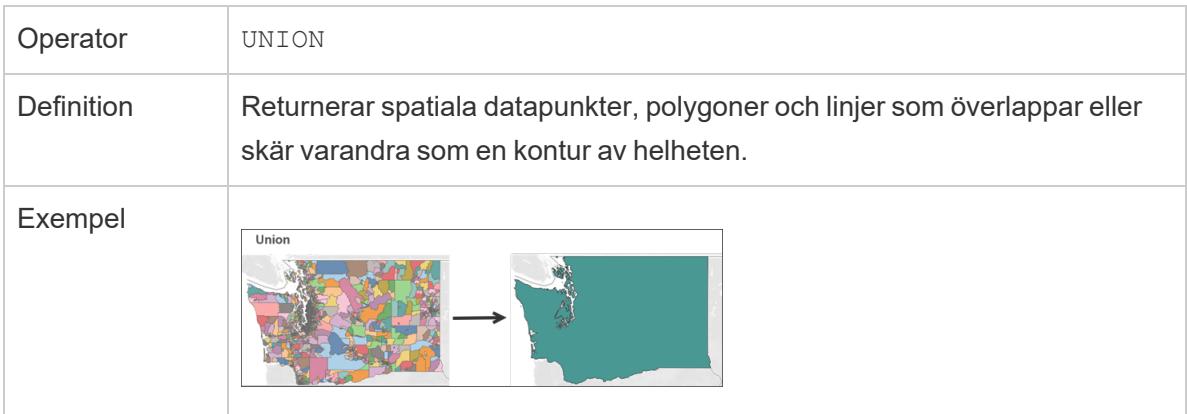

# <span id="page-1952-0"></span>Geokodplatser Tableau känner inte igen och ritar inte ut dem på en karta

Om du har platser som Tableau inte kan kartlägga, till exempel gatuadresser, kan du anpassa geokoden för dessa platser. Anpassad geokodning innebär att du tilldelar latitud- och longitudkoordinater till dina platser så att Tableau kan rita ut dem exakt. Det låter dig också skapa anpassade geografiska roller som du kan använda när du skapar kartvyer i Tableau.

Om dina data till exempel innehåller uppgifter om land, län/landskap och gatuadress, geokodar Tableau Desktop dessa data på nivån land och län/landskap, men känner inte igen gatuadressdata. I det här fallet kan du skapa en anpassad geografisk roll för gatuadressdata så att du kan rita in den i en kartvy i Tableau.

Följ de här stegen för att lära dig hur du själv geokodar data.

**Innan du börjar**: Att anpassa geokodning för dina data kan vara knepigt. Vi rekommenderar att du läser mer om ämnet **Tilldela [geografiska](#page-1968-0) roller** på sidan 1771 för att lära dig mer om geografiska roller och vilka typer av data Tableau känner igen innan du börjar.

### Steg 1: Skapa en CSV-fil som definierar dina geografiska data

Det första steget till anpassad geokodning av dina data är att skapa en CSV-fil att importera till Tableau. Innehållet i den här filen varierar beroende på om du utökar en befintlig [geografisk](#page-1953-0) [hierarki](#page-1953-0), lägger till en ny [geografisk](#page-1955-0) roll eller lägger till en ny [hierarki](#AddHierarchy) i Tableau.

Följande gäller dock för alla anpassade geokodningsfiler:

- Själva .csv-filen måste innehålla latitud- och longitudkolumner.
- De latitud- och longitudvärden du lägger till måste vara reella tal. Se till att inkludera minst en decimal när du anger dessa värden.

# <span id="page-1953-0"></span>Utöka en befintlig roll

De inbyggda geografiska rollerna i Tableau innehåller hierarkier som kan utökas till att omfatta platser som är relevanta för dina data. Till exempel kanske den befintliga hierarkin Land > Län/Provins inte innehåller alla delstater eller provinser i dina data. Du kan utöka denna nivå till att omfatta saknade delstater eller provinser.

Importfilen för denna typ av geokodning bör innehålla alla nivåer i hierarkin över den nivå du utökar. Om du till exempel utökar (lägger till data i) den geografiska rollen för län/landskap har den befintliga hierarkin för län/landskap en kolumn för land och län/landskap, tillsammans med latitud och longitud.

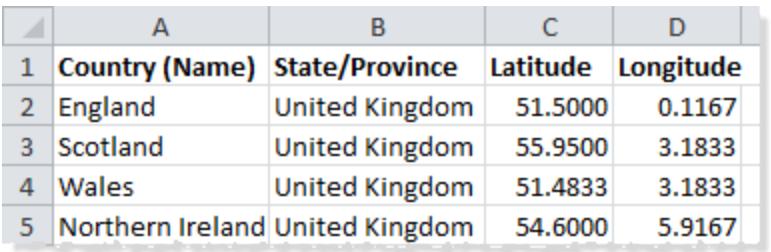

I importfilen definierar namnen på kolumnerna de geografiska rollerna. När du utökar en befintlig roll måste kolumnnamnen matcha de befintliga geografiska rollerna i den hierarki du utökar. Detta säkerställer att de nya platserna läggs till i rätt roller och hierarkier.

<span id="page-1954-0"></span>Följande tabell innehåller information om hur du ordnar hierarkier i importfilen.

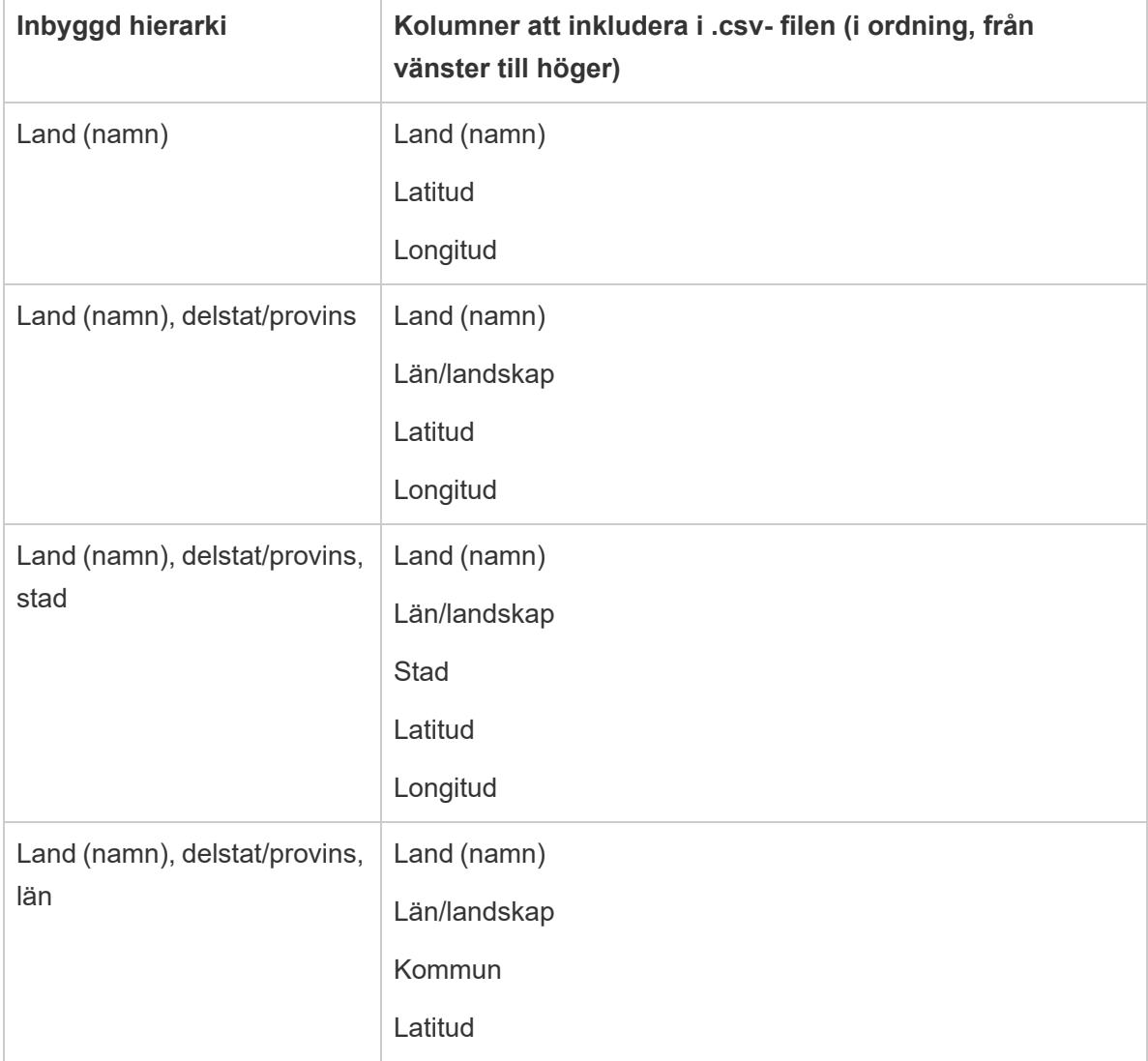

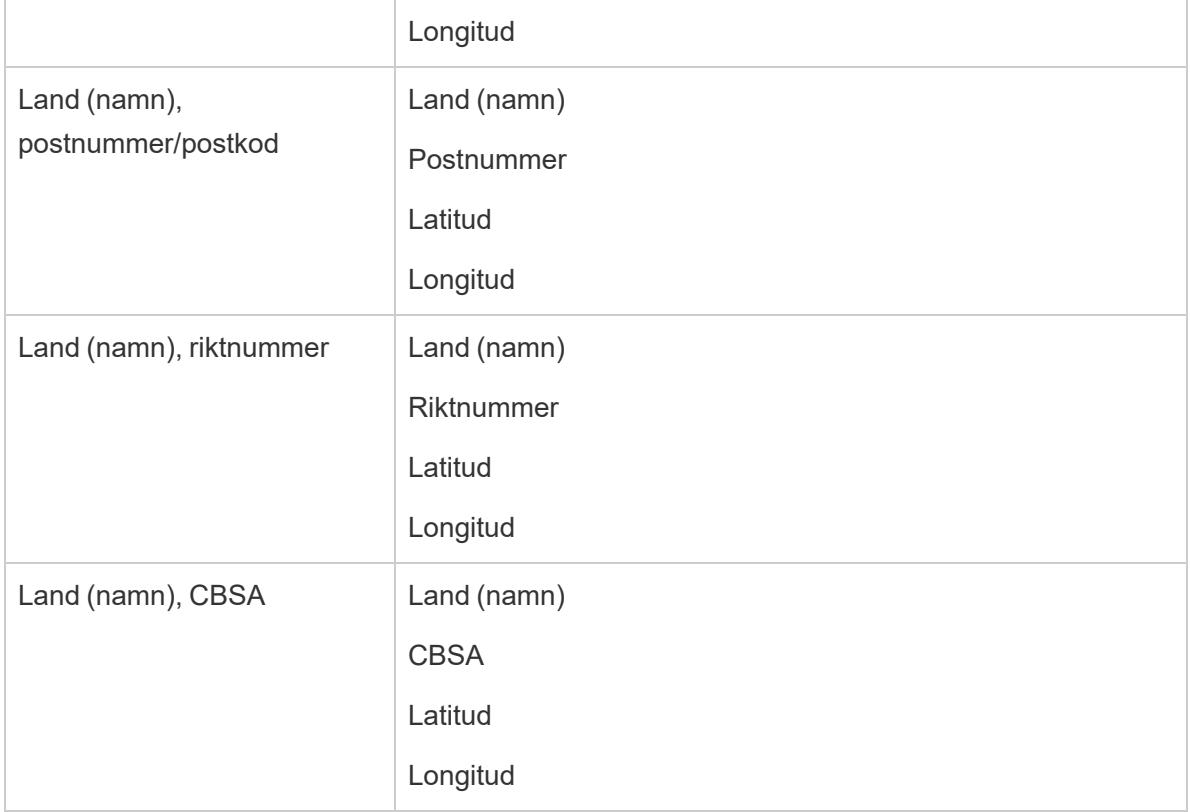

Utöver kolumnen Land (namn) kan du eventuellt inkludera följande kolumner: Land 2 tecken (ISO 3166-1), Land 3 tecken (ISO 3166-1) och Land (FIPS 10). Om du inkluderar dessa kolumner ska de vara precis till höger om kolumnen Land (namn) i valfri ordning.

**Obs!** Den högsta nivån i hierarkin är Land och den kan inte utökas till att omfatta högre nivåer som exempelvis Kontinent.

# <span id="page-1955-0"></span>Lägga till nya roller

Om du vill lägga till nya geografiska roller till den befintliga geografiska hierarkin i Tableau ska du formatera importfilen så att den innehåller de nya rollerna tillsammans med deras överordnade roller.

När du lägger till nya roller i en befintlig hierarki måste importfilen för dessa roller innehålla kolumnerna för varje nivå i den befintliga hierarkin. Du hittar mer information om de kolumner som ska ingå i varje geografisk hierarki i den inbyggda [hierarkitabellen](#page-1954-0) i avsnittet Utöka en befintlig roll.

Följande tabell är ett exempel på en importfil som innehåller platser för nedslagskratrar i Nordamerika. Om du importerar följande fil läggs den geografiska rollen Kraternamn till i den

befintliga hierarkin för Land (namn), Delstat. Observera att kolumnnamnet för land matchar den befintliga geografiska rollen för Land (namn).

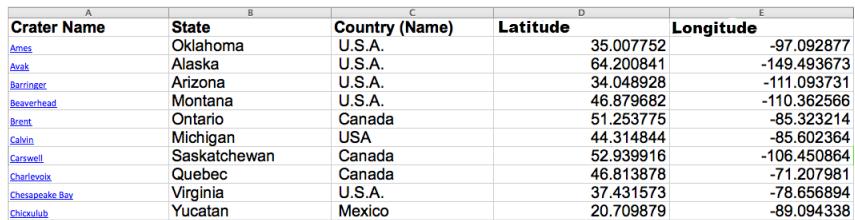

När du har skapat importfilen sparar du den som en kommaavgränsad fil (.csv) (Windowskommaavgränsad om du använder en Mac) i en mapp på datorn.

### Steg 2 (valfritt): Skapa en schema.ini-fil

Ibland när du försöker att importera anpassad geografisk information i Tableau med hjälp av en .csv-fil kan du se följande felmeddelande".csv could not be used because it does not contain a unique column".

Det beror på att CSV-filen kan innehålla numeriska data, t.ex. postnummer som består av siffror. Tableau accepterar endast textfält för nya geografiska roller. Du kan dock skapa en INI-schemafil för att säga till Tableau att det numeriska fält som du vill importera ska hanteras som ett textfält.

Om du vill veta hur du skapar en schema.ini-fil, se **Skapa en [schema.ini-fil](#page-1959-0)** på sidan 1762.

#### Steg 3: Importera anpassade geokodningsfiler till Tableau Desktop

När du har skapat en .csv-fil med anpassad geokodning kan du importera den filen till Tableau.

- 1. Öppna Tableau Desktop och navigera till ett nytt eller befintligt arbetsblad.
- 2. Välj **Karta** > **Geokodning** > **Importera anpassad geokodning**.
- 3. I dialogrutan Importera anpassad geokodning klickar du på knappen till höger om textfältet för att bläddra till den mapp som importfilen sparas i. Alla filer i mappen importeras till Tableau.

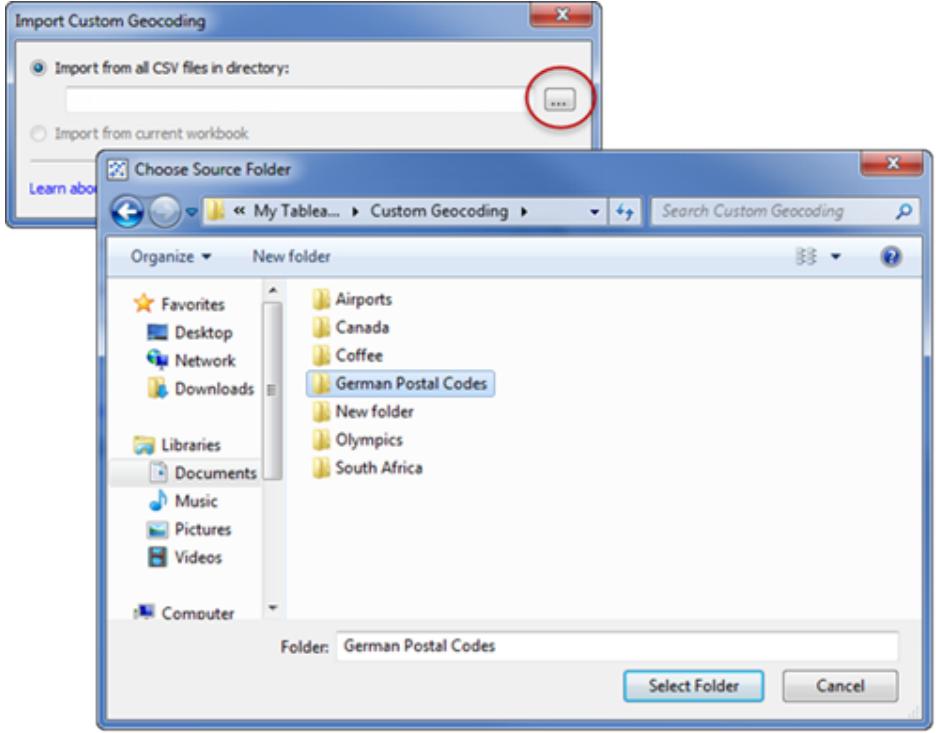

#### 4. Klicka på **Importera**.

Den anpassade geokodningsdatan importeras till arbetsboken och de nya geografiska rollerna blir tillgängliga.

# Var lagrar Tableau min anpassade geokodningsdata?

När du importerar anpassad geokodning lagras data i mappen Lokal data i din Tableaulagringsplats. För att importera anpassad geokodning måste din Tableau-lagringsplats finnas på en lokal hårddisk. Den anpassade geokodningen är då tillgänglig för alla arbetsböcker.

Spara anpassade geokodningsfiler i en separat mapp på din lokala dator. Om du har flera olika uppsättningar av anpassade geokodningsfiler ska var och en av dem sparas under sina egna mappnamn.

Du kan ta bort den anpassade geokodningen som finns lagrad i din Tableau-lagringsplats genom att klicka på **Karta** > **Geokodning** > **Ta bort anpassad geokodning**. Detta tar inte bort geokodningen från en paketerad arbetsbok, däremot tas geokodningen bort från mappen Lokala data i Min Tableau-lagringsplats.

# Vad händer med mina anpassade geokodningsdata när jag sparar min arbetsbok?

När du sparar din arbetsbok som en paketerad arbetsbok, paketeras den anpassade geokodningsdatan med arbetsboken. När du öppnar en paketerad arbetsbok kan du importera den anpassade geokodningen från den arbetsboken till din egen Tableau-lagringsplats.

**Obs!** Att importera en ny anpassad geokodningsfil kommer att ersätta alla anpassade geografiska roller som tidigare importerats till Tableau.

### Steg 4: Tilldela geografiska roller till dina fält

När du har importerat anpassad geokodning till arbetsboken blir de anpassade geografiska rollerna tillgängliga. Nästa steg är att tilldela dessa geografiska roller till fält i datakällan.

Om du till exempel bestämde dig för att lägga till en ny geografisk roll som listar latitud- och longitudkoordinaterna för kraterpåverkan i Nordamerika, kan du tilldela den geografiska rollen till ett fält i datakällan som listar namnen på kratrar så när du skapar en kartvy med det fältet, ritas kraternedslag på rätt platser i kartvyn.

Om du vill tilldela ett fält en anpassad geografisk roll klickar du på datatypikonen bredvid fältet i rutan Data och väljer **Geografisk roll**. Välj sedan en anpassad geografisk roll i listan.

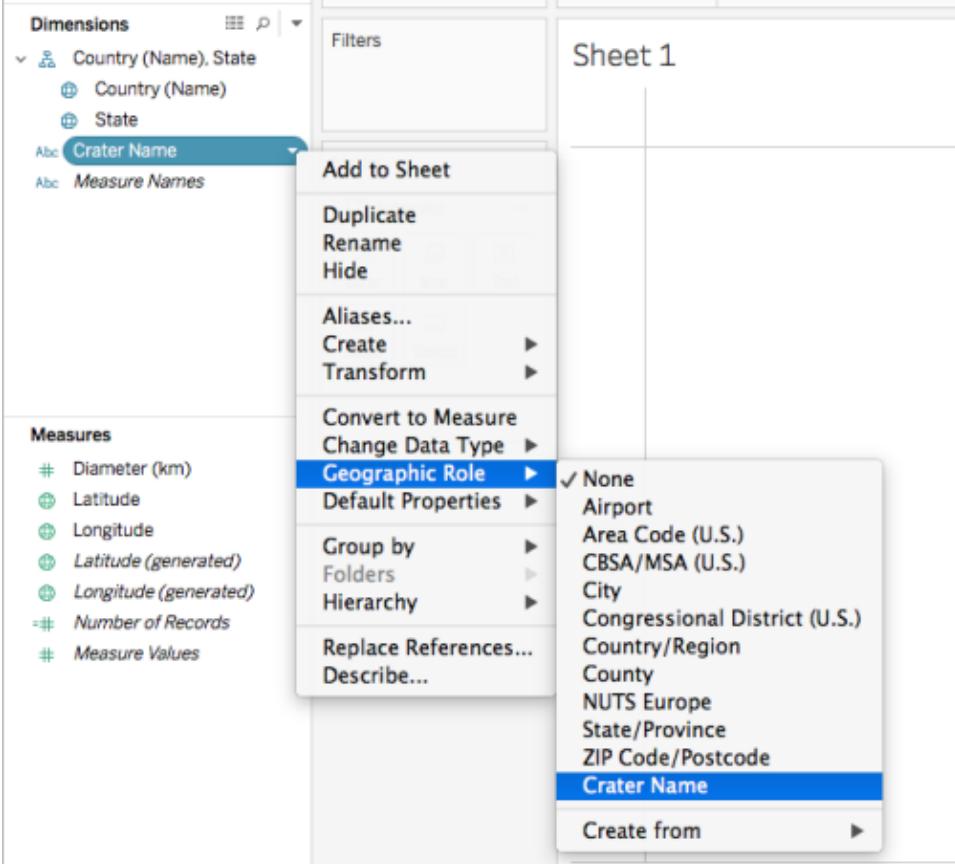

Du är nu redo att börja bygga en kartvy med dina anpassade geografiska roller. Mer information om hur du bygger en kartvy finns i **[Kartläggningskoncept](#page-1914-0) i Tableau** på sidan 1717.

#### Se även

#### **[Kombinerade](#page-1966-0) data kontra anpassad geokodning** på sidan 1769

#### <span id="page-1959-0"></span>**Blanda [geografiska](#page-1961-0) data** på sidan 1764

#### Skapa en schema.ini-fil

När du försöker importera anpassad geografisk information i Tableau med hjälp av en .csv-fil kan du ibland få upp felmeddelandet ".csv-filen kunde inte användas eftersom den inte innehåller en unik kolumn".

Det beror på att CSV-filen kan innehålla numeriska data, t.ex. postnummer som består av siffror. Tableau accepterar endast textfält för nya geografiska roller. Du kan dock skapa en INIschemafil för att säga till Tableau att det numeriska fält som du vill importera ska hanteras som ett textfält.

En schema.ini-fil är en konfigurationsfil i Microsoft som är associerad med Microsoft JET-motorn. Den berättar för JET hur innehållet i textfiler ska tolkas, inklusive datastruktur, datumformat och andra inställningar. Om du till exempel skapar en schema.ini-fil som anger att numeriska postnummer i din importfil ska behandlas som text så kan du plotta postnumren mot en karta.

Så här skapar du en schema.ini-fil

- 1. Öppna en textfil.
- 2. I textfilen använder du följande syntax och anger namn och datatyper för varje kolumn i din importfil:

```
[YOURCSVFILENAME.csv]
ColNameHeader=True
Format=CSVDelimited
Col1="Name of 1st Column Header in your .csv file" Dataype
Col2="Name of 2nd Column Header in your .csv file" Dataype
Col3="Name of 3rd Column Header in your .csv file" Dataype
Col4="Name of 4th Column Header in your .csv file" Dataype
```
Om din importfil (.csv) till exempel inehöll kolumnerna **German Post Code**, **Latitude**, och **Longitude** och hade namnet **German Postal Codes.csv**, skulle din schema.ini-fil se ut på följande sätt:

```
[German Postal Codes.csv]
ColNameHeader=True
Format=CSVDelimited
Col1="German Post Code" Text
Col2="Latitude" Double
Col3="Longitude" Double
```
3. Spara filen som **schema.ini** i samma mapp som din .csv-fil.

Nu är du redo att importera dina .csv- och schema.ini-filer i Tableau.

#### Se även

**[Geokodplatser](#page-1952-0) Tableau känner inte igen och ritar inte ut dem på en karta** på sidan 1755

# <span id="page-1961-0"></span>Blanda geografiska data

Detta exempel visar hur man blandar geografiska data i Tableau med hjälp av två små exempeldatakällor. Följ stegen i detta ämne för att lära dig hur du skapar en fil som definierar dina geografiska data, blandar två datakällor och skapar kartvyn nedan med hjälp av de två datakällorna.

Den inbäddade vyn nedan visar kända teatrar runt om i världen och skapades genom att blanda geografiska data med en annan datakälla. För muspekaren över markeringarna i vyn för att se information om respektive teater. Om du vill följa stegen i detta ämne klickar du på **Ladda ner** i vyn nedan och väljer sedan **Tableau-arbetsboken**. Detta öppnar vyn i Tableau Desktop.

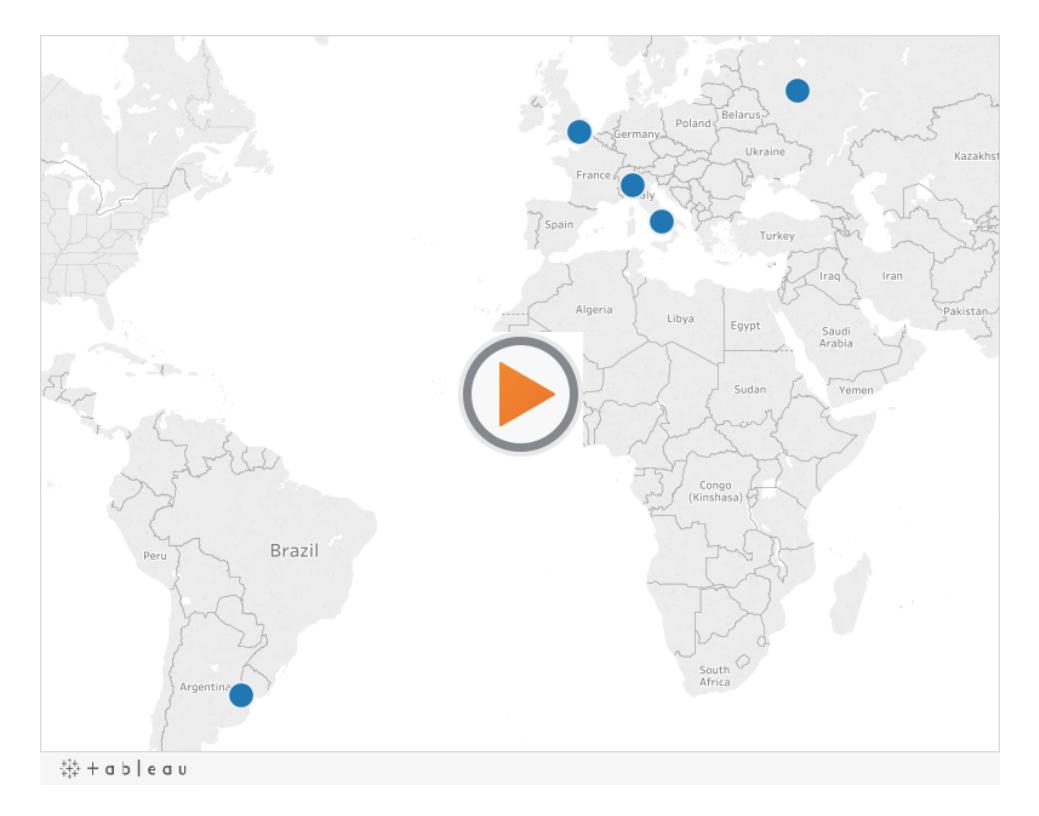

# Steg 1: Skapa en fil som definierar dina geografiska data

När du har en datakälla som innehåller geografisk information som inte automatiskt geokodas i Tableau är det första steget att skapa en andra datakälla som definierar latitudinella och longitudinella värden för den informationen. Senare kommer du att ansluta till den här filen i Tableau Desktop och blanda den med din ursprungliga datakälla.

Skapa en andra datakälla med följande information:

<sup>l</sup> **Kolumn för geografiskt namn**: Den här kolumnen innehåller all geografisk information som du vill rita in i en kartvy och matchar vanligtvis ett kolumn för geografiskt namn i dina ursprungliga data. Om till exempel den ursprungliga datakällan har en kolumn som heter Gatuadress ska den andra datakällan också ha en kolumn som heter Gatuadress. Uppgifterna i den här kolumnen skulle då vara alla gatuadresser som du vill rita in i en kartvy.

Om kolumnen inte matchar en kolumn för geografiskt namn i den ursprungliga datakällan kan du behöva redigera relationerna mellan de två datakällorna i Tableau Desktop. Mer information finns i [Steg](#page-1963-0) 3.

Slutligen bör denna kolumn inte matcha namnen på några geografiska roller som redan finns i Tableau, såsom **län**, **riktnummer** eller **CBSA/MSA**.

**Obs!** Data i dessa kolumner kan vara strängar eller siffror. Men om dina platser är siffror, särskilt siffror med inledande nollor (till exempel 00501) ska du säkerställa att fältets datatyp är inställd på **Sträng** i Tableau. Mer information finns i **[Datatyper](#page-357-0)** på [sidan](#page-357-0) 160.

<sup>l</sup> **Kolumner för latitud och longitud**: Värdena i dessa kolumner måste vara i decimalgrader (till exempel 47.651808, -122.356881).

Nedan visas ett exempel på en ursprunglig datakälla med geografiska platser och en andra datakälla som definierar dessa geografiska platser.

#### **Ursprunglig datakälla Andra datakällan**

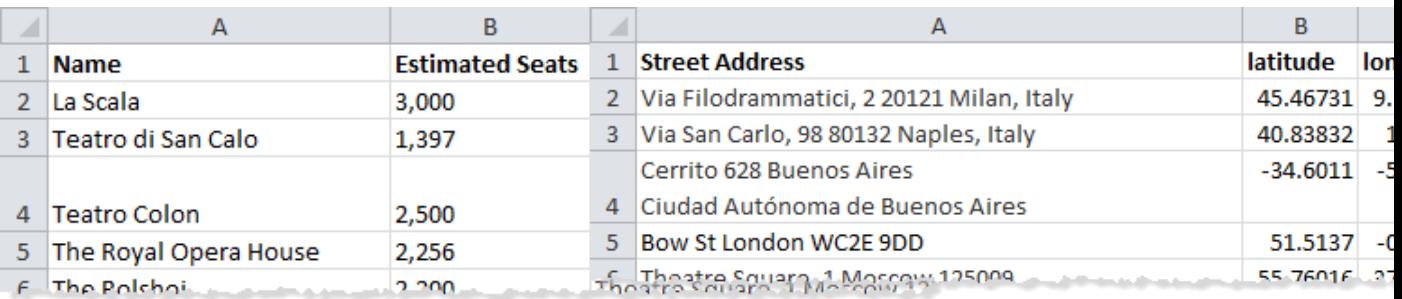

#### Steg 2: Anslut till datakällorna

- 1. Anslut till den ursprungliga datakällan.
- 2. Anslut till datakällan som definierar dina geografiska data.

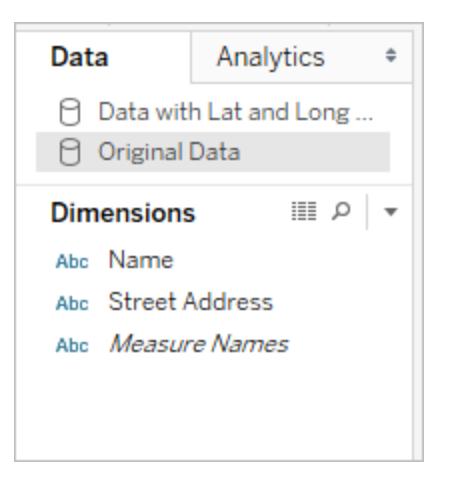

### <span id="page-1963-0"></span>Steg 3: Redigera relationer

(Valfritt) Om de två datakällorna delar samma kolumnnamn bör dina data blandas automatiskt när du lägger till fält i vyn. Om filen du skapade för att definiera dina geografiska data inte har samma kolumnnamn som de geografiska uppgifterna i den ursprungliga datakällan måste du skapa en relation mellan dessa två fält med alternativet **Redigera relationer**. Information om hur du redigerar relationer finns i **[Kombinera](#page-1042-0) data** på sidan 845.

### Steg 4: Rita in data i en kartvy

1. I rutan **Data** väljer du den andra datakällan som definierar dina geografiska data. Under **Mätvärden** tilldelar du den geografiska rollen **Latitud** till fältet **Latitud** och den geografiska rollen **Longitud** till fältet **Longitud**. Mer information finns i **[Tilldela](#page-1968-0) [geografiska](#page-1968-0) roller** på sidan 1771.

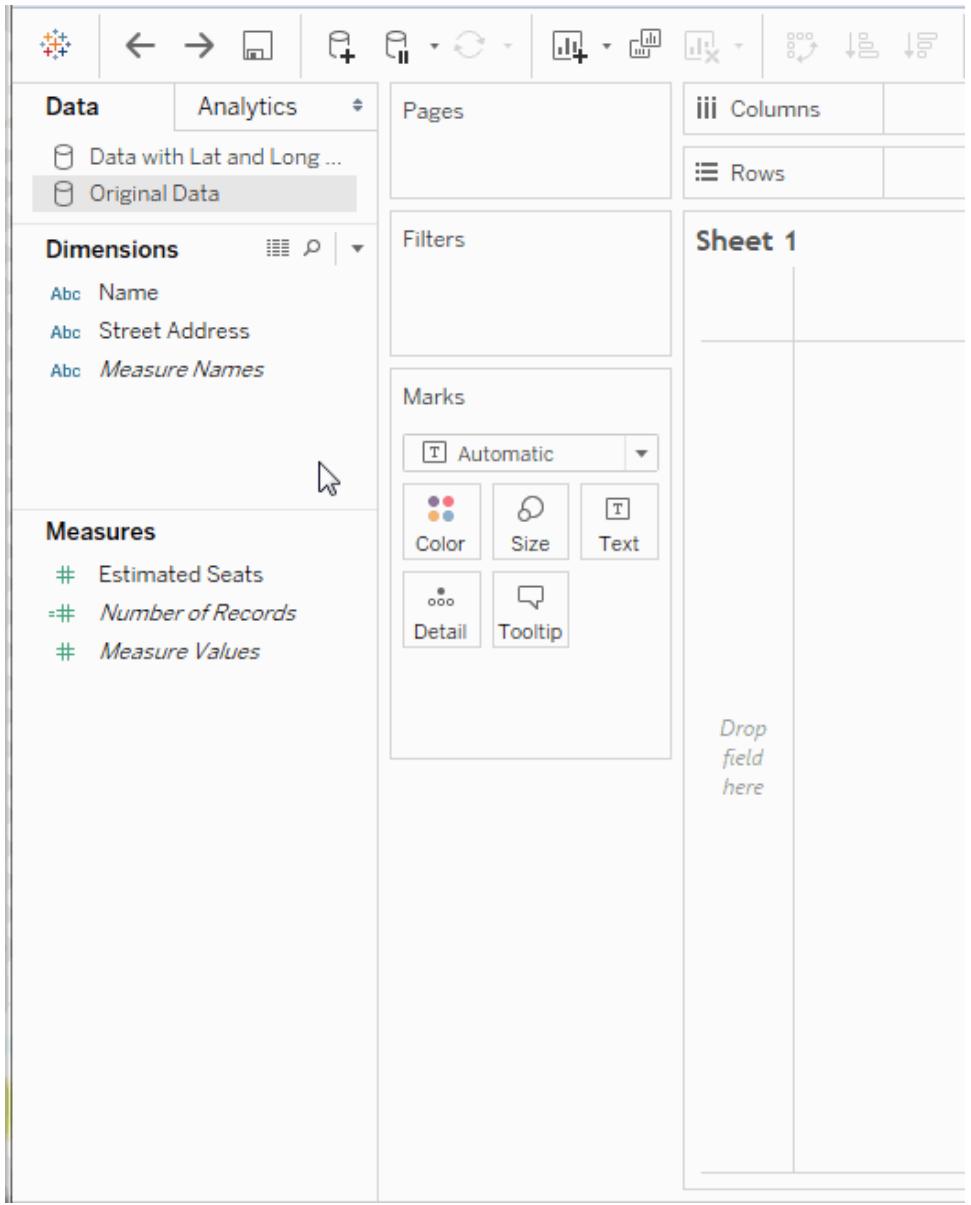

2. I rutan **Data** markerar du den ursprungliga datakällan och drar sedan fältet som du vill rita in i en karta till **Detalj** på kortet **Markeringar**.

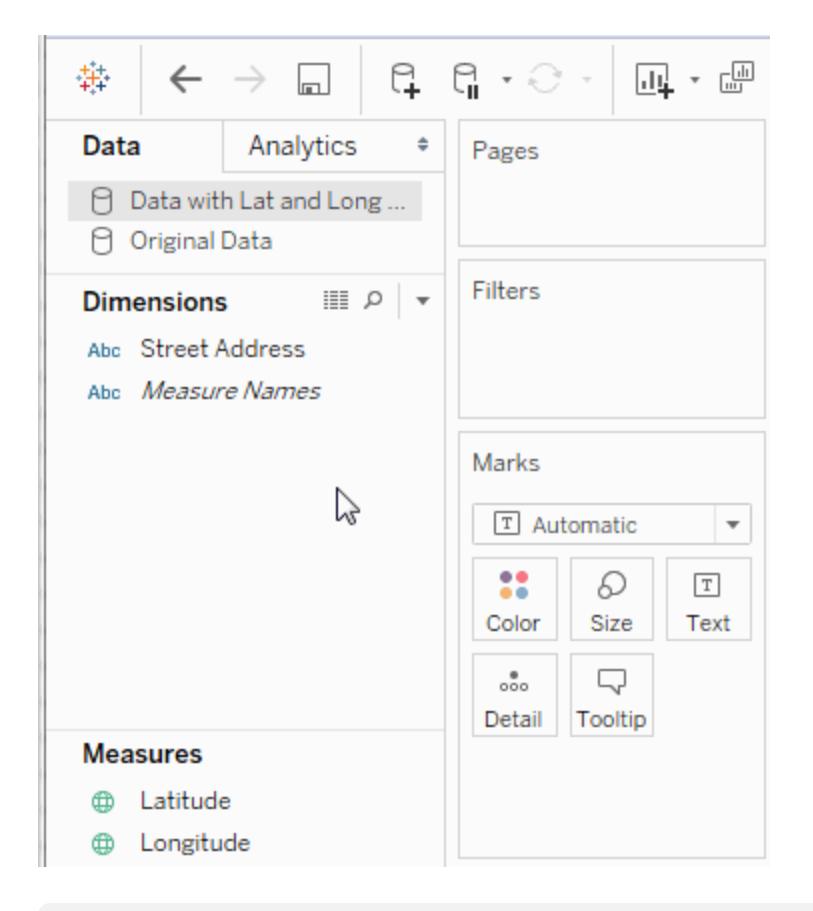

**Obs!** Detta fält bör ha datatypen Sträng och bör vara en dimension. Mer information om hur du ändrar datatypen för ett fält finns i **[Datatyper](#page-357-0)** på sidan 160.

3. I rutan **Data** väljer du den andra datakällan och dubbelklickar sedan på **Latitud** och **Longitud**för att lägga till dem i **Kolumner** och **Rader**.

Länkikonen **en** anger att fältet Gatuadress blandas med fältet Gatuadress i den

ursprungliga datakällan. En bruten länkikon **ala anger att fältet Gatuadress** inte är blandat med fältet **Gatuadress** i den ursprungliga datakällan.

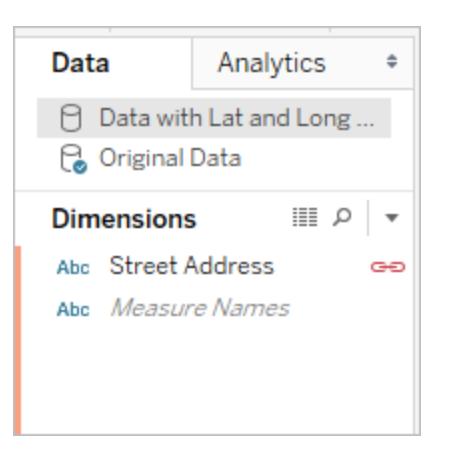

Vyn är nu klar. Varje markering representerar en adress från den ursprungliga datakällan.

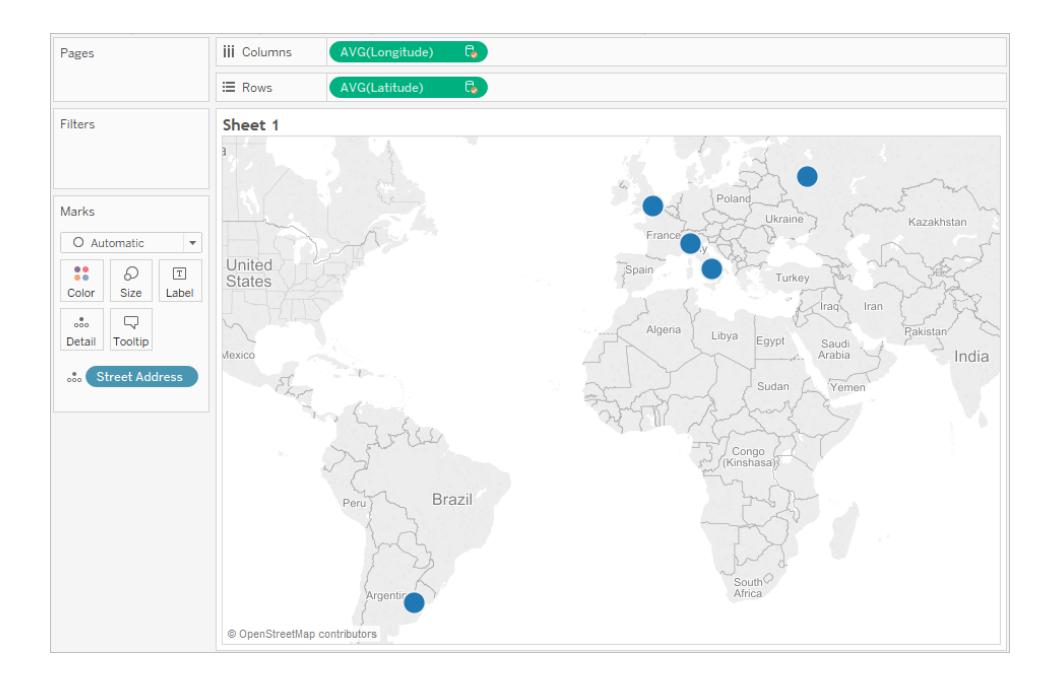

### Se även

#### <span id="page-1966-0"></span>**[Kombinerade](#page-1966-0) data kontra anpassad geokodning** nedanför

## Kombinerade data kontra anpassad geokodning

Om du har geografiska platser i dina data som inte automatiskt geokodas i Tableau finns det två sätt att rita upp dem i en kartvy – kombinerade data och anpassad geokodning. Både kombinerade data och anpassad geokodning gör att du kan rita upp dina egna platser på en karta. Kombinerade data är enklare att ställa in och du kan arbeta med data från en valfri

datakälla. Med anpassad geokodning kan du lägga till befintliga roller och skapa hierarkier. Anpassad geokodning kan vara enklare att använda när den väl är konfigurerad och importerad.

Det här ämnet förklarar skillnaden mellan att kombinera geografisk information med en annan datakälla och att importera anpassade geokodningsdata till Tableau.

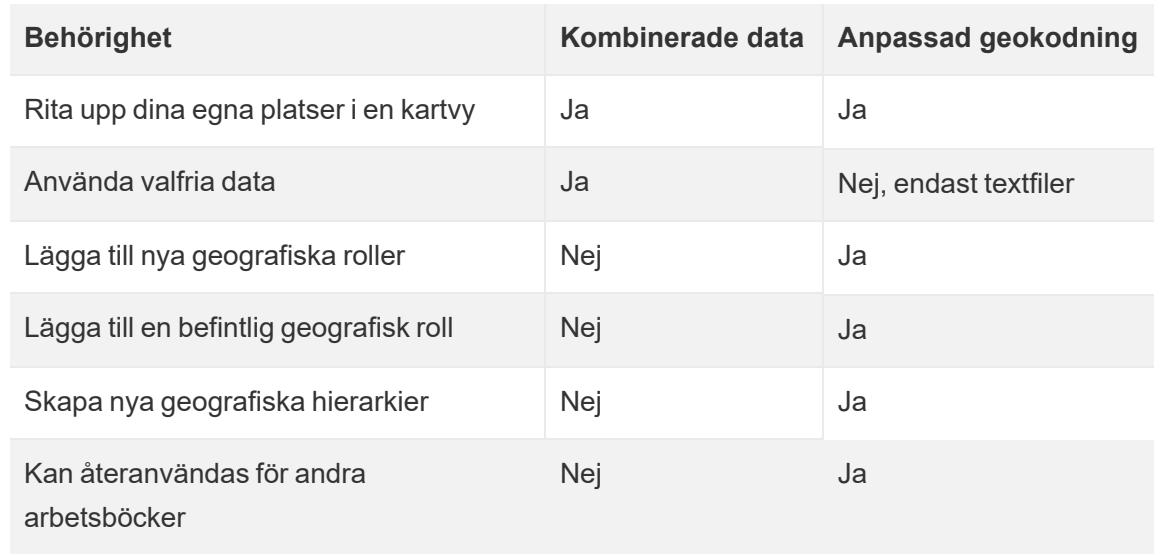

Här under ser du en snabb jämförelse mellan kombinerade data och anpassad geokodning.

## Kombinerade data

Kombinerade data är det enklaste sättet att rita upp dina data i en kartvy. Kombinerade data fungerar utmärkt om du lägger till en enda nivå av geografisk information med en latitud och longitud. Du kan använda vilken datakälla som helst, till skillnad från anpassad geokodning där du bara kan använda textfiler. Du kan dela den geografiska datakällan med andra arbetsböcker på Tableau Server. Du kan också snabba upp din kartprestanda genom att skapa ett extrakt som endast innehåller dina geokodningsdata.

Nedan ser du en procedur på hög nivå för att kombinera geografiska data. Ett mer detaljerat exempel hittar du i **Blanda [geografiska](#page-1961-0) data** på sidan 1764.

### Så här kombinerar du geografiska data

- 1. Skapa en datakälla som definierar dina geografiska data.
- 2. I Tableau Desktop ansluter du till de ursprungliga data som du vill mappa och ansluter sedan till den datakälla som definierar dina geografiska data.

- 3. Kombinera de två datakällorna. Mer information finns i **[Kombinera](#page-1042-0) data** på sidan 845.
- 4. Rita upp dina data i en kartvy.

#### Anpassad geokodning

Anpassad geokodning är ett mer flexibelt sätt att rita upp dina data på en karta. Anpassad geokodning är tillgängligt för alla arbetsböcker på en dator när anpassade geokodningsdata importeras. Dessa anpassade geokodningsdata kopieras till en paketerad arbetsbok (.twbx) eller publicerad arbetsbok som använder en anpassad geografisk roll. Det här gör arbetsböckerna cirka 40 MB större.

Om du uppgraderar Tableau Desktop kan du behöva uppdatera din anpassade geokodning för att dra nytta av eventuella korrigeringar av geokodningsdata i Tableau.

I anpassad geokodning kan du använda ytterligare kolumner för att definiera större geografiska platser. Om du till exempel skapar en uppsättning amerikanska folkräkningsområden kan du behöva definiera vilken amerikansk kommun (county) ligger i. Du kan inkludera ytterligare kolumner för att definiera större geografiska platser i importfilen.

Du kan också använda flera filer för flera geografiska roller som har en matchande relation, vilket innebär att de delar större geografiska data, till exempel land eller län/landskap (state/province). När anpassade geokodningsdata importeras ser du ytterligare geografiska roller som kan tilldelas dina geografiska data.

Med anpassad geokodning kan du lägga till ytterligare platser till en befintlig geografisk roll, till exempel lägga till nya städer till stadsrollen. Det gör att du kan definiera en hierarki av geografiska roller som utökar de inbyggda hierarkierna (till exempel folkräkningsområden i län) eller definierar en ny hierarki (t.ex. underterritorier i territorier).

Mer information om anpassad geokodning finns i **[Geokodplatser](#page-1952-0) Tableau känner inte igen och ritar inte ut dem på en karta** på [sidan](#page-1952-0) 1755.

Se även

**Tilldela [geografiska](#page-1968-0) roller** nedanför

<span id="page-1968-0"></span>**Skapa en [schema.ini-fil](#page-1959-0)** på sidan 1762

## Tilldela geografiska roller

Den här artikeln beskriver hur du tilldelar en geografisk roll till ett fält i Tableau så att det kan användas för att skapa en kartvy.

En *geografisk roll* associerar varje värde i ett fält med ett latitud- och longitudvärde. När du tilldelar en geografisk roll till ett fält, tilldelas latitud- och longitudvärdena till varje dataplats baserat på de som redan är integrerade i Tableaus karterver.

### Tilldela en geografisk roll till ett fält

Att tilldela en geografisk roll baserat på typ av plats (t.ex. län kontra postnummer) bidrar till att säkerställa att dina data ritas korrekt i kartvyn. Du kan till exempel tilldela den geografiska rollen Stad till ett fält som innehåller en lista med namn på städer.

När ett fält tilldelas en geografisk roll skapar Tableau en kartvy när du lägger till fältet i **Detalj** på kortet **Markeringar**. Med andra ord *geokodar* Tableu informationen i det fältet.

### **Så här tilldelar du en geografisk roll till ett fält:**

<sup>l</sup> Klicka på datatypikonen bredvid fältet i rutan Data, välj **Geografisk roll** och välj sedan den geografiska roll som du vill tilldela fältet.

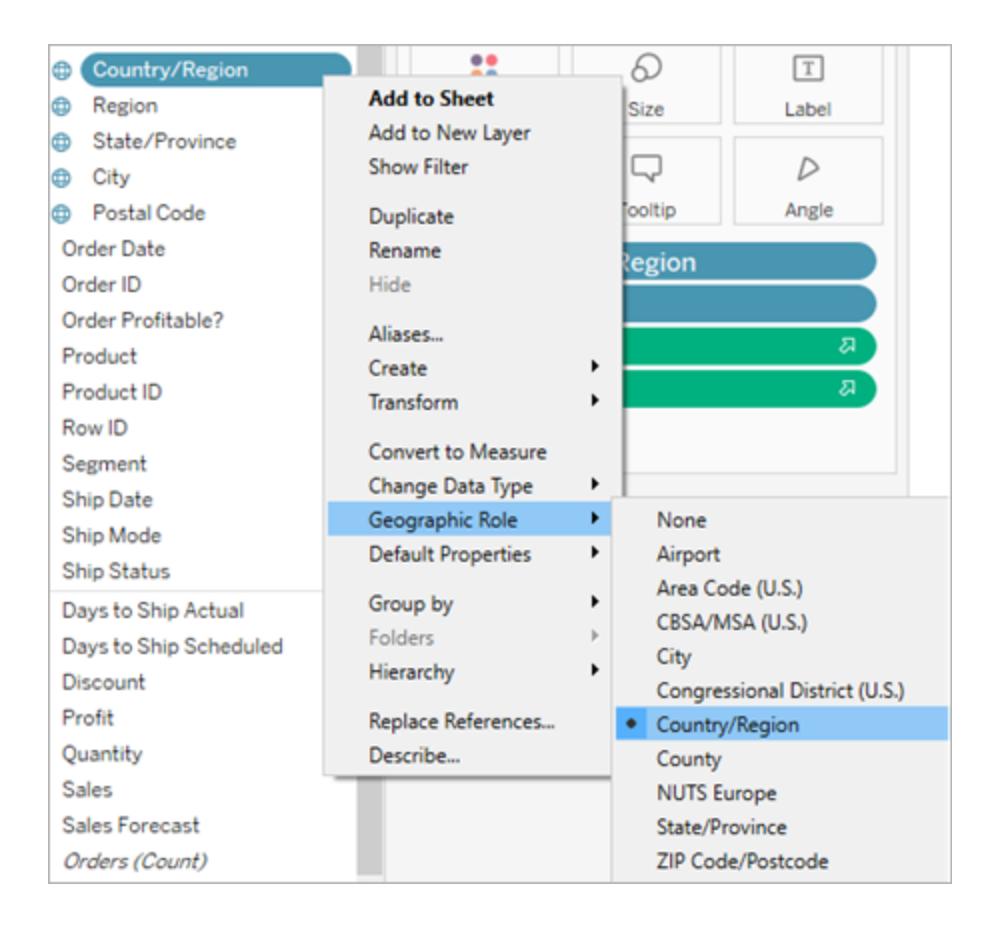

När du tilldelar ett fält en geografisk roll lägger Tableau till två fält i området Mätvärden i rutan Data: latitud (genererat) och longitud (genererat).

Dessa fält innehåller latitud- och longitudvärdena som är tilldelade de geografiska rollerna Latitud och Longitud. Om du dubbelklickar på vart och ett av dessa fält lägger Tableau till dem på hyllorna Kolumner och Rader samt skapar en kartvy med hjälp av Tableau-bakgrundskartan.

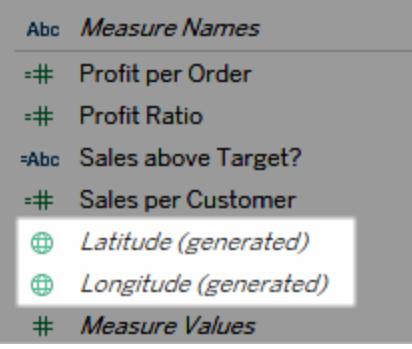

### Typer av geografiska roller i Tableau

Följande tabell beskriver de geografiska roller som är tillgängliga i Tableau. Många av rollerna är internationella, men vissa är begränsade till endast USA.

Du kan tilldela geografiska roller till fält baserat på vilken typ av geografisk data de innehåller. Till exempel kan du tilldela den geografiska rollen Flygplats till ett fält som innehåller IATA-koder (International Air Transport Association).

Om dina platsdata inte passar in i någon av dessa roller kan du behöva importera anpassad geokodning för att rita data i en karta. Mer information finns i **[Geokodplatser](#page-1952-0) Tableau känner inte igen och ritar inte ut dem på en [karta](#page-1952-0)** på sidan 1755.

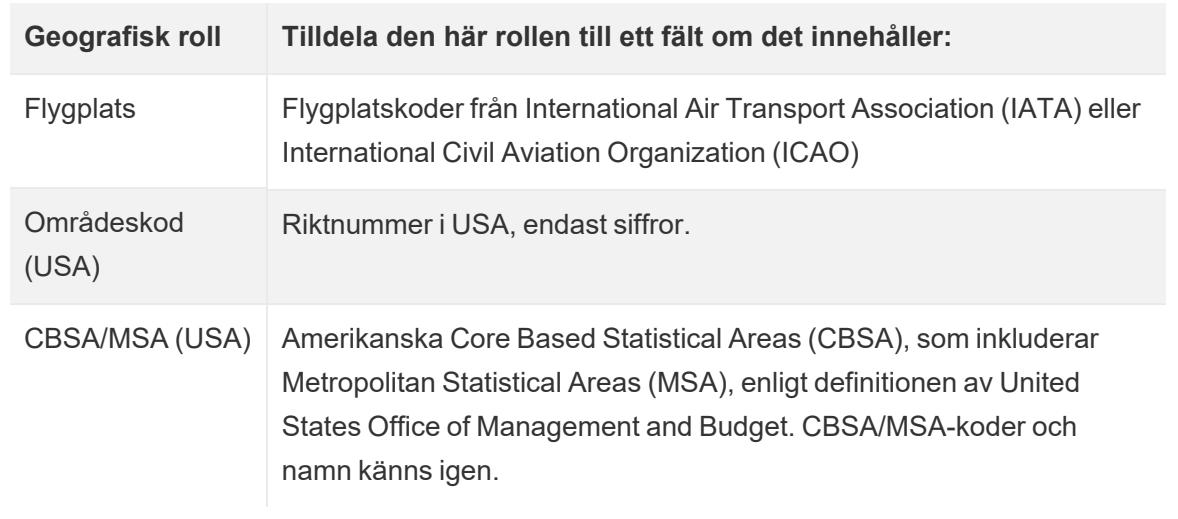

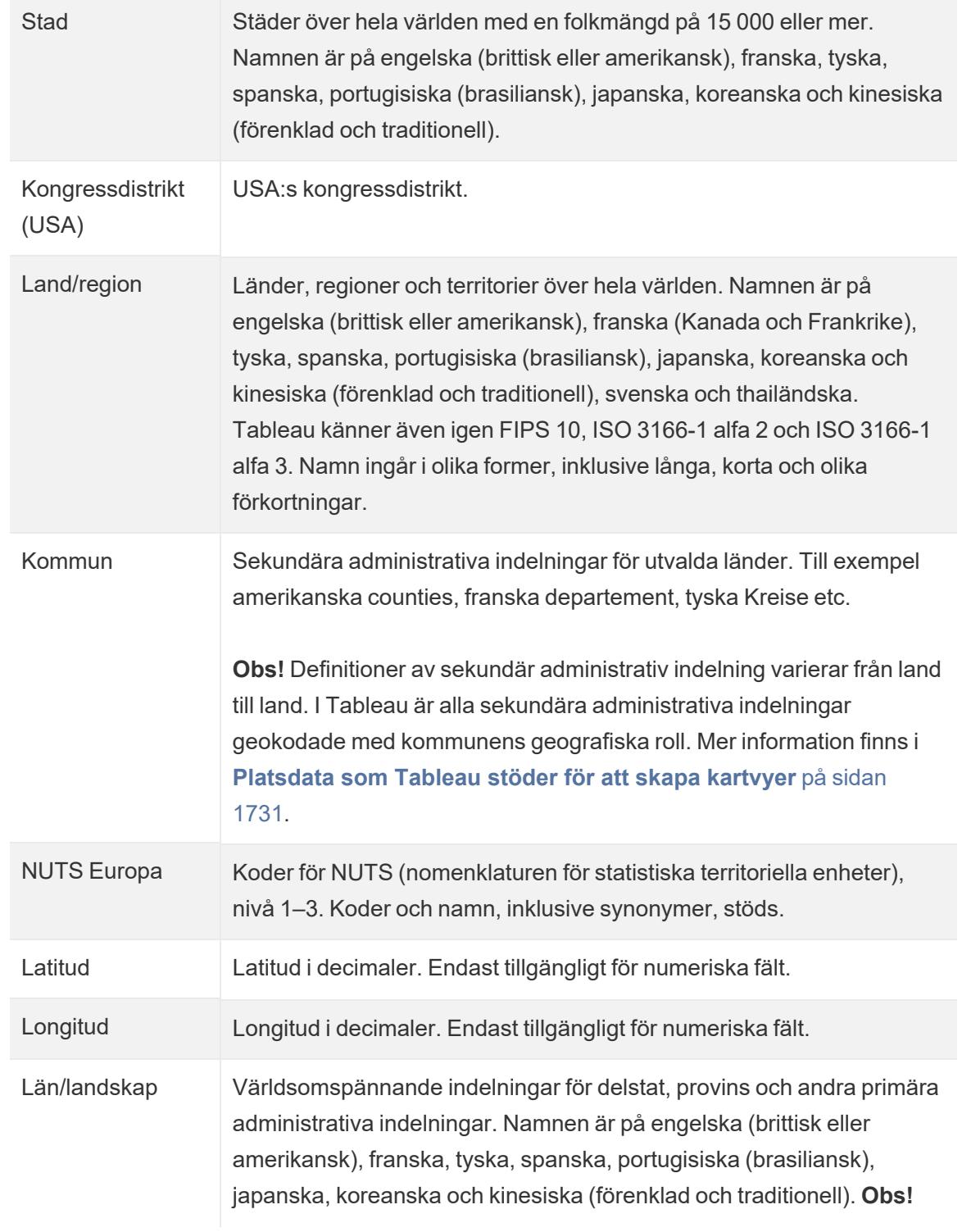

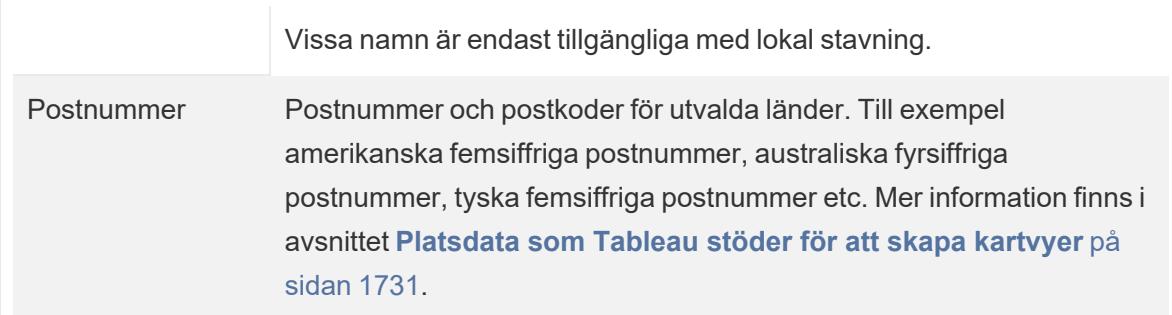

#### Se även:

**[Platsdata](#page-1928-0) som Tableau stöder för att skapa kartvyer** på sidan 1731 **[Geokodplatser](#page-1952-0) Tableau känner inte igen och ritar inte ut dem på en karta** på sidan 1755 **Blanda [geografiska](#page-1961-0) data** på sidan 1764 **Skapa [Tableau-kartor](#page-1986-0) från filer från spatialfiler** på sidan 1789 **Redigera okända eller [tvetydiga](#page-1972-0) platser** nedanför

# <span id="page-1972-0"></span>Redigera okända eller tvetydiga platser

Ibland känner inte Tableau igen ett eller flera platsnamn i dina data. När detta händer markeras dessa värden som **okänt** i det nedre högra hörnet i kartvyn. Detta kan inträffa om det finns en plats eller en förkortning som Tableau inte känner igen eller om platsen är tvetydig och kan finnas på flera platser.

När detta händer kan du lägga till ytterligare information till vyn för att definiera platser, eller så kan du redigera de okända platsnamnen så att de kartläggs till kända platser.

## Lägga till fält till vy

Om datauppsättningen innehåller tvetydiga platser (till exempel "Aberdeen", som kan finnas i flera delstater eller länder) lägger du till ytterligare ett geografiskt fält i vyn, som Län eller Land, för att definiera rätt plats för dessa data. Om det finns en hierarki i rutan Data använder Tableau automatiskt rätt hierarkinivåer för att lösa tvetydigheter kring platser.

### Redigera platser i menyn Specialvärden

Ibland kan okända platser visas för att något har stavats fel eller för att något annat problem har uppstått. När detta händer kan du korrigera de okända eller tvetydiga platserna i dina data med hjälp av menyn **Specialvärden**. Gör följande:

- 1. Längst ned till höger i vyn klickar du på indikatorn för specialvärden som anger antalet okända platser på kartan. Då öppnas menyn Specialvärden.
- 2. I dialogrutan Specialvärden väljer du **Redigera platser**.

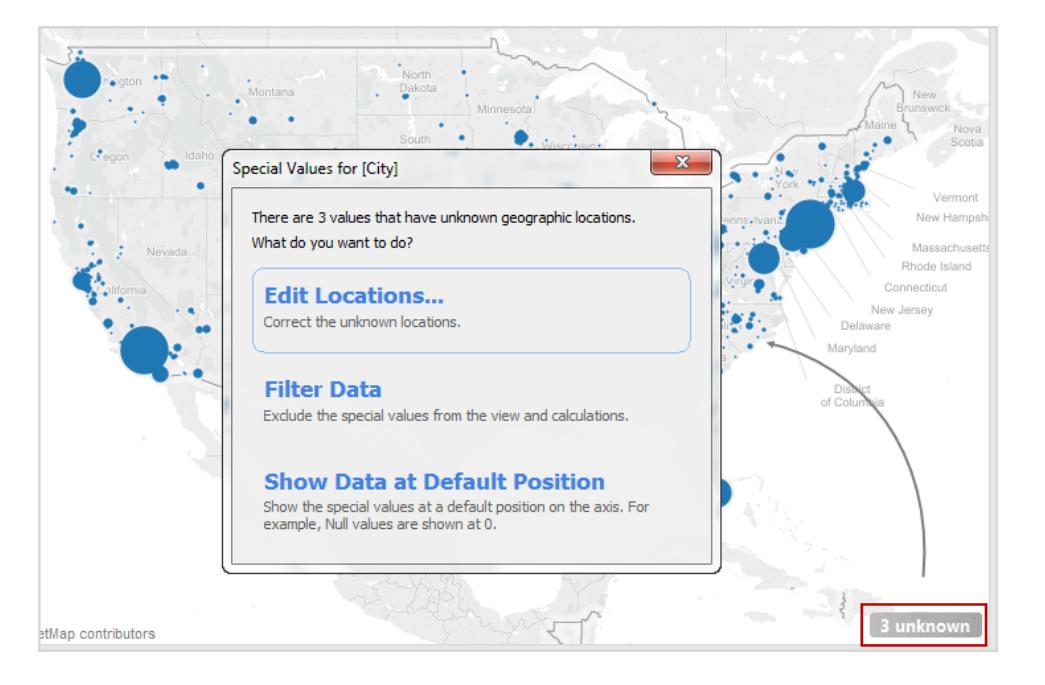

**Obs!** Om indikatorn för specialvärden inte syns kan du välja **Karta** > **Redigera platser**.

I dialogrutan Redigera platser kan du klargöra oidentifierade och tvetydiga platser i Tableau.

### Redigera tvetydiga platser

Både oidentifierade och tvetydiga platser kan anges i dialogrutan Redigera platser.

Du kan åtgärda tvetydiga platser genom att ange **Land/region** och/eller **Län/landskap** för varje stad från ett visst fält i dina data, antingen genom att hårdkoda ett värde om dina data endast gäller ett län eller land, eller genom att tala om för Tableau vilka fält som informationen gäller. Det här alternativet finns i avsnittet Geografiska roller i dialogrutan Redigera platser. Om du till exempel har flera städer som är tvetydiga kan du specificera ett län/landskap för att åtgärda detta.

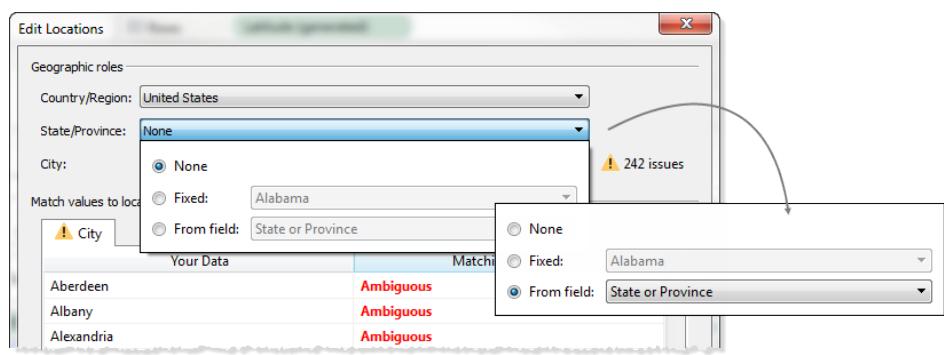

Om det finns tvetydiga eller okända platser på flikarna Land/region eller Län/landskap på menyn Redigera platser bör du åtgärda dessa först, så kan det hända att vissa tvetydiga platser i mindre geografiska roller, såsom städer, också åtgärdas.

#### Redigera okända platser

I dialogrutan Redigera platser klickar du på en av de **oidentifierade** cellerna för att matcha en känd plats till dina okända data. När du klickar på en oidentifierad cell visas en sökruta. När du börjar skriva i sökrutan genererar Tableau en lista över möjliga platser. Välj en plats från listan.

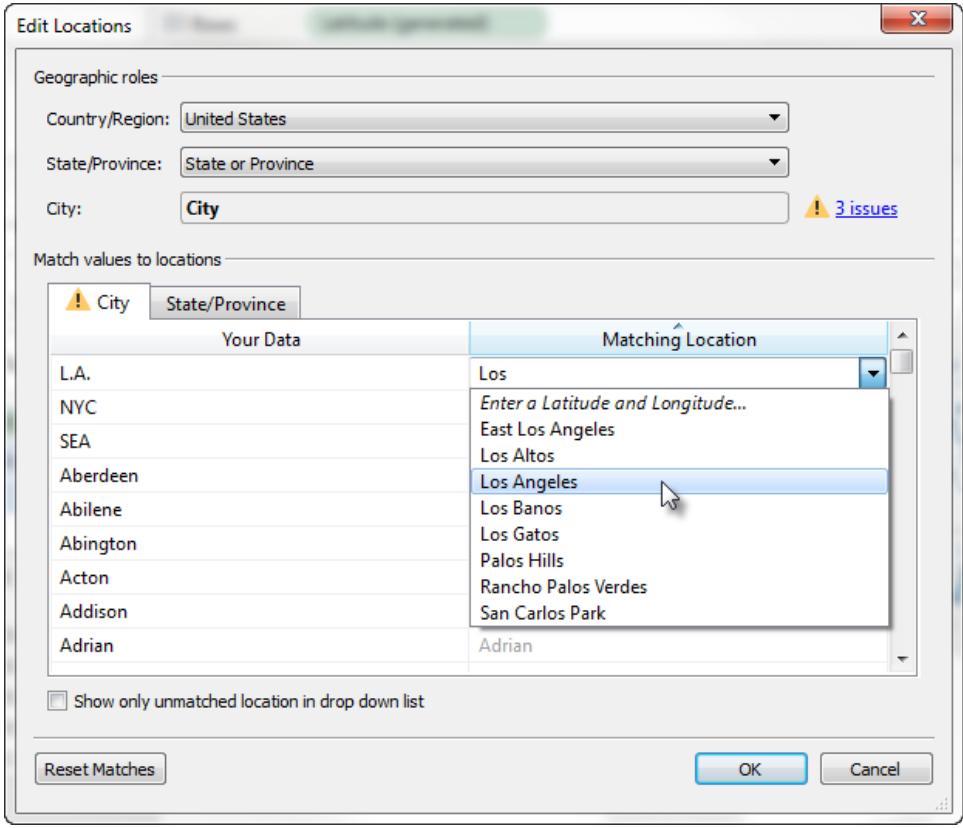

Alternativt kan du ange latitud och longitud för att manuellt kartlägga ett värde till en punkt på kartan. Detta gör du genom att börja skriva i den oidentifierade cellen och välja **Ange latitud och longitud** på listrutemenyn.

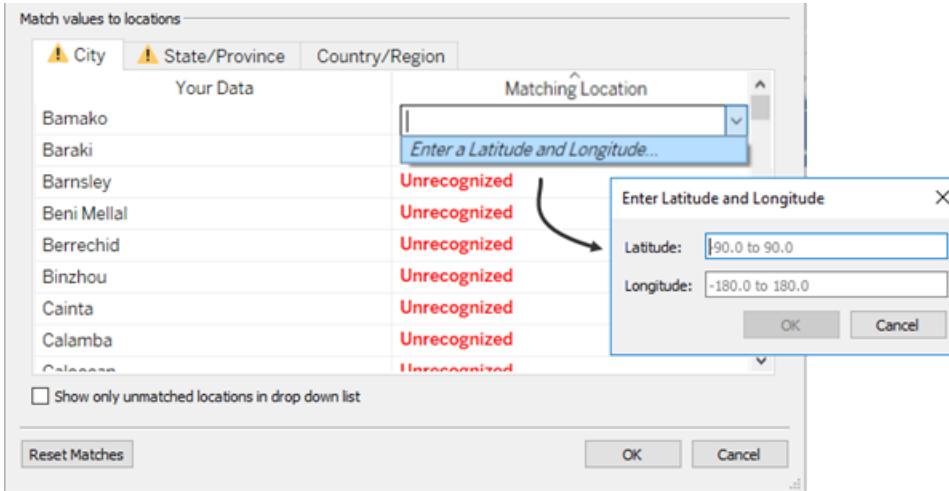

**Obs!** När du skriver latitud och longitud anger du värdena i decimalformat. Till exempel har Addis Ababa latitud 9,033140 och longitud 38,750080.

### Begränsa platser i listan

Som standard är alla möjliga platser angivna i listrutemenyn. Om du vill begränsa listan till platser som inte än har matchats till dina data väljer du alternativet **Visa endast omatchade platser i en listruta** längst ned till vänster i dialogrutan Redigera platser.

Se även:

**Tilldela [geografiska](#page-1968-0) roller** på sidan 1771

**[Platsdata](#page-1928-0) som Tableau stöder för att skapa kartvyer** på sidan 1731

# Skapa kartor i Tableau

Vilken typ av karta vill du skapa?

# [Enkel](#page-1980-0) karta Karta från [rumsliga](#page-1986-0) filer

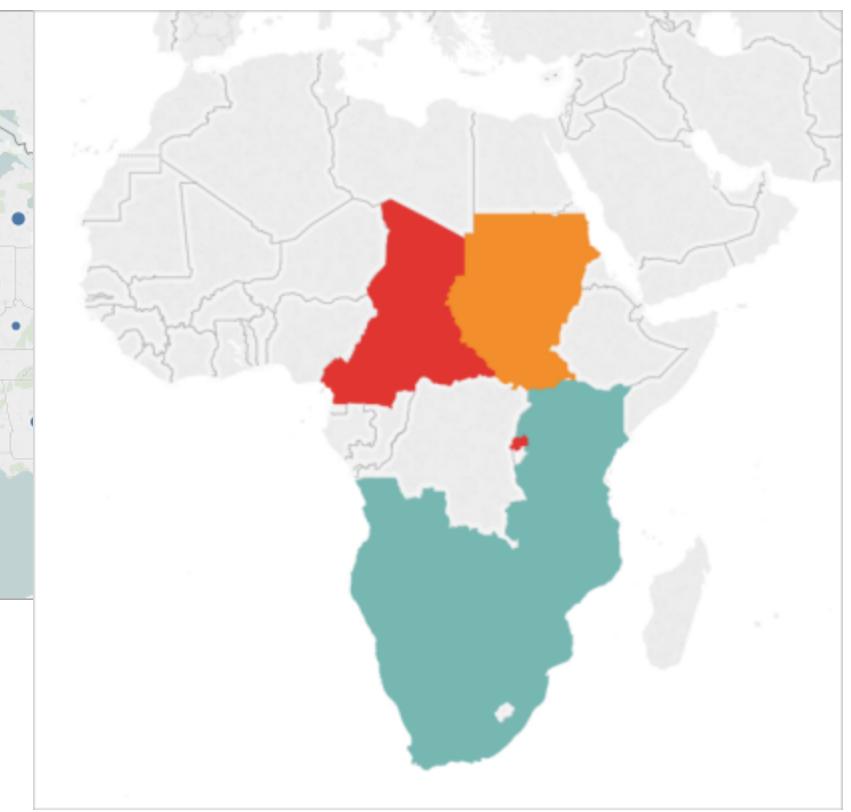

# [Proportionell](#page-2013-0) symbolkarta **[Punktdistributionskarta](#page-2020-0)**

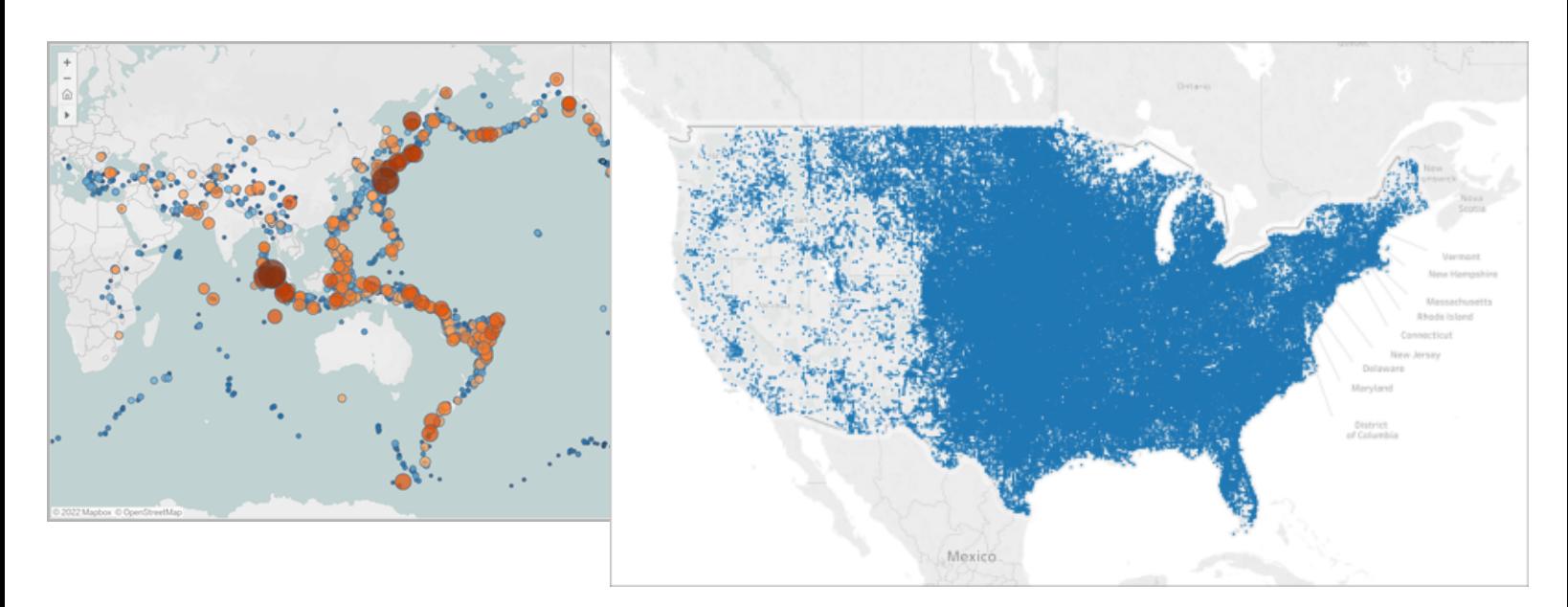

# Värmekarta [\(densitetskarta\)](#page-2041-0) [Koropletkarta](#page-2025-0)

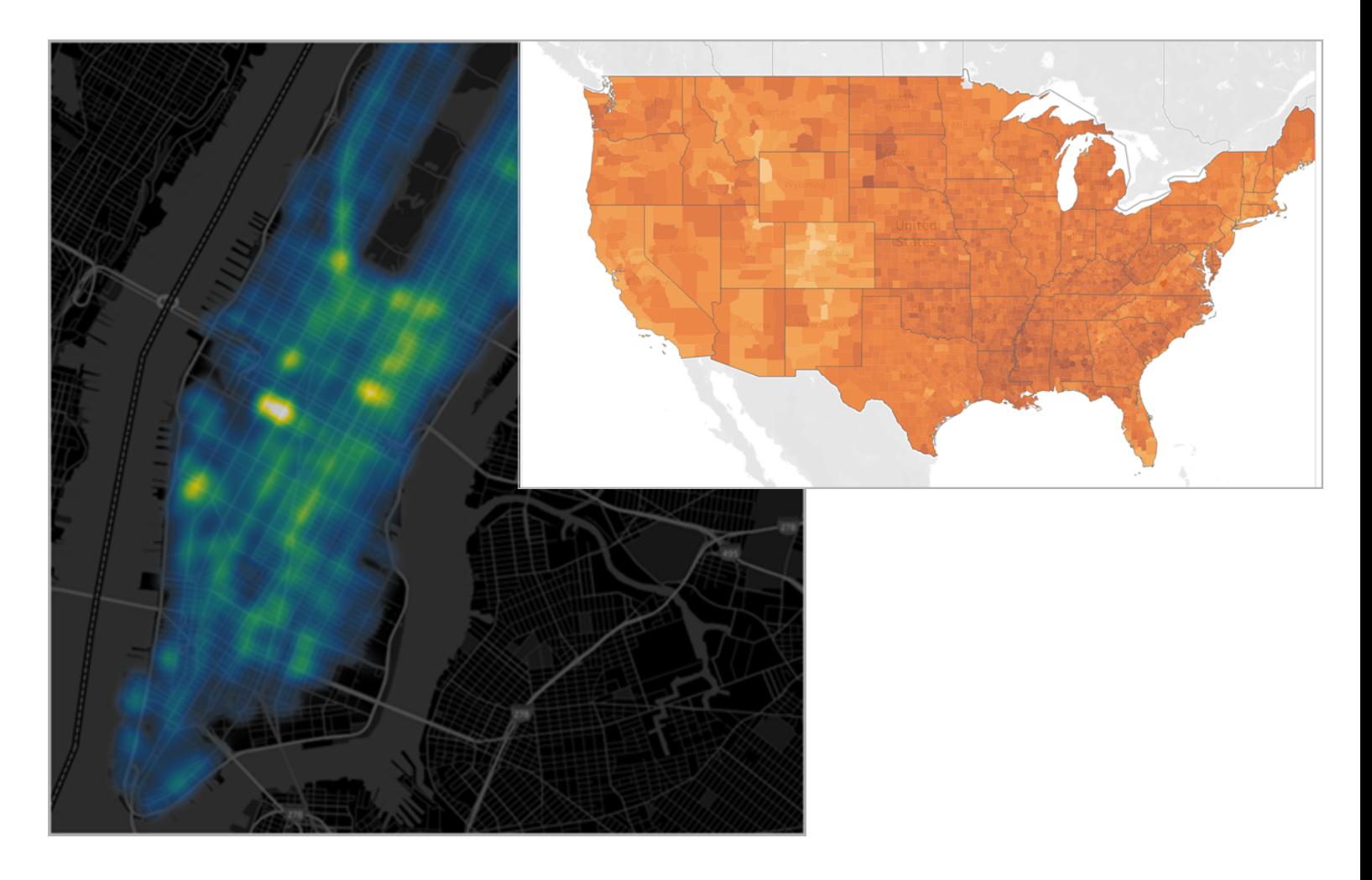

# [Flödeskarta](#page-2033-0) (bana) [Ursprung-destinationskarta](#page-2047-0)

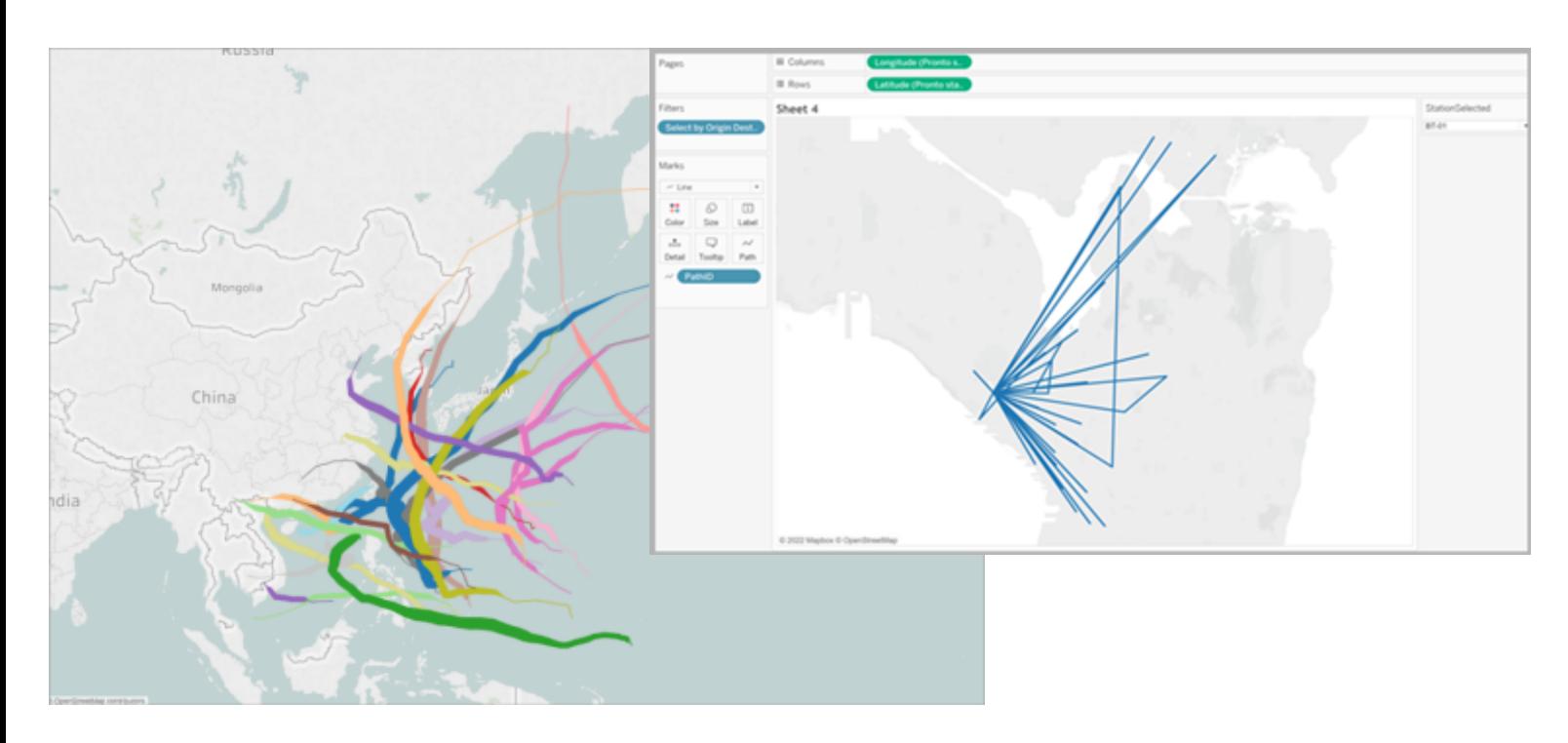
#### Karta med dubbla axlar [\(skiktad\)](#page-2063-0) Koropletkarta med [cirkeldiagram](#page-2090-0)

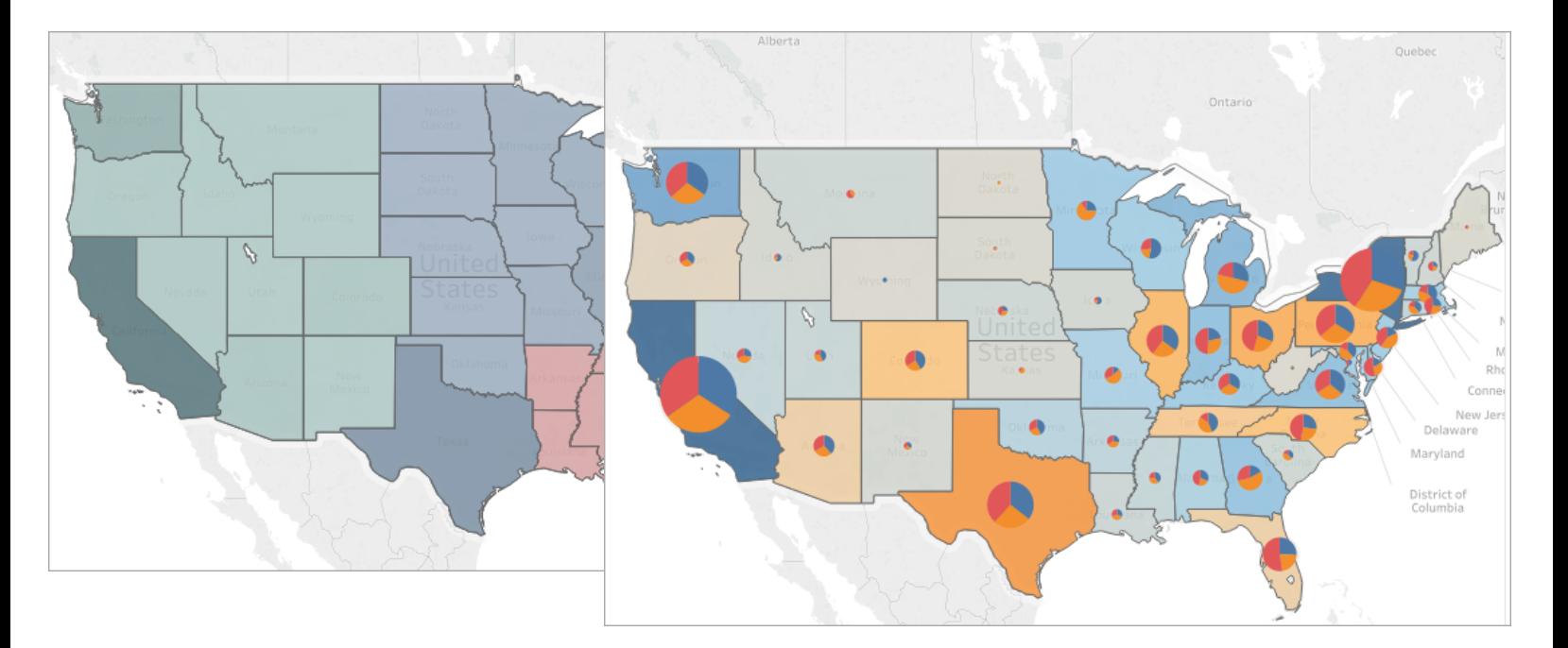

# Skapa en enkel karta

Du kan skapa flera olika typer av kartor för geografisk analys i Tableau. Om kartor är nytt för dig eller du bara vill utnyttja de inbyggda kartfunktionerna i Tableau kan du skapa en enkel punktkarta eller en fylld (polygon) karta som ser ut som exemplen nedan.

**Förutsättningar**: För att skapa en enkel karta måste datakällan innehålla platsdata (till exempel platsnamn eller koordinater). Läs mer i [Kartdata](#page-1928-0) om hur du kan ansluta till platsdata om datakällan saknar platsdata.

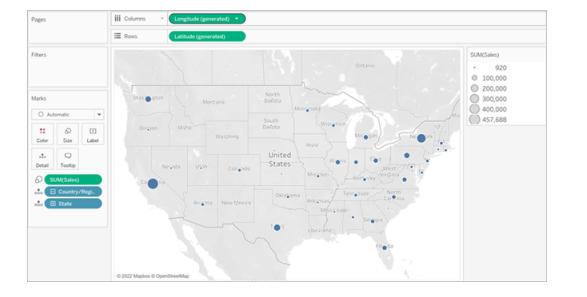

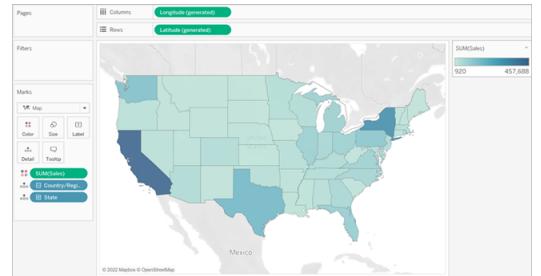

I det här avsnittet lär dig skapa en enkel karta med hjälp av ett exempel. Följ exemplet nedan genom att öppna Tableau Desktop och ansluta till datakällan **Sample-Superstore** som medföljer Tableau.

Skapa en enkel punktkarta

- 1. Navigera till ett arbetsblad.
- 2. Öppna mappen Plats och dubbelklicka på **Län** i rutan **Data**.

En kartvy skapas automatiskt eftersom fältet Län är ett geografiskt fält. Mer information om geografiska fält och hur du skapar dem finns i **Tilldela en [geografisk](#page-1969-0) roll till ett fält** på [sidan](#page-1969-0) 1772.

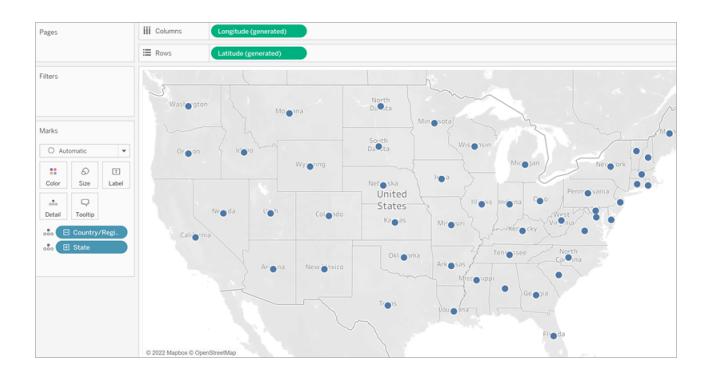

3. Från tabellen Ordrar i rutan **Data** drar du **Försäljning** till **Storlek** på kortet markeringar.

Datapunkterna på kartan uppdateras och visar försäljningsvolymerna proportionellt.

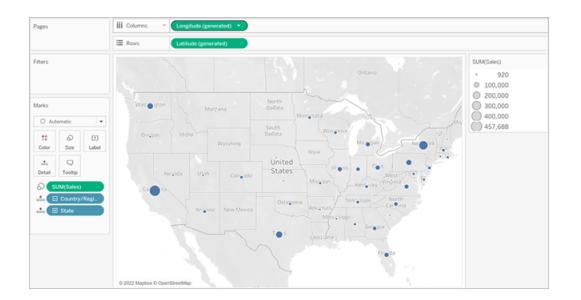

- 4. Välj **Kartor** > **Bakgrundslager**.
- 5. Klicka på listrutan **Stil** i rutan Bakgrund och välj **Normal**.

6. Under Lager för bakgrundskarta rensar du **Namn på länder/regioner**. Bakgrundskartan uppdateras med de nya inställningarna.

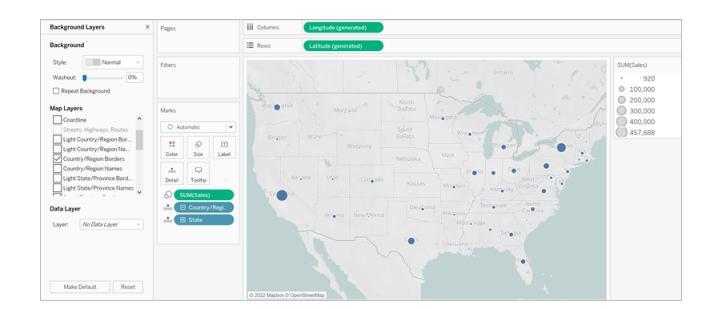

Skapa en enkel fylld (polygon) karta

- 1. Navigera till ett nytt arbetsblad.
- 2. Öppna mappen Plats och dubbelklicka på **Län** i rutan **Data**.

En kartvy skapas automatiskt.

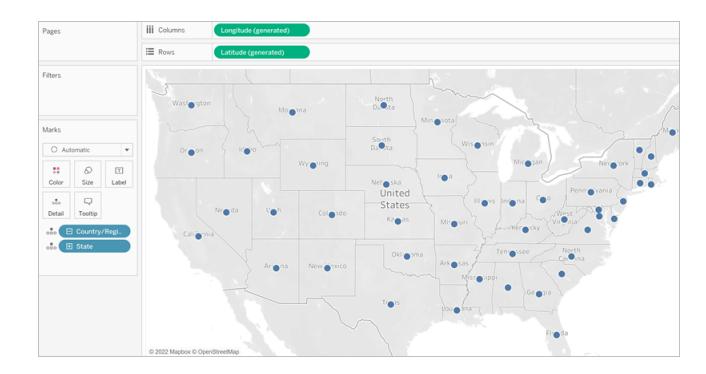

3. Klicka på listrutan Markeringstyp på kortet **Markeringar** och välj **Karta**.

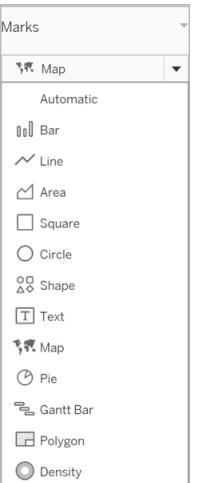

Kartvyn uppdateras till en fylld (polygon) karta.

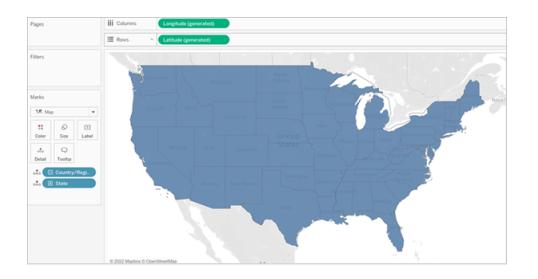

4. Från tabellen Ordrar i rutan **Data** drar du **Försäljning** till **Färg** på kortet markeringar.

Polygonerna på kartan uppdateras och visar försäljningsvolymerna i färg.

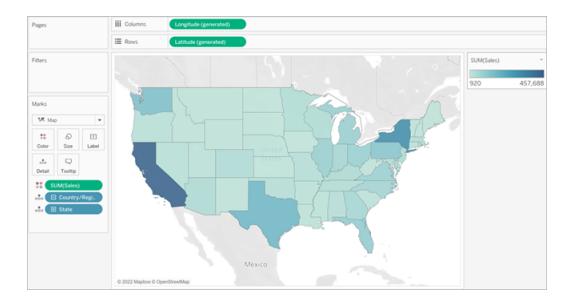

# Bygga en värmekarta (densitetskarta)

Värmekartor, även kallade densitetskartor, hjälper dig att identifiera platser med fler eller färre datapunkter. Värmekartor är mest effektiva när man arbetar med en datauppsättning som innehåller många datapunkter där det finns en stor överlappning mellan markeringarna på kartan.

Mer information om värmekartor och hur du skapar och anpassar dem finns i **[Skapa](#page-2041-0) [värmekartor](#page-2041-0) som visar trender eller densitet i Tableau** på sidan 1844.

För att följa exemplet laddar du ner [exempelarbetsboken](https://www.google.com/url?q=https://help.tableau.com/current/pro/desktop/sv-se/maps_howto_heatmap.htm&sa=D&source=docs&ust=1657929968647155&usg=AOvVaw0qszl8KpilOoxnzWI1M3Ag) heatmap\_taxi\_howto. (klicka på Ladda ner i det övre högra hörnet) och öppnar den i Tableau Desktop.

- 1. Navigera till ett nytt arbetsblad.
- 2. Dra både Hämtningslatitud och Hämtningslongitud från rutan **Data** till arbetsytan.

En kartvy skapas automatiskt.

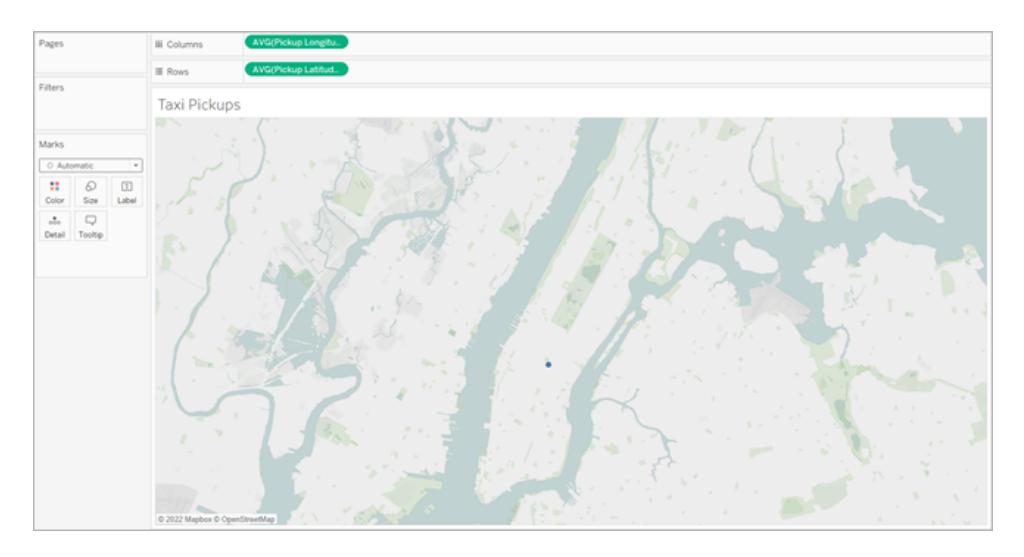

Obs! Eftersom Tableau tar ett medelvärde av datans latitud och longitud finns det bara en markering på arbetsytan. Detta uppdateras när du lägger till ett mätvärde.

- 3. Dra ett mätvärdesfält, till exempel ID, till **Detalj** på kortet Markeringar.
- 4. Klicka på listrutan Markeringstyp på kortet Markeringar och välj **Densitet**.

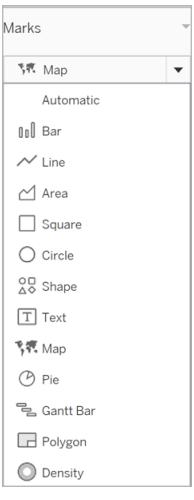

Markeringarna uppdateras på kartan för att visa koncentrationen av taxihämtningar per plats.

De

mörkare färgerna indikerar platser med fler hämtningar och de ljusare färgerna indikerar platser med färre hämtningar.

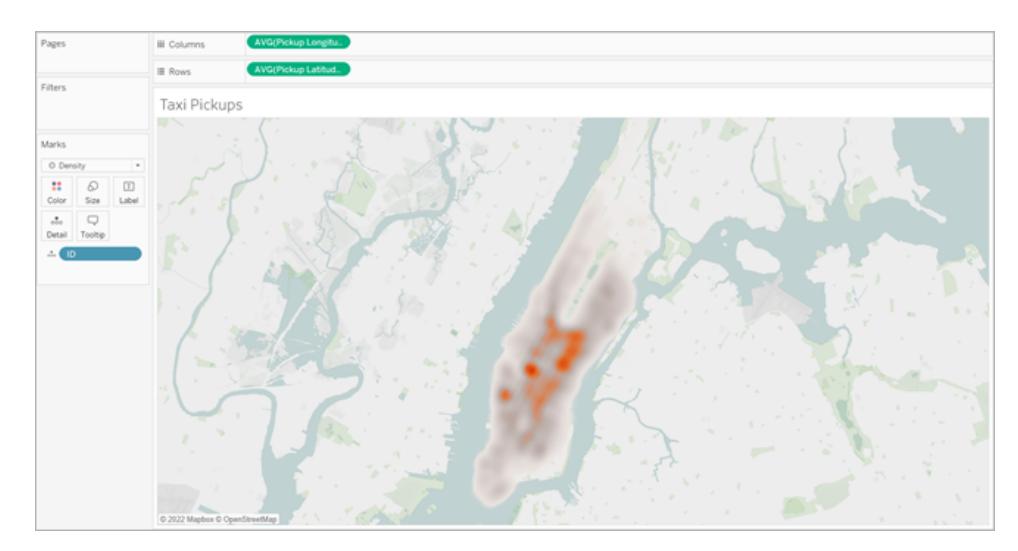

Se även:

**[Kartläggningskoncept](#page-1914-0) i Tableau** på sidan 1717

**Skapa kartor i [Tableau](#page-1975-0)** på sidan 1778

**Anpassa kartans [utseende](#page-2096-0)** på sidan 1899

# Skapa Tableau-kartor från filer från spatialfiler

I Tableau Desktop kan du ansluta till följande filtyper för rumsliga data: shapefilsdata, MapInfotabeller, KML-filer (Keyhole Markup Language), GeoJSON-filer, TopoJSON-filer och geodatabaser i Esri-filformat. Sedan kan du skapa punkt-, linje- eller polygonkartor med hjälp av data i dessa filer.

Med en Creator-licens i Tableau Cloud eller Tableau Server kan du ladda upp spatialfilsformat som endast kräver en fil (KML, GeoJSON, TopoJSON, Esri-shapefilsdata paketerade i en . zipfil och geodatabaser i Esri-filformat med tillägget .gdb.zip) på fliken Filer när du skapar en ny arbetsbok och ansluter till data.

**Obs!** I nuvarande versioner av Tableau kan du bara ansluta till data med punktgeometri, linjär geometri eller polygoner. Det går inte att ansluta till blandade geometrityper.

#### Här hittar du filer med rumsliga data

Om du inte redan har filer med rumsliga data kan du enkelt få tag på dem via många öppna dataportaler. Ofta kan du hitta den här typen av filer på webbplatsen för din stad eller för en viss organisation.

Här är några exempel:

- LONDON [DATASTORE](https://data.london.gov.uk/dataset/statistical-gis-boundary-files-london)
- EGIS [South](http://egis.environment.gov.za/Download.aspx?m=25) Africa
- U.S. Energy Information [Administration](https://www.eia.gov/maps/maps.htm#geodata)
- **USGS Water [Resources](http://water.usgs.gov/maps.html)**
- Geospatial [Information](http://www.gsi.go.jp/kankyochiri/gm_japan_e.html) Authority of Japan
- [Data.gov](https://www.data.gov/)
- [Census.gov](http://www.census.gov/geo/maps-data/)

Ansluta till spatialfiler

- 1. I Tableau Desktop: Klicka på ikonen Ny datakälla och välj **Spatialfil**. I Tableau Cloud eller Tableau Server (Creator-roll): Välj **Skapa** > **Arbetsbok**. Välj fliken **Filer**.
- 2. Gå till mappen som innehåller rumsliga data, välj den fil som du vill ansluta till och klicka sedan på **Öppna**.

**Obs!** För att ansluta till spatialfiler måste samtliga av följande filer finnas i samma katalog:

<sup>l</sup> **För Esri-shapefilsdata**: Mappen måste innehålla .shp,- .shx-, .dbf- och .prj-filer samt .zip-filer. När du ansluter till Esri-shapefilsdata i Tableau Cloud eller Tableau Server måste filen paketeras i en .zip-fil.

**För geodatabaser i Esri-filformat**: Mappen måste innehålla geodatabasens .gdb-fil eller .zip-filen med geodatabasens .gdb-fil. När du ansluter till Esri-shapefilsdata i Tableau Cloud eller Tableau Server måste geodatabasen i Esri-filformat paketeras med tillägget .gdb.zip.

- <sup>l</sup> **För MapInfo-tabeller** (endast Tableau Desktop): Mappen måste innehålla .TAB-, .DAT-, .MAP- och .ID- eller .MID- och .MIF-filer.
- <sup>l</sup> **För KML-filer**: Mappen måste innehålla .kml-filen. (Inga andra filer krävs.)
- <sup>l</sup> **För GeoJSON-filer**: Mappen måste innehålla .geojson-filen. (Inga andra filer krävs.)
- <sup>l</sup> **För TopoJSON-filer**: Mappen måste innehålla .json- eller .topojson-filen. (Inga andra filer krävs.)

#### Så här tolkas rumsliga data i Tableau

När du ansluter till rumsliga data läser Tableau referensinformationen om rumsliga data för datauppsättningen och omvandlar data till latitud- och longitudkoordinater. Alla data, oavsett vilket referenssystem för rumsliga data som används, omvandlas till **WGS84 (EPSG:4326)**.

**Obs!** Om diakritiska tecken (accenter) inte återges som de ska kontrollerar du att filen är **UTF-8**-kodad.

# Fältet Geometri

När du ansluter till rumsliga data skapas fältet Geometri för punktgeometri och polygoner. Du använder fältet Geometri för att skapa en karta med rumsliga data.

Värdena i det här fältet visar de geometriska primitiverna, t.ex. **Point** för punktgeometri, **LineString** eller **MultilineString** för linjär geometri, och **Polygon** eller **MultiPolygon** för polygoner. Men detta är bara ett alias för underliggande rumsliga data.

Mer information om hur du skapar en karta med fältet Geometri finns i avsnittet **[Skapa](#page-1988-0) en kartvy från [rumsliga](#page-1988-0) data** på motsatta sidan.

#### Koppla rumsliga data

Ibland innehåller rumsliga data bara geometrisk information, men inga demografiska data eller annan information. I dessa fall kan du koppla en datakälla med rumsliga data till en annan typ av datakälla, eller till och med till en annan fil med rumsliga data som innehåller de ytterligare data som du behöver för din analys, förutsatt att filerna har en gemensam kolumn (eller ett gemensamt fält).

Du kan till exempel koppla en KML-fil som innehåller anpassade geografiska data för skoldistrikt i Oregon, USA, till ett Excel-kalkylblad som innehåller demografisk information om samma distrikt.

<span id="page-1988-0"></span>Mer information om hur du kan koppla rumsliga data finns i **Koppla [spatialfiler](#page-1945-0) i Tableau** på [sidan](#page-1945-0) 1748.

#### Skapa en kartvy från rumsliga data

- 1. Öppna ett nytt arbetsblad.
- 2. Dubbelklicka på fältet **Geometri** under Mätvärden i rutan Data.

Fältet Geometri läggs till i Detalj på kortet Markeringar och fälten Latitud (genererat) och Longitud (genererat) läggs till på hyllorna Kolumner och Rader. En kartvy skapas.

#### Filtrera geometri för bättre visningsprestanda

När du arbetar med stora datauppsättningar med rumsliga data kan återgivningen av vyn ta lång tid. I så fall kan du filtrera mängden geometridata som läggs till i vyn genom att använda en annan dimension i datakällan. Mer information om hur du filtrerar data finns i **[Filtrera](#page-1543-0) data från dina vyer** på [sidan](#page-1543-0) 1346.

Till exempel har vyn i bilden nedan filtrerats ner till en mindre deluppsättning polygoner med hjälp av en dimension (Family Nam) (Släktnamn). Datakällan, från IUCN:s lista över [utrotningshotade](https://www.iucnredlist.org/resources/spatial-data-download) [arter,](https://www.iucnredlist.org/resources/spatial-data-download) innehåller data om utrotningshotade däggdjur runtom i världen. Dimensionen Family Nam (Släktnamn) innehåller därför en lista med namnen på däggdjur. Den här vyn har kortats ner till ett släktnamn: rhinoceros. Polygoner för endast noshörningar visas i vyn.

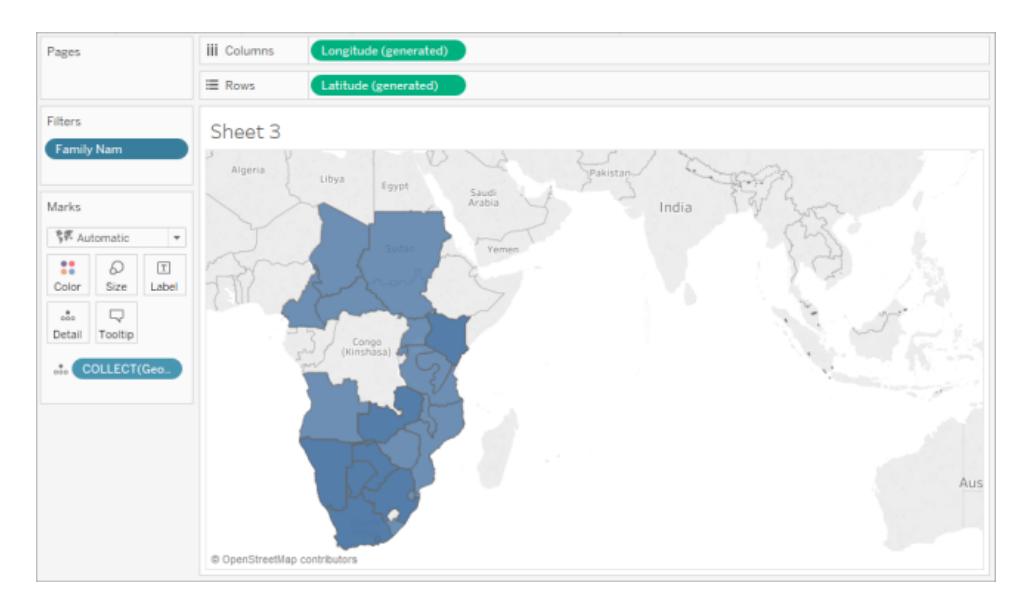

Utan filtret visas polygonerna för alla däggdjur i datakällan i hela världen och det tar därför lång tid innan vyn visas varje gång du utför en åtgärd, t.ex. för att välja en markering i vyn.

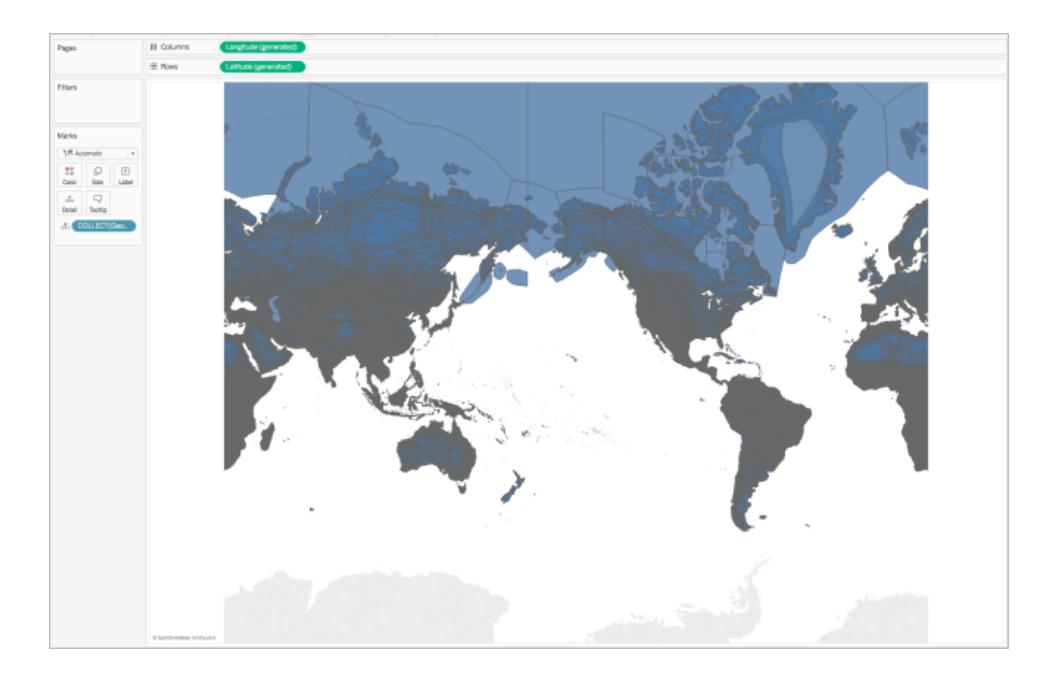

# <span id="page-1989-0"></span>Lägga till detaljnivåer i vyn

Fältet Geometri är ett mätvärde och aggregeras som standard till en enda markering med COLLECT-aggregeringen när det läggs till i vyn. Alla polygoner eller markeringar finns i vyn, men de fungerar som en enda markering. Därför måste du

• lägga till fler detaljnivåer i vyn för att dela upp den i separata markeringar (baserat på den detaljnivå du anger)

eller

• ta bort dataaggregeringen helt och hållet så att varje markering (polygon eller datapunkt) är åtskild från de andra.

#### **Så här lägger du till fler detaljnivåer i vyn**:

<sup>l</sup> Gå till Dimensioner och dra ett eller flera fält till **Detalj** på kortet Markeringar.

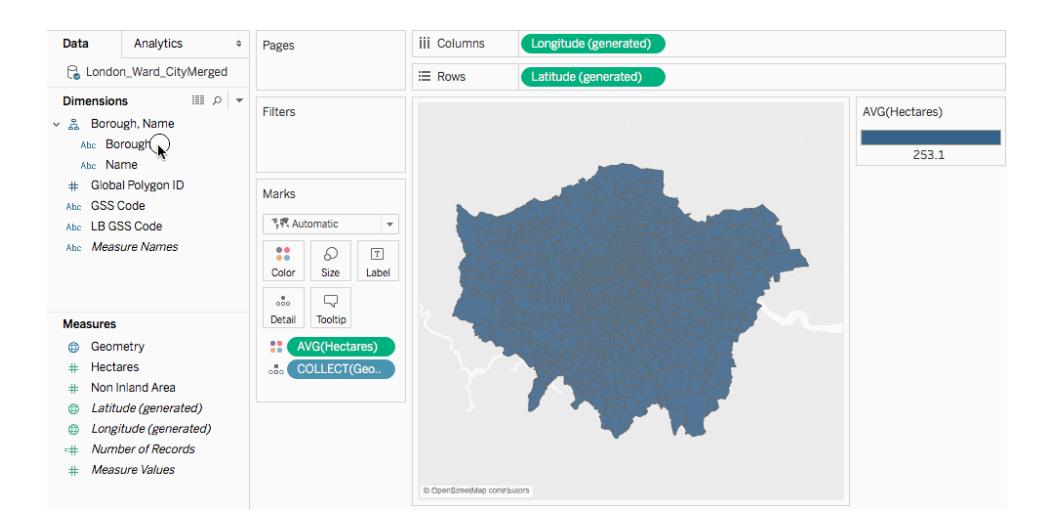

**Så här tar du bort dataaggregeringen:**

- File Data Worksheet Dashboard Story Analysis Map Format Server  $\overline{\phantom{a}}$   $\overline{\phantom{a}}$   $\overline{\$  $\frac{1}{n}$  Show Me Data Analytics . Pages Longitude (gen iii Columns **&** London\_Ward\_CityMerged  $\equiv$  Rows Latitude (ge Dimensions  $\Box$   $\rho$   $\downarrow$ Filters  $\sim$   $\frac{6}{65}$  Borough, Name  $\alpha$ Abc Borough  $\boxed{+}$ Abc Name  $\ddot{\phantom{0}}$ # Global Polygon ID  $\overline{a}$ Marks Abc GSS Code  $\sqrt{x}$  $\sqrt{\frac{2}{3}}$  Automatic Abc LB GSS Code  $\mathbb{R}^+$ Abe Measure Names  $\begin{tabular}{|c|c|c|c|} \hline $\bullet$ & $\mathcal{O}$ & $\boxed{1}$ \\ \hline \multicolumn{3}{|c|}{\text{Color}} & \multicolumn{3}{|c|}{\text{Size}} & \multicolumn{3}{|c|}{\text{Label}} \\\hline \multicolumn{3}{|c|}{\text{Color}} & \multicolumn{3}{|c|}{\text{Size}} & \multicolumn{3}{|c|}{\text{Label}} \\\hline \multicolumn{3}{|c|}{\text{Color}} & \multicolumn{3}{|c|}{\text{Size}} & \multicolumn{3}{|c|}{\text{Label}} \\\hline \multicolumn{3}{|c|}{\text{Color}} & \mult$  $\begin{tabular}{|c|c|} \hline $\circ \text{co}$ & $\Box_\text{c}$ \\ \hline \text{Deltail} & \text{Toottip} \end{tabular}$ **Measures**  $\oplus$  Geometry ... COLLECT(Geo.. # Hectares # Non Inland Area **C** Latitude (generated) **@** Longitude (generated)  $\pm$  Number of Records # Measure Values
- <sup>l</sup> Klicka på **Analys** och avmarkera **Aggregera mätvärden**.

# Anpassa utseendet på geometriska former

Du kan anpassa utseendet på punkter, polygoner och linjer genom att lägga till färg, dölja linjer i polygoner, ange vilka polygoner eller datapunkter som ska visas överst och ändra storlek på datapunkterna.

# Lägga till färg

Om du vill tillämpa färg på datapunkter eller polygoner drar du en dimension eller ett mätvärde till **Färg** på kortet Markeringar.

Som du ser i bilden ovan placeras till exempel dimensionen (Presence) (Förekomst) på Color (Färg) för att representera förekomsten av ett djur i en viss region.

#### Dölja polygonlinjer

Polygonlinjer visas som standard när du skapar en polygonkarta från rumsliga data. Om du föredrar en renare vy kan du ta bort dem.

Titta till exempel på följande bilder. Polygonlinjer visas i den första bilden. Inga polygonlinjer visas i den andra bilden.

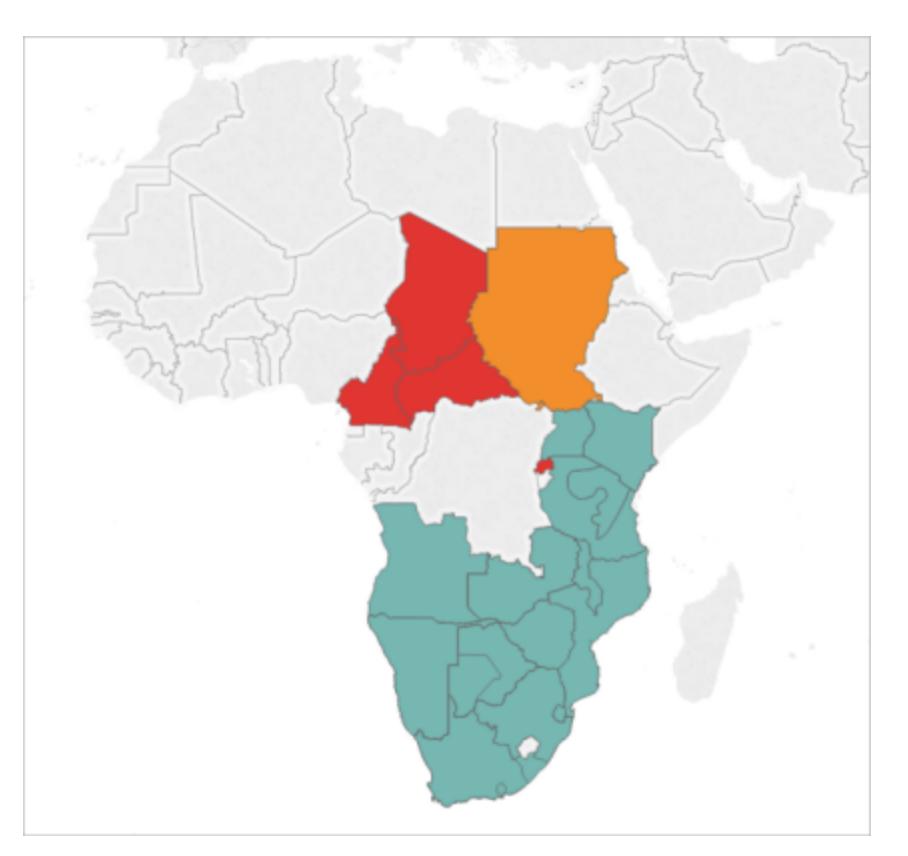

Polygonlinjer visas som standard.

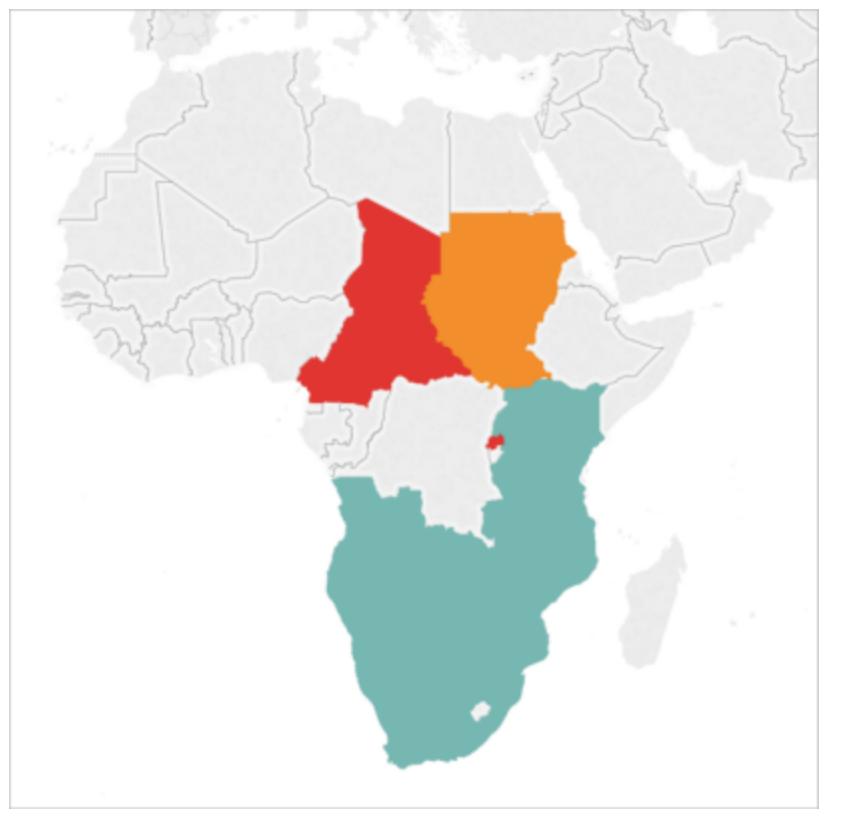

Polygonlinjerna har tagits bort.

Så här döljer du polygonlinjer:

- 1. Klicka på **Färg** på kortet Markeringar.
- 2. Välj listrutan **Kantlinje** under Effekter och klicka på **Ingen**.

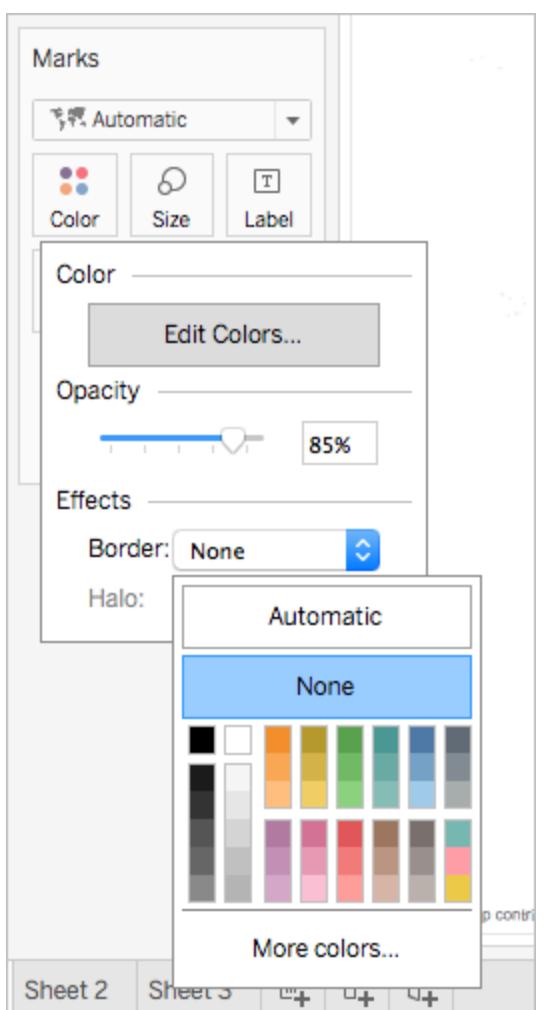

Ange vilka polygoner eller datapunkter som ska visas överst

Polygoner eller datapunkter kan överlappa eller täcka varandra. Du kan ange vilka polygoner eller datapunkter som ska visas överst om det finns en färg- eller storleksförklaring i vyn.

Observera till exempel i bilden nedan att det finns en mindre polygon som är dold bakom den större blågröna polygonen i södra Afrika.

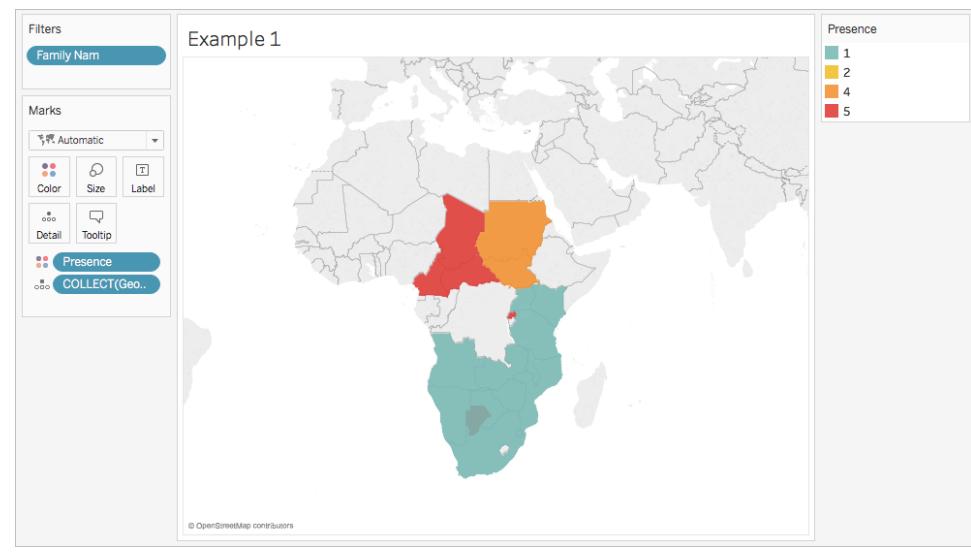

Du kan ändra ordning på objekten i förklaringen för att ange vilka datapunkter eller polygoner som ska visas överst. Du väljer bara det objekt i förklaringen som ska vara överst och drar det till

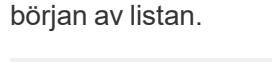

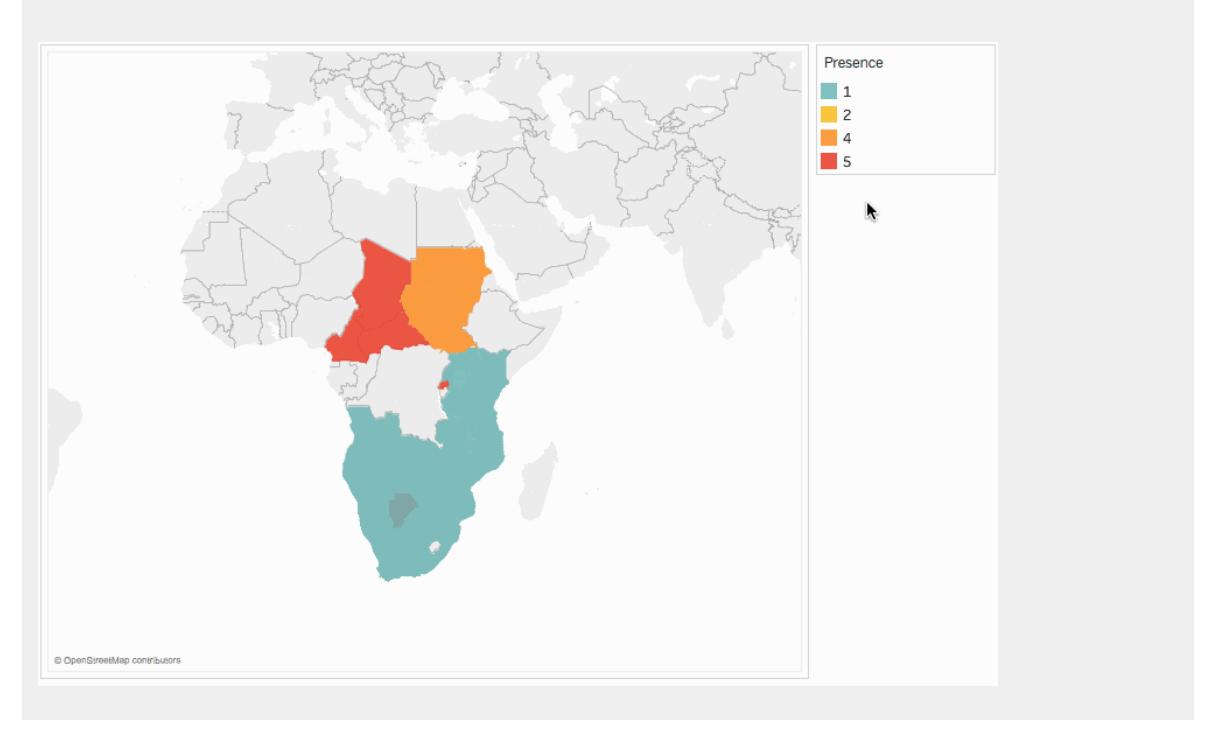

# Ändra storleken på datapunkter

Om du använder punktgeometri kan du justera storleken på punkterna i kartvyn. Det kan vara bra om du vill visa datapunkterna i förhållande till kvantitativa värden, t.ex. baserat på

genomsnittlig försäljning eller vinst.

#### **Så här ändrar du storleken på datapunkterna:**

- 1. Dra ett mätvärde från rutan **Data** till **Storlek** på kortet Markeringar.
- 2. Klicka på listrutan Markeringstyp på kortet Markeringar och välj **Cirkel**.
- 3. Valfritt: Lägg till fler datapunkter i vyn genom att dra en eller flera dimensioner från rutan **Data** till **Detalj** på kortet Markeringar.

**Obs!** Detaljnivån avgör huruvida datapunkternas storlek ändras eller inte. Lägg till detaljnivåer (fler datapunkter) genom att lägga till fler dimensioner till Detalj på kortet Markeringar så att du inte får en enda stor datapunkt.

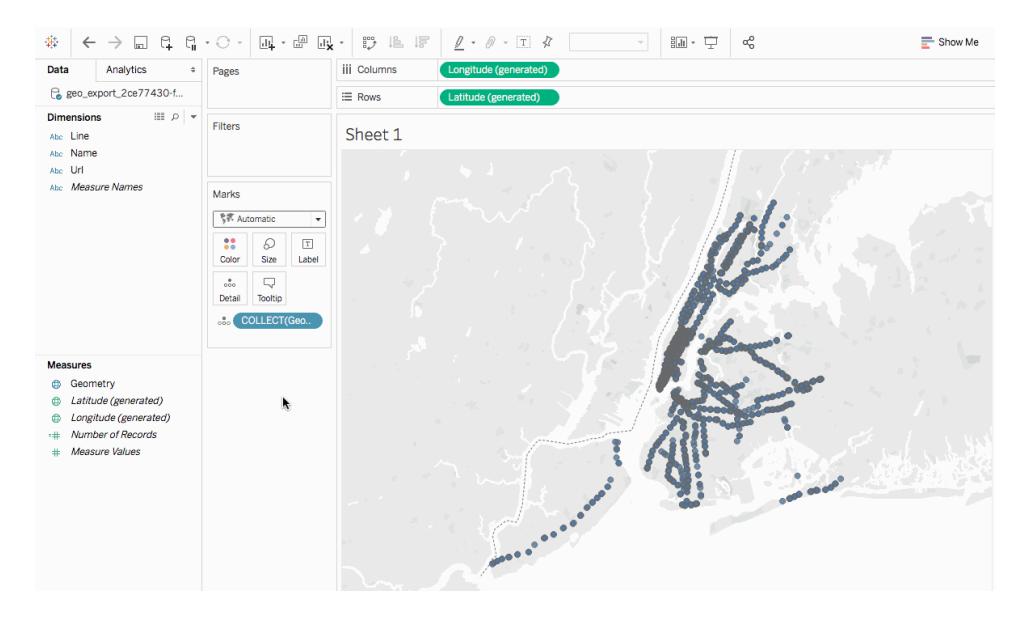

Mer information om hur du lägger till detaljnivåer i vyn finns i avsnittet **Lägga till [detaljnivåer](#page-1989-0) i vyn** på [sidan](#page-1989-0) 1792.

#### Skapa en karta med dubbla axlar från rumsliga data

Om du kopplar en fil med rumsliga data till en annan fil med rumsliga data, eller till en annan typ av fil, kan du skapa en karta med dubbla axlar med hjälp av geografiska data i de filerna. Genom att göra det kan du skapa mer än ett lager med data i en karta.

Till exempel skapades vyn med kartan med dubbla axlar nedan från två filer med rumsliga data. Den innehåller två kartor: en karta visar stadsdelarna i New York City som polygoner, och den

andra visar datapunkter för tunnelbanestationer runtom i staden. Data om tunnelbanestationerna ligger i ett lager över polygonerna som representerar stadsdelarna.

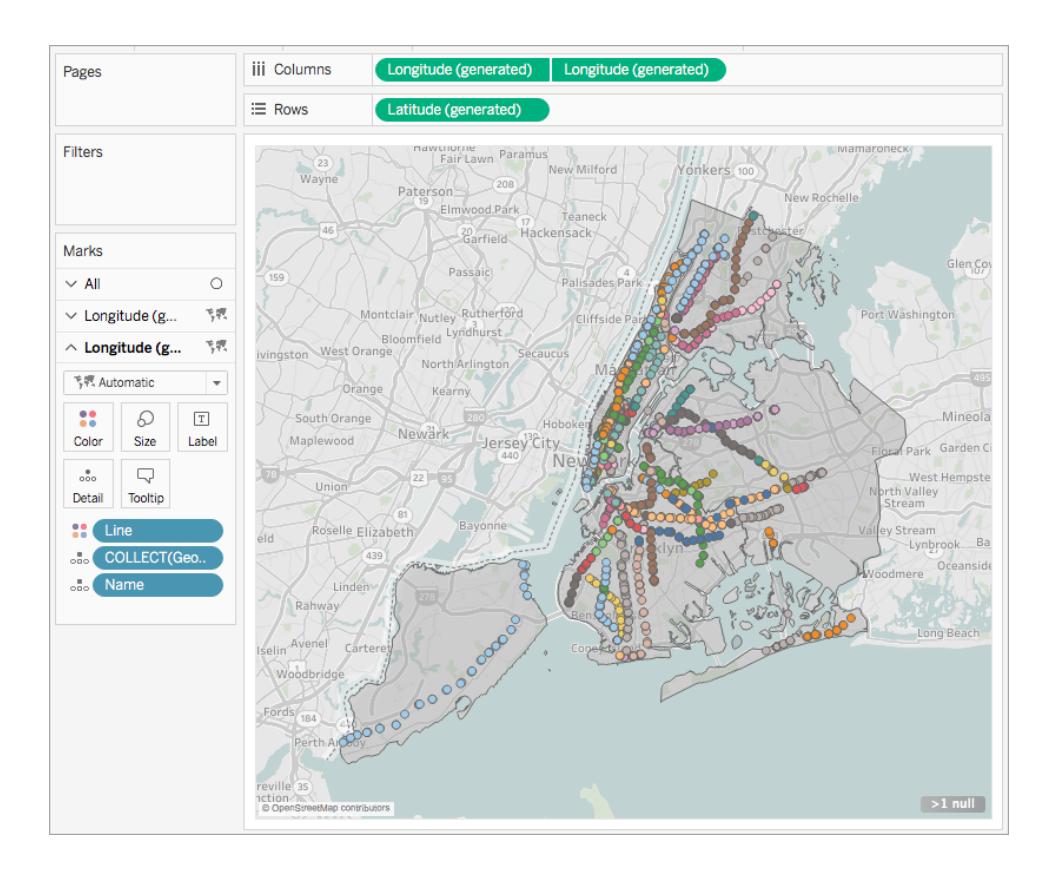

- 1. Öppna ett nytt arbetsblad i Tableau Desktop.
- 2. Anslut till datakällorna.
- 3. Skapa vyn för den första kartan.

Information om hur du skapar en kartvy från filer med rumsliga data finns i **[Skapa](#page-1988-0) en kartvy från [rumsliga](#page-1988-0) data** på sidan 1791.

4. Gå till hyllan Kolumner, Ctrl-dra (kommando-dra på Mac) fältet **Longitud** för att kopiera det och placera det till höger om det första fältet för **longitud**.

**Viktigt:** I det här exemplet används fälten Latitud (genererat) och Longitud (genererat) som skapas av Tableau när du ansluter till rumsliga data. Om datakällan redan innehåller fält för latitud och longitud kan du använda dem i stället för fälten som genereras av Tableau, eller i kombination med fälten som genereras

av Tableau. Mer information finns i **Skapa kartor med [dubbla](#page-2063-0) axlar (i lager) i [Tableau](#page-2063-0)** på sidan 1866.

Nu har du två identiska kartvyer. Det finns nu tre flikar på kortet Markeringar, en för varje kartvy och en för båda vyerna (alla). Du kan använda dessa för att styra de visuella elementen i kartvyerna. Den övre fliken Longitud motsvarar kartan till vänster i vyn, och den nedre fliken Longitud motsvarar kartan till höger i vyn.

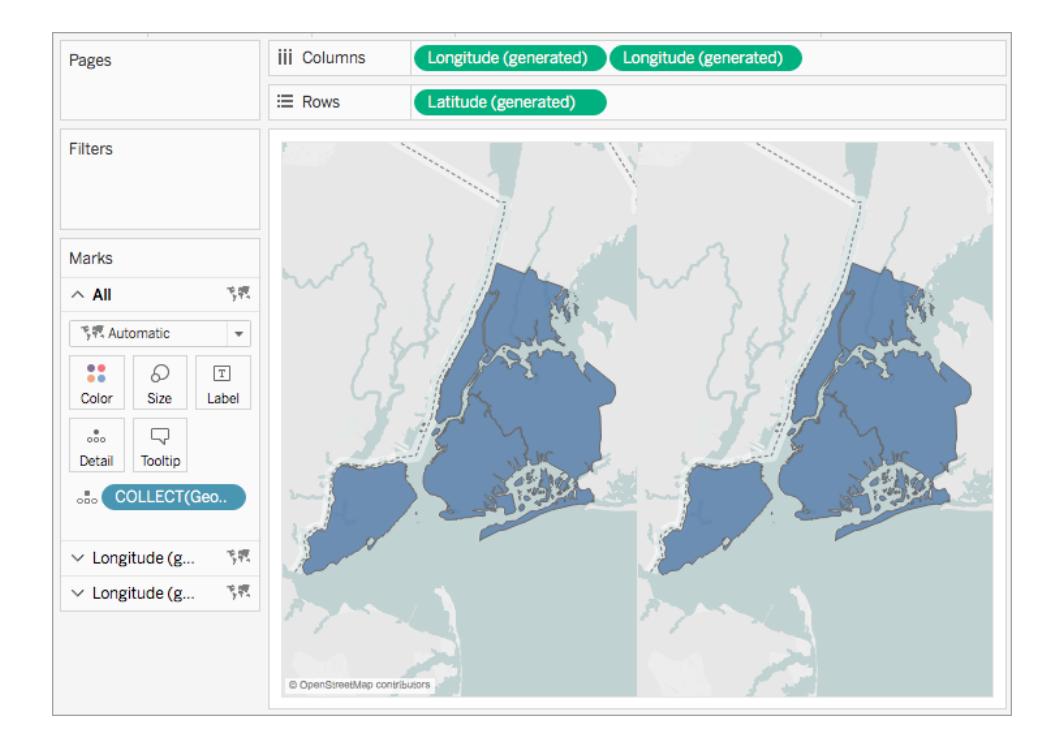

- 5. Klicka på någon av flikarna för **longitud** på kortet Markeringar och ta bort alla fält på fliken. Nu är en av kartvyerna tom.
- 6. Skapa den andra kartvyn genom att dra relevanta fält från rutan Data till den tomma fliken för **longitud** på kortet Markeringar.

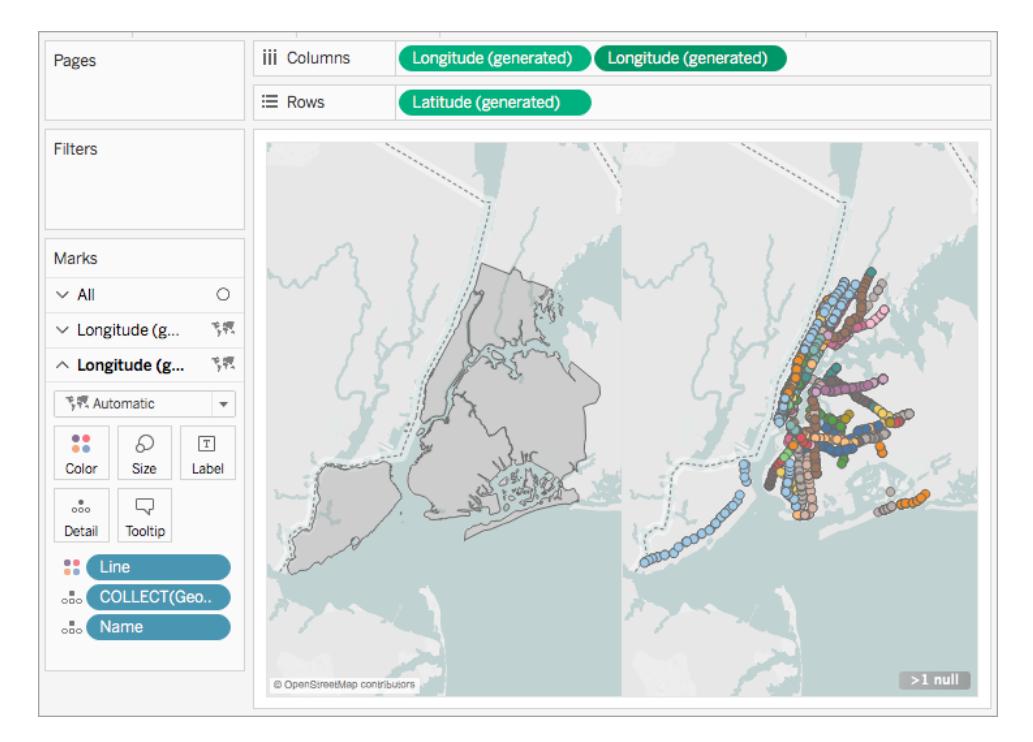

7. När de två kartvyerna är färdiga går du till hyllan Kolumner, högerklickar på fältet **Longitud** till höger och väljer **Dubbel axel**.

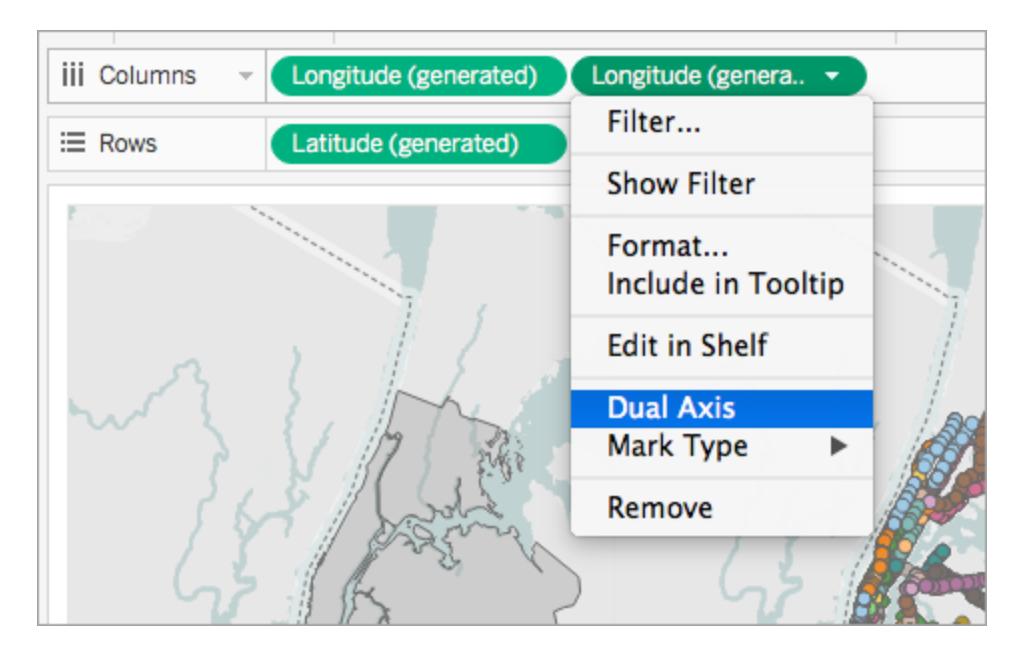

Nu läggs dina kartdata till som ett lager i en kartvy.

Om du vill ändra vilka data som visas överst går du till hyllan Kolumner, drar fältet **Longitud** till höger och placerar det framför fältet **Longitud** till vänster.

Se även

**[Spatialfil](#page-1929-0)** på sidan 1732

Arbeta enkelt med [geospatiala](https://www.tableau.com/sv-se/about/blog/2017/2/tackle-your-geospatial-analysis-ease-tableau-102-66018) analyser i Tableau 10.2 (på engelska) (blogginlägg om Tableau)

**Koppla [spatialfiler](#page-1945-0) i Tableau** på sidan 1748

**[Kartläggningskoncept](#page-1914-0) i Tableau** på sidan 1717

**Skapa kartor med dubbla axlar (i lager) i [Tableau](#page-2063-0)** på sidan 1866

# Skapa geografiska lager för kartor

När du behöver lägga till flera lager med geografiska data på en karta kan du använda markeringslager på kortet Markeringar. Markeringslager fungerar som genomskinliga överlägg. Varje lager fungerar oberoende och kan ha sin egen markeringstyp, bildtext och färg.

#### **Obs!**

- Markeringslager kan endast användas med geografiska data.
- <sup>l</sup> Fält kan delas mellan markeringslager men alla filter som tillämpas på ett fält tillämpas även på alla markeringslager

#### Skapa en vy med markeringslager

När du skapar en karta blir alternativ för att skapa markeringslager tillgängliga allt eftersom du lägger till fler geografiska fält i vyn.

#### Lägg till ett markeringslager

- 1. Skapa din första karta i vyn. Tänk på detta som grundlagret.
- 2. Dra ett geografiskt fält till vyn. Lägg märke till att kontrollen Lägg till ett markeringslager blir tillgänglig i det övre vänstra hörnet av vyn.
- 3. Släpp det geografiska fältet på kontrollen Lägg till ett markeringslager. Ett nytt

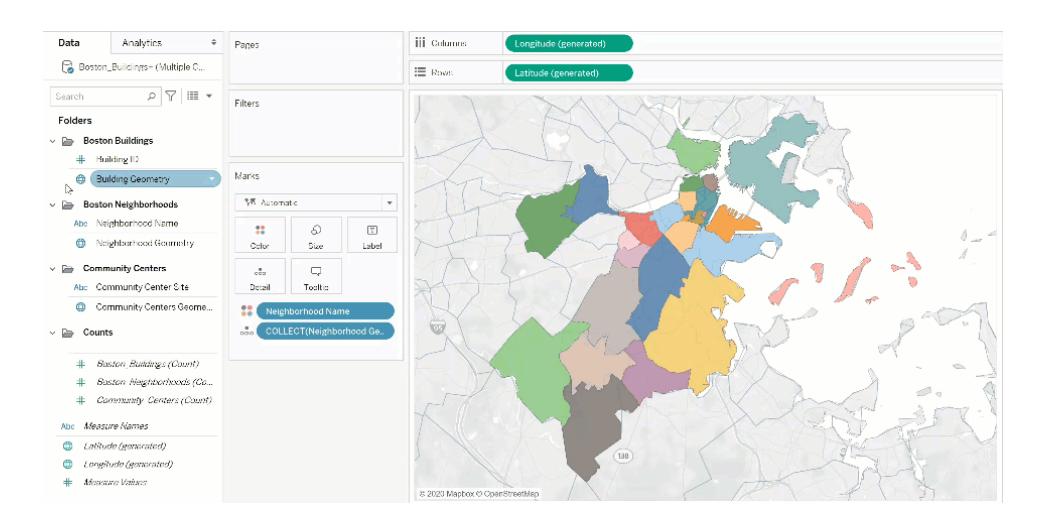

markeringslager läggs till på kortet Markeringar och lagret visas i vyn.

## Exempel: Arbeta med markeringslager

Följande genomgång använder exempelarbetsboken Marks Layers [Example.](https://help.tableau.com/samples/en-us/map_layers/Marks_Layers_Example.twbx)

- 1. Öppna arbetsboken Marks Layers Example. Den använder en anslutning till en geografisk datakälla.
- 2. Dra fältet Neighborhood Geometry till vyn. Detta skapar en karta i vyn.
- 3. Dra fältet Neighborhood Names till Färg på kortet Markeringar.
- 4. Dra fältet Building Geometry till vyn. Lagret Add a Marks visas i det övre vänstra hörnet av vyn.

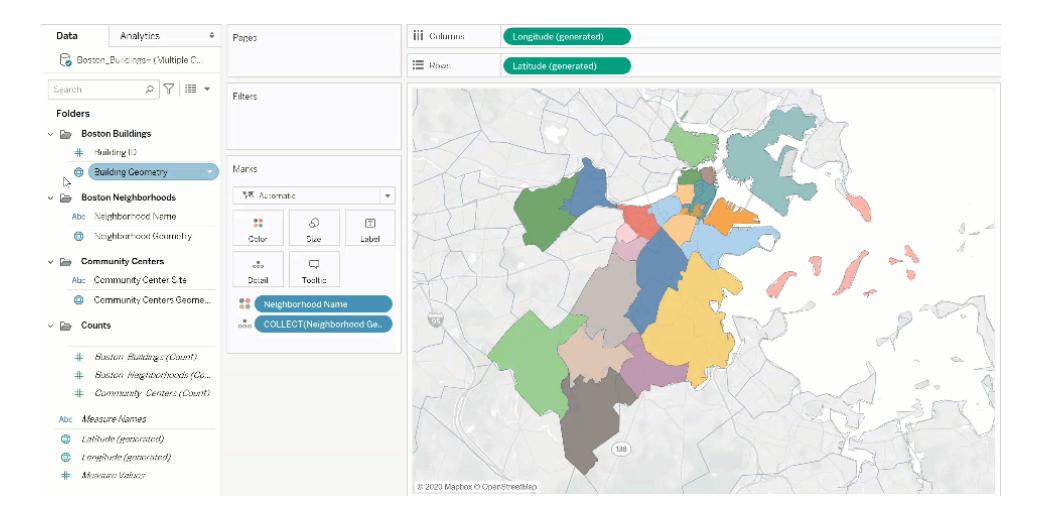

Observera att kortet Markeringar nu innehåller två lager etiketterade med Boston\_ Buildings.Building Geometry och Boston\_Neighborhoods.Neighborhood Geometry.

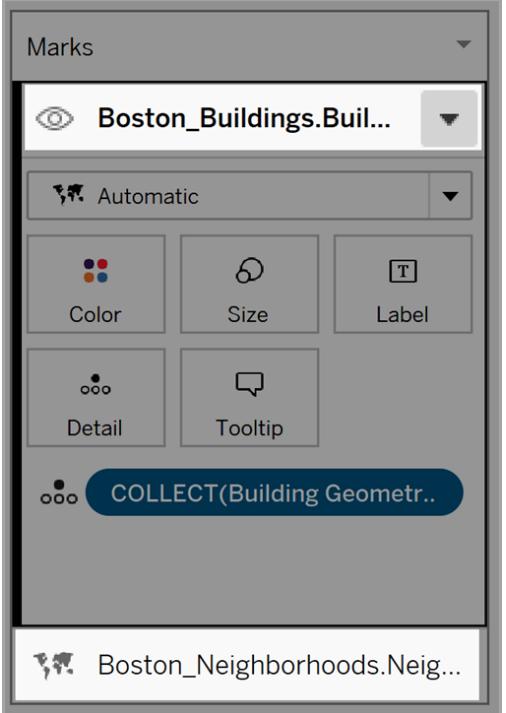

5. Lägg till ytterligare ett lager med data i vyn. Dra Community Centers Geometry till vyn. Obs! Som en genväg kan du högerklicka på ett geografiskt fält och klicka på Lägg till i nytt lager i listrutemenyn.

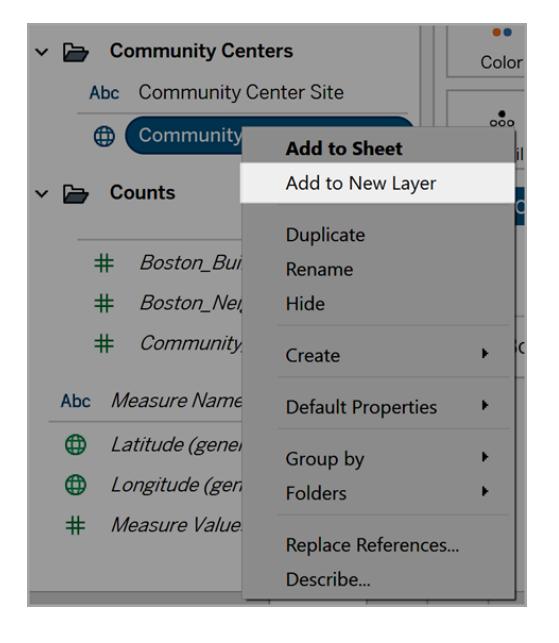

- 6. Klicka på det nya lagret i exempelarbetsboken för att öppna dess markeringsalternativ och drar sedan fältet Community Centers Name till Färg.
- 7. Klicka på listrutemenyn för markeringstypen och välj sedan Form för att ändra markeringstypen. Klicka på fältet Form på kortet Markeringar, för detta lager, och välj sedan det större "X".

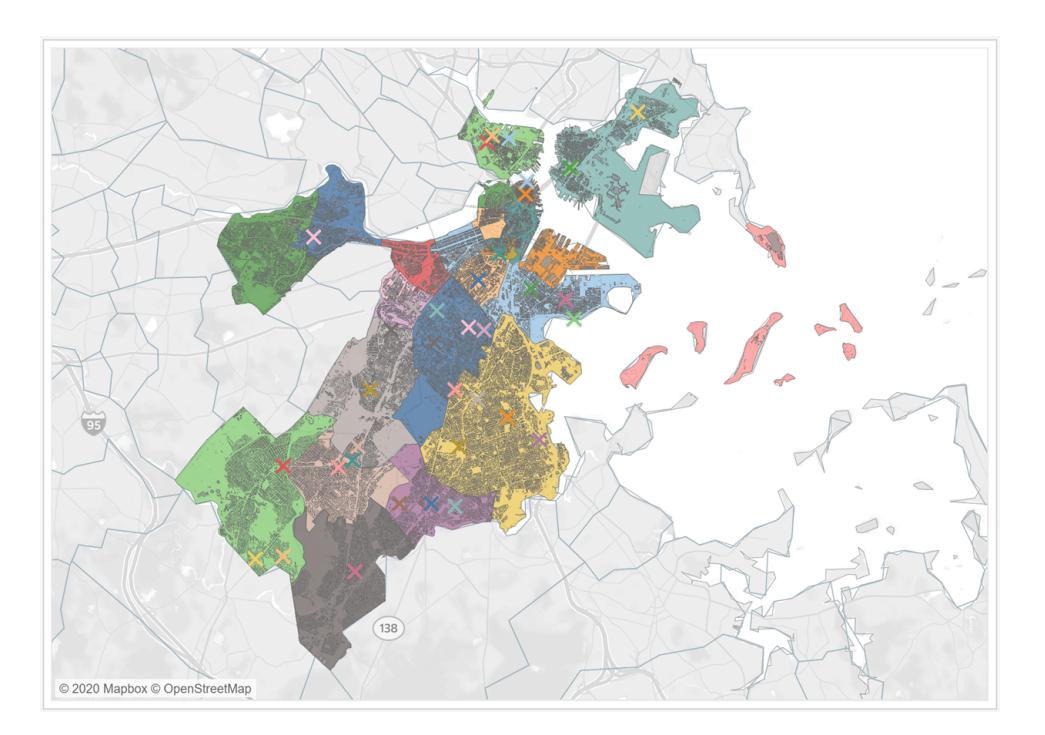

Varje lagers markeringstyp, färg och format kan konfigureras oberoende av varandra. Du kan ändra utseendet på ett lager genom att klicka på det för att expandera kortet Markeringar. Drar sedan ett geografiskt fält till en av kortet Markeringars egenskaper såsom Färg.

Val av kontrollmarkering i lager

När du har lagt till lager i vyn kanske du vill styra hur användaren interagerar med dem. Med ett lager är det enkelt att välja en enskild markering för att få extra information, såsom en bildtext eller textetikett. Men med flera lager kanske det inte är den bästa användarupplevelsen att låta publiken välja alla markeringar på alla lager. Du kan kontrollera hur användare interagerar med lager i inställningarna för markeringar i lager.

Det finns två sätt att kontrollera hur användare väljer lager i vyn.

Inaktivera val av markeringar

Klicka på listrutepilen för ett lager i kortet Markeringar och välj sedan Inaktivera val. Detta förhindrar användare från att välja markeringar från det lagret i vyn.

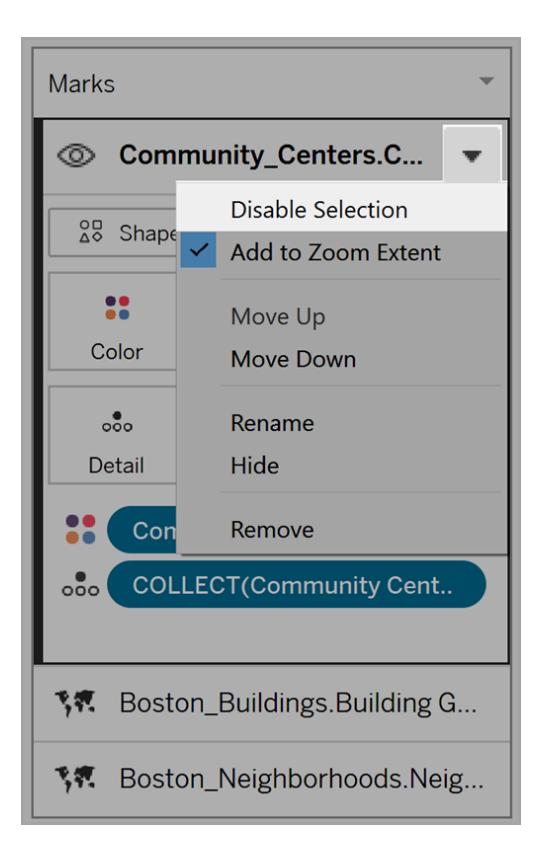

# Dölj ett lager

Så döljer du alla markeringar på ett lager

1. Klicka på ikonen Synlighet för kontrollager, på kortet Markeringar, till vänster om lagrets namn.

Ikonen blir synlig när du väljer lagret på kortet Markeringar och förblir synlig när lagrets synlighet inaktiveras.

2. Klicka på ikonen igen för att visa ett lager.

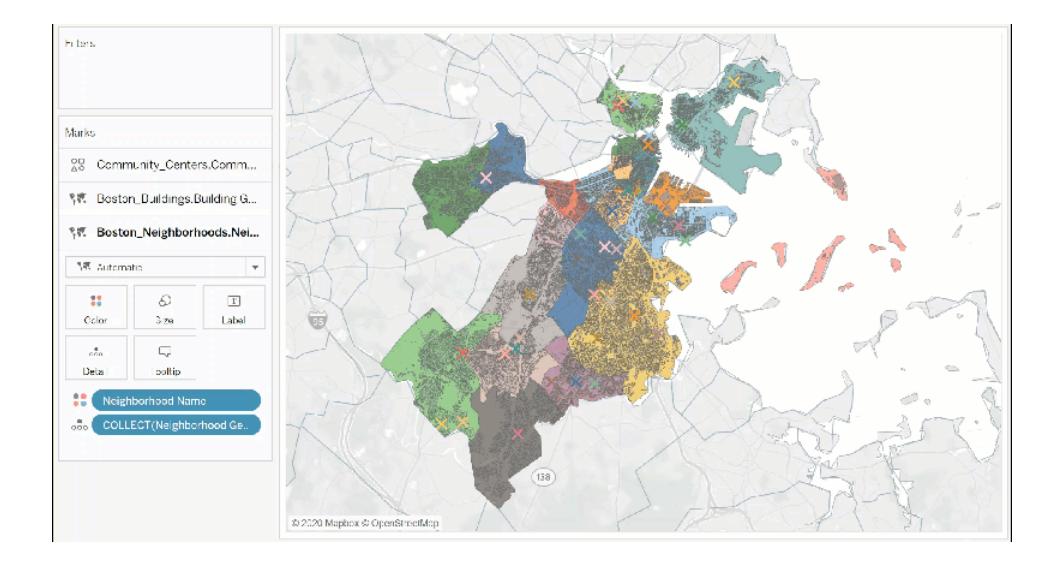

# Ändra lagerinställningar

När du har skapat en karta med flera lager kan du ändra ordningen på lager, byta namn på lager, ta bort lager eller dölja lager.

# Ändra ordningen på lager

Tableau återger lagren baserat på deras ordning i kortet Markeringar. Markeringar i lager överst i listan visas ovanpå markeringar i lager som är längre ner i listan. Så ändrar du ordningen på lager

1. Klicka på ett lagernamn i kortet Markeringar och drar det till den orange indikatorpilen visas. Orange indikerar var lagret kan flyttas till.

2. Släpp lagret på den nya lagerplaceringen. Obs! Släpp lagret i en annan del av vyn (där den orange indikatorpilen inte visas) för att avbryta flytten medan du drar lagret.

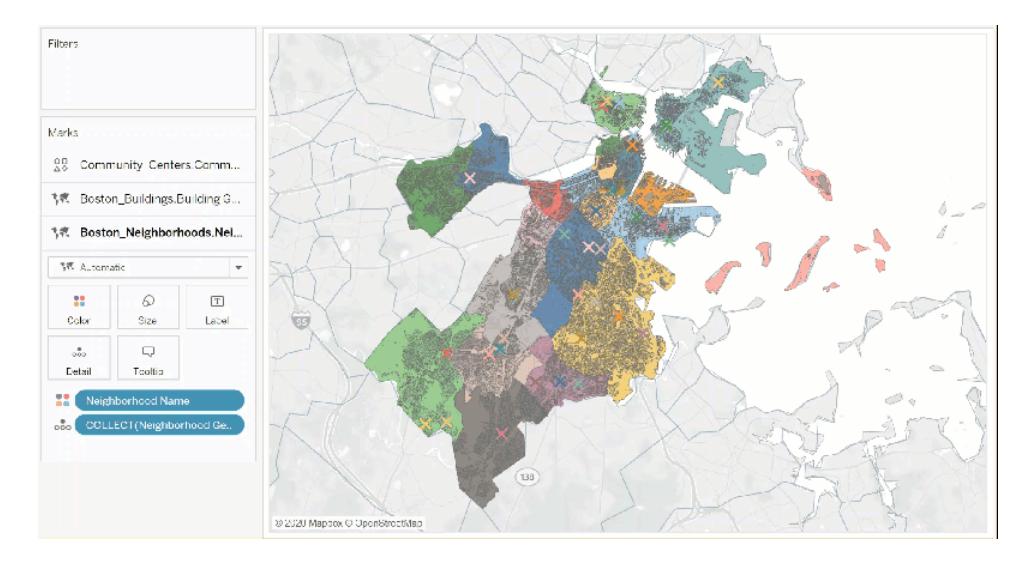

## Byta namn på lager

När ett nytt lager skapas tilldelar Tableau ett namn automatiskt baserat på tabell- och fältnamnet. Med stora datakällor kan det bli svårt att hantera många olika lager. Du kan göra det enklare genom att byta namn på och ge varje lager ett specifikt namn. Så byter du namn på ett lager

- 1. Klicka på ett lager på kortet Markeringar och sedan på listrutepilen till höger om lagrets namn.
- 2. Välj Byt namn, ange nya namnet och tryck sedan på Retur.

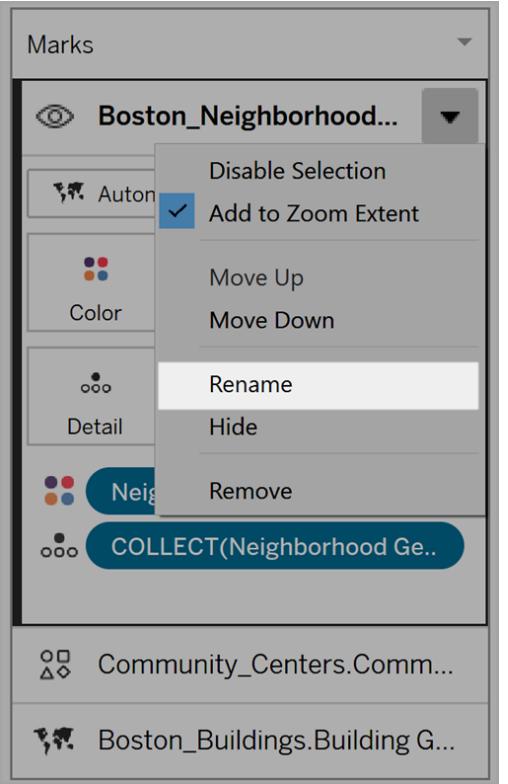

# Ta bort lager

Om ett lager inte längre är användbart kan du ta bort det.

Så tar du bort ett lager:

- 1. Klicka på ett lager på kortet Markeringar.
- 2. Klicka på listrutepilen till höger om lagrets namn och välj sedan Ta bort.

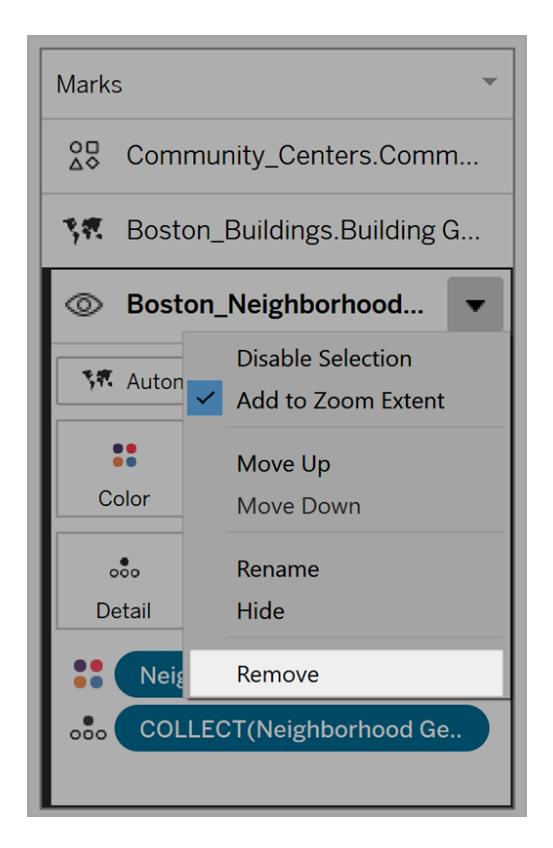

# Lägg till i zoomomfång

När du lägger till ett nytt lager på en karta inkluderar Tableau, som standard, alla markeringar i vyn. Om det finns stor skillnad mellan skalan på markeringar – till exempel ett lager som visar alla gatubelysningar i en stadsdel och de andra lagren visar hela landets elnät – kan den önskade informationen gå förlorad.

Detta kan lösas genom att inaktivera den här funktionen per lager. Välj listrutepilen på lagrets namn och avmarkera sedan Lägg till i zoomomfång.

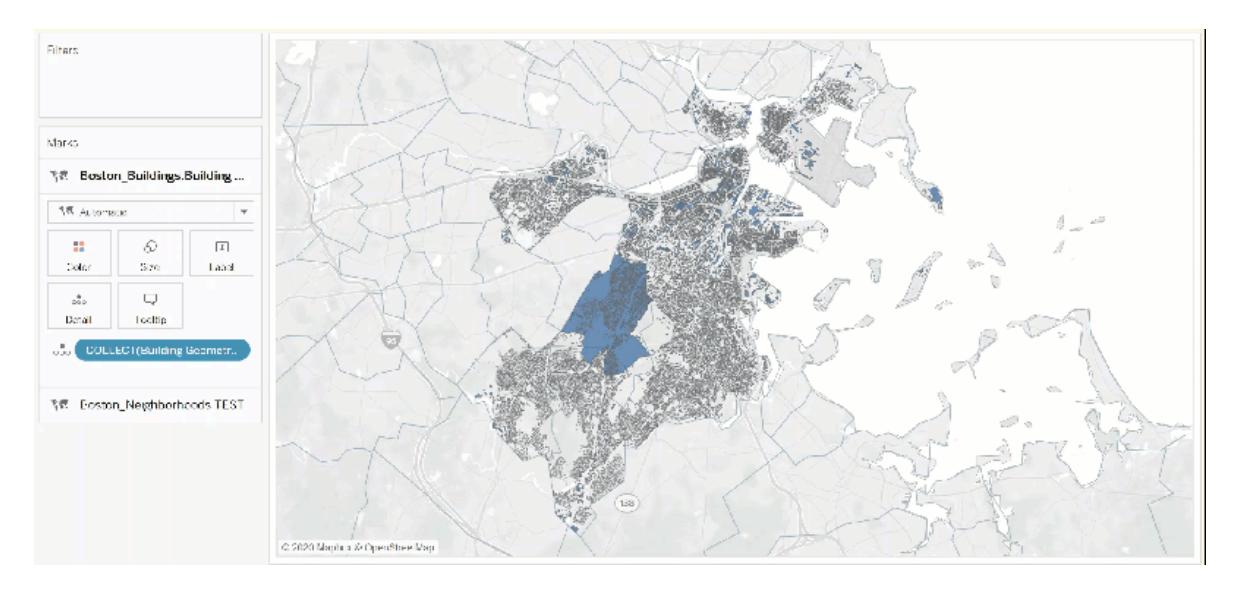

# Låt användare anpassa vyer med Lagerkontroll

Med tillkomsten av geografiska lager for kartor har du möjligheten att skapa kompakta och informationsrika vyer. Dessa vyer kan dock bli svåra att navigera när antalet lager och markeringar ökar.

Lagerkontrollen är en panel som expanderar i vyn när den markeras. Den visar alla geografiska datalager och erbjuder snabb åtkomst till varje markerings lager.

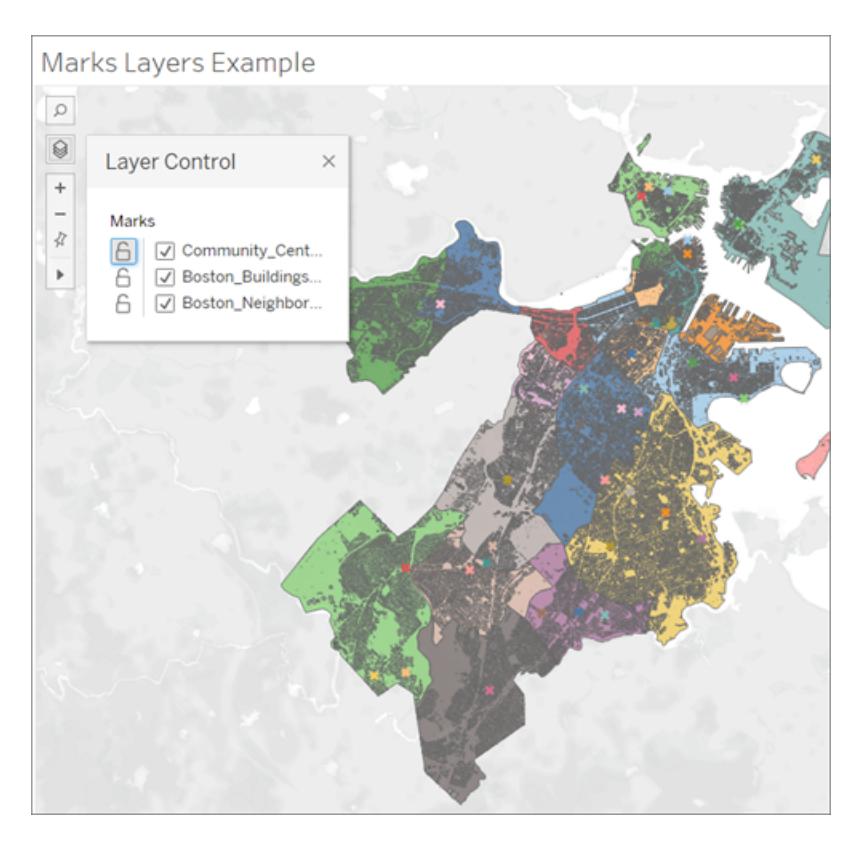

Att använda lagerkontrollen låter dig dölja eller inaktivera interaktioner per lager samt spara valet som en anpassad vy, om du arbetar med en publicerad arbetsbok.

#### Aktivera lagerkontrollen

Som utvecklare kan du aktivera lagerkontrollen innan arbetsboken publiceras.

<sup>l</sup> Välj **Kartor** > **Kartalternativ** > Markera eller avmarkera **"Lagerkontroll"**

Som standard är Lagerkontroll markerat. Detta innebär att när en arbetsbok publiceras kan användare komma åt panelen och dölja eller visa markeringslager.

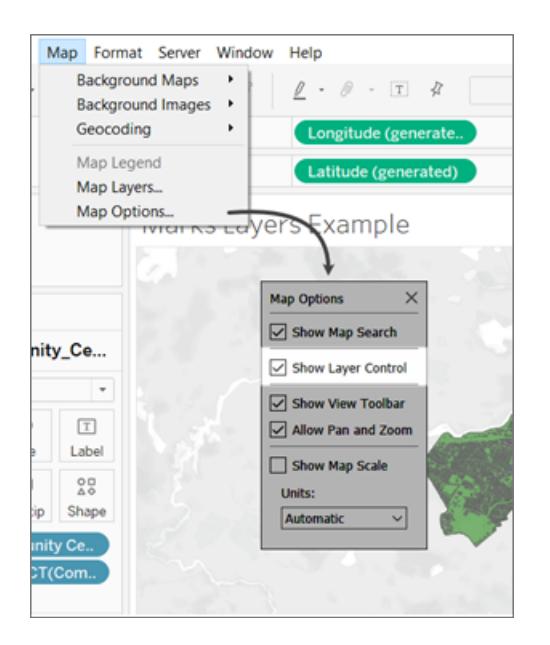

# Använda lagerkontrollen

Om Lagerkontroll är aktiverat visas ikonen Lagerkontroll i kartkontrollerna på den övre vänstra sidan av vyn. Att klicka på ikonen expanderar en panel där du kan se alla markeringslager i vyn.

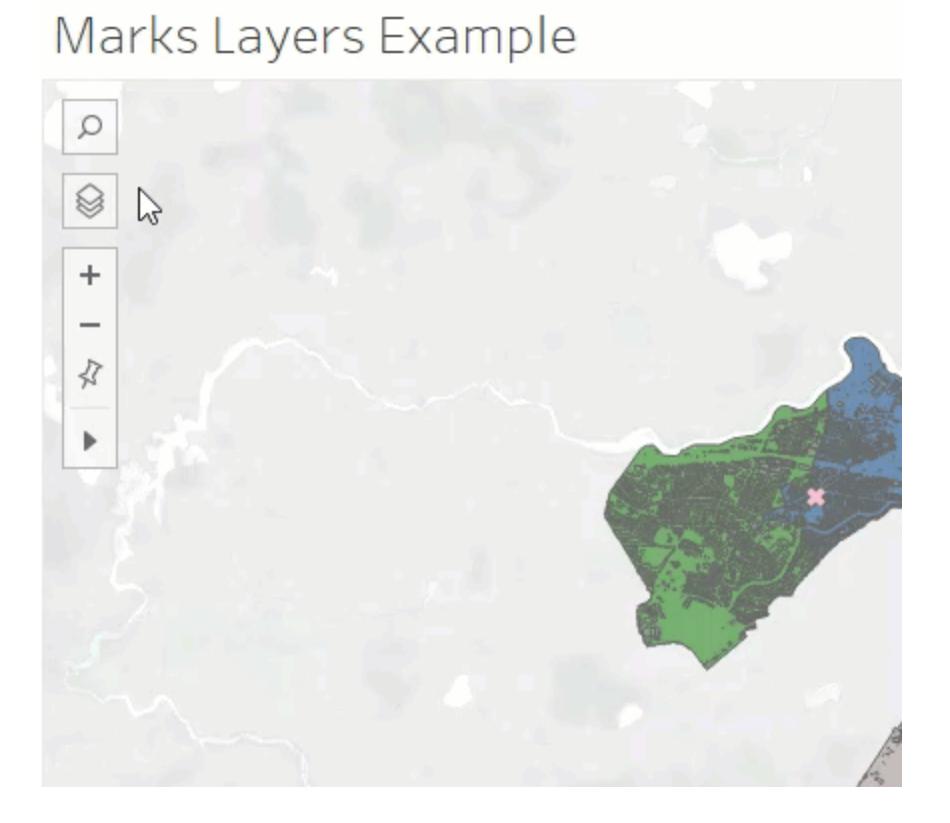

Lagerkontrollen kan dras runt i fritt vyn men positionen återställs varje gång vyn laddas om.

Varje lager i panelen har ett par ikoner bredvid sig: Interaktionsikonen och aktivera/inaktivera Synlighet. Alla ändringar som görs med kontrollen återspeglas i markeringslagren. Att dölja ett lager med kontrollen fungerar på exakt samma sätt som att dölja ett lager på kortet Markeringslager.

Att välja interaktionsikonen inaktiverar möjligheten av att välja eller interagera med markeringar på det lagret. Detta kan vara mycket användbart för att förhindra att bakgrundselement väljs när du gör till exempel en lassomarkering.

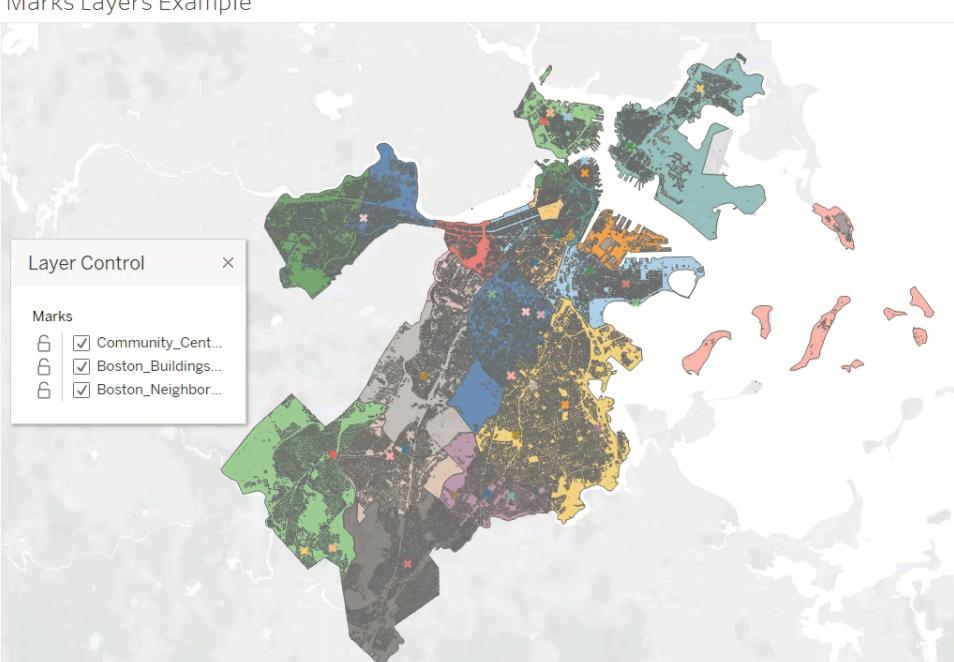

Marks Layers Example

Att inaktivera Synlighet döljer alla markeringar på ett lager. Att aktivera det visar dock alla markeringar i lagret. Observera att markeringar som är dolda även tas bort från alla val.

# Marks Layers Example Layer Control Marks 6 | Ø Community\_Cent. Boston\_Buildings.  $\mathbf{r}$ Boston\_Neighbor...

# Anpassade vyer med lagerkontrollen

När du publicerar en vy med lagerkontrollen aktiverad bibehålls inga ändringar som en användare gör i lagren med lagerkontrollen. Användaren kan däremot **Använda [anpassade](#page-3577-0) vyer** på [sidan](#page-3577-0) 3380 för att behålla sina ändringar.

# Skapa kartor som visar kvantitativa värden i Tableau

Du kan skapa kartor i Tableau Desktop som visar kvantitativa värden. Dessa typer av kartor kallas proportionella symbolkartor.

Proportionella symbolkartor är bra för att visa kvantitativa värden för enskilda platser. De kan visa ett eller två kvantitativa värden per plats (ett värde kodat med storlek samt, vid behov, ett annat kodat med färg). Till exempel kan du märka ut jordbävningar som registrerats globalt mellan 1981 och 2014, samt storleksanpassa dem efter storlek. Du kan också färglägga datapunkterna efter storlek för ytterligare visuell detaljrikedom.

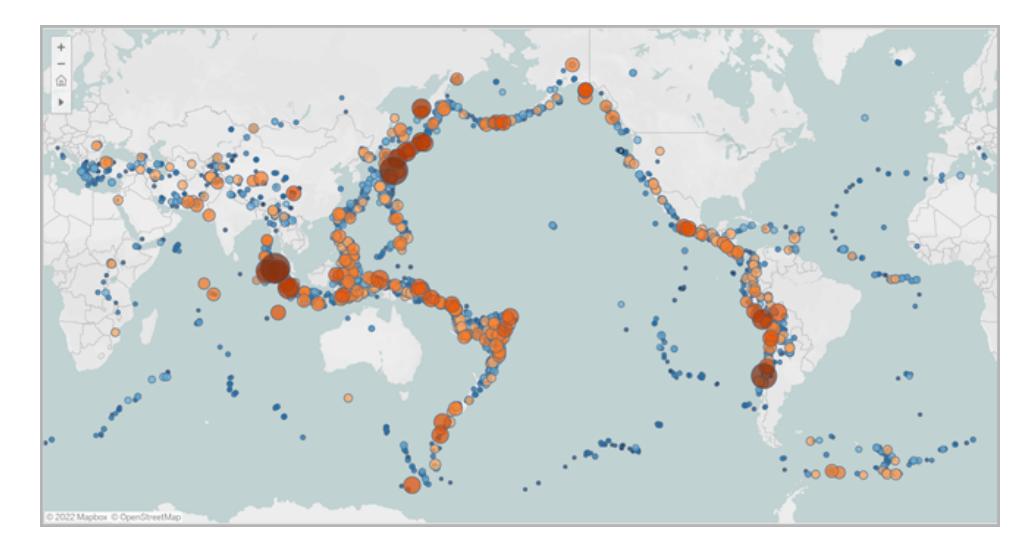

Detta ämne illustrerar hur man skapar en proportionell symbolkarta med hjälp av ett exempel. Följ exemplet för att lära dig hur du ställer in datakällan och skapar vyn för en proportionell symbolkarta.

#### Din datakälla

För att skapa en proportionell symbolkarta bör datakällan innehålla följande typer av information:

- Kvantitativa värden
- Latitud- och längdkoordinater eller platsnamn (om de känns igen av Tableau)

Vi rekommenderar också att dina data innehåller en stor variation av värden, annars kommer dina symboler att visas i ungefär samma storlek i vyn.

Följande tabell är en bit av datakällan för jordbävningen, som ingår i [Exempelarbetsboken](https://public.tableau.com/profile/tableau.docs.team#!/vizhome/CreateProportionalSymbolMapsinTableauExampleWorkbook/Map) Skapa [proportionella](https://public.tableau.com/profile/tableau.docs.team#!/vizhome/CreateProportionalSymbolMapsinTableauExampleWorkbook/Map) symbolkartor i Tableau på Tableau Public. Den innehåller kolumner för jordbävningars magnitud och magnitud till styrkan tio, samt kolumner för latitud och longitud. Den innehåller också en kolumn för datum och jordbävnings-ID för ökad tydlighet och organisation.

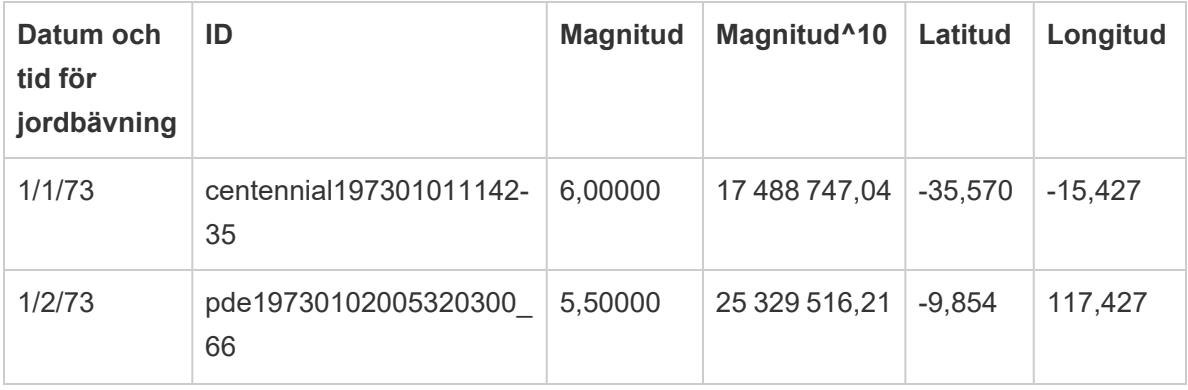

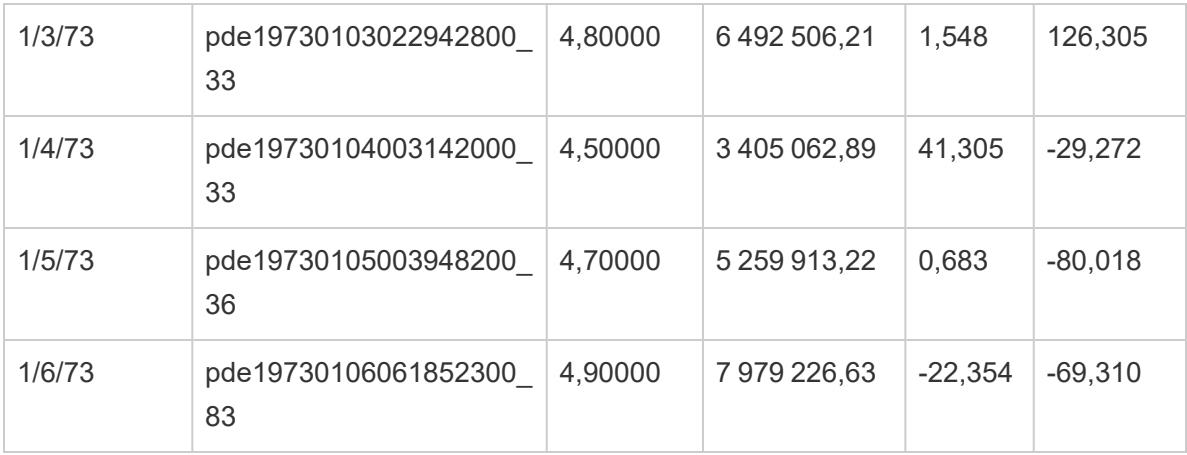

Grundläggande kartbyggstenar:

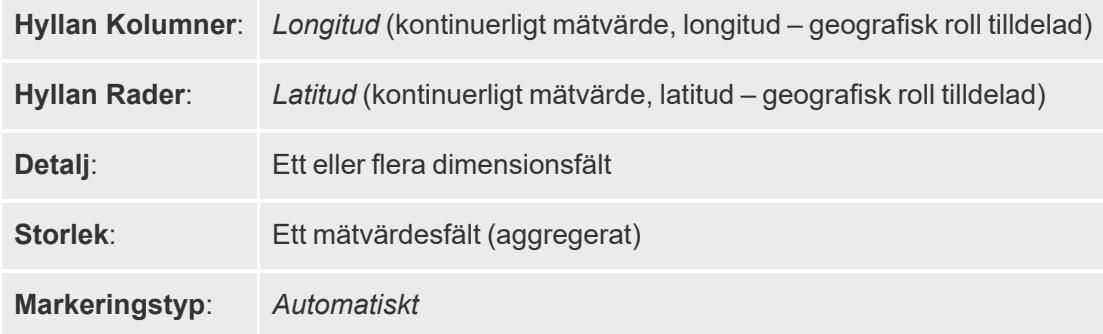

Skapa kartvyn

För att följa detta exempel, ladda ner Skapa [proportionerliga](https://public.tableau.com/profile/tableau.docs.team#!/vizhome/CreateProportionalSymbolMapsinTableauExampleWorkbook/Map) symbolkartor i [exempelarbetsboken](https://public.tableau.com/profile/tableau.docs.team#!/vizhome/CreateProportionalSymbolMapsinTableauExampleWorkbook/Map) för Tableau från Tableau Public, och öppna den i Tableau Desktop.

- 1. Öppna ett nytt arbetsblad.
- 2. I rutan Data dubbelklickar du på **Latitud** och **Longitud**.

Latitud läggs till i radhyllan och longitud läggs till i kolumnhyllan. En kartvy med en datapunkt skapas.

3. Från rutan Data drar du **ID** till **Detalj** på kortet Markeringar. Om en varningsdialogruta visas klickar du på **Lägg till alla medlemmar**.

En lägre detaljnivå läggs till vyn.
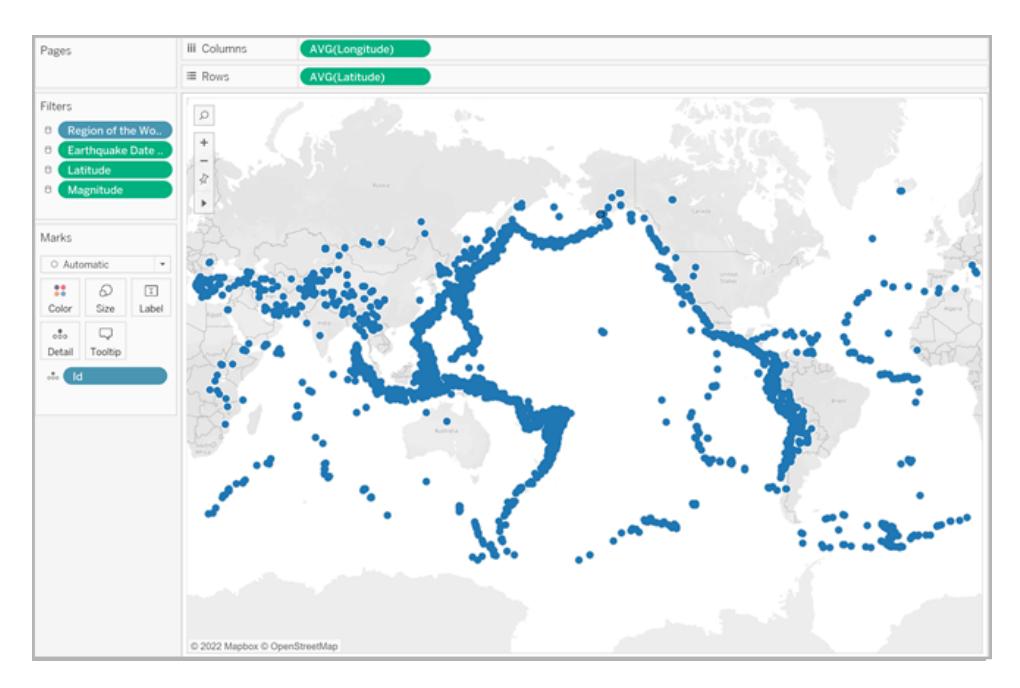

4. Från Data-fönstret drar du **Magnitud^10** till **Storlek** på kortet markeringar.

Observera att fältet Magnitud^10 används för att koda storlek istället för fältet Magnitud. Detta beror på att Magnitud^10 innehåller ett större värdeintervall, så att skillnaderna mellan värdena kan ses visuellt.

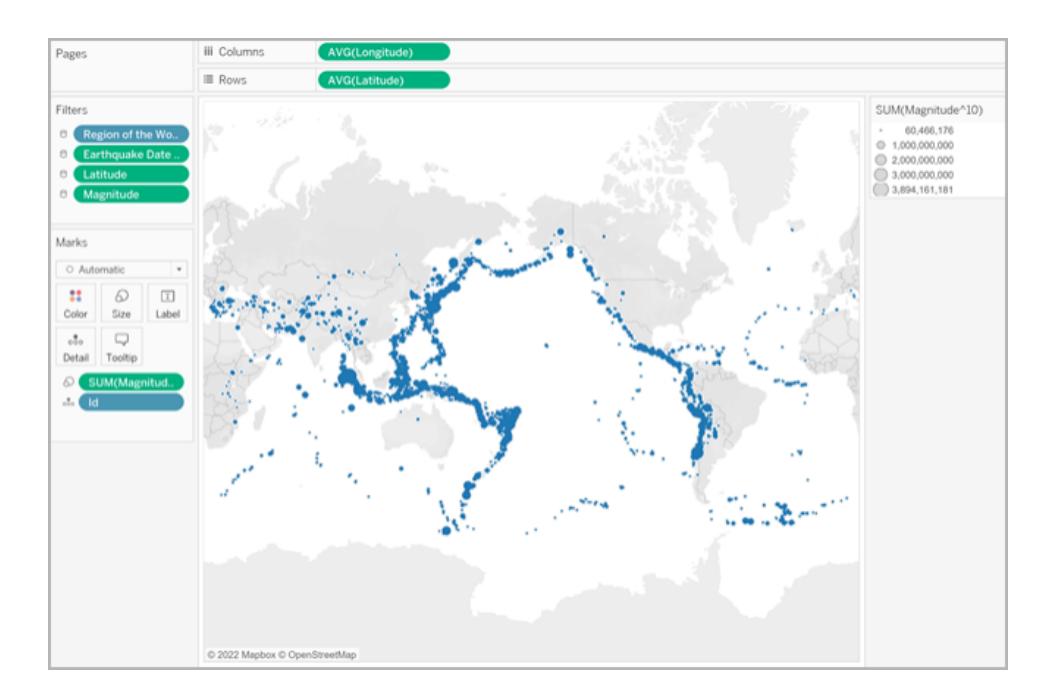

Du har nu en proportionell symbolkarta. De större datapunkterna representerar jordbävningar med större magnitud, och de mindre datapunkterna representerar jordbävningar med mindre magnitud.

I de flesta fall är detta så långt du behöver gå för att visa kvantitativa värden för enskilda platser. Eftersom det i det här fallet finns så många datapunkter i vyn behövs emellertid fler visuella detaljer för att hjälpa dig att skilja mellan jordbävningens magnitud, samt för att hjälpa dig att upptäcka eventuella trender.

- 5. Från rutan Data drar du **Magnitud** till **Färg** på kortet Markeringar.
- 6. Klicka på **Färg** > **Redigera färger** på kortet Markeringar.
- 7. Gör följande i dialogrutan Redigera färger:
	- <sup>l</sup> Klicka på listrutemenyn för färg och välj paletten **Orange-blå avvikelse** i listan.
	- <sup>l</sup> Välj **Stegad färg** och ange sedan **8**.

Detta skapar åtta färger: fyra nyanser av orange, och fyra nyanser av blått.

<sup>l</sup> Välj **Omvänd**.

Detta vänder paletten så att orange representerar en högre magnitud än blå.

<sup>l</sup> Klicka på **Avancerat**, välj **Centrera** och ange sedan **7**.

Detta ändrar färgpaletten och säkerställer att varje jordbävning över magnitud 7,0 kommer att visas orange i färg, och varje jordbävning under magnitud 7,0 kommer att visas blå i färg.

- Klicka på **OK**.
- 8. Klicka på **Färg** igen på kortet Markeringar och gör sedan följande:
	- <sup>l</sup> För **opacitet**, ange **70%**.
	- **·** Klicka på listrutemenyn **Kant** under Effekter och välj en mörkblå kantfärg.

Kartvyn uppdateras med nya färger. De mörkorange datapunkterna representerar jordbävningar med högre magnitud, medan de mörkblå datapunkterna representerar jordbävningar med lägre magnitud. Markeringarnas opacitet ligger runt 70% så att du kan se var datapunkterna överlappar varandra.

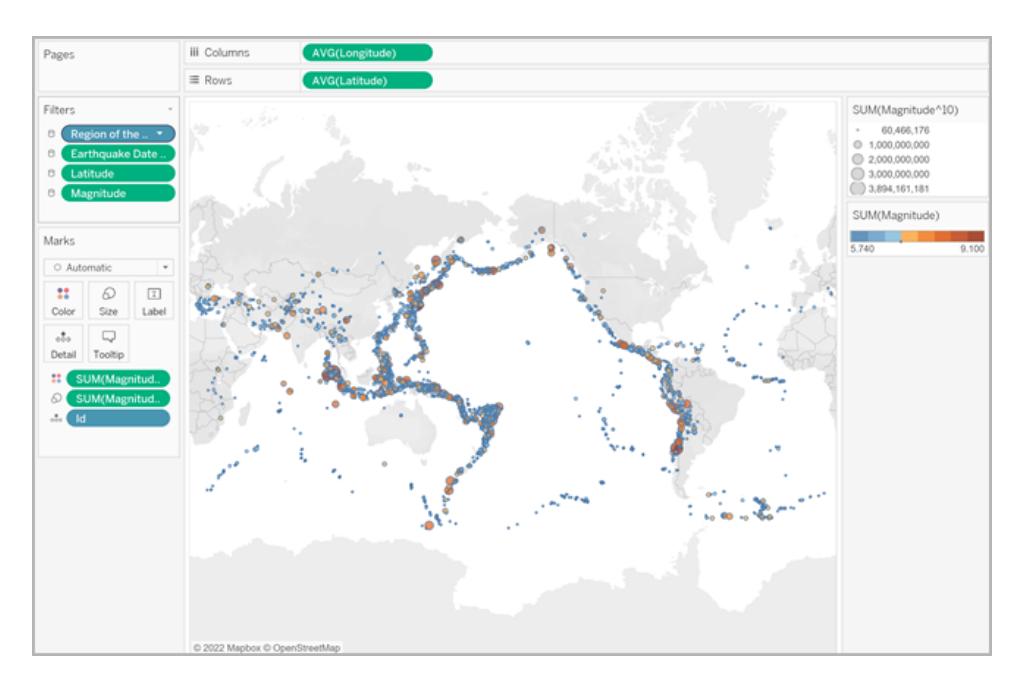

- 9. Högerklicka på **ID-fältet** på kortet Markeringar och välj **Sortera**.
- 10. Gör följande i dialogrutan Sortera:
	- <sup>l</sup> För Sortera efter väljer du **Fält**och klickar sedan på listrutemenyn och väljer **Magnitud**.
	- <sup>l</sup> För Sorteringsordning, välj **Fallande**.
	- Klicka på OK.

Detta sorterar datapunkterna i vyn så att de större magnituderna visas överst.

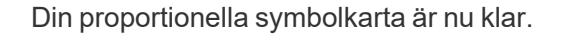

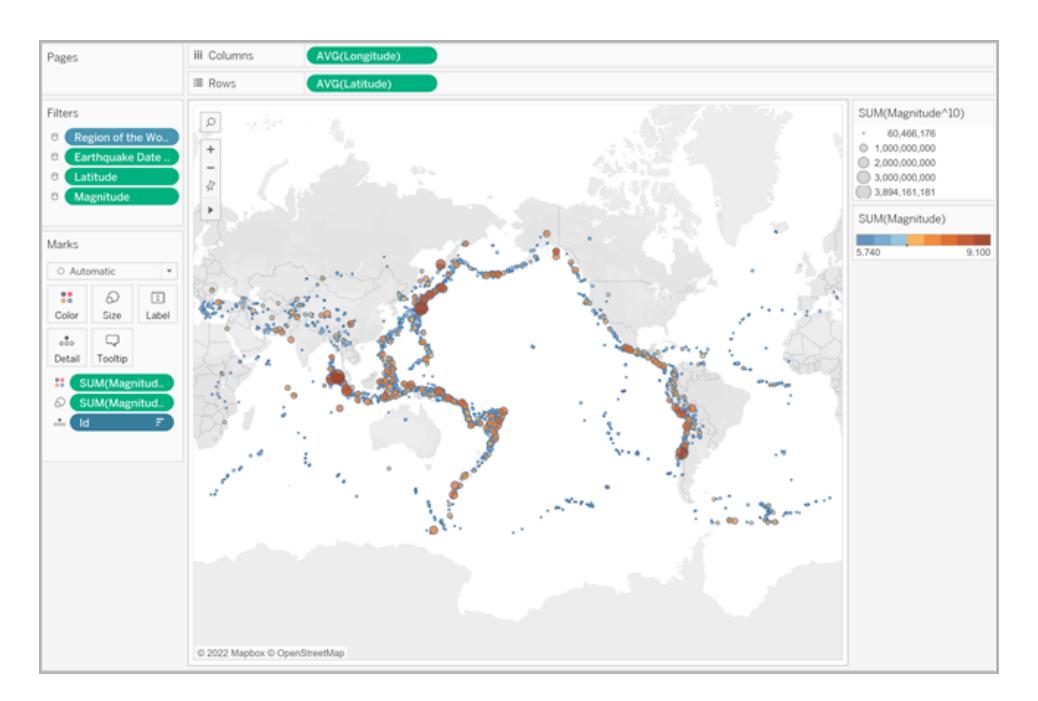

## Punktplacering och attributets betydelse

Det är viktigt att notera att symboler på en karta ibland kan misstolkas som att de representerar verklig markyta. Om du till exempel har en kartvy som ritar jordkratrar över hela Nordamerika, och som storleksbestämmer varje symbol efter diameter (i kilometer) i nedslagsområdet, kan du komma att få en kartvy som ser ut så här:

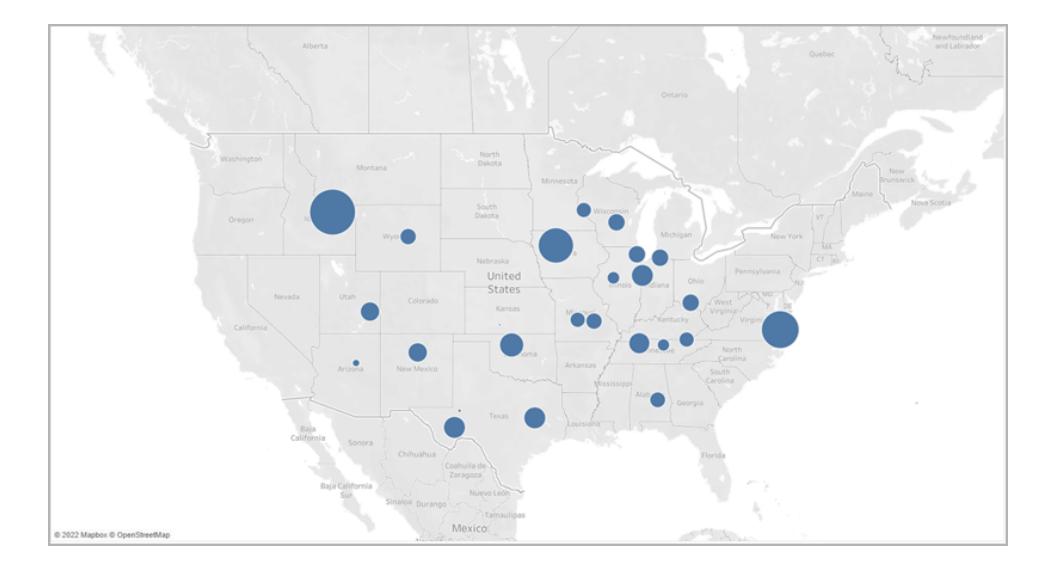

I detta särskilda fall kan det vara mycket lätt att tolka storleken på dessa datapunkter som att de representerar kratrarnas faktiska markyta. Din publik kan komma att anta att det mesta av sydvästra Montana, en delstat i USA, förstörts av en krater, vilket inte stämmer. I verkligheten var kratern i Montana helt enkelt en av de större kratrarna i datakällan och har dimensionerats i enlighet med detta.

För att undvika feltolkningar kan det vara bra att inkludera kommentarer eller förklaringar till vad storleken faktiskt representerar. Även om det verkar uppenbart.

Se även:

#### **[Kartläggningskoncept](#page-1914-0) i Tableau** på sidan 1717

**Tilldela [geografiska](#page-1968-0) roller** på sidan 1771

## Skapa kartor som framhäver visuella datakluster i Tableau

Du kan skapa kartor i Tableau Desktop som hjälper dig att se visuella kluster, som i exemplet nedan. Den här typen av kartor kallas för punktdistributionskartor.

Punktdistributionskartor ger en utmärkt överblick över hur dina datapunktsplatser distribueras.

I det här avsnittet visas med hjälp av exempel hur du kan skapa en punktdistributionskarta. Studera exemplet i det här avsnittet om du vill veta hur du ska konfigurera din datakälla och skapa vyn för en punktdistributionskarta.

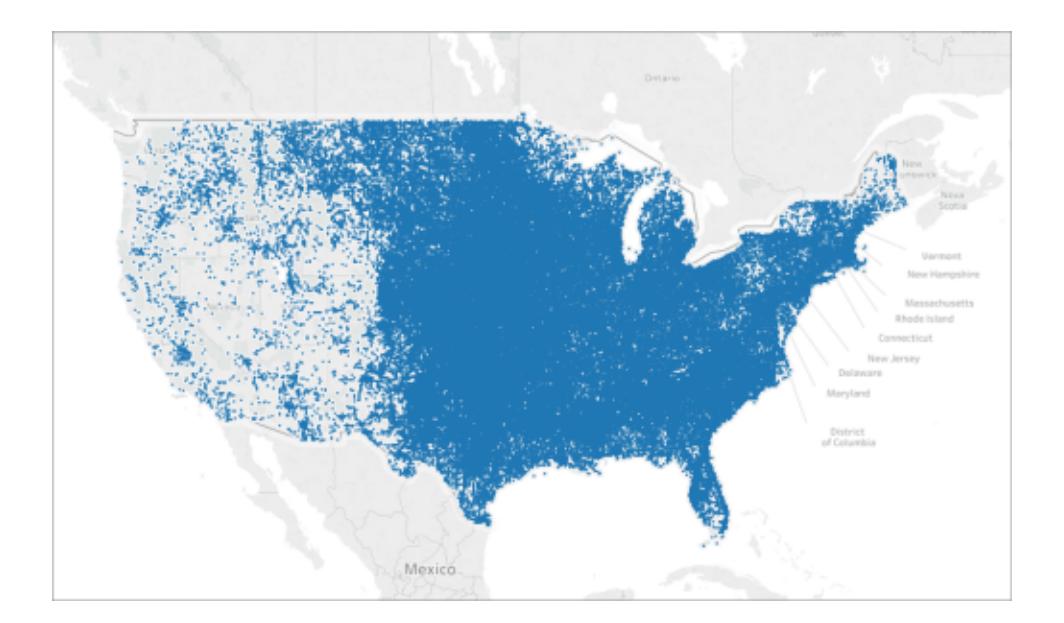

## Din datakälla

Om du vill skapa en punktdistributionskarta bör datakällan innehålla följande typer av information:

• Latitud- och longitudkoordinater för samtliga platser

Följande tabell utgör t.ex. ett fragment av hageldatakällan, som ingår i [Skapa](https://public.tableau.com/profile/tableau.docs.team#!/vizhome/CreatePointDistributionMapsinTableauExampleWorkbook/Hailstormmap) [punktdistributionskartor](https://public.tableau.com/profile/tableau.docs.team#!/vizhome/CreatePointDistributionMapsinTableauExampleWorkbook/Hailstormmap) i Tableau Example Workbook i Tableau Public. Den innehåller kolumner för latitud och longitud för hagelstormar i USA från 1955 till 2013.

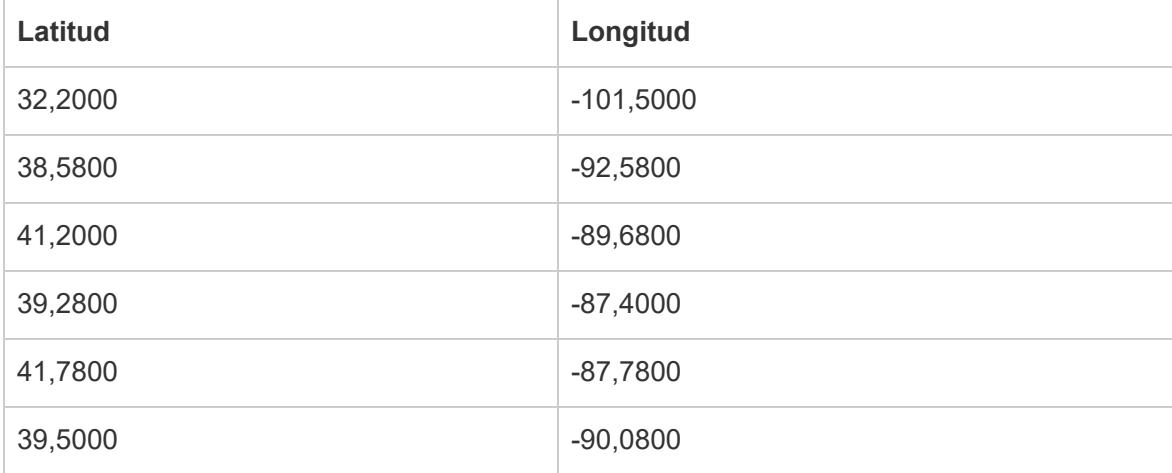

Grundläggande kartbyggstenar

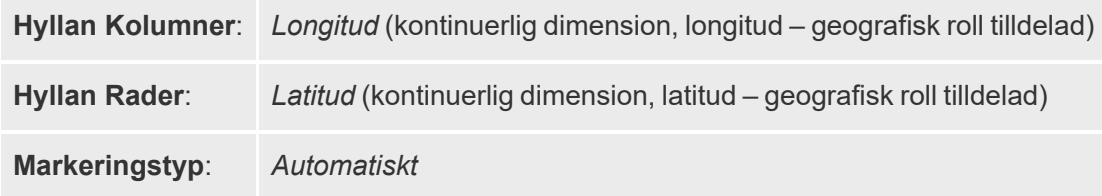

#### Skapa kartvyn

Som komplement till det här exemplet kan du ladda ner Skapa [punktdistributionskartor](https://public.tableau.com/profile/tableau.docs.team#!/vizhome/CreatePointDistributionMapsinTableauExampleWorkbook/Hailstormmap) i Tableau Example [Workbook](https://public.tableau.com/profile/tableau.docs.team#!/vizhome/CreatePointDistributionMapsinTableauExampleWorkbook/Hailstormmap) från Tableau Public, och öppna den i Tableau Desktop.

- 1. Öppna ett nytt arbetsblad.
- 2. Kontrollera att latitudfältet har tilldelats den geografiska rollen **Latitud** och att longitudfältet har tilldelats den geografiska rollen **Longitud**.

Mer information finns i **Tilldela en [geografisk](#page-1969-0) roll till ett fält** på sidan 1772.

3. Dubbelklicka på **Latitud** och **Longitud** i rutan Data, så att de läggs till i vyn.

Fälten Latitud och Longitud läggs till på hyllorna Kolumner och Rader, och en kartvy med en datapunkt skapas.

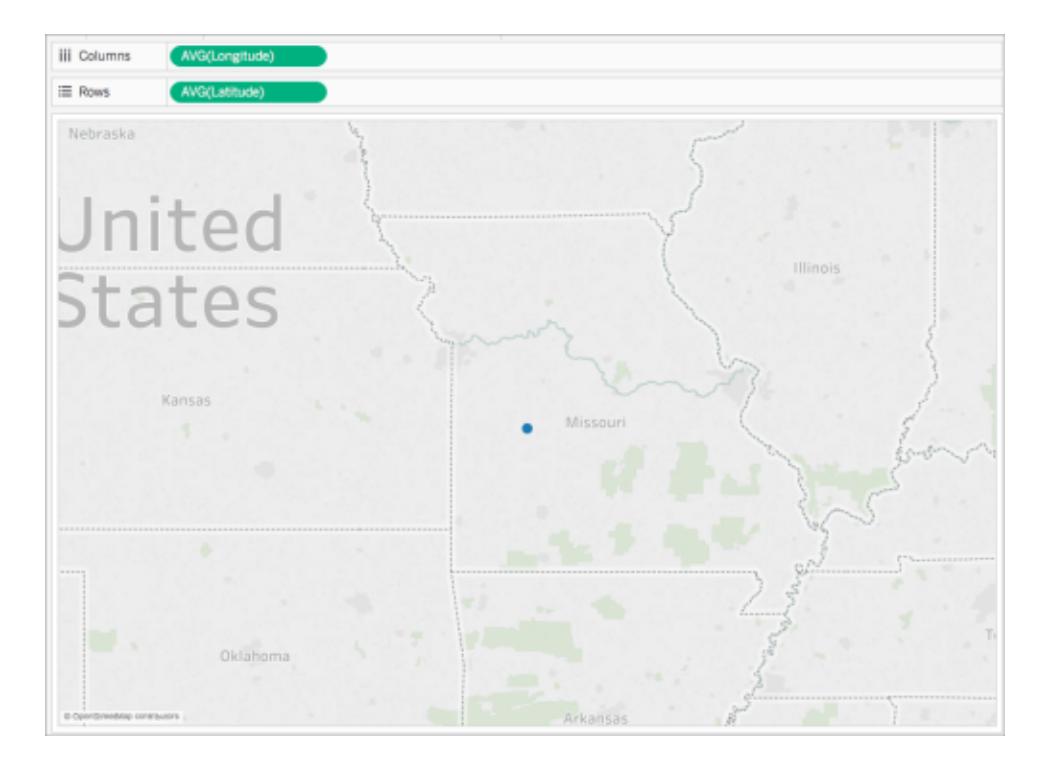

4. Högerklicka på **Longitud** på hyllan Kolumner och välj **Dimension**.

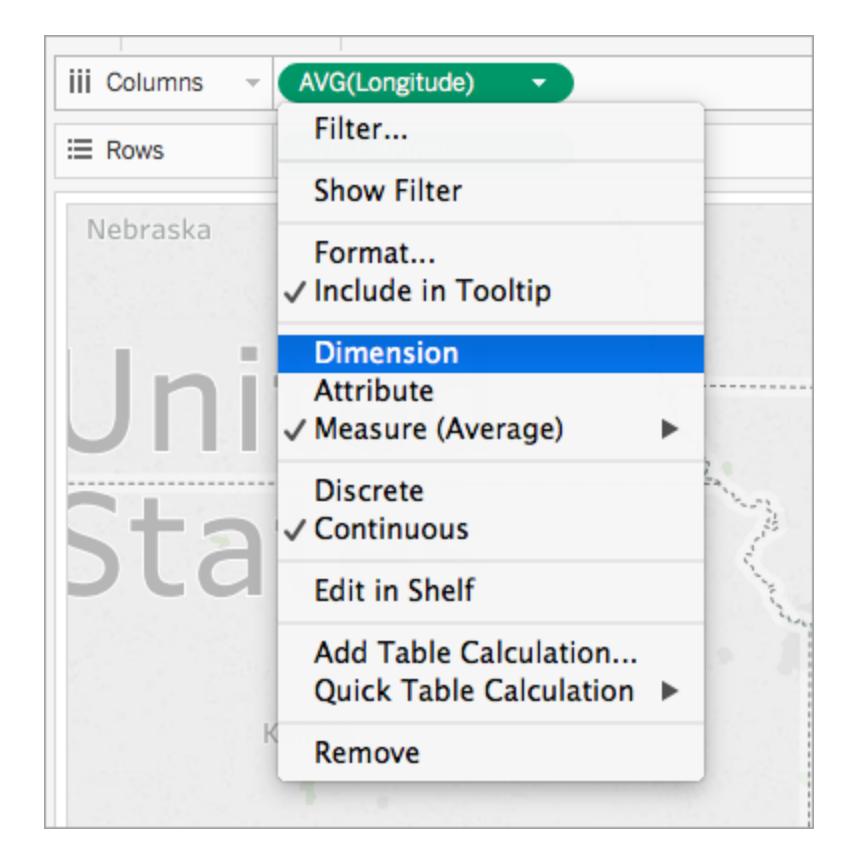

5. Högerklicka på **Latitud** på hyllan Rader och välj **Dimension**.

Kartvyn uppdateras med alla platser i datakällan.

**Obs!** Du kan behöva filtrera bort vissa datapunkter från vyn.

6. Klicka på **Storlek** på kortet Markeringar och för sedan skjutreglaget åt vänster.

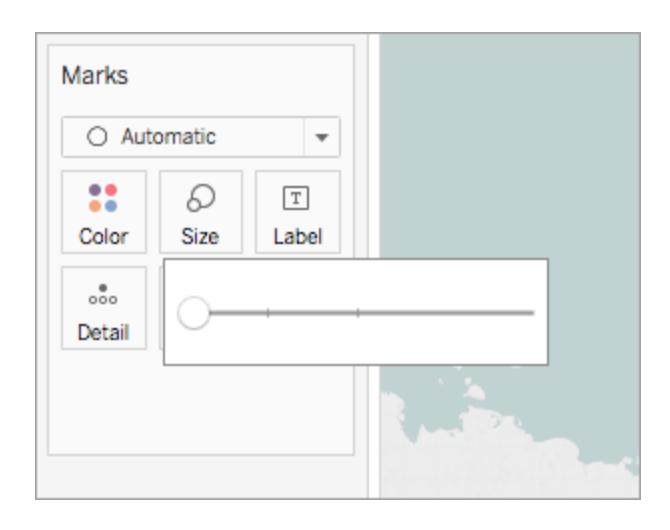

Punktdistributionskartan är nu klar. En datapunkt för varje plats i datakällan ritas nu upp på kartan (minus dem som du har filtrerat bort från vyn). Nu kan du se att merparten av hagelstormarna förekommer i den östra halvan av USA.

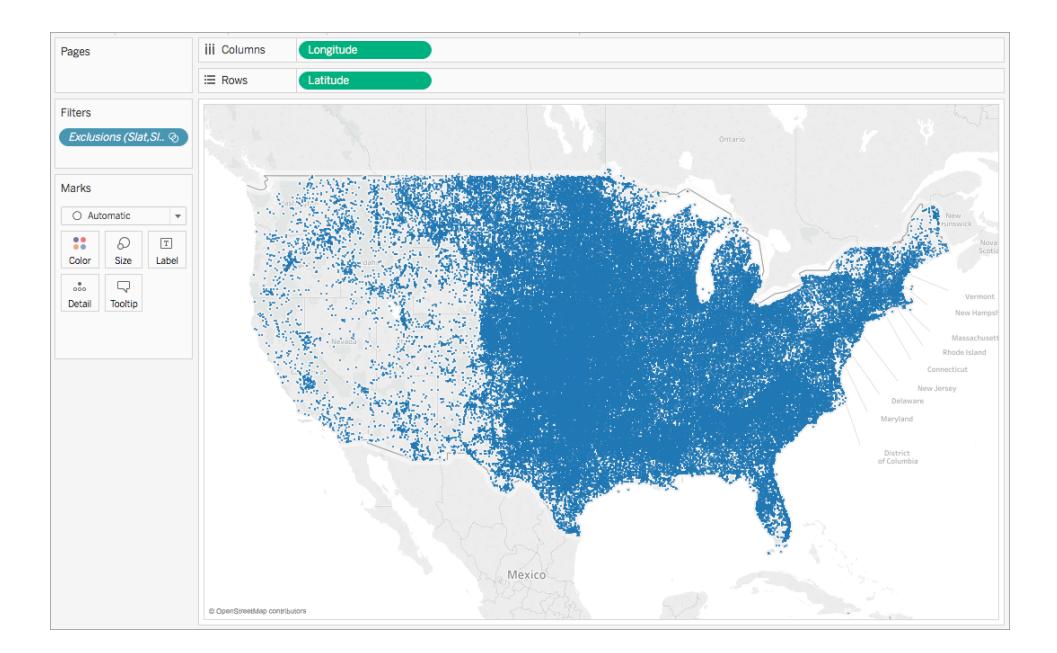

Se även:

**[Kartläggningskoncept](#page-1914-0) i Tableau** på sidan 1717

**Skapa kartor som visar [kvantitativa](#page-2013-0) värden i Tableau** på sidan 1816

# Skapa kartor som visar förhållanden eller aggregerade data i Tableau

Du kan skapa kartor i Tableau Desktop som visar förhållanden eller aggregerade data, som liknar exemplet nedan. Dessa typer av kartor kallas koropletkartor eller ifyllda kartor.

Koropletkartor är bäst för att visa förhållanden eller aggregerade data för polygoner. Dessa polygoner kan vara kommuner, regioner, län eller vilket område eller vilken region som helst som kan geokodas i Tableau. Det kan även vara anpassade områden som skapats i Tableau. Mer information finns i **Skapa [territorier](#page-2112-0) på en karta** på sidan 1915.

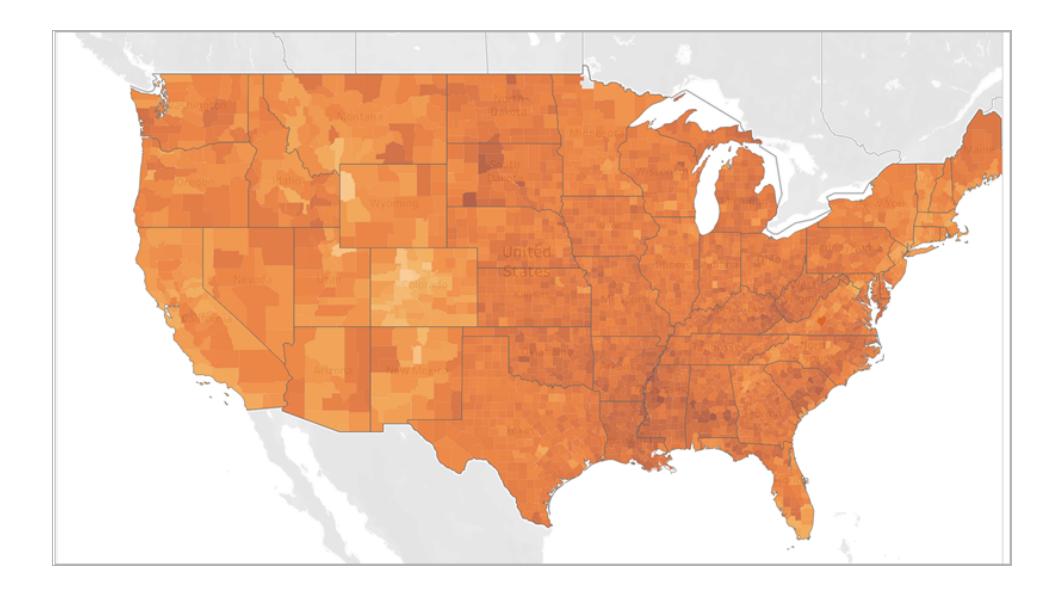

Obs! När du använder aggregerade data, var försiktig när du använder antal. Antal är ofta relaterade till storlek eller befolkning för regioner. Till exempel kommer du sannolikt att ha ett större antal för försäljningar i regioner med ett större antal personer.

Detta ämne visar hur man skapar en koropletkarta med hjälp av ett exempel. Studera exemplet i det här avsnittet om du vill veta hur du ska konfigurera din datakälla och skapa vyn för en koropletkarta.

#### Din datakälla

För att skapa en koropletkarta bör datakällan innehålla följande typer av information:

- Kvantitativa eller kvalitativa värden.
- Platsnamn (om de känns igen av Tableau) eller anpassade polygoner. Mer information finns i **Skapa [Tableau-kartor](#page-1986-0) från filer från spatialfiler** på sidan 1789.

Följande tabell är ett utdrag av datakällan countyObesity + (Obesity\_State\_County), som ingår i Skapa koropletkartor i [Tableau-exempelarbetsbok](https://public.tableau.com/profile/tableau.docs.team#!/vizhome/CreateChoroplethMapsinTableauExampleWorkbook/County_Obesity_Map) på Tableau Public. Den innehåller kolumner för län, kommun och andel med fetma – 2012.

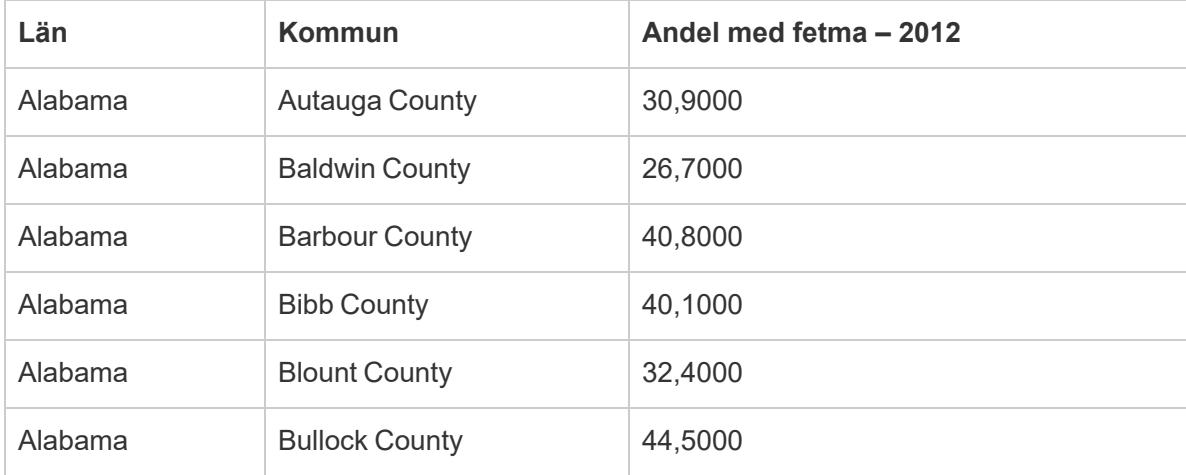

# Grundläggande kartbyggstenar:

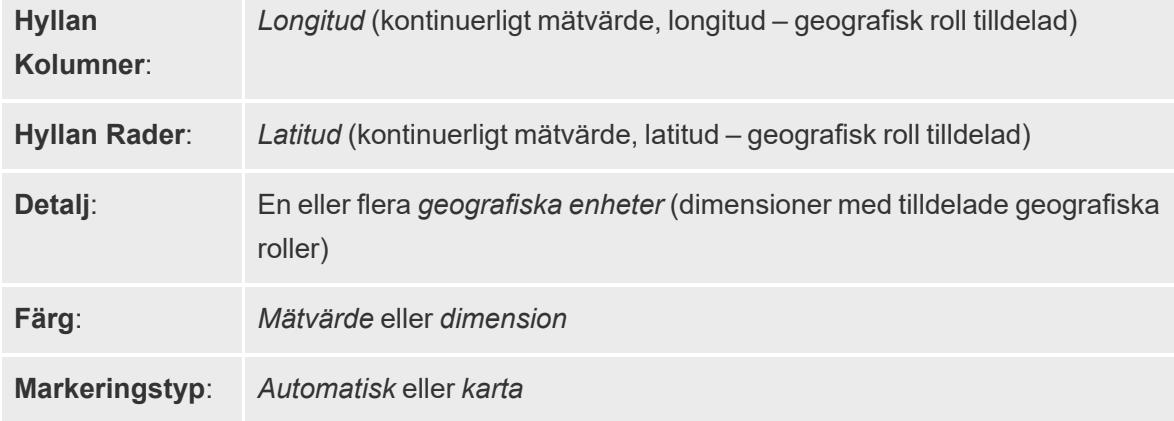

#### <span id="page-2026-0"></span>Skapa kartvyn

För att följa med i detta exempel, ladda ner Skapa koropletkartor i [Tableau-exempelarbetsbok](https://public.tableau.com/profile/tableau.docs.team#!/vizhome/CreateChoroplethMapsinTableauExampleWorkbook/County_Obesity_Map) från Tableau Public och öppna den i Tableau Desktop.

- 1. Öppna ett nytt arbetsblad.
- 2. Dubbelklicka på **Län** i rutan **Data** under mappen **Län, Kommun**.

Län läggs till i Detalj på kortet Markeringar och Longitud och Latitud läggs till i hyllorna Kolumner och Rader. En kartvy skapas med en datapunkt för varje län i din datakälla.

3. I kartvyn väljer du datapunkterna **Alaska** och **Hawaii** och klickar sedan på **Uteslut** på det verktygstips som visas.

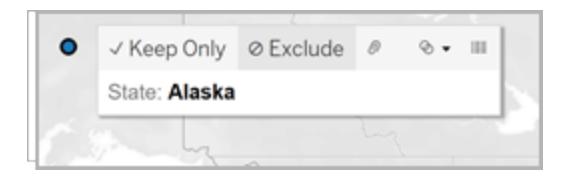

4. På kortet Markeringar klickar du på plusikonen i fältet **Län** för att gå nedåt till detaljnivån för Kommun.

Det finns nu en datapunkt för varje kommun i din datakälla.

5. Från rutan Data, under mappen countyObesity\$, drar du **Andel-2012** till **Färg** på kortet Markeringar.

Kartvyn ändras till markeringstypen ifylld karta och polygonerna färgas gröna. Observera att standardaggregeringen för mätvärdet Andel-2012 är SUMMERAD som standard.

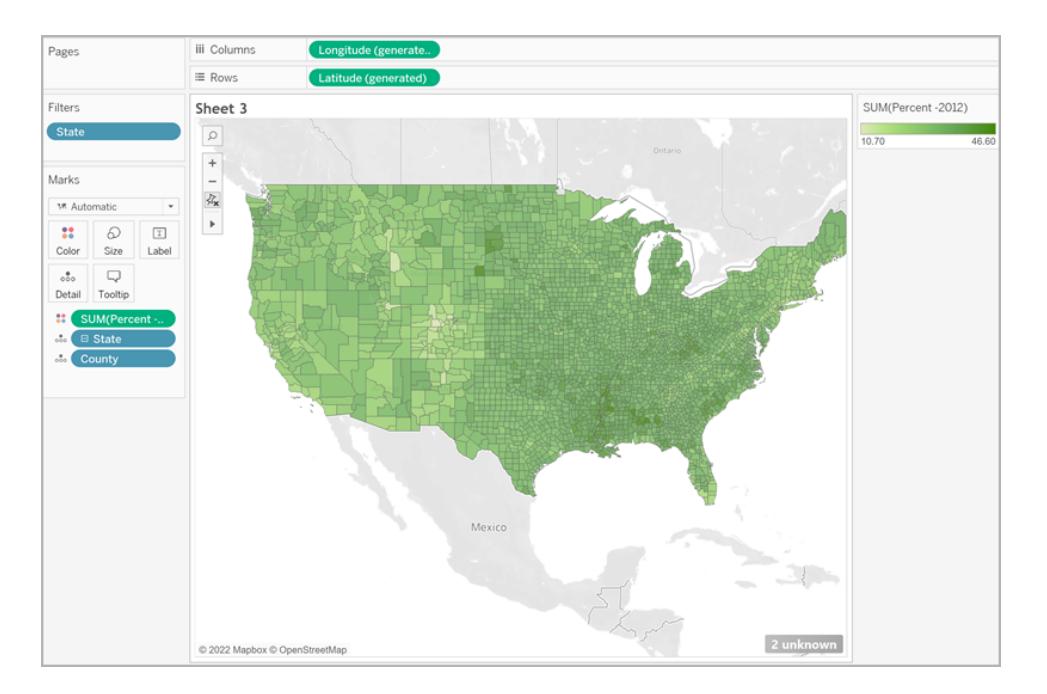

6. Högerklicka på fältet **Andel-2012** på kortet Markeringar och välj **Attribut**.

Eftersom alla data i detta fält redan visas som en procentsats är det inte meningsfullt att aggregera dem som en summa.

7. Klicka på **Färg** på kortet Markeringar och välj **Redigera färger**.

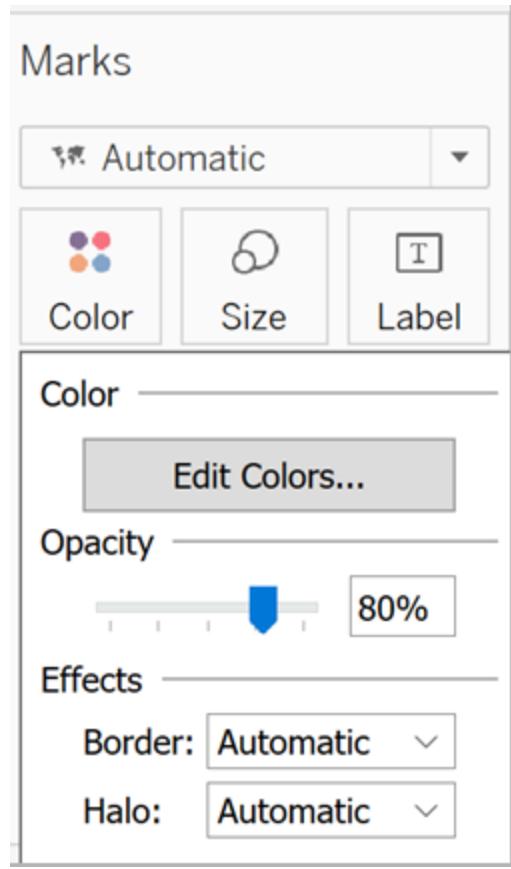

- 8. Klicka på listrutan Färg och välj **Orange** i dialogrutan Redigera färger. Klicka sedan på **OK**.
- 9. Klicka på **Färg** på kortet Markeringar och klicka sedan på listrutan **Kant**, under Effekter, och välj **Ingen**.

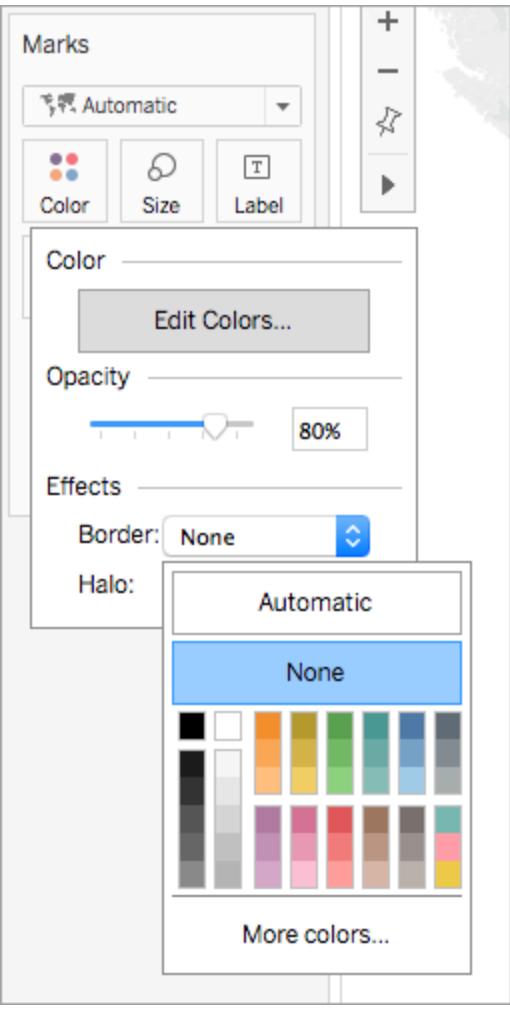

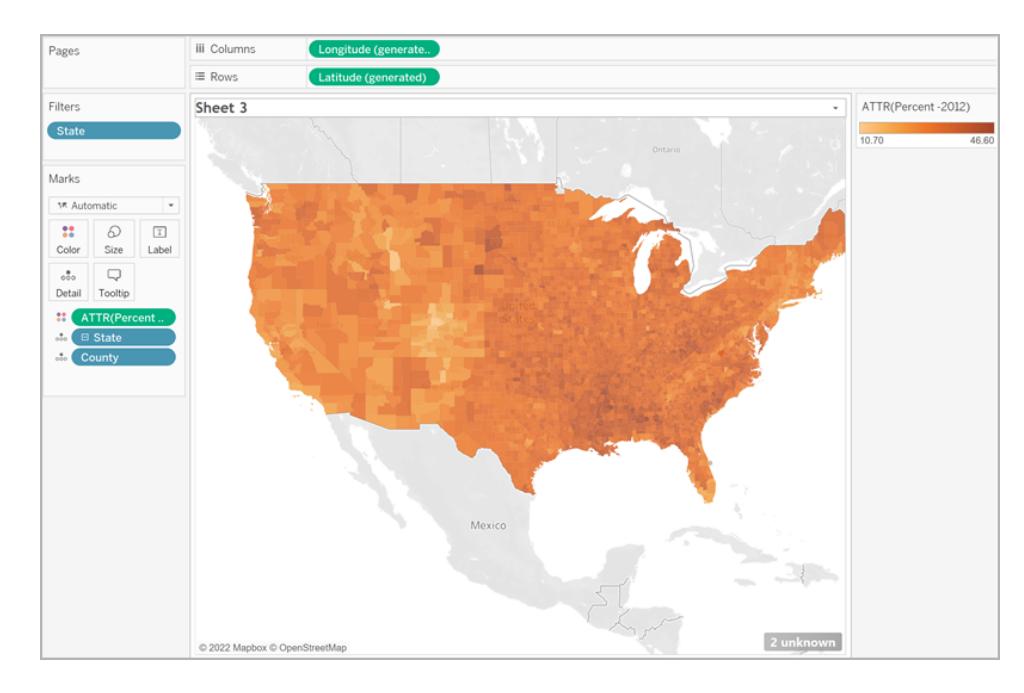

Nu är koropletkartan klar. Det finns en andel med fetma för varje polygon (kommun) i kartvyn.

#### Lägga till ytterligare spatial kontext

Du kan lägga till ytterligare spatial kontext, som länsgränser, genom att lägga till ytterligare ett lager på kartan.

1. Från rutan Data drar du **Län** till arbetsbladet och släpper det på **Lägg till ett markeringslager**.

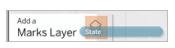

Nu kan du se två lager på kortet Markeringar: Län och Land.

2. Från lagret Län på kortet Markeringar ställer du in markeringstypen på **Karta**.

3. Klicka på **Färg** och dra sedan opacitetsprocenten från 80 % till 0 %.

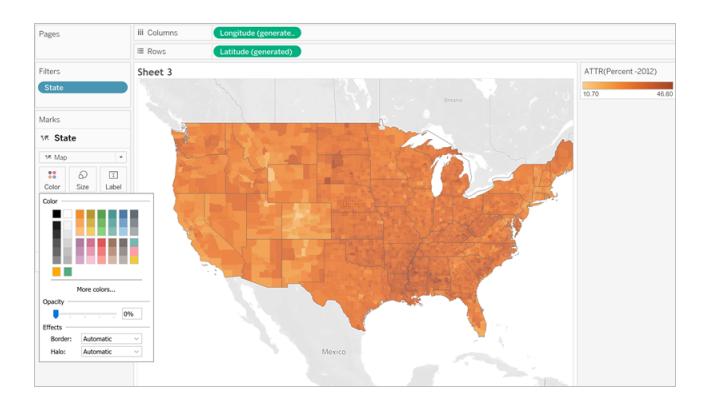

Din karta uppdateras för att visa länsgränser över dina länsdata för ytterligare kontext.

## Anmärkning om färgfördelning

Fördelningen du anger för färgen på polygonerna påverkar i hög grad hur människor tolkar dina data. Kartan som du skapat i avsnittet **Skapa [kartvyn](#page-2026-0)** på sidan 1829 använde Tableaus standardfärgfördelning. Färgen var jämnt fördelad över alla värden. Kartvyn såg ut så här:

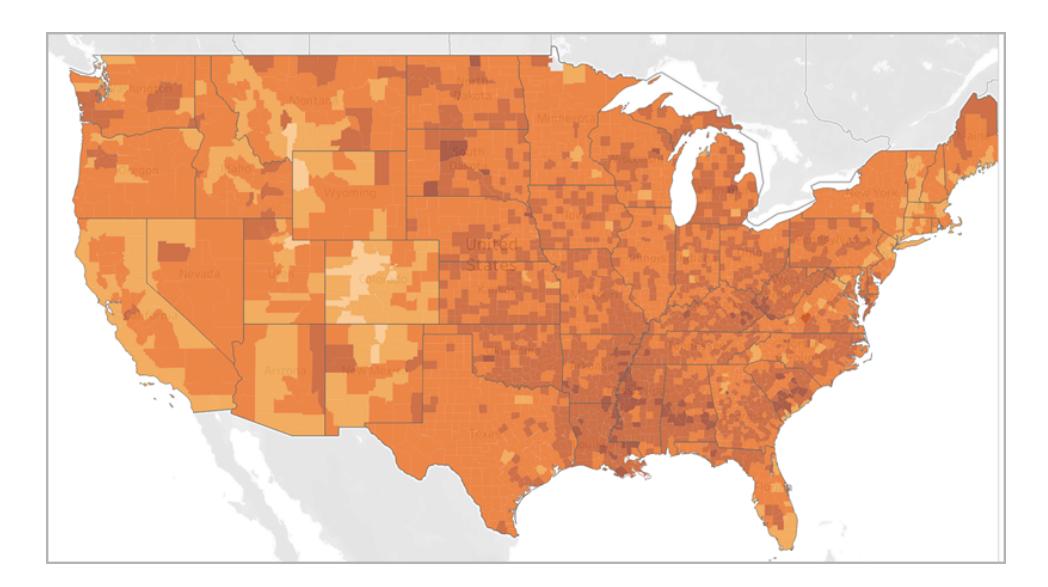

Men om du väljer att fördela värdena över fem färger (graderad färg i Tableau), kan kartvyn se ut så här:

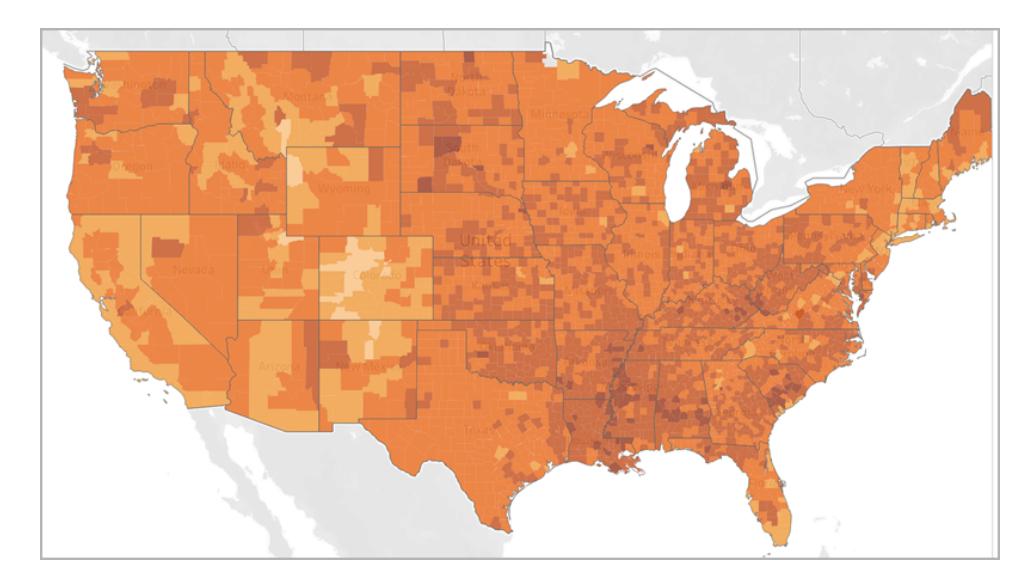

Du kanske vill se kvartiler. Om du använder percentiler i dina data och sedan använder graderade färger i fyra steg kommer varje steg att ha 25 % av dina data och kan se ut så här:

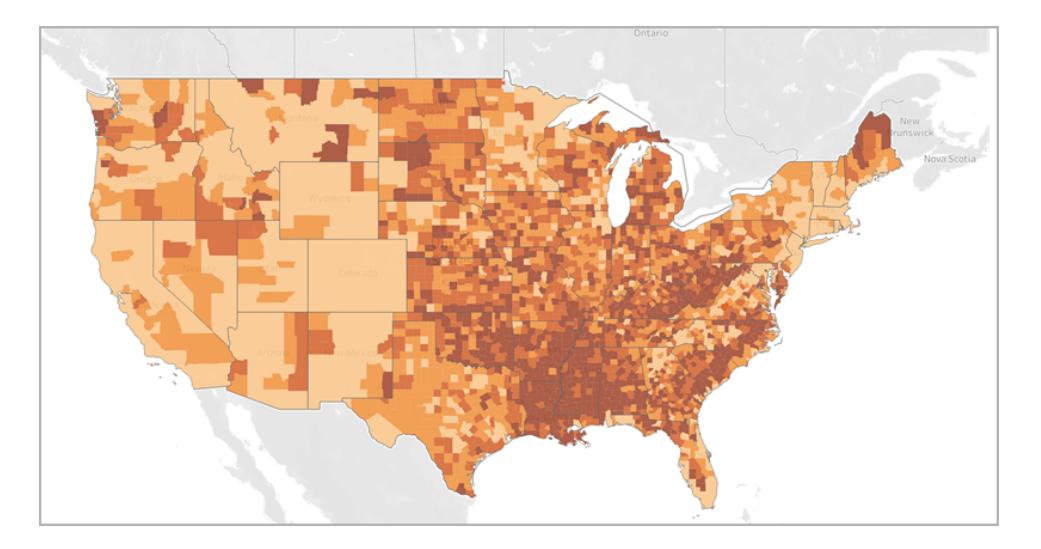

Lägg märke till hur de höga fetmanivåerna i söder syns tydligare när du använder kvartiler?

Vilken färgfördelning du väljer beror på vilken information du försöker visa.

Om du till exempel vill visa att andelen med fetma är högre i söder, kan du välja exemplet med kvartiler. Om du å andra sidan vill visa att andelen med fetma är hög i USA rent allmänt, kan du välja det första exemplet, som fördelade färgen jämnt. Ingen av kartorna är rätt eller fel. De säger bara olika saker.

## Anmärkning om detaljnivån

Den detaljnivå du anger i en koropletkarta bestämmer vilka mönster som blir synliga i dina data. Om du vill se ett förenklat mönster kan du överväga att aggregera upp till en högre detaljnivå. Om du vill fördjupa dig för att hitta mindre trender kan du överväga att aggregera ned till en lägre detaljnivå.

Kartvyn som skapats i avsnittet **Skapa [kartvyn](#page-2026-0)** på sidan 1829 aggregerades till detaljnivån Kommun. Detaljnivån Kommun var den lägsta detaljnivån i datakällan. Om det är lämpligt för din datauppsättning kan du aggregera till en högre detaljnivå, till exempel län.

Se även:

**[Kartläggningskoncept](#page-1914-0) i Tableau** på sidan 1717 **Tilldela [geografiska](#page-1968-0) roller** på sidan 1771 **Skapa kartor som visar [kvantitativa](#page-2013-0) värden i Tableau** på sidan 1816 **Skapa [territorier](#page-2112-0) på en karta** på sidan 1915

# Skapa kartor som visar en väg över tid i Tableau

Du kan skapa kartor i Tableau Desktop som visar en sökväg över tid, liknande exemplet nedan. Dessa typer av kartor kallas flödeskartor, eller sökvägskartor.

Flödeskartor är bra när du vill visa hur något gick över tid, till exempel vägen för en storm.

Detta ämne illustrerar hur man skapar en flödeskarta med hjälp av ett exempel. Följ exemplet nedan för att lära dig hur du konfigurerar datakällan och skapar vyn för en flödeskarta.

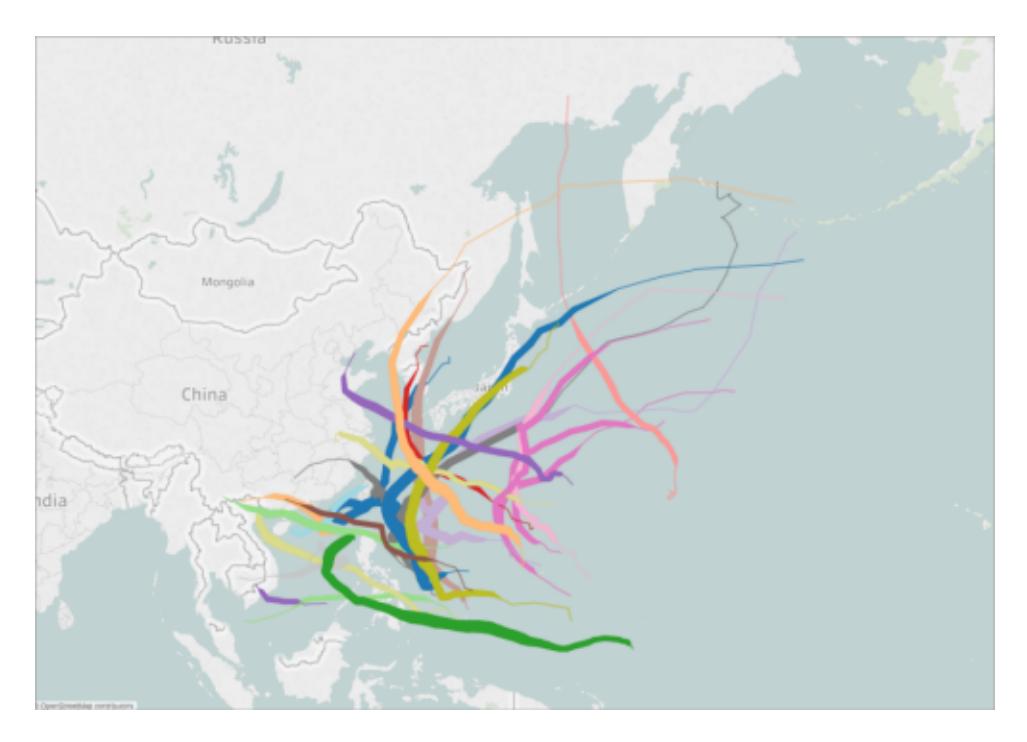

#### Din datakälla

**Obs!** Från och med Tableau version 10.4 kan du ansluta till spatialfiler som innehåller linjär geometri. Om du har spatiala data med linjär geometri behöver du eventuellt inte utföra stegen nedan. Information om hur du kan skapa en flödeskarta med hjälp av spatiala data med linjär geometri finns i **Skapa [Tableau-kartor](#page-1986-0) från filer från spatialfiler** på [sidan](#page-1986-0) 1789

För att skapa en flödeskarta bör datakällan innehålla följande typer av information:

- Latitud- och longitudkoordinater för varje datapunkt i en sökväg
- En kolumn för att definiera ordningen för att ansluta punkterna (detta kan vara datuminformation, eller manuellt tillämpade nummer, till exempel 1, 2, 3, 4, 5)
- Ett unikt ID för varje sökväg
- Tillräckligt med datapunkter för att forma varje sökväg till en linje

Följande tabell är till exempel ett utdrag ur Storm-datakällan, som ingår i [arbetsboksexemplet](https://public.tableau.com/profile/tableau.docs.team#!/vizhome/CreateFlowMapsinTableauExampleWorkbook/StormMapSheet) Skapa [flödeskartor](https://public.tableau.com/profile/tableau.docs.team#!/vizhome/CreateFlowMapsinTableauExampleWorkbook/StormMapSheet) i Tableau i Tableau Public. Den innehåller data om stormarnas banor och har kolumner för **latitud** och **longitud**, **datum** och **stormnamn**. I det här exemplet används kolumnen Datum som en order för att ansluta datapunkterna och kolumnen Stormnamn som ett unikt ID för varje sökväg.

Även om endast ett fåtal datapunkter för stormen PAKHAR visas i detta exempel, har den faktiska datakällan tillräckligt med poster för att ge en detaljerad sökväg för varje storm som registrerades under 2012.

Observera att tabellen även innehåller två valfria kolumner: Utlopp och Vindhastighet. Dessa fält kan användas för att snabbt filtrera och lägga till visuell information i vyn. Du ser hur i avsnittet **Skapa kartvyn** på [motsatta](#page-2036-0) sidan.

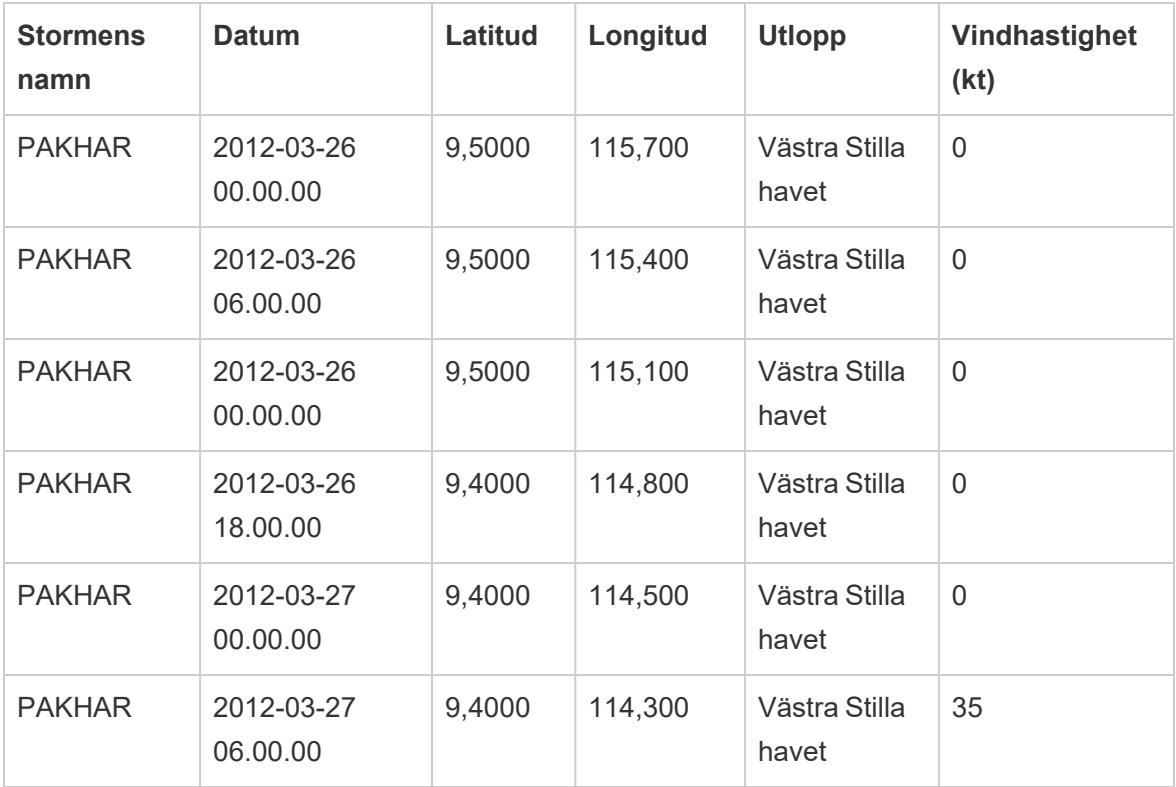

Grundläggande kartbyggstenar:

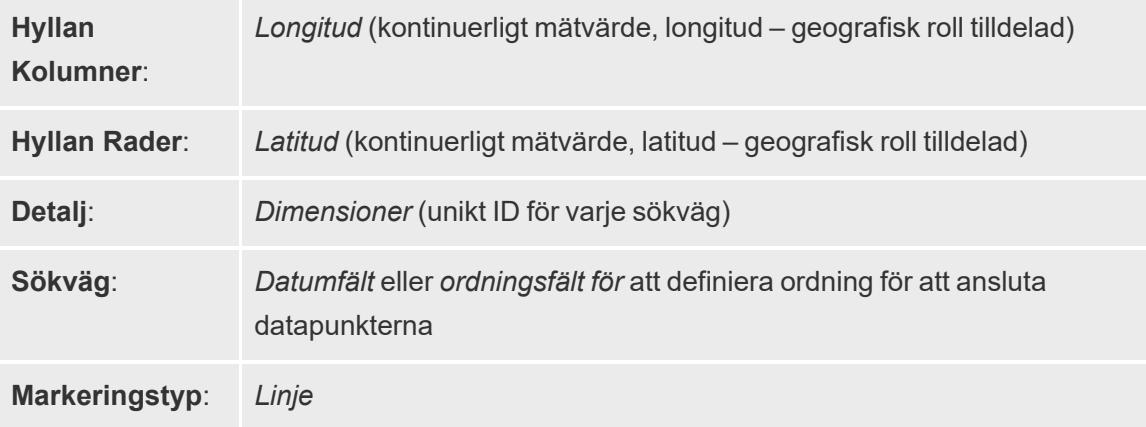

#### <span id="page-2036-0"></span>Skapa kartvyn

För att följa detta exempel, ladda ner [arbetsboksexemplet](https://public.tableau.com/profile/tableau.docs.team#!/vizhome/CreateFlowMapsinTableauExampleWorkbook/StormMapSheet) Skapa flödeskartor i Tableau från Tableau Public och öppna den i Tableau Desktop.

- 1. Öppna ett nytt arbetsblad.
- 2. Dubbelklicka på **Latitud** och **Longitud** i rutan **Data** under Mätvärden.

Fälten Latitud och Longitud läggs till på hyllorna Kolumner och Rader, och en kartvy med en datapunkt skapas.

3. Från Dimensioner drar du **Stormnamn** till **Detalj** på kortet Markeringar.

Kartvyn uppdateras med en datapunkt för varje storm i datakällan. I nästa steg kommer du att begränsa stormarna till bara de som inträffade i västra Stilla havet 2012.

- 4. Från Dimensioner drar du **Datum** till **Filter**-hyllan.
- 5. Välj **År** i dialogrutan Filtrera fält [Datum] och klicka sedan på **Nästa**.
- 6. I dialogrutan för filter som kommer upp [År för datum], klicka på [**2012**, och sedan på **OK**. Kartvyn uppdateras för att endast visa stormarna som inträffade 2012.
- 7. Från Dimensioner drar du **Utlopp** till **Filter**-hyllan.
- 8. I dialogrutan Filtrera fält [Utlopp], välj **Västra Stilla havet** och klicka sedan på **OK**.

Kartvyn uppdateras för att endast visa stormar som inträffade i den västra delen av Stilla havet.

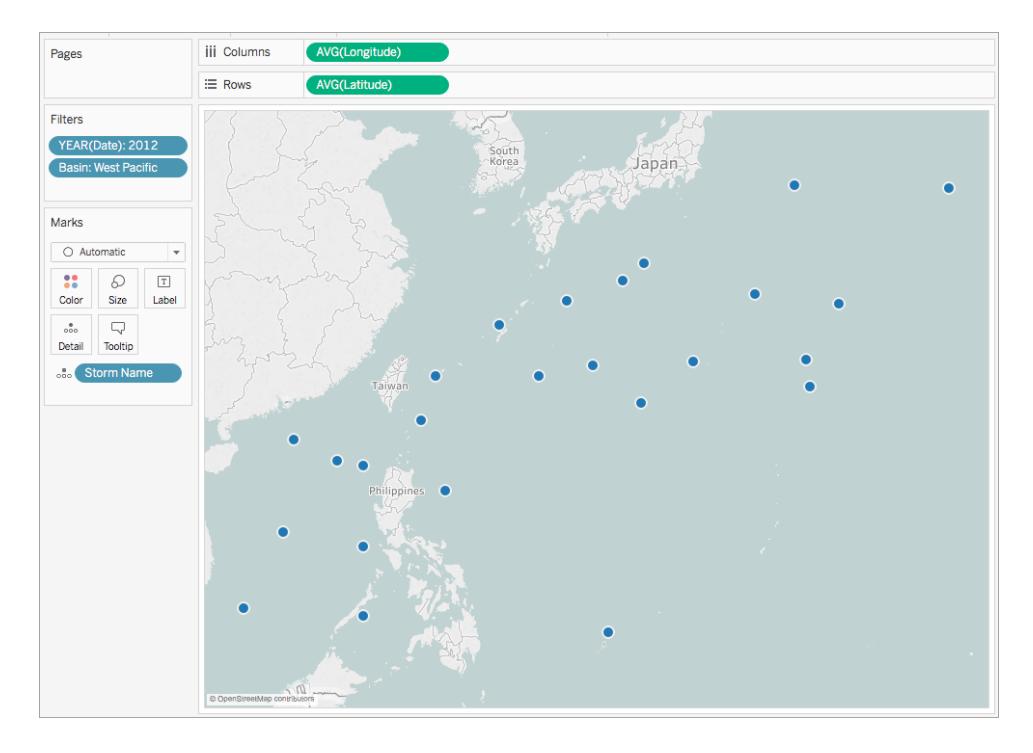

9. På kortet Markeringar klickar du på rullgardinsmenyn Markeringstyp och väljer **Linje**.

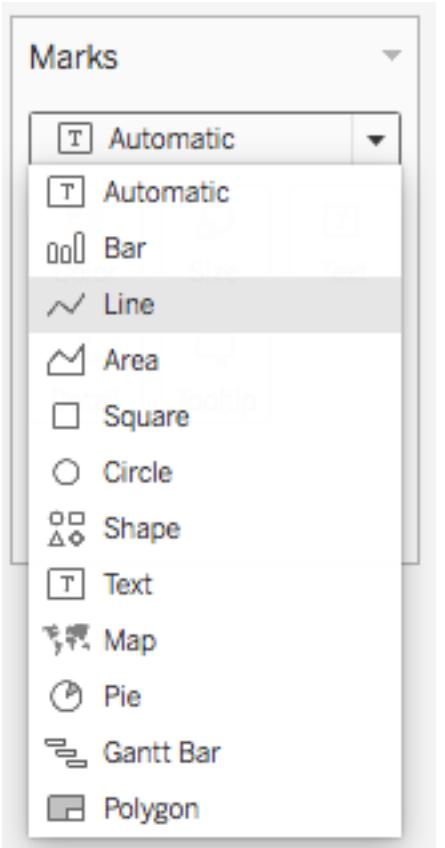

En sökvägsknapp visas på kortet Markeringar och kartvyn uppdateras med en linje som förbinder varje datapunkt.

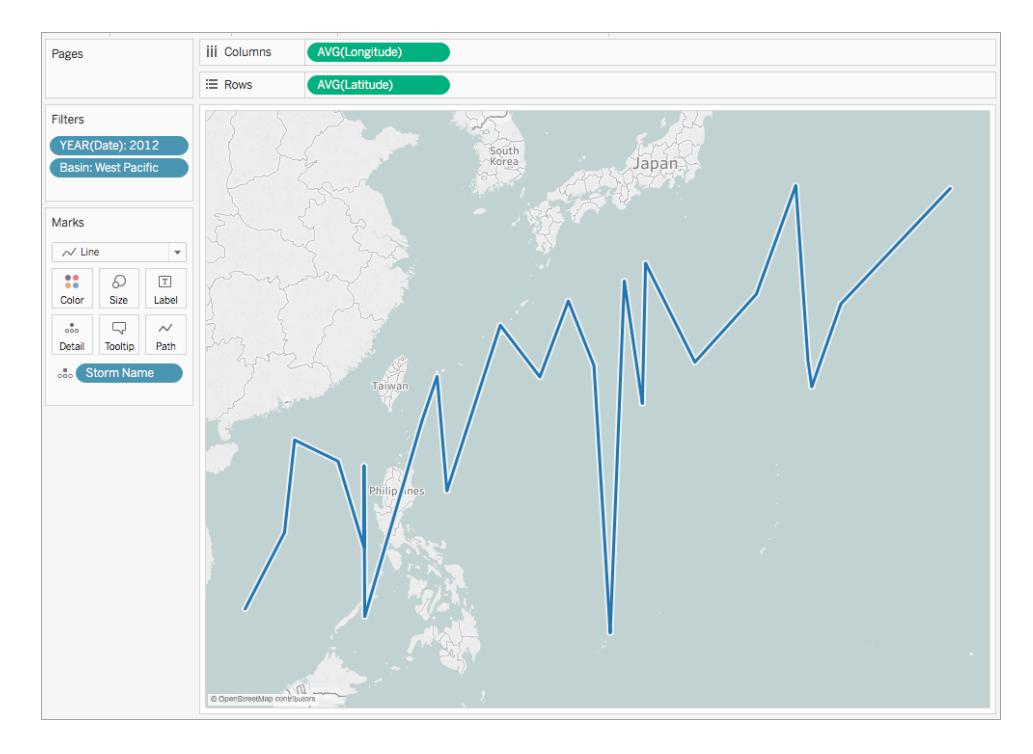

10. Från Dimensioner drar du **Datum** till **Sökväg** på kortet Markeringar.

Linjen försvinner. Detta beror på att datumfältet är inställt på diskreta år. Eftersom datumfältet i datakällan Storm innehåller dag, månad, år och tid är detta inte korrekt detaljnivå för detta fält.

11. Högerklicka på fältet **ÅR (datum) på kortet Markeringar** och välj **Exakt datum**.

Kartvyn uppdateras med en datapunkt för varje registrerat datum och tid. Du kan nu se de enskilda vägarna för varje storm.

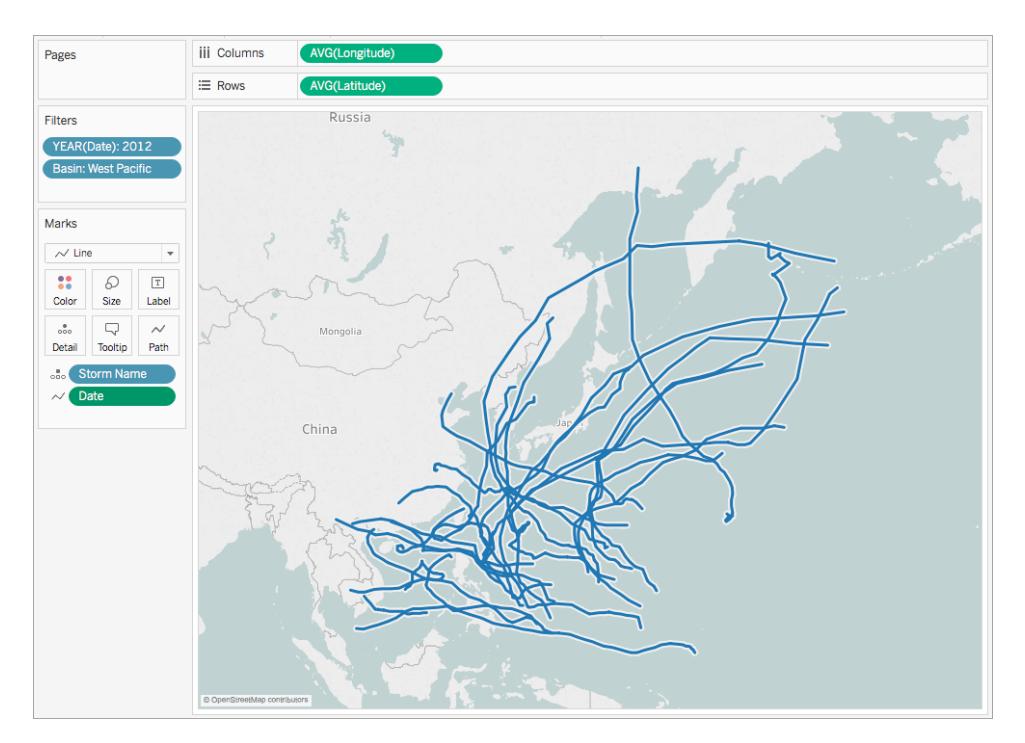

12. Från Mätvärden drar du **Vindhastighet** till **Storlek** på kortet Markeringar.

Kartvyn uppdateras för att visa de varierande vindhastigheterna längs varje stormväg.

- 13. Högerklicka på fältet **SUMMA(Vindhastighet)** på kortet Markeringar och välj **Mätvärden** > **Medelvärde**.
- 14. Från Dimensioner drar du **Stormnamn** till **Färg** på kortet Markeringar.

Varje stormbana tilldelas en färg och flödeskartan är nu klar.

Du kan nu se vägarna för varje registrerad storm som inträffade i västra Stilla havet under 2012. Du kan också se vid vilken punkt i deras väg som vindhastigheterna var starkast.

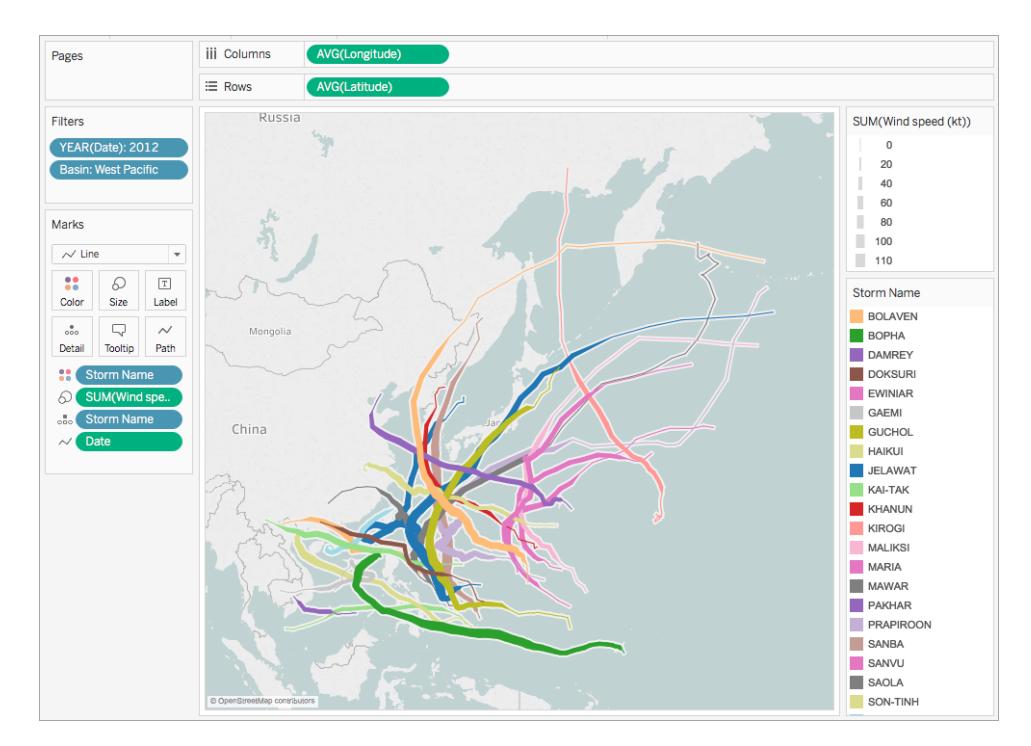

## Se även:

## **[Kartläggningskoncept](#page-1914-0) i Tableau** på sidan 1717

**Skapa kartor som visar sökvägar mellan ursprung och [destinationer](#page-2047-0) i Tableau** på sidan [1850](#page-2047-0)

Tableau Community-inlägg: [Ursprung-destinationkartor](https://community.tableau.com/people/sarah.battersby.0/blog/2018/01/12/origin-destination-maps-or-flow-maps) (eller flödeskartor)

# Skapa värmekartor som visar trender eller densitet i Tableau

Du kan skapa kartor i Tableau som visar mönster eller relativa koncentrationer som annars kan döljas på grund av överlappande markeringar på en karta. En vanlig karttyp för detta är en densitetskarta, även kallad värmekarta. Tableau skapar densitetskartor genom att gruppera överlappande markeringar och färgkoda dem baserat på antalet markeringar i gruppen.

Värmekartor hjälper dig att identifiera platser med fler eller färre datapunkter. De är mest effektiva när man arbetar med en datauppsättning som innehåller många datapunkter där det finns en stor överlappning mellan markeringarna på kartan.

## Din datakälla

För att skapa en densitetskarta bör din datakälla innehålla punktgeometri, latitud- och longitudkoordinater eller platsnamn (om de känns igen som platsnamn i Tableau).

Tableau kan känna igen platsnamn och skapa en densitetskarta med hjälp av de punktplatser som tilldelats Tableau geokodningsplatser, men densitetskartor är mest effektiva när platsdata är mycket exakta, t.ex. platskoordinater i ett begränsat utrymme. Densitetsmarkeringar fungerar bäst när de specifika platserna ändras kontinuerligt och smidigt över hela utrymmet, snarare än värden som begränsas till diskreta platser som stadsdel eller grannskap.

Grundläggande kartbyggstenar:

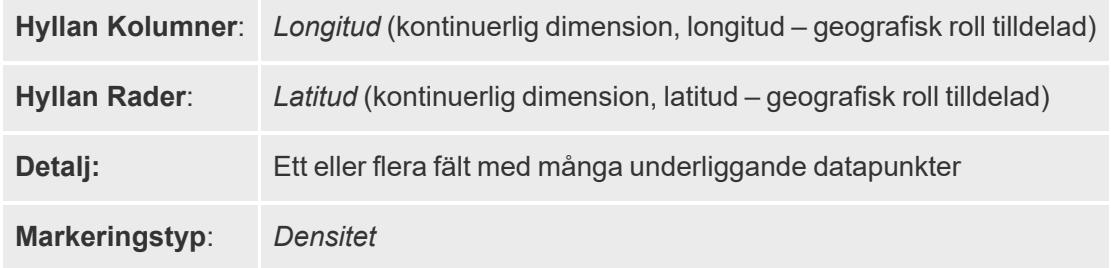

#### Skapa kartvyn

Du kan välja **Densitet** från listrutan med markeringstyper så beräknas en densitetsyta i din vy i Tableau. Densitetsytan beräknas om när du zoomar eller filtrerar data på de återstående markeringarna. När du använder Sidor eller flera små vyer beräknas densiteten över hela datadomänen för jämförande analys.

Om du vill följa det här exemplet laddar du ner [Exempelarbetsboken](https://public.tableau.com/profile/tableau.docs.team#!/vizhome/heatmap_taxi_howto/TaxiPickups) Skapa värmekartor i [Tableau](https://public.tableau.com/profile/tableau.docs.team#!/vizhome/heatmap_taxi_howto/TaxiPickups) (klicka på Ladda ner i övre högra hörnet) och öppnar den i Tableau Desktop.

1. Öppna ett nytt arbetsblad och anslut till din datakälla.

I datakällan som används i det här exemplet kallas fälten för Hämtningslatitud och Hämtningslongitud. Kontrollera att den geografiska rollen Hämtningslatitud är tilldelad till ditt latitudfält, och att den geografiska rollen Hämtningslongitud är tilldelad till ditt longitudfält.

Mer information finns i Tilldela ett fält en [geografisk](https://help.tableau.com/current/pro/desktop/sv-se/maps_geographicroles.htm#AssignRole) roll.

2. I rutan Data väljer du både Hämtningslatitud och Hämtningslongitud och drar dem till arbetsytan.

Fälten Latitud och Longitud läggs till på hyllorna Kolumner och Rader, och en kartvy med en datapunkt skapas.

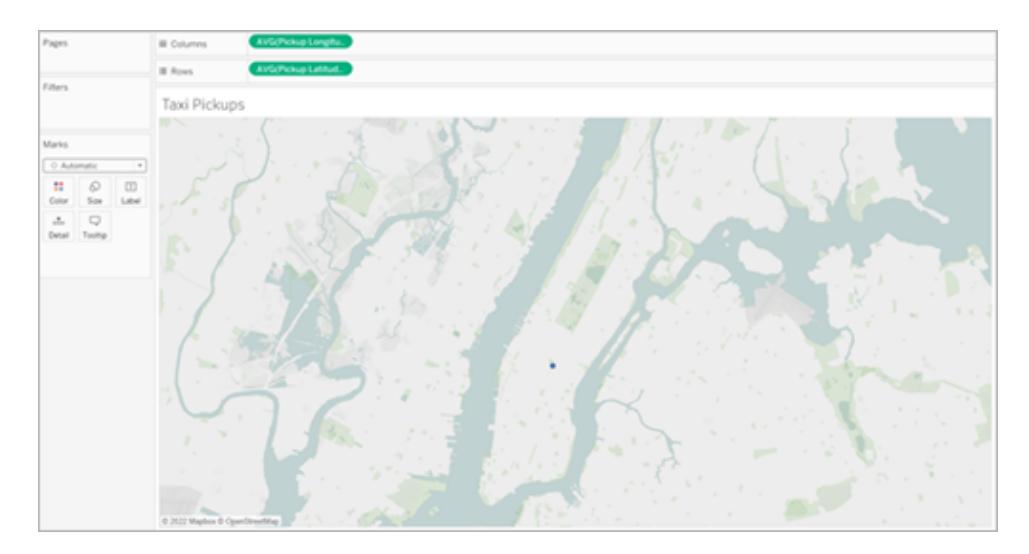

3. Nu lägger vi till olika markeringar i vyn. Högerklicka (kontroll-klicka på Mac) på ID och dra det till **Detalj** på kortet Markeringar. Eftersom varje hämtning har sitt eget ID bryter den här åtgärden upp markeringarna och skiljer en hämtning från en annan på vår karta.

Det kommer att finnas ett varningsmeddelande om att det tillagda fältet kan innehålla mer än det rekommenderade maxantalet 1 000. Välj **Lägg till alla medlemmar**.

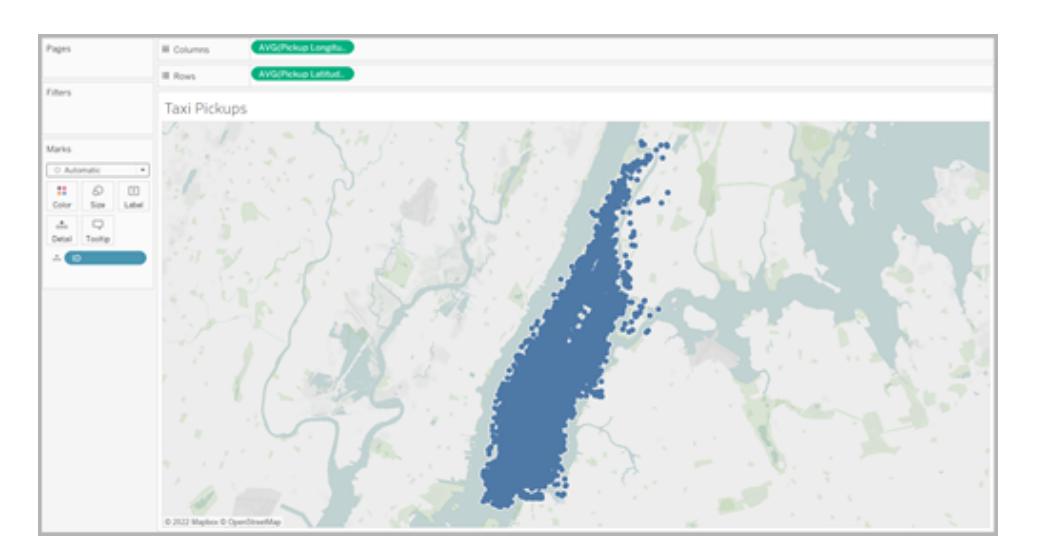

Kartvyn uppdateras för att visa markeringar för varje upphämtningsplats i datakällan. Eftersom varje plats ligger på Manhattan kommer kartan att zooma in för att fokusera på Manhattan i New York.

**Obs!** Du kan behöva filtrera några datapunkter från din vy för att skapa önskad zoomnivå.

4. På kortet Markeringar ändrar du typ av markering till densitet genom att välja listrutan till höger om Automatisk och välja **Densitet**.

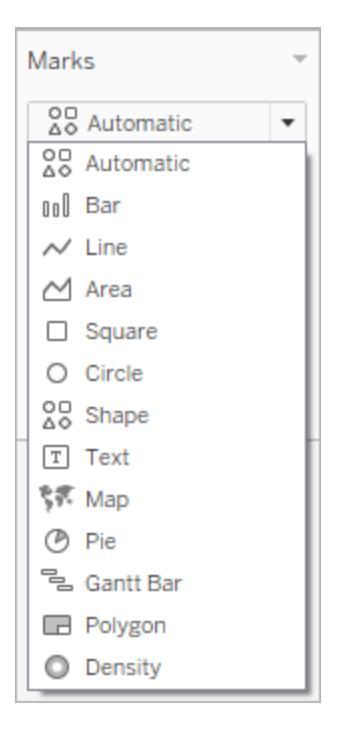

5. Din grundläggande densitetskarta skapas.

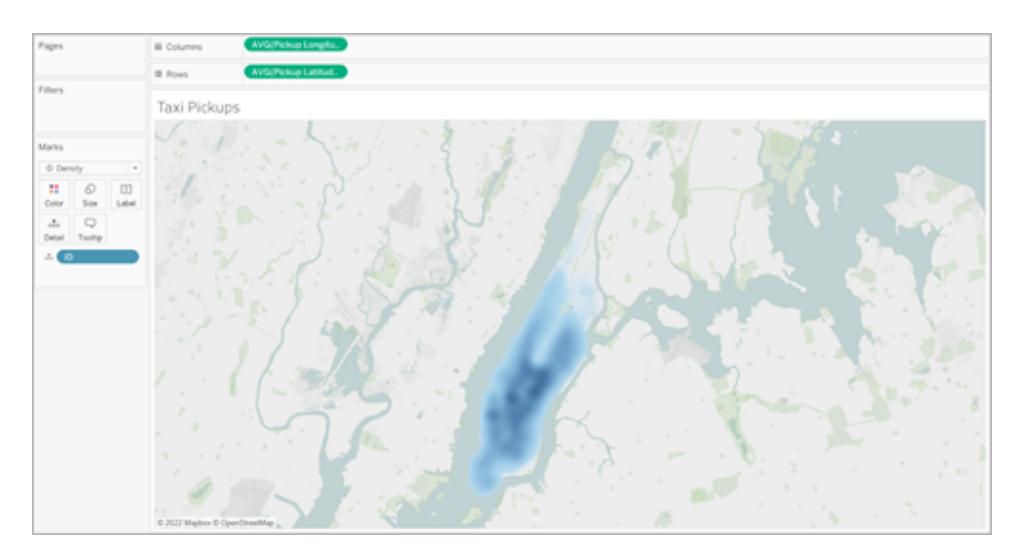

Du kan se att Manhattan är det mest populära området för taxihämtningar, och du kan

justera fokus ytterligare med hjälp av zoomverktyget. Densiteten kommer att räknas om när du zoomar in eller ut.

Du kan välja en enskild datapunkt var som helst på din densitetskarta. Dessa markeringar har som standard storlek (10 pixlar) och färg (blå). Storlek och färg är inte justerbara för underliggande markeringar.

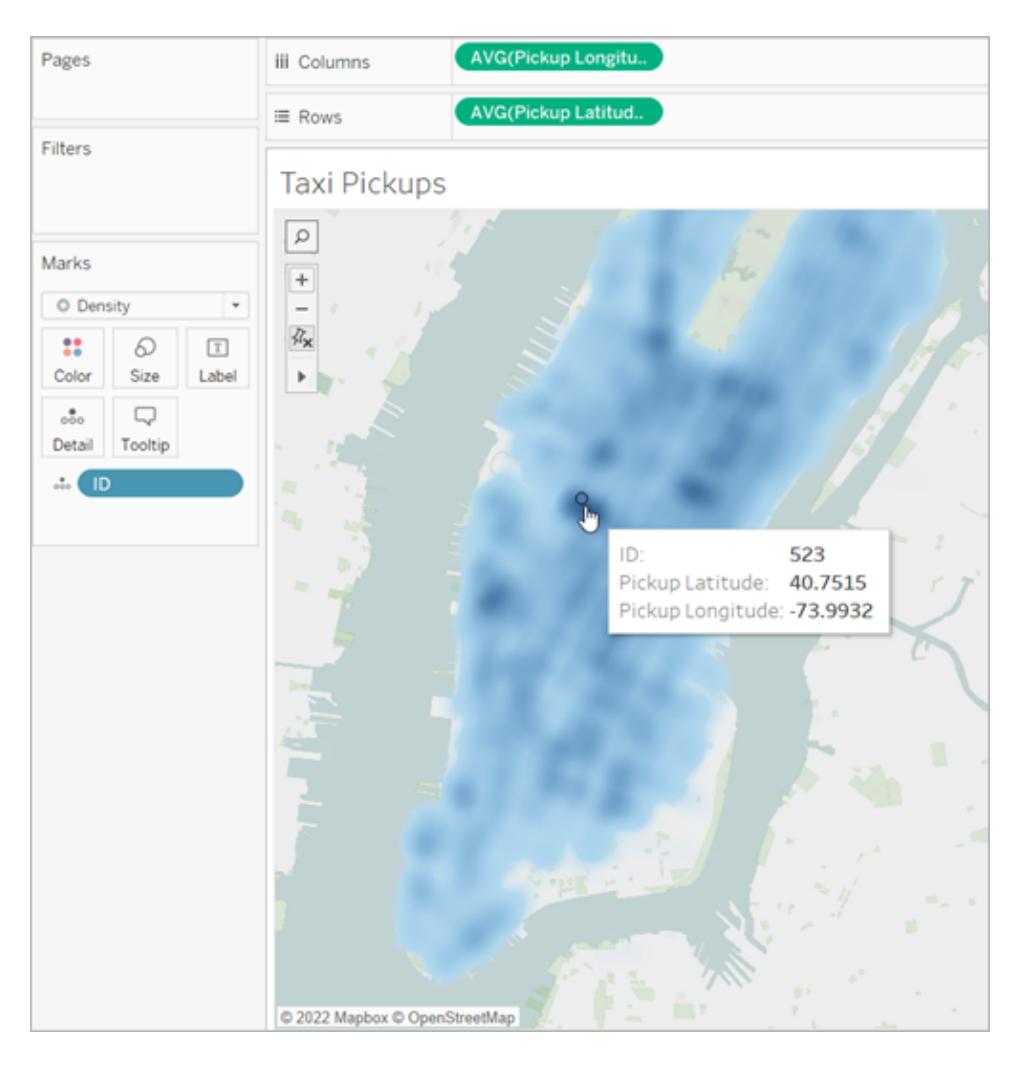

Zooma på olika delar av kartan för att analysera dina data. Urval, verktygstips, etiketter och hovra fungerar baserat på markeringarna i vyns zoom. Densitetskartor har ingen fast eller konstant visning och kommer alltid att räknas om när du zoomar.

## Justera utseendet

Du kan justera färgen, intensiteten och storleken på dina markeringar för att hjälpa dig analysera data på din densitetskarta.

**Färg**: Justera färgerna på din densitetskarta genom att välja **Färg** på kortet Markeringar. Välj mellan tio densitetsfärgpaletter eller någon av de befintliga färgpaletterna.

Densitetsfärgpaletterna är skräddarsydda för att arbeta på antingen ljusa eller mörka baskartor.

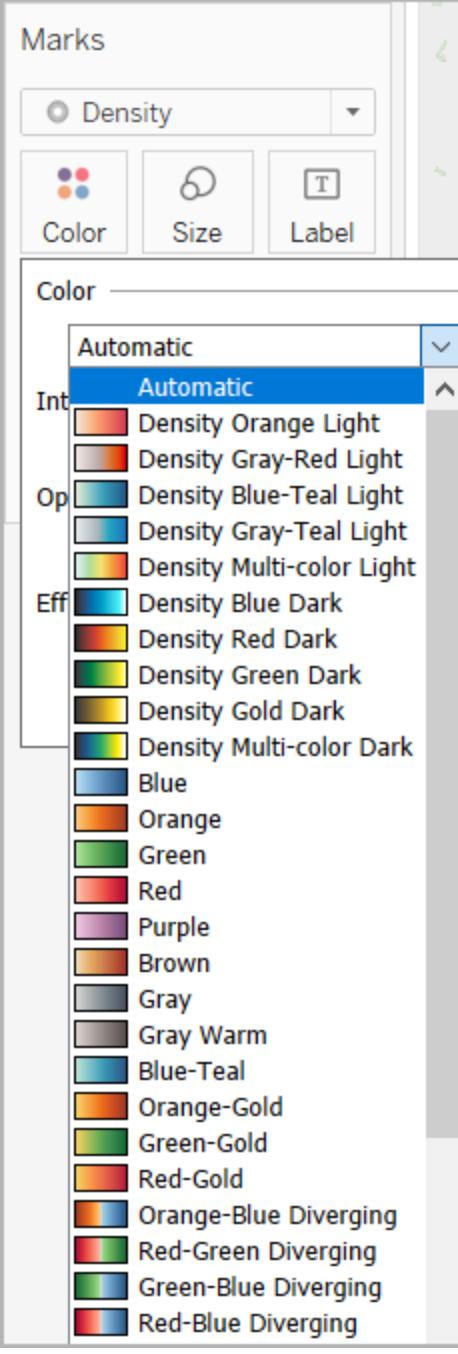

**Obs!** Om datakällan innehåller negativa värden visas värdena även när ett mätvärdesfält läggs till i **Färg**. Använd en avvikande färgpalett för att göra en tydlig åtskillnad mellan positiva och negativa värden.

**Intensitet:** I menyn Färg använder du skjutreglaget **Intensitet** för att öka eller minska kartans klarhet. Om du till exempel ökar densiteten sänks gränsen för punkter med max värme i data så att fler visas.

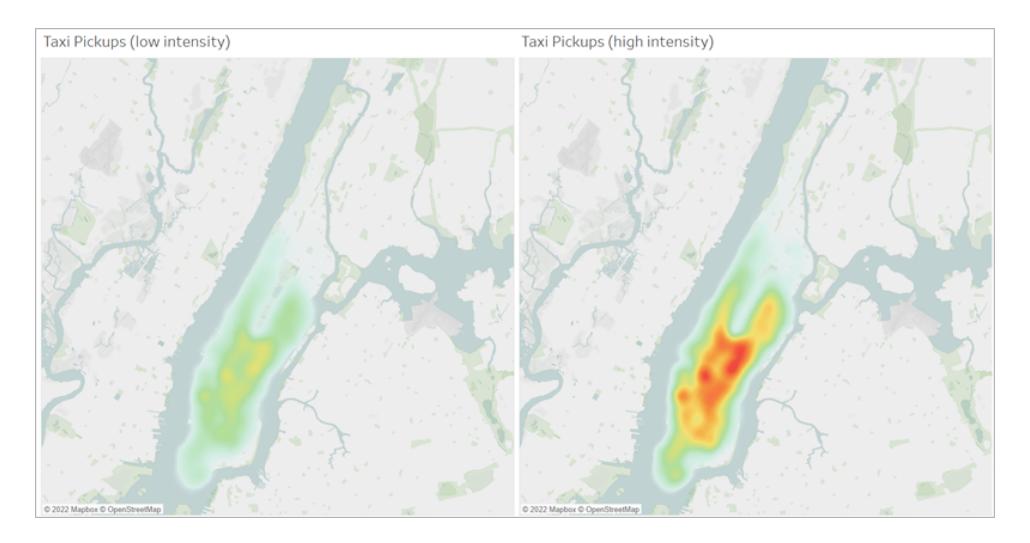

I följande bild är lågintensitetskartan inställd på 50 % och högintensitetskartan på 75 %.

**Storlek**: Du kan använda hyllan **Storlek** för att justera storleken på densitetsmarkeringarna. Klicka på **Storlek** för att visa storleksreglaget. Justera reglaget för att öka eller minska storleken på den markeringsgrupp som utgör din densitetskarta.

# <span id="page-2047-0"></span>Skapa kartor som visar sökvägar mellan ursprung och destinationer i **Tableau**

Du kan skapa kartor i Tableau Desktop som visar sökvägar mellan ursprung och destinationer. Dessa typer av kartor kallas för spindelkartor eller ursprungs-/destinationskartor.

Spindelkartor är perfekta när du arbetar med hubbar som ansluter till många omgivande punkter. De är ett utmärkt sätt att visa på banan mellan ett ursprung och en eller flera destinationsplatser.

Det finns flera sätt att skapa spindelkartor i Tableau. Det här avsnittet visar hur du skapar en spindelkarta med hjälp av två exempel. Följ exemplen i det här ämnet för att läsa hur du konfigurerar datakällan och skapar vyn för två olika spindelkartor.

Andra exempel som kan passa bättre för dina data hittar du i följande arbetsböcker på Tableau Public:

- Puget Sound Radio Tower [Bandwidth](https://public.tableau.com/shared/Z4WHPB222?:display_count=yes)
- [Recruitment](https://public.tableau.com/views/EPLRecruitmentStrategies_10_0/EPLTransferMovement?:embed=y&:display_count=yes) Strategies in the English Premier League
- 2014 U.S. Flight [Departure](https://public.tableau.com/views/OnTimeFlights2014_92/Departures?:embed=y&:display_count=yes) Delays

Obs! I följande exempel har datakällan punkter som var och en har ett unikt sökvägs-ID och som var och en är på olika rader. Om dina ursprungs- och destinationsdata finns på samma rad kan du använda MAKELINE-funktionen för att skapa en linjemarkering mellan två rumsliga punkter. Se **Skapa en [visualisering](#page-2425-0) med MAKELINE** på sidan 2228.

Exempel 1: trafik för tunnelbanestationer i Paris, Frankrike

# Lär dig att skapa den

## Konfigurera datakällan

Om du vill skapa den här typen av spindelkarta i Tableau bör dina data inkludera följande information:

- <sup>l</sup> Ett ban-ID för varje unik bana. Se **Kolumnen [Linjegrupp](#page-2049-0) (ban-ID)** på nästa sida nedan för mer information.
- <sup>l</sup> Nummer för att identifiera ritordningen för varje datapunkt (plats). Se **[Kolumnen](#page-2049-1) [Punktordning](#page-2049-1)** på nästa sida nedan för mer information.
- Latitud- och longitudkoordinater för varje plats. Se exempeltabellen nedan.
- En kolumn med dina platsnamn (rekommenderas men är inte obligatoriskt).

Följande tabell är en bit av datakällan för Transports som ingår i [Arbetsboken](https://public.tableau.com/profile/tableau.docs.team#!/vizhome/CreateSpiderMapsinTableauExample/Feuille1) Skapa [spindelkartor](https://public.tableau.com/profile/tableau.docs.team#!/vizhome/CreateSpiderMapsinTableauExample/Feuille1) i Tableau exempel 1 på Tableau Public. Den innehåller tunnelbanetrafikdata för alla tunnelbanelinjer i Paris, Frankrike. De första tre tunnelbanestationerna för två tunnelbanelinjer ingår i det här exemplet och innehåller de nödvändiga kolumnerna **Linjegrupp (ban-ID)**, **Punktordning**, **Latitud** och **Longitud**. Det innehåller även de ytterligare kolumnerna **Linje**, **Station** och **Trafik** för ökad tydlighet och organisation, men de behövs inte för att skapa kartvyn.

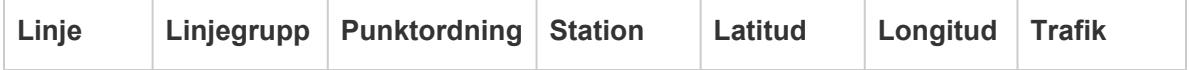

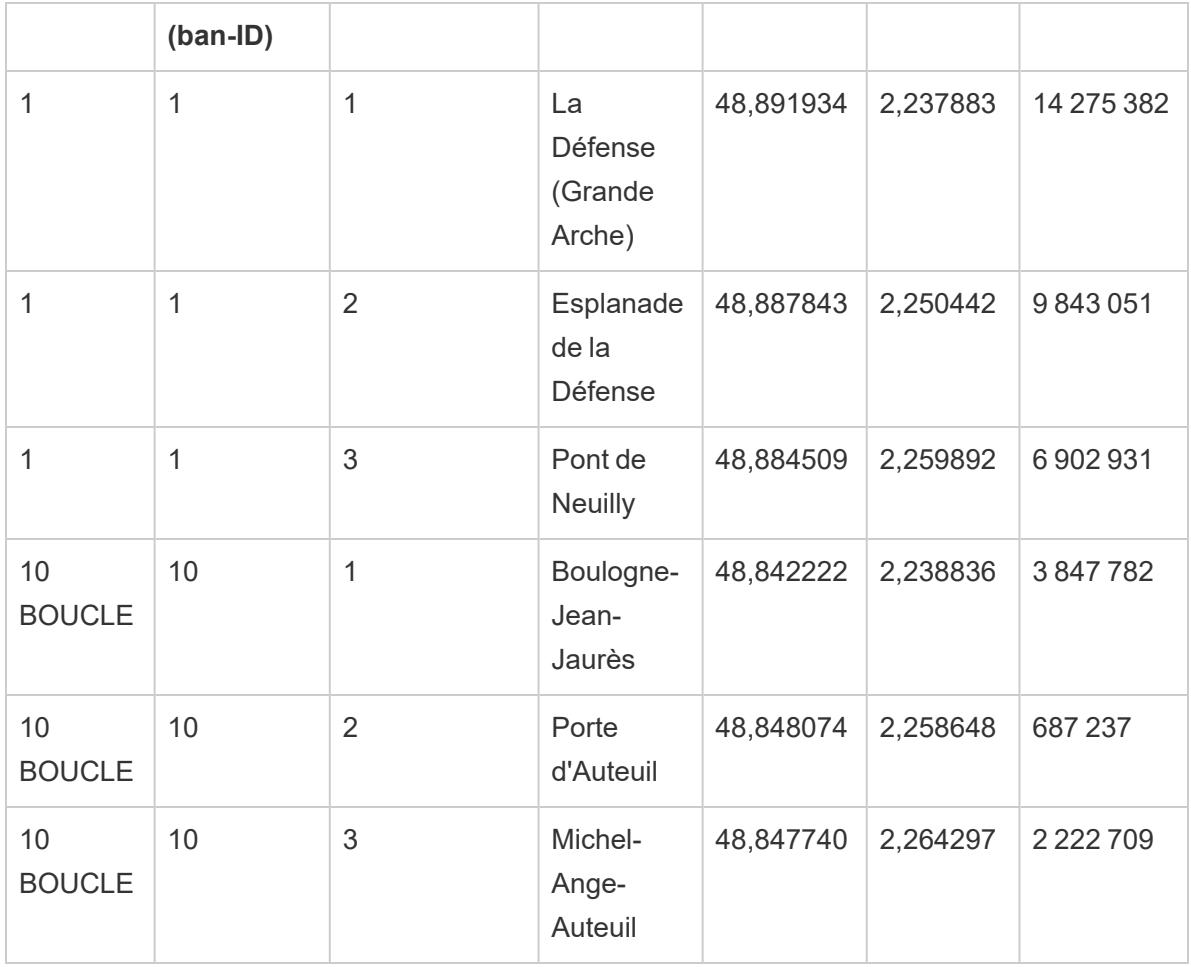

## <span id="page-2049-0"></span>**Kolumnen Linjegrupp (ban-ID)**

För varje bana finns det en unik nyckel eller sträng som läggs till på varje plats i den banan.

I det här exemplet används kolumnen Linjegrupp (ban-ID) för att identifiera varje unik bana. Du kommer att använda den här kolumnen när du skapar spindelkartan.

I tabellen ovan finns det till exempel två tunnelbanelinjer (1 och 10 Boucle) och var och en av de tunnelbanelinjerna har ett unikt ban-ID listat i kolumnen **Linjegrupp (ban-ID)**. För tunnelbanelinje 1 är linjegruppen 1. För tunnelbanelinje 10 är linjegruppen 10. Varje plats på linje ett innehåller linjegrupp 1 och varje plats på linje 10 Boucle innehåller linjegrupp 10.

## <span id="page-2049-1"></span>**Kolumnen Punktordning**

Den här kolumnen definierar punktordningen och den riktning i vilken linjen ritas från första datapunkt till sista datapunkt på din karta, i det här exemplet är det start och slut på tunnelbanelinjen. Fältet är väldigt viktigt om du har fler än två platser på en bana eftersom den ritar upp dina banor i önskad ordning (tänk på det som att dra streck mellan punkter).

I exemplet ovan finns det tre stationer på linje 1. De listas från La Défense (Grande Arche) till Pont de Neuilly med numren **1** till **3** i kolumnen **Punktordning**. Samma gäller för linje 10 Boucle.

Grundläggande kartbyggstenar:

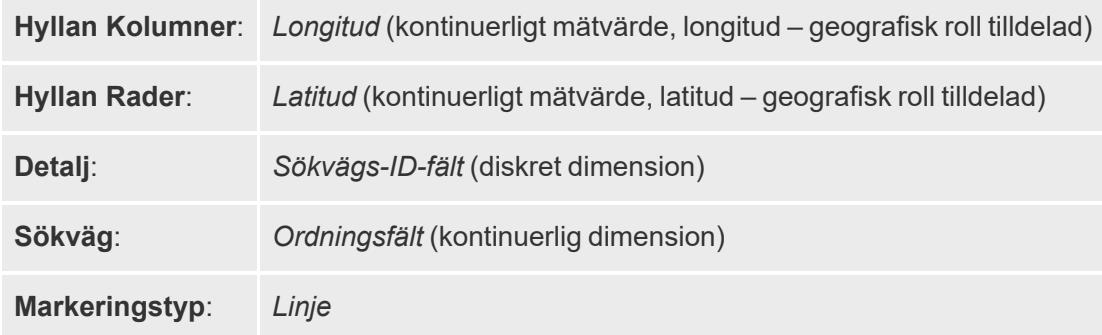

#### Skapa kartvyn

För att följa detta exempel, ladda ner arbetsboken Skapa [spindelkartor](https://public.tableau.com/profile/tableau.docs.team#!/vizhome/CreateSpiderMapsinTableauExample/Feuille1) i Tableau exempel 1 från Tableau Public och öppna den i Tableau Desktop.

- 1. I **arbetsboken Skapa spindelkartor i Tableau exempel** klickar du på ikonen Nytt arbetsblad.
- 2. Från mätvärden i det nya arbetsbladet drar du **Longitud** till hyllan **Kolumner** och **Latitud** till hyllan **Rader**.
- 3. Från rutan Data drar du **Linjegrupp (sökvägs-ID)** till **Detalj** på kortet Markeringar.
- 4. På kortet Markeringar klickar du på listmenyn Markeringstyp och väljer **Linje**.

Kartvyn uppdateras med en linje som ansluter alla punkter. Bana-knappen borde visas på kortet Markeringar.

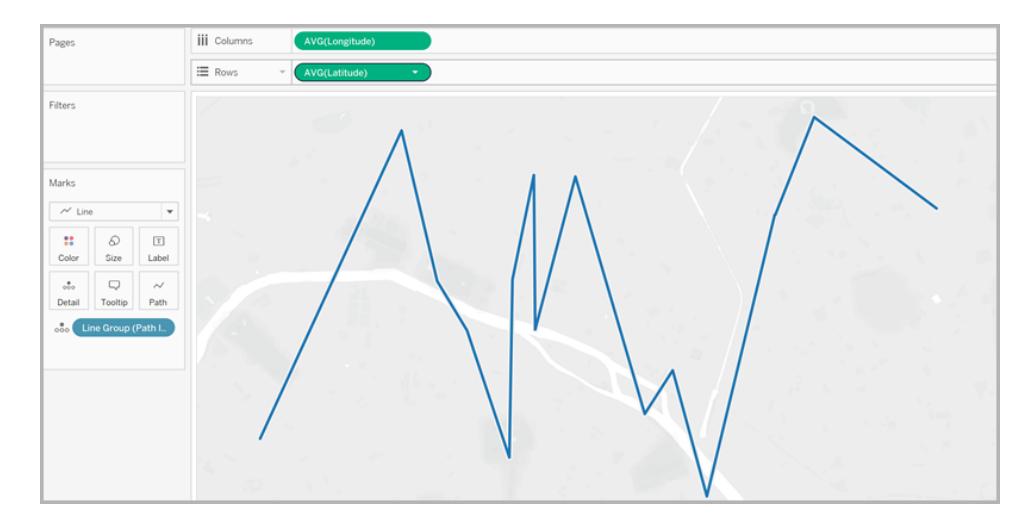

5. Från rutan Data drar du **Punktordning** till **Sökväg** på kortet Markeringar.

Punktordning aggregeras som en summa.

6. På kortet Markeringar högerklickar du på fältet **SUM(Punktordning)** och väljer **Dimension**.

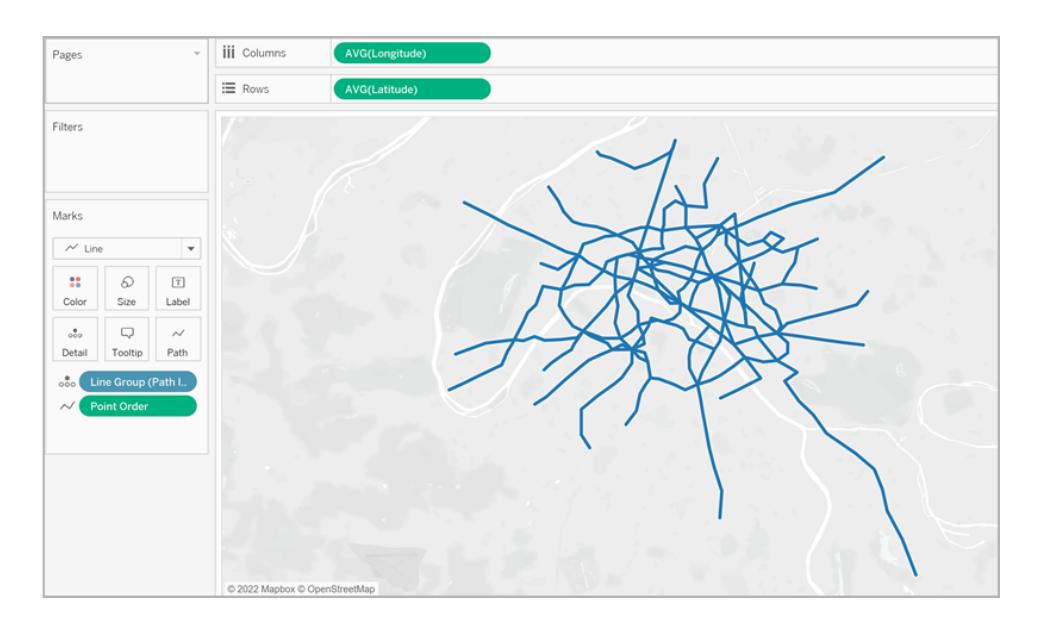

Kartvyn uppdateras med en linje för varje tunnelbanelinje.

7. Från rutan Data drar du **Linjegrupp (sökvägs-ID)** till **Färg** på kortet Markeringar.

Varje linje har nu sin egen färgassociation och en färgförklaring läggs till i vyn.
8. Från rutan Data drar du **Longitud** till hyllan **Kolumner** och placerar det till höger om det första longitudfältet.

Det finns nu två Longitud-fält på hyllan Kolumner. Vyn uppdateras med två identiska kartor. Kortet Markeringar uppdateras med två flikar: en för kartan till vänster och en för kartan till höger. Du kan anpassa var och en av dessa flikar för att ändra de visuella elementen varje kartvy. Det finns en Alla-flik för att styra den visuella detaljnivån i bägge flikar samtidigt.

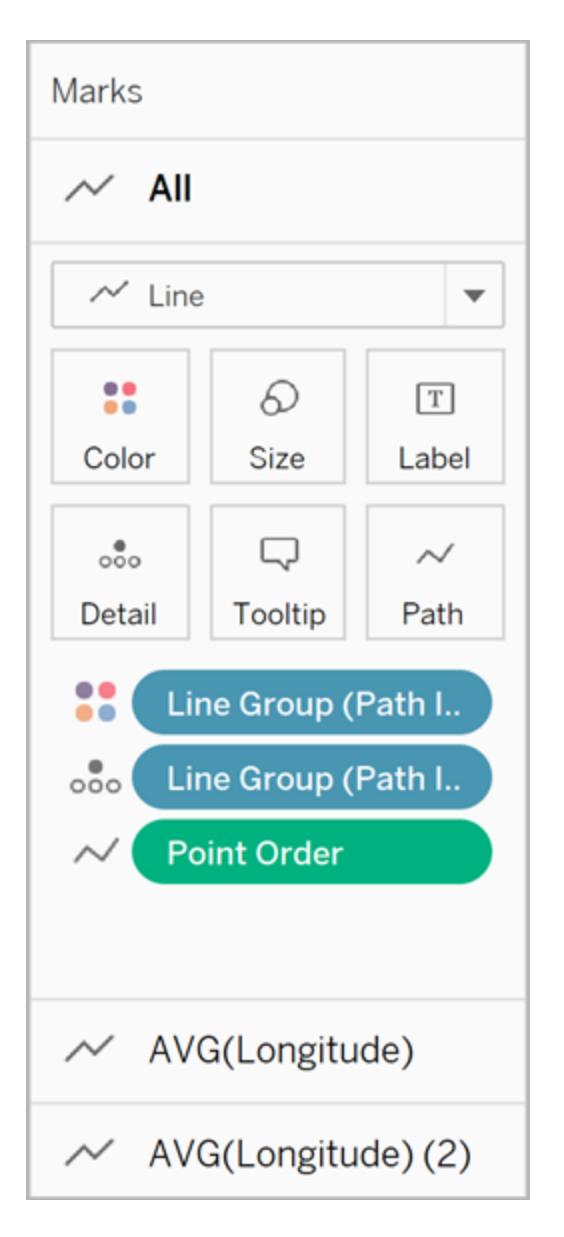

9. På kortet Markeringar klickar du på den undre **AVG(Longitud) (2)**-fliken.

10. På kortet Markeringar under den nedre AVG(Longitud)-fliken klickar du på listmenyn Markeringstyp och väljer **Automatisk**.

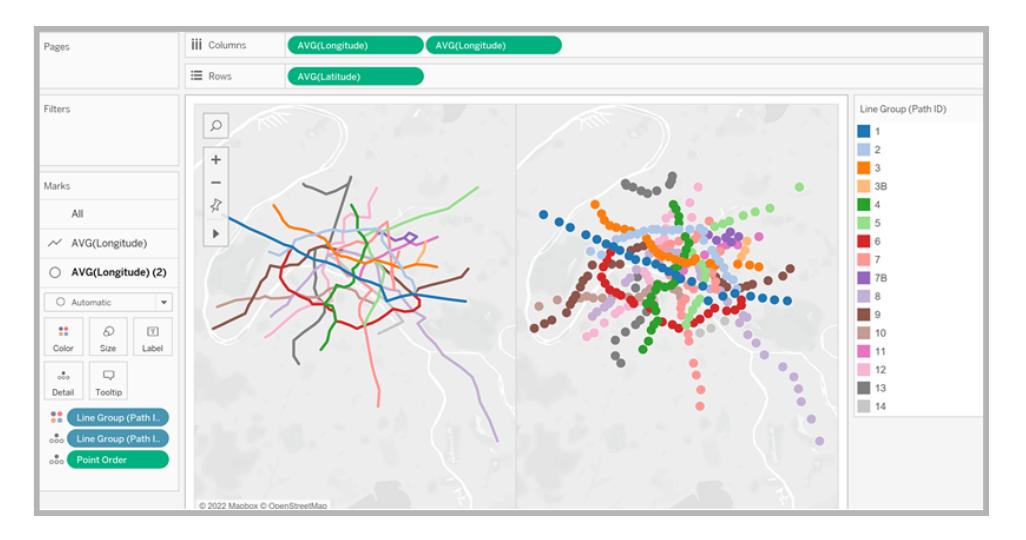

Kartvyn till höger uppdateras till en punktkarta.

11. På hyllan Kolumner högerklickar du på det andra **AVG(Longitud)**-fältet (till höger) och väljer **Dubbel axel**.

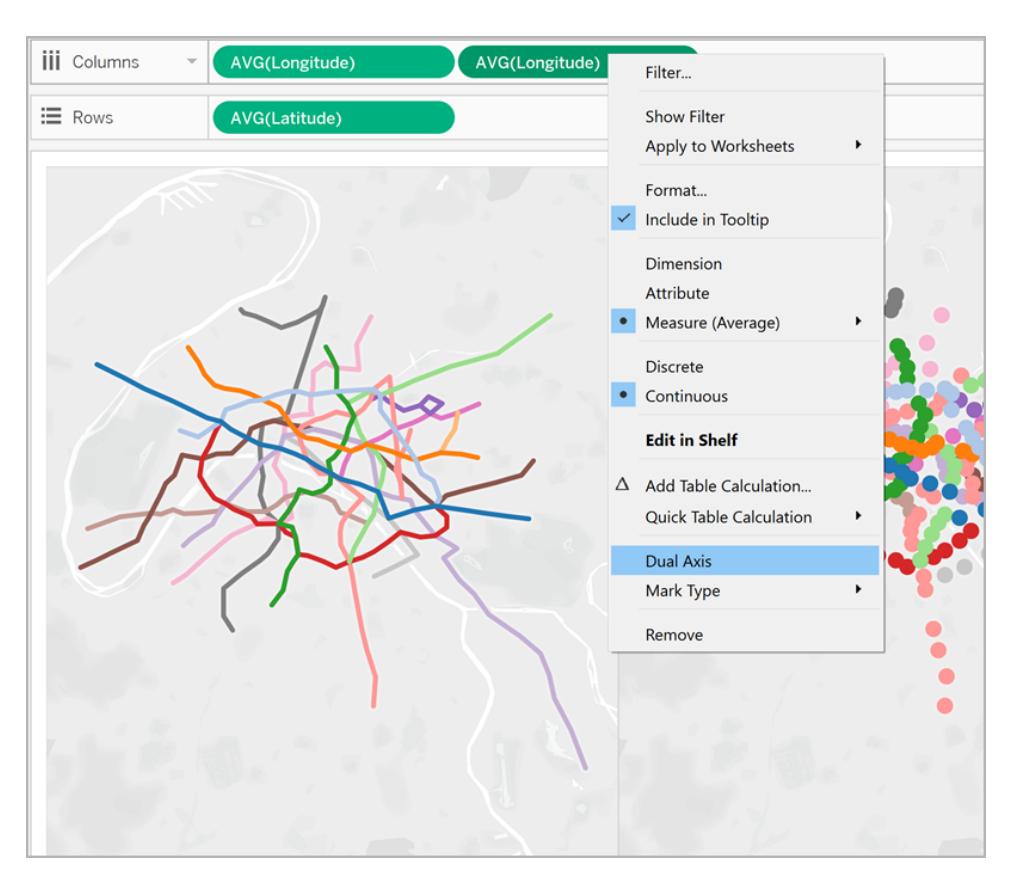

Dina kartvyer ligger nu i lager ovanpå varandra.

- 12. Från rutan Data drar du **Trafik** till **Storlek** på det undre kortet Markeringar AVG(Longitud). Storleken på datapunkterna uppdateras och visar mängd trafik per station.
- 13. På kortet Markeringar klickar du på **Storlek** och för skjutreglaget åt höger.
- 14. På kortet Markeringar klickar du på **Färg** och under Effekter klickar du därefter på listmenyn **Kantlinje** och väljer en färg.

Vyn är nu klar. Du kan snabbt hitta stationerna på varje tunnelbanelinje som har mest trafik.

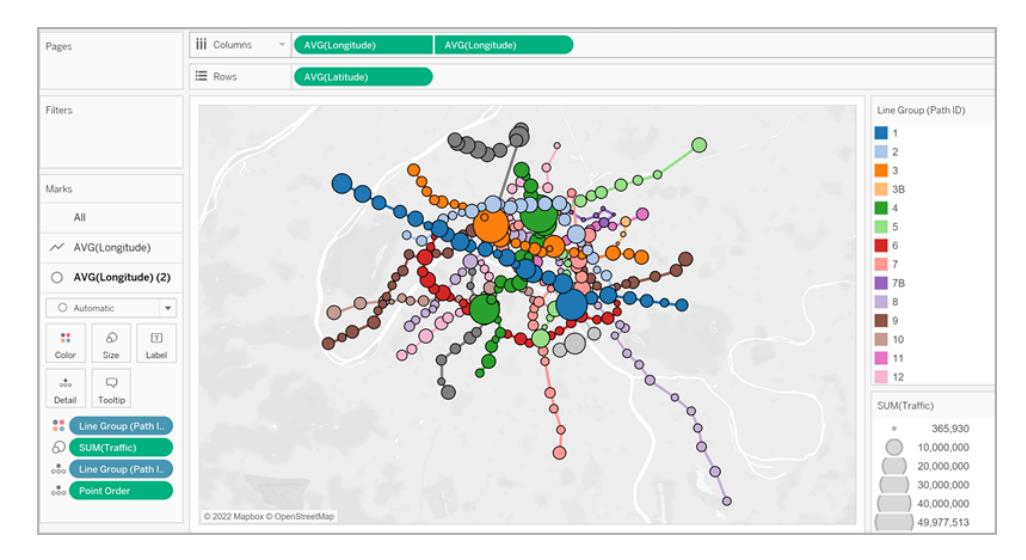

# Filtrera mängden information i vyn

Om du vill filtrera antalet linjer du ser i vyn:

<sup>l</sup> Från rutan Data drar du **Linjegrupp** till hyllan Filter.

Du kan även högerklicka på fältet **Linjegrupp** och välja **Visa filter** för att visa ett filterkort i vyn.

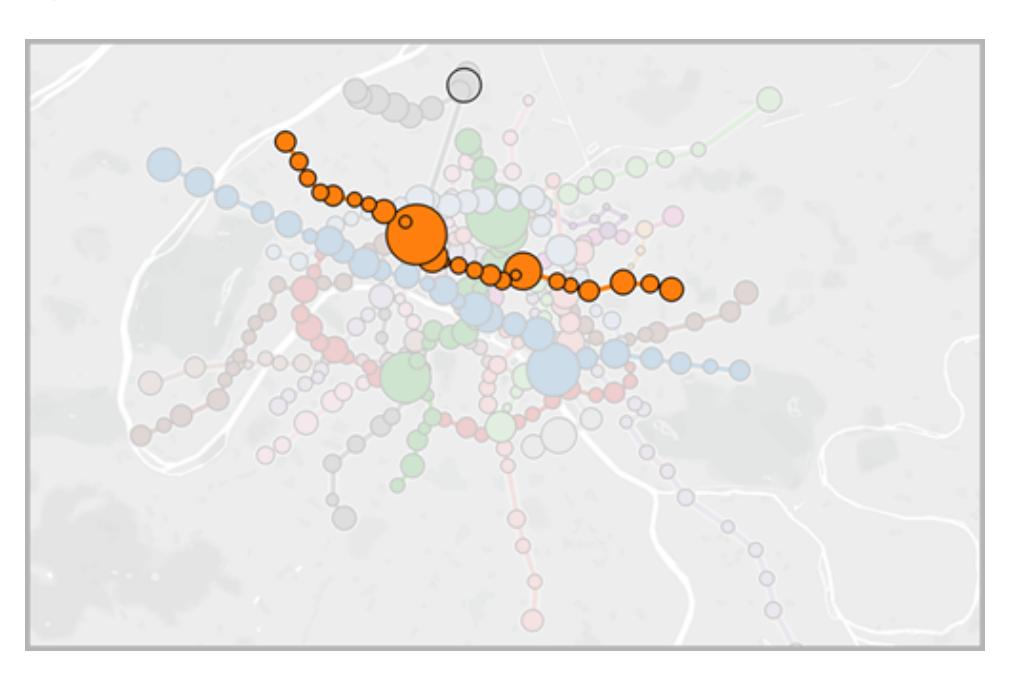

Exempel 2: Cykeldelningsdata i Seattle, Washington

# Lär dig att skapa den

# Konfigurera datakällan

På liknande sätt som i det första exemplet ska din datakälla för den här typen av spindelkarta innehålla följande information:

- <sup>l</sup> Ett ban-ID för varje unik bana. Se **[Kolumnen](#page-2057-0) Ban-ID** på nästa sida nedan för mer information.
- Latitud- och longitudkoordinater för varje plats. Se exempeltabellen nedan.
- Två rader i datakällan för varje sökväg. Du ska ha en rad för ursprungsplatsdata och en rad för destinationsplatsdata, som upprepas för varje sökväg. Det är ett viktigt steg som låter Tableau rita upp dina banor korrekt. Se **[Ursprung-destination-rader](#page-2057-1)** på nästa sida nedan för mer information.
- En kolumn med dina platsnamn (rekommenderas men är inte obligatoriskt).

<span id="page-2056-0"></span>Det här exemplet är en bit av Seattle cykeldelningsdatakällan som ingår i [Arbetsboken](https://public.tableau.com/profile/tableau.docs.team#!/vizhome/CreateSpiderMapsExampleWorkbook/SpiderMapSimpleFilterExample) Skapa [spindelkartor](https://public.tableau.com/profile/tableau.docs.team#!/vizhome/CreateSpiderMapsExampleWorkbook/SpiderMapSimpleFilterExample) i Tableau exempel 2. Den har en kolumn för **Ursprung-destination**, **Station**, **Ban-ID**, **Latitud** och **Longitud**. Det är endast de tre sista kolumnerna i datakällan som krävs för att skapa en spindelkarta, men kolumnerna Ursprung-destination och Platsnamn ger ytterligare tydlighet och organisation.

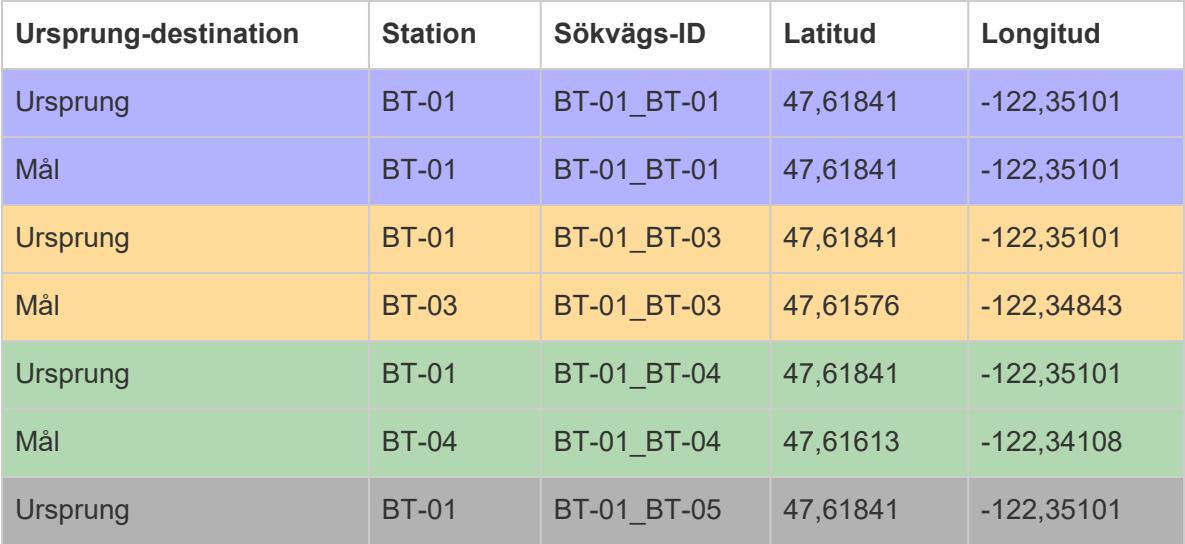

<span id="page-2057-1"></span>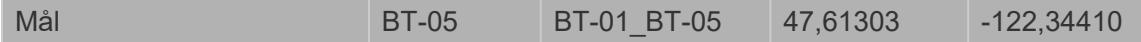

#### **Ursprung-destination-rader**

Varje unik bana du vill skapa så behöver du en rad för din ursprungsplats och en rad för din destinationsplats i datakällan. Det innebär att din ursprungsplats kommer att vara kopplad med varje destinationsplats.

När du till exempel visar banan mellan en ursprungsplats för cykeldelning och flera destinationsplatser i en stad så behöver du en rad för ursprungsplatsen och en rad för destinationsplatsen för *varje bana*.

I exemplet ovan kopplas ursprungsstationen BT-01 med flera olika destinationsplatser (BT-01, BT-03, BT-04, BT-05) för att visa att cyklar checkades ut från platsen BT-01 och antingen returnerades till samma plats eller till en annan plats. Varje ursprung-destination-par är färgkodat för att visa att de utgör en bana. Det finns en kolumn för Ursprung-destination för att ytterligare illustrera det här konceptet, men den kolumnen krävs inte.

#### <span id="page-2057-0"></span>**Kolumnen Ban-ID**

Kolumnen Ban-ID används för att identifiera varje unik ursprung till destination-bana. Du kommer att använda den här kolumnen när du skapar spindelkartan.

För varje ursprungs- och destinationsplats så finns det en unik nyckel eller sträng som identifierar dem som ett par.

I exemplet nedan, för den första ursprung-destination-banan, är Ban-ID BT-01\_BT-01. För den andra ursprung-destination-banan är Ban-ID BT-01\_BT-03. Varje Ban-ID listas två gånger, en för ursprungsplatsen och en för destinationsplatsen. Varje par är återigen färgkodat för att indikera att de utgör en bana.

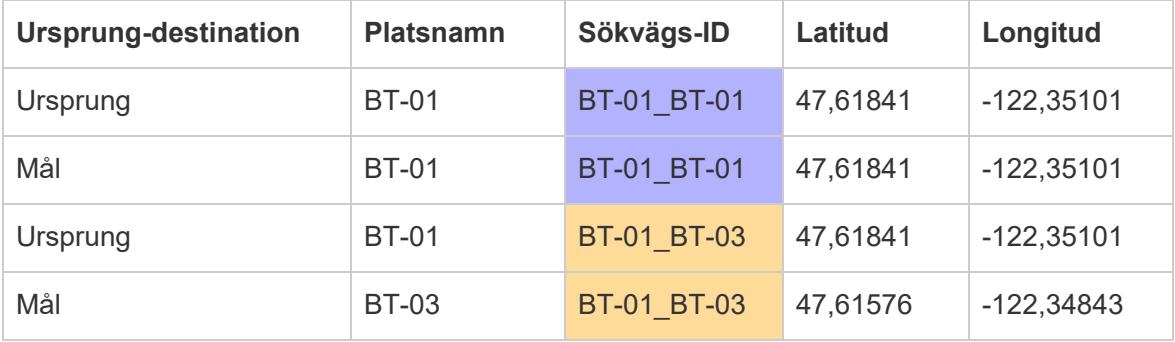

**Obs**! Ditt Ban-ID kan vara vad du vill. Om du vill skapa komplexa beräknade fält för att hjälpa att filtrera platserna senare så hjälper det dock om dina ban-ID är konsekventa över alla banor. Ett bra sätt att åstadkomma det är att skapa Ban-ID som är en kombination av platsnamnen för ursprung och destination med en avgränsare. Ban-ID för den ursprungliga platsen BT-01 och destinationsplatsen BT-03 är till exempel BT-01\_BT-03. Om du vill ha ett exempel för varför du bör göra på det sättet kan du se avsnittet **Alternativ 2: Skapa ett [dynamisk](#page-2061-0) filter:** på sidan 1864.

Grundläggande kartbyggstenar:

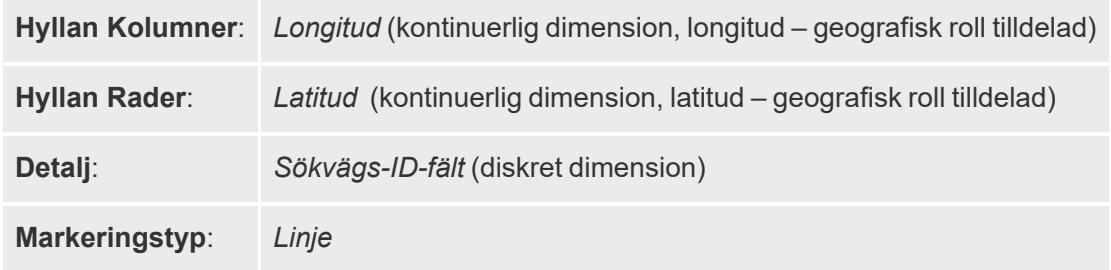

### Skapa kartvyn

Efter att du konfigurerat din datakälla så kan du ansluta till den i Tableau Desktop och skapa en spindelkarta. För att följa detta exempel, ladda ner arbetsboken Skapa [spindelkartor](https://public.tableau.com/profile/tableau.docs.team#!/vizhome/CreateSpiderMapsExampleWorkbook/SpiderMapSimpleFilterExample) i Tableau [exempel](https://public.tableau.com/profile/tableau.docs.team#!/vizhome/CreateSpiderMapsExampleWorkbook/SpiderMapSimpleFilterExample) 2 från Tableau Public.

- 1. Från rutan Data drar du **Longitud** till hyllan **Kolumner** och **Latitud** till hyllan **Rader**.
- 2. På hyllan Kolumner högerklickar du på fältet **Longitud** på och väljer **Dimension**. Gör detsamma för fältet **Latitud** på hyllan **Rader**.

Det ser till att Tableau inte aggregerar dina ursprungs- och destinationsplatser.

Du borde se alla platser i datakällan som datapunkter på din karta. I det här exemplet finns det en datapunkt för varje cykeldelningsplats i datakällan.

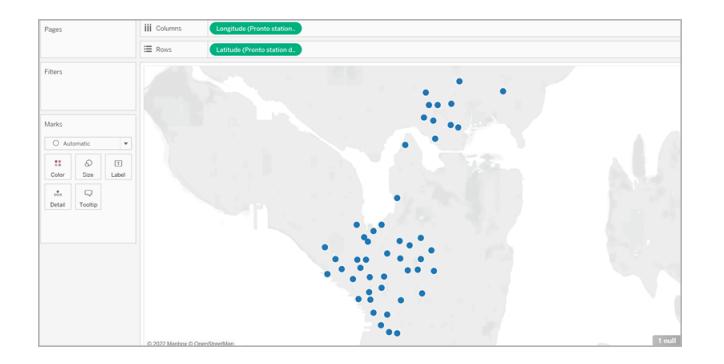

3. På kortet Markeringar klickar du på listmenyn Markeringstyp och väljer **Linje**. Vyn uppdateras och visar en linje som ansluter varje datapunkt och kortet Markeringar uppdateras med en Bana-knapp.

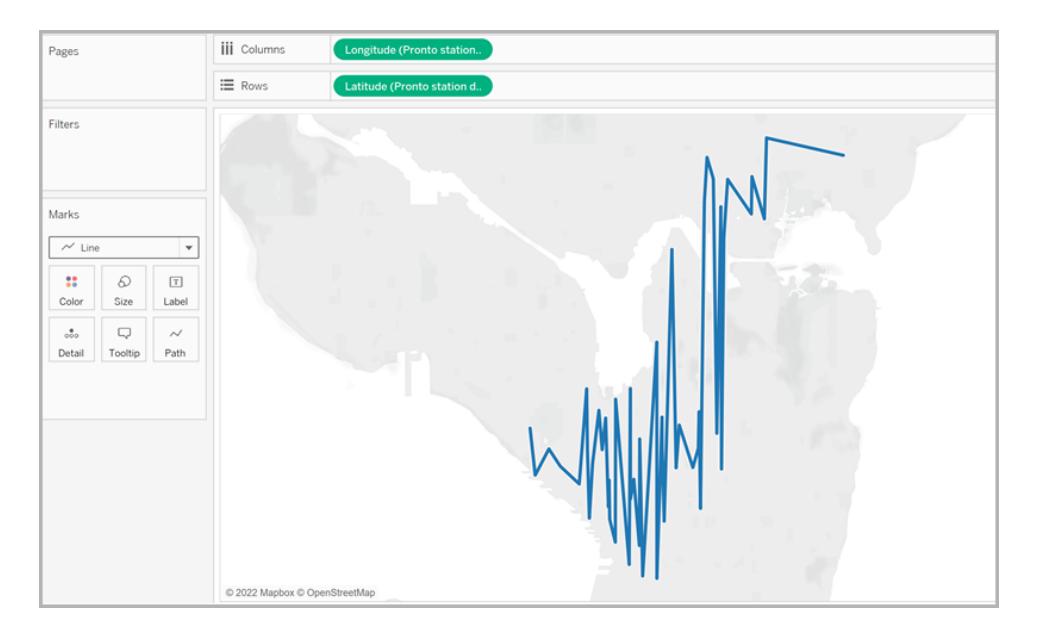

4. Från rutan Data drar du **Sökvägs-ID** till **Detalj** på kortet Markeringar.

Om du bara har några få ursprung-destination-par så kan din vy likna följande:

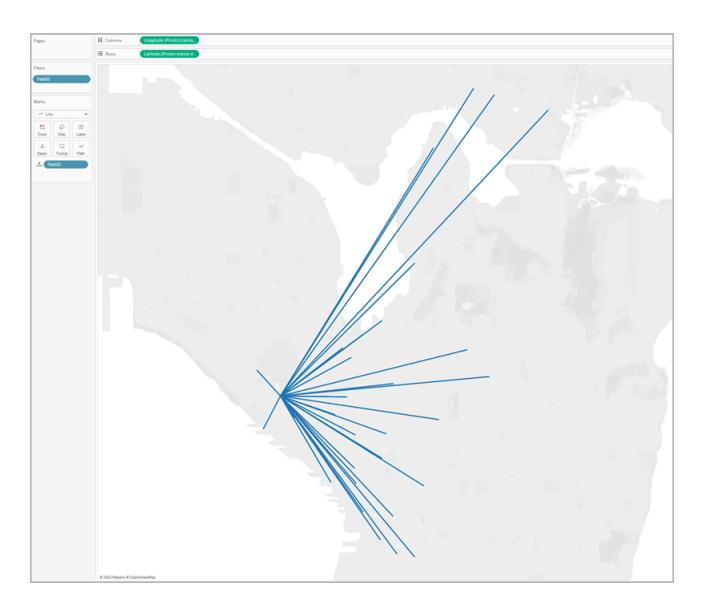

Om du dock har många ursprung-destination-par så kan din vy vara mer lik det här:

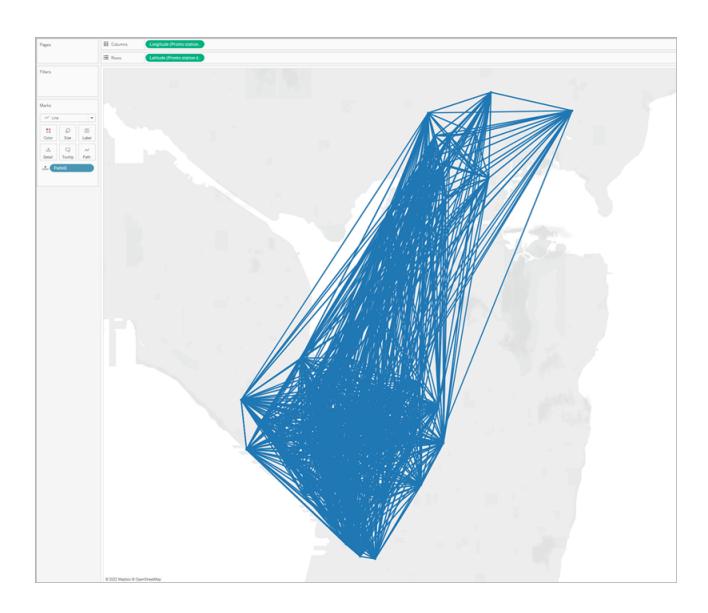

Det är väldigt vanligt och åtgärdas genom att filtrera bort en stor andel av dina banor från vyn. Fortsätt till följande avsnitt för att läsa om några sätt att göra det.

# Filtrera mängden information i vyn

Om din datakälla innehåller många ursprung-destination-par så kan du filtrera bort de flesta av dem från vyn.

### **Alternativ 1: Skapa ett enkelt filter:**

- 1. Från rutan Data drar du **Sökvägs-ID** till hyllan Filter.
- 2. I dialogrutan Filter som visas gör du följande:
	- <sup>l</sup> Under fliken **Allmänt** väljer du **Ingen**.
	- <sup>l</sup> Klicka på fliken **Jokertecken**.
	- <sup>l</sup> Under fliken **Jokertecken** anger du **BT-01** som **Matchningsvärde** och klickar därefter på **Startar med**.
	- Klicka på **OK**.

Det här filtrerar ner vyn till endast de banor som startar med BT-01.

#### <span id="page-2061-0"></span>**Alternativ 2: Skapa ett dynamisk filter:**

Du kan även skapa ett beräknat fält och kombinera det med en parameter så att du kan växla mellan de banor du vill se direkt i vyn. Lär dig hur genom att följa stegen nedan.

#### **Steg 1: Skapa parametern**

- 1. I rutan Data klickar du på listrutan Data och väljer **Skapa parameter**.
- 2. Gör följande i dialogrutan Skapa parameter:
	- **Namnge parametern StationSelected.**
	- <sup>l</sup> Välj **Sträng** som **Datatyp**.
	- <sup>l</sup> Som **Tillåtna värden**, klickar du på **Lista**, väljer **Lägg till från fält** och väljer fältet **Platsnamn**.
	- Klicka på **OK**.

#### **Steg 2: Skapa det beräknade fältet**

- 1. Välj **Analys** > **Skapa beräknat fält**.
- 2. I beräkningsredigeraren namnger du det beräknade fältet **Välj utefter Ursprungdestination** och anger följande formel:

```
IF
LEFT([Path ID], FIND([Path ID], " ") -1) =
[StationSelected] THEN "Origin"
```

```
ELSEIF
RIGHT([Path ID], LEN([Path ID]) - FIND([Path ID], " ")) =
[StationSelected] THEN "Destination"
ELSE
 "Unselected stations"
END
```
I [tabellen](#page-2056-0) ovan innehåller varje Ban-ID (till exempel BT-01\_BT-03) ett understreck (**\_**) som avgränsare för att separera ursprungsplatsens namn (BT-01) från destinationsplatsens namn (BT-03). Den här avgränsaren används i formeln för att berätta för Tableau vilka platser (valda i den parameter du skapade i steg 1 av den här proceduren) som är ursprungsplatser och vilka som är destinationsplatser. Parametern du skapade ovan används även i formeln (StationSelected).

3. Kontrollera att beräkningen stämmer och klicka på **OK**.

### **Steg 3: Lägg till det beräknade fältet på hyllan Filter**

- 1. Från rutan Data drar du det beräknade fältet till hyllan **Filter**.
- 2. I dialogrutan Filter väljer du **Ursprung** och klickar sedan på **OK**.

#### **Steg 4: Visa parameterkontrollen**

I rutan Data högerklickar du på den parameter du skapade och väljer **Visa parameterkontroll**.

Du kan nu välja ett ursprung från parameterkontrollen i vyn så kommer markeringarna i kartvyn också att uppdateras.

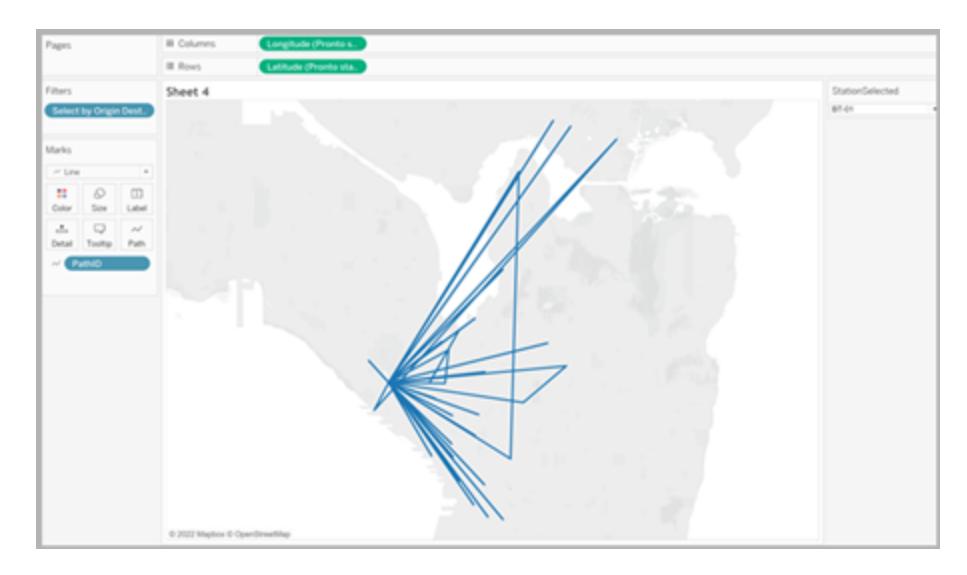

# Se även:

Tableau Community-inlägg: [Ursprung-destinationkartor](https://community.tableau.com/people/sarah.battersby.0/blog/2018/01/12/origin-destination-maps-or-flow-maps) (eller flödeskartor)

**Skapa kartor som visar en väg över tid i [Tableau](#page-2033-0)** på sidan 1836

**[Kartläggningskoncept](#page-1914-0) i Tableau** på sidan 1717

**Skapa [parametrar](#page-1354-0)** på sidan 1157

**[Filtrera](#page-1543-0) data från dina vyer** på sidan 1346

# Skapa kartor med dubbla axlar (i lager) i Tableau

Den här artikeln visar hur man skapar kartor med dubbla axlar (flera lager) i Tableau med hjälp av flera exempel. En karta med två axlar är en karta med två uppsättningar geografiska data ovanpå varandra. Till exempel: en ifylld karta över amerikanska delstater med datapunkter för varje stad i lager ovanpå.

Det finns tre sätt att skapa en dubbelaxlad karta i Tableau:

- Genom att använda fälten Tableau Latitud [\(genererat\)](#page-2064-0) och Longitud (genererat)
- Genom att använda [anpassade](#page-2070-0) latitud- och longitudfält
- Genom att använda en [kombination](#page-2076-0) av fält för Tableau Latitud (genererat) och Longitud [\(genererat\)](#page-2076-0) samt anpassade latitud- och longitudfält

Följ stegen nedan för att lära dig hur du skapar en dubbelaxlad karta med respektive metod.

<span id="page-2064-0"></span>Skapa en dubbelaxlad karta från fälten Tableau Latitud (genererat) och Longitud (genererat)

- 1. Öppna Tableau Desktop.
- 2. I rutan Anslut, under Sparade datakällor, ansluter du till datakällan **Sample-Superstore**.
- 3. I rutan **Data**, under Dimensioner, dubbelklickar du på **Län**.

En kartvy skapas.

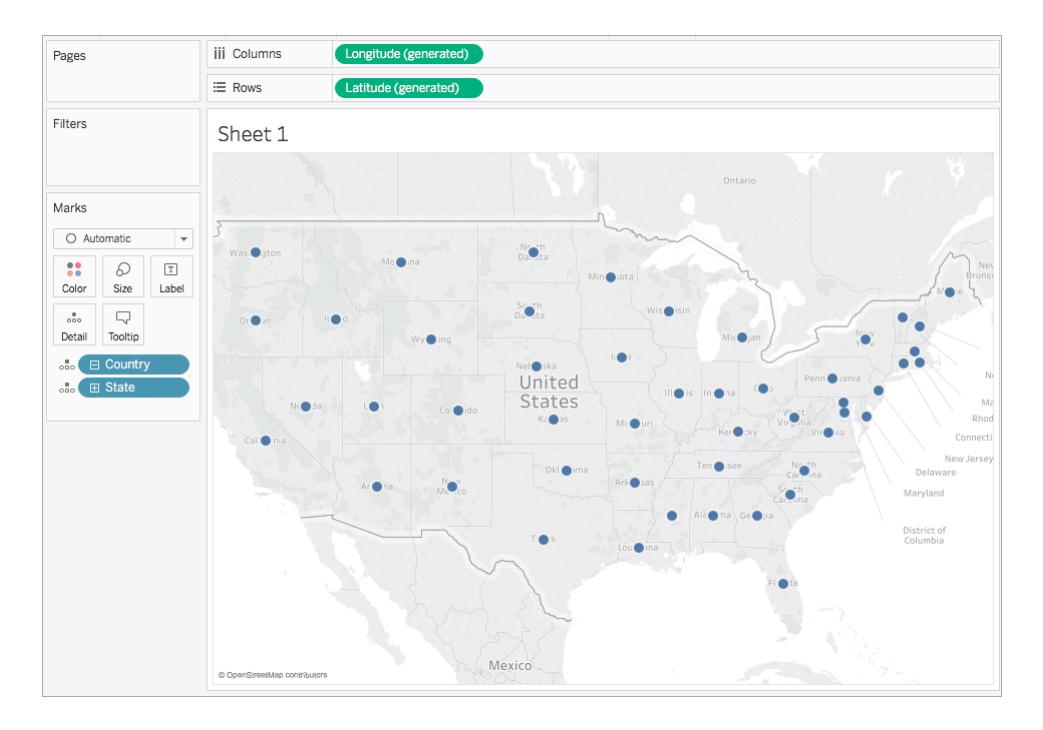

4. Klicka på listrutan Markeringstyp på kortet Markeringar och välj **Karta**.

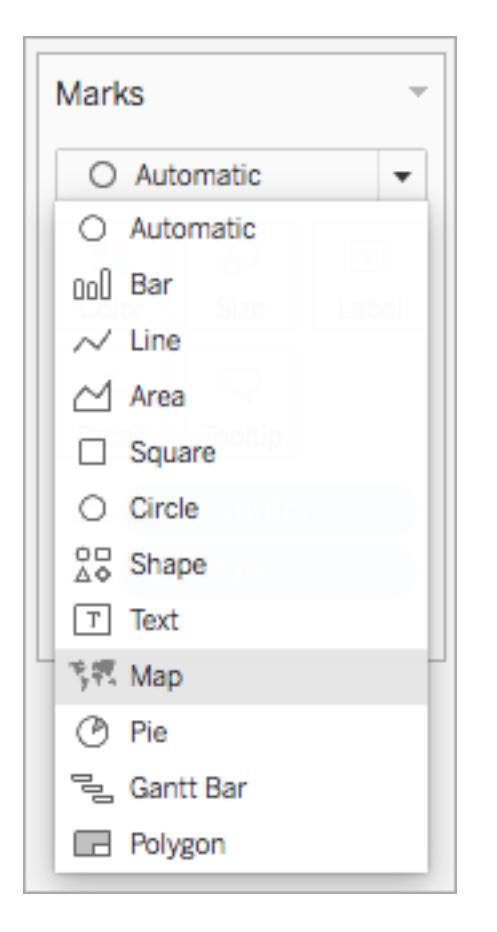

5. Från rutan **Data**, under Mätvärden, drar du **Försäljning** till **Färg** på kortet Markeringar.

Kartan uppdateras för att visa summan av försäljningen per delstat. Delstaterna med högre försäljning är i mörkare blått, medan delstaterna med lägre försäljning är i ljusare blått.

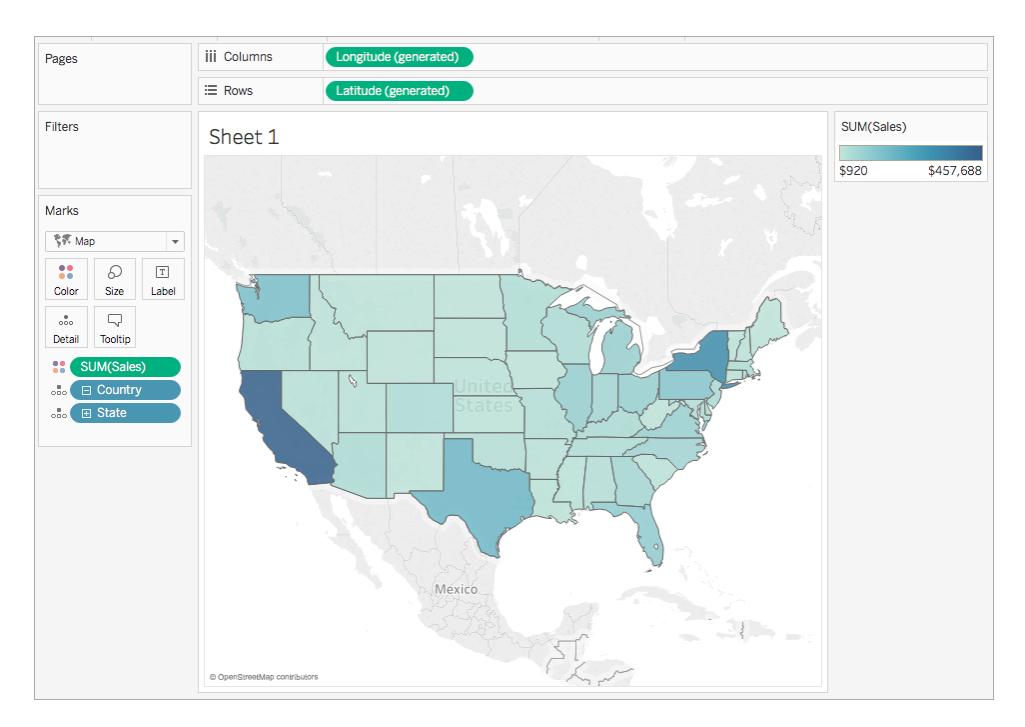

6. I hyllan **Kolumner**, Ctrl +dra (Cmd +dra på en Mac) fältet **Longitud (genererat)** för att kopiera det, och placera det sedan till höger om det första Longitud-fältet.

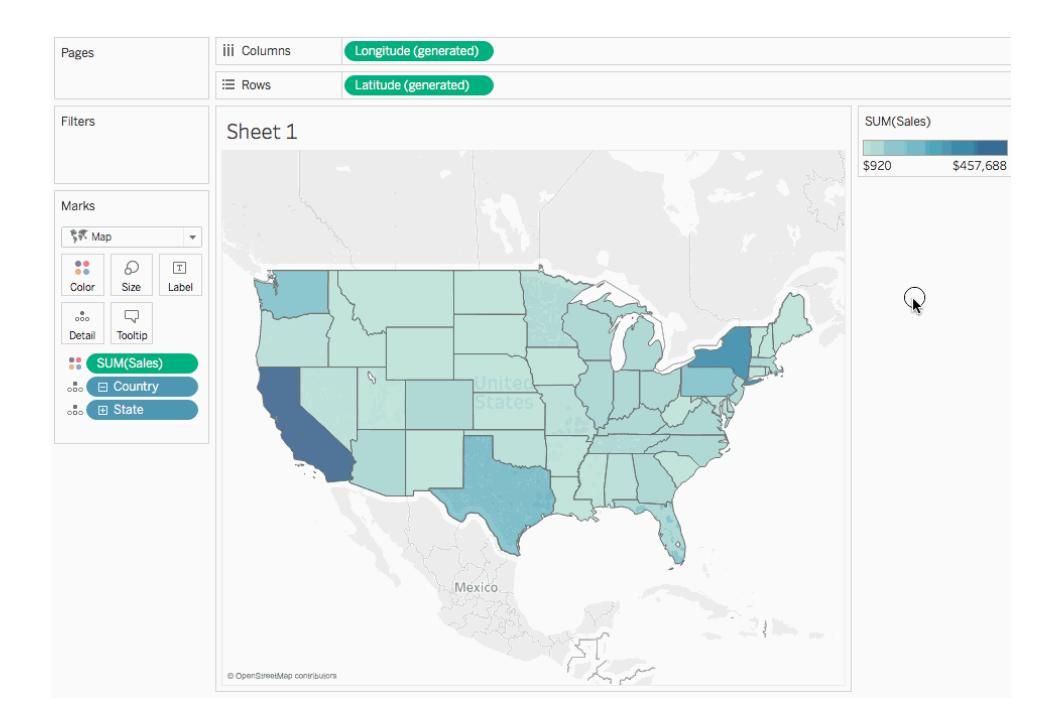

7. Välj den övre fliken **Longitud (genererat)** på kortet Markeringar.

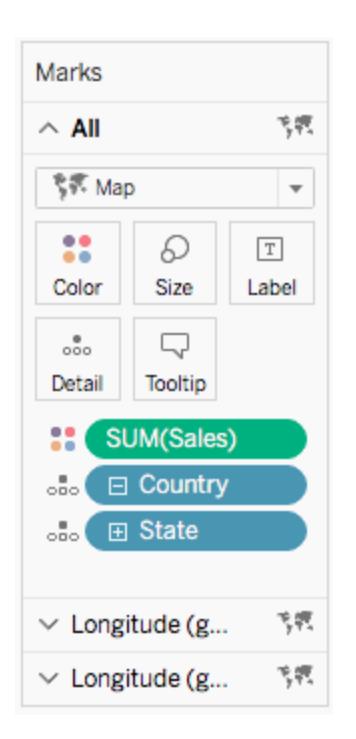

8. Från rutan **Data**, under Dimensioner, drar du **Region** till **Färg** på kortet Markeringar. Kartvyn till vänster uppdateras.

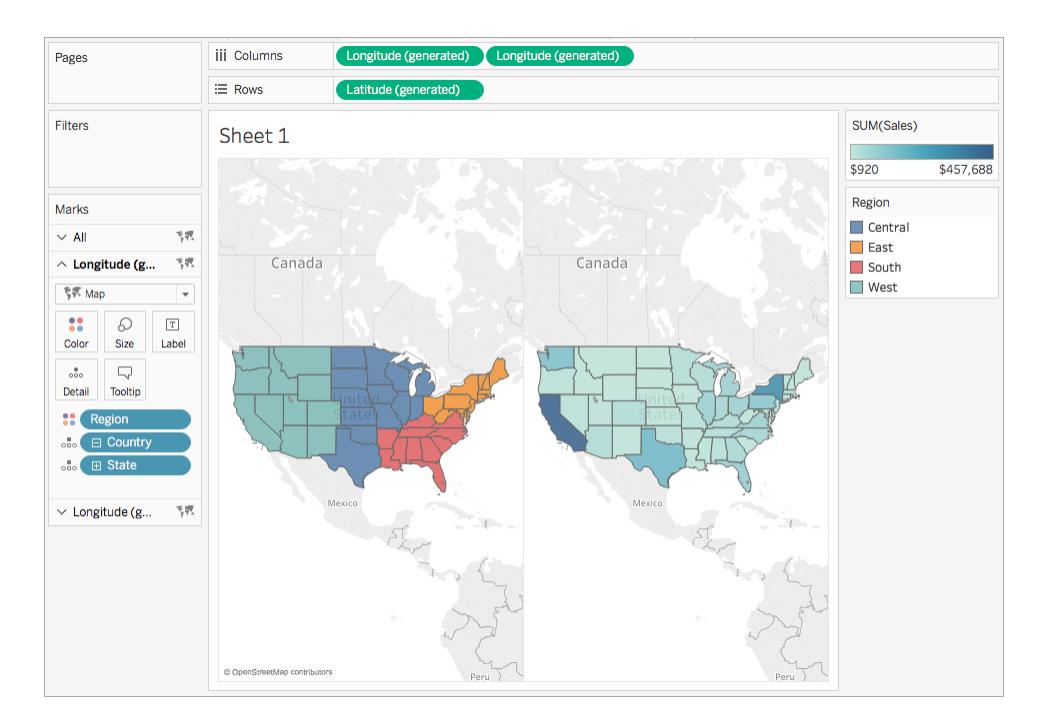

9. I hyllan Kolumner högerklickar du på fältet **Longitud (genererat)** till höger och väljer **Dubbel axel**.

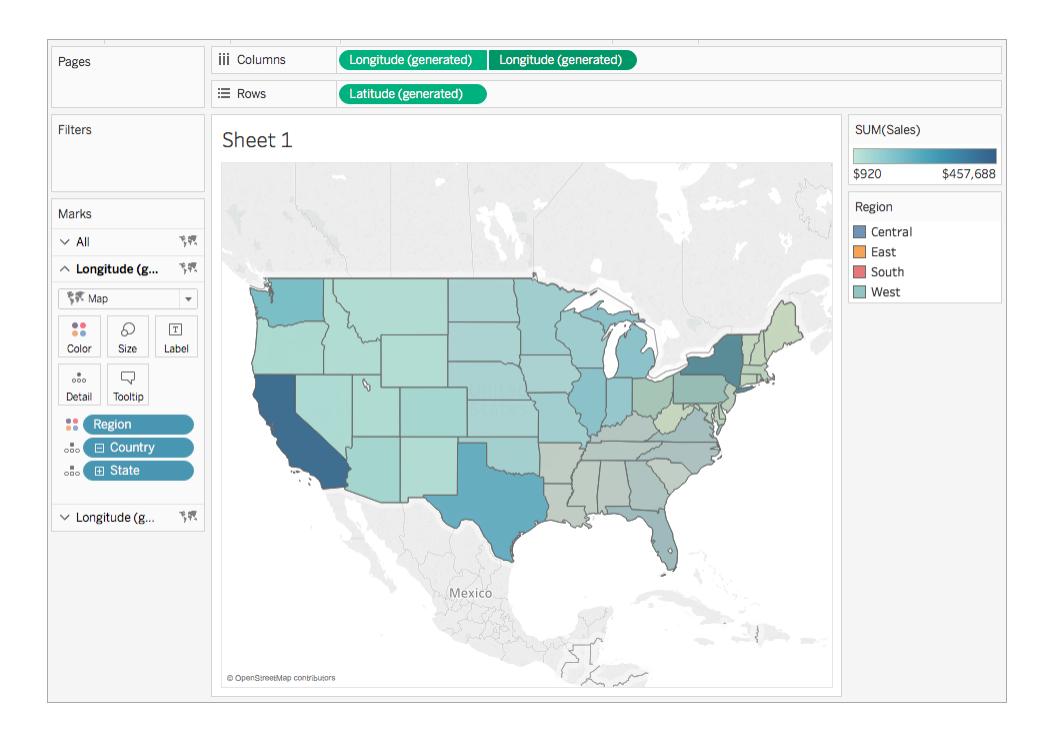

Kartvyerna överlappar nu varandra. Du kanske inte kan se kartan på det understa lagret.

- 10. Se till att den nedre fliken Longitud (genererat) är markerad på kortet Markeringar och klicka sedan på **Färg** > **Redigera färger**.
- 11. Dialogrutan Redigera färger öppnas. Klicka på listrutan Palett, välj **Grå** och klicka sedan på **OK**.

Observera att färgerna på kartan uppdateras.

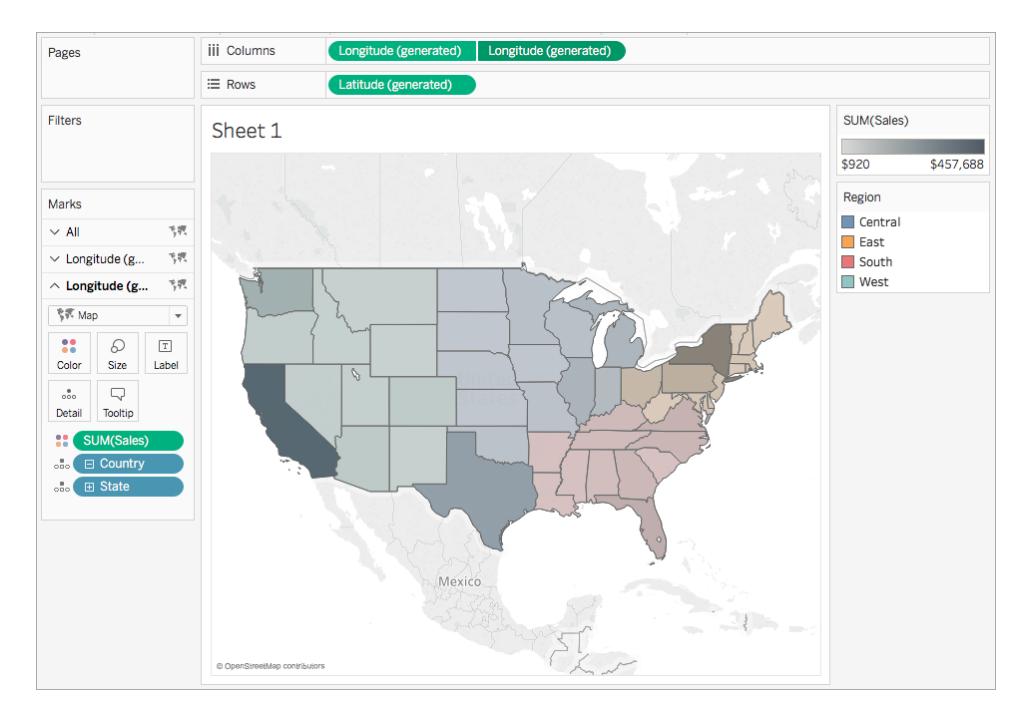

- 12. Klicka på **Färg** igen på kortet Markeringar.
- 13. Flytta skjutreglaget till ungefär 75% i dialogrutan Färg, som visas under Opacitet.

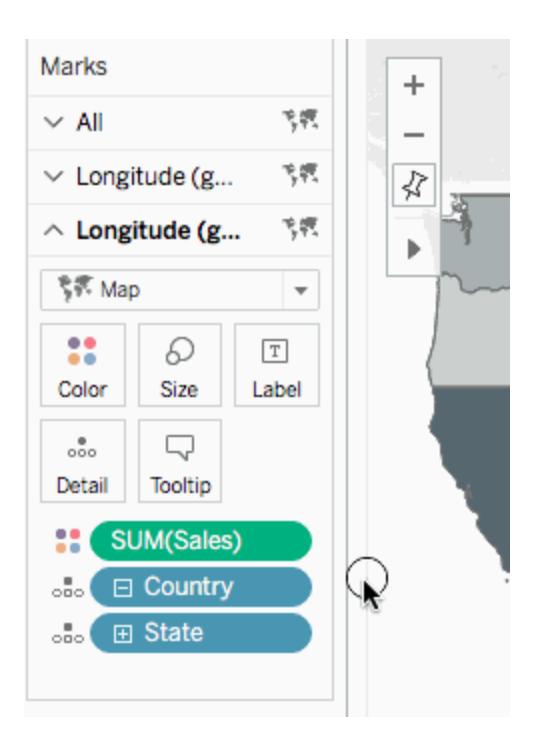

Kartan med dubbla axlar (lager) är nu klar. För varje region kan du nu se vilka delstater som har högst försäljning.

**Tips**: Om du vill ändra vilken karta som ligger högst upp, ordna då om fälten Longitud (genererat) på kolumnhyllan.

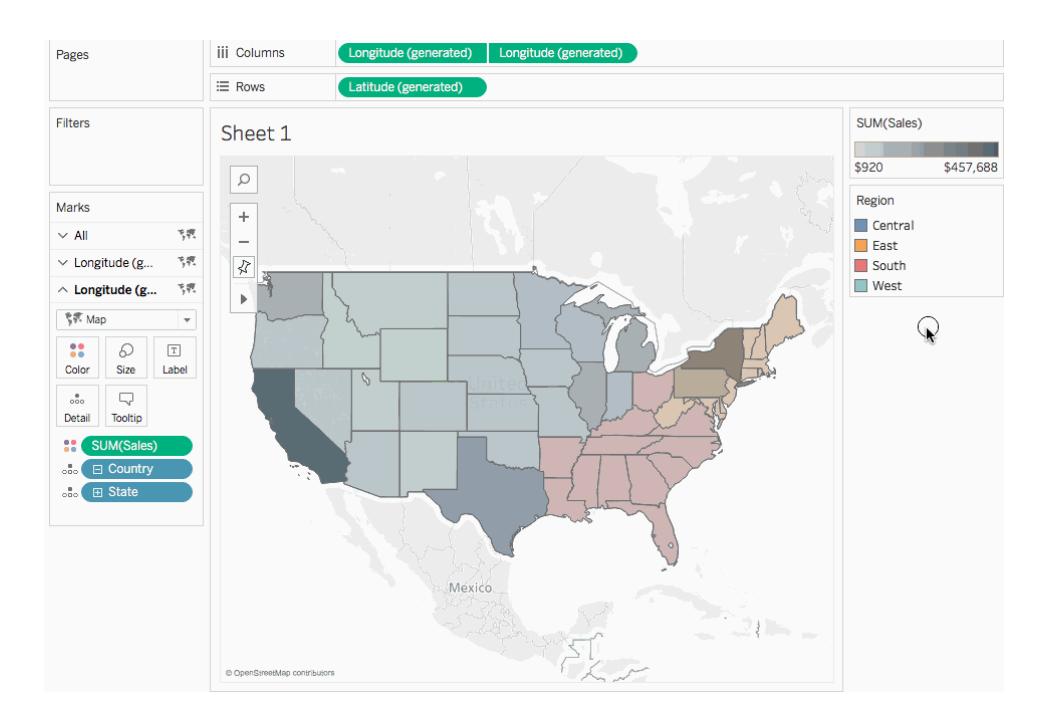

<span id="page-2070-0"></span>Skapa en dubbelaxlad karta från anpassade latitud- och longitudfält

Om datakällan innehåller anpassade latitud- och longitudfält kan du använda dem istället för fälten Tableau Latitud (genererat) och Longitud (genererat) för att skapa en dubbelaxlad karta. Lär dig hur genom att följa stegen nedan.

- 1. Öppna Tableau och anslut till en datakälla med anpassade latitud- och longitudvärden.
- 2. Navigera till ett nytt arbetsblad.
- 3. Högerklicka på det anpassade latitudfältet i rutan **Data** och välj **Geografisk roll** > **Latitud**.

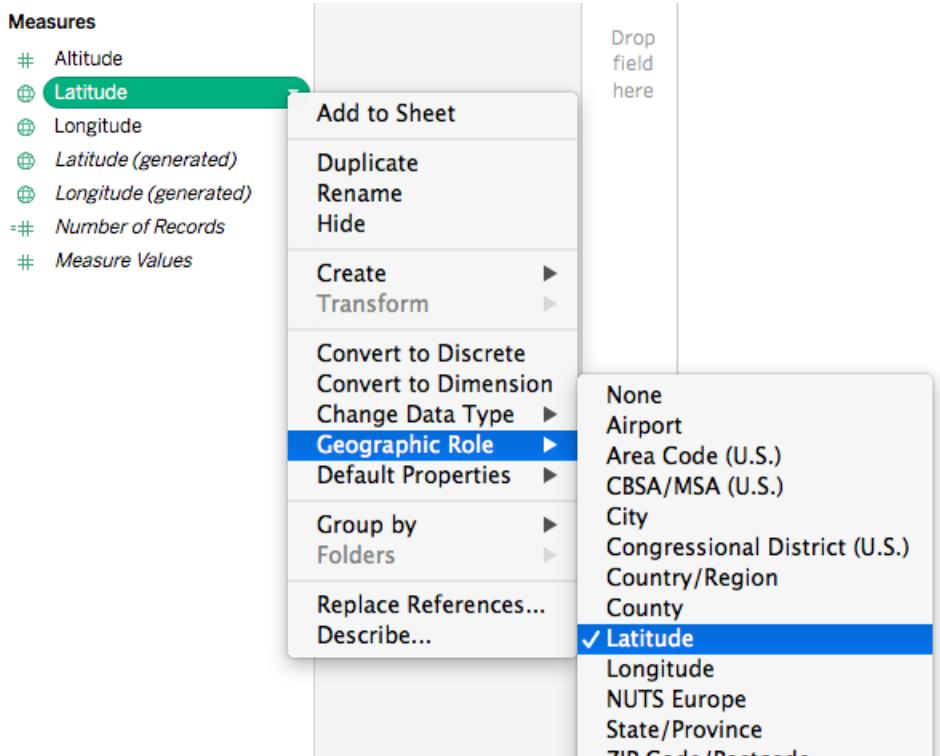

Observera att den geografiska rollen Latitud kanske redan har tilldelats till fältet.

4. Högerklicka på det anpassade latitudfältet i rutan **Data** och välj **Geografisk roll** > **Longitud**.

Observera att den geografiska rollen Longitud kanske redan har tilldelats till fältet.

- 5. Från rutan **Data** drar du det anpassade latitudfältet till hyllan **Rader**.
- 6. Från rutan **Data** drar du det anpassade longitudfältet till hyllan **Kolumner**.
- 7. Från rutan **Data**, under Dimensioner, drar du ett geografiskt fält till **Detaljer** på kortet Markeringar.

I det här exemplet används det geografiska fältet Land (Namn).

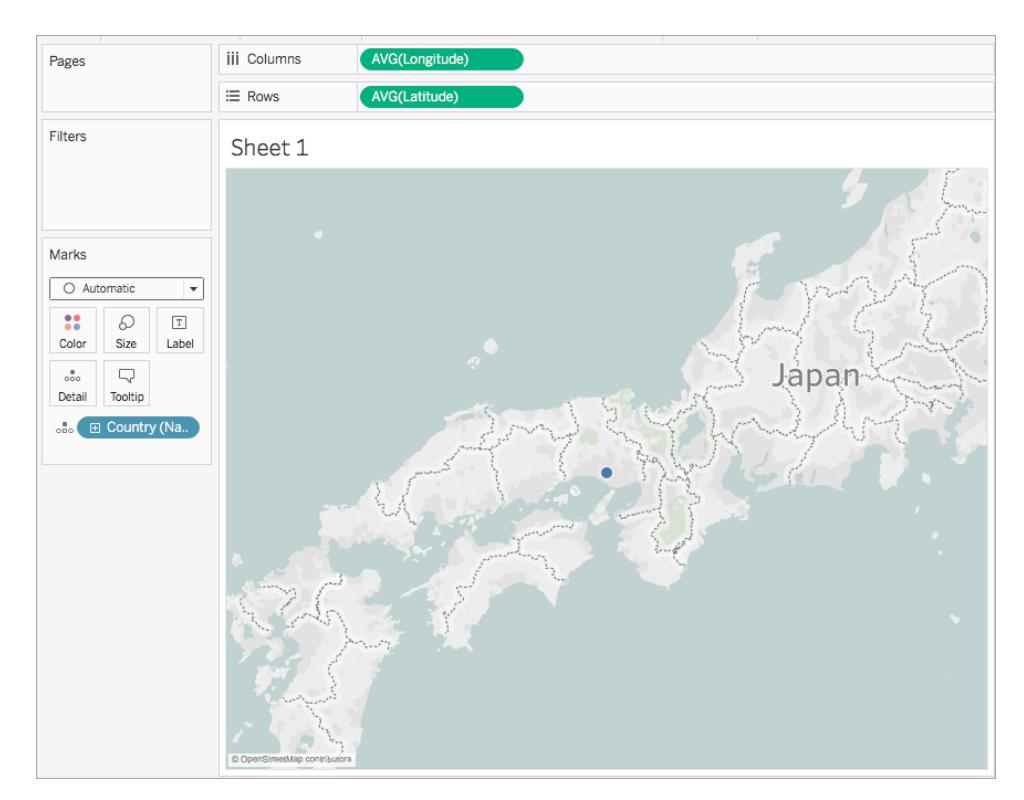

8. Klicka på listrutan Markeringstyp på kortet Markeringar och välj **Karta**.

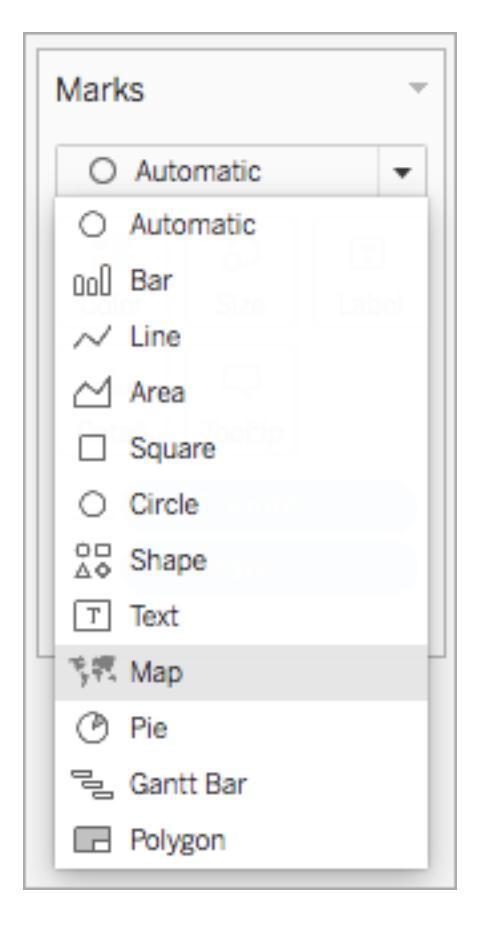

Kartan uppdateras till en ifylld karta.

9. I hyllan Rader använder du Ctrl +klick (Cmd +klick på en Mac) och drar det anpassade latitudfältet åt höger. Detta kopierar fältet.

En andra, identisk karta skapas och kortet Markeringar uppdateras till att omfatta tre flikar. Den översta fliken är för den översta kartan och den nedersta fliken är för den nedersta kartan.

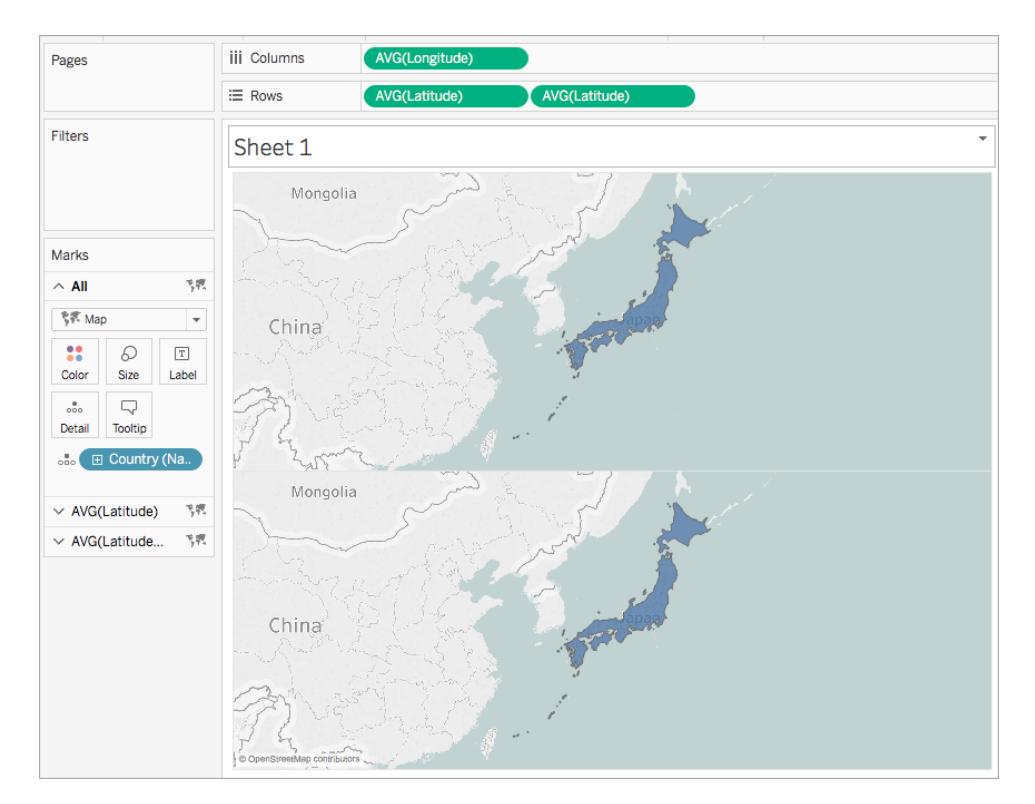

- 10. Klicka på den nedre fliken på kortet Markeringar och ta bort det geografiska fältet genom att dra bort det.
- 11. Från rutan **Data** drar du ett nytt geografiskt fält till **Detalj** på kortet Markeringar.

I det här exemplet används Flygplats (stad).

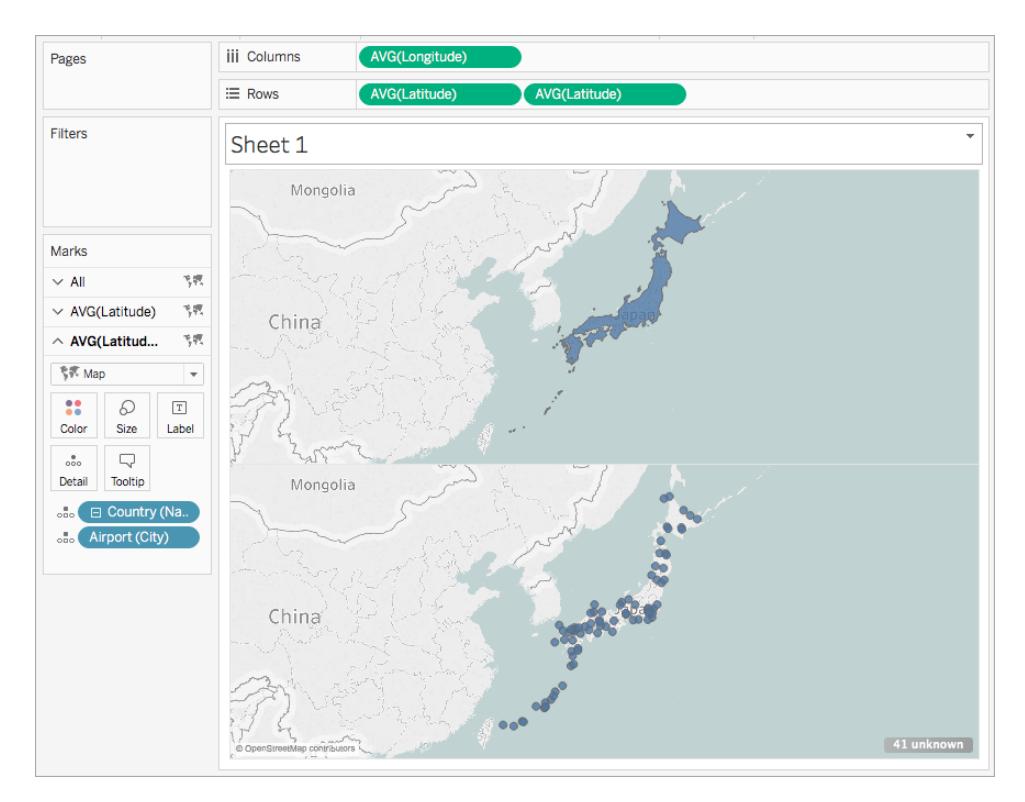

- 12. Klicka på **Färg** på kortet Markeringar och välj en färg för kortet Markeringar. I det här exemplet används färgen orange.
- 13. Högerklicka på det anpassade latitudfältet till höger och välj **Dubbel axel**.

De två kartorna har nu kombinerats.

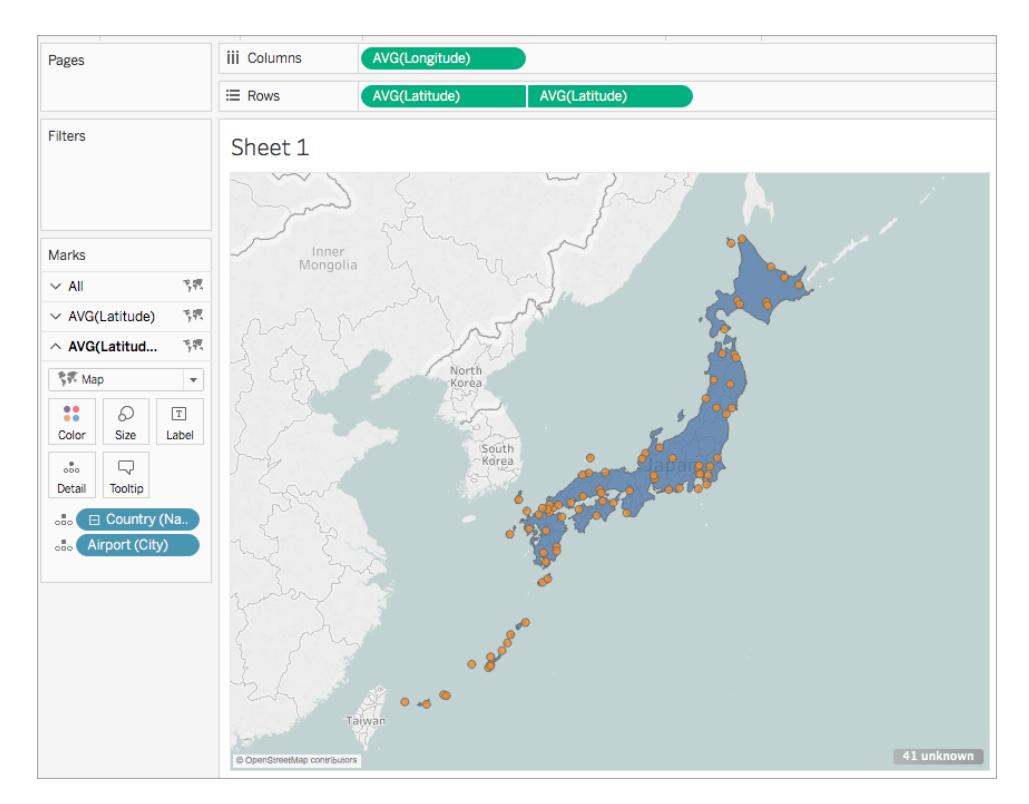

<span id="page-2076-0"></span>Skapa en dubbelaxlad karta ur en kombination av genererade och anpassade latitud- och longitudfält

Följ stegen i respektive scenario för att lära dig hur du skapar en dubbelaxlad karta ur genererade och anpassade latitud- och longitudfält.

Bästa praxis för att skapa dubbelaxlade kartor med två uppsättningar latitud- och longitudfält:

- Fälten Latitud (genererat) och Longitud (genererat) måste placeras i hyllorna Kolumner respektive Rader.
- De anpassade latitud- och longitudfälten måste placeras på Detaljer på kortet Markeringar och sedan konverteras till dimensioner. För mer information, se [steg](#page-2081-0) 11 och 12 i Scenario 1.
- Anpassade latitud- och longitudfält måste tilldelas de geografiska rollerna Latitud och Longitud. Mer information finns i **Tilldela [geografiska](#page-1968-0) roller** på sidan 1771.

• Vid sammanfogning av datakällor, använd en fullständig yttre koppling. Mer information finns i **[Koppla](#page-1016-0) dina data** på sidan 819.

Scenario 1: Använd genererade och anpassade latitud- och longitudfält från en enda datakälla

1. Öppna Tableau Desktop och anslut till en datakälla.

I det här exemplet används ett Excel-kalkylblad som innehåller lands- och ortsnamn samt anpassade latitud- och longitudkolumner för flygplats runt om i världen.

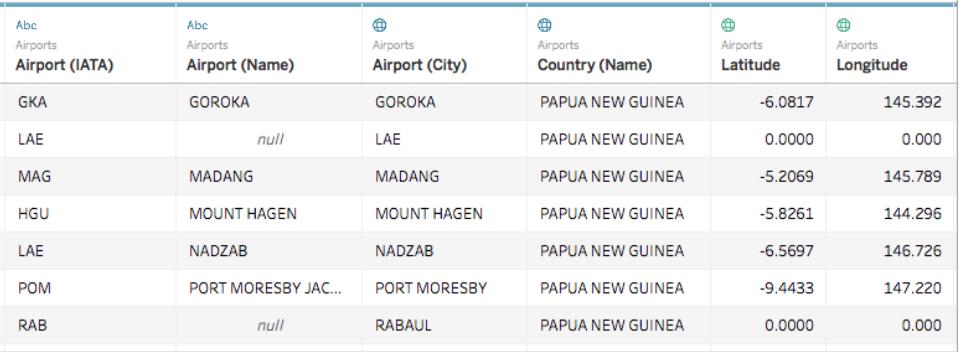

2. Navigera till ett nytt arbetsblad.

Observera att det i rutan Data under Åtgärder finns två uppsättningar latitud- och longitudfält: de anpassade latitud- och longitudfälten från datakällan, och de genererade latitud- och longitudfält som Tableau skapar ur dina geografiska fält.

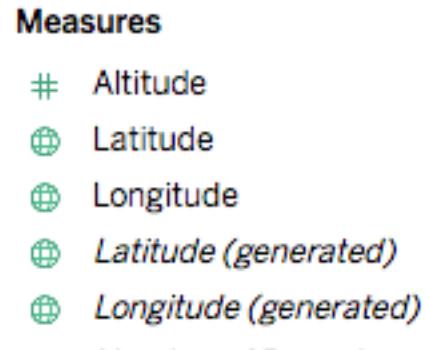

- $=$  + Number of Records
- $#$ Measure Values
- 3. Dra **Longitud (generad)** till hyllan **Kolumner** under Mätvärde i rutan **Data**.
- 4. Dra **Latitud (generad)** till hyllan **Rader** under Mätvärde i rutan **Data**.
- 5. Från rutan **Data**, under Dimensioner, dra en geografisk plats till **Detaljer** på kortet Markeringar.

I detta exempel används **Land (Namn)**. En kartvy med en datapunkt för varje land i datakällan skapas.

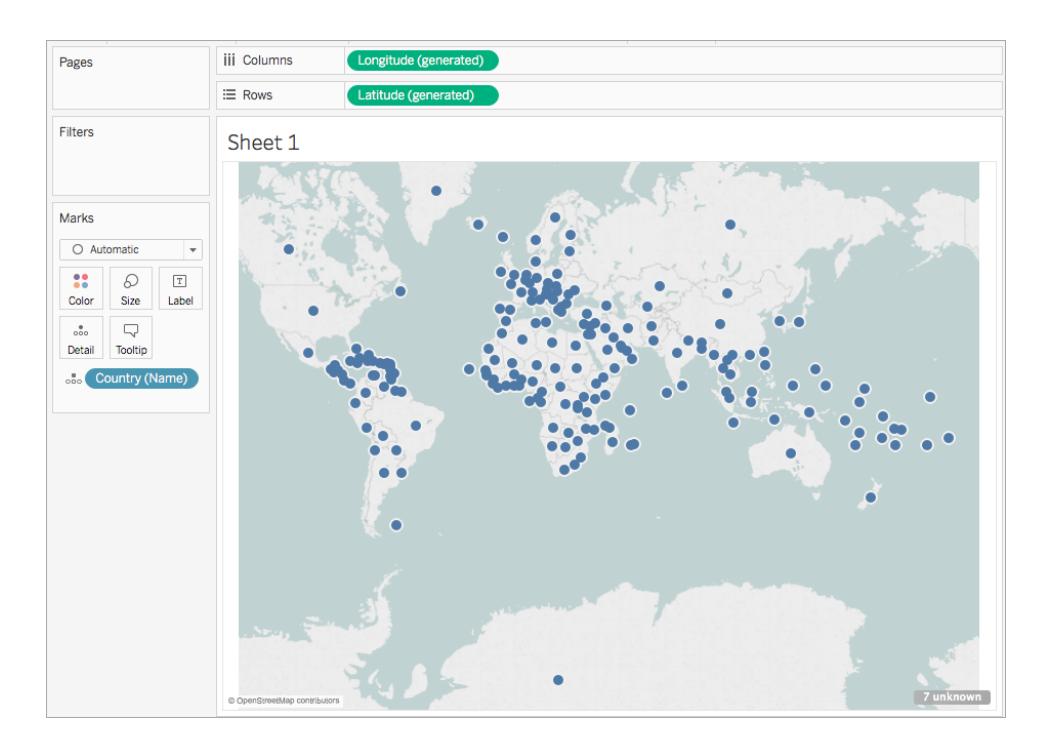

6. Klicka på listrutan Markeringstyp på kortet Markeringar och välj **Karta**.

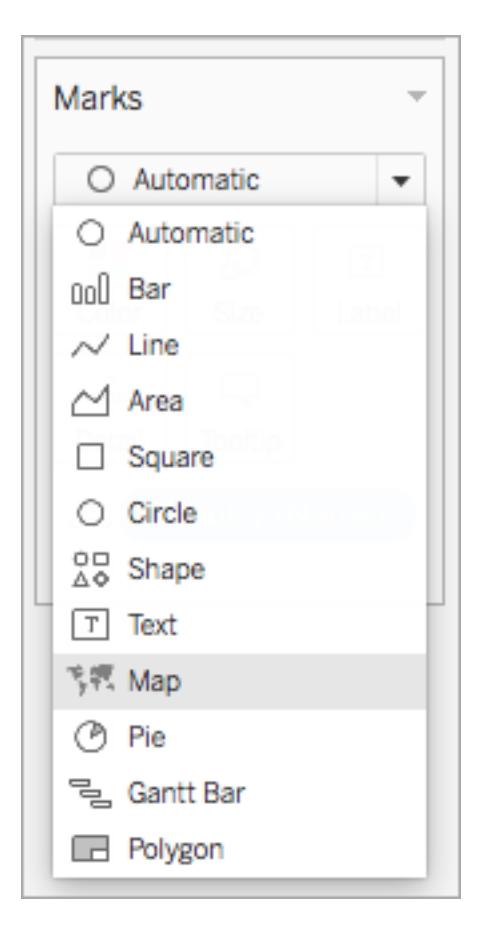

7. I hyllan Rader använder du Ctrl +klick (Cmd +klick på en Mac) och drar fältet **Latitud (genererat)** åt höger. Detta kopierar fältet.

En andra, identisk karta skapas och kortet Markeringar uppdateras med två flikar etiketterade med Latitud (genererat). Den översta fliken är för den översta kartan och den nedersta fliken är för den nedersta kartan.

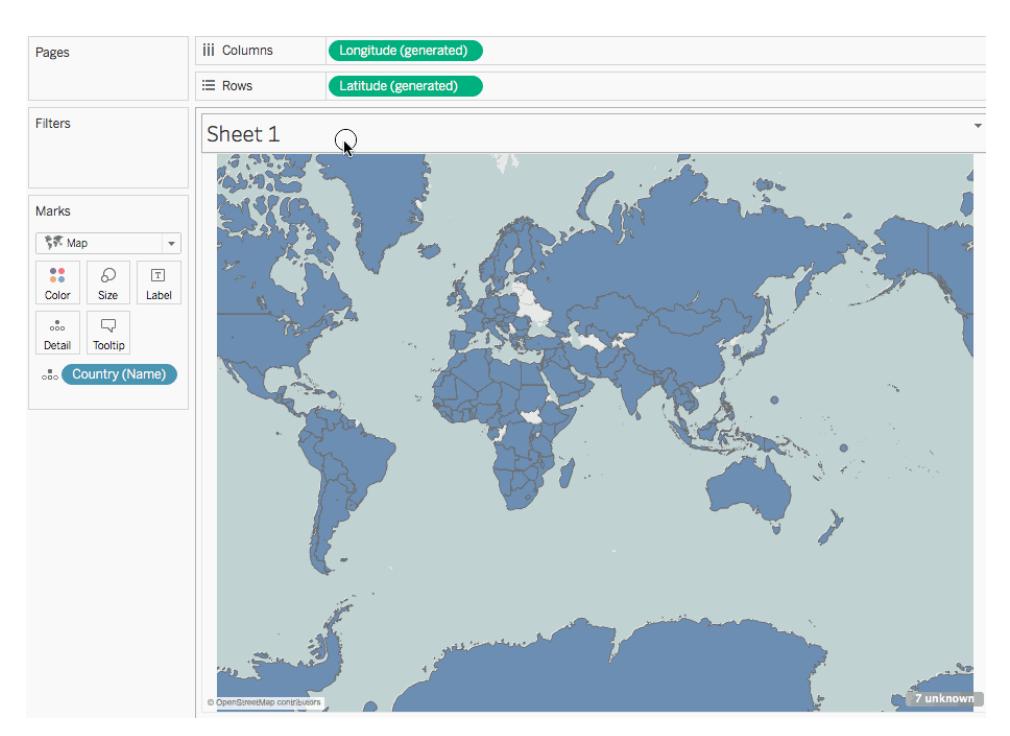

8. Klicka på den nedre **Latitud (genererat)-fliken** på kortet Markeringar och ta bort **Land (namn)**.

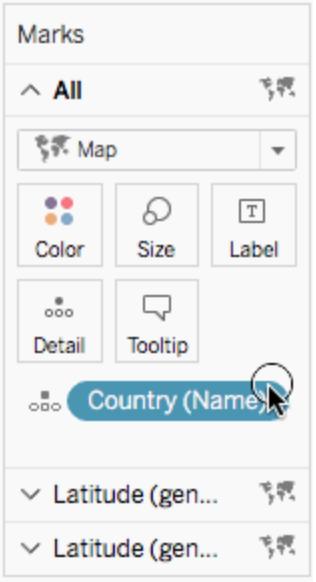

9. Från rutan Data, under Mätvärden, drar du det anpassade fältet **Latitud** till **Detaljer** på kortet Markeringar.

- 10. Från rutan Data, under Mätvärden, drar du det anpassade fältet **Longitud** till **Detaljer** på kortet Markeringar.
- <span id="page-2081-0"></span>11. Högerklicka på det anpassade **Latitud-fältet** på kortet Markeringar och välj **Dimension**.
- 12. Upprepa steg 11 för det anpassade **Longitud**-fältet.

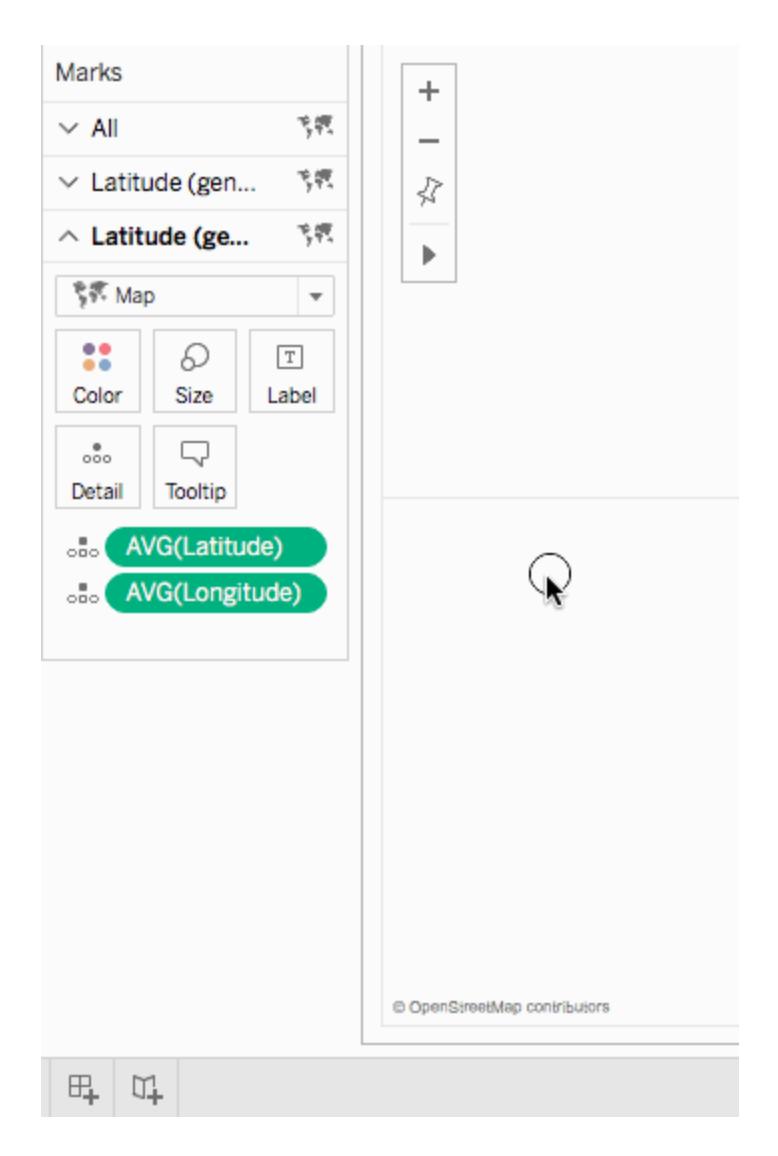

13. Klicka på **Färg** på kortet Markeringar och välj sedan en ny färg.

I det här exemplet används färgen orange.

14. Högerklicka på fältet **Latitud (generad)** i hyllan Rader till höger och välj **Dubbel axel**.

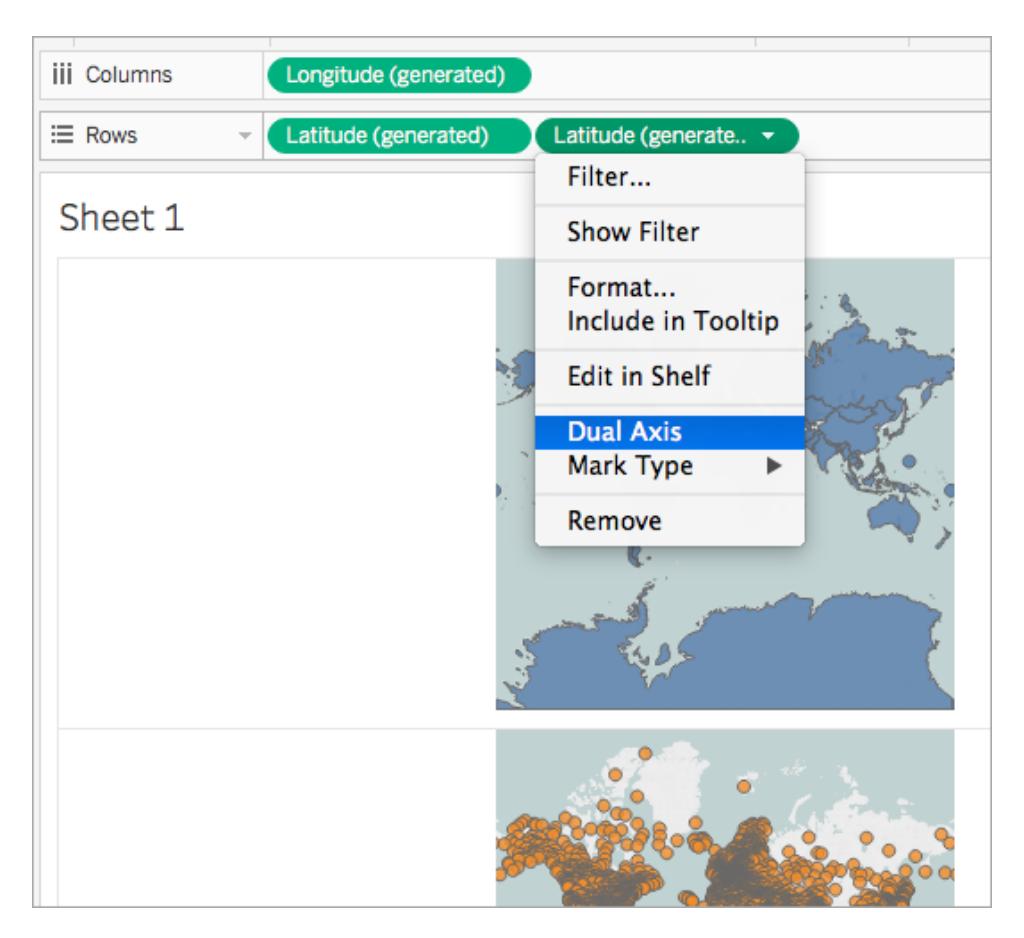

De två kartorna har nu kombinerats. Du kan filtrera vyn efter behov eller zooma in till ett visst område.

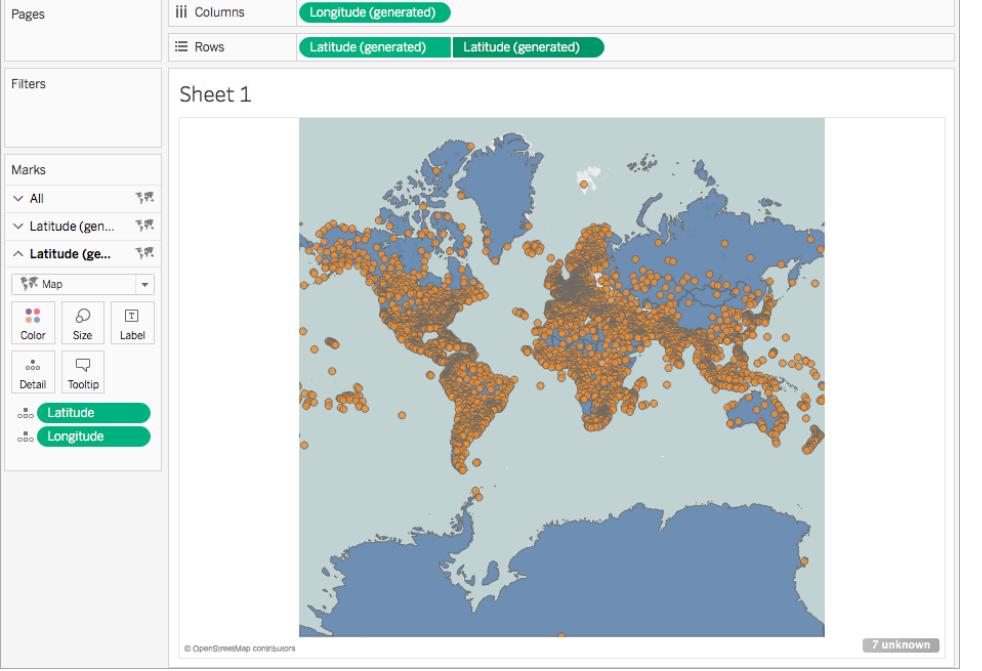

# Granska ditt arbete! Se steg 2-14 nedan:

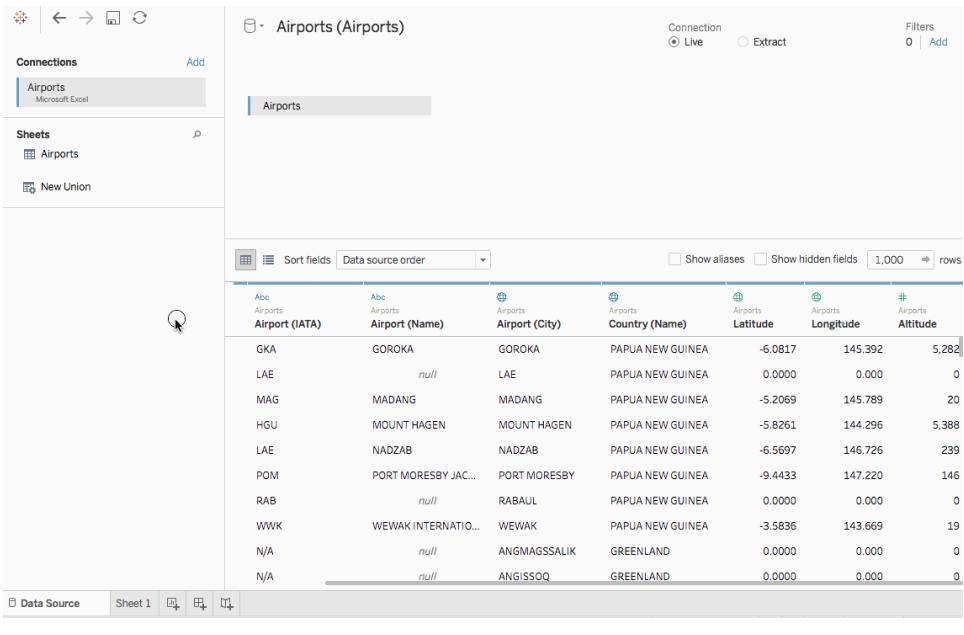

Scenario 2: Sammanfoga rumsliga data med en oberoende datakälla och plotta data från båda dessa på samma karta

1. Öppna Tableau Desktop och anslut till spatiala data. Mer information finns i **[Ansluta](#page-1986-0) till [spatialfiler](#page-1986-0)** på sidan 1789.

I det här exemplet används en formfil med polygondata för delstater i USA.

- 2. Klicka på **Lägg till** på sidan Datakälla i rutan Anslutningar.
- 3. Anslut till en annan datakälla.

I det här exemplet används ett Excel-kalkylblad med anpassade latitud- och longitudkolumner.

4. Anslut den nya datakällan till den spatiala datan med hjälp av en fullständig yttre koppling. Mer information om hur du kan skapa en koppling finns i **[Koppla](#page-1016-0) dina data** på sidan 819.

I det här exemplet kopplas Excel-kalkylbladet till formfilen med hjälp av kolumner som innehåller tillståndsnamn från respektive datakälla.

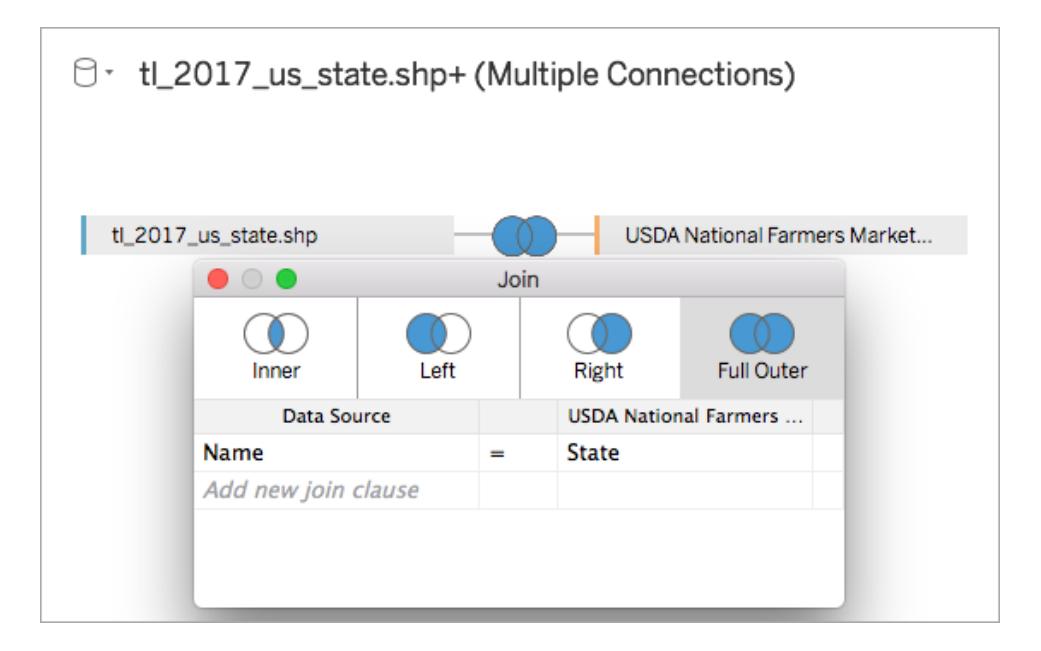

5. Navigera till ett nytt arbetsblad.

Observera att det i rutan Data finns två uppsättningar dimensioner och två uppsättningar mätvärden: en för var och en av dina datakällor.

- 6. Dra **Latitud (generad)** till hyllan **Rader** under Mätvärde i rutan **Data**.
- 7. Dra **Longitud (generad)** till hyllan **Kolumner** under Mätvärde i rutan **Data**.

En tom karta skapas.

8. I rutan **Data** drar du antingen fältet Geometri från din spatialdatakälla eller ett geografiskt fält från din Excel-datakälla till **Detalj** på kortet Markeringar.

Fältet du väljer är för ditt nedersta datalager. Om du till exempel har polygondata i din spatialfil använder du fältet Geometri så att det nedersta lagret fylls med polygoner. Om du har linjära geometrier i din spatialfil använder du ett geografiskt fält från din Exceldatakälla och formaterar kartan som ska fyllas i eller punktkartan.

I det här exemplet används fältet **Geometri** från formfilen. Kartan uppdateras till en ifylld karta över USA.

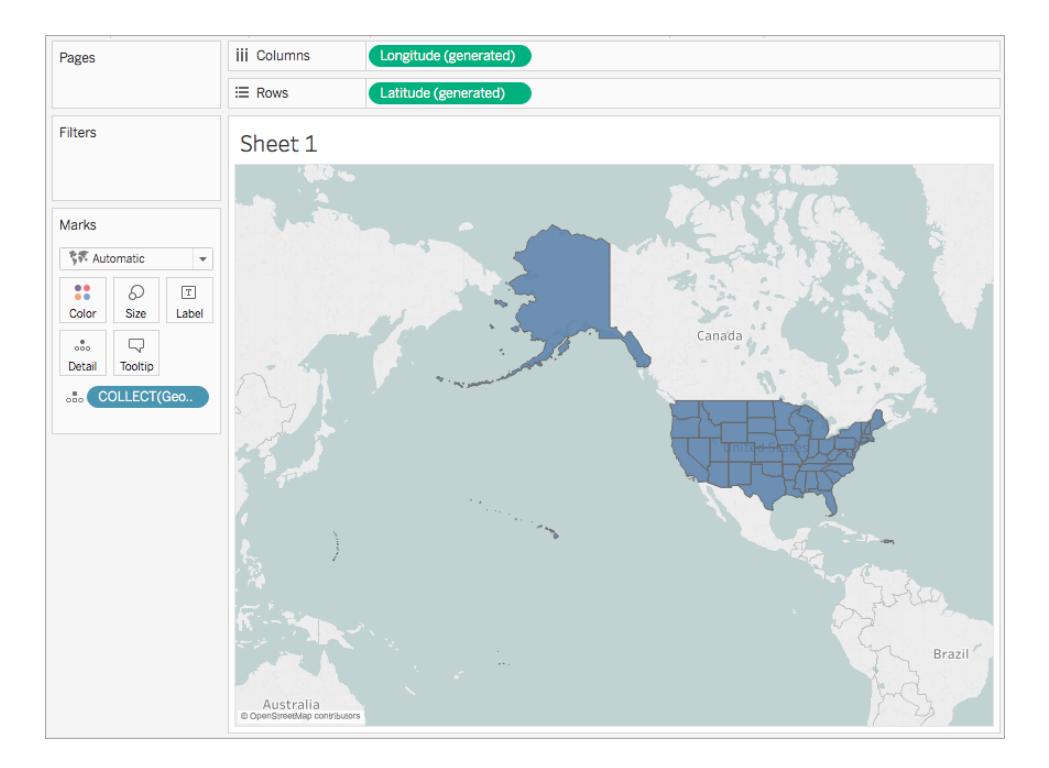

9. I hyllan Rader använder du Ctrl +klick (Cmd +klick på en Mac) och drar fältet **Latitud (genererat)** åt höger. Detta kopierar fältet.

En andra, identisk karta skapas och kortet Markeringar uppdateras med två flikar etiketterade med Latitud (genererat). Den översta fliken är för den översta kartan och den nedersta fliken är för den nedersta kartan.

10. Klicka på den nedre **Latitud (genererat)-fliken** på kortet Markeringar och ta bort det geografiska fältet.

I detta exempel tas COLLECT(Geometry) bort.

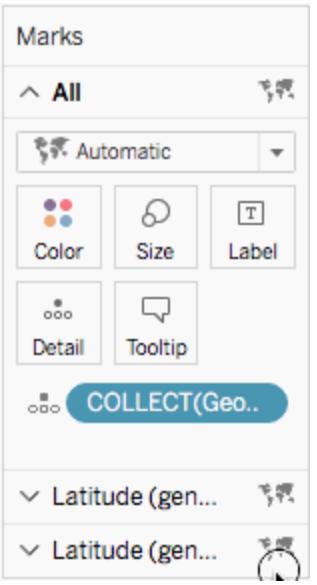

- 11. Högerklicka på det anpassade latitudfältet under Mätvärden i rutan **Data** och välj **Geografisk roll** > **Latitud**. Mer information finns i **Tilldela [geografiska](#page-1968-0) roller** på sidan [1771.](#page-1968-0)
- 12. Högerklicka på det anpassade longitudfältet under Mätvärden i rutan **Data** och välj **Geografisk roll** > **Longitud**.
- 13. Från rutan **Data**, under Mätvärden, drar du det anpassade fältet **Latitud** till **Detaljer** på kortet Markeringar.

I det här exemplet heter det anpassade latitudfältet Y.

14. Från rutan **Data**, under Mätvärden, drar du det anpassade fältet Longitud till **Detaljer** på kortet Markeringar.

I det här exemplet heter det anpassade longitudfältet "X".

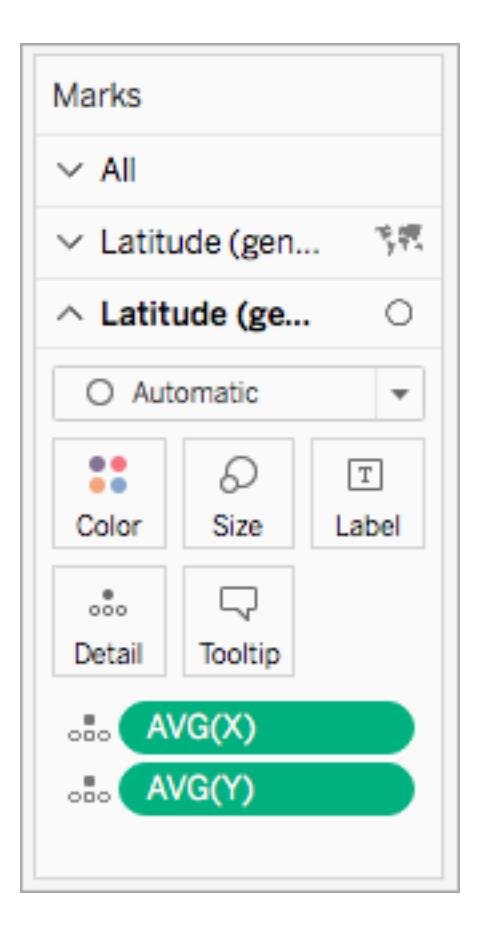

- 15. Högerklicka på det anpassade latitudfältet på kortet Markeringar och välj **Dimension**.
- 16. Upprepa steg 13 för det anpassade longitudfältet.
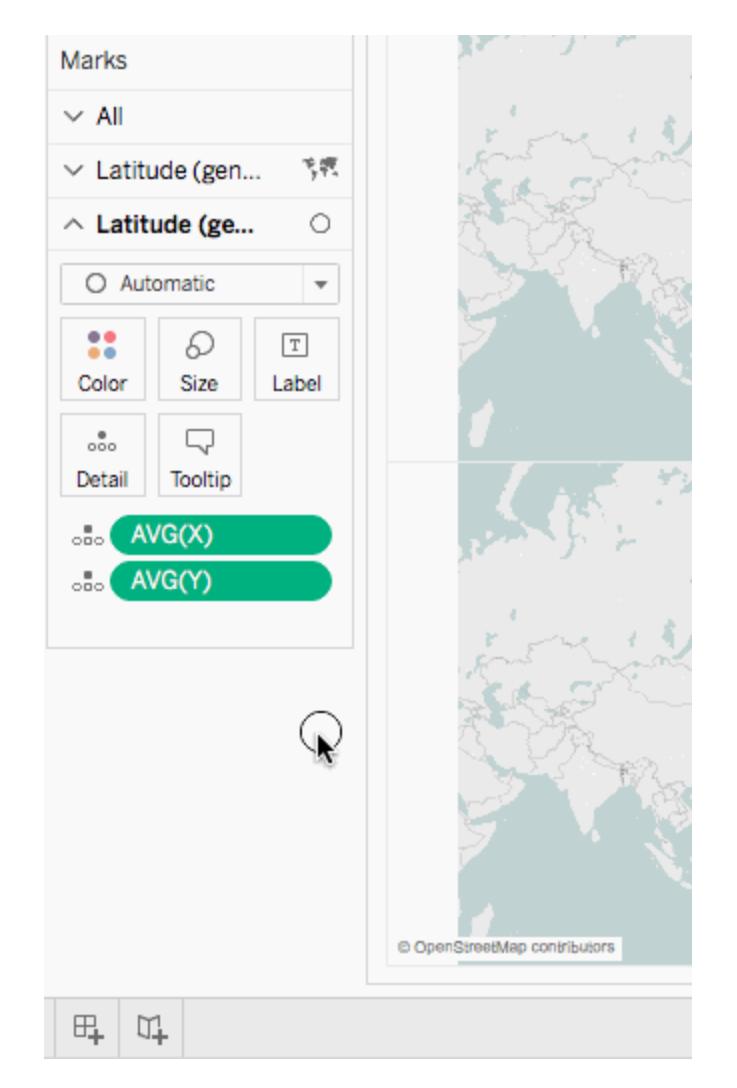

17. Klicka på **Färg** på kortet Markeringar och välj sedan en ny färg.

I det här exemplet används färgen orange.

18. Högerklicka på fältet **Latitud (generad)** i hyllan Rader till höger och välj **Dubbel axel**.

De två kartorna har nu kombinerats. Du kan filtrera vyn efter behov eller zooma in till ett visst område.

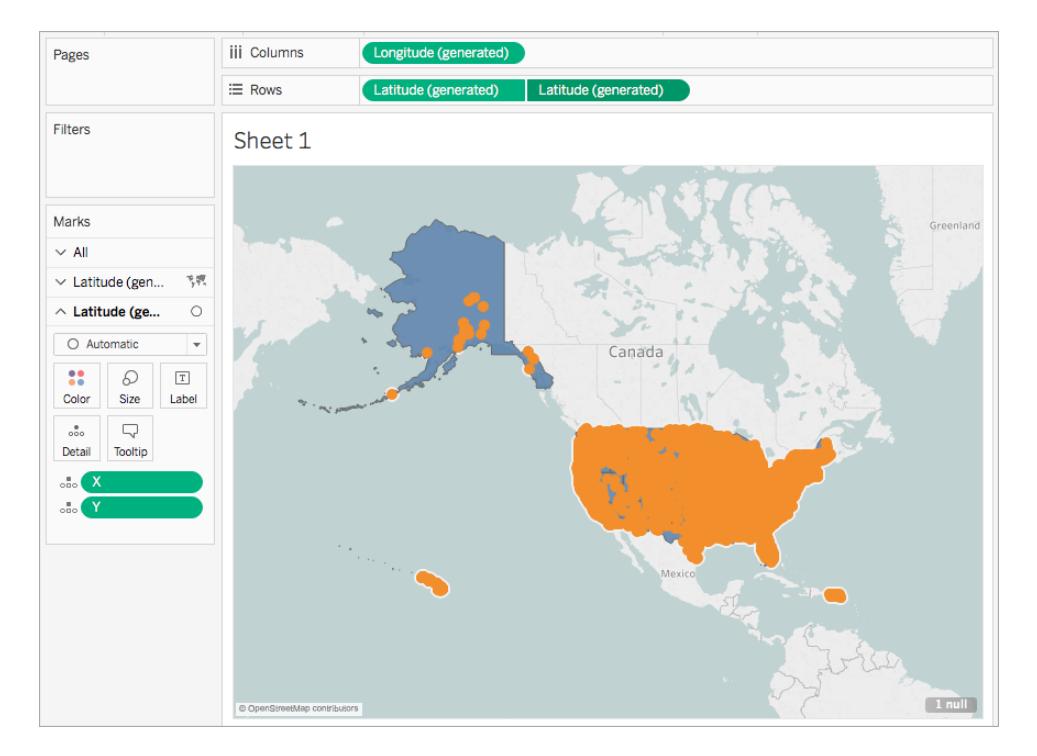

Granska ditt arbete! Se steg 1-18 nedan:

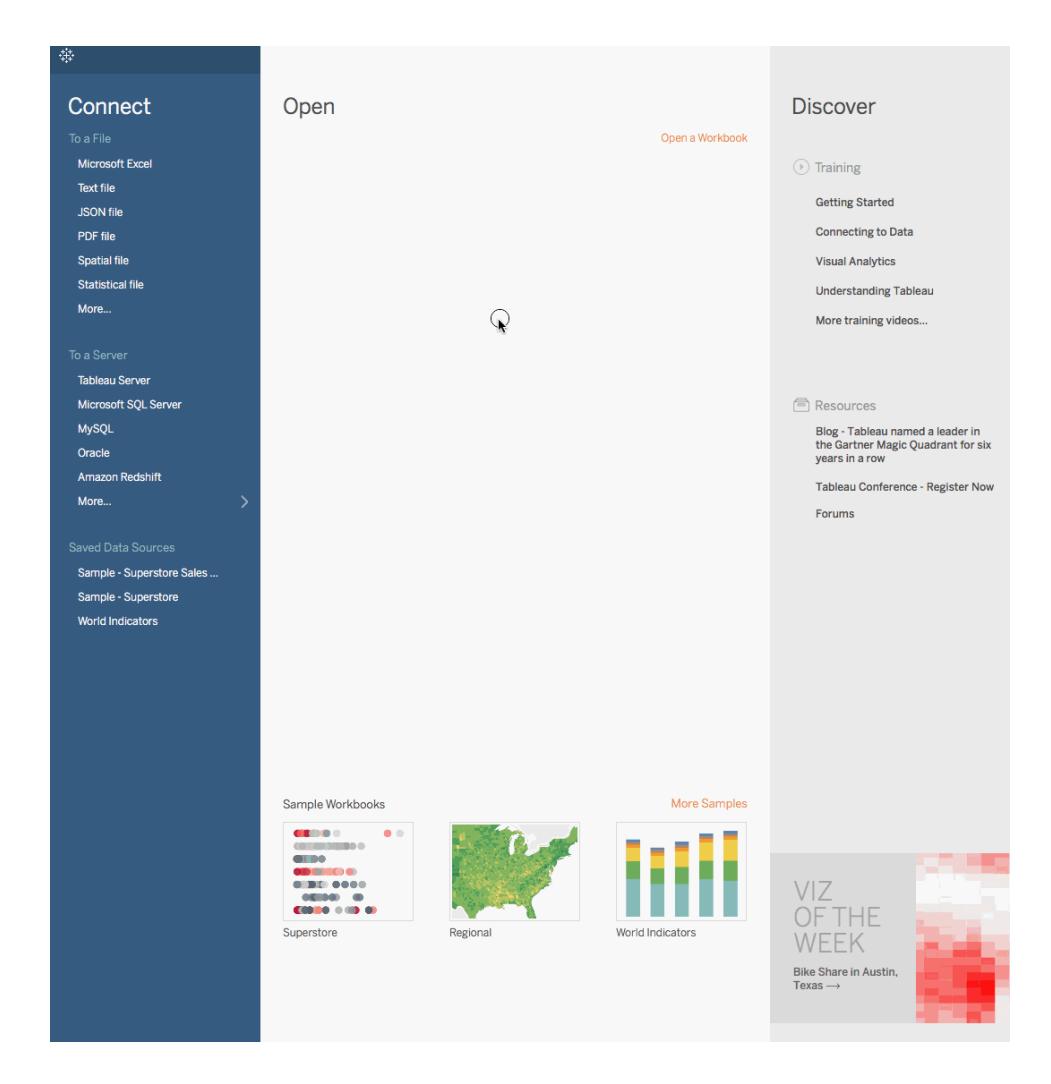

#### Se även

**Skapa en karta med dubbla axlar från [rumsliga](#page-1996-0) data** på sidan 1799 **[Koppla](#page-1016-0) dina data** på sidan 819 **[Spatialfil](#page-1929-0)** på sidan 1732 **Tilldela [geografiska](#page-1968-0) roller** på sidan 1771

# Skapa ifyllda kartor med cirkeldiagram i Tableau

Markeringar med cirkeldiagram kan vara smidiga för att visa enkla proportioner till helheten. Till exempel kan markeringar med cirkeldiagram vara effektiva när du vill visa hur stor del av vinsten en produkt utgör för en geografisk plats.

I det här exemplet använda markeringen med cirkeldiagram med ifyllda kartor för att visa andelen av vinsten som utgörs av kontorsmaterial, möbler och teknik i förhållande till den totala vinsten per län. Här används datakällan Sample – Superstore, som medföljer Tableau.

### Skapa kartvyn med lager

- 1. I Tableau öppnar du en ny arbetsbok och ansluter till datakällan Sample Superstore.
- 2. På sidan Datakälla klickar du på **Blad 1** för att gå till ett nytt arbetsblad.
- 3. Öppna mappen Plats och dubbelklicka på **Län** i rutan Data, under tabellen Order.

Tableau skapar en symbolkarta med en datapunkt för varje län i datakällan Sample – Superstore.

4. Klicka på listrutan Markeringstyp på kortet Markeringar och välj markeringstypen **Karta**.

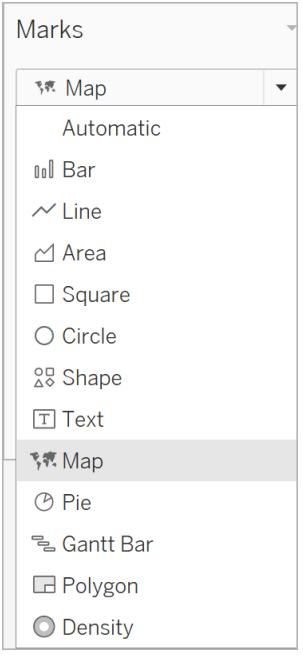

- 5. Från rutan Data drar du **Vinst** till **Färg** på kortet Markeringar.
- 6. Från rutan Data, under tabellen Order, öppnar du mappen Plats och drar **Län** till kartan. När fältet ligger över kartan ser du alternativet **Lägg till ett markeringslager**. Släpp **Län** här för att skapa ett nytt lager.

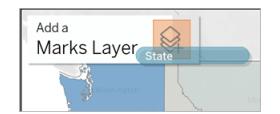

Du har nu en karta med två lager: ifyllda länspolygoner som visar vinst- och poängplatser i mitten av varje län. Vi omvandlar dessa punkter till cirkeldiagram i nästa steg.

- 7. Om du vill organisera och namnge dina lager klickar du på listrutan till höger om lagernamnet, väljer **Byt namn** och byter namn på lagret till ett namn som återspeglar dess innehåll, till exempel "Cirkeldiagram".
- 8. Klicka på listrutan Markeringstyp på lagret Cirkeldiagram och välj markeringstypen **Cirkel**.

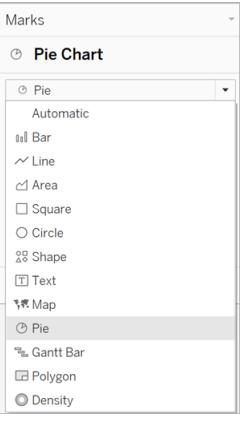

9. Från tabellen Order i rutan Data drar du **Försäljning** till **Storlek** på kortet Markeringar på lagret Cirkeldiagram.

Den totala försäljningen för varje län visas i en proportionell cirkel.

10. Under tabellen Order i rutan Data öppnar du mappen Produkt och drar **Kategori** till **Färg** på kortet Markeringar.

Tips! Om storleken på cirkeldiagrammen är för liten klickar du på **Storlek** på kortet Markeringar för att justera storleken.

Kartan uppdateras så att den totala vinsten samt försäljningssumman för varje kategori och län visas.

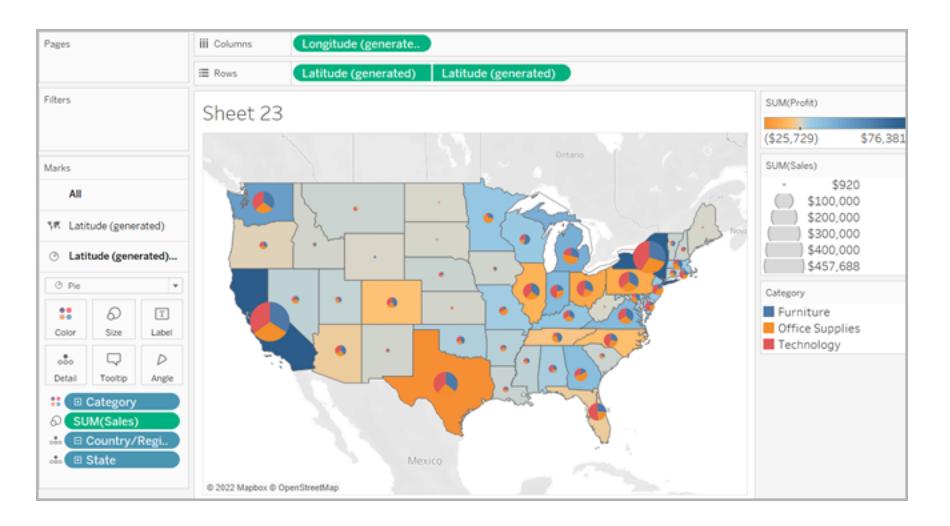

### Skapa kartvyn med en dubbel axel

- 1. I Tableau öppnar du en ny arbetsbok och ansluter till datakällan Sample Superstore.
- 2. På sidan Datakälla klickar du på **Blad 1** för att gå till ett nytt arbetsblad.
- 3. Öppna mappen Plats och dubbelklicka på **Län** i rutan Data, under tabellen Order.

Tableau skapar en symbolkarta med en datapunkt för varje län i datakällan Sample – Superstore.

4. Klicka på listrutan Markeringstyp på kortet Markeringar och välj markeringstypen **Karta**.

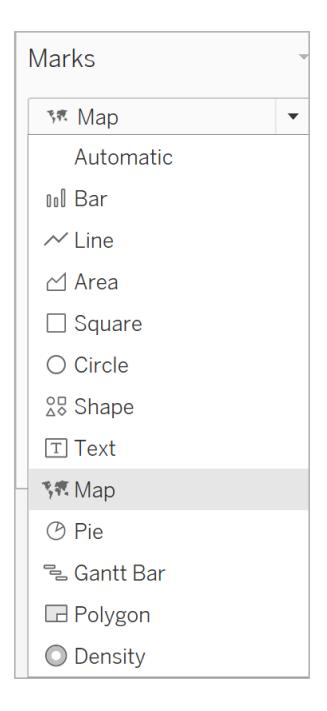

- 5. Från rutan Data drar du **Vinst** till **Färg** på kortet Markeringar.
- 6. Från rutan Data drar du **Latitud (genererad)** till hyllan **Rader** och placerar den till höger om det andra fältet Latitud.

Nu har du två identiska kartvyer.

7. Högerklicka på det andra **Latitud**-fältet på hyllan Rader och välj **Dubbel axel**.

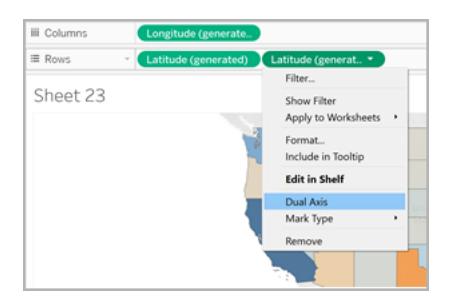

Den andra kartan ligger nu som ett lager över den första kartan. Det finns nu tre listrutor på kortet Markeringar: en för varje kartvy och en för båda vyerna (alla). Det finns tre separata markeringskort som du kan använda för att styra de visuella detaljerna för var och en av kartvyerna.

- 8. På kortet Markeringar klickar du på en av flikarna **Latitud (genererad)** och sedan på listrutan Markeringstyp där du väljer markeringstypen **Cirkeldiagram** .
- 9. Från tabellen Order i rutan Data drar du **Försäljning** till **Storlek** på kortet Markeringar för latitud (genererad) som du har valt.

Den totala försäljningen för varje län visas i en proportionell cirkel.

10. Under tabellen Order öppnar du mappen Produkt och drar **Kategori** till **Färg** på samma markeringskort.

Tips! Om storleken på cirkeldiagrammen är för liten klickar du på **Storlek** på kortet Markeringar för att justera storleken.

I kartvyn visas nu den totala vinsten samt försäljningssumman för varje kategori i varje län.

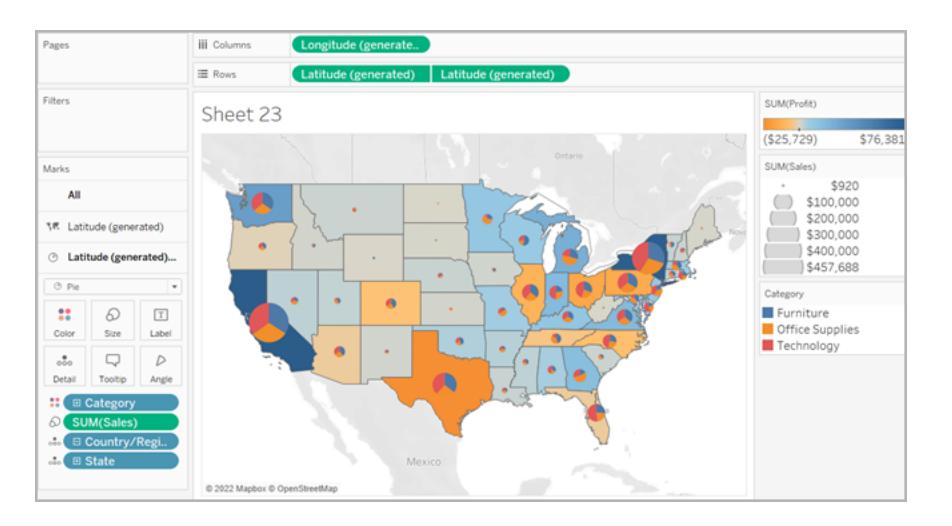

### Se även:

**[Kartläggningskoncept](#page-1914-0) i Tableau** på sidan 1717 **Kom igång med [mappning](#page-1888-0) i Tableau** på sidan 1691

# Anpassa kartor

### Anpassa kartans utseende

Den här artikeln beskriver hur du kan anpassa utseendet på en kartvy i Tableau.

**Obs!** Många av uppgifterna i den här artikeln använder rutan **Kartlager**. För att öppna den här rutan väljer du **Karta** > **Kartlager**. I äldre versioner av Tableau väljer du **Karta** > **Kartalternativ**.

# Välj en stil för Tableau bakgrundskartor

När du är ansluten till Tableau-bakgrundskartan kan du välja mellan sex inbyggda stilar för bakgrundskartor: Normal, Ljus, Mörk, Gator, Utomhus och Satellit. Du kan se stilarna nedan:

**Normal Ljus Mörk**

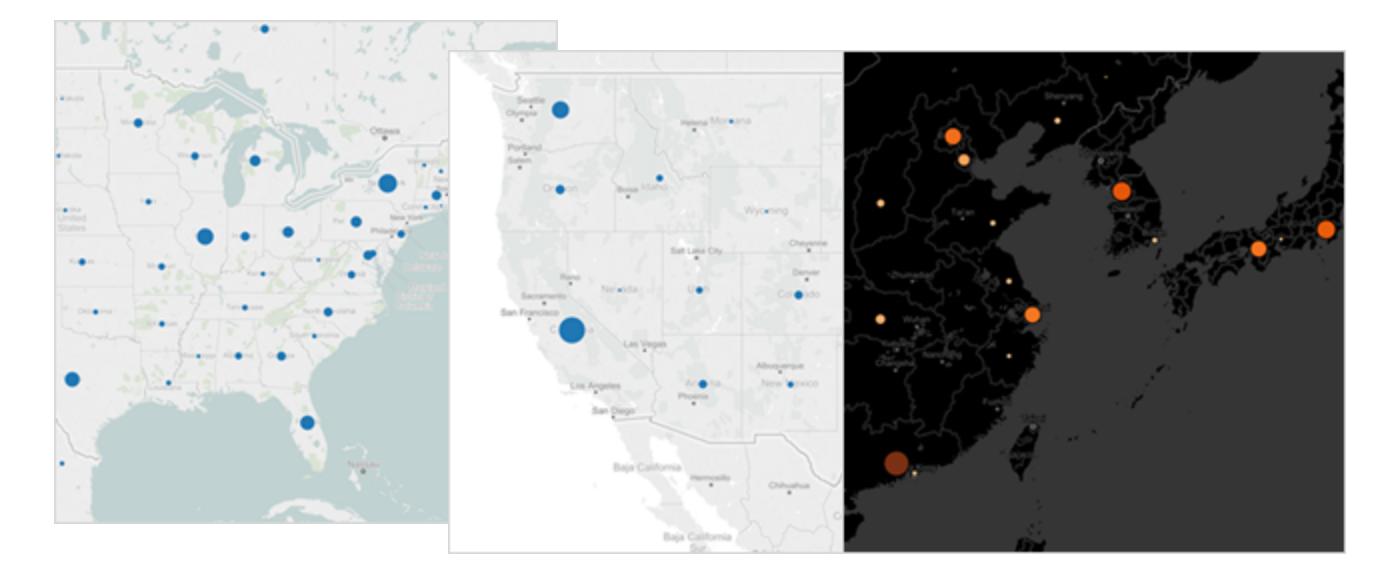

**Gator Utomhus Satellit**

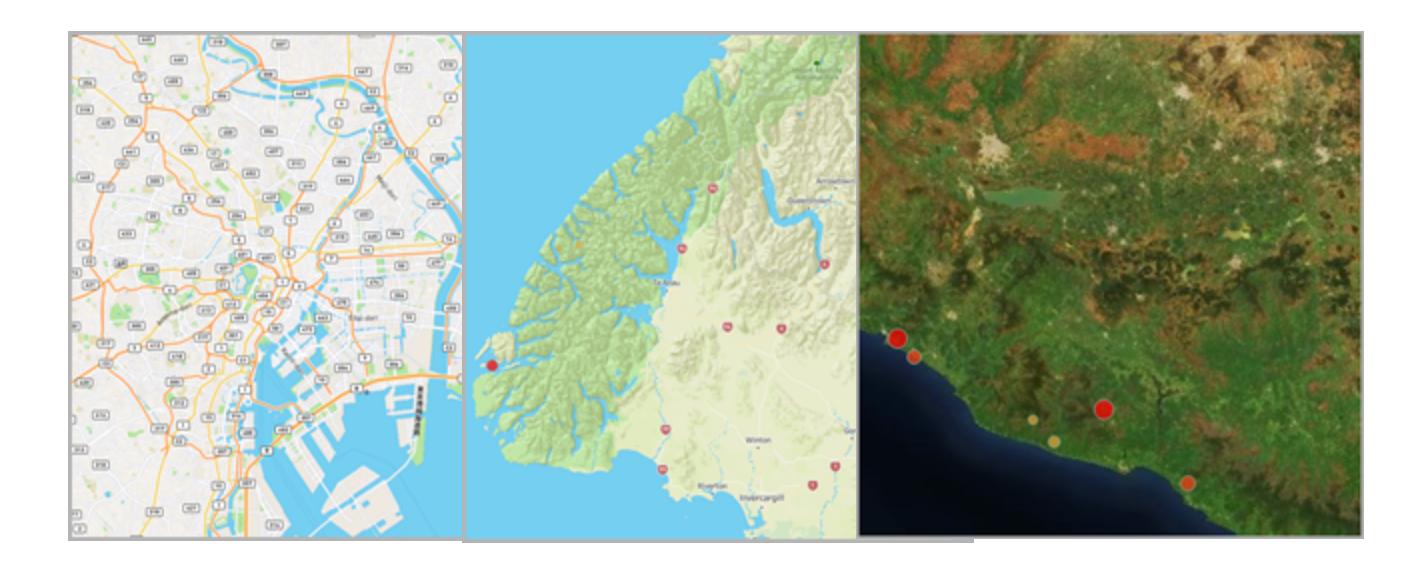

# **Så här väljer du en stil för Tableau-bakgrundskartor:**

- 1. Välj **Karta** > **Kartlager**.
- 2. Klicka på listrutemenyn **Stil** i rutan Kartlager till vänster om arbetsytan under Bakgrund och välj sedan en stil för bakgrundskartor.

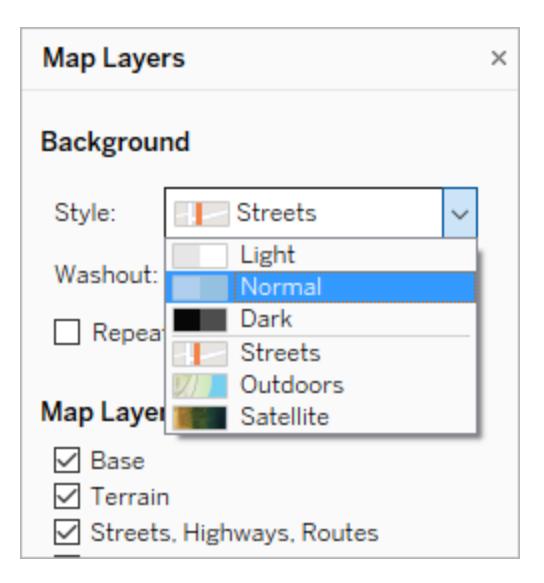

Mer information om de inbyggda Tableau-bakgrundskartorna finns i **[Välja](#page-2122-0) [bakgrundskartor](#page-2122-0)** på sidan 1925.

### Importera din egen bakgrundskarta

Om de inbyggda stilarna för Tableau-bakgrundskartor inte uppfyller dina behov kan du importera din egen bakgrundskarta från en WMS-server (Web Map Service) eller en Mapbox-karta.

Så här importerar du din egen bakgrundskarta:

- 1. Välj **Karta** > **Bakgrundskartor** > **Karttjänster**.
- 2. Klicka på **Lägg till** i dialogrutan Karttjänster och välj sedan att lägga till WMS-servrar eller Mapbox-kartor.
- 3. Följ uppmaningarna för att ansluta Tableau till din önskade karttjänst.

Mer information finns i **Använda [WMS-servrar](#page-2127-0) (Web Map Service)** på sidan 1930 eller **Använda [Mapbox-kartor](#page-2124-0)** på sidan 1927.

- 4. Klicka på **Stäng** när du är klar.
- 5. Välj **Kartor** > **Bakgrundskartor** och välj sedan den bakgrundskarta du vill använda.

Kartan uppdateras för att inkludera bakgrundskartan du väljer.

### Lägga till en statisk bakgrundsbild

Förutom att importera din egen bakgrundskarta kan du lägga till en statisk bakgrundsbild i din arbetsbok och rita in dina data på den. Du kan till exempel ta en Google Maps-bild och rita in dina data på den.

Mer information finns i följande avsnitt:

- <sup>l</sup> **Använda [bakgrundsbilder](#page-2142-0) i vyer** på sidan 1945
- <sup>l</sup> **Lägga till bilder från Google Maps och OpenStreetMap som [bakgrundsbilder](#page-2152-0) i [Tableau](#page-2152-0)** på sidan 1955
- <sup>l</sup> **Hitta koordinater för [bakgrundsbilder](#page-2154-0)** på sidan 1957

### Visa eller dölja kartlager

Om du använder Tableau-bakgrundskartan eller en WMS-karta eller Mapbox-karta som innehåller anpassade lager kan du visa eller dölja lager på din bakgrundskarta för att anpassa bakgrundselementen som ramar in dina geospatiala data. Du kan till exempel lägga över gator, vägar och motorvägar eller countygränser på kartan för att ge dina data sammanhang.

### **Så här lägger du till eller tar bort kartlager:**

- 1. Välj **Karta** > **Kartlager**.
- 2. Välj ett eller flera kartlager i rutan Kartlager under sektionen Kartlager.

**Obs!** Vissa kartlager är endast synliga på specifika zoomnivåer. Om ett kartlager inte är tillgängligt på din nuvarande zoomnivå visas det som gråmarkerat.

Om du vill använda lager som inte är tillgängliga behöver du zooma in längre in i

vyn.

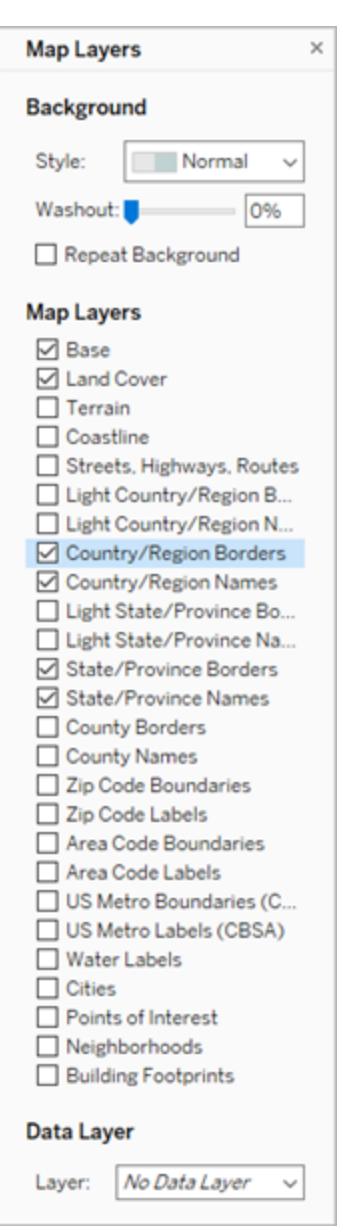

Vissa kartlager är byggda för att fungera med vissa stilar. Nedan följer en beskrivning av de olika kartlager som finns tillgängliga. Vissa av lagren är bara tillgängliga när du använder vissa kartstilar.

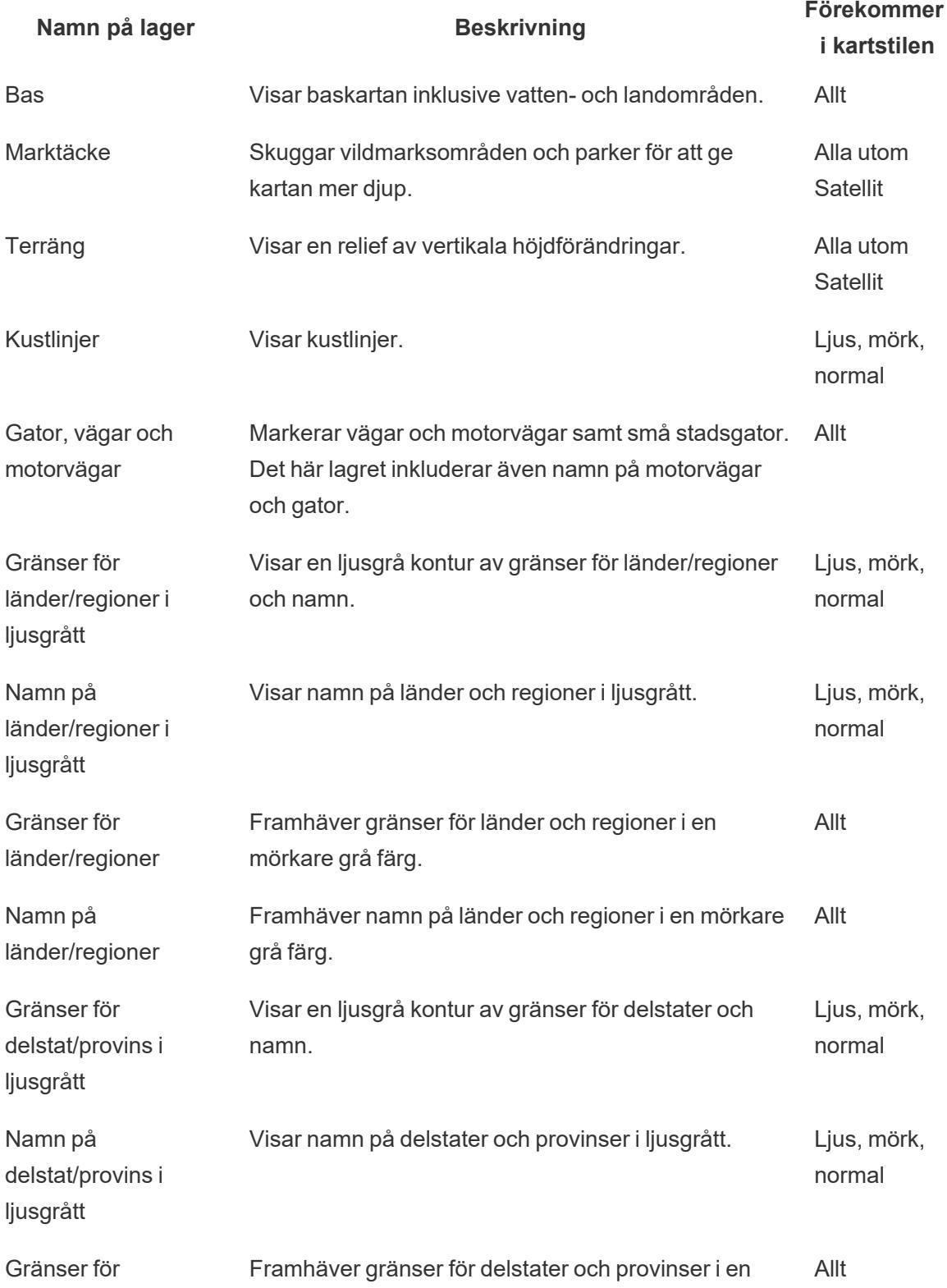

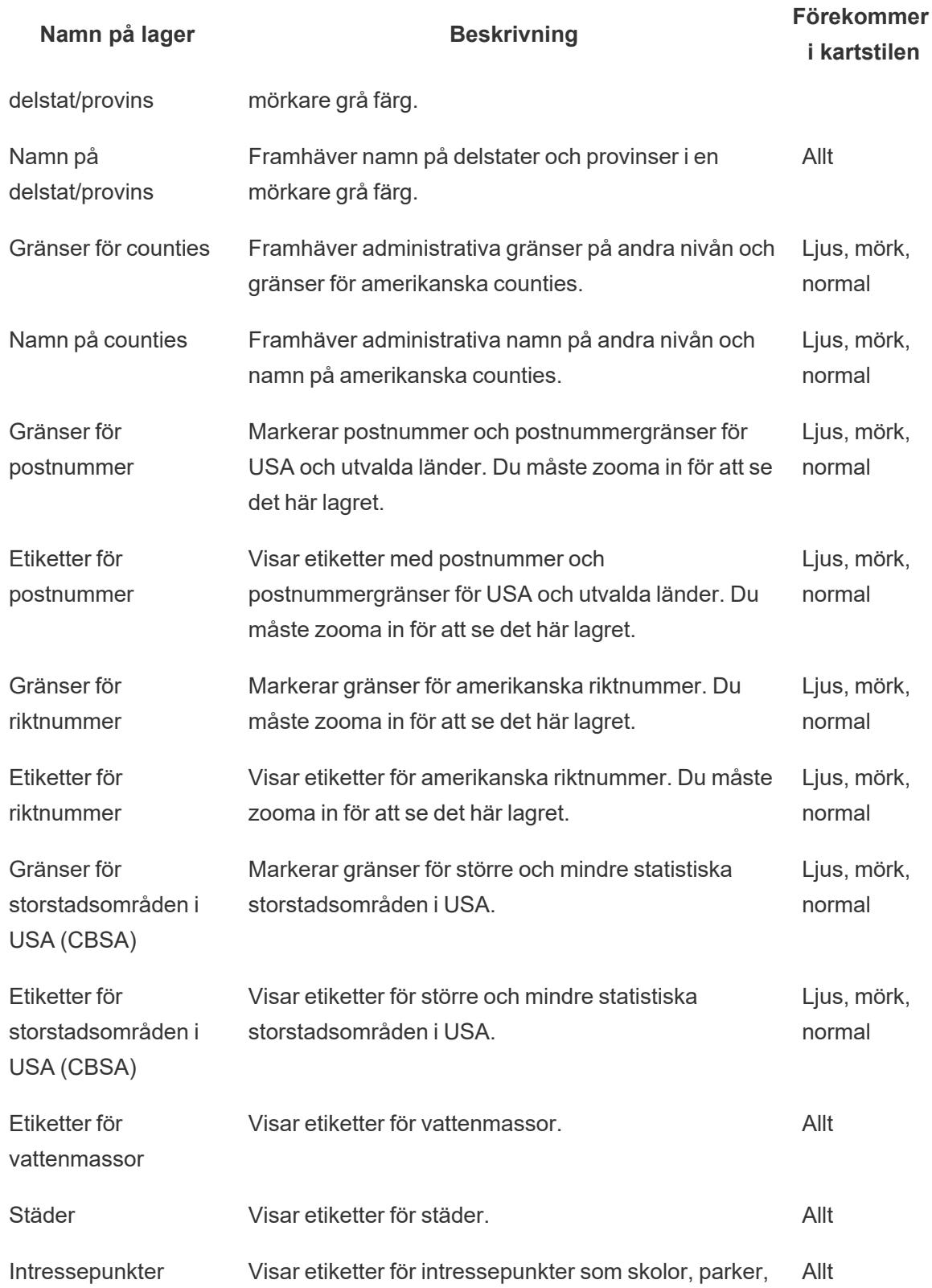

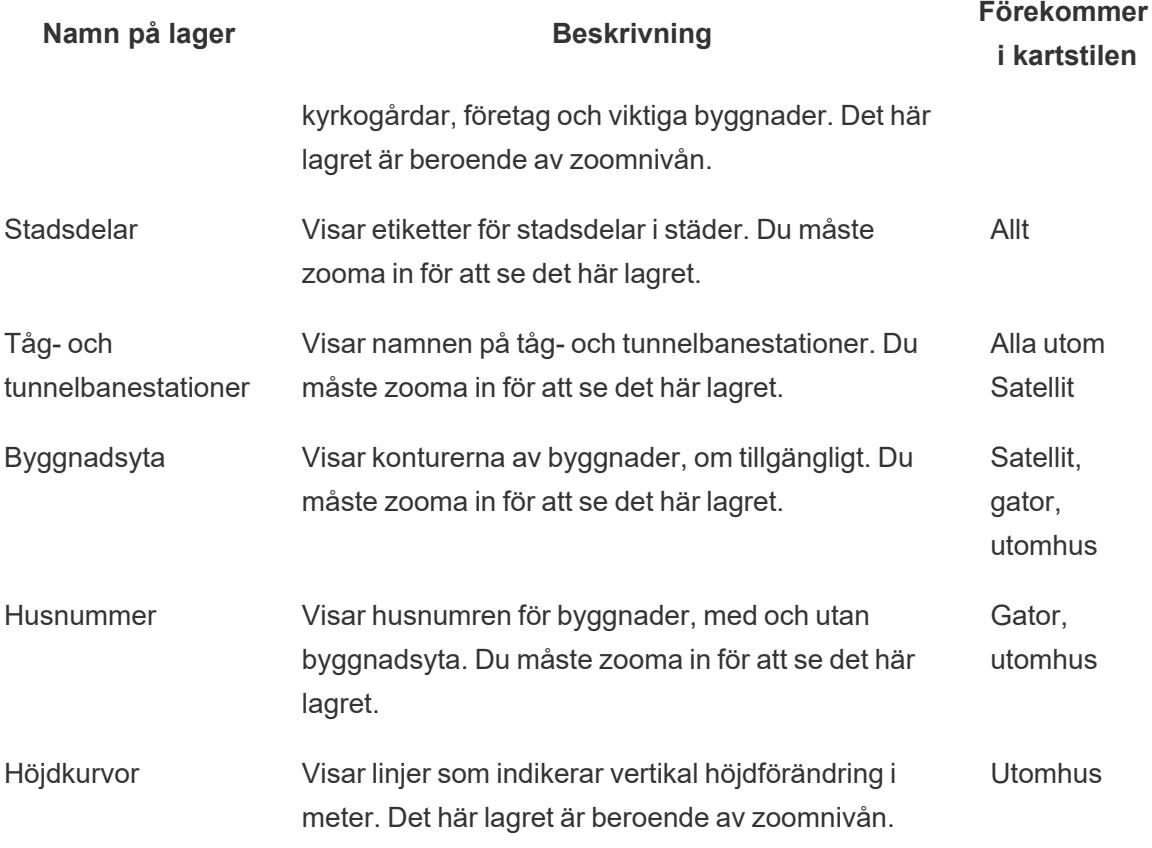

Lägga till lager för demografiska data i USA

Om du använder Tableau-bakgrundskartan kan du aktivera en mängd fördefinierade datalager som visar folkräkningsinformation i USA. De data som visas i de här lagren är demografiska data som samlats in från amerikanska ACS Census.

**Obs!** Kartdatalager är bara tillgängliga för platser i USA.

För att lägga till datalager för platser utanför USA kan du ansluta till en WMS-server som innehåller önskad demografisk information. Mer information finns i **[Använda](#page-2127-0) WMSservrar (Web Map [Service\)](#page-2127-0)** på sidan 1930.

**Så här lägger du till ett amerikanskt datalager i kartvyn:**

- 1. Välj **Karta** > **Kartlager**
- 2. Gör följande i rutan **Kartlager** under **Datalager**:
	- <sup>l</sup> Klicka på listrutemenyn **Lager** och välj ett datalager.
	- <sup>l</sup> Klicka på listrutemenyn **Efter** och välj sedan att lagra data efter **Län**, **County**, **Postnummer** eller **Blockgrupp**.
	- Klicka på listrutemenyn Med för att välja ett färgschema.

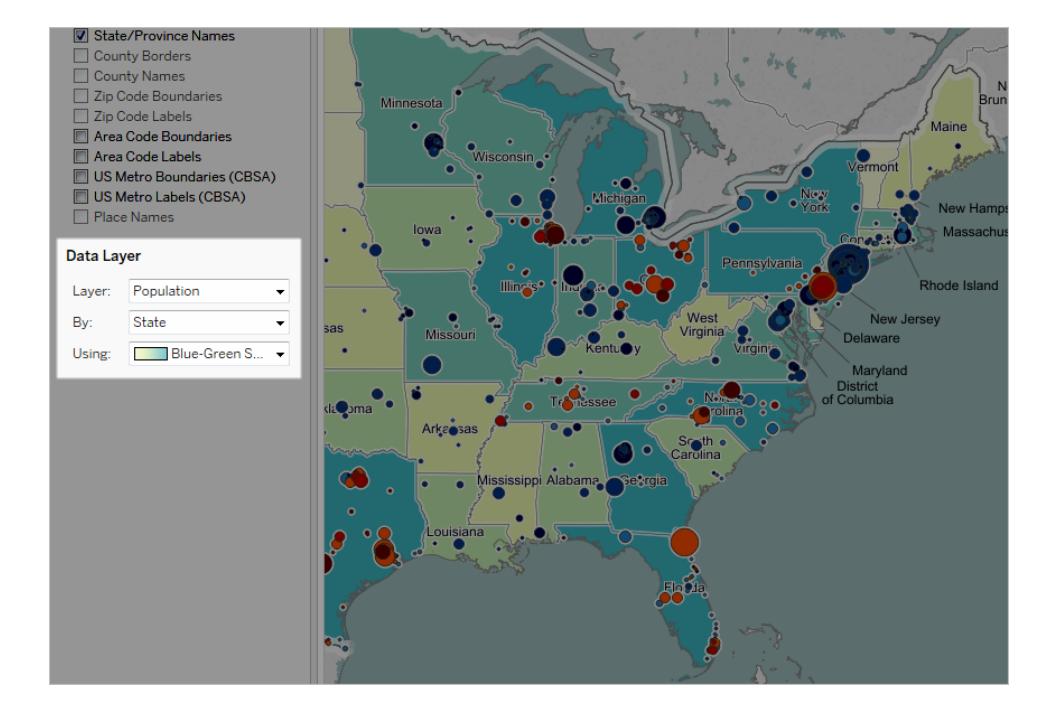

När du har valt ett datalager läggs det till som skuggning på kartan och en förklaring visas som förklarar färgerna på lagren. Om du vill dölja eller visa förklaringen väljer du **Karta** > **Kartförklaring**.

### Ändra typ av markering

När du lägger till ett geografiskt fält i vyn skapas en punktkarta som standard i Tableau. Du kan ändra den till en polygonkarta (ifylld karta), en linjekarta eller en värmekarta (densitetskarta).

**Obs!** Ifyllda kartor är inte tillgängliga på stads- eller postnummernivån.

Så här ändrar du en punktkarta till en ifylld karta eller linjekarta:

<sup>l</sup> Klicka på listrutan Markeringstyp på kortet Markeringar och välj **Karta**.

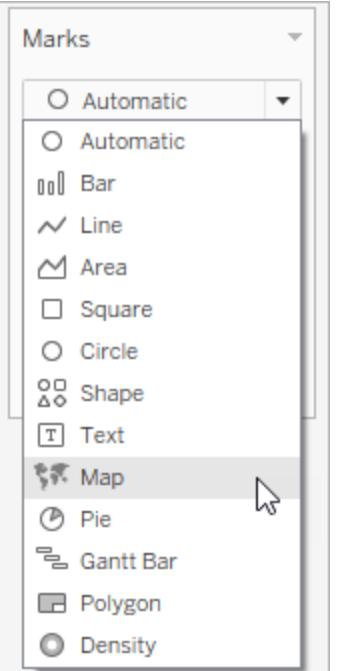

Så här ändrar du en punktkarta till en värmekarta (densitetskarta):

<sup>l</sup> Klicka på listrutan Markeringstyp på kortet Markeringar och välj **Densitet**.

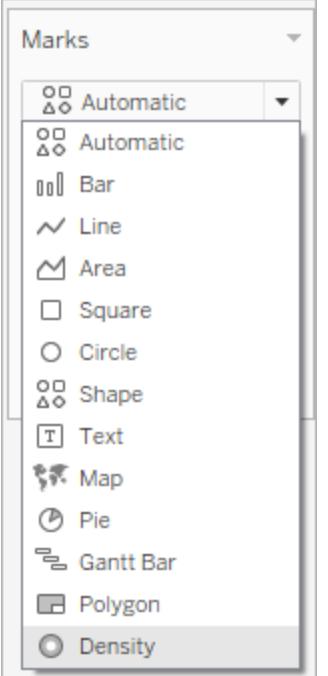

### Lägga till detaljnivåer

Med kartor blir dina data mer detaljerade för varje detaljnivå du lägger till. Du kan till exempel titta på fetmanivåer på delstatsnivå, eller så kan du gå djupare till countynivå som i exemplen nedan. Om du lägger till eller tar bort detaljnivåer ändras din kartas sammansättning.

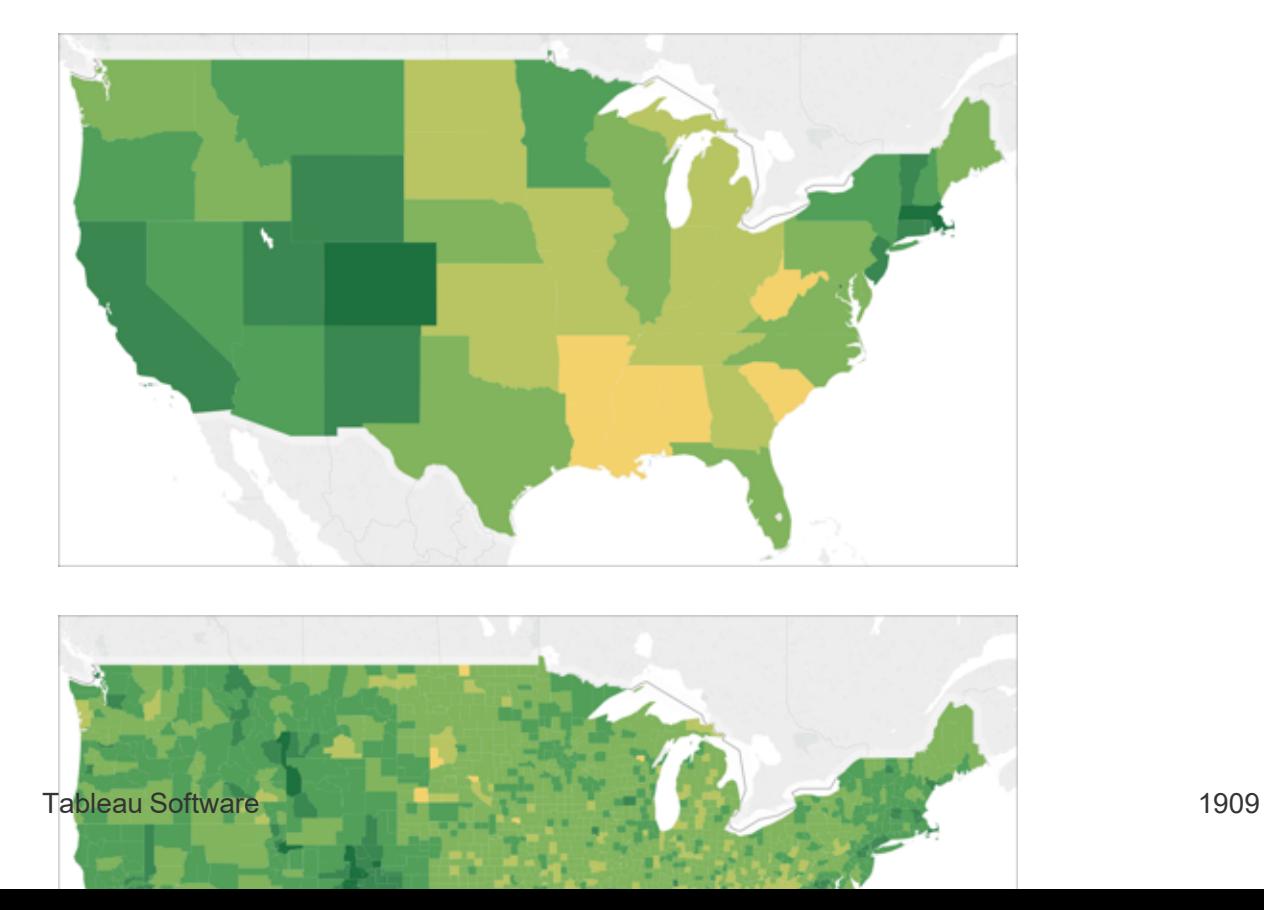

### **Så här lägger du till detaljnivåer i vyn:**

<sup>l</sup> Från Dimensioner drar du ett geografiskt fält till **Detalj** på kortet Markeringar.

### Lägga till färg

Det finns två sätt att lägga till färg i kartvyn: Du kan färglägga platser kategoriskt, eller så kan du färglägga platser kvantitativt.

### **Så här färglägger du platser på kartan kategoriskt:**

**·** Dra en dimension från rutan **Data** till Färg på kortet Markeringar.

Bilden nedan visar varje delstat i USA färgad efter region: Västra, Centrala, Södra och Östra. Dimensionen Region är på Färg på kortet Markeringar.

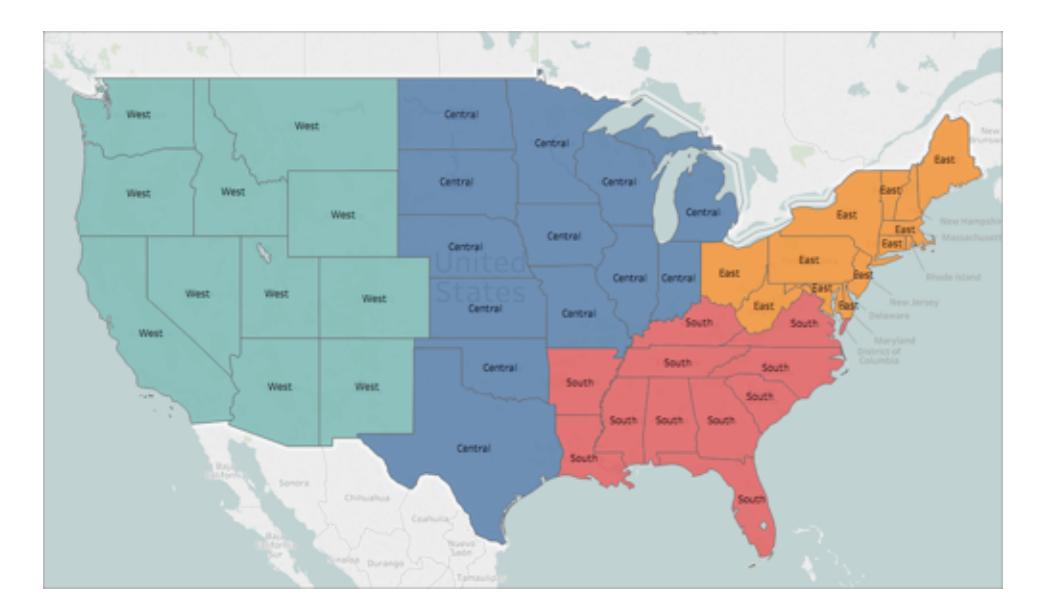

### **Så här färglägger du varje plats på kartan kategoriskt:**

<sup>l</sup> Dra ett mätvärde från rutan **Data** till **Färg** på kortet Markeringar.

Bilden nedan visar varje delstat i USA färgad enligt hur mycket försäljning de uppnått.

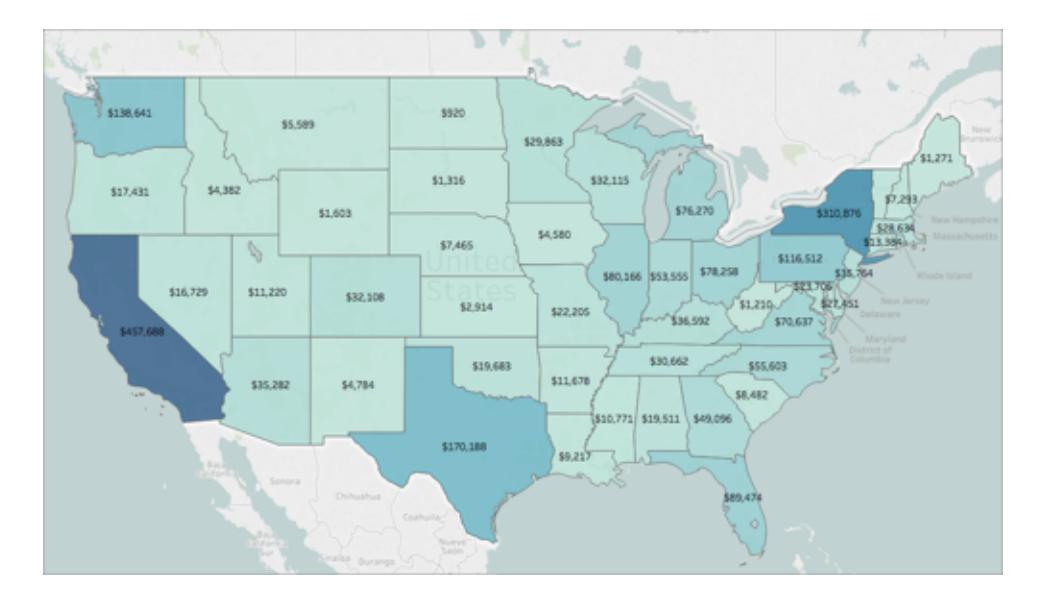

Mätvärdet Försäljning är på Färg på kortet Markeringar.

Mer information om färg finns i **[Färgpaletter](#page-1527-0) och effekter** på sidan 1330.

### Lägga till etiketter

Du kan lägga till etiketter på dina platser för att ge extra sammanhang. Du kan till exempel lägga till etiketter för platsnamn och försäljning.

Om du vill lägga till etiketter till dina data drar du en dimension eller ett mätvärde från rutan **Data** till **Etikett** på kortet Markeringar.

En etikett visas mitt i platsen (om polygon) eller vid sidan av platsen (om datapunkt).

Du kan lägga till flera etiketter.

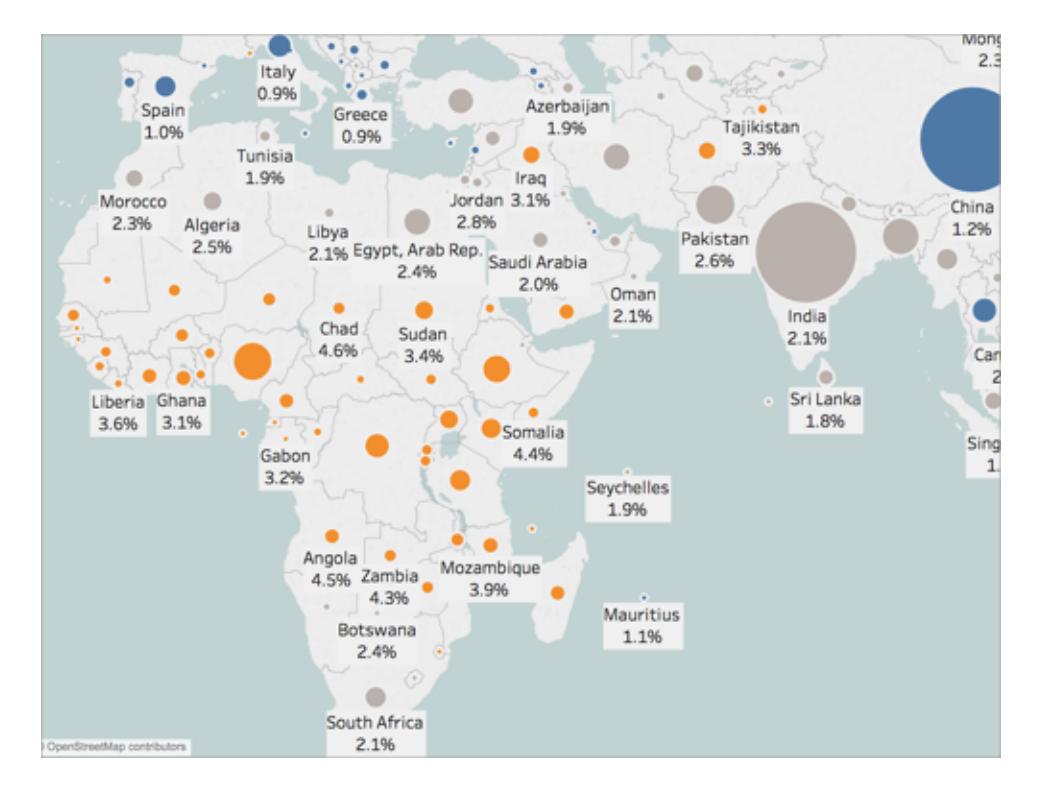

### Justera storleken på dina datapunkter

Du kan justera storleken på dina datapunkter för att jämföra och kontrastera dem, eller göra mindre datapunkter lättare att se.

### **Så här justerar du storleken på dina datapunkter enhetligt:**

<sup>l</sup> Klicka på **Storlek** på kortet Markeringar och justera reglaget åt vänster eller höger.

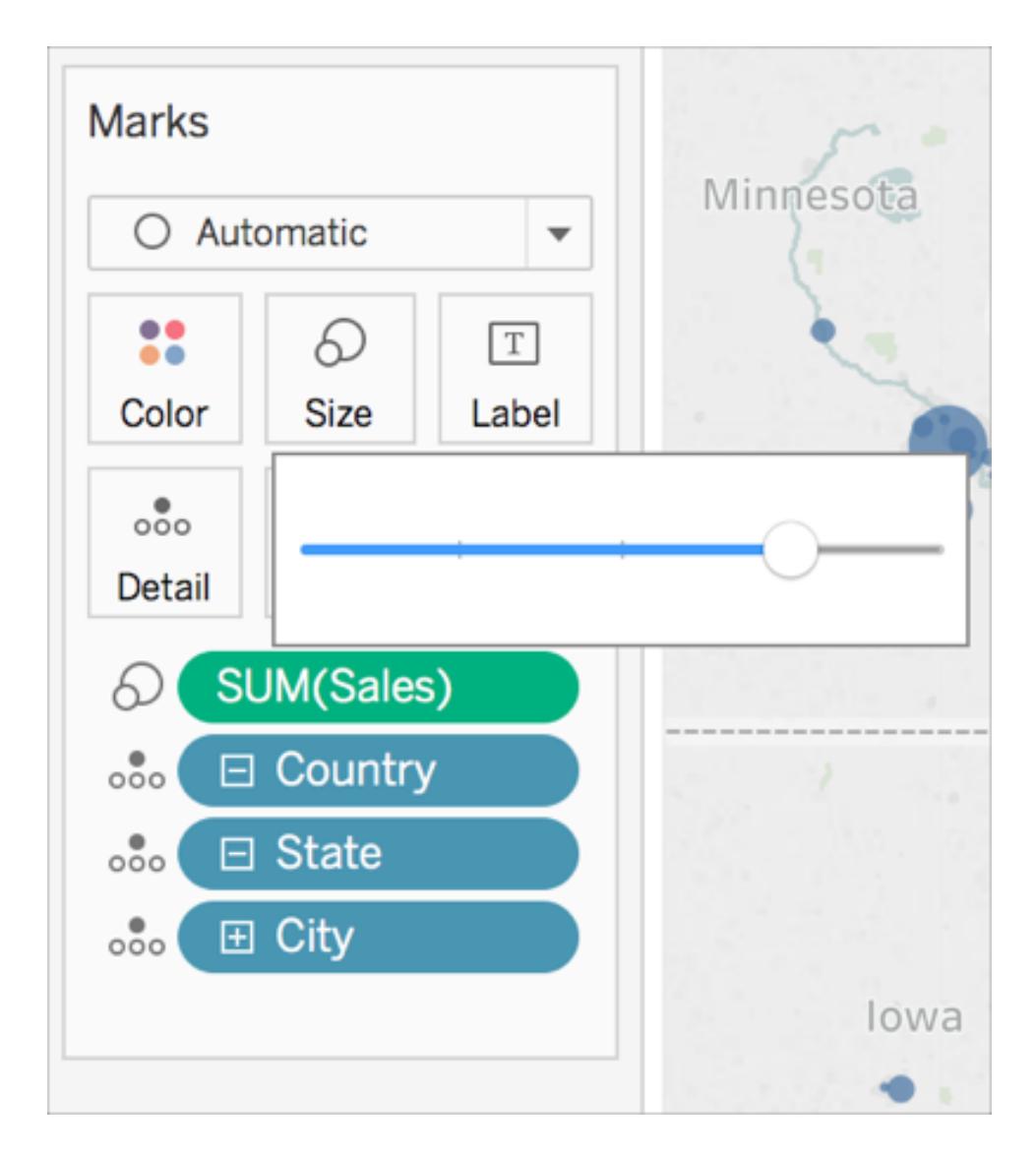

**Så här justerar du storleken på dina datapunkter kvantitativt:**

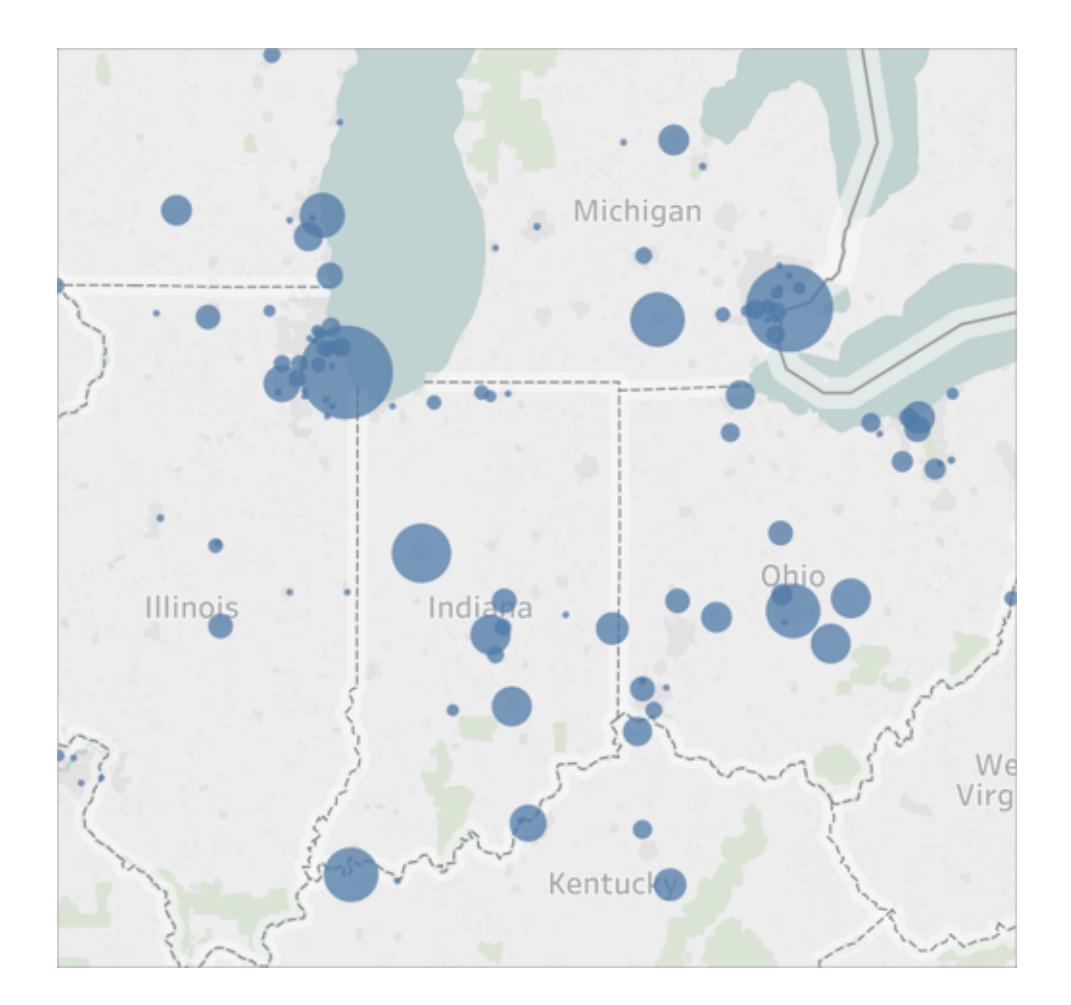

<sup>l</sup> Från Mätvärden drar du ett fält till **Storlek** på kortet Markeringar.

# Skapa anpassade verktygstips

Du kan skapa anpassade verktygstips för att visa mer information om dina platser när din målgrupp hovrar över eller klickar på dem. Du kan ange din egen information som ska visas för alla markeringar, eller lägga till ett fält som uppdateras med information som är specifik för varje markering.

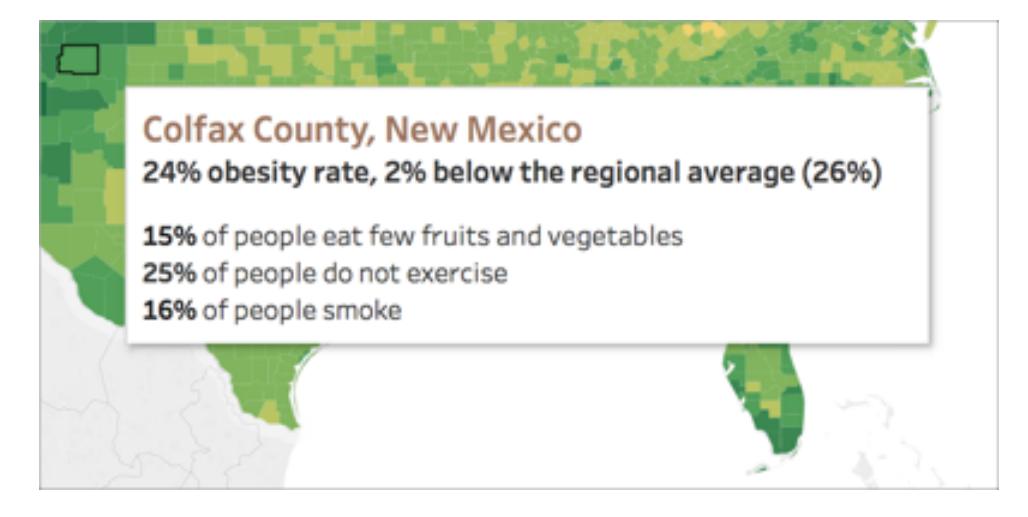

**Så här lägger du till ett fält i ett verktygstips:**

**·** Dra fältet från rutan Data till **Verktygstips** på kortet Markeringar.

#### **Redigera ett verktygstips:**

- 1. Klicka på **Verktygstips** på kortet Markeringar.
- 2. I dialogrutan Redigera verktygstips formaterar du verktygstipset som du vill att det ska se ut.

Mer information om hur du anpassar verktygstips finns i **Formatera [verktygstips](#page-3244-0)** på sidan 3047 och **Lägga till [verktygstips](#page-1505-0) till markeringar** på sidan 1308.

Se även:

**[Kartläggningskoncept](#page-1914-0) i Tableau** på sidan 1717

**Använda [WMS-servrar](#page-2127-0) (Web Map Service)** på sidan 1930

**Använda [Mapbox-kartor](#page-2124-0)** på sidan 1927

**Välja [bakgrundskartor](#page-2122-0)** på sidan 1925

# Skapa territorier på en karta

När du analyserar data i en kartvy kanske du vill gruppera *befintliga* platser för att skapa egna områden eller regioner, t.ex. försäljningsområden för din organisation.

Du kan skapa områden på flera olika sätt i Tableau:

- <sup>l</sup> **[Alternativ](#page-2113-0) 1: Välja och gruppera platser på en karta** nedanför
- <sup>l</sup> **Alternativ 2: Skapa ett område från ett [geografiskt](#page-2116-0) fält** på sidan 1919
- <sup>l</sup> **Alternativ 3: Geokoda ett [områdesfält](#page-2117-0) med hjälp av ett annat geografiskt fält** på [sidan](#page-2117-0) 1920

<span id="page-2113-0"></span>Alternativ 1: Välja och gruppera platser på en karta

Om du har skapat en kartvy kan du skapa områden genom att välja och gruppera platser (markeringar) på kartan.

Följande kartvy visar till exempel den totala försäljningen baserat på postnummer för ett företag med försäljning i hela Australien.

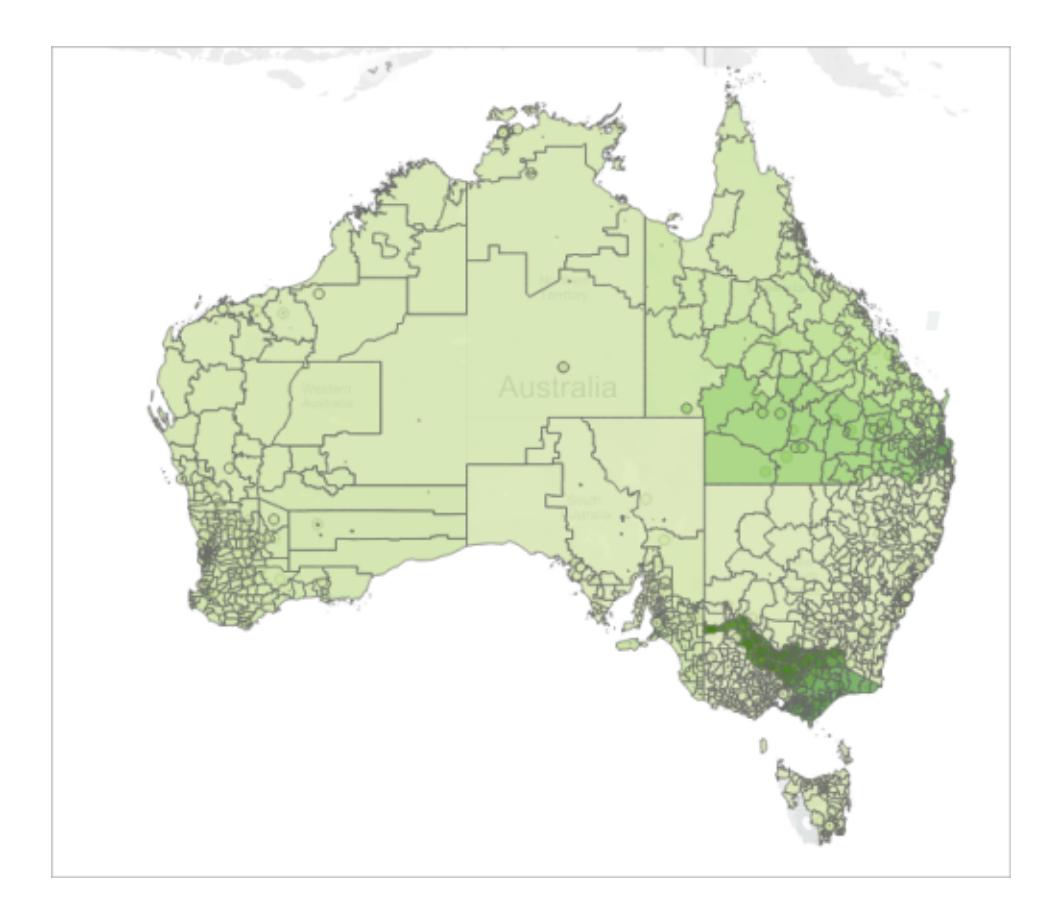

Oj vad många postnummer kanske du tänker. I själva verket finns det en markering i den här kartvyn för varje 4-siffrigt postnummer i Australien, och var och en av dessa markeringar har en aggregering för försäljningssumman. Om du behöver försäljningsinformation för varje enskilt postnummer i Australien så är det här rätt vy.

Men kanske vill du inte analysera varenda plats i kartvyn. I stället kanske du har egna områden eller regioner som du vill analysera som en helhet. Kanske delar din organisation in Australien i fem försäljningsområden, och kanske behöver du bara analysera den totala försäljningen för vart och ett av dem.

Eftersom du redan har skapat en kartvy kan du i så fall välja platser direkt på kartan och skapa egna områden genom att gruppera dem. Lär dig hur genom att följa stegen nedan.

# Steg 1: Välja platser på kartan och gruppera dem i ett område

Välj de platser (markeringar) i kartvyn som du vill gruppera för att skapa ett eget område. Mer information om hur du väljer markeringar finns i **Välja [markeringar](#page-2235-0)** på sidan 2038.

# Steg 2: Skapa den första gruppen (ditt första område)

När du väljer markeringar i vyn, eller när du hovrar över en markering, visas ett verktygstips. Klicka på grupperingsikonen i verktygstipset och välj vilken detaljnivå du vill använda för att gruppera platserna.

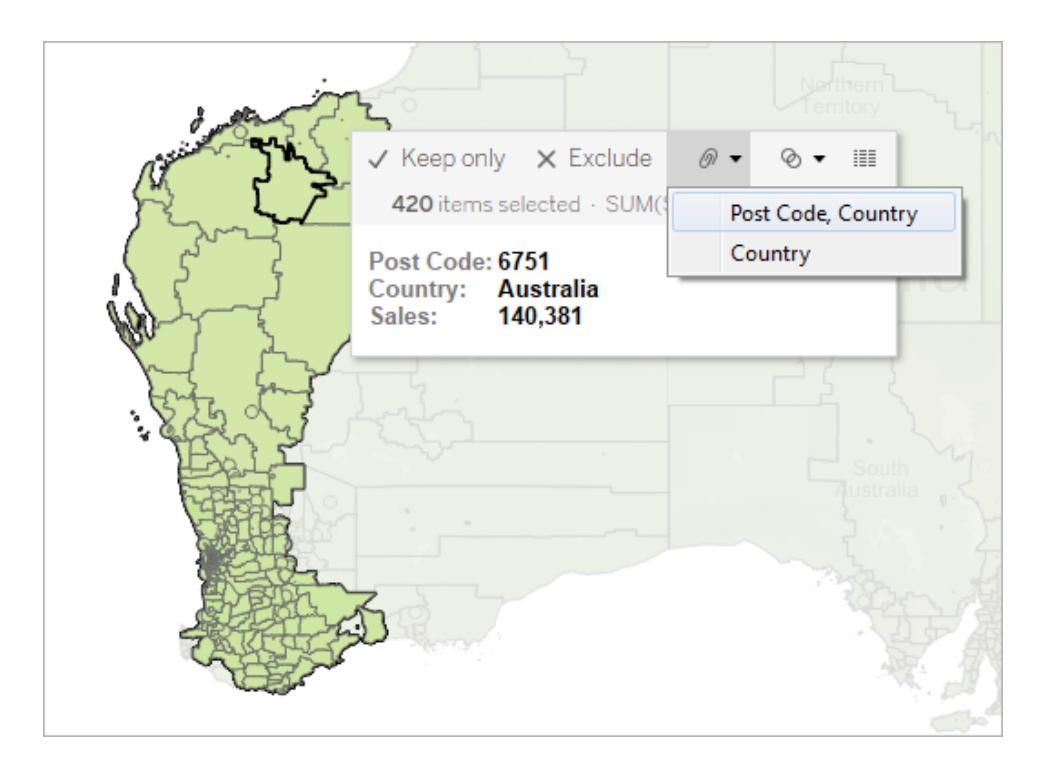

Ett nytt gruppfält läggs till i rutan **Data** och en gruppikon visas intill det. Om du vill ändra platserna i gruppen kan du när som helst högerklicka på gruppfältet i rutan **Data** och välja **Redigera grupp**.

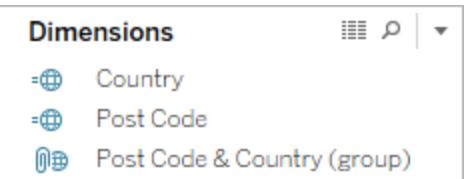

Det nya fältet läggs också till i **Färg** på kortet **Markeringar**.

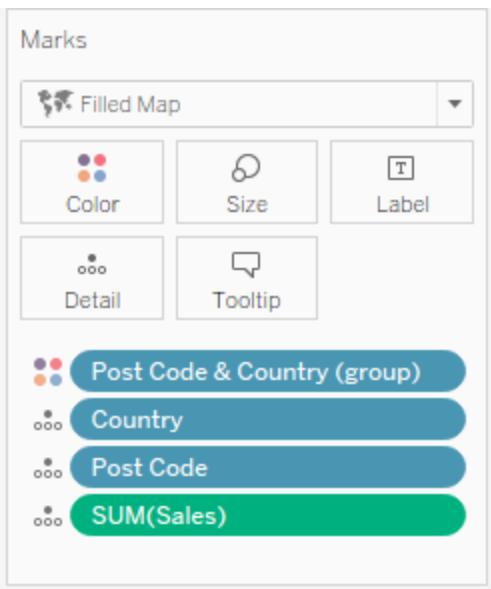

Notera att nu visas de markeringar du valt med samma färg.

Steg 3: Fortsätta gruppera data för att lägga till områden

Skapa fler områden genom att upprepa steg 1 och 2. Varje område läggs till som en grupp inuti det gruppfält som du skapade i steg 2. Du kan skapa så många områden du vill.

### Steg 4: Lägga till gruppfältet i vyn

Dra gruppfältet som du precis skapat från rutan **Data** till **Detalj** på kortet **Markeringar**. För att varje område ska visas som en separat markering måste du också ta bort det eller de relaterade geografiska fälten från vyn.

Om du till exempel grupperade postnummer på nivån **Post Code** (Postnummer) och **Country** (Land) måste du ta bort fälten **Post Code** (Postnummer) och **Country** (Land) från vyn.

Notera i bilden nedan att fälten **Post Code** (Postnummer) och **Country** (Land) inte längre visas i **Detalj** på kortet **Markeringar** eftersom de har ersatts av fältet **Post Code & Country (group)** (Postnummer och land (grupp)).

I det här exemplet finns det fem grupper i fältet Post Code & Country (group) (Postnummer och land (grupp)), så fem områden visas på kartan. Aggregeringar som SUM (Sales) (SUM (Försäljning)) beräknas på områdesnivå, i stället för separat för varje plats i området.

Nu kan du se SUM (Sales) (SUM (Försäljning)) för varje område efter färg. Försäljningen är störst i område 5.

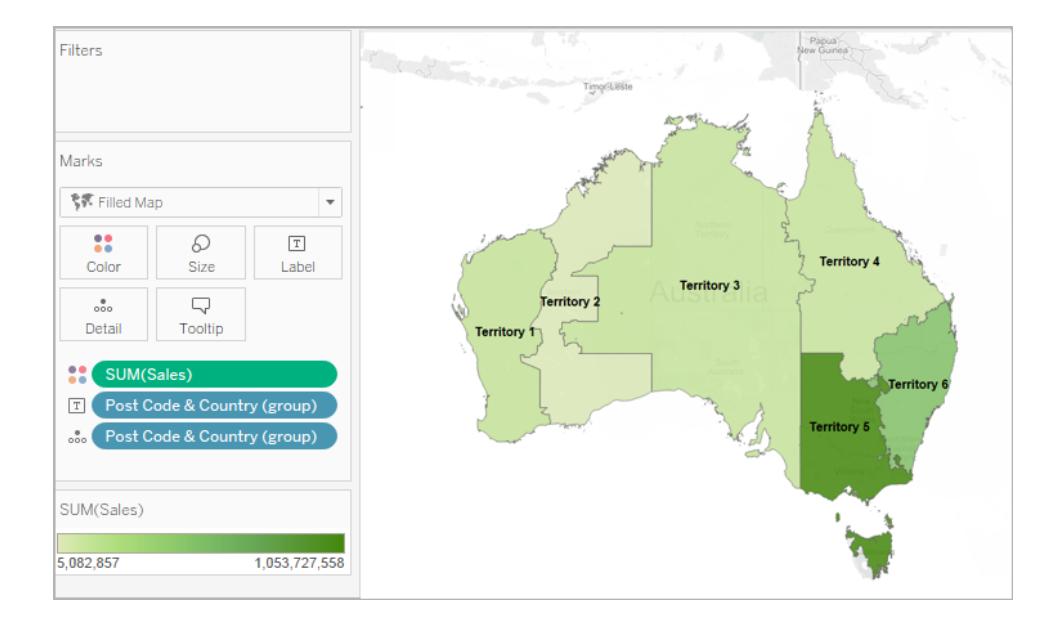

<span id="page-2116-0"></span>Alternativ 2: Skapa ett område från ett geografiskt fält

Du kan också skapa områden genom att skapa grupper i rutan **Data**.

- 1. Högerklicka på ett geografiskt fält (t.ex. för stad eller region) i rutan **Data** och välj **Skapa** > **Gruppera**.
- 2. I dialogrutan Skapa grupp väljer du de platser som ska ingå i det första området och klickar sedan på **Gruppera**. Varje grupp som du skapar representerar ett område.
- 3. Upprepa steg 2 tills du har skapat alla områden och klicka sedan på **OK**.

Fältet för den nya gruppen läggs till i rutan **Data**.

4. Dra gruppfältet som du precis skapat från rutan **Data** till **Detalj** på kortet **Markeringar**.

Du kan också dra fältet till **Färg** eller **Etikett** på kortet **Markeringar** så att det blir lättare att skilja mellan områdena.

# Ändra plats i områdesgrupperna

Om du vill ändra platserna i områdesgrupperna högerklickar du på gruppfältet i rutan **Data** och väljer **Redigera grupp**.

<span id="page-2117-0"></span>Alternativ 3: Geokoda ett områdesfält med hjälp av ett annat geografiskt fält

Om din datakälla redan innehåller ett anpassat områdesfält kan du snabbt geokoda det och skapa en karta i Tableau med hjälp av ett befintligt geografiskt fält i datakällan.

Till exempel innehåller följande datakälla ett anpassat områdesfält för geografiska områden kallat **Zone geographique** (Geografisk zon). Det innehåller värdena **North** (Norra), **Central** (Centrala) och **South** .(Södra).

Om du enbart skulle hämta in det här fältet i Tableau skulle inte Tableau kunna identifiera det som geografiska data.

Men datakällan innehåller också tre geografiska fält som Tableau *kan* identifiera: **Country** (Land), **Region** (Region) och **City** (Stad).

Varje rad i datakällan innehåller ett värde för land, region, stad och geografisk zon. Därför tilldelas varje plats ett värde från det anpassade områdesfältet.

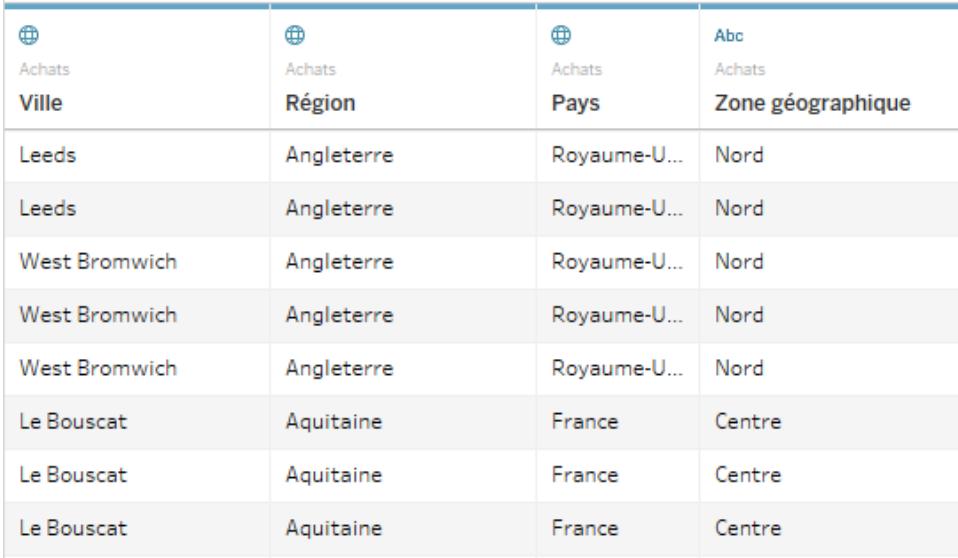

Eftersom fältet Zone geographique (Geografisk zon) ingår i arbetsboken jämte andra geografiska fält som innehåller platser som kan identifieras av Tableau, kan du geokoda det på detaljnivån för ett av dessa fält.

Följ stegen nedan för att geokoda ett områdesfält med hjälp av ett annat geografiskt fält.

<span id="page-2118-0"></span>Steg 1: Tilldela områdesfältet en geografisk roll

Gå till sidan för datakällan, klicka på datatypikonen för det anpassade områdesfältet och välj **Geografisk roll** > **Skapa från** och välj sedan en detaljnivå för att aggregera fältet.

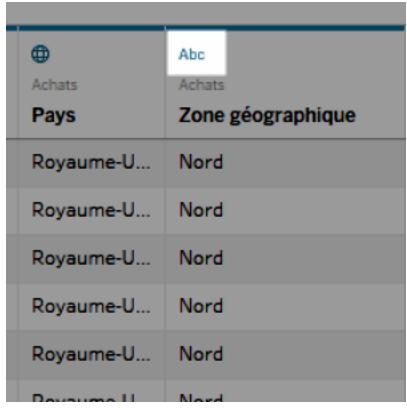

Vilka alternativ som visas beror på de tillgängliga geografiska fälten i datakällan. Välj önskad aggregeringsnivå för vyn. Om du är osäker på hur de påverkar vyn kan du prova olika detaljnivåer. Du kan alltid ångra åtgärden och försöka igen.

När områdesfältet har tilldelats en geografisk roll läggs det till på rätt plats i platshierarkin. Du kan se det i rutan **Data** på valfritt arbetsblad.

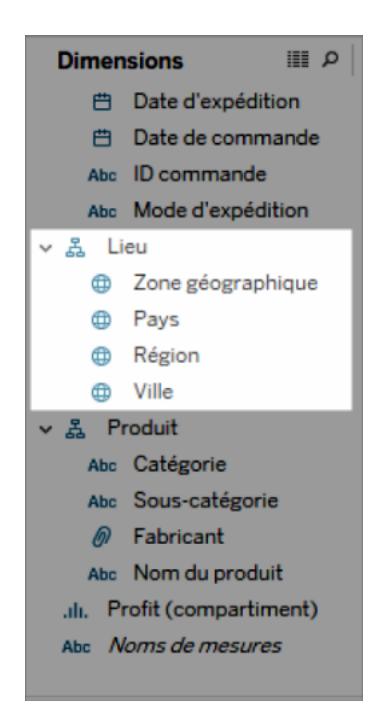

**Obs!** Du kan också klicka på ikonen för datatyp bredvid fältet i rutan **Data** för att geokoda ett områdesfält genom att följa stegen ovan.

# Steg 2: Lägga till områdesfältet i vyn

Skapa en kartvy och lägg till det nya geokodade områdesfältet på kortet **Markeringar**. Du kan lägga till det på **Detalj, Färg, Etikett** eller **Verktygstips**. Observera att fält på **Detalj** avgör aggregeringsnivån i vyn.

Det anpassade områdesfältet fungerar på ungefär samma sätt som andra geografiska fält.

I exemplet nedan finns det anpassade områdesfältet (Zone geographique (Geografisk zon)) på **Detalj** och **Färg** på kortet **Markeringar**. Den genomsnittliga vinsten visas för varje område (eftersom områdesfältet är den lägsta detaljnivån).

Om du lägger till ett till geografiskt fält i **Detalj** på kortet **Markeringar**, t.ex. fältet för land (Pays) (Betalningar), uppdateras aggregeringen så att information visas på den detaljnivån.

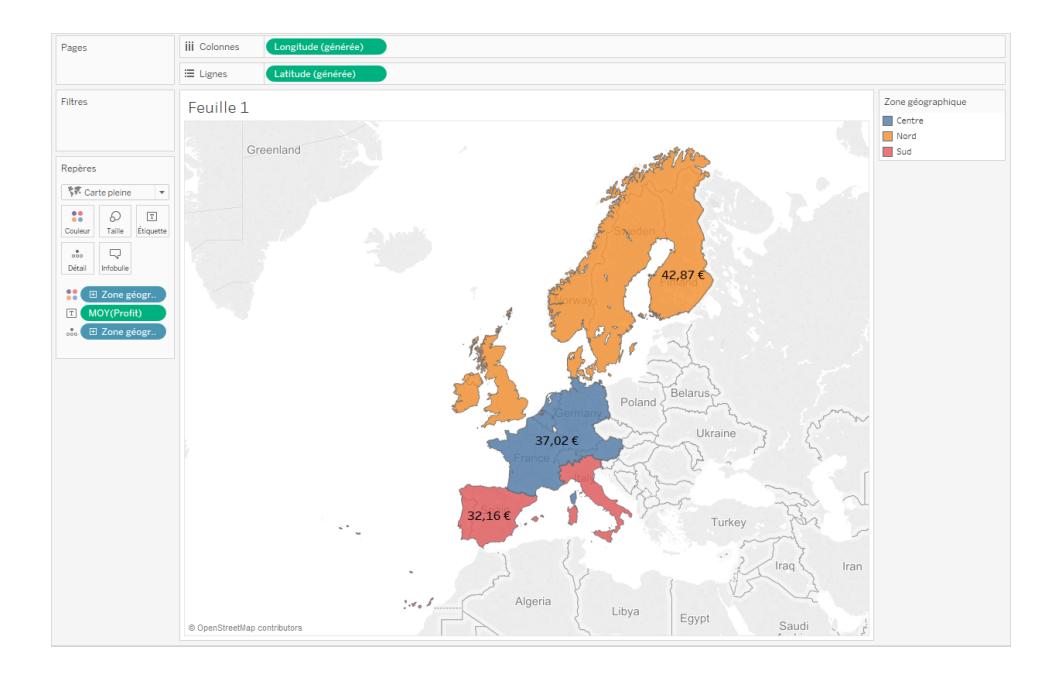

# Kombinera anpassade områdesdata

Om din datakälla inte innehåller något områdesfält kan du kombinera ett områdesfält med ett annat geografiskt fält i datakällan. Mer information finns i **Blanda [geografiska](#page-1961-0) data** på sidan [1764](#page-1961-0). När du har kombinerat det anpassade områdesfältet med ett annat fält följer du stegen i Steg 1: Tilldela det anpassade [områdesfältet](#page-2118-0) en geografisk roll för att geokoda områdesfältet.

# Anpassa hur användare interagerar med din karta

När du skapar en kartvy finns det flera förvalda sätt att utforska och interagera med vyn. Du kan zooma in och ut ur vyn, panorera, välja markeringar och till och med söka efter platser i hela världen med kartsökning.

Ibland vill du dock begränsa några av de sätt som din publik kan interagera med din karta på.

Du kan anpassa hur din publik interagerar med din vy på följande sätt med dialogrutan **Kartalternativ**.

### Visa kartans skala

Du kan visa en skala på din karta så att din publik kan förstå avstånden mellan dina datapunkter. Den här skalan visas i det nedre högra hörnet i vyn och uppdateras när du zoomar in och ut ur kartan.

**Obs**! Ingen kartskala visas på icke-Web Mercator-projektioner, såsom en WMS som använder Plate Carrée.

Så här visar du en kartskala på din karta:

- 1. Välj **Karta** > **Kartalternativ**.
- 2. Välj **Visa kartskala** i dialogrutan Kartalternativ som visas i vyn.
- 3. Klicka på listrutan under Enheter och välj de mätvärdesenheter du vill ha.
	- <sup>l</sup> Om du vill att skalan ska visa mätvärden i meter och kilometer väljer du **Metrisk**.
	- <sup>l</sup> Om du vill att skalan ska visa mätvärden i feet och miles väljer du **Amerikansk**.
	- <sup>l</sup> Om du vill att måttenheterna ska bestämmas av arbetsbokens språkzon väljer du **Automatiskt**.

**Obs!** Den här inställningen bestämmer också de enheter som radialverktyget använder för att mäta avstånd. Mer information finns i **Ändra [måttenheter](#page-2141-0)** på [sidan](#page-2141-0) 1944 i ämnet Mäta avstånd mellan datapunkter och platser i en kartvy.

### Dölj kartsökning

Du kan dölja kartsökningsikonen så att din publik inte kan söka efter platser i din kartvy.

Så här döljer du kartsökningsikonen:

### 1. Välj **Karta** > **Kartalternativ**.

2. Avmarkera **Visa kartsökning** i dialogrutan Kartalternativ som visas i vyn.

**Obs!** När du döljer kartsökningsikonen döljer du också knappen hitta mig för vyer som publiceras på webben. Mer information om knappen hitta mig finns i **[Utforska](#page-2134-0) data i [kartor](#page-2134-0)** på sidan 1937.

### Dölj visningsverktygsfältet

Du kan dölja visningsverktygsfältet i en kartvy så att din publik inte kan låsa kartan på plats eller zooma kartan till alla dina data.

Så här döljer du visningsverktygsfältet:

- 1. Välj **Karta** > **Kartalternativ**.
- 2. Avmarkera **Visa visningsverktygsfält** i dialogrutan Kartalternativ som visas i vyn.

**Obs!** När du döljer visningsverktygsfältet kan du fortfarande använda kortkommandon för att zooma in och ut ur vyn, panorera och välja markeringar. Mer information finns i **Genvägar för att välja och navigera i [markeringar](#page-3723-0)** på sidan 3526.

### Stäng av panorering och zoomning

Du kan stänga av panorering och zoomning i din kartvy samt i bakgrundsbilder så att din publik inte kan panorera eller zooma in eller ut ur vyn.

Så här stänger du av panorering och zoomning:

- 1. Välj **Karta** > **Kartalternativ**.
- 2. Avmarkera **Tillåt panorering och zoomning** i dialogrutan Kartalternativ som visas i vyn.

När du stänger av panorering och zoomning tas panoreringsverktyget och alla zoomkontroller bort från visningsverktygsfältet och rektangulärverktyget blir standardverktyget. Kortkommandon för att zooma in och ut ur vyn eller panorera fungerar inte längre. Om kartsökningsikonen inte är dold kan du fortfarande navigera i vyn genom att söka efter platser med kartsökrutan.

Se även:

### **Sök efter [platser](#page-2136-0) på kartan** på sidan 1939

### <span id="page-2122-0"></span>**Vyerna Zooma och panorera, och Välj [markeringar](#page-2232-0)** på sidan 2035

# Välja bakgrundskartor

Tableau levereras med en uppsättning bakgrundskartor installerade som du kan använda för att skapa kartvyer.

Som standard visas Tableau-kartor med ett **ljust** bakgrundslager som tillhandahålls av Mapboxkartor.

De åtta bakgrundskartorna som följer med Tableau beskrivs i denna tabell.

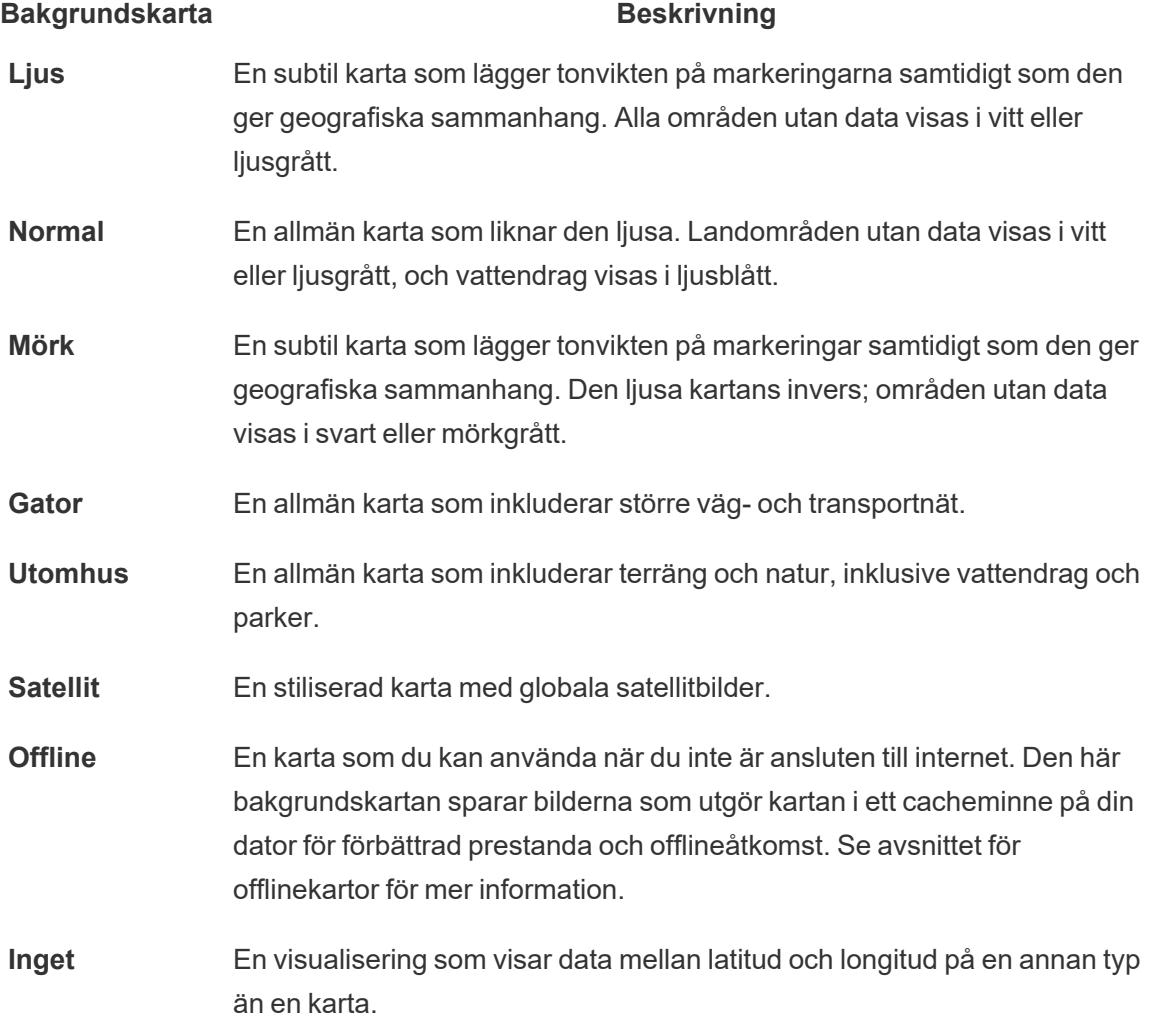

Ändra bakgrundskartan:

I Tableau väljer du **Karta** > **Bakgrundskartor** och sedan den bakgrundskarta du vill använda.

Ändra din standardbakgrundskarta i Tableau Desktop (funktion inaktuell)

**Obs!** Att ändra din standardbakgrundskarta är en äldre funktion som bara fungerar med WMSkartor på Tableau Desktop. Vi rekommenderar inte att du använder den här funktionen.

Du kan välja att ställa in din standardbakgrundskarta till en webbkartstjänst (WMS) eller offlinekarta. För att lära dig mer om hur du använder en WMS-karta, se Använda [WMS-servrar](https://help.tableau.com/current/pro/desktop/sv-se/maps_mapsources_wms.htm) (Web Map [Service\).](https://help.tableau.com/current/pro/desktop/sv-se/maps_mapsources_wms.htm).

Så anger du en bakgrundskarta som standard:

- 1. I Tableau Desktop väljer du **Karta** > **Bakgrundskartor** > **Lägg till WMP-karta**… eller **Offline**.
- 2. Välj Karta > Bakgrundskartor > Ange som standard för att ange den valda bakgrundskartan som standard.

Bakgrundskartan sparas automatiskt som en Tableau-kartkälla (.tmsd) och placeras i kartkällans mapp i din Min Tableau-

lagringsplats. Den är nu standardbakgrundskartan för alla nya arbetsblad.

### Använda offlinebakgrundskartan

Du kan skapa och inspektera data i en kartvy offline med offlinebakgrundskartan som följer med Tableau Desktop.

### **Så använder du offlinebakgrundskartan:**

<sup>l</sup> Välj **Karta** > **Bakgrundskartor** > **Offline** i Tableau

**Obs!** Offlinebakgrundskartan använder kartbilder som finns sparade lagrade på din dator. Du kan hitta dessa bilder på följande platser:

- <sup>l</sup> På Windows: C:\Program Files\Tableau\<Tableau Version>\Local\Maps
- På Mac: //Applications/<Tableau Version>.app/Contents/install/local/maps

Det finns dock flera åtgärder som kräver att Tableau hämtar en kartbild som kanske inte finns sparad. Om den nya kartbilden inte finns sparad på din dator kan du inte ladda den förrän du återansluter till onlinekartan som följer med Tableau.

Du kan behöva återansluta till onlinekartan för att göra ett eller flera av följande:
- <sup>l</sup> **Slå på eller stänga av lager** om du vill aktivera ett lager som inte är lagrat i cacheminnet måste Tableau ansluta för att hämta nödvändig information.
- <sup>l</sup> **Zooma in eller ut** att zooma in eller ut på en karta kräver olika kartbilder. Om bilderna på den angivna zoomnivån inte finns i cacheminnet måste Tableau hämta de uppdaterade kartorna.
- **Panorera** att panorera kräver ibland nya kartbilder. Om du arbetar offline och inte har de nödvändiga kartbilderna och förklaringarna sparade i cacheminnet laddas inte de nya bilderna och förklaringarna.

#### **Så återansluter du till Tableau-kartan:**

<sup>l</sup> Välj **Karta** > **Bakgrundskartor** > **Tableau** i Tableau Desktop

**Obs!** Om du ställer in en karta till att vara offline och sedan publicerar arbetsboken fortsätter den publicerade arbetsboken att använda kartor sparade offline. Detta med alla funktioner och begränsningar för offlinekartor som angetts tidigare.

## <span id="page-2124-0"></span>Använda Mapbox-kartor

Om du har tillgång till Mapbox-kartor kan du lägga till dem i arbetsböcker eller använda dem för att skapa kartvyer i Tableau Desktop. En lista över tillgängliga landsspecifika data finns i [Kartdata](https://www.tableau.com/sv-se/mapdata) som [stöds.](https://www.tableau.com/sv-se/mapdata)

När du publicerar en vy som använder Mapbox-kartor i Tableau Server, Tableau Cloud eller Tableau Public kan användarna se dina data och Mapbox-kartan även om de inte har något Mapbox-konto.

Från och med Tableau Desktop 2019.2 är Mapbox-formaten Gator, Utomhus och Satellit tillgängliga som standard i Tableau i rutan Kartlager. Mer information om kartformat och kartlager finns i **Anpassa kartans [utseende](#page-2096-0)** på sidan 1899.

#### Lägga till en Mapbox-karta i en arbetsbok

I Tableau Desktop kan du lägga till en Mapbox-karta i en arbetsbok och använda den som en bakgrundskarta.

När du har lagt till en Mapbox-karta i en arbetsbok sparas kartan med arbetsboken och är tillgänglig för alla som du delar arbetsboken med. Du kan också spara en Mapbox-karta som en Tableau-kartkälla (.tms-fil) som du kan dela med andra så att de snabbt kan ansluta till den och

använda den i sina egna arbetsböcker. Mer information finns i **Spara en [kartkälla](#page-2132-0)** på sidan [1935](#page-2132-0). Så här lägger du till en Mapbox-karta:

- 1. Välj **Karta** > **Bakgrundskartor** > **Lägg till Mapbox-karta** i Tableau Desktop.
- 2. Lägg till följande i dialogrutan Lägg till Mapbox-karta:
	- **Stilnamn**: Ange ett namn för Mapbox-kartan. Du kan välja vilket namn du vill. Namnet visas på menyn Bakgrundskartor när du har lagt till kartan.
	- URL: Ange en stil-URL för den Mapbox-karta som du vill lägga till.

Den här URL:en innehåller stil-ID:t för Mapbox-kartan, din åtkomsttoken och ditt användarnamn. Den kan se ut ungefär så här:

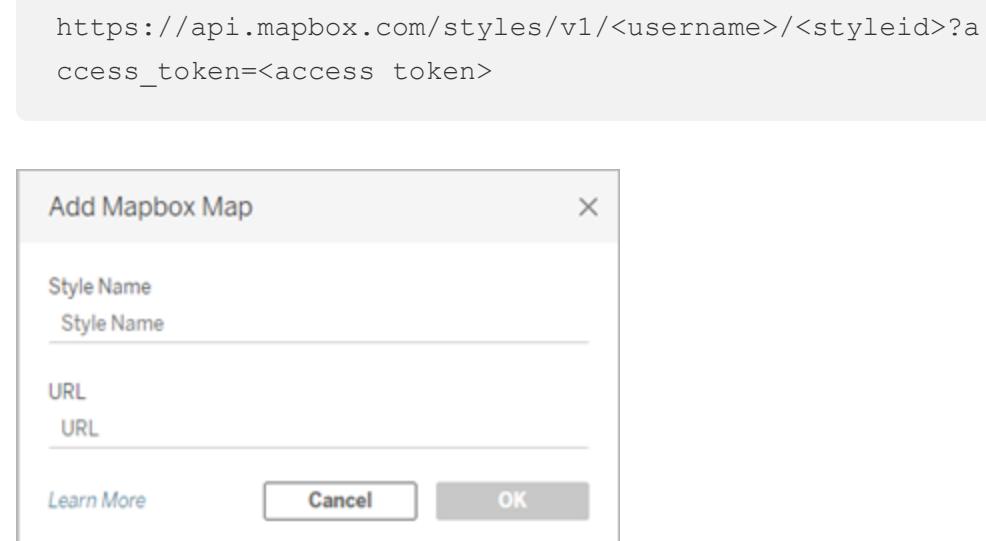

Mer information om komponenterna ovan finns i avsnitten [Åtkomsttoken,](https://docs.mapbox.com/api/overview/#access-tokens-and-token-scopes) [Kartor](https://docs.mapbox.com/api/maps/) och [Stilar](https://docs.mapbox.com/api/maps/styles/) i hjälpen för Mapbox-API:t.

3. När du är klar stänger du dialogrutan Lägg till Mapbox-karta genom att klicka på **OK** och klickar sedan på **Stäng** för att gå tillbaka till vyn.

#### Skapa en kartvy med en Mapbox-karta

Du kan skapa en kartvy med en Mapbox-karta genom att välja **Karta** > **Bakgrundskartor** och sedan välja den Mapbox-karta som du vill använda. Sedan skapar du kartvyn. Mer information finns i **[Kartläggningskoncept](#page-1914-0) i Tableau** på sidan 1717.

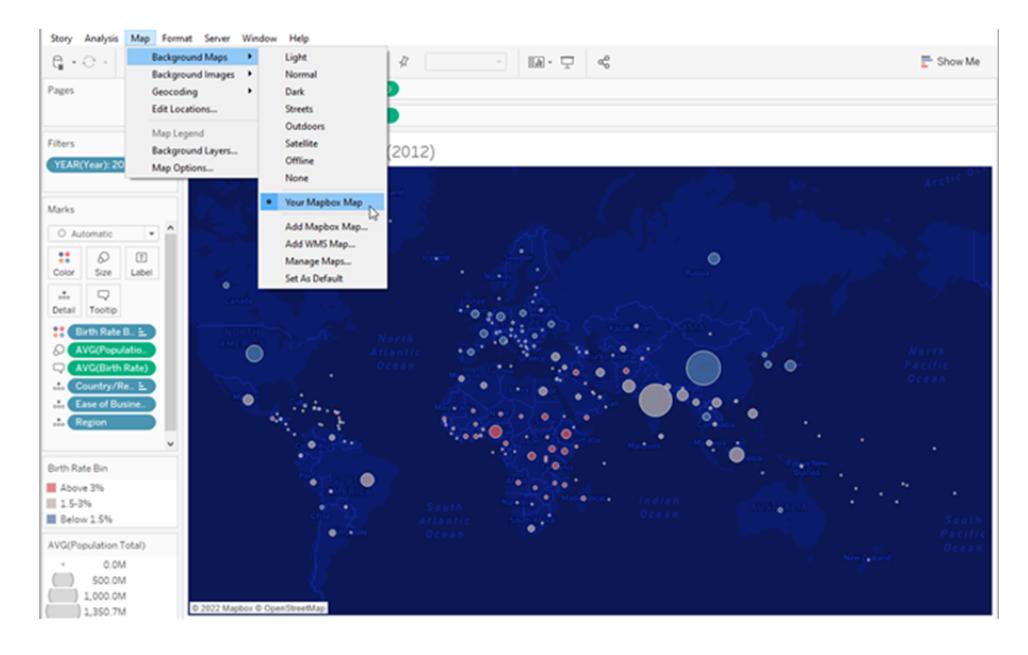

#### Lägga till eller ta bort kartlager från vyn

När du lägger till en Mapbox Studio-karta i Tableau läggs även kartans alla lager till. Lagergrupper och enskilda lager i Mapbox Studio visas som separata lager i rutan Kartlager i Tableau, med lagerkonfigurationen som definierats i Mapbox Studio.

Om en lagergrupp i Mapbox Studio innehåller underlager som har inaktiverats, så inaktiveras samma underlager när kartan läggs till i Tableau och lagergruppen visas som ett enda lager i rutan Kartlager. Om lagergruppen inaktiveras i Tableau och sedan aktiveras, så aktiveras alla underlager i lagergruppen.

Kartlager är inte samma sak som datalager i Tableau. I Tableau är datalager fördefinierade sektioner med demografisk information på olika nivåer, t.ex. på läns- och kommunnivå. Datalager och Mapbox är oberoende av varandra i Tableau. Mer information om hur datalager fungerar finns i **Anpassa kartans [utseende](#page-2096-0)** på sidan 1899.

**Obs!** När du lägger till en anpassad karta från Mapbox Studio importeras data för alla lager i Tableau, även om lager är inaktiverade. Kartans prestanda kan påverkas om den innehåller många lager och underlager. Du kan förbättra prestandan genom att lägga till eller ta bort lager och underlager i Mapbox Studio innan du lägger till kartan i Tableau.

Se även:

**Använda [WMS-servrar](#page-2127-0) (Web Map Service)** på nästa sida

**Spara en [kartkälla](#page-2132-0)** på sidan 1935

**[Importera](#page-2133-0) en kartkälla** på sidan 1936 **Välja [bakgrundskartor](#page-2122-0)** på sidan 1925 **Anpassa kartans [utseende](#page-2096-0)** på sidan 1899

## <span id="page-2127-0"></span>Använda WMS-servrar (Web Map Service)

Du kan ansluta till kartservrar i Tableau Desktop med protokollet Web Map Service (WMS). WMS är ett standardprotokoll för att begära och ta emot geografiskt refererade bilder.

Du kan ansluta till vilken WMS-server som helst som stöder standarderna WMS 1.0.0, 1.1.0 eller 1.1.1.

Ansluta till en WMS-server

- 1. Välj **Karta** > **Bakgrundskartor** > **WMS-servrar** i Tableau Desktop.
- 2. I dialogrutan Lägg till WMS-servrar anger du URL:en för den server du vill ansluta till i Tableau och klickar sedan på **OK**.

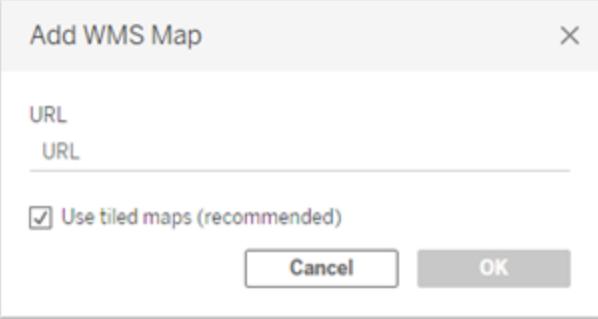

Du kan lägga till så många kartservrar du vill i en arbetsbok. Varje WMS-server du lägger till visas som en bakgrundskarta i menyn **Bakgrundskartor**.

Spara en WMS-server som en Tableau-kartkälla

När du har lagt till en WMS-server i din arbetsbok sparas den med arbetsboken och är tillgänglig för alla som du delar arbetsboken med. Du kan också spara en WMS-server som en Tableau Map Source-fil (.tms-fil) som du kan dela med andra så att de snabbt kan ansluta till den och använda den i sina egna arbetsböcker.

Mer information om hur du sparar en karta som en Tableau-kartkälla finns i **Spara en [kartkälla](#page-2132-0)** på [sidan](#page-2132-0) 1935.

#### Använda en WMS-bakgrundskarta

När du har anslutit till en WMS-server kan du skapa en kartvy med hjälp av WMSbakgrundskartan som skapas i Tableau.

#### **Så här skapar du en kartvy med hjälp av en WMS-server:**

1. I Tableau Desktop väljer du **Karta** > **Bakgrundskartor** och sedan en WMSbakgrundskarta som ska användas i vyn.

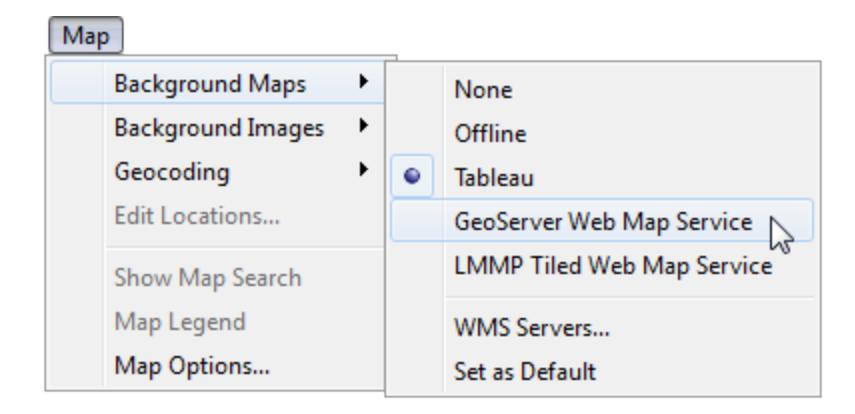

2. Lägg till ett geografiskt fält i vyn.

Mer information finns i **[Kartläggningskoncept](#page-1914-0) i Tableau** på sidan 1717.

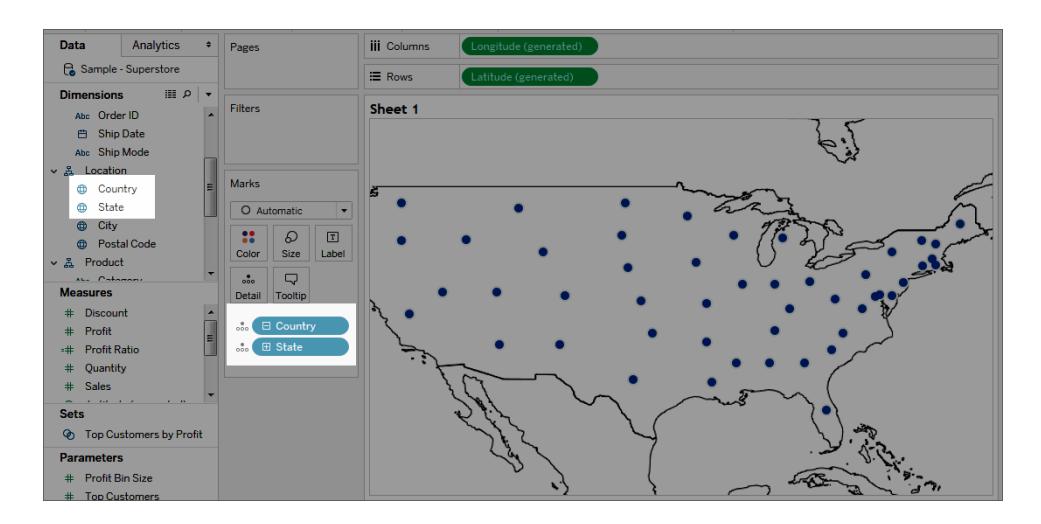

3. Välj **Karta** > **Kartlager** och sedan de kartlager som du vill visa i vyn.

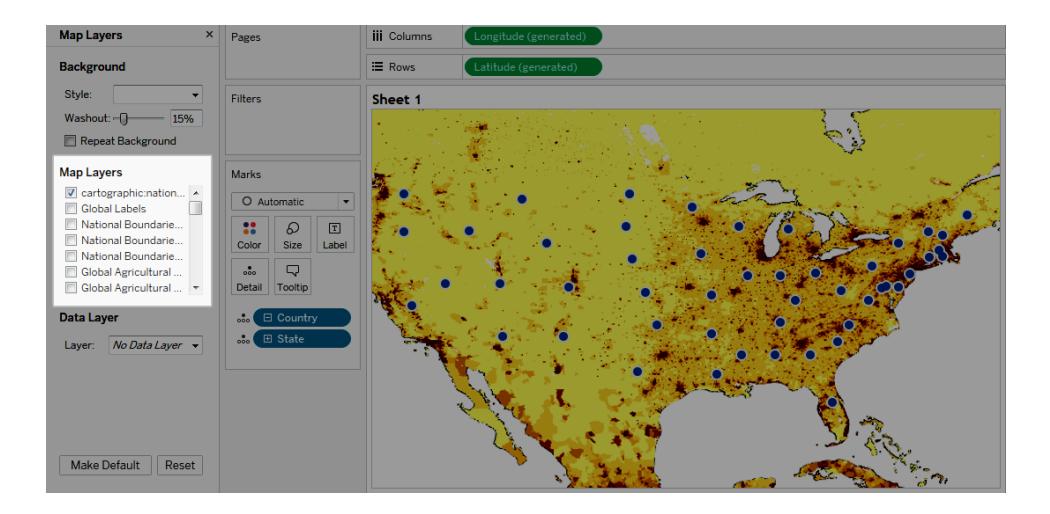

Mer information finns i **Anpassa kartans [utseende](#page-2096-0)** på sidan 1899.

## Överväganden om prestanda

Innehållet, hastigheten och prestandan hos en WMS-server är beroende av nätverket och WMS-leverantören. Om din internetanslutning avbryts eller om du arbetar bakom en restriktiv brandvägg kan du använda offline-bakgrundskartan som är installerad i Tableau Desktop för att undvika eventuella prestandaproblem medan du bygger din kartvy. Du kan när som helst växla tillbaka till din WMS-server.

**Obs!** Med offline-bakgrundskartan kan du eventuellt bara komma åt upp till fyra zoomnivåer. Mer information finns i **Välja [bakgrundskartor](#page-2122-0)** på sidan 1925.

#### Spatiala referenssystem som stöds

Tableau stöder automatiskt följande lista över SRS-koder (Spatial Reference Systems)/EPSGkoder (European Petroleum Survey Group). WMS-servrar måste stödja minst ett av följande spatiala referenssystem för att vara kompatibelt med kartläggningsfunktioner i Tableau.

#### **SRS-/EPSG-koder som stöds i Tableau:**

- 3857 WGS 84/Pseudo-Mercator [STANDARD]
- 4326 WGS 84
- 4269 NAD83
- 3824 TWD97

- IGRS
- Okända data baserat på GRS 80-ellipsoiden
- MOLDREF99
- Okända data baserat på WGS 84-ellipsoiden
- Okända data baserat på GEM 10C-ellipsoiden
- RGRDC 2005
- SREF98
- REGCAN95
- LKS94 (ETRS89)
- Moznet
- NAD83(CSRS98)
- Hartebeesthoek94
- CHTRF95
- NAD83(HARN)
- Jemen (NGN96)
- Korea 1995
- NZGD2000
- SIRGAS 1995
- RGF93
- POSGAR
- IRENET95
- Australiska Antarktis
- EST97
- REGVEN
- POSGAR 98
- ETRS89
- GDA94
- KUDAMS
- JGD2000
- NAD83(CSRS)
- SWEREF99
- RGR92
- RRAF 1991
- RGNC 1991
- ISN93
- LKS92
- IKBD-92
- LKS94
- IGM95
- SIRGAS 2000
- MAGNA-SIRGAS
- RGPF
- Nakhl-e Ghanem
- POSGAR 94
- Mauretanien 1999
- Korea 2000
- GDM2000
- GR96
- RGNC91-93
- DGN95
- VN-2000
- SVY21
- JAD2001
- NAD83(NSRS2007)

- 4761 HTRS96
- 4762 BDA2000
- 4763 Pitcairn 2006
- 4764 RSRGD2000
- 4765 Slovenien 1996
- 102100 WGS 84 Web Mercator (extra sfär)

Se även:

**Använda [Mapbox-kartor](#page-2124-0)** på sidan 1927

**Spara en [kartkälla](#page-2132-0)** nedanför

**[Importera](#page-2133-0) en kartkälla** på nästa sida

**Välja [bakgrundskartor](#page-2122-0)** på sidan 1925

<span id="page-2132-0"></span>**Anpassa kartans [utseende](#page-2096-0)** på sidan 1899

## Spara en kartkälla

När du har lagt till en Mapbox-karta eller WMS-server i arbetsboken kan du spara den som en Tableau kartkälla (.tms).

Om du sparar en Mapbox-karta eller WMS-server som en Tableau kartkälla kan du dela din karta med andra så att de snabbt kan importera den till sina egna arbetsböcker och använda den för att skapa nya kartvyer. Mer information om hur du importerar en Tableau-kartkälla till en arbetsbok finns i **[Importera](#page-2133-0) en kartkälla** på nästa sida.

- 1. Välj **Karta** > **Bakgrundskartor** > **Karttjänster**. Detta öppnar dialogrutan Karttjänster.
- 2. Välj den karta som du vill spara som en Tableau-kartkälla och klicka sedan på **Exportera**. Då öppnas dialogrutan Exportera anslutning.
- 3. Skriv ett namn på filen, välj en plats och klicka sedan på **Spara**.

Tableau-kartkällan innehåller alla standardinställningar för kartlager som du har angett i arbetsboken. Kartkällan innehåller till exempel alla anpassade kartlager som du har valt att visa som standard. Mer information finns i **Anpassa kartans [utseende](#page-2096-0)** på sidan 1899 i avsnittet Ställ in kartlager.

**Obs!** Om du ändrar standardinställningarna för alternativ för kartlager bör du exportera kartan igen så att de nya inställningarna inkluderas i filen med kartkällan för Tableau.

#### Se även:

#### <span id="page-2133-0"></span>**Välja [bakgrundskartor](#page-2122-0)** på sidan 1925

#### Importera en kartkälla

Du kan importera en kartkälla för Tableau (.tms) som någon har delat med dig till en arbetsbok och sedan använda den för att skapa anpassade kartvyer.

1. Välj **Karta** > **Bakgrundskartor** > **Hantera kartor ...**

Dialogrutan Hantera kartor visas.

2. Klicka på **Importera**.

Dialogrutan Importera anslutning öppnas.

3. Navigera till den sparade Tableau-kartkällfilen (.tms) som du vill importera, markera den och klicka sedan på **Öppna** Då stängs dialogrutan Importera anslutning och Tableaukartkällan läggs till i listan över kartor i dialogrutan Karttjänster.

Om du vill redigera den nyligen tillagda Tableau-kartkällan markerar du den i listan och klickar sedan på **Redigera**. Annars klickar du på **Stäng** för att återvända till vyn.

Du kan importera så många Tableau-kartkällor som du vill till en arbetsbok. Varje kartkälla för Tableau som du lägger till visas som en bakgrundskarta i menyn **Bakgrundskartor** och väljs automatiskt som standardbakgrundskarta tills en annan Tableau-kartkälla importeras, tills du ansluter till en WMS-server eller Mapbox-karta, eller tills du väljer att använda en annan bakgrundskarta.

**Obs!** När du skapar en ny kartvy används bakgrundskarta som är vald i menyn **Bakgrundskartor** för att skapa kartan för vyn.

Se även:

**Spara en kartkälla** på [föregående](#page-2132-0) sida **Välja [bakgrundskartor](#page-2122-0)** på sidan 1925

# Utforska data i kartor

Med kartorna i Tableau kan du snabbt hitta platser och analysera data i hela världen. Du kan utforska och interagera med kartvyer på många sätt. Du kan zooma in och ut, panorera och välja markeringar med verktygsfältet för vyer. Du kan också söka efter platser i hela världen med kartsökning.

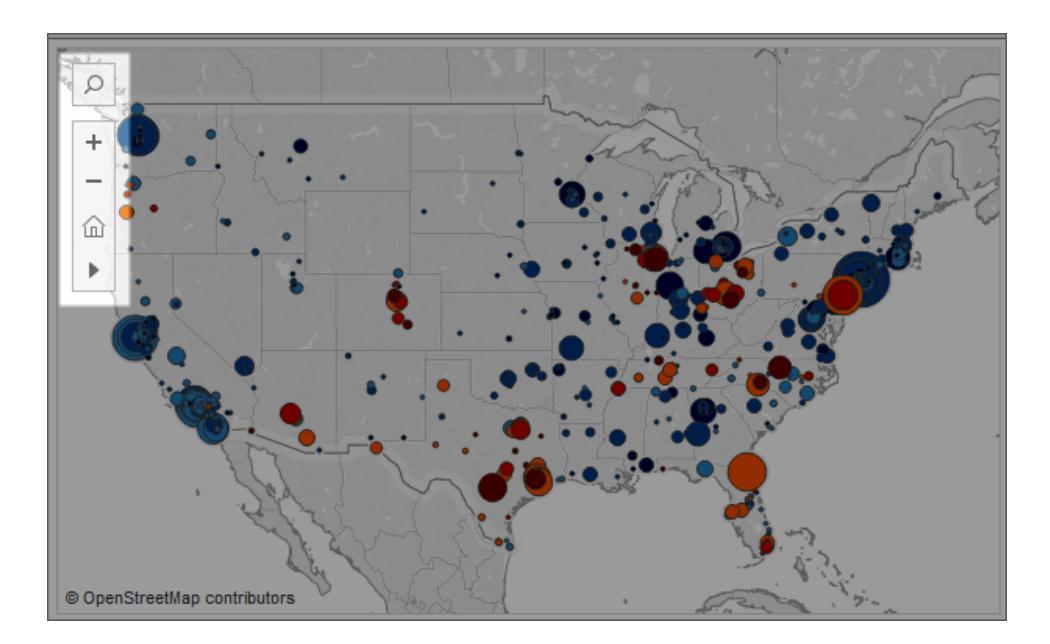

Om du inte ser visningsverktygsfältet eller kartsökningsikonen, eller om du inte kan panorera eller zooma, beror det förmodligen på att arbetsboksutvecklaren har valt att anpassa hur andra kan interagera med vyn.

Arbetsboksutvecklaren kan välja att dölja vyns verktygsfält och kartsökningsikonen så att de inte visas i vyn. På samma sätt kan arbetsboksutvecklaren välja att stänga av panorerings- och zoomfunktionerna, och därigenom begränsa hur användarna kan interagera med vyn.

Se Anpassa hur användare [interagerar](https://help.tableau.com/current/pro/desktop/sv-se/maps_customize_interaction.htm) med din karta för mer information.

## Välja markeringar, panorera och zooma

Du kan använda vyns verktygsfält i vyns övre vänstra hörn när du vill välja markeringar, panorera eller zooma in och ut ur en kartvy. Mer information finns i **Vyerna Zooma och [panorera,](#page-2232-0) och Välj [markeringar](#page-2232-0)** på sidan 2035.

## Sök efter platser

Du kan använda kartsökningsikonen **Du kan använda kartsökningsikonen** information finns i Konfigurera [kartsökningsalternativ](https://help.tableau.com/current/pro/desktop/sv-se/maps_mapsearch.htm).

## Hitta din aktuella plats

Om du utforskar en kartvy i Tableau Server eller Tableau Cloud kan du använda lokaliseringsknappen om du snabbt vill panorera och zooma in din aktuella plats. Du gör det genom att klicka på kartsökningsikonen i vyns översta vänstra hörn och sedan klicka på lokaliseringsknappen bredvid den sökruta som visas.

**Obs!** Sökning efter aktuell plats stöds inte i Tableau Desktop.

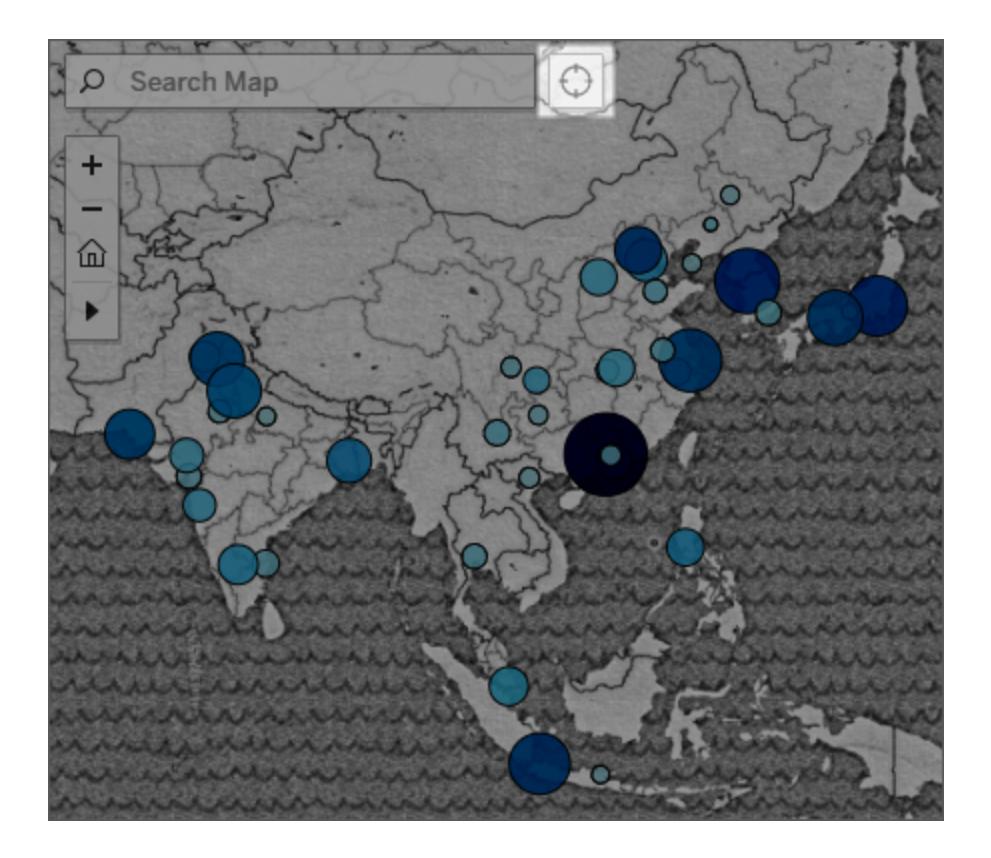

**Obs!** När du klickar på lokaliseringsknappen kan du få en uppmaning i webbläsaren om att ge Tableau åtkomst för att hitta din aktuella plats. Om du blockerar åtkomst kan Tableau inte zooma in på din aktuella plats.

## Återgå till den initiala vyn

När du har zoomat in och ut ur vyn, eller panorerat till en ny plats, kan du gå tillbaka till den initiala kartvyn. Gör så här:

Klicka på knappen Återställ axlar <sup>X</sup> i visningsverktygsfältet i Tableau Desktop.

<span id="page-2136-0"></span>Klicka på knappen Zoomstart i visningsverktygsfältet i Tableau Server eller Tableau Cloud.

## Sök efter platser på kartan

Med kartsökning kan du hitta platser i en kartvy så att du snabbt kan utforska och inspektera data. Ikonen för kartsökning finns i det övre vänstra hörnet på vyn. När du klickar på sökikonen

Q visas en sökruta.

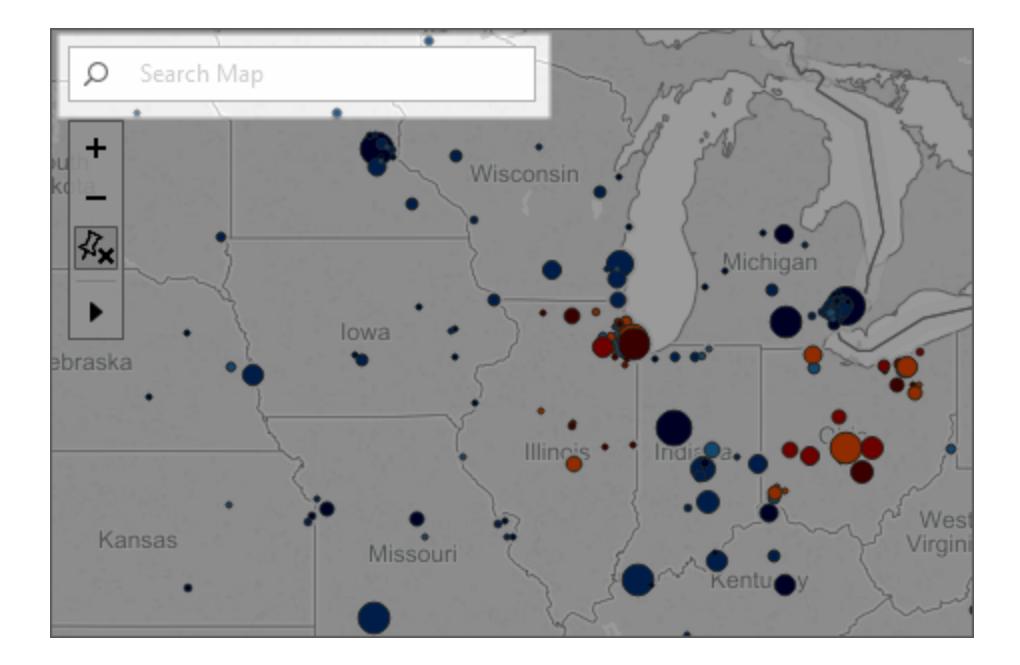

När du börjar skriva i sökrutan föreslår kartsökningen möjliga platser som finns i din kartvy. Förslagen baseras på platsnamn och text i din datakälla.

Du kan söka efter följande platstyper:

- Kontinent
- Land
- Län eller landskap
- Kommun
- Stad
- Postnummer

Välj en plats från listan med förslag för att panorera och zooma till den platsen på kartan.

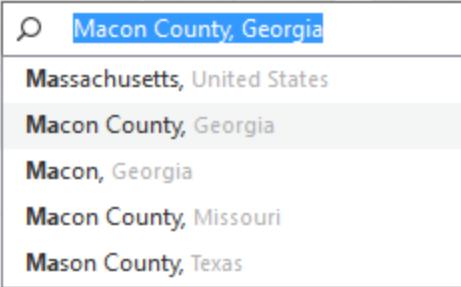

## Dölj kartsökning

Som standard visas ikonen för kartsökning i det övre vänstra hörnet på vyn. När du publicerar en vy till Tableau Server eller Tableau Cloud eller delar vyn via Tableau Reader så finns ikonen för kartsökning kvar i vyn. Om du inte vill att deltagare ska kunna söka efter platser i kartvyn så kan du dölja ikonen för kartsökning.

Mer information om hur du visar och döljer ikonen för kartsökning finns i **[Anpassa](#page-2120-0) hur användare [interagerar](#page-2120-0) med din karta** på sidan 1923.

## Mäta avstånd mellan datapunkter och platser på en karta

När du utforskar data i en kartvy kan det hända att du har frågor om hur dessa data relaterar till den omgivande geografin, platser och landmärken. Du kan använda radialverktyget för att mäta de ungefärliga avstånden på kartvyn och därmed få svar på dessa frågor.

I följande vy visas antalet jordbävningar som uppnått minst 6,0 på skalan och som har inträffat runt om i världen mellan januari 1994 och februari 2014.

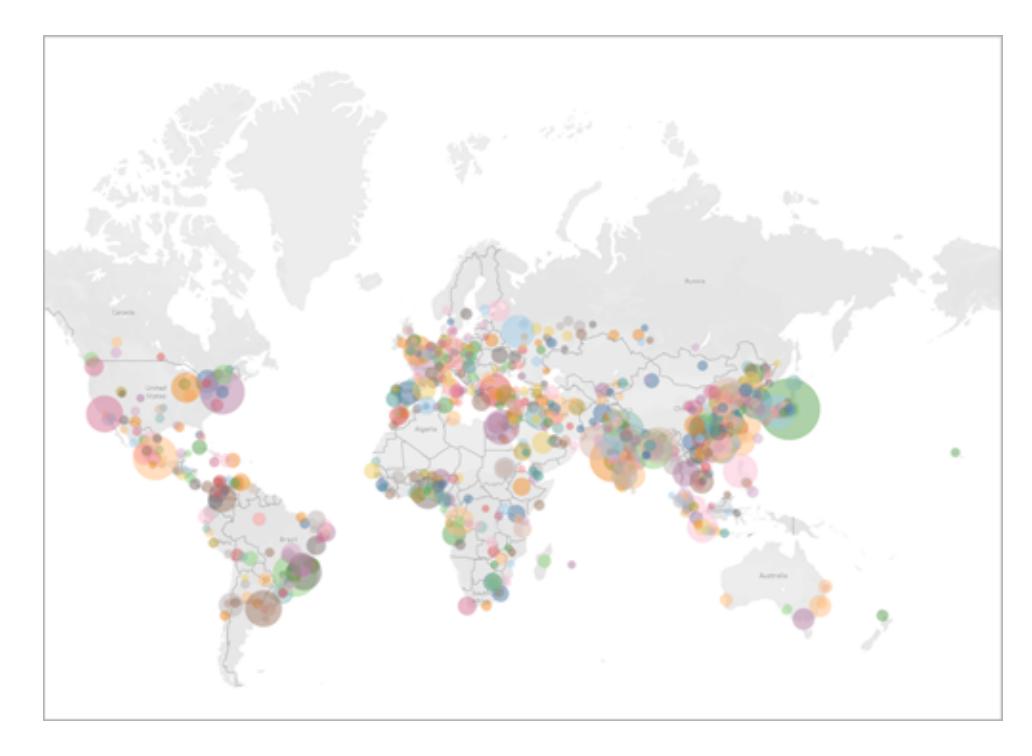

På en global skala är den här vyn mycket kraftfull, men du och din målgrupp kanske vill zooma in och utforska vissa områden närmare. Till exempel kanske du vill se hur många jordbävningar som har inträffat i Indonesien under de senaste 10 åren och mer specifikt inom 160 km från huvudstaden, Jakarta.

Det gör du med hjälp av radialverktyget, som gör att du kan hitta alla jordbävningar som inträffat inom 160 km från huvudstaden.

Följ stegen nedan för att lära dig att mäta avstånd med radialverktyget.

Steg 1: Zooma in på ett område eller en plats

Det första steget för att mäta avstånd på en karta med radialverktyget är att zooma in på ett område eller en plats på kartvyn. Mer information om hur du zoomar in och ut i vyn finns i **[Vyerna](#page-2232-0) Zooma och panorera, och Välj [markeringar](#page-2232-0)** på sidan 2035.

Du kan även använda kartsökningsfunktionen för att snabbt navigera till en plats på kartan. Mer information om hur du använd kartsökningsfunktionen finns i **Sök efter [platser](#page-2136-0) på kartan** på [sidan](#page-2136-0) 1939.

**Obs!** Du måste zooma in på kartan flera gånger innan du kan mäta avstånd med radialverktyget. Det uppmätta avståndet visas inte om du har zoomat ut för mycket på kartan. Mer information finns i avsnittet **[Mätnoggrannhet](#page-2141-0)** på sidan 1944.

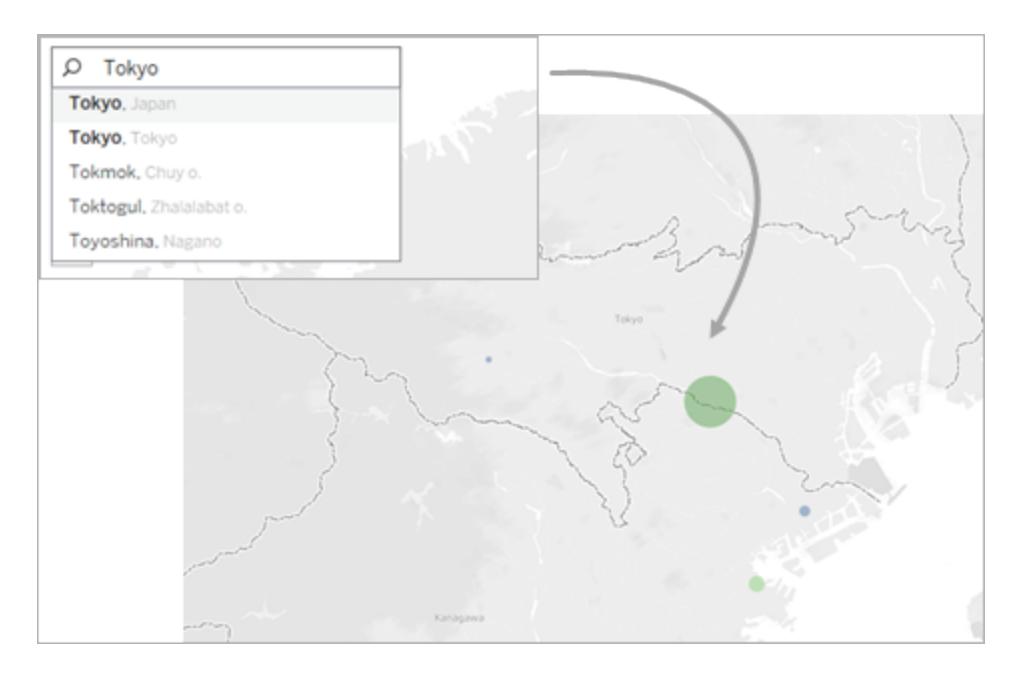

## Steg 2: Välja radialverktyget

När du har zoomat in på ett visst område eller en viss plats i vyn väljer du radialverktyget i visningsverktygsfältet och klickar sedan och drar över vyn. Det uppmätta avståndet visas till höger om cirkeln som visas när du drar över vyn.

Mer information om hur du använder radialverktyget finns i **Välja [markeringar](#page-2235-0)** på sidan 2038.

**Obs!** Om du inte ser ett uppmätt avstånd måste du zooma in ytterligare på en plats eller ett område i vyn.

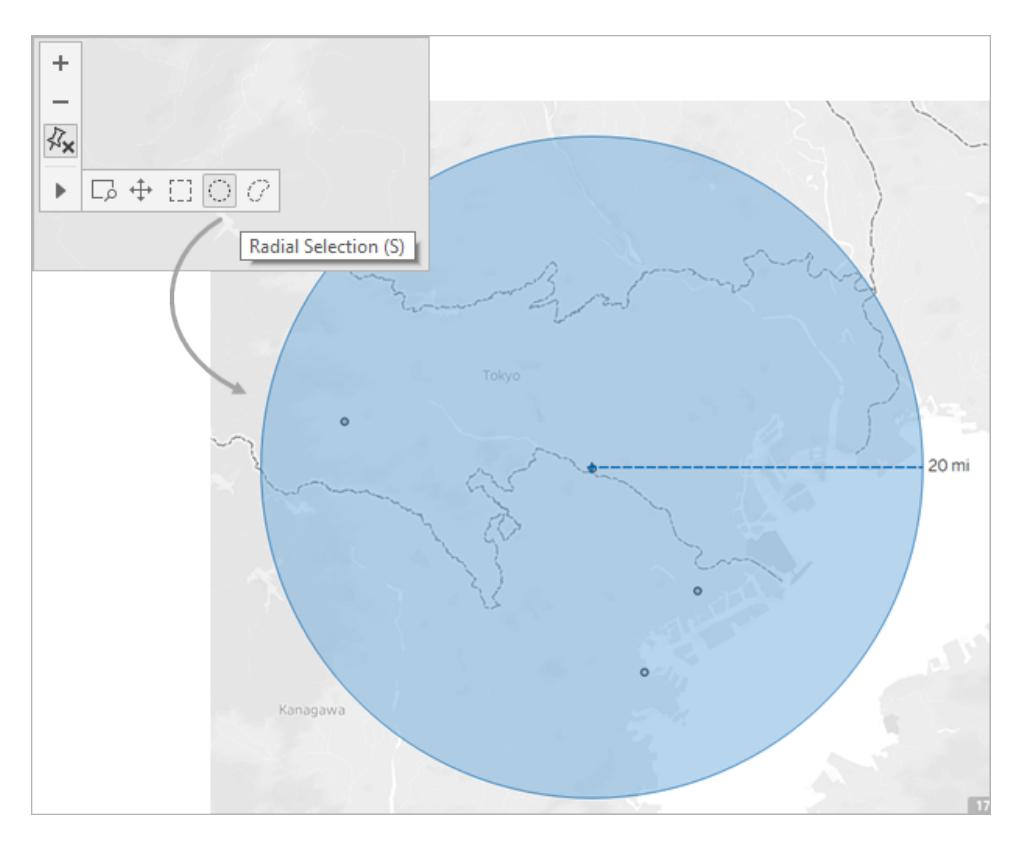

**Obs!** Om visningsverktygsfältet är dolt trycker du på **S** på tangentbordet för att använda radialverktyget.

När du drar väljer radialverktyget markeringar som ligger inom cirkelns radie. I det här exemplet är radien 160 km och Jakarta ligger i centrum. Det innebär att alla valda jordbävningar (25) enligt dessa data har inträffat inom cirka 15 mil från Jakarta under de senaste 10 åren.

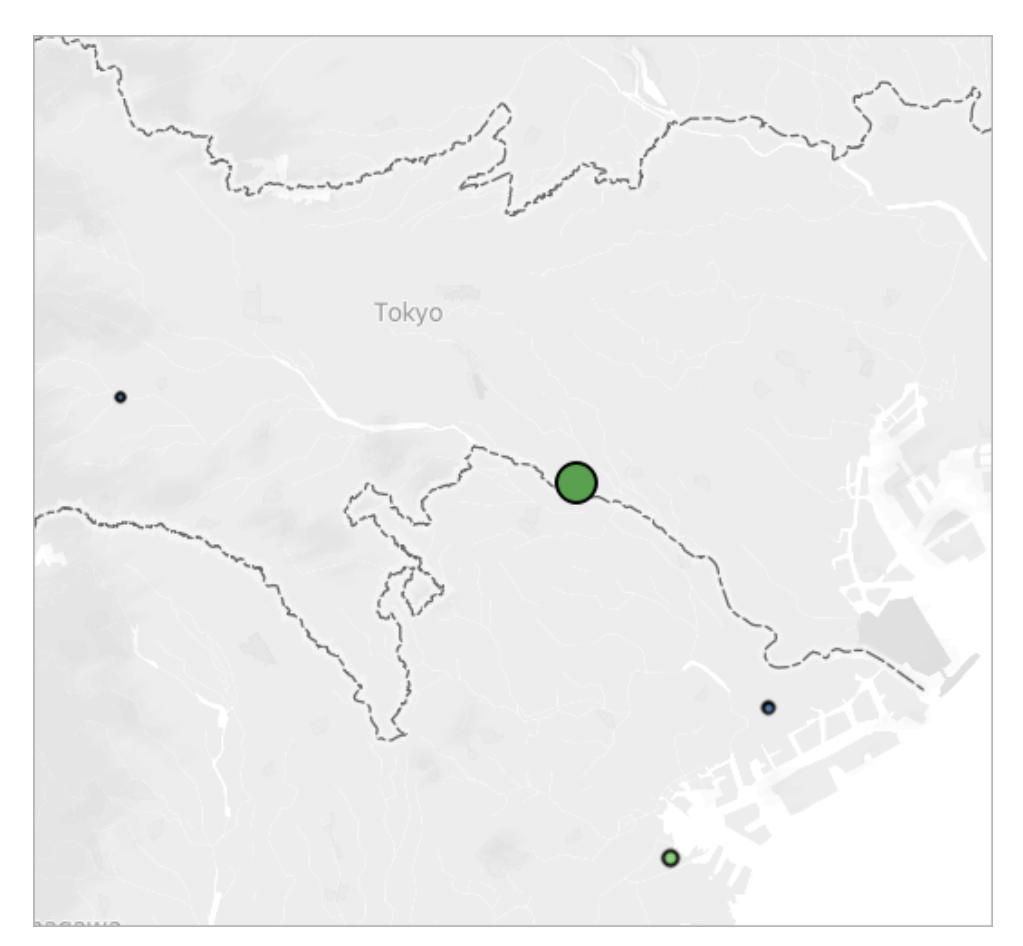

#### <span id="page-2141-0"></span>Mätnoggrannhet

Som standard har mätningar med radialverktyget en liten felmarginal, då avstånd i kartvyn blir överdrivna och utsträckta när du rör dig bort från ekvatorn. Det innebär att radialverktyget endast kan mäta ungefärliga avstånd.

Radialverktyget kan mäta avstånd noggrannare ju närmare ekvatorn du är och ju mer du zoomar in på vyn.

**Obs!** Radialverktyget visar inte ett uppmätt avstånd när du har zoomat ut för långt på vyn eftersom mätvärdet kan var felaktigt.

## Ändra måttenheter

Som standard avgör arbetsbokens språkzon vilka enheter som radialverktyget använder för att mäta avstånd. Om arbetsbokens språkzon är inställd på ett land som använder det brittiska mätvärdensystemet mäter radialverktyget avstånd i fot och miles. Om arbetsbokens språkzon är

inställd på ett land som använder metersystemet mäter radialverktyget avstånd i meter och kilometer.

Du kan ändra de måttenheter som radialverktyget använder för att mäta avstånd i en kartvy i arbetsboken.

Det gör du genom att välja **Karta** > **Kartalternativ**. Därefter klickar du på listrutemenyn under **Enheter** och väljer bland följande:

- <sup>l</sup> Om du vill mäta avstånd i meter och kilometer väljer du **Meter**.
- <sup>l</sup> Om du vill mäta avstånd i fot och miles väljer du **U.S.**
- <sup>l</sup> Om du vill att måttenheterna ska bestämmas av arbetsbokens språkzon väljer du **Automatiskt**.

De enheter du väljer sparas med arbetsboken och förblir där om du publicerar kartvyn till Tableau Server, Tableau Cloud eller Tableau Public.

Se även:

**Visa [kartans](#page-2120-1) skala** på sidan 1923

# Kartlagring

När du skapar kartvyer med hjälp av en kartleverantör online lagrar Tableau bilderna som utgör kartan i en cache. På så sätt behöver du inte vänta på att kartorna ska hämtas när du fortsätter din analys. Genom att lagra kartorna kan du dessutom göra en viss mängd arbete när du är offline. Mer information finns i **Välja [bakgrundskartor](#page-2122-0)** på sidan 1925.

Cachen för kartorna lagras med dina tillfälliga internetfiler och kan rensas när som helst genom att ta bort de tillfälliga filerna från din webbläsare.

Lagrade kartbilder och förklaringar förblir giltiga i cirka trettio dagar. Därefter kommer Tableau inte att använda den lagrade bilden; utan istället kräva att du återansluter och hämtar en uppdaterad karta. Detta för att förhindra att kartbilderna blir inaktuella.

# <span id="page-2142-0"></span>Använda bakgrundsbilder i vyer

Bakgrundsbilder är bilder som visas under dina data för att ger mer sammanhang år markeringarna i vyn. En vanlig användning av bakgrundsbilder är att lägga till anpassade kartbilder som motsvarar ett koordinatsystem i dina data.

Till exempel kanske du har data som motsvarar flera våningar i en byggnad. Du kan använda bakgrundsbilder till att överlägga data på den faktiska planlösningen för byggnaden för att ge mer sammanhang. Andra exempel på användning av bakgrundsbilder: visa en modell av havsbottnen, bilder av webbsidor för analys av webbloggar eller nivåer i videospel för att visualisera spelarstatistik.

Medan Tableau tillåter uppladdningen av dynamiska kartor från en leverantör online eller offline kan du med bakgrundsbilder använda dina egna anpassade bilder. Det kan vara särskilda kartor eller vilken annan bild som helst som är kopplad till dina data.

## Lägg till bakgrundsbilder i arbetsboken

När du lägger till en bakgrundsbild till vyn måste du ange ett koordinatsystem genom att mappa både X- och Y-axeln till värdena för fälten i databasen. Om du lägger till en karta bör X- och Yaxeln vara longitud och latitud uttryckt som en decimal. Du kan emellertid mappa axlarna till vilket relevant fält som helst utifrån ditt eget koordinatsystem.

### **Lägga till en bakgrundsbild:**

1. Välj **Karta** > **Bakgrundsbilder** och välj sedan en datakälla.

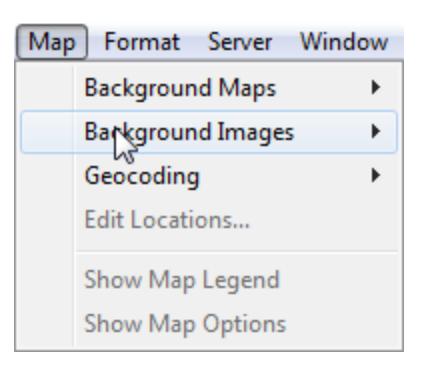

2. Klicka på **Lägg till bild** i dialogrutan Bakgrundsbilder.

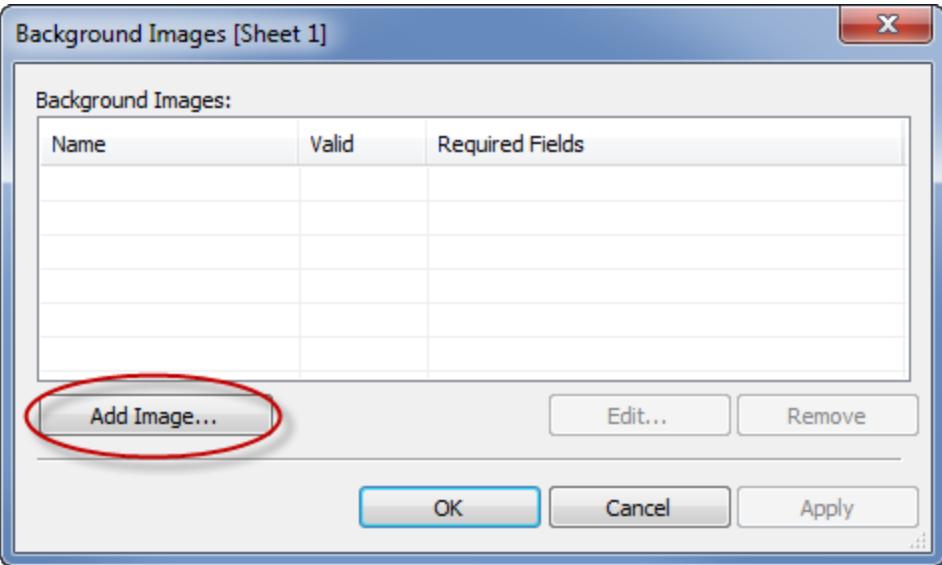

- 3. Gör följande i dialogrutan Lägg till bakgrundsbild:
	- Ange ett namn för bilden i textrutan **Namn**.
	- Klicka på **Bläddra** för att navigera till och välja den bild du vill lägga till som bakgrund. Du kan även ange en URL för att länka till en bild online.
	- Välj det fält som ska mappas till x-axeln på bilden och ange vänster och höger värde. När du lägger till en karta ska longitudvärden mappas till x-axeln med decimalvärden (i stället för grader/minuter/sekunder eller N/S/O/V).
	- Välj det fält som ska mappas till y-axeln på bilden och ange värdet längst upp och längst ner. När du lägger till en karta ska latitudvärden mappas till y-axeln med decimalvärden (i stället för grader/minuter/sekunder eller N/S/O/V).
	- Du kan justera intensiteten på bilden med hjälp av reglaget Blekt. Ju längre reglaget

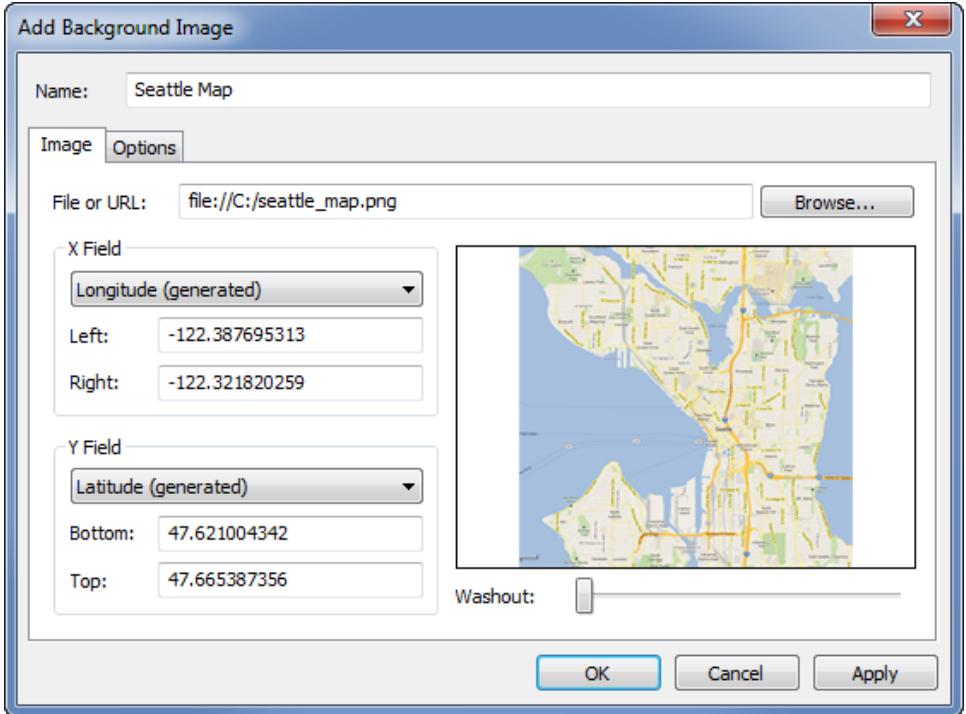

förs åt höger, desto blekare blir bilden bakom dina data.

- 4. Du kan ange följande alternativ med hjälp av fliken **Alternativ**:
	- Lås bildförhållande Välj det här alternativet för att bibehålla de ursprungliga dimensionerna på bilden vid ändringar av axlarna. Om du inte väljer det här alternativet kan formen på bilden förvrängas.
	- <sup>l</sup> **Visa alltid hela bilden** Välj det här alternativet för att undvika beskärning av bilden när data endast upptar en del av bilden. Om du låser båda axlarna i en vy kan det hända att det här alternativet blir verkningslöst.
	- Lägg till villkor för när bilden ska visas. Mer information om definition av villkor finns

i **[Filtrera](#page-1543-0) data från dina vyer** på sidan 1346.

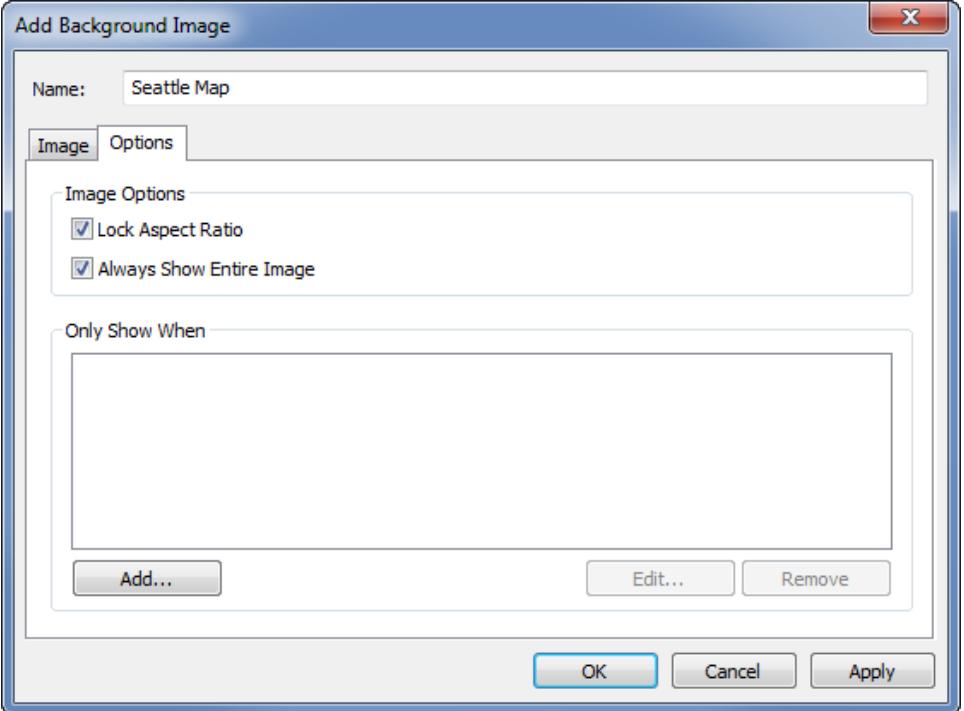

5. Klicka på **OK**.

När du lägger till x- och y-fälten till hyllorna Rader och Kolumner i vyn visas bakgrundsbilden bakom data. Om bakgrundsbilden inte visas ska du säkerställa att du använder de uppdelade mätvärdena för x- och y-fälten. Du delar upp alla mätvärden genom att välja **Analys > Aggregera mätvärden**. Du ändrar varje mätvärde individuellt genom att högerklicka på fältet på hyllan och välja **Dimension**. Om du har använt de genererade fälten Latitud och Longitud för xoch y-fälten måste du inaktivera de inbyggda kartorna innan bakgrundsbilden visas. Välj **Karta > Bakgrundskartor > Ingen** för att inaktivera inbyggda kartor.

Varje markering omges av en solid kontrasterande färg, som kallas markeringshalo, för att göra markeringarna i en vy mer framträdande när de placeras ovanpå en bakgrundsbild. Du kan inaktivera markeringshalo genom att välja **Format** > **Visa markeringshalo**.

## Skapa en vy med en bakgrundsbild

När du har lagt till en bakgrundsbild måste du skapa vyn på ett sätt som stämmer överens med de x- och y-mappningar du gjorde för bilden. Med andra ord måste de fält som du angav som x och y vara på rätt hyllor. Följ stegen nedan för att konfigurera vyn korrekt:

1. Placera det fält som har mappats till x-axeln på hyllan **Kolumner**.

Om du arbetar med kartor ska longitudfältet vara på hyllan Kolumner. Det kan verka konstigt först, men fälten på hyllan Kolumner avgör värdena som distribueras över xaxeln.

2. Placera det fält som har mappats till y-axeln på hyllan **Rader**.

Om du arbetar med kartor ska latitudfältet vara på hyllan Rader. Det kan verka konstigt först, men fälten på hyllan Rader avgör värdena som distribueras över y-axeln.

## Redigera en bakgrundsbild

När du har lagt till en bakgrundsbild kan du alltid gå tillbaka och redigera kartläggningen av xoch y-fälten samt alla alternativen under fliken Alternativ.

Redigera en bild:

- 1. Välj **Karta** > **Bakgrundsbilder**.
- 2. I dialogrutan "Bakgrundsbilder" väljer du den bild som du vill redigera och klickar på **Redigera** (du kan också dubbelklicka på bildnamnet).

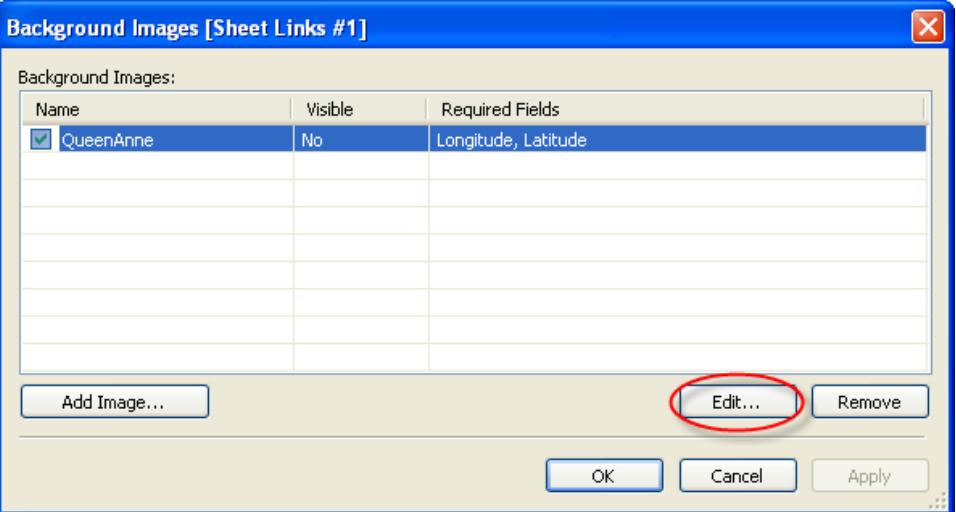

3. I dialogrutan Redigera bakgrundsbild gör du ändringarna av bilden och klickar på **OK**.

## Aktivera eller inaktivera bakgrundsbilder

Även om du kan lägga till flera bilder i en arbetsbok kan det hända att du endast vill använda en del av bilderna för en viss uppsättning arbetsblad. Du kanske till exempel vill visa en karta över hela USA i en vy och kartor över enskilda delstater i andra vyer.

Använd kryssrutor i dialogrutan "Bakgrundsbilder" för att aktivera eller inaktivera bilderna för det aktuella arbetsbladet. Du kan visa flera bilder genom att aktivera flera bilder på ett enskilt arbetsblad. Du kanske till exempel har flera bilder som du vill visa bredvid varandra, så att de utgör en större bakgrundsbild.

Aktivera eller inaktivera en bakgrundsbild:

- 1. Välj **Karta** > **Bakgrundsbilder**.
- 2. I dialogrutan "Bakgrundsbilder" markerar du kryssrutorna bredvid de bilder som du vill aktivera.

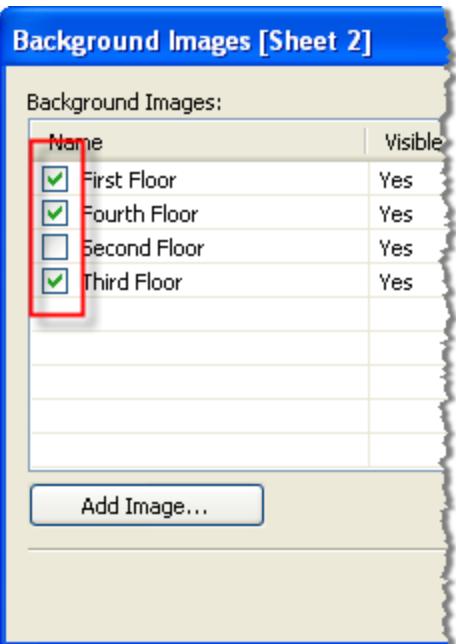

3. Klicka på **OK**.

## Lägg till villkor för att visa eller dölja bakgrundsbilder

När du lägger till en bakgrundsbild och aktiverar den visas bilden automatiskt på alla arbetsblad som innehåller de fält som används i vyn. Du kan ange villkor för visa/dölj för att undvika att en bild visas på alla arbetsblad. Villkor för visa/dölj är villkor som anger när en bild ska visas. Du kanske till exempel har en planlösningsbild för en byggnad med flera våningar. Även om alla bilder är associerade med samma koordinater (byggnadens hörn) vill du inte visa kartan över första våningen när du tittar på information om tredje våningen. I det här fallet kan du ange ett villkor för att endast visa bilden över första våningen när fältet Våning är lika med ett.

#### **Ange villkor för visa/dölj:**

- 1. Välj **Karta > Bakgrundsbilder** och välj sedan en datakälla.
- 2. i dialogrutan "Bakgrundsbilder" väljer du den bild du vill lägga till ett villkor för och klickar sedan på **Redigera**.
- 3. I nästa dialogruta väljer du fliken **Alternativ**.
- 4. Klicka på knappen **Lägg till** längst ned i dialogrutan.

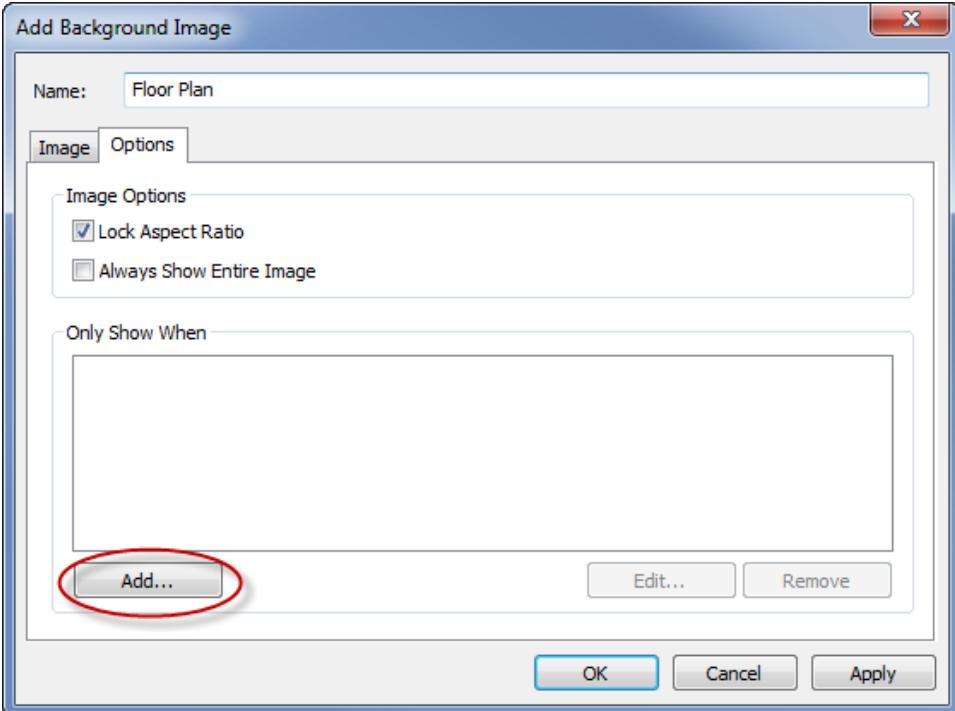

5. Välj ett fält som villkoret ska grundas på. I exemplet ovan är fältet Våning.

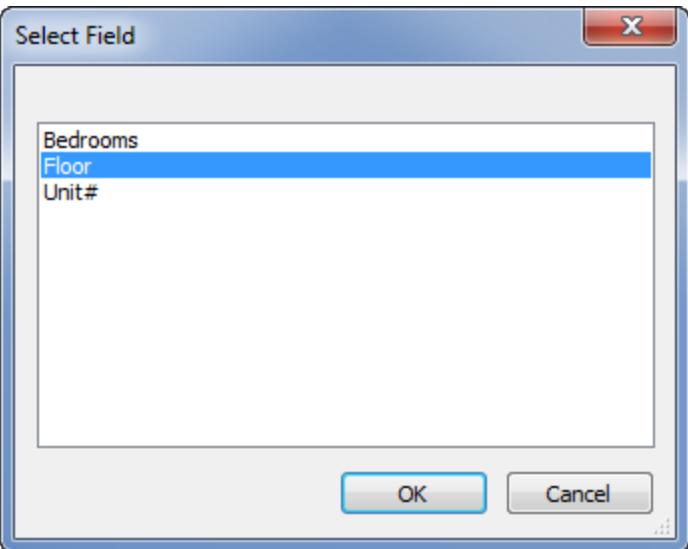

6. Ange när du vill visa bilden genom att välja ett värde för fältet. I det här exemplet väljs ett.

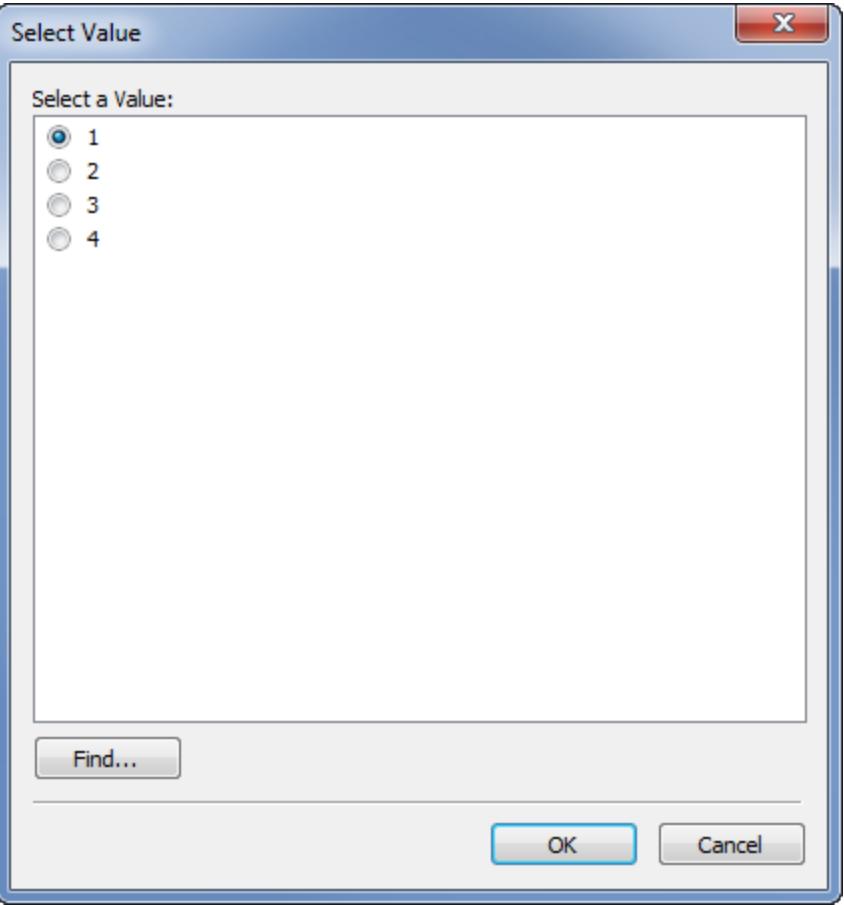

7. Klicka på **OK**.

Ett villkor läggs till bilden. I planlösningsexemplet är villkoret "Visa endast bilden när Våning är lika med Ett".

8. Klicka på **OK** två gånger för att stänga dialogrutan "Bakgrundsbild" och tillämpa ändringarna.

När du lägger till flera villkor visas bakgrundsbilden endast när alla villkor uppfylls. Om till exempel en bakgrundsbild har två villkor för Egendomsnamn och Våning visas den endast om Egendom är Greenwood Estates och Våning är 3.

## Ta bort en bakgrundsbild

När du inte längre vill använda en bakgrundsbild kan du antingen inaktivera den eller ta bort den, vilket för den otillgänglig för alla arbetsblad.

#### **Ta bort en bild:**

- 1. Välj **Karta** > **Bakgrundsbilder**.
- 2. i dialogrutan "Bakgrundsbilder" väljer du den bild du vill ta bort och klickar sedan på **Ta bort**.

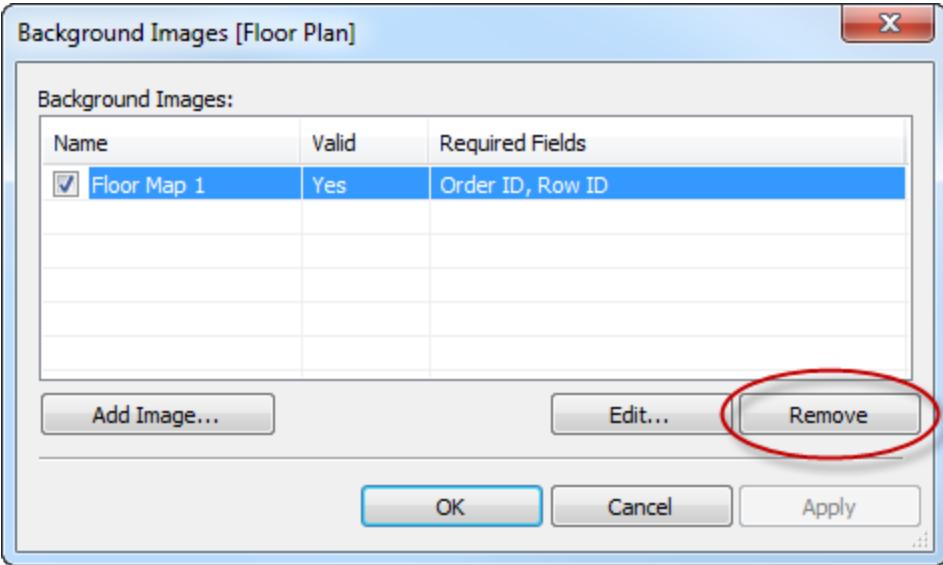

3. Klicka på **OK**.

## Se även

<sup>l</sup> **Kartor och geografisk [dataanalys](#page-1888-0) i Tableau** på sidan 1691

# Lägga till bilder från Google Maps och OpenStreetMap som bakgrundsbilder i Tableau

Du kan lägga till bilder från Google Maps och OpenStreetMap som statiska bakgrundsbilder i Tableau och sedan plotta datapunkter på dem. Om du vill plotta datapunkter på en bakgrundsbild från GoogleMaps eller OpenStreetMap behöver du koordinaterna (latitud och longitud) för dina data.

I det här avsnittet beskriver vi hur du hittar latitud- och longitudkoordinater för Google Maps och OpenStreetMap och hur du plottar dem på bakgrundsbilden i Tableau.

Steg 1: Hitta koordinaterna på en karta

Följ stegen nedan för att hitta koordinaterna på en karta från Google Maps eller OpenStreetMap.

Alternativ 1: Lägga till datapunkter på kartor i Google Maps

- 1. Gå till <http://www.gorissen.info/Pierre/maps/googleMapLocation.php> och leta upp det geografiska område där du vill plotta datapunkter.
- 2. När du har hittat området hovrar du över punkten som ligger längst österut och skriver ned longituden (visas längst ned till höger på kartan). Gör samma sak för den punkt i området som ligger längst västerut.
- 3. Hovra över den punkt i området som ligger längst norrut och skriv ned latituden. Gör samma sak för den punkt i området som ligger längst söderut.

Nu bör du ha två latitudkoordinater (en för norr och en för söder) och två longitudkoordinater (en för öster och en för väster).

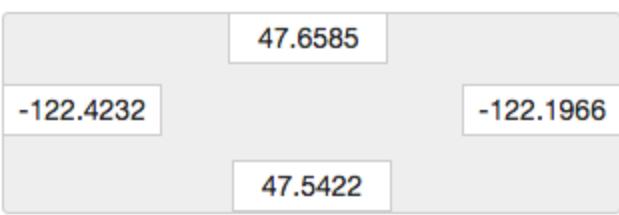

Du behöver dessa koordinater för att ange skalan för bakgrundsbilden i Tableau, och för att kunna plotta datapunkter i bilden med hjälp av latitud- och longitudkoordinater.

- 4. Ta en skärmbild av kartan och spara den på datorn.
- 5. Lägg till bilden som en bakgrundsbild i Tableau genom att följa stegen i "**Steg 2: [Lägga](#page-2153-0) till kartbilden som en [bakgrundsbild](#page-2153-0)** nedanför".

#### Alternativ 2: Lägga till datapunkter på en karta i OpenStreetMap

- 1. Gå till [http://www.openstreetmap.org](http://www.openstreetmap.org/#map=11/47.6076/-122.5484) och zooma in det geografiska område där du vill plotta datapunkter.
- 2. Klicka på **Exportera** på menyraden längst upp.

Rutan Exportera innehåller latitud- och longitudkoordinaterna för området som visas. Du kan ändra koordinaterna om du vill välja ett annat område.

- 3. Skriv ned koordinaterna som visas i rutan.
- 4. Klicka på delningsikonen till höger på sidan och klicka sedan på **Ladda ned**.
- 5. Lägg till bilden som en bakgrundsbild i Tableau genom att följa stegen i "**Steg 2: [Lägga](#page-2153-0) till kartbilden som en [bakgrundsbild](#page-2153-0)** nedanför".

<span id="page-2153-0"></span>Steg 2: Lägga till kartbilden som en bakgrundsbild

- 1. Öppna Tableau Desktop och anslut till de data som du vill plotta på kartbilden.
- 2. Välj **Kartor** > **Bakgrundsbilder** och välj den datakälla som du vill använda för att plotta data på bakgrundsbilden.
- 3. Klicka på **Lägg till bild** i dialogrutan Bakgrundsbilder.
- 4. Klicka på **Bläddra** i dialogrutan Lägg till bakgrundsbild och navigera sedan till platsen för kartbilden som du skapade i Steg 1: Hitta koordinaterna på en karta.
- 5. Gör följande i dialogrutan Lägg till bakgrundsbild:
	- <sup>l</sup> Välj **Longitud (genererad)** i listrutan **X-fält**.
	- <sup>l</sup> I rutan **Vänster** skriver du longituden för punkten längst österut på kartan.
	- <sup>l</sup> I rutan **Höger** skriver du longituden för punkten längst västerut i kartbilden.
	- <sup>l</sup> Välj **Latitud (genererad)** i listrutan **Y-fält**.
	- <sup>l</sup> I rutan **Nedre** skriver du latituden för punkten längst söderut i kartbilden.
	- <sup>l</sup> I rutan **Övre** skriver du latituden för punkten längst norrut i kartbilden.

- 6. När du är klar klickar du på **OK** i dialogrutorna Lägg till bakgrundsbild och Bakgrundsbilder.
- 7. Välj **Kartor** > **Bakgrundskartor** > **Inga**.

Bakgrundsbilden visas bara om det inte finns någon bakgrundskarta.

8. Dra **Latitud (genererad)** från rutan Mätvärden till hyllan **Rader** och **Longitud (genererad)** till hyllan **Kolumner**.

Bakgrundsbilden bör visas i vyn. Om den inte gör det, eller om den visas i fel skala, åtgärdar du axlarna genom att följa stegen nedan.

- 9. Dubbelklicka på Y-axeln i vyn.
- 10. Välj **Fixerad** under Intervall i dialogrutan Redigera axel.
- 11. Gå till textrutan **Fast start** och ange longituden för punkten längst söderut i kartbilden.
- 12. Gå till textrutan **Fast slut** och ange longituden för punkten längst norrut i kartbilden.
- 13. Klicka på **OK**.
- 14. Upprepa steg 9–13 för den andra axeln.

Mer information om hur du plottar data i bakgrundsbilden finns i steg 1, 2 och 4 i **[Hitta](#page-2154-0) koordinater för [bakgrundsbilder](#page-2154-0)** nedanför.

Se även:

**Använda [bakgrundsbilder](#page-2142-0) i vyer** på sidan 1945

**Hitta koordinater för [bakgrundsbilder](#page-2154-0)** nedanför

**Använda [Mapbox-kartor](#page-2124-0)** på sidan 1927

**Använda [WMS-servrar](#page-2127-0) (Web Map Service)** på sidan 1930

<span id="page-2154-0"></span>**Välja [bakgrundskartor](#page-2122-0)** på sidan 1925

## Hitta koordinater för bakgrundsbilder

I många scenarier kanske du vill kartlägga dina data på en bakgrundsbild istället för på en Tableau-karta. Den här artikeln förklarar hur du ritar upp datapunkter på en bakgrundsbild.

Det finns flera steg i denna process:

- 1. Skapa en tabell för X- och Y-koordinater i datakällan.
- 2. Anslut till datakällan i Tableau Desktop och koppla koordinattabellen till resten av dina data.
- 3. Importera bakgrundsbilden och bygg vyn.
- 4. Kommentera punkter på bakgrundsbilden.
- 5. Lägg till koordinater i koordinattabellen i datakällan.
- 6. Uppdatera datakällan i Tableau.

Steg 1: Skapa koordinattabellen

Skapa en tabell i datakällan som innehåller kolumner för att identifiera en unik markering. I detta exempel finns tre kolumner:

- Den första kolumnen innehåller den unika identifieraren för varje markering.
- De andra två kolumnerna är för X- och Y-koordinaterna.

När du har skapat kolumnerna kopplar du den nya koordinattabellen till den ursprungliga datakällan. Kopplingen baseras på den unika identifierare som används i både den ursprungliga datakällan och koordinattabellen (den identifierare som representerar en enskild markering).

- 1. Välj en skala som är lämplig för bakgrundsbilden. Använd X: 0–100 och Y: 0–50 om bilden är bredare än den är lång.
- 2. I det här exemplet öppnar du Excel-filen Sample Superstore från din Tableaulagringsplats i Excel och väljer en ny bladflik.
- 3. På den nya fliken lägger du till en enskild rad i en tabell som innehåller en av de unika identifierarna samt X- och Y-slutpunkterna som du har valt för de två skalorna.

I detta fall är **underkategorin Produkt** en kolumn i Sample Superstore, och en av dess medlemmar är **Tabeller**. **X**-slutpunkten är **100** och **Y**-slutpunkten är **50,** eftersom det är skalan för bakgrundsbilden.

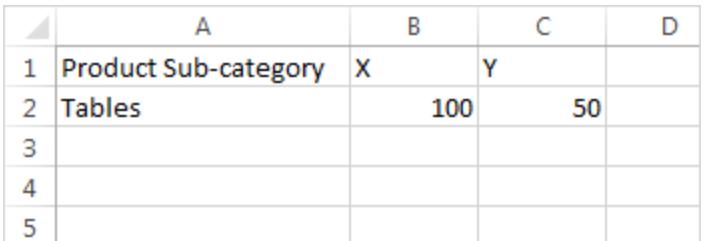

4. Ändra flikens namn till **Koord** och spara filen.

Steg 2: Anslut till koordinattabellen

- 1. Välj **Anslut till data** i en ny Tableau-arbetsbok.
- 2. I dialogrutan **Anslut till data** väljer du **Microsoft Excel** och klickar sedan på **Nästa**.
- 3. På sidan Datakälla gör du följande:
	- Dra beställningsbladet till arbetsytan.
	- Dra koordinatbladet till arbetsytan.
	- Klicka på kopplingsikonen för att ändra den befintliga kopplingen.
	- <sup>l</sup> I dialogrutan Koppling som öppnas väljer du **Vänster**, och sedan **Produktunderkategori** för kolumnen **Datakälla**, och **Produktnamn (Koordinater)** för kolumnen Koordinater.

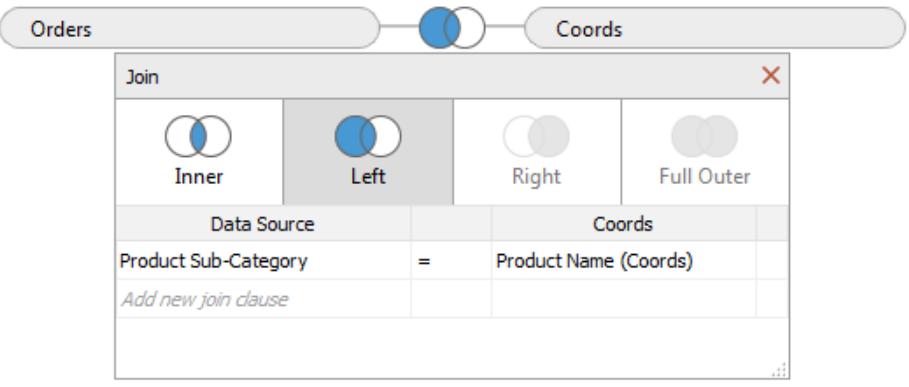

4. Stäng dialogrutan Koppling och välj sedan bladfliken för att gå till ett arbetsblad.

Steg 3: Importera bakgrundsbilden

- 1. I det nya arbetsbladet väljer du **Kartor** > **Bakgrundbilder**, **Urval – Superstore**. Detta öppnar dialogrutan Bakgrundsbilder.
- 2. Klicka på **Lägg till bild** i dialogrutan **Bakgrundsbilder.**
- 3. Bläddra till och välj filen i dialogrutan **Lägg till bakgrundsbild**.
- 4. För **X-fält** väljer du **X** i listan.

**Obs!** Om du inte ser X-fältet i listan innebär det att du måste ändra X-fältet till ett kontinuerligt nummer.

Om du vill ändra fältet till ett tal högerklickar du på fältet **X** i rutan Data och väljer **Ändra datatyp** > **Antal (hela)**. Om du vill konvertera fältet till kontinuerligt högerklickar du på fältet **X** i rutan Data och väljer **Konvertera till kontinuerliga**.

Upprepa dessa steg för **Y**-fältet.

- 5. I textrutan **Höger** skriver du **100** (100 är det nummer du använde i koordinattabellen).
- 6. För **Y-fältet** väljer du **Y** i listan.
- 7. I textrutan **Överst** skriver du **50** (50 är det nummer du använde i koordinattabellen). Var noga med att skriva i rätt textruta.

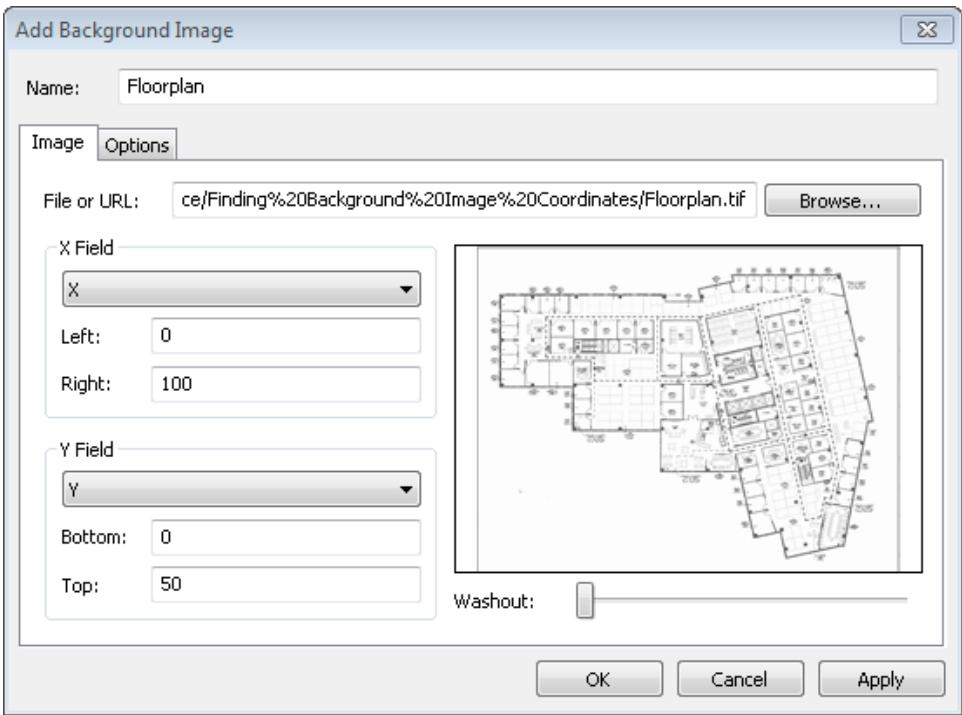

8. Klicka på **OK** och klicka sedan på **OK** i dialogrutan **Bakgrundsbilder**. (Ignorera den **giltiga** inställningen för **Nej** i dialogrutan **Bakgrundsbilder**.)

#### Steg 4: Hitta koordinaterna

- 1. Från rutan Data drar du **X** till hyllan **Kolumner** och **Y** till hyllan **Rader**.
- 2. På hyllan **Kolumner** högerklickar du på **X** och väljer **Dimension**.
- 3. På hyllan **Rader** högerklickar du på **Y** och väljer **Dimension**.

**Obs!** Detta steg behövs endast om X- och Y-fälten togs in i Tableau som mätvärden.

Bakgrundsbilden visas i vyn.

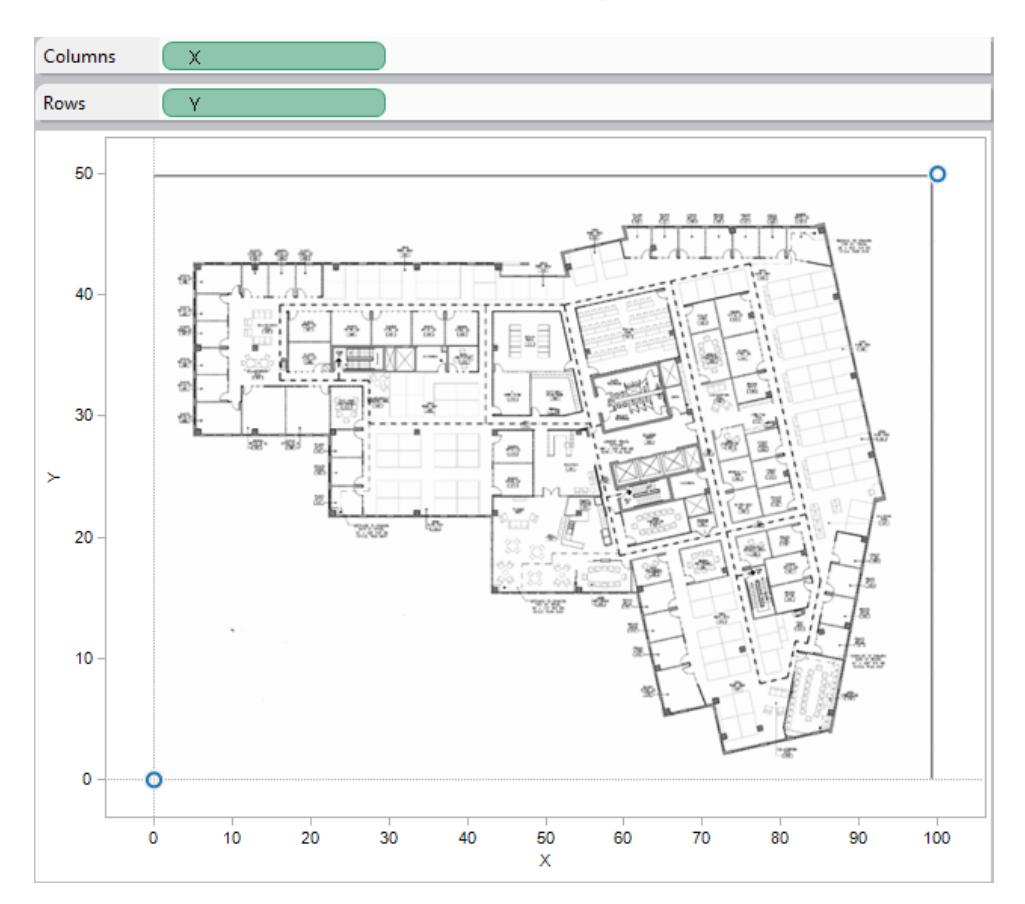

4. Högerklicka på X-axeln och välj **Redigera axel**.

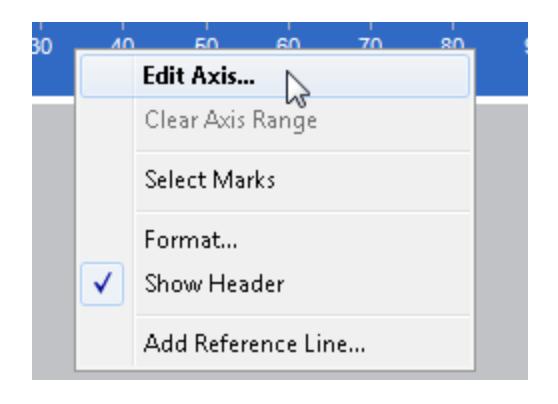

- 5. I dialogrutan **Redigera axel** väljer du **Fast** och skriver sedan **0** i textrutan **Start** och **100** i textrutan **Slut**.
- 6. Klicka på **OK**.
- 7. Högerklicka på Y-axeln och välj **Redigera axel**.
- 8. I dialogrutan **Redigera axel** väljer du **Fast** och skriver sedan **0** i textrutan **Start** och **50** i textrutan **Slut**.
- 9. Klicka på **OK**.

Nu börjar axlarna på noll.

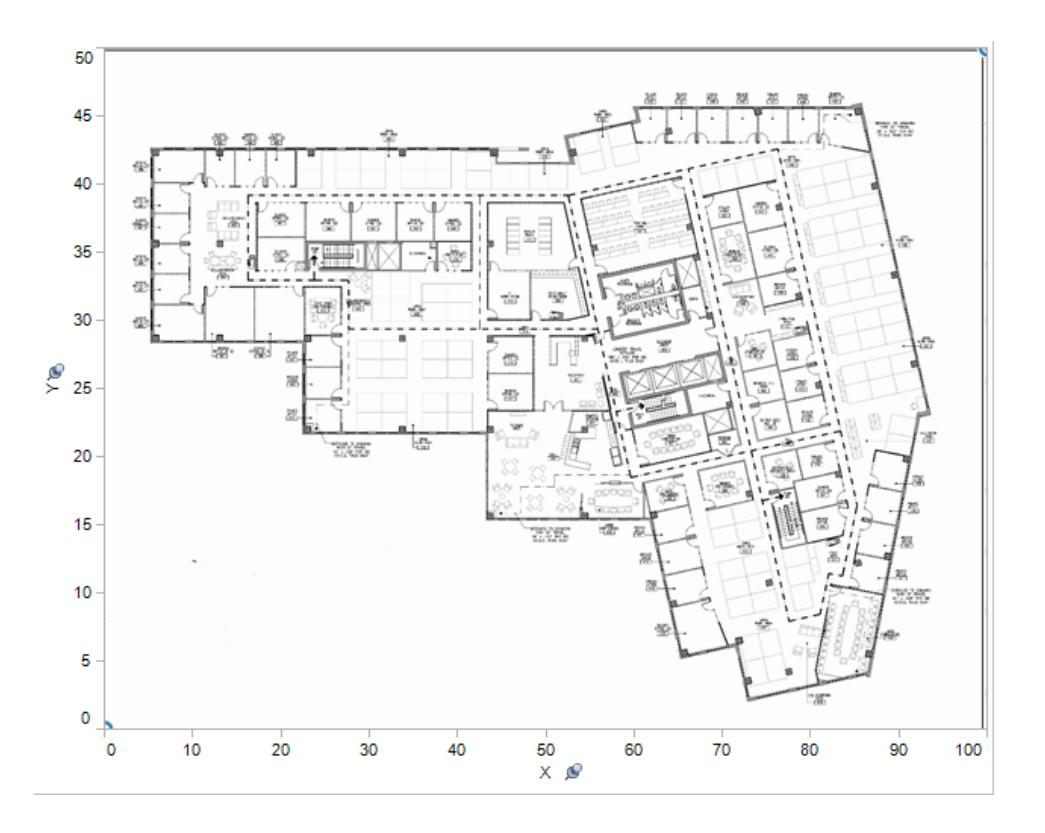

10. Högerklicka var som helst på bilden där du vill hitta koordinaterna och välj **Kommentera** > **Punkt**.

Mer information om att kommentera markeringar eller punkter i vyn finns i ämnet **[Lägga](#page-1597-0) till [kommentarer](#page-1597-0)** på sidan 1400 i hjälpen för Tableau.

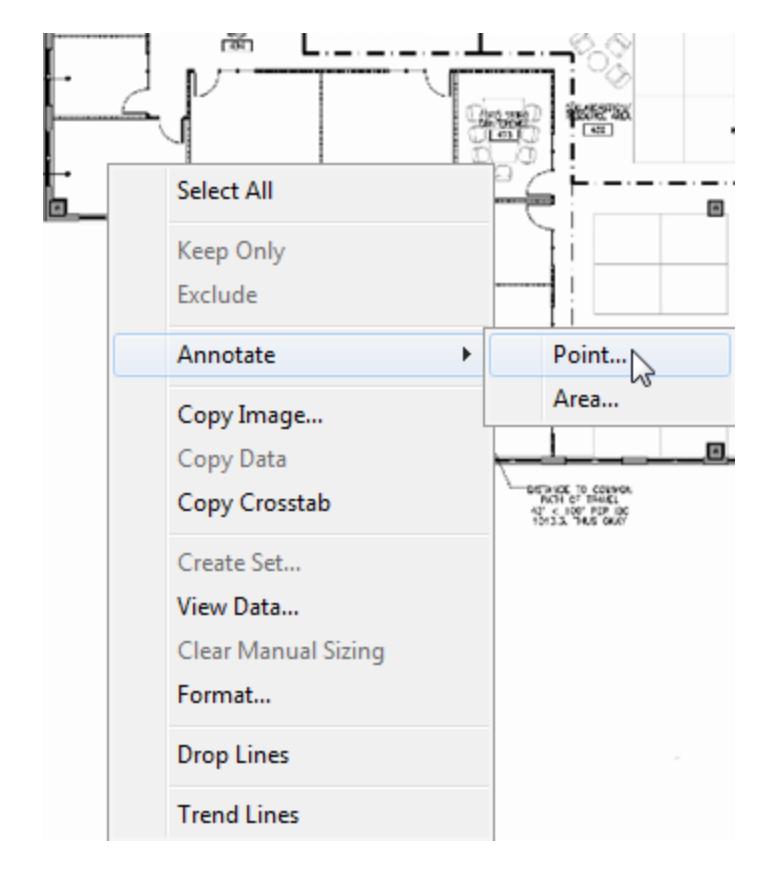

- 11. Klicka på **OK** i dialogrutan **Redigera kommentar**.
- 12. Upprepa steg 10 och 11 för varje punkt du vill kommentera.

Koordinaterna visas som bildtext på bakgrundsbilden. Du kan flytta en bildtext till en plats där den visas bättre. Bara klicka och dra den. Du kan även ändra storlek på bildtexten genom att dra i ett av storlekshandtagen. Du kan flytta en koordinatpunkt till en ny plats genom att klicka och dra pilspetsen. Koordinaterna i bildtexten ändras så de visar den nya platsen.

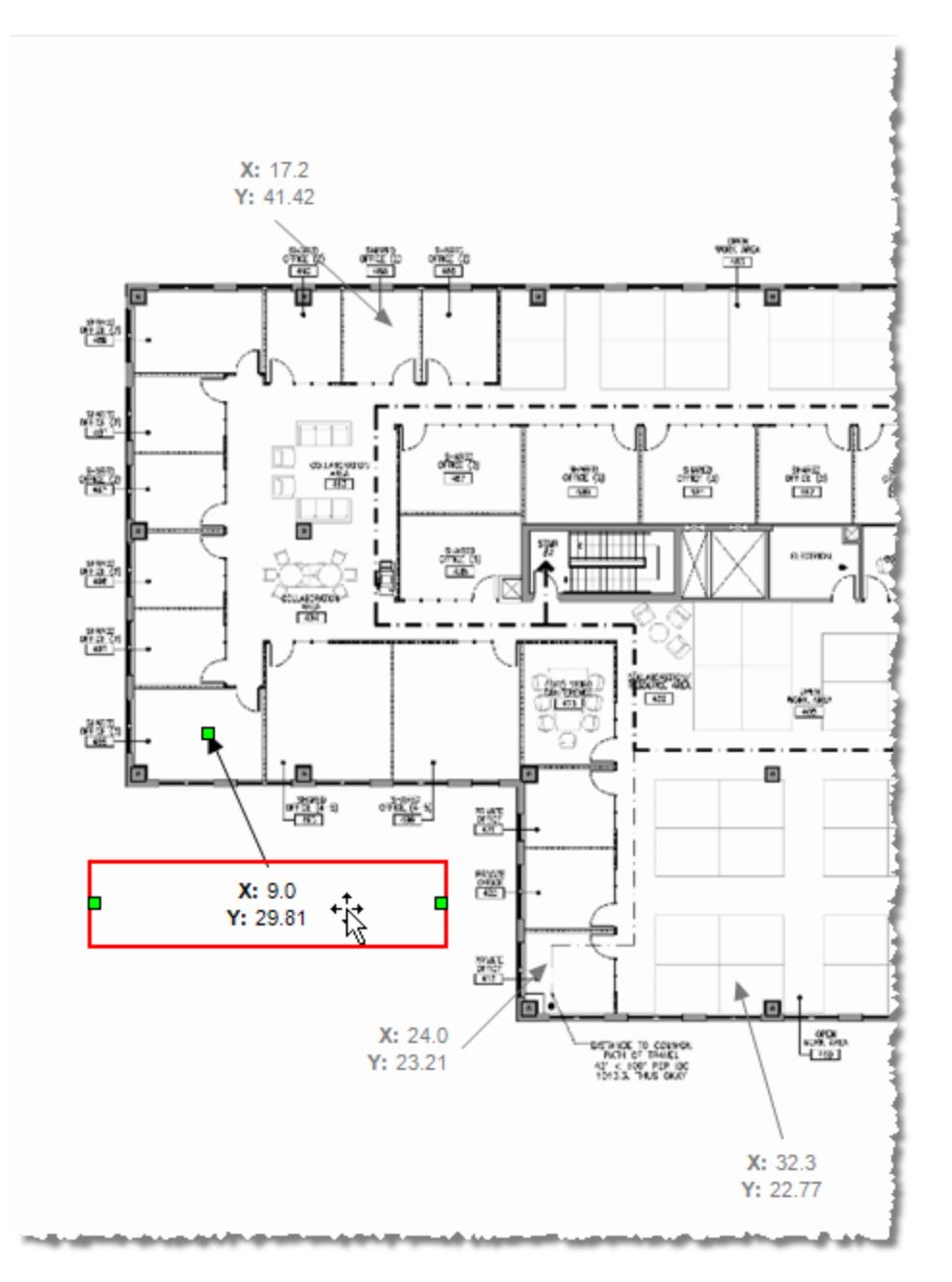

13. Lägg till dessa koordinater i Koordinatbladet i Excel-filen Urval - Superstore och spara ändringarna.

#### Hjälp om Tableau Desktop och webbredigering

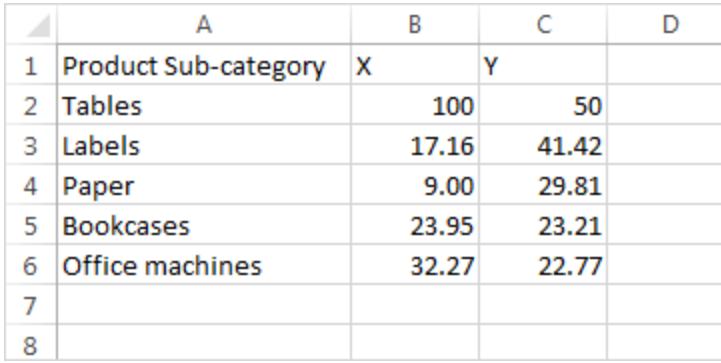

### 14. I Tableau väljer du **Data** > **Urval - Superstore** > **Uppdatera**.

Den uppdaterade vyn visar markeringar på koordinatplatserna.

Om du inte vill fortsätta att visa bildtexterna kan du markera och ta bort dem på bakgrundsbilden.

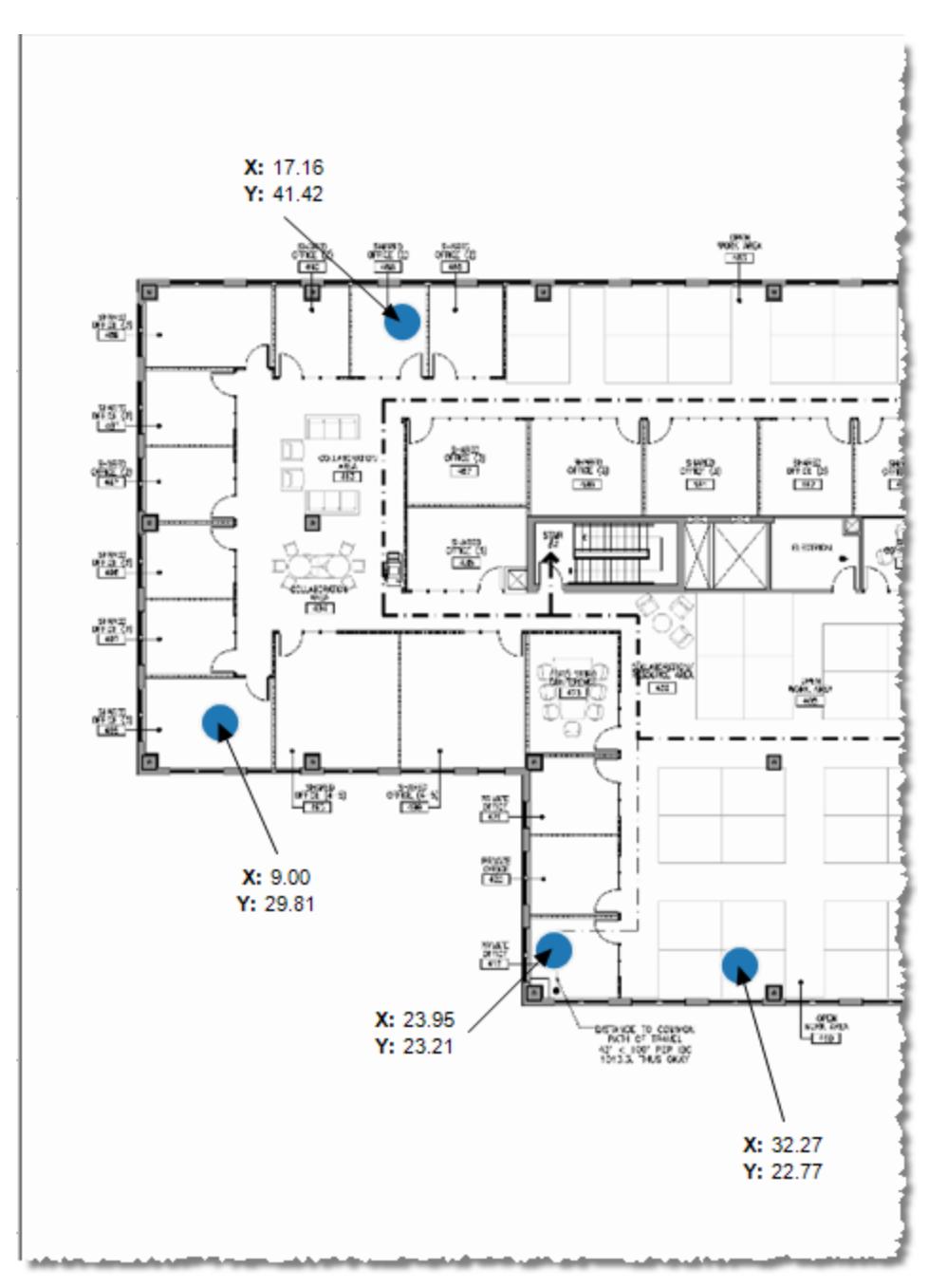

#### Andra idéer

Prova att sätta ett annat mätvärde på hyllan Storlek och placera antingen en Dimension eller ett Mätvärde på färg på kortet Markeringar. Lägg till dina egna anpassade vyer. Utveckla kraftfulla och unika analyser genom att skapa åtgärder mellan denna vy och dina andra analyser.

Om du vill dölja X- och Y-skalorna högerklickar du på respektive fält på hyllan Kolumner eller hyllan Rader och rensar **Visa rubrik**.

Se även

- <sup>l</sup> **Använda [bakgrundsbilder](#page-2142-0) i vyer** på sidan 1945
- <sup>l</sup> **Kartor och geografisk [dataanalys](#page-1888-0) i Tableau** på sidan 1691

# Lägga till visualiseringstillägg i arbetsblad

Visualiseringstillägg är webbprogram som kan utöka de inbyggda visualiseringsfunktionerna i Tableau. Tack vare visualiseringstillägg kan användarna interagera med anpassade visualiseringstyper i arbetsblad.

Tilläggen i Tableau utökar funktionerna för arbetsblad med hjälp av webbprogram som skapats av Tableau, Tableaus partner och externa utvecklare i Tableaus community. Om du är en utvecklare och vill skapa egna tillägg bör du läsa [dokumentationen](https://tableau.github.io/extensions-api/) om Tableaus tilläggs-API (på engelska) på GitHub.

Ett visualiseringstillägg liknar ett tillägg för [instrumentpaneler](https://help.tableau.com/current/pro/desktop/sv-se/dashboard_extensions.htm?_gl=1*uu9rzu*_ga*MTY0NjQ4Mjc3NS4xNzA3NzcyMzUx*_ga_8YLN0SNXVS*MTcxMjE2NjcxNC41NC4xLjE3MTIxNzA1MzUuMC4wLjA.) på så sätt att de båda är webbprogram som finns hos Tableau [Exchange.](https://exchange.tableau.com/sv-SE/) Det skiljer sig från ett tillägg för instrumentpaneler i det avseendet att du lägger till det i ett arbetsblad när du bygger visualiseringen i stället för att lägga till det på en instrumentpanel som ett objekt.

## Lägga till ett visualiseringstillägg i ett arbetsblad

Du kan lägga till ett visualiseringstillägg i ett arbetsblad via kortet Markeringar på två sätt. Om du redan har laddat ner det via Tableau Exchange kan du lägga till det som en lokal fil. Du kan också ladda ner det från Tableau Exchange under tiden du skapar visualiseringen.

### Lägga till ett visualiseringstillägg som en lokal fil

Om du redan har valt och laddat ner ett visualiseringstillägg från Tableau Exchange har det sparats på datorn som en .trex-fil.

- 1. Öppna en Tableau-arbetsbok och anslut till datakällan.
- 2. Utöka listrutemenyn Markeringstyp i ett arbetsblad på kortet Markeringar.
- 3. Välj **Lägg till tillägg** under Visualiseringstillägg.

#### Hjälp om Tableau Desktop och webbredigering

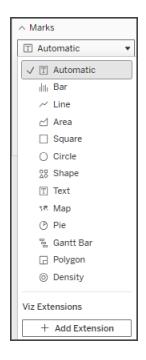

4. Dialogrutan Lägg till ett tillägg visas, och där väljer du **Öppna lokala visualiseringstillägg**.

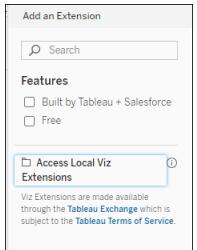

- 5. Navigera till och öppna den sparade .trex-filen.
- 6. Om du uppmanas till det beviljar eller nekar du visualiseringstillägget tillgång till data i arbetsboken.

Visualiseringstillägget läses in till vyn och markeringstypen ändras till visualiseringstilläggets namn.

### Lägga till ett visualiseringstillägg när du skapar en visualisering

Om du inte redan har valt och laddat ner ett visualiseringstillägg kan du göra det under tiden du skapar visualiseringen.

- 1. Öppna en Tableau-arbetsbok och anslut till datakällan.
- 2. Utöka listrutemenyn Markeringstyp i ett arbetsblad på kortet Markeringar.
- 3. Välj **Lägg till tillägg** under Visualiseringstillägg.

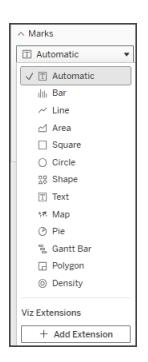

4. Dialogrutan Lägg till ett tillägg visas, och där väljer du det visualiseringstillägg som du vill läsa in till arbetsbladet. I det här exemplet läser vi in ett Sankey-diagram som tagits fram av Tableau.

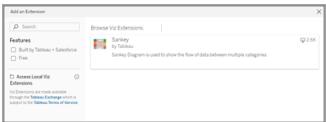

- 5. Om du uppmanas till det beviljar eller nekar du visualiseringstillägget tillgång till data i arbetsboken. Mer information finns i Tillägg för datasäkerhet, nätverksaktiverade tillägg och tillägg i begränsat läge.
- 6. Välj **Öppna**.

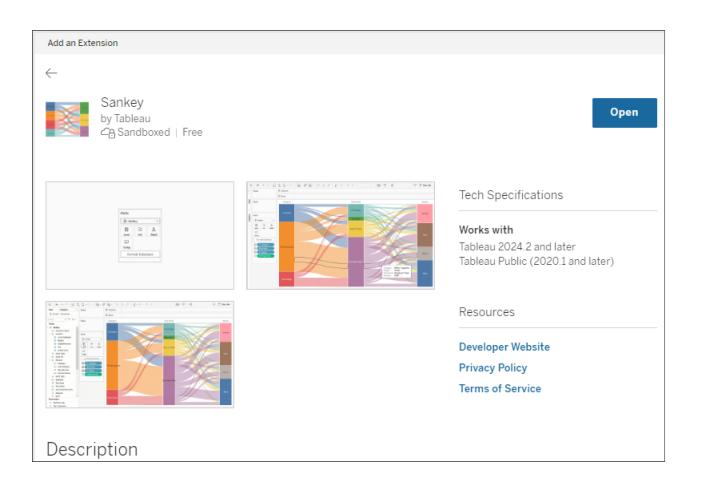

Visualiseringstillägget läses in till vyn och markeringstypen ändras till visualiseringstilläggets namn.

Sankey  $\triangleright$  Automatic  $\parallel$  Bar  $\sim$  Line  $\triangleleft$  Area  $\Box$  Square  $\overline{)}$  Circle |<br>|| Text<br>|ホ Map ⑦ Pie<br>气 Gantt Ba **R** Polygon  $@$  Density Viz Ext  $\checkmark$   $\Diamond$  Sankey  $+$  Add Ext

## Använda kortet Markeringar för att koda markeringar

Dra fält till kodningsrutorna på kortet Markeringar för att bygga visualiseringen. Utvecklaren avgör vilka kodningsrutor och formateringsalternativ som visas på kortet Markeringar. Läs tilläggsbeskrivningen på Tableau Exchange om du vill ha information om det visualiseringstillägg du läser in.

Om du vill använda Sankey-tillägget följer du de här kodningsanvisningarna:

Sankey-tillägget är konstruerat för att använda tilläggsspecifik kodning för **Nivåer** och **Länkar**. Dessa kan användas med de inbyggda kodningsrutorna Verktygstips och Detaljer på kortet Markeringar för att bygga Sankey-diagrammet på arbetsbladet.

- **· Nivå** Sankey-nivåer representerar de kategoriska dimensioner som Sankey-diagrammet kopplar samman. I det här tillägget kan du inkludera upp till fem diskreta dimensioner som nivåer.
- <sup>l</sup> **Länk** Sankey-länkar kopplar samman kategorierna i Sankey-diagrammet. Den här kodningen dimensionerar bredden på varje länk utifrån ett numeriskt mätvärde.

## Se till att tillägg tillåts i Tableau Cloud

Om du inte kan lägga till ett visualiseringstillägg kontrollerar du om tillägg tillåts på platsen. En Tableau-administratör måste bevilja tillägg tillstånd att köras på en plats och lägga till nätverksaktiverade tillägg i en godkännandelista. Administratörer bör endast tillåta tillägg som du har testat och litar på.

Mer information om hur du lägger till nätverksaktiverade tillägg i en godkännandelista finns i Ändra [standardinställningarna](https://help.tableau.com/current/server/sv-se/dashboard_extensions_server.htm#change-the-default-settings-for-a-site) för en plats i hjälpen för Tableau.

## Tillägg för datasäkerhet, nätverksaktiverade tillägg och tillägg i begränsat läge

Tillägg är webbprogram som finns i två olika former:

- <sup>l</sup> *Nätverksaktiverade tillägg* körs på webbservrar som befinner sig utanför ditt lokala nätverk.
- <sup>l</sup> *Tillägg i begränsat läge* körs i en skyddad miljö utan tillgång till andra resurser eller tjänster på webben.

Innan du lägger till ett nätverksaktiverat tillägg ska du vara säker på att du litar på den webbplats som fungerar som värd för tillägget. Som standard använder tillägg HTTPS-protokollet, vilket garanterar en krypterad kanal för att skicka och ta emot data samt en viss nivå av sekretess och säkerhet.

Mer information om datasäkerheten när du använder tillägg finns i Tillägg och [säkerhet](https://help.tableau.com/current/server/sv-se/security_extensions.htm) – bästa praxis för [driftsättning.](https://help.tableau.com/current/server/sv-se/security_extensions.htm)

## Bevilja eller neka data åtkomst till ett nätverksaktiverat tillägg

Beroende på hur ett tillägg är utformat kan det ges tillgång till antingen synliga data i en vy eller fullständiga namn på underliggande data, tabeller och fält från datakällor samt information om anslutningar till datakälla. När du lägger till ett tillägg får du möjlighet att bevilja eller neka tillägget tillstånd att köra och öppna dessa data.

## Återställa dataåtkomst för ett tillägg

Om du behöver återställa dataåtkomstbehörigheterna för ett tillägg kan du helt enkelt läsa in tillägget igen genom att välja Lägg till tillägg på kortet Markeringar och sedan lägga till tillägget igen i arbetsbladet. Det här är de första stegen i att bevilja eller neka tillägget åtkomst till data.

## Kontrollera att JavaScript har aktiverats i Tableau Desktop

Visualiseringstillägg interagerar med data med hjälp av biblioteket i Tableaus tilläggs-API, ett JavaScript-bibliotek. Om du vill använda tillägg kontrollerar du att JavaScript har aktiverats i säkerhetsinställningarna:

Välj **Hjälp** > **Inställningar och prestanda** > **Ange säkerhet för webbvisning av instrumentpanelen** > **Aktivera JavaScript**.

## Få support för visualiseringstillägg

Om du behöver support för ett tillägg måste du kontakta utvecklaren eller företaget som skapade det via Tableau Exchange.

**Obs!** Tableau tillhandahåller inte support för tillägg eller andra program som interagerar med tilläggs-API:et. Men du kan skicka frågor och be om hjälp i [Tableaus](https://community.tableau.com/s/developers) [utvecklarcommunity](https://community.tableau.com/s/developers).

# Analysera data

I det här avsnittet beskrivs olika sätt att utföra avancerade analyser i Tableau. Läs följande artiklar för att få information om hur du skapar beräknade fält, hittar kluster i data, beräknar procentsatser och använder olika verktyg för att utforska och granska data.

## Få insikter snabbare med Förklara data

Förklara data i dataguiden hjälper dig att inspektera, avslöja och gräva djupare i markeringarna i en visualisering när du analyserar dina data. Du kan använda Förklara data för att analysera instrumentpaneler, blad eller valda markeringar för möjliga utstickare och korrelationer i underliggande data. Förklara data skapar statistiska modeller och föreslår möjliga förklaringar till enskilda markeringar i en visualisering, inklusive potentiellt relaterade data från datakällan som inte används i den aktuella vyn.

Mer information om hur du kör Förklara data och utforskar förklaringar finns i **Kom [igång](#page-2171-0) med [Förklara](#page-2171-0) data** på nästa sida.

**Obs!** Det här ämnet innehåller en beskrivning av hur Förklara data fungerar i Tableauversion 2021.2 och senare. Läs det här ämnet i hjälp med version 2021.1 av [Förklara](https://help.tableau.com/v2021.1/pro/desktop/sv-se/explain_data.htm) data om du har en tidigare Tableau-version.

Använd Förklara data som startpunkt när du skapar olika vyer för att utforska dina data grundligare och kunna ställa bättre frågor. Mer information finns i **Hur du [använder](#page-2171-1) Förklara data för att utöka [analysen](#page-2171-1)** på nästa sida. Mer information om vilka egenskaper som gör en datakälla mer intressant att använda med Förklara data finns i **Krav och [överväganden](#page-2199-0) vid [användning](#page-2199-0) av Förklara data** på sidan 2002.

## Åtkomst till Förklara data

Som standard är Förklara data aktiverat på webbplatsnivå. Serveradministratörer (Tableau Server) och platsadministratörer (Tableau Cloud) kan kontrollera om Förklara data är tillgängligt för en plats. Mer information finns i **[Inaktivera](#page-2218-0) eller aktivera Förklara data för en plats** på [sidan](#page-2218-0) 2021.

Författare som kan redigera arbetsböcker och har behörighet att köra Förklara data för arbetsböcker kan köra Förklara data i redigeringsläge. Alla användare med behörigheten Kör Förklara data kan köra Förklara data i visningsläge i Tableau Cloud och Tableau Server.

Om platsadministratören tillåter det kan förklaringar delas i visningsläge via e-post eller Slack med andra Tableau Cloud- och Tableau Server-användare. Mer information finns i **[Konfigurera](#page-2206-0) Tableau för att låta användare dela [förklaringar](#page-2206-0) via e-post och Slack** på sidan 2009.

Författare kan använda inställningar för Förklara data för att styra vilka förklaringstyper som visas i rutan Dataguide.

Mer information om åtkomstkontroll angående Förklara data, förklaringstyper och fält finns i **[Kontrollera](#page-2201-0) åtkomst till Förklara data** på sidan 2004.

## <span id="page-2171-1"></span>Hur du använder Förklara data för att utöka analysen

Förklara data är ett verktyg som avslöjar och beskriver relationer i data. Det kan inte förklara var det är som orsakar relationerna eller hur du ska tolka data. **Det är du som är experten på dina data.** Din kunskap om och intuition gällande domänen är väsentlig för att få överblick över vilka egenskaper som kan vara intressanta att använda för olika vyer. Mer information i relation till detta finns i **Så [fungerar](#page-2207-0) Förklara data** på sidan 2010 och **Krav och [överväganden](#page-2199-0) vid [användning](#page-2199-0) av Förklara data** på sidan 2002.

Mer information om hur Förklara data fungerar och du använder det för att utöka analysen finns i följande Tableau-konferenspresentationer:

- Från analytiker till [statistiker:](https://www.tableau.com/sv-se/events/tc/2019/analyst-statistician-explain-data-practice) Förklara data i praktiken (1 timme)
- <span id="page-2171-0"></span>• Utnyttja [Förklara](https://www.tableau.com/sv-se/events/tc/2019/leveraging-explain-data) data (45 minuter)

## Kom igång med Förklara data

Använd Förklara data i ditt analysflöde när du utforskar markeringarna i en visualisering. Förklara data körs automatiskt när rutan Dataguide är öppen och uppdateras baserat på det aktuella valet (instrumentpanel, blad eller markering).

#### **Använd Förklara data**

- <sup>l</sup> **Köra [Förklara](#page-2172-0) data på en [instrumentpanel,](#page-2172-0) ett blad eller en [markering](#page-2172-0)** nedanför.
- <sup>l</sup> **Fördjupa dig i [förklaringar](#page-2175-0)** på sidan [1978](#page-2175-0)
- <sup>l</sup> **Visa [analyserade](#page-2175-1) fält** på sidan 1978
- <sup>l</sup> **Termer och begrepp i [förklaringar](#page-2177-0)** på [sidan](#page-2177-0) 1980
- Typer av [förklaringar](#page-2179-0)

### **Utveckla arbetsböcker och kontrollåtkomst**

- Krav och [överväganden](#page-2199-0) vid [användning](#page-2199-0) av Förklara data
- Ändra [inställningar](#page-2201-0) för Förklara data (endast [utvecklare\)](#page-2201-0)
- <sup>l</sup> **[Kontrollera](#page-2201-0) åtkomst till Förklara data** på [sidan](#page-2201-0) 2004
- <sup>l</sup> **[Inaktivera](#page-2218-0) eller aktivera Förklara data för en plats** på [sidan](#page-2218-0) 2021
- <sup>l</sup> **Så [fungerar](#page-2207-0) Förklara data** på sidan [2010](#page-2207-0)

<span id="page-2172-0"></span>Köra Förklara data på en instrumentpanel, ett blad eller en markering

Här följer de grundläggande stegen för att köra Förklara data i Tableau Desktop, Tableau Cloud och Tableau Server:

- 1. Öppna en instrumentpanel eller ett blad i en arbetsbok.
- 2. Välj **Dataguide** i visningsverktygsfältet för att öppna rutan Dataguide.
- 3. Om du öppnar en instrumentpanel kommer Förklara data att analysera den för att upptäcka utstickare.

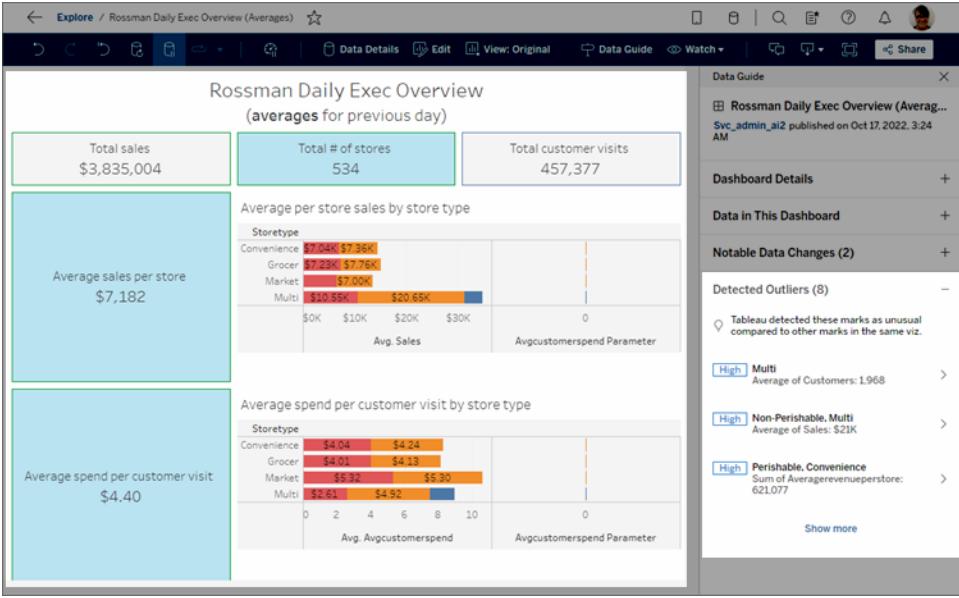

Om du väljer ett blad på instrumentpanelen analyserar Förklara data markeringarna i bladet för att upptäcka utstickare.

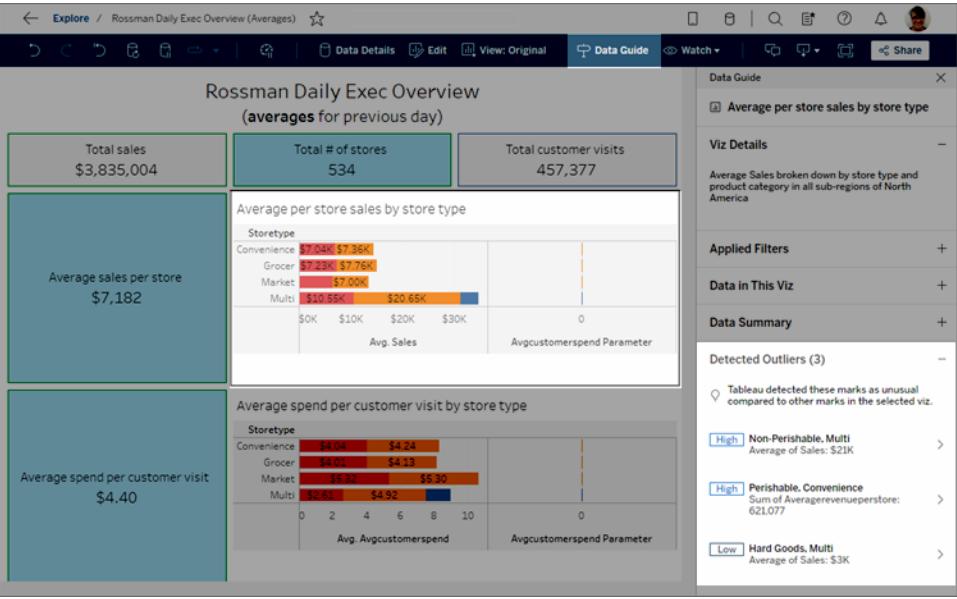

Om du väljer en markering på instrumentpanelen analyserar Förklara data den markeringen specifikt för att leta efter förklaringar.

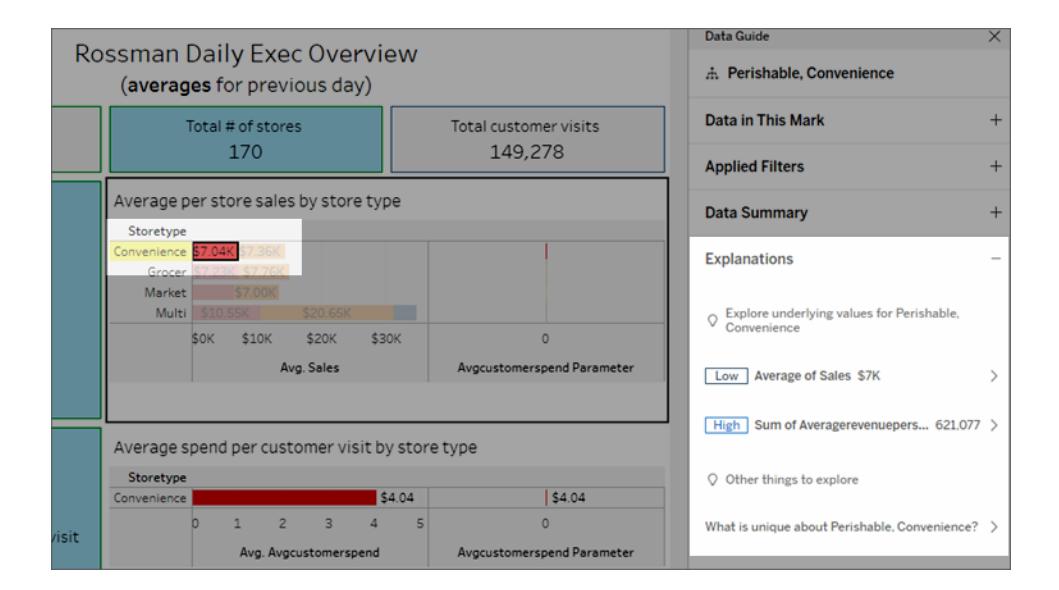

Hjälp om Tableau Desktop och webbredigering

Markeringarna som förklaras framhävs i visualiseringen allt eftersom du väljer motsvarande förklaringar.

Alternativt kan du välja en markering i en visualisering och hovra markören över den. Välj **Dataguide** *i* verktygstipsmenyn.

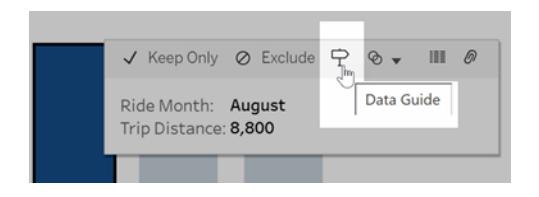

Välj glödlampan i verktygstipsmenyn i I Tableau Public för att köra Förklara data.

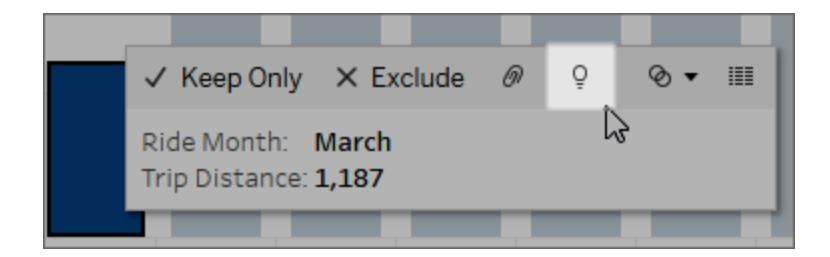

Möjliga förklaringar till värdet för den analyserade markeringen visas i rutan Dataguide. Välj olika förklaringsnamn för att expandera detaljerna och börja utforska.

#### Förklara Data-behörigheter som krävs för att se förklaringar

Om du ser Identifierade utstickare med en anteckning om att kontakta ägaren av visualiseringen, beror det på att du behöver tillstånd för att se dessa typer av förklaringar. Välj ägarens namn för att gå till dess Tableau-innehållssida med dennes e-postadress. Kontakta ägaren för att be honom/henne att ge dig Förklara data-behörigheter för arbetsboken eller vyn.

Om du är ägaren till arbetsboken finns det mer information om hur du ställer in behörigheter i **[Kontrollera](#page-2202-0) vem som kan använda Förklara data och vad de kan se** på sidan 2005.

Tips för att använda Förklara data

- Flera markeringar kan inte väljas för att jämföras med varandra.
- <sup>l</sup> Vyn måste innehålla markeringar som aggregeras med SUM, AVG, COUNT, COUNTD eller AGG (ett beräknat fält).
- När Förklara data inte kan analysera den valda typen av markering visas ett meddelande som indikerar varför. Mer information finns i [Situationer](#page-2200-0) där Förklara data inte är [tillgängligt](#page-2200-0).
- <sup>l</sup> De data du analyserar måste hämtas från en enda primär datakälla. Förklara data fungerar inte med kombinerade eller flerdimensionella datakällor.
- Mer information om vilka egenskaper som gör en datakälla mer intressant att använda med Förklara data finns i **Krav och [överväganden](#page-2199-0) vid användning av Förklara data** på [sidan](#page-2199-0) 2002.

#### <span id="page-2175-0"></span>Fördjupa dig i förklaringar

1. Välj ett förklaringsnamn i rutan Dataguide för att se mer information.

Välj en förklaring för att expandera eller dölja detaljerna.

- 2. Bläddra för att se fler förklaringsdetaljer.
- 3. Hovra över diagrammen i förklaringarna för att se detaljer om olika datapunkter. Klicka på

ikonen **Öppna** för att se en större version av visualiseringen.

Användarna Creators eller Explorers som öppnar vyn för redigering kan välja ikonen

**Öppna** för att öppna visualiseringen som ett nytt arbetsblad och utforska data ytterligare.

**Obs!** Creators och Explorers som har redigeringsbehörighet kan också styra inställningar för Förklara data. Mer information finns i **[Kontrollera](#page-2201-0) åtkomst till [Förklara](#page-2201-0) data** på sidan 2004.

4. För muspekaren över en hjälpikon  $\overline{0}$  för att se hjälpen i verktygstipset för en förklaring.

Välj ikonen Hjälp för att hålla verktygstipset öppet. Välj en **Läs mer**-länk för att öppna det relaterade hjälpavsnittet.

<span id="page-2175-1"></span>Visa analyserade fält

1. **Köra Förklara data på en [instrumentpanel,](#page-2172-0) ett blad eller en markering** på sidan [1975](#page-2172-0).

Hjälp om Tableau Desktop och webbredigering

2. Välj önskat mätvärdesnamn i rutan Dataguide under **Utforska underliggande värden för**.

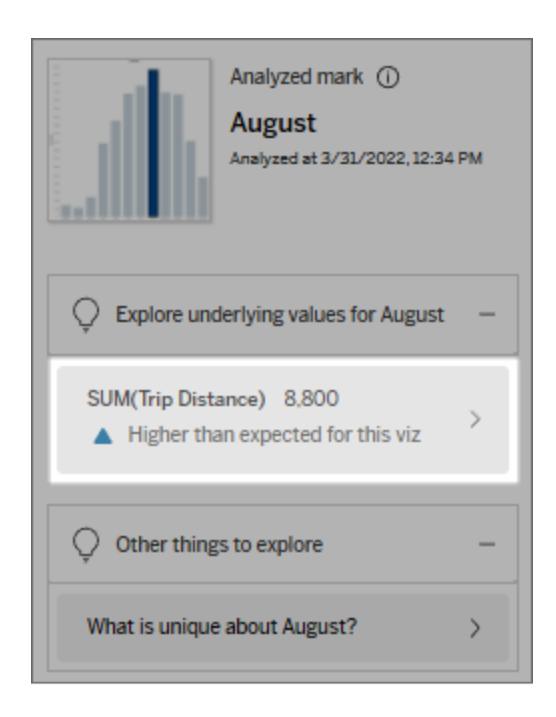

3. Välj *antal-fält*-länken längst ned i rutan.

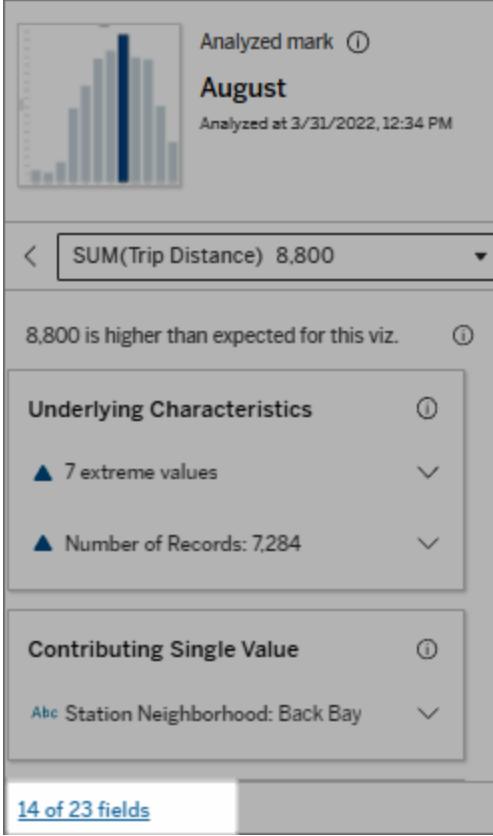

Utvecklare har möjlighet att öppna inställningarna för Förklara data om du vill styra vilka fält som ingår i analysen. Mer information finns i Ändra de fält som används för [statistisk](#page-2214-0) analys.

#### <span id="page-2177-0"></span>Termer och begrepp i förklaringar

Följande termer och begrepp förekommer ofta i förklaringar. Det kan vara praktiskt att bekanta dig med deras innebörd i samband med användning av Förklara data.

## Vad är en markering?

En markering är en valbar datapunkt som sammanfattar vissa underliggande postvärden i dina data. En markering kan göras av en enda post eller flera poster som aggregerats tillsammans. Markeringar i Tableau kan komma att visas på många olika sätt, till exempel linjer, former, staplar och celltext.

Tableau får de poster som utgör markeringen baserat på skärningspunkten mellan fälten i vyn.

Den **analyserade markeringen** refererar till en markering i en instrumentpanel eller ett blad som analyserades av Förklara Data.

Mer information om markeringar finns i [Markeringar](https://help.tableau.com/current/pro/desktop/sv-se/view_parts.htm#Marks).

## Vad betyder "förväntad"?

Det förväntade värdet för en markering är medianvärdet i det förväntade värdeintervallet i underliggande data i visualiseringen. Det förväntade intervallet är värdeintervallet mellan den 15:e och 85:e percentilen som den statistiska modellen förutser för den analyserade markeringen. Tableau fastställer det förväntade intervallet varje gång det kör en statistisk analys på en vald markering.

Om en sammanfattning av förväntat värde säger att markeringen är *lägre än väntat* eller *högre än väntat* innebär det att det aggregerade markeringsvärdet ligger utanför det värdeintervall som en statistisk modell förutser för markeringen. Om en sammanfattning av förväntat värde säger att markeringen är *något lägre* eller *något högre* än förväntat eller *inom intervallet för naturlig variation*, betyder det att det aggregerade markeringsvärdet ligger inom intervallet för förutsedda markeringsvärden, men är lägre eller högre än medianvärdet.

För mer information, se Vad är ett förväntat [intervall?](https://help.tableau.com/current/pro/desktop/sv-se/explain_data_explained.htm#ExpectedRangeLM)

## Vad är dimensioner och mätvärden?

Varje kolumnnamn i en databas är ett fält. Till exempel är Produktnamn och Försäljning fält. I Tableau kallas fält som Produktnamn som kategoriserar data för "dimensioner"; fält med kvantifierbara data som Försäljning kallas "mätvärden". Tableau aggregerar mätvärden som standard när du drar dem till en vy.

Vissa förklaringar beskriver hur de underliggande postvärdena och aggregeringarna av dessa värden kan bidra till värdet på den analyserade markeringen. Andra förklaringar kan nämna fördelningen av värden över en dimension för den analyserade markeringen.

När du kör Förklara data på en markering tar analysen hänsyn till dimensioner och mätvärden i datakällan som inte finns representerade i vyn. Dessa fält kallas "osynliga dimensioner" och "osynliga mätvärden".

För mer information om dimensioner och mätvärden, se [Dimensioner](https://help.tableau.com/current/pro/desktop/sv-se/datafields_typesandroles.htm) och mätvärden.

## Vad är ett aggregat eller en aggregering?

Ett aggregat är ett värde som är en sammanfattning eller en summa. Tableau använder automatiskt aggregeringar som SUMMA eller medelvärde när du drar ett mätvärde till Rader, Kolumner, ett kortalternativ för Markering, eller vyn. Exempelvis visas åtgärder som SUMMA (Försäljning) eller medelvärde (Försäljning) för att indikera hur mätvärdet aggregeras.

För att använda Förklara data måste din visualisering använda ett mätvärde som är aggregerat med SUMMA, genomsnitt, ANTAL, ANTAL eller AGG.

Mer information om aggregering finns i [Data-aggregering](https://help.tableau.com/current/pro/desktop/sv-se/calculations_aggregation.htm) i Tableau.

## Vad är ett postvärde?

En post är en rad i en databastabell. En rad innehåller värden som motsvarar varje fält. I det här exemplet är Kategori, Produktnamn och Försäljning fält (eller kolumner). Möbler, Golvlampa och \$ 96 är värdena.

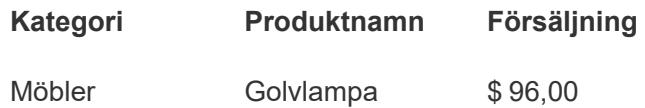

## Vad är en distribution?

En distribution är en lista över alla möjliga värden (eller intervall) för data. Den anger också hur ofta varje värde inträffar (förekomstfrekvens).

## <span id="page-2179-0"></span>Typer av förklaringar i Förklara data

Varje gång du väljer en ny markering i en visualisering eller på en instrumentpanel och kör Förklara data så körs en ny statistisk analys baserat på den markeringen och underliggande data i arbetsboken. Möjliga förklaringar visas i expanderbara avsnitt i rutan Dataguide. Information om hur Förklara data analyserar och utvärderar förklaringar finns i **Så [fungerar](#page-2207-0) [Förklara](#page-2207-0) data** på sidan 2010.

### Utforska underliggande värden

Den här delen innehåller en lista med förklaringar för alla mätvärden som kan förklaras (kallade *målmätvärden*). Förklaringarna som visas här beskriver en relation med de värden i

Hjälp om Tableau Desktop och webbredigering

målmätvärdet som testas med den analyserade markeringen. Använd din erfarenhet och det du vet om dina data för att avgöra om relationerna som identifieras av Förklara data är meningsfulla och om det är värt att utforska dem.

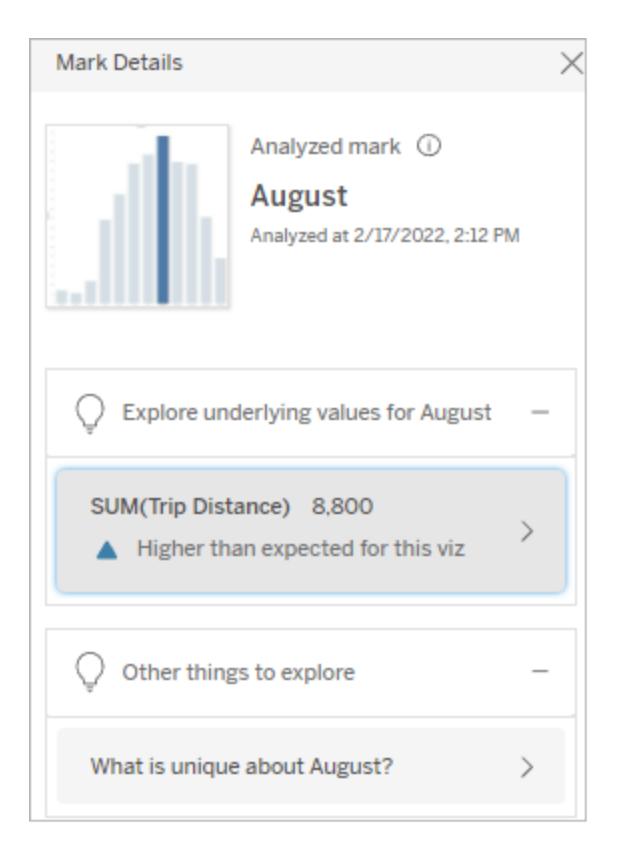

I det här exemplet är målmätvärdet Trip Distance (Cykelsträcka).

#### Underliggande egenskaper

Dessa förklaringar beskriver hur underliggande poster till markeringarna i vyn antas bidra till det aggregerade värdet för det mätvärde som förklaras. [Extrema](#page-2180-0) värden, [null-värden,](#page-2186-0) antal [poster](#page-2187-0) och [genomsnittligt](#page-2188-0) värde är några exempel på attribut för markeringar.

**Obs!** Mer information om definitioner av vanliga termer som används i förklaringar finns i **Termer och begrepp i [förklaringar](#page-2177-0)** på sidan 1980.

### <span id="page-2180-0"></span>Extrema värden

Den här typen av förklaring anger om en eller flera poster innehåller värden som är betydligt högre eller lägre än övriga poster. Om förklaringen har stöd i en modell indikerar den att

extremvärdet påverkar målmätvärdet för den analyserade markeringen.

Om en markering har extremvärden betyder det inte nödvändigtvis att den har avvikande värden eller att du bör utesluta dessa poster från vyn. Det är upp till dig och beror på analysen. Förklaringen gör dig bara uppmärksam på ett extremvärde i markeringen. Till exempel skulle analysen kunna avslöja ett felskrivet värde i en post, där en banan kostar 10 dollar i stället för 10 cent. Eller så skulle den kunna avslöja att en viss försäljare har haft ett mycket lyckat kvartal.

**Obs!** Förklaringen måste aktiveras av utvecklaren för att synas i visningsläge i en publicerad arbetsbok. Mer information finns i **[Kontrollera](#page-2201-0) åtkomst till Förklara data** på [sidan](#page-2201-0) 2004.

### **Den här förklaringen visar följande:**

- Antalet underliggande poster i den analyserade markeringen.
- Det eller de extremvärden som bidrar till målmätvärdet.
- Hur värdena är fördelade i markeringen.
- Postdetaljerna för respektive distributionsvärde.

### **Utforskningsalternat**

**iv:**

• Hovra över en cirkel i diagrammet för att visa dess

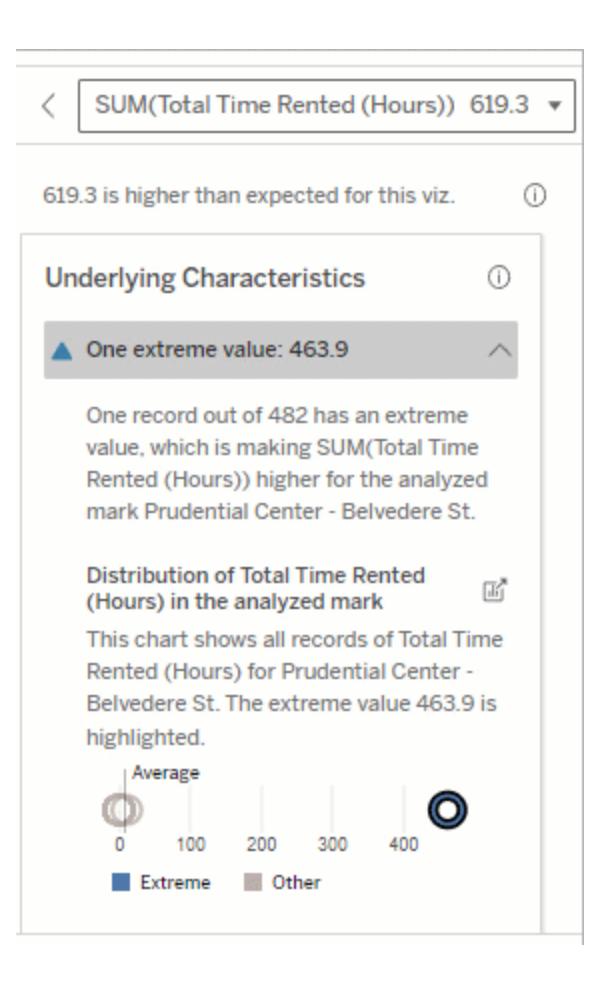

I det här exemplet kan ett enskilt extremvärde på 463 timmars uthyrning förklara den högre än förväntade totala uthyrningstiden på 613 timmar.

En möjlig orsak till det höga värdet är att någon glömt att ställa tillbaka cykeln i stället när de lämnade tillbaka den. I så fall kan det vara bäst att utelämna detta värde för framtida analyser.

värde.

- Klicka på vänster eller höger pil under listan med detaljer för att gå igenom postdetaljerna.
- <sup>l</sup> Klicka på **Visa fullständiga data** om alternativet är tillgängligt och klicka sedan på

fliken

**Fullständiga**

**data** för att visa alla poster i en tabell.

• Klicka på ikonen **Öppna**

> för att se en större version av visualiseringen.

### **Nästa steg för analys:**

- Om det finns få poster utforskar du dessa värden och jämför dem med extremvärdet.
- $\bullet$  Om

extremvärdet är betydligt högre eller lägre än andra postvärden utelämnar du det och ser hur det påverkar värdet för den analyserade

<sup>l</sup> När du tittar på data med och utan extremvärdet bör du se det som en möjlighet att tillämpa dina praktiska kunskaper om data.

markeringen.

Visualisera skillnaden

**Det här avsnittet illustrerar följande:**

> • Hur värdet för den analyserade markeringen ändras när extremvärdet utelämnas.

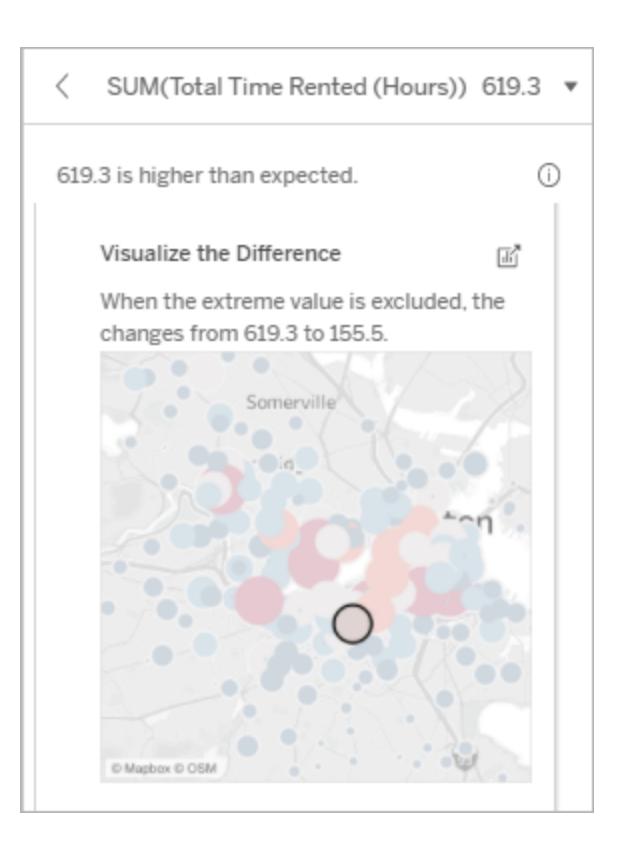

#### **Utforskningsalternat**

**iv:**

• Klicka på ikonen **Öppna**

■för att se en

större version

av

visualiseringen.

• Utforska skillnaden när extremvärdet (eller extremvärdena)

 $\times$ 

tas med eller utesluts.

• Utvecklare kan öppna vyn som ett nytt blad och tillämpa ett filter för att utesluta extremvärdet.

#### **Nästa steg för analys:**

 $\bullet$  Om

extremvärdet är betydligt högre eller lägre än andra postvärden utelämnar du det och ser hur det påverkar värdet för den analyserade markeringen.

• När du tittar på data med och utan extremvärdet bör du se det som en möjlighet att tillämpa dina praktiska kunskaper om data.

#### Explain Data

The explained mark is made of 482 records. One record with an extreme value is increasing the expected SUM(Total Time Rented (Hours)).

#### Visualize the Difference

When the extreme value is excluded, the changes from 619.3 to 155.5.

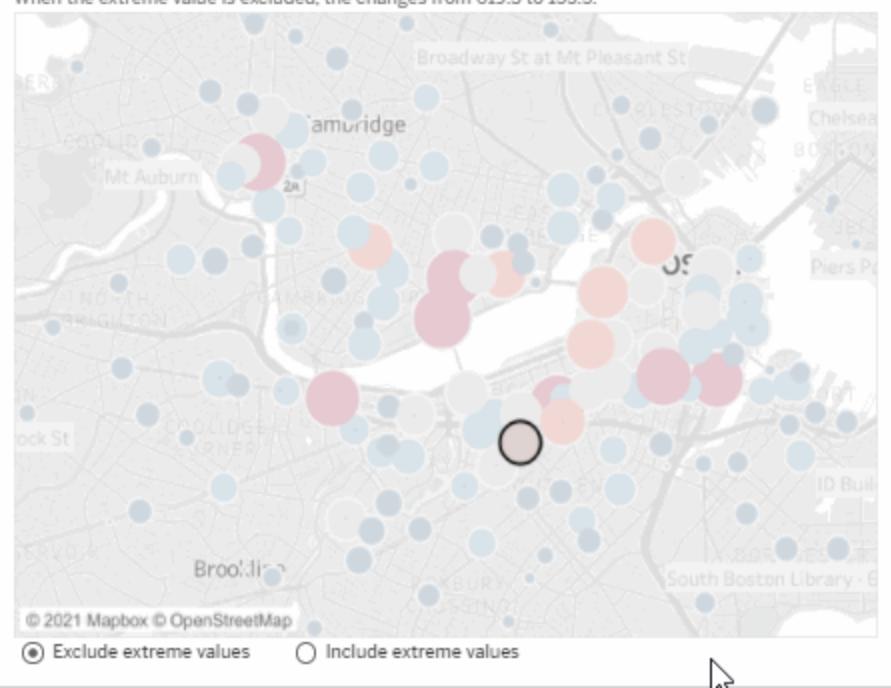

När extremvärdet på 483 timmar utelämnas i det här exemplet är värdet för den analyserade markeringen inte längre stor jämfört med övriga markeringar i vyn. Nu sticker andra markeringar ut. Det kan vara bra att utforska de andra markeringarna för att förstå varför antalet uthyrningstimmar är högre på dessa andra platser.

### <span id="page-2186-0"></span>Null-värden

Förklaringstypen Null-värden pekar på situationer då mängden data som saknas i en markering är högre än väntat. Den indikerar hur stor del av målmätvärdena som är null och hur null-värdena kan antas bidra till mätvärdets aggregerade värde.

### **Den här förklaringen visar följande:**

• Hur stor procentandel av värdena som är null i målmätvärdet för den analyserade markeringen (blå cirkel).

#### **Utforskningsalternativ:**

- Hovra över cirklarna i punktdiagrammet för att visa mer information.
- Rulla för att se mer av diagrammet.
- Klicka på ikonen

**Öppna** för att se en större version av visualiseringen.

#### **Nästa steg för analys:**

• Om du vill kan du utelämna nullvärden i markeringen för vidare analys.

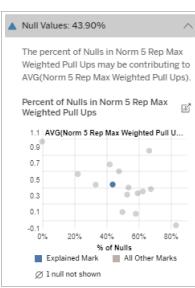

I det här exemplet visas procentandelen null-värden i målmätvärdet som en blå cirkel.

## <span id="page-2187-0"></span>Antal poster

Den här förklaringstypen beskriver när antalet underliggande poster korrelerar med summan. En relation identifierades mellan antalet poster som aggregeras i en markering och markeringens faktiska värde.

Detta kan tyckas uppenbart, men med den här förklaringstypen kan du se om markeringens värde påverkas av storleken på värdena i de underliggande posterna eller snarare av antalet poster i den analyserade markeringen.

### **Den här förklaringen visar följande:**

- Antalet poster i målmätvärdet för den analyserade markeringen (mörkblå stapel).
- Antalet poster i målmätvärdet för andra markeringar i källvisualiseringen (ljusblå stapel).

### **Utforskningsalternativ:**

- Hovra över ett fält för att se mer information.
- Rulla för att se mer av diagrammet.
- Klicka på ikonen

**Öppna** för att se en större version av visualiseringen.

### **Nästa steg för analys:**

• Se om de enskilda värdena i posterna

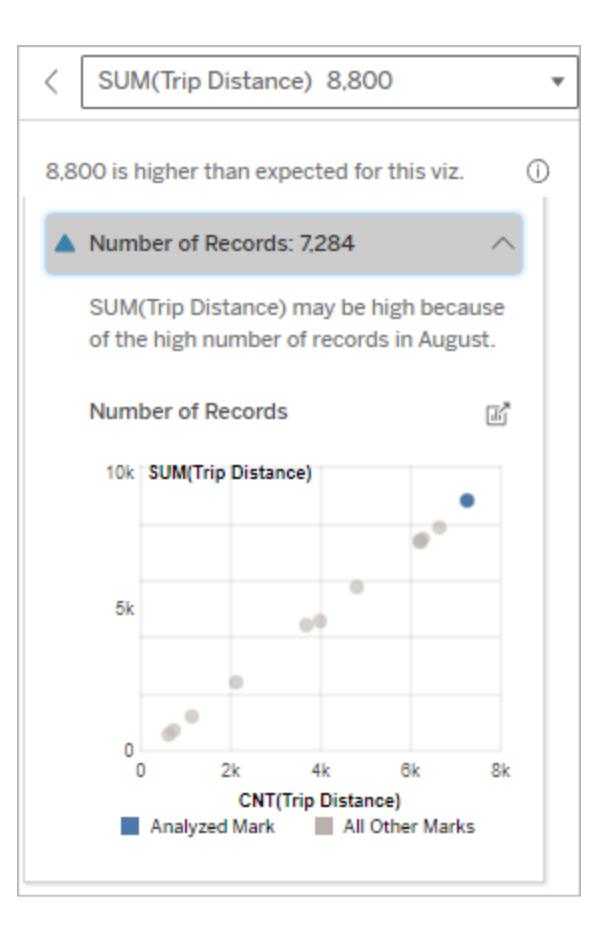

I det här exemplet visas antalet poster för Trip Distance (Cykelsträcka) för varje värde i Ride Month (Cykelmånad), som är en dimension i den ursprungliga visualiseringen. Augusti visar högst värdet för total cykelsträcka.

Du kan ta reda på om augusti har högst värde för cykelsträcka eftersom antalet cykelturer var

är höga eller låga, eller om den analyserade markeringen innehåller många eller få poster. • Om antalet poster är större än väntat kan du behöva normalisera data. fler i augusti, eller om det beror på att vissa turer var längre.

## <span id="page-2188-0"></span>Genomsnittligt värde för markering

Den här förklaringstypen beskriver när det genomsnittliga värdet för ett mätvärde korrelerar med summan. Jämför och se om det genomsnittliga värdet är högt eller lågt, eller om antalet poster är högt eller lågt.

### **Den här förklaringen visar följande:**

• Genomsnittet av målmätvärdet för varje värde i en dimension som används i källvisualiseringen.

#### **Utforskningsalternativ:**

- Hovra över ett fält för att se mer information.
- Rulla för att se mer av diagrammet.
- Klicka på ikonen

**Öppna** för att se en större version av visualiseringen.

#### **Nästa steg för analys:**

- Jämför och se om det genomsnittliga värdet är högt eller lågt, eller om antalet poster är högt eller lågt. Du kan till exempel ta reda på om en hög vinst beror på att du sålt många varor eller på att du sålt dyra varor?
- <sup>l</sup> Försök att förstå varför den

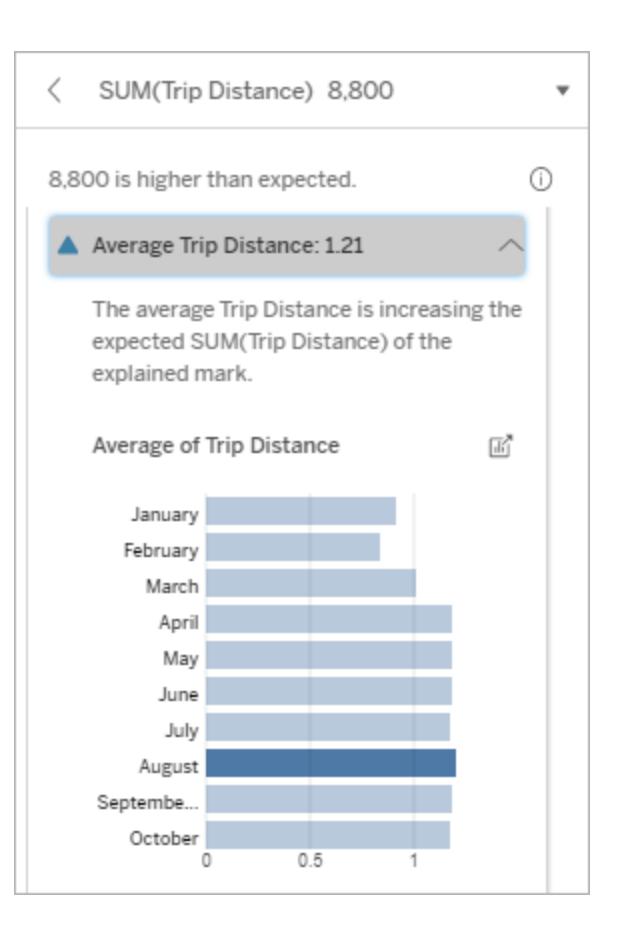

I det här exemplet är den genomsnittliga cykelsträckan i augusti inte signifikant högre eller lägre än övriga månader. Det tyder på att cykelsträckan är högre i augusti eftersom antalet resor var fler i augusti, inte eftersom cyklisterna cyklade längre.

Hjälp om Tableau Desktop och webbredigering

analyserade markeringen har ett mycket högre eller lägre genomsnittligt värde.

#### Bidragande enskilt värde

Använd den här förklaringen för att förstå sammansättningen av de postvärden som tillsammans bildar den analyserade markeringen.

Den här förklaringstypen anger om ett enskilt värde i en dimension som inte visualiserats kan antas bidra till det aggregerade värdet för den analyserade markeringen. En dimension som inte har visualiserats är en dimension som finns i datakällan, men som för närvarande inte används i vyn.

Den här förklaringen visar när alla underliggande poster i en dimension har samma värde, eller när ett dimensionsvärde sticker ut på grund av att många eller få av posterna har samma enskilda värde för den analyserade markeringen.

**Obs!** Mer information om definitioner av vanliga termer som används i förklaringar finns i **Termer och begrepp i [förklaringar](#page-2177-0)** på sidan 1980.

## **Den här förklaringen visar följande:**

- Andelen poster i procent för ett enskilt värde i en dimension för den analyserade markeringen (blå stapel) jämfört med alla markeringar (grå stapel) i källvisualiseringen.
- Andelen poster i procent för alla andra värden i en dimension för den analyserade markeringen (blå stapel) jämfört med alla markeringar (grå stapel) i källvisualiseringen.
- Genomsnittet av målmätvärdet för det enskilda värdet i en dimension för den analyserade markeringen (blå stapel) jämfört med alla markeringar (grå stapel).
- Genomsnittet av målmätvärdet för alla andra värden i en dimension för den analyserade

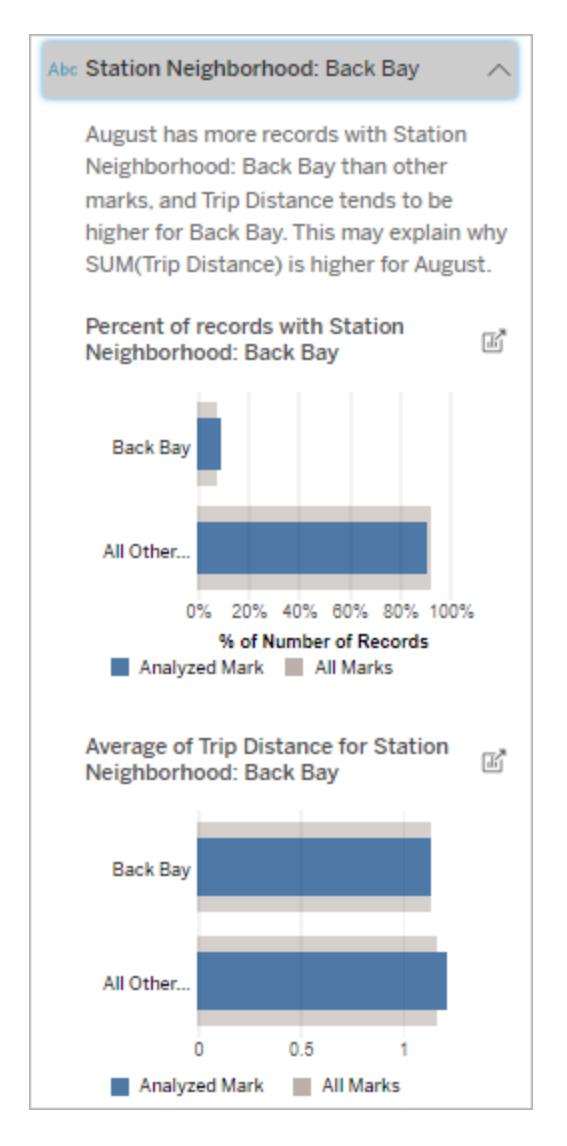

I det här exemplet visar den statistiska analysen att många av cykelturerna har sitt ursprung i stationsområdet Back Bay. Observera att Station Neighborhood (Stationsområde) är en dimension som inte visualiserats, som har viss relation till Trip Distance (Cykelsträcka) i källvisualiseringens underliggande data.

markeringen (blå stapel) jämfört med alla markeringar (grå stapel) i källvisualiseringen.

#### **Utforskningsalternativ:**

- Hovra över ett fält för att se mer information.
- Klicka på ikonen

**Öppna** för att se en större version av visualiseringen.

#### **Nästa steg för analys:**

- Använd den här förklaringen för att förstå sammansättningen av de postvärden som tillsammans bildar den analyserade markeringen.
- Utvecklare kan vilja skapa en ny visualisering för att utforska dimensioner som inte visualiserats, som exponeras i förklaringen.

### De största bidragsfaktorerna

Använd den här förklaringen för att se de värden som utgör den största delen av den analyserade markeringen.

För en COUNT-aggregering visar de största bidragsfaktorerna dimensionsvärden med flest poster. För SUM visar den här förklaringen dimensionsvärden med den största delsumman.

### Bidragande dimensioner

Använd den här förklaringen för att förstå sammansättningen av de postvärden som tillsammans bildar den analyserade markeringen.

Den här förklaringstypen visar att fördelningen av en dimension som inte visualiserats kan antas bidra till det aggregerade värdet för den analyserade markeringen. Den här förklaringstypen används för summor, antal och genomsnittliga värden för målmätvärden. En dimension som inte har visualiserats är en dimension som finns i datakällan, men som för närvarande inte används i vyn.

**Obs!** Mer information om definitioner av vanliga termer som används i förklaringar finns i **Termer och begrepp i [förklaringar](#page-2177-0)** på sidan 1980.

### **Den här förklaringen visar följande:**

- Procent av antalet poster för alla värden i en dimension för den analyserade markeringen (blått fält) jämfört med alla värden i en dimension för alla markeringar (grått fält) i källvisualiseringen.
- Genomsnittet av målmätvärdet för alla värden i en dimension för den analyserade markeringen (blå stapel) jämfört med alla värden i en dimension för alla markeringar (grå stapel).

#### **Utforskningsalternativ:**

- Hovra över ett fält för att se mer information.
- Rulla för att se mer av diagrammet.
- Klicka på ikonen

**Öppna** för att se en större version av visualiseringen.

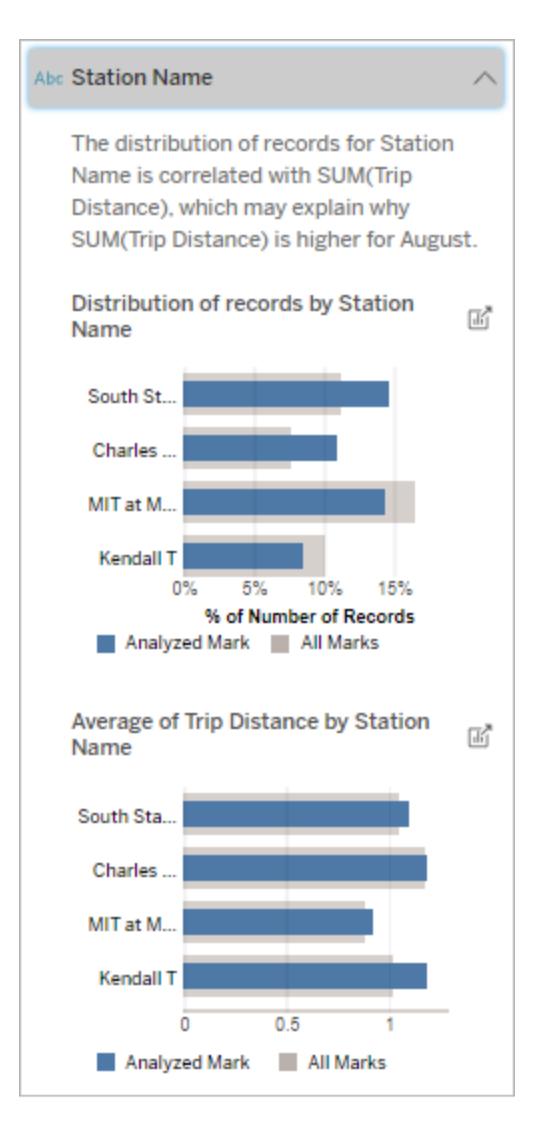

I det här exemplet visar den statistiska analysen att fler cykelturer gjordes från South Station och MIT och färre resor från Charles Circle och Kendall, jämfört med övriga cykelturer för markeringarna totalt sett.

Observera att Station Name (Stationens namn) är en dimension som inte visualiserats, som har viss relation till Trip Distance (Cykelsträcka) i

#### **Nästa steg för analys:**

källvisualiseringens underliggande data.

- Använd den här förklaringen för att förstå sammansättningen av de postvärden som tillsammans bildar den analyserade markeringen. • Utvecklare kan vilja
- skapa en ny visualisering för att utforska dimensioner som inte visualiserats, som exponeras i förklaringen.

#### Bidragande mätvärden

Den här förklaringstypen visar att genomsnittet av ett mätvärde som inte visualiserats kan antas bidra till det aggregerade värdet för den analyserade markeringen. Ett mätvärde som inte har visualiserats är ett mätvärde som finns i datakällan, men som för närvarande inte används i vyn.

Den här förklaringen kan exponera en linjär eller kvadratisk relation mellan mätvärdet som inte visualiserats och målmätvärdet.

**Obs!** Mer information om definitioner av vanliga termer som används i förklaringar finns i **Termer och begrepp i [förklaringar](#page-2177-0)** på sidan 1980.
# **Den här förklaringen visar följande:**

- Relationen mellan summan av målmätvärdet och genomsnittet av ett mätvärde som inte visualiserats för den analyserade markeringen (blå cirkel) och alla markeringar (grå cirklar) i vyn.
- Om summan av målmätvärdet är högt eller lågt på grund av att genomsnittet av mätvärdet som inte visualiserats är högt eller lågt.

## **Utforskningsalternativ:**

- Hovra över varje cirkel för att visa mer information.
- Klicka på ikonen

**Öppna** för att se en större version av visualiseringen.

#### **Nästa steg för analys:**

• Utvecklare kan vilja skapa en ny visualisering för att

#### # Total Time Rented (Hours): 0.34

August has a higher average Total Time Rented (Hours) than other marks. This value is associated with higher values of SUM(Trip Distance) and may explain why it is higher.

Average of Total Time Rented (Hours)  $\frac{1}{\|f\|}$ and Trip Distance

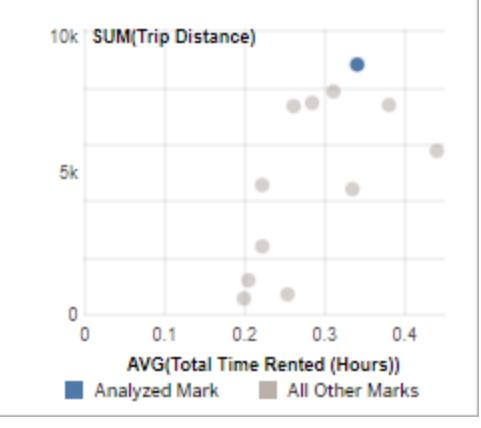

I det här exemplet är en möjlig anledning till varför cykelsträckan är hög att den genomsnittliga totala uthyrningstiden också är hög.

utforska mätvärden som inte visualiserats, som exponeras i förklaringen.

# Andra saker att utforska

I den här delen visas olika orsaker som kan förklara varför den analyserade markeringen är unik eller sticker ut. Följande gäller för dessa förklaringar:

- De förklarar inte varför värdet i markeringen är vad det är.
- De är inte på något sätt relaterade till värdet för mätvärdena i källvisualiseringen.
- De tar inte hänsyn till målmätvärden.

# Andra relevanta dimensioner

Använd den här förklaringen för att förstå sammansättningen av de postvärden som tillsammans bildar den analyserade markeringen.

Fördelningen i en dimension som inte visualiserats i den analyserade markeringen är avvikande jämfört med distributionen av värden för alla andra markeringar i vyn. En dimension som inte har visualiserats är en dimension som finns i datakällan, men som för närvarande inte används i vyn.

**Obs!** Mer information om definitioner av vanliga termer som används i förklaringar finns i **Termer och begrepp i [förklaringar](#page-2177-0)** på sidan 1980.

# **Den här förklaringen visar följande:**

• Procent av antalet poster för alla värden i en dimension för den analyserade markeringen (blått fält) jämfört med alla värden i en dimension för alla markeringar (grått fält) i källvisualiseringen.

#### **Utforskningsalternativ:**

- Hovra över ett fält för att se mer information.
- Rulla för att se mer av diagrammet.
- Klicka på ikonen

**Öppna** för att se en större version av visualiseringen.

## **Nästa steg för analys:**

• Använd den här förklaringen för att förstå sammansättningen av de postvärden som tillsammans bildar den analyserade markeringen.

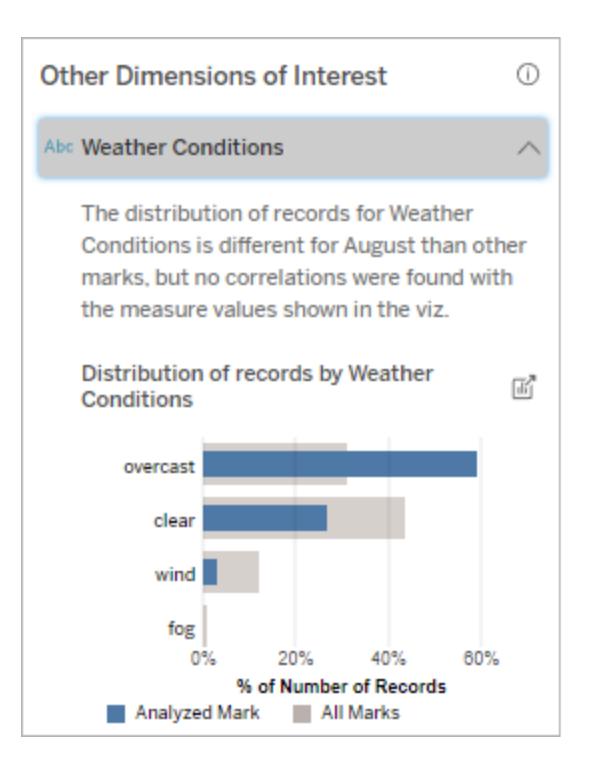

I det här exemplet associeras en hög procentandel poster med mulet väder. Eftersom informationen rör cykeluthyrning i Boston, och den analyserade markeringen är Trip Distance (Cykelsträcka) i augusti, kan vi anta att det är varmt och fuktigt väder. Kanske hyrde fler personer cyklar när det var mulet för att undvika värmen. Det är också möjligt att det var mulet fler dagar i augusti.

• Utvecklare kan vilja skapa en ny visualisering för att utforska dimensioner som inte visualiserats, som exponeras i förklaringen.

# Krav och överväganden vid användning av Förklara data

Förklara data är alltid tillgängligt för redigerare i Tableau Desktop.

För Tableau Cloud och Tableau Server: När Förklara data är aktiverat för en plats kan Creators och Explorers med lämpliga behörigheter köra Förklara data när de redigerar en arbetsbok. Alla användare med lämpliga behörigheter kan köra Förklara data i visningsläge i publicerade arbetsböcker. Mer information finns i **[Kontrollera](#page-2201-0) åtkomst till Förklara data** på sidan 2004.

# Vad gör en visualisering till en bra kandidat för Förklara data

Förklara Data fungerar bäst vid visualiseringar som kräver djupare utforskning och analys, snarare än infografik-stil, beskrivande visualiseringar som kommunicerar sammanfattade data.

- <sup>l</sup> Radnivådata är nödvändiga för Förklara data för att skapa modeller av dina data och generera förklaringar. Visualiseringar med underliggande radnivådata, där relationer kan finnas i icke visualiserade fält, är bra kandidater för att köra Förklara data.
- <sup>l</sup> Visualiseringar baserade på föraggregerade data utan tillgång till radnivådata är inte idealiska för den statistiska analys som utförs av Förklara data.

## Vilka data fungerar bäst för Förklara data

När du använder Förklara data i ett arbetsblad, kom ihåg att Förklara data fungerar tillsammans med:

- <sup>l</sup> **Endast enstaka markeringar** Förklara Data analyserar enstaka markeringar. Analys med flera markeringar stöds inte.
- **Aggregerade data** Vyn måste innehålla ett eller flera mätvärden som aggregeras med SUMMA, AVG, COUNT eller COUNTD. Minst en dimension måste också finnas med i

vyn.

<sup>l</sup> **Endast en enda datakälla** – Data måste hämtas från en enda primär datakälla. Förklara data fungerar inte med kombinerade eller flerdimensionella datakällor.

När du förbereder en datakälla för en arbetsbok ska du tänka på följande om du planerar att använda Förklara data under analysen.

- Använd en datakälla med underliggande data som är tillräckligt omfattande. En idealisk datamängd har minst 10–20 kolumner utöver en (eller flera) aggregerade mätvärden som ska förklaras.
- Ge kolumnerna (fälten) namn som är lätta att förstå.
- <sup>l</sup> Eliminera överflödiga kolumner och dataförberedelseartefakter. Mer information finns i **Ändra fält som används för [statistisk](#page-2214-0) analys** på sidan 2017.
- Kassera inte osynliga kolumner i datakällan. Förklara Data beaktar fält i underliggande data vid analys av en markering.
- <sup>l</sup> Låga kardinalitetsdimensioner fungerar bättre. Förklaringen av en kategorisk dimension är lättare att tolka om dess kardinalitet inte är för hög (< 20 kategorier). Dimensioner med fler än 500 unika värden analyseras inte.
- Aggregera inte data i förväg som en allmän regel. Men om datakällan är massiv, överväg att föraggregera data till en LOD (detaljnivå).
- <sup>l</sup> Använd extrakt över livedatakällor. Extrakt körs snabbare än livedatakällor. Med livedatakällor kan processen att skapa förklaringar skapa många frågor (ungefär en fråga per kandidatförklaring), vilket kan resultera i att förklaringar tar längre tid att generera.

# Situationer där Förklara data inte är tillgängligt

Ibland är inte Förklara data tillgängligt för en vald markering, beroende på datakällans eller vyns egenskaper. Om Förklara data inte kan analysera den valda markeringen kommer ikonen Förklara data och snabbmenykommandot inte att vara tillgängliga.

Förklara data kan inte köras i vyer som använder:

- Kartkoordinatfilter
- Blandade datakällor
- Datakällor med parametrar
- Datakällor som inte stöder COUNTD eller COUNT(DISTINCT ...) syntax, till exempel Access.
- Filter på aggregera mätvärden
- Uppdelade mätvärden

Förklara data kan inte köras om du väljer:

Förklara Data kan inte köras när mätvärdet som ska användas för en

förklaringar för en dimension när

Förklara data kan inte ge

förklaring:

den är:

- Flera markeringar
- Axel
- Teckenförklaring
- Slutsumma
- Trendlinje eller referenslinje
- En markering i en vy som innehåller ett mycket lågt antal markeringar
- Inte aggregeras med SUMMA, AVG, COUNT, COUNTD
- Är en tabellberäkning
- Används i mätvärden
- Ett beräknat fält
- En parameter
- Används i mätvärdesnamn och mätvärden
- Ett fält med fler än 500 unika värden. Dimensioner med fler än 500 unika värden analyseras inte.

# <span id="page-2201-0"></span>Kontrollera åtkomst till Förklara data

Din åtkomst till Förklara data varierar beroende på din platsroll och innehållsbehörighet. Förklara data är alltid tillgängligt för redigerare i Tableau Desktop. Författare med lämpliga behörigheter kan köra Förklara data i redigeringsläge i Tableau Cloud och Tableau Server.

Författare kan också kontrollera om Förklara data är tillgängligt i visningsläge i publicerade arbetsböcker och vilka förklaringstyper som visas.

Var medveten om att Förklara Data kan få fram värden från dimensioner och mätvärden i datakällan som inte finns representerade i vyn. Som författare bör du köra Förklara data och testa de resulterande förklaringarna för att se till att känsliga data inte exponeras i dina publicerade arbetsböcker.

## Vem har åtkomst till Förklara data

Som standard är Förklara data aktiverat på webbplatsnivå. Serveradministratörer (Tableau Server) och platsadministratörer (Tableau Cloud) kan kontrollera om Förklara data är tillgängligt

för en plats. Mer information finns i **[Inaktivera](#page-2218-0) eller aktivera Förklara data för en plats** på [sidan](#page-2218-0) 2021.

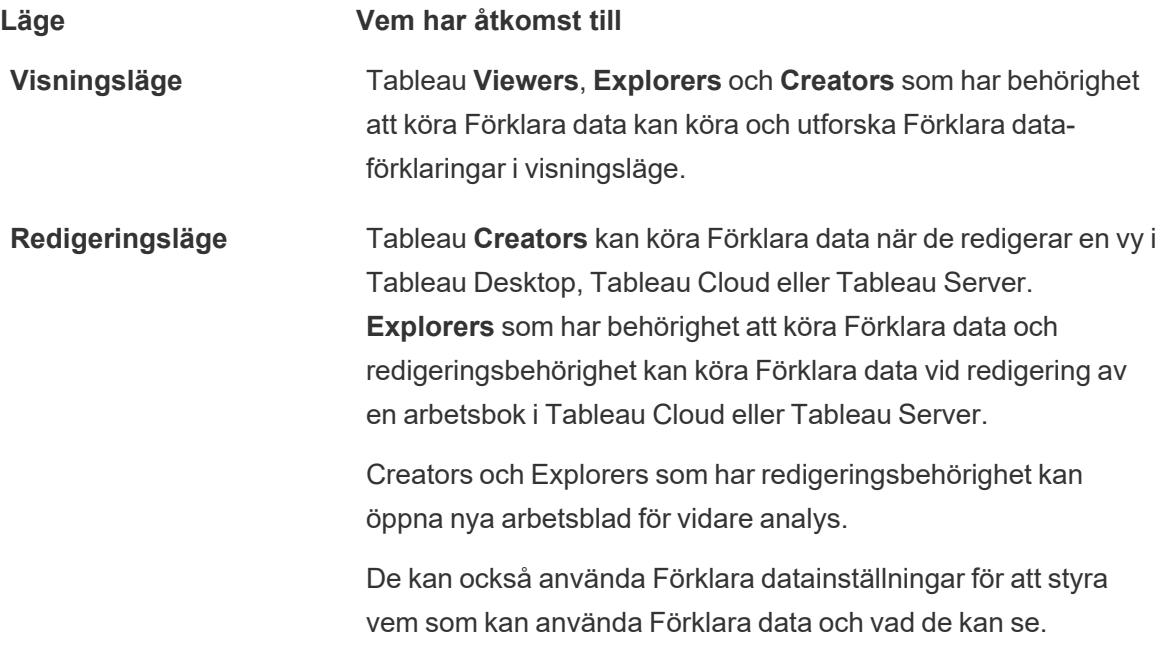

## Kontrollera vem som kan använda Förklara data och vad de kan se

En kombination av inställningar måste vara aktiverad för att göra Förklara data tillgängligt i redigerings- och visningsläge i Tableau Cloud och Tableau Server.

## Redigeringsläge

Krav för redigerare för att köra Förklara data eller redigera Förklara data-inställningar i redigeringsläge:

- <sup>l</sup> Webbplatsinställning: **Tillgänglighet av Förklara data** inställt på **Aktivera**. Aktiverat som standard.
- Platsroll: Creator, Explorer (kan publicera)
- <sup>l</sup> Behörigheter: Kapaciteten **Kör Förklara data** inställd på **Tillåts**. Som standard ospecificerat. Om du öppnar en arbetsbok (Tableau version 2022.1 eller tidigare) som använde den här behörigheten i Tableau version 2022.2 eller senare, måste du återställa kapaciteten Kör Förklara data till Tillåts.

**Obs!** Kapaciteten **Ladda ner fullständiga data** för en Creator eller Explorer (kan publicera) bestämmer om de ser alternativet Visa fullständiga data i Extrema värdenförklaringar. Viewers nekas alltid kapaciteten Ladda ner fullständiga data. Alla användare kan dock se information på postnivå när förklaringstypen Extrema värden har aktiverats i Förklara data-inställningarna.

Creators och Explorers med redigeringsbehörighet och behörighet att köra Förklara data kan komma åt **inställningar för Förklara data**, som ger alternativ för att kontrollera:

- De [förklaringstyper](#page-2204-0) som visas i rutan Dataguide.
- De fält som ingår i eller [utesluts](#page-2205-0) från statistisk analys.

De här alternativen är inställda för hela arbetsboken och kan bara ställas in i dialogrutan Inställningar för Förklara data.

## Visningsläge

Krav för alla användare för att köra Förklara data i visningsläge:

- <sup>l</sup> Webbplatsinställning: **Tillgänglighet av Förklara data** inställt på **Aktivera**. Aktiverat som standard.
- Platsroll: Creator, Explorer eller Viewer
- <sup>l</sup> Behörigheter: Kapaciteten **Kör Förklara data** inställd på **Tillåts**. Som standard ospecificerat. Om du öppnar en arbetsbok (Tableau version 2022.1 eller tidigare) som använde den här behörigheten i Tableau version 2022.2 eller senare, måste du återställa kapaciteten Kör Förklara data till Tillåts.

**Obs!** För att kunna se förklaringar av identifierade utstickare i dataguiden måste användare av en visualisering ha behörigheten Förklara data för arbetsboken eller vyn. Ägaren av arbetsboken måste öppna behörighetsinställningarna för arbetsboken i Tableau Server eller Tableau Cloud och bevilja Förklara data-behörigheten för den användaren.

<span id="page-2203-0"></span>Öppna dialogrutan Inställningar för Förklara data

1. Från menyn **Analys** väljer du **Förklara datainställningar**. Eller klicka på inställningsikonen (nere till höger) i rutan Dataguide.

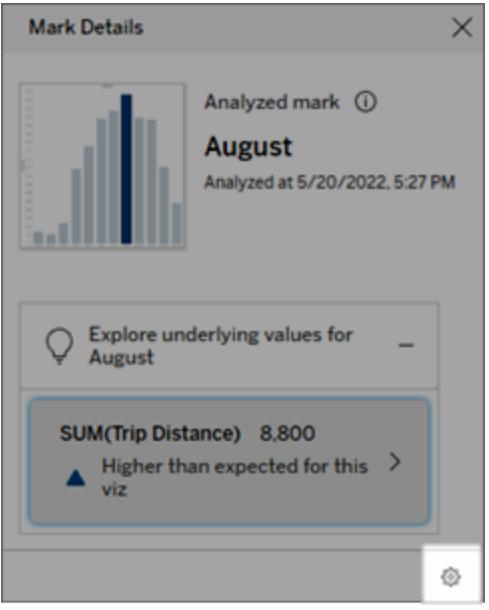

<span id="page-2204-0"></span>Inkludera eller exkludera förklaringstyper som visas av Förklara data

Creators och Explorers som har redigeringsbehörighet kan välja att utesluta (eller inkludera) förklaringstyper som visas för alla arbetsboksanvändare.

1. Klicka på fliken **Förklaringstyper** i dialogrutan [Inställningar](#page-2203-0) för Förklara data.

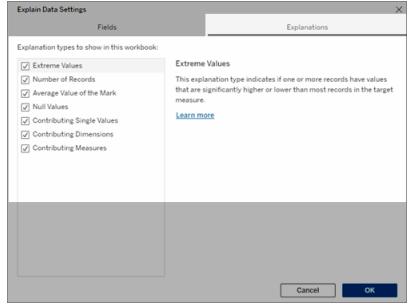

- 2. Välj eller rensa en förklaringstyp i listan över förklaringstyper.
- 3. Klicka på **OK**.

Testa inställningen genom att spara och stänga den publicerade arbetsboken och sedan öppna en vy från arbetsboken i visningsläge. Välj en markering som vanligtvis har förklaringar av extremt värde och kör sedan Förklara data för att kontrollera förklaringsresultaten.

<span id="page-2205-0"></span>Inkludera eller exkludera fält som används för statistisk analys

Creators eller Explorers som har redigeringsbehörighet kan välja att utesluta (eller inkludera) fält som är kvalificerade för analys.

1. Klicka på inställningsikonen i rutan Dataguide (nere till höger). Eller klicka på knappen **Redigera** i vyn [Analyserade](#page-2212-0) fält.

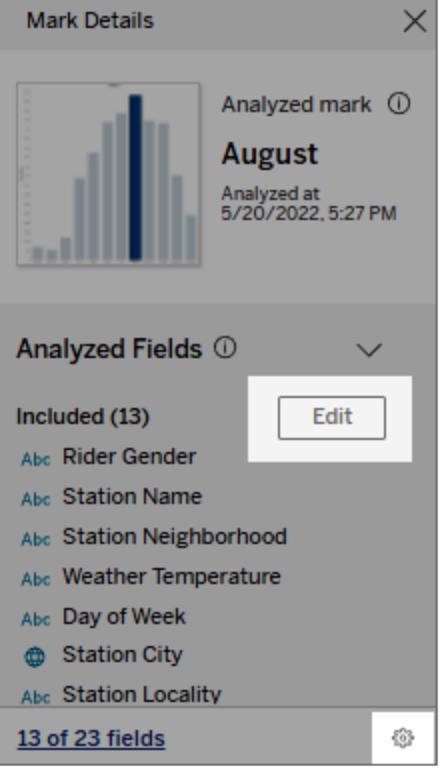

- 2. Klicka på fliken **Fält** i dialogrutan [Inställningar](#page-2203-0) för Förklara data.
- 3. I listan över fält under **Inkludera** klickar du på listrutan och väljer **Automatisk** för att inkludera ett kvalificerat fält varje gång Förklara data körs för den arbetsboken.

Observera att fälten måste ha minst 500 unika värden för att inkluderas i analysen.

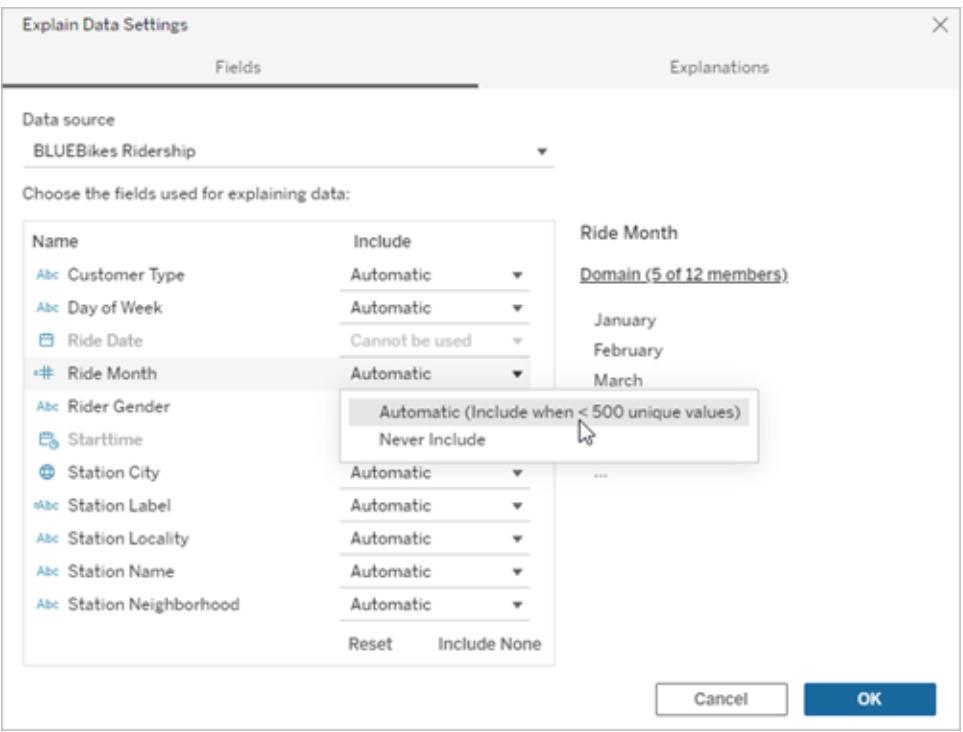

Välj **Inkludera aldrig** om du uttryckligen vill utesluta fältet.

Välj **Inkludera ingen** om du vill köra en statistisk analys på data utan att ta hänsyn till fälten.

Välj **Återställ** för att återgå till standardinställningarna.

4. Klicka på **OK**.

Testa inställningen genom att spara den publicerade arbetsboken. Välj en markering och kör sedan Förklara data för att kontrollera förklaringsresultaten.

Konfigurera Tableau för att låta användare dela förklaringar via e-post och Slack

Tableau-administratörer kan kontrollera om förklaringar kan delas i visningsläge via e-post eller Slack till andra Tableau-användare.

Följ dessa steg för att tillåta meddelanden och delning via e-post och Slack i Tableau Cloud eller Tableau Server:

- 1. Klicka på **Inställningar**.
- 2. Gå till fliken Allmänt och rulla till **Hantera aviseringar**.
- 3. För Samarbete väljer du **Dela** för **På Tableau**, **E-post** och **Slack**.

För att dela förklaringar via Slack måste Tableau-appen vara konfigurerad för din Slackarbetsyta. Funktionen att dela förklaringar med Slack är aktiverad som standard i Tableau Cloud.

I Tableau Server måste en administratör konfigurera Tableau-appen för Slack. Mer information finns i Integrera Tableau med en [arbetsyta](https://help.tableau.com/current/server/sv-se/slack_admin.htm) i Slack.

# Så fungerar Förklara data

Använd Förklara data som en inkrementell startpunkt för ytterligare utforskning av dina data. De möjliga förklaringar som den här funktionen genererar hjälper dig att se de olika värden som utgör eller relaterar till en analyserad markering i en vy. Den kan berätta om egenskaperna hos datapunkterna i datakällan, och hur data kan relateras (korrelationer) med hjälp av statistisk modellering. Dessa förklaringar ger dig ett ytterligare verktyg för att inspektera dina data och hitta intressanta ledtrådar om vad du ska utforska härnäst.

**Obs!** Förklara data är ett verktyg som avslöjar och beskriver relationer i data. Det kan inte förklara var det är som orsakar relationerna eller hur du ska tolka data. **Det är du som är experten på dina data.** Din domänkunskap och intuition är nyckeln till att hjälpa dig att bestämma vilka egenskaper som kan vara intressanta att utforska ytterligare med hjälp av olika vyer.

För relaterad information om hur Förklara data fungerar och hur du använder Förklara data för att utöka din analys, se följande Tableau-konferenspresentationer:

- Från analytiker till [statistiker:](https://www.tableau.com/sv-se/events/tc/2019/analyst-statistician-explain-data-practice) Förklara data i praktiken (1 timme)
- Utnyttja [Förklara](https://www.tableau.com/sv-se/events/tc/2019/leveraging-explain-data) data (45 minuter)

Vad är Förklara data (och vad är det inte)

Förklara data är:

- Ett verktyg och ett arbetsflöde som utnyttjar din domänexpertis.
- <sup>l</sup> Ett verktyg som visar relationer i dina data och rekommenderar var du ska leta härnäst.
- Ett verktyg och ett arbetsflöde som underlättar dataanalys och gör dataanalysen mer tillgänglig för ett bredare spektrum av användare.

Förklara data är inte:

- $\bullet$  Ett statistiskt testverktyg.
- Ett verktyg för att bevisa eller motbevisa hypoteser.
- Ett verktyg som ger dig ett svar eller berättar något om orsakssamband i dina data.

När du kör Förklara data på markeringar ska du tänka på följande punkter:

- <sup>l</sup> **Tänk på formen, storleken och kardinaliteten hos dina data**. Förklara Data kan användas med mindre datauppsättningar, men det krävs data som är tillräckligt breda och innehåller tillräckligt med markeringar (granularitet) för att kunna skapa en modell.
- <sup>l</sup> **Förutsätt inte kausalitet**. Korrelation är inte samma sak som orsakssamband. Förklaringar är baserade på modeller av datan, men är inte kausala förklaringar.

En korrelation innebär att det finns ett samband mellan vissa datavariabler, till exempel A och B. Man kan inte avgöra bara genom att se det sambandet i data att A orsakar B, eller att B orsakar A, eller huruvida något mer komplicerat faktiskt pågår. Datamönstren är exakt desamma i vart och ett av dessa fall och en algoritm kan inte skilja på respektive fall. Bara för att två variabler verkar förändras tillsammans betyder det inte nödvändigtvis att den ena orsakar den andra att förändras. En tredje faktor kan få de båda att förändras, eller också kan det hela vara en tillfällighet och det kanske inte alls finns något orsakssamband.

Du kanske emellertid har extern kunskap som inte finns i datan men som hjälper dig att identifiera vad som händer. En vanlig typ av extern kunskap skulle kunna vara en situation där data samlats in i ett experiment. Om du vet att B valdes genom att singla slant måste varje konsekvent mönster av skillnad i A (som inte bara är slumpmässigt) orsakas av B. För en längre, mer ingående beskrivning av dessa begrepp, se artikeln Kausal [slutledning](https://www.pnas.org/content/pnas/113/27/7310.full.pdf) inom ekonomi och [marknadsföring](https://www.pnas.org/content/pnas/113/27/7310.full.pdf) av Hal Varian.

## Hur förklaringar analyseras och utvärderas

Förklara data kör en statistisk analys på en instrumentpanel eller ett blad för att hitta utstickande markeringar, eller specifikt på en markering du väljer. Analysen tar också hänsyn till eventuellt relaterade datapunkter från datakällan som inte är representerade i den aktuella vyn.

Förklara Data förutspår först värdet för en markering med hjälp av endast de data som finns i visualiseringen. Därefter beaktas data som finns i datakällan (men inte i den aktuella vyn) och läggs till i modellen. Modellen bestämmer intervallet av förutspådda markeringsvärden, vilket ligger inom en standardavvikelse från det förutspådda värdet.

## Vad är ett förväntat intervall?

Det förväntade värdet för en markering är medianvärdet i det förväntade värdeintervallet i underliggande data i visualiseringen. Det förväntade intervallet är värdeintervallet mellan den 15:e och 85:e percentilen som den statistiska modellen förutser för den analyserade

markeringen. Tableau fastställer det förväntade intervallet varje gång det kör en statistisk analys på en vald markering.

Möjliga förklaringar utvärderas med hjälp av statistisk modellering. För varje förklaring jämför Tableau det förväntade värdet med det faktiska värdet.

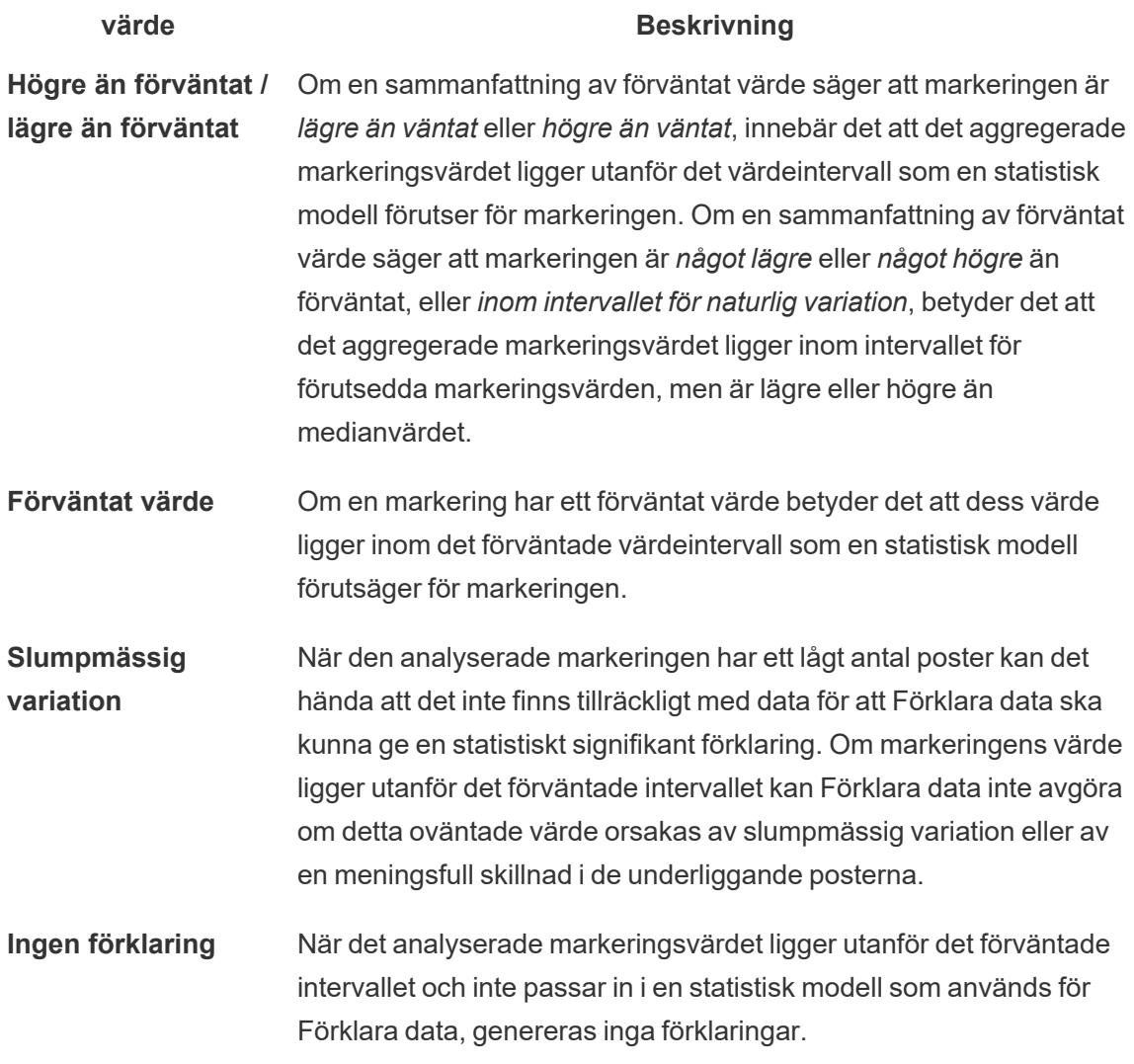

# Modeller som används för analys

Förklara Data bygger modeller av data i en vy för att förutsäga värdet av en markering, och bestämmer sedan om en markering är högre eller lägre än förväntat med tanke på modellen. Därefter betraktas ytterligare information, som att lägga till ytterligare kolumner från datakällan i vyn, eller flagga postnivåavvikelser, som potentiella förklaringar. För varje potentiell förklaring passar Förklara data in en ny modell och utvärderar hur oväntat markeringen erhåller den nya

informationen. Förklaringar poängsätts genom att avräkna komplexitet (hur mycket information som läggs till från datakällan) mot mängden variabilitet som behöver förklaras. Bättre förklaringar är enklare än den variation de förklarar.

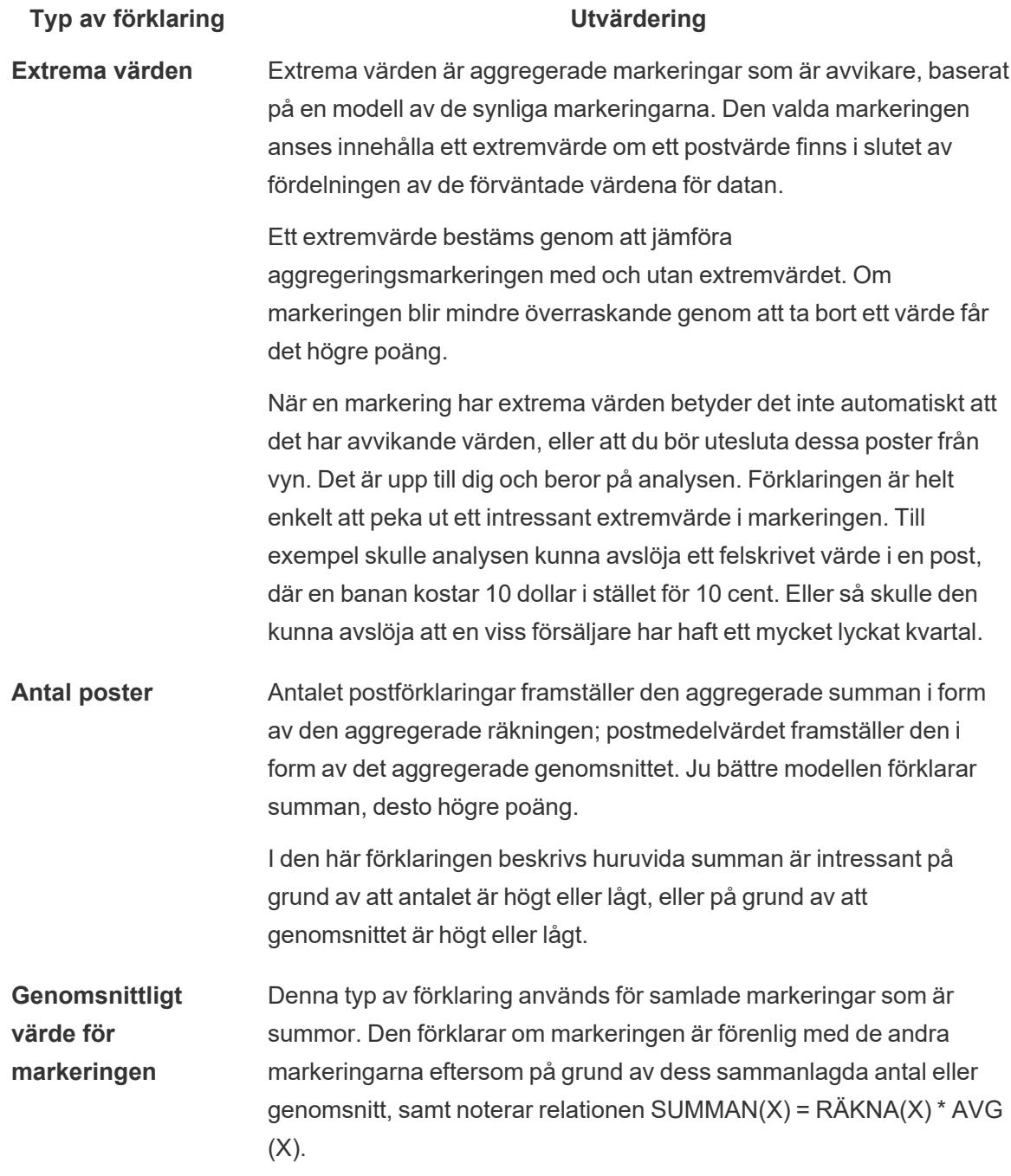

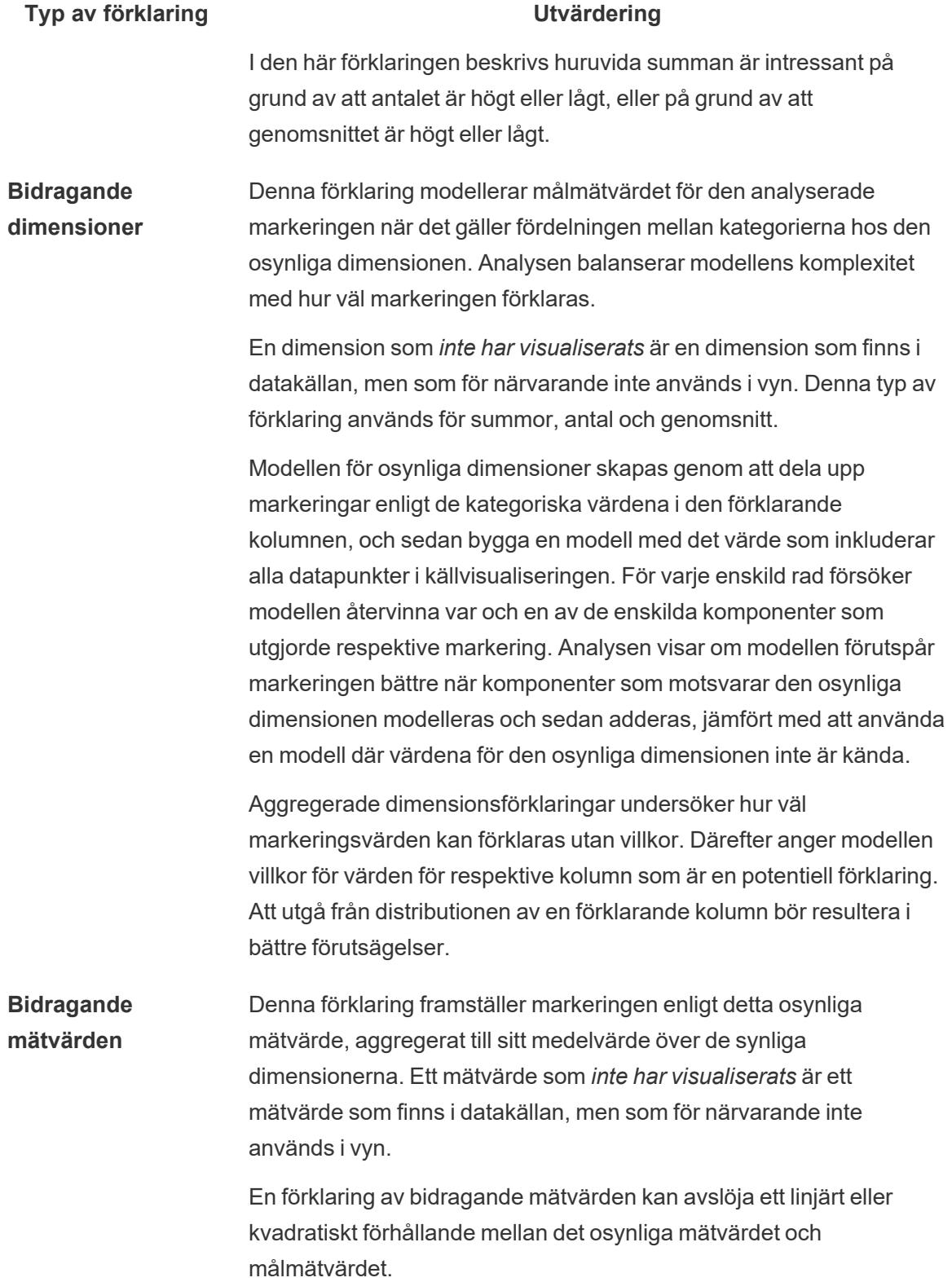

# Analyserade fält i Förklara data

Förklara data kör en statistisk analys på en instrumentpanel eller ett blad för att hitta utstickande markeringar, eller specifikt på en markering du väljer. Analysen tar också hänsyn till eventuellt relaterade datapunkter från datakällan som inte är representerade i den aktuella vyn.

Förklara data inkluderar eventuellt inte alla kolumner från datakällan i analysen. I många fall kommer vissa typer av fält automatiskt att uteslutas från analysen. Mer information finns i **[Fält](#page-2217-0) som är [uteslutna](#page-2217-0) som standard** på sidan 2020.

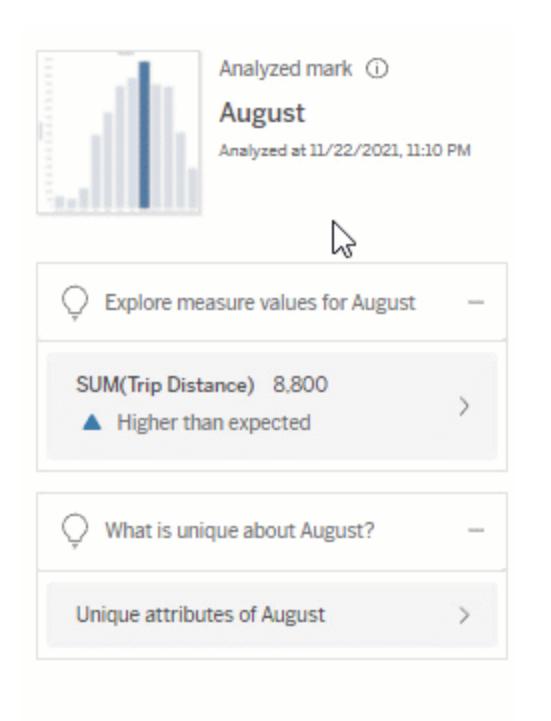

**Obs!** Dimensioner med fler än 500 unika värden kommer inte att beaktas för analys (såvida inte utvecklaren tillåter det i inställningarna för Förklara data).

Alla användare kan se information om vilka fält som ingår eller utesluts i den aktuella analysen. Skapare och Explorers som har redigeringsbehörighet kan redigera fälten som används av Förklara data för statistisk analys.

## <span id="page-2212-0"></span>Visa fält som analyserats av Förklara data

När du expanderar en förklaring till ett mätvärde som bidrar till mätvärdet på markeringen visas en länk som anger antalet fält som beaktas i analysen längst ner i rutan Dataguide.

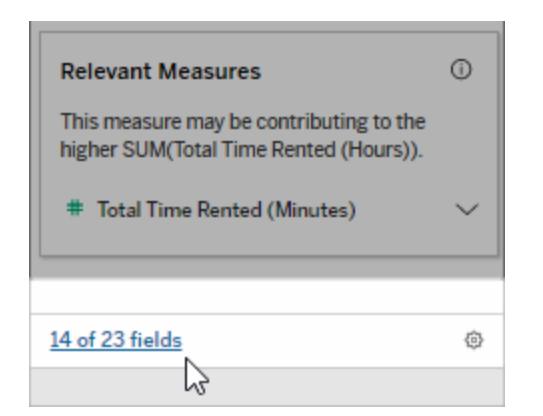

Klicka på länken för att se listan över fält som ingår i eller utesluts från den aktuella statistiska analysen.

När en datakälla innehåller fler än 1 000 dimensioner eller mätvärden som inte visas får du eventuellt upp en avisering som frågar om du vill att Förklara data ska beakta fler fält. Klicka på **Förklara allt** för att köra en analys som inkluderar fler fält. Analysen kan ta längre tid att slutföra.

Visa fält som används av Förklara data för statistisk analys

- 1. Kör Förklara data på [instrumentpanel,](#page-2172-0) blad eller markering.
- 2. Klicka på ett mätvärdesnamn i rutan Dataguide under **Bidrar till värdet på**.

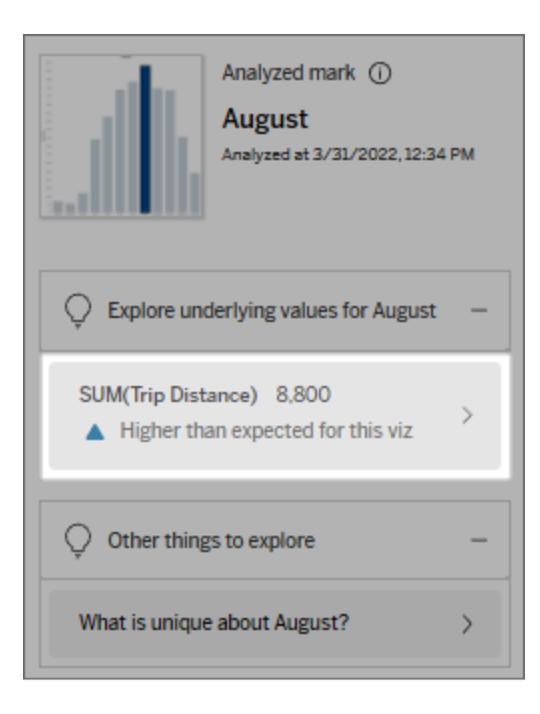

3. Klicka på länken *antal-fält* längst ned i rutan.

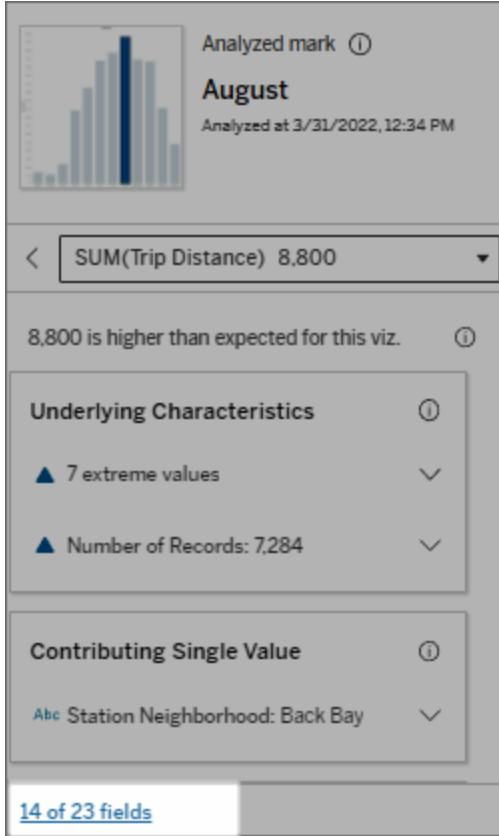

# <span id="page-2214-0"></span>Ändra fält som används för statistisk analys

Skapare och Explorers som har redigeringsbehörighet kan välja fält som ska inkluderas eller uteslutas från den statistiska analysen på fliken Fält i dialogrutan inställningar för Förklara data.

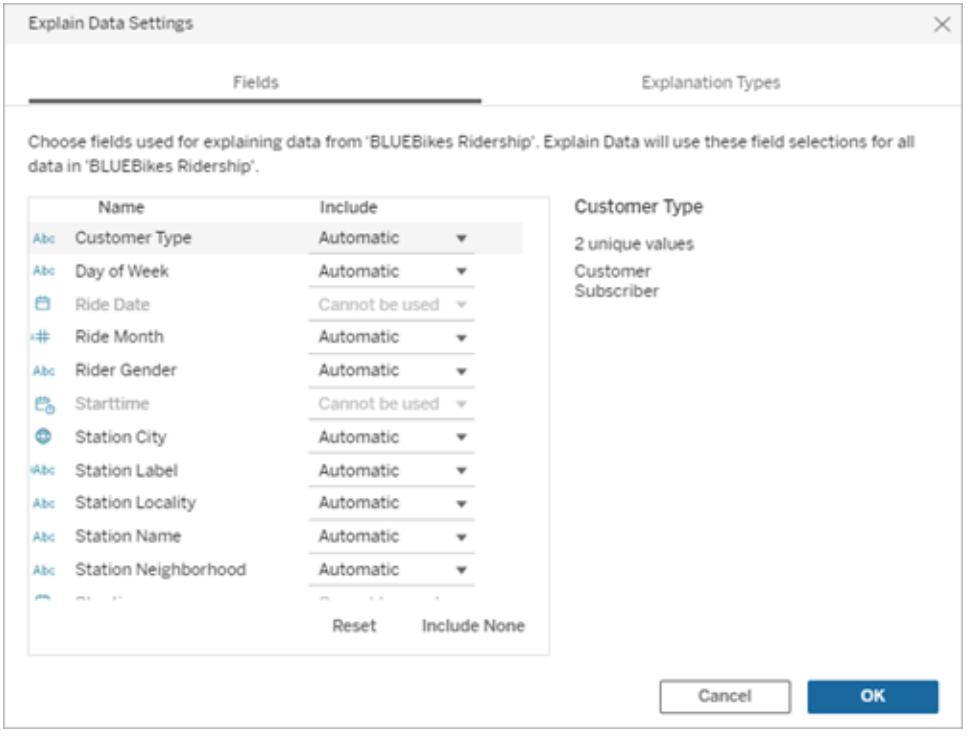

När en datakälla innehåller dimensioner med ett stort antal unika värden (upp till 500) kommer dessa fält inte att beaktas för analys.

# Redigera de fält som används av Förklara data för statistisk analys

Inställningarna för de analyserade fälten tillämpas på datakällsnivå.

- 1. Kör Förklara data på en markering när du redigerar en vy.
- 2. I rutan Dataguide klickar du på inställningsikonen längst ner i rutan. Eller klicka på knappen **Redigera** i vyn Analyserade fält (så här öppnar du [analyserade](#page-2212-0) fält).

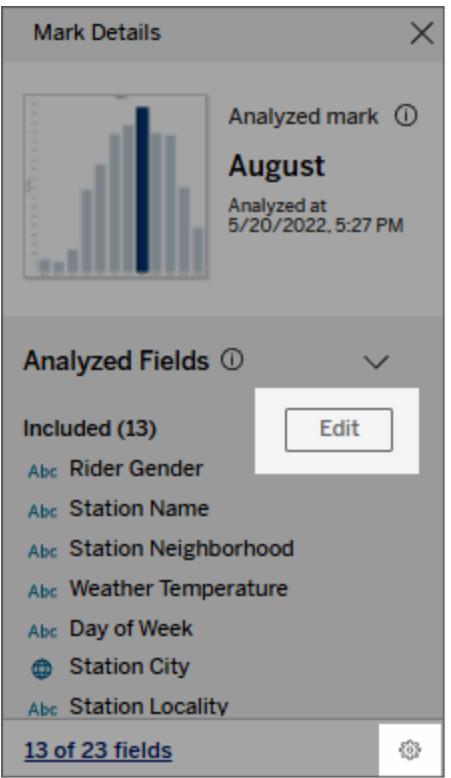

- 3. Klicka på fliken **Fält** i dialogrutan Inställningar för Förklara data.
- 4. Klicka på en listrutepil bredvid ett fältnamn, välj **Automatisk** eller **Inkludera aldrig** och klicka sedan på **OK**.

Observera att fälten måste ha minst 500 unika värden för att inkluderas i analysen.

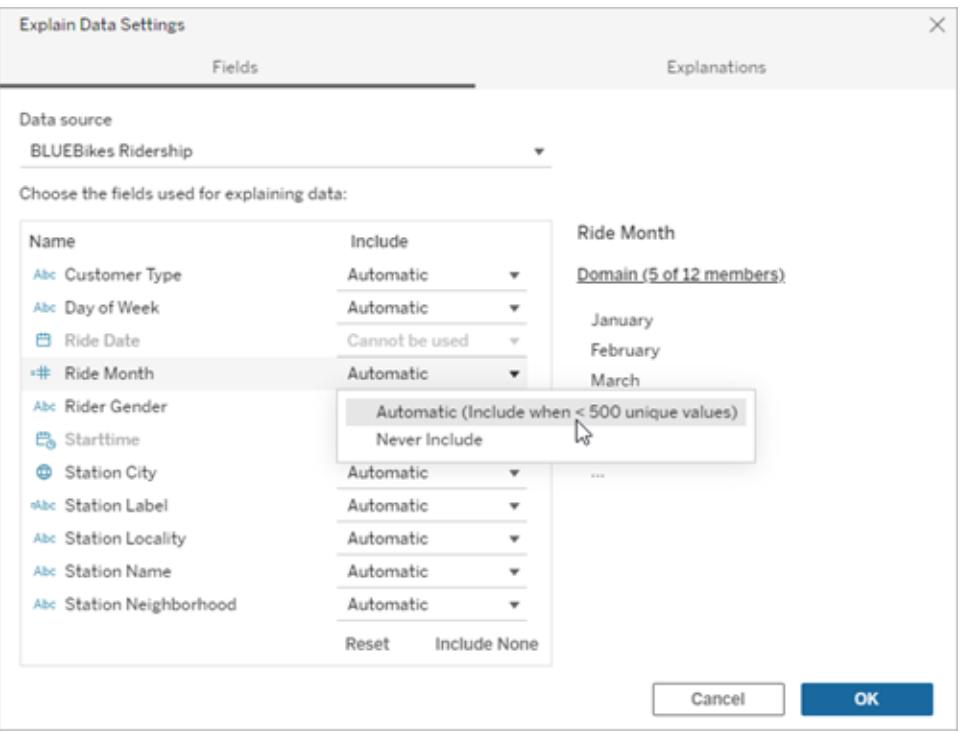

## <span id="page-2217-0"></span>Fält som är uteslutna som standard

#### **Fält som är uteslutna som standard Skäl till uteslutning**

Alla mätvärden som inte visas när det finns fler än 1 000 mätvärden i datakällan.

Alla dimensioner som inte visas när det finns fler än 1 000 dimensioner i datakällan.

Att beräkna förklaringar för fler än 1 000 mätvärden eller dimensioner som inte visas kan ta längre tid att beräkna, ibland flera minuter. Dessa fält utesluts som standard för inledande analys, men du kan välja att inkludera dem för ytterligare analys.

I den här situationen får du eventuellt upp en avisering som frågar om du vill att Förklara data ska ta beakta fler fält. Klicka på aviseringslänken så får du mer information. Klicka på **Förklara allt** för att köra en analys som inkluderar fler fält.

Fält som använder geometri, latitud eller longitud

Enbart geometri, latitud eller longitud kan aldrig utgöra förklaringar. Det är mycket troligt att en förklaring som involverar latitud eller longitud

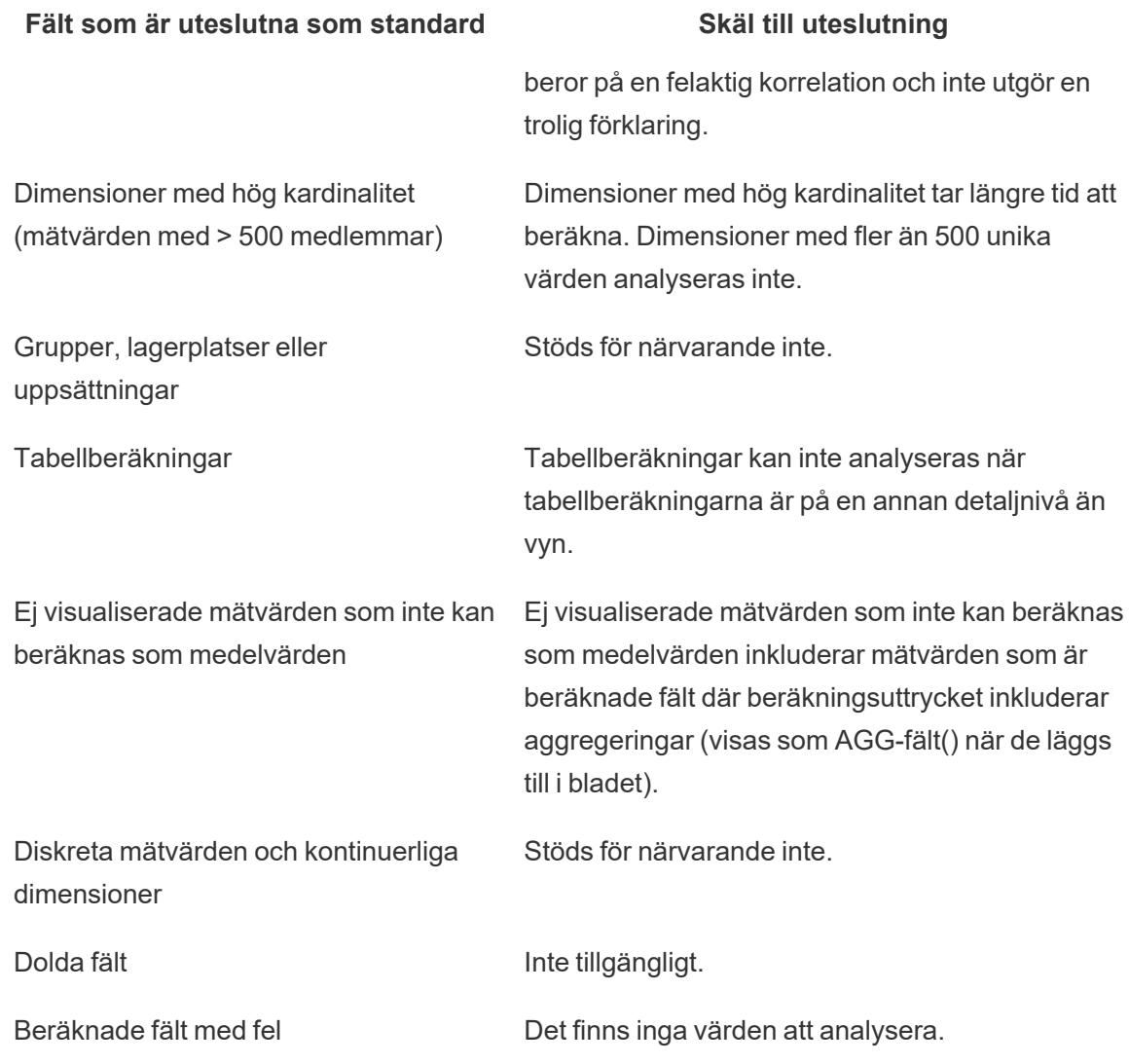

# <span id="page-2218-0"></span>Inaktivera eller aktivera Förklara data för en plats

Förklara data är som standard aktiverat för platser, men Tableau-administratörer kan inaktivera det.

- 1. Gå till de **allmänna** inställningarna för platsen.
- 2. (Endast Tableau Server) I delen **Webbredigering** markerar du **Låt användare redigera arbetsböcker i sina webbläsare**.
- 3. I delen **Tillgänglighet för Förklara data** kan du välja bland dessa alternativ:
	- Med Aktivera kan Creator- och Explorer-användare med rätt behörighet köra Förklara data i redigeringsläge. Alla användare med rätt behörighet kan köra

Förklara data när det är aktiverat för visningsläge.

- <sup>l</sup> Med **Inaktivera** hindras alla användare från att köra Förklara data och från att komma åt inställningar för Förklara data i arbetsböcker.
- 4. Gör så här för att använda Förklara data i Tableau Cloud och Tableau Server 2023.3 eller senare:
	- <sup>l</sup> Välj **Visa** i avsnittet **Tillgängligheten för dataguide**. Mer information om dataguide finns i **Utforska [instrumentpaneler](#page-2957-0) med dataguide** på sidan 2760.

# Utforska och inspektera data i en vy

När du är redo att utforska och analysera din vy har Tableau flera dynamiska datainspektionsverktyg som hjälper dig att isolera data av intresse. Om du till exempel har en tät datavy kan du fokusera på ett visst område, välja en grupp med utstickare och visa underliggande datakällrader för varje markering.

# Välj markeringar för att framhäva datapunkter i vyn

Det enklaste sättet att framhäva en vy är att välja de markeringar som du vill markera. När du väljer en markering i vyn manuellt kommer alla andra markeringar att dämpas för att uppmärksamma markeringen. Ditt urval sparas med arbetsboken.

Mer information om hur du använder urvalsverktygen finns i **Välja [markeringar](#page-2235-0)** på sidan 2038. Se även **[Framhävning](#page-1631-0) av förklaring** på sidan 1434, **Framhäva datapunkter i [sammanhanget](#page-1634-0)** på [sidan](#page-1634-0) 1437, **Knappen framhäva [verktygsfält](#page-1637-0)** på sidan 1440 och **[Framhävningsåtgärder](#page-1630-0)** på [sidan](#page-1630-0) 1433.

Du kan markera flera markeringar genom att hålla ned Ctrl-tangenten på tangentbordet (Cmdtangenten på Mac) medan du väljer varje markering. Du kan även använda ett av de avancerade urvalsverktygen för att välja markeringar med en viss form.

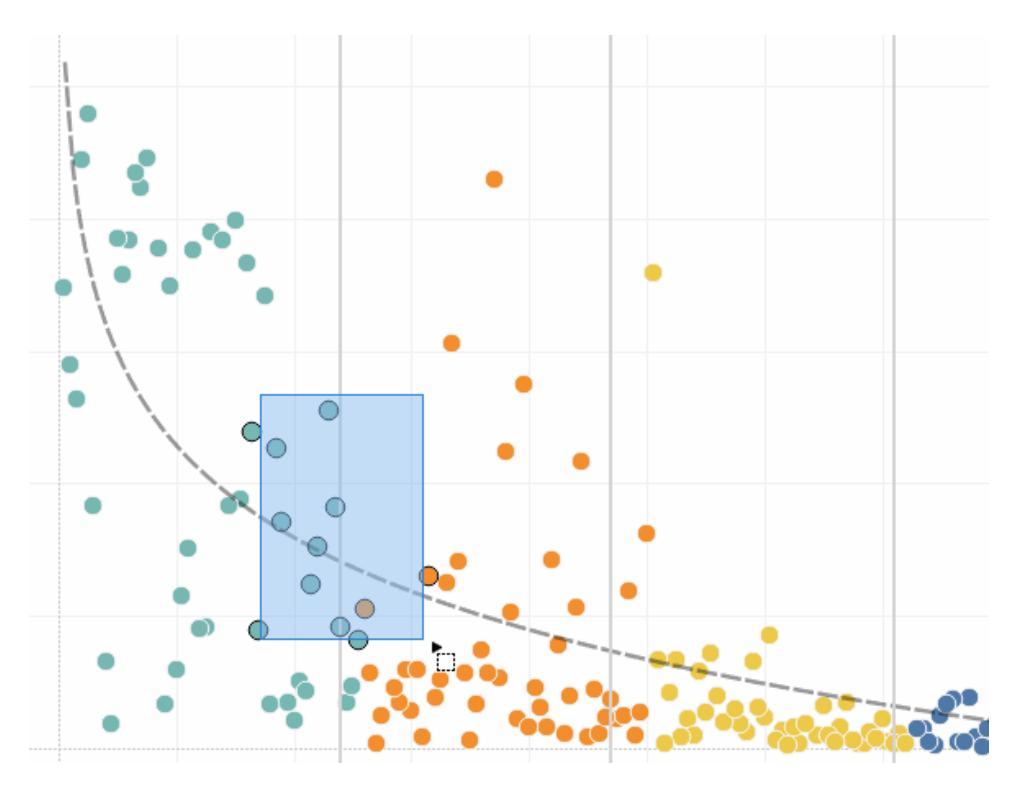

Du kan även välja markeringar och rubriker för att filtrera det som visas i vyn. Mer information finns i **Välja att behålla eller utesluta [datapunkter](#page-1544-0) i vyn** på sidan 1347 och **Välja [rubriker](#page-1545-0) för att [filtrera](#page-1545-0) data** på sidan 1348.

# Analysera valda markeringar med hjälp av verktygstips

När du väljer en eller flera markeringar i en vy och sedan fortsätter att hålla muspekaren över samma plats finns det flera alternativ i verktygstipset för att inspektera dina data.

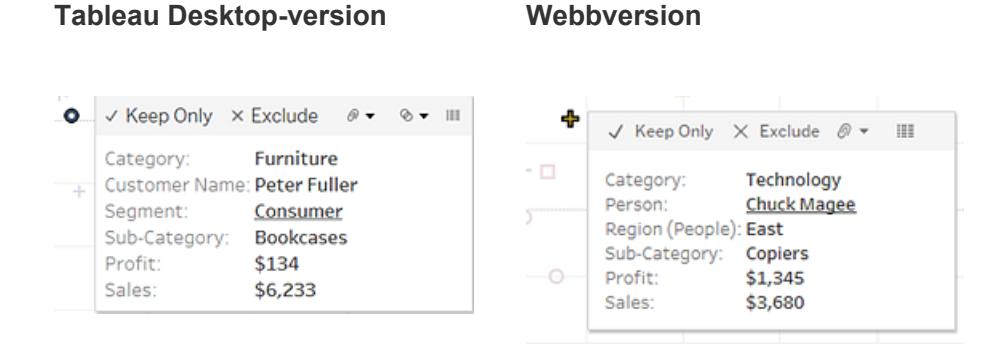

Med verktygstips får du ytterligare information om markeringarna i vyn och följande alternativ för dataanalys:

• Behåll bara de valda markeringarna i vyn. V Keep Only

Mer information finns i **Välja att behålla eller utesluta [datapunkter](#page-1544-0) i vyn** på sidan 1347.

Uteslut valda markeringar från vyn. × Exclude

Mer information finns i **Välja att behålla eller utesluta [datapunkter](#page-1544-0) i vyn** på sidan 1347.

- Skapa en grupp baserat på de valda markeringarna.  $\sqrt[\mathbb{R}]{ }$  Mer information finns i **Korrigera datafel eller kombinera [dimensionsmedlemmar](#page-1322-0) genom att gruppera dina data** på [sidan](#page-1322-0) 1125.
- Skapa en uppsättning som innehåller de valda markeringarna (endast Tableau Desktop).
	- Mer information finns i **Skapa [uppsättningar](#page-1324-0)** på sidan 1127.
- **[Visa](#page-2241-0) underliggande data för de valda markeringarna.** III Mer information finns i Visa **[underliggande](#page-2241-0) data** på sidan 2044.

Relaterad information om verktygstips finns i **[Verktygstips](#page-281-0)** på sidan 84.

Mer information om relaterade analysverktyg finns i **Vyerna Zooma och [panorera,](#page-2232-0) och Välj [markeringar](#page-2232-0)** på sidan 2035, **[Ångra](#page-2238-0) och gör om** på sidan 2041, och **[Lodlinjer](#page-2761-0)** på sidan 2564.

# Framhäv data efter kategori i verktygstips

Om du inkluderar diskreta (kategoriska) dimensioner eller mätvärden i ditt verktygstips kan du använda dem för att välja markeringar i vyn med samma värden. Om valet av verktygstips är aktiverat för arbetsbladet visas dessa fält som understruken text när du för muspekaren över dem. Genom att klicka på verktygstipset väljer du alla markeringar i vyn som har samma värde.

I exemplet nedan, när du klickar på Bill Shonely (värdet för Kundnamn) i verktygstipset, väljs alla markeringar i vyn som även inkluderar Bill Shonely som kund och alla andra markeringar dämpas.

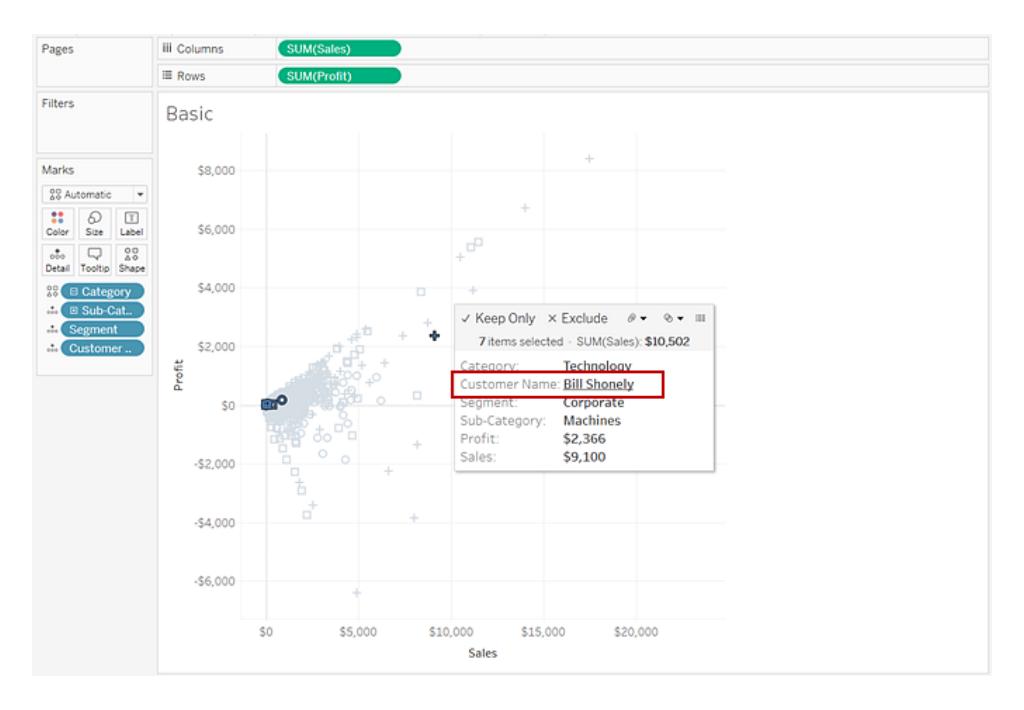

Markera kryssrutan **Tillåt urval efter kategori** i dialogrutan Redigera verktygstips om du vill inaktivera eller aktivera den här funktionen. Mer information om hur du ställer in egenskaper för verktygstips finns i **Lägga till [verktygstips](#page-1505-0) till markeringar** på sidan 1308.

# Utforska data i kartor

Med kartorna i Tableau kan du snabbt hitta platser och analysera data i hela världen. Du kan utforska och interagera med kartvyer på många sätt. Du kan zooma in och ut, panorera och välja markeringar med verktygsfältet för vyer. Du kan också söka efter platser i hela världen med kartsökning.

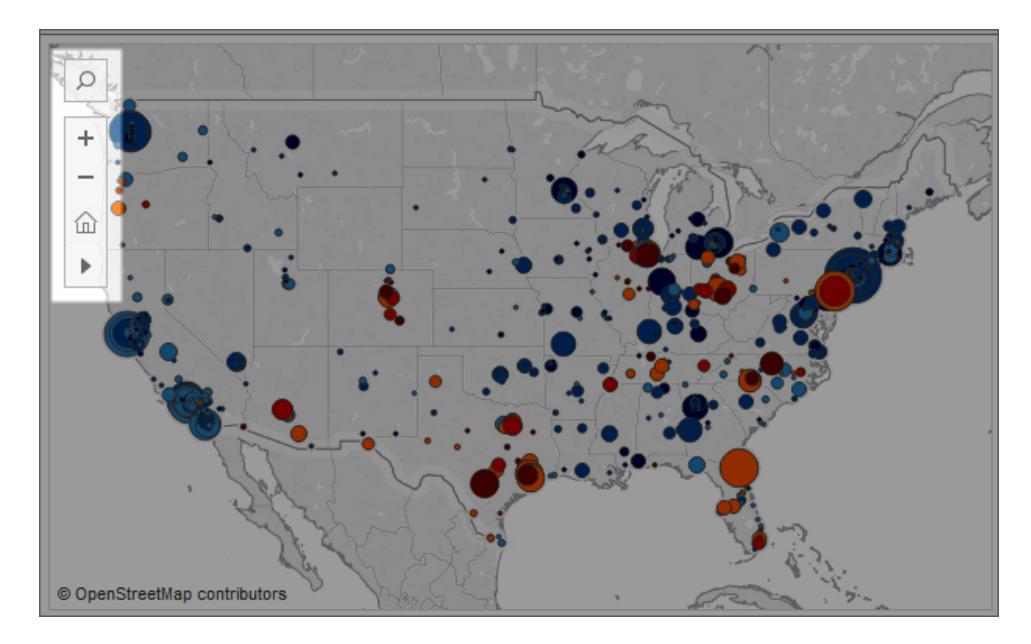

Mer information finns i **[Utforska](#page-2134-0) data i kartor** på sidan 1937, **Sök efter [platser](#page-2136-0) på kartan** på [sidan](#page-2136-0) 1939 och **Mäta avstånd mellan [datapunkter](#page-2137-0) och platser på en karta** på sidan 1940.

# Lägg till analysobjekt i vyn (trendlinjer, prognoser, referenslinjer och band)

Dra referenslinjer, låddiagram, prognoser med trendlinjer och andra objekt till vyn från rutan **Analys**, som visas till vänster på arbetsytan. Växla mellan rutan **Data** och rutan **Analys** genom att klicka på flikarna längst upp i sidofältet. Mer information finns i **Tillämpa [avancerad](#page-245-0) analys på en vy (rutan [Analys\)](#page-245-0)** på sidan 48.

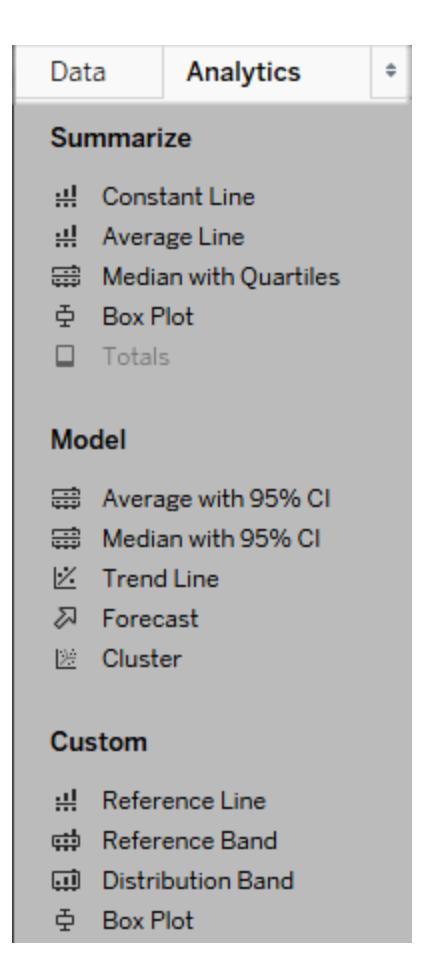

#### *Rutan Analys i Tableau Desktop*

I Tableau Desktop kan du lägga till analysobjekt i vyn från menyn/rutan **Analys** eller i vyns kontext. Till exempel är referenslinjer och band tillgängliga när du redigerar en axel, och trendlinjer och prognoser är tillgängliga på menyn Analys.

Från rutan **Analys** kan du använda "dra och släpp" för att komma åt de olika alternativen.

På webben är de flesta analysobjekten tillgängliga från rutan Analys.

# Jämför markeringsdata med omberäknade rader

Om det finns ett analysobjekt i vyn, till exempel en genomsnittlig linje, konstant linje, trendlinje, referenslinje eller distributionslinje eller band, kan du direkt jämföra analysdata för de valda märkena med alla data i vyn genom att välja ett eller flera märken i vyn.

Om du till exempel väljer markeringar i en vy som innehåller en trendlinje skapas en andra, omberäknad trendlinje, med ett värde som endast bestäms av de markeringar som har valts. Detta gör att du kan jämföra den trenden med den övergripande trenden.

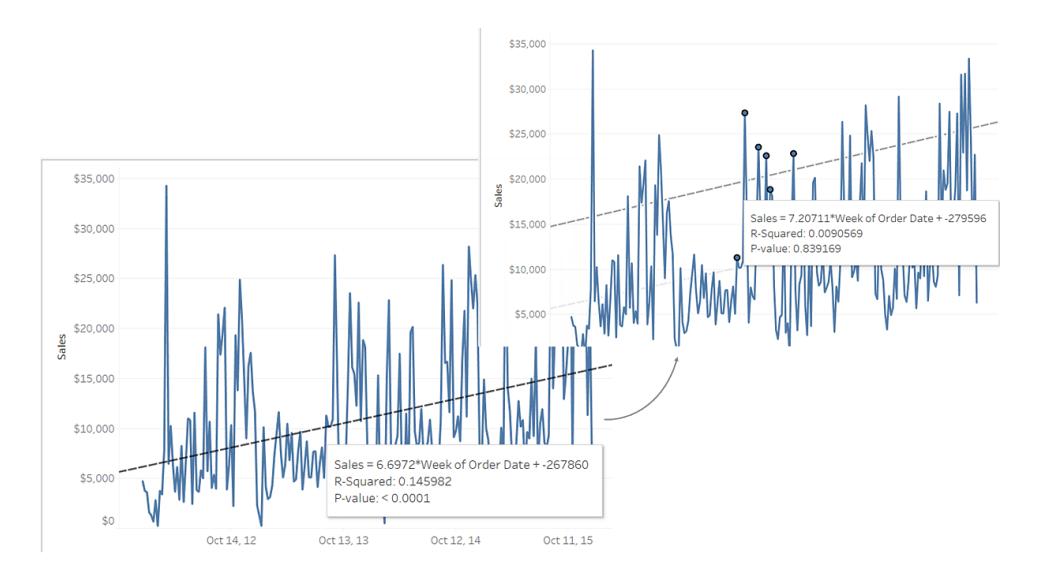

Omberäknade linjer visas som standard när du väljer markeringar i en vy som redan innehåller analysobjekt. Du kan stänga av dem i Tableau Desktop om du inte vill att omberäknade linjer ska skapas.

## **Inaktivera omberäknade linjer (endast Tableau Desktop):**

- 1. Markera ett analysobjekt i vyn, t.ex. en trendlinje och klicka på **Redigera**.
- 2. I dialogrutan **Redigera** avmarkerar du **Visa omberäknad linje för framhävda eller valda datapunkter**.

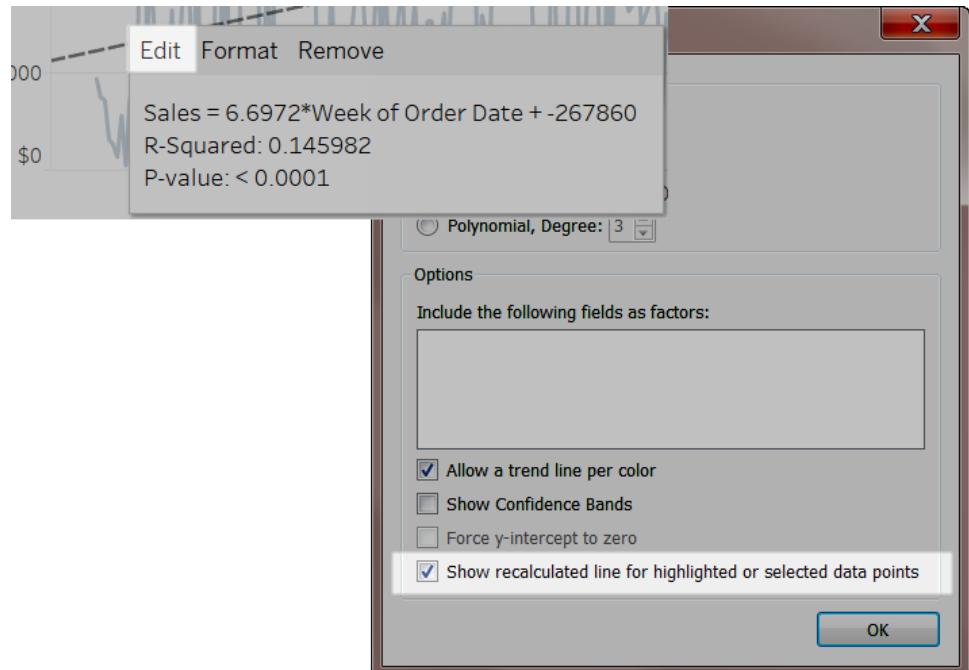

Du kan även högerklicka (Ctrl-klicka på Mac) på ett analysobjekt i vyn och avmarkera **Visa omberäknad linje**.

Omberäknade linjer visas inte när du återgår till vyn och väljer eller framhäver markeringar. Mer information finns i **[Framhävningsåtgärder](#page-1630-0)** på sidan 1433.

# Omberäknade linjer och framhävningsåtgärder

Omberäknade linjer fungerar både i arbetsblad och instrumentpaneler med framhävningsåtgärder.

Om du till exempel skapar en framhävningsåtgärd i en instrumentpanel väljer du markeringarna i de andra tabellerna i instrumentpanelen genom att välja markeringar i en tabell. Om dessa andra tabeller har trendlinjer, referenslinjer eller andra analysobjekt visas de omberäknade linjerna när vyerna uppdateras.

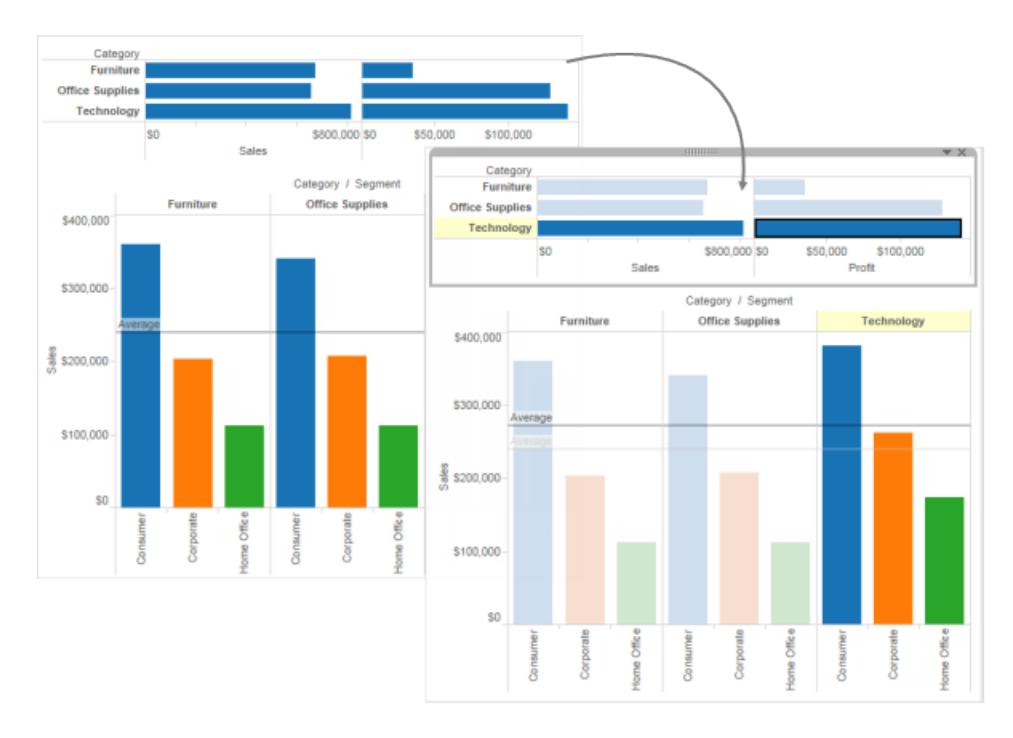

# Använd datauppgifter för att se information om visualiseringar

Från och med 2019.3 är Tableau Catalog tillgänglig som en del av Datahantering-utbudet för Tableau Server och Tableau Cloud. När Tableau Catalog är aktiverat i din miljö kan du använda rutan Datauppgifter Details för att se information om visualiseringar. Mer information om Tableau Catalog finns i "Om Tableau Catalog" i hjälpen för [Tableau](https://help.tableau.com/current/server/sv-se/dm_catalog_overview.htm) Server eller [Tableau](https://help.tableau.com/current/online/sv-se/dm_catalog_overview.htm) Cloud.

När du tittar på en publicerad vy med Tableau Catalog aktiverad i din miljö kan du se information om de data som används i vyn genom att välja **Datauppgifter** i verktygsfältet ovanför vyn i arbetsböcker och instrumentpaneler. Uppgifterna omfattar:

- Ett miniatyrdiagram som visar antalet gånger ett blad eller en instrumentpanel har visats de senaste 12 veckorna.
- Information om arbetsboken (namn, projekt, författare, datum för ändring, datakvalitetsvarningar).
- De datakällor som används i arket eller instrumentpanelen.
- En lista över de fält som används. Välj ett fält för att se fältmetadata, t.ex. beskrivning eller beräkning.

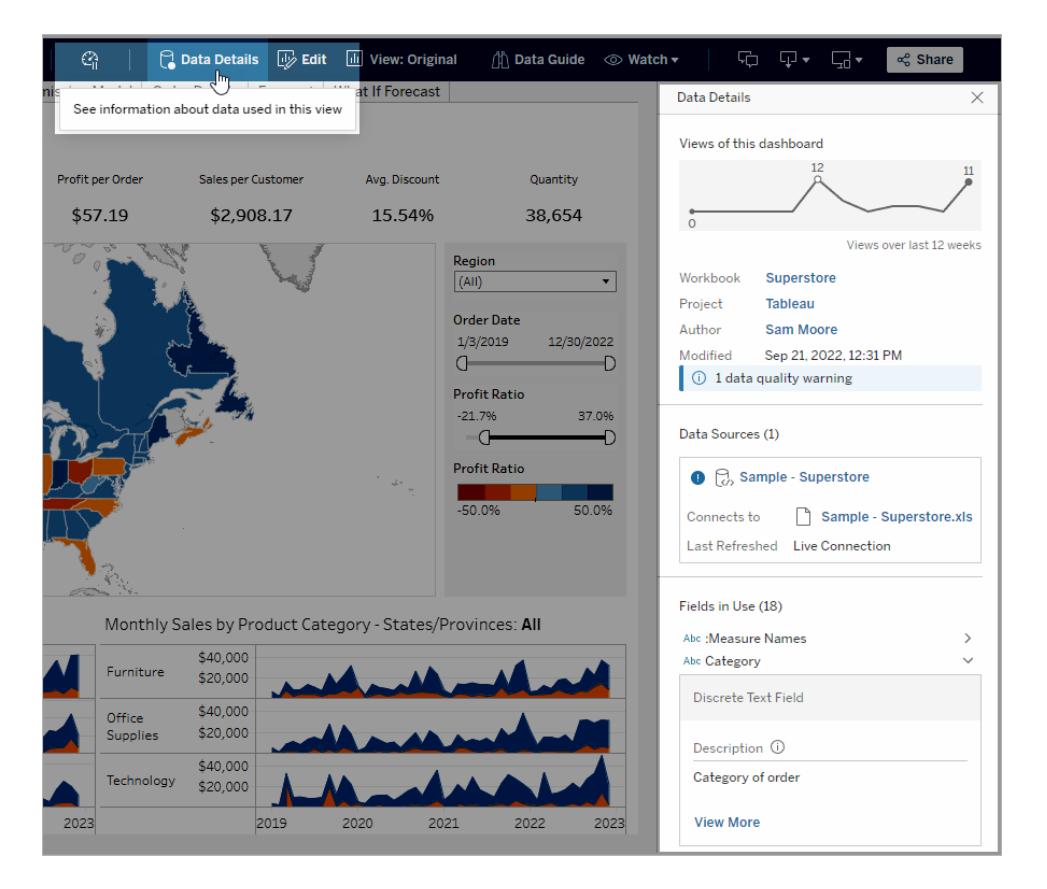

Länkarna i rutan **Datauppgifter** tar dig till det objektet som öppnas i ett separat fönster.

Om det finns en varning för datakvalitet på raden för någon av de data som används i en vy, arbetsbok eller instrumentpanel visar fliken **Datauppgifter** en blå cirkel med ett vitt utropstecken. Klicka på fliken **Datauppgifter** och klicka sedan på varningen om datakvalitet för att se information om varningen.

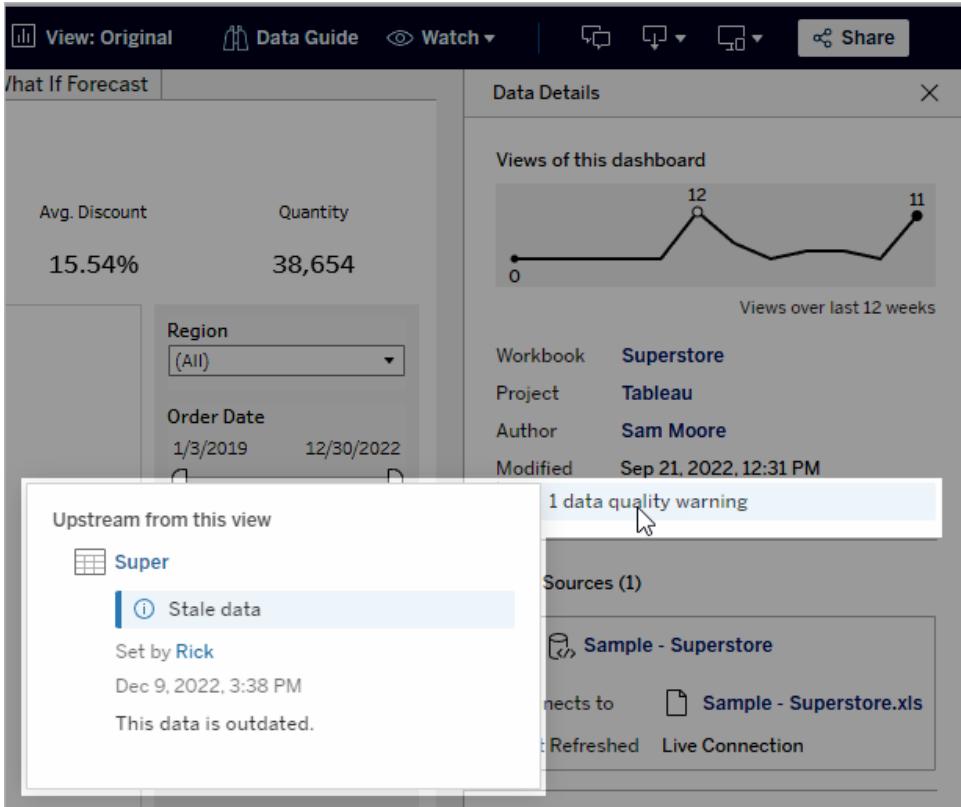

Varningar om datakvalitet med hög synlighet

När en varning om datakvalitet taggas som viktig av till exempel dataobjektets ägare eller en administratör:

• När någon öppnar en publicerad vy som använder påverkad data visas ett meddelande med en länk till rutan Datauppgifter:

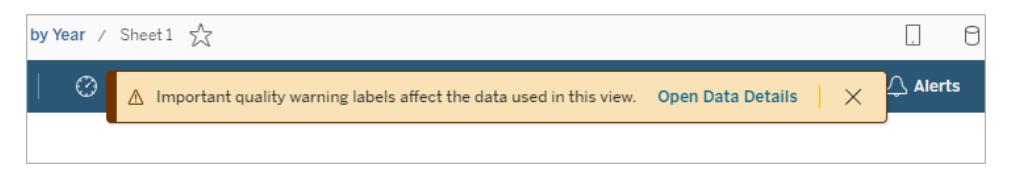

• I rutan Datauppgifter (och på andra ställen i Tableau) ökas varningens synlighet med hjälp av en gul varningssymbol:

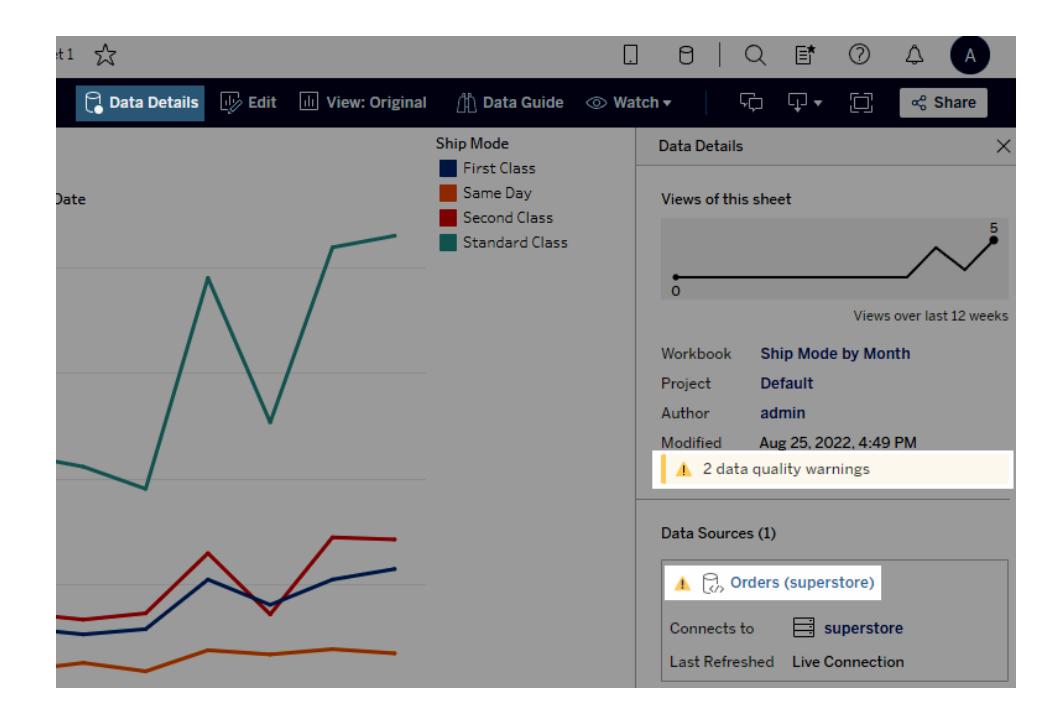

## Fält kan visa beskrivningar uppströms

Om ett fält som används i en vy inte har någon beskrivning i arbetsboken kan Catalog slå upp och visa beskrivningen från fältet eller kolumnen uppströms från den, om det finns någon. Om en publicerad datakälla är uppströms och har en beskrivning för det här fältet visas den fältbeskrivningen i rutan Datauppgifter. Om inte visar detta fält beskrivningen från kolumnen som fältet refererar till i tabellen uppströms.

När ett fält får sin beskrivning från en uppströmskälla visas en informationsikon bredvid **Beskrivning** med information om var beskrivningen kom ifrån.
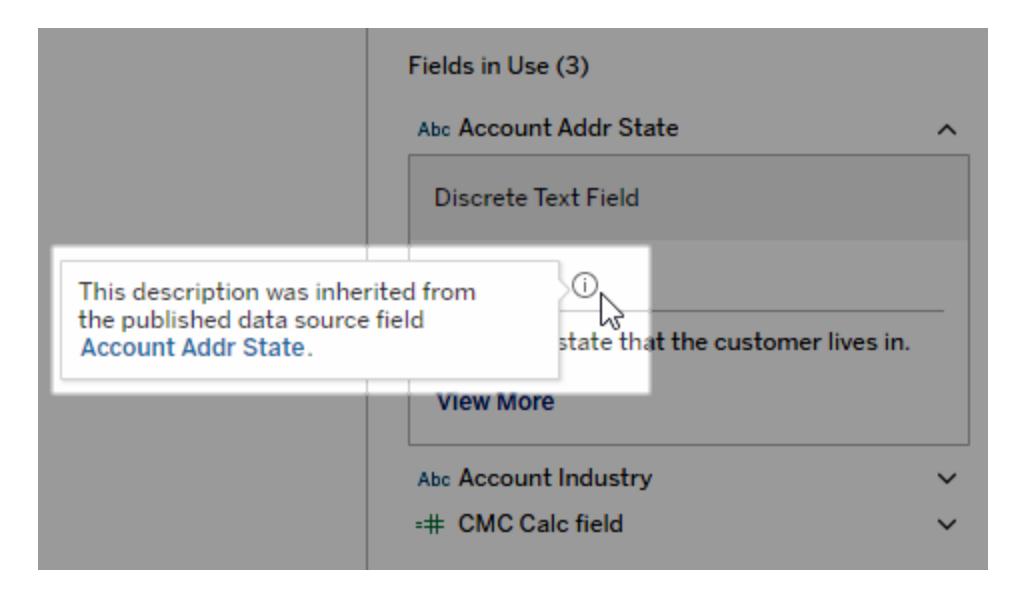

Vissa fält, till exempel ett beräknat fält, gruppfält eller uppsättningsfält, har inte stöd för att en beskrivning visas från en uppströmskälla. Dessutom har inte arbetsböcker och datakällor stöd för visning av beskrivningar av uppströmsfält eller kolumner.

I "Lägg till eller redigera beskrivningar" i **Hantera [webbinnehåll](#page-3554-0)** på sidan 3357 finns Information om hur du lägger till beskrivningar.

## Vyerna Zooma och panorera, och Välj markeringar

I det övre vänstra hörnet av en vy kan du använda visningsverktygsfältet till att zooma in och ut, panorera i vyn och välja datamarkeringar.

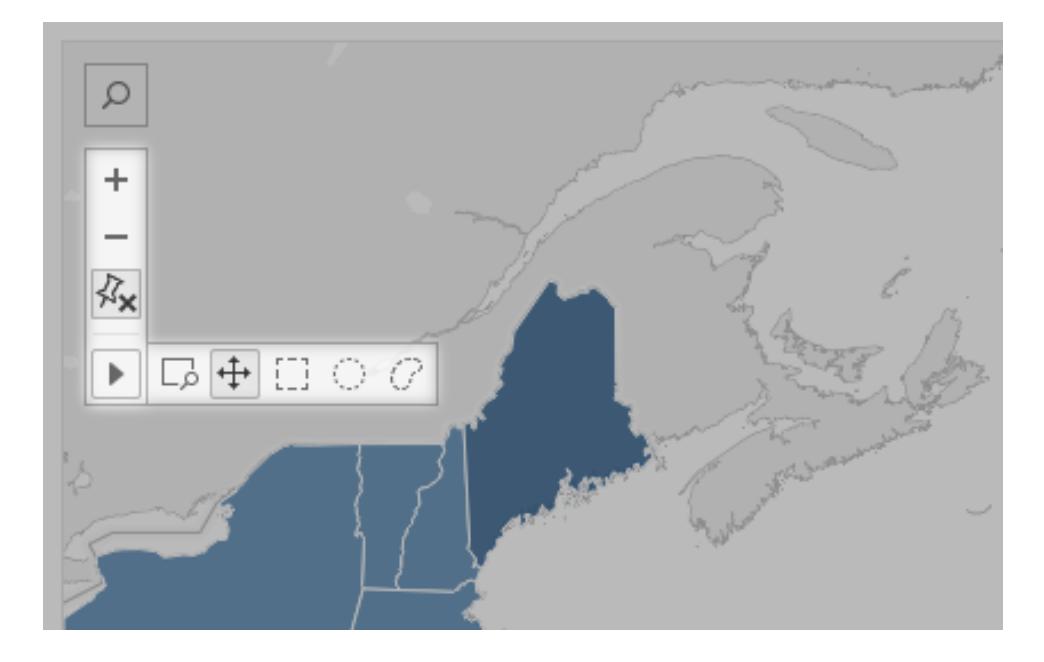

## Visa eller dölja visningsverktygsfältet

**Tips!** Om du inte ser visningsverktygsfältet i Tableau Cloud eller Tableau Server ber du innehållsägaren att visa det med hjälp av dessa anvisningar. Eller så [använder](#page-3723-0) du [kortkommandon](#page-3723-0) för att zooma, panorera och välja markeringar.

När du hovrar över en kartvy visas visningsverktygsfältet som standard, men det går att ändra det. Se **Anpassa hur användare [interagerar](#page-2120-0) med din karta** på sidan 1923 för mer information. Du kan även visa verktygsfältet i andra typer av vyer, som punkt- eller låddiagram.

- 1. Om du arbetar med en instrumentpanel väljer du den zon där du vill visa eller dölja verktygsfältet.
- 2. Välj **Arbetsblad** > **Visa visningsverktygsfält** på den översta menyn. Välj sedan något av följande alternativ:
	- **Automatiskt** visar verktygsfältet när du hovrar över en kartvy.
	- **· Visa vid hovring** visar verktygsfältet när du hovrar över någon typ av vy.
	- Dölj visar inte verktygsfältet i den valda vyn. (För att förbättra användbarheten på mobila enheter visas verktygsfältet när användare interagerar med rullningsbara vyer eller flera val.)

**Tips:** I Tableau Desktop kan du snabbt aktivera och inaktivera verktygsfältet. Högerklicka någonstans i vyn och välj **Visa visningsverktygsfält** eller **Dölj visningsverktygsfält**.

#### Zooma och panorera

I visningsverktygsfältet finns zoomkontroller och ett panoreringsverktyg som du kan använda för att se olika områden av en inzoomad vy.

#### Zooma in och ut

I visningsverktygsfältet klickar du på knappen Zooma in  $\left| \frac{+}{+} \right|$  för att zooma in och på knappen

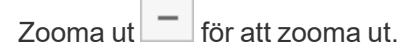

Om visningsverktygsfältet är dolt dubbelklickar du på vyn för att zooma in. För att zooma ut håller du inne Shift och dubbelklickar på vyn.

#### Zooma på ett visst område

Du zoomar in på ett visst område i vyn genom att klicka på knappen Zoomområde i visningsverktygsfältet och sedan dra i vyn.

Om visningsverktygsfältet är dolt håller du inne Ctrl + Shift (Windows) eller Kommando + Shift (macOS) för att använda verktyget Zoomområde.

#### Återställa vyn

När du har zoomat in eller ut fixeras axlarna i vyn till ett visst intervall. Gör något av följande för att snabbt återställa axlarna så att de automatiskt zoomar vyn till alla dina data:

 $\bullet$ I Tableau Desktop klickar du på knappen Återställ <sup>Z</sup>x i visningsverktygsfältet.

 $\bullet$ I Tableau Server eller Tableau Cloud klickar du på knappen Zoomstart  $\boxed{\hat{u}}$  i visningsverktygsfältet.

#### Panorera en vy

Gör något av följande för att panorera:

- Håll inne Shift och dra sedan över vyn.
- $\bullet$ I visningsverktygsfältet hovrar du över pilen, väljer verktyget Panorera $\begin{bmatrix} + & - \ + & + \end{bmatrix}$ och drar sedan över vyn.

#### Välja markeringar

Välj markeringar för att se information om dem i verktygstips. Du kan även snabbt visa underliggande data eller filtrera bort valda markeringar från en vy. Mer information finns i **[Verktygstips](#page-281-0)** på sidan 84.

När du väljer markeringar i vyn tonas alla andra markeringar ned för att framhäva valen. Ditt urval sparas med arbetsboken.

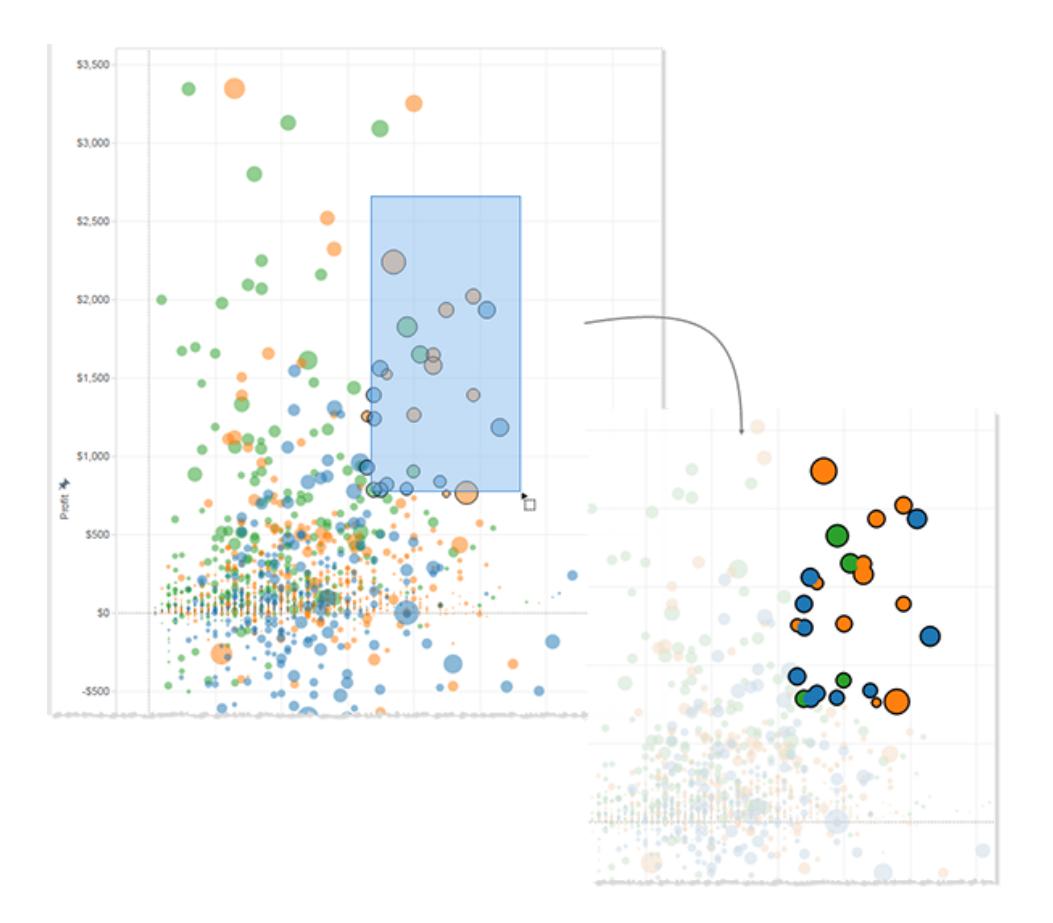

#### Välja enskilda eller flera markeringar

Du väljer en enskild markering genom att klicka på den. Du lägger till fler enskilda markeringar till ett val genom att hålla inne Ctrl-tangenten (Windows) eller Kommando-tangenten (macOS).

Du kan välja flera markeringar samtidigt genom att dra över vyn med verktygen Rektangulär, Radiell och Lasso från visningsverktygsfältet.

Göra rektangulära markeringar

Med rektangulärverktyget väljer du markeringar inom en rektangel. Du använder rektangulärverktyget genom att hovra över pilen i visningsverktygsfältet, klicka på knappen

Rektangulärverktyg**ill och sedan dra över vyn.** 

**Obs!** Rektangulärverktyget är standardverktyget i de flesta vyer och kanske inte visas i visningsverktygsfältet. I sådant fall drar du helt enkelt över vyn för att använda rektangulärverktyget.

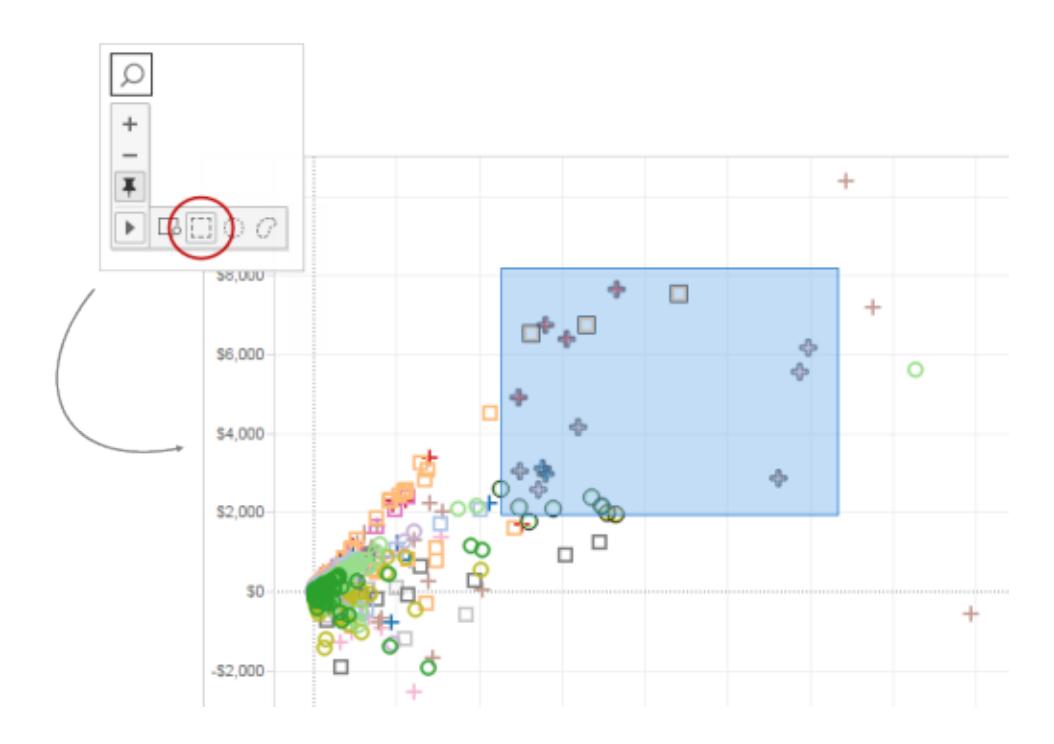

## Göra radiella markeringar

Med radialverktyget väljer du markeringar inom en cirkel. Du använder radialverktyget genom att

hovra över pilen i visningsverktygsfältet, klicka på knappen Radialverktyg **och sedan dra** över vyn.

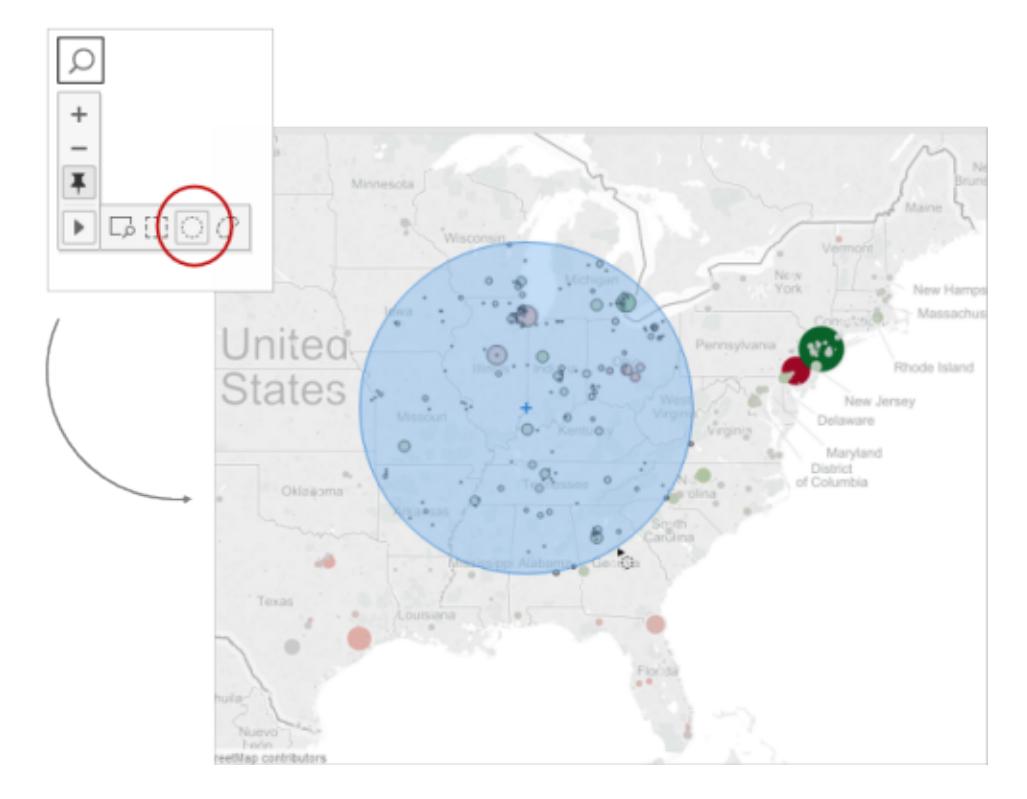

Du kan även mäta avståndet i en kartvy med radialverktyget. Mer information finns i **[Mäta](#page-2137-0) avstånd mellan [datapunkter](#page-2137-0) och platser på en karta** på sidan 1940.

Göra lassomarkeringar

Med lassoverktyget kan du välja flera markeringar genom att dra en form på frihand runt dem. Det här verktyget är smidigt att använda när du endast vill inkludera vissa markeringar och utesluta andra runt omkring dem.

Du använder lassoverktyget genom att hovra över pilen i visningsverktygsfältet, klicka på

knappen Lassoverktyg $\boxed{\mathbb{C}}$ och sedan dra en form på frihand runt de markeringar du vill välja.

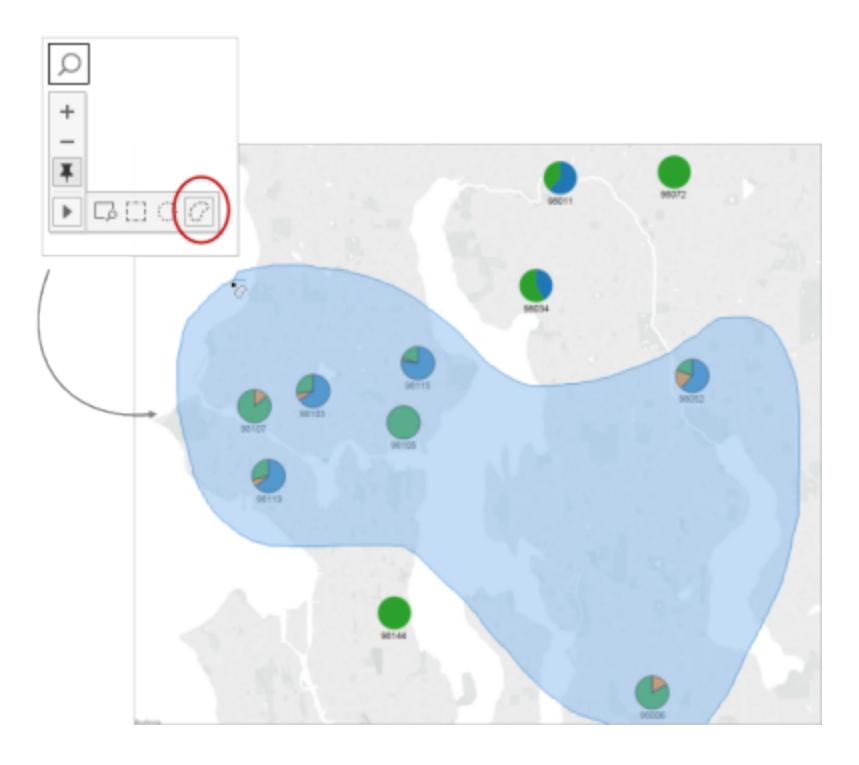

# Ångra och gör om

Du kan ångra och göra om ett obegränsat antal ändringar för nästan alla åtgärder i Tableau Desktop, såväl som innehållsvisning och redigeringslägen för Tableau Cloud och Tableau Server. Du kan till exempel snabbt återgå till ett blad som du precis tittade på. Alternativt kan du bläddra igenom ändringar i en datakälla som redigeras.

Tableau sparar historiken över ångra och gör om över alla arbetsblad till du avslutar programmet. Historiken sparas inte mellan sessioner.

## <span id="page-2238-0"></span>Kortkommandon

Använd dessa kortkommandon för att snabbt ångra eller göra om ändringar:

- <sup>l</sup> I Windows kan du trycka på Ctrl+Z för att ångra och Ctrl+Y för att göra om.
- <sup>l</sup> I macOS kan du trycka på Kommando+Z för att ångra och Kommando+Skift+Z för att göra om.

## Knapparna Ångra och Gör om

Du kan klicka på knapparna Ångra och Gör om i det övre vänstra hörnet av Tableau Desktop, Tableau Cloud och Tableau Server.

Så här visas knapparna i Tableau Desktop:

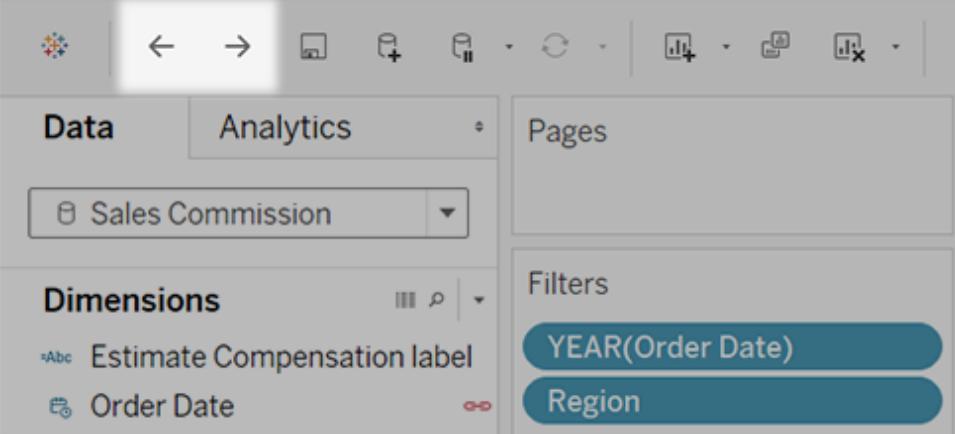

Och så här visas de i Tableau Cloud och Tableau Server:

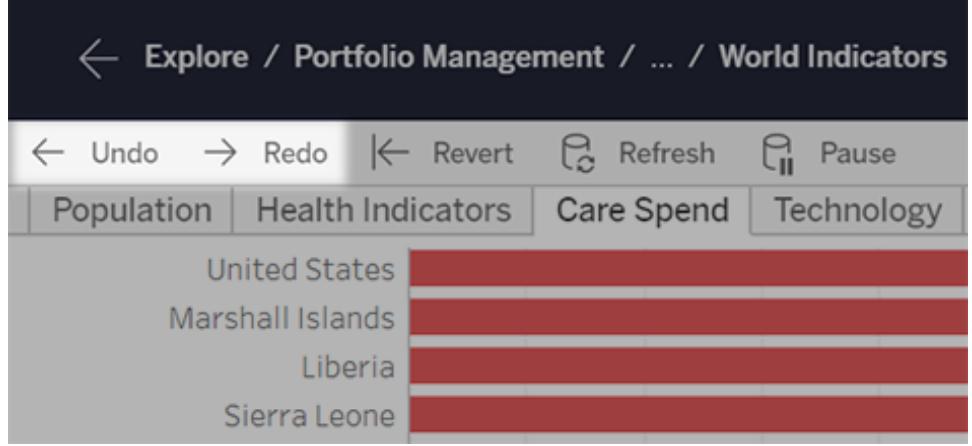

Om ditt webbläsarfönster är smalare ser knapparna ut så här:

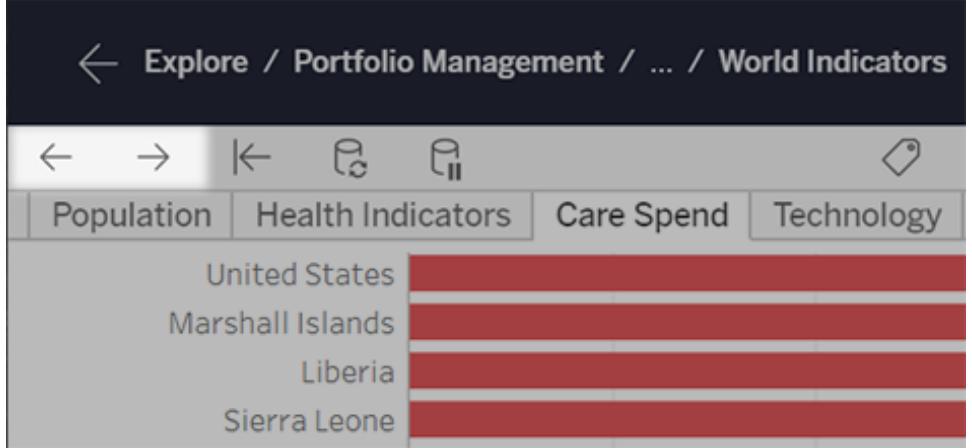

Jag ser inte verktygsfältet för dessa knappar

Då har du några alternativ. Använd antingen [kortkommandon](#page-2238-0) ovan eller gör följande:

- <sup>l</sup> För Tableau Desktop ska du välja **Fönster** > **Visa verktygsfält**.
- <sup>l</sup> I en integrerad vy från Tableau Cloud eller Tableau Server ska du be innehållsägaren att visa verktygsfältet med hjälp av [URL-parametern](#page-3626-0) "verktygsfält".

Nu kan du börja göra vilda ändringar i Tableau och ångra och göra om dem utan begränsningar!

## Sammanfattningskort

**Sammanfattningskortet**, tillgängligt i menyn **Visa/dölj kort**  $\frac{g_{\text{full}}}{g}$  oer en snabb översikt över information om ett urval eller hela datakällan.

När du väljer data i vyn uppdateras **sammanfattningskortet** så att du bara får information om data i urvalet:

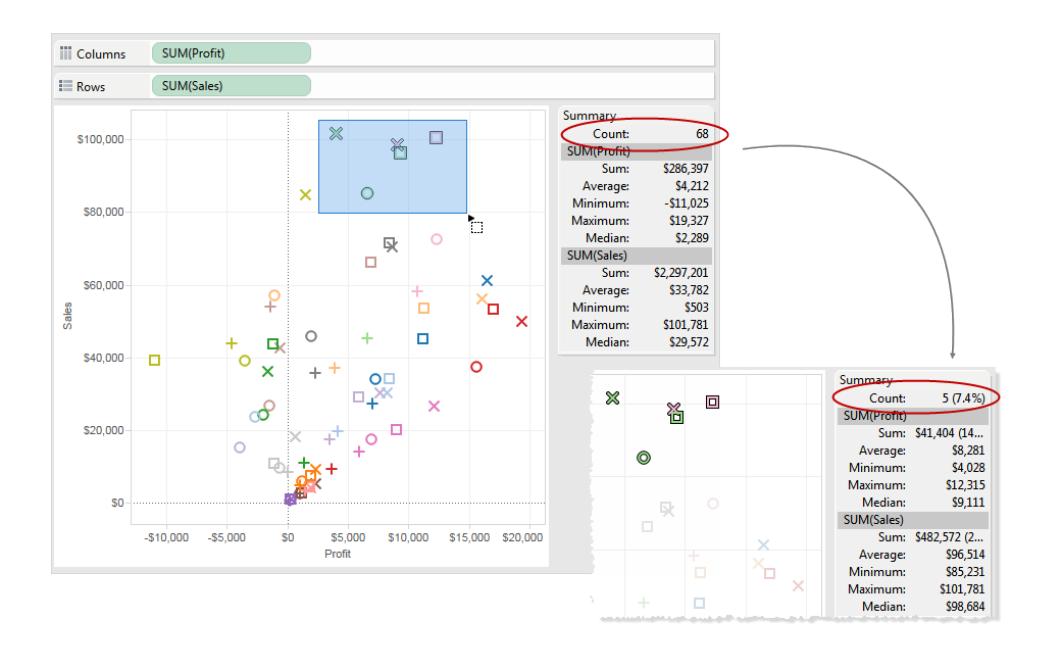

Som standard visar **sammanfattningskortet** summa, genomsnitt, minsta värde, högsta värde och medianvärde för data i vyn. Sammanfattningskortets värden uppdateras så att dessa värden visas för ett aktuella urvalet av datapunkter. (Genomsnittet beräknas genom att addera alla relevanta värden och därefter dividera dem med det totala antalet värden. Medianvärdet beräknas genom att sortera alla värden från lägst till högst och därefter välja ut mittenvärdet.) Värdet Antal längst upp på kortet anger antalet markeringar i vyn eller urvalet.

Du kan använda **sammanfattningskortets** listruta för att visa ytterligare statistik:

#### <sup>l</sup> **Standardavvikelse**

Ett mätvärde på dataspridning runt genomsnittet, mätt i samma enheter som själva data. Urvalets standardavvikelse är en oviktad uppskattning av populationens standardavvikelse med en lätt korrigering. Denna standardavvikelse inkluderar korrigeringen.

### <sup>l</sup> **Första kvartilen**

Ett platsmätvärde som ofta används med andra kvartiler för att tillhandahålla spridningsmätvärden. Robust innebär i det här fallet att inte vara lika känslig för avvikande värden som standardavvikelsen. Den första kvartilen är den 25:e percentilen, vanligtvis den nedre linjen i ett låddiagram.

#### <sup>l</sup> **Tredje kvartilen**

Ett platsmätvärde som ofta används med andra kvartiler för att tillhandahålla spridningsmätvärden. Robust innebär i det här fallet att inte vara lika känslig för avvikande värden som standardavvikelsen. Den tredje kvartilen är den 75:e percentilen, vanligtvis den övre linjen i ett låddiagram.

#### **· Skevhet**

Ett mätvärde på i vilken utsträckning dina data har extrema värden i någon riktning. Positiv skevhet innebär att extremvärdena ligger åt höger, medan negativ skevhet innebär att extremvärdena ligger åt vänster.

## <sup>l</sup> **Överflödig kurtosis**

Ett mätvärde på i vilken utsträckning dina data mer har extrema eller avvikande värden än en normaldistribution. En normaldistribution har en kurtosis på tre så detta värde är kurtosis minus tre.

## Visa underliggande data

När du ser en Tableau-visualisering undrar du då vilka data de olika markeringarna eller hela visualiseringen består av? En vanlig visualisering består av aggregerade mätvärden baserat på strukturen för den dimension som finns i vyn. Varje markering du ser i visualiseringen har underliggande kolumn- och raddata. I fönstret Visa data visas dessa data i tabellformat och begränsas till det aktuella urvalet eller den aktuella vyn.

Om du har de behörigheter som krävs kan du visa underliggande data i arbetsbladet, blad på en instrumentpanel eller på sidan Datakälla. I arbetsbladet kan du [anpassa](#page-2249-0) fönstret Visa data och [ladda](#page-2253-0) ner den anpassade vyn i CSV-format.

**Obs!** Anpassade sorteringsresultat ingår inte i nedladdade data.

Som standard visar fönstret Visa data upp till 10 000 rader med data i Tableau Desktop och upp till 200 rader med data i Tableau Cloud och Tableau Server.

**Obs!** Från och med Tableau version 2020.2 kan kolumnordningen vara annorlunda när du öppnar en datakälla från Tableau version 2020.1 eller tidigare. Kolumner kanske inte visas på samma sätt i fönstret Visa data och kolumnordningen kan vara en annan när du exporterar den till CSV-format. I Tableau version 2022.1 och senare kan du anpassa kolumnordningen manuellt innan du exporterar data.

Den här ändringen i hur kolumnordningen hanteras i fönstret Visa data är nödvändig för att ge stöd för relationer och logiska tabeller. Om du har skript som använder en anpassad kolumnordning rekommenderar vi att du laddar ned underliggande data till CSV-format med hjälp av API:et för Tableau-tillägg för Visa data.

## Öppna fönstret Visa data från olika ställen

Vilka data som visas i fönstret Visa data varierar beroende på i vilket sammanhang du öppnar det.

**Sammanhang Omfattning Hur** 

**Arbetsblad: vald markering eller valda markeringar**

Tableau Cloud, Tableau Server, Tableau Desktop Om du väljer en eller flera markeringar i ett arbetsblad och sedan väljer Visa data på verktygstipsmenyn visas underliggande data begränsade till den enskilda

Välj en eller flera markeringar i vyn och välj sedan **Visa data** på verktygstipsmenyn.

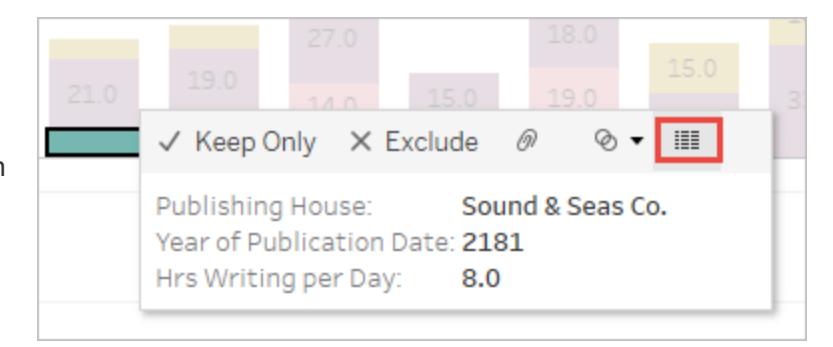

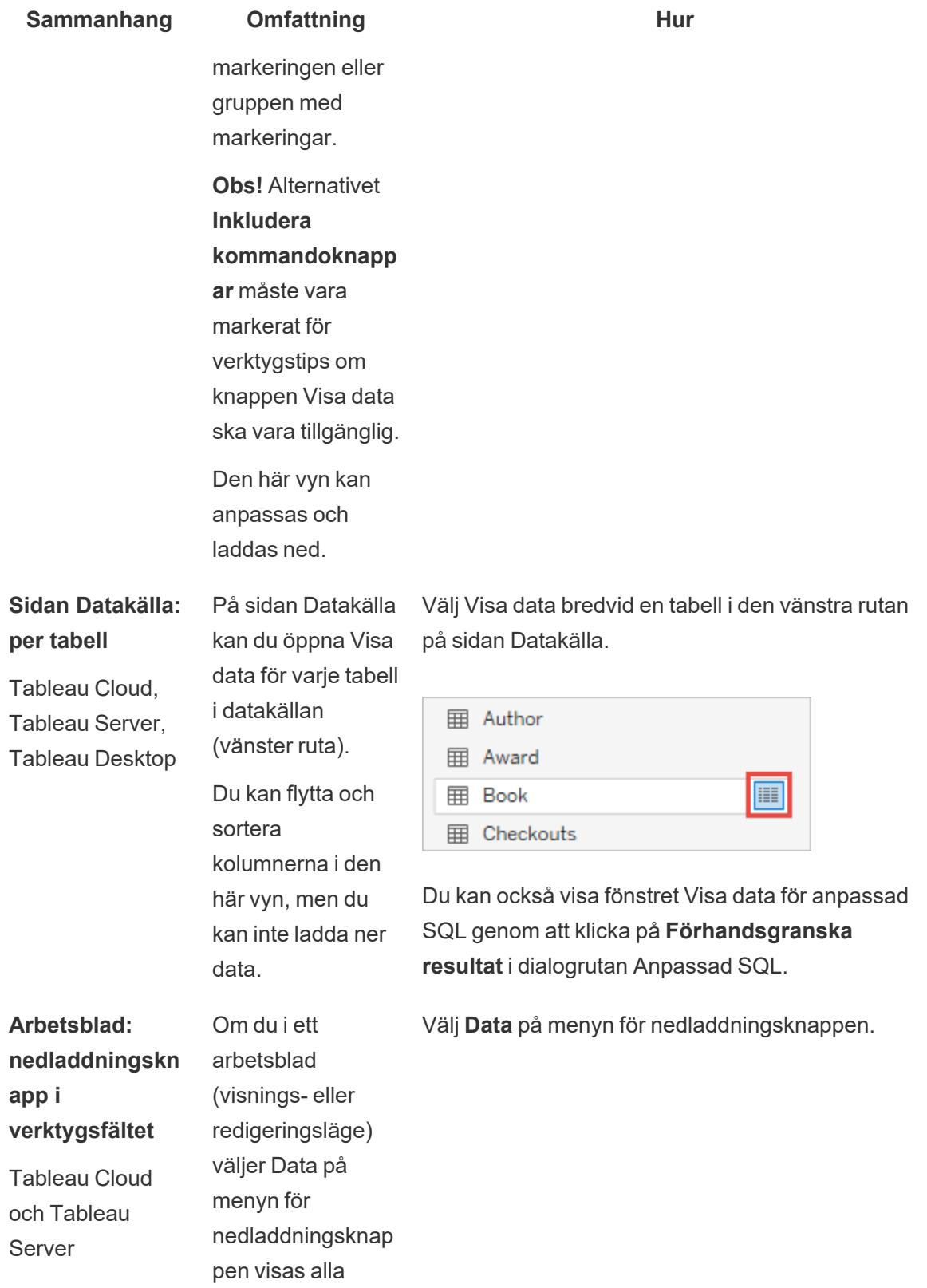

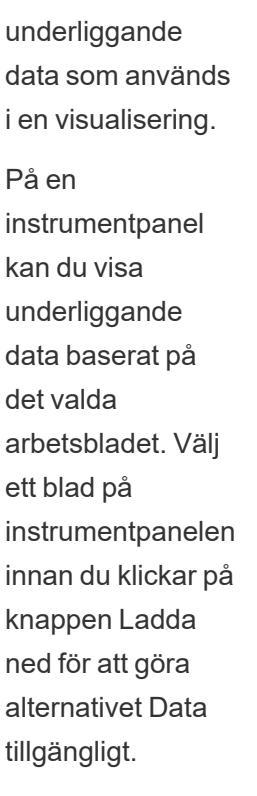

**Sammanhang Omfattning Hur D** ∞ Share 石 ņ. **2** Image 日 Data վհղ **田 Crosstab 過 PDF A** PowerPoint **A** Tableau Workbook

> Den här vyn kan anpassas och laddas ned.

## **Arbetsblad: rutan Data**

Endast Tableau Desktop

Om du i ett arbetsblad väljer Visa data längst upp i rutan Data visas data i tabellformat för alla fält i datakällan, ordnade efter tabell.

Den här vyn kan anpassas och laddas ned.

Klicka på knappen Visa data bredvid sökfältet i rutan Data.

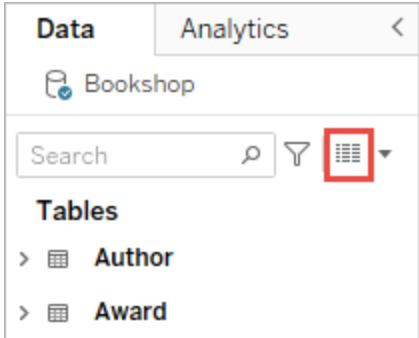

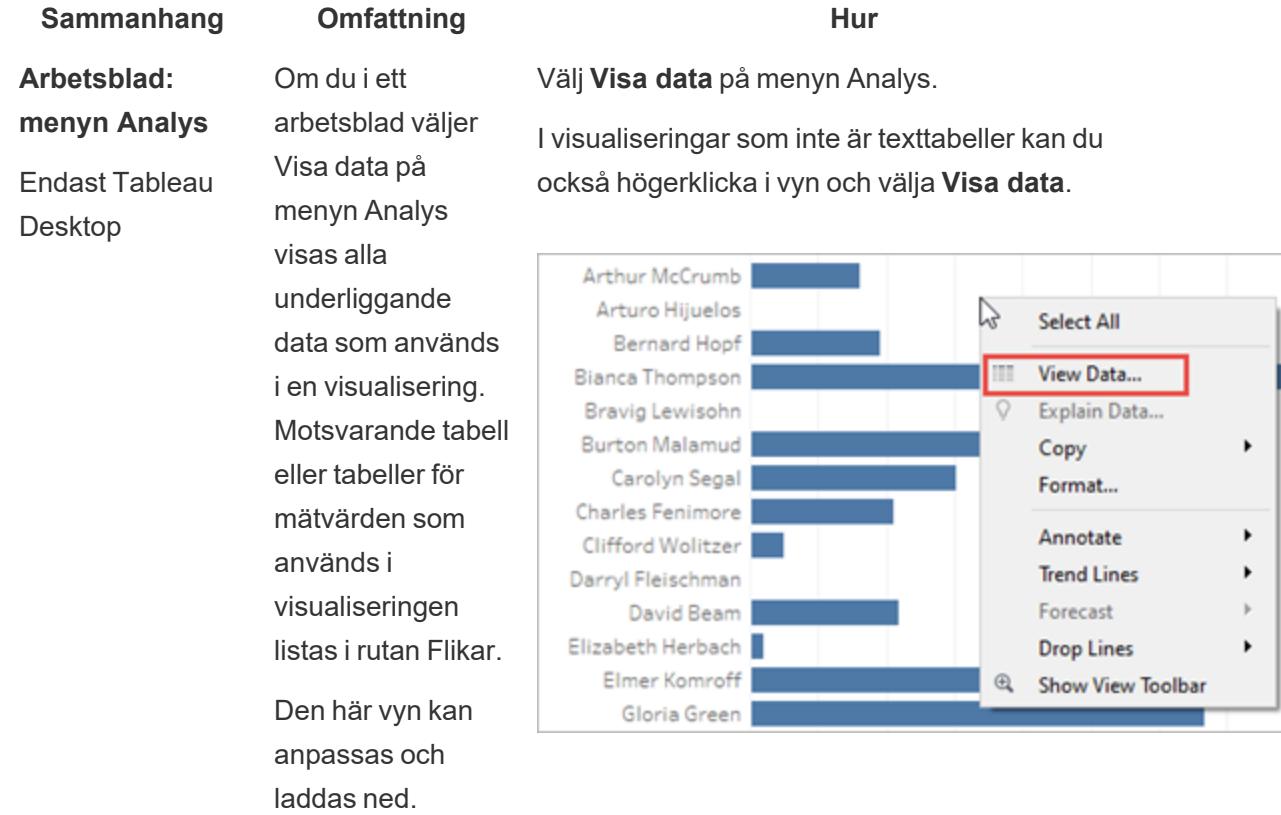

## Öppna Visa data i ett arbetsblad

När du öppnar Visa data i ett arbetsblad kan du anpassa hur fönstret ser ut och ladda ner den anpassade vyn.

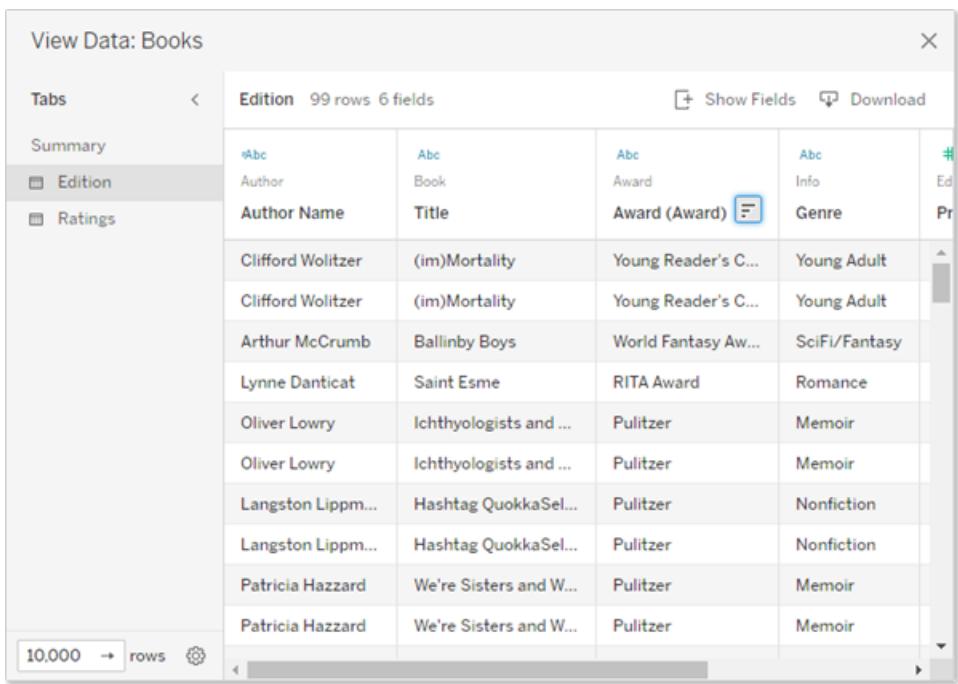

Fönstret Visa data har flera flikar i den vänstra delen. Vilken typ av flikar som visas och hur många beror på den aktuella omfattningen.

- <sup>l</sup> På fliken **Sammanfattning** visas de dimensioner som definierar vyn och det eller de aggregerade mätvärden som markeringen består av. När fler än ett kontinuerligt datumfält används i en vy slås raderna för fältvärden inte samman i sammanfattningsdata. Det här beteendet gäller kontinuerliga dimensioner i allmänhet, men inträffar oftast med datumfält.
- En flik för varje tabell som har ett mätvärde med i vyn, som visar alla fält från den tabellen. Fliken **Fullständiga data** visas för datakällor med en enda tabell. Om du vill visa alla fält väljer du **(Alla)** under **Visa fält**. När **(Alla)** är valt visar varje flik alla dimensioner som definierar vyn, oavsett vilken tabell de kommer från.
- Fältnamn visas som kolumnrubriker. Hovra nära toppen av en kolumn för att visa listrutemenyn och sorteringsknappen. Du kan också klicka var som helst i en kolumnrubrik för att visa dess listrutemeny.
- Vissa beräkningar som används i vyn kan också visas på flikar:
	- Beräkningar som inte hör till någon tabell i rutan Data, som aggregerade beräkningar eller beräkningar som sträcker sig över flera tabeller.
	- <sup>l</sup> LOD-beräkningar (endast FIXED eller INCLUDE), även om de finns i en tabell i rutan Data. LOD-beräkningar av ad hoc-typ visas inte i Visa data.

• Alla relevanta fält som används i beräkningen visas, oavsett ursprunglig tabell, liksom värdet på själva beräkningen.

Öppna Visa data i en visualisering för en eller flera markeringar

Klicka på en markering för att visa dess verktygstips. Klicka på ikonen för Visa data ill på verktygstipsmenyn. Du kan också välja flera markeringar samtidigt och sedan klicka på Visa data på verktygstipsmenyn för att visa det kombinerade resultatet för Visa data.

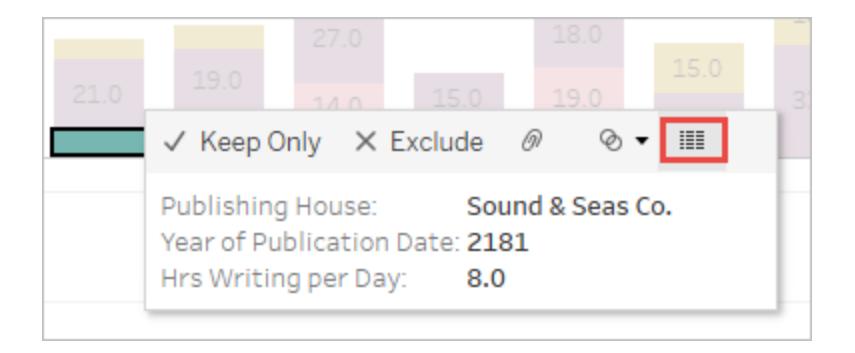

**Obs!** Alternativet **Inkludera kommandoknappar** måste vara markerat för verktygstips i visualiseringen om knappen Visa data ska vara tillgänglig.

## Öppna Visa data för hela vyn

## Tableau Cloud och Tableau Server

Om du vill visa underliggande data för hela vyn, i visnings- eller redigeringsläge, klickar du på knappen **Ladda ner** i verktygsfältet och väljer **Data**. Se till att inga markeringar har valts i vyn, eftersom data i så fall begränsas till urvalet.

På en instrumentpanel kan du visa underliggande data baserat på det valda arbetsbladet. Välj ett blad på instrumentpanelen innan du klickar på knappen Ladda ned för att göra alternativet Data tillgängligt.

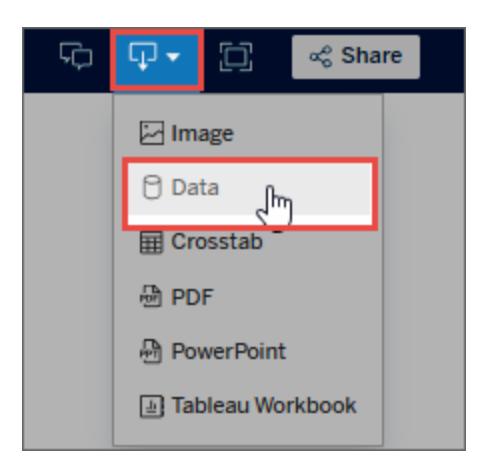

## Tableau Desktop

Om du vill visa underliggande data för hela vyn väljer du **Visa data** på menyn **Analys**. Fönstret Visa data visas med liknande resultat som när du visar data för en markering, men i stället visas alla data som används i vyn.

## Öppna Visa data för rutan Data

Om du vill visa underliggande data för alla fält i datakällan, listade efter tabell, klickar du på

ikonen Visa data längst upp i rutan Data, bredvid sökfältet.

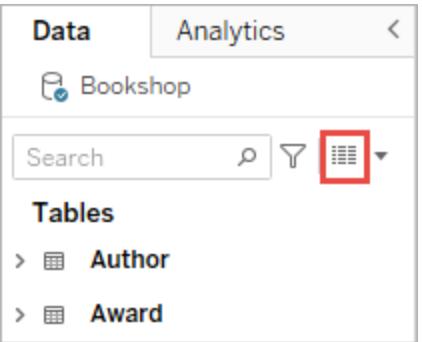

Du kan bara öppna Visa data för rutan Data i Tableau Desktop.

## Öppna Visa data på sidan Datakälla

Du kan öppna fönstret Visa data per tabell för datakällan. Det kan vara bra att visa data för datakällan före eller under analys för att få en uppfattning om omfattningen för varje tabell, dess fält och värden samt en allmän bild av data.

När du öppnar Visa data på sidan Datakälla kan du flytta och sortera fältkolumnerna i fönstret Visa data, men du kan inte ladda ner data.

Hovra över en tabell eller ett blad i den vänstra rutan på sidan Datakälla för att visa ikonen Visa

data **II** och klicka sedan på ikonen.

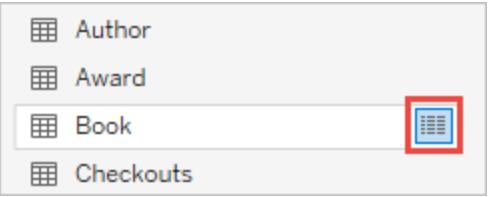

<span id="page-2249-0"></span>Fönstret Visa data visar data för den tabellen.

## Anpassa fönstret Visa data

Alla anpassningsalternativ är tillgängliga när du öppnar Visa data i ett arbetsblad och används för nedladdade data.

De anpassningar du gör finns kvar tills du stänger fönstret Visa data. När du stänger fönstret Visa data kastas alla anpassningar.

**Obs!** På sidan Datakälla kan du bara sortera och flytta fält för Visa data.

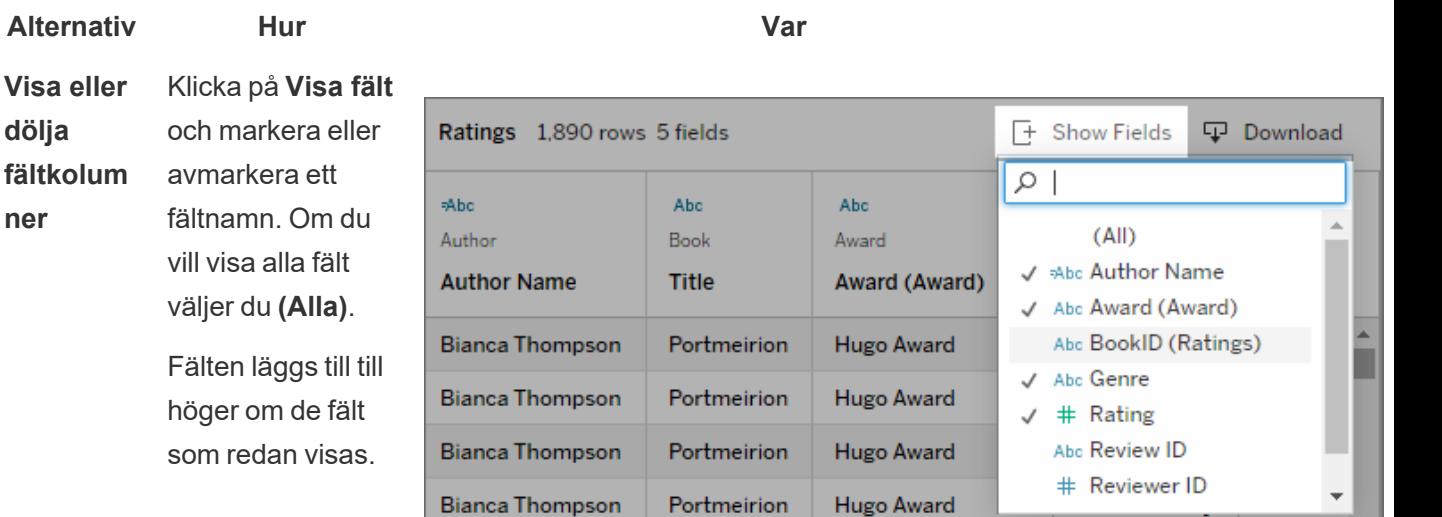

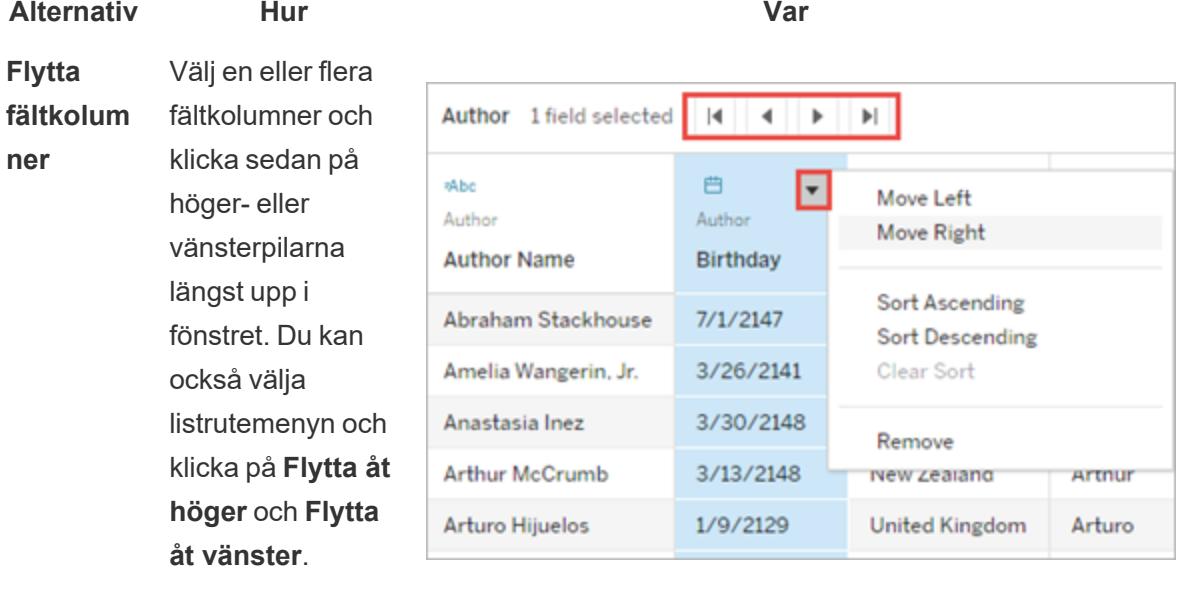

**Tips:** Om du vill gruppera diskontinue rliga kolumner trycker du på Ctrltangenten när du markerar dem och flyttar sedan de valda kolumnerna till vänster eller höger.

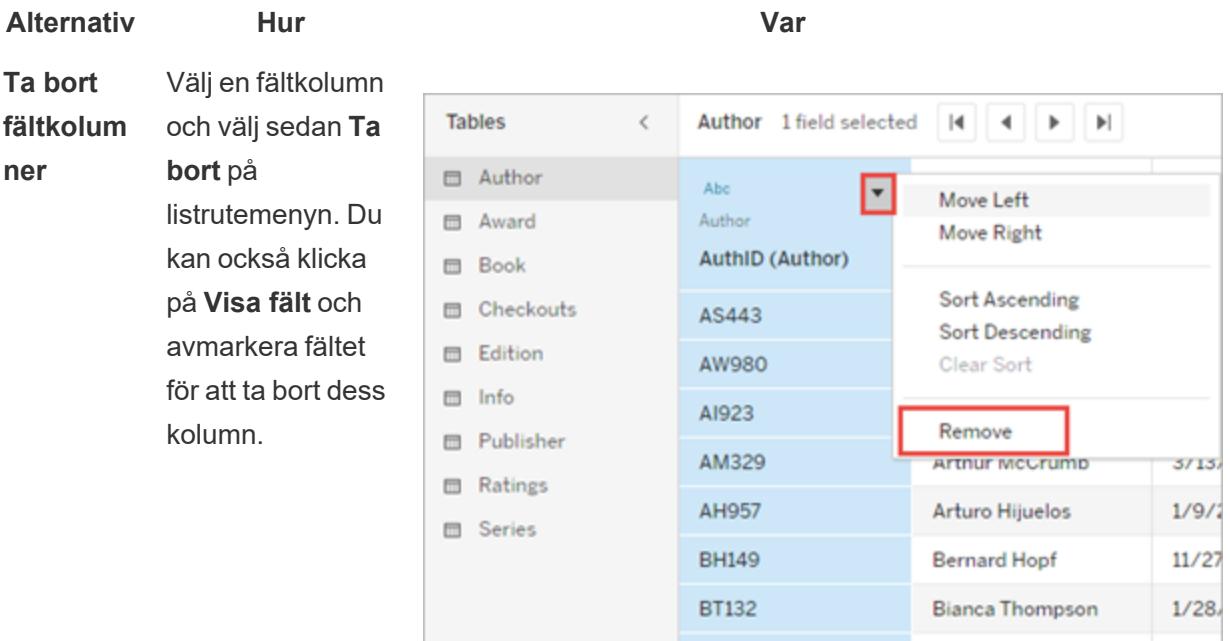

- **Sortera data** Hovra nära toppen av en kolumn för att visa sorteringsknappe n. Klicka på sorteringsknappe n för att ändra
	- Du kan också klicka på listrutemenyn och välja **Sortera stigande** eller **Sortera fallande**

sorteringen.

**Obs!** Anpassade sorteringsre sultat ingår inte i

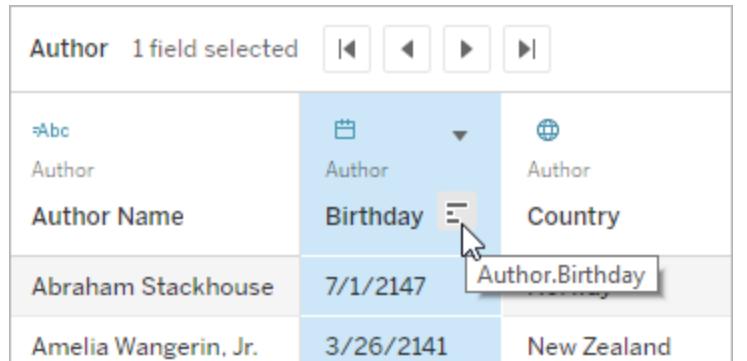

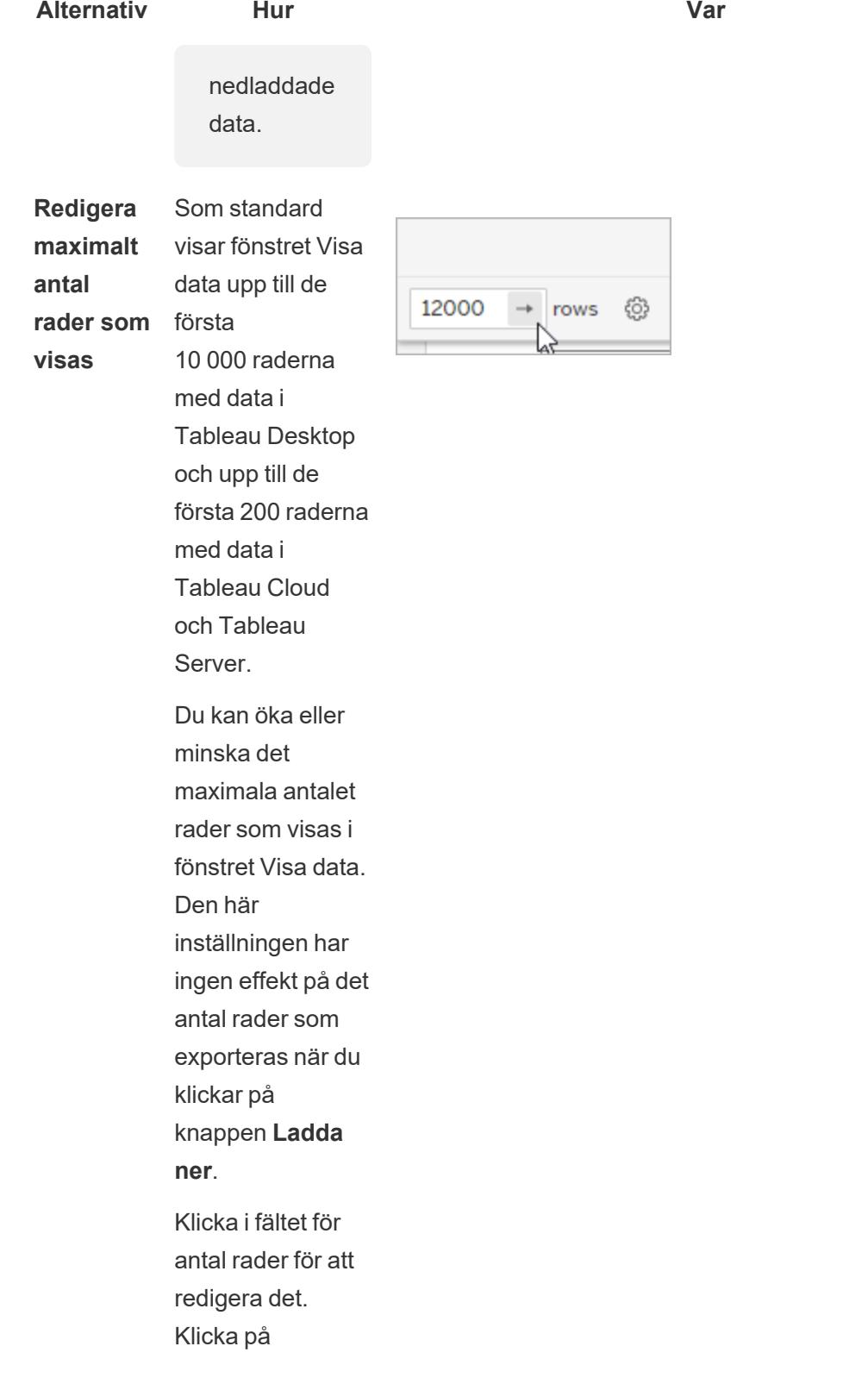

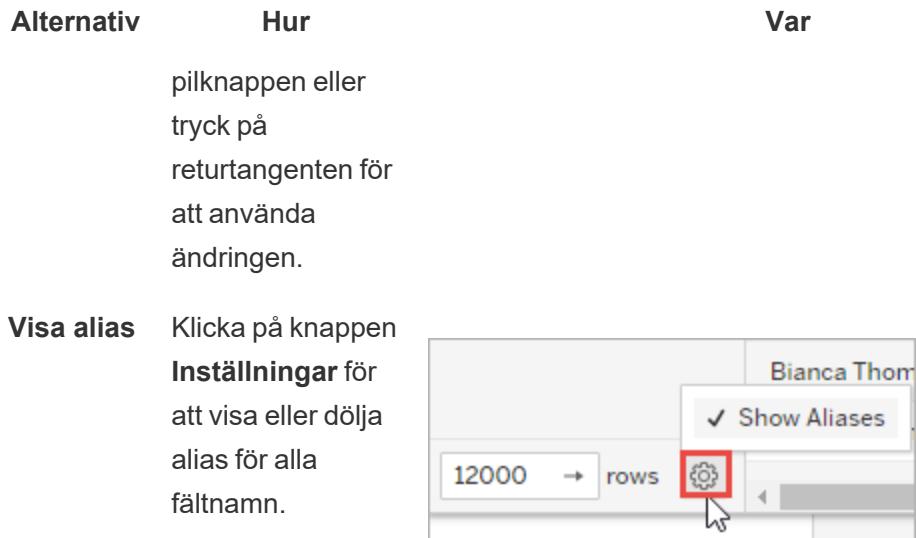

## <span id="page-2253-0"></span>Ladda ner data från fönstret Visa data

Om du vill exportera alla data för den valda fliken klickar du på knappen **Ladda ner**.

Data exporteras till en CSV-fil med den aktuella konfigurationen för fönstret Visa data och begränsas inte till det antal rader som för tillfället visas i fönstret Visa data.

**Obs!** Anpassade sorteringsresultat ingår inte i nedladdade data.

Null-värden laddas ner som tomma strängar.

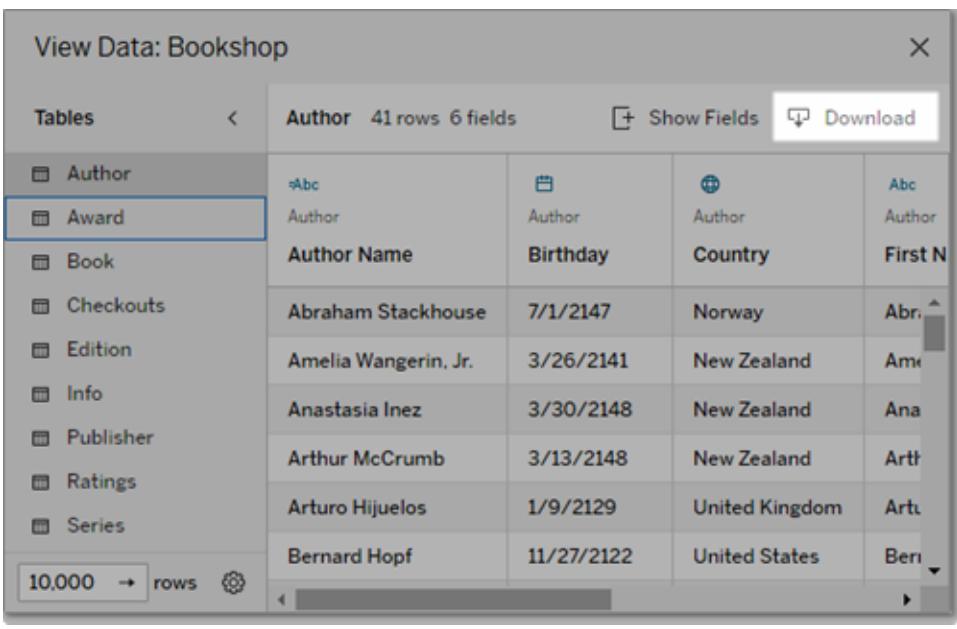

**Obs!** Om du är arbetsboksutvecklare och vill försäkra dig om att målgruppen inte kan kopiera eller ladda ner underliggande data kan du stänga av [kommandoknapparna](https://help.tableau.com/current/pro/desktop/sv-se/view_parts.htm#disable-tooltip-commands) i [verktygstipsen](https://help.tableau.com/current/pro/desktop/sv-se/view_parts.htm#disable-tooltip-commands) eller neka dem [behörighet](https://help.tableau.com/current/server/sv-se/permissions.htm#capabilities) att ladda ner både sammanfattningsdata och fullständiga data.

## Kopiera data från fönstret Visa data

Du kan kopiera delar av data från fönstret Visa data och använda dem i ett kalkylblad eller en annan Tableau-arbetsbok (i princip överallt där du kan klistra in text). Null-värden kopieras som tomma strängar.

<sup>l</sup> Välj de celler du är intresserad av och tryck på Ctrl+C (Windows) eller Kommando+C (Mac) och klistra sedan in data i ett kalkylblad, i en annan Tableau-arbetsbok eller på något annat ställe.

**Obs!** Om du vill ladda ner alla värden i underliggande data klickar du på knappen **Ladda ner**. När du markerar och kopierar en kolumn är det bara de värden som för tillfället lästs in i fönstret Visa data som kopieras, och det är inte säkert att alla värden i underliggande data ingår.

## Varför ser jag inte ikonen Visa data?

Om du inte hittar ikonen Visa data för en markering kontrollerar du att verktygstips och kommandoknappar för verktygstipsmenyn är aktiverade. Närmare bestämt så måste alternativen **Visa verktygstips** och **Inkludera kommandoknappar** vara markerade för verktygstipsen i visualiseringen om knappen Visa data ska vara tillgänglig i ett verktygstips. Du kan också högerklicka på en markering och välja **Visa data** på listrutemenyn. Detta fungerar när verktygstips och kommandoknappar inte har aktiverats.

Det finns flera orsaker till att ikonen Visa data för en markering kanske inte visas i en publicerad visualisering:

- Verktygstips är inte aktiverade.
- Verktygstipsens kommandoknappar har stängts av.
- Du kanske inte har de behörigheter som krävs för att visa data.

## Skaffa information om fält och blad i en arbetsbok

När du vill se detaljer om de element som används i en visualisering väljer du menyn **Arbetsblad** och klickar sedan på **Beskriv blad**.

Om du vill ha mer information om ett fält (till exempel dataroll, datatyp, domän, aggregering, beräkningsformel) klickar du på **Beskrivning** i snabbmenyn i fönstret **Data** . Du kan sedan dela dessa detaljer med någon annan genom att kopiera sammanfattningstexten.

**Obs!** Relaterad information finns i de här blogginläggen från Tableau Visionaries Ryan Sleeper (PlayfairData) och Bridget Cogley (TableauFit): 3 Ways the [Describe](https://playfairdata.com/3-ways-describe-feature-can-help-use-tableau/) Feature Can Help You Use [Tableau](https://playfairdata.com/3-ways-describe-feature-can-help-use-tableau/) (Tre sätt som du har nytta av beskrivningsfunktionen för att använda Tableau) och 10 Intro Tips to Tableau When You're Handed [Someone](https://www.tableaufit.com/10-intro-tips-tableau-youre-handed-someone-elses-workbooks/) Else's [Workbooks](https://www.tableaufit.com/10-intro-tips-tableau-youre-handed-someone-elses-workbooks/) (Tio introduktionstips om Tableau för när du får någon annans arbetsböcker).

## Visa bladinformation

Klicka på **Arbetsblad** > **Beskriv blad** när du redigerar en visualisering för att visa en beskrivning av arbetsboken, datakällan, fälten eller layouten för det aktuella arbetsbladet. Den här sammanfattningen innehåller texten på första raden, men tillhandahåller annan viktig sammanfattningsinformation. Du kan sedan kopiera och klistra in den här informationen i andra program.

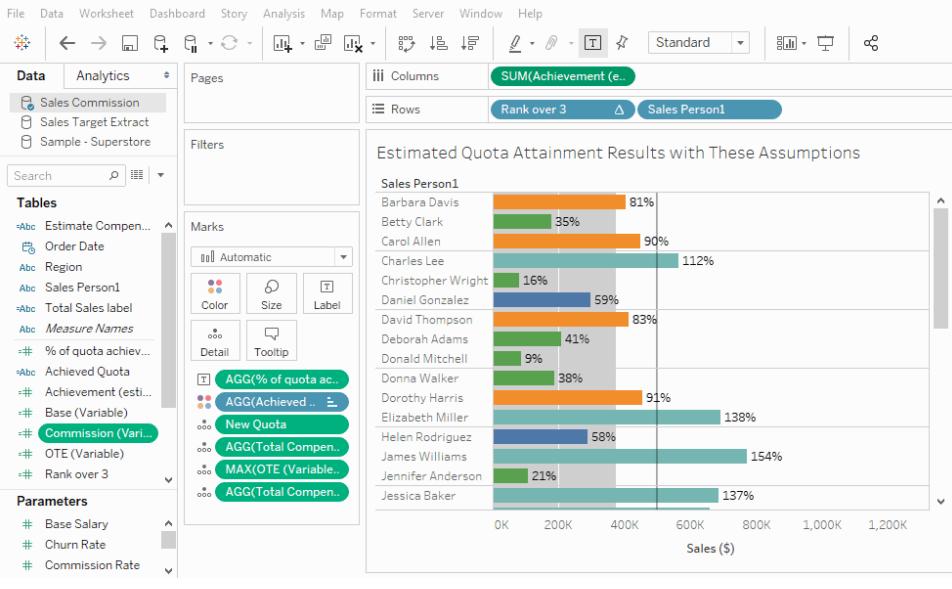

**Obs**! Om du har aktiverat trendlinjer innehåller dialogrutan Beskriv blad information om trendlinjemodellen. Du hittar mer information i **Bedöma [signifikans](#page-2758-0) hos trendlinje** på [sidan](#page-2758-0) 2561. Om du har aktiverat prognos innehåller dialogrutan Beskriv blad information om uppskattade data. Mer information finns i **[Prognosbeskrivningar](#page-2805-0)** på sidan 2608.

## Visa fältinformation

När du klickar på **Beskriv** i snabbmenyn i ett fält i fönstret Data kan du visa en beskrivning av arbetsboken, datakällan, fälten och layouten för det aktuella kalkylbladet. Den här sammanfattningen innehåller texten på första raden, men tillhandahåller annan viktig sammanfattningsinformation. Du kan sedan kopiera och klistra in den här informationen i andra program.

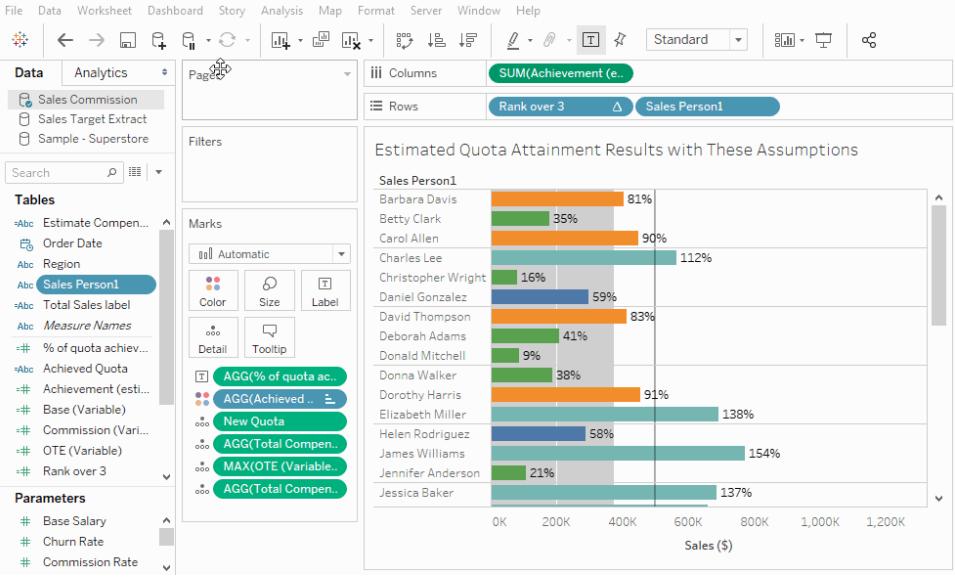

# Skapa anpassade fält med beräkningar

Om underliggande data inte inkluderar alla fält som du behöver kan du skapa nya fält i Tableau med hjälp av beräkningar och sedan spara dem som en del av datakällan. De här fälten kallas beräknade fält.

Det här avsnittet innehåller allt du behöver veta för att komma igång med beräkningar i Tableau.

## <span id="page-2257-0"></span>Komma igång med beräkningar i Tableau

Den här artikeln beskriver hur du skapar och använder beräknade fält i Tableau med hjälp av ett exempel.

Du kommer att lära dig om Tableau-beräkningskoncept och hur du skapar och redigerar ett beräknat fält. Du lär dig också hur du arbetar med beräkningsredigeraren och använder ett beräknat fält i vyn.

Om du inte har använt Tableau-beräkningar förut eller skapat beräknade fält i Tableau är detta en bra plats att börja på.

## Varför du ska använda beräknade fält

Med beräknade fält kan du skapa nya data från data som redan finns i datakällan. När du skapar ett beräknat fält skapar du i huvudsak ett nytt fält (eller kolumn) i datakällan, vars värden eller delar bestäms av en beräkning som du kontrollerar. Detta nya beräknade fält sparas i Tableaudatakällan och kan användas för att skapa mer robusta visualiseringar. Du behöver inte oroa dig: dina ursprungliga data förblir orörda.

Du kan använda beräknade fält av många olika anledningar. Här är några exempel:

- Segmentera data
- Konvertera datatypen till ett fält, till exempel när du konverterar en sträng till ett datum.
- Aggregera data
- Filtrera resultat
- Beräkna förhållanden

### Beräkningstyper

Du skapar beräknade fält med hjälp av beräkningar. Det finns tre huvudsakliga beräkningstyper som du kan använda för att skapa beräknade fält i Tableau:

- <sup>l</sup> **Grundberäkningar** Med grundberäkningar kan du omvandla värden eller medlemmar på datakällans detaljnivå (en beräkning på radnivå) eller på visualiseringsnivån (en aggregerad beräkning).
- <sup>l</sup> **LOD-uttryck (detaljnivå) –** Precis som grundläggande beräkningar kan du med LODberäkningar beräkna värden på datakällanivå och visualiseringsnivå. Men med LODberäkningar får du ännu bättre kontroll över den detaljnivå du vill ha. De kan köras på en mer detaljerad nivå (INCLUDE), en mindre detaljerad nivå (EXCLUDE) eller en helt oberoende nivå (FIXED) med hänsyn till visualiseringens detaljnivå.

Du hittar mer information i **Skapa [LOD-uttryck](#page-2647-0) i Tableau** på sidan 2450.

**· Tabellberäkningar** – Med tabellberäkningar kan du endast omvandla värden på detaljnivån för visualiseringen. Du hittar mer information i **[Omvandla](#page-2606-0) värden med [tabellberäkningar](#page-2606-0)** på sidan 2409.

Den beräkningstyp du väljer beror på vilka behov analysens har och vilken fråga du vill besvara.

#### Skapa ett beräknat fält

När du har bestämt vilken beräkningstyp du vill använda skapar du ett beräknat fält. I detta exempel används en grundberäkning.

**Obs!** I exemplet i den här artikeln används datakällan **Sample-Superstore** som medföljer Tableau Desktop. Om du vill följa stegen i den här artikeln ansluter du till den sparade datakällan**Sample-Superstore** och navigerar till **Blad 1**.

- 1. I Tableau, välj **Analys** > **Skapa beräknat fält**.
- 2. Gör följande i den beräkningsredigerare som visas:
	- <sup>l</sup> Ange ett namn för det beräknade fältet. I det här exemplet kallas fältet **Rabattpris**.
	- Ange en formel. I det här exemplet används följande formel:

```
IIF([Sales] !=0, [Discount]/[Sales],0)
```
Denna formel kontrollerar om försäljningen inte är lika med noll. Om true returneras rabattpriset (rabatt/försäljning), om false returneras noll.

**Tips**: Om du vill visa en lista över tillgängliga funktioner klickar du på triangelikonen till höger i beräkningsredigeraren.

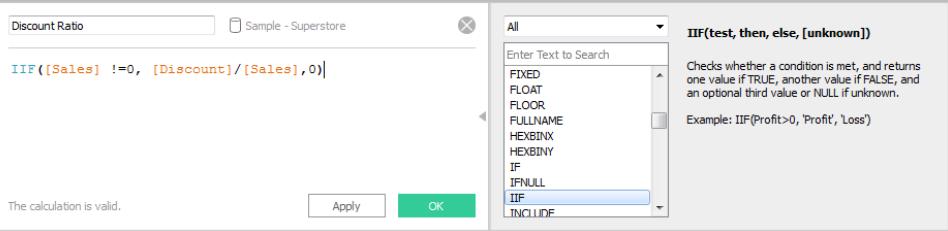

Varje funktion innehåller syntax, en beskrivning och ett exempel som referens. Dubbelklicka på en funktion i listan för att lägga till den i formeln. Fler tips finns i **[Tips](#page-2711-0) på hur man arbetar med [beräknade](#page-2711-0) fält i Tableau** på sidan 2514.

3. Klicka på **OK** när du är klar. Det nya beräknade fältet läggs till i rutan Data som ett mätvärde eftersom det returnerar ett tal. Ett likhetstecken (=) visas bredvid datatypikonen. Alla beräknade fält har likhetstecken (=) bredvid sig i rutan **Data**.

Använd ett beräknat fält i vyn

#### Steg 1: Skapa vyn

- 1. Från rutan **Data** drar du **Region** till hyllan **Kolumner**.
- 2. Från rutan **Data** drar du **Kategori** till hyllan **Rader**.
- 3. På hyllan **Rader** klickar du på plusikonen (**+**) i fältet **Kategori**för att gå nedåt till Underkategori.

#### Steg 2: Lägg till det beräknade fältet i vyn

- 1. Från rutan **Data** drar du **Rabattpris** till **Färg** på kortet Markeringar. Vyn uppdateras för att framhäva tabellen.
	- Pärmar är kraftigt rabatterade i den centrala regionen. Observera att Rabattpris automatiskt aggregeras som en summa.

2. På hyllan Rader högerklickar du på **SUM(rabattpris)** och väljer **Mätvärde (summa)** > **Medelvärde**. Vyn uppdateras med den genomsnittliga rabattpriset.

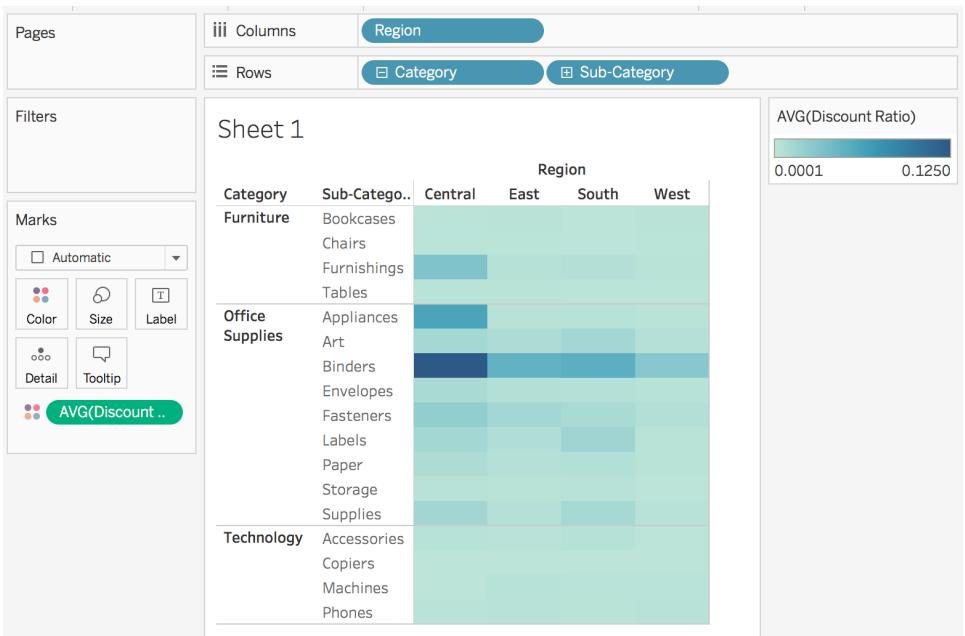

## Redigera ett beräknat fält

Om du när som helst behöver ändra en beräkning kan du redigera det beräknade fältet som kommer att uppdateras i hela arbetsboken.

Så här redigerar du ett beräknat fält:

- 1. I rutan **Data** högerklickar du på det beräknade fältet och väljer **Redigera**.
- 2. Du kan göra följande i den beräkningsredigerare som visas:
	- Redigera namnet på det beräknade fältet.
	- Uppdatera formeln.

För detta exempel ändras formeln för att returnera ett rabattpris för beställningar över 2 000 USD i försäljning:

IIF([Sales] > 2000, [Discount]/[Sales],0)

3. Klicka på **OK**.

Vyn uppdateras för att återspegla ändringarna automatiskt. Du *behöver inte* lägga till det uppdaterade beräknade fältet i vyn igen.

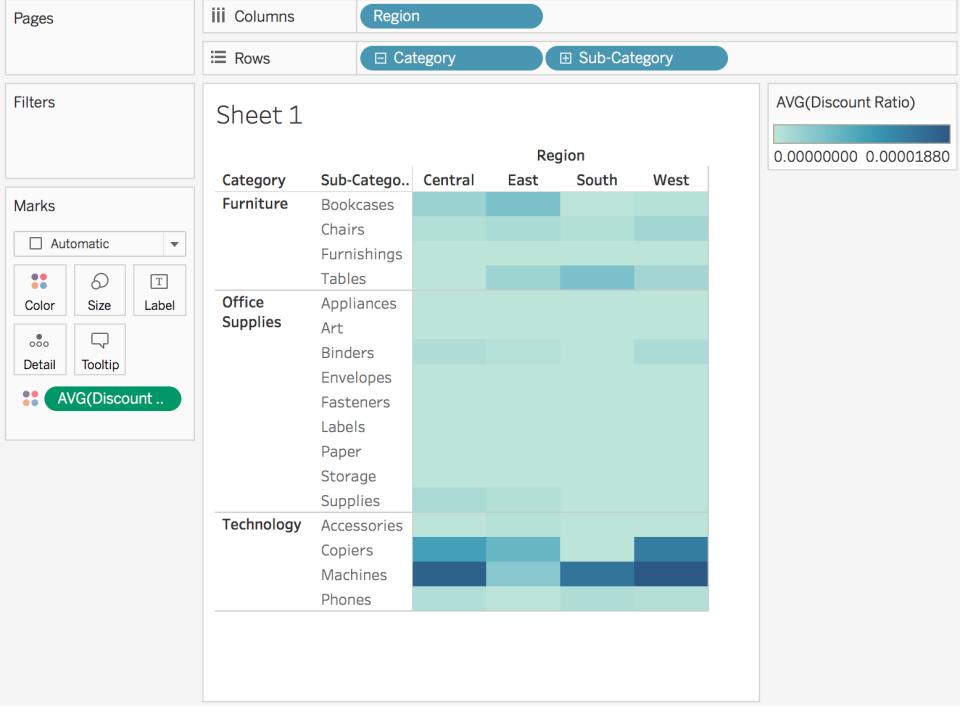

## Se även

**Om [beräkningar](#page-2263-0) i Tableau** på sidan 2066 **Formatera [beräkningar](#page-2691-0) i Tableau** på sidan 2494 **[Funktioner](#page-2287-0) i Tableau** på sidan 2090 **Skapa [LOD-uttryck](#page-2647-0) i Tableau** på sidan 2450 **Omvandla värden med [tabellberäkningar](#page-2606-0)** på sidan 2409

## Skapa ett enkelt beräknat fält

Ibland saknar datakällan fält (eller kolumner) som du behöver för din analys. Datakällan kan till exempel innehålla fält med värden för försäljning och vinst, men inte för Vinstkvot. Om så är fallet kan du skapa ett beräknat fält för resultatförhållandet med hjälp av data från fälten Försäljning och Vinst.

I det här avsnittet lär dig skapa ett enkel beräknat fält med hjälp av ett exempel.

Steg 1: Skapa det beräknade fältet

- 1. I ett arbetsblad i Tableau väljer du **Analys** > **Skapa beräknat fält**.
- 2. Ge det beräknade fältet ett namn i Beräkningsredigeraren som öppnas. I det här exemplet kallar vi det beräknade fältet **Vinstkvot**.

#### Steg 2: Ange en formel

1. I beräkningsredigeraren anger du följande formel:

```
SUM([Profit])/SUM([Sales])
```
Formler använder en kombination av funktioner, fält och operatörer. Mer information om hur du skapar formler i Tableau finns i **Formatera [beräkningar](#page-2691-0) i Tableau** på sidan 2494 och **[Funktioner](#page-2287-0) i Tableau** på sidan 2090.

2. Klicka på **OK** när du är klar. Det nya beräknade fältet läggs till i rutan Data med ett likhetstecken (=) framför datatypsikonen för att tala om att det är ett beräknat fält.

Du är nu redo att använda det beräknade fältet i vyn.

Granska ditt arbete! Se hur du skapar ett enkelt beräknat fält i praktiken:

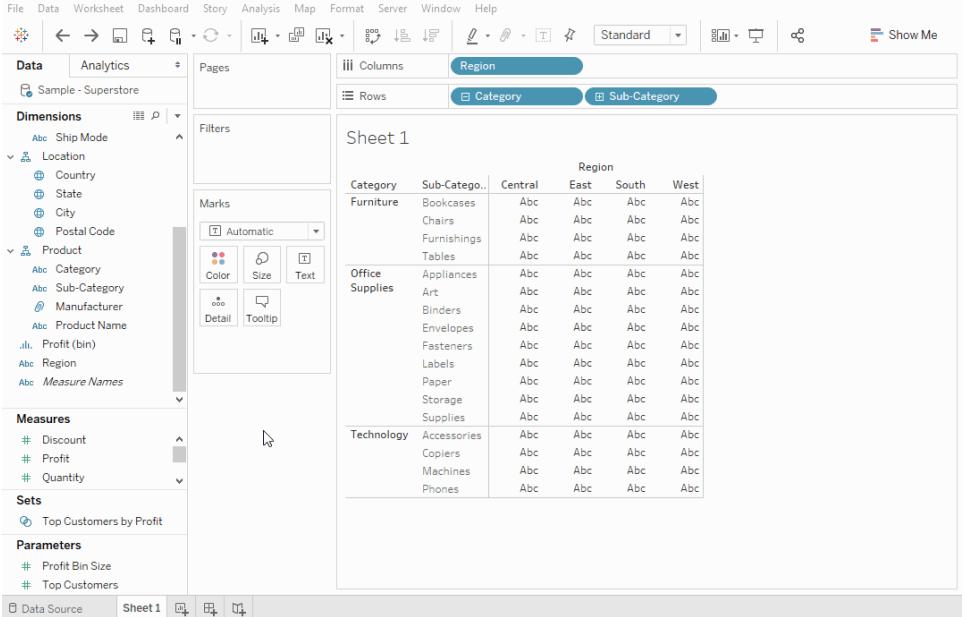

#### Se även

**Komma igång med [beräkningar](#page-2257-0) i Tableau** på sidan 2060

**Formatera [beräkningar](#page-2691-0) i Tableau** på sidan 2494

**[Funktioner](#page-2287-0) i Tableau** på sidan 2090

**Skapa [LOD-uttryck](#page-2647-0) i Tableau** på sidan 2450

<span id="page-2263-0"></span>**Omvandla värden med [tabellberäkningar](#page-2606-0)** på sidan 2409

## Om beräkningar i Tableau

Denna serie introducerar de grundläggande begreppen om beräkningar i Tableau. I det här avsnittet får du lära dig varför och när du ska använda beräkningar.

Varför ska jag använda beräkningar?

Med beräkningar kan du skapa nya data från data som redan finns i datakällan samt utföra beräkningar på dina data. På så sätt kan du utföra komplexa analyser och lägga till fält i datakällan på egen hand och utan avbrott.

När ska jag använda beräkningar?

Det första hindret när man ska lära sig beräkningar i Tableau är att veta man behöver använda dem. Du kan använda beräkningar av många olika skäl. Här är några exempel:

- Segmentera data
- Konvertera datatypen till ett fält, till exempel när du konverterar en sträng till ett datum.
- Aggregera data
- Filtrera resultat
- Beräkna förhållanden

Vissa vanliga scenarier kan vara:

<sup>l</sup> **De data du behöver för din analys saknas i datakällan.**

Om du till exempel har ett försäljnings- och resultatfält i datakällan, men du vill beräkna kostnaden, kan du *skapa* ett kostnadsfält med en formel som ser ut på följande sätt.

[Sales] - [Profit]

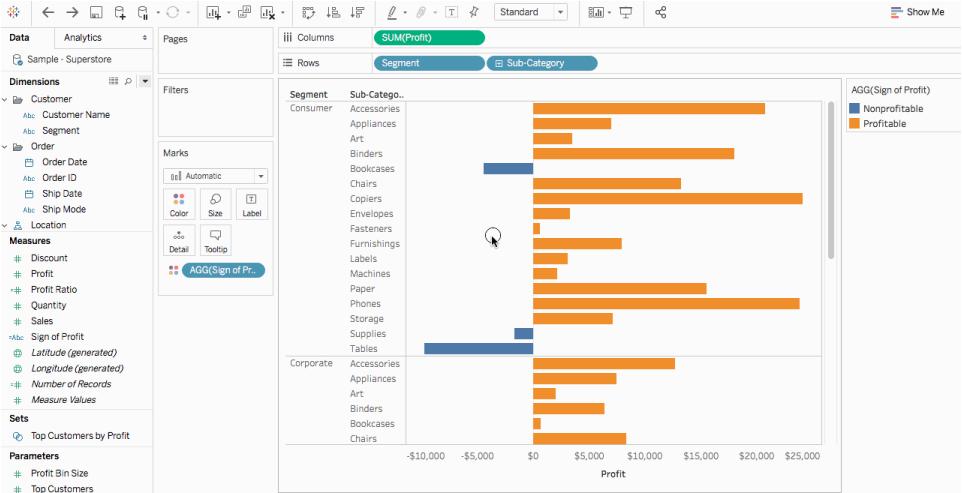

<sup>l</sup> **Du vill omvandla värden i din visualisering.**

Du vill kanske till exempel beräkna skillnaden i vinst från ett år till ett annat. Du kan använda en snabb tabellberäkning för att visa skillnaden i vinst i visualiseringen.

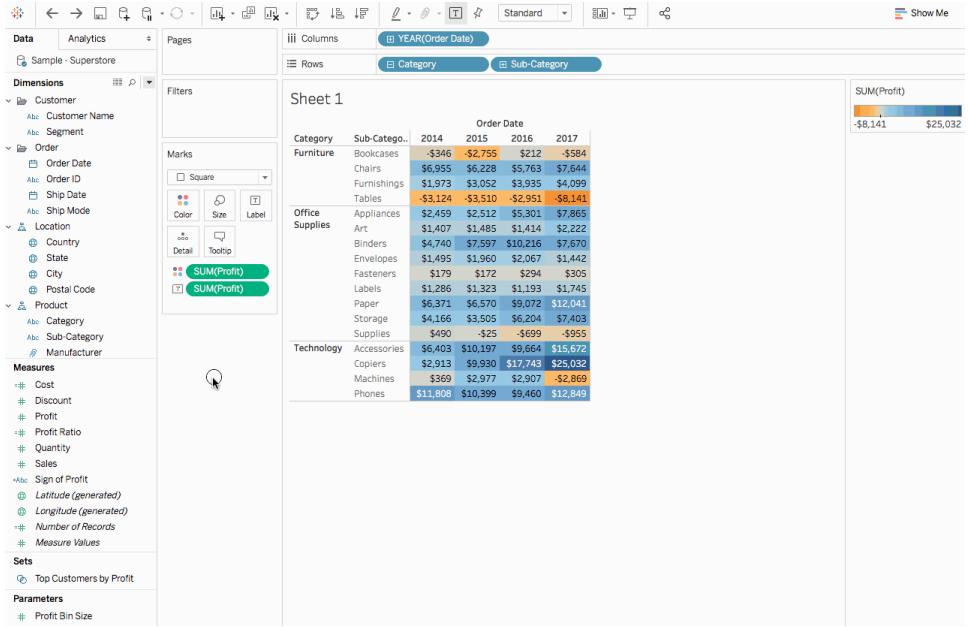

#### <sup>l</sup> **Du vill snabbt kategorisera data.**

Du vill kanske till exempel snabbt färga data i din visualisering som lönsamma eller olönsamma. Du kan skapa ett beräknat fält med hjälp av en beräkning som liknar följande och sedan lägga till det i Färg på kortet Markeringar.

```
IF SUM([Profit]) > 0
THEN "Profitable"
ELSE "Nonprofitable"
END
```
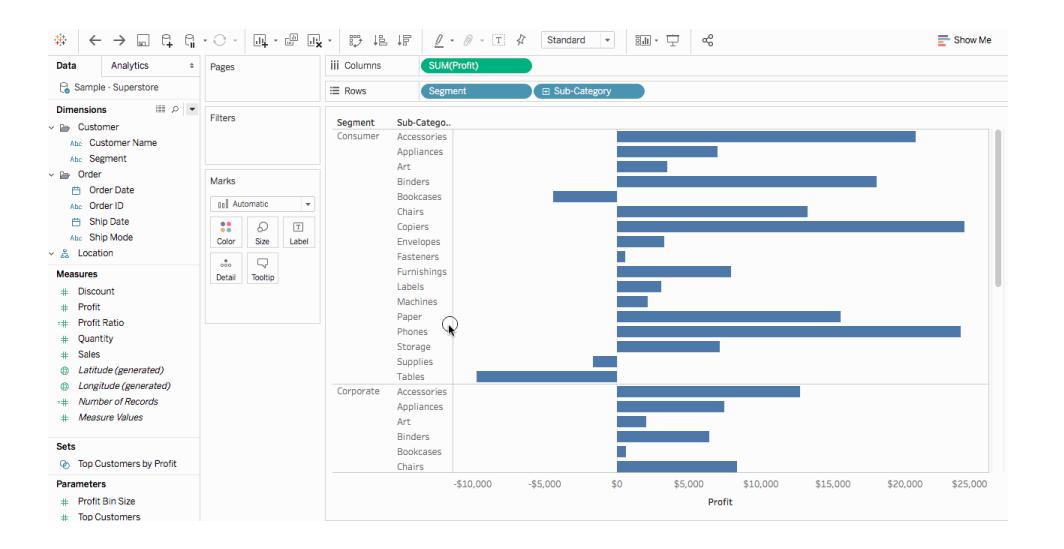

## Beräkningstyper i Tableau

Den här artikeln förklarar vilka typer av beräkningar du kan använda i Tableau. Du lär dig skillnaden mellan varje beräkning och hur de beräknas.

Det finns tre huvudsakliga beräkningstyper som du kan använda för att skapa beräknade fält i Tableau:

- [Grundläggande](#page-2265-0) uttryck
- [LOD-uttryck](#page-2270-0) (detaljnivå)
- <span id="page-2265-0"></span><sup>l</sup> **[Tabellberäkningar](#page-2272-0)** på sidan 2075

# Grundläggande uttryck

Med grundläggande uttryck kan du omvandla värden eller medlemmar på datakällans detaljnivå (en beräkning på radnivå) eller på detaljnivån för visualiseringen (en aggregerad beräkning).

Se till exempel följande exempeltabell, som innehåller data om två fantasyförfattare och deras böcker. Kanske vill du skapa en kolumn med endast författarens efternamn och en kolumn som visar hur många böcker det finns i varje serie.

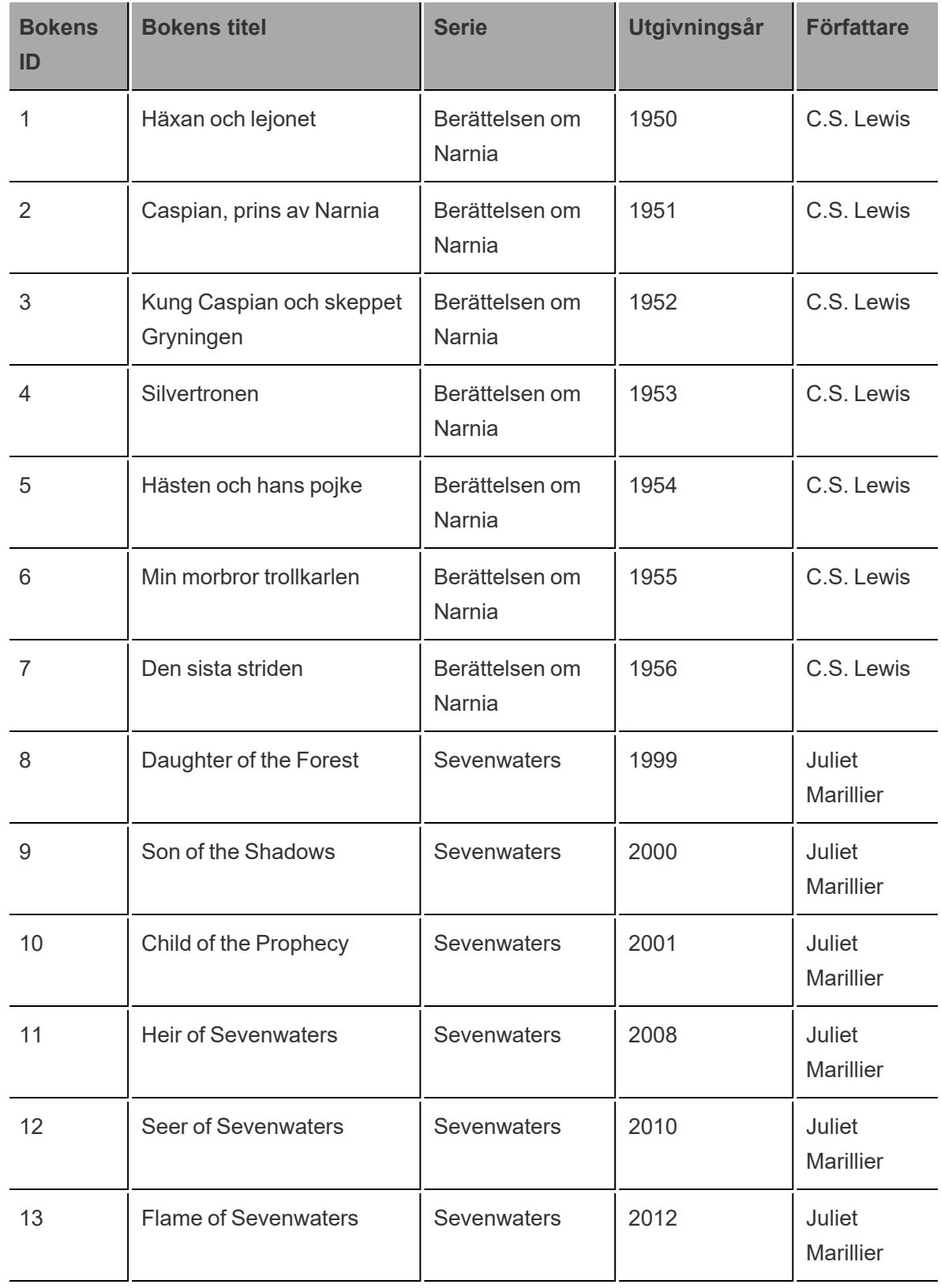

# Radnivåberäkningar

Om du vill skapa en kolumn som visar författarens efternamn för varje rad i datakällan kan du använda följande radnivåberäkning som delas upp på ett mellanslag:

SPLIT([Author], '', 2 )

Resultaten ser du nedan. Den nya kolumnen med titeln **Författarens efternamn** visas längst till höger. Färgerna visar detaljnivån som beräkningen utförs på. I det här fallet utförs beräkningen på datakällans radnivå, så varje rad färgläggs separat.

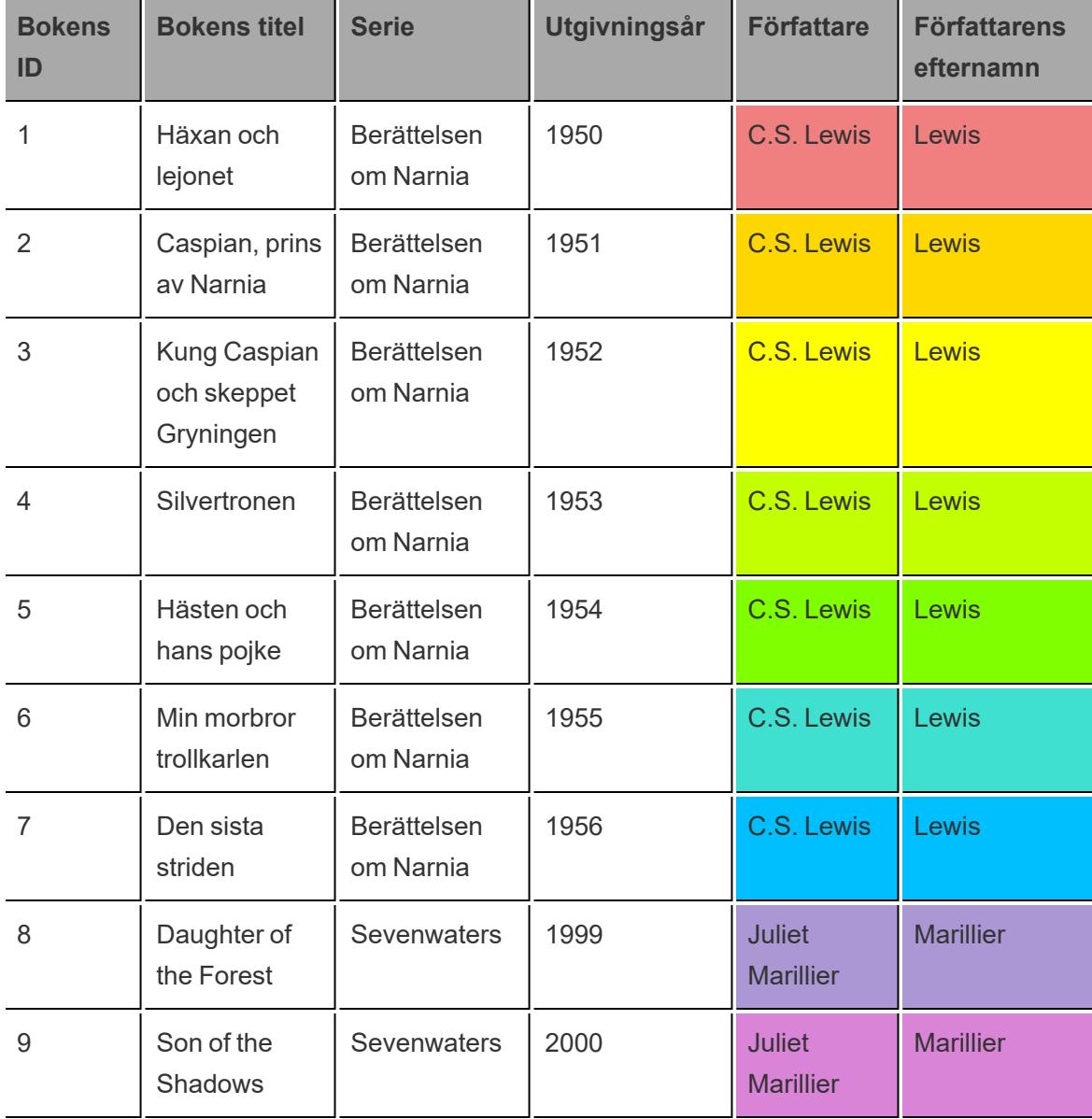
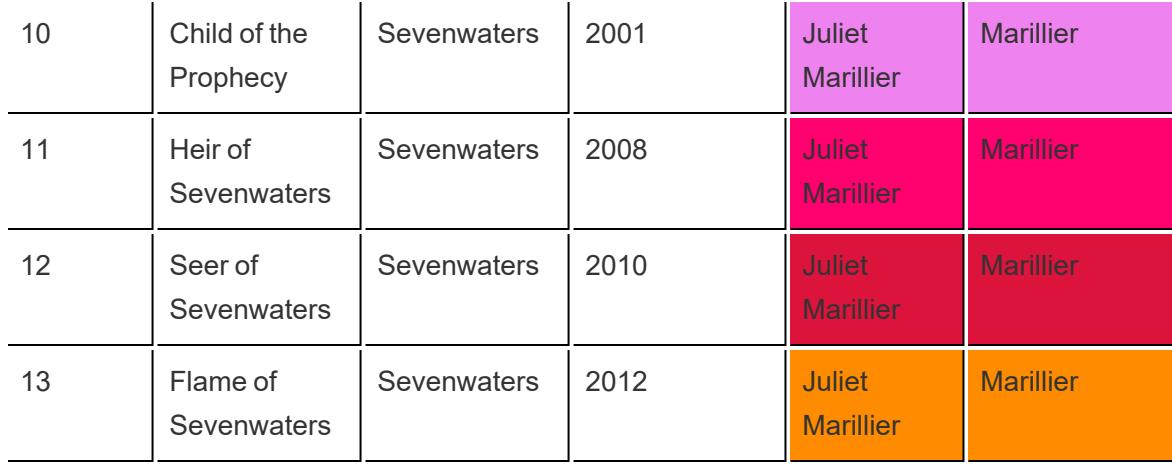

### Aggregerade beräkningar

För att skapa en kolumn som visar hur många böcker som finns i varje serie kan du använda följande aggregerade beräkning:

```
COUNT([Series])
```
Resultaten ser du nedan. Den nya kolumnen med titeln **Antal böcker i serien – på detaljnivån för serier** visar hur beräkningen skulle utföras på detaljnivån för serier. Färgerna hjälper till att visa detaljnivån i vilken beräkningen utförs.

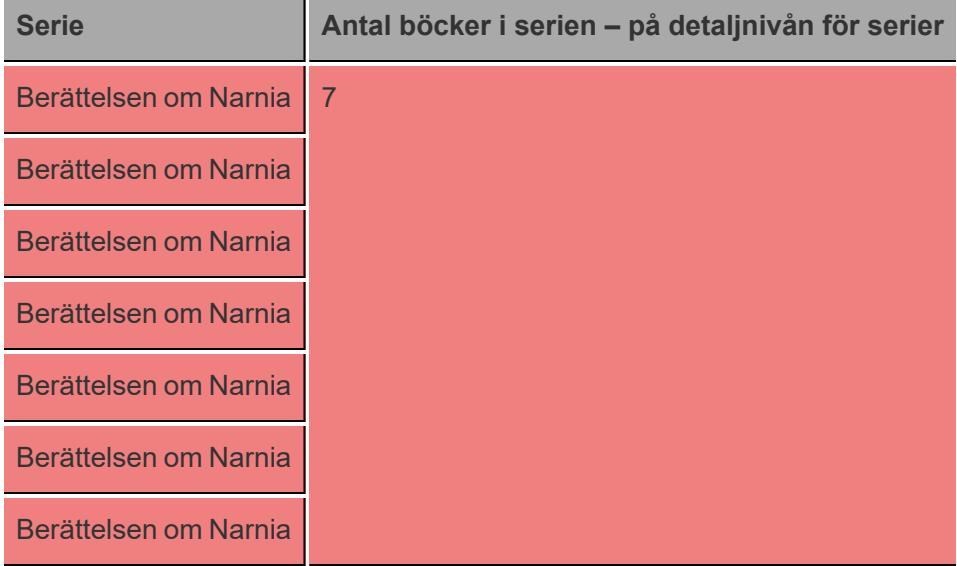

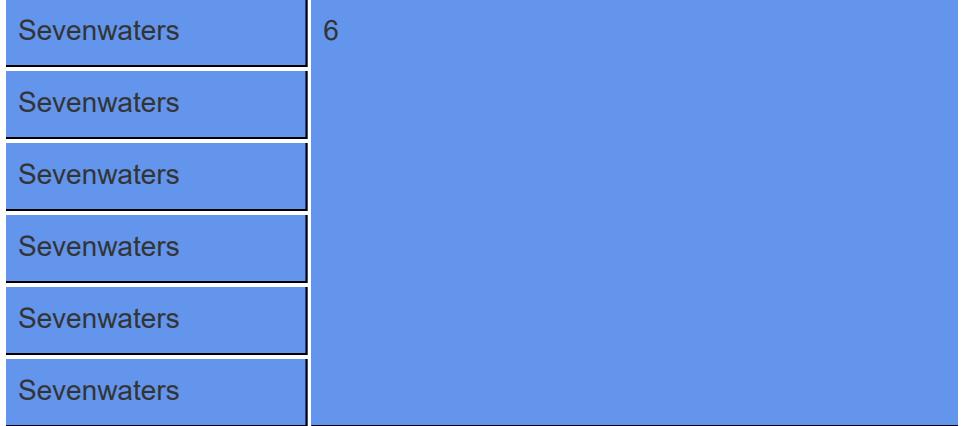

I Tableau ser dessa data ut så här:

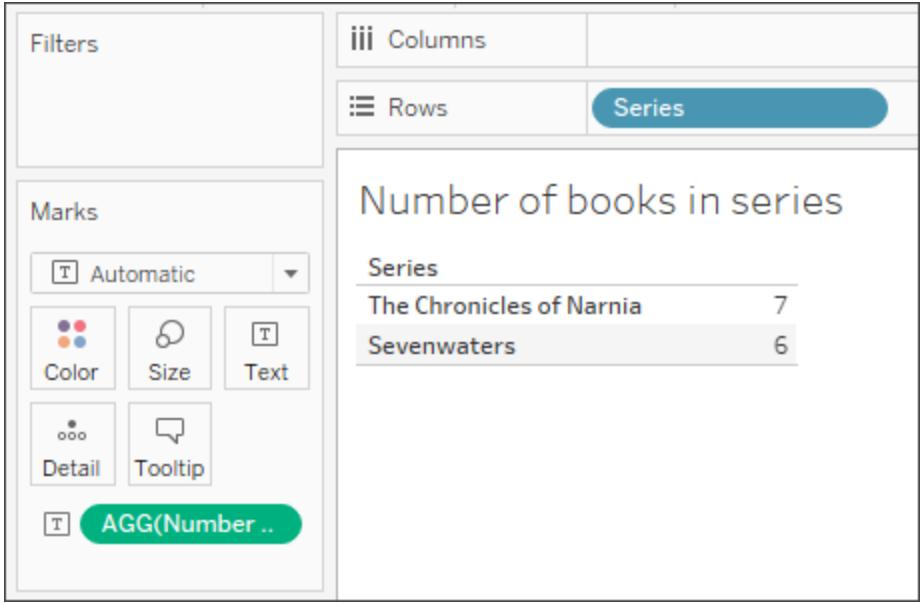

Men om du drar in **Boken ID**, (som är ett mer detaljerat fält), uppdateras beräkningen baserat på den nya granulariteten eftersom aggregerade beräkningar utförs på detaljnivån för visualiseringar.

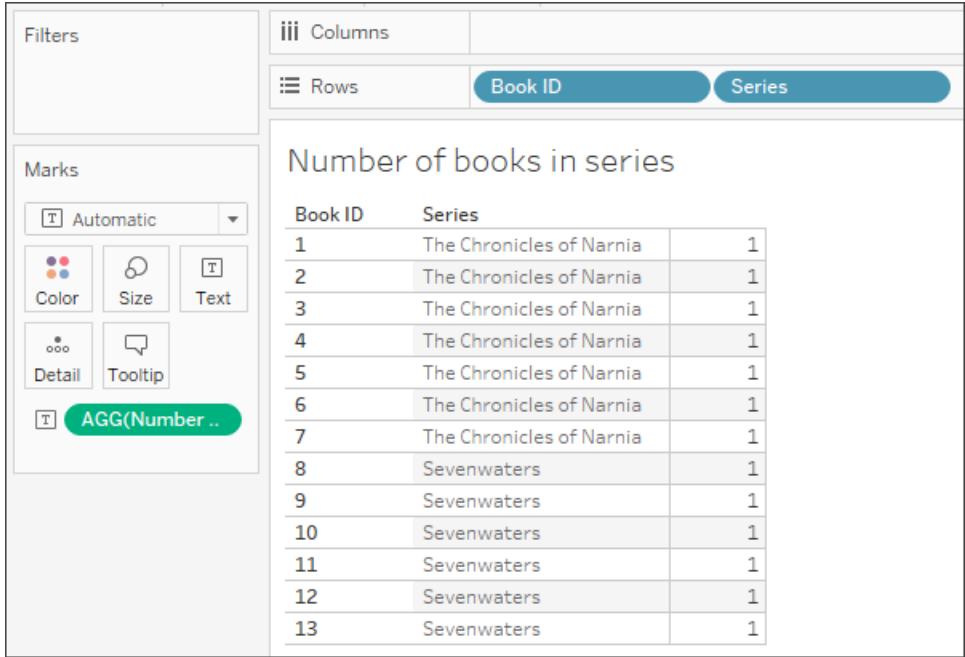

# LOD-uttryck (detaljnivå)

Precis som med grundläggande uttryck kan du med hjälp av LOD-uttryck beräkna värden på datakällsnivå och visualiseringsnivå. Men med LOD-uttryck får du ännu bättre kontroll över den detaljnivå du vill ha. De kan köras på en mer detaljerad nivå (INCLUDE), en mindre detaljerad nivå (EXCLUDE) eller en helt oberoende nivå (FIXED).

Du hittar mer information i **Skapa [LOD-uttryck](#page-2647-0) i Tableau** på sidan 2450.

Titta till exempel på samma exempeltabell som [ovan](#page-2265-0). Om du vill beräkna när en bokserie lanserades kan du använda följande LOD-uttryck:

#### { FIXED [Series]:(MIN([Year Released]))}

Resultaten ser du nedan. Den nya kolumnen, med titeln **Serien lanserad**, visar minimiåret för varje serie. Färgerna hjälper till att visa detaljnivån i vilken beräkningen tillämpas.

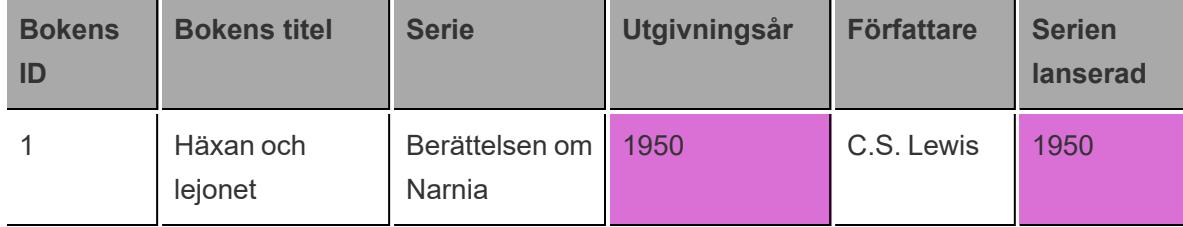

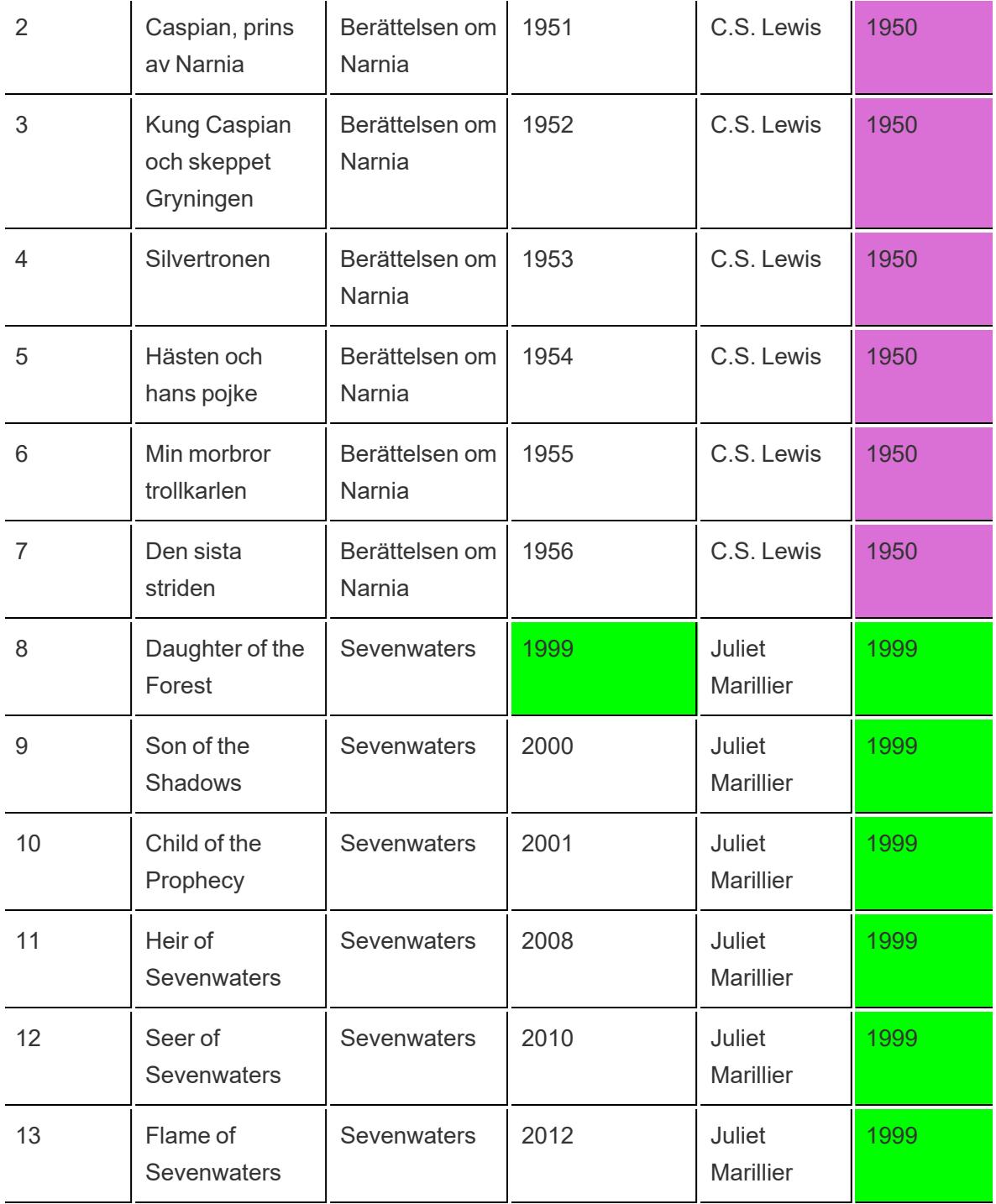

I Tableau ligger beräkningen kvar på detaljninvån för serier eftersom den använder den FASTA funktionen.

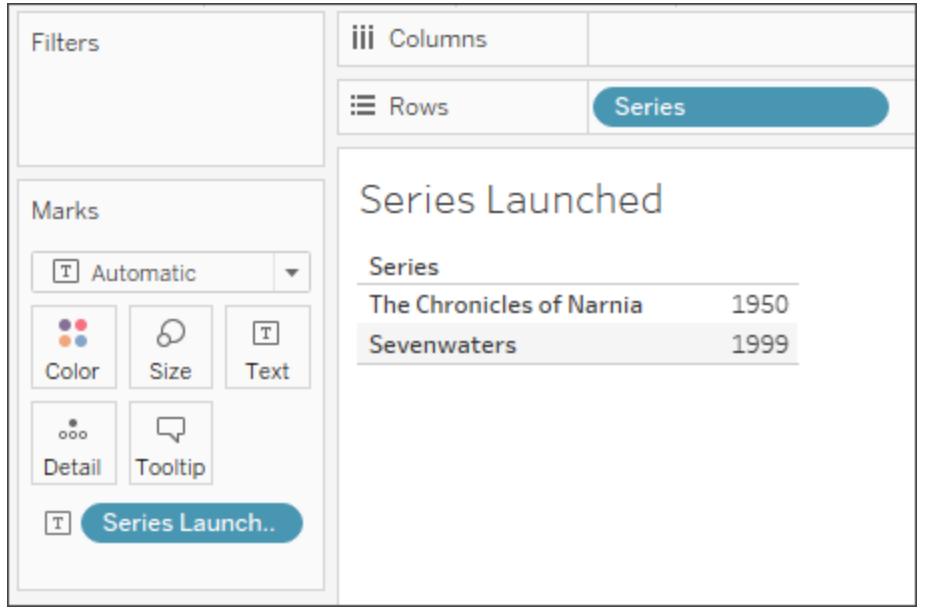

Om du lägger till ett annat fält i vyn (vilket ger mer detaljnivå) påverkas inte beräkningsvärdena, till skillnad från en aggregerad beräkning.

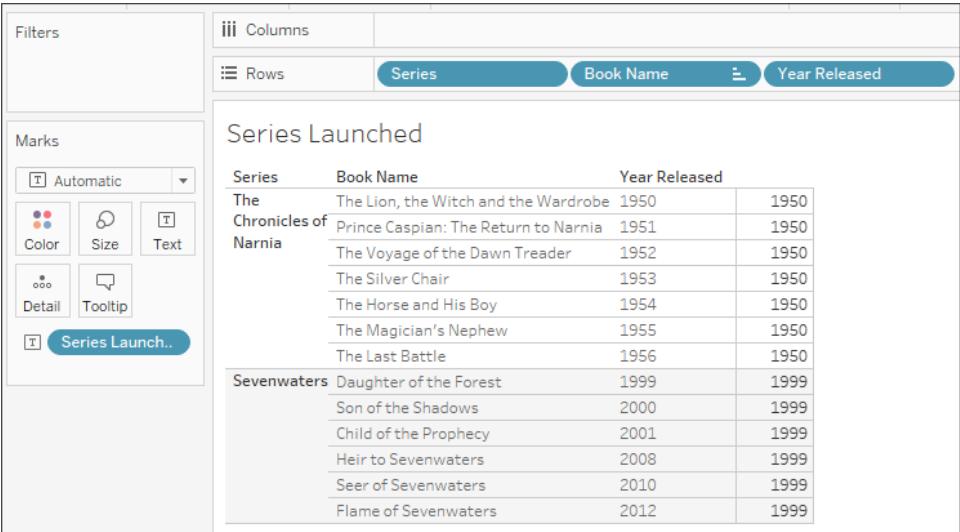

# Tabellberäkningar

Med tabellberäkningar kan du endast omvandla värden på detaljnivån för visualiseringen.

Du hittar mer information i **Omvandla värden med [tabellberäkningar](#page-2606-0)** på sidan 2409.

Titta till exempel på samma exempeltabell som [ovan.](#page-2265-0) Om du vill beräkna antalet år sedan författaren släppte sin senaste bok kan du använda följande tabellberäkning:

```
ATTR([Year Released]) - LOOKUP(ATTR([Year Released]), -1)
```
Resultatet visas nedan. Den nya kolumnen, som heter **År sedan föregående bok**, visar antalet år mellan den bok som släpptes i den raden och den bok som släpptes i den föregående raden (längst till höger i kolumnen), samt visar hur tabellberäkningen beräknas (till vänster i kolumnen).

Färgerna hjälper till att visa hur tabellberäkningen beräknas. I detta fall beräknas tabellberäkningen längs varje ruta.

**Obs!** Beroende på tabellberäkningen och hur den beräknas över tabellen kan resultaten variera. Du hittar mer information i **Omvandla värden med [tabellberäkningar](#page-2606-0)** på sidan [2409](#page-2606-0).

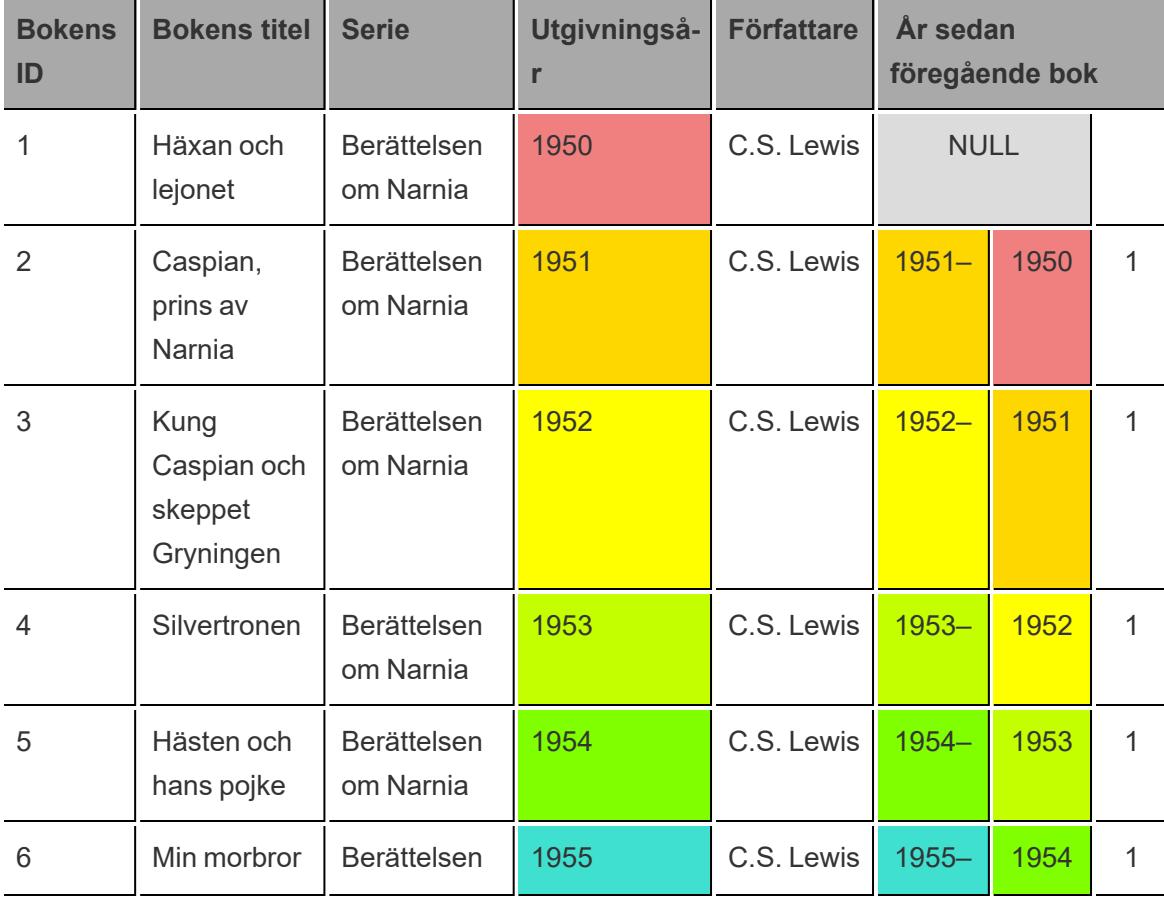

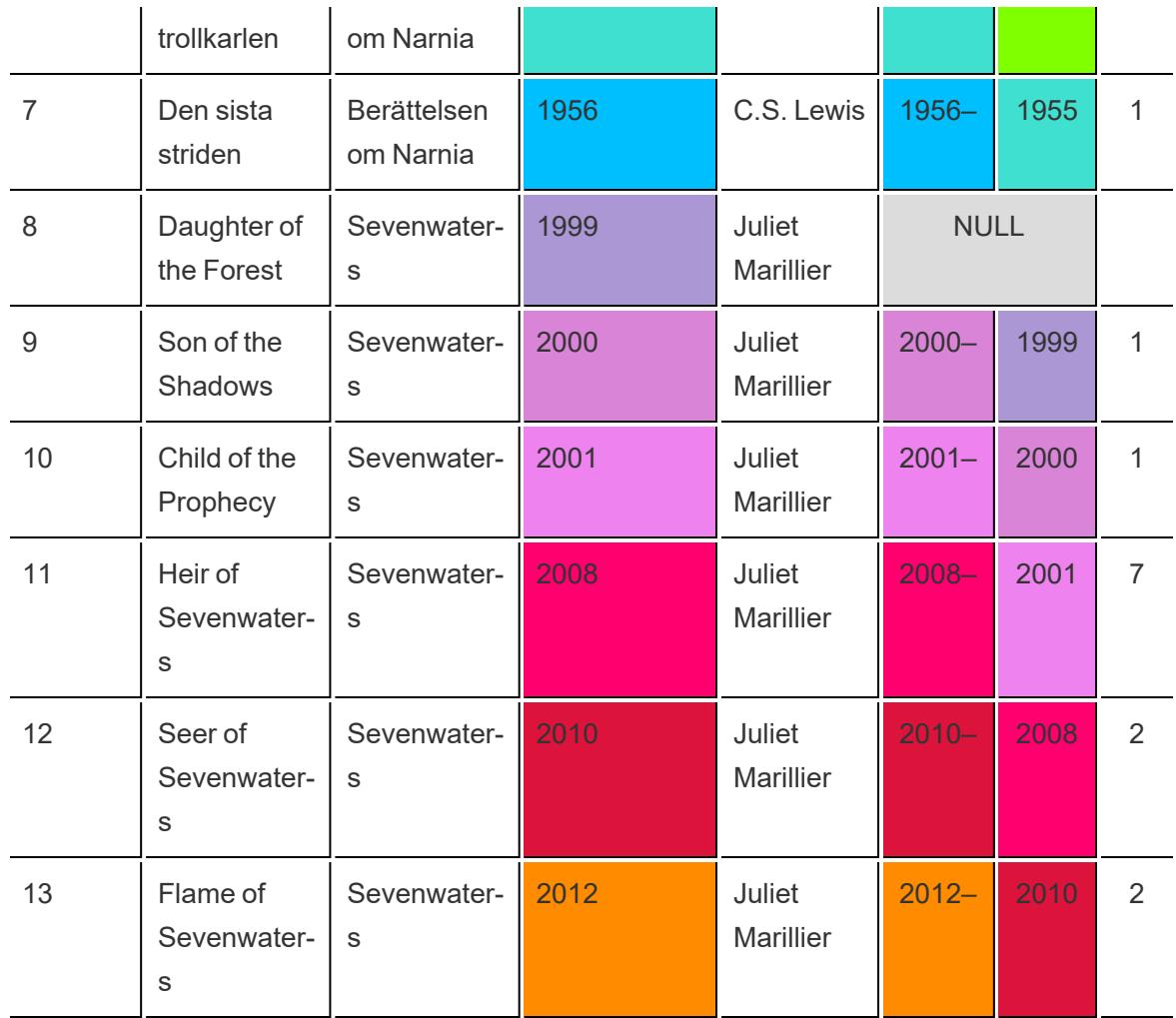

I Tableau ser dessa data ut så här:

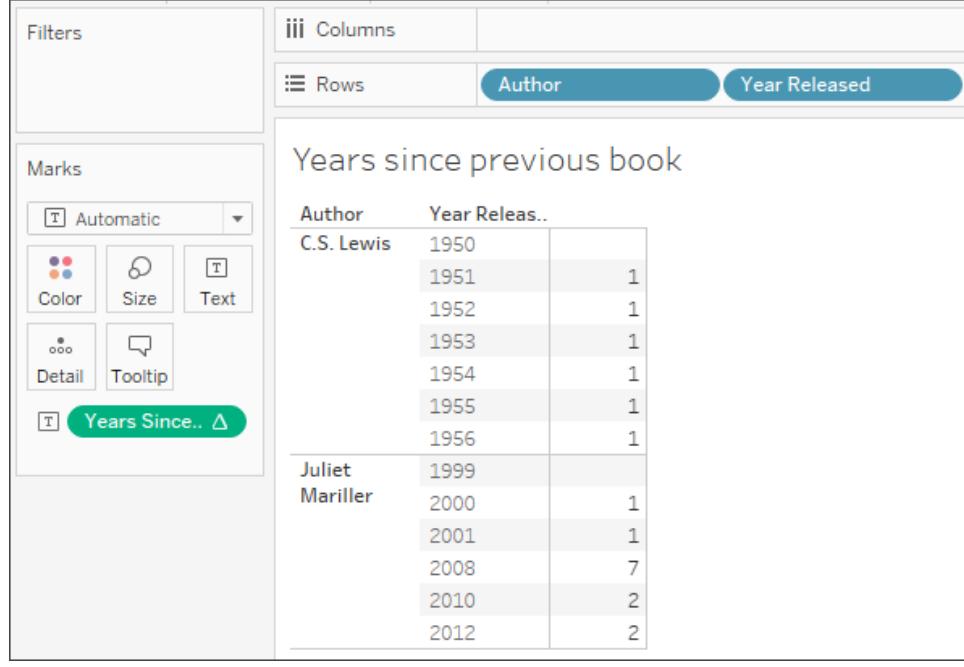

Om du ändrar visualiseringen på ett sätt som påverkar layouten, till exempel tar bort en dimension från vyn, ändras dock beräkningsvärdena.

I bilden nedan har till exempel **Författare** tagits bort från visualiseringen. Eftersom tabellberäkningen beräknas av rutan, ändrar borttagning av författaren detaljnivån och visualiseringens layout (i stället för två rutor finns det nu bara en). Tabellberäkningen beräknar därför tiden mellan 1956 och 1999.

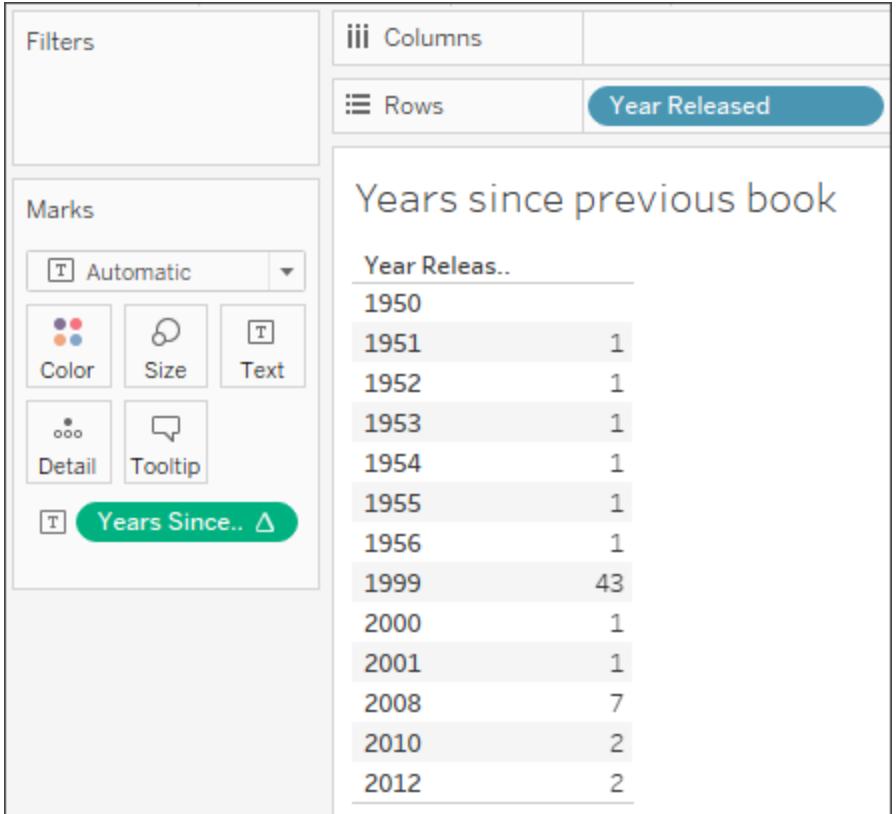

# Fortsätt till Välja rätt [beräkningstyp](#page-2276-0) nedanför

## Se även

Om [beräkningar](#page-2263-0) i Tableau

Tips om hur du skapar [beräkningar](#page-2285-0)

#### <span id="page-2276-0"></span>Välja rätt beräkningstyp

Vilken typ av beräkning du väljer beror på analysbehovet, vilken fråga du vill besvara samt layouten av visualiseringen.

Vilken beräkning är rätt för din analys?

Det är inte alltid lätt att välja beräkningstyp för en analys. Innan du bestämmer dig bör du tänka över följande frågor och exempel.

**Obs!** Det här innehållet publicerades ursprungligen på Tableaus blogg. Du kan läsa det i inlägget A Handy Guide to Choosing the Right [Calculation](https://www.tableau.com/sv-se/about/blog/2016/4/guide-choosing-right-calculation-your-question-53667) for Your Question.

# <span id="page-2277-0"></span>Grundläggande uttryck eller tabellberäkning?

#### **Fråga 1**:

Har du redan alla datavärden du behöver för visualiseringen?

- <sup>l</sup> Om svaret är **Ja**: Du kan använda en tabellberäkning.
- <sup>l</sup> Om svaret är **Nej**: Använd en grundläggande beräkning.

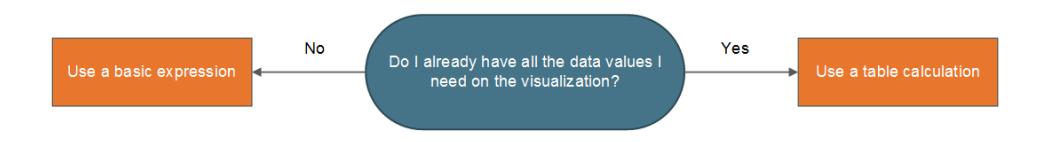

#### Exempel:

Titta på de två följande visualiseringarna. Visualiseringen till vänster är ett stapeldiagram som visar den totala försäljningen per land/region. Visualiseringen till höger visar också försäljning per land/region, men försäljningen har delats upp.

Hur beräknar man den 90:e percentilen för försäljning i var och en av dessa visualiseringar?

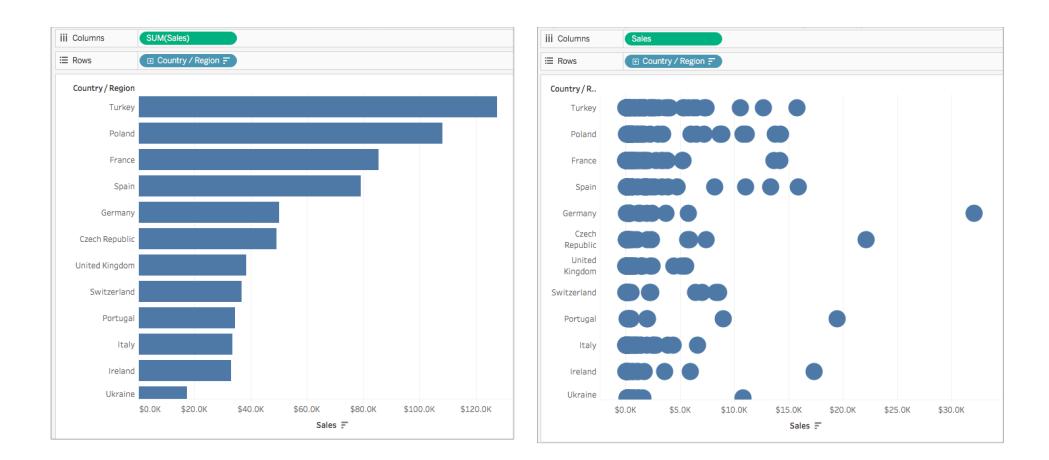

Stapeldiagrammet till vänster aggregeras av SUM. Därför finns det inte tillräckligt med detaljer i den här vyn för att använda en tabellberäkning. Du kan använda ett uttryck för grundläggande

aggregering för att beräkna den 90:e percentilen för försäljning i varje land med hjälp av följande formel:

PERCENTILE([Sales], .90)

Detta ger ett värde för den 90:e percentilen per land som en etikett för varje stapel.

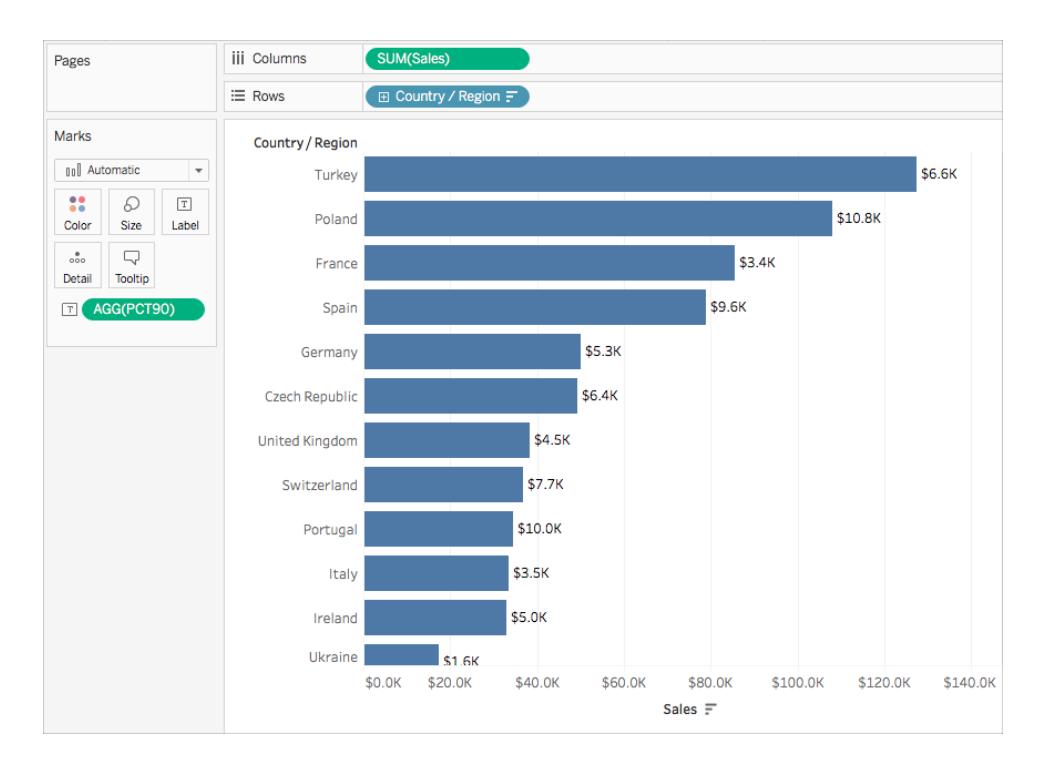

Diagrammet till höger innehåller emellertid ett datavärde för varje säljorder. En större distribution och utstickare visas. Det finns tillräckligt med detaljer i vyn för att använda en tabellberäkning.

Du kan beräkna den 90:e percentilen för försäljning i varje land med hjälp av ett distributionsband (motsvarar en tabellberäkning). Det finns mer sammanhang i den här visualiseringen.

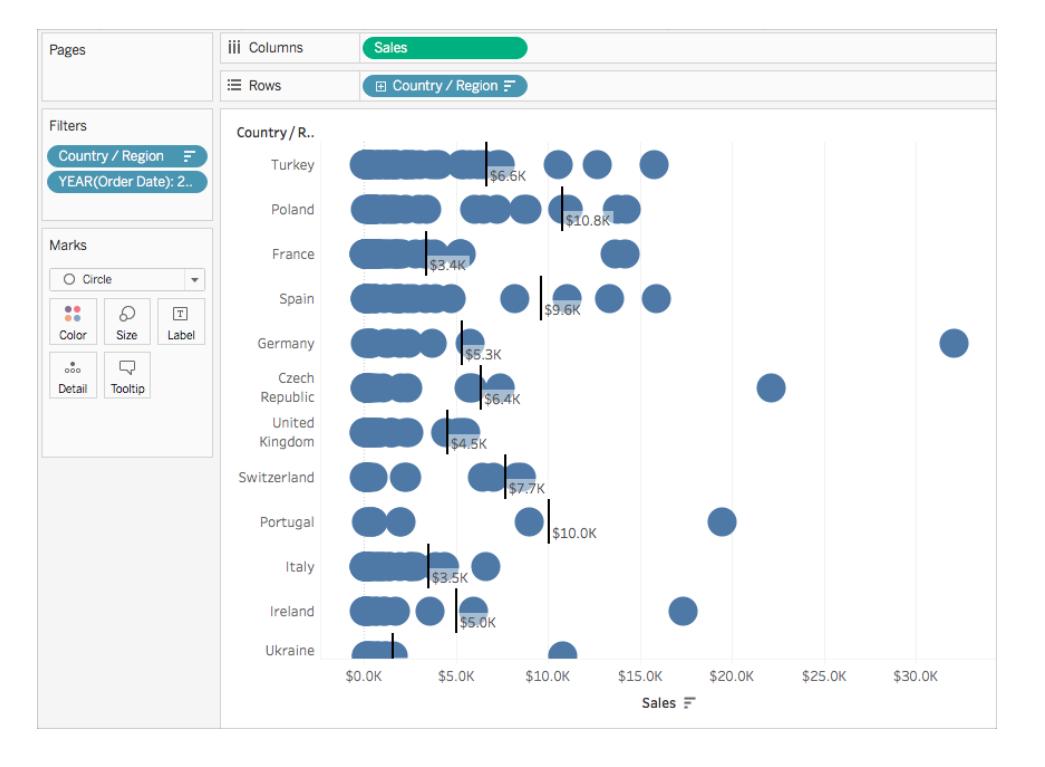

Båda beräkningarna uppnår samma värde, men insikterna du får skiljer sig åt baserat på detaljnivån (mängden data) i visualiseringen.

# Grundläggande uttryck eller LOD-uttryck (detaljnivå)?

Om du inte har alla data du behöver för visualiseringen måste beräkningen genomföras till datakällan. Detta innebär att du måste använda en grundläggande beräkning eller ett LODuttryck (detaljnivå).

Om du svarade **Nej** på [fråga](#page-2277-0) 1 ska du fråga dig själv följande:

#### **Fråga 2**:

Stämmer detaljnivån på din fråga överens med detaljnivån på visualiseringen eller detaljnivån på datakällan?

- <sup>l</sup> Om svaret är **J**a: Använd ett grundläggande uttryck.
- <sup>l</sup> Om svaret är **Nej**: Använd ett LOD-uttryck (detaljnivå).

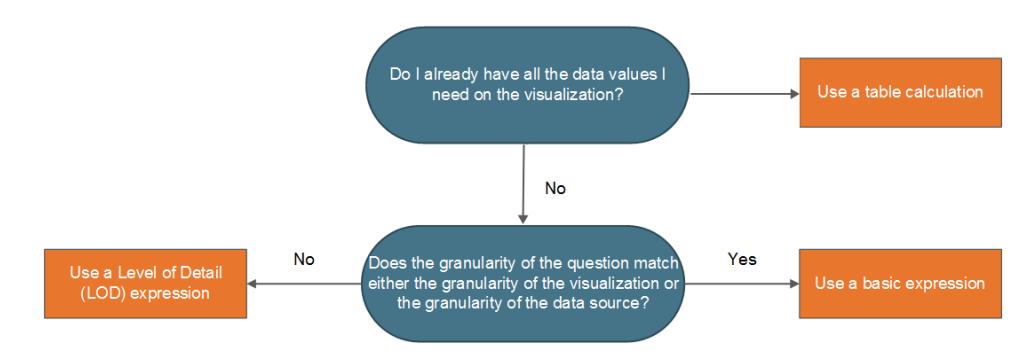

### Exempel

Titta på följande visualisering. I visualiseringen visas den 90:e percentilen för försäljning för alla ordrar i varje land.

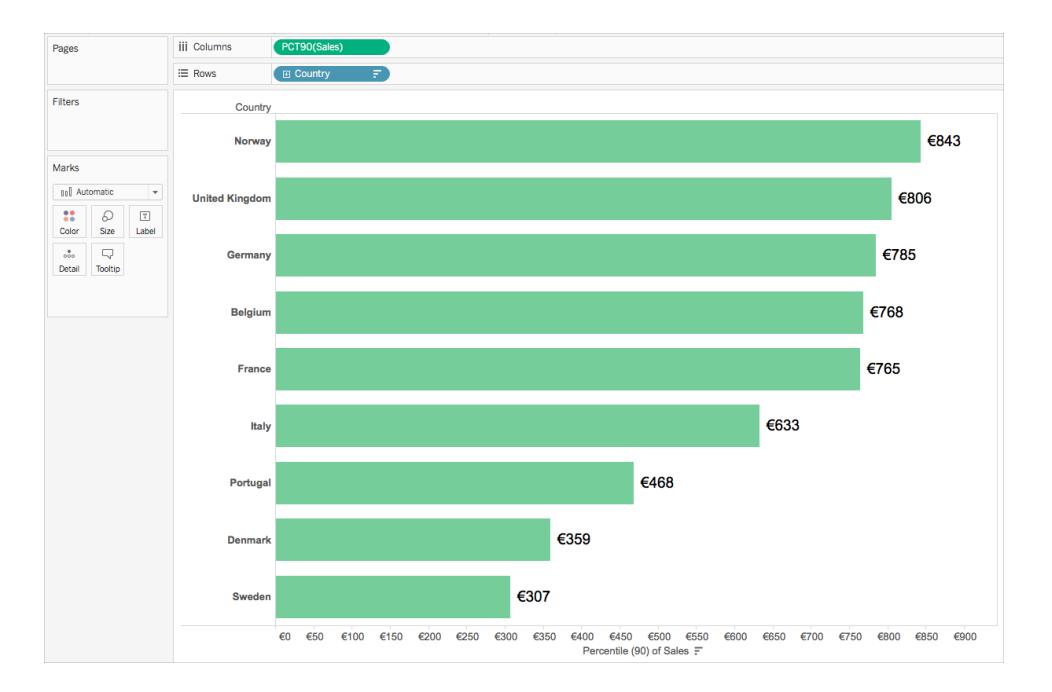

I det här exemplet används datakällan Sample – Superstore, som medföljer Tableau. Om du är bekant med datakällan Sample – Superstore kanske du vet att det finns en rad data per Order-ID. Därför är detaljnivån på datakällan Order-ID. Detaljnivån på visualisering är dock Land.

Om du vill veta vad den 90:e percentilen för försäljning är för ordrar i varje land på detaljnivån Order-ID kan du använda följande LOD-uttryck:

```
{INCLUDE [Order ID] : SUM([Sales])}
```
Du kan sedan ändra fältet så att det aggregeras till den 90:e percentilen i vyn.

Det gör du genom att klicka på listrutan för fältet och välja **Mätvärde** > **Percentil** > **90**.

I följande diagram visas hur LOD-uttrycket fungerar i det här fallet:

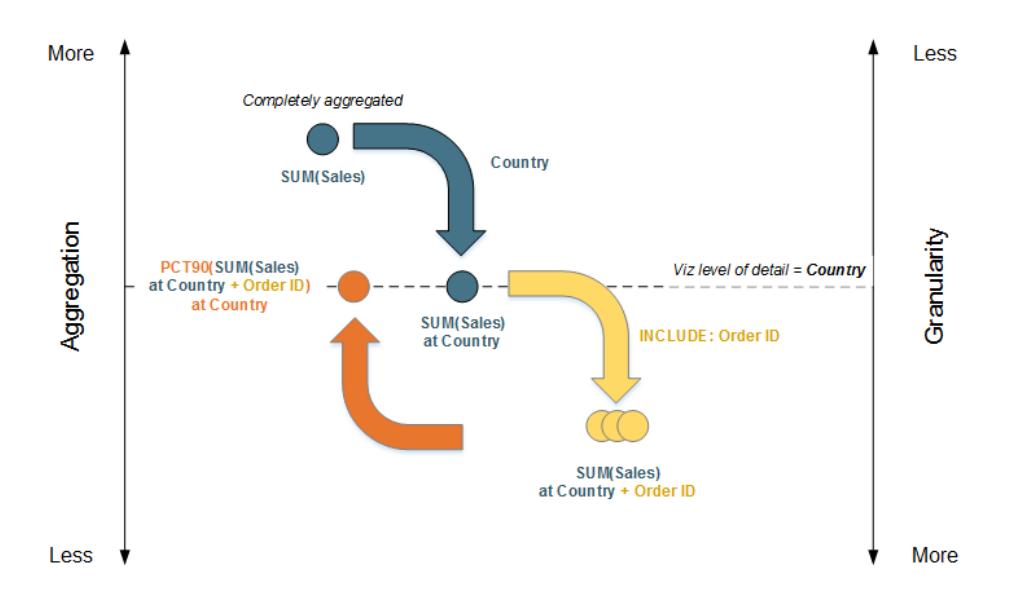

- 1. Data börjar fullständigt aggregerade vid SUM(Försäljning) och går sedan nedåt till detaljnivån Land: SUM(Försäljning) vid Land.
- 2. LOD-beräkningen tillämpas och detaljnivån för data ökas: SUM(Försäljning) vid Land + Order-ID.
- 3. > LOD-beräkningen aggregeras till den 90:e percentilen: PCT90(SUM(Försäljning) vid Land + Order-ID).

Resultatet är följande:

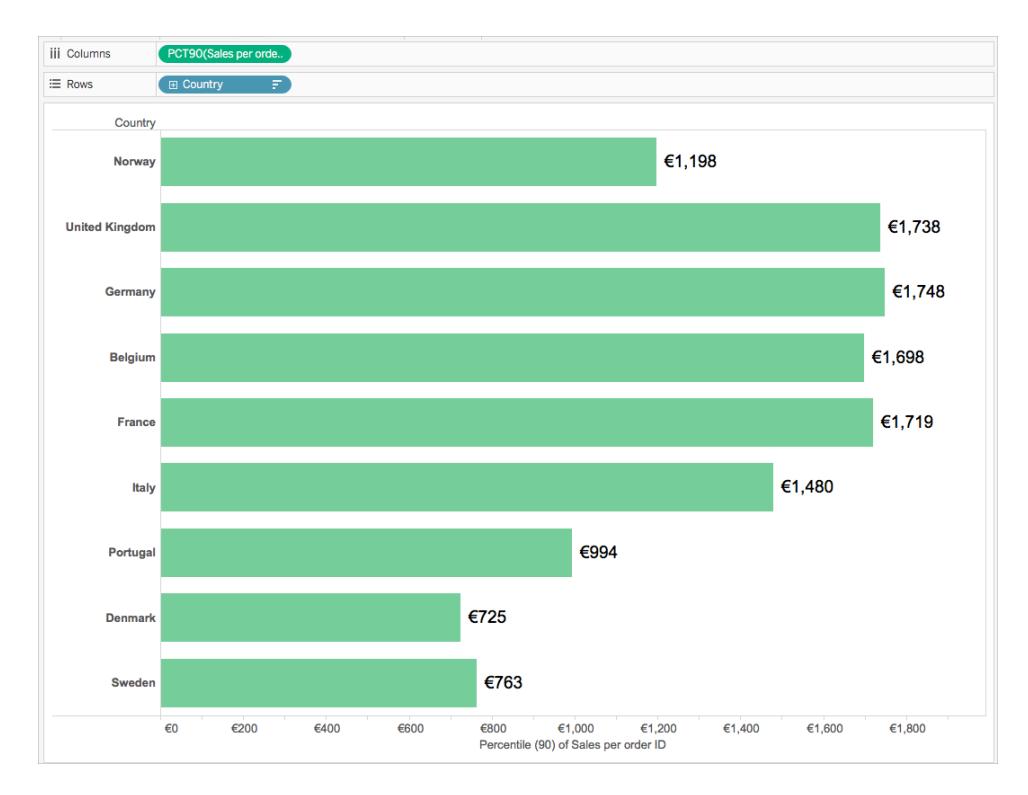

# Tabellberäkning eller LOD-uttryck (detaljnivå)?

När du väljer mellan en tabellberäkning och en LOD-beräkning liknar processen den när du väljer mellan en tabellberäkning och ett grundläggande uttryck. Fråga dig själv följande:

*Har du redan alla datavärden du behöver för visualiseringen?*

- <sup>l</sup> Om svaret är **Ja**: Använd en tabellberäkning.
- <sup>l</sup> Om svaret är **Nej**, fråga dig själv följande: *Stämmer detaljnivån på frågan överens med detaljnivån på visualiseringen eller detaljnivån på datakällan?* Om svaret är **Nej**: Använd en LOD-beräkning.

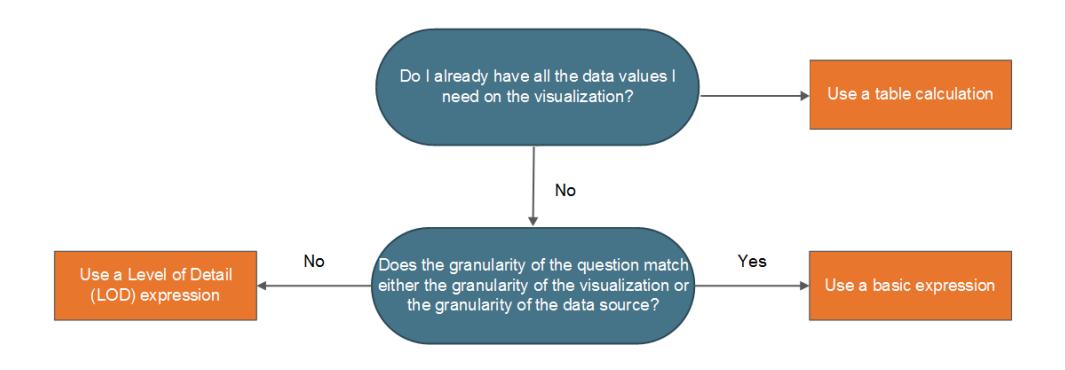

# Endast tabellberäkningar

Det finns vissa scenarier som kräver en tabellberäkning. Några av dessa scenarier är följande:

- Rankning
- Rekursion (t.ex. kumulativa totalsummor)
- Rörlig beräkning (t.ex. glidande medelvärde)
- Radöverskridande beräkningar (t.ex. beräkningar av period kontra period)

Om analysen kräver något av dessa scenarier ska du använda en tabellberäkning.

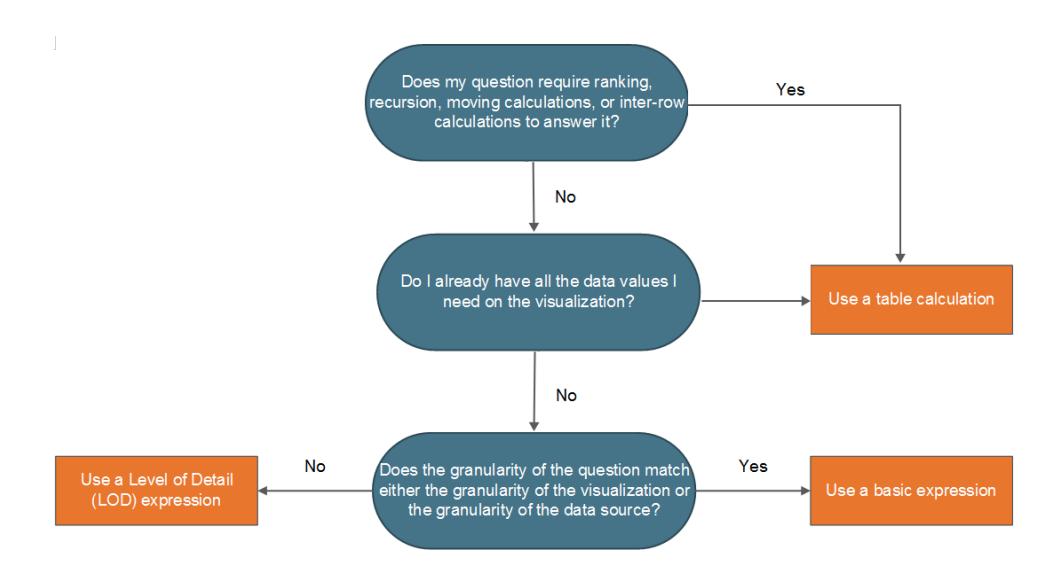

### Exempel

Titta på följande visualisering. I visualiseringen visas det genomsnittliga stängningspriset för flera aktier mellan september 2014 och september 2015.

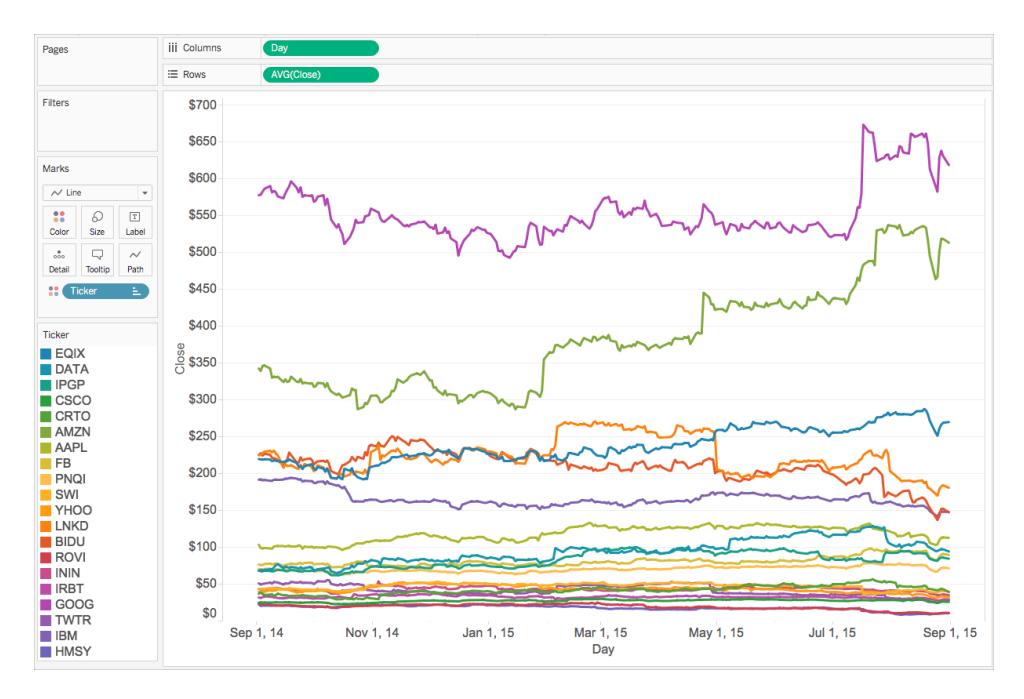

Om du vill se hur många gånger som stängningspriset översteg det dittills högsta stängningsvärdet måste du använda en tabellberäkning, mer bestämt en rekursiv beräkning.

Varför? För att tabellberäkningar kan ge flera värden för varje del av data (cell, ruta, tabell), medan grundläggande uttryck och LOD-uttryck endast kan ge ett värde för varje del eller gruppering av data.

För att beräkna hur många gånger som stängningspriset översteg det högsta stängningspriset för varje aktie finns det ett antal steg du måste ta.

1. Du måste beakta alla tidigare värden för att se om du har nått ett nytt maximalt stängningsvärde. Detta kan du göra med hjälp av en RUNNING\_MAX-funktion. Titta till exempel på följande beräkning, som gjorts med hjälp av Dag (över hela tabellen), med titeln **Rekord hittills**:

```
RUNNING_MAX(AVG([Close]))
```
2. Sedan kan du flagga dagarna då rekordet slogs med hjälp av följande beräkning, gjord med hjälp av Dag (över hela tabellen), med titeln **Räkna dagar rekordet slås**:

```
IF AVG([Close]) = [Record to Date]
THEN 1
ELSE 0
END
```
3. Slutligen kan du räkna dessa dagar med hjälp av följande beräkning, som görs med hjälp av Dag (över hela tabellen):

RUNNING\_SUM([Count Days Record Broken])

När du lägger till det sista beräknade fältet i vyn i stället för Avg(Stängning) får du något sådant här:

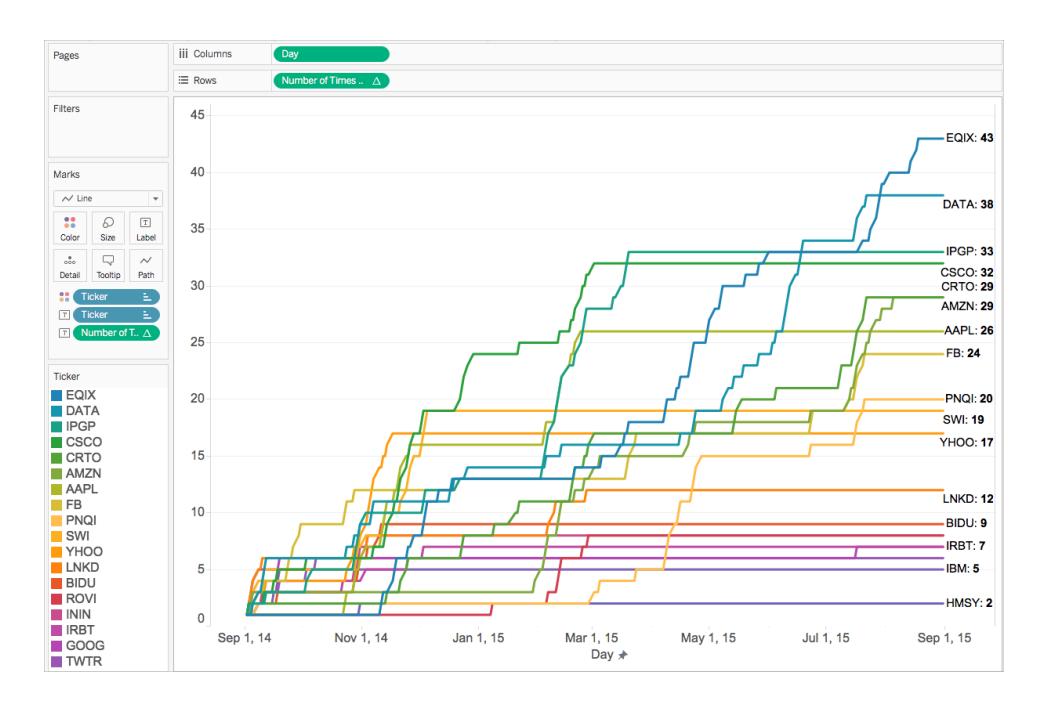

# Fortsätt till Tips om hur du skapar [beräkningar](#page-2285-0) nedanför

### Också i den här serien:

Om [beräkningar](#page-2263-0) i Tableau

#### <span id="page-2285-0"></span>[Beräkningstyper](#page-2265-1) i Tableau

#### Tips om hur du skapar beräkningar

Nu när du känner till de olika typerna av beräkningar och när du ska använda dem, vet du hur du skapar formeln för dem? Här kan det bli knepigt.

Det finns inget enkelt sätt att veta exakt hur man skapar den perfekta formeln. Det kräver övning och efterforskning. Men här är några sätt att lära dig:

#### **Förstå din fråga eller ditt syfte**

Om du känner till vilken typ av data du behöver kan du välja rätt funktion och formatera formeln på rätt sätt. Om du till exempel behöver visa vinst för en order kan du skapa en formel av följande slag: SUM (Försäljning) – SUM (Kostnad).

#### **Lär dig Tableau-funktioner**

Det finns många olika funktioner tillgängliga i Tableau. Varje typ har ett annat syfte. Mer information finns i **[Funktioner](#page-2287-0) i Tableau** på nästa sida.

#### **Så här formaterar du beräkningar**

När du har bekantat dig med de olika typerna av Tableau-funktioner och deras syfte ska du lära dig att formatera beräkningar med rätt syntax. Mer information finns i **Formatera [beräkningar](#page-2691-0) i [Tableau](#page-2691-0)** på sidan 2494.

#### **Lär av andra exempel**

Det kan vara mycket effektivt att lära sig genom exempel. Försök samla in en lista över vanliga beräkningar som ska användas i din dagliga analys. Det finns flera tillgängliga resurser:

- [Tableau-bloggen:](https://www.tableau.com/sv-se/blog/top-10-tableau-table-calculations) Top 10 Tableau table calculations
- [Tableau-bloggen:](https://www.tableau.com/sv-se/about/blog/LOD-expressions) Top 15 LOD Expressions
- [Tableau-bloggen:](https://www.tableau.com/sv-se/about/blog/2017/2/save-time-and-stay-consistent-template-workbook-calculated-fields-66016) Save time and stay consistent with a template of calculated fields

#### **Har du fortfarande problem?**

Be om hjälp från Tableau [Community.](https://community.tableau.com/community/forums/content?filterID=contentstatus%5Bpublished%5D~category%5Bcalculations%5D)

## Också i den här serien:

Om [beräkningar](#page-2263-0) i Tableau

[Beräkningstyper](#page-2265-1) i Tableau

**Välja rätt [beräkningstyp](#page-2276-0)** på sidan 2079

## Mer innehåll om beräkningar:

**Komma igång med [beräkningar](#page-2257-0) i Tableau** på sidan 2060 **Skapa ett enkelt [beräknat](#page-2261-0) fält** på sidan 2064

### <span id="page-2287-0"></span>Funktioner i Tableau

Tableau har stöd för många funktioner som kan användas i Tableau-beräkningar. Se följande artiklar och referensämnen för att läsa mer om funktionerna i Tableau:

#### Nummerfunktioner

I den här artikeln beskrivs nummerfunktioner och hur de används i Tableau. Vi visar också hur du skapar en nummerberäkning med ett exempel .

Varför ska jag använda nummerfunktioner?

Med nummerfunktioner kan du utföra beräkningar på datavärden i dina fält. Nummerfunktioner kan endast användas med fält som innehåller numeriska värden. Mer information finns i **[Datatyper](#page-357-0)** på sidan 160.

Du kan till exempel ha ett fält som innehåller värden för variationer i budgeten som du har gett namnet Budgetvarians. Ett av dessa värden kan vara -7. Du kan använda ABS-funktionen för att returnera det absoluta värdet för det numret och alla andra nummer i det fältet.

Beräkningen kan se ut ungefär så här:

ABS[Budget Variance]

Och för det -7-värdet blir utdata 7.

<span id="page-2287-1"></span>Nummerfunktioner som är tillgängliga i Tableau

# ABS

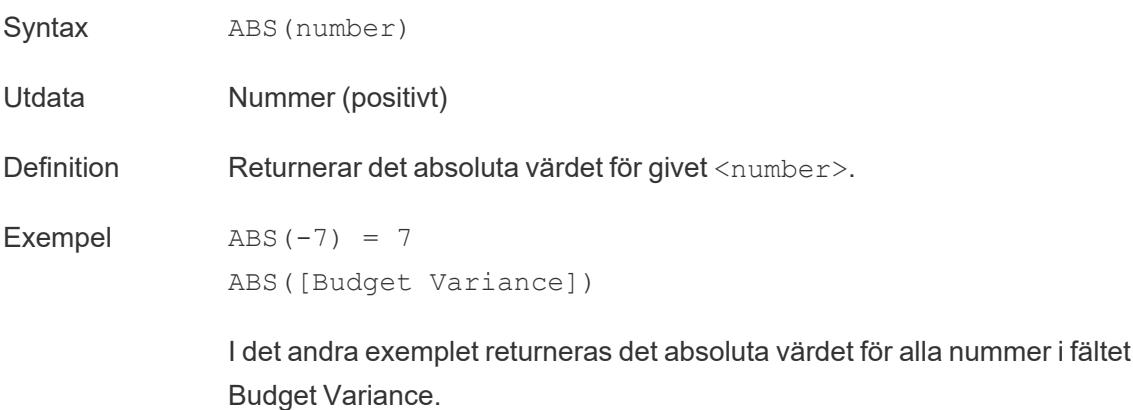

<span id="page-2288-1"></span>Obs! Se även **SIGN** på [sidan](#page-2297-0) 2100.

# ACOS

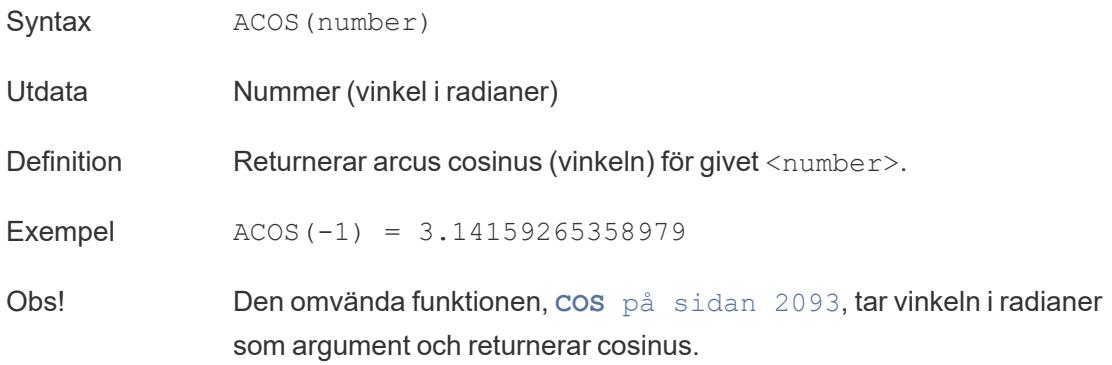

## <span id="page-2288-2"></span>ASIN

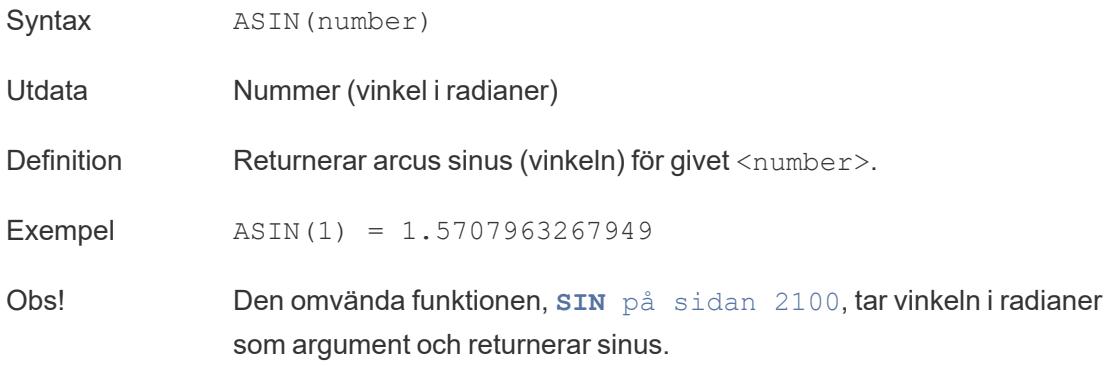

## <span id="page-2288-0"></span>ATAN

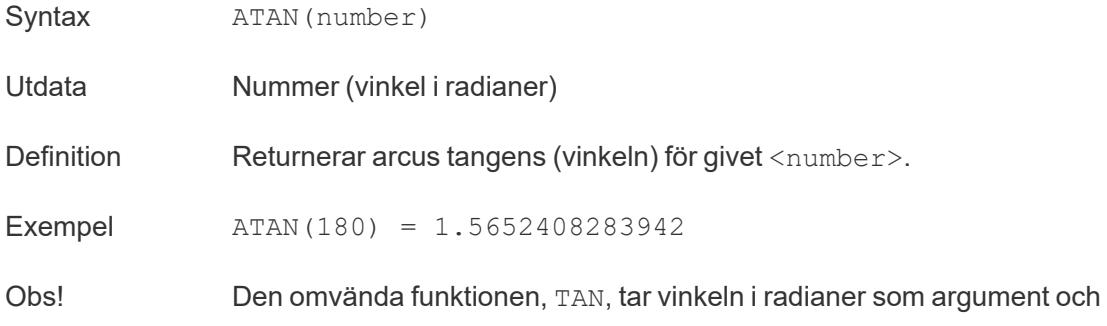

returnerar tangensen.

Se även **ATAN2** [nedanför](#page-2289-0) och **COT** på [motsatta](#page-2290-1) sidan.

# <span id="page-2289-0"></span>ATAN2

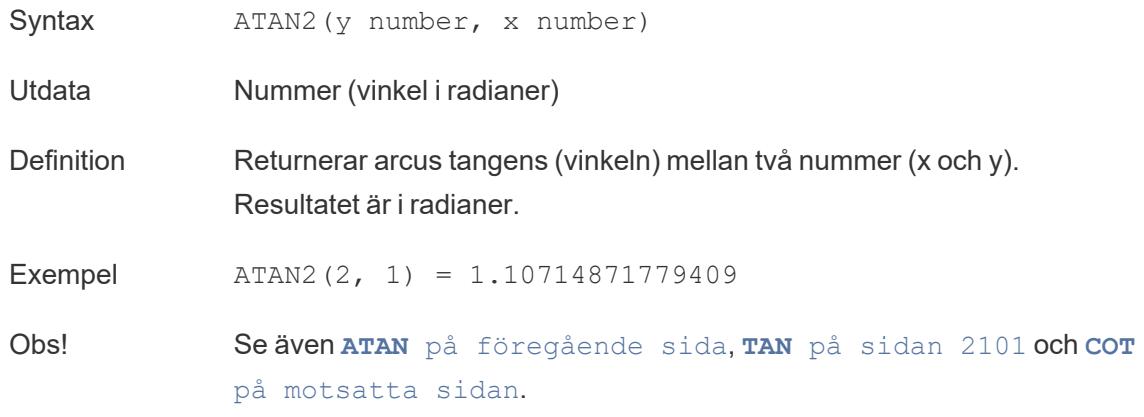

# <span id="page-2289-1"></span>**CEILING**

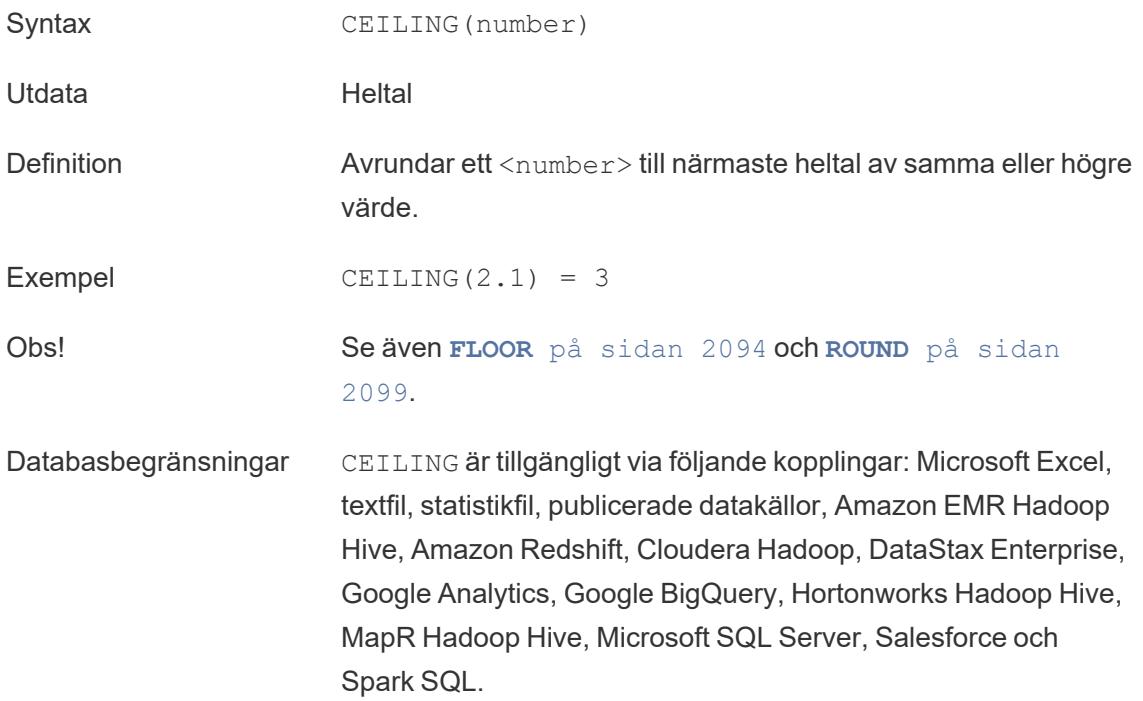

# <span id="page-2290-0"></span>COS

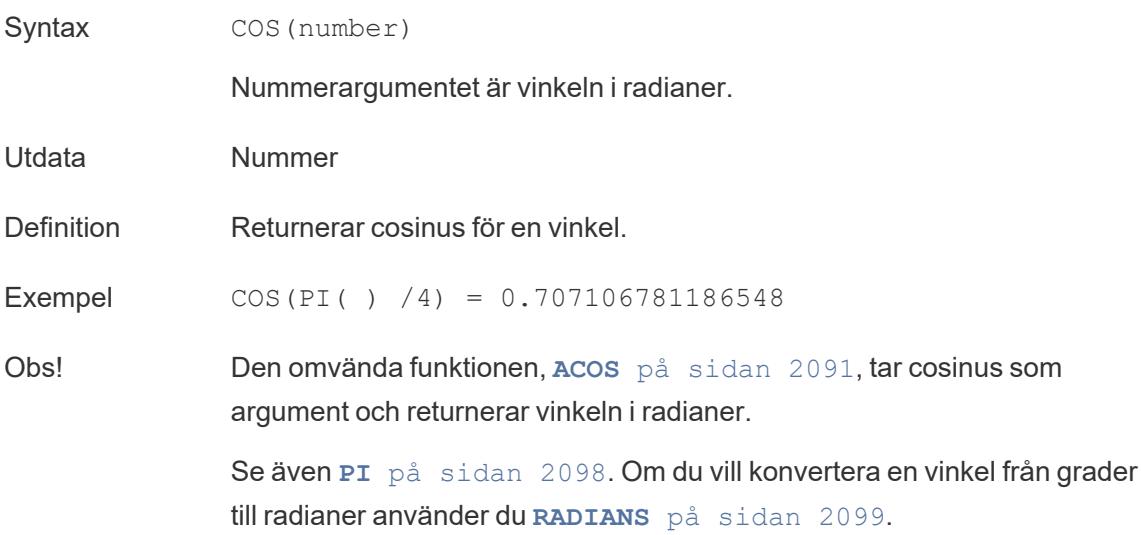

# <span id="page-2290-1"></span>**COT**

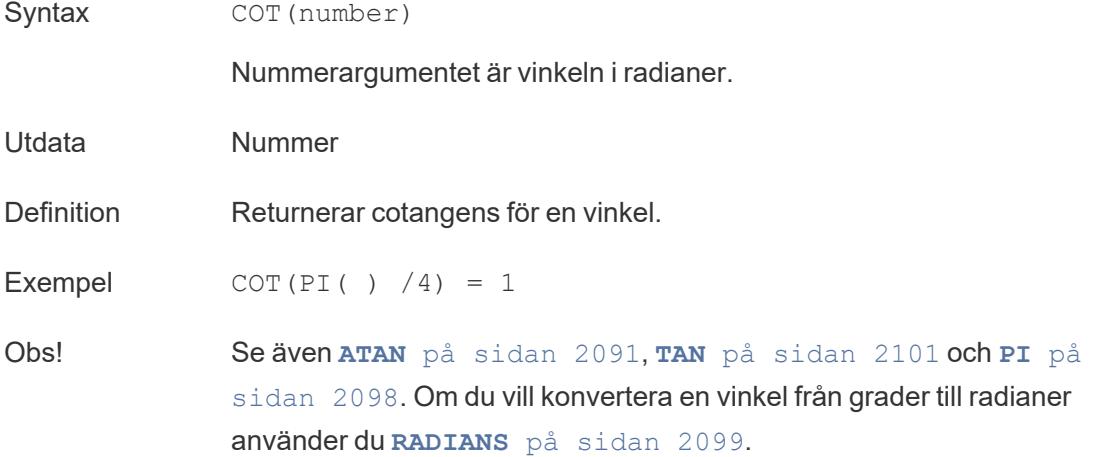

# <span id="page-2290-2"></span>**DEGREES**

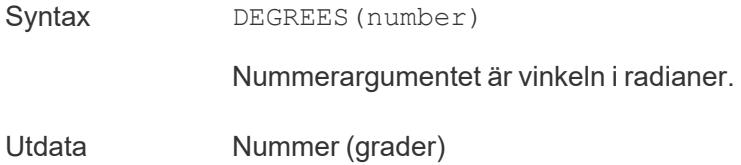

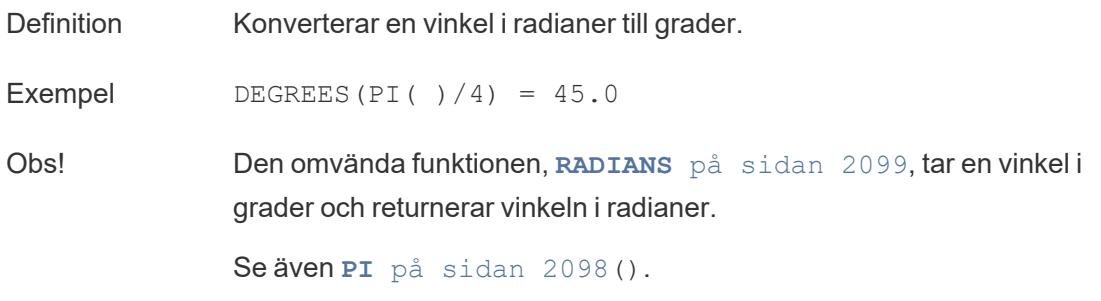

# DIV

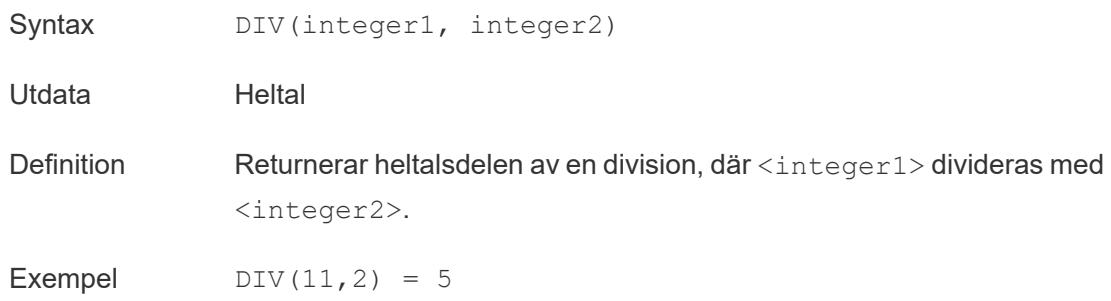

### <span id="page-2291-1"></span>EXP

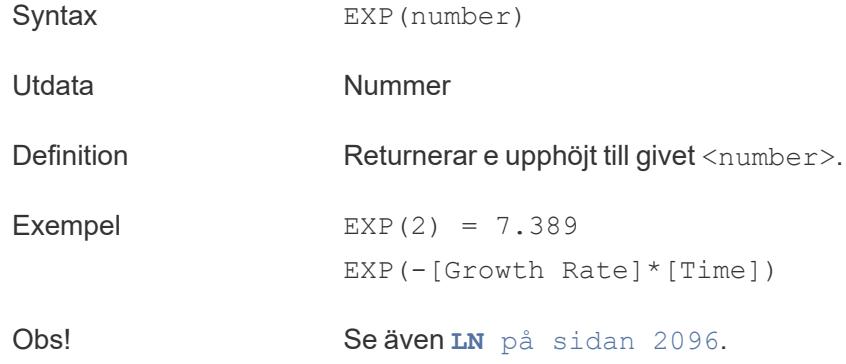

# <span id="page-2291-0"></span>FLOOR

Syntax FLOOR(number)

Utdata Heltal

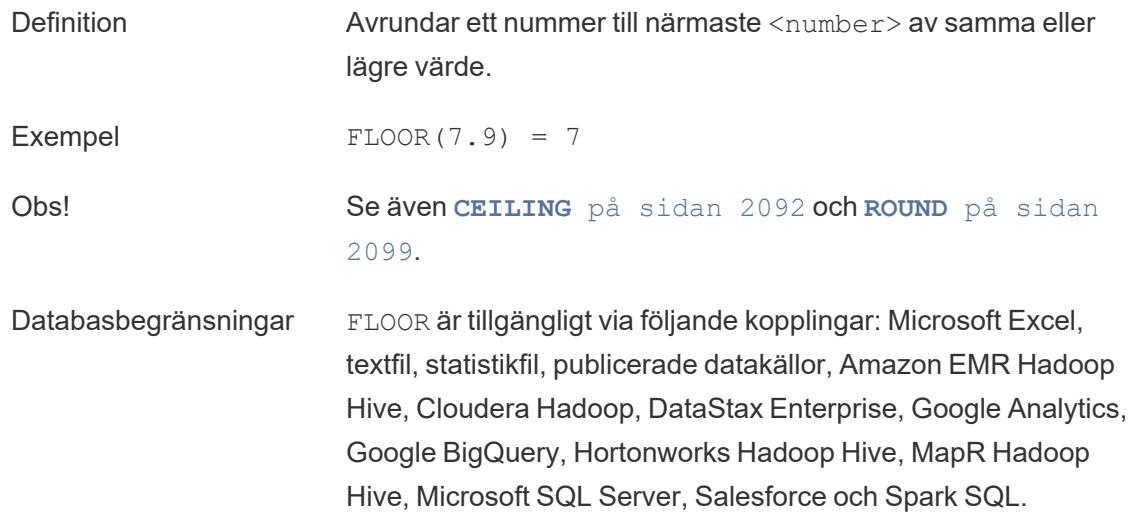

## <span id="page-2292-1"></span>**HEXBINX**

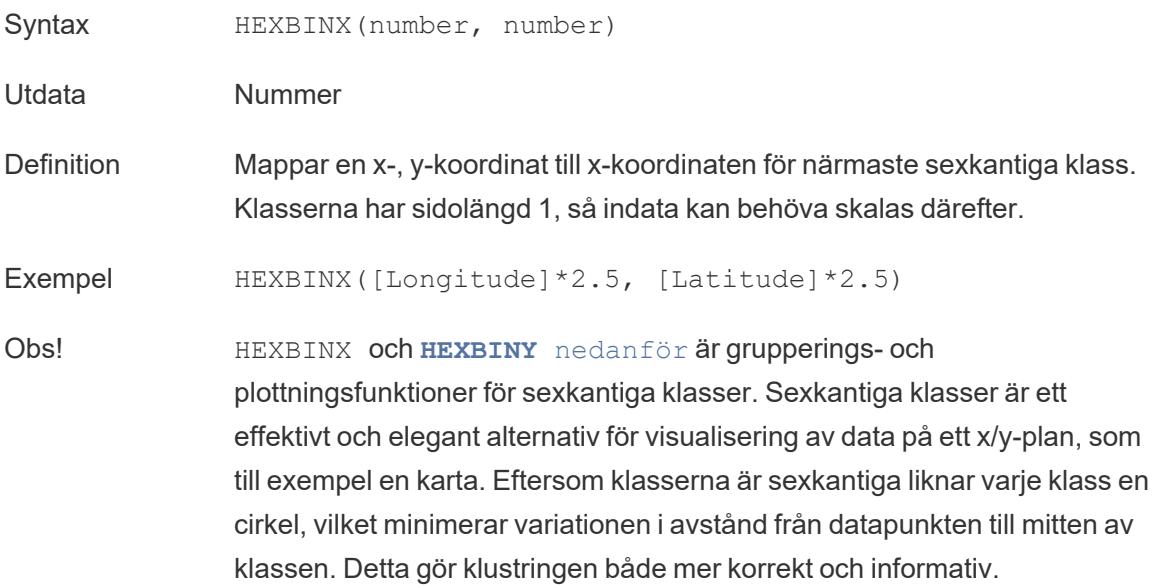

## <span id="page-2292-0"></span>**HEXBINY**

Syntax HEXBINY (number, number) Utdata Nummer Definition Mappar en x-, y-koordinat till y-koordinaten för närmaste sexkantiga klass. Klasserna har sidolängd 1, så indata kan behöva skalas därefter.

```
Exempel HEXBINY([Longitude]*2.5, [Latitude]*2.5)
```
<span id="page-2293-0"></span>Obs! Se även **HEXBINX** på [föregående](#page-2292-1) sida.

## LN

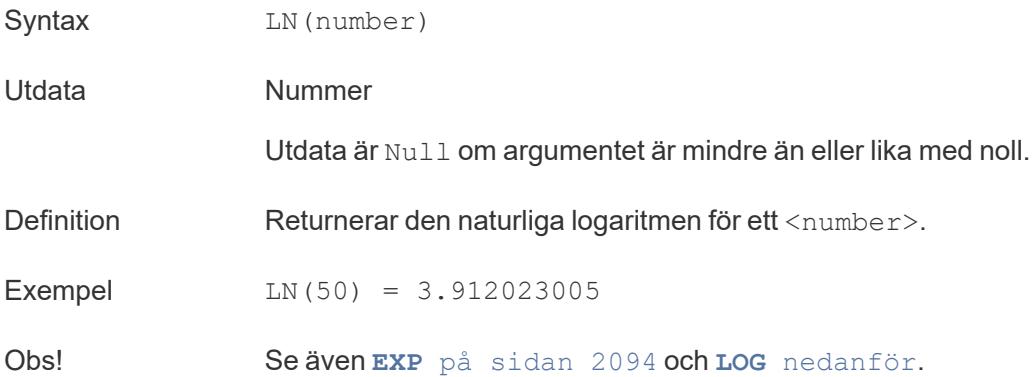

# <span id="page-2293-1"></span>LOG

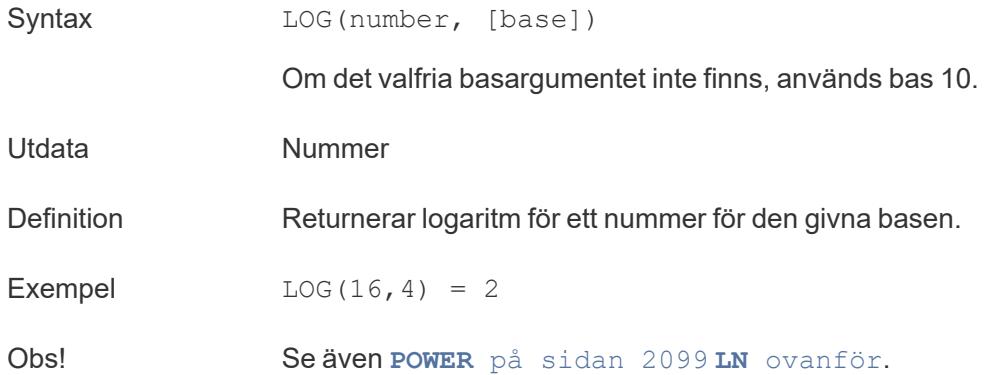

## <span id="page-2293-2"></span>MAX

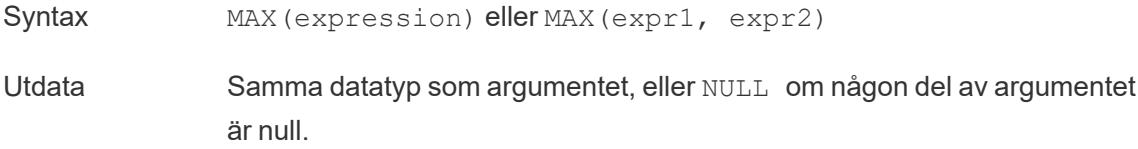

<span id="page-2294-0"></span>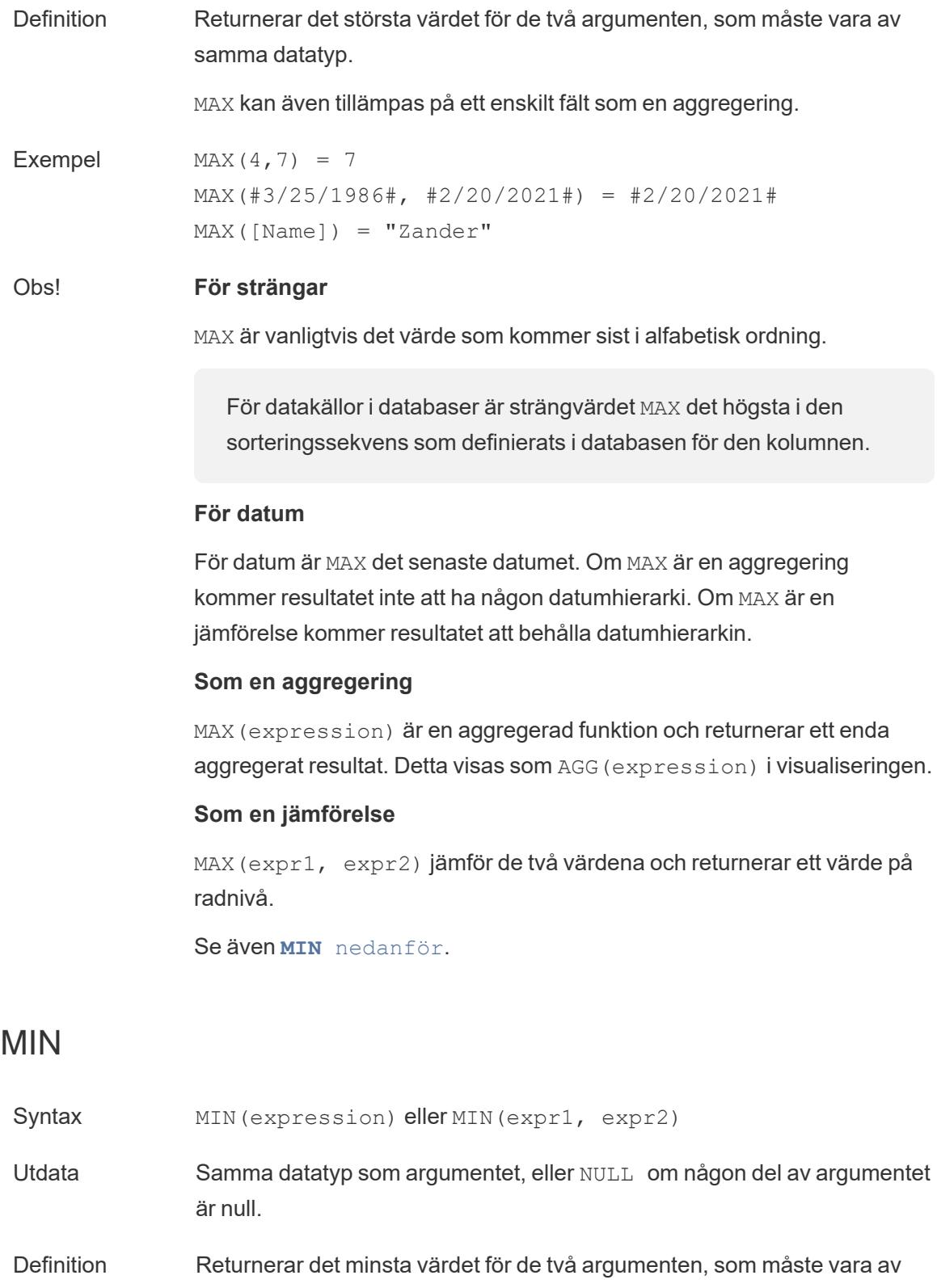

<span id="page-2295-0"></span>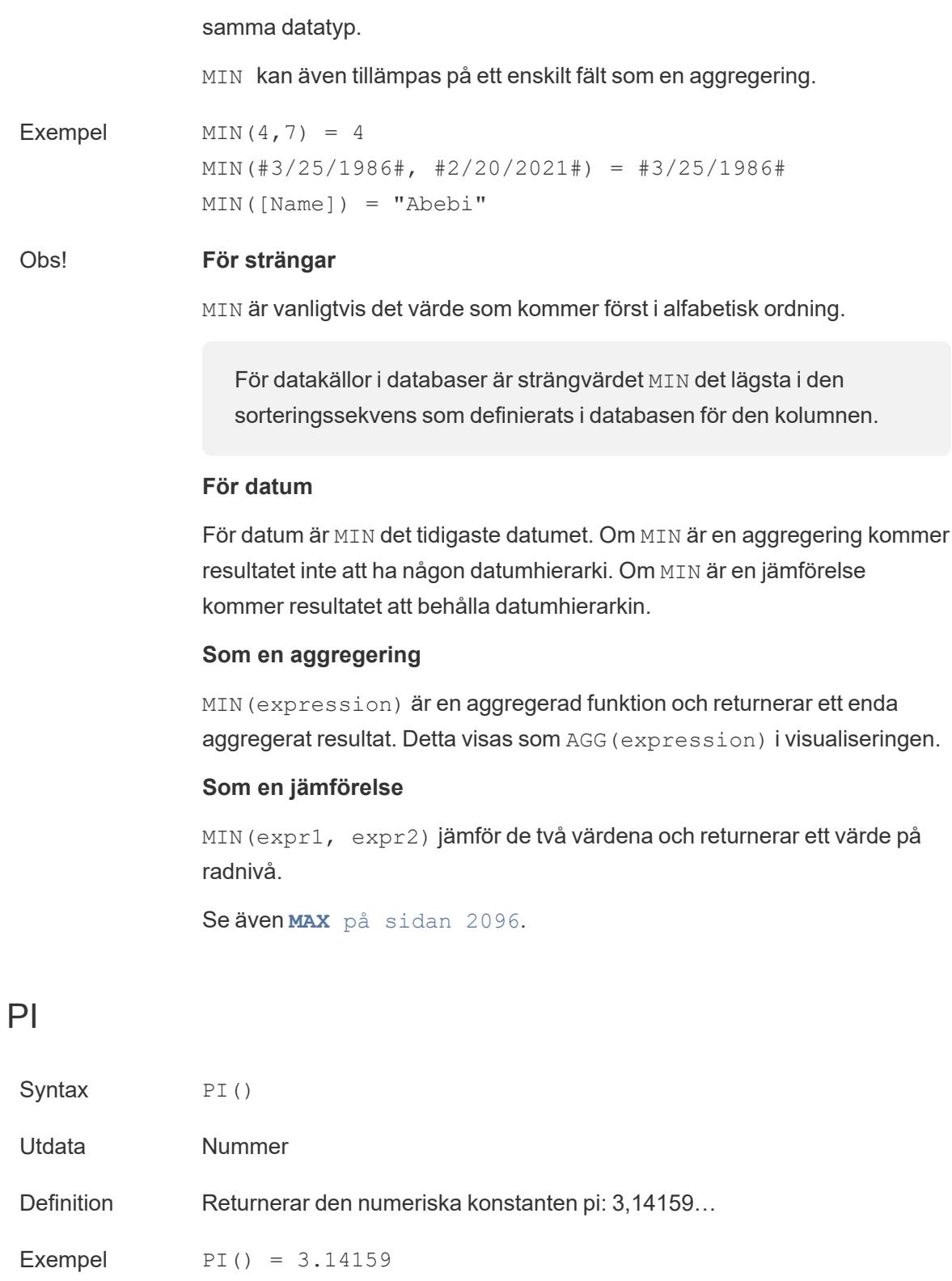

Obs! Användbar för trigonometriska funktioner som tar indata i radianer. Se även **RADIANS** [nedanför](#page-2296-1).

## <span id="page-2296-2"></span>POWER

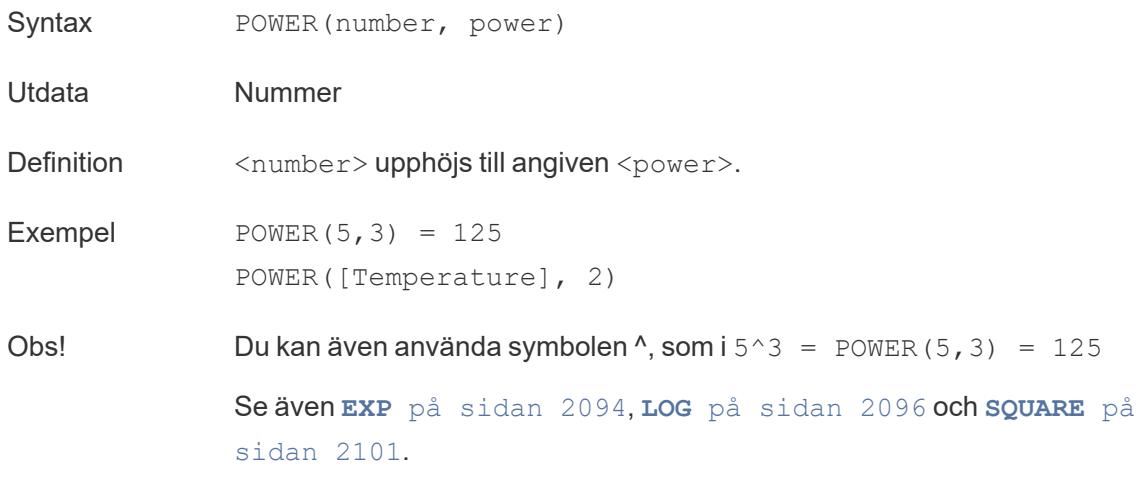

## <span id="page-2296-1"></span>RADIANS

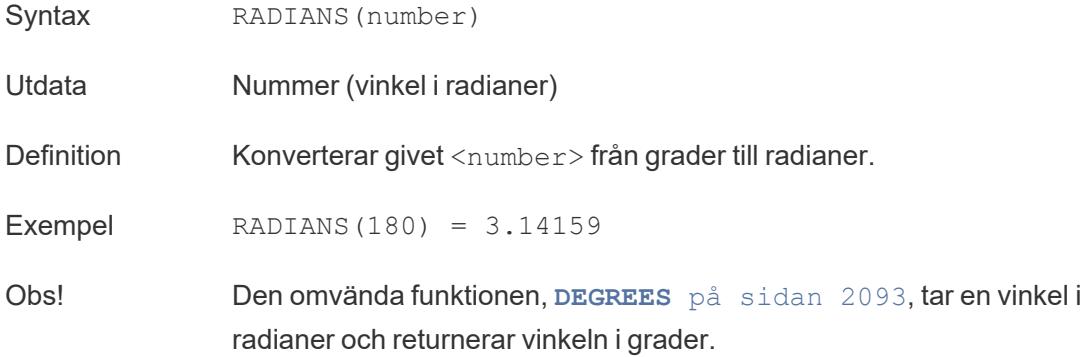

# <span id="page-2296-0"></span>ROUND

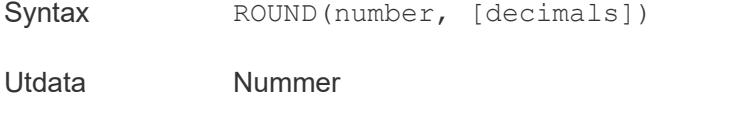

Definition Avrundar <number> till ett angivet antal siffror.

Det valfria decimals-argumentet anger hur många decimaler som ska inkluderas i slutresultatet. Om decimals utelämnas avrundas numret till närmaste heltal.

**Exempel** ROUND $(1/3, 2) = 0.33$ 

Obs! Med vissa databaser, som SQL Server, kan du ange en negativ längd, där −1 avrundar nummer till tiotal, −2 avrundar till hundratal och så vidare. Detta gäller inte för alla databaser. Till exempel gäller det inte för Excel eller Access.

> **Tips:** Eftersom ROUND kan stöta på problem på grund av den underliggande flyttalsrepresentationen av tal – som 9,405 som avrundas till 9,40 – kan det vara bättre att [formatera](https://help.tableau.com/current/pro/desktop/sv-se/formatting_specific_numbers.htm) numret till önskat antal decimaler istället för att avrunda det. Formatering av 9,405 till två decimaler ger det förväntade 9,41.

Se även **[CEILING](#page-2289-1)** på sidan 2092 och **FLOOR** på [sidan](#page-2291-0) 2094.

# <span id="page-2297-0"></span>**SIGN**

<span id="page-2297-1"></span>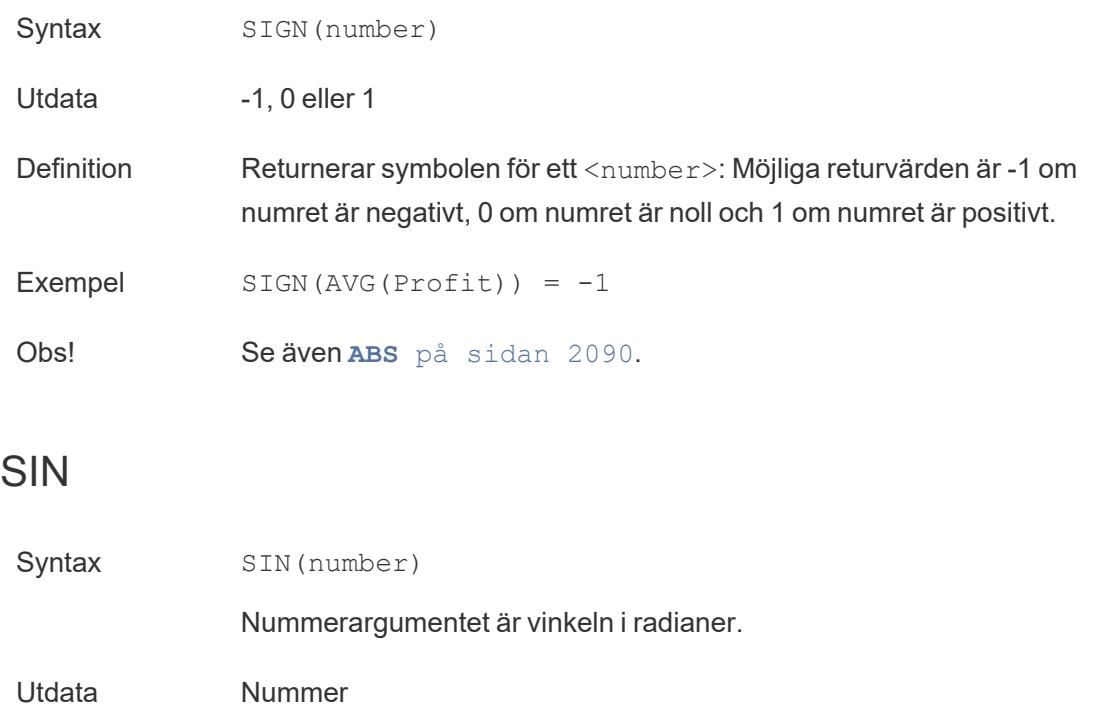

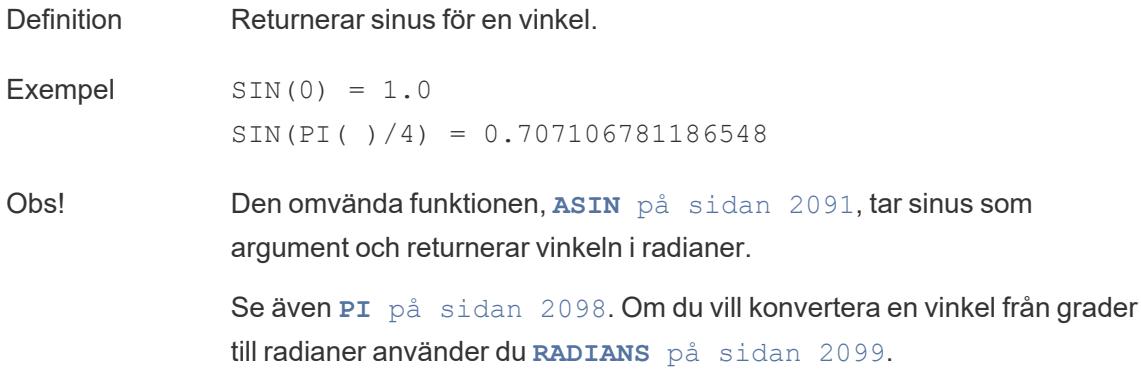

# <span id="page-2298-2"></span>**SQRT**

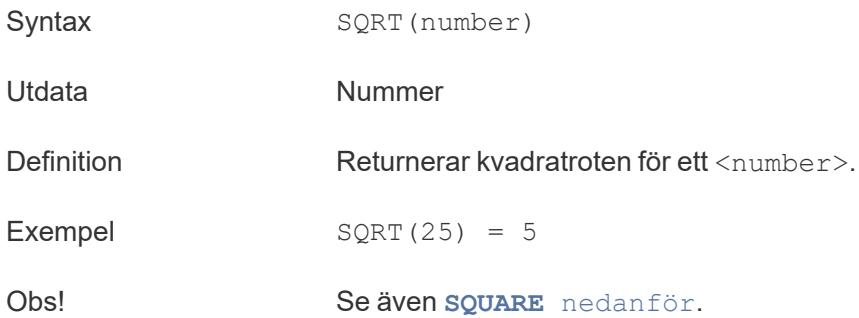

# <span id="page-2298-1"></span>SQUARE

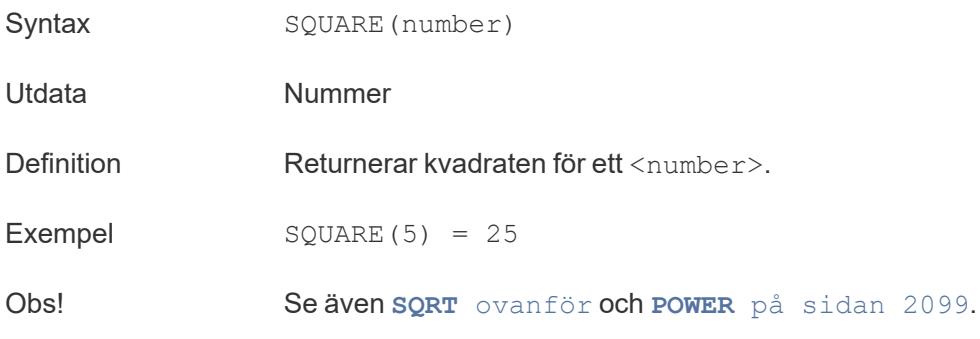

# <span id="page-2298-0"></span>TAN

Syntax TAN(number)

Nummerargumentet är vinkeln i radianer.

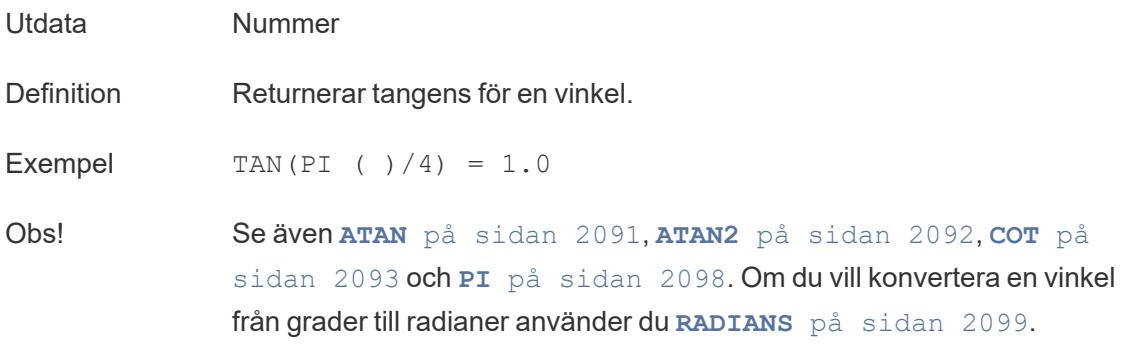

ZN

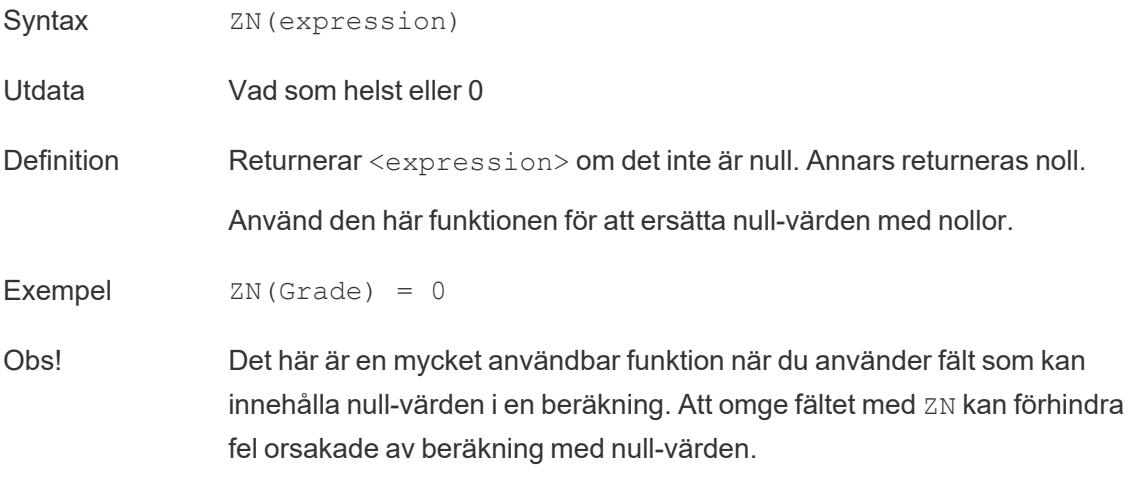

#### Skapa en nummerfunktion

Följ stegen nedan för att lära dig hur du skapar en nummerfunktion.

- 1. I Tableau Desktop ansluter du till den sparade datakällan **Urval - Superstore**, som ingår i Tableau.
- 2. Navigera till ett arbetsblad och välj **Analys** > **Skapa beräknat fält**.
- 3. Gör följande i den beräkningsredigerare som visas:
	- Namnge det beräknade fältet Minimiförsäljningstransaktion
	- Ange följande formel:

MIN(Sales)

<sup>l</sup> Klicka på **OK** när du är klar.

Den nya nummerberäkningen visas under **Mätvärden** i rutan **Data**. Precis som med de andra fälten kan du använda detta i en eller flera visualiseringar.

När Minimiförsäljning placeras på Text på kortet Markeringar i arbetsbladet ändras dess namn till **AGG(Minsta försäljning)**, vilket anger att det inte kan aggregeras ytterligare, eftersom det redan har aggregerats ner till den lägsta detaljnivån (det minsta försäljningsvärdet för alla poster).

Det här exemplet visar minimiförsäljningen per kategori.

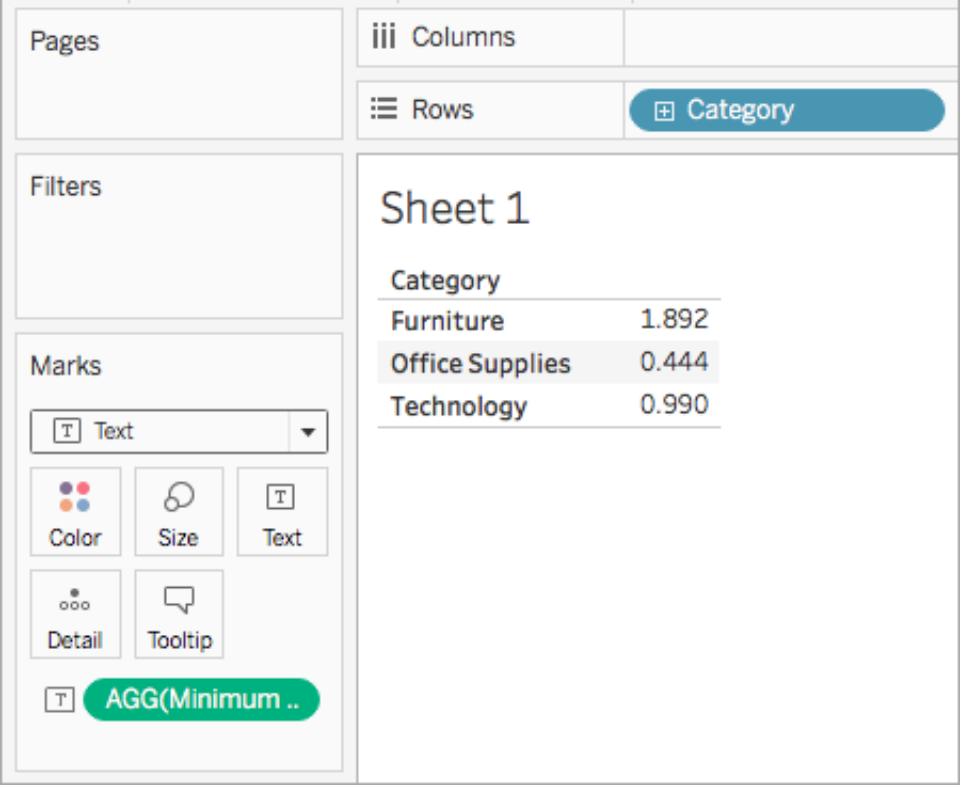

När underkategorin tas med i vyn visas minimiförsäljningen för varje underkategori.

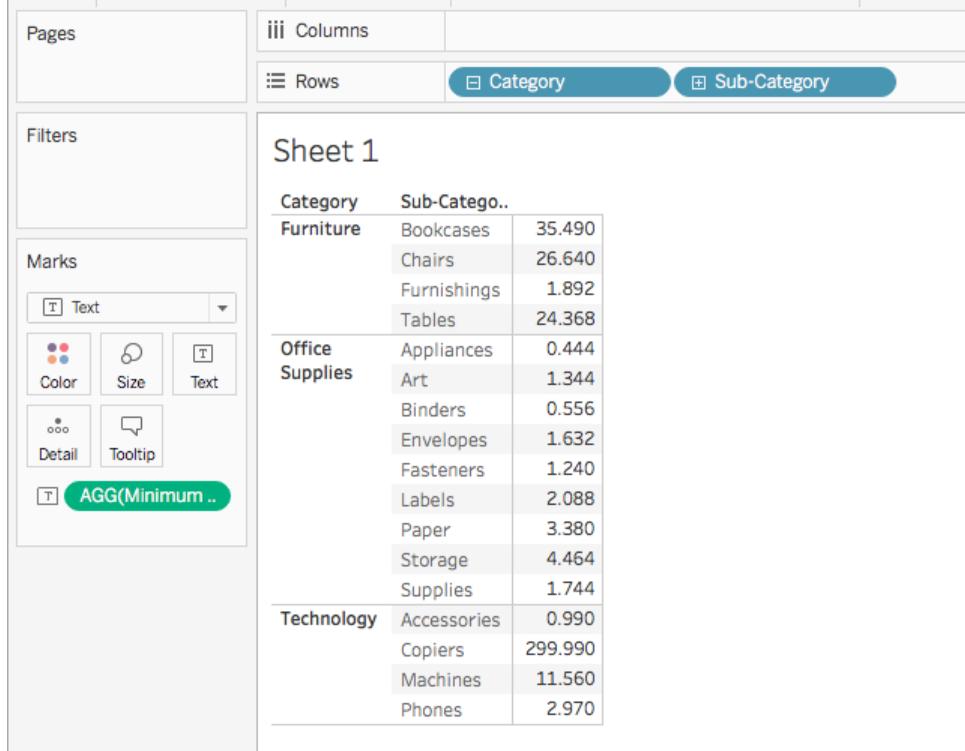

#### Se även

**[Funktioner](#page-2287-0) i Tableau** på sidan 2090

**[Tableau-funktioner](#page-2541-0) (i bokstavsordning)** på sidan 2344

**[Tableau-funktioner](#page-2439-0) (efter kategori)** på sidan 2242

**Formatera [beräkningar](#page-2691-0) i Tableau** på sidan 2494

#### **Strängfunktioner**

I den här artikeln beskrivs strängfunktioner och deras användning i Tableau. Den visar också hur du skapar en strängberäkning med hjälp av ett exempel.

#### Varför använda strängfunktioner?

Strängfunktioner gör att du kan manipulera strängdata (dvs. data som består av text). Tableau använder det nuvarande International Components for Unicode-biblioteket (ICU) för att jämföra strängar. Sättet som strängar sorteras och jämförs på är baserat på både språk och språkzon, och visualiseringar kan ändras eftersom ICU kontinuerligt uppdateras för bättre språkstöd.

Du kan till exempel ha ett fält som innehåller alla dina kunders för- och efternamn. Ett exempel på en medlem kan vara Jane Johnson. Du kan hämta efternamnen från alla dina kunder till ett nytt fält med hjälp av en strängfunktion.

Beräkningen kan se ut ungefär så här:

```
SPLIT([Customer Name], ' ', 2)
```
Därför, SPLIT('Jane Johnson' , ' ', 2) = 'Johnson'.

Strängfunktioner i Tableau

### ASCII

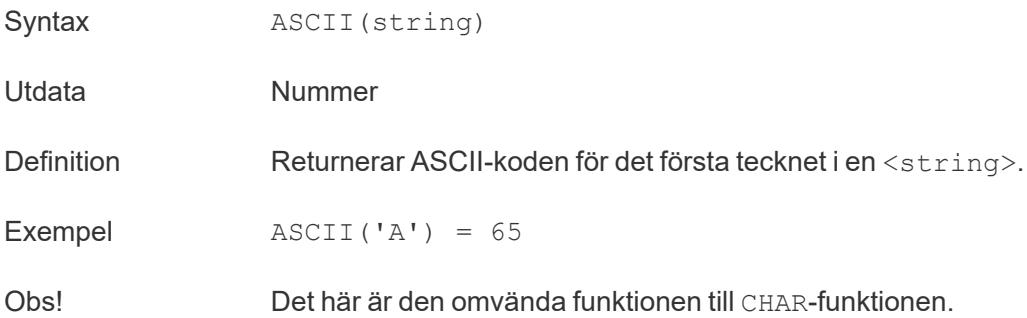

## **CHAR**

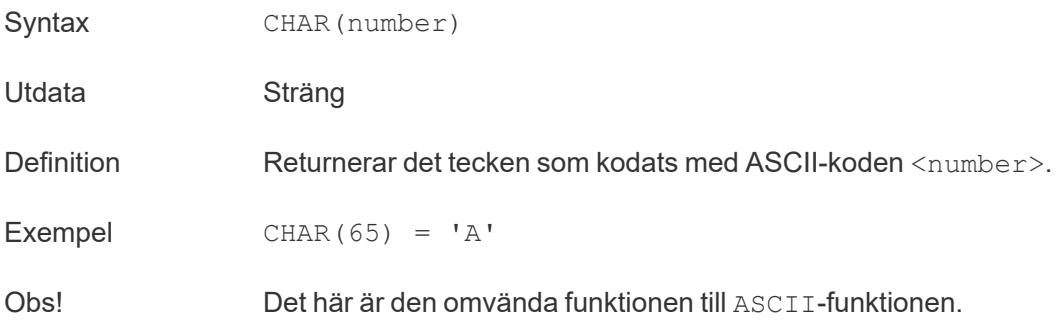

## **CONTAINS**

Syntax CONTAINS (string, substring)

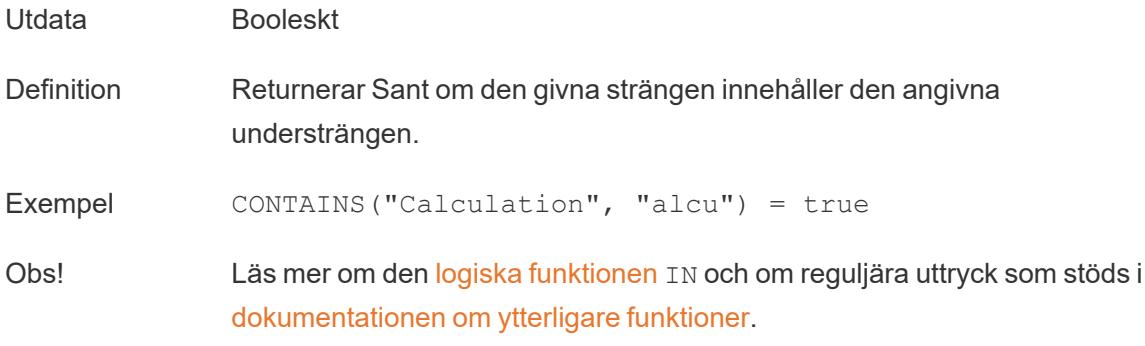

# ENDSWITH

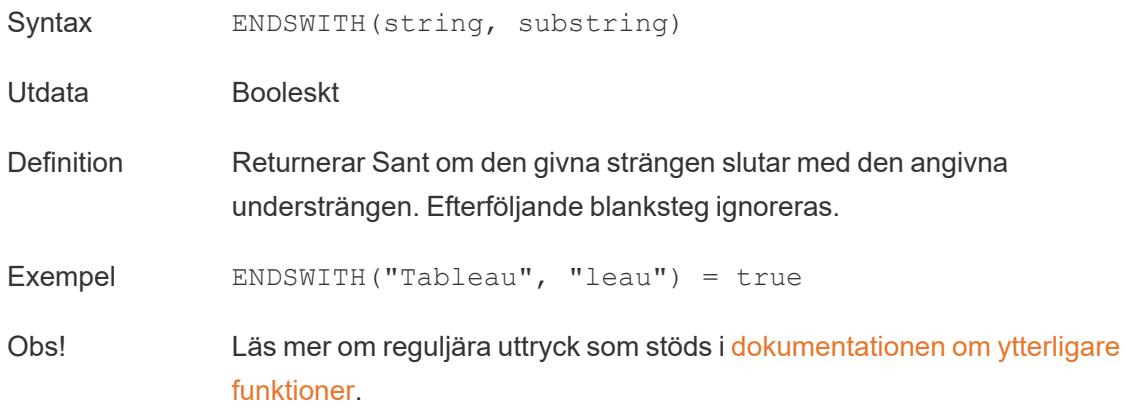

# FIND

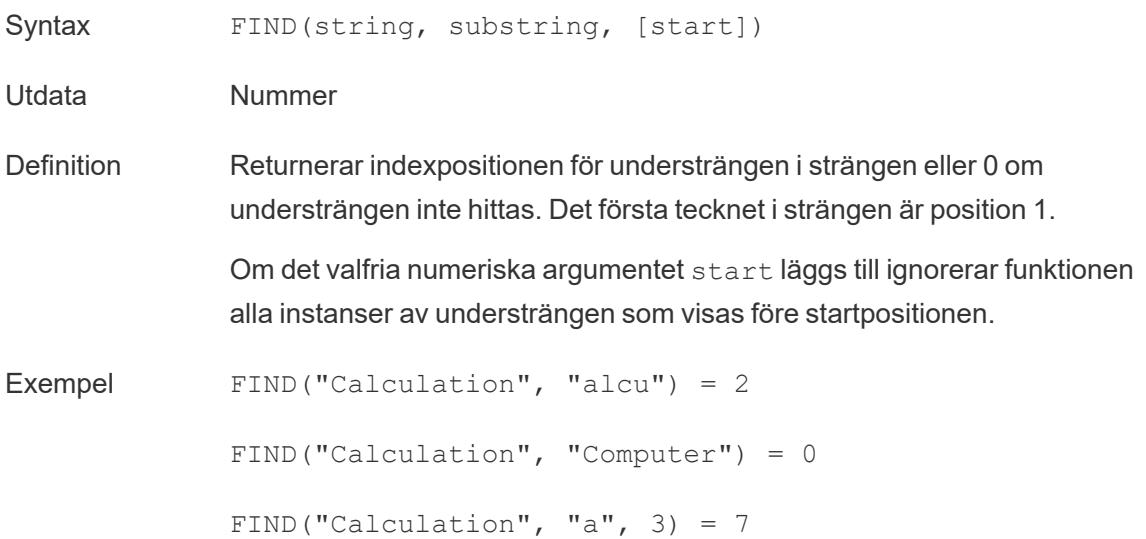
FIND("Calculation", "a", 2) = 2 FIND("Calculation", "a", 8) = 0

Obs! Läs mer om reguljära uttryck som stöds i [dokumentationen](https://help.tableau.com/current/pro/desktop/sv-se/functions_functions_additional.htm) om ytterligare [funktioner.](https://help.tableau.com/current/pro/desktop/sv-se/functions_functions_additional.htm)

### FINDNTH

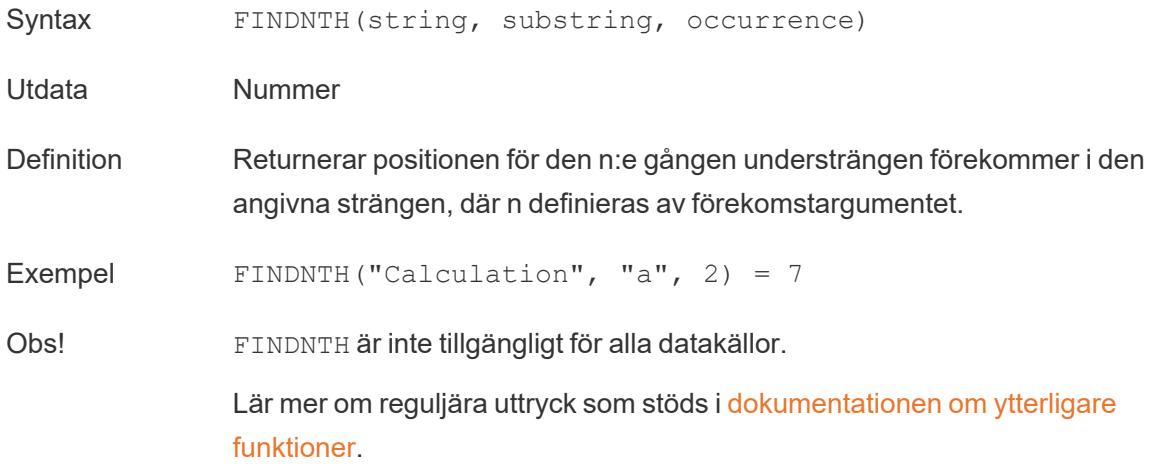

## <span id="page-2304-0"></span>LEFT

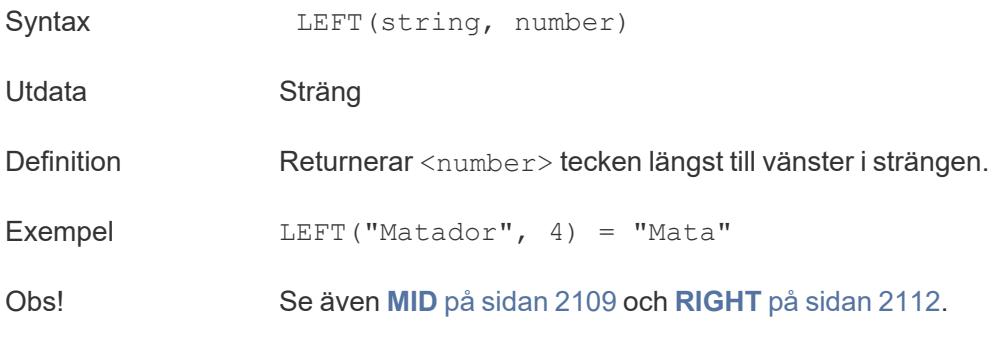

## LEN

Syntax LEN(string)

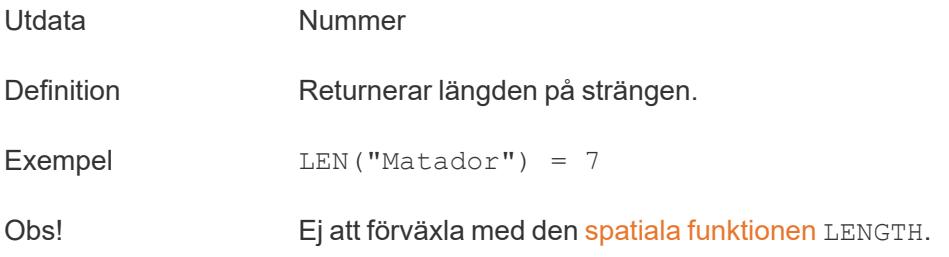

### <span id="page-2305-1"></span>LOWER

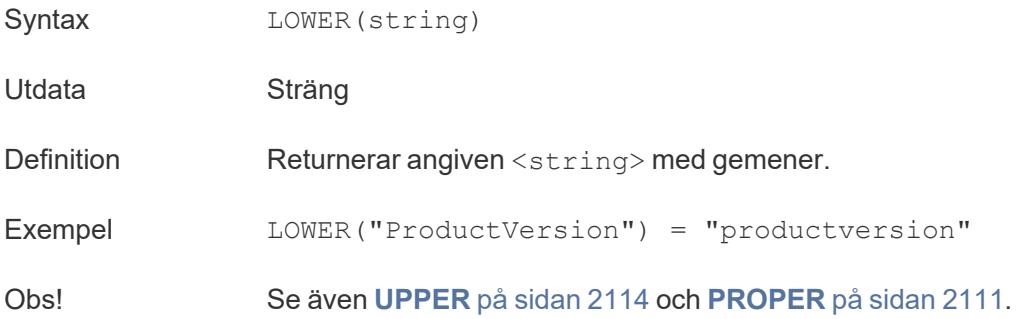

## <span id="page-2305-2"></span>LTRIM

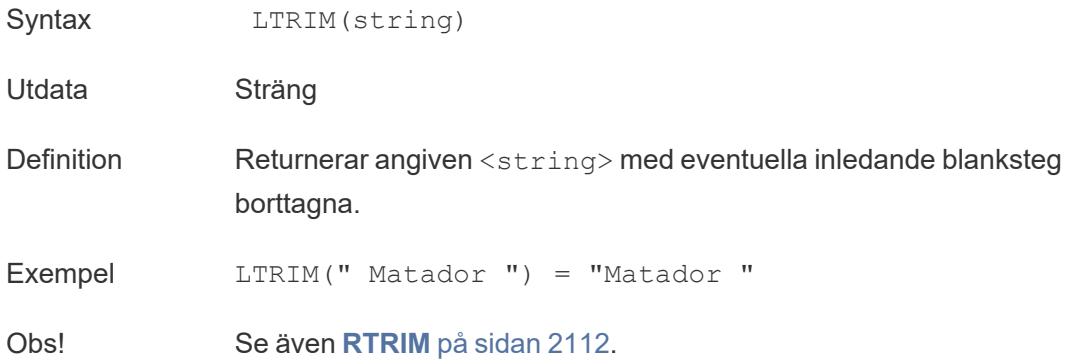

## <span id="page-2305-0"></span>MAX

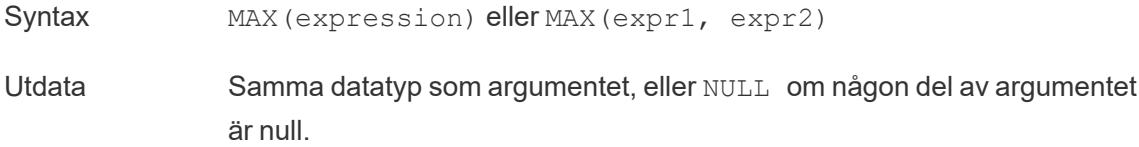

<span id="page-2306-0"></span>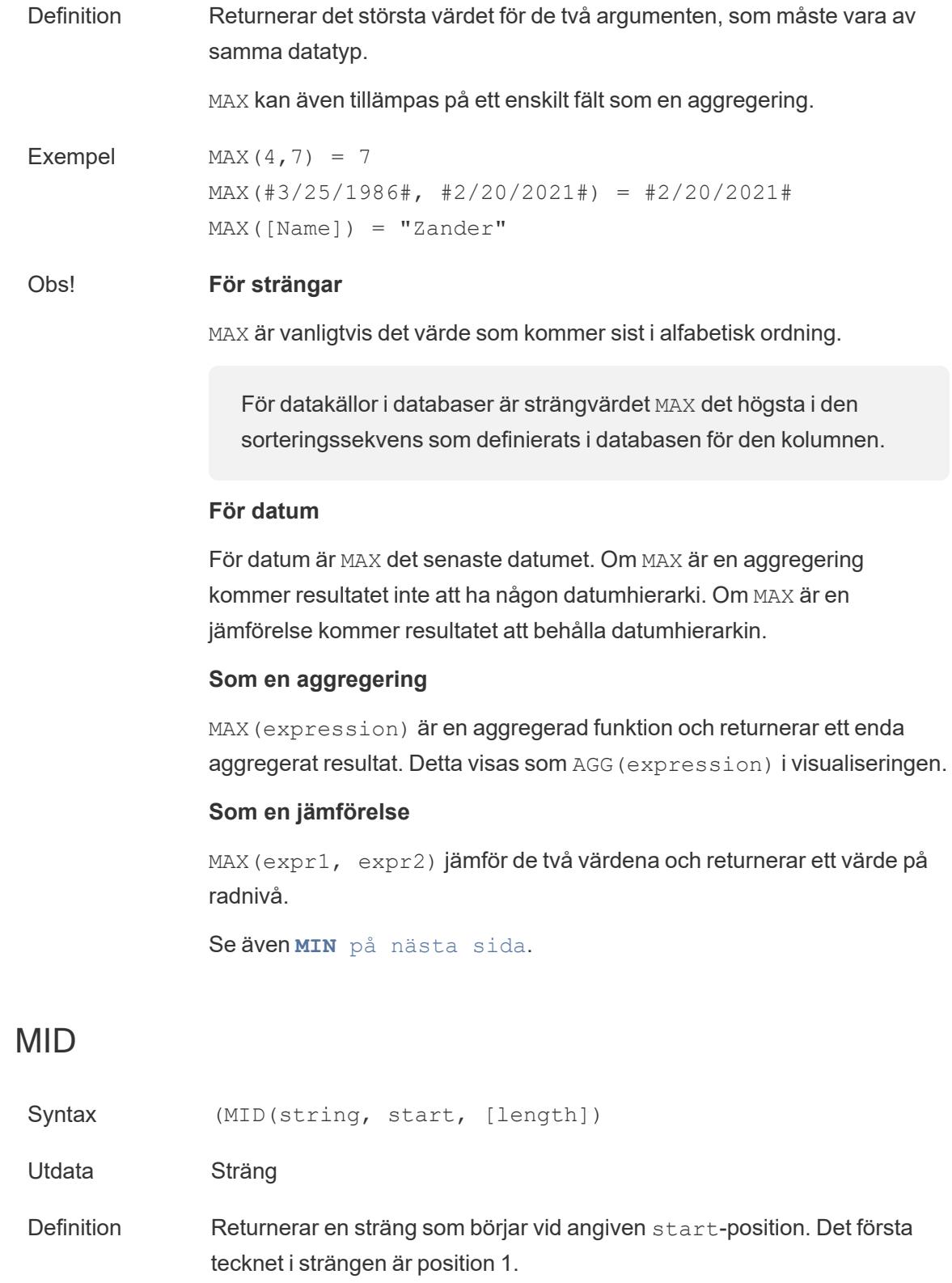

Om det valfria numeriska argumentet length läggs till inkluderar den returnerade strängen bara det antalet tecken.

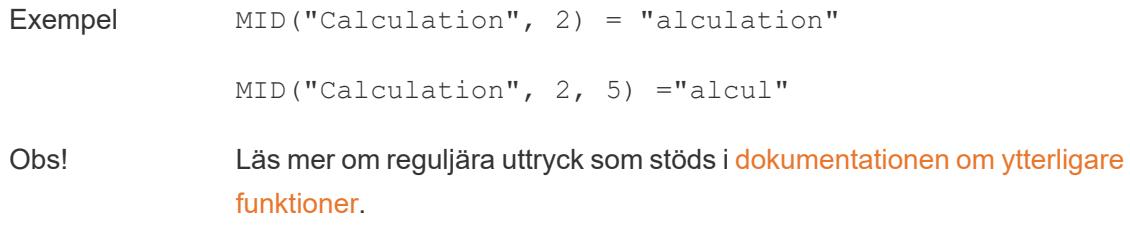

### <span id="page-2307-0"></span>MIN

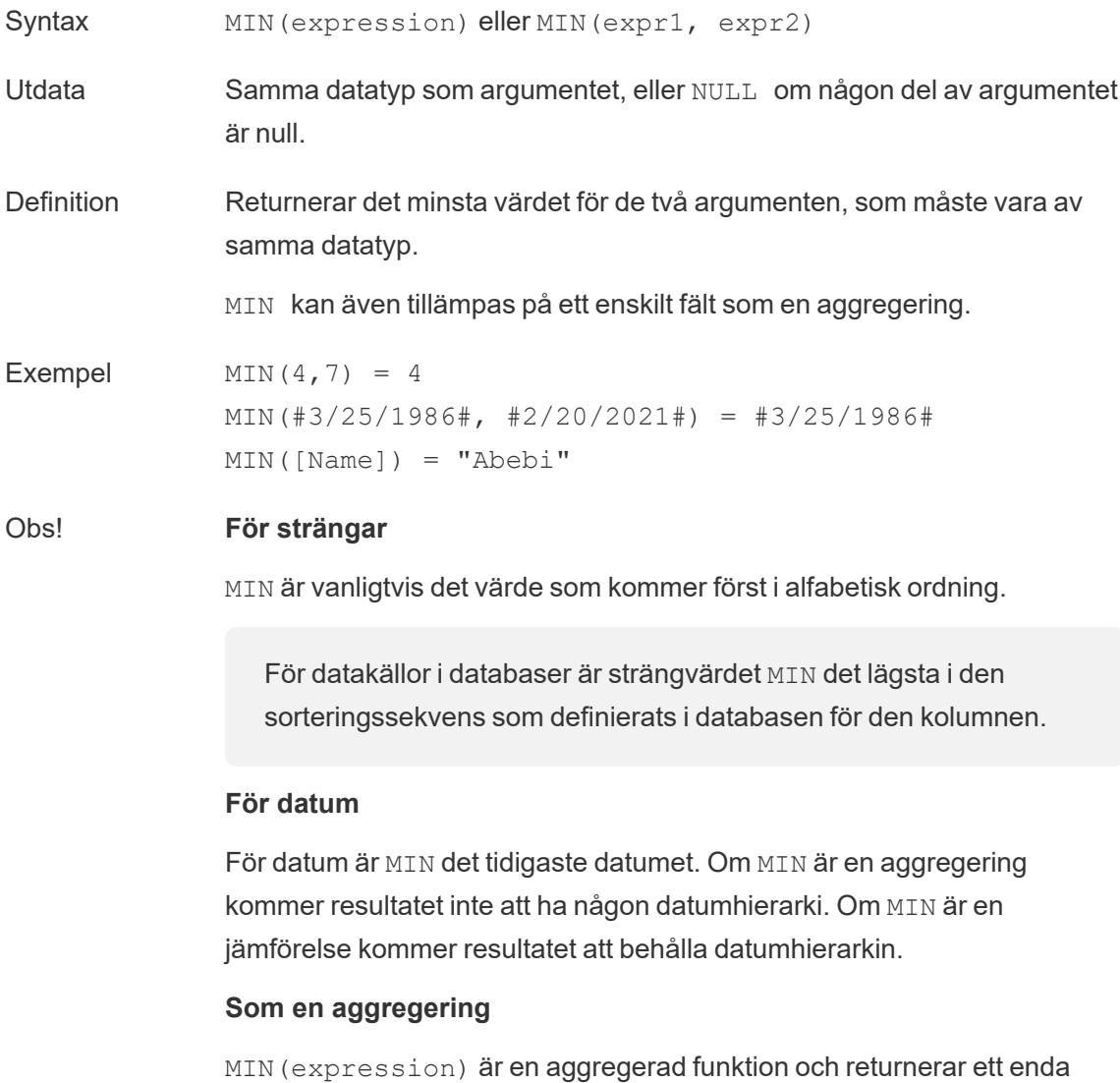

aggregerat resultat. Detta visas som AGG(expression) i visualiseringen.

#### **Som en jämförelse**

MIN(expr1, expr2) jämför de två värdena och returnerar ett värde på radnivå.

Se även **MAX** på [sidan](#page-2305-0) 2108.

### <span id="page-2308-0"></span>PROPER

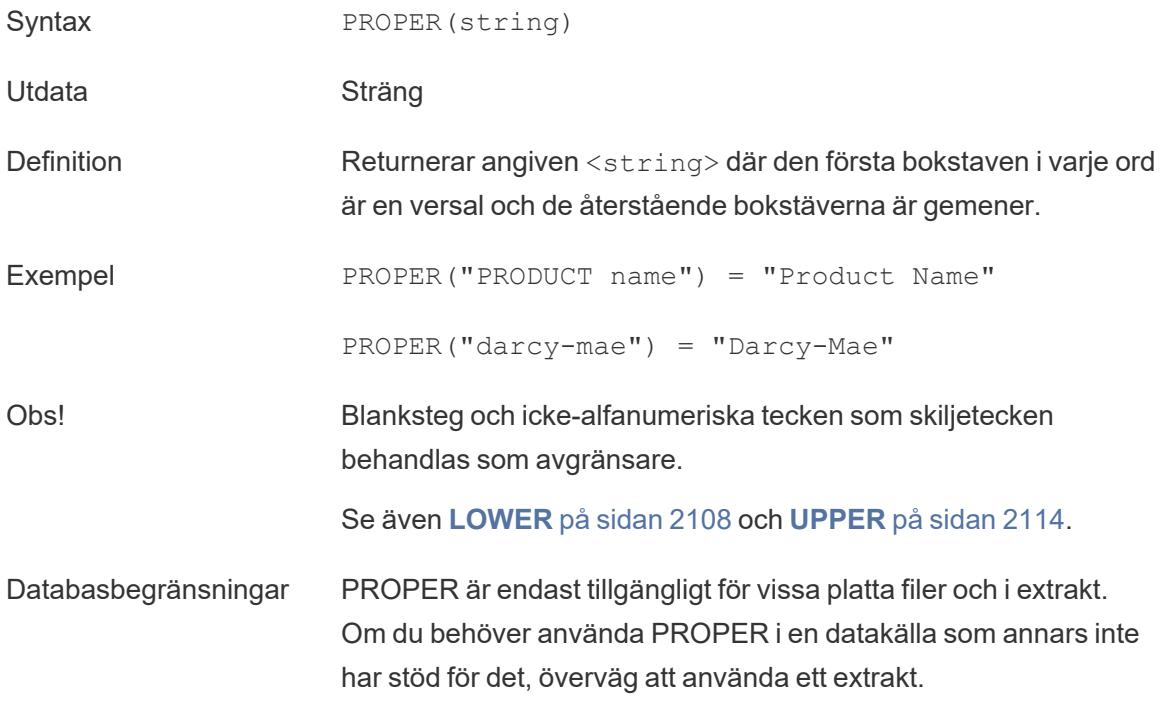

### REPLACE

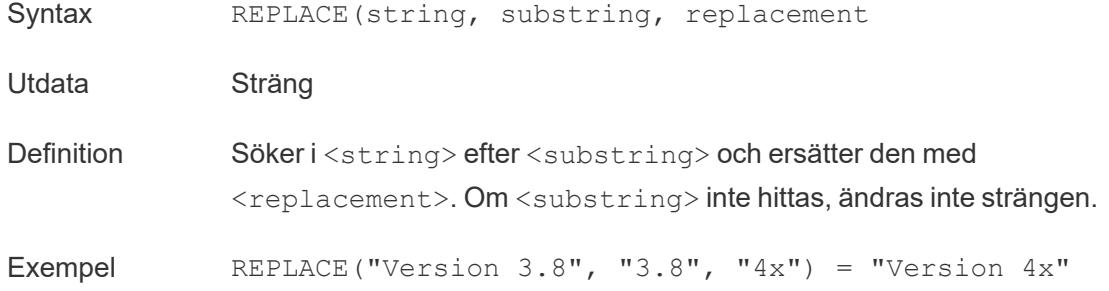

<span id="page-2309-0"></span>Obs! Se även REGEXP\_REPLACE i [dokumentationen](https://help.tableau.com/current/pro/desktop/sv-se/functions_functions_additional.htm) om ytterligare funktioner.

# RIGHT

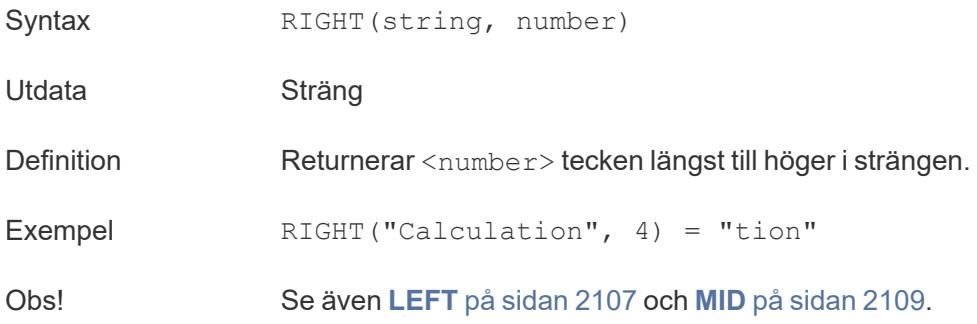

## <span id="page-2309-1"></span>RTRIM

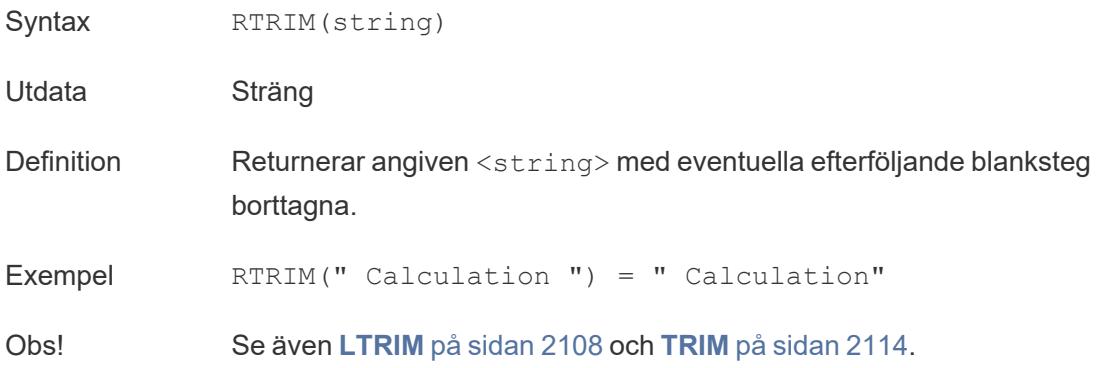

### SPACE

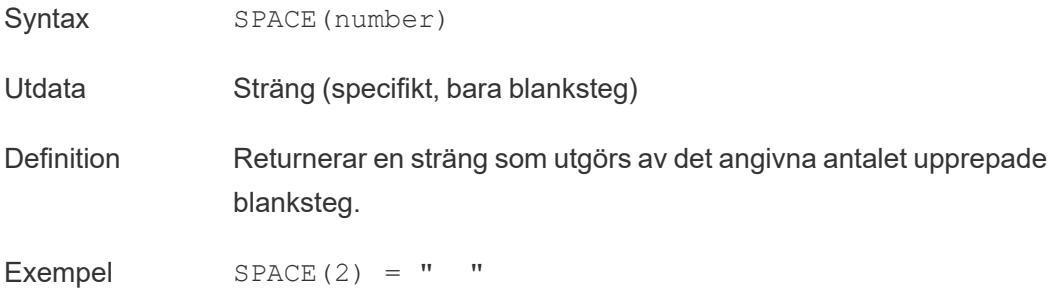

## SPLIT

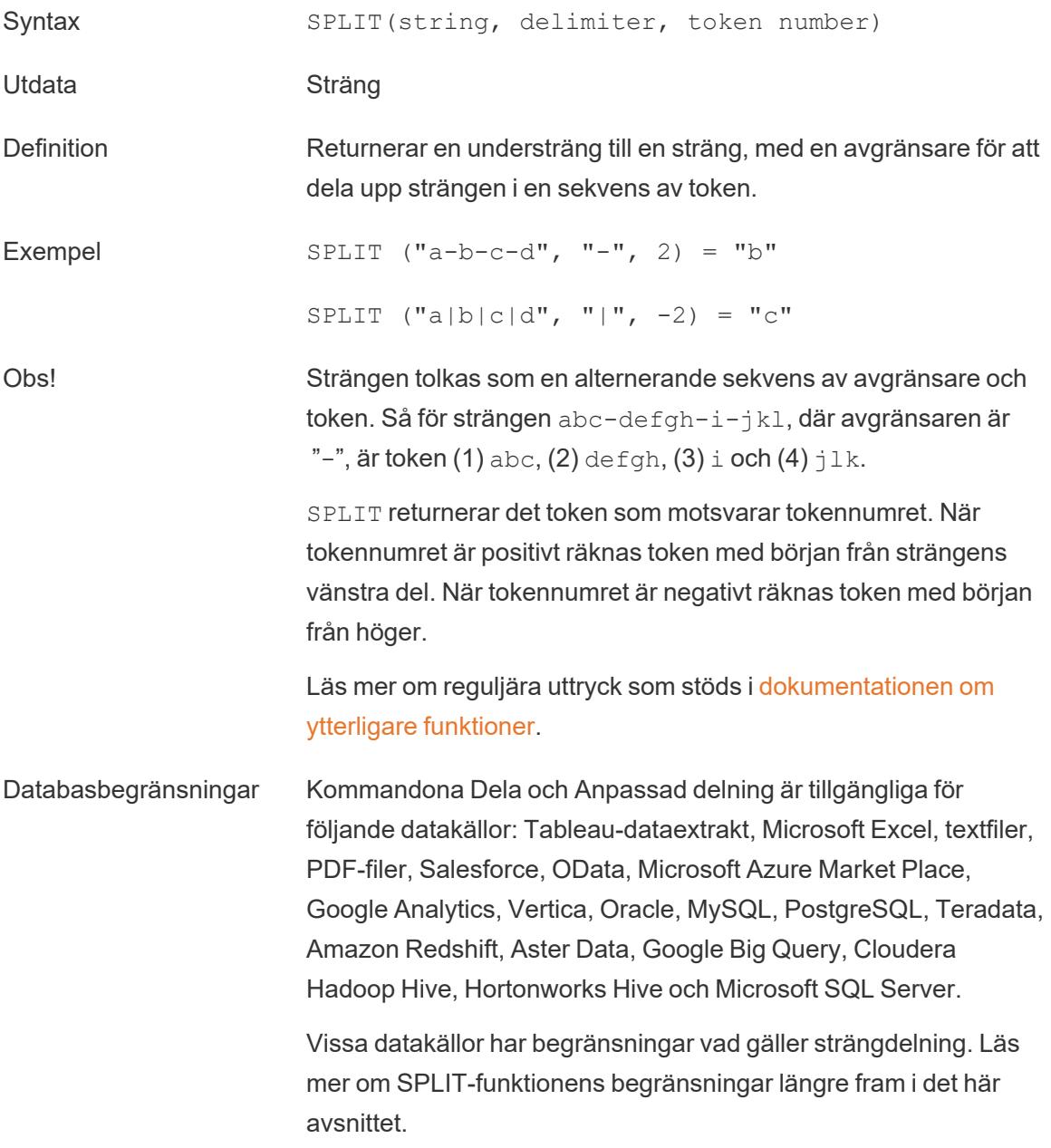

# **STARTSWITH**

Syntax STARTSWITH(string, substring)

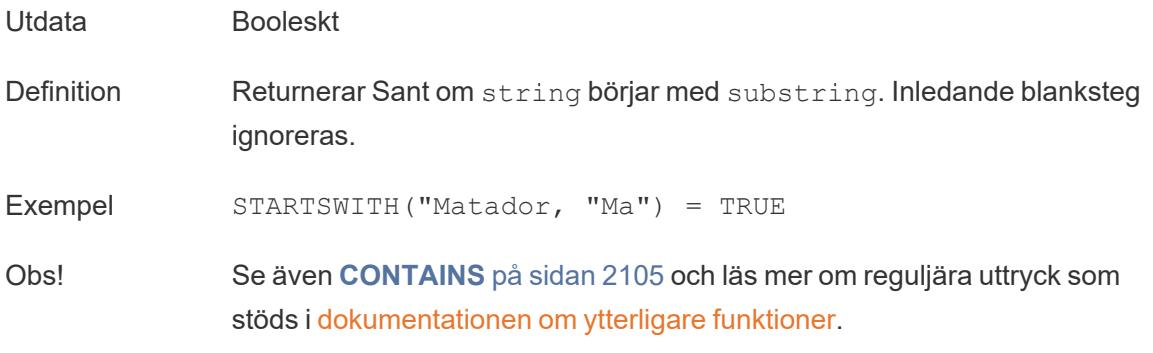

## <span id="page-2311-1"></span>TRIM

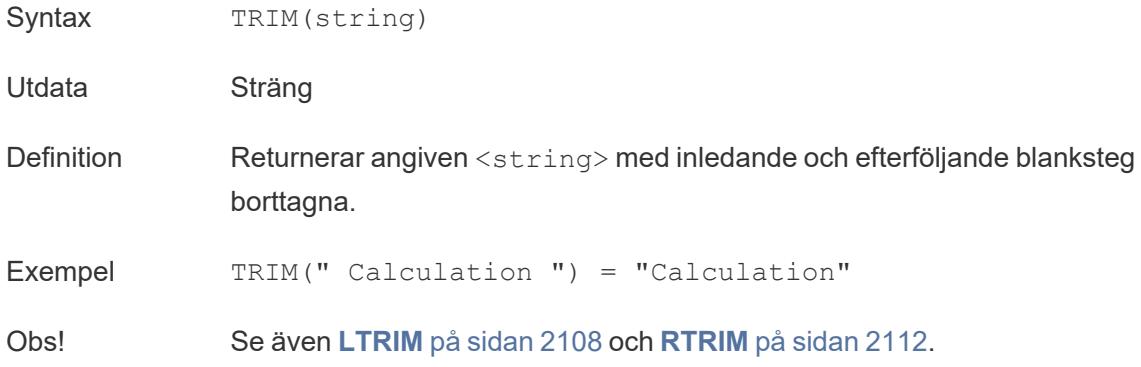

### <span id="page-2311-0"></span>UPPER

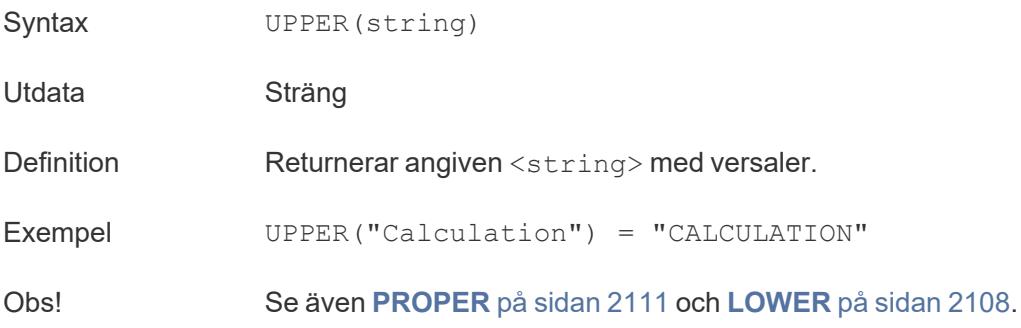

#### Skapa en strängberäkning

Följ stegen nedan för att lära dig skapa en strängberäkning.

- 1. I Tableau Desktop ansluter du till den sparade datakällan **Urval - Superstore**, som ingår i Tableau.
- 2. Navigera till ett arbetsblad.
- 3. I rutan **Data**, under Dimensioner, drar du **Order-ID** till hyllan **Rader**.

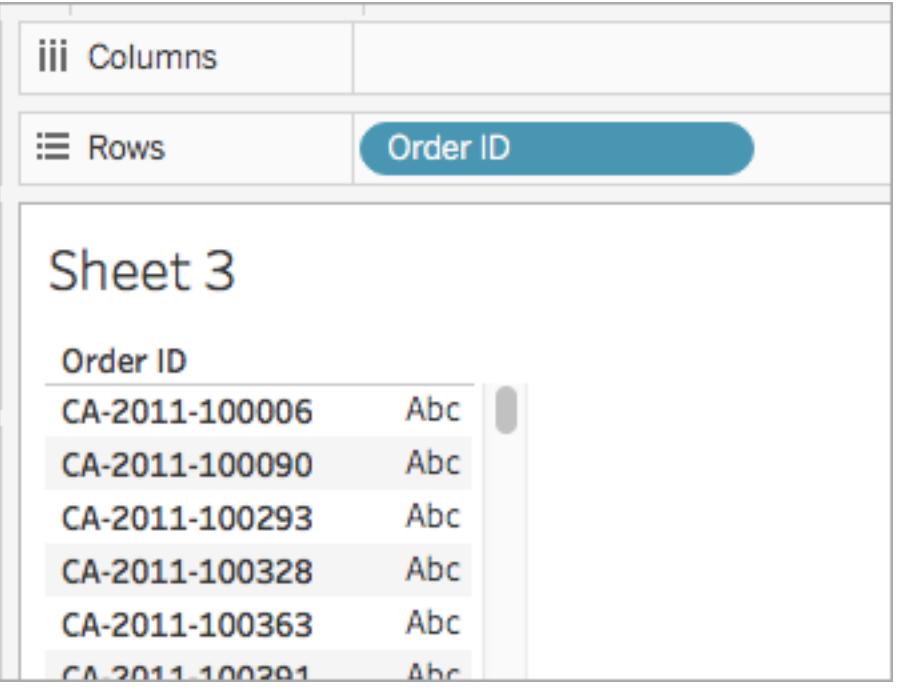

Observera att varje order-ID innehåller värden för land (t.ex. CA och USA), år (2011) och ordernummer (100006). I det här exemplet skapar du en beräkning för att endast hämta ordernumret från fältet.

- 4. Välj **Analys** > **Skapa beräknat fält**.
- 5. Gör följande i den beräkningsredigerare som visas:
	- <sup>l</sup> Namnge de beräknade fälten **Order-ID-nummer**.
	- Ange följande formel:

```
RIGHT([Order ID], 6)
```
Den här formeln tar de angivna siffrorna (6) från höger om strängen och drar in dem i ett nytt fält.

Därför, RIGHT('CA-2011-100006' , 6) = '100006'.

<sup>l</sup> Klicka på **OK** när du är klar.

Det nya beräknade fältet visas under **Dimensioner** i rutan **Data**. Precis som med de andra fälten kan du använda detta i en eller flera visualiseringar.

6. Från rutan **Data** drar du **Order-ID-nummer** till hyllan **Rader**. Placera den till höger om order-ID:et.

Observera hur fälten skiljer sig åt nu.

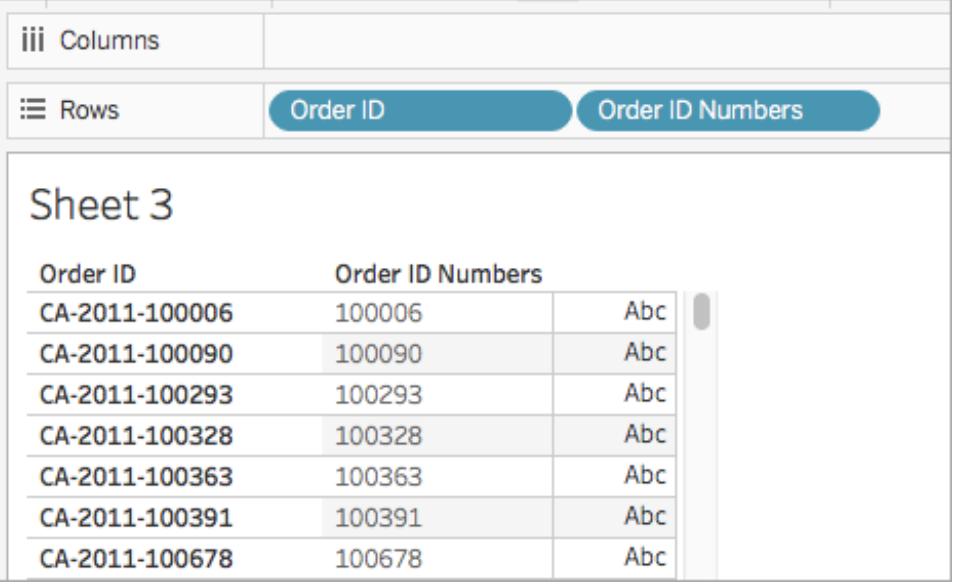

#### SPLIT-begränsningar efter datakälla

En del datakällor har begränsningar vad gäller strängdelning. I följande tabell visas vilka datakällor som har stöd för negativa tokennummer (delning från höger) och huruvida det finns en gräns för hur många delningar som går att göra per datakälla.

En SPLIT-funktion som anger ett negativt tokennummer, och som kan användas med andra datakällor, returnerar felet *"Att dela upp från höger stöds inte av datakällan."* med dessa datakällor:

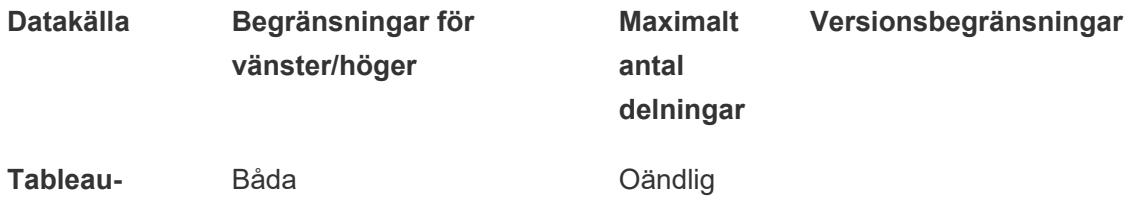

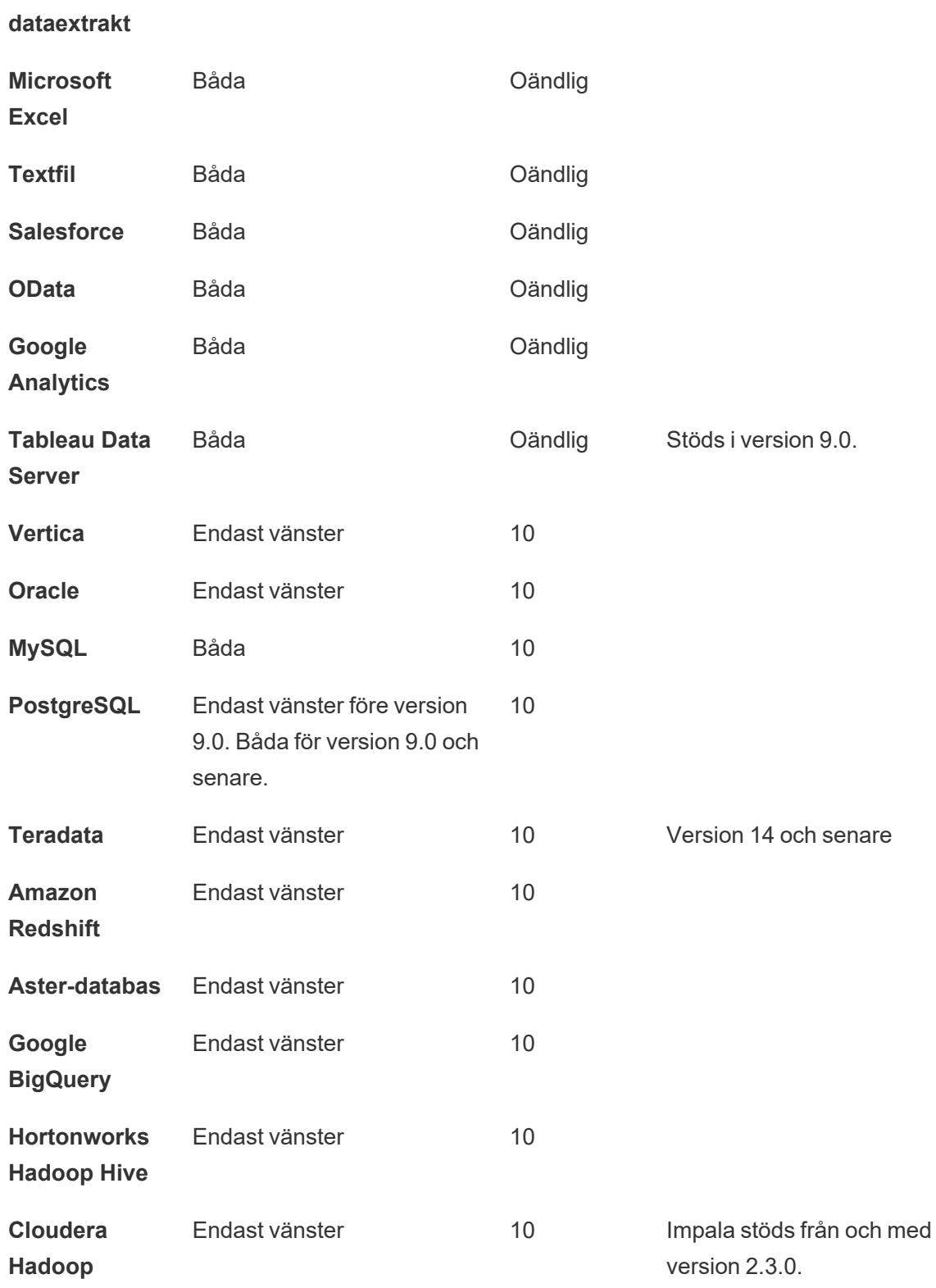

**Microsoft SQL Server**

10 2008 och senare

Se även

**[Funktioner](#page-2287-0) i Tableau** på sidan 2090

**[Tableau-funktioner](#page-2541-0) (i bokstavsordning)** på sidan 2344

**[Tableau-funktioner](#page-2439-0) (efter kategori)** på sidan 2242

**Formatera [beräkningar](#page-2691-0) i Tableau** på sidan 2494

#### Datumfunktioner

Datum är ett vanligt inslag i många datakällor. Om ett fält innehåller igenkännbara datum har det en datatyp för **datum** eller **datum och tid**. När datumfält används i visualiseringen får de en speciell uppsättning funktioner, inklusive en automatisk utökad detaljnivå för datumhierarkier, datumspecifika filteralternativ och specialiserade datumformateringsalternativ. När du använder datum i beräkningar måste du ofta använda datumspecifika funktioner.

#### Bekanta dig med andra datumkoncept

Datumfunktioner refererar ibland till datumspecifika element, inklusive argumentet date part, den valfria parametern [start\_of\_week] och datumliteraler (#). Dessa behandlas mer i detalj i slutet av det här ämnet.

Det finns flera andra ämnen som kan vara av intresse men som inte ingår i datumfunktioner:

- <sup>l</sup> Formatera hur ett datum visas i en visualisering: **Anpassade [datumformat](#page-1398-0)** på sidan [1201](#page-1398-0)
- <sup>l</sup> Ställa in standarddatumegenskaper: **[Datumegenskaper](#page-1384-0) för en datakälla** på sidan 1187
- <sup>l</sup> Arbeta med räkenskapsdatum: **[Räkenskapsdatum](#page-1395-0)** på sidan 1198
- <sup>l</sup> Använda ISO-8601-kalendern: **[ISO-8601-veckokalender](#page-1409-0)** på sidan 1212

**Tips**: Har fältet redan identifierats som ett datum (det har en datumikon i rutan Data) och du vill styra hur det visas i visualiseringen? Du kan behöva formatera det i stället för att använda en datumfunktion. Anta till exempel att du vill visa 22Sept2024 som 09/24. Detta hanteras genom att datumet formateras, inte med hjälp av en beräkning.

Du kan läsa mer i **Anpassade [datumformat](#page-1398-0)** på sidan 1201 och relaterade avsnitt om datumfält. Med datumfunktionerna på den här sidan kan du manipulera beräknade datumfält, inte ange hur de formateras när de visas.

<span id="page-2316-0"></span>Datumfunktioner i Tableau

## DATE

Typkonverteringsfunktion som ändrar stränguttryck och numeriska uttryck till datum, så länge de har ett igenkännbart format.

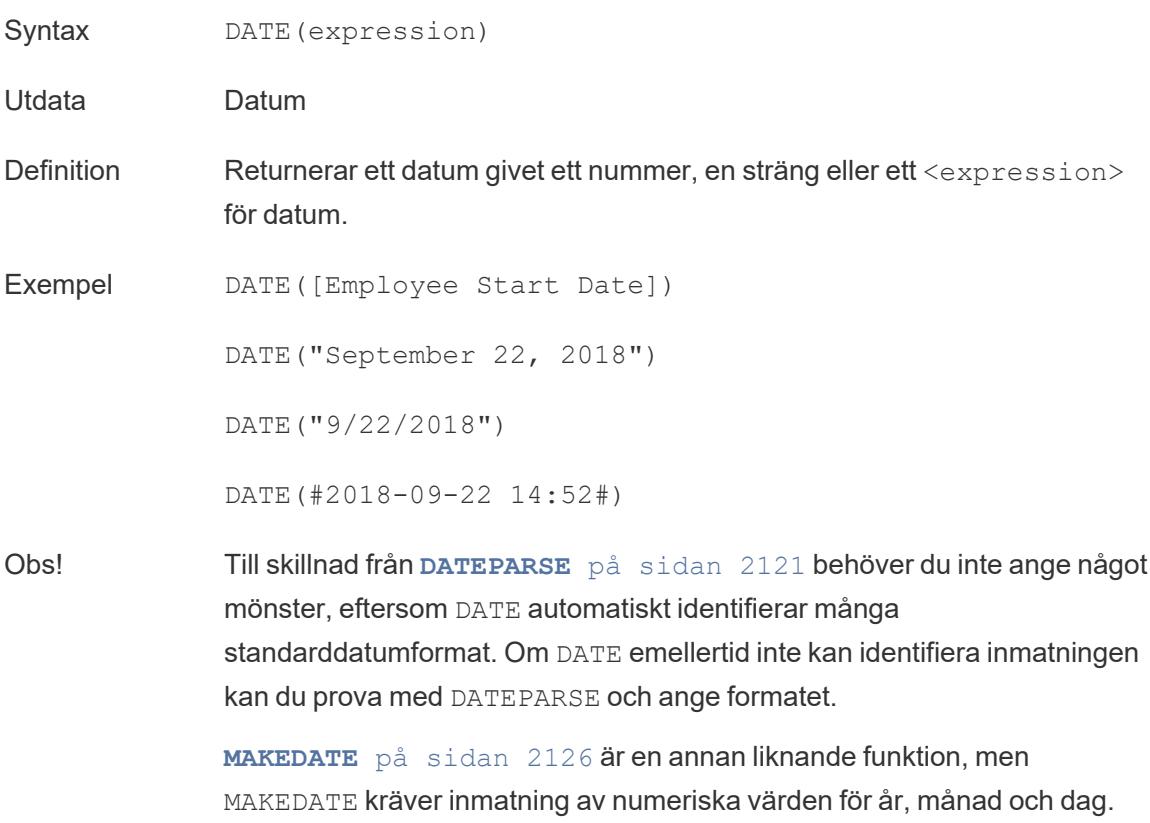

### DATEADD

Lägger till ett specificerat antal datumdelar (månader, dagar osv.) till startdatumet.

Syntax DATEADD(date part, interval, date)

Utdata Datum

Definition Returnerar <date> med angivet <interval> för nummer som har lagts till angiven <**[date\\_part](#page-2328-0)** på sidan 2131> för datumet. Till exempel läggs tre månader eller 12 dagar till i ett startdatum.

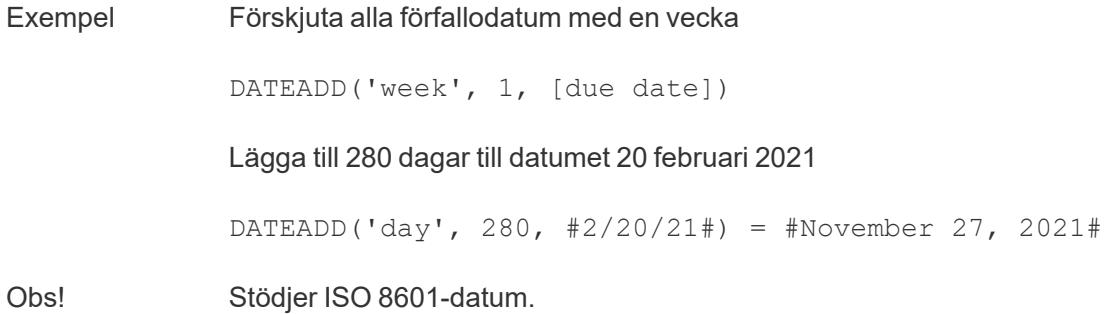

## DATEDIFF

Returnerar antalet datumdelar (veckor, år osv.) mellan två datum.

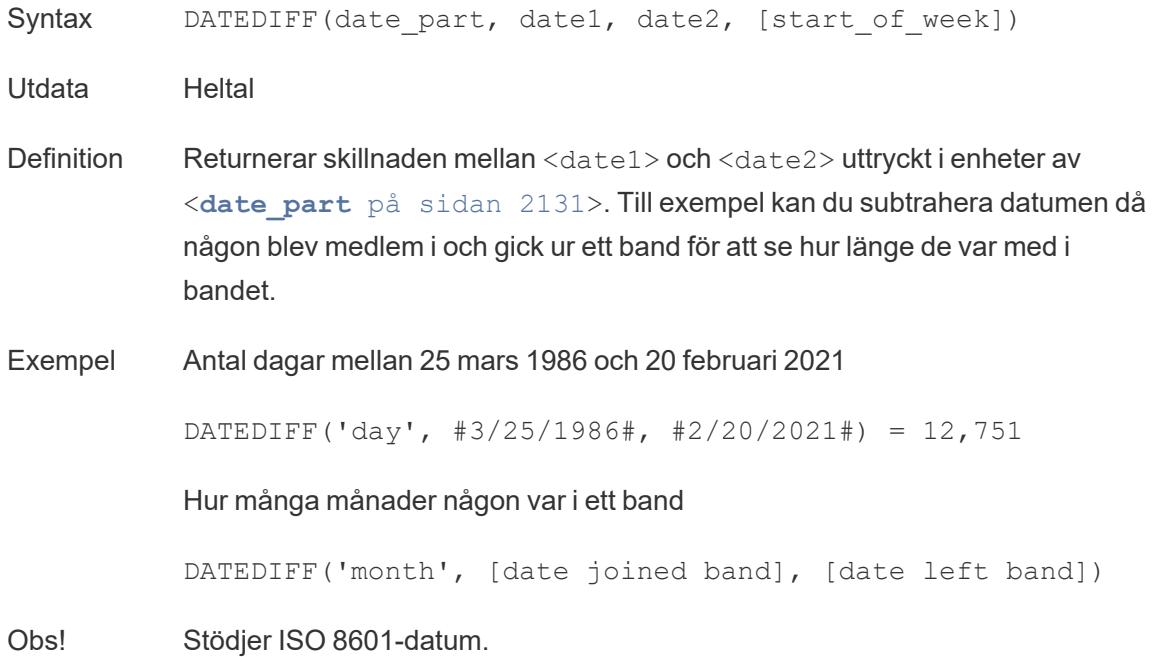

### <span id="page-2317-0"></span>DATENAME

Returnerar namnet på det angivna datumet som en diskret sträng.

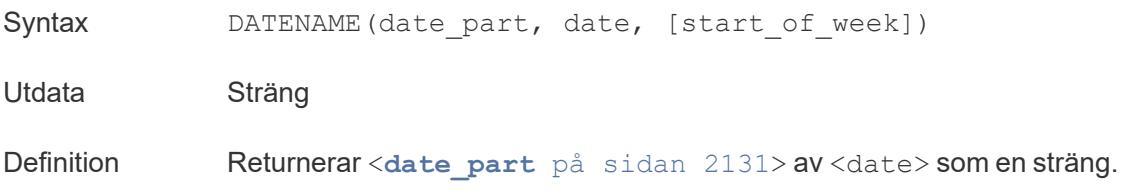

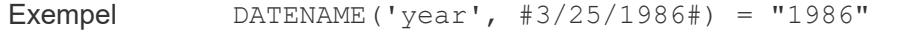

DATENAME('month', #1986-03-25#) = "March"

Obs! Stödjer ISO 8601-datum.

En mycket likartad beräkning är **[DATEPART](#page-2319-0)** på nästa sida, som returnerar värdet för den angivna datumdelen som ett kontinuerligt heltal. DATEPART kan vara snabbare eftersom det är en numerisk åtgärd.

Genom att ändra attributen för beräkningens resultat (dimension eller mätvärde, kontinuerligt eller diskret) och datumformateringen kan resultaten för DATEPART och DATENAME formateras så att de är identiska.

En omvänd funktion är **[DATEPARSE](#page-2318-0)** nedanför, som tar ett strängvärde och formaterar det som ett datum.

### <span id="page-2318-0"></span>DATEPARSE

Returnerar specifikt formaterade strängar som datum.

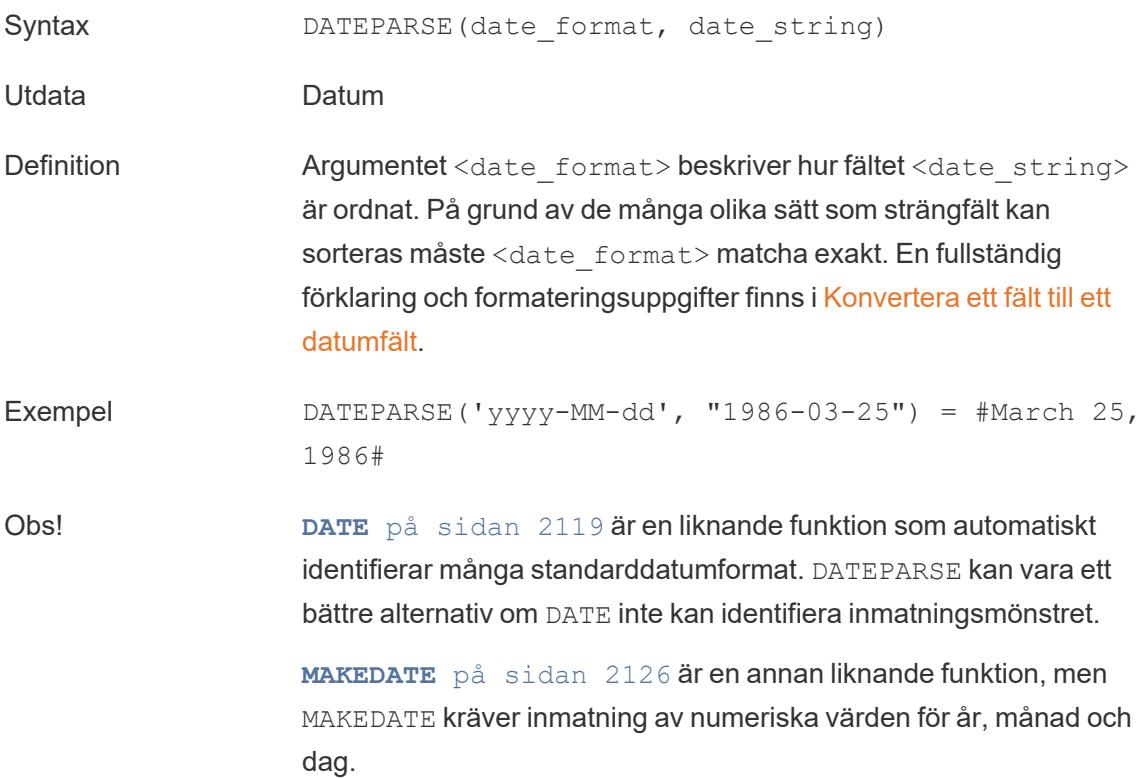

Omvända funktioner, som delar upp datum och returnerar värdet av deras delar, är **[DATEPART](#page-2319-0)** nedanför (heltalsutdata) och **[DATENAME](#page-2317-0)** på [sidan](#page-2317-0) 2120 (strängutdata).

Databasbegränsningar DATEPARSE är tillgängligt via följande kopplingar: icke föråldrade versioner av Excel- och textfilskopplingar, Amazon EMR Hadoop Hive, Cloudera Hadoop, Google Kalkylark, Hortonworks Hadoop Hive, MapR Hadoop Hive, MySQL, Oracle, PostgreSQL och Tableauextrakt. Vissa format kanske inte är tillgängliga för alla kopplingar. DATEPARSE stöds inte av Hive-varianter. Endast Denodo, Drill och Snowflake stöds.

## <span id="page-2319-0"></span>DATEPART

Returnerar namnet på det angivna datumet som ett heltal.

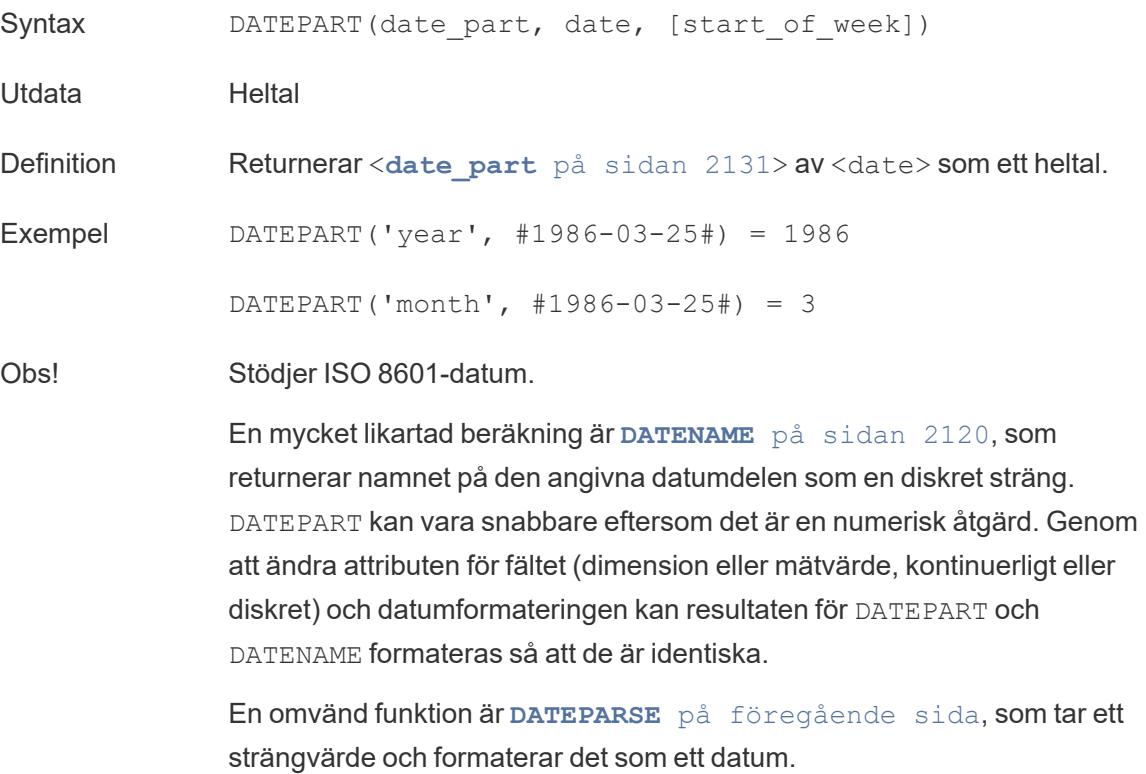

## DATETRUNC

Den här funktionen kan ses som datumavrundning. Den tar ett specifikt datum och returnerar en version av datumet med önskad specificitet. Eftersom varje datum måste ha ett värde för dag, månad, kvartal och år ställer DATETRUNC in värdena som det lägsta värdet för varje datumdel fram till den angivna datumdelen. Se exemplet för mer information.

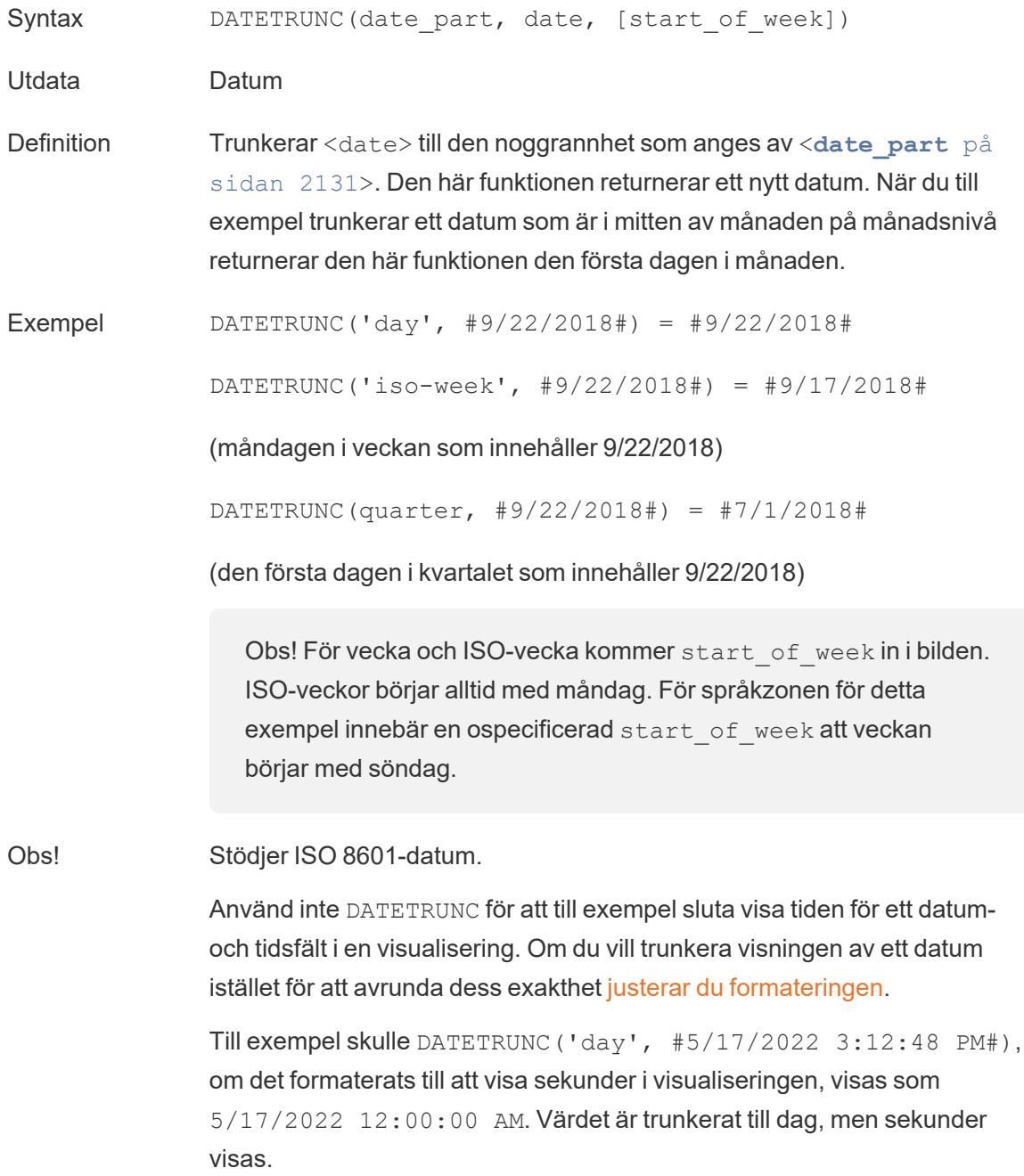

## <span id="page-2321-1"></span>**DAY**

Returnerar dagen i månaden (1–31) som ett heltal.

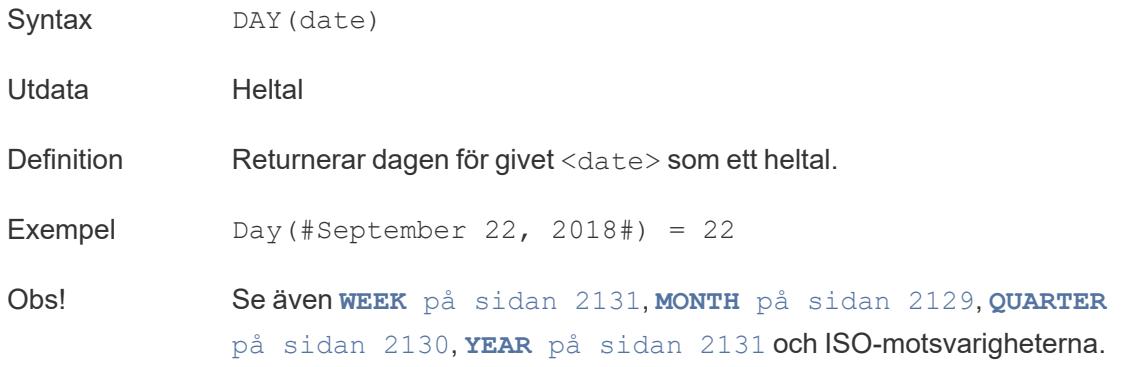

## ISDATE

Kontrollerar om strängen är ett giltigt datumformat.

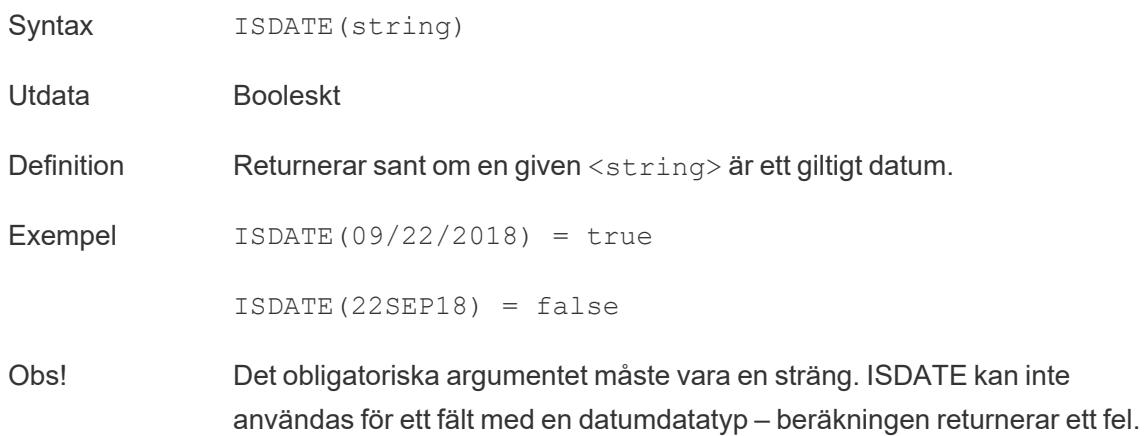

## <span id="page-2321-0"></span>ISOQUARTER

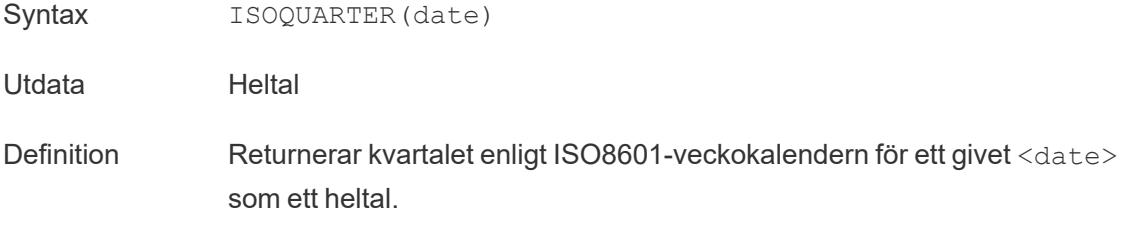

Exempel ISOQUARTER(#1986-03-25#) = 1

Obs! Se även **ISOWEEK** [nedanför](#page-2322-0), **[ISOWEEKDAY](#page-2322-1)** nedanför, **[ISOYEAR](#page-2322-2)** [nedanför](#page-2322-2) och icke-ISO-motsvarigheterna.

## <span id="page-2322-0"></span>ISOWEEK

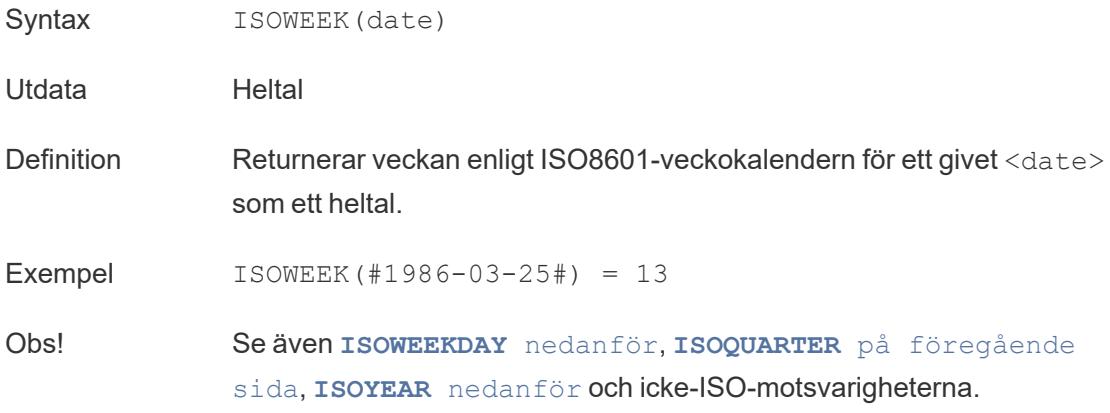

## <span id="page-2322-1"></span>ISOWEEKDAY

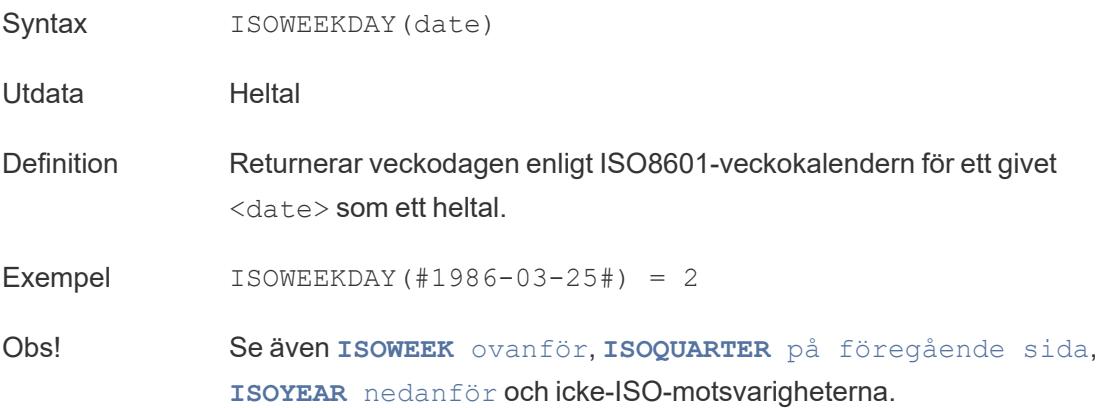

## <span id="page-2322-2"></span>ISOYEAR

Syntax ISOYEAR(date)

Utdata Heltal

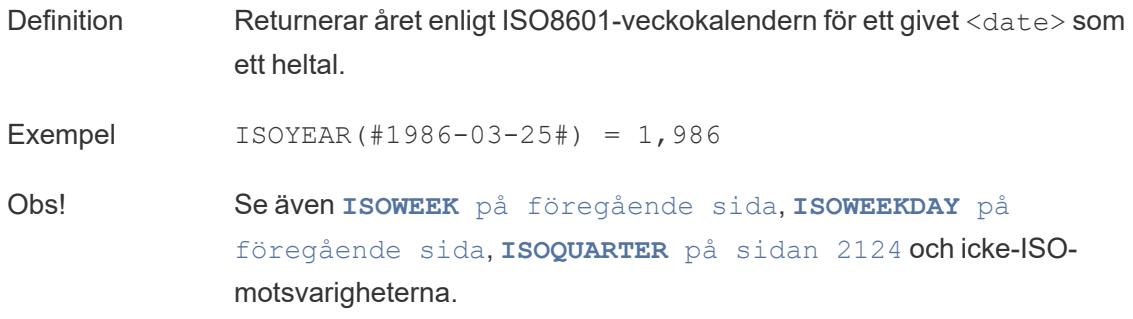

## <span id="page-2323-0"></span>MAKEDATE

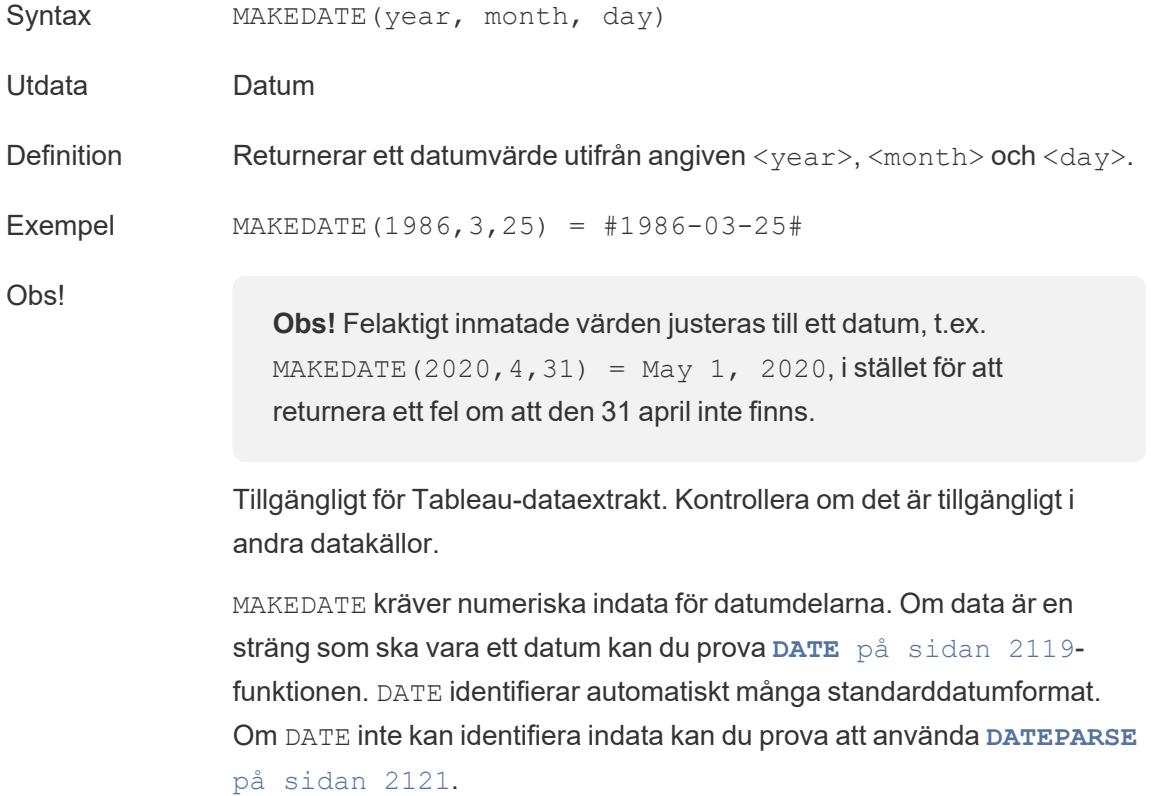

### <span id="page-2323-1"></span>MAKEDATETIME

Syntax MAKEDATETIME (date, time)

Utdata Datum/tid

- Definition Returnerar datum och tid där ett <date> och en <time> kombineras. Datumet kan vara ett datum, datum/tid eller en sträng. Tidpunkten måste vara datum/tid.
- Exempel MAKEDATETIME("1899-12-30", #07:59:00#) = #12/30/1899 7:59:00 AM#

```
MAKEDATETIME([Date], [Time]) = #1/1/2001 6:00:00 AM#
```
Obs! Den här funktionen finns endast tillgänglig för MySQL-kompatibla anslutningar (för Tableau är dessa MySQL och Amazon Aurora).

> **[MAKETIME](#page-2324-0)** nedanför är en liknande funktion som är tillgänglig för Tableaudataextrakt och vissa andra datakällor.

### <span id="page-2324-0"></span>MAKETIME

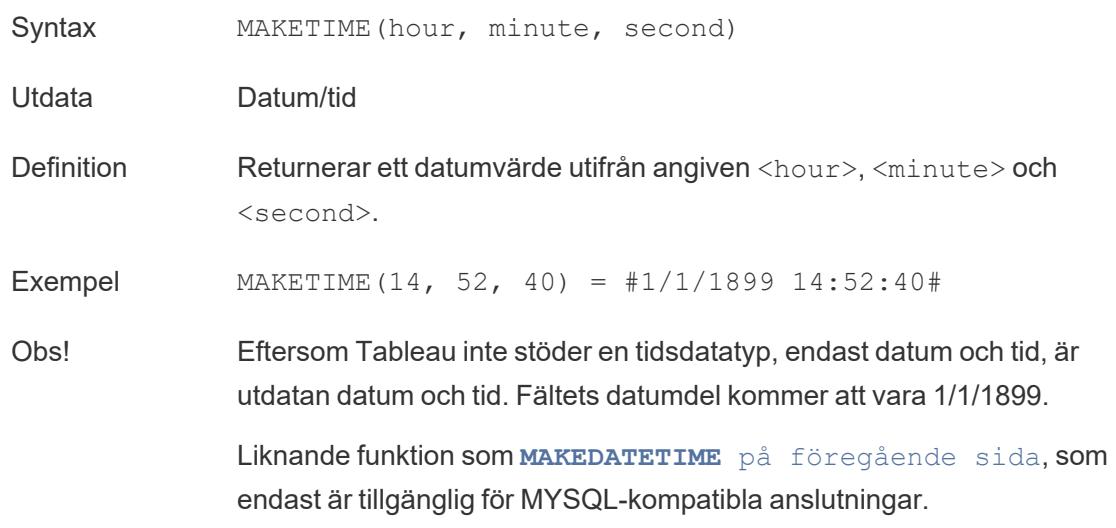

#### <span id="page-2324-1"></span>MAX

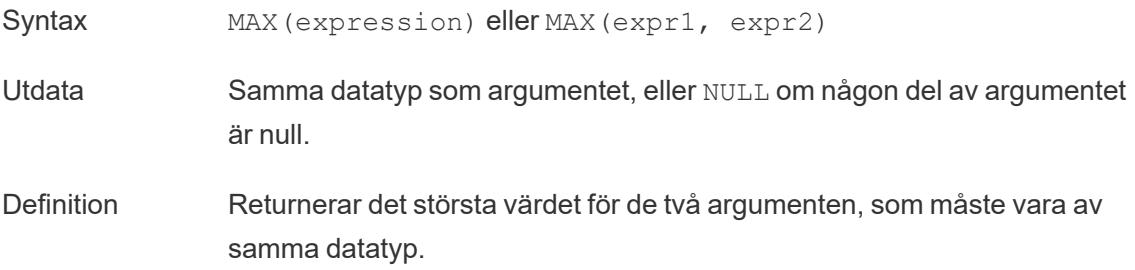

MAX kan även tillämpas på ett enskilt fält som en aggregering.

Exempel  $MAX(4, 7) = 7$ MAX(#3/25/1986#, #2/20/2021#) = #2/20/2021#  $MAX([Name]) = "Zander"$ 

#### Obs! **För strängar**

MAX är vanligtvis det värde som kommer sist i alfabetisk ordning.

För datakällor i databaser är strängvärdet MAX det högsta i den sorteringssekvens som definierats i databasen för den kolumnen.

#### **För datum**

För datum är MAX det senaste datumet. Om MAX är en aggregering kommer resultatet inte att ha någon datumhierarki. Om MAX är en jämförelse kommer resultatet att behålla datumhierarkin.

#### **Som en aggregering**

MAX(expression) är en aggregerad funktion och returnerar ett enda aggregerat resultat. Detta visas som AGG(expression) i visualiseringen.

#### **Som en jämförelse**

MAX(expr1, expr2) jämför de två värdena och returnerar ett värde på radnivå.

Se även **MIN** [nedanför](#page-2325-0).

#### <span id="page-2325-0"></span>MIN

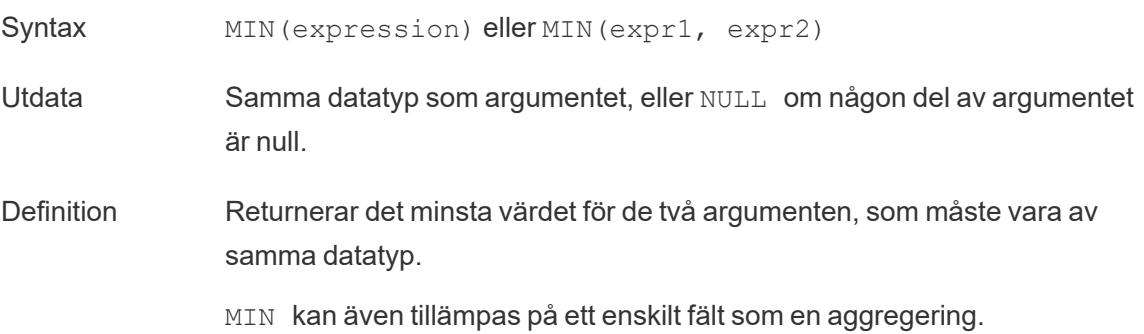

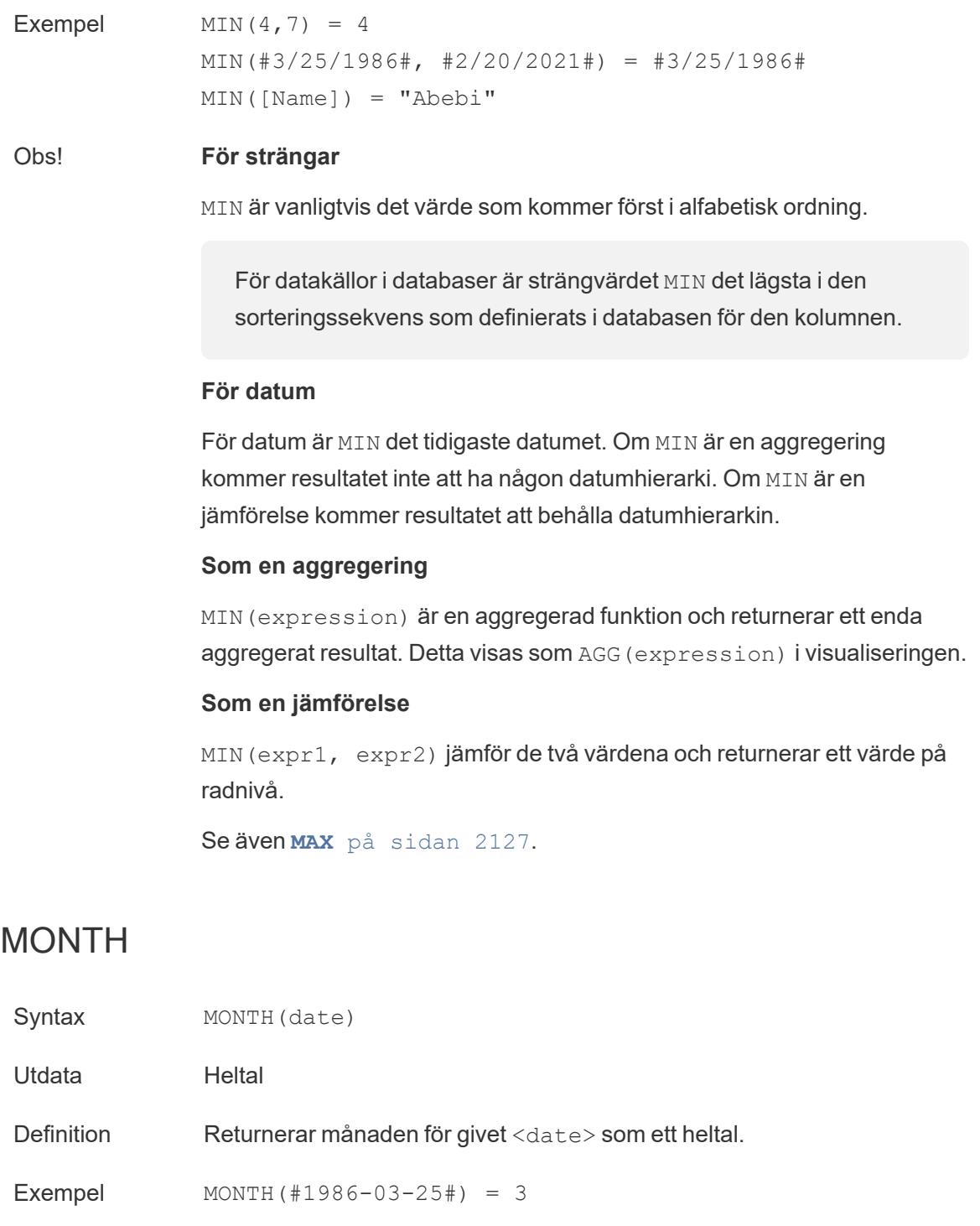

<span id="page-2326-0"></span>Obs! Se även **DAY** på [sidan](#page-2321-1) 2124, **WEEK** på [sidan](#page-2328-1) 2131, **[QUARTER](#page-2327-0)** på [nästa](#page-2327-0) sida, **YEAR** på [sidan](#page-2328-2) 2131 och ISO-motsvarigheterna

### <span id="page-2327-2"></span>NOW

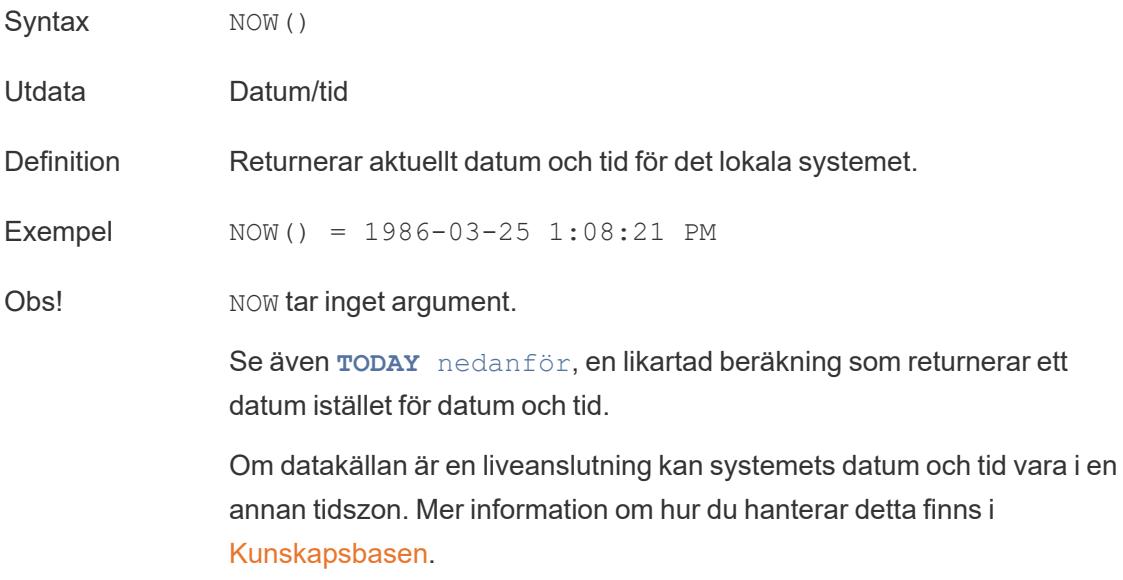

## <span id="page-2327-0"></span>QUARTER

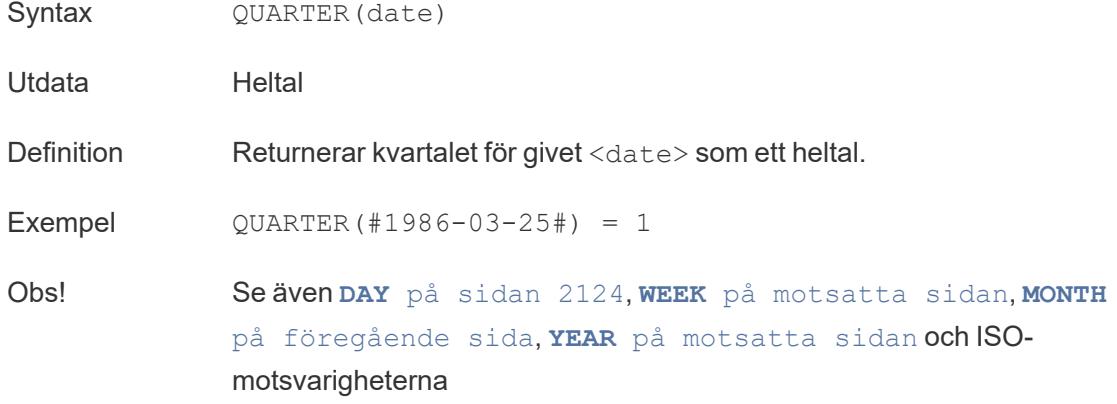

# <span id="page-2327-1"></span>TODAY

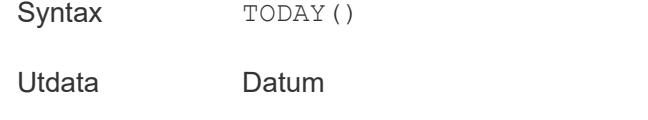

Definition Returnerar aktuellt datum för det lokala systemet.

Exempel TODAY() = 1986-03-25

Obs! TODAY tar inget argument.

Se även **NOW** på [föregående](#page-2327-2) sida, en likartad beräkning som returnerar datum och tid istället för ett datum.

Om datakällan är en liveanslutning kan systemdatumet vara i en annan tidszon. Mer information om hur du hanterar detta finns i [Kunskapsbasen](https://kb.tableau.com/articles/issue/now-function-returns-utc-time?lang=sv-se).

#### <span id="page-2328-1"></span>WEEK

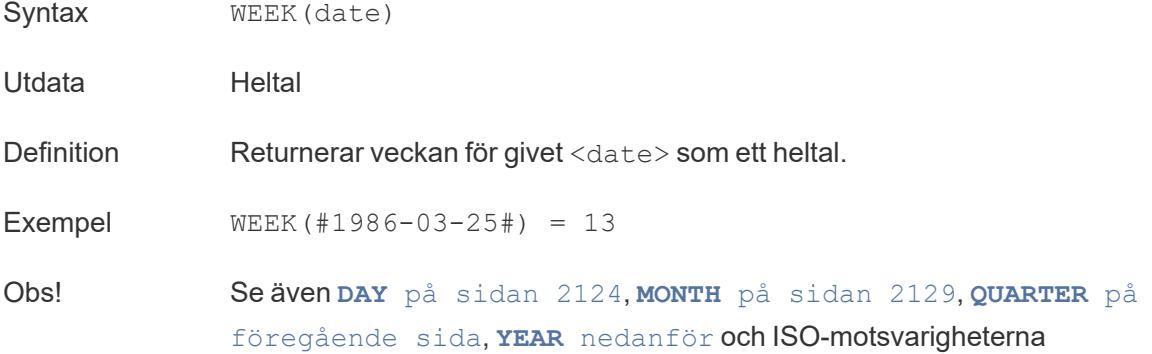

### <span id="page-2328-2"></span>YEAR

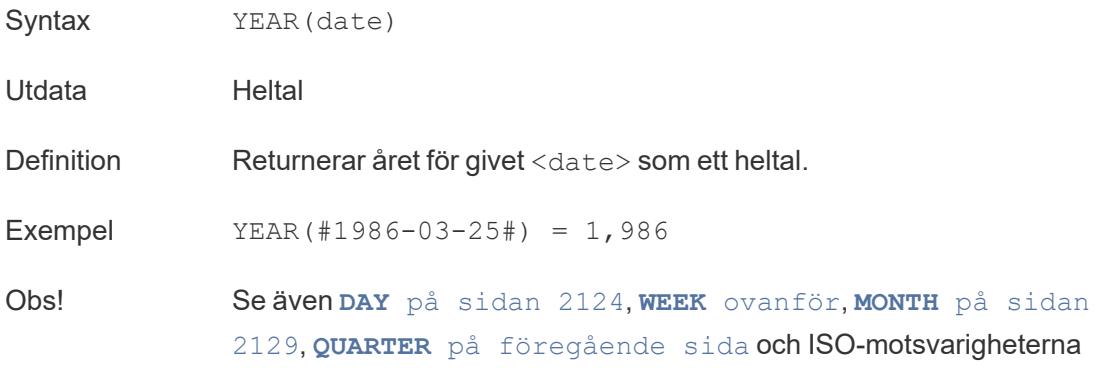

#### <span id="page-2328-0"></span>date part

Många datumfunktioner i Tableau tar argumentet date\_part, som är en strängkonstant som talar om för funktionen vilken del av ett datum som ska beaktas, till exempel dag, vecka eller kvartal. Du kan använda följande giltiga värden för date\_part:

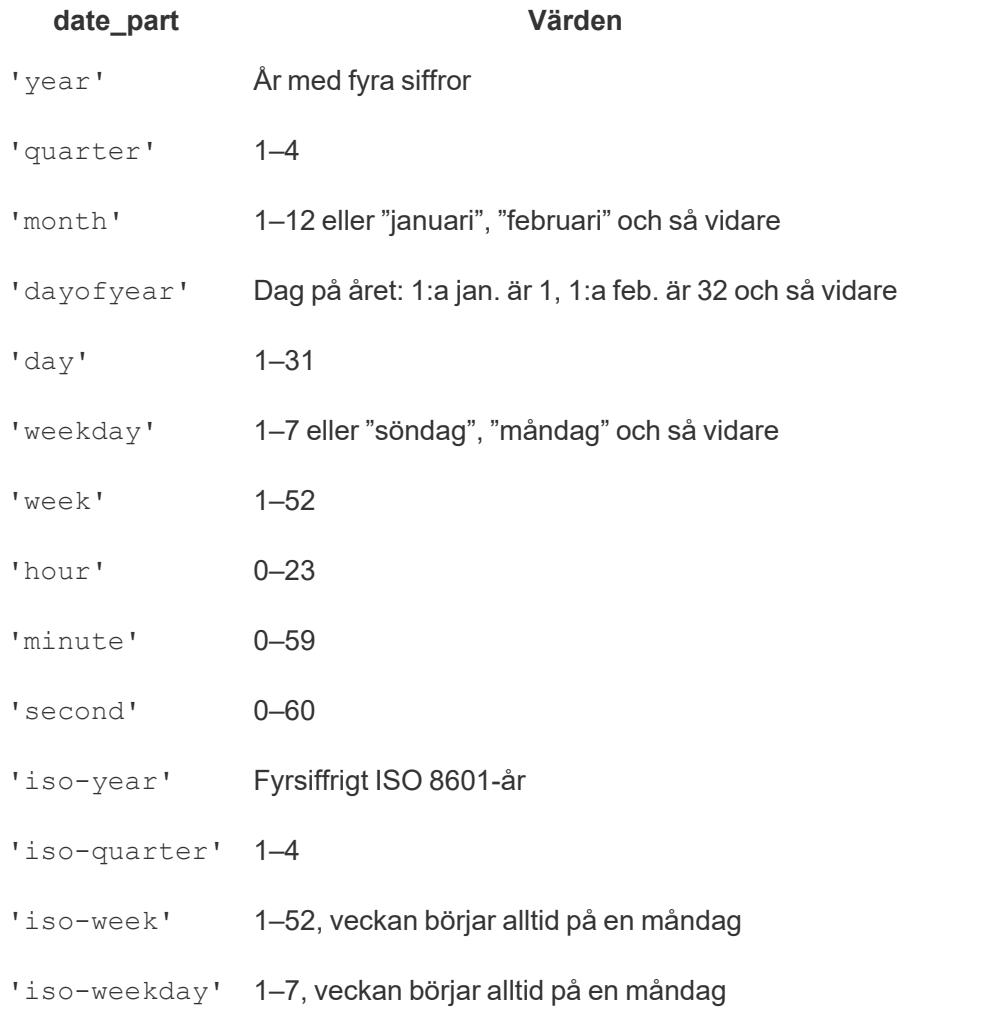

#### Parametern [start\_of\_week]

Vissa funktioner har den valfria parametern [start\_of\_week]. Parametern start\_of\_week kan användas för att ange vilken dag som anses vara den första dagen i veckan, till exempel "söndag" eller "måndag". Om detta utelämnas fastställs veckans början av datakällan. Se **[Datumegenskaper](#page-1384-0) för en datakälla** på sidan 1187.

För exemplen nedan är 22 september en söndag och 24 september en tisdag. DATEDIFFfunktionen används för att beräkna veckorna mellan dessa datum.

DATEDIFF('week', #2013-09-22#, #2013-09-24#, 'monday') = 1

• Eftersom start\_of\_week är "måndag" är dessa datum i olika veckor.

```
DATEDIFF('week', #2013-09-22#, #2013-09-24#, 'sunday') = 0
```
• Eftersom start\_of\_week är "söndag" är dessa datum i samma vecka.

#### Datumliteralen (#)

Exempel använder ofta nummertecknet (#) med datumuttryck. Detta är datumliteralen, som påminner om att använda citattecken för textsträngar och som talar om för Tableau att värdet innanför symbolerna är ett datum.

Utan datumliteralerna kan datum tolkas som andra datatyper. Exempel:

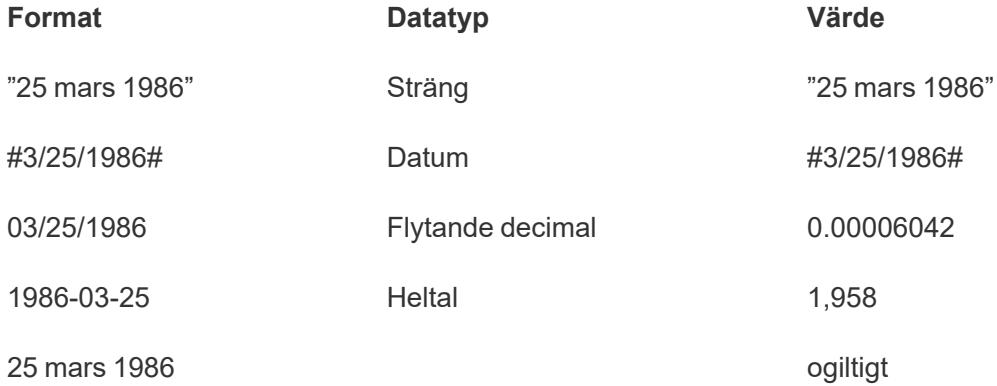

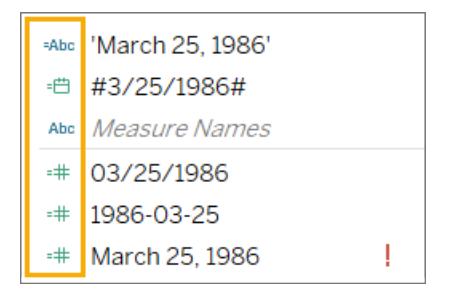

Mer information finns i **Syntax för [litterala](#page-2699-0) uttryck** på sidan 2502

#### Skapa en datumberäkning

Öva på att skapa en datumberäkning med hjälp av exempeldatakällan i Superstore.

- 1. I Tableau Desktop ansluter du till datakällan som sparats i **Sample-Superstore**, som medföljer Tableau.
- 2. Öppna ett arbetsblad.
- 3. I rutan **Data**, under Dimensioner, drar du **Orderdatum** till hyllan **Rader**.
- 4. Klicka på plusikonen (**+**) i fältet **ÅR(orderdatum)** på hyllan **Rader**.

KVARTAL(orderdatum) läggs till i hyllan Rader och vyn uppdateras.

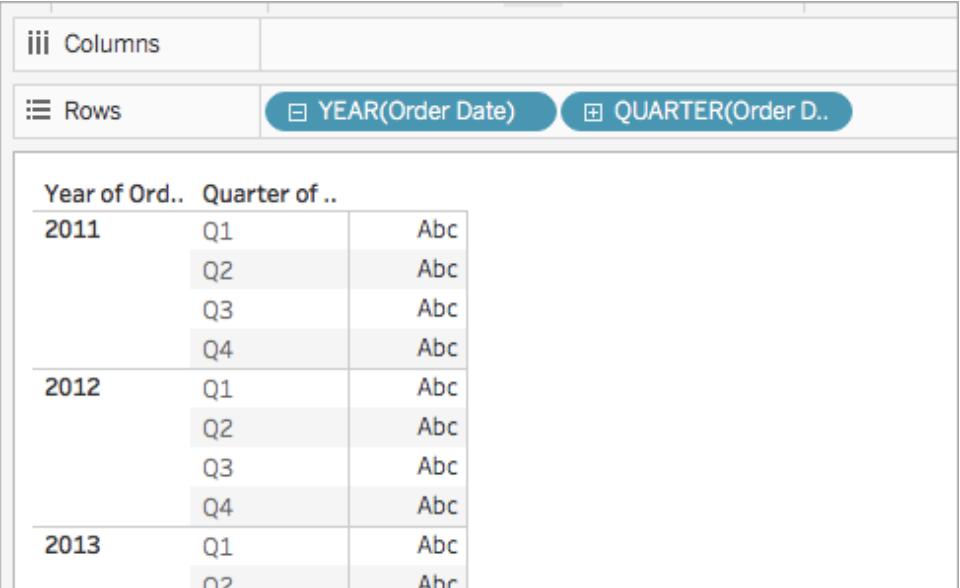

5. På hyllan **Rader** klickar du på plusikonen (**+**) i fältet **KVARTAL(orderdatum)** för att öka detaljnivån till MÅNAD(orderdatum).

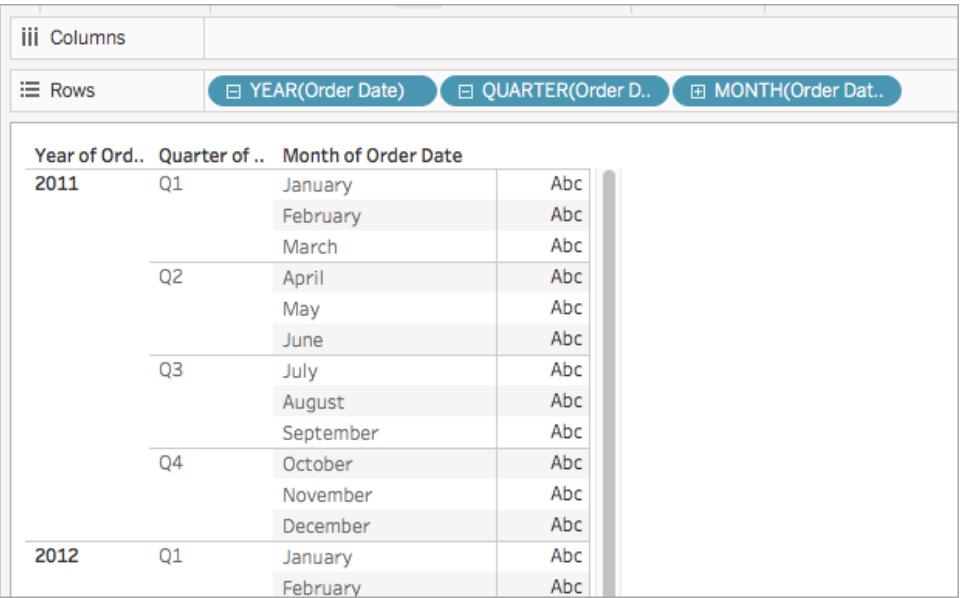

- 6. Välj **Analys** > **Skapa beräknat fält**.
- 7. Gör följande i den beräkningsredigerare som visas:
	- Ge beräknade fältet namnet Kvartalsdatum.
	- Ange följande formel: DATETRUNC ('quarter', [Order Date])

<sup>l</sup> Klicka på **OK** när du är klar.

Det nya beräknade datumfältet visas under **Dimensioner** i rutan **Data**. Precis som med de andra fälten kan du använda detta i en eller flera visualiseringar.

- 8. Från rutan **Data**, under Dimensioner, drar du **Kvartalsdatum** till hyllan**Rader** och placerar det till höger om MÅNAD(orderdatum). Visualiseringen uppdateras med årsvärden. Detta beror på att Tableau lyfter upp datumdata till högsta detaljnivå.
- 9. Högerklicka på **ÅR(orderdatum)** på hyllan Rader och välj **Exakt datum**.
- 10. Högerklicka på **ÅR(orderdatum)** på hyllan Rader igen och välj **Diskret**.

Visualiseringen uppdateras med exakt kvartalsdatum för varje rad i tabellen.

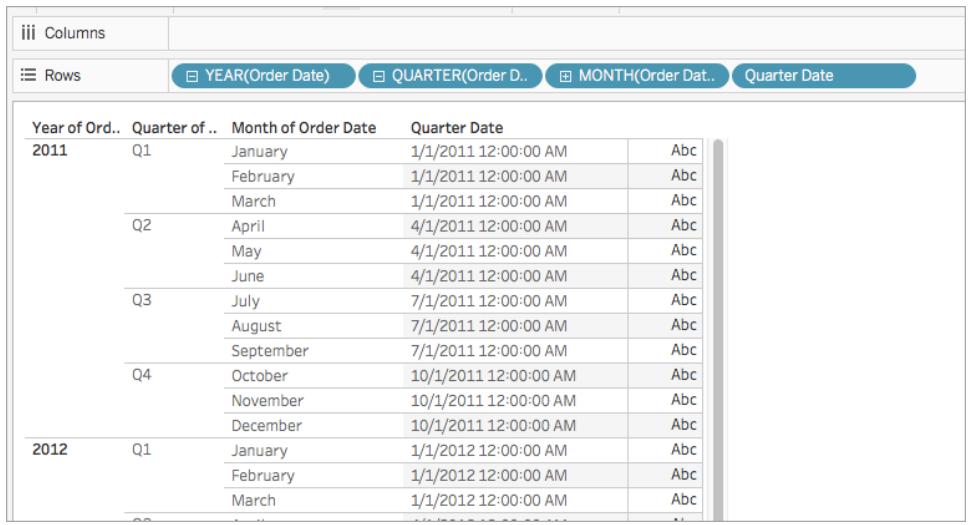

#### **Typkonvertering**

Den här artikeln introducerar funktioner för typkonvertering och deras användning i Tableau. Den visar även hur du kan skapa en typkonverteringsberäkning med hjälp av ett exempel.

Varför använda typkonverteringsfunktioner

Med funktionerna för typkonvertering kan du konvertera fält från en datatyp till en annan (detta kallas ibland "casting" på engelska). Om du till exempel har datuminformation i ett fält vars datatyp är sträng kan du inte använda det fältet i datumberäkningar om inte fältets datatyp ändras till datum.

Om du till exempel vill använda ett fält vars datatyp är sträng i en DATEDIFF-funktion måste du också använda en datatypkonvertering för datum:

```
DATEDIFF('day', [Date Field], DATE([String Date Field]) )
```
Om DATE-funktionen inte ändrar datatypen visas ett felmeddelande om att "DATEDIFF anropas med (sträng, datum, sträng)".

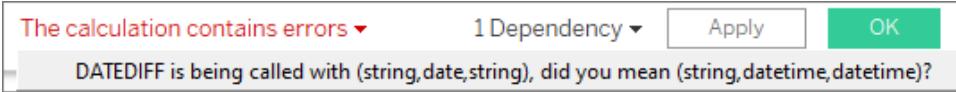

**Tips**: Fält har **[Datatyper](#page-357-0)** på sidan 160 i rutan Data. I många fall behöver du inte använda någon typkonverteringsfunktion alls. Du kan ändra fältets datatyp genom att klicka på ikonen. I vissa fall kan det dock vara praktiskt att ändra datatypen enbart för en viss beräkning, annars kanske Tableau inte kan konvertera fältets innehåll till den önskade datatypen korrekt (till exempel kanske datumformatet inte kan identifieras). I så fall skulle du behöva använda en typkonverteringsfunktion som de nedanstående.

Typkonverteringsfunktioner i Tableau

## DATE

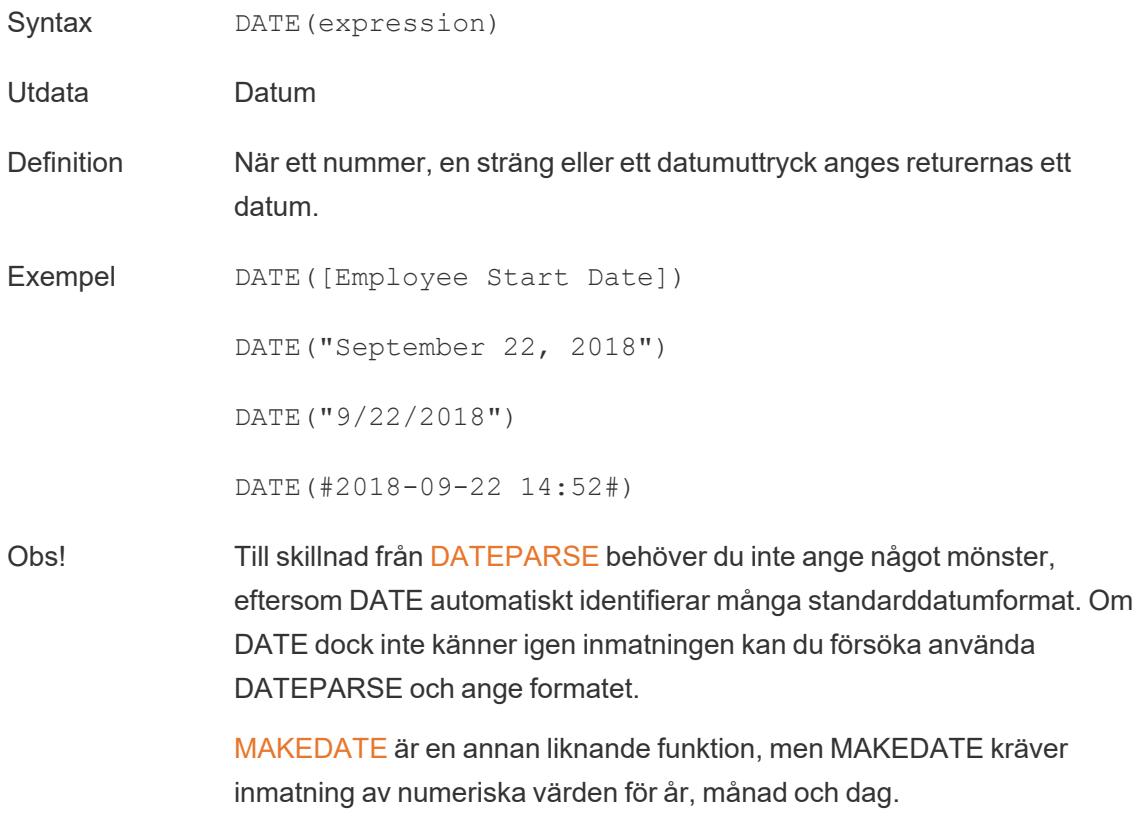

# DATETIME

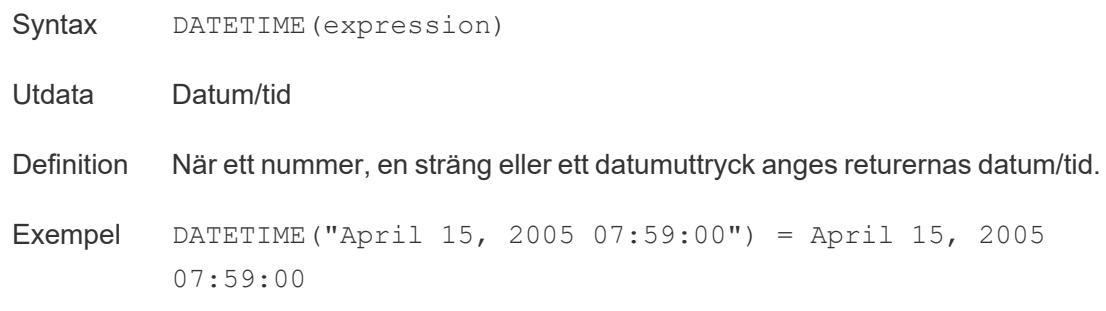

# FLOAT

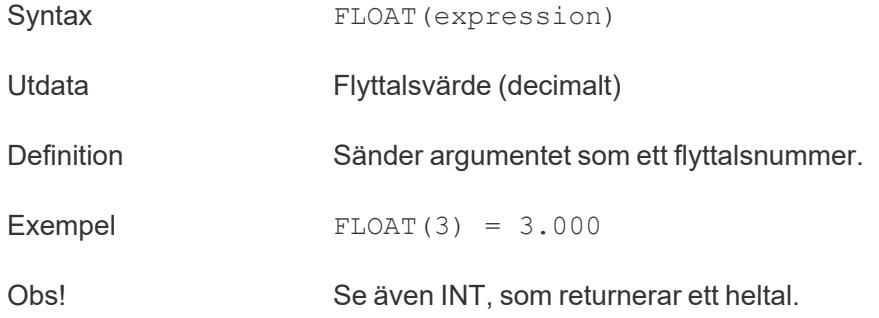

## INT

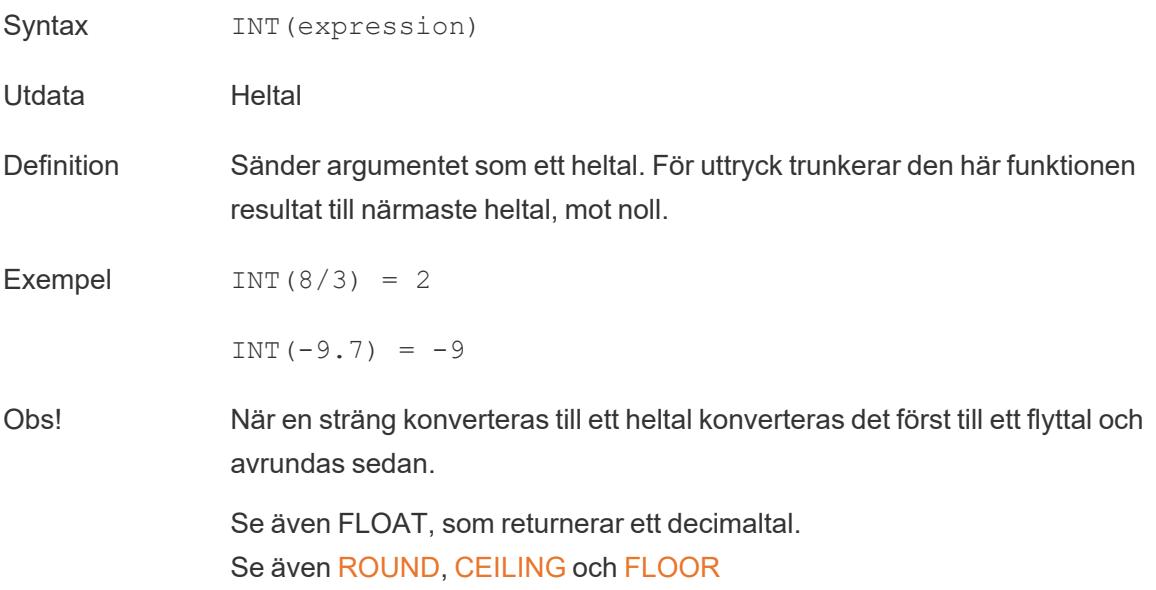

### MAKEDATE

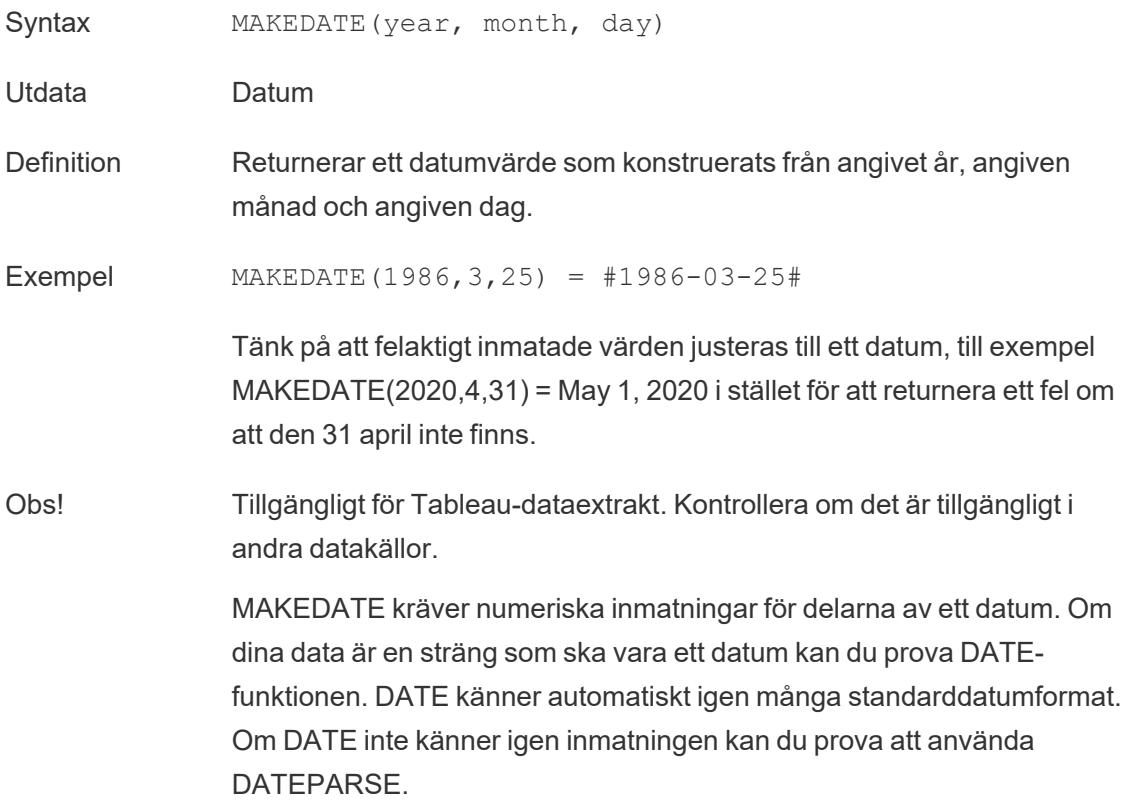

### MAKEDATETIME

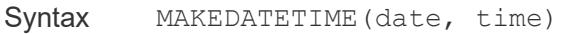

Utdata Datum/tid

Definition Returnerar datum/tid som kombinerar ett datum och en tidpunkt. Datumet kan vara ett datum, datum/tid eller en sträng. Tidpunkten måste vara datum/tid.

Exempel MAKEDATETIME("1899-12-30", #07:59:00#) = #12/30/1899 7:59:00 AM#

MAKEDATETIME([Date], [Time]) = #1/1/2001 6:00:00 AM#

Obs! Den här funktionen finns endast tillgänglig för MySQL-kompatibla anslutningar (för Tableau är dessa MySQL och Amazon Aurora).

MAKETIME är en liknande funktion som är tillgänglig för Tableau-dataextrakt och vissa andra datakällor.

### MAKELINE

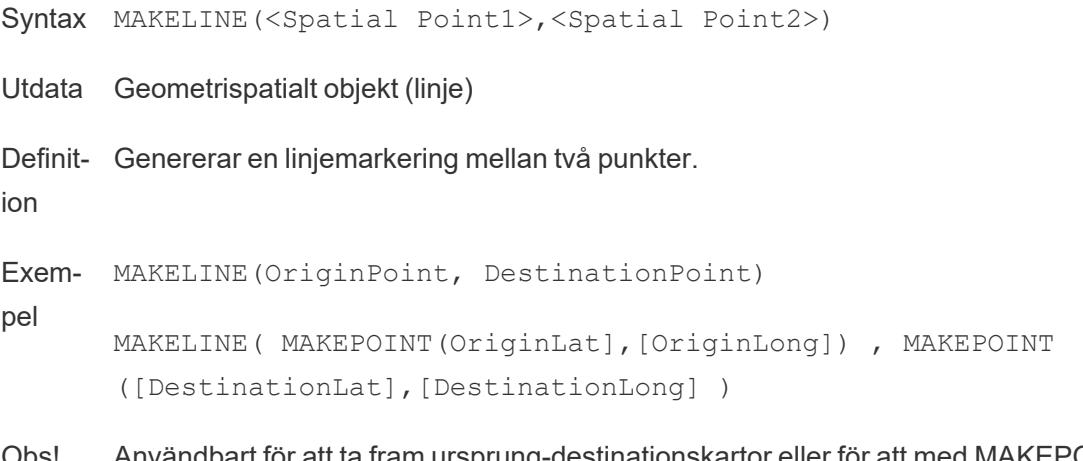

Obs! Användbart för att ta fram ursprung-destinationskartor eller för att med MAKEPOINT förvandla latitud- och longitudkoordinater till spatiala objekt.

### MAKEPOINT

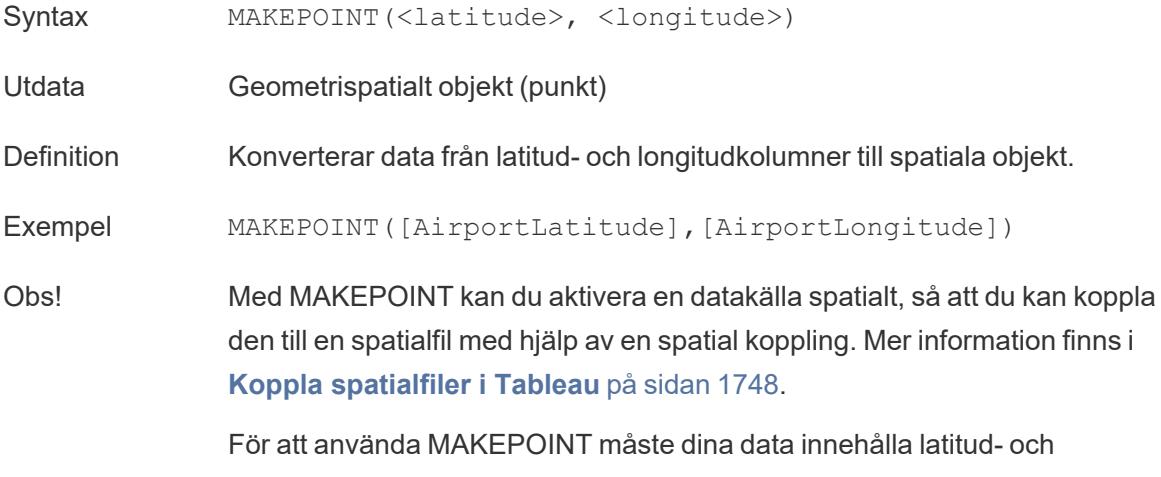

longitud-koordinater.

## MAKETIME

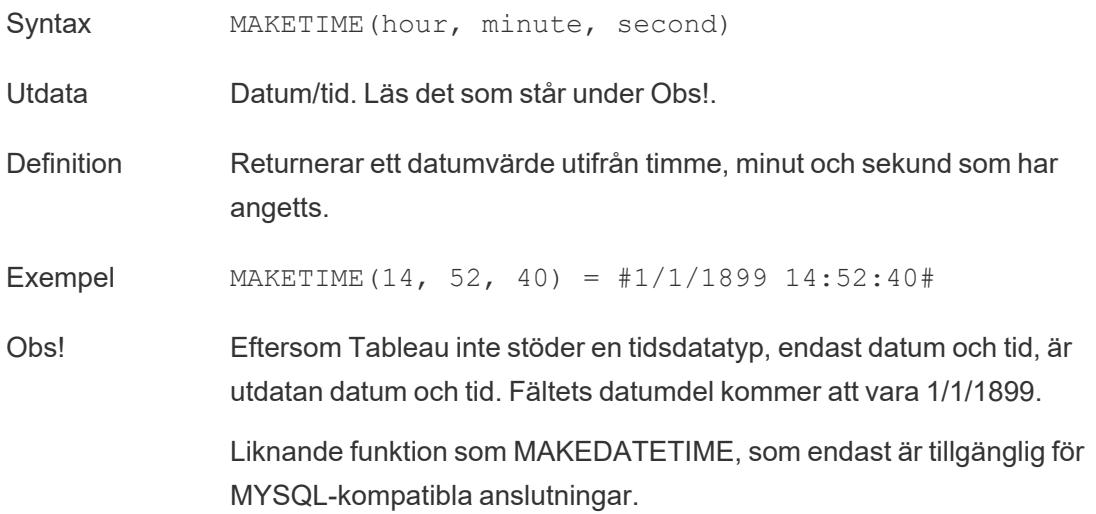

## **STR**

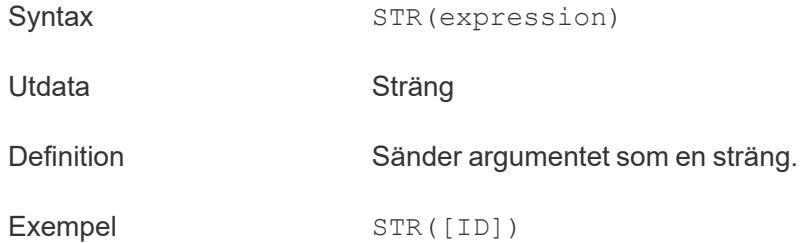

#### Konvertera booleska uttryck

Ett booleskt uttryck kan konverteras till ett heltal, ett flyttal eller en sträng, men inte till ett datum.

- $\cdot$  True mappar till 1, 1,0 eller "1"
- False mappar till 0, 0,0 eller "0"
- Unknown mappar till Null

#### Skapa en typkonverteringsberäkning

Följ stegen nedan för att läsa hur du skapar en typkonverteringsberäkning.

1. I Tableau Desktop ansluter du till den sparade datakällan **Urval - Superstore**, som ingår i Tableau.

- 2. Navigera till ett arbetsblad.
- 3. Välj **Analys** > **Skapa beräknat fält**.
- 4. I beräkningsredigeraren som öppnas konverteras postnummerfältet från en siffra till en sträng:
	- Namnge det beräknade fältet, postnummersträng.
	- Ange följande formel:

```
STR([Postal Code])
```
<sup>l</sup> Klicka på **OK** när du är klar.

Det nya beräknade fältet visas under Dimensioner i rutan **Data**. Precis som med de andra fälten kan du använda detta i en eller flera visualiseringar.

Genom att konvertera det här fältet från ett tal till en sträng så ser du till att Tableau behandlar det som en sträng och inte ett tal (och därför inte aggregerar det).

Se även

**[Datatyper](#page-357-0)** på sidan 160

**[Konvertera](#page-1111-0) ett fält till ett datumfält** på sidan 914

**Formatera [beräkningar](#page-2691-0) i Tableau** på sidan 2494

**[Funktioner](#page-2287-0) i Tableau** på sidan 2090

**[Tableau-funktioner](#page-2541-0) (i bokstavsordning)** på sidan 2344

**[Tableau-funktioner](#page-2439-0) (efter kategori)** på sidan 2242

#### Logiska funktioner

I den här artikeln beskrivs logiska funktioner och deras användning i Tableau. Den visar också hur du skapar en logisk beräkning med hjälp av ett exempel.

Varför ska jag använda logiska beräkningar?

Med logiska beräkningar kan du avgöra om ett visst villkor är sant eller falskt (boolesk logik). Till exempel kanske du vill kategorisera värden baserat på vissa brytpunkter.

En logisk beräkning kan se ut ungefär så här:

```
IF [Profit] > 0
THEN 'Profitable'
ELSEIF [Profit] = 0 THEN 'Break even'
```

```
ELSE 'Loss'
END
```
Logiska funktioner och operatorer i Tableau

## AND

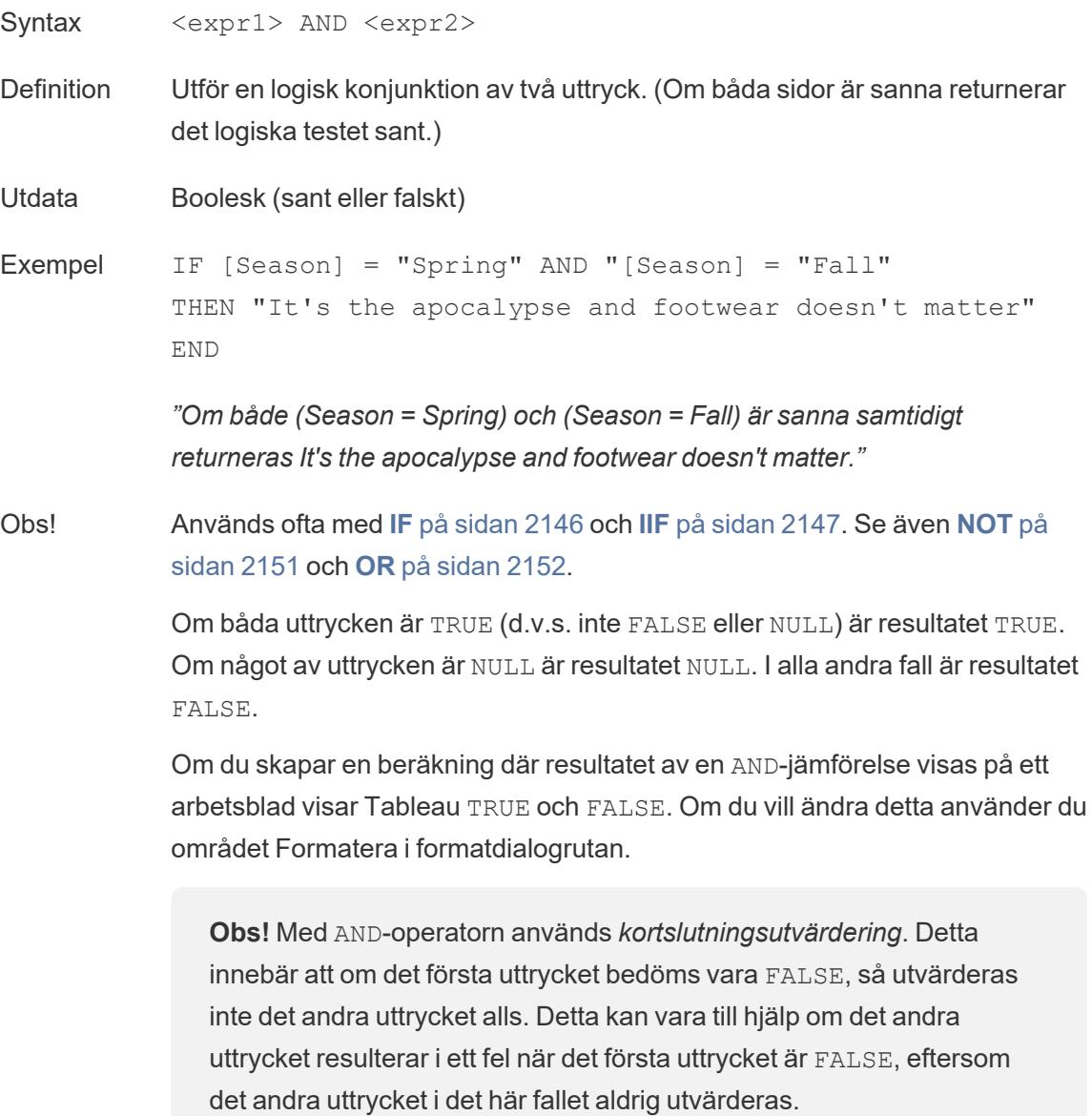
# <span id="page-2340-0"></span>CASE

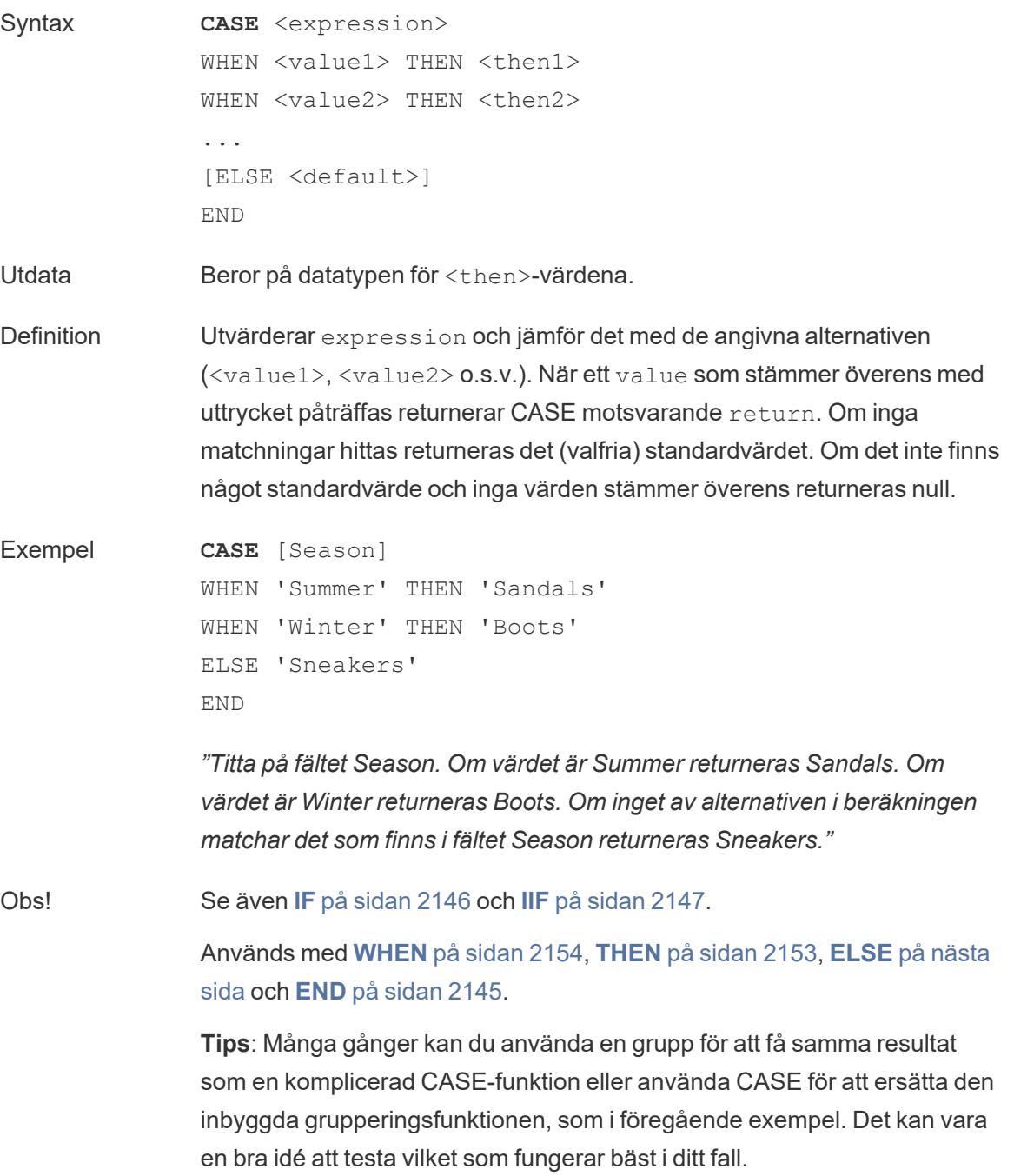

# <span id="page-2341-0"></span>ELSE

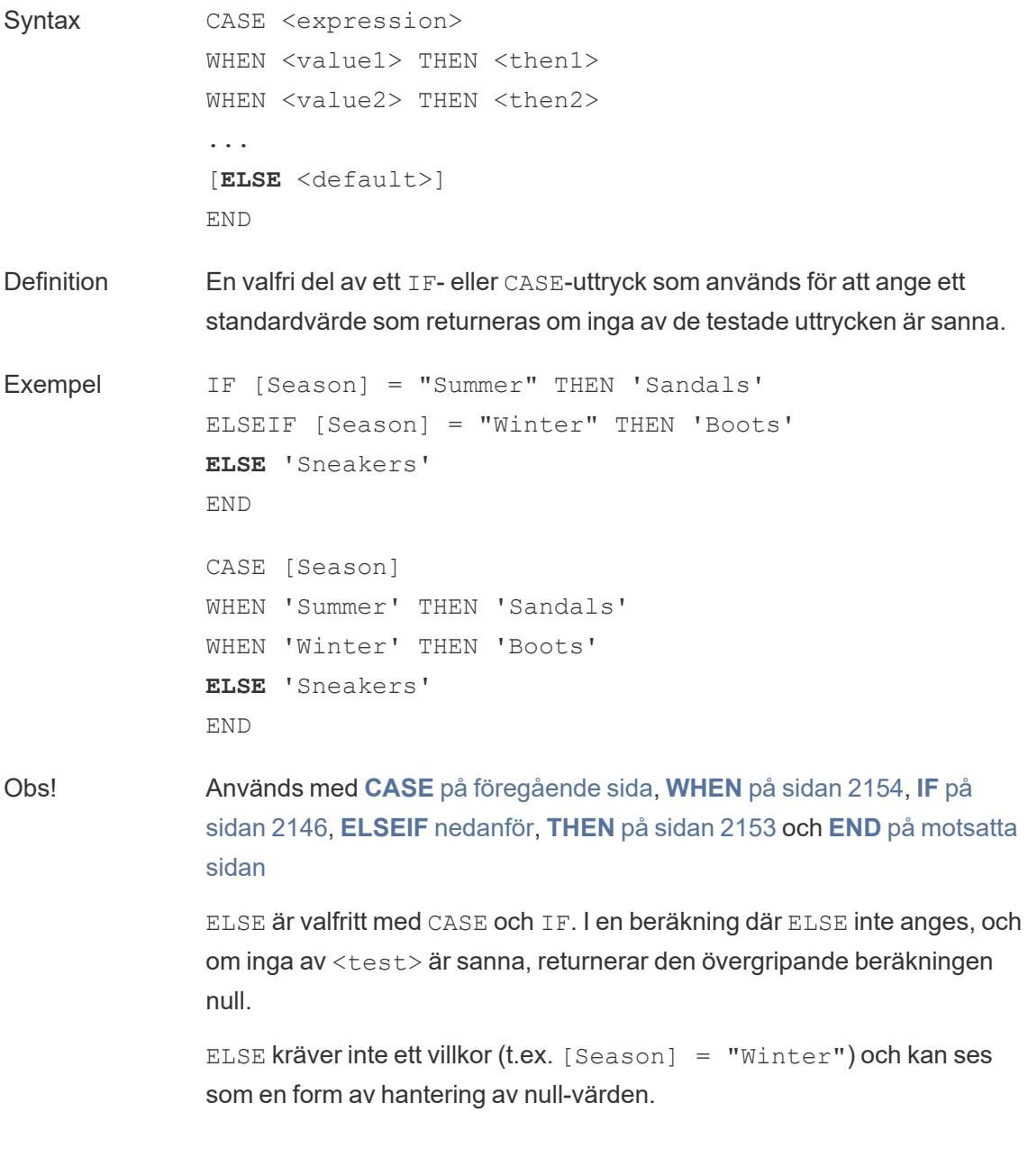

## <span id="page-2341-1"></span>ELSEIF

- Syntax [ELSEIF <test2> THEN <then2>]
- Definition En valfri del av ett IF-uttryck som används för att ange ytterligare villkor

utöver den ursprungliga IF-satsen.

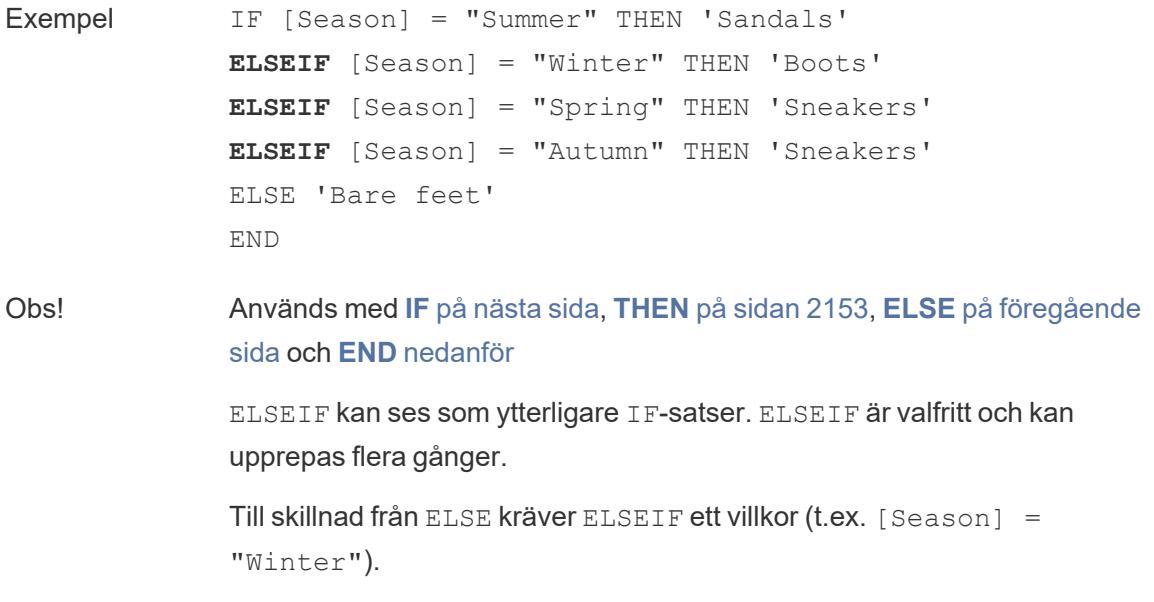

## <span id="page-2342-0"></span>END

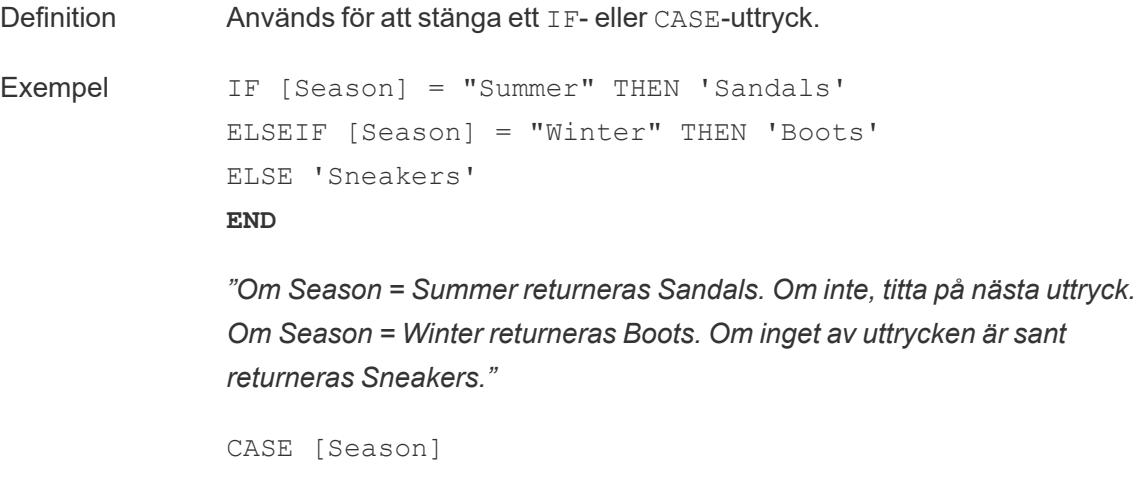

```
WHEN 'Summer' THEN 'Sandals'
WHEN 'Winter' THEN 'Boots'
ELSE 'Sneakers'
END
```
*"Titta på fältet Season. Om värdet är Summer returneras Sandals. Om värdet är Winter returneras Boots. Om inget av alternativen i beräkningen matchar det som finns i fältet Season returneras Sneakers."*

Obs! Används med **[CASE](#page-2340-0)** på sidan 2143, **[WHEN](#page-2351-0)** på sidan 2154, **IF** [nedanför,](#page-2343-0) **[ELSEIF](#page-2341-1)** på sidan 2144, **[THEN](#page-2350-0)** på sidan 2153 och **[ELSE](#page-2341-0)** på sidan 2144.

## <span id="page-2343-0"></span>IF

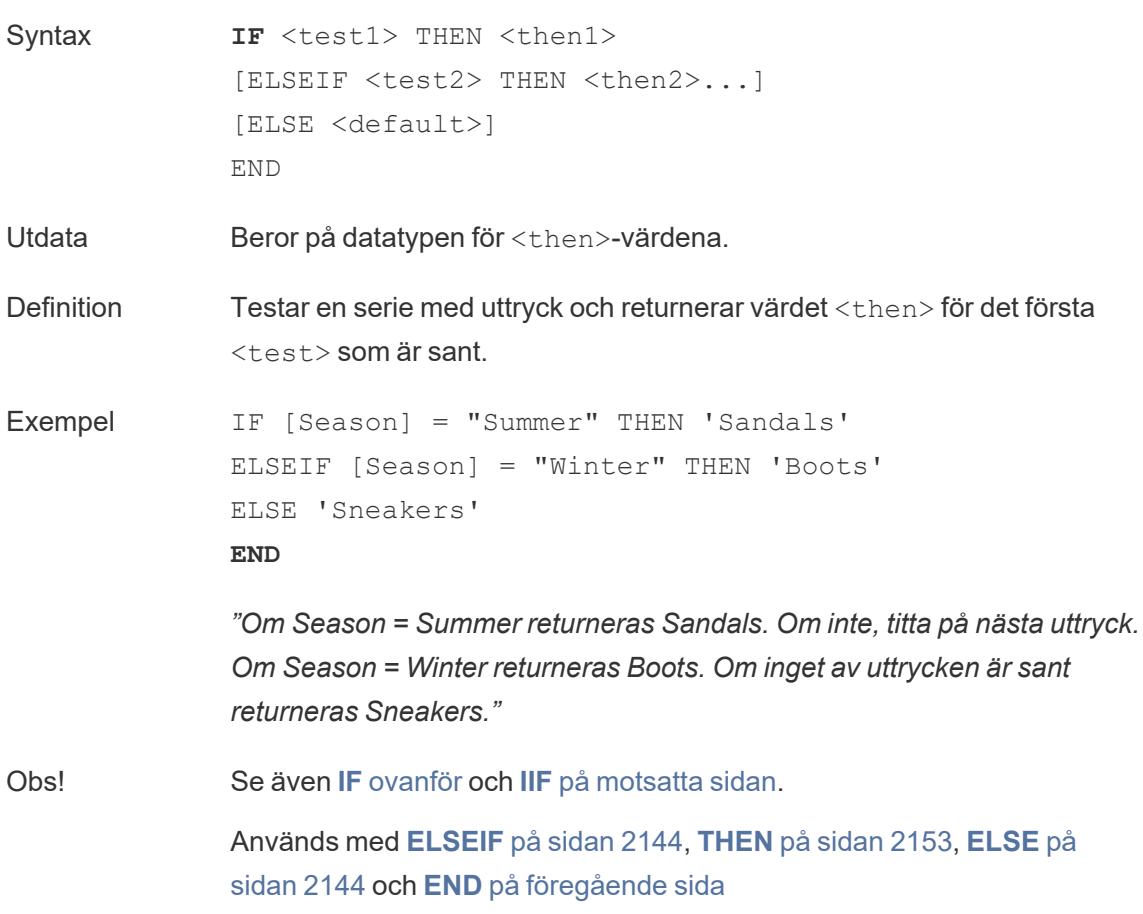

# <span id="page-2343-1"></span>IFNULL

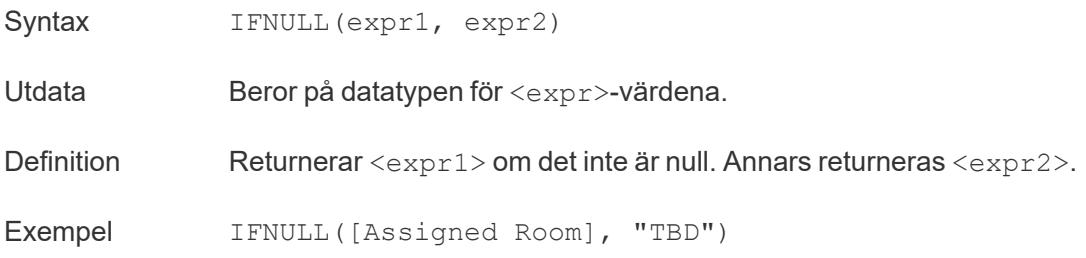

*"Om fältet Assigned Room inte är null returneras dess värde. Om fältet Assigned Room är null returneras TBD istället."*

Obs! Jämför med [ISNULL](#page-2346-0) på sidan 2149. I FNULL returnerar alltid ett värde. ISNULL returnerar ett booleskt värde (sant eller falskt). Se även **ZN** på [sidan](#page-2352-0) 2155.

<span id="page-2344-0"></span>IIF

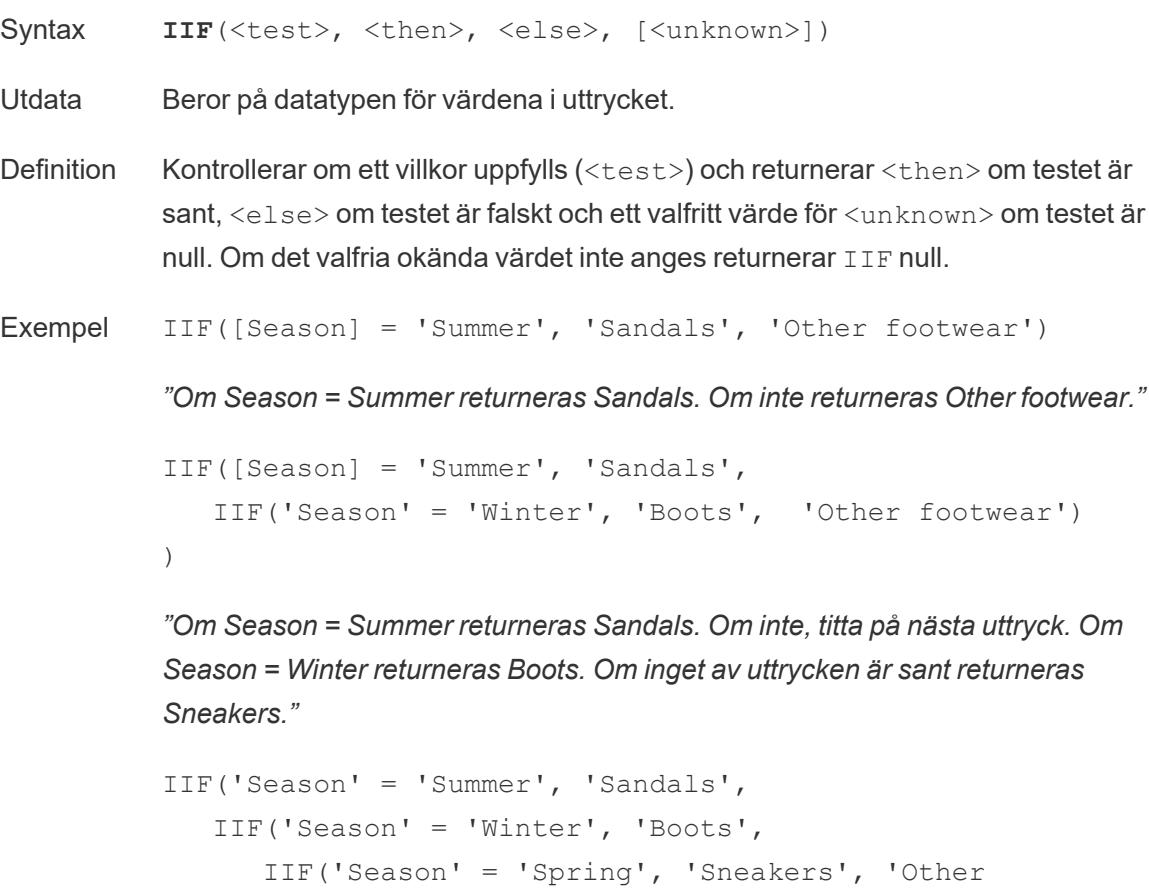

```
footwear')
   )
```
)

*"Om Season = Summer returneras Sandals. Om inte, titta på nästa uttryck. Om Season = Winter returneras Boots. Om inget av uttrycken är sant returneras Sneakers."*

#### Obs! Se även **IF** på [sidan](#page-2343-0) 2146 och**[CASE](#page-2340-0)** på sidan 2143.

IIF har ingen motsvarighet till ELSEIF (som IF) eller upprepade WHEN-satser (som CASE). Istället kan flera tester utvärderas sekventiellt genom inkapsling av IIF-satser som <unknown>-elementet. Det första (yttersta) sanna värdet returneras.

I beräkningen nedan blir resultatet alltså Red, inte Orange, eftersom uttrycket slutar utvärderas så snart A = A utvärderas som sant:

IIF('A' = 'A', 'Red', IIF('B' = 'B', 'Orange', IIF('C' = 'D', 'Yellow', 'Green')))

### <span id="page-2345-0"></span>IN

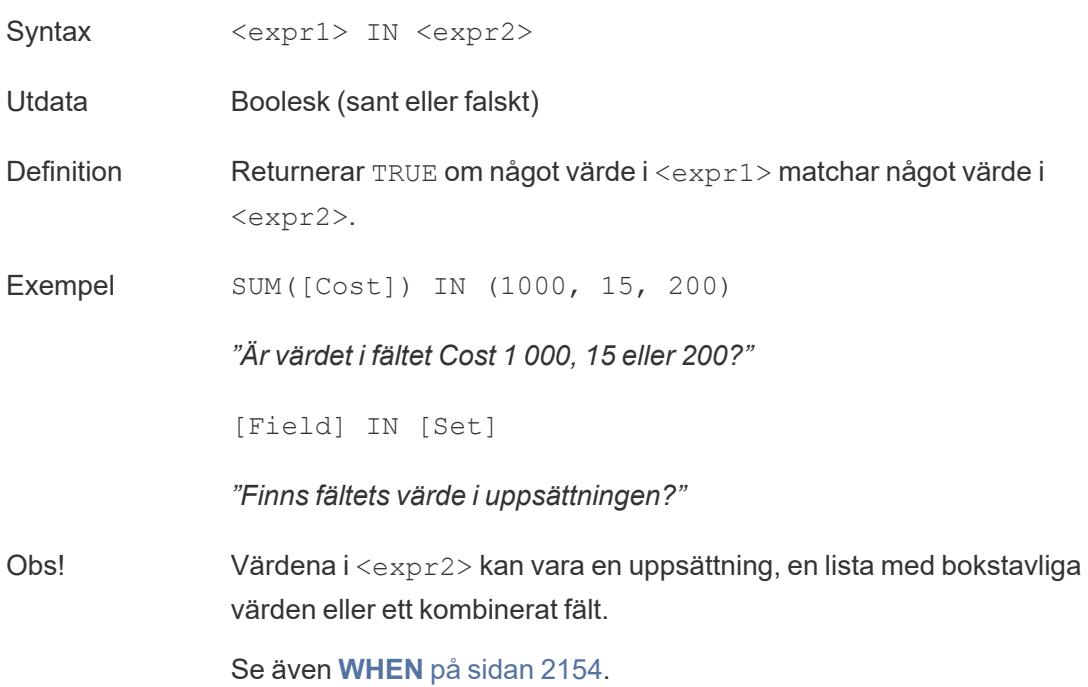

## ISDATE

- Syntax ISDATE(string)
- Utdata Boolesk (sant eller falskt)

- Definition Returnerar sant om en <string> är ett giltigt datum. Det inmatade uttrycket måste vara ett strängfält (text).
- Exempel ISDATE("2018-09-22")

*Ӏr strängen 2018-09-22 ett korrekt formaterat datum?"*

Obs! Vad som anses vara ett giltigt datum beror på i vilken [språkzon](https://help.tableau.com/current/server/sv-se/lang_intro.htm) som systemet som utvärderar beräkningen finns. Exempel:

#### I USA:

- <sup>l</sup> ISDATE("2018-09-22") = TRUE
- $\bullet$  ISDATE("2018-22-09") = FALSE

#### I Storbritannien:

- $\bullet$  ISDATE("2018-09-22") = FALSE
- $\bullet$  ISDATE("2018-22-09") = TRUE

## <span id="page-2346-0"></span>ISNULL

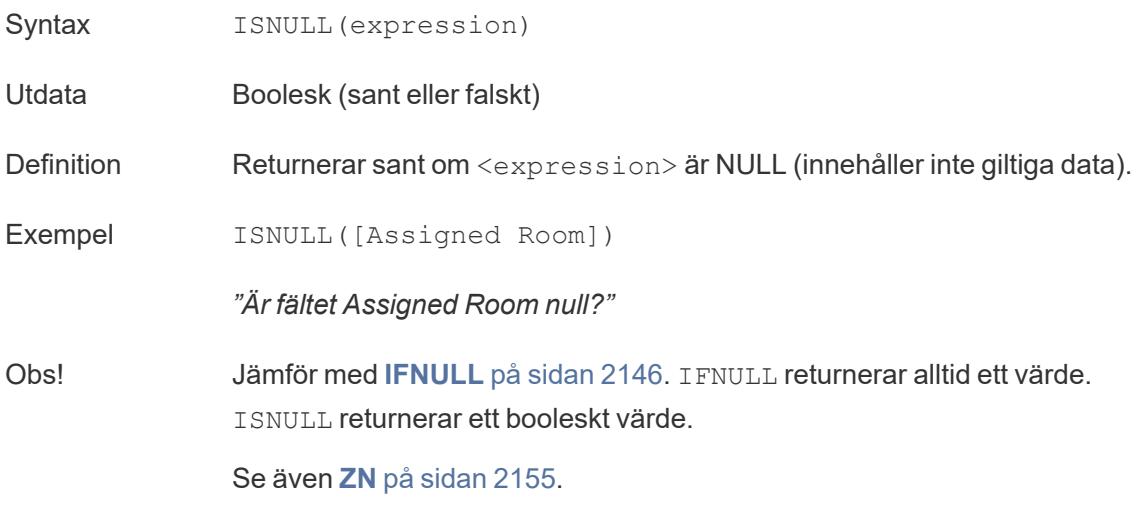

### <span id="page-2346-1"></span>MAX

Syntax MAX(expression) eller MAX(expr1, expr2)

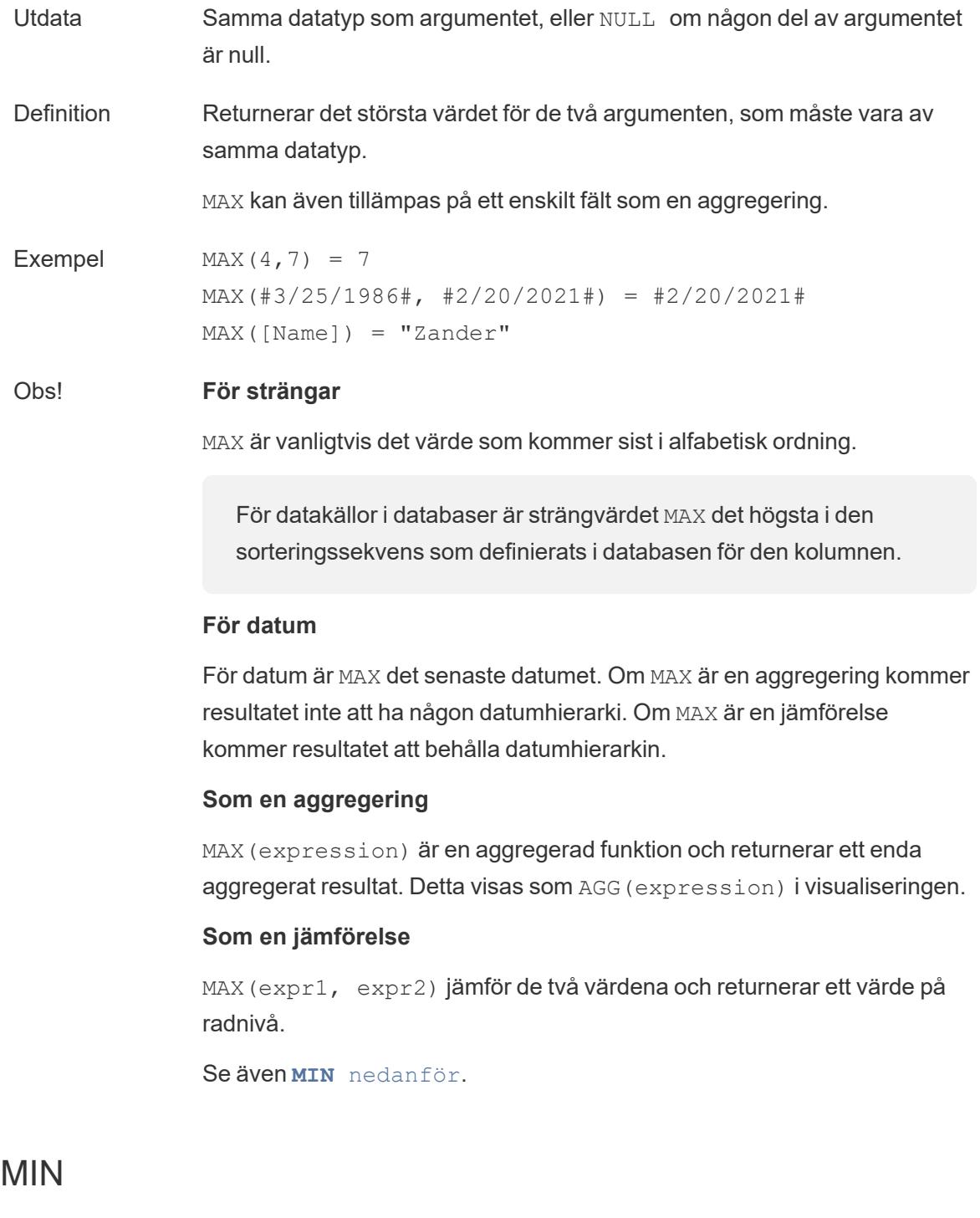

<span id="page-2347-0"></span>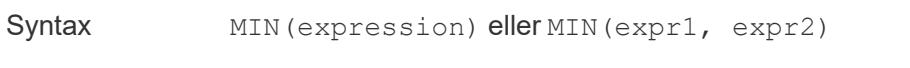

Utdata Samma datatyp som argumentet, eller NULL om någon del av argumentet är null.

<span id="page-2348-0"></span>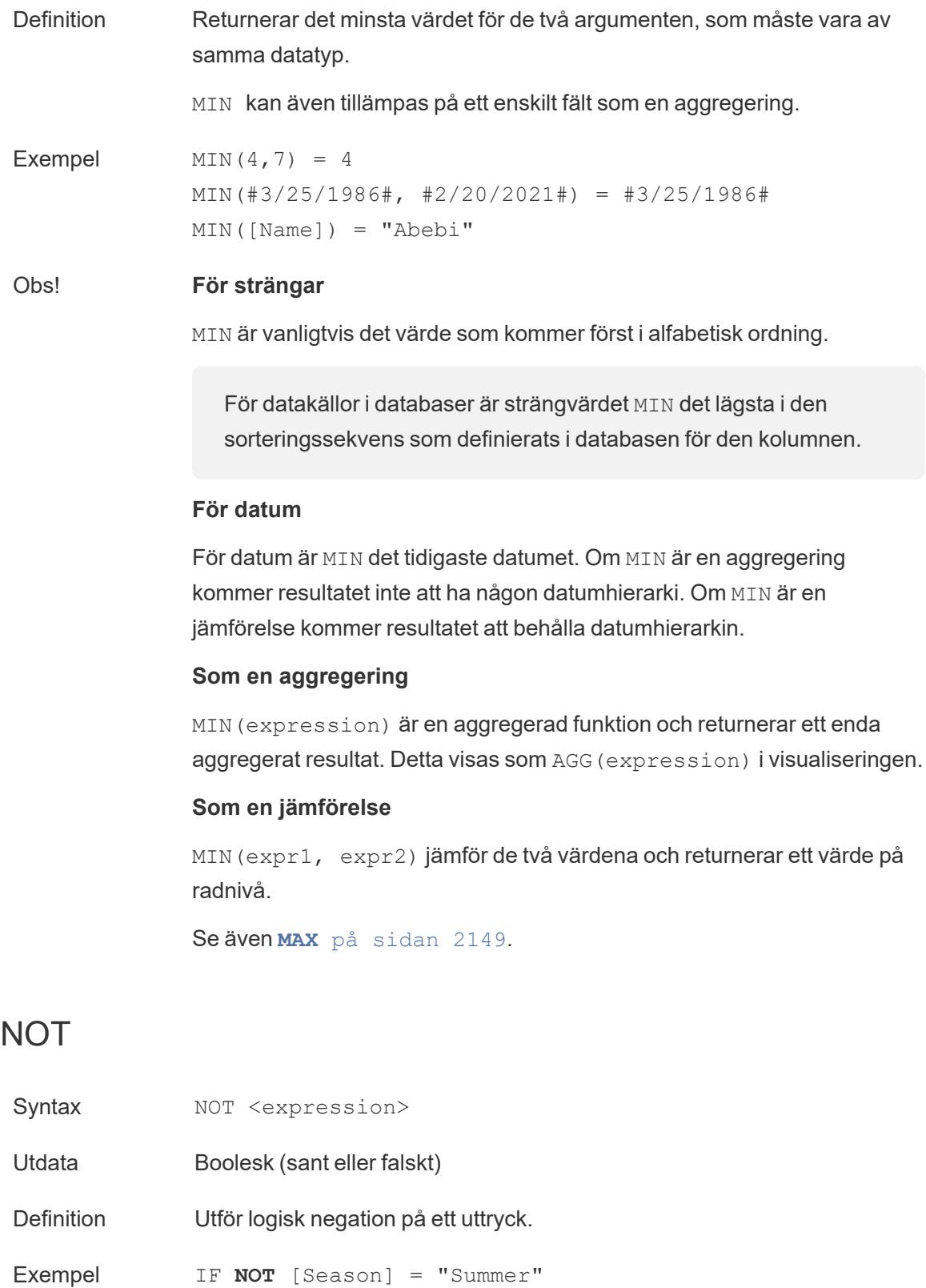

```
THEN 'Don't wear sandals'
ELSE 'Wear sandals' 
END
```
*"Om Season inte är lika med Summer returneras Don't wear sandals. Om inte returneras Wear sandals."*

Obs! Används ofta med **IF** på [sidan](#page-2343-0) 2146 och **IIF** på [sidan](#page-2344-0) 2147. Se även **[AND](#page-2339-0)** på [sidan](#page-2339-0) 2142 och **OR** [nedanför.](#page-2349-0)

# <span id="page-2349-0"></span>OR

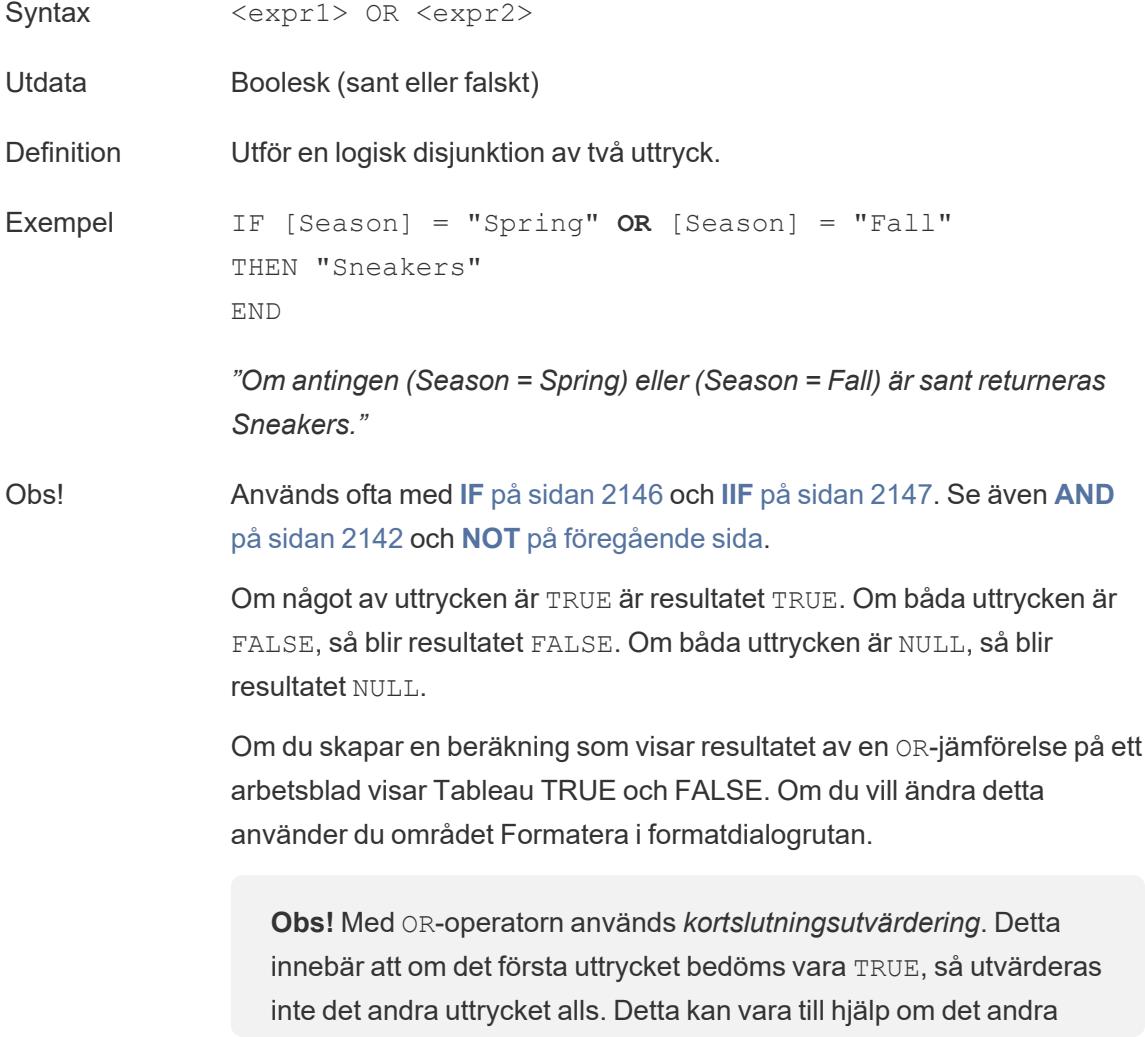

uttrycket resulterar i ett fel när det första uttrycket är TRUE, eftersom det andra uttrycket i det här fallet aldrig utvärderas.

## <span id="page-2350-0"></span>**THEN**

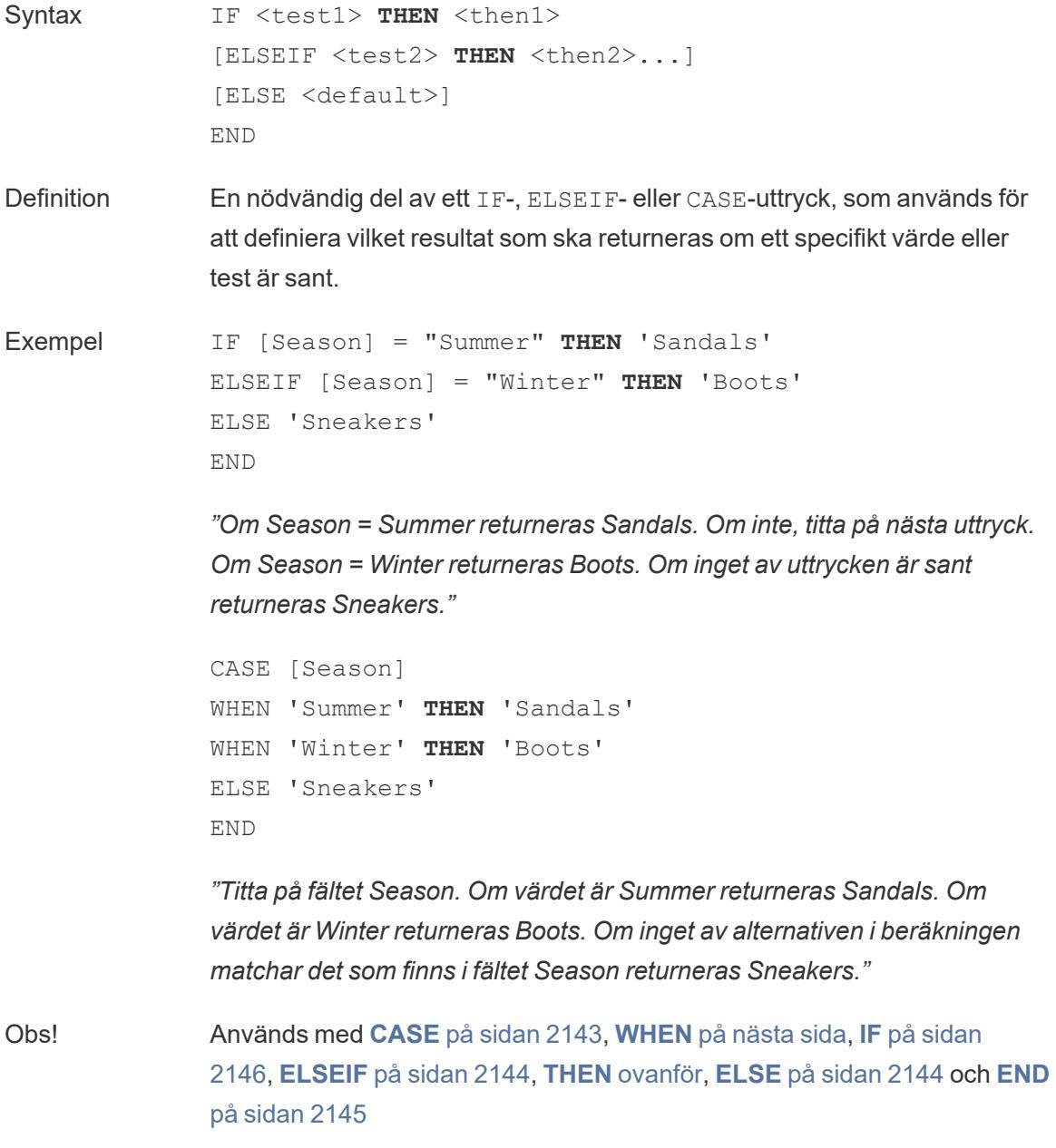

## <span id="page-2351-0"></span>**WHEN**

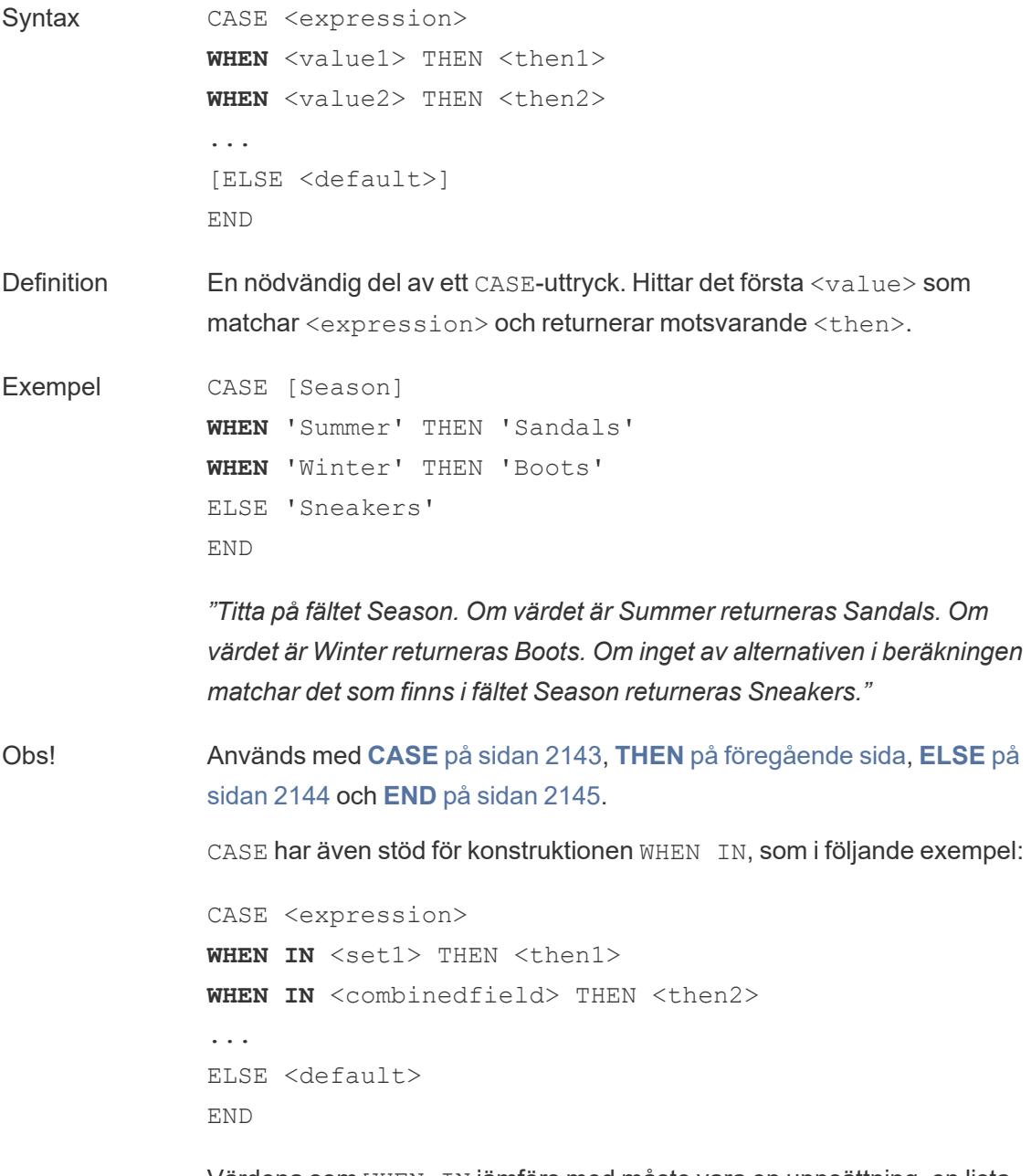

Värdena som WHEN IN jämförs med måste vara en uppsättning, en lista med bokstavliga värden eller ett kombinerat fält. Se även **IN** på [sidan](#page-2345-0) 2148.

## <span id="page-2352-0"></span>ZN

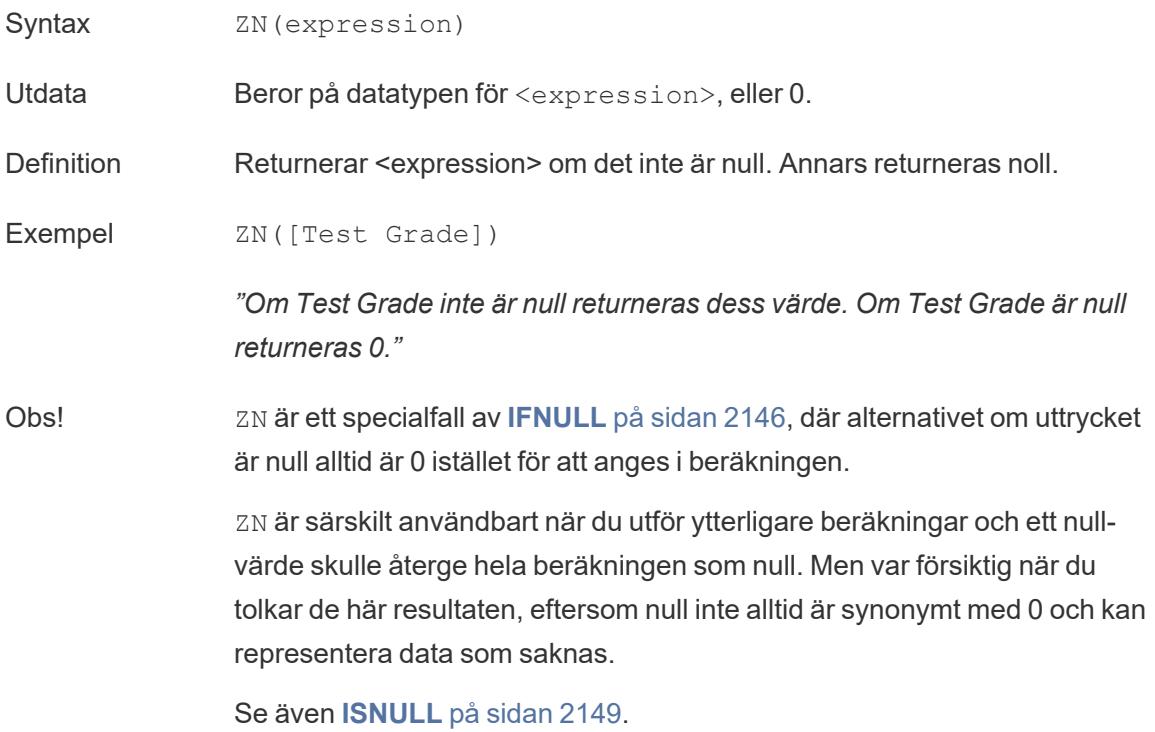

**Obs!** Några av dessa är faktiskt logiska operatorer och visas i svart, inte blått. Mer information finns i **[Operatorsyntax](#page-2696-0)** på sidan 2499.

# Kommentarer till CASE, IF och IIF

CASE är ofta enklare att använda än IF eller IIF. I många fall kan IF, IIF och CASE användas synonymt. En CASE-sats kan alltid skrivas om som en IF-sats, även om CASE-funktionen oftast är mer koncis och enklare att förstå. Men alla IF-satser kan inte skrivas som CASE-satser, eftersom alla ELSEIF kan referera till olika fält.

**Tips**: Vi jämför ett exempel med samma logik för de här tre funktionerna:

CASE IF IF IIF IIF IIF

```
CASE [Region]
IF [Region] = 'West'
WHEN 'West' THEN 1
THEN 1
WHEN 'East'
THEN 2
WHEN 'South'
THEN 3
WHEN 'North'
Then 4
ELSE 5
END
                ELSEIF [Region] = 'East'
IIF([Region] =
               THEN 2
               ELSEIF [Region] =
               'South' THEN 3
               ELSEIF [Region] =
               'North' THEN 4
               ELSE 5
               END
                                          IIF([Region] =
                                           'West', 1,
                                           'East', 2,
                                            IIF([Region] =
                                          'South', 3,
                                             IIF([Region] =
                                          'North', 4,
                                              5, 0)
                                            )
                                           )
                                           )
CASE-strukturen är
IF THEN-strukturen tillåter flera
mycket enkel att
                ELSEIF-satser, vilket innebär det
okända resultat på ett annat
                                           IIF-strukturen hanterar
```
skriva och förstå. Men uttrycket (här [Region]) kan emellertid inte vara en logisk operation, till skillnad från IF eller IIF. Null-värden hanteras på samma sätt för CASE som är betydligt enklare att göra flera utvärderingar än med IIF. **Null-hantering**: alla okända (null) resultat hanteras av samma ELSE-sats som falska resultat. Här tilldelas alla andra regioner än de fyra angivna (inklusive null) värdet 5.

sätt än falska resultat och har en annan syntax än IF. Priset du får betala för specifik nullhantering är kapsling, som ovan, vilket kan vara klumpigt både att skriva och att förstå.

**Null-hantering**: alla andra regioner än de fyra angivna som inte är null tilldelas värdet 5, men ett null-värde tilldelas 0.

**Obs!** Ofta går det att använda en grupp för att få samma resultat som en komplicerad CASE-funktion. Testa för att se om det ena alternativet fungerar bättre än det andra.

# Exempel

för IF.

CASE-funktioner kan vara användbara när du till exempel vill tilldela nya alias:

```
CASE LEFT(DATENAME('weekday',[Order Date]),3)
WHEN 'Sun' THEN 0
WHEN 'Mon' THEN 1
WHEN 'Tue' THEN 2
WHEN 'Wed' THEN 3
WHEN 'Thu' THEN 4
WHEN 'Fri' THEN 5
WHEN 'Sat' THEN 6
END
```
eller ge slutanvändaren möjlighet att välja vilket mätvärde som ska visas i ett diagram när det används med en [parameter:](https://www.tableau.com/sv-se/about/blog/2015/11/using-parameter-change-fields-45866)

```
CASE [Choose a Measure]
WHEN "Sales" THEN SUM([Sales])
WHEN "Profit" THEN AVG([Profit])
WHEN "Quantity" THEN COUNT([Quantity])
WHEN "Shipping Cost" THEN MEDIAN([Shipping Cost])
END
```
#### Skapa en logisk beräkning

Följ stegen nedan för att lära dig skapa en logisk beräkning.

- 1. I Tableau Desktop ansluter du till den sparade datakällan **Urval - Superstore**, som ingår i Tableau.
- 2. Navigera till ett arbetsblad.
- 3. Från rutan **Data** drar du **Stat**till hyllan **Rader**.
- 4. Från rutan **Data** drar du **Kategori** till hyllan **Rader** och placerar det till höger om Stat.
- 5. Från rutan **Data** drar du **Försäljning** till hyllan **Kolumner**.
- 6. Välj **Analys** > **Skapa beräknat fält**.
- 7. Gör följande i den beräkningsredigerare som visas:
	- Ge det beräknade fältet namnet KPI.
	- Ange följande formel:

```
SUM([Profit]) > 0
```
Den här beräkningen kontrollerar snabbt om ett nummer är större än noll. Om så är fallet returneras värdet sant, om inte returneras värdet falskt.

<sup>l</sup> Klicka på **OK** när du är klar.

Det nya beräknade fältet visas under Mätvärden i fönstret Data. Precis som med de andra fälten kan du använda detta i en eller flera visualiseringar.

8. Från rutan **Data** drar du **KPI** till **Färg** på kortet Markeringar.

Nu kan du se vilka kategorier som förlorar pengar i varje stat.

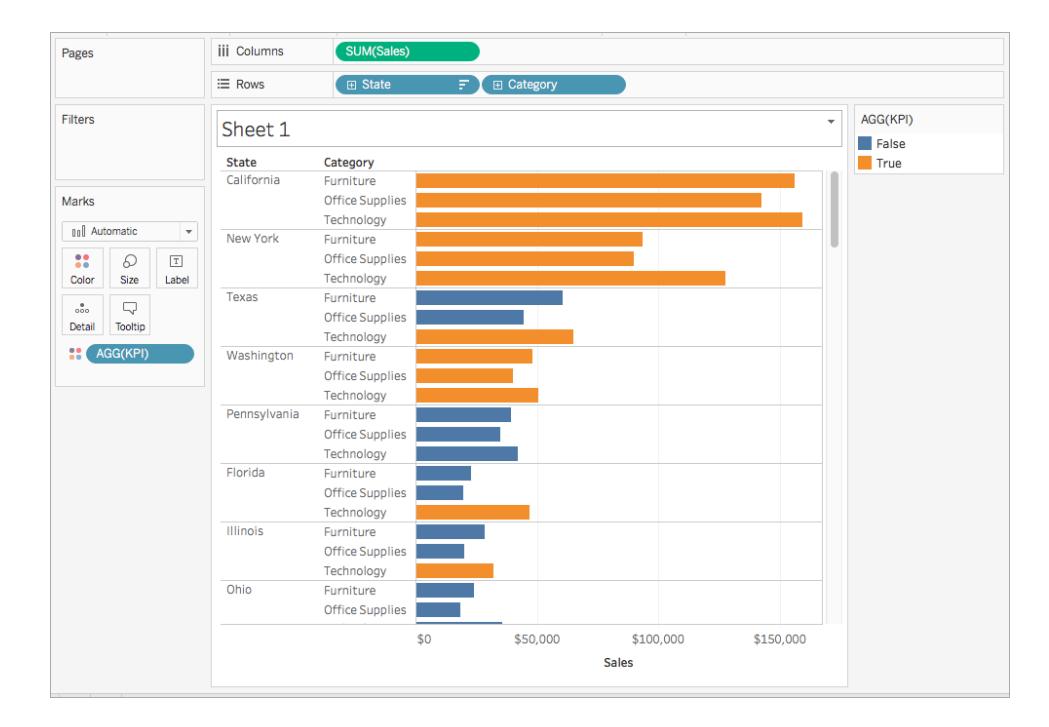

#### Se även

**Visualisera viktiga [förloppsindikatorer](#page-1817-0)** på sidan 1620

**[Funktioner](#page-2287-0) i Tableau** på sidan 2090

**[Tableau-funktioner](#page-2439-0) (efter kategori)** på sidan 2242

**[Tableau-funktioner](#page-2541-0) (i bokstavsordning)** på sidan 2344

#### Aggregera funktioner i Tableau

Den här artikeln handlar om aggregerade Tableau-funktioner och deras egenskaper. Den innehåller även exempel på hur du skapar aggregerade beräkningar .

Varför ska du använda aggregerade funktioner

Med de aggregerade funktionerna kan du sammanfatta eller ändra detaljnivån hos dina data.

Du kanske t.ex. vill veta exakt hur många ordrar som kommit in för butiken under ett specifikt år. Använd COUNTD-funktionen för att sammanställa det exakta antalet unika order för verksamheten och dela sedan upp visualiseringen efter år.

Beräkningen kan se ut ungefär så här:

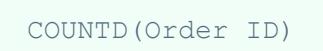

Visualiseringen kan se ut ungefär så här:

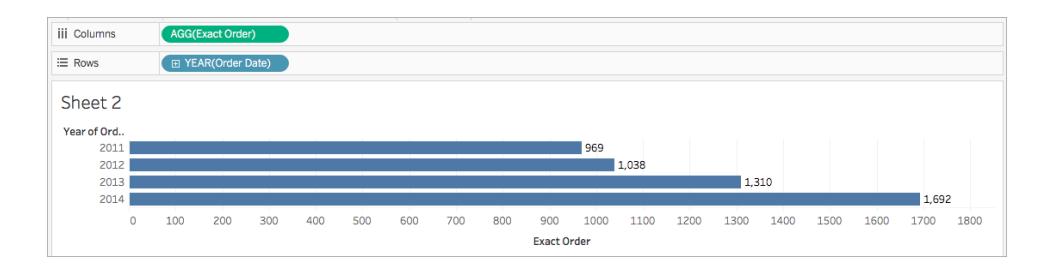

#### Aggregera tillgängliga funktioner i Tableau

**Beräkning av aggregering och flyttalsvärde**: resultaten från vissa aggregeringar är kanske inte alltid de förväntade. Du kan till exempel upptäcka att funktionen SUM returnerar ett värde som -1.42e-14 för en kolumn med tal där du vet att summan bör vara exakt 0. Detta sker därför att flyttalsstandarden IEEE 754 (Institute of Electrical and Electronics Engineers) kräver att talen lagras i binärt format, vilket innebär att talen ibland avrundas ned till en extrem precisionsnivå. Du kan eliminera denna möjliga distraktion genom att använda funktionen ROUND (se **[Nummerfunktioner](#page-2287-1)** på sidan 2090) eller genom att formatera numret till färre decimaler.

## ATTR

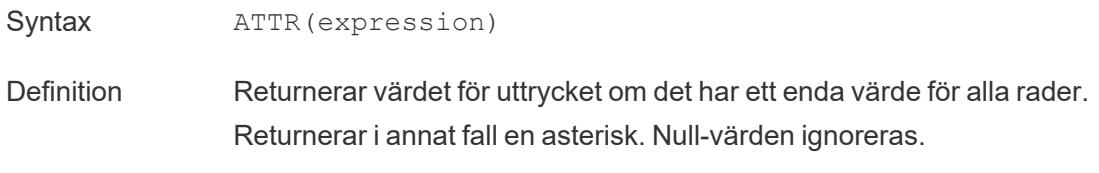

### AVG

Syntax AVG (expression)

Definition Returnerar genomsnittet för alla värden i uttrycket. Null-värden ignoreras.

Obs! AVG kan endast användas med numeriska fält.

# **COLLECT**

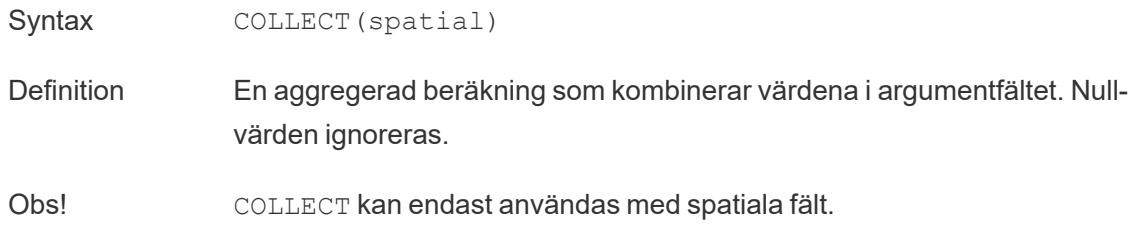

## **CORR**

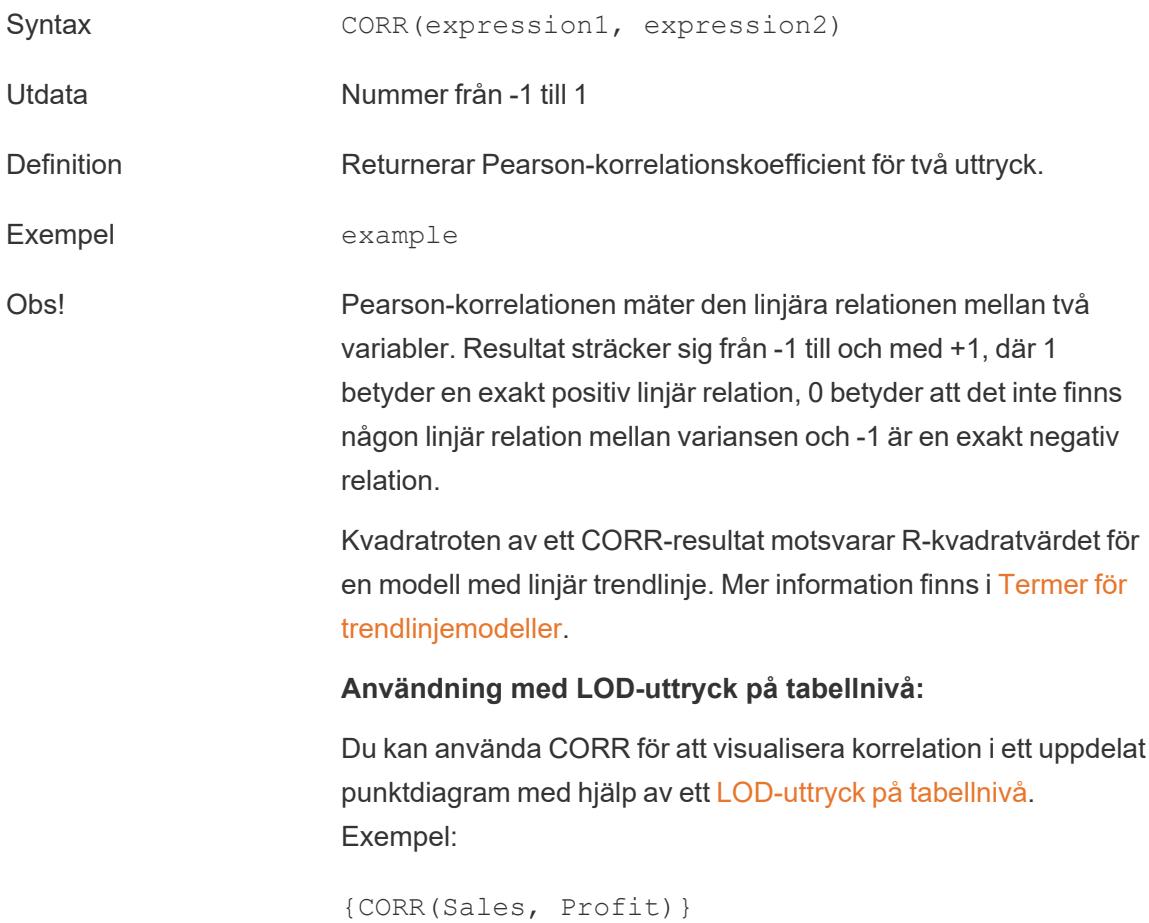

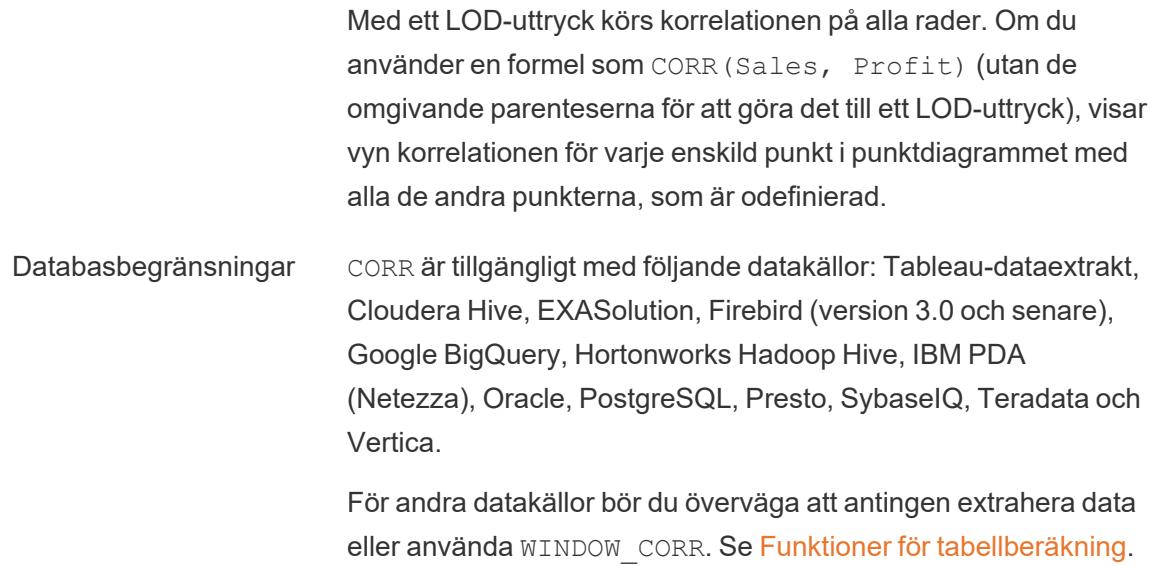

# COUNT

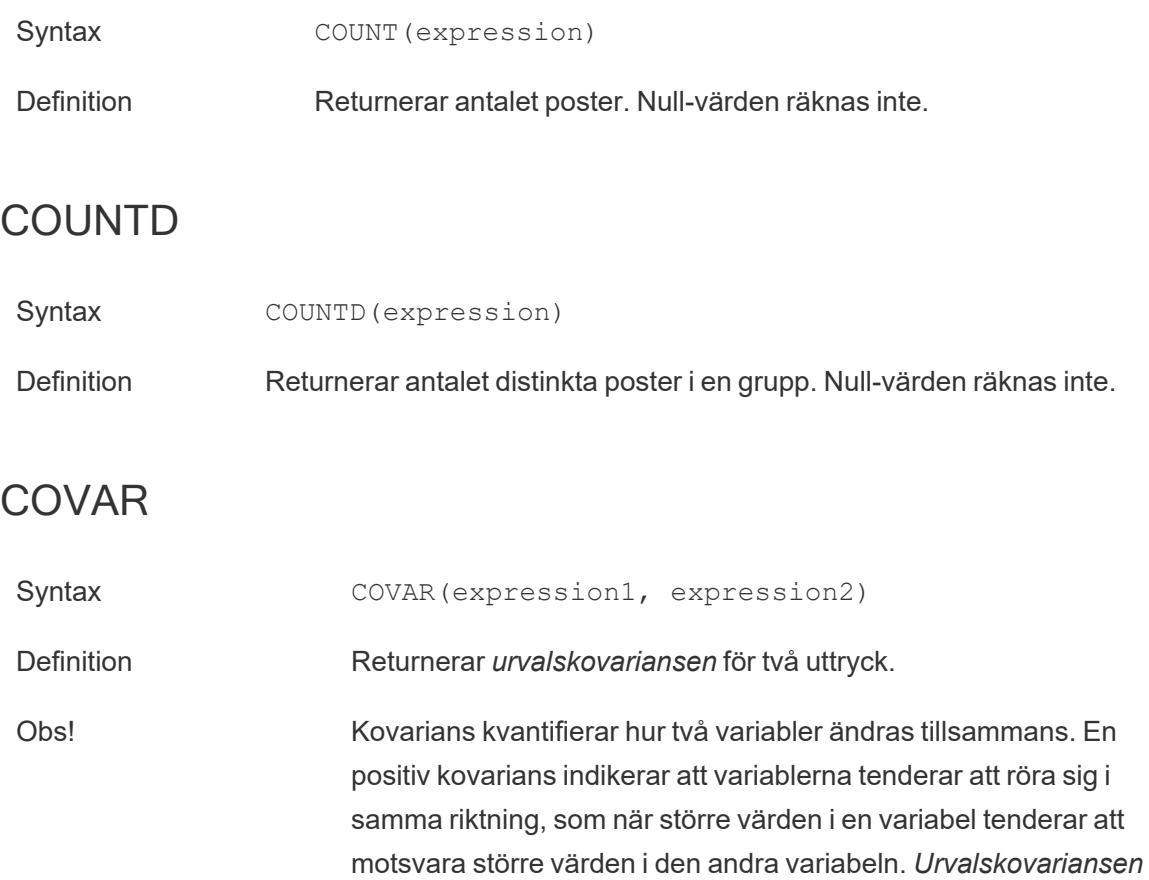

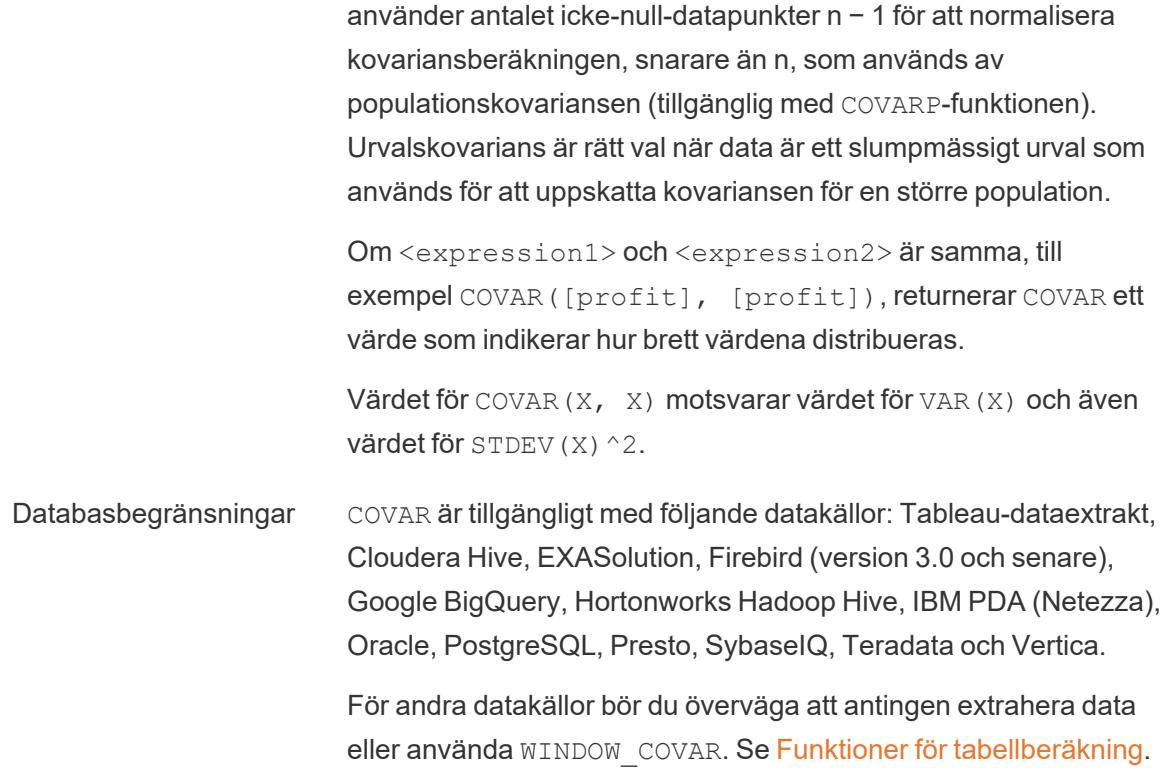

## **COVARP**

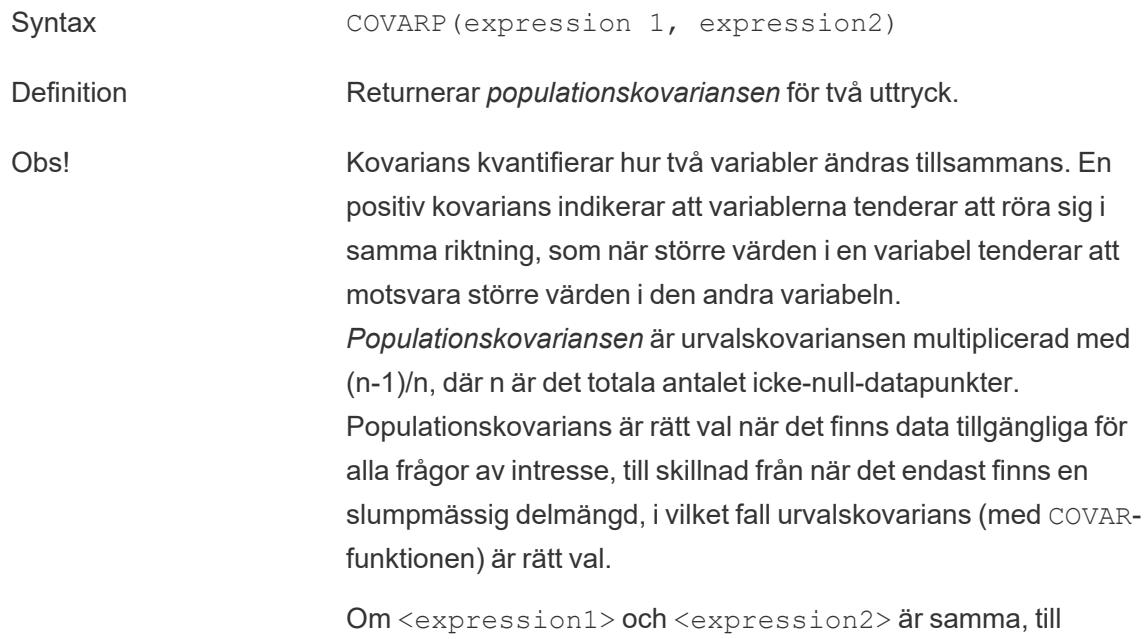

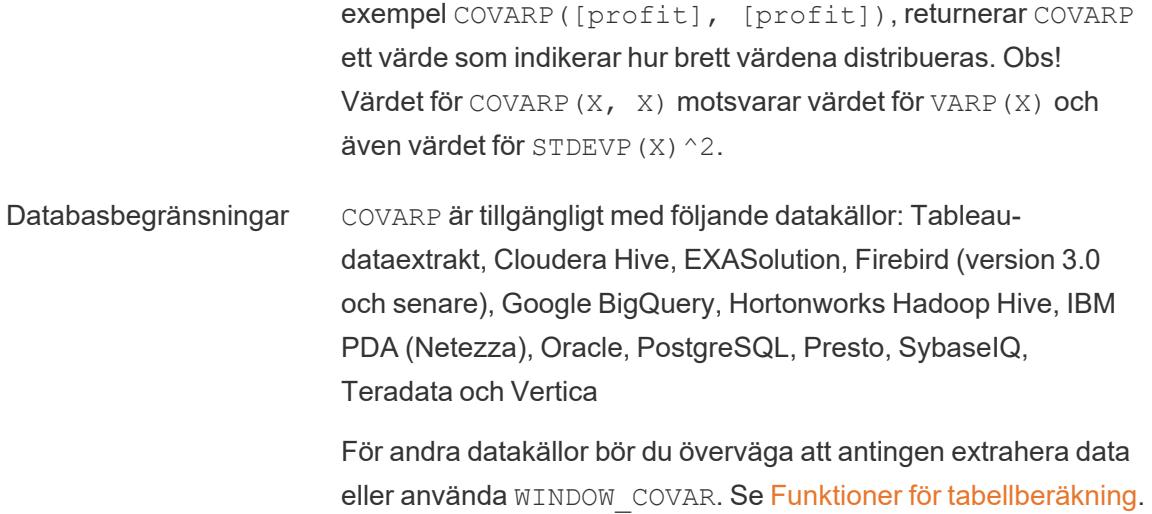

### <span id="page-2360-0"></span>MAX

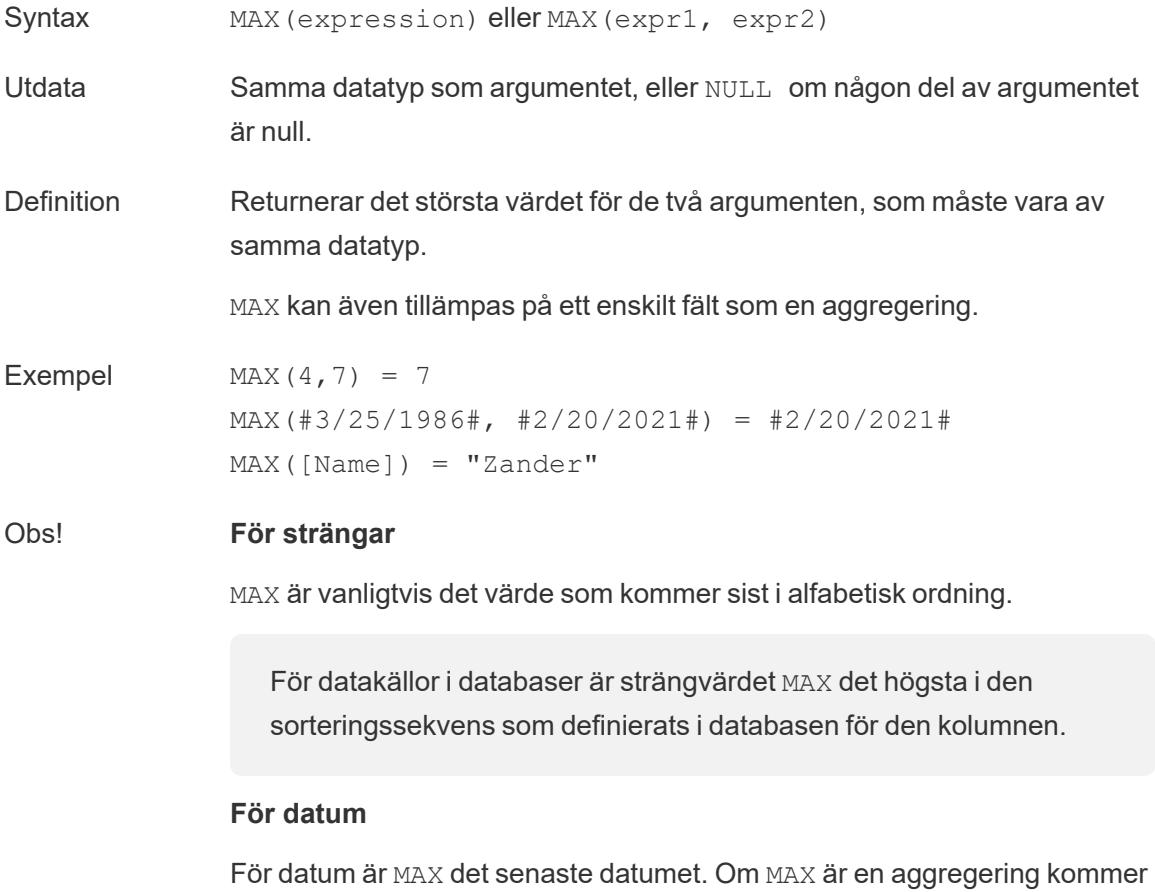

resultatet inte att ha någon datumhierarki. Om MAX är en jämförelse kommer resultatet att behålla datumhierarkin.

#### **Som en aggregering**

MAX(expression) är en aggregerad funktion och returnerar ett enda aggregerat resultat. Detta visas som AGG(expression) i visualiseringen.

#### **Som en jämförelse**

MAX(expr1, expr2) jämför de två värdena och returnerar ett värde på radnivå.

Se även **MIN** [nedanför](#page-2361-0).

## MEDIAN

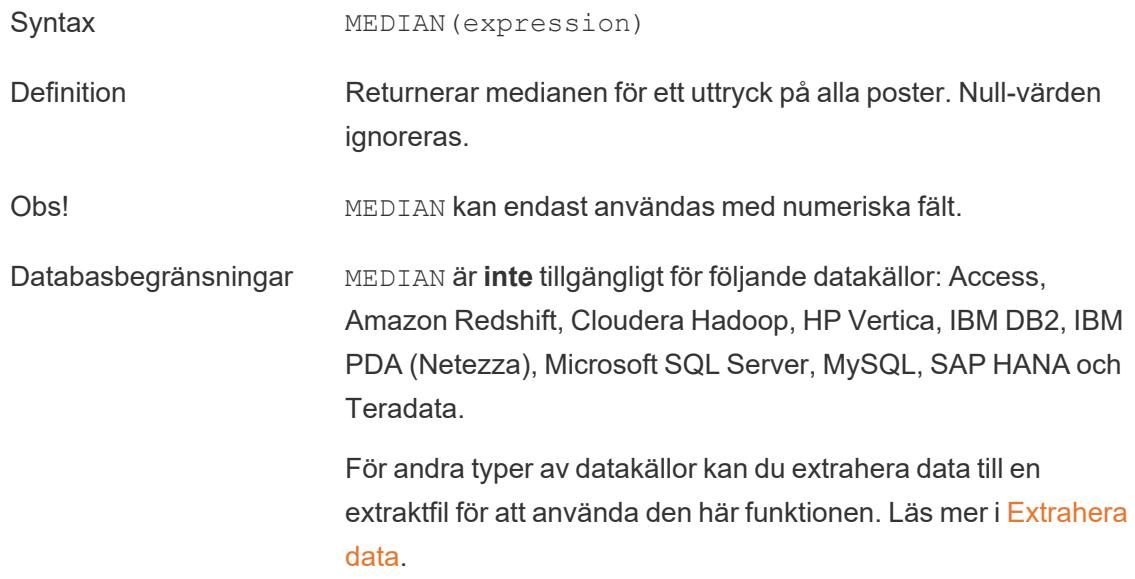

### <span id="page-2361-0"></span>MIN

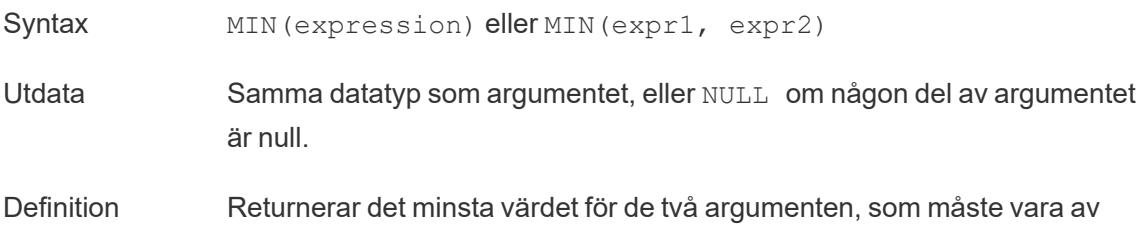

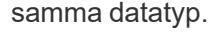

MIN kan även tillämpas på ett enskilt fält som en aggregering.

```
Exempel MIN(4, 7) = 4MIN(#3/25/1986#, #2/20/2021#) = #3/25/1986#
            MIN([Name]) = "Abebi"
```
#### Obs! **För strängar**

MIN är vanligtvis det värde som kommer först i alfabetisk ordning.

För datakällor i databaser är strängvärdet MIN det lägsta i den sorteringssekvens som definierats i databasen för den kolumnen.

#### **För datum**

För datum är MIN det tidigaste datumet. Om MIN är en aggregering kommer resultatet inte att ha någon datumhierarki. Om MIN är en jämförelse kommer resultatet att behålla datumhierarkin.

#### **Som en aggregering**

MIN(expression) är en aggregerad funktion och returnerar ett enda aggregerat resultat. Detta visas som AGG(expression) i visualiseringen.

#### **Som en jämförelse**

MIN(expr1, expr2) jämför de två värdena och returnerar ett värde på radnivå.

Se även **MAX** på [sidan](#page-2360-0) 2163.

## PERCENTILE

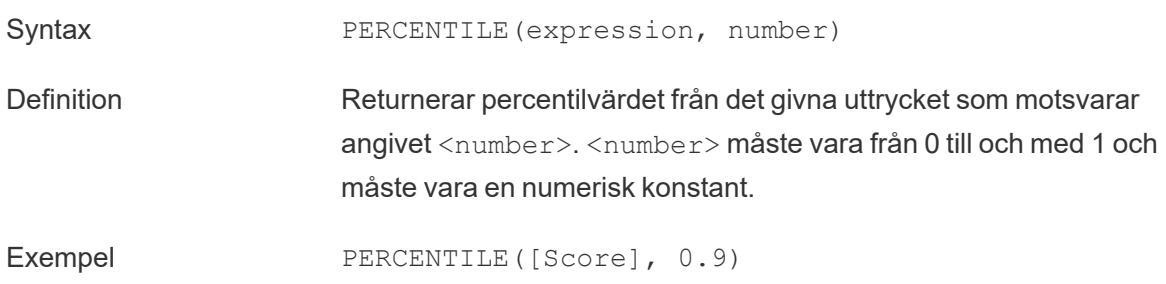

Databasbegränsningar Den här funktionen är tillgänglig för följande datakällor: icke föråldrade versioner av Microsoft Excel- och textfil-anslutningar, datakällor av typen Extrakt och Endast extrakt (till exempel Google Analytics, OData eller Salesforce), Sybase IQ-datakällor i version 15.1 och senare, Oracle-datakällor i version 10 och senare, Cloudera Hive- och Hortonworks Hadoop Hive-datakällor, EXASolution-datakällor i version 4.2 och senare.

> För andra typer av datakällor kan du extrahera data till en extraktfil för att använda den här funktionen. Läs mer i [Extrahera](https://help.tableau.com/current/pro/desktop/sv-se/extracting_data.htm) data.

# **STDEV**

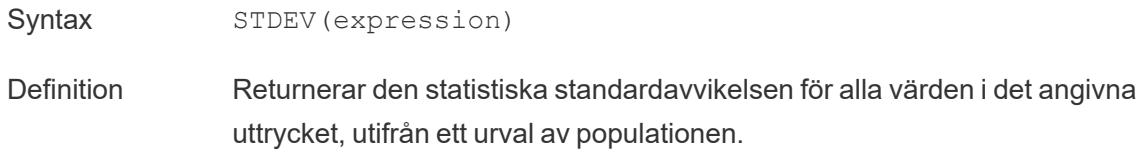

# **STDEVP**

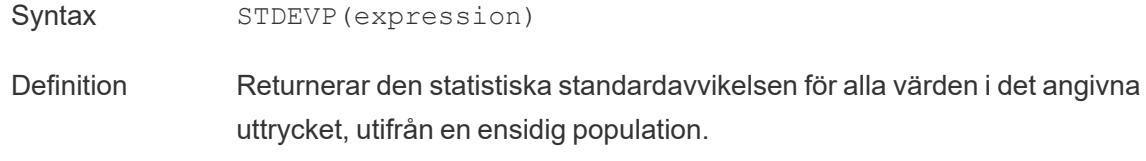

## SUM

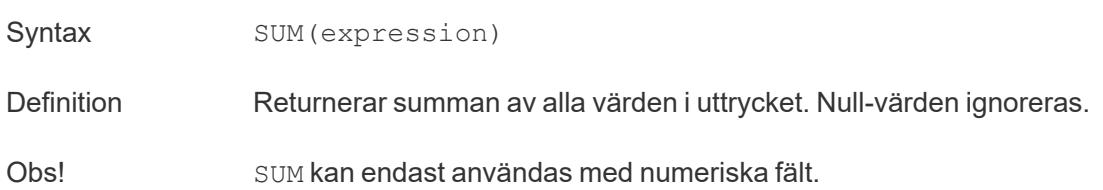

# VAR

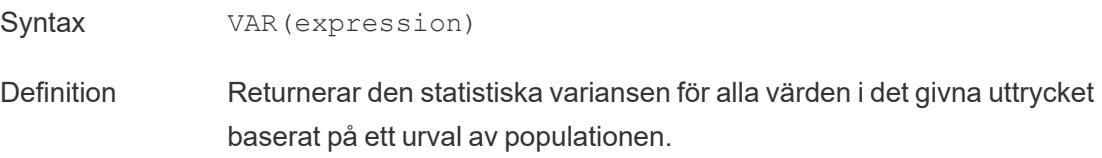

## VARP

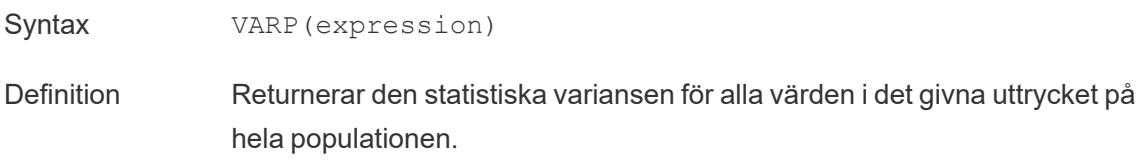

#### Skapa en aggregerad funktion

Följ dessa steg för att lära dig skapa aggregerade beräkningar:

- 1. I Tableau Desktop ansluter du till den sparade datakällan **Urval - Superstore**, som ingår i Tableau.
- 2. Navigera till ett arbetsblad och välj **Analys** > **Skapa beräknat fält**.
- 3. Gör följande i den beräkningsredigerare som visas:
	- <sup>l</sup> Ge det beräknade fältet namnet **Marginal**.
	- Ange följande formel:

IIF(SUM([Sales]) !=0, SUM([Profit])/SUM([Sales]), 0)

**Obs!** Du kan använda funktionsreferensen för att hitta och lägga till aggregerade funktioner eller andra funktioner (som logisk IIF-funktion i det här exemplet) i beräkningen. Mer information finns i **Använd [funktionsreferensen](#page-2712-0) i [beräkningsredigeraren](#page-2712-0)** på sidan 2515.

<sup>l</sup> Klicka på **OK** när du är klar.

Den nya aggregerade beräkningen visas under **Mätvärden** i rutan **Data**. Precis som med de andra fälten kan du använda detta i en eller flera visualiseringar.

**Obs!** Aggregerade beräkningar visas alltid som mätvärden.

Om **Marginal** placeras på en hylla eller i ett arbetsbladskort ändras namnet till **AGG (Marginal)**, vilket betyder att det är en aggregerad beräkning och inte kan aggregeras ytterligare.

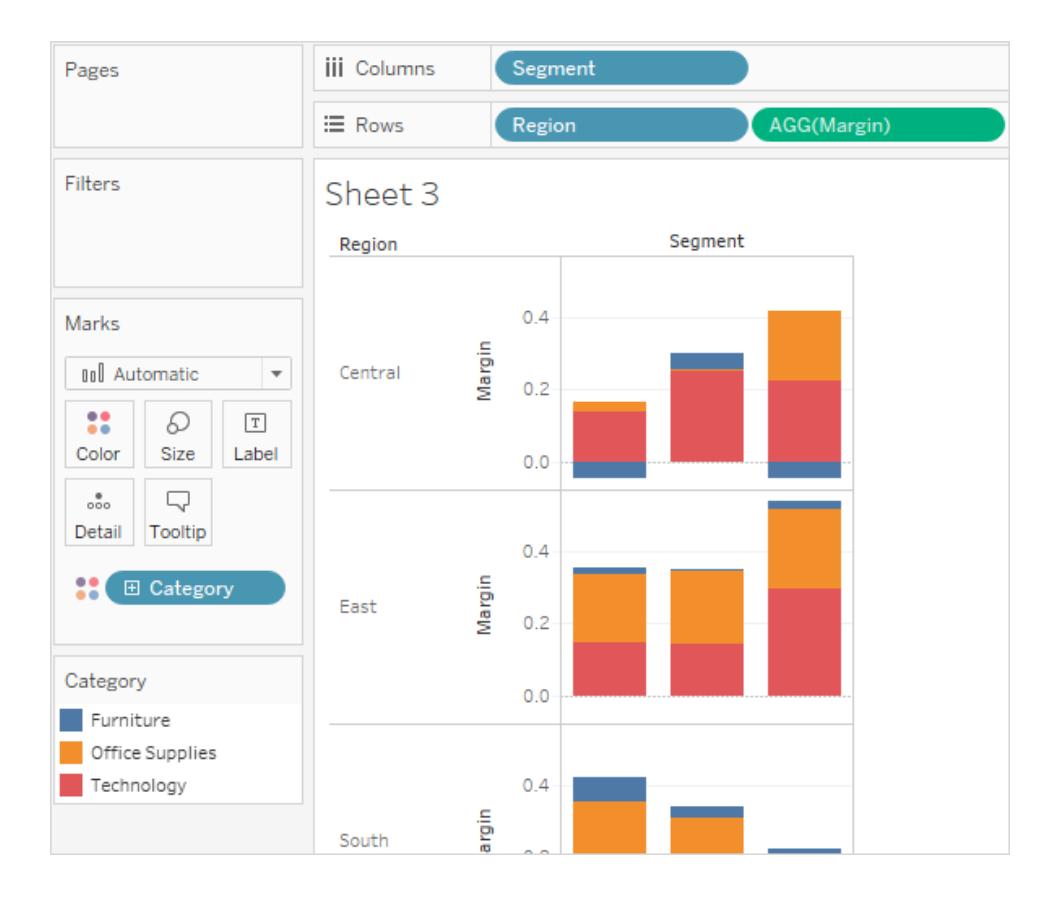

#### Regler för aggregerade beräkningar

Här följer reglerna för aggregerade beräkningar:

- Det går inte att kombinera aggregerade värden med uppdelade värden i aggregerade beräkningar. SUM(Price)\*[Items] är till exempel inte något giltigt uttryck eftersom SUM(Pris) är aggregerat, men inte Artiklar. Men SUM(Price\*Items) och SUM (Price)\*SUM(Items) är båda giltiga.
- Konstanta termer i uttryck fungerar som aggregerade och uppdelade värden efter behov. Till exempel är både SUM(Price\*7) och SUM(Price)\*7 giltiga uttryck.
- Alla funktioner går att utvärdera baserat på aggregerade värden. Argumenten som tilldelas funktioner måste däremot antingen vara enbart aggregerade eller uppdelade.

MAX (SUM(Sales), Profit) är till exempel inte något giltigt uttryck eftersom Försäljning är aggregerat, men inte Artiklar. Men MAX (SUM (Sales), SUM (Profit)) är ett giltigt uttryck.

- Resultaten från aggregerade beräkningar visas alltid som mätvärden. Detta inkluderar uttryck som ATTR(Dimension) eller MIN(Dimension).
- <sup>l</sup> Aggregerade beräkningar är precis som fördefinierade aggregeringar korrekt beräknade för slutsummor. Se Slutsummor för mer information.

#### Se även

Om [beräkningar:](#page-2268-0) Aggregera beräkningar

**[Dataaggregering](#page-372-0) i Tableau** på sidan 175

**[Funktioner](#page-2287-0) i Tableau** på sidan 2090

**[Tableau-funktioner](#page-2439-0) (efter kategori)** på sidan 2242

**[Tableau-funktioner](#page-2541-0) (i bokstavsordning)** på sidan 2344

#### Genomflödesfunktioner (RAWSQL)

Dessa RAWSQL-genomflödesfunktioner kan användas för att skicka SQL-uttryck direkt till databasen, utan att först tolkas av Tableau. Om du har anpassade databasfunktioner som Tableau inte känner till, kan du används dessa genomflödesfunktioner för att anropa dessa anpassade funktioner.

Databasen förstår vanligtvis inte fältnamnen som visas i Tableau. Eftersom Tableau inte tolkar SQL-uttryck som du inkluderar i genomflödesfunktionerna, kan det hända att fel uppstår om du använder Tableaus fältnamn i uttrycket. Du kan använda ersättningssyntax för att infoga korrekt fältnamn eller uttryck för en Tableau-beräkning i Pass-through SQL. Om du till exempel har en funktion som beräknar medianen för en uppsättning värden, kan du anropa den funktionen i Tableau-kolumnen [Försäljning] på följande sätt:

#### RAWSQLAGG\_REAL("MEDIAN(%1)", [Försäljning])

Eftersom uttrycket inte tolkas av Tableau måste du definiera aggregeringen. Du kan använda de RAWSQLAGG-funktioner som beskrivs nedan när du använder aggregerade uttryck.

Genomflödesfunktioner (RAWSQL) fungerar inte med publicerade datakällor eller Tableau-extrakt.

Det kan hända att dessa funktioner returnerar andra resultat i Tableau Desktop 8.2 än vad de gjorde i tidigare versioner av Tableau Desktop. Detta beror på att Tableau nu använder ODBC för genomflödesfunktioner i stället för OLE DB. ODBC trunkerar när verkliga värden returneras som heltal. OLE DB avrundar när verkliga värden returneras som heltal.

RAWSQL-funktioner

Följande RAWSQL-funktioner är tillgängliga i Tableau.

# RAWSQL\_BOOL("sql\_expr", [arg1], ...[argN])

Returnerar ett booleskt resultat från ett givet SQL-uttryck. SQL-uttrycket förs direkt till den underliggande databasen. Använd %n i SQL-uttrycket som ersättningssyntax för databasvärden.

### Exempel

I exemplet motsvarar %1 [Försäljning] och %2 [Vinst].

```
RAWSQL BOOL("\frac{1}{2} > \frac{2}{3}", [Sales], [Profit])
```
# RAWSQL\_DATE("sql\_expr", [arg1], ...[argN])

Returnerar ett datumresultat från ett givet SQL-uttryck. SQL-uttrycket förs direkt till den underliggande databasen. Använd %n i SQL-uttrycket som ersättningssyntax för databasvärden.

### Exempel

I det här exemplet motsvarar %1 [Orderdatum].

```
RAWSQL DATE("%1", [Order Date])
```
# RAWSQL\_DATETIME("sql\_expr", [arg1], …[argN])

Returnerar ett datum- och tidresultat från ett givet SQL-uttryck. SQL-uttrycket förs direkt till den underliggande databasen. Använd %n i SQL-uttrycket som ersättningssyntax för databasvärden. I det här exemplet motsvarar %1 [Leveransdatum].

### Exempel

```
RAWSQL DATETIME("%1", [Order Date])
```
# RAWSQL\_INT("sql\_expr", [arg1], ...[argN])

Returnerar ett heltalsresultat från ett givet SQL-uttryck. SQL-uttrycket förs direkt till den underliggande databasen. Använd %n i SQL-uttrycket som ersättningssyntax för databasvärden. I det här exemplet motsvarar %1 [Försäljning].

### Exempel

```
RAWSQL INT("500 + %1", [Sales])
```
# RAWSQL\_REAL("sql\_expr", [arg1], ...[argN])

Returnerar ett numeriskt resultat från ett givet SQL-uttryck som förs direkt till den underliggande databasen. Använd %n i SQL-uttrycket som ersättningssyntax för databasvärden. I det här exemplet motsvarar %1 [Försäljning]

### Exempel

```
RAWSQL REAL("-123.98 * %1", [Sales])
```
# RAWSQL\_SPATIAL

Returnerar ett spatialt resultat från ett givet SQL-uttryck som förs direkt till den underliggande datakällan. Använd %n i SQL-uttrycket som ersättningssyntax för databasvärden.

## Exempel

I det här exemplet motsvarar %1 [Geometri].

```
RAWSQL SPATIAL("%1", [Geometry])
```
# RAWSQL\_STR("sql\_expr", [arg1], ...[argN])

Returnerar en sträng från ett givet SQL-uttryck som förs direkt till den underliggande databasen. Använd %n i SQL-uttrycket som ersättningssyntax för databasvärden. I det här exemplet motsvarar %1 [Kundnamn].

### Exempel

```
RAWSQL STR("%1", [Customer Name])
```
# RAWSQLAGG\_BOOL("sql\_expr", [arg1], ...[argN])

Returnerar ett booleskt resultat från ett givet aggregerat SQL-uttryck. SQL-uttrycket förs direkt till den underliggande databasen. Använd %n i SQL-uttrycket som ersättningssyntax för databasvärden.

### Exempel

I exemplet motsvarar %1 [Försäljning] och %2 [Vinst].

RAWSQLAGG\_BOOL("SUM( %1) >SUM( %2)", [Försäljning], [Vinst])

# RAWSQLAGG\_DATE("sql\_expr", [arg1], ...[argN])

Returnerar ett datumresultat från ett givet aggregerat SQL-uttryck. SQL-uttrycket förs direkt till den underliggande databasen. Använd %n i SQL-uttrycket som ersättningssyntax för databasvärden. I det här exemplet motsvarar %1 [Orderdatum].

### Exempel

```
RAWSQLAGG DATE("MAX(%1)", [Order Date])
```
# RAWSQLAGG\_DATETIME("sql\_expr", [arg1], ...[argN])

Returnerar ett datum- och tidresultat från ett givet aggregerat SQL-uttryck. SQL-uttrycket förs direkt till den underliggande databasen. Använd %n i SQL-uttrycket som ersättningssyntax för databasvärden. I det här exemplet motsvarar %1 [Leveransdatum].

### Exempel

RAWSQLAGG DATETIME("MIN(%1)", [Delivery Date])

# RAWSQLAGG\_INT("sql\_expr", [arg1,] ...[argN])

Returnerar ett heltalsresultat från ett givet aggregerat SQL-uttryck. SQL-uttrycket förs direkt till den underliggande databasen. Använd %n i SQL-uttrycket som ersättningssyntax för

databasvärden. I det här exemplet motsvarar %1 [Försäljning].

### Exempel

```
RAWSQLAGG_INT("500 + SUM(%1)", [Sales])
```
# RAWSQLAGG\_REAL("sql\_expr", [arg1,] ...[argN])

Returnerar ett numeriskt resultat från ett givet aggregerat SQL-uttryck som förs direkt till den underliggande databasen. Använd %n i SQL-uttrycket som ersättningssyntax för databasvärden. I det här exemplet motsvarar %1 [Försäljning]

### Exempel

```
RAWSQLAGG REAL("SUM( %1)", [Sales])
```
# RAWSQLAGG\_STR("sql\_expr", [arg1,] …[argN])

Returnerar en sträng från ett givet aggregerat SQL-uttryck som förs direkt till den underliggande databasen. Använd %n i SQL-uttrycket som ersättningssyntax för databasvärden. I det här exemplet motsvarar %1 [Rabatt].

### Exempel

```
RAWSQLAGG STR("AVG(%1)", [Discount])
```
#### Användarfunktioner

I denna artikel introduceras användarfunktioner och hur de används i Tableau. Den visar även hur man skapar en användarberäkning med hjälp av ett exempel.

#### Varför använda användarfunktioner?

Användarfunktioner kan användas för att skapa användarfilter eller filter för säkerhet på radnivå som påverkar visualiseringar som publiceras på Tableau Server eller Tableau Cloud, så att endast vissa personer kan se din visualisering.

Om du till exempel har en visualisering som visar säljresultatet för varje anställd på din avdelning och den har publicerats på Tableau Server eller Tableau Cloud, kanske du bara vill tillåta anställda att se sina egna försäljningssiffror när de öppnar den visualiseringen.

Då kan du använda funktionen ISMEMBEROF för att skapa ett fält som returnerar true om användarnamnet för den person som är inloggad på servern är medlem i en angiven grupp (på servern), till exempel gruppen "Chefer". När du sedan filtrerar vyn med det här beräknade fältet kan bara en person som ingår i den gruppen se data.

Beräkningen kan i detta fall se ut ungefär så här:

```
ISMEMBEROF('Managers')
```
**Obs!** Om gruppen eller användarnamnen innehåller vissa icke-alfanumeriska tecken måste du använda HTML-URL-kodning för specialtecken när du använder funktionerna nedan.

Vissa specialtecken är tillåtna utan HTML-URL-kodning, till exempel understreck, parenteser och utropstecken. \_ ( ) ! Många andra tecken måste kodas.

Funktionen ISMEMBEROF("USERS+") måste till exempel skrivas som ISMEMBEROF ("USERS%2B"), eftersom "%2B"är HTML-URL-kodningen för "+"-symbolen. Information om HTML-URL-kodning finns i [Kodningsreferens](https://www.w3schools.com/tags/ref_urlencode.asp) för HTML URL på W3schools webbplats för webbutvecklare.

## <span id="page-2371-0"></span>Endast för att bädda in arbetsflöden i Tableau Cloud

Bland användarfunktionerna kan en delmängd funktioner för användarattribut användas med [Tableau-anslutna](https://help.tableau.com/current/online/sv-se/connected_apps.htm) program. Funktionerna för användarattribut (**USERATTRIBUTE** och **USERATTRIBUTEINCLUDES**) gör att användarattribut kan samlas in av Tableau under körning som en del av autentiseringsarbetsflödet. När användarattribut skickas från JSONwebbtoken (JWT) kan inbäddat innehåll, som har skapats med dessa funktioner, styra och anpassa data som visas för användarna.

#### **Obs!**

- <sup>l</sup> Hjälpen för [Embedding](https://help.tableau.com/current/api/embedding_api/sv-se/docs/embedding_api_user_attributes.html#known-issues) API v3 innehåller *kända problem* som kan påverka arbetsflödet.
- Användarattributsfunktioner kan inkluderas i innehåll som skapats i Tableau Desktop eller Tableau Cloud.
- <sup>l</sup> Förhandsgranskning av innehållet med dessa funktioner är inte tillgängligt när innehåll skapas i Tableau Desktop eller Tableau Cloud. Funktioner för användarattribut returnerar värden NULL eller FALSE. För att garantera att funktioner för användarattribut fungerar som förväntat rekommenderas att du granskar innehållet efter inbäddning i ett externt program. Se hjälpavsnittet [Embedding](https://help.tableau.com/current/api/embedding_api/sv-se/docs/embedding_api_user_attributes.html) API v3 för mer information om att bädda in arbetsflöden som inkluderar dessa användarfunktioner.

• Användarattributsfunktioner kan inte användas i icke-inbäddade arbetsflöden eller med OIDC- eller SAML-protokoll.

Användarfunktioner i Tableau

# FULLNAME( )

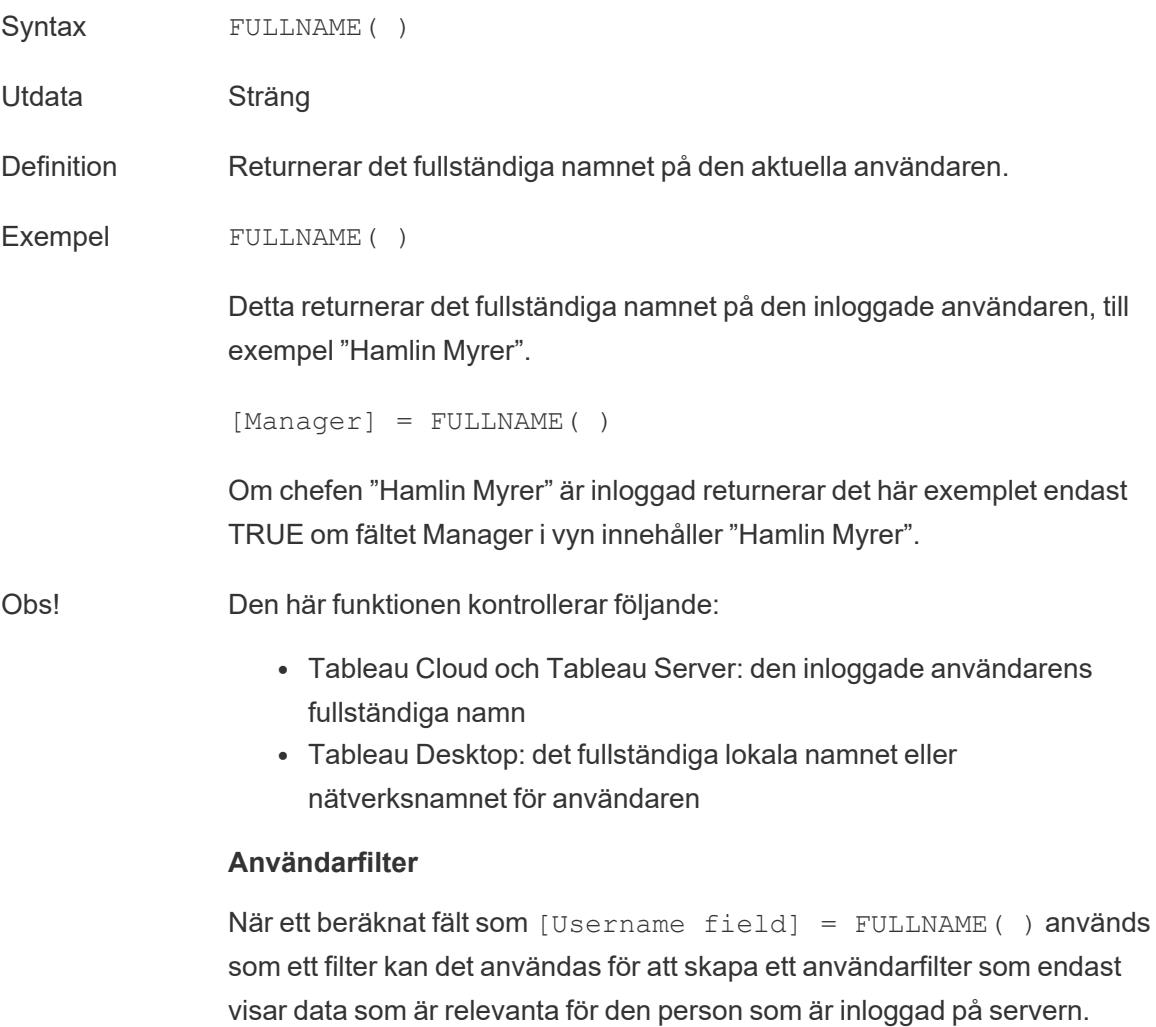

## ISFULLNAME

Syntax ISFULLNAME("User Full Name")

Utdata Booleskt

Definition Returnerar TRUE om den aktuella användarens fullständiga namn stämmer överens med det angivna fullständiga namnet eller FALSE om det inte stämmer överens.

Exempel ISFULLNAME ("Hamlin Myrer")

Obs! Argumentet <"User Full Name"> måste vara en litteralsträng, inte ett fält.

Den här funktionen kontrollerar följande:

- Tableau Cloud och Tableau Server: den inloggade användarens fullständiga namn
- Tableau Desktop: det fullständiga lokala namnet eller nätverksnamnet för användaren

## ISMEMBEROF

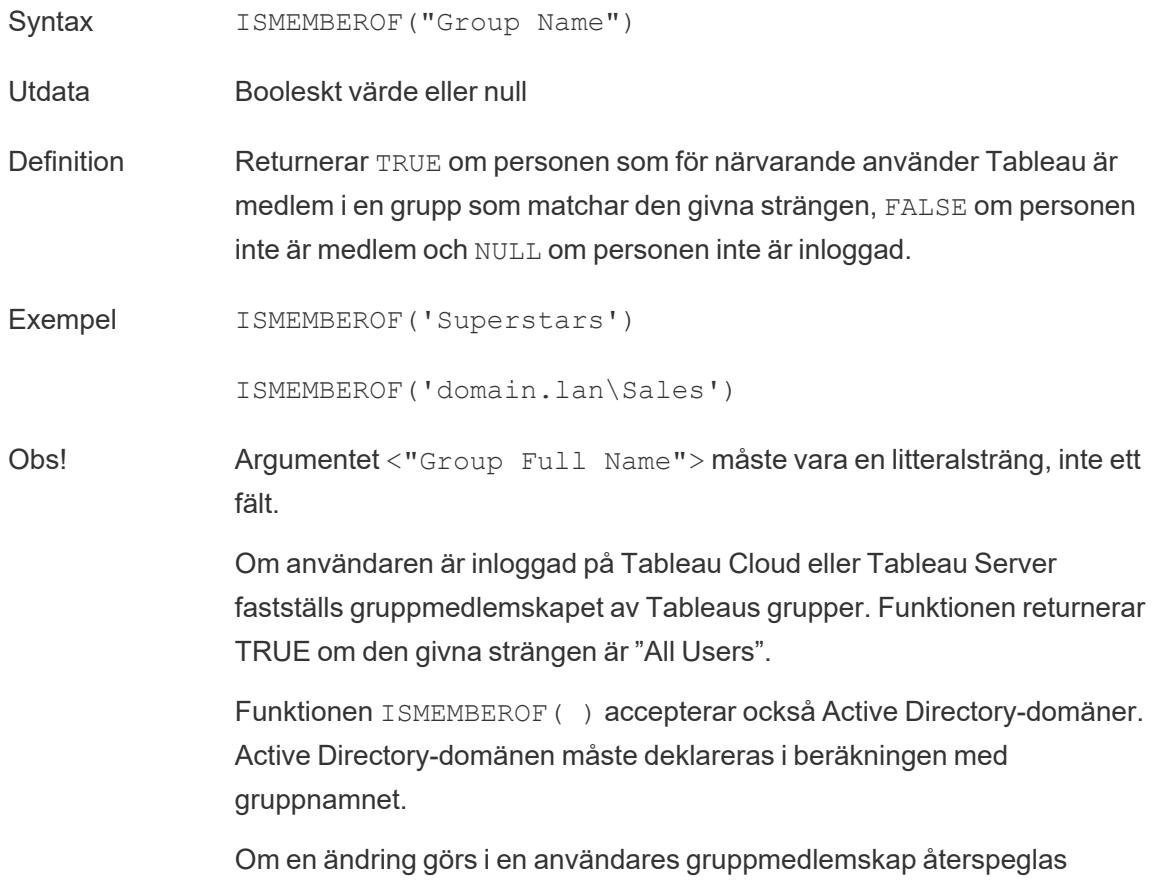

ändringen i data som är baserade på gruppmedlemskapet i en arbetsbok eller vy med en ny session. Den befintliga sessionen kommer att återspegla inaktuella data.

# ISUSERNAME

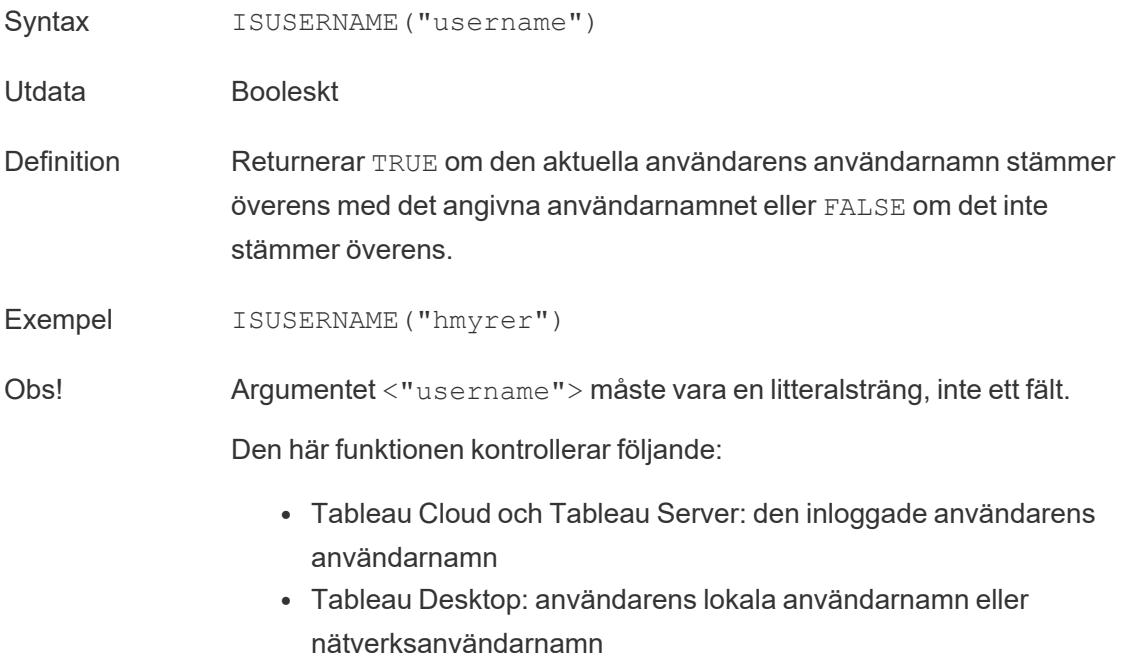

# USERDOMAIN( )

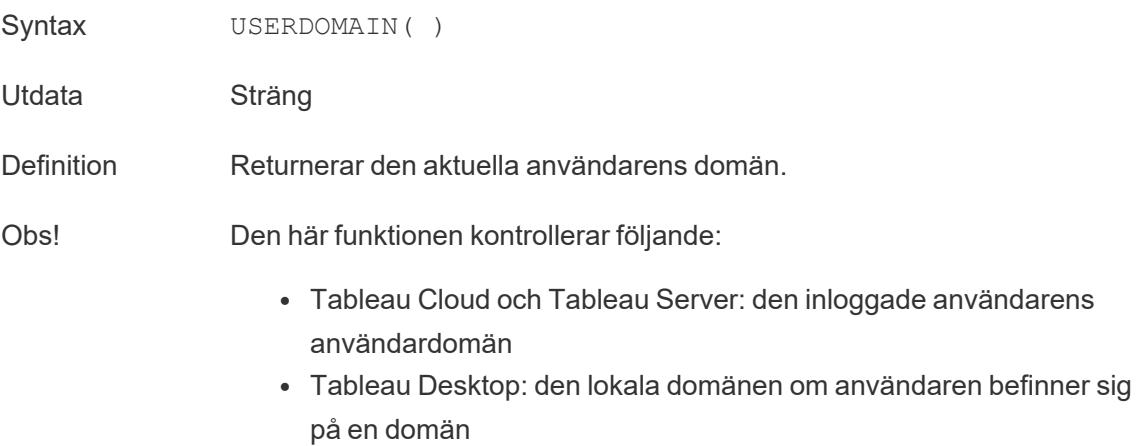

# USERNAME( )

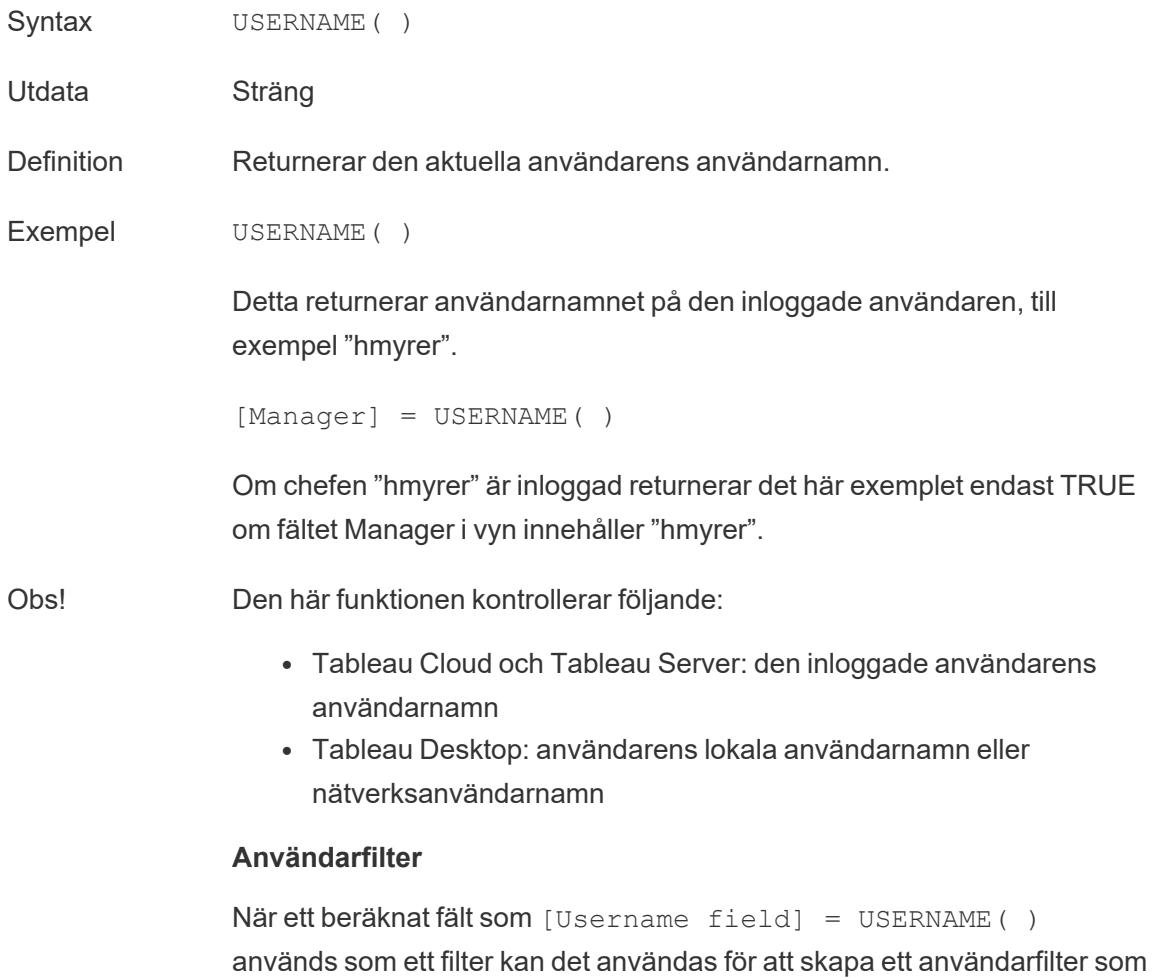

endast visar data som är relevanta för den person som är inloggad på servern.

# **USERATTRIBUTE**

**Obs!** Innan du använder den här funktionen, läs **Endast för att bädda in [arbetsflöden](#page-2371-0) i [Tableau](#page-2371-0) Cloud** på sidan 2174. Mer information finns i [Autentisering](https://help.tableau.com/current/api/embedding_api/sv-se/docs/embedding_api_auth.html) och inbäddade vyer i Embedding API v3.

Syntax USERATTRIBUTE ('attribute name')
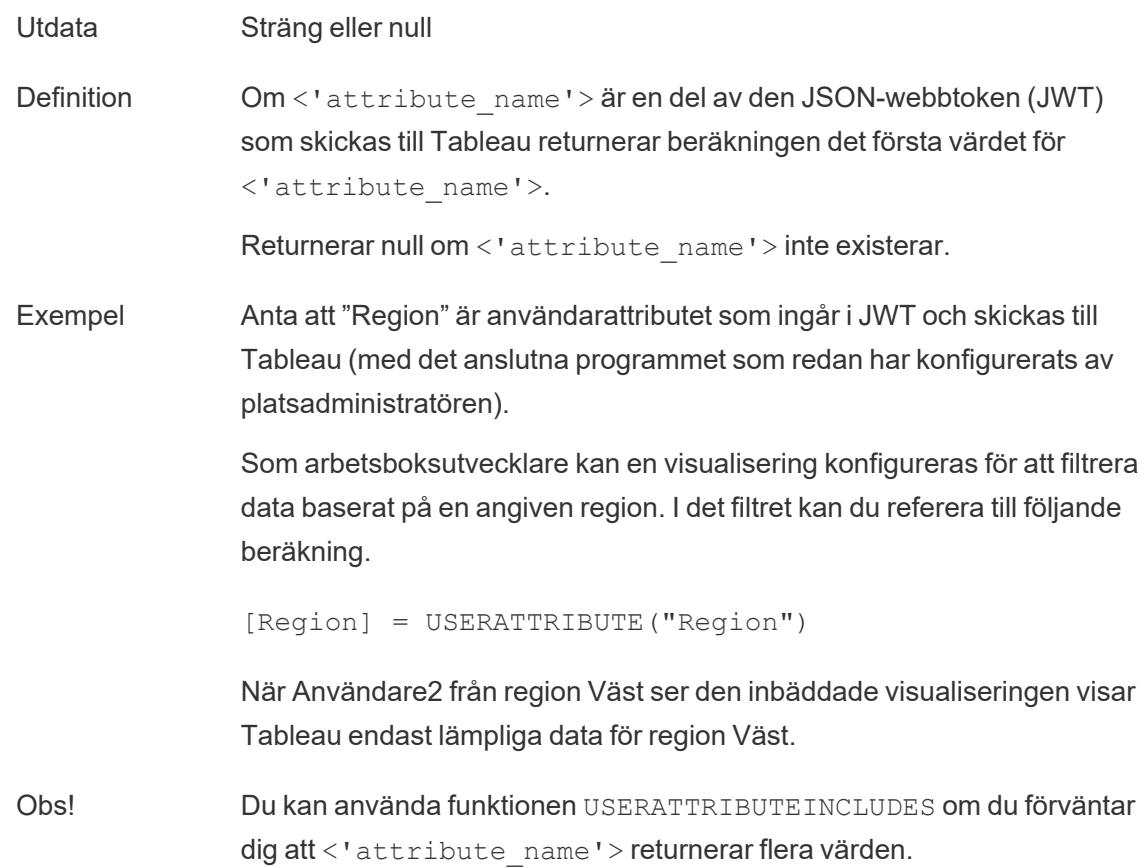

## USERATTRIBUTEINCLUDES

**Obs!** Innan du använder den här funktionen, läs **Endast för att bädda in [arbetsflöden](#page-2371-0) i [Tableau](#page-2371-0) Cloud** på sidan 2174. Mer information finns i [Autentisering](https://help.tableau.com/current/api/embedding_api/sv-se/docs/embedding_api_auth.html) och inbäddade vyer i Embedding API v3.

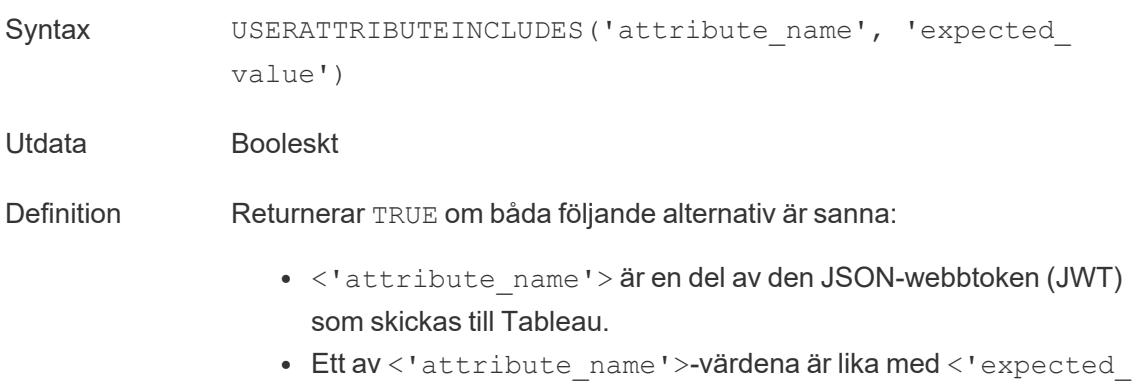

```
value'>.
```
Annars returneras FALSE.

Exempel Anta att "Region" är användarattributet som ingår i JWT och skickas till Tableau (med det anslutna programmet som redan har konfigurerats av platsadministratören).

> Som arbetsboksutvecklare kan en visualisering konfigureras för att filtrera data baserat på en angiven region. I det filtret kan du referera till följande beräkning.

USERATTRIBUTEINCLUDES('Region', [Region])

Om Användare2 från region Väst har visar den inbäddade visualiseringen kontrollerar Tableau om användarattributet Region matchar ett av [Region] fältvärdena. När det är sant visar visualiseringen lämpliga data.

När Användare3 från region Norr visar samma visualisering kan hon inte se några data då det inte finns någon matchning med [Region]-fältvärdena.

#### Skapa en användarberäkning

Användarberäkningar fungerar direkt med de användare och grupper som har konfigurerats Tableau Server eller Tableau Cloud. Det går att skapa användarberäkningar och använda dem som filter så att användarna bara ser de data som är relevanta för dem.

Om du till exempel har en kartvisualisering som liknar den nedan – som visar försäljningsdata för 48 amerikanska delstater – kan du skapa en användarberäkning så att endast delar av kartan som är relevanta för varje användare visas, till exempel data som är relevanta för en regionchef kontra en landschef. (En landschef bör kunna se data för hela landet, medan en regionchef endast bör kunna se data för den region denne är chef över).

När den landschefen är inloggad ser denne följande visualisering:

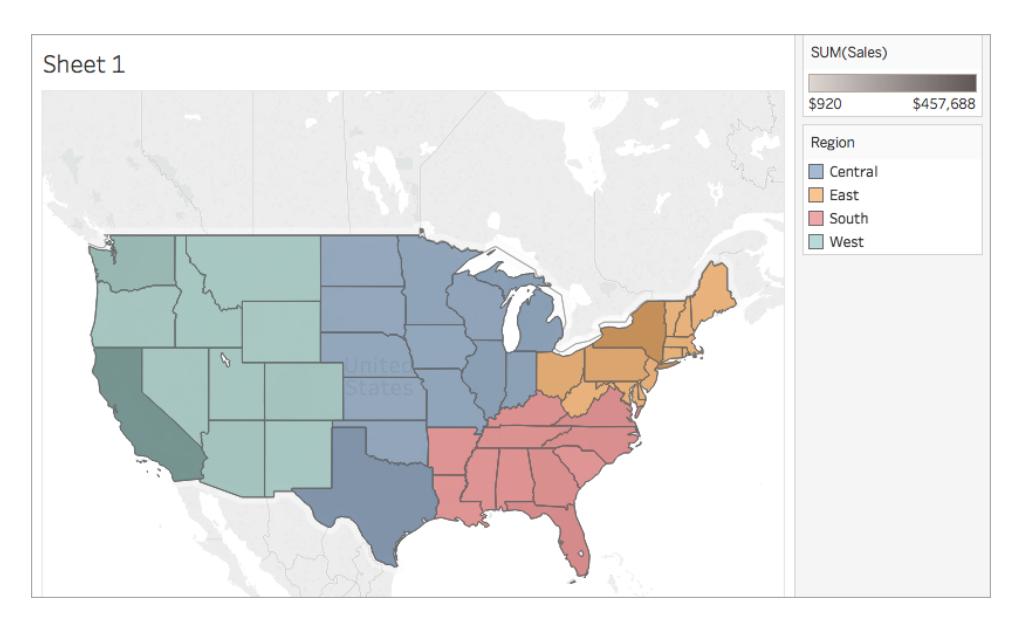

När chefen för den västra regionen är inloggad ser denne endast försäljning för sin region:

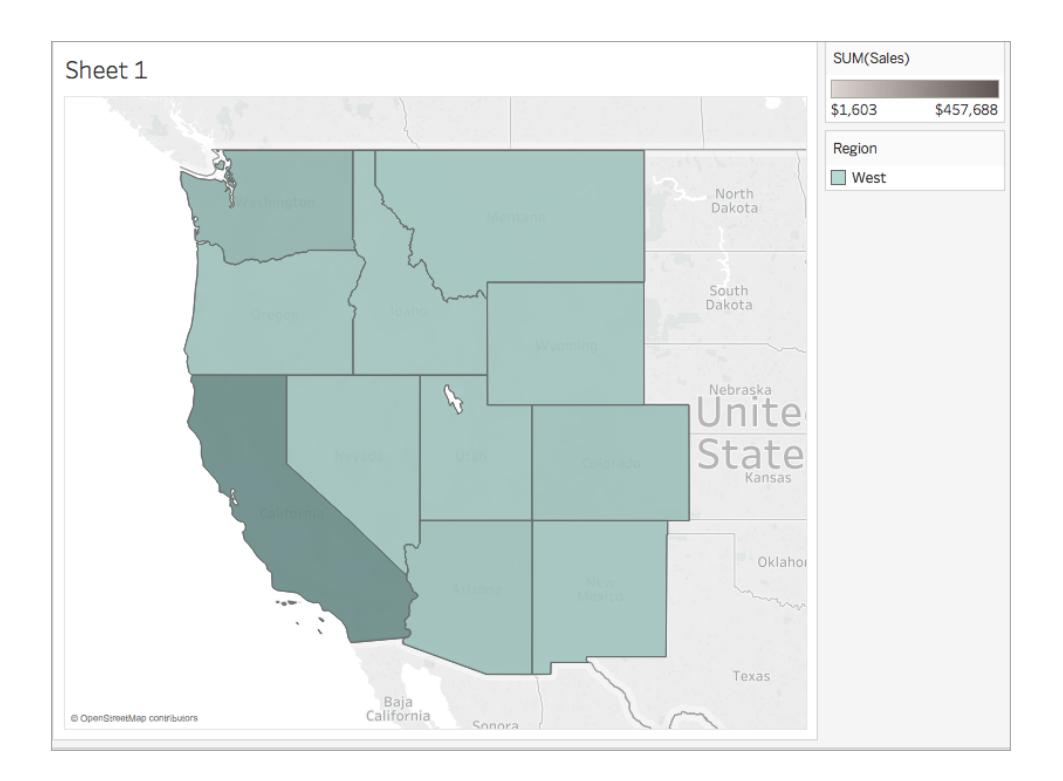

Följ stegen nedan för att skapa en användarfunktion som fungerar på samma sätt som det här exemplet.

## Innan du börjar

För att följa detta exempel måste du ha tillgång till Tableau Server eller CloudTableau Cloud. Du måste även vara server- eller platsadministratör.

## Steg 1: Skapa användare och grupper

- 1. Logga in på Tableau Server eller Tableau Cloud.
- 2. Lägg till följande användare i Tableau Server eller Tableau Cloud:
	- Sadie Pawthorne
	- Chuck Magee
	- Fred Suzuki
	- Roxanne Rodriguez

Mer information finns i Lägg till [användare](http://onlinehelp.tableau.com/current/server/sv-se/sites_addusers.htm) till en plats i Tableau Server-hjälpen.

3. Skapa en ny grupp som heter **Landschefer**.

Mer information finns i [Skapa](http://onlinehelp.tableau.com/current/server/sv-se/groups_create_local.htm) en lokal grupp i Tableau Server-hjälpen.

4. Lägg till dig själv i gruppen Landschefer.

Mer information finns i Lägg a till [användare](http://onlinehelp.tableau.com/current/server/sv-se/users_add_group.htm) i en grupp i Tableau Server-hjälpen.

## Steg 2: Skapa visualiseringen

- 1. Öppna Tableau Desktop och anslut till datakällan **Sample-Superstore**, som medföljer Tableau.
- 2. Klicka på fliken Datakälla i arbetsytans nedre vänstra hörn.
- 3. Från rutan Anslutningar, till vänster på sidan Datakälla, drar du bladet Personer till arbetsytan.
- 4. Klicka på kopplingsikonen och välj **vänster**.

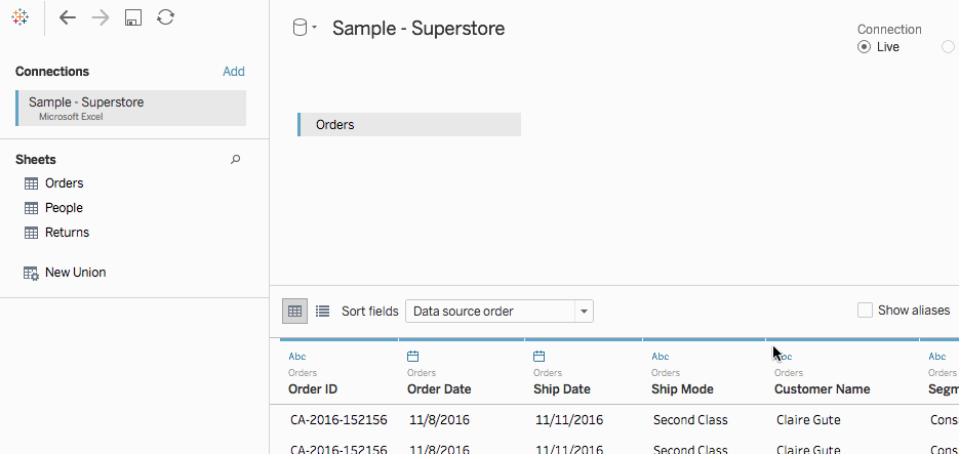

- 5. Navigera till ett nytt arbetsblad.
- 6. I rutan **Data**, under Dimensioner, dubbelklickar du på **Län**.

En kartvy skapas.

- 7. Från rutan **Data**, under Mätvärden, drar du **Försäljning** till **Färg** på kortet Markeringar.
- 8. På hyllan Kolumner markerar du fältet Longitud och håller ned Ctrl-tangenten (Kommando på Mac) på tangentbordet för att kopiera det. Dra kopian till höger om originalet på hyllan Kolumner.

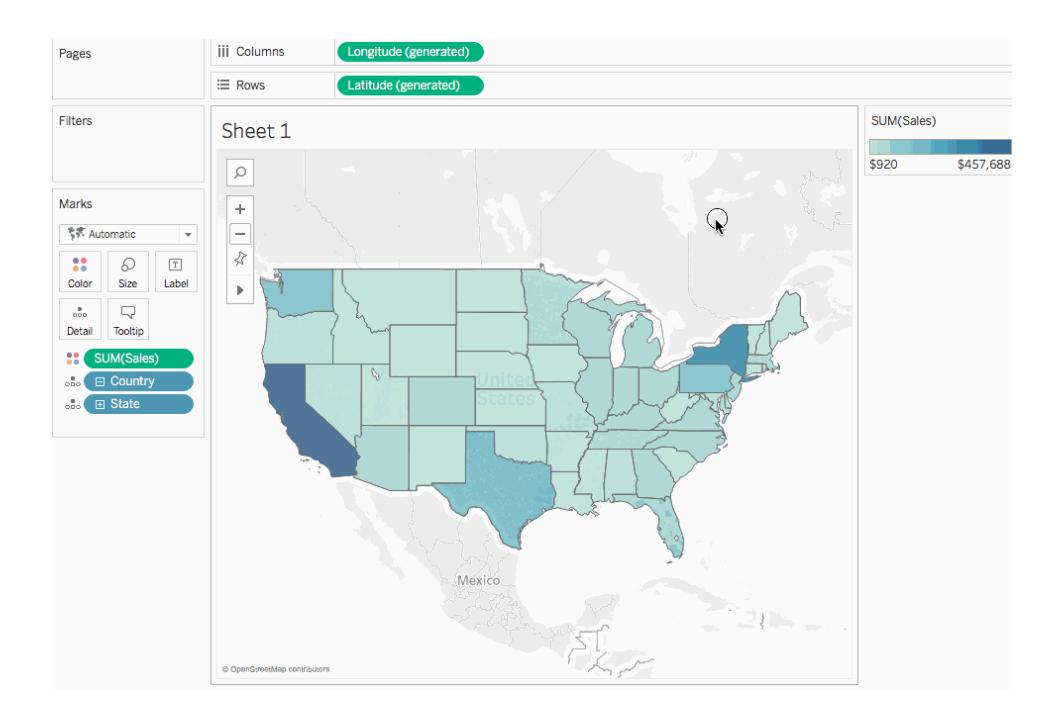

- 9. På kortet Markeringar klickar du på den andra **Longitud**-fliken (nederst).
- 10. Från rutan **Data** drar du **Region** till **Färg** på kortet Markeringar.

Kartvyn till höger uppdateras med nya färger.

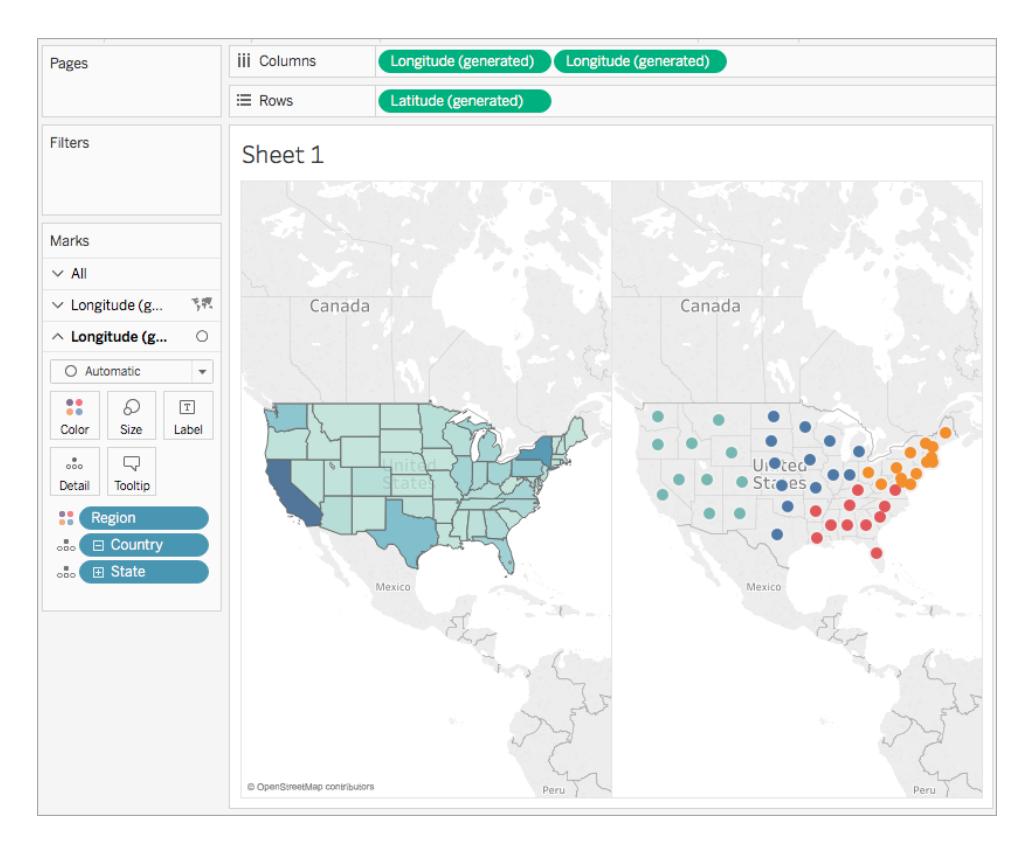

11. Klicka på listrutan Markeringstyp på kortet Markeringar och välj **Karta**.

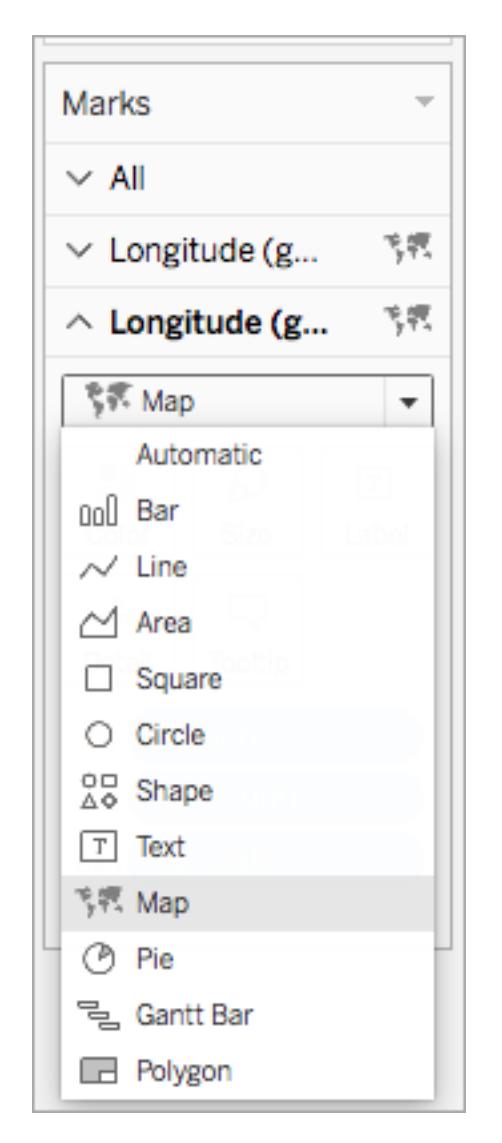

- 12. Klicka på **Färg** på kortet Markeringar och justera reglaget till **50 %** under Opacitet.
- 13. Klicka på den första **Longitud**-fliken på kortet Markeringar.
- 14. Klicka på **Färg** > **Redigera färger**på kortet Markeringar och välj **Grå** i listrutan för färgpaletten.

Kartvyn till vänster uppdateras.

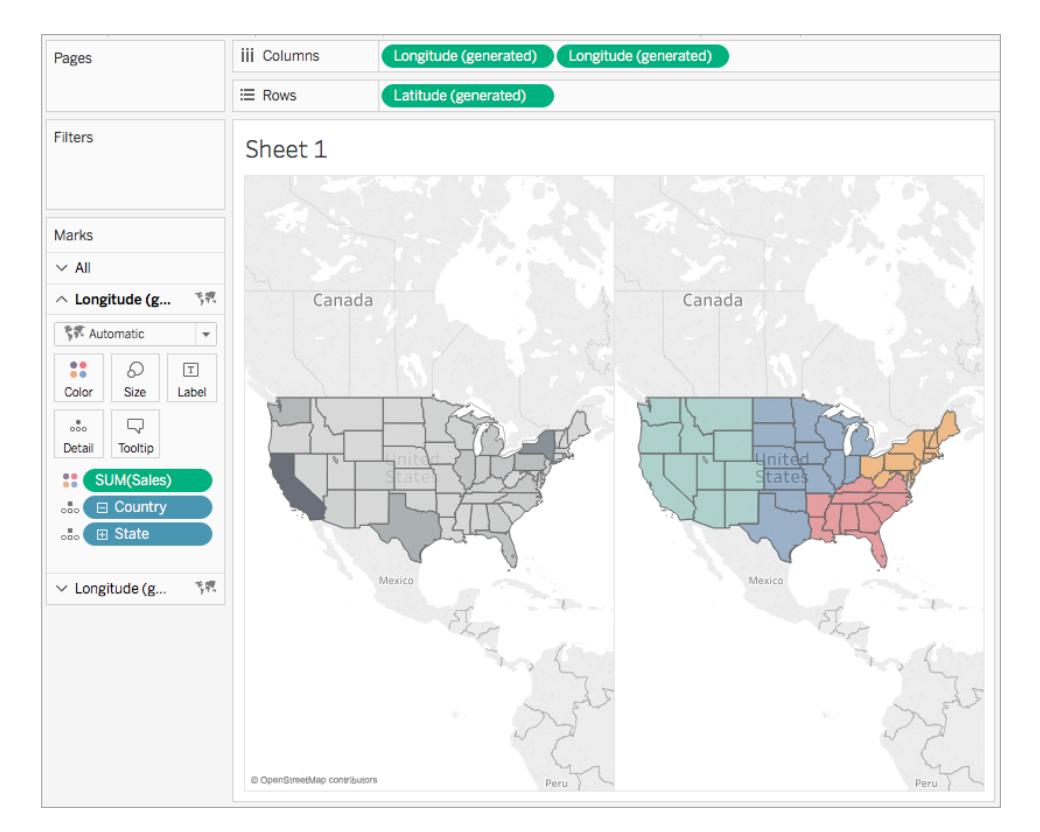

15. Högerklicka på fältet **Longitud** till höger på hyllan Kolumner och välj **Dubbel axel**.

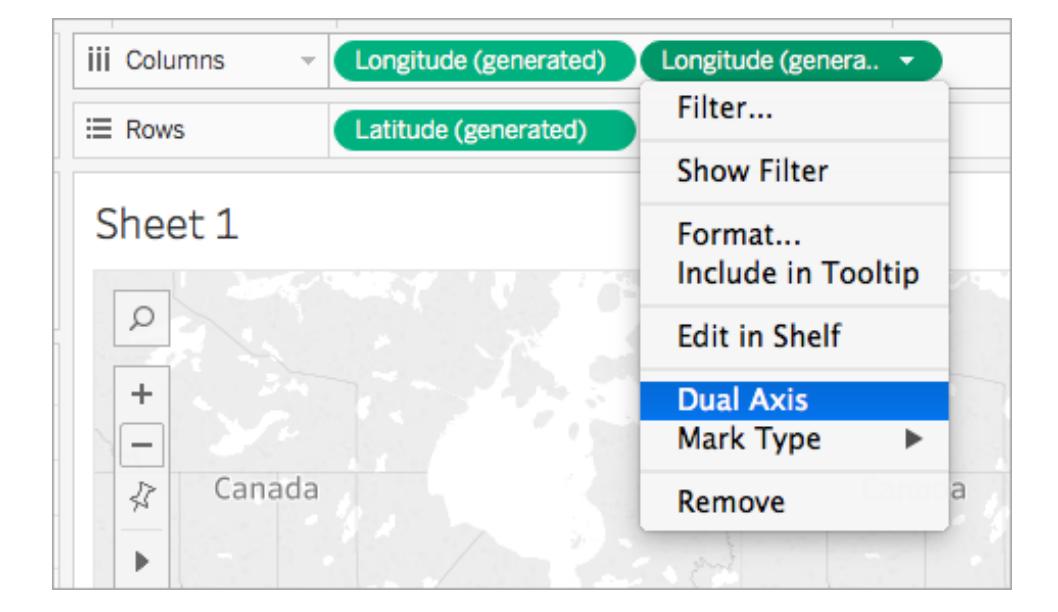

Kartan ser ut så här:

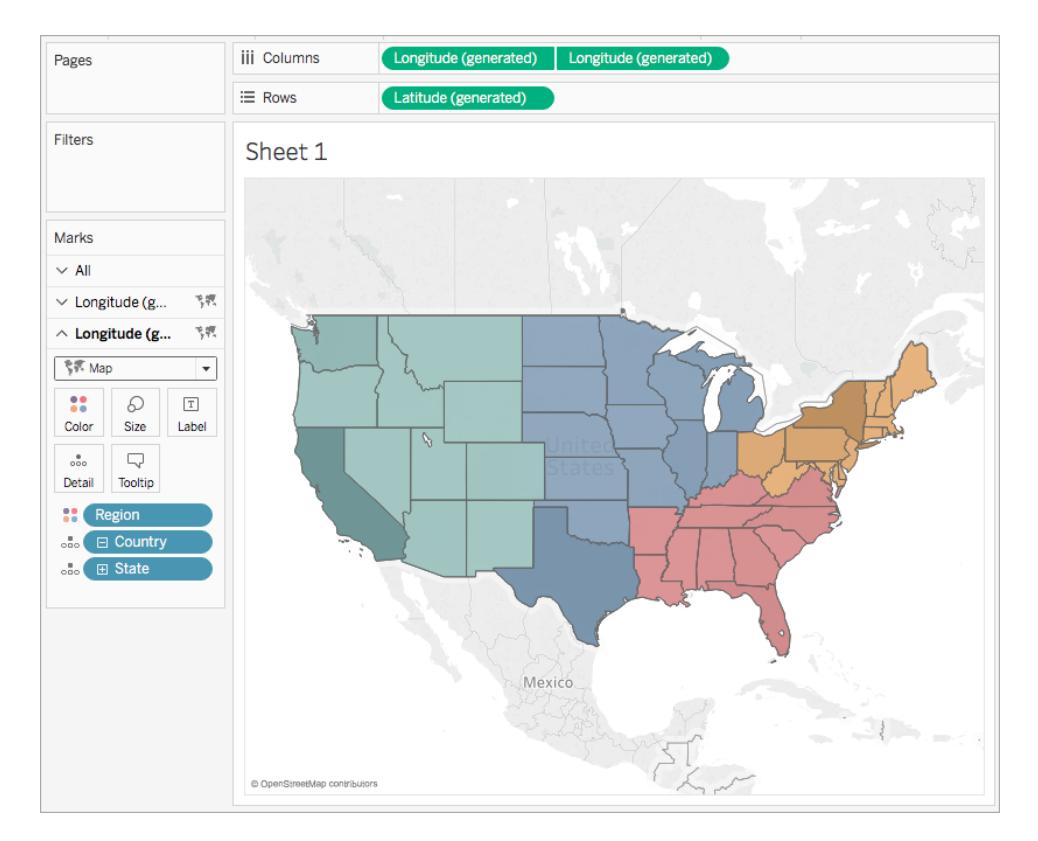

### Steg 3: Skapa användarberäkningen

- 1. Välj **Analys** > **Skapa beräknat fält**.
- 2. Gör följande i den beräkningsredigerare som visas:
	- Ge det beräknade fältet namnet Användarfilter.
	- Ange följande formel:

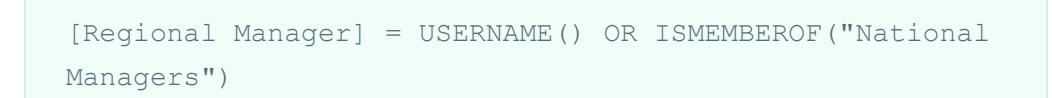

Denna beräkning kontrollerar om en person inkluderas i fältet Region (personer), eller om en person inkluderas i gruppen Landschefer. Om så är fallet returneras det true.

<sup>l</sup> Klicka på **OK** när du är klar.

Den nya användarberäkningen visas under Dimensioner i rutan Data. Precis som med de andra fälten kan du använda detta i en eller flera visualiseringar.

### Steg 4: Lägg till användarberäkningen på hyllan Filter

- 1. I rutan Data, under Dimensioner, drar du Användarfilter till hyllan Filter.
- 2. I filterdialogrutan som öppnas väljer du **True** och klickar sedan på **OK**.

**Obs!** Om du inte är inloggad på Tableau Server eller Tableau Cloud är alternativet True inte synligt. Logga in på Tableau Server eller Tableau Cloud i Tableau Desktop för att välja det. Mer information finns i **Logga in på [Tableau](#page-395-0) Server eller [Tableau](#page-395-0) Cloud** på sidan 198.

### Steg 5: Testa beräkningen

1. I arbetsytans nedre högra hörn i Tableau Desktop klickar du på listrutan Filtrera som användare och ändrar användare till **Sadie Pawthorne**.

Kartan uppdateras så att den endast visar den västra regionen i USA eftersom Sadie är tilldelad till den västra regionen i bladet Personer.

2. Välj listrutan Filtrera som användare igen och ändra användare till Roxanne Rodriguez.

Kartan uppdateras så att den endast visar den centrala regionen i USA eftersom Roxanne är tilldelad till den centrala regionen i bladet Personer.

3. Välj listrutan Filtrera som användare igen och ändra användare till Chuck Magee.

Kartan uppdateras så att den endast visar den östra regionen i USA eftersom Chuck är tilldelad till den östra regionen i bladet Personer.

4. Välj listrutan Filtrera som användare igen och ändra användare till Fred Suzuki.

Kartan uppdateras så att den endast visar den södra regionen i USA eftersom Fred är tilldelad till den södra regionen i bladet Personer.

5. Välj listrutan Filtrera som användare en gång till och ändra användare tillbaka till dig själv.

Kartan uppdateras så att den visar alla data eftersom du ingår i gruppen Landschefer på servern.

Detta beteende kvarstår när du publicerar vyn till Tableau Server eller Tableau Cloud. Användare som inte finns med i gruppen landschefer eller i bladet Personer i datakällan Sample Superstore ser endast en tom visualisering.

Se även

**[Funktioner](#page-2287-0) i Tableau** på sidan 2090

**[Tableau-funktioner](#page-2439-0) (efter kategori)** på sidan 2242

**[Tableau-funktioner](#page-2541-0) (i bokstavsordning)** på sidan 2344

Funktioner för tabellberäkning

I den här artikeln beskrivs funktioner för tabellberäkning och hur de används i Tableau. Vi visar också hur du skapar en tabellberäkning med beräkningsredigeraren.

Varför ska jag använda funktioner för tabellberäkning?

Med funktioner för tabellberäkning kan du utföra beräkningar på värden i en tabell.

Du kan till exempel beräkna vilken procent av totalvärdet en vis försäljning är under ett eller flera år.

Funktioner för tabellberäkning som är tillgängliga i Tableau

Det här är de inbyggda funktionerna för tabellberäkning som kan användas i Tableau utan ett externt analystillägg.

## FIRST( )

Returnerar antalet rader från den aktuella raden till den första raden i partitionen. Till exempel visas försäljningen kvartalsvis i vyn nedan. När FIRST() beräknas i datumpartitionen är förskjutningen för den första raden från den andra raden -1.

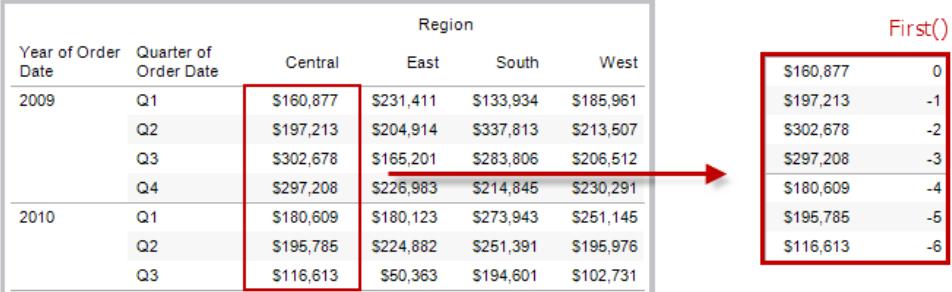

### Exempel

När aktuellt radindex är 3,  $\text{FIRST}(x) = -2$ .

# INDEX( )

Returnerar index för den aktuella raden i partitionen, utan någon sortering efter värde. Första radindex börjar på 1. Till exempel visas försäljningen kvartalsvis i tabellen nedan. När INDEX() beräknas i datumpartitionen är index för vardera rad 1, 2, 3, 4 … o.s.v.

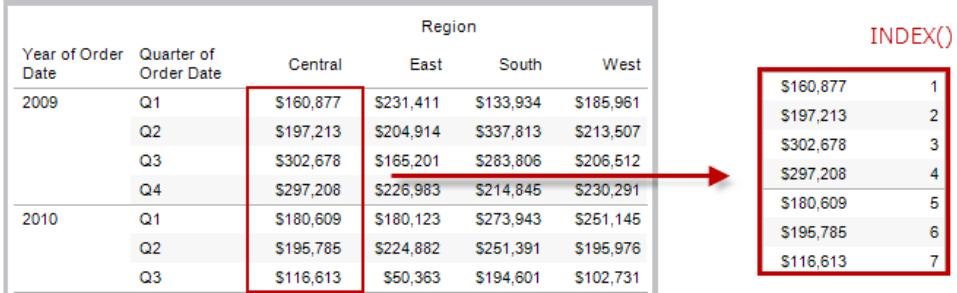

### Exempel

För den tredje raden i partitionen,  $INDEX() = 3$ .

# LAST( )

Returnerar antalet rader från den aktuella raden till den sista raden i partitionen. Till exempel visas försäljningen kvartalsvis i tabellen nedan. När LAST() beräknas i datumpartitionen är förskjutningen för den första raden från den andra raden 5.

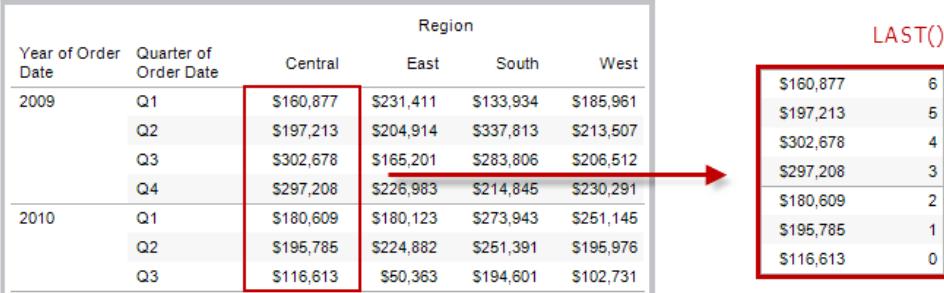

### Exempel

```
När aktuellt radindex är 3 av 7 LAST() = 4.
```
# LOOKUP(uttryck, [förskjutning])

Returnerar värdet för uttrycket i en målrad, angivet som en relativ förskjutning från den aktuella raden. Använd FIRST() + n och LAST() - n som en del av förskjutningsdefinitionen för ett mål i förhållande till den första/sista raden i partitionen. Om offset utelämnas kan raden som ska jämföras med anges på fältmenyn. Den här returnerar NULL om målraden inte kan fastställas.

I vyn nedan visas försäljning kvartalsvis. När LOOKUP (SUM(Sales), 2) beräknas i datumpartitionen visas försäljningsvärdet från kvartal framåt i varje rad.

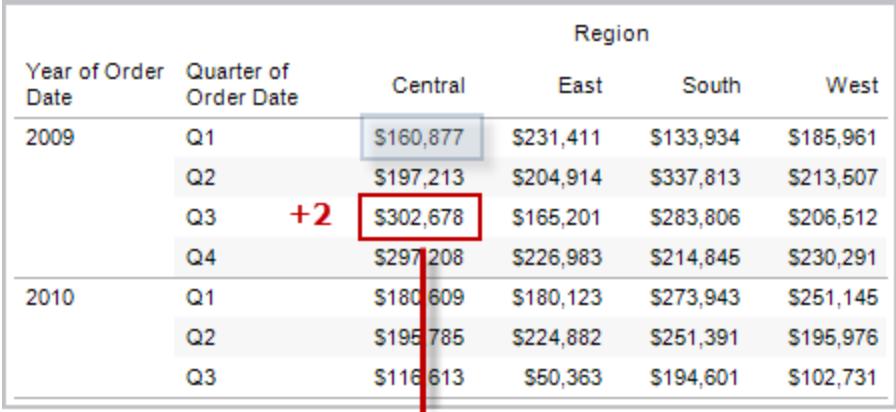

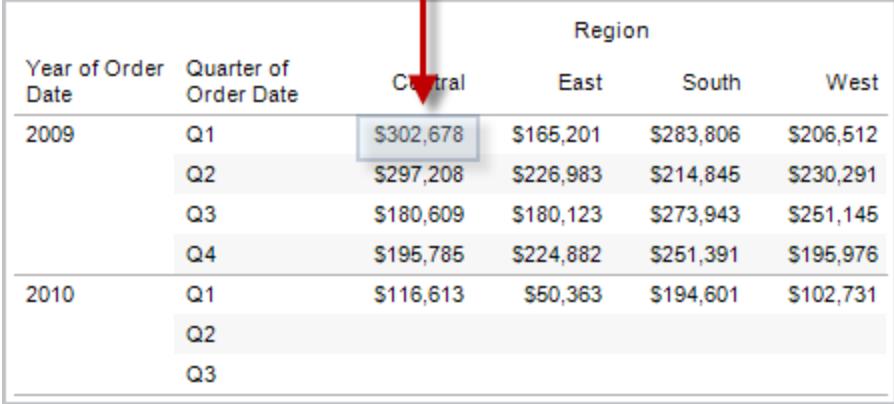

### Exempel

Med LOOKUP(SUM([Profit]), FIRST()+2) beräknas SUM(vinst) i den tredje raden av partitionen.

## MODEL\_EXTENSION-funktioner

Modelltilläggsfunktioner:

- MODEL EXTENSION BOOL
- MODEL\_EXTENSION\_INT
- MODEL EXTENSION REAL
- MODEL\_EXTENSION\_STRING

används för att skicka data till en driftsatt modell på en extern tjänst som R, TabPy eller Matlab. Se Lägga till uttryck med [analystillägg.](https://help.tableau.com/current/pro/desktop/sv-se/r_connection_manage.htm)

## MODEL\_PERCENTILE(måluttryck, prediktoruttryck)

Returnerar sannolikheten (mellan 0 och 1) att det förväntade värdet är mindre än eller lika med den observerade markeringen, definierad av måluttrycket och andra prediktorer. Det här är funktionen för a-posteriori-fördelning, även kallad kumulativ fördelningsfunktion.

Det här är den omvända funktionen för MODEL\_QUANTILE. Information om prediktiv modellering finns i **Så fungerar [funktioner](#page-2814-0) för prediktiva modeller i Tableau** på sidan 2617.

### Exempel

Följande formel returnerar kvantilen för värdet på summan av försäljningen, justerat efter antal order.

MODEL\_PERCENTILE(SUM([Sales]), COUNT([Orders]))

## MODEL\_QUANTILE(kvantil, måluttryck, prediktoruttryck)

Returnerar ett numeriskt målvärde inom det troliga intervallet, som definieras i måluttrycket och andra prediktorer, i en angiven kvantil. Det här är a-posteriori-kvantilen.

Det här är den omvända funktionen för MODEL\_PERCENTILE. Information om prediktiv modellering finns i **Så fungerar [funktioner](#page-2814-0) för prediktiva modeller i Tableau** på sidan 2617.

### Exempel

Följande formel returnerar medianen (0,5) av summan av försäljningen, justerat efter antal order.

MODEL\_QUANTILE(0.5, SUM([Sales]), COUNT([Orders]))

## PREVIOUS\_VALUE(uttryck)

Returnerar värdet för den här beräkningen i föregående rad. Returnerar det givna uttrycket om den aktuella raden är den första raden i partitionen.

### Exempel

```
Med SUM([Profit]) * PREVIOUS_VALUE(1) beräknas den löpande produkten av SUM
(vinst).
```
## RANK(uttryck, ['asc' | 'desc'])

Returnerar den standardmässiga konkurrensrankningen för den aktuella raden i partitionen. Identiska värden tilldelas identisk rankning. Använd det valfria argumentet 'asc' | 'desc' för att specificera stigande eller fallande ordning. Standard är fallande.

Med den här funktionen rankas värdeuppsättningen (6, 9, 9, 14) som (4, 2, 2, 1).

Null-värden ignoreras i rankningsfunktioner. De är inte numrerade och de räknas inte in i det totala antalet poster i beräkningen av percentilrankning.

Mer information om olika rankningspositioner finns i **[Beräkning](#page-2630-0) av typen Rankning** på sidan [2433.](#page-2630-0)

### Exempel

På den följande bilden visas effekten av de olika rankningsfunktionerna (RANK, RANK\_DENSE, RANK\_MODIFIED, RANK\_PERCENTILE och RANK\_UNIQUE) i en värdeuppsättning. Datauppsättningen innehåller information om 14 studenter (Student A till och med Student N). I kolumnen **Ålder** visas den aktuella åldern för varje student (alla studenter är mellan 17 och 20 år gamla). I den återstående kolumnen visas effekten av varje rankningsfunktion i en uppsättning åldersvärden, där standardordningen för funktionen (stigande eller fallande) alltid antas.

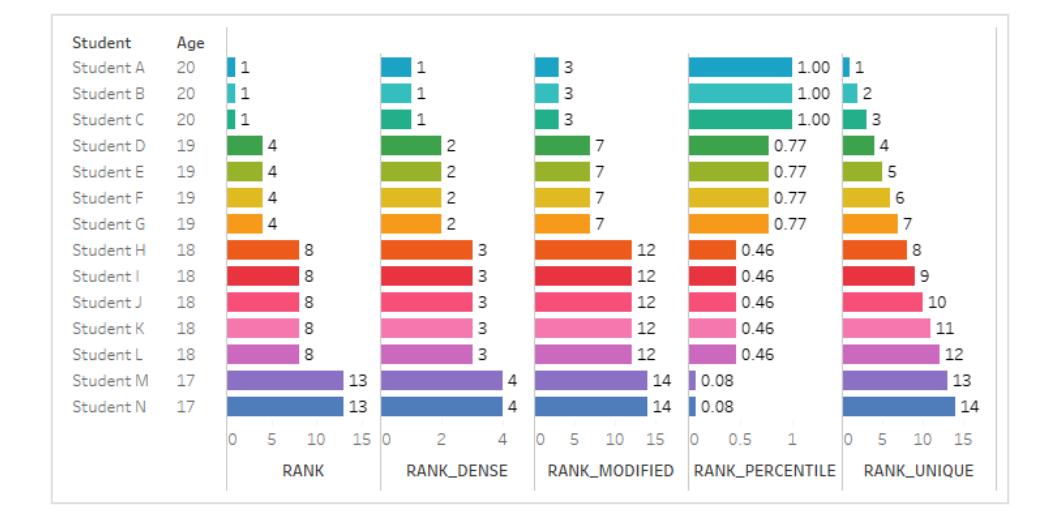

# RANK\_DENSE(uttryck, ['asc' | 'desc'])

Returnerar den täta rankningen för den aktuella raden i partitionen. Identiska värden tilldelas en identisk rankning, men inte gap infogas i nummersekvensen. Använd det valfria argumentet 'asc' | 'desc' för att specificera stigande eller fallande ordning. Standard är fallande.

Med den här funktionen rankas värdeuppsättningen (6, 9, 9, 14) som (3, 2, 2, 1).

Null-värden ignoreras i rankningsfunktioner. De är inte numrerade och de räknas inte in i det totala antalet poster i beräkningen av percentilrankning.

Mer information om olika rankningspositioner finns i **[Beräkning](#page-2630-0) av typen Rankning** på sidan [2433](#page-2630-0).

## RANK\_MODIFIED(uttryck, ['asc' | 'desc'])

Returnerar den ändrade konkurrensrankningen för den aktuella raden i partitionen. Identiska värden tilldelas identisk rankning. Använd det valfria argumentet 'asc' | 'desc' för att specificera stigande eller fallande ordning. Standard är fallande.

Med den här funktionen rankas värdeuppsättningen (6, 9, 9, 14) som (4, 3, 3, 1).

Null-värden ignoreras i rankningsfunktioner. De är inte numrerade och de räknas inte in i det totala antalet poster i beräkningen av percentilrankning.

Mer information om olika rankningspositioner finns i **[Beräkning](#page-2630-0) av typen Rankning** på sidan [2433.](#page-2630-0)

## RANK\_PERCENTILE(uttryck, ['asc' | 'desc'])

Returnerar percentilrankningen för den aktuella raden i partitionen. Använd det valfria argumentet 'asc' | 'desc' för att specificera stigande eller fallande ordning. Standard är stigande.

Med den här funktionen rankas värdeuppsättningen (6, 9, 9, 14) som (0,00, 0,67, 0,67, 1,00).

Null-värden ignoreras i rankningsfunktioner. De är inte numrerade och de räknas inte in i det totala antalet poster i beräkningen av percentilrankning.

Mer information om olika rankningspositioner finns i **[Beräkning](#page-2630-0) av typen Rankning** på sidan [2433.](#page-2630-0)

## RANK\_UNIQUE(uttryck, ['asc' | 'desc'])

Returnerar den unika rankningen för den aktuella raden i partitionen. Identiska värden tilldelas olika rankning. Använd det valfria argumentet 'asc' | 'desc' för att specificera stigande eller fallande ordning. Standard är fallande.

Med den här funktionen rankas värdeuppsättningen (6, 9, 9, 14) som (4, 2, 3, 1).

Null-värden ignoreras i rankningsfunktioner. De är inte numrerade och de räknas inte in i det totala antalet poster i beräkningen av percentilrankning.

Mer information om olika rankningspositioner finns i **[Beräkning](#page-2630-0) av typen Rankning** på sidan [2433.](#page-2630-0)

## RUNNING\_AVG(uttryck)

Returnerar det löpande genomsnittet för ett givet uttryck, från den första raden i partitionen till den aktuella raden.

I vyn nedan visas försäljning kvartalsvis. När RUNNING\_AVG(SUM([Sales]) beräknas i datumpartitionen är resultatet ett löpande genomsnitt av försäljningsvärden för varje kvartal.

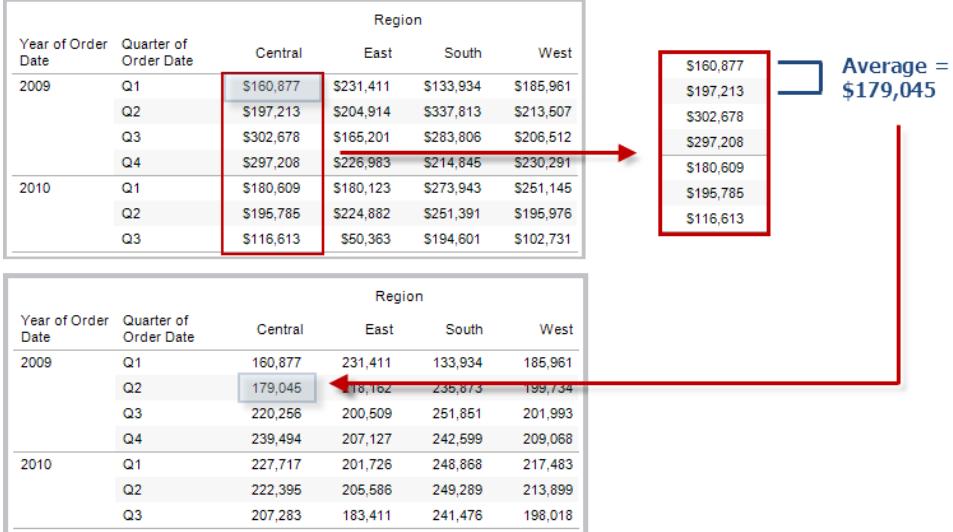

### Exempel

Med RUNNING\_AVG(SUM([Profit])) beräknas det löpande genomsnittet för SUM(vinst).

# RUNNING\_COUNT(uttryck)

Returnerar den löpande totalsumman för ett givet uttryck, från den första raden i partitionen till den aktuella raden.

### Exempel

Med RUNNING\_COUNT(SUM([Profit])) beräknas den löpande totalsumman för SUM(vinst).

# RUNNING\_MAX(uttryck)

Returnerar den löpande max-summan för ett givet uttryck, från den första raden i partitionen till den aktuella raden.

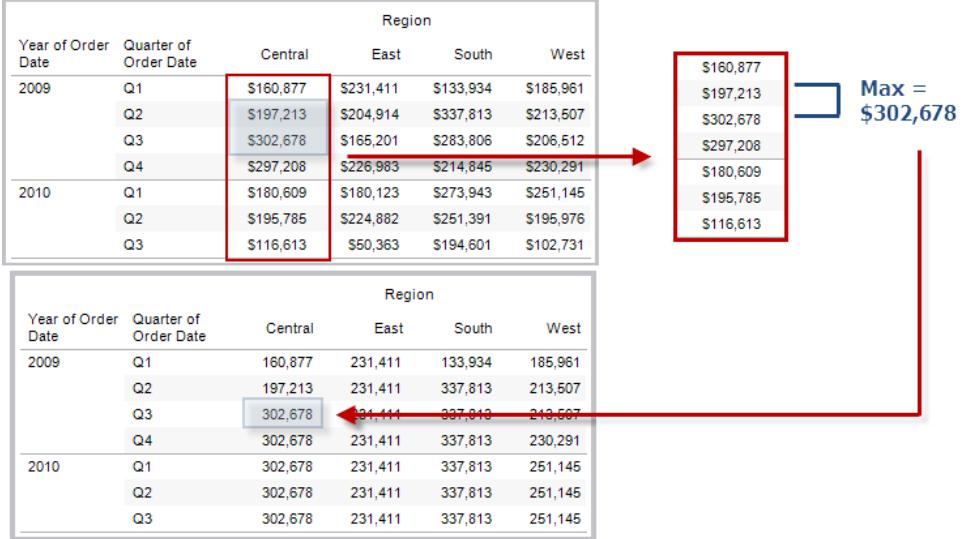

### Exempel

Med RUNNING MAX(SUM([Profit])) beräknas den löpande max-summan för SUM(vinst).

## RUNNING\_MIN(uttryck)

Returnerar den löpande minimisumman för ett givet uttryck, från den första raden i partitionen till den aktuella raden.

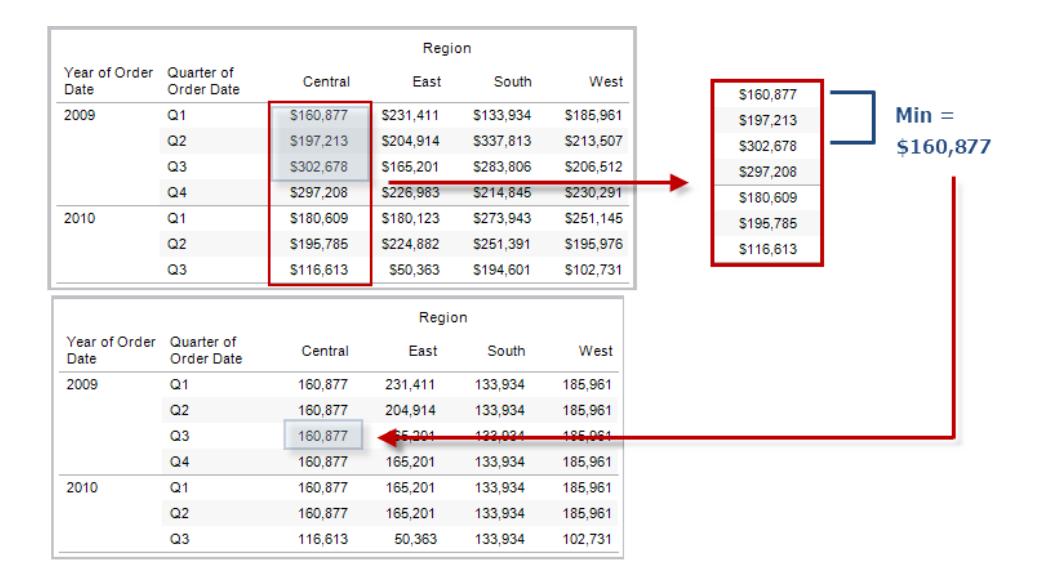

### Exempel

Med RUNNING MIN(SUM([Profit])) beräknas den löpande minimisumman för SUM(vinst).

# RUNNING\_SUM(uttryck)

Returnerar den löpande summan för ett givet uttryck, från den första raden i partitionen till den aktuella raden.

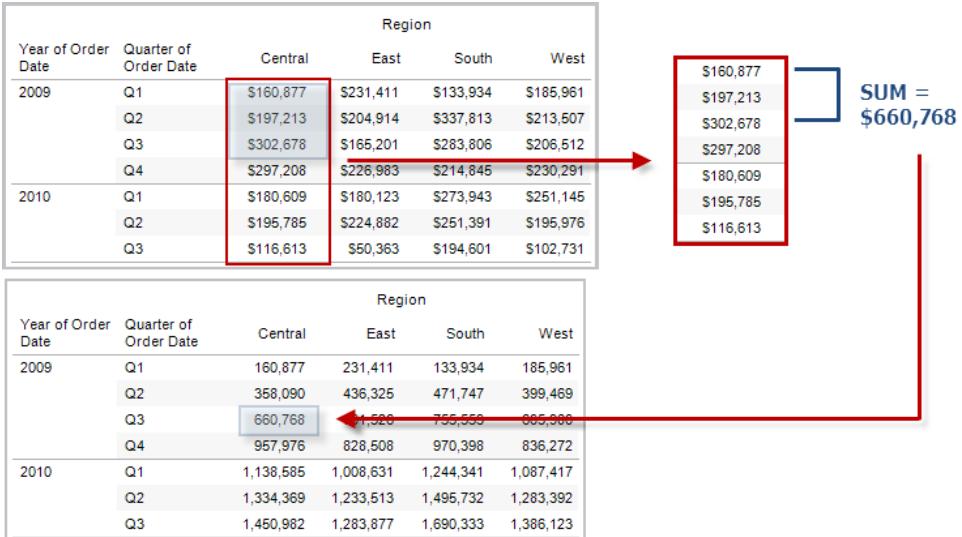

### Exempel

Med RUNNING SUM(SUM([Profit])) beräknas den löpande summan för SUM(vinst).

## SIZE()

Returnerar antalet rader i partitionen. Till exempel visas försäljningen kvartalsvis i vyn nedan. I datumpartitionen finns sju rader, så storleken() på datumpartitionen är 7.

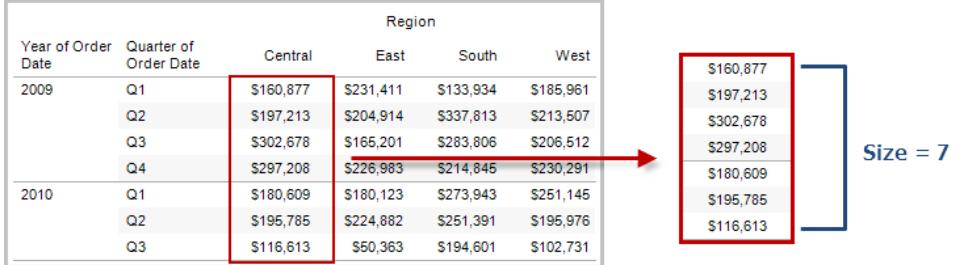

### Exempel

SIZE() = 5 när den aktuella partitionen innehåller fem rader.

## SCRIPT\_-funktioner

Skriptfunktioner:

- SCRIPT\_BOOL
- SCRIPT\_INT
- SCRIPT\_REAL
- SCRIPT\_STRING

används för att skicka data till en extern tjänst som R, TabPy eller Matlab. Se Lägga till [uttryck](https://help.tableau.com/current/pro/desktop/sv-se/r_connection_manage.htm) med [analystillägg.](https://help.tableau.com/current/pro/desktop/sv-se/r_connection_manage.htm)

## TOTAL(uttryck)

Returnerar totalsumman för det angivna uttrycket i en tabellberäkningspartition.

#### Exempel

Anta att du börjar med följande vy:

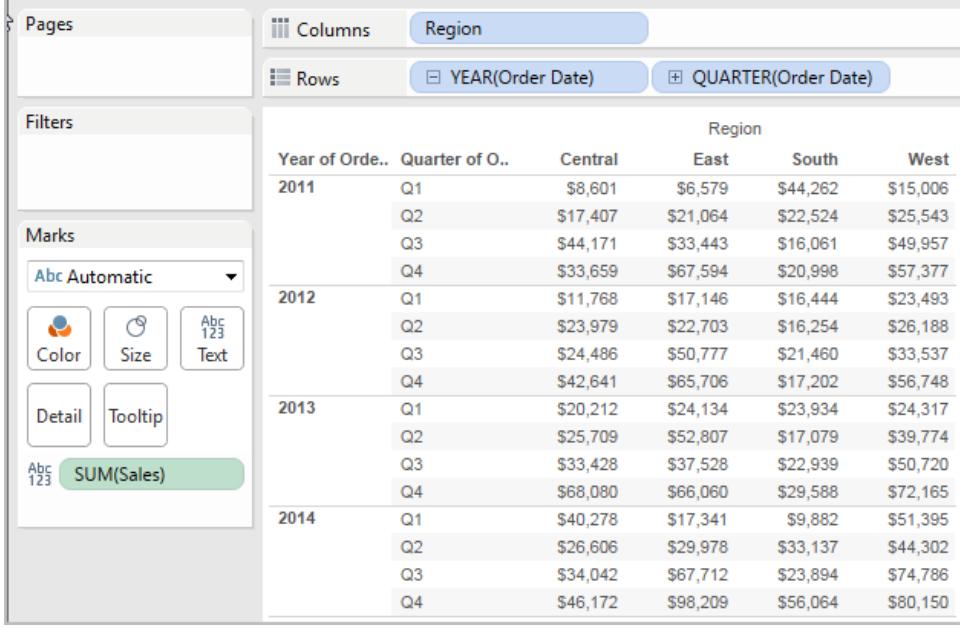

Du öppnar beräkningsredigeraren och skapar ett nytt fält som du ger namnet **Totalitet**:

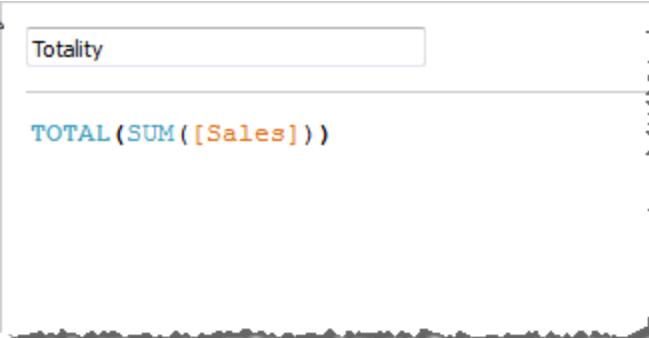

Därefter släpper du **Totalitet** på Text för att ersätta **SUM(försäljning)**. Vyn ändras på så sätt att värden summeras utifrån standardvärdet för **Beräkna med**:

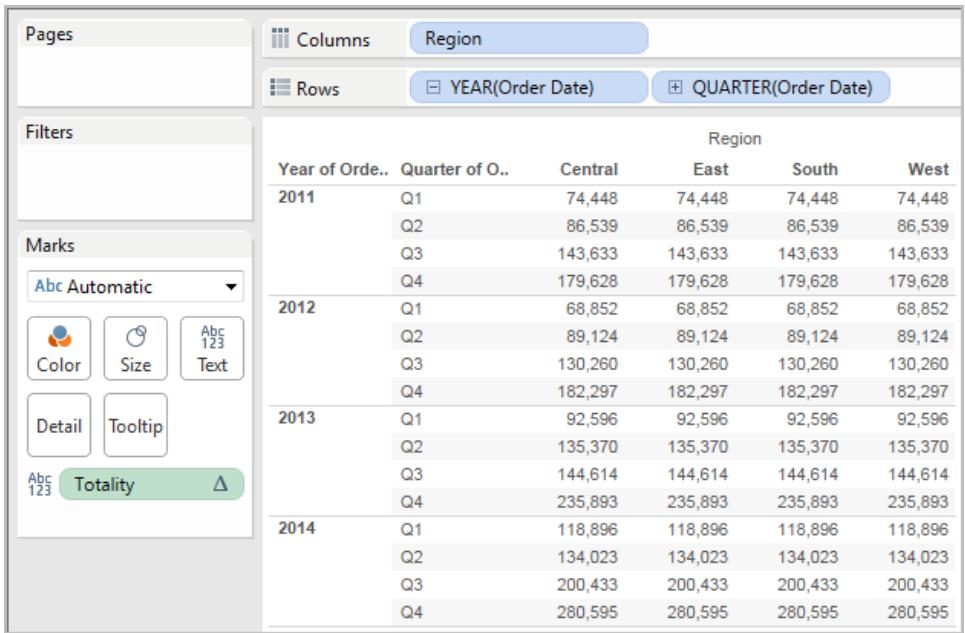

Detta väcker frågan Vilket är standardvärdet för **Beräkna med**? Om du högerklickar (Ctrl-klick på Mac) på **Totalitet** i rutan Data och väljer **Redigera**, finns nu ytterligare information tillgänglig:

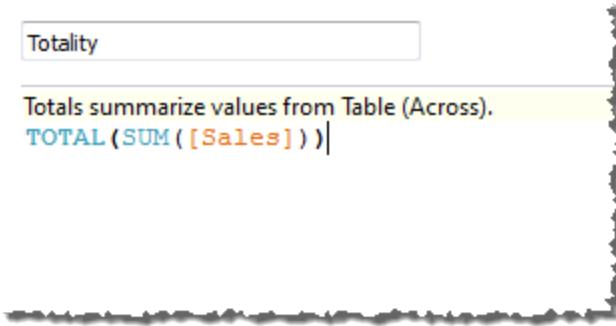

Standardvärdet för **Beräkna med** är **Tabell (tvärs över)**. Resultatet är att värden från alla rader av tabellen summeras av **Totalitet**. Därmed är värdet du ser på varje rad summan av värdena från den ursprungliga versionen av tabellen.

Värdena på raden 2011/Kv1 i den ursprungliga tabellen var 8 601 USD, 6 579 USD, 44 262 USD och 15 006 USD. Värdena i tabellen efter att **Slutsumma** ersatt **SUM(Sales)** är 74 448 USD för alla, vilket är summan av de fyra originalvärdena.

Lägg märke till triangeln intill Slutsumma efter det att du har släppt den på Text:

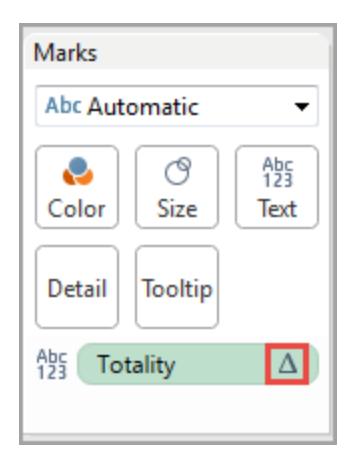

Detta indikerar att det här fältet använder en tabellberäkning. Du kan högerklicka på fältet och välja **Redigera tabellberäkning** om du vill omdirigera funktionen till ett annat **Beräkna med**värde. Du kan exempelvis ställa in den på **Tabell (ned)**. I så fall skulle tabellen se ut så här:

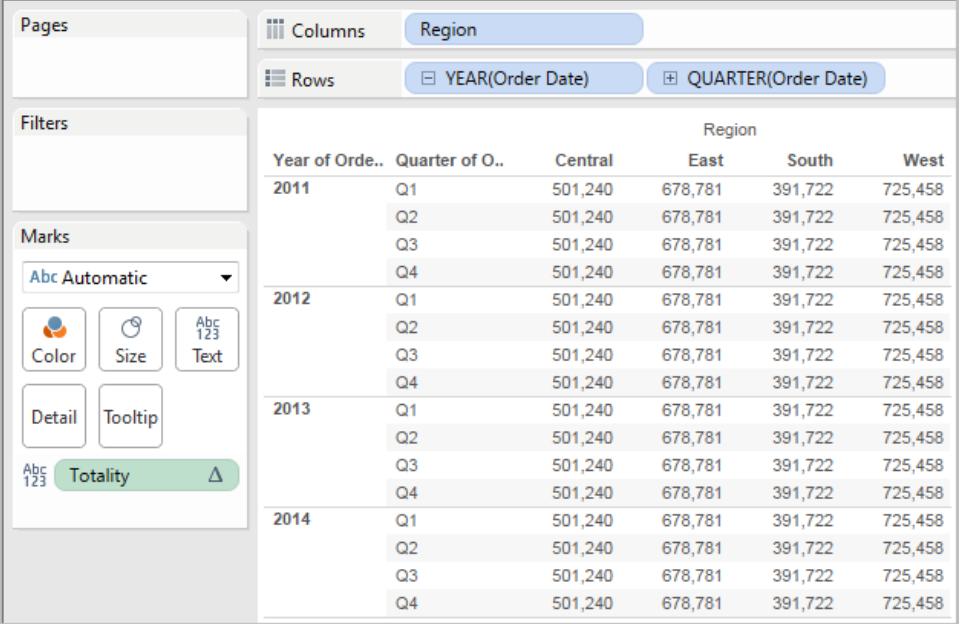

# TOTAL(uttryck)

Returnerar totalsumman för det angivna uttrycket i en tabellberäkningspartition.

### Exempel

Anta att du börjar med följande vy:

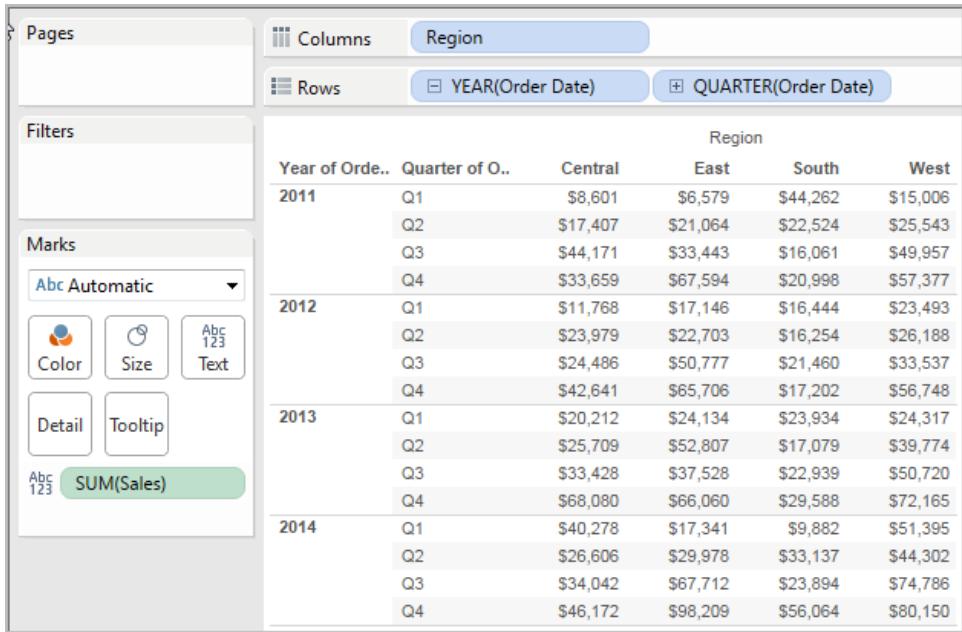

Du öppnar beräkningsredigeraren och skapar ett nytt fält som du ger namnet **Totalitet**:

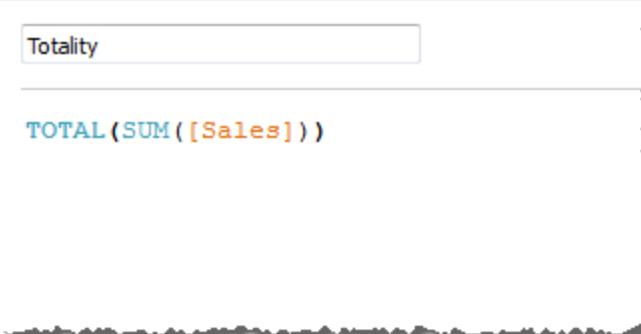

Därefter släpper du **Totalitet** på Text för att ersätta **SUM(försäljning)**. Vyn ändras på så sätt att värden summeras utifrån standardvärdet för **Beräkna med**:

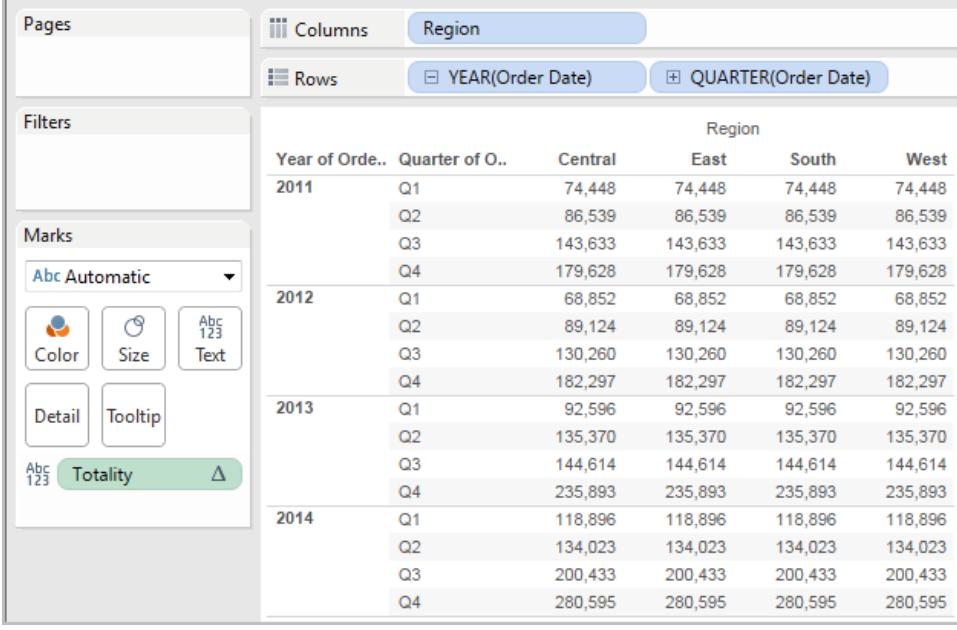

Detta väcker frågan Vilket är standardvärdet för **Beräkna med**? Om du högerklickar (Ctrl-klick på Mac) på **Totalitet** i rutan Data och väljer **Redigera**, finns nu ytterligare information tillgänglig:

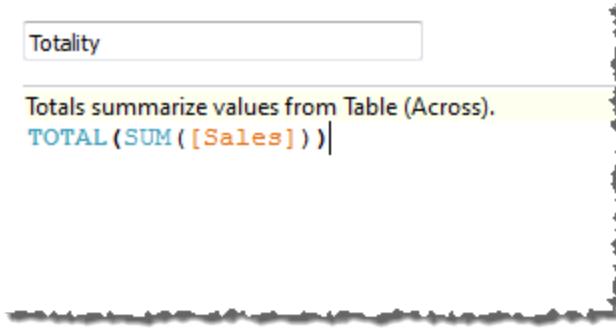

Standardvärdet för **Beräkna med** är **Tabell (tvärs över)**. Resultatet är att värden från alla rader av tabellen summeras av **Totalitet**. Därmed är värdet du ser på varje rad summan av värdena från den ursprungliga versionen av tabellen.

Värdena på raden 2011/Kv1 i den ursprungliga tabellen var 8 601 USD, 6 579 USD, 44 262 USD och 15 006 USD. Värdena i tabellen efter att **Slutsumma** ersatt **SUM(Sales)** är 74 448 USD för alla, vilket är summan av de fyra originalvärdena.

Lägg märke till triangeln intill Slutsumma efter det att du har släppt den på Text:

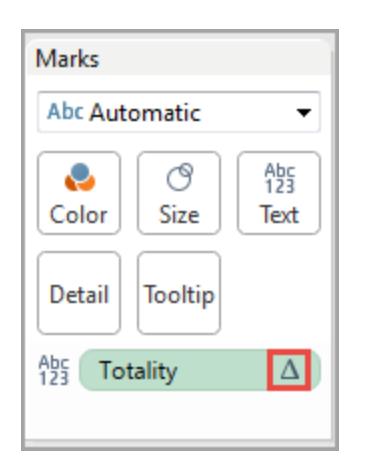

Detta indikerar att det här fältet använder en tabellberäkning. Du kan högerklicka på fältet och välja **Redigera tabellberäkning** om du vill omdirigera funktionen till ett annat **Beräkna med**värde. Du kan exempelvis ställa in den på **Tabell (ned)**. I så fall skulle tabellen se ut så här:

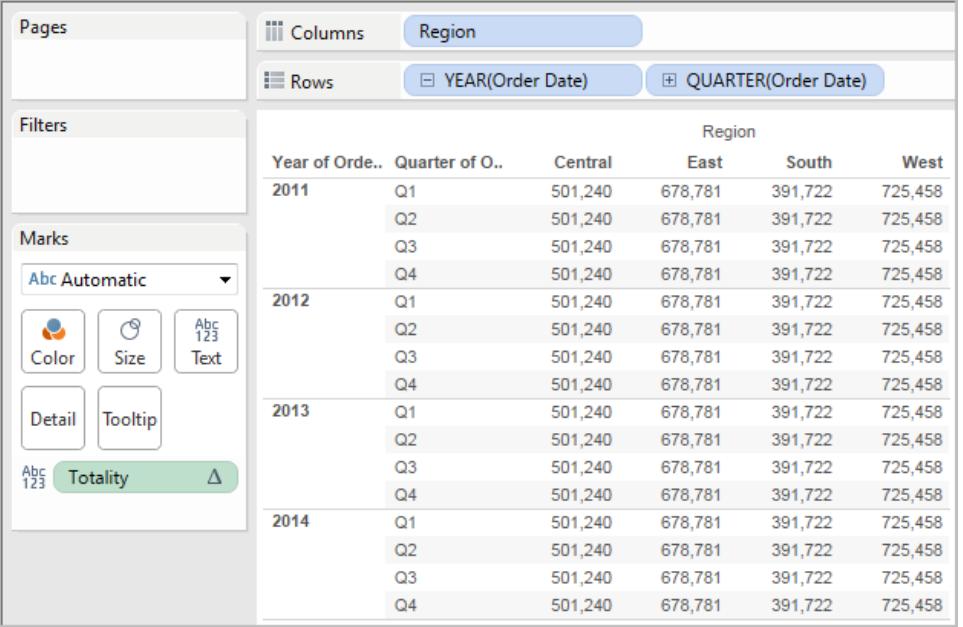

# WINDOW\_CORR(uttr1, uttr2, [start, slut])

Returnerar Pearsons korrelationskoefficient för två uttryck i fönstret. Fönstret definieras som förskjutningar från den aktuella raden. Använd FIRST()+n och LAST()-n för förskjutningar från den första eller sista raden i partitionen. Om starten och slutet utelämnas så används hela partitionen.

Pearson-korrelationen mäter den linjära relationen mellan två variabler. Resultat sträcker sig från -1 till och med +1, där 1 betyder en exakt positiv linjär relation, det vill säga att när en positiv förändring sker i en variabel innebär det att en positiv förändring av samma magnitud sker i den andra, 0 betyder att det inte finns någon linjär relation mellan variansen och -1 är en exakt negativ relation.

Det finns en motsvarande aggregeringsfunktion: CORR. Läs mer i **[Tableau-funktioner](#page-2541-0) (i [bokstavsordning\)](#page-2541-0)** på sidan 2344.

### Exempel

Följande formel returnerar Pearson-korrelationen för **SUM(Profit)** och **SUM(Sales)** från de fem föregående raderna till den aktuella raden.

WINDOW CORR(SUM[Profit]), SUM([Sales]), -5, 0)

# WINDOW COUNT(uttryck, [start, slut])

Returnerar antalet för uttrycket i fönstret. Fönstret definieras med hjälp av förskjutningar från den aktuella raden. Använd FIRST()+n och LAST()-n för förskjutningar från den första eller sista raden i partitionen. Om starten och slutet utelämnas så används hela partitionen.

### Exempel

WINDOW COUNT(SUM([Profit]), FIRST()+1, 0) beräknar antalet för SUM(Profit) från den andra raden till den aktuella raden

# WINDOW\_COVAR(uttr1, uttr2, [start, slut])

Returnerar *exempelkovariansen* för två uttryck i fönstret. Fönstret definieras som förskjutningar från den aktuella raden. Använd FIRST()+n och LAST()-n för förskjutningar från den första eller sista raden i partitionen. Om start- och slutargumenten utelämnas utgör fönstret hela partitionen.

Exempelkovariansen använder antalet icke-nulldatapunkter n - 1 för att normalisera kovariansen, snarare än n, som används av populationskovariansen (med funktionen WINDOW\_COVARP). Urvalskovarians är rätt val när data är ett slumpmässigt urval som används för att uppskatta kovariansen för en större population.

Det finns en motsvarande aggregeringsfunktion: COVAR. Läs mer i **[Tableau-funktioner](#page-2541-0) (i [bokstavsordning\)](#page-2541-0)** på sidan 2344.

### Exempel

Följande formel returnerar exempelkovariansen för **SUM(Profit)** och **SUM(Sales)** från de två föregående raderna till den aktuella raden.

WINDOW COVAR(SUM([Profit]), SUM([Sales]), -2, 0)

## WINDOW\_COVARP(uttr1, uttr2, [start, slut])

Returnerar *populationskovariansen* för två uttryck i fönstret. Fönstret definieras som förskjutningar från den aktuella raden. Använd FIRST()+n och LAST()-n för förskjutningar från den första eller sista raden i partitionen. Om starten och slutet utelämnas så används hela partitionen.

Populationskovariansen är urvalskovariansen multiplicerad med (n-1)/n, där n är det totala antalet icke-null-datapunkter. Populationskovarians är det lämpliga valet om det finns tillgängliga data för alla intressanta objekt, till skillnad från hur det skulle vara om det bara fanns en slumpmässig delmängd med objekt, då exempelkovarians (med funktionen WINDOW\_COVAR) är lämpligare.

Det finns en motsvarande aggregeringsfunktion: COVARP. **[Tableau-funktioner](#page-2541-0) (i [bokstavsordning\)](#page-2541-0)** på sidan 2344.

### Exempel

Följande formel returnerar populationskovariansen för **SUM(Profit)** och **SUM(Sales)** från de två föregående raderna till den aktuella raden.

WINDOW COVARP(SUM([Profit]), SUM([Sales]), -2, 0)

## WINDOW MEDIAN(uttryck, [start, slut])

Returnerar medianen för uttrycket i fönstret. Fönstret definieras med hjälp av förskjutningar från den aktuella raden. Använd FIRST()+n och LAST()-n för förskjutningar från den första eller sista raden i partitionen. Om starten och slutet utelämnas så används hela partitionen.

Vyn nedan visar till exempel vinsten per kvartal. Ett fönstermedianvärde i Datum-partitionen returnerar medianvinsten för alla datum.

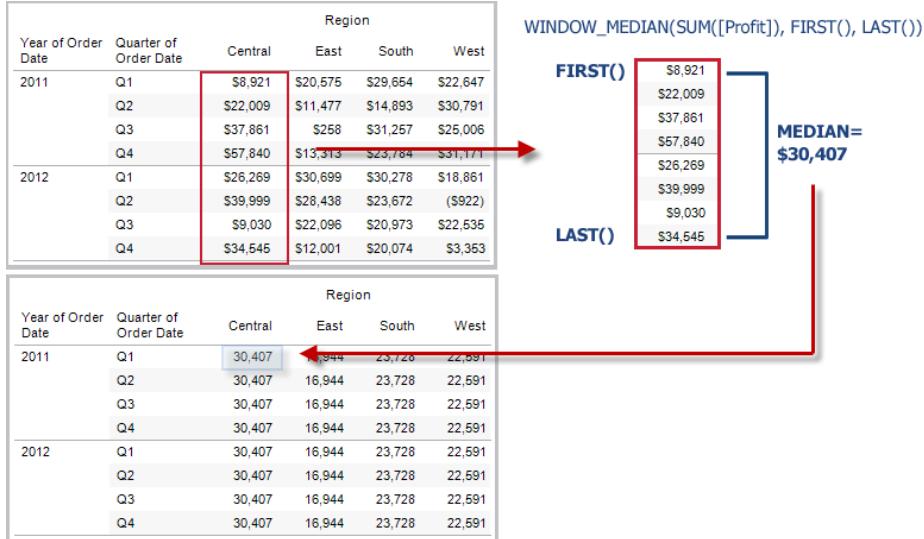

## Exempel

WINDOW MEDIAN(SUM([Profit]), FIRST()+1, 0) beräknar medianvärdet för SUM (Profit) från den andra raden till den aktuella raden.

# WINDOW\_MAX(uttryck, [start, slut])

Returnerar maxvärdet för uttrycket i fönstret. Fönstret definieras med hjälp av förskjutningar från den aktuella raden. Använd FIRST()+n och LAST()-n för förskjutningar från den första eller sista raden i partitionen. Om starten och slutet utelämnas så används hela partitionen.

Till exempel visas försäljningen kvartalsvis i vyn nedan. Ett fönstermaxvärde i Datum-partitionen returnerar den maximala försäljningen för alla datum.

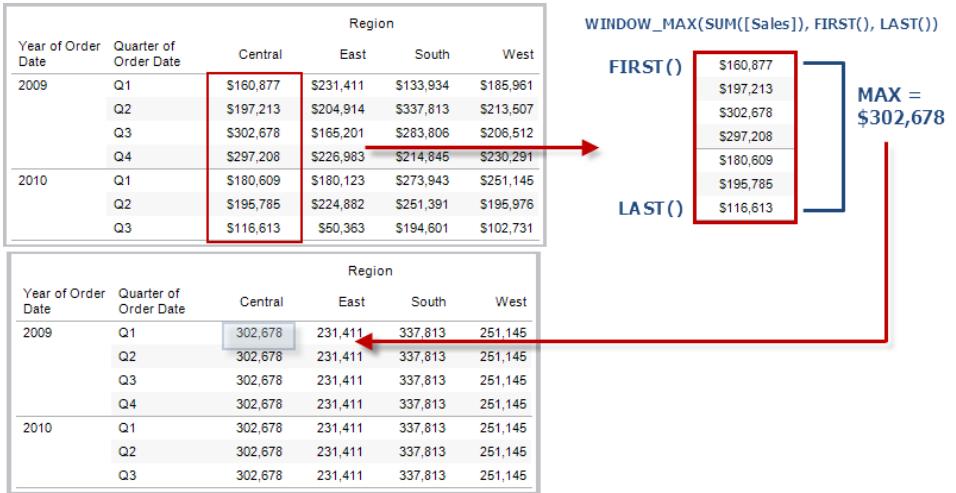

### Exempel

WINDOW\_MAX(SUM([Profit]), FIRST()+1, 0) beräknar maxvärdet för SUM(Profit) från den andra raden till den aktuella raden.

## WINDOW\_MIN(uttryck, [start, slut])

Returnerar minimivärdet för uttrycket i fönstret. Fönstret definieras med hjälp av förskjutningar från den aktuella raden. Använd FIRST()+n och LAST()-n för förskjutningar från den första eller sista raden i partitionen. Om starten och slutet utelämnas så används hela partitionen.

Till exempel visas försäljningen kvartalsvis i vyn nedan. Ett fönsterminimivärde i Datumpartitionen returnerar minimiförsäljningen för alla datum.

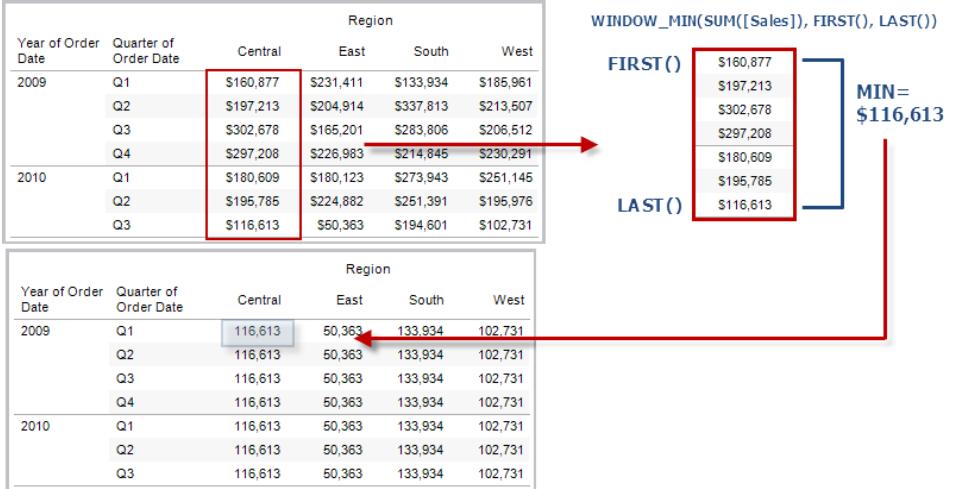

### Exempel

WINDOW\_MIN(SUM([Profit]), FIRST()+1, 0) beräknar minimivärdet för SUM(Profit) från den andra raden till den aktuella raden.

## WINDOW\_PERCENTILE(uttryck, nummer, [start, slut])

Returnerar värdet som motsvarar den angivna percentilen i fönstret. Fönstret definieras med hjälp av förskjutningar från den aktuella raden. Använd FIRST()+n och LAST()-n för förskjutningar från den första eller sista raden i partitionen. Om starten och slutet utelämnas så används hela partitionen.

### Exempel

WINDOW PERCENTILE(SUM([Profit]), 0.75, -2, 0) returnerar den 75:e percentilen för SUM(Profit) från de två föregående raderna till den aktuella raden.

## WINDOW STDEV(uttryck, [start, slut])

Returnerar exempelstandardavvikelsen för uttrycket i fönstret. Fönstret definieras med hjälp av förskjutningar från den aktuella raden. Använd FIRST()+n och LAST()-n för förskjutningar från den första eller sista raden i partitionen. Om starten och slutet utelämnas så används hela partitionen.

### Exempel

```
WINDOW STDEV(SUM([Profit]), FIRST()+1, 0) beräknar standardavvikelsen för SUM
(Profit) från den andra raden till den aktuella raden.
```
## WINDOW STDEVP(uttryck, [start, slut])

Returnerar den prioriterade standardavvikelsen för uttrycket i fönstret. Fönstret definieras med hjälp av förskjutningar från den aktuella raden. Använd FIRST()+n och LAST()-n för förskjutningar från den första eller sista raden i partitionen. Om starten och slutet utelämnas så används hela partitionen.

### Exempel

WINDOW STDEVP(SUM([Profit]), FIRST()+1, 0) beräknar standardavvikelsen för SUM (Profit) från den andra raden till den aktuella raden.

## WINDOW SUM(uttryck, [start, slut])

Returnerar summan för uttrycket i fönstret. Fönstret definieras med hjälp av förskjutningar från den aktuella raden. Använd FIRST()+n och LAST()-n för förskjutningar från den första eller sista raden i partitionen. Om starten och slutet utelämnas så används hela partitionen.

Till exempel visas försäljningen kvartalsvis i vyn nedan. En fönstersumma som beräknats i Datum-partitionen returnerar summeringen för alla kvartal.

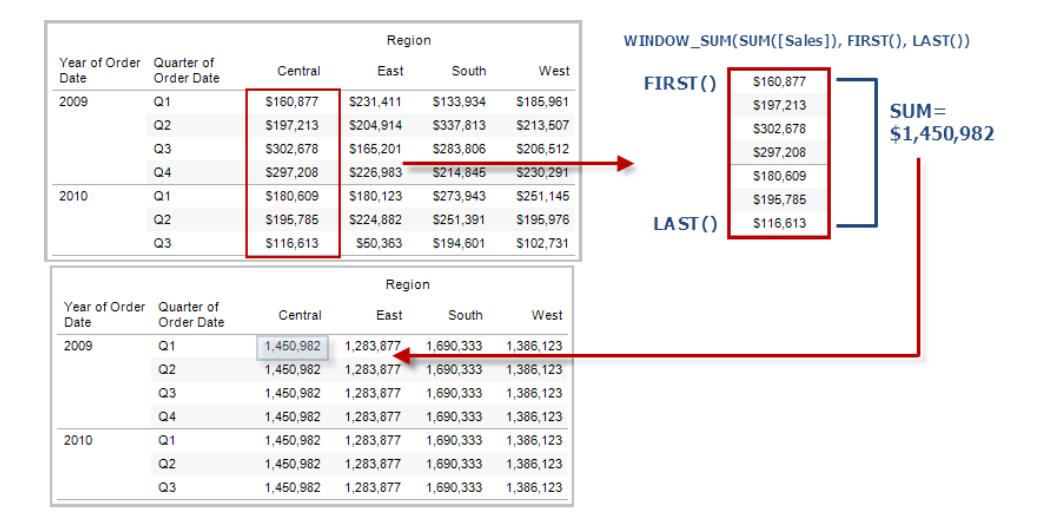

### Exempel

```
WINDOW SUM(SUM([Profit]), FIRST()+1, 0) beräknar summan för SUM(Profit) från
den andra raden till den aktuella raden.
```
## WINDOW VAR(uttryck, [start, slut])

Returnerar exempelvariansen för uttrycket i fönstret. Fönstret definieras med hjälp av förskjutningar från den aktuella raden. Använd FIRST()+n och LAST()-n för förskjutningar från den första eller sista raden i partitionen. Om starten och slutet utelämnas så används hela partitionen.

### Exempel

WINDOW VAR((SUM([Profit])), FIRST()+1, 0) beräknar variansen för SUM(Profit) från den andra raden till den aktuella raden.

## WINDOW VARP(uttryck, [start, slut])

Returnerar den prioriterade variansen för uttrycket i fönstret. Fönstret definieras med hjälp av förskjutningar från den aktuella raden. Använd FIRST()+n och LAST()-n för förskjutningar från den första eller sista raden i partitionen. Om starten och slutet utelämnas så används hela partitionen.

### Exempel

WINDOW VARP(SUM([Profit]), FIRST()+1, 0) beräknar variansen för SUM(Profit) från den andra raden till den aktuella raden.

#### Funktioner för tabellberäkning med analystillägg i Tableau

Analystillägg är kopplingar mellan Tableau och externa tjänster, som TabPy för python, Matlab och R. Om du vill använda analystillägg i analyser måste du först [konfigurera](https://help.tableau.com/current/pro/desktop/sv-se/r_connection_manage.htm) en anslutning mellan Tableau och en extern tjänst, som en TabPy-server. Sedan kan du använda skript i specifika tabellberäkningar (MODEL\_EXTENSION\_ om du vill använda publicerade namngivna modeller eller SCRIPT\_ om du vill skicka ett uttryck till den externa tjänsten). Data i visualiseringen ("tabellen" i tabellberäkningen) skickas säkert till den externa servern, skriptet körs och resultatet skickas tillbaka som utdata från beräkningen.

#### Modelltilläggsfunktioner

För användning med namngivna modeller som driftsätts på en extern TabPy-tjänst.

## MODEL\_EXTENSION\_BOOL (model\_name, argument, uttryck)

Returnerar det booleska resultatet av ett uttryck som det beräknas av en namngiven modell som driftsatts på en extern TabPy-tjänst.

Model\_name är namnet på den driftsatta analysmodellen som du vill använda.

Varje argument är en enskild sträng som ställer in inmatningsvärden som den driftsatta modellen accepterar, och som definieras av analysmodellen.

Använd uttryck för att definiera värden som skickas från Tableau till analysmodellen. Se till att använda aggregeringsfunktionerna (SUM, AVG osv.) för att aggregera resultaten.

När du använder funktionen måste datatyper och ordningen av uttryck stämma överens med de inmatade argumenten.

### Exempel

```
MODEL EXTENSION BOOL ("isProfitable", "inputSales", "inputCosts", SUM
([Sales]), SUM([Costs]))
```
## MODEL\_EXTENSION\_INT (model\_name, argument, uttryck)

Returnerar ett heltalsresultat av ett uttryck som beräknas av en namngiven modell som driftsatts på en extern TabPy-tjänst.

Model name är namnet på den driftsatta analysmodellen som du vill använda.

Varje argument är en enskild sträng som ställer in inmatningsvärden som den driftsatta modellen accepterar, och som definieras av analysmodellen.

Använd uttryck för att definiera värden som skickas från Tableau till analysmodellen. Se till att använda aggregeringsfunktionerna (SUM, AVG osv.) för att aggregera resultaten.

När du använder funktionen måste datatyper och ordningen av uttryck stämma överens med de inmatade argumenten.

### Exempel

```
MODEL EXTENSION INT ("getPopulation", "inputCity", "inputState", MAX
([City]), MAX ([State]))
```
## MODEL\_EXTENSION\_REAL (model\_name, argument, uttryck)

Returnerar ett verkligt resultatet av ett uttryck som beräknats av en namngiven modell som driftsatts på en extern TabPy-tjänst.

Model name är namnet på den driftsatta analysmodellen som du vill använda.

Varje argument är en enskild sträng som ställer in inmatningsvärden som den driftsatta modellen accepterar, och som definieras av analysmodellen.

Använd uttryck för att definiera värden som skickas från Tableau till analysmodellen. Se till att använda aggregeringsfunktionerna (SUM, AVG osv.) för att aggregera resultaten.

När du använder funktionen måste datatyper och ordningen av uttryck stämma överens med de inmatade argumenten.

### Exempel

MODEL EXTENSION REAL ("profitRatio", "inputSales", "inputCosts", SUM ([Sales]), SUM([Costs]))

# MODEL\_EXTENSION\_STRING (model\_name, argument, uttryck)

Returnerar strängresultatet av ett uttryck som beräknats av en namngiven modell som driftsatts på en extern TabPy-tjänst.

Model name är namnet på den driftsatta analysmodellen som du vill använda.

Varje argument är en enskild sträng som ställer in inmatningsvärden som den driftsatta modellen accepterar, och som definieras av analysmodellen.

Använd uttryck för att definiera värden som skickas från Tableau till analysmodellen. Se till att använda aggregeringsfunktionerna (SUM, AVG osv.) för att aggregera resultaten.

När du använder funktionen måste datatyper och ordningen av uttryck stämma överens med de inmatade argumenten.
### Exempel

```
MODEL EXTENSION STR ("mostPopulatedCity", "inputCountry", "inputYear",
MAX ([Country]), MAX([Year]))
```
### **Skriptfunktioner**

Istället för att använda en definierad extern modell, som MODEL\_EXPRESSION-funktioner, används SCRIPT-funktioner för att specificera uttrycket direkt i tabellberäkningen.

# SCRIPT\_BOOL

Returnerar ett booleskt resultat från det angivna uttrycket. Uttrycket skickas direkt till en aktiv analystilläggstjänst.

I R-uttryck använder du .arg*n* (med en inledande punkt) för att hänvisa till parametrar (.arg1, .arg2 o.s.v.).

I Python-uttryck använder du \_arg*n* (med ett inledande understreck).

### Exempel

I det här R-exemplet motsvarar .arg1 SUM([vinst]):

SCRIPT BOOL("is.finite(.arg1)", SUM([Profit]))

I nästa exempel returneras Sant för butiks-ID i delstaten Washington. I annat fall returnerar Falskt. Det här exemplet kan ses som definitionen av ett beräknat fält med titeln IsStoreInWA.

```
SCRIPT_BOOL('grepl(".* WA", .arg1, perl=TRUE)',ATTR([Store ID]))
```
Ett kommando i Python tar följande form:

```
SCRIPT BOOL("return map(lambda x : x > 0, arg1)", SUM([Profit]))
```
# SCRIPT\_INT

Returnerar ett heltalsresultat från det angivna uttrycket. Uttrycket skickas direkt till en aktiv analystilläggstjänst.

I R-uttryck använder du .arg*n* (med en inledande punkt) för att hänvisa till parametrar (.arg1, .arg2 o.s.v.)

I Python-uttryck använder du \_arg*n* (med ett inledande understreck).

### Exempel

I det här R-exemplet motsvarar .arg1 SUM([vinst]):

```
SCRIPT INT("is.finite(.arg1)", SUM([Profit]))
```
I nästa exempel används K-means-klustring för att skapa tre kluster:

```
SCRIPT_INT('result <- kmeans(data.frame(.arg1,.arg2,.arg3,.arg4),
3);result$cluster;', SUM([Petal length]), SUM([Petal width]),SUM
([Sepal length]),SUM([Sepal width]))
```
Ett kommando i Python tar följande form:

```
SCRIPT INT("return map(lambda x : int(x * 5), arg1)", SUM([Profit]))
```
# SCRIPT\_REAL

Returnerar ett verkligt resultat från det angivna uttrycket. Uttrycket skickas direkt till en aktiv analystilläggstjänst. I

R-uttryck använder du .arg*n* (med en inledande punkt) för att hänvisa till parametrar (.arg1, .arg2 o.s.v.)

I Python-uttryck använder du \_arg*n* (med ett inledande understreck).

### Exempel

I det här R-exemplet motsvarar .arg1 SUM([vinst]):

SCRIPT REAL("is.finite(.arg1)", SUM([Profit]))

I nästa exempel konverteras temperaturvärden från Celsius till Fahrenheit.

```
SCRIPT_REAL('library(udunits2);ud.convert(.arg1, "celsius", "degree
fahrenheit")',AVG([Temperature]))
```
Ett kommando i Python tar följande form:

```
SCRIPT REAL("return map(lambda x : x * 0.5, arg1)", SUM([Profit]))
```
# SCRIPT\_STR

Returnerar ett strängresultat från det angivna uttrycket. Uttrycket skickas direkt till en aktiv analystilläggstjänst.

I R-uttryck använder du .arg*n* (med en inledande punkt) för att hänvisa till parametrar (.arg1, .arg2 o.s.v.)

I Python-uttryck använder du \_arg*n* (med ett inledande understreck).

### Exempel

I det här R-exemplet motsvarar .arg1 SUM([vinst]):

SCRIPT STR("is.finite(.arg1)", SUM([Profit]))

I nästa exempel extraheras en förkortning av delstaten från en mer komplicerad sträng (i ursprunglig form 13XSL\_CA, A13\_WA):

SCRIPT STR('gsub(".\* ", "", .arg1)',ATTR([Store ID]))

Ett kommando i Python tar följande form:

```
SCRIPT STR("return map(lambda x : x[:2], arg1)", ATTR([Region]))
```
Skapa en tabellberäkning med beräkningsredigeraren

Följ stegen nedan för att lära dig hur du skapar en tabellberäkning med hjälp av beräkningsredigeraren.

**Obs**! Det går att skapa tabellberäkningar i Tableau på flera sätt. Exemplet visar endast ett av dessa sätt. Du hittar mer information i **Omvandla värden med [tabellberäkningar](#page-2606-0)** på sidan [2409.](#page-2606-0)

## Steg 1: Skapa visualiseringen

- 1. I Tableau Desktop ansluter du till datakällan som sparats i **Sample-Superstore**, som medföljer Tableau.
- 2. Navigera till ett arbetsblad.
- 3. I rutan **Data**, under Dimensioner, drar du **Orderdatum** till hyllan **Kolumner**.
- 4. I rutan **Data**, under Dimensioner, drar du **Underkategori** till hyllan **Rader**.
- 5. I rutan **Data**, under Mätvärden, drar du **Försäljning** till **Text** på kortet Markeringar.

**iii** Columns F YEAR(Order Date) Pages  $\equiv$  Rows **田 Sub-Category** Filters Sheet 2 **Order Date** Sub-Catego.. 2014 2015 2016 2017 Accessories \$25,014 \$40,524 \$41,896 \$59,946 Marks Appliances \$15,314 \$23,241 \$26,050 \$42,927 T Automatic  $\overline{\phantom{a}}$ Art \$6,058 \$6,237 \$5,961 \$8,863 \$43,488 \$37,453 \$49,683 \$72,788 88 **Binders** D  $\boxed{\texttt{T}}$ **Bookcases** \$20,037 \$38,544 \$26,275 \$30,024 Color Size Text \$77,242 \$71,735 \$83,919 \$95,554 Chairs  $\Box$  $_{\rm oo}^{\quad \, \theta}$ \$49,599 \$62,899 \$10,850 \$26,179 Copiers Tooltip Detail \$3,856 \$4,512 \$4,730 \$3,379 Envelopes **ET** SUM(Sales) \$661 \$545 \$960 \$858 Fasteners \$13,826 \$21,090 \$27,874 \$28,915 Furnishings Labels \$2,841 \$2,956 \$2,827 \$3,861 **Machines** \$62,023 \$27,764 \$55,907 \$43,545 Paper \$14,835 \$15,288 \$20,662 \$27,695 Phones \$77,391 \$68,314 \$78,962 \$105,341 Storage \$50,329 \$45,048 \$58,789 \$69,678 **Supplies** \$14,394 \$1,952 \$14,278 \$16,049 \$46,088 \$39,150 \$60,833 \$60,894 **Tables** 

Visualiseringen uppdateras till en texttabell.

### Steg 2: Skapa det tabellberäkning

- 1. Välj **Analys** > **Skapa beräknat fält**.
- 2. Gör följande i den beräkningsredigerare som visas:
	- Namnge det beräknade fältet Löpande summa för vinst.
	- Ange följande formel:

RUNNING\_SUM(SUM([Profit]))

Formeln beräknar den löpande summan av vinstförsäljningen. Detta beräknas för hela tabellen.

<sup>l</sup> Klicka på **OK** när du är klar.

Det nya tabellberäkningsfältet visas under Mätvärden i rutan Data. Precis som med de andra fälten kan du använda detta i en eller flera visualiseringar.

### Steg 3: Använd tabellberäkningen i visualiseringen

- 1. Från rutan Data, under Mätvärden, drar du **Löpande summa av vinst**till **Färg** på kortet Markeringar.
- 2. Klicka på listrutan Markeringstyp på kortet Markeringar och välj **Kvadrat**.

Visualiseringen uppdateras till en framhävningstabell:

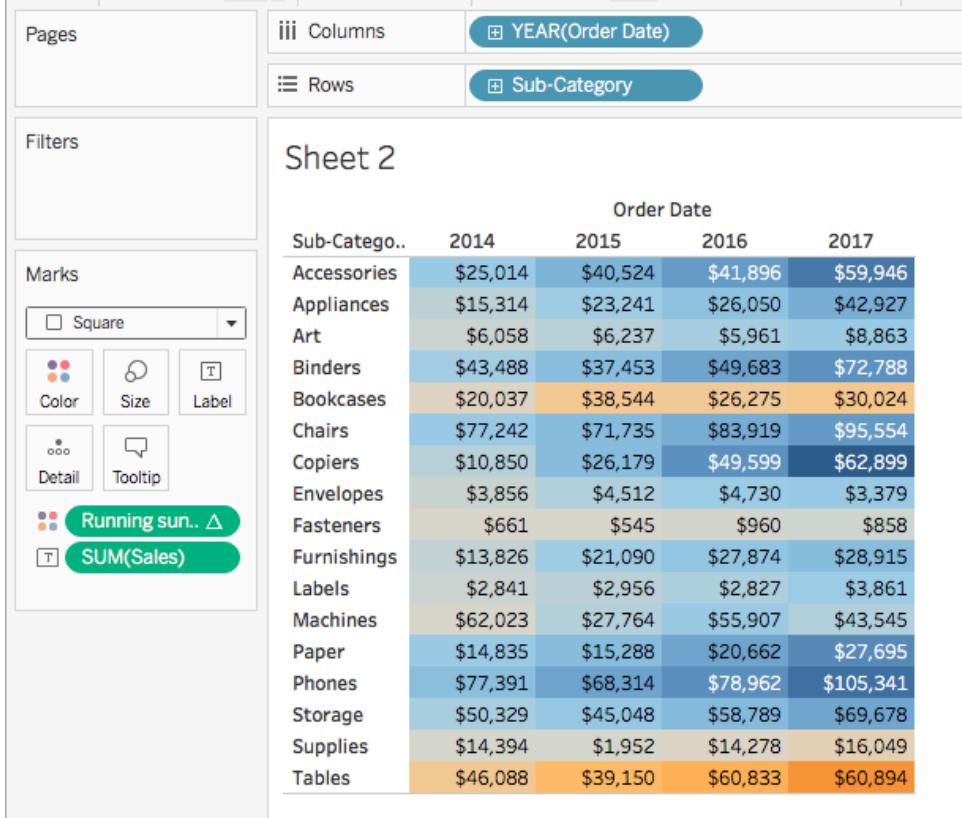

### Steg 4: Redigera tabellberäkningen

- 1. På kortet Markeringar högerklickar du på **Löpande summa av vinst** och väljer **Redigera tabellberäkning**.
- 2. Välj **Tabell (ned)** i dialogrutan Tabellberäkning, under Bearbeta med.

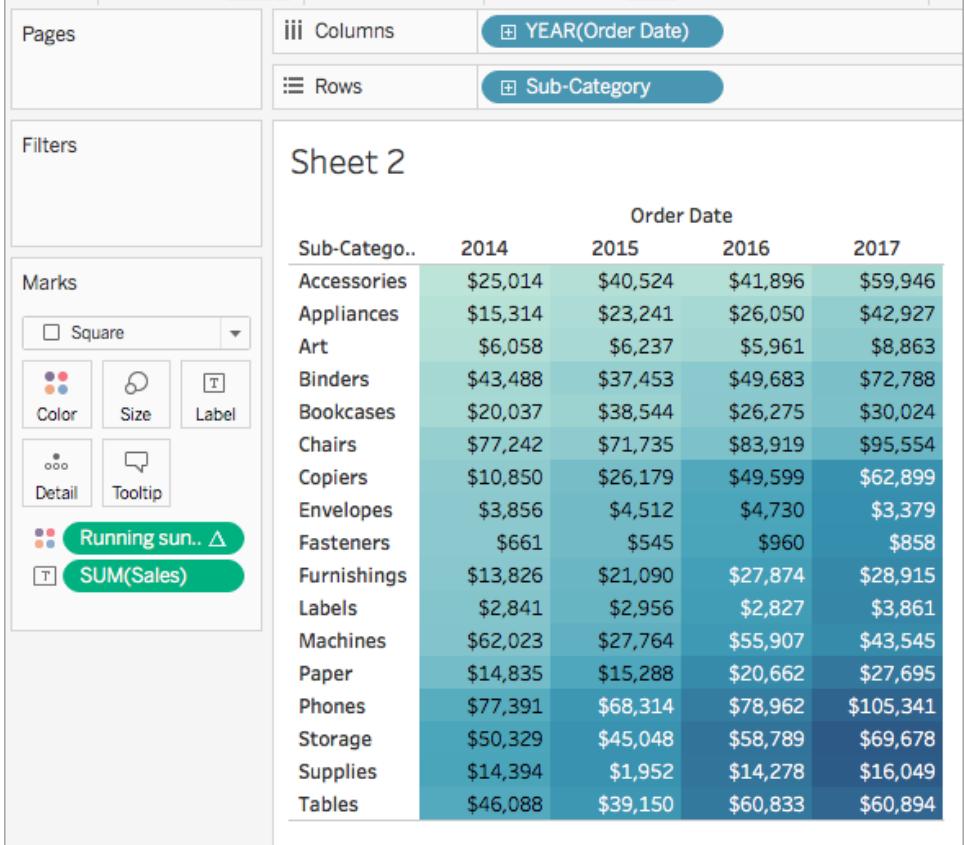

Visualiseringen uppdateras till följande:

#### Se även

**Skapa en [tabellberäkning](#page-2615-0)** på sidan 2418

**Olika sorters [tabellberäkningar](#page-2618-0)** på sidan 2421

**Anpassa [tabellberäkningar](#page-2645-0)** på sidan 2448

**Snabba [tabellberäkningar](#page-2639-0)** på sidan 2442

**[Funktioner](#page-2287-0) i Tableau** på sidan 2090

**[Tableau-funktioner](#page-2439-0) (efter kategori)** på sidan 2242

**[Tableau-funktioner](#page-2541-0) (i bokstavsordning)** på sidan 2344

#### Spatiala funktioner

Med spatiala funktioner kan du utföra avancerade spatiala analyser och kombinera spatialfiler med data i andra format, som textfiler och kalkylblad. Exempelvis kan du ha en spatialfil med

lokala kommundelar och en textfil som innehåller latitud- och longitudkoordinater för rapporterade väggropar. Du kan använda en spatial beräkning när du skapar datakällan för att sammanfoga dessa filer och analysera i vilken kommundel det tar längst tid att reparera väggropar.

Du kan även skapa en linje som förbinder två datapunkter för startpunkts- och destinationskartorna. Du kan till exempel ha ett kalkylblad med data för kollektivtrafik som visar var pendlare påbörjade och avslutade sina resor. Du kan använda en spatial beräkning för att se vilka vägar pendlare tar.

Spatiala funktioner i Tableau

### AREA

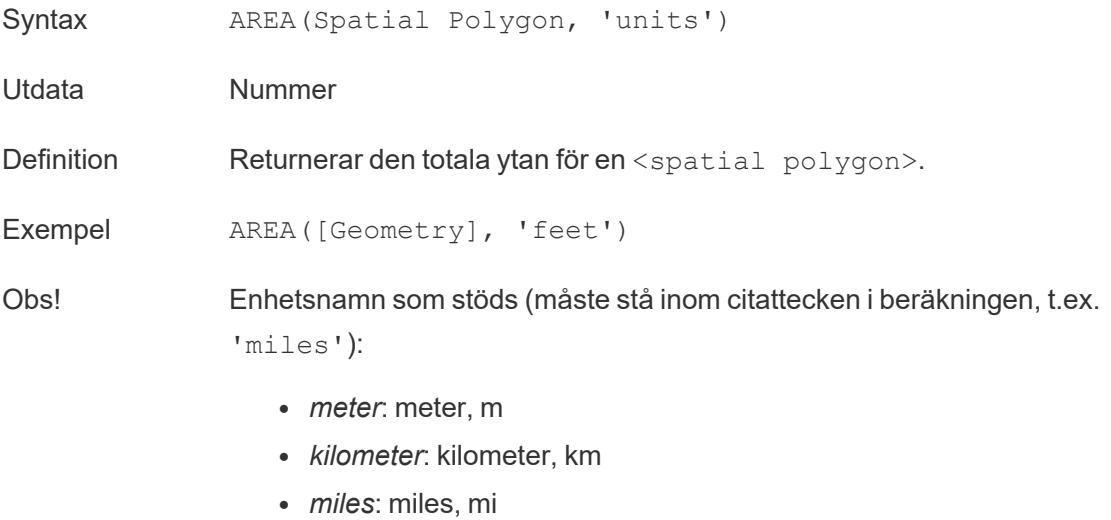

<sup>l</sup> *fot*: fot

### BUFFER

Syntax BUFFER(Spatial Point, distance, 'units') BUFFER(Linestring, distance, 'units')

- *meter*: meter, m
- kilometer: kilometer, km
- *miles*: miles, mi

• *fot*: fot

Utdata Geometri

Definition För spatiala punkter returneras en polygonform centrerad över en <spatial point>, med en radie som bestäms av värdena på <distance> och <unit>.

> För linjesträngar beräknas polygonerna som bildas genom att inkludera alla punkter inom radieavståndet från linjesträngen.

```
Exempel BUFFER([Spatial Point Geometry], 25, 'mi')
         BUFFER(MAKEPOINT(47.59, -122.32), 3, 'km')
         BUFFER(MAKELINE(MAKEPOINT(0, 20),MAKEPOINT (30,
         30)),20,'km'))
```
- Obs! Enhetsnamn som stöds (måste stå inom citattecken i beräkningen, t.ex. 'miles'):
	- *meter*: meter, m
	- kilometer: kilometer, km
	- *miles*: miles, mi
	- <sup>l</sup> *fot*: fot

### **DIFFERENCE**

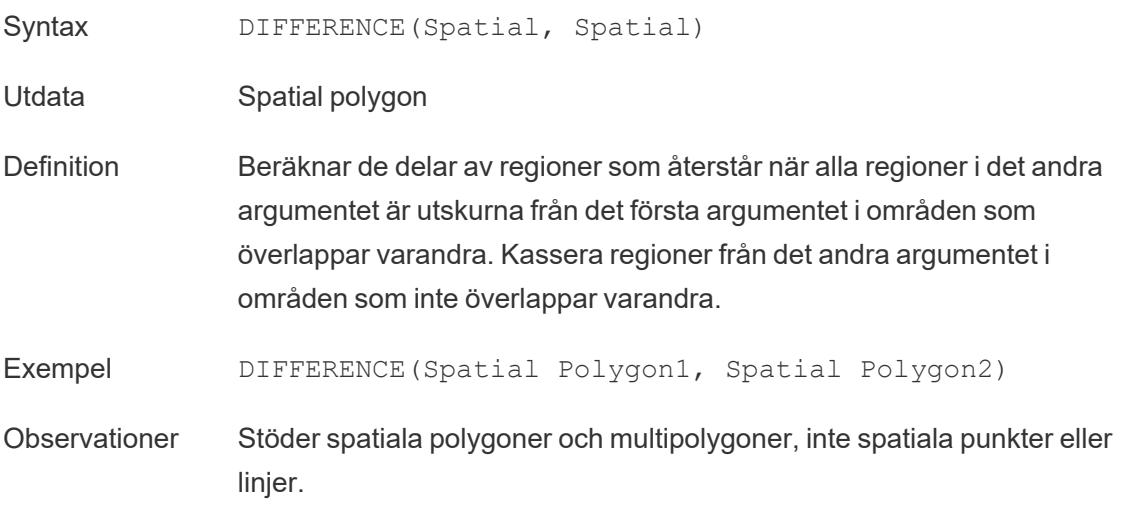

# **DISTANCE**

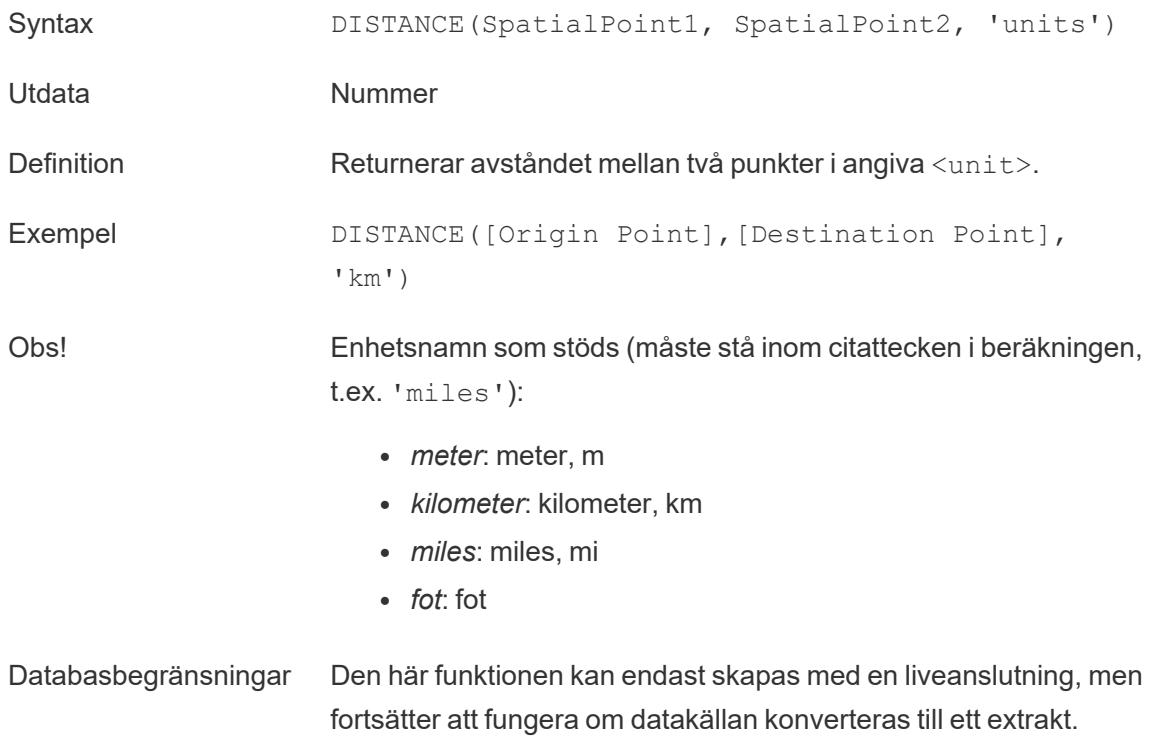

# **INTERSECTION**

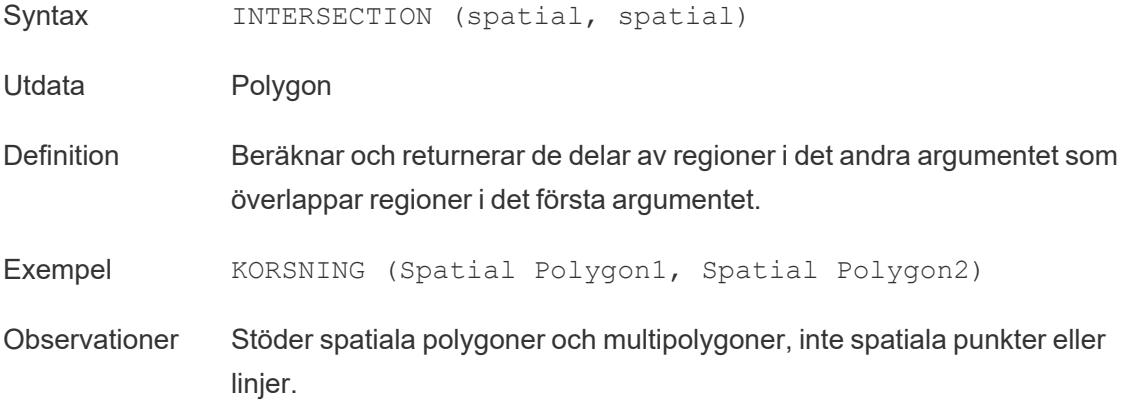

# **INTERSECTS**

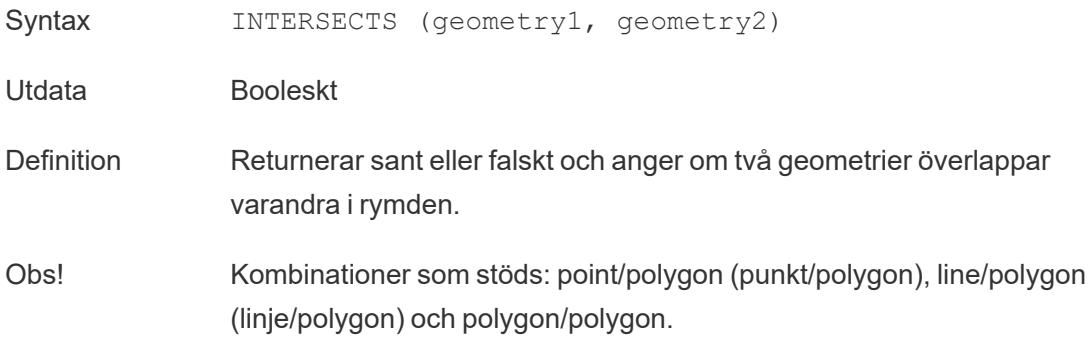

### MAKELINE

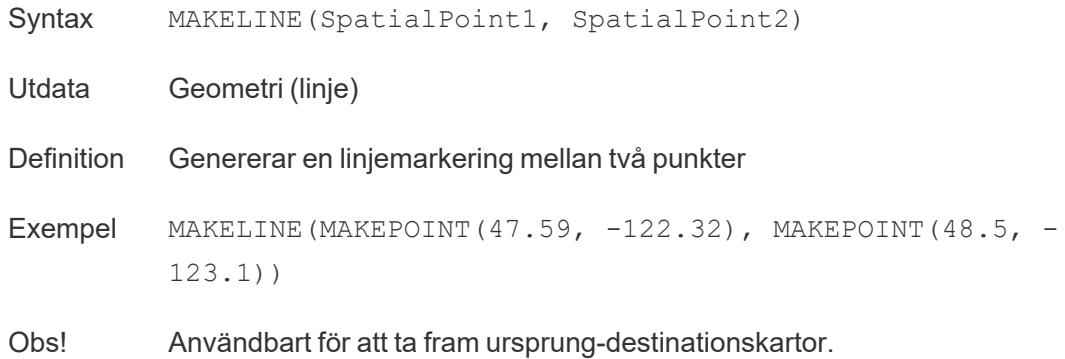

# MAKEPOINT

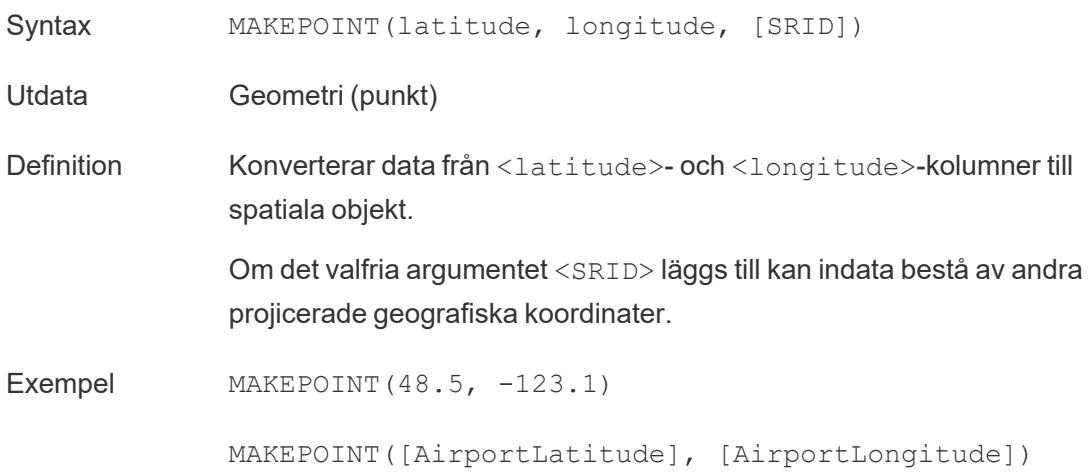

MAKEPOINT([Xcoord],[Ycoord], 3493)

Obs! MAKEPOINT kan inte använda de automatiskt genererade latitud- och longitudfälten. Koordinaterna måste vara inbyggda i datakällan från början.

> SRID är ett koordinatreferens-ID där koder ur [referenssystemet](https://epsg.io/) ESPG används för att specificera koordinatsystem. Om SRID inte anges antas WGS84 och parametrarna behandlas som latitud/longitud i grader.

Med MAKEPOINT kan du aktivera en datakälla spatialt, så att du kan koppla den till en spatialfil med hjälp av en spatial koppling. Mer information finns i **Koppla [spatialfiler](#page-1945-0) i Tableau** på sidan 1748.

### LENGTH

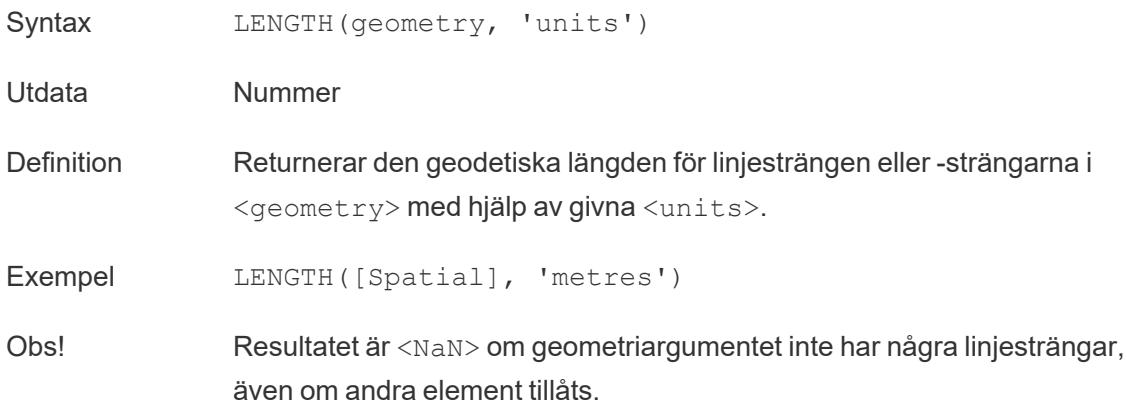

### OUTLINE

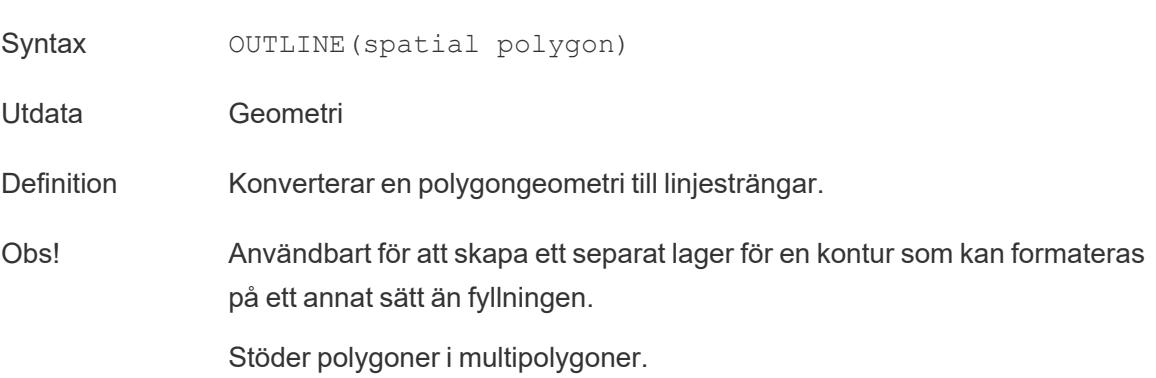

### SHAPETYPE

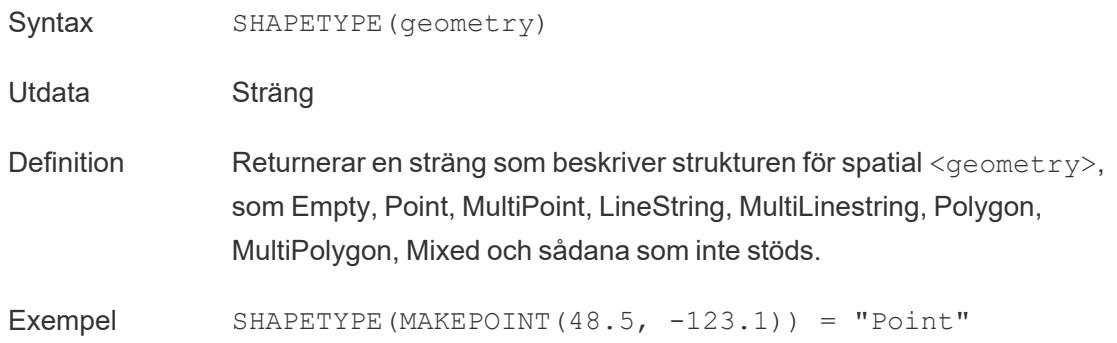

### **SYMDIFFERENCE**

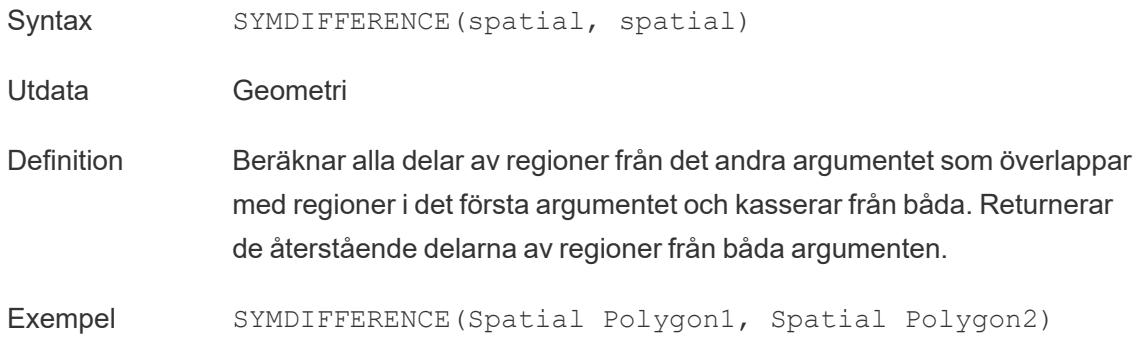

# VALIDATE

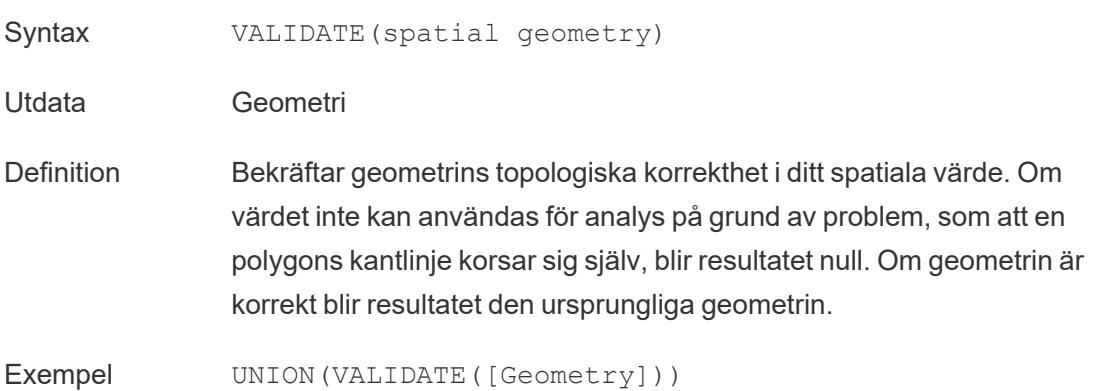

### Använda en spatial beräkning

### Skapa en spatial datakälla med MAKEPOINT

Med MAKEPOINT kan du aktivera en datakälla spatialt, så att du kan koppla den till en spatialfil med hjälp av en spatial koppling. För att använda MAKEPOINT måste dina data innehålla latitudoch longitud-koordinater.

- 1. Öppna Tableau Desktop och anslut till en spatial datakälla.
- 2. Under Anslutningar klickar du på Lägg till för att lägga till en andra datakälla som inte är spatial.

De två datakällorna läggs till i arbetsytan.

Tips: Dubbelklicka (kontroll-klicka på Mac) på en datakälla på arbetsytan för att få dialogrutan Koppla att visas.

- 3. Dra den icke spatiala datakällan till dialogrutan Koppla.
- 4. Klicka på ikonen Koppla.
- 5. I dialogrutan Koppla gör du följande:
	- Välj en kopplingstyp.
	- Under Datakälla väljer du ett spatialt fält från spatialfilen som du skapa kopplingen till. En globikon visas bredvid spatiala fält.
- 6. För den icke-spatiala datakällan väljer du Skapa kopplingsberäkning som kopplingssats.

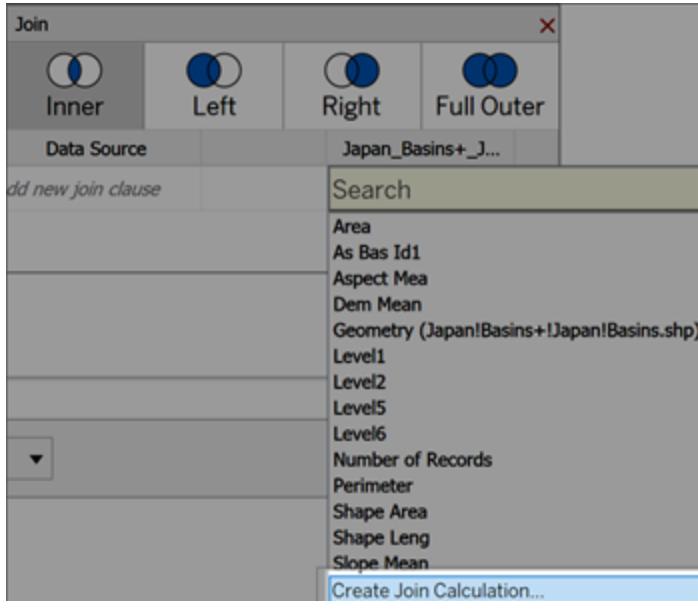

Beräkningen bör se ut så här:

MAKEPOINT (Latitude, Longitude)

- 7. Välj **OK.**
- 8. Välj operatorn Korsa kopplingssatsen för att skapa en datakälla för spatial analys.
- 9. När du är klar stänger du dialogrutan Koppla.

Mer information om spatiala kopplingar finns i **Koppla [spatialfiler](#page-1945-0) i Tableau** på sidan 1748.

### Skapa en visualisering med MAKELINE

I Tableau Desktop laddar du ner arbetsboken Flight Path från Tableau Public, som du hitta[rhär](https://public.tableau.com/views/UseSpatialFunctionsMakeLineExampleWorkbook/FinishedFlightpaths?:embed=y&:display_count=yes&publish=yes&:origin=viz_share_link).

- 1. Navigera till ett nytt arbetsblad.
- 2. Välj Analys > Skapa beräknat fält.
- 3. I beräkningen som öppnas gör du följande:
	- Ge det beräknade fältet namnet Flygvägar
	- Ange följande formel

MAKELINE(MAKEPOINT([Lat],[Lng]),MAKEPOINT([Dest Lat],[Dest Lng]))

Denna formel tar latitud- och longitudkoordinater från dina startpunkts- och destinationsstäder och omvandlar dem till geografiska punkter för spatial analys. Dessa koordinater används för att bygga upp tvåpunktslinjer mellan startpunkt och destination.

4. Klicka på **OK** när du är klar.

Det nya beräknade fältet visas under Dimensioner i rutan Data. Precis som med de andra fälten kan du använda detta i en eller flera visualiseringar.

5. I rutan Data dubbelklickar du på Flygvägar för att lägga till den i visualiseringen, som automatiskt ska visas som en karta.

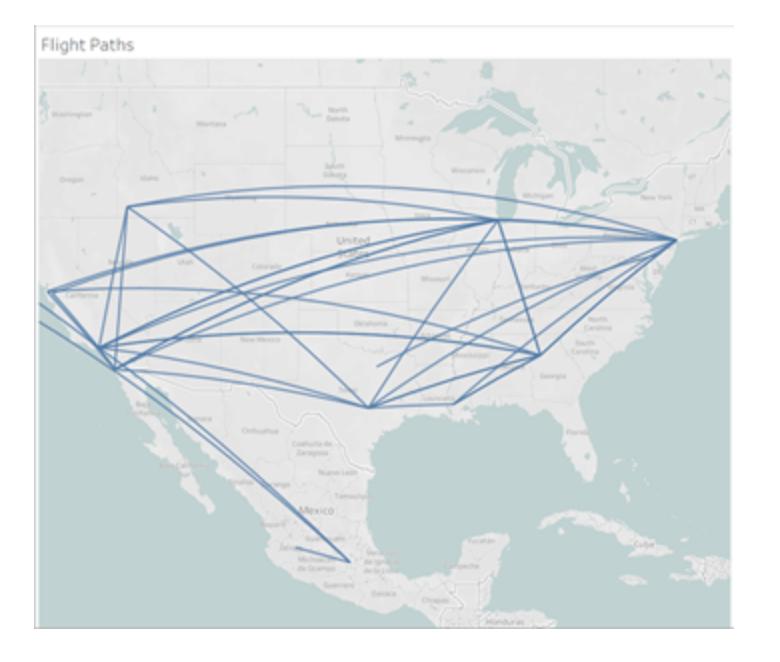

Beräkningen ger automatiskt böjda geodesiska linjer när linjerna sträcker sig över längs avstånd på jordklotet.

## Visualisera ett område med BUFFER

I Tableau Desktop laddar du ner arbetsboken Flight Path från Tableau Public, som du hittar[här.](https://public.tableau.com/views/UseSpatialFunctionsMakeLineExampleWorkbook/FinishedFlightpaths?:embed=y&:display_count=yes&publish=yes&:origin=viz_share_link)

- 1. Navigera till ett nytt arbetsblad.
- 2. Högerklicka på rutan Data och välj **Skapa parameter**.
- 3. Konfigurera alternativen nedan i dialogrutan Parameter som öppnas:
	- Ge parametern namnet Buffertavstånd
	- Ställ in datatyp på heltal
	- Ställ in tillåtna värden på intervall
	- Ställ in minimiintervallet till 100, maximumintervallet på1 000 och stegstorleken på 100.

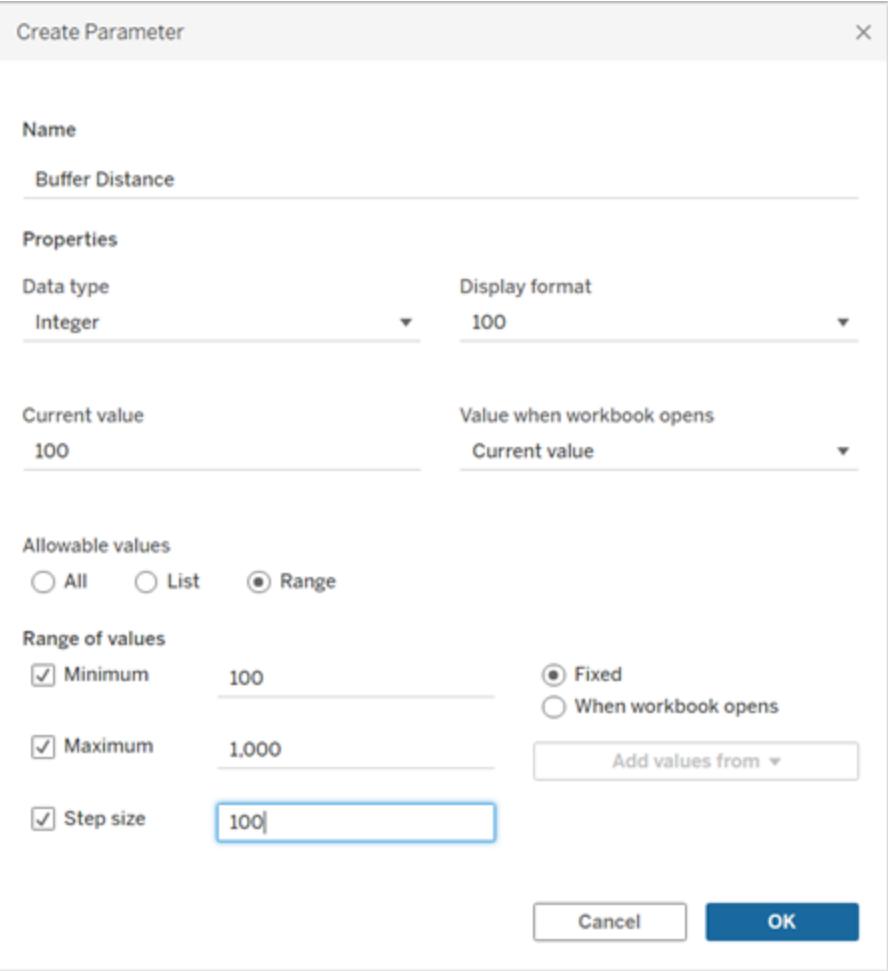

4. Klicka på **OK** när du är klar.

Med den här parametern kan vi anpassa buffertens radie, från 100 till 1000 miles. Högerklicka på parametern och välj **Visa parameter.**

- 5. Välj **Analys** > **Skapa beräknat fält**.
- 6. I beräkningen som öppnas gör du följande:
	- Ge det kalkylerade fältet namnet Buffert
	- Ange följande formel

```
BUFFER(MAKEPOINT([Dest Lat],[Dest Lng]),[Buffer
Distance],"miles")
```
BUFFER-beräkningen tar spatiala punktdata och omvandlar dem till former med en radie i miles som bestäms av parametern Buffertavstånd.

**Obs!** Då BUFFER endast kan användas med spatiala punktdata konverterar vi latitud- och longituddata till en punkt med Makepoint, vilket visas i föregående exempel.

7. Klicka på **OK** när du är klar.

Det nya beräknade fältet visas i rutan Data. Precis som med de andra fälten kan du använda detta i en eller flera visualiseringar.

- 8. Dubbelklicka på **Buffer** i rutan Data för att lägga till den i visualiseringen, som automatiskt ska visas som en karta.
- 9. Dra **Destination** till färgpanelen på kortet Markeringar för att slutföra visualiseringen.

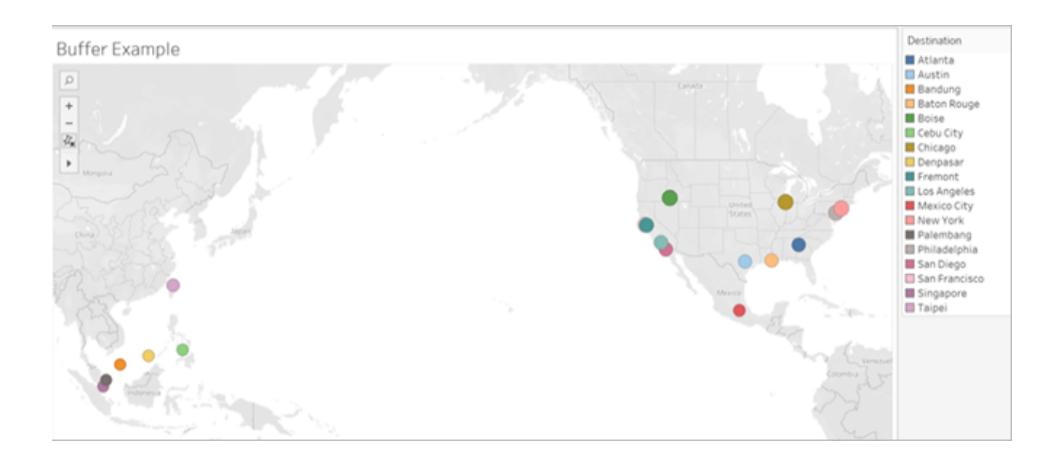

Obs**!** Om vyn inte ser ut som bilden ovan ska du kontrollera att markeringstypen är satt till **Karta** och inte **Cirkel**. Mer information om markeringstyper finns i **[Ändra](#page-1471-0) typ av [markering](#page-1471-0) i vyn** på sidan 1274.

#### Funktioner för prediktiv modell

Den här artikeln introducerar prediktiva modelleringsfunktioner och deras användning i Tableau. Den visar också med ett exempel hur du skapar tabellberäkningar med hjälp av prediktiva modelleringsfunktioner.

#### Varför använda prediktiva modelleringsfunktioner

Med prediktiva modelleringsfunktioner kan du snabbt generera förutsägelser som kan ändras, visualiseras och exporteras som data med hjälp av [tabellberäkningar.](https://help.tableau.com/sv-se/current/pro/desktop/sv-se/calculations_tablecalculations.htm)

Innan kan du ha behövt integrera Tableau med R och Python för att utföra avancerade statistiska beräkningar och visualisera dem i Tableau. Nu kan du välja mål och prediktorer genom att uppdatera variablerna och visualisera flera modeller med olika kombinationer av prediktorer. Data kan filtreras, aggregeras och transformeras vid alla detaljnivåer där indata och förutsägelser automatiskt omberäknas för att matcha indata i vyn.

Mer Information om prediktiva modelleringsfunktioner i Tableau finns i **Så fungerar [funktioner](#page-2814-0) för [prediktiva](#page-2814-0) modeller i Tableau** på sidan 2617

Funktioner för prediktiv modellering i Tableau

# MODEL\_PERCENTILE

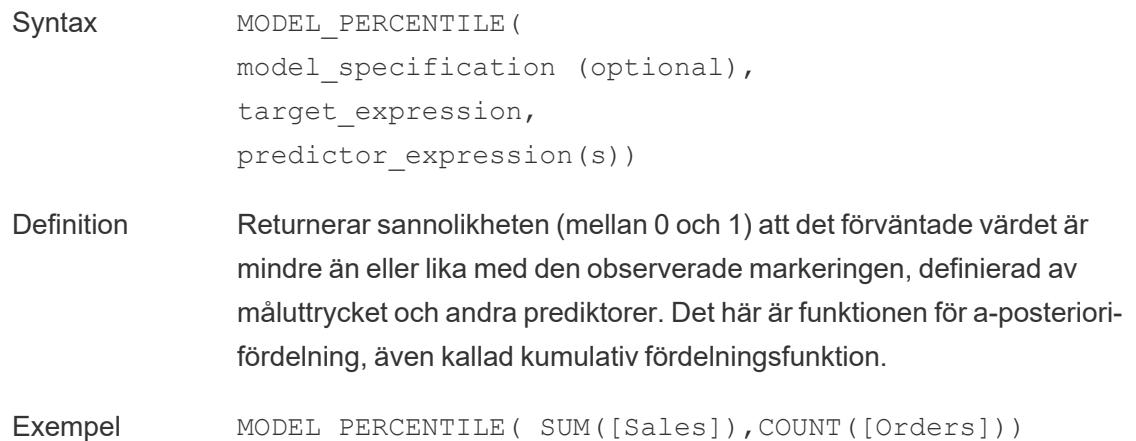

### MODEL\_QUANTILE

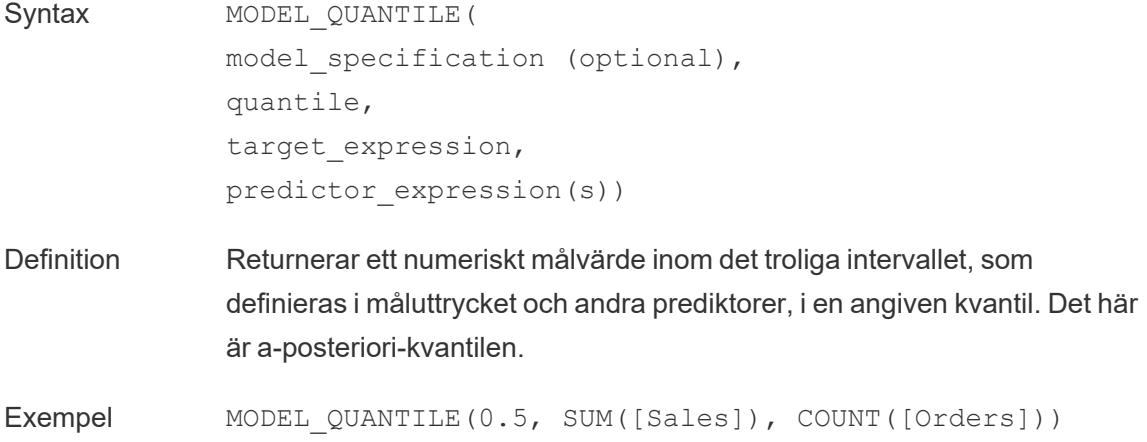

Skapa en förutsägelseberäkning

Följ stegen nedan för att läsa hur du skapar en enkel förutsägelseberäkning med hjälp av funktionen MODEL\_QUANTILE. För ett mer detaljerat exempel, se **Exempel – [analysera](#page-2844-0) den förväntade livslängden för kvinnor med funktioner för prediktiv [modellering](#page-2844-0)** på sidan 2647

## Steg 1: Skapa en visualisering

- 1. I Tableau Desktop ansluter du till den sparade datakällan **Urval - Superstore**, som ingår i Tableau.
- 2. Navigera till ett arbetsblad.
- 3. Från **Data**-fönstret drar du dimensionen **Beställningsdatum** till hyllan Kolumner.
- 4. Öppna snabbmenyn för mätvärdet för att ändra nivå till Månad och År:

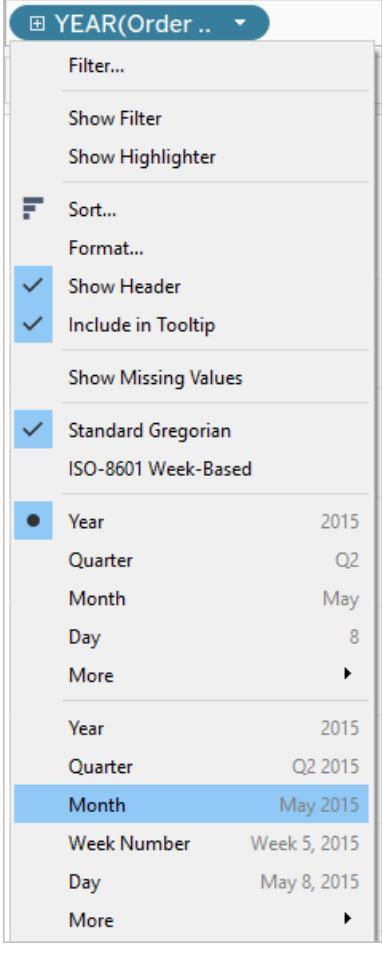

5. Dra **Försäljning** till hyllan Rader.

# Steg 2: Skapa det beräknade fältet

- 1. Klicka för att Öppna menyn **Analys** längst upp och välj sedan **Skapa beräknat fält**.
- 2. Gör följande i beräkningsredigeraren:
	- <sup>o</sup> Namnge beräkningen: **Förutsäg försäljningsmedian.**
	- <sup>o</sup> Ange följande formel:

```
MODEL_QUANTILE(0.5, SUM([Sales]),ATTR(DATETRUNC('month',
[Order Date])))
```
Kom ihåg: Funktionen MODEL\_QUANTILE tar en given kvantil och förutsäger värden baserat på de prediktorer du matar in.

Vi går igenom det:

- $\bullet$  I det här fallet är kvantilen = 0,5, vilket förutser medianen.
- Vi vill förutsäga försäljning så måluttrycket är SUM([Försäljning]).
- Vi vill basera förutsägelsen på tidigare prestanda så vi inkluderar datum som en prediktor, vilket är det sista argumentet i beräkningen.
- 3. Klicka på **OK** när du är klar.

Prognosberäkningen läggs nu till som ett beräknat fält i rutan Data.

### Steg 3: Lägg till prognosberäkningen i vyn

- 1. Dra prognosberäkningen till hyllan Rader till höger om SUM(Försäljning).
- 2. Högerklicka (Ctrl-klicka på Mac) på mätvärdet och välj **Dubbel axel**.
- 3. Justera de två axlarna i ett dubbelaxeldiagram som använder samma skala genom att högerklicka (Ctrl-klicka på Mac) på den sekundära axeln, i det här fallet **Förutsäg medianförsäljning** och välj **Synkronisera axel**. Detta justerar skalan på de två axlarna.

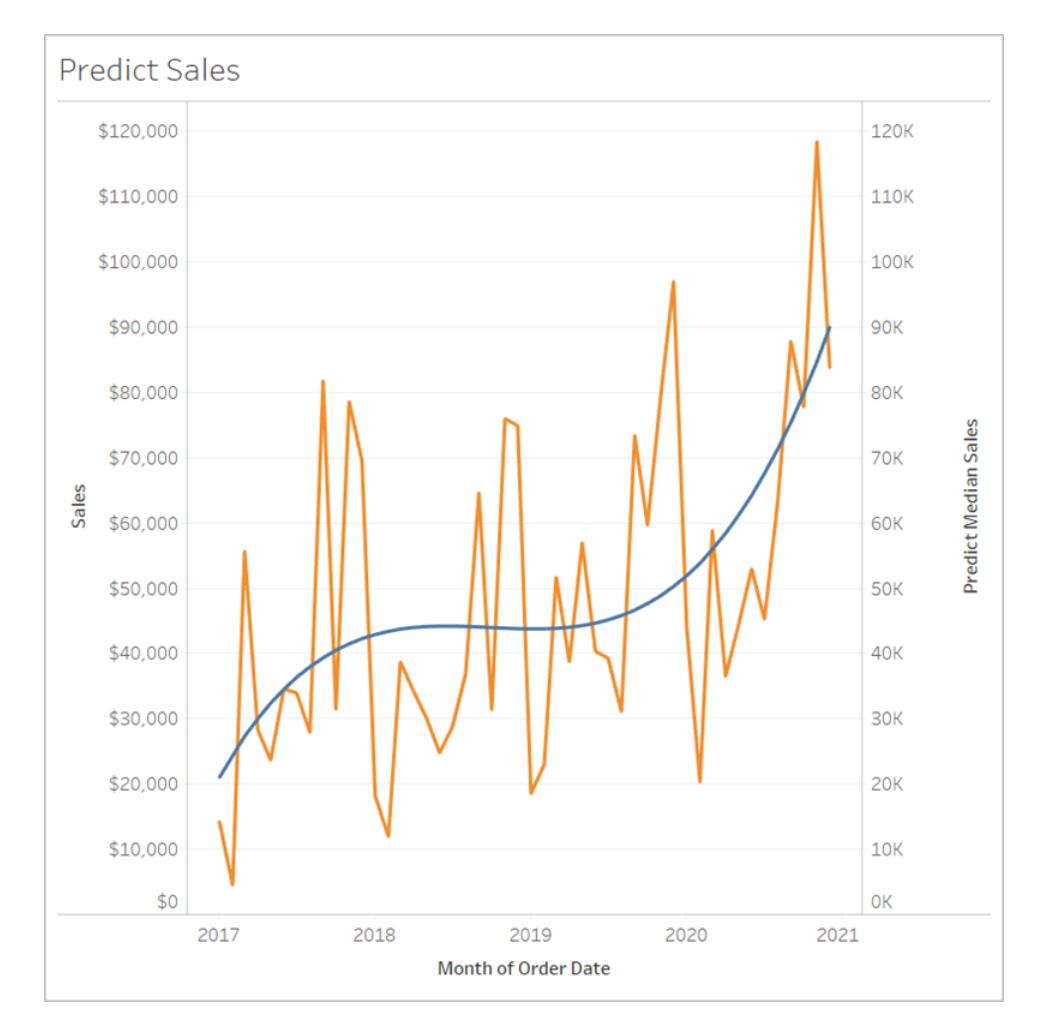

Svårare än så är det inte. Se hur du kan utöka en datumaxel och förutsäga framtiden genom att läsa **Funktioner för prediktiv modellering i [tidsserievisualiseringar](#page-2856-0)** på sidan 2659.

Regler för förutsägelseberäkningar

- Du kan inte blanda aggregerade och ej aggregerade argument. Om måluttrycket är ett aggregat så måste prediktorn också vara det.
- Funktionerna används bäst för att förutsäga värden för enskilda poster, i visualiseringar där varje markering representerar en diskret entitet som en person, en produkt, en försäljning osv.
- Funktionerna används bäst för att förutsäga värden för aggregerade måluttryck med SUM och COUNT.
- Funktionerna rekommenderas inte för att förutsäga värden för aggregerade måluttryck med AVG, MEDIAN, MIN eller MAX.

<sup>l</sup> Funktionerna ska använda prediktorer som har samma detaljnivå eller högre som visualiseringen.

Ytterligare funktioner

# REGEXP\_REPLACE(sträng, mönster, ersättning)

Returnerar en kopia av den givna strängen där mönstret för reguljära uttryck ersätts av ersättningssträngen. Den här funktionen är tillgänglig för datakällorna Textfil, Hadoop Hive, Google BigQuery, PostgreSQL, Tableau-dataextrakt, Microsoft Excel, Salesforce, Vertica, Pivotal Greenplum, Teradata (version 14.1 och senare), Snowflake och Oracle.

För Tableau-dataextrakt måste mönstret och ersättningen vara konstanter.

Mer information om syntax i reguljära uttryck finns i dokumentationen för datakällan. För Tableau-extrakt följer syntaxen för reguljära uttryck normerna för aktuella ICU (International Components for Unicode), ett projekt med öppen källkod med C/C++- och Java-bibliotek för Unicode-stöd, internationalisering och globalisering av program. Gå till sidan [Regular](http://userguide.icu-project.org/strings/regexp) [Expressions](http://userguide.icu-project.org/strings/regexp) i ICU-användarhandboken online.

#### **Exempel**

REGEXP REPLACE('abc 123', '\s', '-') = 'abc-123'

### REGEXP\_MATCH(sträng, mönster)

Returnerar Sant om en understräng till den angivna strängen matchar mönstret för reguljära uttryck. Den här funktionen är tillgänglig för datakällorna Textfil, Google BigQuery, PostgreSQL, Tableau-dataextrakt, Microsoft Excel, Salesforce, Vertica, Pivotal Greenplum, Teradata (version 14.1 och senare), Impala 2.3.0 (via Cloudera Hadoop), Snowflake och Oracle.

För Tableau-dataextrakt måste mönstret vara en konstant.

Mer information om syntax i reguljära uttryck finns i dokumentationen för datakällan. För Tableau-extrakt följer syntaxen för reguljära uttryck normerna för aktuella ICU (International Components for Unicode), ett projekt med öppen källkod med C/C++- och Java-bibliotek för Unicode-stöd, internationalisering och globalisering av program. Gå till sidan [Regular](http://userguide.icu-project.org/strings/regexp) [Expressions](http://userguide.icu-project.org/strings/regexp) i ICU-användarhandboken online.

#### **Exempel**

REGEXP\_MATCH('-([1234].[The.Market])-','\[\s\*(\w\*\.)(\w\*\s\*\])')=true

# REGEXP\_EXTRACT(sträng, mönster)

Returnerar den del av strängen som matchar mönstret för reguljära uttryck. Den här funktionen är tillgänglig för datakällorna Textfil, Hadoop Hive, Google BigQuery, PostgreSQL, Tableaudataextrakt, Microsoft Excel, Salesforce, Vertica, Pivotal Greenplum, Teradata (version 14.1 och senare), Snowflake och Oracle.

För Tableau-dataextrakt måste mönstret vara en konstant.

Mer information om syntax i reguljära uttryck finns i dokumentationen för datakällan. För Tableau-extrakt följer syntaxen för reguljära uttryck normerna för aktuella ICU (International Components for Unicode), ett projekt med öppen källkod med C/C++- och Java-bibliotek för Unicode-stöd, internationalisering och globalisering av program. Gå till sidan [Regular](http://userguide.icu-project.org/strings/regexp) [Expressions](http://userguide.icu-project.org/strings/regexp) i ICU-användarhandboken online.

#### **Exempel**

REGEXP EXTRACT('abc 123', '[a-z]+\s+(\d+)') = '123'

# REGEXP\_EXTRACT\_NTH(sträng, mönster, index)

Returnerar den del av strängen som matchar mönstret för reguljära uttryck. Understrängen matchas till insamlingsgrupp n, där n är det givna indexet. Om index är 0 returneras hela strängen. Den här funktionen är tillgänglig för datakällorna Textfil, PostgreSQL, Tableaudataextrakt, Microsoft Excel, Salesforce, Vertica, Pivotal Greenplum, Teradata (version 14.1 och senare) och Oracle.

För Tableau-dataextrakt måste mönstret vara en konstant.

Mer information om syntax i reguljära uttryck finns i dokumentationen för datakällan. För Tableau-extrakt följer syntaxen för reguljära uttryck normerna för aktuella ICU (International Components for Unicode), ett projekt med öppen källkod med C/C++- och Java-bibliotek för Unicode-stöd, internationalisering och globalisering av program. Gå till sidan [Regular](http://userguide.icu-project.org/strings/regexp) [Expressions](http://userguide.icu-project.org/strings/regexp) i ICU-användarhandboken online.

#### **Exempel**

```
REGEXP EXTRACT NTH('abc 123', '([a-z]+) \s+(\d+)', 2) = '123'
```
Specifika funktioner för Hadoop Hive

**Obs!** Endast PARSE\_URL and PARSE\_URL\_QUERY-funktioner är tillgängliga för Cloudera Impala-datakällor.

# GET JSON OBJECT(JSON-sträng, JSON-sökväg)

Returnerar JSON-objektet i JSON-strängen baserat på JSON-sökvägen.

# PARSE\_URL(sträng, url\_part)

Returnerar en komponent av den givna URL-strängen, där komponenten definieras av url\_part. Giltiga url\_part-värden inkluderar: 'HOST', 'PATH', 'QUERY', 'REF', 'PROTOCOL', 'AUTHORITY', 'FILE' och 'USERINFO'.

#### **Exempel**

```
PARSE_URL('http://www.tableau.com', 'HOST') = 'www.tableau.com'
```
# PARSE\_URL\_QUERY(sträng, nyckel)

Returnerar värdet för den specificerade frågeparametern i den givna URL-strängen. Frågeparametern definieras av nyckeln.

#### **Exempel**

```
PARSE URL QUERY('http://www.tableau.com?page=1&cat=4', 'page') = '1'
```
# XPATH\_BOOLEAN(XML-sträng, XPath-uttryckssträng)

Returnerar Sant om Xpath-uttrycket matchar en nod eller utvärderas som Sant.

#### **Exempel**

```
XPATH_BOOLEAN('<values> <value id="0">1</value><value
id="1">>5</math> <math>\forall</math> values' , 'values/value[0id="1" ] = 5') = true
```
# XPATH\_DOUBLE(XML-sträng, XPath-uttryckssträng)

Returnerar flyttalsvärdet för Xpath-uttrycket.

#### **Exempel**

```
XPATH_DOUBLE('<values><value>1.0</value><value>5.5</value> </values>',
'sum(value/*)') = 6.5
```
## XPATH\_FLOAT(XML-sträng, XPath-uttryckssträng)

Returnerar flyttalsvärdet för Xpath-uttrycket.

#### **Exempel**

```
XPATH_FLOAT('<values><value>1.0</value><value>5.5</value>
\langle/values>','sum(value/*)') = 6.5
```
### XPATH\_INT(XML-sträng, XPath-uttryckssträng)

Returnerar det numeriska värdet för Xpath-uttrycket, eller Noll om Xpath-uttrycket inte kan utvärderas som ett nummer.

#### **Exempel**

```
XPATH_INT('<values><value>1</value><value>b5</value> </values>','sum
(value/*)') = 6
```
# XPATH\_LONG(XML-sträng, XPath-uttryckssträng)

Returnerar det numeriska värdet för Xpath-uttrycket, eller Noll om Xpath-uttrycket inte kan utvärderas som ett nummer.

#### **Exempel**

```
XPATH_LONG('<values><value>1</value><value>5</value> </values>','sum
(value/*)') = 6
```
### XPATH\_SHORT(XML-sträng, XPath-uttryckssträng)

Returnerar det numeriska värdet för Xpath-uttrycket, eller Noll om Xpath-uttrycket inte kan utvärderas som ett nummer.

#### **Exempel**

```
XPATH_SHORT('<values><value>1</value><value>5</value> </values>','sum
(value/*)') = 6
```
# XPATH\_STRING(XML-sträng, XPath-uttryckssträng)

Returnerar texten för den första matchande noden.

### **Exempel**

```
XPATH_STRING('<sites ><url domain="org">http://www.w3.org</url> <url
domain="com">http://www.tableau.com</url></sites>', 'sites/url
[@domain="com"]') = 'http://www.tableau.com'
```
Specifika funktioner för Google BigQuery

# DOMAIN(string\_url)

När en URL-sträng anges returneras domänen som en sträng.

#### **Exempel**

```
DOMAIN('http://www.google.com:80/index.html') = 'google.com'
```
# GROUP\_CONCAT(uttryck)

Sammanfogar värden från alla poster till en enda komma-avgränsad sträng. Den här funktionen fungerar som SUM() för strängar.

#### **Exempel**

```
GROUP CONCAT(Region) = "Central, East, West"
```
# HOST(url-sträng)

När en URL-sträng anges returneras värdnamnet som en sträng.

### **Exempel**

HOST('http://www.google.com:80/index.html') = 'www.google.com:80'

# LOG2(nummer)

Returnerar logaritmbas 2 för ett nummer.

#### **Exempel**

 $LOG2(16) = '4.00'$ 

# LTRIM\_THIS(sträng, sträng)

Returnerar den första strängen med eventuell förekomst av inledning av den andra strängen borttagen.

#### **Exempel**

```
LTRIM THIS('[-Sales-]','[-') = 'Sales-]'
```
# RTRIM\_THIS(sträng, sträng)

Returnerar den första strängen med eventuell förekomst av avslutning av den andra strängen borttagen.

#### **Exempel**

```
RTRIM THIS('[-\text{Market-}]', ' - ]') = '[-\text{Market'}]
```
# TIMESTAMP\_TO\_USEC(uttryck)

Konverterar en TIMESTAMP-datatyp till en UNIX-tidsstämpel på några mikrosekunder.

#### **Exempel**

```
TIMESTAMP_TO_USEC(#2012-10-01 01:02:03#)=1349053323000000
```
# USEC\_TO\_TIMESTAMP(uttryck)

Konverterar en UNIX-tidsstämpel till en TIMESTAMP-datatyp på några mikrosekunder.

#### **Exempel**

```
USEC_TO_TIMESTAMP(1349053323000000) = #2012-10-01 01:02:03#
```
# TLD(url-sträng)

När en URL-sträng anges returneras toppnivådomänen plus eventuell landsdomän i URL:en.

#### **Exempel**

```
TLD('http://www.google.com:80/index.html') = '.com'
TLD('http://www.google.co.uk:80/index.html') = '.co.uk'
```
### FORMAT()-funktionslösningar i Tableau

Tableau har ingen FORMAT()-funktion för formatering av fält, men det tillhandahåller ett antal olika möjligheter att ändra strukturen och utseendet på fält i en arbetsbok:

- <sup>l</sup> För geografiska fält, se **Tilldela [geografiska](#page-1968-0) roller** på sidan 1771.
- <sup>l</sup> För datum- eller nummerfält, se **Ställa in [standardformatet](#page-1297-0) för nummer** på sidan 1100. <sup>l</sup> För anpassade datumformat, se **Anpassade [datumformat](#page-1398-0)** på sidan 1201.
- <sup>l</sup> För symboler och konventioner som du kan använda för att specificera fältformat, se **Syntax för [litterala](#page-2699-0) uttryck** på sidan 2502.
- <sup>l</sup> För nummer och null-värden, se **Formatera nummer och [null-värden](#page-3250-0)** på sidan 3053.

Tableau tillhandahåller även ett antal strängfunktioner som du kan använda för att anpassa utseendet hos strängfält i en vy. Se **[Strängfunktioner](#page-2301-0)** på sidan 2104.

### <span id="page-2439-0"></span>Tableau-funktioner (efter kategori)

Tabellfunktionerna i denna referens är organiserade efter kategori. Klicka på en kategori för att bläddra i dess funktioner. Eller tryck på Ctrl+F (Kommando-F på en Mac) för att öppna en sökruta som du kan använda för att söka på sidan efter en specifik funktion.

### Nummerfunktioner

### ABS

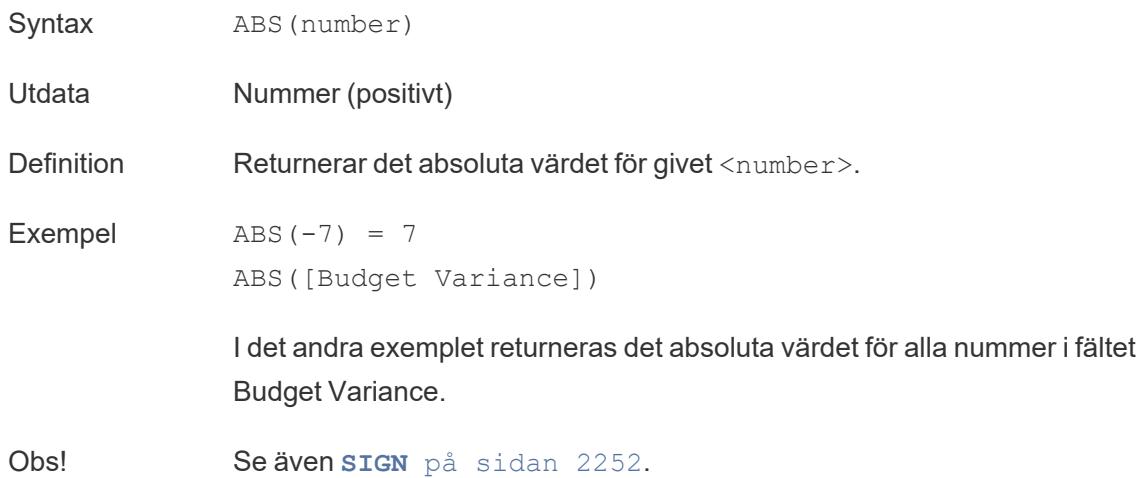

# <span id="page-2440-1"></span>ACOS

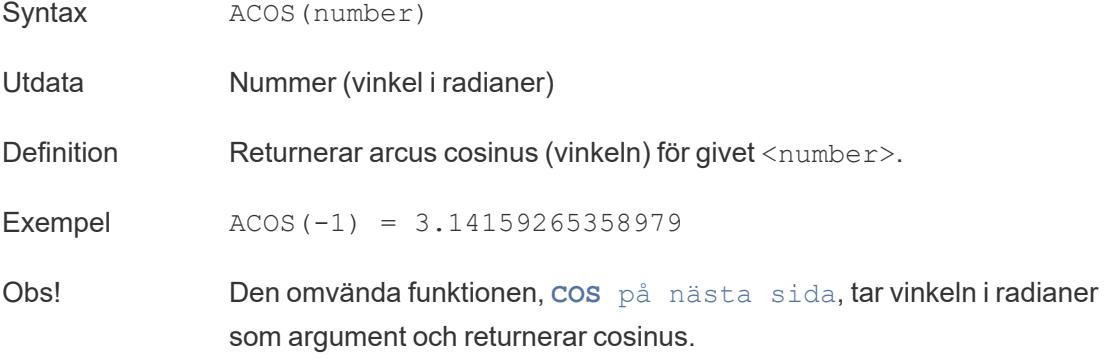

# ASIN

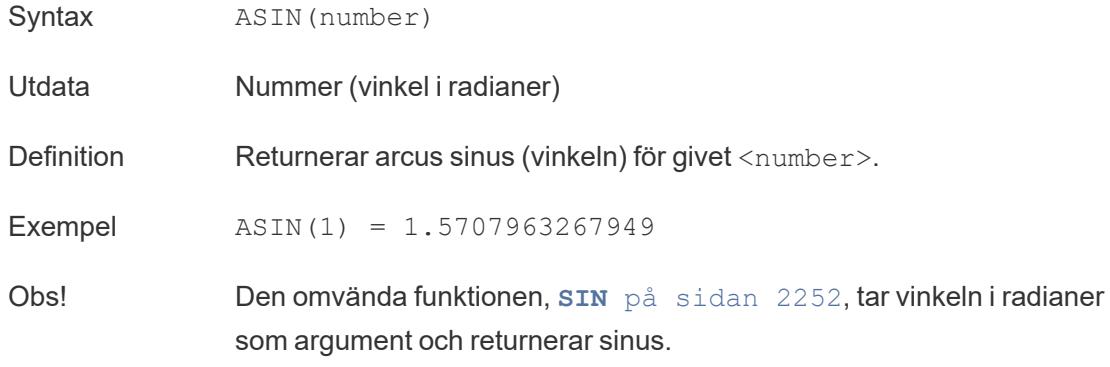

# <span id="page-2440-0"></span>ATAN

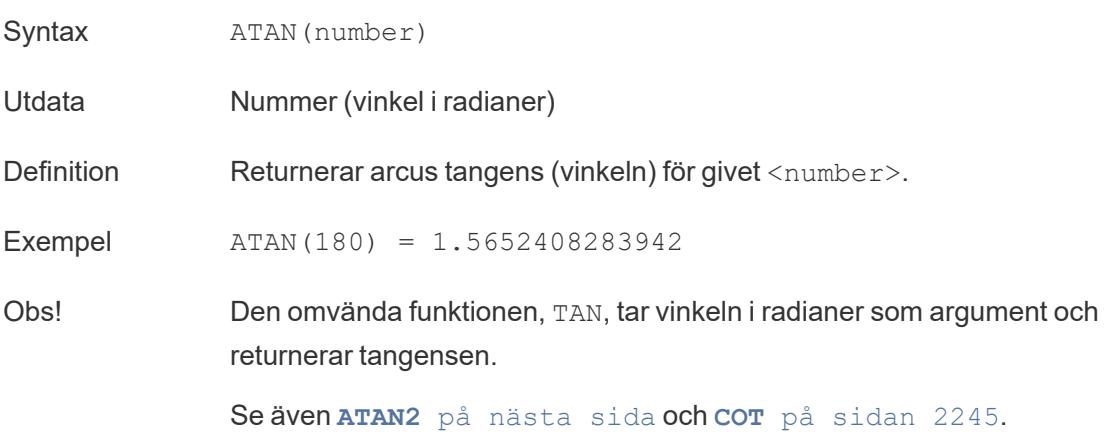

# <span id="page-2441-1"></span>ATAN2

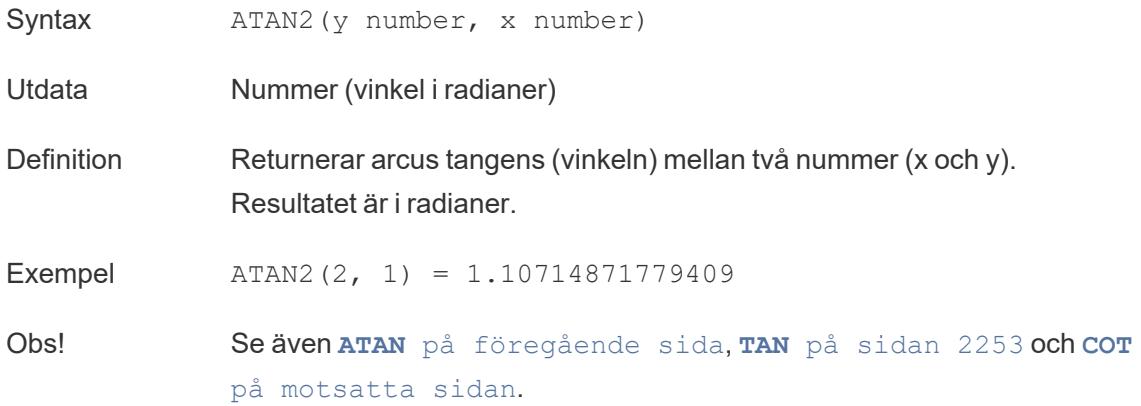

# <span id="page-2441-2"></span>CEILING

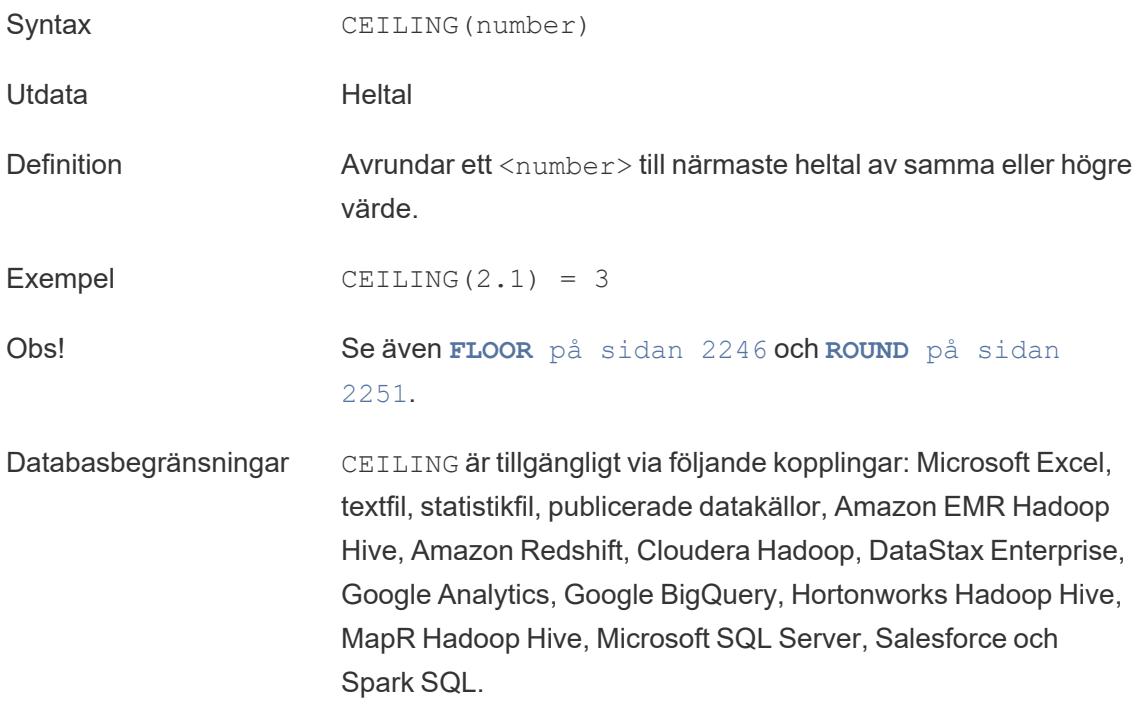

### <span id="page-2441-0"></span>**COS**

Syntax COS(number)

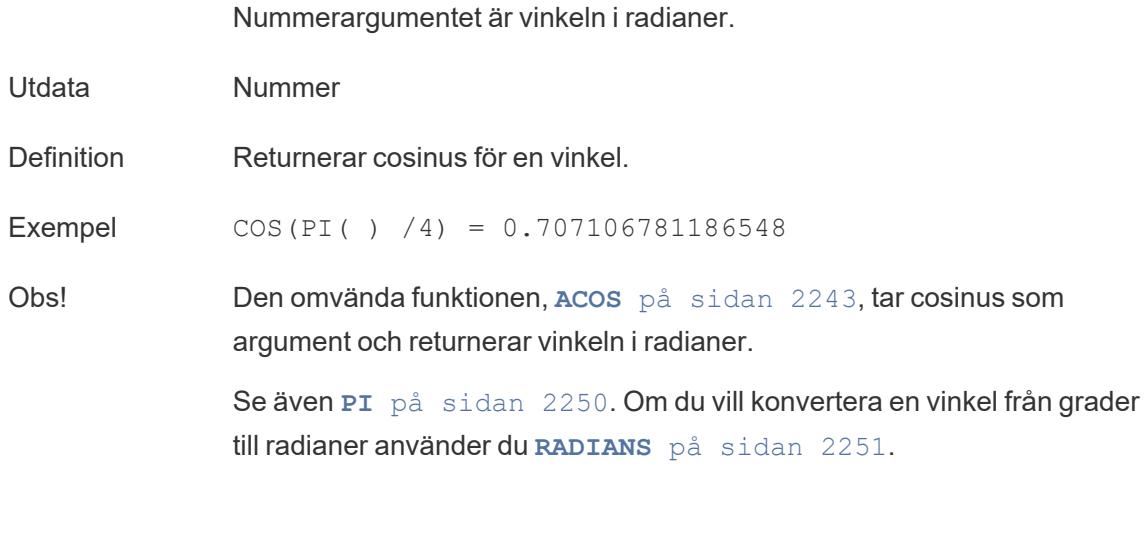

<span id="page-2442-0"></span>**COT** 

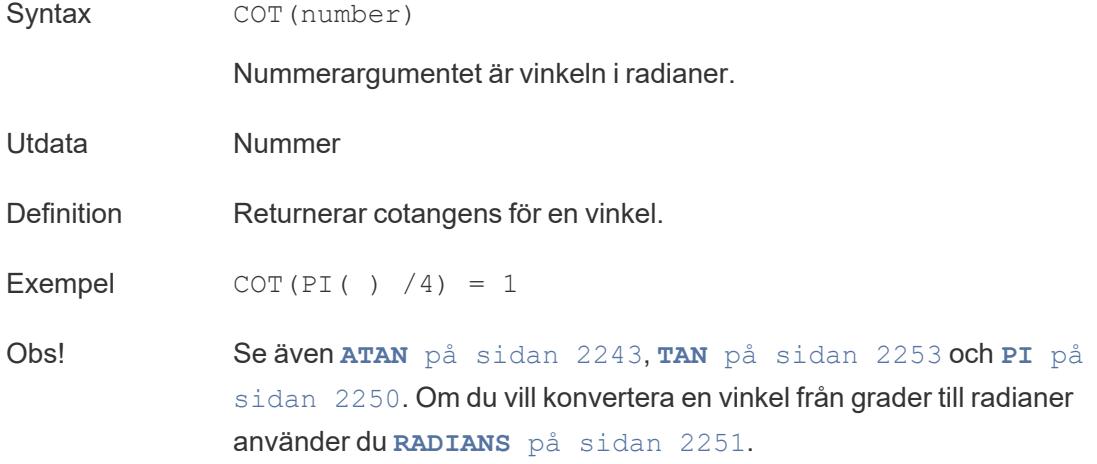

## **DEGREES**

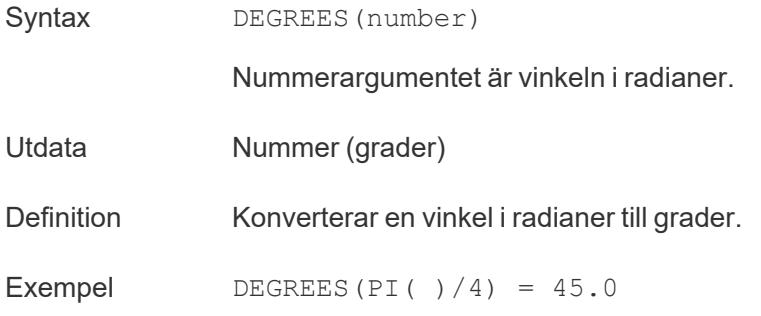

Obs! Den omvända funktionen, **[RADIANS](#page-2448-1)** på sidan 2251, tar en vinkel i grader och returnerar vinkeln i radianer.

Se även **PI** på [sidan](#page-2447-0) 2250().

## DIV

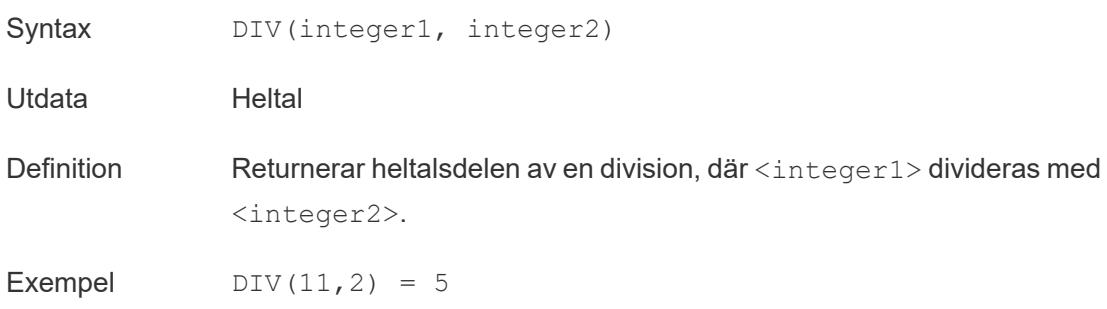

### <span id="page-2443-1"></span>EXP

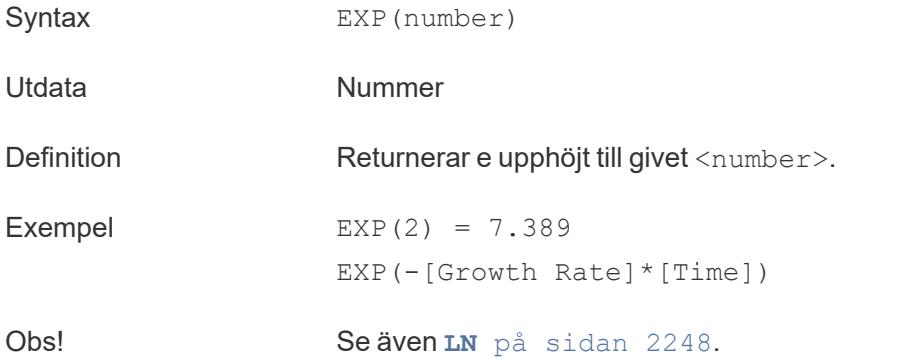

# <span id="page-2443-0"></span>FLOOR

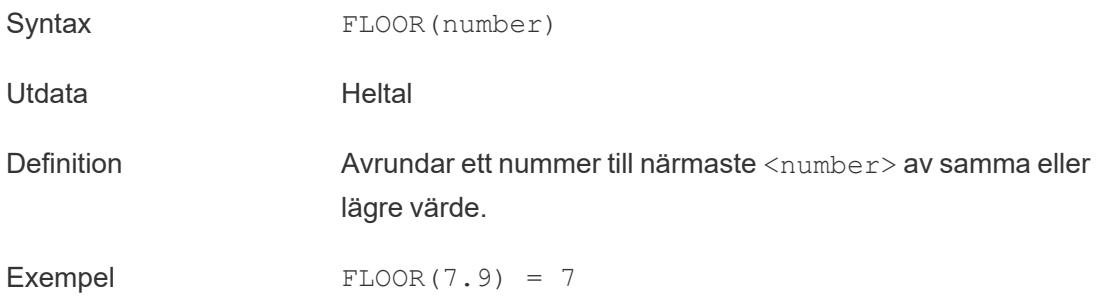

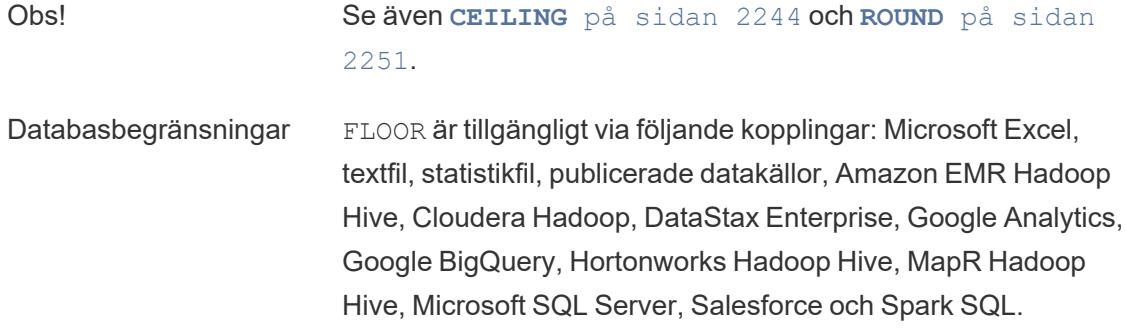

### <span id="page-2444-1"></span>**HEXBINX**

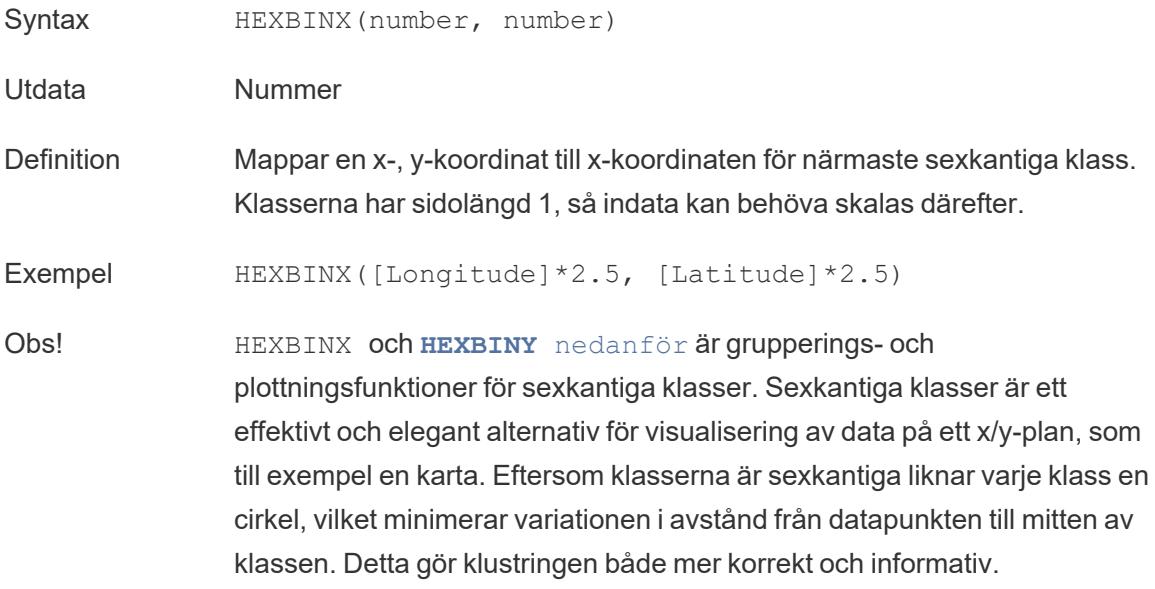

### <span id="page-2444-0"></span>**HEXBINY**

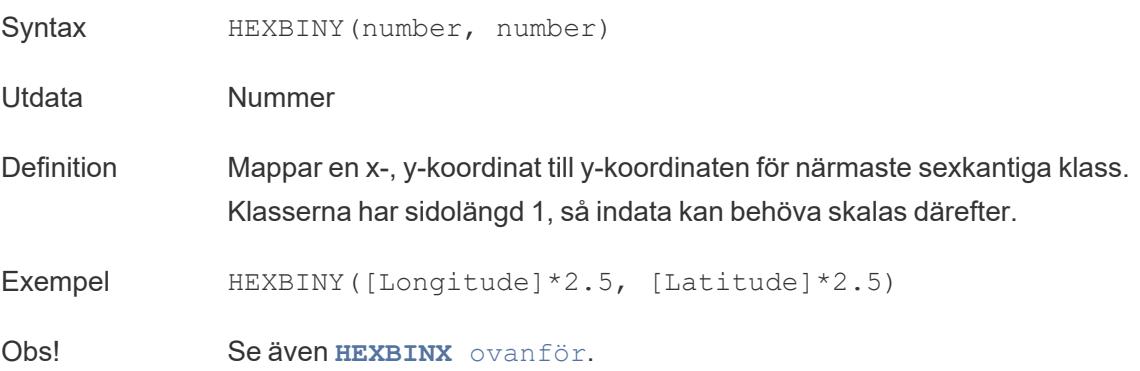

# <span id="page-2445-0"></span>LN

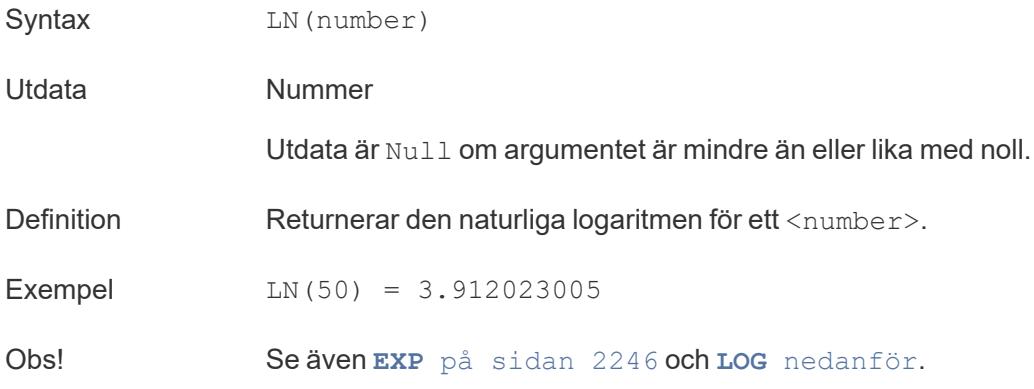

# <span id="page-2445-1"></span>LOG

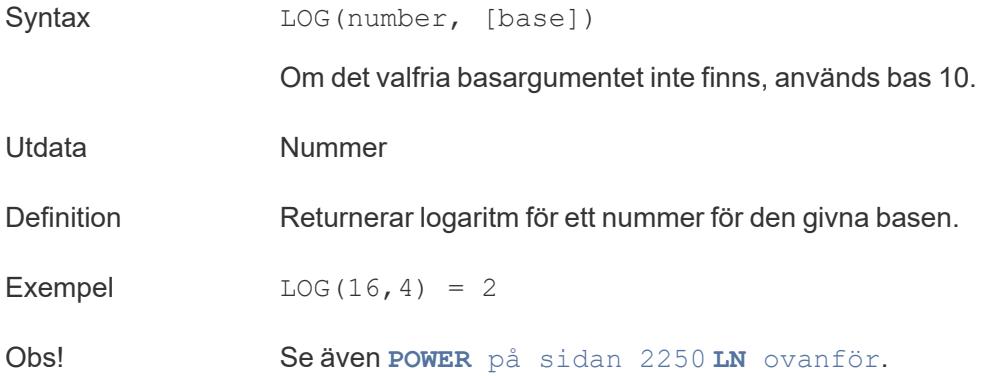

### <span id="page-2445-2"></span>MAX

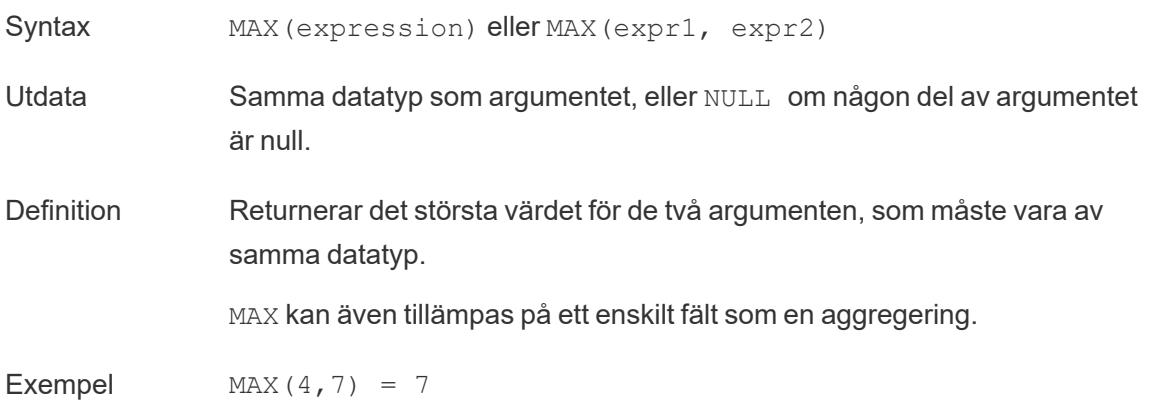

MAX(#3/25/1986#, #2/20/2021#) = #2/20/2021# MAX([Name]) = "Zander"

#### Obs! **För strängar**

MAX är vanligtvis det värde som kommer sist i alfabetisk ordning.

För datakällor i databaser är strängvärdet MAX det högsta i den sorteringssekvens som definierats i databasen för den kolumnen.

#### **För datum**

För datum är MAX det senaste datumet. Om MAX är en aggregering kommer resultatet inte att ha någon datumhierarki. Om MAX är en jämförelse kommer resultatet att behålla datumhierarkin.

#### **Som en aggregering**

MAX(expression) är en aggregerad funktion och returnerar ett enda aggregerat resultat. Detta visas som AGG(expression) i visualiseringen.

#### **Som en jämförelse**

MAX(expr1, expr2) jämför de två värdena och returnerar ett värde på radnivå.

Se även **MIN** [nedanför](#page-2446-0).

### <span id="page-2446-0"></span>MIN

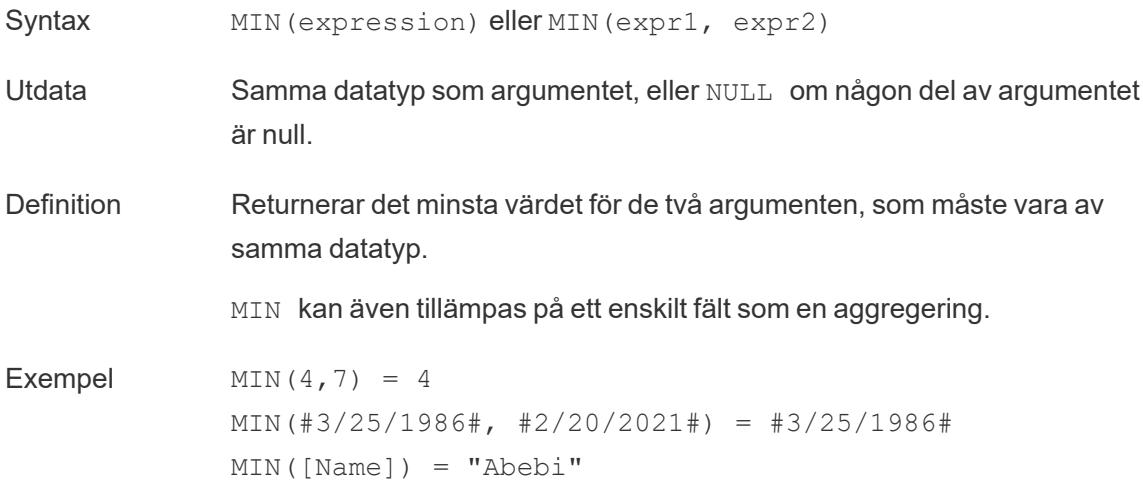

#### Obs! **För strängar**

MIN är vanligtvis det värde som kommer först i alfabetisk ordning.

För datakällor i databaser är strängvärdet MIN det lägsta i den sorteringssekvens som definierats i databasen för den kolumnen.

#### **För datum**

För datum är MIN det tidigaste datumet. Om MIN är en aggregering kommer resultatet inte att ha någon datumhierarki. Om MIN är en jämförelse kommer resultatet att behålla datumhierarkin.

#### **Som en aggregering**

MIN(expression) är en aggregerad funktion och returnerar ett enda aggregerat resultat. Detta visas som AGG(expression) i visualiseringen.

#### **Som en jämförelse**

MIN(expr1, expr2) jämför de två värdena och returnerar ett värde på radnivå.

Se även **MAX** på [sidan](#page-2445-2) 2248.

### <span id="page-2447-0"></span>PI

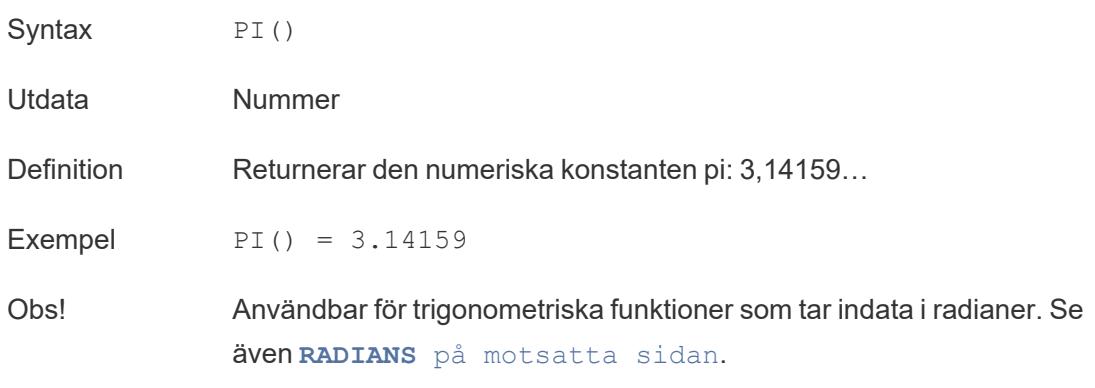

### <span id="page-2447-1"></span>POWER

Syntax POWER(number, power)
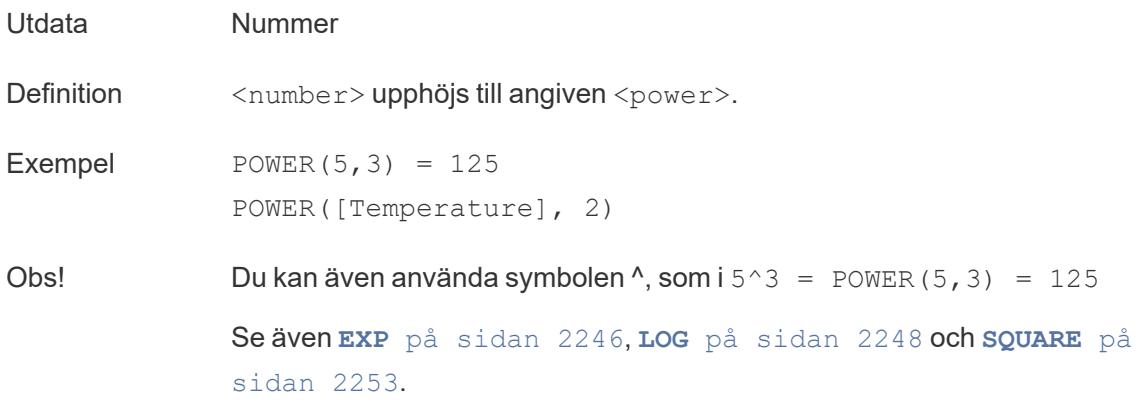

### <span id="page-2448-0"></span>RADIANS

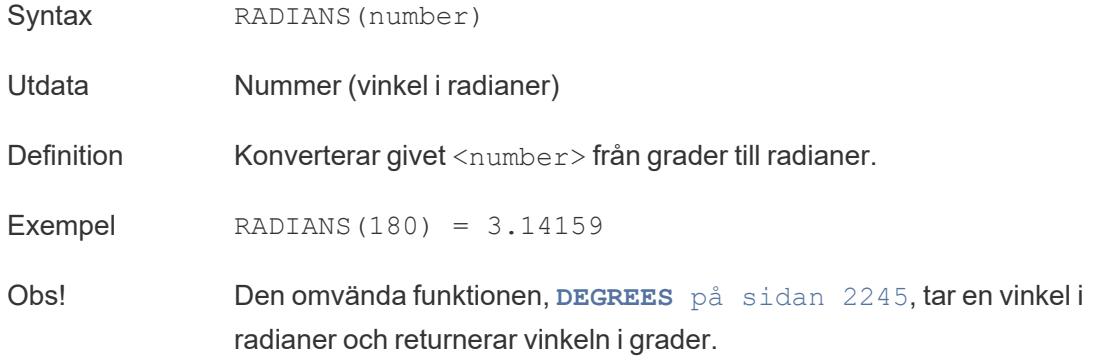

## ROUND

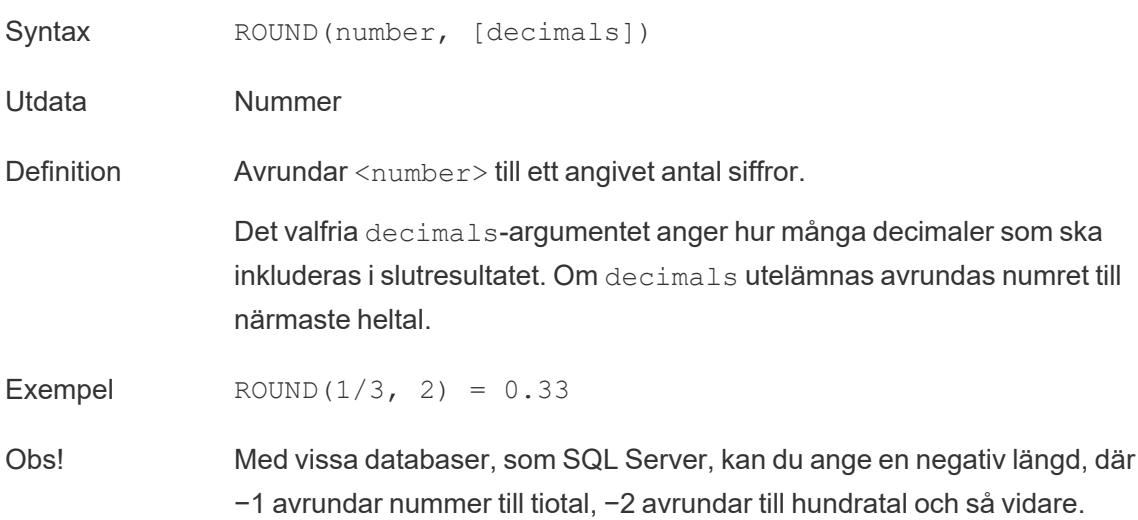

Detta gäller inte för alla databaser. Till exempel gäller det inte för Excel eller Access.

**Tips:** Eftersom ROUND kan stöta på problem på grund av den underliggande flyttalsrepresentationen av tal – som 9,405 som avrundas till 9,40 – kan det vara bättre att [formatera](https://help.tableau.com/current/pro/desktop/sv-se/formatting_specific_numbers.htm) numret till önskat antal decimaler istället för att avrunda det. Formatering av 9,405 till två decimaler ger det förväntade 9,41.

Se även **[CEILING](#page-2441-0)** på sidan 2244 och **FLOOR** på [sidan](#page-2443-1) 2246.

## **SIGN**

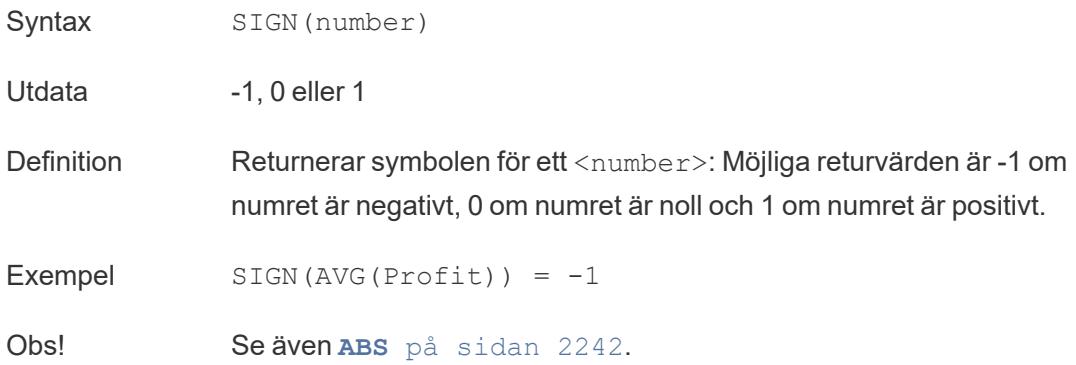

### SIN

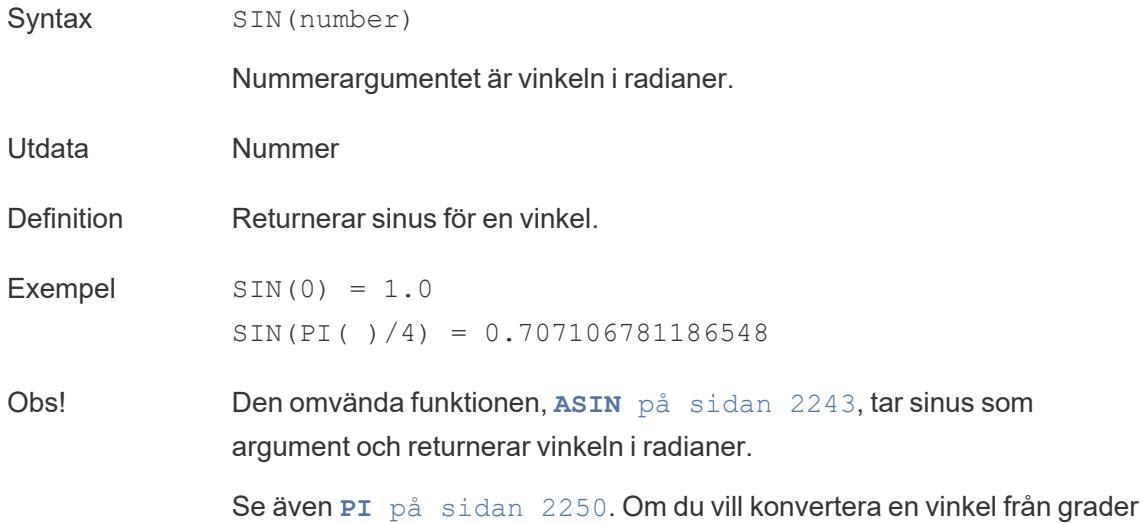

till radianer använder du **[RADIANS](#page-2448-0)** på sidan 2251.

# <span id="page-2450-1"></span>SQRT

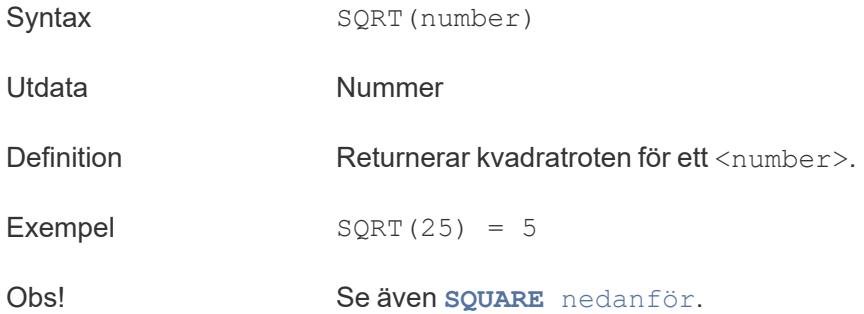

### <span id="page-2450-0"></span>SQUARE

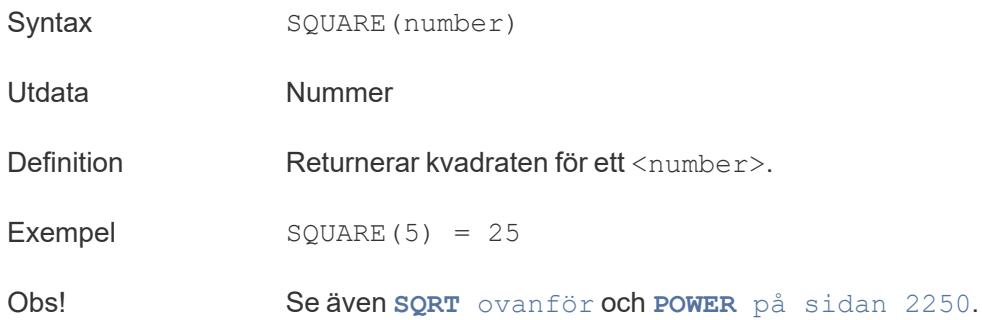

#### TAN

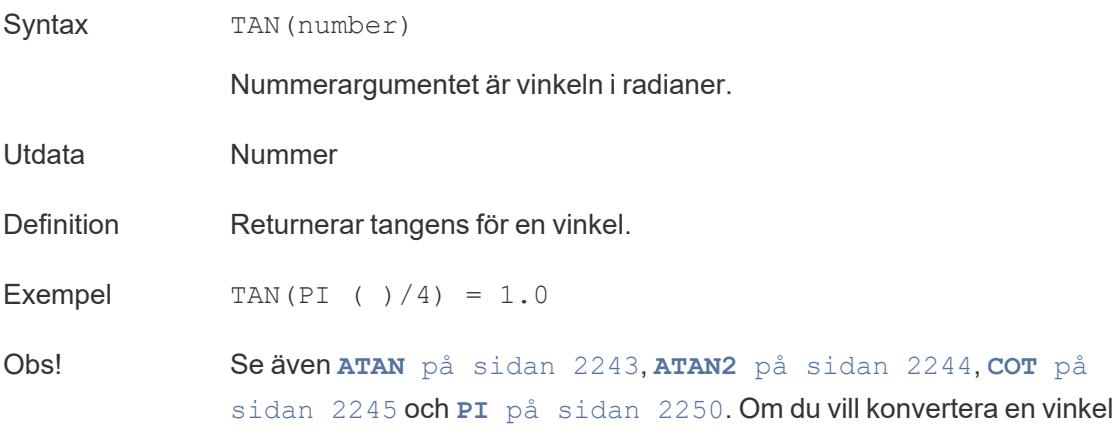

från grader till radianer använder du **[RADIANS](#page-2448-0)** på sidan 2251.

## <span id="page-2451-0"></span>ZN

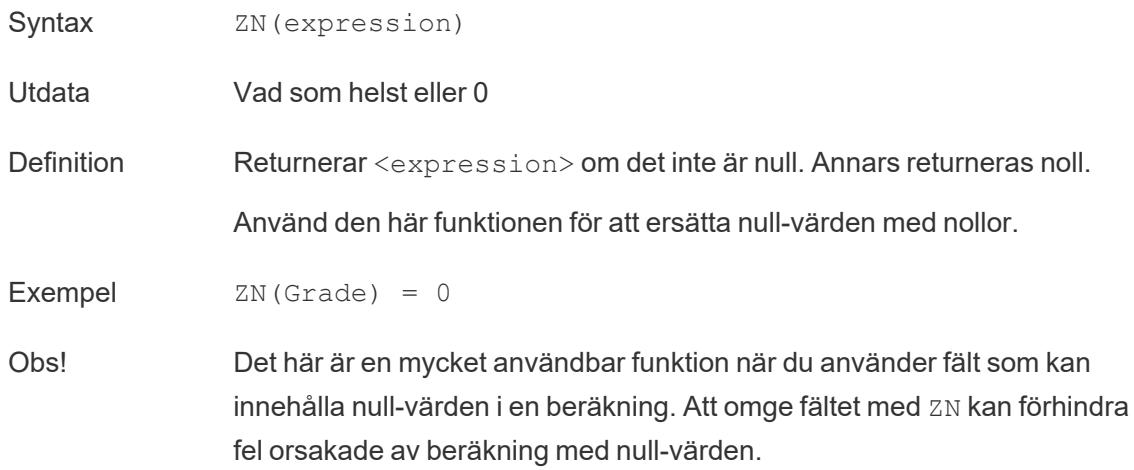

# **Strängfunktioner**

## ASCII

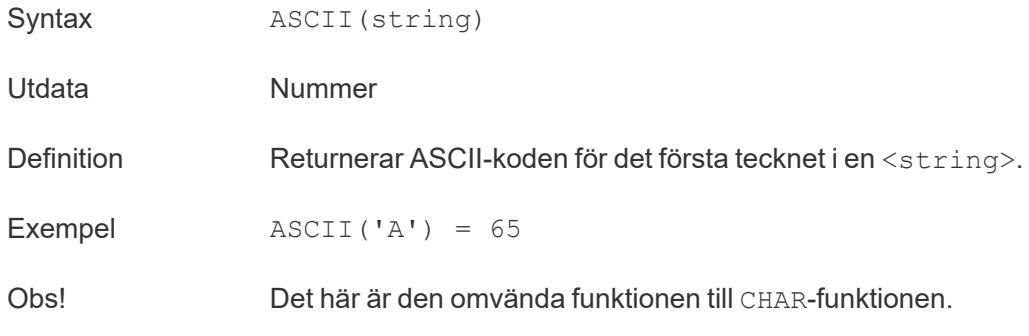

## **CHAR**

Syntax CHAR(number)

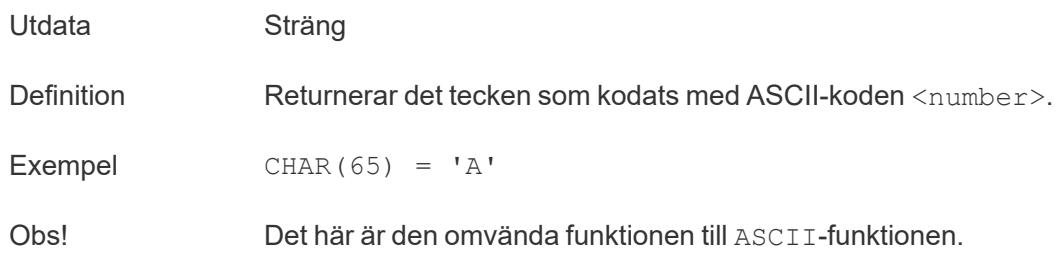

# <span id="page-2452-0"></span>**CONTAINS**

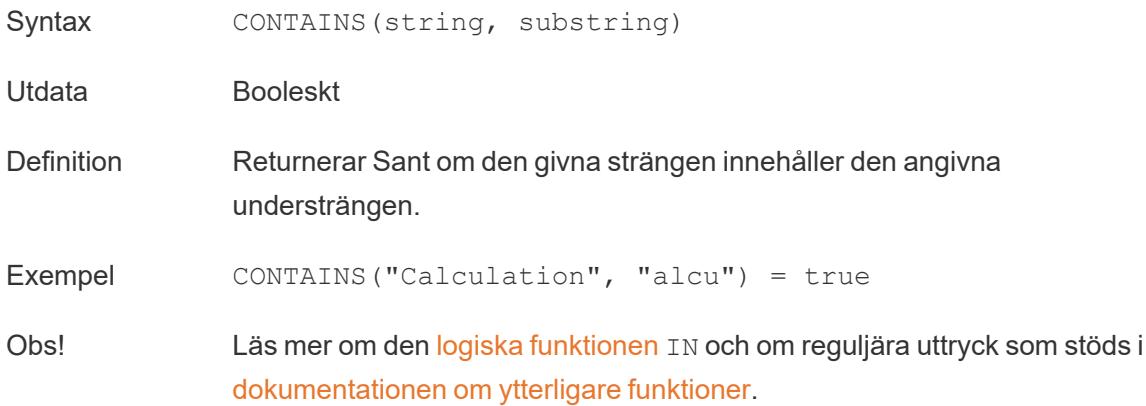

# ENDSWITH

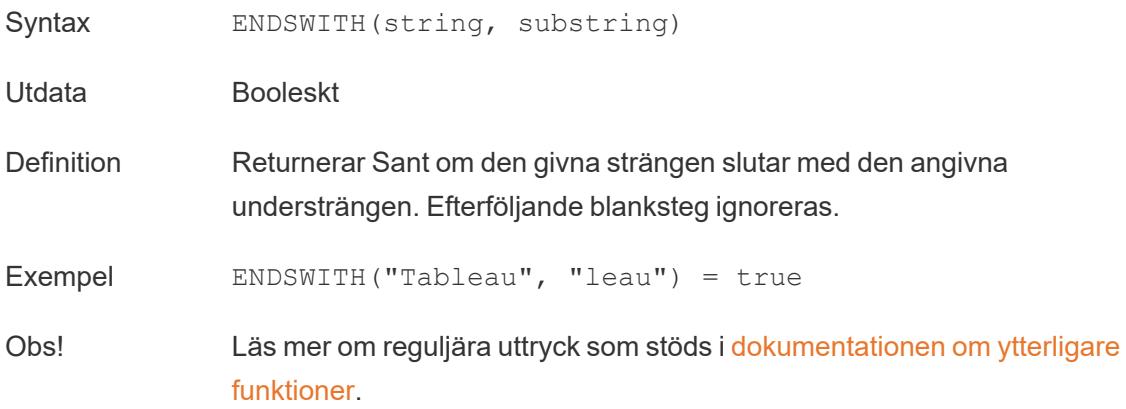

# FIND

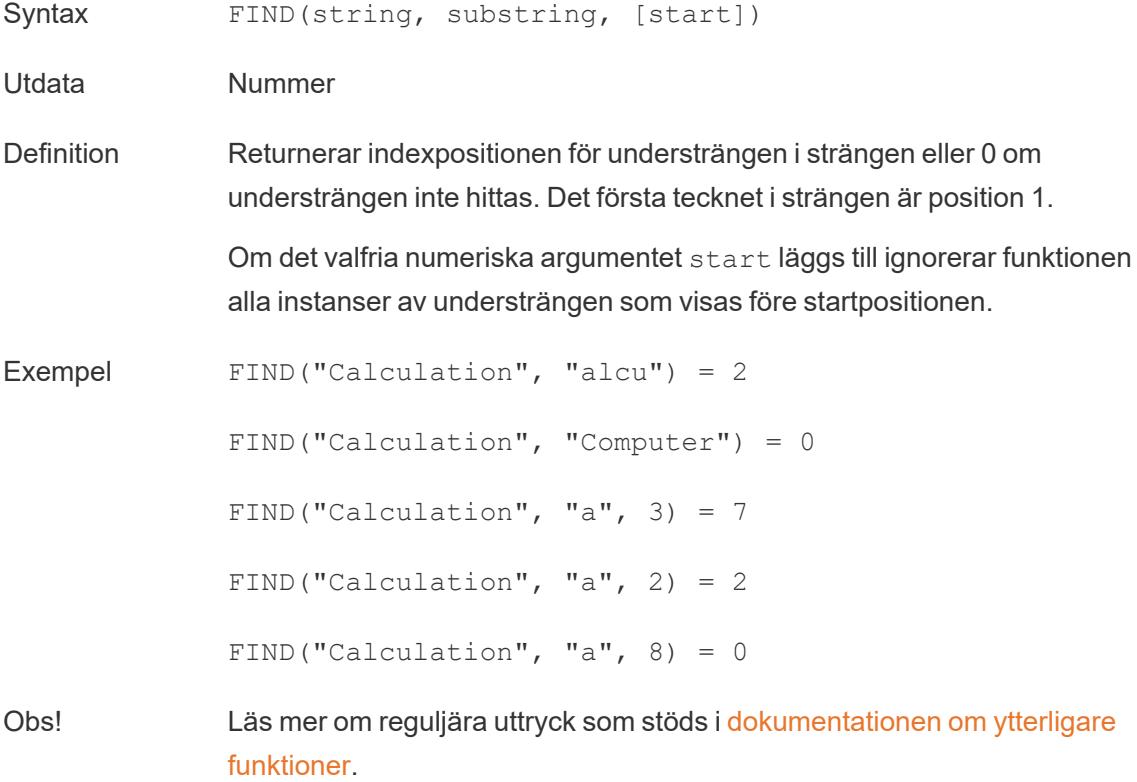

# FINDNTH

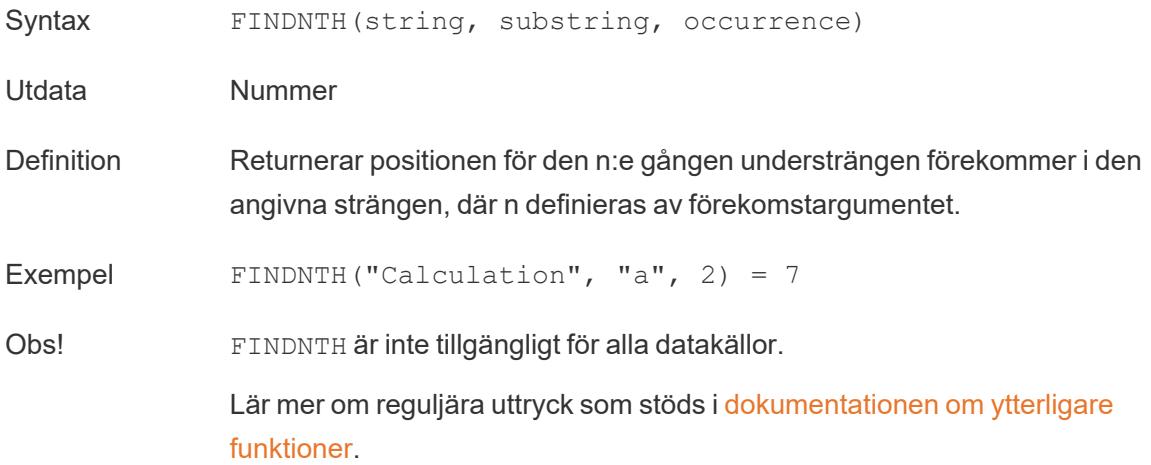

# <span id="page-2454-1"></span>LEFT

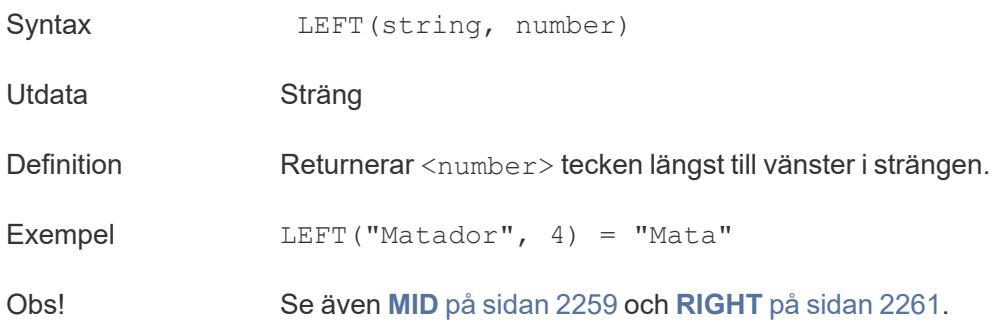

#### LEN

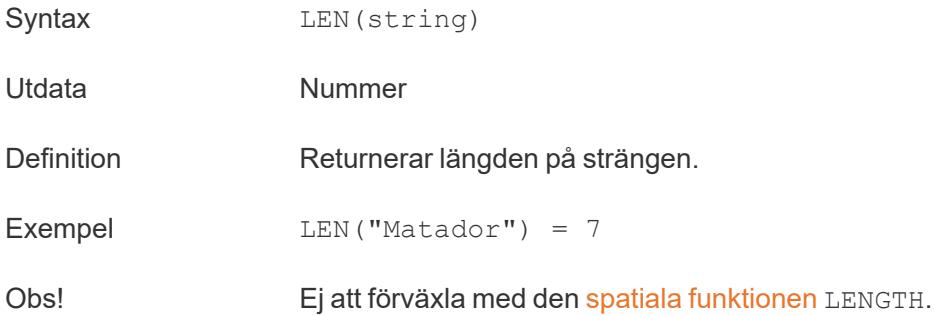

## <span id="page-2454-0"></span>LOWER

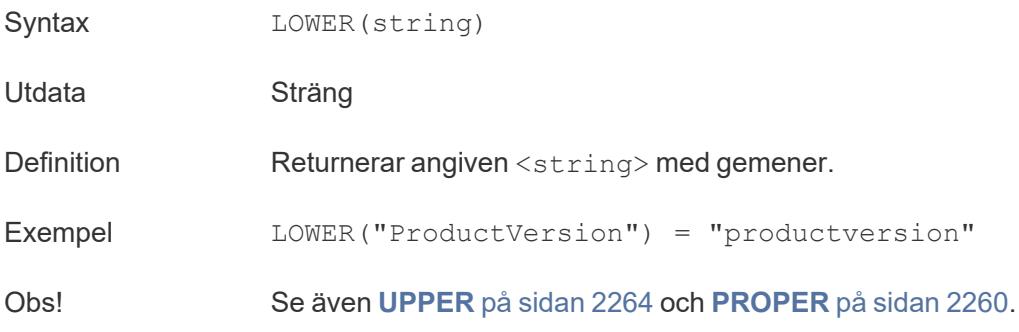

# <span id="page-2454-2"></span>LTRIM

Syntax LTRIM(string)

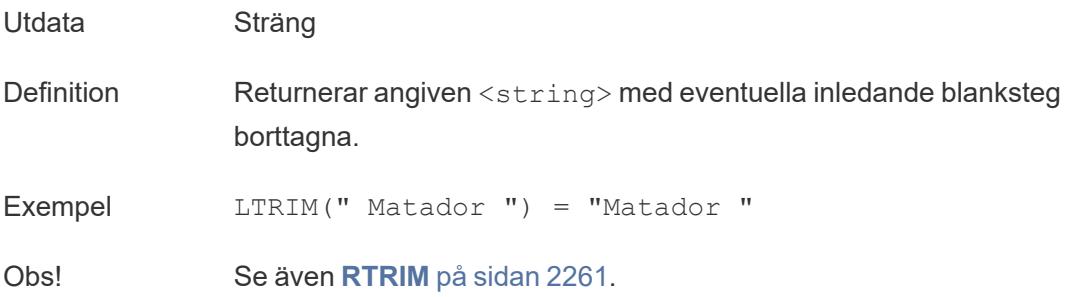

## MAX

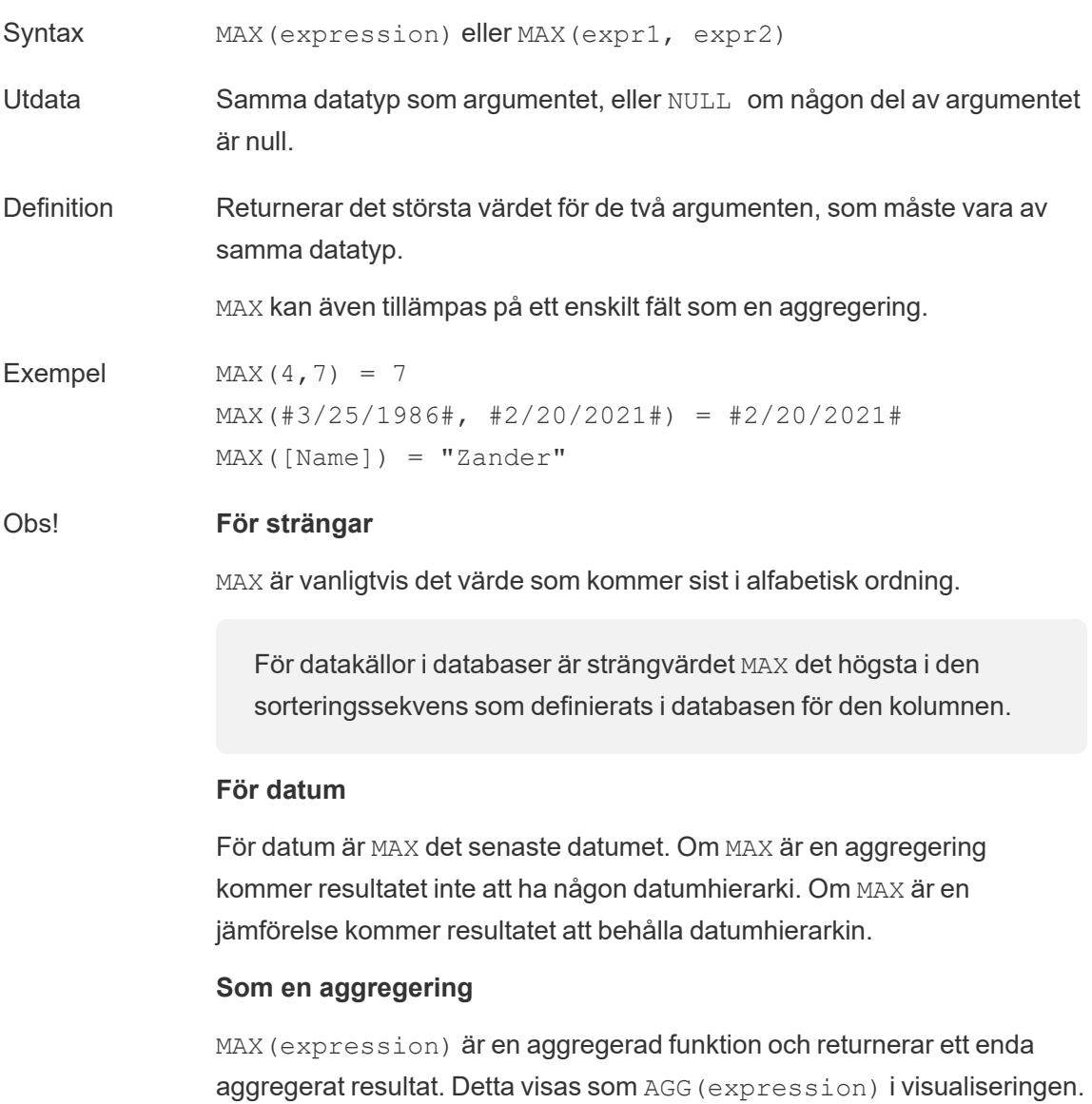

#### **Som en jämförelse**

MAX(expr1, expr2) jämför de två värdena och returnerar ett värde på radnivå.

Se även **MIN** på [sidan](#page-2446-0) 2249.

### <span id="page-2456-0"></span>MID

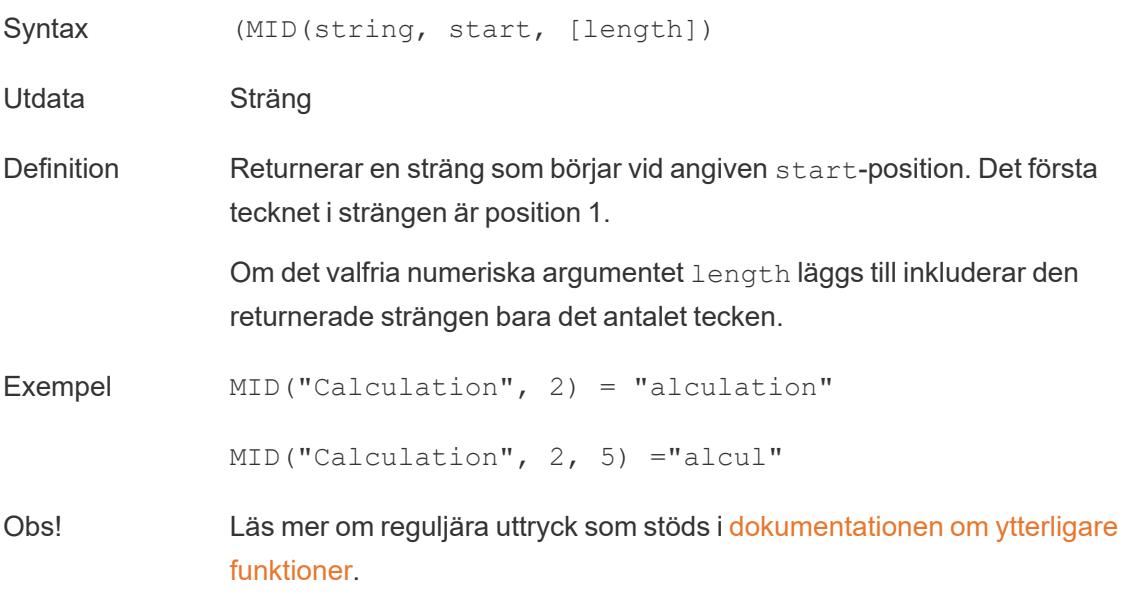

### MIN

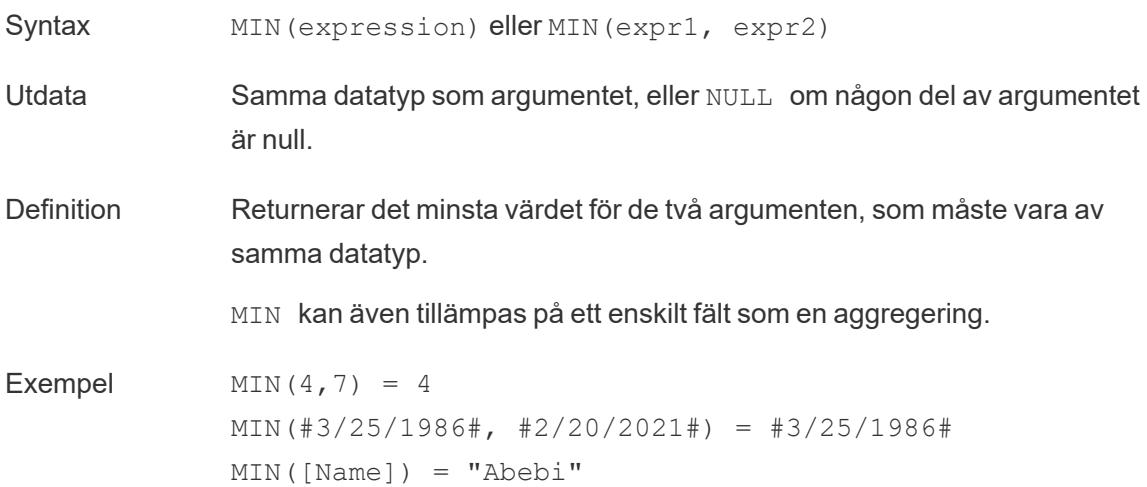

#### Obs! **För strängar**

MIN är vanligtvis det värde som kommer först i alfabetisk ordning.

För datakällor i databaser är strängvärdet MIN det lägsta i den sorteringssekvens som definierats i databasen för den kolumnen.

#### **För datum**

För datum är MIN det tidigaste datumet. Om MIN är en aggregering kommer resultatet inte att ha någon datumhierarki. Om MIN är en jämförelse kommer resultatet att behålla datumhierarkin.

#### **Som en aggregering**

MIN(expression) är en aggregerad funktion och returnerar ett enda aggregerat resultat. Detta visas som AGG(expression) i visualiseringen.

#### **Som en jämförelse**

MIN(expr1, expr2) jämför de två värdena och returnerar ett värde på radnivå.

Se även **MAX** på [sidan](#page-2445-1) 2248.

## <span id="page-2457-0"></span>PROPER

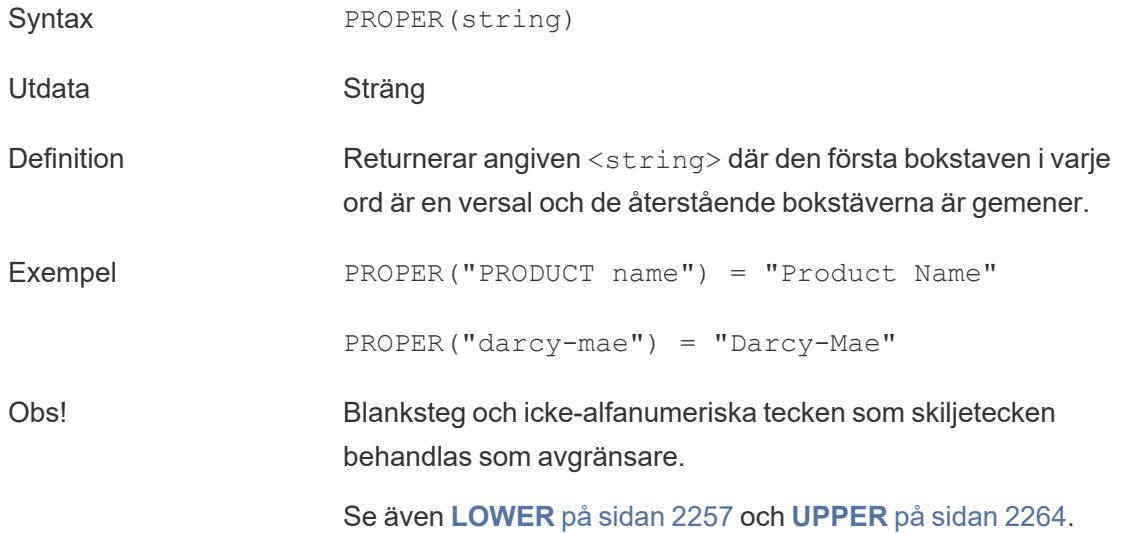

Databasbegränsningar PROPER är endast tillgängligt för vissa platta filer och i extrakt. Om du behöver använda PROPER i en datakälla som annars inte har stöd för det, överväg att använda ett extrakt.

## REPLACE

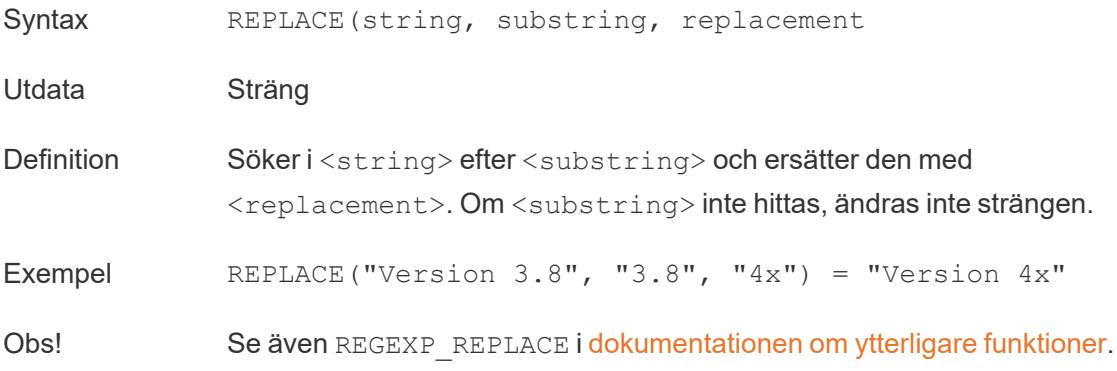

## <span id="page-2458-0"></span>RIGHT

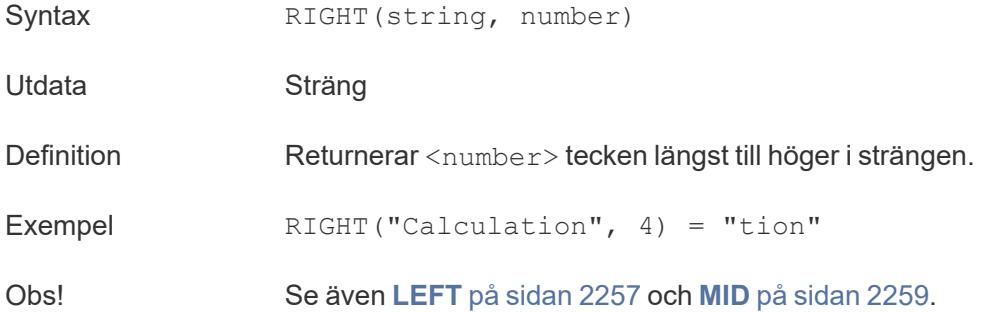

### <span id="page-2458-1"></span>RTRIM

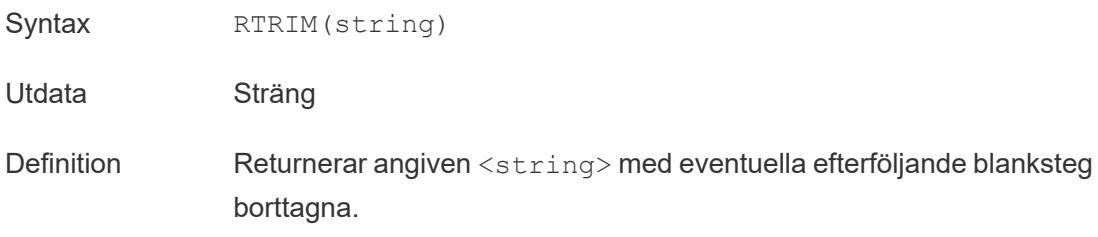

Exempel RTRIM(" Calculation ") = " Calculation"

Obs! Se även **[LTRIM](#page-2454-2)** på sidan 2257 och **TRIM** på [motsatta](#page-2460-0) sidan.

#### SPACE

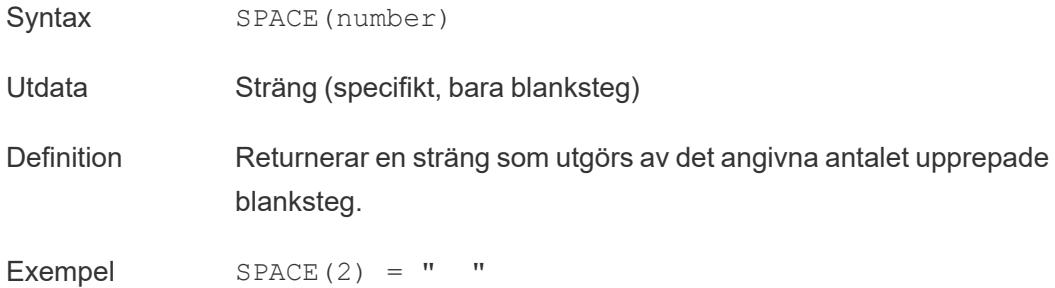

#### SPLIT

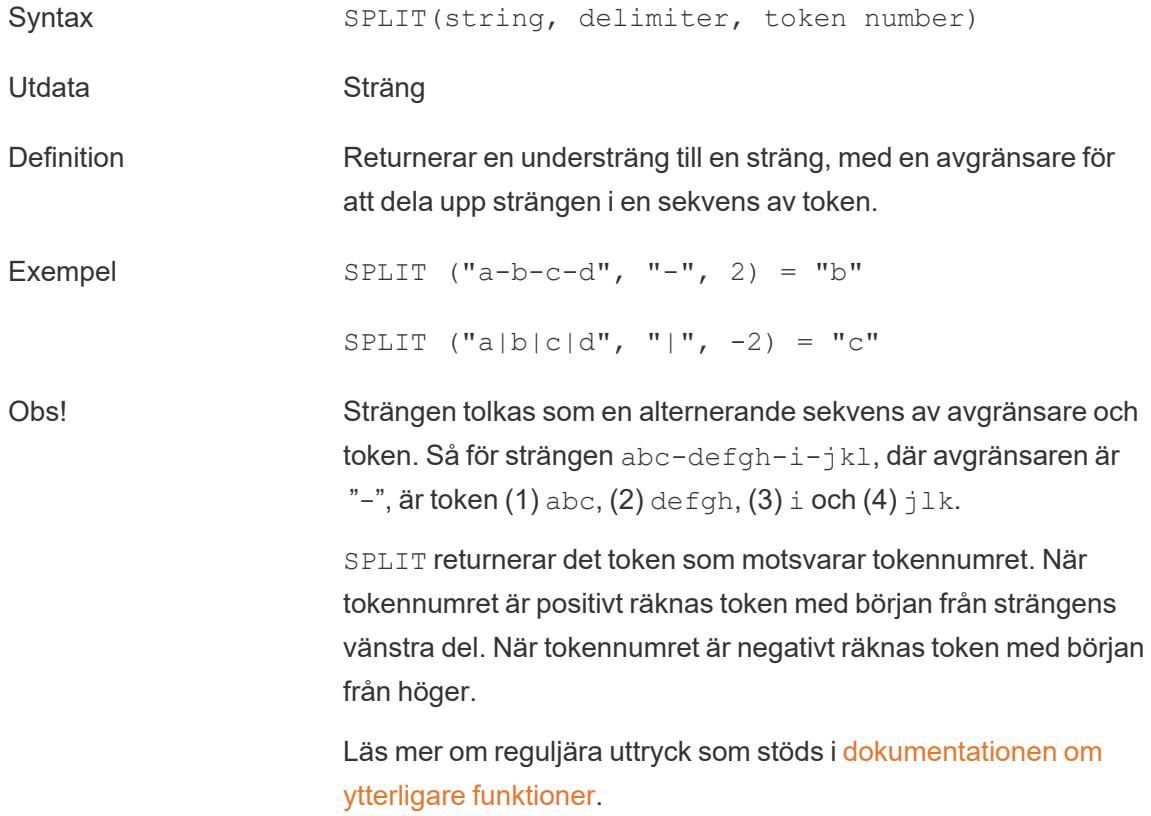

Databasbegränsningar Kommandona Dela och Anpassad delning är tillgängliga för följande datakällor: Tableau-dataextrakt, Microsoft Excel, textfiler, PDF-filer, Salesforce, OData, Microsoft Azure Market Place, Google Analytics, Vertica, Oracle, MySQL, PostgreSQL, Teradata, Amazon Redshift, Aster Data, Google Big Query, Cloudera Hadoop Hive, Hortonworks Hive och Microsoft SQL Server.

> Vissa datakällor har begränsningar vad gäller strängdelning. Läs mer om SPLIT-funktionens begränsningar längre fram i det här avsnittet.

# **STARTSWITH**

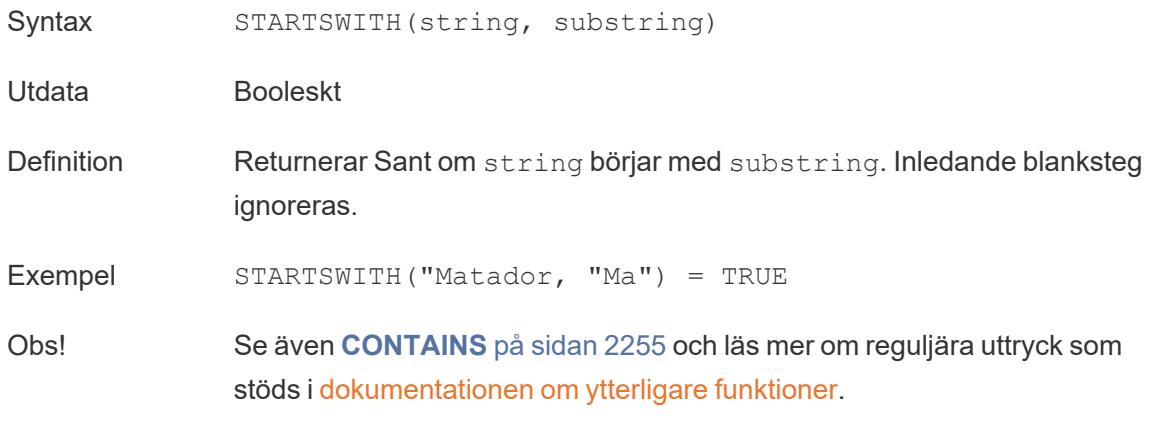

#### <span id="page-2460-0"></span>TRIM

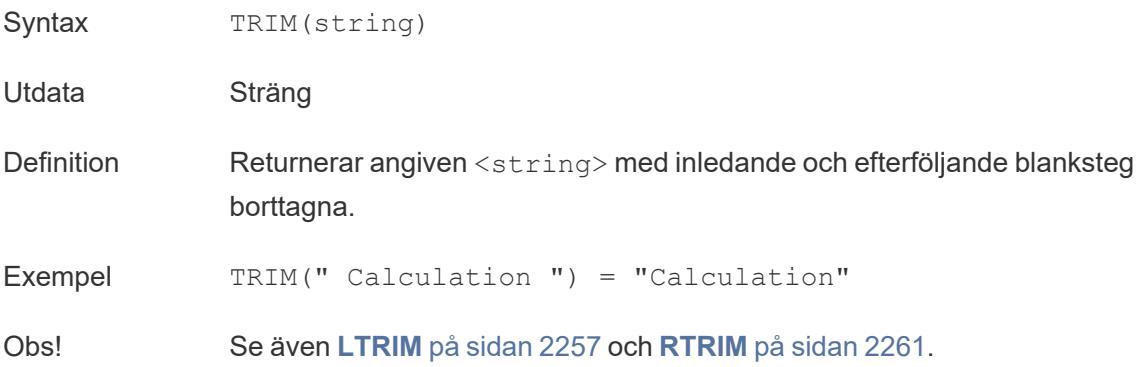

## <span id="page-2461-0"></span>UPPER

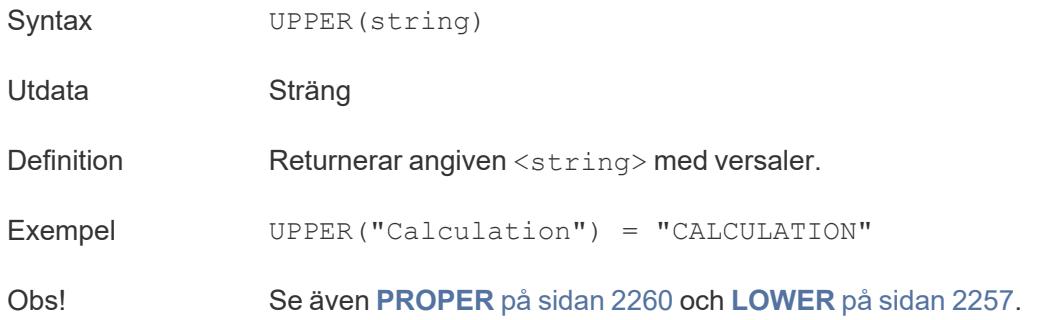

## **Datumfunktioner**

**Obs!** Datumfunktioner tar inte hänsyn till den angivna starten på räkenskapsåret. Läs mer i **[Räkenskapsdatum](#page-1395-0)** på sidan 1198.

# <span id="page-2461-1"></span>DATE

Typkonverteringsfunktion som ändrar stränguttryck och numeriska uttryck till datum, så länge de har ett igenkännbart format.

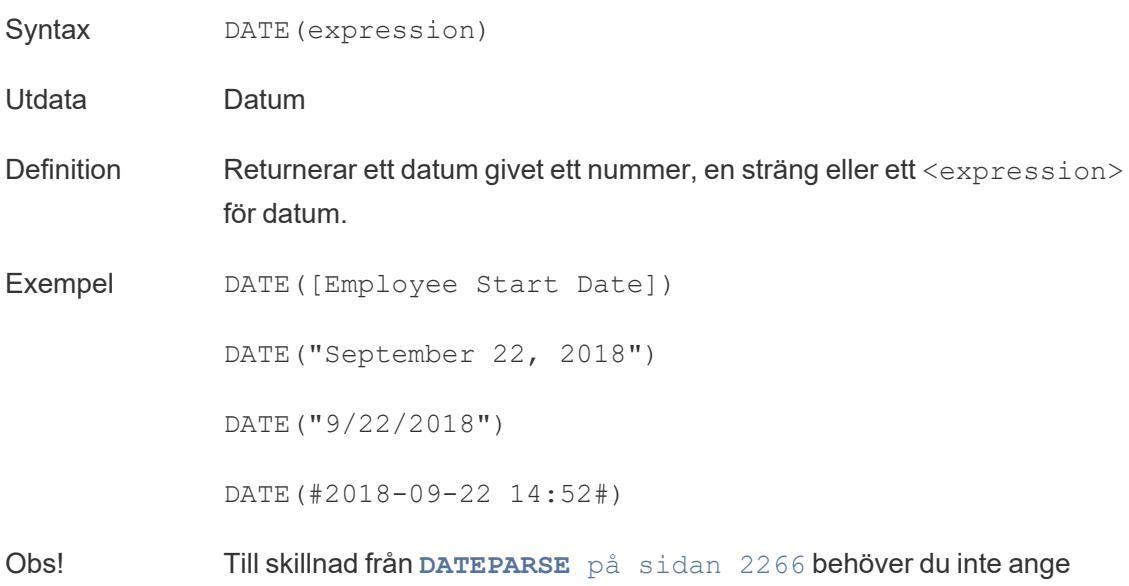

något mönster, eftersom DATE automatiskt identifierar många standarddatumformat. Om DATE emellertid inte kan identifiera inmatningen kan du prova med DATEPARSE och ange formatet.

**[MAKEDATE](#page-2468-0)** på sidan 2271 är en annan liknande funktion, men MAKEDATE kräver inmatning av numeriska värden för år, månad och dag.

## DATEADD

Lägger till ett specificerat antal datumdelar (månader, dagar osv.) till startdatumet.

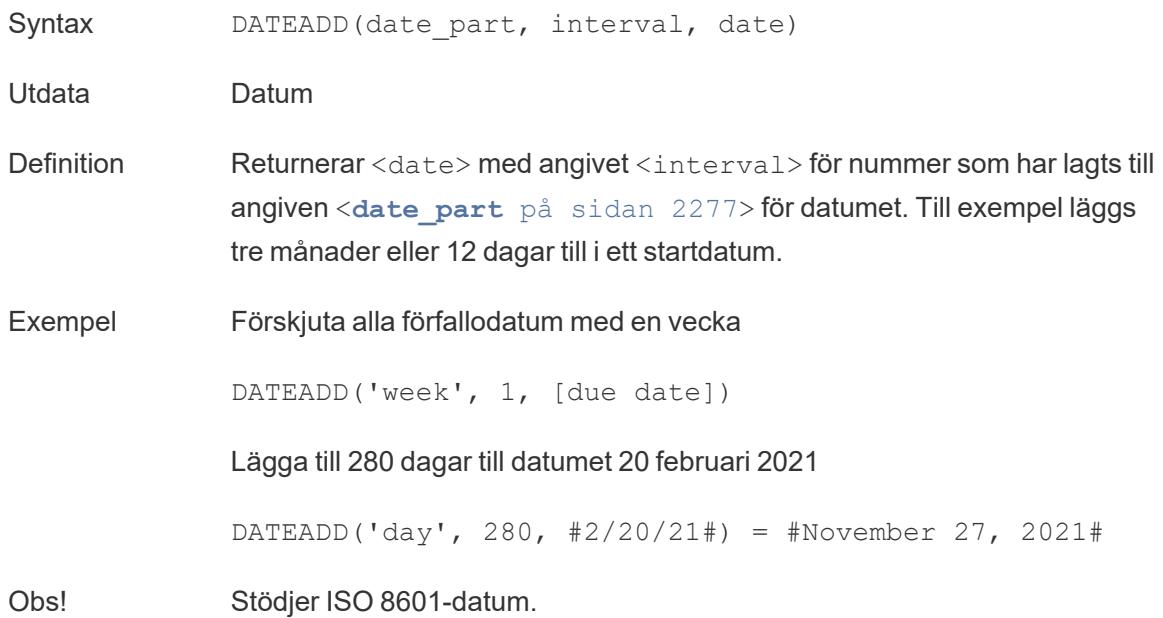

#### DATEDIFF

Returnerar antalet datumdelar (veckor, år osv.) mellan två datum.

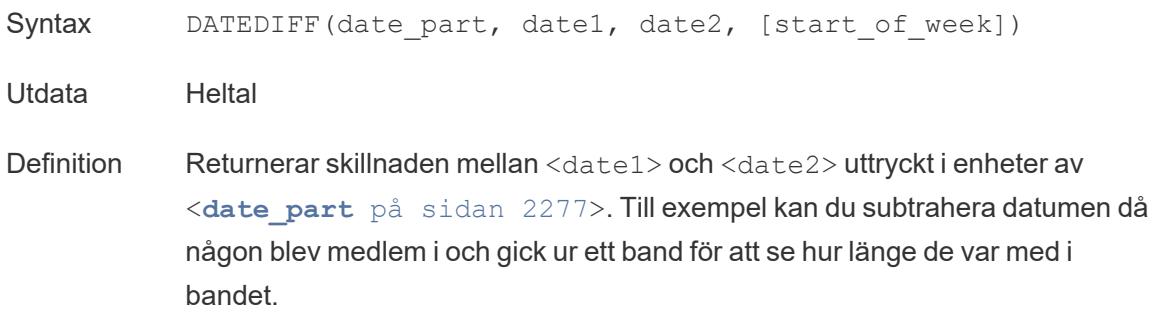

Exempel Antal dagar mellan 25 mars 1986 och 20 februari 2021 DATEDIFF('day', #3/25/1986#, #2/20/2021#) = 12,751 Hur många månader någon var i ett band DATEDIFF('month', [date joined band], [date left band]) Obs! Stödjer ISO 8601-datum.

## <span id="page-2463-1"></span>DATENAME

Returnerar namnet på det angivna datumet som en diskret sträng.

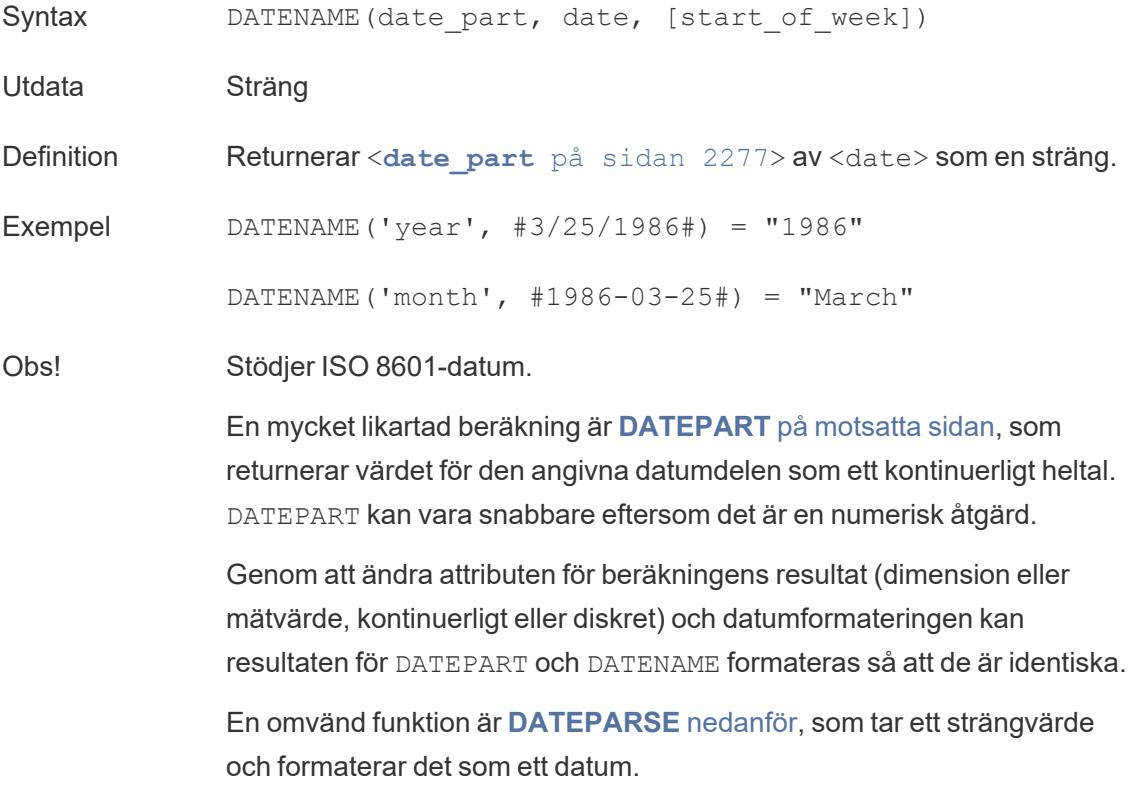

#### <span id="page-2463-0"></span>DATEPARSE

Returnerar specifikt formaterade strängar som datum.

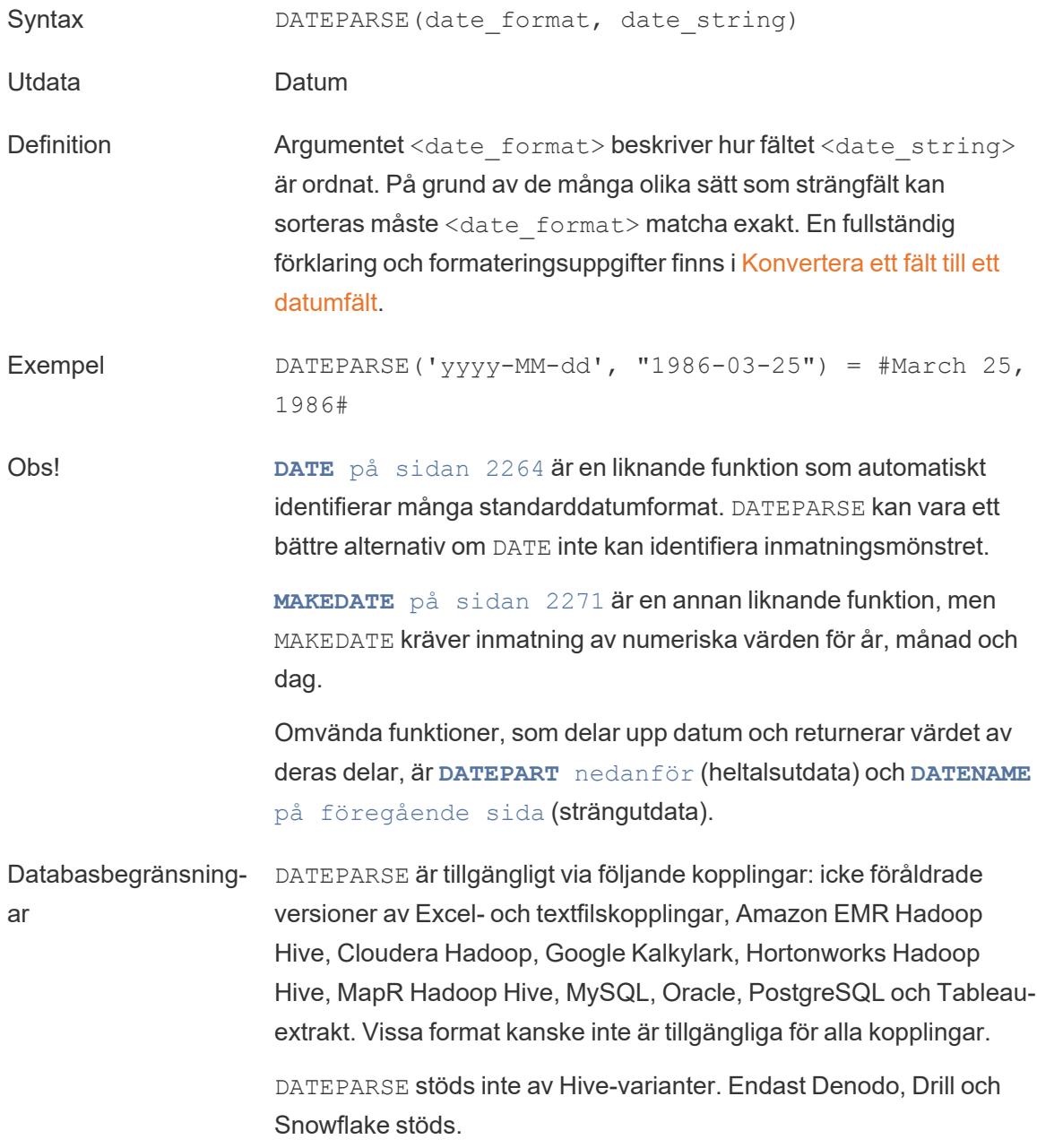

### <span id="page-2464-0"></span>DATEPART

Returnerar namnet på det angivna datumet som ett heltal.

Syntax DATEPART(date\_part, date, [start\_of\_week])

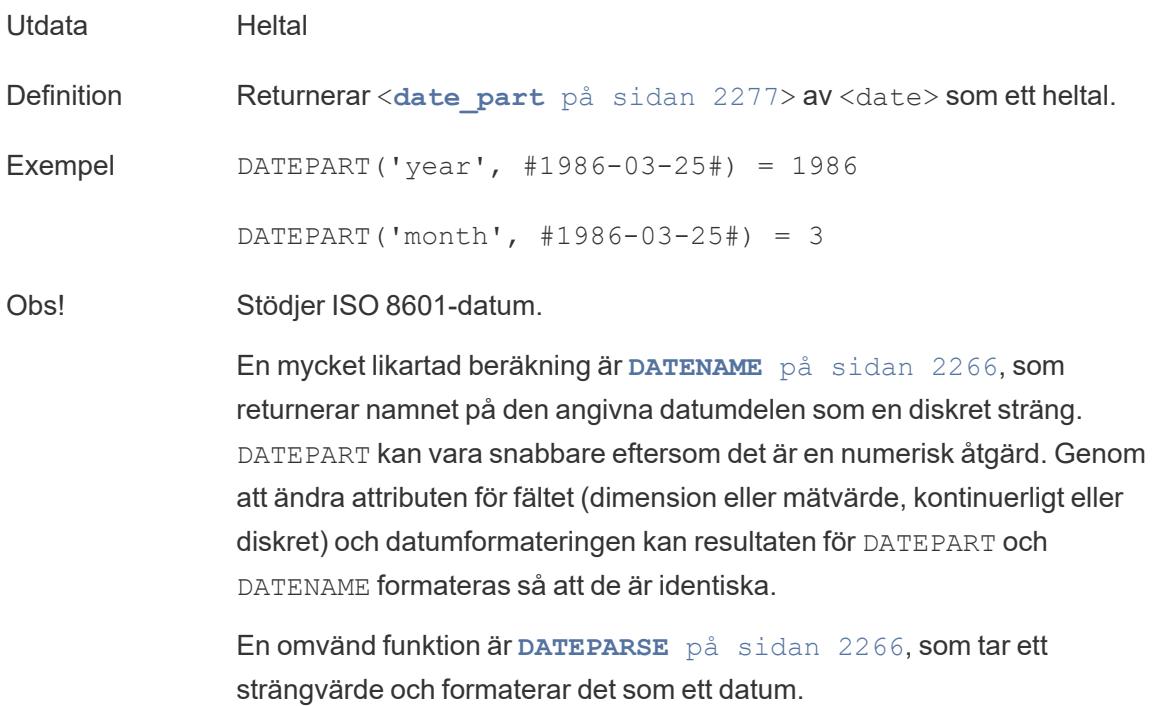

# DATETRUNC

Den här funktionen kan ses som datumavrundning. Den tar ett specifikt datum och returnerar en version av datumet med önskad specificitet. Eftersom varje datum måste ha ett värde för dag, månad, kvartal och år ställer DATETRUNC in värdena som det lägsta värdet för varje datumdel fram till den angivna datumdelen. Se exemplet för mer information.

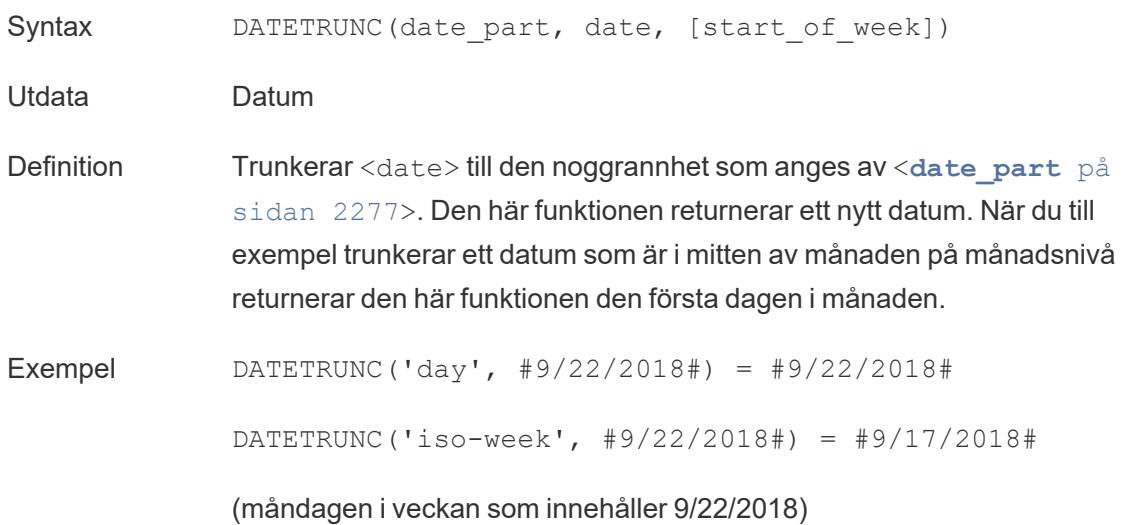

DATETRUNC(quarter, #9/22/2018#) = #7/1/2018#

(den första dagen i kvartalet som innehåller 9/22/2018)

Obs! För vecka och ISO-vecka kommer start of week in i bilden. ISO-veckor börjar alltid med måndag. För språkzonen för detta exempel innebär en ospecificerad start of week att veckan börjar med söndag.

Obs! Stödjer ISO 8601-datum.

Använd inte DATETRUNC för att till exempel sluta visa tiden för ett datumoch tidsfält i en visualisering. Om du vill trunkera visningen av ett datum istället för att avrunda dess exakthet justerar du [formateringen](https://help.tableau.com/current/pro/desktop/sv-se/dates_custom_date_formats.htm).

Till exempel skulle DATETRUNC('day', #5/17/2022 3:12:48 PM#), om det formaterats till att visa sekunder i visualiseringen, visas som 5/17/2022 12:00:00 AM. Värdet är trunkerat till dag, men sekunder visas.

#### <span id="page-2466-0"></span>**DAY**

Returnerar dagen i månaden (1–31) som ett heltal.

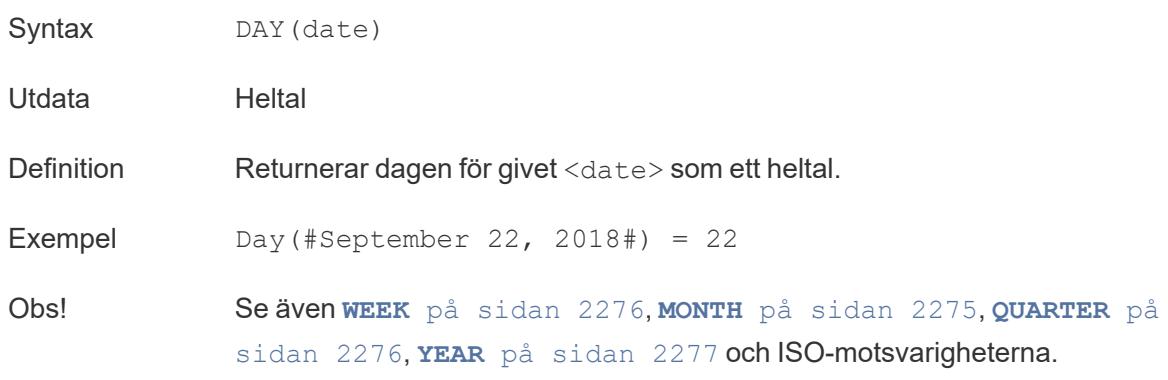

#### ISDATE

Kontrollerar om strängen är ett giltigt datumformat.

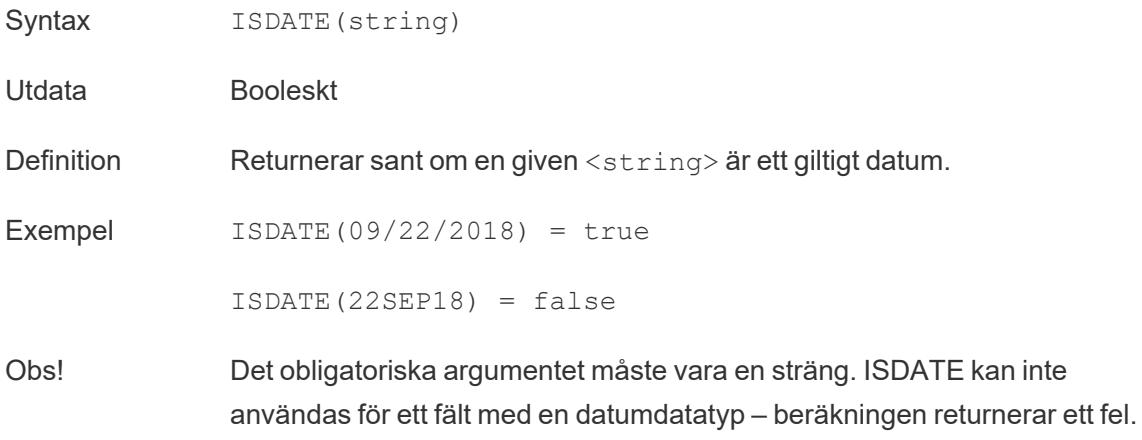

# <span id="page-2467-1"></span>ISOQUARTER

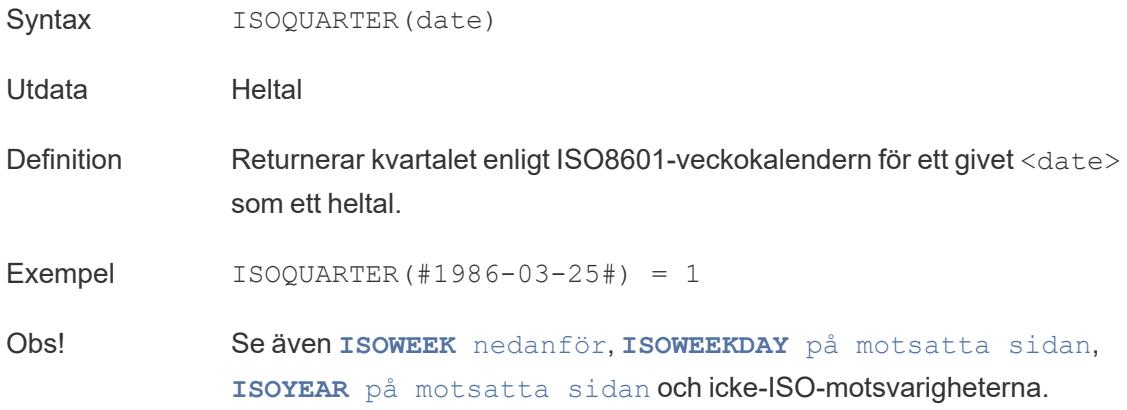

# <span id="page-2467-0"></span>ISOWEEK

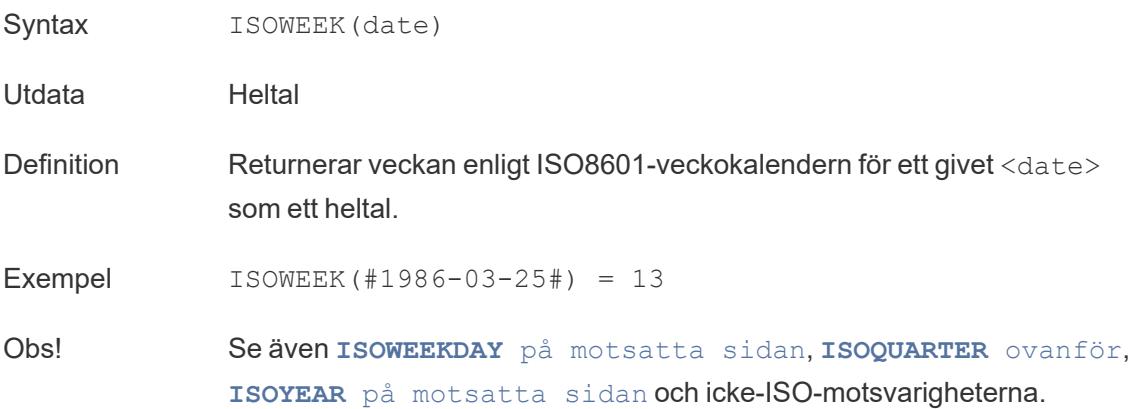

## <span id="page-2468-1"></span>ISOWEEKDAY

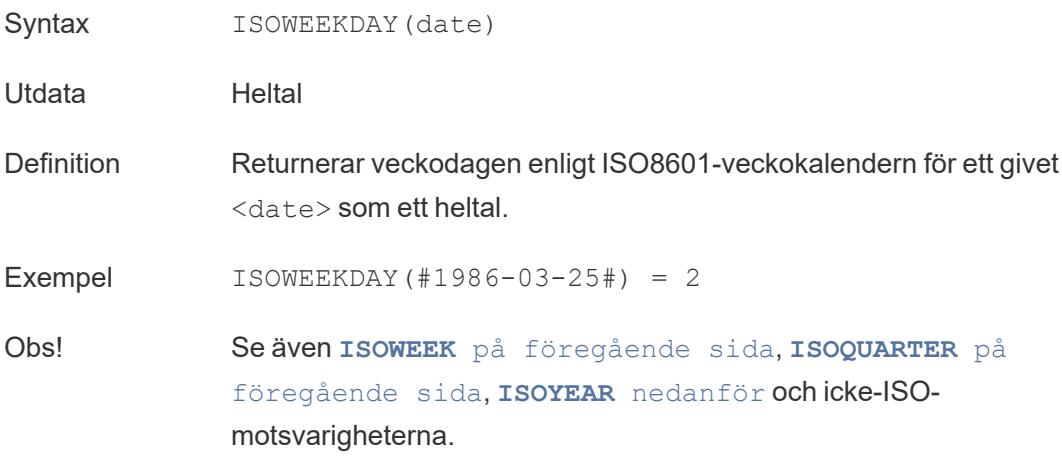

## <span id="page-2468-2"></span>ISOYEAR

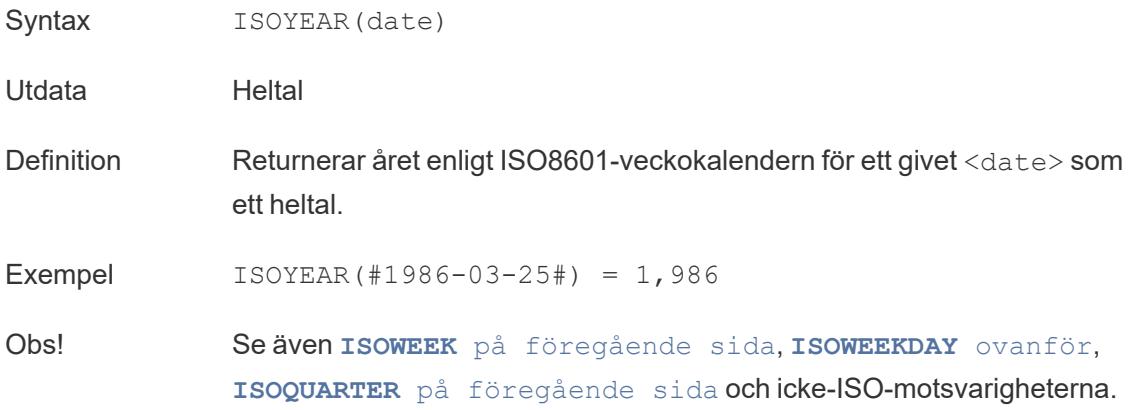

## <span id="page-2468-0"></span>MAKEDATE

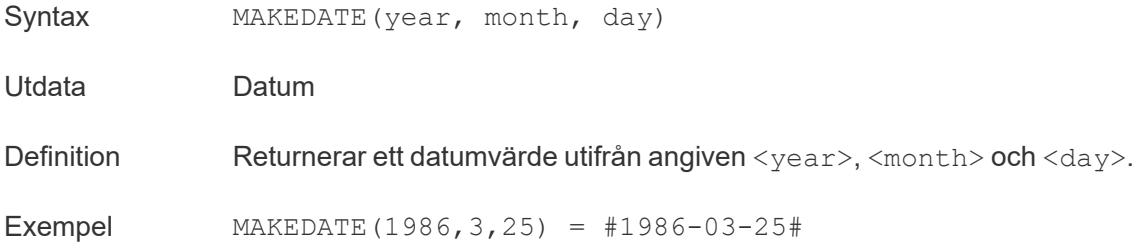

**Obs!** Felaktigt inmatade värden justeras till ett datum, t.ex. MAKEDATE(2020, 4, 31) = May 1, 2020, i stället för att returnera ett fel om att den 31 april inte finns.

Tillgängligt för Tableau-dataextrakt. Kontrollera om det är tillgängligt i andra datakällor.

MAKEDATE kräver numeriska indata för datumdelarna. Om data är en sträng som ska vara ett datum kan du prova **DATE** på [sidan](#page-2461-1) 2264 funktionen. DATE identifierar automatiskt många standarddatumformat. Om DATE inte kan identifiera indata kan du prova att använda **[DATEPARSE](#page-2463-0)** på [sidan](#page-2463-0) 2266.

## <span id="page-2469-1"></span>MAKEDATETIME

Obs!

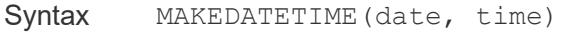

Utdata Datum/tid

Definition Returnerar datum och tid där ett <date> och en <time> kombineras. Datumet kan vara ett datum, datum/tid eller en sträng. Tidpunkten måste vara datum/tid.

Exempel MAKEDATETIME("1899-12-30", #07:59:00#) = #12/30/1899 7:59:00 AM#

MAKEDATETIME([Date], [Time]) = #1/1/2001 6:00:00 AM#

Obs! Den här funktionen finns endast tillgänglig för MySQL-kompatibla anslutningar (för Tableau är dessa MySQL och Amazon Aurora).

> **MAKETIME** [nedanför](#page-2469-0) är en liknande funktion som är tillgänglig för Tableaudataextrakt och vissa andra datakällor.

#### <span id="page-2469-0"></span>MAKETIME

Syntax MAKETIME(hour, minute, second)

Utdata Datum/tid

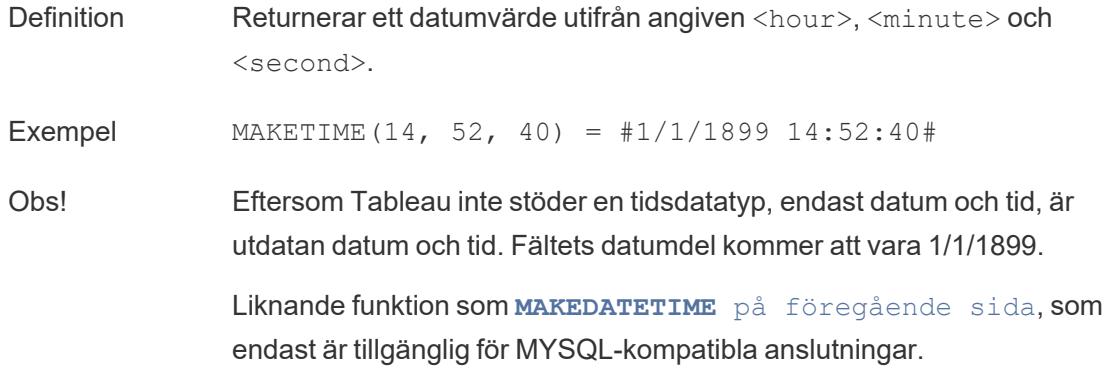

#### MAX

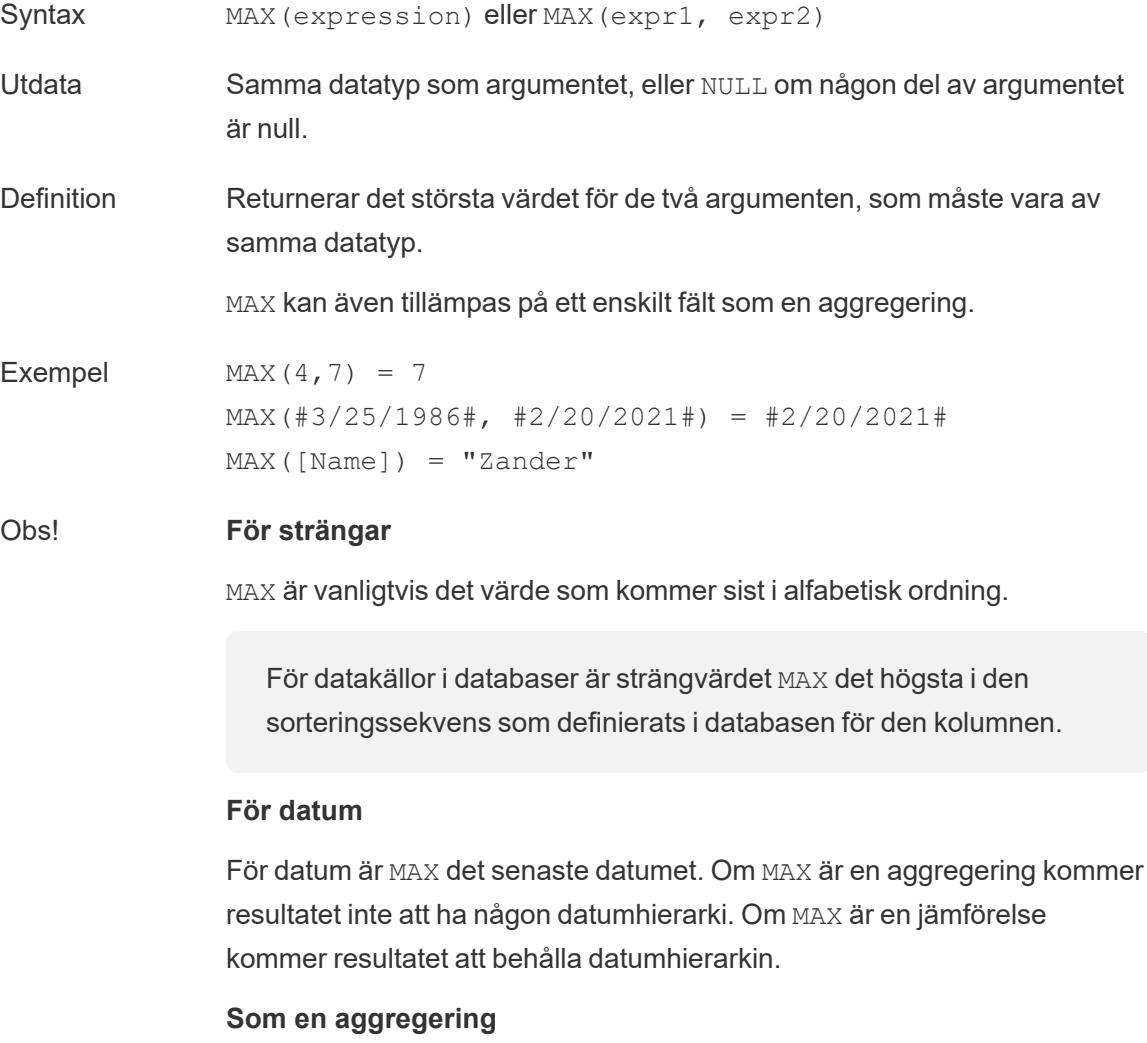

MAX(expression) är en aggregerad funktion och returnerar ett enda aggregerat resultat. Detta visas som AGG(expression) i visualiseringen.

#### **Som en jämförelse**

MAX(expr1, expr2) jämför de två värdena och returnerar ett värde på radnivå.

Se även **MIN** på [sidan](#page-2446-0) 2249.

#### MIN

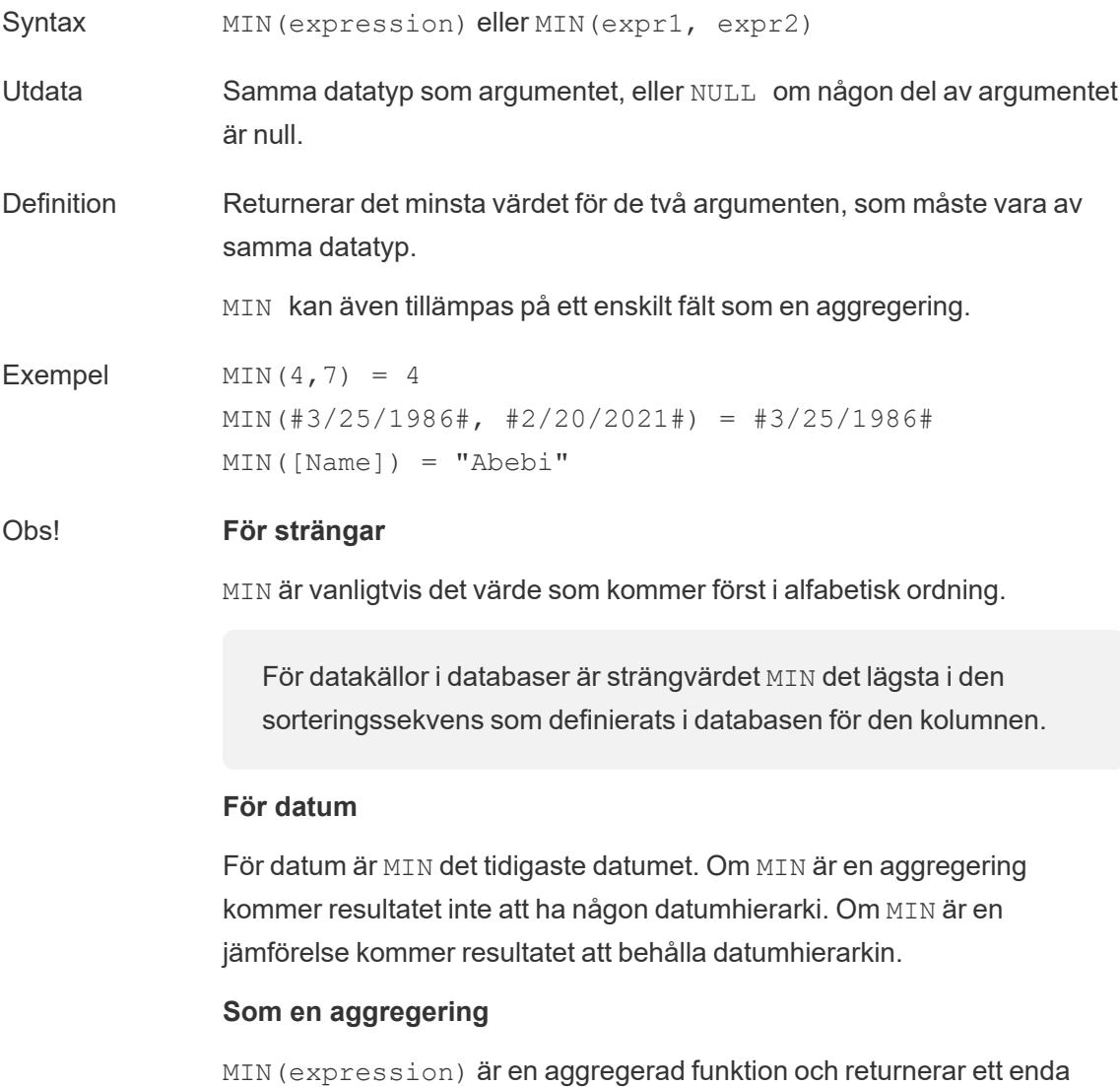

aggregerat resultat. Detta visas som AGG(expression) i visualiseringen.

#### **Som en jämförelse**

MIN(expr1, expr2) jämför de två värdena och returnerar ett värde på radnivå.

Se även **MAX** på [sidan](#page-2445-1) 2248.

#### <span id="page-2472-0"></span>MONTH

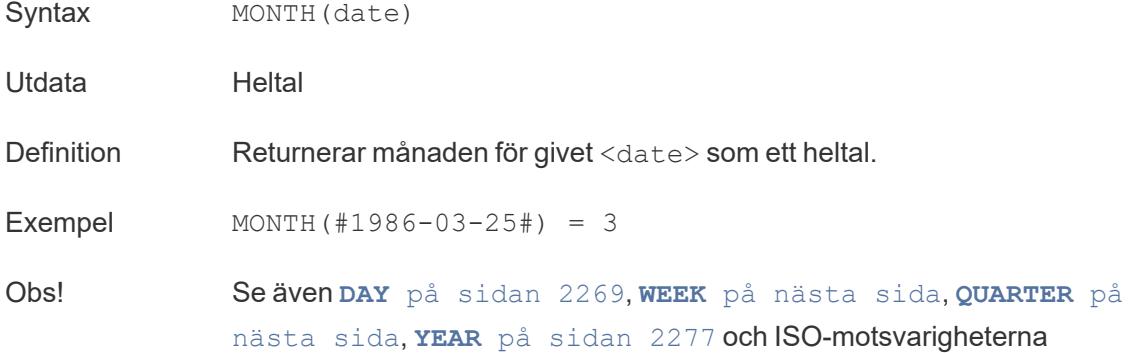

#### <span id="page-2472-1"></span>NOW

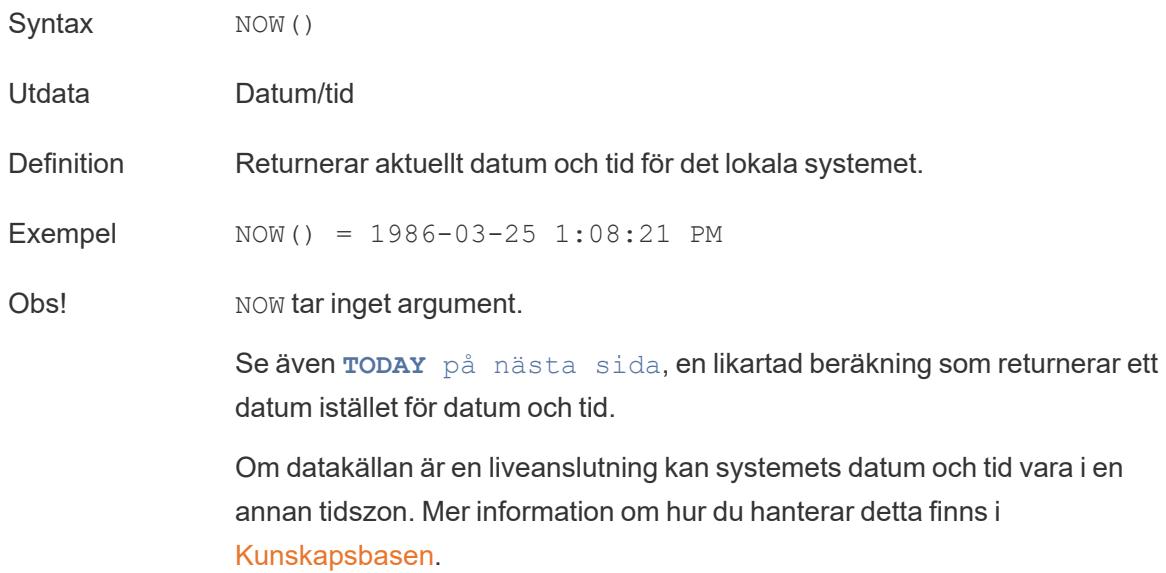

# <span id="page-2473-1"></span>QUARTER

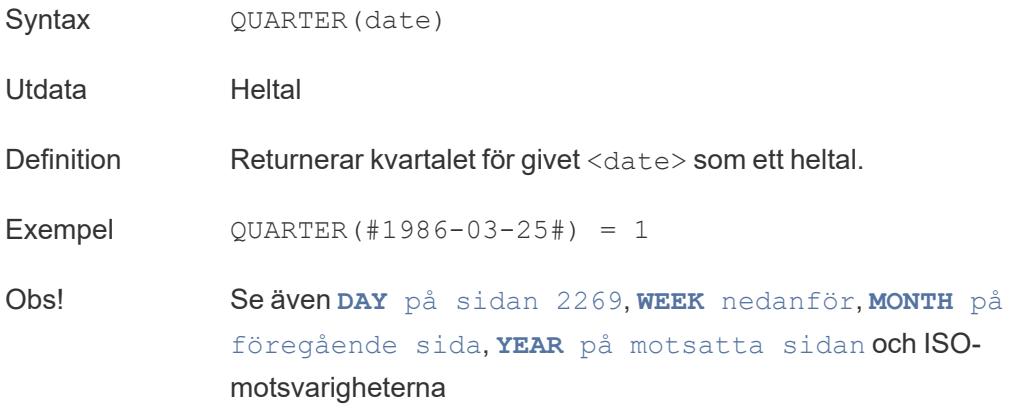

# <span id="page-2473-2"></span>TODAY

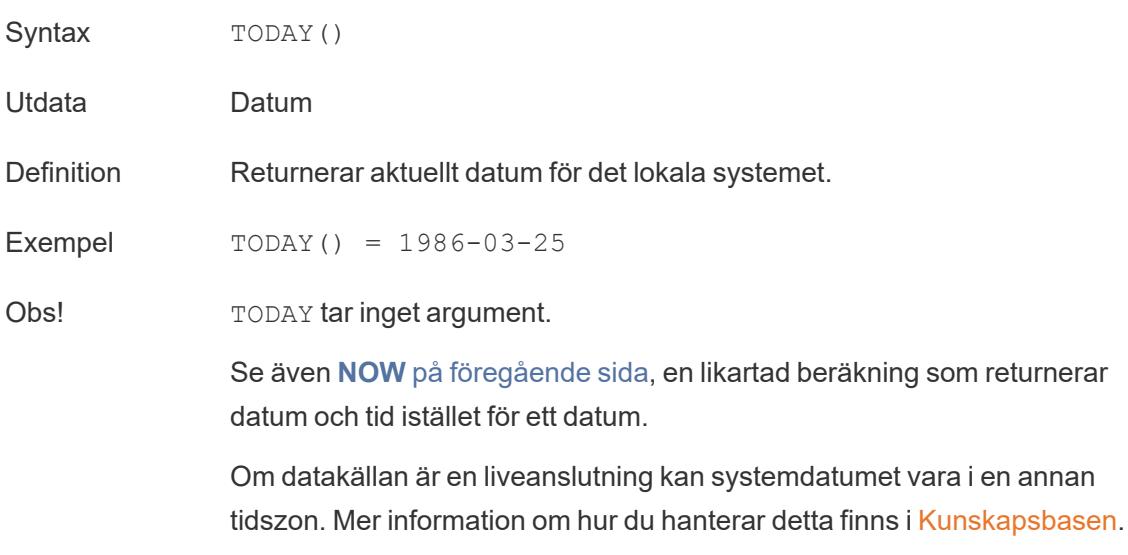

### <span id="page-2473-0"></span>WEEK

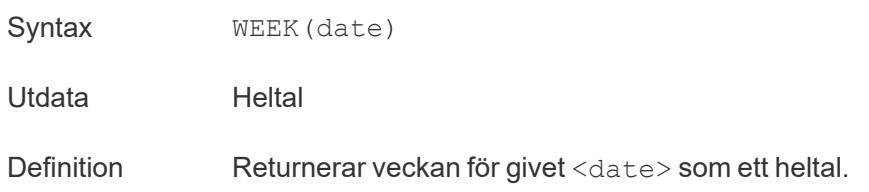

Exempel WEEK(#1986-03-25#) = 13 Obs! Se även **DAY** på [sidan](#page-2466-0) 2269, **[MONTH](#page-2472-0)** på sidan 2275, **[QUARTER](#page-2473-1)** på [föregående](#page-2473-1) sida, **YEAR** [nedanför](#page-2474-1) och ISO-motsvarigheterna

# <span id="page-2474-1"></span>YEAR

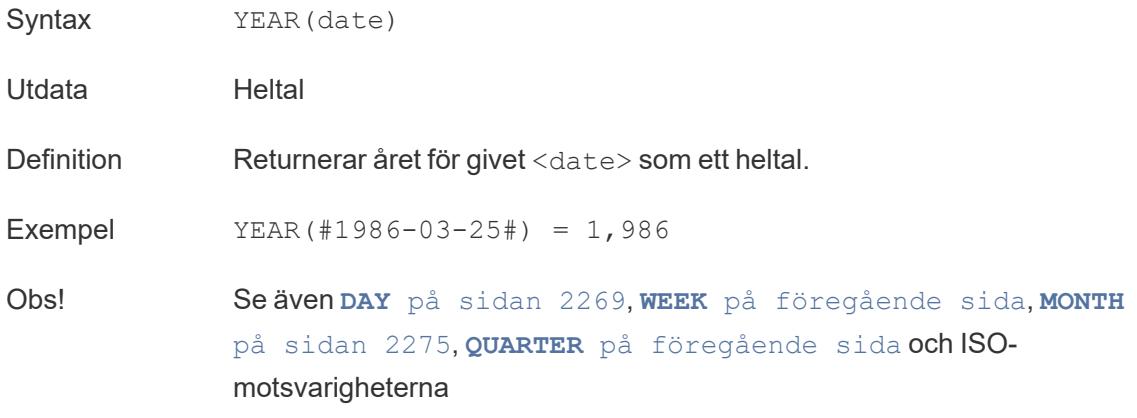

<span id="page-2474-0"></span>date\_part

Många datumfunktioner i Tableau tar argumentet date\_part, som är en strängkonstant som talar om för funktionen vilken del av ett datum som ska beaktas, till exempel dag, vecka eller kvartal. Du kan använda följande giltiga värden för date\_part:

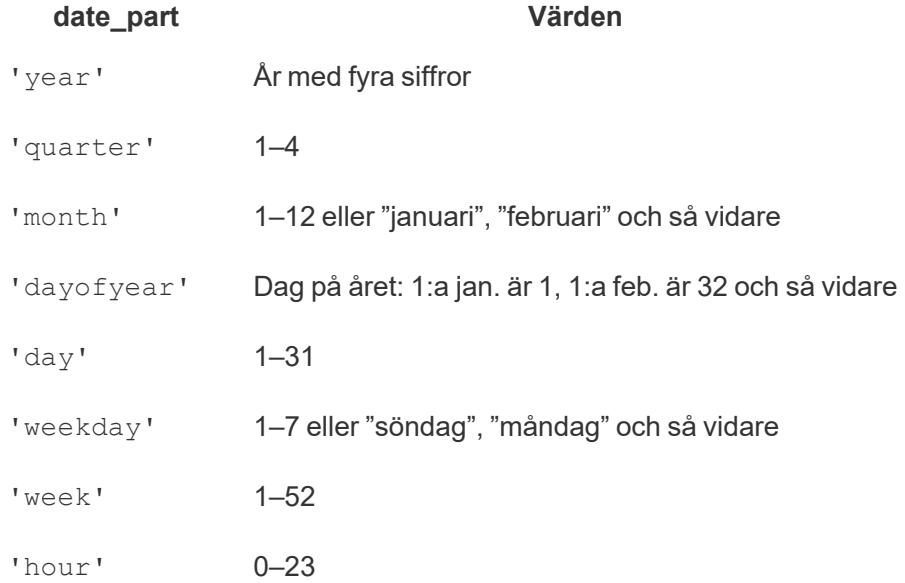

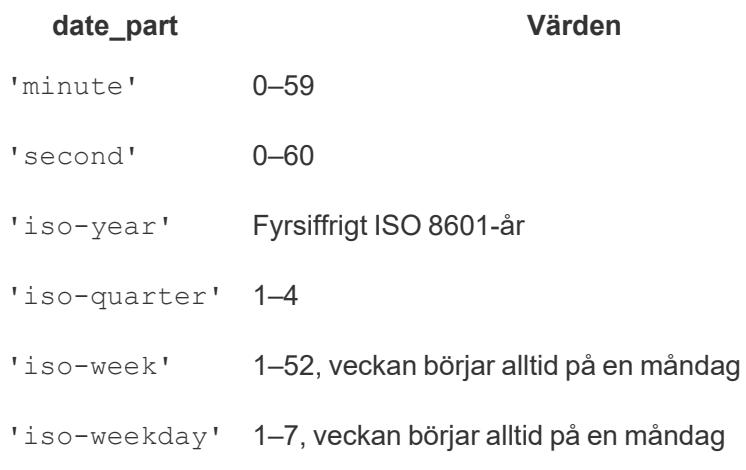

# Logiska funktioner

## AND

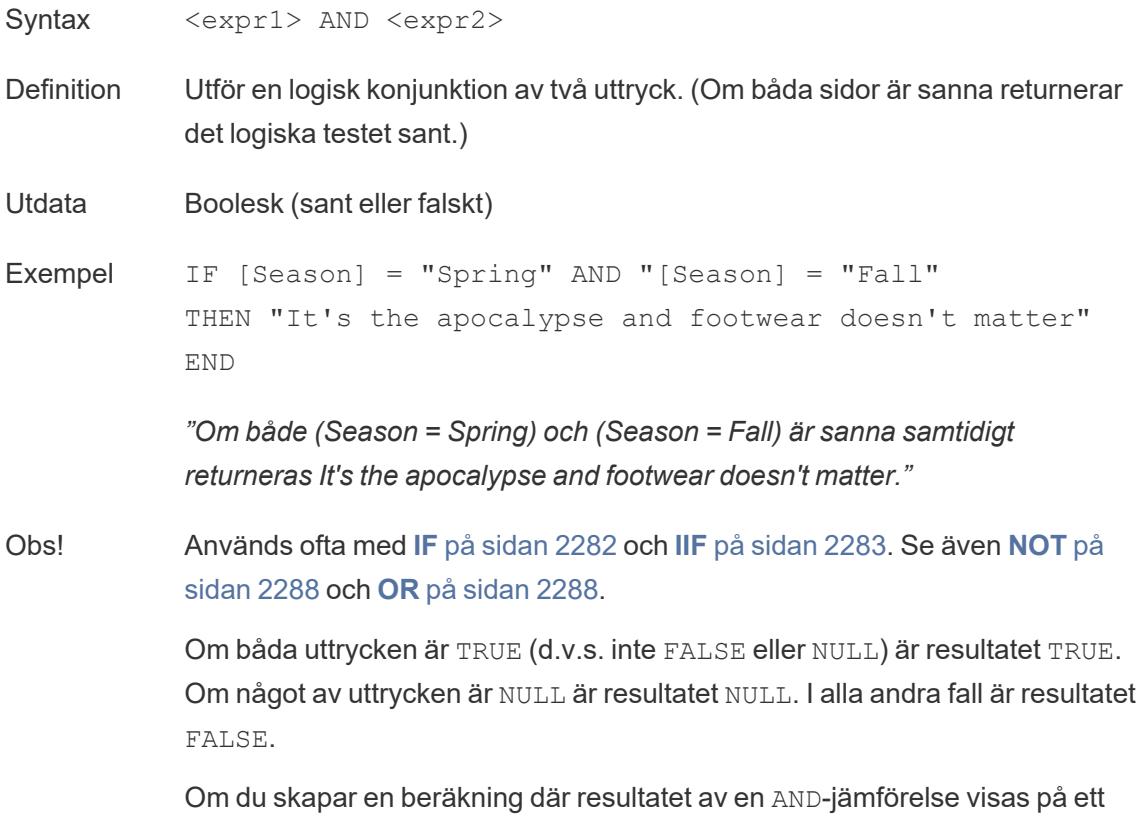

arbetsblad visar Tableau TRUE och FALSE. Om du vill ändra detta använder du området Formatera i formatdialogrutan.

**Obs!** Med AND-operatorn används *kortslutningsutvärdering*. Detta innebär att om det första uttrycket bedöms vara FALSE, så utvärderas inte det andra uttrycket alls. Detta kan vara till hjälp om det andra uttrycket resulterar i ett fel när det första uttrycket är FALSE, eftersom det andra uttrycket i det här fallet aldrig utvärderas.

## <span id="page-2476-0"></span>**CASE**

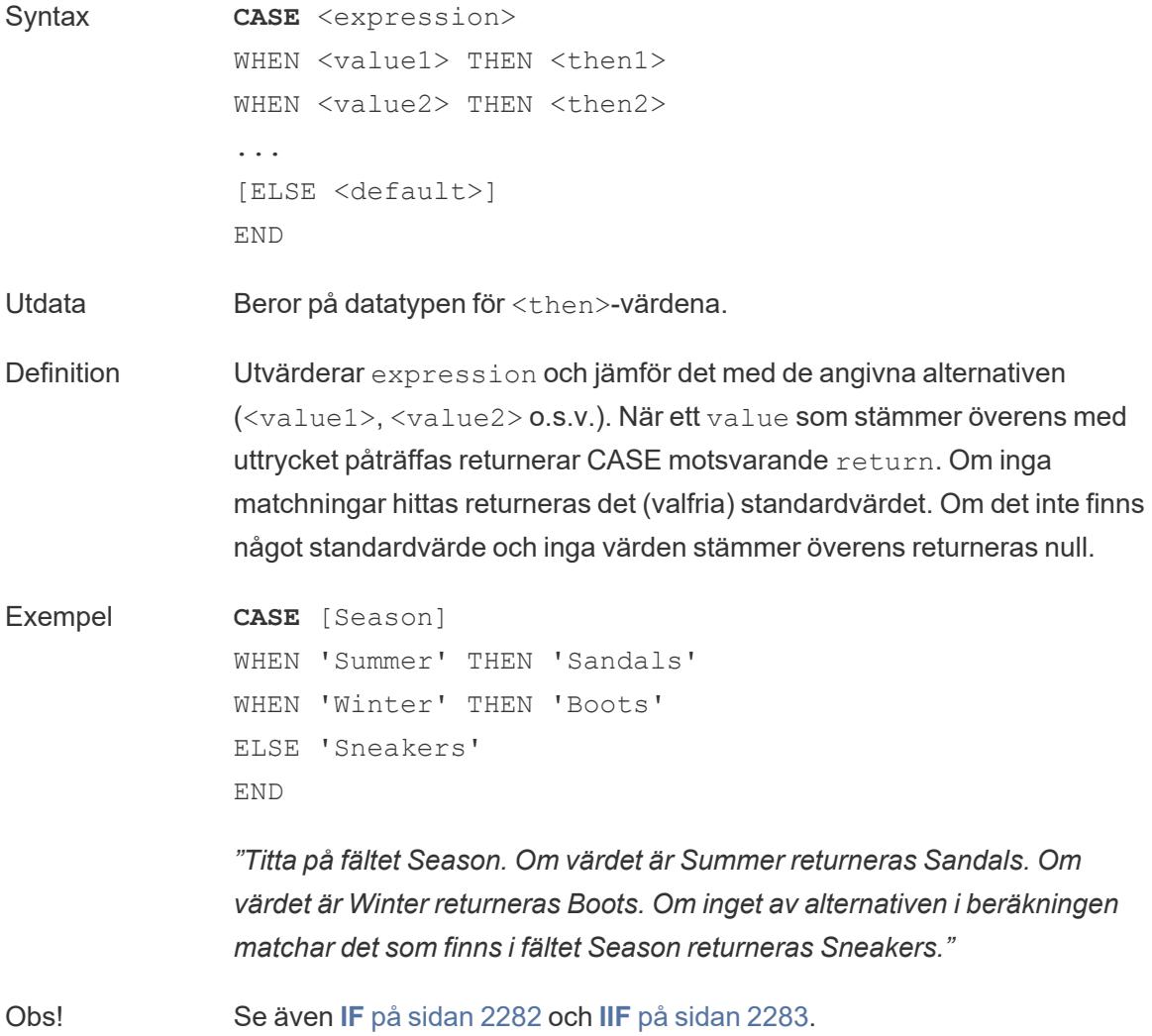

Används med **[WHEN](#page-2487-0)** på sidan 2290, **[THEN](#page-2486-0)** på sidan 2289, **ELSE** [nedanför](#page-2477-0) och **END** på [motsatta](#page-2478-0) sidan.

**Tips**: Många gånger kan du använda en grupp för att få samma resultat som en komplicerad CASE-funktion eller använda CASE för att ersätta den inbyggda grupperingsfunktionen, som i föregående exempel. Det kan vara en bra idé att testa vilket som fungerar bäst i ditt fall.

# <span id="page-2477-0"></span>ELSE

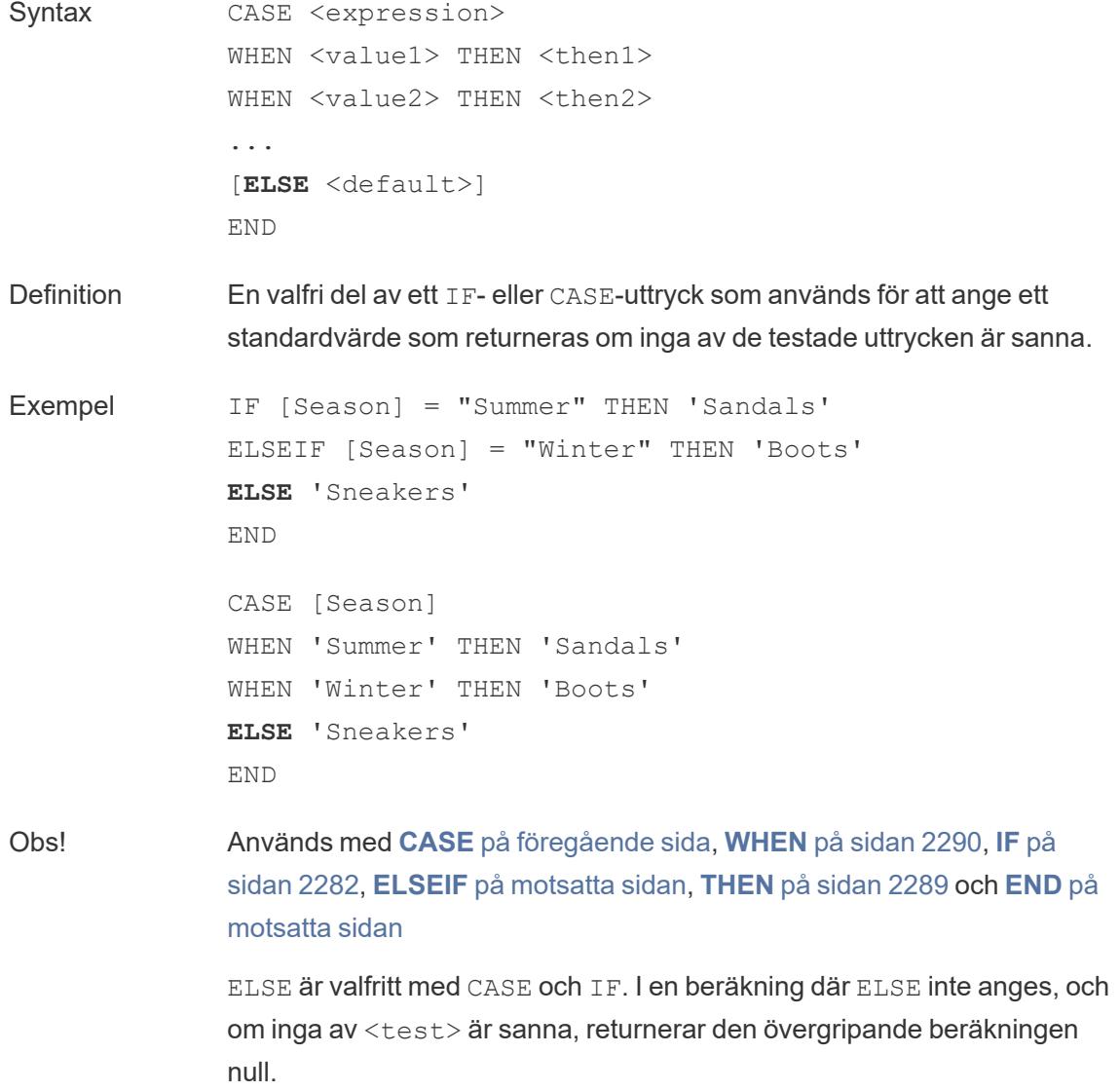

ELSE kräver inte ett villkor (t.ex. [Season] = "Winter") och kan ses som en form av hantering av null-värden.

### <span id="page-2478-1"></span>ELSEIF

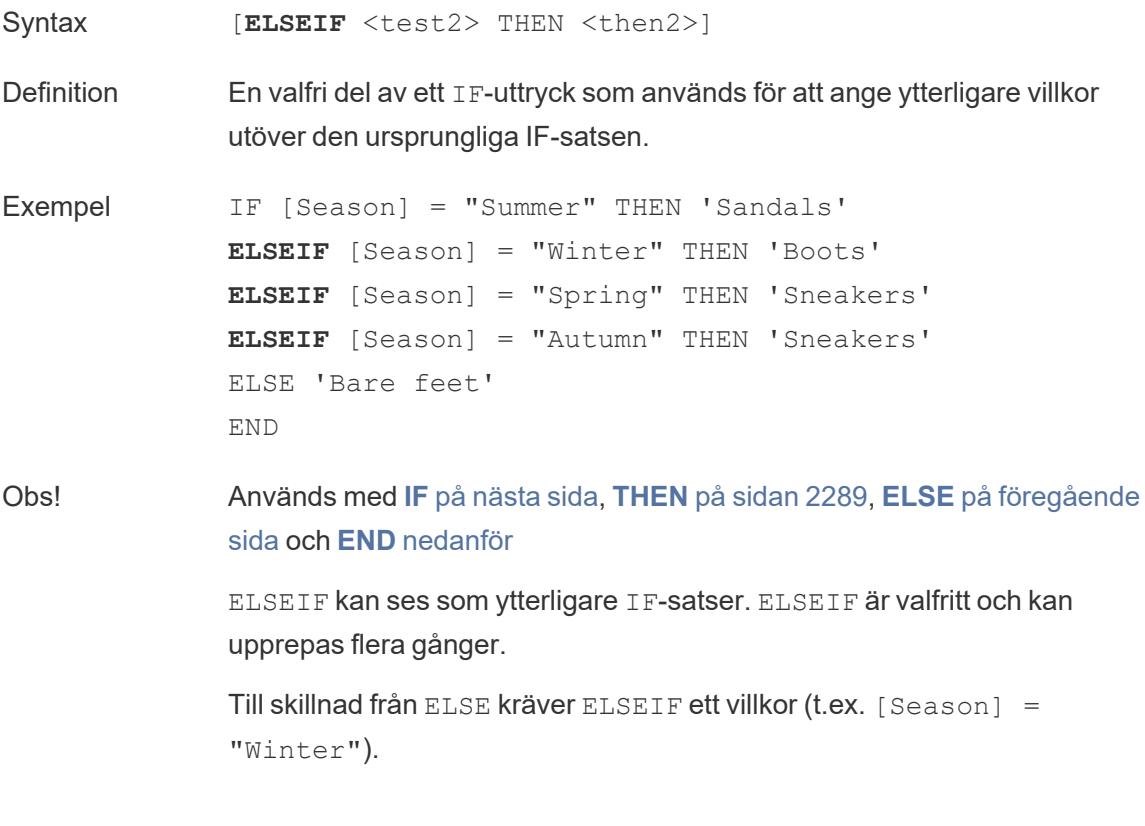

#### <span id="page-2478-0"></span>END

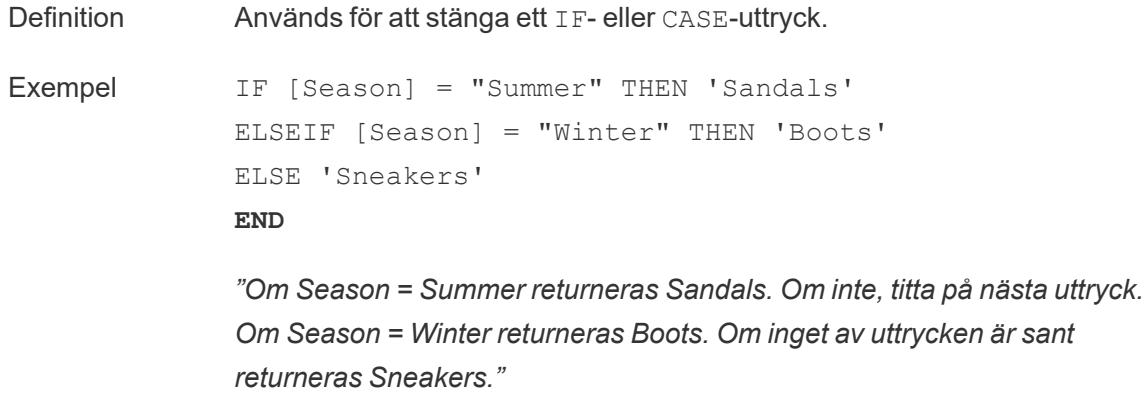

```
CASE [Season]
WHEN 'Summer' THEN 'Sandals'
WHEN 'Winter' THEN 'Boots'
ELSE 'Sneakers'
END
```
*"Titta på fältet Season. Om värdet är Summer returneras Sandals. Om värdet är Winter returneras Boots. Om inget av alternativen i beräkningen matchar det som finns i fältet Season returneras Sneakers."*

Obs! Används med **[CASE](#page-2476-0)** på sidan 2279, **[WHEN](#page-2487-0)** på sidan 2290, **IF** [nedanför,](#page-2479-0) **ELSEIF** på [föregående](#page-2478-1) sida, **[THEN](#page-2486-0)** på sidan 2289 och **[ELSE](#page-2477-0)** på sidan [2280](#page-2477-0).

#### <span id="page-2479-0"></span>IF

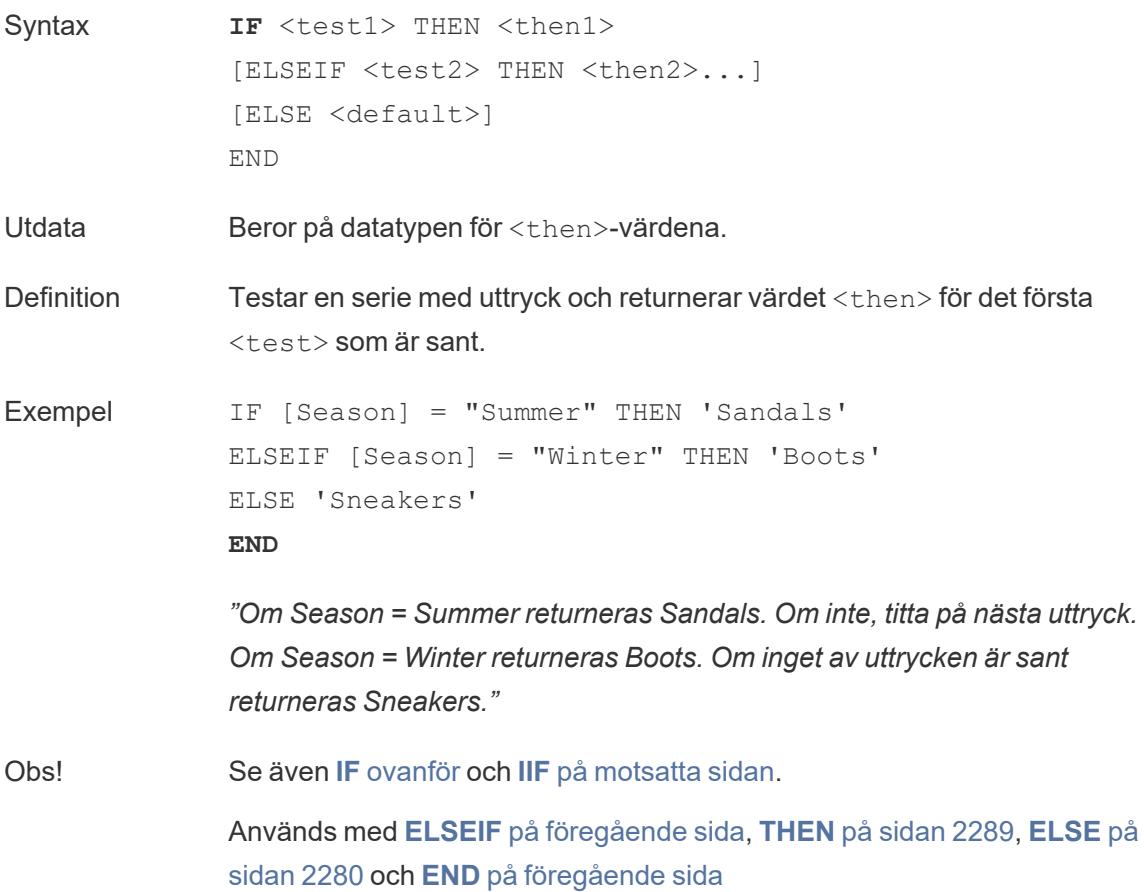

# <span id="page-2480-1"></span>IFNULL

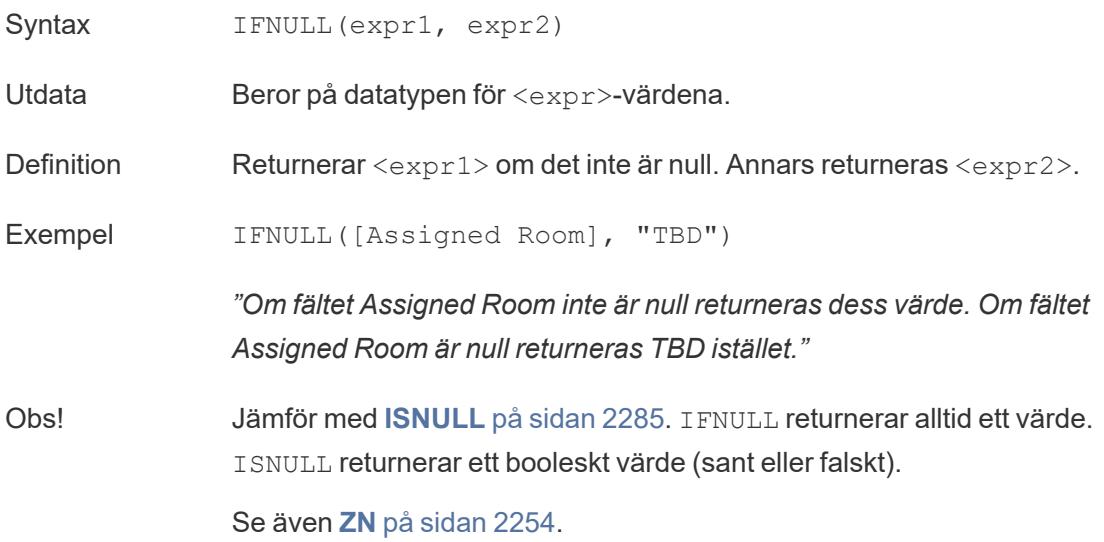

<span id="page-2480-0"></span>IIF

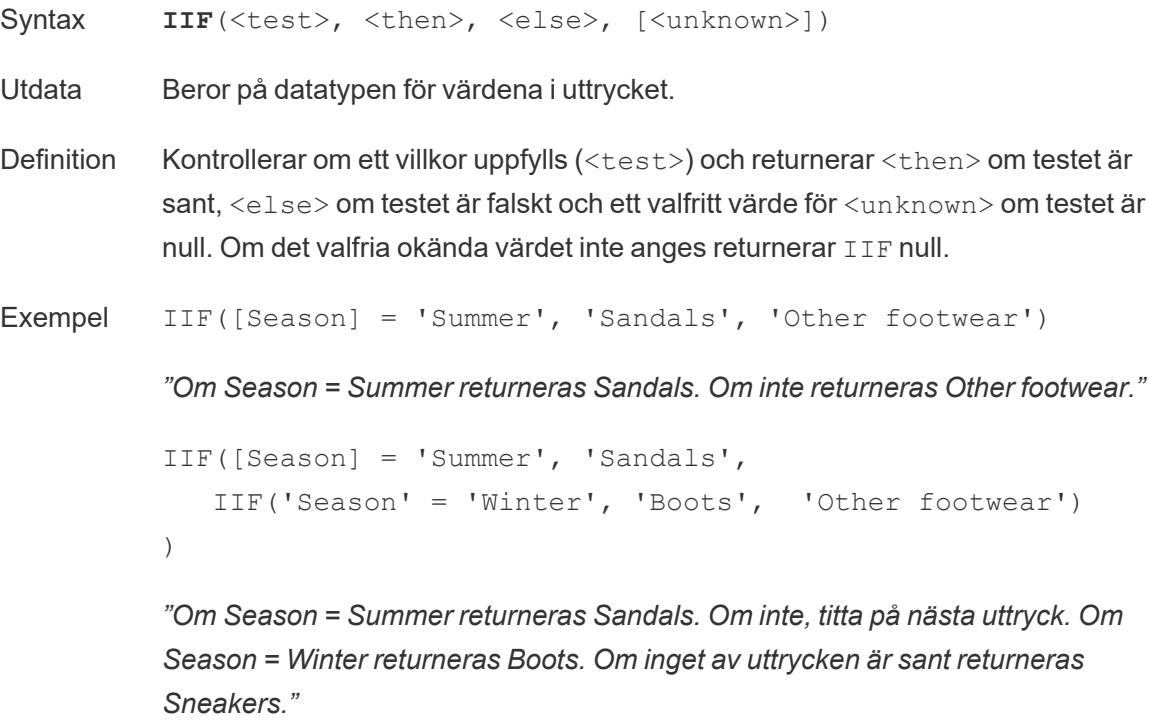

IIF('Season' = 'Summer', 'Sandals',

```
IIF('Season' = 'Winter', 'Boots',
      IIF('Season' = 'Spring', 'Sneakers', 'Other
footwear')
  )
)
```
*"Om Season = Summer returneras Sandals. Om inte, titta på nästa uttryck. Om Season = Winter returneras Boots. Om inget av uttrycken är sant returneras Sneakers."*

Obs! Se även **IF** på [sidan](#page-2479-0) 2282 och**[CASE](#page-2476-0)** på sidan 2279.

IIF har ingen motsvarighet till ELSEIF (som IF) eller upprepade WHEN-satser (som CASE). Istället kan flera tester utvärderas sekventiellt genom inkapsling av IIF-satser som <unknown>-elementet. Det första (yttersta) sanna värdet returneras.

I beräkningen nedan blir resultatet alltså Red, inte Orange, eftersom uttrycket slutar utvärderas så snart A = A utvärderas som sant:

```
IIF('A' = 'A', 'Red', IIF('B' = 'B', 'Orange', IIF('C' =
'D', 'Yellow', 'Green')))
```
IN

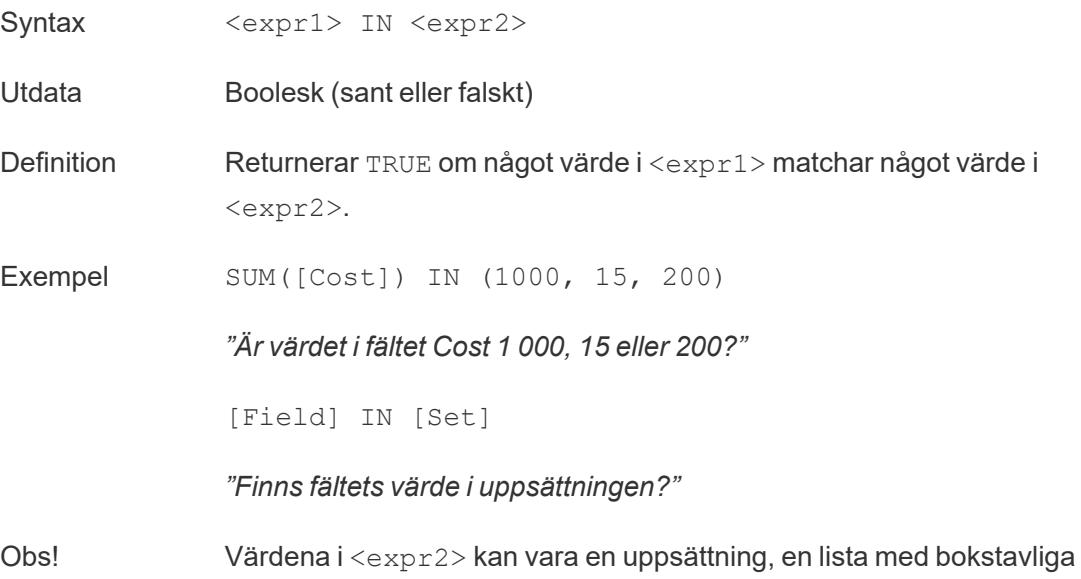

värden eller ett kombinerat fält.

Se även **[WHEN](#page-2487-0)** på sidan 2290.

# ISDATE

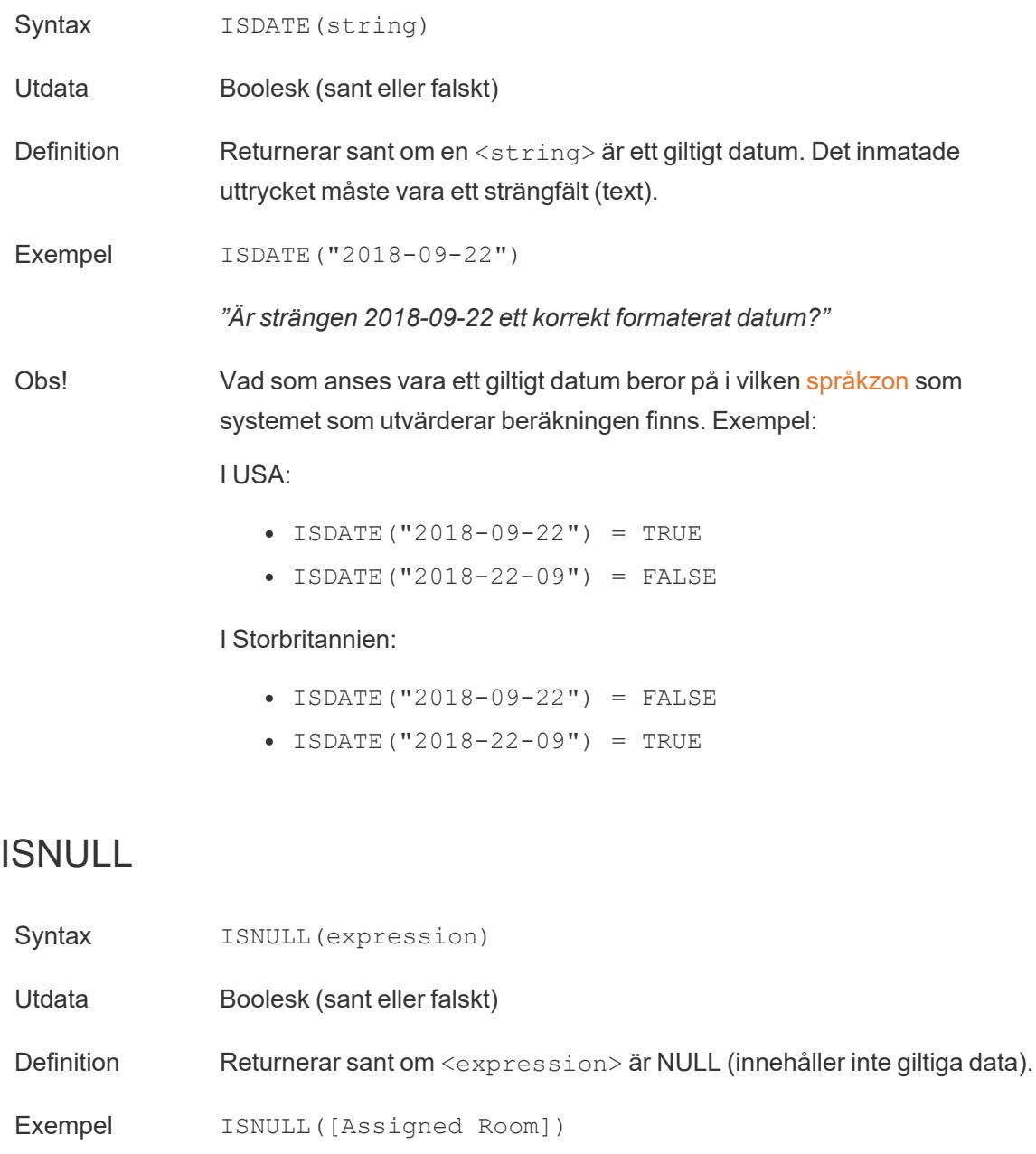

<span id="page-2482-0"></span>*Ӏr fältet Assigned Room null?"*

Obs! Jämför med [IFNULL](#page-2480-1) på sidan 2283. I FNULL returnerar alltid ett värde. ISNULL returnerar ett booleskt värde.

Se även **ZN** på [sidan](#page-2451-0) 2254.

## MAX

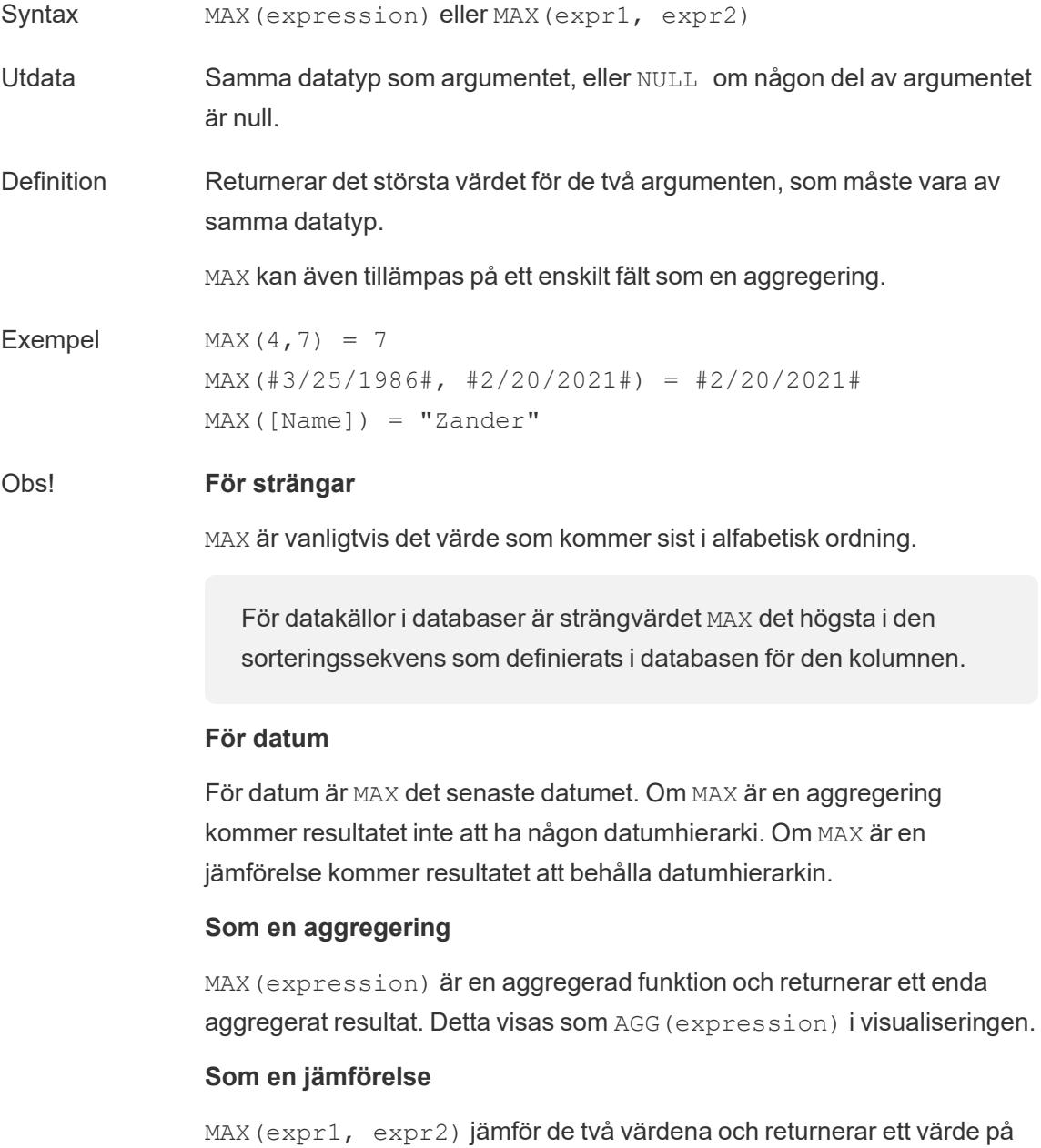
radnivå.

Se även **MIN** på [sidan](#page-2446-0) 2249.

# MIN

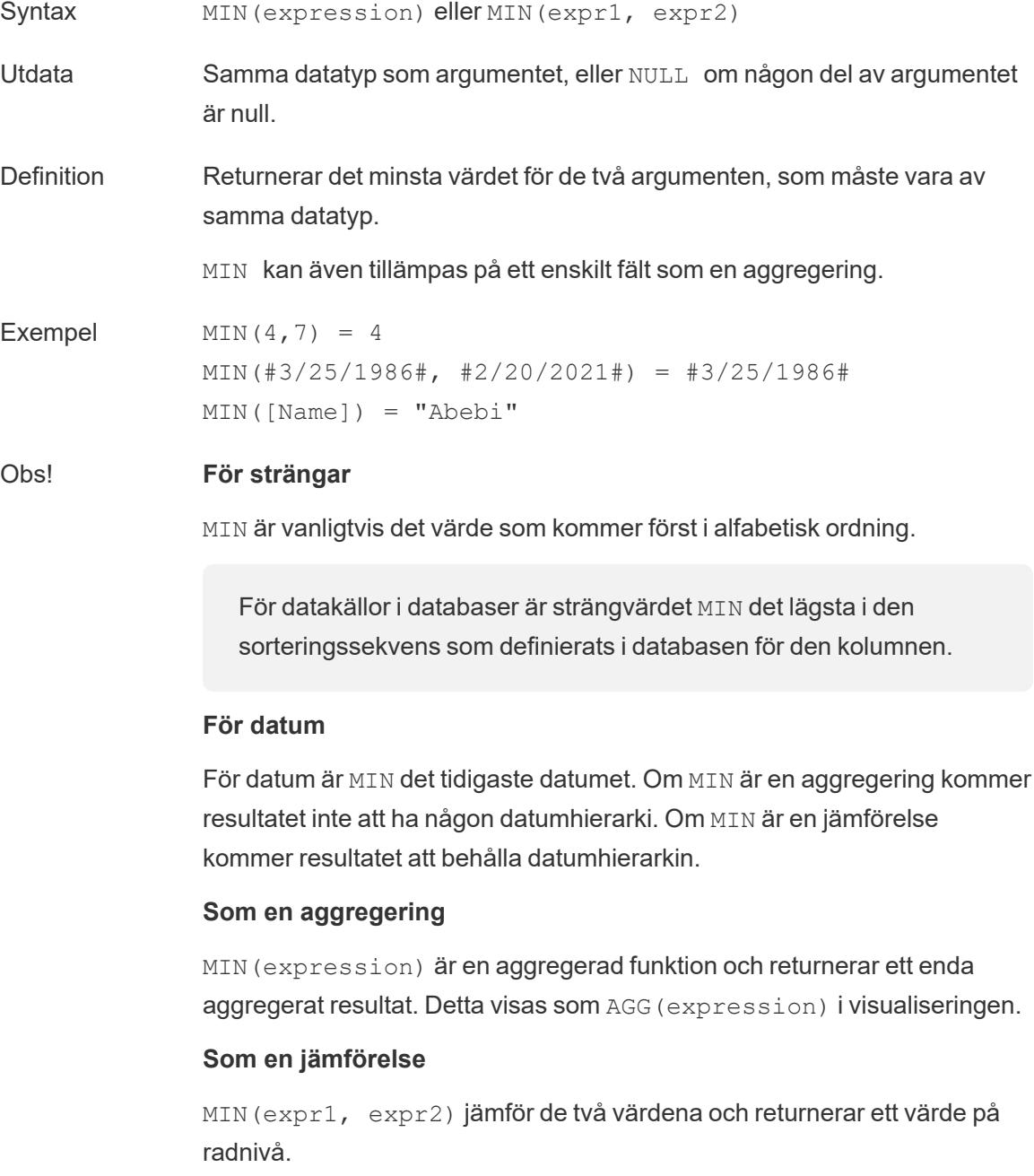

Se även **MAX** på [sidan](#page-2445-0) 2248.

# <span id="page-2485-1"></span>NOT

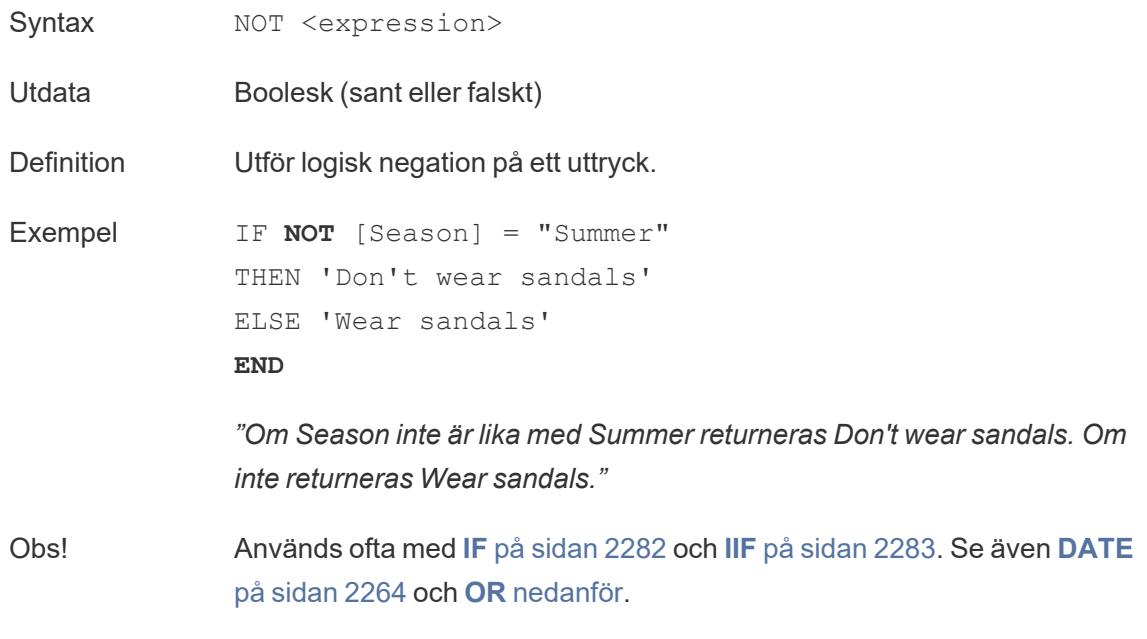

# <span id="page-2485-0"></span>OR

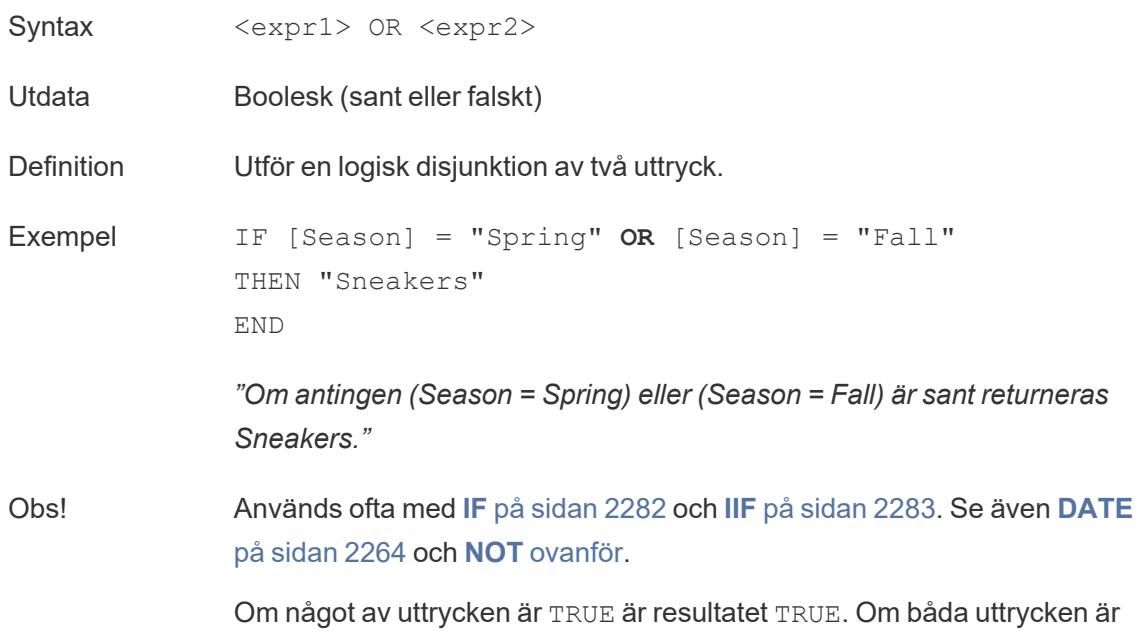

FALSE, så blir resultatet FALSE. Om båda uttrycken är NULL, så blir resultatet NULL.

Om du skapar en beräkning som visar resultatet av en OR-jämförelse på ett arbetsblad visar Tableau TRUE och FALSE. Om du vill ändra detta använder du området Formatera i formatdialogrutan.

**Obs!** Med OR-operatorn används *kortslutningsutvärdering*. Detta innebär att om det första uttrycket bedöms vara TRUE, så utvärderas inte det andra uttrycket alls. Detta kan vara till hjälp om det andra uttrycket resulterar i ett fel när det första uttrycket är TRUE, eftersom det andra uttrycket i det här fallet aldrig utvärderas.

## <span id="page-2486-0"></span>**THEN**

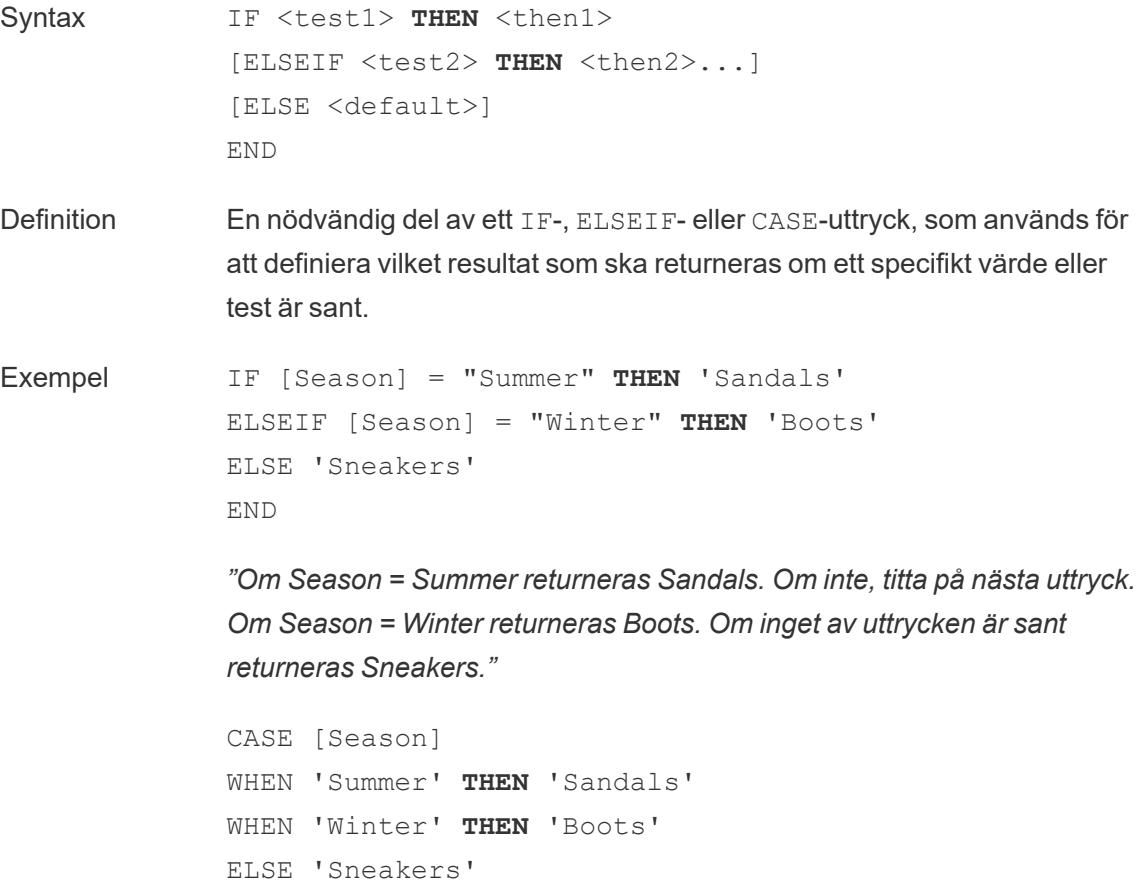

END

*"Titta på fältet Season. Om värdet är Summer returneras Sandals. Om värdet är Winter returneras Boots. Om inget av alternativen i beräkningen matchar det som finns i fältet Season returneras Sneakers."*

Obs! Används med **[CASE](#page-2476-0)** på sidan 2279, **WHEN** [nedanför](#page-2487-0), **IF** på [sidan](#page-2479-0) 2282, **[ELSEIF](#page-2478-0)** på sidan 2281, **THEN** på [föregående](#page-2486-0) sida, **[ELSE](#page-2477-0)** på sidan 2280 och **END** på [sidan](#page-2478-1) 2281

### <span id="page-2487-0"></span>WHEN

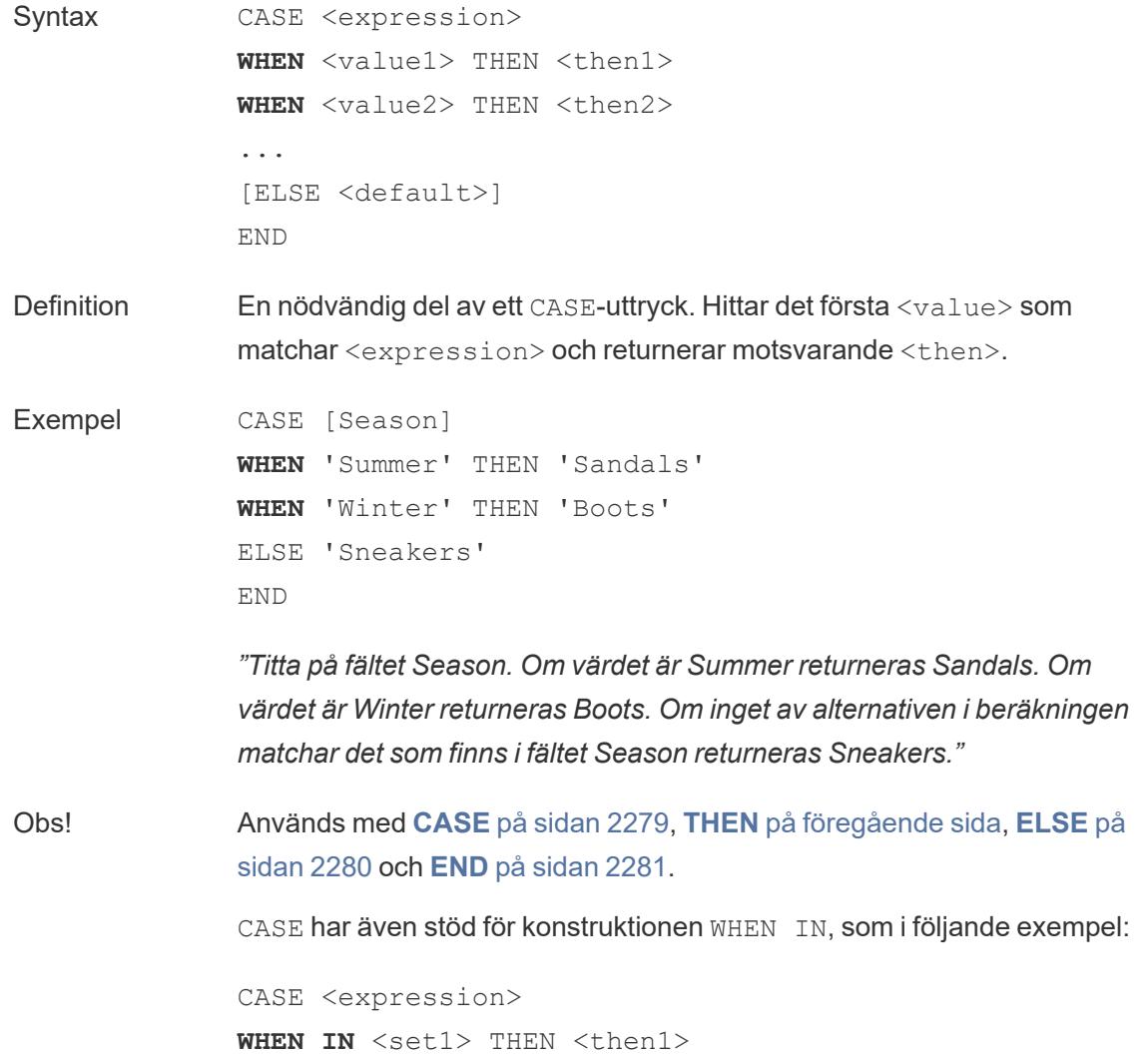

```
WHEN IN <combinedfield> THEN <then2>
...
ELSE <default>
END
```
Värdena som WHEN IN jämförs med måste vara en uppsättning, en lista med bokstavliga värden eller ett kombinerat fält. Se även **IN** på [sidan](#page-2481-0) 2284.

ZN

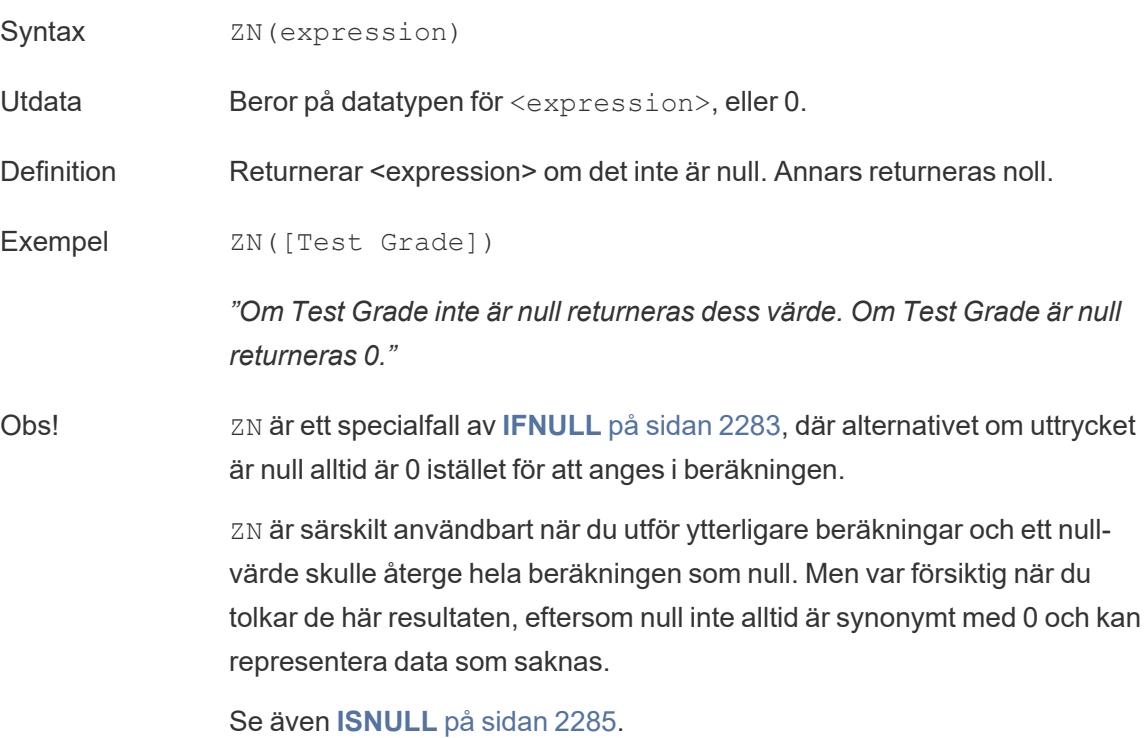

# Aggregerade funktioner

### ATTR

Syntax **ATTR** (expression)

Definition Returnerar värdet för uttrycket om det har ett enda värde för alla rader. Returnerar i annat fall en asterisk. Null-värden ignoreras.

# AVG

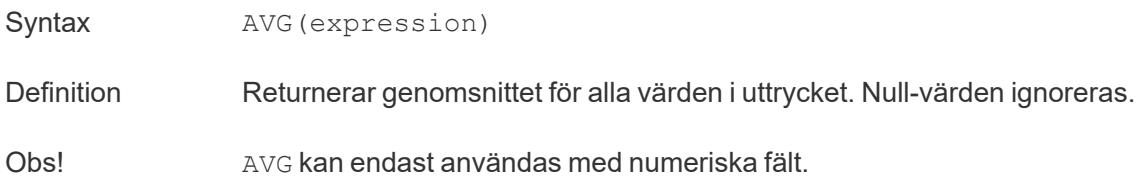

# **COLLECT**

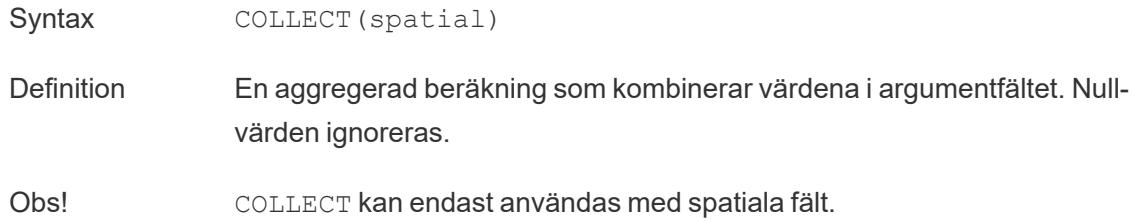

# **CORR**

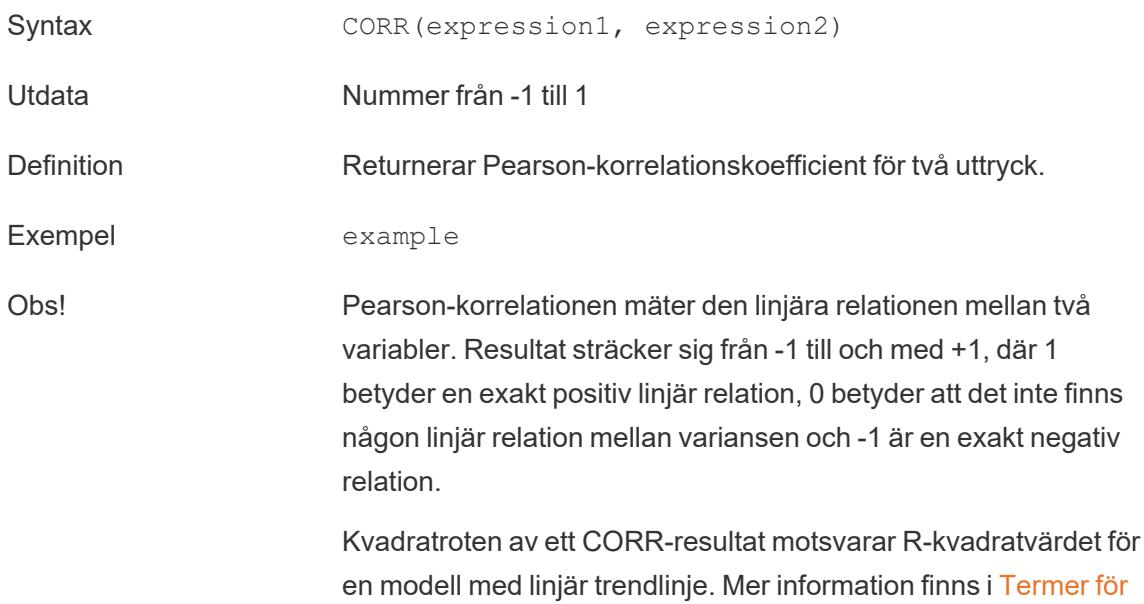

#### [trendlinjemodeller.](https://help.tableau.com/current/pro/desktop/sv-se/trendlines_add.htm#Terms)

#### **Användning med LOD-uttryck på tabellnivå:**

Du kan använda CORR för att visualisera korrelation i ett uppdelat punktdiagram med hjälp av ett [LOD-uttryck](https://help.tableau.com/current/pro/desktop/sv-se/calculations_calculatedfields_lod.htm#Table) på tabellnivå. Exempel:

{CORR(Sales, Profit)}

Med ett LOD-uttryck körs korrelationen på alla rader. Om du använder en formel som CORR(Sales, Profit) (utan de omgivande parenteserna för att göra det till ett LOD-uttryck), visar vyn korrelationen för varje enskild punkt i punktdiagrammet med alla de andra punkterna, som är odefinierad.

Databasbegränsningar CORR är tillgängligt med följande datakällor: Tableau-dataextrakt, Cloudera Hive, EXASolution, Firebird (version 3.0 och senare), Google BigQuery, Hortonworks Hadoop Hive, IBM PDA (Netezza), Oracle, PostgreSQL, Presto, SybaseIQ, Teradata och Vertica.

> För andra datakällor bör du överväga att antingen extrahera data eller använda WINDOW CORR. Se Funktioner för [tabellberäkning](https://help.tableau.com/current/pro/desktop/sv-se/functions_functions_tablecalculation.htm).

# COUNT

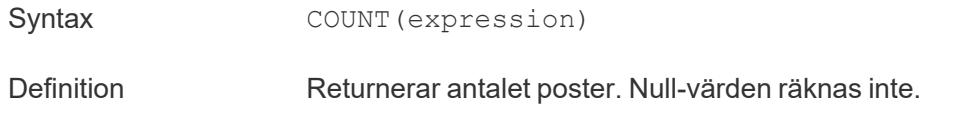

### COUNTD

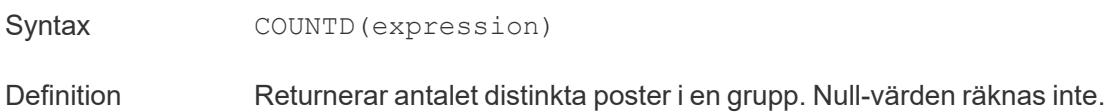

### **COVAR**

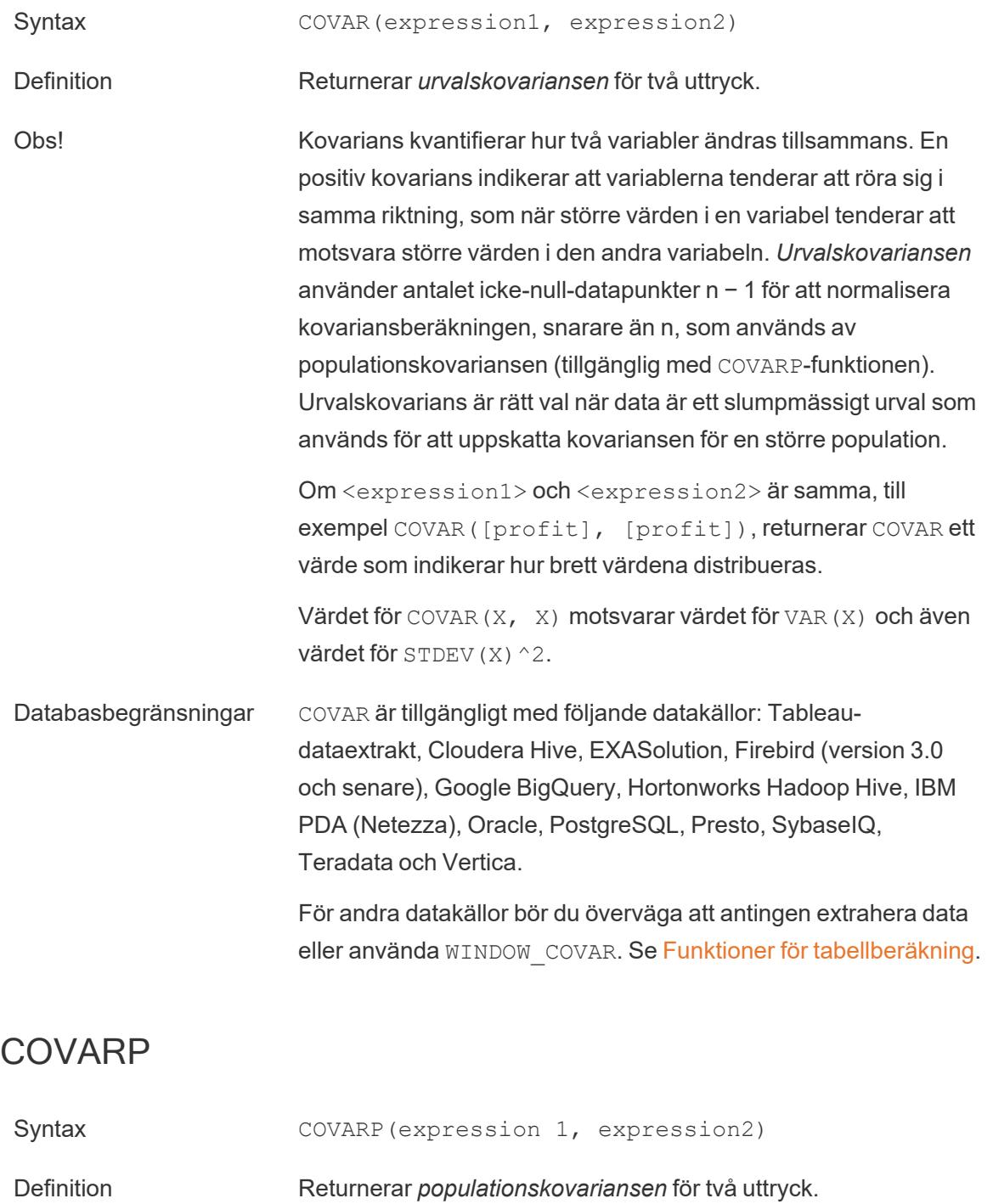

Obs! Kovarians kvantifierar hur två variabler ändras tillsammans. En

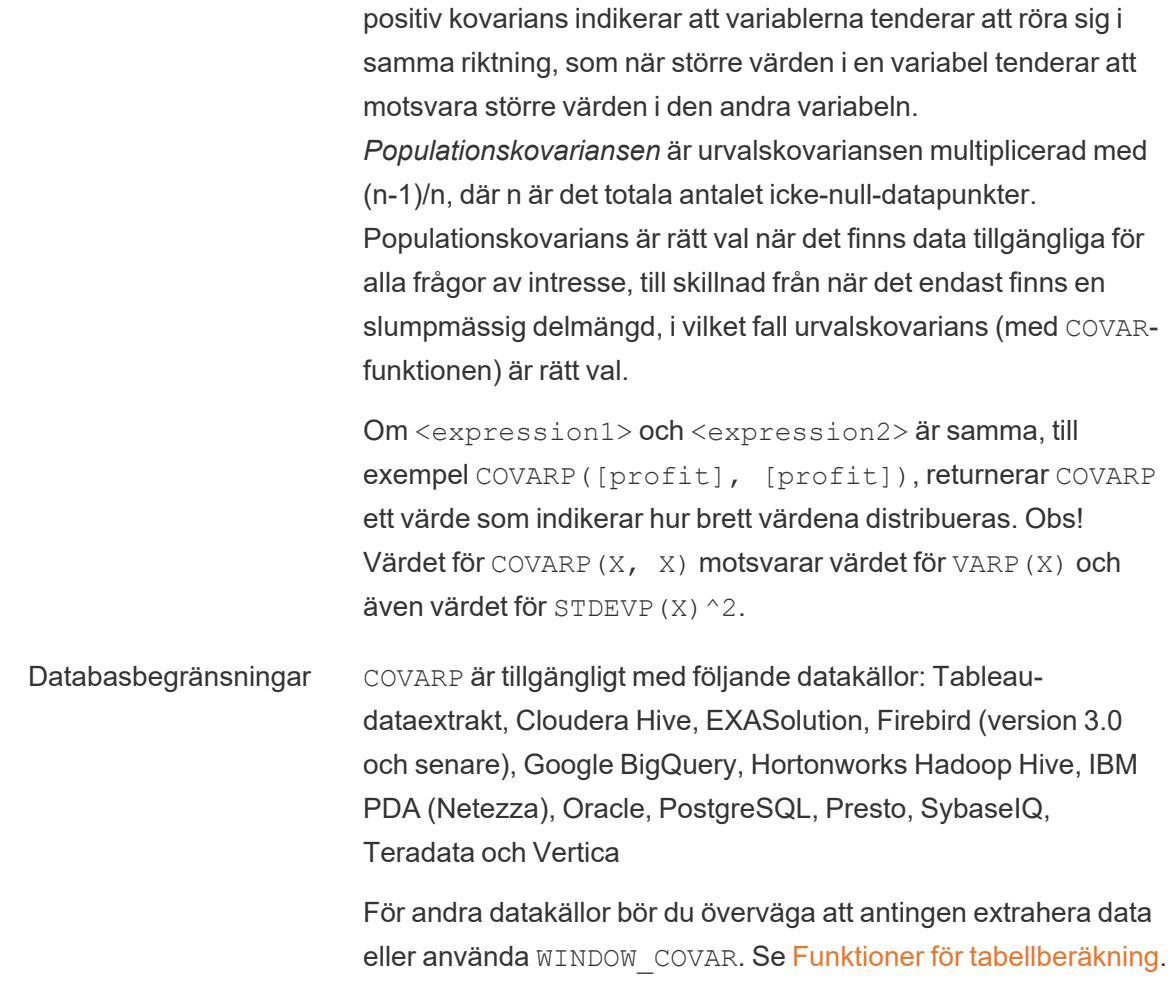

### MAX

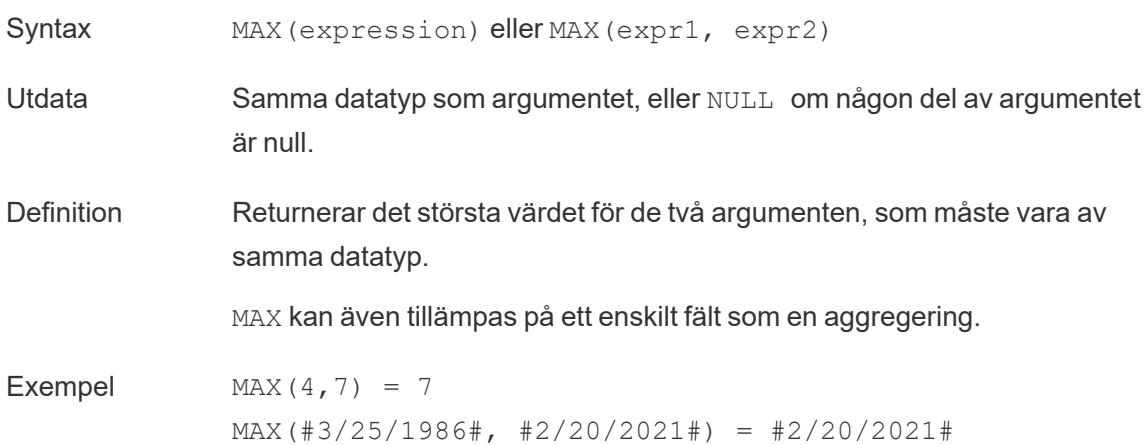

 $MAX([Name]) = "Zander"$ 

#### Obs! **För strängar**

MAX är vanligtvis det värde som kommer sist i alfabetisk ordning.

För datakällor i databaser är strängvärdet MAX det högsta i den sorteringssekvens som definierats i databasen för den kolumnen.

#### **För datum**

För datum är MAX det senaste datumet. Om MAX är en aggregering kommer resultatet inte att ha någon datumhierarki. Om MAX är en jämförelse kommer resultatet att behålla datumhierarkin.

#### **Som en aggregering**

MAX(expression) är en aggregerad funktion och returnerar ett enda aggregerat resultat. Detta visas som AGG(expression) i visualiseringen.

#### **Som en jämförelse**

MAX(expr1, expr2) jämför de två värdena och returnerar ett värde på radnivå.

Se även **MIN** på [sidan](#page-2446-0) 2249.

### MEDIAN

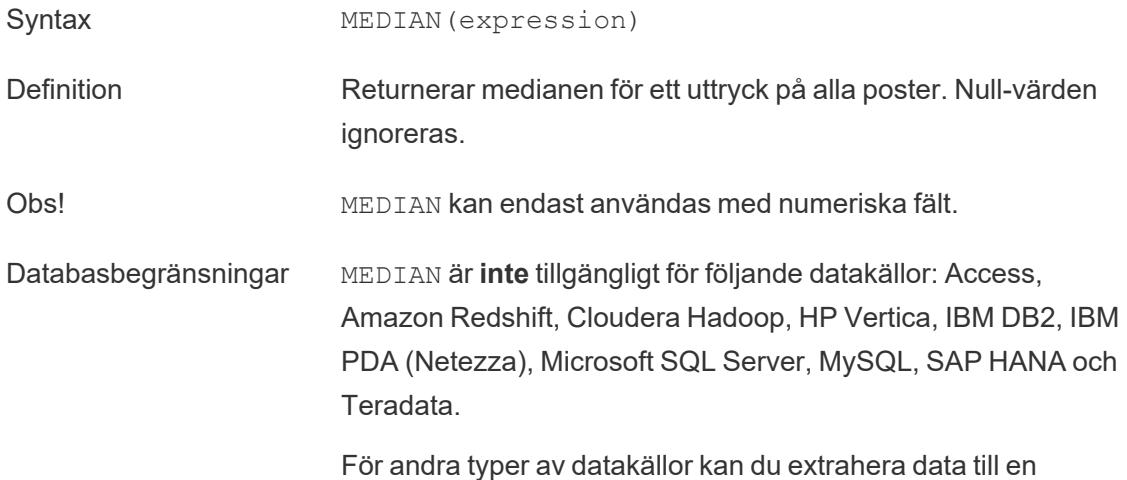

extraktfil för att använda den här funktionen. Läs mer i [Extrahera](https://help.tableau.com/current/pro/desktop/sv-se/extracting_data.htm) [data](https://help.tableau.com/current/pro/desktop/sv-se/extracting_data.htm).

### MIN

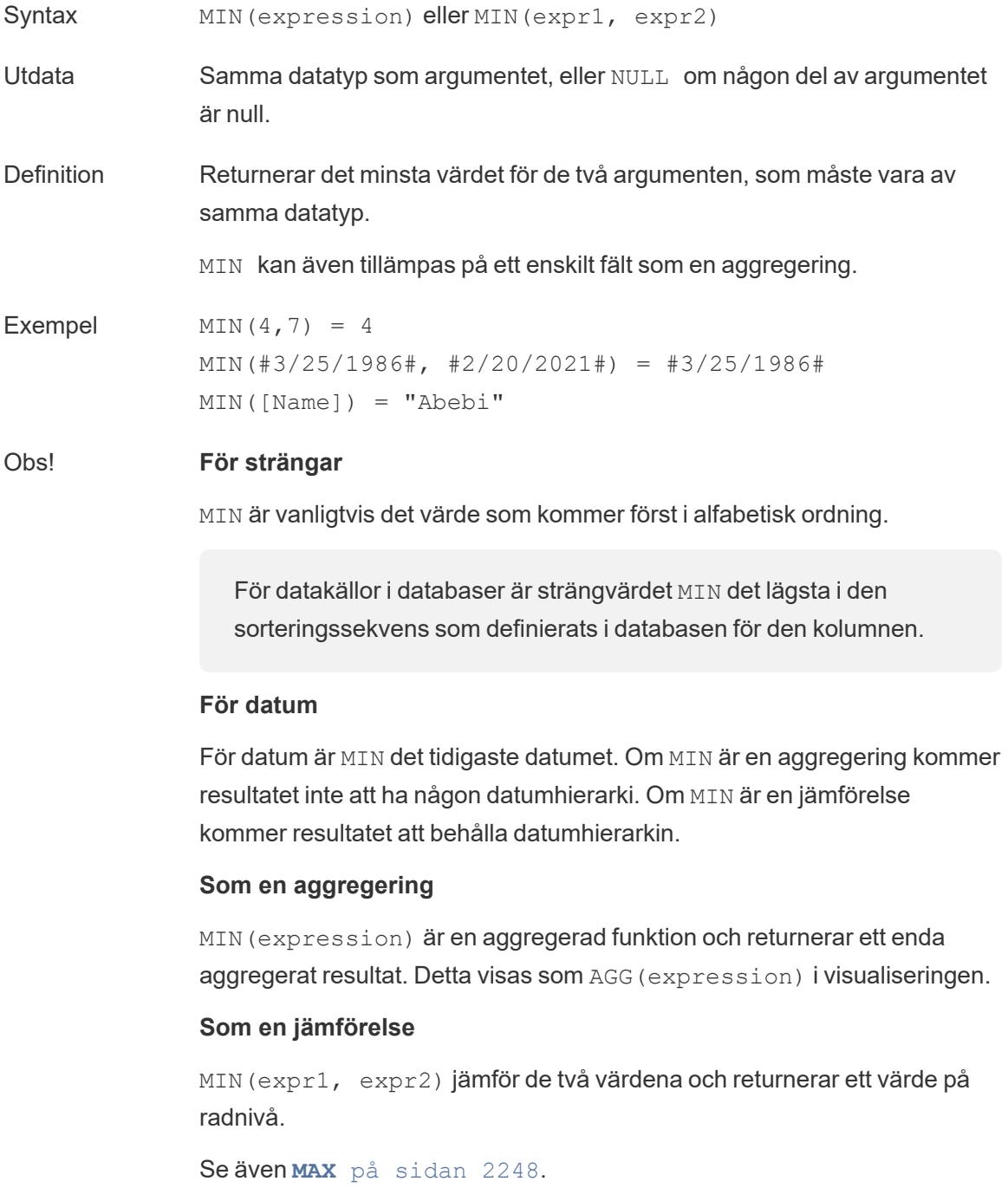

## PERCENTILE

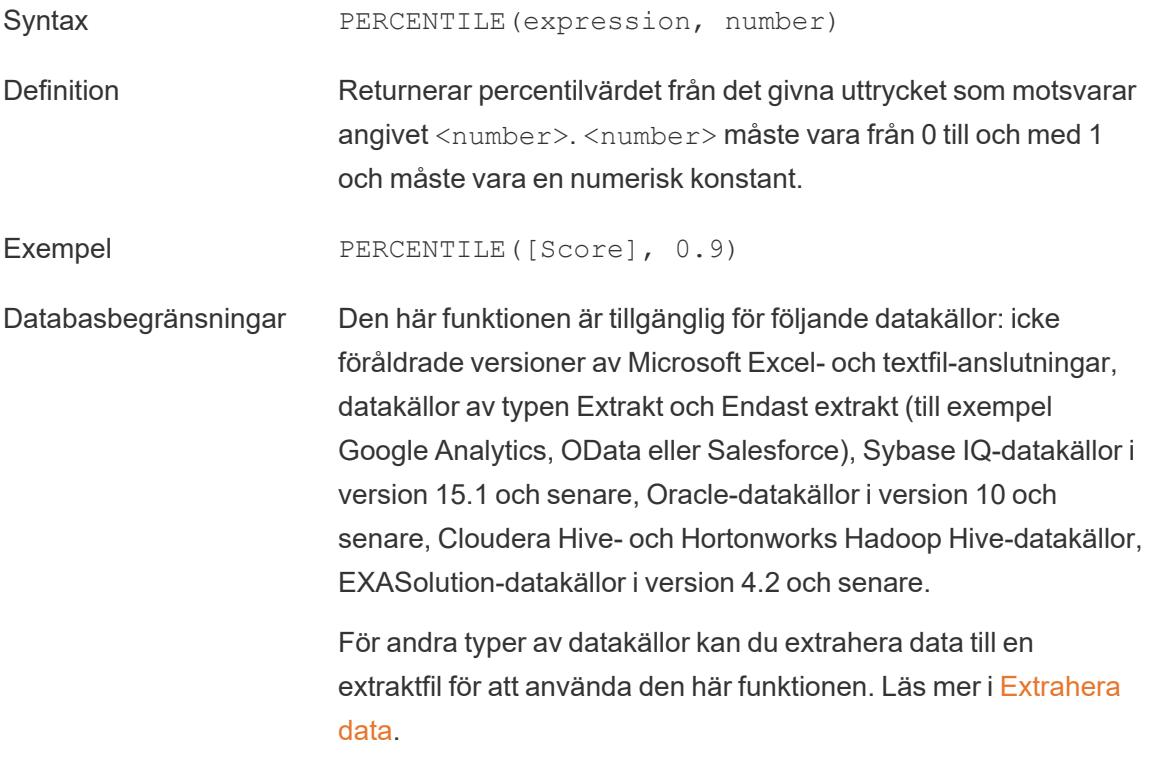

# **STDEV**

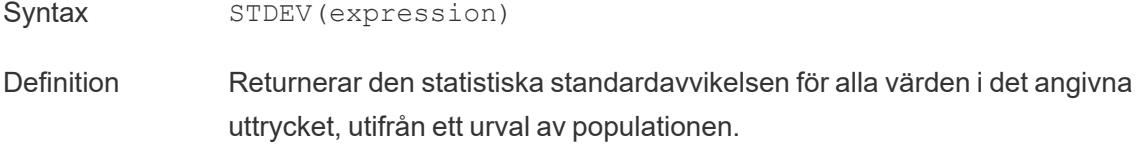

# **STDEVP**

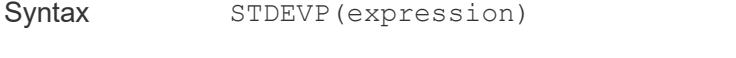

Definition Returnerar den statistiska standardavvikelsen för alla värden i det angivna uttrycket, utifrån en ensidig population.

# SUM

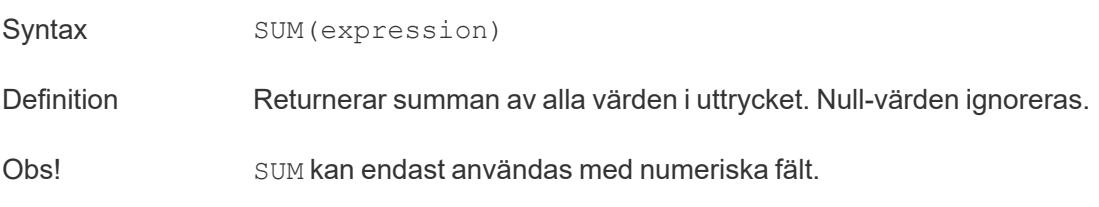

### VAR

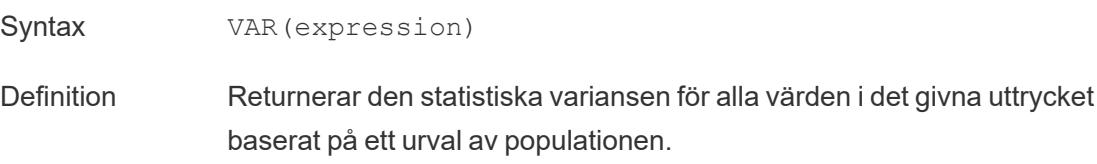

## VARP

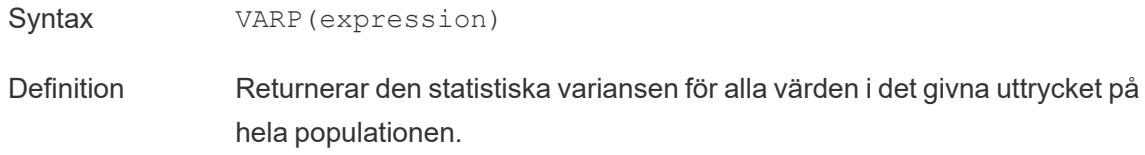

# Användarfunktioner

# FULLNAME( )

Syntax FULLNAME ( )

Utdata Sträng

Definition Returnerar det fullständiga namnet på den aktuella användaren.

Exempel FULLNAME ( )

Detta returnerar det fullständiga namnet på den inloggade användaren, till exempel "Hamlin Myrer".

[Manager] = FULLNAME( )

Om chefen "Hamlin Myrer" är inloggad returnerar det här exemplet endast TRUE om fältet Manager i vyn innehåller "Hamlin Myrer".

Obs! Den här funktionen kontrollerar följande:

- Tableau Cloud och Tableau Server: den inloggade användarens fullständiga namn
- Tableau Desktop: det fullständiga lokala namnet eller nätverksnamnet för användaren

#### **Användarfilter**

När ett beräknat fält som [Username field] = FULLNAME( ) används som ett filter kan det användas för att skapa ett användarfilter som endast visar data som är relevanta för den person som är inloggad på servern.

### ISFULLNAME

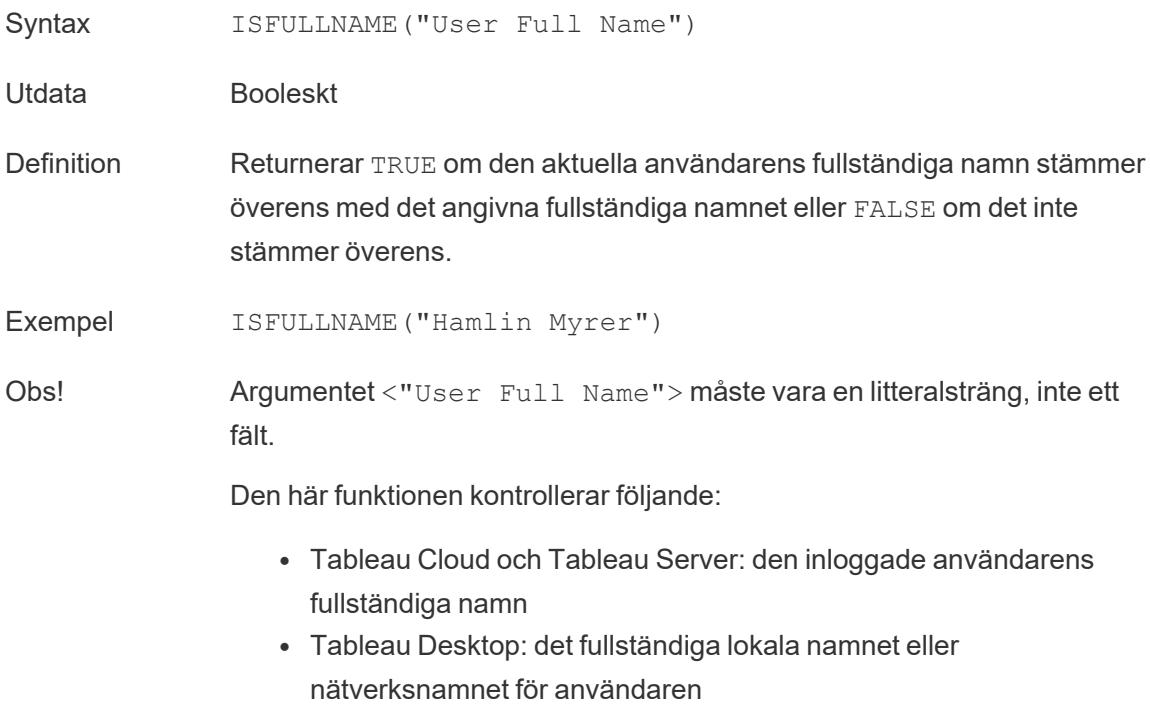

# ISMEMBEROF

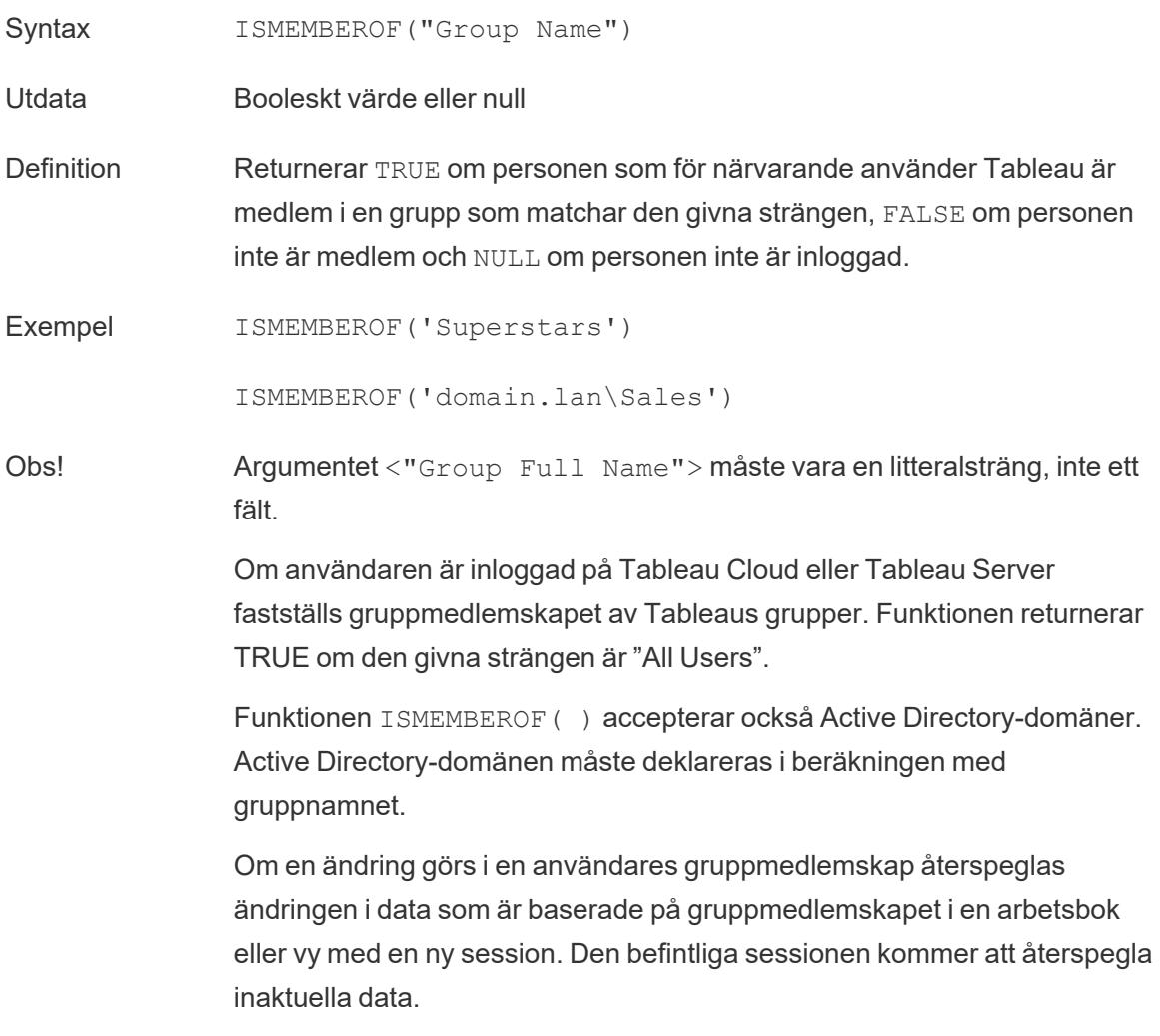

# ISUSERNAME

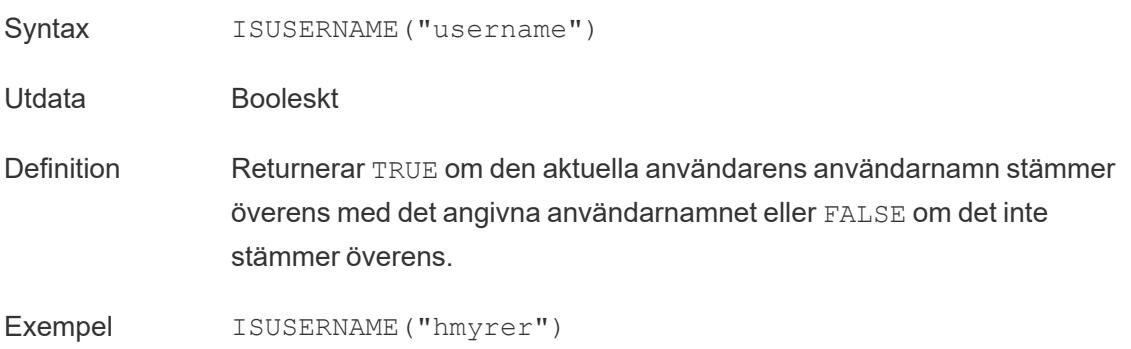

Obs! Argumentet <"username"> måste vara en litteralsträng, inte ett fält.

Den här funktionen kontrollerar följande:

- Tableau Cloud och Tableau Server: den inloggade användarens användarnamn
- Tableau Desktop: användarens lokala användarnamn eller nätverksanvändarnamn

# USERDOMAIN( )

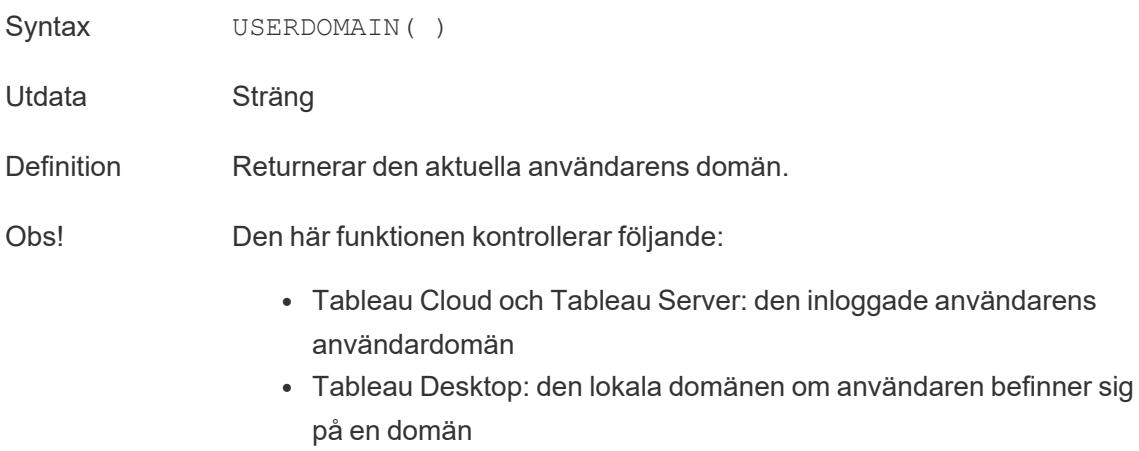

# USERNAME( )

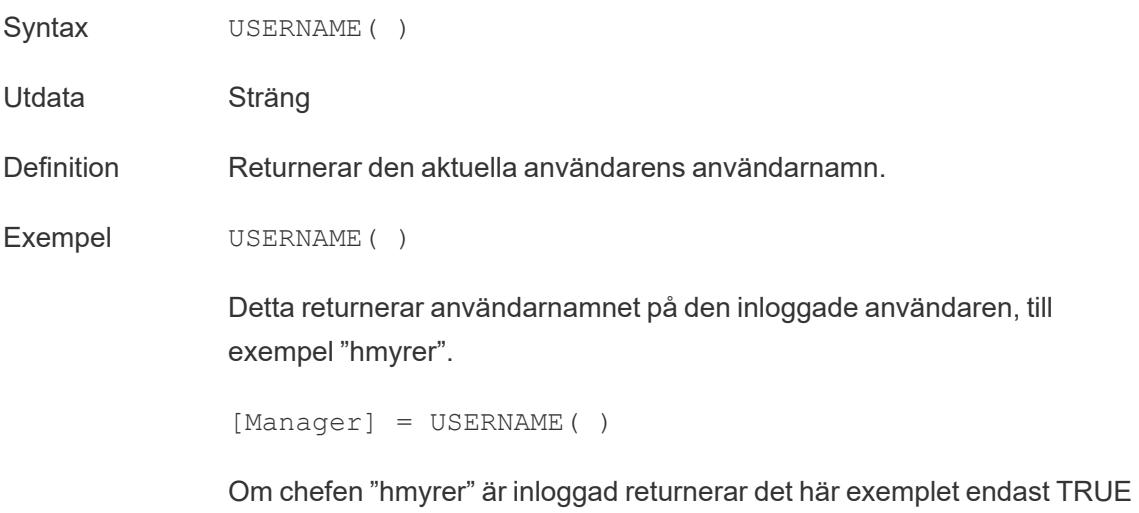

om fältet Manager i vyn innehåller "hmyrer".

Obs! Den här funktionen kontrollerar följande:

- Tableau Cloud och Tableau Server: den inloggade användarens användarnamn
- Tableau Desktop: användarens lokala användarnamn eller nätverksanvändarnamn

#### **Användarfilter**

```
När ett beräknat fält som [Username field] = USERNAME( )
används som ett filter kan det användas för att skapa ett användarfilter som
endast visar data som är relevanta för den person som är inloggad på
servern.
```
### USERATTRIBUTE

**Obs!** Innan du använder den här funktionen, läs **Endast för att bädda in [arbetsflöden](#page-2371-0) i [Tableau](#page-2371-0) Cloud** på sidan 2174. Mer information finns i [Autentisering](https://help.tableau.com/current/api/embedding_api/sv-se/docs/embedding_api_auth.html) och inbäddade vyer i Embedding API v3.

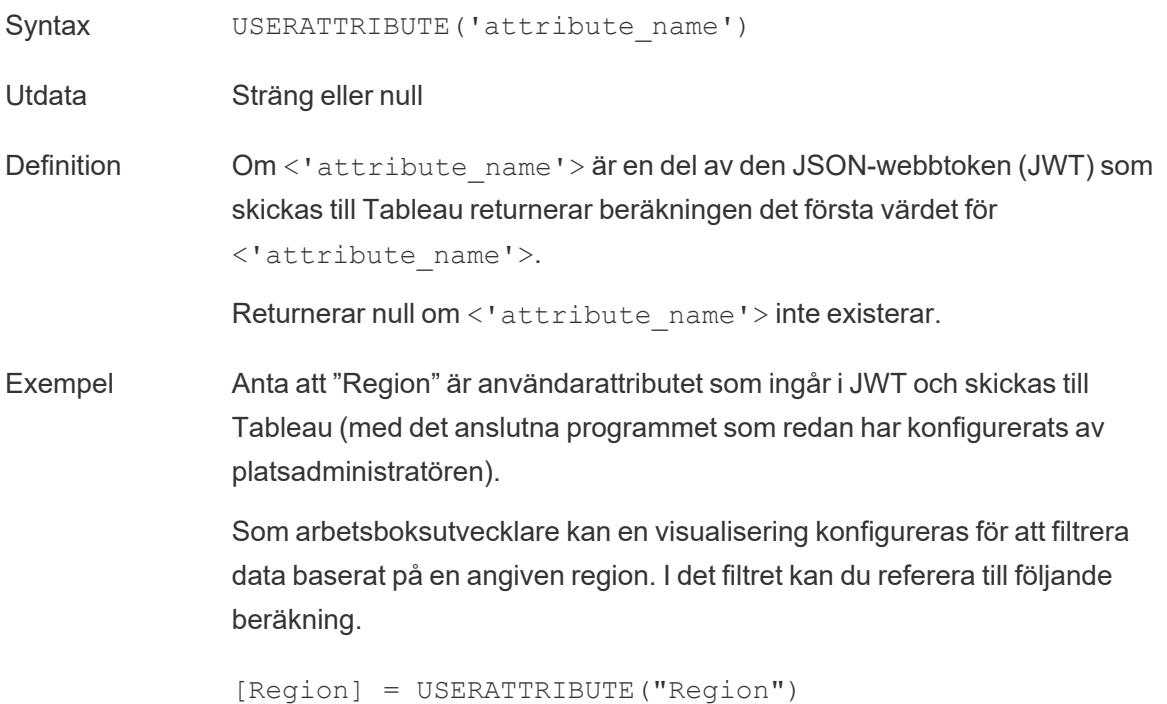

När Användare2 från region Väst ser den inbäddade visualiseringen visar Tableau endast lämpliga data för region Väst.

Obs! Du kan använda funktionen USERATTRIBUTEINCLUDES om du förväntar dig att <'attribute\_name'> returnerar flera värden.

## USERATTRIBUTEINCLUDES

**Obs!** Innan du använder den här funktionen, läs **Endast för att bädda in [arbetsflöden](#page-2371-0) i [Tableau](#page-2371-0) Cloud** på sidan 2174. Mer information finns i [Autentisering](https://help.tableau.com/current/api/embedding_api/sv-se/docs/embedding_api_auth.html) och inbäddade vyer i Embedding API v3.

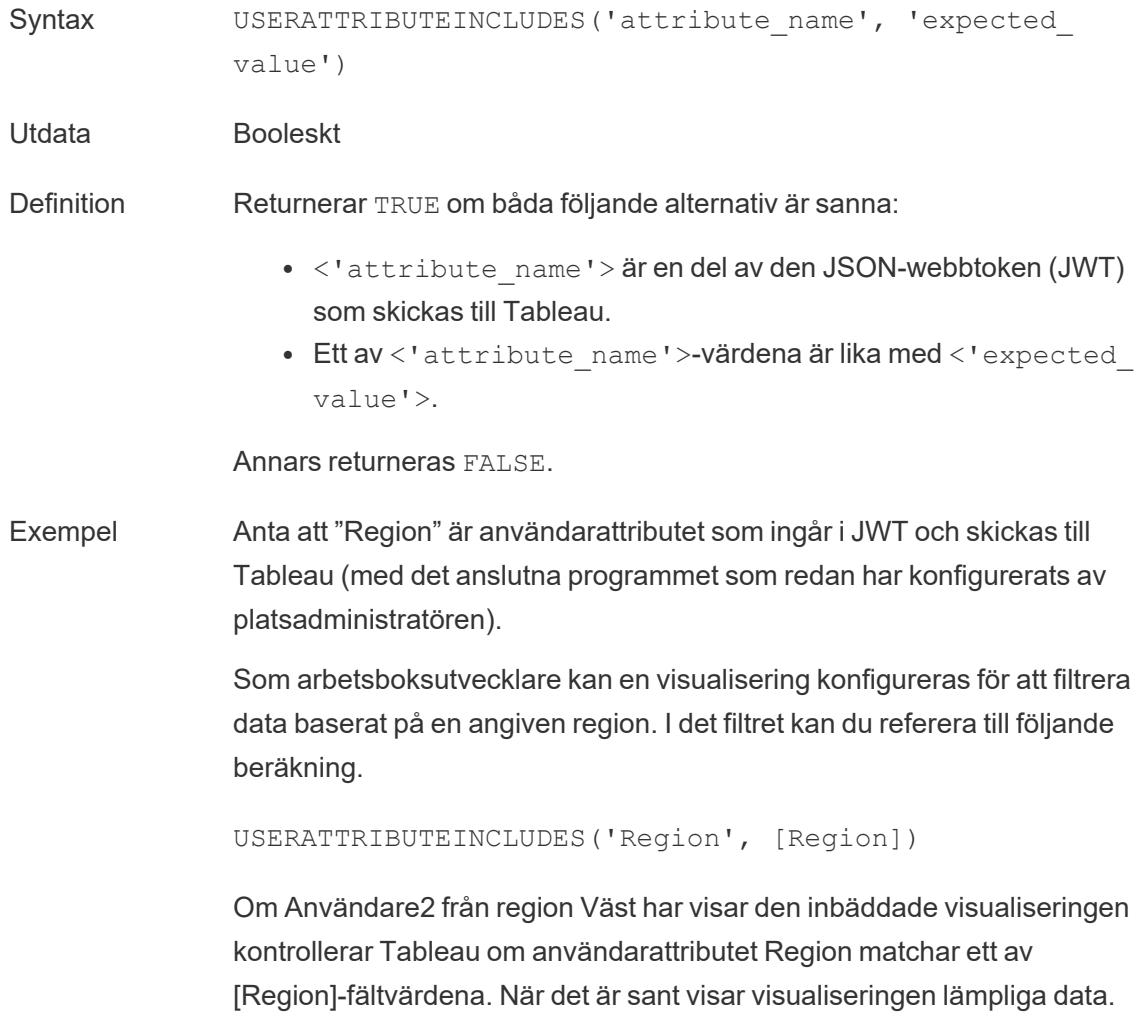

När Användare3 från region Norr visar samma visualisering kan hon inte se några data då det inte finns någon matchning med [Region]-fältvärdena.

### Tabellberäkningar

# FIRST( )

Returnerar antalet rader från den aktuella raden till den första raden i partitionen. Till exempel visas försäljningen kvartalsvis i vyn nedan. När FIRST() beräknas i datumpartitionen är förskjutningen för den första raden från den andra raden -1.

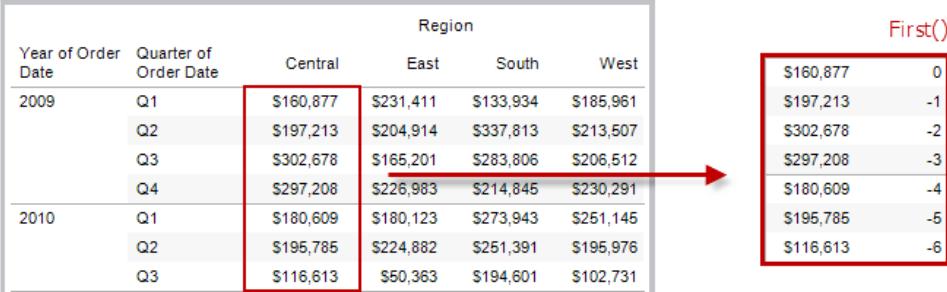

### Exempel

När aktuellt radindex är 3,  $\text{FIRST}(x) = -2$ .

# INDEX( )

Returnerar index för den aktuella raden i partitionen, utan någon sortering efter värde. Första radindex börjar på 1. Till exempel visas försäljningen kvartalsvis i tabellen nedan. När INDEX() beräknas i datumpartitionen är index för vardera rad 1, 2, 3, 4 … o.s.v.

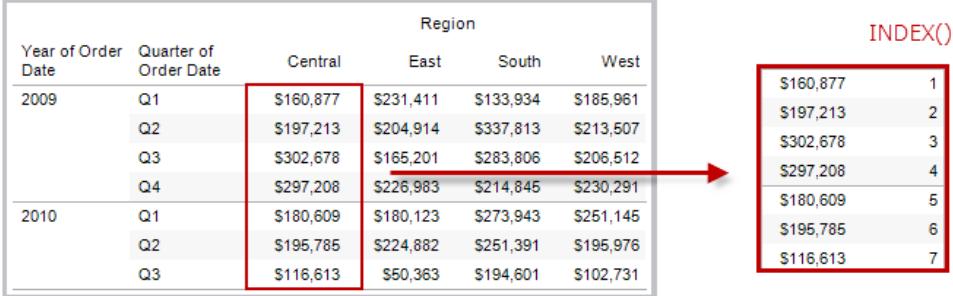

### Exempel

För den tredje raden i partitionen,  $INDEX() = 3$ .

# LAST( )

Returnerar antalet rader från den aktuella raden till den sista raden i partitionen. Till exempel visas försäljningen kvartalsvis i tabellen nedan. När LAST() beräknas i datumpartitionen är förskjutningen för den första raden från den andra raden 5.

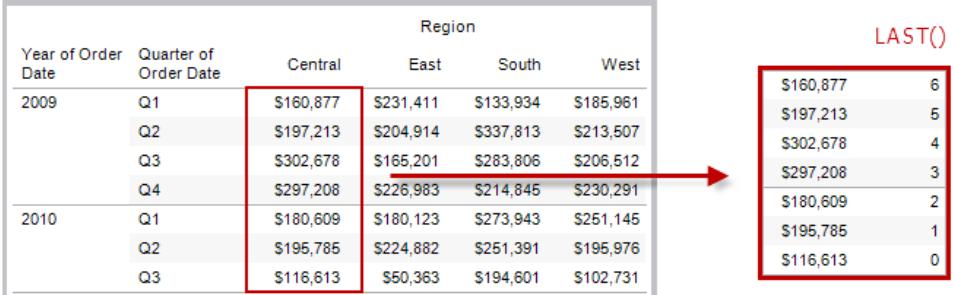

### Exempel

När aktuellt radindex är  $3$  av  $7$  LAST() = 4.

# LOOKUP(uttryck, [förskjutning])

Returnerar värdet för uttrycket i en målrad, angivet som en relativ förskjutning från den aktuella raden. Använd FIRST() + n och LAST() - n som en del av förskjutningsdefinitionen för ett mål i förhållande till den första/sista raden i partitionen. Om offset utelämnas kan raden som ska jämföras med anges på fältmenyn. Den här returnerar NULL om målraden inte kan fastställas.

I vyn nedan visas försäljning kvartalsvis. När LOOKUP (SUM(Sales), 2) beräknas i datumpartitionen visas försäljningsvärdet från kvartal framåt i varje rad.

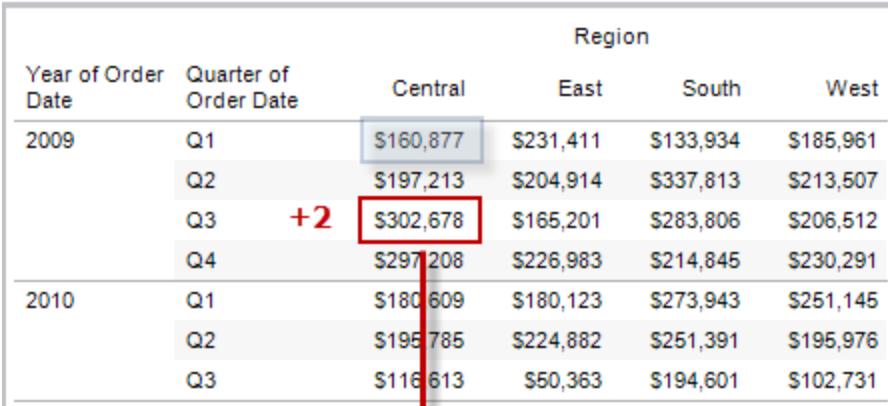

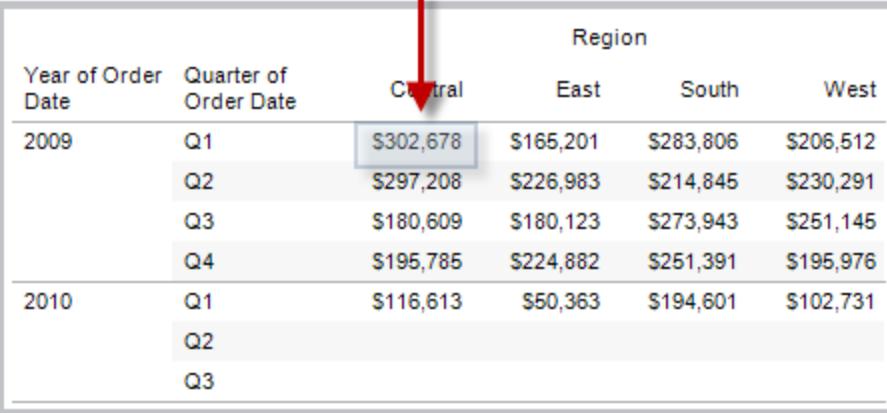

### Exempel

Med LOOKUP(SUM([Profit]), FIRST()+2) beräknas SUM(vinst) i den tredje raden av partitionen.

### MODEL\_EXTENSION-funktioner

Modelltilläggsfunktioner:

- MODEL\_EXTENSION\_BOOL
- MODEL\_EXTENSION\_INT
- MODEL\_EXTENSION\_REAL
- MODEL\_EXTENSION\_STRING

används för att skicka data till en driftsatt modell på en extern tjänst som R, TabPy eller Matlab. Se Lägga till uttryck med [analystillägg.](https://help.tableau.com/current/pro/desktop/sv-se/r_connection_manage.htm)

### MODEL\_PERCENTILE(måluttryck, prediktoruttryck)

Returnerar sannolikheten (mellan 0 och 1) att det förväntade värdet är mindre än eller lika med den observerade markeringen, definierad av måluttrycket och andra prediktorer. Det här är funktionen för a-posteriori-fördelning, även kallad kumulativ fördelningsfunktion.

Det här är den omvända funktionen för MODEL\_QUANTILE. Information om prediktiv modellering finns i **Så fungerar [funktioner](#page-2814-0) för prediktiva modeller i Tableau** på sidan 2617.

#### Exempel

Följande formel returnerar kvantilen för värdet på summan av försäljningen, justerat efter antal order.

MODEL\_PERCENTILE(SUM([Sales]), COUNT([Orders]))

## MODEL\_QUANTILE(kvantil, måluttryck, prediktoruttryck)

Returnerar ett numeriskt målvärde inom det troliga intervallet, som definieras i måluttrycket och andra prediktorer, i en angiven kvantil. Det här är a-posteriori-kvantilen.

Det här är den omvända funktionen för MODEL\_PERCENTILE. Information om prediktiv modellering finns i **Så fungerar [funktioner](#page-2814-0) för prediktiva modeller i Tableau** på sidan 2617.

#### Exempel

Följande formel returnerar medianen (0,5) av summan av försäljningen, justerat efter antal order.

MODEL\_QUANTILE(0.5, SUM([Sales]), COUNT([Orders]))

# PREVIOUS\_VALUE(uttryck)

Returnerar värdet för den här beräkningen i föregående rad. Returnerar det givna uttrycket om den aktuella raden är den första raden i partitionen.

#### Exempel

```
Med SUM([Profit]) * PREVIOUS VALUE(1) beräknas den löpande produkten av SUM
(vinst).
```
# RANK(uttryck, ['asc' | 'desc'])

Returnerar den standardmässiga konkurrensrankningen för den aktuella raden i partitionen. Identiska värden tilldelas identisk rankning. Använd det valfria argumentet 'asc' | 'desc' för att specificera stigande eller fallande ordning. Standard är fallande.

Med den här funktionen rankas värdeuppsättningen (6, 9, 9, 14) som (4, 2, 2, 1).

Null-värden ignoreras i rankningsfunktioner. De är inte numrerade och de räknas inte in i det totala antalet poster i beräkningen av percentilrankning.

Mer information om olika rankningspositioner finns i **[Beräkning](#page-2630-0) av typen Rankning** på sidan [2433.](#page-2630-0)

#### Exempel

På den följande bilden visas effekten av de olika rankningsfunktionerna (RANK, RANK\_DENSE, RANK\_MODIFIED, RANK\_PERCENTILE och RANK\_UNIQUE) i en värdeuppsättning. Datauppsättningen innehåller information om 14 studenter (Student A till och med Student N). I kolumnen **Ålder** visas den aktuella åldern för varje student (alla studenter är mellan 17 och 20 år gamla). I den återstående kolumnen visas effekten av varje rankningsfunktion i en uppsättning åldersvärden, där standardordningen för funktionen (stigande eller fallande) alltid antas.

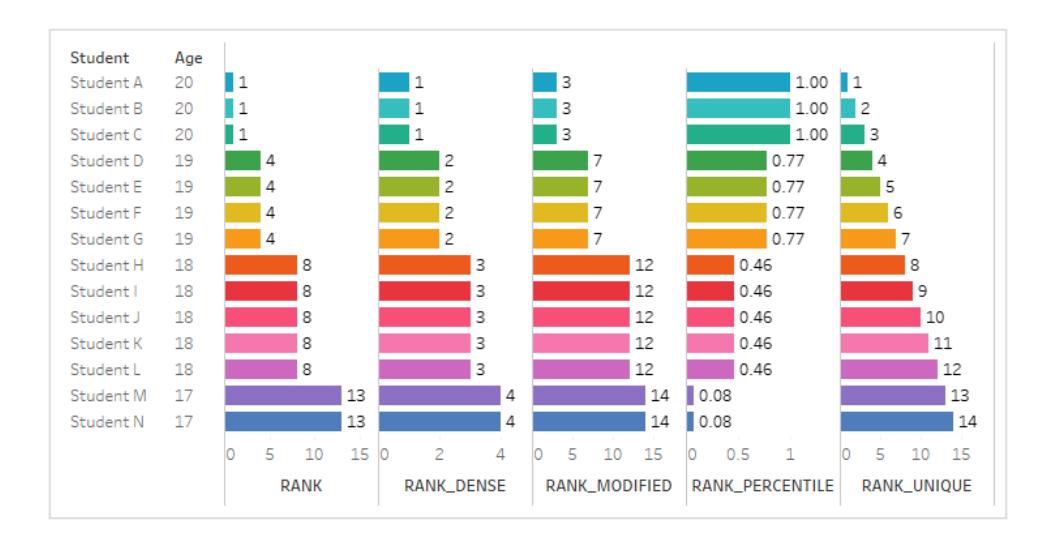

# RANK\_DENSE(uttryck, ['asc' | 'desc'])

Returnerar den täta rankningen för den aktuella raden i partitionen. Identiska värden tilldelas en identisk rankning, men inte gap infogas i nummersekvensen. Använd det valfria argumentet 'asc' | 'desc' för att specificera stigande eller fallande ordning. Standard är fallande.

Med den här funktionen rankas värdeuppsättningen (6, 9, 9, 14) som (3, 2, 2, 1).

Null-värden ignoreras i rankningsfunktioner. De är inte numrerade och de räknas inte in i det totala antalet poster i beräkningen av percentilrankning.

Mer information om olika rankningspositioner finns i **[Beräkning](#page-2630-0) av typen Rankning** på sidan [2433](#page-2630-0).

# RANK\_MODIFIED(uttryck, ['asc' | 'desc'])

Returnerar den ändrade konkurrensrankningen för den aktuella raden i partitionen. Identiska värden tilldelas identisk rankning. Använd det valfria argumentet 'asc' | 'desc' för att specificera stigande eller fallande ordning. Standard är fallande.

Med den här funktionen rankas värdeuppsättningen (6, 9, 9, 14) som (4, 3, 3, 1).

Null-värden ignoreras i rankningsfunktioner. De är inte numrerade och de räknas inte in i det totala antalet poster i beräkningen av percentilrankning.

Mer information om olika rankningspositioner finns i **[Beräkning](#page-2630-0) av typen Rankning** på sidan [2433](#page-2630-0).

# RANK\_PERCENTILE(uttryck, ['asc' | 'desc'])

Returnerar percentilrankningen för den aktuella raden i partitionen. Använd det valfria argumentet 'asc' | 'desc' för att specificera stigande eller fallande ordning. Standard är stigande.

Med den här funktionen rankas värdeuppsättningen (6, 9, 9, 14) som (0,00, 0,67, 0,67, 1,00).

Null-värden ignoreras i rankningsfunktioner. De är inte numrerade och de räknas inte in i det totala antalet poster i beräkningen av percentilrankning.

Mer information om olika rankningspositioner finns i **[Beräkning](#page-2630-0) av typen Rankning** på sidan [2433](#page-2630-0).

# RANK\_UNIQUE(uttryck, ['asc' | 'desc'])

Returnerar den unika rankningen för den aktuella raden i partitionen. Identiska värden tilldelas olika rankning. Använd det valfria argumentet 'asc' | 'desc' för att specificera stigande eller fallande ordning. Standard är fallande.

Med den här funktionen rankas värdeuppsättningen (6, 9, 9, 14) som (4, 2, 3, 1).

Null-värden ignoreras i rankningsfunktioner. De är inte numrerade och de räknas inte in i det totala antalet poster i beräkningen av percentilrankning.

Mer information om olika rankningspositioner finns i **[Beräkning](#page-2630-0) av typen Rankning** på sidan [2433.](#page-2630-0)

# RUNNING\_AVG(uttryck)

Returnerar det löpande genomsnittet för ett givet uttryck, från den första raden i partitionen till den aktuella raden.

I vyn nedan visas försäljning kvartalsvis. När RUNNING\_AVG(SUM([Sales]) beräknas i datumpartitionen är resultatet ett löpande genomsnitt av försäljningsvärden för varje kvartal.

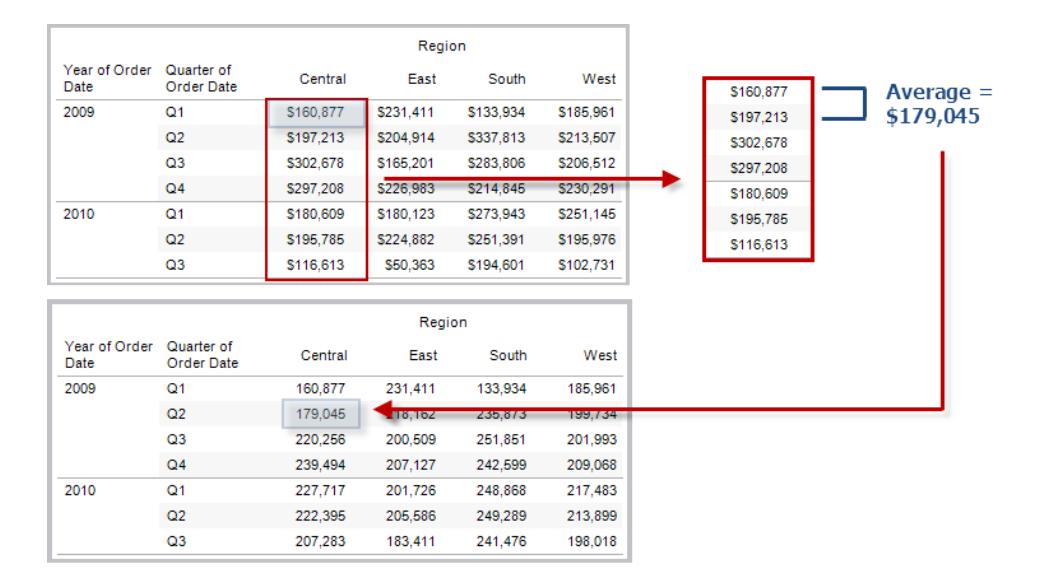

### Exempel

Med RUNNING\_AVG(SUM([Profit])) beräknas det löpande genomsnittet för SUM(vinst).

# RUNNING\_COUNT(uttryck)

Returnerar den löpande totalsumman för ett givet uttryck, från den första raden i partitionen till den aktuella raden.

#### Exempel

Med RUNNING COUNT (SUM ([Profit])) beräknas den löpande totalsumman för SUM(vinst).

# RUNNING\_MAX(uttryck)

Returnerar den löpande max-summan för ett givet uttryck, från den första raden i partitionen till den aktuella raden.

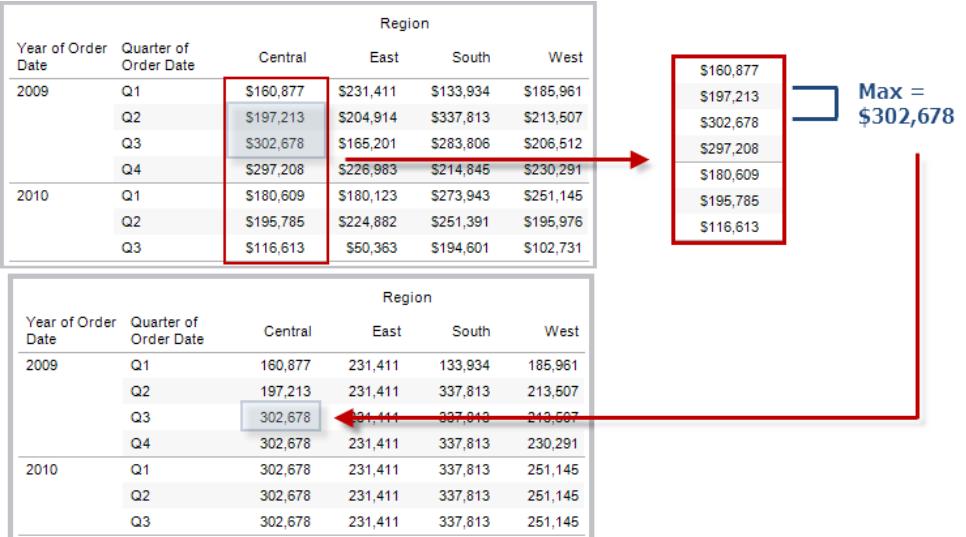

### Exempel

Med RUNNING\_MAX(SUM([Profit])) beräknas den löpande max-summan för SUM(vinst).

# RUNNING\_MIN(uttryck)

Returnerar den löpande minimisumman för ett givet uttryck, från den första raden i partitionen till den aktuella raden.

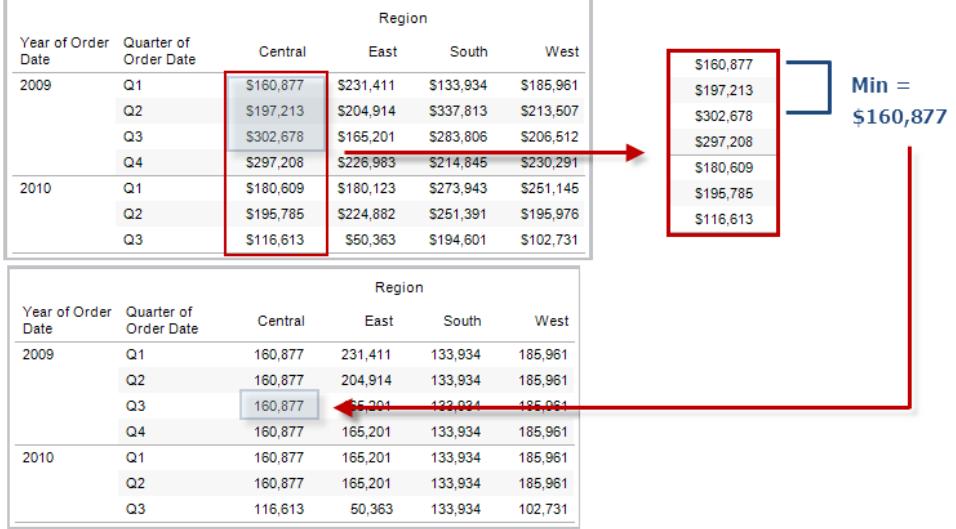

#### Exempel

Med RUNNING\_MIN(SUM([Profit])) beräknas den löpande minimisumman för SUM(vinst).

# RUNNING\_SUM(uttryck)

Returnerar den löpande summan för ett givet uttryck, från den första raden i partitionen till den aktuella raden.

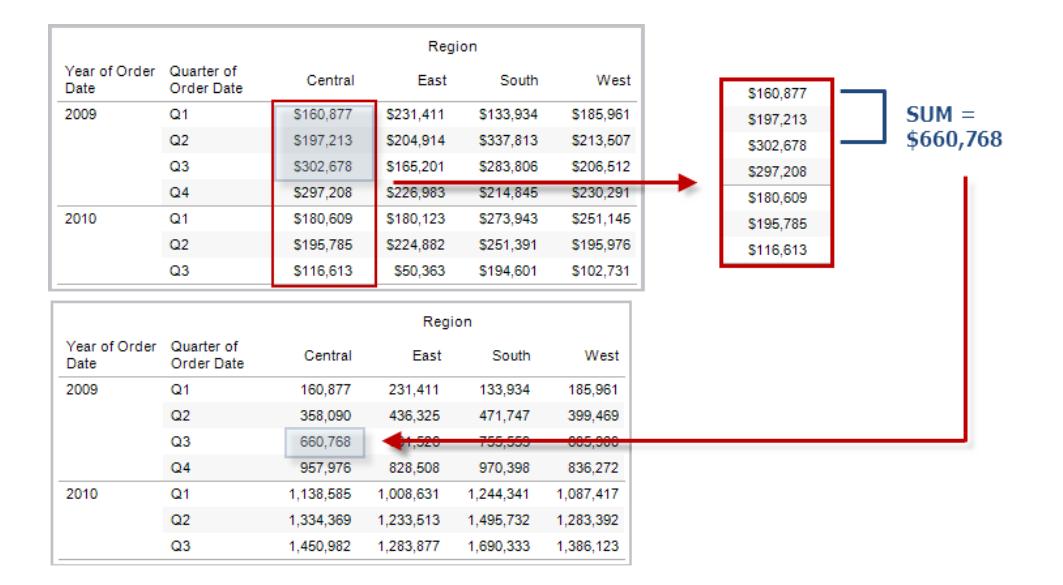

### Exempel

Med RUNNING SUM(SUM([Profit])) beräknas den löpande summan för SUM(vinst).

# SIZE()

Returnerar antalet rader i partitionen. Till exempel visas försäljningen kvartalsvis i vyn nedan. I datumpartitionen finns sju rader, så storleken() på datumpartitionen är 7.

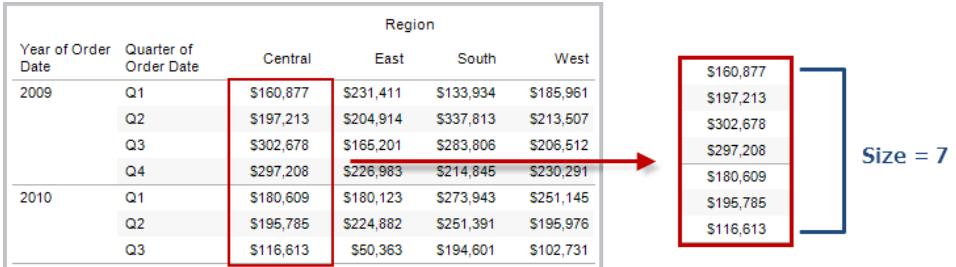

### Exempel

SIZE() = 5 när den aktuella partitionen innehåller fem rader.

# SCRIPT -funktioner

Skriptfunktioner:

- SCRIPT\_BOOL
- SCRIPT\_INT
- SCRIPT\_REAL
- SCRIPT\_STRING

används för att skicka data till en extern tjänst som R, TabPy eller Matlab. Se Lägga till [uttryck](https://help.tableau.com/current/pro/desktop/sv-se/r_connection_manage.htm) med [analystillägg](https://help.tableau.com/current/pro/desktop/sv-se/r_connection_manage.htm).

# TOTAL(uttryck)

Returnerar totalsumman för det angivna uttrycket i en tabellberäkningspartition.

#### Exempel

Anta att du börjar med följande vy:

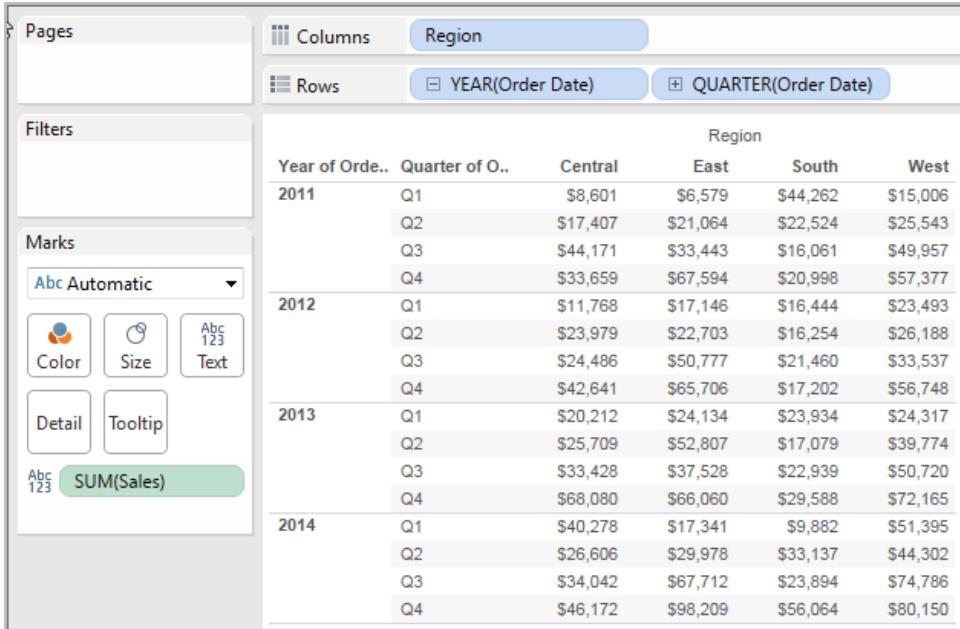

Du öppnar beräkningsredigeraren och skapar ett nytt fält som du ger namnet **Totalitet**:

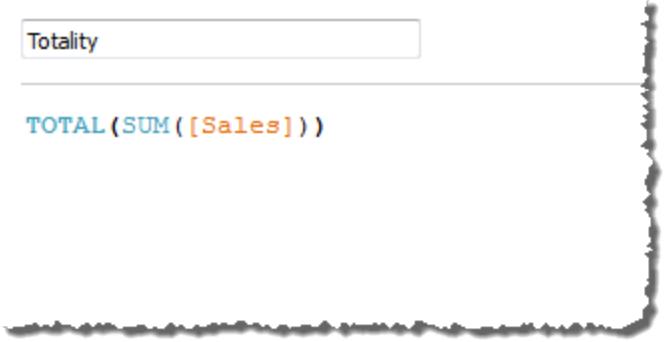

Därefter släpper du **Totalitet** på Text för att ersätta **SUM(försäljning)**. Vyn ändras på så sätt att värden summeras utifrån standardvärdet för **Beräkna med**:

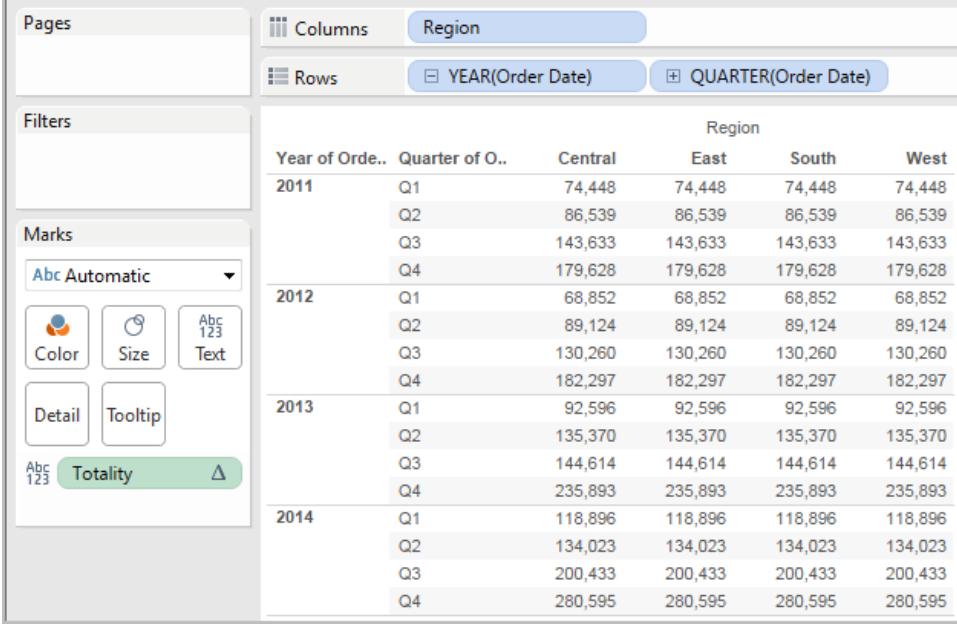

Detta väcker frågan Vilket är standardvärdet för **Beräkna med**? Om du högerklickar (Ctrl-klick på Mac) på **Totalitet** i rutan Data och väljer **Redigera**, finns nu ytterligare information tillgänglig:

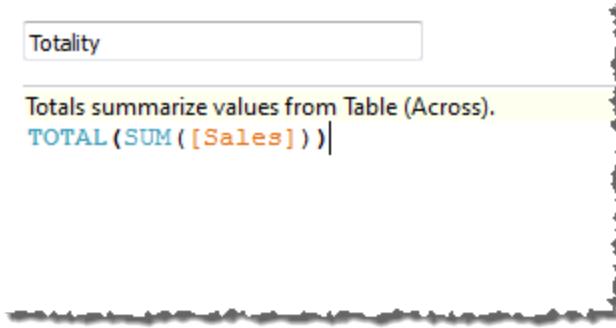

Standardvärdet för **Beräkna med** är **Tabell (tvärs över)**. Resultatet är att värden från alla rader av tabellen summeras av **Totalitet**. Därmed är värdet du ser på varje rad summan av värdena från den ursprungliga versionen av tabellen.

Värdena på raden 2011/Kv1 i den ursprungliga tabellen var 8 601 USD, 6 579 USD, 44 262 USD och 15 006 USD. Värdena i tabellen efter att **Slutsumma** ersatt **SUM(Sales)** är 74 448 USD för alla, vilket är summan av de fyra originalvärdena.

Lägg märke till triangeln intill Slutsumma efter det att du har släppt den på Text:

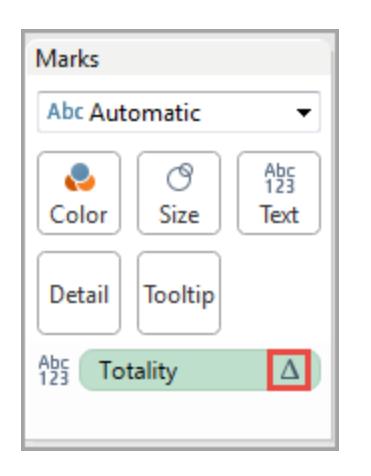

Detta indikerar att det här fältet använder en tabellberäkning. Du kan högerklicka på fältet och välja **Redigera tabellberäkning** om du vill omdirigera funktionen till ett annat **Beräkna med**värde. Du kan exempelvis ställa in den på **Tabell (ned)**. I så fall skulle tabellen se ut så här:

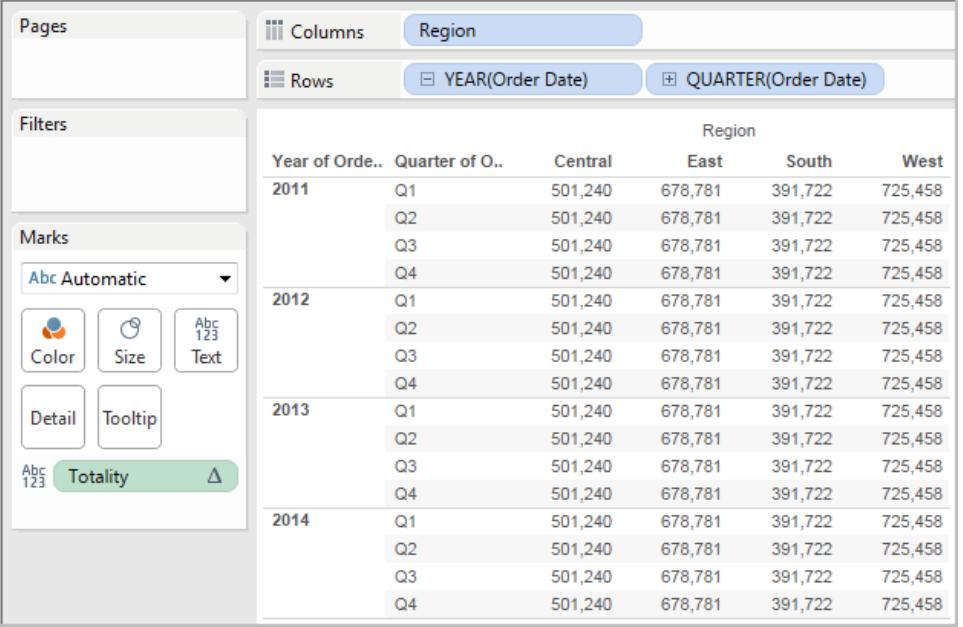

# TOTAL(uttryck)

Returnerar totalsumman för det angivna uttrycket i en tabellberäkningspartition.

#### Exempel

Anta att du börjar med följande vy:

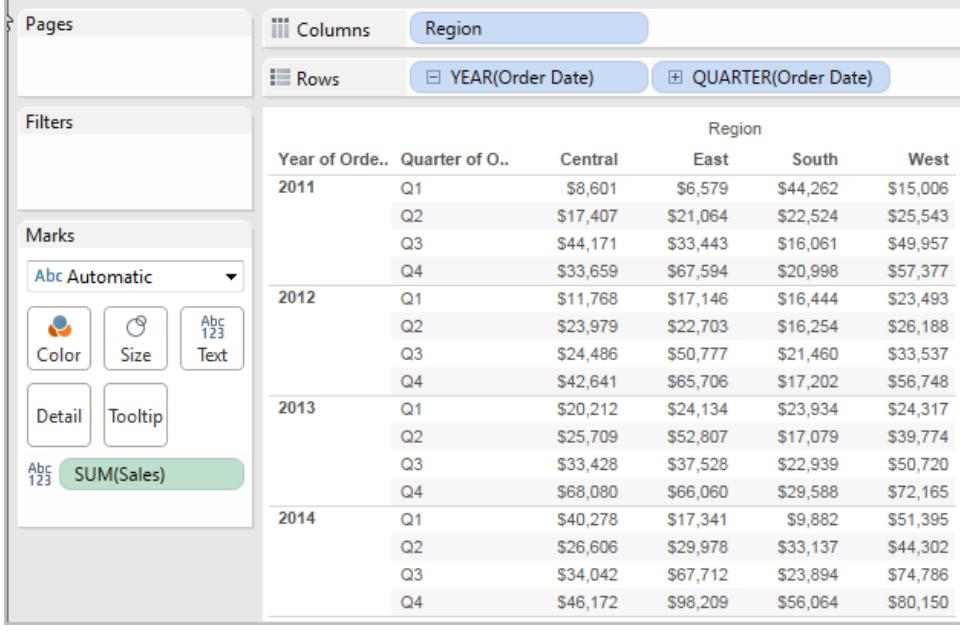

Du öppnar beräkningsredigeraren och skapar ett nytt fält som du ger namnet **Totalitet**:

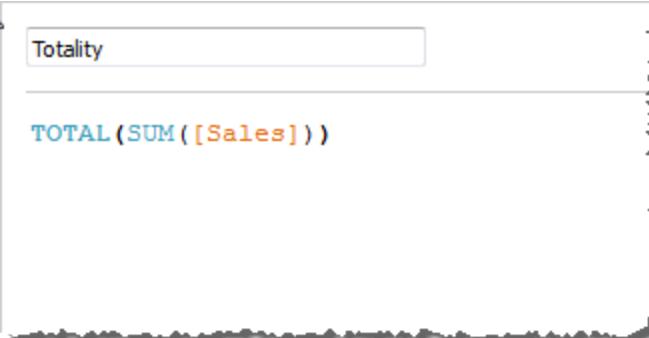

Därefter släpper du **Totalitet** på Text för att ersätta **SUM(försäljning)**. Vyn ändras på så sätt att värden summeras utifrån standardvärdet för **Beräkna med**:

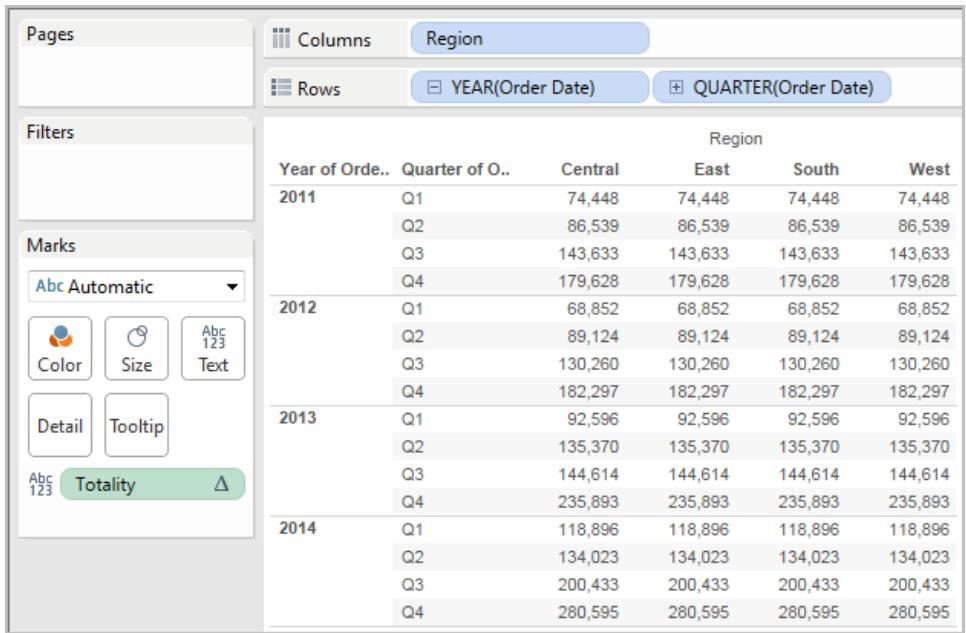

Detta väcker frågan Vilket är standardvärdet för **Beräkna med**? Om du högerklickar (Ctrl-klick på Mac) på **Totalitet** i rutan Data och väljer **Redigera**, finns nu ytterligare information tillgänglig:

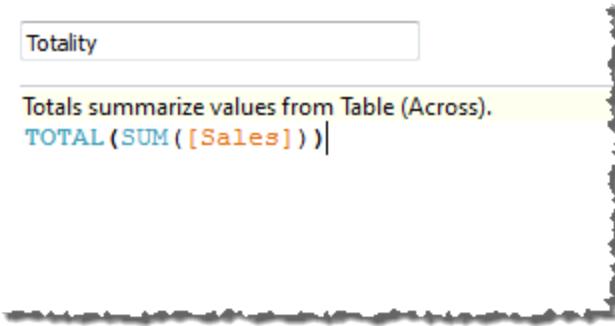

Standardvärdet för **Beräkna med** är **Tabell (tvärs över)**. Resultatet är att värden från alla rader av tabellen summeras av **Totalitet**. Därmed är värdet du ser på varje rad summan av värdena från den ursprungliga versionen av tabellen.

Värdena på raden 2011/Kv1 i den ursprungliga tabellen var 8 601 USD, 6 579 USD, 44 262 USD och 15 006 USD. Värdena i tabellen efter att **Slutsumma** ersatt **SUM(Sales)** är 74 448 USD för alla, vilket är summan av de fyra originalvärdena.

Lägg märke till triangeln intill Slutsumma efter det att du har släppt den på Text:

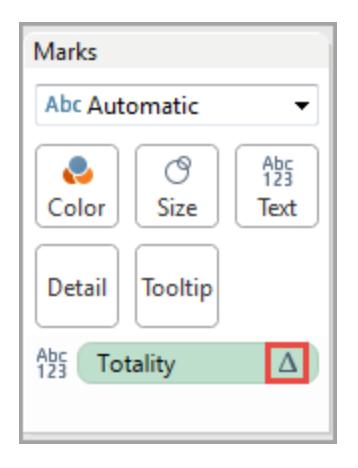

Detta indikerar att det här fältet använder en tabellberäkning. Du kan högerklicka på fältet och välja **Redigera tabellberäkning** om du vill omdirigera funktionen till ett annat **Beräkna med**värde. Du kan exempelvis ställa in den på **Tabell (ned)**. I så fall skulle tabellen se ut så här:

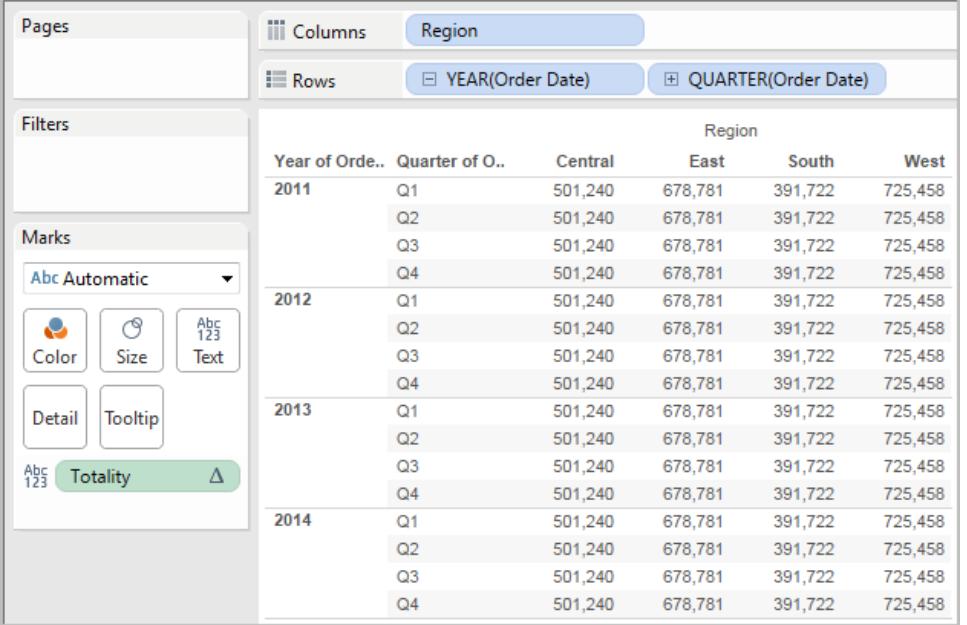

# WINDOW\_CORR(uttr1, uttr2, [start, slut])

Returnerar Pearsons korrelationskoefficient för två uttryck i fönstret. Fönstret definieras som förskjutningar från den aktuella raden. Använd FIRST()+n och LAST()-n för förskjutningar från den första eller sista raden i partitionen. Om starten och slutet utelämnas så används hela partitionen.

Pearson-korrelationen mäter den linjära relationen mellan två variabler. Resultat sträcker sig från -1 till och med +1, där 1 betyder en exakt positiv linjär relation, det vill säga att när en positiv förändring sker i en variabel innebär det att en positiv förändring av samma magnitud sker i den andra, 0 betyder att det inte finns någon linjär relation mellan variansen och -1 är en exakt negativ relation.

Det finns en motsvarande aggregeringsfunktion: CORR. Läs mer i **[Tableau-funktioner](#page-2541-0) (i [bokstavsordning\)](#page-2541-0)** på sidan 2344.

#### Exempel

Följande formel returnerar Pearson-korrelationen för **SUM(Profit)** och **SUM(Sales)** från de fem föregående raderna till den aktuella raden.

WINDOW CORR(SUM[Profit]), SUM([Sales]), -5, 0)

# WINDOW COUNT(uttryck, [start, slut])

Returnerar antalet för uttrycket i fönstret. Fönstret definieras med hjälp av förskjutningar från den aktuella raden. Använd FIRST()+n och LAST()-n för förskjutningar från den första eller sista raden i partitionen. Om starten och slutet utelämnas så används hela partitionen.

#### Exempel

WINDOW COUNT(SUM([Profit]), FIRST()+1, 0) beräknar antalet för SUM(Profit) från den andra raden till den aktuella raden

# WINDOW\_COVAR(uttr1, uttr2, [start, slut])

Returnerar *exempelkovariansen* för två uttryck i fönstret. Fönstret definieras som förskjutningar från den aktuella raden. Använd FIRST()+n och LAST()-n för förskjutningar från den första eller sista raden i partitionen. Om start- och slutargumenten utelämnas utgör fönstret hela partitionen.

Exempelkovariansen använder antalet icke-nulldatapunkter n - 1 för att normalisera kovariansen, snarare än n, som används av populationskovariansen (med funktionen WINDOW\_COVARP). Urvalskovarians är rätt val när data är ett slumpmässigt urval som används för att uppskatta kovariansen för en större population.

Det finns en motsvarande aggregeringsfunktion: COVAR. Läs mer i **[Tableau-funktioner](#page-2541-0) (i [bokstavsordning\)](#page-2541-0)** på sidan 2344.

### Exempel

Följande formel returnerar exempelkovariansen för **SUM(Profit)** och **SUM(Sales)** från de två föregående raderna till den aktuella raden.

WINDOW COVAR(SUM([Profit]), SUM([Sales]), -2, 0)

# WINDOW\_COVARP(uttr1, uttr2, [start, slut])

Returnerar *populationskovariansen* för två uttryck i fönstret. Fönstret definieras som förskjutningar från den aktuella raden. Använd FIRST()+n och LAST()-n för förskjutningar från den första eller sista raden i partitionen. Om starten och slutet utelämnas så används hela partitionen.

Populationskovariansen är urvalskovariansen multiplicerad med (n-1)/n, där n är det totala antalet icke-null-datapunkter. Populationskovarians är det lämpliga valet om det finns tillgängliga data för alla intressanta objekt, till skillnad från hur det skulle vara om det bara fanns en slumpmässig delmängd med objekt, då exempelkovarians (med funktionen WINDOW\_ COVAR) är lämpligare.

Det finns en motsvarande aggregeringsfunktion: COVARP. **[Tableau-funktioner](#page-2541-0) (i [bokstavsordning\)](#page-2541-0)** på sidan 2344.

#### Exempel

Följande formel returnerar populationskovariansen för **SUM(Profit)** och **SUM(Sales)** från de två föregående raderna till den aktuella raden.

```
WINDOW COVARP(SUM([Profit]), SUM([Sales]), -2, 0)
```
# WINDOW MEDIAN(uttryck, [start, slut])

Returnerar medianen för uttrycket i fönstret. Fönstret definieras med hjälp av förskjutningar från den aktuella raden. Använd FIRST()+n och LAST()-n för förskjutningar från den första eller sista raden i partitionen. Om starten och slutet utelämnas så används hela partitionen.

Vyn nedan visar till exempel vinsten per kvartal. Ett fönstermedianvärde i Datum-partitionen returnerar medianvinsten för alla datum.
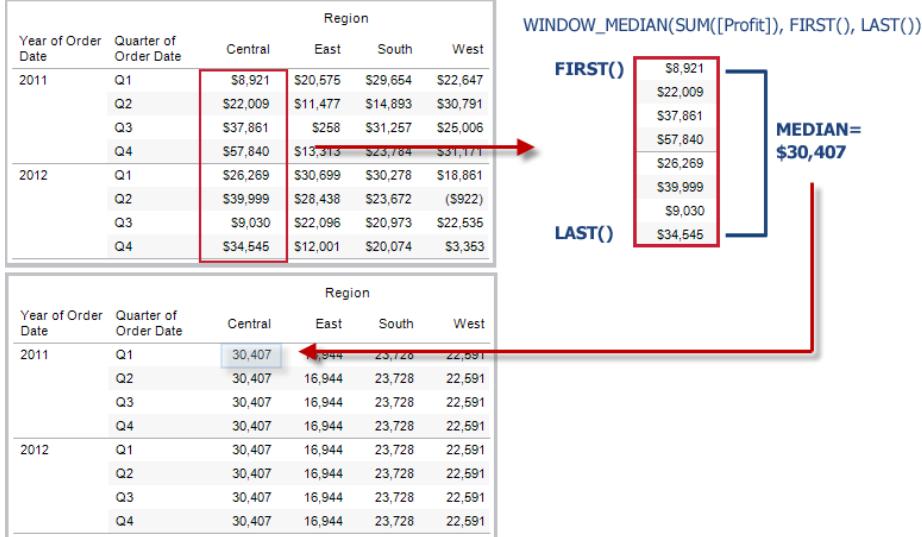

### Exempel

WINDOW\_MEDIAN(SUM([Profit]), FIRST()+1, 0) beräknar medianvärdet för SUM (Profit) från den andra raden till den aktuella raden.

### WINDOW\_MAX(uttryck, [start, slut])

Returnerar maxvärdet för uttrycket i fönstret. Fönstret definieras med hjälp av förskjutningar från den aktuella raden. Använd FIRST()+n och LAST()-n för förskjutningar från den första eller sista raden i partitionen. Om starten och slutet utelämnas så används hela partitionen.

Till exempel visas försäljningen kvartalsvis i vyn nedan. Ett fönstermaxvärde i Datum-partitionen returnerar den maximala försäljningen för alla datum.

#### WINDOW\_MAX(SUM([Sales]), FIRST(), LAST()) Region Year of Order Quarter of Central East South West Date **Order Date**  $FIRST()$ \$160,877 2009 Q1 \$160,877 \$231,411 \$133,934 \$185,961 \$197,213  $MAX =$  $Q2$ \$197,213 \$204,914 \$337,813 \$213,507 \$302,678 \$302,678  $\Omega$ \$302.678 \$165,201 \$283,806 \$206,512 \$297,208  $Q<sub>4</sub>$ \$297,208 \$226,983 \$214,845 \$230,291 \$180,609 2010  $Q1$ \$180,609 \$180,123 \$251.145 \$273.943 \$195,785  $Q<sub>2</sub>$ \$195,785 \$224,882 \$251,391 \$195,976  $LAST()$ \$116,613  $Q3$ \$116,613 \$50,363 \$194,601 \$102,731 Region Year of Order Quarter of<br>Date Order Date Central East South West 231,411 337,813<br>231,411 337,813 2009  $Q<sub>1</sub>$ 302,678 251,145  $302,678$ 251,145  $Q2$  $O<sub>3</sub>$ 302.678 231,411 337,813 251.145  $Q<sub>4</sub>$ 302,678 231,411 337,813 251,145 2010  $O<sub>1</sub>$ 302.678 231 411 337 813 251 145  $Q2$ 302,678 231,411 337,813 251,145  $Q3$ 337,813 302,678 231,411 251,145

#### Hjälp om Tableau Desktop och webbredigering

### Exempel

WINDOW MAX(SUM([Profit]), FIRST()+1, 0) beräknar maxvärdet för SUM(Profit) från den andra raden till den aktuella raden.

# WINDOW\_MIN(uttryck, [start, slut])

Returnerar minimivärdet för uttrycket i fönstret. Fönstret definieras med hjälp av förskjutningar från den aktuella raden. Använd FIRST()+n och LAST()-n för förskjutningar från den första eller sista raden i partitionen. Om starten och slutet utelämnas så används hela partitionen.

Till exempel visas försäljningen kvartalsvis i vyn nedan. Ett fönsterminimivärde i Datumpartitionen returnerar minimiförsäljningen för alla datum.

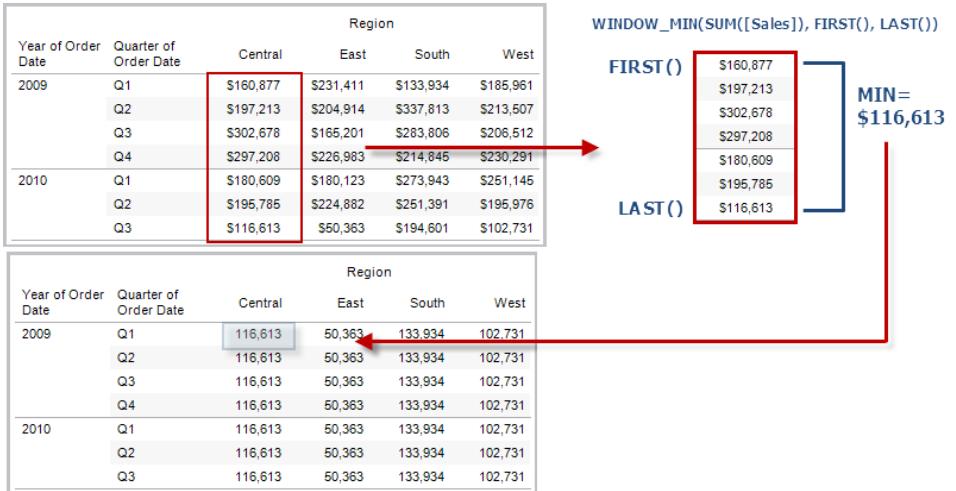

### Exempel

WINDOW\_MIN(SUM([Profit]), FIRST()+1, 0) beräknar minimivärdet för SUM(Profit) från den andra raden till den aktuella raden.

# WINDOW\_PERCENTILE(uttryck, nummer, [start, slut])

Returnerar värdet som motsvarar den angivna percentilen i fönstret. Fönstret definieras med hjälp av förskjutningar från den aktuella raden. Använd FIRST()+n och LAST()-n för förskjutningar från den första eller sista raden i partitionen. Om starten och slutet utelämnas så används hela partitionen.

### Exempel

WINDOW\_PERCENTILE(SUM([Profit]), 0.75, -2, 0) returnerar den 75:e percentilen för SUM(Profit) från de två föregående raderna till den aktuella raden.

# WINDOW STDEV(uttryck, [start, slut])

Returnerar exempelstandardavvikelsen för uttrycket i fönstret. Fönstret definieras med hjälp av förskjutningar från den aktuella raden. Använd FIRST()+n och LAST()-n för förskjutningar från den första eller sista raden i partitionen. Om starten och slutet utelämnas så används hela partitionen.

### Exempel

WINDOW STDEV(SUM([Profit]), FIRST()+1, 0) beräknar standardavvikelsen för SUM (Profit) från den andra raden till den aktuella raden.

# WINDOW STDEVP(uttryck, [start, slut])

Returnerar den prioriterade standardavvikelsen för uttrycket i fönstret. Fönstret definieras med hjälp av förskjutningar från den aktuella raden. Använd FIRST()+n och LAST()-n för förskjutningar från den första eller sista raden i partitionen. Om starten och slutet utelämnas så används hela partitionen.

### Exempel

WINDOW\_STDEVP(SUM([Profit]), FIRST()+1, 0) beräknar standardavvikelsen för SUM(Profit) från den andra raden till den aktuella raden.

### WINDOW SUM(uttryck, [start, slut])

Returnerar summan för uttrycket i fönstret. Fönstret definieras med hjälp av förskjutningar från den aktuella raden. Använd FIRST()+n och LAST()-n för förskjutningar från den första eller sista raden i partitionen. Om starten och slutet utelämnas så används hela partitionen.

Till exempel visas försäljningen kvartalsvis i vyn nedan. En fönstersumma som beräknats i Datum-partitionen returnerar summeringen för alla kvartal.

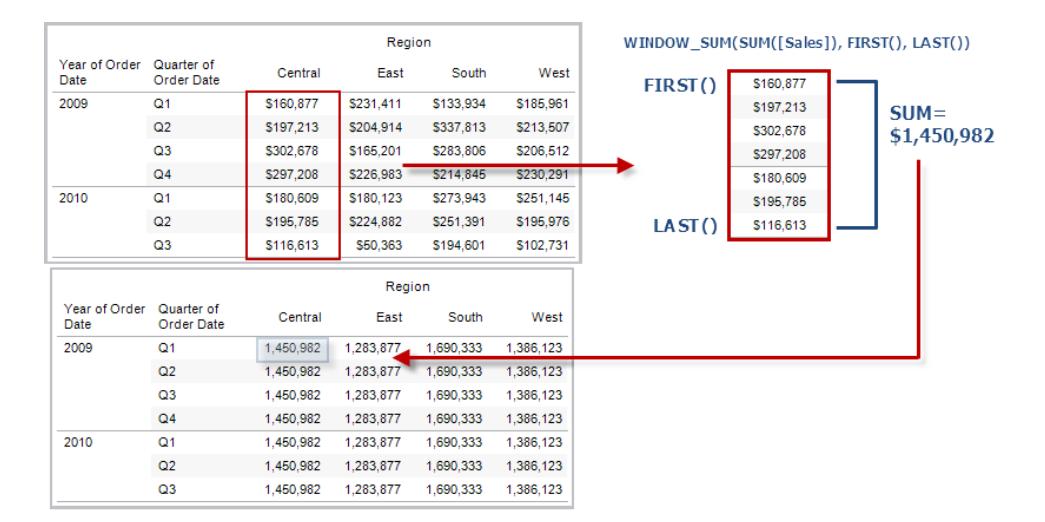

### Exempel

```
WINDOW SUM(SUM([Profit]), FIRST()+1, 0) beräknar summan för SUM(Profit) från den
andra raden till den aktuella raden.
```
# WINDOW VAR(uttryck, [start, slut])

Returnerar exempelvariansen för uttrycket i fönstret. Fönstret definieras med hjälp av förskjutningar från den aktuella raden. Använd FIRST()+n och LAST()-n för förskjutningar från den första eller sista raden i partitionen. Om starten och slutet utelämnas så används hela partitionen.

### Exempel

```
WINDOW VAR((SUM([Profit])), FIRST()+1, 0) beräknar variansen för SUM(Profit) från
den andra raden till den aktuella raden.
```
### WINDOW\_VARP(uttryck, [start, slut])

Returnerar den prioriterade variansen för uttrycket i fönstret. Fönstret definieras med hjälp av förskjutningar från den aktuella raden. Använd FIRST()+n och LAST()-n för förskjutningar från den första eller sista raden i partitionen. Om starten och slutet utelämnas så används hela partitionen.

### Exempel

```
WINDOW VARP(SUM([Profit]), FIRST()+1, 0) beräknar variansen för SUM(Profit) från
den andra raden till den aktuella raden.
```
### Genomflödesfunktioner (RAWSQL)

Dessa RAWSQL-genomflödesfunktioner kan användas för att skicka SQL-uttryck direkt till databasen, utan att först tolkas av Tableau. Om du har anpassade databasfunktioner som Tableau inte känner till, kan du används dessa genomflödesfunktioner för att anropa dessa anpassade funktioner.

Databasen förstår vanligtvis inte fältnamnen som visas i Tableau. Eftersom Tableau inte tolkar SQL-uttryck som du inkluderar i genomflödesfunktionerna, kan det hända att fel uppstår om du använder Tableaus fältnamn i uttrycket. Du kan använda ersättningssyntax för att infoga korrekt fältnamn eller uttryck för en Tableau-beräkning i Pass-through SQL. Om du till exempel har en funktion som beräknar medianen för en uppsättning värden, kan du anropa den funktionen i Tableau-kolumnen [Försäljning] på följande sätt:

#### RAWSQLAGG\_REAL("MEDIAN(%1)", [Försäljning])

Eftersom uttrycket inte tolkas av Tableau måste du definiera aggregeringen. Du kan använda de RAWSQLAGG-funktioner som beskrivs nedan när du använder aggregerade uttryck.

Genomflödesfunktioner (RAWSQL) kanske inte fungerar med extrakt eller publicerade datakällor om de innehåller relationer.

#### RAWSQL-funktioner

Följande RAWSQL-funktioner är tillgängliga i Tableau.

# RAWSQL\_BOOL("sql\_expr", [arg1], …[argN])

Returnerar ett booleskt resultat från ett givet SQL-uttryck. SQL-uttrycket förs direkt till den underliggande databasen. Använd %n i SQL-uttrycket som ersättningssyntax för databasvärden.

### Exempel

I exemplet motsvarar %1 [Försäljning] och %2 [Vinst].

RAWSQL\_BOOL("IIF( %1 > %2, True, False)", [Försäljning], [Vinst])

# RAWSQL\_DATE("sql\_expr", [arg1], ...[argN])

Returnerar ett datumresultat från ett givet SQL-uttryck. SQL-uttrycket förs direkt till den underliggande databasen. Använd %n i SQL-uttrycket som ersättningssyntax för databasvärden.

#### Exempel

I det här exemplet motsvarar %1 [Orderdatum].

RAWSQL DATE("%1", [Order Date])

# RAWSQL\_DATETIME("sql\_expr", [arg1], …[argN])

Returnerar ett datum- och tidresultat från ett givet SQL-uttryck. SQL-uttrycket förs direkt till den underliggande databasen. Använd %n i SQL-uttrycket som ersättningssyntax för databasvärden. I det här exemplet motsvarar %1 [Leveransdatum].

Exempel

RAWSQL\_DATETIME("MIN(%1)", [Leveransdatum])

### RAWSQL\_INT("sql\_expr", [arg1], …[argN])

Returnerar ett heltalsresultat från ett givet SQL-uttryck. SQL-uttrycket förs direkt till den underliggande databasen. Använd %n i SQL-uttrycket som ersättningssyntax för databasvärden. I det här exemplet motsvarar %1 [Försäljning].

#### Exempel

RAWSQL INT("500 +  $\$1"$ , [Sales])

### RAWSQL\_REAL("sql\_expr", [arg1], …[argN])

Returnerar ett numeriskt resultat från ett givet SQL-uttryck som förs direkt till den underliggande databasen. Använd %n i SQL-uttrycket som ersättningssyntax för databasvärden. I det här exemplet motsvarar %1 [Försäljning]

#### Exempel

RAWSQL REAL("-123.98 \* %1", [Sales])

### RAWSQL\_SPATIAL

Returnerar ett spatialt resultat från ett givet SQL-uttryck som förs direkt till den underliggande datakällan. Använd %n i SQL-uttrycket som ersättningssyntax för databasvärden.

#### Exempel

I det här exemplet motsvarar %1 [Geometri].

```
RAWSQL SPATIAL("%1", [Geometry])
```
### RAWSQL\_STR("sql\_expr", [arg1], ...[argN])

Returnerar en sträng från ett givet SQL-uttryck som förs direkt till den underliggande databasen. Använd %n i SQL-uttrycket som ersättningssyntax för databasvärden. I det här exemplet motsvarar %1 [Kundnamn].

### Exempel

```
RAWSQL STR("%1", [Customer Name])
```
# RAWSQLAGG\_BOOL("sql\_expr", [arg1], …[argN])

Returnerar ett booleskt resultat från ett givet aggregerat SQL-uttryck. SQL-uttrycket förs direkt till den underliggande databasen. Använd %n i SQL-uttrycket som ersättningssyntax för databasvärden.

### Exempel

I exemplet motsvarar %1 [Försäljning] och %2 [Vinst].

RAWSQLAGG\_BOOL("SUM( %1) >SUM( %2)", [Försäljning], [Vinst])

# RAWSQLAGG\_DATE("sql\_expr", [arg1], …[argN])

Returnerar ett datumresultat från ett givet aggregerat SQL-uttryck. SQL-uttrycket förs direkt till den underliggande databasen. Använd %n i SQL-uttrycket som ersättningssyntax för databasvärden. I det här exemplet motsvarar %1 [Orderdatum].

### Exempel

```
RAWSQLAGG DATE("MAX(%1)", [Order Date])
```
# RAWSQLAGG\_DATETIME("sql\_expr", [arg1], …[argN])

Returnerar ett datum- och tidresultat från ett givet aggregerat SQL-uttryck. SQL-uttrycket förs direkt till den underliggande databasen. Använd %n i SQL-uttrycket som ersättningssyntax för databasvärden. I det här exemplet motsvarar %1 [Leveransdatum].

### Exempel

RAWSQLAGG DATETIME("MIN(%1)", [Delivery Date])

# RAWSQLAGG\_INT("sql\_expr", [arg1,] …[argN])

Returnerar ett heltalsresultat från ett givet aggregerat SQL-uttryck. SQL-uttrycket förs direkt till den underliggande databasen. Använd %n i SQL-uttrycket som ersättningssyntax för databasvärden. I det här exemplet motsvarar %1 [Försäljning].

### Exempel

RAWSQLAGG\_INT("500 + SUM(%1)", [Sales])

# RAWSQLAGG\_REAL("sql\_expr", [arg1,] ...[argN])

Returnerar ett numeriskt resultat från ett givet aggregerat SQL-uttryck som förs direkt till den underliggande databasen. Använd %n i SQL-uttrycket som ersättningssyntax för databasvärden. I det här exemplet motsvarar %1 [Försäljning]

### Exempel

```
RAWSQLAGG REAL("SUM( %1)", [Sales])
```
# RAWSQLAGG\_STR("sql\_expr", [arg1,] …[argN])

Returnerar en sträng från ett givet aggregerat SQL-uttryck som förs direkt till den underliggande databasen. Använd %n i SQL-uttrycket som ersättningssyntax för databasvärden. I det här exemplet motsvarar %1 [Rabatt].

### Exempel

```
RAWSQLAGG_STR("AVG(%1)", [Discount])
```
### Spatiala funktioner

Med spatiala funktioner kan du utföra avancerade spatiala analyser och kombinera spatialfiler med data i andra format, som textfiler och kalkylblad.

### AREA

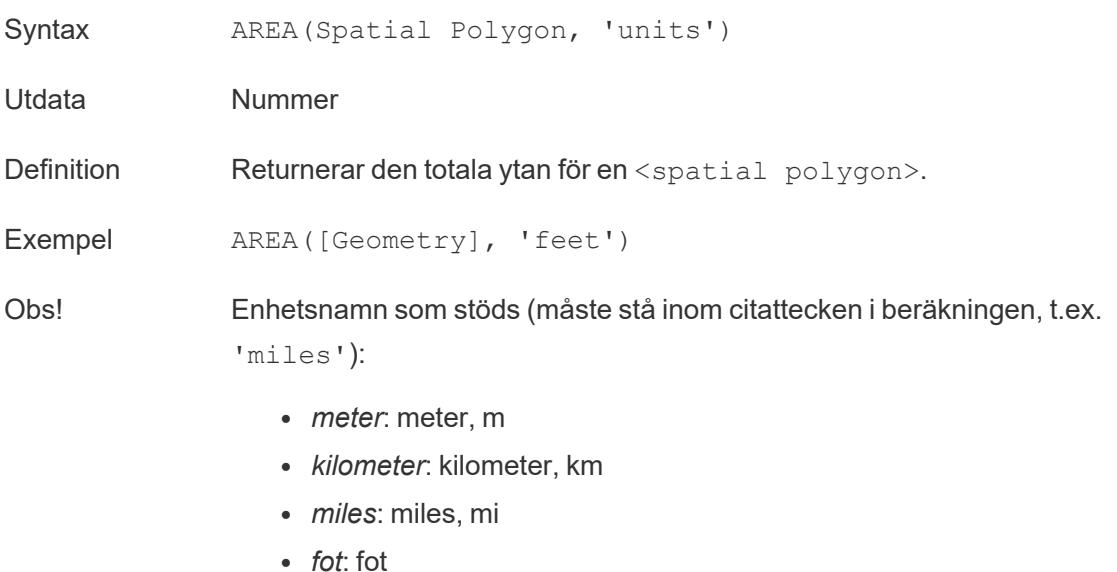

### BUFFER

Syntax BUFFER(Spatial Point, distance, 'units') BUFFER(Linestring, distance, 'units')

• *meter*: meter, m

- <sup>l</sup> *kilometer*: kilometer, km
- *miles*: miles, mi
- <sup>l</sup> *fot*: fot
- Utdata Geometri
- Definition För spatiala punkter returneras en polygonform centrerad över en <spatial point>, med en radie som bestäms av värdena på <distance> och <unit>. För linjesträngar beräknas polygonerna som bildas genom att inkludera alla punkter inom radieavståndet från linjesträngen.

Exempel BUFFER([Spatial Point Geometry], 25, 'mi') BUFFER(MAKEPOINT(47.59, -122.32), 3, 'km') BUFFER(MAKELINE(MAKEPOINT(0, 20),MAKEPOINT (30, 30)),20,'km'))

- Obs! Enhetsnamn som stöds (måste stå inom citattecken i beräkningen, t.ex. 'miles'):
	- *meter*: meter, m
	- kilometer: kilometer, km
	- *miles*: miles, mi
	- <sup>l</sup> *fot*: fot

### **DIFFERENCE**

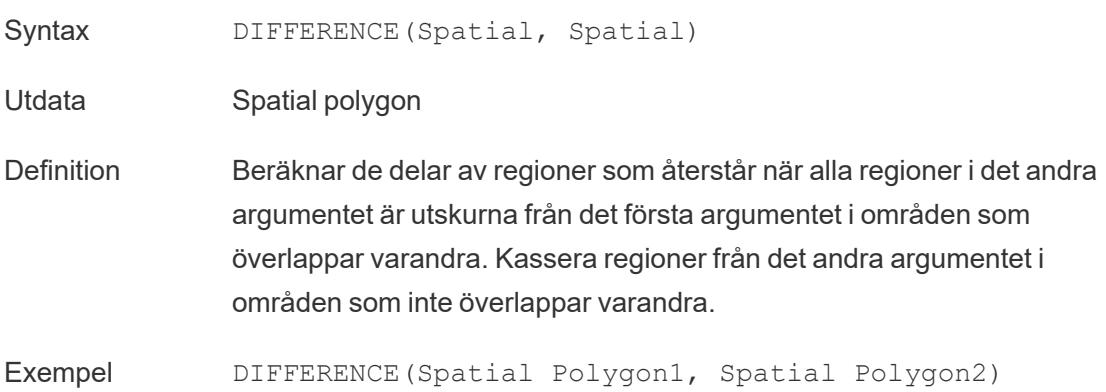

Observationer Stöder spatiala polygoner och multipolygoner, inte spatiala punkter eller linjer.

### **DISTANCE**

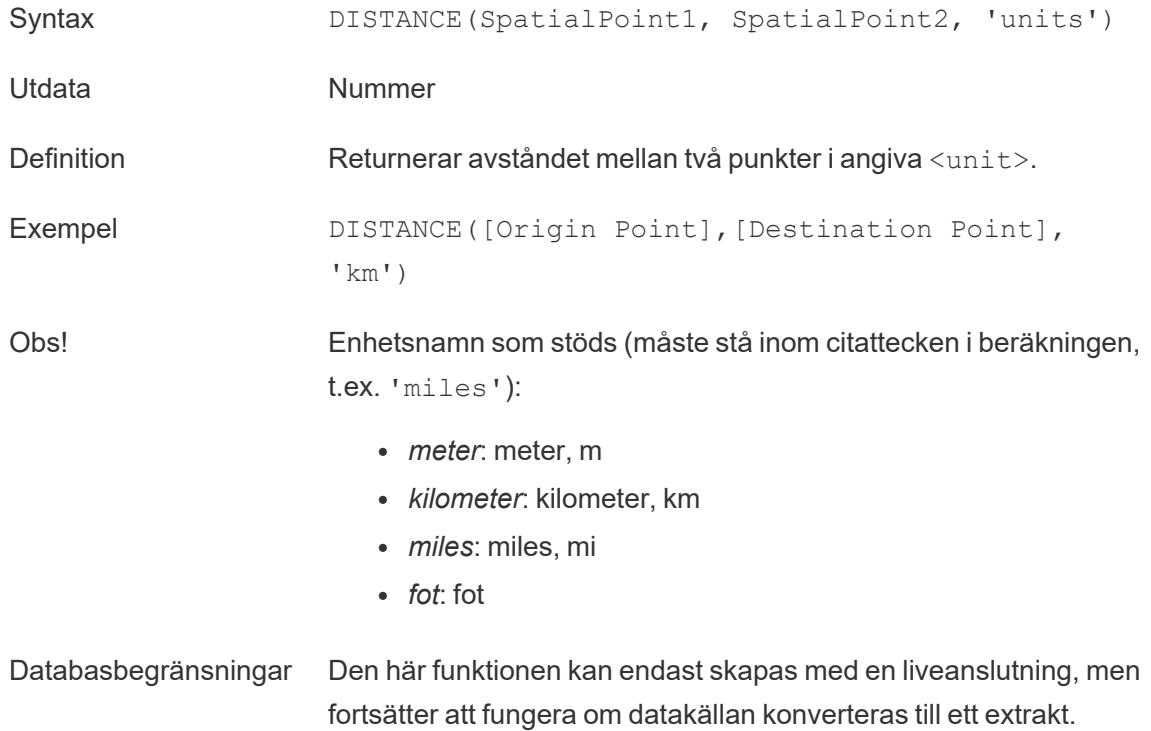

### **INTERSECTION**

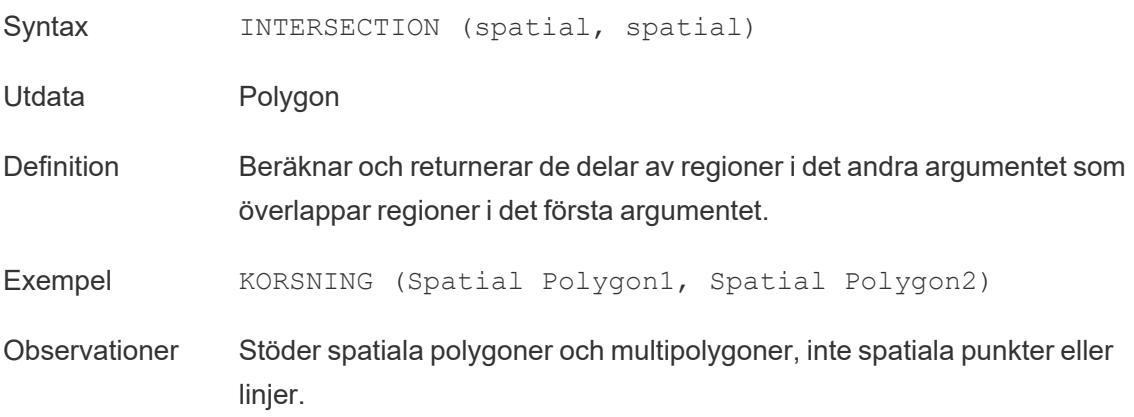

# **INTERSECTS**

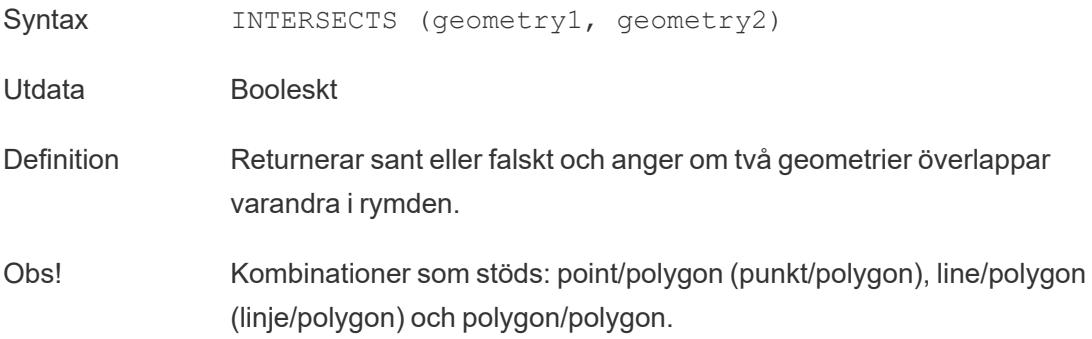

### MAKELINE

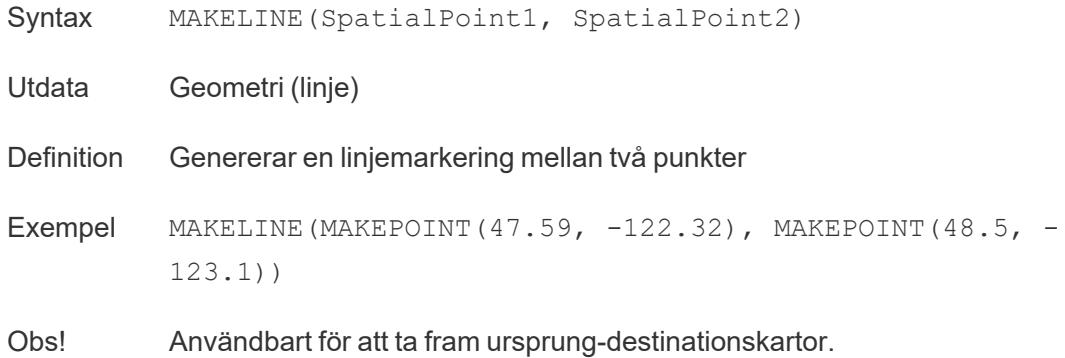

### MAKEPOINT

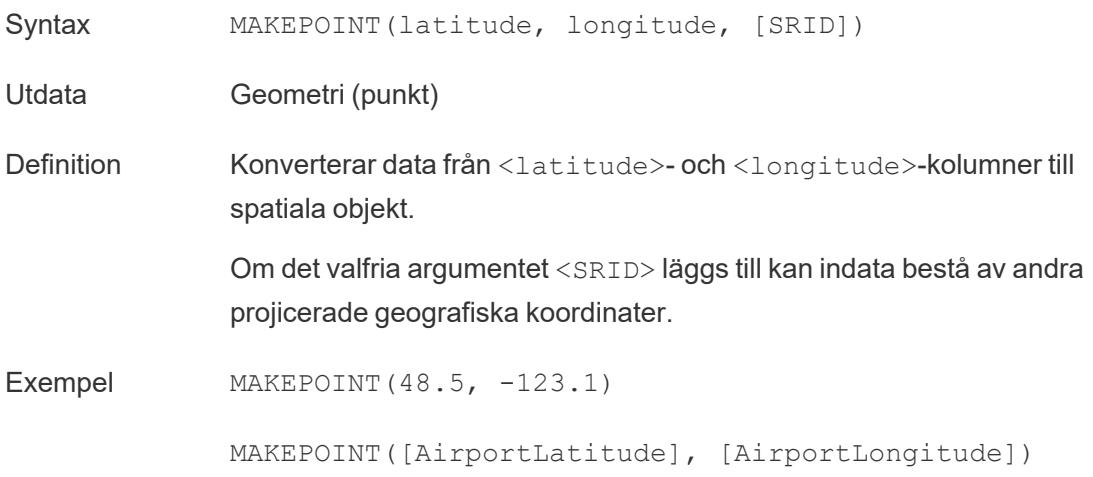

MAKEPOINT([Xcoord],[Ycoord], 3493)

Obs! MAKEPOINT kan inte använda de automatiskt genererade latitud- och longitudfälten. Koordinaterna måste vara inbyggda i datakällan från början.

> SRID är ett koordinatreferens-ID där koder ur [referenssystemet](https://epsg.io/) ESPG används för att specificera koordinatsystem. Om SRID inte anges antas WGS84 och parametrarna behandlas som latitud/longitud i grader.

Med MAKEPOINT kan du aktivera en datakälla spatialt, så att du kan koppla den till en spatialfil med hjälp av en spatial koppling. Mer information finns i **Koppla [spatialfiler](#page-1945-0) i Tableau** på sidan 1748.

### LENGTH

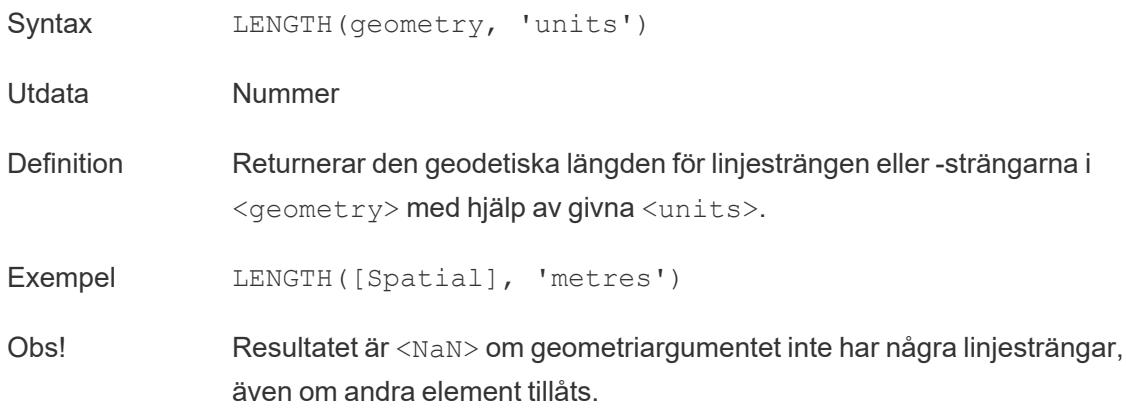

# **OUTLINE**

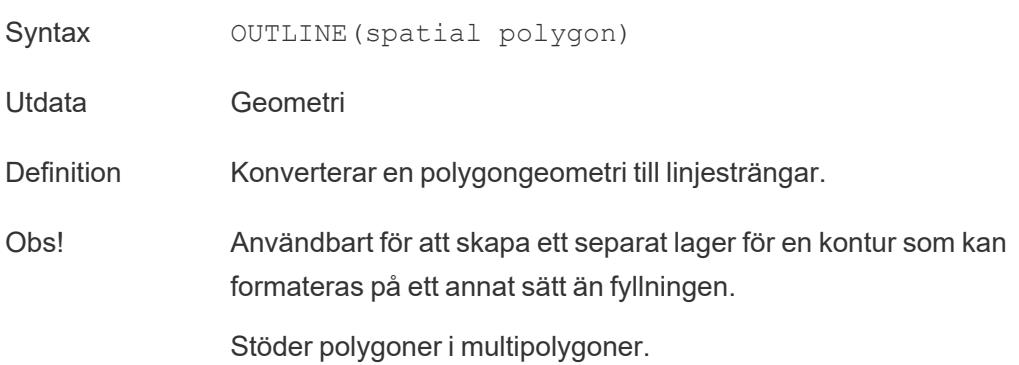

### SHAPETYPE

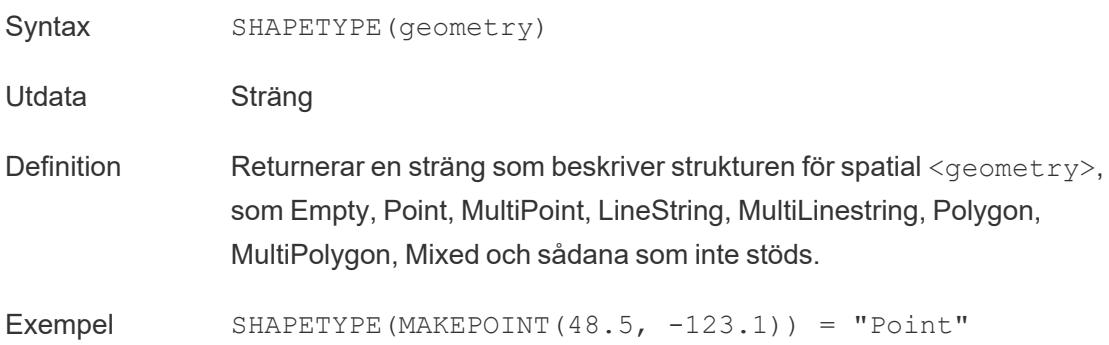

### **SYMDIFFERENCE**

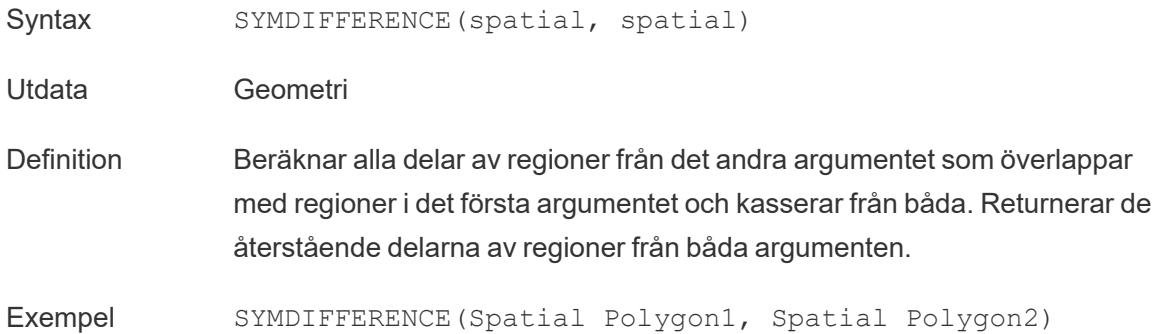

### VALIDATE

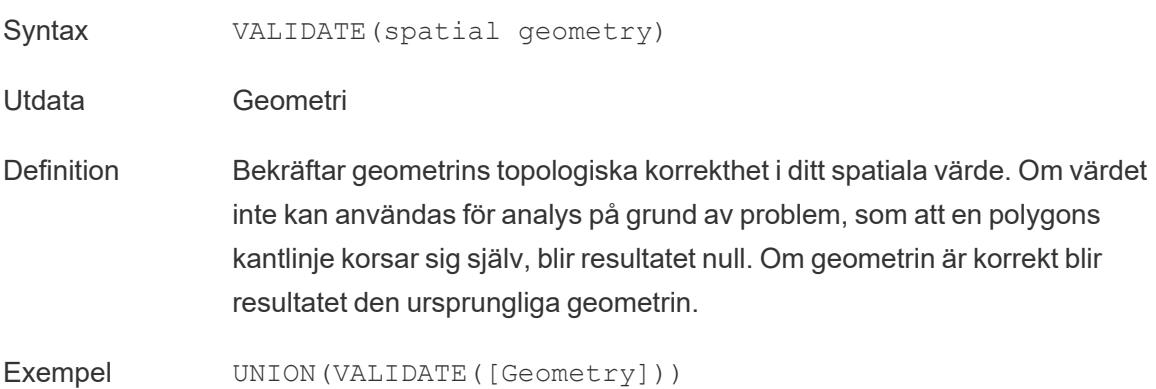

# Ytterligare funktioner

Du hittar mer information i [Genomflödesfunktioner](https://help.tableau.com/current/pro/desktop/sv-se/functions_functions_passthrough.htm) (RAWSQL).

- <sup>l</sup> **[Reguljära](#page-2535-0) uttryck** nedanför
- <sup>l</sup> **Specifika [funktioner](#page-2537-0) för Hadoop Hive** på sidan 2340
- <span id="page-2535-0"></span><sup>l</sup> **Specifika [funktioner](#page-2539-0) för Google BigQuery** på sidan 2342

#### Reguljära uttryck

REGEXP\_REPLACE(sträng, mönster, ersättning)

Returnerar en kopia av den givna strängen där mönstret för reguljära uttryck ersätts av ersättningssträngen. Den här funktionen är tillgänglig för datakällorna Textfil, Hadoop Hive, Google BigQuery, PostgreSQL, Tableau-dataextrakt, Microsoft Excel, Salesforce, Vertica, Pivotal Greenplum, Teradata (version 14.1 och senare), Snowflake och Oracle.

För Tableau-dataextrakt måste mönstret och ersättningen vara konstanter.

Mer information om syntax i reguljära uttryck finns i dokumentationen för datakällan. För Tableau-extrakt följer syntax för reguljära uttryck normerna för ICU (International Components for Unicode), ett projekt med öppen källkod med C/C++- och Java-bibliotek för Unicode-stöd, internationalisering och globalisering av program. Gå till sidan Regular [Expressions](http://userguide.icu-project.org/strings/regexp) i ICUanvändarhandboken online.

Exempel

REGEXP\_REPLACE('abc 123', '\s', '-') = 'abc-123'

REGEXP\_MATCH(sträng, mönster)

Returnerar Sant om en understräng till den angivna strängen matchar mönstret för reguljära uttryck. Den här funktionen är tillgänglig för datakällorna Textfil, Google BigQuery, PostgreSQL, Tableau-dataextrakt, Microsoft Excel, Salesforce, Vertica, Pivotal Greenplum, Teradata (version 14.1 och senare), Impala 2.3.0 (via Cloudera Hadoop), Snowflake och Oracle.

För Tableau-dataextrakt måste mönstret vara en konstant.

Mer information om syntax i reguljära uttryck finns i dokumentationen för datakällan. För Tableau-extrakt följer syntax för reguljära uttryck normerna för ICU (International Components for Unicode), ett projekt med öppen källkod med C/C++- och Java-bibliotek för Unicode-stöd, internationalisering och globalisering av program. Gå till sidan Regular [Expressions](http://userguide.icu-project.org/strings/regexp) i ICUanvändarhandboken online.

Exempel

REGEXP\_MATCH('-([1234].[The.Market])-','\[\s\*(\w\*\.)(\w\*\s\*\])')=true

### REGEXP\_EXTRACT(sträng, mönster)

Returnerar den del av strängen som matchar mönstret för reguljära uttryck. Den här funktionen är tillgänglig för datakällorna Textfil, Hadoop Hive, Google BigQuery, PostgreSQL, Tableaudataextrakt, Microsoft Excel, Salesforce, Vertica, Pivotal Greenplum, Teradata (version 14.1 och senare), Snowflake och Oracle.

För Tableau-dataextrakt måste mönstret vara en konstant.

Mer information om syntax i reguljära uttryck finns i dokumentationen för datakällan. För Tableau-extrakt följer syntax för reguljära uttryck normerna för ICU (International Components for Unicode), ett projekt med öppen källkod med C/C++- och Java-bibliotek för Unicode-stöd, internationalisering och globalisering av program. Gå till sidan Regular [Expressions](http://userguide.icu-project.org/strings/regexp) i ICUanvändarhandboken online.

#### Exempel

REGEXP\_EXTRACT('abc 123', '[a-z]+\s+(\d+)') = '123'

REGEXP\_EXTRACT\_NTH(sträng, mönster, index)

Returnerar den del av strängen som matchar mönstret för reguljära uttryck. Understrängen matchas till insamlingsgrupp n, där n är det givna indexet. Om index är 0 returneras hela strängen. Den här funktionen är tillgänglig för datakällorna Textfil, PostgreSQL, Tableaudataextrakt, Microsoft Excel, Salesforce, Vertica, Pivotal Greenplum, Teradata (version 14.1 och senare) och Oracle.

För Tableau-dataextrakt måste mönstret vara en konstant.

Mer information om syntax i reguljära uttryck finns i dokumentationen för datakällan. För Tableau-extrakt följer syntax för reguljära uttryck normerna för ICU (International Components for Unicode), ett projekt med öppen källkod med C/C++- och Java-bibliotek för Unicode-stöd, internationalisering och globalisering av program. Gå till sidan Regular [Expressions](http://userguide.icu-project.org/strings/regexp) i ICUanvändarhandboken online.

### Exempel

REGEXP\_EXTRACT\_NTH('abc 123', '([a-z]+)\s+(\d+)', 2) = '123'

#### <span id="page-2537-0"></span>Specifika funktioner för Hadoop Hive

**Obs!** Endast PARSE\_URL and PARSE\_URL\_QUERY-funktioner är tillgängliga för Cloudera Impala-datakällor.

GET JSON OBJECT(JSON-sträng, JSON-sökväg)

Returnerar JSON-objektet i JSON-strängen baserat på JSON-sökvägen.

PARSE\_URL(sträng, url\_part)

Returnerar en komponent av den givna URL-strängen, där komponenten definieras av url\_part. Giltiga url\_part-värden inkluderar: 'HOST', 'PATH', 'QUERY', 'REF', 'PROTOCOL', 'AUTHORITY', 'FILE' och 'USERINFO'.

Exempel

PARSE\_URL('http://www.tableau.com', 'HOST') = 'www.tableau.com'

```
PARSE_URL_QUERY(sträng, nyckel)
```
Returnerar värdet för den specificerade frågeparametern i den givna URL-strängen. Frågeparametern definieras av nyckeln.

Exempel

PARSE\_URL\_QUERY('http://www.tableau.com?page=1&cat=4', 'page') = '1'

XPATH\_BOOLEAN(XML-sträng, XPath-uttryckssträng)

Returnerar Sant om Xpath-uttrycket matchar en nod eller utvärderas som Sant.

Exempel

XPATH\_BOOLEAN('<values> <value id="0">1</value><value id="1">5</value>', 'values/value  $[@id="1"] = 5') = true$ 

XPATH\_DOUBLE(XML-sträng, XPath-uttryckssträng)

Returnerar flyttalsvärdet för Xpath-uttrycket.

Exempel

XPATH\_DOUBLE('<values><value>1.0</value><value>5.5</value> </values>', 'sum(value/\*)')  $= 6.5$ 

XPATH\_FLOAT(XML-sträng, XPath-uttryckssträng)

Returnerar flyttalsvärdet för Xpath-uttrycket.

Exempel

XPATH\_FLOAT('<values><value>1.0</value><value>5.5</value> </values>','sum(value/\*)') = 6.5

XPATH\_INT(XML-sträng, XPath-uttryckssträng)

Returnerar det numeriska värdet för Xpath-uttrycket, eller Noll om Xpath-uttrycket inte kan utvärderas som ett nummer.

Exempel

XPATH\_INT('<values><value>1</value><value>5</value> </values>','sum(value/\*)') = 6

XPATH\_LONG(XML-sträng, XPath-uttryckssträng)

Returnerar det numeriska värdet för Xpath-uttrycket, eller Noll om Xpath-uttrycket inte kan utvärderas som ett nummer.

Exempel

XPATH\_LONG('<values><value>1</value><value>5</value> </values>','sum(value/\*)') = 6

XPATH\_SHORT(XML-sträng, XPath-uttryckssträng)

Returnerar det numeriska värdet för Xpath-uttrycket, eller Noll om Xpath-uttrycket inte kan utvärderas som ett nummer.

Exempel

 $XPATH$  SHORT('<values><value>1</value><value>5</value> </values>','sum(value/\*)') = 6

XPATH\_STRING(XML-sträng, XPath-uttryckssträng)

Returnerar texten för den första matchande noden.

#### Exempel

XPATH\_STRING('<sites ><url domain="org">http://www.w3.org</url> <url domain="com">http://www.tableau.com</url></sites>', 'sites/url[@domain="com"]') = 'http://www.tableau.com'

### <span id="page-2539-0"></span>Specifika funktioner för Google BigQuery

#### DOMAIN(string\_url)

När en URL-sträng anges returneras domänen som en sträng.

#### Exempel

DOMAIN('http://www.google.com:80/index.html') = 'google.com'

```
GROUP_CONCAT(uttryck)
```
Sammanfogar värden från alla poster till en enda komma-avgränsad sträng. Den här funktionen fungerar som SUM() för strängar.

#### Exempel

GROUP\_CONCAT(Region) = "Central,East,West"

```
HOST(url-sträng)
```
När en URL-sträng anges returneras värdnamnet som en sträng.

#### Exempel

HOST('http://www.google.com:80/index.html') = 'www.google.com:80'

#### LOG2(nummer)

Returnerar logaritmbas 2 för ett nummer.

#### Exempel

 $LOG2(16) = '4.00'$ 

LTRIM\_THIS(sträng, sträng)

Returnerar den första strängen med eventuell förekomst av inledning av den andra strängen borttagen.

Exempel

LTRIM\_THIS('[-Sales-]','[-') = 'Sales-]'

RTRIM\_THIS(sträng, sträng)

Returnerar den första strängen med eventuell förekomst av avslutning av den andra strängen borttagen.

Exempel

RTRIM\_THIS('[-Market-]','-]') = '[-Market'

TIMESTAMP\_TO\_USEC(uttryck)

Konverterar en TIMESTAMP-datatyp till en UNIX-tidsstämpel på några mikrosekunder.

Exempel

TIMESTAMP\_TO\_USEC(#2012-10-01 01:02:03#)=1349053323000000

USEC\_TO\_TIMESTAMP(uttryck)

Konverterar en UNIX-tidsstämpel till en TIMESTAMP-datatyp på några mikrosekunder.

Exempel

USEC\_TO\_TIMESTAMP(1349053323000000) = #2012-10-01 01:02:03#

TLD(url-sträng)

Returnerar toppnivådomänen i en angiven URL-sträng samt lands-/regiondomänen om en sådan finns.

Exempel

TLD('http://www.google.com:80/index.html') = '.com'

TLD('http://www.google.co.uk:80/index.html') = '.co.uk'

#### Vill du lära dig mer om funktioner?

Läs [funktionsavsnitt](#page-2287-0).

Se även

#### <span id="page-2541-0"></span>**[Tableau-funktioner](#page-2541-0) (i bokstavsordning)** nedanför

#### <span id="page-2541-2"></span>Tableau-funktioner (i bokstavsordning)

Tableau-funktionerna i denna referens är ordnade i bokstavsordning. Klicka på en bokstav för att hoppa till den platsen i listan. Du kan också använda Ctrl+F (Cmd-F på en Mac) för att öppna en sökruta och söka efter en specifik funktion.

### [A](#page-2541-1) [B](#page-2545-0) [C](#page-2546-0) [D](#page-2552-0) [E](#page-2559-0) [F](#page-2562-0) [G](#page-2565-0) [H](#page-2565-1) [I](#page-2567-0) [J](#page-2574-0) [K](#k) [L](#page-2575-0) [M](#page-2578-0) [N](#page-2584-0) [O](#page-2585-0) [P](#page-2587-0) [Q](#page-2589-0) [R](#page-2590-0) [S](#page-2593-0) [T](#page-2598-0) [U](#page-2600-0) [V](#page-2602-0) [W](#page-2603-0) [X](#page-2605-0) [Y](#page-2605-1) [Z](#page-2605-2)

#### <span id="page-2541-1"></span>A

### ABS

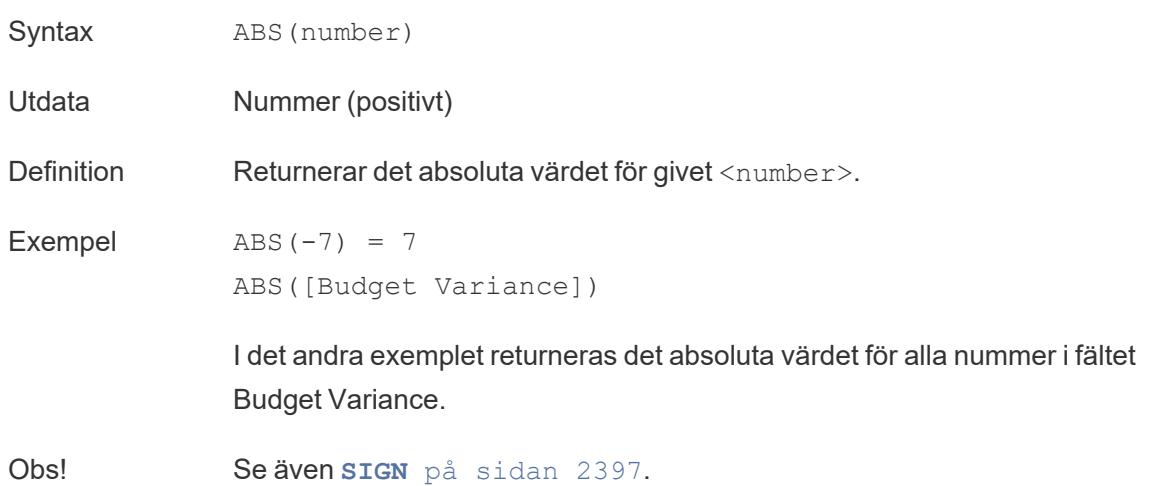

# <span id="page-2542-0"></span>ACOS

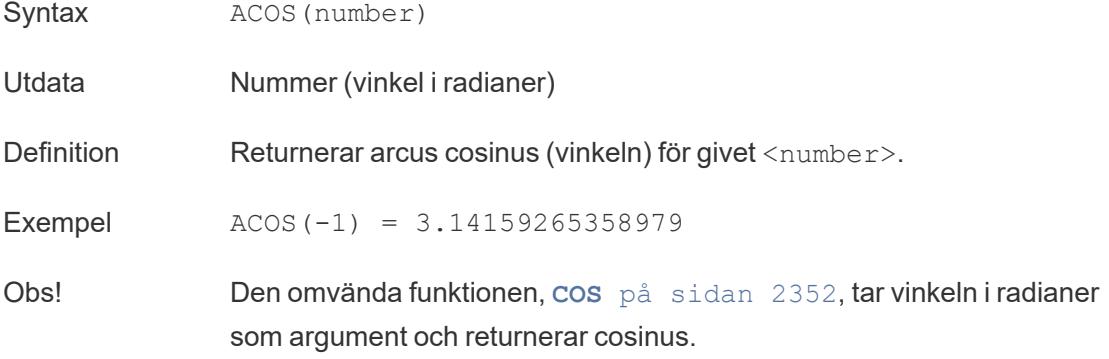

### AND

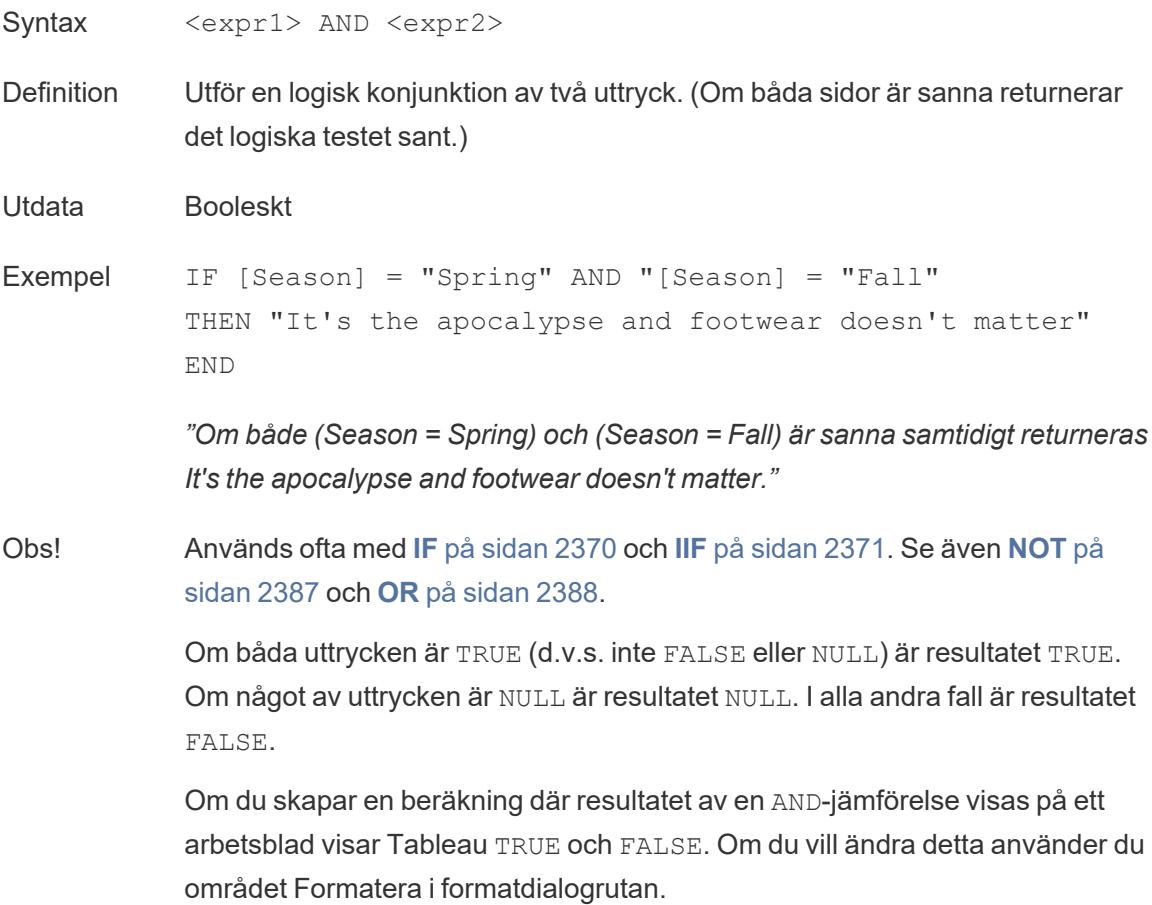

**Obs!** Med AND-operatorn används *kortslutningsutvärdering*. Detta innebär att om det första uttrycket bedöms vara FALSE, så utvärderas inte det andra uttrycket alls. Detta kan vara till hjälp om det andra uttrycket resulterar i ett fel när det första uttrycket är FALSE, eftersom det andra uttrycket i det här fallet aldrig utvärderas.

### AREA

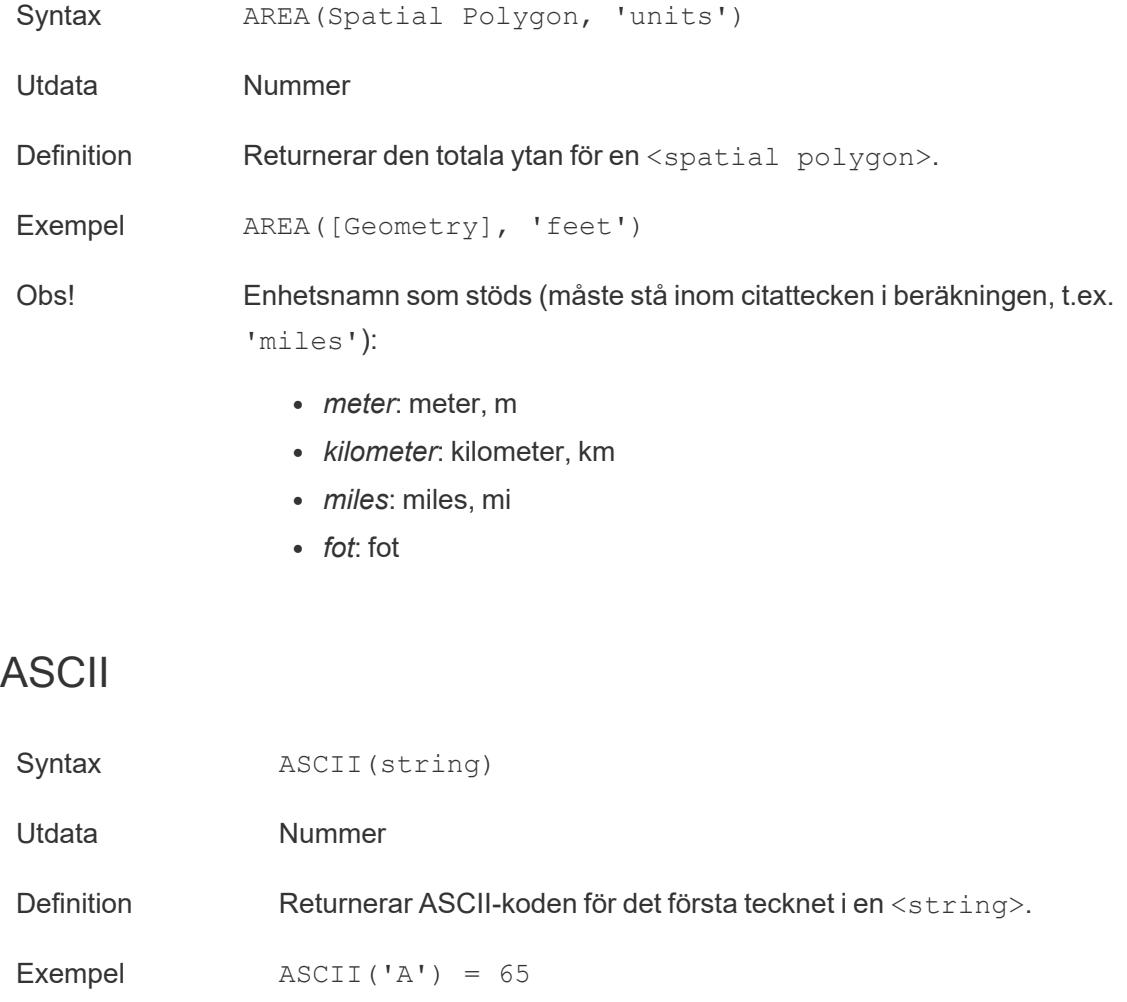

Obs! Det här är den omvända funktionen till CHAR-funktionen.

# ASIN

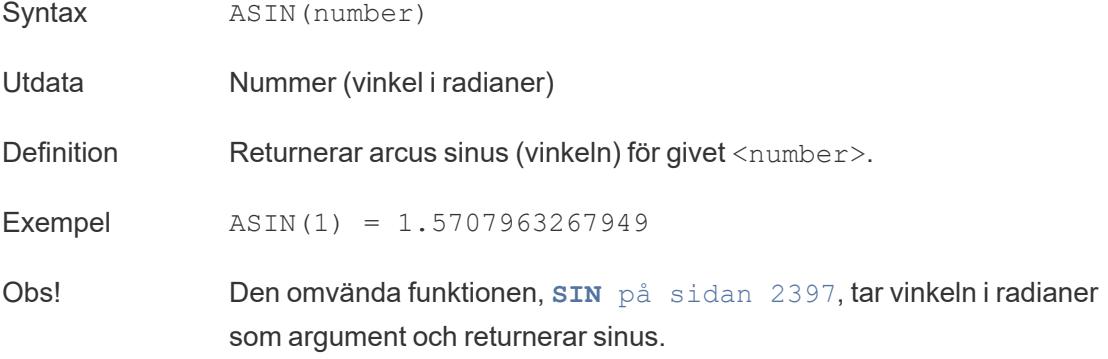

# <span id="page-2544-1"></span>ATAN

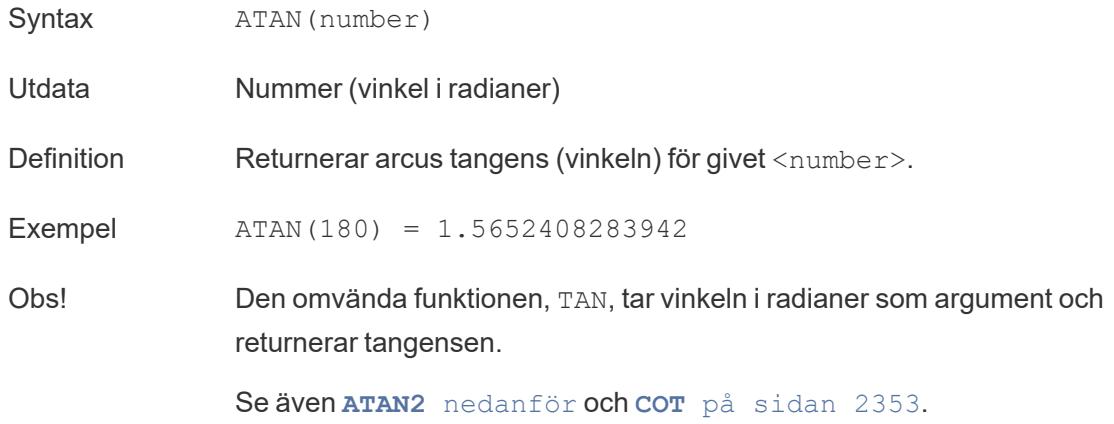

### <span id="page-2544-0"></span>ATAN2

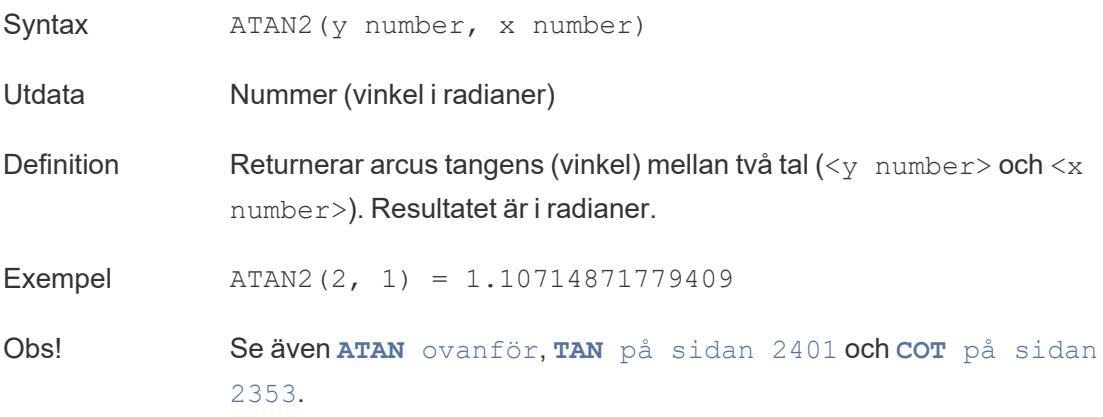

# ATTR

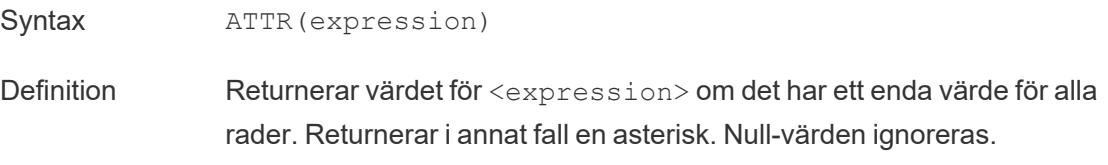

### AVG

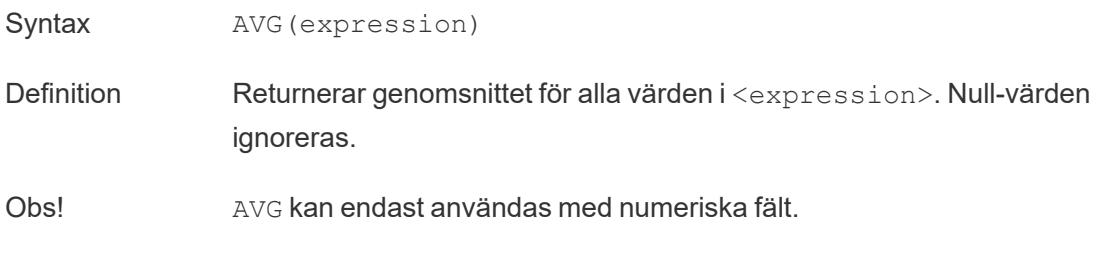

#### [Överst](#page-2541-2) på sidan

#### <span id="page-2545-0"></span>B

# BUFFER

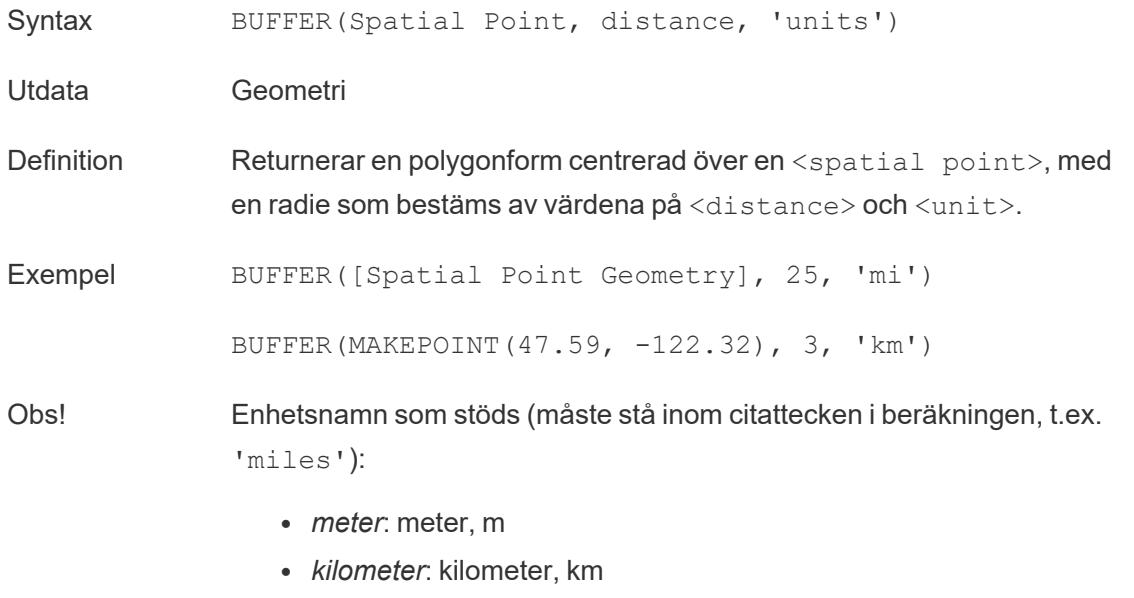

<sup>l</sup> *miles*: miles, mi

<sup>l</sup> *fot*: fot

[Överst](#page-2541-2) på sidan

### <span id="page-2546-0"></span>C

### CASE

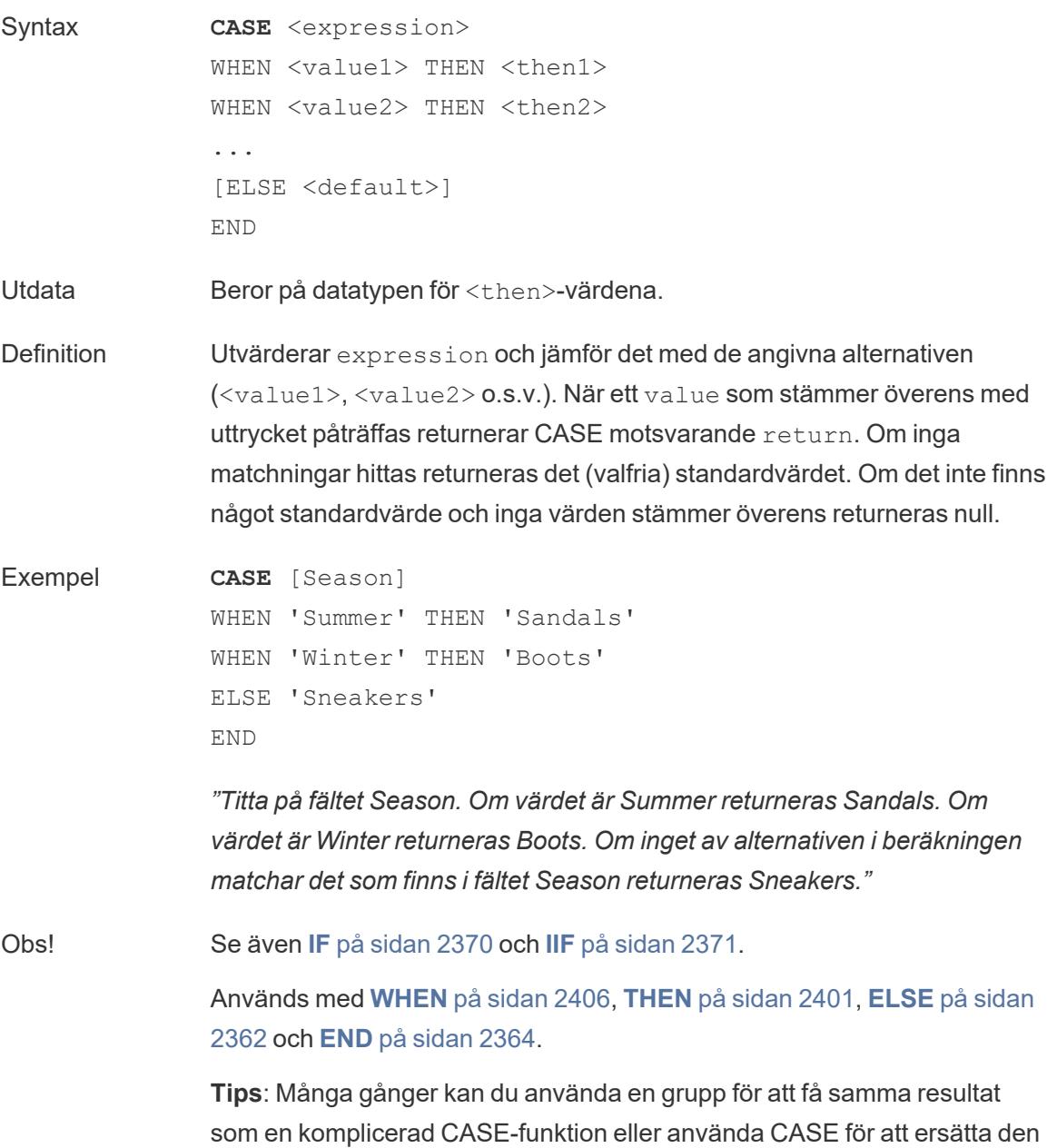

inbyggda grupperingsfunktionen, som i föregående exempel. Det kan vara en bra idé att testa vilket som fungerar bäst i ditt fall.

# **CEILING**

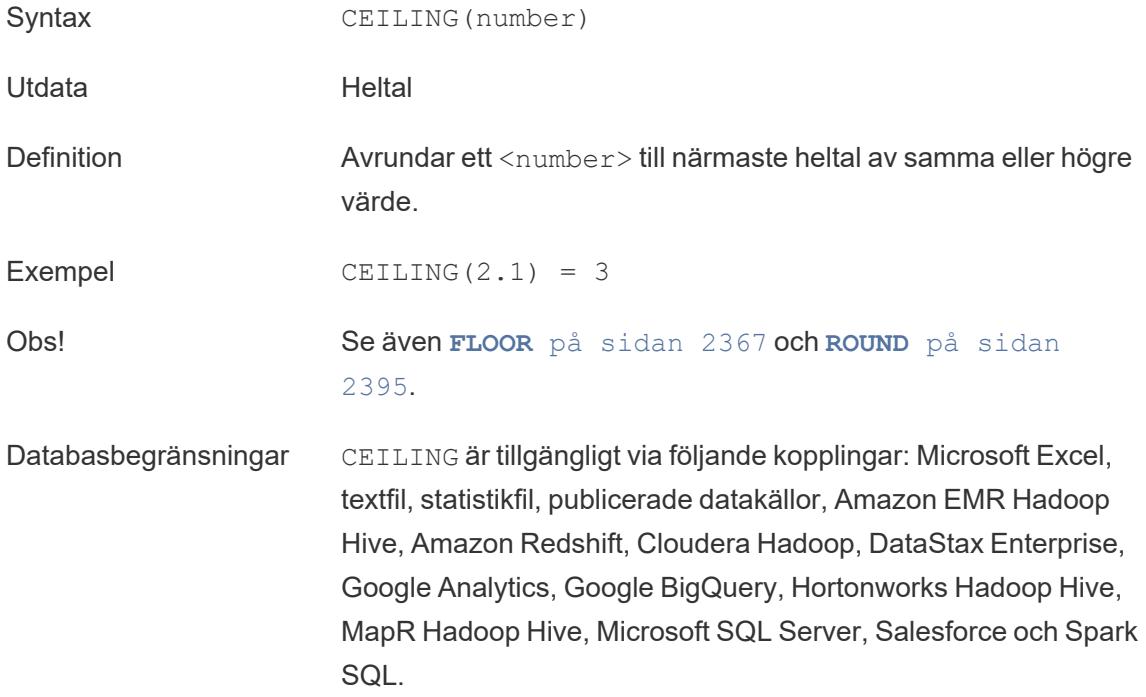

# **CHAR**

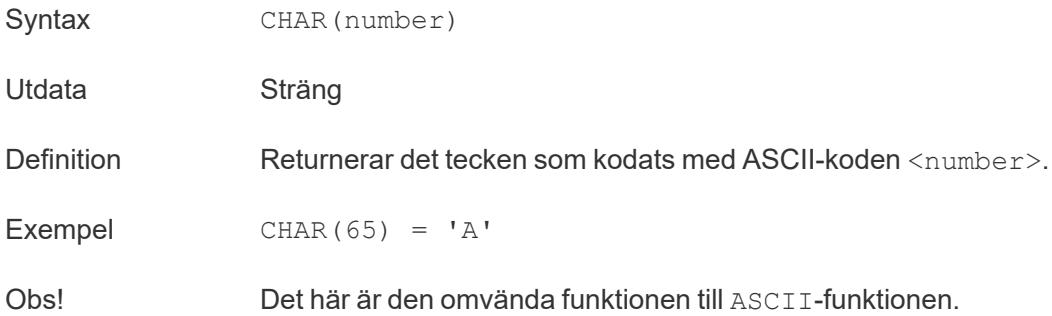

# **COLLECT**

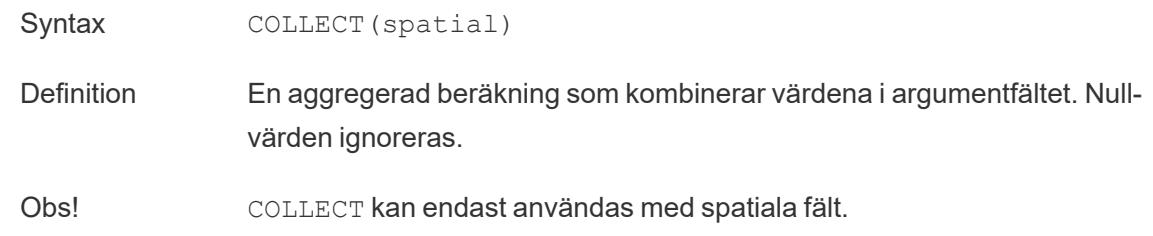

### **CONTAINS**

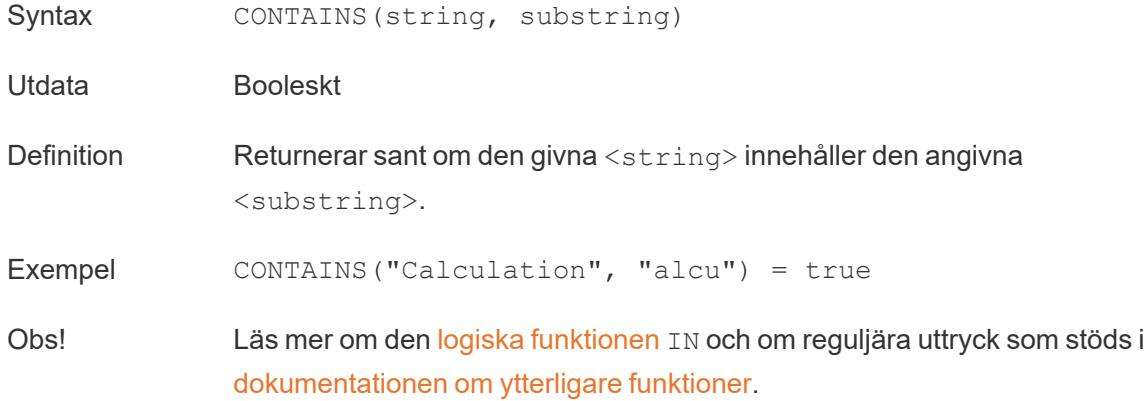

### **CORR**

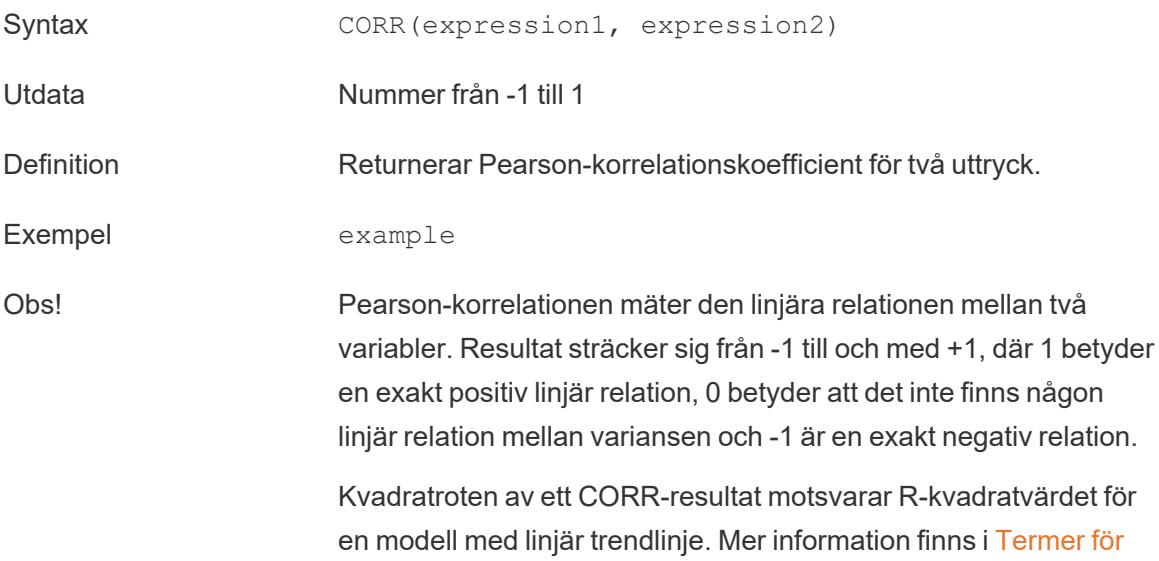

#### [trendlinjemodeller](https://help.tableau.com/current/pro/desktop/sv-se/trendlines_add.htm#Terms).

#### **Användning med LOD-uttryck på tabellnivå:**

Du kan använda CORR för att visualisera korrelation i ett uppdelat punktdiagram med hjälp av ett [LOD-uttryck](https://help.tableau.com/current/pro/desktop/sv-se/calculations_calculatedfields_lod.htm#Table) på tabellnivå. Till exempel:

{CORR(Sales, Profit)}

Med ett LOD-uttryck körs korrelationen på alla rader. Om du använder en formel som CORR(Sales, Profit) (utan de omgivande parenteserna för att göra det till ett LOD-uttryck), visar vyn korrelationen för varje enskild punkt i punktdiagrammet med alla de andra punkterna, som är odefinierad.

Databasbegränsningar CORR är tillgängligt med följande datakällor: Tableau-dataextrakt, Cloudera Hive, EXASolution, Firebird (version 3.0 och senare), Google BigQuery, Hortonworks Hadoop Hive, IBM PDA (Netezza), Oracle, PostgreSQL, Presto, SybaseIQ, Teradata och Vertica.

> För andra datakällor bör du överväga att antingen extrahera data eller använda WINDOW CORR. Se Funktioner för [tabellberäkning.](https://help.tableau.com/current/pro/desktop/sv-se/functions_functions_tablecalculation.htm)

### <span id="page-2549-0"></span>COS

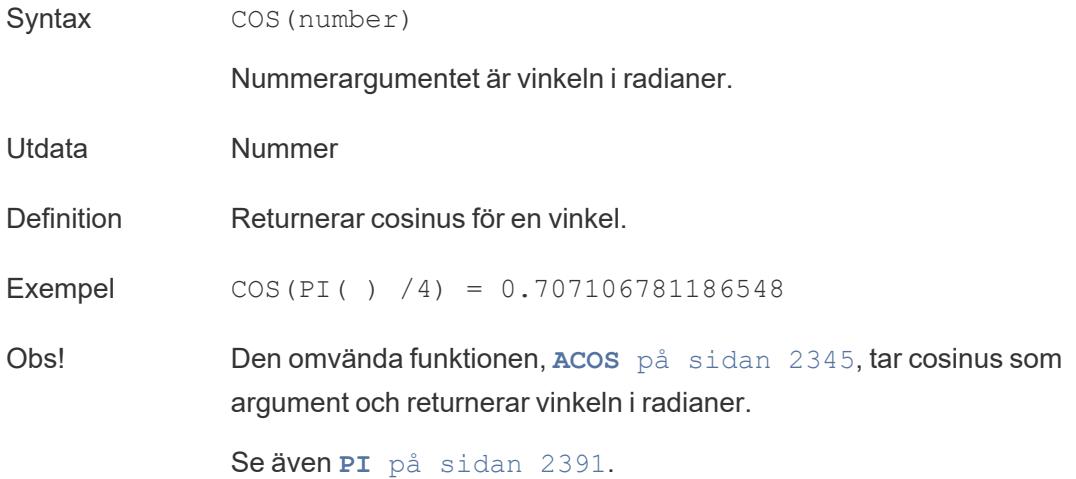

# <span id="page-2550-0"></span>**COT**

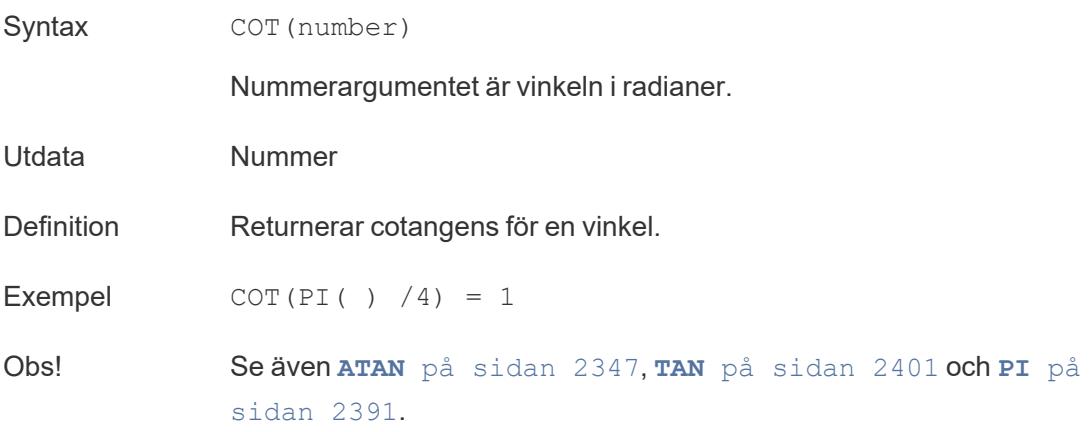

# COUNT

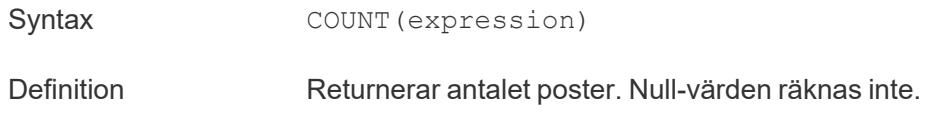

### **COUNTD**

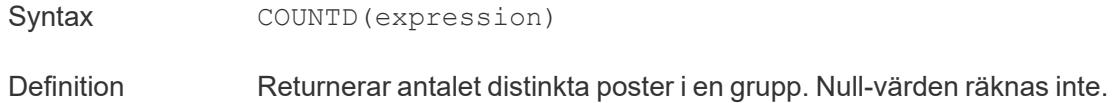

### **COVAR**

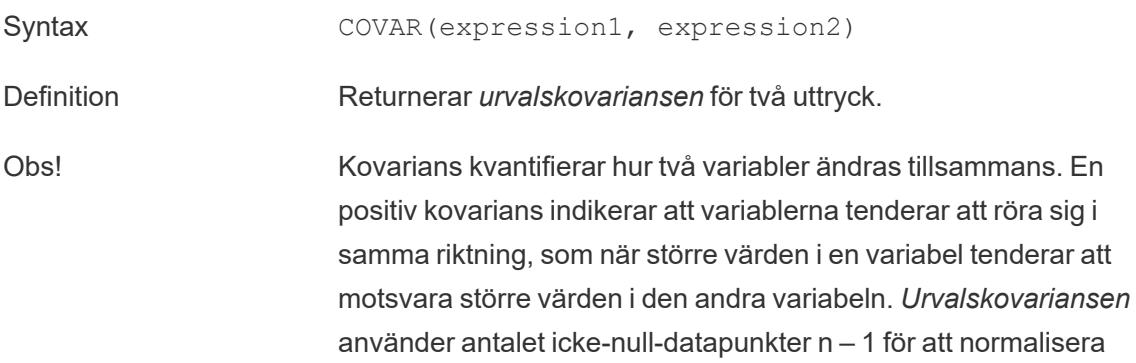

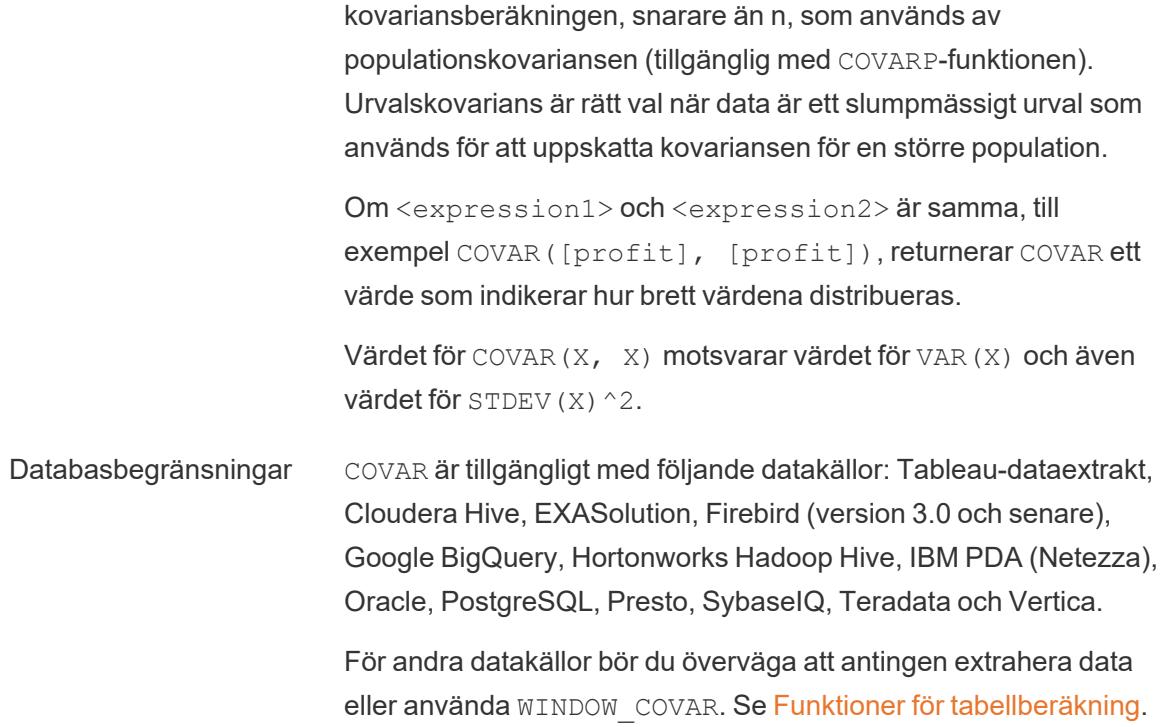

### **COVARP**

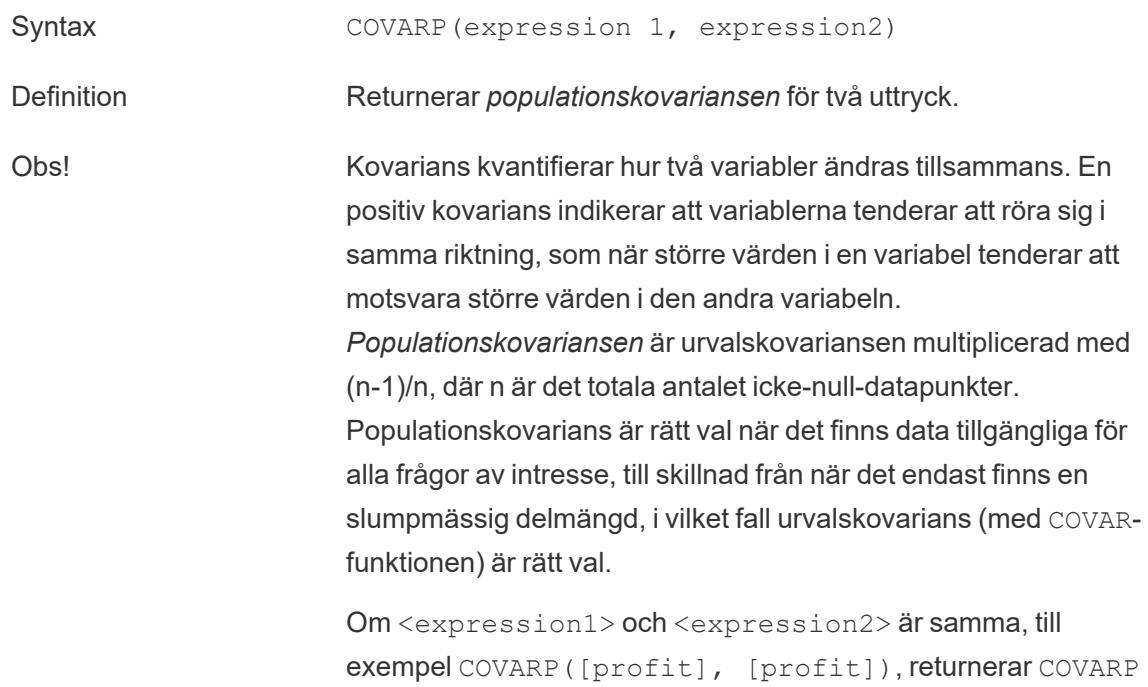

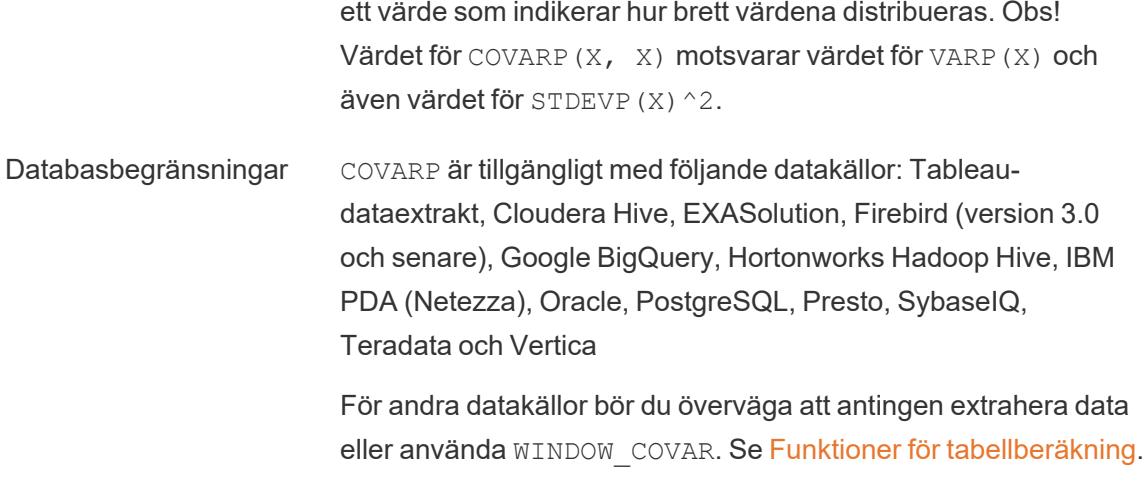

[Överst](#page-2541-2) på sidan

<span id="page-2552-1"></span><span id="page-2552-0"></span>D

# DATE

Typkonverteringsfunktion som ändrar stränguttryck och numeriska uttryck till datum, så länge de har ett igenkännbart format.

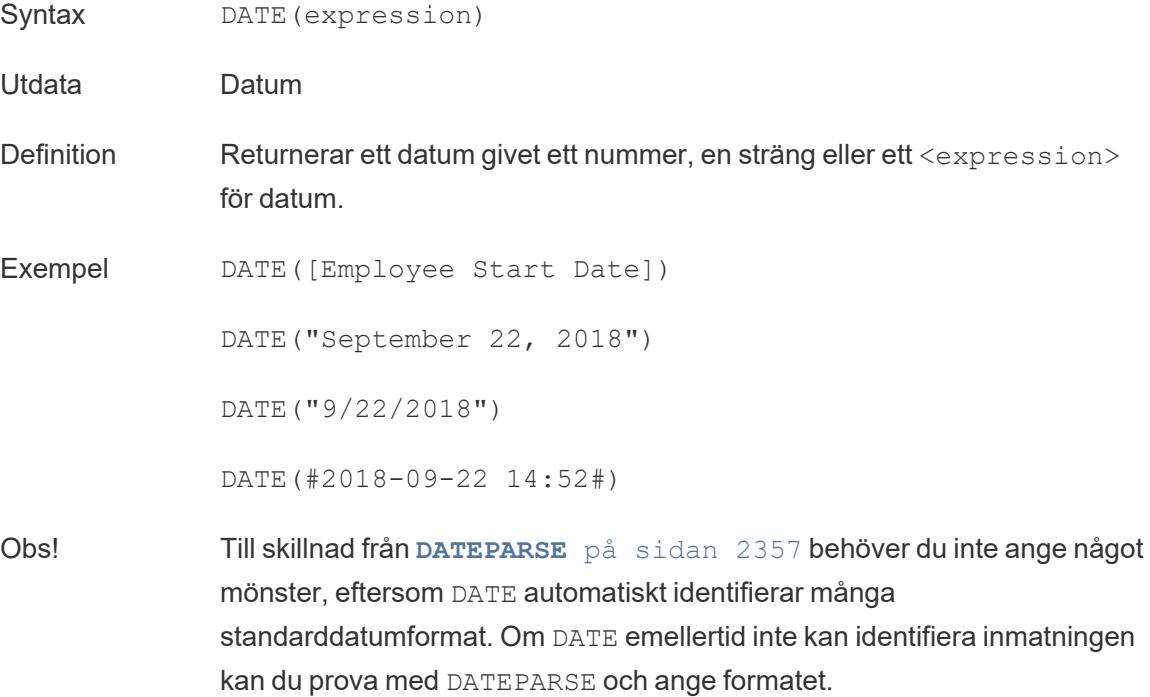

**[MAKEDATE](#page-2578-1)** på sidan 2381 är en annan liknande funktion, men MAKEDATE kräver inmatning av numeriska värden för år, månad och dag.

### DATEADD

Lägger till ett specificerat antal datumdelar (månader, dagar osv.) till startdatumet.

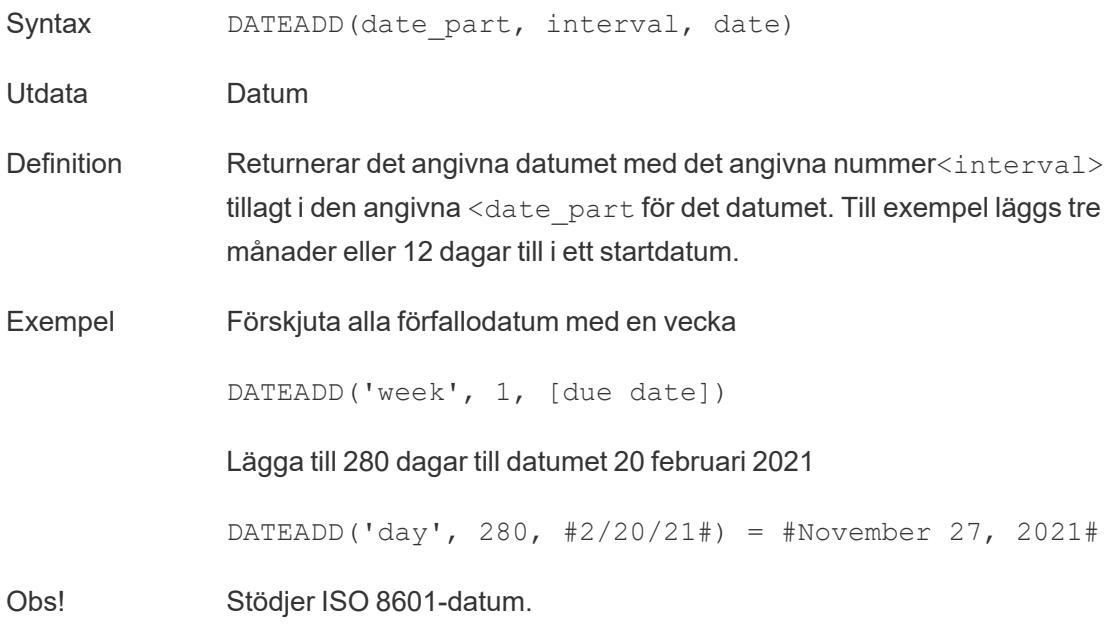

### DATEDIFF

Returnerar antalet datumdelar (veckor, år osv.) mellan två datum.

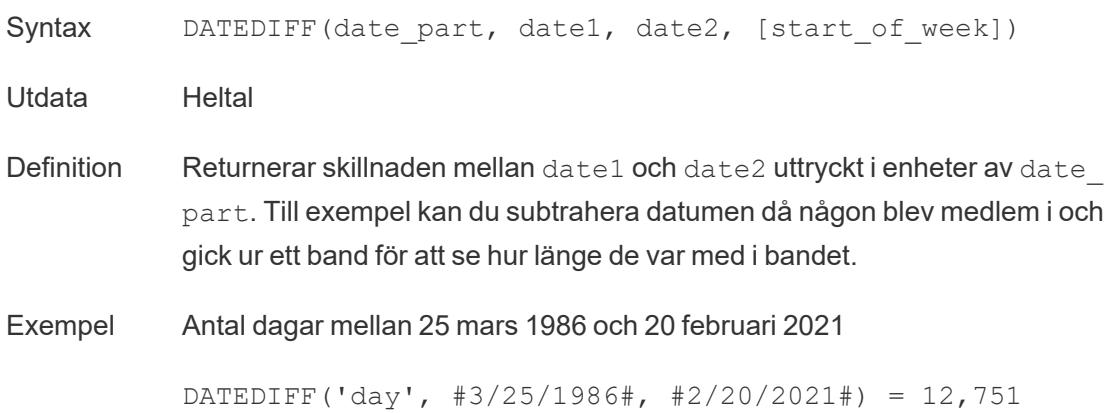

Hur många månader någon var i ett band

```
DATEDIFF('month', [date joined band], [date left band])
```
<span id="page-2554-1"></span>Obs! Stödjer ISO 8601-datum.

### DATENAME

Returnerar namnet på det angivna datumet som en diskret sträng.

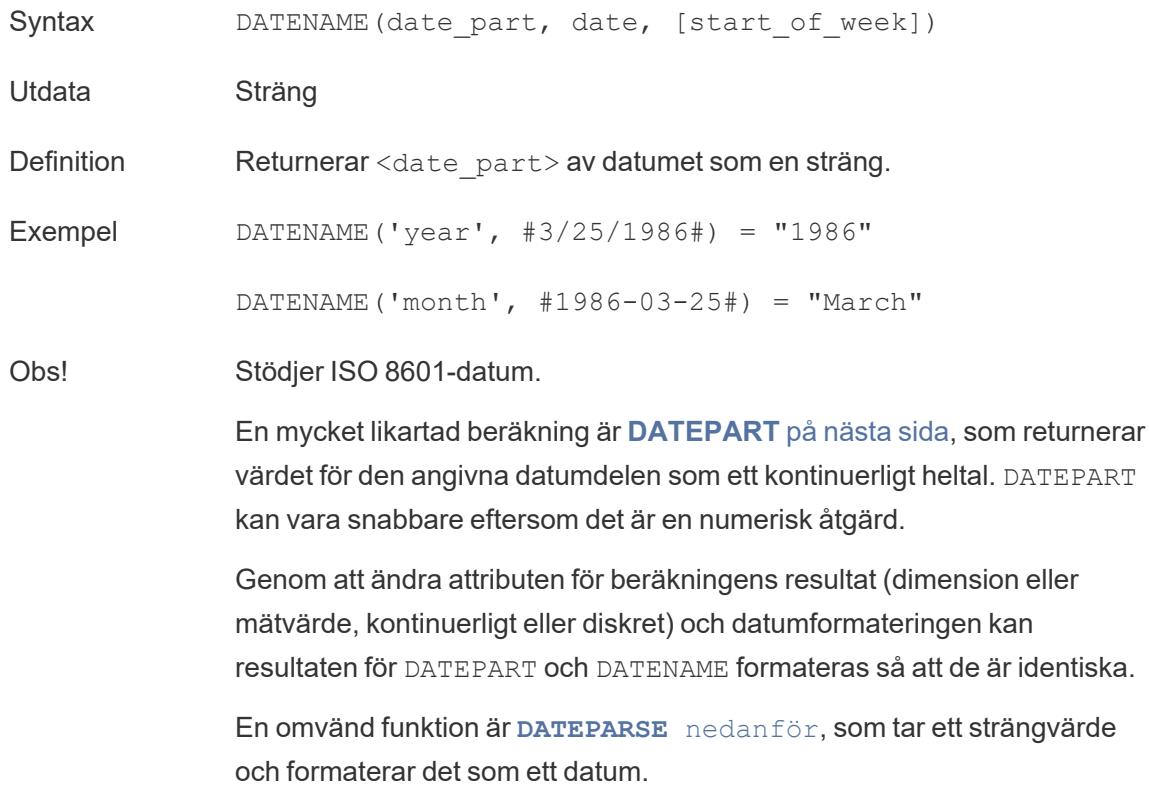

### <span id="page-2554-0"></span>DATEPARSE

Returnerar specifikt formaterade strängar som datum.

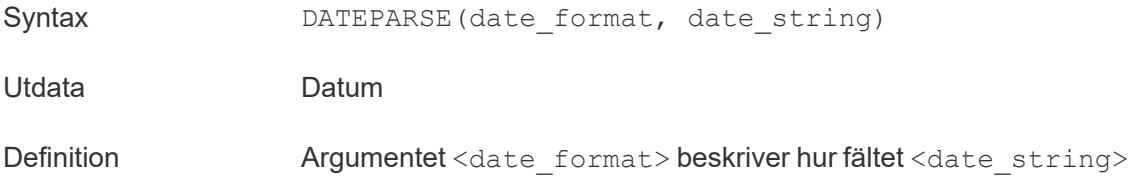

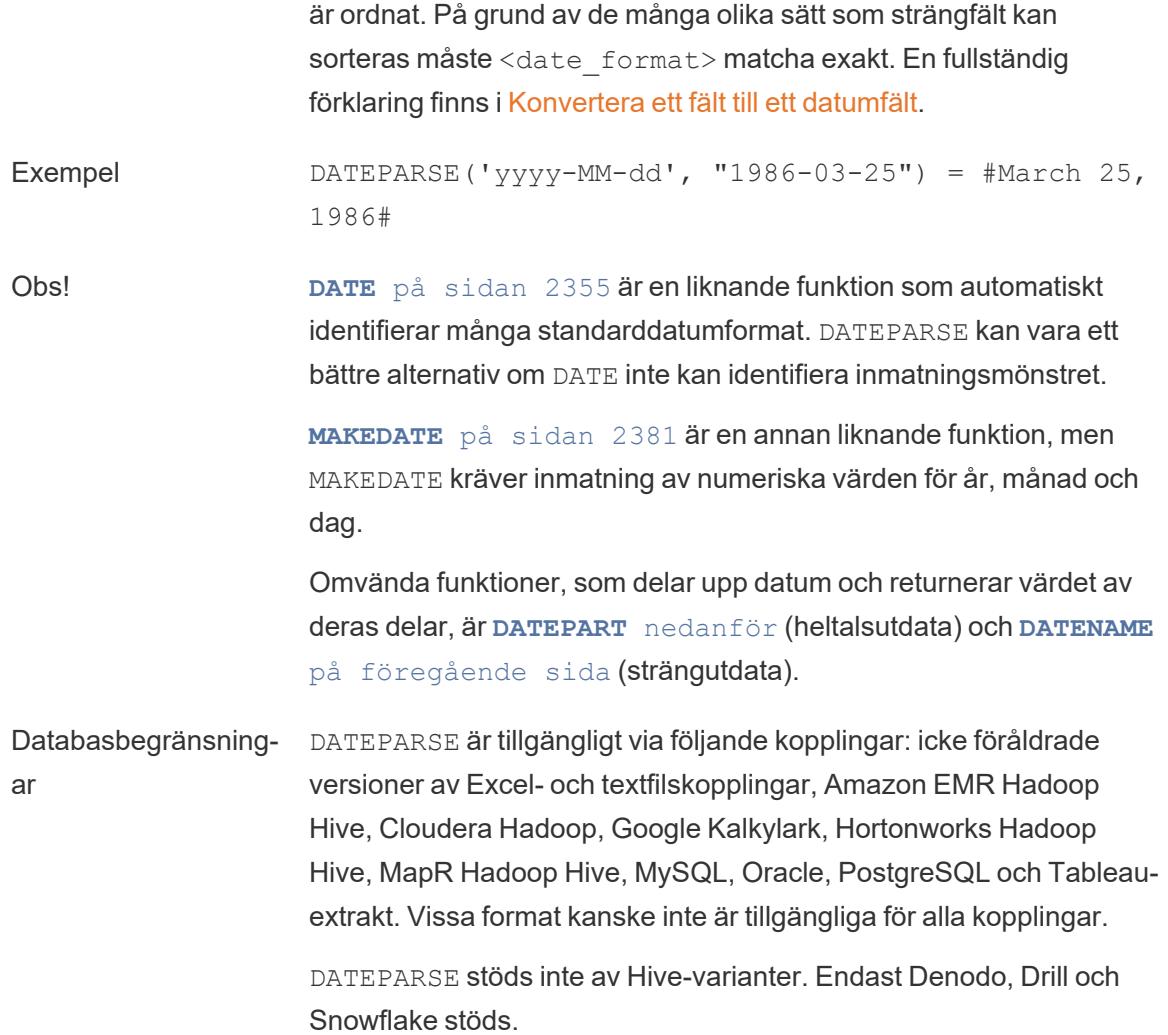

### <span id="page-2555-0"></span>DATEPART

Returnerar namnet på det angivna datumet som ett heltal.

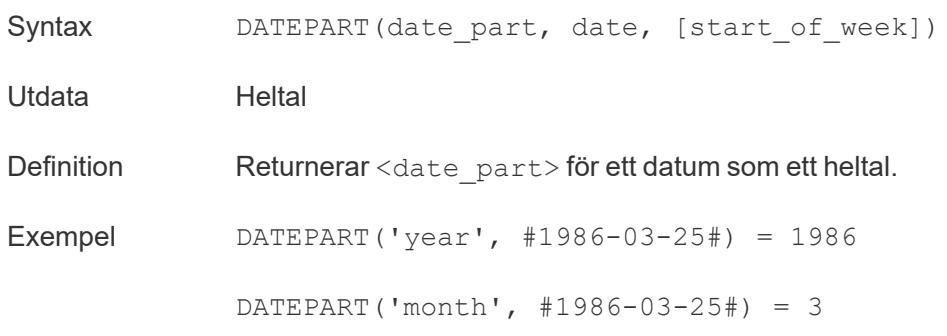
Obs! Stödjer ISO 8601-datum.

En mycket likartad beräkning är **[DATENAME](#page-2554-0)** på sidan 2357, som returnerar namnet på den angivna datumdelen som en diskret sträng. DATEPART kan vara snabbare eftersom det är en numerisk åtgärd. Genom att ändra attributen för fältet (dimension eller mätvärde, kontinuerligt eller diskret) och datumformateringen kan resultaten för DATEPART och DATENAME formateras så att de är identiska.

En omvänd funktion är **[DATEPARSE](#page-2554-1)** på sidan 2357, som tar ett strängvärde och formaterar det som ett datum.

## DATETIME

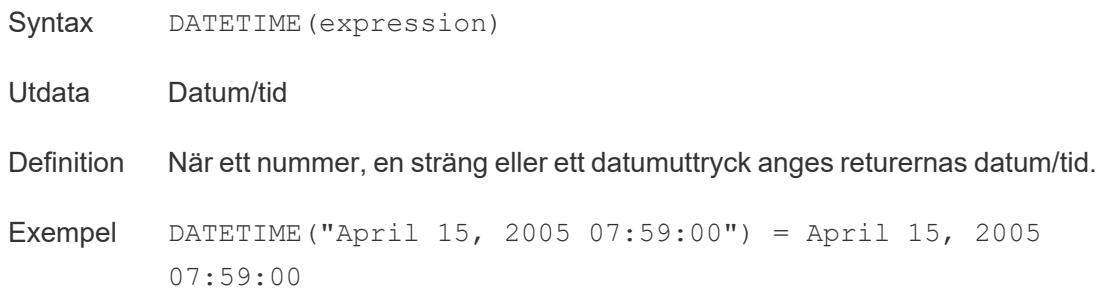

## DATETRUNC

Den här funktionen kan ses som datumavrundning. Den tar ett specifikt datum och returnerar en version av datumet med önskad specificitet. Eftersom varje datum måste ha ett värde för dag, månad, kvartal och år ställer DATETRUNC in värdena som det lägsta värdet för varje datumdel fram till den angivna datumdelen. Se exemplet för mer information.

Syntax DATETRUNC(date part, date, [start of week]) Utdata Datum Definition Trunkerar <date> till den noggrannhet som anges av <date part>. Den här funktionen returnerar ett nytt datum. När du till exempel trunkerar ett datum som är i mitten av månaden på månadsnivå returnerar den här funktionen den första dagen i månaden.

Exempel DATETRUNC('day', #9/22/2018#) = #9/22/2018#

DATETRUNC('iso-week', #9/22/2018#) = #9/17/2018#

(måndagen i veckan som innehåller 9/22/2018)

DATETRUNC(quarter, #9/22/2018#) = #7/1/2018#

(den första dagen i kvartalet som innehåller 9/22/2018)

Obs! För vecka och ISO-vecka kommer start of week in i bilden. ISO-veckor börjar alltid med måndag. För språkzonen för detta exempel innebär en ospecificerad start of week att veckan börjar med söndag.

Obs! Stödjer ISO 8601-datum.

Använd inte DATETRUNC för att till exempel sluta visa tiden för ett datumoch tidsfält i en visualisering. Om du vill trunkera *visningen* av ett datum istället för att avrunda dess exakthet justerar du [formateringen.](https://help.tableau.com/current/pro/desktop/sv-se/dates_custom_date_formats.htm)

Till exempel skulle DATETRUNC('day', #5/17/2022 3:12:48 PM#), om det formaterats till att visa sekunder i visualiseringen, visas som 5/17/2022 12:00:00 AM.

#### <span id="page-2557-0"></span>**DAY**

Returnerar dagen i månaden (1–31) som ett heltal.

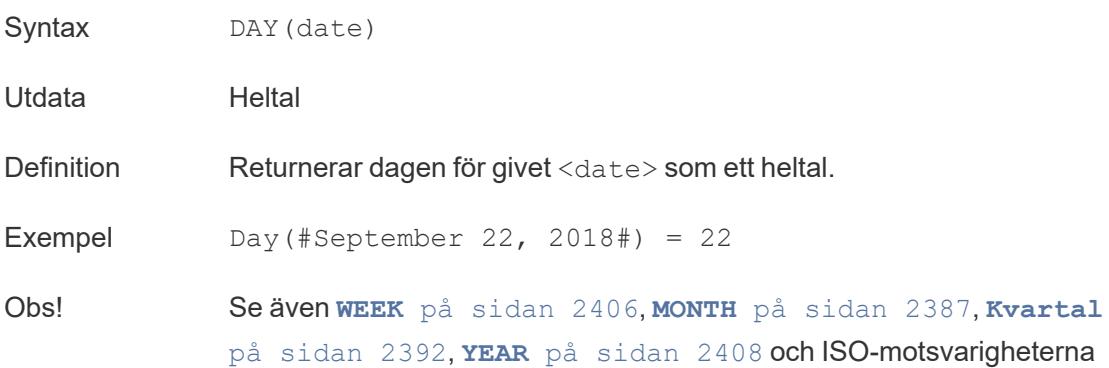

# <span id="page-2558-0"></span>**DEGREES**

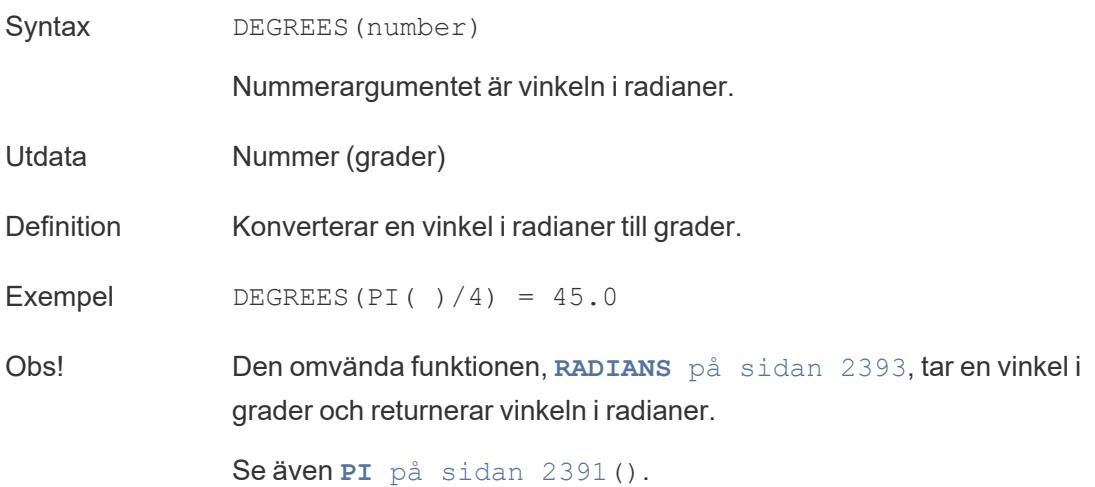

## **DISTANCE**

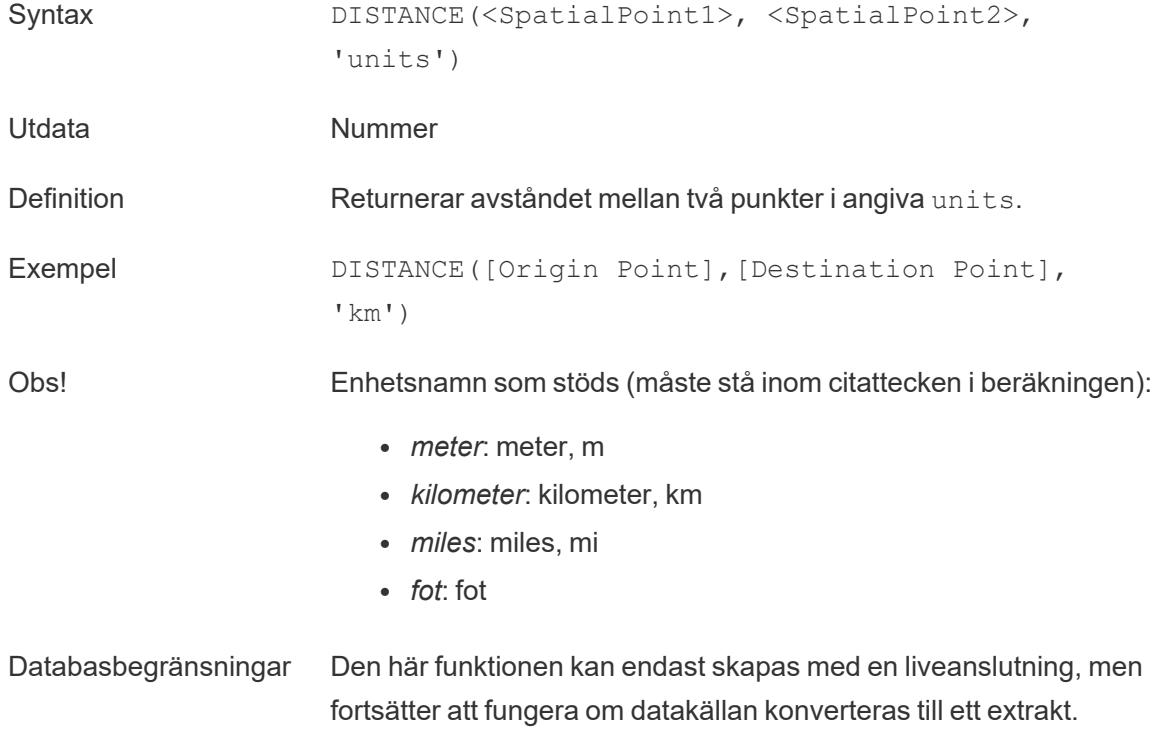

#### DIV

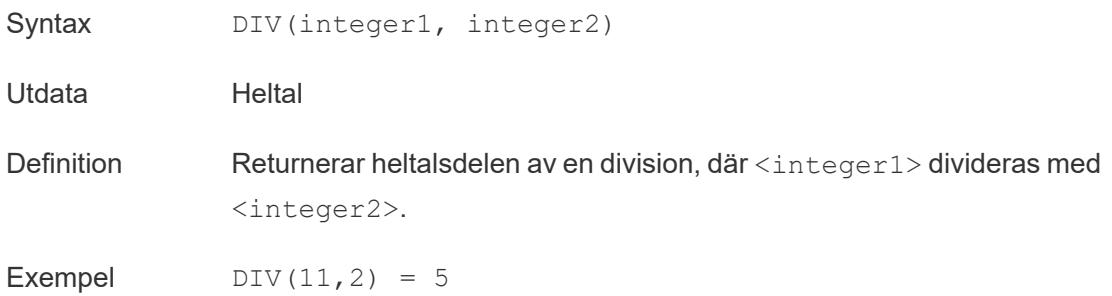

#### DOMAIN

```
DOMAIN(string_url)
```
Stöds endast vid anslutning till Google BigQuery. Du hittar mer information i Fler [funktioner.](https://help.tableau.com/current/pro/desktop/sv-se/functions_functions_additional.htm)

[Överst](#page-2541-0) på sidan

#### <span id="page-2559-0"></span>E

#### ELSE

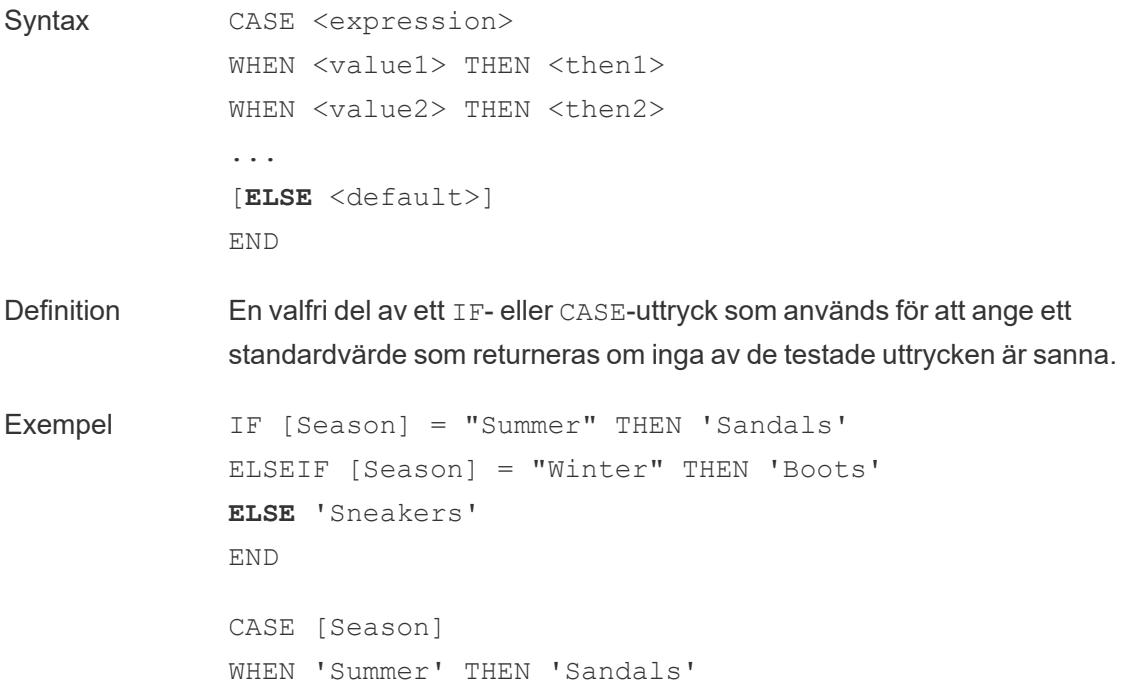

```
WHEN 'Winter' THEN 'Boots'
ELSE 'Sneakers'
END
```
Obs! Används med **[CASE](#page-2546-0)** på sidan 2349, **[WHEN](#page-2603-1)** på sidan 2406, **IF** på [sidan](#page-2567-0) [2370,](#page-2567-0) **ELSEIF** [nedanför,](#page-2560-0) **[THEN](#page-2598-0)** på sidan 2401 och **END** på [nästa](#page-2561-0) sida

> ELSE är valfritt med CASE och IF. I en beräkning där ELSE inte anges, och om inga av <test> är sanna, returnerar den övergripande beräkningen null.

ELSE kräver inte ett villkor (t.ex. [Season] = "Winter") och kan ses som en form av hantering av null-värden.

## <span id="page-2560-0"></span>ELSEIF

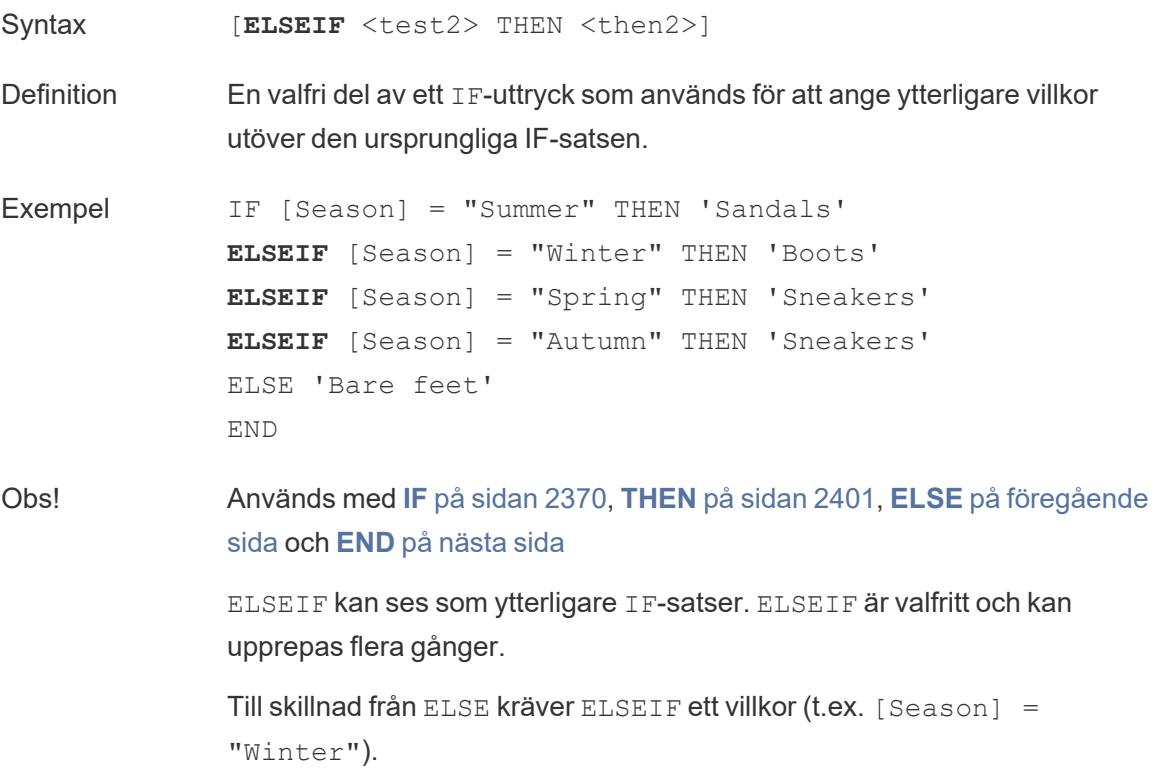

#### <span id="page-2561-0"></span>**FND**

Definition Används för att stänga ett IF- eller CASE-uttryck. Exempel IF [Season] = "Summer" THEN 'Sandals' ELSEIF [Season] = "Winter" THEN 'Boots' ELSE 'Sneakers' **END** *"Om Season = Summer returneras Sandals. Om inte, titta på nästa uttryck. Om Season = Winter returneras Boots. Om inget av uttrycken är sant returneras Sneakers."* CASE [Season] WHEN 'Summer' THEN 'Sandals' WHEN 'Winter' THEN 'Boots' ELSE 'Sneakers' **END** *"Titta på fältet Season. Om värdet är Summer returneras Sandals. Om värdet är Winter returneras Boots. Om inget av alternativen i beräkningen matchar det som finns i fältet Season returneras Sneakers."* Obs! Används med **[CASE](#page-2546-0)** på sidan 2349, **[WHEN](#page-2603-1)** på sidan 2406, **IF** på [sidan](#page-2567-0) [2370](#page-2567-0), **ELSEIF** på [föregående](#page-2560-0) sida, **[THEN](#page-2598-0)** på sidan 2401 och **[ELSE](#page-2559-0)** på [sidan](#page-2559-0) 2362.

# ENDSWITH

# ENDSWITH

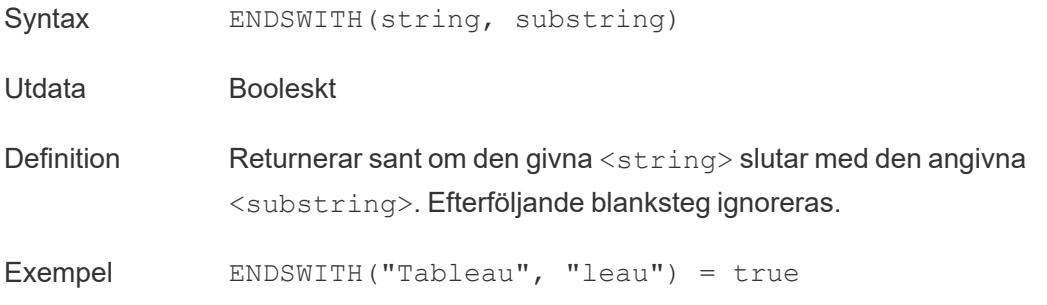

Obs! Läs mer om reguljära uttryck som stöds i [dokumentationen](https://help.tableau.com/current/pro/desktop/sv-se/functions_functions_additional.htm) om ytterligare [funktioner.](https://help.tableau.com/current/pro/desktop/sv-se/functions_functions_additional.htm)

## EXCLUDE

<span id="page-2562-0"></span>Du hittar mer information i [LOD-uttryck](https://help.tableau.com/current/pro/desktop/sv-se/calculations_calculatedfields_lod.htm) (detaljnivå).

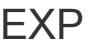

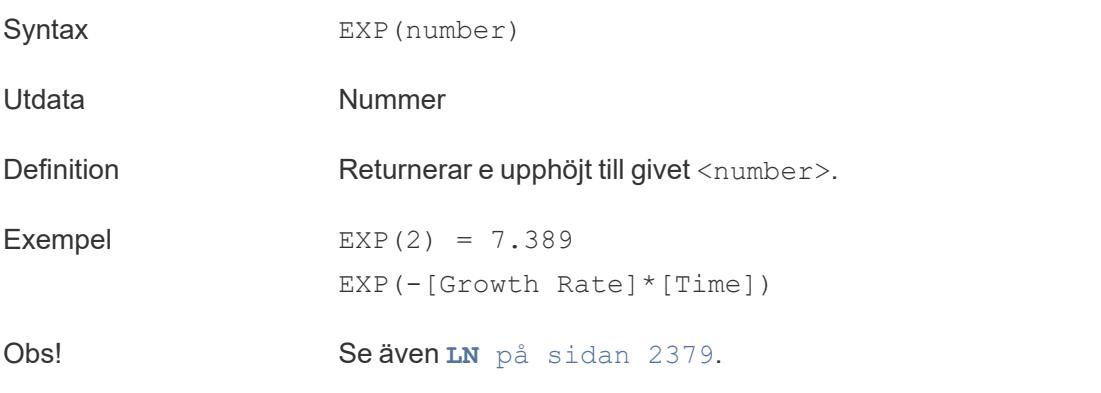

[Överst](#page-2541-0) på sidan

F

### FIND

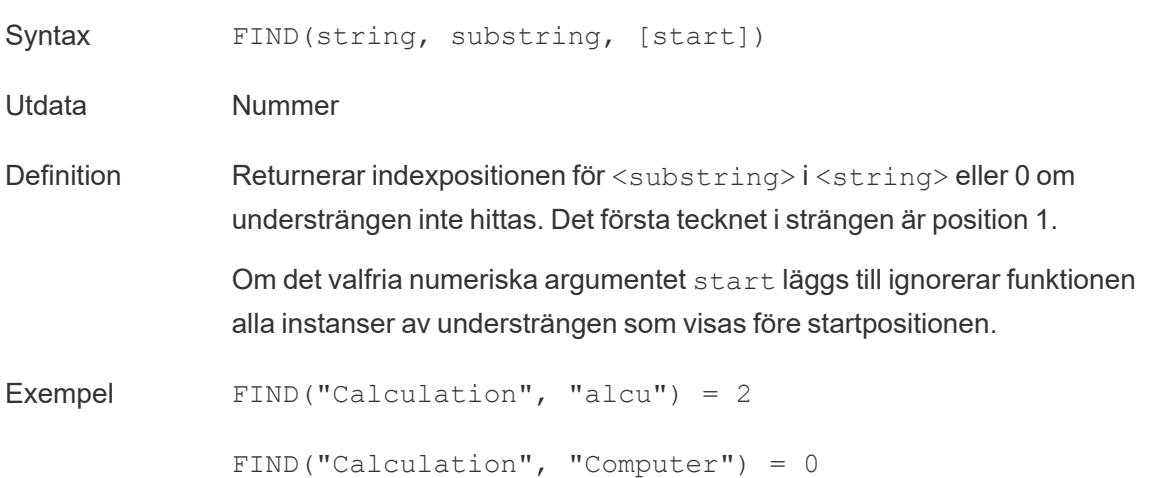

```
FIND("Calculation", "a", 3) = 7
FIND("Calculation", "a", 2) = 2
FIND("Calculation", "a", 8) = 0
```
Obs! Läs mer om reguljära uttryck som stöds i [dokumentationen](https://help.tableau.com/current/pro/desktop/sv-se/functions_functions_additional.htm) om ytterligare [funktioner.](https://help.tableau.com/current/pro/desktop/sv-se/functions_functions_additional.htm)

## FINDNTH

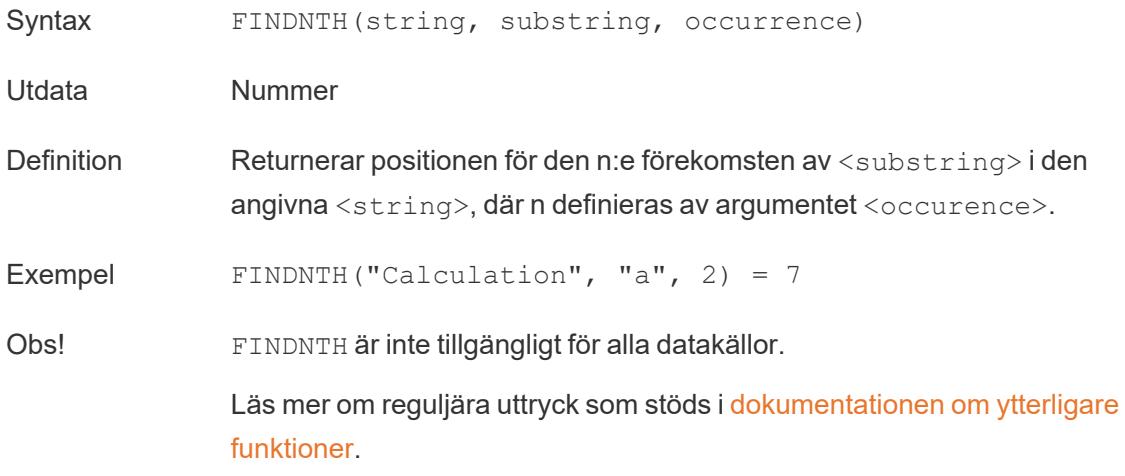

# FIRST

FIRST()

Mer information finns i Funktioner för [tabellberäkning](https://help.tableau.com/current/pro/desktop/sv-se/functions_functions_tablecalculation.htm).

## FIXED

<span id="page-2563-0"></span>Du hittar mer information i [LOD-uttryck](https://help.tableau.com/current/pro/desktop/sv-se/calculations_calculatedfields_lod.htm) (detaljnivå).

# FLOAT

Syntax FLOAT (expression)

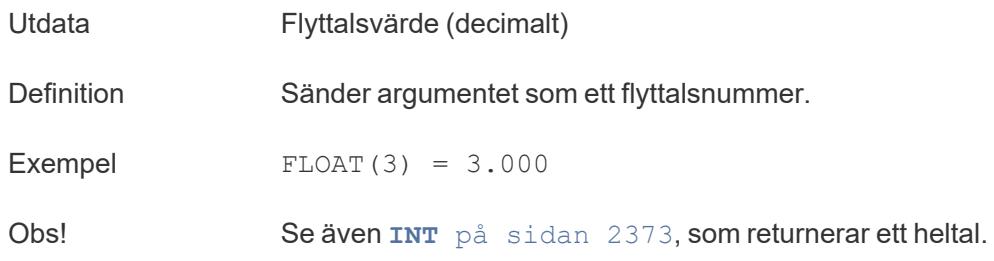

## <span id="page-2564-0"></span>FLOOR

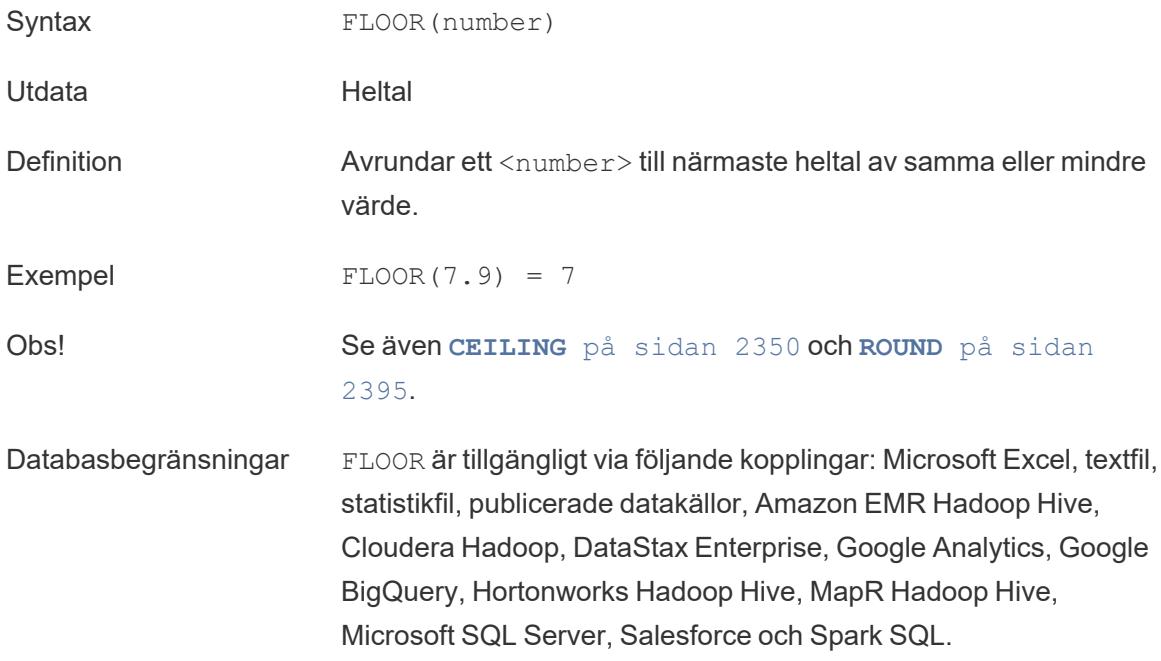

#### FULLNAME

Syntax FULLNAME ( )

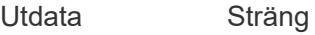

Definition Returnerar det fullständiga namnet på den aktuella användaren.

Exempel FULLNAME ( )

Detta returnerar det fullständiga namnet på den inloggade användaren, till exempel "Hamlin Myrer".

[Manager] = FULLNAME( )

Om chefen "Hamlin Myrer" är inloggad returnerar det här exemplet endast TRUE om fältet Manager i vyn innehåller "Hamlin Myrer".

Obs! Den här funktionen kontrollerar följande:

- Tableau Cloud och Tableau Server: den inloggade användarens fullständiga namn
- Tableau Desktop: det fullständiga lokala namnet eller nätverksnamnet för användaren

#### **Användarfilter**

När ett beräknat fält som [Username field] = FULLNAME( ) används som ett filter kan det användas för att skapa ett användarfilter som endast visar data som är relevanta för den person som är inloggad på servern.

#### [Överst](#page-2541-0) på sidan

G

## GET JSON OBJECT

GET JSON OBJECT (JSON string, JSON path)

Stöds enbart vid anslutning till Hadoop Hive. Du hittar mer information i Fler [funktioner.](https://help.tableau.com/current/pro/desktop/sv-se/functions_functions_additional.htm)

## GROUP\_CONCAT

GROUP\_CONCAT(expression)

Stöds endast vid anslutning till Google BigQuery. Du hittar mer information i Fler [funktioner.](https://help.tableau.com/current/pro/desktop/sv-se/functions_functions_additional.htm)

[Överst](#page-2541-0) på sidan

<span id="page-2565-0"></span>H

#### **HEXBINX**

Syntax HEXBINX(number, number)

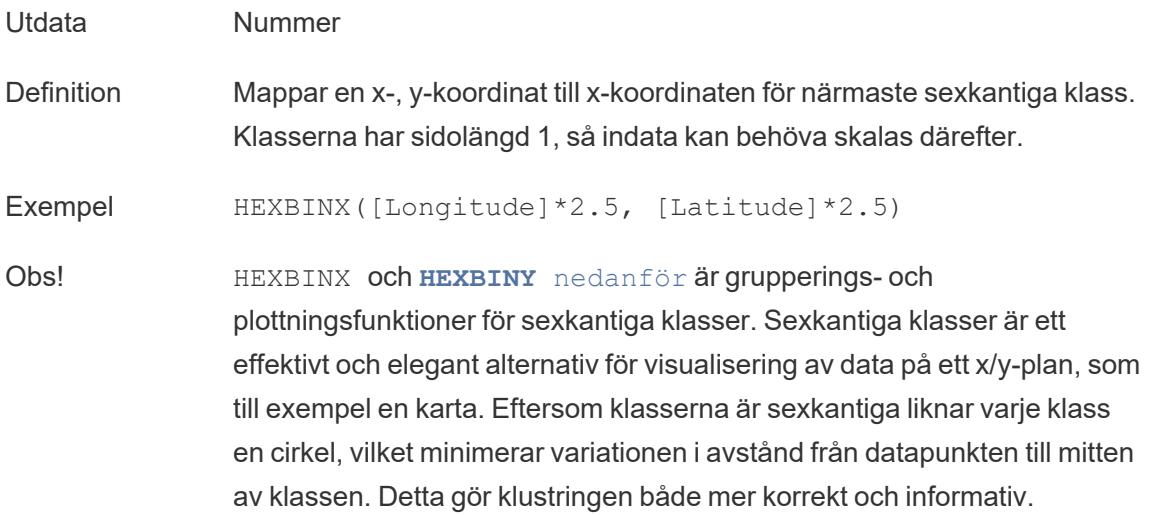

#### <span id="page-2566-0"></span>**HEXBINY**

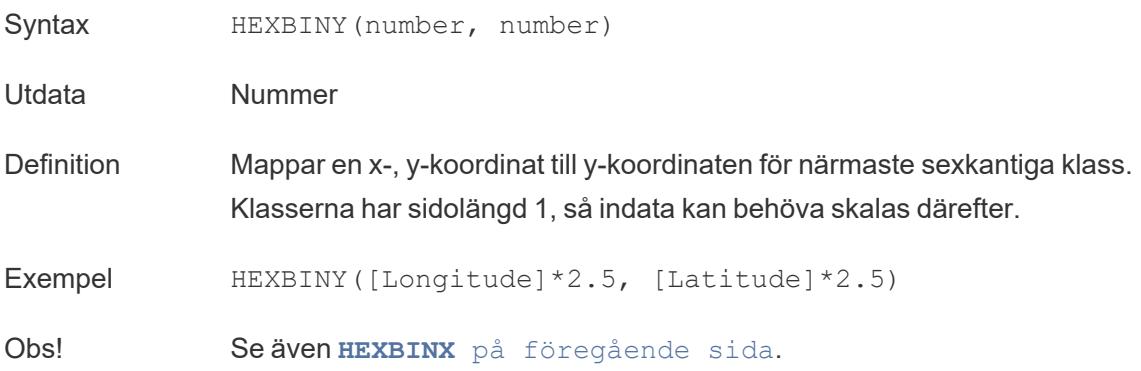

## **HOST**

HOST(string\_url)

Stöds endast vid anslutning till Google BigQuery. Du hittar mer information i Fler [funktioner](https://help.tableau.com/current/pro/desktop/sv-se/functions_functions_additional.htm).

[Överst](#page-2541-0) på sidan

<span id="page-2567-0"></span>I

## IF

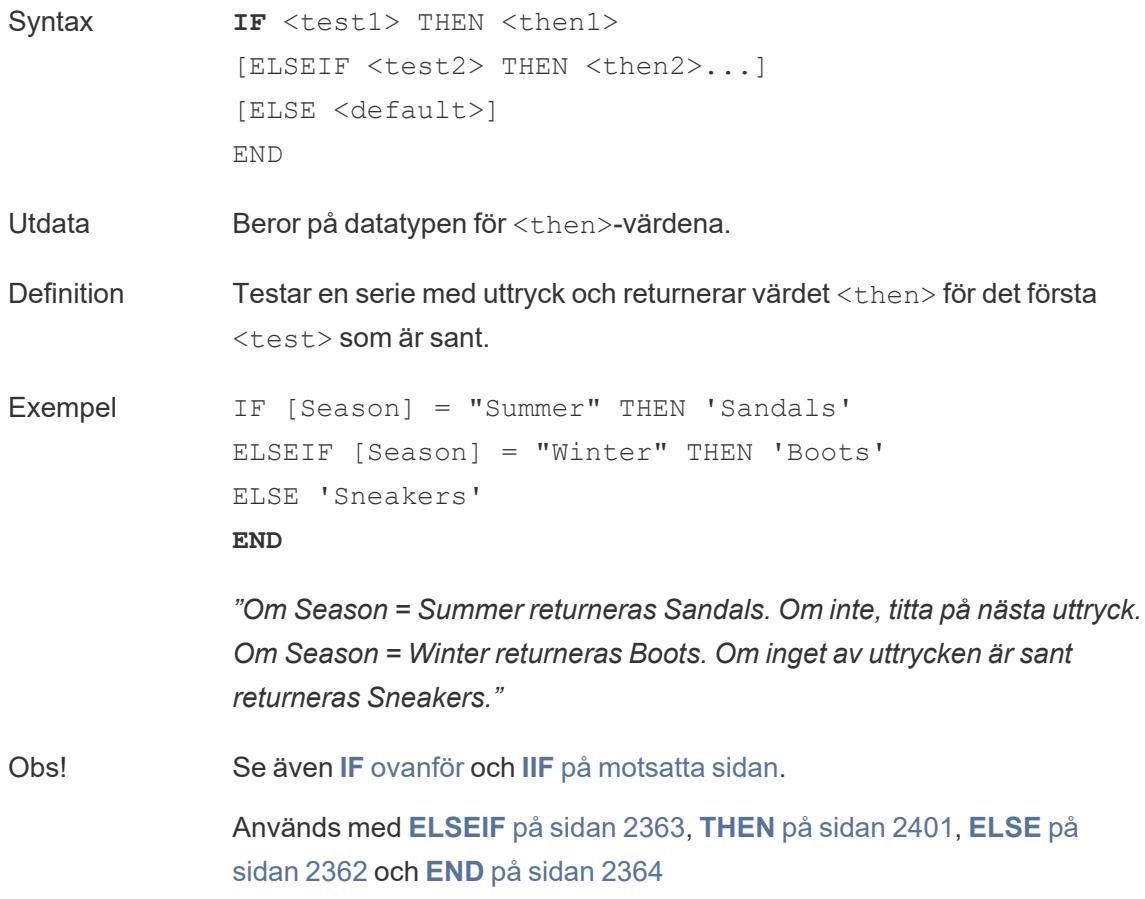

## <span id="page-2567-1"></span>IFNULL

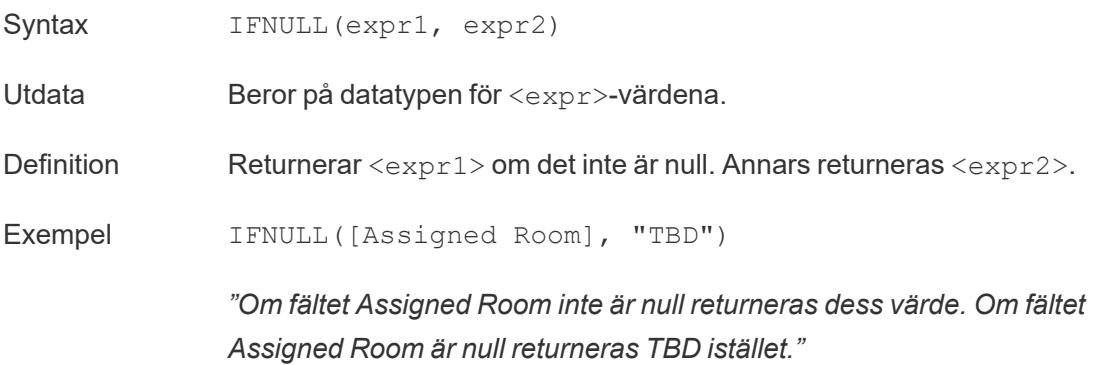

Obs! Jämför med **[ISNULL](#page-2572-0)** på sidan 2375. I FNULL returnerar alltid ett värde. ISNULL returnerar ett booleskt värde (sant eller falskt). Se även **ZN** på [sidan](#page-2605-1) 2408.

#### <span id="page-2568-0"></span>IIF

Syntax **IIF**(<test>, <then>, <else>, [<unknown>])

Utdata Beror på datatypen för värdena i uttrycket.

Definition Kontrollerar om ett villkor uppfylls (<test>) och returnerar <then> om testet är sant, <else> om testet är falskt och ett valfritt värde för <unknown> om testet är null. Om det valfria okända värdet inte anges returnerar IIF null.

Exempel IIF([Season] = 'Summer', 'Sandals', 'Other footwear')

*"Om Season = Summer returneras Sandals. Om inte returneras Other footwear."*

```
IIF([Season] = 'Summer', 'Sandals',
   IIF('Season' = 'Winter', 'Boots', 'Other footwear')
)
```
*"Om Season = Summer returneras Sandals. Om inte, titta på nästa uttryck. Om Season = Winter returneras Boots. Om inget av uttrycken är sant returneras Sneakers."*

```
IIF('Season' = 'Summer', 'Sandals',
   IIF('Season' = 'Winter', 'Boots',
      IIF('Season' = 'Spring', 'Sneakers', 'Other
footwear')
   )
)
```
*"Om Season = Summer returneras Sandals. Om inte, titta på nästa uttryck. Om Season = Winter returneras Boots. Om inget av uttrycken är sant returneras Sneakers."*

Obs! Se även **IF** på [föregående](#page-2567-0) sida och **[CASE](#page-2546-0)** på sidan 2349.

IIF har ingen motsvarighet till ELSEIF (som IF) eller upprepade WHEN-satser

(som CASE). Istället kan flera tester utvärderas sekventiellt genom inkapsling av IIF-satser som <unknown>-elementet. Det första (yttersta) sanna värdet returneras.

I beräkningen nedan blir resultatet alltså Red, inte Orange, eftersom uttrycket slutar utvärderas så snart A = A utvärderas som sant:

IIF('A' = 'A', 'Red', IIF('B' = 'B', 'Orange', IIF('C' = 'D', 'Yellow', 'Green')))

IN

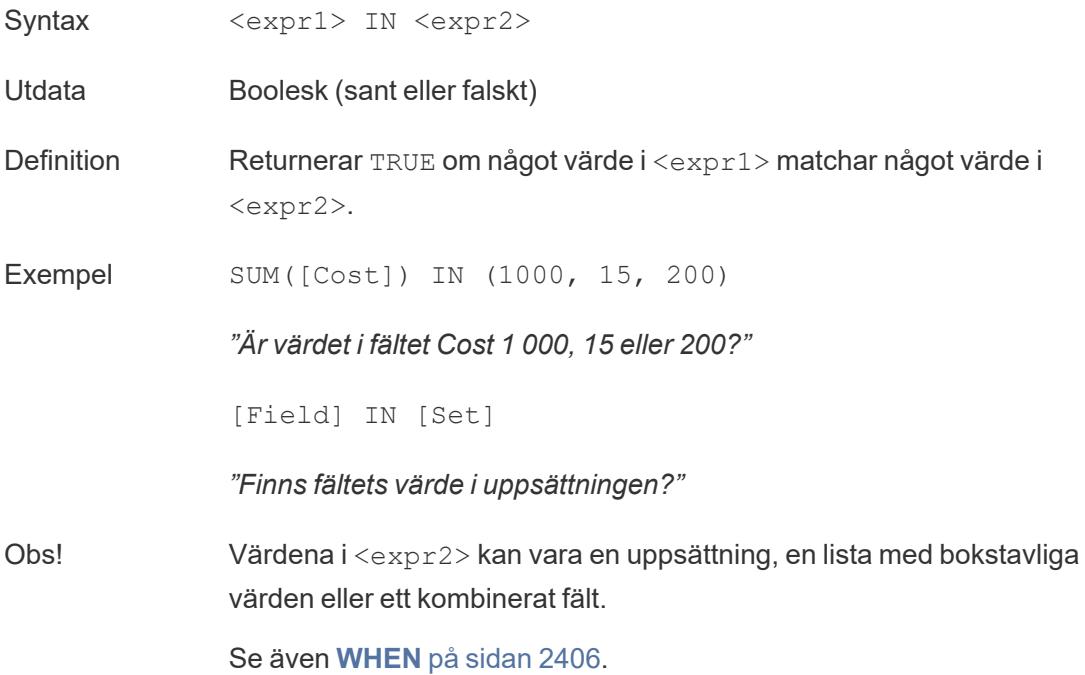

## INCLUDE

Du hittar mer information i [LOD-uttryck](https://help.tableau.com/current/pro/desktop/sv-se/calculations_calculatedfields_lod.htm) (detaljnivå).

#### INDEX

INDEX( )

Mer information finns i Funktioner för [tabellberäkning](https://help.tableau.com/current/pro/desktop/sv-se/functions_functions_tablecalculation.htm).

#### <span id="page-2570-0"></span>INT

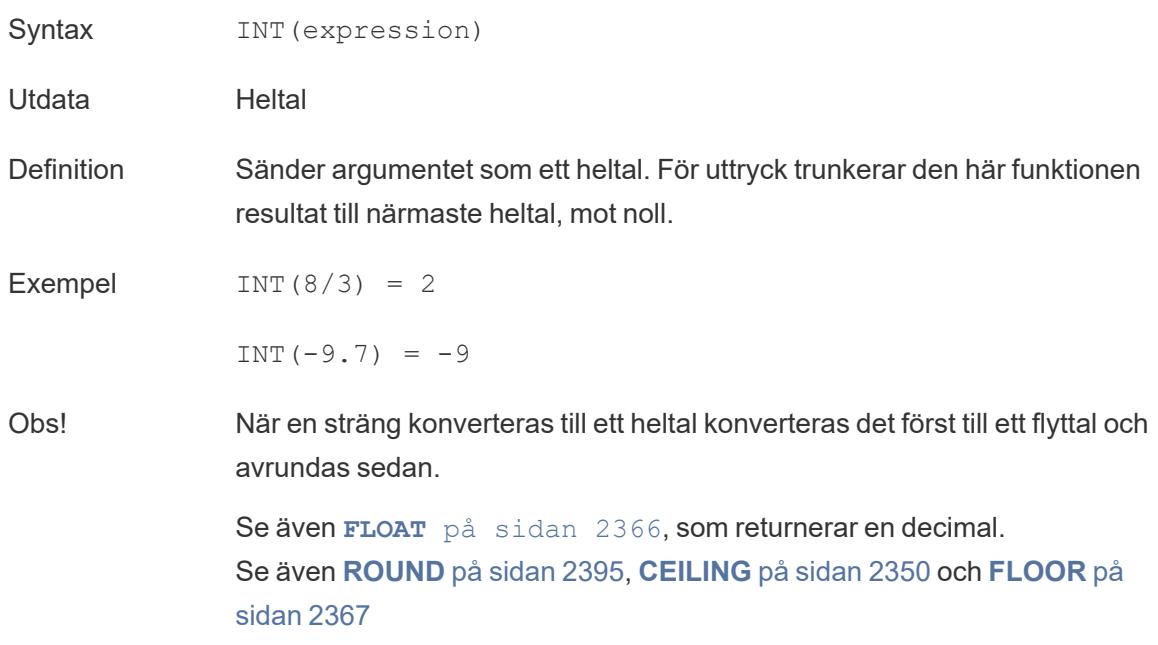

# **INTERSECTS**

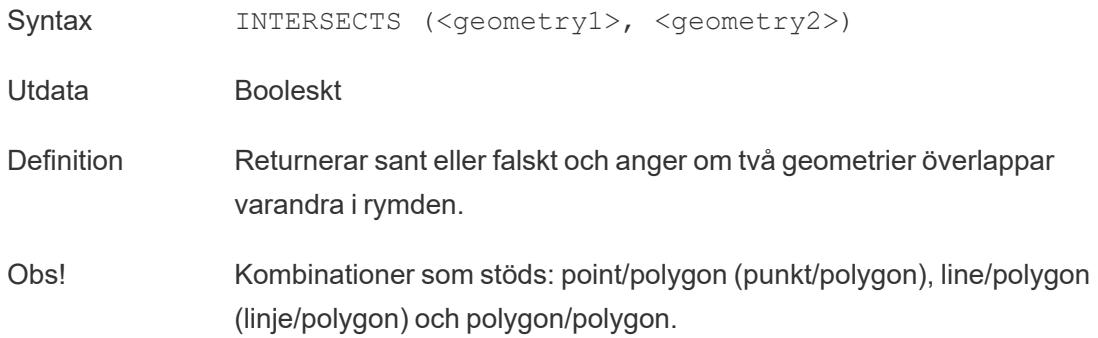

## ISDATE

Kontrollerar om strängen är ett giltigt datumformat.

Syntax ISDATE(string)

Utdata Booleskt

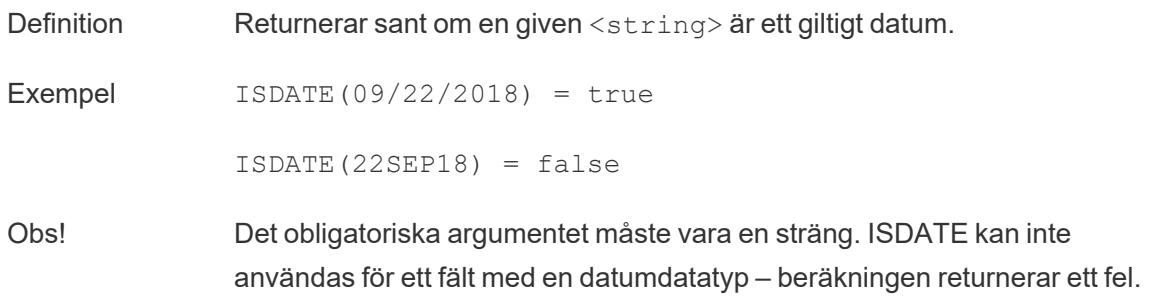

## ISFULLNAME

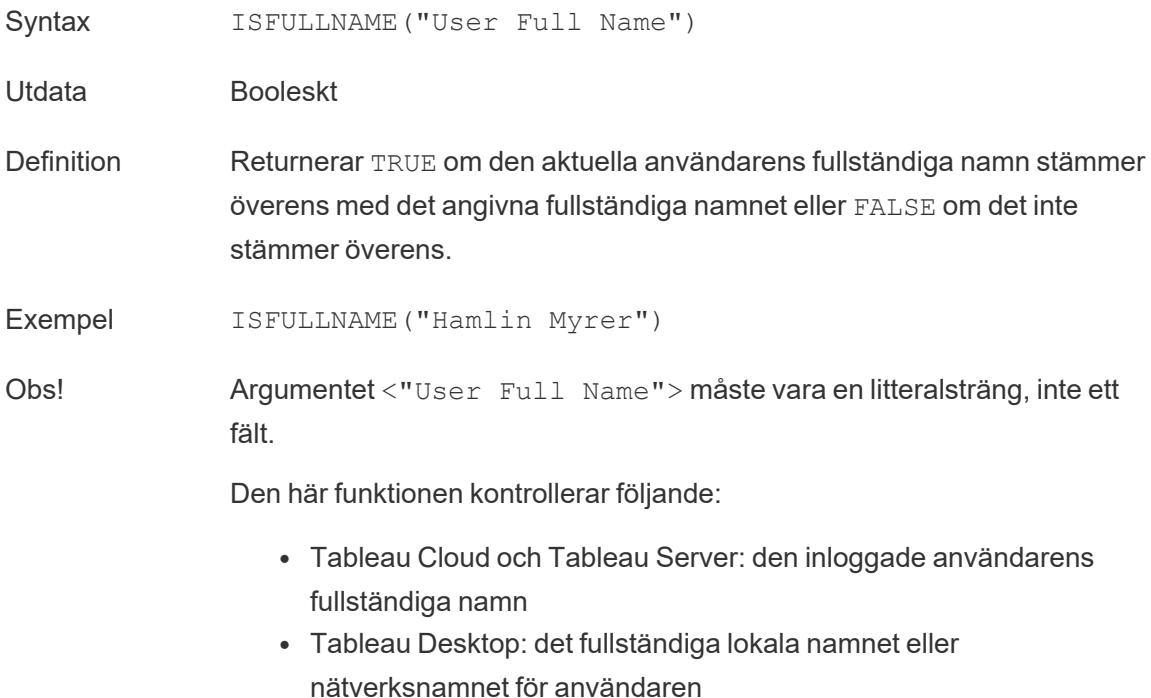

## ISMEMBEROF

- Syntax ISMEMBEROF("Group Name")
- Utdata Booleskt värde eller null
- Definition Returnerar TRUE om personen som för närvarande använder Tableau är medlem i en grupp som matchar den givna strängen, FALSE om personen inte är medlem och NULL om personen inte är inloggad.

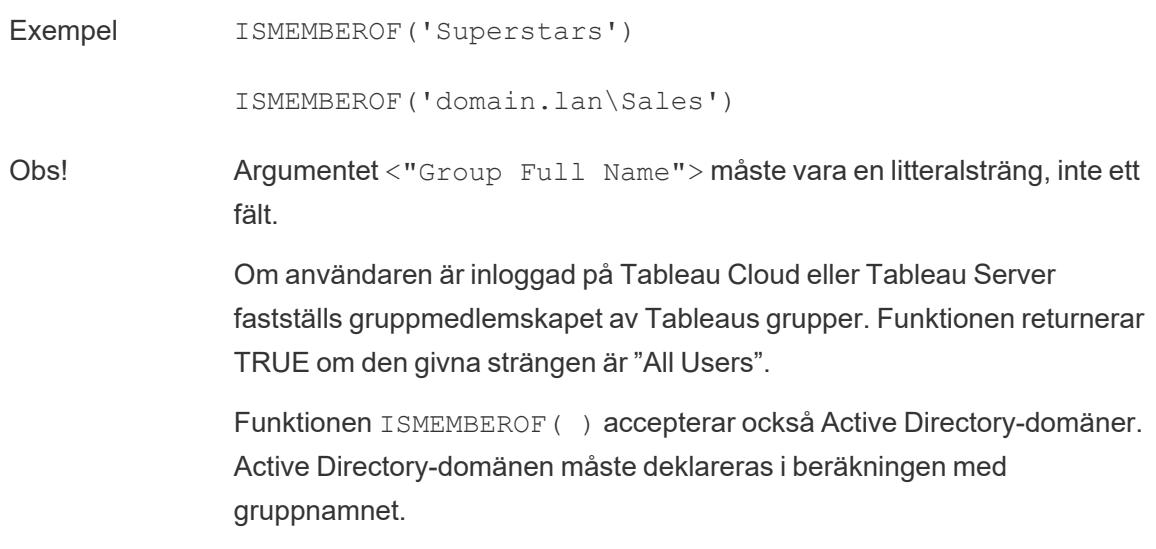

## <span id="page-2572-0"></span>ISNULL

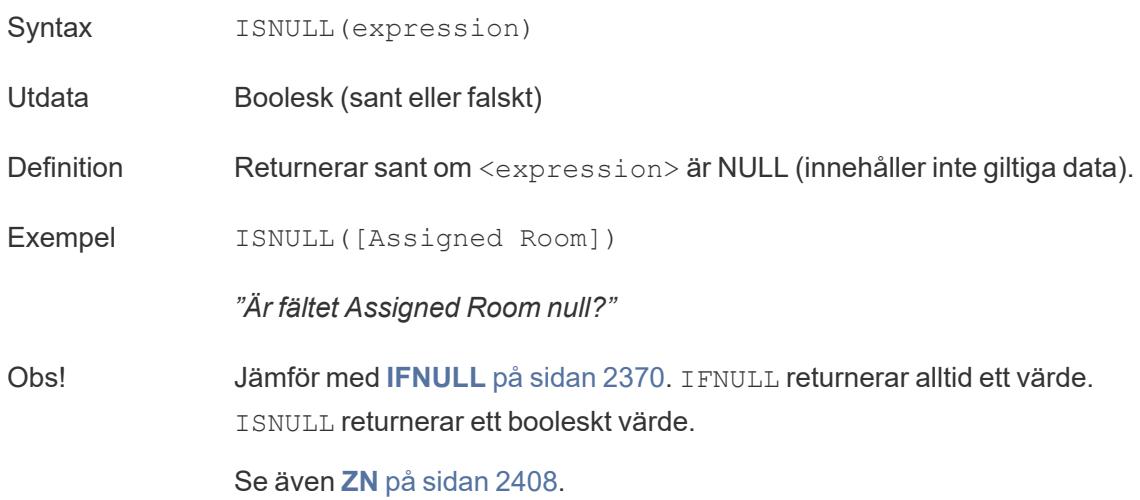

## <span id="page-2572-1"></span>ISOQUARTER

- Syntax ISOQUARTER(date)
- Utdata Heltal
- Definition Returnerar kvartalet enligt ISO8601-veckokalendern för ett givet <date> som ett heltal.

Exempel ISOQUARTER(#1986-03-25#) = 1

Obs! Se även **ISOWEEK** [nedanför](#page-2573-0), **[ISOWEEKDAY](#page-2573-1)** nedanför, **[ISOYEAR](#page-2573-2)** [nedanför](#page-2573-2) och icke-ISO-motsvarigheterna.

## <span id="page-2573-0"></span>ISOWEEK

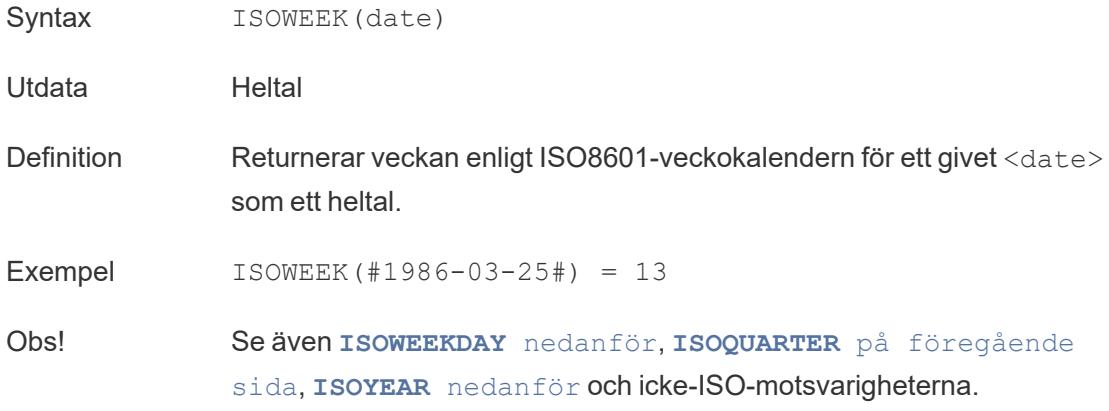

## <span id="page-2573-1"></span>ISOWEEKDAY

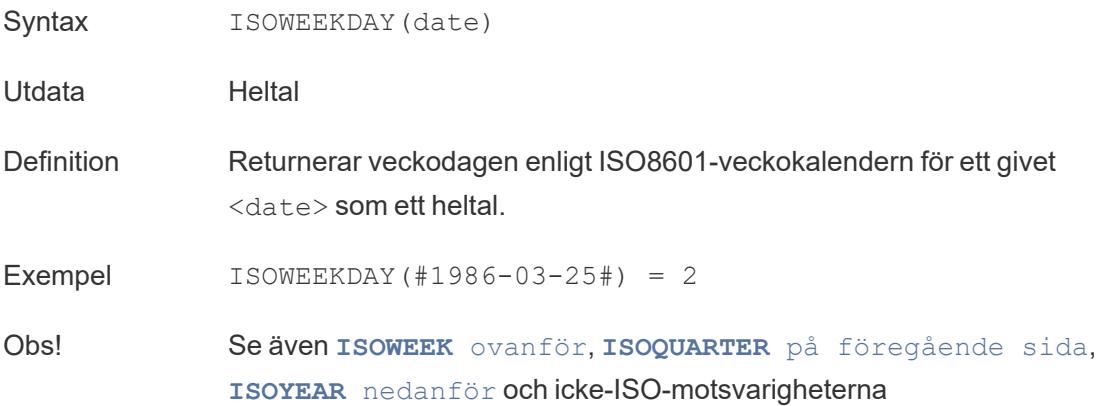

## <span id="page-2573-2"></span>ISOYEAR

Syntax ISOYEAR(date)

Utdata Heltal

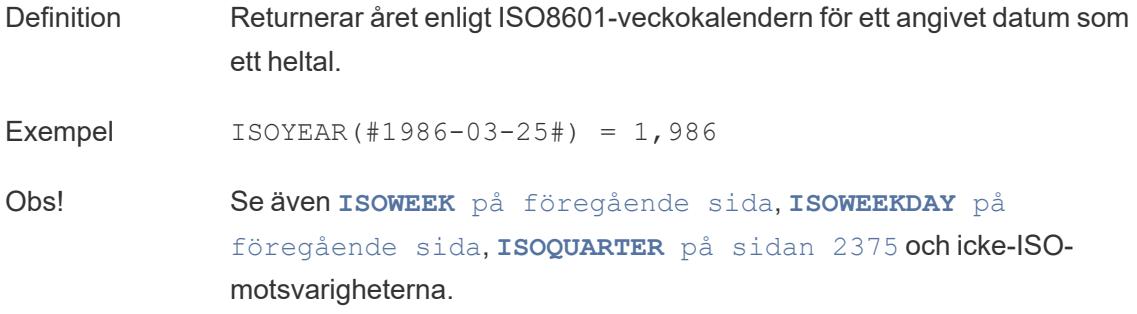

## ISUSERNAME

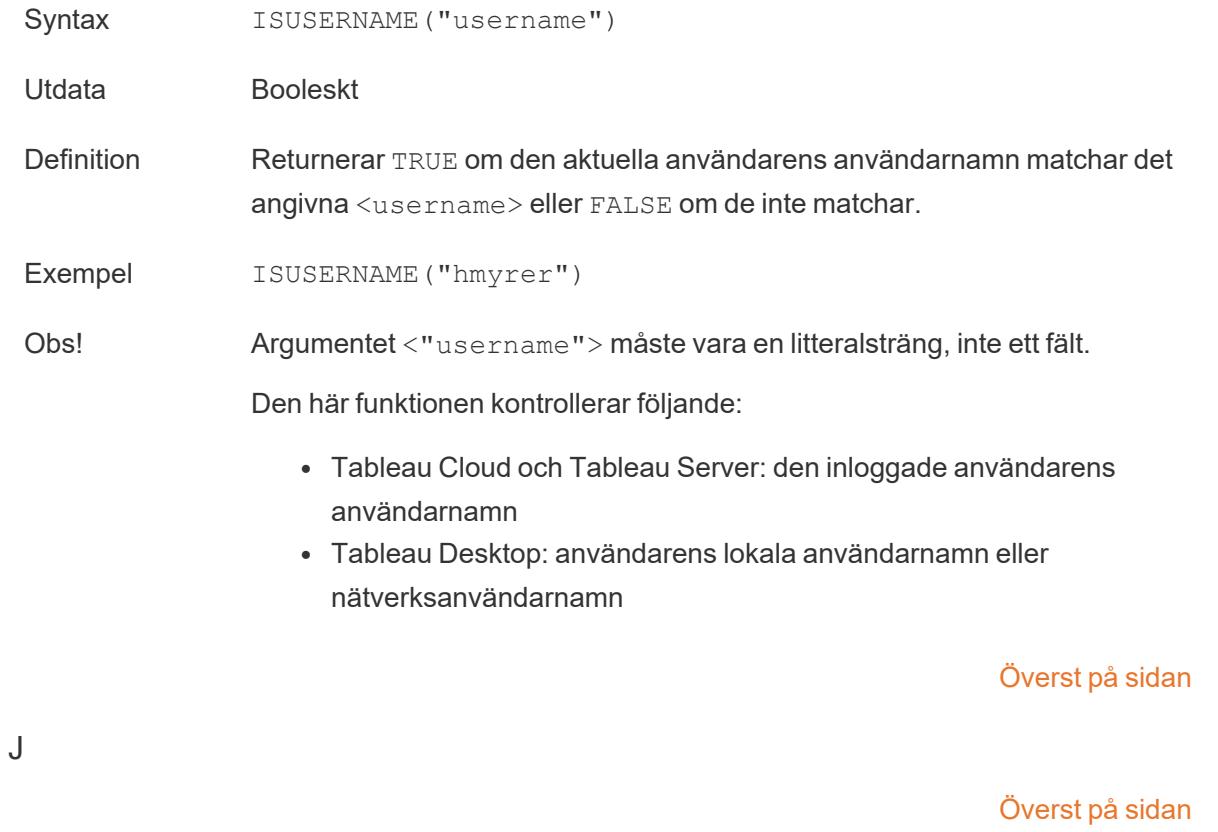

K

[Överst](#page-2541-0) på sidan

L

# LAST

#### LAST()

Mer information finns i Funktioner för [tabellberäkning](https://help.tableau.com/current/pro/desktop/sv-se/functions_functions_tablecalculation.htm).

#### LEFT

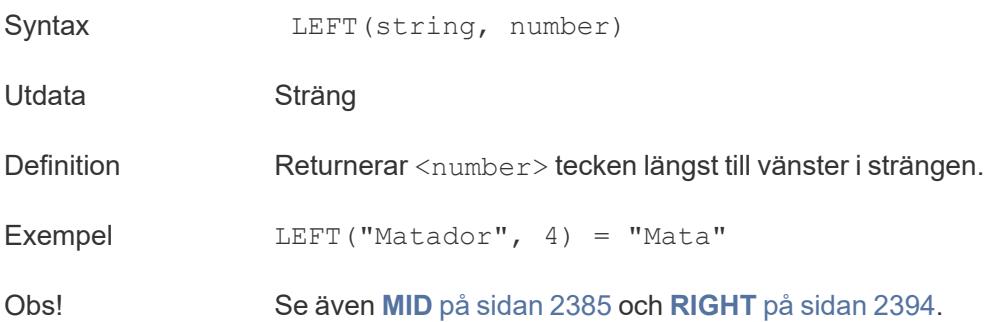

## <span id="page-2575-1"></span>LEN

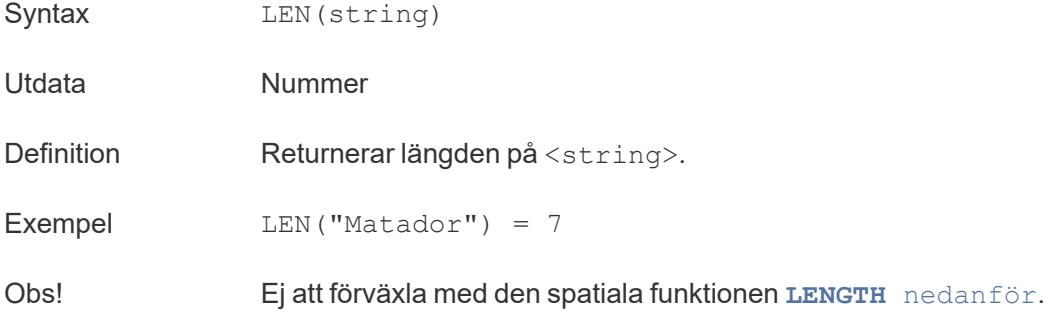

## <span id="page-2575-0"></span>LENGTH

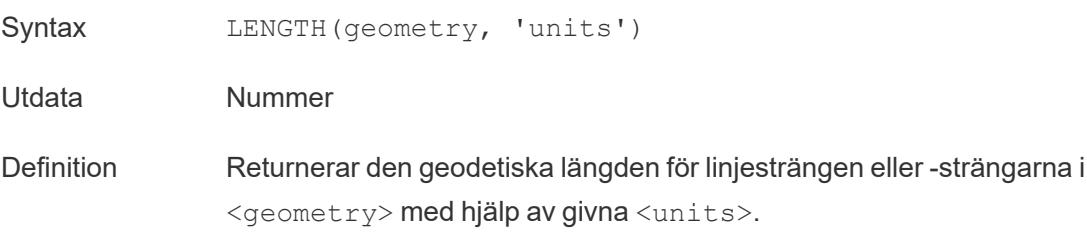

Exempel LENGTH([Spatial], 'metres')

Obs! Resultatet är <NaN> om geometriargumentet inte har några linjesträngar, även om andra element tillåts. Ej att förväxla med strängfunktionen **LEN** på [föregående](#page-2575-1) sida.

<span id="page-2576-0"></span>LN

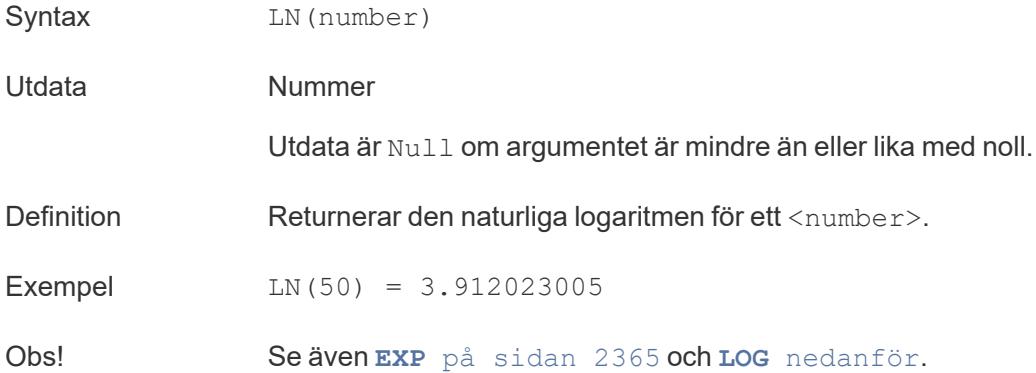

#### <span id="page-2576-1"></span>LOG

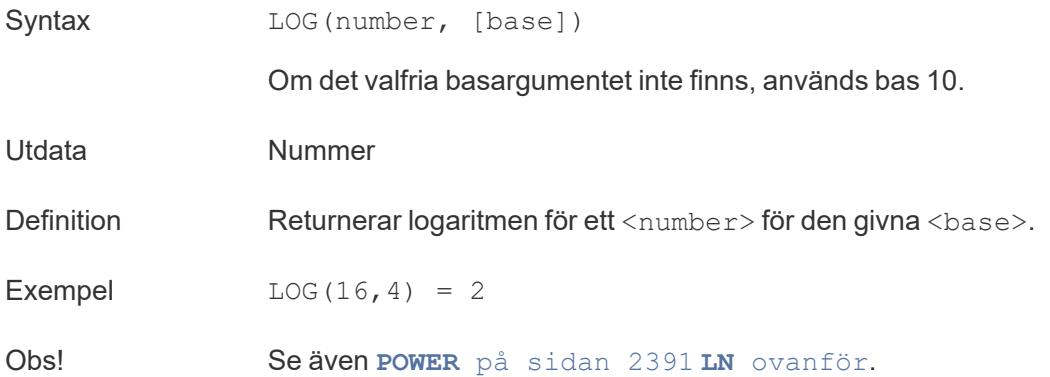

## LOG2

#### LOG2(number)

Stöds endast vid anslutning till Google BigQuery. Du hittar mer information i Fler [funktioner](https://help.tableau.com/current/pro/desktop/sv-se/functions_functions_additional.htm).

## LOOKUP

LOOKUP(expression, [offest])

<span id="page-2577-0"></span>Mer information finns i Funktioner för [tabellberäkning](https://help.tableau.com/current/pro/desktop/sv-se/functions_functions_tablecalculation.htm).

# LOWER

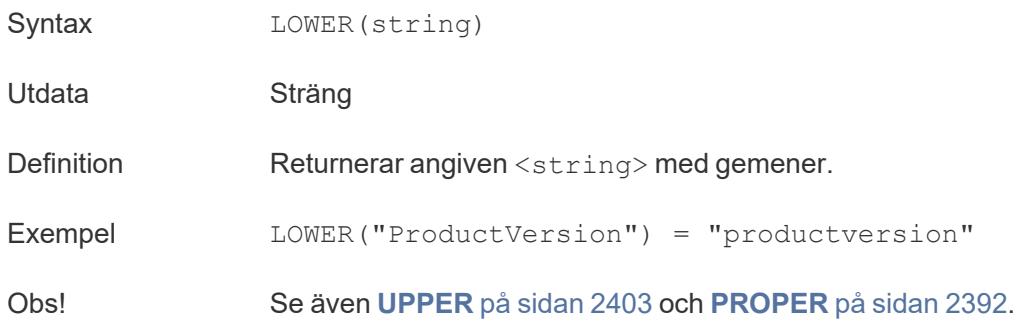

## LTRIM

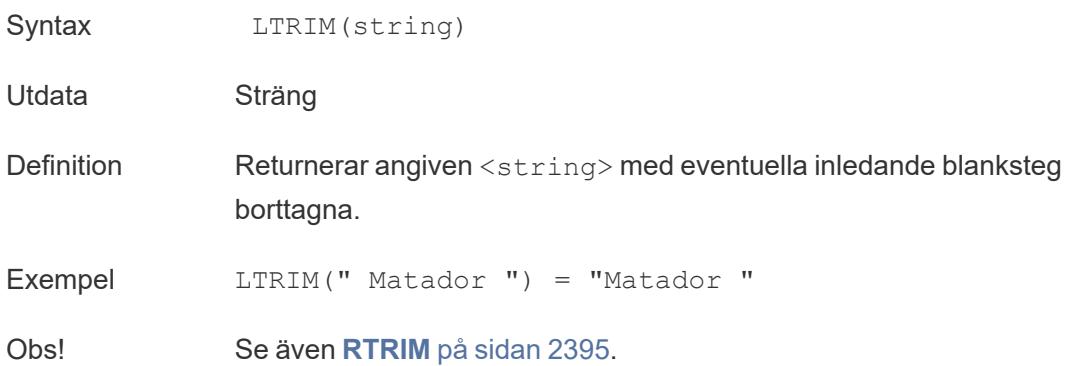

# LTRIM\_THIS

LTRIM\_THIS(string, string)

Stöds endast vid anslutning till Google BigQuery. Du hittar mer information i Fler [funktioner.](https://help.tableau.com/current/pro/desktop/sv-se/functions_functions_additional.htm)

[Överst](#page-2541-0) på sidan

M

## MAKEDATE

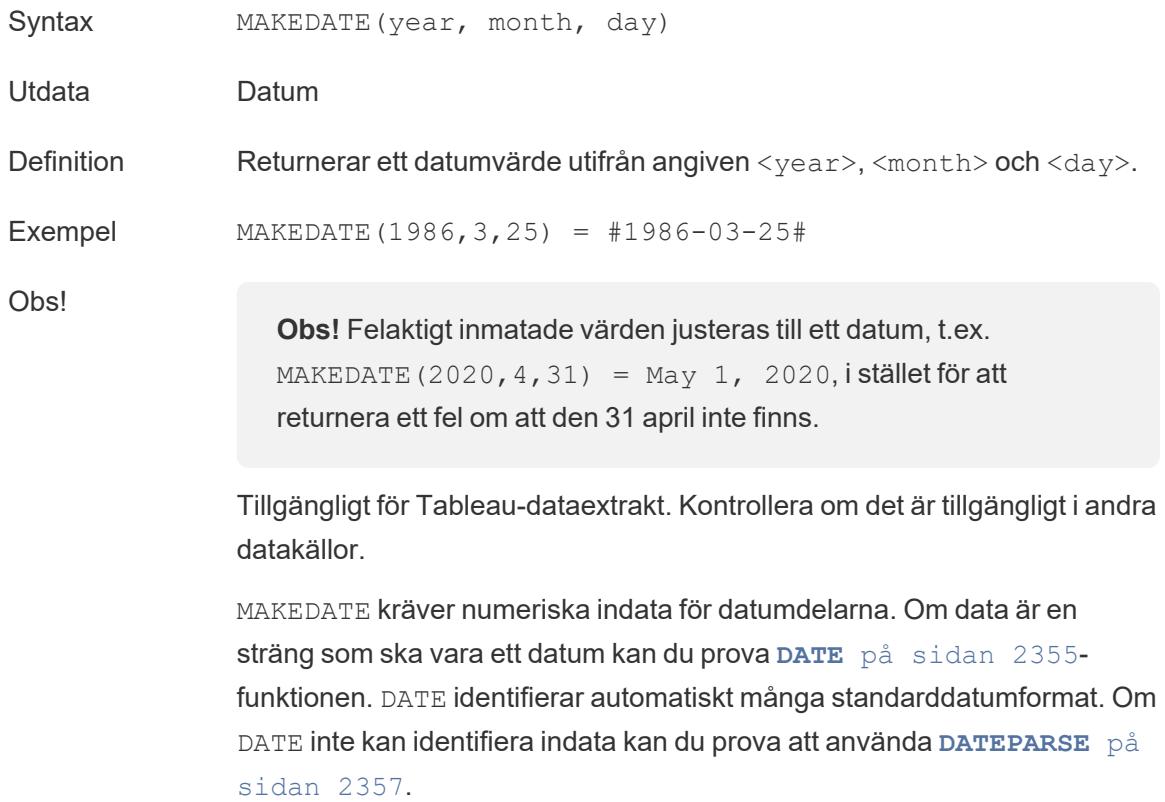

# <span id="page-2578-0"></span>MAKEDATETIME

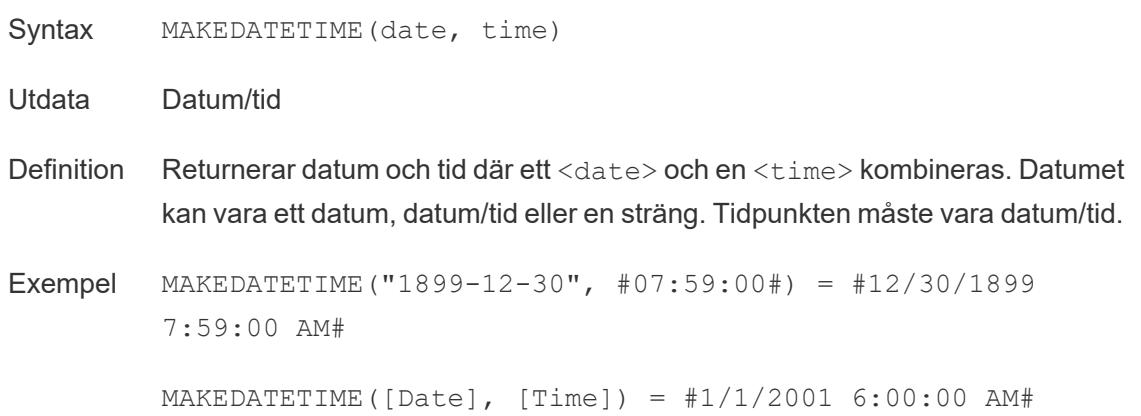

Obs! Den här funktionen finns endast tillgänglig för MySQL-kompatibla anslutningar (för Tableau är dessa MySQL och Amazon Aurora).

> **[MAKETIME](#page-2580-0)** på motsatta sidan är en liknande funktion som är tillgänglig för Tableau-dataextrakt och vissa andra datakällor.

## MAKELINE

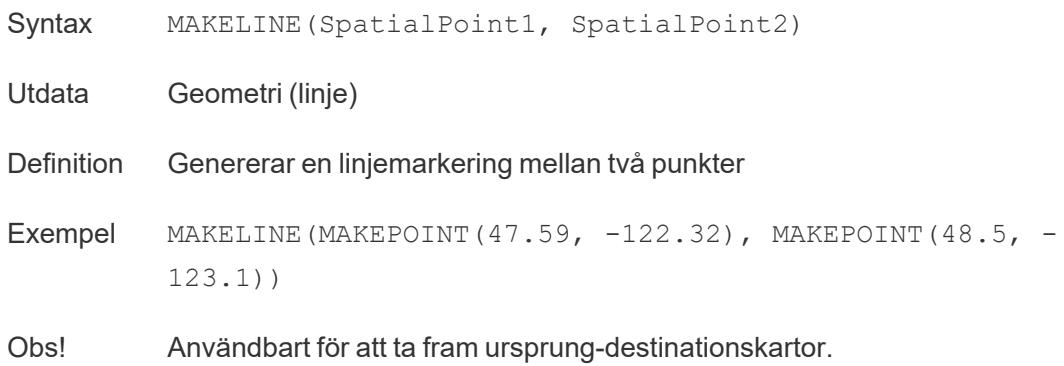

# MAKEPOINT

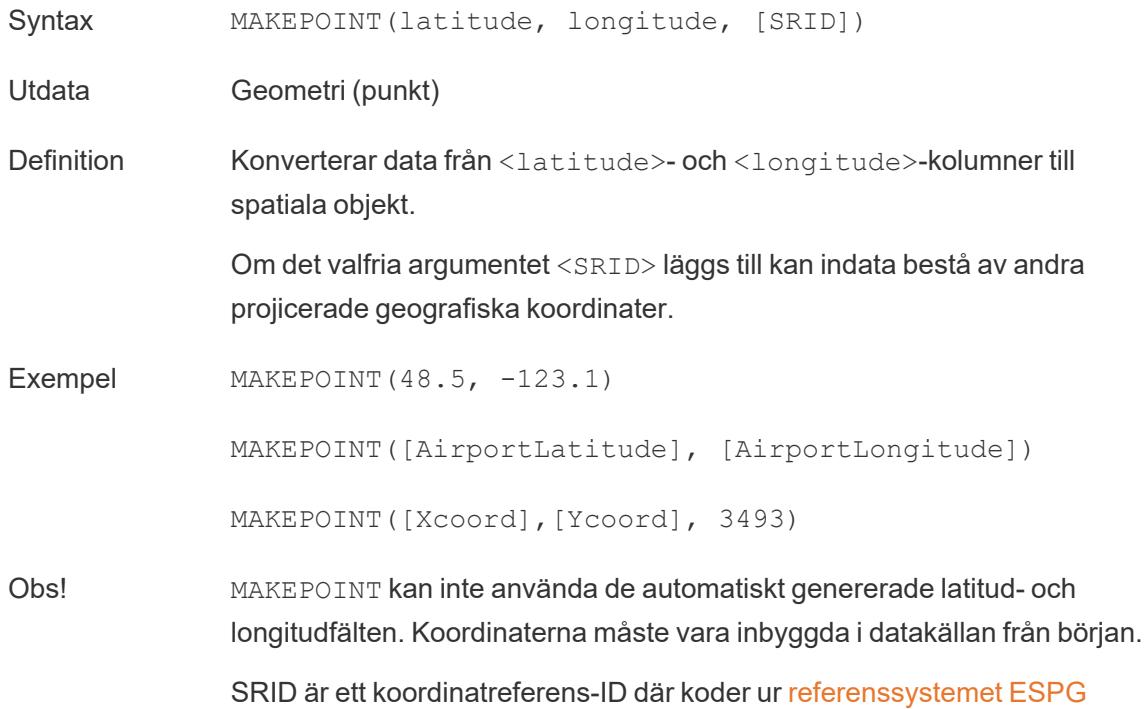

används för att specificera koordinatsystem. Om SRID inte har specificerats antas WGS84 och parametrar behandlas som latitud/longitud i grader.

Med MAKEPOINT kan du aktivera en datakälla spatialt, så att du kan koppla den till en spatialfil med hjälp av en spatial koppling. Mer information finns i Koppla [spatialfiler](https://help.tableau.com/current/pro/desktop/sv-se/maps_spatial_join.htm) i Tableau.

## <span id="page-2580-0"></span>MAKETIME

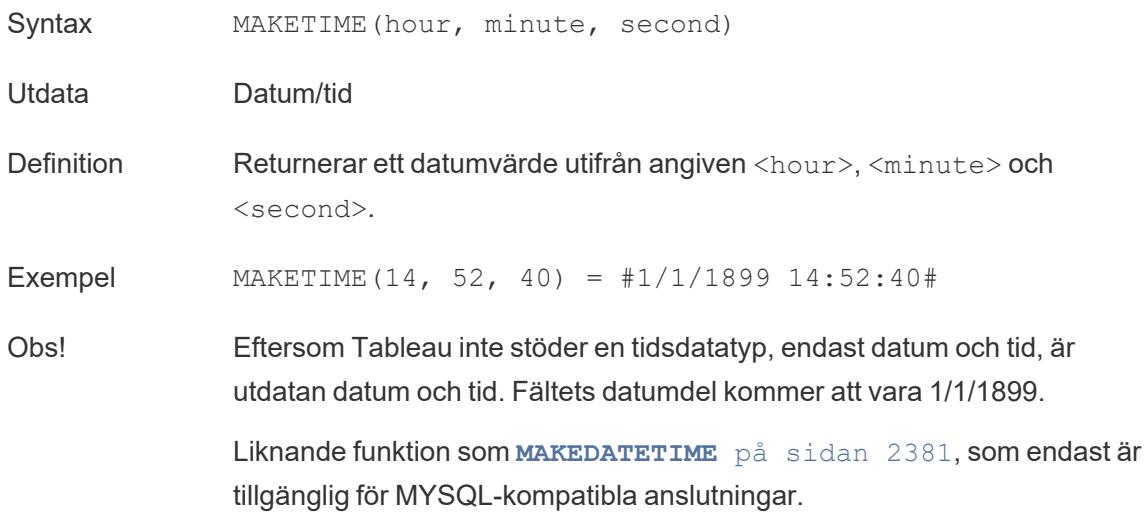

#### <span id="page-2580-1"></span>MAX

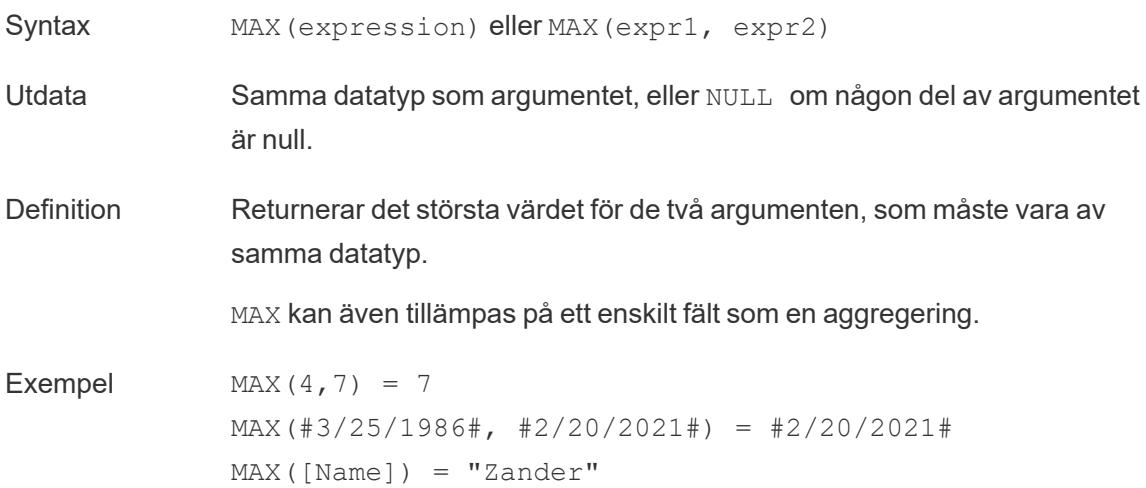

#### Obs! **För strängar**

MAX är vanligtvis det värde som kommer sist i alfabetisk ordning.

För datakällor i databaser är strängvärdet MAX det högsta i den sorteringssekvens som definierats i databasen för den kolumnen.

#### **För datum**

För datum är MAX det senaste datumet. Om MAX är en aggregering kommer resultatet inte att ha någon datumhierarki. Om MAX är en jämförelse kommer resultatet att behålla datumhierarkin.

#### **Som en aggregering**

MAX(expression) är en aggregerad funktion och returnerar ett enda aggregerat resultat. Detta visas som AGG(expression) i visualiseringen.

#### **Som en jämförelse**

MAX(expr1, expr2) jämför de två värdena och returnerar ett värde på radnivå.

Se även **MIN** på [motsatta](#page-2582-1) sidan.

#### MEDIAN

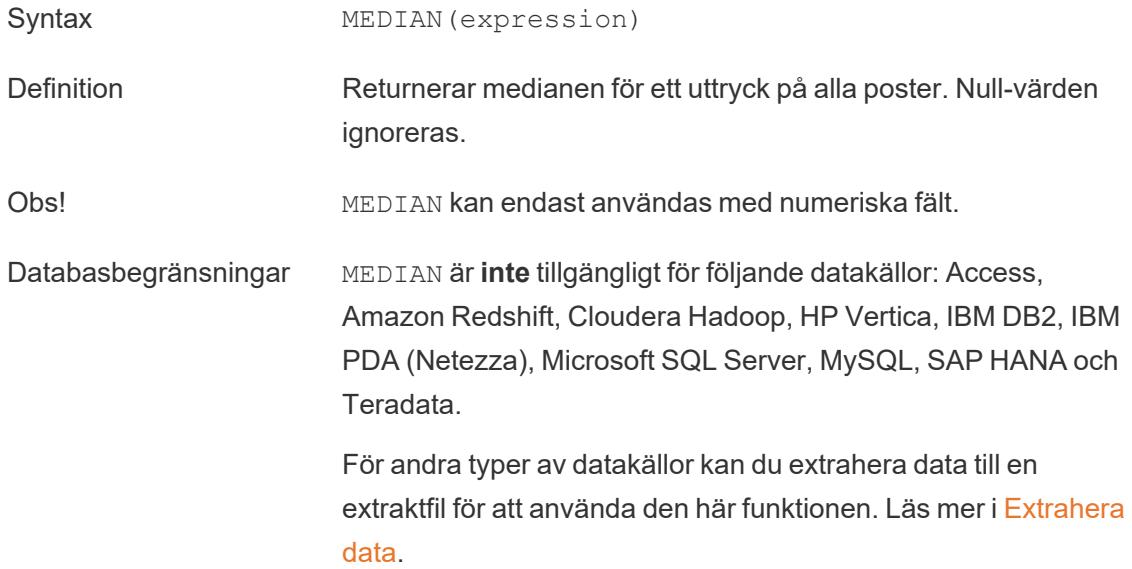

## <span id="page-2582-0"></span>MID

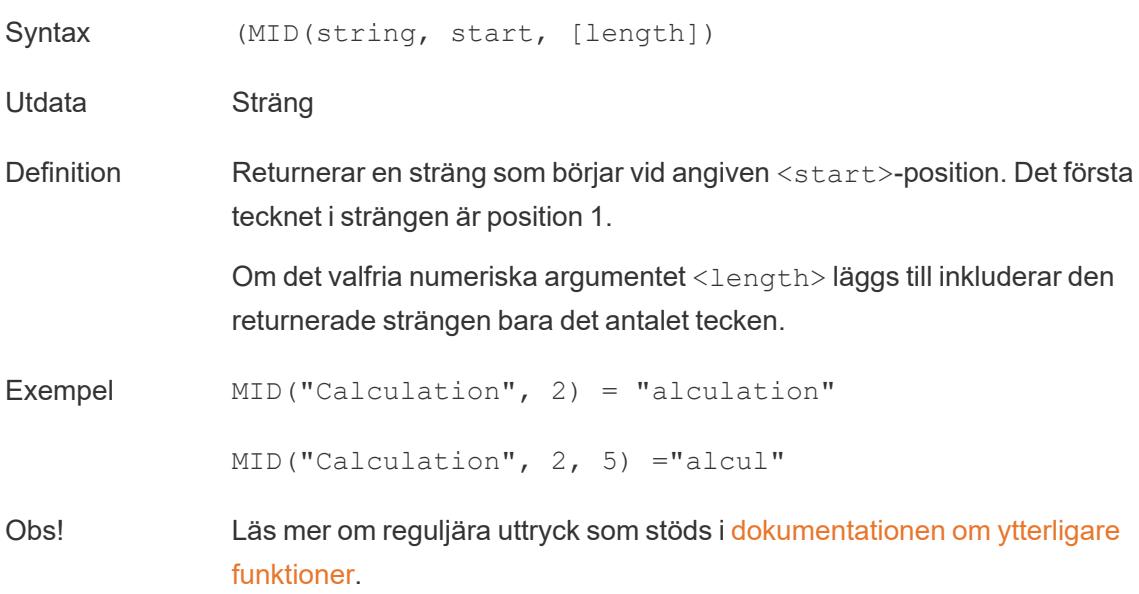

## <span id="page-2582-1"></span>MIN

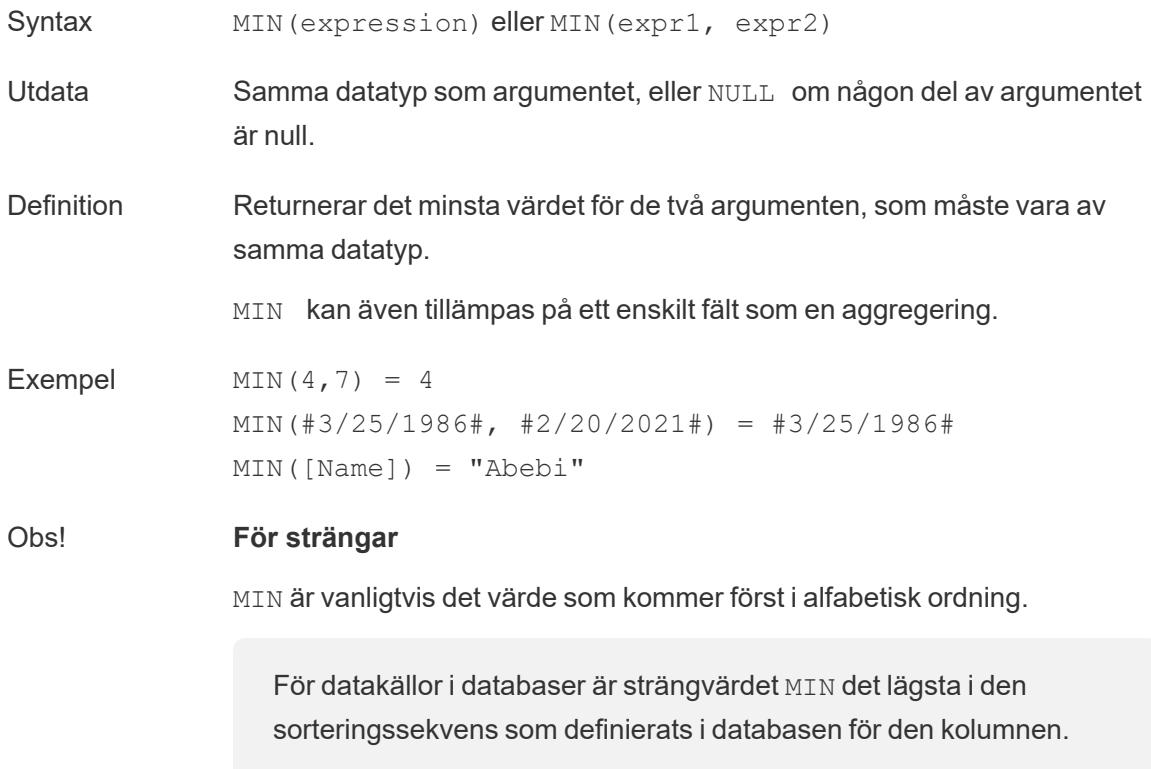

#### **För datum**

För datum är MIN det tidigaste datumet. Om MIN är en aggregering kommer resultatet inte att ha någon datumhierarki. Om MIN är en jämförelse kommer resultatet att behålla datumhierarkin.

#### **Som en aggregering**

MIN(expression) är en aggregerad funktion och returnerar ett enda aggregerat resultat. Detta visas som AGG(expression) i visualiseringen.

#### **Som en jämförelse**

MIN(expr1, expr2) jämför de två värdena och returnerar ett värde på radnivå.

Se även **MAX** på [sidan](#page-2580-1) 2383.

#### Modelltillägg

Mer information finns i Funktioner för [tabellberäkning](https://help.tableau.com/current/pro/desktop/sv-se/functions_functions_tablecalculation.htm).

- MODEL\_EXTENSION\_BOOL
- MODEL\_EXTENSION\_INT
- MODEL\_EXTENSION\_REAL
- MODEL\_EXTENSION\_STR

## MODEL\_PERCENTILE

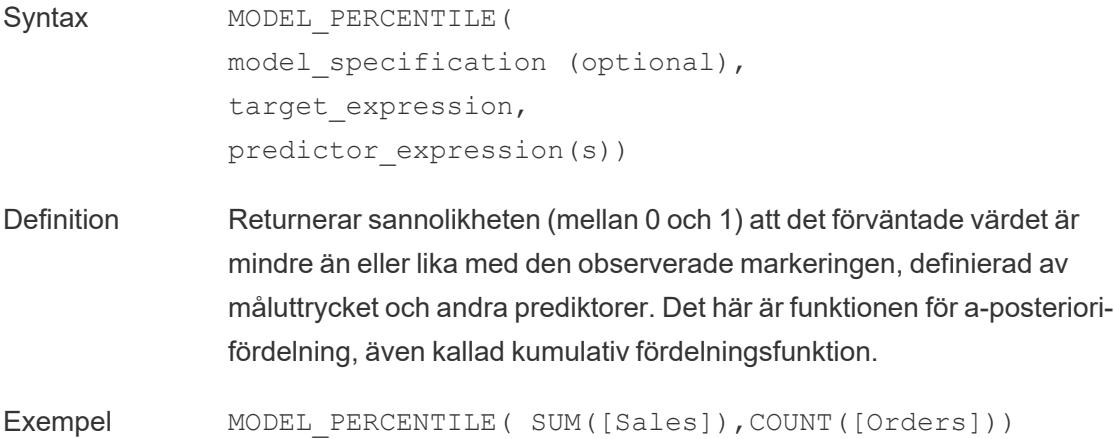

# MODEL\_QUANTILE

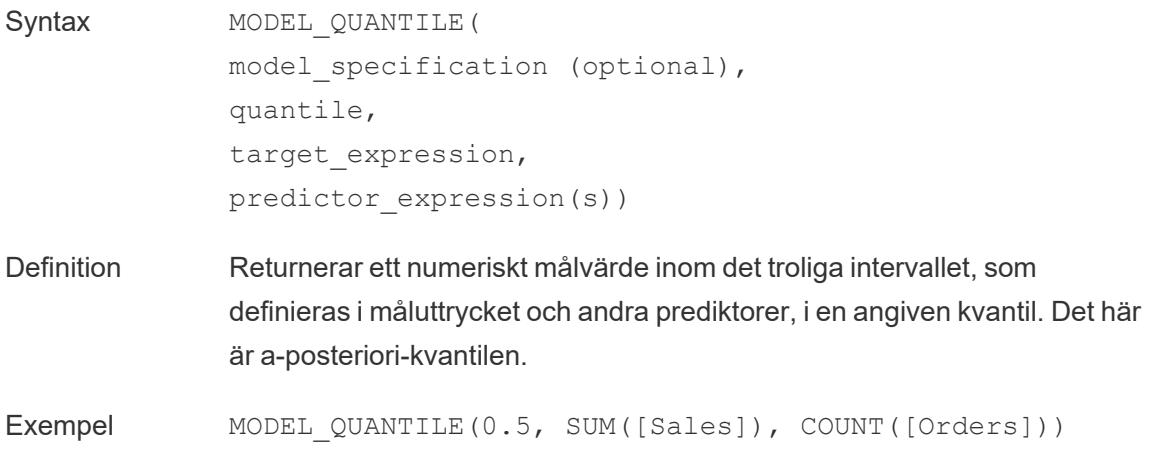

#### <span id="page-2584-0"></span>MONTH

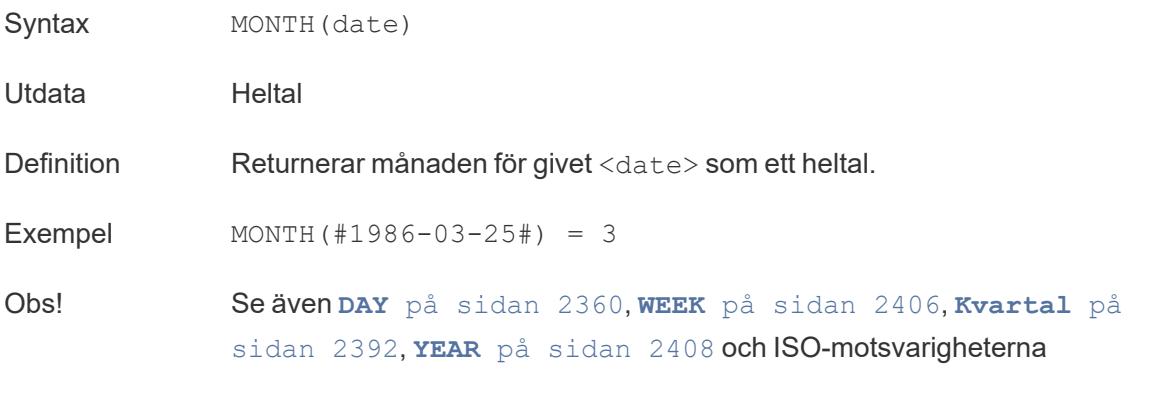

[Överst](#page-2541-0) på sidan

<span id="page-2584-1"></span>N

#### NOT

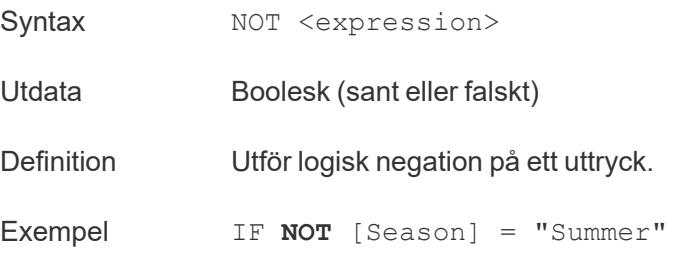

```
THEN 'Don't wear sandals'
ELSE 'Wear sandals' 
END
```
"*Om Season inte är lika med Summer returneras* Don't wear sandals. *Om inte returneras* Wear sandals."

Obs! Används ofta med **IF** på [sidan](#page-2567-0) 2370 och **IIF** på [sidan](#page-2568-0) 2371. Se även **[Tableau-funktionerna](#page-2541-1) i denna referens är ordnade i bokstavsordning. Klicka på en [bokstav](#page-2541-1) för att hoppa till den platsen i listan. Du kan också [använda](#page-2541-1) Ctrl+F (Cmd-F på en Mac) för att öppna en sökruta och söka efter en specifik [funktion.](#page-2541-1)** på sidan 2344 och **OR** [nedanför](#page-2585-0).

#### NOW

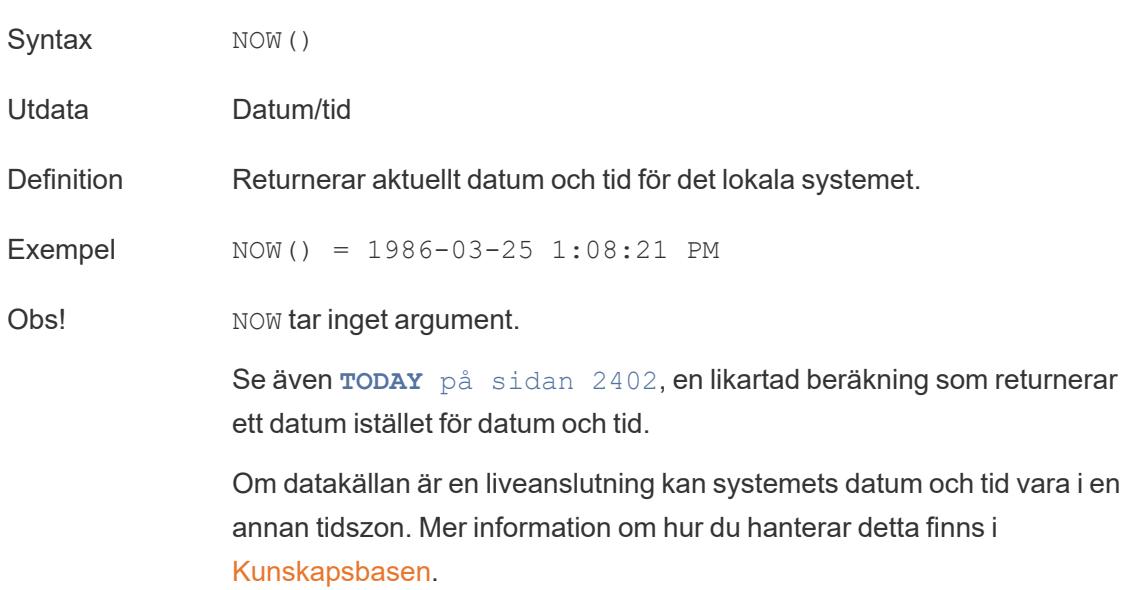

[Överst](#page-2541-0) på sidan

<span id="page-2585-0"></span> $\Omega$ 

#### OR

Syntax <expr1> OR <expr2>

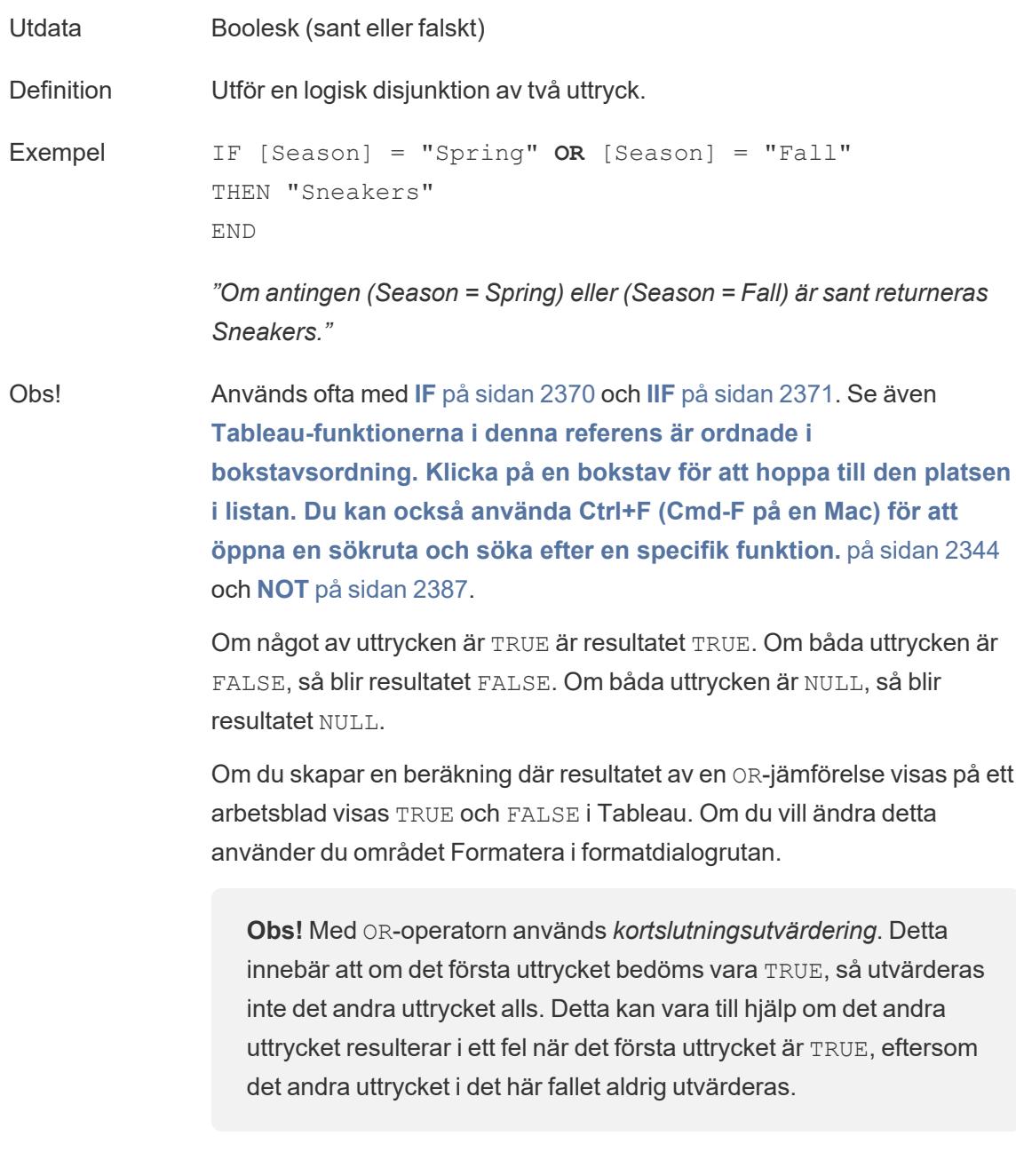

# OUTLINE

Syntax OUTLINE (<spatial polygon>)

Utdata Geometri

Definition Konverterar en polygongeometri till linjesträngar.

Obs! Användbart för att skapa ett separat lager för en kontur som kan formateras på ett annat sätt än fyllningen.

Stöder polygoner i multipolygoner.

[Överst](#page-2541-0) på sidan

P

# PARSE\_URL

```
PARSE URL(string, url part)
```
Stöds enbart vid anslutning till Cloudera Impala. Du hittar mer information i Fler [funktioner](https://help.tableau.com/current/pro/desktop/sv-se/functions_functions_additional.htm).

# PARSE\_URL\_QUERY

PARSE URL QUERY(string, key)

Stöds enbart vid anslutning till Cloudera Impala. Du hittar mer information i Fler [funktioner](https://help.tableau.com/current/pro/desktop/sv-se/functions_functions_additional.htm).

## PERCENTILE

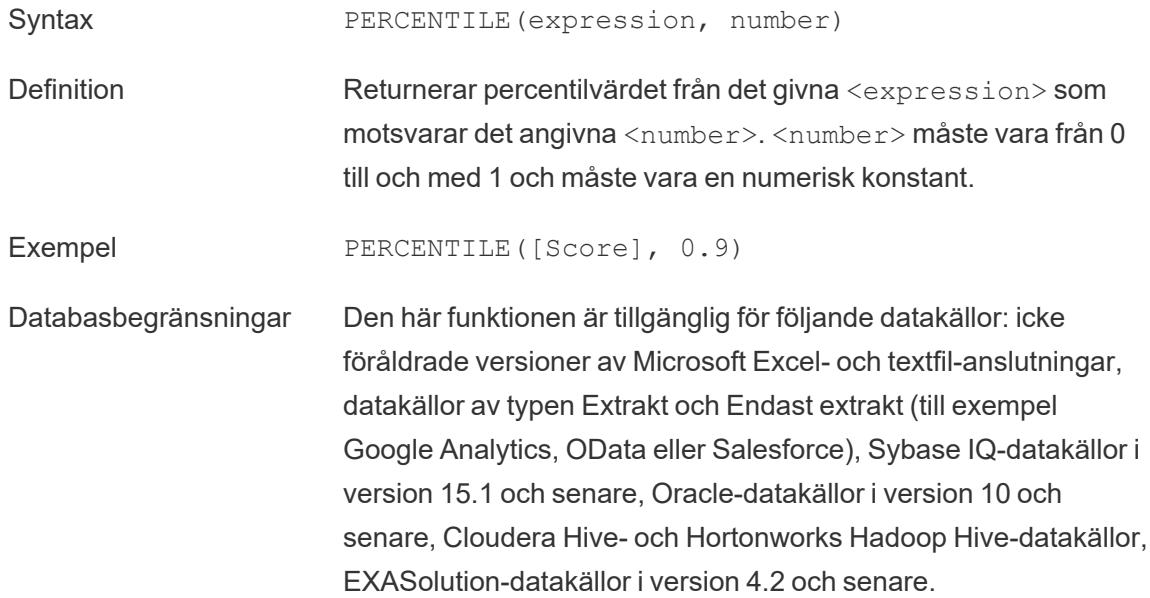

För andra typer av datakällor kan du extrahera data till en extraktfil för att använda den här funktionen. Läs mer i [Extrahera](https://help.tableau.com/current/pro/desktop/sv-se/extracting_data.htm) [data](https://help.tableau.com/current/pro/desktop/sv-se/extracting_data.htm).

<span id="page-2588-0"></span>PI

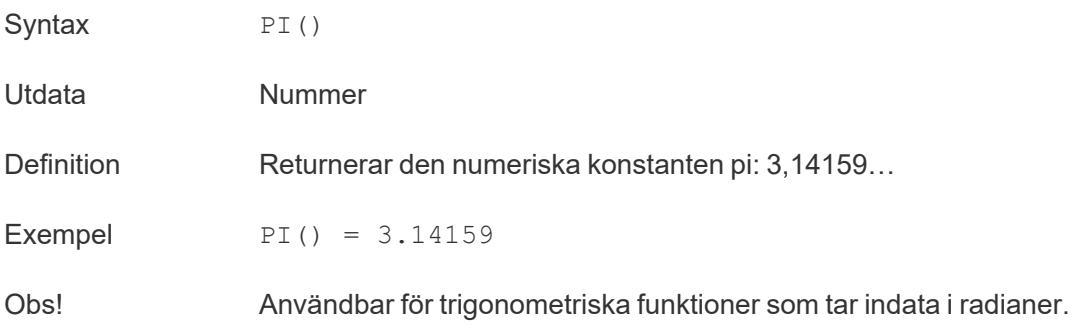

#### <span id="page-2588-1"></span>POWER

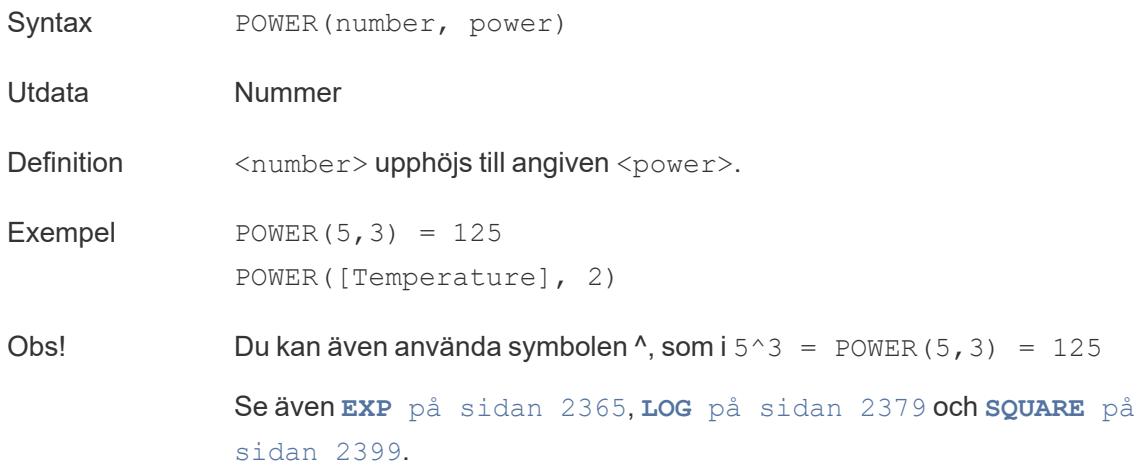

## PREVIOUS\_VALUE

PREVIOUS VALUE(expression)

Mer information finns i Funktioner för [tabellberäkning.](https://help.tableau.com/current/pro/desktop/sv-se/functions_functions_tablecalculation.htm)

## <span id="page-2589-1"></span>PROPER

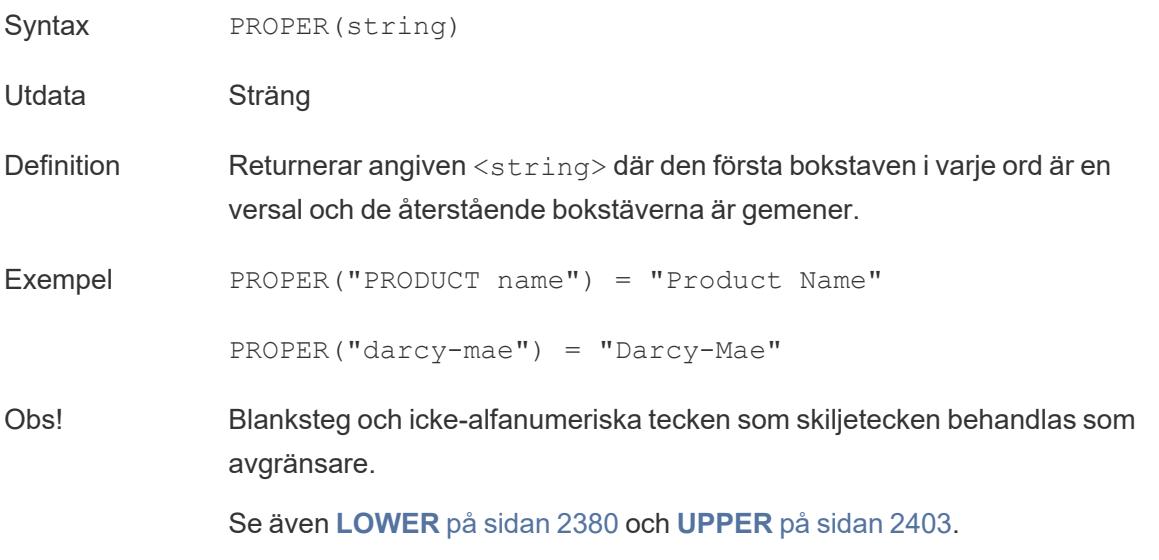

[Överst](#page-2541-0) på sidan

#### <span id="page-2589-0"></span>Q

#### Kvartal

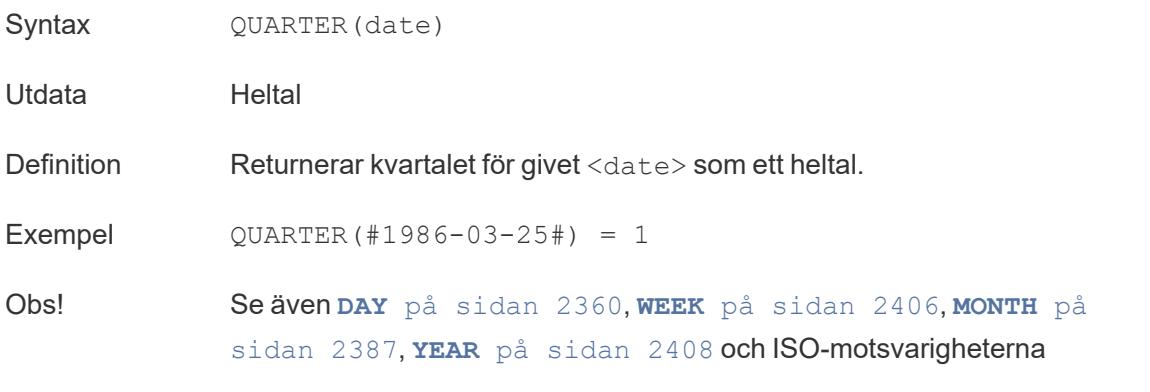

[Överst](#page-2541-0) på sidan

#### <span id="page-2590-0"></span>R

## RADIANS

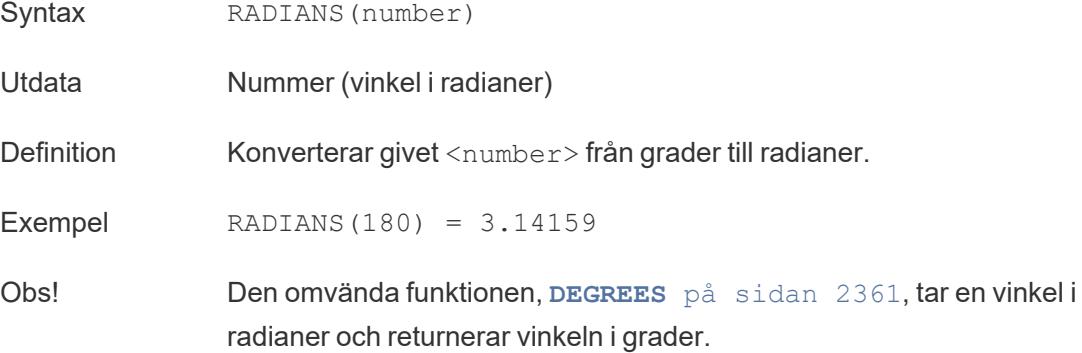

#### RANK-funktioner för tabellberäkning

Mer information finns i Funktioner för [tabellberäkning.](https://help.tableau.com/current/pro/desktop/sv-se/functions_functions_tablecalculation.htm)

- RANK(expression, ['asc' | 'desc'])
- RANK DENSE(expression, ['asc' | 'desc'])
- RANK MODIFIED(expression, ['asc' | 'desc'])
- RANK PERCENTILE(expression, ['asc' | 'desc'])
- RANK UNIQUE(expression, ['asc' | 'desc'])

#### RAWSQL-funktioner

Du hittar mer information i [Genomflödesfunktioner](https://help.tableau.com/current/pro/desktop/sv-se/functions_functions_passthrough.htm) (RAWSQL).

- RAWSQL BOOL("sql expr", [arg1], … [argN])
- RAWSQL DATE("sql expr", [arg1], … [argN])
- RAWSQL DATETIME("sql expr", [arg1], ... [argN])
- RAWSQL INT("sql expr", [arg1], ... [argN])
- RAWSQL REAL("sql expr", [arg1], ... [argN])
- RAWSQL SPATIAL
- RAWSQL STR("sql expr", [arg1], … [argN])
- RAWSQLAGG BOOL("sql expr", [arg1], … [argN])
- <sup>l</sup> RAWSQLAGG\_DATE("sql\_expr", [arg1], … [argN])
- RAWSQLAGG DATETIME("sql expr", [arg1], … [argN])
- <sup>l</sup> RAWSQLAGG\_INT("sql\_expr", [arg1], … [argN])
- RAWSQLAGG REAL("sql expr", [arg1], … [argN])
- RAWSQLAGG STR("sql expr", [arg1], … [argN])

#### REGEXP-funktioner

Du hittar mer information i Fler [funktioner](https://help.tableau.com/current/pro/desktop/sv-se/functions_functions_additional.htm).

- REGEXP EXTRACT(string, pattern)
- REGEXP EXTRACT NTH(string, pattern, index)
- REGEXP EXTRACT NTH(string, pattern, index)
- REGEXP MATCH(string, pattern)
- REGEXP REPLACE(string, pattern, replacement)

#### REPLACE

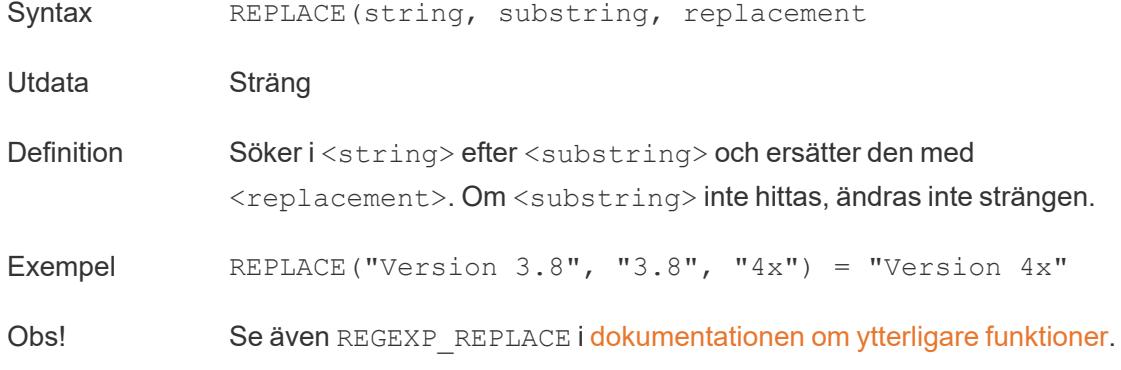

#### <span id="page-2591-0"></span>RIGHT

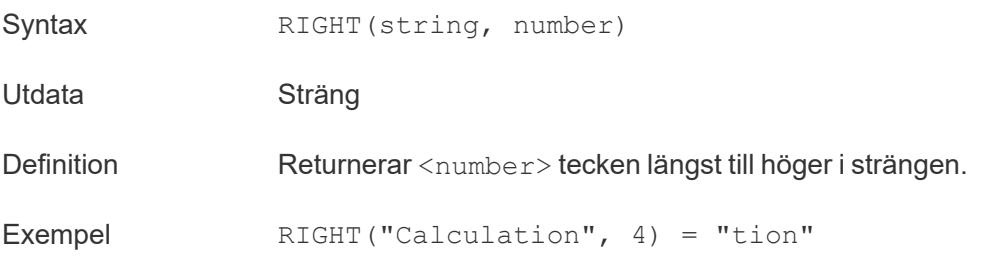
Obs! Se även **[LEFT](#page-2575-0)** på sidan 2378 och **MID** på [sidan](#page-2582-0) 2385.

# ROUND

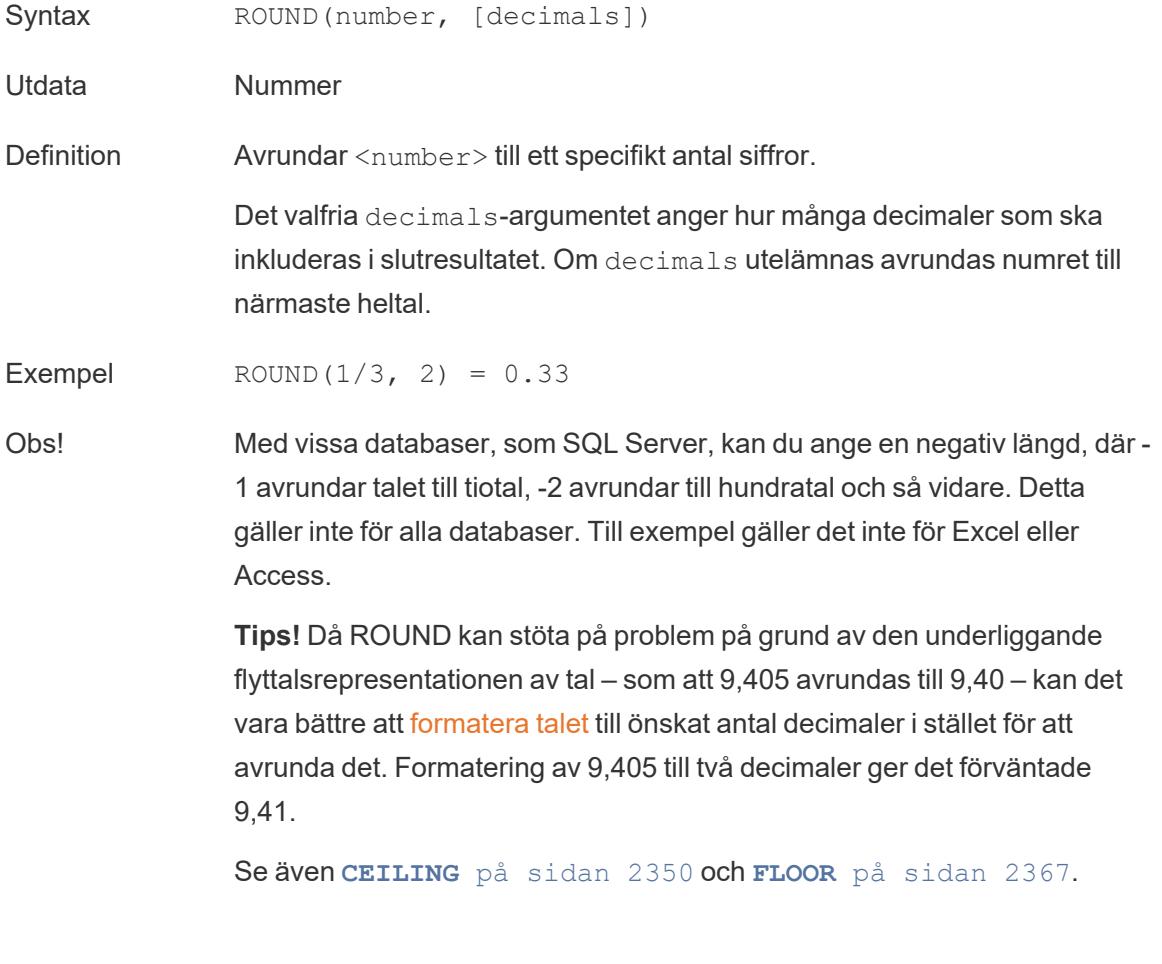

# <span id="page-2592-0"></span>RTRIM

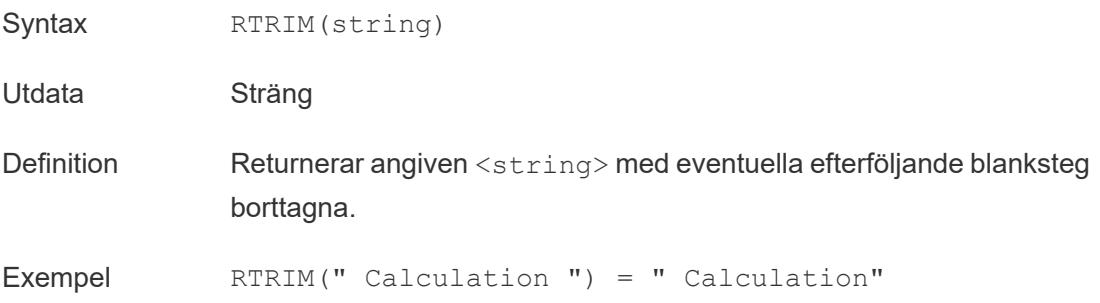

Obs! Se även **[LTRIM](#page-2577-0)** på sidan 2380 och **[TRIM](#page-2600-0)** på sidan 2403.

# RTRIM\_THIS

RTRIM\_THIS(string, string)

Stöds endast vid anslutning till Google BigQuery. Du hittar mer information i Fler [funktioner.](https://help.tableau.com/current/pro/desktop/sv-se/functions_functions_additional.htm)

# RUNNING-funktioner för tabellberäkning

Mer information finns i Funktioner för [tabellberäkning](https://help.tableau.com/current/pro/desktop/sv-se/functions_functions_tablecalculation.htm).

- RUNNING AVG(expression)
- RUNNING COUNT (expression)
- RUNNING MAX (expression)
- RUNNING MIN(expression)
- RUNNING SUM (expression)

[Överst](#page-2541-0) på sidan

S

# SCRIPT-analystillägg

Mer information finns i Funktioner för [tabellberäkning](https://help.tableau.com/current/pro/desktop/sv-se/functions_functions_tablecalculation.htm).

- SCRIPT BOOL
- SCRIPT INT
- SCRIPT REAL
- SCRIPT STR

# SHAPETYPE

Syntax SHAPETYPE (<geometry>)

Utdata Sträng

Definition Returnerar en sträng som beskriver strukturen för den spatiala geometrin, till exempel Empty, Point, MultiPoint, LineString, MultiLinestring, Polygon,

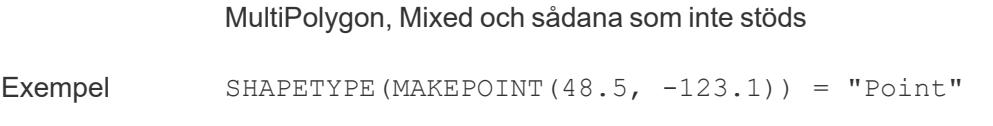

# **SIGN**

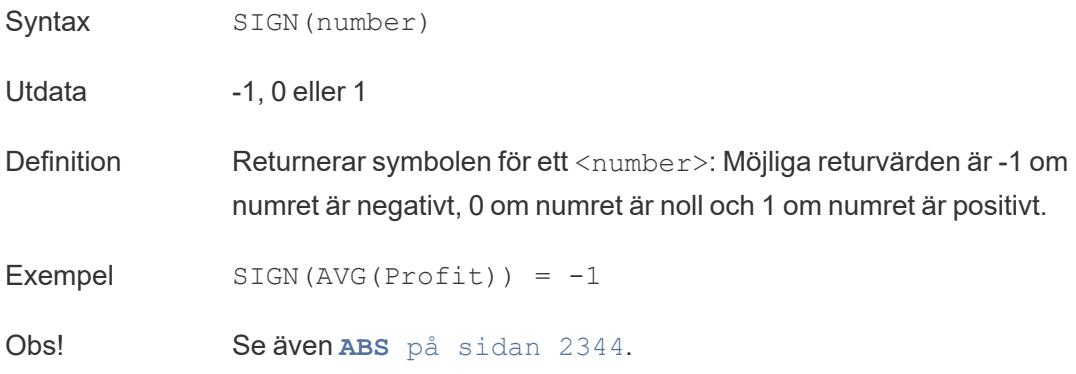

# SIN

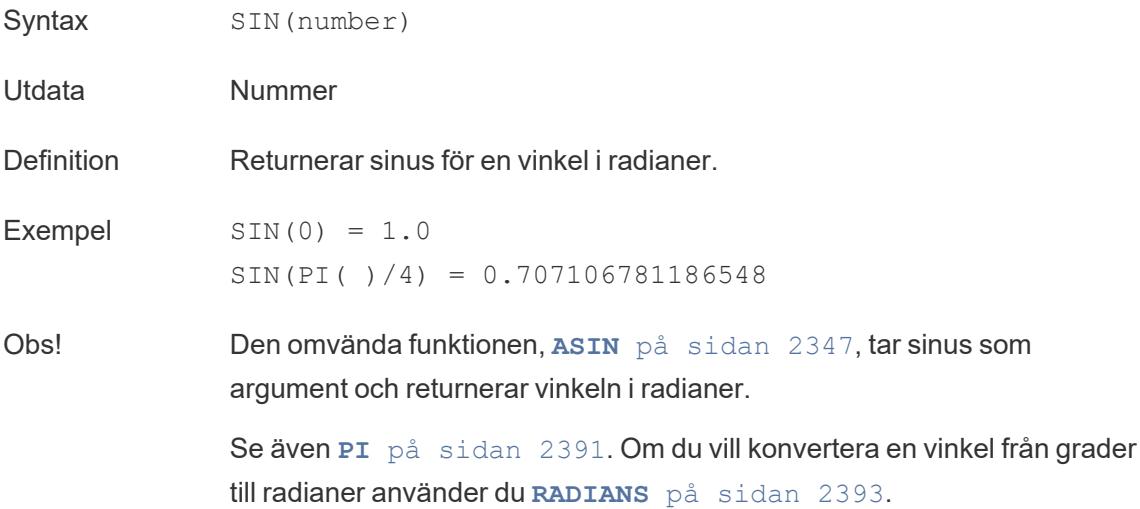

## SIZE

### SIZE()

Mer information finns i Funktioner för [tabellberäkning.](https://help.tableau.com/current/pro/desktop/sv-se/functions_functions_tablecalculation.htm)

# SPACE

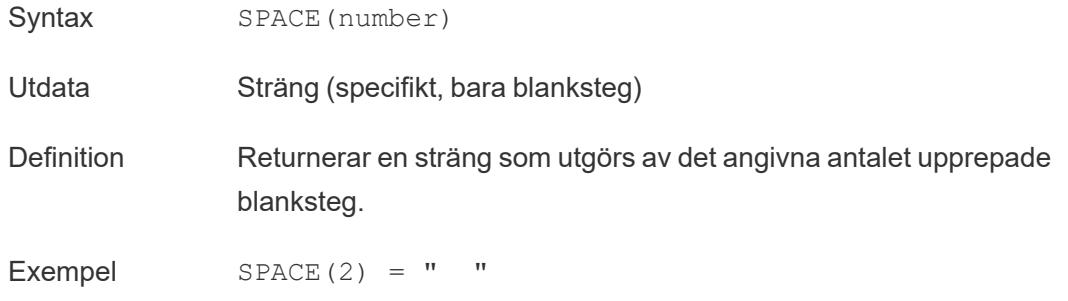

# SPLIT

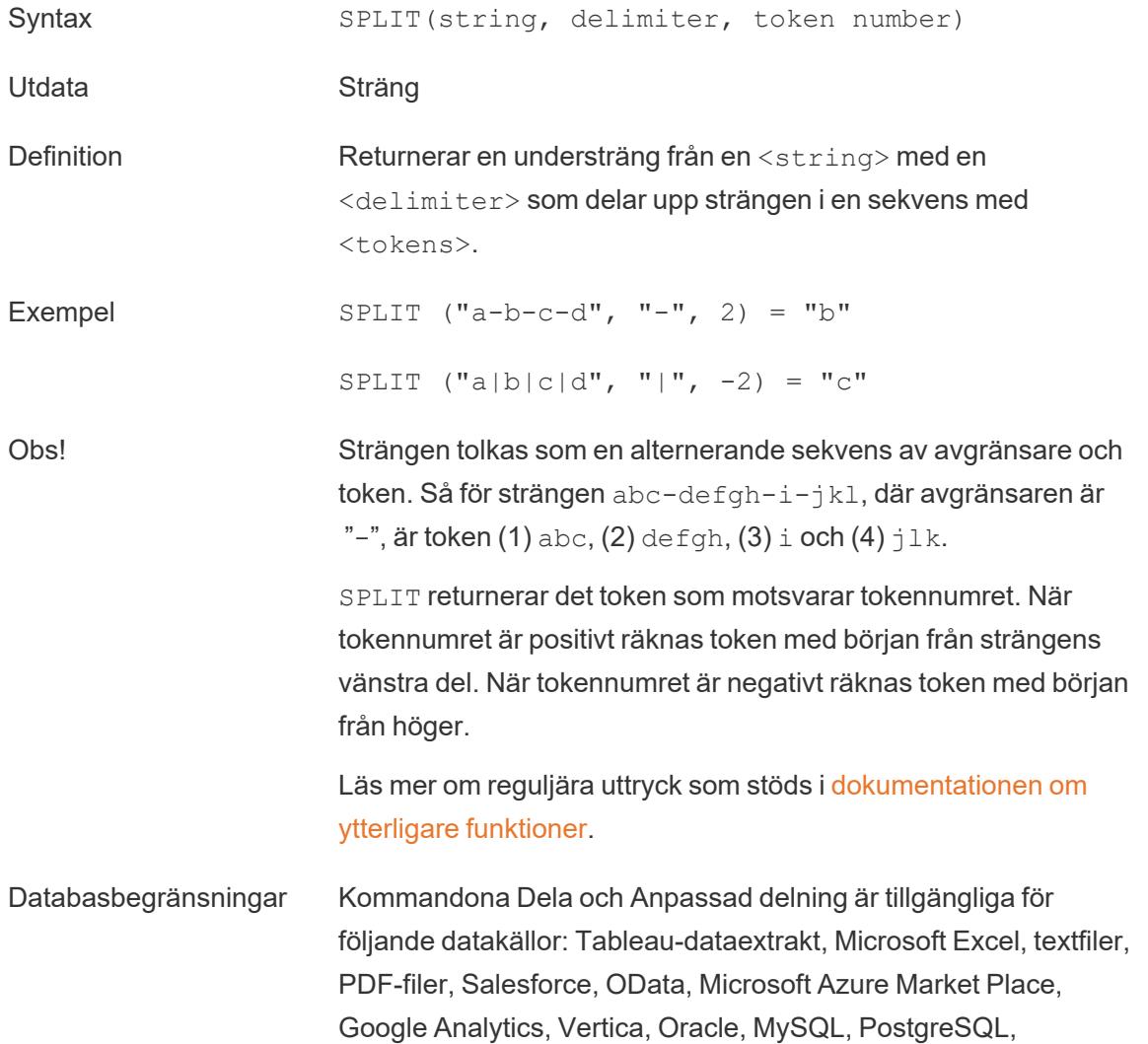

Teradata, Amazon Redshift, Aster Data, Google Big Query, Cloudera Hadoop Hive, Hortonworks Hive och Microsoft SQL Server.

Vissa datakällor har begränsningar vad gäller strängdelning. Läs mer om SPLIT-funktionens begränsningar längre fram i det här avsnittet.

# <span id="page-2596-1"></span>**SQRT**

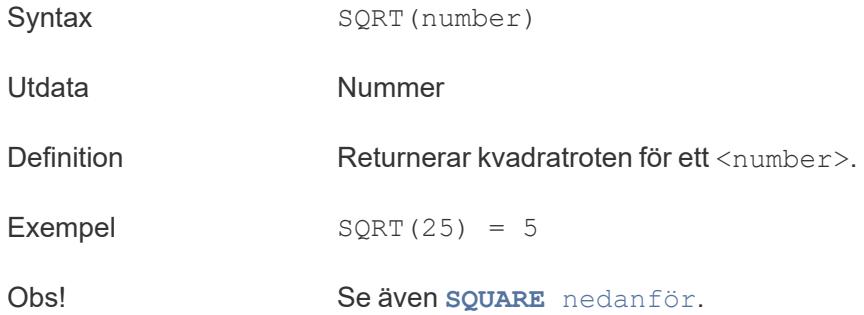

# <span id="page-2596-0"></span>**SQUARE**

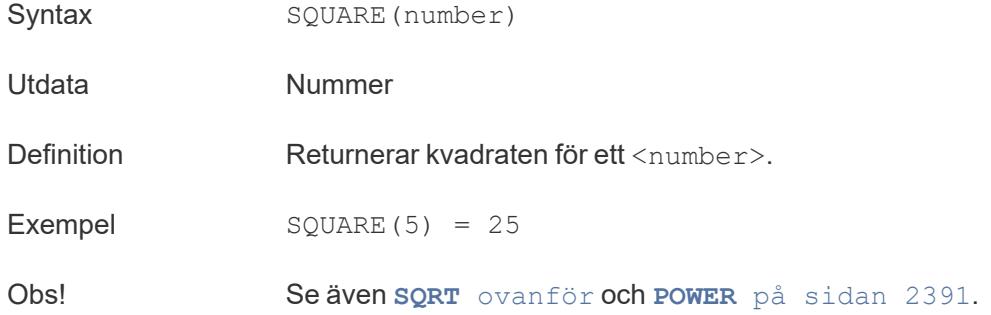

# **STARTSWITH**

- Syntax STARTSWITH(string, substring)
- Utdata Booleskt
- Definition Returnerar Sant om string börjar med substring. Inledande blanksteg

ignoreras.

Exempel STARTSWITH("Matador, "Ma") = TRUE

Obs! Se även **[CONTAINS](#page-2548-0)** på sidan 2351 och läs mer om reguljära uttryck som stöds i [dokumentationen](https://help.tableau.com/current/pro/desktop/sv-se/functions_functions_additional.htm) om ytterligare funktioner.

## **STDEV**

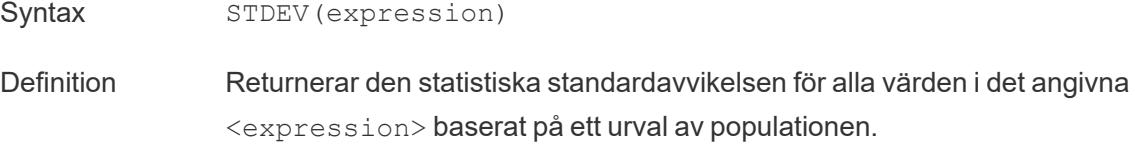

# **STDEVP**

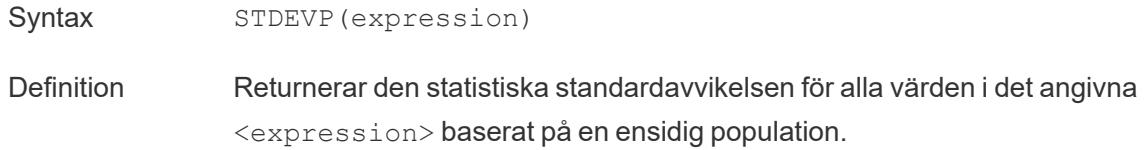

# **STR**

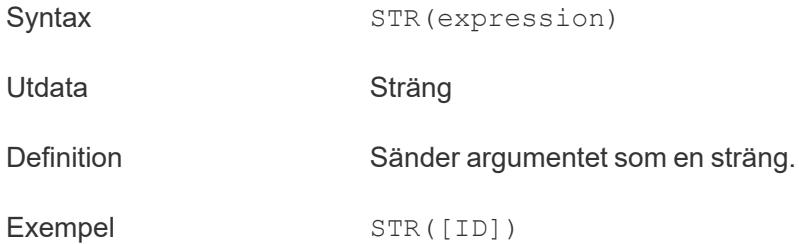

## SUM

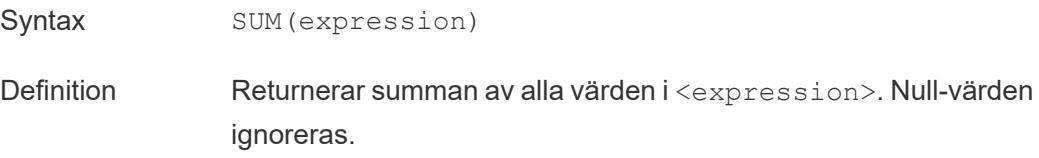

Obs! SUM kan endast användas med numeriska fält.

## [Överst](#page-2541-0) på sidan

### T

# TAN

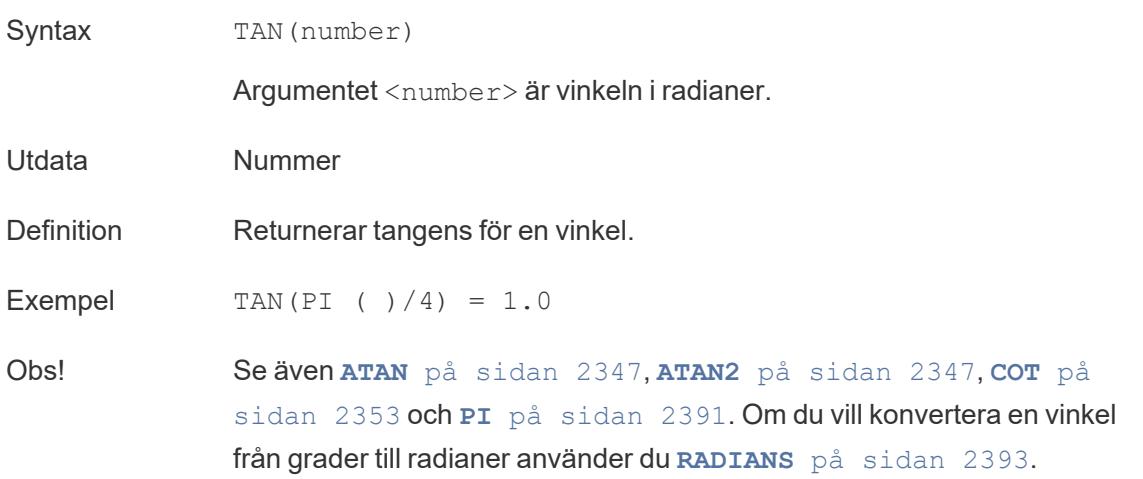

# <span id="page-2598-0"></span>**THEN**

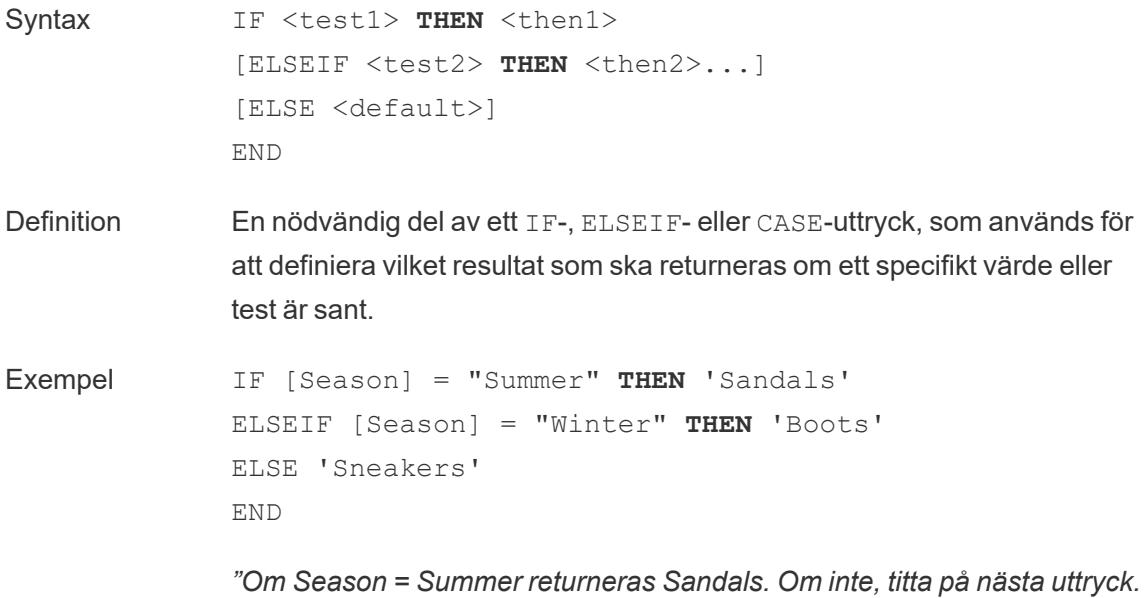

*Om Season = Winter returneras Boots. Om inget av uttrycken är sant returneras Sneakers."*

```
CASE [Season]
WHEN 'Summer' THEN 'Sandals'
WHEN 'Winter' THEN 'Boots'
ELSE 'Sneakers'
END
```
*"Titta på fältet Season. Om värdet är Summer returneras Sandals. Om värdet är Winter returneras Boots. Om inget av alternativen i beräkningen matchar det som finns i fältet Season returneras Sneakers."*

Obs! Används med **[CASE](#page-2546-0)** på sidan 2349, **[WHEN](#page-2603-0)** på sidan 2406, **IF** på [sidan](#page-2567-0) [2370](#page-2567-0), **[ELSEIF](#page-2560-0)** på sidan 2363, **THEN** på [föregående](#page-2598-0) sida, **[ELSE](#page-2559-0)** på sidan [2362](#page-2559-0) och **END** på [sidan](#page-2561-0) 2364

# TIMESTAMP\_TO\_USEC

TIMESTAMP\_TO\_USEC(expression)

Stöds endast vid anslutning till Google BigQuery. Du hittar mer information i Fler [funktioner.](https://help.tableau.com/current/pro/desktop/sv-se/functions_functions_additional.htm)

# TLD

```
TLD(string_url)
```
Stöds endast vid anslutning till Google BigQuery. Du hittar mer information i Fler [funktioner.](https://help.tableau.com/current/pro/desktop/sv-se/functions_functions_additional.htm)

# TODAY

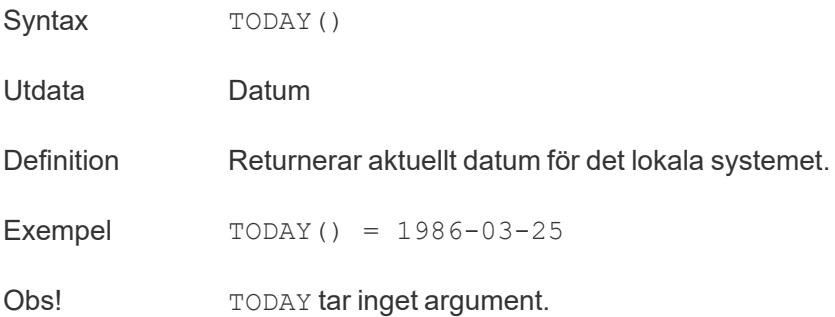

Se även **NOW** på [sidan](#page-2585-0) 2388, en likartad beräkning som returnerar datum och tid istället för ett datum.

Om datakällan är en liveanslutning kan systemdatumet vara i en annan tidszon. Mer information om hur du hanterar detta finns i [Kunskapsbasen](https://kb.tableau.com/articles/issue/now-function-returns-utc-time?lang=sv-se).

# TOTAL

```
TOTAL(expression)
```
<span id="page-2600-0"></span>Mer information finns i Funktioner för [tabellberäkning.](https://help.tableau.com/current/pro/desktop/sv-se/functions_functions_tablecalculation.htm)

## TRIM

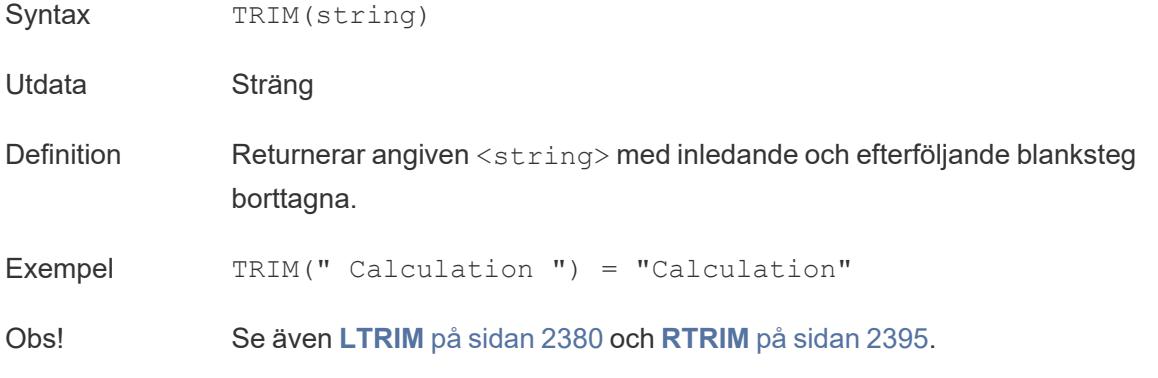

#### [Överst](#page-2541-0) på sidan

### $\cup$

## UPPER

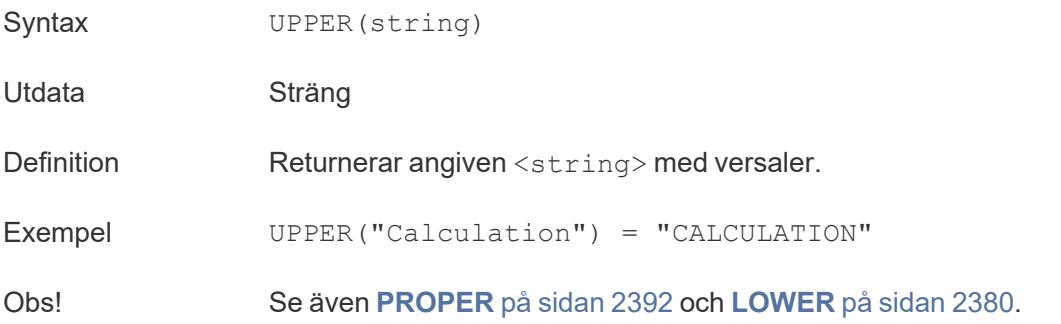

# USEC\_TO\_TIMESTAMP

USEC\_TO\_TIMESTAMP(expression)

Stöds endast vid anslutning till Google BigQuery. Du hittar mer information i Fler [funktioner.](https://help.tableau.com/current/pro/desktop/sv-se/functions_functions_additional.htm)

# USERDOMAIN

Syntax USERDOMAIN()

Utdata Sträng

Definition Returnerar den aktuella användarens domän.

- Obs! Den här funktionen kontrollerar följande:
	- Tableau Cloud och Tableau Server: den inloggade användarens användardomän
	- Tableau Desktop: den lokala domänen om användaren befinner sig på en domän

## USERNAME

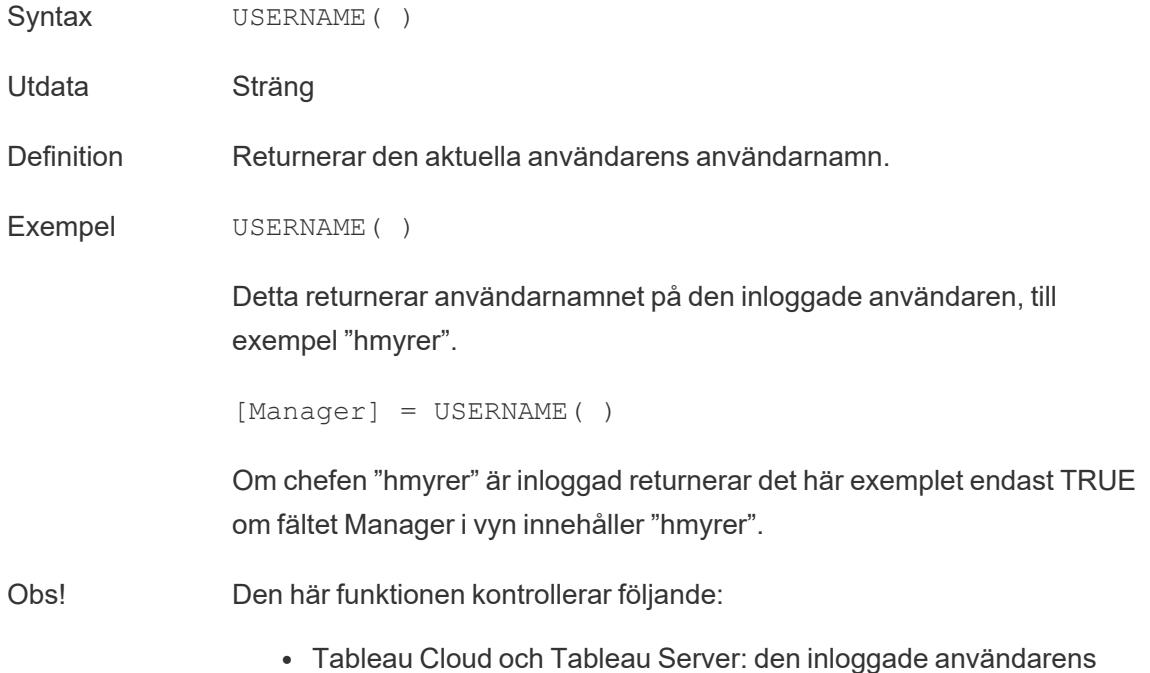

användarnamn

• Tableau Desktop: användarens lokala användarnamn eller nätverksanvändarnamn

#### **Användarfilter**

När ett beräknat fält som [Username field] = USERNAME( ) används som ett filter kan det användas för att skapa ett användarfilter som endast visar data som är relevanta för den person som är inloggad på servern.

## USER ATTRIBUTE-funktioner för JSON-webbtoken

- USERATTRIBUTE('attribute name')
- USERATTRIBUTEINCLUDES('attribute name', 'expected value')

Mer information finns i [Användarfunktioner](https://help.tableau.com/current/pro/desktop/sv-se/functions_functions_user.htm).

[Överst](#page-2541-0) på sidan

#### $\overline{V}$

## VAR

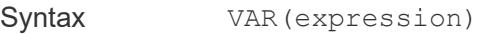

Definition Returnerar den statistiska variansen för alla värden i det givna uttrycket baserat på ett urval av populationen.

## VARP

Syntax **VARP** (expression)

Definition Returnerar den statistiska variansen för alla värden i det givna uttrycket på hela populationen.

[Överst](#page-2541-0) på sidan

<span id="page-2603-1"></span>W

# WEEK

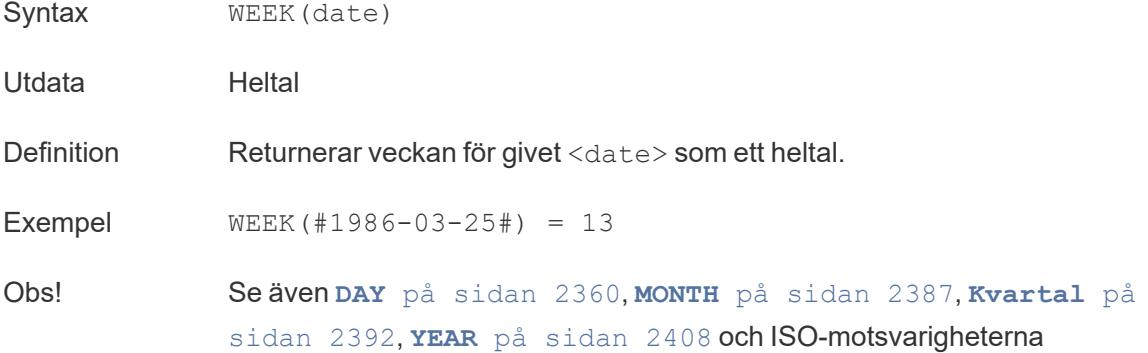

# <span id="page-2603-0"></span>WHEN

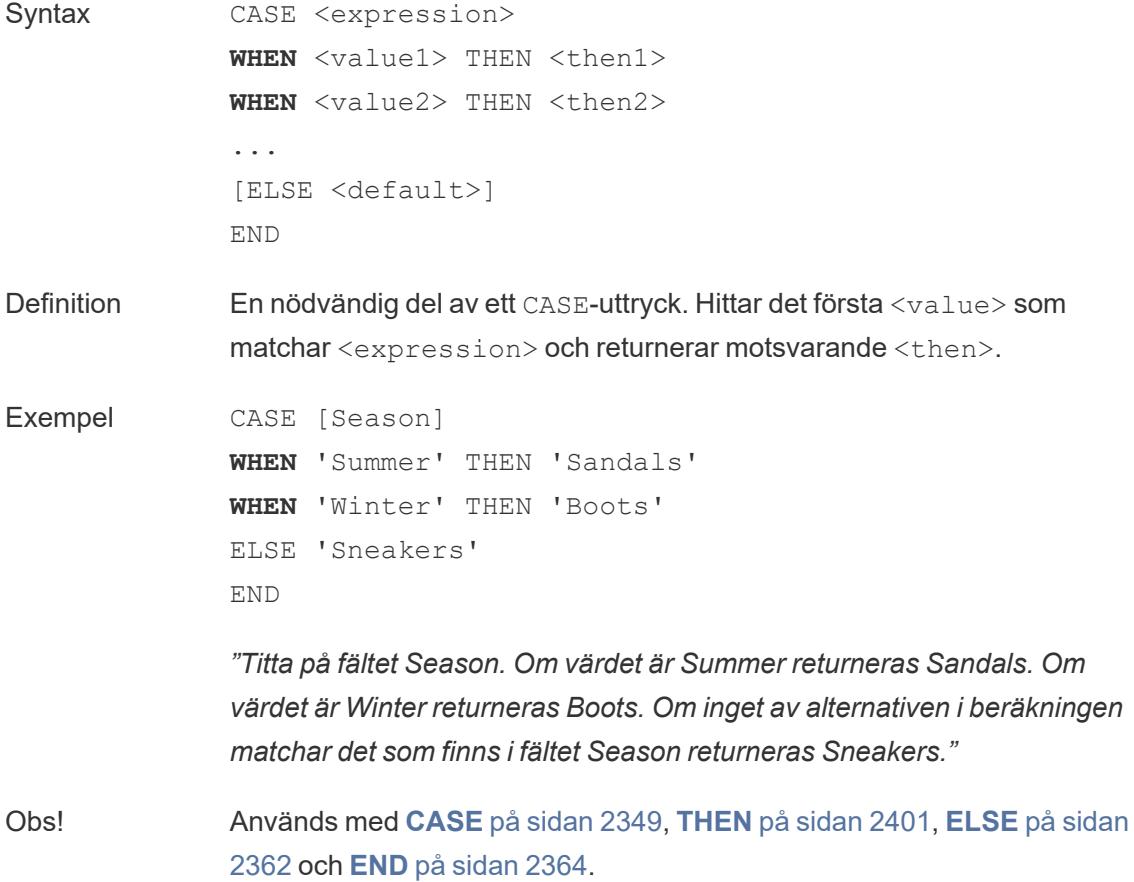

CASE har även stöd för konstruktionen WHEN IN, som i följande exempel:

```
CASE <expression>
WHEN IN <set1> THEN <then1>
WHEN IN <combinedfield> THEN <then2>
...
ELSE <default>
END
```
Värdena som WHEN IN jämförs med måste vara en uppsättning, en lista med bokstavliga värden eller ett kombinerat fält. Se även **IN** på [sidan](#page-2569-0) 2372.

## WINDOW-tabellberäkningar

Mer information finns i Funktioner för [tabellberäkning.](https://help.tableau.com/current/pro/desktop/sv-se/functions_functions_tablecalculation.htm)

- WINDOW AVG(expression, [start, end])
- WINDOW CORR(expression1, expression2, [start, end])
- WINDOW COUNT(expression, [start, end])
- WINDOW COVAR(expression1, expression2, [start, end])
- WINDOW COVARP(expression1, expression2, [start, end])
- WINDOW MAX(expression, [start, end])
- WINDOW MEDIAN(expression, [start, end])
- WINDOW MIN(expression, [start, end])
- WINDOW PERCENTILE(expression, number, [start, end])
- WINDOW STDEV(expression, [start, end])
- WINDOW STDEVP(expression, [start, end])
- WINDOW SUM(expression, [start, end])
- WINDOW VAR(expression, [start, end])
- WINDOW VARP(expression, [start, end])

[Överst](#page-2541-0) på sidan

### X

# XPATH-funktioner

Stöds enbart vid anslutning till Hadoop Hive. Du hittar mer information i [Genomflödesfunktioner](https://help.tableau.com/current/pro/desktop/sv-se/functions_functions_passthrough.htm) [\(RAWSQL\)](https://help.tableau.com/current/pro/desktop/sv-se/functions_functions_passthrough.htm).

- XPATH BOOLEAN(XML string, XPath expression string)
- XPATH DOUBLE(XML string, XPath expression string)
- XPATH FLOAT(XML string, XPath expression string)
- XPATH INT(XML string, XPath expression string)
- XPATH LONG(XML string, XPath expression string)
- XPATH SHORT(XML string, XPath expression string)
- XPATH STRING(XML string, XPath expression string)

#### [Överst](#page-2541-0) på sidan

### <span id="page-2605-0"></span>Y

## YEAR

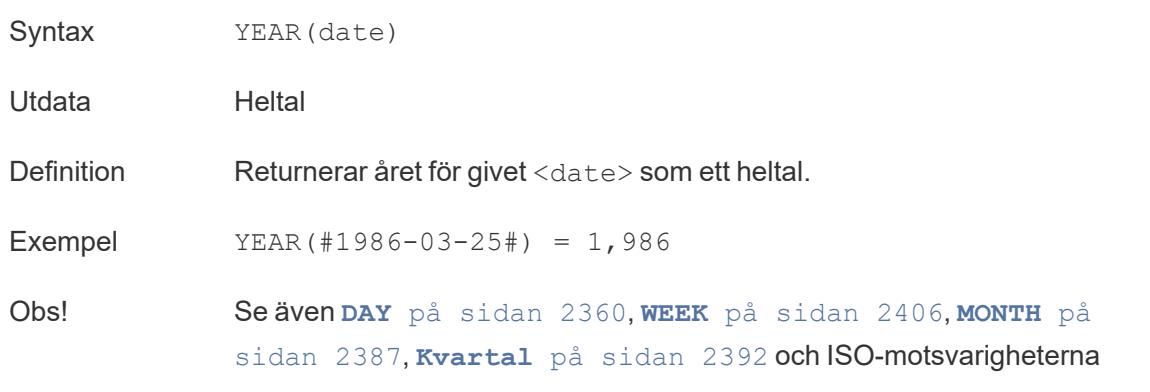

#### [Överst](#page-2541-0) på sidan

### Z

## ZN

Syntax ZN(expression)

#### Hjälp om Tableau Desktop och webbredigering

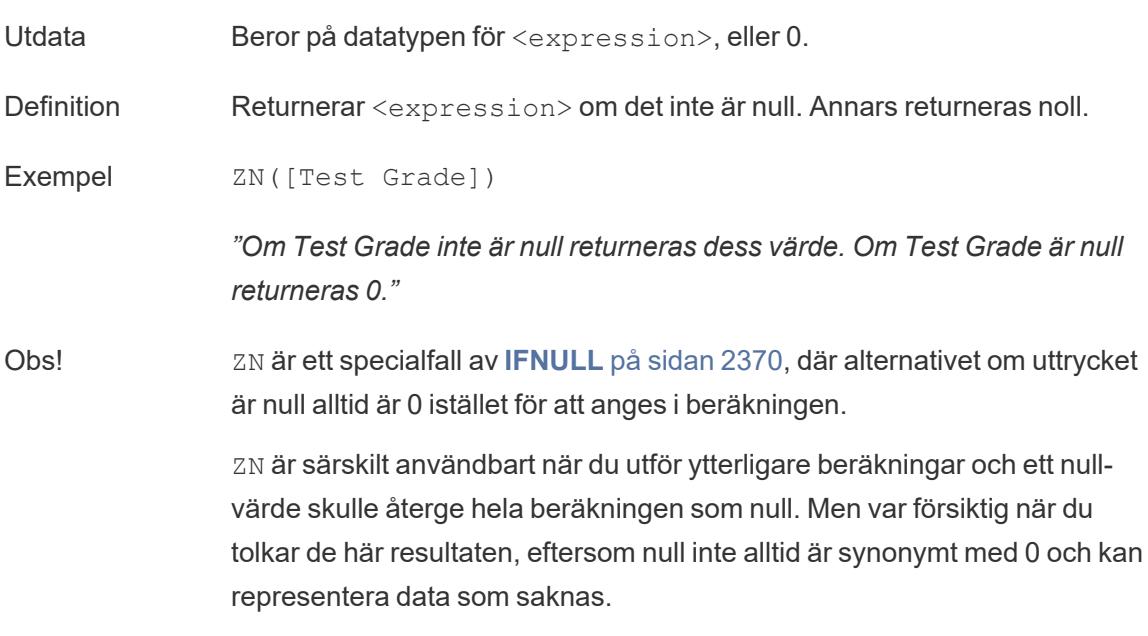

Se även **[ISNULL](#page-2572-0)** på sidan 2375.

[Överst](#page-2541-0) på sidan

#### Se även

#### **[Tableau-funktioner](#page-2439-0) (efter kategori)** på sidan 2242

**[Funktioner](#page-2287-0) i Tableau** på sidan 2090

### Omvandla värden med tabellberäkningar

Denna artikel förklarar grunderna i tabellberäkningar och hur man skapar dem i Tableau.

Vad är en tabellberäkning?

En tabellberäkning är en omvandling som du tillämpar på värdena i en visualisering. Tabellberäkningar är en speciell typ av beräknat fält som utför beräkningar på lokala data i Tableau. Dessa beräknas utifrån vad som för närvarande finns i visualiseringen och tar inte hänsyn till några mätvärden eller dimensioner som filtreras bort från visualiseringen.

Du kan använda tabellberäkningar för en mängd olika ändamål, inklusive följande:

- Transformera värden till rankningar
- Transformera värden för att visa löpande summor
- Transformera värden för att visa procent av summa

För alla Tableau-visualiseringar finns en virtuell tabell som bestäms av dimensionerna i vyn. Den här tabellen är inte densamma som tabellerna i datakällan. Specifikt bestäms den virtuella tabellen av dimensionerna inom "detaljnivån", vilket innebär dimensionerna på någon av följande hyllor eller kort i ett Tableau-arbetsblad:

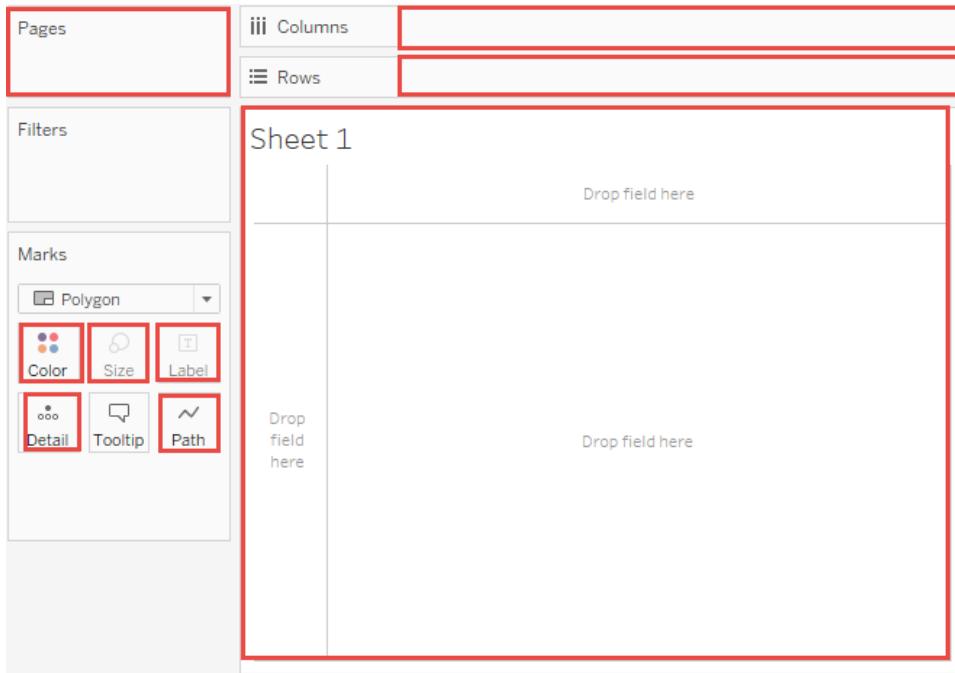

<span id="page-2607-0"></span>Grunderna: adressering och partitionering

När du lägger till en tabellberäkning måste du använda alla dimensioner i detaljnivån antingen för partitionering (omfång) eller för adressering (riktning).

De dimensioner som definierar hur beräkningen ska grupperas (omfattningen av data som den utförs på) kallas för **partitioneringsfält**. Tabellberäkningen utförs separat inom respektive partition.

De återstående dimensionerna, på vilka tabellberäkningen utförs, kallas för **adressringsfält** och bestämmer beräkningsriktningen.

Partitionsfält delar upp vyn i flera undervyer (eller undertabeller), varefter tabellberäkningen tillämpas på markeringarna inom varje sådan partition. Den riktning som beräkningen rör sig i (till exempel vid beräkning av en löpande summa eller beräkning av skillnaden mellan värden) bestäms av adresseringsfälten. När du sorterar fälten i avsnittet Specifika mätvärden i dialogrutan Tabellberäkning uppifrån och ned anger du alltså i vilken riktning beräkningen går genom de olika markeringarna i partitionen.

När du lägger till en tabellberäkning med hjälp av alternativen för Beräkna med, identifierar Tableau automatiskt vissa dimensioner som adressering och andra som partitionering som ett resultat av dina val. När du använder Specifika dimensioner är det emellertid upp till dig att bestämma vilka dimensioner som ska adresseras och vilka som ska partitioneras.

### Tabell (över)

Beräknar tvärs över hela tabellens längd och startar om efter varje partition.

I följande tabell sker till exempel beräkningen tvärs över kolumnerna (ÅR(orderdatum)) för varje rad (MÅNAD(orderdatum)).

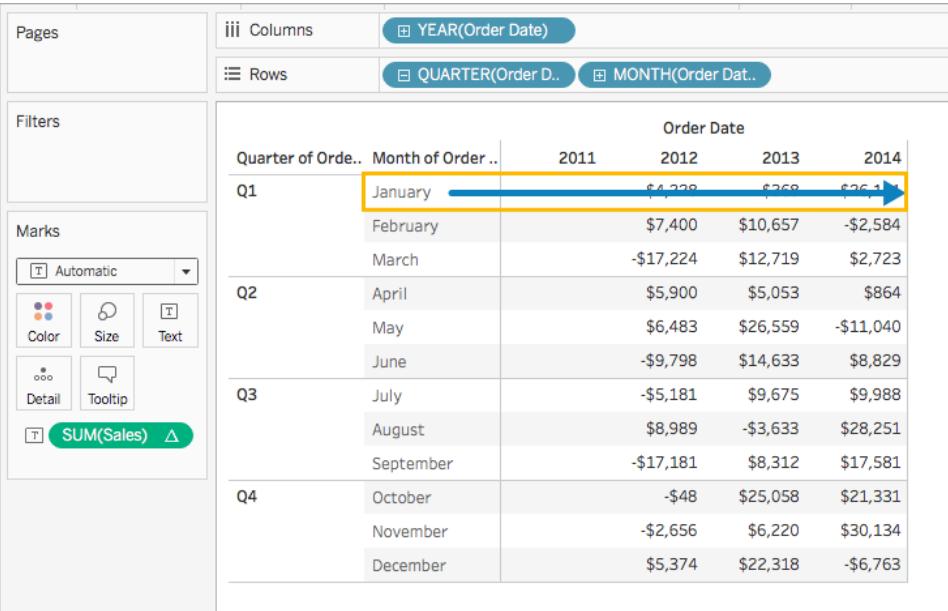

### Tabell (ned)

Beräknar nedför tabellens längd och startar om efter varje partition.

I följande tabell sker till exempel beräkningen nedåt längs med raderna (MÅNAD(orderdatum)) för varje kolumn (ÅR(orderdatum)).

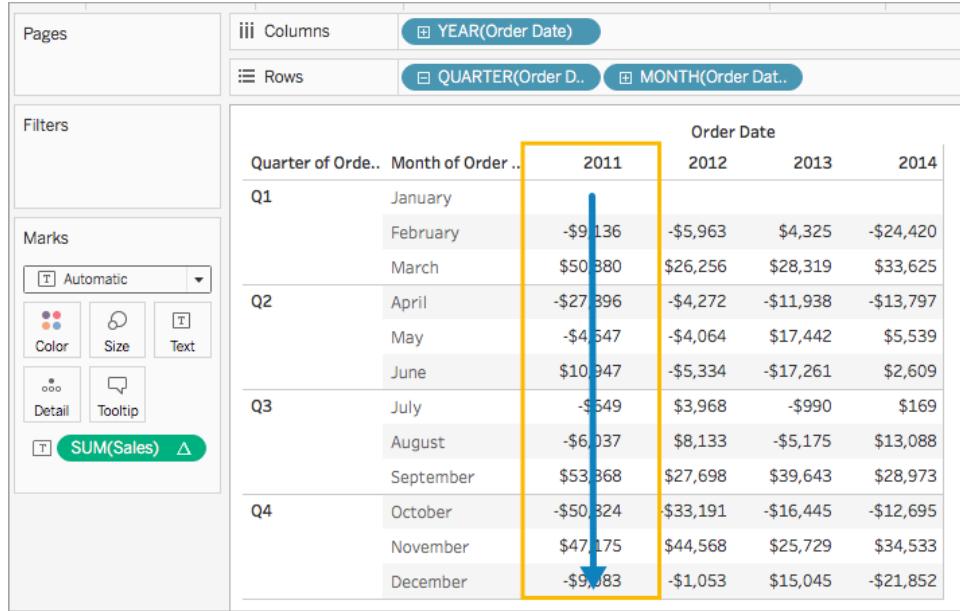

### Tabell (tvärs över och sedan nedför)

Beräknar tvärs över och därefter nedåt längs med tabellens längd.

I följande tabell sker beräkningen till exempel tvärs över kolumnerna (ÅR(orderdatum)), nedför en rad (MÅNAD(orderdatum)) och sedan tvärs över kolumnerna igen för hela tabellen.

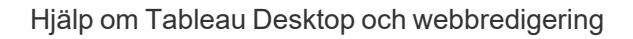

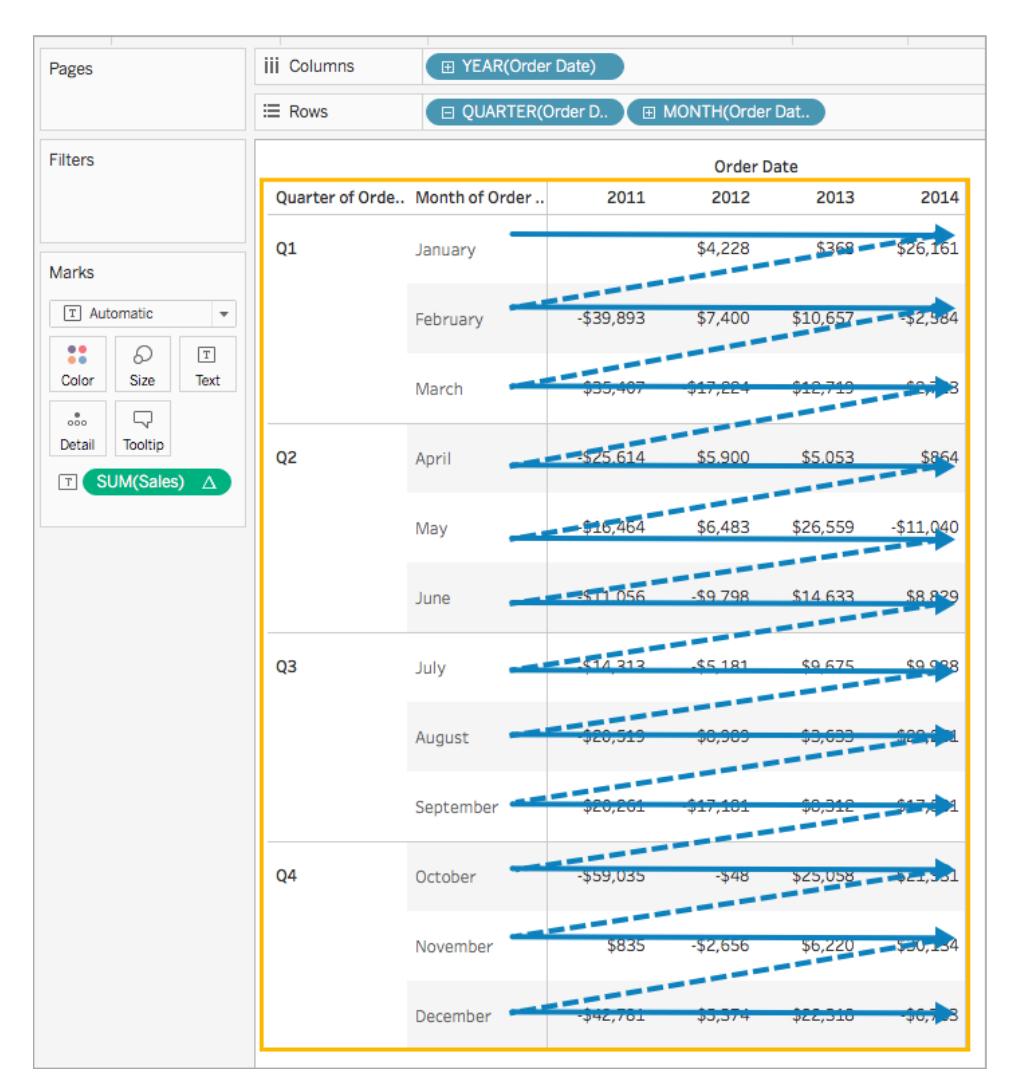

Tabell (nedför och sedan tvärs över)

Beräknar nedför tabellens längd och därefter tvärs över tabellens längd.

I följande tabell sker beräkningen till exempel nedför rader (MÅNAD(orderdatum)), tvärs över en kolumn (ÅR(orderdatum) och sedan nedför rader igen.

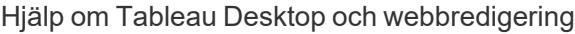

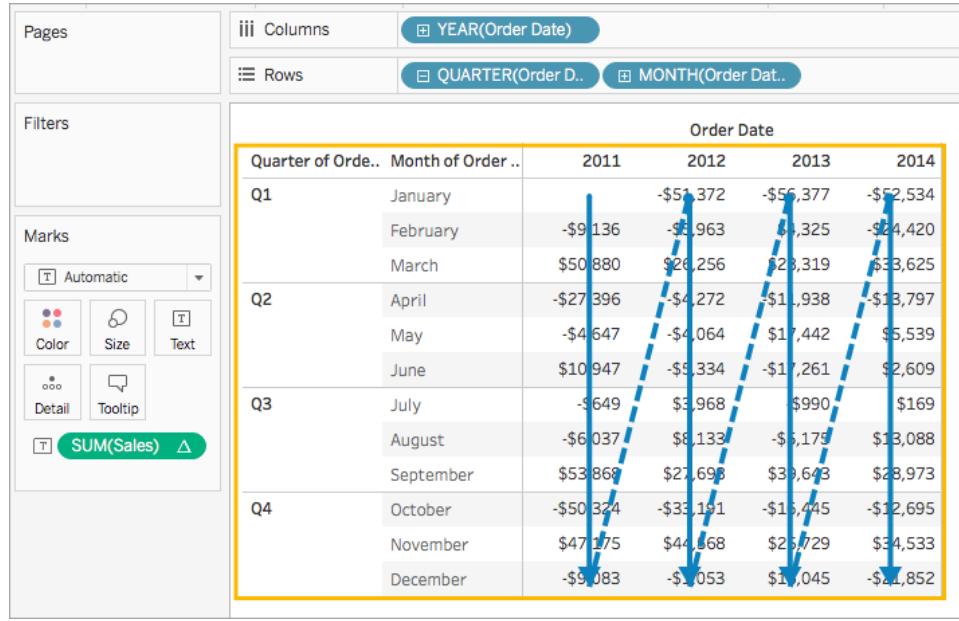

Ruta (nedför)

Beräknar nedför en hel ruta.

I följande tabell beräknas till exempel beräkningen nedför rader (MÅNAD(orderdatum)) för en enda ruta.

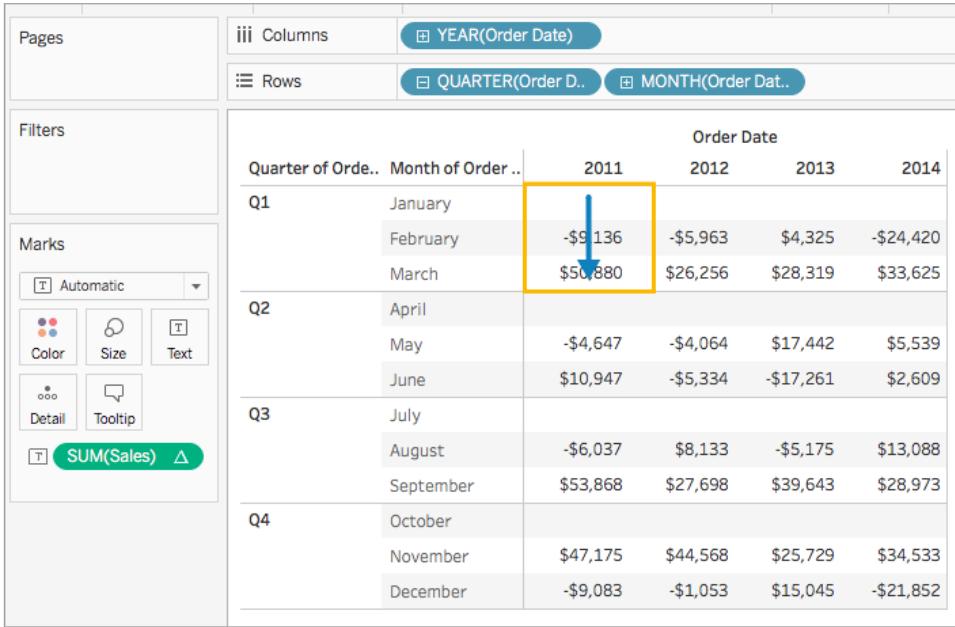

Ruta (tvärs över och sedan nedför)

Beräknar tvärs över en hel ruta och sedan nedför rutan.

I följande tabell sker beräkningen till exempel tvärs över kolumnerna (ÅR(orderdatum)) för rutans längd, nedför en rad (MÅNAD(orderdatum)) och sedan tvärs över kolumnerna för rutans längd igen.

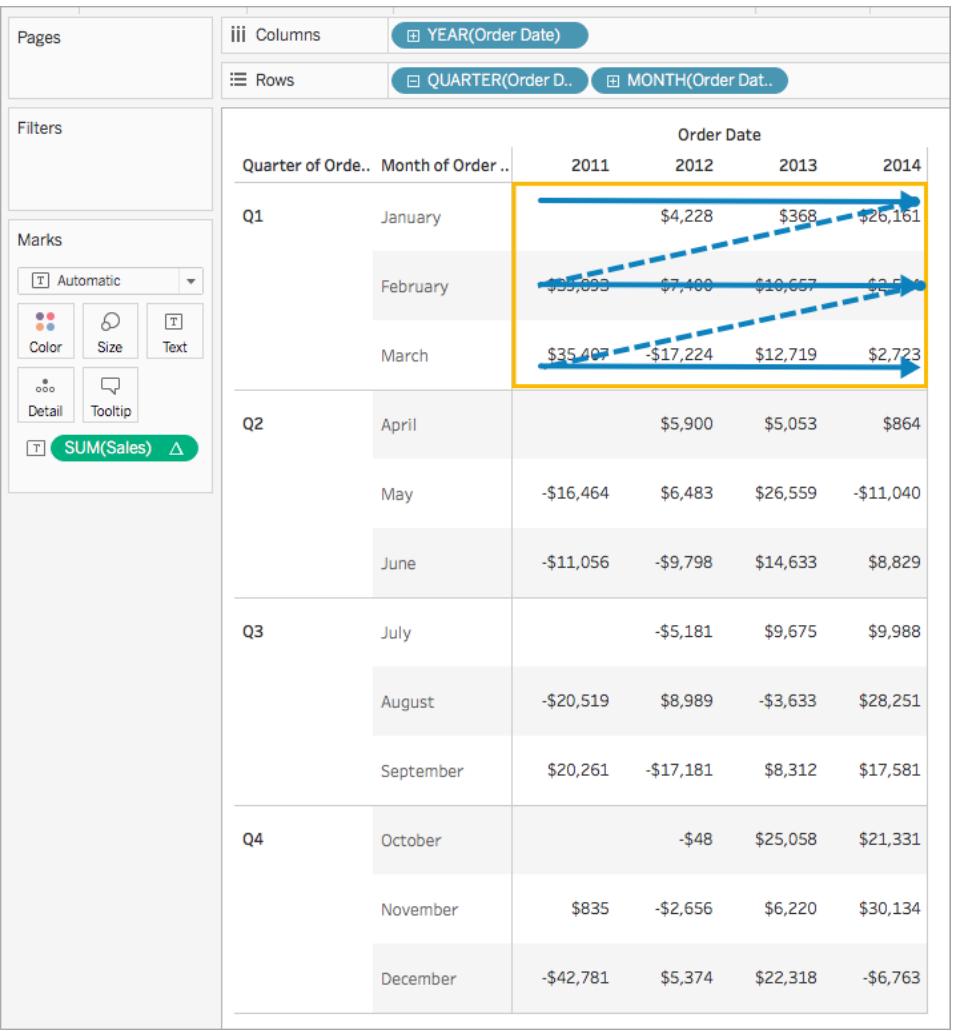

### Ruta (nedför och sedan tvärs över)

Beräknar nedför en hel ruta och sedan tvärs över rutan.

I följande tabell sker till exempel beräkningen nedför rader (MÅNAD(orderdatum)) för rutans längd, tvärs över en kolumn (ÅR(orderdatum)), och sedan nedför längden på rutan igen.

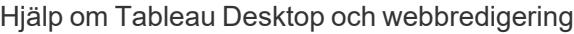

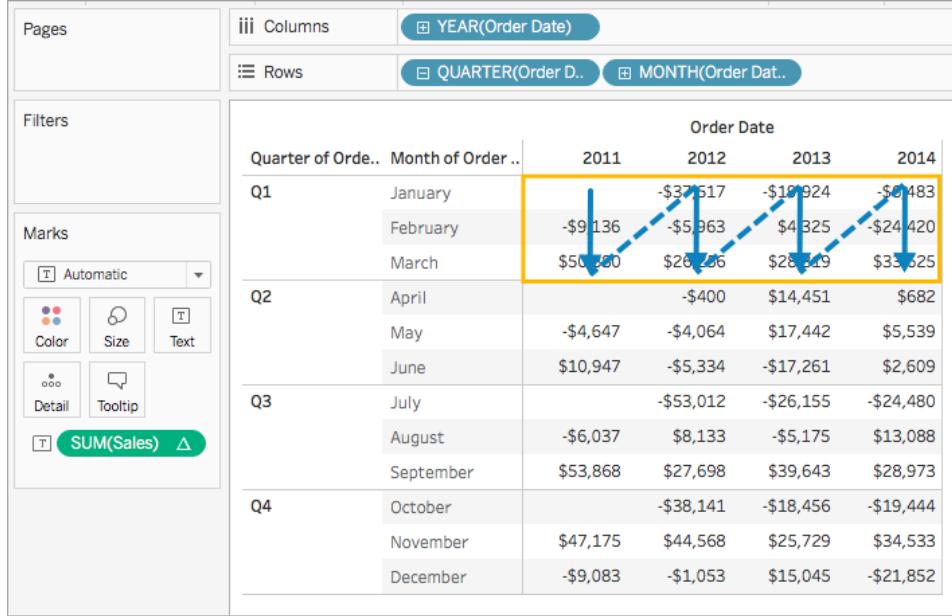

## Cell

Beräknar inom en enda cell.

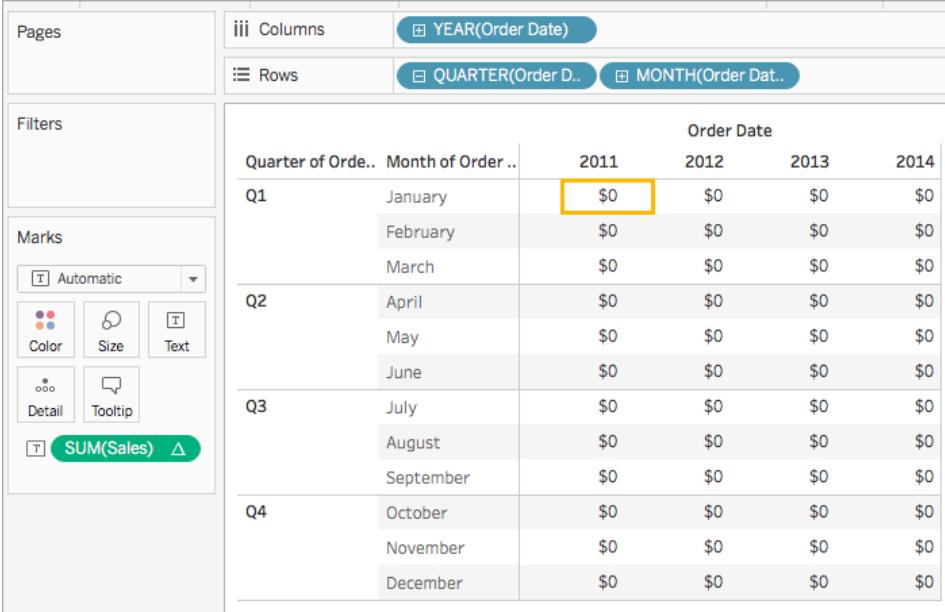

## Specifika dimensioner

Beräknar endast inom de dimensioner du anger.

Hjälp om Tableau Desktop och webbredigering

I följande visualisering är till exempel dimensionerna Månad för orderdatum och Kvartal för orderdatum adressfälten (eftersom de är markerade) och År för orderdatum är uppdelningsfältet (eftersom det inte är markerat). Beräkningen omvandlar därför skillnaden från respektive månad över alla kvartal inom ett år. Beräkningen börjar om för varje år.

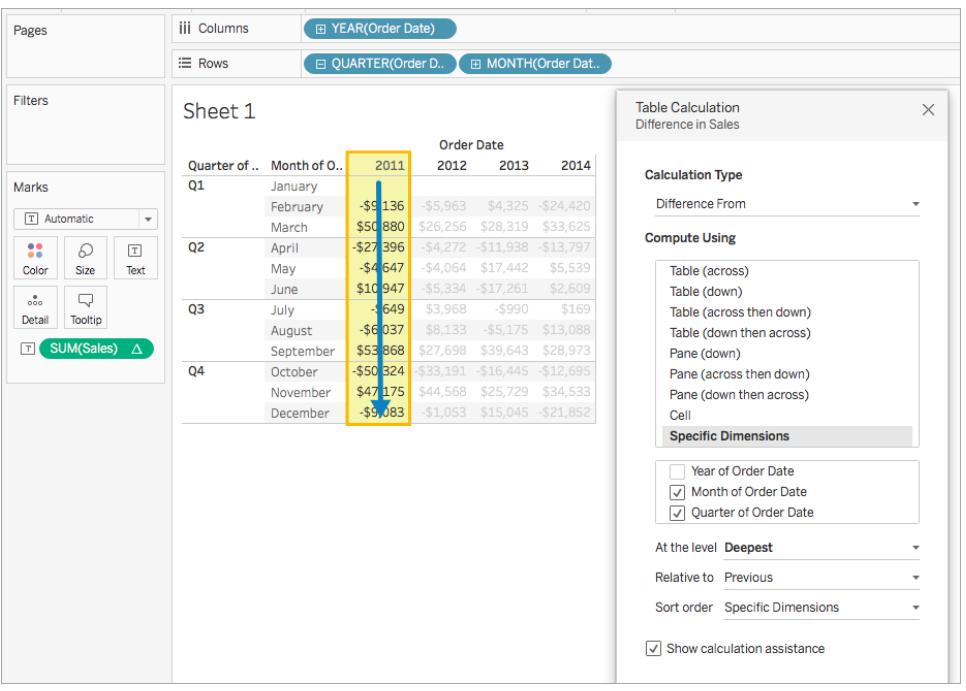

Observera att om alla dimensioner är markerade så omfattas hela tabellen.

### På nivå

Alternativet **På nivå** är bara tillgängligt när du väljer **Specifika dimensioner** i dialogrutan Tabellberäkning och när mer än en dimension har valts i fältet direkt under alternativen för **Beräkna med** - det vill säga när mer än en dimension har definierats som ett adresseringsfält.

Det här alternativet är inte tillgängligt när du definierar en tabellberäkning med **Beräkna med**, eftersom de värdena fastställer partitioner efter position. Men med **Specifika dimensioner** är alternativet **På nivå** tillgängligt, eftersom den visuella strukturen och tabellberäkningen inte nödvändigtvis matchar, så att du kan finjustera beräkningen.

Använd den här inställningen för att ange en brytpunkt (en omstart av beräkningen) i vyn baserat på en viss dimension. På vilket sätt skiljer detta sig från att använda dimensionen för partitionering? Det är faktiskt partitionering, men det är partitionering efter position snarare än värde, vilket är hur partitionering definieras med alternativen **Beräkna med**.

I listrutan På nivå kan du välja följande alternativ:

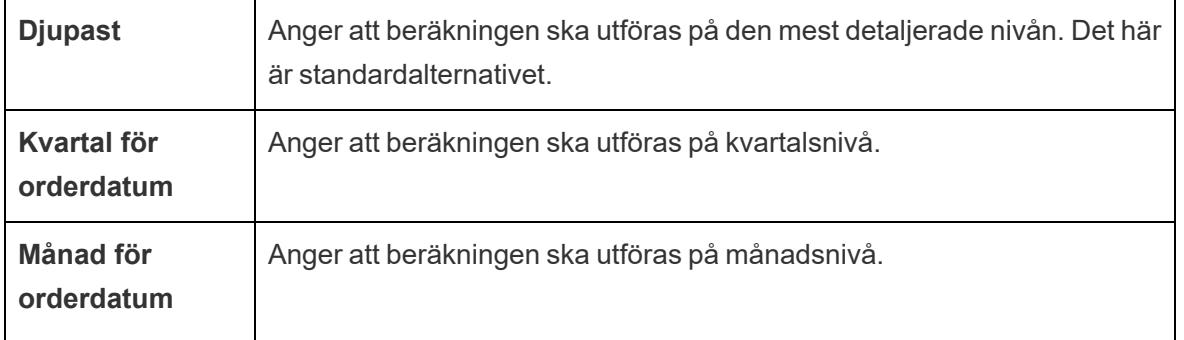

### <span id="page-2615-0"></span>Skapa en tabellberäkning

Följ stegen i exemplet nedan för att lära dig hur du skapar en tabellberäkning. För att lära dig hur du skapar snabba tabellberäkningar, se **Snabba [tabellberäkningar](#page-2639-0)** på sidan 2442.

Steg 1: Skapa visualiseringen

- 1. Öppna Tableau och anslut till den sparade datakällan **Sample – Superstore**.
- 2. Navigera till ett nytt arbetsblad.
- 3. Från rutan **Data** drar du **Orderdatum** till hyllan **Rader**. Dimensionen uppdateras till **YEAR (Orderdatum)**.
- 4. Högerklicka på **ÅR(Orderdatum)** på radhyllan och välj **Kvartal**.
- 5. I hyllan Rader klickar du på ikonen **+** på **KVARTAL(orderdatum)**. **MONTH(Orderdatum)** läggs till på hyllan.
- 6. I rutan **Data**, under Dimensioner, drar du **Orderdatum** till hyllan **Kolumner**. Dimensionen uppdateras till **YEAR(Orderdatum)** igen.
- 7. Från rutan **Data** drar du **Försäljning** till **Text** på kortet Markeringar.

#### Hjälp om Tableau Desktop och webbredigering

| Pages                                   | iii.<br>F YEAR(Order Date)<br>Columns |                   |                   |          |                    |           |
|-----------------------------------------|---------------------------------------|-------------------|-------------------|----------|--------------------|-----------|
|                                         | $\equiv$ Rows                         |                   | □ QUARTER(Order D |          | El MONTH(Order Dat |           |
| <b>Filters</b>                          | Sheet 1                               |                   |                   |          |                    |           |
|                                         |                                       | <b>Order Date</b> |                   |          |                    |           |
|                                         | Quarter of                            | Month of O.,      | 2011              | 2012     | 2013               | 2014      |
| Marks                                   | Q1                                    | January           | \$13,946          | \$18,174 | \$18,542           | \$44,703  |
|                                         |                                       | February          | \$4,811           | \$12,211 | \$22,868           | \$20,284  |
| T Automatic<br>$\overline{\phantom{a}}$ |                                       | March             | \$55,691          | \$38,467 | \$51,186           | \$53,909  |
| 8<br>D<br>$\boxed{\text{T}}$            | Q <sub>2</sub>                        | April             | \$28,295          | \$34,195 | \$39,249           | \$40,112  |
| Size<br>Text<br>Color                   |                                       | May               | \$23,648          | \$30,132 | \$56,691           | \$45,651  |
| $\frac{9}{000}$<br>Q                    |                                       | June              | \$34,595          | \$24,797 | \$39,430           | \$48,260  |
|                                         | Q3                                    | July              | \$33,946          | \$28,765 | \$38,441           | \$48,428  |
| Tooltip<br>Detail                       |                                       | August            | \$27,909          | \$36,898 | \$33,266           | \$61,516  |
| <b>SUM(Sales)</b><br>$ \tau $           |                                       | September         | \$81,777          | \$64,596 | \$72,908           | \$90,489  |
|                                         | Q4                                    | October           | \$31,453          | \$31,405 | \$56,463           | \$77,794  |
|                                         |                                       | November          | \$78,629          | \$75,973 | \$82,192           | \$112,326 |
|                                         |                                       | December          | \$69,546          | \$74,920 | \$97,237           | \$90,475  |

Steg 2: Lägg till tabellberäkningen

- 1. På kortet Markeringar högerklickar du på SUMMA(Försäljning) och väljer **Lägg till tabellberäkning**.
- 2. Gör följande i den dialogruta för tabellberäkning som visas:
	- <sup>l</sup> För **Beräkningstyp:** välj **Skillnad från**.

För mer information om vilka typer av tabellberäkningar du kan använda i Tableau och hur du kan konfigurera dem, se **Olika sorters [tabellberäkningar](#page-2618-0)** på sidan [2421.](#page-2618-0)

<sup>l</sup> För **Beräkna med**, välj **Tabell (tvärs över)**. Observera att när du väljer hur beräkningen ska genomföras uppdateras visualiseringen med visuella indikatorer för att vägleda dig.

Mer information om dessa alternativ finns i avsnittet **Grunderna: [adressering](#page-2607-0) och [partitionering](#page-2607-0)** på sidan 2410.

• När du är klar klickar du på krysset i det övre hörnet av dialogrutan Tabellberäkning för att stänga den.

Beräkningen tillämpas på värdena i visualiseringen.

## Granska ditt arbete!

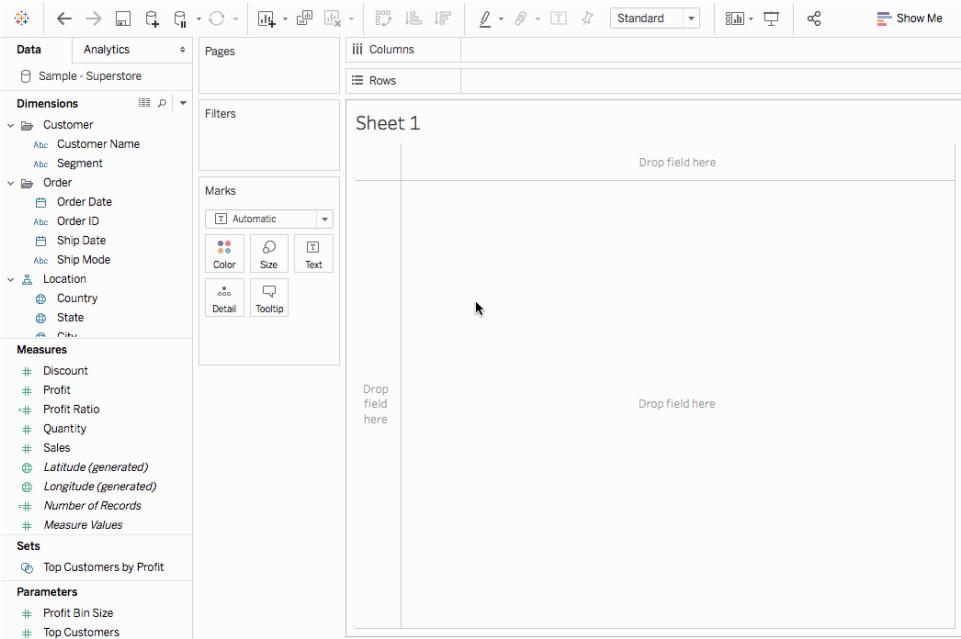

### Redigera en tabellberäkning

Så här redigerar du en tabellberäkning:

- 1. Högerklicka på mätvärdet i vyn med tabellberäkningen och välj **Redigera tabellberäkning**.
- 2. Gör dina ändringar i dialogrutan Tabellberäkning som visas.
- 3. När du är klar klickar du på krysset i det övre hörnet av dialogrutan Tabellberäkning för att stänga den.

#### Ta bort en tabellberäkning

Så här tar du bort en tabellberäkning:

<sup>l</sup> Högerklicka på mätvärdet i vyn med tabellberäkningen tillämpad och välj **Rensa tabellberäkning**. Tabellberäkningen tas bort från mätvärdet och visualiseringen uppdateras med de ursprungliga värdena.

#### Se även

**[Tabellberäkningar](#page-2272-0)** på sidan 2075

#### **Snabba [tabellberäkningar](#page-2639-0)** på sidan 2442

### <span id="page-2618-0"></span>**Olika sorters [tabellberäkningar](#page-2618-0)** nedanför

### Olika sorters tabellberäkningar

Den här artikeln beskriver de olika typer av tabellberäkningar som är tillgängliga i Tableau och när de kan användas. Enkla exempel används för att visa hur de olika beräkningarna modifierar data i en tabell. Mer information om hur du skapar och konfigurerar tabellberäkningar finns i **Skapa en [tabellberäkning](#page-2615-0)** på sidan 2418.

### Beräkning av typen Skillnad från

En tabellberäkning av typen **Skillnad från** beräknar skillnaden mellan det aktuella värdet och ett annat värde i tabellen för varje markering i visualiseringen.

Med en beräkning av **Skillnad från**, **Procentuell skillnad från** eller **Procent från**, finns det alltid två värden att ta hänsyn till: det aktuella värdet och värdet från vilket skillnaden ska beräknas. I de flesta fall bör du beräkna skillnaden mellan det aktuella värdet och det föregående värdet, såsom i proceduren ovan. I vissa fall kanske du dock vill ha en annan beräkning.

För att ange från vilket värde skillnaden ska beräknas:

1. Högerklicka på ett mätvärde i vyn och välj **Lägg till tabellberäkning**.

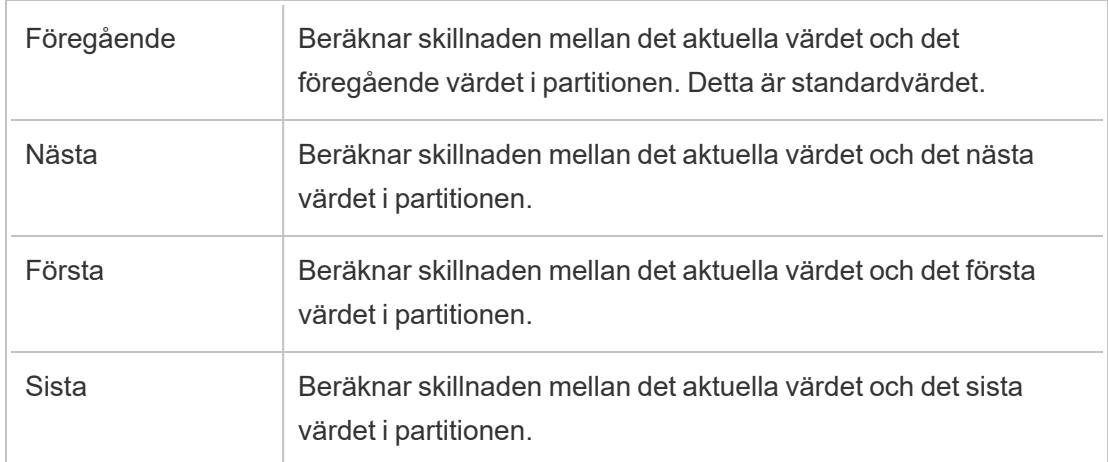

2. Välj ett av följande alternativ i dialogrutan Tabellberäkning för **Relativ till**:

## Exempel

Titta på texttabellen nedan. Den visar den totala försäljningen per månad för 2011, 2012, 2013 och 2014 för en stor butikskedja.

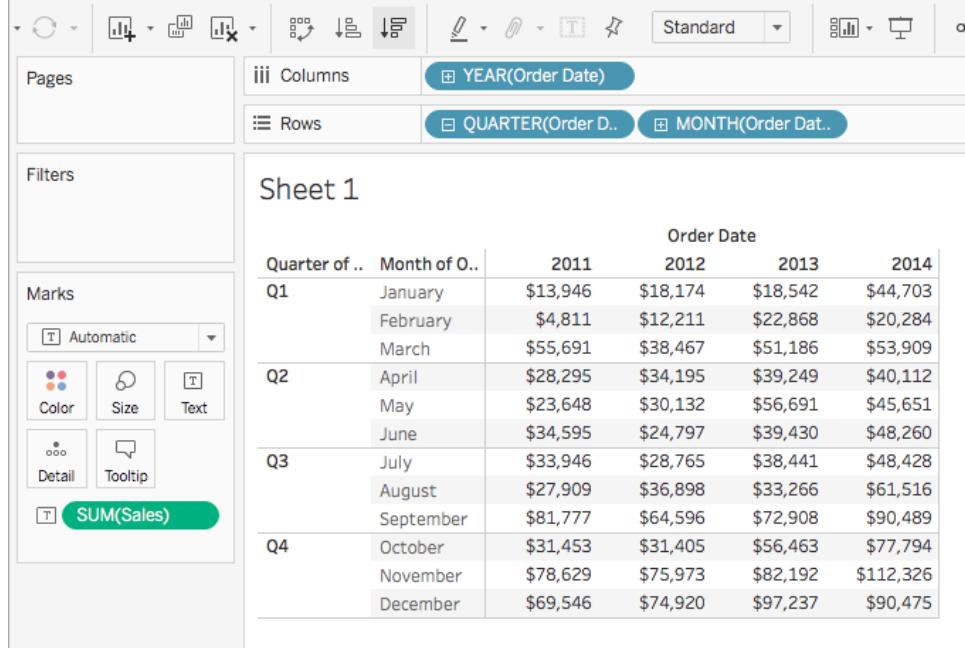

Med hjälp av tabellberäkningen Skillnad från kan du beräkna hur försäljningen varierar (hur mycket den ökar eller minskar) per månad från ett år till nästa.

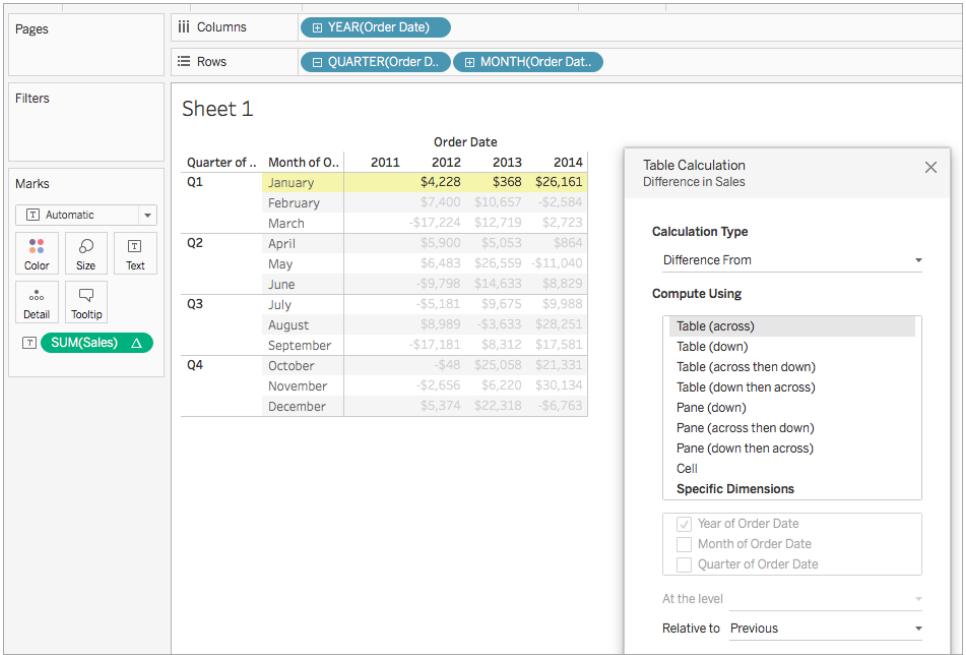

Om du tittar på januari ser du att skillnaden var 368 USD mellan försäljningen 2012 och 2013, och 26 161 USD mellan 2013 och 2014.

Hjälp om Tableau Desktop och webbredigering

**Tips:** När du beräknar den årliga ökningen finns det inget tidigare år att jämföra det första året med, och därför lämnas kolumnen tom. Dölj den kolumn som du inte vill visa så att beräkningen inte påverkas. Mer information finns i **Dölj rader och [kolumner](#page-257-0)** på sidan 60.

Varför? Om du tar bort det första året från vyn genom att filtrera bort det, så tas det även bort från beräkningen. Det innebär att det andra året inte längre har något tidigare år att jämföras med, och lämnas därför tomt. Genom att dölja kolumnen i stället för att filtrera den undviker du att beräkningen påverkas.

### Rörlig beräkning

För varje markering i vyn beräknar en tabellberäkning av typen **Rörlig beräkning** (även kallad *rullande* beräkning) markeringens värde genom att aggregera (summa, medelvärde, minsta eller största värde) ett angivet antal värden före och/eller efter det aktuella värdet.

En rörlig beräkning används vanligtvis för att jämna ut kortsiktiga variationer i data så att du kan se trender på längre sikt. Värdepapper är ett exempel på data med så många variationer under en och samma dag att det blir svårt att se helheten bland alla upp- och nedgångar. Genom att använda en rörlig beräkning kan du definiera ett intervall med värden och summera det med hjälp av valfri aggregering.

### Exempel

Titta på texttabellen nedan. Den visar den totala försäljningen per månad för 2011, 2012, 2013 och 2014 för en stor butikskedja.

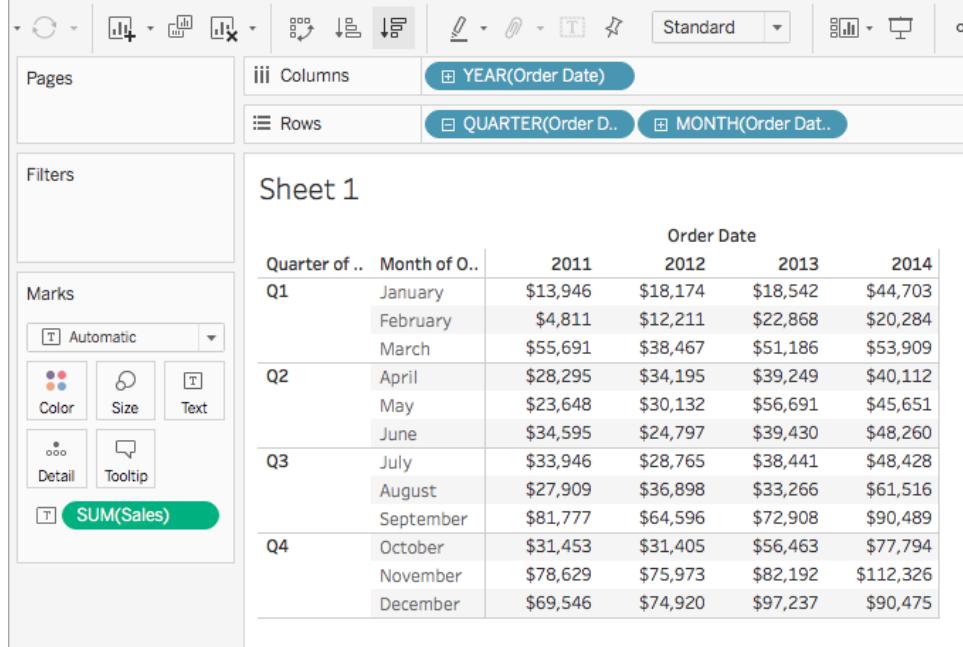

Genom att använda en rörlig beräkning kan du se försäljningstrenden över tid. Du kan göra det genom att omvandla försäljningen för varje månad så att den visar genomsnittet av månadens försäljning och av de två föregående månaderna över en viss tidsperiod.

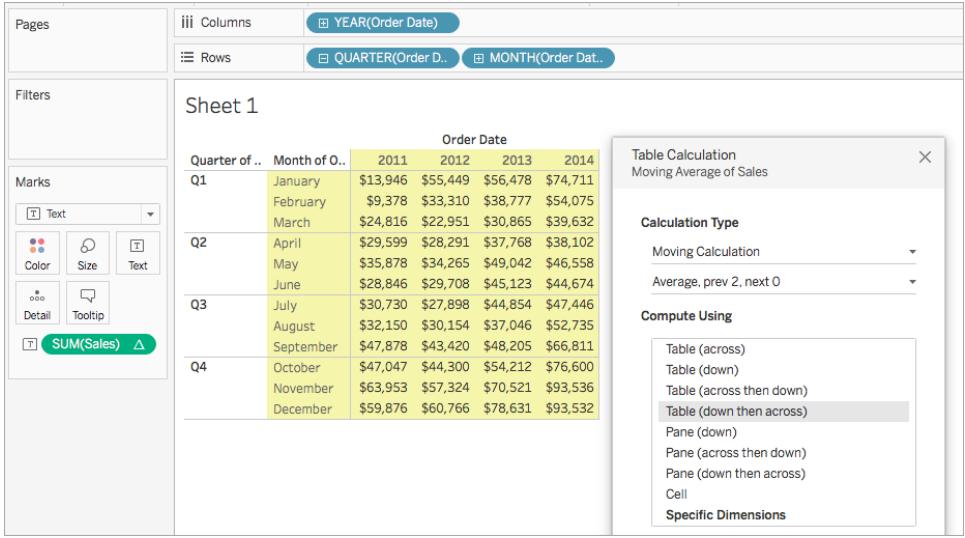

Du kan se den genomsnittliga försäljningen över tid. Till exempel motsvarar värdet som visas för december 2011 den genomsnittliga försäljningen för oktober, november och december 2011. Värdet som visas för januari 2012 är den genomsnittliga försäljningen för november och december 2011 och januari 2012.

# Lägg till sekundär beräkning

Med tabellberäkningar för **Löpande totalsumma** och **Rörlig beräkning** har du möjligheten att transformera värden två gånger för att få resultatet du vill ha – det innebär att du kan lägga till en sekundär tabellberäkning ovanpå den primära tabellberäkningen. Du kan till exempel lägga till en initial tabellberäkning för att beräkna den löpande totalsumman för försäljningen per månad inom varje enskilt år, och sedan en sekundär beräkning för att beräkna den procentuella skillnaden från år till år för, varje månad från ett år till nästa.

Ett exempel som visar hur du skapar en sekundär beräkning finns i **[Beräkning](#page-2632-0) av typen Löpande [totalsumma](#page-2632-0)** på sidan 2435.

### Beräkning av typen Procentuell skillnad från

En tabellberäkning av typen **Procentuell skillnad från** beräknar skillnaden mellan det aktuella värdet och ett annat värde i tabellen uttryckt i procent för varje markering i visualiseringen.

Med en beräkning av **Skillnad från**, **Procentuell skillnad från** eller **Procent från**, finns det alltid två värden att ta hänsyn till: det aktuella värdet och värdet från vilket skillnaden ska beräknas. I de flesta fall bör du beräkna skillnaden mellan det aktuella värdet och det föregående värdet, såsom i proceduren ovan. I vissa fall kanske du dock vill ha en annan beräkning.

För att ange från vilket värde skillnaden ska beräknas:

1. Högerklicka på ett mätvärde i vyn och välj **Lägg till tabellberäkning**.

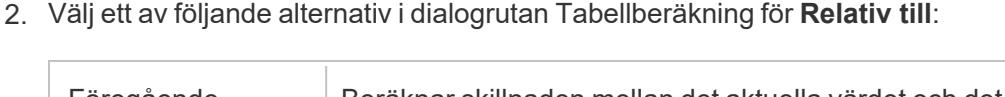

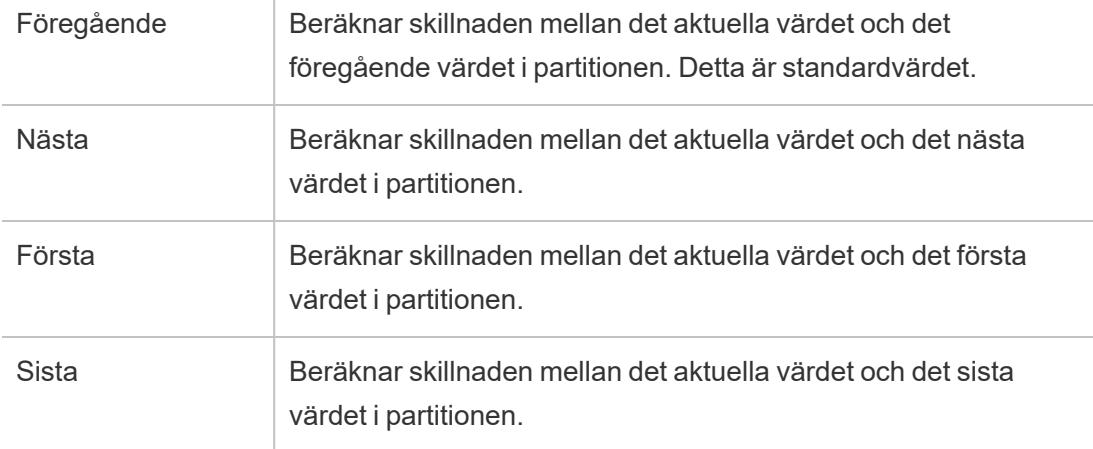

## Exempel

Titta på texttabellen nedan. Den visar den totala försäljningen per månad för 2011, 2012, 2013 och 2014 för en stor butikskedja.

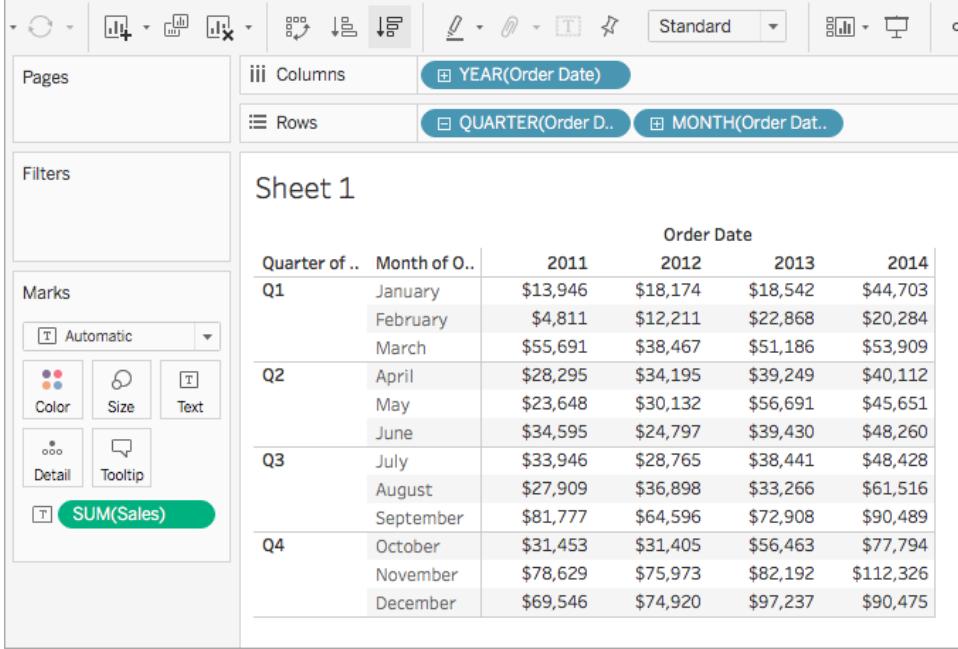

Du kan använda tabellberäkningen Procentuell skillnad från om du vill beräkna hur försäljningen varierar (hur mycket den ökar eller minskar) per månad från ett år till nästa. Värdena beräknas i procent.

#### Hjälp om Tableau Desktop och webbredigering

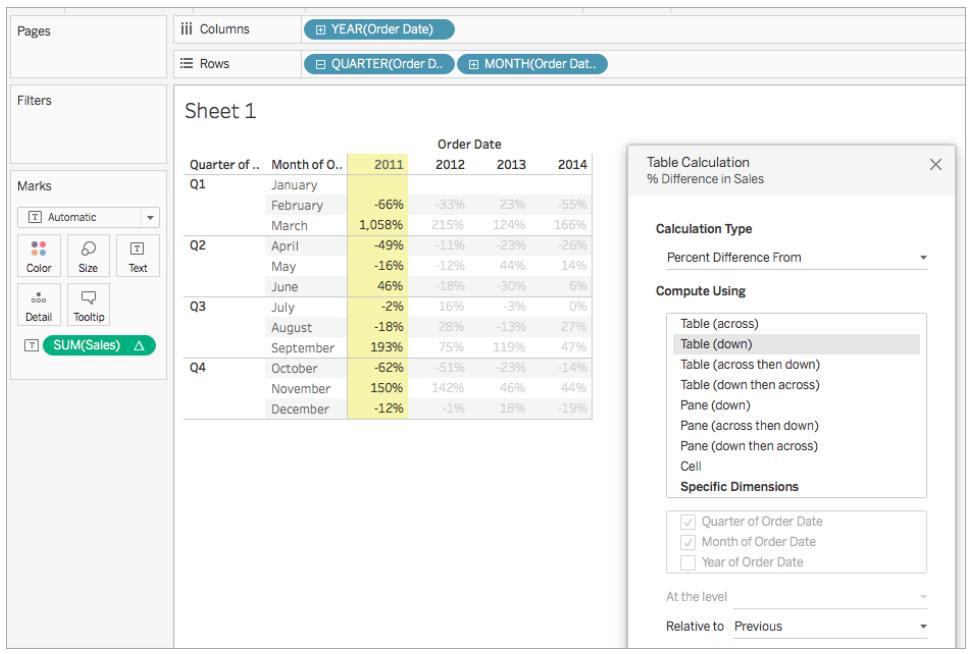

Som du ser var skillnaden i försäljningen -66 % mellan januari och februari 2011, men mellan februari och mars 2011 sågs en enorm ökning i försäljningen motsvarande 1 058 %.

#### Beräkning av typen Procent från

En tabellberäkning av typen **Procent från** beräknar ett värde som en procentandel av ett annat värde – vanligtvis som en procent av det föregående värdet i tabellen – för varje markering i visualiseringen.

Med en beräkning av **Skillnad från**, **Procentuell skillnad från** eller **Procent från**, finns det alltid två värden att ta hänsyn till: det aktuella värdet och värdet från vilket skillnaden ska beräknas. I de flesta fall bör du beräkna skillnaden mellan det aktuella värdet och det föregående värdet, såsom i proceduren ovan. I vissa fall kanske du dock vill ha en annan beräkning.

För att ange från vilket värde skillnaden ska beräknas:

- 1. Högerklicka på ett mätvärde i vyn och välj **Lägg till tabellberäkning**.
- 2. Välj ett av följande alternativ i dialogrutan Tabellberäkning för **Relativ till**:

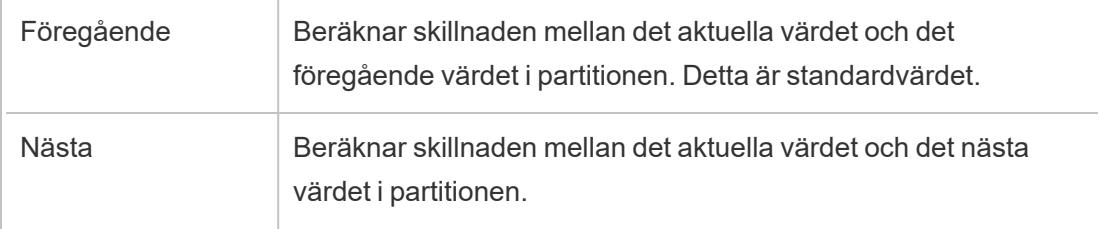

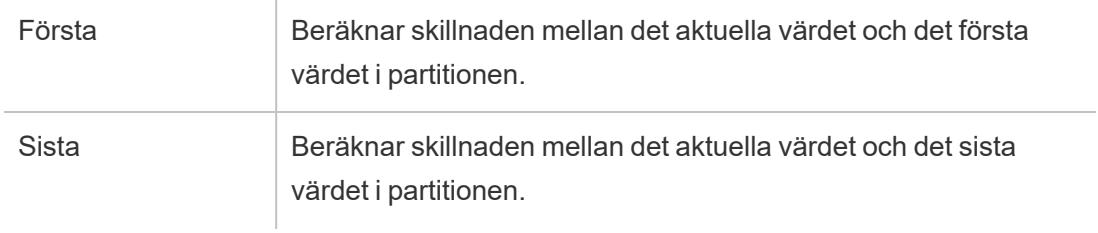

### Exempel

Titta på texttabellen nedan. Den visar den totala försäljningen per månad för 2011, 2012, 2013 och 2014 för en stor butikskedja.

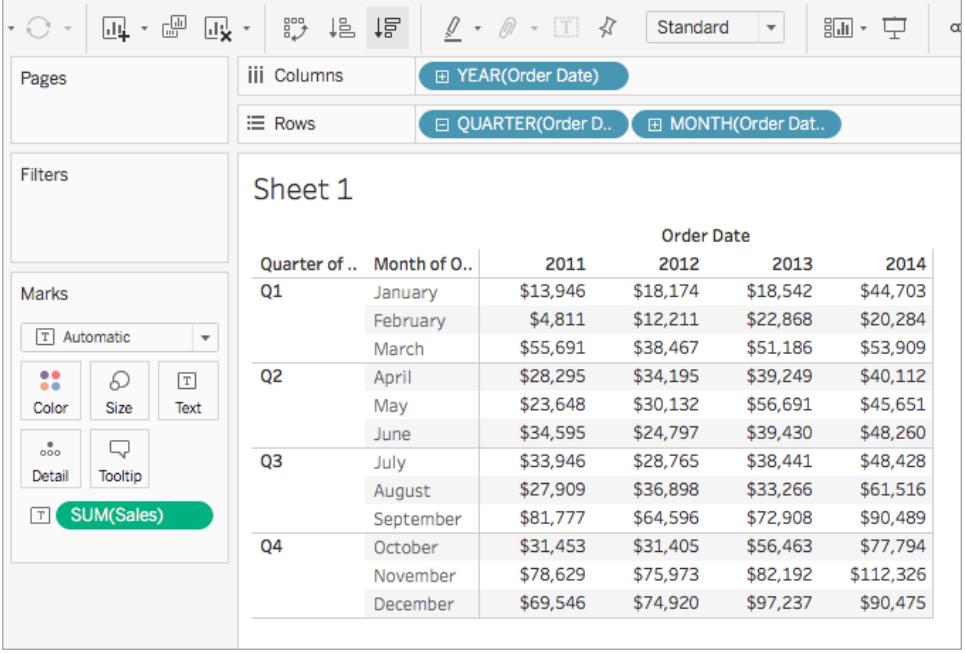

Du kan använda tabellberäkningen Procent från om du vill beräkna procentandelen av ett tidigare värde. Du kan till exempel beräkna försäljningen i februari 2011 som en procent av försäljningen i januari 2011.

### Hjälp om Tableau Desktop och webbredigering

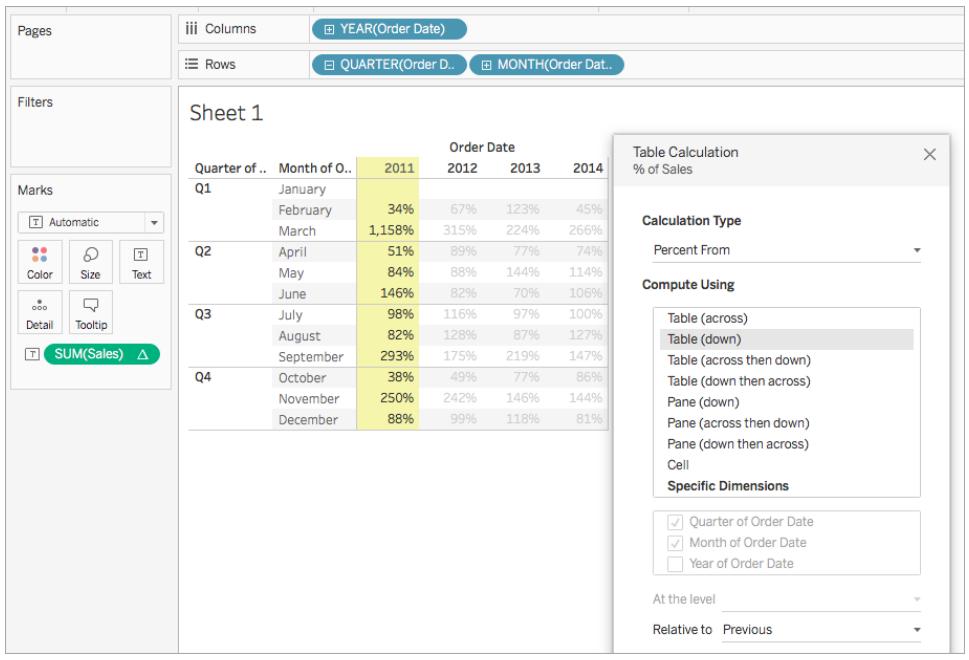

Som du ser utgjorde försäljningen i februari 2011 34 % av försäljningen i januari 2011, försäljningen i mars 2011 1 158 % av försäljningen i februari och så vidare.

### Beräkning av typen Procent av totalvärde

För varje markering i vyn beräknar en tabellberäkning av typen **Procent av totalvärde** ett värde som en procentandel av alla värden i den aktuella partitionen.

### Exempel

Titta på texttabellen nedan. Den visar den totala försäljningen per månad för 2011, 2012, 2013 och 2014 för en stor butikskedja.

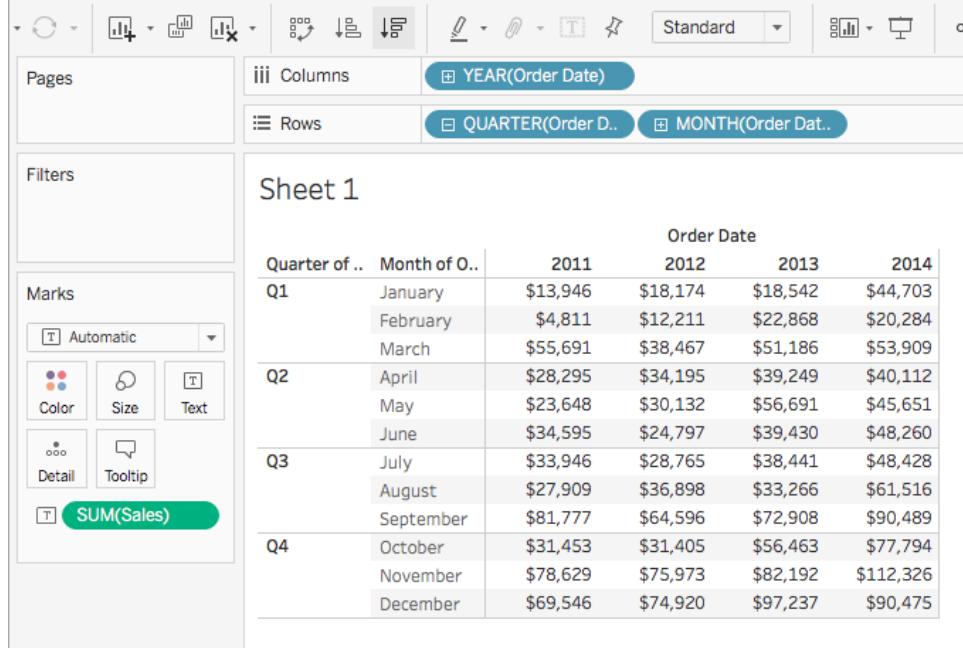

Du kan använda en tabellberäkning av typen Procent av totalvärde för att beräkna procentandelen av den totala försäljningen för varje månad under ett kvartal. Du kan till exempel se att januari 2011 står för 18,73 % av försäljningen under det första kvartalet.

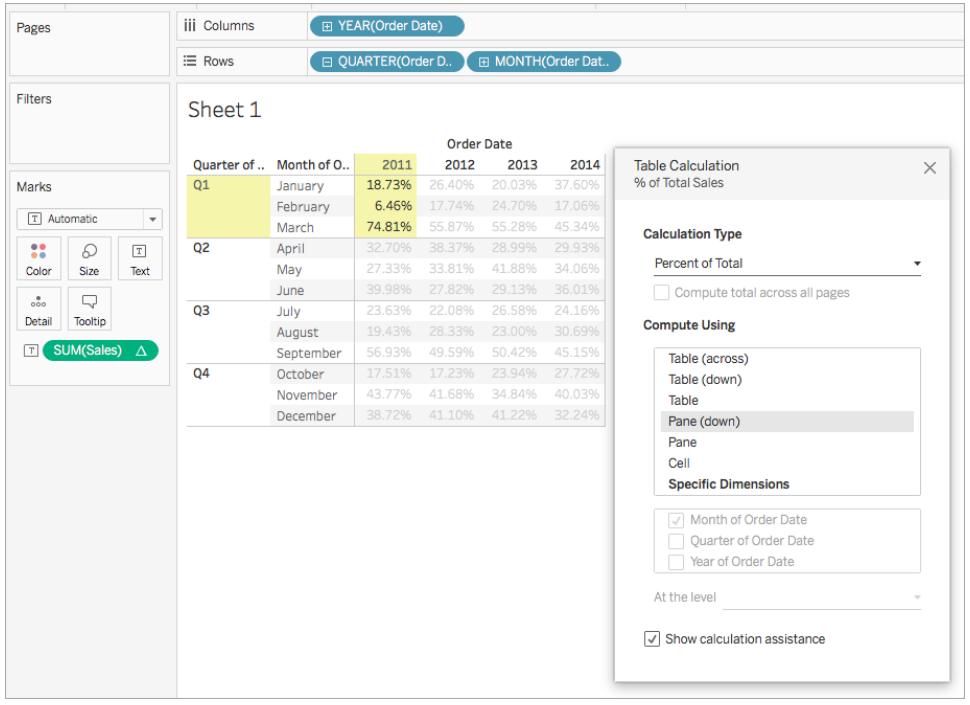
Du kan också beräkna procentandelen av den totala försäljningen för varje månad under ett år. Du kan till exempel se att januari 2011 står för 2,88 % av försäljningen under 2011.

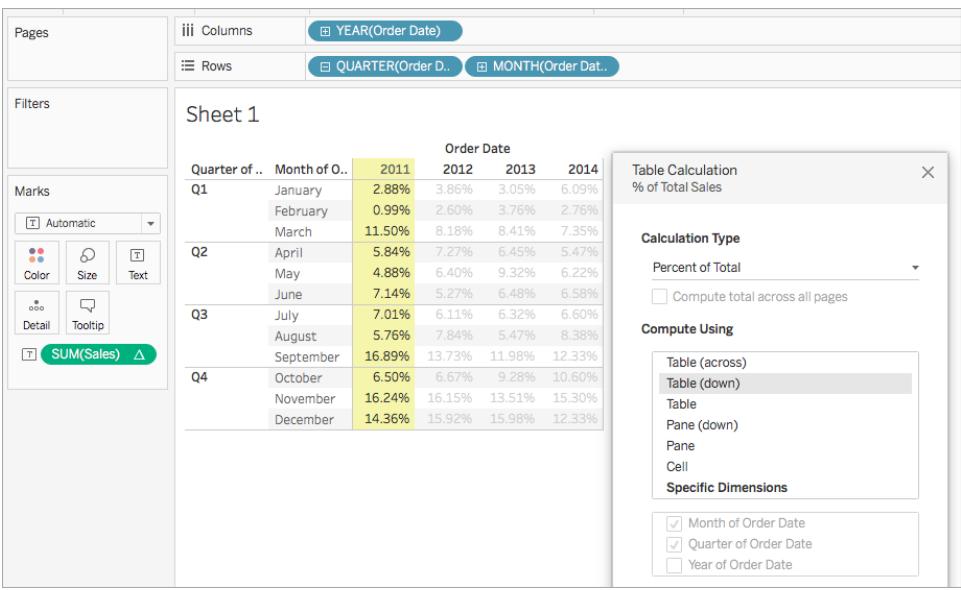

## Beräkning av typen Percentil

För varje markering i vyn rankar en tabellberäkning av typen **Percentil** varje värde i en partition utifrån percentilen.

# Exempel

Titta på texttabellen nedan. Den visar den totala försäljningen per månad för 2011, 2012, 2013 och 2014 för en stor butikskedja.

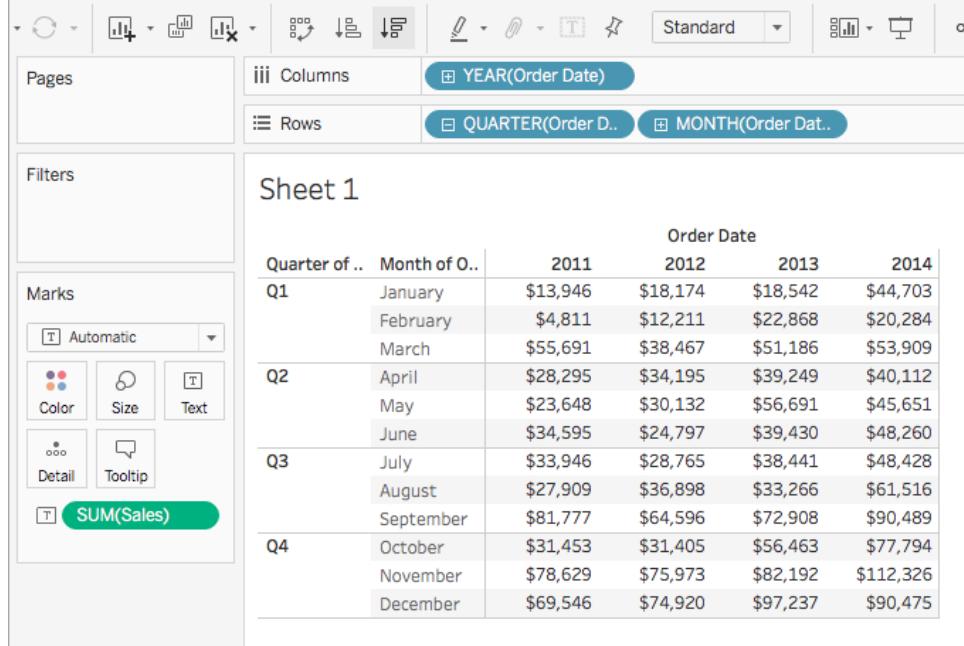

Med en beräkning av typen Percentil kan du ranka den totala försäljningen för varje månad under ett år som en procentandel, i stället för som ett heltal (t.ex. 1 till och med 10).

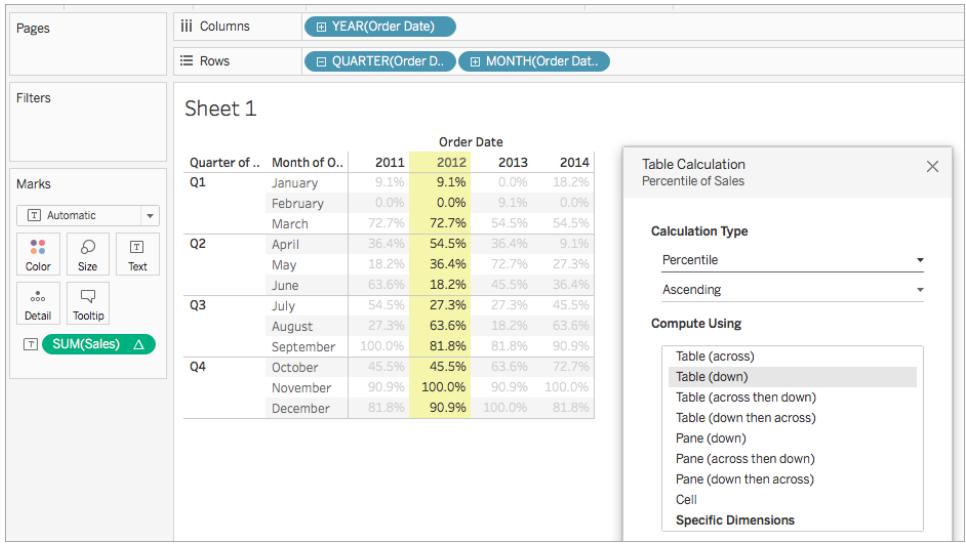

Eftersom försäljningen i februari 2012 var väldigt låg jämfört med den sammantagna totalsumman rankas februari som 0,0 % (eller som nummer 1 av 12 eftersom stigande ordning – från minsta till största värde – används i exemplet). Försäljningen under januari 2012 var något högre och januari rankas därför som 9,1 % (eller som nummer 2 av 12 månader). Eftersom

försäljningen 2012 var högst i november rankas november som 100 % (eller som nummer 12 av 12).

# Fallande jämfört med stigande

**Stigande** ordning listar värdena från lägsta till högsta. **Fallande** ordning listar värdena från högsta till lägsta.

Beräkning av typen Rankning

För varje markering i vyn rankar en tabellberäkning av typen **Rankning** varje värde i en partition.

# Exempel

Titta på texttabellen nedan. Den visar den totala försäljningen per månad för 2011, 2012, 2013 och 2014 för en stor butikskedja.

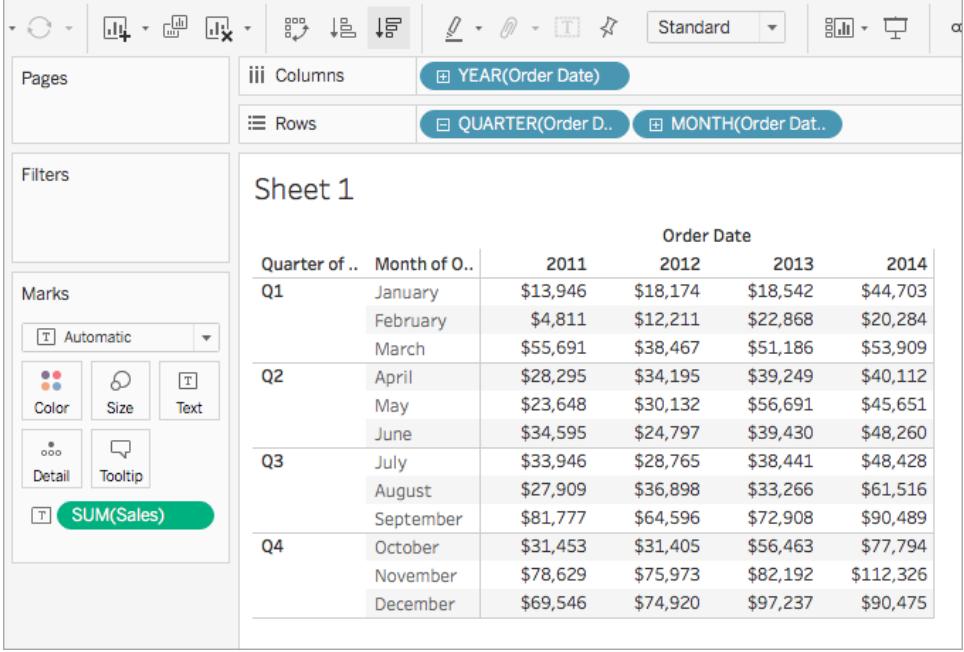

Med en tabellberäkning av typen Rankning kan du ranka varje månad under ett år.

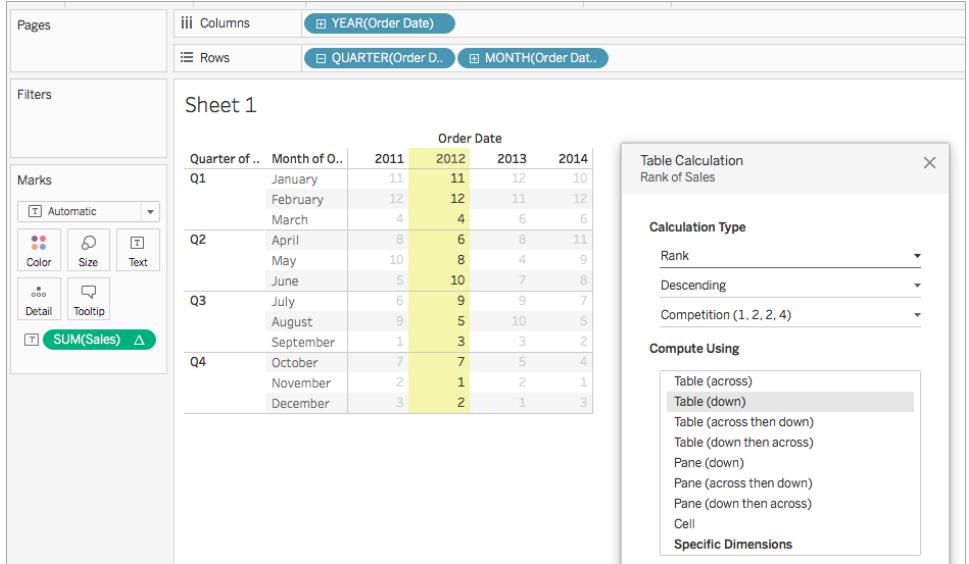

Som du ser var försäljningen störst i november 2012, och därför rankas november som nummer 1 (eftersom fallande ordning – från högsta till lägsta värde – används). Eftersom försäljningen var minst i februari 2012 rankas februari som nummer 12.

# Fallande jämfört med stigande

**Stigande** ordning listar värdena från lägsta till högsta. **Fallande** ordning listar värdena från högsta till lägsta. **Fallande** ordning används som standard med en tabellberäkningar av typen Rankning.

# Beräkningstypen Rankning

Ett problem med beräkningar av typen **Rankning** är att flera markeringar kan ha samma värde. Vad skulle till exempel hända om försäljningen av Tables (Bord) i regionen Central (Centrala) och Appliances (Hushållsapparater) i regionen South (Södra) var exakt samma, t.ex. 36 729 USD? I Tableau kan du ange hur detta ska hanteras genom att lägga till ett till fält i dialogrutan Tabellberäkning när du väljer **Rankning** som **Beräkningstyp**.

De tillgängliga alternativen visas nedan. Nummerföljden i början av respektive alternativ indikerar hur en hypotetisk uppsättning med fyra värden, varav två är identiska, rankas:

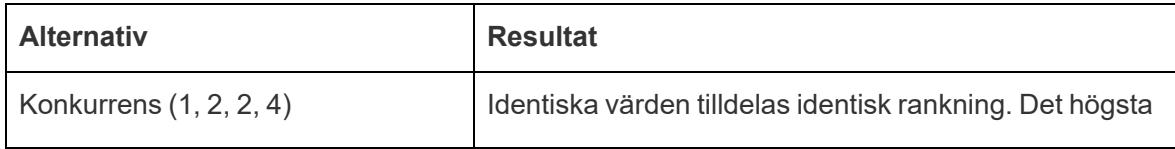

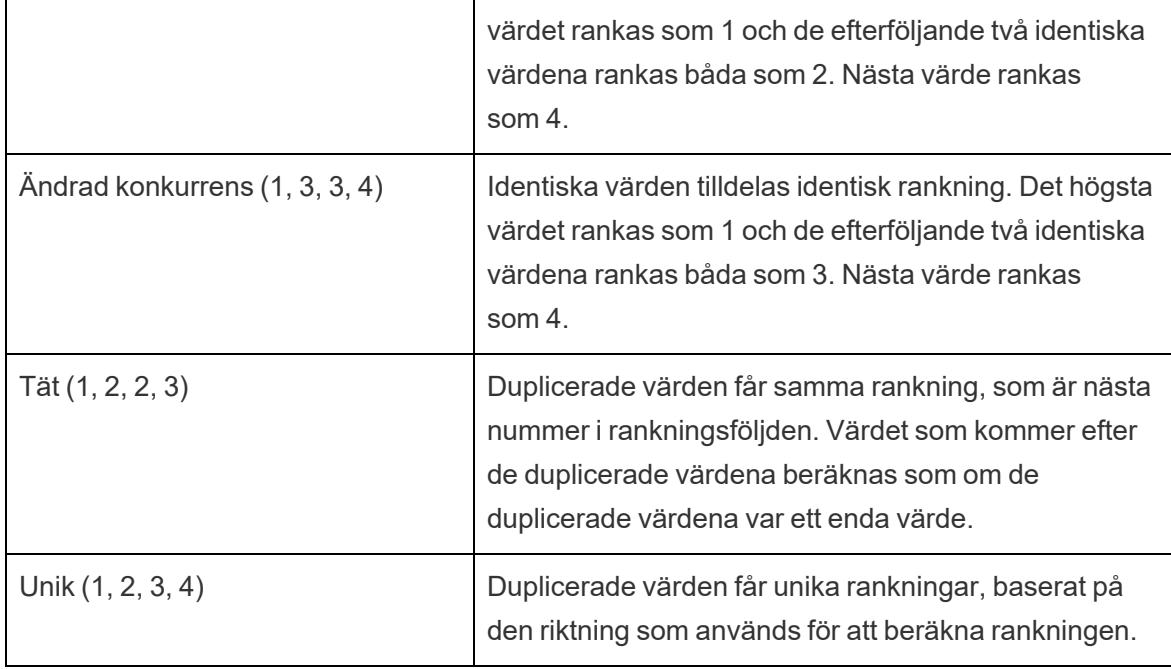

### Beräkning av typen Löpande totalsumma

För varje markering i vyn aggregerar en tabellberäkning av typen **Löpande totalsumma** värdena i en partition kumulativt. Tabellberäkningen kan göra detta genom att summera värden, beräkna ett medelvärde eller ersätta alla värden med antingen det minsta eller största faktiska värdet.

Anta att du börjar med följande textvy, som visar försäljningens totalsummor uppdelade per år (från vänster till höger) samt per kvartal och månad (uppifrån och ned):

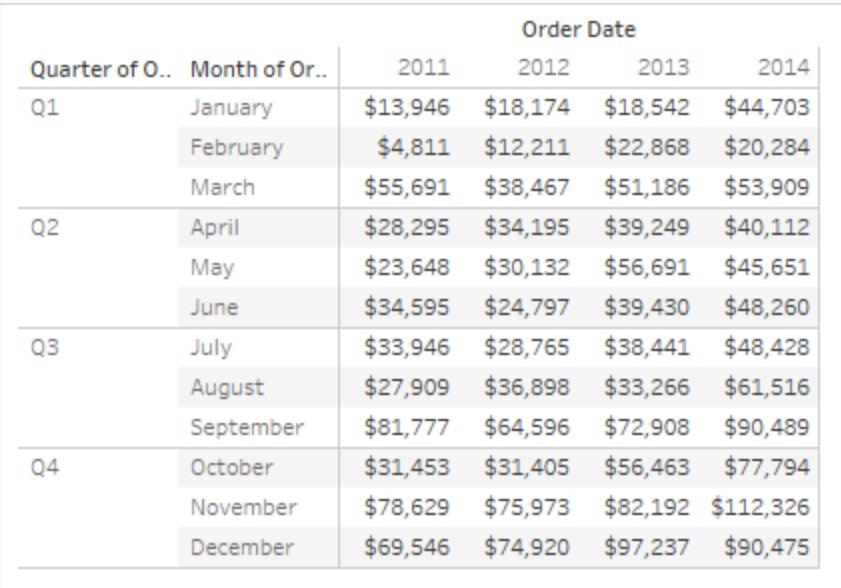

I stället för absoluta försäljningsvärden vill du visa en löpande totalsumma av försäljningen för varje år, så att varje månads försäljning adderas till försäljningen för alla föregående månader.

# Skapa den grundläggande vyn

- 1. Anslut till datakällan **Urval - Superstore**.
- 2. Klicka och dra fältet **Orderdatum** i Datumfältet och dra det till hyllan Kolumner. Standarddatumnivå är ÅR(Beställningsdatum).
- 3. Klicka och dra **Beställningsdatum** igen och släpp det nu på hyllan Rader.
- 4. Klicka på höger sida av fältet för att öppna snabbmenyn. Välj därefter **Kvartal**.

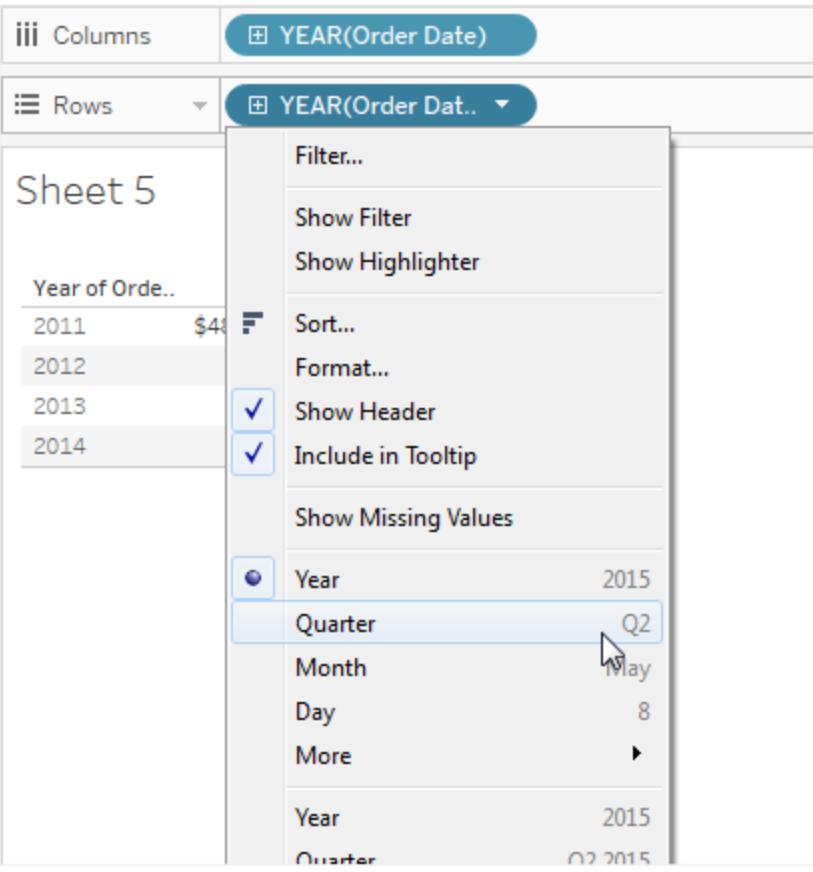

Du får upp två alternativ med namnet **Kvartal**. Se till att du väljer den första.

Fältet bör nu visa **QUARTER (Beställningsdatum)**.

Obs! Om du skapar vyn på webben ser menyn lite annorlunda ut.

- 5. Klicka och dra **Beställningsdatum** en tredje gång och släpp den på hyllan Rader till höger om **KVARTAL(Beställningsdatum)**.
- 6. Klicka på höger sida av fältet för att öppna snabbmenyn och den här gången väljer du **Månad** (återigen väljer du det första av två alternativ som heter **Månad**). Fältet bör nu visa **MÅNAD(Beställningsdatum)**.
- 7. Dra **Försäljning** från Datumfältet och släpp det på kortet Markeringar.

Nu har du den grundläggande vyn som visar Försäljning efter beställningsdatum för en fyraårsperiod efter månad, kvartal och år.

# Lägga till en tabellberäkning av typen Löpande totalsumma i basvyn

- 1. Klicka på fältet **SUM(Försäljning)** på kortet Markeringar och välj **Lägg till tabellberäkning**.
- 2. Välj **Löpande totalsumma** som **Beräkningstyp** i dialogrutan i Tabellberäkning.
- 3. Välj **Tabell (ned)** i listan **Bearbeta med**.

Den markerade delen i vyn visar hur värdet för **Bearbeta med** definierar omfattningen av beräkningen i vyn:

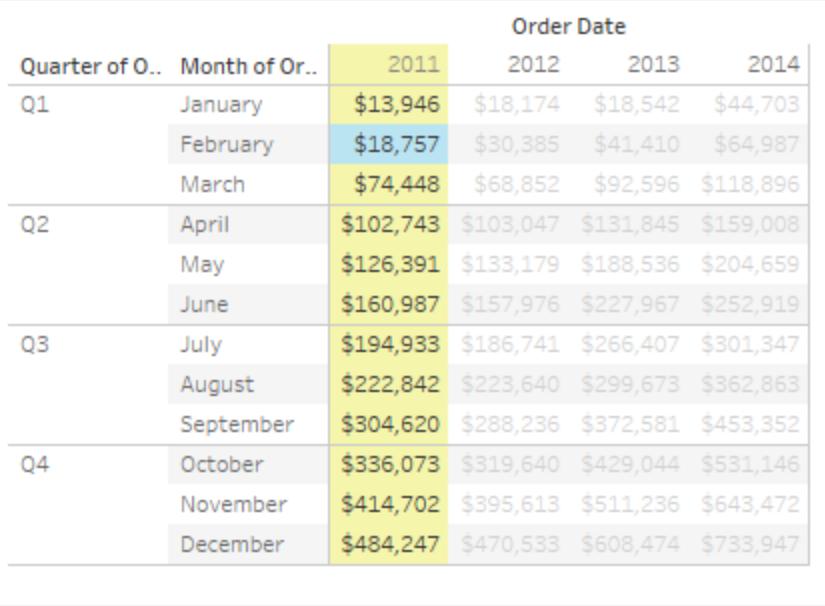

När värdena i den ursprungliga textvyn jämförs med värdena i den här vyn ser vi att resultatet stämmer. De månatliga värdena stiger stadigt och värdet för december (484 247) är samma värde som du ser om du visar slutsummorna för kolumnen (öppna menyn Analys, välj **Totalsummor** > **Visa slutsummor för kolumn**).

4. Klicka på krysset i det övre högra hörnet av dialogrutan Tabellberäkning för att stänga den.

# Den löpande totalsumman behöver inte vara en summa

Värdena i en tabellberäkning av typen **Löpande totalsumma** kan uppdateras kumulativt på andra sätt än genom summering. Välj något av följande alternativ i listrutan strax under fältet **Beräkningstyp**:

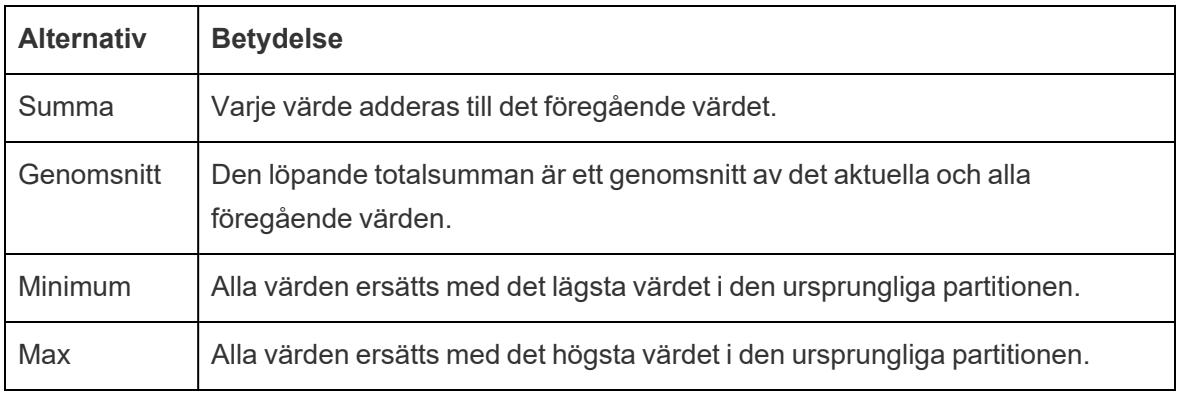

# Starta om alla alternativ

Alternativet **Starta om alla** är bara tillgängligt när du väljer **Specifika dimensioner** i dialogrutan Tabellberäkningar och när fler än en dimension har valts i fältet direkt under alternativen **Beräkna med** – det vill säga när fler än en dimension har definierats som ett adresseringsfält.

Det här alternativet är inte tillgängligt när du definierar en tabellberäkning med **Beräkna med**.

Du kan använda den här inställningen för att ange en brytpunkt (en omstart av beräkningen) i vyn baserat på en viss dimension.

# Starta om alla kan vara användbart i följande situationer:

- Med datum eller andra hierarkier, om du startar om varje månad, när du tar in år eller kvartal, kan Tableau att partitionera automatiskt.
- <sup>l</sup> Med icke-hierarkier påverkas sorteringen av **Starta om alla**. Om du vill ha adressen på **Produkter** och partitionera per **Län**, men även vill att produkterna sorteras efter **SUM (Sales)** inom varje län, måste du inkludera **Län** som ett adresseringsfält under Specifika dimensioner, men sedan starta om alla län. Annars skulle sorteringen per **SUM(Sales)** baseras på varje produkts summa av försäljning i alla län.

Om du till exempel använder resultatet från beräkningen av **Löpande totalsumma** som du lade till ovan kan du se effekten av **Starta om varje** genom att göra följande:

- 1. Klicka på fältet **SUM(Försäljning)** på kortet Markeringar och välj **Redigera tabellberäkning**.
- 2. Välj **Specifika dimensioner** i dialogrutan Tabellberäkning.

Observera att de två dimensionerna nu är markerade i listrutan för dimensioner: **Kvartal för orderdatum** och **Månad för orderdatum**. Dessa fält är adresseringsfälten, och eftersom mer än ett fält används för adressering så är Starta om varje tillgängligt.

I listrutan På nivå kan du välja följande värden:

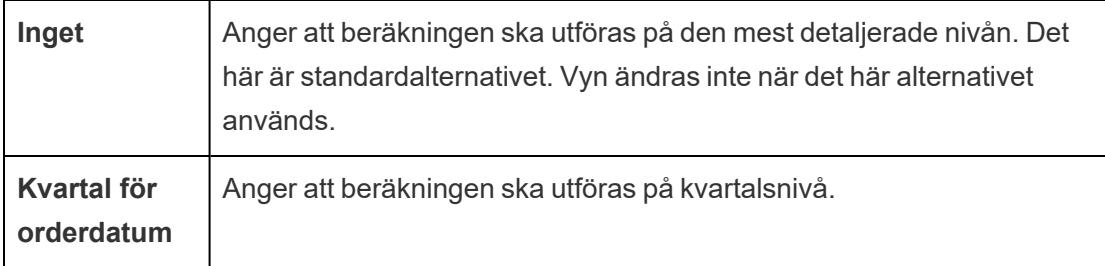

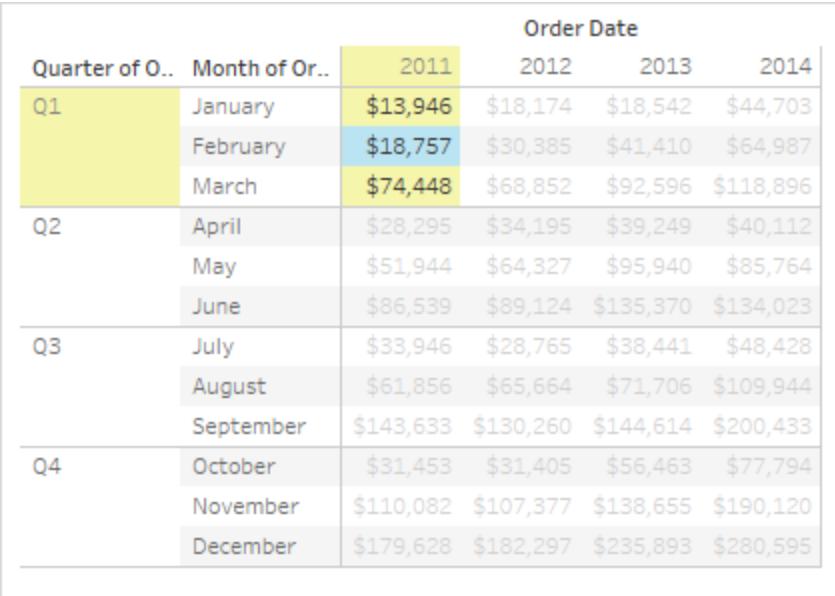

3. Om du väljer Kvartal för orderdatum uppdateras vyn så att du ser effekten av ändringen.

Nu startar beräkningen om varje kvartal. Klicka bort dialogrutan Tabellberäkning (så att färgmarkeringen försvinner), så ser du allt tydligare.

4. Klicka på krysset i det övre högra hörnet av dialogrutan Tabellberäkning för att stänga den.

# Lägg till sekundär beräkning

Med tabellberäkningar för **Löpande totalsumma** och **Rörlig beräkning** har du möjligheten att transformera värden två gånger för att få resultatet du vill ha – det innebär att du kan lägga till en sekundär tabellberäkning ovanpå den primära tabellberäkningen. Du kan till exempel lägga till en initial tabellberäkning för att beräkna den löpande totalsumman för försäljningen per månad inom varje enskilt år, och sedan en sekundär beräkning för att beräkna den procentuella skillnaden från år till år för, varje månad från ett år till nästa.

Du kan göra det genom att först lägga till den primära tabellberäkningen, på det sätt som beskrivs ovan. Gör sedan följande:

- 1. Klicka på fältet **SUM(Försäljning)** på kortet Markeringar och välj **Redigera tabellberäkning**.
- 2. Klicka på **Lägg till sekundär beräkning** i dialogrutan Tabellberäkning.

Dialogrutan Tabellberäkning expanderas och en andra panel visas:

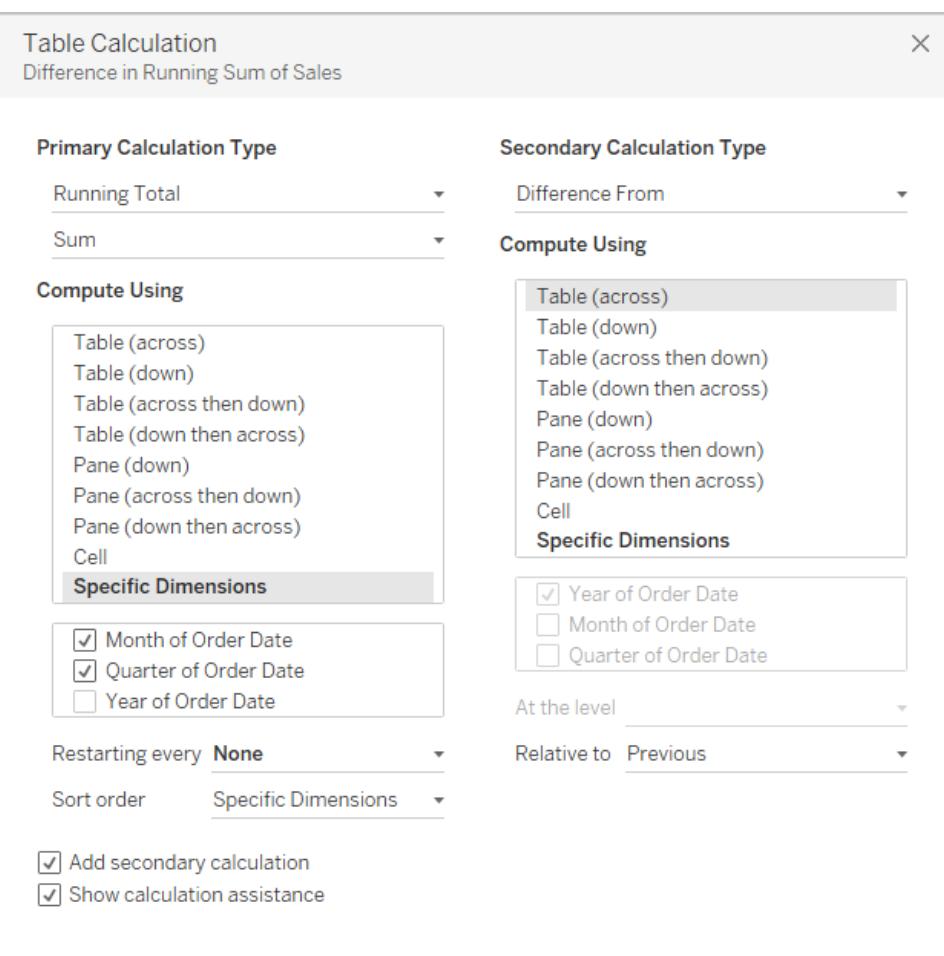

- 3. I den andra panelen väljer du **Procentuell skillnad från** som **Sekundär beräkningstyp**.
- 4. Du behöver inte ändra något under **Bearbeta med**: **Tabell (över)** är rätt alternativ.
- 5. Stäng dialogrutan Tabellberäkning genom att klicka på krysset i det övre högra hörnet.

Nu visar vyn det du behöver – den årliga procentuella skillnaden av en löpande totalsumma:

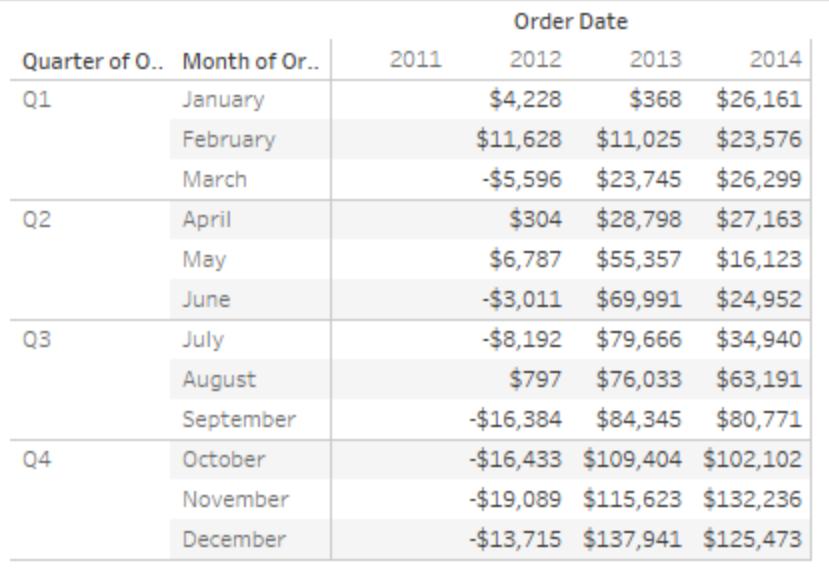

#### Se även

#### **Skapa en [tabellberäkning](#page-2615-0)** på sidan 2418

#### **Grunderna: adressering och [partitionering](#page-2607-0)** på sidan 2410

#### Snabba tabellberäkningar

Med snabba tabellberäkningar lägger du enkelt till vanliga tabellberäkningar i visualiseringen med hjälp av de vanligaste inställningarna för beräkningstypen. Den här artikeln innehåller exempel på tillägg av snabba tabellberäkningar i visualiseringar.

Följande snabba tabellberäkningar är tillgängliga i Tableau:

- Löpande totalsumma
- Skillnad
- Procentuell skillnad
- Procent av totalvärde
- Rankning
- Percentil
- Glidande medelvärde
- Totalsumma år för år
- Genomsnittlig tillväxtnivå
- Tillväxt år för år
- Tillväxt ÅFA

Mer information om dessa finns i **Olika sorters [tabellberäkningar](#page-2618-0)** på sidan 2421.

Hur skiljer sig snabba tabellberäkningar från vanliga?

Snabba tabellberäkningar är tabellberäkningar som du snabbt lägger till i Tableauvisualiseringar. De läggs till i visualiseringen med hjälp av de vanligaste inställningarna för vald beräkningstyp för att du ska kunna fortsätta med din analys. Det går att tillämpa samma inställningar i vanliga tabellberäkningar, men då måste de läggas till manuellt.

Tillämpa en snabb tabellberäkning på visualiseringen

Följ dessa steg för att lära dig tillämpa en snabb beräkning till en visualisering:

# Step 1Konfigurera visualiseringen

- 1. Öppna Tableau Desktop och anslut till datakällan **Sample-Superstore** som medföljer Tableau och navigera till ett nytt arbetsblad.
- 2. Från rutan **Data** drar du **Orderdatum** till hyllan **Kolumner**.
- 3. Dra **Län** till hyllan **Rader**.
- 4. Dra **Försäljning** till **Text** på kortet Markeringar.
- 5. Dra **Vinst** till **Färg** på kortet Markeringar.

6. Klicka på listrutan Markeringstyp på kortet Markeringar och välj **Kvadrat**.

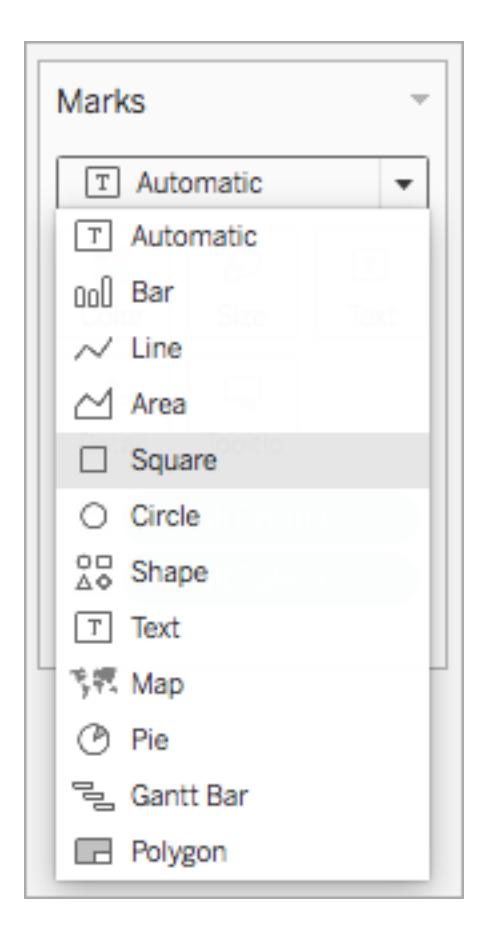

Visualiseringen uppdateras och ser ut så här:

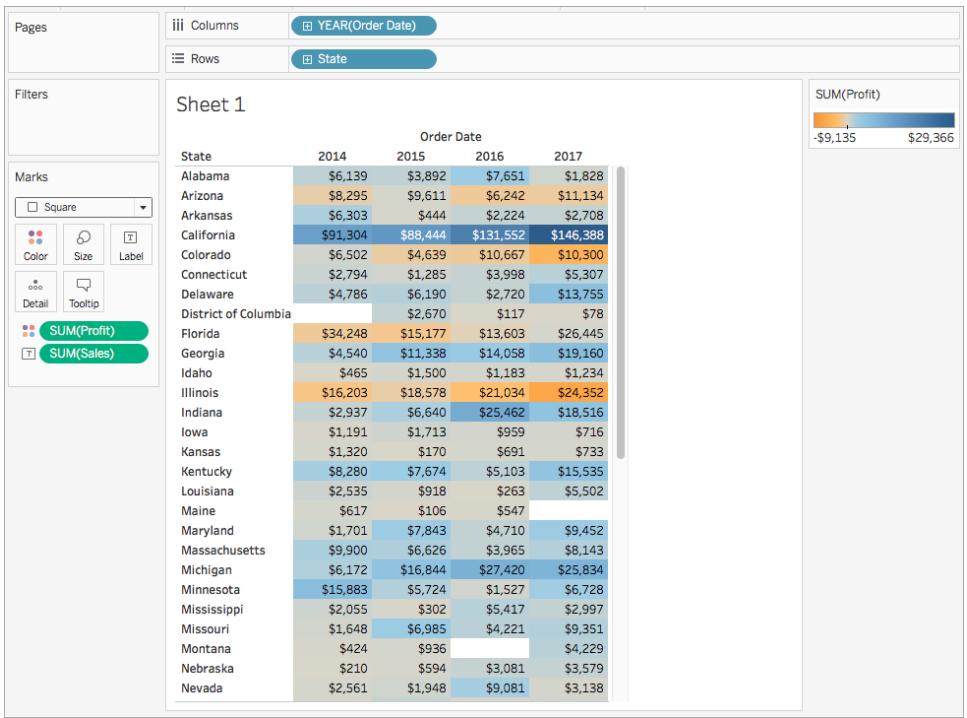

# Step 2Tillämpa den snabba tabellberäkningen

1. Högerklicka på **SUMMA (Vinst)** på kortet Markeringar och välj **Snabba tabellberäkningar** > **Glidande medelvärde**.

**Obs!** Det går bara att utföra snabba tabellberäkningar på mätvärdena i vyn.

En deltasymbol visas i fältet för att indikera att en snabb tabellberäkning läggs till i fältet. Det glidande medelvärdet för vinsten under åren återspeglas med färgerna i visualiseringsuppdateringen.

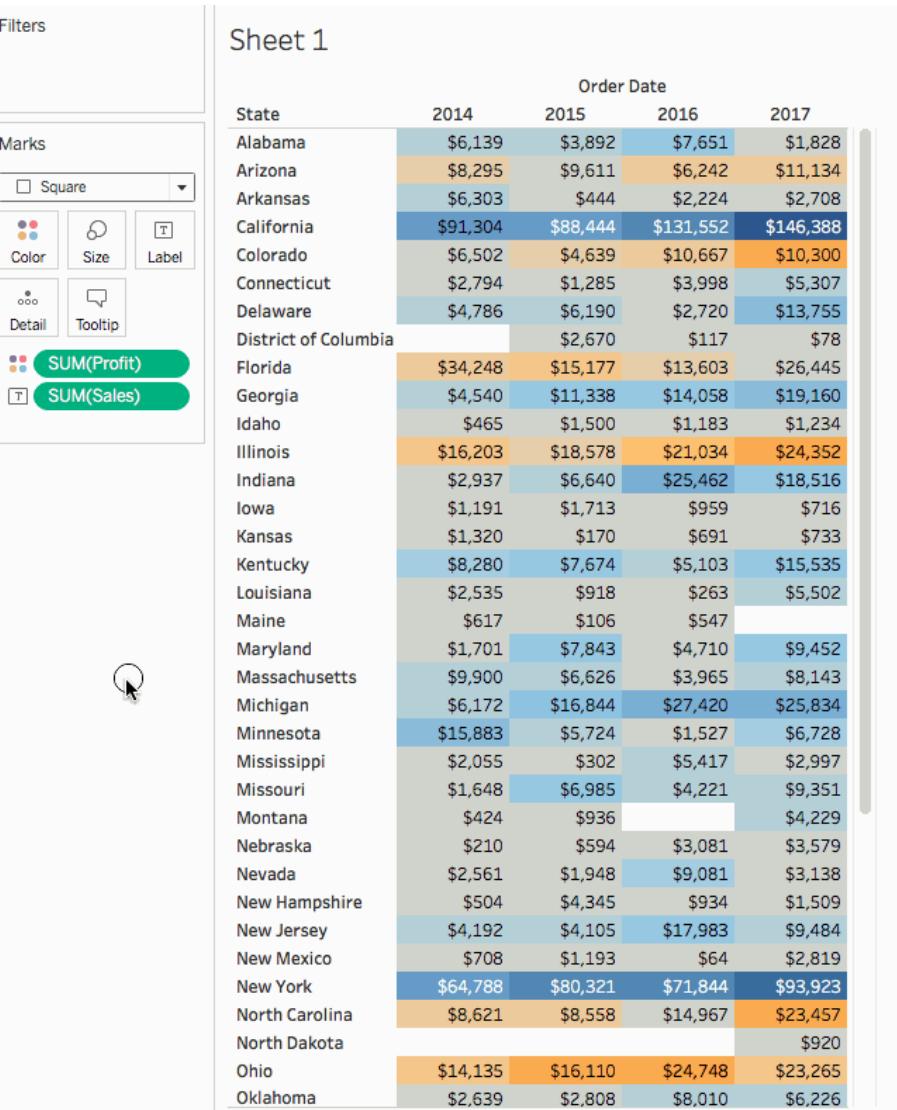

# Step 3(Valfritt) Anpassa den snabba tabellberäkningen

- 1. Högerklicka på **SUMMA (Vinst)** på kortet Markeringar och välj **Redigera tabellberäkning**.
- 2. Konfigurera följande alternativ i dialogrutan som visas:
	- Beräkningstyp
	- Hur värdena ska aggregeras
	- Hur beräkningen ska behandlas (adressering och delning av beräkningen)

Mer information om de här alternativen finns i **Olika sorters [tabellberäkningar](#page-2618-0)** på sidan [2421](#page-2618-0) och **Grunderna: adressering och [partitionering](#page-2607-0)** på sidan 2410

Visualiseringen uppdateras om du utför ändringar i beräkningen. Beräkningsbehandlingen visas med hjälp av markeringar och numrering. På följande bild behandlas till exempel beräkningen för varje status i hela tabellen.

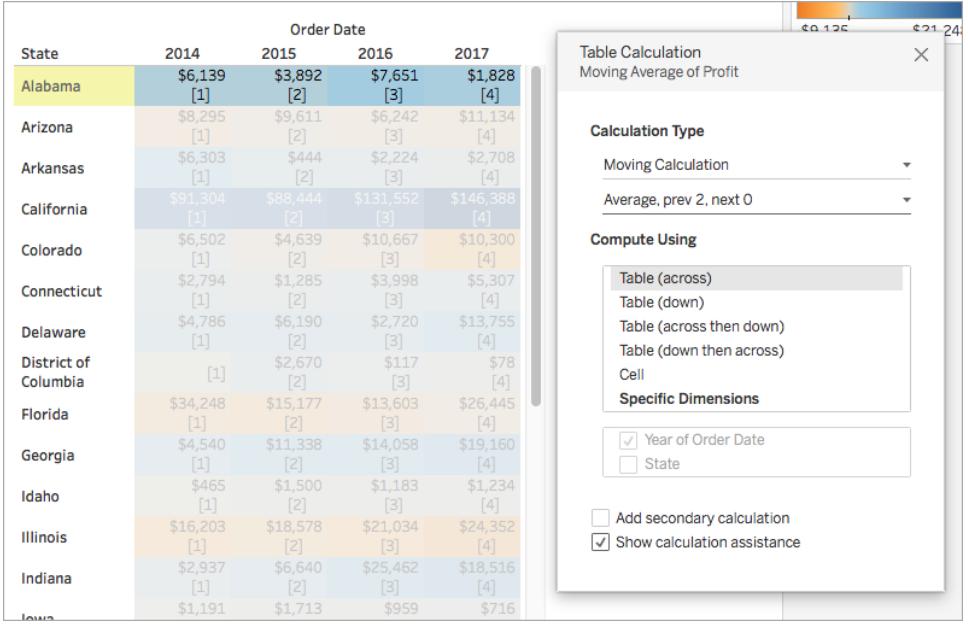

Om du ändrar den här inställningen uppdateras och synliggörs detta i visualiseringen.

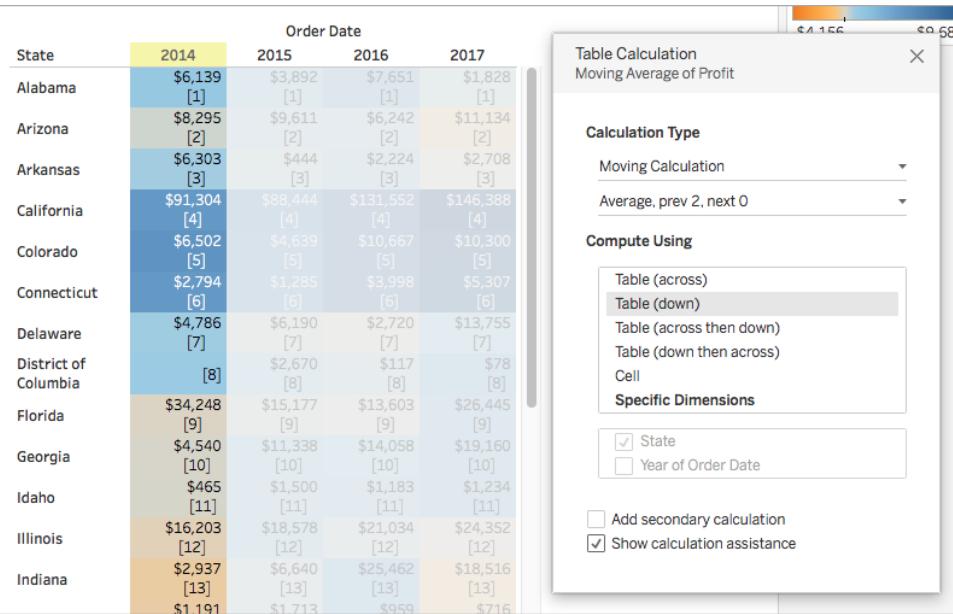

# Se även

### Om beräkningar: [Tabellberäkningar](#page-2272-0)

#### **Omvandla värden med [tabellberäkningar](#page-2606-0)** på sidan 2409

#### <span id="page-2645-0"></span>**Anpassa [tabellberäkningar](#page-2645-0)** nedanför

### Anpassa tabellberäkningar

Du kan alltid anpassa en tabellberäkning genom att redigera den i dialogrutan Tabellberäkningar. Det finns dock andra och mer specialiserade sätt att anpassa en tabellberäkning.

### Anpassa en tabellberäkning med snabbmenyn

Klicka på valfritt fält i vyn för att se en snabbmeny som visar olika sätt att anpassa fältet. Om ett fält i vyn har en tabellberäkning kan du ändra alternativet **Beräkna med**. Det vill säga alternativet som fastställer riktningen och omfattningen av beräkningen i förhållande till vyns visuella struktur. Du kan göra detta genom att klicka på fältet och sedan välja ett alternativ från listan **Beräkna med**.

Tabellberäkningarna **Skillnad från**, **Procentuell skillnad från** och **Procent från** låter dig även ange ett annat fält från vilket skillnaden ska beräknas. Du kan göra detta genom att klicka på fältet och sedan välja ett alternativ från listan **Relativt till**. Alternativen är **Föregående**, **Nästa**, **Första** och **Senaste**.

Anpassa en tabellberäkning med beräkningsredigeraren

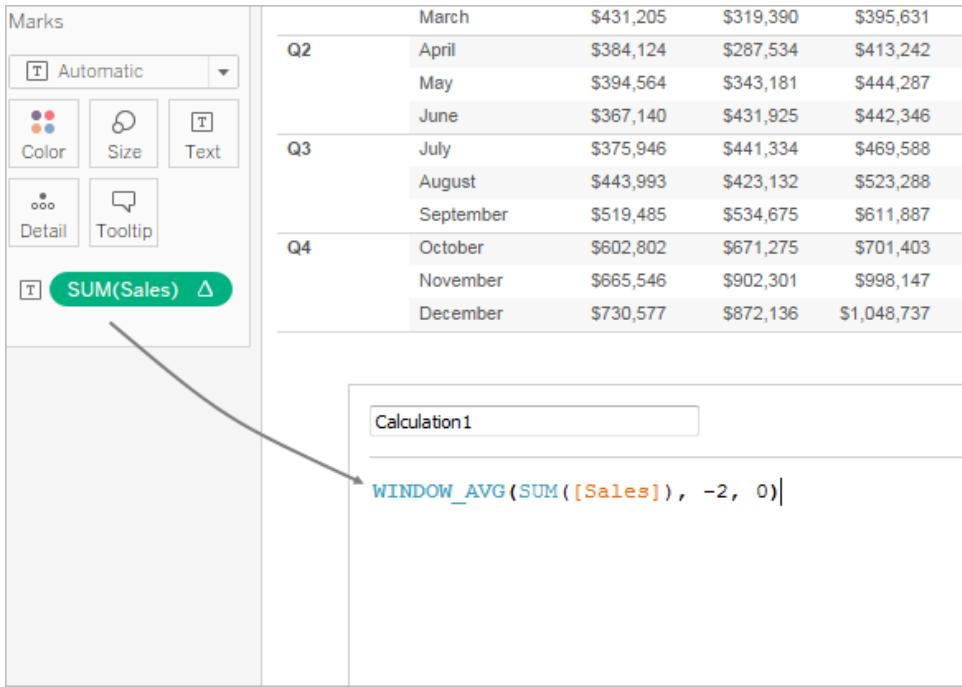

Du kan dra en tabellberäkning till beräkningsredigeraren för att redigera den:

Medan en tabellberäkning redigeras i beräkningsredigeraren kan du klicka på **Standardtabellberäkning** i nedre högra hörnet för att öppna beräkningen i dialogrutan Tabellberäkning. Detta låter dig skapa ett nytt namngivet och beräknat fält som använder samma tabellberäkning som det du baserar beräkningen på.

### Kapslade tabellberäkningar

En kapslad tabellberäkning kan vara en av två typer av beräknade fält:

- <sup>l</sup> Ett beräknat fält som innehåller mer än ett beräknat fält med en tabellberäkning (såsom i exemplet nedan) eller
- ett beräknat fält som i sig har en tabellberäkning och inkluderar minst ett beräknat fält med en tabellberäkning.

Kapslade tabellberäkningar låter dig ställa in **Beräkna med**-konfigurationer för individuella beräkningar, oberoende av varandra.

Här följer ett scenario som du kan prova med datakällan Urval - Superstore, som ingår i Tableau Desktop. Detta resulterar i en kapslad tabellberäkning.

- 1. Dra **Underkategori** till Kolumner och **Region** till rader.
- 2. Skapa ett beräknat fält, *1-nest*, med definitionen TOTAL(SUM([Sales])).

TOTAL är en tabellberäkningsfunktion vilket innebär att det här beräknade fältet automatiskt har en tabellberäkning. När du använder det i vyn kommer fältet att ha den tabelltriangeln, vilket indikerar en tabellberäkning:

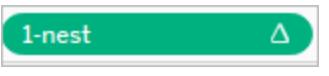

Se **Funktioner för [tabellberäkning](#page-2386-0)** på sidan 2189 för information om tabellberäkningsfunktioner.

- 3. Skapa ett tredje beräknat fält, *2-nest*, med definitionen TOTAL(SUM([Profit])).
- 4. Skapa ett tredje beräknat fält, *3-nest*, med definitionen [1-nest] + [2-nest].
- 5. Dra *3-nest* och släpp det till höger om Sub-Category on Kolumner.
- 6. Klicka på *3-nest* på Kolumner och välj **Redigera tabellberäkning**.

Dialogrutan Tabellberäkningar låter dig nu konfigurera de underliggande tabellberäkningarna separat:

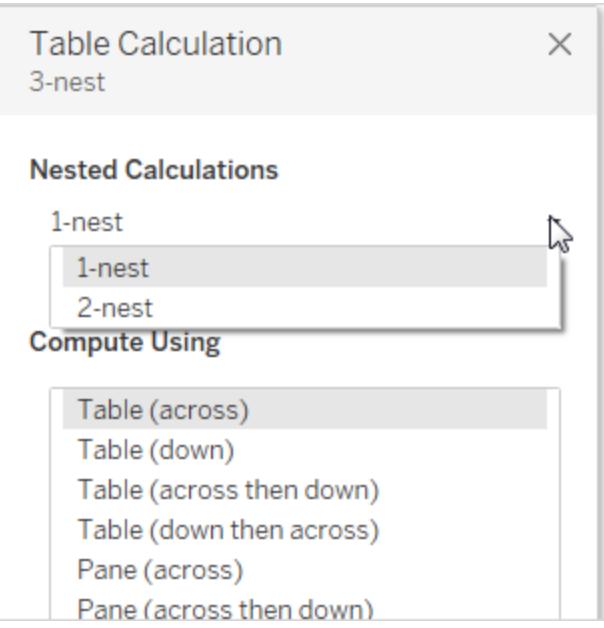

# Skapa LOD-uttryck i Tableau

Med hjälp av LOD-uttryck kan du beräkna värden på datakällsnivå och visualiseringsnivå. LODuttryck erbjuder dock ännu bättre kontroll över den detaljnivå som ska användas. De kan köras

på en mer detaljerad nivå (INCLUDE), en mindre detaljerad nivå (EXCLUDE) eller en helt oberoende nivå (FIXED).

Den här artikeln förklarar vilka typer av LOD-uttryck som kan användas i Tableau, när de ska användas och hur de formateras.

Hur du skapar LOD-uttryck

Följ stegen nedan för mer information om hur du skapar och använder ett LOD-uttryck i Tableau.

Steg 1: Konfigurera visualiseringen

- 1. Öppna Tableau Desktop och anslut till den sparade datakällan **Sample – Superstore**.
- 2. Navigera till ett nytt arbetsblad.
- 3. Från rutan **Data** drar du **Region** till hyllan **Kolumner**.
- 4. Från rutan **Data** drar du **Försäljning** till hyllan **Rader**.

Ett stapeldiagram visas med summan av försäljningen för varje region.

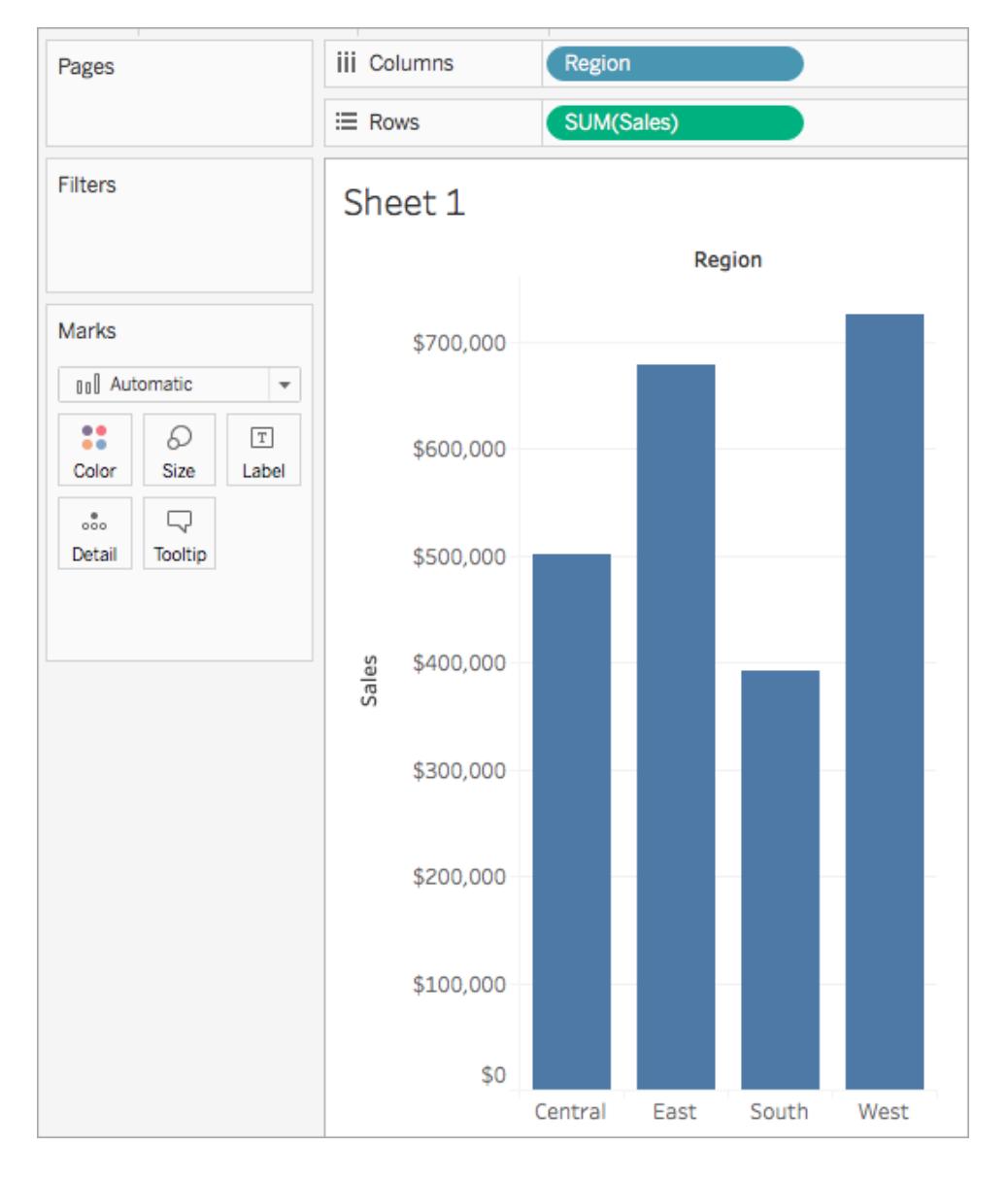

# Steg 2: Skapa LOD-uttrycket

Istället för summan av all försäljning per region kanske du även vill se den genomsnittliga försäljningen per kund för varje region. Du kan använda ett LOD-uttryck för att göra detta.

- 1. Välj **Analys** > **Skapa beräknat fält**.
- 2. Gör följande i den beräkningsredigerare som visas:
	- Ge beräkningen namnet, försäljning per kund.
	- Ange följande LOD-uttryck:

```
{ INCLUDE [Customer Name] : SUM([Sales]) }
```
3. Klicka på **OK** när du är klar.

Det nyligen skapade LOD-uttrycket läggs till i rutan Data. Se avsnittet **[Typer](#page-2655-0) av LOD[uttryck](#page-2655-0)** på sidan 2458 för mer information om vilka typer av LOD-uttryck du kan använda.

#### Steg 3: Använd LOD-uttrycket i visualiseringen

- 1. Från rutan **Data** drar du **Försäljning per kund** till hyllan **Rader** och placerar det till vänster om SUM(Försäljning).
- 2. På hyllan Rader högerklickar du på **Försäljning per kund** och väljer **Mätvärde (summa)** > **Medelvärde**.

Du kan nu se både summan av all försäljning och den genomsnittliga försäljningen per kund för varje region. Du kan till exempel se att försäljningen i den centrala regionen var totalt cirka 500 000 USD med en genomsnittlig försäljning på cirka 800 USD per kund.

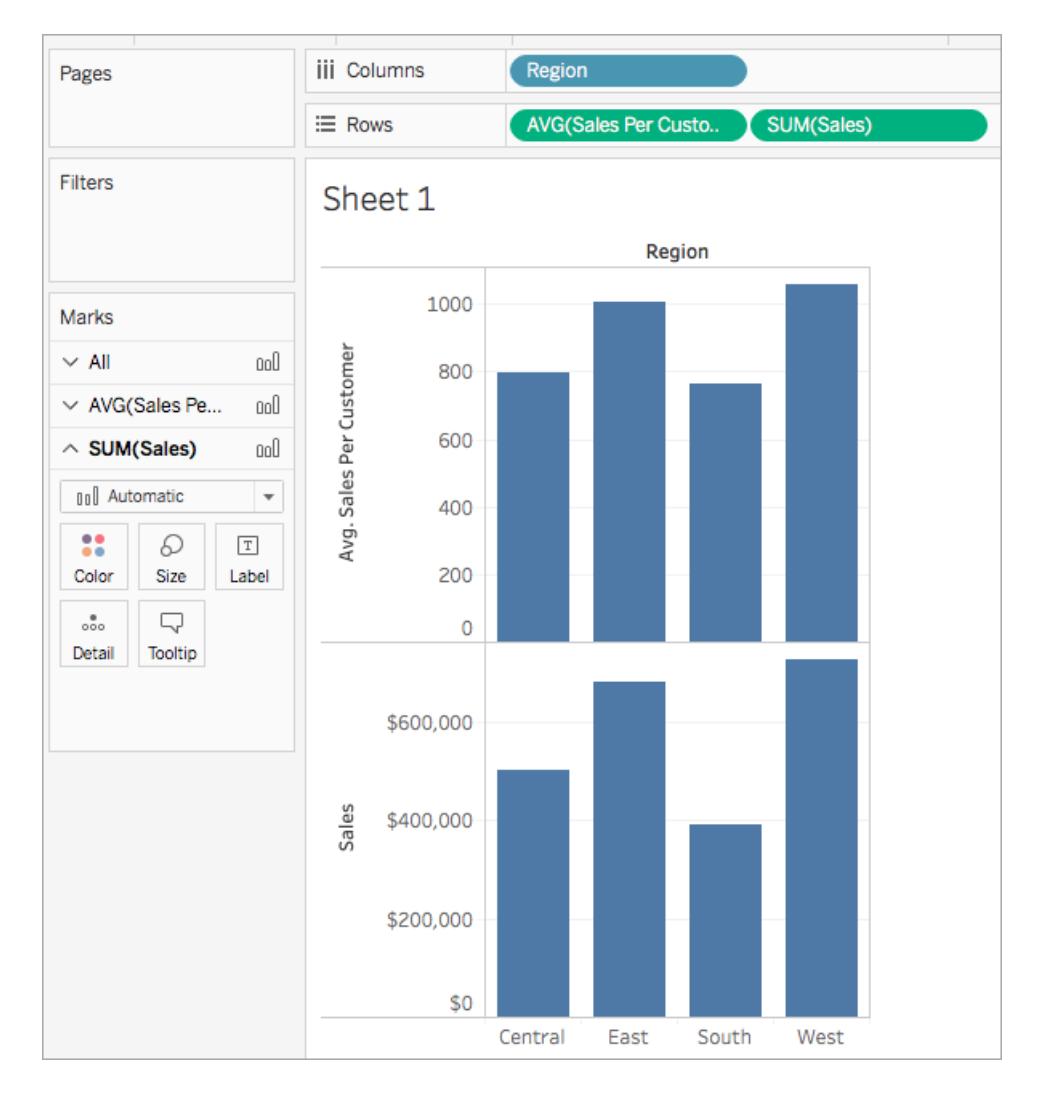

# Använd ett snabbt LOD-uttryck

Du kan skapa ett LOD-uttryck av typen FIXED utan att behöva ange hela beräkningen i dialogrutan för beräkning.

Du kan skapa en snabb LOD-beräkning på två sätt.

1. Öppna **rutan Data** och klicka på Ctrl och drar det mätvärde du vill aggregera till den önskade dimensionen. Ett nytt fält visas som en LOD-beräkning av typen FIXED.

Aggregeringen i det aggregerade uttrycket kommer från standardaggregatet på mätvärdet. Detta är vanligtvis SUM. Högerklicka på det nya fältet och redigera beräkningen för att ändra aggregeringen eller på annat sätt redigera LOD.

2. Alternativt kan du öppna **rutan Data**, välja mätvärdet som ska aggregeras och sedan klicka på Ctrl och på dimensionen du vill aggregera på.

- <sup>l</sup> Högerklicka på markerade fält och välj **Skapa > LOD-beräkning ...**.
- <sup>l</sup> (Valfritt) Ändra LOD i beräkningsredigeraren.
- <sup>l</sup> Välj **OK**.

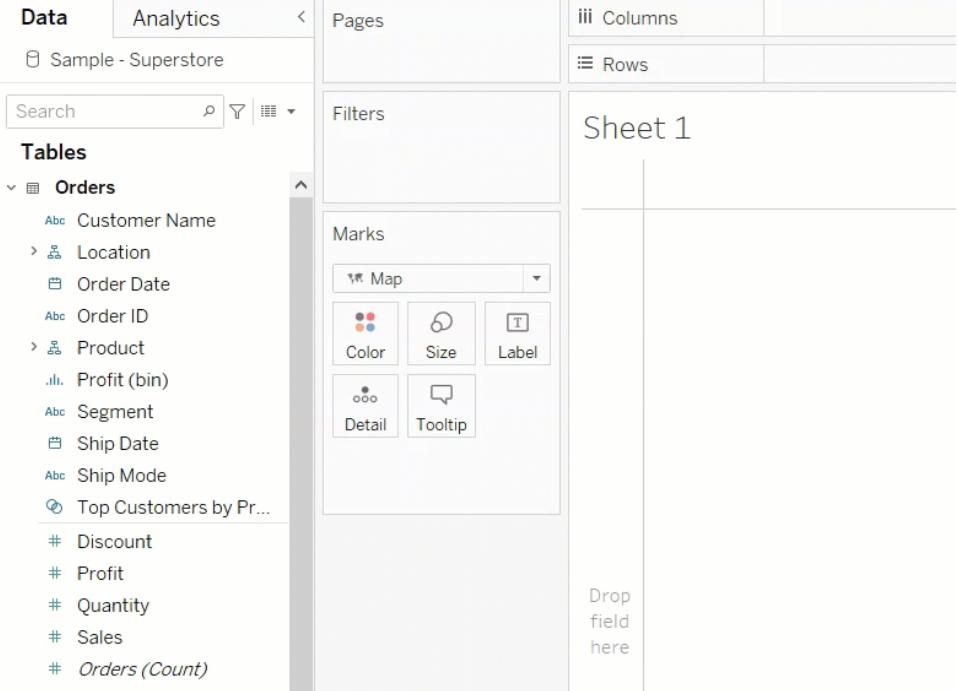

# Syntax för LOD-uttryck

Ett LOD-uttryck har följande struktur:

```
{[FIXED | INCLUDE | EXCLUDE] <dimension declaration > : <aggregate expression>}
```
{ }

Hela LOD-uttrycket anges med klammerparenteser.

# [FIXED | INCLUDE | EXCLUDE]

Det första elementet efter den inledande klammerparentesen är ett av följande omfattningsnyckelord:

# FIXED

• LOD-uttryck av typen FIXED beräknar värden baserat på angivna dimensioner utan hänsyn till detaljnivån i vyn, dvs. oavsett andra dimensioner i vyn.

• LOD-uttryck av typen FIXED ignorerar även alla filter i vyn förutom kontextfilter, datakällfilter och extraktfilter.

Exempel: { FIXED [Region] : SUM([Sales]) }

Mer information om LOD-uttryck av typen FIXED och exempel på scenarier där de används finns i avsnittet **[FIXED](#page-2655-1)** på sidan 2458.

# INCLUDE

- LOD-uttrycket INCLUDE beräknar värden med hjälp av de angivna dimensionerna, utöver de dimensioner som redan finns i vyn.
- LOD-uttryck av typen INCLUDE är mest användbara när du inkluderar en dimension som inte finns i vyn.

Exempel: { INCLUDE [Customer Name] : SUM([Sales]) }

Mer information om LOD-uttryck av typen INCLUDE och exempel på scenarier där de används finns i avsnittet **[INCLUDE](#page-2657-0)** på sidan 2460.

# **EXCLUDE**

- LOD-uttryck av typen EXCLUDE tar uttryckligen bort dimensioner från uttrycket, dvs. de subtraherar dimensioner från detaljnivån i vyn.
- LOD-uttryck av typen EXCLUDE är mest användbara för att eliminera en dimension i vyn.

Exempel: {EXCLUDE [Region]: SUM([Sales])}

Mer information om LOD-uttryck av typen EXCLUDE och exempel på scenarier där de används finns i avsnittet **[EXCLUDE](#page-2660-0)** på sidan 2463.

# Tabellnivå

• När det gäller ett LOD-uttryck på tabellnivå krävs inget nivånyckelord. Mer information finns i avsnittet **[Tabellnivå](#page-2662-0)** på sidan 2465.

<dimensionsdeklaration>

Anger en eller flera dimensioner som anger omfattningen av det aggregerade uttrycket, enligt nyckelordet.

• FIXED [Namn]

Använd kommatecken för att avskilja flera dimensioner.

• [Segment], [Category], [Region]

Du kan använda valfritt uttryck som utvärderas som en dimension, inklusive datumuttryck.

- {FIXED YEAR([Order Date]) : SUM(Sales) } aggregerar summan av **Försäljning** på årsnivå.
- {INCLUDE DATETRUNC('day', [Order Date]) : AVG(Profit) } aggregerar summan av **Försäljning** för **[Order Date]** trunkerat till delen datum per dag. Då det är ett INCLUDE-uttryck kommer det även att använda dimensionerna i vyn för att aggregera värdet:

**Obs**! Det rekommenderas att du drar fälten till beräkningsredigeraren när dimensionsdeklarationer skapas i stället för att ange dem manuellt. Om du till exempel ser **YEAR([Order Date])** på en hylla och sedan anger det som dimensionsdeklarationen matchar det inte fältet på hyllan. Om du istället drar fältet från hyllan till uttrycket blir det **DATEPART('year', [Order Date])** och matchar fältet på hyllan.

Med beräkningar sparade i rutan Data kan Tableau inte matcha namnet på en beräkning med dess innehåll. Till exempel:

- <sup>l</sup> Skapa en beräkning: **MyCalculation** = YEAR([Order Date])
- Skapa ett LOD-uttryck av typen EXCLUDE {EXCLUDE YEAR([Order Date]) : SUM (Sales)}

Om du använder båda beräkningarna i vyn utesluts inte **MyCalculation**. LOD-uttrycket förstår inte att YEAR([Order Date]) är samma som **MyCalculation**.

Samma gäller om uttrycket av typen EXCLUDE specificerade MyCalculation ({EXCLUDE MyCalculation : SUM(Sales)} ) och då är YEAR([Order Date]) inte uteslutet.

#### : (ett kolon)

Dimensionsdeklarationen separeras från det aggregerade uttrycket med ett kolon.

## <aggregerat uttryck>

Det aggregerade uttrycket är beräkningen som utförs. Till exempel SUM(Sales) eller AVG (Discount). Resultaten av beräkningen i det aggregerade uttrycket beror på den deklarerade dimensionen och nyckelordet.

Det aggregerade uttrycket måste aggregeras. ATTR-aggregeringen stöds dock inte. Det behöver inte vara en enkel aggregering. Det kan innehålla beräkningar, inklusive andra LODuttryck: {FIXED [Question] : AVG(IF [Answer] = "Red" THEN 1 ELSE 0 END )}

Tabellberäkningar är inte tillåtna i det aggregerade uttrycket.

LOD-uttryck på tabellnivå innehåller endast det aggregerade uttrycket inuti hakparenteser såsom {MIN(Grade)}.

### <span id="page-2655-0"></span>Typer av LOD-uttryck

Du kan skapa tre typer av LOD-uttryck i Tableau:

- <sup>l</sup> **FIXED** [nedanför](#page-2655-1)
- **[INCLUDE](#page-2657-0)** på sidan 2460
- **[EXCLUDE](#page-2660-0)** på sidan 2463

Du kan också omfatta ett LOD-uttryck i tabellen. Detta kallas ett LOD-uttryck på **[Tabellnivå](#page-2662-0)** på [sidan](#page-2662-0) 2465.

#### <span id="page-2655-1"></span>FIXED

LOD-uttrycket FIXED beräknar ett värde med hjälp av de angivna dimensionerna, utan att referera till dimensionerna i vyn.

# Exempel

Följande LOD-uttryck av typen FIXED beräknar försäljningssumman per region:

```
{FIXED [Region] : SUM([Sales])}
```
Detta LOD-uttryck med namnet [**Försäljning per region**] placeras sedan i Text för att visa den totala försäljningen per region.

Vyns detaljnivå är [**Region**] och [**State**]. Men LOD-uttryck av typen FIXED tar inte hänsyn till dimensionerna i vyn, endast de dimensioner som anges i beräkningen (här, **Region** ). Därför är värdena för de enskilda staterna i varje region identiska. Se **[Aggregering](#page-2667-0) och LOD-uttryck** på [sidan](#page-2667-0) 2470 för mer information.

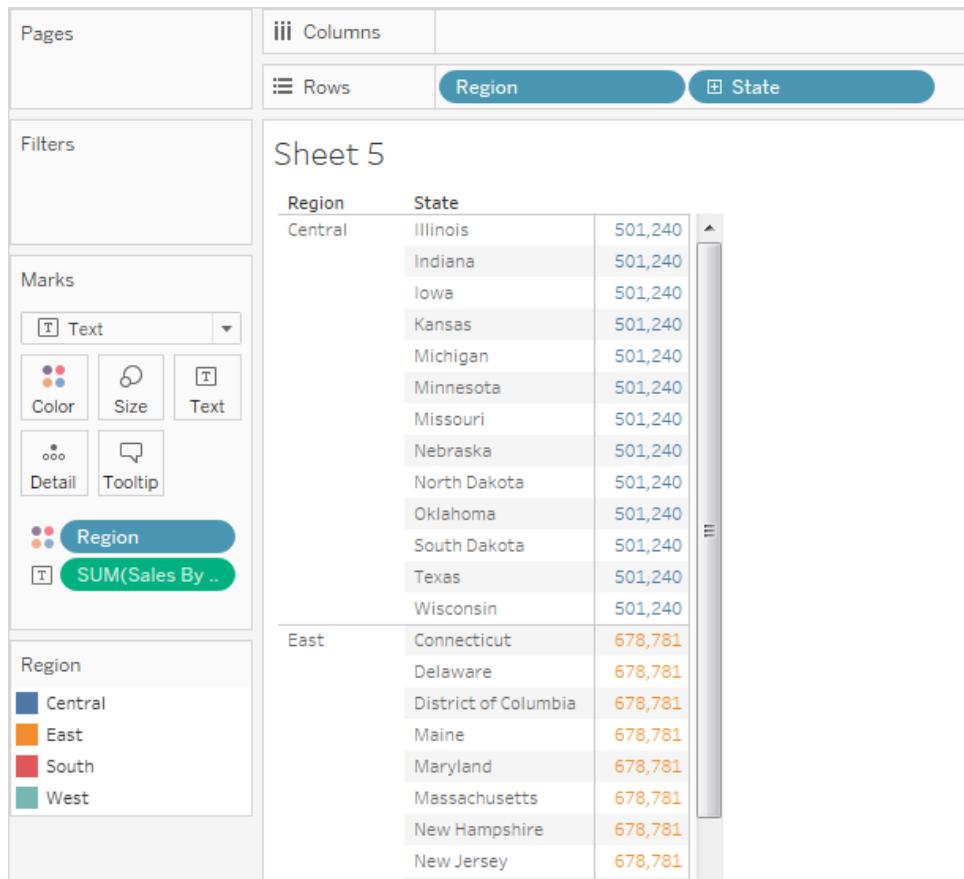

Om nyckelordet är INCLUDE istället för FIXED skulle värdena vara olika för varje stat. INCLUDE använder dimensionen i uttrycket ([**Region**]) och eventuella ytterligare dimensioner i vyn ([**State**]) när uttrycket utvärderas.

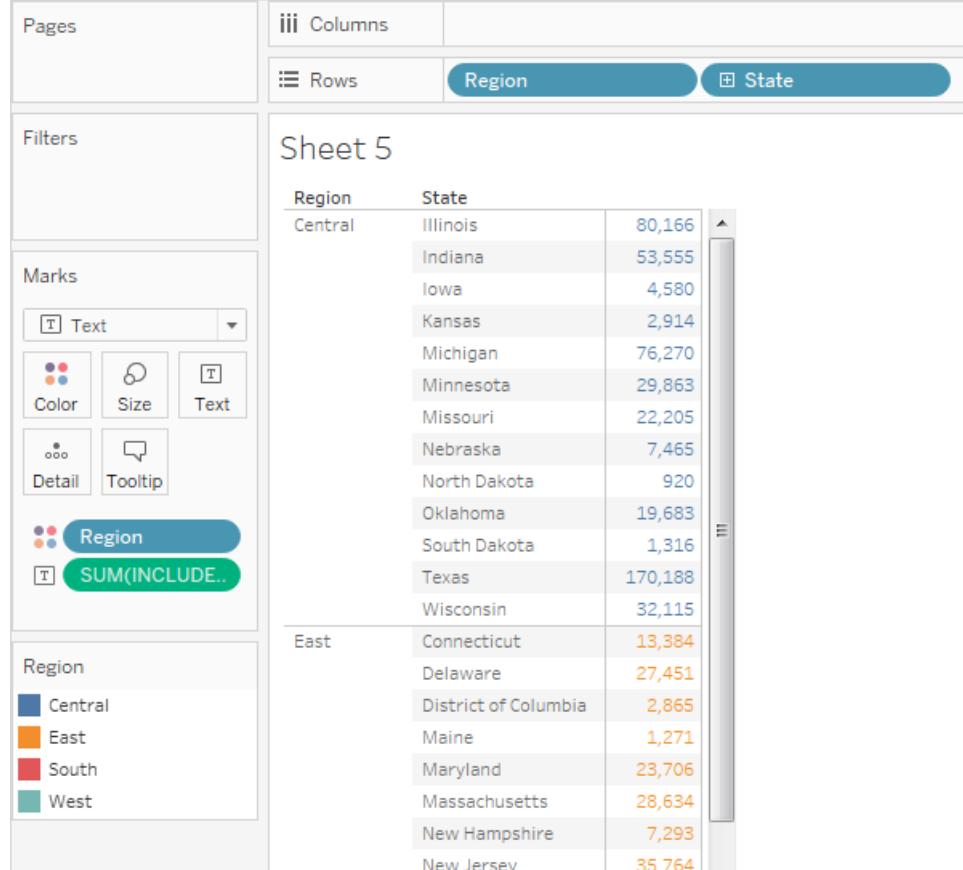

# <span id="page-2657-0"></span>INCLUDE

LOD-uttrycket INCLUDE beräknar värden med hjälp av de angivna dimensionerna, utöver de dimensioner som redan finns i vyn.

INCLUDE är användbart när du vill köra beräkningar på mycket detaljerad nivå i databasen med aggregera om på en mindre detaljnivå i vyn. Fält som bygger på LOD-uttrycket av typen INCLUDE ändras efterhand som du lägger till eller tar bort dimensioner i vyn.

# Exempel 1

Det här LOD-uttrycket av typen INCLUDE beräknar den totala försäljningen per kund:

```
{ INCLUDE [Customer Name] : SUM([Sales]) }
```
När LOD-uttrycket placeras på hyllan **Rader** och aggregeras som AVG samt dimensionen [**Region**] placeras på hyllan **Kolumner**, visar vyn det genomsnittliga kundförsäljningsbeloppet per region:

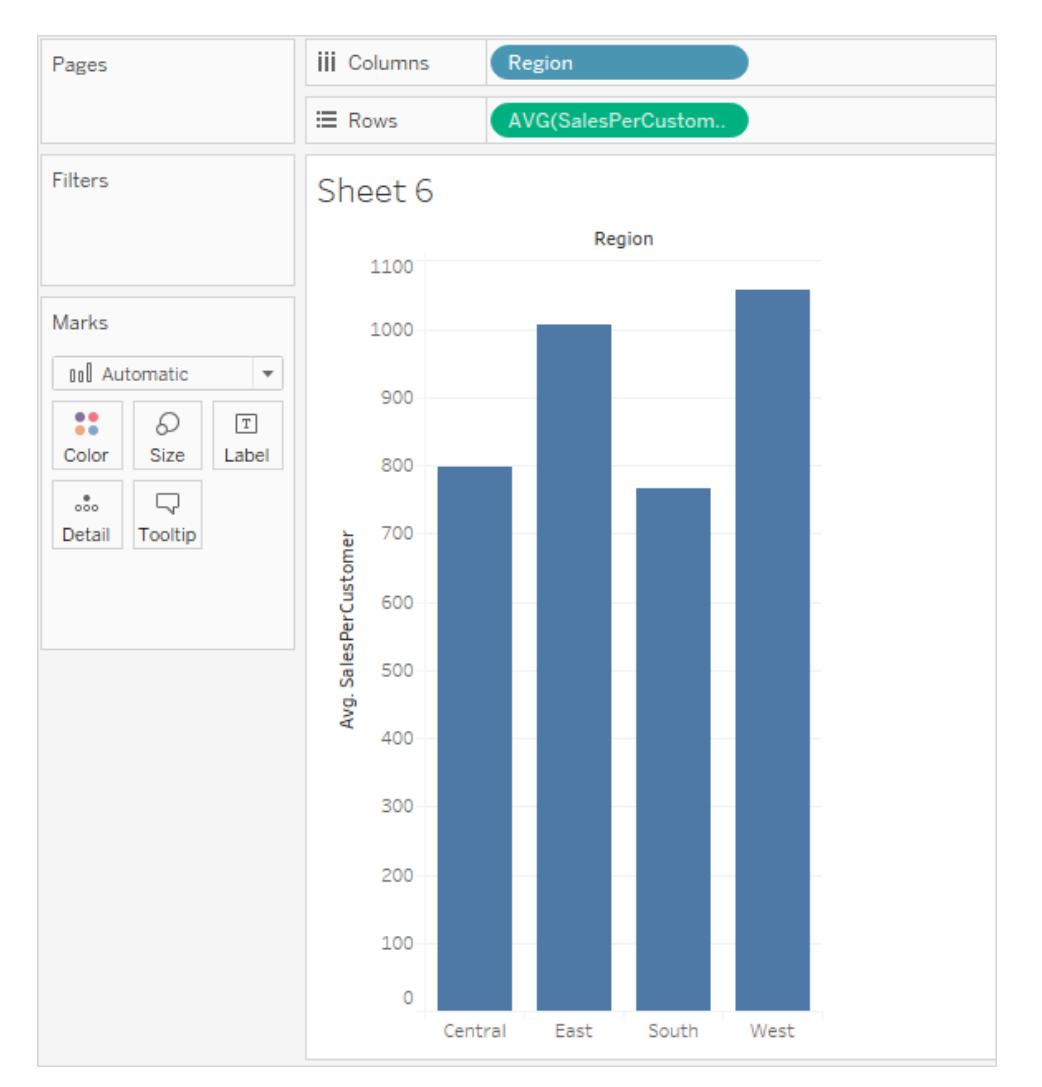

# Exempel 2

Det här LOD-uttrycket av typen INCLUDE beräknar försäljningssumman per län:

```
{ INCLUDE [State] : SUM(Sales)}
```
Beräkningen placeras på hyllan Rader och aggregeras som ett genomsnitt. Den resulterande visualiseringen ger ett genomsnitt av summan av försäljningen per län mellan kategorier.

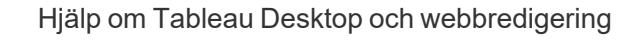

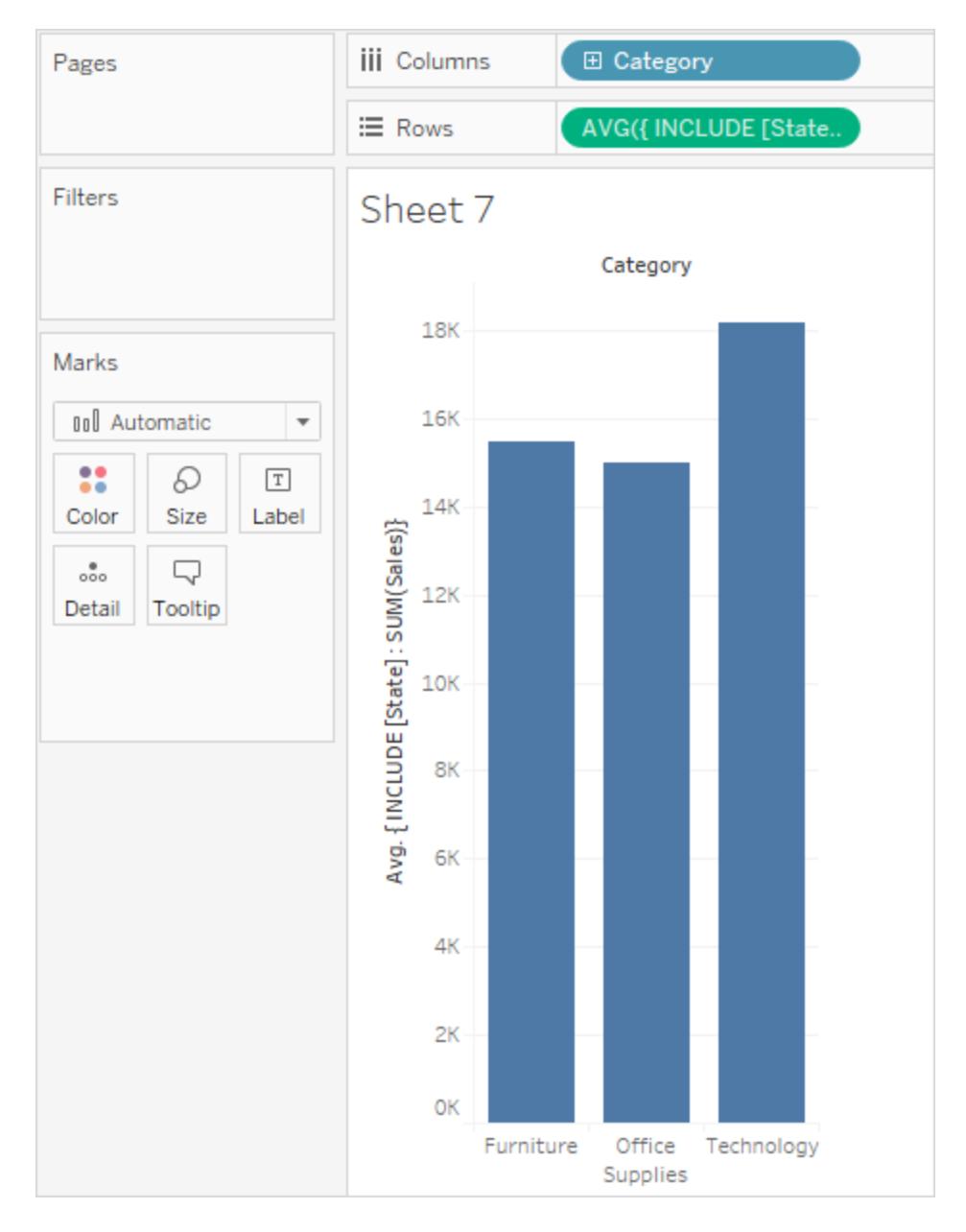

LOD-uttryckets resultat uppdateras när du lägger till **Segment** i hyllan **Kolumner** och beräkningen flyttas till **Etikett**. Nu kan du se hur den genomsnittliga summan av försäljning per län varierar mellan kategorier och segment.

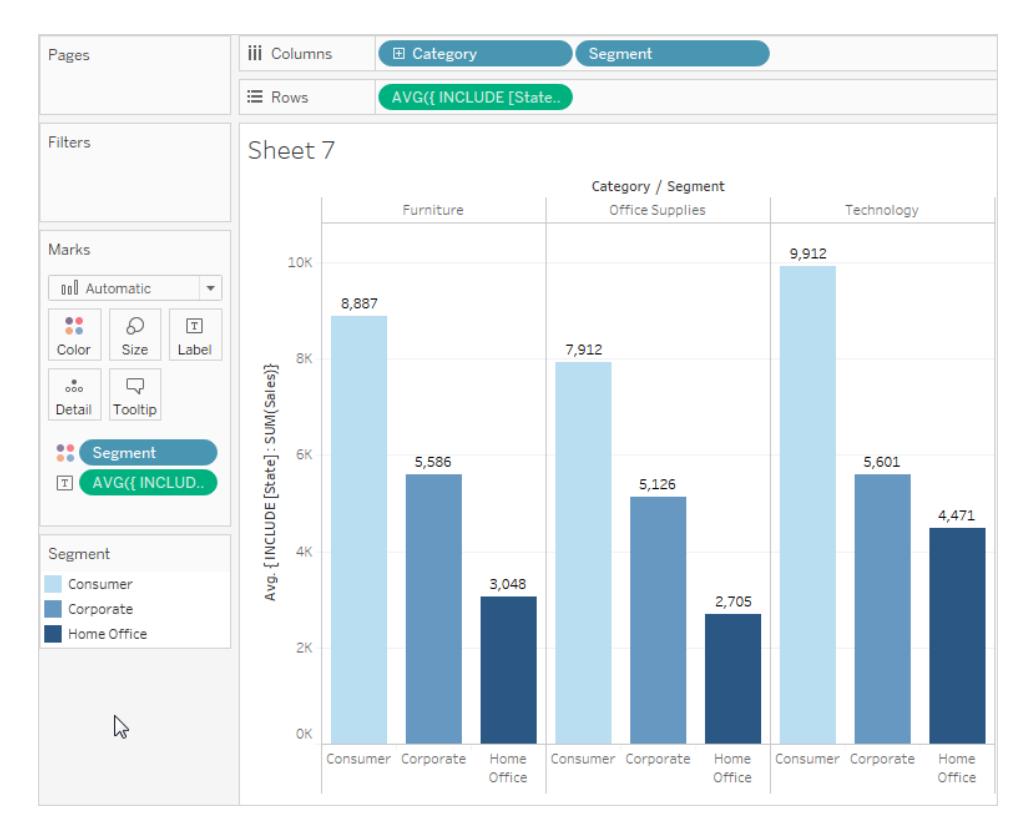

# <span id="page-2660-0"></span>**EXCLUDE**

LOD-uttryck av typen EXCLUDE deklarerar dimensioner som ska utelämnas från detaljnivån i vyn.

EXCLUDE är användbart i scenarier med "procent av totalvärde" eller "skillnad mot totala genomsnitt". De är jämförbara med Totalsummor och Referenslinjer.

EXCLUDE kan inte användas i uttryck på radnivå (där det inte finns några dimensioner att utelämna). De kan ändra en beräkning på vynivå eller andra LOD-nivåer.

# Exempel 1

Följande LOD-uttryck av typen EXCLUDE beräknar den genomsnittliga totala försäljningen per månad och utesluter sedan månaden:

- 1. Skapa först ett fält för månad/år i Orderdatum.
	- <sup>l</sup> Högerklicka på "Orderdatum" i rutan **Data** och välj Skapa > Skapa anpassat datum.
	- <sup>l</sup> Välj "Månad/år" från detaljlistan. Lämna valet som diskret.

2. Skapa sedan ett LOD-uttryck med namnet "genomsnittlig försäljning per månad":

```
{EXCLUDE [Order Date (Month / Year)] : AVG({FIXED [Order
Date (Month / Year)] : SUM([Sales]) }) }
```
Observera att detta är ett kapslat LOD-uttryck, det är alltså ett LOD-uttryck inuti ett annat LOD-uttryck.

3. Beräkningen kan sedan subtraheras från försäljningssumman per månad genom att en ad hoc-beräkning placeras på hyllan **Rader**:

▼ SUM([Sales])-SUM([average of sales by month])  $\equiv$  Rows

4. Placera **Month([Order Date])** på hyllan **Kolumner**

Den resulterande vyn visar skillnaden mellan faktisk försäljning per månad och den genomsnittliga månadsförsäljningen för hela fyraårsperioden:

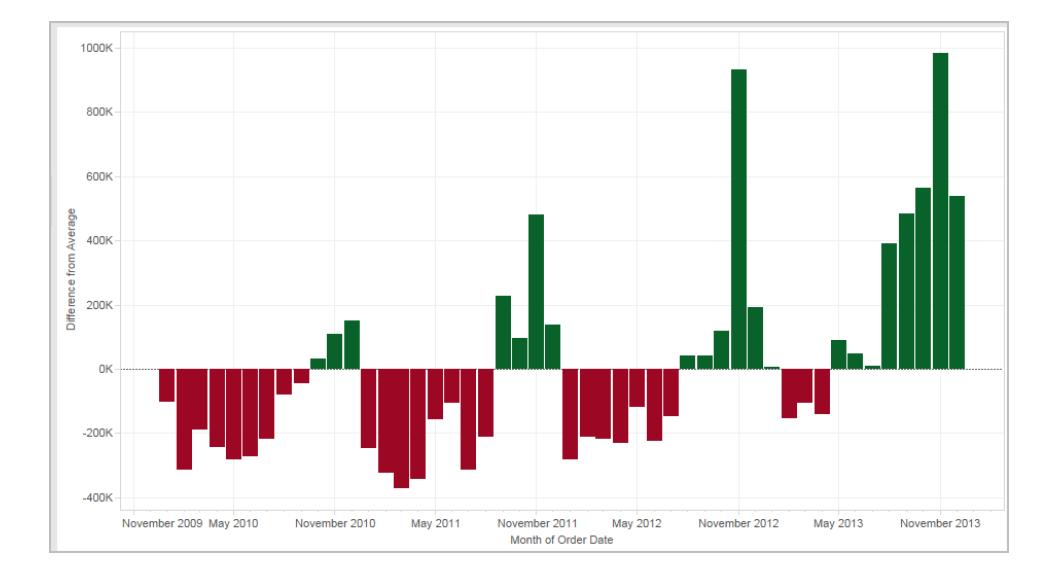

# Exempel 2

Skapa ett LOD-uttryck med namnet "ExcludeRegion" som exkluderar [**Region**] från summan av [**Sales**]:

```
{EXCLUDE [Region]: SUM([Sales])}
```
Överväg följande vy som delar upp försäljningssumman per region och månad:

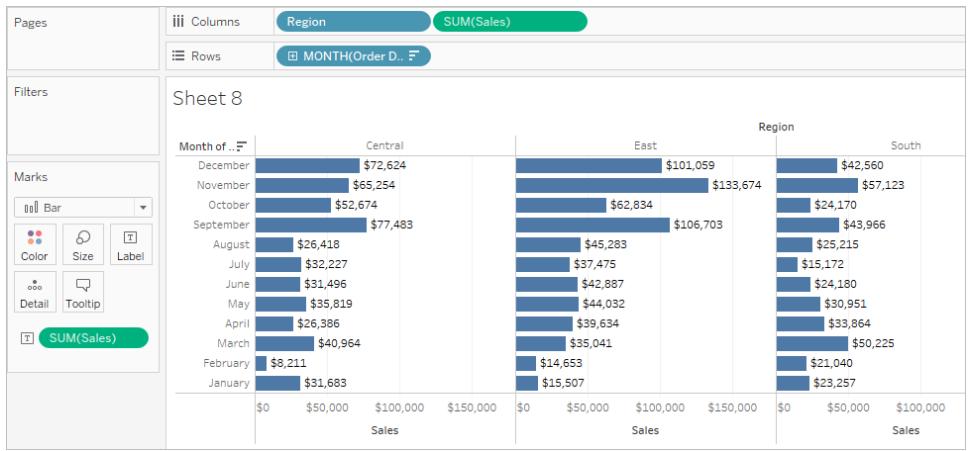

Att placera [**ExcludeRegion**] på Färg skuggar vyn och visar total försäljning per månad, utan den regionala komponenten:

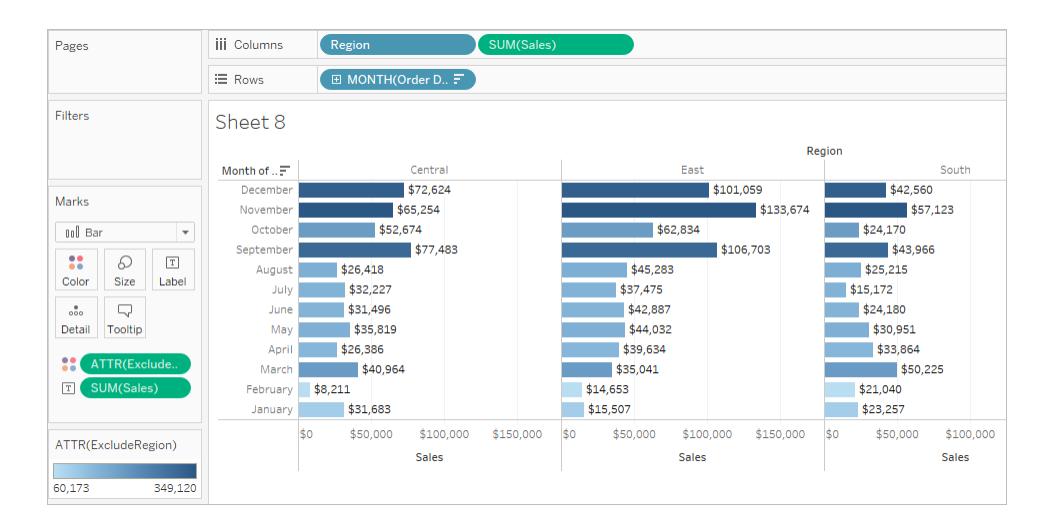

### <span id="page-2662-0"></span>Tabellnivå

Du kan definiera ett LOD-uttryck på tabellnivå utan att använda något omfattningsnyckelord. Följande uttryck returnerar till exempel det minsta (tidigaste) orderdatumet för hela tabellen:

```
{MIN([Order Date])}
```
Detta motsvarar ett LOD-uttryck av typen FIXED utan någon dimensionsdeklaration:

```
{FIXED : MIN([Order Date])}
```
#### Se även

Introduktion till [LOD-uttryck](https://www.tableau.com/sv-se/about/blog/2015/2/introduction-level-detail-expressions-36655) En närmare titt på [LOD-uttryck](https://www.tableau.com/sv-se/about/blog/2015/2/deeper-look-lod-expressions-week-2-36885) Titta på [LOD-uttryck](https://www.tableau.com/sv-se/about/blog/2015/3/diving-lod-expressions-week-3-37071)

De 15 bästa [LOD-uttrycken](https://www.tableau.com/sv-se/about/blog/LOD-expressions)

Förstå [LOD-uttryck](https://www.tableau.com/learn/whitepapers/understanding-lod-expressions)

<span id="page-2663-0"></span>**Hur [LOD-uttryck](#page-2663-0) fungerar i Tableau** nedanför

#### Hur LOD-uttryck fungerar i Tableau

Den här artikeln förklarar hur LOD-uttryck beräknas och hur de fungerar i Tableau. Mer information om LOD-uttryck och hur de fungerar finns i vitboken Förstå [LOD-uttryck](https://www.tableau.com/learn/whitepapers/understanding-lod-expressions) på Tableau:s webbplats.

#### Radnivåuttryck och vynivåuttryck

I Tableau beräknas uttryck som refererar till icke **aggregerade** datakällkolumner för varje rad i den underliggande tabellen. I detta fall är uttrycket *radnivå*. Ett exempel på ett radnivåuttryck är:

[Sales] / [Profit]

Denna beräkning kommer att utvärderas i varje rad i databasen. För varje rad kommer försäljningsvärdet i den raden att divideras med vinstvärdet i den raden, vilket ger en ny kolumn med resultatet av multiplikationen (en vinstkvot).

Om du skapar en beräkning med den här definitionen, ska du spara den med namnet [**ProfitRatio**] och sedan drar den från rutan **Data** till en hylla, Tableau aggregerar vanligtvis det beräknade fältet för vyn:

```
SUM([ProfitRatio])
```
Däremot beräknas uttryck som refererar till **aggregerade** datakällkolumner med den dimensionalitet som definieras av vyns dimensioner. I detta fall är uttrycket vynivå. Ett exempel på ett vynivåuttryck är:

SUM(Sales) / SUM(Profit)
Om du drar denna beräkning till en hylla (eller skriver den direkt på en hylla som en ad hocberäkning), infogar Tableau den i en AGG-funktion:

#### **AGG(SUMMA(försäljning) / SUMMA(vinst))**

Detta är vad som kallas en aggregerad beräkning. Mer information finns i **[Aggregera](#page-2355-0) funktioner i [Tableau](#page-2355-0)** på sidan 2158.

Dimension och uppsättningsfält som är placerade på någon av de platser som framhävs i följande bild bidrar till vyn LOD:

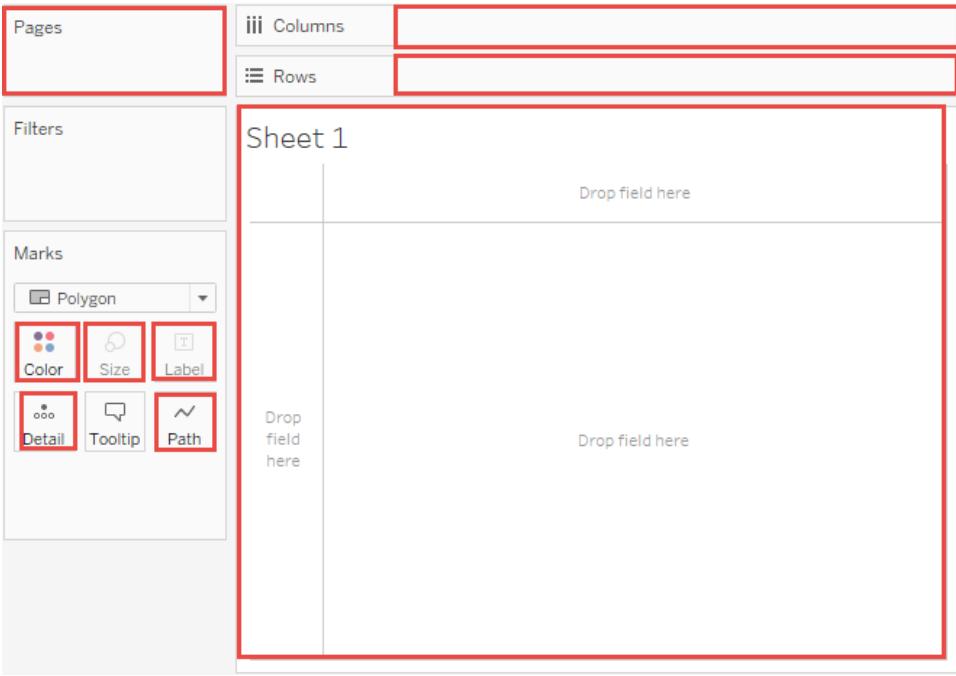

Innan LOD-uttryck stöddes i Tableau var det inte möjligt att skapa beräkningar på en annan detaljnivå än vynivån. Om du till exempel försöker spara följande uttryck visar Tableau felmeddelandet: "Kan inte blanda aggregerade och icke-aggregerade argument med den här funktionen":

#### [Sales] – AVG([Sales])

Användarens avsikt i detta fall var att jämföra butiksförsäljningen för varje enskild butik med genomsnittet av försäljningen för alla butiker. Detta kan nu åstadkommas med ett LOD-uttryck:

```
[Sales] - {AVG([Sales])}
```
Detta är vad som kallas ett tabell-omfattat LOD-uttryck. Läs mer i **[Tabellnivå](#page-2662-0)** på sidan 2465.

#### Begränsningar för LOD-uttryck

Följande begränsningar och restriktioner gäller för LOD-uttryck. Se även **[Begränsningar](#page-2669-0) för datakällor för [LOD-uttryck](#page-2669-0) (detaljnivå)** på sidan 2472.

- <sup>l</sup> LOD-uttryck som refererar till flyttalsmätvärde kan uppträda otillförlitligt när de används i en vy som kräver jämförelse av värdena i uttrycket. Du hittar mer information i **[Förstå](#page-2701-0) datatyper i [beräkningar](#page-2701-0)** på sidan 2504.
- <sup>l</sup> LOD-uttryck visas inte på sidan Datakälla. Se **Sidan [Datakälla](#page-221-0)** på sidan 24.
- När du refererar till en parameter i en dimensionsdeklaration ska du alltid använda parameternamnet och inte parametervärdet.
- Med datakombination måste länkningsfältet från den primära datakällan vara i vyn innan du kan använda ett LOD-uttryck från den sekundära datakällan. Se **[Felsöka](#page-1062-0) [kombinerade](#page-1062-0) data** på sidan 865.

Dessutom har vissa datakällor komplexitetsbegränsningar. I Tableau inaktiveras inte beräkningar för dessa databaser, men det kan uppstå frågefel om beräkningarna blir alltför komplexa.

#### LOD-uttryck kan vara dimensioner eller mätvärden

När du sparar ett LOD-uttryck lägger Tableau till det i området Dimensioner eller området Mätvärden i rutan Data.

LOD-uttryck av typen FIXED kan resultera i mätvärden eller dimensioner, beroende på det underliggande fältet i det aggregerade uttrycket. Så MIN([Datum])} kommer att vara en dimension eftersom [Datum] är en dimension, och {fast butik : SUMMA([försäljning])} kommer att vara ett mätvärde eftersom [försäljning] är ett mätvärde. När ett LOD-uttryck av typen FIXED sparas som ett mätvärde har du möjlighet att flytta det till dimensioner.

LOD-uttrycken INKLUDERA och EXKLUDERA är alltid mätvärden.

#### Filter och LOD-uttryck

Det finns många olika sorters filter i Tableau och de används i följande ordning, uppifrån och ned.

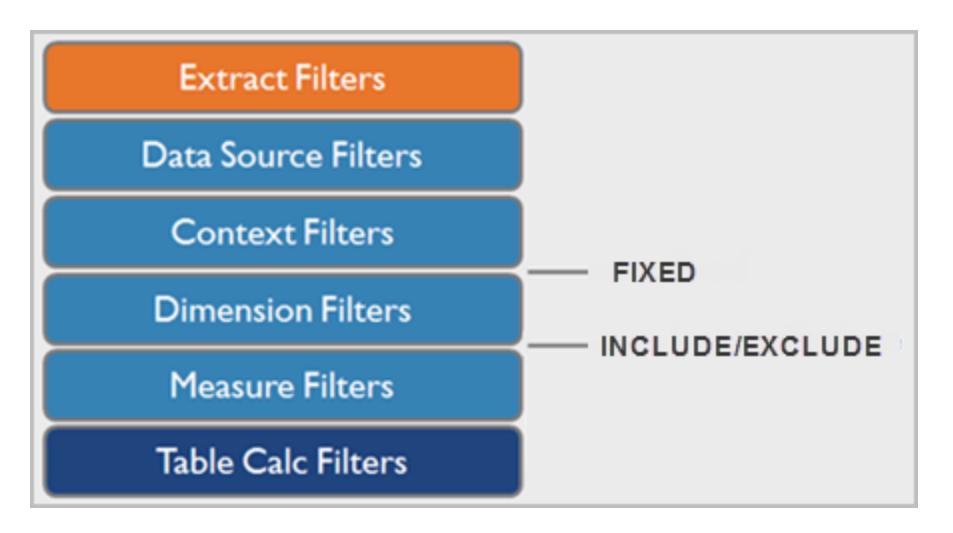

Texten till höger visar var LOD-uttryck utvärderas i den här sekvensen.

Extraktfilter (orange) är bara relevanta om du skapar ett Tableau-extrakt från en datakälla. Filter för tabellberäkningar (mörkblå) används efter att beräkningarna körts och döljer därför markeringar utan att filtrera bort underliggande data som används i beräkningarna.

Om du är van vid SQL kan du se mätvärdesfilter som en motsvarighet till HAVING-satsen i en fråga och dimensioner som en motsvarighet till WHERE-satsen.

Beräkningar av typen FIXED används före dimensionsfilter, så om du inte gör om fälten på hyllan Filter till **Använda [kontextfilter](#page-1572-0)** på sidan 1375 ignoreras de. Säg till exempel att du har följande beräkning på en hylla i en vy, tillsammans med [**Län**] på en annan hylla:

```
SUM([Sales]) / ATTR({FIXED : SUM([Sales])})
```
Med den här beräkningen får du fram förhållandet mellan försäljning och total försäljning för ett län.

Om du sedan placerar [**Län**] på hyllan Filter för att dölja vissa av länen påverkar filtret bara täljaren i beräkningen. Eftersom nämnaren är ett LOD-uttryck av typen FIXED dividerar det ändå försäljningen för län som fortfarande ingår i vyn med den totala försäljningen för alla län, inklusive de som filtrerats bort från vyn.

LOD-uttrycken INCLUDE och EXCLUDE beaktas efter dimensionsfiltren. Om du vill att filter ska användas på LOD-uttrycket FIXED, men inte vill använda kontextfilter, kan det vara en god idé att skriva om dem som INCLUDE- eller EXCLUDE-uttryck.

# Aggregering och LOD-uttryck

Vyns detaljnivå avgör hur många markeringar som visas i den. När du lägger till ett LOD-uttryck i vyn måste två detaljnivåer stämmas av i Tableau, den i vyn och den i ditt uttryck.

Hur ett LOD-uttryck beter sig i vyn varierar beroende på om uttryckets detaljnivå är mer eller mindre detaljerad än vyns eller lika detaljerad som vyns. Vad menas med mer och mindre detaljerad här?

# LOD-uttrycket är mindre detaljerat än vyns detaljnivå

Ett uttryck är mindre detaljerat än vyns detaljnivå när det refererar till en delmängd av dimensionerna i vyn. För en vy som innehåller dimensionerna [**Kategori**] och [**Segment**] kan du till exempel skapa ett LOD-uttryck som bara använder en av de dimensionerna:

```
{FIXED [Segment] : SUM([Sales])}
```
I det här fallet har uttrycket en mindre detaljerad nivå än vyn. Dess värden utgår från en dimension ([**Segment**]), medan vyns värden bygger på två dimensioner ([**Segment**] och [**Kategori**]).

Det innebär att om du använder LOD-uttrycket i vyn replikeras vissa värden, d.v.s. de visas flera gånger.

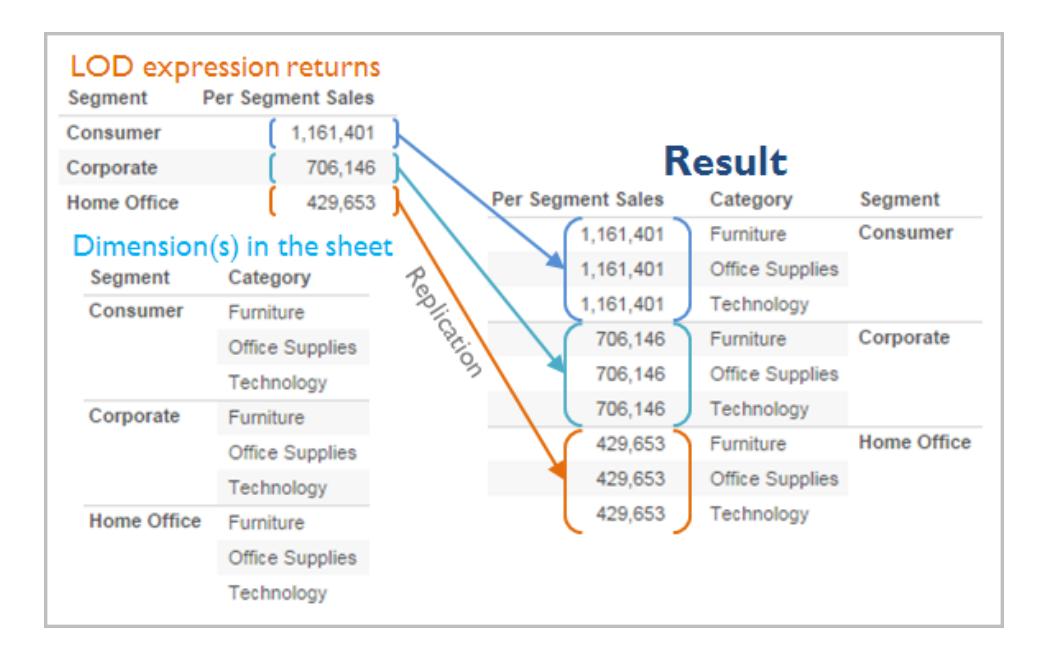

Replikerade värden är användbara när du vill jämföra specifika värden mot genomsnittliga värden inom en kategori. Till exempel subtraheras den genomsnittliga försäljningen för en kund från den totala genomsnittliga försäljningen i följande beräkning:

[Sales] - {FIXED [Customer Name] : AVG([Sales])}

När värden replikeras och du ändrar aggregeringen för det relevanta fältet i vyn (till exempel från AVG till SUM) påverkar det inte resultatet för aggregeringen.

# LOD-uttrycket är mer detaljerat än vyns detaljnivå

Ett uttryck är mer detaljerat än vyns detaljnivå när det refererar till en övermängd av dimensionerna i vyn. När du använder ett sådant uttryck i vyn aggregeras resultaten upp till vynivå i Tableau. Följande LOD-uttryck refererar till exempel till två dimensioner:

```
{FIXED [Segment], [Category] : SUM([Sales])}
```
När det här uttrycket används i en vy som bara har [Segment] som detaljnivå måste värdena aggregeras. Så här skulle det se ut om du drog det uttrycket till en hylla:

AVG([{FIXED [Segment]], [Category]] : SUM([Sales]])}])

En aggregering – i det här fallet, genomsnitt – tilldelas automatiskt av Tableau. Du kan ändra aggregeringen efter behov.

# Lägga till ett LOD-uttryck i vyn

Om ett LOD-uttryck aggregeras eller replikeras i vyn beror på uttryckets typ (FIXED, INCLUDE eller EXCLUDE) och på om uttrycket har en mer eller mindre detaljerad nivå än vyn.

- LOD-uttrycket INCLUDE får antingen samma detaljnivå som vyn eller en mer detaljerad nivå än vyn. Därför replikeras aldrig värdena.
- LOD-uttryck av typen FIXED kan ha en mer eller mindre detaljerad nivå än vyn eller samma detaljnivå. Huruvida ett LOD-uttryck av typen FIXED ska aggregeras eller inte beror på vilka dimensioner som finns i vyn.
- Med LOD-uttryck av typen EXCLUDE visas replikerade värden alltid i vyn. När beräkningar som inkluderar LOD-uttryck av typen EXCLUDE placeras på en hylla används ATTRaggregering som standard i Tableau (i stället för SUM eller AVG) för att ange att uttrycket i själva verket inte är aggregerat och att eventuella ändringar av aggregeringen inte påverkar vyn.

LOD-uttryck innefattas alltid automatiskt i en aggregering när de läggs till på en hylla i vyn om de inte används som dimensioner. Om du dubbelklickar på en hylla och skriver

```
{FIXED[Segment], [Category] : SUM([Sales])}
```
och sedan trycker på returtangenten för att bekräfta uttrycket, så visas följande på hyllan:

SUM({FIXED[Segment], [Category] : SUM([Sales])})

Men om du dubbelklickar på hyllan för att redigera uttrycket så visas det ursprungliga uttrycket i redigeringsläget.

Om du innefattar ett LOD-uttryck i en aggregering när du skapar det används den aggregering du anger i Tableau i stället för att en aggregering tilldelas när en beräkning som inkluderar uttrycket placeras på en hylla. Om ingen aggregering behövs (på grund av att uttrycket är mindre detaljerat än vyn) visas den aggregering du angav ändå när uttrycket ligger på en hylla, men det ignoreras.

#### <span id="page-2669-0"></span>Begränsningar för datakällor för LOD-uttryck (detaljnivå)

För vissa datakällor är det bara de senaste versionerna som har stöd för LOD-uttryck. Vissa datakällor saknar helt stöd för LOD-uttryck.

Dessutom har vissa datakällor komplexitetsbegränsningar. I Tableau inaktiveras inte beräkningar för dessa databaser, men det kan uppstå frågefel om beräkningarna blir alltför komplexa.

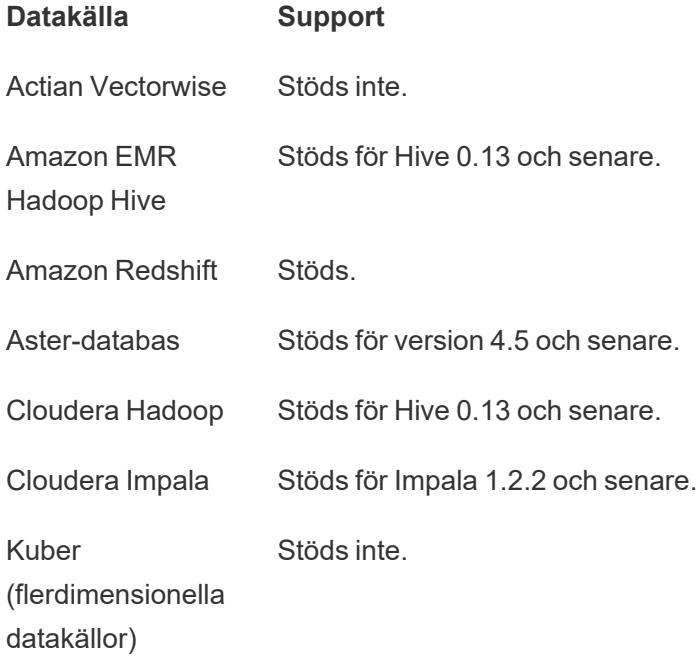

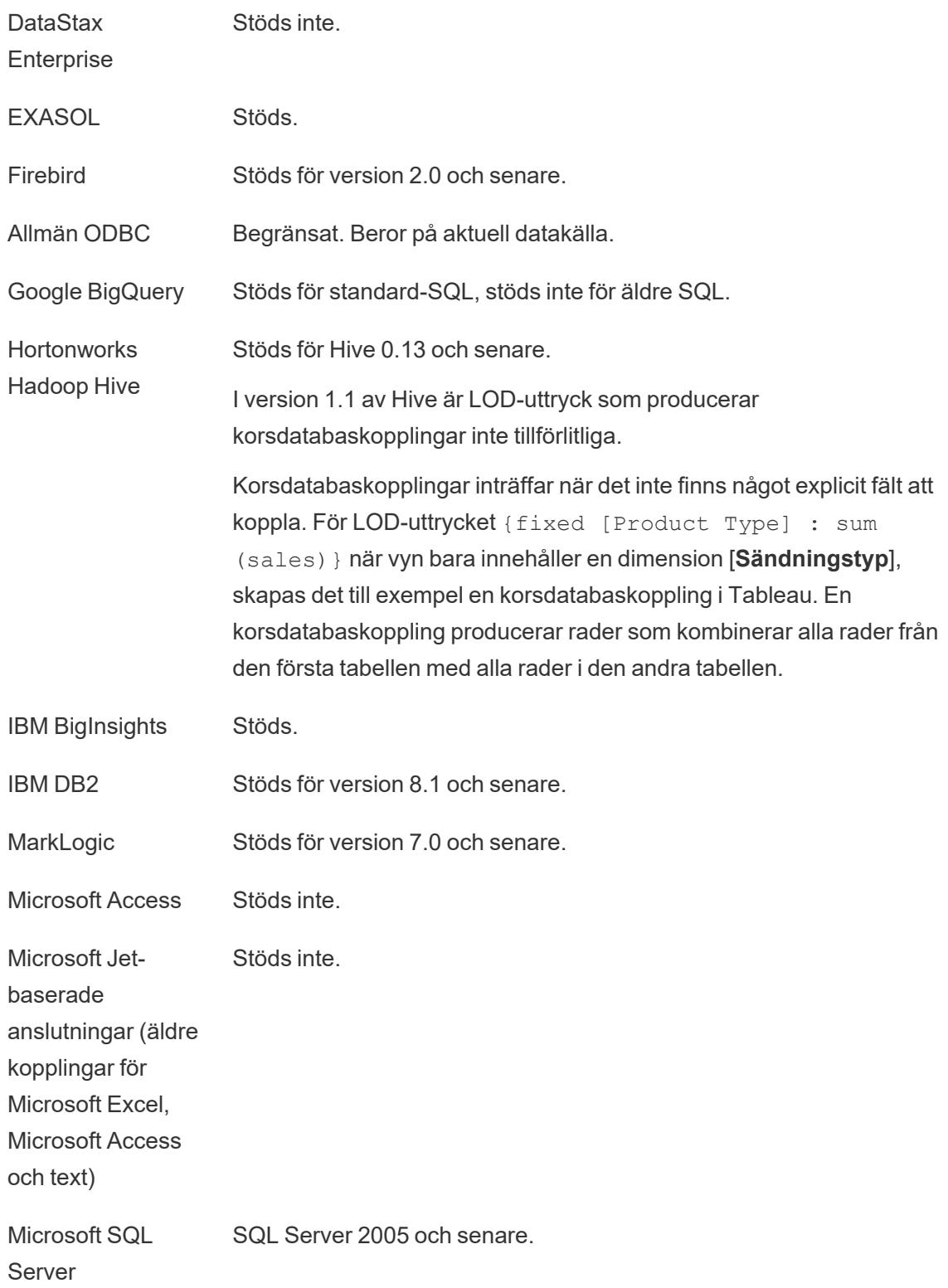

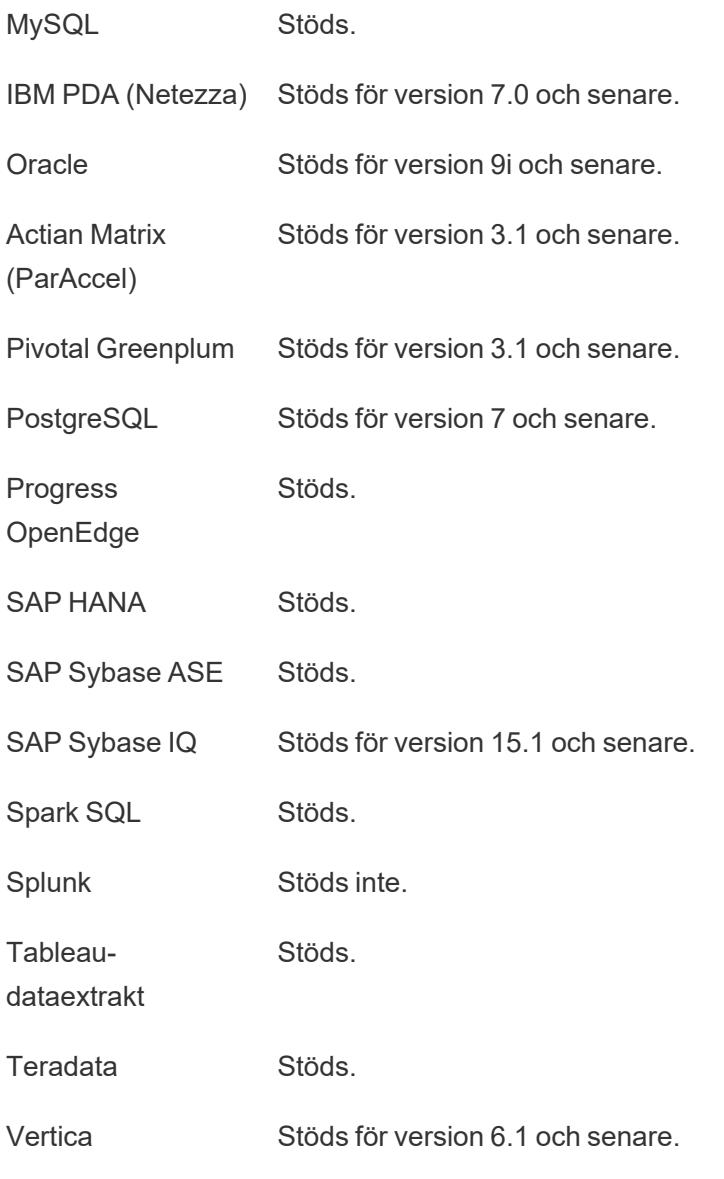

Se även

**Skapa [LOD-uttryck](#page-2647-0) i Tableau** på sidan 2450

### Förstå [LOD-uttryck](https://www.tableau.com/learn/whitepapers/understanding-lod-expressions)

LOD-uttryck på tabellnivå

Du kan definiera ett LOD-uttryck på tabellnivå utan att använda något omfattningsnyckelord. Följande uttryck returnerar till exempel det minsta (tidigaste) orderdatumet för hela tabellen:

```
{MIN([Order Date])}
```
Detta motsvarar ett LOD-uttryck av typen FIXED utan någon dimensionsdeklaration:

```
{FIXED : MIN([Order Date])}
```
### LOD-uttryck av typen FIXED

LOD-uttrycket FIXED beräknar ett värde med hjälp av de angivna dimensionerna, utan att referera till dimensionerna i vyn.

Följande exempel kan återskapas med hjälp av datakällan **Urval - Superstore**.

### Exempel 1

Följande vy visar intervallet mellan en kunds första inköpsdatum och eventuella efterföljande köp:

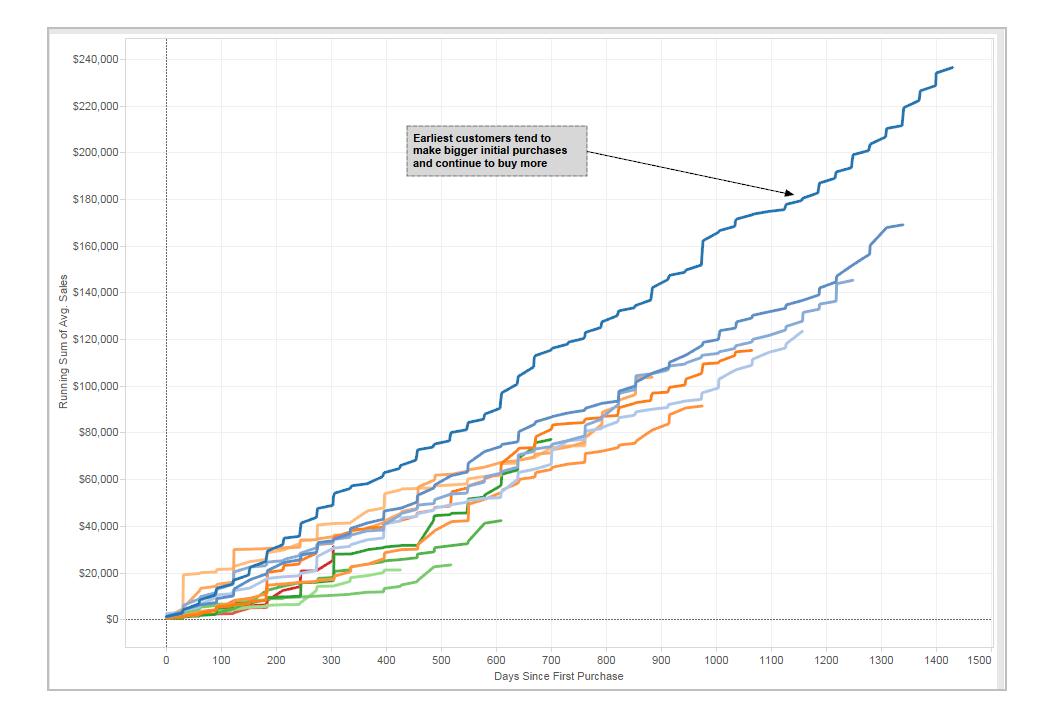

# Steg-för-steg

Så här bygger du vyn ovan med hjälp av datakällan Urval - Superstore som medföljer Tableau Desktop.

1. Skapa två beräknade fält: ett LOD-uttryck av typen FIXED och en datumsubtraktion.

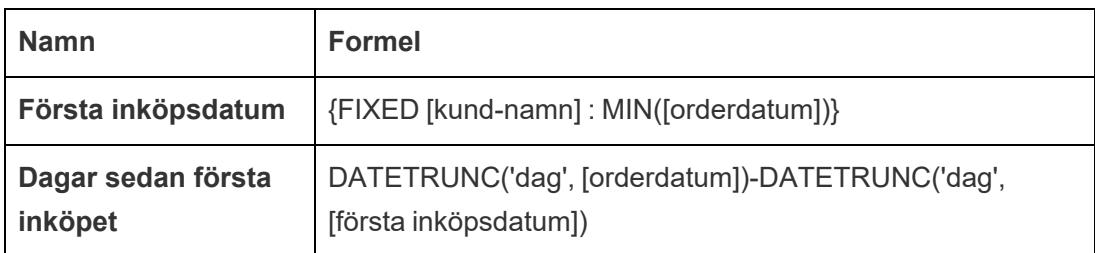

2. Dra **Dagar sedan första inköpet** från området Mätvärden i rutan Data till området Dimensioner.

Eftersom det här beräknade fältet innehåller en subtraktion är resultatet ett tal och därför tilldelar Tableau det till mätvärdeskategorin. Du kommer däremot att använda det som en dimension.

- 3. Dra **Dagar sedan första inköpet** till Kolumner.
- 4. Klicka på **Dagar sedan första inköpet** på Kolumner och välj **Kontinuerliga**.
- 5. Dra **Försäljning** till Rader.
- 6. Ändra aggregeringen för **Försäljning** på Rader från SUM till AVG.
- 7. Lägg till en snabb tabellberäkning till **Försäljning** på Rader: Löpande totalsumma.
- 8. Dra **Första inköpsdatum** till Färg.
- 9. Klicka på + i fältet **YEAR(Första inköpsdatum)** på Färg för att lägga till nästa underliggande nivå i datumhierarkin: **QUARTER(Första inköpsdatum)**.

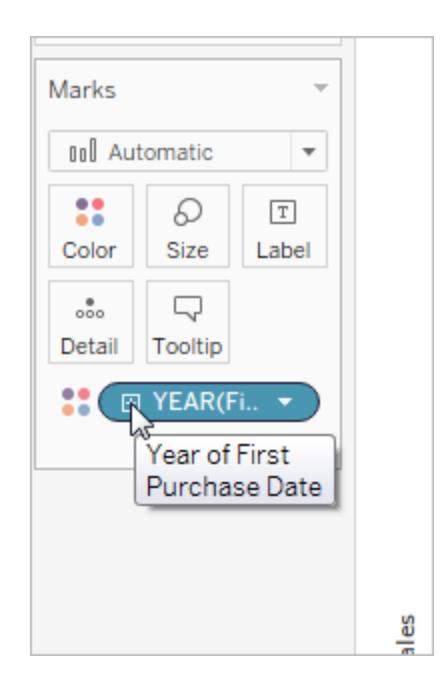

10. Tableau kommer inte att sätta två fält på Färg automatiskt, men du göra det själv genom att klicka på ikonen till vänster om fältet **QUARTER(Första inköpsdatum)** och välja Färg:

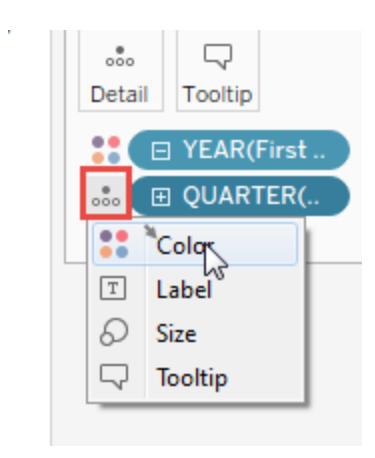

11. Dra färgförklaringen till vyns vänstra sida nedanför kortet Markeringar.

Vyn ska nu se ut så här:

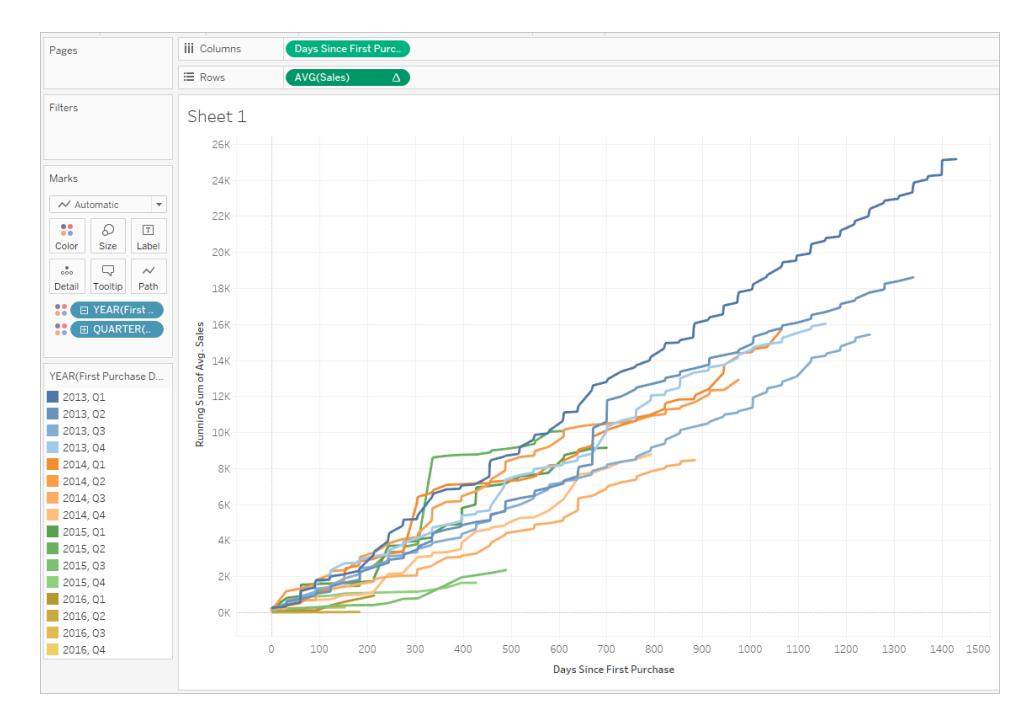

Visualiseringen ger insikter när du interagerar med den. Välj enskilda kvartal i färgförklaringen till vänster för att se hur kunder som värvats i specifika enskilda kvartal fortsatte att spendera i efterföljande kvartal. Lägg märke till att kunder som värvats tidigt (2013) tenderar att spendera i en högre takt, även med tanke på att de hade mer tid att göra det. Därför är de blå linjerna (för 2013) högre upp på x-axeln än andra linjer. Om du hade använt ett standarddatumvärde på yaxeln skulle vyn ha varit lättare att skapa, men linjerna skulle inte börja på samma koordinater och det skulle därför vara svårare att jämföra värvningstakt.

Du kan också dra antingen YEAR(Första inköpsdatum) eller QUARTER(Första inköpsdatum) från Färg för att se säsongs- eller årstrender tydligare.

## Exempel 2

Följande LOD-uttryck av typen FIXED beräknar försäljningssumman per region:

```
{FIXED [Region] : SUM([Sales])}
```
Det här LOD-uttrycket med namnet [**Försäljning per region**] placeras då på Text för att visa den totala försäljningen per region:

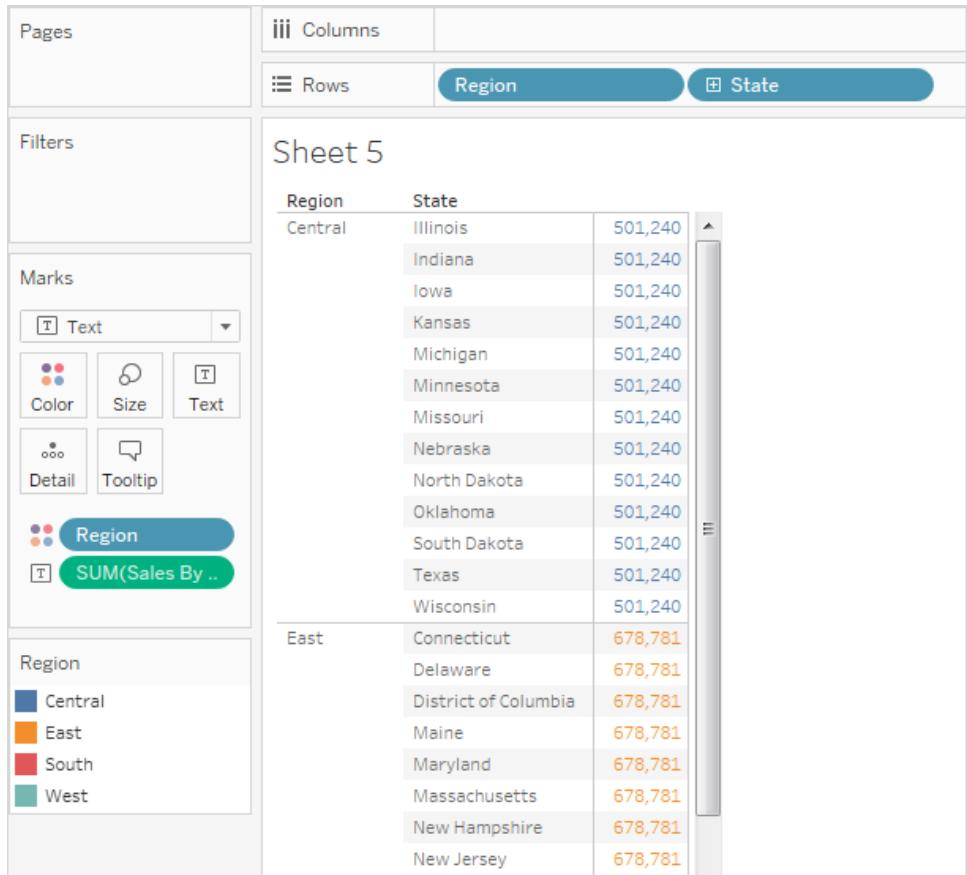

Vyns detaljnivå är [**Region**] plus [**Län**], men eftersom LOD-uttryck av typen FIXED inte tar hänsyn till vyns detaljnivå använder beräkningen endast dimensionen [**Region**]. Därför är värdena för de enskilda länen i varje region identiska. Du hittar en förklaring till varför det är så i **LOD-uttryck och [aggregering](#page-2686-0)** på sidan 2489.

Om nyckelordet INCLUDE hade använts i LOD-uttrycket istället för FIXED skulle värdena vara olika för varje län. Tableau skulle nämligen lägga till dimensionen i uttrycket ([**Region**]) till eventuella ytterligare dimensioner i vyn ([**Län**]) för att bestämma värden för uttrycket. Resultatet skulle bli följande:

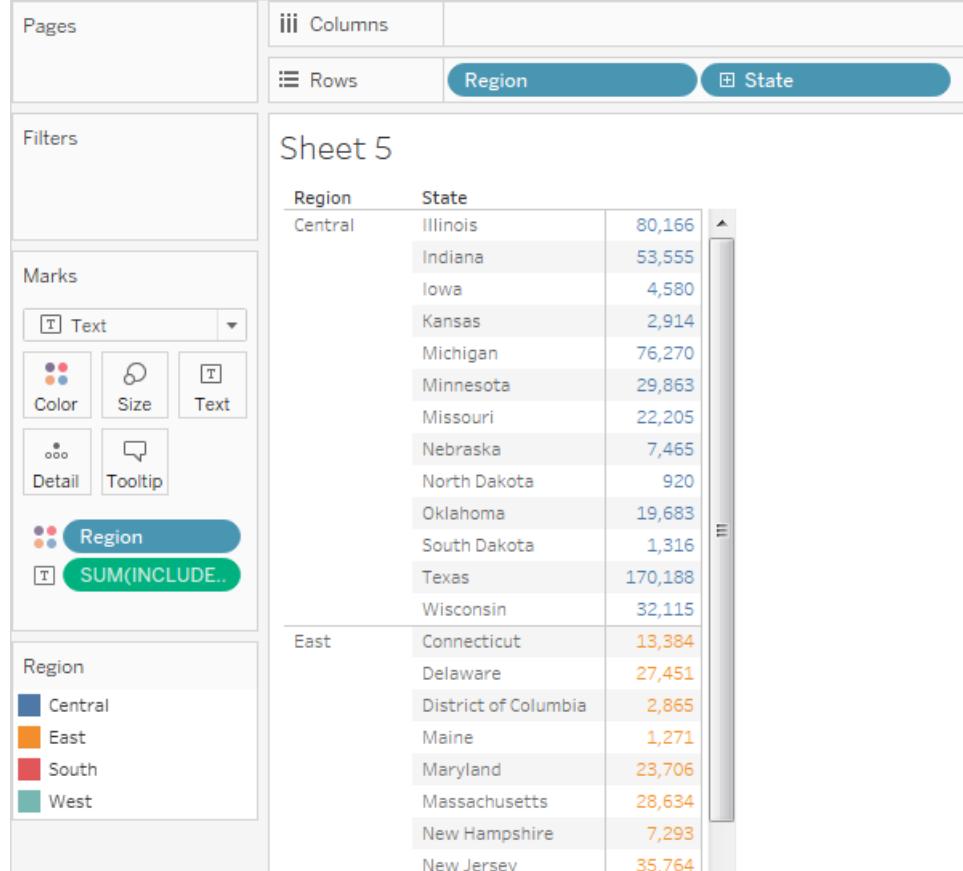

## LOD-uttryck av typen INCLUDE

LOD-uttrycket INCLUDE beräknar värden med hjälp av de angivna dimensionerna, utöver de dimensioner som redan finns i vyn.

LOD-uttrycket INCLUDE är användbart när du vill köra beräkningar på mycket detaljerad nivå i databasen och sedan aggregera om och visa på en mindre detaljerad nivå i vyn. Fält som bygger på LOD-uttrycket INCLUDE ändras efterhand som du lägger till eller tar bort dimensioner i vyn.

#### Exempel 1

Följande LOD-uttryck av typen INCLUDE beräknar den totala försäljningen per kund:

```
{ INCLUDE [Customer Name] : SUM([Sales]) }
```
När beräkningen placeras på hyllan **Rader**, aggregeras som AVG och dimensionen [**Region**] placeras på hyllan **Kolumner** visar vyn det genomsnittliga kundförsäljningsbeloppet per region:

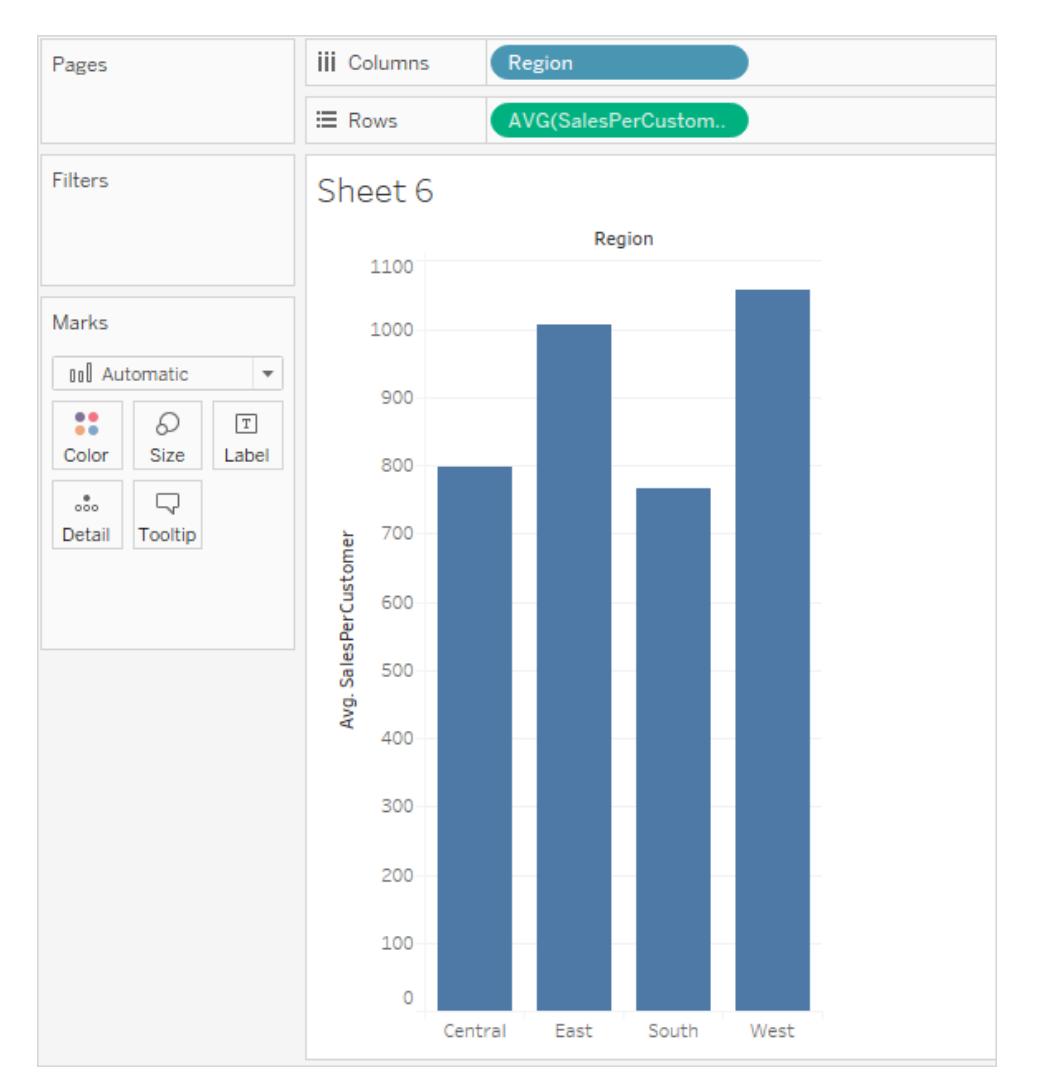

Om **[Sales**]-mätvärdet därefter dras till hyllan **Rader** så visar resultatet på skillnaden mellan summan av försäljning (någonstans mellan 390 000 och 700 000 USD per region) och genomsnittlig försäljning per kund (mellan 750 och 1100 USD per region):

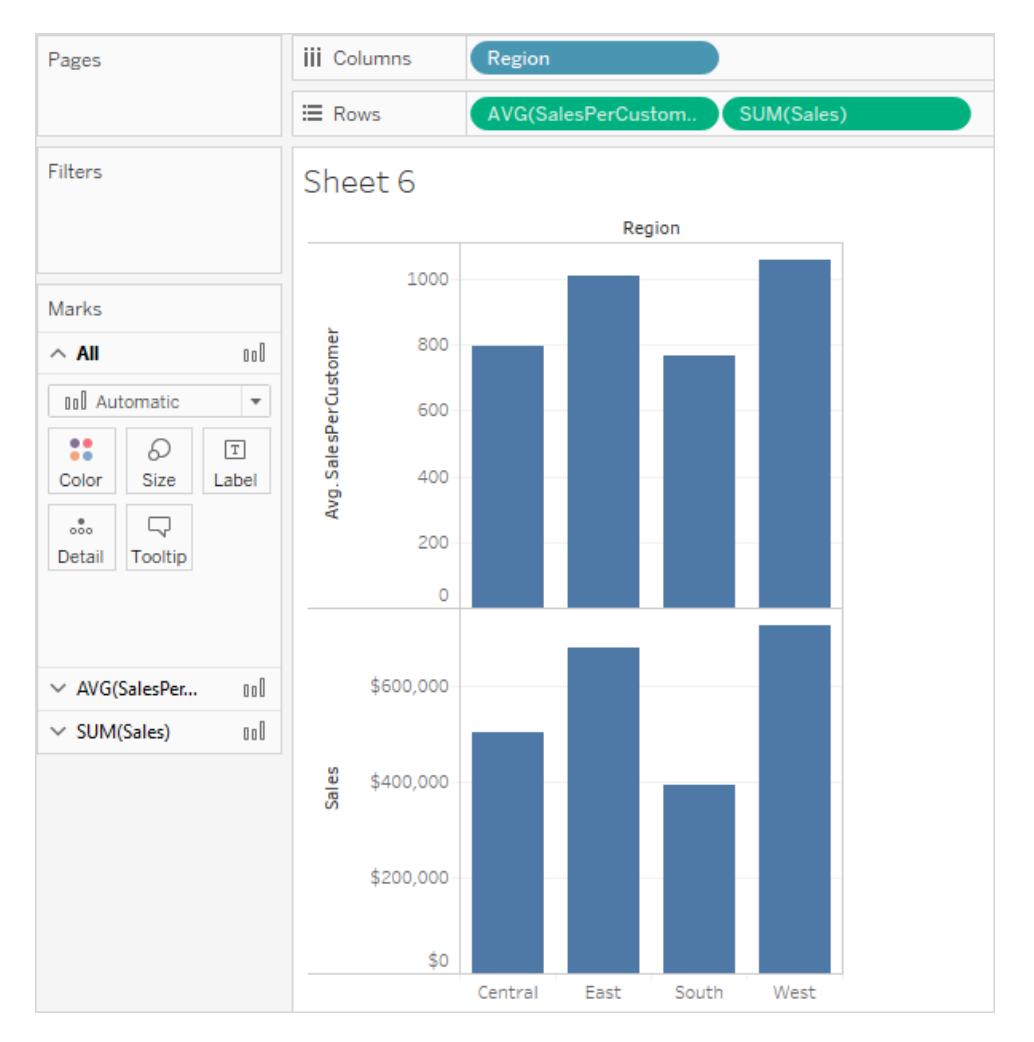

## Exempel 2

Följande LOD-uttryck av typen INCLUDE beräknar försäljningssumman per län:

```
{ INCLUDE [State] : SUM(Sales)}
```
Skriv in beräkningen direkt i hyllan **Rader** och ändra därefter aggregeringen till AVG med fältets snabbmeny. Den resulterande vyn ger genomsnittet av försäljningssumman efter delstat i olika kategorier.

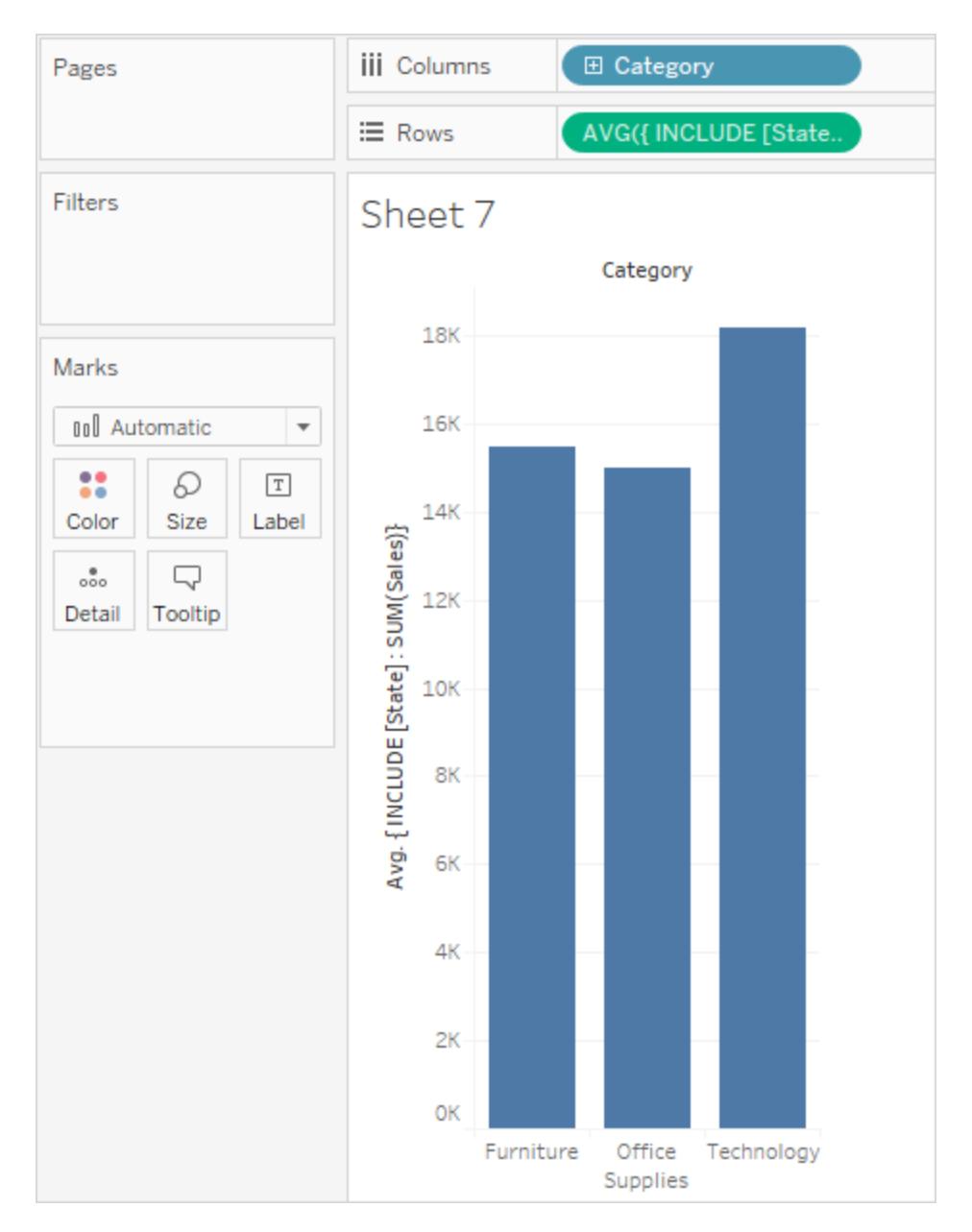

Vyn kan ytterligare förbättras genom att lägga till [**Segment**] till **Kolumner** och därefter kopiera ad-hoc-beräkningen från **Rader** till **Etikett** (med Ctrl+dra). I bilden nedan drog vi även **Segment** till **Färg** och redigerade därefter färgerna för en estetisk effekt. Nu kan vi se hur den genomsnittliga summan av försäljning per delstat varierar för olika kategorier och segment.

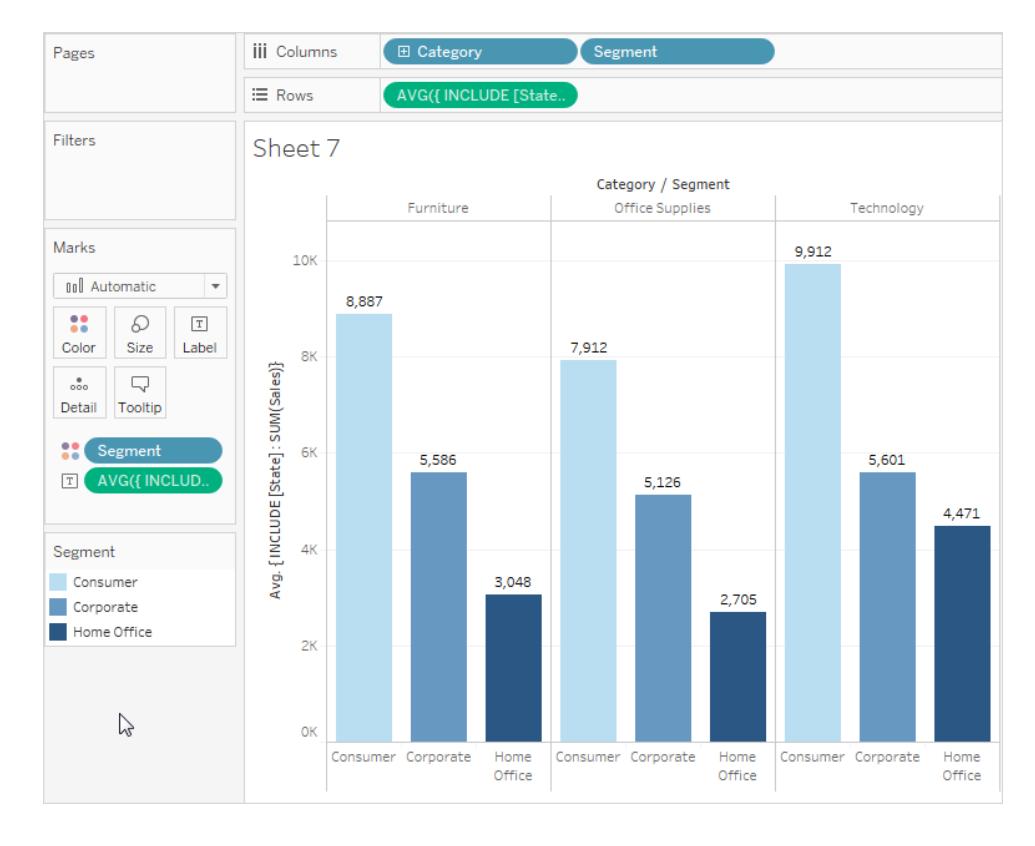

# LOD-uttryck av typen EXCLUDE

Grundläggande koncept om LOD-uttryck (detaljnivå) finns i **Skapa [LOD-uttryck](#page-2647-0) i Tableau** på [sidan](#page-2647-0) 2450 och **Hur [LOD-uttryck](#page-2663-0) fungerar i Tableau** på sidan 2466.

LOD-uttryck används för att ändra eller styra en beräknings detaljnivå. De flesta fält och beräkningar är knutna till vyns eller datakällans detaljer. Med LOD-uttryck kan du ställa in en beräknings detaljer explicit.

- LOD-uttryck av typen FIXED fastställer en specifik dimension eller specifika dimensioner för resten av beräkningen, till exempel till att returnera det högsta blodtrycket för varje patient istället för det totala högsta värdet i datauppsättningen genom att fixera det högsta värdet till ett patient-ID.
- LOD-uttryck av typen INCLUDE ser till att en dimension som inte nödvändigtvis visas i vyn beaktas i beräkningen, till exempel för att titta på det genomsnittliga blodtrycket för varje patient, inklusive deras kön, i en vy som inte innehåller information om kön.
- LOD-uttryck av typen EXCLUDE tar bort en del av detaljerna från vyn i beräkningssyfte, till exempel för att titta på det genomsnittliga blodtrycket för patienter som tar en viss medicin utan att beakta enskilda patienter, även om vyn är indelad efter patient.

**Obs**! När en detaljnivå av typen FIXED används kommer det att ge samma resultat oavsett visualisering. När en detaljnivå av typen INCLUDE eller EXCLUDE används kan värdet ändras beroende på vyns struktur. Nyckelordet INCLUDE tar vyns kontext och lägger till en dimension som beräkningen ska beakta (och EXCLUDE tar bort en dimension i vyn från beräkningens kontext). Om beräkningen används i en annan kontext kan det därför ge andra resultat.

Tänk dig en vy (A) uppbyggd av patient-ID, ålder och kön och en annan vy (B) med patient-ID, ålder och *vikt*.

- <sup>l</sup> Ett LOD-uttryck av typen FIXED kommer att ha samma värde i båda fallen eftersom beräkningen ignorerar det som finns i vyn och endast bryr sig om dimensionen i LODuttrycket.
- En LOD av typen INCLUDE som inkluderar *vikt* kommer att ha olika värden i varje vy, eftersom den lägger till en dimension till vy A, men inte till vy B som redan hade vikt.
- En LOD av typen EXCLUDE som exkluderar *vikt* kommer att ha olika värden i varje vy, eftersom den tar bort en dimension från vy B, men ändrar inte kontexten för vy A som redan var utan vikt.

## **EXCLUDE**

LOD-uttrycket EXCLUDE förhindrar beräkningen från att använda en eller flera av de dimensioner som finns i vyn.

LOD-uttrycket EXCLUDE är användbart i scenarier med procent av totalvärde eller skillnad mot totala genomsnitt. De är jämförbara med funktioner som Totalsummor och Referenslinjer.

LOD-uttrycket EXCLUDE kan inte användas i uttryck på radnivå (där det inte finns några dimensioner som ska uteslutas), men det kan användas för att ändra en beräkning på vynivå eller något mittemellan (du kan alltså använda en EXCLUDE-beräkning för att ta bort en dimension från ett annat LOD-uttryck).

## Exempel 1

Bilden nedan visar förändringen i genomsnittligt blodtryck över tid för fyra länder, uppdelat efter kön.

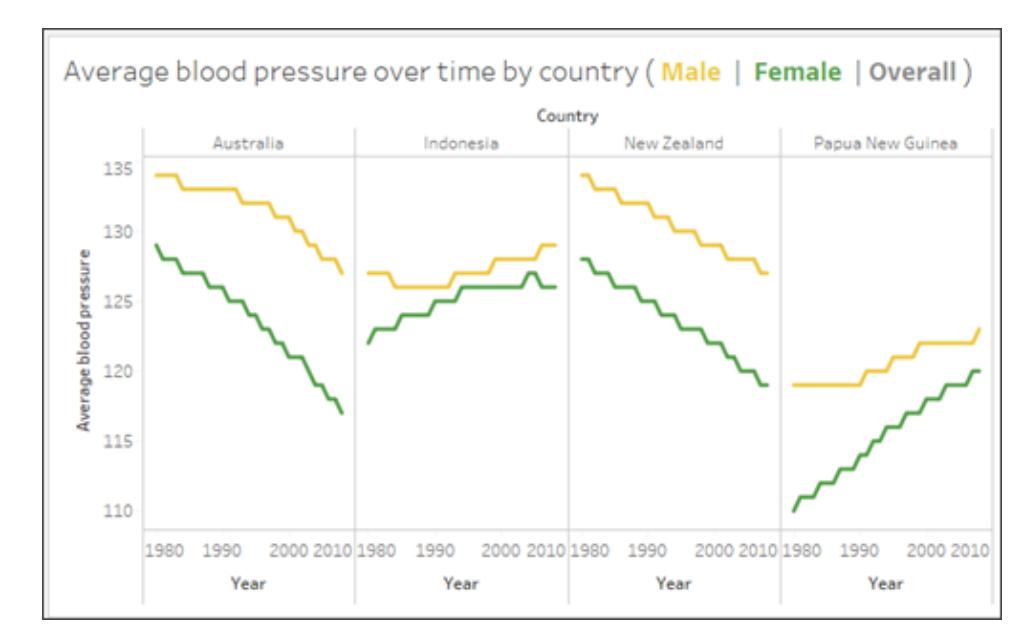

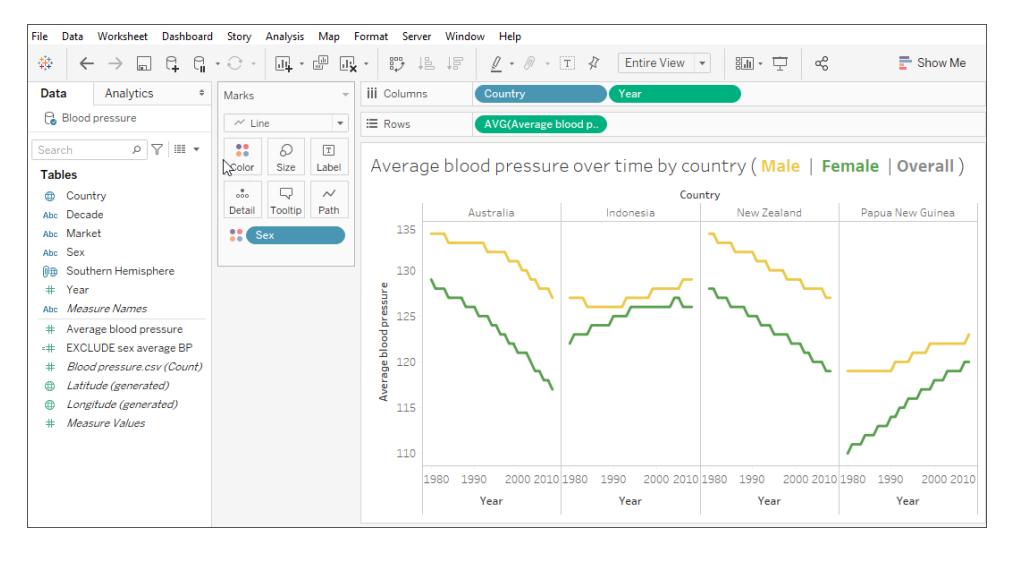

För att se det genomsnittliga blodtrycket för varje land över tid, men utan att dela upp i man och kvinna, använder du ett LOD-uttryck av typen EXCLUDE {EXCLUDE [Sex] : AVG[Average blood pressure]}. Detta är märkt med den grå linjen i visualiseringen.

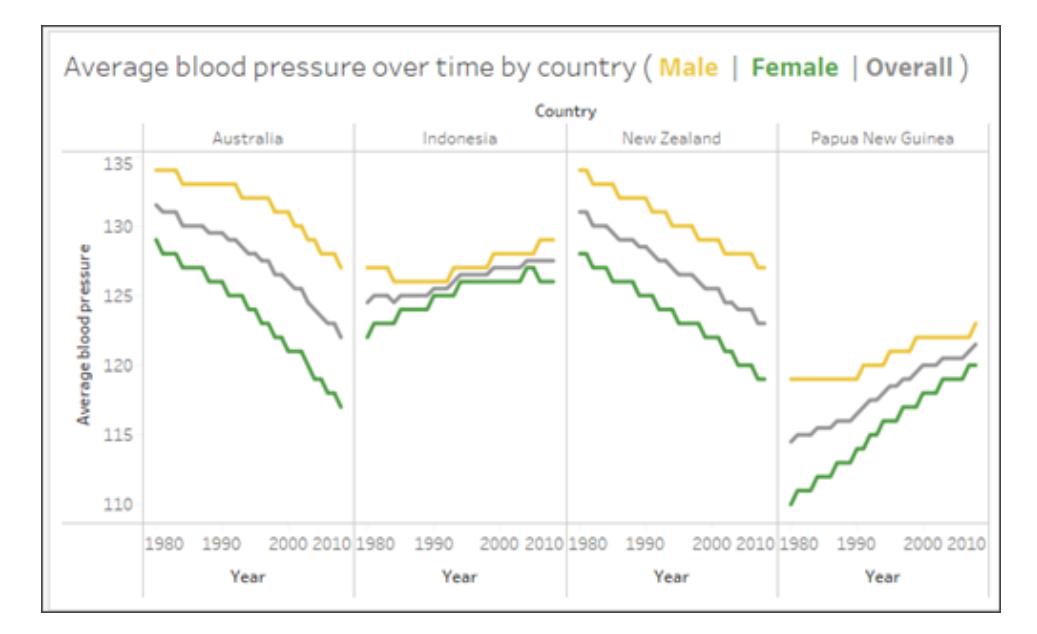

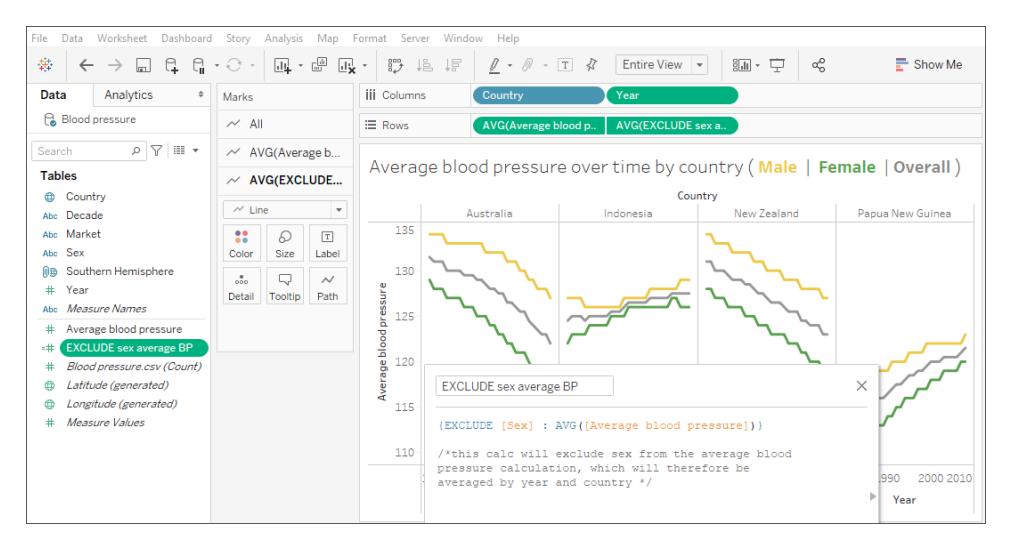

Att ta ut en genomsnittlig linje från rutan Analys skulle inte fungera, eftersom det helt enkelt skulle vara en horisontell linje för genomsnittligt blodtryck per land som inte skulle beakta kön och år.

**Obs**! Det här exemplet tar genomsnittet av medelvärden, vilket är en felaktig analysmetod. Det görs här enbart i illustrativt syfte. Ingen analys bör göras från den här visualiseringen.

#### Exempel 2

Följande LOD-uttryck utesluter [**Region**] från en beräkning av summan av [**Försäljning**]:

```
{EXCLUDE [Region]: SUM([Sales])}
```
Uttrycket sparas som [**ExcludeRegion**].

Du får en bild av hur det här uttrycket kan användas om du tittar på följande vy, där försäljningssumman visas efter region och månad:

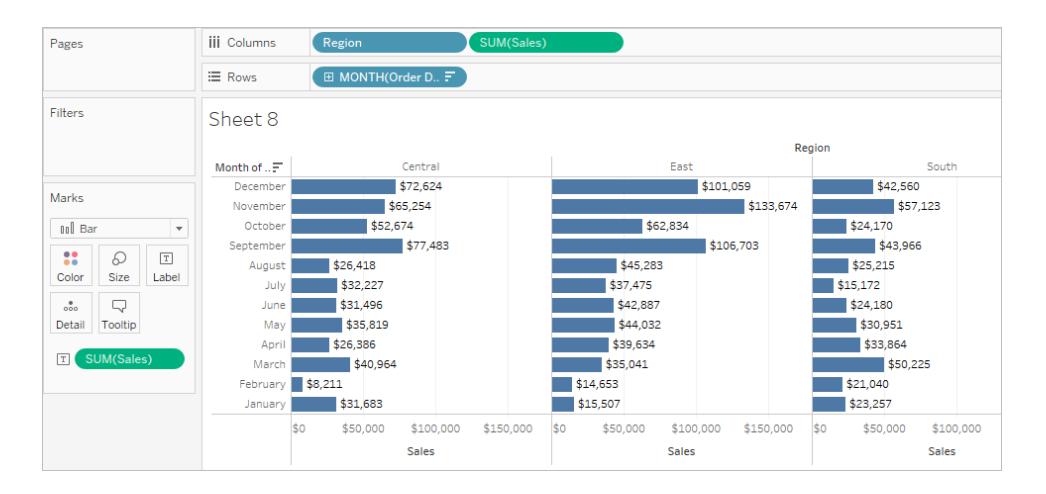

Om [**ExcludeRegion**] släpps på Färg nyanseras vyn och visar total försäljning per månad, utan regionerna:

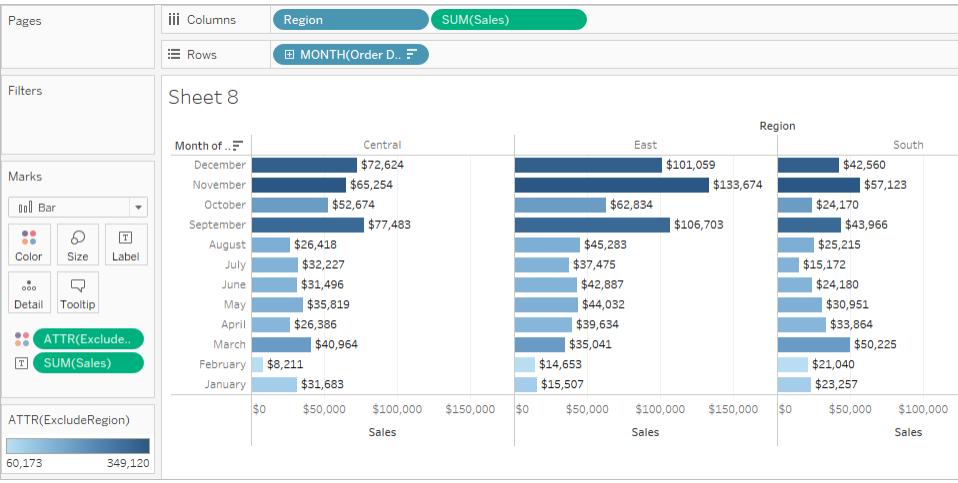

## Exempel 3

Följande LOD-uttryck av typen EXCLUDE beräknar den genomsnittliga totala försäljningen per månad och utesluter sedan månadskomponenten:

```
{EXCLUDE [Order Date (Month / Year)] : AVG({FIXED [Order Date (Month
/ Year)] : SUM([Sales])})}
```
Observera att detta är ett kapslat LOD-uttryck, det är alltså ett LOD-uttryck inuti ett annat LODuttryck.

Beräkningen, som sparats som [**genomsnittlig försäljning per månad**], kan sedan subtraheras från försäljningssumman per månad genom att en ad hoc-beräkning placeras på hyllan **Rader**:

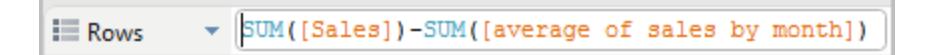

Med **Month([Order Date])** på hyllan **Kolumner** skapar detta en vy som visar skillnaden mellan den faktiska försäljningen per månad under en fyraårsperiod och den genomsnittliga försäljningen per månad för hela fyraårsperioden:

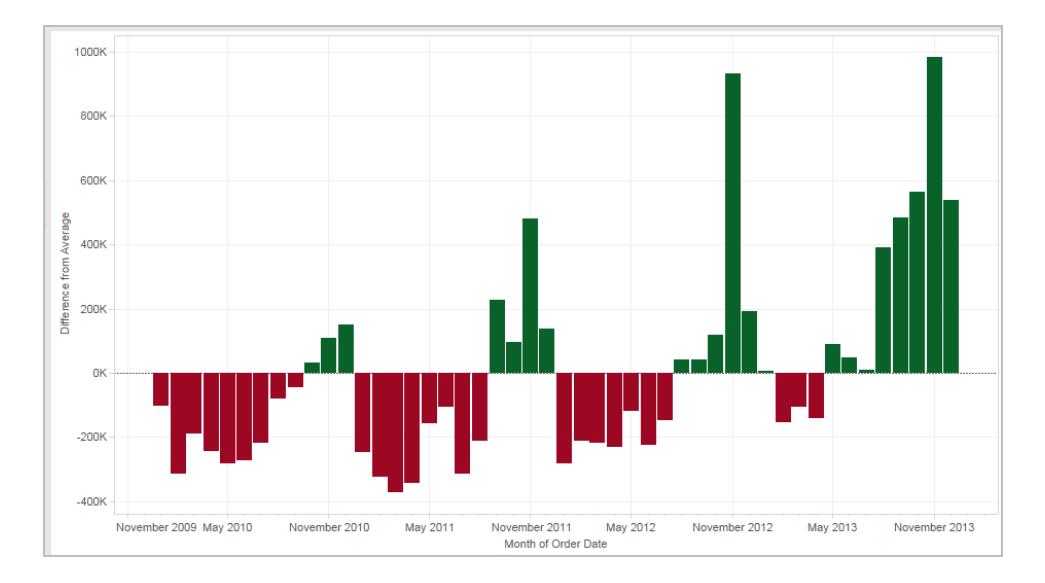

## <span id="page-2686-0"></span>LOD-uttryck och aggregering

Vyns detaljnivå avgör hur många markeringar som visas i den. När du lägger till ett LOD-uttryck i vyn måste två detaljnivåer stämmas av i Tableau, den i vyn och den i ditt uttryck.

Hur ett LOD-uttryck beter sig i vyn varierar beroende på om uttryckets detaljnivå är mer eller mindre detaljerad än vyns eller lika detaljerad som vyns. Vad menas med mer och mindre detaljerad här?

## LOD-uttrycket är mindre detaljerat än vyns detaljnivå

Ett uttryck är mindre detaljerat än vyns detaljnivå när det refererar till en delmängd av dimensionerna i vyn. För en vy som innehåller dimensionerna [**Kategori**] och [**Segment**] kan du till exempel skapa ett LOD-uttryck som bara använder en av de dimensionerna:

```
{FIXED [Segment] : SUM([Sales])}
```
I det här fallet har uttrycket en mindre detaljerad nivå än vyn. Dess värden utgår från en dimension ([**Segment**]), medan vyns värden bygger på två dimensioner ([**Segment**] och [**Kategori**]).

Det innebär att om du använder LOD-uttrycket i vyn replikeras vissa värden, d.v.s. de visas flera gånger.

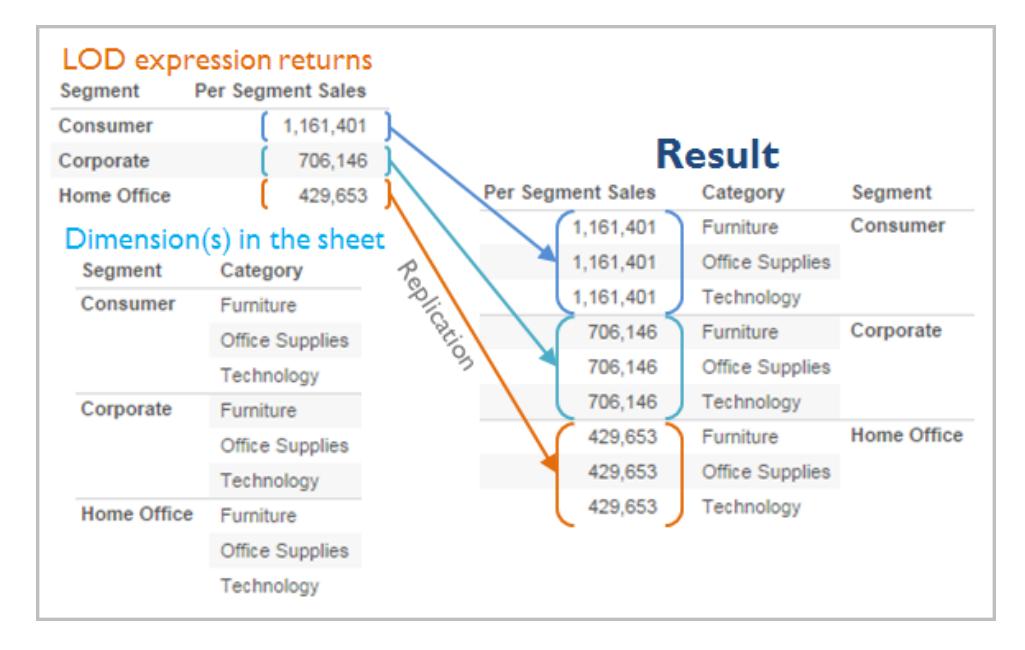

Replikerade värden är användbara när du vill jämföra specifika värden mot genomsnittliga värden inom en kategori. Till exempel subtraheras den genomsnittliga försäljningen för en kund från den totala genomsnittliga försäljningen i följande beräkning:

[Sales] - {FIXED [Customer Name] : AVG([Sales])}

När värden replikeras och du ändrar aggregeringen för det relevanta fältet i vyn (till exempel från AVG till SUM) påverkar det inte resultatet för aggregeringen.

#### LOD-uttrycket är mer detaljerat än vyns detaljnivå

Ett uttryck är mer detaljerat än vyns detaljnivå när det refererar till en övermängd av dimensionerna i vyn. När du använder ett sådant uttryck i vyn aggregeras resultaten upp till vynivå i Tableau. Följande LOD-uttryck refererar till exempel till två dimensioner:

```
{FIXED [Segment], [Category] : SUM([Sales])}
```
När det här uttrycket används i en vy som bara har [Segment] som detaljnivå måste värdena aggregeras. Så här skulle det se ut om du drog det uttrycket till en hylla:

AVG([{FIXED [Segment]], [Category]] : SUM([Sales]])}])

En aggregering – i det här fallet, genomsnitt – tilldelas automatiskt av Tableau. Du kan ändra aggregeringen efter behov.

Lägga till ett LOD-uttryck i vyn

Om ett LOD-uttryck aggregeras eller replikeras i vyn beror på uttryckets typ (FIXED, INCLUDE eller EXCLUDE) och på om uttrycket har en mer eller mindre detaljerad nivå än vyn.

- LOD-uttrycket INCLUDE får antingen samma detaljnivå som vyn eller en mer detaljerad nivå än vyn. Därför replikeras aldrig värdena.
- LOD-uttryck av typen FIXED kan ha en mer eller mindre detaljerad nivå än vyn eller samma detaljnivå. Huruvida ett LOD-uttryck av typen FIXED ska aggregeras eller inte beror på vilka dimensioner som finns i vyn.
- Med LOD-uttryck av typen EXCLUDE visas replikerade värden alltid i vyn. När beräkningar som inkluderar LOD-uttryck av typen EXCLUDE placeras på en hylla används ATTRaggregering som standard i Tableau (i stället för SUM eller AVG) för att ange att uttrycket i själva verket inte är aggregerat och att eventuella ändringar av aggregeringen inte påverkar vyn.

LOD-uttryck innefattas alltid automatiskt i en aggregering när de läggs till på en hylla i vyn om de inte används som dimensioner. Om du dubbelklickar på en hylla och skriver

{FIXED[Segment], [Category] : SUM([Sales])}

och sedan trycker på returtangenten för att bekräfta uttrycket, så visas följande på hyllan:

SUM({FIXED[Segment], [Category] : SUM([Sales])})

Men om du dubbelklickar på hyllan för att redigera uttrycket så visas det ursprungliga uttrycket i redigeringsläget.

Om du innefattar ett LOD-uttryck i en aggregering när du skapar det används den aggregering du anger i Tableau i stället för att en aggregering tilldelas när en beräkning som inkluderar uttrycket placeras på en hylla. Om ingen aggregering behövs (på grund av att uttrycket är mindre detaljerat än vyn) visas den aggregering du angav ändå när uttrycket ligger på en hylla, men det ignoreras.

Filter och LOD-uttryck

Det finns många olika sorters filter i Tableau och de används i följande ordning, uppifrån och ned.

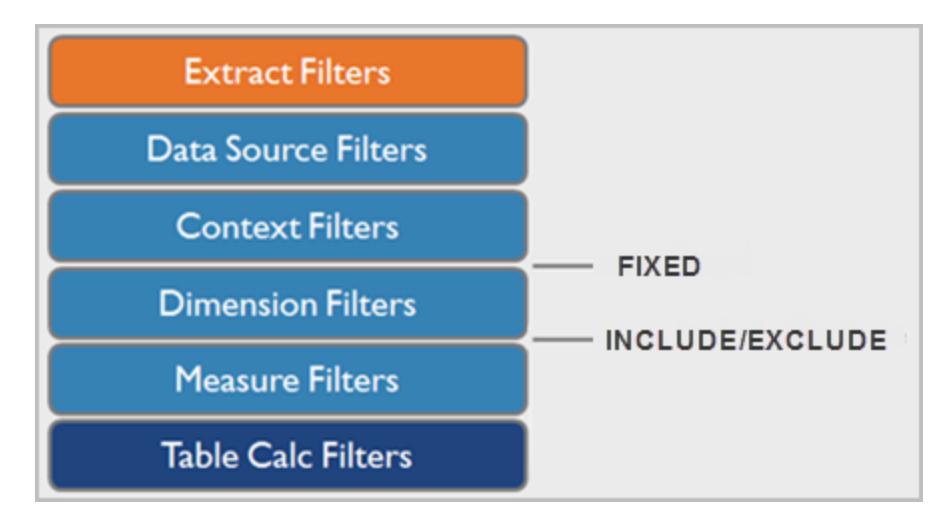

Texten till höger visar var LOD-uttryck utvärderas i den här sekvensen.

Extraktfilter (orange) är bara relevanta om du skapar ett Tableau-extrakt från en datakälla. Filter för tabellberäkningar (mörkblå) används efter att beräkningarna körts och döljer därför markeringar utan att filtrera bort underliggande data som används i beräkningarna.

Om du är van vid SQL kan du se mätvärdesfilter som en motsvarighet till HAVING-satsen i en fråga och dimensioner som en motsvarighet till WHERE-satsen.

Beräkningar av typen FIXED används före dimensionsfilter, så om du inte gör om fälten på hyllan Filter till **Använda [kontextfilter](#page-1572-0)** på sidan 1375 ignoreras de. Säg till exempel att du har följande beräkning på en hylla i en vy, tillsammans med [**Län**] på en annan hylla:

```
SUM([Sales]) / ATTR({FIXED : SUM([Sales])})
```
Med den här beräkningen får du fram förhållandet mellan försäljning och total försäljning för ett län.

Om du sedan placerar [**Län**] på hyllan Filter för att dölja vissa av länen påverkar filtret bara täljaren i beräkningen. Eftersom nämnaren är ett LOD-uttryck av typen FIXED dividerar det ändå försäljningen för län som fortfarande ingår i vyn med den totala försäljningen för alla län, inklusive de som filtrerats bort från vyn.

LOD-uttrycken INCLUDE och EXCLUDE beaktas efter dimensionsfiltren. Om du vill att filter ska användas på LOD-uttrycket FIXED, men inte vill använda kontextfilter, kan det vara en god idé att skriva om dem som INCLUDE- eller EXCLUDE-uttryck.

Begränsningar för datakällor för LOD-uttryck (detaljnivå)

För vissa datakällor är det bara de senaste versionerna som har stöd för LOD-uttryck. Vissa datakällor saknar helt stöd för LOD-uttryck.

Dessutom har vissa datakällor komplexitetsbegränsningar. I Tableau inaktiveras inte beräkningar för dessa databaser, men det kan uppstå frågefel om beräkningarna blir alltför komplexa.

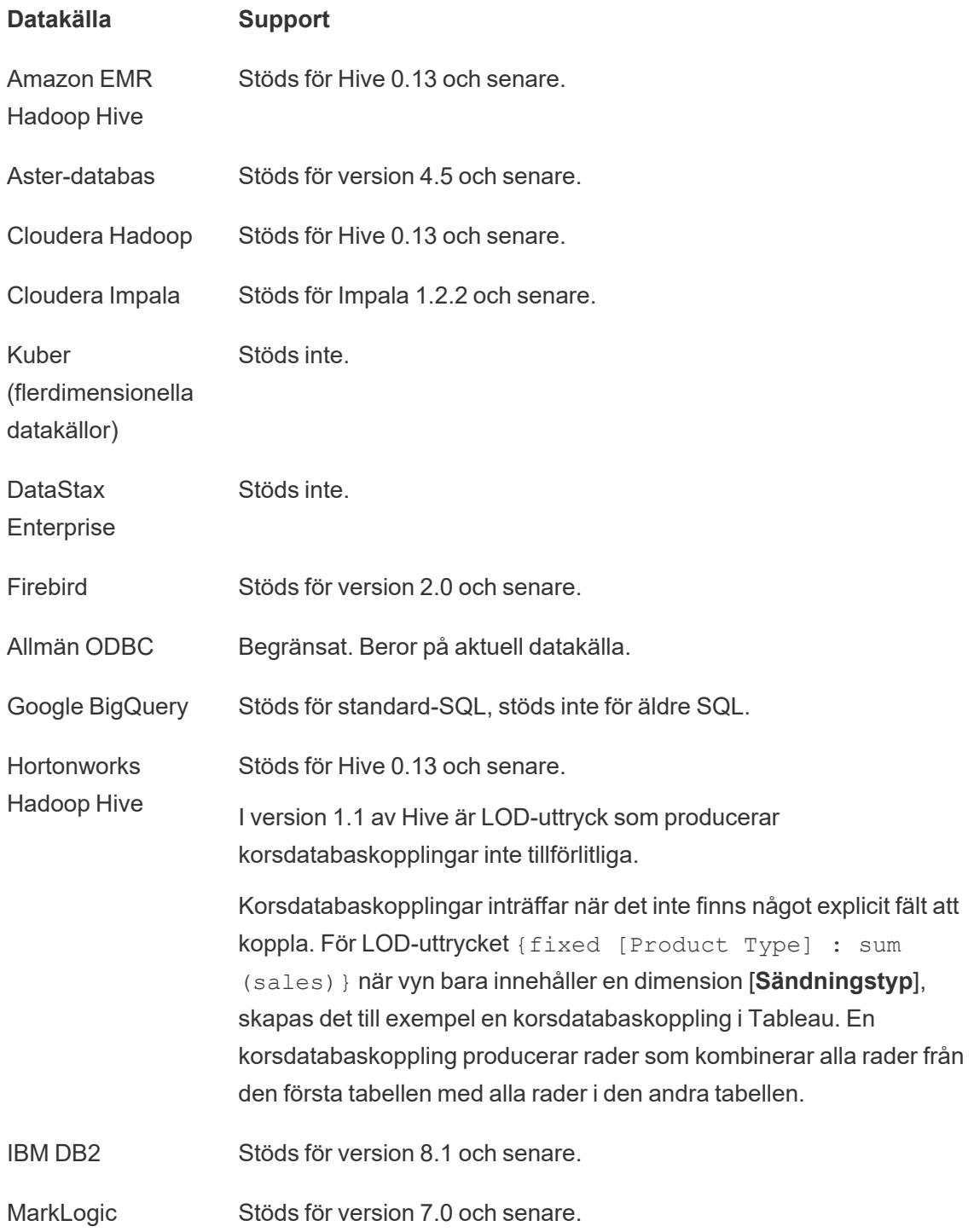

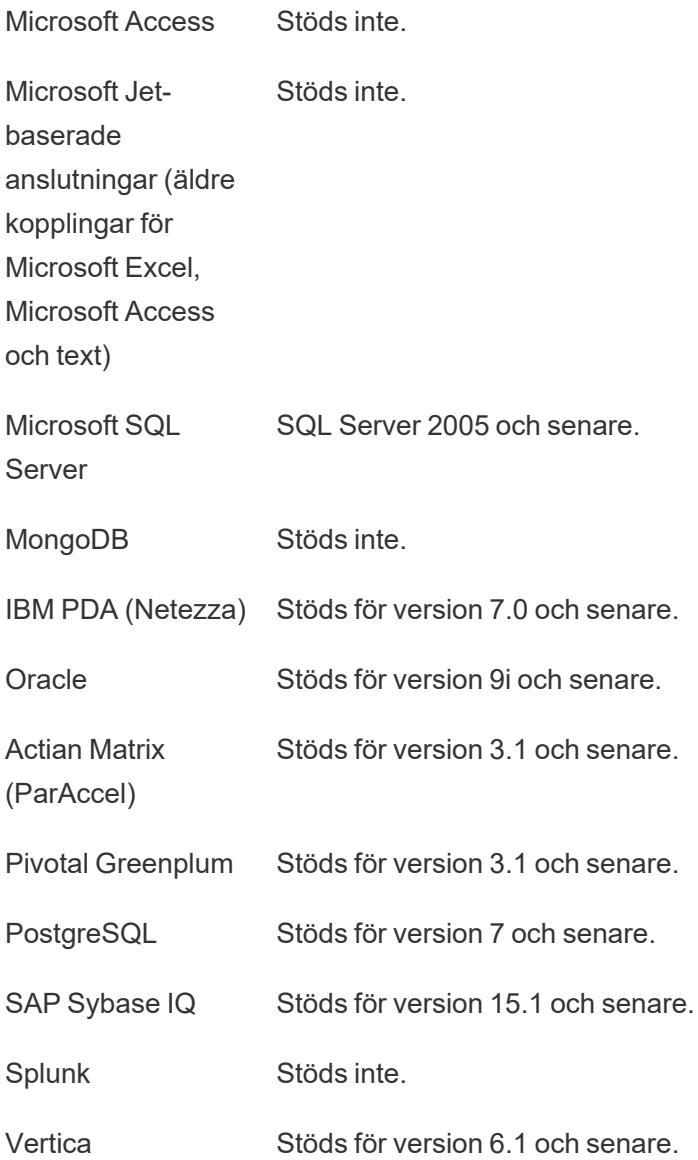

## Formatera beräkningar i Tableau

I den här artikeln beskrivs hur du skapar och formaterar beräkningar i Tableau. Här anges de grundläggande komponenterna i beräkningar och syntaxen för var och en förklaras.

#### Byggstenar för beräkningar

Det finns fyra grundläggande komponenter för beräkningar i Tableau:

- <sup>l</sup> **Funktioner**: Satser som används för att omvandla värden eller medlemmar i ett fält.
	- <sup>l</sup> Funktioner kräver *argument* eller specifik information. Argument kan vara fält, litteraler, parametrar eller kapslade funktioner, beroende på funktionen.
- <sup>l</sup> **Fält**: Dimensioner eller mätvärden från datakällan.
- **· Operatorer**: Symboler som betecknar en åtgärd.
- <sup>l</sup> **Litterala uttryck**: Konstanta värden som är hårdkodade, till exempel "Högt" eller "1 500".

Tänk på att alla beräkningar inte behöver innehålla alla fyra komponenter. Vidare kan beräkningar innehålla:

- <sup>l</sup> **Parametrar**: Platshållarvariabler som kan infogas i beräkningar och ersätta konstanta värden. Mer information om parametrar finns i **Skapa [parametrar](#page-1354-0)** på sidan 1157.
- **Kommentarer**: Anmärkningar om en beräkning eller delar av en beräkning. Ingår inte i själva beräkningen.

Mer information om hur du använder och formaterar var och en av dessa komponenter i en beräkning finns i nedanstående avsnitt.

#### Beräkningsexempel

Titta till exempel på följande beräkning, där 14 dagar läggs till för ett datum ([Initial Visit]). En sådan här beräkning kan vara användbar för att automatiskt hitta datumet för en uppföljning om två veckor.

```
DATEADD('day', 14, [Initial Visit)
```
Komponenterna i den här beräkningen kan delas upp enligt följande:

- Funktion: DATEADD, vilken kräver tre argument.
	- del av datum ('day')
	- $\bullet$  intervall (14)
	- datum ([Initial Visit])
- Fält: [Initial Visit]
- Operatorer: ej tillämpligt
- Litterala uttryck:
	- Stränglitteral: 'day'
	- Nummerlitteral: 14

I det här exemplet skulle den hårdkodade konstanten 14 kunna ersättas med en parameter, vilket skulle tillåta användaren att välja hur många dagar bort som han eller hon vill ha ett uppföljningsmöte.

DATEADD('day', [How many days out?], [Initial Visit)

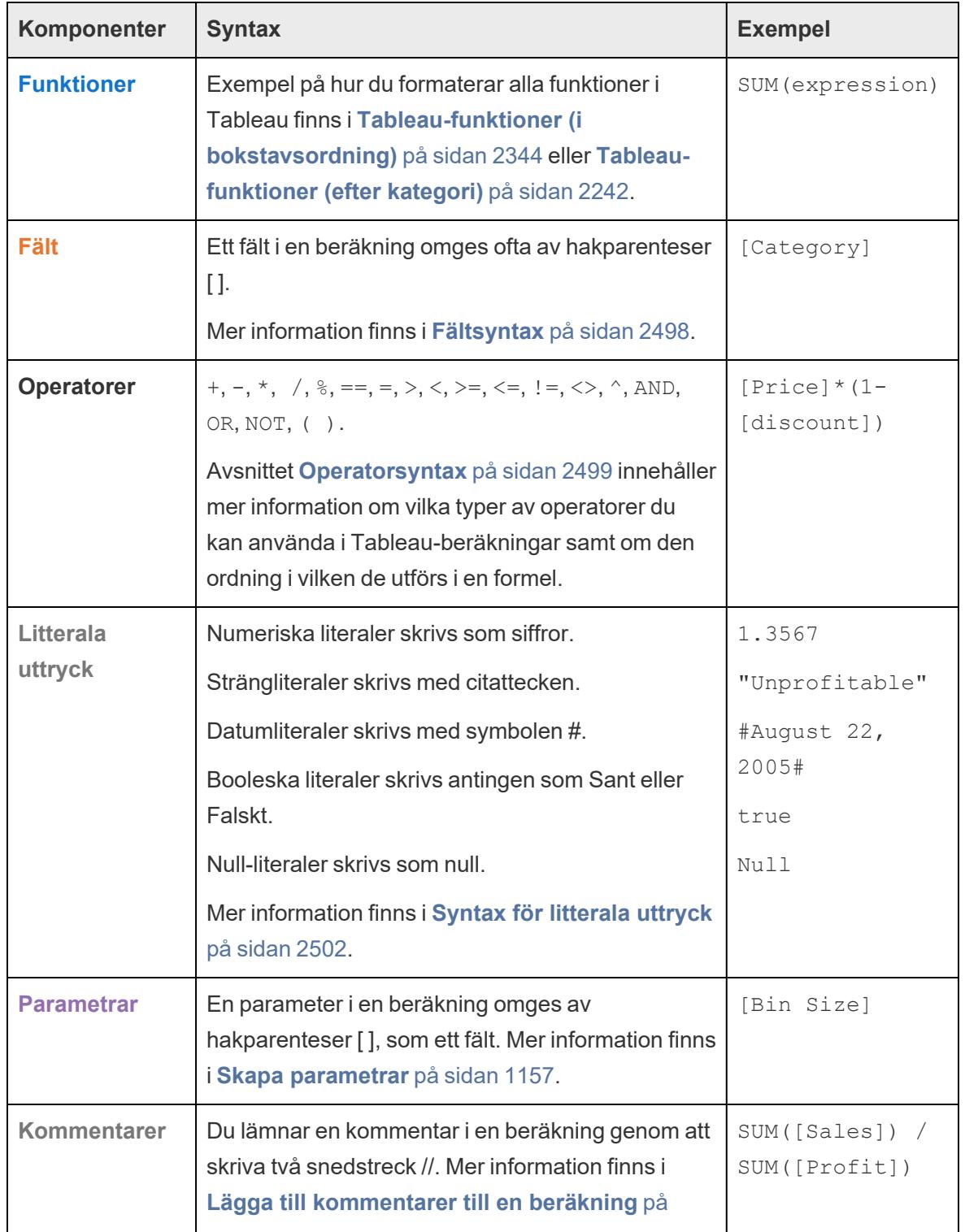

En snabb överblick: beräkningssyntax

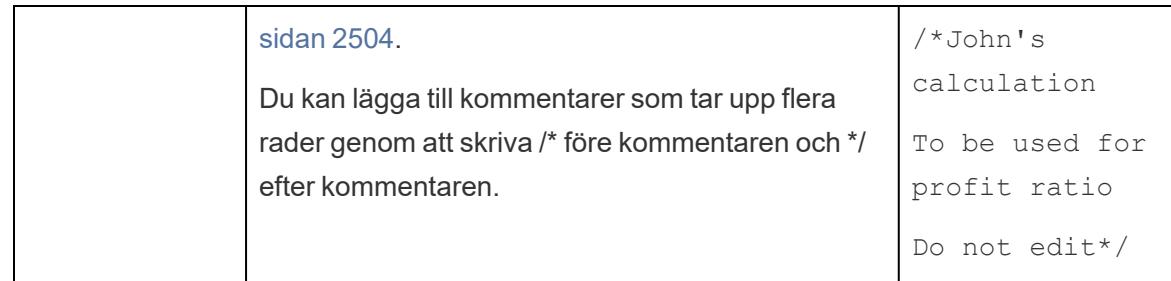

#### Beräkningssyntax i detalj

Se följande avsnitt för att läsa mer om de olika komponenterna i Tableau-beräkningar och om hur du formaterar dem så att de fungerar i Tableau.

### **Funktionssyntax**

Funktioner är huvudkomponenterna i en beräkning och kan användas för en rad olika syften.

Varje funktion i Tableau måste följa en viss syntax. Följande beräkning använder till exempel två funktioner, LEN och LEFT, samt flera logiska operatorer (IF, THEN, ELSE, END och > ).

```
IF LEN([Name])> 5 THEN LEFT([Name],5) ELSE [Name] END
```
- LEN tar ett enda argument, t.ex. LEN ([Name]), som returnerar antalet tecken (det vill säga längden) för varje värde i fältet Namn.
- LEFT tar två argument, ett fält och ett nummer, t.ex. LEFT ([Name], 5), som returnerar de fem första tecknen från varje värde i fältet Namn med början från vänster.
- De logiska operatorerna IF, THEN, ELSE och END arbetar tillsammans för att skapa ett logiskt test.

Den här beräkningen utvärderar ett namns längd och om det består av fler än fem tecken returneras endast de fem första tecknen. Annars returneras hela namnet.

I beräkningsredigeraren är funktioner blå.

#### Använda beräkningsredigerarens referensruta

Du kan när som helst kontrollera hur du använder och formaterar en viss funktion. Öppna listan över funktioner i Tableau:

- 1. Välj **Analys** > **Skapa beräknat fält**.
- 2. Klicka på utökningsikonen (triangeln) på höger sida av beräkningsredigeraren.

En lista över funktioner visas. När du väljer en funktion i listan uppdateras delen längst till höger med information om funktionens syntax (**1**) och beskrivning (**2**) samt med ett eller flera exempel (**3**).

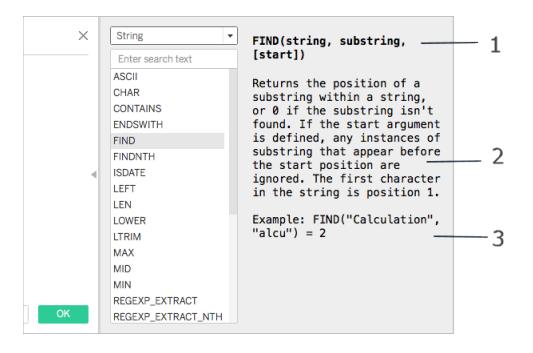

# Använda flera funktioner i en beräkning

Du kan använda mer än en funktion i en beräkning. Exempel:

```
ZN(SUM([Order Quantity])) - WINDOW AVG(SUM([Order Quantity]))
```
Det finns tre funktioner i beräkningen: ZN, SUM och WINDOW\_AVG. Funktionen ZN och funktionen WINDOW\_AVG separeras med minusoperatorn (-).

En funktion kan även vara del av en annan funktion (dvs. kapslad), som delen  $ZN(SUM)$  [Order Quantity])) i ovanstående exempel. I det här fallet beräknas SUM för Orderkvantitet före funktionen ZN eftersom den står inom parentes. Mer information om varför det fungerar på det viset finns i **[Parenteser](#page-2699-1)** på sidan 2502.

#### <span id="page-2695-0"></span>**Fältsyntax**

Fält kan infogas i dina beräkningar. Ofta anger en funktions syntax var i beräkningen ett fält ska infogas. Exempel: SUM(expression).

Fältnamn ska omges av hakparenteser [ ] i en beräkning om fältnamnet innehåller ett blanksteg eller om det inte är unikt. Till exempel [Försäljning Kategorier]

Den typ av funktion du använder styr vilken typ av fält du använder. Med funktionen SUM till exempel kan du infoga ett numeriskt fält, men du kan inte infoga ett datumfält. Mer information finns i **Förstå datatyper i [beräkningar](#page-2701-0)** på sidan 2504.

Vilka fält du väljer att inkludera i beräkningen beror också på syftet med beräkningen. Om du till exempel vill beräkna vinstkvot använder du fälten Försäljning och Vinst från datakällan:

SUM([Sales])/SUM([Profit])

Gör något av följande för att lägga till ett fält i en beräkning:

- Dra det från rutan Data eller från vyn och släpp det i beräkningsredigeraren.
- <sup>l</sup> I beräkningsredigeraren anger du fältnamnet. Obs! Beräkningsredigeraren försöker att fylla i fältnamnen automatiskt.

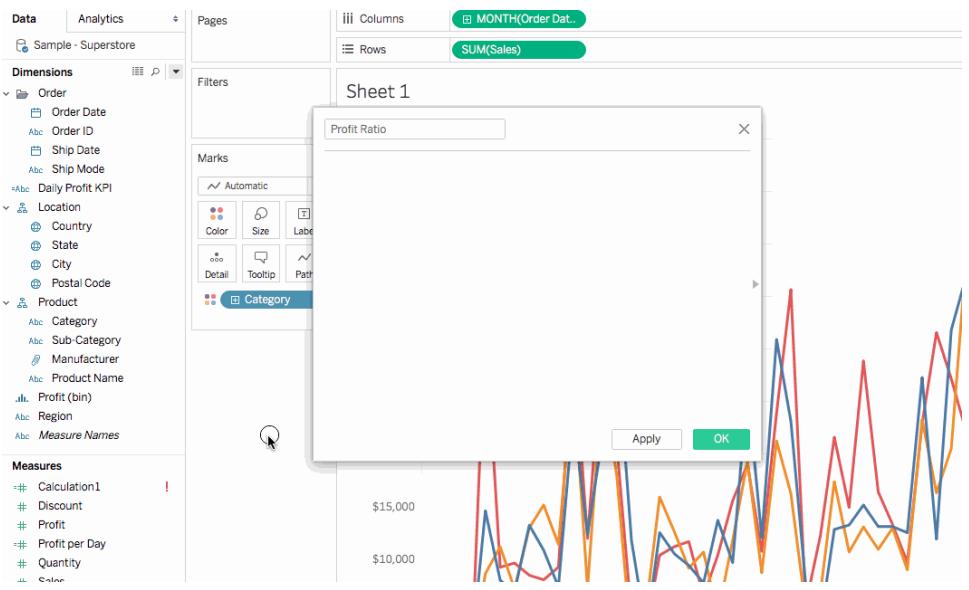

<span id="page-2696-0"></span>Fält är orangefärgade i Tableau-beräkningar.

#### **Operatorsyntax**

För att skapa beräkningar måste du förstå de operatorer som stöds av Tableau. I det här avsnittet beskrivs de grundläggande operatorerna samt den ordning i vilken de utförs.

Operatorer är svartfärgade i Tableau-beräkningar.

## + (tillägg)

Operatorn + innebär addition vid tillämpning på siffror och sammanfogning vid tillämpning på strängar. Vid tillämpning på datum kan den användas för att lägga till ett antal dagar till ett datum.

Exempel:

- $-7 + 3$
- Profit + Sales
- $\bullet$  'abc' + 'def' = 'abcdef'
- #April 15, 2024# + 15 = #April 30, 2024#

# - (subraktion)

Operatorn - innebär subtraktion vid tillämpning på siffror och negation vid tillämpning på ett uttryck. Vid tillämpning på datum kan den användas för att dra bort ett antal dagar från ett datum. Därmed kan den även användas för att räkna ut skillnaden i dagar mellan två datum.

Exempel:

- $.7 3$
- Profit Sales
- $\bullet$  -(7+3) = -10
- #April 16, 2024# 15 = #April 1, 2024#
- $\bullet$  #April 15, 2024# #April 8, 2024# = 7

# \* (multiplicering)

Operatorn \* innebär numerisk multiplicering.

**Exempel:**  $5 * 4 = 20$ 

## / (division)

Operatorn / innebär numerisk division.

**Exempel:** 20 /  $4 = 5$ 

## % (modulo)

Operatorn % returnerar resten vid division. Moduloräkning kan endast utföras på heltal.

Exempel:  $9 \div 2 = 1$ . (Eftersom 2 går i 9 fyra gånger med en rest på 1.)

# ==, =, >, <, >=, <=, !=, <> (jämförelser)

Dessa är grundläggande jämförelseoperatorer som kan användas i uttryck. Betydelser:

- $\bullet$  == eller = (lika med)
- <sup>l</sup> **>** (större än)
- <sup>l</sup> **<** (mindre än)
- >= (större än eller lika med)
- <= (mindre än eller lika med)
- **!=** eller <> (inte lika med)

Varje operator jämför två tal, datum eller strängar och returnerar antingen SANT, FALSKT eller NULL.

# ^ (upphöja)

Den här symbolen motsvarar funktionen POWER. Numret upphöjs till den angivna siffran.

```
Exempel: 6^3 = 216
```
## AND

Det här är en logisk operator. Ett uttryck eller ett booleskt resultat måste synas på vardera sida.

```
Exempel: IIF(Profit =100 AND Sales =1000, "High", "Low")
```
Mer information finns under **AND** i **Logiska [funktioner](#page-2338-0)** på sidan 2141.

### OR

Det här är en logisk operator. Ett uttryck eller ett booleskt resultat måste synas på vardera sida.

```
Exempel: IIF(Profit =100 OR Sales =1000, "High", "Low")
```
Mer information finns under **OR** i **Logiska [funktioner](#page-2338-0)** på sidan 2141.

## NOT

Det här är en logisk operator. Kan användas för att upphäva ett annat booleskt värde eller ett uttryck. Exempel:

IIF(NOT(Sales = Profit),"Not Equal","Equal")

## Andra operatorer

CASE, ELSE, ELSEIF, IF, THEN, WHEN och END är också operatorer som används för **Logiska [funktioner](#page-2338-0)** på sidan 2141.

#### **Operatorprioritet**

Alla operatorer i en beräkning utvärderas i en specifik ordning. Till exempel är  $2*1+2$  lika med 4 och inte 6, då multiplikationen utförs före additionen (operatorn \* utvärderas alltid före operatorn +).

Om två operatorer har samma prioritet (som addition och subtraktion (+ och -)) utvärderas de från vänster till höger i beräkningen.

Parenteser kan användas för att ändra prioritetsordningen. Mer information finns i avsnittet **[Parenteser](#page-2699-1)** nedanför.

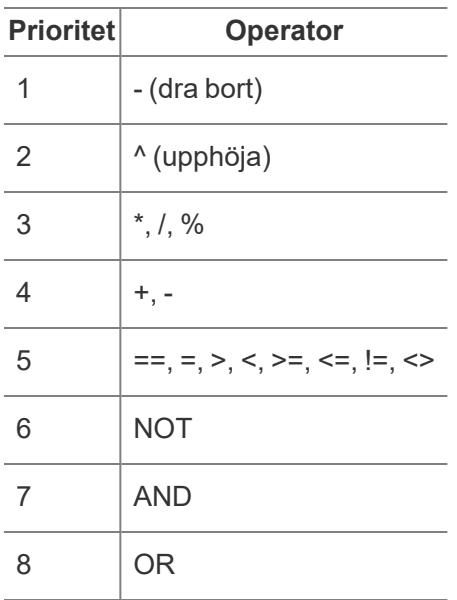

## <span id="page-2699-1"></span>Parenteser

Parenteser kan användas efter behov för att framtvinga en prioritetsordning. Operatorer som visas inom parentes utvärderas före operatorerna utanför parentesen. Utvärderingen börjar på den innersta parentesen och rör sig utåt.

Till exempel är  $(1 + (2 * 2 + 1) * (3 * 6 / 3)) = 31$  eftersom operatorerna inom de innersta parenteserna beräknas först. Beräkningen utförs i följande ordning:

- 1.  $(2 * 2 + 1) = 5$
- 2.  $(3 * 6 / 3) = 6$
- <span id="page-2699-0"></span>3.  $(1 + 5 * 6) = 31$

## Syntax för litterala uttryck

I det här avsnittet beskrivs syntaxen för litterala uttryck i Tableau-beräkningar. Ett litteralt uttryck betecknar ett konstant värde som representeras "som det är". När du använder funktioner kommer du ibland att vilja använda litterala uttryck för att representera nummer, strängar, datum och så vidare.

Till exempel kan det hända att du har en funktion där indata är ett datum. I stället för att skriva "1 maj 2005", vilket skulle tolkas som en sträng, skriver du #1 maj 2005#. Detta är detsamma
som att använda en datumfunktion för att omvandla argumentet från en sträng till ett datum (se **[Datumfunktioner](#page-2315-0)** på sidan 2118).

Du kan använda numeriska literaler, strängliteraler, datumliteraler, booleska literaler och nullliteraler i Tableau-beräkningar. Nedan beskrivs de olika typerna och hur du formaterar dem.

Litterala uttryck är svart- och gråfärgade i Tableau-beräkningar.

## Numeriska literaler

Numeriska literaler skrivs som siffror. Till exempel anger du nummer ett som en numerisk literal genom att skriva 1. Om du vill ange numret 0,25 som en numerisk literal skriver du 0.25.

## **Strängliteraler**

En stränglitteral kan skrivas med antingen 'enkla' eller "dubbla" raka citattecken.

Om din sträng innehåller enkla eller dubbla citattecken ska du använda det andra alternativet för de yttersta stränglitteralerna.

Till exempel anger du strängen "cat" som en stränglitteral genom att skriva '"cat"'. För 'cat', ange "'cat'". Om du vill ange strängen She's my friend som en stränglitteral använder du dubbla citattecken för litteralerna, som i "She's my friend."

## **Datumliteraler**

Datumliteraler kännetecknas av nummertecknet (#). Du anger datumet "22 augusti 2005" som en datumlitteral genom att skriva det ISO-formaterade datumet #2005-08-22#.

## Booleska literaler

Booleska literaler skrivs antingen som Sant eller Falskt. Du anger "true" som en boolesk litteral genom att skriva true.

## Null-literaler

Null-literaler skrivs som Null. Du anger "Null" som en null-litteral genom att skriva Null.

### Lägga till parametrar till en beräkning

Parametrar är platshållarvariabler som kan infogas i beräkningar och ersätta konstanta värden. När du använder en parameter i en beräkning kan du sedan exponera en parameterkontroll i en vy eller instrumentpanel för att låta användare ändra värdet på ett dynamiskt sätt.

Mer information finns i **Använda en [parameter](#page-1359-0)** på sidan 1162.

Parametrar är lilafärgade i Tableau-beräkningar.

Lägga till kommentarer till en beräkning

Du kan lägga till kommentarer till en beräkning för att göra anmärkningar om beräkningen eller delar av den. Kommentarer inkluderas inte i själva beräkningen.

Du lägger till en kommentar till en beräkning genom att skriva två snedstreck (//).

Exempel:

SUM([Sales])/SUM([Profit]) //My calculation

I det här exemplet är //My calculation en kommentar.

En kommentar börjar med två snedstreck (//) och fortsätter till slutet av raden. För att gå vidare med beräkningen måste du starta en ny rad.

Du kan skriva en kommentar som tar upp flera rader genom att inleda kommentaren med ett snedstreck följt av en asterisk (/\*) och avsluta kommentaren med en asterisk följd av ett snedstreck (\*/). Exempel:

```
SUM([Sales])/SUM([Profit])
/* This calculation is
used for profit ratio.
Do not edit */
```
Kommentarer är gråfärgade i Tableau-beräkningar.

#### Förstå datatyper i beräkningar

Om du skapar beräknade fält måste du veta hur du använder och kombinerar olika [datatyper](https://help.tableau.com/current/pro/desktop/sv-se/datafields_typesandroles_datatypes.htm) i beräkningar. Många funktioner som är tillgängliga när du definierar en beräkning fungerar endast när de tillämpas på specifika datatyper.

Till exempel kan funktionen DATEPART() endast acceptera datatypen datum/datum och tid som ett argument. Du kan ange DATEPART('year',#2024-04-15#) och förvänta dig ett giltigt resultat: 2024. Du kan inte ange DATEPART('year',"Tom Sawyer") och förvänta dig ett giltigt resultat. Faktum är att det här exemplet returnerar ett fel, eftersom "Tom Sawyer" är en sträng och inte datum/datum och tid.

**Obs!** Även om Tableau försöker att validera alla beräkningar går det inte att hitta alla datatypfel förrän frågan körs mot databasen. Dessa problem visas som feldialoger vid tidpunkten för frågan i stället för i beräkningsdialogen.

De datatyper som stöds av Tableau beskrivs nedan. Se **[Typkonvertering](#page-2332-0)** på sidan 2135 för att läsa mer om omvandling från en datatyp till en annan.

#### Sträng

En sekvens av noll eller fler tecken. Till exempel är " $Wisoonsin$ ", "ID-44400" och "Tom Sawyer" strängar. Strängar kännetecknas av enkla eller dubbla citattecken. Citattecken kan inkluderas i en sträng genom att upprepa dem. Till exempel 'O''Hanrahan'.

#### Datum/datum och tid

Ett datum eller datum och tid. Exempel: "January 23, 1972" eller "January 23, 1972 12:32:00 AM". Om du vill att ett datum som har angetts i långt format ska tolkas som datum/datum och tid placerar du symbolen # på båda sidor om det. Till exempel behandlas "January 23, 1972" som en sträng, men #January 23, 1972# behandlas som datum/datum och tid.

#### Nummer

Numeriska värden i Tableau kan vara antingen *heltal* eller *flyttalsnummer*.

Med flyttalsnummer kan det hända att resultaten från vissa aggregeringar inte alltid är de förväntade. Till exempel kanske du märker att funktionen SUM returnerar ett värde som -1.42e-14 för ett fält med tal där du vet att summan bör vara exakt 0. Detta sker därför att flyttalsstandarden IEEE 754 (Institute of Electrical and Electronics Engineers) kräver att talen lagras i binärt format, vilket innebär att talen ibland avrundas ned till en extrem precisionsnivå. Du kan eliminera denna potentiella distraktion genom att formatera talet så att färre decimaler visas. Mer information finns under ROUND i **[Nummerfunktioner](#page-2287-0) som är tillgängliga i Tableau** på [sidan](#page-2287-0) 2090.

Åtgärder som testar flyttalsvärden för jämlikhet kan bete sig oförutsägbart av samma anledning. Sådana jämförelser kan ske när du använder LOD-uttryck som dimensioner, i kategorifiltrering, när du skapar ad hoc-grupper, när du skapar IN/UT-uppsättningar eller vid användning med kombinerade data.

**Obs!** Det största 64-bitarsheltalet är 9 223 372 036 854 775 807. När du ansluter till en ny datakälla kan alla kolumner vars datatyp är inställd på **Nummer (heltal)** rymma värden upp till den här gränsen. Vid större värden visar Tableau "Null", eftersom **Nummer (heltal)** inte använder flyttal. När datatypen är inställd på **Nummer (decimaltal)** ryms större värden.

### Booleskt

Ett fält som innehåller värdet TRUE eller FALSE. Ett okänt värde visas när resultatet av en jämförelse är okänt. Till exempel leder uttrycket  $7 > \text{Null}$  till okänt. Okända booleska värden omvandlas automatiskt till Null.

### Se även

**Om [beräkningar](#page-2263-0) i Tableau** på sidan 2066 **Skapa ett enkelt [beräknat](#page-2261-0) fält** på sidan 2064 **Komma igång med [beräkningar](#page-2257-0) i Tableau** på sidan 2060

## Bästa praxis för att skapa beräkningar i Tableau

Denna artikel beskriver flera tips och riktlinjer för att skapa effektiva beräkningar i Tableau. Dessa riktlinjer är avsedda att hjälpa dig att optimera arbetsbokens prestanda. Mer information om alla sätt att förbättra arbetsbokens prestanda finns i serien **[Optimera](#page-3289-0) [arbetsboksprestanda](#page-3289-0)** på sidan 3092.

### Allmän regel: Undvik att använda ett beräknat fält flera gånger i en annan beräkning

Att referera till samma beräknade fält flera gånger inom en annan beräkning kommer att resultera i prestandaproblem. Om du använder ett beräknat fält i en beräkning (även känt som att skapa en inkapslad beräkning), försök då att referera till det endast en gång i beräkningen.

Observera att referenser till ett fält (terminalfält) flera gånger i en beräkning inte bör försämra prestandan.

### Exempel

Låt oss säga att du skapar ett beräknat fält som använder en komplicerad flerradig beräkning för att hitta omnämnanden, eller "Twitter-handtag", i tweets. Det beräknade fältet heter "Twitter Handle". Varje handtag som returneras börjar med tecknet "@" (till exempel: @user).

För din analys vill du ta bort symbolen "@".

För att göra detta kan du använda följande beräkning för att ta bort det första tecknet från strängen:

```
RIGHT([Twitter Handle], LEN([Twitter Handle]) -1)
```
Denna beräkning är ganska enkel. Eftersom den refererar till Twitter-handtagsberäkningen två gånger utför den emellertid beräkningen två gånger för varje post i datakällan: en gång för funktionen RIGHT och en gång för funktionen LEN.

För att undvika att beräkna samma beräkning mer än en gång kan du skriva om beräkningen till en som endast använder beräkningen för Twitter-handtag en gång. I det här exemplet kan du använda MID för att uppnå samma mål:

```
MID([Twitter Handle], 2)
```
Tips 1: Konvertera flera jämlikhetsjämförelser till ett skiftlägesuttryck (CASE) eller en grupp

Låt oss säga att du har följande beräkning, som använder det beräknade fältet, Person (calc), flera gånger och använder en rad OR-funktioner. Denna beräkning, även om det är ett enkelt logiskt uttryck, kommer att orsaka frågeprestandaproblem eftersom den utför personberäkningen (calc) minst tio gånger.

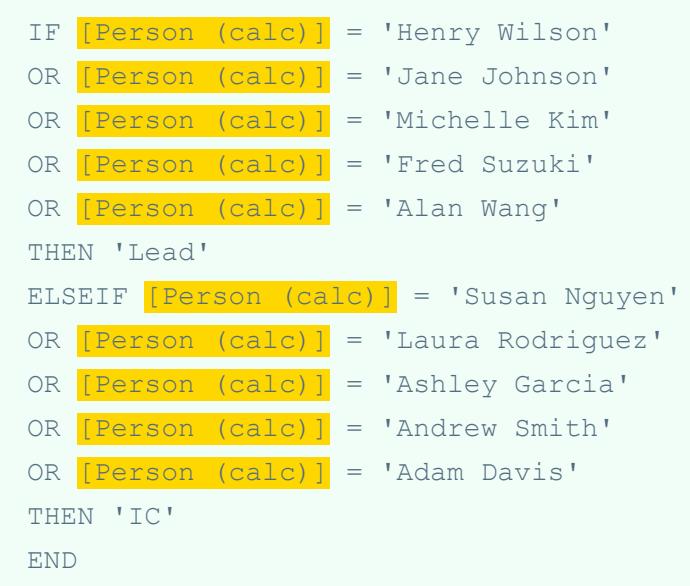

Istället för att använda en jämlikhetsjämförelse, prova följande lösningar.

### Lösning 1

Använd ett skiftlägesuttryck (CASE). Till exempel:

```
CASE [Person (calc)]
WHEN 'Henry Wilson' THEN 'Lead'
WHEN 'Jane Johnson' THEN 'Lead'
WHEN 'Michelle Kim' THEN 'Lead'
WHEN 'Fred Suzuki' THEN 'Lead'
WHEN 'Alan Wang' THEN 'Lead'
WHEN 'Susan Nguyen' THEN 'IC'
WHEN 'Laura Rodriguez' THEN 'IC'
WHEN 'Ashley Garcia' THEN 'IC'
WHEN 'Andrew Smith' THEN 'IC'
WHEN 'Adam Davis' THEN 'IC'
END
```
I det här exemplet refereras det beräknade fältet, Person (calc), endast en gång. Därför utförs det endast en gång. CASE-uttrycken optimeras också ytterligare i förfrågningspipelinen, detta så att du får en ytterligare prestationsfördel.

### Lösning 2

Skapa en grupp istället för ett beräknat fält. Du hittar mer information i **[Gruppera](#page-1311-0) dina data** på [sidan](#page-1311-0) 1114.

Tips 2: Konvertera flera strängberäkningar till ett enda REGEXP-uttryck

**Obs!** Den här funktionen är endast tillgänglig för Tableau-dataextrakt eller vid koppling till Textfil, Hadoop Hive, Google BigQuery, PostgreSQL, Tableau-dataextrakt, Microsoft Excel, Salesforce, Vertica, Pivotal Greenplum, Teradata (version 14.1 och senare) samt Oracle-datakällor. Du hittar mer information i **[Ytterligare](#page-2433-0) funktioner** på sidan 2236.

### Exempel 1: CONTAINS

Låt oss säga att du har följande beräkning, som använder det beräknade fältet, Kategori (calc), flera gånger. Denna beräkning, även om den också är ett enkelt logiskt uttryck, kommer att

orsaka frågeprestandaproblem eftersom den utför beräkningen av kategorin (Calc) flera gånger.

```
IF CONTAINS([Segment (calc)],'UNKNOWN')
OR CONTAINS([Segment (calc)],'LEADER')
OR CONTAINS([Segment (calc)],'ADVERTISING')
OR CONTAINS([Segment (calc)],'CLOSED')
OR CONTAINS([Segment (calc)],'COMPETITOR')
OR CONTAINS([Segment (calc)],'REPEAT')
THEN 'UNKNOWN'
ELSE [Segment (calc)] END
```
Du kan använda ett REGEXP-uttryck för att få samma resultat utan lika mycket upprepning.

#### Lösning

```
IF REGEXP MATCH([Segment (calc)],
'UNKNOWN|LEADER|ADVERTISING|CLOSED|COMPETITOR|REPEAT') THEN
'UNKNOWN'
ELSE [Segment (calc)] END
```
Med strängberäkningar som använder ett liknande mönster kan du använda samma REGEXPuttryck.

#### Exempel 2: STARTSWITH

```
IF STARTSWITH([Segment (calc)],'UNKNOWN')
OR STARTSWITH([Segment (calc)],'LEADER')
OR STARTSWITH([Segment (calc)],'ADVERTISING')
OR STARTSWITH([Segment (calc)],'CLOSED')
OR STARTSWITH([Segment (calc)],'COMPETITOR')
OR STARTSWITH([Segment (calc)],'REPEAT')
THEN 'UNKNOWN'
```
## Lösning

```
IF REGEXP MATCH([Segment (calc)], '(UNKNOWN|LEADER|ADVERTISING|CLOSED|COMPETITOR|REPEAT)') THEN
'UNKNOWN'
ELSE [Segment (calc)] END
```
Observera att symbolen "^" används i denna lösning.

### Exempel 3: ENDSWITH

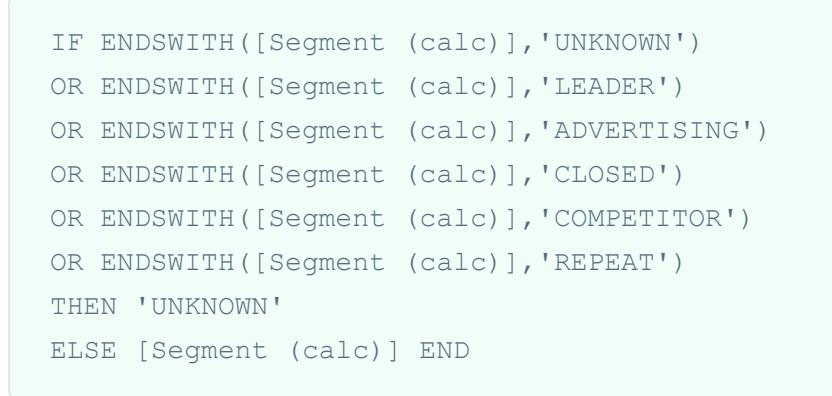

Lösning

```
IF REGEXP_MATCH([Segment (calc)], '
(UNKNOWN|LEADER|ADVERTISING|CLOSED|COMPETITOR|REPEAT)$') THEN
'UNKNOWN'
ELSE [Segment (calc)] END
```
Observera att symbolen "\$" används i denna lösning.

Tips 3: Manipulera strängar med REGEXP istället för LEFT, MID, RIGHT, FIND, LEN

Regelbundna uttryck kan vara ett mycket kraftfullt verktyg. När du utför komplex strängmanipulering, överväg då att använda reguljära uttryck. I många fall kommer användningen av ett reguljärt uttryck att resultera i en kortare och effektivare beräkning. För mer information om reguljära uttryck, se inlägget Bli van vid regex och brottas med [icke-perfekta](https://www.tableau.com/sv-se/about/blog/2015/6/become-regular-regular-expressions-39802) [data](https://www.tableau.com/sv-se/about/blog/2015/6/become-regular-regular-expressions-39802) i Tableau-bloggen.

### Exempel 1

Låt oss säga att du har följande beräkning, som tar bort protokoll från webbadresser. Till exempel: "https://www.tableau.com" blir "www.tableau.com".

```
IF (STARTSWITH([Server], "http://")) THEN
MID([Server], Len("http://") + 1)
ELSEIF(STARTSWITH([Server], "https://")) THEN
MID([Server], Len("https://") + 1)
ELSEIF(STARTSWITH([Server], "tcp:")) THEN
MID([Server], Len("tcp:") + 1)
ELSEIF(STARTSWITH([Server], "\\")) THEN
MID([Server], Len("\\ \n") + 1)
ELSE [Server]
END
```
## Lösning

Du kan förenkla beräkningen och förbättra prestandan genom att använda en REGEXP\_ REPLACE-funktion.

```
REGEXP REPLACE([Server], "^(http://|https://|tcp:|\\\\)", "")
```
### Exempel 2

Låt oss säga att du har följande beräkning, som returnerar den andra delen av en IPv4-adress. Till exempel: "172.16.0.1" blir "16".

```
IF (FINDNTH([Server], ".", 2) > 0) THEN
MID([Server],
FIND([Server], "."") + 1,FINDNTH([Server], ".", 2) - FINDNTH([Server], ".", 1) - 1
)END
```
## Lösning

Du kan förenkla beräkningen och förbättra prestandan genom att använda en REGEXP\_ EXTRACT-funktion.

```
REGEXP EXTRACT([Server], "\.([^{\wedge}\.]*)\.")
```
### Tips 4: Använd inte uppsättningar i beräkningar

Om du använder uppsättningar i en beräkning, överväg då att ersätta dem med en alternativ men likvärdig beräkning.

### Exempel

Låt oss säga att du har följande beräkning som använder uppsättningen Toppkunder (uppsättning).

```
IF ISNULL([Customer Name]) OR [Top customers (set)] THEN
[Segment] ELSE [Customer Name] END
```
### Lösning 1

Om uppsättningen är enkel kan du skapa ett beräknat fält som returnerar samma resultat som uppsättningen. Till exempel:

```
CASE [Customer Name]
WHEN 'Henry Wilson' THEN True
WHEN 'Jane Johnson' THEN True
WHEN 'Michelle Kim' THEN True
WHEN 'Fred Suzuki' THEN True
WHEN 'Alan Wang' THEN True
ELSE False
END
```
**Obs!** Användning av mönstret WHEN TRUE … ELSE rekommenderas i denna situation för att undvika prestandaproblem på grund av användning av uppsättningar. Det är inte ett rekommenderat mönster i de flesta scenarier.

### Lösning 2

Om uppsättningen är mer komplex kan du överväga att skapa en grupp som kartlägger alla element i uppsättningen till ett givet värde eller attribut, t.ex. "IN", och sedan ändra beräkningen för att söka efter det värdet/attributet. Till exempel:

```
IF ISNULL([Customer Name]) OR [Top Customers(group)]='IN' THEN
[Segment] ELSE [Customer Name] END
```
Mer information finns i **[Gruppera](#page-1311-0) dina data** på sidan 1114 och **Skapa [uppsättningar](#page-1324-0)** på sidan [1127.](#page-1324-0)

Tips 5: Använd inte uppsättningar för att gruppera dina data

Uppsättningar är avsedda att göra jämförelser på delmängder av data. Grupper är avsedda att kombinera relaterade medlemmar i ett fält. Konvertering av uppsättningar till grupper, till exempel med följande exempel, rekommenderas inte:

```
IF [Americas Set] THEN "Americas"
ELSEIF [Africa Set] THEN "Africa"
ELSEIF [Asia Set] THEN "Asia"
ELSEIF [Europe Set] THEN "Europe"
ELSEIF [Oceania Set] THEN "Oceania"
ELSE "Unknown"
END
```
Detta rekommenderas inte av följande skäl:

- <sup>l</sup> **Uppsättningar är inte alltid exklusiva**. Vissa medlemmar kan visas i flera uppsättningar. Ryssland skulle till exempel kunna placeras både i Europa och Asien.
- <sup>l</sup> **Uppsättningar kan inte alltid översättas till grupper**. Om uppsättningarna definieras genom uteslutning, villkor eller begränsningar kan det vara svårt eller till och med omöjligt att skapa en motsvarande grupp.

### Lösning

Gruppera dina data med hjälp av funktionen Gruppera. Du hittar mer information i **[Gruppera](#page-1311-0) dina data** på [sidan](#page-1311-0) 1114.

### Se även

**Skapa effektiva [beräkningar](#page-3312-0)** på sidan 3115 **Optimera [arbetsboksprestanda](#page-3289-0)** på sidan 3092 **[Beräkningstyper](#page-2265-0) i Tableau** på sidan 2068 **[Funktioner](#page-2287-1) i Tableau** på sidan 2090

## Tips på hur man arbetar med beräknade fält i Tableau

För att du ska bli mer effektiv i skapandet och redigeringen av beräknade fält i Tableau får du i den här artikeln ett flertal tips på hur man arbetar i beräkningsredigeraren.

**Obs!** GIF-filerna i det här avsnittet visar en äldre version av användargränssnittet. Rutan **Data** visar inte längre Dimensioner och Mätvärden.

Dra och släpp fält i beräkningsredigeraren

När du skapar fält i beräkningsredigeraren kan du när som helst dra befintliga fält från rutan Data till redigeraren.

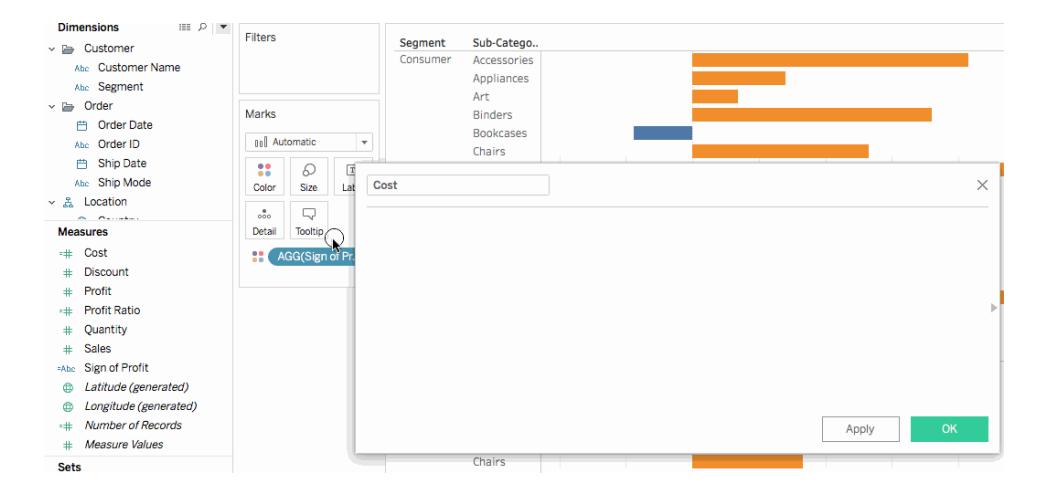

Dra och släpp formler från beräkningsredigeraren till rutan Data

När du anger en beräkning i beräkningsredigeraren kan du framhäva hela eller delar av formeln och dra den till rutan Data för att skapa ett nytt beräknat fält. Du kan sedan byta namn på fältet genom att ange ett namn. Du hittar mer information i **Ad [hoc-beräkningar](#page-2715-0)** på sidan 2518.

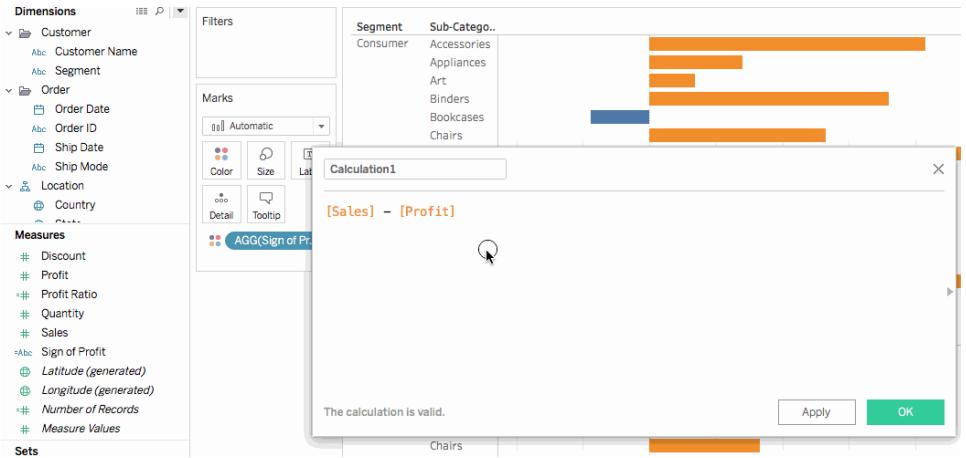

#### Använd funktionsreferensen i beräkningsredigeraren

När du anger en beräkning i beräkningsredigeraren kan du använda funktionsreferensen för att bläddra bland alla tillgängliga funktioner i Tableau.

#### **Öppna funktionsreferensen:**

I beräkningsredigeraren klickar du på triangelikonen på höger sida av redigeraren.

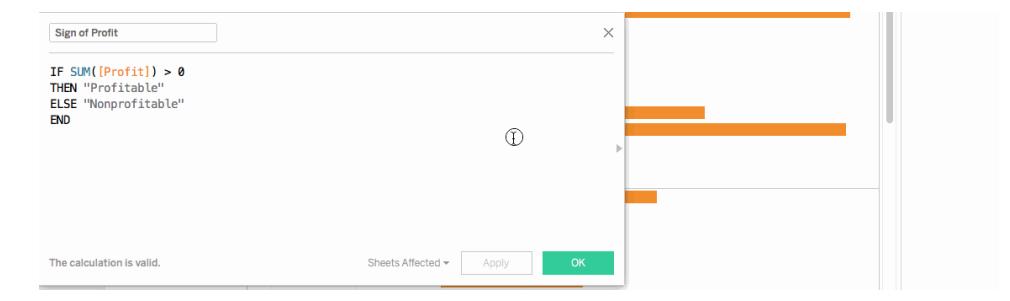

#### **Lägga till en funktion från referensen till formeln:**

I funktionsreferensen dubbelklickar du på en funktion.

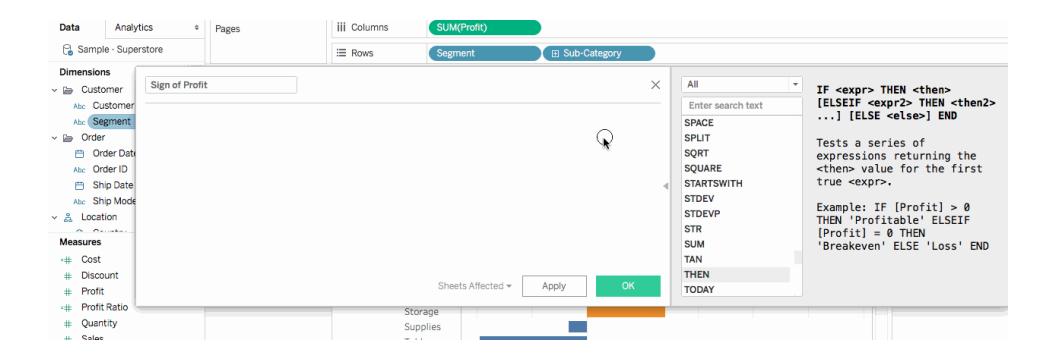

### Utnyttja automatisk ifyllning av formler

När du anger en formel i beräkningsredigeraren föreslår Tableau alternativ för ifyllning i formeln. Tableau föreslår funktioner, fält i datakällan, parametrar, uppsättningar och klasser som börjar på eller innehåller den sträng du anger. Listan över förslag uppdateras i takt med att du skriver.

### **Lägga till ett objekt från automatisk ifyllning till formeln:**

Tryck på returtangenten på tangentbordet för att välja det framhävda förslaget. Du kan använda upp- och nedpilarna på tangentbordet för att flytta mellan objekt i listan över förslag på automatisk komplettering.

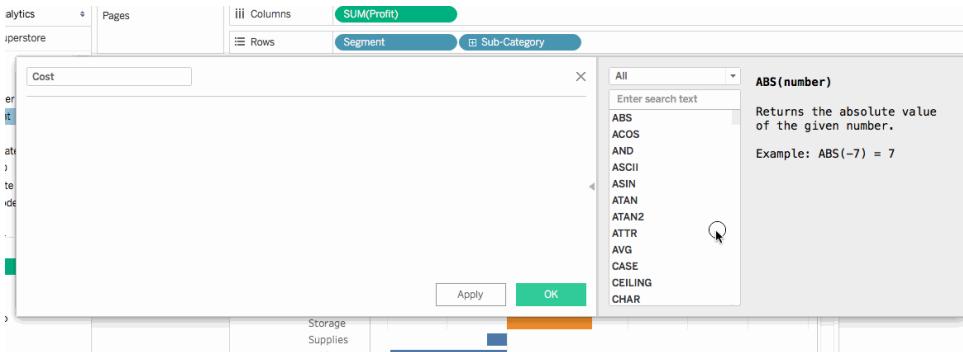

Dra tabellberäkningar till beräkningsredigeraren för att redigera dem

När du skapar en tabellberäkning kan du dra den till beräkningsredigeraren för att granska eller ändra formeln.

#### **Redigera tabellberäkning i beräkningsredigeraren:**

- 1. På menyn **Analys** väljer du **Skapa beräknat fält ...**.
- 2. Från arbetsbladet drar du tabellberäkningen till beräkningsredigeraren.
- 3. Klicka på **OK** när du är klar.

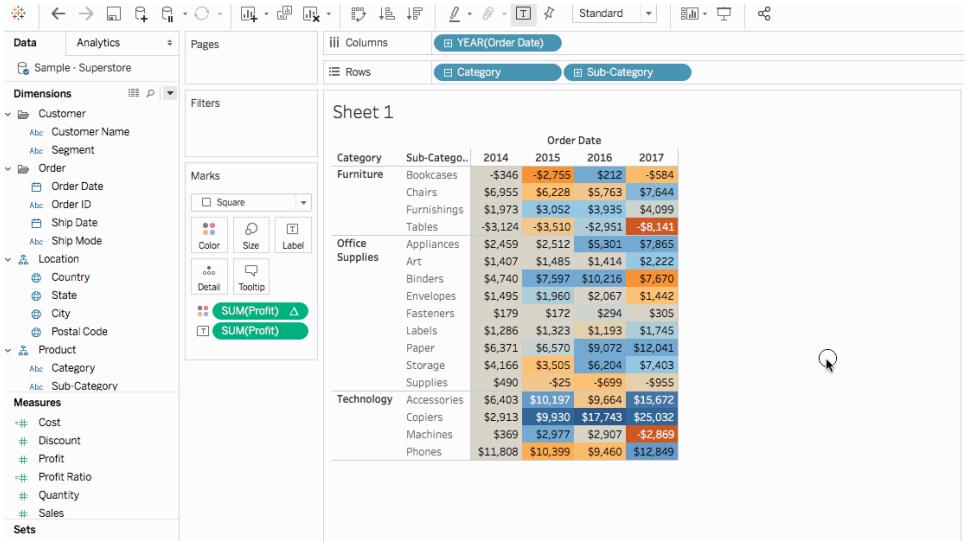

### Ändra storlek på texten i beräkningsredigeraren

Du kan justera textstorleken i beräkningsredigeraren när du skapar eller redigerar beräkningar.

#### **Göra texten i beräkningsredigeraren större:**

Tryck på tangenterna CTRL och + på tangentbordet (Command + på Mac)

#### **Göra texten i beräkningsredigeraren mindre:**

Tryck på tangenterna CTRL och - på tangentbordet (Command - på Mac).

**Obs!** Textstorleken förblir densamma tills du stänger redigeraren. Nästa gång du öppnar redigeraren är texten i standardstorlek.

Se vilka blad som använder ett beräknat fält

När du redigerar ett beräknat fält kan du klicka på **Påverkade blad** för att se vilka andra blad som använder fältet. Dessa blad uppdateras när du tillämpar ändringarna.

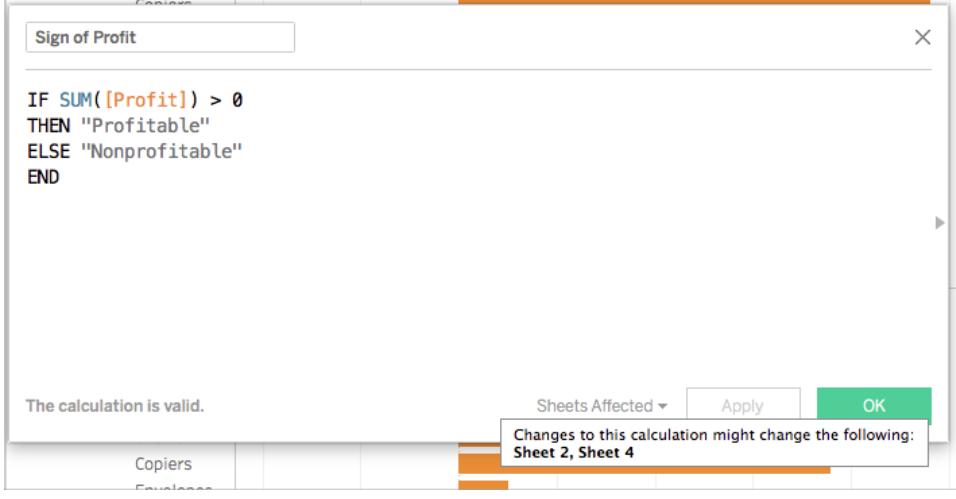

### Formatera tal och datum

**Tips**: Ibland behövs ingen beräkning, bara lite formatering.

Det finns tillfällen då ett tal eller ett datumvärde är korrekt, men inte visas som du vill. Till exempel kanske ett datum visas som 2027/02/02 i stället för som 2 februari 2027. Det krävs ingen datumberäkning för att korrigera detta. I stället [formaterar](https://help.tableau.com/current/pro/desktop/sv-se/dates_custom_date_formats.htm) du helt enkelt datumet så som du vill att det visas.

På liknande sätt kan resultatet från funktionen ROUND() ibland se konstigt ut på grund av datakällan. För att ange hur resultatet ska visas ställer du in [talformatet](https://help.tableau.com/current/pro/desktop/sv-se/formatting_specific_numbers.htm) med önskat antal decimaler.

## <span id="page-2715-0"></span>Ad hoc-beräkningar

Ad hoc-beräkningar är beräkningar som kan skapas och uppdateras när du arbetar med ett fält på en hylla i vyn. Ad hoc-beräkningar är även kända som type-in- eller in-line-beräkningar.

### Skapa en ad hoc-beräkning

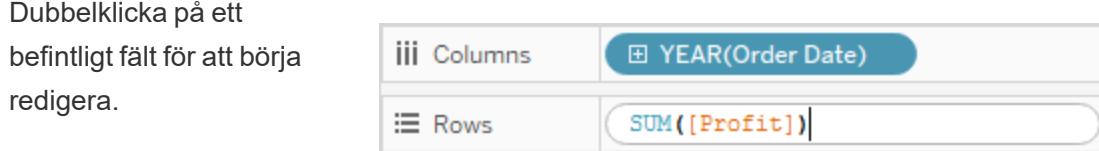

Du kan även dubbelklicka på en tom hylla eller på en tom del av en hylla för att skapa en ny beräkning.

Börja skriva för att uppdatera uttrycket. Alternativt kan du dra nya fält till uttrycket från rutan **Data** eller någon annanstans i vyn.

Tryck på Enter, Tab eller klicka utanför uttrycket för att tillämpa det, stänga beräkningen och uppdatera vyn.

Tryck på Ctrl+Enter (eller Kommando+Enter på en Mac) för att tillämpa uttrycket och uppdatera vyn utan att stänga beräkningen.

**iii** Columns 田 YEAR(Order Date) ≡ Rows

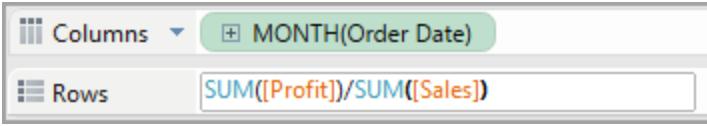

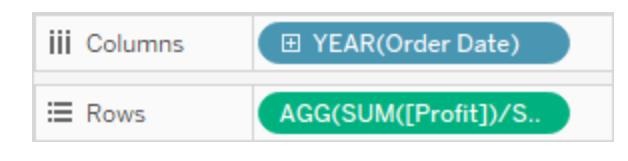

Ad hoc-beräkningar stöds på hyllorna **Rader**, **Kolumner**, **Markeringar** och **Mätvärden**. De stöds inte på hyllorna **Filter** eller **Sidor**.

Om du arbetar i Tableau Desktop är fel i ad hoc-beräkningar understrukna med rött. Hovra muspekaren över felet för att se ett förslag på hur det kan lösas.

**Obs!** Ad hoc-beräkningar varken namnges eller sparas i rutan **Data**, men de sparas när arbetsboken stängs. Du kan spara en ad hoc-beräkning för att användas i andra blad i arbetsboken genom att kopiera den till rutan **Data**. I Tableau Desktop (men inte i webbläsaren) uppmanas du att namnge beräkningen. När du har namngett en ad hocberäkning fungerar den på samma sätt som en beräkning som skapats med beräkningsredigeraren och är tillgänglig på andra blad i arbetsboken. Se **[Komma](#page-2257-0) igång med [beräkningar](#page-2257-0) i Tableau** på sidan 2060

### Ad hoc-beräkningar med flera rader

När du anger en ad hoc-beräkning kan du trycka på Skift+Enter för att starta en ny rad. Endast den aktuella raden är dock synlig i en ad hoc-beräkning. Det kan därför vara förvirrande för alla som ser eller redigerar beräkningen om inte har något sätt att veta att den innehåller flera rader.

Den första raden i en ad hoc-beräkning med flera rader kan vara en kommentar som fungerar som rubrik för beräkningen. Den här är den enda raden som är synlig på hyllan efter att beräkningen har slutförts:

```
//City and State
[City] + ', ' + [State]
```
### Ad hoc-beräkningar och -aggregering

Om Tableau fastställer att uttrycket du anger är ett mätvärde (det vill säga returnerar ett nummer) läggs en aggregering automatiskt till på uttrycket när det tillämpas. Om du till exempel anger DATEDIFF('day',[Ship Date],[Order Date]) i en ad hoc-beräkning och sedan trycker på Enter ser du följande:

SUM(DATEDIFF('day',[Ship Date],[Order Date]))

Om du använder ett fält som redan är ett aggregerat fält (såsom SUM([Profit])) i en ad hocberäkning blir resultatet en aggregerad beräkning. Om du till exempel tillämpar en ad-hocberäkning SUM([Profit])/SUM([Sales]) blir resultatet:

AGG(SUM([Profit])/SUM([Sales]))

Se **[Aggregera](#page-2355-0) funktioner i Tableau** på sidan 2158 för mer information om aggregerade beräkningar.

### Ad hoc-beräkningar för insikt och experiment

Vanligtvis skapas ad hoc-beräkningar vid användning för att göra saker såsom

- Testa en föraning
- Prova ett vad om-scenario
- Felsöka en komplex beräkning

#### Hantera Ad hoc-beräkningar

Använd följande tangenttryckningar för att hantera ad hoc-beräkningar.

- <sup>l</sup> Dubbelklicka i ett befintligt fält på hyllan **Rader**, **Kolumner**, **Markeringar** eller **Mätvärden** för att öppna det som en ad hoc-beräkning.
- Dubbelklicka någon annanstans på någon av dessa hyllor för att skapa en helt ny ad hocberäkning.
- Tryck på Esc för att avbryta en ad hoc-beräkning.
- Tryck på Enter för att tillämpa en ad hoc-beräkning, vilket uppdaterar vyn och stänger ad hoc-beräkningen. Tryck på Ctrl+Enter för att tillämpa ändringen och uppdatera vyn utan att stänga ad hoc-beräkningen.
- Om du arbetar i Tableau Desktop och det finns ett fält till höger om den aktuella ad hocberäkningen, och på samma hylla, kan du trycka på Tab för att öppna fältet som en ad hocberäkning. Om det inte finns något fält på hyllan till höger om den aktuella ad hocberäkningen kan du trycka på Tab för att öppna en ny ad hoc-beräkning. Skift+Tab har samma funktionalitet förutom att den flyttas åt vänster.
- <sup>l</sup> När du dubbelklickar på ett namngivet fält på en hylla för att redigera det, ändras inte det ursprungliga namngivna fältet.

Dessutom kontrollerar följande regler användningen av ad hoc-beräkningar.

- Endast en ad hoc-beräkning kan vara öppen åt gången.
- <sup>l</sup> Ett fält som har en geografisk roll eller en inställning med räkenskapsår kopplad till det kan läggas till i en ad hoc-beräkning. Ad hoc-beräkningen ärver dock den rollen eller inställningen.
- Snabbmenyn för en ad-hoc-beräkning har samma alternativ som skulle vara tillgängliga för alla andra fält i vyn av samma typ. Detta inkluderar möjligheten att ändra aggregering eller format.
- Ad hoc-beräkningar är inte tillgängliga när du skapar grupper, uppsättningar, hierarkier eller parametrar.
- Ad hoc-beräkningar är giltiga för att skapa trendlinjer, prognoser, referenslinjer, band och distributioner.

## Exempel – Belysa med hjälp av beräkningar

Belysa är en teknik för att visa diskreta tröskelvärden baserade på ett mätvärde. Till exempel kanske du vill färgkoda försäljning så att de försäljningar som är över 10 000 är gröna och de under 10 000 är röda. En belysande beräkning är ett specialfall av en beräkning som resulterar i ett diskret mätvärde. Ett diskret mätvärde är en beräkning som är en oberoende variabel (och därför ett mätvärde), men som får ett diskret resultat (till skillnad mot ett kontinuerliga resultat). Därmed namnet diskret mätvärde. Här är ett exempel:

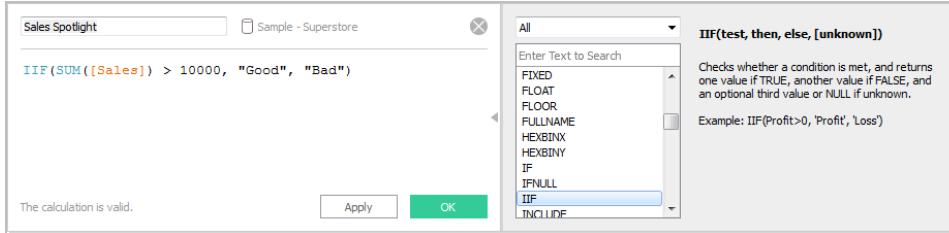

Formeln i det här exemplet definierar ett diskret mätvärde med namnet **Belysa försäljning**. Diskreta mätvärden visas alltid med en blå **abc** -ikon i rutan **Data**. **Belysa försäljning** klassificeras som ett mätvärde i Tableau eftersom det är en funktion av ett annat mätvärde. Det är diskret för att det producerar diskreta värden ("Bra" och "Dåligt"). Här är ett exempel på detta kategoriska mätvärde i bruk:

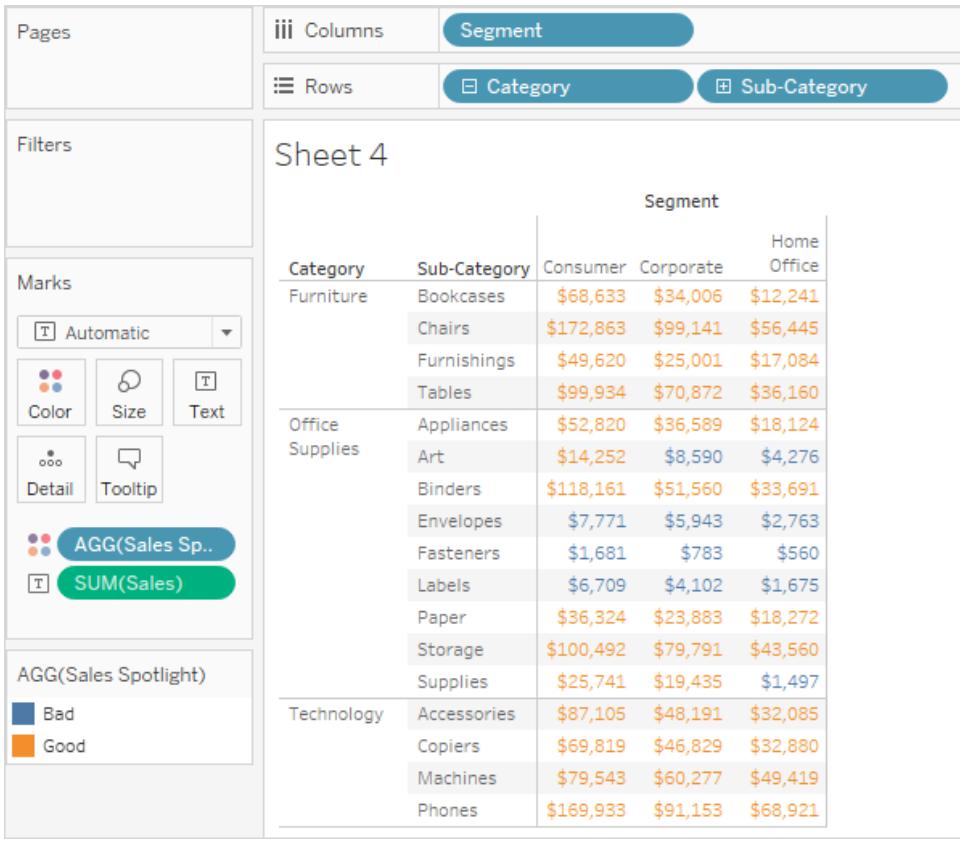

Här är **Belysa försäljning** på Färg på kortet Markeringar. Det visas med prefixet **AGG** eftersom det är en aggregerad beräkning. Värden över 10 000 och under 10 000 tilldelas olika färger.

# Upptäcka trender

## Referenslinjer, band, distributioner och lådor

Du kan lägga till en referenslinje, ett band, en distribution eller låda och morrhår för att identifiera ett specifikt värde, en viss region eller ett visst intervall på en kontinuerlig axel i en Tableau-vy. Om du till exempel analyserar den månatliga försäljningen för flera produkter kan du inkludera en referenslinje vid markeringen för den genomsnittliga försäljningen, för att se hur varje produkt presterar gentemot snittet.

Med Tableau kan du lägga till så många referenslinjer, band, distributioner och lådor och morrhår du vill till en vy.

### Typer av referenslinjer, band, distributioner och lådor

Du kan lägga till referenslinjer, band, distributioner eller (i Tableau Desktop men inte på webben) lådor och morrhår till en kontinuerlig axel i vyn.

<sup>l</sup> **Referenslinjer** – Du kan lägga till en referenslinje vid ett konstant eller beräknat värde på axeln. Beräknade värden kan baseras på ett visst fält. Du kan även inkludera konfidensintervall med en referenslinje.

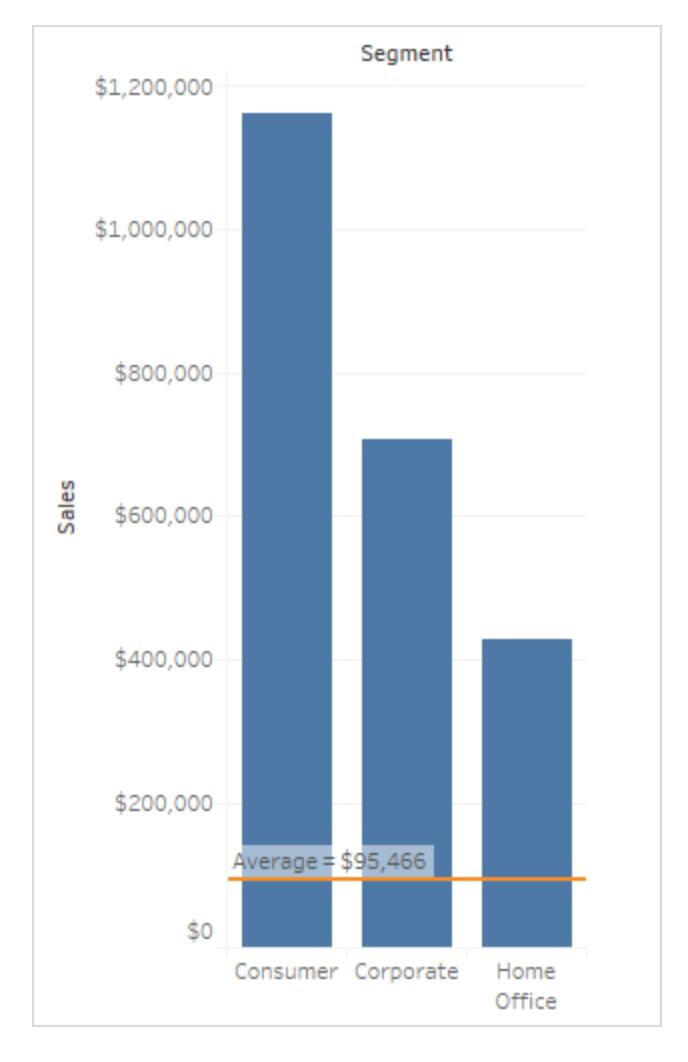

<sup>l</sup> **Referensband** – Referensband skuggar ett område bakom markeringarna i vyn, mellan två konstanta eller beräknade värden på axeln.

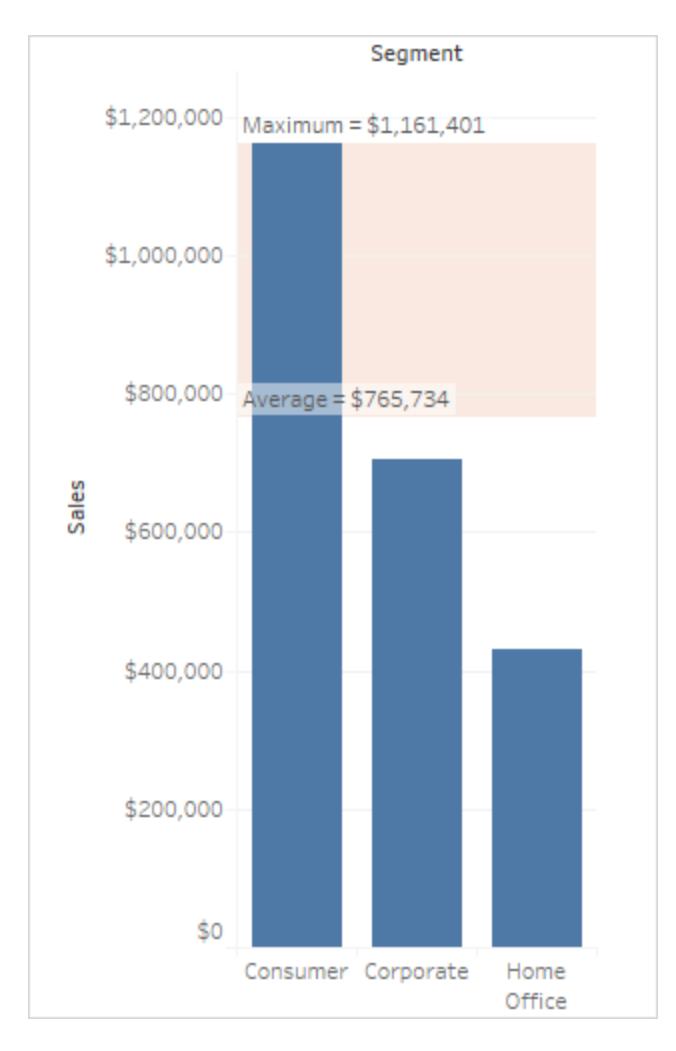

**· Referensdistributioner** – Referensdistributioner tillför en skuggskala som indikerar värdedistributionen längs axeln. Distribution kan definieras i procent, percentiler, kvantiler (som på bilden nedan) eller standardavvikelse.

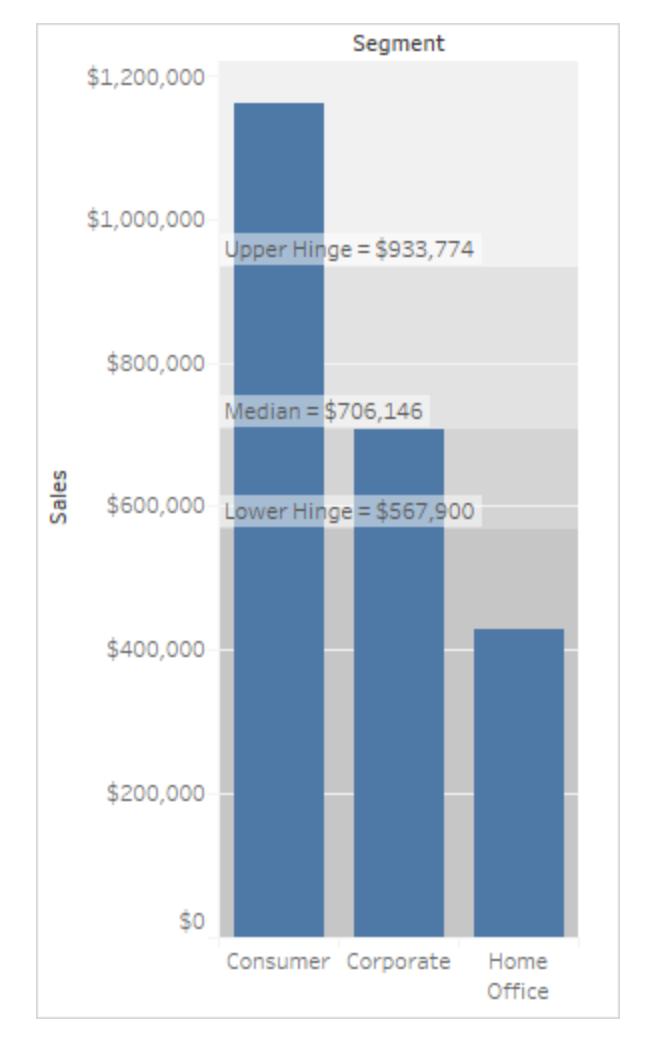

Referensdistributioner kan även användas för att skapa jämförande stapeldiagram. Mer information finns i **Lägga till ett jämförande [stapeldiagram](#page-2738-0)** på sidan 2541 längre ner i den här artikeln.

<sup>l</sup> **Låda och morrhår** – Låda och morrhår är en standardiserad graf som beskriver distributionen av värden längs en axel. I låda och morrhår visas kvartiler (även kallade gångjärn) och morrhår. I Tableau finns olika format på låda och morrhår, så att du kan konfigurera placeringen av morrhår och andra detaljer.

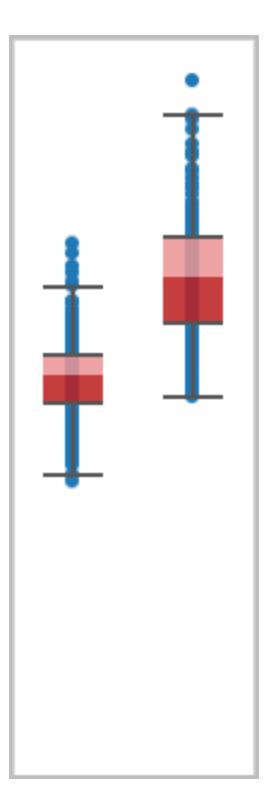

## Lägga till en referenslinje

Du kan lägga till en referenslinje till valfri kontinuerlig axel i vyn.

### **Lägga till en referenslinje:**

1. Dra **Referenslinje** från rutan **Analys** till vyn. Tableau visar möjliga destinationer. Urvalet varierar beroende på typen av objekt och den aktuella vyn.

I ett enkelt fall erbjuder målområdet tre alternativ:

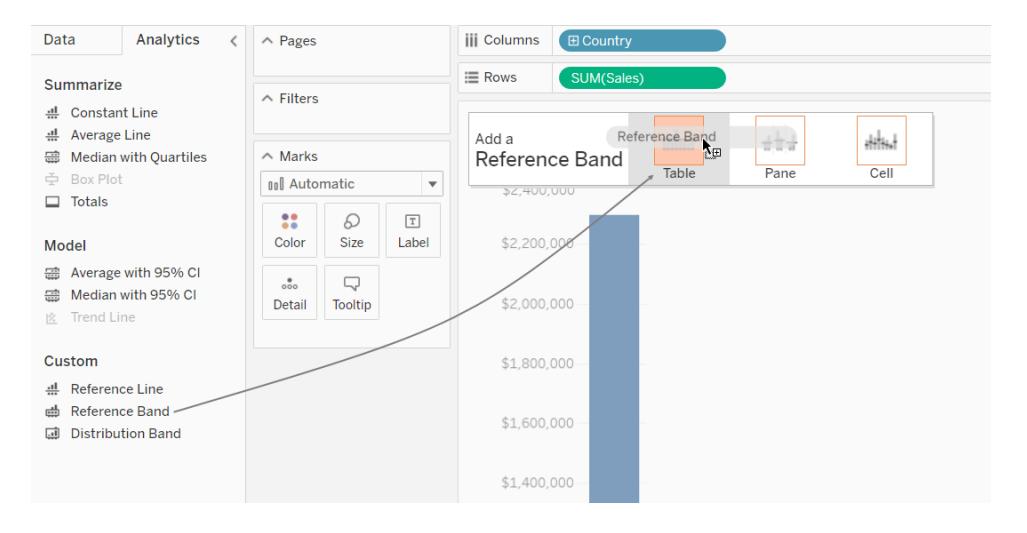

Ovanstående vy är från en webbredigeringssession. I Tableau Desktop är processen densamma, men användargränssnittet ser lite annorlunda ut. Termerna **Tabell**, **Ruta** och **Cell** definierar objektets omfattning:

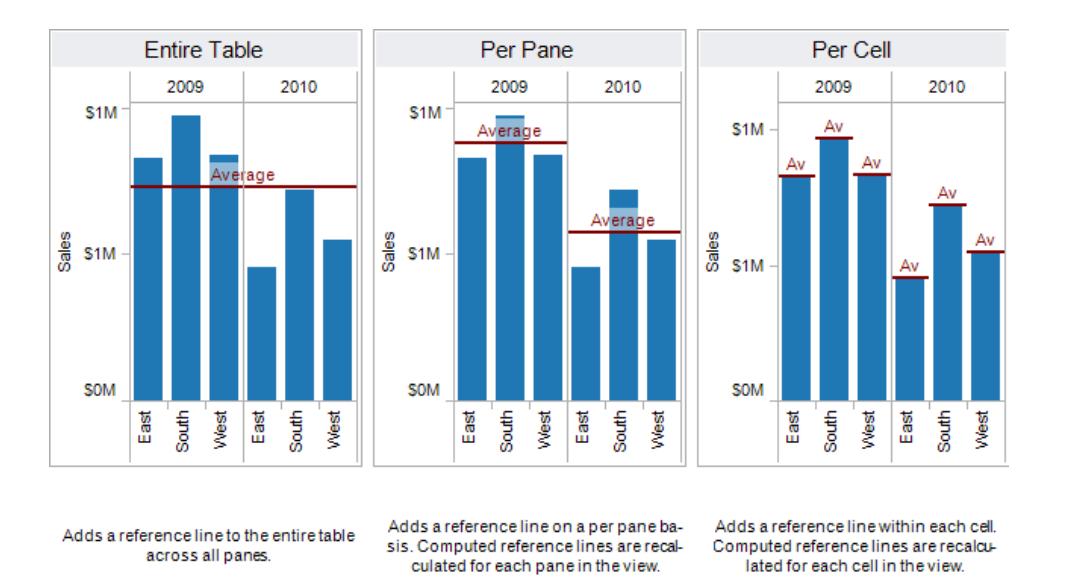

För en mer komplicerad vy – till exempel om vyn innehåller ett linjediagram med flera eller dubbla axlar – visar Tableau ett utökat område där du kan släppa objekt:

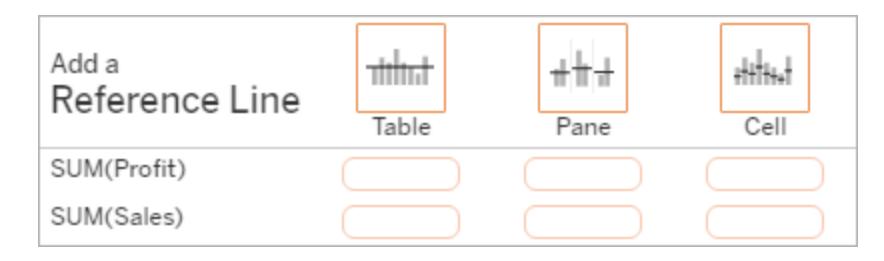

Om du släpper objektet i en av de tre större lådorna i sidhuvudet (till exempel i lådan **Tabell**) läggs en separat referenslinje till för varje kontinuerligt fält i vyn:

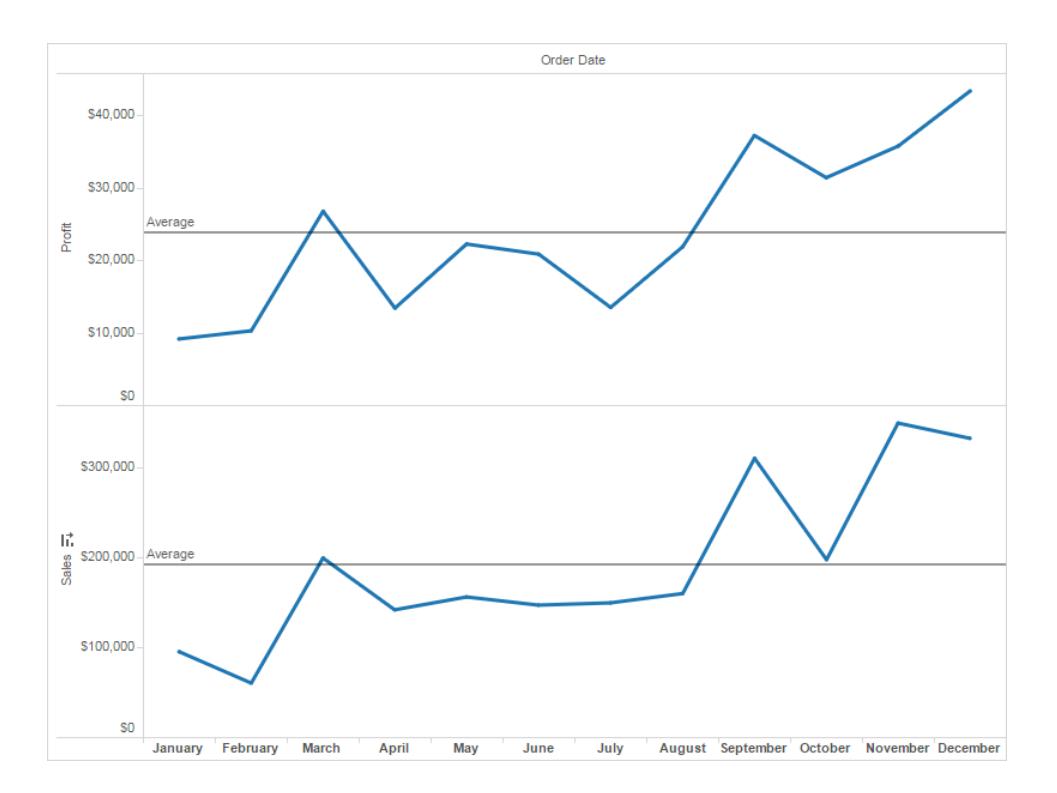

Men om du släpper objektet i någon av de nedre lådorna som är justerade till ett specifikt kontinuerligt fält läggs linjen till på motsvarande axel, med den angivna omfattningen.

När du släpper linjen i målområdet visas en dialogruta i Tableau:

#### **Tableau Desktop-version Webbversion**

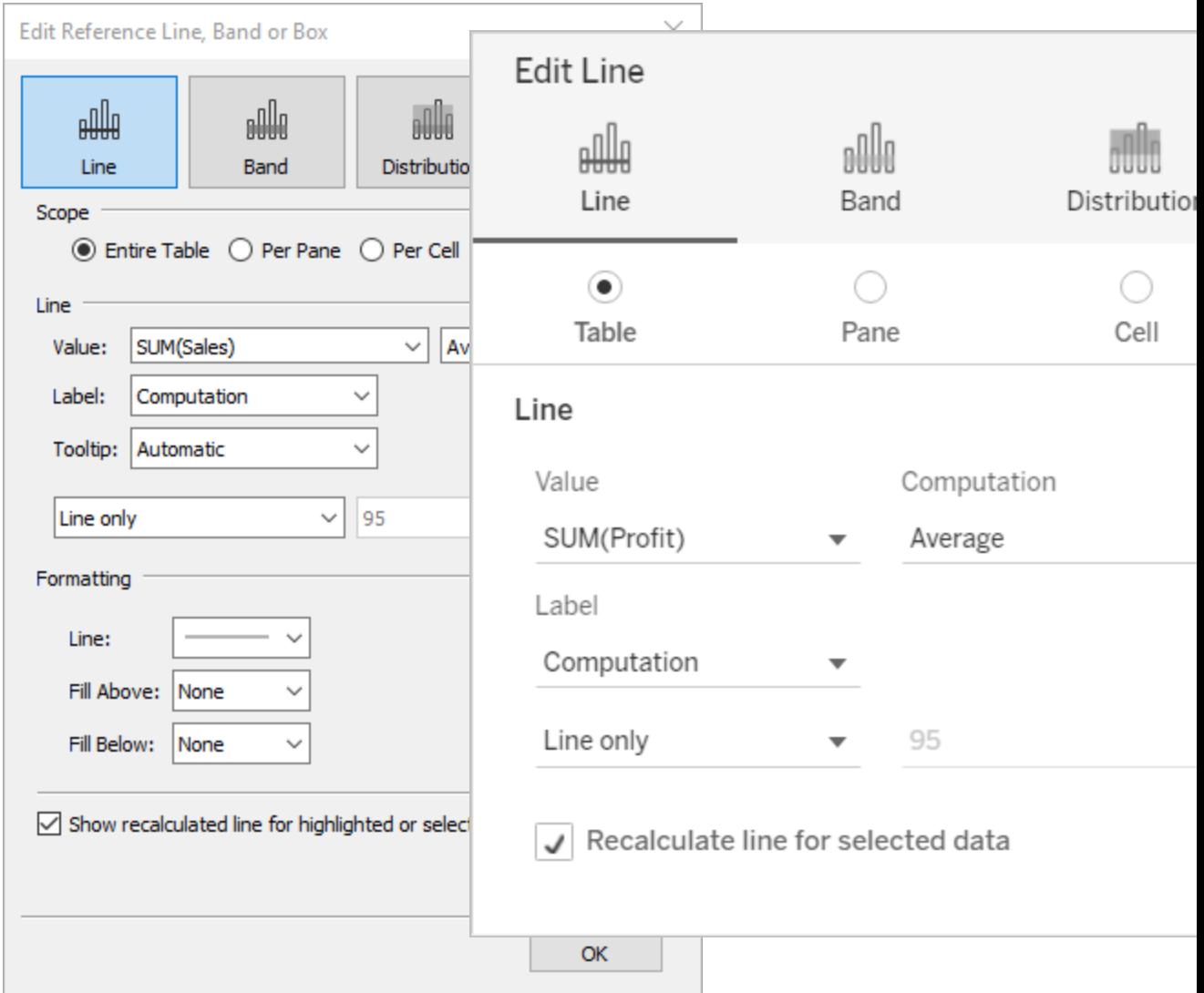

- 2. Alternativet **Linje** har redan valts längst upp i dialogrutan.
- 3. Välj ett kontinuerligt fält från fältet **Värde** som ska användas som utgångspunkt för referenslinjen. Du kan även välja en parameter.

Det går inte att välja ett kontinuerligt fält som inte är i vyn som utgångspunkt för referenslinjen. Om du vill använda ett sådant kontinuerligt fält gör du följande:

- a. Dra det kontinuerliga fältet från fönstret Data till målet Information på kortet Markeringar.
- b. Ändra vid behov det kontinuerliga fältets aggregering.

Detta ändrar inte vyn, men du kan använda det kontinuerliga fältet som grund för ditt referensband.

- c. Klicka på referenslinjen i vyn och välj **Redigera** för att öppna dialogrutan **Redigera linje** på nytt.
- 4. Välj en aggregering. Vilka aggregeringar som visas beror på vilket kontinuerligt fält du väljer:
	- **· Totalt** placerar en linje vid aggregeringen av alla värden i antingen cellen, rutan eller hela vyn. Detta alternativ är särskilt användbart vid beräkning av ett vägt genomsnitt snarare än ett medelvärde. Det är också användbart när du arbetar med en beräkning med en anpassad aggregering. Totalsumman beräknas med hjälp av underliggande data och beter sig på samma sätt som när du väljer ett av alternativen för totalsummor på menyn Analys.
	- **Summa** placerar en linje vid summan av alla värden i antingen cellen, rutan eller hela vyn.
	- **Konstant** placerar en linje vid det angivna värdet på axeln.
	- Minsta placerar en linje vid det minsta värdet.
	- Högsta placerar en linje vid det högsta värdet.
	- Genomsnitt placerar en linje vid det genomsnittliga värdet längs axeln.
	- **Medianvärde** placerar en linje vid medianvärdet.
- 5. Välj hur du vill etiketteralinjen:
	- Inget välj det här alternativet för att visa en etikett för referenslinjen.
	- <sup>l</sup> **Värde** välj det här alternativet för att visa en etikett som motsvarar linjens värde på axeln.
	- **Beräkning** välj det här alternativet för att visa namnet på det kontinuerliga fält som är utgångspunkten för referenslinjen samt alla eventuella beräkningar som utförs.
	- **Anpassad** välj det här alternativet för att skapa en anpassad etikett i textrutan. Du kan använda menyn till höger om textrutan för att infoga värden som t.ex. beräkningen eller värdet. Du kan också skriva text direkt i rutan, vilket betyder att du kan skapa ett värde som <Field Name> = <Value>.
- 6. Välj hur du vill att verktygstipset ska visas.
	- Inget välj det här alternativet för att inte visa ett verktygstips för referenslinjen.
	- Automatiskt välj det här alternativet för att visa standardverktygstipset för referenslinjen.
	- **Anpassad** välj det här alternativet för att skapa en anpassad etikett i verktygstipset. Du kan använda menyn till höger om textrutan för att infoga värden som t.ex. beräkningen eller värdet. Du kan också skriva text direkt i rutan, vilket betyder att du kan skapa ett värde som <Field Name> = <Value>.
- 7. Ange om linjen ska visas med ett konfidensintervall, om endast linjen ska visas eller om endast konfidensintervallet ska visas.

Distributionsbanden i konfidensintervallet skuggar regionen där populationsgenomsnittet faller *n* gång, där *n* är det värde som du väljer i listrutan till höger. Du kan välja ett av de angivna numeriska värdena eller välja en parameter.

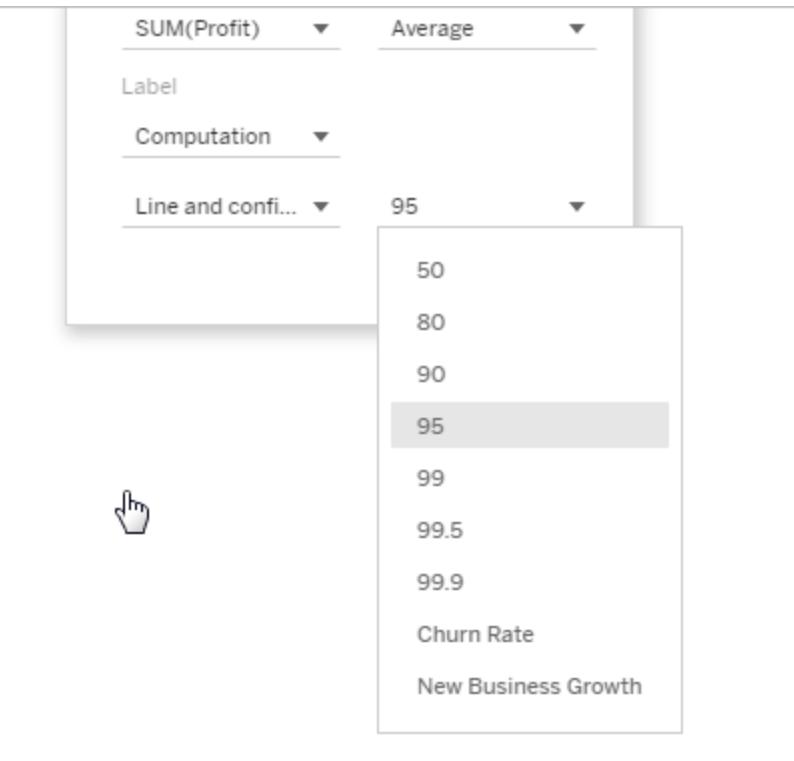

Ju högre värde du väljer, desto bredare blir banden.

8. I Tableau Desktop kan du även ange formateringsalternativ för linjen.

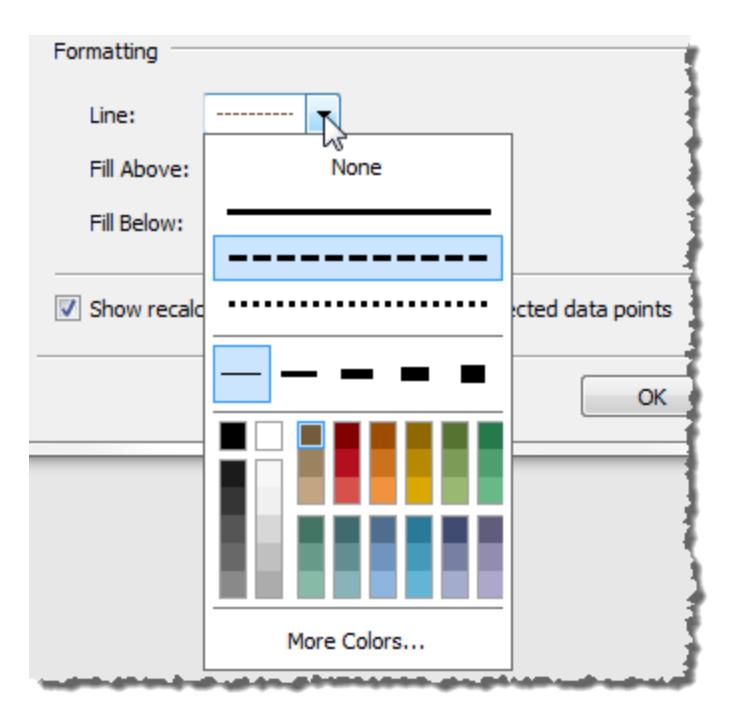

9. Alternativt kan du lägga till en fyllnadsfärg ovanför och under linjen.

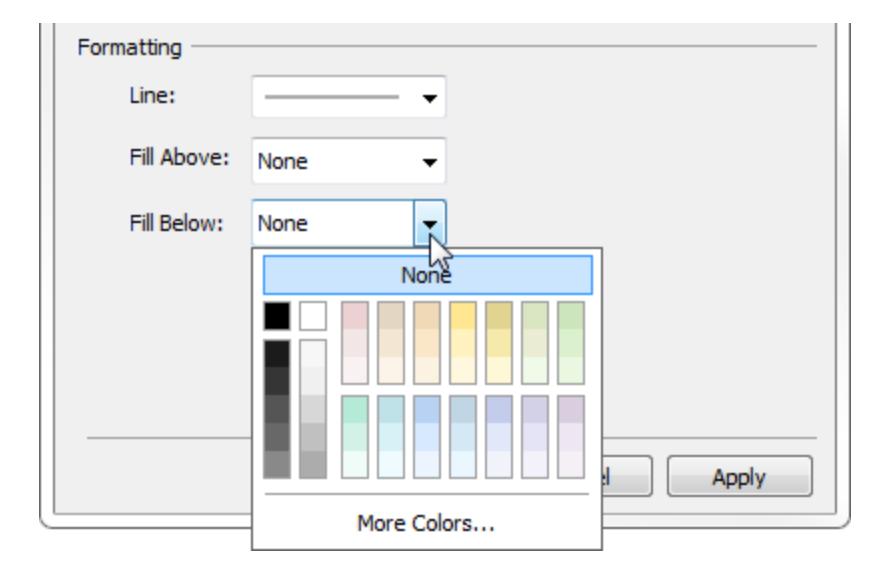

När du visar en linje och ett konfidensintervall blir skuggningen mörkare inom konfidensintervallet och ljusare utanför det:

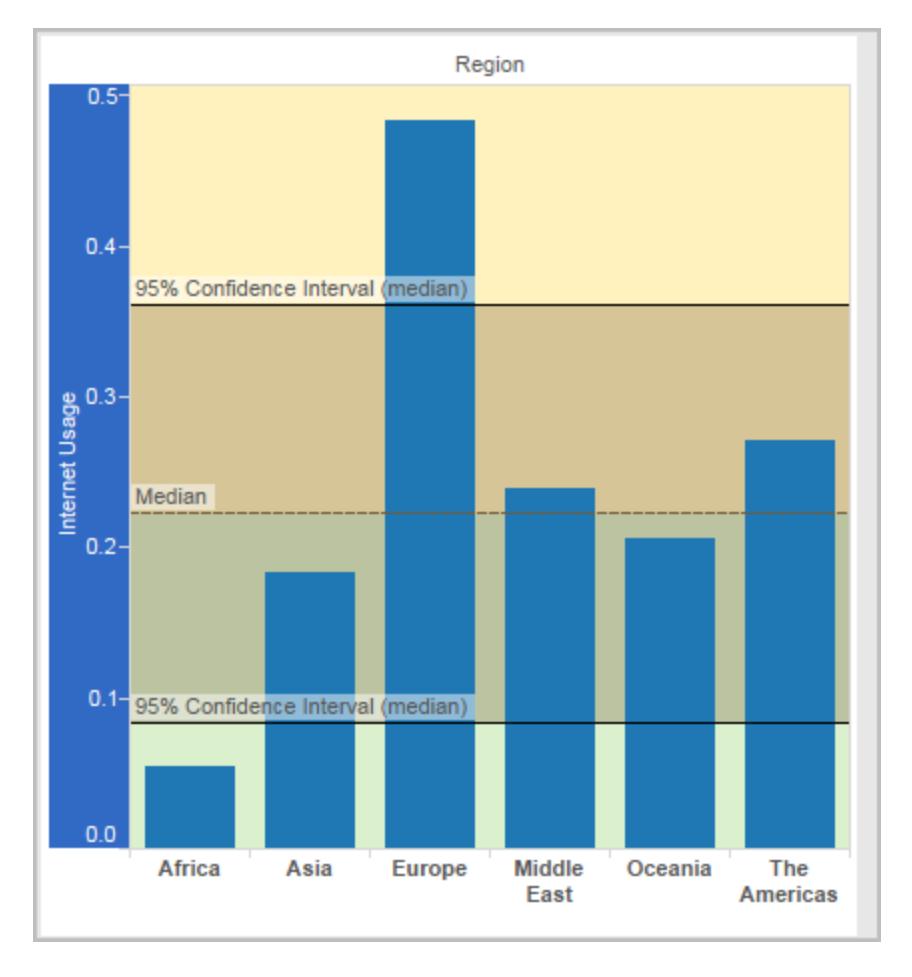

När du visar ett konfidensintervall utan en linje ignorerar fyllnadsfärgerna, men dina inställningar bevaras och tillämpas om du bestämmer dig för att visa en linje senare.

10. Ange om du vill **Visa omberäknad linje för markerade eller valda datapunkter**. Mer information finns i **Jämför [markeringsdata](#page-2225-0) med omberäknade rader** på sidan 2028.

## Lägga till referensband

Referensband är skuggade områden bakom markeringarna i vyn, mellan två konstanta eller beräknade värden på axeln. Du kan lägga till referensband till valfri kontinuerlig axel i vyn.

## **Lägga till ett referensband:**

1. Dra **Referensband** från rutan **Analys** till vyn. Tableau visar möjliga destinationer. Urvalet varierar beroende på typen av objekt och den aktuella vyn.

I ett enkelt fall erbjuder målområdet endast tre alternativ:

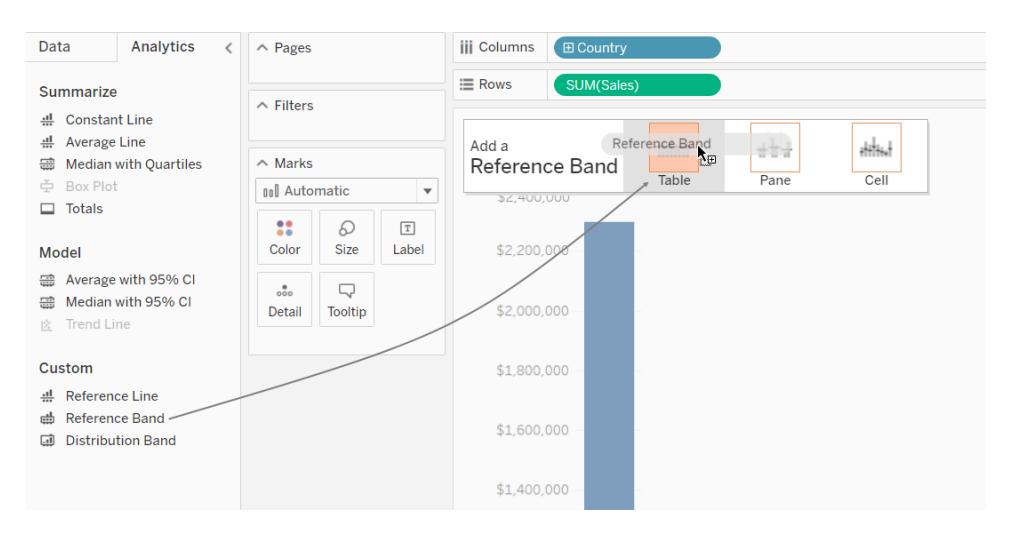

#### Termerna **Tabell**, **Ruta** och **Cell** definierar objektets omfattning:

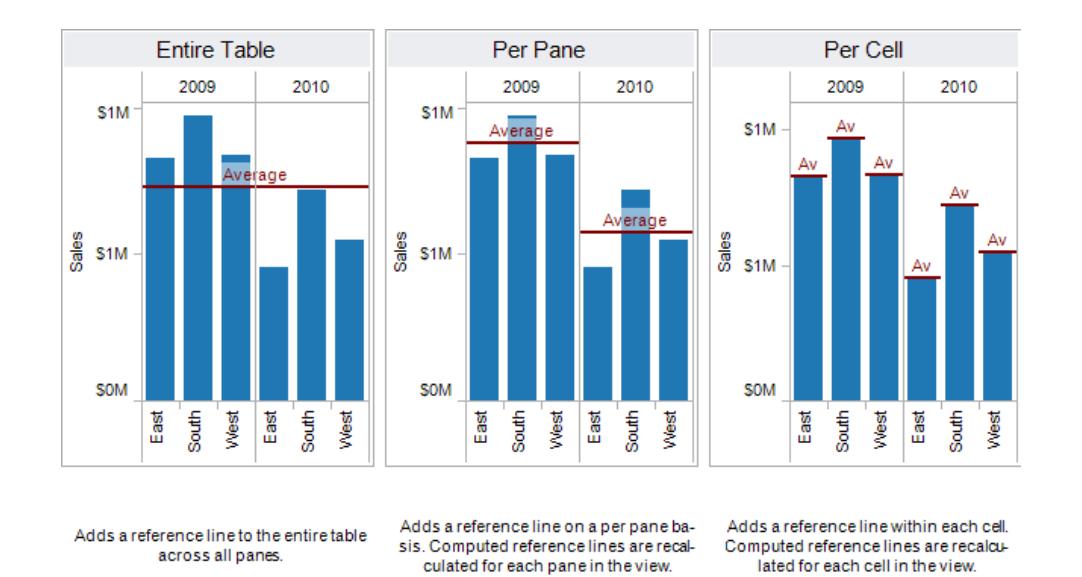

För en mer komplicerad vy – till exempel om vyn innehåller flera eller dubbla axlar – visar Tableau ett utökat område där du kan släppa objekt, som ser ut så här:

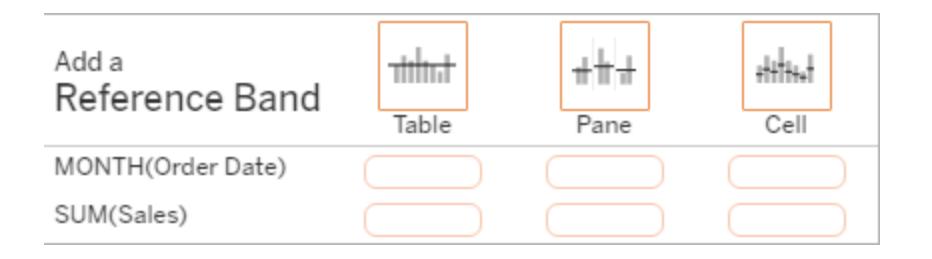

Om du släpper objektet i en av de tre större lådorna i sidhuvudet (till exempel i lådan **Tabell**) läggs en separat banduppsättning till för varje kontinuerligt fält i vyn:

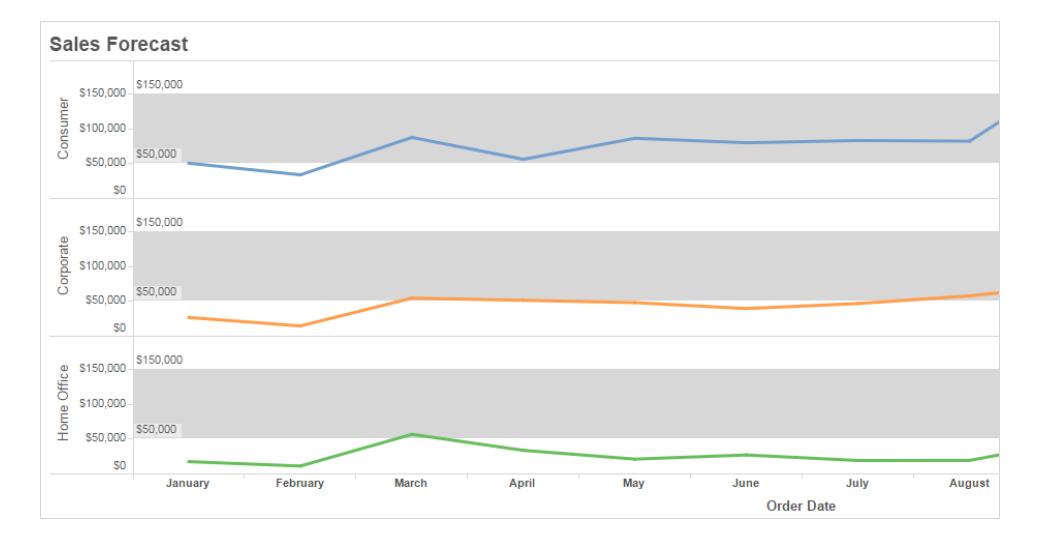

Men om du släpper objektet i någon av de nedre lådorna som är justerade till ett specifikt kontinuerligt fält läggs bandet till på motsvarande axel, med den angivna omfattningen.

När du släpper bandet i målområdet visas en dialogruta i Tableau:

**Tableau Desktop-version Webbversion**

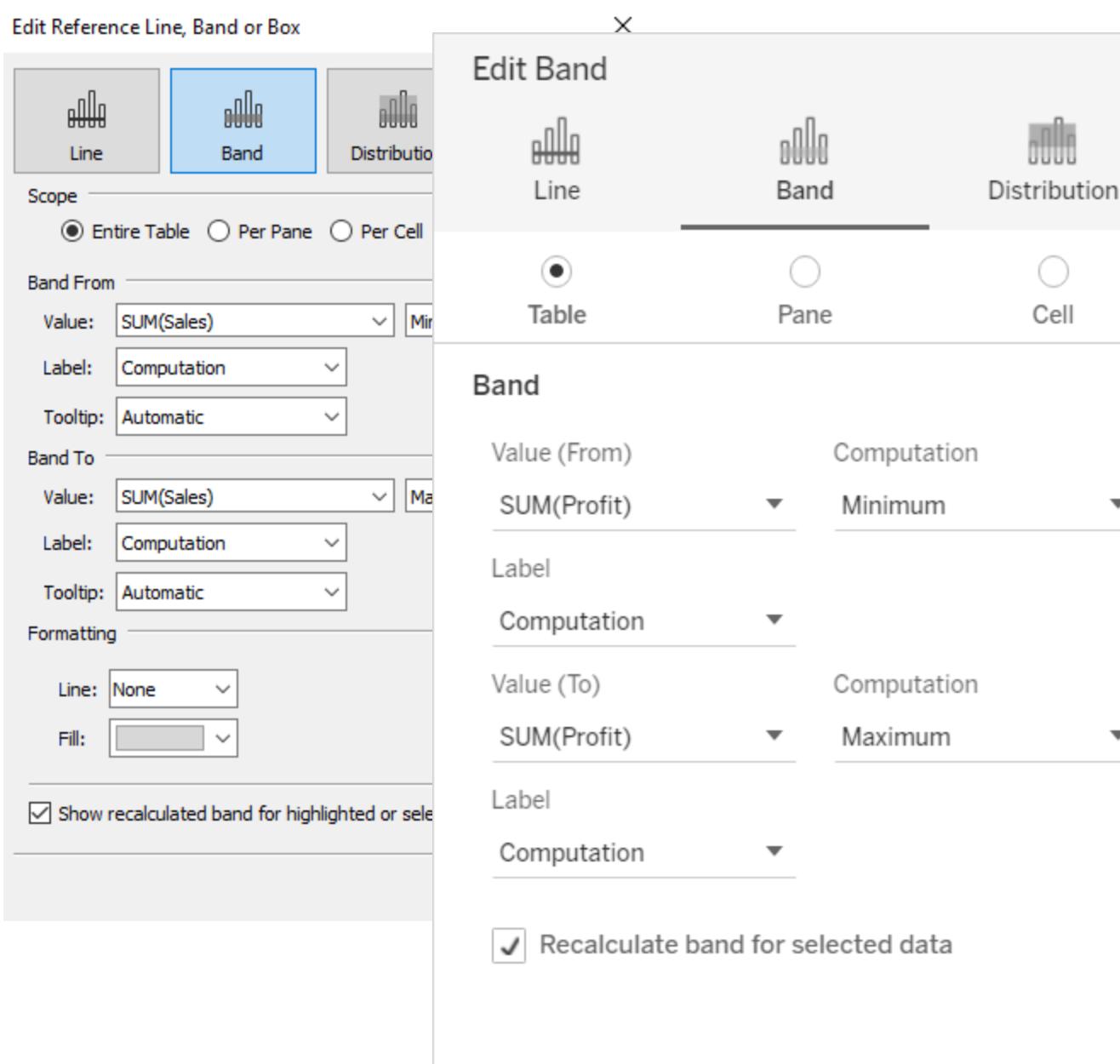

- 2. Området **Band** har redan valts längst upp i dialogrutan.
- 3. Välj två kontinuerliga fält som ska användas som utgångspunkt för referensbandet, ett i varje **Värde**-fält. Du kan även välja en parameter från listrutorna. Välj inte samma kontinuerliga fält och aggregering i båda områdena.

Det går inte att välja ett kontinuerligt fält som inte är i vyn som utgångspunkt för referensbandet. Om du vill använda ett sådant kontinuerligt fält gör du följande:

- a. Dra det kontinuerliga fältet från fönstret Data till målet Information på kortet Markeringar.
- b. Ändra vid behov det kontinuerliga fältets aggregering.

Detta ändrar inte vyn, men du kan använda det kontinuerliga fältet som grund för ditt referensband.

- c. Klicka på referensbandet i vyn och välj **Redigera** för att öppna dialogrutan **Redigera band** på nytt, och välj det kontinuerliga fältet i området **Värde (från)** och ett i området **Värde (till)**.
- 4. Välj en beräkning för varje värde. Vilka aggregeringar som visas beror på vilket kontinuerligt fält du väljer:
	- Totalt utökar bandet till ett värde som är aggregeringen av alla värden i antingen cellen, rutan eller hela vyn. Detta alternativ är särskilt användbart vid beräkning av ett vägt genomsnitt snarare än ett medelvärde. Det är också användbart när du arbetar med en beräkning med en anpassad aggregering. Totalsumman beräknas med hjälp av underliggande data och beter sig på samma sätt som när du väljer ett av alternativen för totalsummor på menyn Analys.
	- **· Summa** utökat bandet till ett värde som är summan av alla värden i antingen cellen, rutan eller hela vyn.
	- **Konstant** utökar bandet till ett värde som motsvarar det angivna värdet på axeln.
	- <sup>l</sup> **Minsta** utökar bandet till ett värde som motsvarar det minsta värdet.
	- **· Högsta** utökar bandet till ett värde som motsvarar det högsta värdet.
	- **Genomsnitt** utökar bandet till ett värde som motsvarar det genomsnittliga värdet på axeln.
	- **Medianvärde** utökar bandet till ett värde som motsvarar medianvärdet.
- 5. Välj hur du vill etikettera banden:
	- Inget välj det här alternativet för att inte visa en etikett för referensbandet.
	- **· Värde** välj det här alternativet för att visa en etikett som motsvarar bandets värde på axeln.
	- Beräkning välj det här alternativet för att visa namnet på det kontinuerliga fält som är utgångspunkten för referensbandet samt alla eventuella beräkningar som
utförs.

- **Anpassad** välj det här alternativet för att skapa en anpassad etikett i textrutan. Du kan använda menyn till höger om textrutan för att infoga värden som t.ex. beräkningen eller värdet. Du kan också skriva text direkt i rutan, vilket betyder att du kan skapa ett värde som <Field Name> = <Value>.
- 6. Välj hur du vill att verktygstipset ska visas.
	- **Inget** välj det här alternativet för att inte visa ett verktygstips för referensbandet.
	- <sup>l</sup> **Automatiskt** välj det här alternativet för att visa standardverktygstipset för referensbandet.
	- **Anpassad** välj det här alternativet för att skapa en anpassad etikett i verktygstipset. Du kan använda menyn till höger om textrutan för att infoga värden som t.ex. beräkningen eller värdet. Du kan också skriva text direkt i rutan, vilket betyder att du kan skapa ett värde som <Field Name> = <Value>.
- 1. I Tableau Desktop kan du även ange formateringsalternativ för banden. Du kan markera de två värdena med en linje eller välja en skuggfärg för bandet.

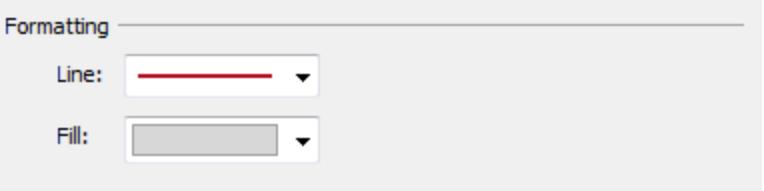

2. Ange om du vill **Visa omberäknad linje för markerade eller valda datapunkter**. Mer information finns i **Jämför [markeringsdata](#page-2225-0) med omberäknade rader** på sidan 2028.

Lägga till referensdistributioner

När du lägger till en referensdistribution anger du ett, två eller flera värden. Med ett värde är resultatet en linje, med två eller fler värden är resultatet en uppsättning av ett, två eller fler band.

### **Lägga till en referensdistribution:**

- 1. Dra **Distributionsband** från rutan **Analys** till vyn. Tableau visar möjliga destinationer. Urvalet varierar beroende på typen av objekt och den aktuella vyn.
- 2. Välj en omfattning för distributionen. Termerna **Tabell**, **Ruta** och **Cell** definierar objektets omfattning:

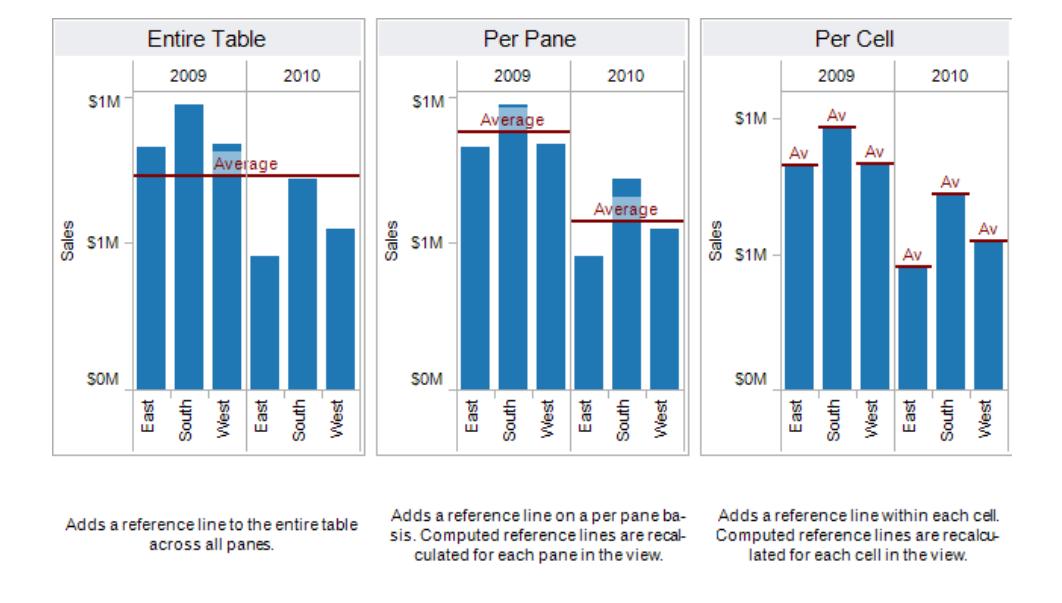

- 3. Välj den beräkning som ska användas för att skapa distributionen.
	- Procent skuggar intervallet mellan de angivna procentvärdena. Använd ett kommatecken för att separera två eller fler procentvärden (till exempel 60, 80) och ange vilket mätvärde och vilken aggregering som ska användas för procentvärdena.

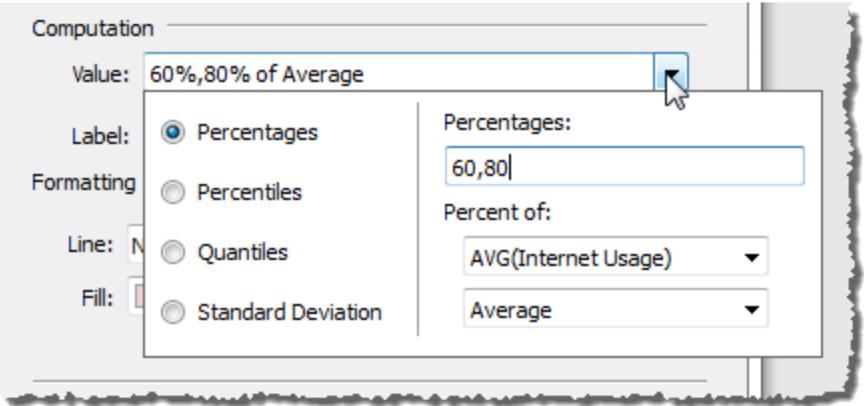

- <sup>l</sup> **Percentil** skuggar intervall vid de angivna percentilerna. Välj *Ange ett värde* från listrutan **Värde** och ange sedan två eller fler numeriska värden, separerade med kommatecken (till exempel 60,80 eller 25, 50, 75).
- **Kvantiler** delar upp vyn i det angivna antalet sektioner med hjälp av skuggor och linjer. När du väljer den här beräkningen måste du även ange antalet sektioner

(från 3 till 10). Om du till exempel väljer 3 beräknar Tableau gränserna mellan den första, andra och tredje tertialen genom att anropa den allmänna kvantilfunktionen och be om kvantilerna 33,33 och 66,66. Sedan skuggas de tre tertialerna annorlunda.

Tableau använder uppskattningstyp 7 i R-standarden för att beräkna kvantiler och percentiler.

- **Standardavvikelse** placerar linjer och skuggor som indikerar det angivna antalet standardavvikelser över och under medelvärdet. När du väljer det här alternativet måste du ange faktorn, det vill säga antalet standardavvikelser, och om beräkningen har gjorts på ett urval eller på populationen.
- 4. Välj hur du vill etikettera distributionsbanden:
	- **Inget** välj det här alternativet för att inte visa en etikett för distributionsbanden.
	- Värde välj det här alternativet för att visa en etikett som motsvarar varje distributionsbands värde på axeln.
	- **Beräkning** välj det här alternativet för att visa namnet på det kontinuerliga fält som är utgångspunkten för distributionsbanden samt alla eventuella beräkningar som utförs.
	- **Anpassad** välj det här alternativet för att skapa en anpassad etikett i textrutan. Du kan använda menyn till höger om textrutan för att infoga värden som t.ex. beräkningen eller värdet. Du kan också skriva text direkt i rutan, vilket betyder att du kan skapa ett värde som <Field Name> = <Value>.
- 5. Ange om du vill **Visa omberäknat band för markerade eller valda datapunkter**. Mer information finns i **Jämför [markeringsdata](#page-2225-0) med omberäknade rader** på sidan 2028 i onlinehjälpen för Tableau Desktop.

### Lägga till ett jämförande stapeldiagram

Referensdistributioner kan även användas för att skapa jämförande stapeldiagram. Ett jämförande stapeldiagram är en variation av ett stapeldiagram som har utvecklats för att ersätta instrumentbrädans mätare. Det jämförande stapeldiagrammet används vanligtvis för att jämföra ett primärt mätvärde med ett eller flera andra mätvärden inom ramen för kvalitativa prestandaintervall, som dålig, tillfredsställande och bra. Du kan skapa ett jämförande stapeldiagram genom att lägga till en distribution som indikerar de kvalitativa prestandaintervallen och en linje som indikerar målet. I följande procedur används Visa mig för att göra processen enklare.

1. Välj en eller flera dimensioner och två mätvärden i rutan **Data**. I det jämförande stapeldiagrammet jämförs mätvärden. Till exempel budget kontra faktiskt värde, faktiskt värde kontra målvärde o.s.v. Välj flera fält i rutan **Data** genom att hålla inne Ctrl-tangenten när du klickar på fält. Om du använder arbetsboken Superstore Sample kan du välja de fält som visas nedan:

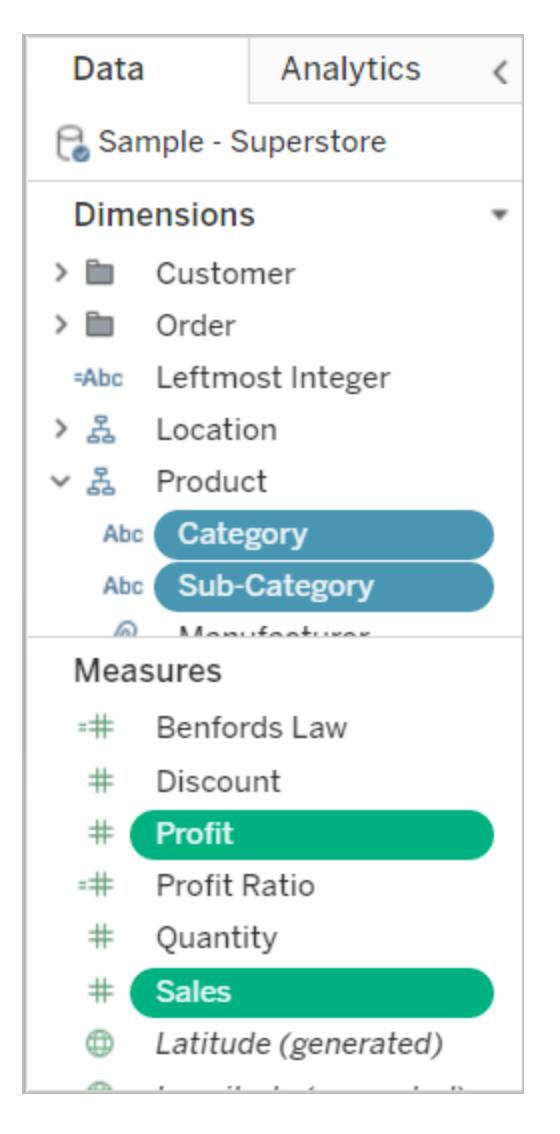

2. Klicka på **Visa mig** i verktygsfältet.

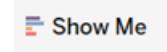

3. Välj **Jämförande stapeldiagram** i rutan Visa mig.

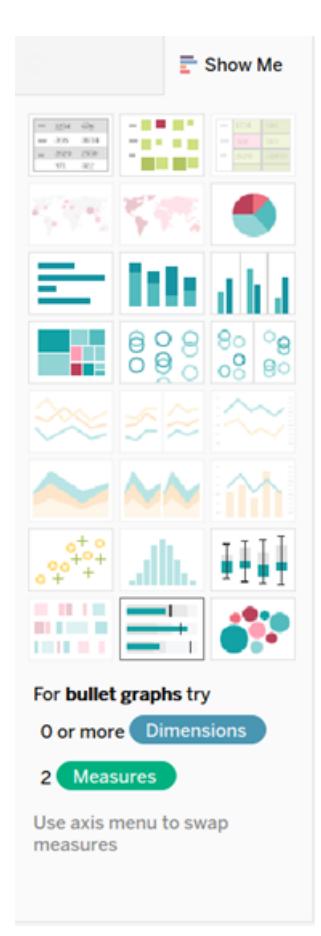

Tableau lägger till en referensdistribution som anges till 60 % och 80 % av genomsnittet av mätvärdet i Detalj. Det lägger även till en referenslinje som markerar genomsnittet för samma mätvärde. Det andra mätvärdet placeras på hyllan Rader.

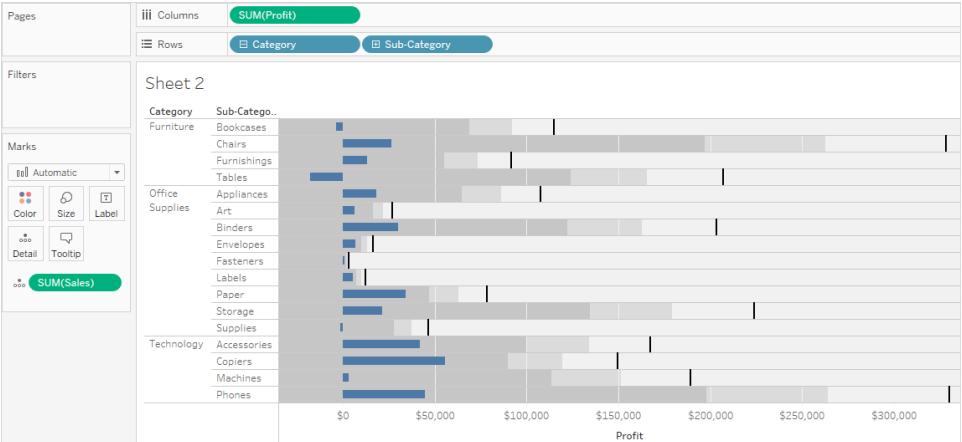

Du kan redigera något av dessa för att ändra definitionen. Det kan till exempel hända att du vill lägga till 100 % till uppsättningen av distributionsbandsvärden eller dra en linje vid ett konstant värde. Klicka på ytterkanten eller ett distributionsband, eller på linjen, och välj **Redigera**.

### Skapa låda och morrhår

I Tableau Desktop, men inte på webben, kan du lägga till låda och morrhår till en kontinuerlig axel.

Använd låda och morrhår, även känd som låda- och morrhårsdiagram för att visa fördelningen av värden längs en axel.

Lådor anger de mellersta 50 procenten av data (det vill säga de två mittersta kvartilerna av datafördelningen).

Du kan konfigurera linjer, så kallade *morrhår*, för att visa alla punkter inom 1,5 gånger kvartilavståndet (med andra ord, alla punkter inom 1,5 gånger bredden på den angränsande lådan) eller alla punkter vid maximal omfattning av data, såsom visas på följande bild:

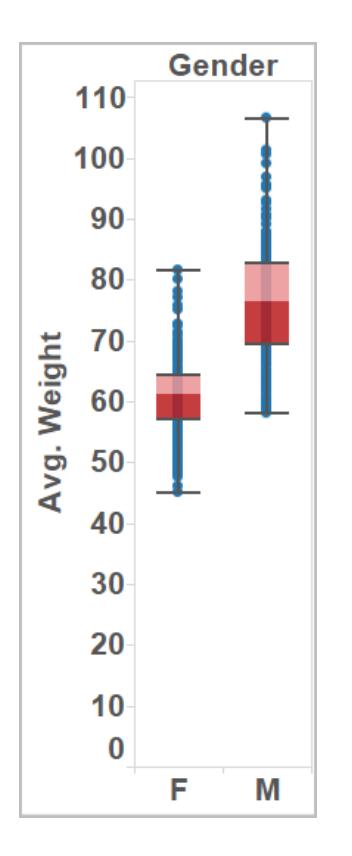

Låda och morrhår är även tillgängligt från rutan Visa mig om du har minst ett mätvärde i vyn:

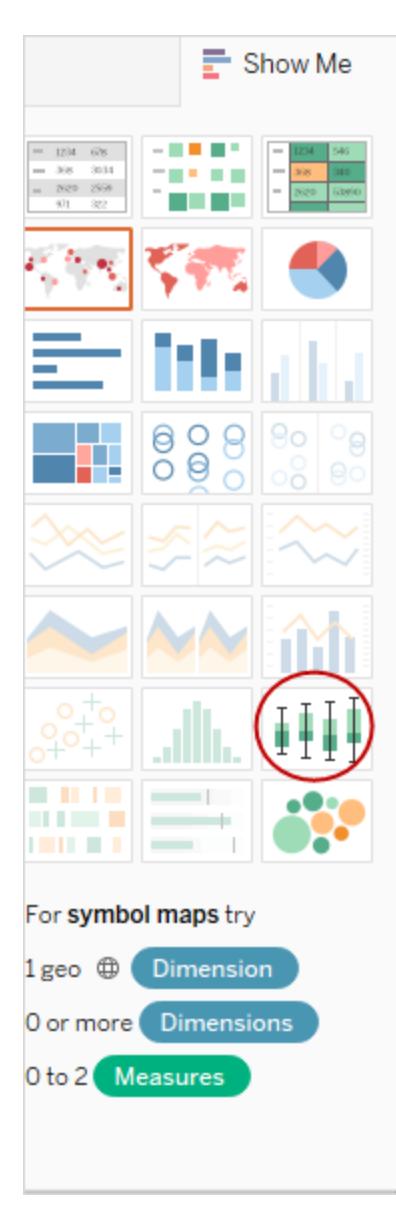

Mer information om Visa mig finns i **[Använd](#page-1462-0) Visa mig för att starta en vy** på sidan 1265.

### **Lägga till låda och morrhår:**

1. Högerklicka (Ctrl-klicka på Mac) på en kvantitativ axel och välj **Lägg till referenslinje**.

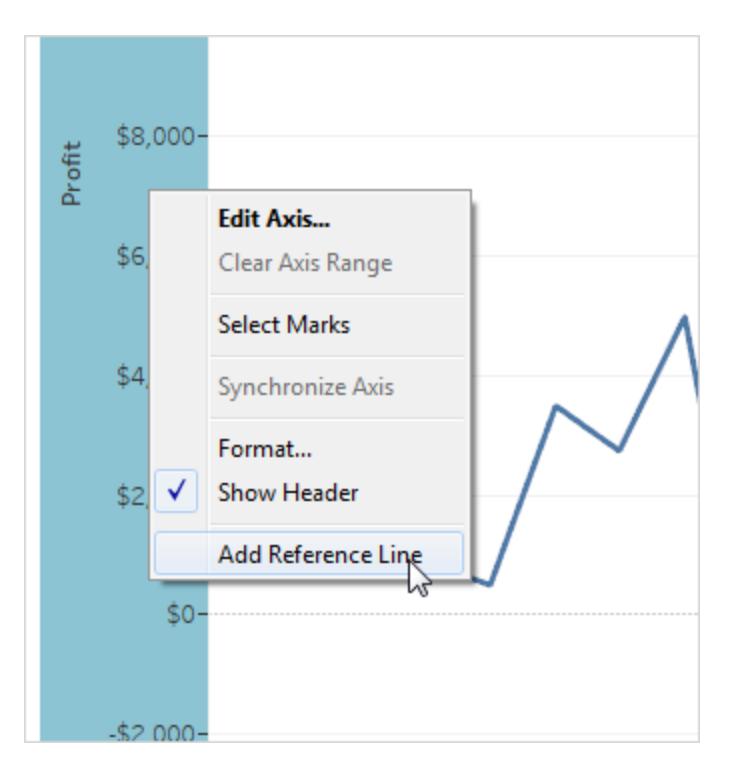

2. I dialogrutan Lägg till referenslinje, band eller låda väljer du **Låda och morrhår**.

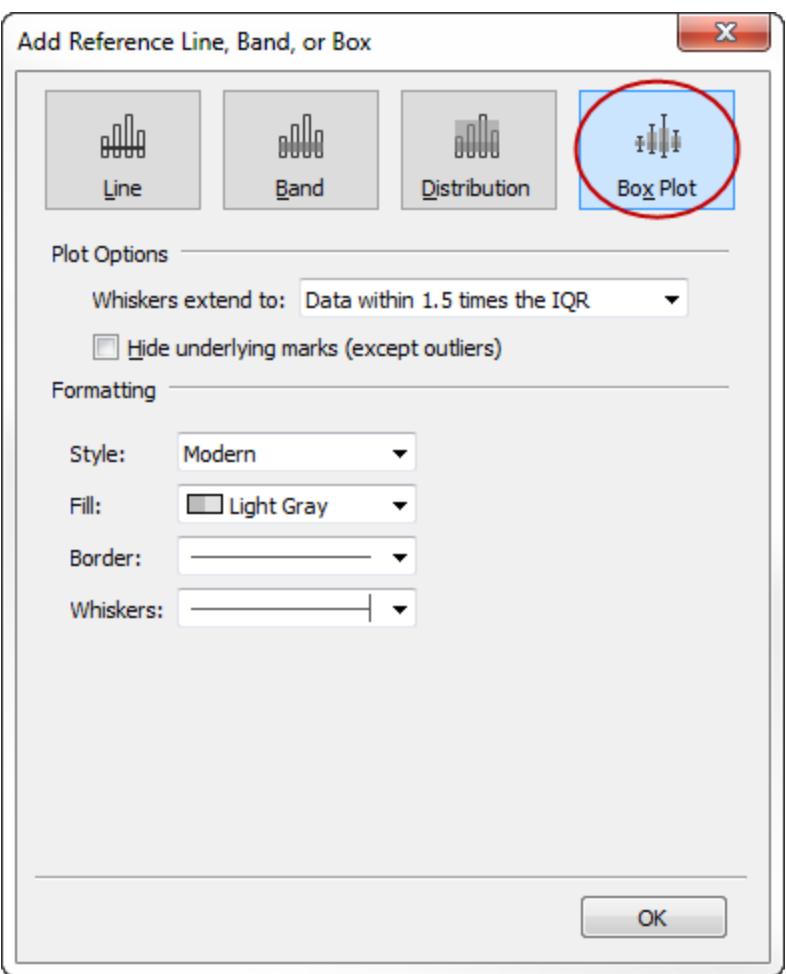

- 3. Under Diagramalternativ anger du placeringen av morrhåren:
	- <sup>l</sup> **Data inom 1,5 gånger IQR** placerar morrhår på den plats som är 1,5 gånger kvartilavståndet, d.v.s. 1,5 gånger längre ut än bredden på den angränsande lådan. Detta kallas även en schematisk låda och morrhår.
	- Maximal datautsträckning placerar morrhår vid datapunkten (markeringen) längst bort i distributionen. Detta kallas även en grundläggande låda och morrhår.
- 4. Ange om **underliggande markeringar ska döljas (utom utstickare)**, d.v.s. om alla markeringar utom dem som ligger utanför morrhåren ska döljas.
- 5. Konfigurera utseendet på diagrammet genom att välja **Stil** , **Fyllnad**, **Kant** och **Morrhår**.

Alternativ för låda och morrhår: Visa mig kontra Lägg till referenslinje, band eller låda

Skillnaden mellan att lägga till låda och morrhår med hjälp av Visa mig och att lägga till låda och morrhår med hjälp av Lägg till referenslinje är att med Visa mig är låda och morrhår

visualiseringen, medan du med Lägg till referenslinje, band eller låda lägger till låda och morrhår till en befintlig visualisering. Till exempel kan du skapa följande vy genom att först välja en cirkelvy i Visa mig och sedan lägga till låda och morrhår från Lägg till referenslinje:

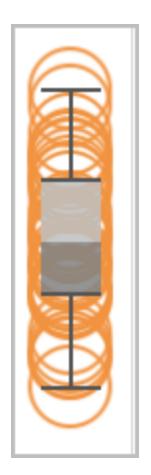

Redigera befintliga referenslinjer, band och distributioner

Du kan redigera befintliga linjer, band eller distributioner. Det gör du genom att klicka på en linje eller på ytterkanten av ett band och välja **Redigera** för att öppna redigeringsrutan för objektet på nytt.

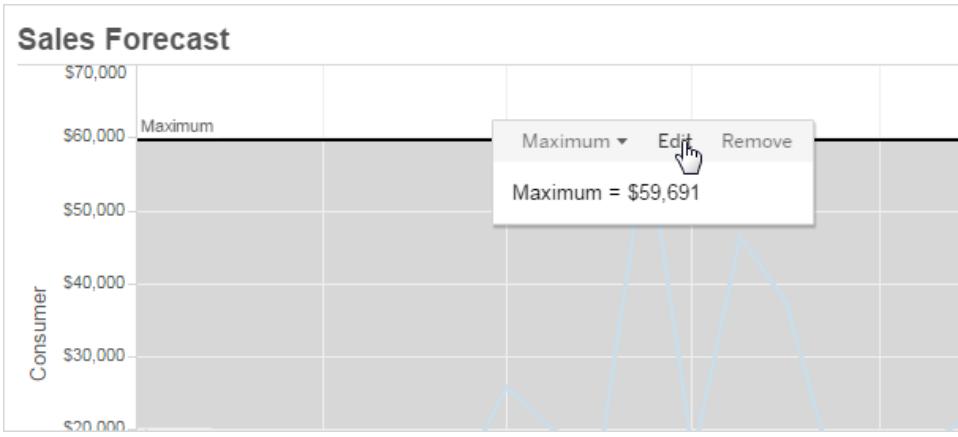

Ta bort referenslinjer, band eller distributioner

Du kan ta bort en referenslinje, ett band eller en distribution genom att klicka på en linje eller på ytterkanten av ett band och välja **Ta bort**. Det går även att dra bort en linje från vyn.

# Lägga till trendlinjer i en visualisering

Du kan visa trendlinjer i en visualisering för att framhäva trender i dina data. Du kan publicera en vy som innehåller trendlinjer och du kan lägga till trendlinjer i en vy när du redigerar den på nätet.

När du lägger till trendlinjer i en vy kan du bestämma hur du vill att de ska se ut och bete sig.

### Lägga till trendlinjer i en vy

Lägga till trendlinjer i en visualisering:

- 1. Välj rutan Analys.
- 2. Från rutan Analys drar du **Trendlinje** till vyn och släpper den på någon av modelltyperna Linjär, Logaritmisk, Exponentiell, Polynom eller Kraft.

Mer information om alla dessa modelltyper finns i **Typer av [trendlinjemodeller](#page-2753-0)** på sidan 2556.

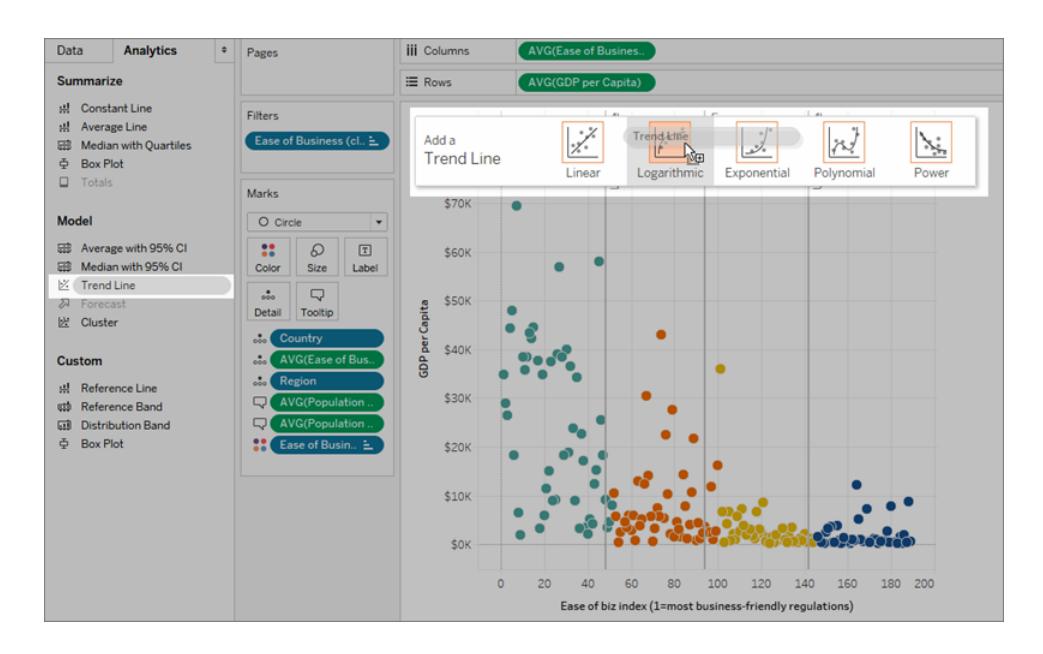

Om att lägga till trendlinjer (och när du inte kan lägga till dem)

För att lägga till trendlinjer i en vy måste båda axlar innehålla ett fält som kan tolkas som en siffra. Till exempel kan du inte lägga till en trendlinje i en vy som har dimensionen **Produktkategori**, som innehåller strängar, på hyllan **Kolumner** och mätvärdet **Vinst** på hyllan **Rader**. Du kan däremot lägga till en trendlinje i en vy över försäljning över tid eftersom både försäljning och tid kan tolkas som numeriska värden.

För flerdimensionella datakällor innehåller datumhierarkierna faktiskt strängar och inte siffror. Därför tillåts inte trendlinjer. Dessutom tillåts inte trendlinjer av datumformaten "m/d/åå" och "mmmm åååå" på alla datakällor.

Om trendlinjer är aktiverade och du ändrar vyn så att trendlinjer inte tillåts visas inte trendlinjerna. När du ändrar tillbaka till ett tillstånd som tillåter trendlinjer visas de igen.

I många fall staplar Tableau markeringar automatiskt. Trendlinjer kan dock inte aktiveras för staplar. Du kan inaktivera staplade markeringar genom att rensa alternativet **Analys** > **Staplade markeringar**.

## Redigera en trendlinje

När du har lagt till en trendlinje i visualiseringen kan du redigera den så att den passar analysen.

Redigera en trendlinje:

**I Tableau Desktop**: Högerklicka på en trendlinje i visualiseringen och välj **Redigera trendlinjer**.

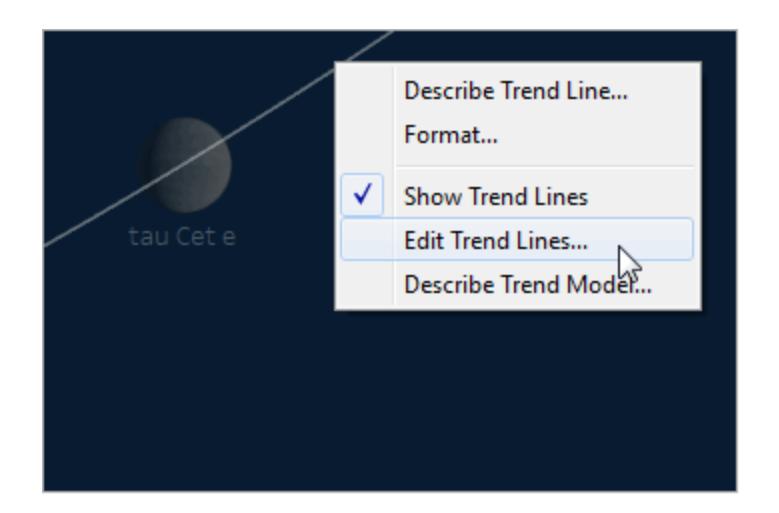

## **I webbredigeringsläge**:

- 1. I visualiseringen klickar du på trendlinjen och hovrar sedan över den med markören.
- 2. I verktygstipset som visas väljer du **Redigera** för att öppna dialogrutan **Alternativ för trendlinjer**.

**Obs!** För att redigera en trendlinje i Tableau Cloud eller Tableau Server måste du ha webbredigeringsbehörighet.

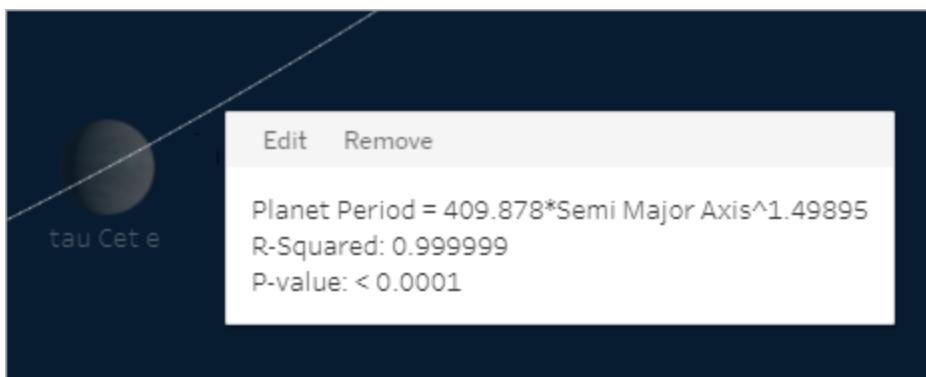

Du kan konfigurera följande alternativ i dialogrutan Alternativ för trendlinjer:

- <sup>l</sup> Välj en modelltyp. Mer information finns i **Typer av [trendlinjemodeller](#page-2753-0)** på sidan 2556.
- Välj vilka fält som ska användas som faktorer i trendlinjemodellen. Mer information finns i **Välj vilka fält som ska användas som faktorer i [trendlinjemodellen](#page-2748-0)** nedanför.
- <sup>l</sup> Bestäm om du vill utesluta färg med hjälp av alternativet **Tillåt en trendlinje per färg**. När du har färgkodningar i vyn kan du använda det här alternativet för att lägga till en enskild trendlinje som modellerar alla data och ignorerar färgkodningen.
- **E** Bestäm om du vill **Visa konfidensband**. Tableaus konfidensband visar de övre och nedre linjerna för 95 % konfidens som standard när du lägger till trendlinjer. Konfidenslinjer stöds inte för exponentiella modeller.
- <sup>l</sup> Välj om du vill **Tvinga y-skärningspunkten till noll**. Det här alternativet är användbart när du vet att du vill att trendlinjen ska börja på noll. Det här alternativet är endast tillgängligt när både hyllan **Rader** och hyllan **Kolumner** innehåller ett kontinuerligt fält, precis som i ett punktdiagram.
- <sup>l</sup> Bestäm om du vill **visa omberäknade linjer** när du markerar eller framhäver data i visualiseringen.

<span id="page-2748-0"></span>Välj vilka fält som ska användas som faktorer i trendlinjemodellen

För trendmodeller som tar flera fält i beaktande kan du eliminera specifika fält som faktorer i trendlinjemodellen.

Ofta är det bra att ta bort faktorer, då du vill att trendlinjemodellen ska baseras på hela raden i tabellen och inte vara uppdelad efter medlemmar eller värden i ett fält. Titta på följande exempel: I vyn nedan visas den månatliga försäljningen för olika produktkategorier, uppdelade efter region.

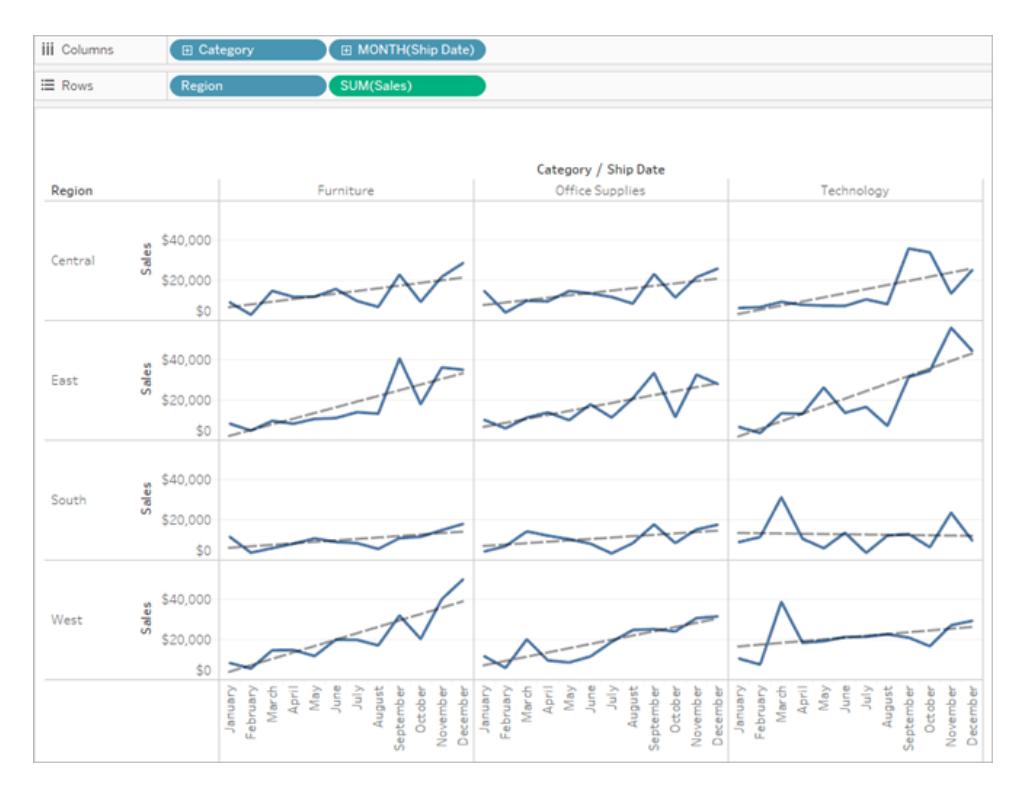

Du ser att en separat modell skapas för varje region.

Ta nu bort **Region** som en faktor i modellen genom att avmarkera den i dialogrutan Alternativ för trendlinjer.

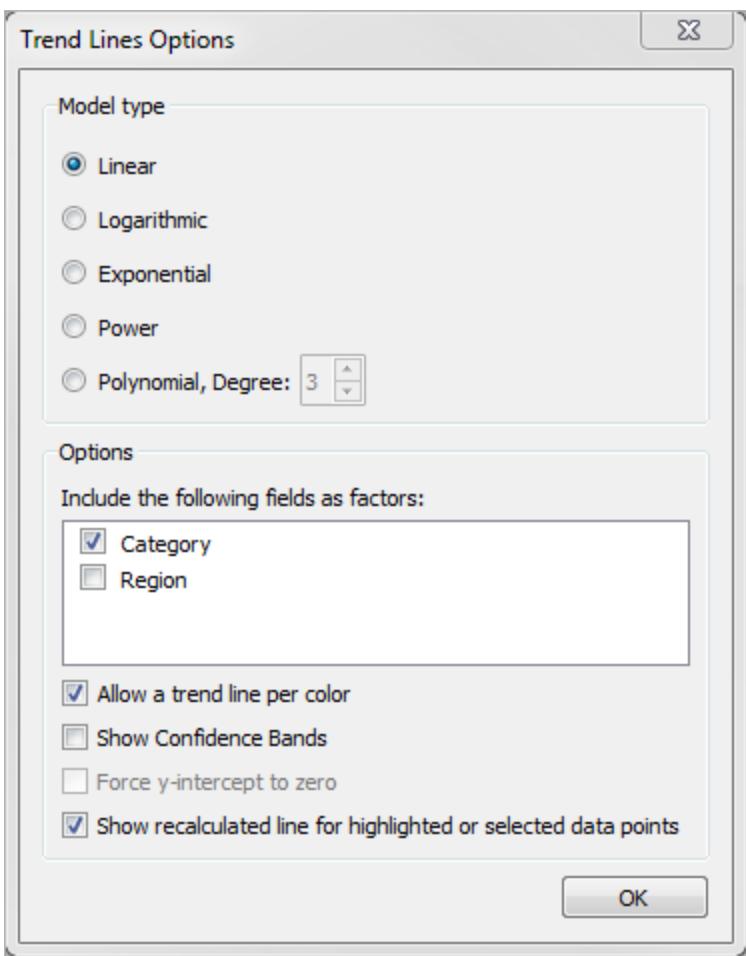

Du ser att trendlinjemodellen i en kategori nu är samma för alla regioner. Detta gör att du kan jämföra den faktiska försäljningen med en trendlinje som är likadan för alla regioner.

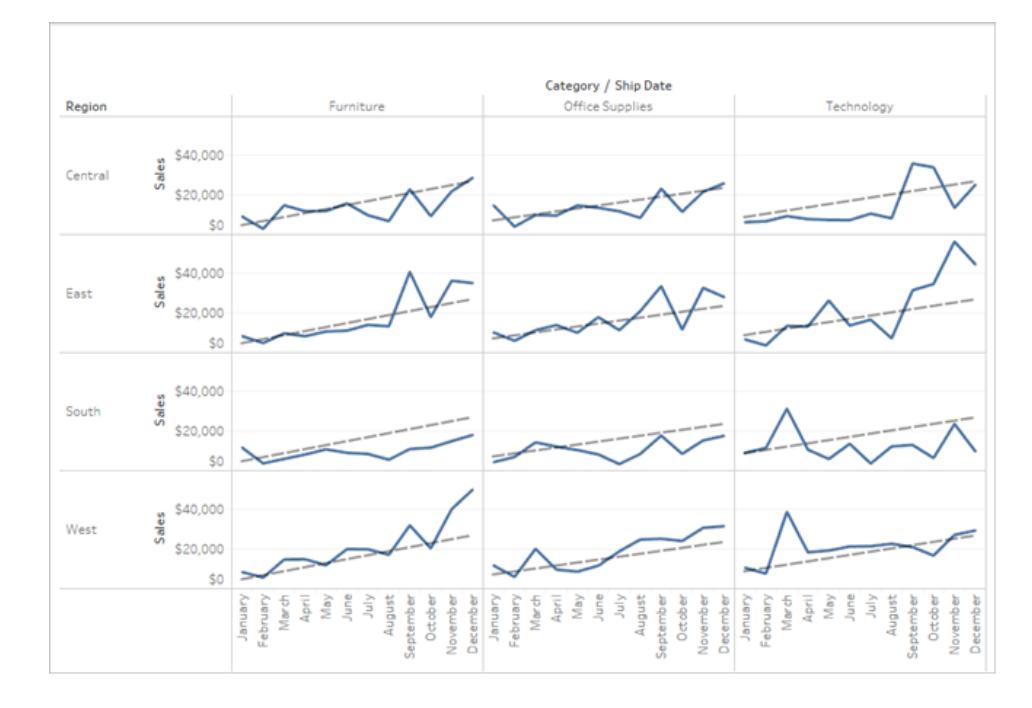

## Ta bort trendlinjer

Om du vill ta bort en trendlinje från en visualisering drar du bort den från visualiseringsområdet. Det går även bra att klicka på en trendlinje och välja **Ta bort**.

Om du vill ta bort alla trendlinjer från vyn väljer du **Analys >Trendlinjer >Visa trendlinjer**.

**Obs!** i Tableau Desktop bevaras alternativ för trendlinjer, så om du väljer **Visa trendlinjer** igen från menyn Analys har alternativen samma inställningar som senast. Om du stänger arbetsboken med trendlinjer inaktiverade återgår dock alternativen för trendlinjer till standardinställningarna.

## Se en beskrivning av en trendlinje eller trendlinjemodell

När du har lagt till trendlinjer kan du visa statistik på trendlinjerna. Du kan till exempel se formeln samt R-kvadrat och p-värdet. Mer information om modelltyperna och termerna som används i beskrivningen finns i avsnitten **Termer för [trendlinjemodeller](#page-2755-0)** på sidan 2558 och **[Typer](#page-2753-0) av [trendlinjemodeller](#page-2753-0)** på sidan 2556.

### **Se en beskrivning av en trendlinje:**

• Hovra över någon del av en trendlinje för att se en beskrivning.

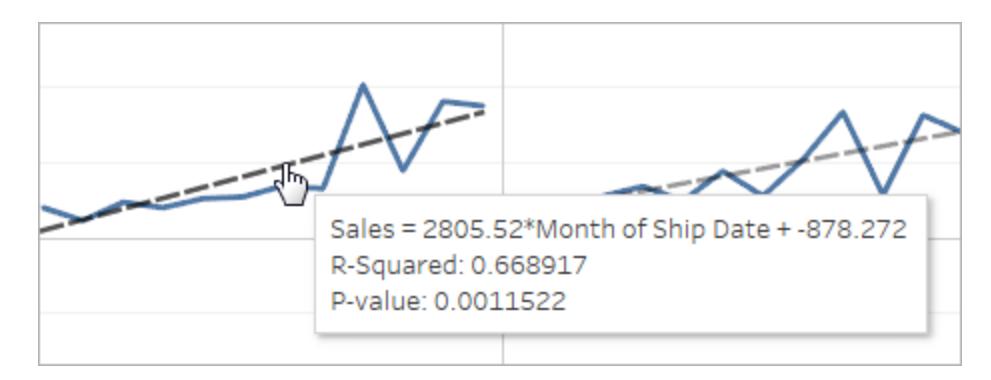

#### **Endast Tableau Desktop**

<sup>l</sup> Högerklicka på trendlinjen i visualiseringen och välj sedan **Beskriv trendlinje**.

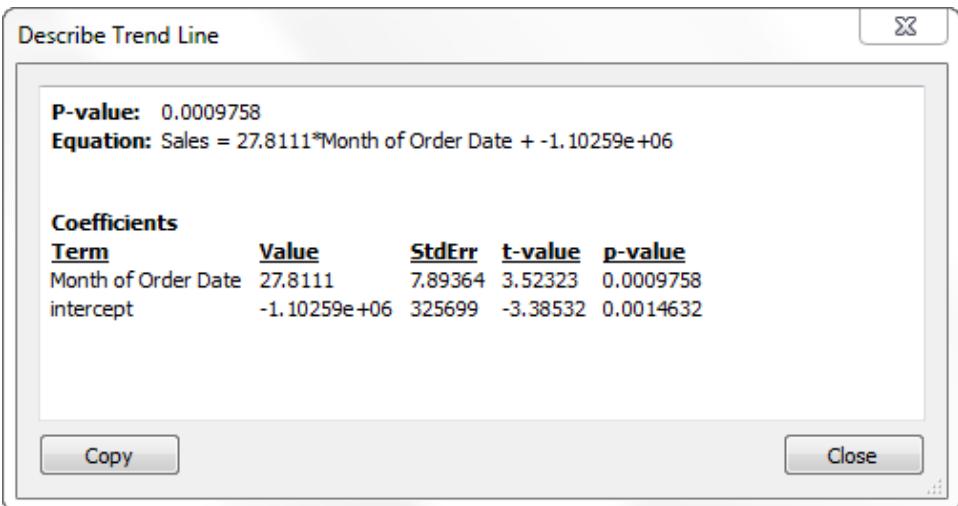

**Visa en fullständig beskrivning av modellen som används i den aktuella vyn:**

<sup>l</sup> Högerklicka på trendlinjen i visualiseringen och välj sedan **Beskriv trendmodell**.

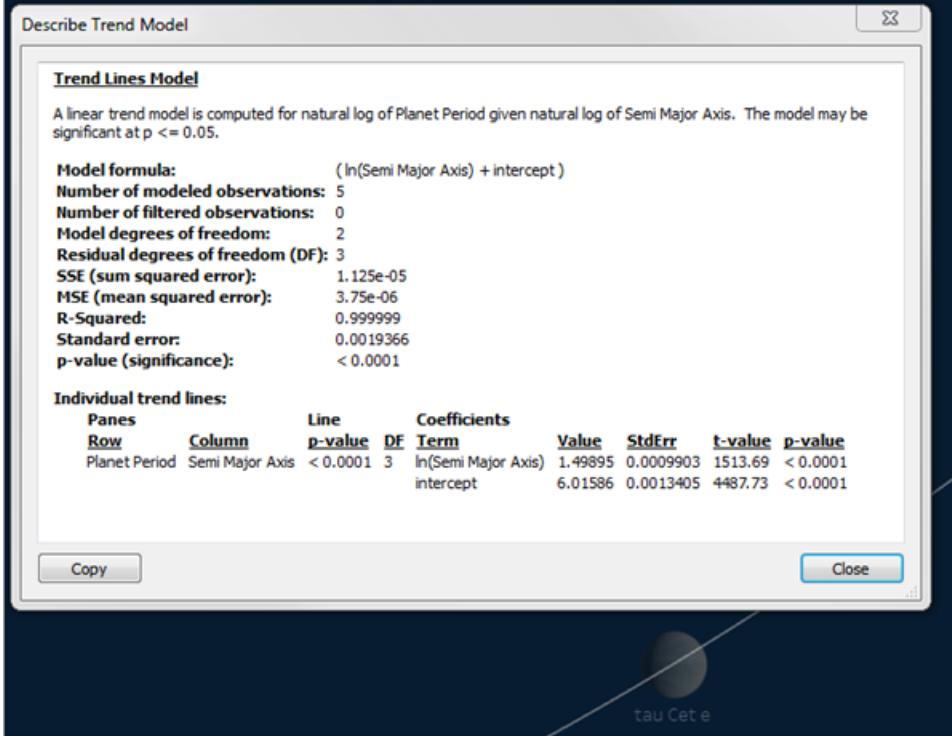

<span id="page-2753-0"></span>Typer av trendlinjemodeller

Följande modelltyper är tillgängliga för trendlinjer: **Linjär** [nedanför,](#page-2753-1) **[Logaritmisk](#page-2753-2)** nedanför, **[Exponentiell](#page-2754-0)** på motsatta sidan, **Kraft** på [motsatta](#page-2754-1) sidan och **[Polynom](#page-2754-2)** på motsatta sidan.

<span id="page-2753-1"></span>I följande formler representerar X den förklarande variabeln och Y svarsvariabeln.

Linjär

Med en linjär modelltyp är formeln:

 $Y = b0 + b1 * X$ 

<span id="page-2753-2"></span>där b1 är lutningen och b0 är skärningspunkten på linjen.

Logaritmisk

Med en logaritmisk modelltyp är formeln:

 $Y = b0 + b1 * ln(X)$ 

Eftersom en logaritmisk modell inte definieras för siffror under noll filtreras alla markeringar som den förklarande variabeln är negativ för bort innan modellen beräknas. Undvik att använda en modell som ignorerar vissa data, såvida inte du vet att de data som filtreras bort är ogiltiga. I

<span id="page-2754-0"></span>beskrivningen av trendlinjen rapporteras hur många markeringar som filtrerades bort innan beräkningen av modellen.

#### Exponentiell

Med en exponentiell modelltyp är formeln:

 $Y = exp(b0) * exp(b1 * X)$ 

Med en exponentiell modell omvandlas svarsvariabeln av den naturliga logaritmen före uppskattningen av modellen, så att markeringarna i vyn hittas genom att infoga olika förklarande värden och på så vis hitta värden för  $ln(Y)$ .

 $ln(Y) = b0 + b1 * X$ 

Dessa värden exponentieras därefter för att rita upp trendlinjen. Det du ser är den exponentiella modellen i följande form:

 $Y = b2*exp(b1 * X)$ 

där b2 är värdet av  $\exp{(b0)}$ . Eftersom en logaritmisk modell inte definieras för siffror under noll filtreras alla markeringar som svarsvariabeln är negativ för bort innan modellen beräknas.

#### <span id="page-2754-1"></span>Kraft

Med en kraftmodelltyp är formeln:

 $Y = b0 * X^b1$ 

Med en kraftmodell omvandlas båda variablerna av den naturliga logaritmen före uppskattningen av modellen, vilket resulterar i följande formel:

 $ln(Y) = ln(b0) + b1 * ln(X)$ 

Dessa värden exponentieras därefter för att rita upp trendlinjen.

Eftersom en logaritmisk modell inte definieras för siffror under noll filtreras alla markeringar som svarsvariabeln eller den förklarande variabeln är negativ för bort innan modellen beräknas.

<span id="page-2754-2"></span>Polynom

Med en polynom modell omvandlas svarsvariabeln till en polynom serie i den angivna graden. Formeln är:

 $Y = b0 + b1 * X + b2 * X^2 + ...$ 

Med en polynom modell måste du även välja en **Grad** mellan 2 och 8. En högre polynom grad ökar skillnaden mellan datavärdena. Om dina data ökar väldigt snabbt kan det hända att de lägre graderna nästan inte har någon variation alls jämfört med de högre graderna, vilket innebär att

det blir omöjligt att uppskatta modellen på ett korrekt sätt. Dessutom kräver mer komplicerade polynoma modeller av högre grad mer data att uppskatta. Gå igenom modellbeskrivningen för den enskilda trendlinjen och leta efter ett rött varningsmeddelande som indikerar att en korrekt modell av den här typen inte är möjlig.

### <span id="page-2755-0"></span>Termer för trendlinjemodeller

När du visar beskrivningen för en trendlinjemodell anges flera värden. I det här avsnittet diskuteras innebörden av vart och ett av dessa värden.

# Modellens formel

Det här är formeln för den fullständiga trendlinjemodellen. Formeln återspeglar om du har angett att vissa faktorer ska uteslutas från modellen.

## Antalet modellerade observationer

Antalet rader som används i vyn.

# Antalet filtrerade observationer

Antalet observationer som utesluts från modellen.

## Modellens frihetsgrader

Antalet parametrar som krävs för att specificera modellen helt och hållet. Linjära, logaritmiska och exponentiella trender har en frihetsgrad på 2. Polynoma trender har en frihetsgrad på 1 plus den polynoma graden. Till exempel har en kubisk trend en frihetsgrad på 4 eftersom vi behöver parametrar för de kubiska, kvadratiska, linjära och konstanta termerna.

# Resterande frihetsgrader

För en fast modell definieras det här värdet som antalet observationer minus antalet beräknade parametrar i modellen.

# SSE (fel på summan i kvadrat)

Felen är skillnaden mellan det observerade värdet och det värde som förutses av modellen. I tabellen Variansanalys är den här kolumnen faktiskt skillnaden mellan MSE för den enklare modellen i den specifika raden och den fullständiga modellen, som använder alla faktorer. Detta SSE motsvarar även summan av skillnaderna i kvadrat för de förutsedda värdena från den mindre modellen och den kompletta modellen.

# MSE (fel på medelvärde i kvadrat)

Termen MSE står för "mean squared error", vilket är SSE dividerat med dess motsvarande frihetsgrad.

# R-kvadrat

R-kvadrat är ett mätvärde på hur väl data passar i den linjära modellen. Det är förhållandet mellan variationen i modellens fel, eller oförklarad variation, och den totala variationen i data.

Medan y-skärningspunkten fastställs av modellen erhålls R-kvadrat med hjälp av följande ekvation:

$$
1 - \frac{\sum_{i=1}^{n} (y_i - \hat{y}_i)^2}{\sum_{i=1}^{n} (y_i - \bar{y})^2}
$$

Medan y-skärningspunkten tvingas till 0 erhålls R-kvadrat med hjälp av följande ekvation i stället:

$$
1 - \frac{\sum_{i=1}^{n} (y_i - \hat{y}_i)^2}{\sum_{i=1}^{n} y_i^2}
$$

I det sistnämnda fallet kan det hända att ekvationen inte stämmer överens med Excel. Detta beror på att R-kvadrat inte definieras väl i detta fall och på att Tableaus beteende stämmer överens med R i stället för med Excel.

**Obs!** Värdet R-kvadrat för en linjär trendlinjemodell motsvarar kvadratroten av resultatet från CORR-funktionen. Se **[Tableau-funktioner](#page-2541-0) (i bokstavsordning)** på sidan 2344 för syntax och exempel för CORR.

# **Standardfel**

Kvadratroten av MSE för den fullständiga modellen. En uppskattning av standardavvikelsen (variationen) hos "slumpmässiga fel" i modellens formel.

# p-värde (betydelse)

Sannolikheten att en slumpmässig F-variabel med ovanstående frihetsgrader överstiger den observerade F-variabeln i den här raden i tabellen Variansanalys.

# Variansanalys

I den här tabellen, även kallad ANOVA, anges information för alla faktorer i trendlinjemodellen. Värdena är en jämförelse av modellen utan den aktuella faktorn och hela modellen, som inkluderar alla faktorer.

# Enskilda trendlinjer

I den här tabellen ges information om alla trendlinjer i vyn. När du tittar på listan ser du vilka som är de mest statistiskt signifikanta, om några alls. I den här tabellen ges även koefficientstatistik för varje trendlinje. En rad beskriver varje koefficient i varje trendlinjemodell. Till exempel kräver en linjär modell med en skärningspunkt två rader för varje trendlinje. I kolumnen Linje omfattar p-värde och frihetsgrader för varje linje alla koefficientraderna. I kolumnen Frihetsgrad visas den återstående frihetsgraden som är tillgänglig under uppskattningen av varje linje.

## Termer

Namnet på den enskilda termen.

# Värde

Det uppskattade värdet för koefficienten för den enskilda termen.

## **StdErr**

Ett mätvärde på spridningen av samplingsdistributionen av koefficientuppskattningen. Det här felet krymper i takt med att kvaliteten och kvantiteten på information som används i uppskattningen växer.

## t-värde

Den statistik som används för att testa null-hypotesen att det faktiska värdet för koefficienten är noll.

### p-värde

Sannolikheten att ett t-värde observeras som är så stort eller större om det sanna värdet för koefficienten är noll. Ett p-värde på 0,05 ger oss därmed 95 % konfidens att det faktiska värdet inte är noll.

### Bedöma signifikans hos trendlinje

Du kan visa relevant information om en trendlinje i vyn genom att hovra över den med markören:

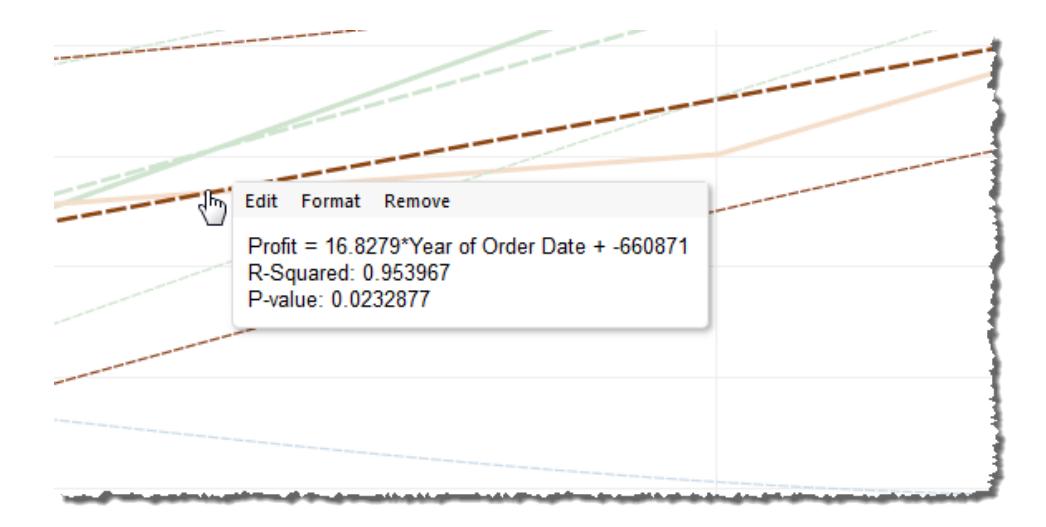

På den första linjen i verktygstipset visas ekvationen som används för att beräkna ett värde för **Vinst** från ett värde för **Orderdatumets år**.

På den andra linjen, värdet R-kvadrat, visas förhållandet mellan variationen i data som förklaras av modellen och den totala variationen i data. Mer information finns i **[Termer](#page-2755-0) för [trendlinjemodeller](#page-2755-0)** på sidan 2558.

På den tredje linjen, P-värde, rapporteras sannolikheten för att ekvationen i den första raden är ett slumpmässigt resultat. Ju mindre p-värde, desto mer signifikant är modellen. Ett p-värde på 0,05 eller mindre anses ofta vara tillräckligt.

### Signifikans för hela modellen

När du har lagt till en trendlinje i en vy vill du oftast veta hur bra modellen passar, vilket är ett mätvärde på kvaliteten i modellens prognoser. Dessutom kanske du är intresserad av signifikansen hos varje faktor som bidrar till modellen. Du kan visa dessa siffror genom att öppna dialogrutan Beskriv trendmodell, högerklicka (kontroll-klicka på Mac) på vyn och välja **Trendlinjer >Beskriv trendmodell**.

När du testar signifikans är det p-värdet du är intresserad av. Ju mindre p-värde, desto mer signifikant är modellen eller faktorn. Det är möjligt att ha en modell som har statistisk signifikans men som innehåller en enskild trendlinje eller en term för en enskild trendlinje som inte bidrar till den övergripande signifikansen.

Under Trendlinjemodeller letar du efter den linje som visar p-värdet (signifikansen) för modellen. Ju mindre p-värde, desto mindre sannolikt är det att skillnaden i oförklarad variation mellan modellerna med och utan relevanta mätvärden var ett slumpmässigt resultat.

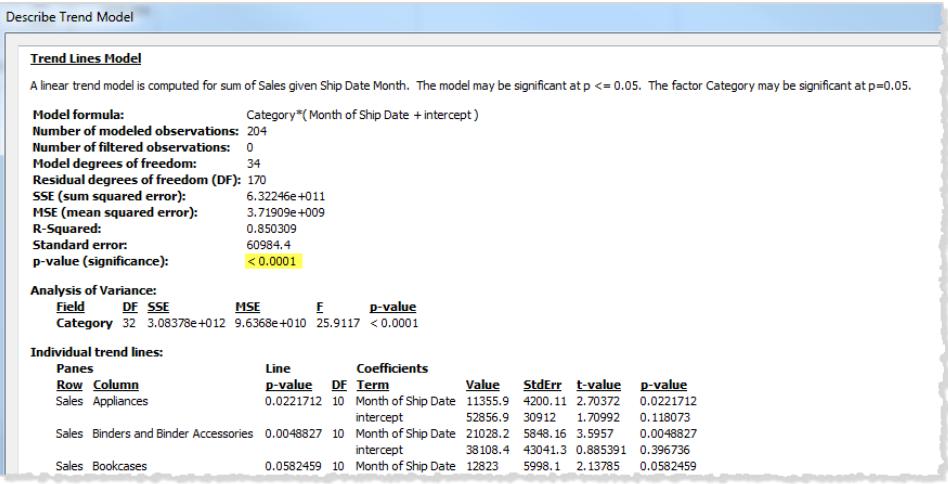

Detta p-värde för en modell jämför passformen för hela modellen med passformen för en modell som enbart utgörs av medelvärdet (genomsnittet av data i datavyn). Med andra ord bedöms förklaringen av den kvantitativa termen f(x) i modellformeln, som kan vara linjär, polynom, exponentiell eller logaritmisk med fasta faktorer. Det är vanligt att bedöma signifikansen med hjälp av regeln "95 % konfidens". Som nämnts ovan anses därmed ett p-värde på 0,05 eller mindre vara bra.

## Signifikans för kategoriska faktorer

I tabellen Variansanalys, ibland kallad ANOVA, anges alla fält som används som faktorer i modellen. För varje fält (bland andra värden) kan du se p-värdet. I det här fallet indikerar pvärdet hur mycket det aktuella fältet bidrar med till signifikansen för hela modellen. Ju lägre pvärde desto mindre sannolikt är det att skillnaden i oförklarad varians mellan modellerna med och utan fältet beror på slumpen. De värden som visas för varje fält härleds genom att jämföra hela modellen med en modell som inte inkluderar fältet i fråga.

På följande bild visas tabellen Variansanalys för en vy över försäljningen kvartalsvis för de senaste två åren, för tre olika produktkategorier.

**Analysis of Variance:** E <u>Field</u> DF SSE **MSE** <u>p-value</u> Category 160 1.65811e+012 1.03632e+010 20.9732 < 0.0001 136 2.64345e+012 1.94371e+010 39.3372 < 0.0001 **Region** 

Som du ser är p-värdena för både **Kategori** och **Region** ganska små. Båda dessa faktorer är statistiskt signifikanta i den här modellen.

Mer information om specifika termer för trendlinjer finns i **Termer för [trendlinjemodeller](#page-2755-0)** på [sidan](#page-2755-0) 2558.

För ANOVA-modeller definierar trendlinjer av följande matematiska formel:

```
Y = factor 1 * factor 2 * ...factorN * f(x) + e
```
Termen Y kallas *svarsvariabel* och motsvarar värdet som du försöker förutse. Termen X är den *förklarande variabeln* och e (epsilon) är ett slumpmässigt fel. Faktorerna i uttrycket motsvarar de kategoriska fälten i vyn. Dessutom representerar varje faktor i en matris. \* är en slags matrismultiplikator som tar två matriser med samma antal rader och returnerar en ny matris med samma antal rader. Det innebär att i uttrycket alla kombinationer av medlemmar i faktor 1 och faktor 2 introduceras i uttrycket  $factor 1 * factor 2$ . Om till exempel både faktor 1 och faktor 2 har tre medlemmar introduceras totalt nio variabler i modellens formel av den här operanden.

### Trendlinjeantaganden

Vilka p-värden som rapporteras i Tableaus trendlinjer beror på vissa antaganden om data.

Det första antagandet är att när ett test utförs så är modellen för genomsnittet (i alla fall ungefär) korrekt.

Det andra antagandet är att de "slumpmässiga fel" som avses i modellens formel (se **[Typer](#page-2753-0) av [trendlinjemodeller](#page-2753-0)** på sidan 2556) är oberoende av varandra i olika observationer och att de alla har samma distribution. Denna begränsning skulle kränkas om svarsvariabeln har mycket mer variation kring den faktiska trendlinjen i en kategori än i en annan.

### Antaganden som krävs för att beräkna trendlinjer

De antaganden som krävs för att beräkna (med hjälp av den vanliga minstakvadratmetoden) varje enskild trendlinje är följande:

• Modellen är en korrekt, fungerande förenkling av den faktiska datagenererande processen (till exempel ingen linjär modell för ett logaritmiskt/linjärt förhållande).

- <sup>l</sup> Felen är i snitt noll och är inte kopplade till din oberoende variabel (till exempel inget fel vid mätning av den oberoende variabeln).
- Felen har konstant variation och det finns ingen korrelation mellan dem (till exempel ingen ökning i fel när den oberoende variabeln ökar).
- <sup>l</sup> Förklarande variabler är inte exakta linjära funktioner av varandra (perfekt multikollinearitet).

## Vanliga frågor om trendlinjer

I det här avsnittet beskrivs några vanliga frågor om trendlinjer i Tableau.

## Hur ändrar jag konfidensnivån som används i modellen?

Tableau tillämpar inte någon konfidensnivå. Tableau rapporterar helt enkelt signifikansen för hela modellen, eller för ett specifikt fält, genom att visa p-värdet. P-värdet mäter sannolikheten för att erhålla samma trendresultat utan att ta dimensionerna i beaktande. Exempel: Ett p-värde på 0,05 för en trend för försäljning per tid innebär att det finns 5 % chans att samma värde erhålls om man inte tar tid i beaktande.

# Vad innebär det att p-värdet för modellen är signifikant men p-värdet för det specifika fältet i tabellen Variansanalys inte är signifikant?

P-värdet i tabellen Variansanalys indikerar huruvida fältet lägger till eller drar bort från signifikansen för hela modellen. Ju lägre p-värde desto mindre sannolikt är det att skillnaden i oförklarad varians mellan modellerna med och utan fältet beror på slumpen. De värden som visas för varje fält härleds genom att jämföra hela modellen med en modell som inte inkluderar fältet i fråga. Så i händelse av att p-värdet för modellen är signifikant men p-värdet för det specifika fältet inte är det, vet du att modellen är statistiskt signifikant men du kan inte vara säker på att det specifika fältet i fråga tillför någonting. Överväg att det kanske hade varit bättre att ta bort faktorn från modellen.

# Vad innebär det att p-värdet för det specifika fältet i tabellen Variansanalys är signifikant men p-värdet för modellen inte är signifikant?

Detta kan inträffa i händelse av att det inte finns någon "trend" i varje ruta. Till exempel om linjerna är platta men genomsnittet varierar över en given faktor.

# Lodlinjer

Använd lodlinjer för att urskilja markeringar och visa deras position i vyn. I en vy som innehåller många spridningsmarkeringar kan du till exempel aktivera lodlinjer för att visa positionen för en viss datapunkt. När du lägger till lodlinjer förlängs en linje från markeringen till en av axlarna. Du kan välja att visa lodlinjer hela tiden eller bara när en markering är vald.

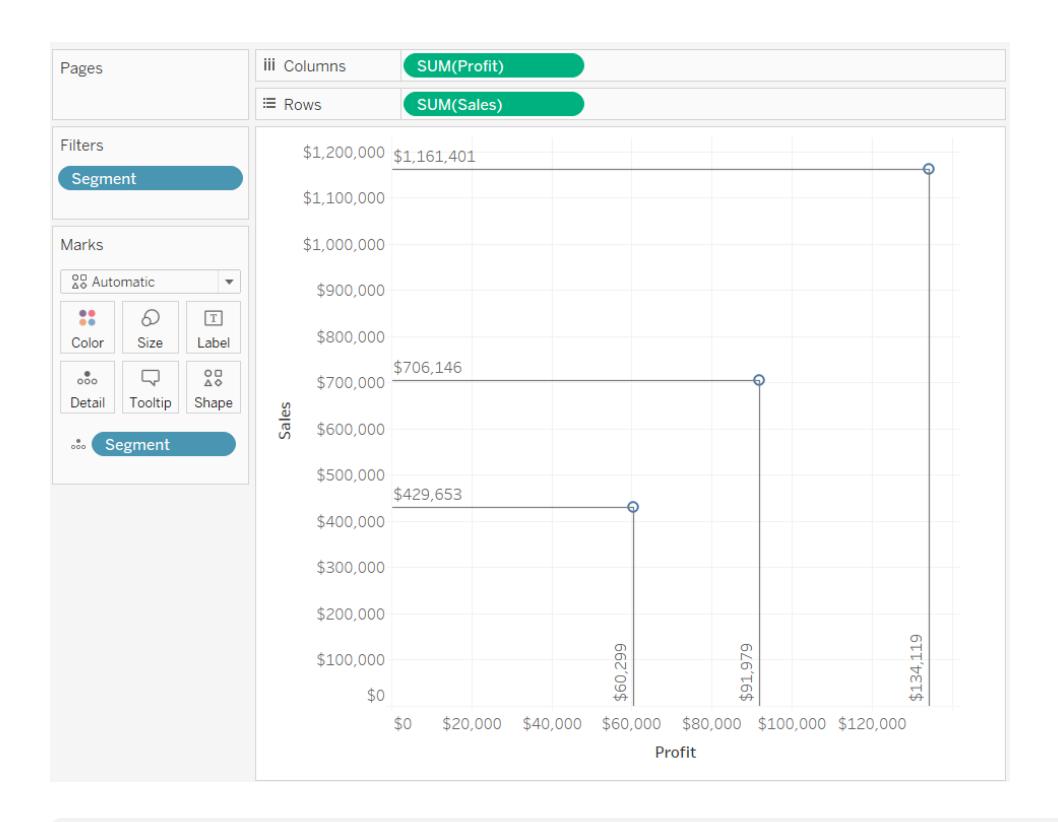

**Obs!** Lodlinjer visas inte när du publicerar en vy på Tableau Server eller Tableau Cloud.

Högerklicka (kontroll-klicka på Mac) på rutan och välj **Lodlinjer** > **Visa lodlinjer** för att lägga till lodlinjer i vyn.

Som standard är lodlinjer inställda på att endast visas när markeringen är vald. Du kan ändra den här inställningen och ange andra alternativ i dialogrutan Lodlinjer.

Högerklicka (kontroll-klicka på Mac) på rutan och välj **Lodlinjer** > **Redigera lodlinjer** för att öppna dialogrutan Lodlinjer.

I dialogrutan Lodlinjer kan du välja en axel att rita linjen till, om lodlinjerna alltid ska visas och om etiketter ska visas.

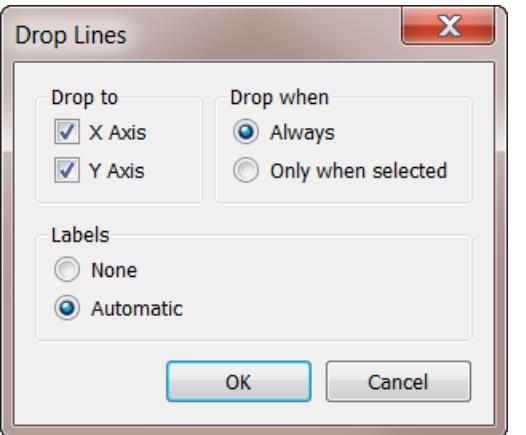

# Hitta kluster i data

Klusteranalys delar upp markeringar i vyn till kluster. Markeringarna inom varje kluster liknar varandra mer än markeringarna i andra kluster.

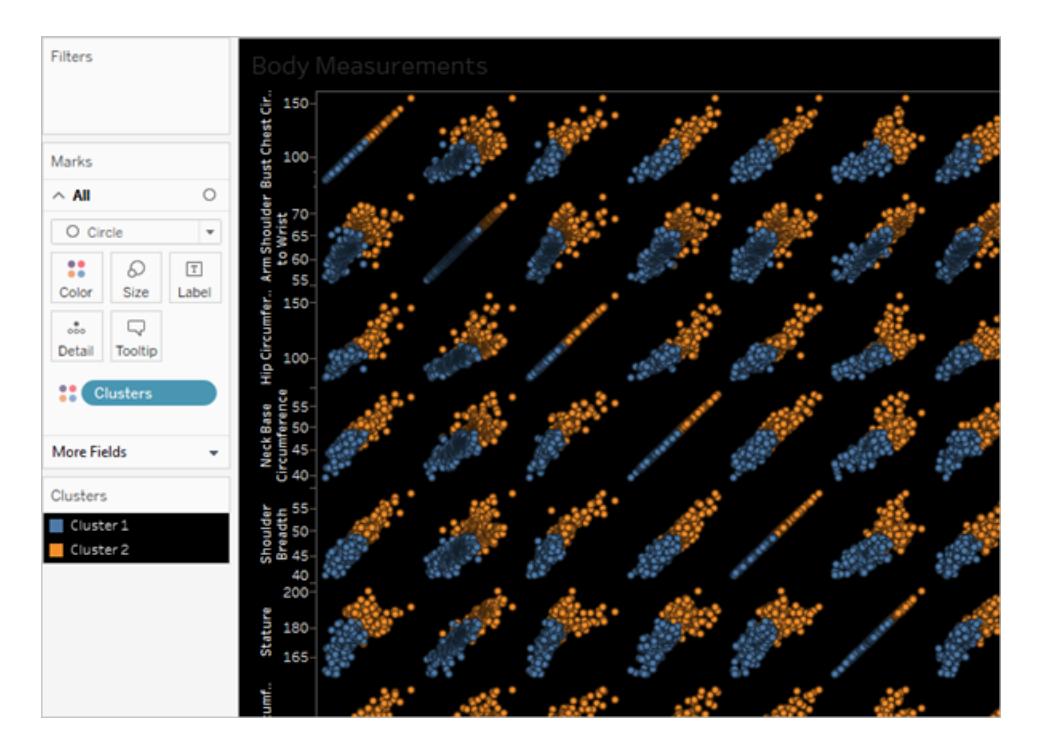

Se exempel: **Exempel: Skapa kluster med data från globala [ekonomiska](#page-2779-0) indikatorer** på [sidan](#page-2779-0) 2582 för ett exempel som visar processen att skapa kluster med dataurval.

### Skapa kluster

Följ dessa steg för att hitta kluster i en vy i Tableau.

- 1. Skapa en vy.
- 2. Dra **Kluster** från rutan **Analys** till vyn och släpp den i målområdet:

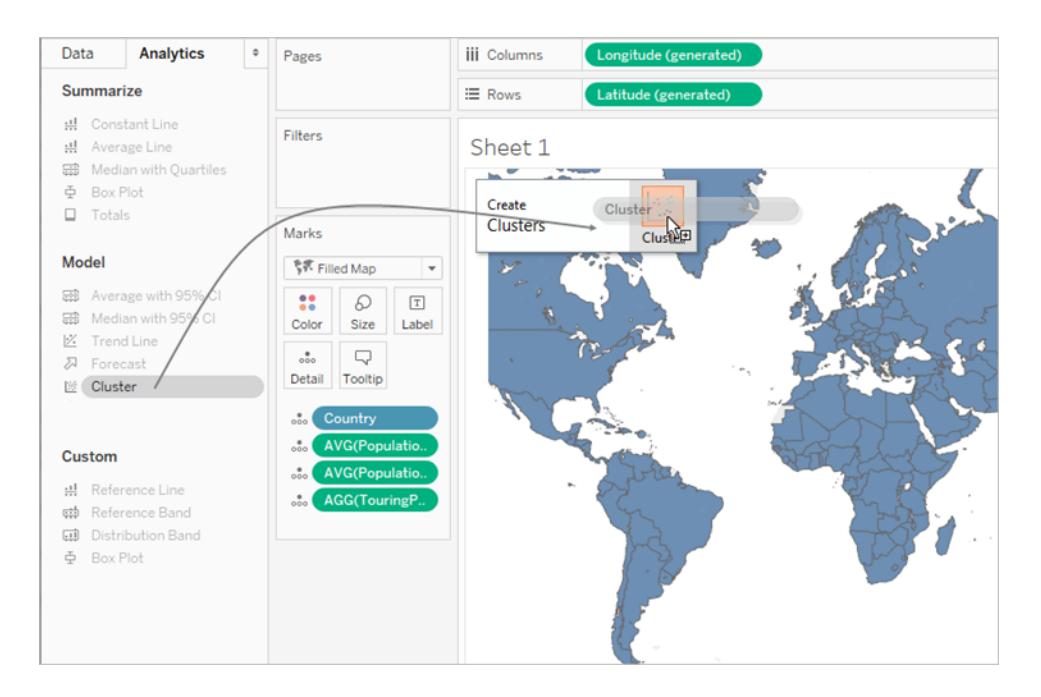

Du kan även dubbelklicka på **Kluster** för att hitta olika kluster i vyn.

När du släpper eller dubbelklickar på **Kluster**:

<sup>l</sup> Tableau skapar en grupp med **Kluster** i **Färg** och färglägger markeringarna i din vy per kluster. Om det redan finns ett fält i **Färg**, flyttar Tableau det fältet till **Information** och ersätter det i **Färg** med klusterresultaten.

Tableau tilldelar varje markering i vyn till ett av klustren. I vissa fall tilldelas markeringar som inte passar perfekt in i ett kluster till ett kluster som designeras "Inte i ett kluster".

• Tableau visar dialogrutan Kluster där du kan anpassa klustret.

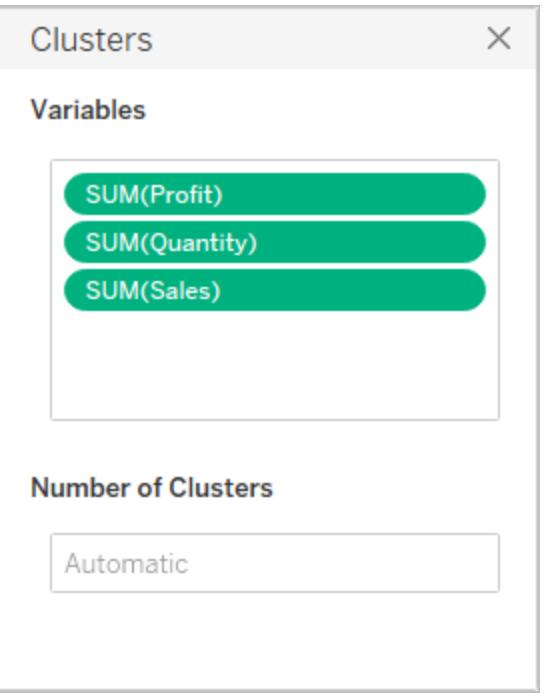

- 3. Gör något av följande i dialogrutan Kluster för att anpassa klusterresultaten.
	- <sup>l</sup> Dra nya fält från rutan **Data** till området Variabler i dialogrutan Kluster. Du kan också dra fält till utanför området Variabler för att ta bort dem.

När du lägger till variabler aggregeras mätvärden med standardaggregeringen för fältet. Dimensioner aggregeras med ATTR, vilket är det standardiserade sättet på vilket Tableau aggregerar dimensioner.

Högerklicka på aggregeringen för en variabel för att modifiera den.

- Ange antalet kluster (mellan 2 och 50). Tableau skapar automatiskt upp till 25 kluster om du inte anger något värde.
- 4. När du har slutat anpassa klusterresultaten kan du klicka på X i det övre högra hörnet av dialogrutan Kluster, för att stänga den:

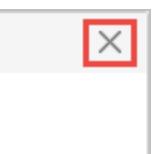

**Obs!** Du kan flytta klusterfältet från Färg till en annan hylla i vyn. Du kan dock inte flytta klusterfältet från hyllan **Filter** till rutan **Data**.

För att byta namn på de klustrer som skapas måste du först spara klustret som en grupp. Se **Skapa en grupp från [klusterresultat](#page-2769-0)** på sidan 2572 och **[Redigera](#page-2766-0) kluster** nedanför för mer information.

### Begränsningar vid klustring

Klustring är tillgänglig i Tableau Desktop, men dock inte för redigering på webben (Tableau Server eller Tableau Cloud). Klustring är inte heller tillgänglig när något av följande villkor gäller:

- När du använder en kub (flerdimensionell) -datakälla.
- När det finns en kombinerad dimension i vyn.
- När det inte finns några fält som kan användas som variabler (indata) för klustring i vyn.
- När det inte finns några dimensioner närvarande i en aggregerad vy.

När något av dessa villkor gäller kan du inte dra **Kluster** från rutan Analys till vyn.

Dessutom kan följande typer av fält inte användas som variabler (indata) för klustring:

- Tabellberäkningar
- Kombinerade beräkningar
- Ad hoc-beräkningar
- Genererade latitud-/longitudvärden
- Grupper
- Uppsättningar
- Klasser
- Parametrar
- Datum
- <span id="page-2766-0"></span>• Mätvärdesnamn/mätvärden

#### Redigera kluster

Du kan redigera ett befintligt kluster genom att högerklicka på (Control-klicka på en Mac) ett fält med **Kluster** i **Färg** och välja **Redigera kluster**.

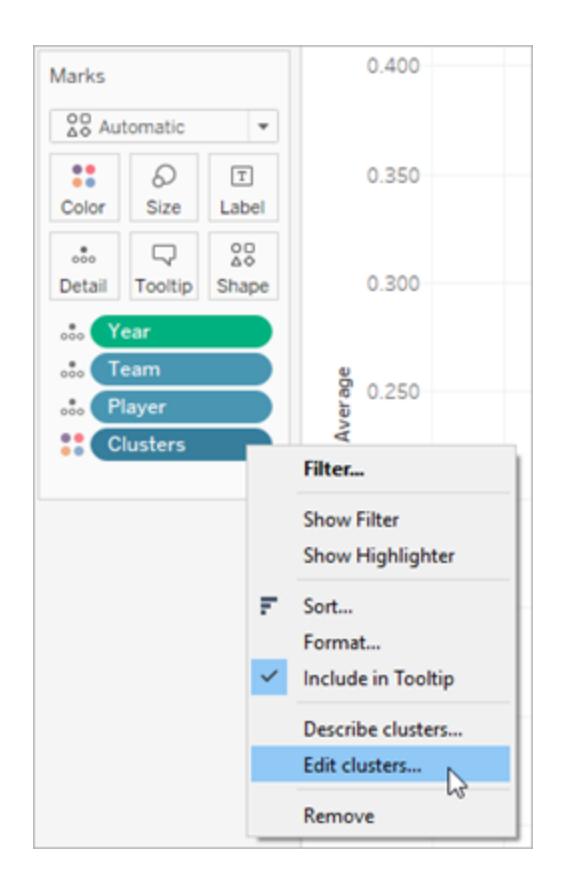

Du kan ändra namnen som används för varje kluster. Först måste du dra fältet Kluster till rutan **Data** och spara det som en grupp. Se **Skapa en grupp från [klusterresultat](#page-2769-0)** på sidan 2572 för mer information.

Högerklicka på klustergruppen och välj **Redigera grupp** för att göra ändringar i varje kluster.

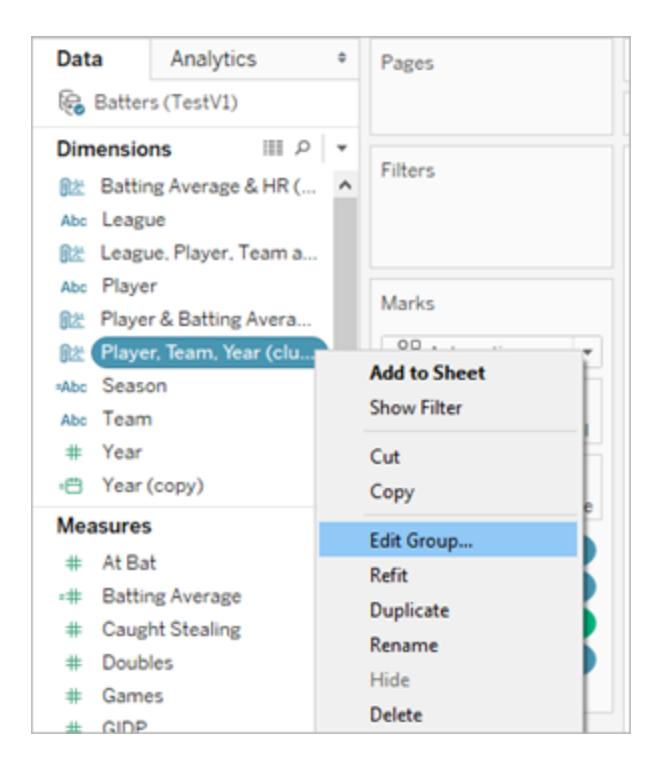

Välj en klustergrupp i listan med Grupper och klicka på **Byt namn** för att byta namnet.

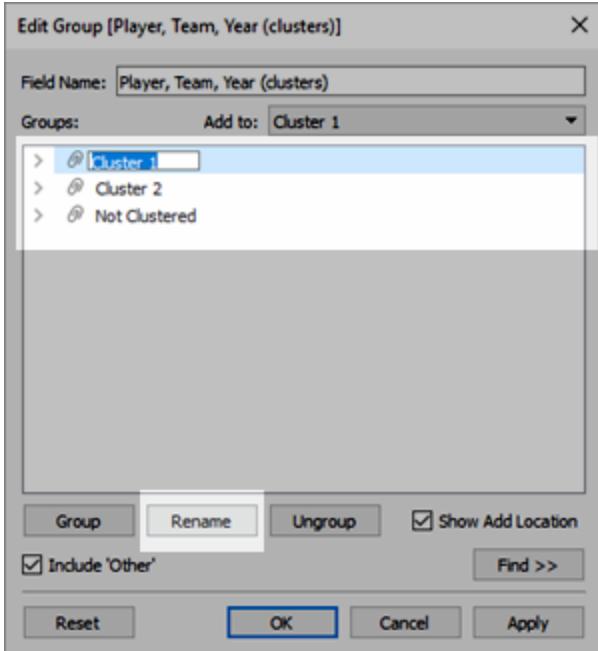

## <span id="page-2769-0"></span>Skapa en grupp från klusterresultat

Om du drar ett kluster till rutan **Data** blir det en gruppdimension där de enskilda medlemmarna (kluster 1, kluster 2 osv.) innehåller de markeringar som klusteralgoritmen har fastställt är mer lika varandra än de är andra markeringarna.

När du har dragit en klustergrupp till rutan **Data** kan du använda den i andra arbetsblad.

Dra **Kluster** från kortet **Markeringar** till rutan **Data** för att skapa en Tableau-grupp:

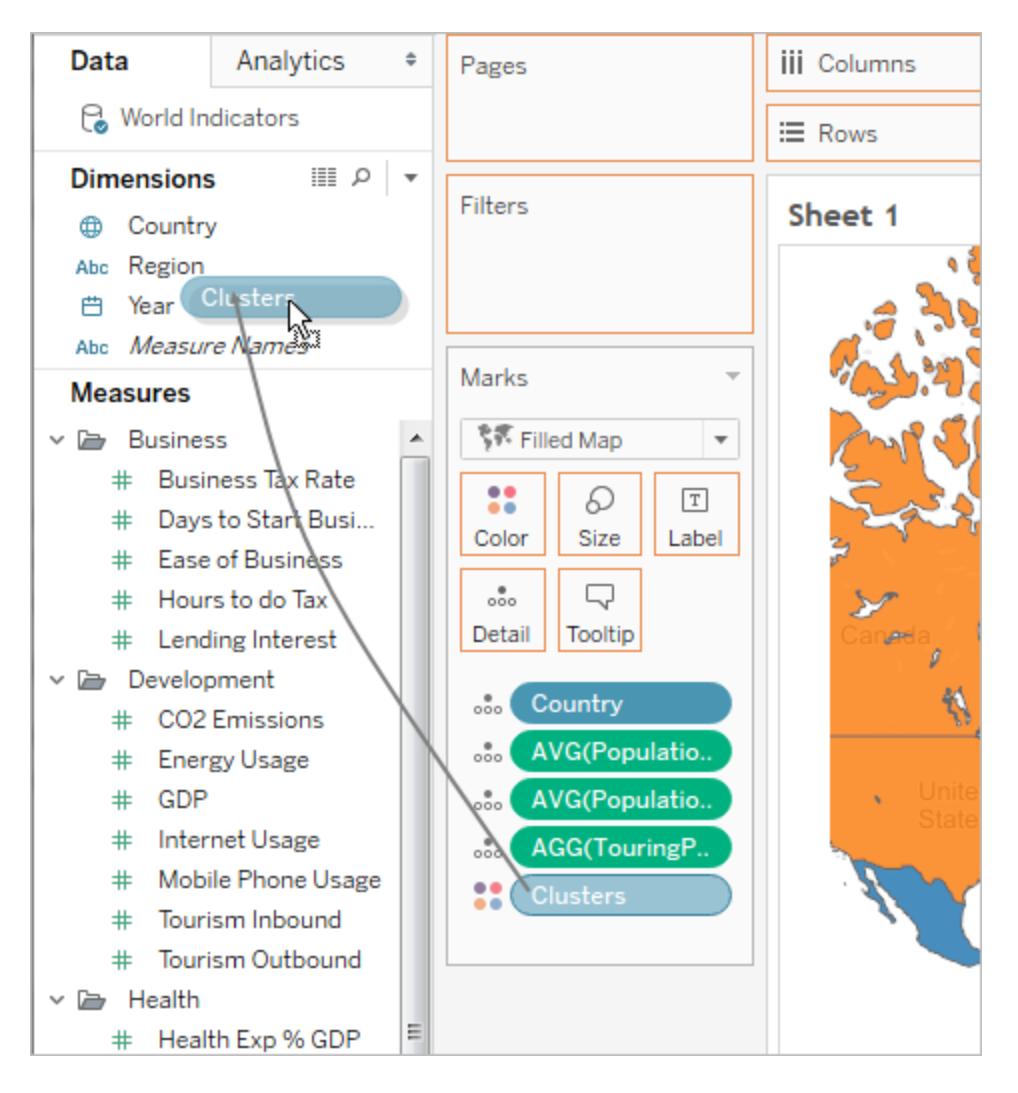

När du har skapat en grupp från olika kluster är gruppen och de ursprungliga klustren separata och distinkta. Att redigera klustren påverkar inte gruppen och att redigera gruppen påverkar inte klusterresultaten. Gruppen har samma egenskaper som alla andra Tableau-grupper. Den är en del av datakällan. Till skillnad från de ursprungliga klustren kan du använda gruppen i andra arbetsblad i arbetsboken. Om du byter namn på den sparade klustergruppen tillämpas därför

inte bytet på den ursprungliga klustringen i vyn. Läs mer i **Korrigera datafel eller [kombinera](#page-1322-0) [dimensionsmedlemmar](#page-1322-0) genom att gruppera dina data** på sidan 1125.

### Restriktioner gällande att spara kluster som grupper

Du kommer inte att kunna spara Kluster i rutan **Data** under någon av följande omständigheter:

- När mätvärden i vyn är uppdelade och mätvärden du använder som klustringsvariabler inte är samma som mätvärden i vyn. Se **Dela upp data** på [sidan](#page-381-0) 184 för mer information.
- <sup>l</sup> När de kluster du vill spara finns på hyllan **Filter**.
- <sup>l</sup> När **Mätvärdesnamn** eller **Mätvärden** finns i vyn.
- När det finns en kombinerad dimension i vyn.

### Anpassa sparade kluster igen

När du sparar ett Klusterfält som en grupp sparas det med dess analysmodell. Du kan använda dina klustergrupper i andra arbetsblad och arbetsböcker. De uppdateras dock inte automatiskt.

I följande exempel har en sparad klustergrupp och dess analysmodell tillämpats på ett annat arbetsblad. Som ett resultat av detta inkluderas vissa av markeringarna inte i klustringen ännu (indikeras med gråa markeringar).

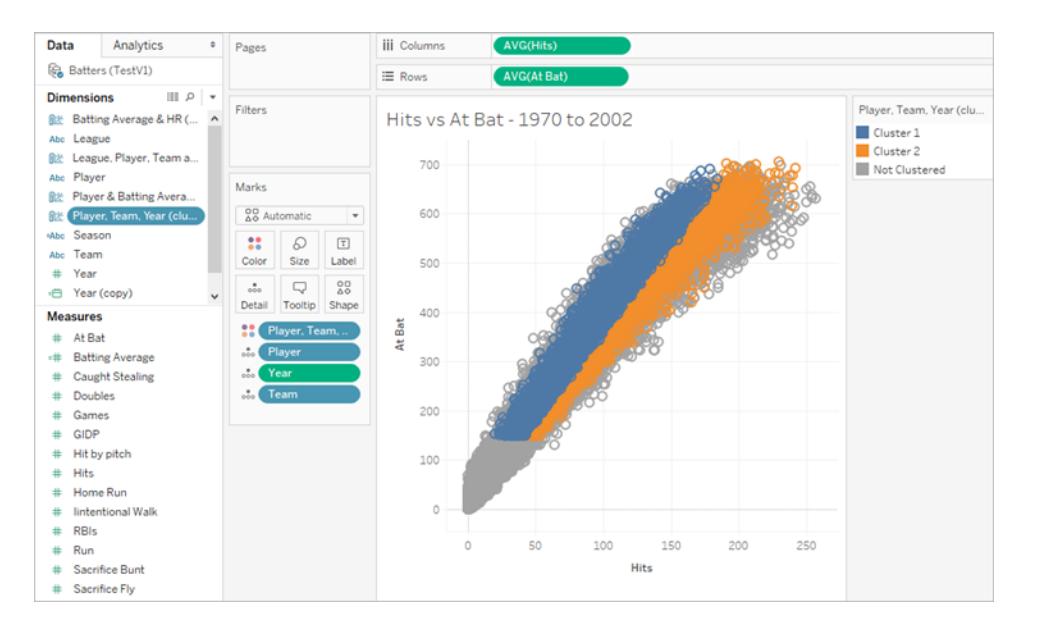

Om de underliggande data förändras kan du använda alternativet **Anpassa igen** för att uppdatera och beräkna om data för en sparad klustergrupp.

#### **Anpassa ett sparat kluster igen**

<sup>l</sup> Högerklicka på en klustergrupp i rutan Data och klicka sedan på **Anpassa igen**.

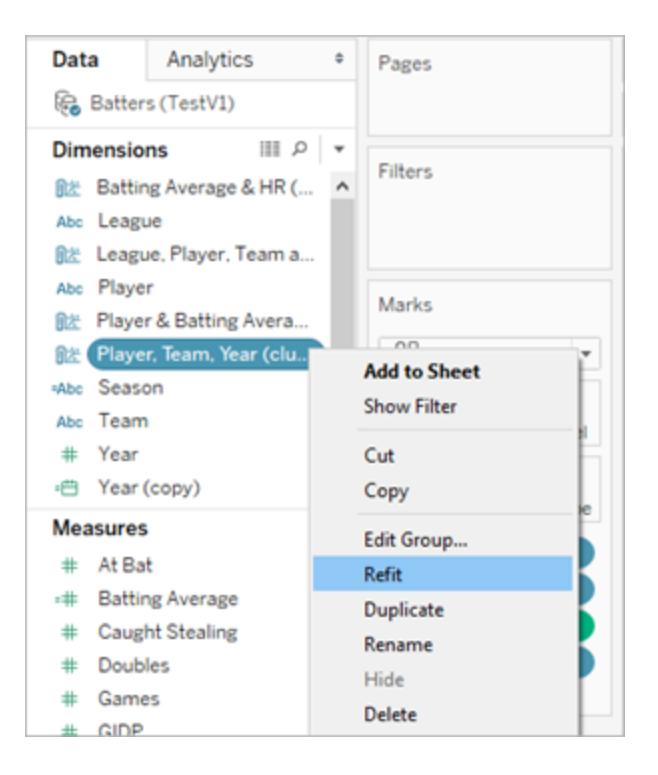

Här följer ett exempel på en uppdaterad klustring efter att det sparade klustret har anpassats igen:
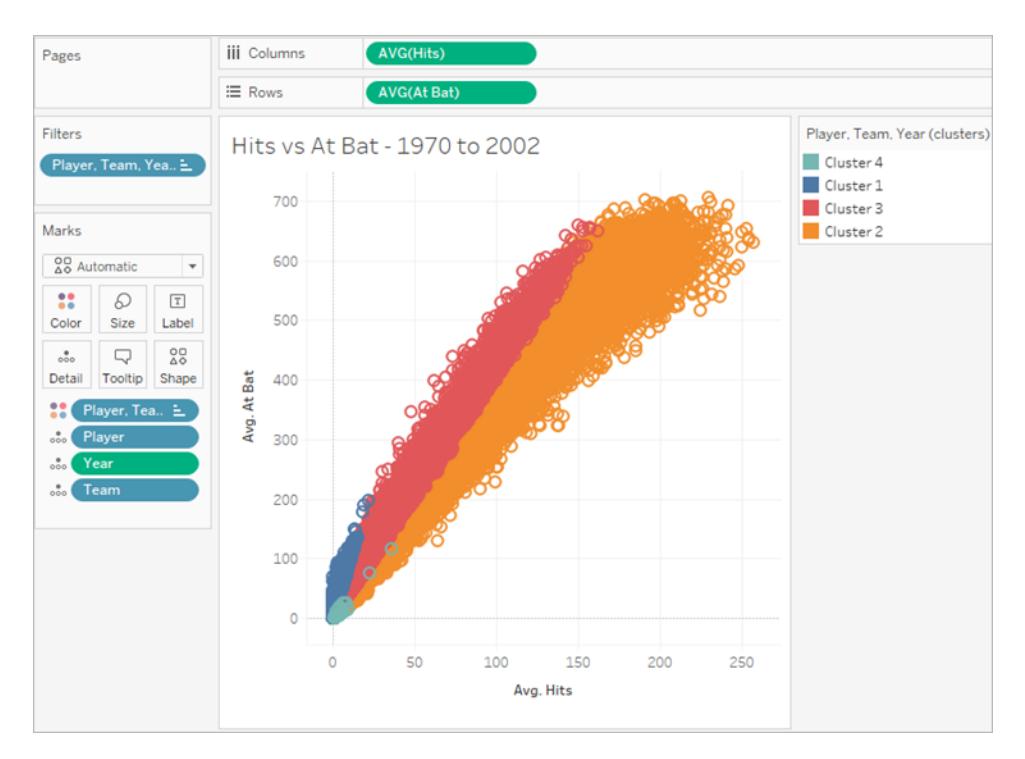

När du anpassar sparade kluster igen skapas nya kluster och befintliga alias för varje kategori av klustergrupper ersätts med nya och generiska klusteralias. Var medveten om att funktionen Anpassa sparade kluster igen kan ändra dina visualiseringar som använder befintliga kluster och alias.

# <span id="page-2772-0"></span>Så fungerar klustring

Klusteranalys delar upp markeringarna i vyn till kluster. Markeringarna inom varje kluster liknar varandra mer än markeringarna i andra kluster. Tableau särskiljer kluster med olika färger.

**Obs**! Se blogginlägget [Understanding](https://boraberan.wordpress.com/2016/07/19/understanding-clustering-in-tableau-10/) Clustering in Tableau 10 (på engelska) för ytterligare information om hur klustring fungerar i Tableau.

# Klustringsalgoritmen

Tableau använder algoritmen k-means för klustring. För ett givet antal k kluster delar algoritmen upp data i k kluster. Varje kluster har ett centrum (klustercentrum) som är medelvärdet för alla punkter i det klustret. K-means lokaliserar centrum genom en iterativ procedur som minimerar avstånden mellan enskilda punkter i ett kluster och klustercentrum. I Tableau kan du ange ett önskat antal kluster eller låta Tableau testa olika värden på k och föreslå ett optimalt antal kluster (se **Kriterier som används för att [fastställa](#page-2775-0) det optimala antalet kluster** på sidan 2578).

K-means kräver en initial indikering av olika klustercentrum. Metoden börjar med ett kluster och väljer en variabel vars medelvärde används som ett tröskelvärde för att dela upp data i två. Klustercentrumen för dessa två delar används sedan för att initiera k-means som i sin tur optimera medlemskapet i de två klustren. Därefter ska du välja ett av de två klustren för att dela upp och en variabel, inom klustret, vars medelvärde används som ett tröskelvärde för att dela det klustret i två. K-means används sedan för att dela upp data i tre kluster, initierade med klustercentrum för de två delarna av det delade klustret och klustercentrum för det återstående klustret. Den här process upprepas till ett specifikt antal kluster uppnås.

Tableau använder Lloyds algoritm med kvadrerade euklidiska avstånd för att beräkna klustringen med k-means för varje k. I kombination med uppdelningsproceduren för att fastställa de initiala centrumen för varje k > 1, är den resulterande klustringen deterministisk, där resultatet endast är beroende av antalet kluster.

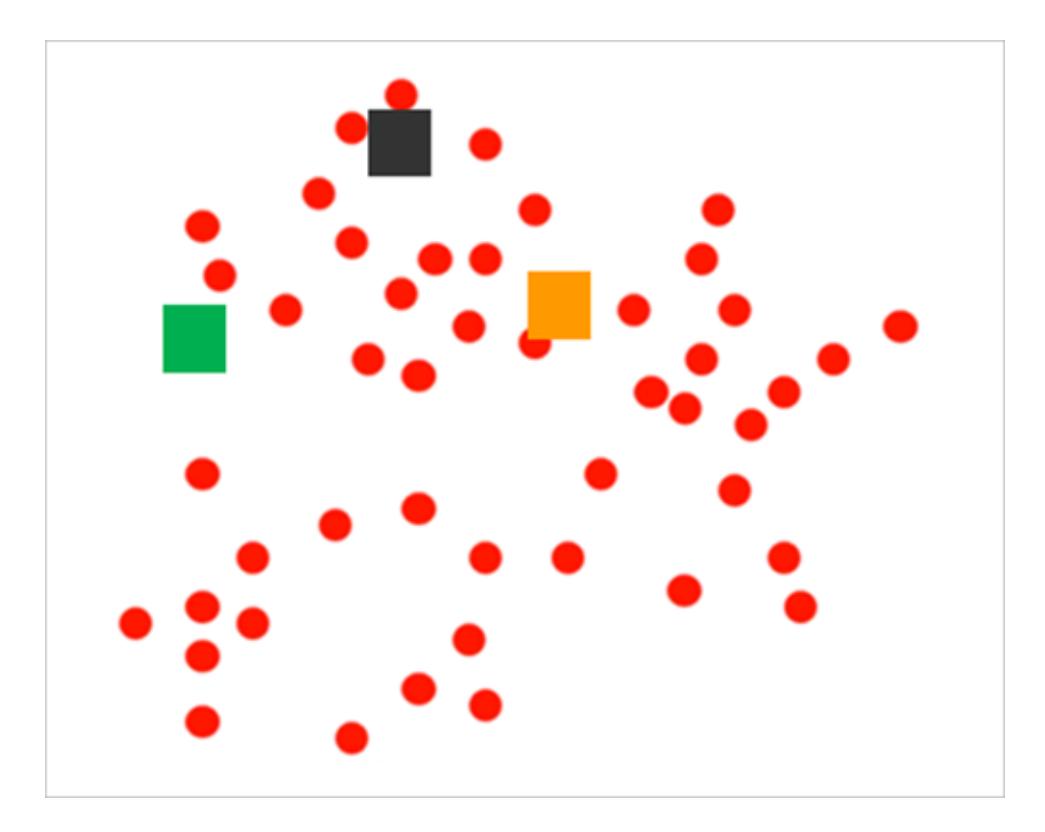

Algoritmen börjar med att välja initiala klustercentrum:

Den delar sedan upp markeringarna genom att tilldela var och en till dess närmaste centrum:

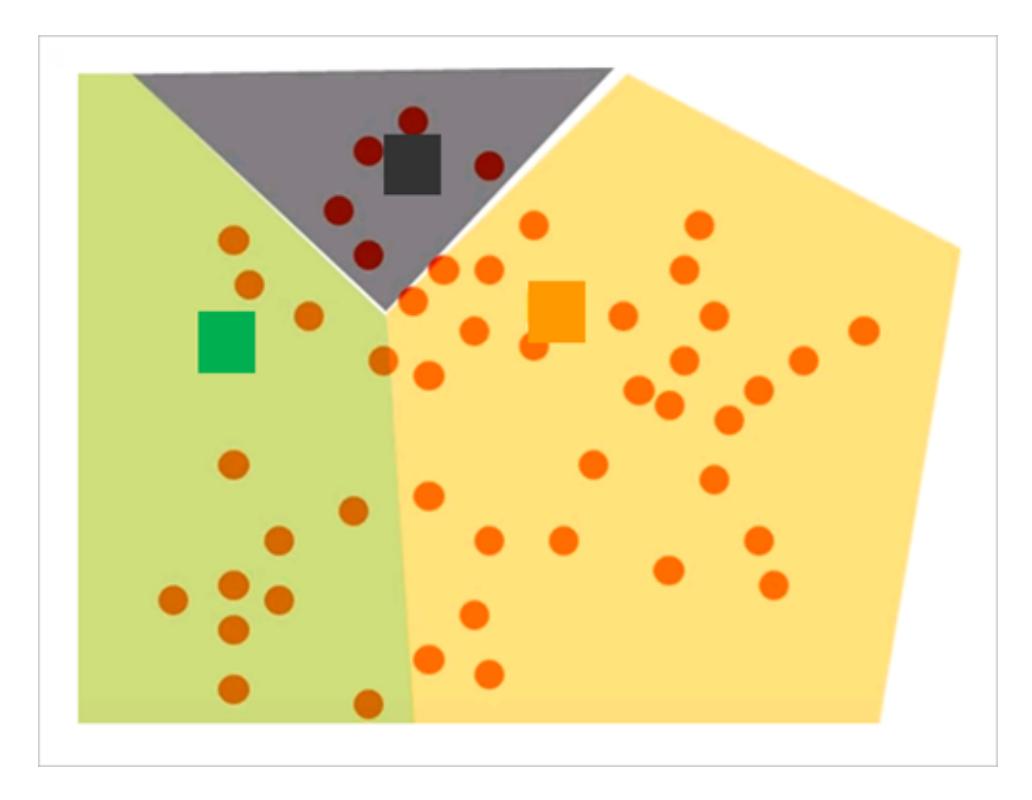

Den förfinar sedan resultaten genom att beräkna nya centrum för varje partition genom att ta ett genomsnitt av alla punkter som har tilldelats samma kluster:

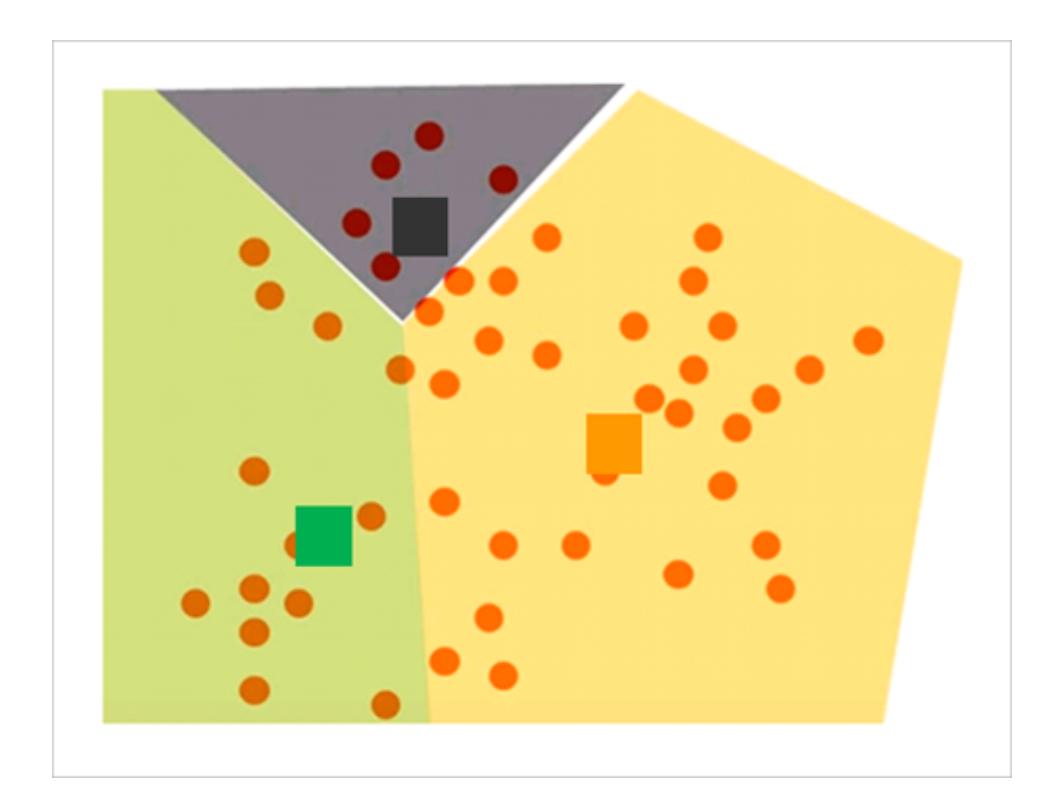

Den granskar sedan tilldelningen av markeringar till kluster och tilldelar på nytt alla markeringar som nu är närmare ett annat centrum än tidigare.

Klustren omdefinieras och markeringar tilldelas på nytt iterativt till inga fler ändringar sker.

**Obs!** På grund av underliggande skillnader i teknologierna kan det finnas små skillnader mellan kluster skapade på x64- eller arm64-processorer för samma data.

<span id="page-2775-0"></span>Kriterier som används för att fastställa det optimala antalet kluster

Tableau använder Calinski-Harabasz-kriteriet för att utvärdera klusterkvalitet. Calinski-Harabasz-kriteriet definieras som

$$
\frac{SS_B}{SS_W} \times \frac{(N-k)}{(k-1)}
$$

där SS<sub>B</sub> är den övergripande variationen mellan kluster, SS<sub>W</sub> den övergripande variationen inom kluster, k antalet kluster och N antalet observationer.

Ju större värdet är i detta förhållande, desto mer kohesiva kluster (låg variation inom kluster) och desto mer distinkta/separerade är de individuella klustren (hög variation mellan kluster).

Då Calinski-Harabasz-indexet inte är definierat för k=1, kan det inte användas för att detektera fall med endast ett kluster.

Om en användare inte anger antalet kluster väljer Tableau det som motsvarar det första lokala maximala värdet i Calinski-Harabasz-indexet. Som standard används k-means för upp till 25 kluster om indexets första lokala maximala värde inte nås för ett mindre värde på k. Du kan ställa in ett maximalt värde på 50 kluster.

**Obs**! Om en kategorisk variabel (det vill säga en dimension) har mer än 25 unika värden använder inte Tableau den variabeln vid beräkning av kluster.

Vilka värden tilldelas kategorin "Inte i ett kluster"?

När det finns null-värden för ett mätvärde tilldelar Tableau raderm, med värdet null, till kategorin **Inte i ett kluster**. Kategoriska variabler (det vill säga dimensioner) som returnerar \* för ATTR (vilket innebär att alla värden inte är identiska) är inte heller i ett kluster.

# **Skalning**

Tableau skalar värden automatiskt för att kolumner som har ett större storleksintervall inte ska dominera resultaten. Till exempel kan en analytiker använda inflationen och BNP som indatavariabler för klustring. Men då BNP-värdena är i miljarder dollar kan detta göra att inflationsvärdena i stort sett ignoreras i beräkningen. Tableau använder en skalningsmetod som kallas *min-max-normalisering* där värdena för varje variabel överläggs ett värde mellan 0 och 1 genom att subtrahera dess minimum och dividera med dess intervall.

Information om statistiska modeller som används för kluster

Dialogrutan Beskriv kluster erbjuder information om de modeller som Tableau beräknade för klustring. Du kan använda den här statistiken för att utvärdera kvaliteten på klustringen.

När vyn innehåller kluster kan du öppna dialogrutan Beskriv kluster genom att högerklicka på **Kluster** på kortet **Markeringar** (Kontroll-klicka på en Mac) och välja **Beskriv kluster**. Informationen i dialogrutan Beskriv kluster är skrivskyddad. Du kan dock klicka på **Kopiera till urklipp** och sedan klistra in skärminnehållet i ett skrivbart dokument.

# Beskriv kluster – fliken Sammanfattning

Fliken Sammanfattning identifierar de indata som användes för att generera klustren och erbjuder statistik som kännetecknar klustren.

# Inmatning för klustring

### **Variabler**

Identifierar fälten som Tableau använder för att beräkna kluster. Dessa är fälten som listas i rutan Variabler i dialogrutan Kluster.

### **Detaljnivå**

Identifierar de fält som bidrar till vyns detaljnivå – det vill säga de fält som fastställer aggregeringsnivån. Se **Så här påverkar [dimensioner](#page-351-0) detaljnivån i vyn** på sidan 154 för mer information.

# **Skalning**

Identifierar skalningsmetoden som används för förbearbetning. Normalisering är för närvarande den enda skalningsmetod som Tableau använder. Formeln för den här metoden, även känd som  $min-max-normalisering, är  $(x - min(x)) / (max(x) - min(x))$ .$ 

# Sammanfattande diagnostik

## **Antal kluster**

Antalet enskilda kluster i klustringen.

#### **Antal punkter**

Antalet markeringar i vyn.

#### **Mellangruppens kvadratsumma**

Ett mätvärde som kvantifierar separationen mellan kluster som summan av avståndet i kvadrat mellan centrum av varje kluster (genomsnitt), viktat med antalet datapunkter som har tilldelats klustret och centrum av datamängden. Ju större värde, desto större är separationen mellan kluster.

#### **Inomgruppens kvadratsumma**

Ett mätvärde som kvantifierar sammanhållningen av kluster som summan av avståndet i kvadrat mellan centrum av varje kluster och de individuella markeringarna i klustret. Ju lägre värde, desto mer sammanhängande kluster.

#### **Total kvadratsumma**

Totalsumman av mellangruppens kvadratsumma och inomgruppens kvadratsumma Förhållandet (mellangruppens kvadratsumma/(total kvadratsumma) ger andel av variation som förklaras av modellen. Värden är mellan 0 och 1 – större värden indikerar vanligtvis en bättre modell. Du kan dock öka detta förhållande bara genom att öka antalet kluster. Det kan därför vara missvisande om du använder ett specifikt värde och jämför en modell med fem kluster med en som använder tre kluster.

# Klusterstatistik

För varje kluster i klustringen tillhandahålls följande information.

### **Antalet objekt**

Antalet märken inom klustret.

#### **Centrum**

Medelvärdet inom varje kluster (visas för numeriska objekt).

### **Vanligast**

Det vanligaste värdet inom varje kluster (visas endast för kategoriska objekt).

# Beskriv kluster – fliken Modeller

Variationsanalys (ANOVA) är en samling statistiska modeller och tillhörande procedurer som är användbara för att analysera variation inom och mellan observationer som har delats upp i grupper eller kluster. I det här fallet beräknas variationsanalys per variabel. Den resulterande tabellen med variationsanalys kan användas för att fastställa vilka variabler som är mest effektiva för att särskilja kluster.

Relevant analys av variationsstatistik för klustring inkluderar:

# F-statistik

F-statistiken är för envägs eller enfaktor. ANOVA är den del av variationen som förklaras av en variabel. Det är förhållandet mellan variationen mellan grupperna och den totala variationen.

Ju större värde på F-statistik, desto bättre är motsvarande variabel på att skilja mellan kluster.

# p-värde

P-värdet är sannolikheten att F-fördelningen, av alla möjliga värden i F-statistiken, får ett värde som är större än den faktiska F-statistiken för en specifik variabel. Om p-värdet hamnar under en specificerad signifikansnivå kan null-hypotesen (att de enskilda elementen i variabeln är slumpmässiga urval från ett enda bestånd) förkastas. Graderna av frihet för den här F-fördelning är (k-1, N-k), där k är antalet kluster och N är antalet objekt (rader) som är klustrade.

Ju lägre p-värde, desto mer skiljer sig förväntade värden mellan kluster för elementen i motsvarande variabel.

# Modellens kvadratsumma och grader av frihet

Modellens kvadratsumma är förhållandet mellan mellangruppens kvadratsumma och modellens grader av frihet. Mellangruppens kvadratsumma är ett mätvärde på variationen mellan klusters medelvärden. Om medelvärden i kluster är nära varandra (och därför nära det totala medelvärdet) kommer detta värde att vara litet. Modellen har k-1 grader av frihet, där k är antalet kluster.

# Felens kvadratsumma och grader av frihet

Felens kvadratsumma är förhållandet mellan inomgruppens kvadratsumma och modellens grader av frihet. Inomgruppens kvadratsumma mäter variationen mellan observationer inom varje kluster. Felet har N-k grader av frihet där N är det totala antalet klustrade observationer (rader) och k är antalet kluster.

Felens kvadratsumma kan ses som felens övergripande kvadratmedelvärde, förutsatt att varje klustercentrum representerar "sanningen" för varje kluster.

# Exempel: Skapa kluster med data från globala ekonomiska indikatorer

Tableaus klusterfunktion delar upp markeringar i vyn till kluster. Markeringarna inom varje kluster liknar varandra mer än markeringarna i andra kluster. Det här exemplet visar hur en forskare kan använda klustring för att hitta en optimal uppsättning markeringar (i det här fallet länder/regioner) i en datakälla.

## Målet

När den förväntade livslängden ökar runt om i världen och äldre människor förblir mer aktiva kan turism för äldre vara en lukrativ marknad för företag som vet hur man hittar och lockar potentiella kunder. Datauppsättningen med globala indikatorerna som följer med Tableau innehåller den typ av data som kan hjälpa företag att identifiera de länder eller regioner där det finns tillräckligt med rätt sorts kunder.

# Hitta rätt länder/regioner

Här följer ett exempel på hur Tableau-klustring kan hjälpa ett sådant företag att identifiera de länder/regioner där en turistverksamhet för äldre skulle kunna lyckas. Föreställ dig att du är en analytiker. Du kan gå tillväga på följande sätt.

- 1. Öppna datauppsättningen med **globala indikatorer** i Tableau Desktop.
- 2. Dubbelklicka på **Land/Region** i rutan **Data**.

Tableau skapar automatiskt en kartvy, med en markering i varje land/region.

3. På kortet **Markeringar** ändrar du markeringstypen till **Karta**:

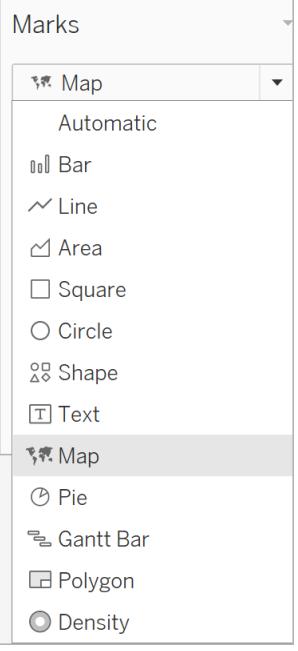

Du bör nu se en kartprojektion där alla länder/regioner är fyllda med en solid färg:

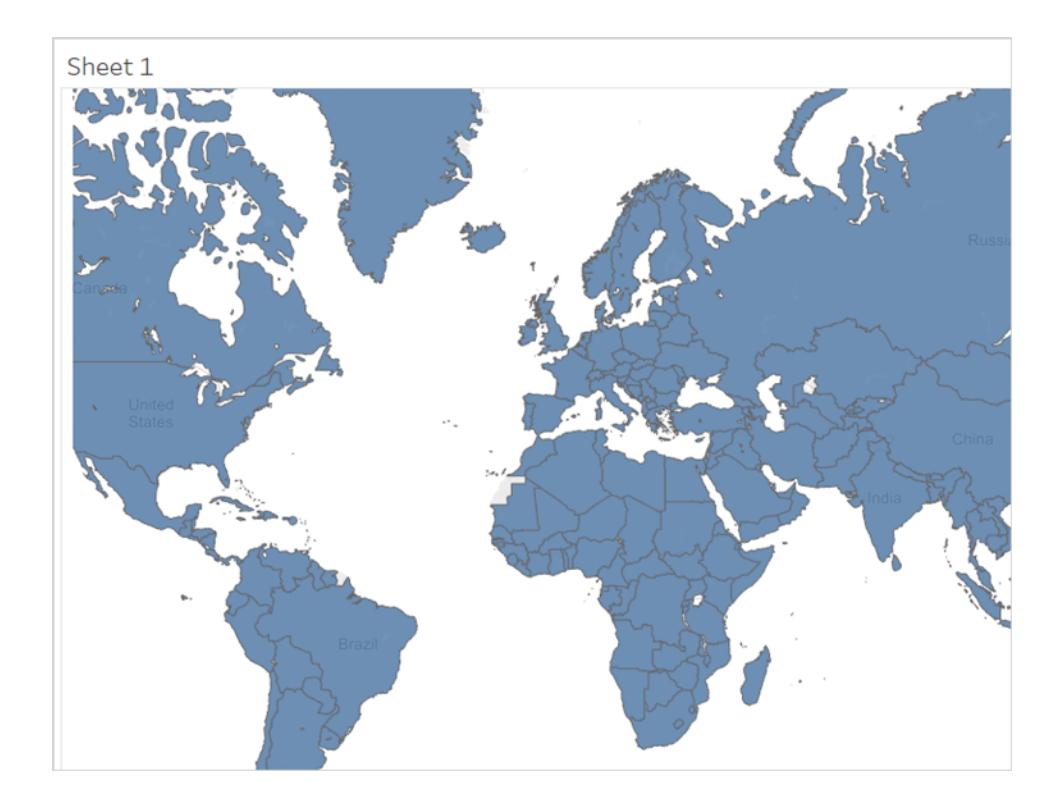

4. Nästa steg är att identifiera de fält som ska användas som variabler för klustring. Här följer fälten du väljer:

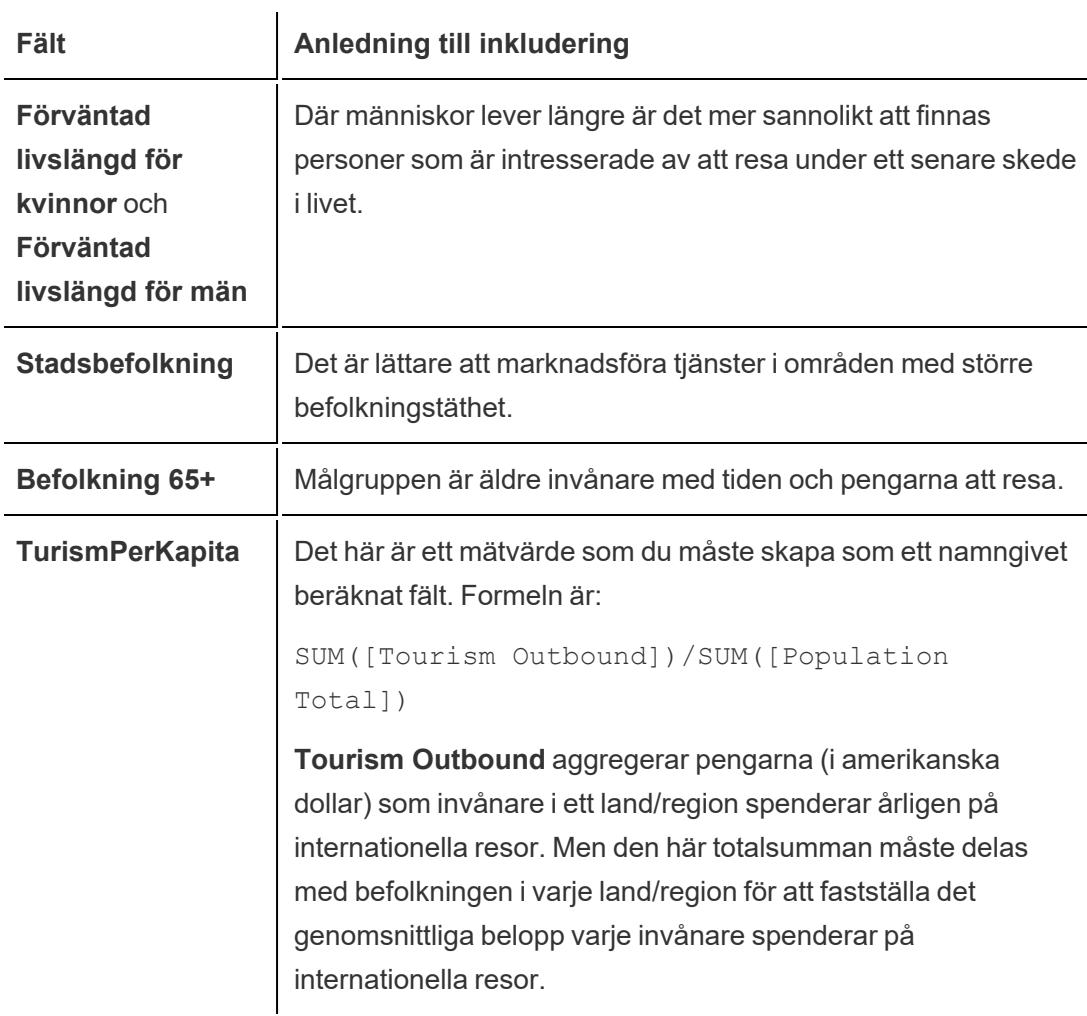

Det finns ingen garanti för att dessa är de perfekta fälten att välja eller att dessa fält erbjuder klusterresultat som är tydliga och entydiga. Klustring är en iterativ process – att experimentera leder till upptäckter som i sin tur leder till mer experimenterande.

5. Dra dessa fem fält från rutan **Data** till **Detalj** på kortet **Markeringar**.

6. Klicka för att öppna rutan **Analys**.

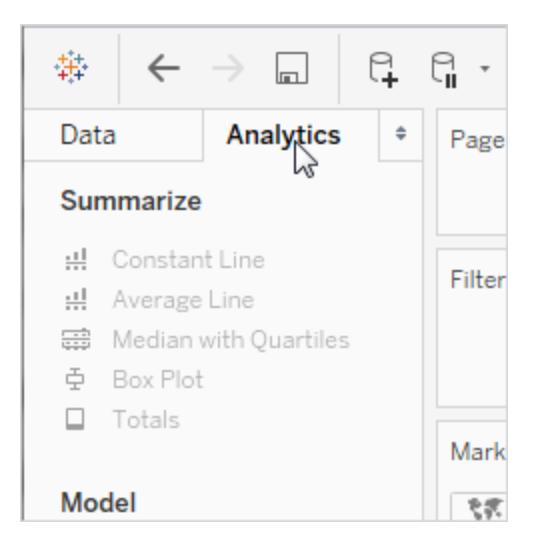

7. Dra **Kluster** från rutan **Analys** och släpp den i vyn:

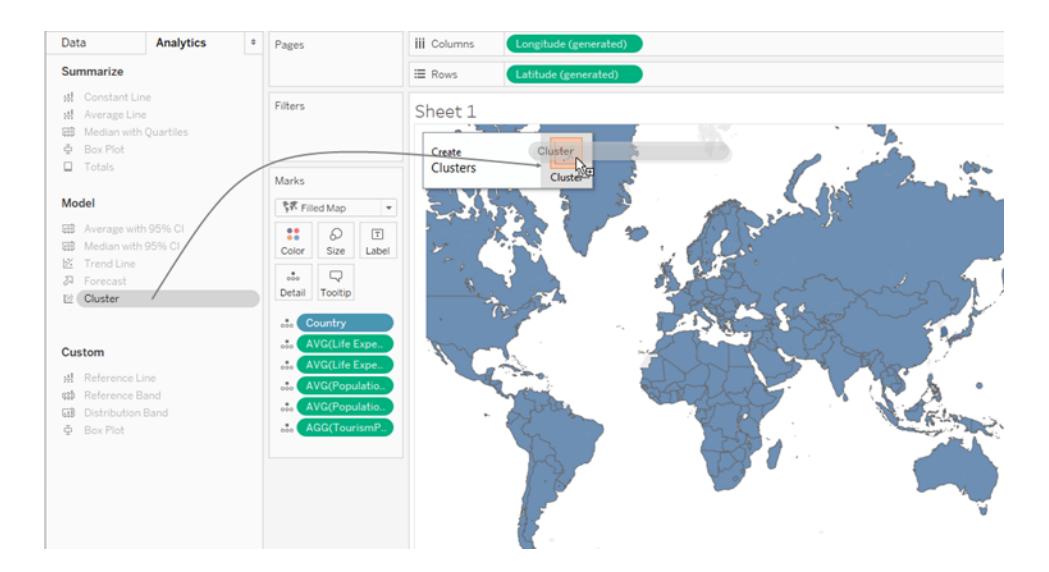

Tableau visar dialogrutan Kluster och lägger till mätvärdena i vyn till listan med variabler:

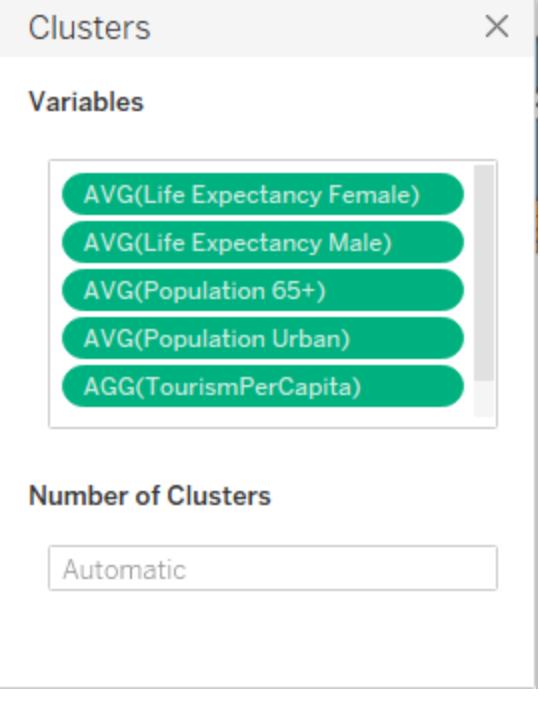

Tableau uppdaterar även vyn genom att lägga till kluster i **Färg**. I det här fallet hittar Tableau två tydliga kluster och kan inte tilldela specifika länder/regioner (färgade i rödrosa) till något kluster:

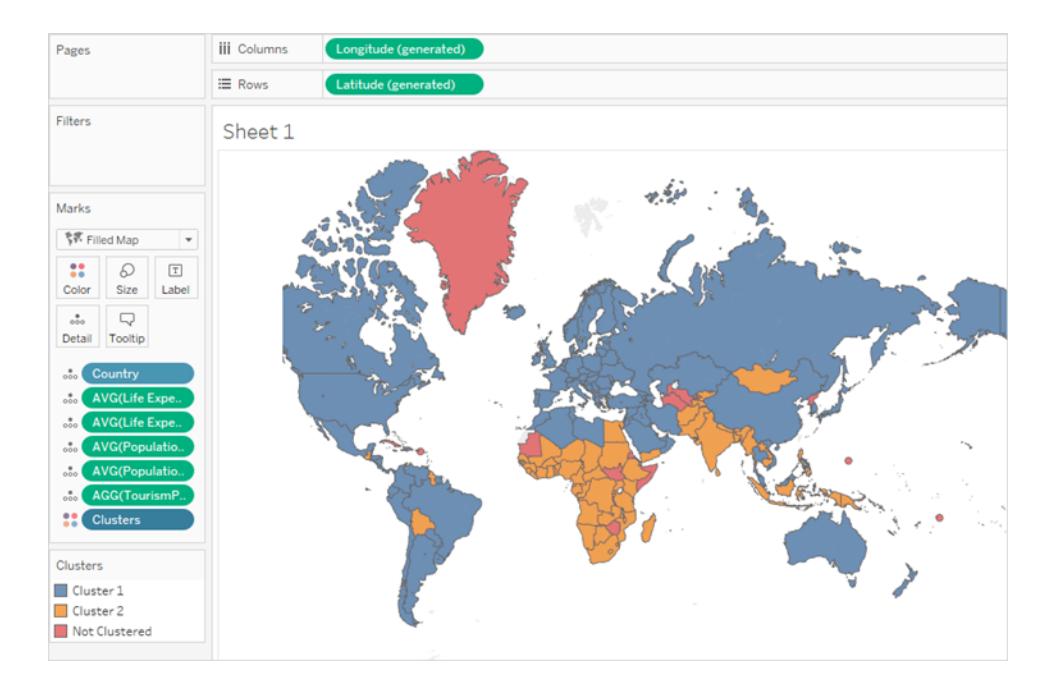

**Obs!** Se **Så fungerar [klustring](#page-2772-0)** på sidan 2575 för mer information om data som Tableau tilldelar till "Inte i ett kluster".

8. Du kommer fram till att två kluster inte räcker – du har helt enkelt inte resurserna för att etablera dig i hälften av alla länder/regioner i världen. Du ange därför 4 i fältet **Antal kluster** i dialogrutan Kluster.

Kartan ser mer intressant ut:

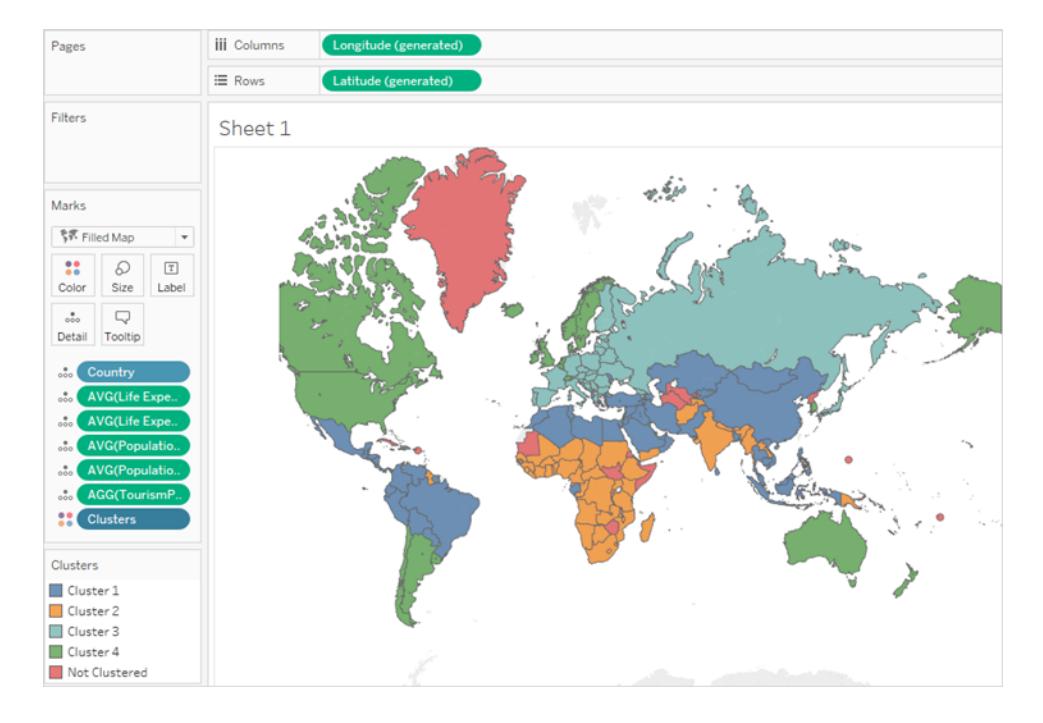

Men hur förhåller sig dessa kluster till de variabler du har valt? Vilken står bäst i relation till de faktorer som stödjer turism för äldre? Det är dags att ta en titt på statistiken bakom klustren.

9. Klicka på X i det övre högra hörnet av dialogrutan Kluster för att stänga den:

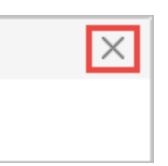

10. Klicka på fältet **Kluster** på kortet **Markeringar** och välj **Beskriv kluster**.

Tabellen längst ned på fliken **Modeller** i dialogrutan Beskriv kluster visar medelvärdet för varje variabel i varje kluster:

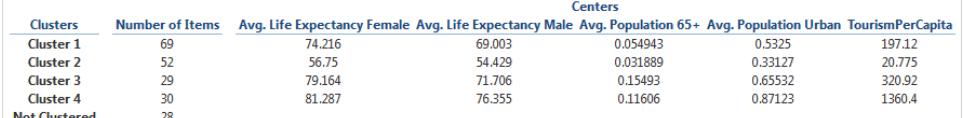

Kluster 4 har den högsta förväntade livslängden (för både män och kvinnor), den högsta koncentrationen av stadsbefolkning och de högsta utgifterna för internationell turism: 1360,40 USD per kapita. Den enda variabeln för vilken kluster 4 inte har det högsta värdet är **Befolkning 65+**, där kluster 3 har fördelen: 0,15493 (knappt 16 %) jämfört med 0,11606 (drygt 11 %) i kluster 4.

Klustringsalgoritmen vet inte om du letar efter maxvärdet, minimivärdet eller något i mitten för dessa variabler – den letar bara efter korrelation. Men du vet att högre värden för dessa variabler är signalen du letar efter, och Kluster 4 är det bästa valet.

11. Du kan försöka plocka ut länderna/regionerna i Kluster 4 från kartan, men det finns ett enklare sätt. Stäng dialogrutan **Beskriv kluster** och klicka sedan på **Kluster 4** i färgförklaringen och välj **Behåll endast**.

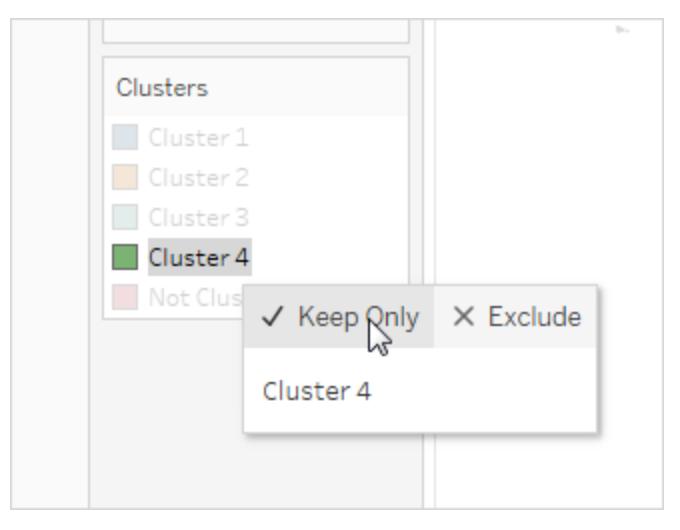

12. Välj Texttabell från Visa mig.

Du ser nu en lista över länderna/regionerna i Kluster 4:

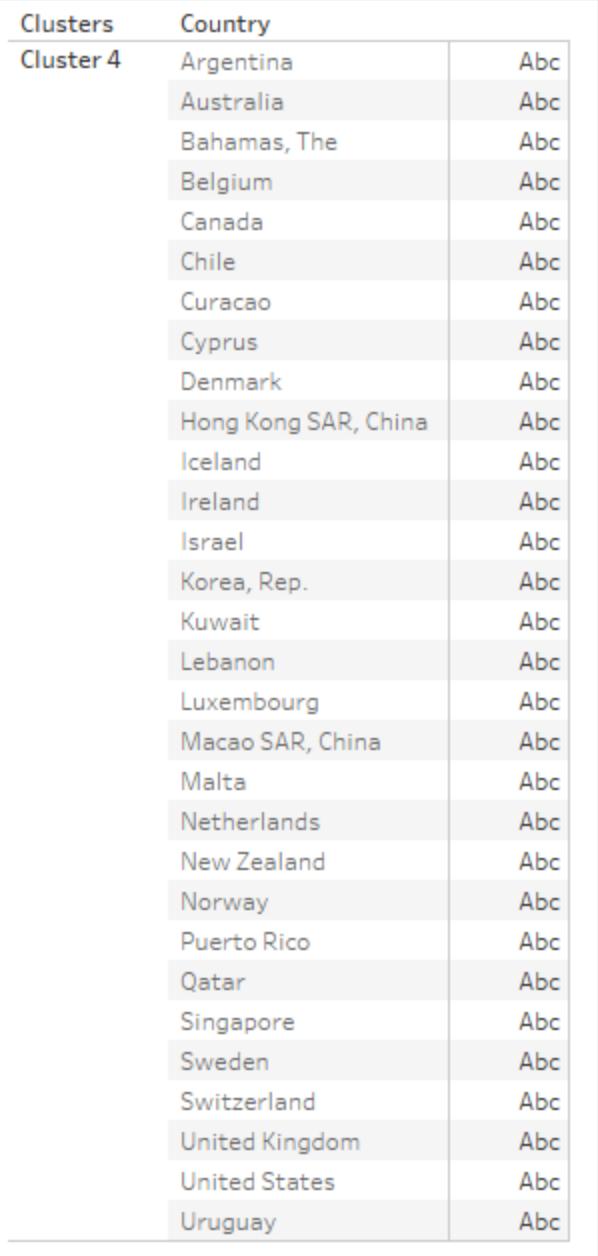

Den här listan är inte slutet på processen. Du kan försöka klustring igen med en något annorlunda uppsättning variabler och kanske ett annat antal kluster. Alternaivt kan du lägga till några länder/regioner i listan och ta bort andra, baserat på andra faktorer. Om dina resor mestadels går till t.ex. tropiska platser kan du ta bort länder/regioner såsom Curacao och Bahamas från listan då tropiska resor kanske inte tilltalar invånare i dessa länder/regioner.

Ett annat alternativ är att filtrera dina data innan du skapar kluster igen. Detta för att endast visa länder/regioner med befolkningar över ett visst tröskelvärde eller att rikta in sig på länder/regioner i ett visst geografiskt område.

# Prognostisering

Du kan lägga till en prognos i en vy när det finns minst en datumdimension och ett mätvärde i vyn. Om du är intresserad av prediktiv modellering, som också är tillgängligt i Tableau, bör du läsa **Så fungerar [funktioner](#page-2814-0) för prediktiva modeller i Tableau** på sidan 2617.

Du aktiverar prognostisering genom att högerklicka (Ctrl-klicka på Mac) på visualiseringen och välja **Prognos >Visa prognos** eller välja **Analys >Prognos >Visa prognos**.

När det inte finns någon datumdimension kan du lägga till en prognos om det finns ett dimensionsfält i vyn som har heltalsvärden. Läs **[Prognostisering](#page-2798-0) när det inte finns något [datum](#page-2798-0) i vyn** på sidan 2601.

Du kan förutsäga kvantitativa tidsseriedata med exponentiella utjämningsmodeller i Tableau Desktop. Med exponentiell utjämning ges nyligen gjorda observationer relativt större vikt än tidigare observationer. Dessa modeller fångar upp utvecklingen eller säsongsvariationerna i dina data och extrapolerar dem till framtiden. Prognoserna är helt automatiska, men kan ändå konfigureras. Många prognosresultat kan bli fält i dina visualiseringar.

När en prognos visas syns framtida värden för mätvärdet intill de faktiska värdena.

# Begränsningar för prognostisering

Prognoser stöds inte för flerdimensionella datakällor. I Tableau Desktop stöds flerdimensionella datakällor endast i Windows.

Du kan publicera en vy som innehåller en prognos och se prognosen när du visar eller redigerar vyn på webben, men du kan inte ändra eller lägga till en prognos när du redigerar en vy på webben.

Dessutom kan du inte lägga till en prognos i en vy om den innehåller något av följande:

- Tabellberäkningar
- Uppdelade mätvärden
- Procentberäkningar

- Slutsummor eller delsummor
- Datumvärden med aggregering inställd på Exakt datum

# Så fungerar prognostisering i Tableau

Prognostisering i Tableau använder en teknik som kallas exponentiell utjämning. Prognosalgoritmer försöker hitta ett regelbundet mönster i mätvärden som kan fortlöpa även i framtiden. Om du är intresserad av prediktiv modellering, som också är tillgängligt i Tableau, bör du läsa **Så fungerar [funktioner](#page-2814-0) för prediktiva modeller i Tableau** på sidan 2617.

Du lägger oftast till en prognos till en vy som innehåller ett datumfält och minst ett mätvärde. Om datum saknas kan Tableau dock skapa en prognos för en vy som förutom minst ett mätvärde innehåller en dimension med heltalsvärden.

Information om hur du skapar en prognos finns i **Skapa en [prognos](#page-2794-0)** på sidan 2597. Mer information om prognostisering med en heltalsdimension finns i **[Prognostisering](#page-2798-0) när det inte finns något [datum](#page-2798-0) i vyn** på sidan 2601.

# Översikt

Alla prognosalgoritmer är enkla modeller av verkliga datagenereringsprocesser (DGP). För en prognos av hög kvalitet måste ett enkelt mönster i DGP stämma hyfsat överens med mönstret som beskrivs av modellen. Kvalitetsmätvärden mäter hur väl modellen stämmer överens med DGP. Om kvaliteten är låg är den precision som mäts av konfidensintervallet inte viktig, då det mäter precisionen hos en felaktig uppskattning.

Tableau väljer automatiskt de bästa av upp till åtta modeller. Den bästa är den som genererar prognosen av högst kvalitet. De utjämnande parametrarna för varje modell optimeras innan Tableau bedömer prognoskvaliteten. Optimeringsmetoden är global. Därför är det inte möjligt att välja lokalt optimala utjämningsparametrar om de inte också är globalt optimala. De initiala värdeparametrarna väljs enligt bästa praxis, men optimeras inte ytterligare. Det är därmed möjligt att initiala värdeparametrar inte är optimala. De åtta modeller som är tillgängliga i Tableau är bland de som beskrivs på följande plats på OTexts-webbplatsen: A taxonomy of [exponential](https://www.otexts.org/fpp/7/6) [smoothing](https://www.otexts.org/fpp/7/6) methods.

När det inte finns tillräckliga data i visualiseringen försöker Tableau automatiskt att prognostisera på en ökad tidsmässig detaljnivå och aggregerar sedan prognosen till detaljnivån för visualiseringen. Tableau tillhandahåller prognosintervall som kan simuleras eller beräknas genom en ekvation med sluten formel. Alla modeller med en multiplikativ komponent eller med aggregerade prognoser har simulerade intervaller, medan alla andra modeller använder ekvationerna med sluten formel.

# Exponentiell utjämning och trend

*Exponentiell utjämning* gör iterativt en prognos för framtida värden för en regelbunden tidsserie av värden från viktade genomsnitt av tidigare värden för serien. Den enklaste modellen, *Enkel exponentiell utjämning*, beräknar nästa nivå eller utjämnade värde från ett viktat genomsnitt av det senaste faktiska värdet och det senaste nivåvärdet. Metoden är exponentiell eftersom värdet för varje nivå påverkas av alla föregående faktiska värden till en exponentiellt minskande grad – senare värden ger större vikt.

Exponentiell utjämning med trend eller säsongsbundna komponenter är effektiva när mätvärdet som ska prognostiseras visar en trend eller säsongsvariation under den tidsperiod som prognosen grundas på. *Trend* är en tendens i data att öka eller minsta över tid. *Säsongbetoning* är en upprepande, förutsägbar variation i värdet, som till exempel årliga temperatursvängningar mellan årstiderna.

I allmänhet gäller att ju fler datapunkter du har i en tidsserie, desto bättre blir prognosen. Det är viktigt att ha tillräckliga data om du vill modellera säsongsvariation, då modellen är mer komplicerad och kräver mer bevis i form av data för att uppnå en rimlig precisionsnivå. Å andra sidan får du en prognos av lägre kvalitet om du prognostiserar med hjälp av data som genereras av två eller fler DGP:er, eftersom en modell endast kan matcha en.

# **Säsongsvariation**

Tableau testar en säsongscykel med en längd som motsvarar den vanligaste längden hos tidsaggregeringen av tidsserien som prognosen uppskattas för. Så om du aggregerar per månad söker Tableau efter en cykel på tolv månader. Om du aggregerar per kvartal söker Tableau efter en cykel på fyra kvartal. Om du aggregerar per dagar söker Tableau efter säsongsvariation per vecka. Om det finns en cykel på sex månader i den månadsvisa tidsserien hittar Tableau troligtvis ett mönster med tolv månader som innehåller två liknande undermönster. Om det däremot finns en cykel på sju månader i den månadsvisa tidsserien hittar Tableau troligtvis ingen cykel alls. Lyckligtvis är sjumånaderscyklar ovanliga.

Tableau kan används vilken som helst av två metoder för att erhålla säsongslängden. Den ursprungliga tidsbaserade metoden använder den naturliga säsongslängden som tidsmässig detaljnivå för vyn. Tidsmässig detaljnivå innebär den minsta tidsenhet som uttrycks av vyn. Om vyn till exempel innehåller antingen ett kontinuerligt grönt datum trunkerat till månad eller diskreta blåa datumdelar för år och månad är den tidsmässiga detaljnivån för vyn månad. Den nya icke tidsbaserade metoden som introducerades med Tableau 9.3 använder periodisk regression för att kontrollera säsongslängder från 2 till 60 för kandidatlängderna.

Tableau väljer automatiskt den metod som är bäst lämpad för en given vy. När Tableau använder ett datum för att sortera mätvärden i en vy är säsongslängderna nästan säkert 4, 12, 13, 7 eller 24, om den tidsmässiga detaljnivån är kvartal, månad, vecka, dag respektive timme. Så endast den längd som är naturlig för TG används för att konstruera de fem modellerna för säsongsbetonad exponentiell utjämning som stöds av Tableau. AIC för de fem säsongsmodellerna och de tre icke säsongsbetonade modellerna jämförs och den lägsta returneras. (En förklaring av mätvärdet AIC finns i Prognosbeskrivningar.)

När Tableau använder en heltalsdimension för prognostisering används den andra metoden. I det här fallet finns det inte någon tidsmässig detaljnivå, så potentiella säsongslängder måste erhållas från data.

Den andra metoden används även om den tidsmässiga detaljnivån är år. Årsserier har inte ofta säsongsvariation, men om de har det så måste även den erhållas från data.

Den andra metoden används även för vyer med en tidsmässig detaljnivå på minut eller sekund. Om sådana serier har säsongsvariation är säsongslängden sannolikt 60. Vid mätning av en regelbunden process i verkligheten kan det dock hända att processen har en regelbundenhet som inte stämmer överens med klockan. Så för minuter och sekunder söker Tableau även efter andra längder än 60 i data. Detta innebär inte att Tableau kan modellera två olika säsongslängder samtidigt. I stället uppskattas tio säsongsmodeller, fem med en säsongslängd på 60 och fem med en säsongslängd som erhålls från data. Den av de tio säsongsmodellerna eller de tre icke säsongsbetonade modellerna som har lägst AIC används för att beräkna prognosen.

För serier som sorteras efter år, minut eller sekund testas en enda säsongslängd från data om mönstret är förhållandevis tydligt. För heltalssorterade serier uppskattas upp till något mindre tydliga säsongslängder för alla fem säsongsmodeller, och modellen med lägst AIC returneras. Om det inte finns några kandidater med sannolik säsongslängd uppskattas endast de icke säsongsbetonade modellerna.

Eftersom alla val görs automatiskt när Tableau hämtar potentiella säsongslängder ur data ändras inte standardmodelltypen "Automatiskt" i dialogrutan Prognosalternativ i menyn Modelltyp. Om du väljer "Automatiskt utan säsongsvariationer" förbättras prestandan genom att all sökning efter säsongslängd och all uppskattning av säsongsmodeller elimineras.

Vilken heuristik som Tableau använder för att fastställa när säsongslängder som hämtas ur data ska användas beror på distributionen av fel för den periodiska regressionen för varje kandidatlängd. Eftersom samlingen av kandidatlängder efter periodisk regression oftast leder till en eller två klara vinnare om det faktiskt finns säsongsvariation i de aktuella data indikerar den vinnande kandidaten sannolik säsongsvariation. I det här fallet uppskattar Tableau

säsongsmodeller med den här kandidaten med detaljnivåerna år, minut och sekund. Om färre än det maximala antalet på tio kandidater returneras indikerar detta möjlig säsongsvariation. I sådant fall uppskattar Tableau säsongsmodeller med alla returnerade kandidater för heltalssorterade vyer. Om det maximala antalet kandidater returneras indikerar detta att fel för de flesta längder liknar varandra. Därför är det inte sannolikt att det finns några säsongsvariationer. I sådant fall uppskattar Tableau endast icke säsongsbetonade modeller för en heltalssorterad eller årssorterad serie, och endast säsongsmodellerna med en naturlig säsongslängd för vyer som sorteras efter någon annan tid.

För modelltypen "Automatisk" i heltals-, års-, minut- och sekundsorterade vyer hämtas kandidatlängder alltid ur data, oavsett om de används eller inte. Eftersom modelluppskattning är mycket mer tidskrävande än periodisk regression bör inverkan på prestandan vara måttlig.

# Modelltyper

I dialogrutan Prognosalternativ kan du välja vilken modelltyp som Tableau använder för prognostisering. Inställningen **Automatisk** är oftast optimal för de flesta vyer. Om du väljer **Anpassad** kan du specificera trenden och säsongsegenskaperna separat och välja antingen **Ingen**, **Additiv** eller **Multiplikativ**:

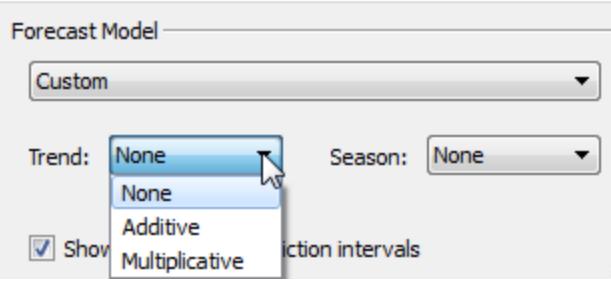

En additiv modell är en där bidragen från modellkomponenterna summeras, medan en multiplikativ modell är en där åtminstone några komponentbidrag multipliceras. Multiplikativa modeller kan förbättra prognoskvaliteten för data betydligt, där trenden eller säsongsvariationerna påverkas av nivån (magnituden) på data:

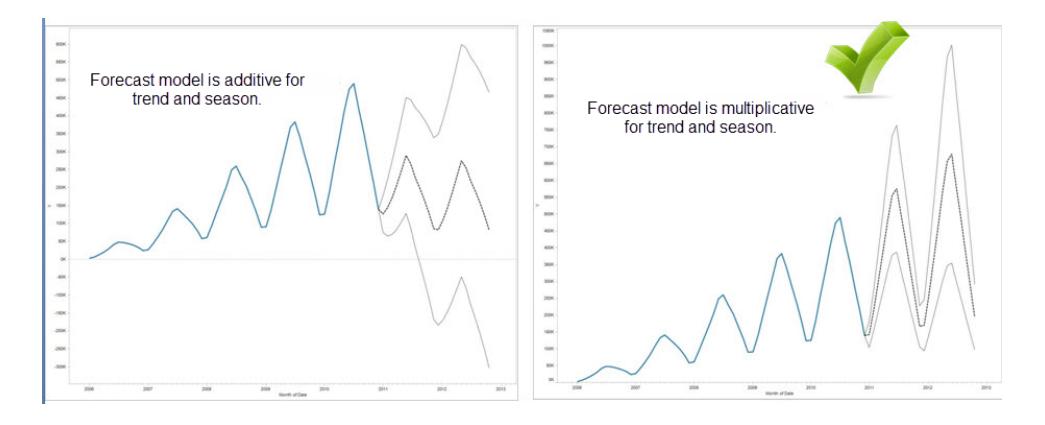

Tänk på att du inte behöver skapa en anpassad modell för att generera en prognos som är multiplikativ. Inställningen **Automatisk** kan avgöra om en multiplikativ prognos är lämplig för dina data. Det går emellertid inte att beräkna en multiplikativ modell när mätvärdet som prognosen ska skapas för innehåller ett eller flera värden som är mindre än eller lika med noll.

# Prognostisering med tid

När du prognostiserar med ett datum kan det endast finnas ett grunddatum i vyn. Deldatum stöds men alla delar måste referera till samma underliggande fält. Datum kan vara på **Rader**, **Kolumner** eller **Markeringar** (med undantag för målet för verktygstipset).

Tableau har stöd för tre typer av datum, varav två kan användas för prognostisering:

- Trunkerade datum refererar till en viss punkt i historiken med en specifik tidsmässig detaljnivå, såsom februari 2017. De är oftast kontinuerliga och har en grön bakgrund i vyn. Trunkerade datum är giltiga för prognostisering.
- Datumdelar refererar till en viss medlem av ett tidsmässigt mätvärde, såsom februari. Varje datumdel representeras av ett separat, oftast diskret, fält (med blå bakgrund). Prognostisering kräver minst datumdelen År. Mer bestämt kan följande uppskattningar datumdelar användas för prognostisering:
	- <sup>o</sup> *År*
	- <sup>o</sup> *År + kvartal*
	- <sup>o</sup> *År + månad*
	- <sup>o</sup> *År + kvartal + månad*
	- <sup>o</sup> *År + vecka*
	- <sup>o</sup> *Anpassad: månad/år, månad/dag/år*

Andra datumdelar, som *kvartal* eller *kvartal + månad*, är inte giltiga för prognostisering. Mer information om olika datumtyper finns i **Konvertera diskreta fält till [kontinuerliga](#page-1302-0) och [tvärtom](#page-1302-0)** på sidan 1105.

• Exakta datum refererar till en viss punkt i historiken med en maximal tidsmässig detaljnivå, såsom 1 februari 2012 kl. 14:23:45,0. Exakta datum är inte giltiga för prognostisering.

Det går också att skapa en prognos utan datum. Läs **[Prognostisering](#page-2798-0) när det inte finns något [datum](#page-2798-0) i vyn** på sidan 2601.

# Detaljnivå och trimning

När du skapar en prognos väljer du en datumdimension som specificerar en tidsenhet enligt vilken datumvärden ska mätas. Tableau har stöd för ett antal olika tidsenheter, däribland år, kvartal, månad och dag. Den enhet du väljer för datavärdet kallas datumets *detaljnivå*.

Data i mätvärdet stämmer oftast inte överens exakt med detaljnivån. Du kanske ställer in datumvärdet på kvartal, medan faktiska data tar slut mitt i ett kvartal, till exempel i slutet av november. Detta kan skapa problem, då värdet för detta delkvartal behandlas av prognosmodellen som ett helt kvartal, vilket oftast ger ett lägre värde än vad ett helt kvartal skulle ge. Om prognosmodellen tillåts använda dessa data blir den resulterande prognosen felaktig. Lösningen är att trimma data så att de efterföljande perioder som skulle kunna vara vilseledande för prognosen ignoreras. Använd alternativet Ignorera senaste i dialogrutan Prognosalternativ för att ta bort, eller *trimma*, sådana delperioder. Standard är att trimma en period.

# Hämta mer data

Tableau kräver minst fem datapunkter i tidsserien för att uppskatta en trend och tillräckligt många datapunkter för minst två säsonger eller en säsong plus fem perioder för att uppskatta säsongsvariationer. Till exempel krävs minst 9 datapunkter för att uppskatta en modell med en säsongscykel på 4 kvartal (4 + 5) och minst 24 för att uppskatta en modell med en säsongscykel på 12 månader (2 x 12).

Om du aktiverar prognostisering för en vy som inte har tillräckligt många datapunkter för att ge en bra prognos kan Tableau ibland hämta tillräckligt många datapunkter för att skapa en giltig prognos genom att be datakällan om en ökad detaljnivå:

<sup>l</sup> Om vyn innehåller färre än nio år av data ber Tableau som standard datakällan om kvartalsdata, uppskattar en kvartalsprognos och aggregerar till en årsprognos, som visas

i vyn. Om det fortfarande inte finns tillräckligt många datapunkter uppskattar Tableau en månadsprognos och returnerar den aggregerade årsprognosen till vyn.

- <sup>l</sup> Om vyn innehåller färre än nio kvartal av data uppskattar Tableau som standard en månadsprognos och returnerar den aggregerade kvartalsprognosen till vyn.
- <sup>l</sup> Om vyn innehåller färre än nio veckor av data uppskattar Tableau som standard en dagsprognos och returnerar den aggregerade veckoprognosen till vyn.
- Om vyn innehåller färre än nio dagar av data uppskattar Tableau som standard en timprognos och returnerar den aggregerade dagsprognosen till vyn.
- Om vyn innehåller färre än nio timmar av data uppskattar Tableau som standard en minutsprognos och returnerar den aggregerade timprognosen till vyn.
- <sup>l</sup> Om vyn innehåller färre än nio minuter av data uppskattar Tableau som standard en sekundsprognos och returnerar den aggregerade minutsprognosen till vyn.

Dessa justeringar görs bakom kulisserna och kräver ingen konfiguration. Tableau ändrar inte utseendet på visualiseringen och ändrar faktiskt inte datumvärdet. Sammanfattningen av den prognostiserade tidsperioden i dialogrutorna Beskriv prognos och Prognosalternativ speglar emellertid den detaljnivå som faktiskt används.

Tableau kan bara hämta mer data när aggregeringen för mätvärdet du prognostiserar är SUM eller COUNT. Mer information om tillgängliga aggregeringstyper och om hur du ändrar aggregeringstyp finns i **[Dataaggregering](#page-372-0) i Tableau** på sidan 175.

# <span id="page-2794-0"></span>Skapa en prognos

Om du vill skapa en prognos måste din vy använda sig av minst en datumdimension och ett mätvärde.

Du aktiverar prognostisering genom att högerklicka (Ctrl-klicka på Mac) på visualiseringen och välja **Prognos >Visa prognos** eller välja **Analys >Prognos >Visa prognos**.

Vart och ett av följande exempel indikerar den struktur som stöder skapande av prognoser.

- <sup>l</sup> Fältet du vill förutsäga är på hyllan **Rader** och ett kontinuerligt datumfält finns på hyllan **Kolumner**.
- <sup>l</sup> Fältet du vill förutsäga finns på hyllan **Kolumner** och ett kontinuerligt datumfält finns på hyllan **Rader**.
- <sup>l</sup> Fältet du vill förutsäga på antingen hyllan **Rader** eller **Kolumner** samt diskreta datum finns på antingen hyllan **Rader** eller **Kolumner**. Minst en av de ingående datumnivåerna

måste vara År.

<sup>l</sup> Fältet du vill förutsäga är på kortet Markeringar och ett kontinuerligt datum eller diskret datauppsättning finns på **Rader**, **Kolumner** eller **Markeringar**.

**Obs**! Du kan även skapa en prognos utan att ha en datumdimension om det finns en dimension i vyn som har heltalsvärden. Läs **[Prognostisering](#page-2798-0) när det inte finns något [datum](#page-2798-0) i vyn** på sidan 2601.

Med förutsägelser aktiverat visualiserar Tableau beräknade framtida värden för mätvärdet, utöver faktiska historiska värden. De beräknade värdena visas som standard i en ljusare nyans av den färg som visas för historiska data:

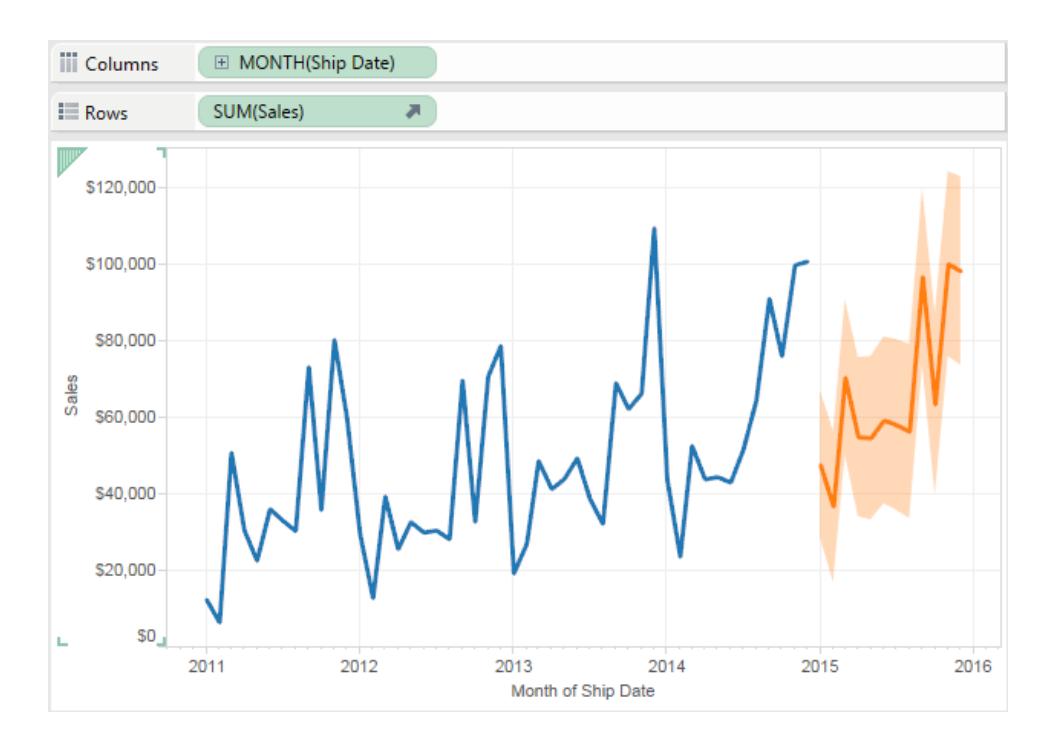

# Förutsägelseintervall

Det skuggade området i bilden ovan visar 95 %% förutsägelseintervallet för förutsägelsen. Det innebär att modellen fastställt att det föreligger en 95 % sannolikhet att värdet på försäljningen kommer att vara inom det skuggade området för förutsägelseperioden. Du kan konfigurera procentandelar för förutsägelsebanden samt om förutsägelsebanden ingår i förutsägelsen med hjälp av inställningen **Visa förutsägelseintervall** i dialogrutan Förutsägelsealternativ:

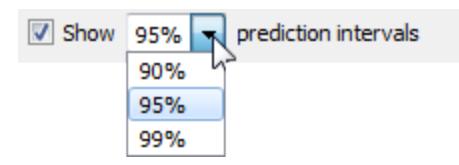

Rensa kryssrutan om du inte vill visa förutsägelserutan i prognoserna. Ange förutsägelseintervall genom att välja ett av värdena eller ange ett anpassat värde. Ju lägre procentandel du anger för konfidensnivå desto snävare blir förutsägelsbanden.

Hur dina förutsägelseintervall visas beror på markeringstyp för dina förutsagda markeringar:

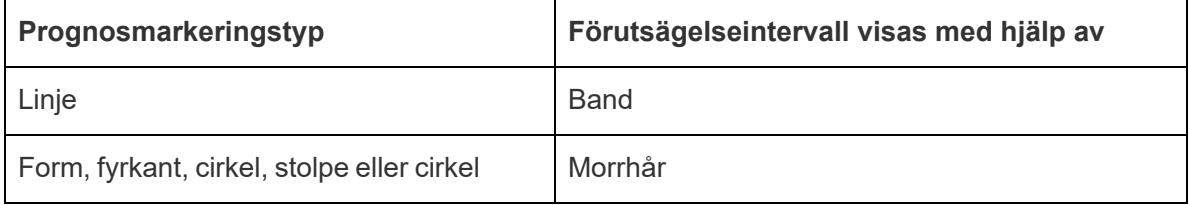

I följande exempel indikeras prognosdata av ljusare skyggade cirklar och förutsägelseintervall indikeras av linjer som slutar i morrhår:

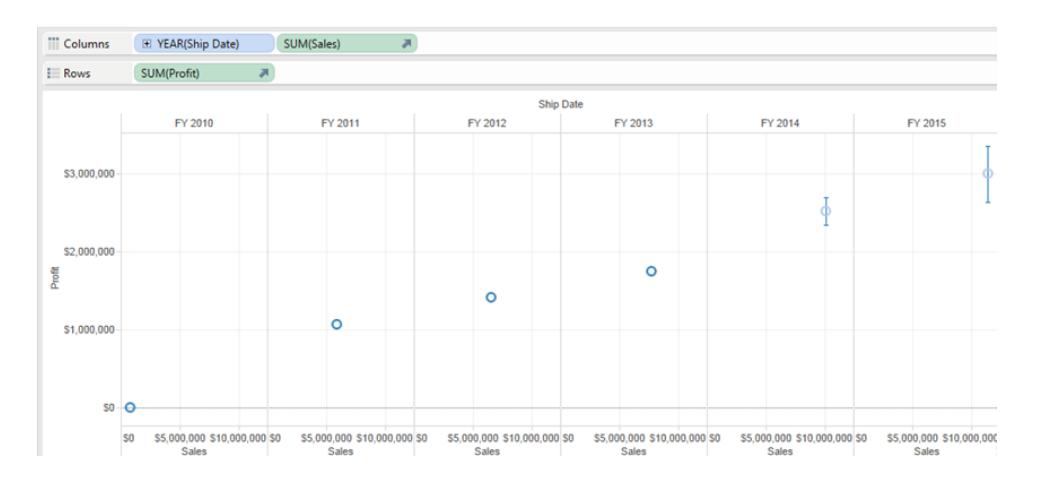

# Förbättra prognoser

För varje förutsägelsevärde bör du överväga att verifiera kvalitet eller precision för din förutsägelse genom att dra en annan instans av förutsägelsemätvärdet från **Data**-fönstret på hyllan Information på kortet Markeringar och därefter högerklicka på fältet för att öppna innehållsmenyn och välja ett av de tillgängliga alternativen:

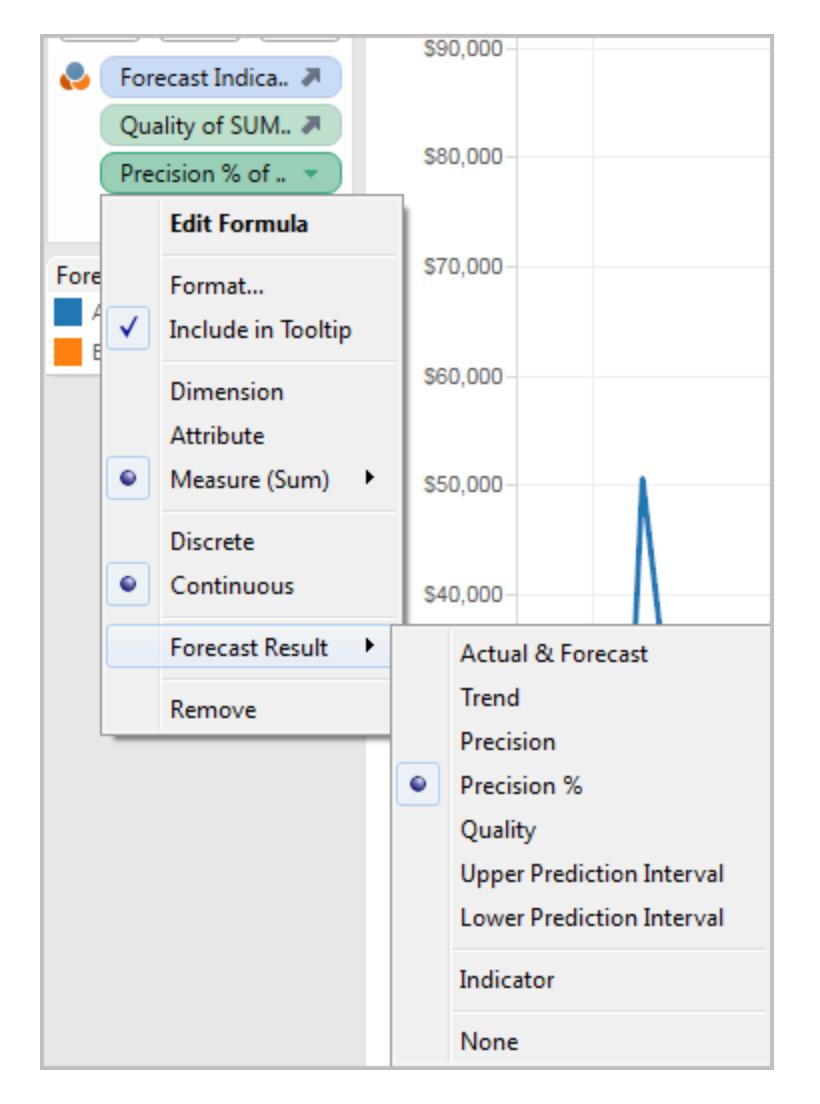

Beskrivningar av dessa alternativ finns i **[Prognostisera](#page-2799-0) fältresultat** på sidan 2602.

Du kan upprepa processen för att lägga till ytterligare resultattyper för varje prognosvärde. Se typen "Ändra förutsägelseresultat" i [Prognostisera](#page-2799-0) fältresultat på sidan 2602 för information om hur du ändrar resultattyp.

Genom att lägga till sådana resultattyper på hyllan Information kan du lägga till information om förutsägelsen till knappbeskrivningar för alla markeringar som baseras på förutsägelsedata.

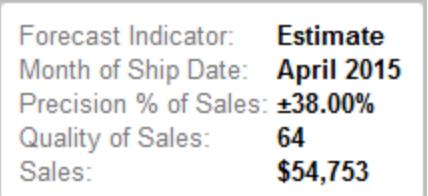

# <span id="page-2798-0"></span>Prognostisering när det inte finns något datum i vyn

Om det inte finns något giltigt datum i vyn letar Tableau efter en dimension i vyn som har heltalsvärden. Om den hittar en sådan dimension använder den det för att förutsäga ytterligare värden för mätvärden i vyn. Precis som med ett datum, när en heltalsdimension väljs för att mätvärdena ska förutsägas används den inte längre för att partitionera data. Om det finns fler än en sådan heltalsdimension går Tableau i denna ordning:

- En heltalsdimension på hyllan Kolumner. Om det finns fler än en sådan dimension använder det den första (längst till vänster på hyllan).
- En heltalsdimension på hyllan Rader.
- En heltalsdimension på hyllan Sidor.
- En heltalsdimension på kortet Markeringar.

När Tableau använder en heltalsdimension för att prognosticera, anger dialogrutorna Prognosalternativ och Prognosbeskrivning automatiskt att prognosen aggregerar efter perioder:

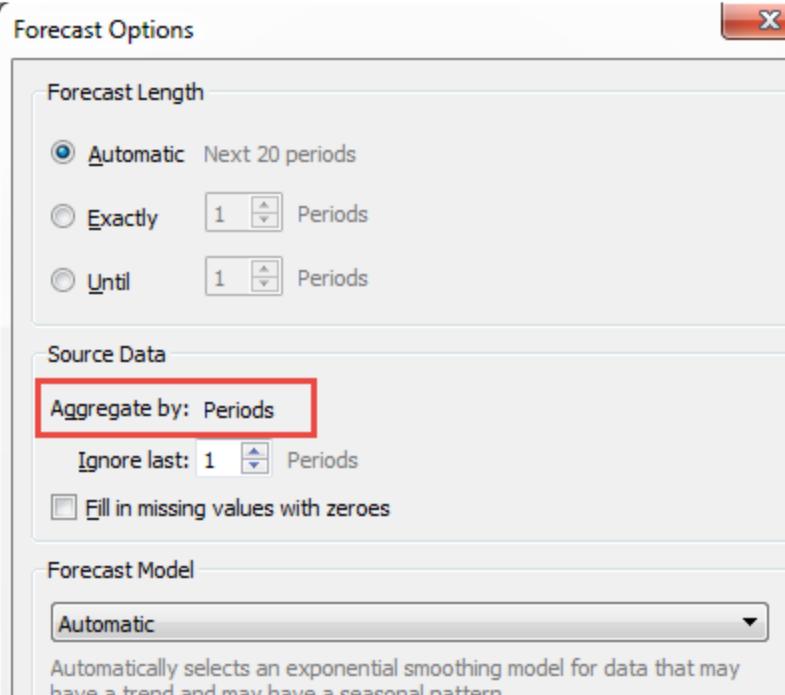

# <span id="page-2799-0"></span>Prognostisera fältresultat

Tableau erbjuder flera olika typer av prognosresultat. Högerklicka (kontroll-klicka på Mac) på mätvärdesfältet, välj **Prognosresultat** och sedan ett av alternativen, för att se dessa resultattyper i vyn.

Alternativen är:

- <sup>l</sup> **Faktisk och prognos** visar det faktiska datumet förlängt med prognostiserade data.
- **Trend** visar prognosvärdet med säsongskomponenten borttagen.
- Precision visar prognosen för intervallavståndet från prognosvärdet för den konfigurerade förtroendenivån.
- **Precision** % visar precisionen som en procentsats av prognosvärdet.
- <sup>l</sup> **Kvalitet** visar kvaliteten på prognosen på en skala från 0 (sämst) till 100 (bäst). Detta mätvärde skalas som MASE, baserat på MASE (genomsnittligt absolut skalat fel) för prognosen, vilket är förhållandet mellan prognosfel och felen i en naiv prognos som antar att värdet för den aktuella perioden är detsamma som värdet för nästa period. Den faktiska ekvationen som används för kvalitet är:

 $100 * MAX(1 - MASE, 0)$ 

Kvaliteten för en naiv prognos skulle vara 0. Fördelen med MASE-mätvärdet framför den vanligare MAPE är att MASE definieras för tidsserier som innehåller noll, medan MAPE inte gör det. Dessutom väger MASE olika fel lika mycket medan MAPE väger positiva och/eller extrema fel tyngre.

- <sup>l</sup> **Övre prognosintervall** Visar ett konfidensintervall på 90, 95 eller 99 över prognosvärdet (om konfidensintervallet är 90 kommer det sanna framtida värdet alltså att ligga över det övre prognosintervallet i 10 % av fallen), om man antar en modell av hög kvalitet. Konfidensintervallets procentsats styrs av inställningen för **prognosintervall** i dialogrutan Prognosalternativ. Se **Konfigurera [prognosalternativ](#page-2801-0)** på sidan 2604.
- <sup>l</sup> **Lägre prediktionsintervall** visar 90, 95 eller 99 förtroendenivåer under prognosvärdet. Det faktiska intervallet kontrolleras av inställningen för **prediktionsintervallet** i dialogrutan Prognosalternativ.
- **· Indikator** visar strängen **Faktisk** för rader som redan fanns på arbetsbladet när prognosen var inaktiv och **Uppskattning** för rader som har lagts till efter att prognosen

aktiverades.

• Ingen – visar inte prognosdata för det här mätvärdet.

Prognosbeskrivningens information ingår även i arbetsbladets beskrivning. Se **[Skaffa](#page-2255-0) [information](#page-2255-0) om fält och blad i en arbetsbok** på sidan 2058.

## Prognostisera ett nytt mätvärde

När du lägger till ett nytt mätvärde i en visualisering som redan har aktiverat prognoser försöker Tableau förutse framtida värden.

## Ändra typen av prognosresultat

Högerklicka (kontroll-klicka på Mac) på mätvärdesfältet, välj **Prognosresultat** och sedan en resultattyp, för att ändra typen av prognosresultat för en åtgärd.

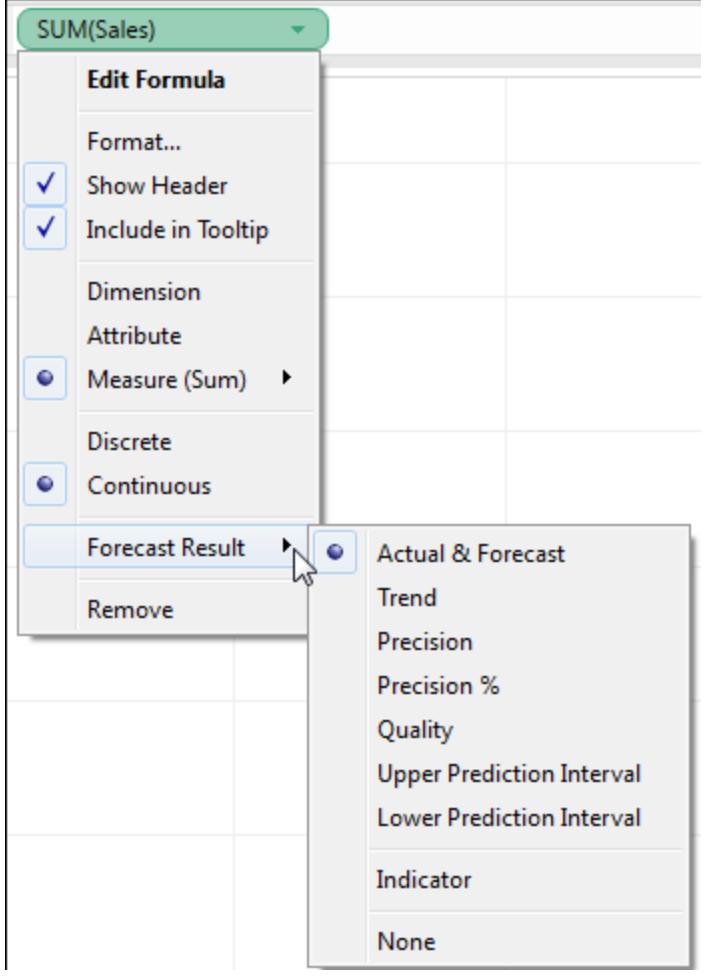

# <span id="page-2801-0"></span>Konfigurera prognosalternativ

Använd dialogrutan Prognosalternativ för att konfigurera prognosalternativ, inklusive:

- längden på prognosen
- omfånget och den tidsmässiga aggregeringen av källdata för att generera prognosen
- prognosmodellen
- Förutsägelseintervall

När prognostisering är aktiverat kan du välja **Analys > Prognos > Prognosalternativ** för att öppna dialogrutan Prognosalternativ.

# Prognoslängd

Sektionen **Prognoslängd** avgör hur långt in i framtiden prognosen sträcker sig. Välj en av följande:

- **· Automatisk**: Tableau fastställer prognoslängden baserat på data.
- **Exakt**: förlänger prognosen för det angivna antalet enheter.
- **Till**: förlänger prognosen till den angivna tidpunkten i framtiden.

## Källdata

Använd avsnittet **Källdata** för att specificera.

**Aggregera per**: anger tidsmässig detaljrikedom för tidsserien. Med standardvärdet (**Automatisk**) väljer Tableau den bästa detaljrikedomen för uppskattning. Detta matchar vanligtvis visualiseringens tidsmässiga detaljrikedom (det vill säga datumdimensionen som prognosen baseras på). Det är dock ibland möjligt och önskvärt att uppskatta prognosmodellen med en finare detaljrikedom än visualiseringen när tidsserien i visualiseringen är för kort för att tillåta uppskattning.

**Obs!** Värdet Aggregera per, är alltid Perioder när du använder en heltalsdimension istället för en datumdimension för prognoser. Läs **[Prognostisering](#page-2798-0) när det inte finns något [datum](#page-2798-0) i vyn** på sidan 2601.

- **Ignorera sista**: anger antalet perioder i slutet av den faktiska datan som ska ignoreras när prognosmodellen uppskattas. Prognosdata används istället för faktiska data för dessa tidsperioder. Använd den här funktionen för att ta bort opålitliga eller partiella avslutande perioder som kan vilseleda prognosen. När uppskattningens detaljrikedom, som anges i avsnittet **Källdata**, är finare än i visualiseringen, är de borttagna perioderna uppskattningsperioder. Resultatet är att den faktiska avslutande visualiseringsperioden bli en prognosperiod, vilket är ett aggregat av både faktiska och prognostiserade perioder med uppskattningens detaljrikedom. Däremot är null-värden inte fyllda med nollor och måste filtreras för att tillåta prognos.
- <sup>l</sup> **Fyll i värden som saknas med nollor**: Om värden saknas i mätvärdet du försöker prognostisera kan du ange att Tableau ska fylla i dessa värden som saknas med noll.

# Prognosmodell

Sektionen **Prognosmodell** anger hur prognosmodellen ska produceras.

Använd listrutan för att ange om Tableau ska välja vad som fastställs vara den bästa av alla modeller (**Automatisk**), den bästa av dem utan säsongskomponent (**Automatisk utan säsongsvariationer**) eller den modell du väljer (**Anpassad**).

När du väljer alternativet **Anpassat** visas två nya fält i dialogrutan Prognosalternativ. Där kan du ange trend- och säsongsegenskaper för din modell:

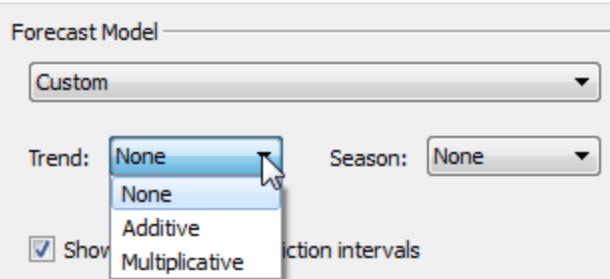

Valen är samma för båda fälten:

- **· Inget**: När du väljer Inget för trend, utvärderar modellen inte data för trender. När du väljer **Inget** för säsonger, utvärderar modellen inte data för säsonger.
- **Additiv**: En additiv modell är en där den kombinerade effekten av flera oberoende faktorer är summan av de isolerade effekterna av varje faktor. Du kan utvärdera data i vyn för additiv trend, additiv säsongsvariation eller båda.
- **· Multiplikativ**: En multiplikativ modell är en där den kombinerade effekten av flera oberoende faktorer är produkten av de isolerade effekterna av varje faktor. Du kan utvärdera data i vyn för multiplikativ trend, multiplikativ säsongsvariation eller båda.

Om det finns mer än en tidsserie i visualiseringen tvingar alternativet Anpassad dem att prognostiseras med samma anpassade modell. Att begränsa modellerna på detta sätt resulterar vanligtvis i modeller av lägre kvalitet än de som skulle produceras med automatiskt val av modell.

# Restriktioner för multiplikativa modeller

- En multiplikativ modell kan inte användas när mätvärdet som ska prognostiseras har ett eller flera värden som är mindre än eller lika med noll. Detta gäller även när några av datapunkterna är för nära noll i förhållande till andra datapunkter.
- En modell med multiplikativ trend och additiv säsong kan inte anges då resultatet kan vara numeriskt instabilt.

## Förutsägelseintervall

Du kan ställa in prediktorintervallet till 90, 95 eller 99 procent eller ange ett anpassat värde. Detta värde används på två platser:

- I prediktorfälten som visas med en prognos.
- <sup>l</sup> För alternativen gällande prediktorintervall (**Övre prediktorintervall** och **Nedre prediktorintervall**) som är tillgängliga som typer av prognosresultat för ett mätvärde i vyn:

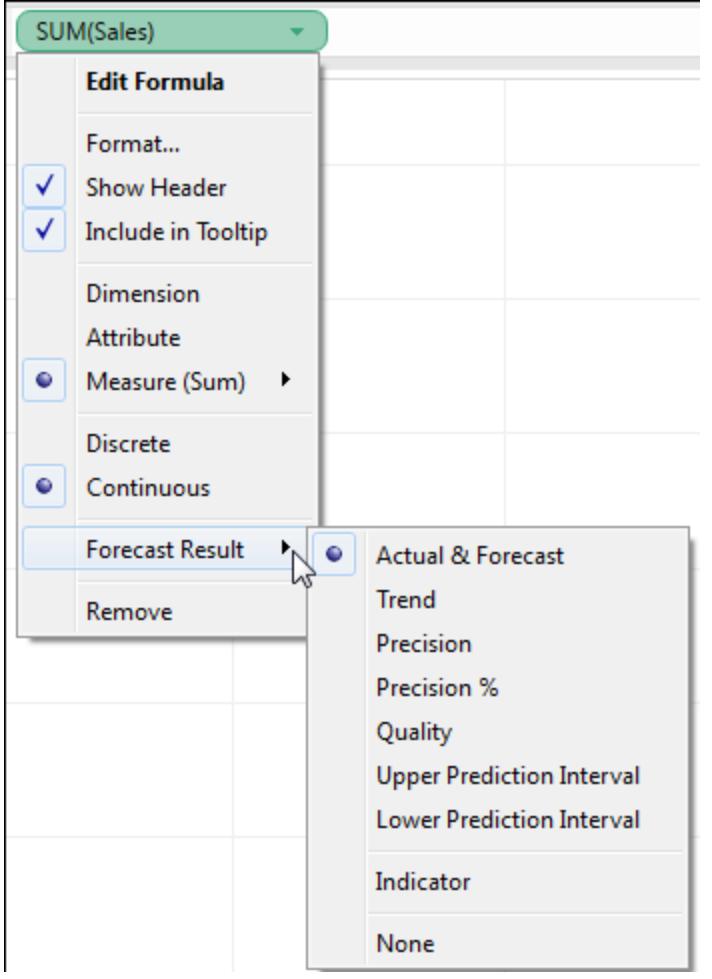

# Prognossammanfattning

Textrutan längst ned i dialogrutan Prognosalternativ erbjuder en beskrivning av den aktuella prognosen. Prognossammanfattningen uppdateras när du ändrar något av prognosalternativen ovan. Om ett problem uppstår med prognosen visar textrutan ett felmeddelande som kan hjälpa till att lösa problemet. Se **Lösa [prognostiseringsfel](#page-2810-0)** på sidan 2613.

# Prognosbeskrivningar

I dialogrutan **Beskriv prognos** beskrivs prognosmodellerna som Tableau har beräknat för din visualisering.

När prognosfunktionen är aktiverad kan du öppna den här dialogrutan genom att välja **Analys > Prognos > Beskriv prognos**.

Informationen i dialogrutan Beskriv prognos är skrivskyddad, men du kan klicka på **Kopiera till Urklipp** och sedan klistra in skärminnehållet i ett dokument.

Dialogrutan **Beskriv prognos** har två flikar: fliken **Sammanfattning** och fliken **Modeller**.

Beskriv prognos – fliken Sammanfattning

På fliken **Sammanfattning** beskrivs prognosmodellerna som Tableau har skapat och de generella mönster som Tableau har upptäckt i data.

## Alternativ som används för att skapa prognoser

I det här avsnittet sammanfattas de alternativ som Tableau har använt för att skapa prognoser. Dessa alternativ valdes antingen automatiskt av Tableau eller angavs i dialogrutan Prognosalternativ.

- <sup>l</sup> **Tidsserie:** Fältet för kontinuerliga datum som använts för att definiera tidsserien. Ibland är detta värde inte ett datum. Läs **[Prognostisering](#page-2798-0) när det inte finns något datum i vyn** på [sidan](#page-2798-0) 2601.
- **· Mätvärden** Mätvärdena som värden beräknas för.
- <sup>l</sup> **Prognos framåt** Prognosens längd och datumintervall.
- <sup>l</sup> **Prognos baserad på** Datumintervallet för de data som används för att skapa prognosen.
- **· Ignorera senaste** Antalet perioder i slutet av data som ignoreras; prognosdata visas för dessa perioder. Det här värdet baseras på alternativet **Ignorera senaste** i dialogrutan Prognosalternativ.
- <sup>l</sup> **Säsongsmönster** Längden på säsongscykeln som Tableau upptäckt i data, eller Inget om ingen säsongscykel hittades i någon prognos.

# Sammanfattningstabeller för prognoser

För varje mätvärde som du skapar en prognos för visas en sammanfattningstabell som beskriver prognosen. Om vyn är uppdelad i flera rutor med dimensioner, infogas en kolumn i varje tabell som identifierar dimensionerna. Fälten i sammanfattningstabellerna för prognoser är:

- **· Första** Värdet och prognosintervallet för den första prognosperioden.
- <sup>l</sup> **Skillnad från första** Skillnaden mellan den första och sista prognosberäkningspunkten. Intervallet för dessa två punkter visas i kolumnhuvudet. När värden visas i procent visar det här fältet den procentuella förändringen från den första prognosperioden.
- **Säsongseffekt** Dessa fält visas för modeller där en säsongsvariation ses, d.v.s. ett variationsmönster som upprepar sig över tid. Fälten visar säsongskomponentens höga och låga värden under den senaste kompletta säsongscykeln i en kombinerad tidsserien av faktiska värden och prognosvärden. Säsongskomponenten uttrycker avvikelsen från trenden och varierar alltså kring noll och summeras till noll under loppet av en säsong.
- <sup>l</sup> **Bidrag** I hur hög grad trender och säsongsvariationer påverkar prognosen. Dessa värden uttrycks alltid i procent och summerar 100 %.
- **Kvalitet** Anger hur väl prognosen stämmer med faktiska data. Möjliga värden är Bra, OK och Dåligt. En naiv prognos är en prognos som uppskattar att värdet för nästa period kommer att vara identiskt med värdet för den innevarande perioden. Kvaliteten uttrycks relativt till en naiv prognos, där OK betyder att prognosen förväntas ha mindre fel än en naiv prognos, Bra betyder att prognosen har mindre än hälften så många fel och Dåligt betyder att prognosen har fler fel.

# Beskriv prognos – fliken Modeller

Fliken **Modeller** innehåller mer utförlig statistik och utjämningskoefficienter för de modeller för exponentiell utjämning (Holt-Winters) som prognoserna bygger på. För varje mätvärde som en prognos skapas för visas en tabell som beskriver de prognosmodeller som Tableau skapat för mätvärdet. Om vyn är uppdelad i flera rutor med dimensioner, infogas en kolumn i varje tabell som identifierar dimensionerna. Tabellen är indelad i följande avsnitt:

### Modell

Anger om komponenterna **Nivå**, **Trend** eller **Säsong** är en del av modellen som används för att generera prognosen. Värdet för varje komponent är något av följande:

- Inget Komponenten ingår inte i modellen.
- **Additiv** Komponenten ingår i modellen och adderas till de andra komponenterna för att generera det övergripande prognosvärdet.

<sup>l</sup> **Multiplikativ** – Komponenten ingår i modellen och multipliceras med de andra komponenterna för att generera det övergripande prognosvärdet.

# Mått på kvaliteten

Den här uppsättningen värden ger statistisk information om modellens kvalitet.

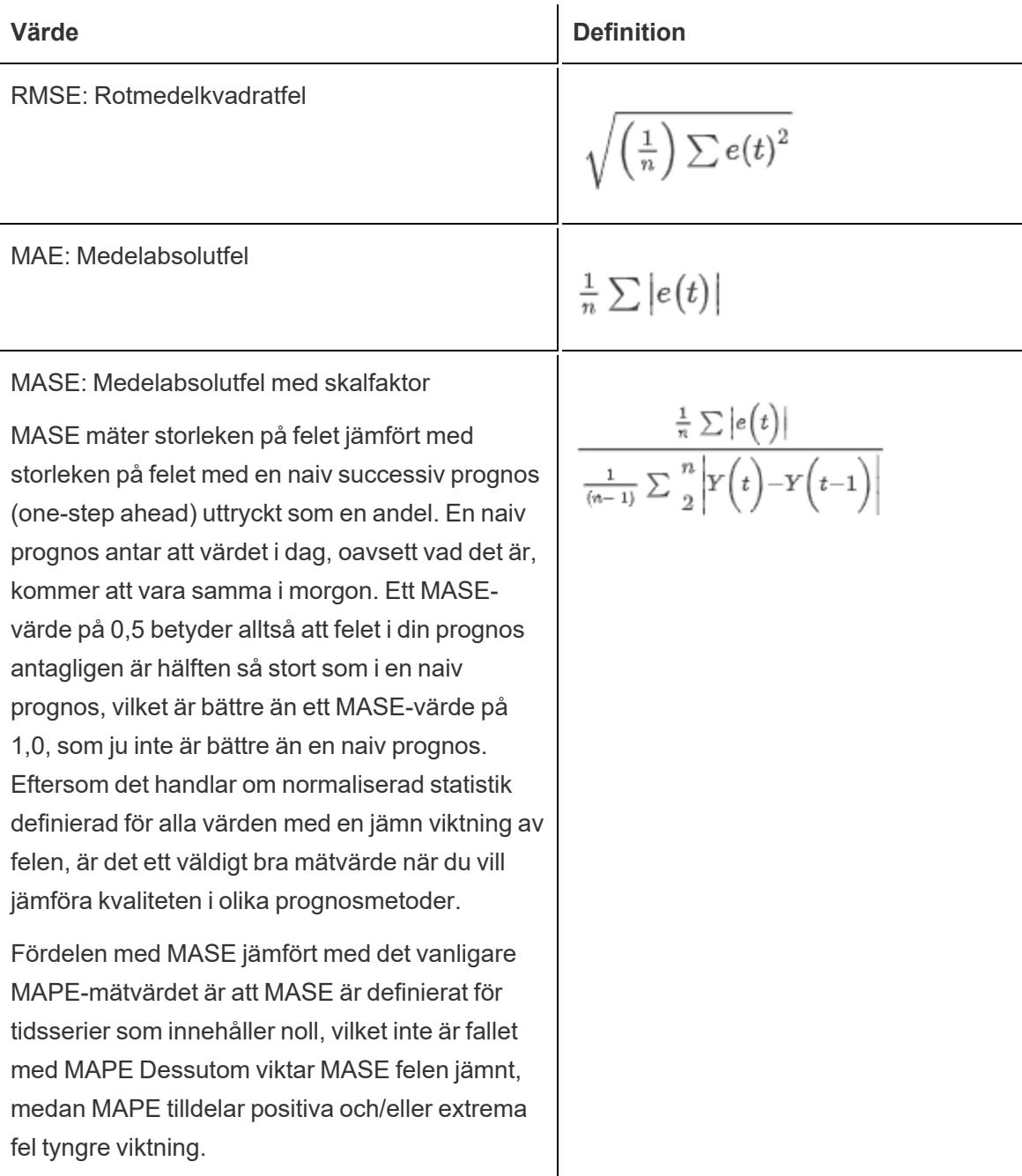
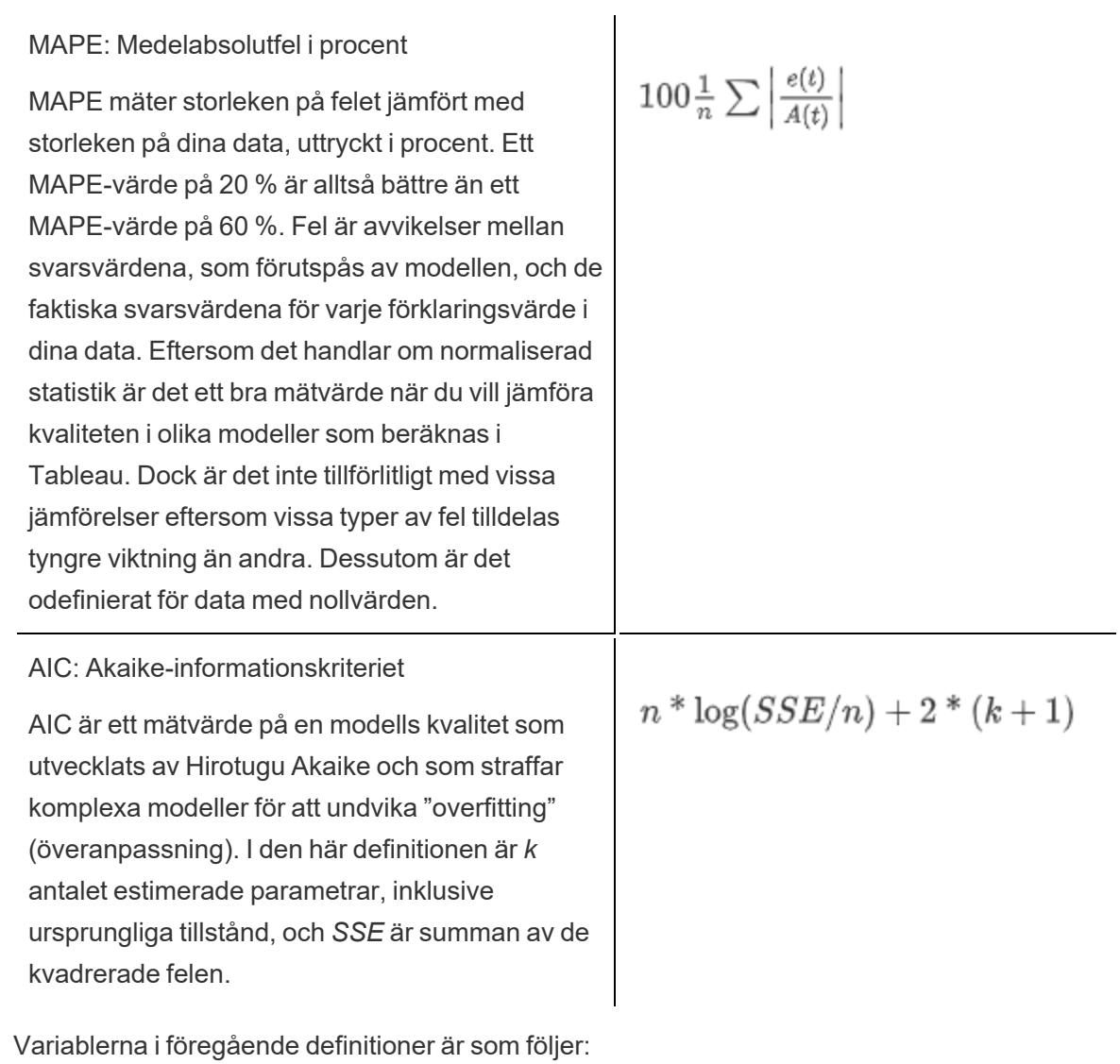

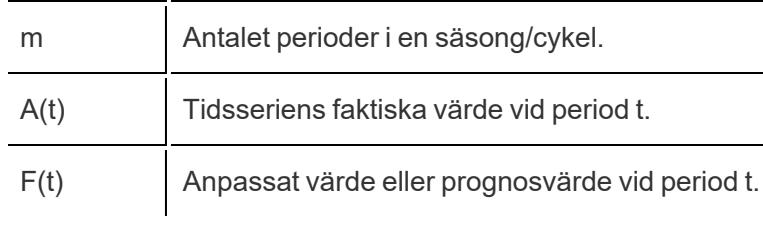

t Index för en period i en tidsserie.

Rester är:  $e(t) = F(t) - A(t)$ 

**Variabel Betydelse**

n Tidsseriens längd.

### Utjämningskoefficienter

Beroende på utvecklingstakten i nivå-, trend- eller säsongskomponenterna för aktuella data optimeras utjämningskoefficienter så att nyare datavärden tilldelas tyngre viktning än äldre, vilket minimerar fel i successiva "within sample"-prognoser (one-step-ahead). Alpha är utjämningskoefficienten för nivå, beta är utjämningskoefficienten för trend och gamma är utjämningskoefficienten för säsong. Utjämningen är mindre ju närmare 1,00 utjämningskoefficienten ligger, vilket möjliggör snabba komponentförändringar samtidigt som beroende av mer aktuella data är större. Utjämningen är större ju närmare 0,00 utjämningskoefficienten ligger, vilket möjliggör gradvisa komponentförändringar samtidigt som beroende av mer aktuella data är mindre.

# Felsöka prognostisering

Det här ämnet diskuterar vissa problem som kan uppstå när du använder prognoser i Tableau.

### Prognoser med null-värde

En prognos med null-värde händer när du använder prognoser och ändrar vyn på ett sätt som är inkompatibelt med prognosen. Den mest uppenbara indikationen på att du har en prognos med null-värde är att ingen prognosdata visas i vyn och texten Ingen prognos visas. Hovra med muspekaren över det här meddelande för att se varför Tableau inte kan skapa en prognos:

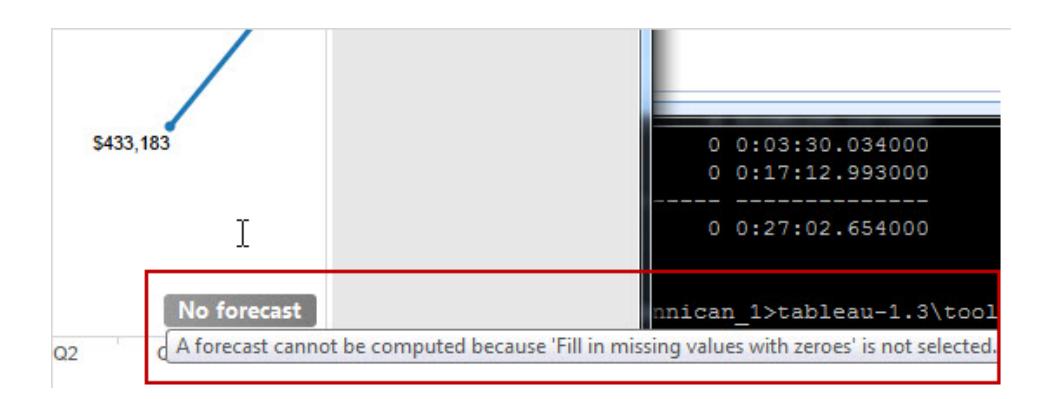

En annan indikation är att fältet **Prognosindikator** på kortet Markeringar visar faktiska värden, men inga uppskattade värden:

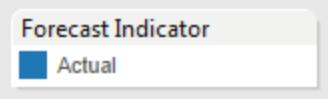

Du kan diagnostisera en prognos med null-värde genom att öppna dialogrutan Beskriv prognos via menyn Analys (**Analys** > **Prognos** > **Beskriv prognos**) för att se felmeddelandet. Se sedan **Lösa [prognostiseringsfel](#page-2810-0)** nedanför för en föreslagen lösning.

Tableau visar också felmeddelandet i dialogrutan Prognosalternativ (**Analys** > **Prognos** > **Prognosalternativ**).

Då en prognos inte kan bearbetas för en tidsserie med datumvärden som är null i mitten, kan åtgärder som filtrerar data, antingen explicit eller implicit, utlösa en prognos med null-värde. Kommandona **Behåll endast** och **Utesluta** på verktygstipsen är exempel på åtgärder som kan filtrera data implicit – i vissa fall tas dessa kommandon bort när en prognos visas. Om du till exempel har en tidsserie med försäljningar för varje kvartal från 2008 till 2012 och exkluderar försäljningsvärdet för andra kvartalet 2010 får du en prognos med null-värde då tidsserien inte är kontinuerlig. Om du istället utesluter första kvartalet 2008 har du kortat ned tidsserien men den förblir kontinuerlig. En giltig prognos är därför fortfarande möjlig.

# <span id="page-2810-0"></span>Lösa prognostiseringsfel

Om Tableau inte kan tillhandahålla en prognos för din vy kan problemet ofta lösas genom att ändra datumvärdet i vyn (se **Ändra [datumnivåer](#page-1386-0)** på sidan 1189).

Prognosfel kan uppstå när aggregeringsnivån för tidsserierna (månader, veckor etc.) antingen är för detaljerad eller för grov för att data ska kunna prognostiseras. Detta kan leda till felen "för mycket data" eller "för lite data" som beskrivs nedan. Datumaggregering kan utlösa ett scenario med "för många null-värden" när prognosen försöker extrahera mer data från mätvärdet än vad som är möjligt. Om till exempel den underliggande detaljnivån i försäljningsdata är månader men du aggregerar efter veckor, kan resultatet bli ett stort antal null-värden.

Andra problem uppstår när vyns aggregering och aggregeringen som anges för prognosen (med hjälp av fältet **Aggregera efter** i dialogrutan Prognosalternativ) inte är kompatibla. Tableau kan skapa en prognos när den prognostiserade aggregeringen har en mer detaljerad nivå än vyns aggregering, men inte när den är på en lägre detaljnivå. Även när den är mer detaljerad är de två värdena endast kompatibla om det finns en strikt hierarki som Tableau kan använda (till exempel kan kvartal delas jämnt upp i tre månader, men månader kan inte delas jämnt upp i veckor). Undvik dessa scenarier genom att ställa in **Aggregera efter** på Automatiskt.

Följande lista visar fel som kan uppstå vid ogiltiga prognoser i Tableau och tips om hur de åtgärdas.

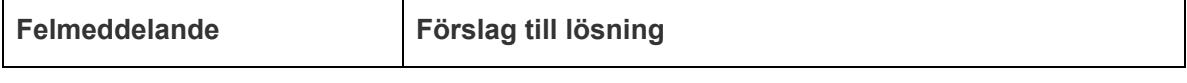

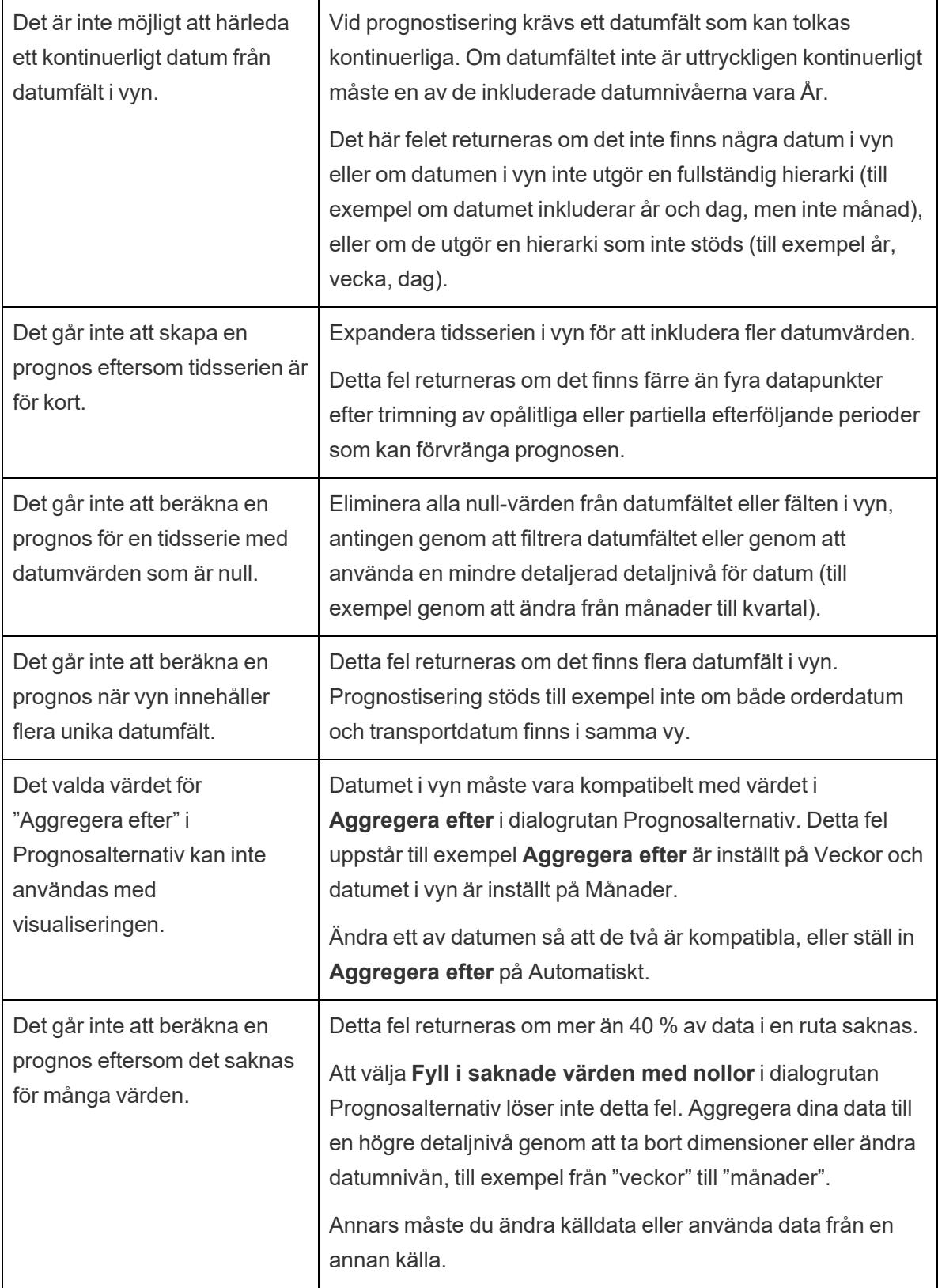

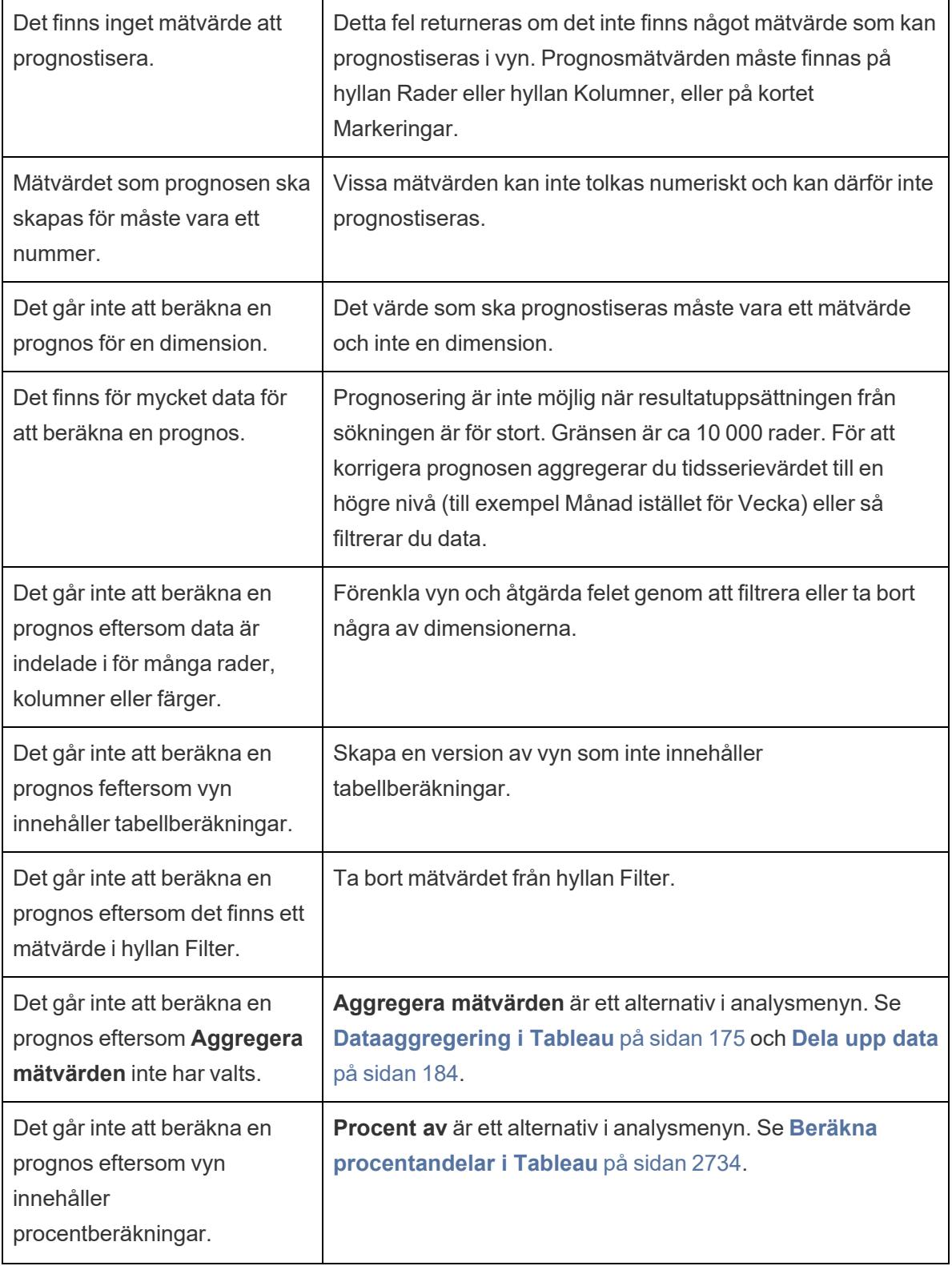

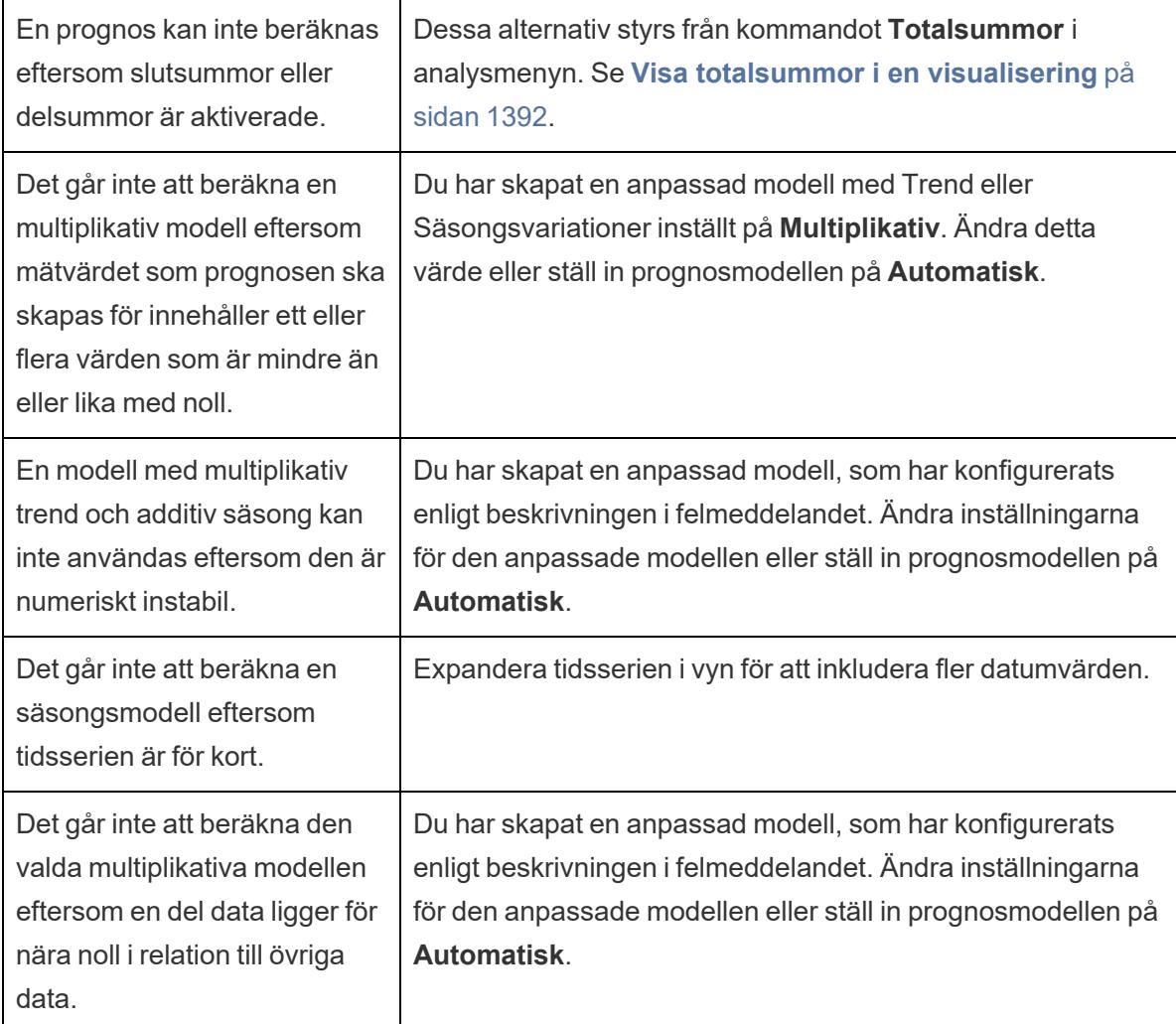

# Prediktiv modellering

Funktioner med prediktiv modellering i Tableau använder linjär regression för att bygga prediktiva modeller och generera förutsägelser om dina data. De två [tabellberäkningarna](https://help.tableau.com/sv-se/current/pro/desktop/sv-se/calculations_tablecalculations.htm), MODEL\_PERCENTILE och MODEL\_QUANTILE, kan generera förutsägelser och ytliga relationer i dina data. Dessa kan sedan användas för att identifiera utstickare, uppskatta värden för glesa data eller data som saknas samt förutsäga värden för framtida tidsperioder.

Det här avsnittet erbjuder all dokumentation du behöver för att komma igång med prediktiv modellering i Tableau.

# Så fungerar funktioner för prediktiva modeller i Tableau

Du kan redan lägga till [trendlinjer](https://help.tableau.com/current/pro/desktop/sv-se/trendlines_add.htm) och [prognoser](https://help.tableau.com/current/pro/desktop/sv-se/forecast_create.htm) i en visualisering, men nu kan du göra ännu mer med hjälp av en statistikmotor som kan skapa en modell som förstår hur dina data distribueras kring en sådan trendlinje eller bäst passande linje. Tidigare var användare tvungna att integrera Tableau med R och Python för att kunna utföra avancerade statistiska beräkningar och visualisera dem i Tableau. Nu kan du använda funktionerna för prediktiva modeller för att skapa prognoser ur dina data genom att inkludera dem i en tabellberäkning. Mer information om tabellberäkningar finns i Omvandla värden med [tabellberäkningar](https://help.tableau.com/sv-se/current/pro/desktop/sv-se/calculations_tablecalculations.htm).

Med dessa funktioner för prediktiva modeller kan du välja mål och prediktorer genom att uppdatera variablerna och visualisera flera modeller med olika kombinationer av prediktorer. Data kan filtreras, aggregeras och omvandlas vid alla detaljnivåer och modellen (och därmed även prognosen) omberäknas automatiskt så att den matchar dina data.

Ett detaljerat exempel som visar hur du skapar prognosberäkningar med hjälp av dessa funktioner finns i **Exempel – analysera den förväntade [livslängden](#page-2844-0) för kvinnor med funktioner för prediktiv [modellering](#page-2844-0)** på sidan 2647.

Funktioner för prediktiv modellering i Tableau

#### MODEL\_PERCENTILE

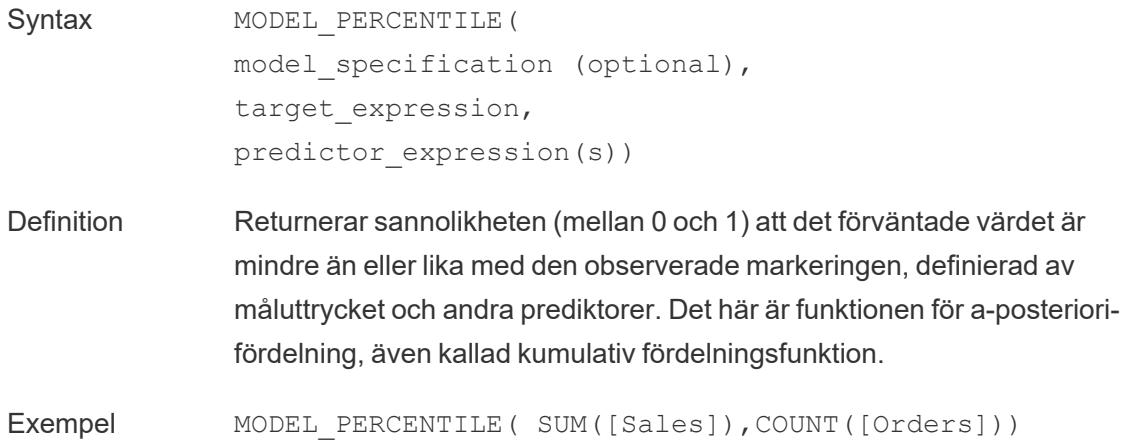

#### MODEL\_QUANTILE

Syntax MODEL QUANTILE ( model specification (optional), quantile,

```
target expression,
predictor expression(s))
```
Definition Returnerar ett numeriskt målvärde inom det troliga intervallet, som definieras i måluttrycket och andra prediktorer, i en angiven kvantil. Det här är a-posteriori-kvantilen.

Exempel MODEL QUANTILE(0.5, SUM([Sales]), COUNT([Orders]))

### Kraften i funktioner för prediktiva modeller

Vi tar och tittar på ett exempel där lönedata används och börjar med MODEL\_QUANTILE.

i exemplet nedan har MODEL\_QUANTILE använts för att visa den 10:e percentilen och den 90:e percentilen för den förväntade distributionen av samma datauppsättning. Baserat på befintliga data och med hjälp av en linjär regressionsmodell har statistikmotorn fastställt att det finns 90 % sannolikhet att den högsta lönen för vardera fasta tjänst ligger under den gröna linjen och 10 % sannolikhet att den lägsta lönen för vardera fasta tjänst ligger under den blå linjen.

Med andra ord förutser modellen att alla löner faller till eller under den gröna linjen i 90 % av fallen med kvantilen på 0,9. Den blå linjen är inställd på 0,1 eller 10 %, så endast 10 % av lönerna faller till eller under den blå linjen, med det inverterade värdet (90 %) ovanför den blå linjen.

Detta ger oss ett intervall som 80 % av potentiella framtida genererade poäng och icke observerade data faller inom.

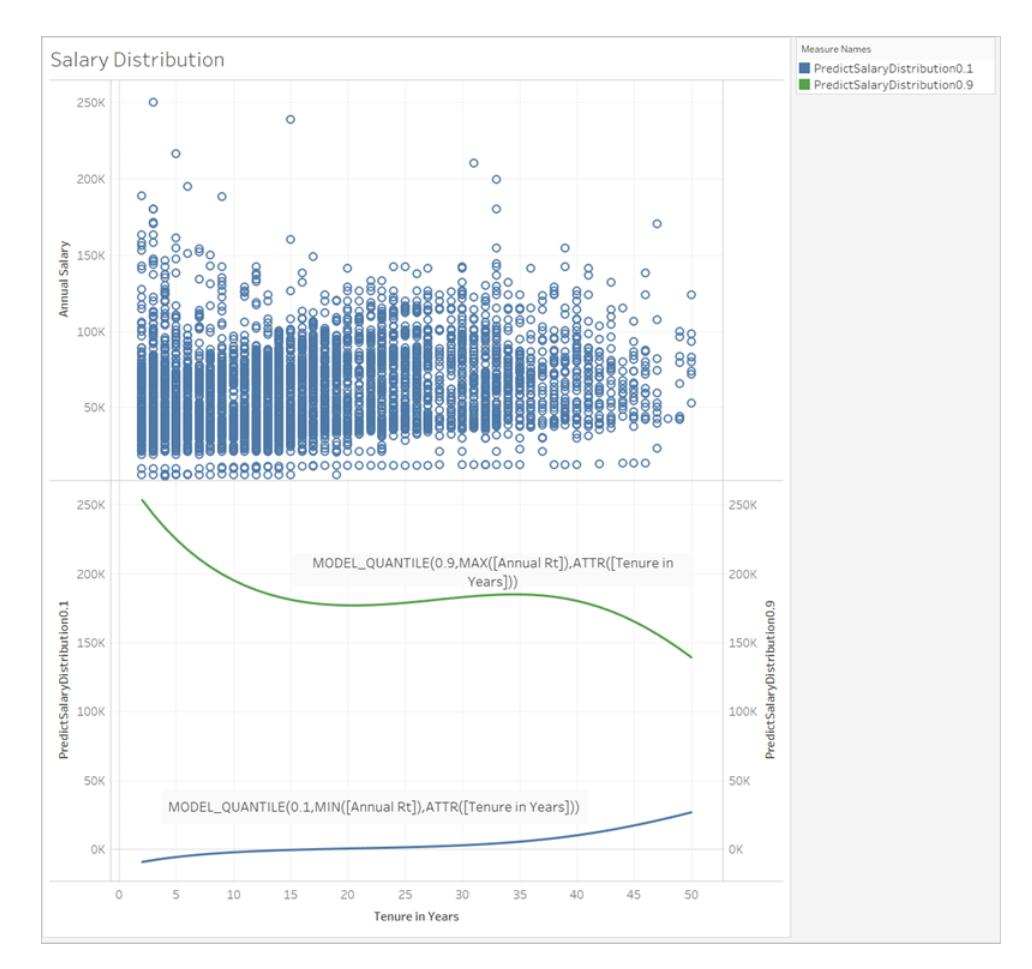

Härnäst tittar vi på hur MODEL\_PERCENTILE, motsatsen till MODEL\_QUANTILE, kan hjälpa oss att förstå våra data ännu bättre.

Med hjälp av funktionen MODEL\_PERCENTILE kan du identifiera utstickare i datauppsättningen. MODEL\_PERCENTILE talar om för dig i form av en percentil var den observerade markeringen faller inom ett intervall av sannolika värden för varje markering. Om percentilen ligger väldigt när 0,5 ligger det observerade värdet mycket nära det förutsedda medianvärdet. Om percentilen ligger nära 0 eller 1 ligger det observerade värdet i de lägre eller högre nivåerna av modellintervallet och är ganska oväntat.

Nedan har vi tillämpat MODEL\_PERCENTILE som en färg i lönevisualiseringen i den övre halvan av bilden, för att vi ska förstå vilka värden som förväntas.

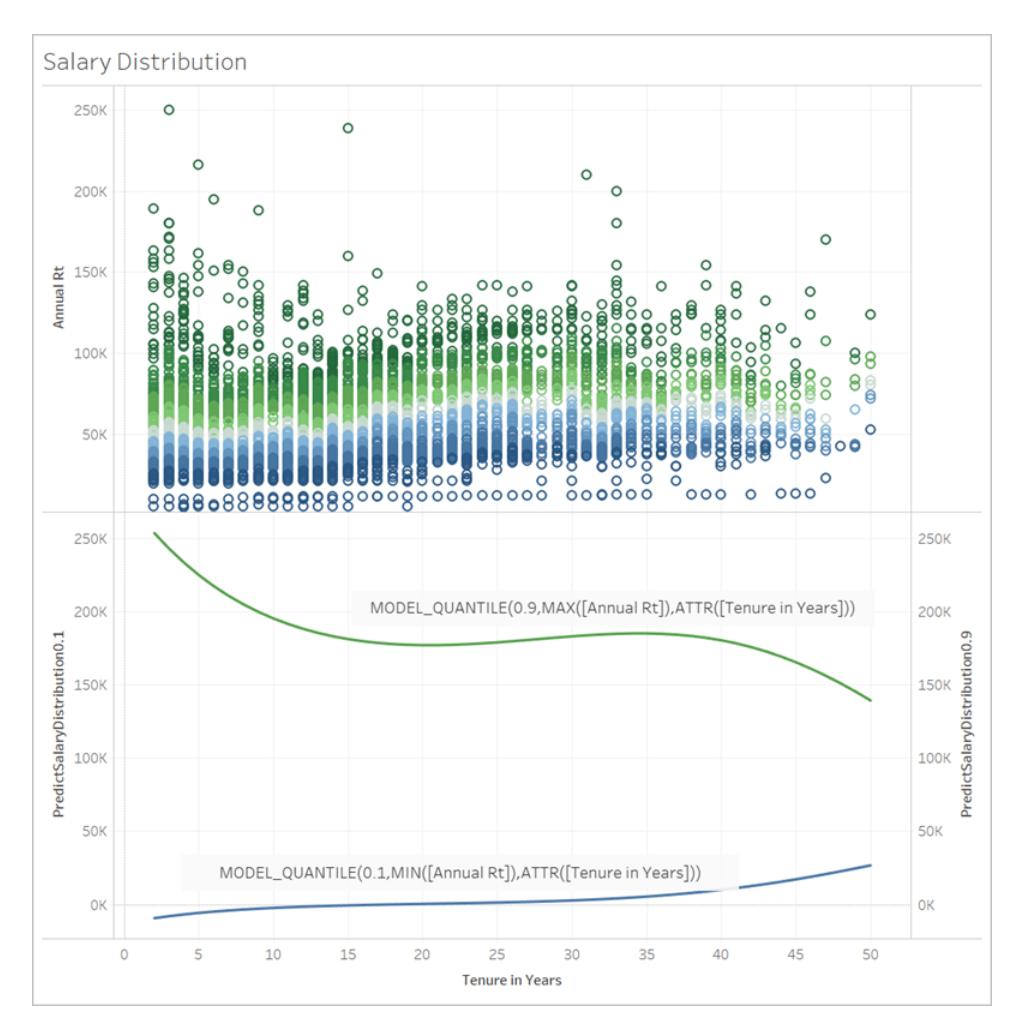

# Syntax för funktioner för prediktiva modeller i detalj

# Vad är MODEL\_QUANTILE?

Med MODEL\_QUANTILE beräknas a-posteriori-kvantilen, eller det förväntade värdet vid en angiven kvantil.

- **Kvantil**: Det första argumentet är ett nummer mellan 0 och 1, som indikerar vilken kvantil som ska förutses. Till exempel innebär 0,5 att medianvärdet ska förutses.
- <sup>l</sup> **Måluttryck**: Det andra argumentet är mätvärdet som sak förutses, eller "målet".
- **· Prediktoruttryck**: Det tredje argumentet är den prediktor som används för att göra prognosen. Prediktorer kan vara dimensioner, mätvärden eller både och.

Resultatet är ett nummer inom det sannolika intervallet.

Du kan använda MODEL\_QUANTILE till att generera ett konfidensintervall, saknade värden som till exempel framtida datum, eller till att generera kategorier som inte finns i den underliggande datauppsättningen.

### Vad är MODEL\_PERCENTILE?

Med MODEL\_PERCENTILE beräknas funktionen för a-posteriori-fördelning, även kallad kumulativ fördelningsfunktion. Här beräknas kvantilen för ett specifikt värde mellan 0 och 1, omvänt mot MODEL\_QUANTILE.

- <sup>l</sup> **Måluttryck**: Det första argumentet är målmätvärdet, som identifierar vilka värden som ska bedömas.
- <sup>l</sup> **Prediktoruttryck**: Det andra argumentet är den prediktor som används för att göra prognosen.
- Ytterligare argument är valfria och inkluderas för att styra prognosen.

Observera att beräkningssyntaxen är liknande, där MODEL\_QUANTILE har ett extra argument för en definierad kvantil.

Resultatet är sannolikheten att det förväntade värdet är mindre än eller lika med det observerade värdet som uttrycks i markeringen.

Du kan använda MODEL\_PERCENTILE till att belysa korrelationer och relationer inom databasen. Om MODEL\_PERCENTILE returnerar ett värde nära 0,5 ligger den observerade markeringen nära medianvärdet i intervallet av förutsedda värden, givet de andra prediktorerna du har valt. Om MODEL\_PERCENTILE returnerar ett värde nära 0 eller 1 ligger den observerade markeringen nära den lägre eller högre delen av intervallet som förväntas av modellen, givet de andra prediktorerna du har valt.

**Obs!** Dimensioner som används som prediktorer kan *sorteras* och *avsorteras*. En sorterad dimension är en dimension vars värden kan sekvenseras, som till exempel MÅNAD. En osorterad dimension är en dimension vars värden inte har någon inneboende sekvens, som till exempel kön och färg. Distinktionen har betydelse när du använder gaussisk processregression. Mer information om den här och andra modeller finns i **Välja en [prediktiv](#page-2822-0) modell** på sidan 2625.

För avancerade användare finns det två valfria argument som man kan inkludera för att styra prognosen. Mer information finns i **[Regularisering](#page-2866-0) och datautökning i prediktiv modellering** på [sidan](#page-2866-0) 2669.

#### Vad är det som beräknas?

De indata som används för att skapa modellen är en matris där varje markering är en rad och kolumnerna är måluttrycket och prediktoruttryck utvärderas för varje markering. Den rad som anges i visualiseringen är den som definierar raden för datauppsättningen som beräknas av statistikmotorn.

Låt oss ta en titt på exemplet nedan, där rader (och därmed markeringar) definieras av jobbtitlar och kolumner är måluttrycket MEDIAN([Årlig avkastning]). Detta följs av de valfria prediktorerna MEDIAN([varaktighet i månader (mätvärde)]) och ATTR([Allmän avdelning (grupp)]).

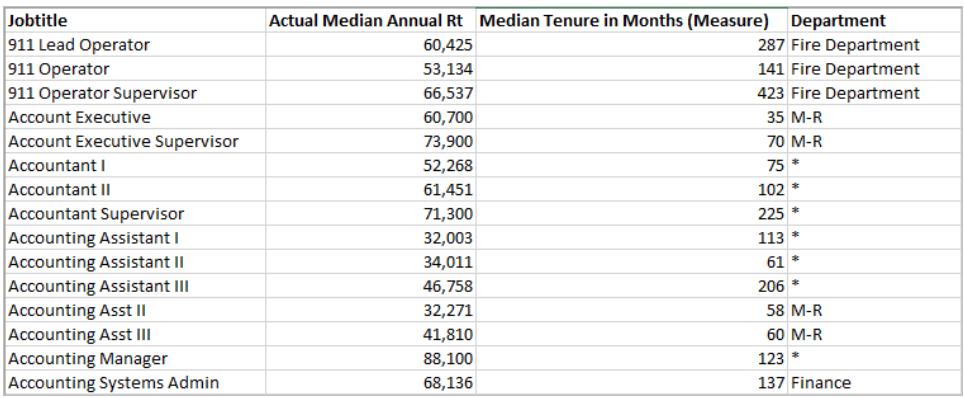

**Obs!** Flera jobbtitlar har en asterisk under Avdelning. Det beror på att dessa jobbtitlar finns i flera avdelningar, men Tableau behandlar dem som om de vore del av samma avdelning. Statistikmotorn tar inte hänsyn till antalet poster, utan behandlar alla markeringar som lika sannolika. Detta beror på att Tableau inte kan utföra tabellberäkningar på oaggregerade data och inte kan aggregera resultaten från tabellberäkningar. Mer information om aggregering finns i [Data-aggregering](https://help.tableau.com/current/pro/desktop/sv-se/calculations_aggregation.htm) i Tableau.

Mer information om data som används för att skapa en modell och generera prognoser finns i **Bearbeta med och [Datapartitionering](#page-2835-0) i prediktiv modellering** på sidan 2638.

### Vilka modeller stöds?

Prediktiva modelleringsfunktioner stöder linjär regression, reglerad linjär regression och gaussisk processregression. De här modellerna stöder olika användningsfall och prediktionstyper, och har dessutom olika begränsningar. Mer information finns i **[Välja](#page-2822-0) en [prediktiv](#page-2822-0) modell** på sidan 2625.

### Välja prediktorer

En prediktor kan vara vilket fält som helst i datakällan (ett mätvärde eller en dimension), inklusive beräknade fält.

**Obs!** Om du använder en dimension som en prediktor måste du använda omslutningen ATTR (t.ex. ATTR([Län]i stället för bara [Län]). Detta beror på att dimensioner oftast endast fungerar om detaljnivån antingen direkt motsvarar visualiserings detaljnivå eller ligger ovanför den i en

hierarki.

Anta till exempel att du har en datauppsättning som innehåller fälten [Stad], [Län] och [Region], där flera [Stad]-poster finns inom en [Län] och flera [Län]-poster finns inom en [Region].

I en visualisering som använder [Län] som en markering fungerar både prediktorn ATTR([Län]) och ATTR([Region]) som en prediktor. Prediktorn ATTR([Stad)] återgår däremot till \*, eftersom det finns flera städer inom en visualiserad delstat och den därför inte kan användas som prediktor. Med andra ord tillförs inget värde till prognoserna om du använder en prediktor som har en detaljnivå som är lägre än den i visualiseringen. I de flesta fall utvärderas prediktorer med lägre detaljnivå än visualiseringens till \* och behandlas därför identiskt.

Om samma datauppsättning används för att generera en visualisering som använder [Stad] som en markering kan dock både ATTR([Stad]), ATTR([Län]) och ATTR([Region]) användas som prediktor. Mer information om hur ATTR-funktionerna används finns i När [attributfunktionen](https://kb.tableau.com/articles/howto/when-to-use-the-attribute-attr-function?lang=sv-se) (ATTR) ska [användas](https://kb.tableau.com/articles/howto/when-to-use-the-attribute-attr-function?lang=sv-se).

Du behöver inte visualisera dimensioner och mätvärden (i vyn eller visualiseringen) för att de ska inkluderas som prediktorer. Mer detaljerad vägledning finns i **Att välja [prediktorer](#page-2824-0)** på sidan [2627.](#page-2824-0)

#### Rekommendationer

Prognosberäkningar används bäst enligt följande:

- För att förutse värden för enskilda poster där varje markering i visualiseringen representerar en diskret enhet, som till exempel en produkt, försäljning, person o.s.v. snarare än aggregerade data. Detta beror på att Tableau ser alla markeringar som lika sannolika, även om en markering utgörs av 100 poster och de andra posterna utgörs av en post var. Statistikmotorn väger inte markeringar utifrån antalet poster.
- För att förutse värden för aggregerade måluttryck med SUM och COUNT.

**Obs!** MODEL\_QUANTILE och MODEL\_PERCENTILE rekommenderas inte för att förutse värden för aggregerade måluttryck med AVG, MEDIAN, MIN och MAX.

#### Begränsningar

- Du måste använda ett beräknat fält för att utöka en tidsserie in i framtiden. Mer information finns i Förutse [framtiden](https://help.tableau.com/current/pro/desktop/sv-se/predictions_future.htm).
- Prediktorer bör vara på samma eller högre detaljnivå än vyn. Om vyn aggregerar efter delstat ska du alltså använda delstat eller region som prediktor, men inte stad. Mer information finns i **Att välja [prediktorer](#page-2824-0)** på sidan 2627.

### När bryts prognosberäkningar?

Oavsett vilken modell du använder måste du ha minst tre datapunkter inom varje partition för att modellen ska returnera ett svar.

Om du har angett gaussisk processregression som modell kan den användas i prognosberäkningar med en **sorterad** dimensionell prediktor och ett valfritt antal **osorterade** dimensionella prediktorer. Mätvärden stöds inte som prediktorer i beräkningar med gaussisk processregression, men kan användas i beräkningar med linjär och reglerad linjär regression. Mer information om modellval finns i **Välja en [prediktiv](#page-2822-0) modell** på motsatta sidan.

Om beräkningen använde ATTR[Län] som prediktor och visualiseringen också inkluderade Län som markering men inga andra fält med lägre detaljnivå, som till exempel Stad, returneras ett fel. Du kan förhindra detta genom att kontrollera att det inte finns en en-till-en-relation mellan markeringar och prediktorkategorier.

Mer information om dessa och andra prognosproblem finns i Lösa fel i [funktioner](https://help.tableau.com/current/pro/desktop/sv-se/predictions_resolve_errors.htm) för prediktiva [modeller](https://help.tableau.com/current/pro/desktop/sv-se/predictions_resolve_errors.htm).

#### Vanliga frågor och svar

### Vad gäller för markeringar i flera prediktorgrupper?

Om en rad aggregeras från data som finns i flera prediktorgrupper är värdet för ATTRfunktionen ett specialvärde av flera värden. Till exempel har alla städer som finns i flera delstater samma förutsedda värde (såvida inte det finns andra distinkta prediktorer). När du väljer prediktorer är det bäst att du använder prediktorer som har samma eller högre detaljnivå än visualiseringen. Mer information om ATTR-funktioner finns i When to Use the [Attribute](https://kb.tableau.com/articles/howto/when-to-use-the-attribute-attr-function?lang=sv-se) (ATTR) [Function](https://kb.tableau.com/articles/howto/when-to-use-the-attribute-attr-function?lang=sv-se).

#### Vad händer om ATTR-aggregeringen returnerar värdet \*?

\* behandlas som ett distinkt värde. Om ATTR returnerar \* för alla markeringar har du i praktiken en prediktor med ett konstant värde, som ignoreras. Det är samma sak som att inte inkludera någon prediktor alls.

Om ATTR returnerar \* för vissa men inte alla markeringar behandlas den som en kategori där alla \*-värden anses vara samma. Det här scenariot är identiskt med ovanstående scenario, där alla markeringar finns i flera prediktorgrupper.

Hur fungerar alternativen i tabellberäkningsmenyn "Beräkna med"?

Det här fungerar precis som Beräkna med i andra tabellberäkningar. Mer information finns i **Bearbeta med och [Datapartitionering](#page-2835-0) i prediktiv modellering** på sidan 2638.

### Varför får jag ett felmeddelande?

<span id="page-2822-0"></span>Det kan finnas flera anledningar till att du stöter på ett fel när du använder funktioner för prediktiva modeller. Detaljerade felsökningssteg finns i Lösa fel i [funktioner](https://help.tableau.com/current/pro/desktop/sv-se/predictions_resolve_errors.htm) för prediktiva modeller.

# Välja en prediktiv modell

Prediktiva modelleringsfunktioner stöder linjär regression, reglerad linjär regression och gaussisk processregression. De här modellerna stöder olika användningsfall och prediktionstyper, och har dessutom olika begränsningar.

#### Modeller med stöd

### Linjär regression

Linjär [regression](https://en.wikipedia.org/wiki/Linear_regression) (även känd som regression av vanliga minsta kvadrater) är som mest behjälplig om det finns en eller fler prediktorer med en linjär relation mellan prediktionen och prediktionsmål som inte påverkas av samma underliggande förhållanden eller representerar två instanser av samma data (t.ex. försäljning som anges i både dollar och euro). Linjär regression är standard för prediktiva modeller i Tableau. Om du inte väljer en specifik modell används linjär regression. Det går att uttryckligen specificera modellen genom att inkludera **"model=linear"** som första argument i tabellberäkningen.

# Exempel:

```
MODEL_QUANTILE(  
"model=linear",
0.5,
SUM([Sales]),
ATTR(DATETRUNC('month',([Order Date]))
\left( \right)
```
### Reglerad linjär regression

Reglerad linjär [regression](https://en.wikipedia.org/wiki/Regularized_least_squares) är som mest behjälplig om det finns en ungefärlig linjär relation mellan två fristående variabler – även kallat [multikollinearitet](https://en.wikipedia.org/wiki/Multicollinearity). Detta observeras ofta i verkliga datauppsättningar. Inkludera **"model=rl"** som första argument i tabellberäkningen för att använda den här modellen i stället för den standardmässiga linjära regressionen.

## Exempel:

```
MODEL_QUANTILE(  
"model=rl",
0.5,
SUM([Sales]),
ATTR(DATETRUNC('month',([Order Date]))
\left( \right)
```
#### Gaussisk processregression

Gaussisk [processregression](https://en.wikipedia.org/wiki/Gaussian_process) är som mest behjälplig vid skapande i kontinuerliga domäner, som tid och rum, eller om det finns en icke linjär relation mellan variabeln och prediktionsmålet. Vid gaussisk processregression i Tableau krävs en enskild **sorterad** dimension som prediktion, men den kan inkludera flera **osorterade** dimensioner som prediktorer. Tänk på att det inte går att använda mätvärden som prediktorer vid gaussisk processregression i Tableau. Inkludera **"model=gp"** som första argument i tabellberäkningen för att använda den här modellen i stället för den standardmässiga linjära regressionen.

**Obs!** *Sorterade* dimensioner omfattar värden som används i sekvenser t.ex.MÅNAD. En *osorterad* dimension är en dimension vars värden inte har någon inneboende sekvens, som till exempel kön och färg.

### Exempel:

```
MODEL_PERCENTILE(  
"model=gp",
AVG([Days to Ship Actual]),
ATTR(DATETRUNC('month',([Order Date])))
)
```
Använd kriterierna nedan för att välja modell på ett enkelt heuristiskt sätt:

- <sup>l</sup> **Linjär regression (standard):** Använd om du endast har en prediktor och denna prediktor har en linjär relation med målvärdet.
- <sup>l</sup> **Reglerad linjär regression:** Använd om du har flera prediktorer, framför allt prediktorer med linjära relationer till mätvärdet och som troligtvis påverkas av liknande underliggande

relationer och trender.

<sup>l</sup> **Gaussisk processregression:** Använd om du använder tid- och rumsprediktorer eller prediktorer som saknar linjär relation med mätvärdet.

### <span id="page-2824-0"></span>Att välja prediktorer

När prediktionsberäkningar skapas med de prediktiva [modelleringsfunktionerna](https://help.tableau.com/current/pro/desktop/sv-se/predictions_overview.htm) i Tableau måste du välja prediktorer. Som en påminnelse är en prediktor en indatavariabel vars värde används för att förutsäga en resultatvariabel, även känd som målet eller svaret. Du kommer att ofta arbeta med data som du har omfattande domänkunskaper om. Du har dessutom redan har en god uppfattning om vilka fält som är starkt korrelerade med ditt förutsägelsemål och som skulle vara bra prediktorer. Det är fortfarande en bra idé att ta dig tid att utvärdera prediktorerna och se till att de väljs med omtanke. Du kommer *alltid* att vilja inkludera minst en prediktor och vanligtvis mer än en.

Välj först ditt mål. Detta kan vara självklart men om du väljer dina prediktorer *baserat på vad du vill förutsäga* är ett viktigt första steg. De fält som är mest korrelerade med kvinnors förväntade livslängd kan till exempel skilja sig mycket från de fält som är mest korrelerade med mäns. På samma sätt kan de fält som är mest korrelerade med försäljningen skilja sig starkt från de som är mest korrelerade med vinsten.

Ytterligare en sak att hålla i åtanke är att de prediktiva modelleringsfunktionerna som standard använder linjär [regression](https://en.wikipedia.org/wiki/Linear_regression) som den underliggande statistiska modellen. Den här modellen innebär att de mest korrelerade prediktorerna de som har en linjär relation med målet. Se **[Välja](#page-2822-0) en [prediktiv](#page-2822-0) modell** på sidan 2625 för information om hur du använder en annan modell som stöds.

Låt oss se över data om förväntad livslängd för kvinnor för att bättre förstå hur man väljer de bästa prediktorerna för de frågor som ska besvaras. Ladda ner följande arbetsbok från Tableau Public: Choosing Predictors for Your [Predictions](https://public.tableau.com/profile/tableau.docs.team#!/vizhome/ChoosingPredictorsforYourPredictions/PredictorsbyRegion) (Välja prediktorer för dina förutsägelser) för att kunna följa med.

#### Mätvärden som prediktorer

När du använder ett mätvärde som en prediktor kan Tableau användas för att utvärdera dess korrelation med ditt mål. Ett sätt är att skapa ett [punktdiagram.](https://help.tableau.com/current/pro/desktop/sv-se/buildexamples_scatter.htm) Nedan jämför vi ett lands förväntad livslängd för kvinnor med en mängd andra mätvärden.

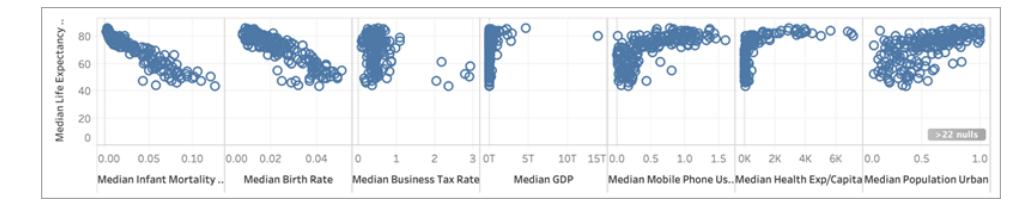

För vissa mätvärden såsom **Spädbarnsdödlighet** och **Födelsetal** finns det ett tydligt negativt samband med **Förväntad livslängd för kvinnor**, vilket kan ses i den negativa lutningen av punktdiagrammet. För andra är det mindre tydligt. En sak vi tydligt kan se är dock en L-formad fördelning för **Medianen BNP**, **Medianen mobiltelefonanvändning** och **Medianen vårdutgifter per capita**. Den här L-formade distributionen indikerar ofta att en [loggtransformation](https://statmodeling.stat.columbia.edu/2019/08/21/you-should-usually-log-transform-your-positive-data/) kan användas för att hjälpa till att analysera dina data mer exakt. En annan ledtråd är om alla värden i en kolumn är positiva. I Tableau kan du använda en loggtransformation genom att redigera fältet och ange uttrycket i en [LOG-funktion:](https://help.tableau.com/current/pro/desktop/sv-se/functions_functions_number.htm)

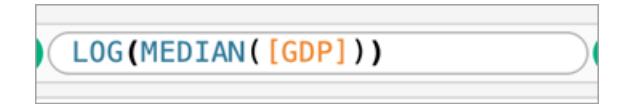

Detta tar oss från den L-formade fördelningen – där det är svårt att särskilja mellan skalans extremiteter – till en jämnare fördelning som är mindre komprimerad av skalans extremiteter.

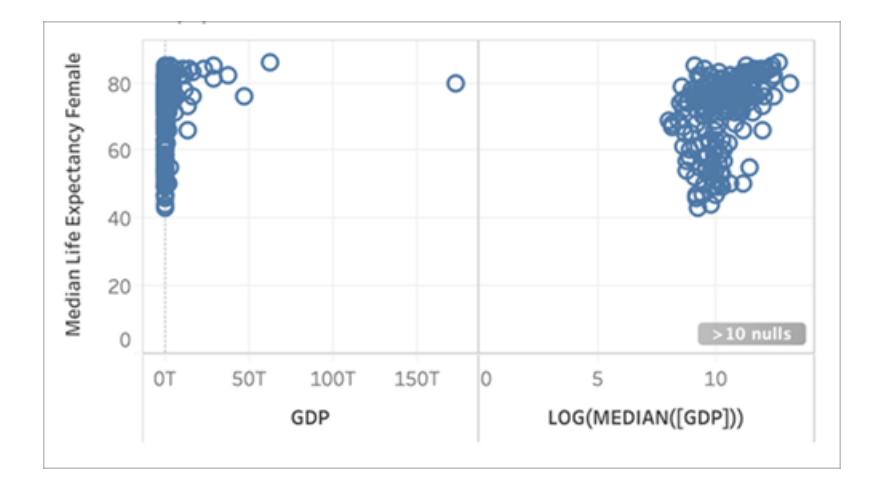

Att upprepa detta med de andra L-formade distributionerna ger oss följande:

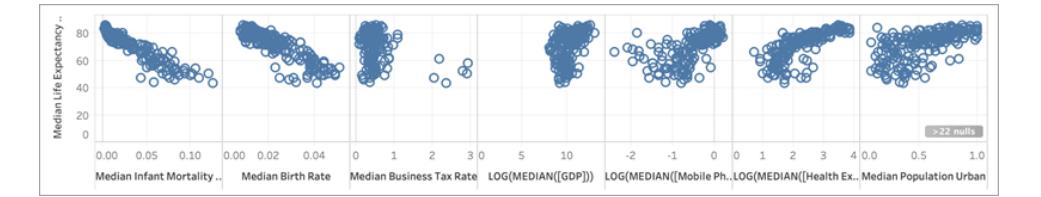

### Determinationskoefficient eller R-kvadratvärde

Ju närmare markeringarna befinner sig till en rak linje, desto högre är korrelationen mellan de två mätvärdena. Du kan lägga till [trendlinjer](https://help.tableau.com/current/pro/desktop/sv-se/trendlines_add.htm) för att hjälpa till att utvärdera korrelationen. Öppna rutan **Analys** och dra **Trendlinje** till vyn och släpp den på **Linjär**. Att hovra muspekaren över trendlinjen visar [R-kvadratvärdet](https://en.wikipedia.org/wiki/Coefficient_of_determination), eller determinationskoefficienten, som indikerar hur stor del av den beroende variabeln (målet) kan förklaras av den oberoende variabeln (prediktorn). Prediktorer med R-kvadratvärden närmare 1 är bättre än de med R-kvadratvärden närmare 0.

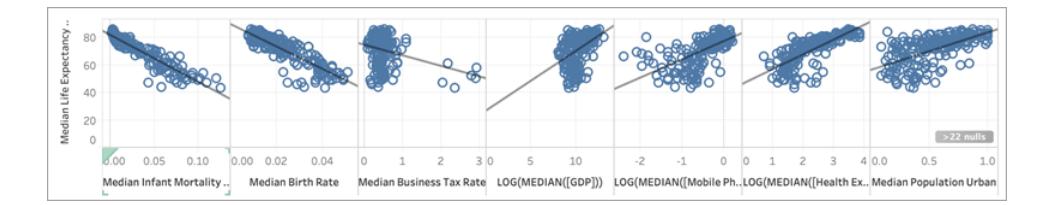

Om vi tittar på våra punktdiagram kan vi se att den bästa prediktorn för median förväntad livslängd för kvinnor är median spädbarnsdödlighet, som har ett R-kvadratvärde på 0,87:

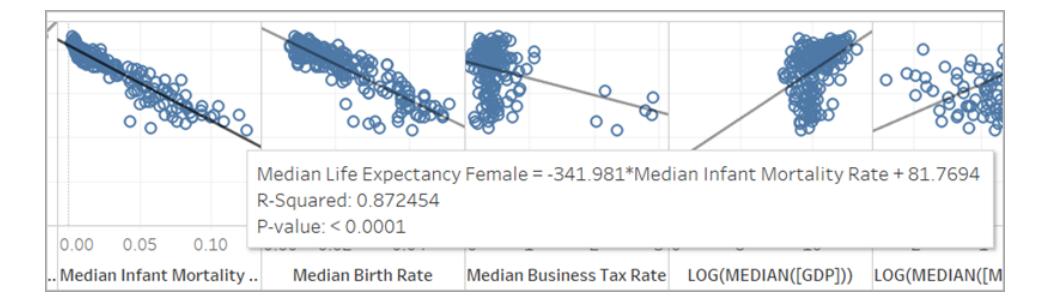

Andra bra prediktorer är **Medianen födelsetal** (R-kvadrat = 0,76) och logtransformationen av **Medianen hälsoutgifter per capita** (R-kvadrat = 0,56).

**Obs!** Linjens lutning visar dock *inte* tydligt vilka prediktorer som har det högsta R-kvadratvärdet. Då skalan på x-axeln fastställs av intervallet på den specifika variabeln som väljs påverkas linjens lutning i hög grad av de specifika variablerna som används.

På bilden nedan har vi visualiserat **Medianen förväntad livslängd för kvinnor** mot **Medianen förväntad livslängd för kvinnor**, vilket resulterar i en perfekt rak linje i en 45° vinkel. Precis som förväntat finns det en perfekt korrelation mellan värdet på x-axeln och värdet på y-axeln, med ett R-kvadratvärde på 1:

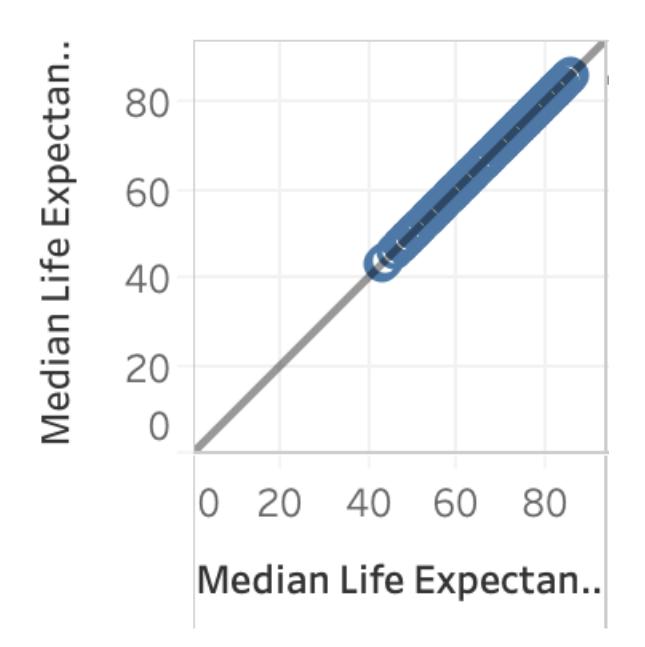

Även om LOG(MEDIAN([BNP])), såsom visas nedan, har en brantare lutande trendlinje än de andra, har den ett låg R-kvadratvärde på endast 0,169. Detta beror på skalan på x-axeln för den rutan:

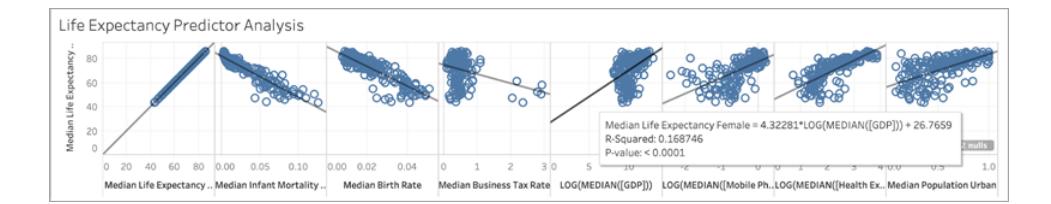

Låt oss även ta en titt på hur några markeringar kan avsevärt påverka lutningen på en trendlinje. Att zooma in på punktdiagrammet för **Medianen bolagsskattesats** visar att majoriteten av markeringarna har en skattesats mellan 0 och cirka 1, med sex länder som har mycket högre skattesatser, mellan 2 och 3. R-kvadratvärdet för alla markeringar är 0,0879:

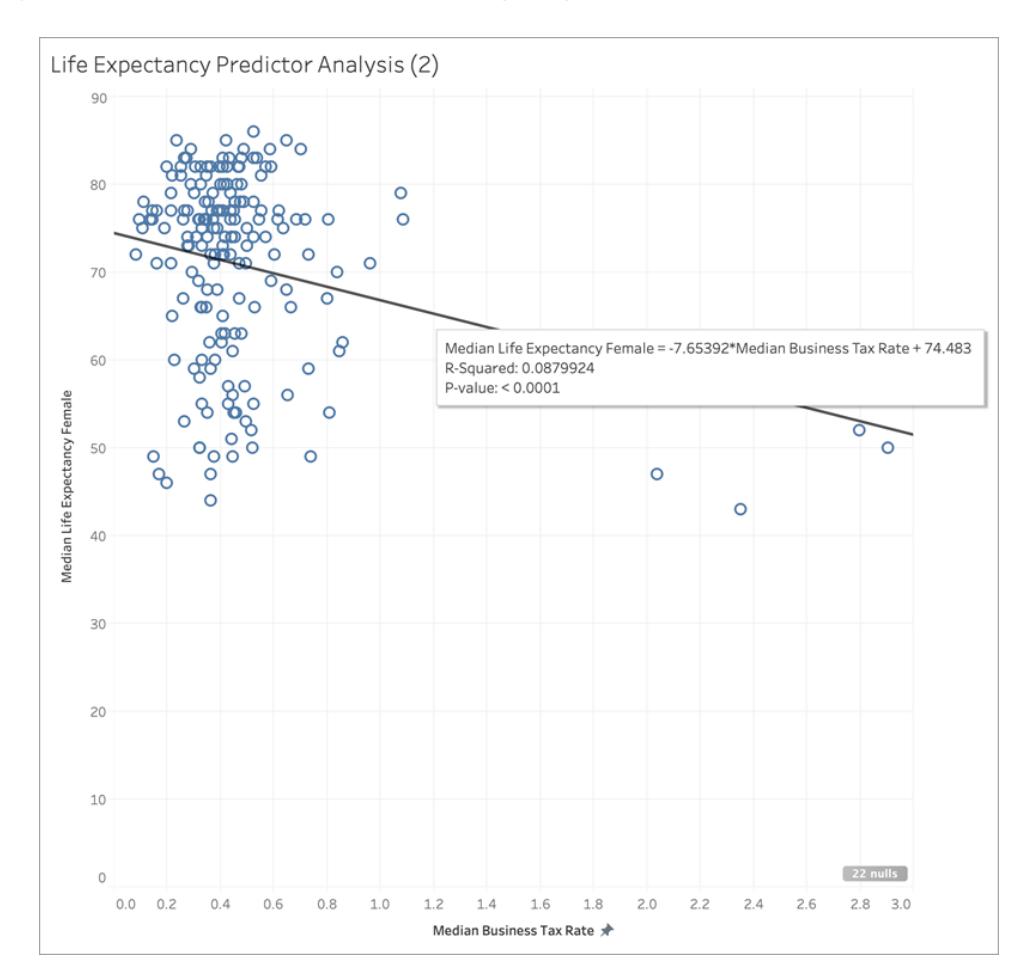

Låt oss dock se vad som händer om vi tar bort klustret med sex markeringar:

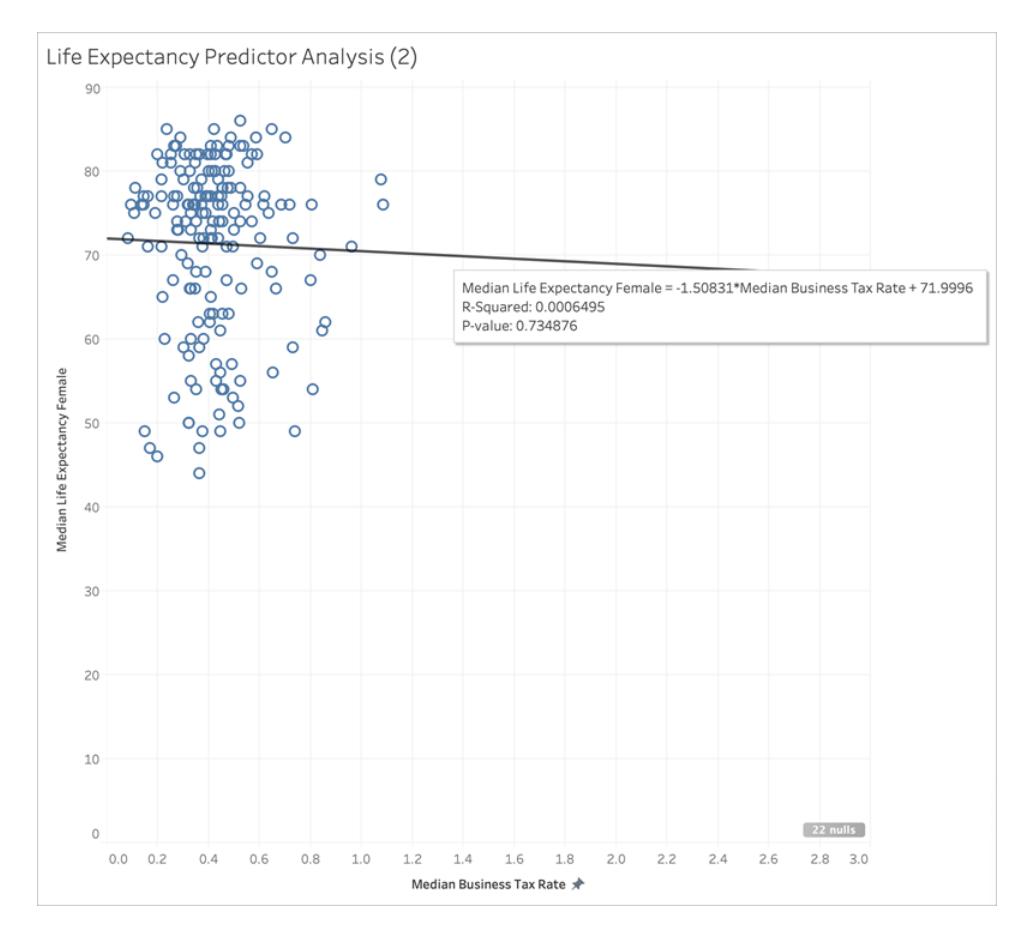

Trendlinjen blir nästan platt och R-kvadratvärdet sjunker till 0,0006. Detta indikerar att det i princip inte finns någon korrelation mellan **Medianen bolagsskattesats** och **Medianen förväntad livslängd för kvinnor**. När du visualiserar dina data och använder bra statistiska metoder för att välja prediktorer är det viktigt att noga överväga om det finns några utstickare eller andra dataegenskaper som kan påverka slutsatserna.

**Obs!** Läs om [Anscombe's](https://en.wikipedia.org/wiki/Anscombe) quartet (Anscombes kvartett) för fler exempel på hur sammanfattande statistik kanske inte erbjuder hela bilden.

#### Dimensioner som prediktorer

När dimensioner används som prediktorer kan du använda en liknande procedur för att fastställa en korrelation. Du kan dock upptäcka att det finns en betydande skillnad mellan olika dimensioner gällande deras relation till målet. Om du till exempel delar upp ytterligare per **Region**, kan en region vara en mycket bra prediktor för målet medan en annan region kan ha betydligt mindre korrelation. Det hindrar dig inte att använda dimensionen som en prediktor men du kanske vill överväga om du ska använda ytterligare mätvärden eller dimensioner för att förbättra modellen och i sin tur förutsägelserna.

Då vi har fastställt att de bästa prediktorerna för vår datauppsättning är **Medianen spädbarnsdödlighet**, **Medianen födelsetal** och loggtransformationen av **Medianen hälsoutgifter per capita**, kan vi begränsa visualiseringen till dessa tre variabler:

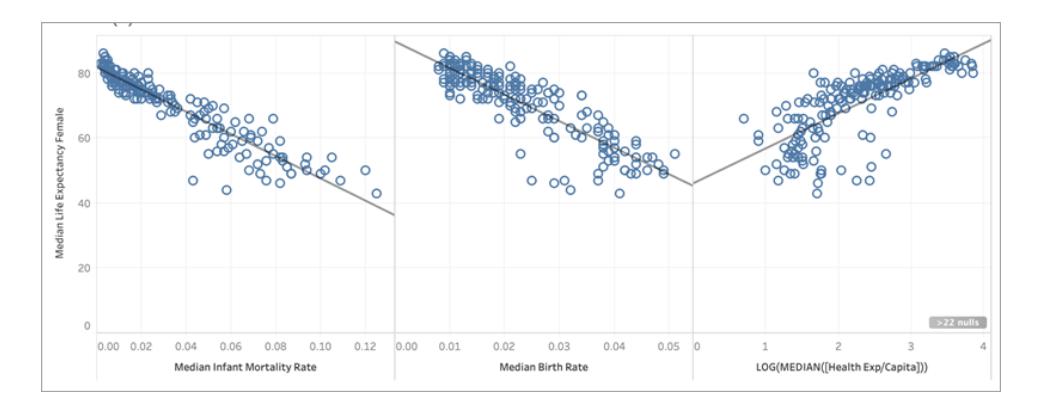

Därefter kan vi partitionera data genom att lägga till **Region** till färg på kortet Markeringar och se vad som händer med visualiseringen:

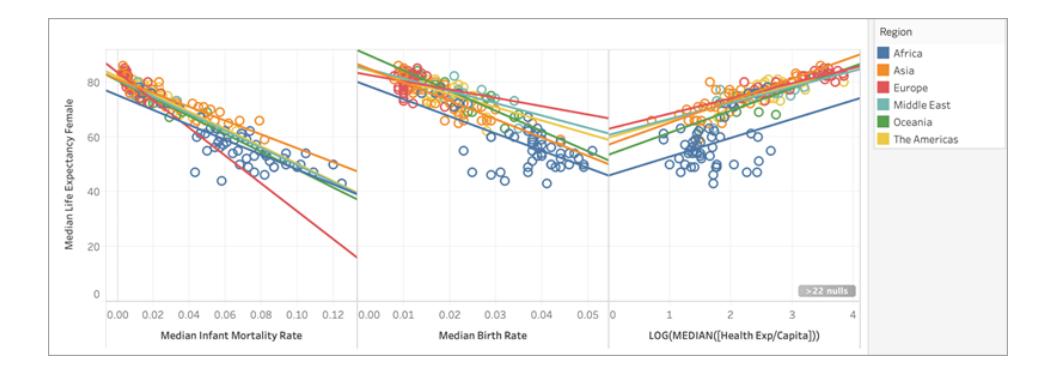

#### Jämföra R-kvadratvärden mellan prediktorer

Låt oss se hur R-kvadratvärdena jämförs för var och en av **Regionernas** trendlinjer för varje prediktor:

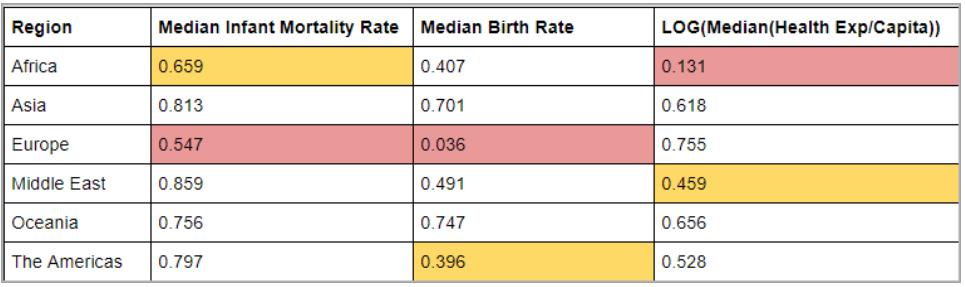

I tabellen ovan är det lägsta R-kvadratvärdet för varje prediktor markerat i rött och det näst lägsta i gult.

Europa har de lägsta R-kvadratvärdena för Medianen spädbarnsdödlighet och Medianen födelsetal och Afrika har det lägsta R-kvadratvärdet för loggatransformationen av Medianen hälsoutgifter per capita (markerat i rött). Afrika har även lägre R-kvadratvärden för både Medianen spädbarnsdödlighet och Medianen födelsetal.

Att lägga till ytterligare en dimension kan ge modellen mer information och att lägga till mer information kan förbättra kvaliteten på förutsägelserna. Inom en specifik underavdelning (i det här fallet en Region), kan kvaliteten på förutsägelser antingen förbättras eller reduceras. I vissa fall kanske du vill bygga en individuell modell för varje underavdelning baserat på de mätvärden som är de bästa prediktorerna för den specifika gruppen.

I det här fallet har spädbarnsdödligheten en relativt stark korrelation med förväntad livslängd för kvinnor för alla regioner, även om den är något svagare i Afrika och Europa. Medianen födelsetal är en bra prediktor för Oceanien och Asien, men har nästan ingen korrelation med förväntad livslängd för kvinnor i Europa och loggatransformationen av medianen hälsoutgifterna är en rimlig prediktor för alla regioner utom Afrika. Vi kan förvänta oss att modellen som har skapats med alla fyra prediktorerna (spädbarnsdödlighet, födelsetal, logg (hälsoutgifter) och region) kommer att ha de minst exakta förutsägelserna för länder i Europa och Afrika. Vi kanske vill gå mer till botten i data för att se om det finns ytterligare eller alternativa prediktorer som kan användas för att bygga modeller som passar bättre för Europa och Afrika.

#### Bygga din prediktiva modelleringsfunktion

Vi har nu hittat bra prediktorer och kan bygga och använda en prediktiv modelleringsfunktion för att se hur den fungerar.

- 1. Öppna menyn **Analys** längst upp och välj sedan **Skapa beräknat fält**.
- 2. Gör följande i beräkningsredigeraren för att namnge beräkningen:
	- <sup>o</sup> Namnge beräkningen: **Quantile\_LifeExpFemale\_ HealthExpend,BirthRate,Mortality,Region**
	- <sup>o</sup> Ange följande formel:

```
MODEL QUANTILE(0.5, MEDIAN([Life Expectancy Female]),
LOG(MEDIAN([Health Exp/Capita])),
MEDIAN([Birth Rate]),
```

```
MEDIAN([Infant Mortality Rate]),
ATTR([Region]))
```
Den här beräkningen returnerar medianvärdet (0,5) för intervallet av modellerad förväntad livslängd för kvinnor, baserat på de prediktorer vi valt: **Hälsoutgifter**, **Födelsetal**, **Spädbarnsdödlighet** och **Region**.

Låt oss sedan skapa ett punktdiagram som visar både den *faktiska* medianen förväntad livslängd för kvinnor och den *förväntade* medianen förväntad livslängd för kvinnor:

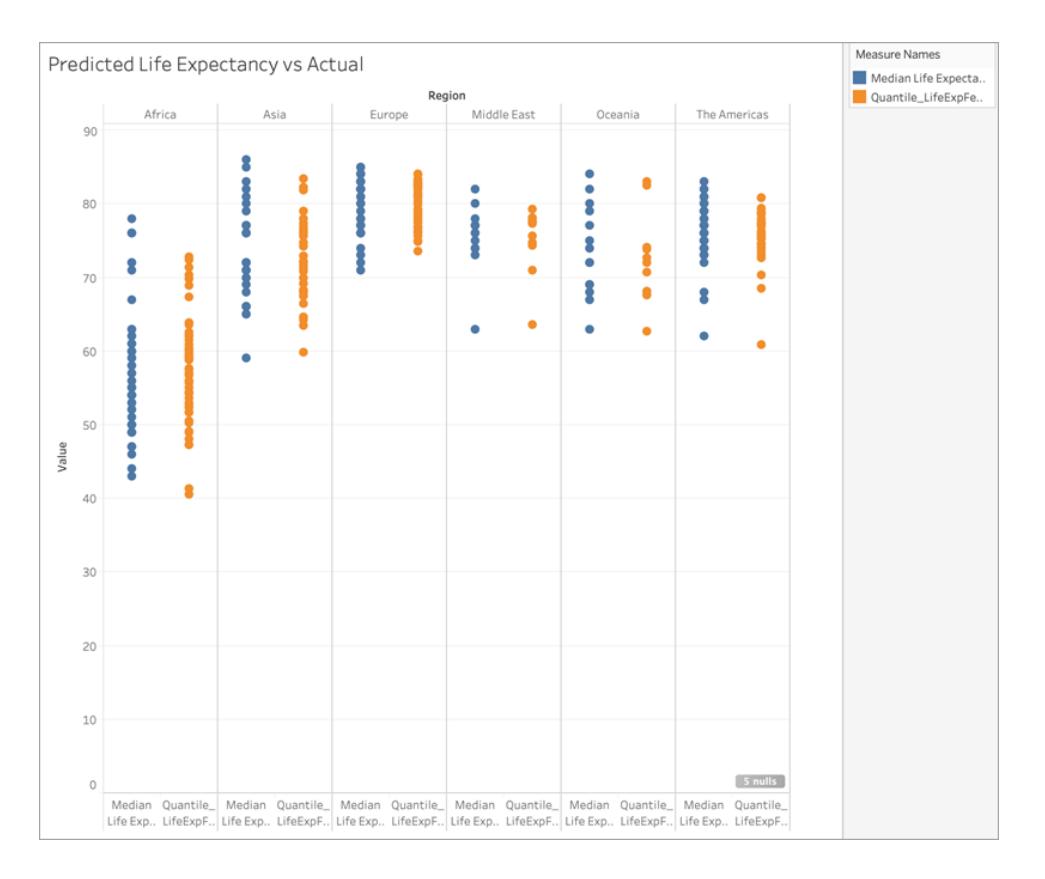

Bra jobbat! Förutsägelserna är i stort sett i linje med de faktiska värdena för varje region.

Men låt oss se över allt en gång till för att ta reda på var förutsägelserna hamnade längst från målet. Skapa en annan beräkning med namnet **Residual\_LifeExpFemale\_ HealthExpend,BirthRate,Mortality,Region**, enligt följande:

```
MEDIAN([Life Expectancy Female]) - [Quantile LifeExpFemale
HealthExpend, BirthRate, Mortality, Region]
```
Den här restberäkning returnerar skillnaden mellan den *förväntade* medianen och den *faktiska* medianen. Detta hjälper oss att se de länder där det finns den största skillnaden mellan den faktiska och den förväntade medianen förväntad livslängd för kvinnor.

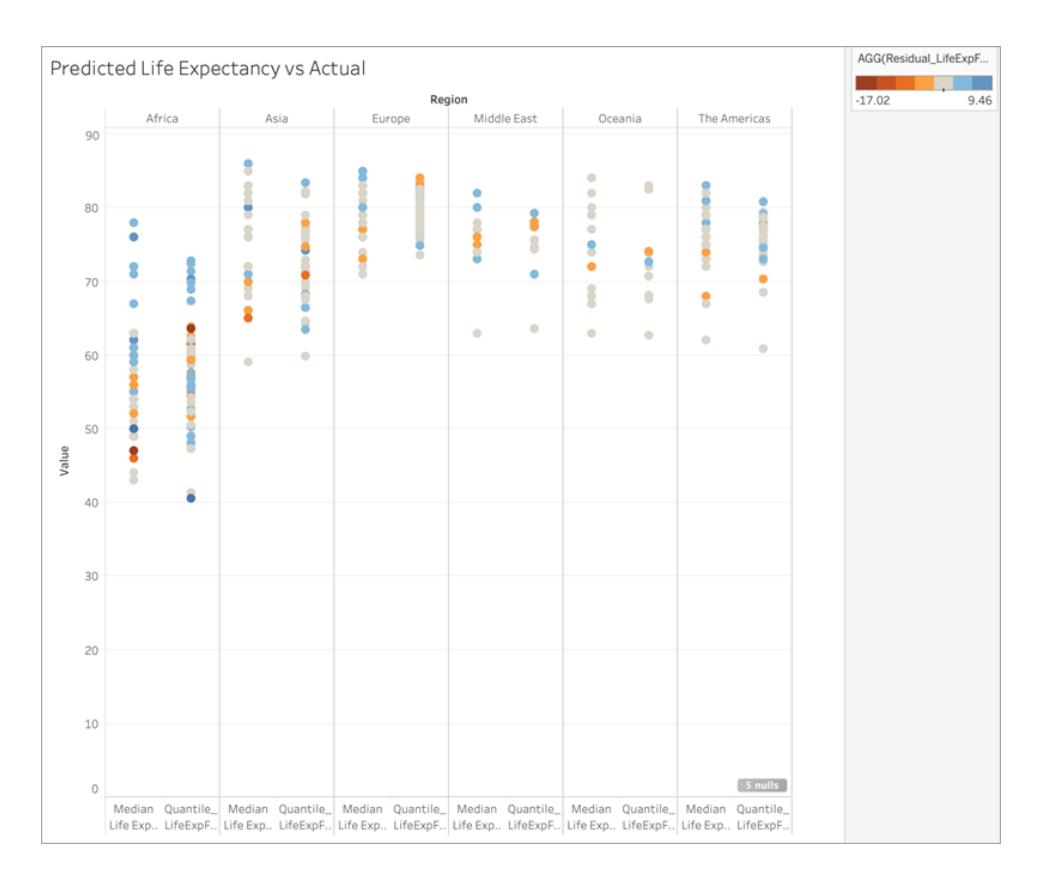

Låt oss sedan tillämpa den här restberäkningen på **Färg**:

Du kan se i visualiseringen ovan att de flesta länder, i de flesta regioner, har små skillnader mellan förväntade och faktiska värden. Afrika är regionen med det största antalet länder med betydande skillnader. Låt oss ta en titt till för att se vilken typ av skillnader vi faktiskt ser.

Du kan se att skillnaderna varierar mellan -17 och +9. Låt oss därför dela upp dem i grupper där det är mindre än ±3 års skillnad, mindre än ±5 års skillnad, mindre än ±10 års skillnad och mer än ±10 år skillnad.

Skapa ytterligare en beräkning med namnet **Grouped\_Residual\_LifeExpFemale\_ HealthExpend,BirthRate,Mortality,Region**, enligt följande:

```
IF [Residual_LifeExpFemale_
HealthExpend, BirthRate, Mortality, Region] <= 3
AND [Residual LifeExpFemale
```

```
HealthExpend, BirthRate, Mortality, Region] >= -3THEN "±3"
ELSEIF [Residual_LifeExpFemale_
HealthExpend, BirthRate, Mortality, Region] \leq 5AND [Residual LifeExpFemale
HealthExpend, BirthRate, Mortality, Region] >= -5THEN "±5"
ELSEIF [Residual_LifeExpFemale_
HealthExpend, BirthRate, Mortality, Region] <= 10
AND [Residual LifeExpFemale
HealthExpend, BirthRate, Mortality, Region] >= -10THEN "±10"
ELSE
" > \pm10"
END
```
Låt oss återigen lägga till beräkningen till **Färg**:

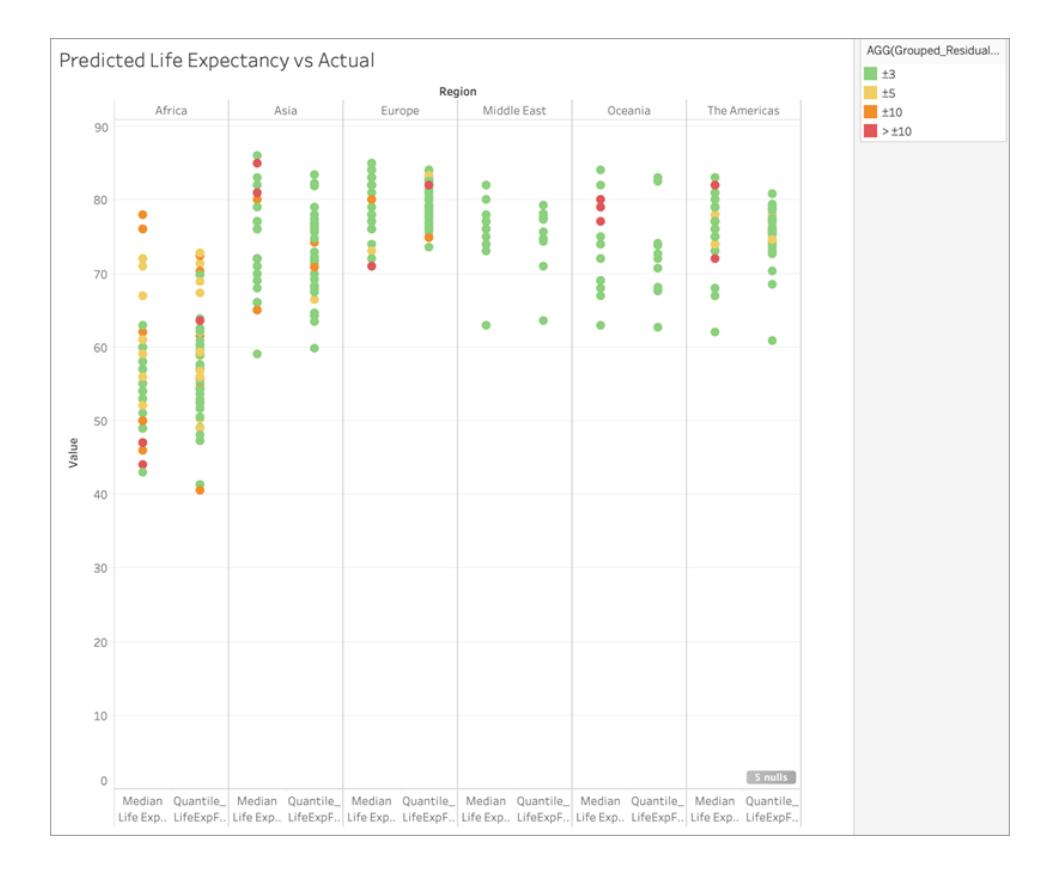

Observera att större delen av alla förutsägelser är felaktiga med mindre än 3 år och att endast en liten handfull har större felmarginal än 10 år. Sammantaget ganska bra!

Detta innebär att med den här modellen skulle det vara möjligt för oss att exakt identifiera de länder med en förväntad livslängd för kvinnor som är utstickare eller tillhandahålla den modellerade förväntade livslängden för kvinnor för ett land där denna data saknades.

# <span id="page-2835-0"></span>Bearbeta med och Datapartitionering i prediktiv modellering

Du gör prognoser från data genom att inkludera funktioner för prediktiv [modellering,](https://help.tableau.com/current/pro/desktop/sv-se/predictions_overview.htm) MODEL\_ QUANTILE eller MODEL\_PERCENTILE, i en tabellberäkning.

Kom ihåg att alla tabellberäkningar måste ha en riktning för **Bearbeta med** angiven. En översikt över hur olika adresserings- och partitioneringsdimensioner kan påverka resultaten finns i **Omvandla värden med [tabellberäkningar](#page-2606-0)** på sidan 2409.

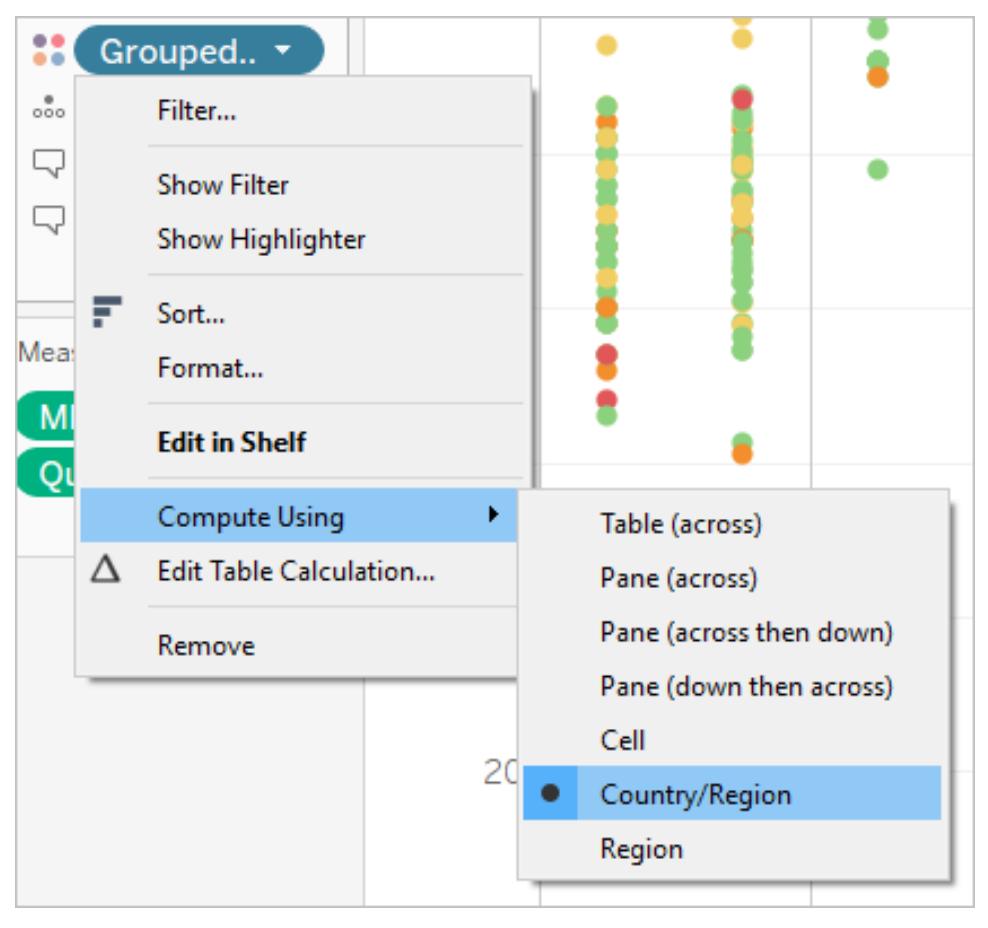

**Obs!** När du lägger tabellberäkning måste du använda alla dimensioner i detaljnivån antingen för partitionering (omfattning) eller adressering (riktning). De dimensioner som definierar hur

beräkningen ska grupperas (omfattningen av data som den utförs på) kallas för partitioneringsfält. Tabellberäkningen utförs separat inom respektive partition. De återstående dimensionerna, på vilka tabellberäkningen utförs, kallas för adressringsfält och bestämmer beräkningsriktningen. Mer information finns i [Grundläggande](https://help.tableau.com/current/pro/desktop/sv-se/calculations_tablecalculations.htm#the-basics-addressing-and-partitioning) information: Adressering och [partitionering.](https://help.tableau.com/current/pro/desktop/sv-se/calculations_tablecalculations.htm#the-basics-addressing-and-partitioning)

I funktioner för prediktiv modellering används alternativet **Beräkna med** för att partitionera (omfatta) den datauppsättning som ska användas för att skapa den prediktiva modellen.

Funktioner för prediktiv modellering har *inte* ett adresseringskoncept (riktning), då modellen returnerar ett distinkt resultat för varje markering utifrån de valda prediktorerna. Med andra ord är funktioner för preditktiv modellering inte sekventiella, till skillnad från **Löpande totalsumma**, där adresseringsdimensionen fastställer ordningen i vilken fälten läggs till och resultaten returneras. De beräknar resultat med hjälp av en modell från de data som definierats av funktionens mål och prediktorer, till den detaljnivå som har angetts av visualiseringen. Inom dessa data finns det inte något sekvenskoncept, såvida inte en prediktor, som till exempel en datumdimension, används.

Vidare används alltid detaljnivån i visualiseringen vid definitionen av vilka data som ska användas för att skapa modellen. Alla tabellberäkningar ligger på samma detaljnivå som själva visualiseringen, och funktioner för prediktiva modeller är inget undantag.

#### Rekommendationer för funktioner för prediktiva modeller

Vi rekommenderar att du väljer en specifik dimension att partitionera på när du använder funktioner för prediktiva modeller. Eftersom du kan ha flera prognosberäkningar i en visualisering eller instrumentpanel säkerställer valet av en specifik partitioneringsdimension att du skapar modeller med samma underliggande datauppsättning för varje enskild funktion, och att du därmed jämför resultat från lika modeller.

När du arbetar med funktioner för prediktiva modeller i Tableau är det viktigt att du säkerställer att du är konsekvent över olika instansieringar, både i olika iterationer av modellen (t.ex. när du väljer olika prediktorer) och i olika visualiseringar. Genom att använda riktningsalternativet Bearbeta med öppnar du upp möjligheten att en liten ändring i visualiserade data har en betydande inverkan på data som används för att skapa modellen. Därmed påverkas även giltigheten och konsekvensen hos data i olika visualiseringar.

#### Välja dimensioner

I följande exempel används datakällan **Urval - Superstore** som ingår i Tableau Desktop.

När du väljer en dimension får du inte glömma att Tableau skapar en prediktiv modell *över* den dimensionen. Det innebär att om du väljer **Orderdatum** som partitioneringsdimension använder Tableau data *inom* någon annan upprättad partition, men *längs med* värden för **Orderdatum**.

På bilden nedan visas data som används för att skapa modellen som framhävs i gult och modellutdata som framhävs i orange. Eftersom det inte finns några prediktorer är alla svar i det här fallet identiska inom en given **underkategori**. Du får mer meningsfulla resultat om du väljer optimala prediktorer. Mer information om optimala prediktorer finns i **Att välja [prediktorer](#page-2824-0)** på [sidan](#page-2824-0) 2627.

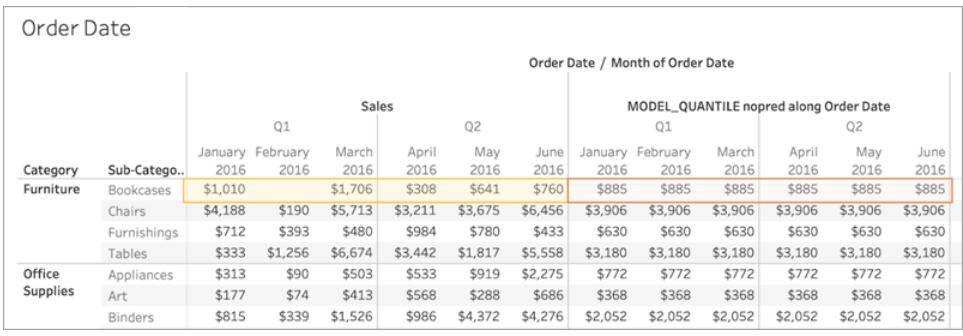

På liknande skulle Tableau använda data *inom* en given månad men *längs med* flera underkategorier, enligt nedan, om **underkategori** hade valts som en partitioneringsdimension. Om data delas upp ytterligare i rutor skulle rutornas gränser respekteras när en modell skapas.

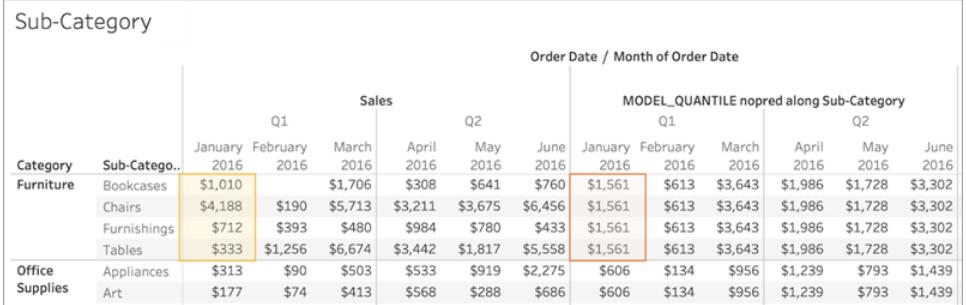

### En anmärkning om partitionering

Observera att partitionering av data har betydande visuella effekter på de data som används för att skapa en modell och generera prognoser. Om du lägger till en högre detaljnivå (till exempel både **Län** och **Stad** på en enda hylla) partitioneras dina data efter den högre detaljnivån. Detta är sant oavsett ordning på fälten som placeras på hyllan. Till exempel returnerar dessa identiska prognoser:

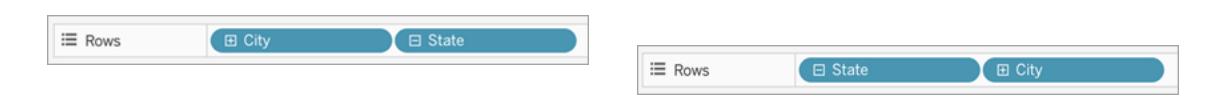

Om du lägger till ett fält som ändrar detaljnivån partitioneras data om det läggs till hyllar Rader eller hyllan Kolumner, eller till Färg, Storlek, Etikett, Detaljer eller Form på kortet Markeringar. Om du lägger till ett fält med en annan detaljnivå till Verktygstips *partitioneras* inte dina data.

I exemplet nedan partitioneras modellen automatiskt efter **Kategori** eftersom fälten **Kategori** och **Underkategori** båda är på Rader. Prognosberäkningen beräknas över **Underkategori** inom gränserna för fältet på högre nivå, **Kategori**.

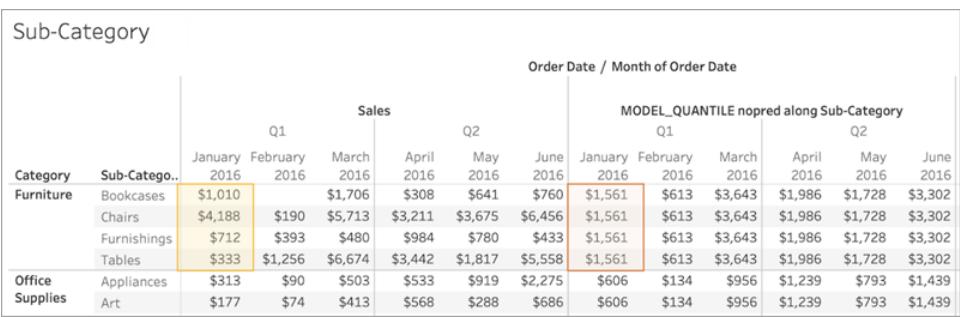

Detta har en inverkan på hur dina prediktorer tillämpas. Här följer ett exempel. I det här fallet har vi tre MODEL\_QUANTILE-tabellberäkningar:

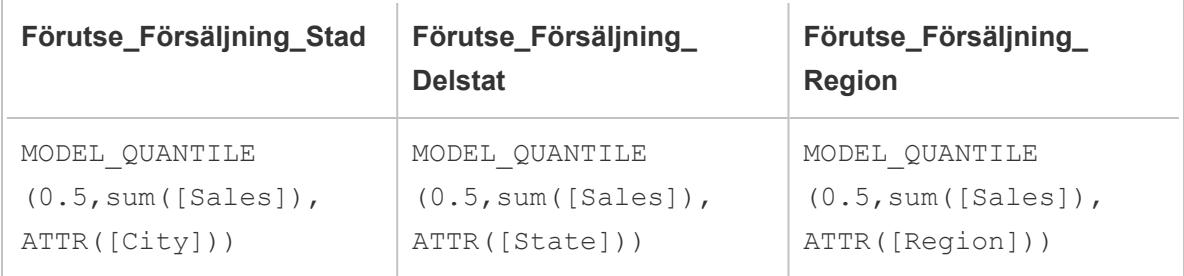

För alla tre har vi valt **Bearbeta med > Stad**. Nu tittar vi på några städer i North Carolina:

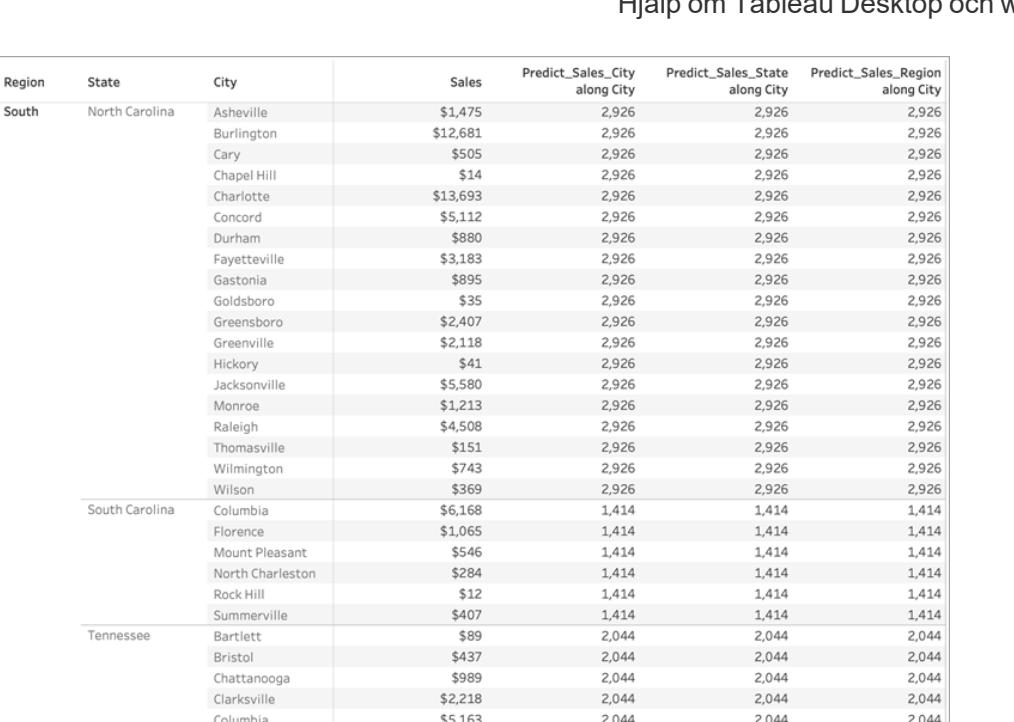

Observera att resultaten från alla tre beräkningarna är identiska inom en given delstat, trots att vi använder olika prediktorer.

 $2,044$ 

 $2,044$ 

 $2,044$ 

Om vi tar bort **Region** från hyllan Rader händer ingenting med resultaten – de är fortfarande identiska inom en given delstat:

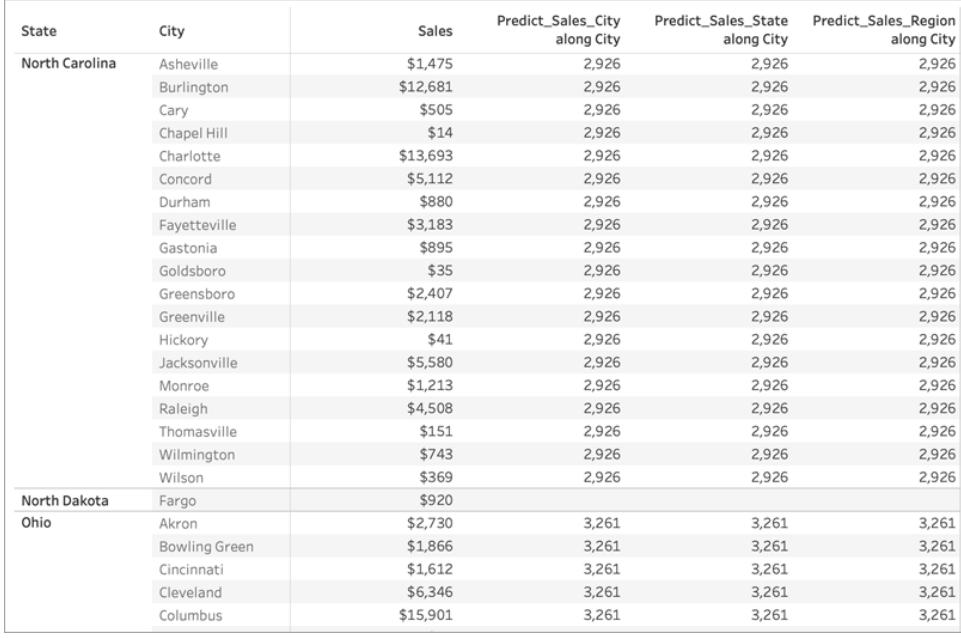

 $$948$ 

Franklin

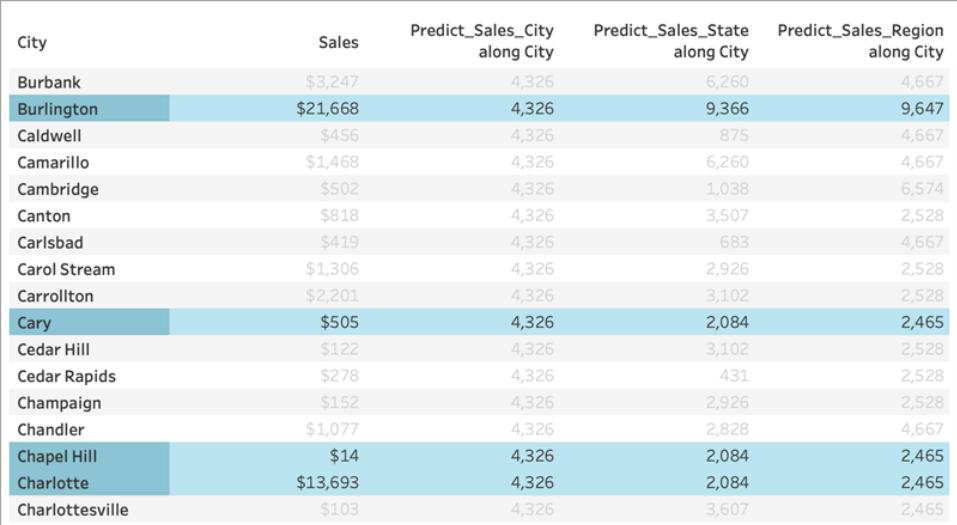

Men om vi tar bort **Län** från hyllan Rader ser vi andra resultat för varje beräkning:

# Vad händer?

I det första exemplet partitioneras städerna av **Region** och **Län** på hyllan Rader. Därför får modellerna för **Förutse\_Försäljning\_Stad**, **Förutse\_Försäljning\_Delstat** och **Förutse\_ Försäljning\_Region** samma data och genererar samma prognoser.

Eftersom vi redan har partitionerat data visuellt inom **Län** och **Region** tillför ingen av prediktorerna något värde till modellen och har ingen inverkan på resultaten:

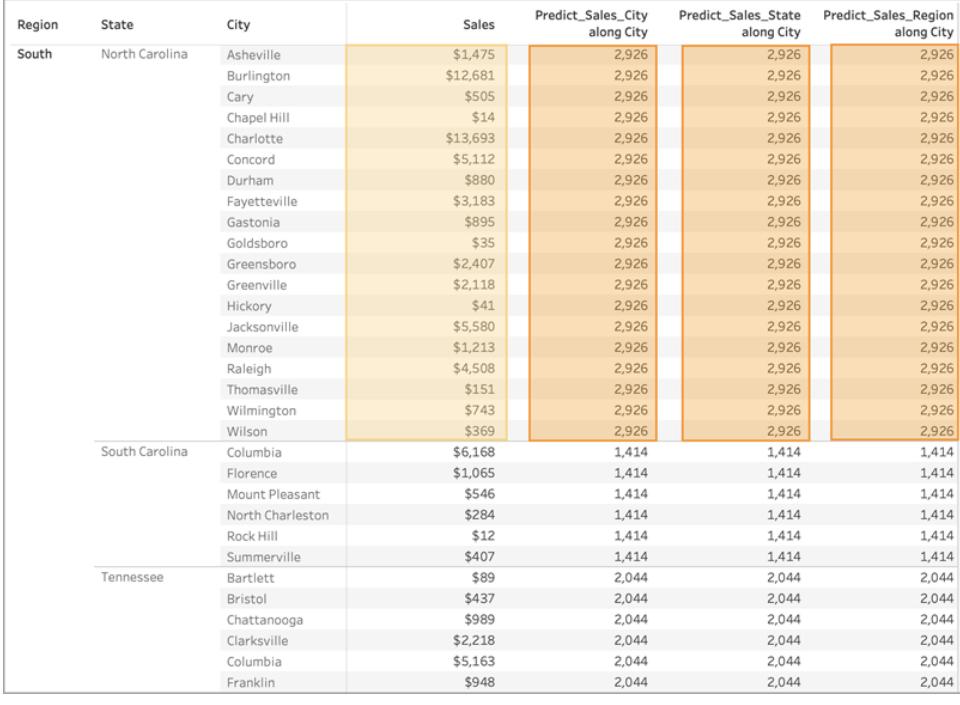

När vi tar bort **Region** från hyllan Rader partitionerar vi fortfarande efter **Län**, så det finns ingen förändring i de data som används för att skapa modellen. Återigen, eftersom vi redan har partionerat data visuellt inom **Län** tillför ingen av prediktorerna något värde till modellen och har ingen inverkan på resultaten:

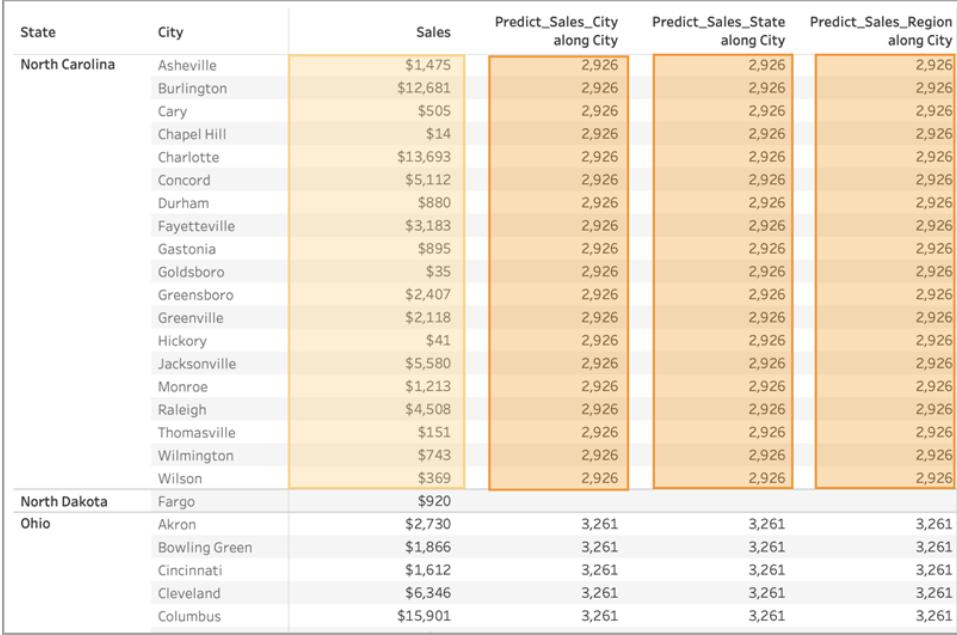

Däremot när vi tar bort **Län** avpartitioneras data och vi ser olika prognoser för varje beräkning. Vi tar en närmare titt på vad som händer:

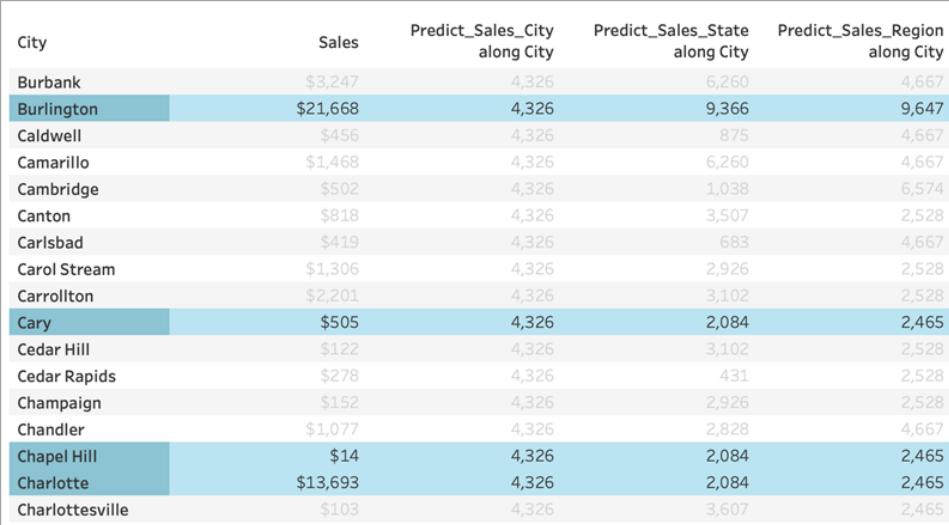

För **Förutse\_Försäljning\_Stad** använder vi [ATTR\(\[Stad\]\)](https://kb.tableau.com/articles/howto/when-to-use-the-attribute-attr-function?lang=sv-se) som prediktor. Eftersom detta är på samma detaljnivå som visualiseringen tillförs inget värde och den ignoreras. Vi aggregerar **Försäljning** för alla städer, skickar dem till statistikmotorn och beräknar den förutsedda försäljningen. Eftersom inga andra prediktorer inkluderas ser vi samma resultat för varje stad. Om vi hade inkluderat ett eller flera mätvärden skulle resultaten variera.

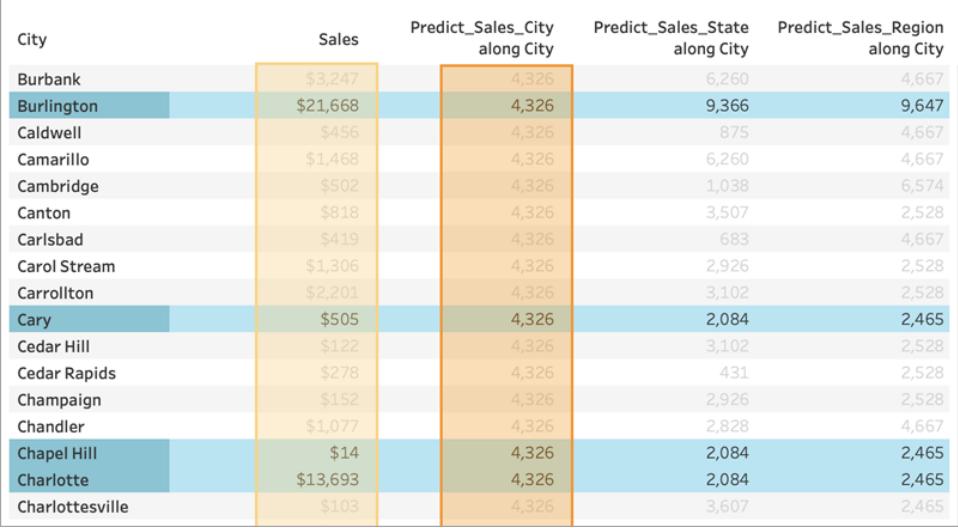

För **Förutse\_Försäljning\_Län** använder vi ATTR([Län]) som prediktor. *Prediktorn* partitionerar alla data för **Stad** efter **Län**. Vi förväntar oss att se identiska resultat *inom* en delstat, men olika resultat för *varje* delstat.

Men observera att det inte är vad vi får. Städerna Cary, Chapel Hill och Charlotte har alla identiska prognoser på 2 084 dollar. Burlington har dock en annan prognos på 9 366 dollar.

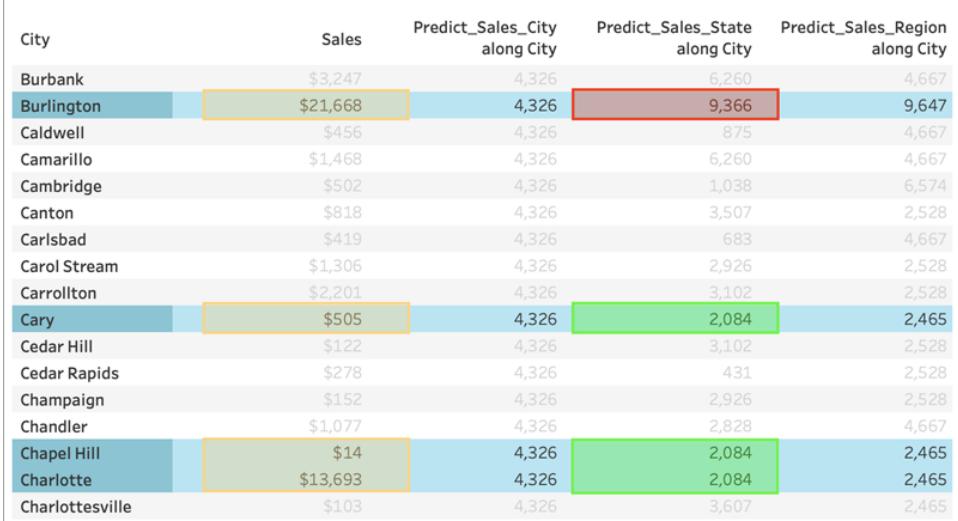

Det beror på att det finns en stad med namnet "Burlington" i flera delstater (Iowa, North Carolina och Vermont). Därför får **Län** en \*, vilket innebär "fler än ett värde". Alla markeringar där **Län** får en \* utvärderas tillsammans, så om någon annan stad också finns i flera delstater skulle den också få en prognos på 9 366 dollar.

För **Förutse\_Försäljning\_Region** använder vi ATTR([Region]) som prediktor. *Prediktorn* partitionerar alla data för **Stad** efter **Region**. Vi förväntar oss att se identiska resultat *inom* en region, men olika resultat för *varje* region.
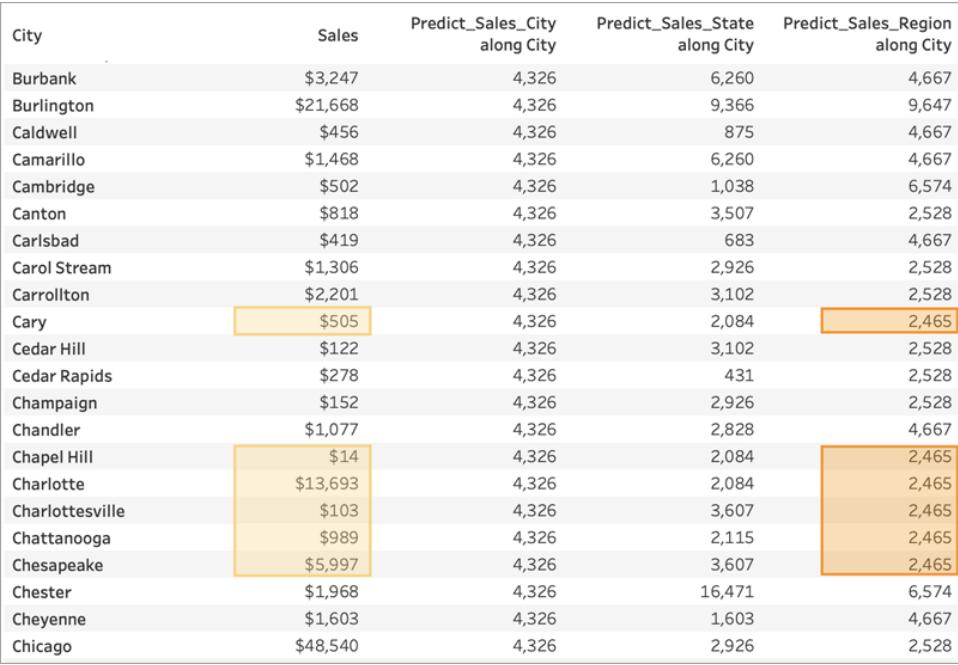

Eftersom Burlington finns i flera regioner (centrala, östra och södra) får **Region** en \*. Burlingtons prognoser matchar endast de städer som också finns i flera regioner.

Som du ser är det väldigt viktigt att kontrollera att dimensionella prediktorer är korrekt justerade till både visualiseringens detaljnivå och partitioneringen. Om du delar upp visualiseringen ytterligare efter någon dimension kan det leda till oönskade effekter på prognosen.

# Exempel – analysera den förväntade livslängden för kvinnor med funktioner för prediktiv modellering

I det här exemplet använder vi den sparade datakällan Globala indikatorer, som medföljer Tableau. Vi använder två funktioner för prediktiv [modellering](https://help.tableau.com/current/pro/desktop/sv-se/predictions_overview.htm) – MODEL QUANTILE och MODEL\_PERCENTILE – för att analysera relationen mellan hälso- och sjukvårdsutgifter per capita, förväntad livslängd för kvinnor och födelsetal (nativitet).

Vi börjar med en visualisering som jämför de olika ländernas hälso- och sjukvårdsutgifter med den förväntade livslängden för kvinnor i respektive land. Om du vill utföra stegen i genomgången och använda de färdiga vyerna och instrumentpanelerna, eller om du vill titta på lösningen, laddar du ner följande arbetsbok från Tableau Public: [Predictive](https://public.tableau.com/profile/tableau.docs.team#!/vizhome/PredictiveModelingofFemaleLifeExpectancy/PercentileStarter) Modeling of Female Life [Expectancy](https://public.tableau.com/profile/tableau.docs.team#!/vizhome/PredictiveModelingofFemaleLifeExpectancy/PercentileStarter) (Prediktiv modellering av den förväntade livslängden för kvinnor).

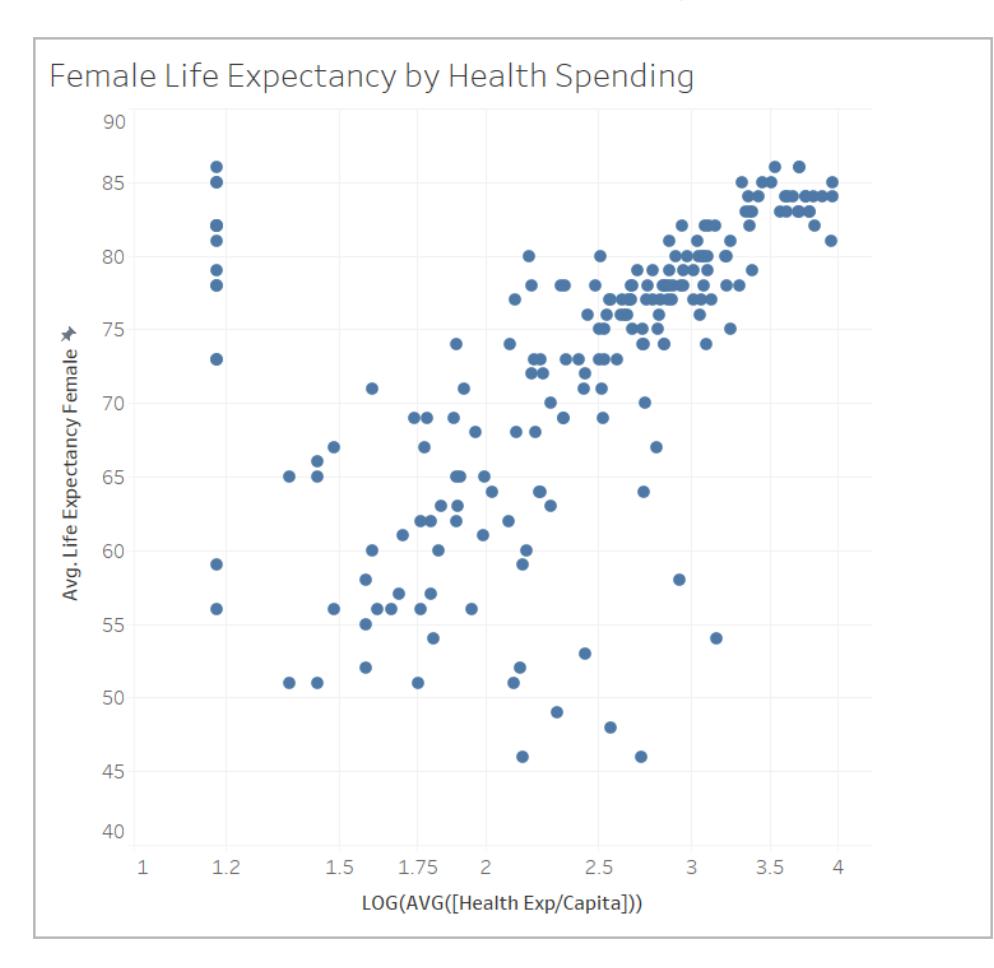

## Använda MODEL\_PERCENTILE

Vi börjar med att titta på den förväntade livslängden och hälso- och sjukvårdsutgifterna för alla markeringar som visas. På så vis kan Tableau skapa en modell baserat på markeringarna och returnera percentilen för var och en inom modellen.

## Steg 1: Skapa förutsägelseberäkningen

Om du även har Tableau Server eller Tableau Cloud och vill göra redigeringen på webben istället för i Tableau Desktop kan du publicerar arbetsboken på din Tableau Server, klicka på **Arbetsböcker**, välja arbetsboken och sedan välja **Redigera arbetsbok** under Åtgärder.

När du öppnar arbetsboken ser du att den innehåller flera blad. Du ska använda dessa blad för att skapa vyerna.

- 1. Klicka på bladet **Percentile Starter** (Percentilmall) i startarbetsboken.
- 2. Öppna menyn **Analys** längst upp och välj sedan **Skapa beräknat fält**.
- 3. Gör följande i beräkningsredigeraren:
	- <sup>o</sup> Ge beräkningen namnet **Percentile Expectancy vs Spending** (Percentil förväntad livslängd i relation till utgifter)

**Obs!** Om du följer med i mallarbetsboken ser du andra namn på beräkningarna som används i det här exemplet. Detta är för att du ska kunna namnge fälten på det sätt som beskrivs här, utan att skapa dubbletter. Din lösning kan ha andra namn, men visualiseringarna bör se likadana ut.

<sup>o</sup> Ange följande formel:

```
MODEL_PERCENTILE(AVG([Life Expectancy Female]), LOG(MEDIAN
([Health Exp/Capita])))
```
I den här beräkningen används den förväntade medellivslängden som måluttryck och medianen för hälso- och sjukvårdsutgifter som prediktor. I detta fall har vi använt en logaritmisk transformering på axeln för hälso- och sjukvårdsutgifter, och även för prediktorn.

**Obs!** Eftersom det finns en skevhet i datauppsättningen mot mycket stora värden transformerade vi data med hjälp av en [logaritmisk](https://www.dataclaritycorp.com/the-power-of-logarithmic-scale/) skala. Detta är en bra metod i analyser av data där ett fåtal värden är betydligt större än resten eftersom det blir enklare att identifiera trender och relationer i datauppsättningen.

4. Klicka på **OK**.

Prognosberäkningen läggs nu till som ett beräknat fält i rutan Data.

#### Steg 2: Lägga till förutsägelseberäkningen i vyn

I visualiseringen ovan kan du se varje lands hälso- och sjukvårdsutgifter i relation till den förväntade livslängden för kvinnor, filtrerat efter år 2012.

Nu ska vi lägga till MODEL\_PERCENTILE-beräkningen i vyn och se vad mer vi kan få reda på.

- 1. Dra **Percentile Expectancy vs Spending** (Percentil förväntad livslängd i relation till utgifter) till Färg på kortet Markeringar.
- 2. Klicka på pilen i listrutan för fältet och välj **Beräkna med > Land/region**.
- 3. Klicka på **Färg** på kortet Markeringar och klicka sedan på **Redigera färger**.
	- <sup>o</sup> Välj **Divergerande orange-blått** under Palett.
	- <sup>o</sup> Markera kryssrutan **Stegad färg**.
	- <sup>o</sup> Markera kryssrutan **Omvänt**.

## 4. Klicka på **OK**.

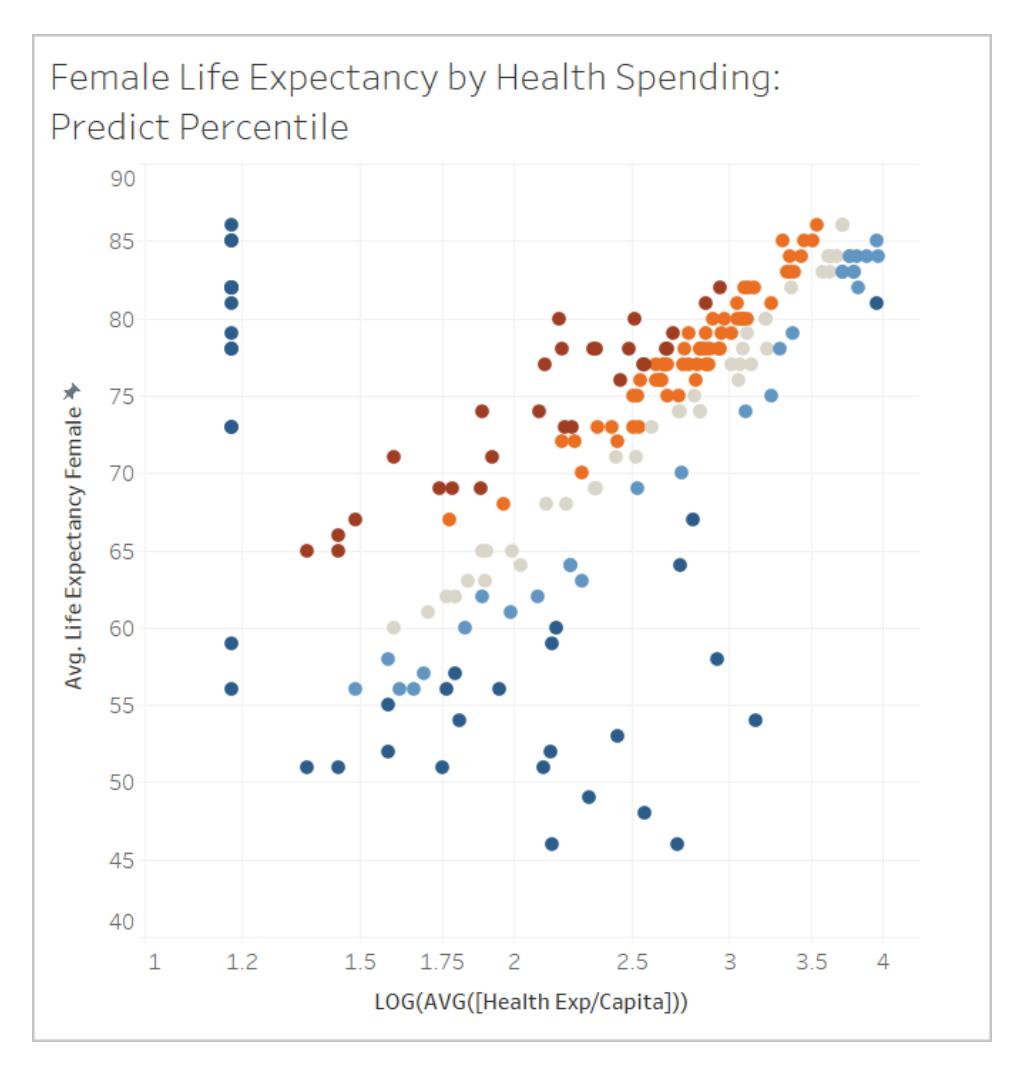

Du kan se fördelningen av länder där den förväntade livslängden är både högre och lägre än förväntat baserat på storleken på hälso- och sjukvårdsutgifterna. Som du ser indikerar de mörkröda markeringarna oftast att den förväntade livslängden är hög i relation till hälso- och sjukvårdsutgifterna, de mörkblå markeringarna att den förväntade livslängden är låg i förhållande till hälso- och sjukvårdsutgifterna och grått att den förväntade livslängden ligger nära modellens antagande, utifrån hälso- och sjukvårdsutgifternas storlek.

## Steg 3: Gruppera resultatet efter färg

Nu ska vi förenkla analysen genom att använda förutsägelseberäkningen inuti en ny beräkning för att gruppera resultaten. Vi skapar grupper så att markeringar över den 90:e percentilen och

under den 10:e percentilen grupperas, så att markeringar i intervallet mellan den 80:e och 90:e percentilen samt mellan den 10:e och 20:e percentilen grupperas och så vidare. Vi märker också ut markeringar med ett null-värde och tar hand om dem senare med den andra funktionen för prediktiv modellering, MODEL\_QUANTILE.

- 1. Gör följande i beräkningsredigeraren:
	- <sup>o</sup> Ge beräkningen namnet **Percentile by Color** (Percentil efter färg).
	- <sup>o</sup> Ange följande formel:

```
IF
ISNULL([Percentile Expectancy vs Spending])
THEN "Null"
ELSEIF [Percentile Expectancy vs Spending] >=0.9 OR
[Percentile Expectancy vs Spending] <=0.1
THEN "<10th & >90th percentile"
ELSEIF [Percentile Expectancy vs Spending] >=0.8 OR
[Percentile Expectancy vs Spending] <=0.2
THEN "<20th & >80th percentile"
ELSEIF [Percentile Expectancy vs Spending] >=0.7 OR
[Percentile Expectancy vs Spending] <=0.3
THEN "<30th & >70th percentile"
ELSEIF [Percentile Expectancy vs Spending] >=0.6 OR
[Percentile Expectancy vs Spending] <=0.4
THEN "<40th & >60th percentile"
ELSE "50th percentile +-10"
END
```
- 2. Lägg till den nya beräkningen i **Färg** på kortet Markeringar.
- 3. Klicka på pilen i listrutan för fältet och välj **Beräkna med > Land/region**.
- 4. Klicka på Färg på kortet Markeringar och klicka sedan på **Redigera färger**.
	- $\circ$  Justera färgerna så att trenden blir tydligare. I det här exemplet använder vi paletten **Trafikljus** och använder grå för null-värden.
- 5. Klicka på **OK**.

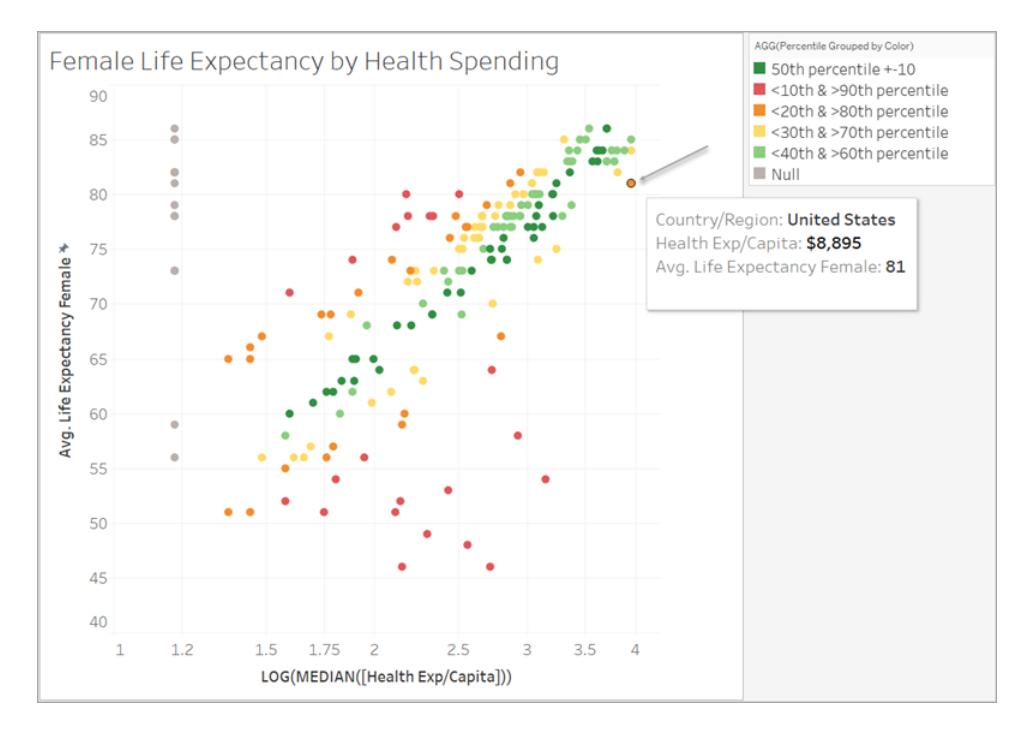

Om vi tittar på den orangefärgade markeringen i hörnet ser vi att USA spenderar 8 895 USD per kvinna, med en förväntad livslängd på 81 år. Om vi förflyttar oss längs Xaxeln ser vi att andra länder spenderar mindre, men visar samma förväntade livslängd.

Modellen utvärderar hur stark relationen är vid varje punkt, där USA återfinns nära den övre änden i modellens förväntade intervall.

### Steg 4: Jämföra förväntad livslängd med födelsetal

Nu ska vi titta på en visualisering som jämför den förväntade livslängden för kvinnor med födelsetal Observera att det finns en negativ korrelation mellan födelsetal och den förväntade livslängden för kvinnor. Det betyder dock inte att det högre födelsetalet är orsaken till den lägre förväntade livslängden för kvinnor. Troligen finns det andra faktorer som påverkar både födelsetalet och den förväntade livslängden för kvinnor, som inte framgår i den här vyn av data. Men låt oss lägga till modellen och se var den förväntade livslängden för kvinnor antas vara högre eller lägre beroende på hälso- och sjukvårdsutgifterna.

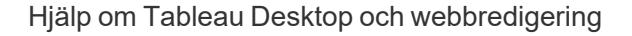

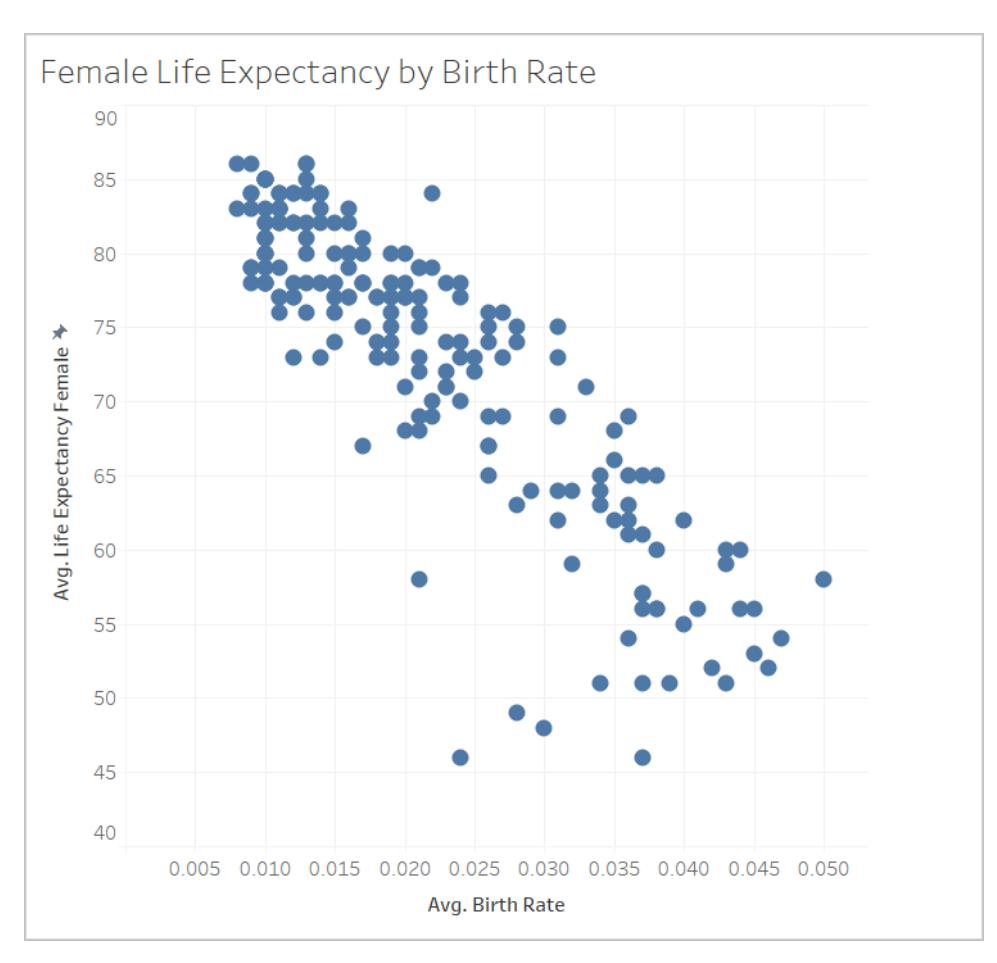

- 1. Lägg till förutsägelseberäkningen **Percentile by Color** (Percentil efter färg) på bladet **Birth Rate** (Födelsetal) i **Färg** på kortet Markeringar så att det visas i vyn.
- 2. Klicka på pilen i listrutan för fältet och välj **Beräkna med > Land/region**.
- 3. Klicka på Färg på kortet Markeringar och klicka sedan på **Redigera färger**. Redigera färgerna på samma sätt som förut och använd paletten **Trafikljus** och grått för null-värden.
- 4. Klicka på **OK**.

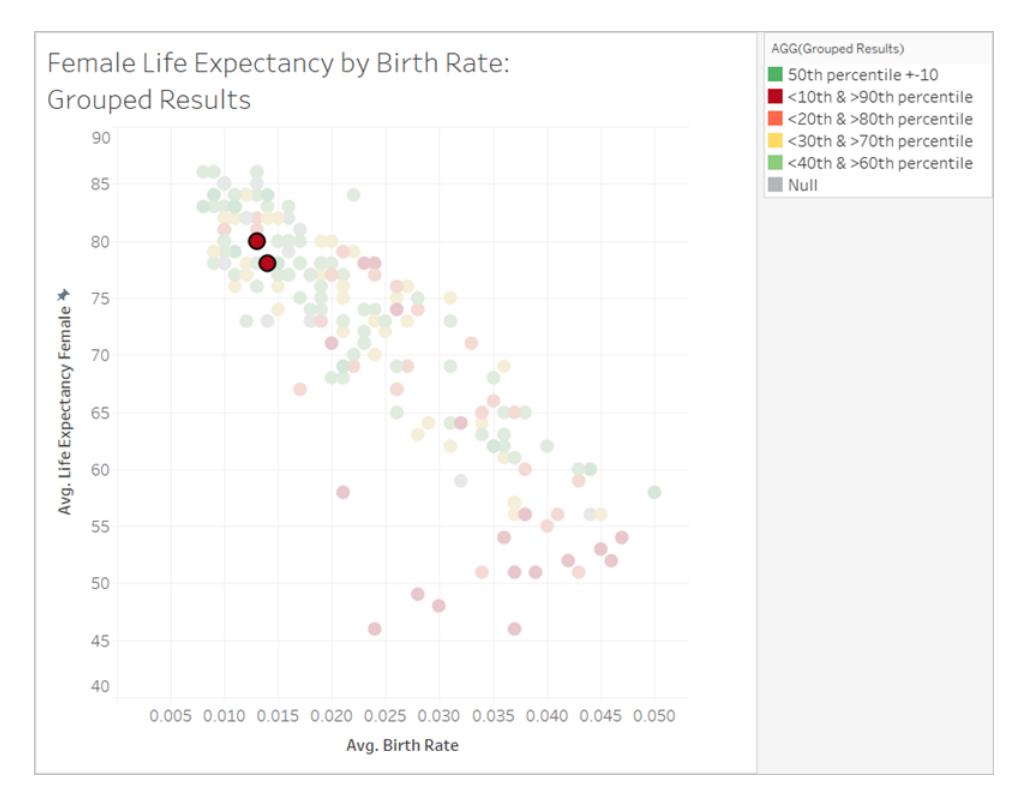

Nu är våra data mycket mer fördelade. Det röda bandet nere till höger representerar platser där den förväntade livslängden är lägst, men där födelsetalet är högst och hälsooch sjukvårdsutgifterna i relation till den förväntade livslängden låg. Om vi väljer ut de två röda markeringarna i den övre vänstra kvadranten, där Albanien och Armenien återfinns, ser vi att båda länderna har hög medellängd för kvinnor, låga födelsetal och låga hälsooch sjukvårdsutgifter.

Som du ser kunde vi använda MODEL\_PERCENTILE för att se att dessa två länder avviker från resten. Trots att båda har relativt låga hälso- och sjukvårdsutgifter har de relativt hög förväntad livslängd, sett utifrån nativitetsperspektiv.

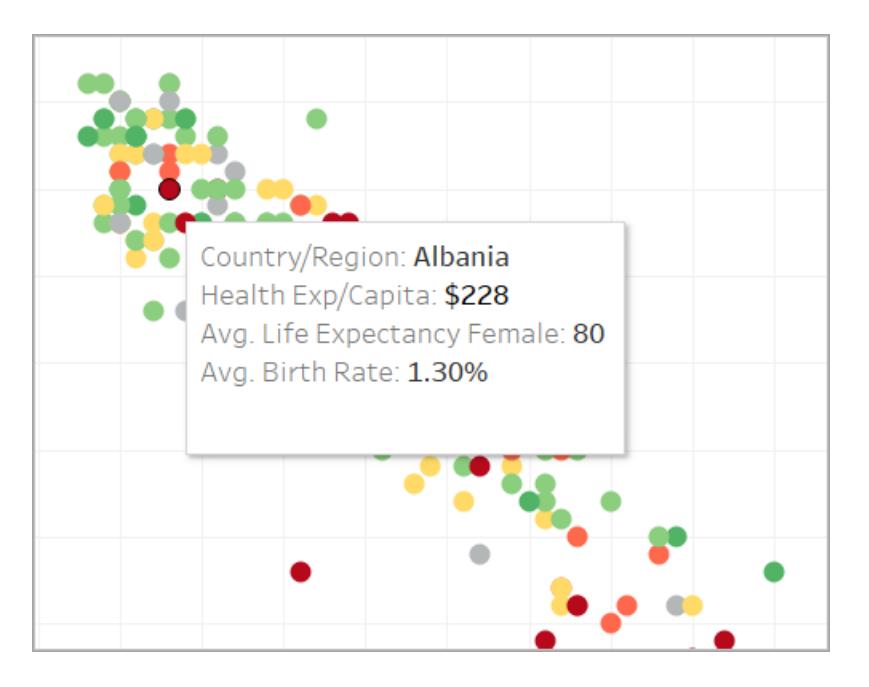

Nu ska vi vidareutveckla analysen genom att använda en annan funktion för prediktiv modellering, nämligen MODEL\_QUANTILE.

## Använda MODEL\_QUANTILE

MODEL\_QUANTILE används för att generera numeriska förutsägelser utifrån en målpercentil, ett måluttryck och prediktorer. Det är inversen (motsatsfunktionen) till MODEL\_PERCENTILE.

Som du kanske minns innehåller våra resultat flera null-värden, vilket betyder att det saknas data om hälso- och sjukvårdsutgifter för vissa länder. Vi ska använda MODEL\_QUANTILE för att göra en uppskattning av dessa värden.

## Steg 1: Skapa förutsägelseberäkningarna

Vi har arbetat med den här beräkningen:

```
MODEL_PERCENTILE(AVG([Life Expectancy Female]), LOG(MEDIAN([Health
Exp/Capita])))
```
Först vill vi invertera den här funktionen för att ta fram en förutsägelse för hälso- och sjukvårdsutgifterna baserat på medellivslängden för kvinnor.

- 1. Klicka på bladet **Quantile Starter** (Kvantilmall) i mallarbetsboken.
- 2. Öppna menyn **Analys** längst upp och välj sedan **Skapa beräknat fält**.
- 3. Gör följande i beräkningsredigeraren:
- <sup>o</sup> Ge beräkningen namnet **Quantile of Life Expectancy vs Spending** (Kvantil medellivslängd i relation till utgifter)
- <sup>o</sup> Ange följande formel:

```
POWER(10, MODEL_QUANTILE(0.5, LOG(MEDIAN([Health
Exp/Capita])), AVG([Life Expectancy Female])))
```
Vi går igenom beräkningen steg för steg så att vi förstår vad den gör.

- Vi börjar med MODEL QUANTILE, där det första argumentet är 0,5, som anger vilken percentil som förutsägelsen ska göras för.
- Måluttrycket är medianen för hälso- och sjukvårdsutgifter per capita.
- Prediktorn är den förväntade medellivslängden för kvinnor.
- Dessutom placerade vi funktionen inuti en POWER-funktion för att konvertera det logaritmiskt transformerade måluttrycket till dollar.
- 4. Klicka på **OK**.

Prognosberäkningen läggs nu till som ett beräknat fält i rutan Data.

#### Steg 2: Lägga till förutsägelseberäkningen i vyn

- 1. Dra **Quantile of Life Expectancy vs Spending** (Kvantil medellivslängd i relation till utgifter) till Verktygstips på kortet Markeringar.
- 2. Klicka på pilen i listrutan för fältet och välj **Beräkna med > Land/region**.
- 3. Klicka på **Verktygstips** på kortet Markeringar och lägg till en rad för MODEL\_QUANTILEförutsägelsen:
	- <sup>o</sup> Ge raden för verktygstipset namnet **Predicted Health Spend from Female Life Expectancy** (Predicerade hälso- och sjukvårdsutgifter i relation till förväntad livslängd för kvinnor)
	- <sup>o</sup> Klicka på **Infoga** och välj beräkningen. Nu kommer verktygstipset att visa markeringens specifika förutsägelse dynamiskt när du interagerar med visualiseringen.
- 4. Klicka på **OK**.

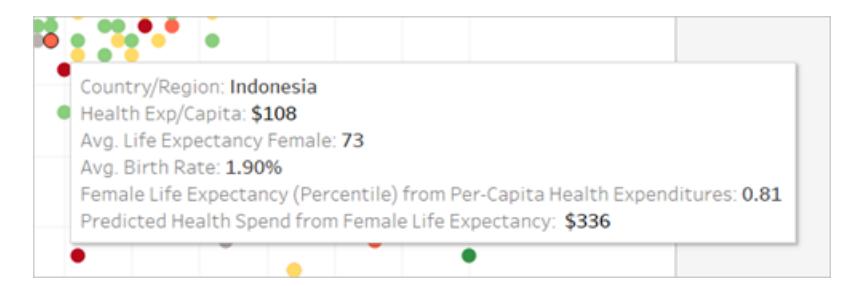

Just nu har vår MODEL\_QUANTILE-beräkning bara en prediktor: förväntad livslängd för kvinnor. När du rör dig från vänster till höger och tittar på verktygstipset för markeringar som visar samma förväntade livslängd kan du se att alla har samma predicerade hälsooch sjukvårdsutgifter. Indonesiens predicerade hälso- och sjukvårdsutgifter i relation till förväntad livslängd är 336 USD, men även i Fiji, Egypten och andra länder som har samma förväntade livslängd för kvinnor.

Det beror på att modellen visar samma uppskattade utgifter för varje markering. Eftersom vi bara använder en prediktor (förväntad livslängd för kvinnor) returnerar modellen samma resultat för alla markeringar där prediktorn har samma värde. Du kan justera modellen genom att lägga till prediktorer.

Steg 3: Lägga till en förutsägelse med en andra prediktor

När du skapar förutsägelser bör du tänka igenom vilka fält som är bra prediktorer för dina målvärden och använda dem i beräkningarna. Du kan kombinera valfritt antal dimensioner och mätvärden. Vi skulle till exempel kunna förbättra våra förutsägelser genom att lägga till BNP, befolkning och andra fält som prediktorer. I det här exemplet lägger vi till **Region**.

- 1. Gör följande i beräkningsredigeraren:
	- <sup>o</sup> Ge beräkningen namnet **Quantile Spend vs Expectancy & Region** (Kvantil Utgifter i relation till förväntad livslängd och region)
	- $\circ$  Ange följande formel, som är samma som i föregående beräkning, men med **Region** som prediktor:

```
POWER(10, MODEL_QUANTILE(0.5, LOG(MEDIAN([Health
Exp/Capita])), AVG([Life Expectancy Female]), ATTR
([Region])))
```
- 2. Klicka på **OK**.
- 3. Lägg nu till den nya beräkningen i Verktygstips på kortet Markeringar.

4. Klicka på **Verktygstips** och lägg till en till rad som beskriver den nya förutsägelsen, t.ex. **Predicted Health Spend from Female Life Expectancy & Region** (Predicerade hälsooch sjukvårdsutgifter i relation till förväntad livslängd för kvinnor samt region).

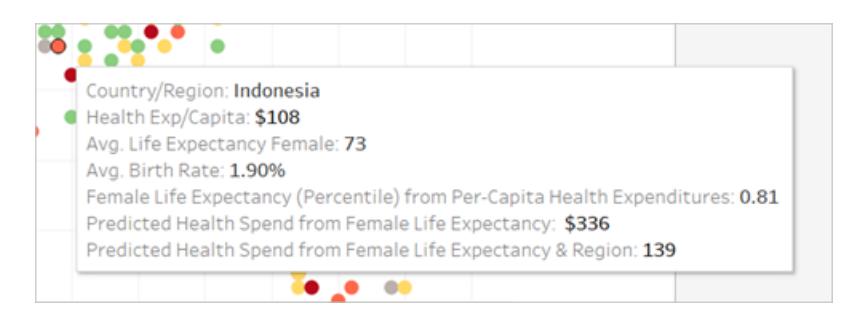

Nu visas båda förutsägelserna i verktygstipset.

#### Steg 4: Jämföra faktiska värden med predicerade värden

Som ett sista steg i analysen kan du även skapa förutsägelseberäkningar som kombinerar faktiska och predicerade värden. I vårt exempel kan vi visa de faktiska hälso- och sjukvårdsutgifterna om de är tillgängliga, och i annat fall de uppskattade utgifterna.

- 1. Gör följande i beräkningsredigeraren:
	- <sup>o</sup> Ge beräkningen namnet **Health Spend Actual vs Prediction Value** (Hälso- och sjukvårdsutgifter – faktiskt värde jämfört med predicerat värde)
	- Ange följande formel, som returnerar förutsägelsens numeriska värde:

```
ROUND(IFNULL(AVG([Health Exp/Capita]),[Quantile_HE/Cap_
LEF, Region]), 0)
```
- 2. Klicka på **OK**.
- 3. Skapa en till beräkning:
	- <sup>o</sup> Ge beräkningen namnet **Health Spend Actual vs Prediction Tag** (Tagg för hälso- och sjukvårdsutgifter – faktiskt jämfört med predicerat)
	- Ange följande formel, som fungerar som en etikett för beräkningen ovan:

```
STR(IF ISNULL(AVG([Health Exp/Capita])) THEN "(Estimate)"
ELSE "(Actual)" END)
```
- 4. Klicka på **OK**.
- 5. Lägg till båda beräkningarna i **Verktygstips** på kortet Markeringar.
- 6. Klicka på **Verktygstips** och lägg till en till rad som beskriver de nya beräkningarna:
	- <sup>o</sup> **Per Capita Health Expenditure (Actual or Estimated) (Hälso- och sjukvårdsutgifter per capita (faktiska eller uppskattade)):**
	- Infoga de nya beräkningarna, den ena efter den andra.
- 7. Klicka på **OK**.

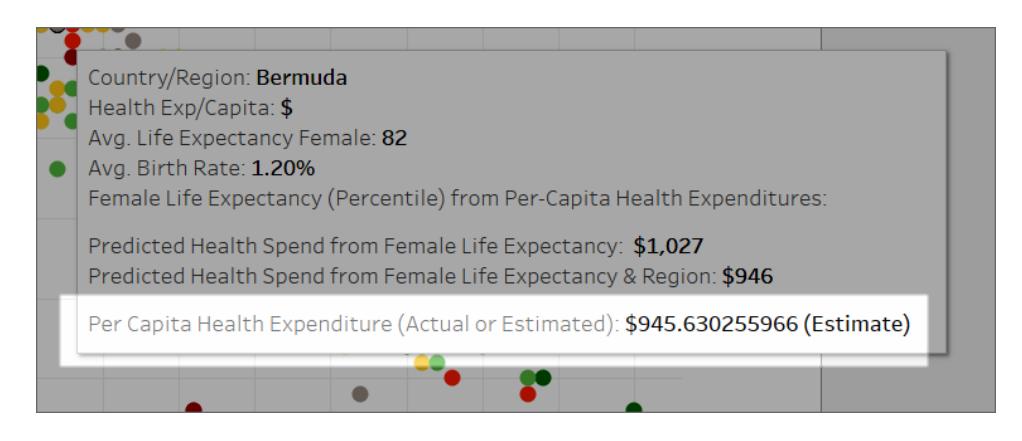

Nu när du interagerar med visualiseringen kan du se varje lands hälso- och sjukvårdsutgifter per capita, eller visa en uppskattning om det faktiska värdet saknas (null) i datauppsättningen.

Nu vet du hur du kan använda funktioner för prediktiv modellering i Tableau för att få insikter om data.

## Funktioner för prediktiv modellering i tidsserievisualiseringar

Det här dokumentet beskriver stegen som krävs för att utöka en tidsaxel i framtiden så att du kan göra förutsägelser för framtida datum med hjälp av funktioner för prediktiv modellering.

Följ exemplen nedan för att se hur du gör.

Steg 1: Skapa en visualisering

- 1. I Tableau Desktop ansluter du till den sparade datakällan **Urval - Superstore**, som ingår i Tableau.
- 2. Gå till arbetsbladet **Blad 1**.
- 3. Från Data-fönstret drar du dimensionen **Beställningsdatum** till hyllan Kolumner.
- 4. Öppna snabbmenyn för mätvärdet för att ändra nivå till Månad och År:

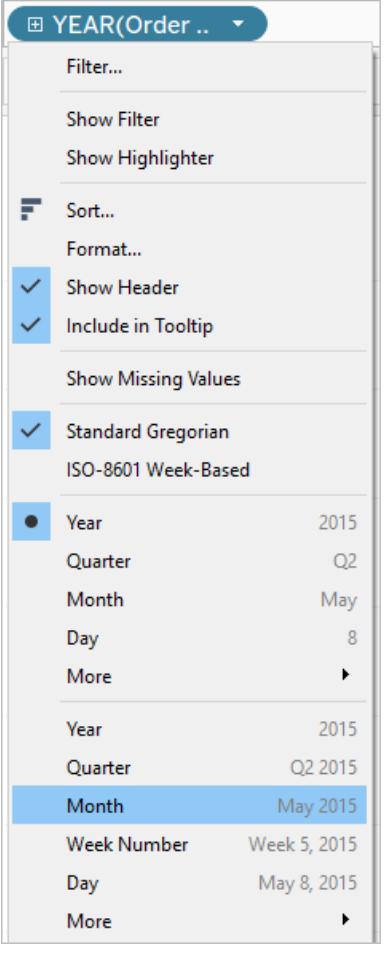

5. Dra **Vinst** till hyllan Rader.

Steg 2: Skapa en förutsägelseberäkning

- 1. Klicka för att Öppna menyn **Analys** längst upp och välj sedan **Skapa beräknat fält**.
- 2. Gör följande i beräkningsredigeraren:
	- <sup>o</sup> Namnge beräkningen: **Kvantil förutsäg vinstmedian.**
	- <sup>o</sup> Ange följande formel:

```
MODEL_QUANTILE(0.5, SUM([Profit]),ATTR(DATETRUNC
('month', [Order Date])))
```
Funktionen MODEL\_QUANTILE tar en given kvantil och förutsäger värden baserat på de prediktorer du matar in. I det här fallet är kvantilen = 0,5, vilket förutser medianen. Vi vill

förutsäga vinst så måluttrycket är SUM([Vinst]). Eftersom vi vill basera förutsägelsen på tidigare prestanda så behöver vi inkludera datum som en prediktor. **Obs**! Med funktioner för prediktiv modellering kan du inte blanda aggregerade och ej aggregerade argument. Eftersom måluttrycket måste vara ett aggregat så måste prediktorn också vara det. I det här fallet använde vi ATTR(DATETRUNC('månad', [Orderdatum])). Mer information om hur ATTR-funktionerna används finns i [När](https://kb.tableau.com/articles/howto/when-to-use-the-attribute-attr-function?lang=sv-se) [attributfunktionen](https://kb.tableau.com/articles/howto/when-to-use-the-attribute-attr-function?lang=sv-se) (ATTR) ska användas.

3. Klicka på **OK** när du är klar.

Prognosberäkningen läggs nu till som ett beräknat fält i rutan Data.

#### Steg 3: Lägg till prognosberäkningen i vyn

- 1. Dra prognosberäkningen till hyllan Rader till höger om SUM(Vinst).
- 2. Högerklicka (Ctrl-klicka på Mac) på mätvärdet och välj **Dubbel axel**.
- 3. Justera de två axlarna i ett dubbelaxeldiagram som använder samma skala genom att högerklicka (Ctrl-klicka på Mac) på den sekundära axeln, i det här fallet **Kvantil förutsäg**

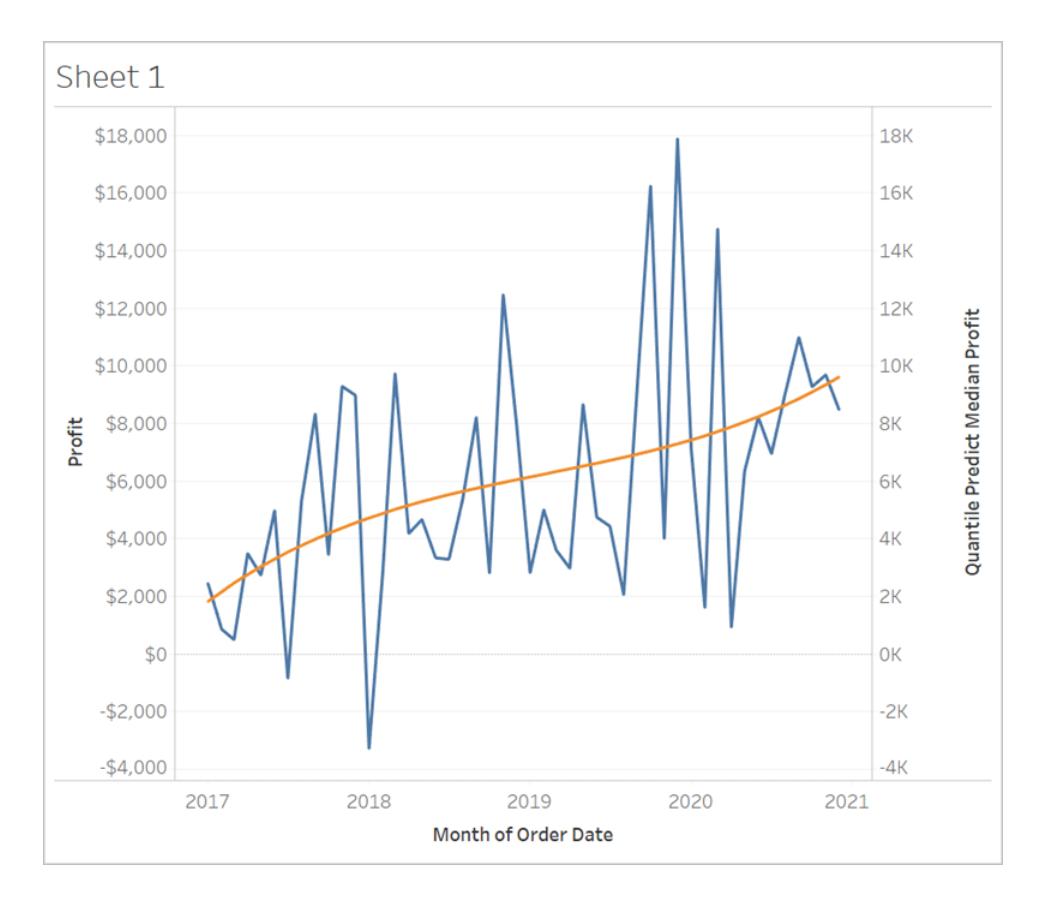

**medianvinst** och välj **Synkronisera axel**. Detta justerar skalan på de två axlarna.

## Steg 4: Utöka datumintervallet och förtäta data

Det slutliga steget är att utöka den vågräta axeln till framtiden så att du kan lägga till markeringar utöver nuvarande datumintervall.

- 1. Det gör du genom att öppna snabbmenyn för pillret MONTH(Orderdatum) och välja **Utöka datumintervall**.
- 2. I dialogrutan Utöka datumintervall utökar vi axeln med 16 månader:

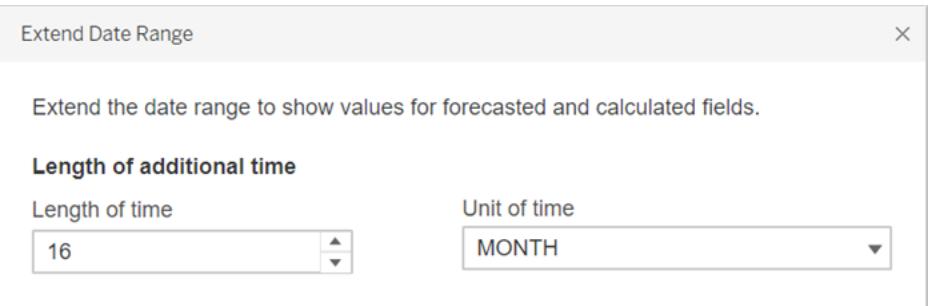

Tableau har automatiskt uppdaterat vyn genom att utöka den vågräta axeln och inkludera förutsägelser för dessa framtida datum:

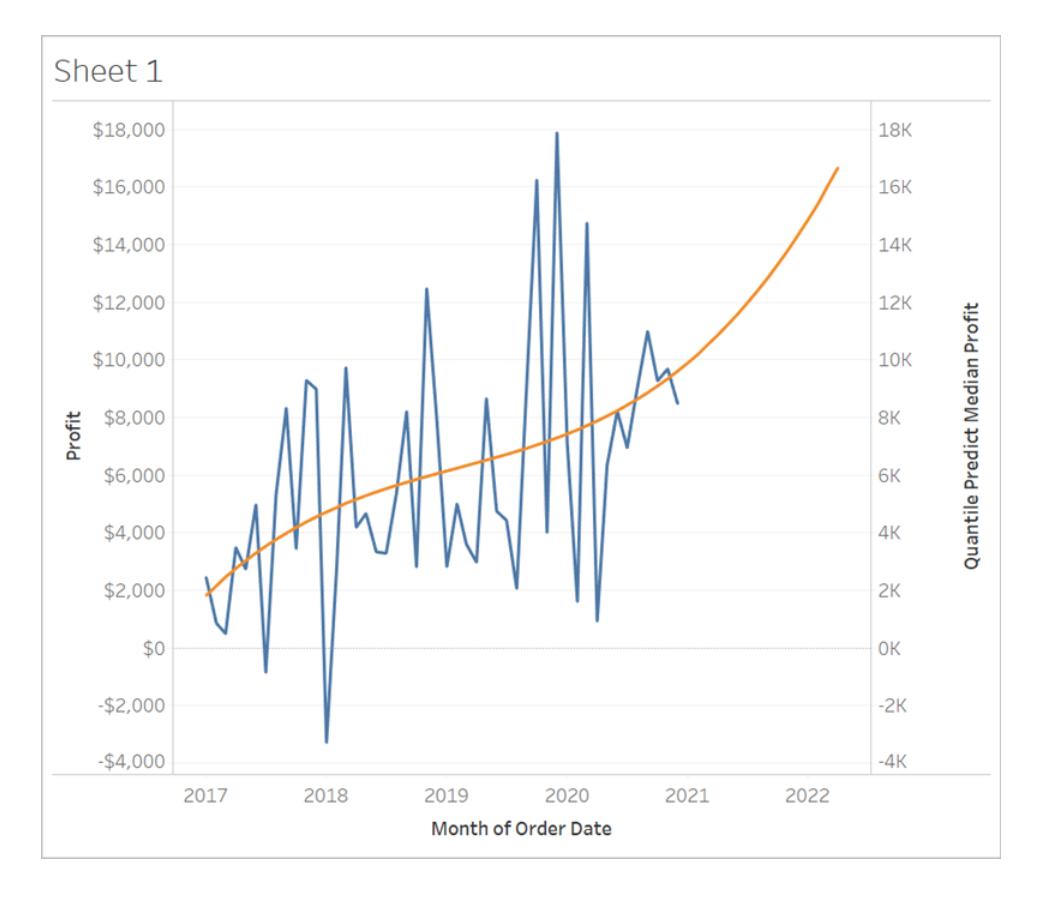

Notera att den blå **Vinst**-linjen inte sträcker sig till slutet av diagrammet. Den orange linjen som representerar prognosberäkningen **Kvantil förutsäg medianvinst**, *sträcker sig* dock till slutet av diagrammet. Beräkning av prognosticerad vinst för framtida datum är ett exempel på dataförtätning som sker när Tableau skapar ytterligare markeringar i vyn för att kompensera för [saknade](https://help.tableau.com/current/pro/desktop/sv-se/missing_values.htm) värden. Data läggs inte till den underliggande datakällan, markeringar genereras och läggs till i vyn.

**Obs!** När du utökar ett datumintervall i framtiden aktiverar Tableau automatiskt alternativet **Härled egenskaper från saknade värden** i menyn **Analys**. Det ser till att din prognosberäkning kommer att fungera på de saknade värdena. Mer information om det här menyalternativet finns i **Prediktiv modellering med genererade [markeringar](#page-2861-0)** nedanför.

Mer information om dataförtätning finns i det här inlägget om [dataförtätning](https://www.dataplusscience.com/DataDensification.html) (på engelska) från Data Plus [Science](https://www.dataplusscience.com/index.html).

# <span id="page-2861-0"></span>Prediktiv modellering med genererade markeringar

Om du har använt Tableau ett tag har du säkert hört frasen "dataförtätning". Detta syftar på en process där markeringar genereras av Tableau och läggs till i vyn, fastän dessa markeringar inte stöds av poster i den underliggande datakällan. Detta kan utföras för att förlänga datumaxeln eller, om du arbetar med [funktioner](https://help.tableau.com/current/pro/desktop/sv-se/predictions_overview.htm) för prediktiva modeller, för att visa prognoser. **Titta på en video**: Titta på följande presentation från TC19 för en djupgående diskussion om dataförtätning: You Did What to Your Data? A Deep Dive into Imputing and [Densifying](https://tc19.tableau.com/learn/sessions/zen-master-you-did-what-your-data-deep-dive-imputing-and-densifying-data) Data.

Läs mer: Läs följande blogginlägg om [dataförtätning](https://www.dataplusscience.com/DataDensification.html) från Data Plus [Science](https://www.dataplusscience.com/).

#### Beräkna prognoser om saknade värden

Till exempel kanske du vill lägga till prognoser för framtida datum. Som standard visas inte [saknade](https://help.tableau.com/current/pro/desktop/sv-se/missing_values.htm) värden i Tableau, men du kan generera dessa markeringar genom följande steg:

- 1. Högerklicka (kontroll-klicka på Mac) på datumet eller klassrubriken.
- 2. Välj **Visa saknade värden**.

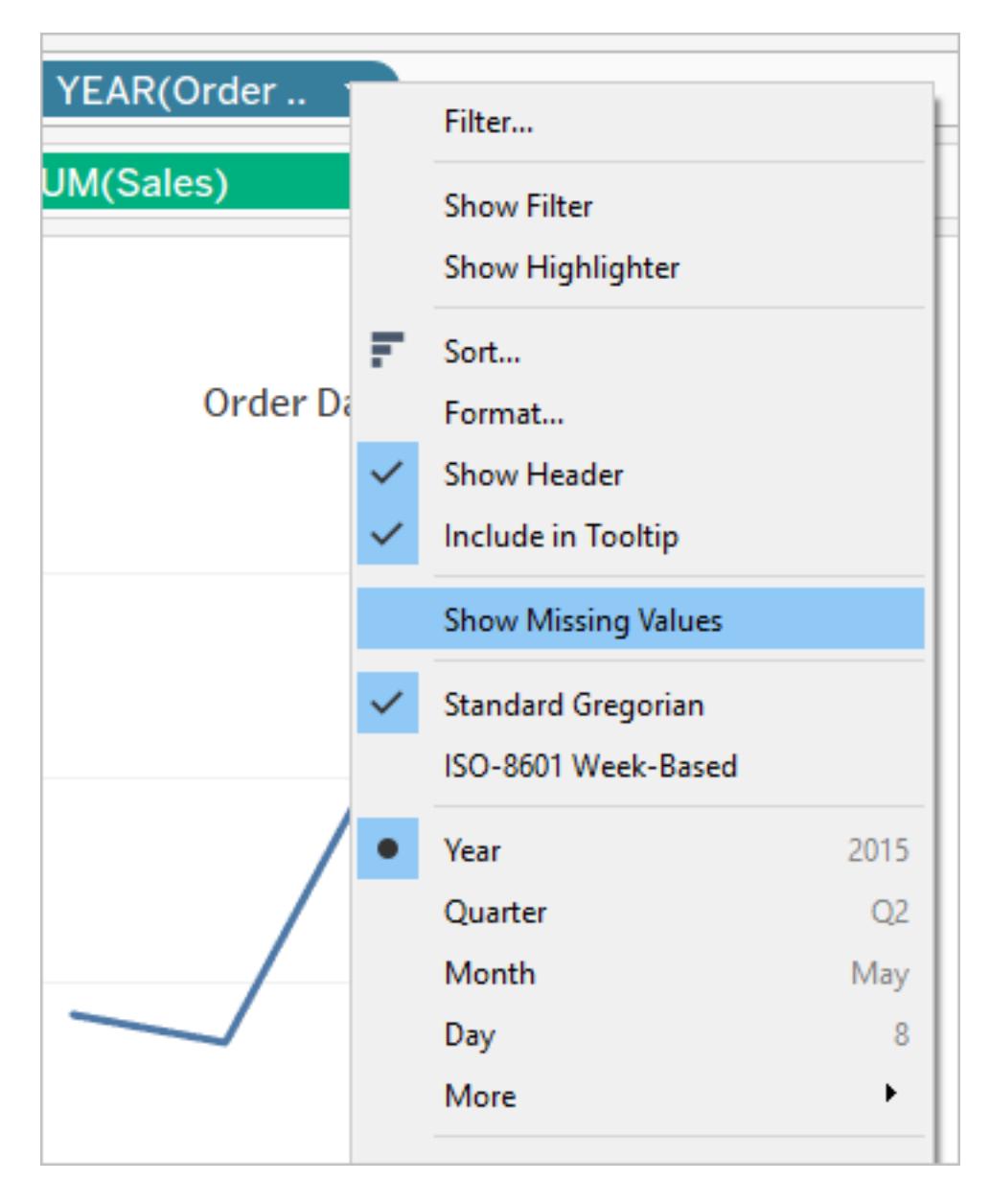

Men detta räcker inte för att du ska kunna göra prognoser för de markeringar som genererats. Om du har försökt att utföra en beräkning på dem (oavsett om det var en prognosberäkning eller inte) returnerade Tableau [null-värden](https://help.tableau.com/current/pro/desktop/sv-se/datafields_specialvalues.htm#null-numbers-and-dates-and-negative-values-on-log-axes). Detta var väntat eftersom de markeringarna baseras på saknade värden som inte finns.

Du kan göra prognoser på dessa saknade värden genom att öppna menyn **Analys** längst upp och sedan välja **Härled egenskaper från saknade värden**.

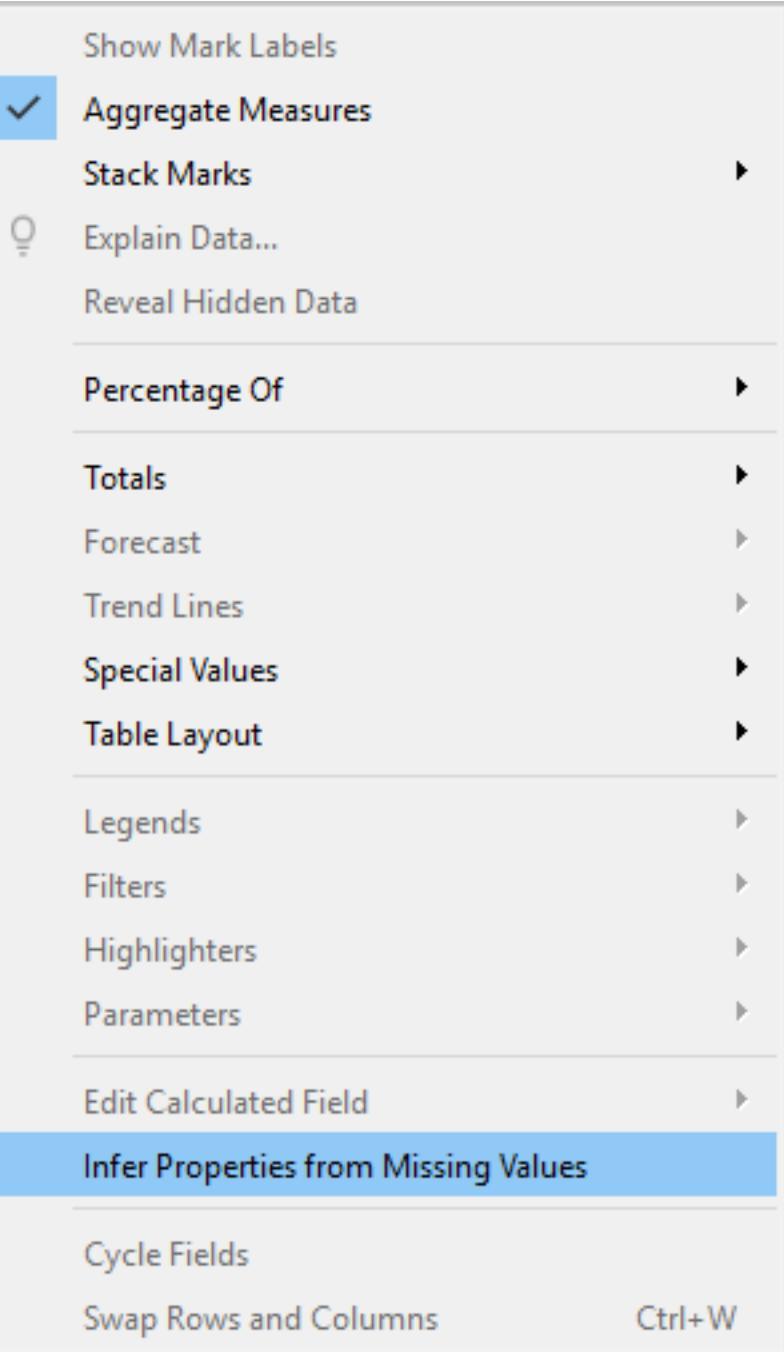

**Obs!** Som standard är **Härled egenskaper från saknade värden** inaktiverad, även när **Visa saknade värden** är aktiverad. Alla fält och axlar som kan expanderas med **Visa saknade värden** kan tillämpa den här inställningen.

Exempel på prognoser för genererade markeringar

Nu ska vi utforska beteendet vidare. Vi jämför tre olika illustrationer som visar hur inställningarna **Visa saknade värden** och **Härled egenskaper från saknade värden** kan påverka visualiseringen, beroende på om en eller båda är aktiverade eller inaktiverade. Följ med genom att ladda ner följande arbetsbok från Tableau Public (på engelska): [Predictions](https://public.tableau.com/profile/tableau.docs.team#!/vizhome/PredictionsonMissingValues/ShowMissingValuesONInferProperitesfromMissingValuesON) on Missing [Values](https://public.tableau.com/profile/tableau.docs.team#!/vizhome/PredictionsonMissingValues/ShowMissingValuesONInferProperitesfromMissingValuesON).

Vi har inkluderar prognoser med ATTR(DAY([Orderdatum])) som prediktor. Det är inte den bästa prediktorn för dessa data (och ger otillräckliga prognoser), men för den här artikeln ger den en bra bild av **Härled egenskaper från saknade värden**.

Varje visualisering innehåller samma fyra mätvärden på hyllan Rader, enligt nedan:

- Rad 1: SUM ([Profit])
- Rad 2: RUNNING SUM(SUM([Profit]))
- Rad 3: ATTR (DAY ([Order Date]))
- Rad 4: MODEL QUANTILE(0.5, SUM([Profit]),ATTR(DAY([Order Date])))

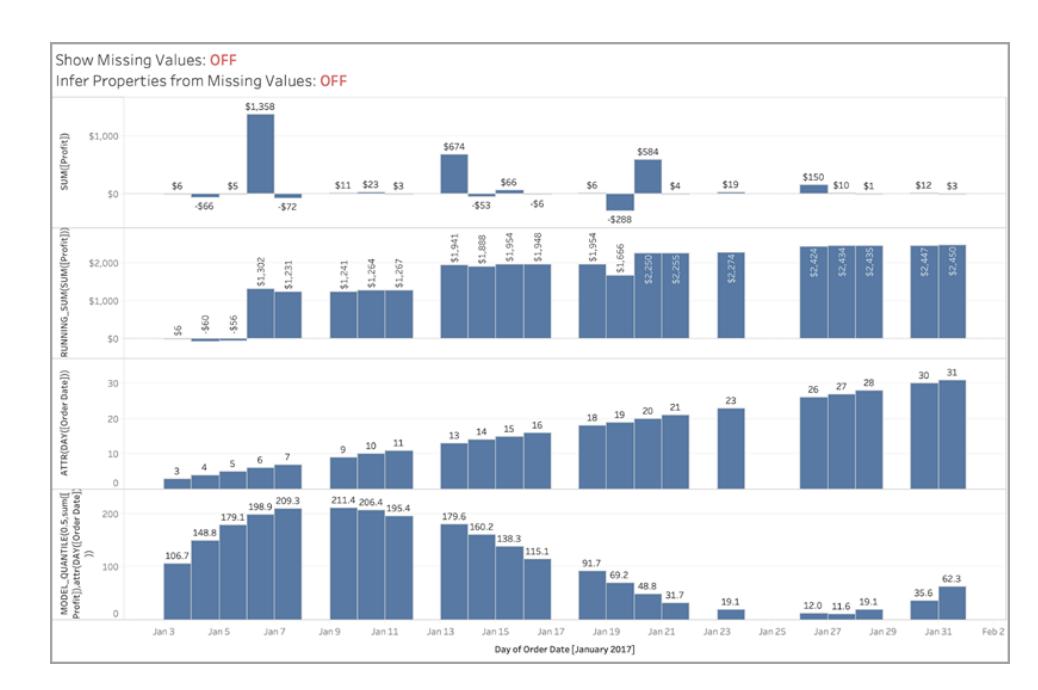

### Illustration 1

*På bilden ovan är både* **Visa saknade värden** *och* **Härled egenskaper från saknade värden** *inaktiverade, vilket är standardinställningen i Tableau.*

*Du skulle se samma visualisering om* **Härled egenskaper från saknade värden** *var aktiverad och* **Visa saknade värden** *var inaktiverad. Det beror på att* **Härled egenskaper från saknade värden** *är beroende av att* **Visa saknade värden** *är aktiverad.*

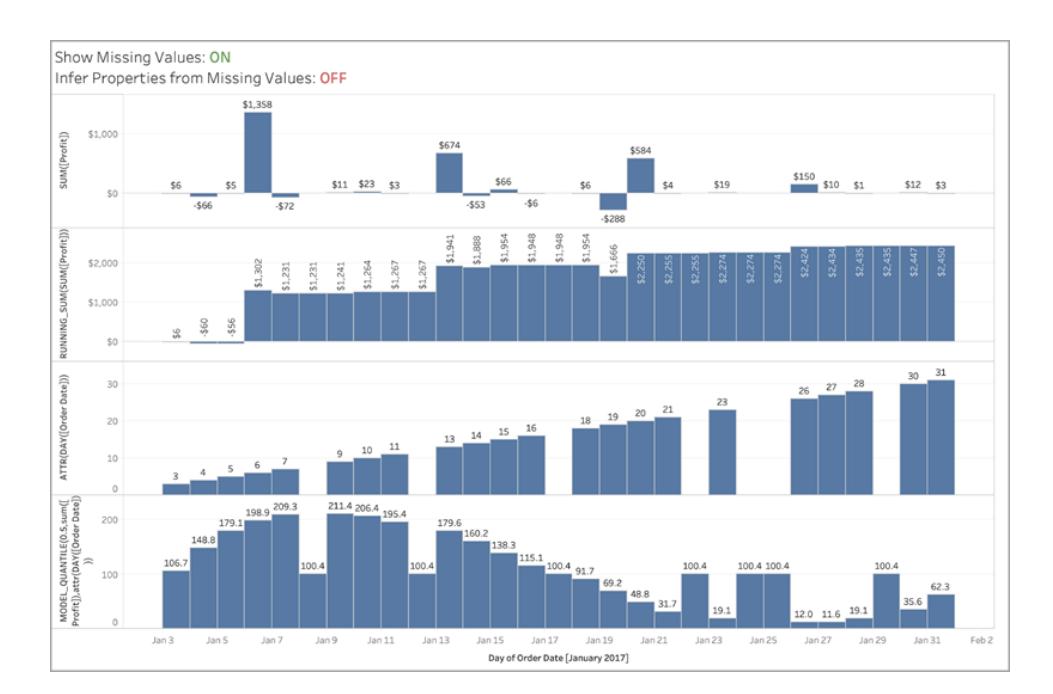

## Illustration 2

*På bilden ovan är* **Visa saknade värden** *aktiverad och* **Härled egenskaper från saknade värden** *inaktiverad. Som standard är* **Härled egenskaper från saknade värden** *inaktiverad, även när* **Visa saknade värden** *är aktiverad.*

*Observera att vi i den här situationen inte beräknar ett värde för ATTR på DAY([Orderdatum]) för de värden som saknas (rad 3). Vi genererar en prognos för förtätade datum, men de är identiska för alla datum som saknas eftersom vi inte kan härleda den faktiska ATTR(DAY([Orderdatum])) som visas på rad 3. Dessa markeringar beräknas därför som om DAY([Orderdatum]) är null.*

## Illustration 3

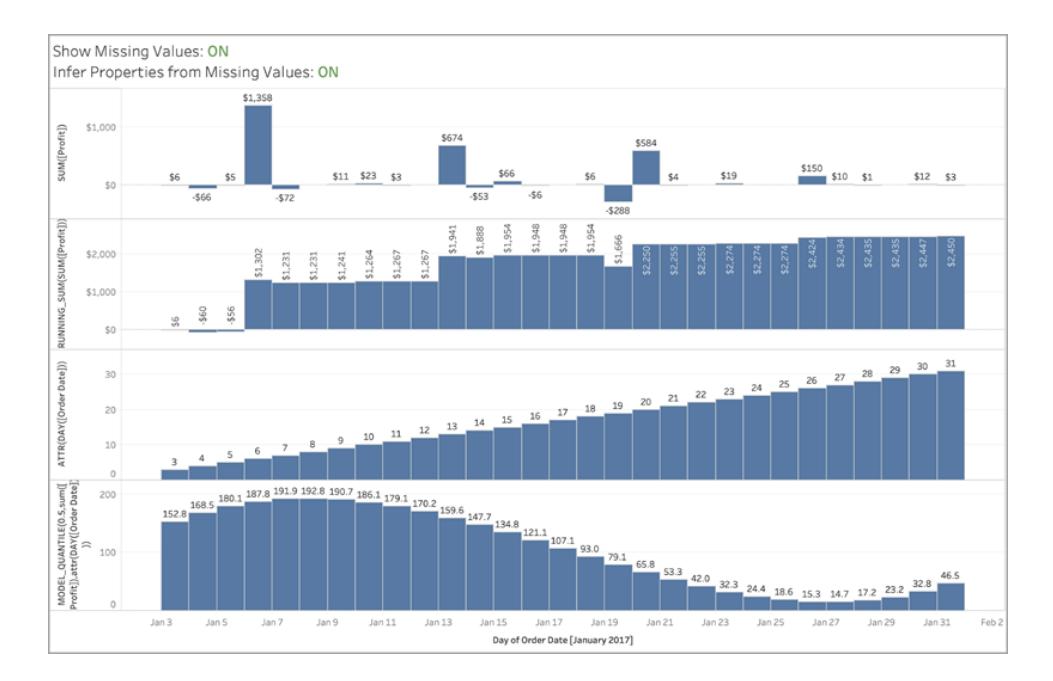

*På den här bilden är både* **Visa saknade värden** *och* **Härled egenskaper från saknade värden** *aktiverade, vilket visar hur inställningen* **Härled egenskaper från saknade värden** *fungerar.*

*Som du ser kan vi, eftersom vi kan härleda ATTR(DAY([Orderdatum])) (rad 3), använda detta i prognoser i rad 4 och därmed få en jämn och fin prognoskurva.*

# Regularisering och datautökning i prediktiv modellering

Långt ifrån alla som använder Tableau använder prediktiv [modellering,](https://help.tableau.com/current/pro/desktop/sv-se/predictions_overview.htm) och ännu färre letar efter sätt att förbättra en prediktiv modell och förutsägelserna från den. Den här artikeln riktar sig till avancerade användare som är intresserade av detta område inom datavetenskapen.

Förutom standardargumenten, t.ex. måluttryck (mätvärdet som ska förutses) och prediktoruttrycket (mätvärdet och/eller dimensionerna som används för att göra förutsägelsen), kan du finjustera dina förutsägelser genom att lägga till ytterligare två argument: *lambda*, en regleringsparameter, och *augmentation*. Det gör du genom att lägga till de nya argumenten i [syntaxen](https://help.tableau.com/current/pro/desktop/it-it/predictions_overview.htm#syntax-of-predictive-modeling-functions--in-detail) för beräkningen.

### Vilka modeller fungerar med regularisering och datautökning?

Som du vet kan du använda prediktiv modellering i Tableau med någon av tre modeller: linjär regression (även kallat minstakvadratmetoden eller OLS), regulariserad linjär regression (eller ridge-regression) och Gaussisk processregression. Om du använder linjär regression eller ridge-regression kan en datautökning öka modellernas förmåga att registrera icke-linjära mönster. Om du använder ridge-regression är regulariseringsparametern en skalär som du kan använda för att justera regulariseringseffekten på modellen.

Regularisering och datautökning gäller inte Gaussisk [processregression](https://help.tableau.com/current/pro/desktop/sv-se/predictions_choosing_model.htm#gaussian-process-regression).

Innan vi fortsätter att fördjupa oss i regularisering och datautökning ska vi titta närmare på dessa två modeller:

**Linjär regression** passar bäst om det finns en eller flera prediktorer som har en linjär relation mellan förutsägelsen och målet för förutsägelsen, som inte påverkas av samma underliggande verktyg och som inte representerar två instanser av samma data (t.ex. försäljning uttryckt både i dollar och euro).

**Regulariserad linjär regression** används för att förbättra stabiliteten, minska effekten av kollinearitet samt för att förbättra beräkningseffektivitet och generalisering. I Tableau används L2-regularisering. Mer information om L2-regularisering finns i den här lektionen om [ridge](https://online.stat.psu.edu/stat857/node/155/)[regression.](https://online.stat.psu.edu/stat857/node/155/)

## Vad är regularisering?

Ridge-regression är en specifik typ av regulariserad linjär regression. Regularisering är en metod som tillämpar "straff" för att begränsa storleken på modellens koefficienter. Regulariseringens styrka styrs med [lambda,](https://developers.google.com/machine-learning/crash-course/regularization-for-simplicity/lambda) en skalär som används för att finjustera regulariseringens sammantagna effekt. Ju högre värde, desto högre straff (d.v.s. desto större regularisering).

Ridge-regression tar hand om vissa av de problem som är förknippade med linjär regression:

- Metoden eliminerar problemen som orsakas av multikollinearitet bland prediktorer.
- Om minstakvadratproblemet är illakonditionerat, t.ex. om antalet datapunkter är mindre än antalet funktioner, så väljer lambda en unik lösning.
- Lambda är ett sätt att förbättra generaliseringen hos den linjära modellen.

I Tableau har ridge-regression som standard **lambda=0,5** eftersom detta värde fungerar bra i många fall. Om du vill ändra lambda-värdet redigerar du bara tabellberäkningen (se exemplen nedan).

### Vad är datautökning?

Datautökning i MODEL\_QUANTILE och MODEL\_PERCENTILE är ett enkelt exempel på [datautökning:](https://en.wikipedia.org/wiki/Feature_engineering) prediktorer utökas till högre gradens polynom. I Tableau är några typer av

polynomutökning inbyggda i funktionerna för prediktiv modellering.

- <sup>l</sup> För **ordnade dimensioner** gör [Legendre-polynom](https://en.wikipedia.org/wiki/Legendre_polynomials) upp till grad 3 att den linjära modellen kan registrera kvadratiska och kubiska relationer mellan den utökade prediktorn och svaret.
- <sup>l</sup> För **mätvärden** gör andra gradens [Hermite-polynom](https://en.wikipedia.org/wiki/Hermite_polynomials) att den linjära modellen kan registrera kvadratiska relationer mellan den utökade prediktorn och svaret.

I en linjär regression utökas endast ordnade dimensioner som standard med **augmentation=on**. I en ridge-regression där **model=rl** utökas bara mätvärden som standard. Om du vill åsidosätta inställningen och inaktivera utökning för varje prediktor i en beräkning använder du **augmentation=off**. Inga polynom av högre grad kommer att läggas till.

Det kan vara en fördel att inaktivera datautökning om datauppsättningen är väldigt liten eftersom utökningarna kan överanpassa eventuellt brus i ursprungliga data. Den resulterande relationen är dessutom både enklare och mer intuitiv.

**Obs!** Datautökning aktiveras/inaktiveras per prediktor (d.v.s. inom prediktorargumentet i beräkningen). Lambda (och modellen) tillämpas på den högre nivån (utanför eventuella prediktoruttryck).

### Konfigurera lambda och datautökning i en beräkning

Nu när du vet mer om regulariseringsparametern (eller lambda) och datautökning ska vi se hur de fungerar i en förutsägelseberäkning:

```
MODEL_QUANTILE("model=rl, lambda=0.05", 0.5, SUM([Profit]),
"augmentation=off", SUM([Sales]))
```
I tabellen nedan kan du snabbt se om de linjära modellerna påverkas om du ändrar standardvärdena för datautökning och lambda:

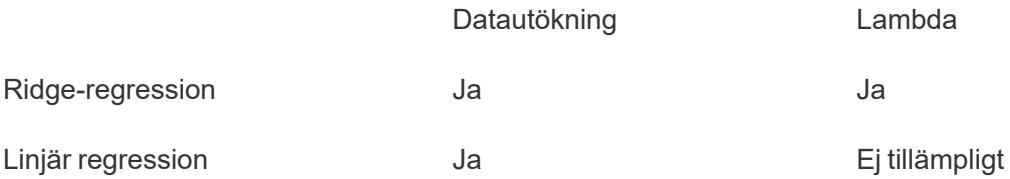

## Att tänka på när det gäller regularisering och datautökning

- <sup>l</sup> Om du har fel modell för dina data så kommer du antagligen inte att förbättra resultatet nämnvärt om du ändrar regulariseringsparametern eller datautökningen. Det kan vara en bra idé att se över datatyperna och bekräfta att de stämmer (mätvärden eller dimensioner). Om dina underliggande data består av en tidsserie kan du till exempel överväga att använda Gaussisk [processregression](https://help.tableau.com/current/pro/desktop/sv-se/predictions_choosing_model.htm#gaussian-process-regression) i stället, genom att ändra modellen i tabellberäkningen med **model=gp**.
- Eftersom OLS inte är regulariserad finns det inget lambda-värde som du kan ändra.
- Om datauppsättningen är extremt liten och du har dimensioner (särskilt dimensioner med hög kardinalitet) kan du överväga att använda ridge-regression genom att lägga till model=rl i tabellberäkningen.
- När allt är lika (för samma datauppsättning, med aktiverad eller inaktiverad datautökning) kan ett lågt lambda-värde förbättra modellanpassningen, men försämra generaliseringen (orsaka överanpassning).
- På motsvarande sätt kan ett högt lambda-värde resultera i en konstantmodell, utan beroende gentemot någon av prediktorerna. Detta påverkar modellens kapacitet negativt (orsakar underanpassning).

### Exempel 1

Det här exemplet illustrerar relationen mellan ett genomsnitt av kolesterol- och hjärtsjukdom bland män och kvinnor, där män representeras med fyrkanter och kvinnor med cirklar.

I den första visualiseringen symboliserar de blå markeringarna förutsägelsemålet, och de orangea markeringarna är de modellerade värdena. Som du ser finns det mycket brus i dessa data. Och med aktiverad datautökning och ett lågt lambda-värde på 0,01 ser vi dessutom en orealistisk frekvens av hjärtsjukdom på över 1. Beroendet är alldeles för brant, antagligen på grund av alla avvikande värden i databruset.

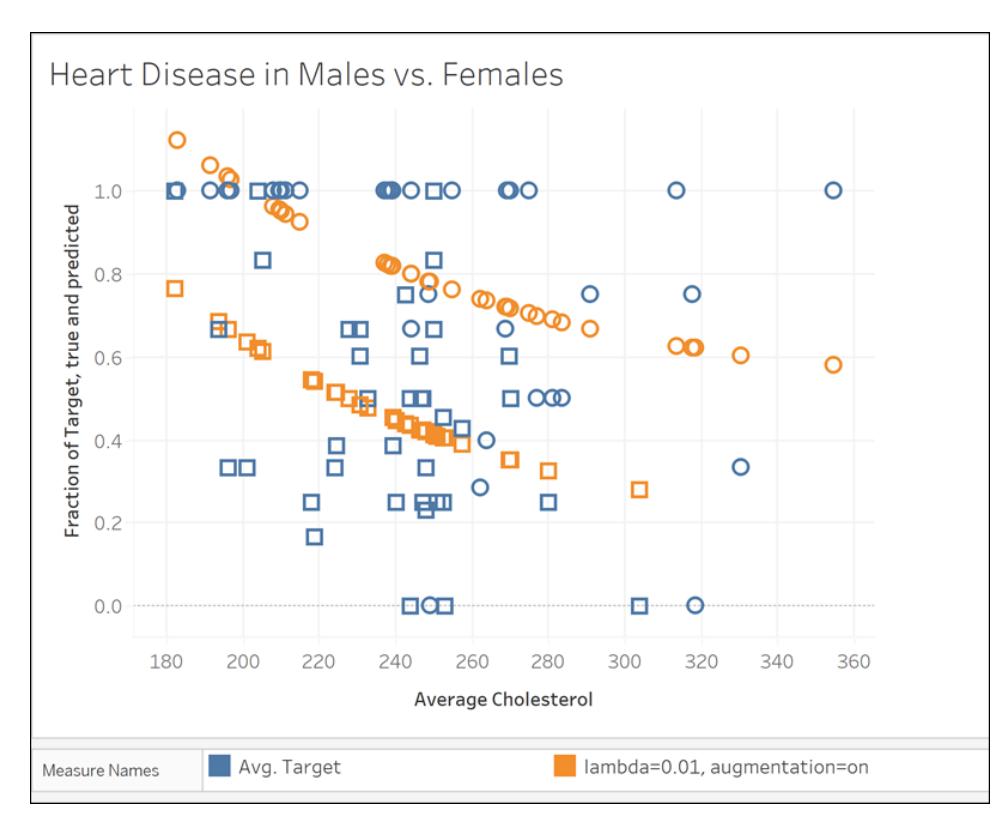

MODEL\_QUANTILE("model=rl; lambda=0,01"; 0,5; AVG([Target]); ATTR([Sex]); "augmentation=on"; AVG ([Chol]))

I nästa visualisering jämför vi förutsägelsemålet med en annan modell, med inaktiverad datautökning och ett lambda-värde på 10. Observera att den här modellen är mer realistisk, och inga markeringar överstiger en frekvens på 1.

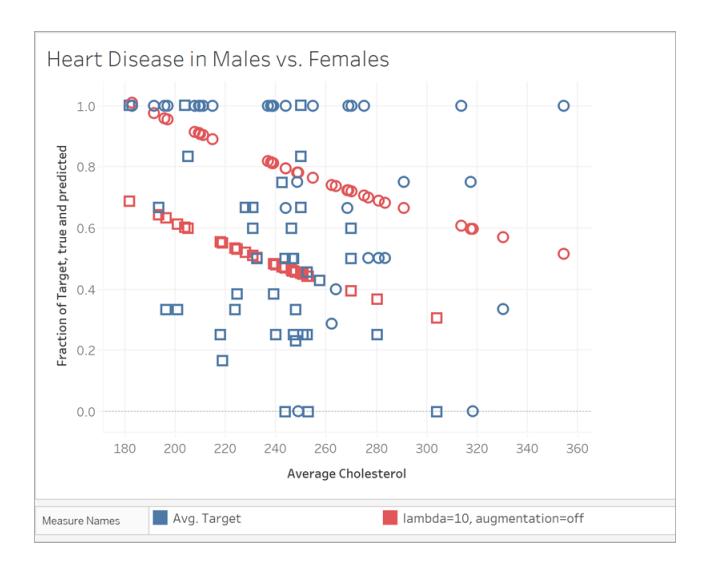

MODEL\_QUANTILE("model=rl; lambda=10"; 0,5; AVG([Target]); ATTR([Sex]); "augmentation=off"; AVG([Chol]))

# Exempel 2

Nu ska vi titta på ett annat verkligt exempel som bygger på användningsdata från ett cykeldelningssystem utvecklat av Bluebikes (tidigare Hubway) i Boston. I det här fallet fungerar linjär regression bra. Jämför följande visualiseringar, aggregerade för kvartal år 2017:

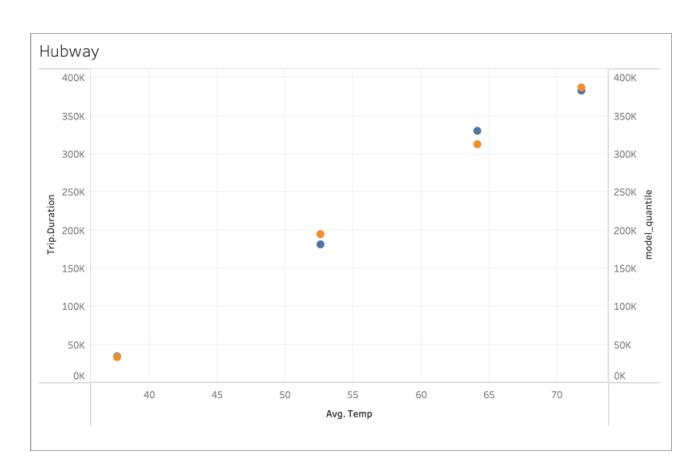

MODEL\_QUANTILE('model=rl; lambda=0,05'; 0,5; sum([Trip.Duration]); AVG([Temp]))

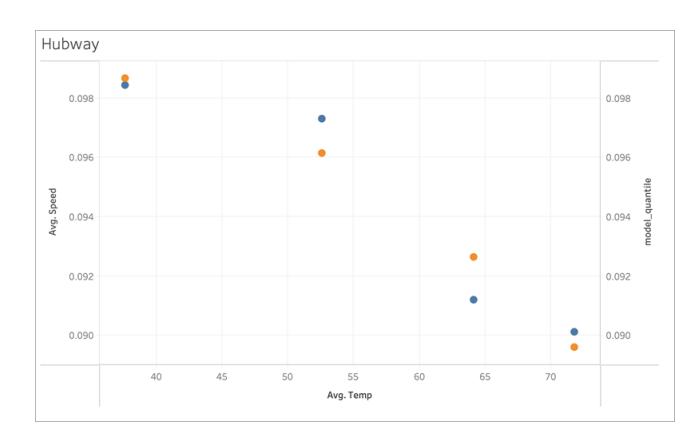

#### MODEL\_QUANTILE('model=rl; lambda=0,05'; 0,5; AVG([Speed]); AVG([Temp]))

Ingen av dem har någon överanpassning och lambda-beroendet är därför svagt vid ett lågt lambda-värde.

Titta nu på den sista visualiseringen:

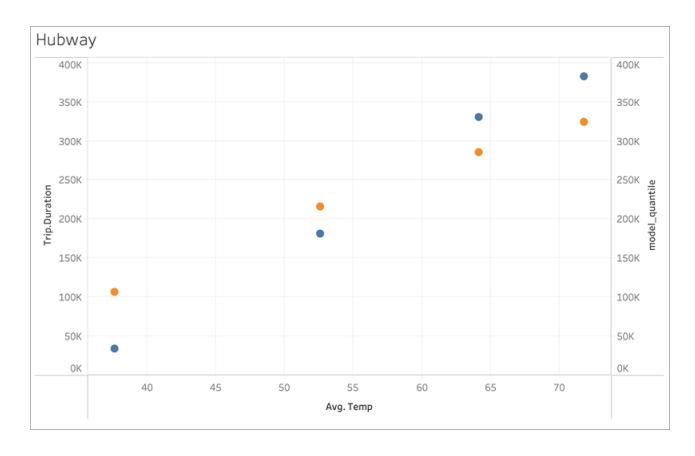

#### MODEL\_QUANTILE('model=rl; lambda=2'; 0,5; sum([Trip.Duration]); AVG([Temp]))

Notera att kurvan planar ut (d.v.s. blir överregulariserad eller underanpassad) i takt med att lambda-värdet ökar.

## Korrigera fel i prediktiva modelleringsfunktioner

När du använder prediktiva [modelleringsfunktioner](https://help.tableau.com/current/pro/desktop/sv-se/predictions_overview.htm) i Tableau kan du stöta på fel när du försöker lägga till beräkningarna till en visualisering. Detta beror ofta på kombinationen av prediktorer och visualiserade element, vilket i sig leder till en matematiskt ogiltig beräkning.

Det första du bör försöka dubbelkolla dimensionen [Beräkna](https://help.tableau.com/current/pro/desktop/sv-se/calculations_tablecalculations.htm#the-basics-addressing-and-partitioning) med. Kontrollera sedan att det inte finns en obalans mellan den LOD (detaljnivå) som anges i dina prediktorer och vyns LOD (detaljnivå). Verifiera även att dina prediktorer för vidare relevanta data till modellen, givet den aktuella visualiseringen.

I den här artikeln beskriver vi flera vanliga problem i mer detalj och hur du kan lösa dem.

Fel med prediktiva modelleringsfunktioner orsakas generellt sett av ett eller flera av följande problem. Detta beror på vilken modell som används.

#### Allmänna fel

- <sup>l</sup> **[Dimensionen](#page-2873-0) Beräkna med är ogiltig** på nästa sida
- <sup>l</sup> **[Dimensionsprediktorer](#page-2874-0) står i konflikt med den LOD (detaljnivå) som visualiseras** på [sidan](#page-2874-0) 2677
- <sup>l</sup> **Flera [prediktorer](#page-2874-1) står i konflikt med varandra** på sidan 2677
- <sup>l</sup> **Det finns inte [tillräckligt](#page-2875-0) med data för att bygga en modell** på sidan 2678
- <sup>l</sup> **En korrekt modell kunde inte konstrueras från de data som [tillhandahålls](#page-2875-1)** på sidan [2678](#page-2875-1)

### Fel i gaussisk processregression

- <sup>l</sup> **Gaussisk processregression kräver exakt en ordnad [dimensionsprediktor](#page-2876-0)** på sidan [2679](#page-2876-0)
- <sup>l</sup> **Gaussisk [processregression](#page-2877-0) har endast stöd för dimensioner som prediktorer** på [sidan](#page-2877-0) 2680
- <sup>l</sup> **Det finns inga träningsdata för ett eller flera [förutsägelsemål](#page-2878-0)** på sidan 2681
- <span id="page-2873-0"></span><sup>l</sup> **Det finns fler än 5000 [markeringar](#page-2878-1)** på sidan 2681

## Dimensionen Beräkna med är ogiltig

När du visualiserar en prediktiv modelleringsfunktion måste dimensionen Beräkna med anges. Det rekommenderas att du väljer en specifik dimension (såsom **Region** eller **Kategori**) snarare än en riktad dimension (såsom **Tabell över och sedan ner** eller **Ruta över**).

Då du kan ha flera prediktiva modelleringsfunktioner inkluderade i en visualisering eller instrumentpanel hjälper det att välja en specifik uppdelningsdimension när du ska säkerställa att modeller skapas med samma underliggande datamängd för varje enskild funktion. Jämför med andra ord resultat från modeller med samma förutsättningar.

Se **Omvandla värden med [tabellberäkningar](#page-2606-0)** på sidan 2409 för mer information om adressering och uppdelning.

När du arbetar med prediktiva modelleringsfunktioner måste du se till att upprätthålla konsistens över de olika instanserna, både i olika iterationer av modellen (såsom när du väljer olika prediktorer) och i olika visualiseringar. Att använda riktningsberäkningen med dimensioner öppnar upp möjligheten att en trivial förändring i dina visualiserade data avsevärt påverkar de data som används för att bygga modellen, vilket i sin tur påverkar giltigheten och konsistens över olika visualiseringar.

Du kan se [null-värden](https://help.tableau.com/current/pro/desktop/sv-se/datafields_specialvalues.htm#null-numbers-and-dates-and-negative-values-on-log-axes) om ingen dimension med Beräkna med har angetts eller om en ogiltig dimension med Beräkna med, har valts.

Ogiltig dimension med Beräkna med inkluderar:

- Cell: Den här dimensionen resulterar alltid i att en enda datapunkt används för att bygga en modell, och kommer inte att lyckas.
- <sup>l</sup> En kapslad dimension på högre nivå (om både **Region** och **Län** visualiseras på en axel där markeringar genereras för **Län** men grupperas per **Region**). Om **Region** väljs som uppdelningsdimension returnerar det null-värden då det inte finns några formaliserade markeringar för **Region** i den här vyn.

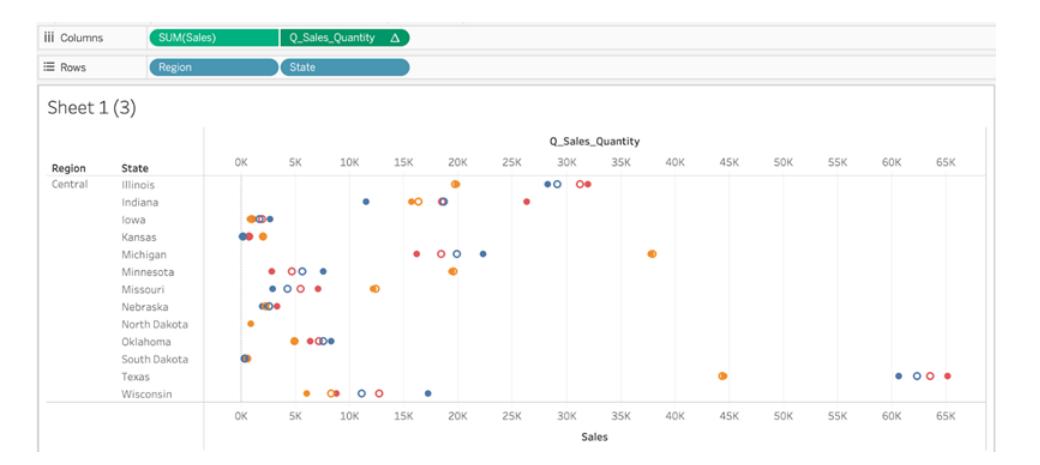

*I ovanstående visualisering är giltiga dimensioner Beräkna med, Län och Kategori. Att dela upp data per Län eller Kategori ger flera giltiga markeringar som kan användas för att skapa en modell.*

*Region listas som alternativet Beräkna med, med genererar inte några markeringar på den här vyns LOD (detaljnivå) och kan inte användas för att dela upp data.*

<span id="page-2874-0"></span>Se **Bearbeta med och [Datapartitionering](#page-2835-0) i prediktiv modellering** på sidan 2638 för mer information.

# Dimensionsprediktorer står i konflikt med den LOD (detaljnivå) som visualiseras

Dimensionsprediktorer måste vara på samma LOD (detaljnivå) som visualiseras eller *högre*. Detta innebär att om du visualiserar data per **Län** kan du använda **Län**, **Region** eller **Land** som prediktorer. Att använda **Stad** som prediktor orsakar dock ett fel. Då det finns flera städer inom ett län beräknas den här prediktorn till \* för alla markeringar och returnerar inte någon meningsfull information. På grund av detta ignorerar Tableau funktionen.

Varje dimensionsprediktor måste vara innesluten i en [ATTR-funktion,](https://kb.tableau.com/articles/howto/when-to-use-the-attribute-attr-function?lang=sv-se) såsom:

```
MODEL_PERCENTILE(SUM([Sales]), ATTR([State]), ATTR([Category])
```
## Flera prediktorer står i konflikt med varandra

Varje prediktor som används inom en given prediktiv modelleringsfunktion måste tillhandahålla oberoende information till beräkningen. Om två prediktorer väljs som är exakt ekvivalenta, skalade versioner eller inverser av varandra, returnerar den prediktiva modelleringsfunktionen ett fel när den visualiseras.

Som exempel kan en datauppsättning som spårar väderförhållanden över tid ha två fält: **IsRain** och **IsClear**. Dessa två fält är inverser av varandra. Det vill säga **IsClear** = True när **IsRain** = False och vice versa. Att inkludera både **IsClear** och **IsRain** som prediktorer på en enda prediktiv modelleringsfunktion returnerar ett fel.

Ovanstående gäller för både mätvärden och dimensioner när de används som prediktorer.

I båda fallen kan felet lösas genom att modifiera prediktorerna till att ta bort de korrelerade prediktorerna. Mer information finns i **Att välja [prediktorer](#page-2824-0)** på sidan 2627.

# <span id="page-2875-0"></span>Det finns inte tillräckligt med data för att bygga en modell

Det måste finnas minst tre markeringar inom en uppdelning för att prediktiva modelleringsfunktioner ska kunna skapa en modell och generera förutsägelser. Om det finns två eller färre markeringar i datauppsättningen, som definieras av data som visas och dimensionen Beräkna med, returnerar den prediktiva modelleringsfunktionen ett resultat med ett null-värde.

För att lösa det här problemet kan du revidera LOD (detaljnivå), datafiltreringsparametrar eller dimensionen Beräkna med så att varje uppdelning har mer än två markeringar.

# <span id="page-2875-1"></span>En korrekt modell kunde inte konstrueras från de data som tillhandahålls

Det här felet visas om det finns en konflikt mellan de valda prediktorerna, den LOD (detaljnivå) som visualiseras och/eller den valda dimensionen Beräkna med. Detta kan innebära att det är omöjligt att använda prediktorerna för att skapa en rationell modell.

Låt oss till exempel titta på den här MODEL\_QUANTILE-beräkningen:

MODEL\_QUANTILE(0.5, MEDIAN([Profit]), ATTR(MONTH([Order Date])))

Att tillämpa den här beräkningen på en visualisering där varje markering representerar ett värde på **Län** returnerar följande fel:

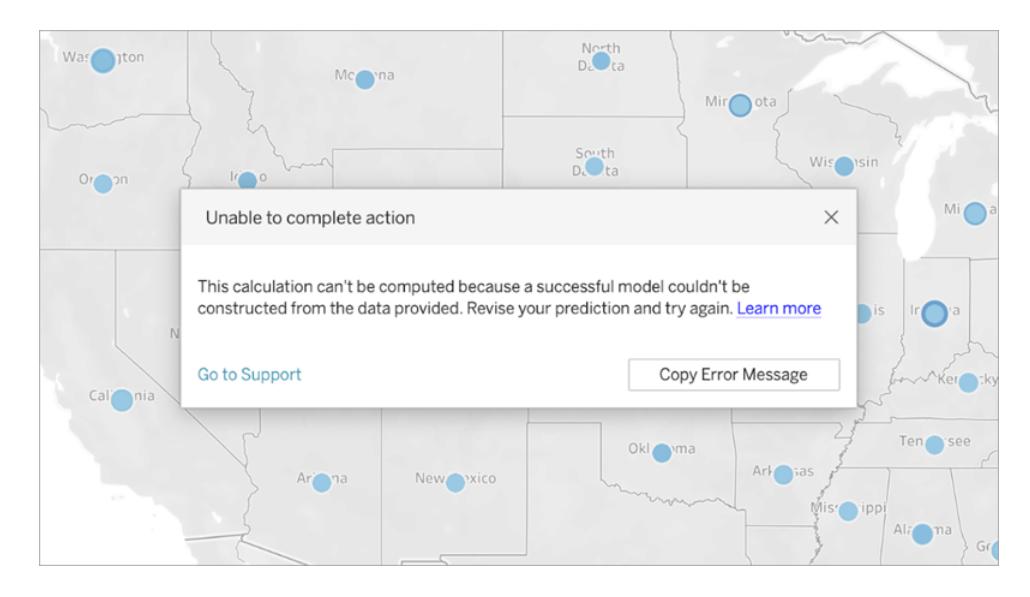

Då **Orderdatum** inte används för att visualisera eller segmentera data kan den prediktiva modelleringsfunktionen inte använda den indikerade prediktorn för att skapa en modell.

Så löser du detta:

- Uppdatera visualiseringen till att inkludera prediktorn som en dimension.
- Uppdatera funktionen till att ta bort den icke-viabla prediktorn.

Observera dock att det här felet återspeglar en dålig matchning mellan visualiseringen och tabellberäkningens specifika prediktorer. Samma beräkning skulle fungera utan problem om den tillämpades på en visualisering som inkluderade **Orderdatum** som en dimension.

## <span id="page-2876-0"></span>Gaussisk processregression kräver exakt en ordnad dimensionsprediktor

För att använda Gaussisk processregression måste du inkludera exakt en ordnad dimension som prediktor. Du kan inkludera ytterligare *oordnade* dimensioner som prediktorer. Mätvärden kan inte användas som prediktorer med Gaussisk processregression.

Lägg till en ordnad dimensionsprediktor till din tabellberäkning om du stöter på det här felet. Ta sedan bort den överflödiga ordnade dimensionsprediktorn eller ange att en av de ordnade dimensionerna ska bearbetas som en oordnad dimension.

Så Gaussisk processregression bäst används på data i tidsserier har detta vanligtvis formen av en tidsbaserad prediktor såsom ATTR(DATETRUNC('month', [Order Date])). Valfri date part kan användas i satsen DATETRUNC. date\_part måste dock vara på samma eller högre LOD (detaljnivå) som visualiseringen. Det vill säga, om visualiseringen använder WEEK([Order Date]) som aggregeringsnivå, måste date\_part vara 'week', 'month', 'quarter', osv. och kan inte vara 'dayofyear', 'day', 'weekday', 'hour', osv.

Observera att då ATTR(MONTH([Date])) returnerar strängvärden, fungerar den inte som en ordnad dimensionell prediktor om den inte specificeras manuellt. Detta görs genom att inkludera **"ordered"** omedelbart före prediktorn, enligt nedan:

```
MODEL_PERCENTILE(  
"model=gp",
SUM([Sales]),
"ordered",ATTR(MONTH([Order Date]))
\left( \right)
```
För att inkludera flera tidsdimensioner i prediktorerna måste du ange vilka du vill använda som oordnade dimensioner. Du kan göra detta genom att inkludera **"unordered"** direkt före dimensionen, enligt nedan:

```
MODEL_PERCENTILE(  
"model=gp",
SUM([Sales]),
ATTR(DATETRUNC('month',[Order Date]))
"unordered",ATTR(DATETRUNC('year',[Order Date]))
\lambda
```
Om du försöker använda ovanstående beräkning utan att ange **"unordered"** framför ATTR (DATETRUNC('year',[Order Date]) returneras ett fel.

Dessutom måste adresseringsriktningen (eller "Beräkna med") för en Gaussisk processregression sättas till samma fält som den ordnade dimensionsprediktorn.

<span id="page-2877-0"></span>Endast en adresseringsriktning (eller "Beräkna med") kan väljas för alla modeller.

# Gaussisk processregression har endast stöd för dimensioner som prediktorer

Du kan inte använda några mätvärden som prediktorer i Gaussiska processberäkningar. Ta bort mätvärden som prediktorer.

Den här begränsningen gäller endast för prediktiva modelleringsfunktioner som specificerar Gaussisk processregression. Linjär regression (eller OLS, standarden) och reglerade linjära regressionsfunktioner stödjer både mätvärden som prediktorer.

## <span id="page-2878-0"></span>Det finns inga träningsdata för ett eller flera förutsägelsemål

Gaussisk processregression kräver att varje datauppdelning har minst *n* datapunkter för att bygga en prediktiv modell och returnera förutsägelser. Se över dina förutsägelser om du stöter på det här felet.

# <span id="page-2878-1"></span>Det finns fler än 5000 markeringar

Gaussiska processregressioner stöds endast på visualiseringar med färre än 5000 markeringar. För att lösa det här problemet måste du uppdatera din LOD (detaljnivå) för att reducera antalet markeringar eller välja en annan statistisk modell.

# Integrera Einstein Discovery-prognoser i Tableau

Ta fram dynamiska prediktioner från Einstein Discovery i dina Tableau-vyer och instrumentpaneler. I Tableau 2021.1 och senare kan du få tillgång till kraften i Einstein Discoveryprediktioner på följande sätt:

- Anslut till Einstein [Discovery-analystillägget](#page-2881-0) för att interagera med Einstein Discoverydrivna prediktiva modeller från Tableau.
- Bädda in prediktioner i en Tableau-arbetsbok genom att klistra in genererade [tabellberäkningsskript](#page-2881-1) från Einstein Discovery i beräknade fält i Tableau.
- <sup>l</sup> Ge användarna dynamiska prediktioner on-demand baserat på deras Tableau-data med Einstein Discovery-tillägg för [instrumentpaneler.](#page-2882-0)
- <sup>l</sup> I Tableau Prep lägger du till Einstein [Discovery-prediktionssteg](https://help.tableau.com/current/prep/sv-se/prep_predictions.htm) i flöden för att berika flödet med prediktioner och som tillval, förbättringar och toppfaktorer.

**Obs**! Du kan få en introduktion till Einstein Discovery i Tableau på sidan [Einstein](https://www.tableau.com/sv-se/products/add-ons/einstein-discovery) [Discovery](https://www.tableau.com/sv-se/products/add-ons/einstein-discovery) i Tableau och en [demo](https://www.tableau.com/sv-se/learn/webinars/einstein-discovery-tableau-demo) på [tableau.com.](https://www.tableau.com/sv-se/)

# Vad är Einstein Discovery?

Einstein Discovery är ett analysverktyg som utökar din dataanalys med kraften i artificiell intelligens med maskininlärningsmodeller och omfattande statistisk analys. Einstein Discovery går snabbt igenom miljontals rader med data för att hitta viktiga korrelationer, förutsäga resultat och föreslå sätt att förbättra de prediktiva resultaten.

Mer information om Einstein Discovery finns i Gain Insight with Einstein [Discovery](https://trailhead.salesforce.com/en/content/learn/trails/wave_analytics_einstein_discovery) (Få större insikt med Einstein [Discovery\)](https://trailhead.salesforce.com/en/content/learn/trails/wave_analytics_einstein_discovery) i [Trailhead](https://trailhead.salesforce.com/en/home).

**Obs!** Einstein Discovery i Tableau drivs av [salesforce.com.](https://www.salesforce.com/) I ditt avtal med [salesforce.com](https://www.salesforce.com/) kan du läsa om de villkor som gäller.

# **Åtkomstkrav**

För att konfigurera och använda Einstein Discovery-prognoser i Tableau behöver du och alla som kommer att använda prognoser i en Tableau-arbetsbok vissa licenser, åtkomst och behörigheter i Salesforce och Tableau.

#### Salesforce-krav

Tableau:s integration med Einstein Discovery stöds i Tableau version 21.1 eller senare. Integration kräver:

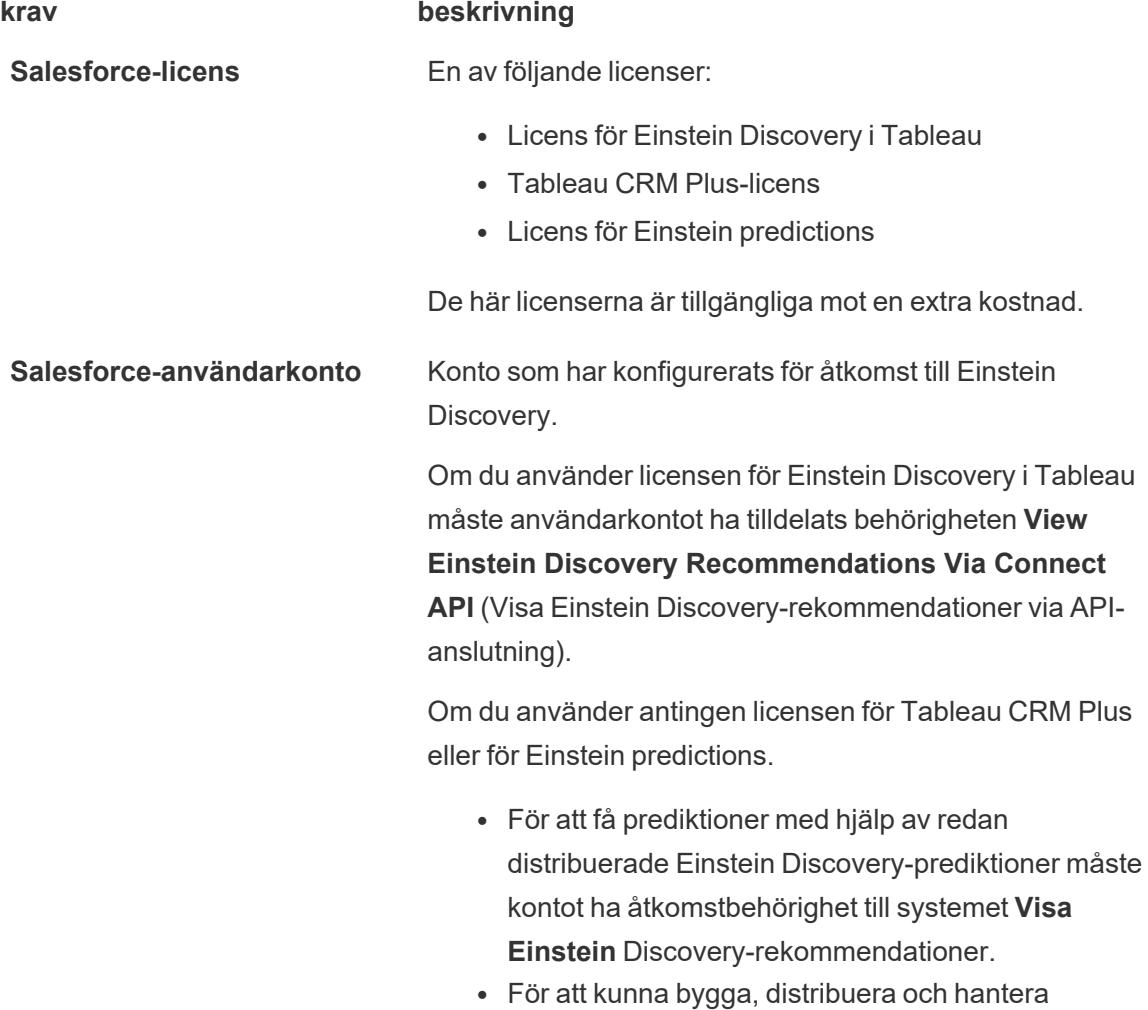
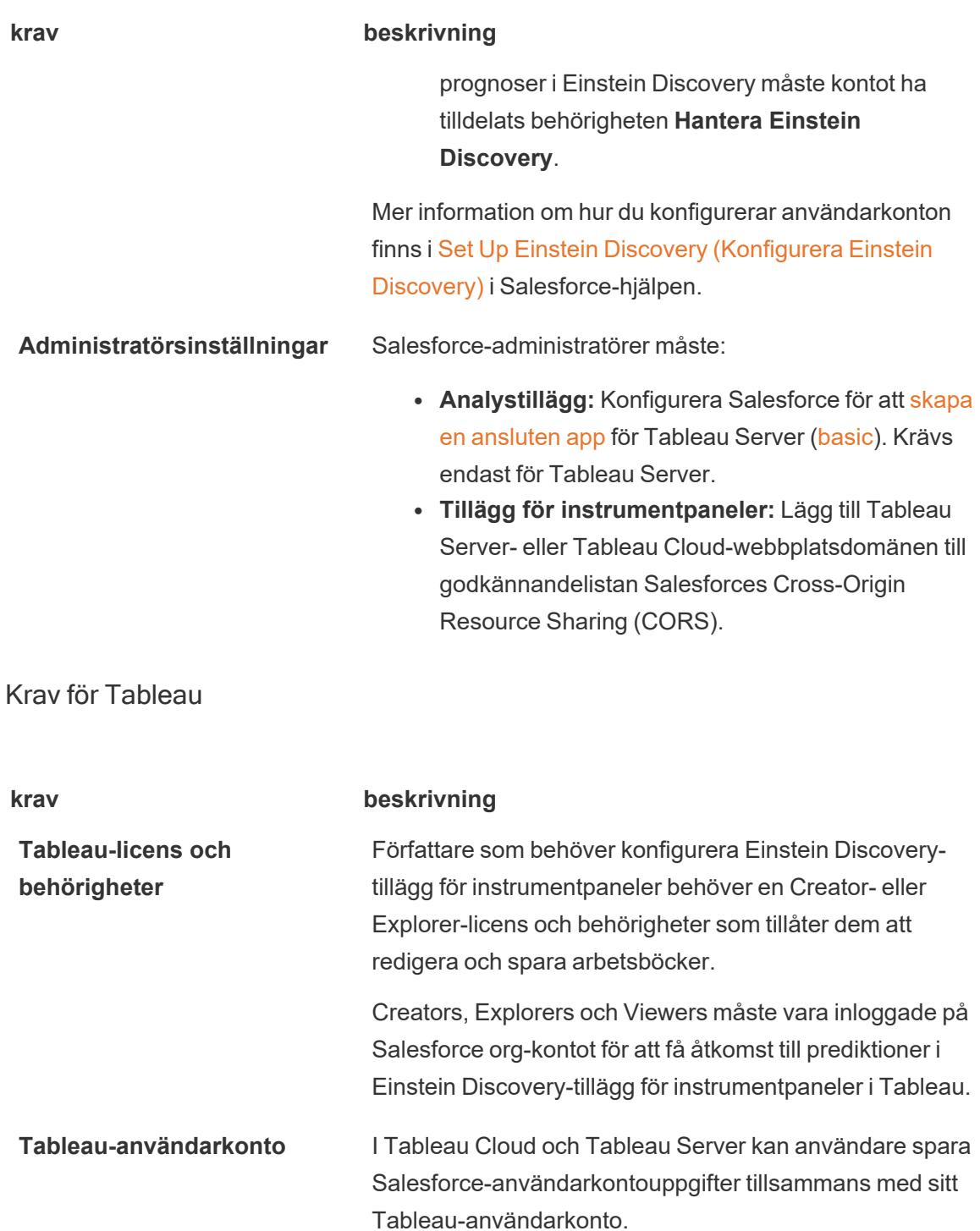

**Administratörsinställningar** Tableau Server-administratörer måste konfigurera Tableau Server för OAuth (möjliggör åtkomst till prediktioner från Tableau). Mer information finns i [Konfigurera](https://help.tableau.com/current/server/sv-se/config_einstein_extensions.htm) Einstein

#### **krav beskrivning**

[Discovery-integration](https://help.tableau.com/current/server/sv-se/config_einstein_extensions.htm) i Tableau Server Hjälp.

För att låta användare se prediktioner i publicerade tabellberäkningar måste Tableau Server-administratörer aktivera analystillägg för platsen. Mer information finns i Configure [Connection](https://help.tableau.com/current/server/sv-se/config_r_tabpy.htm) with Analytics Extensions (Konfigurera anslutning med [analystillägg\)](https://help.tableau.com/current/server/sv-se/config_r_tabpy.htm) i Tableau Server-hjälpen.

Mer information om konfiguration av Tableau Server finns i Konfigurera Einstein [Discovery-integration](https://help.tableau.com/current/server/sv-se/config_einstein_extensions.htm) (Tableau [Server\).](https://help.tableau.com/current/server/sv-se/config_einstein_extensions.htm)

Mer information om konfiguration av Tableau Cloud finns i Konfigurera Einstein [Discovery-integration](https://help.tableau.com/current/online/sv-se/config_einstein_extensions.htm) (Tableau Cloud).

## Stöd för analystillägg för Einstein Discovery-prediktioner

Einstein Discovery i Tableau ger pålitliga, intuitiva prediktioner och förbättringar från Einstein Discovery till alla Tableau-användare i hela din organisation. Arbetsboksförfattare kan bygga och dela visualiseringar och instrumentpaneler som dynamiskt integrerar prediktioner från prediktiva modeller som distribueras i Salesforce Einstein [Discovery.](https://help.salesforce.com/articleView?id=sf.bi_edd_about.htm&type=5)

Författare lägger upp Einstein Discovery analystillägg för användning i en arbetsbok och kan sedan bädda in Einstein Discovery-drivna prediktioner direkt i Tableau med hjälp av beräknade fält.

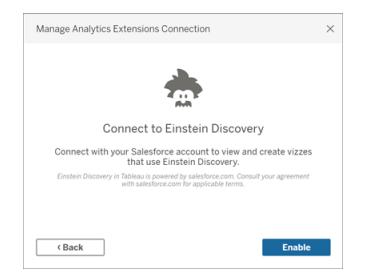

### Få åtkomst till Einstein Discovery-prediktioner i Tableau-beräknade fält

Med Tableau anslutet till analystillägget Einstein Discovery kan du bädda in prognoser direkt i de beräknade fälten. I Salesforce använder du Model Manager (Modellhanteraren) för att automatiskt generera ett skript för tabellberäkning, som du sedan klistrar in i ett beräknat fält

som du vill använda i en Tableau-arbetsbok. Tabellberäkningsskriptet använder prediktiva modeller i Salesforce genom att anropa prognos-ID:t och skicka de data som krävs för modellen.

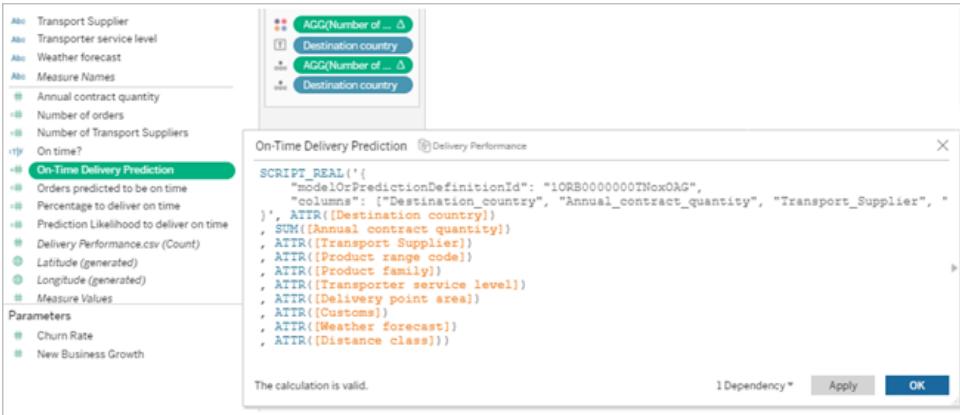

Du kan skapa prediktionsförbättrade visualiseringar i Tableau Desktop, Tableau Cloud eller Tableau Server, eller publicera dem på webben.

Mer information finns i **Einstein [Discovery](#page-2900-0)** på sidan 2703 i **Lägga till [uttryck](#page-2898-0) med [analystillägg](#page-2898-0)** på sidan 2701.

## Einstein Discovery-tillägg för instrumentpaneler i Tableau

Integrera on-demand, tolkningsbara prediktioner från Einstein Discovery i Tableau instrumentpaneler. Författare skapar arbetsblad och instrumentpanelen och konfigurerar sedan Einstein Discovery-tillägg för instrumentpaneler för att använda en vald Einstein Discoveryprediktionsdefinition, som använder källdata som finns tillgängliga i instrumentpanelen för att härleda prediktioner. Instrumentpanelens Viewers och användare kan klicka på olika markeringar i Tableau-visualiseringen för att utforska prediktioner.

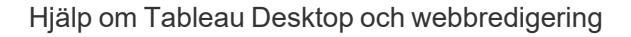

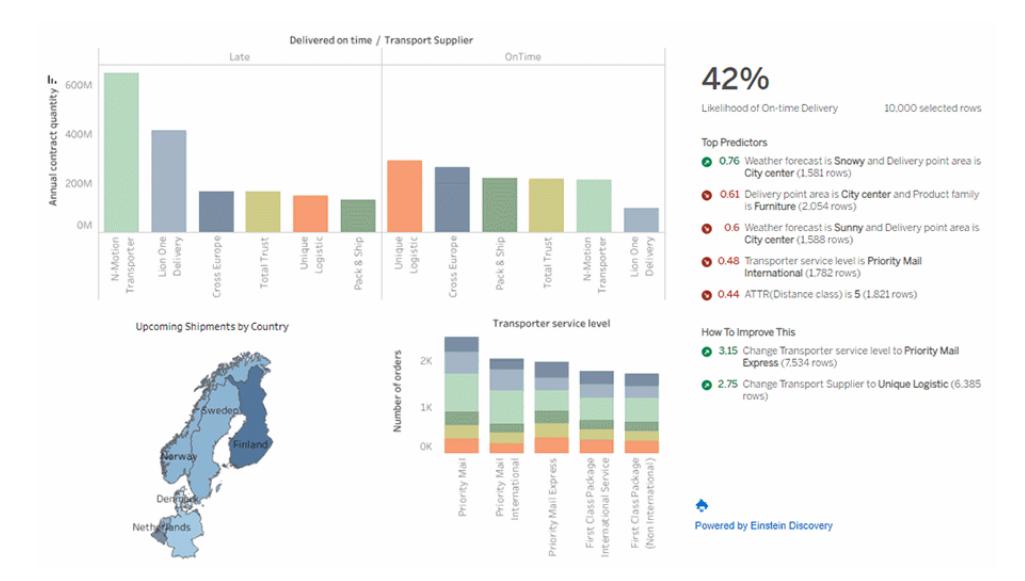

Mer information finns i **Utforska [prognoser](#page-2883-0) i Tableau med tillägget Einstein Discovery** [nedanför](#page-2883-0).

## <span id="page-2883-0"></span>Utforska prognoser i Tableau med tillägget Einstein Discovery

Använd Einstein Discovery-tillägget för instrumentpaneler för att hitta realtidsförutsägelser i Tableau. Instrumentpanelstillägget genererar förutsägelser interaktivt, på begäran, med en prediktiv Einstein Discovery-modell som används på källdata i Tableau-arbetsboken.

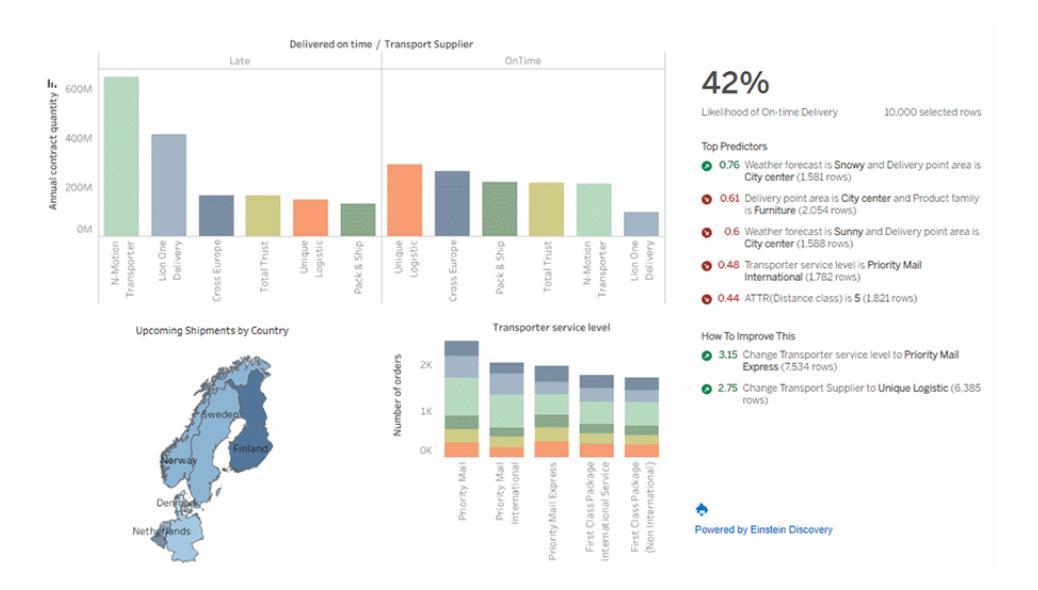

Klicka på markeringar på instrumentpanelen för att visa dynamiska förutsägelser, viktiga stimulansfaktorer och möjliga sätt att förbättra förutsägelserna utifrån en prediktiv Einstein Discovery-modell.

Instrumentpanelskonstruktörer kan konfigurera tilläggen att köra förutsägelser på aggregerade data i ett arbetsblad, som bilden ovan visar, eller använda parametrar för att låta användarna själva utforska olika scenarier utifrån en uppsättning med indatavärden.

Information om hur du lägger till Einstein Discovery-tillägget för instrumentpaneler finns i **[Lägga](#page-2887-0) till och konfigurera Einstein [Discovery-tillägget](#page-2887-0) för instrumentpaneler** på sidan 2690 i det här avsnittet. Läs även **[Åtkomstkrav](#page-2879-0)** på sidan 2682.

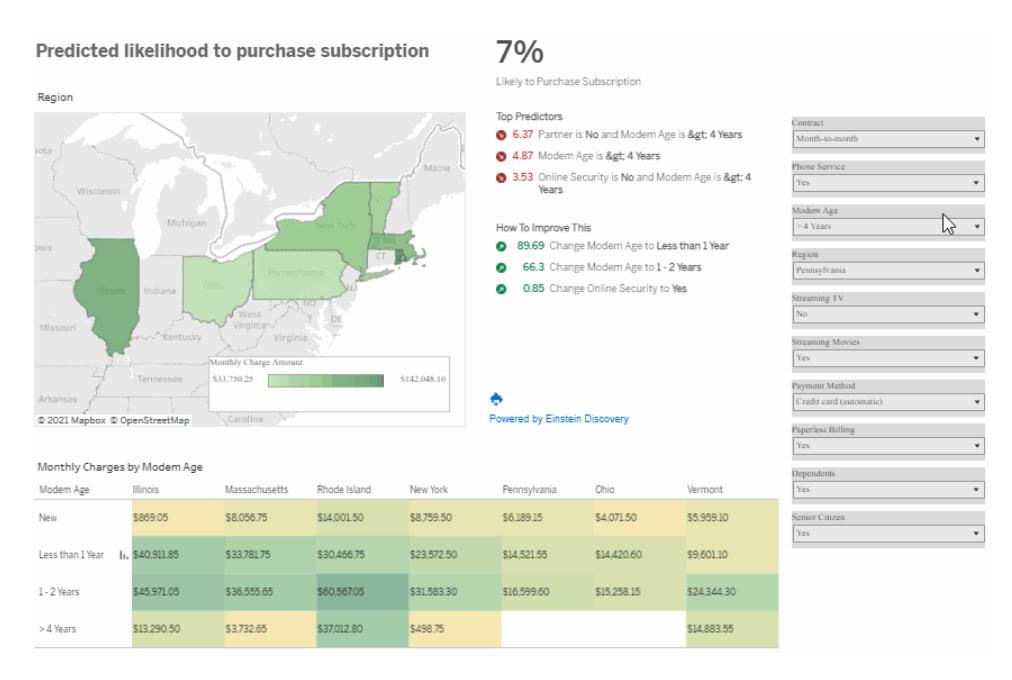

Välj indata i parametrar för att se hur värdena påverkar förutsägelserna.

Mer information om Einstein Discovery finns i [Introduktion](https://help.salesforce.com/s/articleView?id=sf.bi_edd_about.htm&type=5) till Einstein Discovery och [Utökad](https://help.salesforce.com/s/articleView?id=sf.bi_edd_about_analytics.htm&type=5) analys med Einstein [Discovery](https://help.salesforce.com/s/articleView?id=sf.bi_edd_about_analytics.htm&type=5) (på engelska) i Salesforce-hjälpen. Du kan även utöka dina kunskaper med Gain Insight with Einstein Discovery (Få större insikt med Einstein [Discovery\)](https://trailhead.salesforce.com/en/content/learn/trails/wave_analytics_einstein_discovery) i [Trailhead](https://trailhead.salesforce.com/en/home).

**Obs!** Einstein Discovery i Tableau drivs av [salesforce.com](https://www.salesforce.com/). I ditt avtal med [salesforce.com](https://www.salesforce.com/) kan du läsa om de villkor som gäller.

#### Använda Einstein Discovery-tillägget för instrumentpaneler

Om du vill utforska förutsägelser på en instrumentpanel som använder Einstein Discoverytillägget väljer du olika markeringar eller parametervärden i vyn. Förutsägelserna uppdateras baserat på data i ditt urval.

Du kan behöva logga in på det Salesforce-organisationskonto som har behörighet för den förutsägelsedefinition som används av instrumentpanelstillägget.

I Tableau Desktop måste du logga in på ditt Salesforce-konto varje gång du använder Einstein Discovery-tillägget för instrumentpaneler. Om du loggas ut automatiskt ur en Salesforcesession, kan det hända att du måste uppdatera tillägget (klicka på pilen till listrutan för tillägget och välj sedan **Reload** (Uppdatera).

I Tableau Cloud och Tableau Server ska du endast behöva logga in en gång, om dina inloggningsuppgifter sparas med inställningarna för ditt Tableau-konto.

Mer information finns i Använda tillägg för [instrumentpaneler](https://help.tableau.com/current/online/sv-se/dashboard_extensions.htm) i Tableau-hjälpen.

Så här tolkar du Einstein Discovery-förutsägelser

Instrumentpanelstillägget har tre delar:

- <sup>l</sup> **Förutsägelse** det förutspådda resultatet
- **· Topprediktorer**: Villkor som påverkar det förutspådda resultatet.
- <sup>l</sup> **Så här förbättrar du resultatet**: Förslag på åtgärder för att förbättra det förutspådda resultatet.

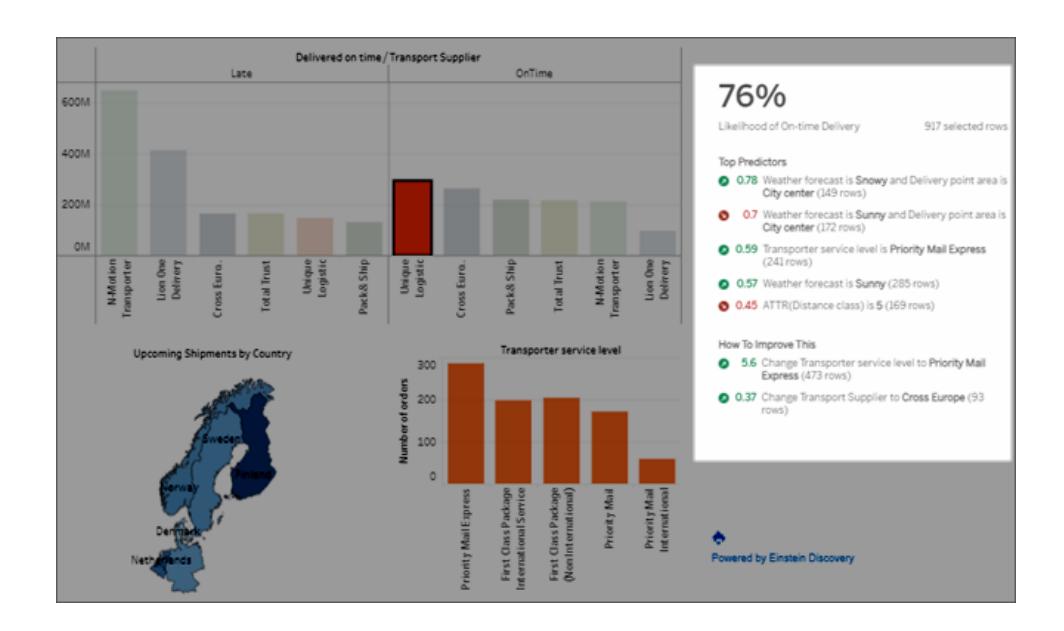

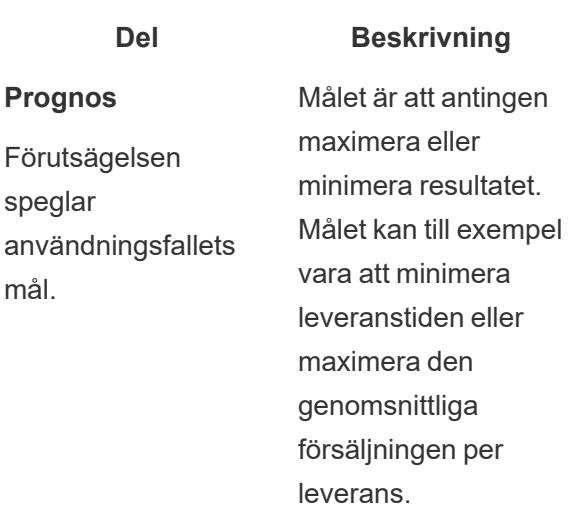

#### **Topprediktorer**

Villkor som har störst påverkan på det förutspådda resultatet, ordnade i sjunkande ordning.

En **prediktor** består av ett eller två villkor. Om två villkor visas är de sammankopplade med ett *och* för att representera skärningspunkten för villkoren.

Ett **villkor** är ett datavärde som är associerat med ett

fält.

Grönt (uppåtpil) anger att prediktorn förbättrar det förutspådda resultatet.

Rött (nedåtpil) anger att prediktorn försämrar det förutspådda resultatet.

#### **Exempel**

74%

Likelihood of On-time Delivery

165 selected rows

#### **Top Predictors**

- 0.75 Weather forecast is Snowy and Delivery point area is City center (26 rows)
- 0 0.72 Transporter service level is Priority Mail Express (51 rows)
- 0.68 Weather forecast is Sunny and Delivery point area is City center (30 rows)
- 0.59 Weather forecast is Sunny (53 rows)
- 0.56 Delivery point area is City center and Product family is Furniture (31 rows)

**Exempel** 

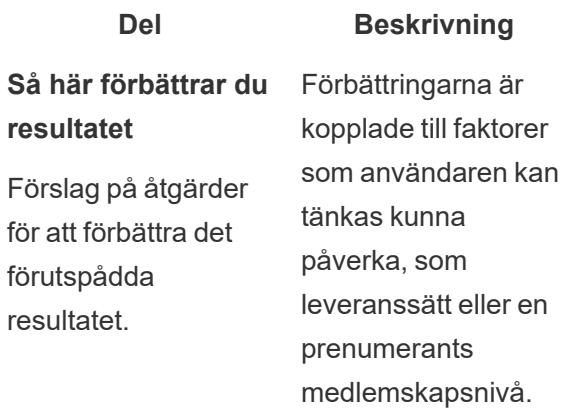

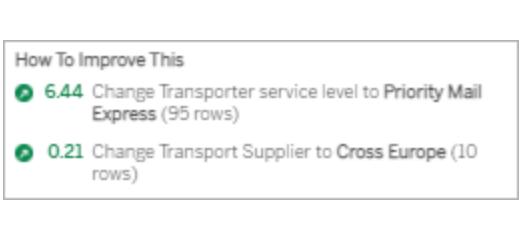

<span id="page-2887-0"></span>Lägga till och konfigurera Einstein Discovery-tillägget för instrumentpaneler

För att konfigurera och använda Einstein Discovery-tillägget för instrumentpaneler i Tableau behöver du:

- Tillgång till en Salesforce-organisation samt Tableau Desktop, Tableau Server eller Tableau Cloud.
- En Einstein Discovery-förutsägelsedefinition som har driftsatts i Salesforce.
- Källdata i Tableau med fält som matchar de modellfält som krävs för Einstein Discoveryförutsägelsedefinitionen.
- Ett arbetsblad i Tableau som innehåller källdata för förutsägelsen.
- Ytterligare arbetsblad som kan användas som filter på instrumentpanelen.
- Einstein Discovery-tillägget för instrumentpaneler på en instrumentpanel.

För att konfigurera och använda Einstein Discovery-prognoser i Tableau behöver du och alla som kommer att använda prognoser i en Tableau-arbetsbok vissa licenser, åtkomst och behörigheter i Salesforce och Tableau. Mer information finns i **[Åtkomstkrav](#page-2879-0)** på sidan 2682.

Förbereda modellen och arbetsboken

- 1. Skapa och driftsätt den Einstein Discovery-förutsägelsedefinition du vill använda. Du kan också använda en förutsägelsedefinition som någon annan har skapat och driftsatt. Mer information finns i avsnittet om att bygga, [driftsätta](https://help.salesforce.com/articleView?id=sf.bi_edd_model_about.htm&type=5) och hantera modeller i hjälpen för Salesforce.
- 2. Skapa en Tableau-arbetsbok som använder en datakälla med fält som kan mappas till alla modellfält som krävs för Einstein Discovery-förutsägelsedefinitionen.
- 3. Skapa ett arbetsblad som innehåller källdata för instrumentpanelstillägget.

Dessa källdata måste inkludera alla fält som krävs av Einstein Discoveryförutsägelsedefinitionen för att ett resultat ska kunna förutspås. Källdata måste också ha den detaljnivå som Einstein Discovery-förutsägelsedefinitionen förväntar sig. Om förutsägelsedefinitionen förväntar sig försäljning per enskild order måste Tableau-data inkludera fält på detaljnivån enskilda ordrar.

• Arbetsblad har stöd för förutsägelser för flera rader med data (massförutsägelser). Arbetsbladet kan innehålla de nödvändiga fälten på hyllrona Rader eller Kolumner eller i egenskaperna för kortet Markeringar. Arbetsbladet är inte synligt på instrumentpanelen; en enkel vy räcker. Du kan till exempel skapa en texttabell.

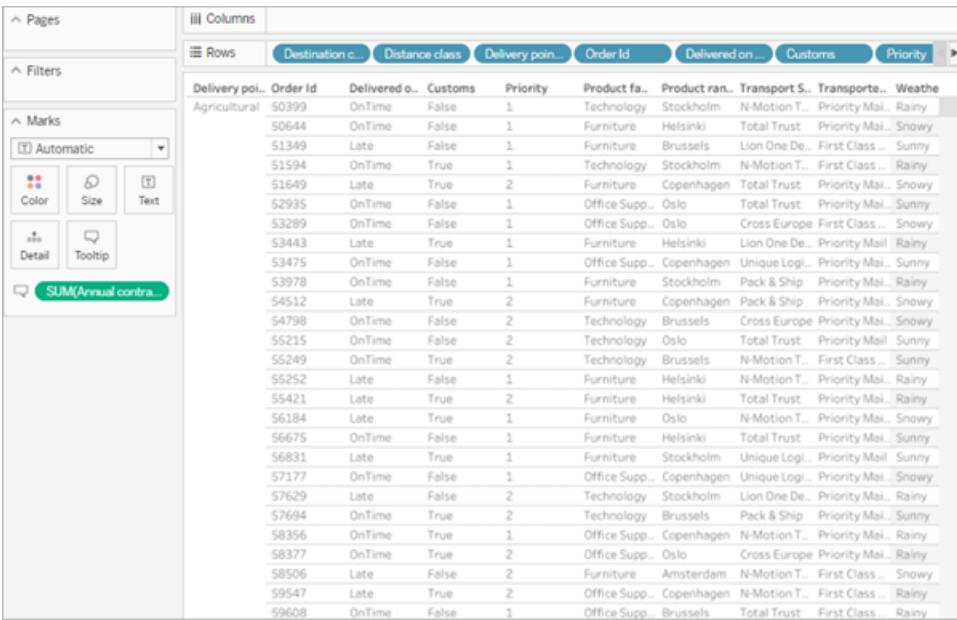

Eller ett enkelt stapeldiagram.

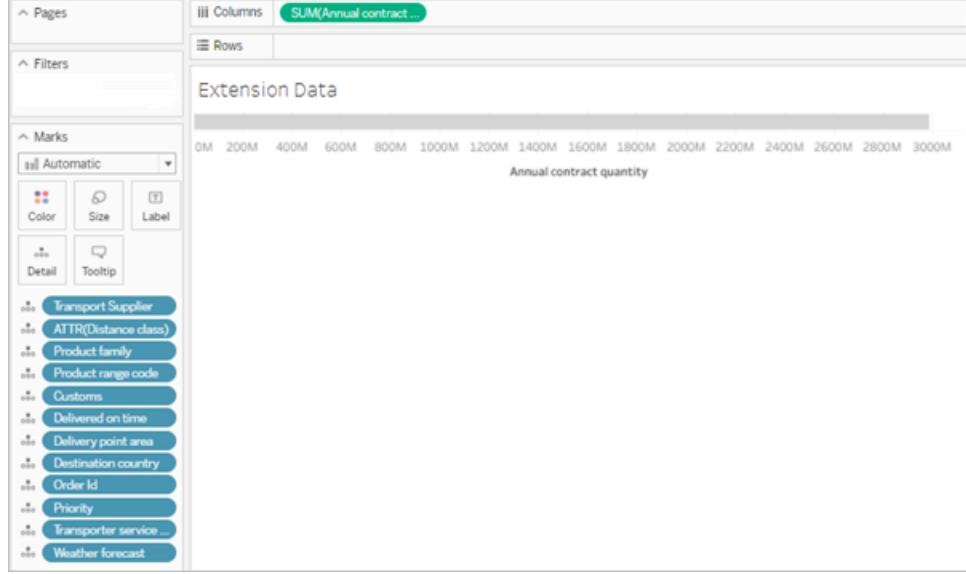

Det arbetsblad som används som källdata för modellen får inte innehålla fler än 50 000 rader med data. Fält i vyn får inte vara mätvärdesnamn eller mätvärden.

<sup>l</sup> **Parametrar** har stöd för enradiga förutsägelser. Konfigurera arbetsbladet genom att visa parametrarna i vyn. Du behöver inte lägga till fält i vyn för det här arbetsbladet. Exempel:

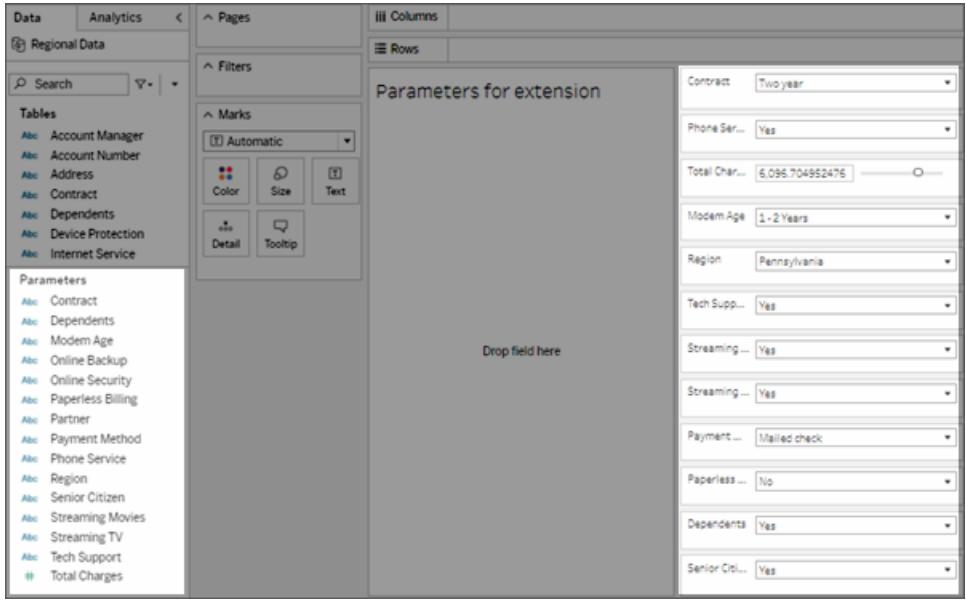

4. Skapa ett eller flera arbetsblad med visualiseringar som du kan ställa in på **Använd som filter** på instrumentpanelen.

Visualiseringen kan använda en deluppsättning av de fält som används i modellen. Om du klickar på markeringar i de här vyerna på instrumentpanelen uppdateras förutsägelserna i instrumentpanelstillägget.

5. Skapa instrumentpanelen. Klicka på **Flytande** i delen **Objekt**. Dra arbetsbladet med källdata från delen **Blad** till arbetsytan. Ändra storlek på bladet och dölj det så att användarna inte ser det på instrumentpanelen. Dra också ett eller flera blad till arbetsytan så att de kan fungera som filter på instrumentpanelen.

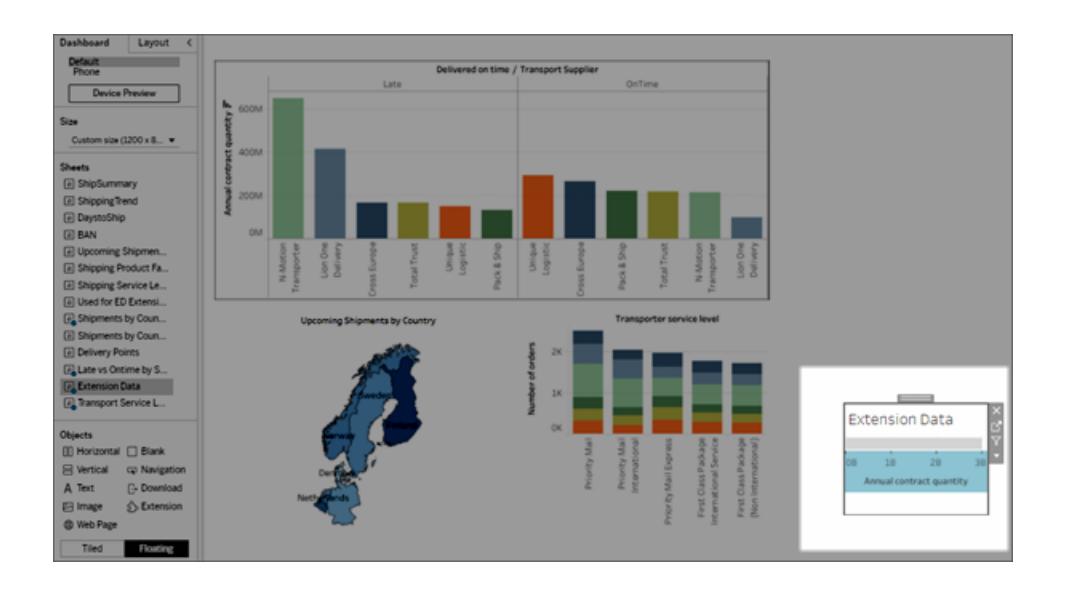

Välj minst ett arbetsblad med en visualisering på objektmenyn för bladet om du vill använda **Använd som filter**.

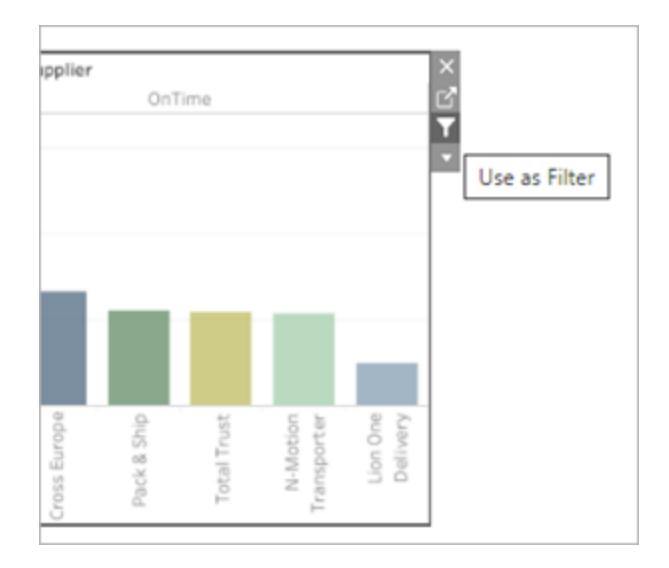

### Konfigurera tillägget

1. Välj **Flytande** i delen **Objekt** och dra sedan objektet **Tillägg** till instrumentpanelens arbetsyta. Välj **Einstein Discovery** i Tableau Exchange.

Logga in på ditt Salesforce-konto. När du har loggat in öppnas en webbsida, där du tillfrågas om du tillåter att Salesforce-kontot får tillgång till Tableau. Klicka på **Tillåt** för att fortsätta, och stäng sedan fliken som öppnas i webbläsaren.

I Tableau Desktop måste du logga in på ditt Salesforce-konto varje gång du använder Einstein Discovery-tillägget för instrumentpaneler. Om du loggas ut automatiskt ur en Salesforce-session, kan det hända att du måste uppdatera tillägget (klicka på pilen till listrutan för tillägget och välj sedan **Reload** (Uppdatera). Du kan konfigurera den här inställningen för tidsgräns. Mer information finns i avsnittet om att [redigera](https://help.salesforce.com/articleView?id=sf.users_profiles_session.htm&type=5) [sessionsinställningar](https://help.salesforce.com/articleView?id=sf.users_profiles_session.htm&type=5) i profiler i hjälpen för Salesforce.

I Tableau Cloud och Tableau Server ska du endast behöva logga in en gång, om dina inloggningsuppgifter sparas med inställningarna för ditt Tableau-konto.

2. Konfigurera instrumentpanelstillägget.

För **Förutsägelsedefinition** klickar du på *Sök efter förutsägelser* och väljer sedan namnet på en förutsägelsemodell som driftsatts i Salesforce.

Välj **Arbetsblad** eller **Parametrar** som källdata för förutsägelserna. Arbetsblad ger

förutsägelser baserat på en vald markering med aggregerade värden. Parametrar har stöd för interaktiv, prediktiv konsekvensanalys av en enda uppsättning indatavärden.

Klicka på **Välj ett alternativ** för **Arbetsblad** och välj sedan namnet på det arbetsblad som innehåller källdata. För **Parametrar** behövs inga ytterligare inställningar.

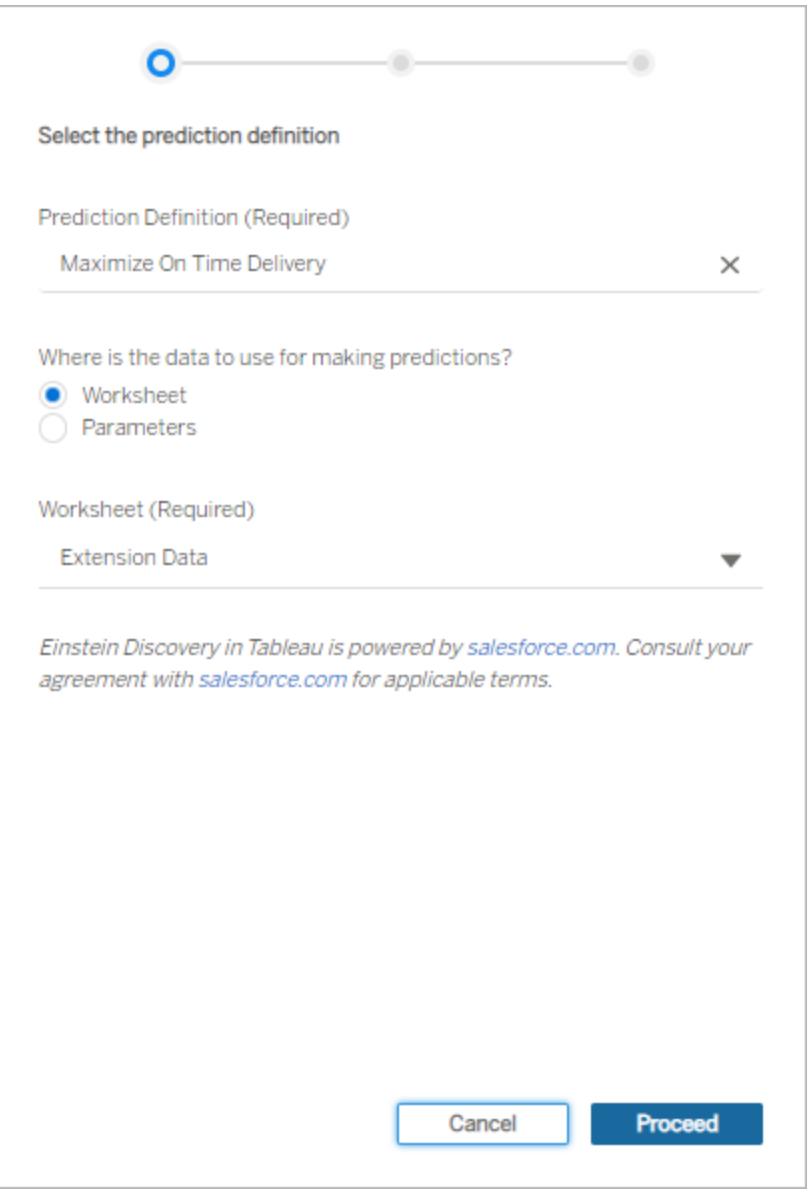

#### Klicka på **Fortsätt**.

3. Mappa fälten från modellen till fälten i arbetsbladet. Tillägget mappar automatiskt fält baserat på namn om det går.

Om du vill lägga till eller ändra mappningarna klickar du i sökrutan bredvid ett förutsägelsefält och väljer ett namn i listan med tillgängliga fält eller parametrar för arbetsbladet.

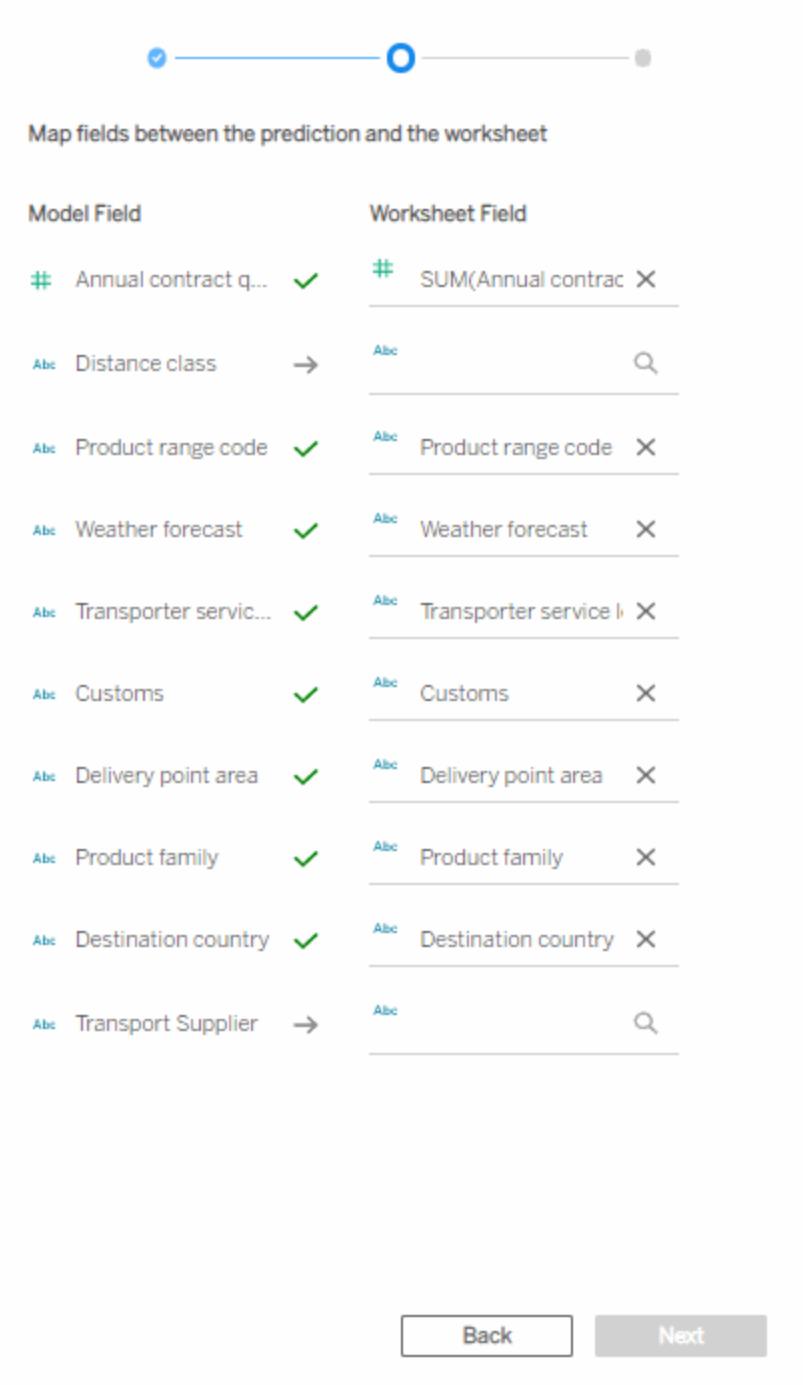

Du måste mappa alla fält för att fortsätta till nästa uppsättning med

konfigurationsinställningar. Om du inte ser något matchande fält i listan kan du [prova](#page-2897-0) med de här [felsökningsstegen.](#page-2897-0)

Klicka på **Nästa** för att fortsätta.

4. Välj önskade alternativ för hur förutsägelserna ska visas.

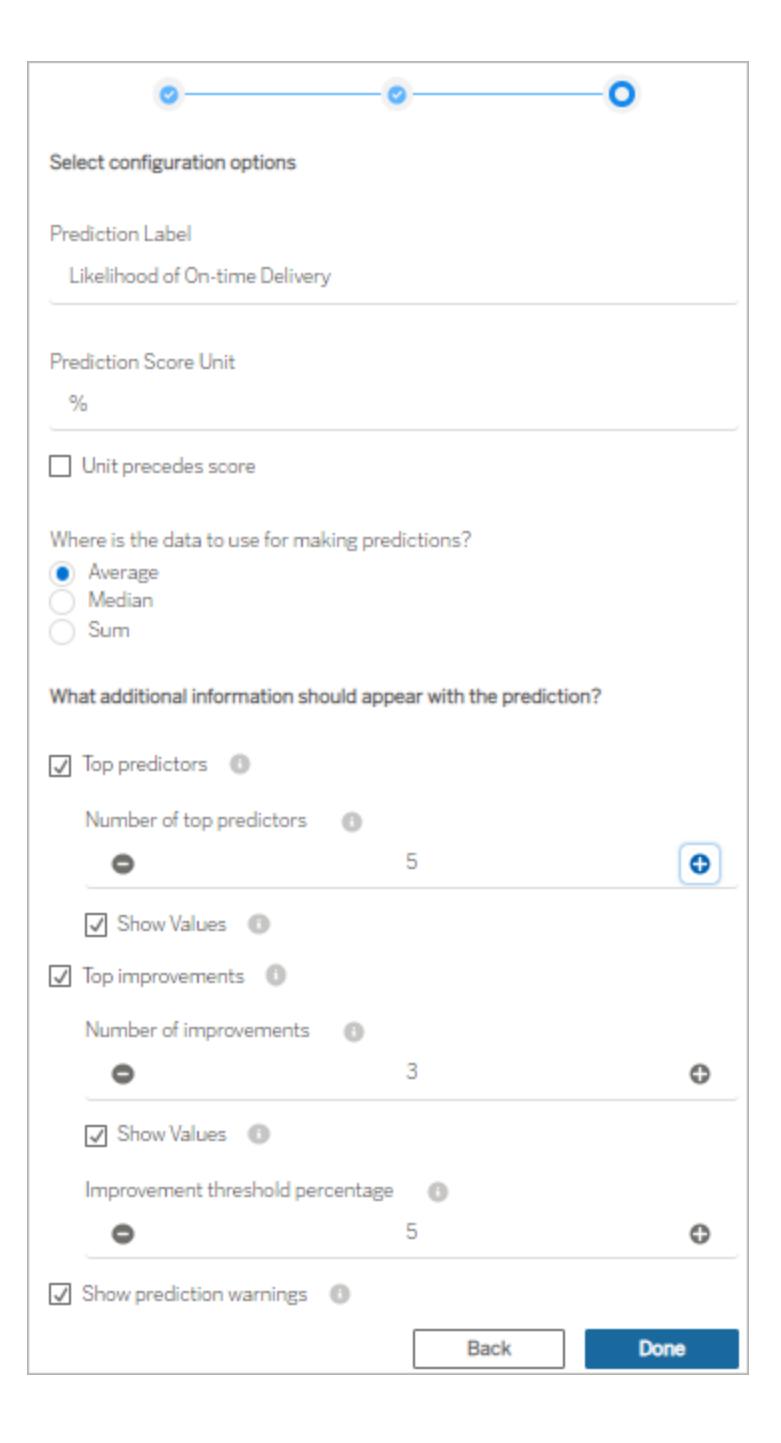

**Förutsägelseetikett**: Klicka på fältet och skriv en etikett som representerar det resultat

du förutspår, till exempel *Sannolikhet för leverans i tid*. Namnet på den driftsatta modellen visas som standard.

**Enhet för förutsägelsepoäng**: Skriv en symbol eller text som anger enheten för förutsägelsepoängen. Till exempel %. Om enheten ska visas före poängen markerar du **Enheten föregår poängen**. En valutasymbol som \$ skulle till exempel kunna placeras före beloppet.

**Aggregering**: Ange hur du vill aggregera de valda posterna (**Genomsnitt**, **Median** eller **Summa**) i arbetsbladet med källdata. Tableau aggregerar valda data till en enda uppsättning värden, som skickas som indata till Einstein Discoveryförutsägelsedefinitionen. Detaljnivån måste matcha den detaljnivå som förväntas för modellen.

**Topprediktorer**: Ange om topprediktorer som påverkar förutsägelsen ska visas. Du kan också ange hur många topprediktorer som ska visas och om de påverkade värdena ska visas bredvid varje prediktor.

**Toppförbättringar**: Ange om du vill visa information om olika sätt att förbättra sannolikheten för det förutspådda resultatet. Du kan också ange hur många förbättringar som ska visas och om de påverkade värdena ska visas bredvid varje förbättring. För **Tröskelvärde i procent för förbättringar** anger du en procentandel (0–99) för att bara visa förbättringar som förbättrar förutsägelsen med den procentandelen.

**Visa förutsägelsevarningar**: Ange om varningar för den prediktiva modellen ska visas, som saknade värden i obligatoriska fält eller värden utanför tillåtna intervall.

Det är ofta bra att visa allt till en början och sedan finjustera det du i slutänden visar för instrumentpanelsanvändarna.

- 5. Klicka på **Klart**. Tableau skickar data direkt till den Einstein Discoveryförutsägelsedefinition som angetts som mål och visar sedan resultatet.
- 6. Se till att minst ett arbetsblad är inställt på **Använd som filter** på instrumentpanelen. Alla arbetsblad på instrumentpanelen som är inställda på **Använd som filter** får tillägget att uppdatera förutsägelserna baserat på det aktuella urvalet.

Testa instrumentpanelen genom att klicka på och välja olika markeringar och områden på den (eller genom att välja olika parametervärden) för att se vilket resultat som Einstein Discovery förutspår för den deluppsättningen med data.

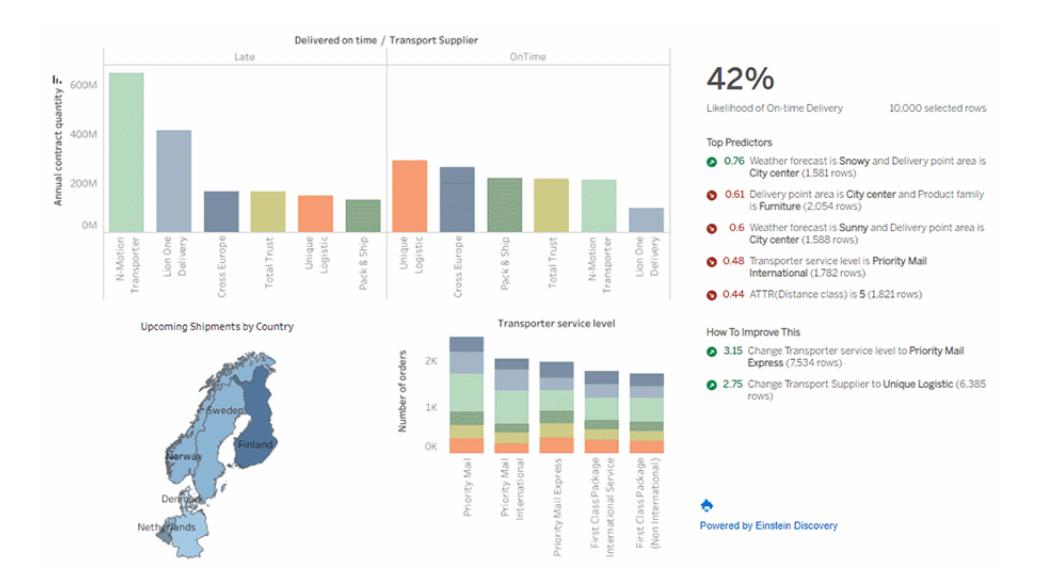

Spara arbetsboken i Tableau Cloud eller Tableau Server. Du kan också publicera instrumentpanelen från Tableau Desktop till en Tableau Cloud- eller Tableau Server-plats för att dela den med fler. Explorer- och Viewer-användare med tillgång till samma Salesforceorganisation och en licens för Einstein Discovery i Tableau, en Tableau CRM Plus-licens eller en licens för Einstein-förutsägelser kan använda tillägget.

### <span id="page-2897-0"></span>Felsöka fältmappning

Om ett fält du förväntar dig att kunna använda inte finns med i listan över tillgängliga fält kan du behöva kontrollera datatypen för fältet i Tableau.

Einstein Discovery och Tableau identifierar inte alltid dimensioner, mätvärden och datatyper på samma sätt, och därför kan du behöva ändra datatyp och roll (dimension eller mätvärde) i rutan Data för arbetsbladet för att matcha hur fältet tolkas i Einstein Discovery.

- 1. Stäng fönstret **Tillägg: Einstein Discovery**.
- 2. Gå till arbetsbladet med källdata. I rutan Data ändrar du datatyp och roll för det problematiska fältet i Tableau så att det matchar datatypen för Einstein Discovery-fältet och -rollen i mappningsinställningarna. När du har ändrat datatypen eller rollen måste du ersätta de felaktiga fälten i vyn med de uppdaterade fälten från rutan Data.
- 3. Klicka på tilläggets listrutemeny på instrumentpanelen och välj **Konfigurera**. Fortsätt till inställningarna för fältmappning och välj fält i listan.

4. Om du fortfarande inte ser de fält du förväntar dig i listan går du tillbaka till arbetsbladet med källdata. Ta bort de fält som saknas i mappningen från kortet Markeringar eller från hyllorna Rader eller Kolumner.

Dra sedan de saknade fälten från rutan Data till Verktygstips på kortet Markeringar.

<span id="page-2898-0"></span>5. Upprepa steg 3 för att välja fält som ska mappas.

# Lägga till uttryck med analystillägg

Från och med version 2021.2 kan du skapa flera anslutningar till analystillägg per plats. Äldre versioner än version 2021.2 stöder bara ett analystillägg per plats.

När du har skapat en anslutning till ett analystillägg kan du kommunicera med den externa tjänsten via beräknade fält. Varje beräknat fält använder **[SCRIPT-funktioner](#page-2906-0) för uttryck** på [sidan](#page-2906-0) 2709 och fungerar som en tabellberäkning.

## Konfigurera ett analystillägg

Tableau stöder anslutningar till analystillägg via en uppsättning SCRIPT-funktioner. Innan du kan lägga till SCRIPT-funktioner i analystillägg måste du konfigurera anslutningen till tjänsten.

1. Klicka på menyn **Hjälp** i Tableau Desktop och välj **Inställningar och prestanda** > **Hantera anslutningen till analystillägg**.

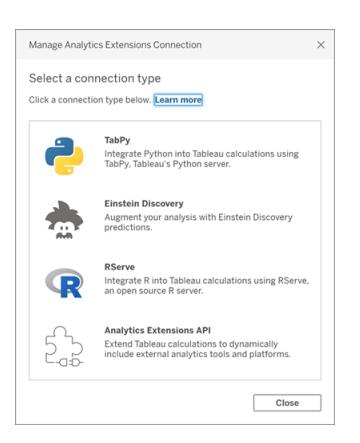

Välj det analystillägg som du vill ansluta till. **MATLAB**-anslutningar hanteras av API:et för analystillägg.

2. Välj och konfigurera analystjänsten.

<sup>l</sup> Om du använder **Einstein Discovery** väljer du Aktivera. Standardwebbläsaren öppnas där du kan auktorisera anslutningen till Salesforce. När du har anslutit går du till avsnittet **Einstein [Discovery](#page-2900-0)** på motsatta sidan i det här hjälpavsnittet för att fortsätta.

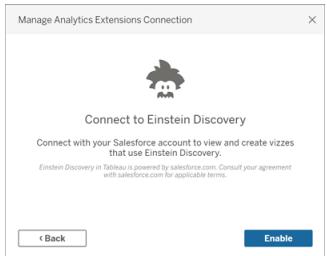

• För alla andra tjänster (Tabpy, Matlab och RServe) visas följande dialogruta.

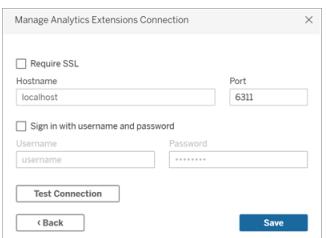

3. Ange eller välj ett servernamn genom att ange eller välja en domän eller IP-adress.

Om din server använder SSL-kryptering väljer du alternativet **Kräv SSL**. Tableau läser certifikaten som är installerade i operativsystemets nyckelarkiv för att upprätta den säkra anslutningen.

**Obs!** Tableau stöder endast **PEM**-kodade certifikat för anslutningar till **TabPy** eller **RServe**.

- 4. Ange en port.
	- Port 6311 är standardporten för RServe-servrar med klartext.
	- Port 4912 är standardporten för SSL-krypterade RServe-servrar.
	- Port 9004 är standardport för TabPy.
- 5. Klicka på **Testa anslutning**.
- 6. Klicka på **Spara**.

Om ingen anslutning kan upprättas visas ett felmeddelande. Klicka på **Visa information** i meddelandet för att visa eventuell diagnostisk information som returneras av servern.

Använda analystillägg med webbredigering

När du använder **webbredigeringsläge** för att skapa eller redigera en arbetsbok väljer du **Analys** > **Hantera anslutningar till analystillägg** och väljer de analystillägg som du vill använda för arbetsboken. Du kan bara använda ett analystillägg per arbetsbok.

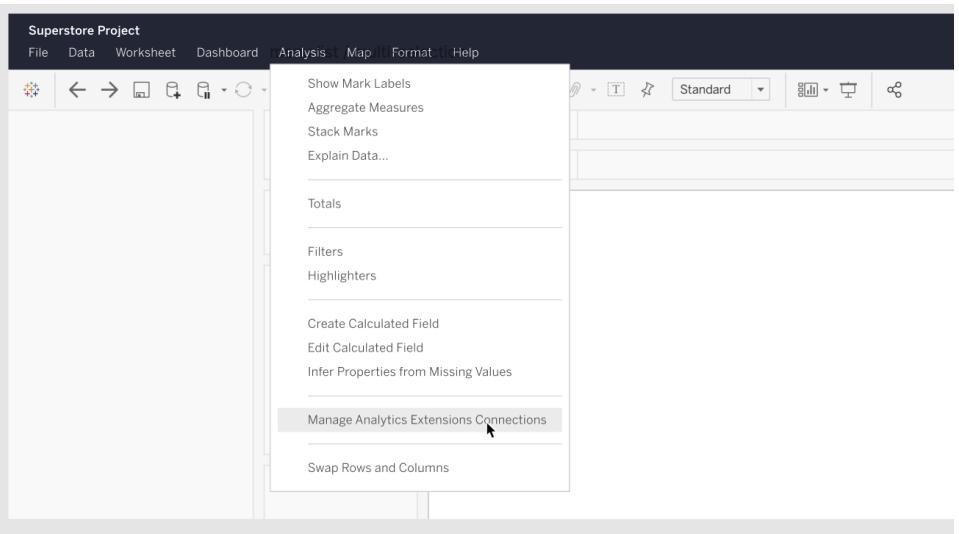

• Information för Tableau Server finns i "Konfigurera anslutning med analystillägg" ([Windows](https://help.tableau.com/current/server/sv-se/config_r_tabpy.htm) | [Linux\)](https://help.tableau.com/current/server-linux/sv-se/config_r_tabpy.htm).

## <span id="page-2900-0"></span>Einstein Discovery

Einstein Discovery är ett kraftfullt analysverktyg i Salesforce som drar nytta av maskininlärning för att ge insikter och göra förutsägelser. Einstein Discovery kräver en licens för Einstein Analytics Plus, Tableau CRM Plus eller Einstein Predictions, som finns tillgängliga mot en extra kostnad. Mer information finns i **[Åtkomstkrav](#page-2879-0)** på sidan 2682.

Mer information om Einstein Discovery finns i Komma igång med [Discovery](http://pages.mail.salesforce.com/gettingstarted/analytics-cloud/einstein-data-discovery/) och [Förklara,](Content) förutse och vidta åtgärder med Einstein [Discovery](Content) i Salesforce-hjälpen. Du kan även utöka dina kunskaper med Gain Insight with Einstein Discovery (Få större insikt med Einstein [Discovery\)](https://trailhead.salesforce.com/en/content/learn/trails/wave_analytics_einstein_discovery) i [Trailhead](https://trailhead.salesforce.com/en/home).

**Obs!** Einstein Discovery i Tableau drivs av [salesforce.com](https://www.salesforce.com/). I ditt avtal med [salesforce.com](https://www.salesforce.com/) kan du läsa om de villkor som gäller.

#### Integrera Einstein Discovery-modeller i Tableau

Med Tableau anslutet till analystillägget Einstein Discovery kan du bädda in prognoser direkt i de beräknade fälten och Tableau-tabelltillägg. I Salesforce använder du Model Manager (Modellhanteraren) för att automatiskt generera ett skript för tabellberäkning, som du sedan klistrar in i ett beräknat fält som du vill använda i en Tableau-arbetsbok.

Tabellberäkningsskriptet använder prediktiva modeller i Salesforce genom att anropa prognos-ID:t och skicka de data som krävs för modellen.

**Obs**! Du kan inkludera ytterligare parametrar (valfritt) i skriptet som har genererats av Model Manager för att användas med tabellberäkningar eller Tableau-tabelltillägg. Se **Lägg till valfria [parametrar](#page-2903-0) till skriptet som har genererats av Model Manager** på [sidan](#page-2903-0) 2706 för mer information.

Bädda in en prognos i en beräkning

1. Öppna ditt Salesforce-konto för Einstein Discovery och gå till Model Manager (Modellhanteraren). Välj en modell som du vill integrera med Tableau. Gå till fliken för modeller och välj **Edit Settings** (Redigera inställningar) > **Create Tableau Table Calculation** (Skapa Tableau-tabellberäkning).

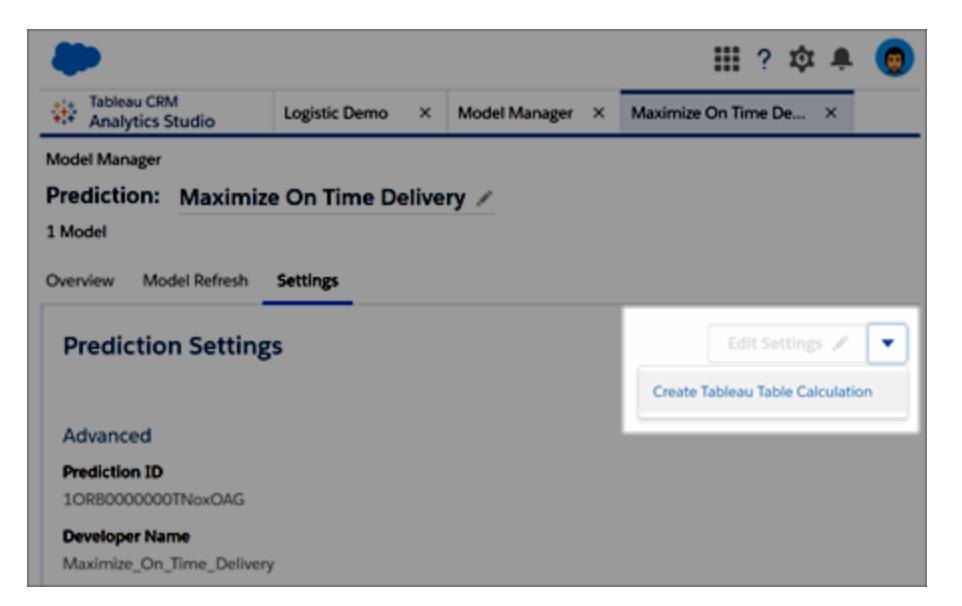

Model Manager (Modellhanteraren) genererar ett skript som innehåller ID:t för den förutsägelsedefinition som du vill använda, fälten (variablerna) som används i modellen och motsvarande källfält i Tableau.

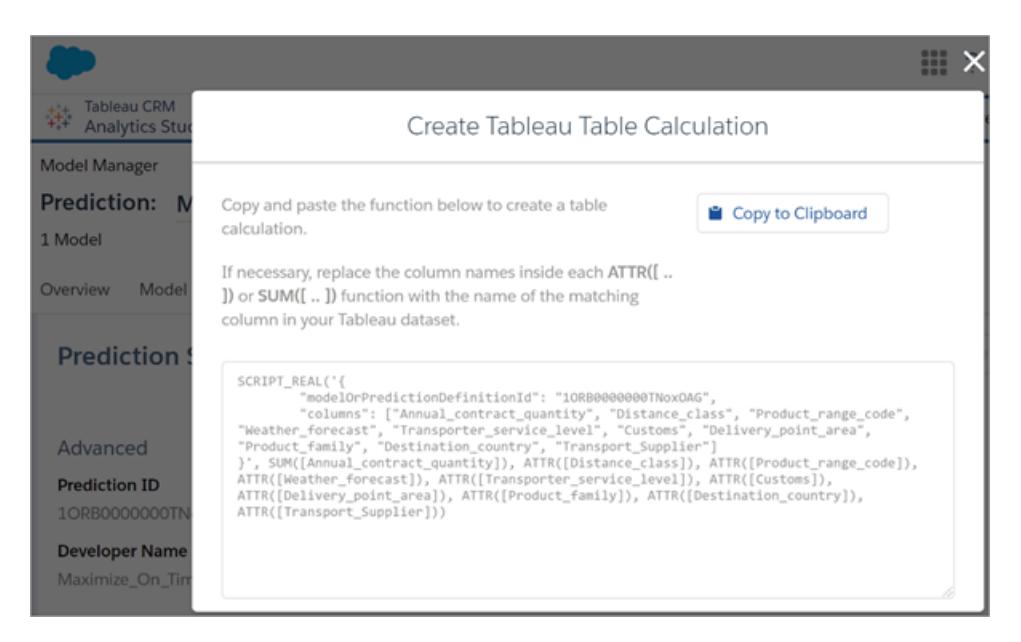

- 2. Klicka på **Copy to Clipboard** (Kopiera till Urklipp).
- 3. Välj **Analys** > **Skapa beräknat fält** i en Tableau-arbetsbok och klistra in det genererade skriptet i beräkningsredigeraren.

Ersätt fältnamnen i varje ATTR- eller SUM-funktion med namnet på det matchande fältet i Tableau-data och spara sedan det beräknade fältet.

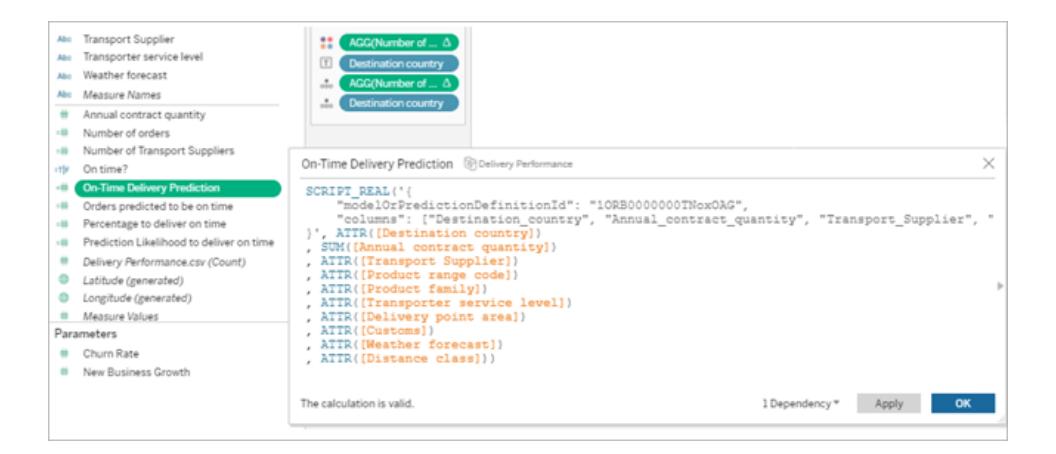

Beräkningen kan användas som vilken annan Tableau-beräkning som helst. Mer information finns i **[SCRIPT-funktioner](#page-2906-0) för uttryck** på sidan 2709 nedan.

När skriptet körs skickas en förutsägelsebegäran (med indata) till förutsägelsedefinitionen i Salesforce. Einstein Discovery returnerar resultatet till Tableau, där det visas i arbetsbladet eller på instrumentpanelen.

## Bädda in en prognos i ett Tableau-tabelltillägg

Det skript som genereras av Model Manager kan även användas för att skapa ett Tableautabelltillägg. För att använda ett skript som har genererats av Model Manager för en tabelltillägg ska du ta bort delen SCRIPT\_REAL från skriptet och endast inkludera förfrågningstexten som finns inom klammerparenteserna.

#### <span id="page-2903-0"></span>Lägg till valfria parametrar till skriptet som har genererats av Model Manager

Du kan inkludera ytterligare parametrar (valfritt ) i skriptet som har genererats av Model Manager. Dessa parametrar är helt valfria. Skriptet fungera med eller utan dem. Dessa valfria parametrar kan användas med antingen ett beräknat fält eller med ett tabelltillägg.

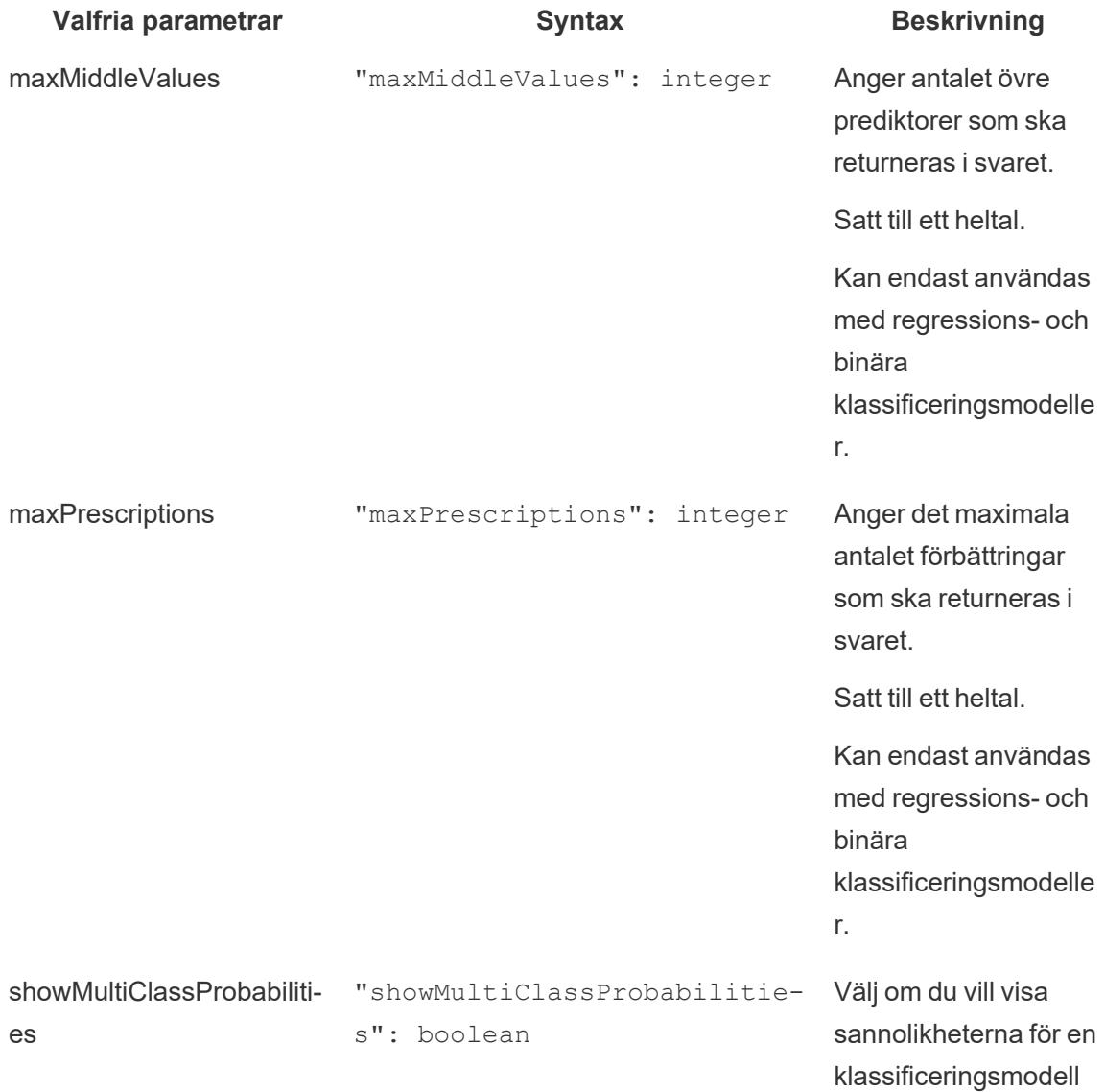

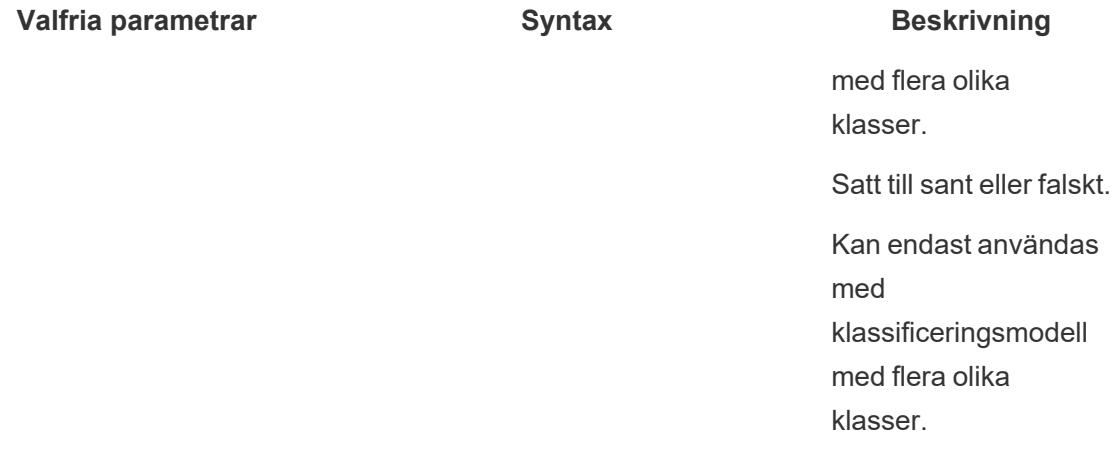

Följande exempelskript visar hur du kan använda dessa valfria parametrar i ett skript för ett beräknat fält.

```
SCRIPT_REAL(
'{ "modelOrPredictionDefinitionId": "1ORB0000000HC3KOAW",
"columns": ["Postal_Code", "City", "Ship_Mode", "Row_ID", "Profit",
"Category", "Sub_Category", "Order_Date",
     "Quantity", "Ship Date", "Region", "Sales", "State", "Segment"],
"maxMiddleValues": 3,
"maxPrescriptions": 5,
"showMultiClassProbabilities": false }',
SUM([Postal Code]), ATTR([City]), ATTR([Ship Mode]), SUM([Row ID]),
SUM([Profit]), ATTR([Category]), ATTR([Sub-Category]),
    ATTR([Order Date]), SUM([Quantity]), ATTR([Ship Date]), ATTR
([Region]), SUM([Sales]), ATTR([State]), ATTR([Segment])
)
```
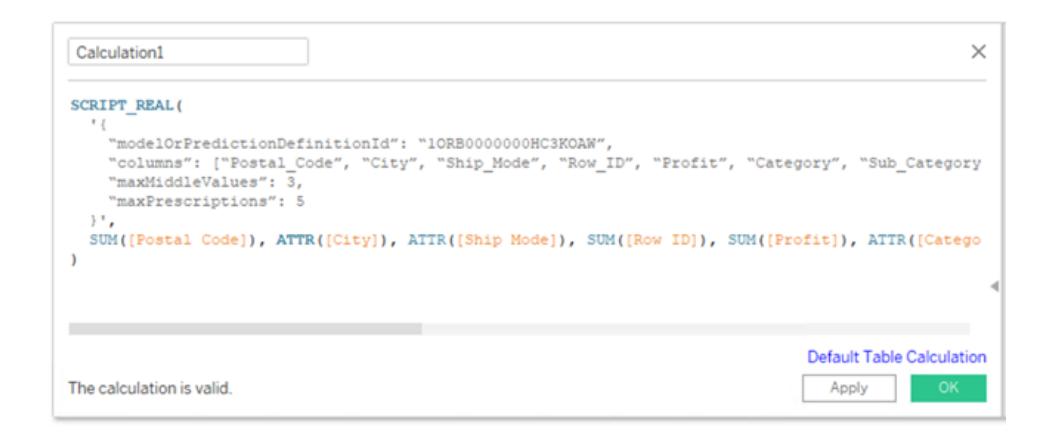

Nästa exempel visar användningen av detta skript med en tabelltillägg. Inkludera endast skriptet inom klammerparenteserna för ett tabelltillägg. Inkludera inte funktionen SCRIPT\_REAL och attribut utanför klammerparenteserna.

```
{
"modelOrPredictionDefinitionId": "1ORB0000000HC3KOAW",
"columns": ["Postal_Code", "City", "Ship_Mode", "Row_ID", "Profit",
"Category", "Sub Category", "Order Date",
     "Quantity", "Ship Date", "Region", "Sales", "State", "Segment"],
"maxMiddleValues": 3,
"maxPrescriptions": 5,
"showMultiClassProbabilities": false
}
```
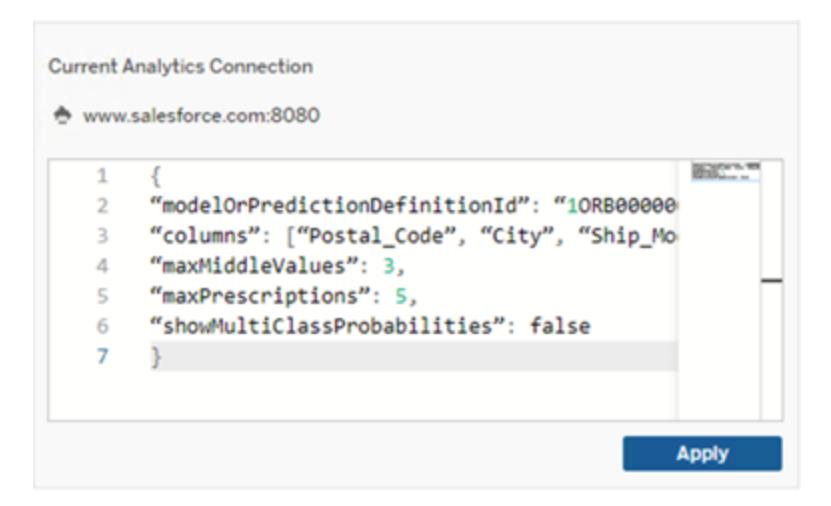

### **RServe**

R är ett programmeringsspråk med öppen källkod och en programvarumiljö för statistisk databehandling och grafik.

#### Implementera RServe-anslutningar

Tableau Desktop kan ansluta till R via klartext eller SSL-krypterad trafik. Fråga systemadministratören vilken typ du ska använda.

**Obs!** För R-integrering har Tableau testats med version 3.4.4 till och med 3.5.1 av R och med version 0.6-8 till och med 1.7.3 av RServe.

Mellanliggande certifikatkedja för RServe-analystillägg

**Obs!** Användare behöver inte använda Tableau Server för att ansluta Tableau Desktop till RServe.

Från och med Tableau Server version 2020.1 måste du installera en fullständig certifikatkedja på Tableau Desktop-datorer (Windows och Mac) som ansluter till en extern Rserve-anslutning via Tableau Server. Det här kravet beror på hur Rserve hanterar handskakningen vid säkra anslutningar.

Det räcker inte att importera ett rotcertifikat på Tableau Desktop. Hela certifikatkedjan måste importeras till klientdatorn.

## MATLAB

MATLAB är ett högnivåspråk som ansluter via **API:et för analystillägg** som du kan använda för att utföra beräkningsintensiva uppgifter snabbare än med traditionella programmeringsspråk som C, C++ och Fortran. Du kan använda MATLAB med många olika program, t.ex. signal- och bildbearbetning, kommunikation, kontrolldesign, testning och mätning, ekonomiska modeller och analyser och beräkningsbiologi. Kontakta [supporten](mailto:EISupport_Tableau@mathworks.com) för MATLAB om du vill ha mer information om hur du konfigurerar MATLAB-servern för Tableau.

Mer information om vad du kan göra med MATLAB i Tableau finns i Använda [MATLAB-modeller](https://www.tableau.com/sv-se/about/blog/2017/8/put-your-matlab-models-and-algorithms-work-tableau-74016) och [-algoritmer](https://www.tableau.com/sv-se/about/blog/2017/8/put-your-matlab-models-and-algorithms-work-tableau-74016) i Tableau.

## TabPy

Python är ett populärt högnivåspråk med många tillämpningsområden. Genom att skicka Pythonkommandon till ett analystillägg kan du till exempel förutse kundomsättningen eller köra attitydanalyser.

Tableau Python Server (TabPy) är en del av Tableaus växande utbud av utökningsalternativ. Information om hur du installerar TabPy finns på den här [GitHub-sidan](https://github.com/tableau/TabPy). Mer information om vad du kan göra med Python i Tableau finns i Skapa program för [avancerad](https://www.tableau.com/sv-se/about/blog/2017/1/building-advanced-analytics-applications-tabpy-64916) analys med TabPy (på engelska).

## <span id="page-2906-0"></span>SCRIPT-funktioner för uttryck

Tableau Desktop har en uppsättning med fyra SCRIPT-funktioner som du kan använda för att lägga in uttryck i analystillägg och returnera ett resultat. Funktionerna är följande:

SCRIPT\_BOOL SCRIPT\_INT SCRIPT\_REAL SCRIPT\_STR

Mer information och exempel finns i **[SCRIPT\\_-funktioner](#page-2396-0)** på sidan 2199.

Eftersom det krävs en del nätverksarbete för att ansluta till ett analystillägg är det oftast bäst att lägga in alla data samtidigt, i stället för som enskilda radvärden, då det är möjligt. Om du till exempel ställer in adressering på **Cell** (t.ex. genom att klicka på fältet i vyn och välja **Compute Along** (Beräkna längs) > **Cell**) gör Tableau ett separat anrop per rad (som genereras av varje markering i visualiseringen) till analystillägget. Beroende på storleken på data kan detta resultera i ett mycket stort antal enskilda celler.

Det enklaste sättet att se till att anropen till analystillägget är effektiva är att gå till **Redigera tabellberäkning**, välja **Specifika dimensioner** och markera kryssrutan bredvid varje dimension som du vill använda för adressering. När du gör det genereras ett enda anrop till analystillägget för hela visualiseringen. Dimensioner som lämnas omarkerade partitioneras och genererar ett separat anrop för varje medlem i visualiseringen. Om visualiseringen innehåller många markeringar kan det vara bra att välja **Pausa automatiska uppdateringar** när du väljer dimensioner för att förhindra frekventa körningar av beräkningen innan den har beräknats korrekt.

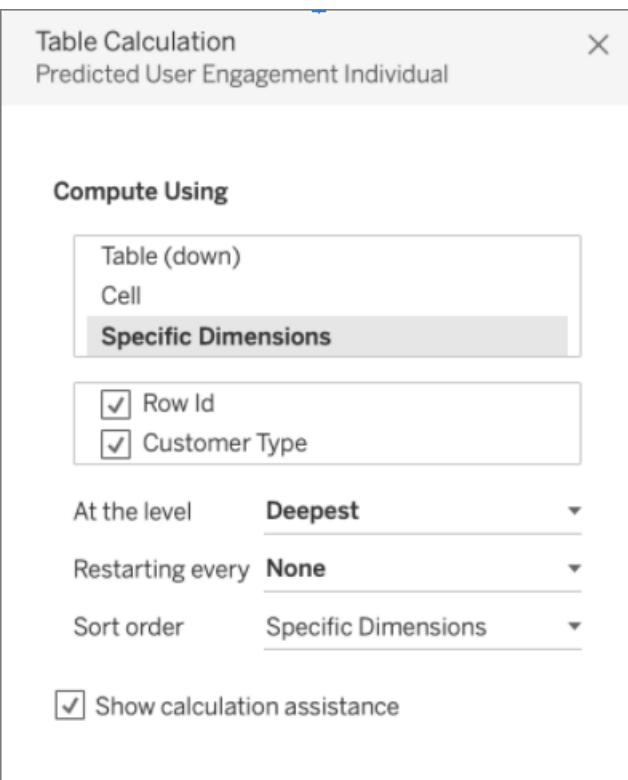

### Köra frågor direkt mot externa analysmodeller

Det finns fyra sammanhängande funktioner som direkt kan köra frågor mot en driftsatt modell i analystillägget. Det gör att du slipper skriva långa beräkningar i en skriptfunktion. Tillsammans kallas de för MODEL EXTENSION-funktionerna, och precis som skriptfunktionerna som nämnts ovan finns det fyra iterationer:

MODEL\_EXTENSION\_BOOL

MODEL\_EXTENSION\_INT

MODEL\_EXTENSION\_REAL

MODEL\_EXTENSION\_STR

Den enda skillnaden mellan de fyra funktionerna är vilka värden de returnerar. En MODEL\_ EXTENSION BOOL-funktion returnerar till exempel ett booleskt värde. För att använda MODEL EXTENSION-funktionerna krävs en driftsatt modell i den externa analystjänsten, och tjänsten måste ha stöd för direktfrågor med modellen.

**Obs!** Endast **TabPy**-modeller stöder MODEL\_EXTENSION-funktioner.

#### MODEL\_EXTENSION-funktionens delar

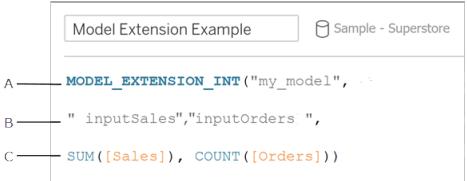

**A.** Modellen som du anropar. Namnet på modellen måste matcha den driftsatta modellen. **B.** Modellens indata. Fråga administratören vilka indata som förväntas av den modell du använder.

**C.** Värdena som skickas från Tableau till modellen.

Mer information och exempel finns i **Funktioner för [tabellberäkning](#page-2386-0)** på sidan 2189

Eftersom dessa SCRIPT-funktioner är tabellberäkningar tillämpas adressering och partitionering. (En förklaring av dessa begrepp finns i **Grunderna: [adressering](#page-2607-0) och [partitionering](#page-2607-0)** på sidan 2410.) Tableau gör ett anrop till ett analystillägg per partition. Det betyder att för varje dimension som beräkningen partitioneras mot så görs ett anrop för varje medlem i dimensionen som finns med i visualiseringen. Därför rekommenderar vi att dimensioner används med adressering såvida inte partitionering krävs.

#### Utforskaren för anpassade funktioner för driftsatta modeller

Driftsatta modeller kan innehålla schemainformation som en beskrivning, vilken typ av argument de tar, vilka deras utdata är och liknande dokumentation. Utforskaren för anpassade funktioner i Tableau Desktop kan läsa schemat och tillhandahålla tidpunktsbaserad dokumentation för dem som använder modellen i Tableau Desktop.

En driftsatt translateToEnglish-modell kan till exempel se ut så här:

"translateToEnglish": {

```
"description": "Translates a given input to English",
"type": "model",
"version": 2,
"dependencies": [],
"target": null,
"creation_time": 1726765000,
"last modified time": 1726777904,
"schema": "{'input': {'type': 'object',
        'properties': {'phrase': {'type': 'string', 'descript
```

```
'phrase which we would like to translate'} },
                                'required': ['phrase']},
                                'sample': {'phrase': 'Danke'},
                                'output': {'type': 'string', 'description': 'translat
phrase'}}",
               "is public": true
```
Utforskaren för anpassade funktioner visar den informationen och visar användaren exakt vad modellen är till för och vad som behöver uppdateras för att integrera användarens data.

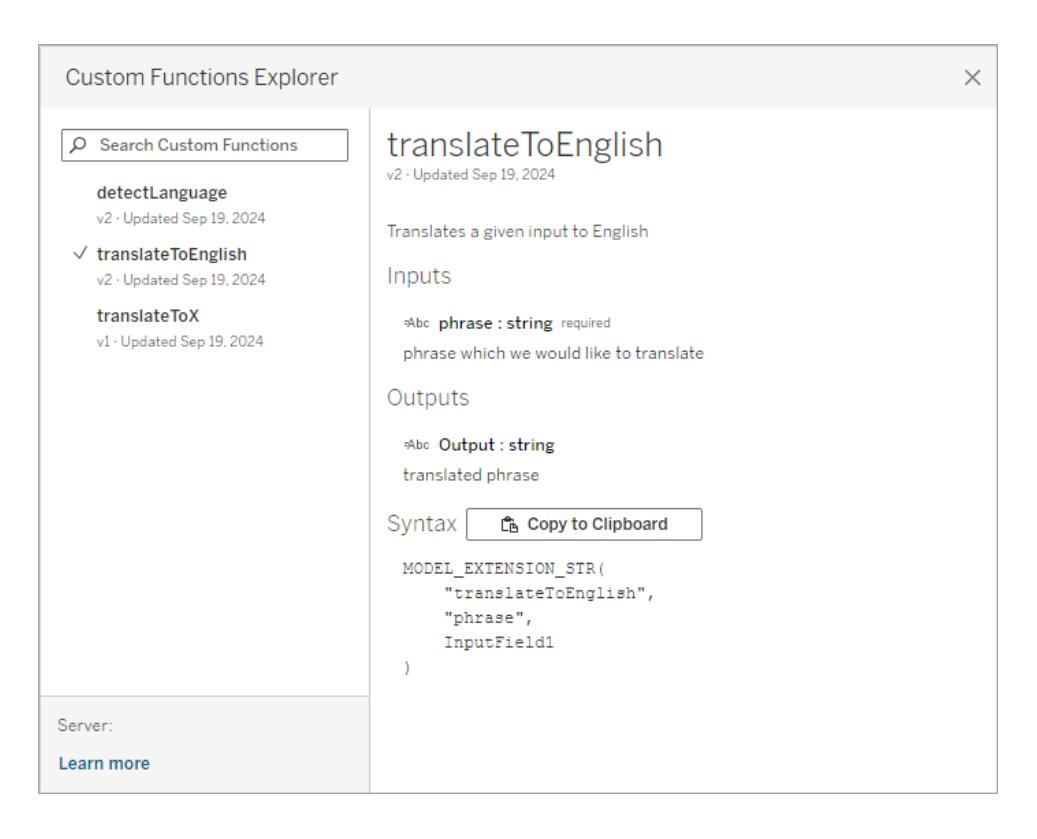

Använda utforskaren för anpassade funktioner i Tableau Desktop

Du kan behöva utföra några eller alla av de här stegen, beroende på din nuvarande konfiguration:

- 1. Driftsätt en TabPy-server. Mer information finns i [TabPy-dokumentationen](https://github.com/tableau/TabPy/blob/master/docs/tabpy-tools.md#deploying-a-function) på GitHub (på engelska).
- 2. Aktivera anslutningen till analystillägg.
- a. Menyn **Hjälp** > **Inställningar och prestanda** > **Hantera anslutningen till analystillägg ...**.
- b. Ange **Värdnamn** och **Port**.
- 3. Öppna en ny arbetsbok och anslut till datakällan.

När du är i en arbetsbok med en dataanslutning och analystillägg anslutna till en TabPy-instans som körs kan du använda utforskaren för anpassade funktioner:

- 1. Från ett kalkylblad med datakällan ansluten går du till menyn **Analys** > **Utforskaren för anpassade funktioner för analystillägg**.
- 2. Välj den du vill ha och klicka på knappen **Kopiera till Urklipp**.
	- Endast modeller med parametern is public=True visas i listan. Den här parametern är False som standard. Modeller där is public=False är fortfarande tillgängliga att använda som modelltilläggsberäkningar, de visas bara inte i utforskaren för anpassade funktioner.
	- Om utforskaren för anpassade funktioner verkar tom eller saknar en driftsatt modell som du vill använda ska du verifiera att is public är inställt på True för den driftsatta modellen. Mer information finns i [TabPy-dokumentationen](https://github.com/tableau/TabPy/blob/master/docs/tabpy-tools.md#deploying-a-function) på GitHub (på engelska).
	- Om en driftsatt modell inte har något schema är utforskaren för anpassade funktioner mindre användbar, men har fortfarande alternativet **Kopiera till Urklipp**.
- 3. Skapa en ny beräkning och, för funktionen, klistra in syntaxen som har kopierats till Urklipp.
- 4. Byt ut en **InputField**-platshållare mot fältet i din datakälla som du vill använda i modellen.
	- Observera att du måste aggregera indata, som för alla tabellberäkningar. För strängar är MIN, MAX och ATTR möjliga aggregeringar.

## Dela en arbetsbok som kräver en anslutning till analystillägg

Du kan behöva skicka en arbetsbok som innehåller funktioner för analystillägg till andra användare, som kanske använder andra exemplar av Tableau Desktop på andra datorer. Andra användare kan också ladda ner en arbetsbok från Tableau Server som innehåller funktioner för analystillägg. Om du delar arbetsboken med andra måste de konfigurera anslutningar till analystillägget på sina datorer.

## Publicera en arbetsbok som kräver en anslutning till analystillägg

• Information för Tableau Server finns i "Konfigurera anslutning med analystillägg" ([Windows](https://help.tableau.com/current/server/sv-se/config_r_tabpy.htm) | [Linux\)](https://help.tableau.com/current/server-linux/sv-se/config_r_tabpy.htm).

Efter publiceringen måste du välja vilken av de konfigurerade analystilläggen som ska associeras med arbetsboken.

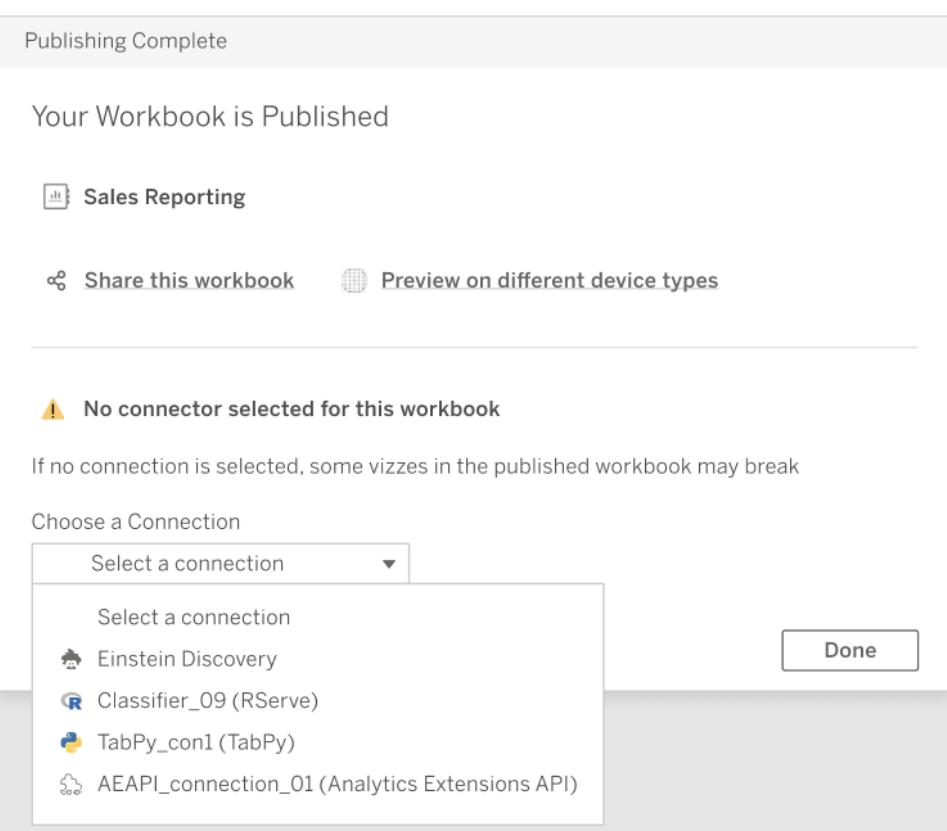

## Felsöka anslutningar till analystillägg

Det här ämnet beskriver fel som du kan få när Tableau är anslutet till en extern analystilläggstjänst.

Obs! Tableaus tekniska support kan inte hjälpa till med att skriva, felsöka eller avhjälpa fel i externa skript.

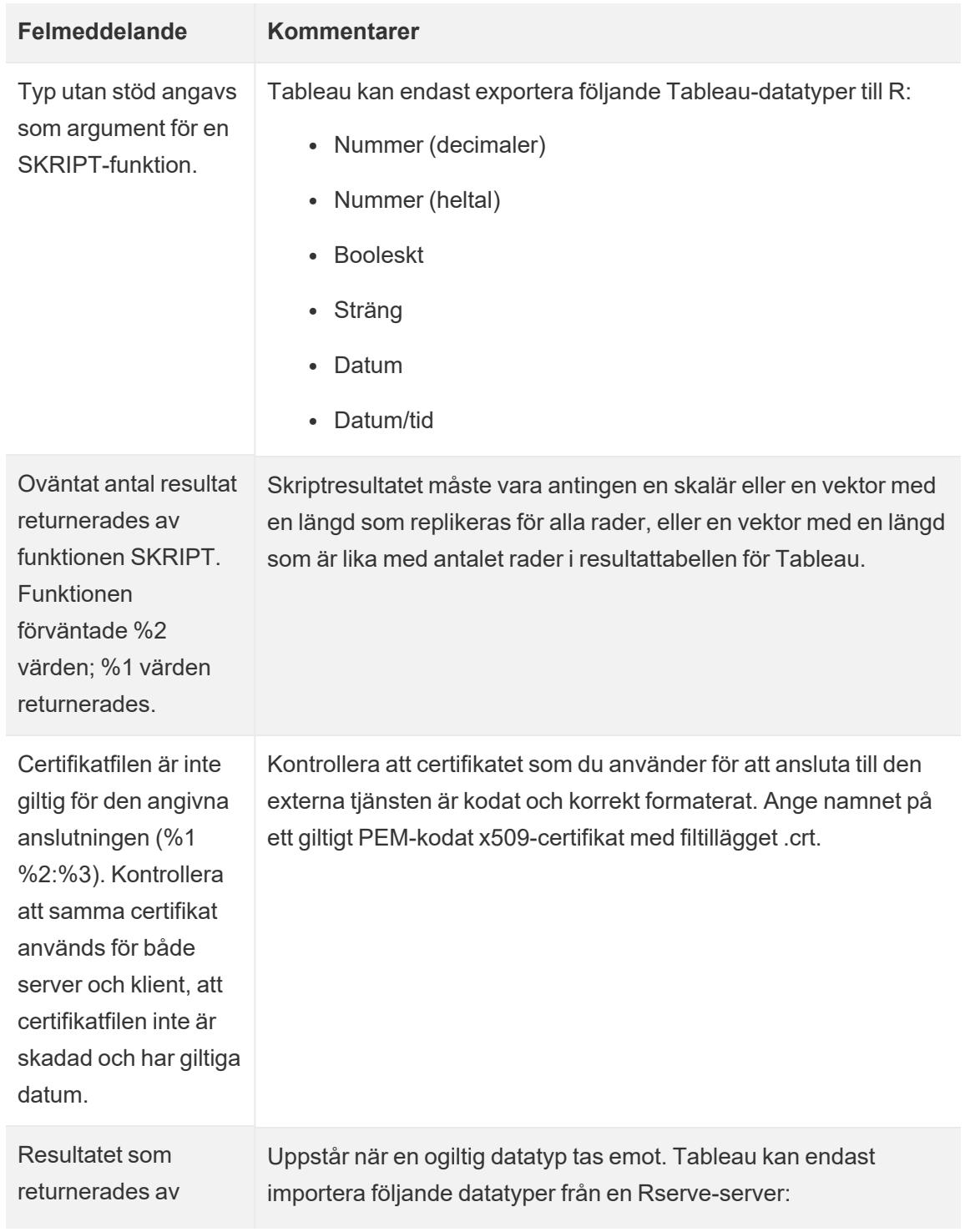

Fel som kan uppstå när du kommunicerar med analystillägg

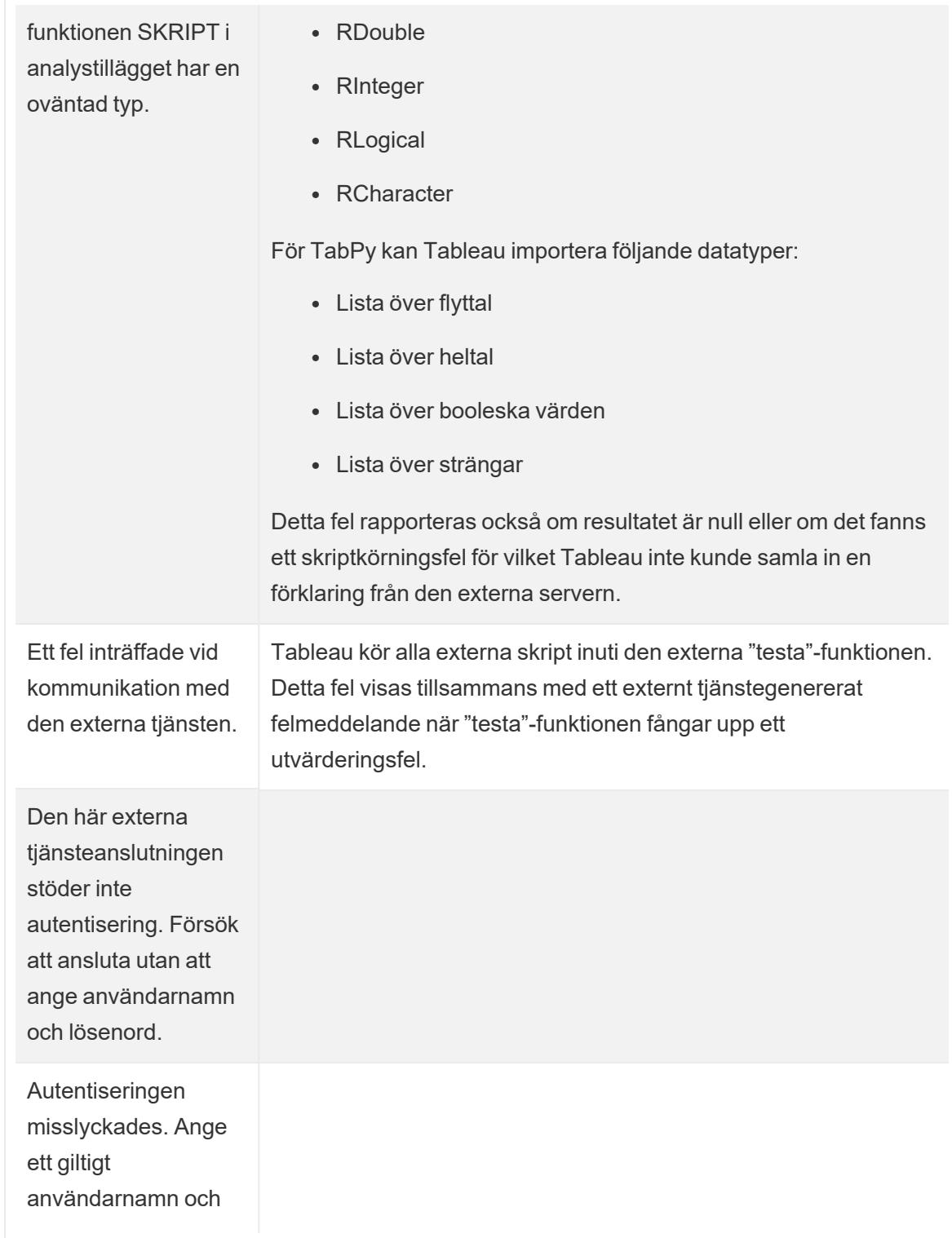

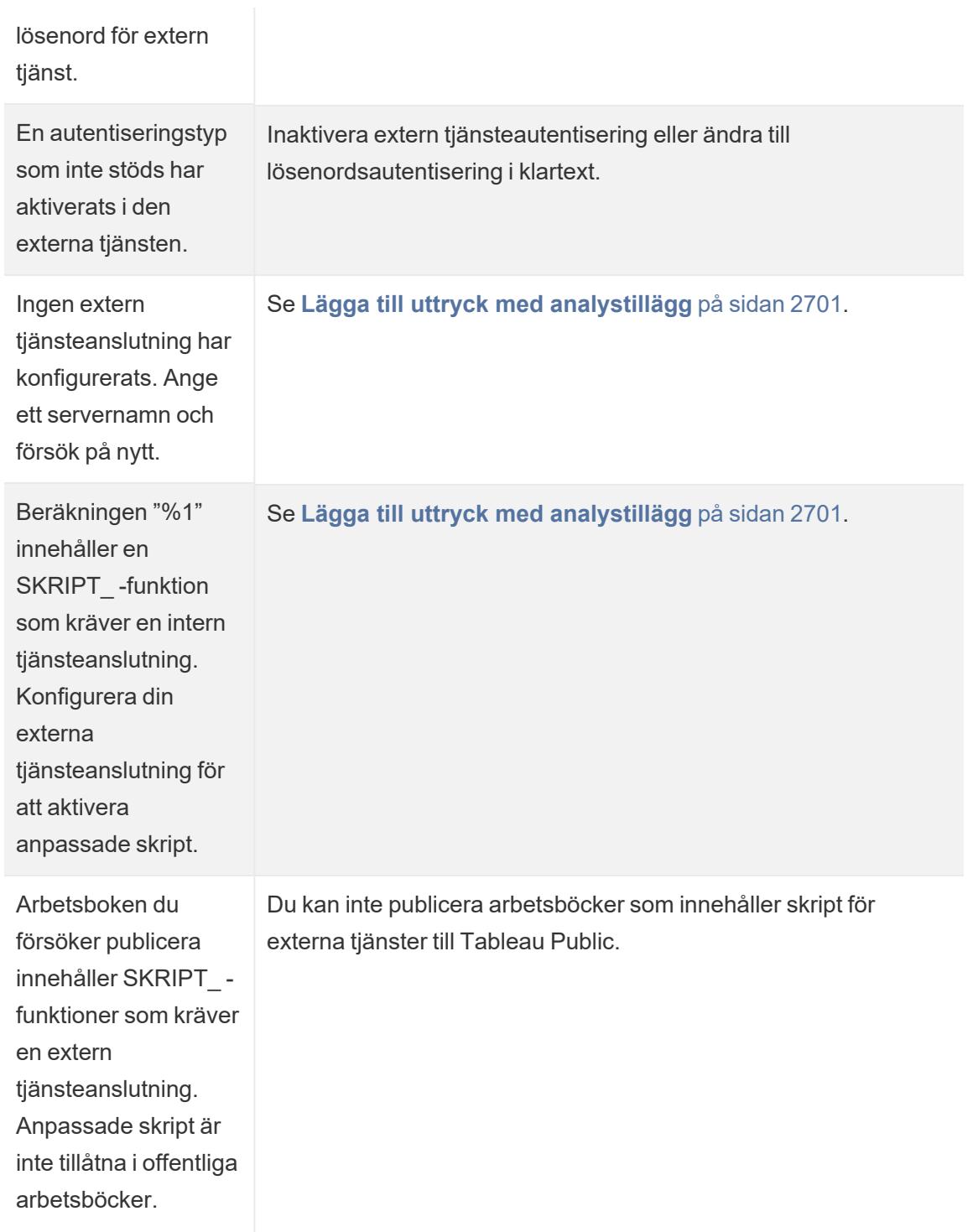
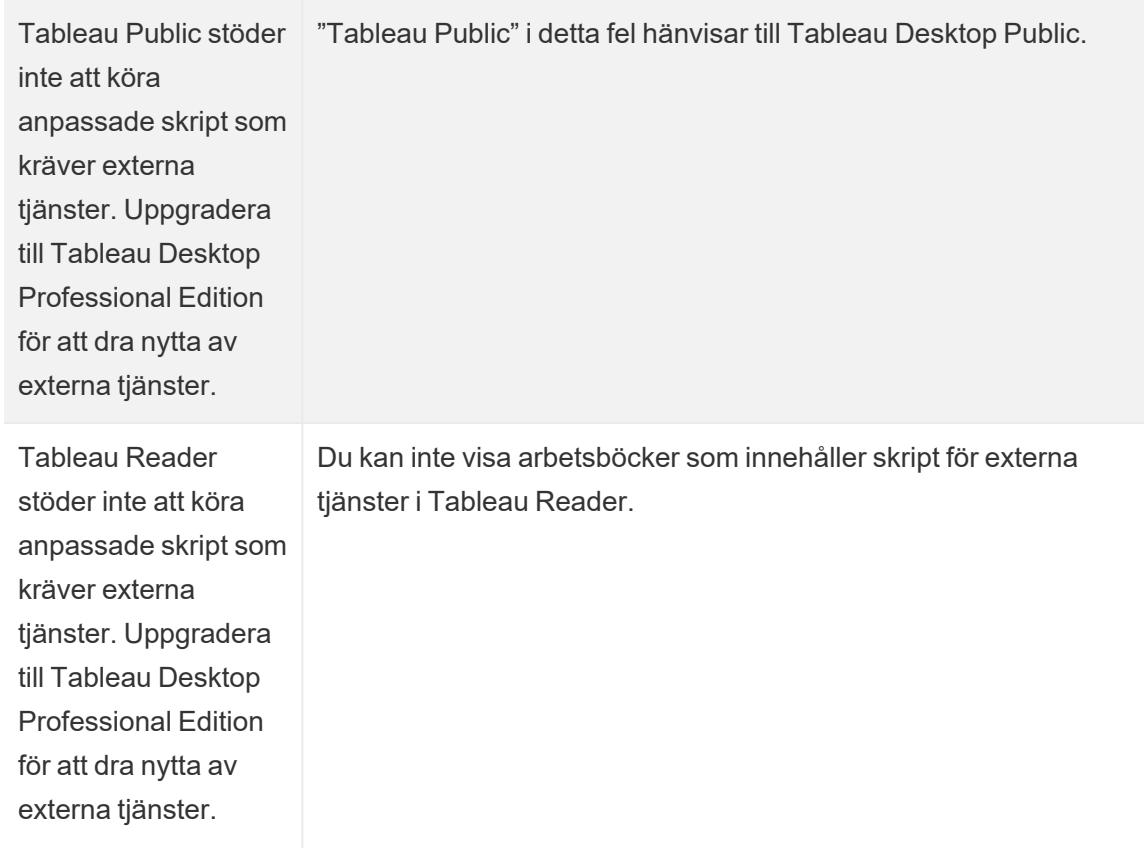

### Fel som endast kan uppstå med en Rserve-server

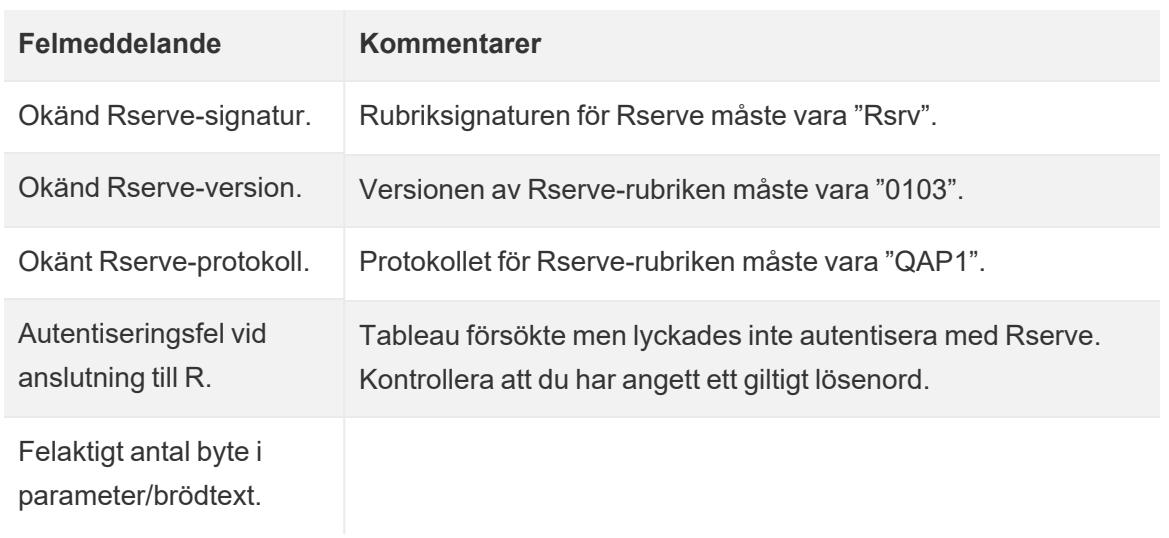

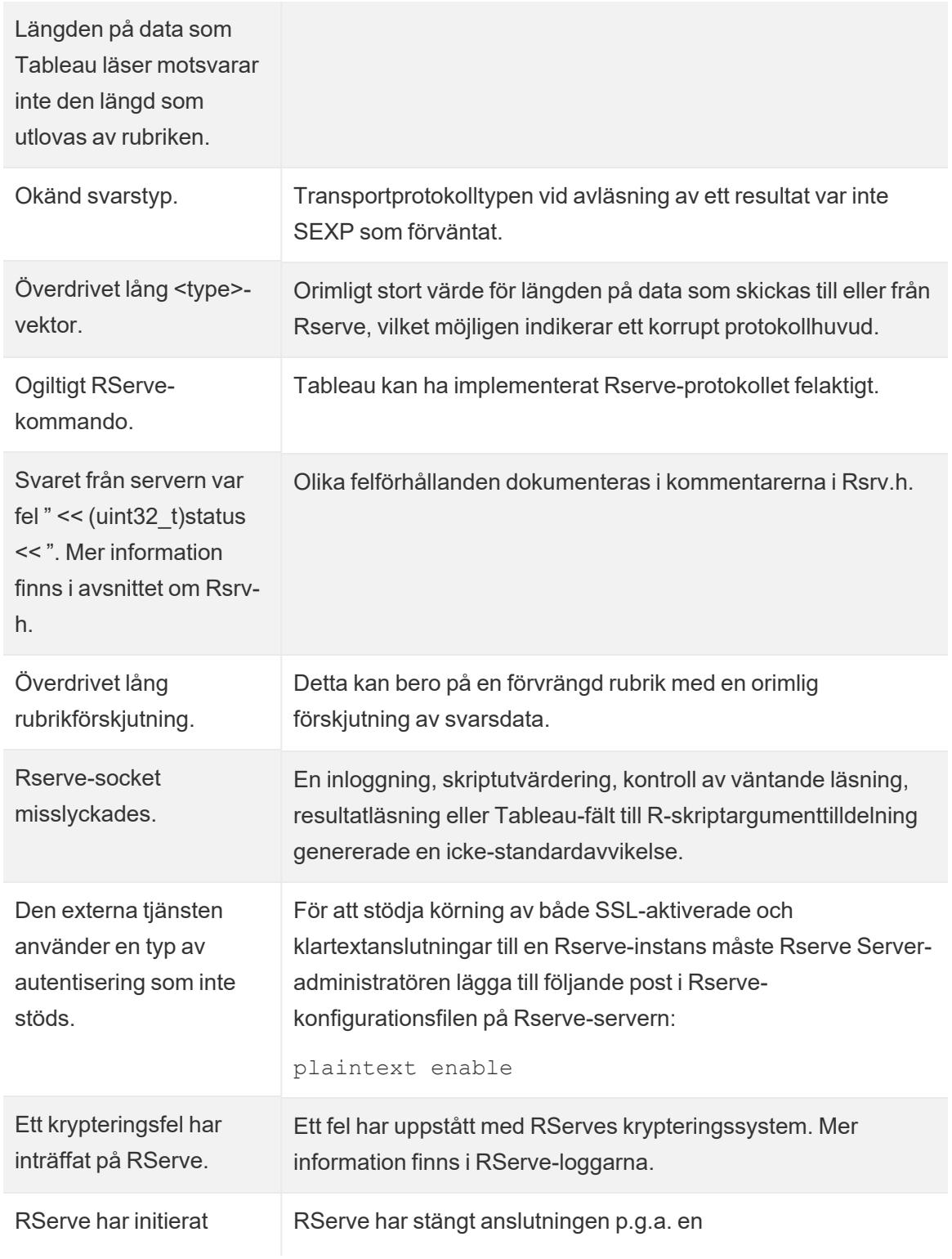

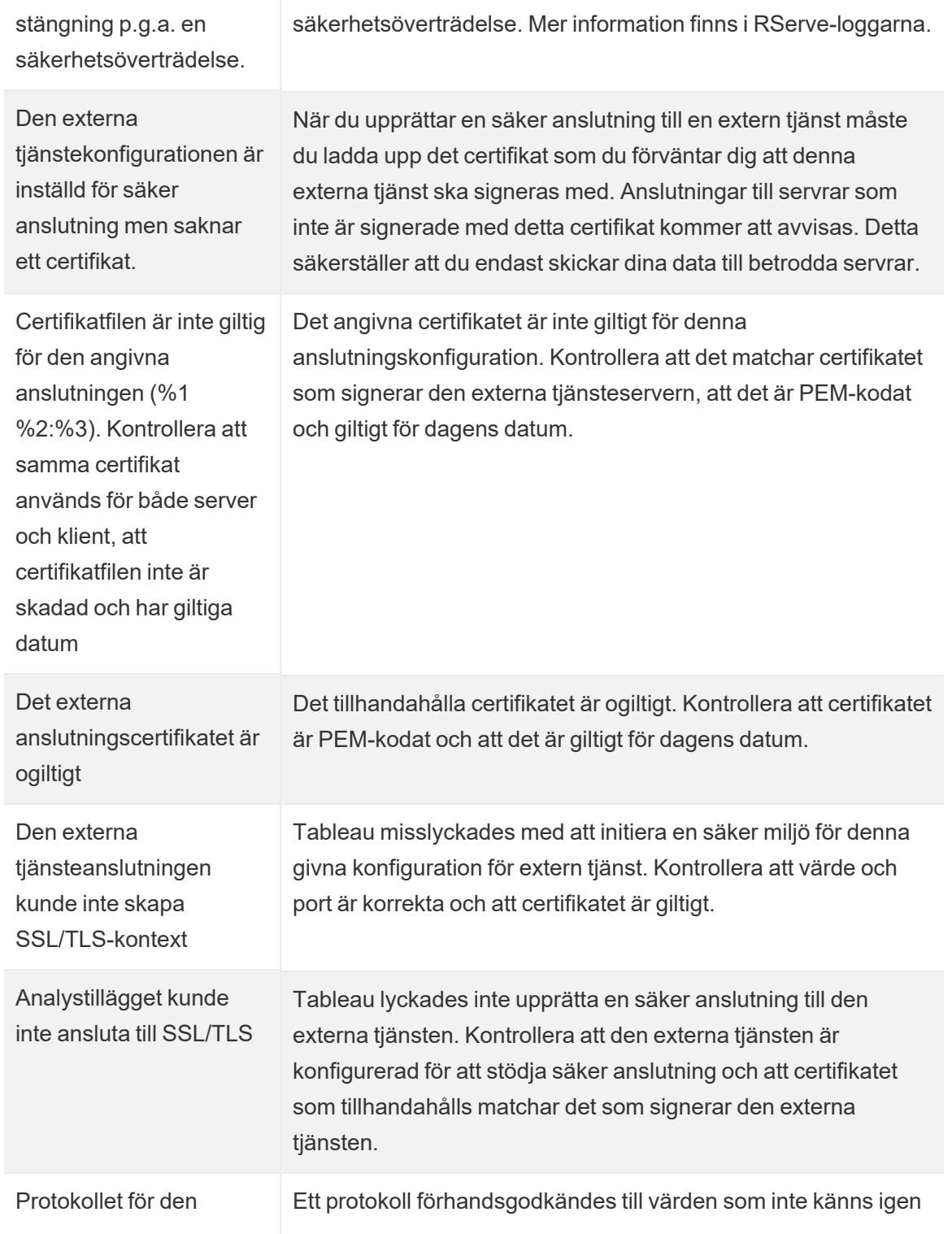

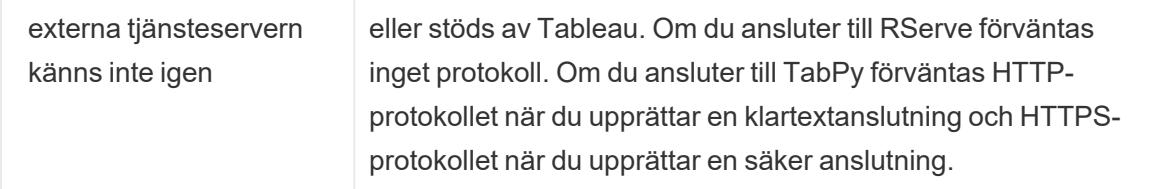

#### Övriga problem

#### SKRIPT-funktioner körs även i logiska påståenden som bedöms som falska

En funktion som skickar ett uttryck till en extern tjänsteinstans som körs kommer att köras även om den ligger inom ett logiskt påstående som annars skulle hindra den från att köras. Detta gäller för logiska funktioner som IF, IIF och CASE. Till exempel:

```
IF 1==0 THEN
  [[R script code]]
ELSE
  "1 does not equal 0"
END
```
### Integrera Externa åtgärder

**Obs!** Externa åtgärder i Tableau är beroende av funktionerna som tillhandahålls av Salesforce Flow. Funktionen skickar dina valda data till Salesforce Flow som körs på separat Salesforce-infrastruktur. Användningen av Salesforce Flow och andra Salesforce-produkter och -tjänster regleras i ditt avtal med Salesforce.

Vad är nästa steg efter att ha sett och förstått dina data i Tableau? Att vidta åtgärder från datainsikter innebär vanligtvis att byta från en applikation till en annan och ofta att kopiera och klistra in data och förlora sammanhang längs vägen. Med funktionen Tableau Externa åtgärder kan du skapa och interagera med datadrivna arbetsflöden direkt från Tableauinstrumentpaneler och automatisera dina nästa steg med Salesforce-flöde.

#### Om Salesforce-flöde

Om du inte är bekant med [Salesforce](https://help.salesforce.com/s/articleView?language=en_US&id=sf.flow_concepts.htm&type=5) Flow så är det ett kodfritt verktyg som ger tidsbesparande processautomatiseringar. Ett flöde är en komponent i Salesforce-flöde som samlar in data och utför åtgärder i din Salesforce-organisation. Det finns flera [flödestyper](https://help.salesforce.com/s/articleView?id=sf.flow_concepts_type.htm&type=5) tillgängliga i Salesforce

[Flow](https://help.salesforce.com/s/articleView?id=sf.flow_concepts_type.htm&type=5), men Externa åtgärder-arbetsflöden i Tableau är endast kompatibla med flöden som lanseras automatiskt.

**Obs!** För att lära dig mer om flöden, ta en titt på Skapa flöden med Flow [Builder](https://trailhead.salesforce.com/en/content/learn/trails/build-flows-with-flow-builder) på Trailhead.

#### Hur Externa åtgärder fungerar

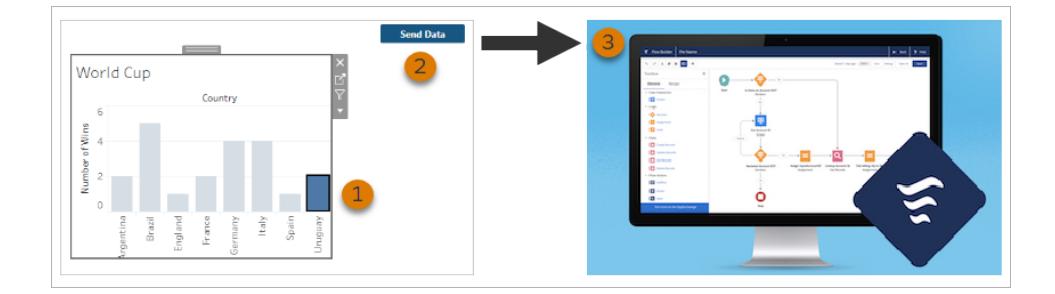

När ett Externa åtgärder-arbetsflöde är konfigurerat för en visualisering på en Tableauinstrumentpanel visas en anpassad knapp i motsvarande visualisering i ett otillgängligt (gråmarkerat) tillstånd. När du väljer en relevant markering i visualiseringen (1) blir knappen tillgänglig. När du sedan klickar på knappen (2) skickas data från den valda markeringen direkt till ett flöde som skapades och konfigurerades i [Salesforce](https://help.salesforce.com/s/articleView?language=en_US&id=sf.flow_concepts.htm&type=5) Flow (3).

Som författare av ett Externa åtgärder-arbetsflöde bestämmer du:

- Vilket flöde som data ska skickas till
- Vilken instrumentpanel data ska komma från
- Texten och utseendet på instrumentpanelsknappen som utlöser arbetsflödet

**Obs!** Du kan lägga till flera Externa åtgärder-arbetsflöden till en instrumentpanel, men var och en av motsvarande flöden måste driftsättas i samma Salesforce-organisation.

#### Sätt att använda Externa åtgärder-arbetsflöden

Det finns ett oändlig antal sätt att använda Externa åtgärder-arbetsflöden för att automatisera befintliga processer i din organisation. Tänk till exempel på hur mycket ansträngning du sparar med ett arbetsflöde som låter medlemmar i redovisningsteamet skicka kundfakturor direkt från samma instrumentpanel som de använder för att hålla reda på obetalda ordrar. Eller så kanske du letar efter sätt att effektivisera ditt supportteams ärendehantering. Ett arbetsflöde som låter

medlemmar i supportteamet eskalera ärenden direkt från instrumentpanelen de använder för att hålla reda på ärenden kan spara en hel del tid. Externa åtgärder-arbetsflöden hjälper till att behålla användarna i arbetsflödet och erbjuder ökad effektivitet för din organisation.

När du skapar ett Externa åtgärder-arbetsflöde bygger du i princip en bro som kopplar samman alla typer av datakällor i Tableau med ett flöde i Salesforce. Din datakälla behöver inte vara ansluten till en Salesforce-databas eftersom arbetsflödet skapar anslutningen på egen hand. Det här är särskilt användbart när det finns flera grupper som använder separata datakällor för att slutföra olika steg i samma process.

Tänk till exempel på olika team och verktyg som är involverade när en kund gör en beställning på en webbplats för e-handel. E-handelssäljare kan använda Salesforce för att följa försäljningen medan supply chain managers använder ett verktyg för hantering av leveranskedjor för att subtrahera den köpta varan från det totala produktlagret. Supportteam som hjälper kunden att felsöka eventuella problem som uppstår när de får sin produkt kan vara inloggade i Salesforce eller analyseras på en Tableau-instrumentpanel. Med ett Externa åtgärder-arbetsflöde kan du koppla samman alla dessa data från respektive team för att effektivisera processer och till och med automatisera några av de befintliga stegen.

#### Bästa praxis för författare av Externa åtgärder-arbetsflöden

**Viktigt:** Instrumentpanelsutvecklare som använder funktionen Externa åtgärder för att koppla samman instrumentpanelsdata med flöden som är inbyggda i Salesforce-flöde bör ha ett nära samarbete med Salesforce-administratörerna och arkitekterna som skapade flödena.

Flöden som är inbyggda i Salesforce-flöde är sofistikerade affärsautomationsprogram. Även om din organisation kan dra stor nytta av de här automatiseringarna är det viktigt att förstå hur flöden fungerar innan ni driftsätter Externa åtgärder-arbetsflöden som använder dem. Se till att slutföra Salesforce [Flow-utbildningen](#https://trailhead.salesforce.com/content/learn/modules/business_process_automation) på Trailhead och se över [Flows-dokumentationen](https://help.salesforce.com/s/articleView?id=sf.flow.htm). Ta hänsyn till Bästa praxis för [flöden](https://help.salesforce.com/s/articleView?id=sf.flow_prep_bestpractices.htm&type=5&language=en_US) i din design och tänk på [Flödesgränser](https://help.salesforce.com/s/articleView?id=sf.flow_considerations.htm&type=5) och överväganden.

**Obs!** Det finns flera [flödestyper](https://help.salesforce.com/s/articleView?id=sf.flow_concepts_type.htm&type=5) tillgängliga i Salesforce Flow, men Externa åtgärderarbetsflöden är endast kompatibla med flöden som lanseras automatiskt.

Externa åtgärder-arbetsflöden måste implementeras noggrant för att anpassas till de arkitektoniska begränsningarna för flöden som är inbyggda i Salesforce-flöde. Flöden är kraftfulla, men de kan också vara resurskrävande och komplexa. Det finns potentiella problem

med licensiering, genomförandebegränsningar och samtidighet att överväga samt läs- /skrivbegränsningar för databaser som måste utvärderas och testas.

Det finns också viktiga säkerhetsaspekter relaterade till flöden. Användare med behörigheten att Hantera flöden kan visa och ändra alla data och resurser i motsvarande Salesforce-organisation. Användare med behörigheten att Köra flöden kan köra nästan vilket aktivt flöde som helst i Salesforce-organisationen. För att begränsa åtkomsten till endast de användare som behöver det (såsom instrumentpanelsutvecklare och arbetsflödesanvändare) kan din Salesforceadministratör aktivera inställningen som åsidosätter standardbeteendet för ett flöde. Mer information finns i Hur fungerar [flödessäkerhet?](https://help.salesforce.com/s/articleView?id=sf.flow_distribute_security.htm&type=5)

Instrumentpanelsutvecklare som skapar Externa åtgärder-arbetsflöden bör kommunicera med sina Salesforce-administratörer innan de implementerar arbetsflöden för att förhindra oönskade resultat.

#### Skapa ett arbetsflöde

Innan instrumentpanelsutvecklare skapar ett Externa åtgärder-arbetsflöde bör de samarbeta med sina Salesforce-administratörer för att hitta eller skapa ett flöde som möter deras behov. Till exempel kanske målet är att hjälpa redovisningsteamet att skicka fakturor direkt från en instrumentpanel för obetalda beställningar. För att uppnå det här målet behövs ett flöde som kan hämta kunders kontakt- och beställningsinformation från instrumentpanelen och fylla i fakturorna.

När du har bestämt dig för vilket flöde du vill använda är nästa steg att identifiera en instrumentpanel att ansluta det till. Det är troligt att dina användare redan interagerar med en befintlig instrumentpanel som skulle fungera bra. Om det behövs kan du dock [skapa](https://help.tableau.com/current/pro/desktop/sv-se/dashboards_create.htm) en ny [instrumentpanel.](https://help.tableau.com/current/pro/desktop/sv-se/dashboards_create.htm)

När du har hittat rätt flöde och rätt instrumentpanel är det dags att tänka på kompatibiliteten mellan datatyperna på instrumentpanelen och flödets obligatoriska inmatningsfält (så kallade variabler). Instrumentpanelen för obetalda beställningar måste till exempel innehålla en visualisering med all relevant beställningsinformation som behövs för att skicka kundfakturor. Dessa uppgifter kan inkludera information såsom beställningsdatum, kundnamn och kontaktinformation, artikelbeskrivningar och belopp samt betalningsbelopp.

När din instrumentpanel har alla nödvändiga komponenter lägger du till arbetsflödesobjektet:

1. Öppna en befintlig instrumentpanel eller [skapa](https://help.tableau.com/current/pro/desktop/sv-se/dashboards_create.htm) en ny i en Tableau-arbetsbok.

2. Från avsnittet **Objekt** i rutan **Instrumentpanel** drar du **Arbetsflöde** till en visualisering på instrumentpanelen.

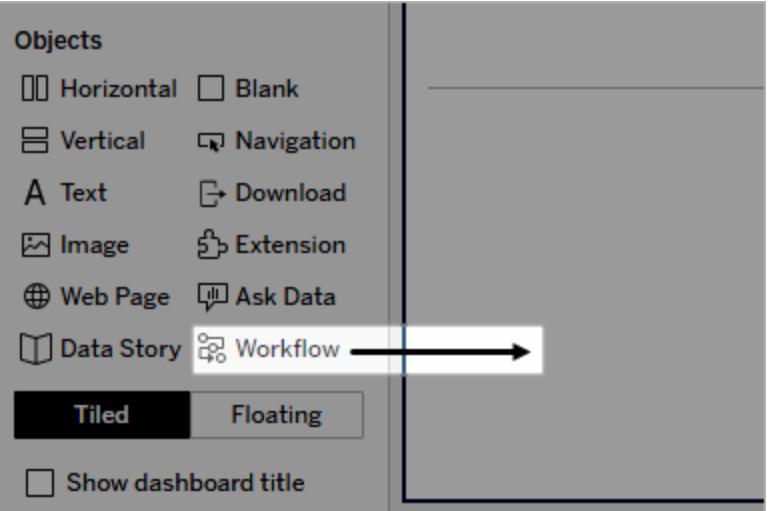

3. När du blir ombedd anger du dina inloggningsuppgifter för Salesforce-organisationen som är kopplad till ditt flöde.

**Obs!** När användare vill komma åt instrumentpanelen där du konfigurerar ditt arbetsflöde måste de ange sina inloggningsuppgifter för Salesforce. Om inloggningsuppgifterna för Salesforce upphör medan de tittar på instrumentpanelen uppmanas de att autentisera sig på nytt.

- 4. Klicka på **Konfigurera arbetsflöde**.
- 5. I dialogrutan **Lägg till arbetsflöde** söker du efter ett flöde efter flödesnamn eller flödesförfattare.
- 6. Välj ett flöde för att visa dess detaljer, inklusive de nödvändiga inmatningarna (Salesforce-variabler) det behöver från visualiseringen. Klicka på **Tillbaka** för att välja ett annat flöde, eller klicka på **Nästa** för att fortsätta.
- 7. I listrutan **Välj blad** väljer du ett blad (arbetsblad, instrumentpanel eller berättelse) som innehåller de markeringar som dina användare kommer att välja och skicka till flödet.

**Obs!** Se till att välja ett blad som har markeringar med de kodade fält som du vill mappa till inmatningarna som krävs för flödet. Om du till exempel vill mappa variabeln forecast revenue i flödet till fältet SUM (Sales) i Tableau måste du välja ett blad med markeringar som är kodade med fältet Sum(Sales).

- 8. Klicka på **Nästa**.
- 9. Välj ett lämpligt fält från Tableau-bladet du valde i steget Välj blad för var och en av inmatningarna som krävs för flödet (Salesforce-variablerna).

**Obs!** Datatypen för Salesforce-variabeln och Tableau-fältet måste matcha för varje inmatning.

- 10. Klicka på **Nästa**.
- 11. Konfigurera utseendet på knappen som användare klickar på för att utlösa Externa åtgärder-arbetsflödet. Ange en knapptitel, bakgrundsfärg och kantfärg. Kontrollera förhandsgranskningen för att bekräfta knappens utseende.

**Obs!** Kom ihåg att användare måste välja en markering från visualiseringen du valde i steget **Välj blad**. Knappen är inte tillgänglig till en markering har valts. Överväg att lägga till vägledande text till instrumentpanelen så att användarna vet exakt vilken visualisering de ska interagera med och vad som händer när de klickar på knappen.

12. Klicka på **Klar** för att skapa arbetsflödet och lägg till motsvarande knapp i visualiseringen på instrumentpanelen.

#### Använda ett arbetsflöde

För att komma igång som arbetsflödesanvändare öppnar du instrumentpanelen där instrumentpanelsutvecklaren har lagt till ett arbetsflöde. Du kan se att ett arbetsflöde är tillgängligt på att en arbetsflödesknapp visas. Instrumentpanelsutvecklaren anpassar namnet och formatet på knappen och bör tydligt ange åtgärden som utlöses när du klickar på den (som "Skicka data" eller "Uppdatera post"). Välj en relevant markering från en visualisering på instrumentpanelen och klicka sedan på knappen för att starta arbetsflödet.

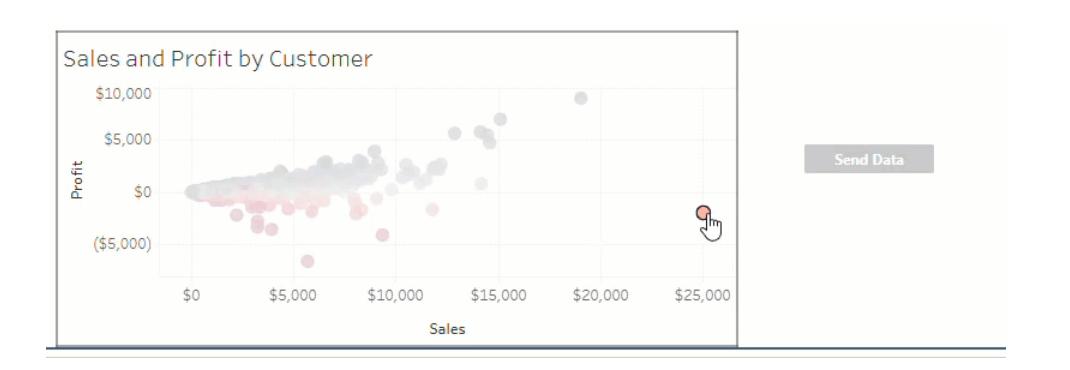

Genom att klicka på arbetsflödesknappen utlöses överföringen av data. Markeringen du väljer avgör vilka data som skickas. Därför är knappen inte tillgänglig (gråmarkerad) tills du väljer en markering. Om du har valt en markering, men knappen fortfarande inte är tillgänglig, ska du kontrollera att du har valt en markering på en giltig visualisering för arbetsflödet. Om du inte är säker på vilka visualiseringar som är giltiga ska du höra med instrumentpanelsutvecklaren.

Beroende på deras konfiguration kan vissa arbetsflöden vara långvariga åtgärder som inte slutförs omedelbart. Om du inte kan avgöra om arbetsflödet du valde fungerar som förväntat ska du höra med instrumentpanelsutvecklaren eller din Salesforce-administratör.

#### Felsöka ett arbetsflöde

Se följande felsökningsguide för hjälp med att lösa problem med ett Externa åtgärderarbetsflöde.

#### Åtkomstproblem

- <sup>l</sup> **För instrumentpanelsutvecklare som använder Tableau Desktop:** Om objektet Arbetsflöde inte visas i avsnittet Objekt i rutan Instrumentpanel ska du bekräfta att du är inloggad på en Tableau Server- eller Tableau Cloud-plats. Om du inte är inloggad kommer du inte att kunna komma åt tillägget Arbetsflöde.
- <sup>l</sup> **För instrumentpanelsutvecklare:** Om objektet Arbetsflöde inte visas i avsnittet Objekt i rutan Instrumentpanel kontrollerar du med din Tableau-administratör att tillägget är aktiverat.
- <sup>l</sup> **För alla användare:**
	- Om din Salesforce-administratör inte har skapat en ansluten app fungerar inte funktionen Externa åtgärder. Be din Salesforce-administratör att skapa en [ansluten](https://help.salesforce.com/s/articleView?id=sf.connected_app_create.htm&type=5) [app](https://help.salesforce.com/s/articleView?id=sf.connected_app_create.htm&type=5) i Salesforce för Tableau Server.
	- <sup>l</sup> Om du inte kan klicka på en arbetsflödesknapp som visas på en instrumentpanel ska du bekräfta att du har valt en markering på en giltig visualisering för arbetsflödet. Om du inte är säker på vilka visualiseringar som är giltiga ska du höra med instrumentpanelsutvecklaren.

#### Autentiseringsproblem

- <sup>l</sup> **För användare av Tableau Cloud eller Tableau Server:** Uppdatera instrumentpanelen i din webbläsare.
- <sup>l</sup> **För alla användare:** Bekräfta att du har loggat in på Salesforce-organisationen där Externa åtgärder-arbetsflödet lades till. Hör vid behov med din instrumentpanelsutvecklare för att bekräfta att du angett rätt Salesforce-organisation.

#### Felmeddelanden

datatyper som inte stöds

från flödet.

#### **Felmeddelande Förklaring och lösning** Arbetsflödet är inaktiverat på Tableau-administratören har inaktiverat tillägget Arbetsflöde för den här platsen. Kontakta Tableau-administratören för mer information. instrumentpaneler för din plats. Det är därför inte tillgängligt. Kontakta din Tableau-administratör för att diskutera om ni ska aktivera åtkomst till tillägget. Arbetsflöde stöds inte av Tableau Reader Instrumentpanelstillägget Arbetsflöde och Externa åtgärderfunktionen kan endast användas för att skicka data till ett flöde med hjälp av [Tableau](https://www.tableau.com/sv-se/products/cloud-bi) Cloud, Tableau [Desktop](https://www.tableau.com/sv-se/products/desktop) eller [Tableau](https://www.tableau.com/sv-se/products/server) [Server](https://www.tableau.com/sv-se/products/server) version 2022.3 och senare. Flödet innehåller en eller flera datatyper som inte stöds. Gå tillbaka för att välja ett annat flöde eller kontakta din Salesforce-flödeadministratör för att ta bort Det valda flödet kräver en inmatning av datatyper som inte finns tillgängliga på Tableau-instrumentpaneler eller som på annat sätt är inkompatibla med Externa åtgärder-arbetsflöden. Välj ett annat flöde om det finns ett lämpligt alternativ, eller hör med din Salesforce-administratör för att få reda på nästa steg.

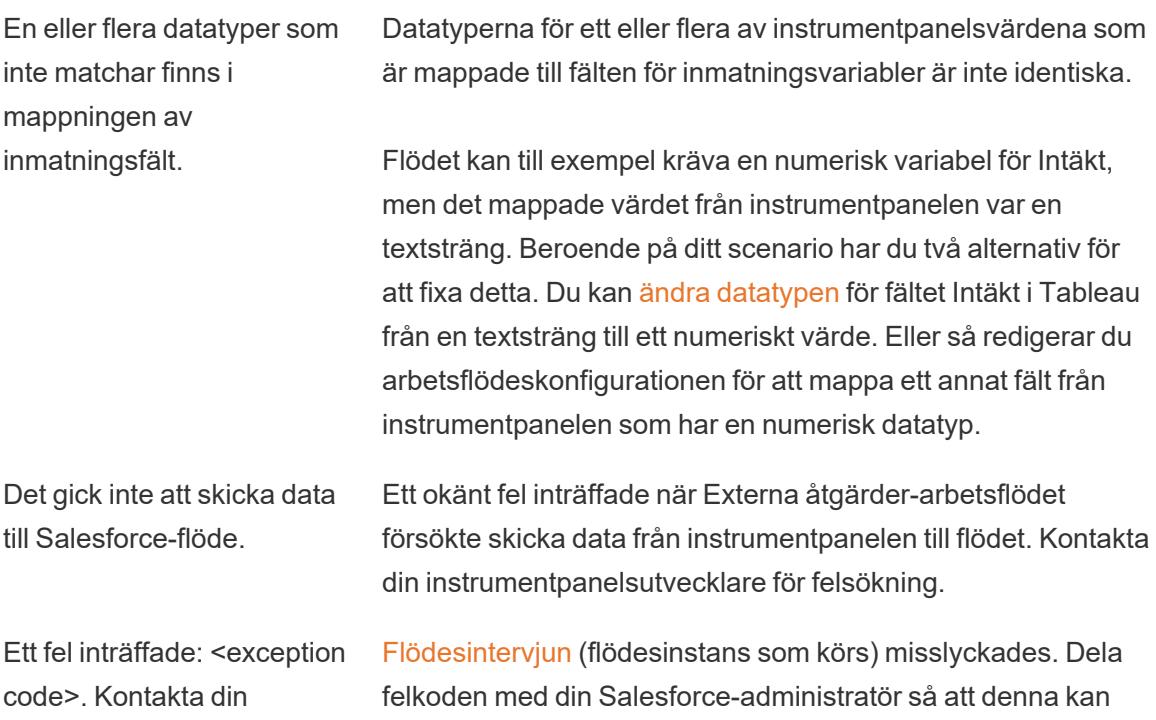

Tableau Software 2729

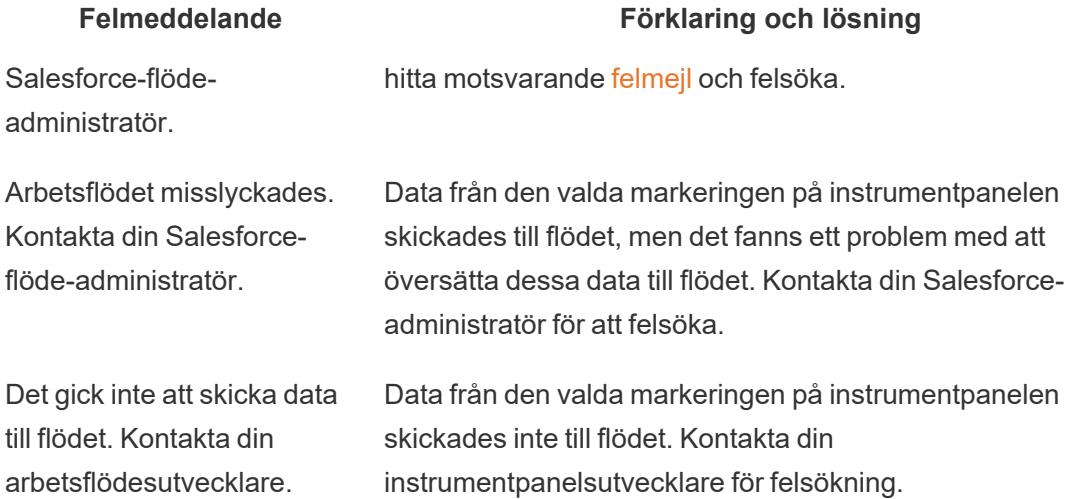

#### Flödesproblem

<sup>l</sup> Vissa flöden körs asynkront, så du kanske inte omedelbart vet om ett flöde som är en del av ett Externa åtgärder-arbetsflöde kördes korrekt. Ibland kan ett flöde misslyckas och ta tillbaka ändringar utan att omedelbart ge detaljerad feedback. Men när ett flöde misslyckas skickas ett detaljerat felmejl till arbetsflödesanvändaren, instrumentpanelsutvecklaren och Salesforce-administratören. Arbetsflödesanvändare bör kontakta sina instrumentpanelsutvecklare när de får ett [felmejl](https://help.salesforce.com/s/articleView?id=sf.flow_troubleshoot_email.htm&type=5) för ett flöde. Instrumentpanelsutvecklare och Salesforce-administratörer kan då arbeta tillsammans för att felsöka och lösa felet. Mer information om hur du felsöker flödesproblem finns i [Felsöka](https://help.salesforce.com/s/articleView?id=sf.flow_troubleshoot.htm&type=5) flöden.

#### Licensieringsproblem

- <sup>l</sup> **För instrumentpanelsutvecklare:** Inga speciella behörigheter för att lägga till ett arbetsflöde till en instrumentpanel krävs på Tableau-sidan (så länge som Externa åtgärder är aktiverade för platsen). På Salesforce-sidan behöver du få [behörighet](https://help.salesforce.com/s/articleView?id=sf.retail_task_admin_permission_flow.htm&type=5) att [Hantera](https://help.salesforce.com/s/articleView?id=sf.retail_task_admin_permission_flow.htm&type=5) flöden tillagt till din Salesforce-profil.
- <sup>l</sup> **För arbetsflödesanvändare:** På Tableau-sidan kan alla användare som kan komma åt en instrumentpanel med ett arbetsflöde även köra den. På Salesforce-sidan behöver du få [behörighet](https://help.salesforce.com/s/articleView?id=sf.retail_task_admin_permission_flow.htm&type=5) att Köra flöden tillagt till din Salesforce-profil.

#### Aktivera eller inaktivera Externa åtgärder

I Tableau 2022.3 och senare är funktionen Externa åtgärder aktiverad som standard. Mer information om hur Tableau-administratörer kan konfigurera organisationsomfattande åtkomst till Tableau Externa åtgärder finns i Konfigurera [arbetsflödesintegration](https://help.tableau.com/current/server/sv-se/external_actions_admin.htm) för externa åtgärder.

# **Tabelltillägg**

Med tabelltillägg kan du skapa datatabeller med ett skript för analystillägg. Du kan skriva ett anpassat TabPy- eller Rserve-skript och eventuellt lägga till en eller flera indatatabeller.

**Obs!** Ett tabelltillägg uppdateras varje gång en arbetsbok öppnas eller en datakälla uppdateras.

#### Fördelar

Tabelltillägg har följande fördelar för både nya och erfarna användare.

- Integrera enkelt skript eller avancerade funktioner i Tableau
- Dra enkelt data från dataanslutningar i Tableau som indata till skript
- Med en redigerare utan krav på kodningskunskap är det enkelt att lägga till kod i datakällor
- Integreras med [Dataguiden](https://help.tableau.com/current/server/sv-se/data_guide.htm) och [Förklara](https://help.tableau.com/current/server/sv-se/explain_data_basics.htm) data
- Integreras med TabPy, Rserve och andra analystillägg
- Resultaten kan användas för att skapa instrumentpaneler och visualiseringar

#### Förutsättningar

Innan du kan använda tabelltillägg måste du fylla i följande lista.

- Öppna en datakälla i Tableau Desktop eller i webbredigering.
- Konfigurera ett analystillägg
	- Steg för att konfigurera anslutningar för analystillägg finns i [Skicka](https://help.tableau.com/current/pro/desktop/sv-se/r_connection_manage.htm) uttryck med [analystillägg](https://help.tableau.com/current/pro/desktop/sv-se/r_connection_manage.htm).

#### Skapa ett tabelltillägg

Följ stegen nedan för att skapa ett tabelltillägg.

- 1. Öppna en arbetsbok
- 2. Öppna eller skapa en datakälla.
- 3. Under **Anslutningar** väljer du **Nytt tabelltillägg**.
- 4. Dra bladet till datamodellen.
- 5. (*Valfritt*) Dra tabeller från dataanslutningen till rutan för tabelltillägg för att använda dem som indata i skriptet eller funktionen för analystillägg.

Som standard skickas data från Tableau till analystillägget och definieras som variable arg1, en lexikonliknande struktur som:{ 'column\_name': [1,2,3], 'column name 2': [3,4,5]

- <sup>l</sup> **Python-indata:** Indata kan konverteras till en Pandas DataFrame med följande: import pandas as  $p\ddot{d}f = (pd.DataFrame(\text{arg1}))$
- **RServe-indata:** Indata definieras som variabeln variable.arg1 och datatypen är en namngiven lista med listor.
- <sup>l</sup> **Anpassad SQL-indata:** För relationella datakällor som stöds kan anpassad SQL användas som indata i ett tabelltillägg. När parametrar används i den anpassade SQL-frågan medför en ändring av parametern att frågan körs igen och skriptet beräknas om. Detta skapar en sökväg för att dynamiskt uppdatera parametrar på en instrumentpanel och filtrera eller på annat sätt skicka värden till skriptet för tabelltillägget.

Obs! Om en parameter används i ett tabelltillägg kan den parametern inte tas bort förrän den har tagits bort från tillägget. Om du tar bort en parameter som anropas i ett tabelltillägg kan det utlösa ett allvarligt fel.

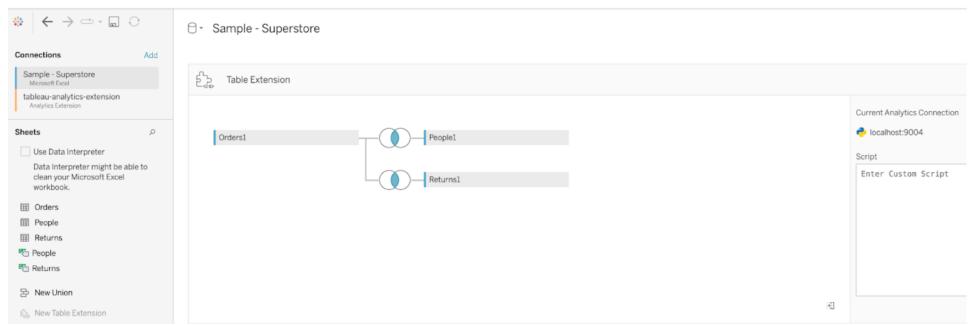

- 6. Under **Skript** anger du skriptet eller funktionsanropet. Skriptet måste returnera ett lexikon eller en lista med listor, som ett JSON-objekt. Ett skript för RServe måste returnera en data.frame eller lista med namngivna listor. Ett skript för Python måste returnera ett lexikon.
	- **Python-exempel:** Använd följande explicita returkommando: return df.to dict(orient='list')

**Obs!** Tabelltillägg har inte stöd för direkta anrop till TabPy-slutpunkter om TABPY\_EVALUATE\_ENABLE är inaktiverat i TabPy.

7. Välj **Använd** för att köra skriptet.

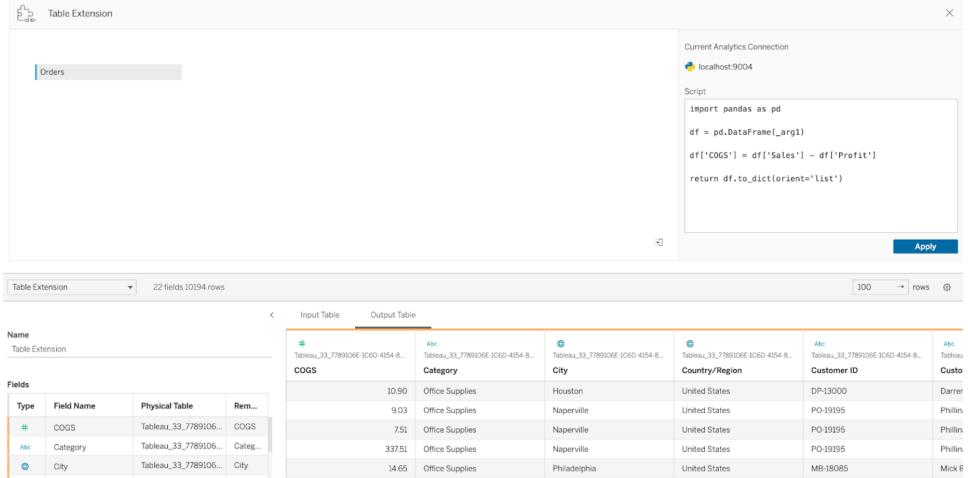

- 8. (*Valfritt*) Om du relaterar tabelltillägget till en annan tabell i datamodellen definierar du relationen mellan minst ett fält i varje tabell.
- 9. Välj **Uppdatera nu** i datarutnätet under **Utmatningstabell**. Resultatet visas på fliken Utdatatabell.

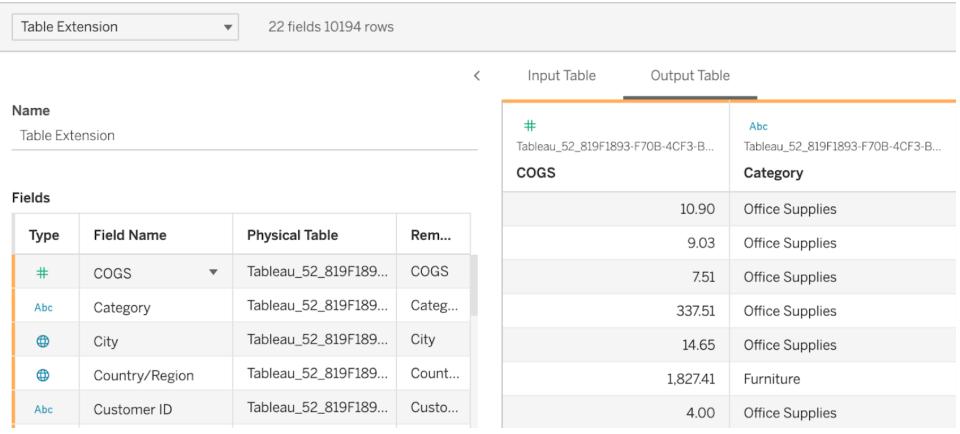

**Obs!** Om du inte definierar en relation till en tabell i datamodellen är fliken Indatatabell tom och meddelandet "Dataförhandsgranskning är inte tillgängligt" visas.

- 10. (*Valfritt*) I fältet **Namn** anger du ett unikt namn för det nya tabelltillägget.
- 11. Gå till fliken **Blad** för att börja utforska och visualisera data.
- 12. Publicera arbetsboken om du vill dela den. Publiceringsmålet måste ha ett aktiverat och konfigurerat analystillägg av lämplig typ.

**Felsökningstips**: Om tabelltillägget råkar ut för ett fel kontrollerar du först att all kod och formatering är korrekt. Prova sedan med att använda den runda knappen Uppdatera datakälla i verktygsfältet eller klicka på Använd igen.

#### Jämföra olika typer av tillägg

Även om vissa av följande produkter inte har något att göra med varandra, har tabelltillägg och analystillägg vissa gemensamma funktioner. Funktionen för tabelltillägg måste ha en anslutning till ett analystillägg för att fungera. Vi delar upp varje funktion.

#### Tillägg för instrumentpaneler

Tillägg för [instrumentpaneler](https://help.tableau.com/current/pro/desktop/sv-se/dashboard_extensions.htm) låter anpassade webbprogram läggas till på instrumentpaneler med hjälp av en SDK för tillägg för instrumentpaneler.

#### **Tabelltillägg**

Med tabelltillägg kan du skapa en tabell i en datakälla som kan skicka data och ett skript till analystillägget och returnera en fullständig tabell. Returnerade resultat visas som en tabell i datamodellen och som mått och dimensioner i arbetsboken.

#### Analystillägg

Med funktionen för [analystillägg](https://www.tableau.com/sv-se/developer/learning/getting-started-analytics-extensions-api) kan du utöka Tableaus beräkningar med programmeringsspråk som Python, externa verktyg och externa plattformar.

När du har skapat en anslutning till ett analystillägg kan du kommunicera med den externa servern via beräknade fält, som kallas SCRIPT\_X eller MODEL\_EXTERNAL\_X där X är datatypen för de förväntade returvärdena. Mer information finns i Skicka uttryck med [analystillägg](https://help.tableau.com/current/pro/desktop/sv-se/r_connection_manage.htm).

## Beräkna procentandelar i Tableau

Alla analyser i Tableau kan uttryckas i procent. Det kan till exempel hända att du, i stället för att visa försäljning för varje produkt, vill visa försäljningen av varje produkt i procentandel av den totala försäljningen för alla produkter.

#### Om procent

Det finns två faktorer som bidrar till beräkningen av procent:

#### 1. De data som du jämför alla procentberäkningar med

Procent är ett nummerförhållande. Täljaren är värdet för en given markering. Nämnaren beror på vilken typ av procent du vill ha och är det nummer som du jämför alla beräkningar med.

Jämförelsen kan grundas på hela tabellen, en rad, en ruta o.s.v. Som standard använder Tableau hela tabellen. Andra procentberäkningar är tillgängliga via menyalternativet **Procent av**. Se **[Procentalternativ](#page-2934-0)** på sidan 2737.

Figuren nedan är ett exempel på en texttabell med procent. Procentandelarna beräknas med mätvärdet **Försäljning** aggregerat som en summa och baseras på hela tabellen.

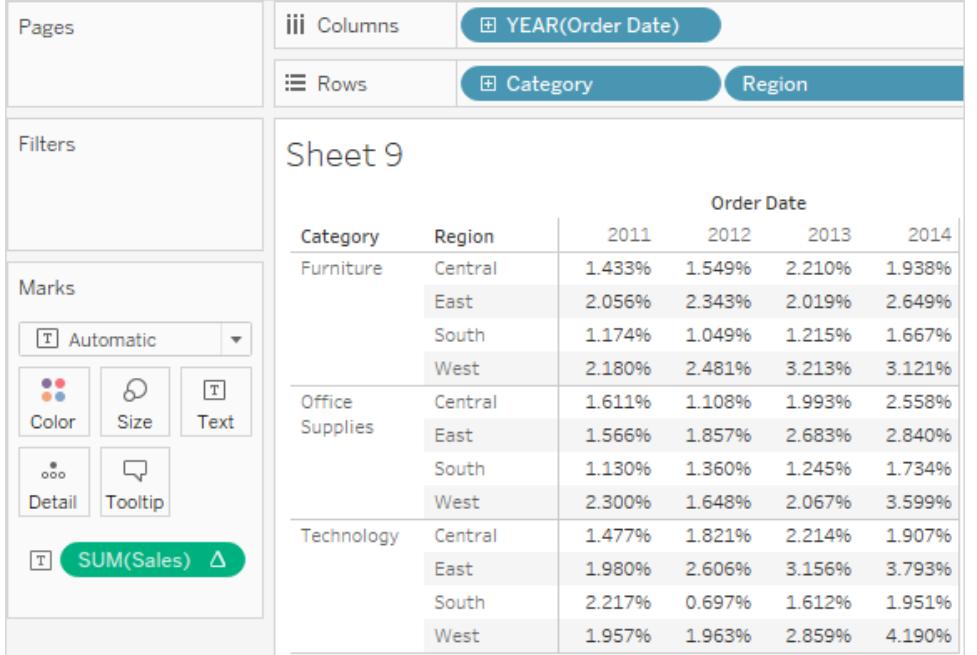

#### 2. Aggregering

Procentandelar beräknas utifrån aggregeringen av varje mätvärde. Standardaggregeringarna är summa, genomsnitt och flera andra. Mer information finns i **[Dataaggregering](#page-372-0) i Tableau** på [sidan](#page-372-0) 175.

Om till exempel aggregeringen som tillämpas på mätvärdet **Försäljning** är en summa innebär standardberäkningen av procent (procent av tabellen) att varje nummer som visas är SUM (försäljning) för den markeringen dividerad med SUM(försäljning) för hela tabellen.

Utöver fördefinierade aggregeringar kan du använda anpassade aggregeringar när du beräknar procent. Du definierar dina egna aggregeringar genom att skapa ett beräknat fält. När det nya fältet har skapats kan du använda procent på fältet, precis som på vilket annat fält som helst. Mer information finns i **[Aggregera](#page-2355-0) funktioner i Tableau** på sidan 2158.

Procentberäkningar kan även tillämpas på uppdelade data. I det här fallet uttrycks alla värden som procent av en summa. Det går inte att välja någon annan aggregering.

#### Exempel

I vyn nedan visas ett kapslat stapeldiagram, som har skapats med två dimensioner och ett mätvärde som har aggregerats som ett maximum. Dessutom är data färgkodade efter dimension och standardberäkningen av procent har tillämpats. Notera att axeletiketterna har ändrats så att de återspeglar procentberäkningen.

Verktygstipset avslöjar att den maximala försäljningen av möbler i öst under 2011 var 17,70 % av den maximala försäljningen för hela tabellen. Vad är maximum för tabellen? Om du återskapar vyn ser du att den maximala försäljningen sker i söder, i kategorin Teknik, under 2011. Verktygstipset för det här segmentet avslöjar en maximal försäljning på 100 %.

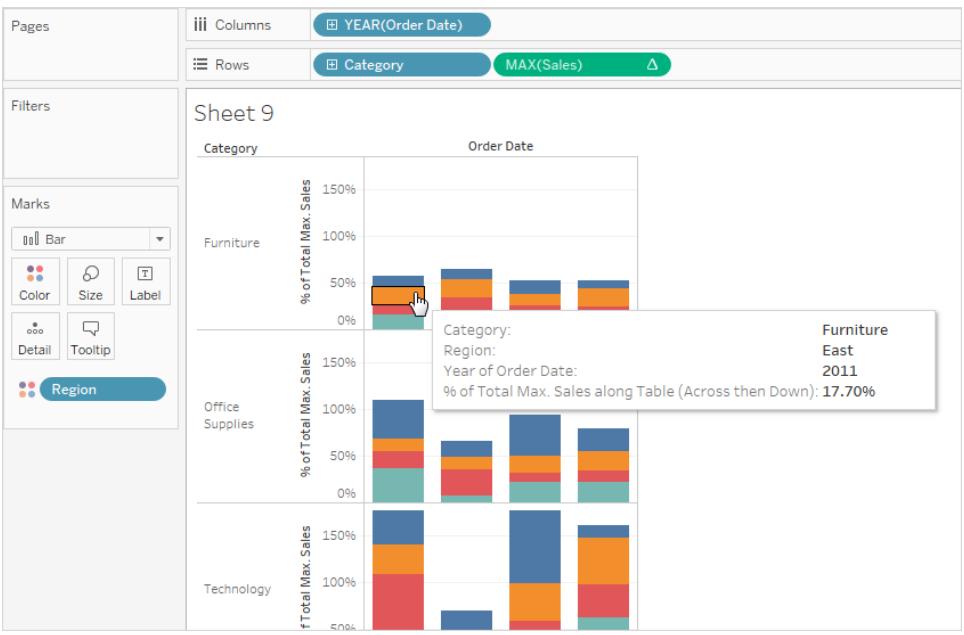

I nästa vy visas två uppdelade mätvärden som ett punktdiagram. Återigen har standardberäkningen av procent tillämpats, vilket återspeglas i de ändrade axeletiketterna.

Av verktygstipset framgår det att den valda datapunkten utgör -0,475 procent av den totala vinsten och 0,3552 procent av den totala försäljningen. Procentberäkningar baseras på hela datakällan.

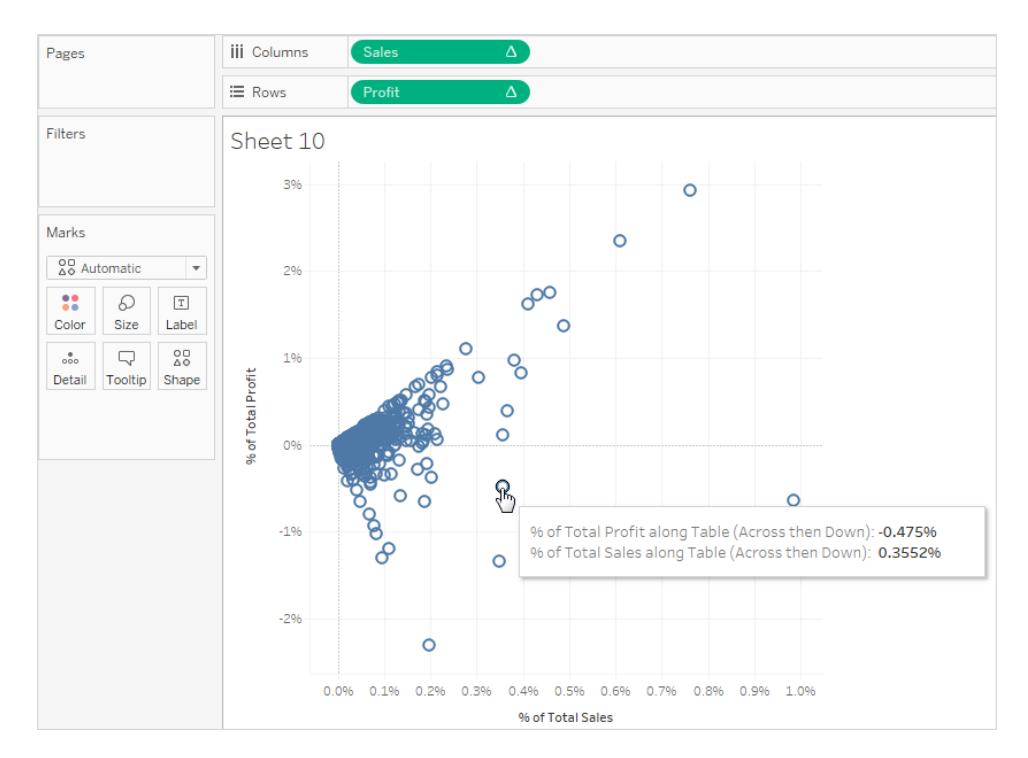

#### Beräkna procent

Beräkna procent i visualiseringen:

<span id="page-2934-0"></span><sup>l</sup> Välj **Analys** > **Procent av** och välj sedan ett procentalternativ.

#### Procentalternativ

Beräkningen av procent innefattar fastställandet av en totalsumma som procentandelen baseras på. Standardberäkningen av procent baseras på hela tabellen. Du kan dock välja ett annat alternativ.

Alternativet du väljer tillämpas enhetligt på alla mätvärden på arbetsbladet. Det går inte att välja **Procent av kolumn** för ett mätvärde och **Procent av rad** för ett annat.

Procentalternativen på menyn Alternativ motsvarar tabellberäkningarna i procent. När du väljer ett procentalternativ lägger du i själva verket till tabellberäkningen Procent av totalvärde. Mer information finns i **Omvandla värden med [tabellberäkningar](#page-2606-0)** på sidan [2409.](#page-2606-0)

Om du är osäker på vad den aktuella procentberäkningen innebär visar du slutsummorna. Detta ger mer information om varje rad och kolumn. Om du till exempel väljer **Procent av rad** när du

visar slutsummor, ser du att totalsumman för varje rad är exakt 100 %. Mer information om slutsummor finns i **Visa totalsummor i en [visualisering](#page-1589-0)** på sidan 1392.

Procentberäkningsalternativen beskrivs i följande avsnitt. I varje fall visas även slutsummor.

#### Procent av tabell

När du väljer **Procent av** > **Tabell** på menyn **Analys** uttrycks varje mätvärde i arbetsbladet som en procentandel av totalsumman för hela arbetsbladet (tabellen). Till exempel stod Teknik i region Öst för 3,79 % av den totala försäljningen 2014. Av slutsummorna för rader framgår att 2014 utgör 31,95 % av den totala försäljningen. En summering av slutsummor för rader eller kolumner ger 100 % av totalsumman.

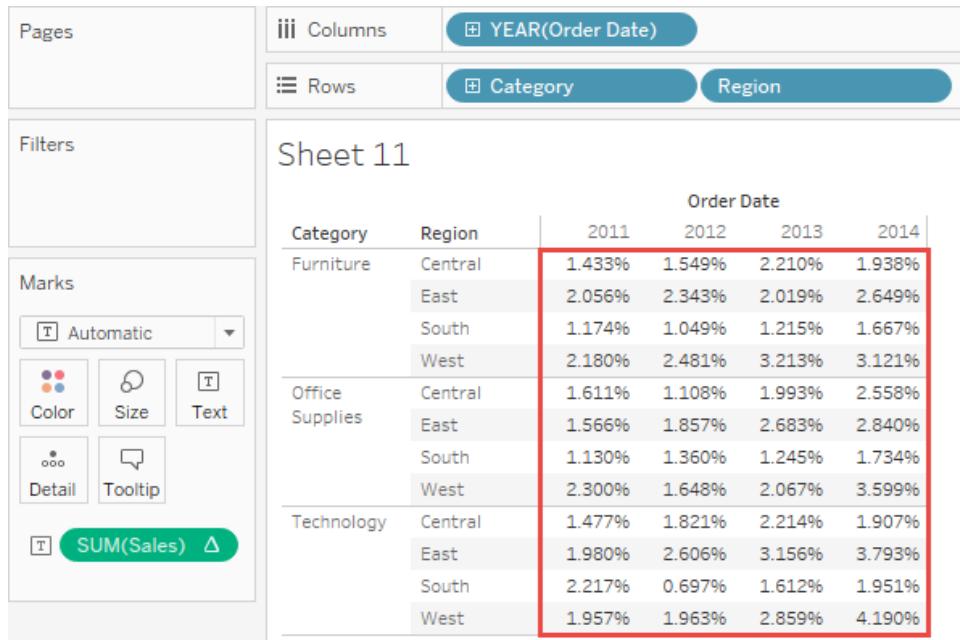

#### Procent av kolumn

När du väljer **Procent av** > **Kolumn** på menyn **Analys** uttrycks varje mätvärde i arbetsbladet som en procentandel av totalsumman för kolumnen. Värdena i den röda rutan uppgår till 100 %.

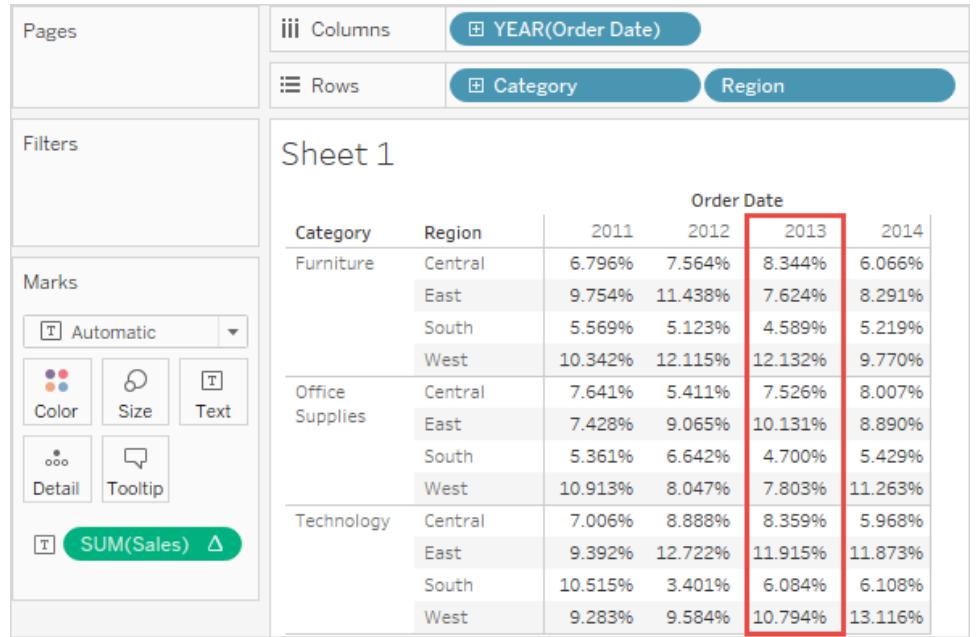

#### Procent av rad

När du väljer **Procent av rad** uttrycks varje mätvärde i arbetsbladet som en procentandel av totalsumman för raden. Värdena i den röda rutan uppgår till 100 %.

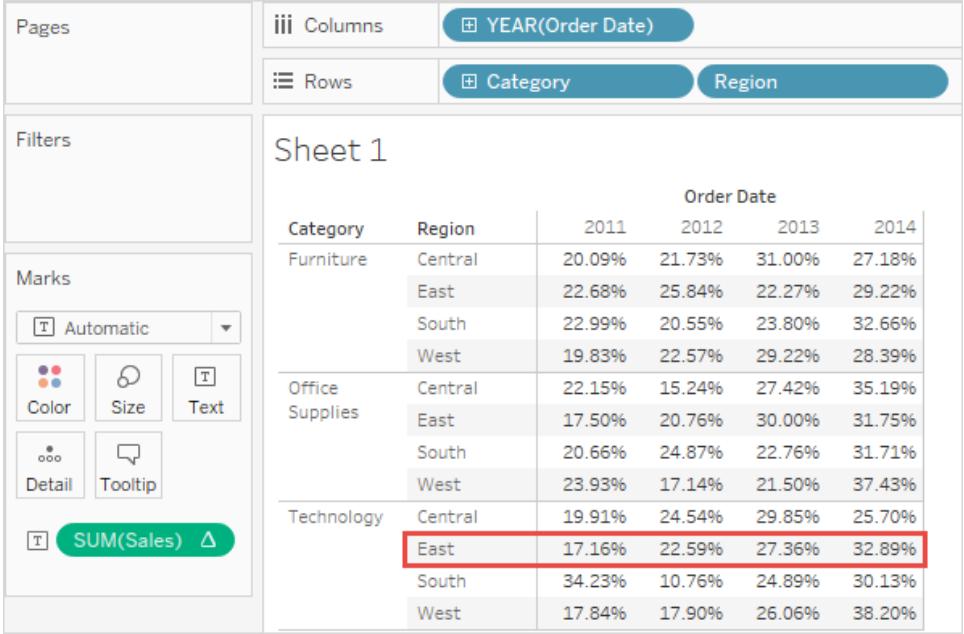

#### Procent av ruta

När du väljer **Procent av** > **Ruta** på menyn **Analys** uttrycks varje mätvärde i arbetsbladet som en procentandel av totalsumman för rutorna i vyn. Det här alternativet motsvarar **Procent av tabell** när tabellen består av en enskild ruta.

I följande vy utgör den röda rutan en enskild ruta. Värdena i den röda rutan uppgår till 100 %.

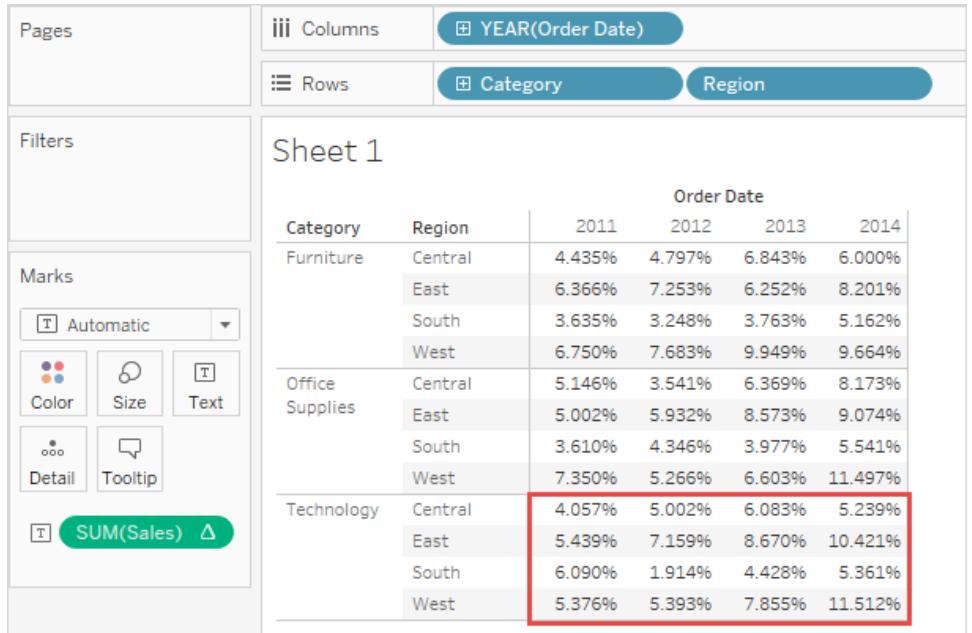

#### Procent av rad i ruta

När du väljer **Procent av** > **Rad i ruta** på menyn **Analys** uttrycks varje mätvärde i arbetsbladet som en procentandel av totalsumman för en rad i en ruta. Det här alternativet motsvarar **Procent av rad** när tabellen endast är en ruta bred.

I följande vy utgör den röda rutan en rad i en ruta. Värdena i den röda rutan uppgår till 100 %.

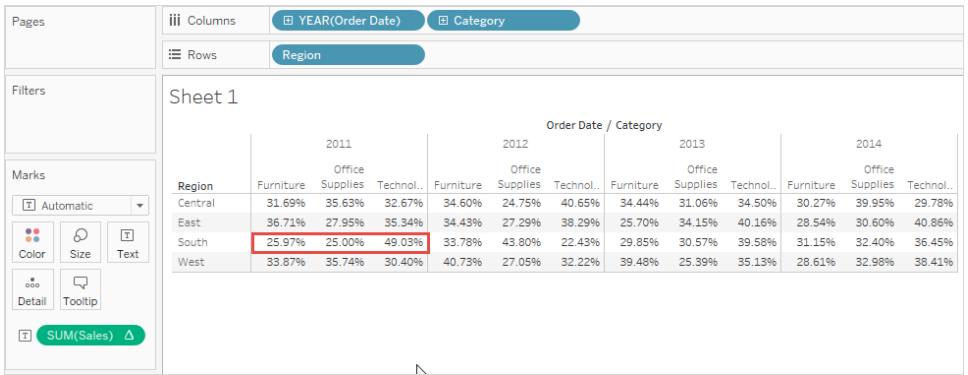

**Obs!** Om du placerar **Mätvärdesnamn** som inre dimension på hyllan **Kolumner** (det vill säga dimensionen längst till höger), returnerar Tableau 100 % för varje markering eftersom du inte kan summera värdena för flera mätvärdesnamn. Du kan till exempel inte summera värdena för SUM(Försäljning) och SUM(Vinst).

#### Procent av kolumn i ruta

När du väljer **Procent av** > **Kolumn i ruta** på menyn **Analys** uttrycks varje mätvärde i arbetsbladet som en procentandel av totalsumman för en kolumn i en ruta. Det här alternativet motsvarar **Procent av kolumn** när tabellen endast är en ruta hög.

I följande vy utgör den röda rutan en kolumn i en ruta. Värdena i den röda rutan uppgår till 100 %.

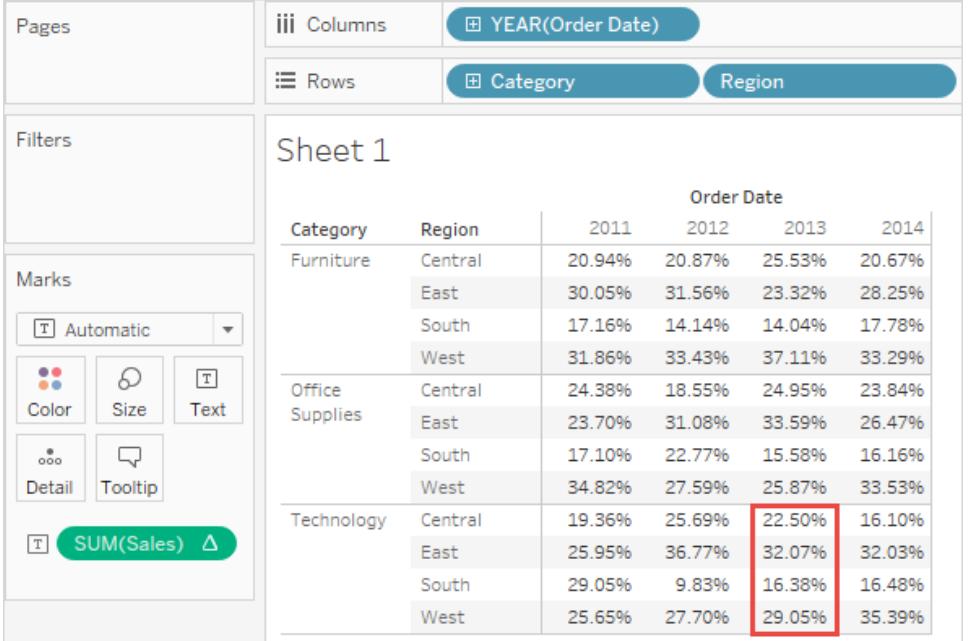

Om du placerar **Mätvärdesnamn** som inre dimension på hyllan **Rader** (det vill säga dimensionen längst till höger på hyllan), returnerar Tableau 100 % för varje markering eftersom du inte kan summera värdena för flera mätvärdesnamn. Du kan till exempel inte summera värdena för SUM(Försäljning) och SUM(Vinst).

#### Procent av cell

När du väljer **Procent av** > **Cell** på menyn Analys uttrycks varje mätvärde i arbetsbladet som en procentandel av totalsumman för varje enskild cell i vyn. i de flesta vyer visas endast ett värde per cell, i vilket fall alla celler visar en procentandel på 100 %. Men i vissa fall, till exempel när du delar upp data, kan en cell innehålla flera värden:

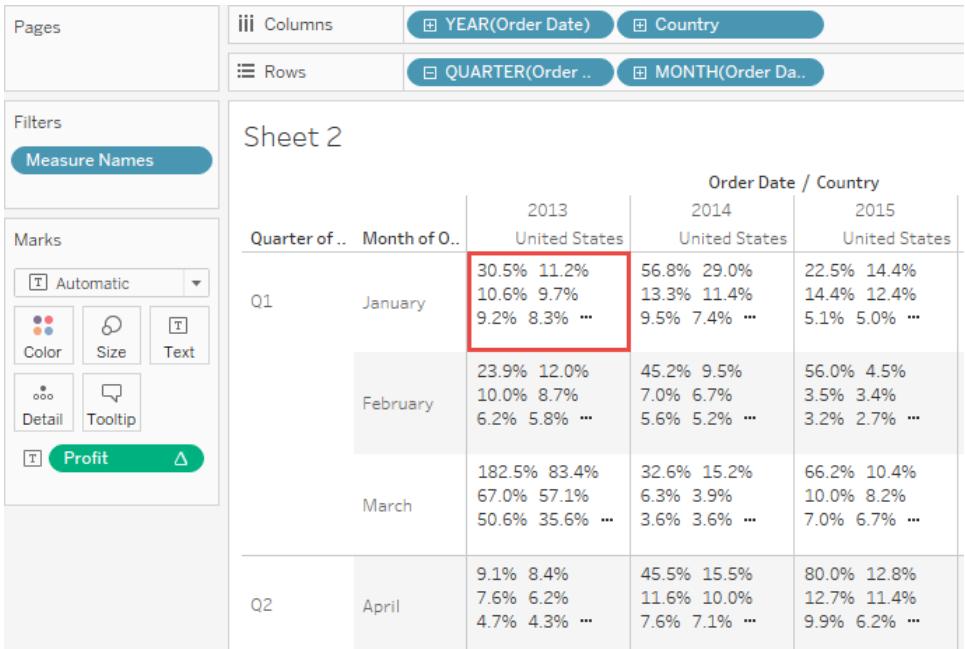

#### Se även

**Omvandla värden med [tabellberäkningar](#page-2606-0)** på sidan 2409

# Instrumentpaneler

En instrumentpanel är en samling vyer som låter dig jämföra en mängd olika data samtidigt. Om du till exempel har en uppsättning vyer som granskas varje dag kan du skapa en instrumentpanel som visar alla vyer samtidigt. På så sätt behöver du inte navigera till separata arbetsblad.

Precis som arbetsblad kan instrumentpaneler kommas åt från flikar längst ner i en arbetsbok. Data i blad och instrumentpaneler är anslutna. När du ändrar ett blad ändras alla instrumentpaneler som innehåller det och vice versa. Både blad och instrumentpaneler uppdateras med de senaste tillgängliga data från datakällan.

# Bästa praxis för effektiva instrumentpaneler

En väldesignad instrumentpanel kan samordna organisationens ansträngningar, hjälpa till att klarlägga nyckelinsikter och snabba på den beslutsfattande processen. Använd det här avsnittet för att få tips om bästa praxis för att skapa effektiva instrumentpaneler i Tableau.

# Vad är målet?

#### Var medveten om syftet och målgruppen

De bästa visualiseringarna har ett tydligt syfte och fungerar för den avsedda målgruppen. Vad vill du försöka säga med instrumentpanelen? Presenterar du en slutsats eller en viktig fråga?

Förutom att veta vad du vill säga är det viktigt att veta vem du säger det till. Känner din publik till ämnet väl eller är det nytt för dem? Vilka referenser behöver de? Om du tänker igenom dessa frågor innan du går in i designfasen är det lättare att skapa en framgångsrik instrumentpanel.

#### Utnyttja den del som visas mest

De flesta börjar uppe till vänster på webbsidan när de går igenom innehåll på nätet. När du känner till instrumentpanelens främsta syfte ska du se till att placera den viktigaste vyn i det övre vänstra hörnet av instrumentpanelen. I instrumentpanelen nedan har konstruktören bestämt att det viktigaste budskapet finns i kartvyn.

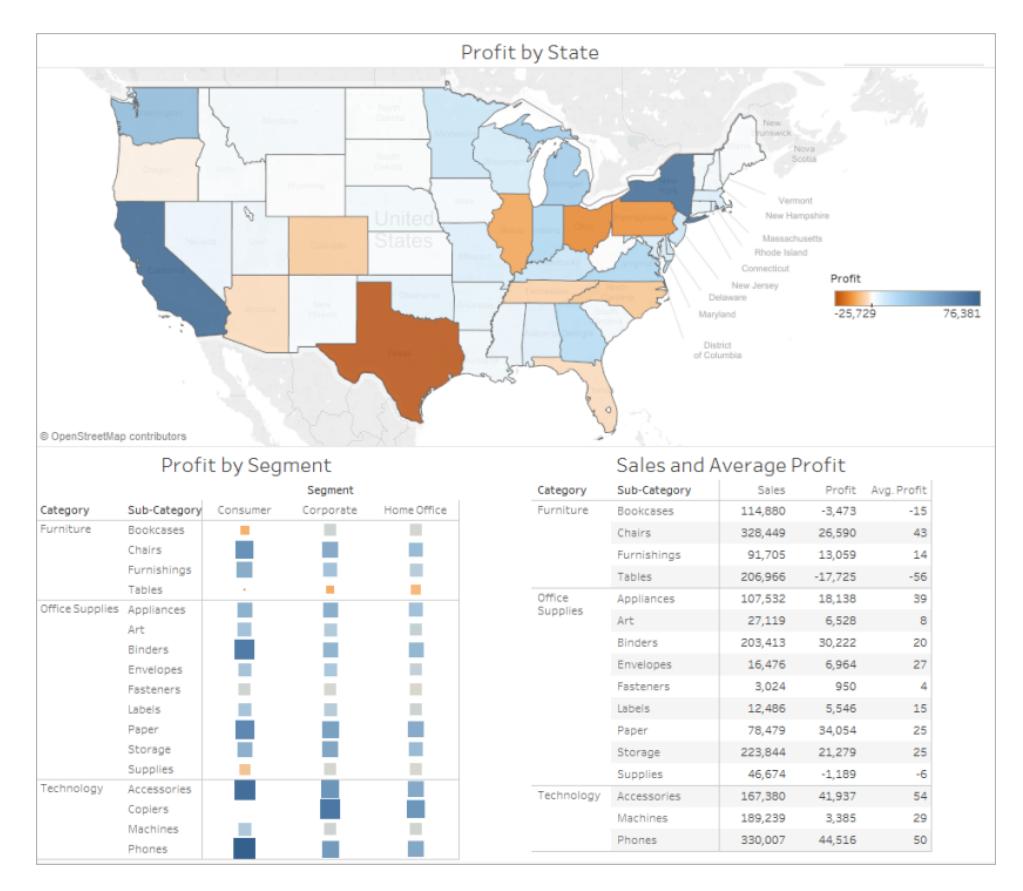

# Designa för den riktiga världen

#### Redigera i den slutliga visningsstorleken

Som standard använder Tableau-instrumentpaneler en fast storlek och om du behåller den här inställningen ska du se till att konstruera dina visualiseringar i den storlek som de kommer att visas i. Du kan också ställa in**Storlek** till **Automatisk**, vilket för att Tableau automatiskt anpassar de övergripande dimensionerna på en visualisering utifrån skärmstorleken. Detta innebär att om du utformar en instrumentpanel med en pixelstorlek på 1 300 x 700 så ändrar Tableau storleken på mindre skärmar, och ibland leder detta till ihoptryckta vyer eller rullningslister. Funktionen **Storleksintervall** är bra att använda för att undvika detta.

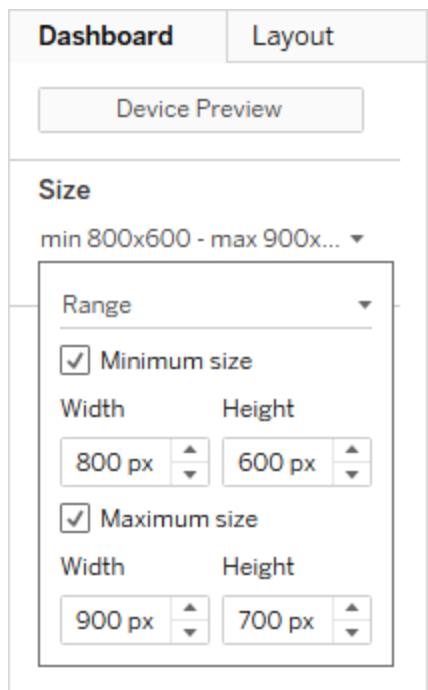

Om du använder Tableau Desktop för att skapa instrumentpaneler kan du också designa för en specifik enhetsanpassad layout, så att din instrumentpanel till exempel innehåller en uppsättning vyer och objekt på surfplattor och visar en annan på telefoner. Se stegen i **[Skapa](#page-3033-0) [kontrollpanellayouter](#page-3033-0) för olika enhetstyper** på sidan 2836.

#### Begränsa antalet vyer

Ofta är det en bra idé att begränsa antalet vyer du inkluderar i en instrumentpanel till två eller tre. Om du lägger till för många vyer kan den visuella klarheten och den övergripande bilden gå förlorade i detaljerna. Om du känner att omfattningen av berättelsen behöver sträcka sig över fler än två eller tre vyer kan du alltid skapa fler instrumentpaneler.

För många vyer kan också störa prestandan för instrumentpanelen när den har publicerats. Mer information om prestanda finns i **Gör [visualiseringar](#page-3315-0) snabbare** på sidan 3118.

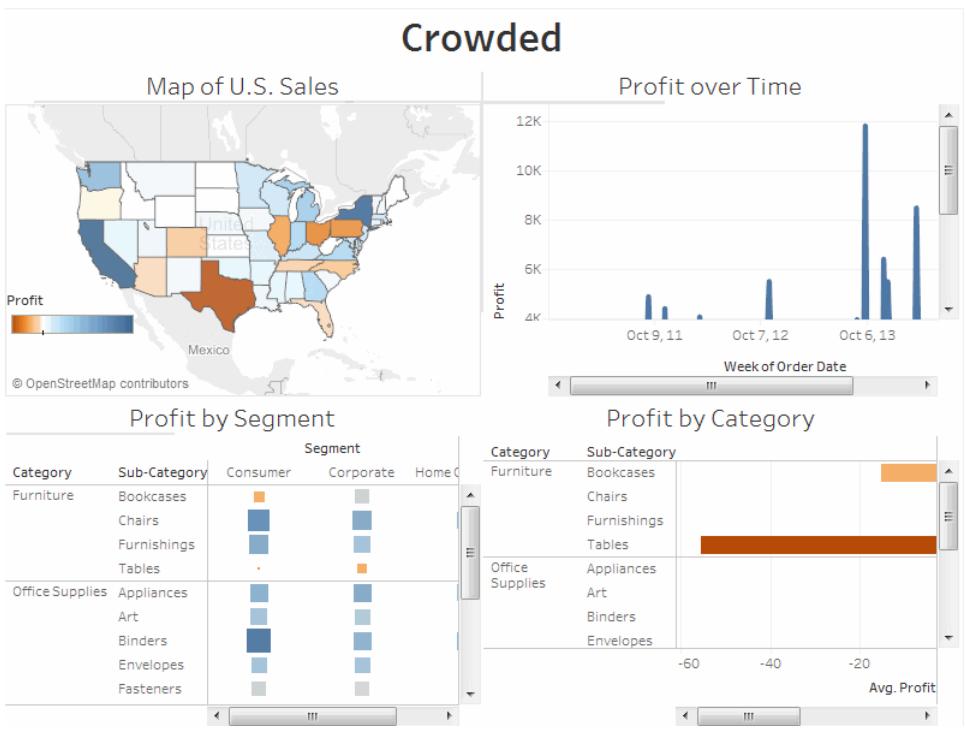

# Lägg till interaktivitet för att uppmuntra till utforskning

#### Visa filter

Filter underlättar för användare att specificera vilka data som ska visas i vyn.

Aktivera filter för ett fält:

- <sup>l</sup> I Tableau Desktop högerklicka på fältet i fönstret Data och välj **Visa filter**.
- <sup>l</sup> I Tableau Server eller Tableau Cloud i verktygsfältet klickar du på **Visa/dölj kort** > **Filter**.

Du kan anpassa varje filter efter olika typer av data. Till exempel kan du visa filter som flervalskryssrutor, envalsknappar eller listrutor. Du kan inkludera en sökknapp, alternativet att visa alla fält, null-kontroller och mycket annat. Du kan också redigera titeln för ett filter för att ge användarna tydliga anvisningar för hur de kan interagera med data.

Klicka på bilden för att spela upp igen.

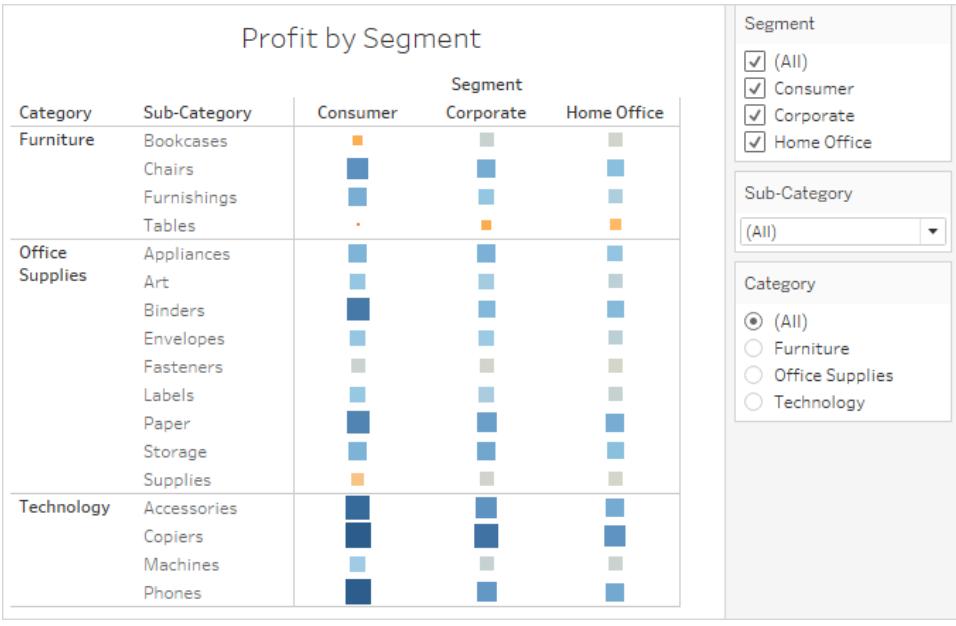

#### Aktivera framhävning

Du kan använda knappen **Framhäv** i verktygsfältet för att ställa in framhävning mellan vyer. När framhävning har aktiverats framhäver ett val i en vy relaterade data i de andra vyerna. Du kan aktivera framhävning för alla fält eller välja ut vissa specifika fält. Mer information om de olika metoderna du kan använda för att framhäva data finns i [Framhävningsåtgärder.](https://help.tableau.com/current/pro/desktop/sv-se/actions_highlight.htm)

Du kan även visa ett framhävningsverktyg som gör att kunderna kan framhäva delar av en vy baserat på vad de anger eller väljer.

Visa ett framhävningsverktyg:

- 1. Gå till arbetsbladet när vyn finns (eller välj **Gå till blad** från instrumentpanelen).
- 2. Högerklicka på fältet du vill framhäva –måste vara ett diskret fält och välj **Visa framhävningsverktyg**:

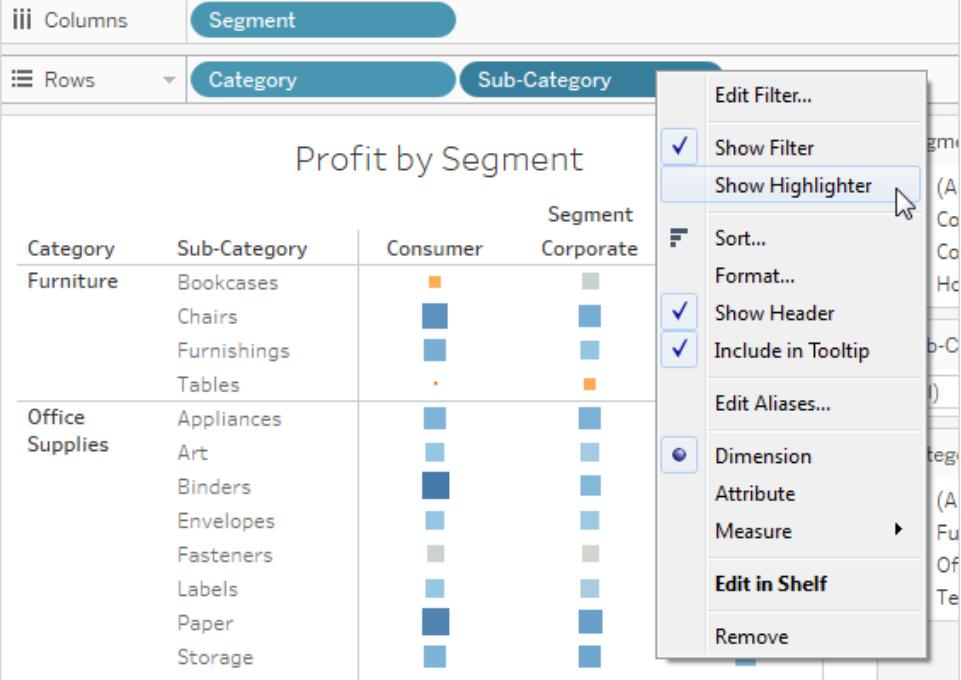

I framhävningsverktyget kan användarna välja eller ange termer för att framhäva data i vyn:

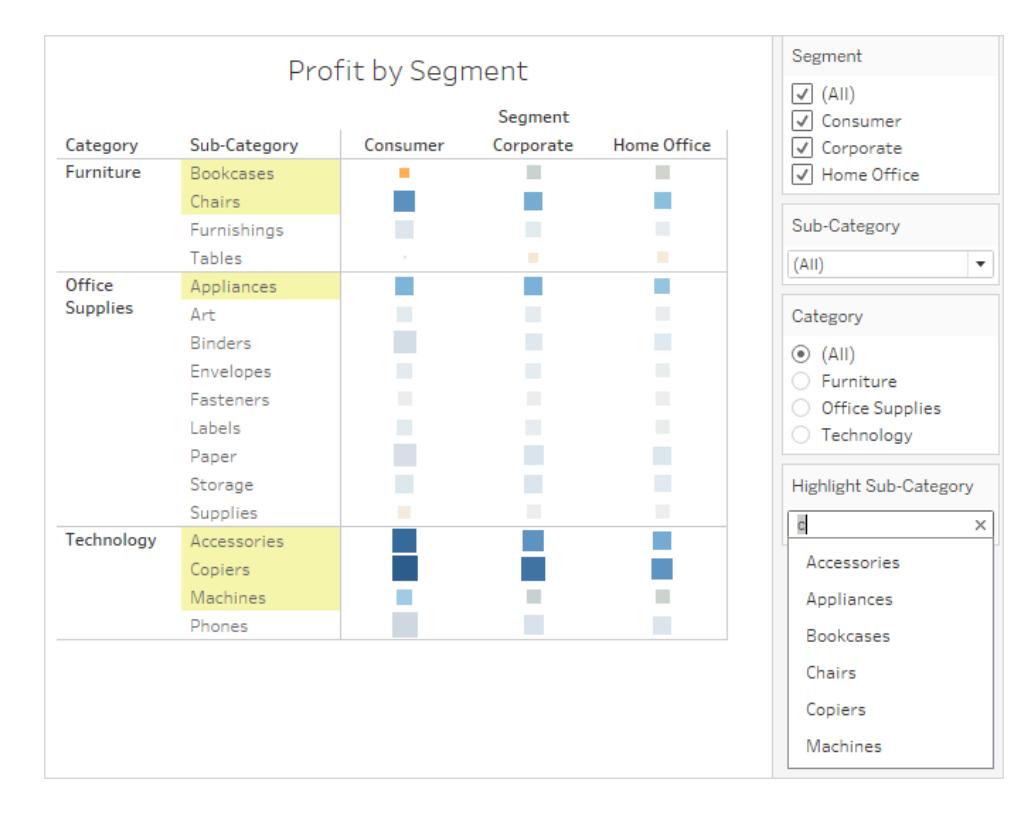

# Skapa en instrumentpanel

När du har skapat ett eller flera blad kan du kombinera dem i en instrumentpanel, lägga till interaktivitet och mycket mer.

**Tips:** Läs **Använd [acceleratorer](#page-2964-0) för att snabbt visualisera data** på sidan 2767 för att komma igång snabbt.

## Skapa en instrumentpanel och lägga till eller ersätta blad

Du skapar en instrumentpanel ungefär på samma sätt som du skapar ett nytt arbetsblad.

1. Längst ner i arbetsboken klickar du på ikonen **Ny instrumentpanel**:

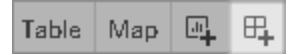

2. Från listan **Blad** till vänster drar du vyer till instrumentpanelen till höger.

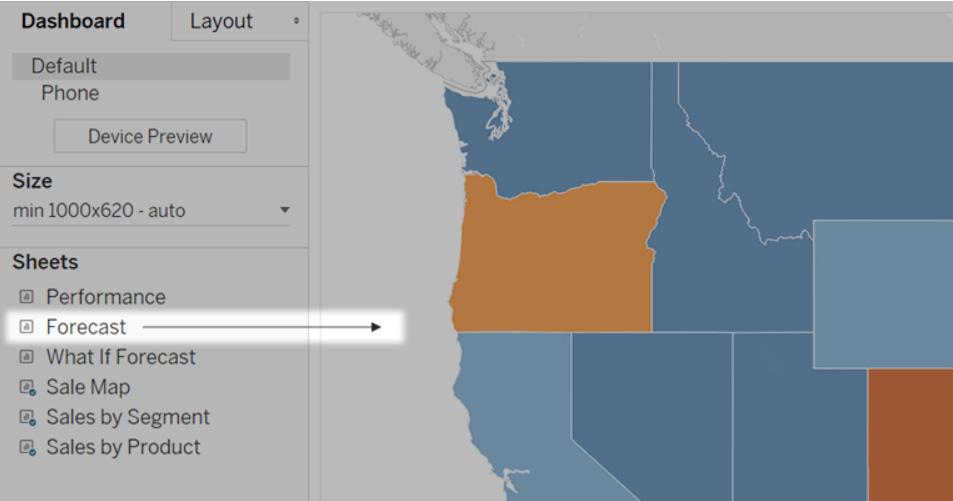

3. Du ersätter ett blad genom att välja det i instrumentpanelen till höger. I listan Blad till vänster hovrar du över ersättningsbladet och klickar på knappen **Växla blad**.

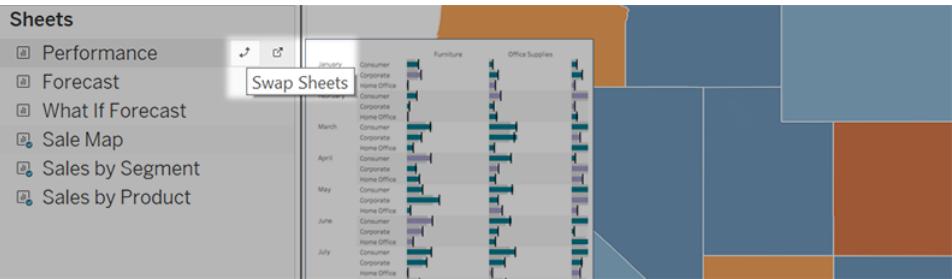

**Obs!** När du ersätter ett blad bevarar Tableau eventuella utfyllnader, kantlinjer och bakgrundsfärger. Det kan emellertid hända att du behöver justera bladstorleken om innehåller skiljer sig väsentligt åt. Det kan även hända att du behöver ta bort instrumentpanelsobjekt som är specifika för det föregående bladet, såsom filter. Dessa blir då tomma.

# Lägga till interaktivitet

Du kan lägga till interaktivitet till instrumentpaneler för att förbättra användarnas datainsikter. Prova följande tekniker:

<sup>l</sup> I det övre hörnet av bladet aktiverar du alternativet **Använd som filter** för att använda utvalda markeringar i bladet som filter för andra blad i instrumentpanelen.

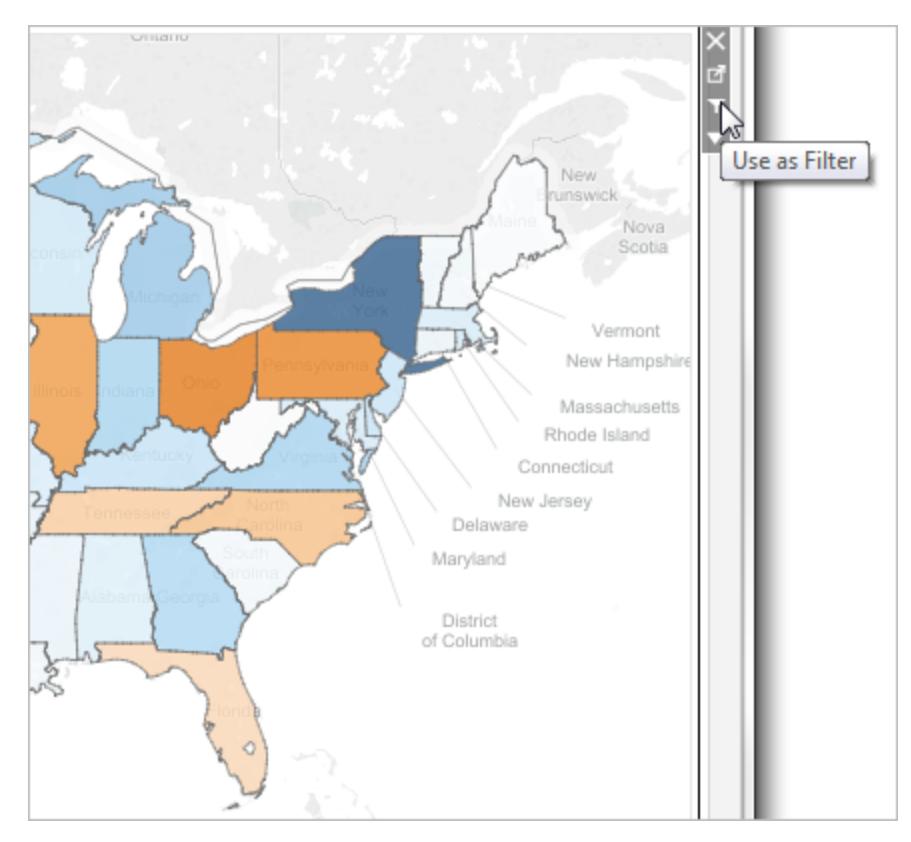

<sup>l</sup> När du redigerar i Tableau Desktop kan du lägga till åtgärder som att använda flera blad som filter, navigera från ett blad till ett annat, visa webbsidor och mycket annat. Mer information finns i **Åtgärder och [instrumentpaneler](#page-1700-0)** på sidan 1503.

# Lägga till instrumentpanelsobjekt och ange alternativ

Förutom blad kan du lägga till instrumentpanelsobjekt som ger ökad visuell dragningskraft och interaktivitet. Här följer vägledning för de olika typerna:

- <sup>l</sup> **Vågräta** och **Lodräta** objekt ger [layoutbehållare](#page-3010-0) som gör att du kan gruppera objekt som relaterar till varandra och finjustera sättet på vilket instrumentpanelen ändrar storlek när användare interagerar med den.
- **· Textobjekt** kan tillhandahålla rubriker, förklaringar och annan information.
- <sup>l</sup> **Bildobjekt** ger instrumentpanelen en visuell dragningskraft, och du kan länka dem till specifika URL:er. (Även om webbsideobjekt kan användas för bilder passar de bättre för

hela webbsidor. Bildobjektet ger alternativ för bildspecifik inpassning, länkning och alttext.)

**• Webbsideobjekt** visar målsidor i instrumentpanelens sammanhang. Se till att gå igenom dessa [webbsäkerhetsalternativ](#page-2956-0) och tänk på att vissa webbsidor inte låter sig bäddas in – Google är ett exempel.

**Obs!** Av säkerhetsskäl kan din Tableau-administratör förhindra att webbside- och bildobjekt visar mål-URL:er.

- <sup>l</sup> **Tomma objekt** gör att du kan justera avståndet mellan instrumentpanelsobjekt.
- <sup>l</sup> **Navigeringsobjekt** gör det möjligt för användarna att navigera från en instrumentpanel till en annan, eller till andra blad eller berättelser. Du kan visa text eller en bild för att indikera knappens destination för användarna, skapa anpassade kantlinjer och bakgrundsfärger samt tillhandahålla nyttiga verktygstips.
- **· Nedladdningsobjekt** gör att användarna snabbt kan skapa en PDF-fil, en PowerPointpresentation eller en PNG-bild av en hel instrumentpanel, eller en korstabell av utvalda blad. Formateringsalternativen liknar de för navigeringsobjekt.

**Obs!** Korstabellsnedladdning är endast möjlig efter publicering till Tableau Cloud eller Tableau Server.

- Med [Tilläggsobjekt](#page-3072-0) kan du lägga till unika funktioner till instrumentpaneler eller integrera dem med program utanför Tableau.
- Med [Pulse-mätvärdesobjekt](https://help.tableau.com/current/online/sv-se/pulse_create_metrics.htm#dashboard-object) kan du bädda in befintliga mätvärdeskort på instrumentpanelen. De mätvärden som du kan lägga till är kopplade till samma publicerade datakällor som används av arbetsboken.

#### Lägga till ett objekt

Från avsnittet **Objekt** till vänster drar du ett objekt till instrumentpanelen till höger:

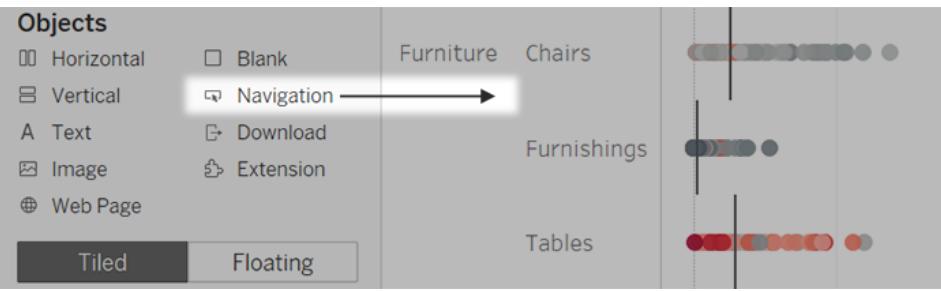

#### Kopiera objekt

Du kan kopiera och klistra in objekt antingen inom den aktuella instrumentpanelen eller från instrumentpaneler på andra blad och filer. Du kan till och med kopiera objekt mellan Tableau Desktop och Tableau i webbläsaren.

Du kan däremot inte kopiera följande:

- Blad i en instrumentpanel
- Objekt som är beroende av ett specifikt blad, till exempel filter, parametrar och förklaringar
- Layoutbehållare som innehåller något som inte går att kopiera, som ett blad eller filter
- Objekt i en enhetsanpassad layout
- Titlar för instrumentpaneler

**Tips:** Förutom de menykommandon som beskrivs nedan kan du även använda de vanliga tangentbordsgenvägarna för att kopiera och klistra in i operativsystemet.

1. Välj ett instrumentpanelsobjekt och välj **Kopiera objekt i instrumentpanelen** på objektmenyn. Eller öppna huvudmenyn och välj **Instrumentpanel** > **Kopiera markerat instrumentpanelsobjekt**.

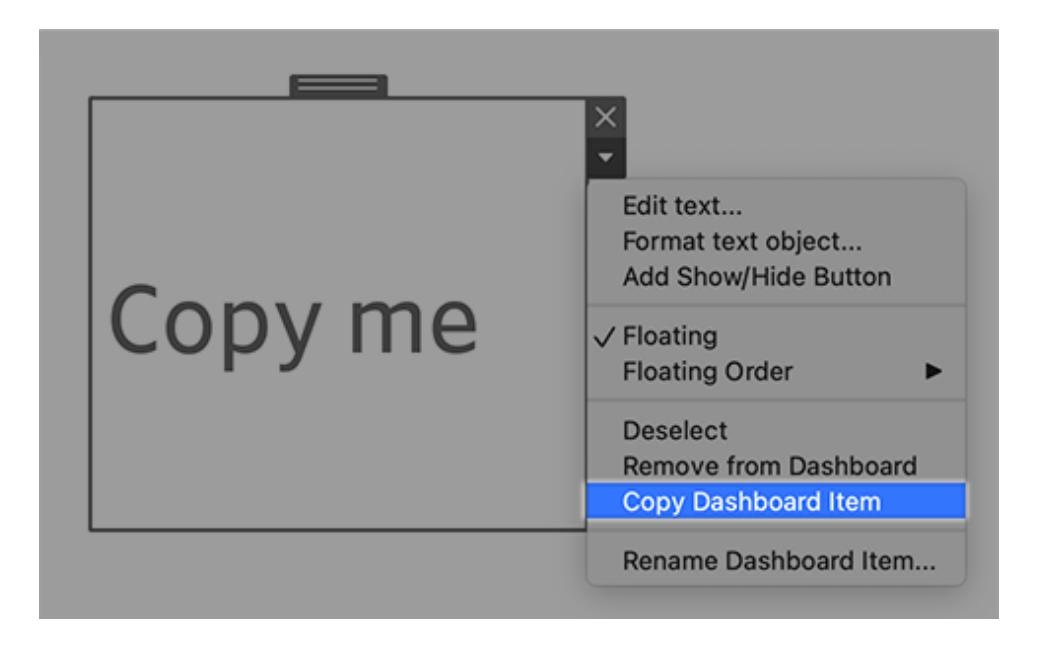

- 2. Gå till instrumentpanelen där du vill klistra in objektet. Sedan väljer du antingen ingenting för att klistra in i det övre vänstra hörnet av instrumentpanelen eller ett befintligt objekt att klistra in bredvid.
- 3. I Tableau Desktop väljer du **Fil** > **Klistra in**. I en webbläsare väljer du antingen **Redigera** > **Klistra in** eller så använder du tangentbordsgenvägarna för att klistra in.
- 4. Objektet klistras in 10 pixlar nedanför och till höger om det övre vänstra hörnet av instrumentpanelen eller det markerade objektet. Du flyttar det inklistrade objektet genom att dra handtaget längst upp.

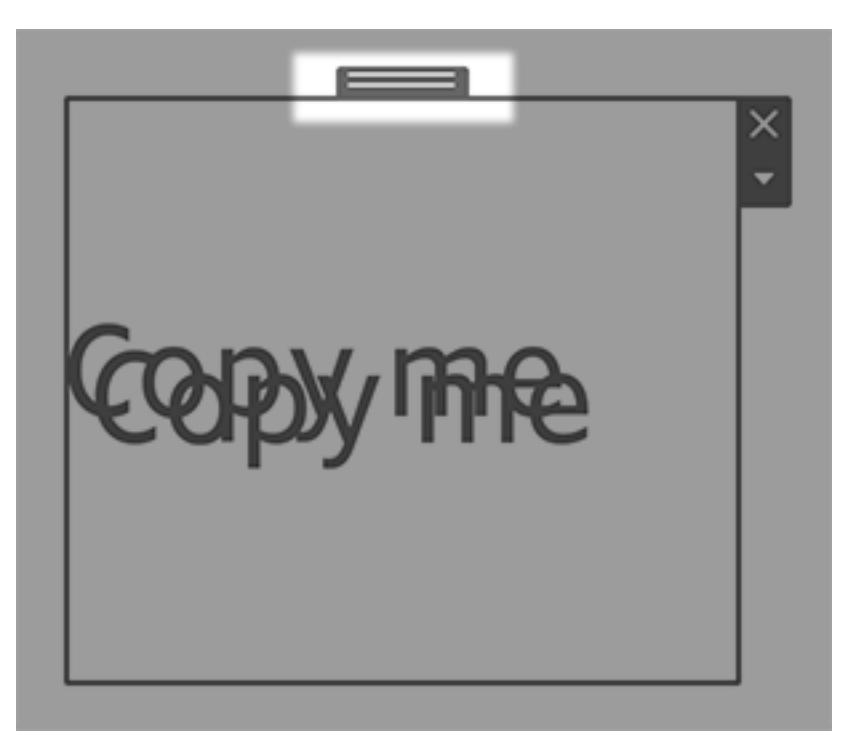

**Obs!** Kopierade Dölj/visa-knappar kan rikta sig mot det ursprungliga objektet eller inaktiveras. Mer information om hur du åtgärdar detta finns i **Visa och dölja [objekt](#page-2954-0) [genom](#page-2954-0) att klicka på en knapp** på sidan 2757.

#### Ange alternativ för objekt

Klicka på objektet för att välja det. Klicka sedan på pilen i det övre hörnet för att öppna genvägsmenyn. (Menyalternativen varierar beroende på objektet.)
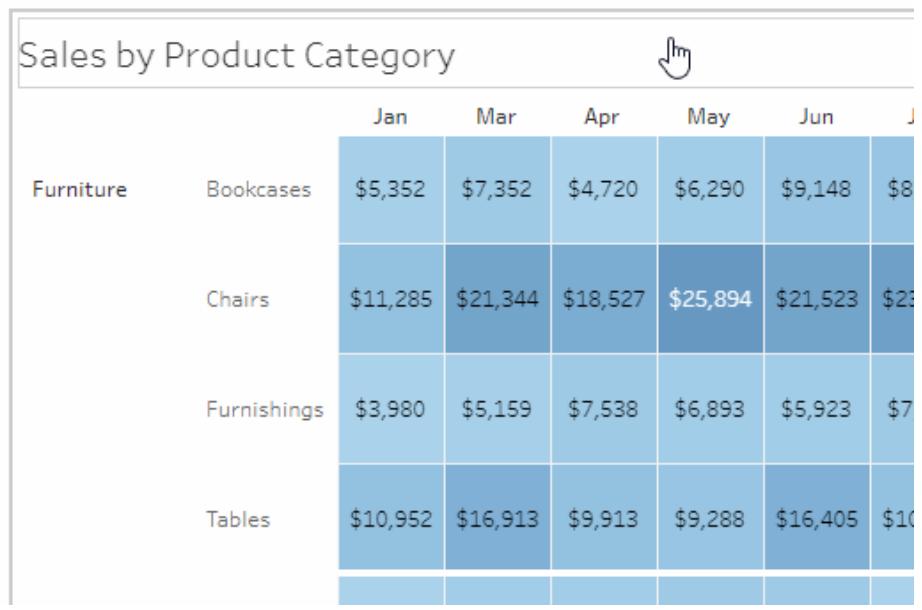

### Detaljerade alternativ för bildobjekt

Med bildobjekt kan du antingen infoga bildfiler i instrumentpaneler eller länka till bilder som är publicerade på webben. I båda fallen kan du ange en URL som öppnas när man klickar på bilden. Detta ger instrumentpanelen ökad interaktivitet.

**Obs!** URL:er för webbaserade bilder kräver prefixet HTTPS för ökad säkerhet. För bild-URL:er med andra prefix använder du webbsideobjektet.

- 1. Från avsnittet Objekt till vänster drar du en bild till instrumentpanelen till höger. Eller så klickar du på popup-menyn i det övre hörnet av ett befintligt bildobjekt i en instrumentpanel och väljer **Redigera bild**.
- 2. Klicka antingen på **Infoga bildfil** för att bädda in en bildfil i arbetsboken eller på **Länka till bild** för att länka till en webbaserad bild.

Överväg att länka till en webbaserad bild i följande fall:

- Bilden är mycket stor och instrumentpanelens målgrupp visar den i en webbläsare. (Till skillnad från webbaserade bilder måste infogade bilder laddas ner varje gång ett blad öppnas, vilket gör upplevelsen långsammare.)
- Bilden är en animerad GIF-fil. (Infogade bilder har inte stöd för animerade GIF-filer.)

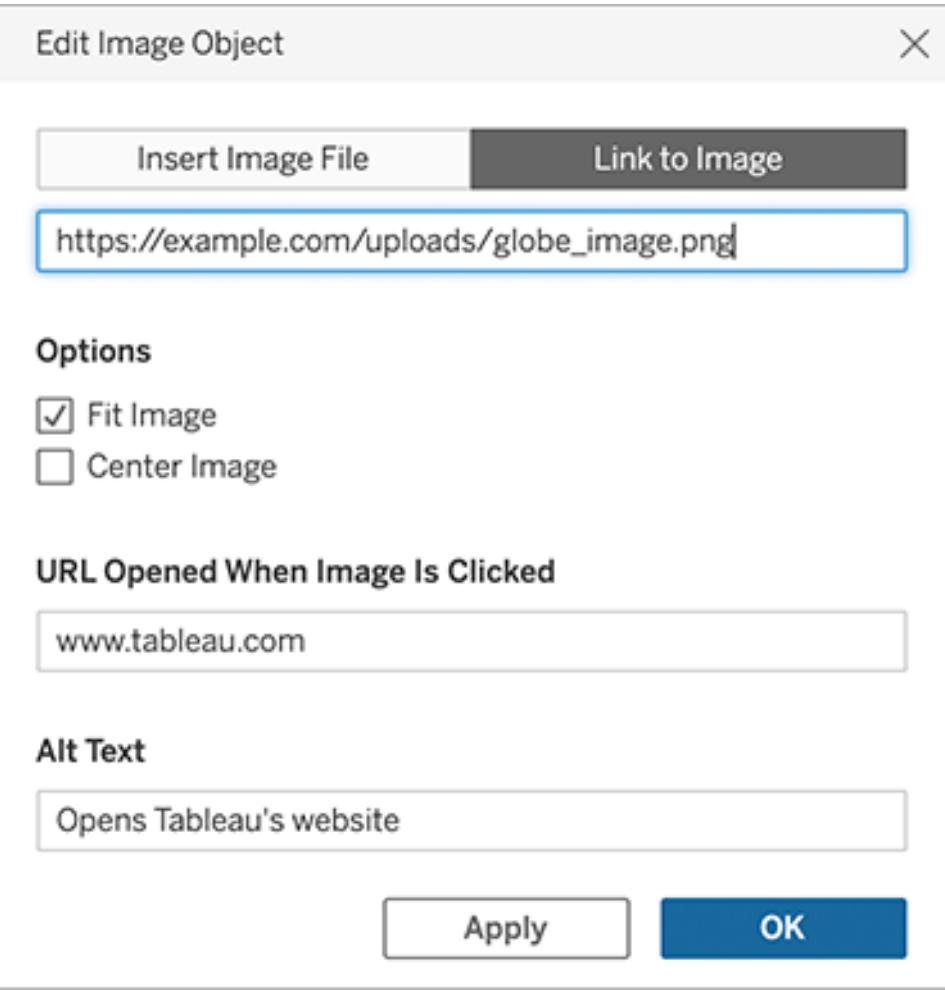

- 3. Om du infogar en bild klickar du på **Välj** för att välja filen. Om du länkar till en bild anger du dess URL.
- 4. Ställ in återstående bildinpassning, URL-länkning och alt-text. (Alt-text beskriver bilden i skärmläsningsprogram för förbättrad tillgänglighet.)

### Detaljerade alternativ för navigerings- och nedladdningsobjekt

Navigerings- och nedladdningsobjekt har flera unika alternativ som gör att du visuellt kan indikera ett navigeringsmål eller filformat.

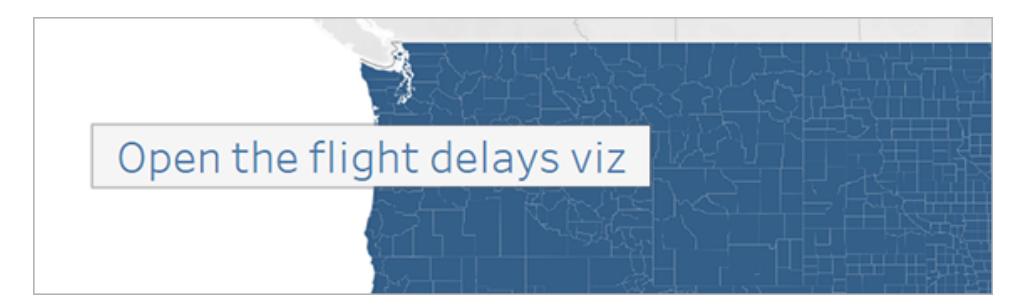

En navigeringsknapp med text för knappstilen

1. I det övre högra hörnet av objektet klickar du på objektmenyn och väljer **Redigera knapp**.

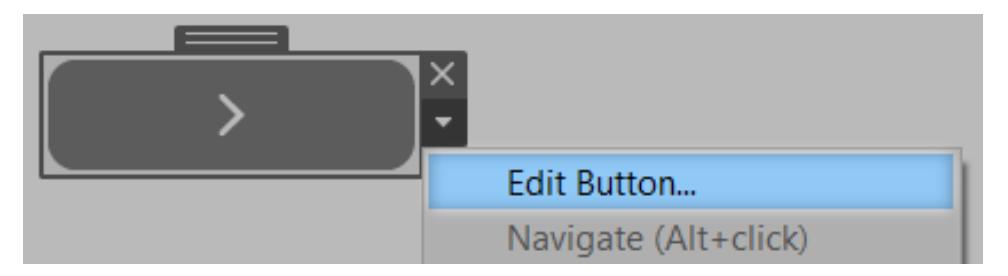

- 2. Gör något av följande:
	- **·** Från menyn **Navigera till** väljer du ett blad utanför den aktuella instrumentpanelen.
	- <sup>l</sup> Från menyn **Exportera till** väljer du ett filformat.
- 3. Välj bild eller text för **Knappstil**, ange bild eller text som ska visas och ställ in relaterade formateringsalternativ.
- 4. För **Verktygstipstext** lägger du till en förklaring som visas när användare hovrar över knappen. Denna text är valfri men är bra att använda med bildknappar. (Till exempel kan du skriva "Öppna visualiseringen Försäljning" för att tydliggöra destinationen för en navigeringsknapp som visas som ett litet försäljningsdiagram.)

**Obs!** När du visar en publicerad instrumentpanel leder ett enkelt klick på en knapp till navigering eller export. När du redigerar en instrumentpanel måste du dock Alt-klicka (Windows och macOS).

#### Visa och dölja objekt genom att klicka på en knapp

Med Visa/Dölj-knappar kan användare växla synligheten för instrumentpanelsobjekt och endast visa dem när det behövs.

#### Så påverkar dolda objekt layouten

När ett flytande objekt är dolt visas eventuella objekt undertill. Visa/Dölj-knappar kan vara särskilt användbara när du tillfälligt vill dölja en flytande grupp av filter för att få mer information om en visualisering.

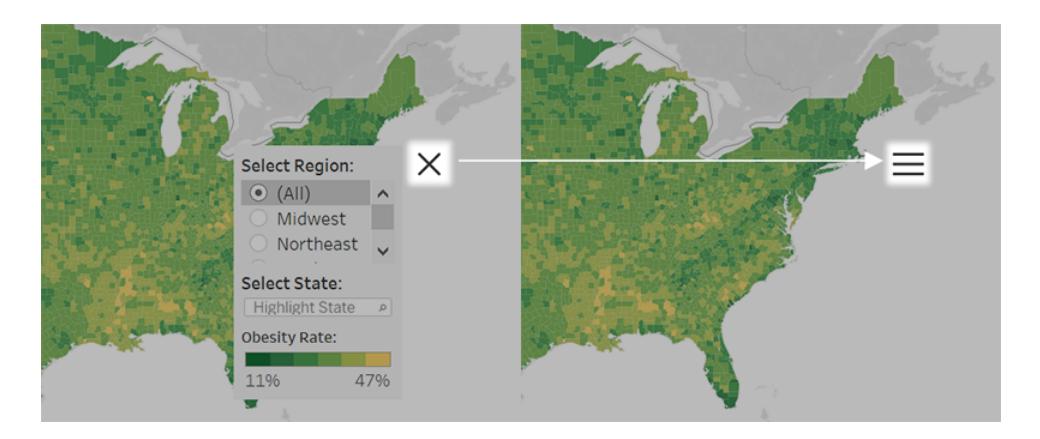

När ett sektionerat objekt är dolt beror resultaten på objektets nivå i layoutens hierarki.

- <sup>l</sup> I de flesta fall är det bäst att placera objekt som du planerar att dölja i en vågrät eller lodrät layoutbehållare, då platsen för dolda objekt fylls av andra objekt i behållaren.
- Tvärtom lämnar ett dolt objekt ett tomrum bakom sig i den sektionerade layoutbehållaren längst upp i layoutens hierarki.

Lägga till och konfigurera knappen Visa/dölj

- 1. Välj ett instrumentpanelsobjekt.
- 2. Från popup-menyn i det övre hörnet av objektet väljer du **Lägg till knappen Visa/dölj**.

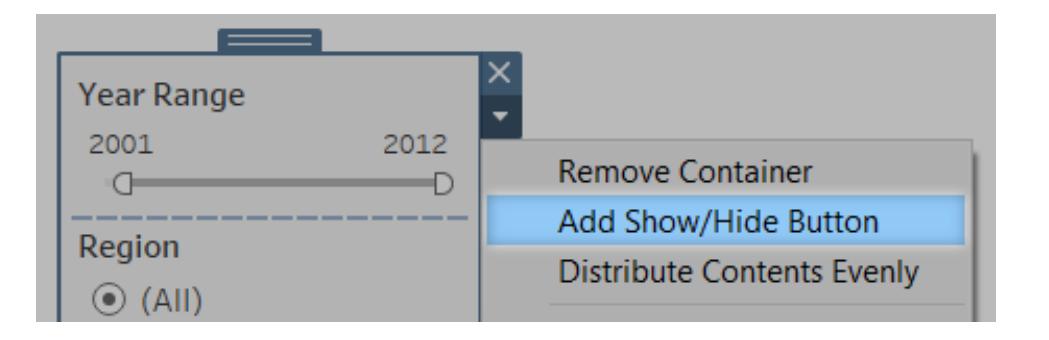

3. På knappmenyn väljer du **Redigera knapp**.

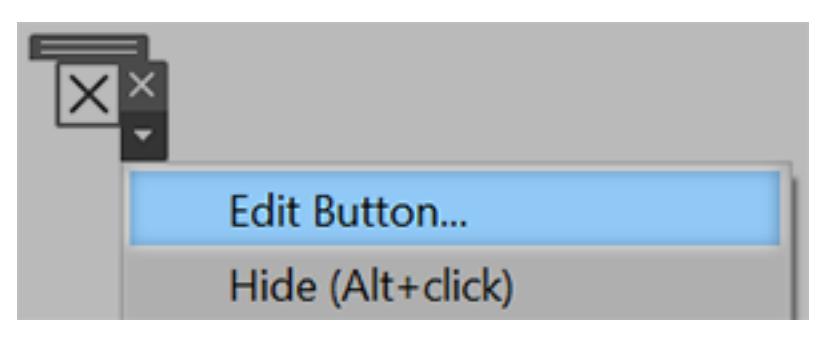

- 4. Ställ in följande alternativ:
	- <sup>l</sup> **Instrumentpanelsobjekt som ska visas/döljas** anger målobjektet. (Ett objekt kan vara mål för endast en Visa/dölj-knapp åt gången. Välj **Inget** om du vill rikta en annan Visa/dölj-knapp mot objektet.
	- Knappstil anger om bild eller text visas för knappen.
	- <sup>l</sup> **Knappens utseende** anger hur knappen ser ut, både när objektet är synligt och dolt. Klicka på **Objekt visas** och **Objekt dolt** för att välja olika bilder eller text för de olika tillstånden.
	- <sup>l</sup> **Verktygstipstext** ger en förklaring som visas när användare hovrar över knappen. (Till exempel kan du skriva "Visa eller dölj filter" för en behållare med filtermenyer.)
- 5. Om så krävs drar du knappen till en annan plats eller ändrar storlek på den så att den passar layouten bättre.

**Obs!** När du visar en publicerad instrumentpanel leder ett enkelt klick på en Visa/döljknapp att synligheten för objektet ändras. När du redigerar en instrumentpanel måste du dock Alt-klicka (Windows och macOS).

#### Säkerhet för webbsideobjekt

Om du använder webbsideobjekt i instrumentpanelen kan du optimera säkerheten genom att göra följande:

#### Använd HTTPS-protokoll när så är möjligt

Bästa praxis är att använda HTTPS (https://) i dina URL:er. Detta säkerställer att anslutningen från instrumentpanelen till webbsidan krypteras. Om Tableau Server kör HTTPS och du använder HTTP i URL:en kan inte användarens webbläsare visa webbsidan som URL:en pekar mot. Om du inte anger ett protokoll antas HTTP.

Säkerhetsalternativ för webbsideobjekt (endast Tableau Desktop)

Välj **Hjälp** > **Inställningar och prestanda** > **Ange säkerhet för webbvisning av instrumentpanelen** och ställ in alternativen nedan. (I vissa organisationer styrs dessa alternativ över alla datorer av en Tableau-administratör.)

**Obs!** Alla ändringar du gör av dessa säkerhetsalternativ tillämpas på både befintliga och nyskapade webbsideobjekt.

- **Aktivera JavaScript** möjliggör stöd för JavaScript i webbvyn. Om du rensar det här alternativet kan det hända att vissa webbsidor som kräver JavaScript inte fungerar som de ska i instrumentpanelen.
- <sup>l</sup> **Aktivera plugin-program** aktiverar eventuella plugin-program som används av webbsidan, som till exempel Adobe Flash eller QuickTime.
- **· Blockera popup-fönster** blockerar popup-fönster.
- <sup>l</sup> **Aktivera URL-hovringsåtgärder** möjliggör URL-hovringsåtgärder. Mer information finns i **[URL-åtgärder](#page-1641-0)** på sidan 1444.
- <sup>l</sup> **Aktivera webbsideobjekt och webbilder** möjliggör visning av mål-URL:er i webbsideobjekt och bildobjekt. Om du avmarkerar det här alternativet förblir webbsideobjekt och bildobjekt som länkar till webben i instrumentpanel, men de visar inget innehåll.

# Utforska instrumentpaneler med dataguide

Har du någonsin upptäckt en ny Tableau-instrumentpanel och undrat vad data innebär och hur du använder dem? Eller har du någonsin publicerat en ny instrumentpanel och önskat att du kunde inkludera instruktioner om hur du använder din instrumentpanel?

Dataguide ger användbar information om en instrumentpanel och insikter om data bakom den. Dataguide gör det möjligt för skapare av instrumentpaneler att ge slutanvändare mer förklarande sammanhang – som beskrivningar och länkar till resurser – direkt i instrumentpanelen. Och Dataguide visar automatiskt insikter som drivs av [Förklara](https://help.tableau.com/current/pro/desktop/sv-se/explain_data.htm) data för att hjälpa användare att hitta utstickare, och lära sig mer om förklaringar till en markering. Förklara visualiseringen (driven av Förklara data) identifierar utstickare och potentiella nyckelfaktorer bakom dem.

Dessa kontextuellt relevanta detaljer kan hjälpa instrumentpanelsanvändare att navigera och använda nya instrumentpaneler på ett enklare sätt, vilket gör det möjligt för användare att hitta insikter snabbare, lita på att de tittar på rätt data, tillhandahålla sammanhang för data och skapa förtroende för deras förståelse av visualiseringen.

## Anpassa Dataguide som konstruktör

- 1. Klicka på knappen **Redigera** på instrumentpanelen.
- 2. Välja **Dataguide** i verktygsfältet.
- 3. I rutan Dataguide skriver du en beskrivning för att hjälpa dina slutanvändare att förstå syftet med din instrumentpanel.
- 4. Välj **Lägg till länk** och ange en beskrivande etikett för länktexten och webbadressen.
- 5. Välja **OK**.
- 6. Välj en visualisering (ett blad i instrumentpanelen). Dataguide uppdateras automatiskt. Du kan därför lägga till en beskrivning och ytterligare resurser som är relevanta för varje visualisering i instrumentpanelen.
- 7. Skriv en beskrivning och lägg till länkar som är relevanta för visualiseringen.
- 8. Välja **OK**.

**Tips:** Se Visa mer text och gör den [användbar](https://help.tableau.com/v0.0/pro/desktop/sv-se/accessibility_create_view.htm#show-more-text-and-make-it-helpful) för hur man använder Data Guide till att ange anpassad alternativ text för att förbättra tillgängligheten för visualiseringar.

## Utforska Dataguide som en instrumentpanelsanvändare

- 1. Välj **Dataguide** i verktygsfältet på instrumentpanelen.
- 2. Läs beskrivningen av instrumentpanelen och utforska resurser som tillhandahålls av instrumentpanelskonstruktören.
- 3. Expandera **Data i den här instrumentpanelen** och **Identifierade utstickare** för att lära dig mer om de underliggande data som används i instrumentpanelen.
- 4. Välj en visualisering (ett objekt i instrumentpanelen).
- 5. Läs beskrivningen av visualiseringen och utforska resurser som tillhandahålls av instrumentpanelskonstruktören.
- 6. Expandera **Datasammanfattning** och **Identifierade utstickare** för att lära dig mer om data i visualiseringen.
- 7. Välj en eller flera markeringar, såsom en stapel i ett diagram eller en region på en karta, för att se information om **Data i den här markeringen** och **Tillämpade filter**. Välj en markering för att se möjliga **Förklaringar** för dess värde.

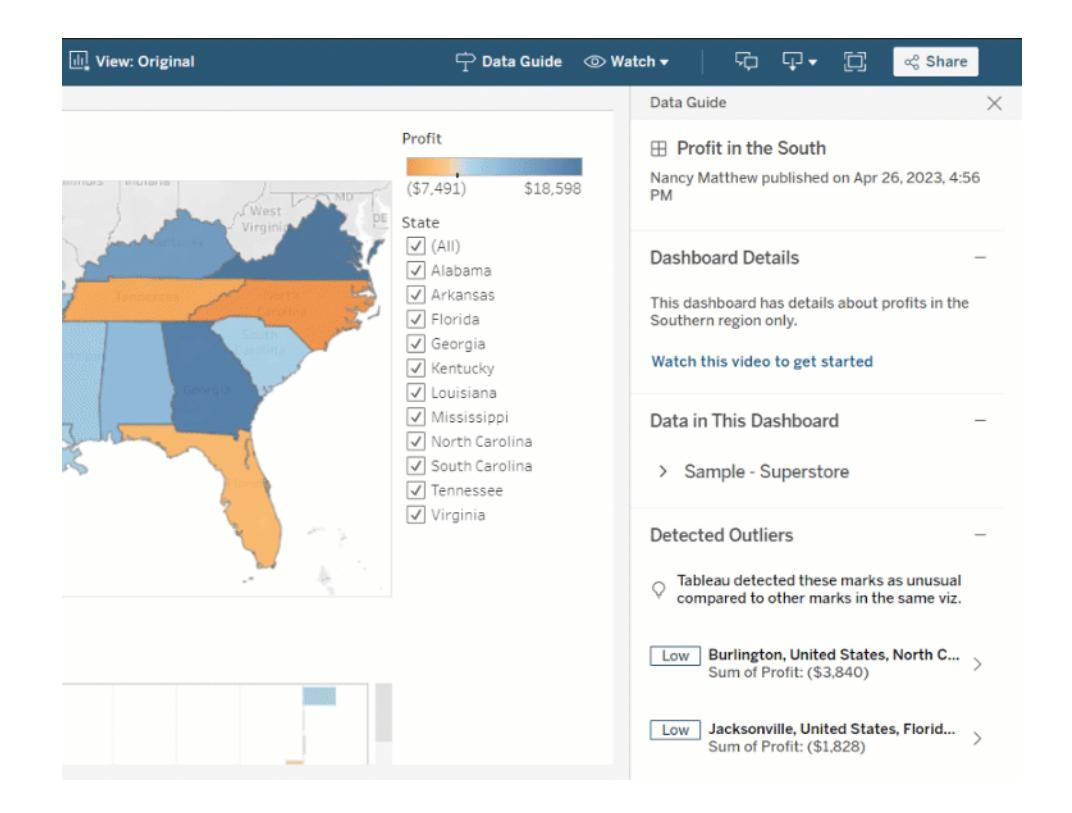

## Utforska Dataguide på olika nivåer

Som standard stängs Dataguide när en arbetsbok öppnas. Dataguide kan även öppnas i verktygsfältet. Överst i rutan Dataguide ser du namnet på instrumentpanelen eller visualiseringen du valde. Som instrumentpanelskonstruktör kan du skriva beskrivningar för både instrumentpanelen och för individuella visualiseringar som utgör instrumentpanelen.

### Förstå detaljer på instrumentpanelsnivå

På instrumentpanelsnivå, Dataguide:

- Visar instrumentpanelens namn, konstruktör och senaste publiceringsdatum.
- <sup>l</sup> Kan innehålla en beskrivning skriven av instrumentpanelskonstruktören och länkar till relaterade resurser, som videor eller wikisidor.
- Listar datakällorna som används av instrumentpanelen och detaljer om data, till exempel vilka dimensioner och mätvärden som används.

<sup>l</sup> Avslöjar identifierade utstickare i instrumentpanelen som identifieras av Förklara data. Se **Kom igång med [Förklara](#page-2171-0) data** på sidan 1974 för mer information.

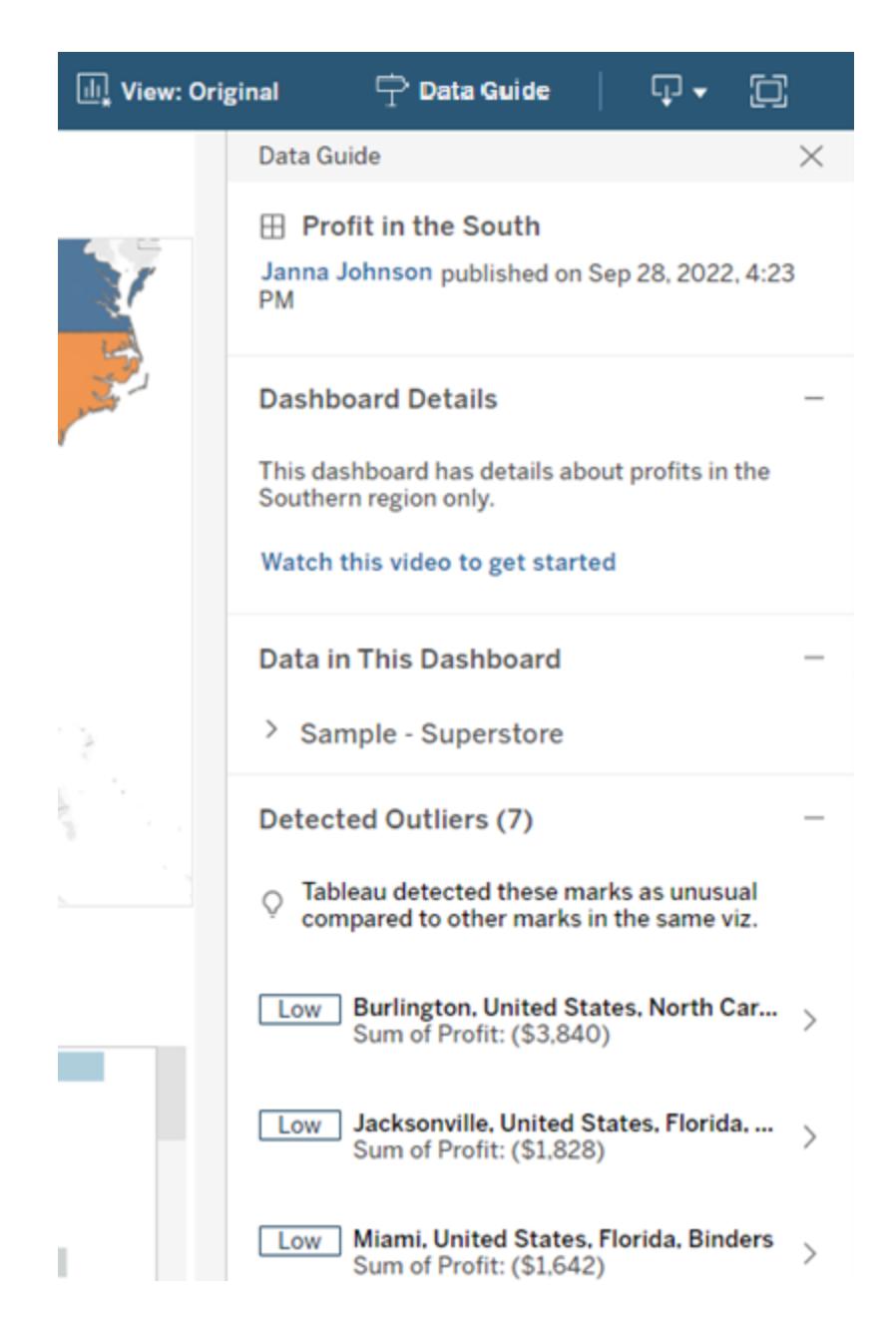

### Förstå detaljer på visualiseringsnivå

När en användare väljer en specifik visualisering (instrumentpanelsobjekt), Dataguide:

- Visar namnet på visualiseringen.
- Kan innehålla en beskrivning skriven av instrumentpanelskonstruktören och länkar till relaterade resurser, som videor eller wikisidor.
- Listar datakällorna som används av instrumentpanelen, inklusive dimensioner och mätvärden som används.
- Listar tillämpade filter och data som används i visualiseringen, så att du kan identifiera hur data påverkas av filter som användare interagerar med. Endast filter som en användare kan ändra visas.
- Har en sammanfattning av de data som används i visualiseringen, inklusive antalet datapunkter och sorteringsinformation.
- Avslöjar identifierade utstickare i visualiseringen som identifieras av Förklara data. Se **Kom igång med [Förklara](#page-2171-0) data** på sidan 1974 för mer information.

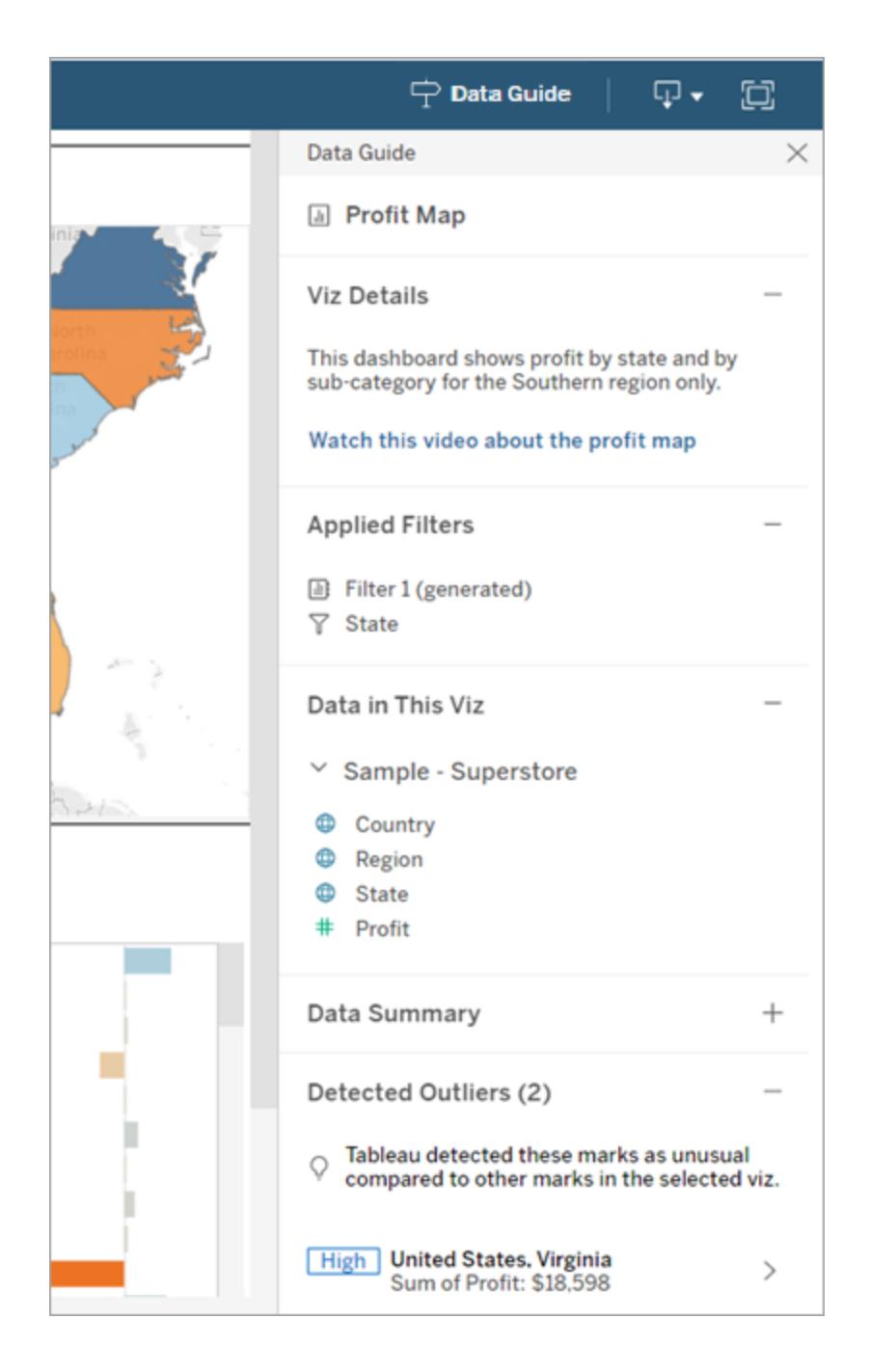

## Förstå detaljer på markeringsnivå

När en användare väljer en markering (eller markeringar), såsom regionen på en karta, Dataguide:

- Visar namnet på markeringen.
- <sup>l</sup> Listar tillämpade filter och data som används i visualiseringen, så att du vet vad som ingår och vad som exkluderas.
- Avslöjar identifierade utstickare i visualiseringen som identifieras av Förklara data. Se **Kom igång med [Förklara](#page-2171-0) data** på sidan 1974 för mer information.

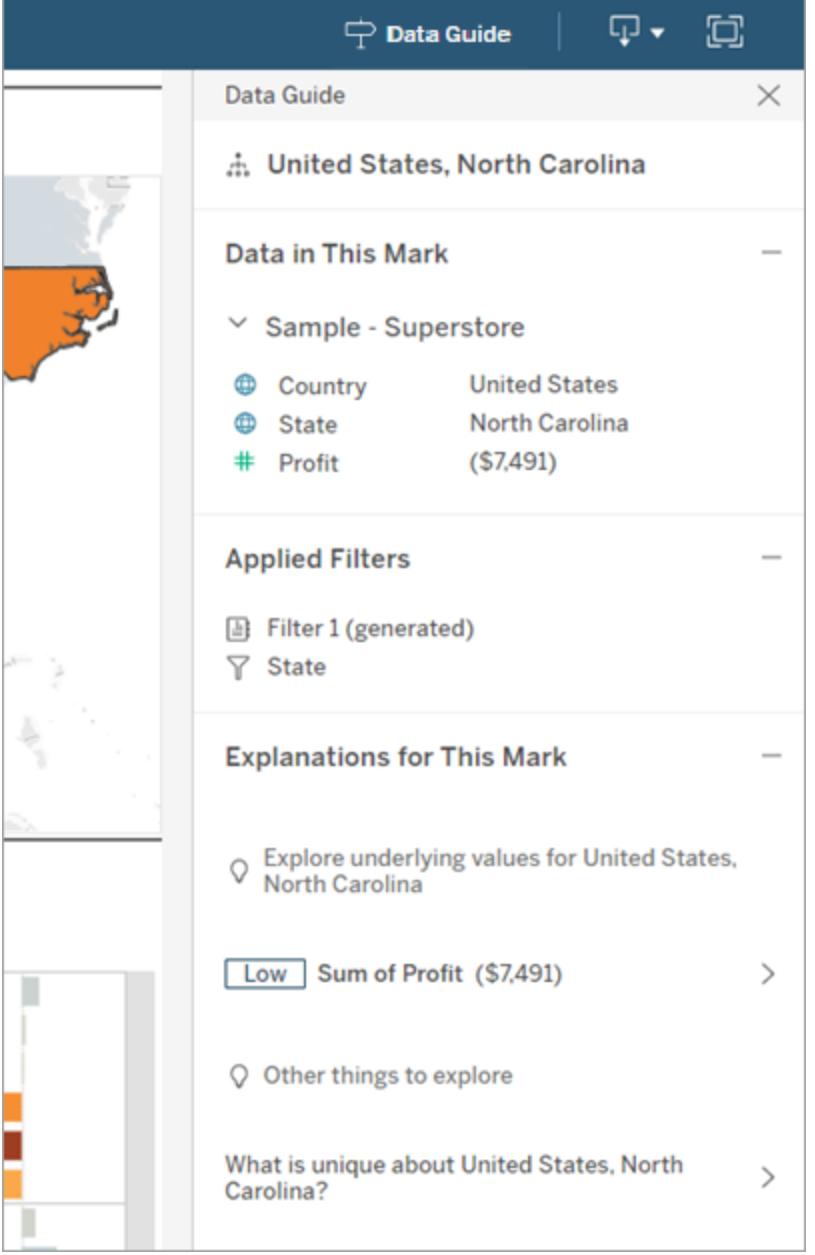

## Kontrollera synligheten av Dataguide

Som standard stängs Dataguide när en arbetsbok öppnas. När Dataguide öppnas eller stängs förblir den i detta tillstånd för alla arbetsböcker på platsen. I 2023.1 eller senare kan en dölja Dataguide för alla användare. Detta tar bort knappen Dataguide från verktygsfältet i Tableau på alla arbetsböcker på platsen. Så döljer du Dataguiden:

- 1. Välj **Inställningar** i den vänstra rutan.
- 2. Öppna fliken **Allmänt** och bläddra till **Tillgängligheten för Dataguide**.
- 3. Välj **Dölj**.
- <span id="page-2964-0"></span>4. Välj **Spara**.

# Använd acceleratorer för att snabbt visualisera data

Tableaus acceleratorer är färdiga instrumentpaneler som är utformade för att hjälpa dig att komma igång med dataanalys. Acceleratorer är skräddarsydda för specifika branscher och företagsapplikationer och är byggda med exempeldata som du kan byta ut mot dina egna data, så att du kan få insikter med minimal installation.

| Salesforce Sales Cloud Pipeline (Expert)                                                                                                    |                                                                                                    |                                                                               |                                   |                                                       |                   |                         |                                                                                                    | Type                    |                    |                         | Opportunity Owner |  |
|----------------------------------------------------------------------------------------------------|----------------------------------------------------------------------------------------------------|-------------------------------------------------------------------------------|-----------------------------------|-------------------------------------------------------|-------------------|-------------------------|----------------------------------------------------------------------------------------------------|-------------------------|--------------------|-------------------------|-------------------|--|
|                                                                                                    |                                                                                                    |                                                                               |                                   | Opportunity Close Date<br>20/06/2014 0-<br>14/03/2023 |                   |                         | (A  )                                                                                                    |                         | (A, 1)<br>٠        |                         |                   |  |
| <b>Executive Summary</b>                                                                                                    |                                                                                                    |                                                                               |                                   |                                                       |                   |                         | Account                                                                                                    |                         | Opportunity Stage  |                         |                   |  |
|                                                                                                    |                                                                                                    |                                                                               |                                   |                                                       |                   |                         | (AII)                                                                                                    |                         | (A  )<br>$\bullet$ |                         |                   |  |
|                                                                                                    |                                                                                                    |                                                                               |                                   |                                                       |                   |                         |                                                                                                    |                         |                    |                         |                   |  |
|                                                                                                    | Services                                                                                                    | <b>New Business</b>                                                           | Add-On Business                   |                                                       | Cthar             |                         |                                                                                                    |                         |                    |                         |                   |  |
| What is the size of our Sales Pipeline?                                                                                                    |                                                                                                    | What is the size of our Sales Pipeline: Overdue, Short, Medium and Long Term? |                                   |                                                       |                   |                         |                                                                                                    |                         |                    |                         |                   |  |
| \$9.9M                                                                                                    | \$3.8M                                                                                                    |                                                                               |                                   |                                                       |                   |                         |                                                                                                    |                         |                    |                         |                   |  |
| \$5.1M<br>Pipeline Value                                                                                                    |                                                                                                    |                                                                               | Weighted Pipeline Value           |                                                       |                   |                         |                                                                                                    |                         |                    |                         |                   |  |
| Weighted                                                                                                    |                                                                                                    |                                                                               | $(117$ open app.)                 |                                                       |                   |                         |                                                                                                    |                         |                    |                         |                   |  |
| Pipeline Value                                                                                                    | 1.0M Services<br>OM New Business                                                                                                    |                                                                               | \$0.8M<br>Weighted Pipeline Value |                                                       |                   | \$0.2M                  |                                                                                                    | \$0.2M                  |                    | \$0.2M                  |                   |  |
| 232                                                                                                    |                                                                                                    | 1 7M Add-On Business                                                          |                                   | (36 open opp.)                                        |                   | Weighted Pipeline Value |                                                                                                    | Weighted Pipeline Value |                    | Weighted Pipeline Value |                   |  |
| Open Opportunities                                                                                                    |                                                                                                    |                                                                               |                                   |                                                       |                   | (22 open opp.)          |                                                                                                    | (28 open opp.)          |                    | (29 open opp.)          |                   |  |
|                                                                                                    | Probability N.                                                                                                    |                                                                               | Overdue                           |                                                       | 0-30 days         |                         | 1-3 months                                                                                                    |                         | 3-6 months         |                         | $> 6$ months      |  |
| \$1.7M<br><b>III \$0.6M</b><br>Discovery                                                                                                    | 0-25%                                                                                                    | $-36$ cos.                                                                    | <b>MIN</b> \$2.5M                 | $-13000$                                              | II \$ 0.7M        | $-12$ cop.              | I \$ 0.3M                                                                                                    | $-8$ cos.               | \$0.1M             | $-111$ con.             | 50.1M             |  |
| $\frac{1}{2}$ 51.8M<br>Negotiation                                                                                                    | 25-50%                                                                                                    | $-129$ con.                                                                   | <b>III S 1.0M</b>                 | $-111$ cop.                                           | <b>II \$ 0.5M</b> | 1.000                   | $ $ \$ 0.0M                                                                                                    | $4.3$ non.              | $ $ \$ 0.1M        | $11$ con.               | S O.OM            |  |
| $$2.8M$ $\qquad$ $\qquad$ $\qquad$<br>Proposal/Quote<br>$\frac{1}{2}$ $\frac{1}{2}$ $\frac{1}{2}$ $\frac{1}{2}$ $\frac{1}{2}$ $\frac{1}{2}$ | 75-100%                                                                                                    | $-$ 62 ccc $\blacksquare$ \$ 3.6M $-$ 12 ccc.                                 |                                   |                                                       | <b>SO.6M</b>      | $-9$ cop.               | $ $ \$ 0.1M                                                                                                    | $-127$ con-             | \$0.2M             | $-12$ cco.              | 50.2M             |  |
| III 50.7M<br>\$3.5M I<br>Qualification                                                                                                    |                                                                                                    |                                                                               |                                   |                                                       |                   |                         | Open Opportuniti, Pipeline Value Open Opportuniti, Pipeline Value Open Opportunities Pipeline Value Open Opportuniti, Pipeline Value Open Opportuniti, Pipeline Value |                         |                    |                         |                   |  |
| Weighted Pipeline Value<br><b>Pipeline Value</b>                                                                                            |                                                                                                    |                                                                               |                                   |                                                       |                   |                         |                                                                                                    |                         |                    |                         |                   |  |
| What was our ability to convert opportunities?                                                                                              | Which opportunities do we have in our Sales Pipeline? (one circle per opportunity: sized by Opportunity Amount, colored by Type, the label shows the Probability 4() |                                                                               |                                   |                                                       |                   |                         |                                                                                                    |                         |                    |                         |                   |  |
|                                                                                                    | Overdue                                                                                                    |                                                                               | 0-30 days                         |                                                       |                   | 1-3 months              |                                                                                                    | 3-6 months              |                    | > 6 months              |                   |  |
| 93%V<br>$$0.0M\checkmark$                                                                                                    |                                                                                                    |                                                                               |                                   |                                                       |                   |                         |                                                                                                    |                         |                    |                         |                   |  |
| Won/Lost Rate<br>Avg Deal Size (won)                                                                                                    | Client                                                                                                    |                                                                               |                                   |                                                       |                   |                         |                                                                                                    |                         | 46                 |                         | â                 |  |
| whib Villan Opp. / No Classed Opp.                                                                                                    |                                                                                                    |                                                                               |                                   |                                                       |                   |                         |                                                                                                    |                         |                    |                         |                   |  |
|                                                                                                    |                                                                                                    |                                                                               |                                   |                                                       |                   |                         |                                                                                                    |                         |                    |                         |                   |  |
| 97%<br>⊙ 5.7 mo                                                                                                    |                                                                                                    |                                                                               |                                   |                                                       |                   |                         |                                                                                                    |                         |                    |                         |                   |  |
| <b>Conversion Rate</b><br>Sales Cycle                                                                                                    | Prospect                                                                                                    |                                                                               | $\circ$                           |                                                       |                   |                         |                                                                                                    |                         |                    |                         |                   |  |
|                                                                                                    |                                                                                                    |                                                                               |                                   |                                                       |                   |                         |                                                                                                    |                         |                    |                         |                   |  |
|                                                                                                    |                                                                                                    |                                                                               |                                   |                                                       |                   |                         |                                                                                                    |                         |                    |                         |                   |  |
| etiton Volume &/Closed Volume &                                                                                                    |                                                                                                    |                                                                               |                                   |                                                       |                   |                         |                                                                                                    |                         |                    |                         |                   |  |

Acceleratorn Salesforce Sales Cloud Pipeline

## Här hittar du acceleratorer

Du kommer åt hela uppsättningen av acceleratorer på Tableau [Exchange](https://exchange.tableau.com/) och i Tableau Desktop. Dessutom är utvalda acceleratorer tillgängliga för användning när du skapar en arbetsbok i Tableau Cloud.

## På Tableau Exchange-webbplatsen

- 1. Gå till sidan [Acceleratorer](https://exchange.tableau.com/accelerators) på Tableau Exchange-webbplatsen. Du kan filtrera efter acceleratorer utifrån branschen de är tillämpliga inom utifrån vilken typ av data de ansluter till.
- 2. Logga in på Tableau Exchange-webbplatsen. Om du inte har något konto skapar ett.
- 3. När du hittar en accelerator som du vill använda väljer du **Ladda ner** för att hämta TWBXfilen.

Eftersom acceleratorer är helt enkelt paketerade arbetsböcker kan du öppna den nedladdade filen i Tableau Desktop eller ladda upp den till din plats på Tableau Cloud eller Tableau Server. Mer information om uppladdning av arbetsböcker finns i [Ladda](https://help.tableau.com/current/pro/desktop/sv-se/upload.htm) upp arbetsböcker till en [Tableau-plats.](https://help.tableau.com/current/pro/desktop/sv-se/upload.htm)

## I Tableau Desktop

1. Välj **Fler acceleratorer** på startsidan i Tableau Desktop.

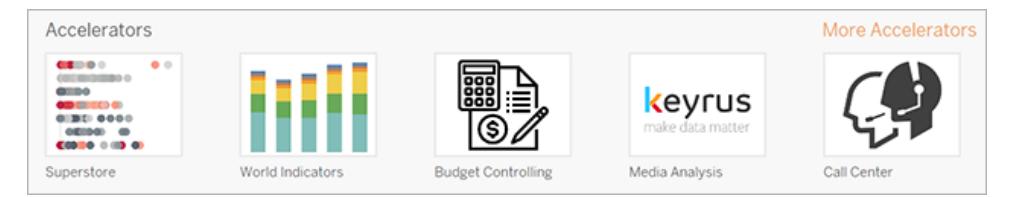

- 2. Acceleratorerna i den här listan är desamma som de som visas på Tableau Exchangewebbplatsen, med den extra bekvämligheten att du kan öppna acceleratorerna utan att lämna Tableau Desktop.
- 3. När du hittar en accelerator som du vill använda väljer du **Öppna** för att börja arbeta med den.

### I Tableau Cloud

Ett begränsat antal acceleratorer är tillgängliga för användning när du skapar en arbetsbok i Tableau Cloud. Dessa acceleratorer ansluter till molnbaserade data, såsom Salesforce, ServiceNow ITSM, LinkedIn Sales Navigator, Marketo och Oracle Eloqua.

1. Om du är Creator-användare i Tableau Cloud navigerar du till sidan Start eller Utforska och klickar därefter på knappen **Ny** och väljer **Arbetsbok**.

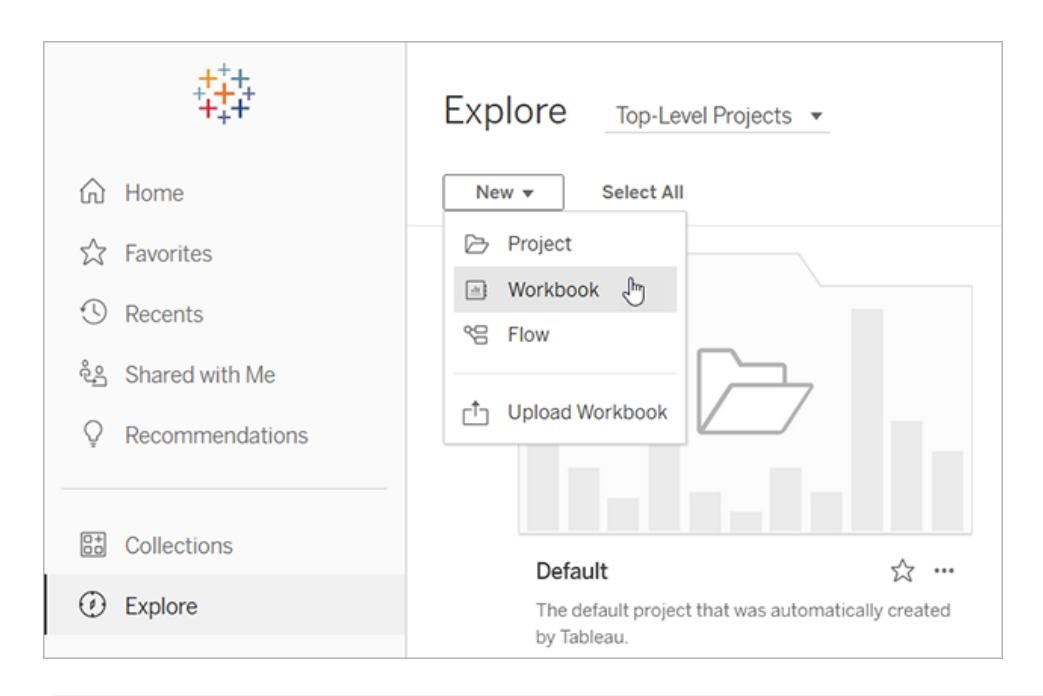

**Obs!** Platsadministratörer kan också komma åt acceleratorer från startsidan under sektionen med etiketten Acceleratorer.

2. Högst upp i fönstret Anslut till data klickar du på **Accelerator** för att bläddra i urvalet av acceleratorer som du kan ansluta till på Tableau Cloud.

Du kan ladda upp acceleratorer från Tableau Exchange till Tableau Cloud och använda dem på samma sätt som i Tableau Desktop. Du måste dock följa Tableau Desktop-instruktionerna för att hämta in data till acceleratorn i stället för Tableau Cloud-instruktionerna.

## <span id="page-2966-0"></span>Använda en accelerator från Tableau Exchange

Följ instruktionerna i det här avsnittet för att använda en Accelerator som du har laddat ner från Tableau Exchange-webbplatsen eller öppnat i Tableau Desktop. Instruktioner för hur du använder acceleratorer när du skapar en arbetsbok i Tableau Cloud finns i **[Använd](#page-2975-0) en [accelerator](#page-2975-0) direkt i Tableau Cloud** på sidan 2778.

## Lägga till data i acceleratorn i Tableau Desktop

#### Använda datamapparen

Datamappning introducerades för ett begränsat antal acceleratorer i Tableau Desktop 2023.1.

Från och med 2023.2 gör datamapparen följande:

- Sparar dina val, om du stänger den, så att du kan fortsätta där du slutade
- Låter dig växla mellan olika anslutna datakällor
- Stöder ett större antal acceleratorer

Datamapparen hjälper till att ansluta till data och mappa fälten i dessa data till de som krävs för acceleratorn. Om den accelerator du har laddat ner har stöd för datamapparen visas en dialogruta som hjälper dig att komma igång. Välj filtret **Datamappning aktiverad** på [Tableau](https://exchange.tableau.com/accelerators) [Exchange-webbplatsen](https://exchange.tableau.com/accelerators) för att hitta acceleratorer som stöder datamappningen.

För acceleratorer som inte har stöd för datamapparen följer du instruktionerna för att **[Lägga](#page-2969-0) till data [manuellt](#page-2969-0)** på sidan 2772.

1. När du öppnar en accelerator öppnas datamapparen. Välj **Kom igång**.

Du kan stänga datamapparen och öppna den igen när som helst genom att välja **Öppna datamappare** i menyn Data.

- 2. Välj den datakälla som ska användas för mappning om du redan har anslutit till data. Välj i annat fall **Anslut till data** och sedan filen eller de molnbaserad data som ska användas med acceleratorn.
- 3. För opublicerade datakällor med fler än en tabell måste du lägga till data på arbetsytan för att Tableau ska kunna komma åt fälten. Om du uppmanas att konfigurera dina data drar du en eller flera tabeller eller blad till datakällans arbetsyta. De data som läggs till kan mappas till acceleratorn.

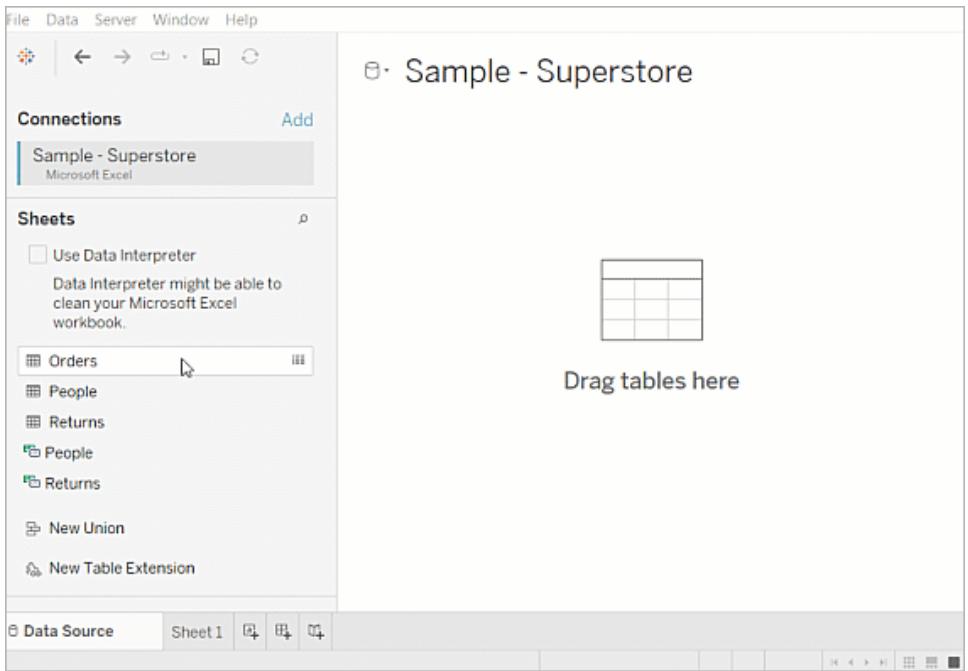

Mer information om hur du bygger en datakälla finns i Använda relationer för [dataanalyser](https://help.tableau.com/current/pro/desktop/sv-se/datasource_multitable_normalized.htm) med flera [tabeller](https://help.tableau.com/current/pro/desktop/sv-se/datasource_multitable_normalized.htm).

4. När data har lagts till visas fälten i kolumnen **Till** på datamapparen. För varje acceleratorfält ska du välja ett fält med samma datatyp från dina data. För muspekaren över fälten för att visa mer information om dem.

Om du märker att ett fält i dina data har fått fel typ ändrar du datatypen så att det kan mappas. Läs mer om hur du gör i [Datatyper.](https://help.tableau.com/current/pro/desktop/sv-se/datafields_typesandroles_datatypes.htm)

Välj datakällans namn efter **Till**, för att byta datakälla som används för datamappning. Välj sedan andra datakällor som du har anslutit eller välj **Ny datakälla**. Om datakällan byts rensas alla val som har gjorts.

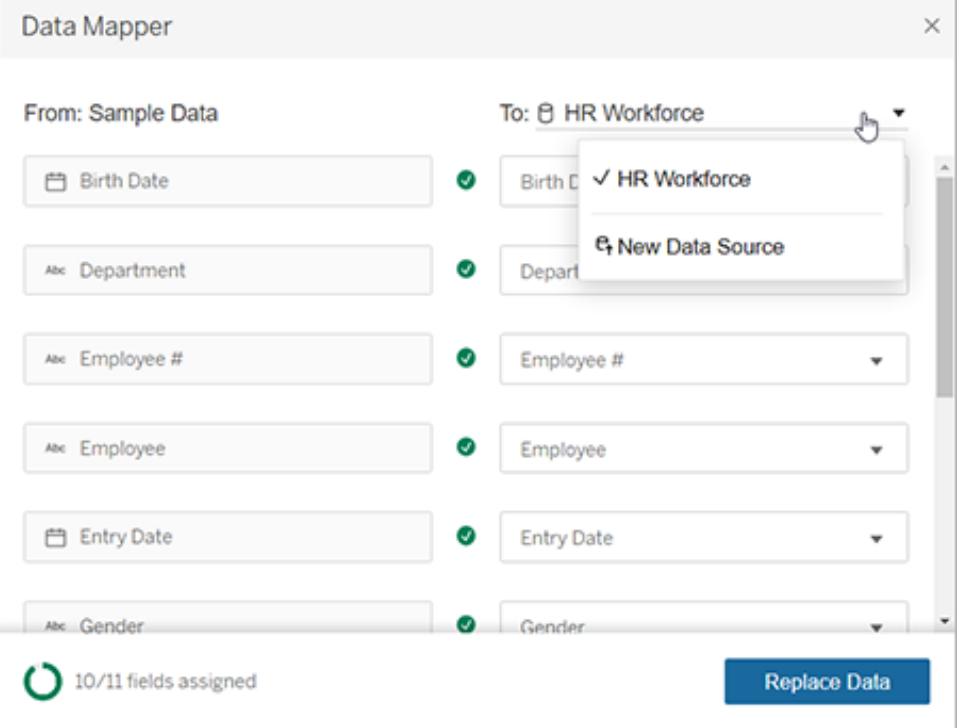

5. Indikatorn i den nedre vänstra delen av datamapparen visar hur många fält du har tilldelat. När du har slutfört tilldelningarna väljer du **Ersätt data**.

Om det finns fält som inte har mappats innebär det att instrumentpaneler som använder de fälten inte fungerar korrekt. Detta beror på att alla dataurval tas bort från acceleratorn när data ersätts.

6. Dina data ersätter exempeldata i acceleratorn. Använd instrumentpanelerna för att kontrollerar att data mappades som väntat innan du stänger datamapparen. Om du hittar några problem med informationen väljer du **Gör ändringar (Make Changes)** för att återgå till tilldelningsskärmen. Gör önskade justeringar och ersätt sedan data igen.

Om du vill utföra justeringar efter att ha stängt datamapparen, från och med Tableau Desktop 2023.2, ska du välja **Data** > **Öppna datamappare** för att förfina valen. I Tableau Desktop 2023.1 finns inte valen som gjordes kvar. Om du öppnar datamapparen igen måste du därför upprepa processen med att lägga till en datakälla och göra tilldelningar för varje fält.

#### <span id="page-2969-0"></span>Lägga till data manuellt

Det finns två metoder för att lägga till dina data till acceleratorn: ersätta datakällan med en ny datakälla (metod 1) eller lägga till en ny anslutning till den befintliga datakällan (metod 2).

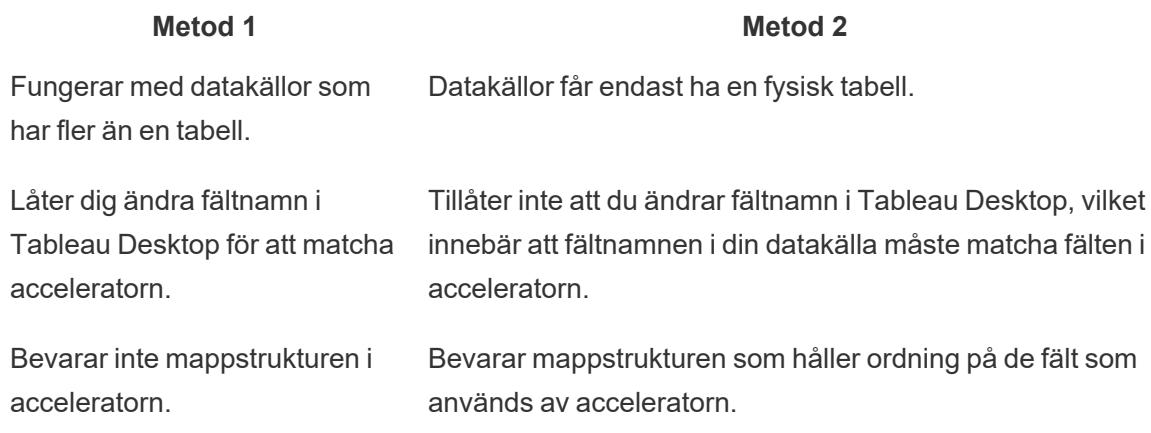

#### Metod 1: Ersätta datakällan

Använd den här metoden om du lägger till en datakälla med flera tabeller.

1. Med acceleratorn öppen i Tableau Desktop väljer du **Data** > **Ny datakälla**.

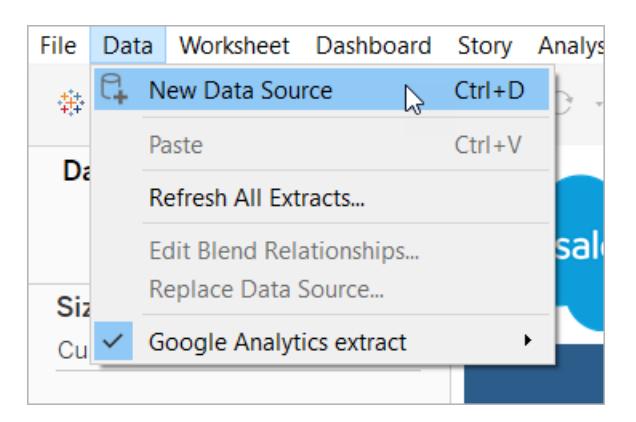

- 2. Anslut till de data som du vill använda. Mer information finns i [Ansluta](https://help.tableau.com/current/pro/desktop/sv-se/basicconnectoverview.htm) till dina data. Om du använder en Salesforce-accelerator kontrollerar du att ditt konto har API-åtkomst till Salesforce-instansen.
- 3. På fliken Datakälla drar du tabeller till arbetsytan för att bygga den nya datakällan. Mer information finns i Använda relationer för [dataanalyser](https://help.tableau.com/current/pro/desktop/sv-se/datasource_multitable_normalized.htm) med flera tabeller.
- 4. Öppna en instrumentpanel och klicka sedan på ikonen Gå till blad för ett av de listade bladen.

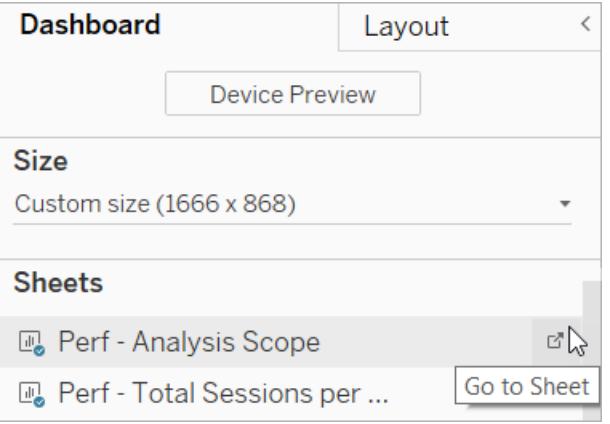

Du kan bara ersätta data från ett arbetsblad, inte från en instrumentpanel eller en berättelseflik. Mer information om olika sorters blad i en arbetsbok finns i [Arbetsböcker](https://help.tableau.com/current/pro/desktop/sv-se/environ_workbooksandsheets.htm) och [blad.](https://help.tableau.com/current/pro/desktop/sv-se/environ_workbooksandsheets.htm)

5. Välj **Data** > **Ersätt datakälla**. Mer information finns i Ersätta [datakällor](https://help.tableau.com/current/pro/desktop/sv-se/connect_basic_replace.htm).

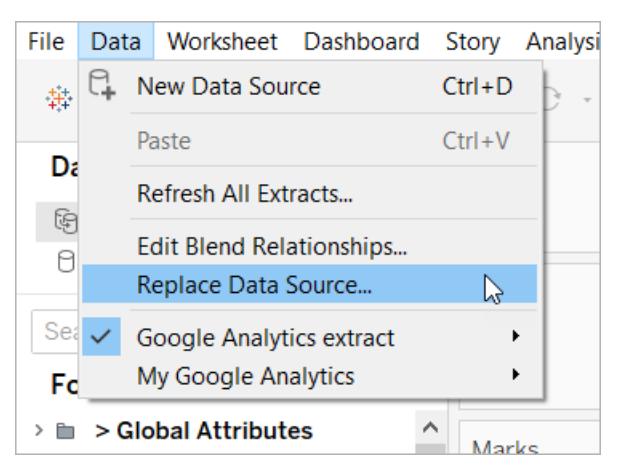

- 6. Under **Ersättning** väljer du den datakälla du lade till och klickar sedan på **OK**.
- 7. Högerklicka på den ursprungliga datakällan i rutan Data och klicka sedan på **Stäng**. Mer information finns i Stänga [datakällor](https://help.tableau.com/current/pro/desktop/sv-se/close_connection.htm).

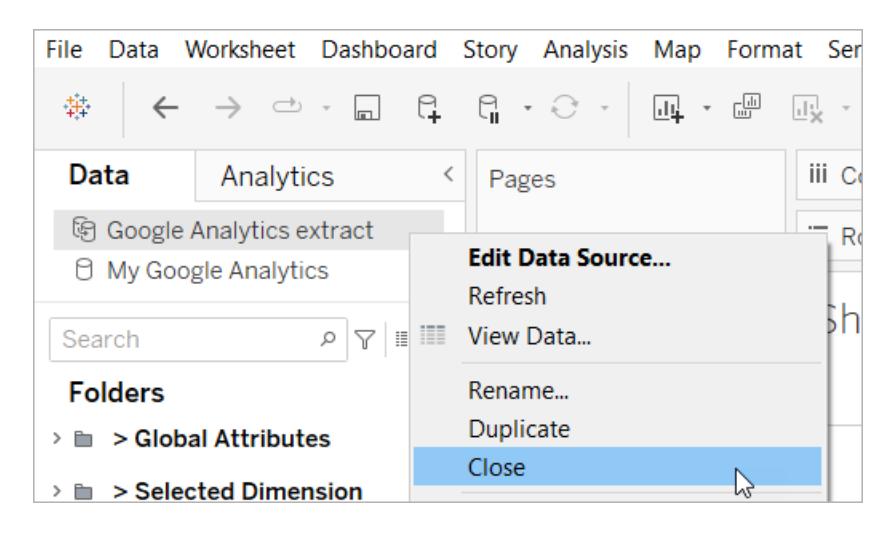

#### Åtgärda trasiga referenser

Om den nya datakällan inte har samma fältnamn som originalet kommer delar av acceleratorn att vara tomma. Ersätt de trasiga referenserna så att de använder rätt fält från den nya datakällan.

1. Öppna en instrumentpanel och klicka sedan på ikonen Gå till blad för ett av de listade bladen.

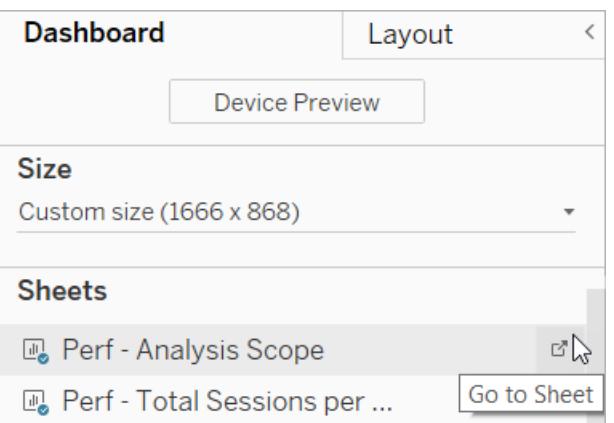

2. I rutan Data ska du identifiera de obligatoriska fälten för acceleratorn. Sida Accelerator på Tableau [Exchange](https://exchange.tableau.com/) bör lista dessa fält i avsnittet Beskrivning.

3. Ersätt fältreferenserna för alla fält som är markerade med ett rött utropstecken.

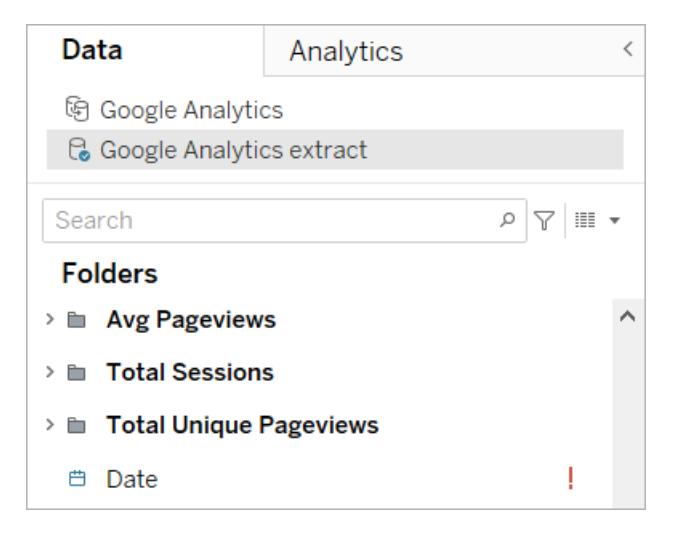

Mer information finns i Ersätta [fältreferenser](https://help.tableau.com/current/pro/desktop/sv-se/howto_connect.htm#replace-field-references).

#### Metod 2: Redigera datakällan

Använd den här metoden om du har en datakälla med endast en fysisk tabell som direkt kan ersätta den fysiska tabellen i acceleratorn.

1. Med acceleratorn öppen i Tableau Desktop klickar du på fliken **Datakälla**.

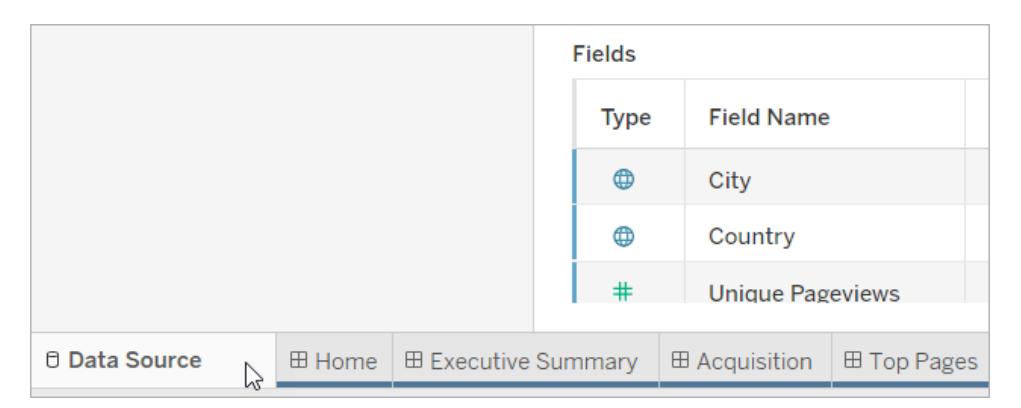

2. Klicka på **Lägg till** bredvid Anslutningar. Anslut till de data som du vill använda. Mer information finns i [Ansluta](https://help.tableau.com/current/pro/desktop/sv-se/basicconnectoverview.htm) till dina data.

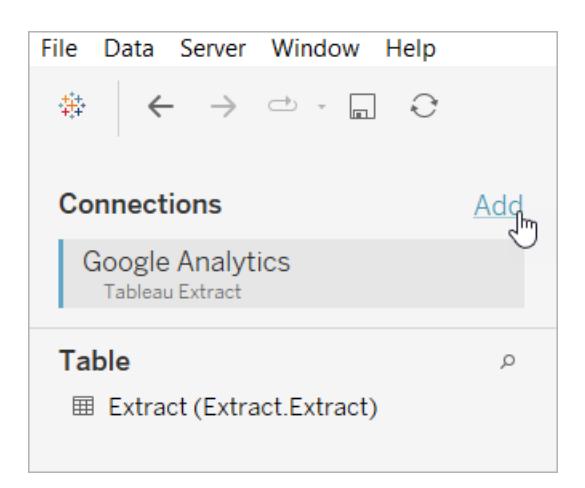

3. På datakällans arbetsyta dubbelklickar du på den logiska tabellen för att öppna den fysiska tabellen. Mer information om logiska och fysiska tabeller finns i [Datamodellens](https://help.tableau.com/current/online/sv-se/datasource_datamodel.htm#layers-of-the-data-model) lager.

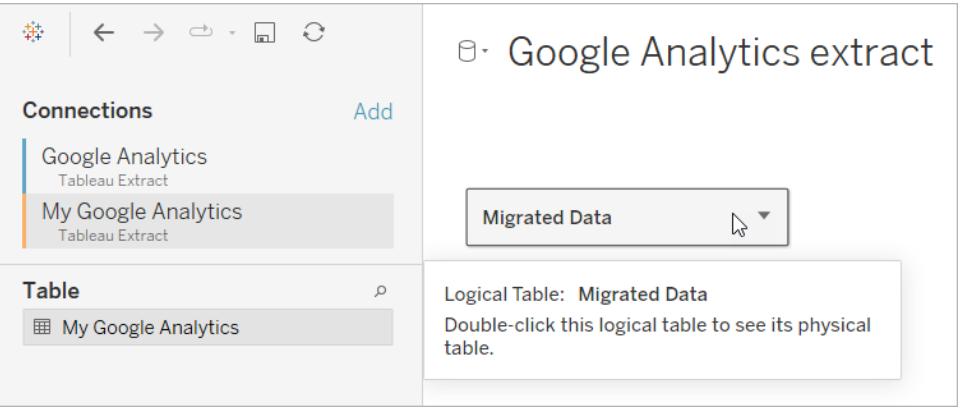

4. Dra tabellen från datakällan du lade till och släpp den på den befintliga fysiska tabellen för att ersätta exempeldata. Datakällan får endast vara en fysisk tabell.

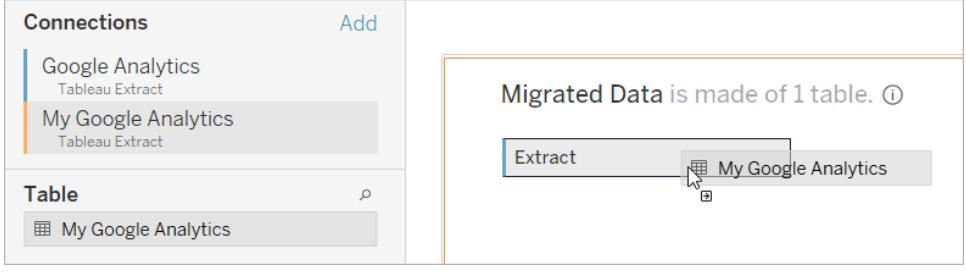

5. Högerklicka på anslutningen för exempeldata under anslutningar och välj sedan **Ta bort**.

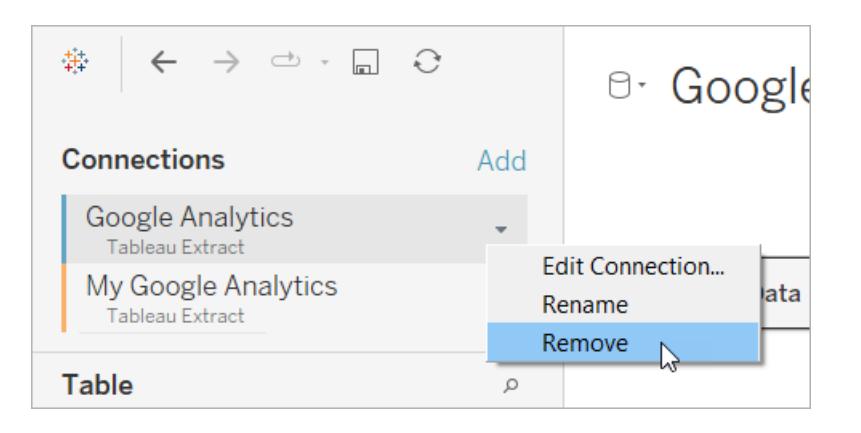

## <span id="page-2975-0"></span>Använd en accelerator direkt i Tableau Cloud

Ett begränsat antal acceleratorer är tillgängliga för användning när du skapar en arbetsbok i Tableau Cloud. Dessa acceleratorer uppmanar dig att ansluta direkt till en molnbaserad datakälla, istället för att kräva att du lägger till data manuellt.

- 1. På Tableau Cloud skapar du en ny arbetsbok.
- 2. Klicka på **Accelerator** längst upp i fönstret Anslut till data.
- 3. Leta upp ett alternativ som motsvarar den datakälla och de företagsmätvärden som du behöver i listan över färdiga designer och klicka på **Använd instrumentpanel**.
- 4. Om du snabbt vill se hur en arbetsbok ser ut med exempeldata klickar du på **Fortsätt utan att logga in**. Du kan också klicka på **Fortsätt** för att skapa en arbetsbok med dina data.
- 5. Ange ett namn och projekt som innehåll för arbetsboken.
- 6. Om du har valt att skapa en arbetsbok med dina data ska du ansluta till din datakälla. Under tiden som dataextraktet förbereds i Tableau visas exempeldata så att du kan utforska layouten.

**Obs!** Om du laddar ner en accelerator från Tableau Exchange med avsikten att ladda upp den till Tableau Cloud måste du ersätta data genom att följa instruktionerna under **Använda en [accelerator](#page-2966-0) från Tableau Exchange** på sidan 2769.

## Ändra behörigheter för att dela acceleratorer med kollegor

För att undvika exponering av konfidentiella data är arbetsböcker för acceleratorer som standard endast synliga för författare och administratörer. Följ de här stegen för att dela en accelerator med dina kollegor:

- 1. Tableau Cloud, navigera till [arbetsboken](https://help.tableau.com/current/pro/desktop/sv-se/navigating.htm) för acceleratorn.
- 2. I arbetsboken väljer du **Åtgärder** > **Behörigheter**.
- 3. Ge behörigheter för **Vy** till alla användare eller grupper som du vill ska kunna se instrumentpanelen. Se Redigera [behörigheter](https://help.tableau.com/current/online/sv-se/permissions.htm) i Tableau Cloud-hjälpen för mer information.

## Ersätta exempeldata med dina data

Om du väljer att använda exempeldata på en instrumentpanel kan du när som helst ersätta dem med egna data.

- 1. Tableau Cloud, navigera till [arbetsboken](https://help.tableau.com/current/pro/desktop/sv-se/navigating.htm) för acceleratorn.
- 2. Välj en datakälla på fliken **Datakällor**. Välj **Redigera anslutning** på menyn Åtgärder.
- 3. För autentisering väljer du **Inbäddade inloggningsuppgifter i anslutningen**, och väljer antingen ett befintligt användarkonto eller lägger till ett nytt. Klicka sedan på **Spara**.
- 4. Välj schemat på fliken **Uppdateringsscheman**. Välj **Kör nu** på menyn Åtgärder.

## Korrigera nedtonade vyer genom att byta ut fältnamn

Om din organisation har anpassat datastrukturen för ett molnbaserat system, kan du behöva matcha dessa ändringar i acceleratorerna, efter att dina data har laddats upp i dessa. Om din organisation till exempel har bytt namn på fältet i Salesforce från "Konto" till "Kund", måste du göra en motsvarande ändring i acceleratorerna, för att undvika gråmarkerade vyer såsom denna:

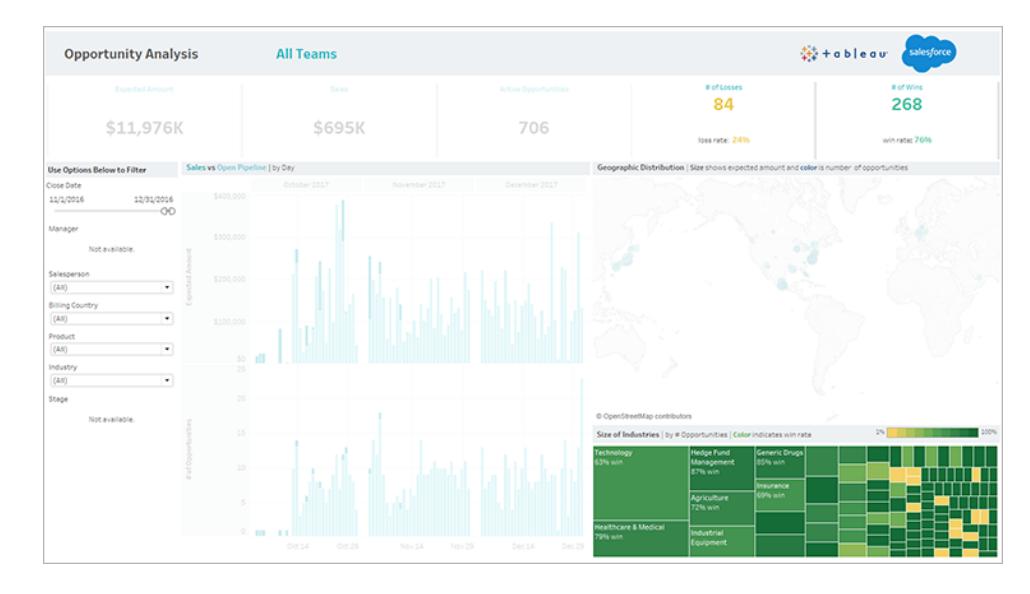

Ersätt fältreferenserna för att korrigera de trasiga fälten.

- 1. Klicka på **Redigera** på instrumentpanelen.
- 2. Navigera direkt till det [gråmarkerade](https://help.tableau.com/current/pro/desktop/sv-se/help.htm#environ_workbooksandsheets_sheets_hideshow.htm#Temporar) bladet.
- 3. I rutan Data till vänster letar du efter röda utropstecken (!) bredvid fältnamnen, vilka visar att din organisation använder olika namn.
- 4. Högerklicka på vart och ett av fälten och välj **Ersätt referenser**. Välj sedan rätt fältnamn i

listan.

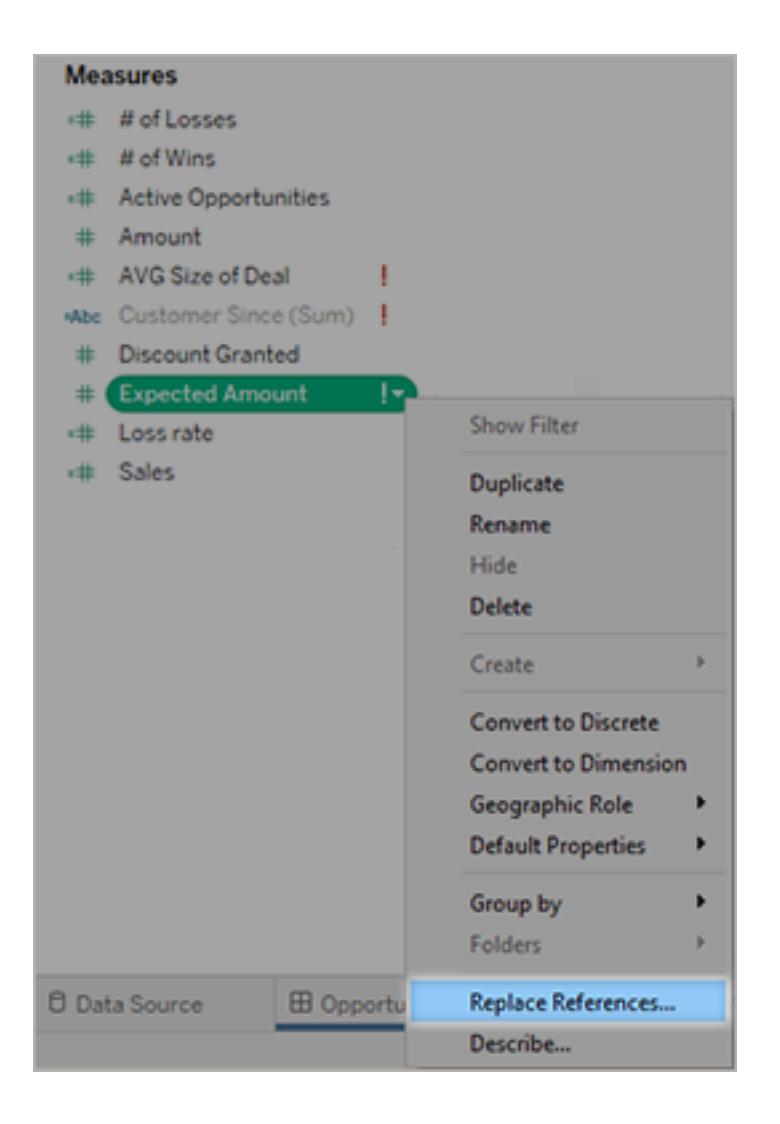

## Åtgärda tomma instrumentpaneler genom att ändra standarddatumintervall

Om en instrumentpanel ser helt tom ut är förmodligen orsaken att ett standarddatumintervall inte motsvarar datumen i dina källdata.

- 1. Ladda ner [arbetsboken](https://help.tableau.com/current/pro/desktop/sv-se/help.htm#export.htm) och öppna den i Tableau Desktop.
- 2. Välj fliken **Datakälla**.
- 3. Klicka på pilen bredvid datakällans namn i det övre vänstra hörnet av sidan och välj **Redigera anslutning**. Logga därefter in.

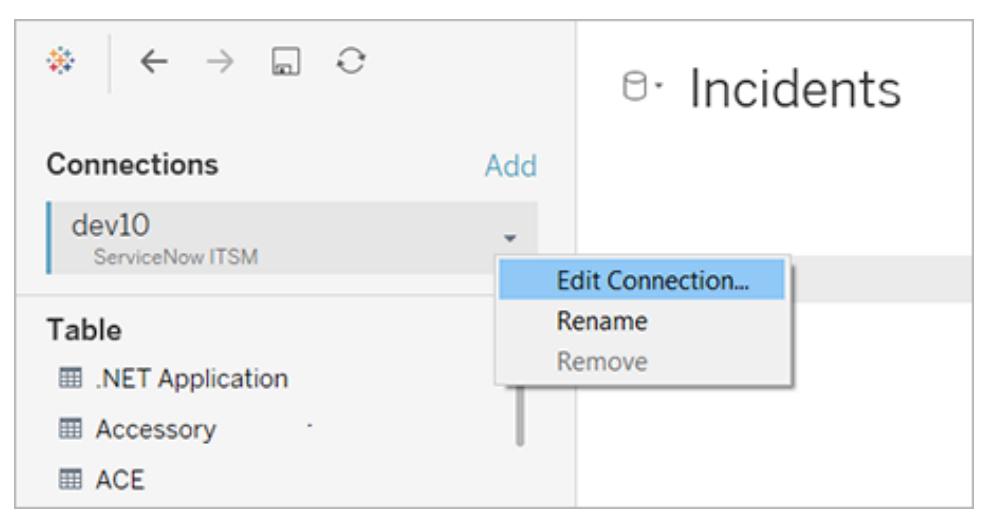

- 4. Ange ett datumintervall som motsvarar datumen i dina data och klicka sedan på **Anslut**.
- 5. Välj **Server** > **Publicera datakälla**, för att uppdatera dataextrakt på Tableau Cloud.

# Skapa en accelerator för Tableau Exchange

Tableau-acceleratorer är färdiga instrumentpaneler som hjälper användare att komma igång med analyser i Tableau. Med en accelerator kan användare koppla sina egna data till en robust instrumentpanel som har utformats specifikt för deras bransch eller applikation och använda den för att undersöka deras data. En bra accelerator berättar en historia som ger insikt i affärsproblem och hjälper användare att svara på frågor om deras data.

Acceleratorer finns att ladda ner via Tableau [Exchange](https://exchange.tableau.com/) och i en begränsad deluppsättning via Salesforce [AppExchange](https://appexchange.salesforce.com/appxSearchKeywordResults?keywords=Tableau%20Accelerator). Det är kostnadsfritt att använda acceleratorer och användare behöver inte dela sin information för att ladda ner en accelerator. Mer information om att använda acceleratorer finns i **Använd [acceleratorer](#page-2964-0) för att snabbt visualisera data** på sidan [2767](#page-2964-0).

## Vem kan bygga en accelerator?

Det är endast hanterade [Salesforce-partner](http://salesforce.com/partners) som kan bidra med acceleratorer till Tableau Exchange. Mer information om att bli Salesforce-partner finns i Salesforces [partnerprogram.](https://www.salesforce.com/partners/become-a-partner/) Om du inte är en partner kan du ändå skapa en arbetsbok som fungerar som en accelerator och publicera den på [Tableau](https://public.tableau.com/) Public, men du är inte berättigad att få den inkluderad på Tableau Exchange.

Bara för att du bygger en accelerator kan vi inte garantera att den kommer att listas på Tableau Exchange. Acceleratorer som har byggts av partner måste godkännas och acceleratorns

innehåll måste vara relevant för Tableau-användare. Du kommer att arbeta med en partnerkontoansvarig för att få en förståelse för de specifika krav som gäller för acceleratorer och göra din accelerator redo för Tableau Exchange.

## Använda dynamiska axelintervall

Det är viktigt att användarna förstår det intervall som en visualisering representerar så att de kan analysera data korrekt. När flera visualiseringar analyseras samtidigt på en instrumentpanel eller i flera kalkylblad är det särskilt lätt hänt att användarna feltolkar data om axlarnas intervall skiljer sig åt i de olika visualiseringarna. Om två stapeldiagram till exempel visas bredvid varandra kan staplarna i de två diagrammen se ut att vara lika stora. Men axlarna kan ha helt olika intervall, vilket medför att jämförelsen blir missvisande.

För att det ska vara lättare för användarna att förstå axelintervallen kan konstruktörerna, i version 2023.3 och senare, använda dynamiska axelintervall för att ställa in minimi- och maximivärden för ett axelintervall med hjälp av numeriska parametrar eller datumparametrar. När användarna sedan navigerar i visualiseringarna uppdateras axlarna synkront. På så sätt blir det enklare för användarna att analysera data i flera visualiseringar korrekt. Och genom att begränsa dataomfånget kan du visa en delmängd av data utan att filtrera underliggande data eller påverka det glidande medelvärdet för data.

Dynamiska axelintervall kan också användas för att utöka eller begränsa intervallet för en axel utan att filtrera bort underliggande data. Detta är perfekt när du vill visa förloppet mot ett mål eller visa ett glidande medelvärde.

## Fälttyper som stöds

Dynamiska axelintervall har stöd för alla parametrar som är kompatibla med den valda kontinuerliga axeln, till exempel:

- Numeriska parametrar
- Tidsparametrar (datum eller datumtid)

## Konfigurera ett dynamiskt axelintervall

- 1. Öppna ett Tableau-blad och skapa en [parameter](https://help.tableau.com/current/pro/desktop/sv-se/parameters_create.htm) för axeln.
- 2. Högerklicka på axeln och välj **Redigera axel**.
- 3. Välj **Anpassat** som intervall. Välj sedan den parameter som du skapade för antingen start- eller slutaxelns omfång.
- 4. Stäng dialogrutan.
- 5. Om du använder flera blad på en instrumentpanel upprepar du de här stegen för axlarna på de olika bladen.

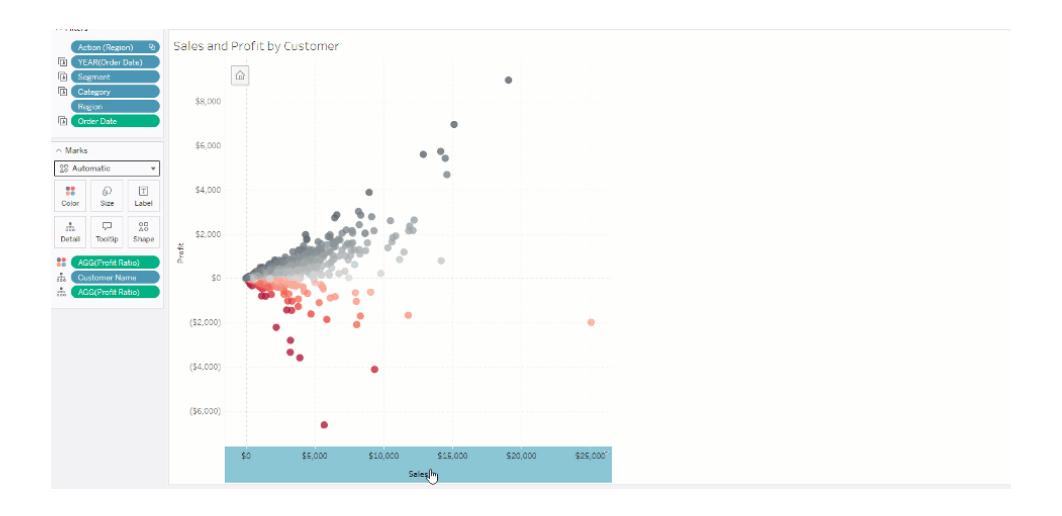

## Förstå begränsningar och extrema fall

Dynamiska axelintervall uppdateras inte i [berättelser](https://help.tableau.com/current/pro/desktop/sv-se/stories.htm). Om den parameter som används för axeln tas bort behålls det senaste parametervärdet som axelomfång. Nästa gång du redigerar axeln visas ett felmeddelande där du uppmanas att välja en ny parameter att använda.

# Använda dynamiska axeltitlar

Tableaus flexibilitet låter utvecklare snabbt analysera olika datauppsättningar och visualisera data på olika sätt för en djupare analys. Men med den flexibiliteten finns ansvaret att kommunicera exakt de data som används i en visualisering. Det är till exempel viktigt att kommunicera de mätvärdesenheter som ändras baserat på ett parametervärde. Föreställ dig att du tittar på vädret som visar en prognos på 25 grader. I Fahrenheit kan den prognosen bli en fantastisk skidresa. I Celsius kan den prognosen dock vara bättre för en tur till stranden.

Som utvecklare kan du använda dynamiska axeltitlar för att uppdatera axeltiteln baserat på värdet på en parameter eller ett fält med enkelt värde (såsom en LOD-beräkning). Om [byta](https://help.tableau.com/current/pro/desktop/sv-se/parameters_swap.htm) [parametrar](https://help.tableau.com/current/pro/desktop/sv-se/parameters_swap.htm) används uppdateras axeltitlarna för att matcha de data som används.

## Fälttyper som stöds

För att användas som en dynamisk axeltitel måste fälten vara:

- Ett enkelt värde och en fast [LOD-beräkning](https://help.tableau.com/current/pro/desktop/sv-se/calculations_calculatedfields_lod_fixed.htm)
- En parameter
- Ett konstant beräknat fält
- En överst uppsättning

## Konfigurera en dynamisk axeltitel

- 1. Öppna ett Tableau-blad och dra ett kontinuerligt fält till en hylla.
- 2. Dubbelklicka på axeln för att öppna dialogrutan **Redigera axel**.
- 3. Öppna sektionen **Axeltitlar** och använd listan för att välja fältet som ska användas som axeltiteln.
- 4. Stäng dialogrutan **Redigera axel**.

Följ först stegen i Exempel: Byt mätvärden med [parametrar](https://help.tableau.com/current/pro/desktop/sv-se/parameters_swap.htm) för ett mer komplext användningsfall. Följa sedan dessa steg:

- 1. Dubbelklicka på X-axeln för att öppna dialogrutan **Redigera axel**.
- 2. Öppna sektionen **Axeltitlar**, välj **Parameter** och sedan väljaren Platshållare 2.
- 3. Stäng dialogrutan **Redigera axel**.
- 4. Upprepa dessa steg för Y-axeln med Platshållare 1.

Nu uppdateras axeltitlarna för att återspegla de data som visas allt eftersom parametrarna ändras.

## Förstå begränsningar och extrema fall

Dynamiska axeltitlar rensas när typen av visualisering ändras med Visa mig. Om undertexter används, visas undertexten efter den dynamiska axeltiteln, precis som för anpassade titlar. Automatiska undertexter fylls bara i när en kontinuerlig datumvärdeaxel finns som filtreras till ett enda år med minst två tidsperioder. Funktionen för dynamisk axeltitel fungerar inte när du använder kalkylbladet i en berättelse (en sekvens av visualiseringar som samverkar för att förmedla information).

# Använda dynamisk zonvisning

Utrymmet på instrumentpanelen är värdefullt, i synnerhet när du gradvis vill visa insikter om data. Med dynamisk zonvisning kan du dölja eller visa zoner (sektionerade eller flytande instrumentpanelelement) baserat på värdet på ett fält eller en parameter. När du interagerar med instrumentpanelen visas eller försvinner zoner på panelen. Resultatet är en dynamisk instrumentpanel som inte äventyrar din önskade layout.

Även om du redan kan visa eller dölja objekt [genom](https://help.tableau.com/current/pro/desktop/sv-se/dashboards_create.htm#Show) att klicka på en knapp på en [instrumentpanelen](https://help.tableau.com/current/pro/desktop/sv-se/dashboards_create.htm#Show), kan du med dynamisk zonvisning visa och dölja objekt automatiskt. Det är perfekt för instrumentpaneler som används av olika användargrupper. Du kanske till exempel vill visa olika användargrupper olika zoner när de besöker din instrumentpanel.

Och du kan dessutom använda dynamisk zonvisning med [parameteråtgärder](https://help.tableau.com/current/pro/desktop/sv-se/actions_parameters.htm). När en användare till exempel klickar på en markering på en visualisering, visas en zon som tidigare var dold. Detta är optimalt för komplexa instrumentpaneler då det låter dig välja när mer ingående data ska avslöjas.

## Fälttyper som stöds

För att ett fält eller en diameter ska kunna användas med dynamisk zonvisning måste det vara

- boolesk
- ett enkelt värde
- oberoende av visualiseringen, vilket innebär att fältet returnerar ett konstant värde oberoende av visualiseringsstrukturen, såsom en beräkning med fast detaljnivå (LOD).

## Konfigurera en dynamisk instrumentpanelszon

Följande exempel har två blad som använder [Superstore-data:](https://help.tableau.com/current/guides/get-started-tutorial/sv-se/get-started-tutorial-connect.htm) det första bladet har ett stapeldiagram med Försäljning per kategori och det andra bladet har ett stapeldiagram med Försäljning per underkategori. Genom att använda dynamisk zonvisning blir det andra bladet endast synligt efter att en markering har klickats i zonen Försäljning per kategori. Det här exemplet bygger på ett beräknat booleskt fält, som används som källfält för en parameteråtgärd. För att beräkningen ska användas som källfält för parameteråtgärden måste beräkningen läggas till kortet Markeringar.

1. Skapa en [parameter](https://help.tableau.com/current/pro/desktop/sv-se/parameters_create.htm) från bladet Försäljning per kategori. I det här exemplet måste parametern **Datatyp** ställas in som **boolesk**.

- 2. Skapa ett [beräknat](https://help.tableau.com/current/pro/desktop/sv-se/calculations_calculatedfields_formulas.htm) fält från bladet Försäljning per kategori. I det här exemplet används följande beräkning: True
- 3. På bladet Försäljning per kategori drar du beräkningen som du skapade till **Detaljer** på kortet Markeringar.
- 4. Skapa en instrumentpanel.
- 5. Dra bladet som du alltid vill ska vara synligt till din instrumentpanel. I vårt exempel vill vi att försäljning per kategori alltid ska vara synlig.
- 6. Från instrumentpanel klickar du på zonen Försäljning per kategori (instrumentpanelobjekt). Därefter skapar du en [parameteråtgärd](https://help.tableau.com/current/pro/desktop/sv-se/actions_parameters.htm) från menyn Arbetsblad på din instrumentpanel. I det här exemplet använder vi följande åtgärd **Ändra parameter**: Källbladet är inställt på att använda instrumentpanelen du skapade och bladet Försäljning per kategori.

**Målparametern** är den parameter du skapade.

**Källfältet** är beräkningen du skapade.

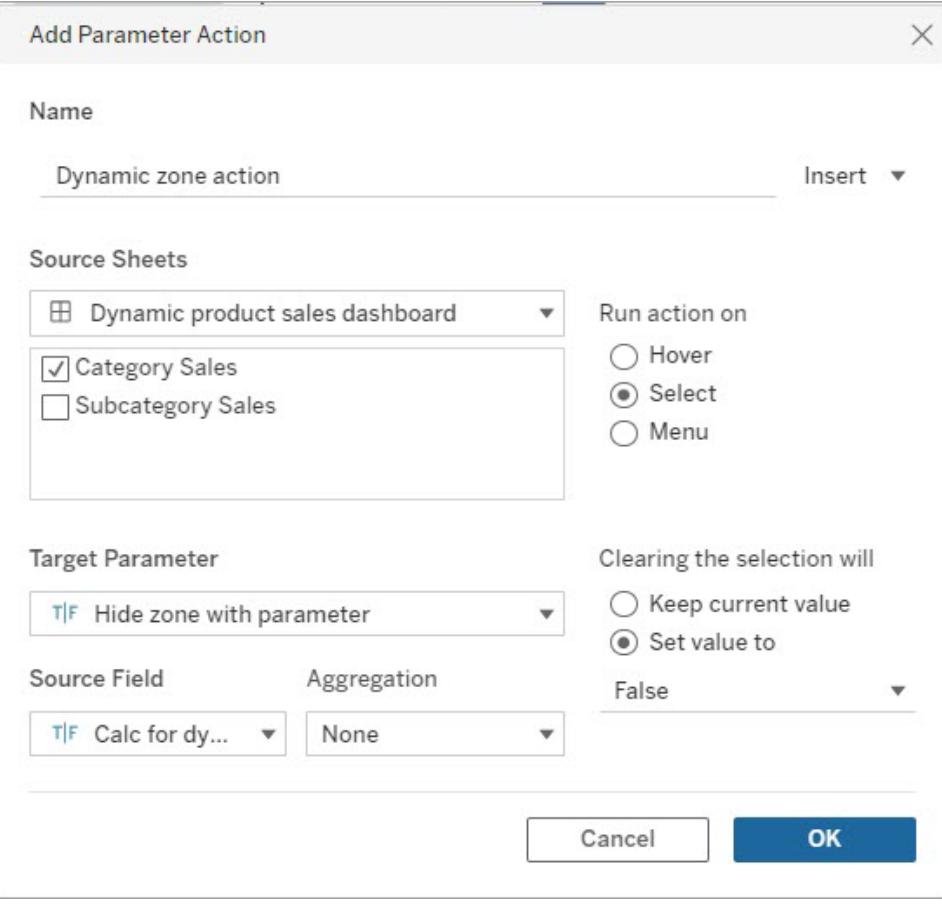

7. Dra arbetsbladet Försäljning per underkategori till din instrumentpanel.

- 8. Klicka på zonen Försäljning per kategori. I det övre högra hörnet klickar du på rullgardinspilen och väljer **Använd som filter**.
- 9. Klicka på zonen Försäljning per underkategori och klicka sedan på fliken **Layout**.
- 10. Markera kryssrutan för **Styr synlighet med värde**.
- 11. I rullgardinsmenyn väljer du parametern du skapade för att kontrollera zonens synlighet.

**Obs!** Om alternativet för att styra synlighet med hjälp av värde inte innehåller det fält du vill använda behöver du se till att fältet är en fälttyp som stöds.

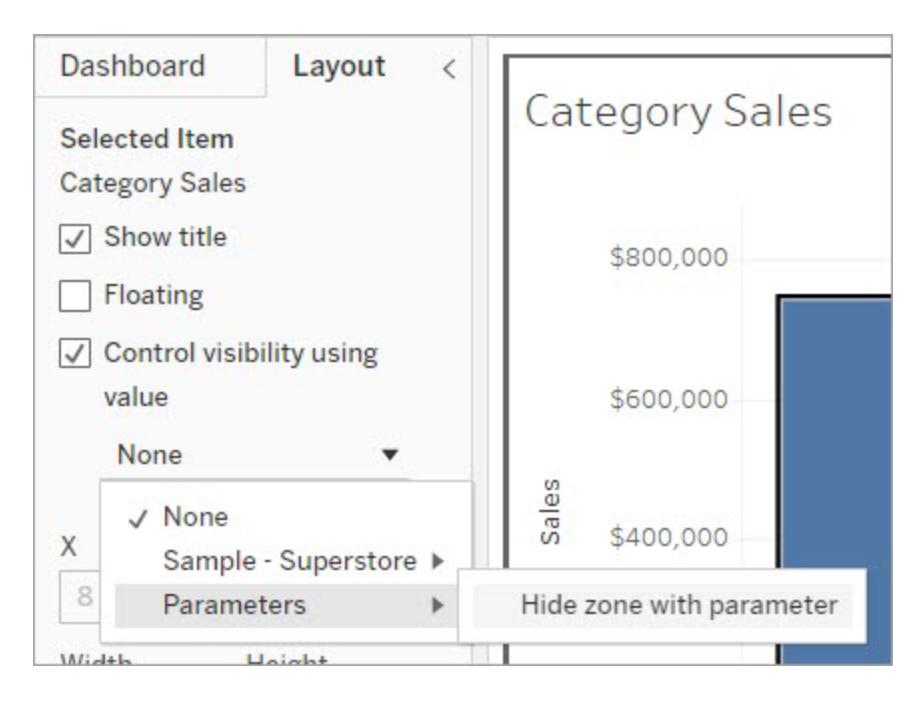

När du nu klickar på en kategorimarkering i zonen Försäljning per kategori visas zonen Försäljning per underkategori i din instrumentpanel.

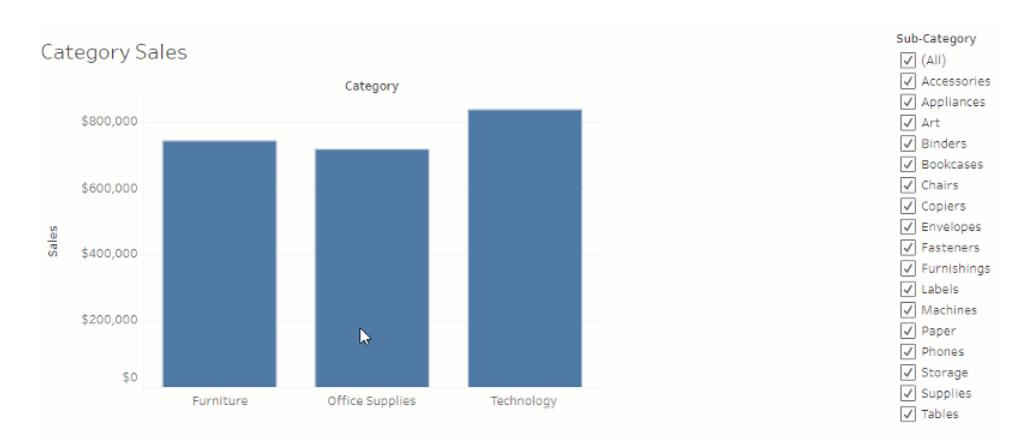

## Ställa in instrumentpanelens storlek och layout

När du har skapat en instrumentpanel kan du ändra storlek på den och justera layouten så att den fungerar bättre för dina användare.

## Styra instrumentpanelens storlek

Det är bäst att börja med att ställa in storleken så att allt layoutarbete börjar med rätt storlek.

Storleksalternativ för instrumentpaneler

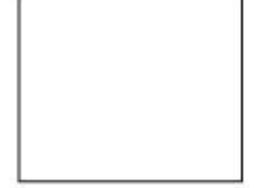

**Fast storlek (standard)**: Instrumentpanelen har samma storlek, oavsett storleken på fönstret som den visas i. Om instrumentpanelen är större än fönstret går det att rulla på den. Du kan välja en förinställd storlek eller ange en anpassad storlek.

På instrumentpaneler med fast storlek kan du ange exakt var innehållet ska visas och placeras på instrumentpanelen, vilket kan vara bra om det finns flytande objekt.

Publicerade instrumentpaneler med en fast storlek kan läsas in snabbare eftersom de oftare använder en cachelagrad version på servern. Fler prestandatips finns i **Optimera [arbetsboksprestanda](#page-3289-0)** på sidan 3092.

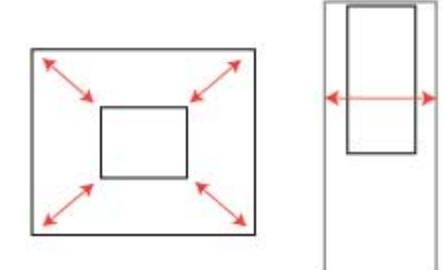

**Intervall**: Instrumentpanelen skalas mellan de minsta och största storlekar som du anger. Om fönstret som används för att visa instrumentpanelen är mindre än den minsta storleken så visas rullningslister. Om det är större än den största storleken visas en vit yta.

Använd den här inställningen om du skapar för två olika skärmstorlekar som ska ha samma innehåll och liknande former, t.ex. små och medelstora webbläsarfönster. Intervall fungerar även bra för mobila instrumentpaneler med vertikala layouter. (Bredden kan ändras efter olika bredder på mobila enheter, men höjden är fast för vertikal rullning.)

**Automatiskt**: Storleken på instrumentpanelen ändras automatiskt så att den fyller fönstret som den visas i.

Använd den här inställningen om du vill att Tableau ska ändra storleken när det behövs. Bäst resultat får du med en instrumentpanel av typen "sida vid sida" (i stället för flytande). Automatisk storleksändring kan ge oförutsägbara resultat på olika skärmar. Därför bör du vara försiktig när du använder den här inställningen om du inte vet var instrumentpanelen kommer att användas.

Instrumentpaneler med varierande storlek måste återges på nytt vid varje webbläsarbegäran, vilket kan påverka prestanda.

**Tips:** Om du använder Tableau Desktop läser du **Skapa [kontrollpanellayouter](#page-3033-0) för olika [enhetstyper](#page-3033-0)** på sidan 2836 för att skapa unika layouter som är optimerade för datorer, surfplattor och telefoner. Förutom att anpassas till olika skärmstorlekar kan varje enhetslayout innehålla olika objekt.

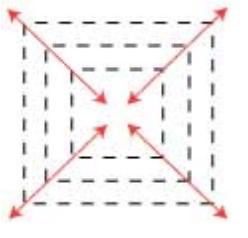
### Ställa in instrumentpanelens storlek

<sup>l</sup> Välj instrumentpanelens mått (t.ex. **Skrivbordswebbläsare**) eller storleksbeteende (t.ex. **Fast storlek**) under **Storlek** i rutan Instrumentpanel.

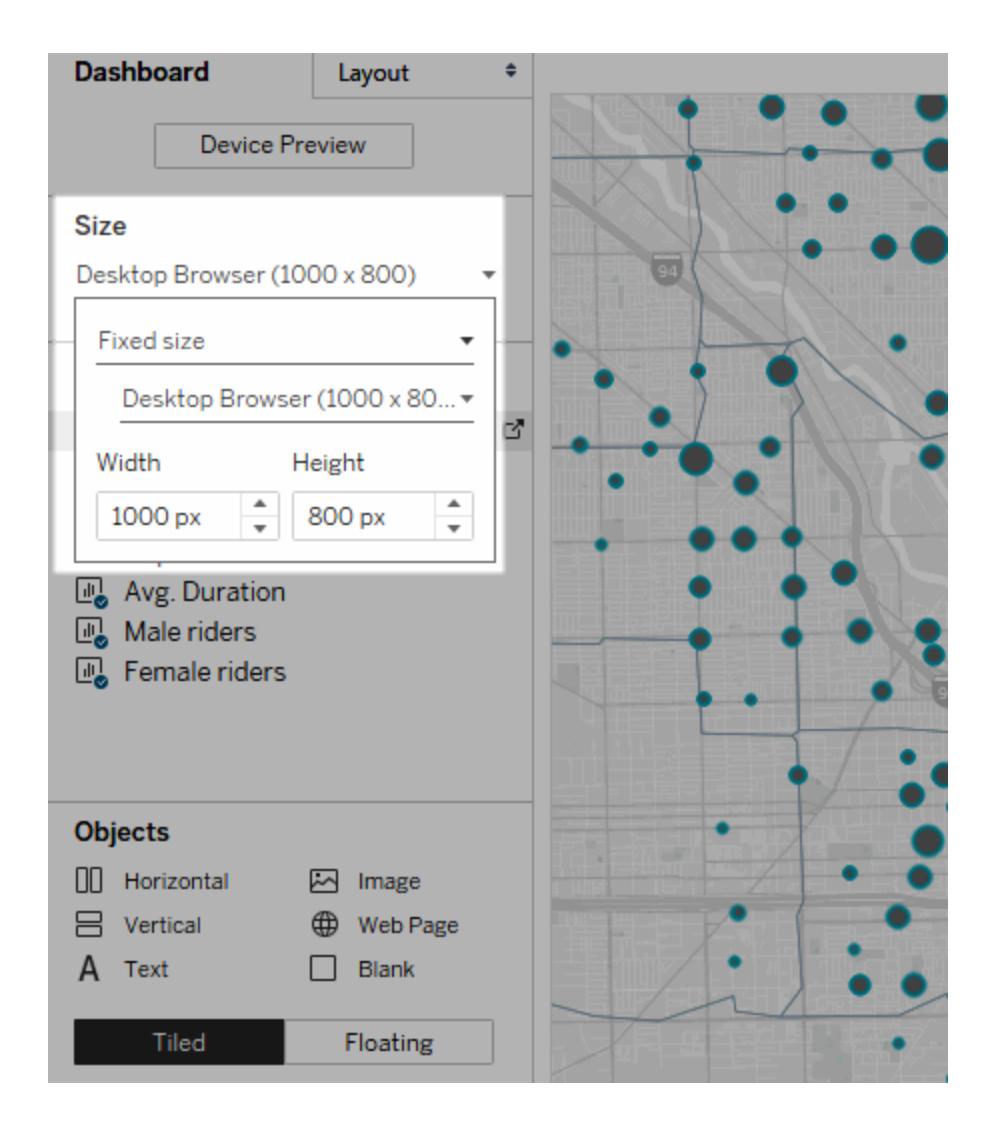

# Gruppera objekt med hjälp av layoutbehållare

Med layoutbehållare kan du gruppera objekt på instrumentpanelen som hör ihop, så att du snabbt kan placera alla samtidigt. När du ändrar storlek och placering för objekt i en behållare justeras automatiskt andra objekt i behållaren. Layoutbehållare kan också användas för formatering.

# Typer av layoutbehållare

Med en vågrät layoutbehållare ändras bredden på de vyer och objekt som behållaren innehåller, och med en lodrät layoutbehållare justeras höjden.

### **Vågrät layoutbehållare**

**Lodrät layoutbehållare**

De två vyerna är ordnade i en vågrät layoutbehållare.

De tre vyerna är staplade i en lodrät layoutbehållare.

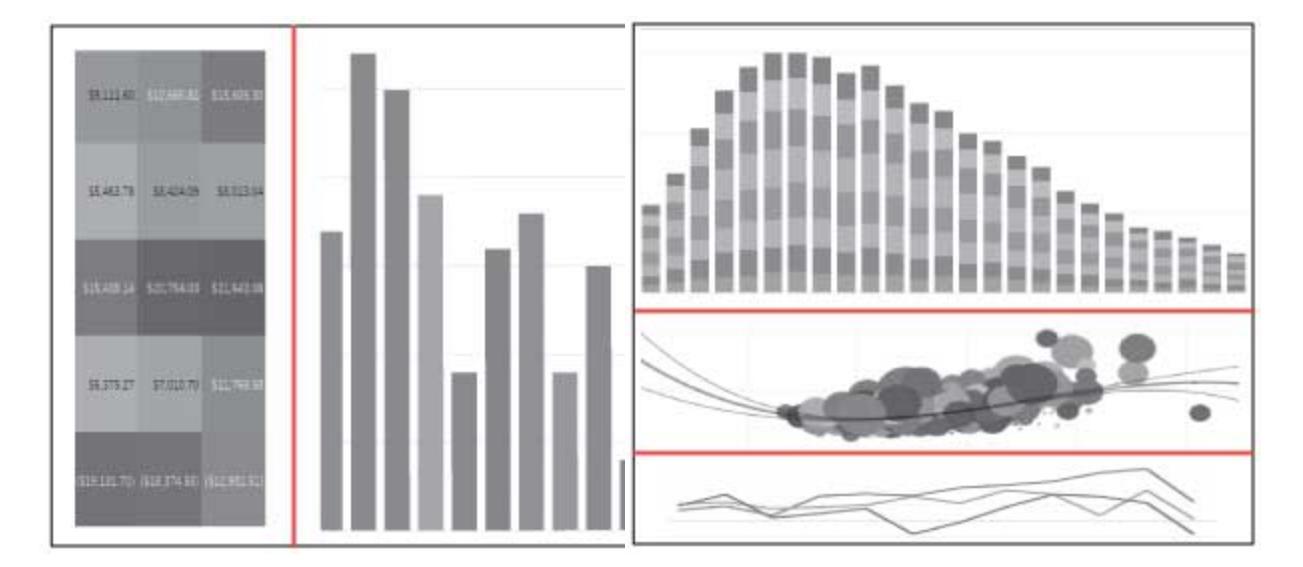

Lägga till en layoutbehållare

- 1. Välj **Vågrät** eller **Lodrät** under **Objekt** i rutan Instrumentpanel.
- 2. Dra behållaren till instrumentpanelen.

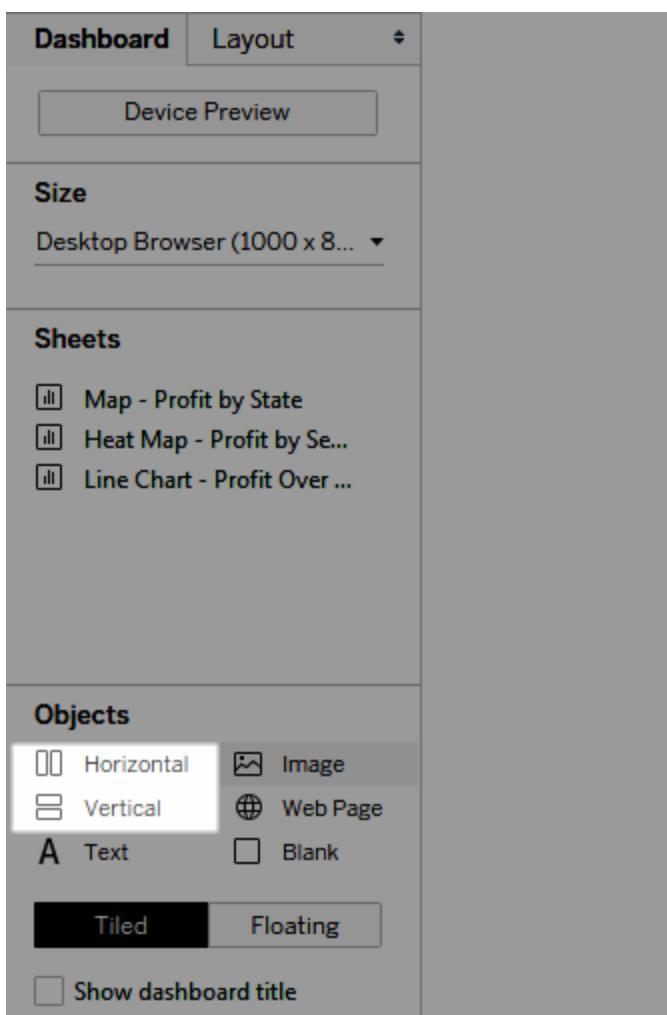

3. Lägg till vyer och objekt i layoutbehållaren.

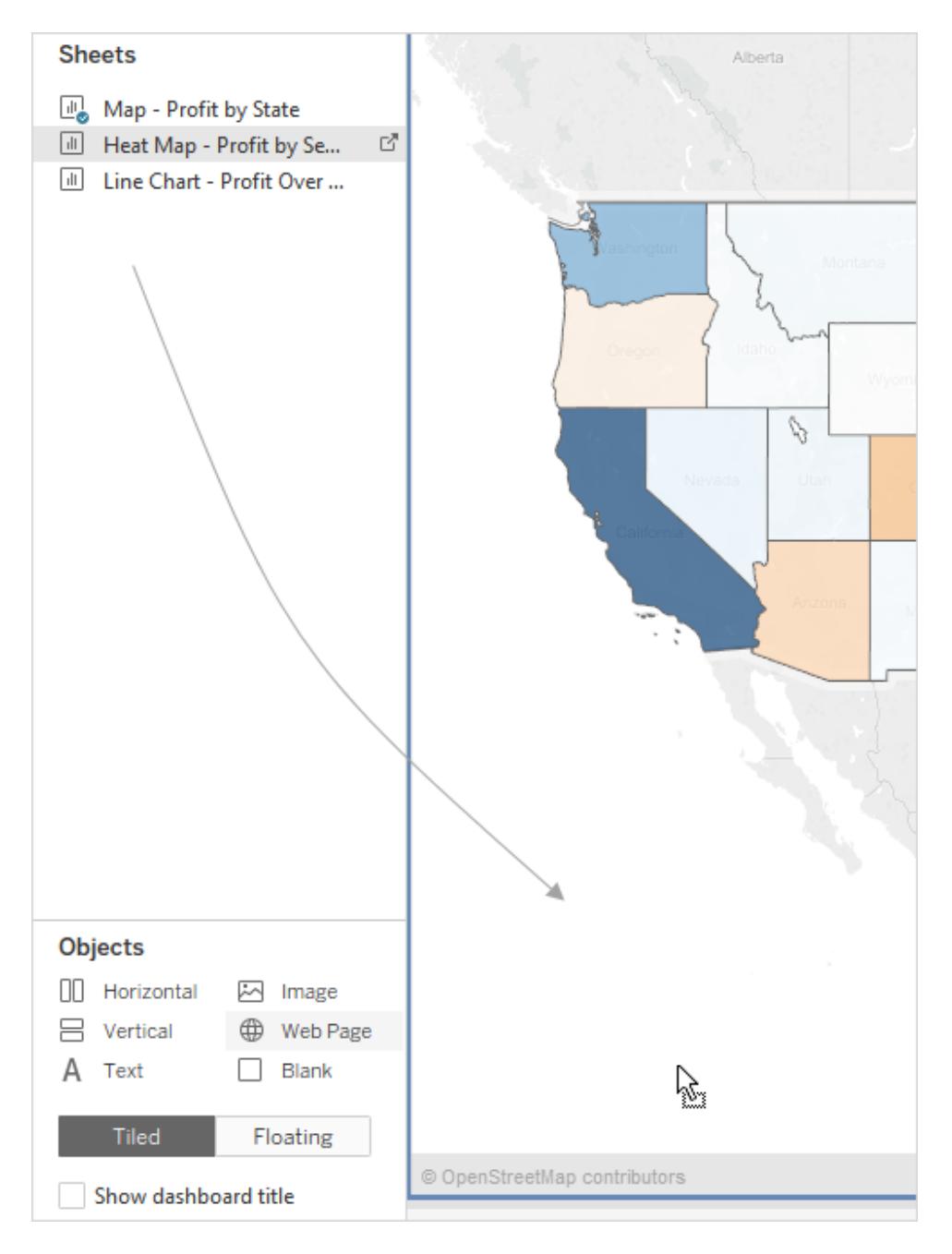

### Fördela layoutbehållarens objekt jämnt

- 1. Välj layoutbehållaren. Om du har problem med att göra valet väljer du ett enskilt objekt inuti behållaren och väljer **Välj behållare** på objektets snabbmeny.
- 2. När layoutbehållaren är markerad väljer du **Distribute Evenly** (Fördela lika) på behållarens snabbmeny:

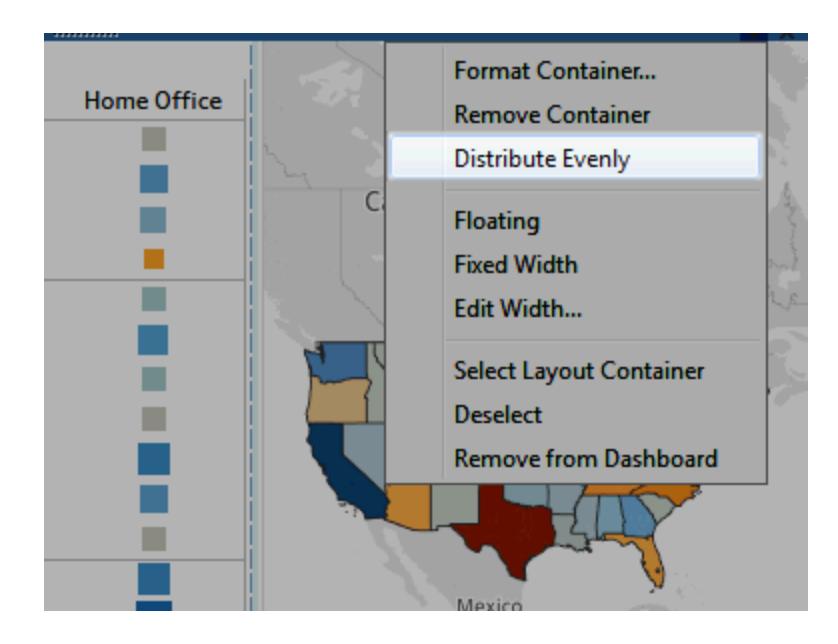

Objekt som redan finns i layoutbehållaren fördelas automatiskt jämnt mellan varandra. Detsamma gäller objekt som du lägger till.

## Ändra automatiskt storlek på blad i layoutbehållare

Om du lägger till flera blad med relaterade data i en layoutbehållare, så kan du automatiskt ändra storlek på bladen som hör ihop när markeringar väljs i ett av bladen.

I det här exemplet, när en markering väljs på kartan, uppdateras stapeldiagrammet så att vinst och försäljning visas för den markeringen. När inga markeringar har valts på kartan expanderas den automatiskt så att den fyller layoutbehållaren.

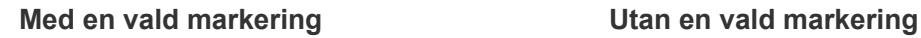

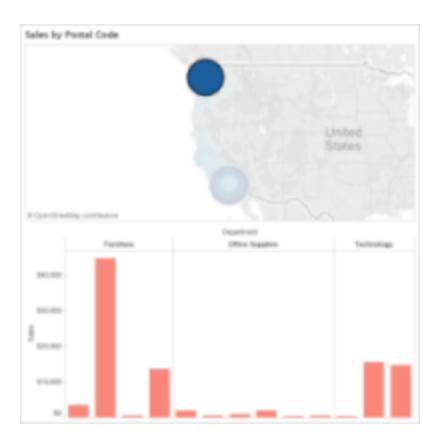

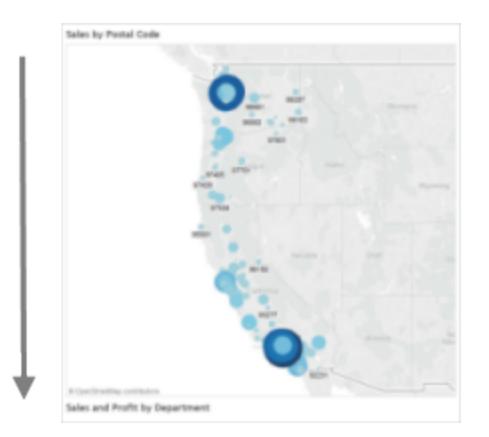

- 1. Lägg till flera blad med relaterade data i en layoutbehållare.
- 2. Välj **Använd som filter** på listrutemenyn för det blad som du vill expandera.

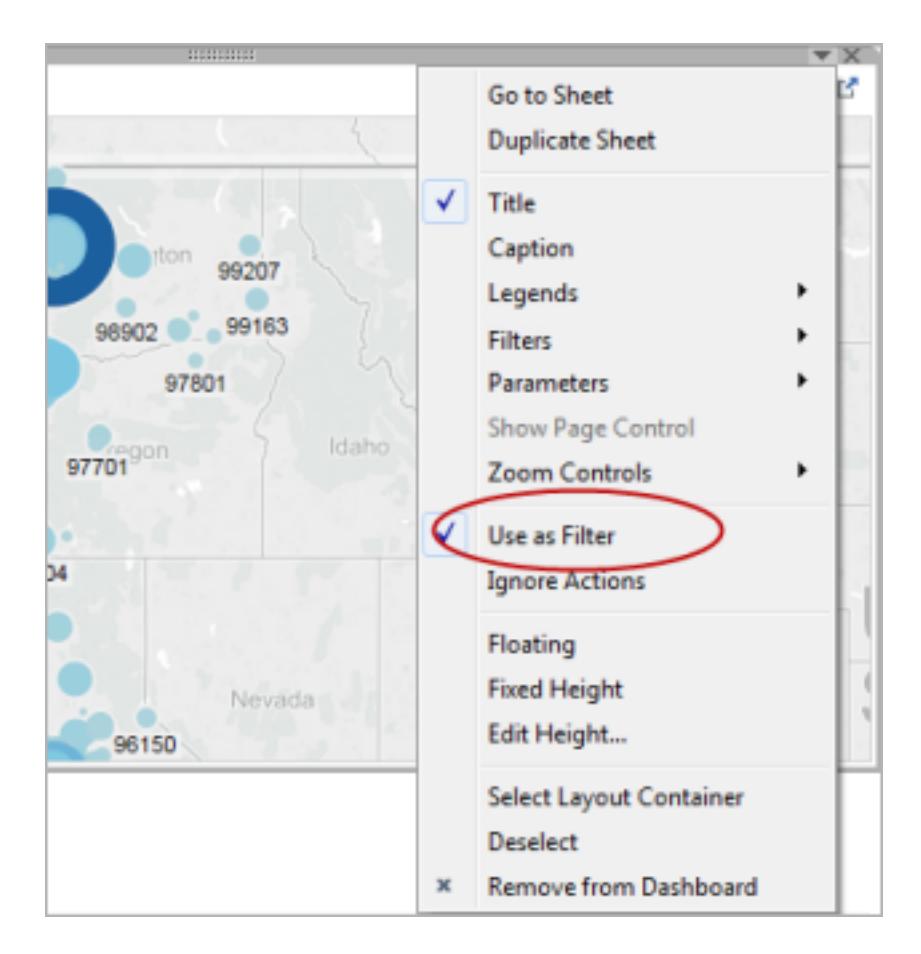

- 3. Välj **Instrumentpanel** > **Åtgärder** och dubbelklicka på det genererade filter som du skapat.
- 4. Välj de andra bladen i layoutbehållaren i avsnittet **Målblad** i dialogrutan Redigera filteråtgärd.
- 5. Välj något av följande om du vill styra hur målbladens storlek ändras när inga markeringar har valts i källbladet:
	- **· Visa alla värden** återställer målbladens ursprungliga storlek, så att alla data visas.
	- <sup>l</sup> **Uteslut alla värden** döljer målbladen under respektive rubrik, så att alla data döljs.

### Ta bort en layoutbehållare för att redigera enskilda objekt i behållaren

- 1. Välj behållaren antingen på instrumentpanelen eller i området **Objekthierarki** i rutan Layout.
- 2. Välj **Ta bort behållare** på listrutemenyn överst i behållaren.

# Visa objekt på instrumentpanelen sida vid sida eller som flytande objekt

### "Sida vid sida"-layout jämfört med flytande layout

Alla objekt, layoutbehållare och vyer som du lägger till på en instrumentpanel visas antingen sida vid sida (standard) eller som flytande element.

### **"Sida vid sida"-layout Flytande layout**

Objekt som visas sida vid sida överlappar inte varandra. De är en del av ett rutnät med ett enda lager som ändrar storlek baserat på instrumentpanelens storlek.

Flytande objekt kan placeras i lager över andra objekt. I exemplet nedan flyter en karta över vyer där objekten visas sida vid sida.

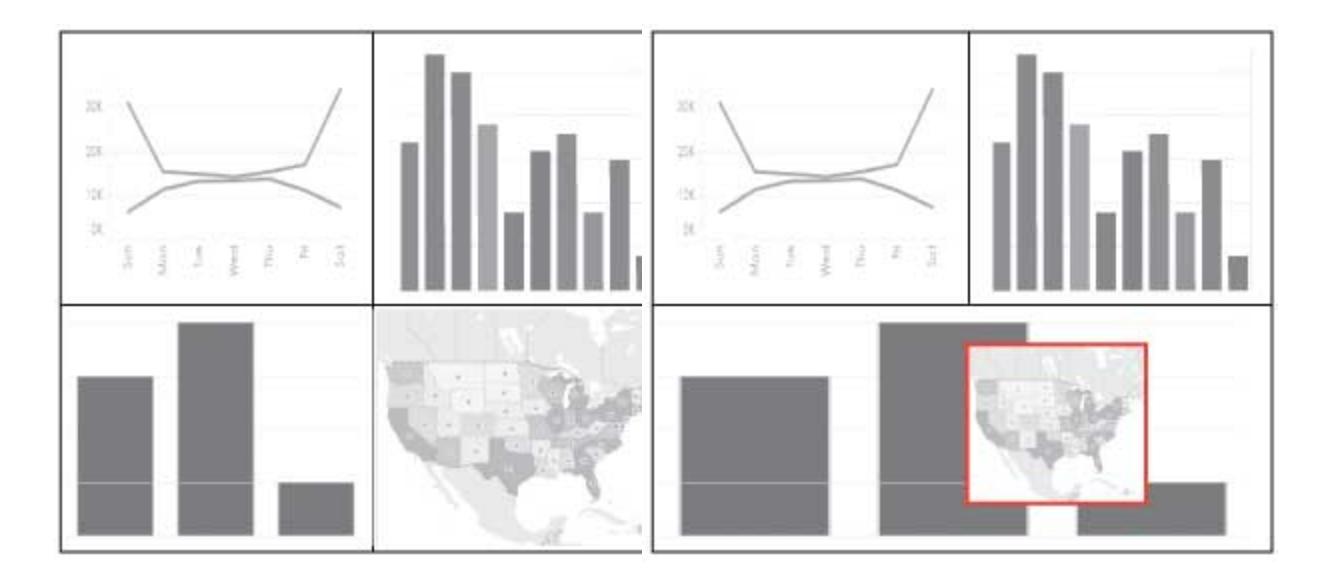

Bäst resultat får du om du anger en fast storlek och placering för flytande objekt och

vyer på en instrumentpanel med fast storlek.

Välja "sida vid sida"-layout eller flytande layout för ett nytt objekt

1. Klicka på det layoutalternativ som du vill använda under **Objekt** i rutan Instrumentpanel: **Flytande** eller **Sida vid sida**.

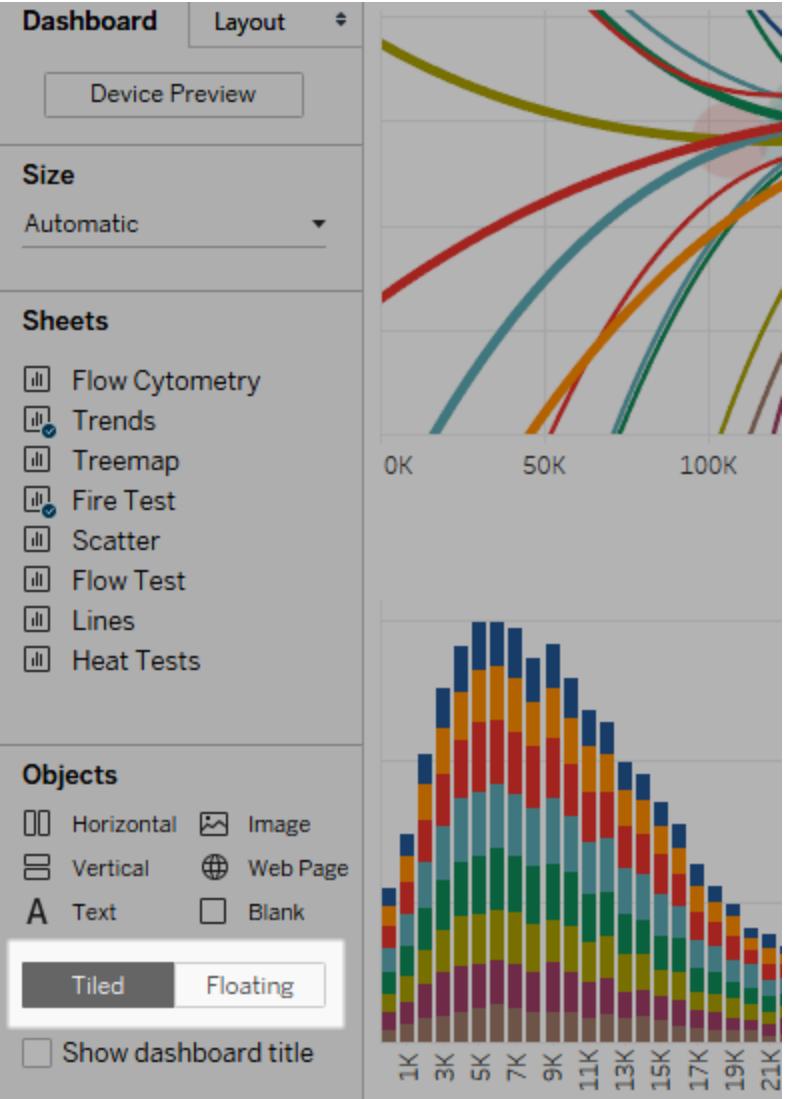

2. Dra vyn eller objektet till instrumentpanelen till höger.

**Tips:** Du kan också ge ett objekt en flytande layout genom att hålla ned **Skift** på tangentbordet när du drar det till instrumentpanelen.

Ändra från "sida vid sida"-layout till flytande layout för ett befintligt objekt

- 1. Välj objektet på instrumentpanelen.
- 2. Välj **Flytande** på snabbmenyn:

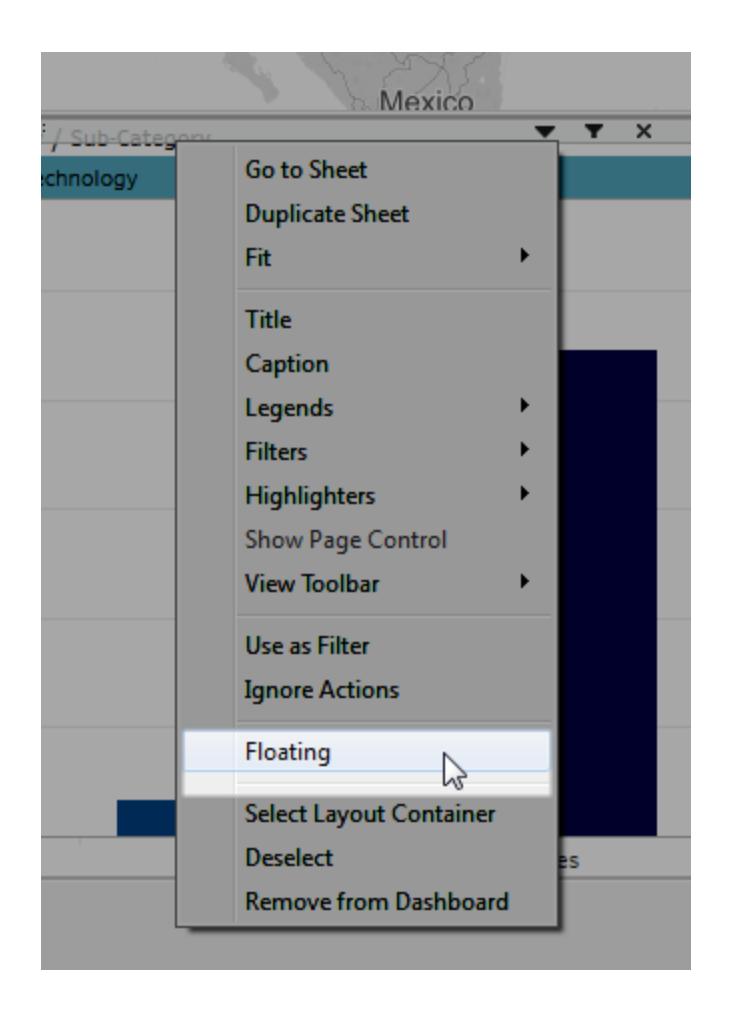

# Ändra storlek på, placera, ändra ordning på och byta namn på enskilda objekt på en instrumentpanel

# Ställa in storlek och placering för ett objekt

Om du vill styra placeringen väljer du **Fast storlek** och ställer sedan in storleken och placeringen för varje enskilt objekt i fönstret Layout.

1. Välj det objekt på instrumentpanelen som du vill placera och ändra storlek på. Objektets namn visas under **Valda objekt** i rutan Layout.

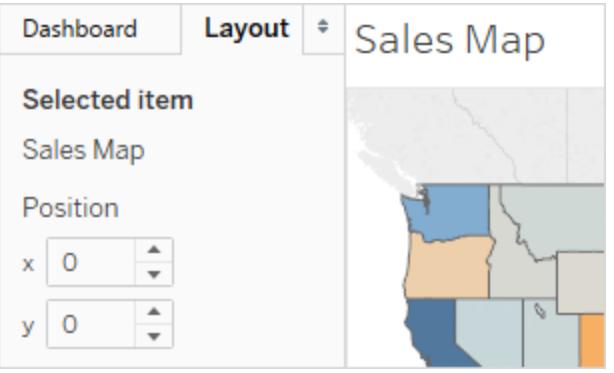

**Tips:** Du kan snabbt växla mellan fönstren Instrumentpanel och Layout genom att trycka på T-tangenten.

2. Definiera objektets **x**-position och **y**-position i antal pixlar som en förskjutning från det övre vänstra hörnet på instrumentpanelen. Om du till exempel vill placera ett objekt uppe i det vänstra hörnet på instrumentpanelen anger du  $x = 0$  och  $y = 0$ .

De värden som du anger kan vara positiva eller negativa, men måste vara heltal.

- 3. Om du vill ändra storlek på ett objekt klickar du på och drar det på instrumentpanelen. Du kan också använda inställningarna under **Storlek**.
- 4. Om du vill dölja titeln för ett objekt som du har valt avmarkerar du kryssrutan **Visa titel**. (Kryssrutan **Visa instrumentpaneltitel** i rutan Instrumentpanel styr hela instrumentpanelens titel.)

**Tips:** Du kan snabbt placera flytande objekt genom att trycka på piltangenterna för att flytta en pixel i taget, eller genom att trycka på Skift + piltangenterna för att flytta tio pixlar i taget. Du kan snabbt ändra storlek på objekt genom att använda Alt (Windows) eller Alternativ (macOS) tillsammans med dessa genvägar.

### Justera objekt med ett rutnät

Skapa en visuellt enhetlig design genom att ordna och justera storleken på instrumentpanelens olika objekt med hjälp av ett rutnät.

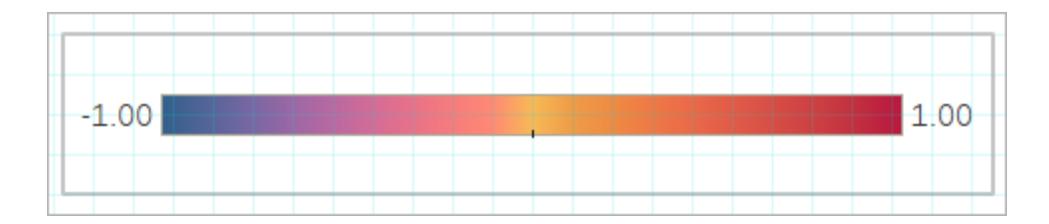

- 1. Välj **Instrumentpanel** > **Visa rutnät**.
- 2. Välj **Instrumentpanel** > **Rutnätsalternativ** om du vill ändra storlek på rutnätet.

**Tips:** Du kan snabbt aktivera och inaktivera rutnätet genom att trycka på G-tangenten.

# Ändra ordning på objekt

I området **Objekthierarki** i rutan Layout kan du snabbt ändra hur objekt är placerade i lager och hur de är grupperade på instrumentpanelen. Objekt överst i listan visas längst fram, och objekt längst ned visas längst bak.

### Ändra ordning på objekt i Tableau Cloud eller Tableau Server

I Tableau Cloud och Tableau Server kan du ändra ordning både på objekt som visas sida vid sida och på flytande objekt i hierarkin. Du kan också dra objekt inom de behållare där de redan finns eller till andra behållare på valfri nivå. Det betyder att du kan kapsla in objekt med bättre flexibilitet än när du redigerar på arbetsytan, där du bara kan placera objekt i den innersta behållaren.

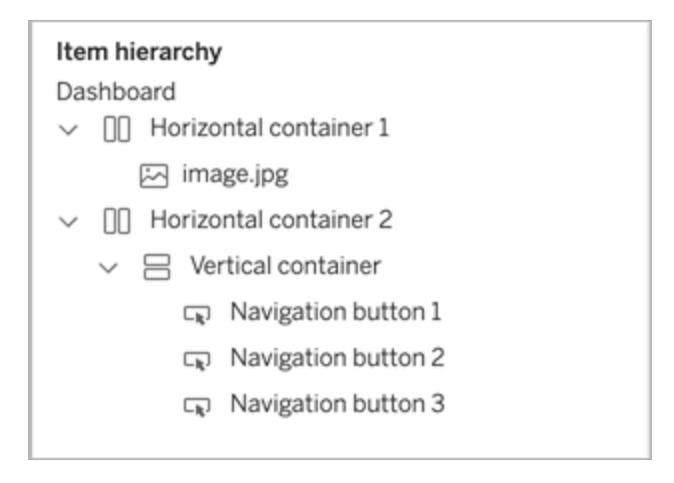

Ändra ordning på flytande objekt i Tableau Desktop

I Tableau Desktop kan du dra flytande objekt på den översta nivån i hierarkin om du vill ändra hur de är placerade ovanpå varandra.

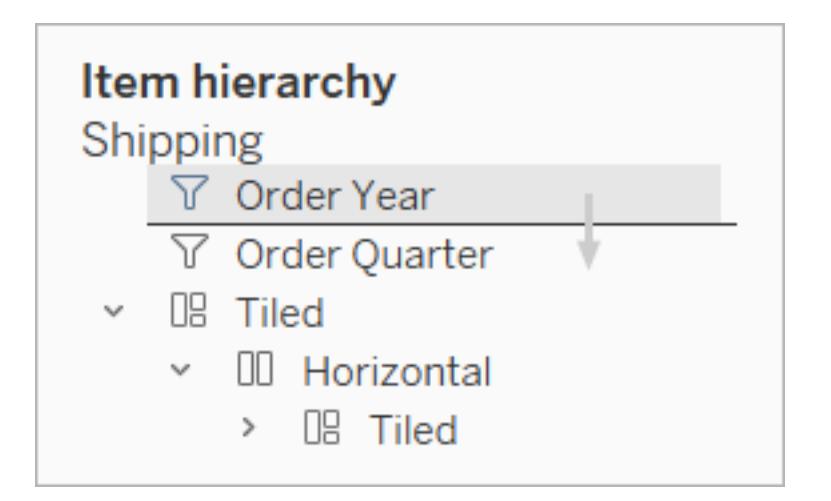

# Byta namn på objekt

Om du byter namn på objekten på instrumentpanelen kan det bli lättare att skilja dem åt.

Högerklicka på ett objekt i området **Objekthierarki** i rutan Layout och välj **Byt namn på objekt i instrumentpanelen**. På själva instrumentpanelen är det här kommandot också tillgängligt på listrutemenyn för varje objekt.

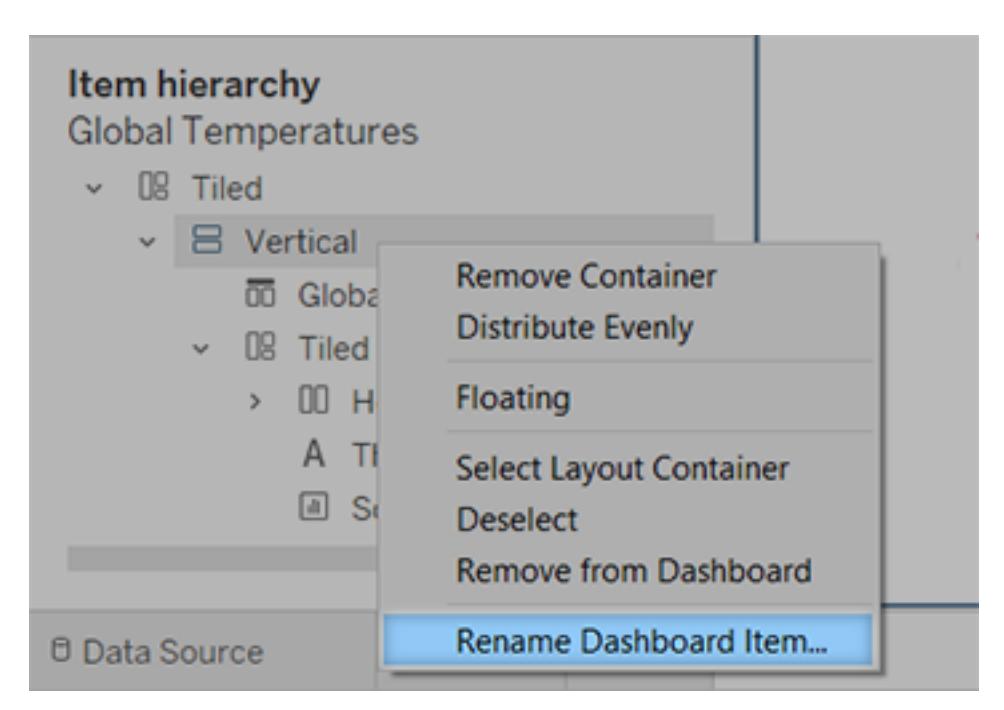

# Lägga till utfyllnad, kantlinjer och bakgrundsfärger för objekt

Genom att lägga till utfyllnad kan du placera objekt på instrumentpanelen med hög precision, och med kantlinjer och bakgrundsfärger kan du framhäva dem visuellt. Inre utfyllnad ställer in avståndet mellan innehållet i objekten och den omgivande kantlinjen och bakgrundsfärgen. Yttre utfyllnad lägger till extra utrymme utanför kantlinjen och bakgrundsfärgen.

**Obs!** Om du inte kan ändra kantlinjen eller bakgrundsfärgen för ett visst objekt på instrumentpanelen ändrar du objektets formatering på [arbetsbladsnivå](#page-3190-0).

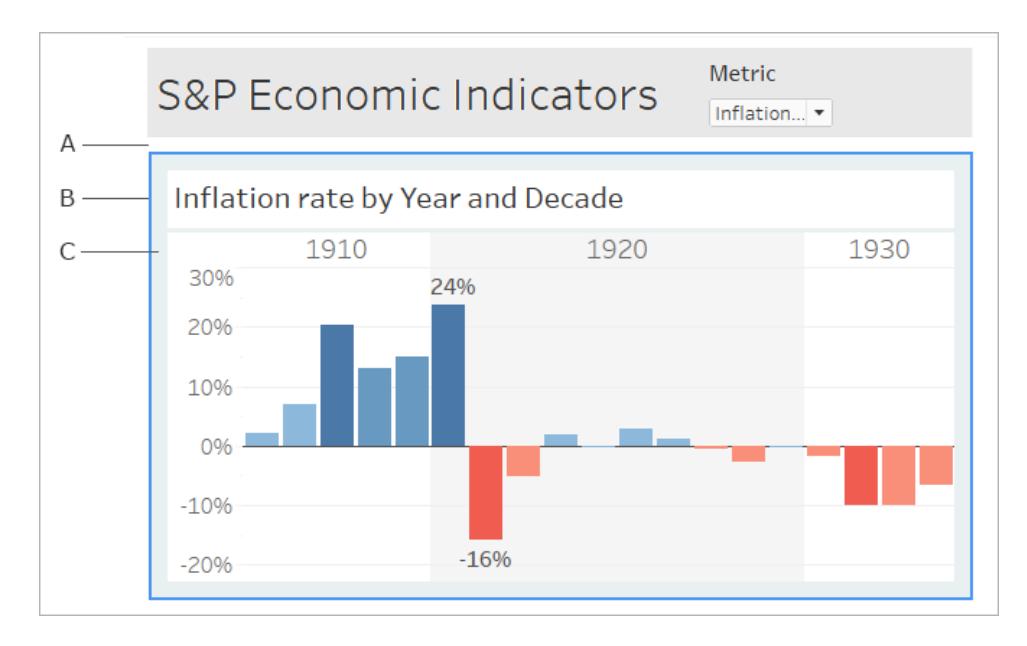

- A. Yttre utfyllnad B. Blå kantlinje C. Inre utfyllnad med ljusblå bakgrund
	- 1. Välj ett enskilt objekt eller hela instrumentpanelen.
	- 2. Öppna fliken **Layout** till vänster och ange format och färg för kantlinjen, färg och opacitet

för bakgrunden och storleken på utfyllnaden i antal pixlar.

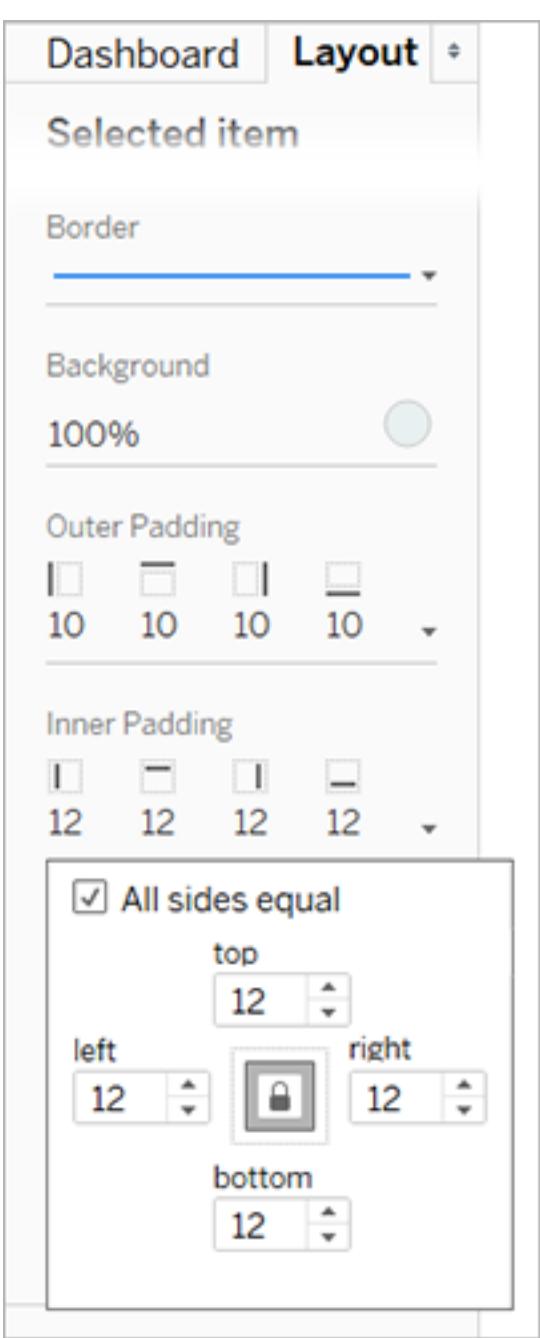

Här är några bra tips för att justera avstånd på en instrumentpanel:

• Du kan justera ett objekt på en instrumentpanel mot ett annat med hög precision genom att inaktivera **Alla sidor lika** och ändra utfyllnaden för bara en sida.

• Du kan skapa en sömlös design genom att ange noll som yttre utfyllnad för angränsande objekt.

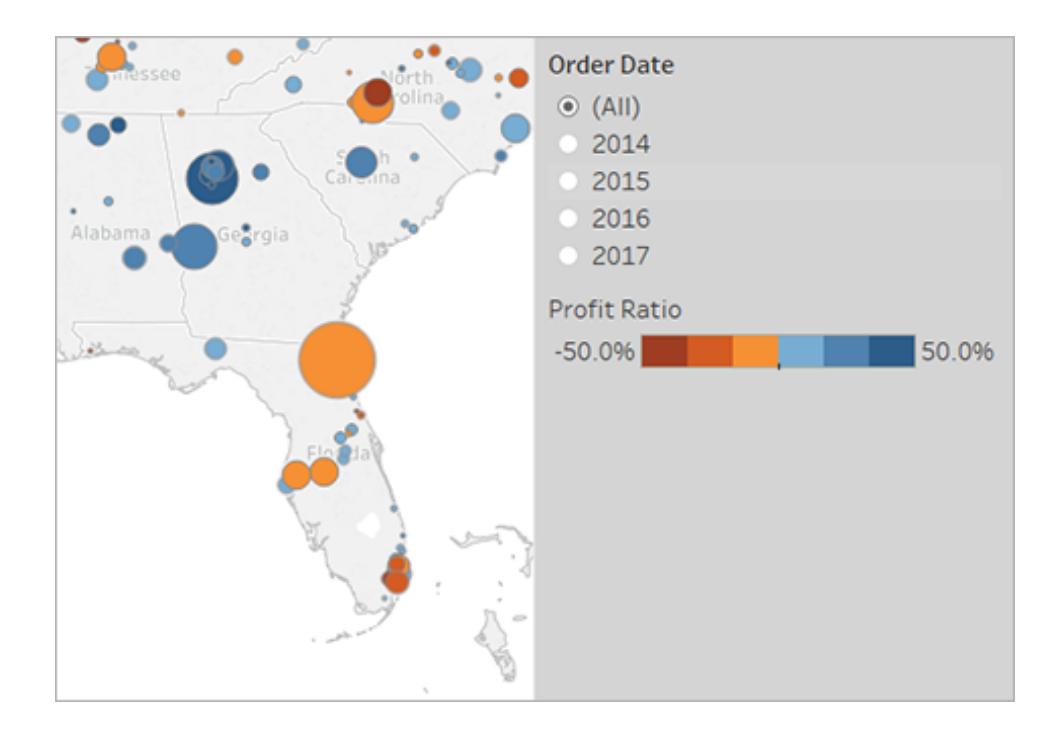

# Integrera transparenta element i en visuell design

Med transparenta element kan du skapa en mjuk visuell design på instrumentpanelerna, där underliggande objekt och bilder syns igenom.

**Tips:** Du kan skapa en bakgrundsbild som kommer fram bakom flytande transparenta element genom att lägga till ett bildobjekt som det enda objektet som visas i "sida vid sida"-läge. Med [instrumentpaneler](#page-2986-0) med fast storlek kan du se till att det visuella utseendet mellan de flytande elementen och bilden är detsamma oavsett skärmstorlek.

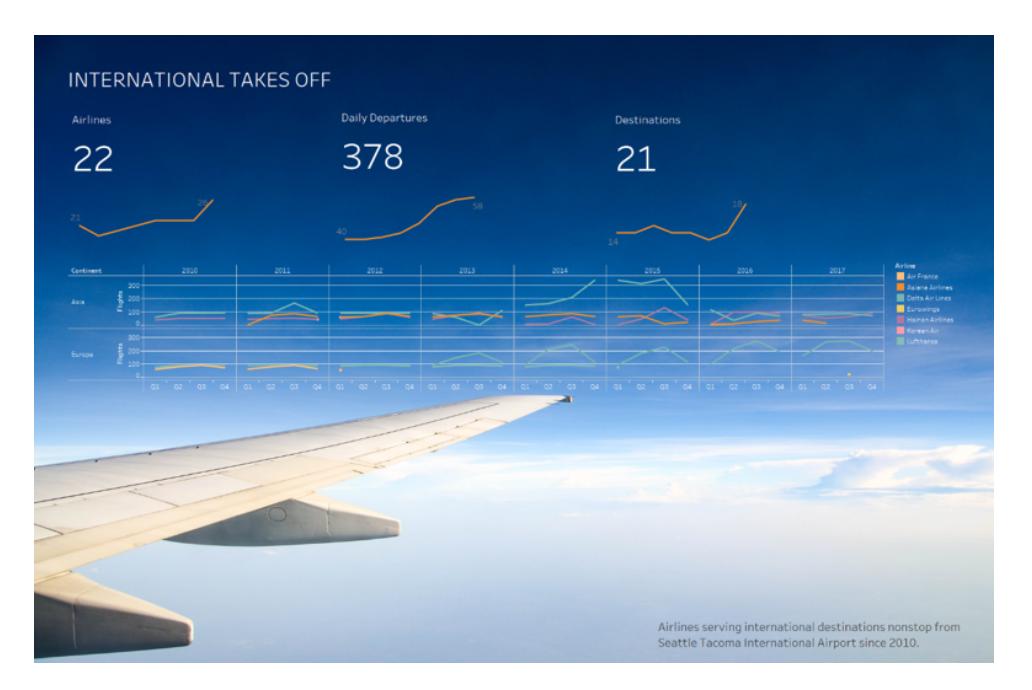

### Göra arbetsbladens bakgrunder transparenta

- 1. Välj bladet på instrumentpanelen.
- 2. Välj **Formatera** > **Skuggning**, klicka på menyn **Arbetsblad** och välj **Ingen** som bakgrundsfärg.

Om bladet är ogenomskinligt ändrar du bakgrundsfärgen till Ingen för den underliggande instrumentpanelen, det underliggande objektet eller den underliggande layoutbehållaren. Du kan snabbt justera dessa objekt på fliken Layout för instrumentpanelen.

3. Integrera smidigt det transparenta bladet med andra objekt på instrumentpanelen genom att välja **Formatera** > **Kantlinjer** och **Formatera** > **Linjer** och ta sedan bort kantlinjer och linjer eller ändra deras färg.

Ytterligare steg för transparenta kartor

- 1. Välj **Formatera** > **Skuggning**, klicka på menyn **Ruta** och välj **Ingen** för färgen.
- 2. Välj **Karta** > **Kartlager** och avmarkera det ogenomskinliga **baslagret**. För att sedan göra transparenta kartor mer utmärkande när de zoomas in kan du välja lagret **Coastline** (Kustlinje).

Beroende på kartans format kan du även behöva experimentera med att aktivera och inaktivera andra lager.

Göra ett blad delvis transparent

- 1. Välj bladet i rutan **Layout** för instrumentpanelen.
- 2. Klicka på **Bakgrund** och ange färg och opacitet.

# Göra transparenta förklaringar, filter, framhävningar och parametrar

### flytande

Du kan koppla filter, parametrar och framhävningar visuellt till associerade data genom att göra objekten till flytande objekt, som är transparenta som standard. Text är alltid helt ogenomskinlig så att den är lätt att läsa.

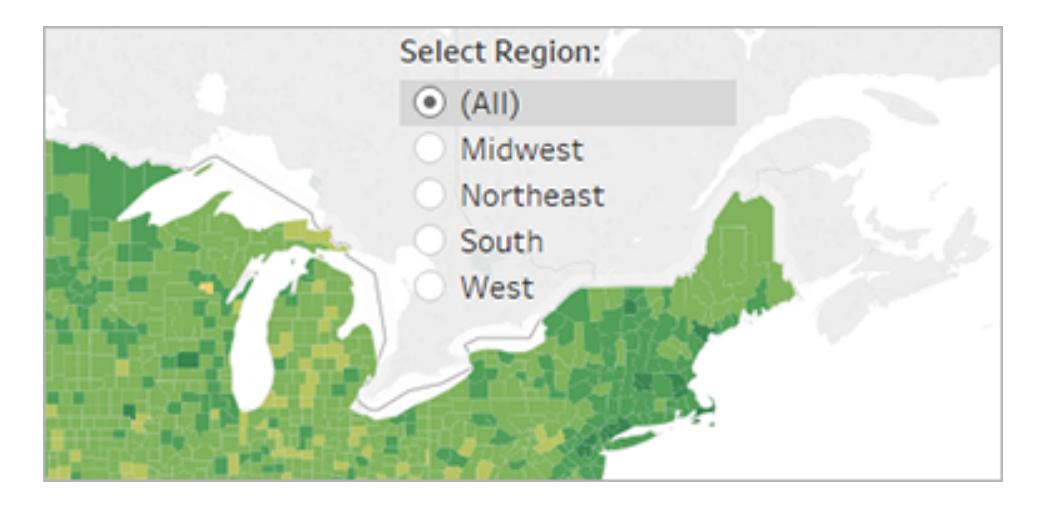

Om ett flytande objekt fortsätter att visa en färg kontrollerar du följande inställningar på objektoch arbetsbladnivå:

- <sup>l</sup> Välj objektet, klicka på **bakgrundsfärgen** på fliken **Layout** och välj **Inget**.
- <sup>l</sup> Klicka på menyn **Formatera** och välj **Förklaringar**, **Filter**, **Framhävningar** eller

**Parametrar**. Välj sedan **Skuggning** > **Inget** i rutan Formatera till vänster.

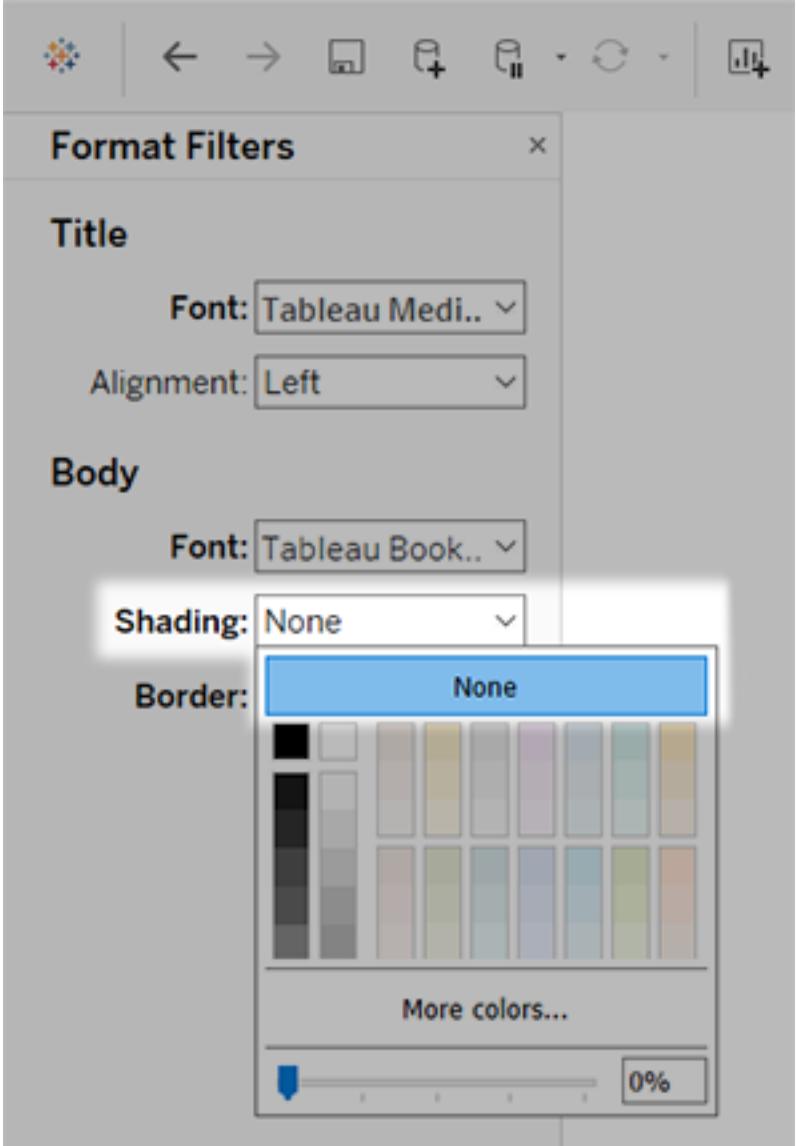

Mer information finns i **Formatera på [arbetsbladsnivå](#page-3190-0)** på sidan 2993.

# Finjustera instrumentpanelen

När du har skapat och aktiverat instrumentpanelen bör du ta en stund och utvärdera den. Det här ämnet listar några områden som bör kontrolleras och finjusteras.

# Är allt på rätt plats?

### Bekräfta placeringar

Se till att vyn med det viktigaste resultatet eller huvudfråga sträcker sig över, eller upptar, det övre vänstra hörnet av instrumentpanelen. I dina vyer bör de viktigaste data finnas på X- eller Yaxeln och mindre viktiga data bör vara på färg, storlek eller form.

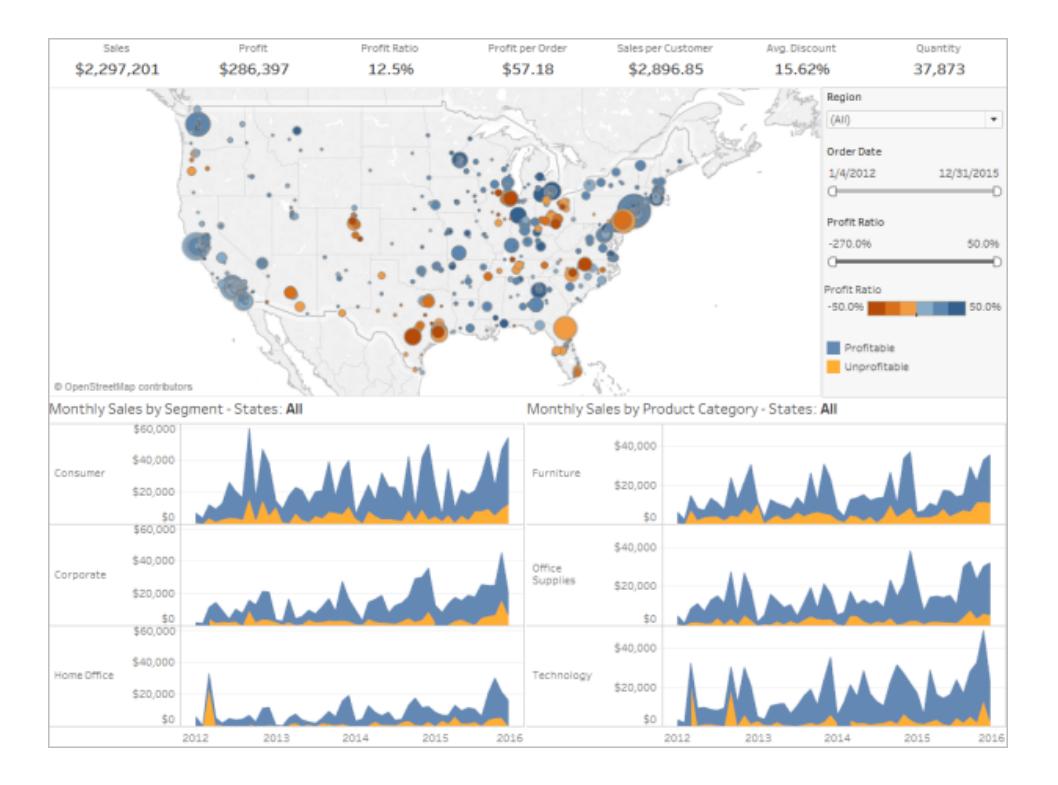

### Kontrollera etikettens orientering och läsbarhet

Viktiga etiketter bör vara horisontella vilket låter tittare läsa dem lättare.

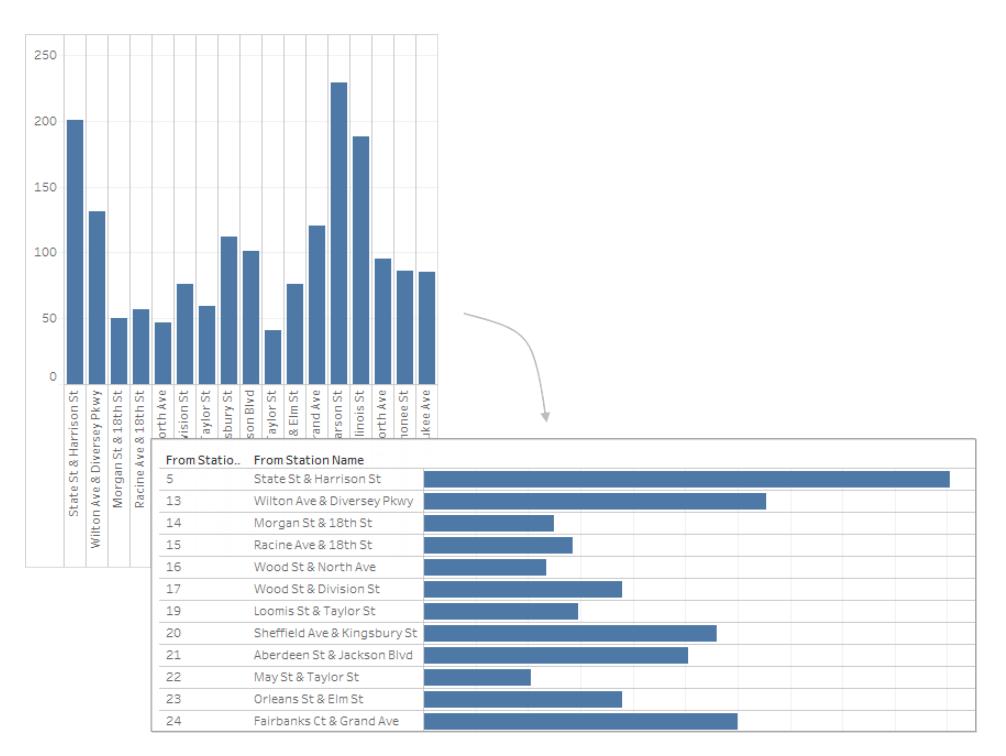

### Se över storlek och layout

### Testa ditt arbete och justera storleken

När du är klar med instrumentpanelen är det bästa praxis att testa och använda den såsom dina användare kommer att göra. Kommer de till exempel att använda Tableau Reader på en bärbar dator för att se instrumentpanelen, kommer instrumentpanelen att publiceras på Tableau Server, eller bäddas in i ett webbprogram och ses från en surfplatta?

Medan du testar instrumentpanelen hittar du förmodligen några saker att modifiera – såsom storlek samt hur och var objekt är placerade.

Tableau instrumentpaneler är konfigurerade för en fast standardstorlek som är avsedd att fungera bra på en typisk stationär dator. När du publicerar (på webben, i en blogg, för en presentation, etc.) kan du dock vara mer begränsad.

Du kan ange den övergripande storleken på instrumentpanelen med inställningarna under **Storlek** på **Instrumentpanelens** området till vänster. Välj en ny storlek med listrutemenyn.

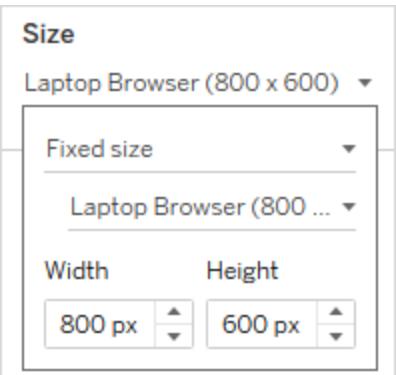

- **Automatisk** storleken på instrumentpanelen ändras automatiskt för att fylla fönstret som den visas i.
- <sup>l</sup> **Fast storlek** instrumentpanelen är låst till en specifik storlek. Om instrumentpanelen är större än fönstret blir den rullningsbar.
- Intervall instrumentpanelen skalar mellan de minsta och maximala storlekarna som anges, varefter rullningslister eller vitt utrymme visas.

### Anpassa bildvisning (endast för Tableau Desktop)

När du lägger till ett **Bildobjekt** på en instrumentpanel, kan du anpassa hur den visas genom att välja ett alternativ på bildens meny. Du kan till exempel välja om du vill **Anpassa bild**. Detta skalar bilden till storleken på bildobjektet på instrumentpanelen.

Som standard visas alla högupplösta bilder som du använder på en instrumentpanel i standardupplösningen samt behåller samma storlek, oavsett om de visas på standard- eller Retina-skärmar.

För att nyttja högupplösta bilder på en instrumentpanel som är avsedd att visas på en Retinaskärm kan du använda @2x-namnkonventionen:

- 1. Gå till den högupplösta bilden på datorn med Retina-skärm.
- 2. Byt namn på den högupplösta bilden och använd formatet *<image-name>*@2x*<fileextension>* för att inkludera @2x-modifieraren. Till exempel, logo@2x.png.
- 3. Klicka och drar ett **Bildobjekt** till din instrumentpanel i din arbetsbok.
- 4. Välj bilden du just döpte om med @2x-namnkonventionen, när du så blir ombedd, och klicka sedan på **Öppna**.

**Obs!** EMF-bildfilformat är inte kompatibla med Tableau Desktop på Mac.

### Använda en layoutbehållare

En layoutbehållare kan skapa en enklare upplevelse för användare genom att hjälpa till att flytta om och ändra storlek på instrumentpanelsobjekt när en vy filtrerar en annan.

Bilden nedan visar hur en instrumentpanel gör när två vyer placeras i en vertikal layoutbehållare kontra hur den gör när de inte är placerade i en layoutbehållare. Lägg märke till hur vyerna justeras vertikalt när olika filter används på instrumentpanelen som använder en layoutbehållare.

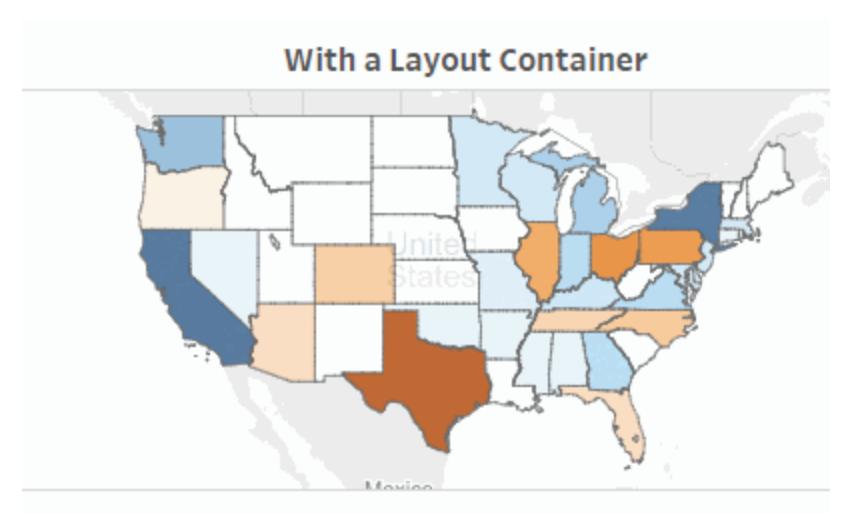

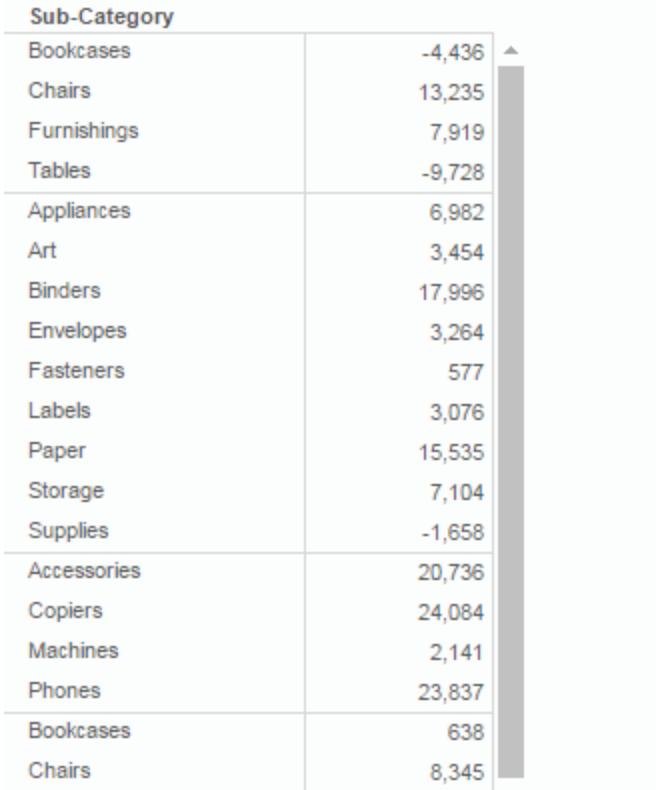

Klicka på bilden för att spela upp igen.

Så lägger du till en layoutbehållare

1. Dra en horisontell eller vertikal layoutbehållare till instrumentpanelen.

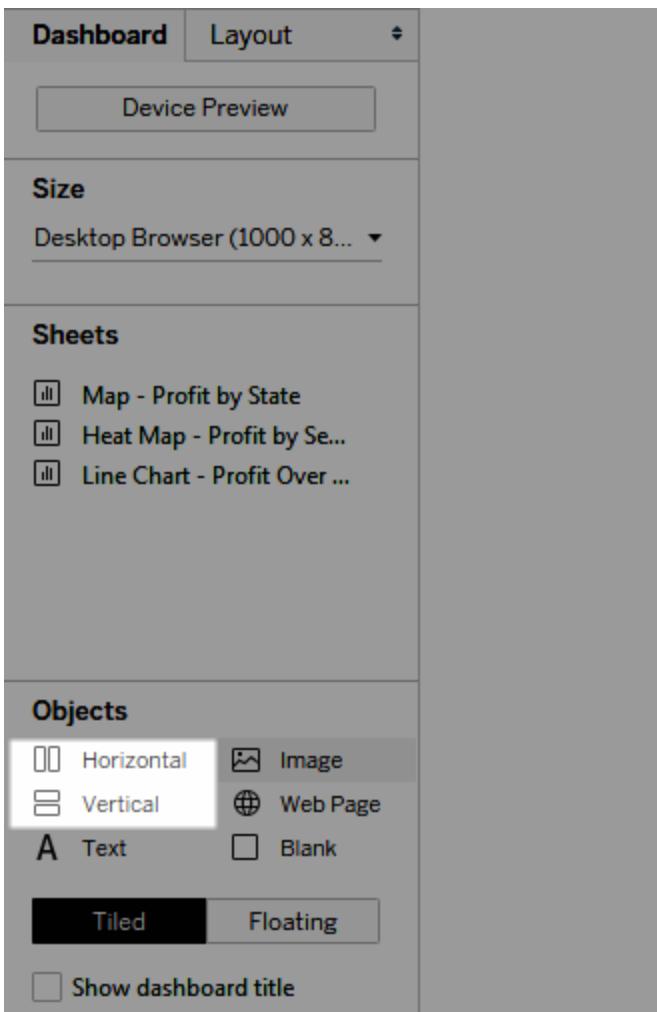

2. Lägg till kalkylark och objekt i layoutbehållaren. När du hovrar över layoutbehållaren indikerar en blå ruta att objektet läggs till i layoutbehållarens flöde.

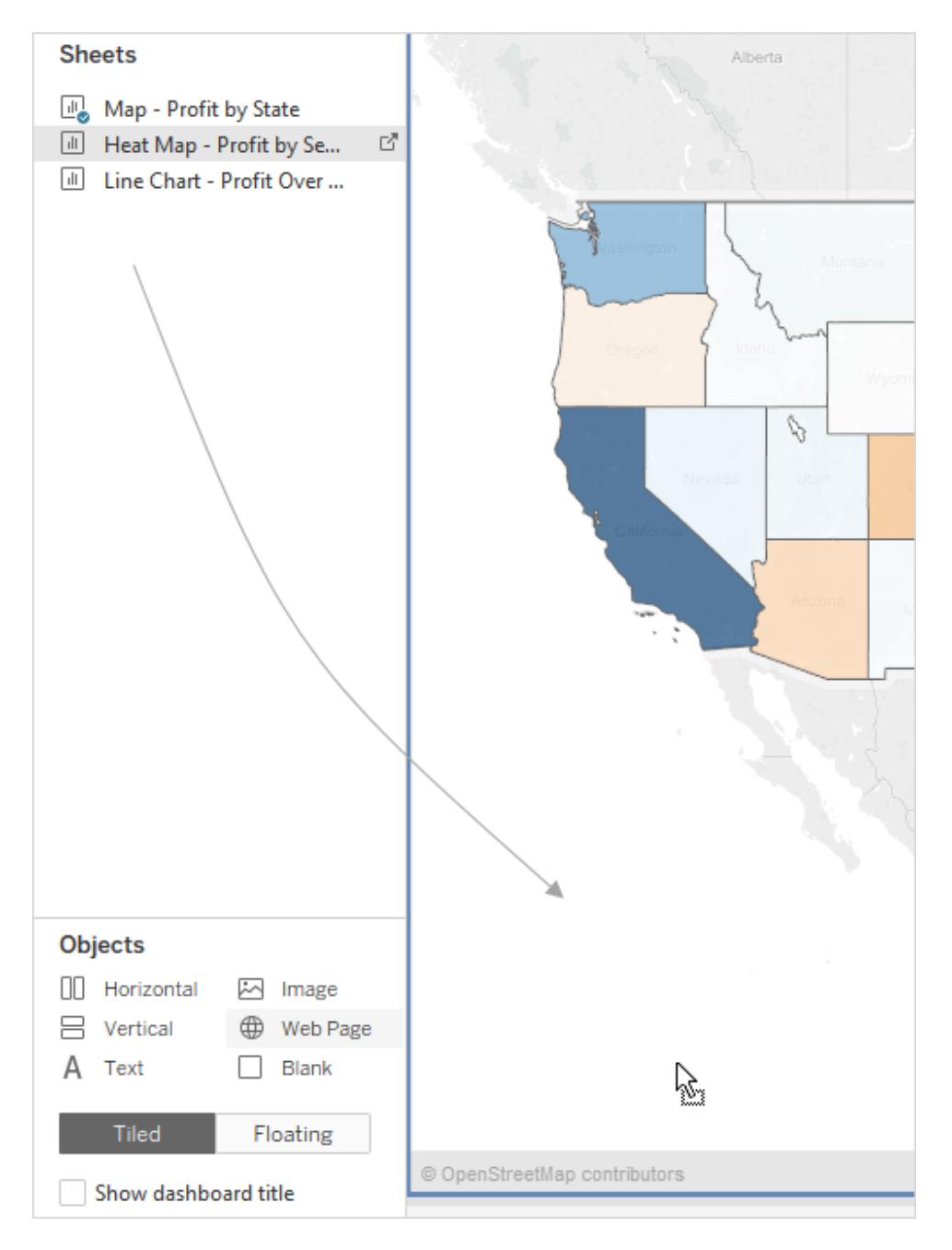

3. Välj **Fördela jämnt** via layoutbehållarens genvägsmeny för att placera objekt jämnt:

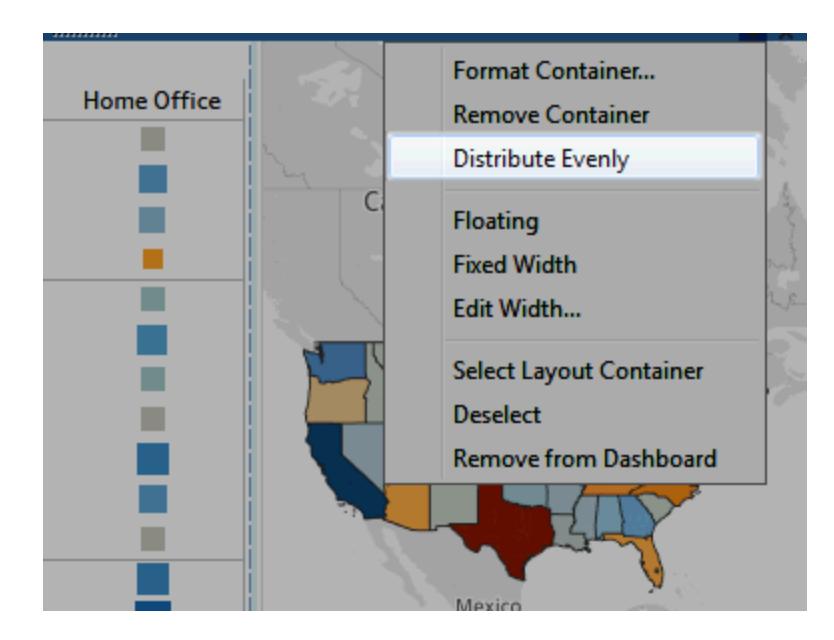

Kommandot **Fördela jämnt** är endast tillgängligt för layoutbehållare som du faktiskt lägger till på en instrumentpanel. Det är inte tillgängligt för layoutbehållare som läggs till automatiskt när objekt läggs till.

### Få utrymme med en flytande layout

Tableau använder sida vid sida som standard på instrumentpaneler. Detta innebär att varje vy, förklaring och objekt är ordnade i ett rutnät med ett lager, liknande ett kaklat golv.

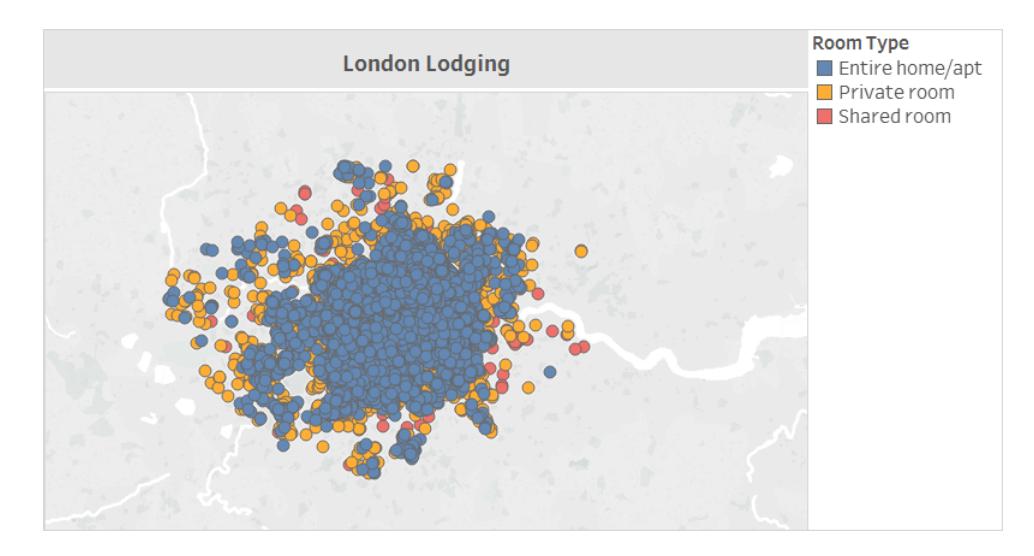

Du kan använda en **flytande** layout för ett eller flera objekt om du istället vill att ett objekt ska överlappa ett annat:

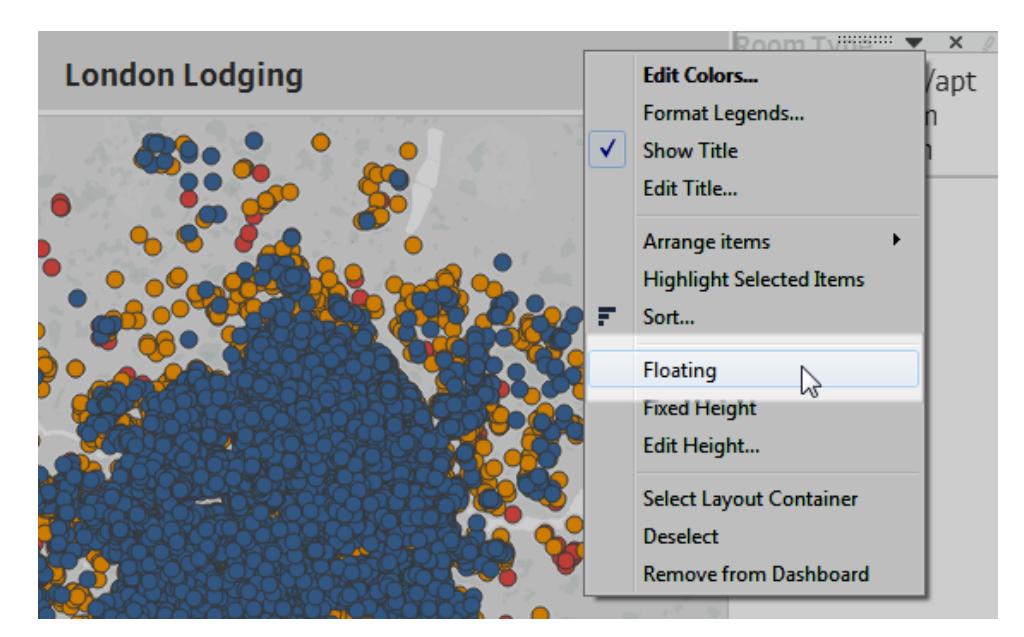

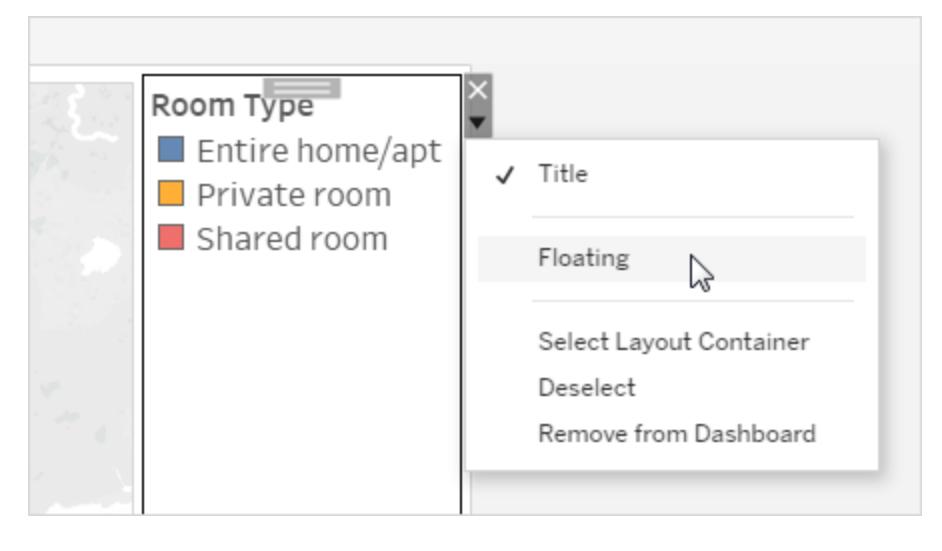

Förklaringar kan ibland flyta över andra objekt istället för att förbli sida vid sida.

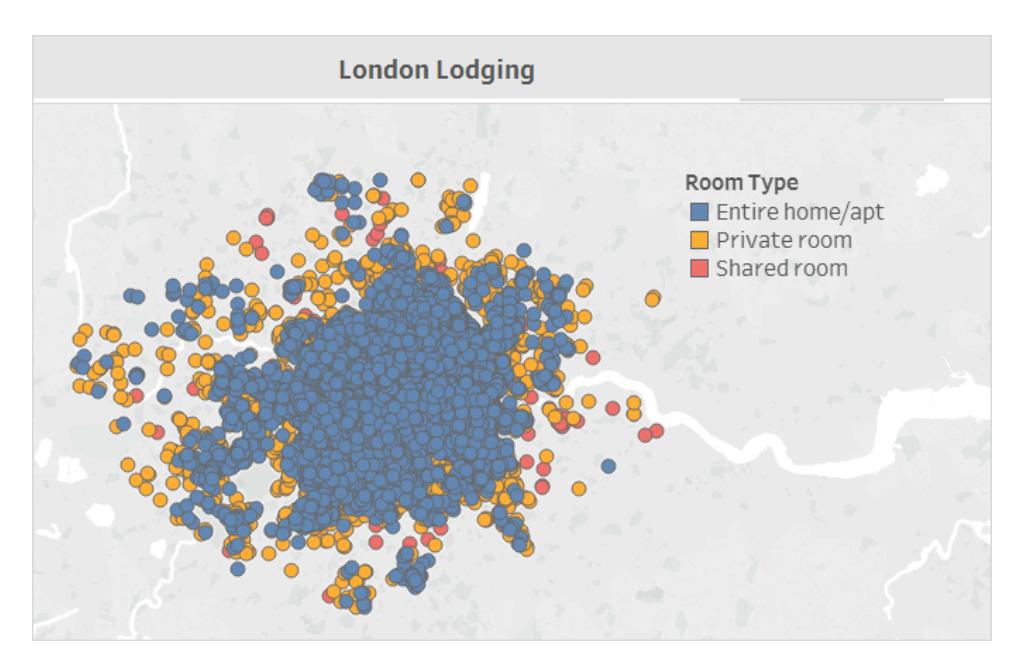

Se **Ställa in [instrumentpanelens](#page-2986-1) storlek och layout** på sidan 2789 för mer information.

Endast för Tableau Desktop: Om du skapar enhetsanpassade layouter för en instrumentpanel ska du använd **sida vid sida**. Den ger dig mest kontroll över var objekt visas. Se **Skapa [kontrollpanellayouter](#page-3033-0) för olika enhetstyper** på sidan 2836 för de korrekta stegen.

### Framhäva det väsentliga

Visa bara det dina användare behöver

Förklaringar, titlar, bildtexter och filter kan vara till hjälp för tittare. Se till att du erbjuder dina användare det de behöver och inte mer.

Så ändrar du vad som visas för användare:

- 1. Välj en vy på instrumentpanelen.
- 2. Klicka på listrutemenyn i det övre högra hörnet av den valda vyn och välj de objekt du vill visa. Du kan till exempel visa titel, bildtext, förklaringar och en mängd olika filter.

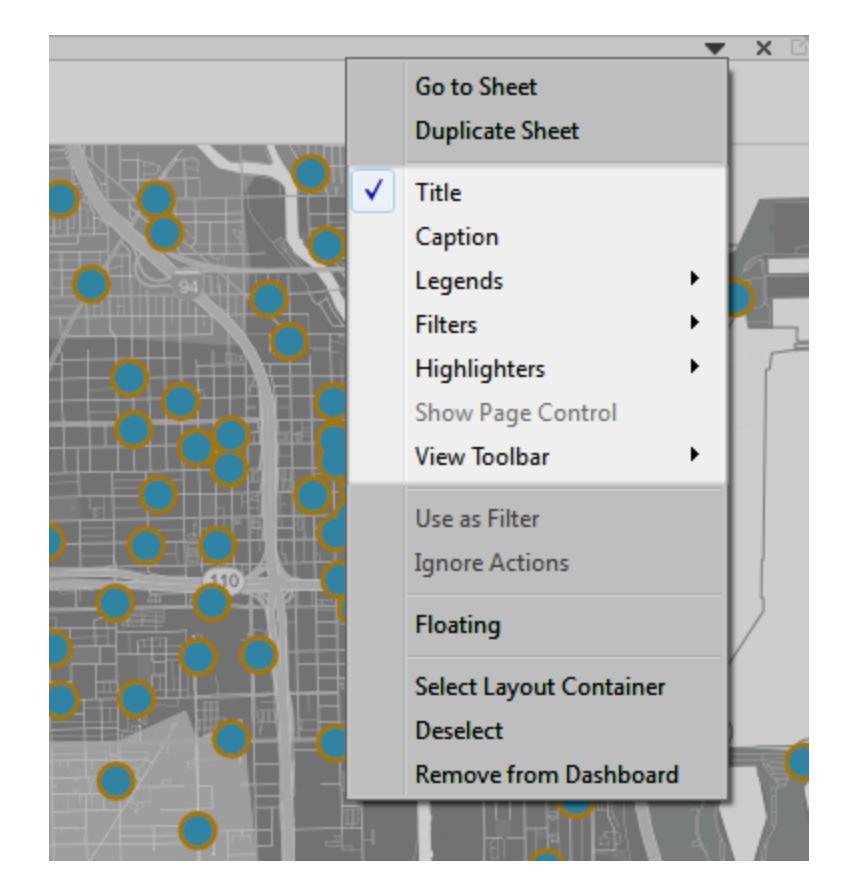

Alternativt kan du högerklicka på ett objekt i avsnittet **Layout** på rutan **Instrumentpanel** för att komma åt alla dessa kommandon.

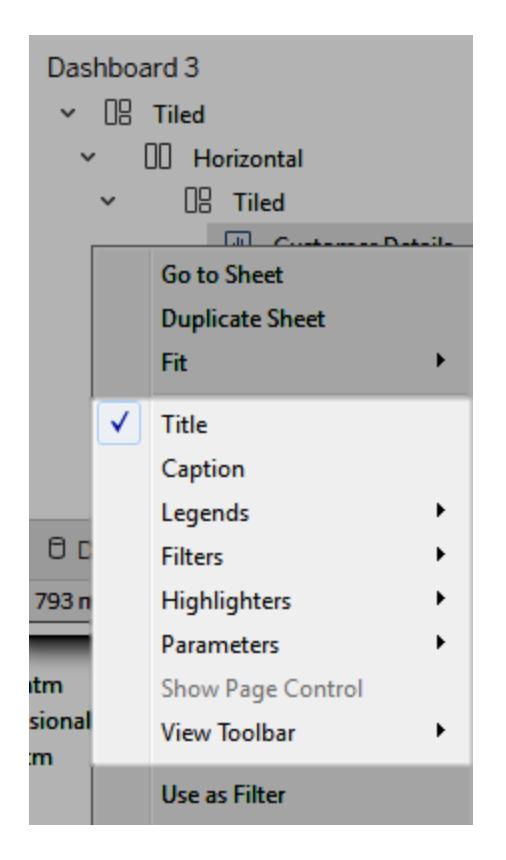

**Obs!** Filter är endast tillgängliga för de fält som används i den ursprungliga vyn.

### Eliminera röran

Generellt bör du försöka att inte använda fler än två färgpaletter på samma instrumentpanel, och helst bara en palett om dina data är kvantitativa. Ta bort onödig text, rader eller skuggningar som inte erbjuder tittare relevant information. Se till att förklaringarna du tillhandahåller verkligen behövs. Kom ihåg att ta hänsyn till den slutliga och publicerade storleken på din instrumentpanel.

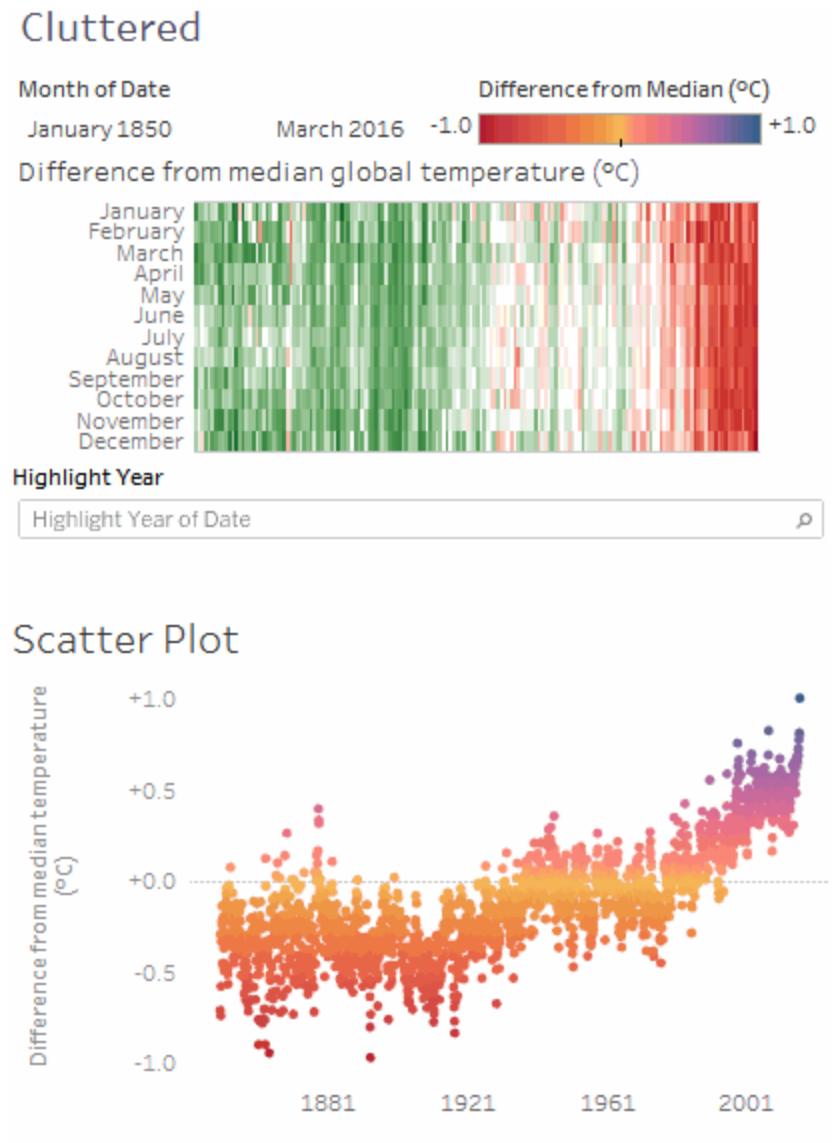

The trend of Median for Date. Color shows Median. Details are shown for Year of Date and Month of Date. The data is filtered on Month of Date, which ranges from January 1850 to March 2016 and keeps Null values. The view is filtered on Year of Date, which excludes 2016. The trend of Median for Date.

Klicka på bilden för att spela upp igen.

# Skapa en meny för val av blad för en instrumentpanel

Genom att kombinera en parameter och ett beräknat fält kan du skapa en listrutemeny där användarna kan välja en indiviiduell vy som expanderar automatiskt och fyller en instrumentpanel.

**Tips:** Använd [Visa/Dölj-knapparna](#page-2954-0) om du vill visa bladen med hjälp av olika knappar istället för en enskild meny. Detta är en mycket enklare metod, även om varje knapp visas ett separat objekt. Använd [navigeringsobjekt](#page-2949-0) om du vill lämna instrumentpanelen och öppna ett helt annat blad.

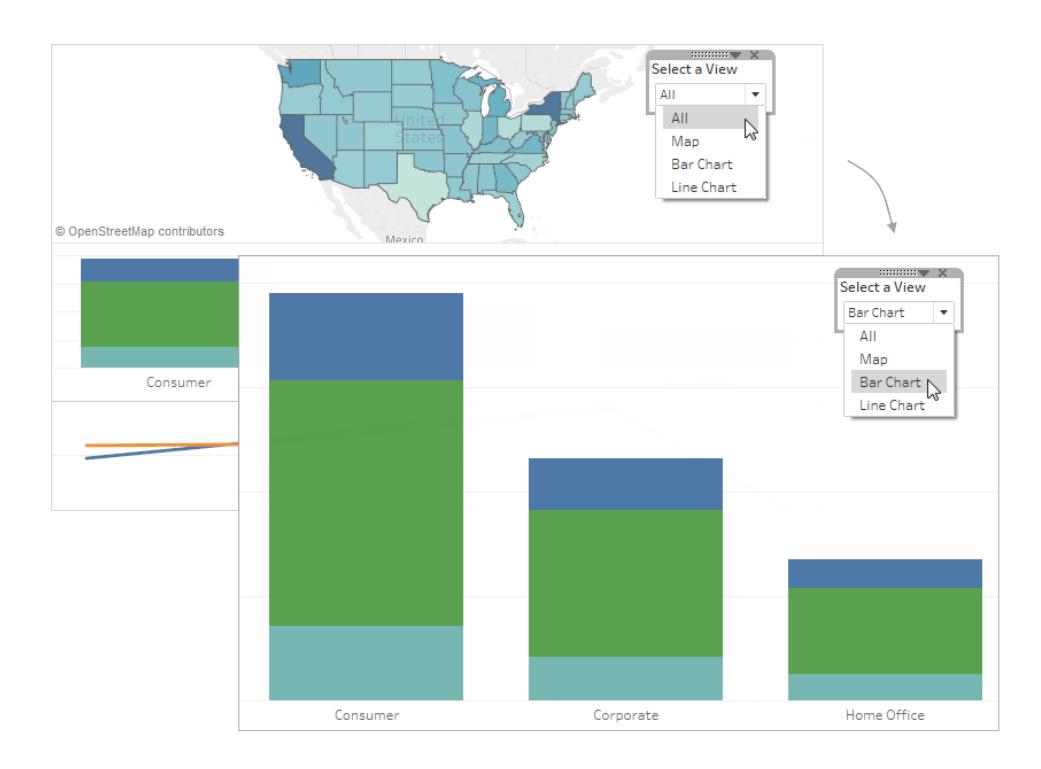

1. Högerklicka på ett tomt område i rutan **Data** till vänster i ett enskild arbetsblad och välj **Skapa parameter**.

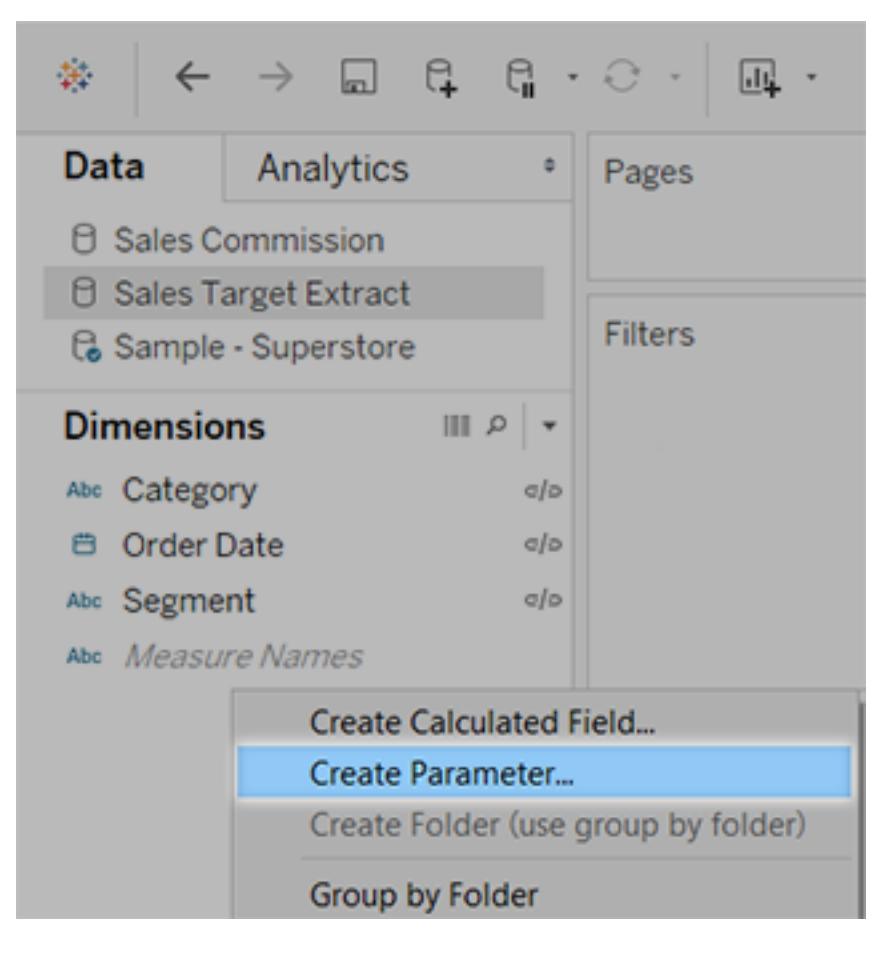

- 2. Gör följande i dialogrutan Skapa parameter:
	- <sup>l</sup> Ange ett namn som ska visas ovanför menyn, t.ex. **Välj en vy**.
	- <sup>l</sup> Välj **Sträng** som **Datatyp**.
	- <sup>l</sup> Välj **Lista** för **Tillåtna värden**.
	- <sup>l</sup> Skriv **Alla** som första värde under **Lista med värden** och lägg sedan till värden

med namnet på varje vy på instrumentpanelen.

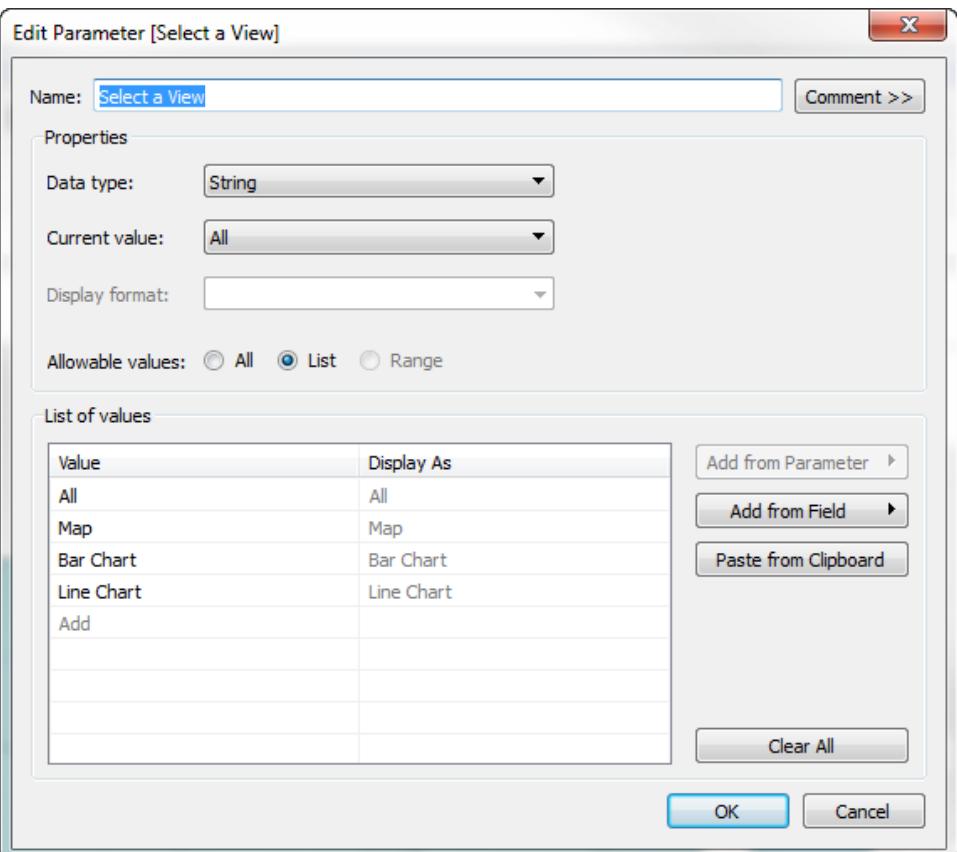

- 3. Klicka på **OK**.
- 4. Högerklicka på ett tomt område i rutan Data till vänster i ett valfritt blad och välj **Skapa beräknat fält**
- 5. Be beräkningen ett beskrivande namn, t.ex. **Visningsblad**. Ange namnet på den parameter du skapade ovan i formeltextrutan. Klicka sedan på **OK**.

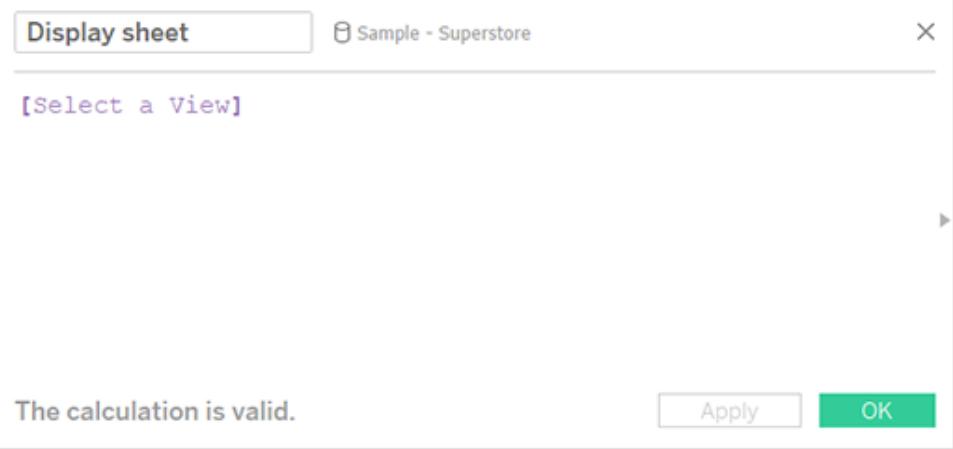

- 6. Öppna ett blad som du vill lägga till på instrumentpanelen och dra den nya beräkningen till hyllan Filter. Gör sedan följande i dialogrutan Filter:
	- <sup>l</sup> Välj **Lista över anpassade värden**.
	- <sup>l</sup> Skriv **Alla** i textrutan och klicka på knappen **Lägg till objekt**.
	- <sup>l</sup> Skriv den aktuella vyns namn (t.ex. "Karta") i textrutan och klicka på knappen **Lägg till objekt**.

Klicka på **OK** när du är klar.
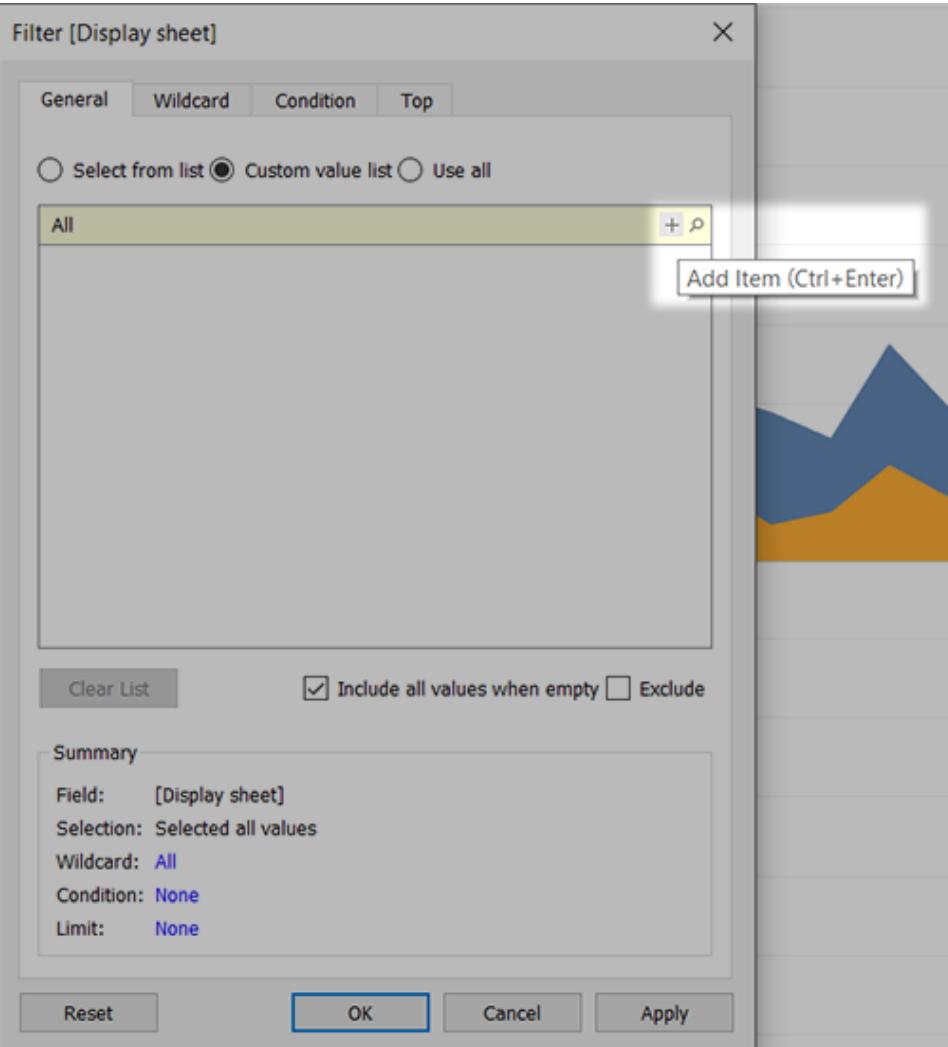

- 7. Upprepa steg 6 för varje blad du planerar att lägga till på instrumentpanelen.
- 8. Välj **Instrumentpanel** > **Ny instrumentpanel**.
- 9. Dra en **Lodrät** eller **Vågrät** layoutbehållare till instrumentpanelen från avsnittet **Objekt** nere till vänster.

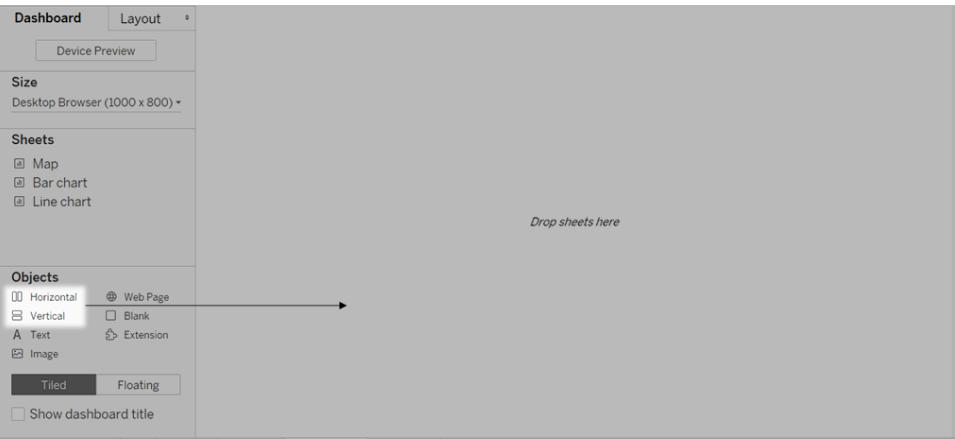

10. Dra nu varje enskilt blad till layoutbehållaren, som identifieras med en mörkblå kontur.

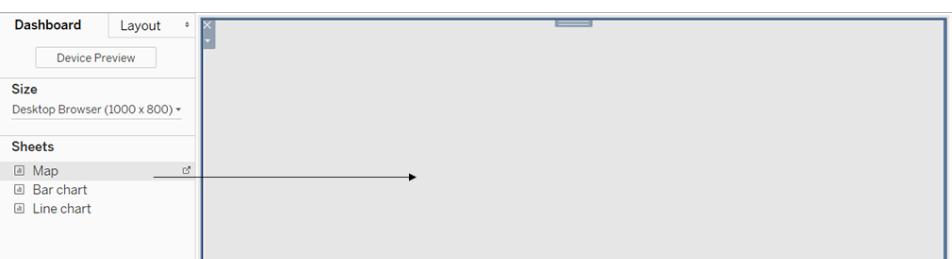

11. Om du vill visa bladväljaren väljer du **Parametrar** > [namn på ny parameter] på listrutemenyn högst upp i en vy.

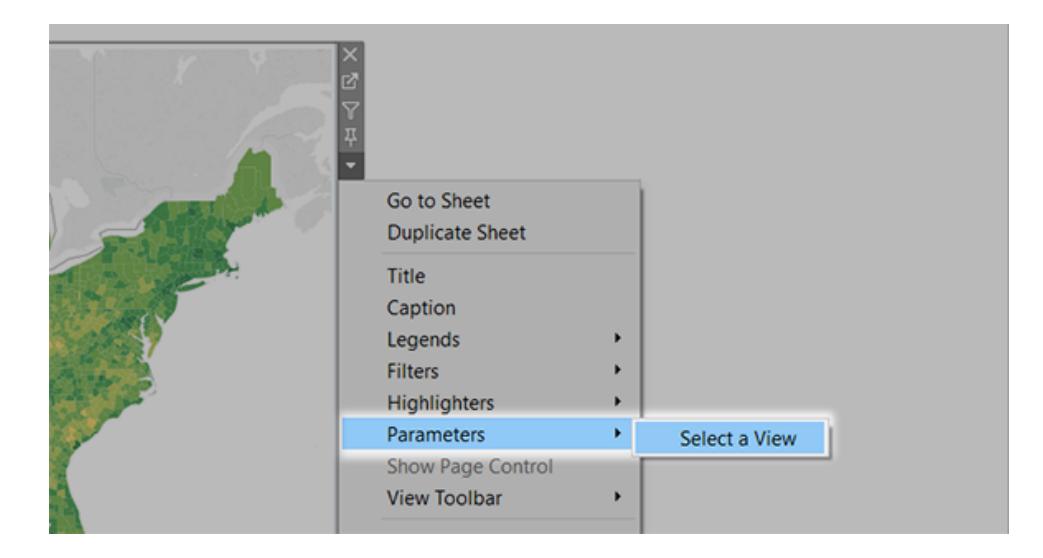

12. Säkerställ att de valda vyerna fyller instrumentpanelen genom att göra följande:

- <sup>l</sup> Säkerställ att **Fixa bredd** *inte* har valts på listrutemenyn högst upp i respektive vy.
- <sup>l</sup> Högerklicka i respektive vys titelområde på instrumentpanelen och välj **Dölj titel**.

Bladväljaren är klar att användas! Liknande exempel finns i **Använda [parametrar](#page-1363-0) för att skapa mer [interaktiva](#page-1363-0) vyer** på sidan 1166.

# Ändra varumärke på en instrumentpanel

**Före Efter**

Tableau Desktop bygger in bästa praxis för visualiseringar i sina standardiserade formatinställningar vilket får dina visualiseringar att ser bra ut från början. Du kanske dock vill ändra formatinställningarna för en instrumentpanel – för att till exempel anpassa dem till din organisations varumärke.

Den här artikeln visar en förändring av instrumentpanelens varumärke för en fiktiv organisation vid namn Företag AB. Varumärket inkluderar turkos, orange och grått som färger och Century Gothic som typsnitt. Den övergripande designen är enkel och stilren, och naturligtvis, handlar det om cyklar!

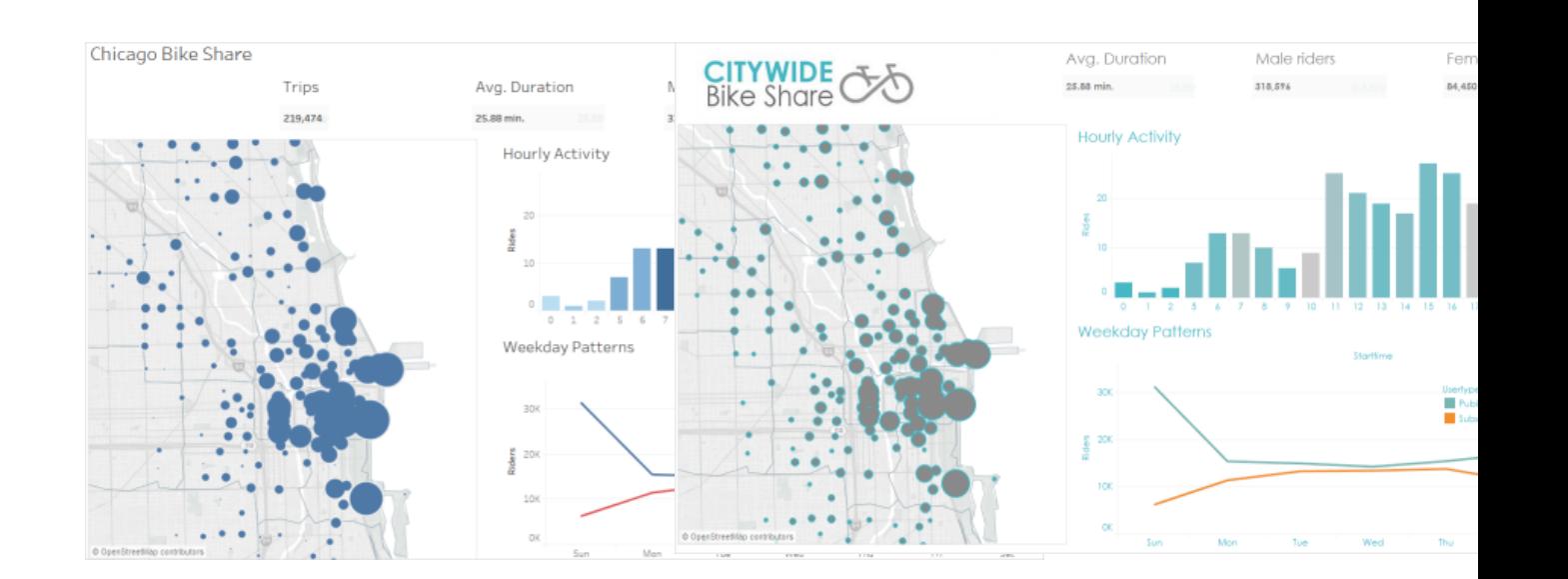

# Ändra teckensnitt och teckensnittsfärg på dina titlar

Teckensnitt och färger är vanligtvis en viktig del av en organisations varumärke. Det bästa sättet att göra en snabb och storskalig förändring av alla titlar på instrumentpanelen är att ändra dem på arbetsboksnivå. En arbetsbok är den största möjliga omgivningen för formatinställningar.

#### 1. Klicka på **Format** > **Arbetsbok**.

#### 2. Gör ändringarna under **Teckensnitt**, i rutan **Formatera arbetsbok**.

Här har vi ändrat teckensnittet till Century Gothic och teckensnittsfärgen till turkos. Vi har valt att ändra alla titlar i arbetsboken. Men du kan även ändra utseendet på enskilda titlar.

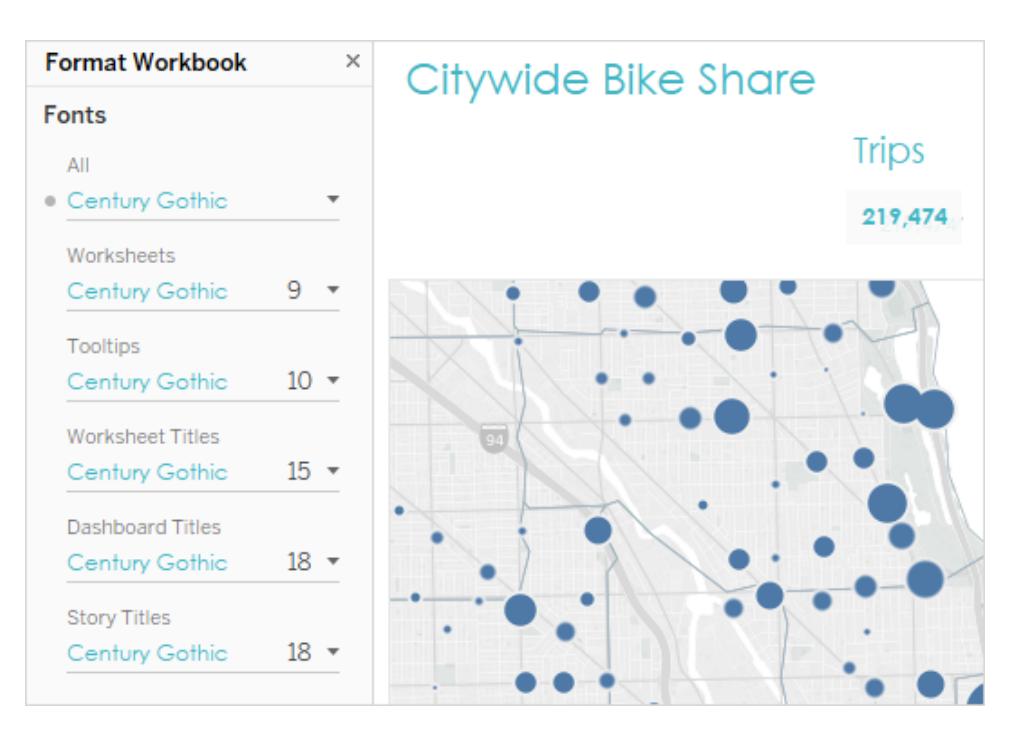

Om teckensnittet du vill använda inte finns som standard i Tableau, kan du lägga till det. Se **Använda anpassade [teckensnitt](#page-3238-0)** på sidan 3041 för mer information.

# Ändra markeringsfärger

Markeringar representerar data i en vy. I den här förändringen av varumärket visar markeringarna platser för cykeldelning. Att ändra markeringsfärger är ett annat sätt att kommunicera organisationens varumärke till målgruppen. För vissa typer av markeringar kan du även lägga till och formatera halos, som är en färgad ring runt en markering.

- 1. Gå till en vy på instrumentpanelen och klicka på **Gå till blad** från vyns snabbmeny.
- 2. Klicka på **Färg** på kortet **Markeringar**, i vyn.
- 3. Gör ditt nya färgval.

Nu har vi ändrat markeringarna på kartan Chicago Ride Share för att använda grått med en turkos halo:

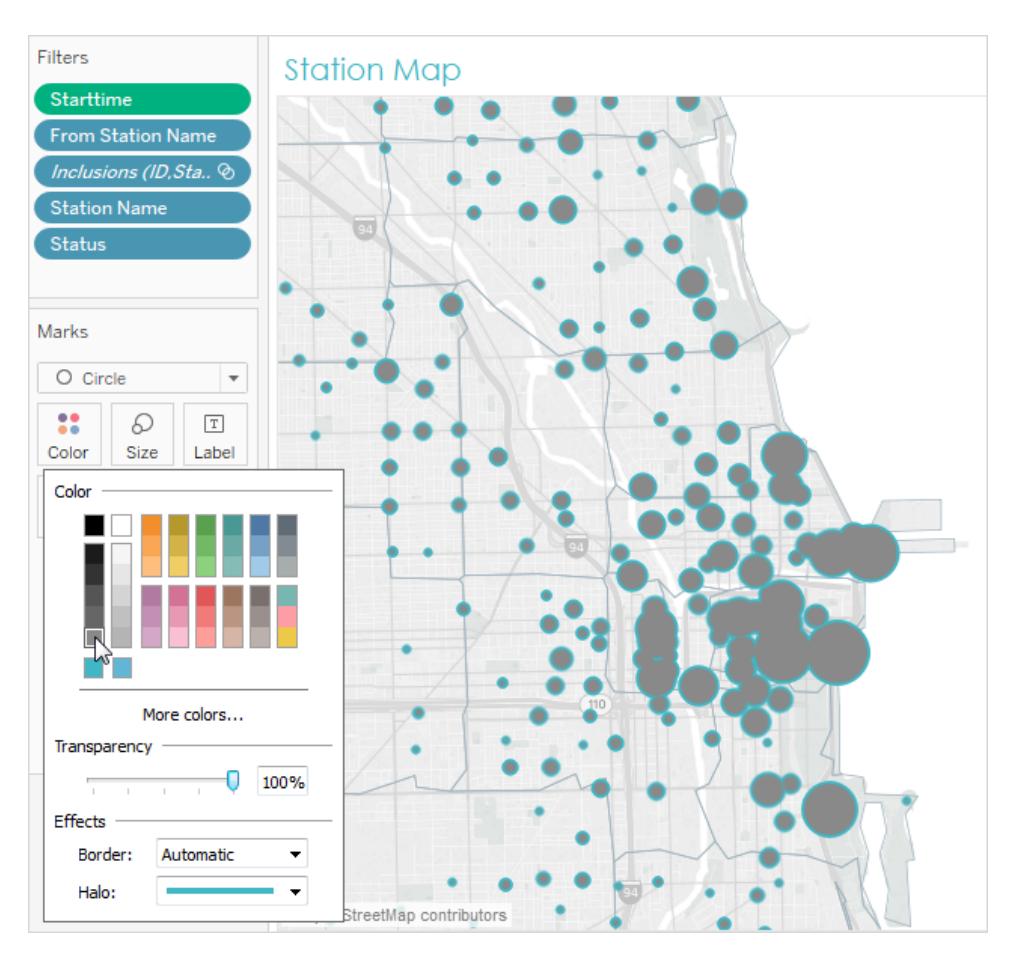

4. Upprepa stegen ovan för varje vy på instrumentpanelen.

Om färgen du vill använda inte är tillgänglig kan du skapa din egen anpassade palett. Se **[Skapa](#page-3269-0) anpassade [färgpaletter](#page-3269-0)** på sidan 3072 för mer information. Till exempel har vi här ändrat färgerna i stapeldiagrammet genom att skapa en anpassad palett.

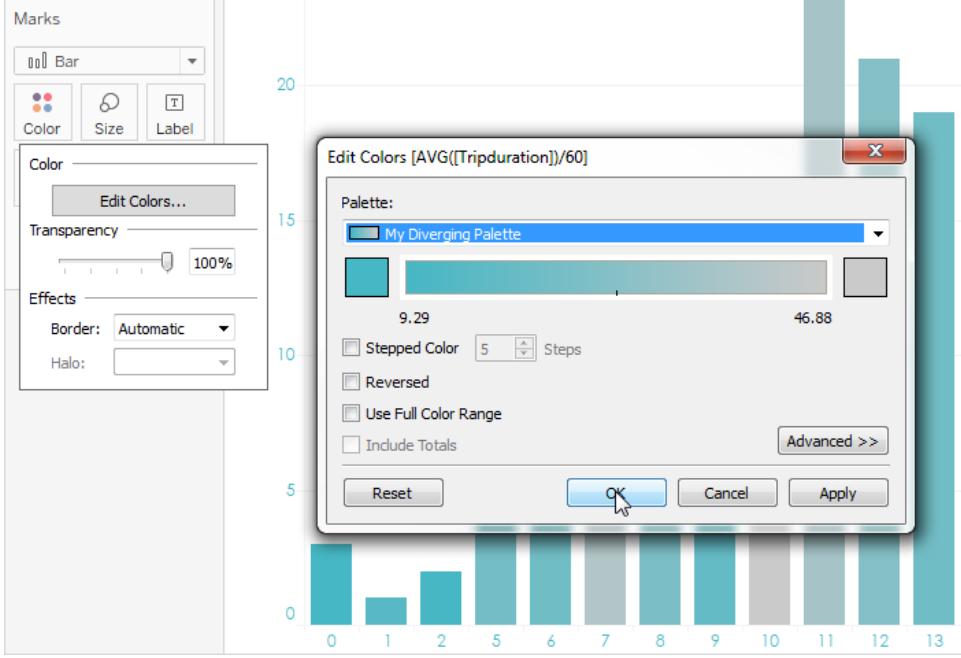

Nu kan du med endast några få ändringar i teckensnitten och färgerna, skapar ett varumärke på instrumentpanelen.

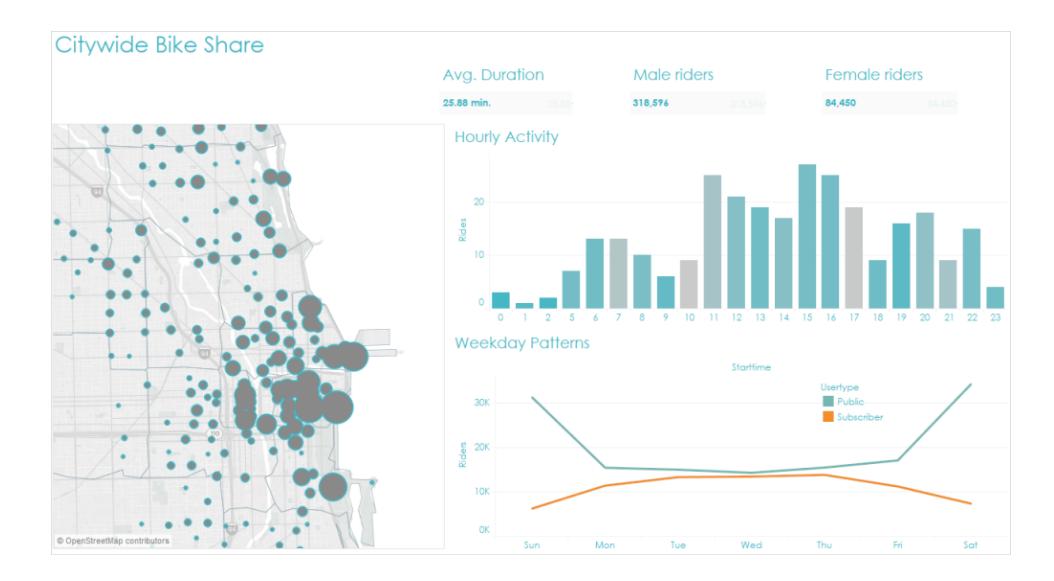

# Anpassa verktygstipsen

Verktygstips visas när man hovrar med muspekaren över en markering. Verktygstips visas som standard för de flesta vyer. De finns ett utmärkt sätt att stärka ditt varumärke och berätta en bättre berättelse.

Så här ser kartans verktygstips ut som standard:

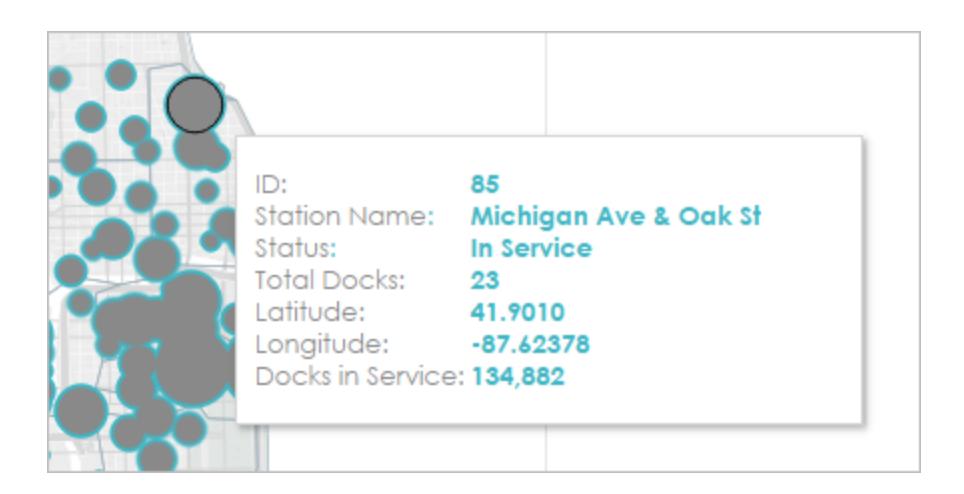

- 1. Gå till vyns arbetsblad och klicka på **Arbetsblad** > **Verktygstips**.
- 2. Bekräfta att verktygstipset har den information du vill visa. Du kan ändra teckensnitt, ordning, formulering, justering och färg.

För den här varumärkesförändringen reducerade vi antalet objekt som visas i verktygstipset, vilket gör det enklare för användare att snabbt se vad som är mest intressant. Vi omformulerade även några objekt och la till färgen orange som en kontrast och varumärkesanpassad färg:

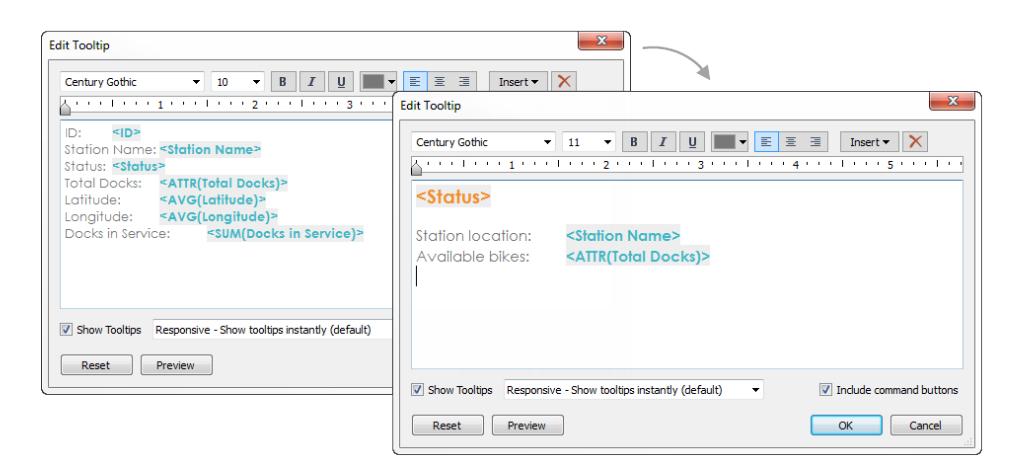

Så här ser kartans verktygstips ut nu:

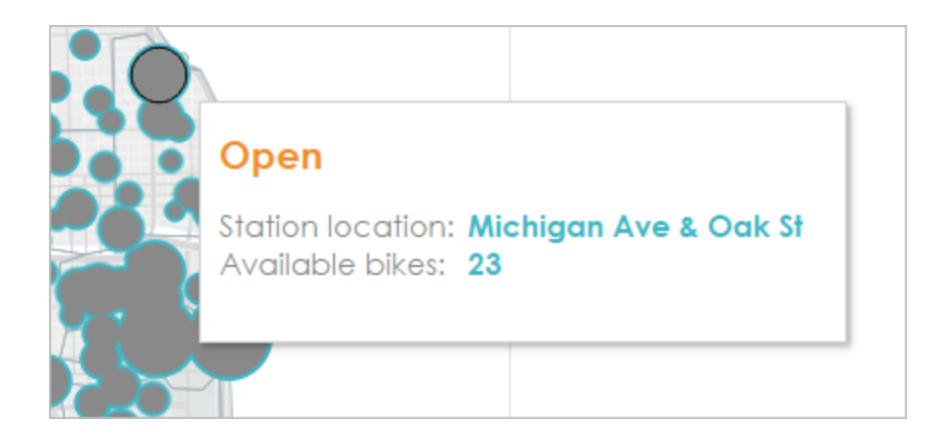

# Lägg till en bild eller logotyp

Att lägga till egna bilder kan även vara ett sätt att placera organisationens varumärke i en arbetsbok. Du kan till exempel importera en logotyp och använda den överst på instrumentpanelen istället för att visa instrumentpanelens standardtitel.

Så tar du bort titeln och lägger till en bild:

1. Sluta visa instrumentpanelens titel, i rutan Instrumentpanel, genom att avmarkera kryssrutan **Visa instrumentpanelens titel** i det nedre vänstra hörnet.

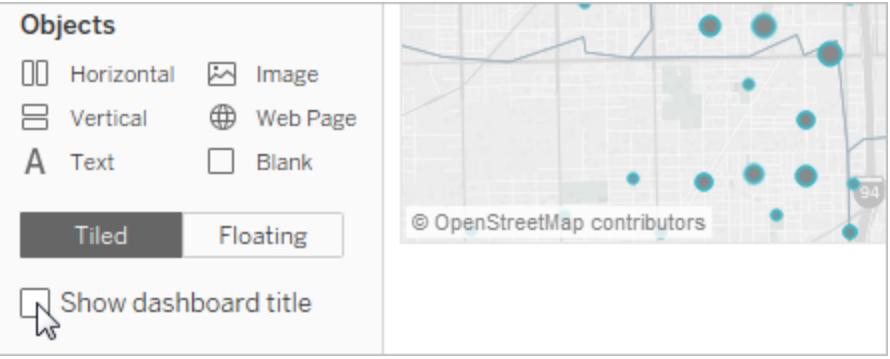

2. Dra **bildobjektet** till området där du vill visa logotypen. Du kan även behöva justera eller ta bort andra objekt på instrumentpanelen.

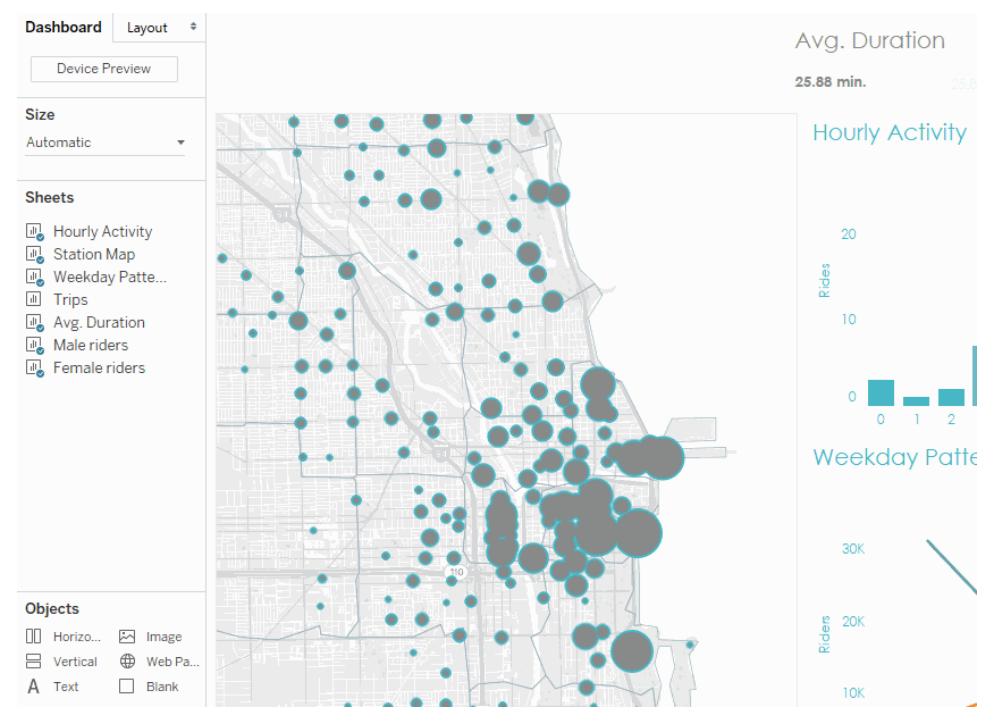

#### Klicka på bilden för att spela upp igen.

Här är vår slutgiltiga och transformerade arbetsbok:

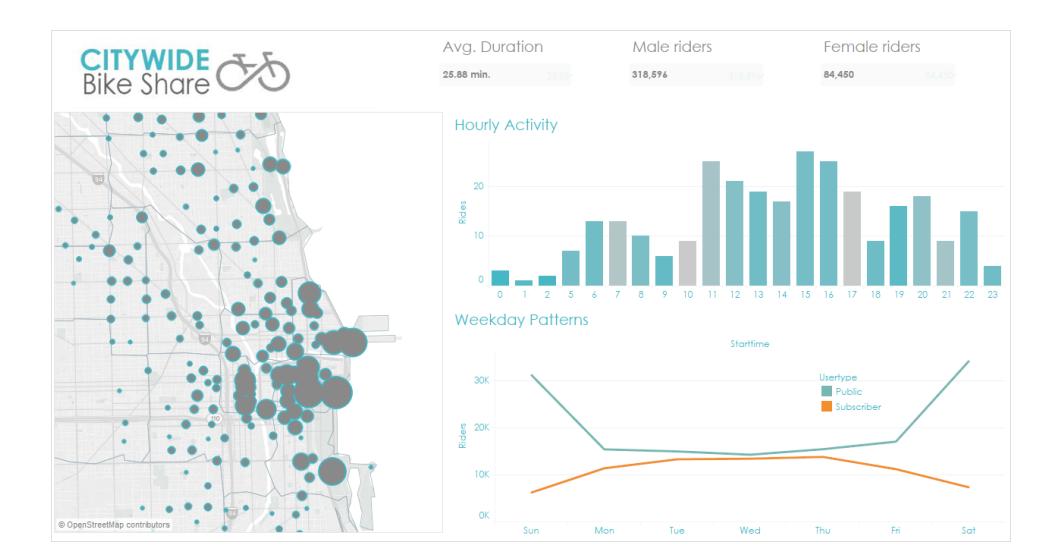

# Skapa kontrollpanellayouter för olika enhetstyper

Kontrollpaneler kan innehålla layouter för olika typer av enheter som sträcker sig över ett brett spektrum av skärmstorlekar. När du publicerar dessa layouter i Tableau Server eller Tableau Cloud får folk som tittar på din instrumentpanel uppleva en design som är optimerad för deras telefon, surfplatta eller skrivbord. Som författare behöver du bara skapa en enda kontrollpanel och leverera en enda webbadress.

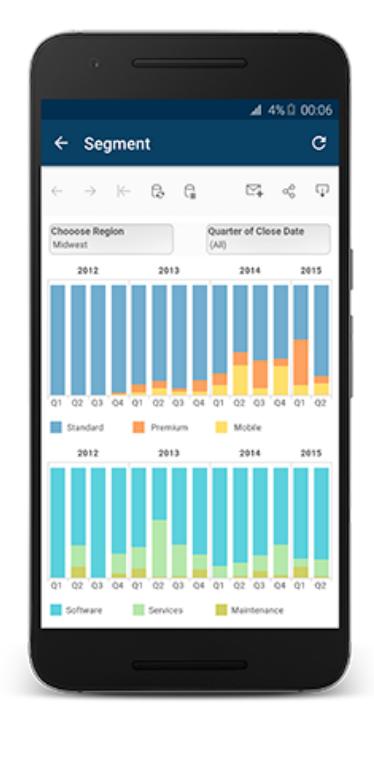

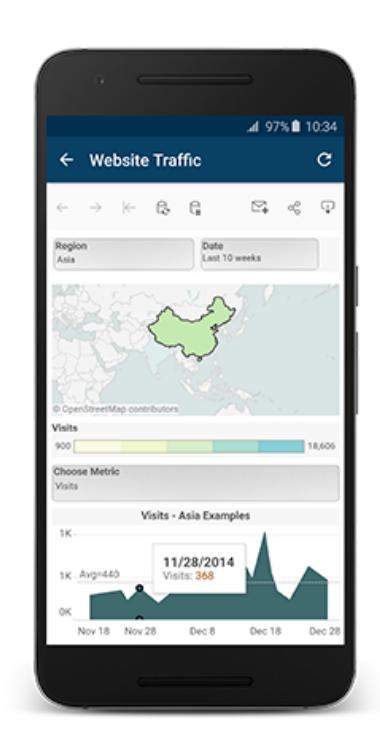

**Tips!** Förutom att optimera layouter för mobila enheter, **Optimera [arbetsboksprestanda](#page-3289-0)** på [sidan](#page-3289-0) 3092 för att bättre tillgodose behoven hos mobilanvändare, som ofta har begränsad bandbredd och har bråttom.

# Hur standardkontrollpanelen relaterar till enhetslayouter

Enhetslayouter visas på fliken Kontrollpanel under Standard. Inledningsvis innehåller varje enhetslayout varje objekt i standardkontrollpanelen, och härleder även dess storlek och layout från Standard.

Betrakta standardkontrollpanelen som överordnad och enhetens layouter (skrivbord, surfplatta och telefon) som dess underordnade. Alla vyer, filter, åtgärder, förklaringar eller parametrar som du vill lägga till i en enhetslayout måste först finnas i standardkontrollpanelen.

#### Telefonlayouter och standardkontrollpanelen

Om du vill spara tid med ett unikt telefonlayoutalternativ som automatiskt återspeglar ändringar i

standardkontrollpanelen, klickar du antingen på den öppna låsikonen $\boxdot$  eller väljer

**Autogenerera layout** i popup-menyn.

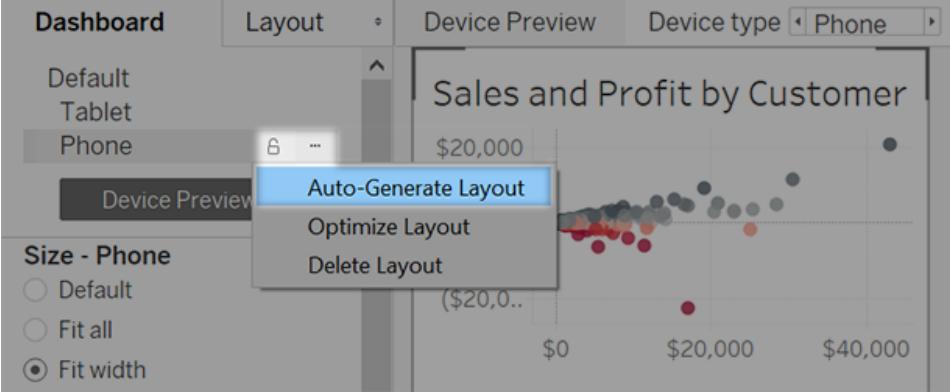

Om du istället klickar på ikonen för stängt lås eller väljer **Redigera layout** i menyn blir telefonlayouten helt oberoende, varför du måste lägga till och ordna objekt manuellt för att återspegla ändringar i standardkontrollpanelen.

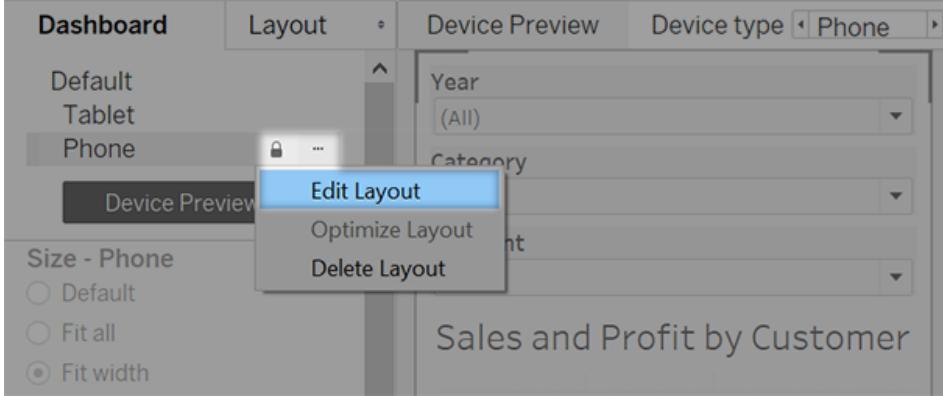

# Layouter för skrivbord och surfplatta och standardkontrollpanelen

Till skillnad från telefonlayouter måste du lägga till skrivbords- och surfplattelayouter manuellt i en kontrollpanel. Layouter för skrivbord och surfplatta är alltid helt oberoende av standardkontrollpanelen, varför varje enhetslayout kan innehålla ett unikt arrangemang av objekt.

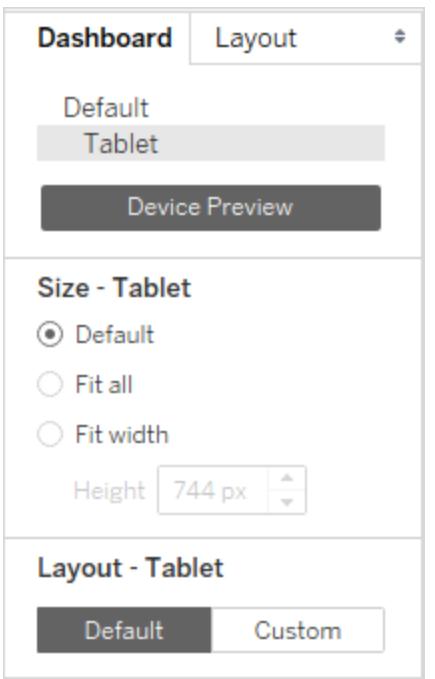

# Lägg till telefonlayouter automatiskt

Med två alternativ kan du automatiskt lägga till telefonlayouter:

- Om du vill skapa telefonlayouter när du öppnar gamla kontrollpaneler som saknar dem väljer du **Kontrollpanel** > **Lägg till telefonlayouter i befintliga kontrollpaneler**
- <sup>l</sup> Om du vill skapa telefonlayouter när du skapar en ny kontrollpanel väljer du **Kontrollpanel** > **Lägg till telefonlayouter i nya kontrollpaneler**. (Det här alternativet är på som standard.)

# Förhandsgranska och lägg till enhetslayouter manuellt

- 1. Öppna en kontrollpanel.
- 2. Klicka på **Enhetsförhandsgranskning**på fliken **Kontrollpanel** till vänster.

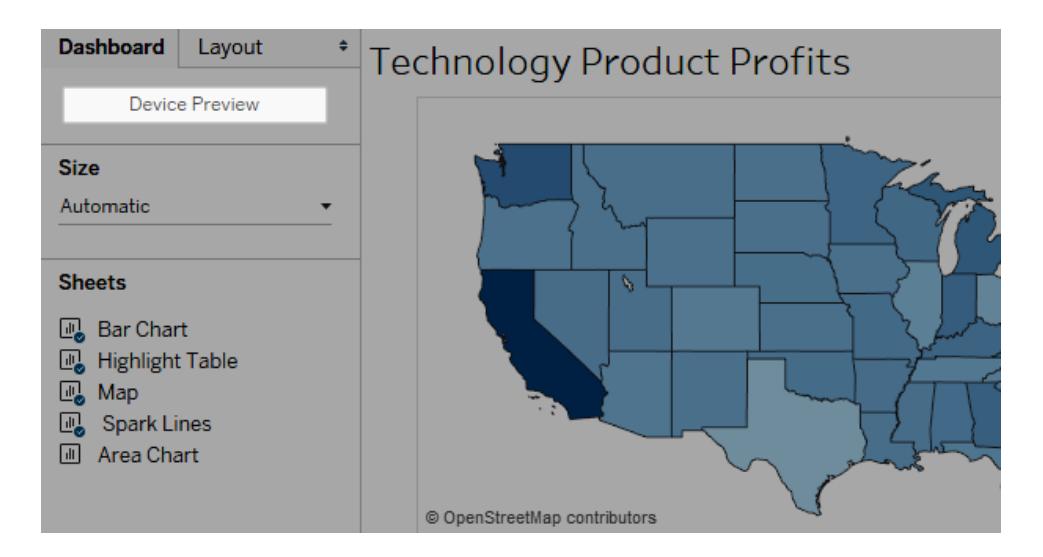

I läget för enhetsgranskning visas dessa alternativ ovanför kontrollpanelen:

Device type | Tablet Model  $\sqrt{P}$  iPad (1024 x 768) ▶ ← G V Tableau Mobile app Device Preview

- 3. Ta dig tid att klicka igenom **enhetstyperna** och **modellerna** och utforska de olika skärmstorlekarna. Ställ sedan in dessa alternativ:
	- <sup>l</sup> För att se hur kontrollpanelen kommer att se ut i liggande kontra. stående läge,

klicka på  $\widehat{\Box}$ . Vanligtvis är liggande läge optimalt för surfplattor och stående bäst för telefoner.

<sup>l</sup> Välj **Tableau Mobile-appen** för att se hur kontrollpanelen kommer att se ut med appen istället för webbläsaren. Det här alternativet är tillgängligt för iOS- eller

Android-enheter och krymper kontrollpanelen något, vilket lämnar utrymme för appkontrollerna.

4. Välj en **enhetstyp**, t.ex. **Surfplatta**.

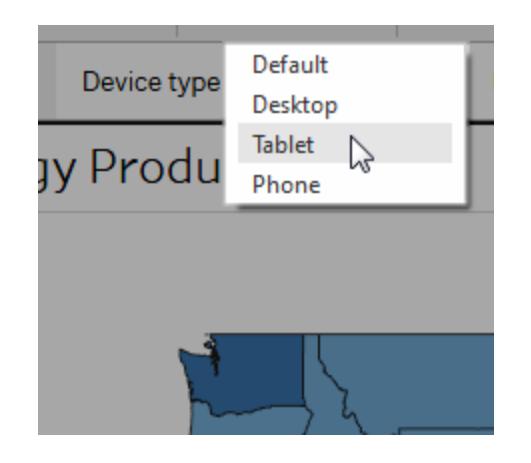

5. I det övre högra hörnet klickar du på knappen **Lägg till layout** för den enhetstyp du valt (till exempel **Lägg till surfplattelayout**).

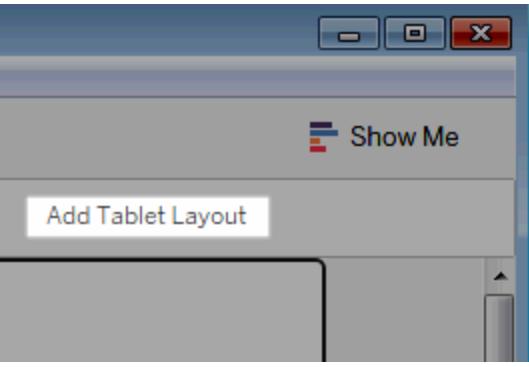

6. Lägg till en ytterligare layout genom att välja en ny **enhetstyp** och klicka på **Lägg till layout**.

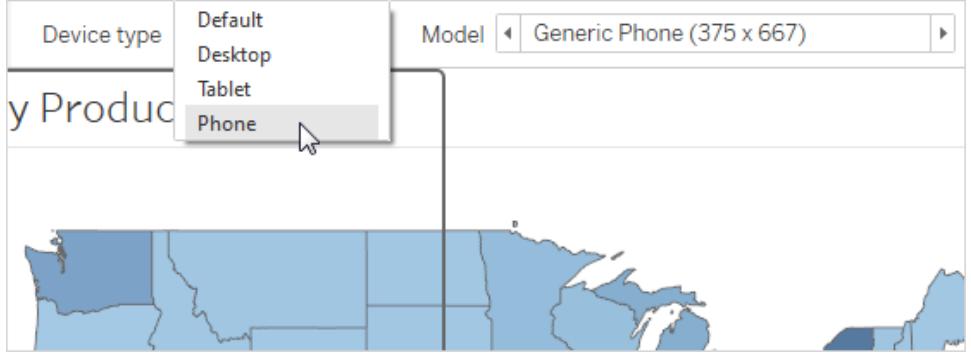

Genom att skapa en layout för varje enhetstyp får du mest kontroll över dina användares upplevelse när de tittar på din kontrollpanel från olika enheter. När du har publicerat en kontrollpanel med alla tre layouterna kommer användarna inte att se standardlayouten för kontrollpanelen. Istället kommer de alltid att se den lämpliga enhetsspecifika layouten.

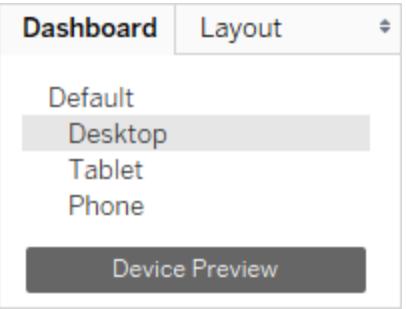

**Obs!** Om du gör ändringar i en vy, dubbelkolla relaterade enheters layouter för att säkerställa att de ser ut som du förväntar dig.

# Anpassa en enhetslayout

När du har lagt till en enhetslayout i kontrollpanelen kan du börja omorganisera objekt för att skapa det utseende du vill ha.

1. För skrivbords- och surfplattelayouter klickar du på **Anpassa**:

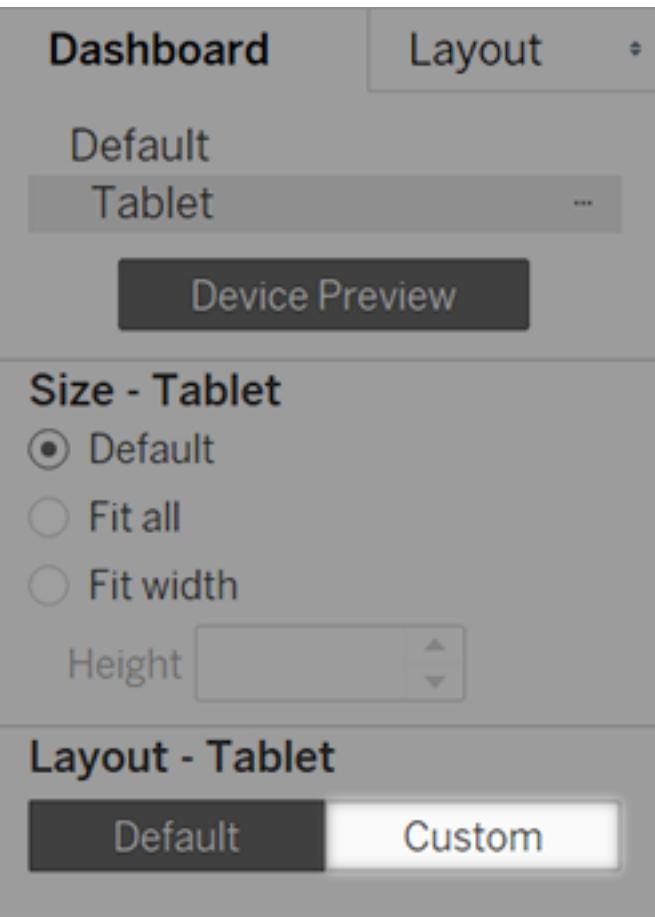

För telefonlayouter klickar du antingen på låsikonen **eller väljer Redigera layout** i popup-menyn:

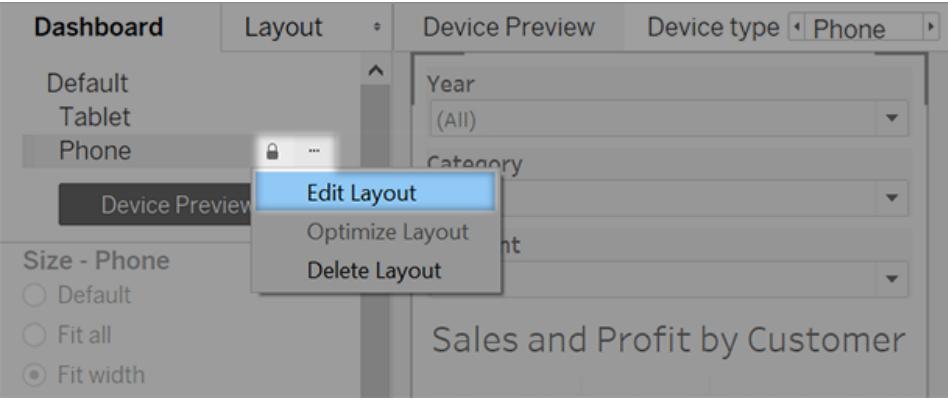

2. Allt du kan lägga till i din layout visas till vänster under **Layout**. Om ett objekt har en blå bock betyder det att objektet är en del av layouten för den enhet som du för närvarande arbetar med.

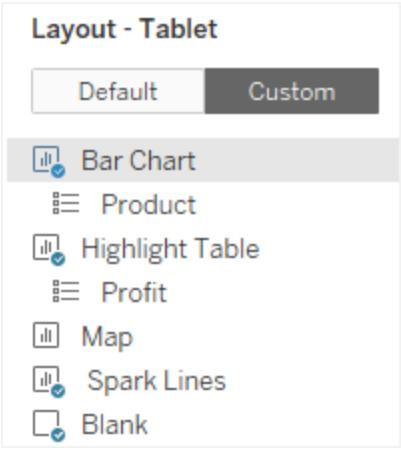

3. Om du tar bort ett objekt tas det bara bort från den aktuella enhetslayouten. Den finns fortfarande kvar på standardkontrollpanelen och kan läggas till i enhetens layout igen.

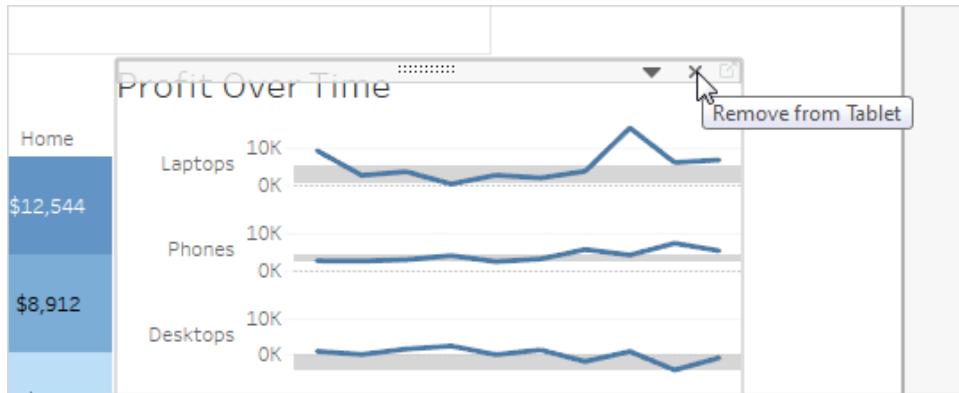

4. Klicka igenom alternativen för **Enhetsmodell** att se hur layouten kommer att visas på olika modeller.

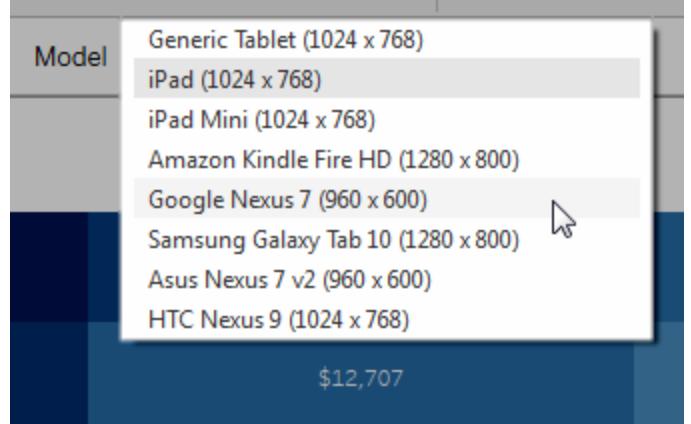

I slutändan är det storleken på webbläsaren som laddar kontrollpanelen som avgör vilken layout som visas på enheten. För mer information, se **[Bekräfta](#page-3046-0) vilken layout en enhet ska visa** på [sidan](#page-3046-0) 2849.

5. Utforska alternativen under **Storlek**till vänster.

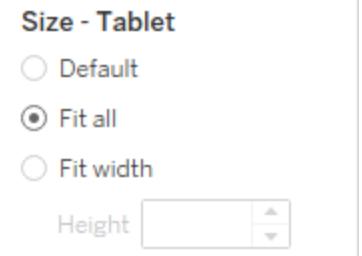

**Standard**: Höjden och bredden på enhetens layout efterliknar det som standardkontrollpanelen använder. Om du till exempel skapar en surfplattelayout och standardkontrollpanelen är inställd på en fast storlek för Desktop Browser (1000 x 800), kommer inställning av Storlek till Standard för surfplattelayouten att göra att den också använder 1000 x 800.

**Anpassa till alla**: Alla objekt ändras automatiskt för att passa enhetens ramstorlek. Enhetens ramstorlek bestäms av inställningarna Enhetstyp, Modell och Orientering (stående eller liggande).

**Passformsbredd** (rekommenderas för telefoner): Objekten ändras automatiskt för att passa bredden på enhetens ram, men höjden är fast. Detta är ett bra alternativ för telefonlayouter och vertikal rullning.

# Optimera för telefoner

Mobiltelefonernas små skärmar gynnas av ytterligare optimering. Prova följande tekniker:

#### Optimera manuella telefonlayouter

Om du har valt att redigera en telefonlayout själv kan du snabbt optimera placeringen av filter, ta bort blanktecken med mera. På fliken **Kontrollpanel** klickar du på popup-menyn till höger om **Telefonen** och väljer **Optimera layout**.

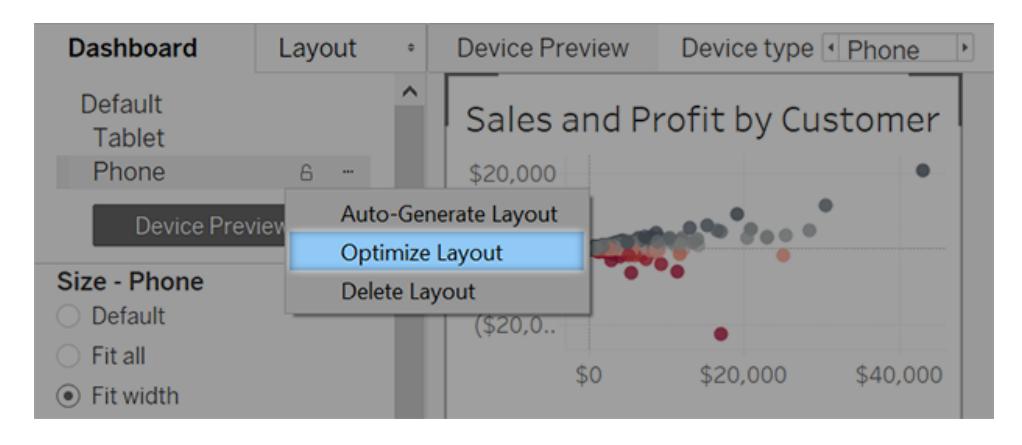

Var medveten om att det här kommandot bara omorganiserar objekt som för närvarande finns i telefonlayouten. Om du vill uppdatera telefonlayouten kontinuerligt så att den återspeglar alla ändringar i standardkontrollpanelen väljer du **Generera layout automatiskt**.

# Lägg till länkar som utlöser snabbmeddelanden och telefonsamtal

Om du vill låta telefonanvändare kontakta viktiga personer snabbt rörande innehållet i kontrollpanelen lägger du till [webbadressåtgärder](#page-1641-0) i objekt som automatiskt utlöser SMS och telefonsamtal. Använd länkformatet sms:*phone-number* eller tel:*phone-number*. Var noga med att inkludera lands- och riktnummer vid behov.

### Skapa telefonspecifika versioner av vyer

Skapa dubbletter av vissa vyer i standardkontrollpanelen - en optimerad för skrivbordsvisning och en andra optimerad för telefoner.

1. Gå till arbetsbladet för en vy, klicka på dess flik och välj **Duplicera arbetsblad**.

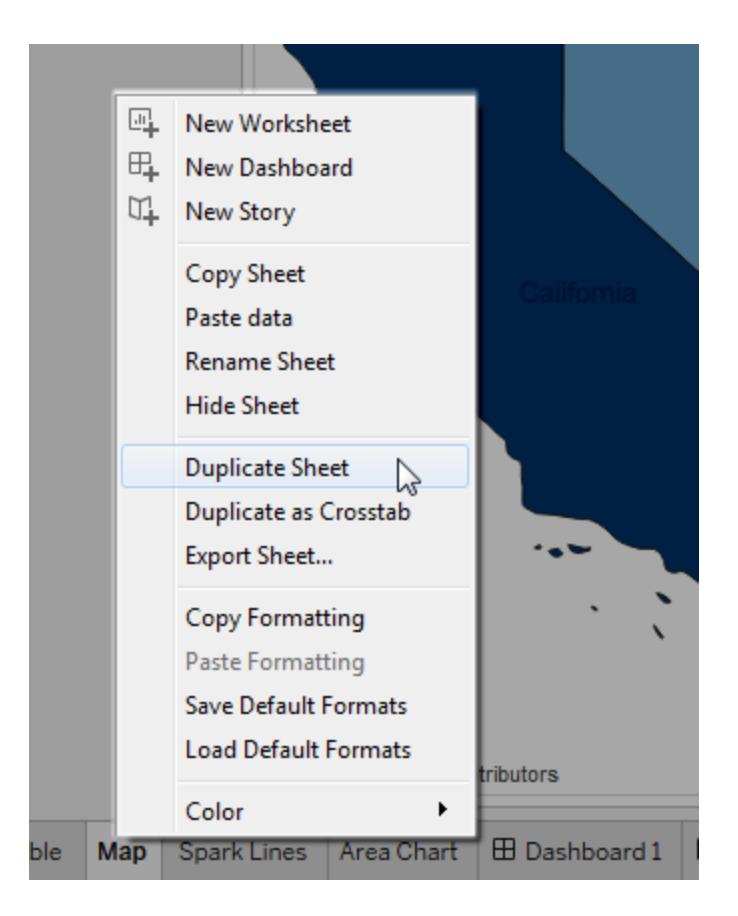

2. Anpassa vyn för mobil visning.

För exempelvis kartor kanske du vill zooma in på en specifik region som standard, eller också kanske du vill inaktivera panorering, zoomning och annan funktionalitet. Se **Anpassa hur användare [interagerar](#page-2120-0) med din karta** på sidan 1923.

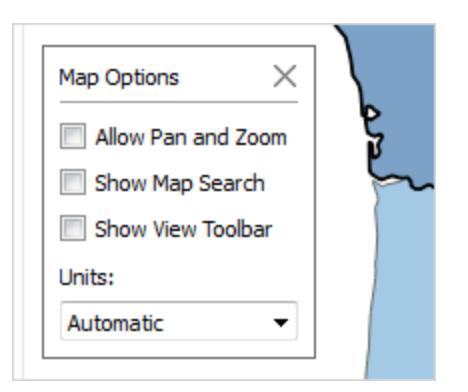

3. Lägg nu till den nya vyn i standardkontrollpanelen så att den kan vara tillgänglig för de enhetslayouter du skapar.

#### Förkorta rubriker

Korta rubriker fungerar bäst för mobil visning. Om du vill redigera en rubrik dubbelklickar du på den.

#### Optimera blanktecken

Blanktecken är ett annat visuellt element att tänka på. Även om det är ont om utrymme på en telefon och du vill få ut mesta möjliga av det, kanske du också vill tillhandahålla ytterligare säkra platser för dina användare att trycka på eller påbörja rullning, så att de inte väljer filter och andra objekt oavsiktligt.

Om du vill lägga till blanktecken använder du utfyllnad eller tomma objekt. Mer information finns i **Ställa in [instrumentpanelens](#page-2986-0) storlek och layout** på sidan 2789.

# Publicera kontrollpanelen

- 1. Välj **Server** > **Publicera arbetsbok**. Om du inte redan är inloggad uppmanas du att ange dina inloggningsuppgifter.
- 2. I dialogrutan Publicera arbetsbok i Tableau Server, se till att kryssrutan **Visa tabeller som flikar** är rensad.

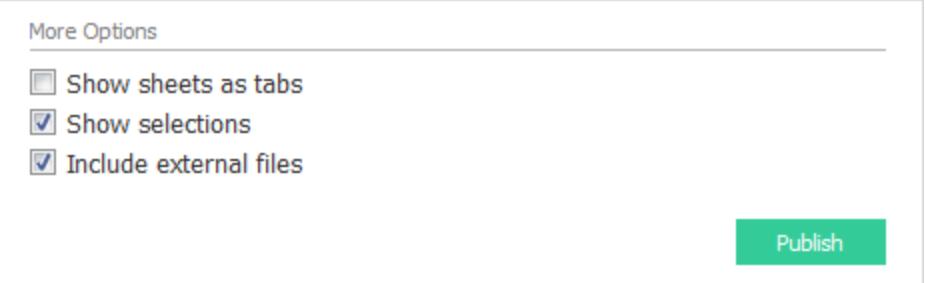

När den här kryssrutan är markerad för enhetsspecifika kontrollpaneler stör flikarnas storlekskrav serverns förmåga att korrekt detektera storleken på webbläsaren och ladda rätt layout.

3. Klicka på **Publicera**.

# Testa kontrollpanelen

När du har publicerat kontrollpanelen i Tableau Server eller Tableau Cloud, testa instrumentpanelen genom att titta på den med olika webbläsarstorlekar.

- 1. Öppna intrumentpanelen på Tableau Server eller Tableau Cloud.
- 2. Klicka på **Dela** i det övre högra hörnet av sidan och kopiera innehållet i textrutan **Länk**.

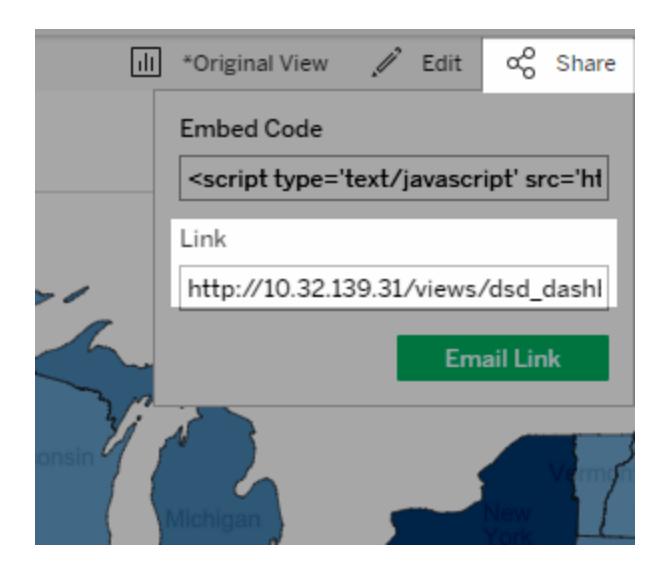

- 3. Klistra in strängen i en webbläsar-URL. Strängen ska innehålla följande:  $em$ bed= $y$
- 4. Med den inbäddade kodsträngen som webbläsarens webbadress kan du testa de olika layouterna genom att ändra storleken på webbläsarens fönster och uppdatera det.

# <span id="page-3046-0"></span>Bekräfta vilken layout en enhet ska visa

Vilken layout en instrumentpanel visas med på en enhet beror på det minsta måttet (höjd eller bredd) på iframe-ramen där Tableau-vyn visas. Ibland kan en typisk dator-, surfplatte- eller telefonlayout visas på andra typer av enheter. En surfplattelayout kan till exempel användas på en dator med en liten skärm eller om webbläsarfönstret är litet.

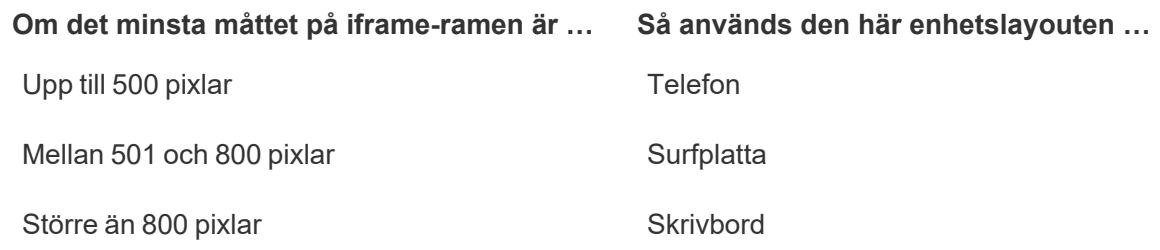

Om Tableau Cloud- och Tableau Server-användare tycker att layouten på en telefon eller surfplatta är för begränsande kan de använda knappen för visningsinställningar i verktygsfältet och istället använda skrivbordslayouten. Den här knappen är ett reglage som gör det möjligt att växla mellan layout för stationära och mobila enheter. Knapparnas placering varierar beroende på enhet som använda för att se instrumentpanelen.

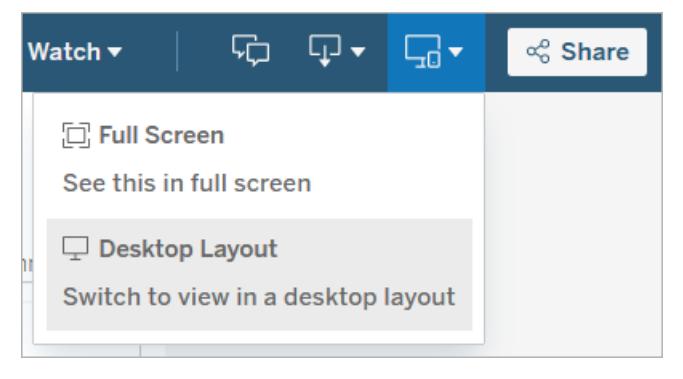

Visningsinställningar på en stationär enhet

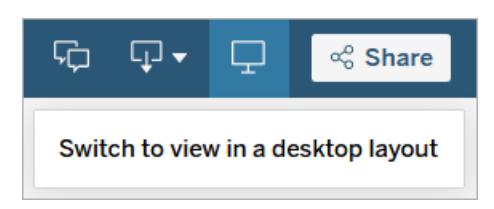

Visningsinställningar på en surfplatta

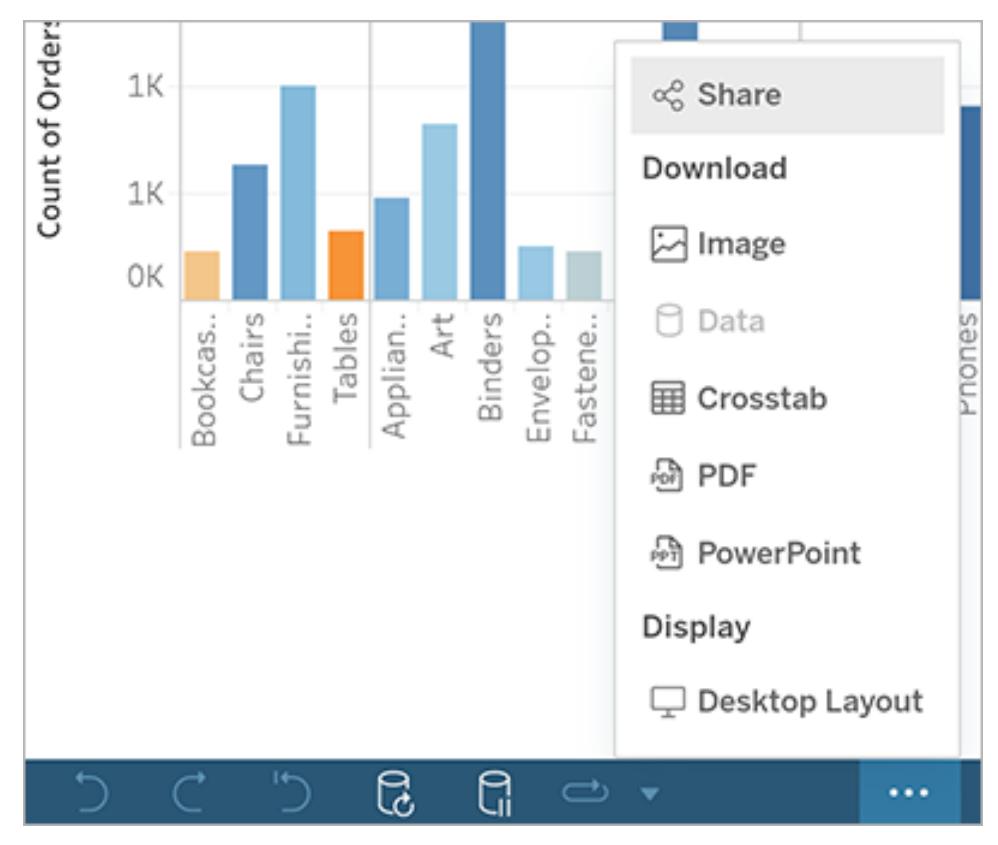

Visningsinställningar på en telefon

# Skapa instrumentpaneler som är tillgängliga för alla

Om du vill göra instrumentpanelerna tillgängliga för så många användare som möjligt, eller om du arbetar i en miljö som omfattas av kraven i US [Section](https://www.section508.gov/) 508 eller andra lagar och förordningar som rör tillgänglighet, kan du använda Tableau för att skapa instrumentpaneler som följer riktlinjerna i WCAG 2.0 AA (Web Content [Accessibility](https://www.w3.org/TR/WCAG20/) Guidelines).

Så här gör du en instrumentpanel tillgänglig för alla:

- 1. Skapa en instrumentpanel i Tableau Desktop eller i webbredigeringsläge i Tableau Server eller Tableau Cloud.
- 2. Publicera och bädda in instrumentpanelen på en webbsida som följer riktlinjerna i WCAG 2.0 AA (Web Content Accessibility Guidelines).

Det här avsnittet beskriver hur skärmläsare kan göra det lättare för användare att navigera på instrumentpaneler, i vilken ordning skärmläsare läser objekt eller vyer på en instrumentpanel, vilka objekt på en instrumentpanel som kan göras mer lättillgängliga och hur du omvandlar en befintlig instrumentpanel så att den kan användas av alla.

# Tangentbordsnavigering och fokusordning på instrumentpaneler

Tableau innehåller kortkommandon som gör det enklare för användarna att navigera med bara tangentbordet. Mer information finns i **Åtkomst till tangentbord i [Tableau-vyer](#page-3510-0)** på sidan 3313.

När du skapar en instrumentpanel läser skärmläsare vyerna eller objekten på en instrumentpanel i den ordning som de lades till. Om en instrumentpanel till exempel innehåller ett textobjekt med information som förklarar hur instrumentpanelen fungerar, lägger du till det objektet först på instrumentpanelen.

Du kan också ändra instrumentpanelens hierarki direkt genom att redigera XML-filen. Mer information finns i följande inlägg från Tableaus community: How can I set the [focus](https://community.tableau.com/s/question/0D54T00000C6USYSA3/how-can-i-set-the-focus-order-of-the-views-and-objects-in-a-dashboard) order of the views and objects in a [dashboard?](https://community.tableau.com/s/question/0D54T00000C6USYSA3/how-can-i-set-the-focus-order-of-the-views-and-objects-in-a-dashboard)

# Skapa instrumentpaneler som är tillgängliga för alla

Många element och objekt på arbetsytan i Tableau har stöd för tangentbordsnavigering och hjälpmedelstekniker som till exempel skärmläsare. Du kan använda följande objekt på en instrumentpanel som du vill göra tillgänglig för alla användare:

- <sup>l</sup> **Lägga till [instrumentpanelsobjekt](#page-2948-0) och ange alternativ** på sidan 2751
	- $\bullet$  textobjekt
	- webbsideobjekt
	- knappobjekt
	- bildobjekt.
- Verktygsfält
- Titlar för instrumentpaneler
- Vyer, mer specifikt:
	- Titel
	- flikar i arbetsböcker
	- Fönstret Visa data
	- bildtexter (när de visas)

• kategoriska förklaringar

filter med enstaka eller flera värden.

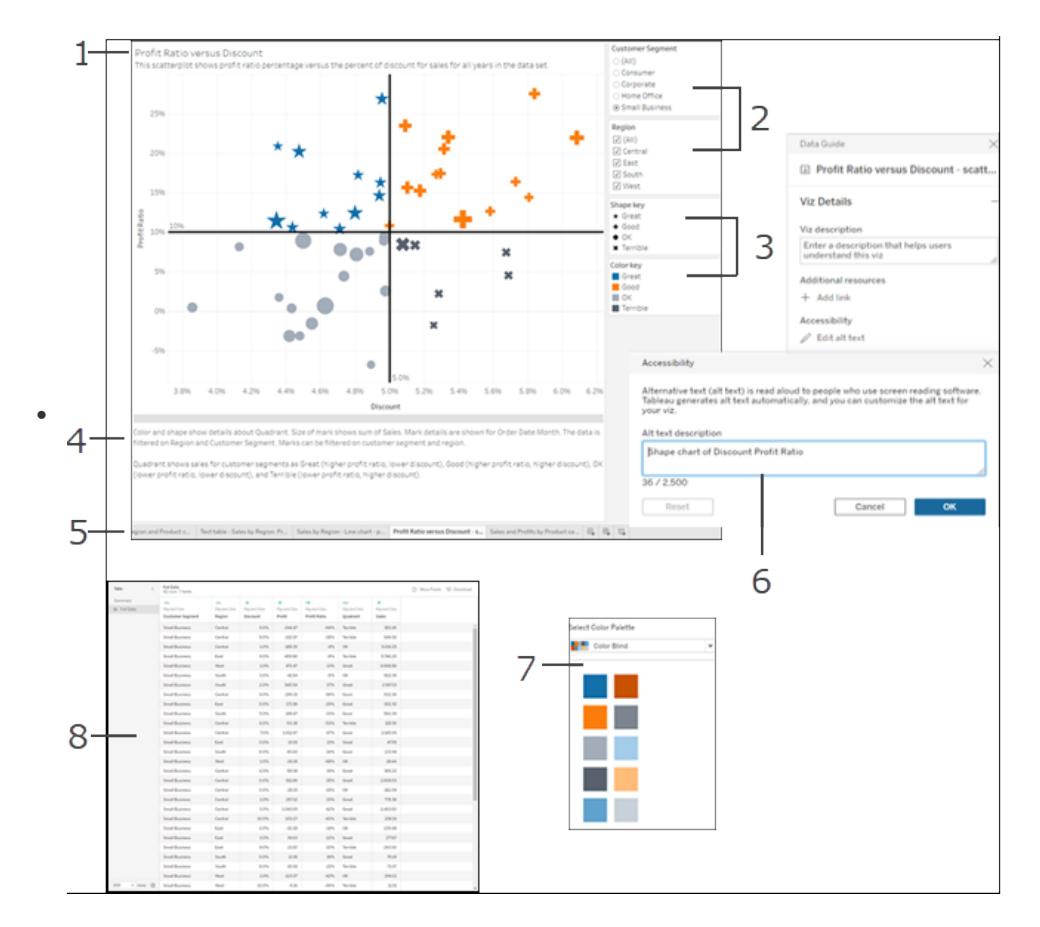

Mer information om vyer finns i **Bygga datavyer för [tillgänglighet](#page-1842-0)** på sidan 1645

**Obs!** Interaktivitet inom en vy (markeringsval, verktygstips o.s.v.) är inte tillgängligt.

# Genomgång: Göra befintliga instrumentpaneler tillgängliga för fler

Låt oss börja med en färdig arbetsbok och arbeta oss bakåt för att göra den mer lättillgänglig.

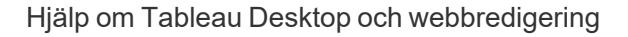

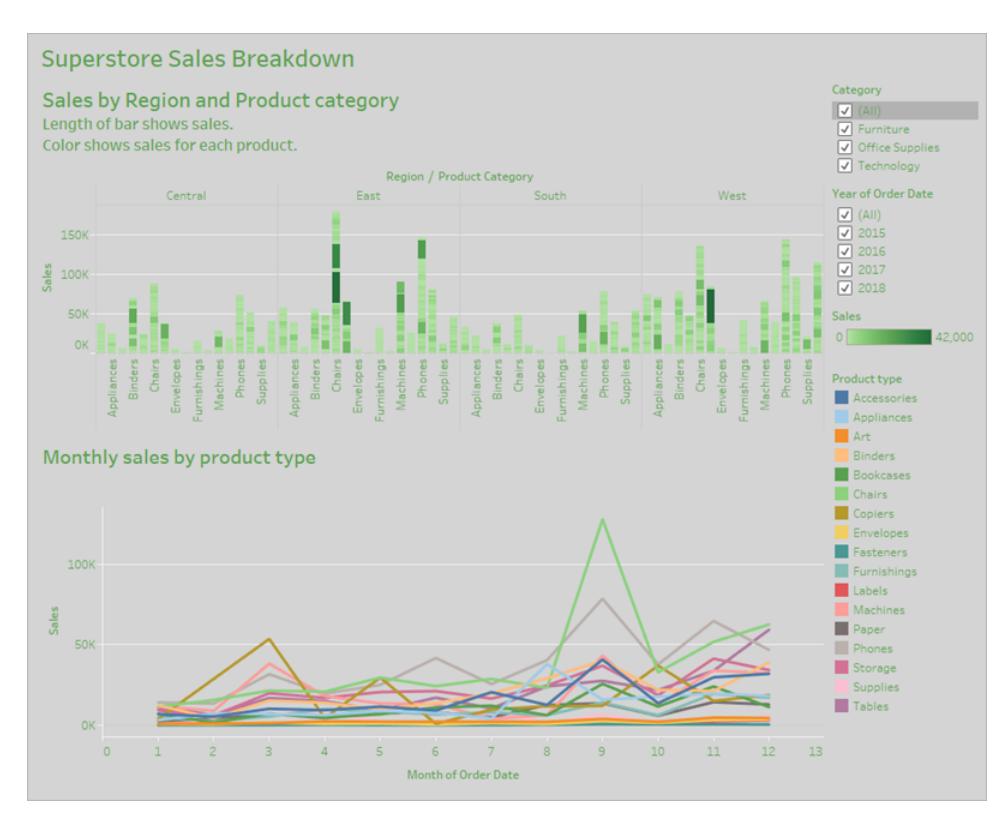

För att göra den här arbetsboken mer tillgänglig ska vi göra följande:

- 1. **Formatera för tillgänglighet på [instrumentpanels-](#page-3051-0) och arbetsboksnivå** på nästa sida
- 2. **Aggregera och minska antalet [markeringar](#page-3053-0)** på sidan 2856
- 3. **Ta bort överflödig [information](#page-3055-0)** på sidan 2858
- 4. **Använda färg och form för att särskilja [markeringar](#page-3056-0)** på sidan 2859
- 5. **Använda filter för att minska antalet [markeringar](#page-3060-0) i en vy** på sidan 2863
- 6. **Lägga till bildtexter och [förklaringar](#page-3064-0)** på sidan 2867

Den här instrumentpanelen är utformad att visa totalförsäljningen för varje försäljningsregion och produkttyp. Linjediagrammet längst ned återger månadsförsäljningen efter produkttyp. Instrumentpanelens konstruktör ville använda gröna och grå nyanser på instrumentpanelen för att återspegla Superstores varumärkesprofil.

Dessvärre har den här instrumentpanelen flera egenskaper som kan göra den svårtillgänglig för användarna. Ett exempel är företagets färgschema. Stegen nedan visar hur du kan göra instrumentpanelen mer lättillgänglig på några olika sätt.

# <span id="page-3051-0"></span>Formatera för tillgänglighet på instrumentpanels- och arbetsboksnivå

Kontrasten mellan den gröna texten och den grå bakgrunden är inte tillräckligt skarp för användare med nedsatt kontrastkänslighet. För att göra arbetsboken tillgänglig för alla användare och förbättra kontrasten så mycket som möjligt ska vi göra bakgrunden vit och ändra textfärgen i diagrammet till svart.

Du kan uppdatera skuggningen för instrumentpanelen genom att ändra alternativet för **skuggning** på menyn **Formatera instrumentpanel** till **Ingen**.

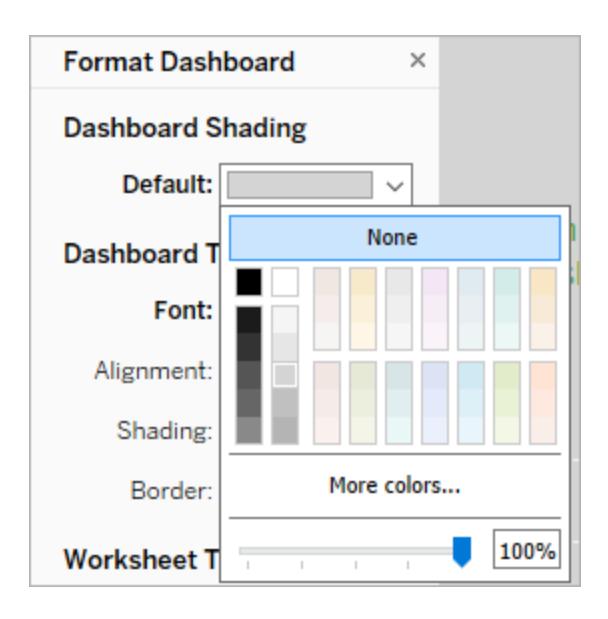

För att ändra textformateringen skulle vi så klart kunna ändra formateringen manuellt för varje arbetsblad. Men det tar lång tid. Den här instrumentpanelen har bara två vyer, men många instrumentpaneler innehåller fler.

För att uppdatera texten på instrumentpanelen till svart väljer du **Formatera arbetsbok** och ändrar **Teckensnitt > Allt** till **Svart**.

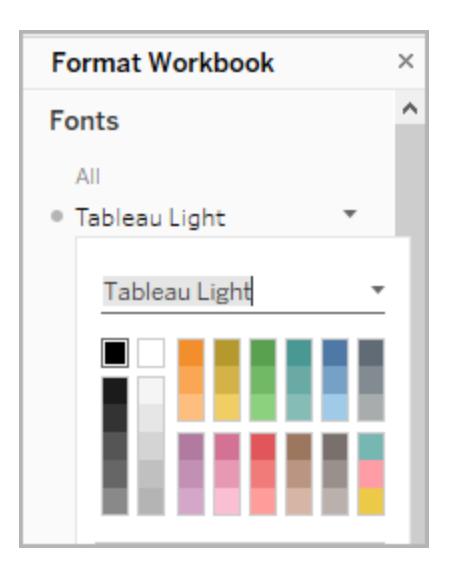

Nu ändras teckenfärgen på alla blad i arbetsboken till svart, och samma ändring tillämpas sedan på instrumentpanelens vyer. Extern information om färgkontrast finns i [Färgkontrast](https://www.smashingmagazine.com/2014/10/color-contrast-tips-and-tools-for-accessibility/) – vad du bör [tänka](https://www.smashingmagazine.com/2014/10/color-contrast-tips-and-tools-for-accessibility/) på (på engelska).

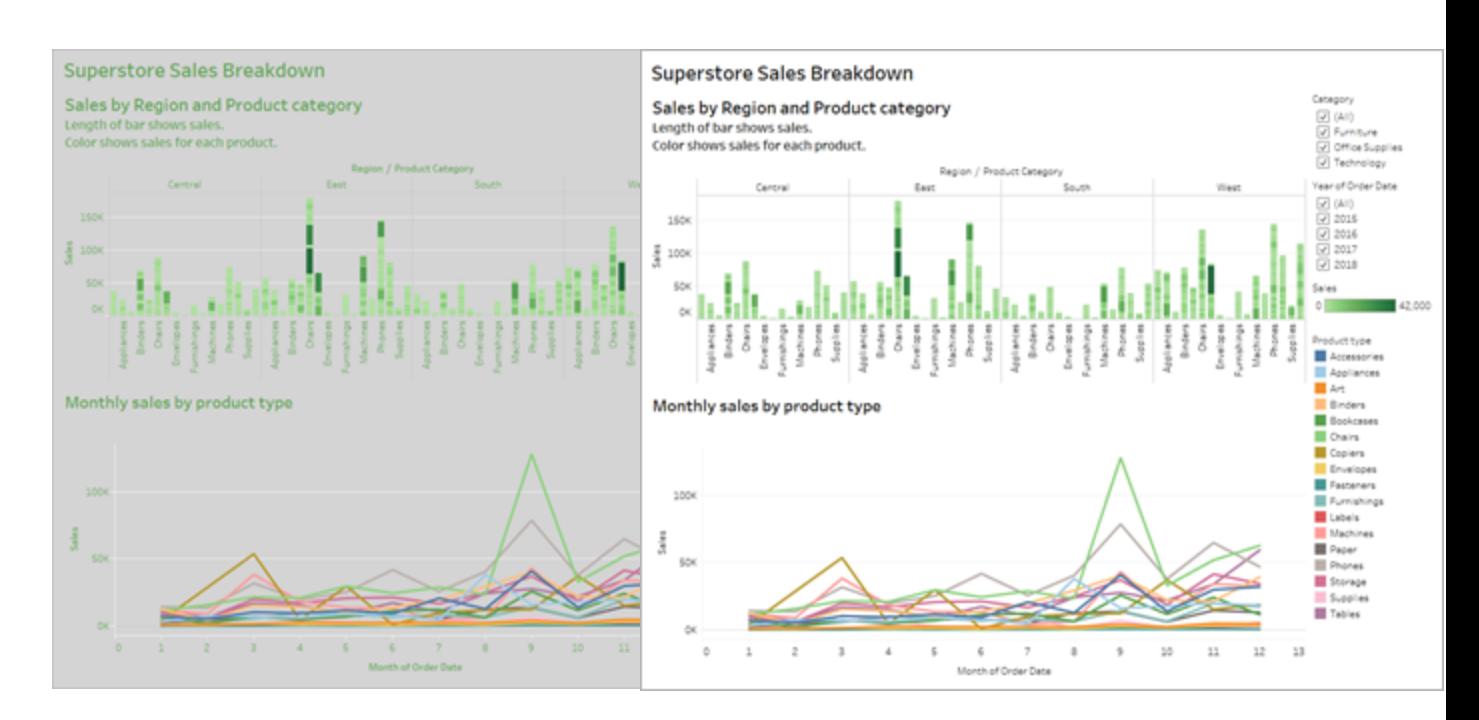

Sämre tillgänglighet – lägre kontrast Bättre tillgänglighet – högre kontrast

Mer information om hur du lägger till bakgrundsfärger för objekt finns i Lägga till [utfyllnad,](https://help.tableau.com/current/pro/desktop/sv-se/dashboards_organize_floatingandtiled.htm#Add) kantlinjer och [bakgrundsfärger](https://help.tableau.com/current/pro/desktop/sv-se/dashboards_organize_floatingandtiled.htm#Add) för objekt.

# <span id="page-3053-0"></span>Aggregera och minska antalet markeringar

Kanske har du en stor mängd information som du vill förmedla på en instrumentpanel eller i en vy. Tänk dock på att en mycket detaljerad vy med många markeringar, som stapeldiagrammet överst i vår vy, kan vara svårt att förstå för någon som använder en skärmläsare eller ett tangentbord.

Den översta vyn på vår instrumentpanel har fler än 5 000 markeringar eftersom varje stapel i diagrammet innehåller namnet på varje produkt i den aktuella kategorin. Om en vy har fler än 1 000 markeringar kommer den att renderas på servern i stället för i webbläsaren, och vyer som renderas på servern kan inte tillämpa WCAG-riktlinjerna. Begränsa antalet markeringar till de som framhäver de viktigaste datapunkterna.

För att göra den här vyn mer lättillgänglig kan du förvandla det staplade stapeldiagrammet till ett vanligt stapeldiagram genom att ta bort fältet **Produktnamn** från fältet **Detalj** på kortet **Markeringar**. Genom att göra det kan du minska antalet markeringar i vyn från över 5 000 till 68.

#### **Sämre tillgänglighet – för många markeringar**

**Bättre tillgänglighet – aggregerad vy**

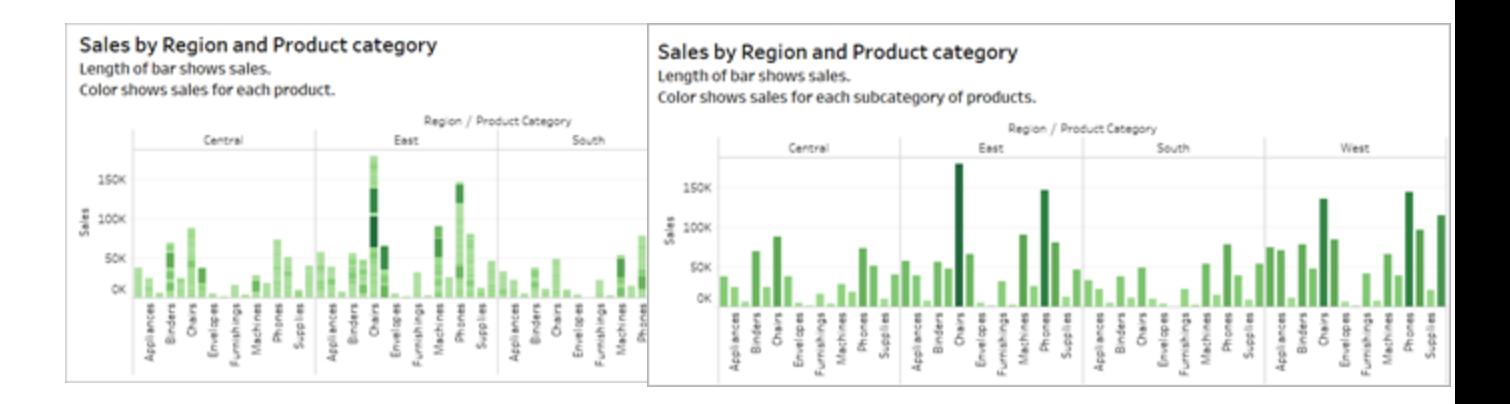

Användarna kan också komma åt fönstret **Visa data** (aktiverat som standard) för att granska markeringarnas underliggande data, och de har även möjlighet att ladda ner data från sidan till ett program med bra tillgänglighet och visa dem där.

För att minska den kognitiva belastningen och minska antalet markeringar i fältet ännu mer kan vi skapa grupper med relaterade medlemmar i ett fält. Så här skapar du en grupp med produkter som hör ihop:

1. Högerklicka på fältet och välj **Skapa** > **Grupp**.

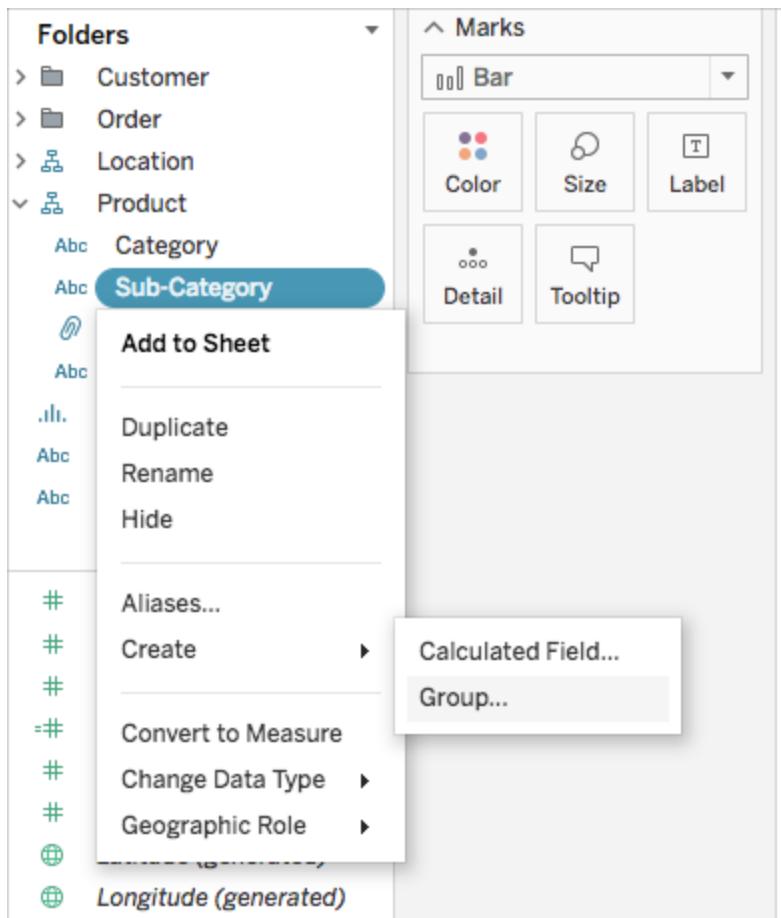

2. I dialogrutan Skapa grupp väljer du de medlemmar som ska ingå i gruppen och klickar sedan på **Grupp**.

Mer information om hur du grupperar data finns i **[Gruppera](#page-1311-0) dina data** på sidan 1114. Så här såg vyn ut innan vi grupperade och aggregerade data, jämfört med efteråt:

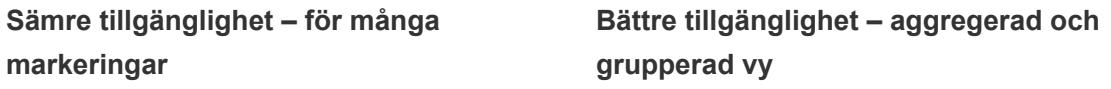

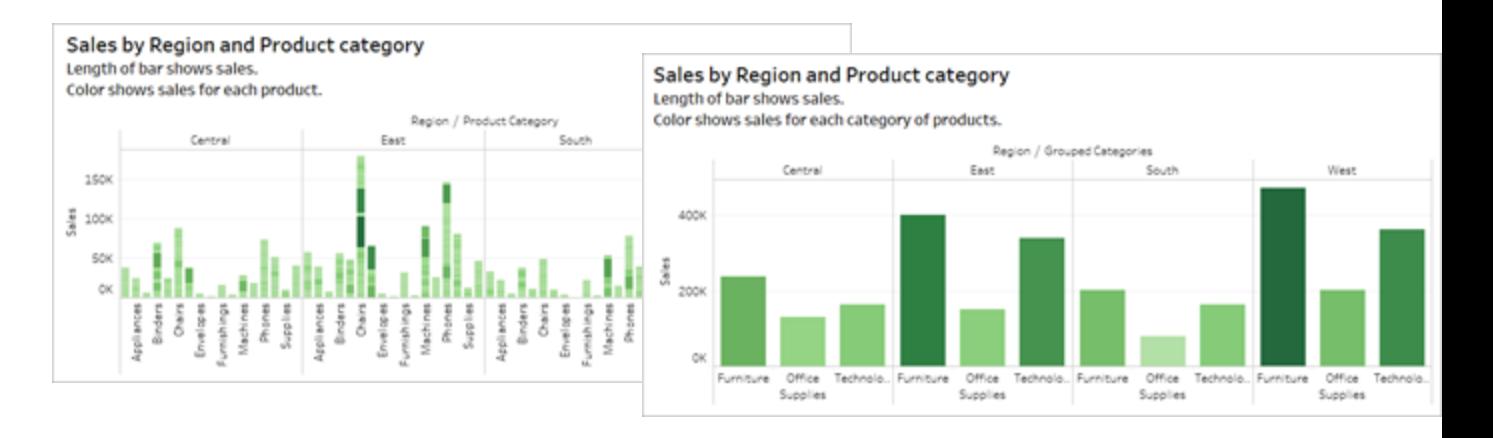

Information om och exempel på hur du skapar den här sortens vyer finns i **Håll det [enkelt](#page-1852-0)** på [sidan](#page-1852-0) 1655 i **Författarvyer för [tillgänglighet](#page-1851-0)** på sidan 1654.

# <span id="page-3055-0"></span>Ta bort överflödig information

Det aggregerade och grupperade stapeldiagrammet minskar användarnas kognitiva belastning, men fortfarande används färger för att förmedla innebörden av data även då det inte är nödvändigt. Eftersom storleken på respektive stapel redan representerar försäljningssiffrorna går det bra att ta bort färgen i diagrammet. Det gör du genom att ta bort fältet för försäljning från Färg på kortet **Markeringar**. När du tar bort färgen tar du även bort färgförklaringen som skärmläsaren läser.

#### **Sämre tillgänglighet – onödiga markeringar**

#### **Bättre tillgänglighet – onödiga markeringar har tagits bort**

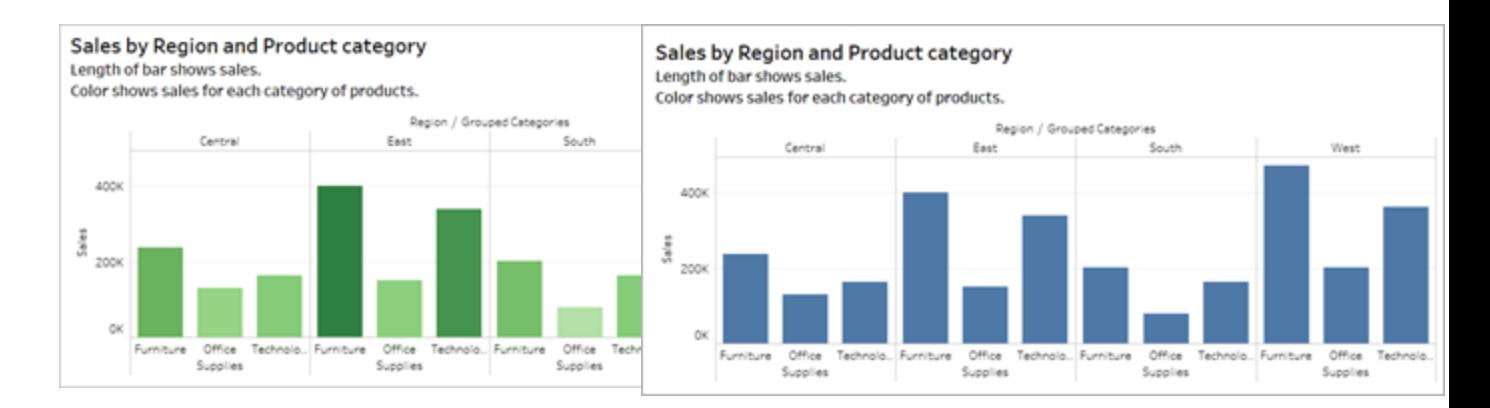

# <span id="page-3056-0"></span>Använda färg och form för att särskilja markeringar

Linjediagrammet på den här instrumentpanelen innehåller markeringar som endast skiljer sig åt i fråga om färgen, vilket gör det i princip omöjligt för färgblinda användare att skilja markeringar åt. Linjens bana visar praktisk positionsinformation, men färgerna särskiljer inte linjemarkeringarna särskilt tydligt.

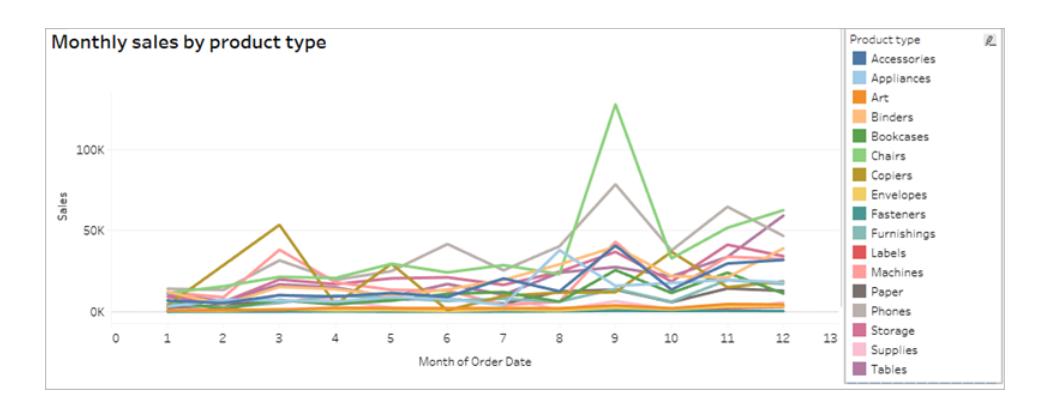

Du kan göra diagrammet mer lättillgängligt genom att använda paletten **Färgblind** och lägga till former som gör det tydligt vad som visas i färg.

Så här tillämpar du paletten Färgblind:

- 1. Välj **Färg** på kortet **Markeringar**.
- 2. Välj **Färgblind** på menyn **Färgpalett**.

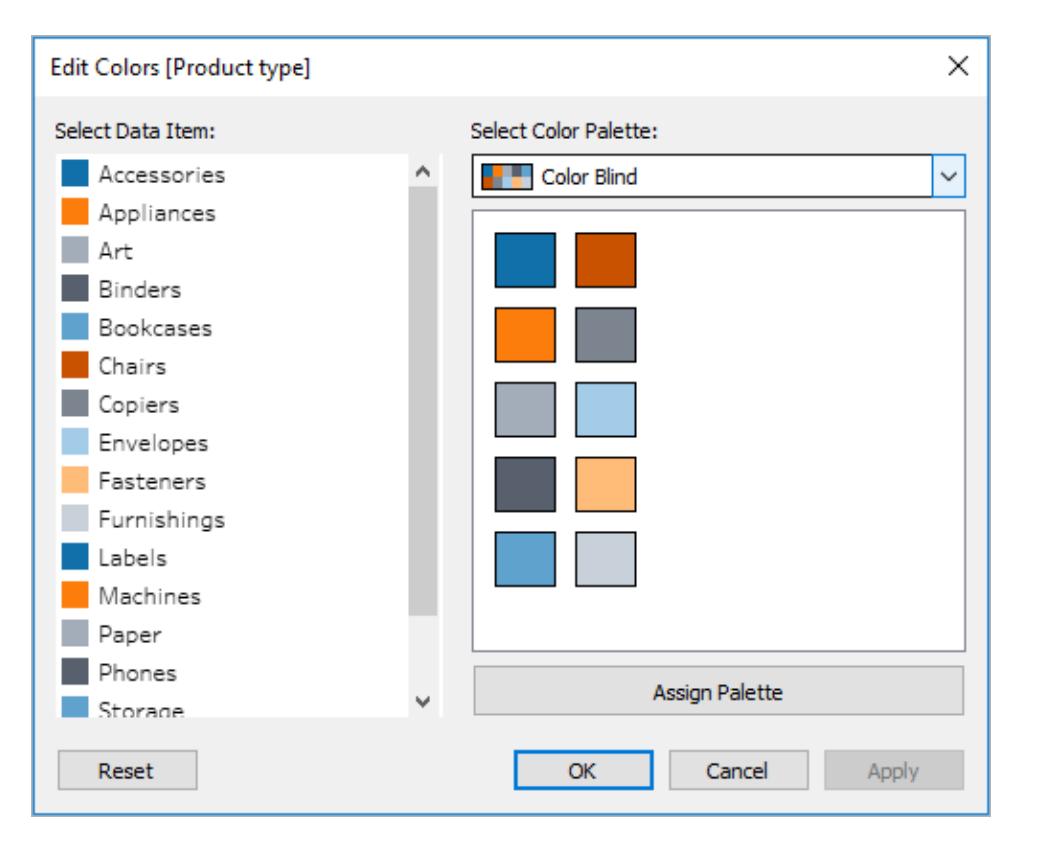

3. Tillämpa paletten i vyn genom att välja **Tilldela palett** följt av **Tillämpa**.

Förutom färger kan du lägga till former i linjediagrammet genom att skapa ett kombinationsdiagram, eller ett diagram med dubbla axlar:

1. Ctrl-dra (kommando-dra på Mac) fältet på hyllan **Rader** för att kopiera det och placera det till höger om det första fältet. Nu skapas två flikar på kortet Markeringar, ett för varje fält på hyllan Rader.

2. Välj fliken längst ned på kortet Markeringar, med namnet **[Fältnamn (2)]**. Välj **Form** på listrutemenyn på kortet Markeringar.

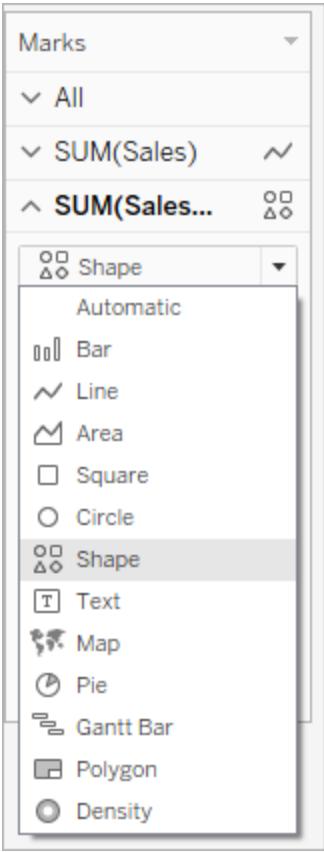

3. Välj markeringen Färg till höger om fältnamnet och välj Form.

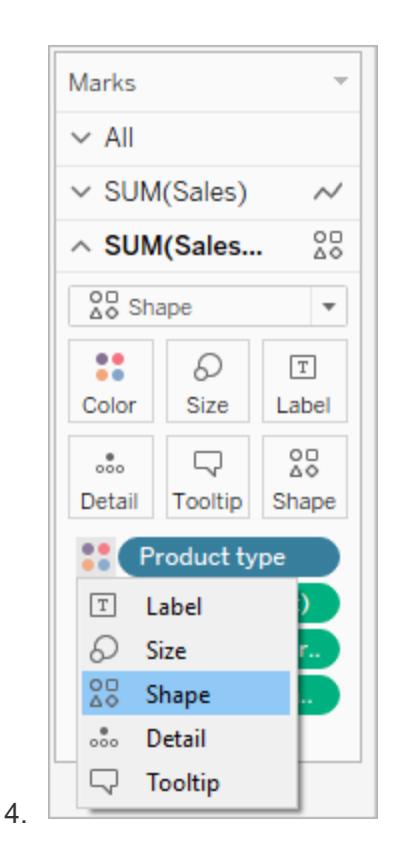

När du gör det skapas separata former för var och en av markeringarna i fältet. Nu har vi två olika diagram – ett linjediagram med färger och ett punktdiagram med former.

För att slå samman de två diagrammen i ett diagram med dubbla axlar väljer du fältet till höger på hyllan Rader och väljer sedan **Dubbel axel**. Mer information om kombinationsdiagram finns i **Skapa ett [kombinationsdiagram](#page-1801-0)** på sidan 1604.

#### **Sämre tillgänglighet**

**Bättre tillgänglighet – paletten Färgblind och former**
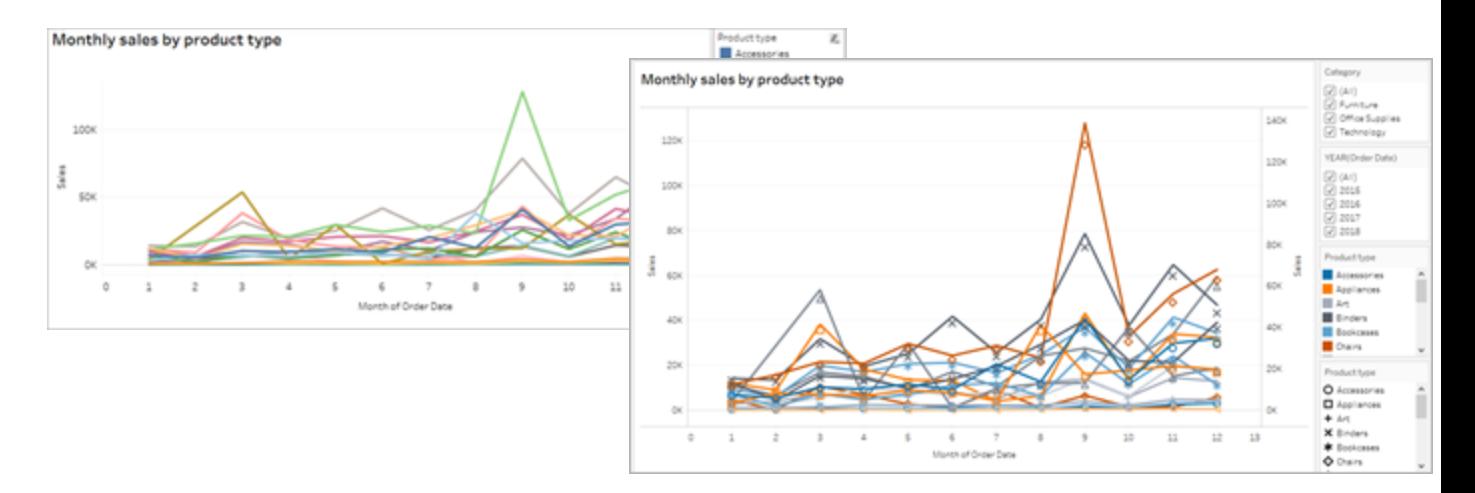

Diagrammet har förbättrats, men linjefärgerna och formerna börjar upprepa sig efter den tionde markeringen. Det gör vyn svårtolkad och svåröverskådlig, vilket leder till kognitiv belastning. Vi kan åtgärda detta genom att lägga till filter och förklaringar.

### Använda filter för att minska antalet markeringar i en vy

Med hjälp av filter kan du lyfta fram de markeringar som du vill att användarna ska se i en vy.

Du kan använda följande filterlägen för att låta användarna styra vilka data som visas i vyn. Tableau har för närvarande stöd för följande filterlägen som stöder riktlinjerna i WCAG:

- <sup>l</sup> **Enskilt värde (lista)**: ett filter med alternativknappar. Du kan bara välja ett objekt i taget. Filter med ett enda värde är praktiska för att minska antalet markeringar i vyn för användarna.
- <sup>l</sup> **Flera värden (lista)**: ett filter med en lista över objekt (med kryssrutor) som kan väljas samtidigt. Filter med flera värden visar fler markeringar samtidigt.

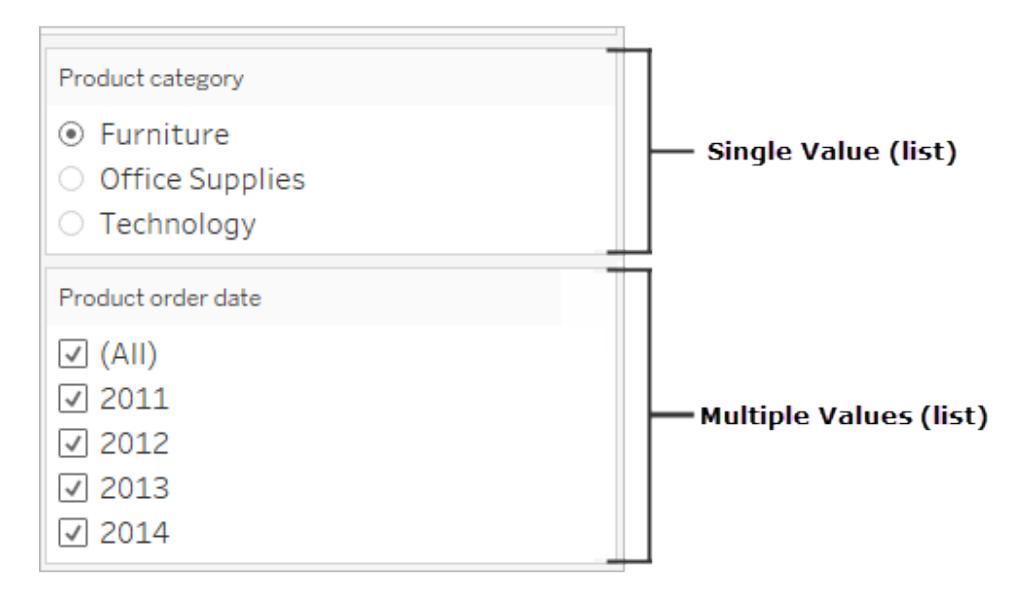

- <sup>l</sup> **Enskilt värde (listruta)**: ett filter med en listruta med objekt. Du kan bara välja ett objekt i taget. Filter med ett enda värde är praktiska för att minska antalet markeringar i vyn för användarna.
- <sup>l</sup> **Flera värden (listruta)**: ett filter med en listruta med objekt som kan väljas samtidigt. Filter med flera värden visar fler markeringar samtidigt.

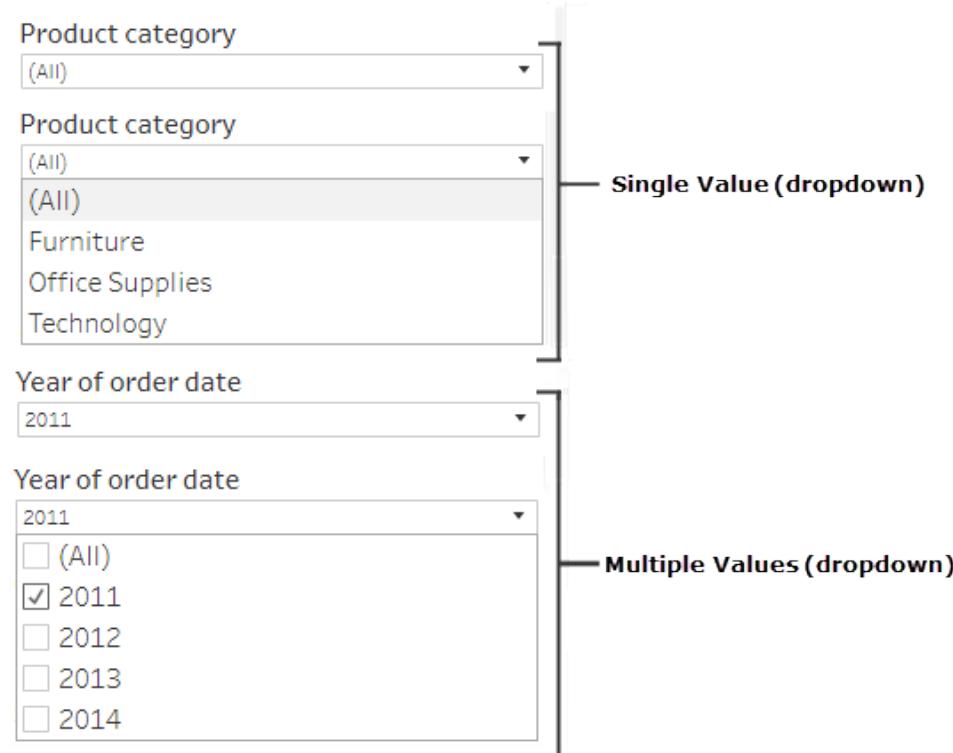

Om du vill visa ett filter högerklickar du på det fält du vill använda som filter och väljer sedan **Visa filter**.

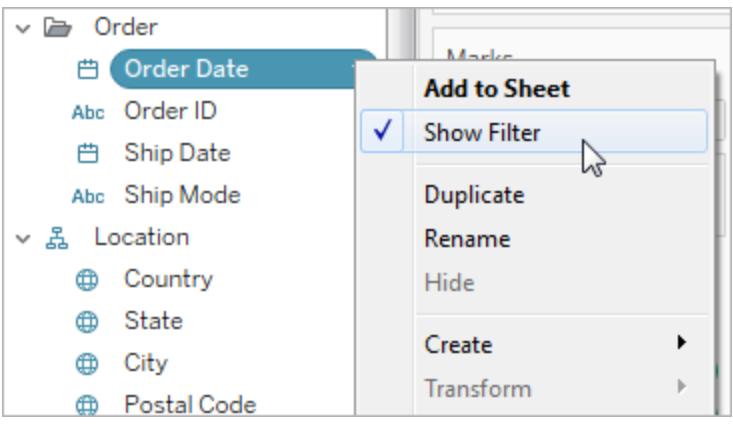

När du vill välja filterläge går du till listrutemenyn för ett filter och väljer **Enskilt värde (lista)**, **Enskilt värde (listruta)**, **Flera värden (lista)** eller **Flera värden (listruta)**.

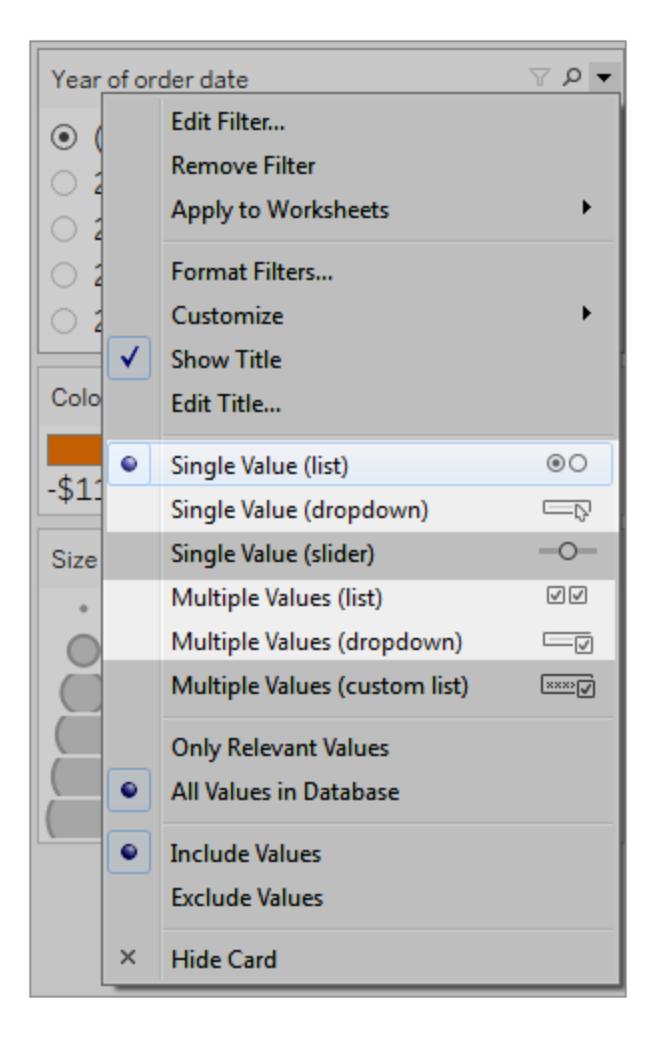

Eftersom linjediagrammet är en lista av typen Enskilt värde kan vi ta bort alternativet **Alla** från filtret. I listrutemenyn för filtret väljer du **Anpassa** och avmarkerar sedan alternativet **Visa värdet "Alla"**.

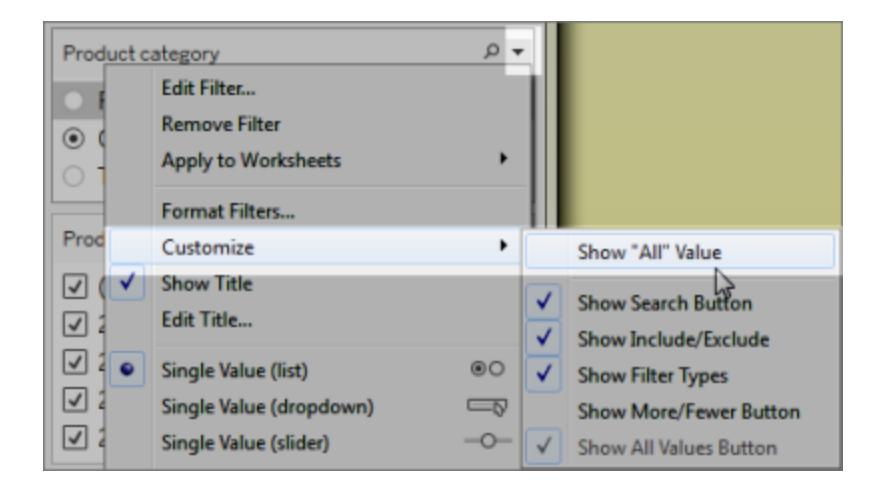

Genom att göra det kan du minska antalet markeringar som visas i vyn och på så sätt undvika onödig kognitiv belastning för användarna.

#### **Sämre tillgänglighet – för många markeringar**

### **Bättre tillgänglighet – färre markeringar i vyn**

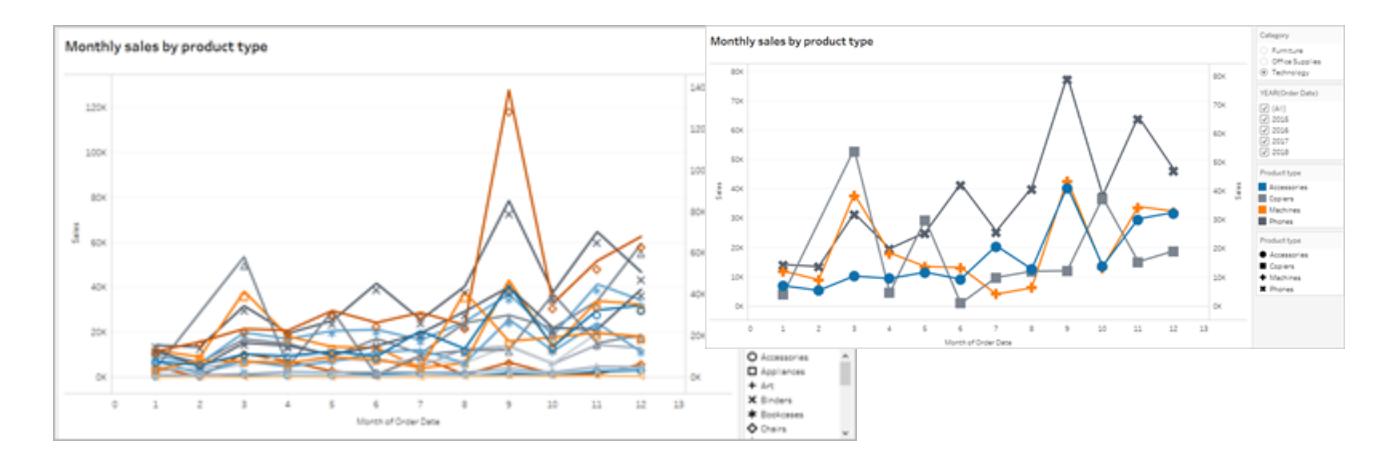

Mer information finns i Använda filter för att minska antalet [markeringar](https://help.tableau.com/current/pro/desktop/sv-se/accessibility_create_view.htm#UseFiltersInViews) i en vy.

Ett annat sätt att göra det enklare att använda visualiseringen är att

### Lägga till bildtexter och förklaringar

För att göra innehållet ännu tydligare för användarna kan vi lägga till ett **textobjekt** med en beskrivning av instrumentpanelen och anvisningar som förklarar hur vyerna på instrumentpanelen kan filtreras och användas, inklusive hur de filter och kategoriska förklaringar som vi har lagt till kan användas. Så här lägger du till ett textobjekt:

1. Ta tag i och dra Text från menyn Objekt till instrumentpanelen.

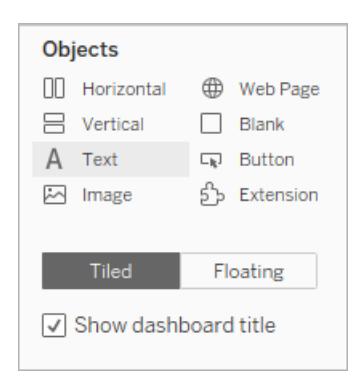

2. Använd fönstret **Redigera text** för att lägga till text som förklarar syftet med instrumentpanelen och hur den används.

Du kan också lägga till bildtexter för diagram på instrumentpanelen. Standardbildtexten är en sammanfattning av det som visas i vyn, men du kan lägga till text eller redigera den befintliga texten om det behövs. Klicka bara på ett diagram på instrumentpanelen och välj **Bildtext** på listrutemenyn **Fler alternativ**.

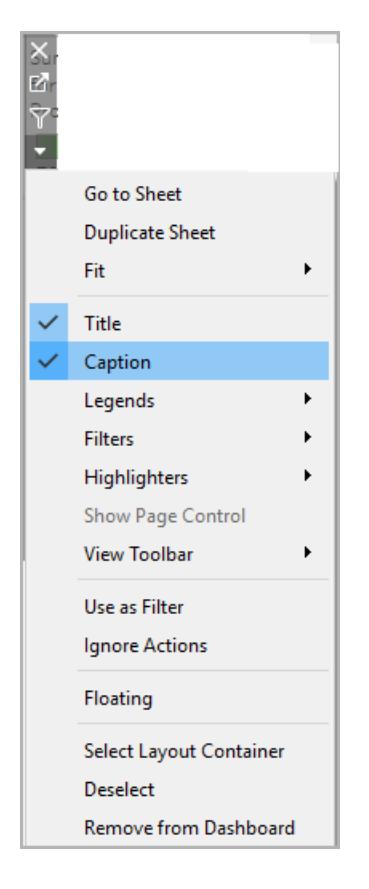

Till sist kan vi uppdatera rubrikerna i förklaringarna så att de refererar till sina respektive associerade diagram och minska mängden text som skärmläsarna läser. Dubbelklicka bara på rubriken till en förklaring, eller högerklicka och välj **Redigera titel**, och lägg sedan till eller redigera text i fönstret **Redigera filtertitel**.

Resultatet är en instrumentpanel som innehåller en förklaring av instrumentpanelen och diagrambildtexter, där mängden text har minimerats för att underlätta för användarna.

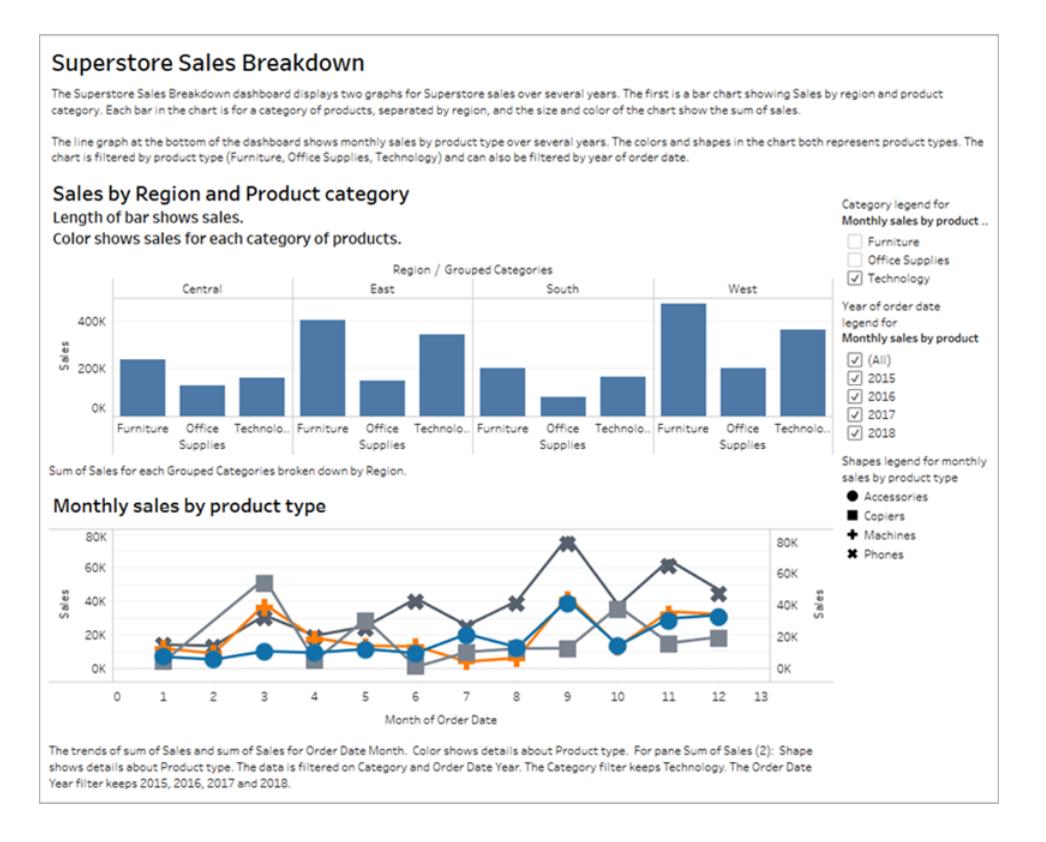

## Publicera och bädda in instrumentpanelen

När du har skapat vyer som du vill göra kompatibla med WCAG måste du göra följande:

- Publicera vyerna till Tableau Server eller Tableau Cloud och bädda in dem på en WCAGkompatibel webbsida. Information om hur du publicerar en vy finns i **[Omfattande](#page-3369-0) steg för att publicera en [arbetsbok](#page-3369-0)** på sidan 3172.
- Webbredigering stöds inte i WCAG-kompatibla vyer, och därför måste behörigheter för webbredigering inaktiveras i den publicerade arbetsboken.
- Dölja knapparna Anpassade vyer, Prenumerationer och Aviseringar i verktygsfältet i de inbäddade vyerna.
- Se till att användarna har åtkomstbehörighet till de inbäddade vyerna och att de kan visa underliggande data i fönstret Visa data.

Information om vart och ett av dessa steg finns i [Publicera](https://help.tableau.com/current/pro/desktop/sv-se/accessibility_create_view.htm#Publish) och bädda in vyn i Författarvyer för tillgänglighet.

# Hantera blad i instrumentpaneler och berättelser

Att dölja, visa och navigera till blad gör det lättare för dig att hantera arbetsböcker och utforma instrumentpaneler.

## Dölja och visa blad

Dölj och visa blad under arbetet för att göra redigeringsprocessen för stora arbetsböcker smidigare.

Information om visualisering i verktygstips finns i **Dölja eller visa ett [Visualisering](#page-1615-0) i [verktygstips-arbetsblad](#page-1615-0)** på sidan 1418.

## Vilka blad kan jag dölja?

När du redigerar en arbetsbok kan du dölja alla blad som finns i en instrumentpanel eller berättelse. (Det innefattar instrumentpanelsblad i berättelser.)

Blad som inte är i en instrumentpanel eller berättelse är alltid synliga när du redigerar arbetsböcker. Det går emellertid att dölja blad i arbetsböcker som du publicerar i Tableau Cloud eller Tableau Desktop. Läs **[Omfattande](#page-3369-0) steg för att publicera en arbetsbok** på sidan 3172.

### Dölja eller visa alla blad

Du döljer alla blad i en instrumentpanel eller berättelse genom att högerklicka (Windows) eller kontroll-klicka (MacOS) på instrumentpanelens flik längst ner på skärmen och välja **Dölj alla blad**. Du kan senare välja **Visa alla blad** om du vill.

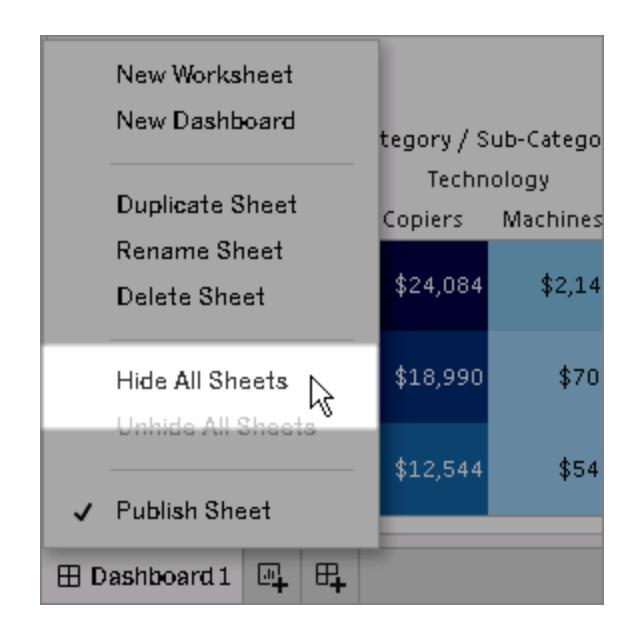

### Dölja ett enskilt blad

1. Leta efter bladet i flikarna längst ner på skärmen. Du kan också, om du visar en instrumentpanel eller berättelse, leta i listan **Blad** till vänster:

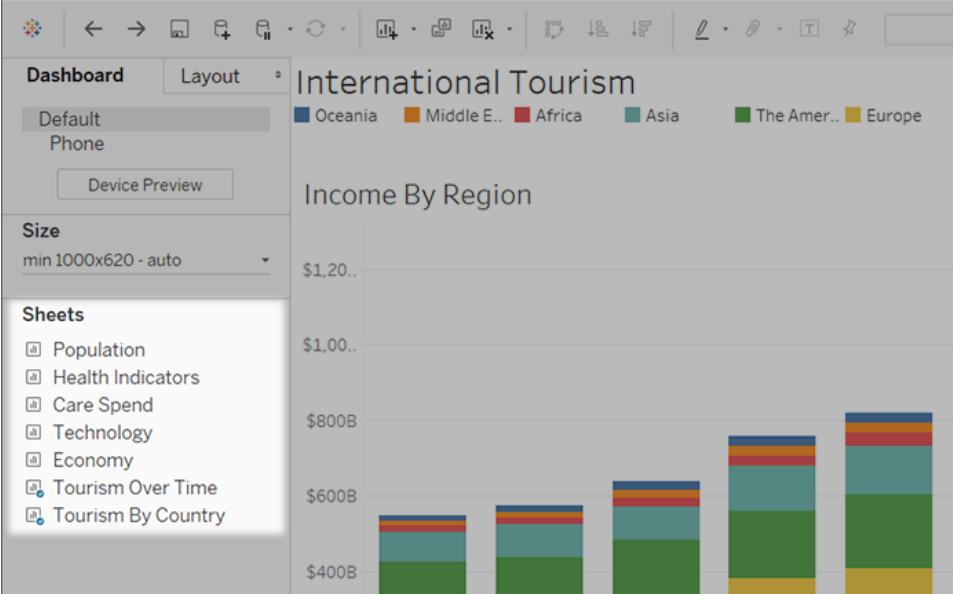

2. Högerklicka (Windows) eller kontroll-klicka (macOS) på bladets namn och välj **Dölj blad**.

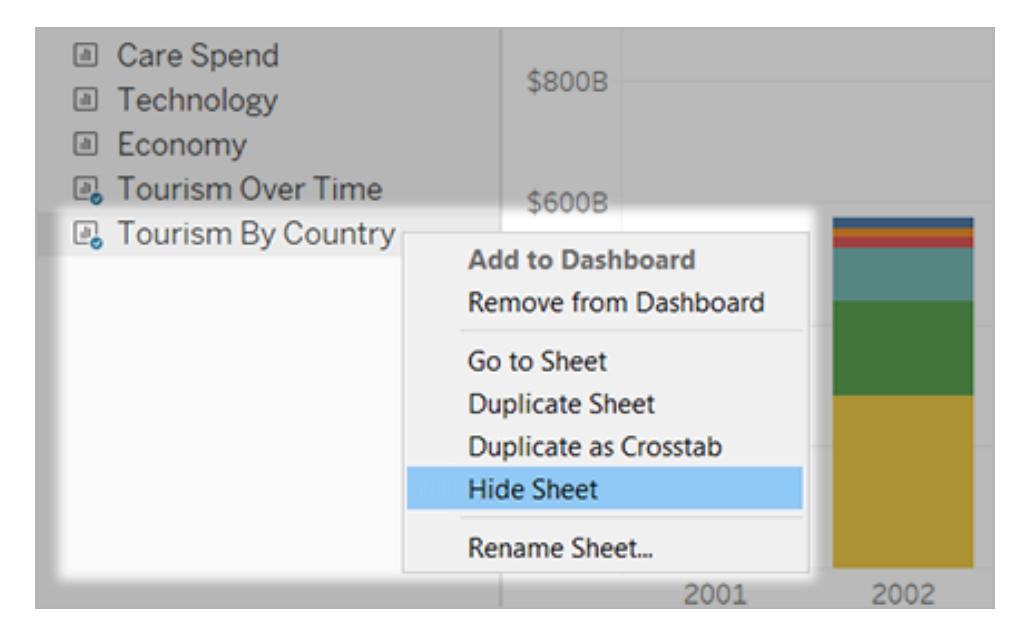

**Obs!** Från bladlistan till vänster om en instrumentpanel eller berättelse kan du endast dölja blad som används i den specifika instrumentpanelen eller berättelsen. Du känner igen dessa blad på den blå kryssmarkeringen på bladikonen.

### Visa ett enskilt blad

1. Längst ner på skärmen klickar du på fliken för instrumentpanelen eller berättelsen som innehåller bladet. Du identifierar instrumentpaneler och berättelser genom rutnät respektive bokikoner.

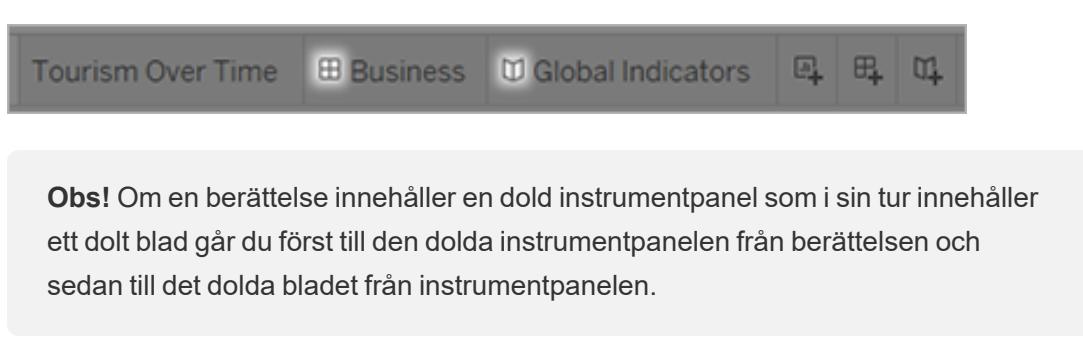

2. I listan till vänster högerklickar (Windows) eller kontroll-klickar (macOS) du på bladet och

avmarkerar kryssrutan **Dölj blad**.

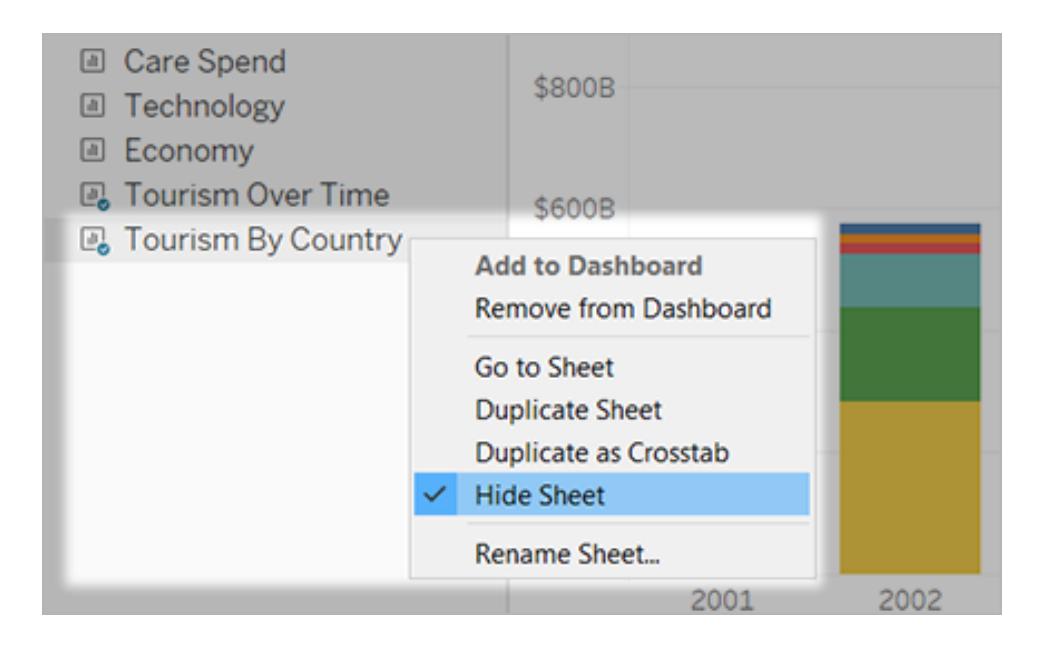

## Navigera mellan blad, instrumentpaneler och berättelser

Med Tableau kan du snabbt navigera mellan blad och relaterade instrumentpaneler och berättelser, vilket gör att du lättare kan optimera designen.

### Gå från en instrumentpanel eller berättelse till ett blad

**Tips:** Om ett blad är dolt visas den här tekniken tillfälligt för att du ska få en närmare titt på den. Bladet döljs igen när du går till ett annat blad.

Gör något av följande:

• På själva instrumentpanelen väljer du det objekt som refererar till det dolda bladet. Klicka sedan på listrutepilen uppe till vänster eller höger och välj **Gå till blad**.

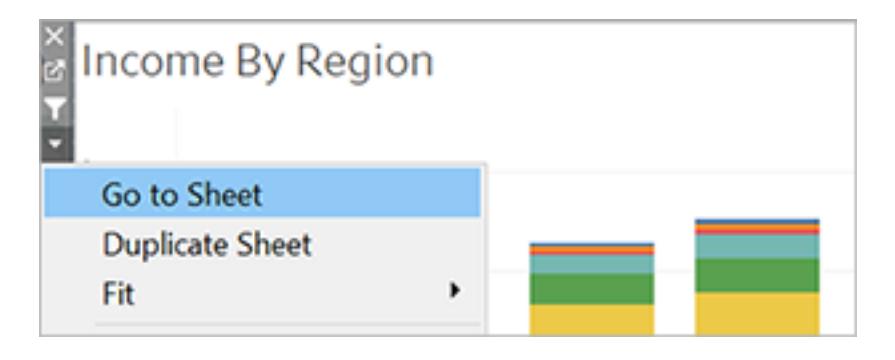

<sup>l</sup> I listan **Blad** till vänster om instrumentpanelen klickar du på ikonen till höger om bladets namn.

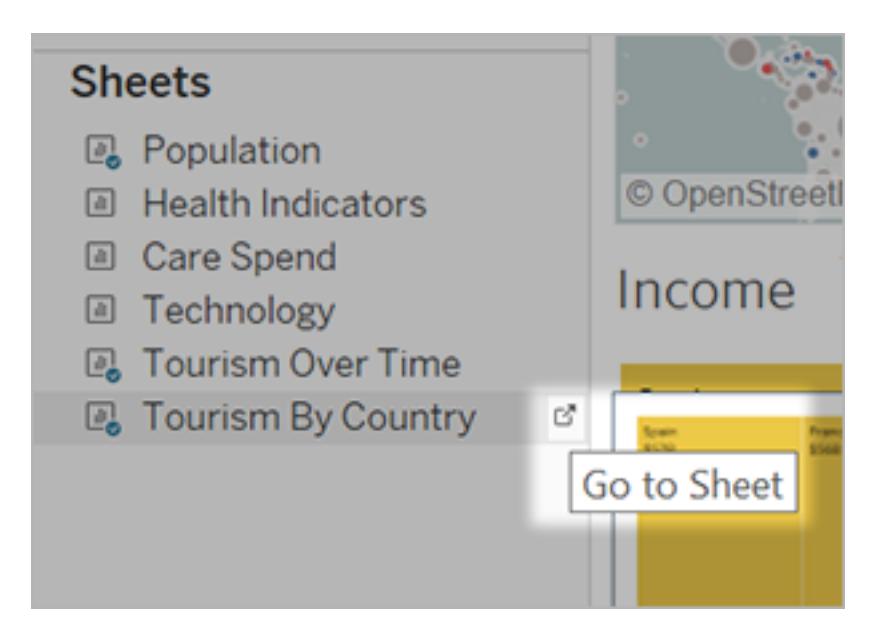

## Gå från ett blad till relaterade instrumentpaneler och berättelser

Du går snabbt till instrumentpaneler och berättelser som ett blad visas i genom att högerklicka på bladfliken och öppna menyn **Används i**.

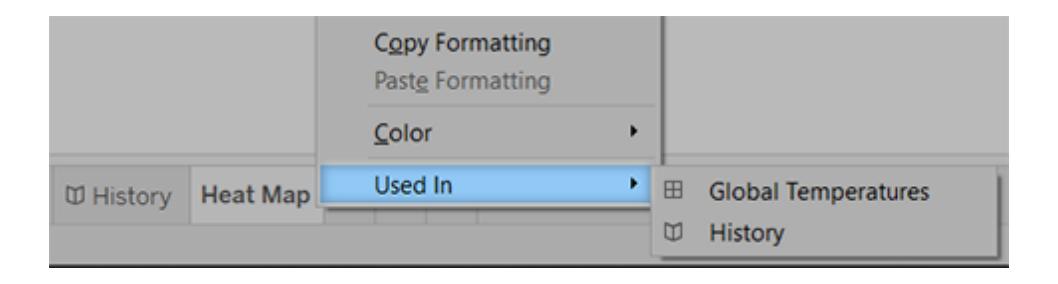

## Använda tillägg för instrumentpaneler

Med tillägg kan du lägga till unika funktioner till instrumentpaneler eller direkt integrera dem med program utanför Tableau. Det är enkelt att lägga till tillägg. Du integrerar dem helt enkelt i instrumentpanel-layouter precis som med andra instrumentpanelsobjekt.

Med tillägg ger du instrumentpanelen fler funktioner, med hjälp av webbprogram som skapats av tredjepartsutvecklare. Om du är en utvecklare och vill skapa egna tillägg bör du läsa [dokumentationen](https://tableau.github.io/extensions-api/) om Tableaus tilläggs-API (på engelska) på GitHub.

**Obs!** Tableau-administratörer kan inaktivera tillägg för instrumentpaneler för [Tableau](https://help.tableau.com/current/desktopdeploy/sv-se/desktop_deploy_setting_changes.htm#dashboard_extensions) [Desktop,](https://help.tableau.com/current/desktopdeploy/sv-se/desktop_deploy_setting_changes.htm#dashboard_extensions) [Tableau](https://help.tableau.com/current/server/sv-se/dashboard_extensions_server.htm) Server, och [Tableau](https://help.tableau.com/current/online/sv-se/dashboard_extensions_server.htm) Cloud.

## Lägg till ett tillägg i en instrumentpanel

- 1. I en Tableau-arbetsbok öppnar du ett instrumentpanelsblad.
- 2. Från avsnittet **Objekt** drar du **Tillägg** till instrumentpanelen.

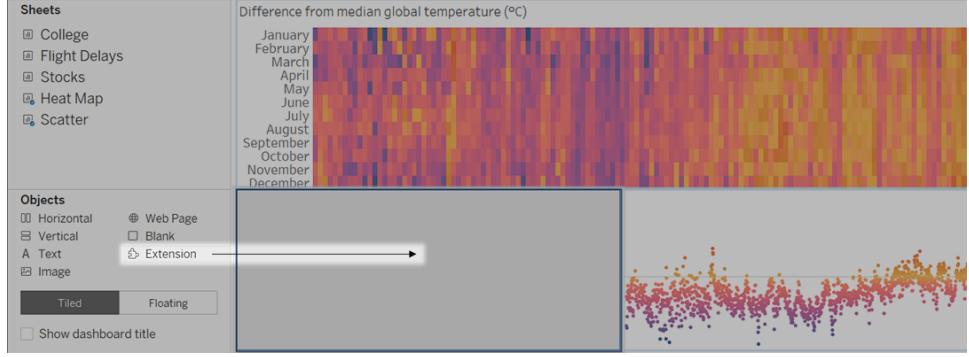

- 3. Gör något av följande i dialogrutan "Lägg till ett tillägg":
	- Sök efter och välj ett tillägg.
	- **·** Klicka på **Öppna lokala tillägg** och gå till den .trex-fil som du laddade ner tidigare.
- 4. Vid uppmaning beviljar eller nekar du tillägget för instrumentpaneler åtkomst till data i arbetsboken. Mer information finns i **Tillägg för datasäkerhet, [nätverksaktiverade](#page-3074-0) tillägg och tillägg i [begränsat](#page-3074-0) läge** på sidan 2877.

Om du beviljar åtkomst följer du anvisningarna på skärmen för att konfigurera tillägget.

**Obs!** Om du använder Tableau Server eller Tableau Cloud är tilläggsobjekt tomma i utskrifter, PDF-filer och bilder på instrumentpaneler (inklusive bilder i prenumerationsmejl).

### Konfigurera ett tillägg för instrumentpaneler

Vissa tillägg för instrumentpaneler ger konfigurationsalternativ som gör att du kan anpassa funktioner.

- 1. Välj ett tillägg i instrumentpanelen och välj **Konfigurera** på listrutemenyn uppe till höger.
- 2. Följ anvisningarna på skärmen för att konfigurera tillägget.

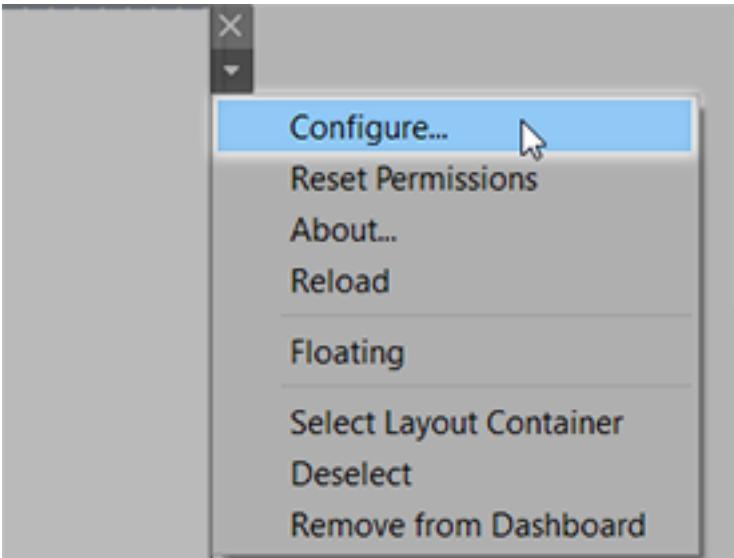

### Läs in ett tillägg för instrumentpaneler på nytt

Om ett tillägg för instrumentpaneler slutar svara kan det hända att du behöver läsa in det på nytt, vilket i princip är samma sak som att uppdatera en sida i en webbläsare.

1. Välj tillägget i instrumentpanelen och välj **Läs in på nytt** på listrutemenyn uppe till höger.

Tillägget för instrumentpaneler uppdateras och återgår till sitt ursprungliga tillstånd.

2. Om tillägget inte återgår till ett användbart tillstånd efter en ny inläsning kan du prova att ta bort det från instrumentpanelen och lägga till det igen.

## <span id="page-3074-0"></span>Tillägg för datasäkerhet, nätverksaktiverade tillägg och tillägg i begränsat läge

Tillägg för instrumentpaneler är webbprogram som är tillgängliga i två olika former:

- <sup>l</sup> *Nätverksaktiverade tillägg* körs på webbservrar som befinner sig utanför ditt lokala nätverk.
- <sup>l</sup> *Tillägg i begränsat läge* körs i en skyddad miljö utan tillgång till andra resurser eller tjänster på webben.

Innan du lägger till ett nätverksaktiverat tillägg eller visar en instrumentpanel som har ett sådant tillägg ska du vara säker på att du litar på webbplatsen som fungerar som värd för tillägget. Som standard använder tillägg för instrumentpaneler HTTPS-protokollet, vilket garanterar en krypterad kanal för att skicka och ta emot data samt en viss nivå av sekretess och säkerhet.

Mer information om datasäkerheten när du använder tillägg för instrumentpaneler finns i [Tillägg](https://help.tableau.com/current/server/sv-se/security_extensions.htm) och säkerhet – bästa praxis för [driftsättning.](https://help.tableau.com/current/server/sv-se/security_extensions.htm)

### Bevilja eller neka data åtkomst till ett nätverksaktiverat tillägg

Beroende på hur ett tillägg är utformat kan det ges tillgång till antingen synliga data i en vy eller fullständiga namn på underliggande data, tabeller och fält från datakällor samt information om anslutningar till datakälla. När du lägger till ett tillägg eller visar en instrumentpanel som har ett tillägg ges du möjligheten att bevilja eller neka tillägget tillstånd att köra och öppna data.

Om du visar en instrumentpanel med ett tillägg som kräver åtkomst till fullständiga data och sådan åtkomst har nekats, visas ett meddelande i stället för tillägget. Om du litar på tillägget och vill använda det kan du återställ behörigheterna och bevilja tillägget tillstånd att köra.

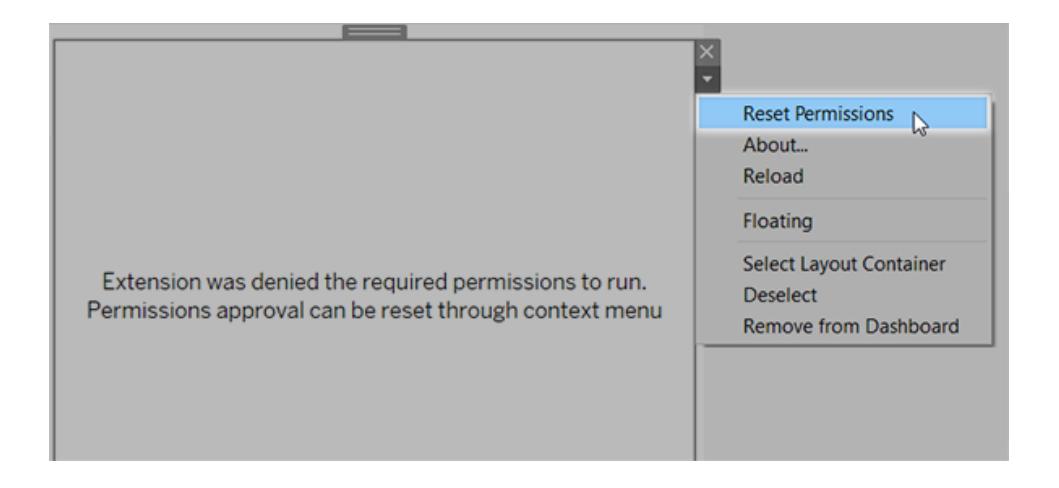

- 1. Välj tillägget i instrumentpanelen och välj **Återställ behörigheter** på listrutemenyn uppe till höger.
- 2. Klicka antingen på **Bevilja** för att låta tillägget köra och öppna data, eller på **Neka** för att förhindra tillägget från att köras.

### Kontrollera att JavaScript har aktiverats i Tableau Desktop

Tillägg för instrumentpaneler interagerar med data med hjälp av Tableaus bibliotek av tilläggs-API, ett JavaScript-bibliotek. Om du vill använda tillägg ska du kontrollera att JavaScript har aktiverats i säkerhetsinställningarna för instrumentpanelen:

Välj **Hjälp** > **Inställningar och prestanda** > **Ange säkerhet för webbvisning av instrumentpanelen** > **Aktivera JavaScript**.

## Kontrollera att tillägg körs på Tableau Cloud eller Tableau Server

Du kan lägga till tillägg till arbetsböcker som du publicerar från Tableau Desktop eller direkt i webbredigeringsläge för Tableau Cloud och Tableau Server. En Tableau-administratör måste bevilja tillägg tillstånd att köras på en plats och lägga till nätverksaktiverade tillägg i en godkännandelista. Administratörer bör endast tillåta tillägg som du har testat och litar på.

Om du vill använda ett tillägg för instrumentpaneler på Tableau Cloud eller Tableau Server hänvisar du din administratör till Hantera tillägg för [instrumentpaneler](https://help.tableau.com/current/online/sv-se/dashboard_extensions_server.htm) i Tableau Cloud eller Hantera tillägg för [instrumentpaneler](https://help.tableau.com/current/server/sv-se/dashboard_extensions_server.htm) i Tableau Server.

### Webbläsare som stöds för tillägg i begränsat läge

Tillägg i begränsat läge körs i alla webbläsare som stöds av [Tableau](https://www.tableau.com/sv-se/products/techspecs#server) Server och [Tableau](https://www.tableau.com/sv-se/products/techspecs#online) Cloud, med undantag för Internet Explorer 11.

### Versioner av Tableau Server som stöds för tillägg i begränsat läge

Du kan använda tillägg i begränsat läge i Tableau Server 2019.4 och senare.

## Få support för tillägg för instrumentpaneler

För att få support för ett tillägg måste du kontakta utvecklaren eller företaget som skapade det.

- 1. Välj tillägget i instrumentpanelen och välj **Om** på listrutemenyn uppe till höger.
- 2. Klicka på **Få support** för att gå till supportsidan för tilläggsutvecklaren.

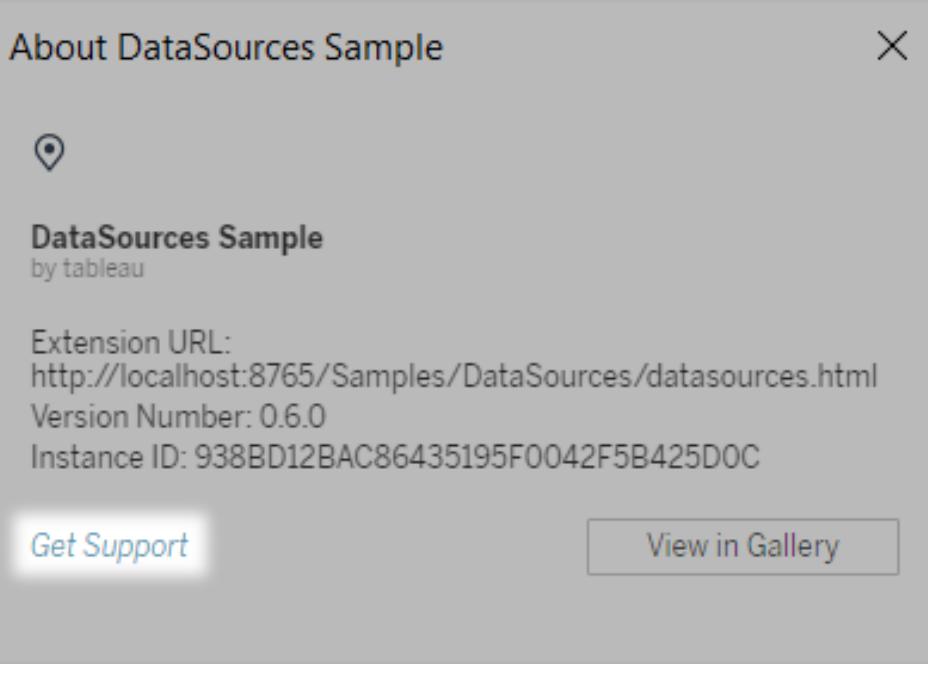

**Obs!** Tableau tillhandahåller inte support för tillägg eller andra program som interagerar med tilläggs-API:et. Men du kan skicka frågor och be om hjälp i Tableaus [utvecklarcommunity.](https://community.tableau.com/s/developers)

# Berättelser

I Tableau är en **berättelse** en sekvens av visualiseringar som samverkar för att förmedla information. Du kan skapa berättelser som presenterar en databerättelse, erbjuder sammanhang, visar hur beslut relaterar till resultat eller för att helt enkelt framföra ett övertygande fall.

En berättelse är ett blad vilket innebär att metoderna du använder för att skapa, namnge och hantera arbetsblad och instrumentpaneler även gäller för berättelser (se **[Arbetsböcker](#page-292-0) och blad** på [sidan](#page-292-0) 95 för mer information). Samtidigt är en berättelse även en samling blad som är ordnade i en sekvens. Varje enskilt blad i en berättelse kallas för en **berättelsepunkt**.

När du delar en berättelse – till exempel genom att publicera en arbetsbok till Tableau Public, Tableau Server eller Tableau Cloud – kan användare interagera med berättelsen för att upptäcka nya rön eller ställa nya frågor om data.

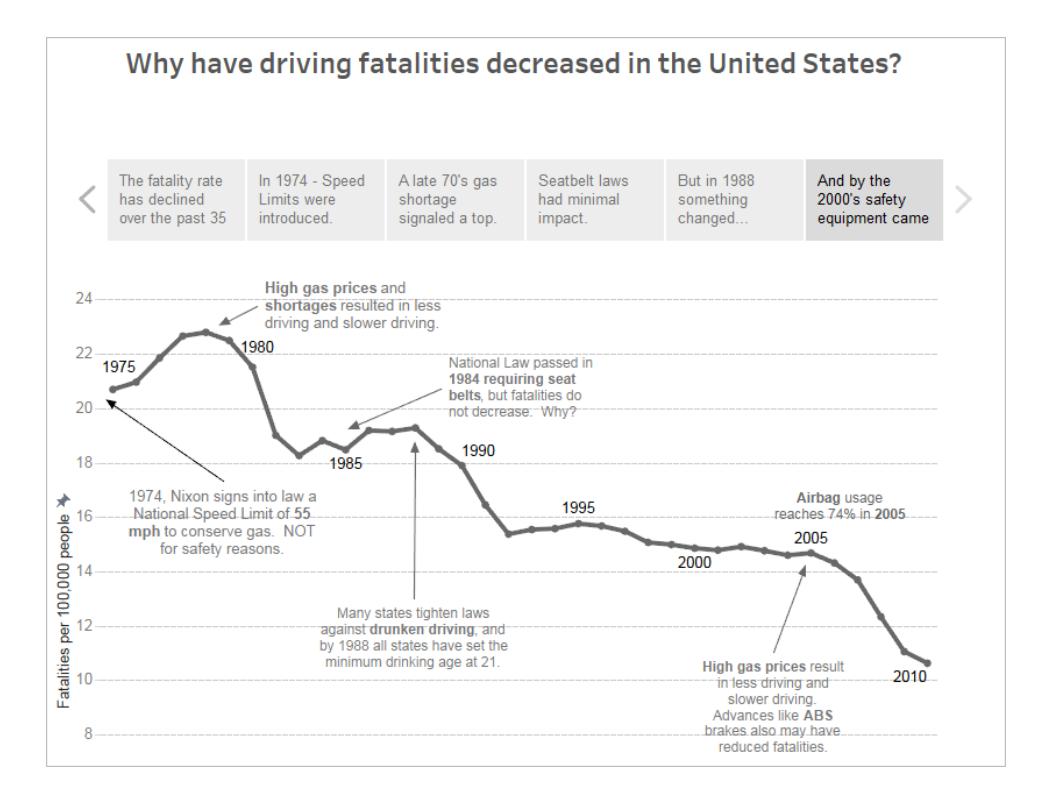

## Arbetsytan för berättelser

När du arbetar med en berättelse kan du använda följande kontroller, element och funktioner.

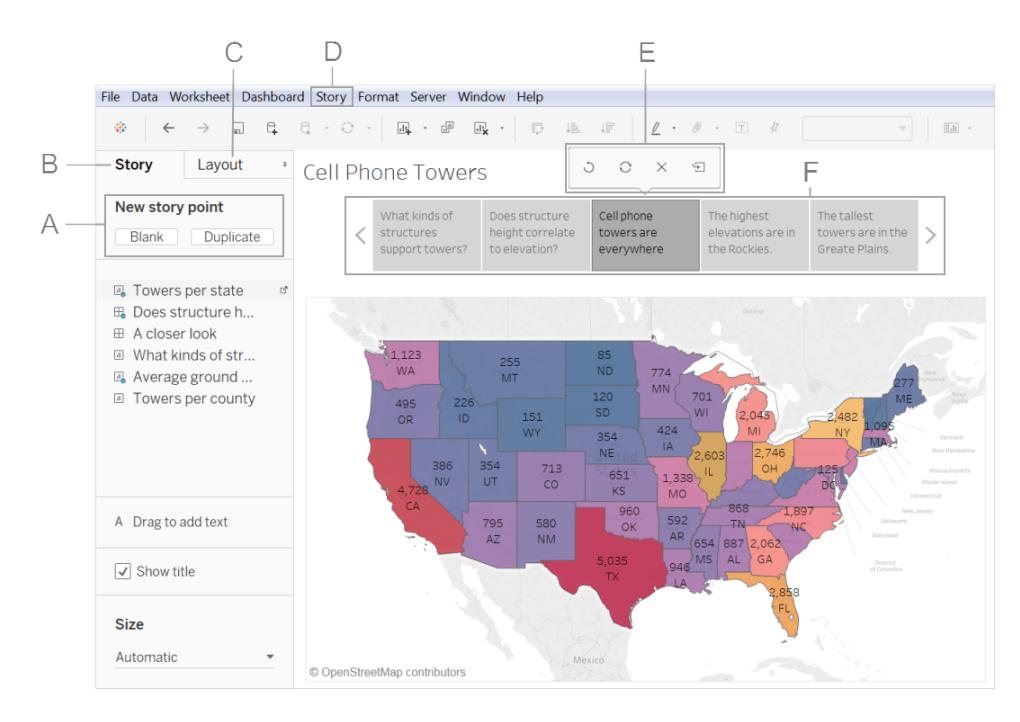

**A. Alternativ för att lägga till en ny berättelsepunkt**: Välj **Tom** för att lägga till en ny punkt eller **Duplicera** för att använda den aktuella berättelsepunkt som startplats för nästa punkt.

**B. Berättelsefönstret**: Använd det här fönstret för att dra instrumentpaneler, blad och textbeskrivningar till ditt berättelseblad. Här anger du också storleken på din berättelse och visar eller döljer titeln.

**C. Layoutfönstret**: Här väljer du navigeringsstil och visar eller döljer framåt- och bakåtpilarna.

**D. Berättelsemenyn**: Använd den här menyn i Tableau Desktop för att formatera berättelsen eller kopiera eller exportera berättelsepunkter som bilder. Du kan också rensa hela berättelsen här eller visa eller dölja navigeringsverktyget eller berättelsetiteln.

**E. Berättelseverktygsfältet**: Detta verktygsfält visas när du håller muspekaren över navigeringsområdet. Använd den för att återställa ändringar, tillämpa uppdateringar på en berättelsepunkt, ta bort en berättelsepunkt eller skapa en ny berättelsepunkt av den aktuella anpassade.

**F. Navigeringsverktyget**: Med navigeringsverktyget kan du redigera och organisera dina berättelsepunkter. Det är också så din publik kommer att gå igenom din berättelse. Använd Layoutfönstret för att ändra navigeringsverktygets utseende.

Mer information om dessa alternativ finns i **Skapa en [berättelse](#page-3085-0)** på sidan 2888.

## <span id="page-3080-0"></span>Bästa praxis för att berätta bra berättelser

En bra databerättelse väcker data och fakta till liv. Använd den här artikeln för tips om bästa praxis som ska användas med Tableaus funktion Berättelsepunkter.

## Vad är syftet med din berättelse?

Innan du börjar bygga din berättelse bör du ta dig tid att tänka på syftet med den och hur du vill att dina tittares resa ska se ut. Är det en uppmaning till handling, en enkel berättelse eller presenterar du ett fall?

Om du presenterar ett fall ska du bestämma om du vill presentera datapunkter som leder fram till en slutsats eller börja med en slutsats och sedan visa datapunkterna som stödjer den. Det senare tillvägagångssättet fungerar bra för en upptagen publik.

Att först skissa upp berättelsen på papper eller en whiteboardtavla kan dessutom låta dig snabbt identifiera problem med sekvensen.

## De sju typerna av databerättelser

När du använder berättelsefunktionen skapar du en sekvens med punkter. Varje punkt kan innehålla en vy, instrumentpanel eller till och med bara text. Vissa berättelser visar samma vy över hela berättelsen, med textkommentarer och olika filter tillämpade på olika punkter för att stödja berättelsebågen.

Följande tabell beskriver sju olika tillvägagångssätt för att skapa databerättelser som du kan använda och erbjuder ett exempel för var och en. Varje typ av databerättelse illustreras också i Arbetsboken med exempel på [databerättelser](http://public.tableau.com/profile/ben.jones#!/vizhome/WorldPopulationDay/1_ChangeOverTime?:embed=y&:display_count=yes) på Tableau Public. En specifik berättelse kan även använda mer än ett tillvägagångssätt – se **Exempel – en berättelse som [undersöker](#page-3093-0) en trend** på [sidan](#page-3093-0) 2896.

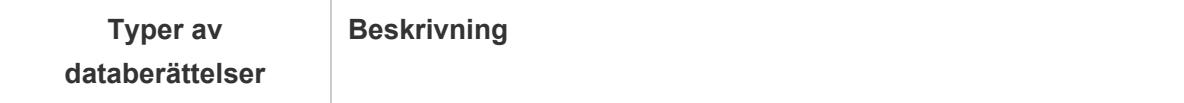

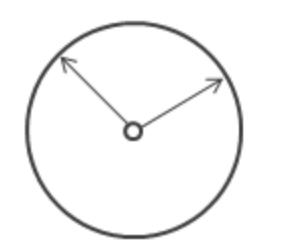

**Vad den gör**: Använder en kronologi för att illustrera en trend.

**Diskussioner som skapas**: Varför hände detta eller varför fortsätter det att hända? Vad kan vi göra för att förebygga eller få detta att hända?

Förändringar över tid

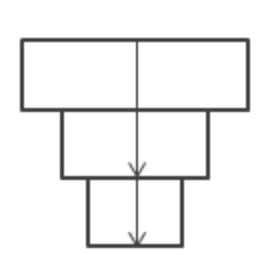

**Vad den gör**: Skapar sammanhang som gör att publiken bättre förstår vad som händer i en viss kategori.

**Diskussioner som skapas**: Varför är denna person, plats eller sak annorlunda? Hur kan den här personens, platsens eller sakens prestanda jämföras?

Gå nedåt

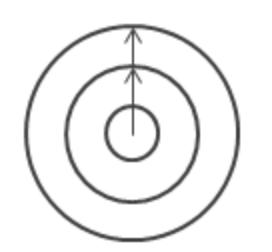

**Vad den gör**: Beskriver hur något publiken bryr sig om relaterat till ett större sammanhang.

**Diskussioner som skapas**: Hur är något du bryr dig om relaterat till ett större sammanhang? Vilken effekt har ett område på det större sammanhanget?

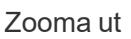

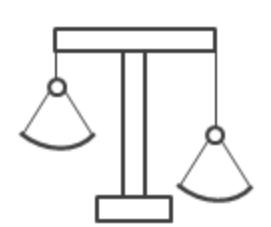

**Vad den gör**: Visar hur två eller flera ämnen skiljer sig åt.

**Diskussioner som skapas**: Varför är dessa föremål olika? Hur kan vi få A att prestera precis som B? Vilket område ska vi fokusera på och vilket område gör bra ifrån sig?

Kontrast

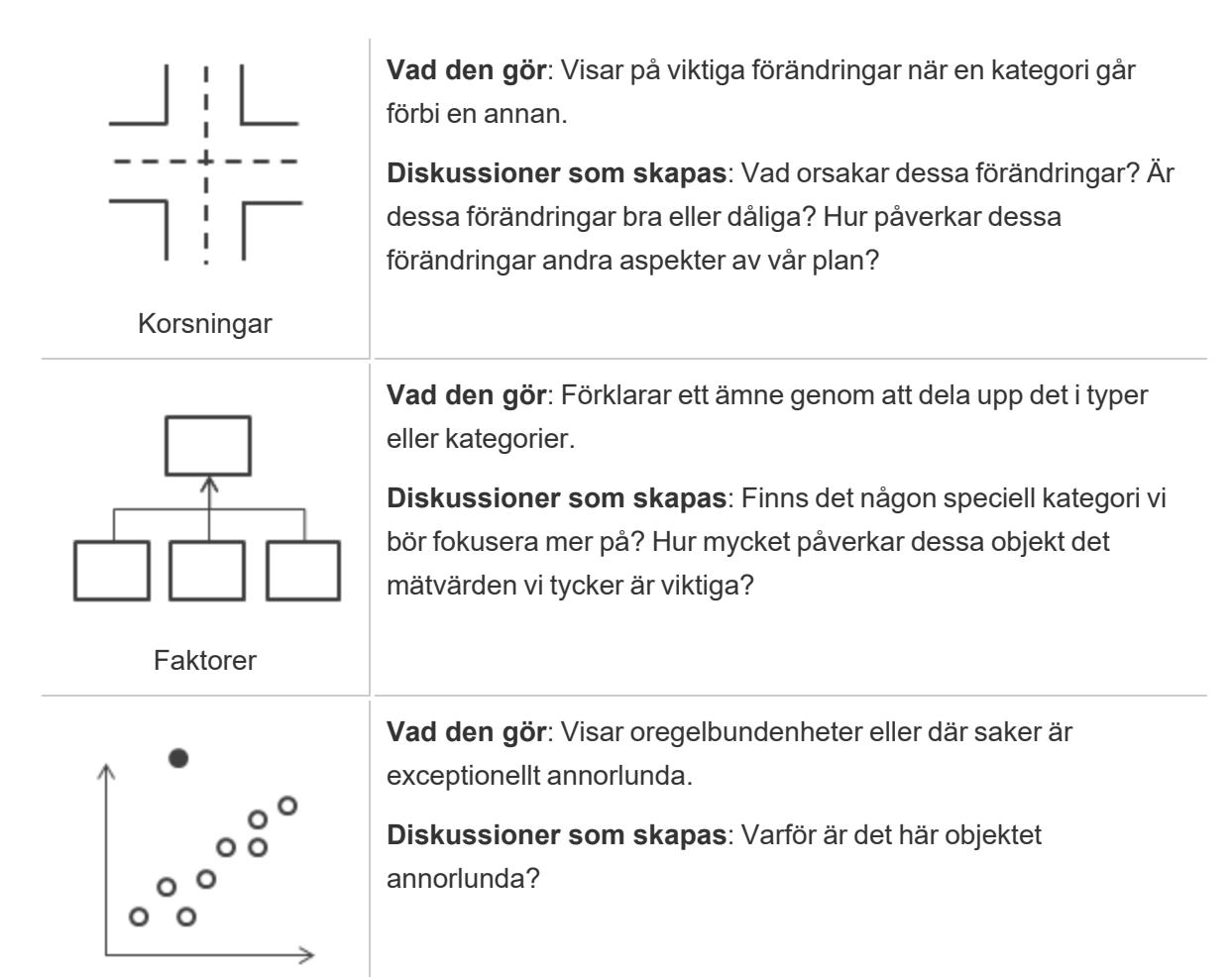

**Utstickare** 

## Håll det enkelt

Ett vanligt fel är att försöka använda sig av för många vyer och instrumentpaneler i en enda berättelse. Resultatet är för många punkter som är svårt för tittare att förstå.

Att varje berättelsepunkt är tydlig är också viktigt. Ta ett steg tillbaka och betrakta berättelsen som du aldrig har sett den innan. Varje element bör tjäna ett syfte. Om bildtexter, titlar, förklaringar eller rutnätslinjer inte är nödvändiga ska du ta bort dem!

**Före Efter**

#### A Case Study on Tables

Hon 4060 Series Tables

Safco Drafting Table

oss

2%

Bretford CRSS00 Series Meeting Roo.

Bush Advantage Collection Round Co.

Bevis Round Conference Table Top 8...

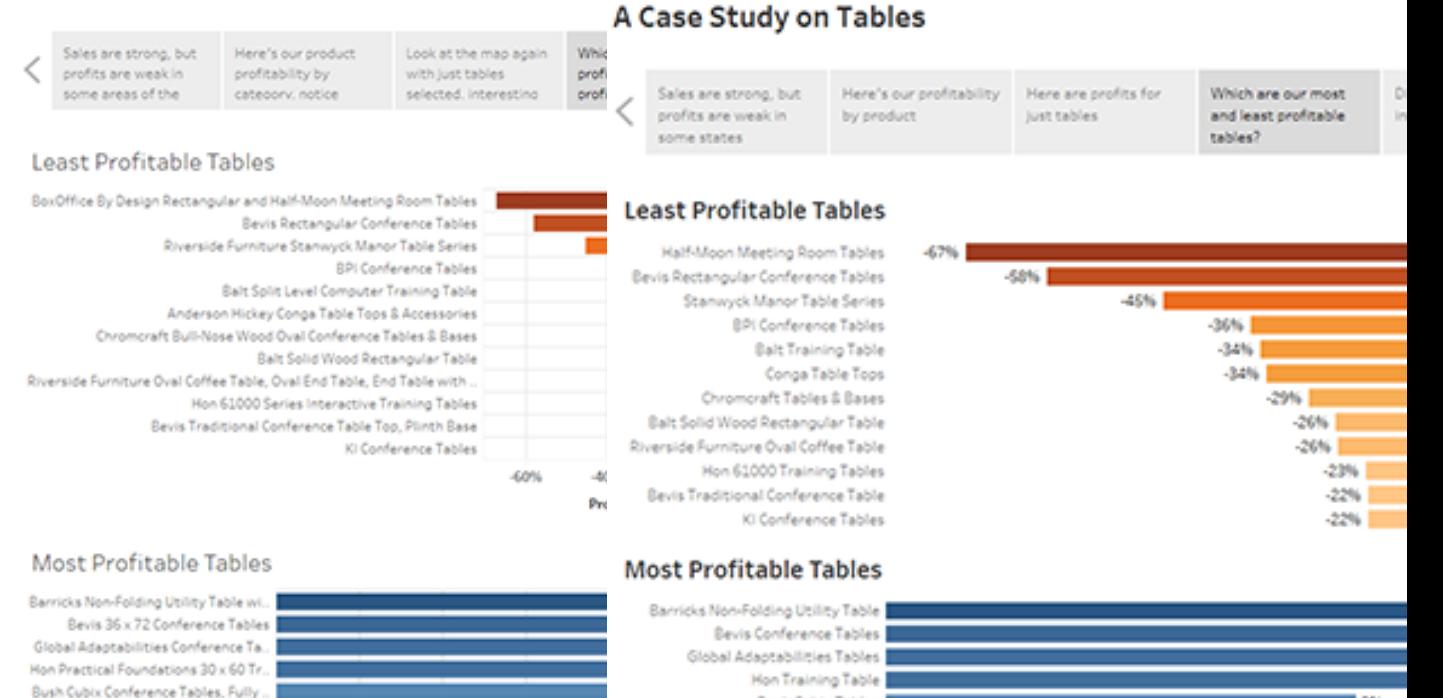

Bush Cubix Tables

Safco Drafting Table |

Bevis Table Top

 $|V|$  #10-4 1/6" x 9 1 ... (2)

Hon 4060 Series Tables

Bretford CR8500 Furniture

Bush Collection Round Table |

## Använd "Anpassa till" i dina instrumentpaneler

4%

6%

Profit Ratio F

 $\overline{8}$ 

Instrumentpaneler är en vanlig del av Tableau-berättelser. Du kan använda alternativet **Anpassa till** under **Storlek**, på instrumentpanelen, för instrumentpaneler som du planerar att inkludera i berättelsen. Detta ändrar storleken på instrumentpanelen så att den har rätt storlek för berättelsen som skapas.

19%

 $18%$ 

 $17%$ 

 $-6%$ 

 $\blacksquare$  5%

14%

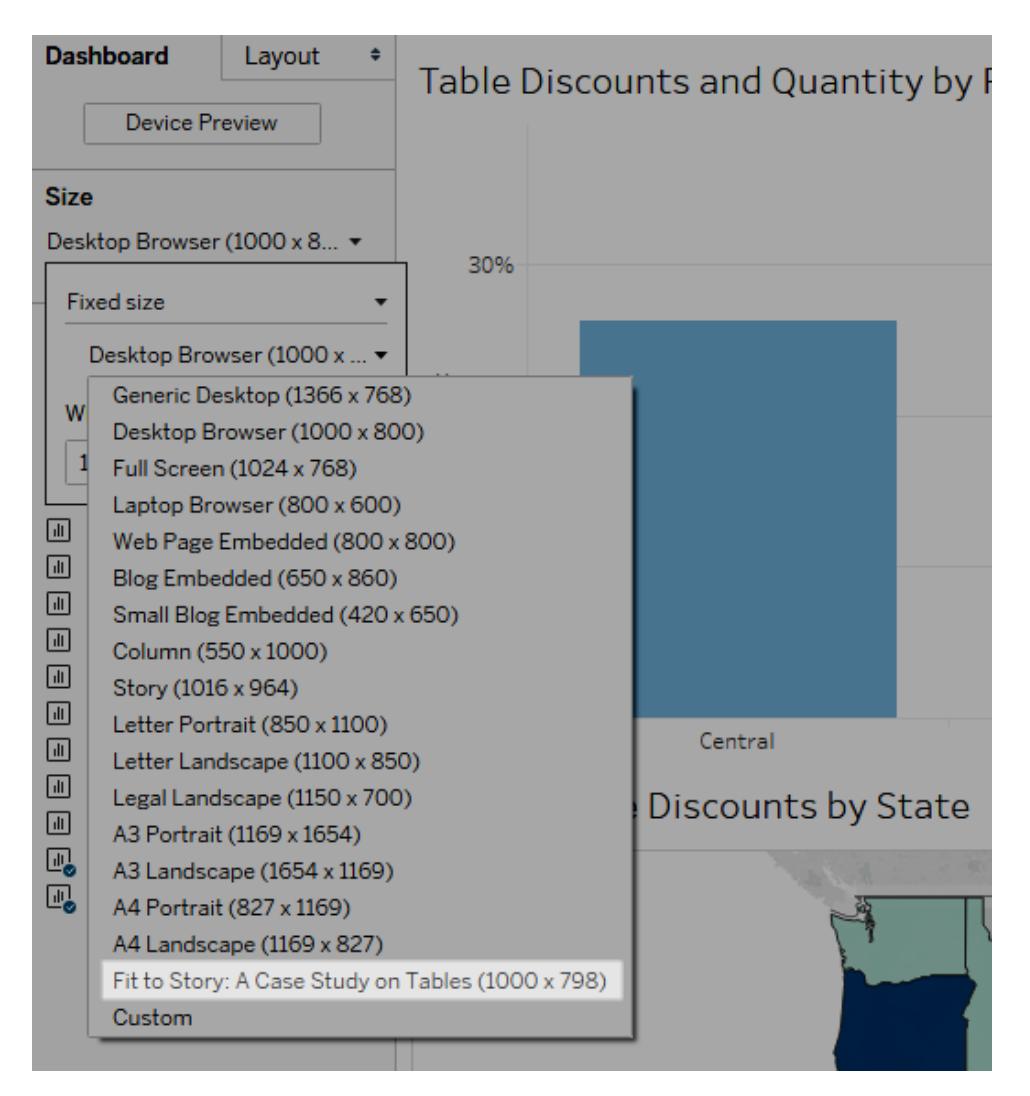

## Planera för snabba laddningstider

Den mest underbara historien har inte någon större inverkan om den tar för lång tid att ladda när den har publicerats. Människor känner att långa väntetider är frustrerande.

Filtrering är en vanlig anledning till långsamma laddningstider. Filter är effektiva för att begränsa mängden data som analyseras men de påverkar även frågeprestandan. Filtret **Utesluta** brukar t.ex. vara långsammare än **Behåll endast**. Detta händer då filtret **Utesluta** läser in alla data för en dimension istället för bara de du vill behålla. Att känna till **Tableaus [åtgärdsordning](#page-361-0)** på sidan [164](#page-361-0) kan även sänka laddningstiderna.

Vissa av de mest kritiska prestandabesluten du fattar som författare börjar i dataförberedelsen, innan du ens har skapat din första vy eller berättelse. Ta en stund och bekanta dig med den data du arbetar med. Se **Förstå dina data på [databasnivå](#page-3307-0)** på sidan 3110 och **[Testa](#page-3308-0) dina data och**

<span id="page-3085-0"></span>**[använd](#page-3308-0) extrakt** på sidan 3111 i onlinehjälpen för Tableau Desktop. Här kan du hitta tips om vad du ska leta efter och smarta sätt att arbeta med dina data.

## Skapa en berättelse

Använd berättelser för att göra ditt fall mer övertygande och visa hur fakta hänger ihop och relaterar till resultat. Du kan sedan publicera berättelsen på webben eller presentera den för en publik.

Varje berättelsepunkt kan baseras på en ny vy eller instrumentpanel. Alternativt kan hela berättelsen baseras på samma visualisering sett i olika stadier, med olika filter och kommentarer.

### Skapa en berättelsepunkt

1. Klicka på fliken **Ny berättelse**.

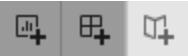

Tableau öppnar upp en ny berättelse som utgångspunkt:

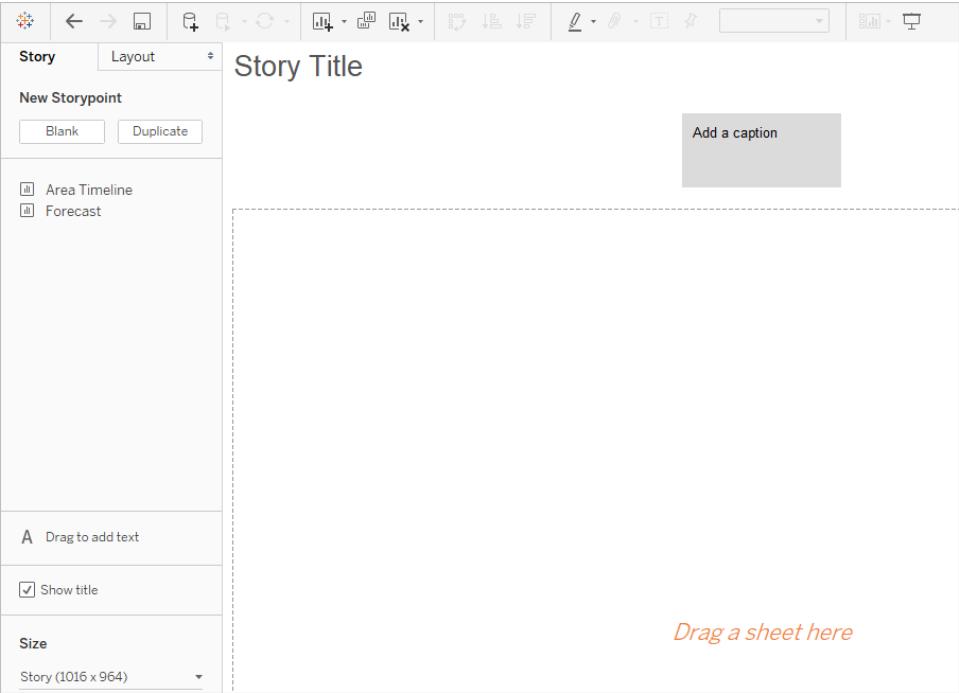

2. Välj en storlek på berättelsen i det nedre vänstra hörnet av skärmen. Välj från en av de fördefinierade storlekarna eller ställ in en anpassad storlek, i pixlar:

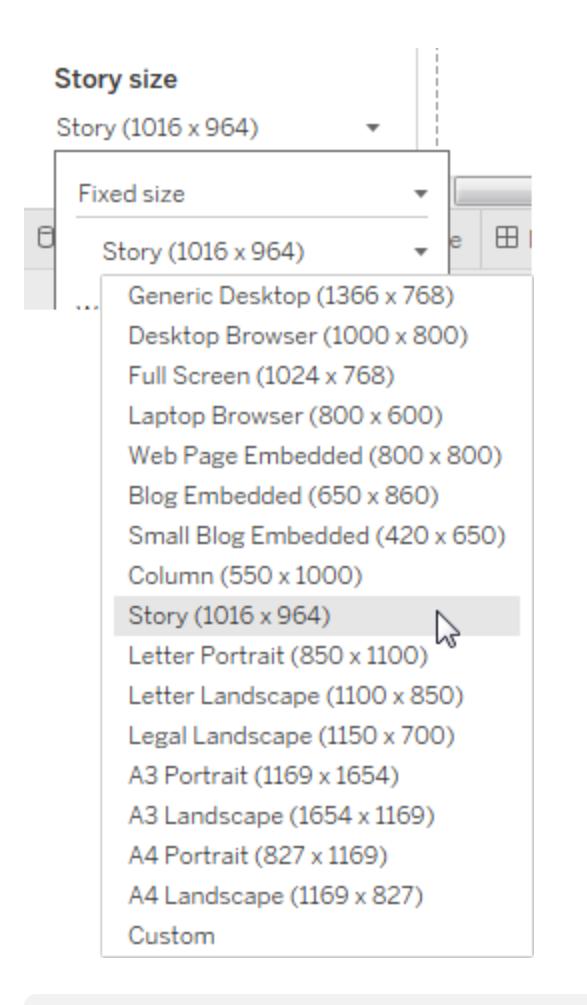

**Obs!** Välj storleken som berättelsen ska visas i och inte storleken den skapas i.

3. Som standard får din berättelse sin titel från namnet på bladet. Högerklickar på fliken blad och välj **Byt namn på blad** för att byta det.

Om du använder Tableau Desktop kan du även dubbelklicka på titeln för att byta namn på en berättelse.

4. Dubbelklicka på ett blad till vänster för att lägga till det i en berättelsepunkt och börja bygga din berättelse.

I Tableau Desktop kan du även dra blad till berättelsepunkten.

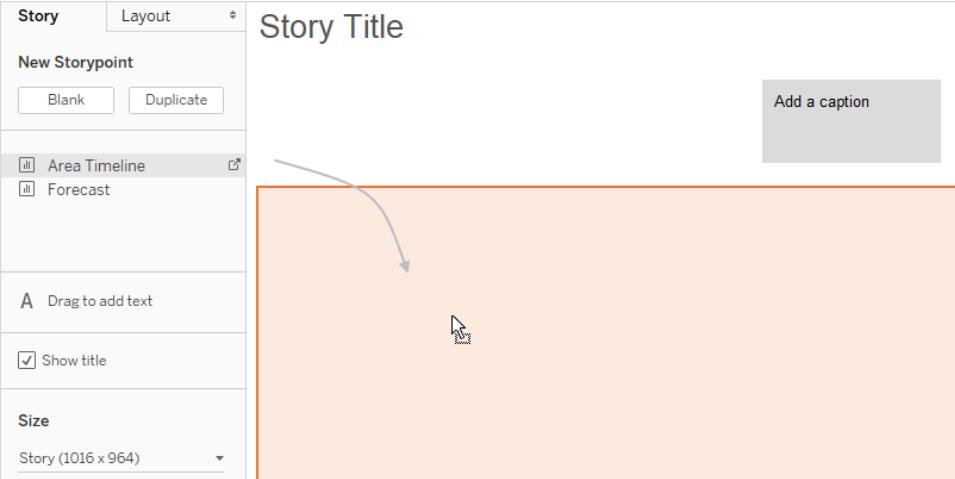

När du lägger till ett blad till en berättelsepunkt förblir det bladet kopplat till originalbladet. Om du modifierar originalbladet återspeglas ändringarna automatiskt på berättelsepunkterna som använder det.

Om du använder Tableau Cloud för att redigera på webben och originalbladet har **Pausa automatiska uppdateringar** aktiverat är berättelsebladet tomt till automatiska uppdateringar återupptas.

5. Klicka på **Lägg till en bildtext** för att sammanfatta berättelsepunkten.

I Tableau Desktop kan du markera något viktig att framhäva för dina tittare genom att dra ett textobjekt till berättelsens arbetsblad och skriva en kommentar.

6. För att ytterligare framhäva idén med den här berättelsepunkten kan du ändra ett filter eller sortera efter ett fält i vyn. Klicka sedan på **Uppdatera** i berättelsens verktygsfält ovanför navigeringsrutan för att spara ändringarna:

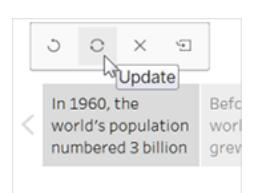

- 7. Gör något av följande för att lägga till ytterligare en berättelsepunkt:
	- <sup>l</sup> Klicka på **Tom** för att använda ett nytt blad för nästa berättelsepunkt.

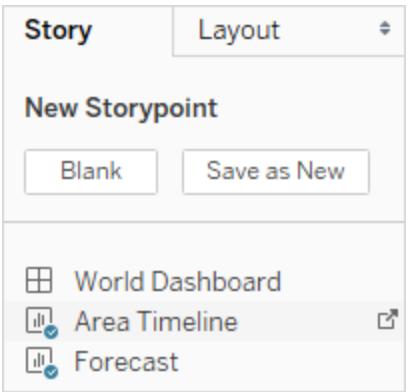

<sup>l</sup> Börja anpassa en berättelsepunkt och klicka på **Spara som ny** i verktygsfältet ovanför navigeringsrutan.

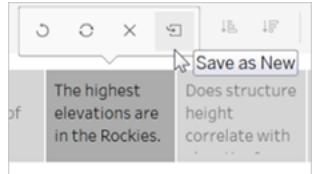

<sup>l</sup> Klicka på **Duplicera** för att använda den nuvarande berättelsepunkten som mall för en ny.

### Utforska olika layouter

Du kan förfina hur berättelsen ser ut med alternativen på fliken **Layout**.

- 1. Klicka på fliken **Layout**.
- 2. Välj en navigatorstil som passar din berättelse bäst och visa eller dölj pilarna för nästa och

#### föregående.

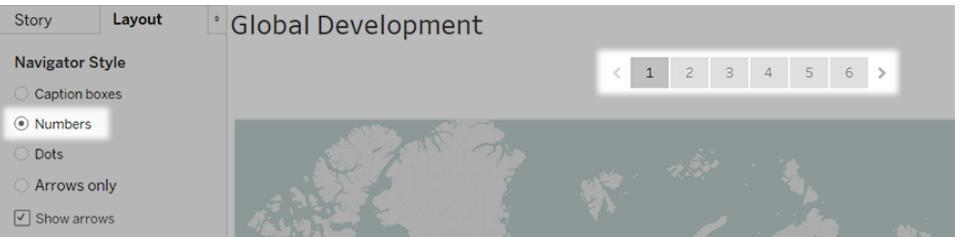

## Formatera en berättelse

### Ändra storlek på bildtexter (endast Tableau Desktop)

Ibland är texten i en eller flera av bildtexterna för lång för att passa in i höjden på navigatorn. Om så är fallet kan du ändra storlek på bildtexterna både vertikalt och horisontellt.

- 1. Välj en bildtext i navigatorn.
- 2. Dra ramen åt vänster eller höger för att ändra storlek på bildtexten horisontellt, dra den ned för att ändra storleken vertikalt eller välj ett hörn och dra diagonalt för att ändra storlek på bildtexten både horisontellt och vertikalt.

Alla bildtexter i navigatorn uppdateras till den nya storleken.

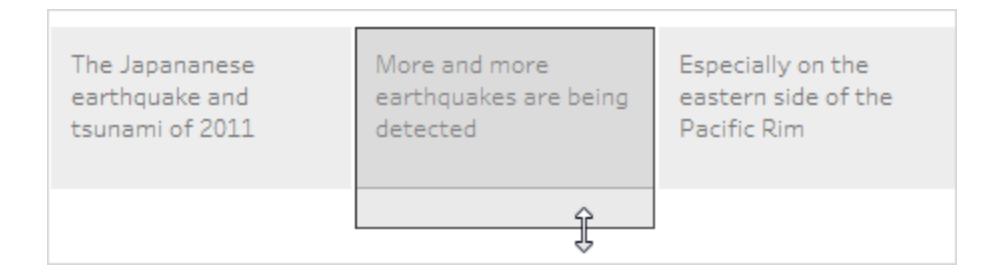

Du kan endast välja den vänstra, högra eller nedre ramen av bildtexten när du ändrar storlek på den.

### Anpassa en instrumentpanel till berättelsen

Du kan anpassa en instrumentpanel till den exakta storleken på en berättelse. Om berättelsen till exempel är exakt 800 x 600 pixlar kan du förminska eller expandera en instrumentpanel så att den får plats i det utrymmet.

Klicka på listrutemenyn **Storlek** och välj berättelsen du vill att instrumentpanelen ska få plats i.

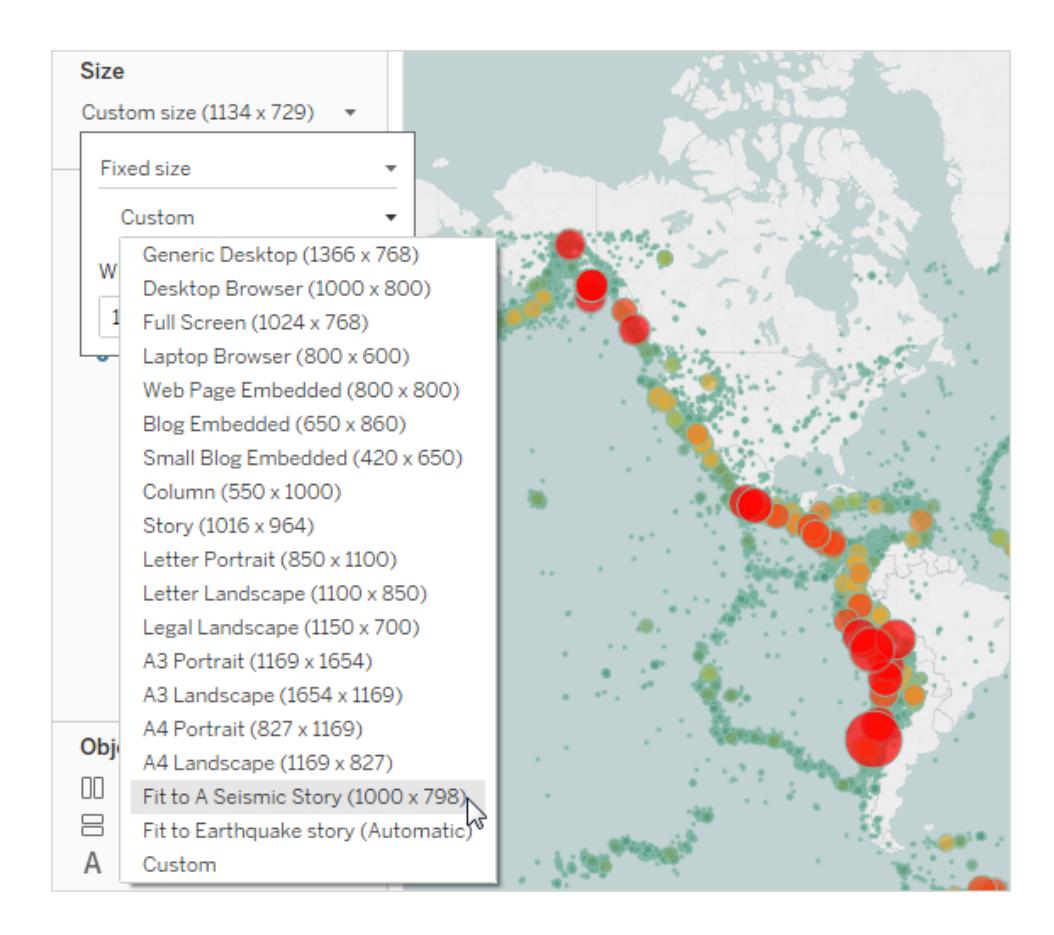

Formatera en berättelses skuggning, titel och textobjekt (endast Tableau Desktop)

Välj **Format** > **Berättelse** för att öppna fönstret **Formatera berättelse**.

 $\bullet$ 

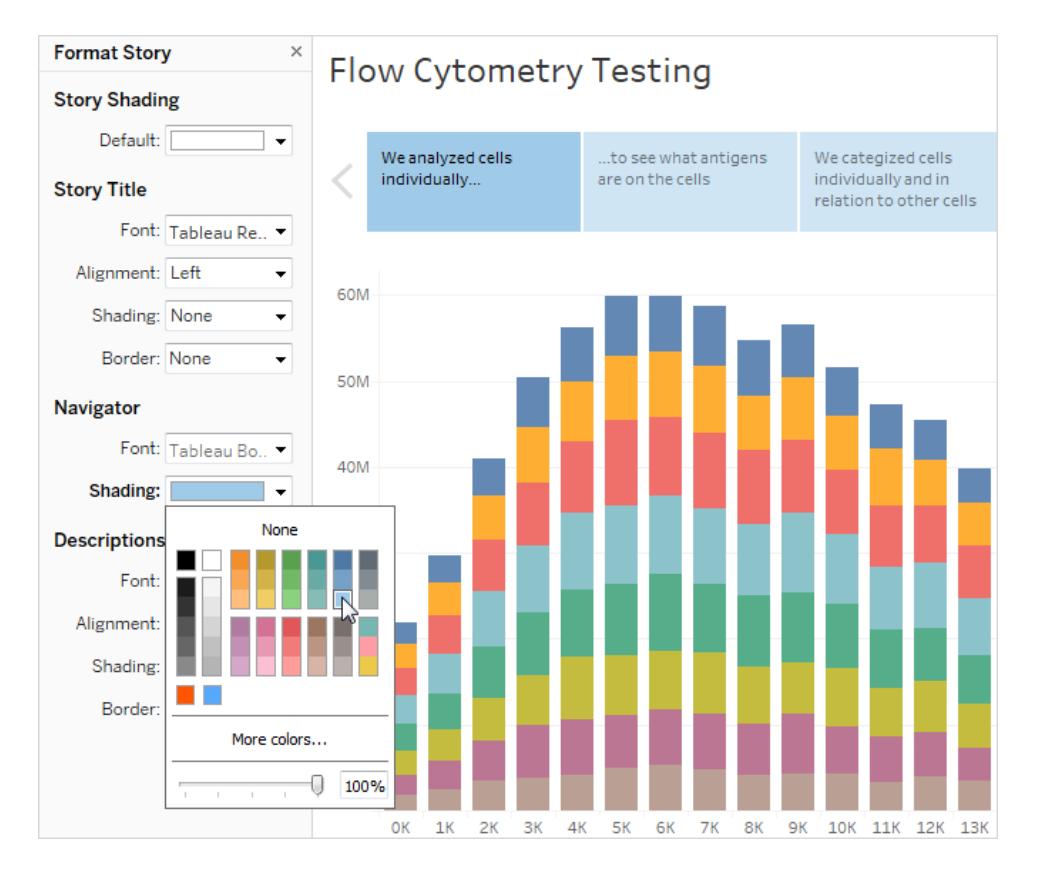

### Rensa all formatering (endast Tableau Desktop)

- <sup>l</sup> Klicka på knappen **Rensa** längst ned i rutan **Formatera berättelse** för att återställa en berättelse till dess standardformat.
- Högerklicka (Windows) eller Ctrl-klickar (macOS) på formatinställningen du vill ångra i rutan **Formatera berättelse** för att rensa en enskild formatinställning. Välj sedan **Rensa**.

Om du till exempel vill rensa justeringen av berättelsens titel kan du högerklicka (kontroll-

klicka på Mac) på **Justering** i sektionen **Titel** och välja **Rensa**.

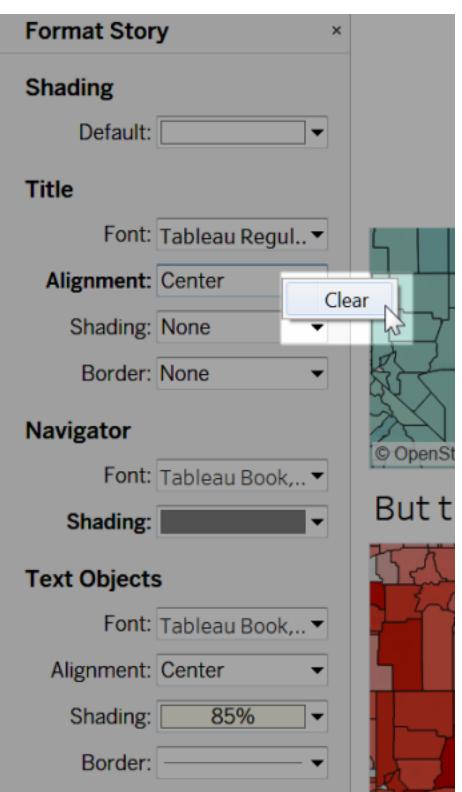

## Ta bort en berättelsepunkt

Klicka på X i verktygsfältet ovanför punktens bildtext:

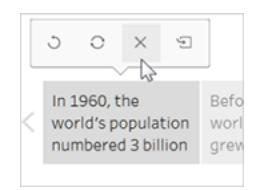

## Visa upp din berättelse

1. Klicka på knappen **Presentationsläge** på verktygsfältet i Tableau Desktop. Alternativt kan du publicera [berättelsen](https://help.tableau.com/current/pro/desktop/sv-se/publish_workbooks_share.htm) på Tableau Cloud eller Tableau Server och klicka på knappen **Helskärm** i webbläsarens övre högra hörn.

- 2. Klicka på pilen till höger om berättelsepunkterna för att gå igenom berättelsen. I Tableau Desktop kan du även använd piltangenterna på tangentbordet.
- <span id="page-3093-0"></span>3. Tryck på **Esc** för att avsluta presentations- eller helskärmsläget.

# Exempel – en berättelse som undersöker en trend

Exemplet i den här artikeln vägleder dig genom att bygga en berättelse om jordbävningstrender över tid.

Berättelsefunktionen i Tableau är ett bra sätt att visa upp den här typen av analys då den har ett steg för steg-format som låter din publik följa med över tiden.

Vi utgår från det här exemplet på en befintlig arbetsbok istället för att visa dig hur du skapar alla vyer och instrumentpaneler från grunden. Vad du ska göra är att skapa historien. För att följa med och komma åt de förbyggda vyerna och instrumentpanelerna kan du ladda ner följande arbetsbok från Tableau Public: An [Earthquake](https://public.tableau.com/profile/tableau.docs.team#!/vizhome/EarthquakeTrendStory2/Finished-Earthquakestory) Trend Story.

## Rama in berättelsen

En framgångsrik berättelse är väl inramad vilket innebär att dess syfte är tydligt. I det här exemplet är berättelsens syfte att svara på följande fråga: Blir stora jordbävningar allt vanligare?

Det finns flera olika metoder du kan använda – se **Bästa praxis för att berätta bra [berättelser](#page-3080-0)** på [sidan](#page-3080-0) 2883 för en lista – men den som används här som en övergripande metod är Förändring över tid, då det fungerar väldigt bra för att svara på frågor om trender. Allt eftersom du bygger berättelsen märks att andra typer av databerättelser, såsom Gå nedåt och Utstickare, kan blandas in för att stödja den övergripande metoden.

## Bygga berättelsen

### Skapa ett berättelsearbetsblad

1. Använd Tableau Desktop för att öppna arbetsboken Earthquake Trend Story som redan har laddats ner.

Om du även har Tableau Server eller Tableau Cloud och vill göra redigeringen på webben istället för i Tableau Desktop kan du publicerar arbetsboken på din Tableau Server, klicka på **Arbetsböcker**, välja arbetsboken och sedan välja **Redigera arbetsbok** under **Åtgärder**.

När du öppnar arbetsboken ser du att den har tre instrumentpaneler. Du kommer att använda dessa instrumentpaneler för att bygga berättelsen. Arbetsboken har även en färdig version av berättelsen.

**Tips**: För att se de individuella vyerna som finns i en instrumentpanel kan du högerklicka på dess flik och välja **Visa alla blad**.

2. Klicka på fliken **Ny berättelse**.

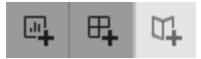

Tableau öppnar ett nytt arbetsblad som utgångspunkt.

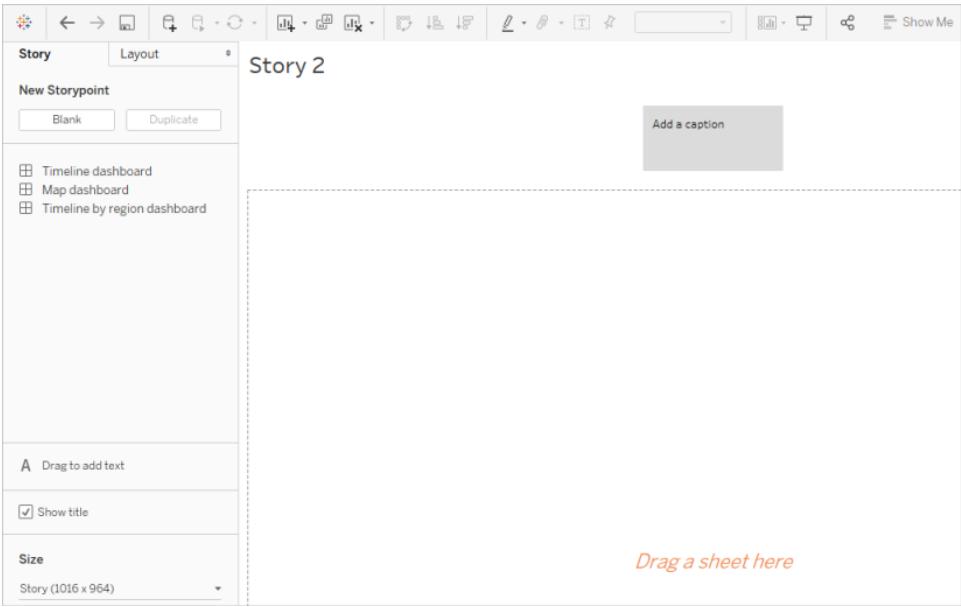

3. Högerklicka på fliken **Story 2**, välj **Byt namn på blad** och ange **Jordbävningsberättelse** som arbetsbladets namn.

#### Ställ frågan

Berättelsetitlar syns hela tiden och de är ett praktiskt sätt att hålla berättelsens syfte i centrum. Som standard använder Tableau arbetsbladets namn som berättelsetitel. I Tableau Desktop kan du åsidosätta det genom att göra följande:

- 1. Dubbelklicka på titeln.
- 2. I dialogrutan Redigera titel kan du ersätta **<Arbetsbladets namn>** med följande:

#### **Är stora jordbävningar något som blir vanligare?**

3. Klicka på **OK**.

Om du redigerar i Tableau Server eller Tableau Cloud är berättelsefliken det enda stället där titeln kan ändras.

#### Börja stort

För att hjälpa till att guida publiken visar den första berättelsepunkten du skapar den bredaste möjliga synvinkeln – alla jordbävningar, över hela planeten.

1. Dubbelklicka på **instrumentpanelen Karta** i rutan Berättelse för att placera den på berättelsebladet. Om du använder Tableau Desktop kan du även använda dra och släpp för att lägga till vyer och instrumentpaneler till ett berättelseblad.

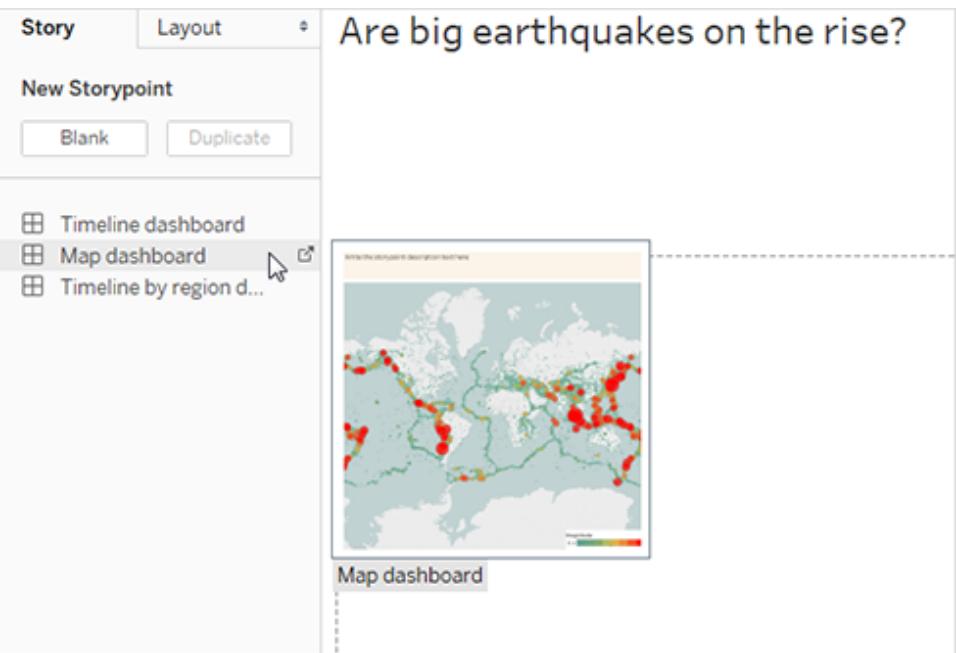

Lägg märke till hur det finns en horisontell rullningslist och förklaringen inte visas helt.
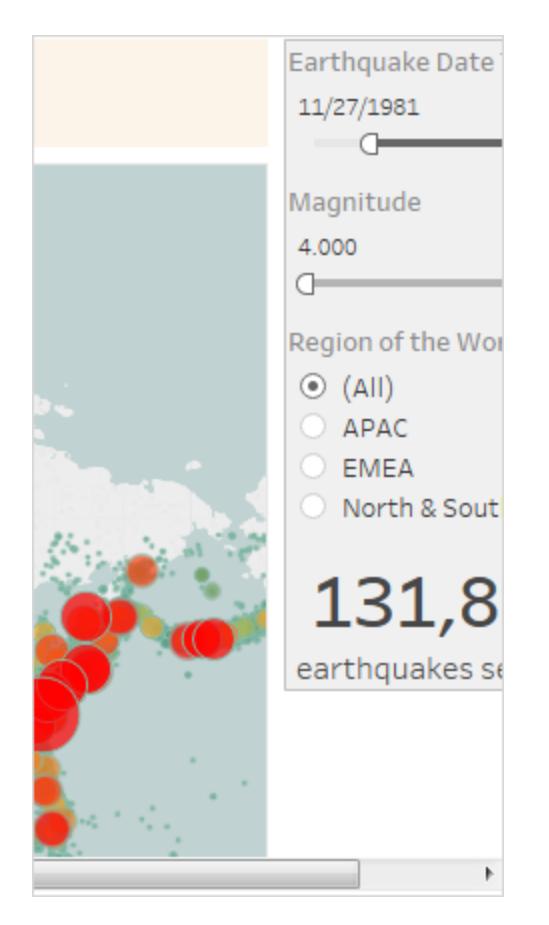

Det finns en speciell inställning du kan använda på instrumentpaneler för att förhindra att detta händer.

2. Välj **instrumentpanelen Karta** och sedan **Anpassa till jordbävningsberättelsen** under **Storlek** på rutan Instrumentpanel. Den här inställningen är designad för att göra instrumentpaneler till den perfekta storleken för en berättelse.

#### **Size**

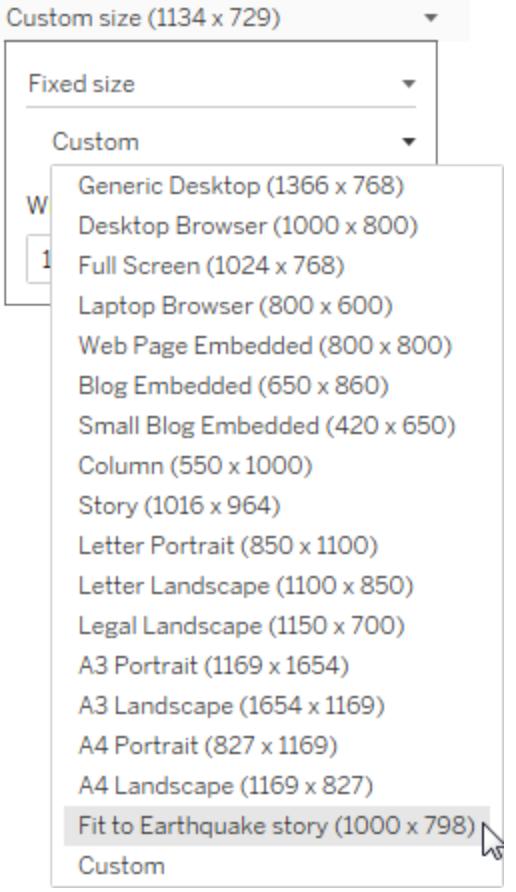

Låt oss titta på jordbävningsberättelsen igen. Du ser att storleken har justerats och rullningslisterna är borta.

- 3. Om du använder Tableau Desktop kan du lägg till en beskrivning för den här berättelsepunkten, såsom *Exakt 131 834 jordbävningar med magnitud 4,0 eller högre har registrerats sedan 1973*.
- 4. Lägg till bildtext genom att klicka på området där det står **Skriv beskrivande text om berättelsepunkter här**.
- 5. Klicka på **Uppdatera** på bildtexten för att spara ändringarna i berättelsepunkten.

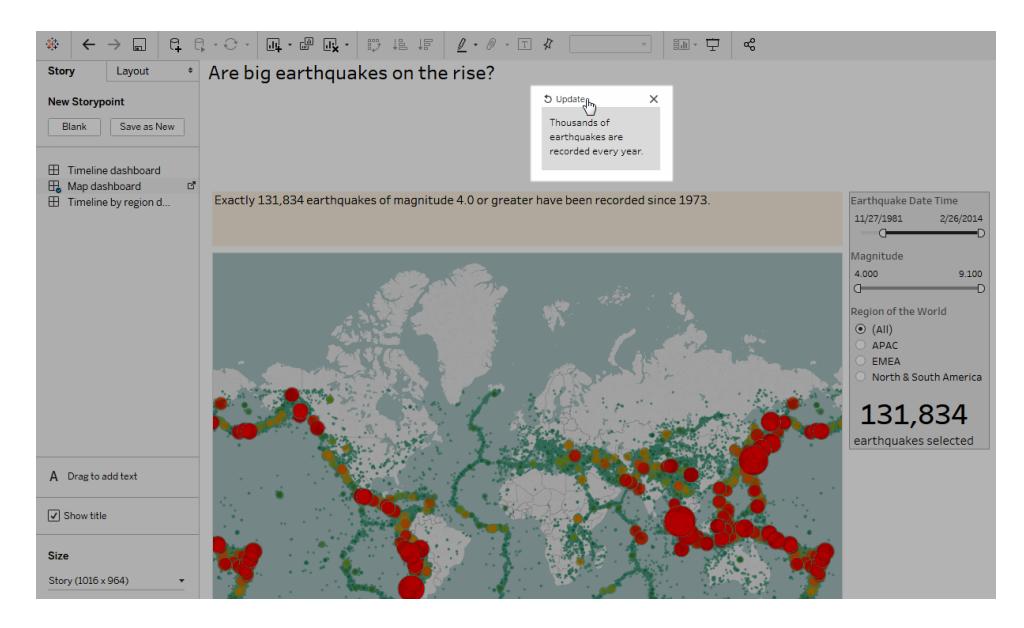

# Gå nedåt

Precis som handlingen i en god roman behöver en databerättelses handling föras framåt. Från och med nästa berättelsepunkt använder vi tekniken gå nedåt för att begränsa berättelsens omfattning och hålla den i rörelse.

1. Klicka på **Duplicera** under **Ny berättelsepunkt** till vänster för att använda den första berättelsepunkten som baslinje för nästa.

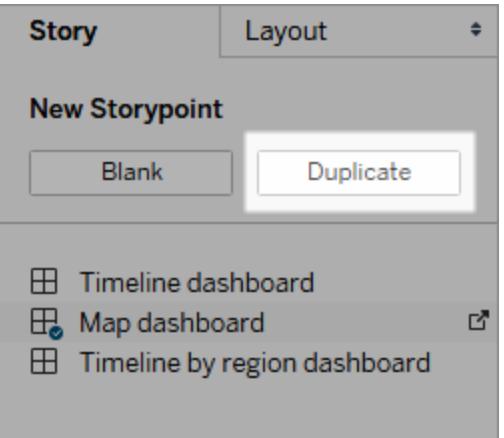

- 2. Ändra filtret **Magnitud** till **7,000–9,100** vilket låter kartan filtrerar bort mindre jordbävningar. Kartan panorerar för att visa Stilla havets "[Ring](https://earthquake.usgs.gov/learn/gloss) av eld", där majoriteten av de stora jordbävningarna inträffade.
- 3. Lägg till en bildtext såsom *Cirka två skalv varje år kvalificerar sig som "stora"*
- 4. I Tableau Desktop kan du redigera beskrivningen för att beskriva vad du har gjort i den här berättelsepunkten. Till exempel: *Av över 130 000 jordbävningar sedan 2004, var bara 174 av magnituden 7,0 eller högre – cirka två stora jordbävningar varje år*. *Men många undrar: "Händer jordbävningar oftare?"*
- 5. Klicka på **Uppdatera** i berättelsens verktygsfält ovanför bildtexten för att spara ändringarna.

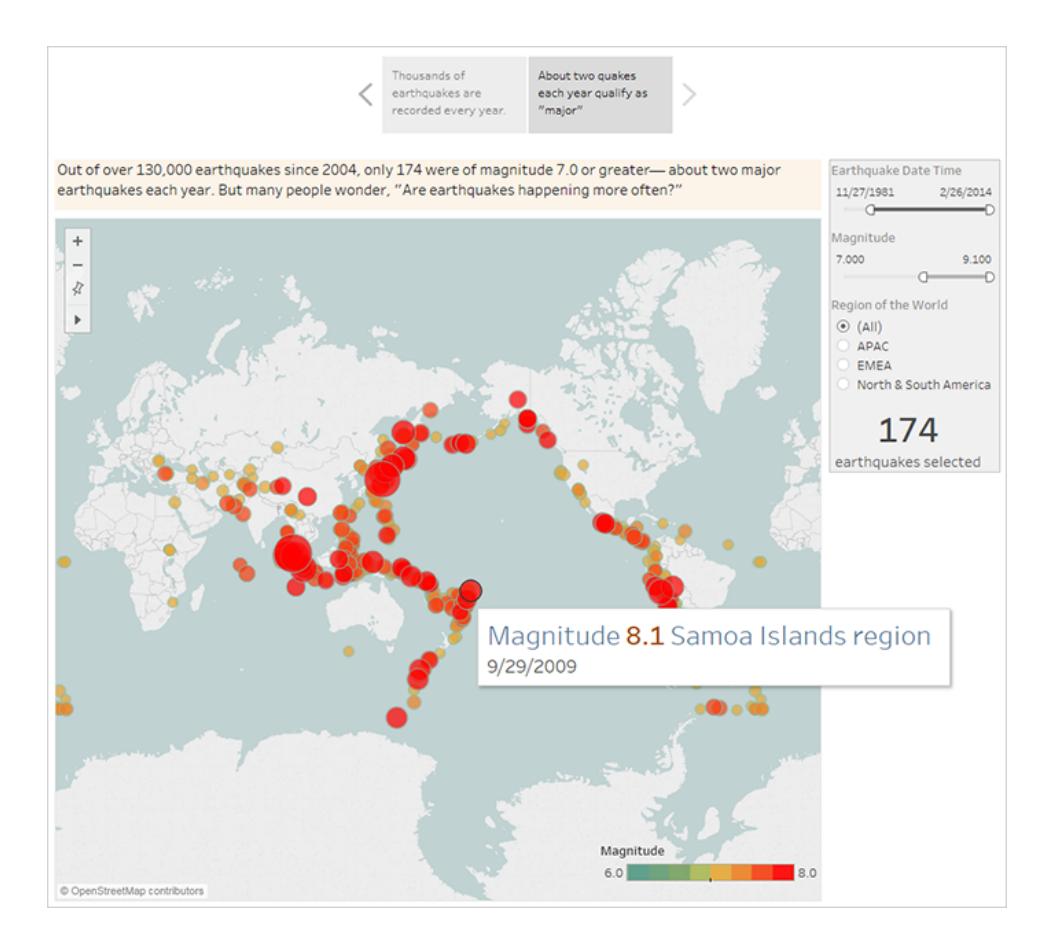

I nästa berättelsepunkt kommer du att gå nedåt ytterligare och reducera berättelsens fokus till en specifik typ av jordbävning – "megabävningen" – kommer i fokus.

- 1. Klicka på **Duplicera** i din andra berättelsepunkt för att använda den som baslinjen för den tredje.
- 2. Ändra filtret **Magnitud** till **8,000–9,100** vilket låter kartan filtrerar bort allt utom megabävningarna.
- 3. Lägg till bild- och beskrivningstexten.
- <sup>l</sup> Bildtext: *Dessa megabävningar har dragit till sig mycket uppmärksamhet*
- <sup>l</sup> Beskrivning (endast i Tableau Desktop): *De senaste megabävningarna av magnituden 8,0 och högre har ofta orsakat betydande skada och förlust av liv*. *Megabävningar under havsytan nära Indonesien och Japan har även orsakat tsunamier som har dödat tusentals människor.*
- 4. Spara ändringarna genom att klicka på **Uppdatera**.

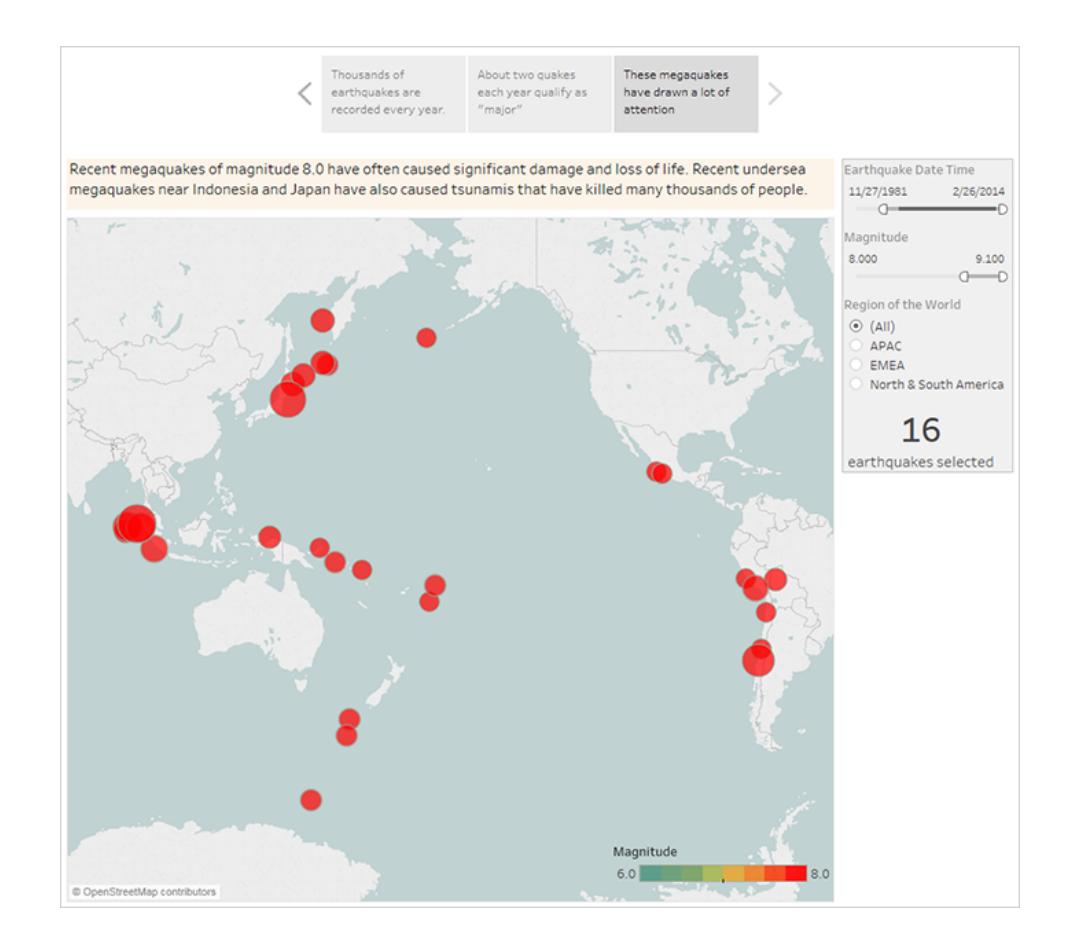

# Framhäv utstickare

I följande två berättelsepunkter kan du försöka ytterligare engagera publiken genom att undersöka datapunkter längst ut på skalan: de två mest dödliga jordbävningarna under senare tid.

- 1. Precis som tidigare kan du använda **Duplicera** för att skapa en ny berättelsepunkt som utgångspunkt.
- 2. Justera **magnituden** till **9,000–9,100** och du ser bara två datapunkter.
- 3. Välj en av markeringarna, såsom jordbävningen och tsunamin i Indiska oceanen 2004 som hade en magnitud på 9,1.
- 4. Använd panoreringsverktyget på kartmenyn för att centrera den i din berättelsepunkt.

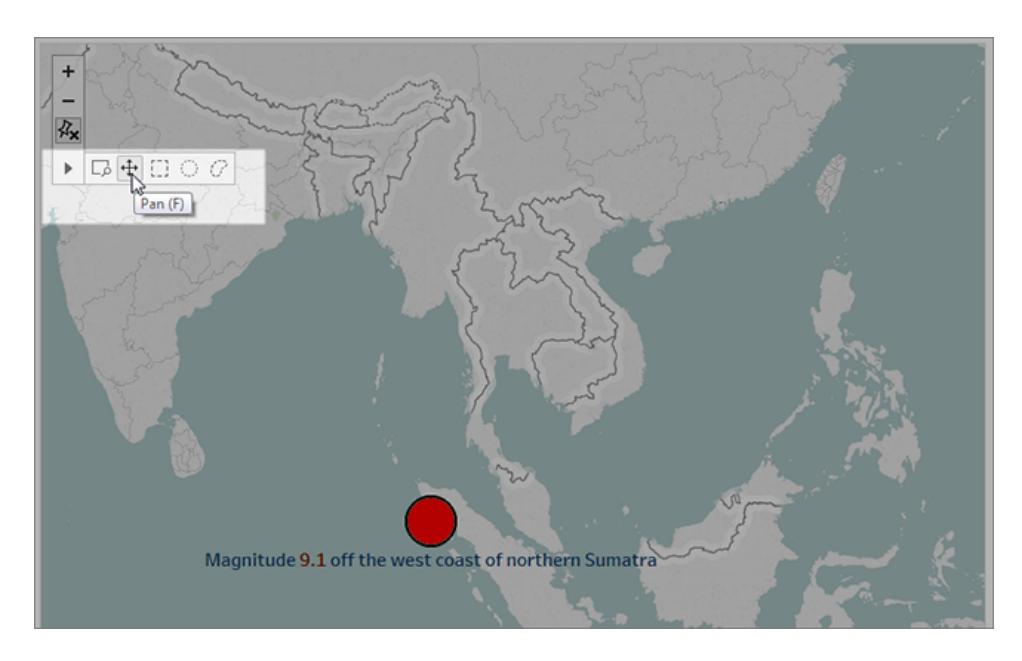

- 5. Lägg till bild- och beskrivningstext. Exempel:
	- <sup>l</sup> Bildtext: *Jordbävningen och tsunamin i Indiska oceanen 2004*
	- <sup>l</sup> Beskrivning (endast i Tableau Desktop): *Jordbävningen i Indiska oceanen 2004 var en mega-thrust-jordbävning under havsytan som inträffade 26 december 2004*. *Den är den tredje största jordbävningen som någonsin har registrerats och hade den längsta förkastningen som någonsin observerats, mellan 8,3 och 10 minuter.*
- 6. Spara ändringarna genom att klicka på **Uppdatera**.
- 7. Upprepa de föregående stegen för den japanska jordbävningen och tsunamin 2011, med följande bild- och beskrivningstext.
	- <sup>l</sup> Bildtext: *Jordbävningen och tsunamin utanför Japan 2011*
	- <sup>l</sup> Beskrivning (endast i Tableau Desktop): *Jordbävningen 2011 utanför Tõhokus kust var en mega-thrust-jordbävning under havsytan med magnituden 9,0*. *Det var den kraftigaste kända jordbävningen som någonsin har drabbat Japan och den femte kraftigaste jordbävningen som någonsin har registrerats.*

Observera att du redan har skapat en fängslande visuell berättelse med bara en enda instrumentpanel. Allt har skett genom att filtrera data och zooma och panorera kartan.

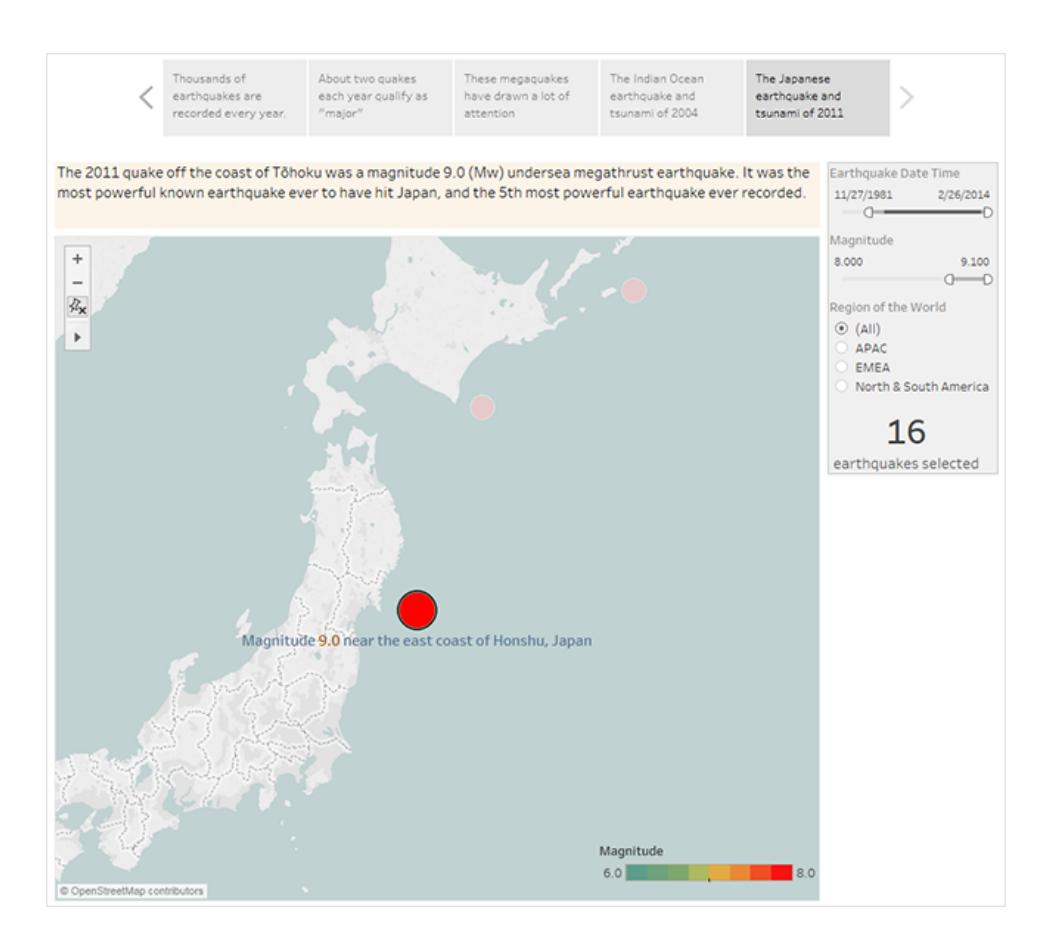

Vi har dock fortfarande inte svarat på huvudfrågan: Är stora jordbävningar på väg uppåt? Nästa berättelsepunkter tar oss på djupet i den vinkeln.

## Visa en trend

I nästa berättelsepunkt kan du byta till ett linjediagram (instrumentpanelen Tidslinje) för att visa publiken en trend du såg när du först skapade vyer och instrumentpaneler.

- is. **Sec** p. Magnitud<br>4 to 9.1 in. is.
- 1. Växla från berättelsen du skapar till **instrumentpanelen Tidslinje**.

*GGGGGGGGGGGGGGGGGGG* 

E Timeline dash board

 $\overline{\overline{}}$ 

lap dashboard

2. Ställ in storleken till **Anpassa till jordbävningsberättelsen** på instrumentpanelen Tidslinje.

 $\boxplus$  Timeline by regio

- 3. Gå tillbaka till berättelsen och klicka på **Tom** för att skapa en ny berättelsepunkt.
- 4. Dubbelklicka på **instrumentpanelen Tidslinje** för att lägga till den på berättelsebladet.

Fler jordbävningar har rapporterats över tiden sedan 1973. Antalet har faktiskt ökat markant!

- 5. Lägg till en bildtext såsom: *Fler och fler jordbävningar känns av*
- 6. Använd **Dra för att lägga till text** för att lägga till en beskrivning av trenden (endast i Tableau Desktop): *Sedan 1973 har det skett en stadig ökning av antalet registrerade jordbävningar*. *Sedan 2003 har trenden accelererat.*

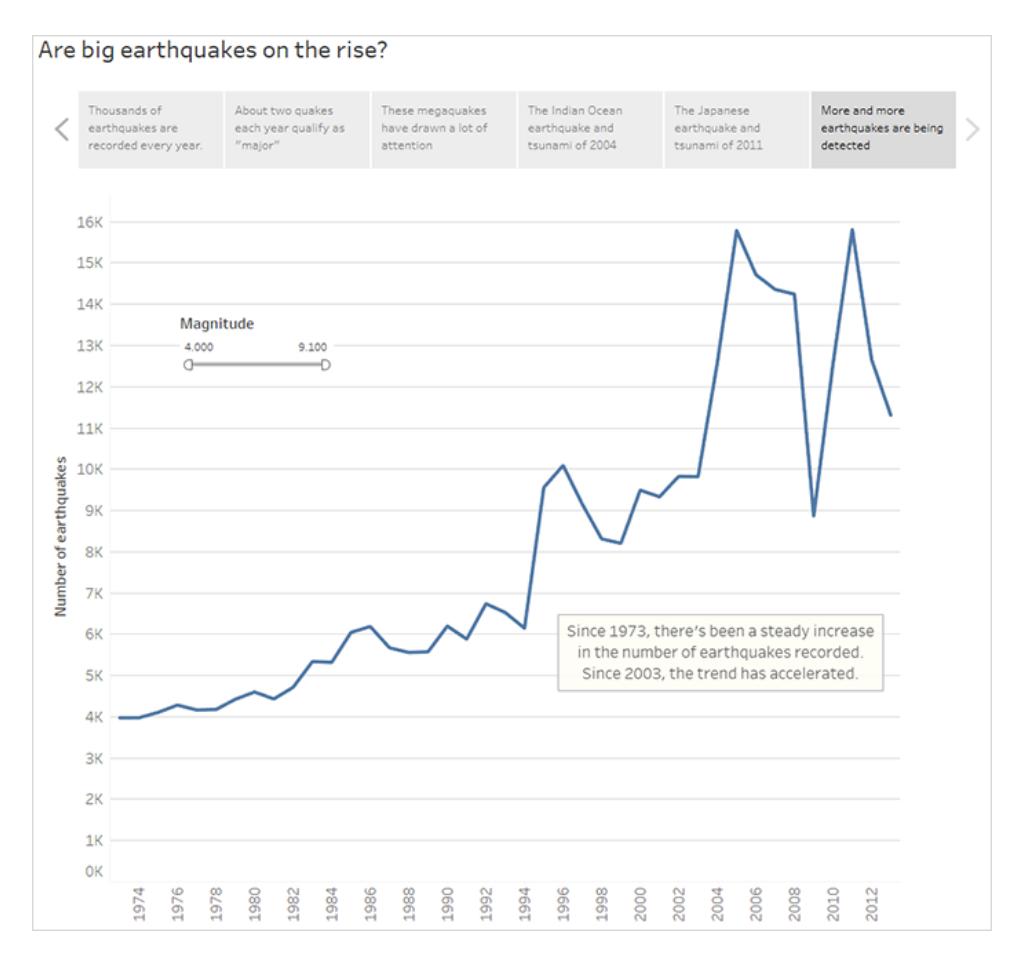

# Visa upp din analys

Från tidigare analys i den här berättelsen med **instrumentpanelen Karta** vet du att det finns regionala skillnader i antalet jordbävningar. I din nästa berättelsepunkt ska du börja använda **instrumentpanelen Tidslinje per region**, som delar upp jordbävningar per region och lägger till trendlinjer som hjälper till att reducera variationen i data.

- 1. Klicka på **Tom** för att skapa ett nytt berättelseblad.
- 2. Dubbelklicka på **instrumentpanelen Tidslinje per region** till berättelsebladet. APACregionen är en tydlig utstickare.
- 3. Lägg till en bildtext och använd sedan **Dra för att lägga till text** för att lägga till en kommentar som påpekar det stora antalet jordbävningar i APAC-regionen.
- <sup>l</sup> Bildtext: *Särskilt på den östra sidan av Stillahavsregionen*
- <sup>l</sup> Beskrivning (endast i Tableau Desktop): *En ungefärlig kategorisering av jordbävningar per geografiska regioner (efter longitud) visar att den mest betydande ökningen av registrerade jordbävningar har inträffat runt Stillahavsregionen*.

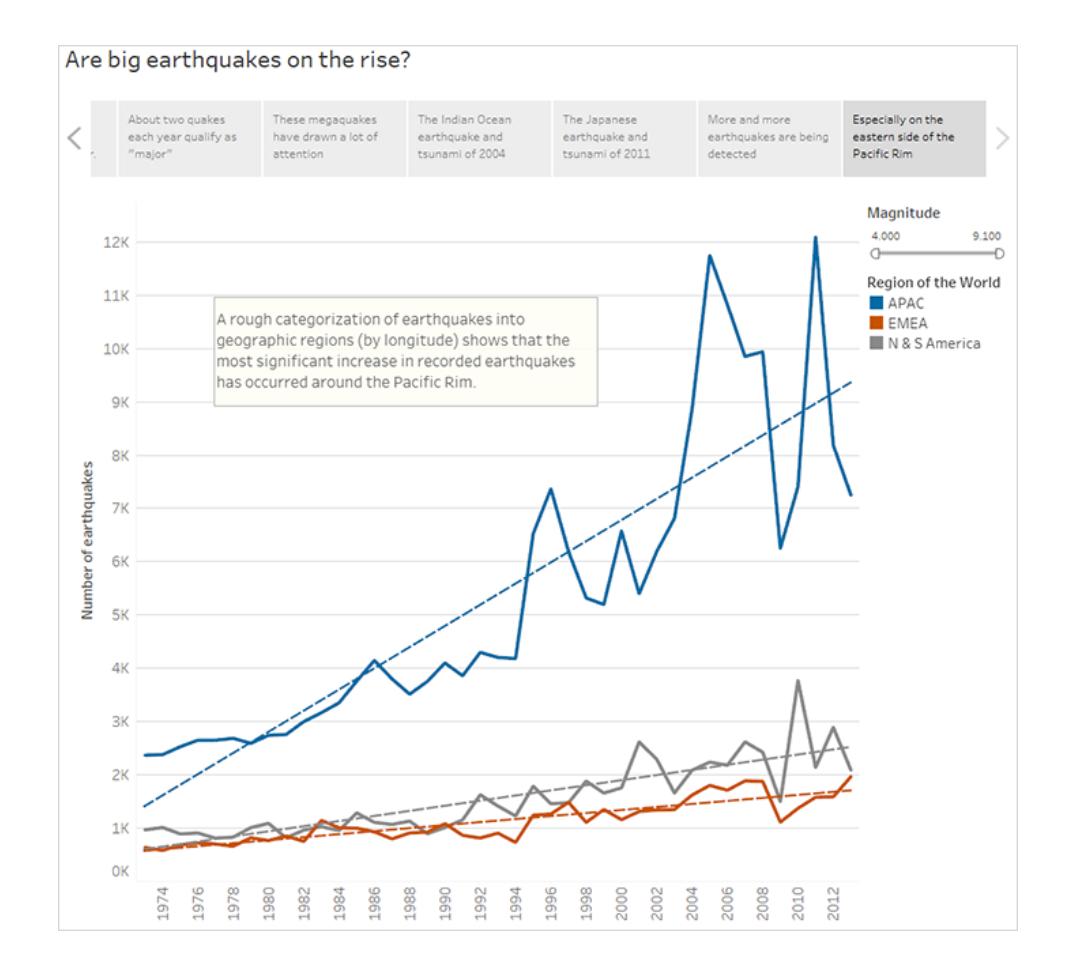

# Svara på frågan

Hittills har databerättelsen kommit fram till att antalet jordbävningar i Stillahavsregionen har ökat sedan 1973. Den ursprungliga frågan handlade dock om huruvida stora jordbävningar har blivit vanligare.

För att svara på den här frågan i din sista berättelsepunkt kan du filtrerar du bort svagare jordbävningar och ser hur den resulterande trendlinjen ser ut.

- 1. Klicka på **Duplicera** för att skapa ett nytt berättelseblad.
- 2. Ställ in filtret **Magnitud** till **5,000–9,100**. Lägg märke till hur trendlinjerna har planat ut men det finns fortfarande en liten ökning.
- 3. Lägg till en bildtext och använd sedan **Dra för att lägga till text** för att lägga till ditt svar till berättelsepunkten.

Bildtext: *Trenden med stora skalv är dock inte lika tydlig*

Beskrivning (endast i Tableau Desktop): *Det verkar som att stora jordbävningar har ökat något*. *Mer utredning bör dock utföras om huruvida den här trenden är verklig eller endast resultatet av ett litet antal exceptionellt starka jordbävningar som har hänt nyligen.*

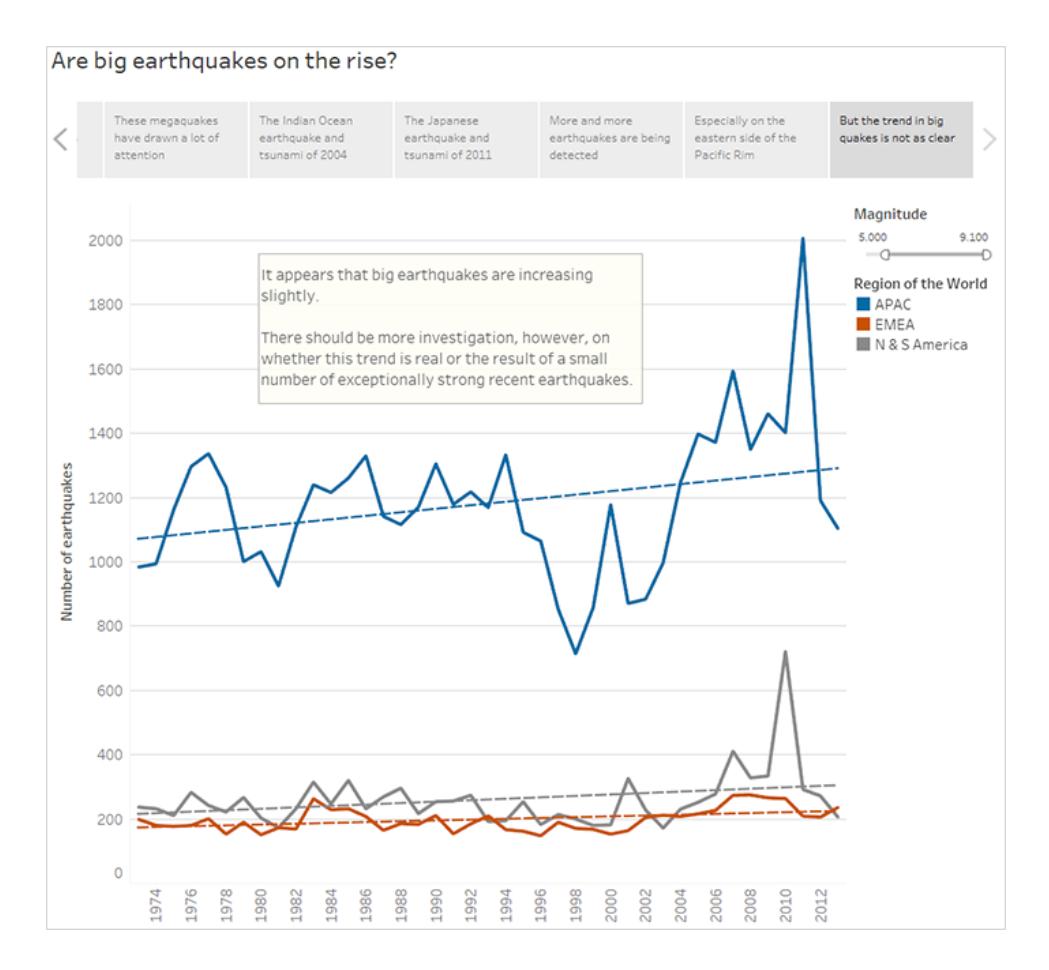

Som ofta är fallet med en databerättelse avslutas den med ytterligare frågor.

Ja, en trend finns, men den är liten. Fler stora jordbävningar (magnitud 5,000–9,100) har rapporterats de senaste åren, särskilt i Asien-Stillahavsområdet, men kan det vara en naturlig variation? Det kan vara ett bra ämne för en annan berättelse.

# Skapa en Tableau-databerättelse (endast på engelska)

#### **Viktiga ändringar för Tableau Databerättelser**

Tableau Databerättelser kommer att avvecklas Tableau Desktop, Tableau Cloud och Tableau Server i januari 2025 (2025.1). Tack vare framsteg inom tekniken för naturligt språk kan vi utveckla ett förbättrat gränssnitt, där det är enklare att ställa frågor om data och hålla koll på förändringar. Mer information finns i blogginlägget How Tableau Pulse [powered](https://www.tableau.com/sv-se/blog/tableau-pulse-and-tableau-ai) by Tableau AI is [Reimagining](https://www.tableau.com/sv-se/blog/tableau-pulse-and-tableau-ai) the Data Experience (på engelska).

Om du någonsin har skrivit en sammanfattning av din Tableau-instrumentpanel, vet du att det kan vara tidskrävande. Det tar tid att välja vilka insikter som ska delas, och du måste skriva om dina sammanfattningar varje gång data uppdateras. Tableau-databerättelser genererar automatiskt narrativa insikter i instrumentpanelen, vilket sparar tid och visar relevanta insikter. När du utforskar visualiseringar i instrumentpanelen justeras berättelserna som skrivs av Databerättelser, så att du kan gå ned på djupet i data och identifiera viktiga insikter snabbare.

Du kan från den plats du arbetar på i Tableau snabbt lägga till objektet **Databerättelse** till instrumentpanelen. Och du kan anpassa termerna och mätvärdena som används i berättelsen, så att Databerättelser talar det språk som ditt företag använder.

Idag kan en Tableau-databerättelse skrivas och visualiseras där Tableau används. När du har skapat din berättelse kan du även se databerättelsen i Tableau Mobile. Databerättelser ingår dock inte om du exporterar instrumentpanelen, till exempel till en PDF-fil.

# Förstå hur Databerättelser hanterar data

För att skriva databerättelser använder Tableau en tjänst som är värdbaserad i Tableau Cloudeller Tableau Server-miljön. När du **Lägg till en [Tableau-databerättelse](#page-3109-0) till en [instrumentpanel](#page-3109-0)** på nästa sida, eller visualiserar en databerättelse på en instrumentpanel, skickar Tableau tillhörande arbetsbladsdata till miljön där du är inloggad (dvs. Tableau Cloudplatsen eller Tableau Server-instansen). Säkerhetsstandarderna som beskrivs i [Säkerhet](https://help.tableau.com/current/online/sv-se/to_security.htm) i [molnet](https://help.tableau.com/current/online/sv-se/to_security.htm) och [Säkerhet](https://help.tableau.com/current/server/sv-se/security.htm) i Tableau Server används. Databerättelser kan skrivas och visualiseras där Tableau används.

# Läs mer om hur databerättelser skrivs

Tableaus databerättelser drivs av regel- och mallbaserad generering av naturligt språk. Databerättelser utför automatiserade analyser för att fastställa relevanta och korrekta fakta om underliggande data – från grundläggande beräkningar till mer avancerad statistik. För att skriva en berättelse använder Databerättelser ett bibliotek med fördefinierade språkmallar för att syntetisera dessa fakta till insikter på ett naturligt språk. Databerättelser bearbetar dessa mallar under körning, med hjälp av de mest aktuella sammanfattningsdata från Tableau-arbetsbladet som [funktionen](https://help.tableau.com/current/pro/desktop/sv-se/data_stories_customize.htm) är ansluten till. Du kan använda funktionen för anpassat språk till att skapa dina egna språkmallar, lägga till funktioner och definiera affärsregler, vilket hjälper dig att bygga en mer relevant och sammanhangsenlig databerättelse.

**Obs!** Databerättelser använder inte generativ AI, stora språkmodeller (LLM) eller maskininlärning för att skriva insikter och berättelser.

# Hantera databerättelser för din plats

Tableau-administratörer kan välja om Tableau-databerättelser är tillgängliga för deras plats. Databerättelser är aktiverade som standard.

- 1. Logga in på Tableau-platsen.
- 2. Välj **Inställningar** i den vänstra rutan.
- 3. Gå till fliken **Allmänt** och rulla till avsnittet **Tillgänglighet av databerättelser**.
- 4. Välj om du vill **aktivera** eller **inaktivera** databerättelser.

<span id="page-3109-0"></span>**Obs!** Om databerättelser är avstängda återställs databerättelser som redan fanns i instrumentpaneler om du aktiverar funktionen igen.

# Lägg till en Tableau-databerättelse till en instrumentpanel

### **Viktiga ändringar för Tableau Databerättelser**

Tableau Databerättelser kommer att avvecklas Tableau Desktop, Tableau Cloud och Tableau Server i januari 2025 (2025.1). Tack vare framsteg inom tekniken för naturligt språk kan vi

utveckla ett förbättrat gränssnitt, där det är enklare att ställa frågor om data och hålla koll på förändringar. Mer information finns i blogginlägget How Tableau Pulse [powered](https://www.tableau.com/sv-se/blog/tableau-pulse-and-tableau-ai) by Tableau AI is [Reimagining](https://www.tableau.com/sv-se/blog/tableau-pulse-and-tableau-ai) the Data Experience (på engelska).

När du har skapat en [instrumentpanel](https://help.tableau.com/current/pro/desktop/sv-se/dashboards_create.htm) kan du lägga till **Databerättelse**-objektet till instrumentpanelen för att visa insikter om visualiseringen som är skrivna på ett naturligt språk. För tillfället skrivs Tableaus databerättelser bara på engelska och de finns i Tableau Cloud, Tableau Server (version 2023.1 och senare) och Tableau Desktop. Det finns ingen datastorleksbegränsning när du skapar **databerättelser**. Men berättelsegenereringen avbryts efter 45 sekunder om den försöker analysera mycket data. Vi rekommenderar att du använder **databerättelser** med visualiseringar som har högst 1 000 datapunkter.

**Obs!** Tableau-databerättelser öppnas i ett popup-fönster, så se till att tillåta popup-fönster. Om du använder helskärmsläge kan databerättelser öppnas på en ny flik.

1. Dra **Databerättelse**-objektet till din Tableau-instrumentpanel. Om du inte redan har gjort det lägger du till ett blad på instrumentpanelen för att använda Tableau-databerättelser.

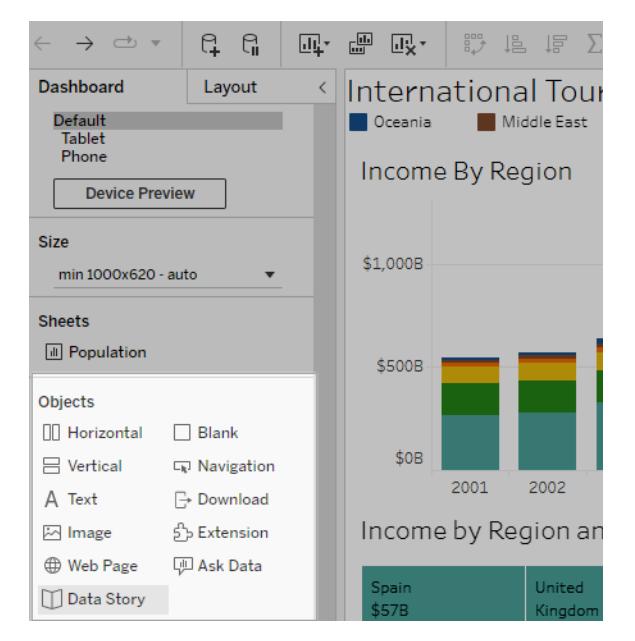

2. I dialogrutan Databerättelse konfigurerar du din berättelse genom att först välja arbetsbladet som ska skrivas om. När du klickar på **Nästa** skickas alla associerade arbetsboksdata till den Tableau Cloud- eller Tableau Server-instans som du är inloggad på.

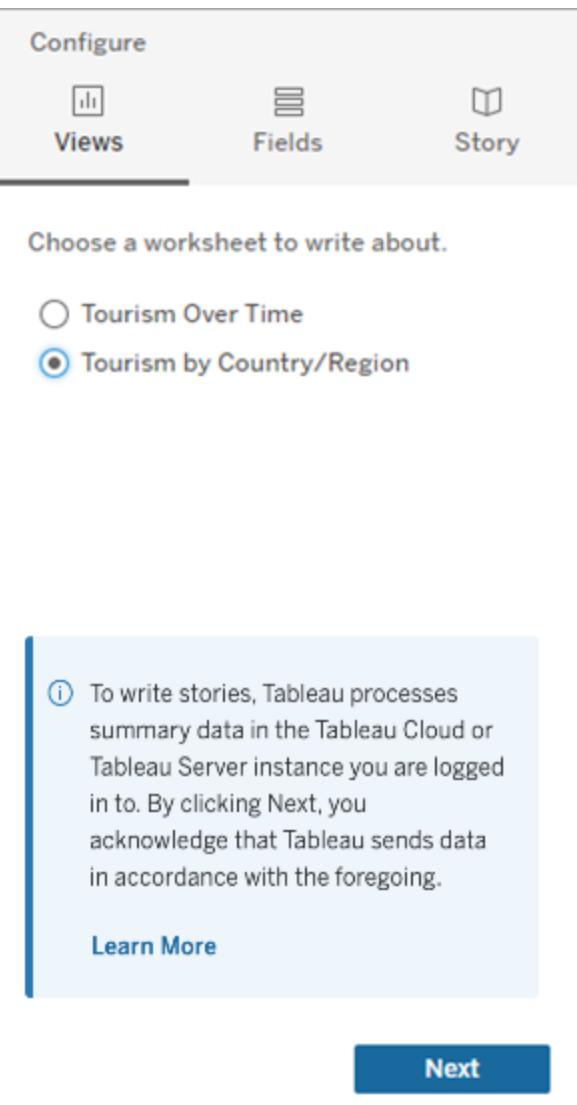

3. Välj dimensioner och mätvärden som ska inkluderas i berättelsen.

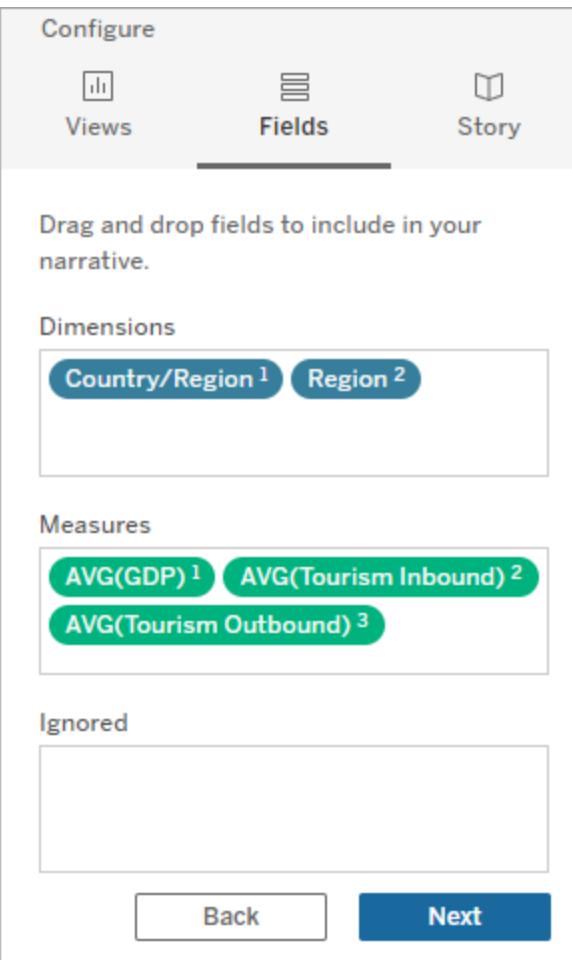

4. Välj den typ av berättelse som bäst beskriver dina data:

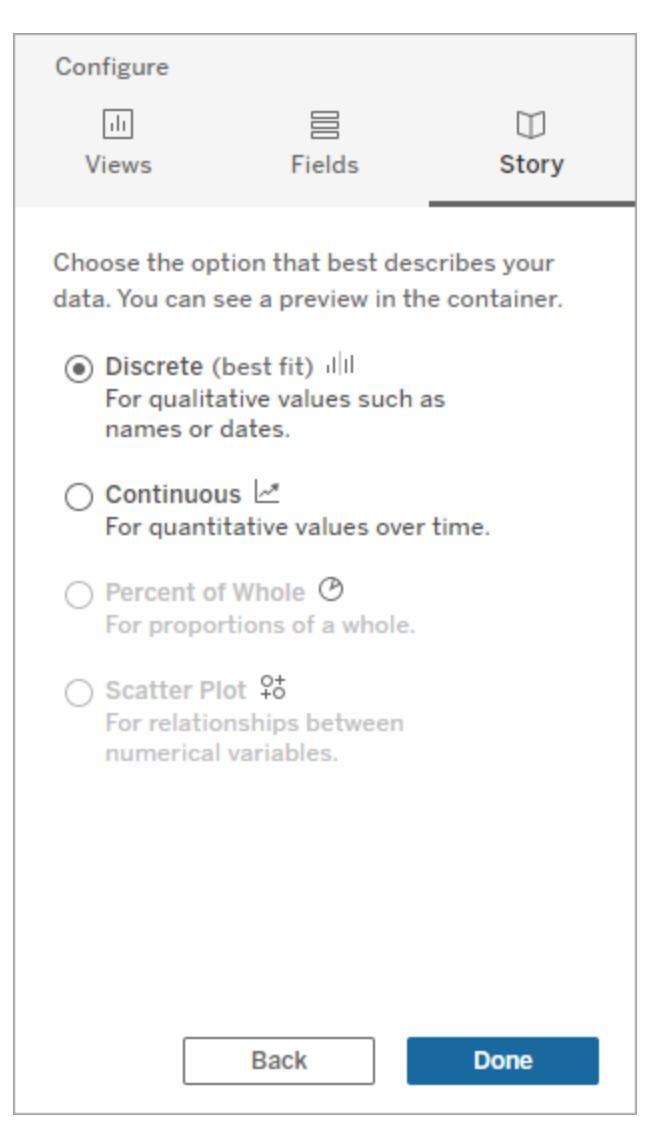

**Diskret** är bäst för kvalitativa värden som namn eller datum, till exempel i stapel- eller kolumndiagram.

**Kontinuerlig** är bäst för kvantitativa värden över tid, till exempel ett linjediagram. **Procent av helheten** är bäst för proportioner av en helhet, till exempel ett cirkeldiagram. **Punktdiagram** är bäst för relationer mellan numeriska värden, till exempel ett punktdiagram.

5. Klicka på **Klart**.

För att filtrera databerättelsen genom att klicka på olika avsnitt i visualiseringen öppnar du menyn på visualiseringen och klickar sedan på **Använd som filter**.

När berättelsen har skapats klickar du på **Inställningar** överst i **Databerättelse**-objektet för en guidad upplevelse som hjälper dig att anpassa och kontextualisera berättelsen. Mer information finns i **Konfigurera inställningar för en [Tableau-databerättelse](#page-3118-0)** på sidan 2921.

**Obs!** Om du upplever avvikelser i din Tableau-databerättelse (till exempel om siffrorna i berättelsen skiljer sig från de i visualiseringen), kan det bero på hur visualiseringen är inställd. Försök att skapa en ny visualisering på ett annat blad och lägg sedan till en ny databerättelse med tekniken **[Använda](#page-3161-0) ett dolt blad** på sidan 2964 för att avslöja det underliggande problemet.

# <span id="page-3114-0"></span>Välja rätt berättelsetyp för din Tableaudataberättelse

### **Viktiga ändringar för Tableau Databerättelser**

Tableau Databerättelser kommer att avvecklas Tableau Desktop, Tableau Cloud och Tableau Server i januari 2025 (2025.1). Tack vare framsteg inom tekniken för naturligt språk kan vi utveckla ett förbättrat gränssnitt, där det är enklare att ställa frågor om data och hålla koll på förändringar. Mer information finns i blogginlägget How Tableau Pulse [powered](https://www.tableau.com/sv-se/blog/tableau-pulse-and-tableau-ai) by Tableau AI is [Reimagining](https://www.tableau.com/sv-se/blog/tableau-pulse-and-tableau-ai) the Data Experience (på engelska).

När du **Lägg till en [Tableau-databerättelse](#page-3109-0) till en instrumentpanel** på sidan 2912 är det viktigt att du väljer rätt typ av berättelse för din data. Vill du att din berättelse ska handla om trender över tid? Eller vill du ha en berättelse om två värden som du jämför? För att hjälpa dig att skildra rätt berättelse redogörs de olika typerna av berättelser i detta ämne, samt ett exempel på varje berättelsetyp.

# Kontinuerlig

Kontinuerliga berättelser är bäst för att analysera trender eller förlopp över tid.

När du skapar en kontinuerlig berättelse inkluderar den innehåll för prestanda, segment, volatilitet och trendlinjer. Berättelsen innehåller också analys om bidragsfaktorer och korrelation för berättelser som använder fler än en dimension. För att använda en kontinuerlig berättelse måste ditt arbetsblad inkludera följande:

- 1 dimension som har mellan 1–10 mätvärden
- 2 dimensioner och upp till 3 mätvärden.

Följande exempel är en kontinuerlig berättelse för ett linjediagram som har en enda dimension och flera mätvärden:

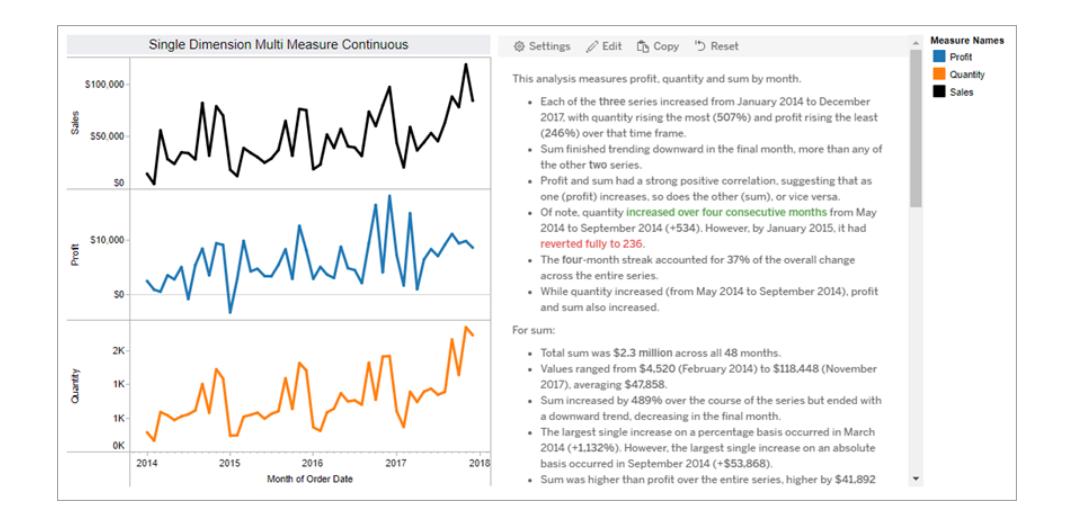

# **Diskret**

Diskreta berättelser är bäst för att jämföra värden och förstå fördelningen av data i varje värde. När du skapar en diskret berättelse inkluderar berättelsen innehåll om distributionen och grupperingar eller kluster över data. Berättelsen inkluderar även analys om bidragsfaktorer för arbetsblad som använder flera dimensioner.

Överväg att använda en diskret berättelse när du vill

- <sup>l</sup> förstå pådrivare för dina nyckelprestandaindikatorer (KPI:er) i försäljningsrapporter
- identifiera och förstå extremvärden snabbt under dataupptäckt
- identifiera trender som inte är lätta att observera visuellt när du utförde en revision
- upptäcka komplexa användningsinsikter direkt för geografisk analys
- identifiera och lyfta fram nyckelrelationer, till exempel mellan försäljning och vinst.

För att använda en diskret berättelse måste ditt arbetsblad inkludera följande:

- 1 dimension som har mellan 1–10 mätvärden
- 2 dimensioner och upp till 3 mätvärden.

Följande exempel är en diskret berättelse för ett stapeldiagram som har en enda dimension och två mätvärden:

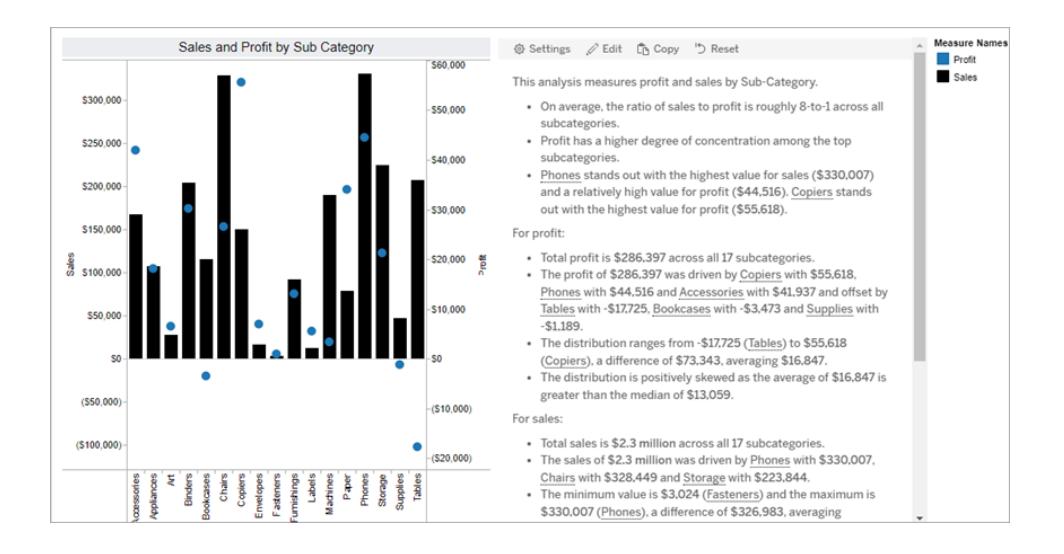

# Procent av helheten

Procent av helheten-berättelser är bäst för cirkeldiagram. För att använda en procent av helheten-berättelse måste ditt arbetsblad inkludera följande:

- 1 dimension
- 1 mätvärde.

Följande exempel är en procent av helheten-berättelse som använder ett cirkeldiagram med en enda dimension och ett enda mätvärde:

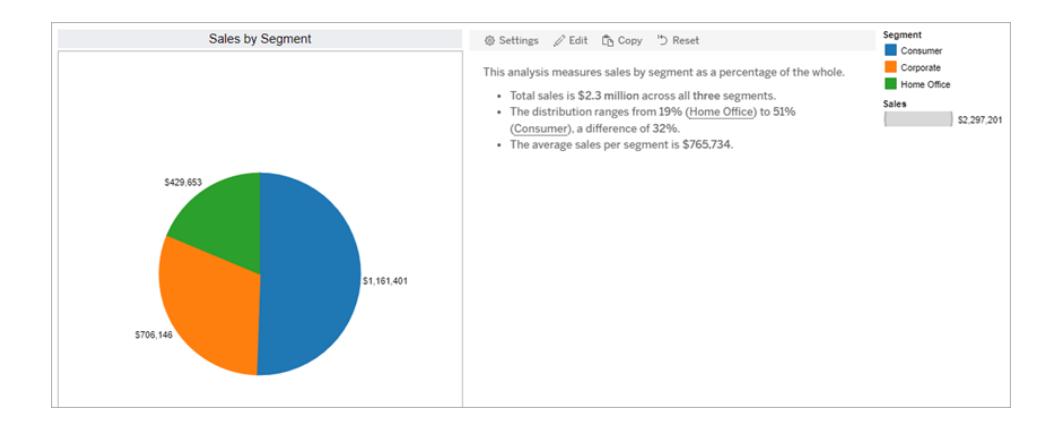

# Punktdiagram

Punktdiagramberättelser är bäst för att förstå sambandet mellan två mätvärden. När du skapar en punktdiagramberättelse inkluderar berättelsen innehåll om förhållandet (regressionen) mellan två mätvärden. Berättelsen inkluderar även innehåll om grupper (kluster) i data, när sådana förekommer.

Överväg att använda en punktdiagramberättelse när du vill

- redogöra för samband mellan två mätvärden för att identifiera påverkan (regressionsanalys).
- identifiera och förstå extremvärden som ligger över eller under definierade tröskelvärden
- analysera hur din data distribueras.

För att kunna använda en punktdiagramberättelse måste ditt arbetsblad ha följande:

- 1 dimension
- 2 eller 3 mätvärden.

**Obs!** När du skapar din punktdiagramberättelse behandlas det första mätvärdet du väljer som den oberoende variabeln och det andra som den beroende variabeln.

Följande exempel är en punktdiagramberättelse som använder ett punktdiagram som har en enda dimension och två mätvärden:

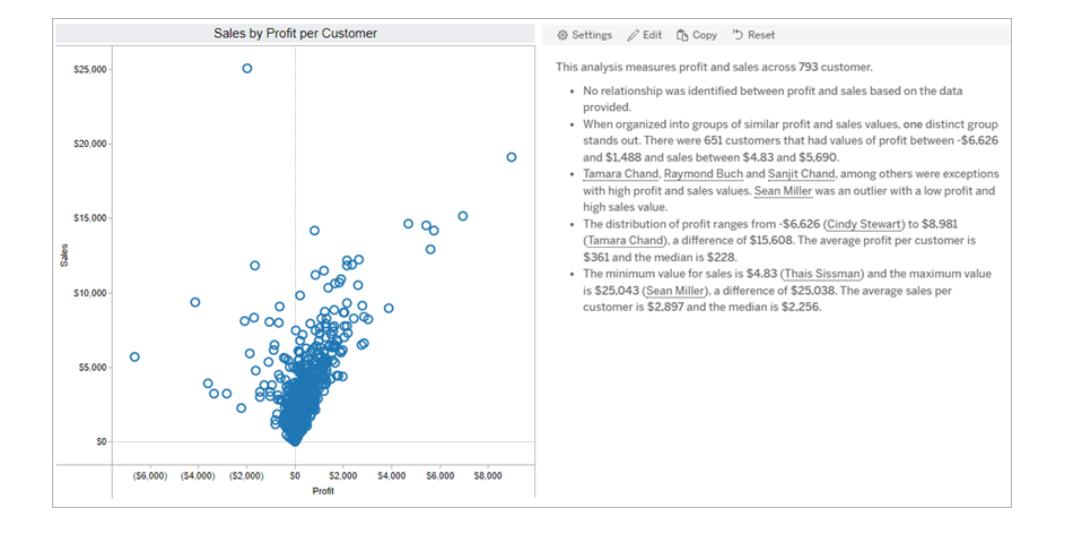

# <span id="page-3118-0"></span>Konfigurera inställningar för en Tableaudataberättelse

#### **Viktiga ändringar för Tableau Databerättelser**

Tableau Databerättelser kommer att avvecklas Tableau Desktop, Tableau Cloud och Tableau Server i januari 2025 (2025.1). Tack vare framsteg inom tekniken för naturligt språk kan vi utveckla ett förbättrat gränssnitt, där det är enklare att ställa frågor om data och hålla koll på förändringar. Mer information finns i blogginlägget How Tableau Pulse [powered](https://www.tableau.com/sv-se/blog/tableau-pulse-and-tableau-ai) by Tableau AI is [Reimagining](https://www.tableau.com/sv-se/blog/tableau-pulse-and-tableau-ai) the Data Experience (på engelska).

När du har **Lägg till en [Tableau-databerättelse](#page-3109-0) till en instrumentpanel** på sidan 2912 kan du konfigurera och redigera Tableau-databerättelsen så att den är skräddarsydd efter dina behov – använd språk som är specifikt för dina data, ange vilka analyser som skrivs om och anpassa hur din Tableau-databerättelse visas.

# Konfigurera inställningar för Tableau-databerättelser: Analys

#### **Viktiga ändringar för Tableau Databerättelser**

Tableau Databerättelser kommer att avvecklas Tableau Desktop, Tableau Cloud och Tableau Server i januari 2025 (2025.1). Tack vare framsteg inom tekniken för naturligt språk kan vi utveckla ett förbättrat gränssnitt, där det är enklare att ställa frågor om data och hålla koll på förändringar. Mer information finns i blogginlägget How Tableau Pulse [powered](https://www.tableau.com/sv-se/blog/tableau-pulse-and-tableau-ai) by Tableau AI is [Reimagining](https://www.tableau.com/sv-se/blog/tableau-pulse-and-tableau-ai) the Data Experience (på engelska).

I Tableau-databerättelsen kan du välja vilken analys du vill skriva om och när dessa analyser skrivs om. Olika typer av analyser är tillgängliga beroende på berättelsetypen och på hur många dimensioner och mätvärden berättelsen har. Analyser för berättelser av punktdiagramstyp stöds dock inte för tillfället. Mer information finns i **Välja rätt [berättelsetyp](#page-3114-0) för din Tableau[databerättelse](#page-3114-0)** på sidan 2917.

## Konfigurera analyser för din berättelse

- 1. **Lägg till en [Tableau-databerättelse](#page-3109-0) till en instrumentpanel** på sidan 2912.
- 2. Från instrumentpanelen klickar du på ikonen **Inställningar** i det övre vänstra hörnet av **Databerättelse**-objektet.
- 3. Klicka på fliken **Analys** i dialogrutan Databerättelse.
- 4. Klicka på reglagen för att aktivera olika typer av analyser.
- 5. För **Segment** och **Trendlinje** expanderar du **Inställningar** för att ange tröskelvärden för att utföra dessa analyser.
- 6. Klicka på **Spara**.

## Förstå olika typer av analyser

#### Korrelation

Använd **Korrelation** för att identifiera sanna statistiska korrelationer mellan två serier. Om du har fler än två serier analyseras alla kombinationer för korrelationer. Du kan till exempel aktivera **Korrelation** för att identifiera när två produkter ofta köps tillsammans.

#### Klustring

Använd **Klustring** för att identifiera distinkta grupper av datapunkter (kluster) med en enda statistisk analys. Du kan till exempel aktivera **Klustring** för att identifiera när en produkt är mycket populär i en specifik geografisk region.

#### Fördelning

Använd **Distribution** för att rangordna datapunkter i förhållande till varandra med hjälp av ickestatistiska observationer, som medelvärde, median, skevhet osv. Du kan till exempel aktivera **Distribution** för att identifiera vilken produkt som har högst vinstkvot.

#### **Segment**

Använd **Segment** för att framhäva anmärkningsvärda ändringar av datapunkter inom en serie. Ställ först in den minsta procentuella förändringen som du vill att det ska skrivas om i ett segment. Det skrivs inte om ändringar som faller under det angivna tröskelvärdet. Om du till exempel ställer in segmentströskeln för ändringar som är större än 60 %, så skriver inte berättelsen om dalar i en tidsserie som har en minskning med 30 %.

När du har ställt in tröskelvärdet väljer du om du vill **Tillämpa formatering** och ställer in den minsta procentandelen av ändringar som du vill formatera.

### **Trendlinje**

Använd **Trendlinje** för att beräkna en linjär linje som passar och identifiera data som faller inom en definierad procentandel av konfidens. Data som har hög variabilitet har en lägre konfidensnivå än data som är mer konsekvent, och den konfidensnivån påverkar om det skrivs om trendlinjer. Du kan använda trendlinjer för berättelser som har en dimension och ett mätvärde, eller så kan du använda trendlinjer när du går nedåt i detaljnivån. Mer information om

## hur du går nedåt i detaljnivån finns i **Konfigurera inställningar för [Tableau-databerättelse:](#page-3132-0) [Berättelse](#page-3132-0)** på sidan 2935.

Ange minsta procentandel av konfidens för din trendlinje. Om du ställer in tröskelvärdet på 95 %, men en trendlinje kan dras med 90 % konfidens, så skriver berättelsen inte om trendlinjer. När du har ställt in tröskelvärdet väljer du om du vill **tillämpa formatering**. Ställ sedan in den minsta procentandel av förändringar som du vill ska formateras.

Tableau-databerättelser om trendlinjer kommunicerar den absoluta förändringen under en period. Berättelsen som skrivs om trendlinjen varierar beroende på nivån av utförlighet du anger för berättelsen. Om berättelsen använder hög utförlighet, så skriver berättelsen om Rkvadratvärdet, vilket är ett statistiskt koncept som kvantifierar hur väl data passar trendlinjen. Mer information om utförlighetsinställningar finns i **Konfigurera [inställningar](#page-3132-0) för Tableau[databerättelse:](#page-3132-0) Berättelse** på sidan 2935.

I inställningarna för **trendlinje** kan du också välja hur många perioder in i framtiden som du vill att berättelsen ska skriva förutsägelser för. När du använder förutsägelser använder berättelsen lutningen och skärningen av trendlinjen för att beräkna förutsedda värden för framtida perioder. Förutsägelsens konfidens lägger till övre och nedre gränser för konfidensintervallet du anger för trendlinjer. Du kan använda förutsägelser när berättelsen har minst 30 datapunkter som är linjära.

#### Volatilitet

Använd **Volatilitet** för att analysera standardavvikelser över tid. Använd till exempel **Volatilitet** när du vill att berättelsen ska skriva om värden som faller utanför det genomsnittliga dataintervallet.

### Visa hur analyser används för att generera berättelser

Vid det här laget kanske du undrar hur analysen för olika berättelsetyper fungerar. Låt oss ta en titt på ett exempel för varje berättelsetyp och analysera varje mening i berättelsen.

#### Förstå analyser för diskreta berättelser

Eftersom kontinuerliga berättelser mäter trender över tid skriver Databerättelser om prestanda, framsteg, medelvärden, totaler, sviter, volatilitet, segment och förutsägelser.

Följande exempel på en kontinuerlig berättelse handlar om försäljning per månad:

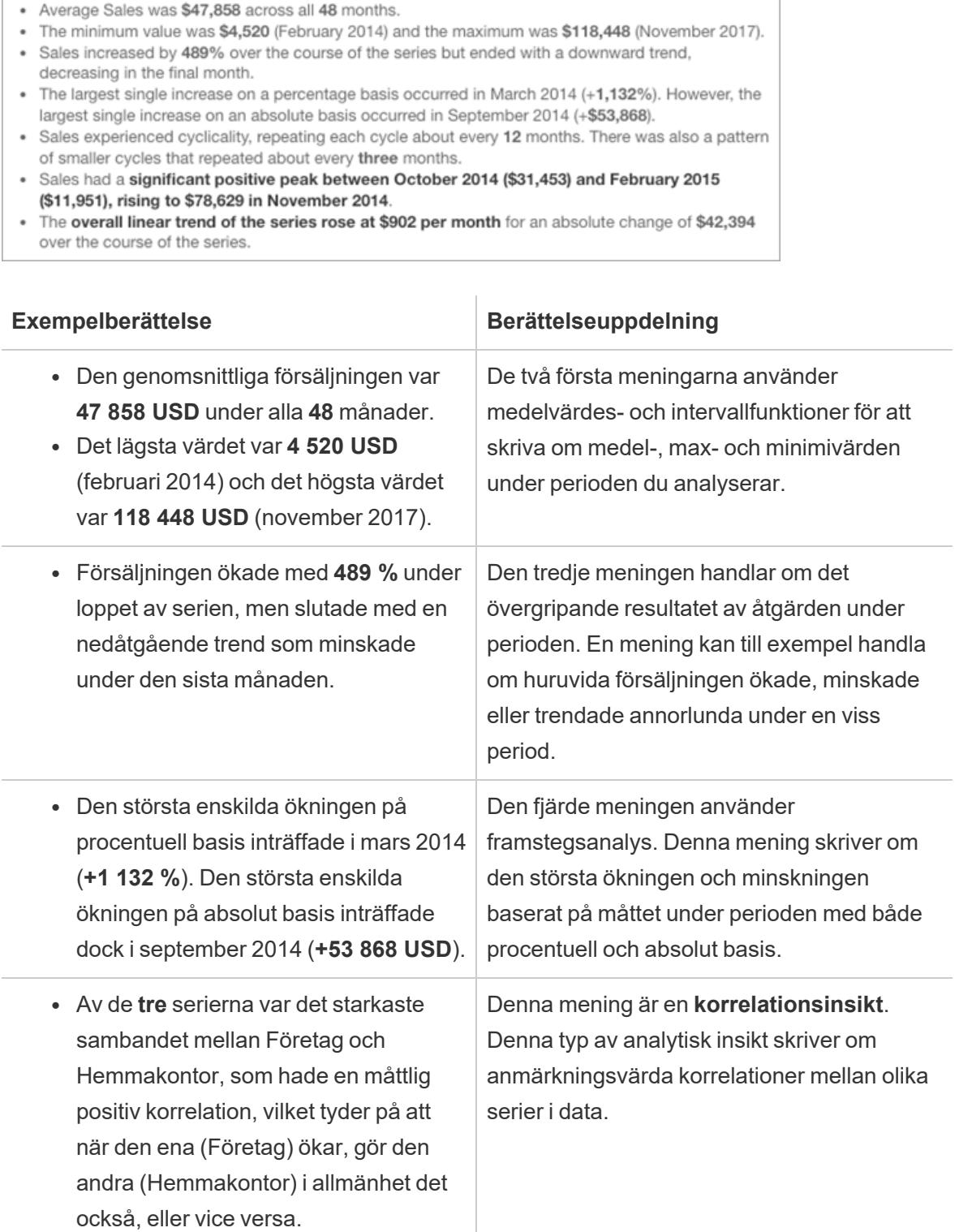

This analysis measures Sales by month.

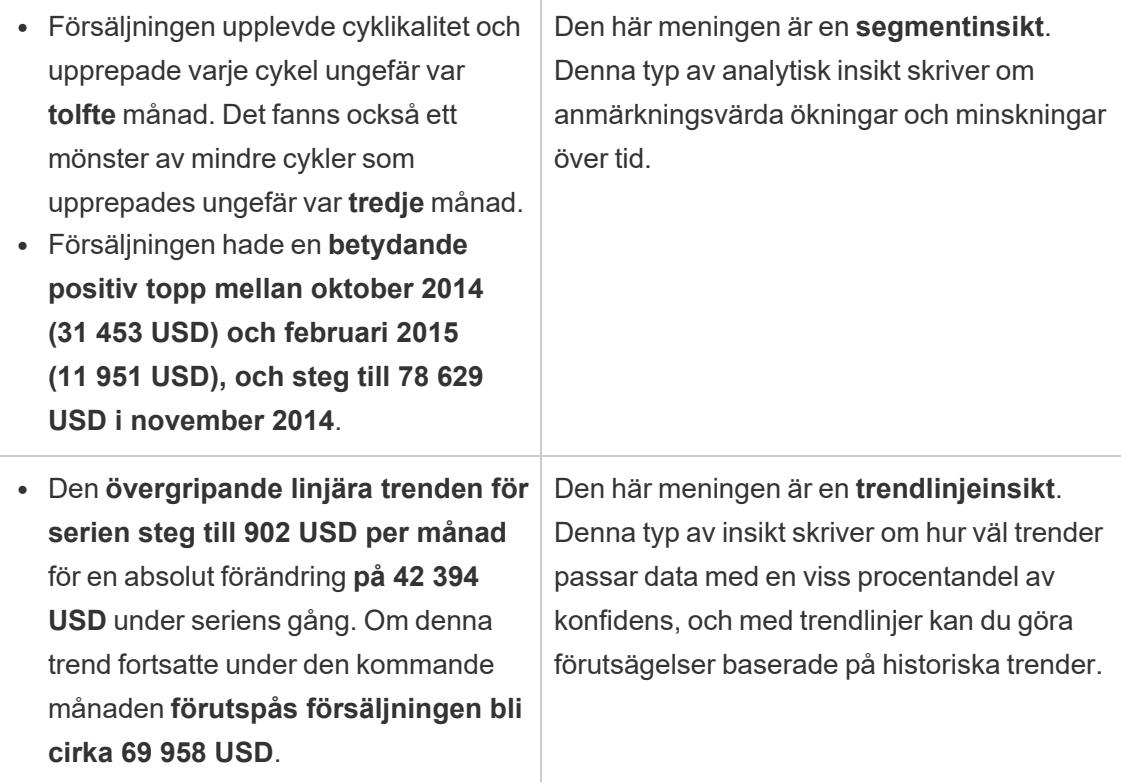

#### Förstå analyser för diskreta berättelser

Eftersom diskreta berättelser låter dig jämföra värden och förstå fördelningen av data skriver berättelsen om fördelning, medelvärden, totaler och grupperingar eller kluster över data.

Följande exempel på en diskret berättelse handlar om försäljning per produkt:

This analysis measures Sales by product. · Total Sales is \$2.3 million across all 17 products. · The Sales of \$2.3 million was driven by Phones with \$330,007, Chairs with \$328,449 and Storage with \$223,844. • The distribution ranges from \$3,024 (Fasteners) to \$330,007 (Phones), a difference of \$326,983, averaging \$135,129. • The distribution is positively skewed as the average of \$135,129 is greater than the median of \$114,880. • Sales is somewhat concentrated with eight of the 17 products (47%) representing 78% of the total. . The top two products represent over a quarter (29%) of overall Sales. • Phones (\$330,007) is more than two times bigger than the average across the 17 products.

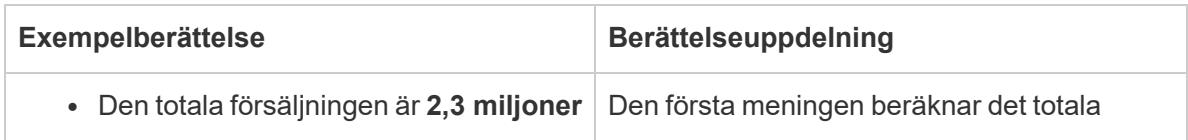

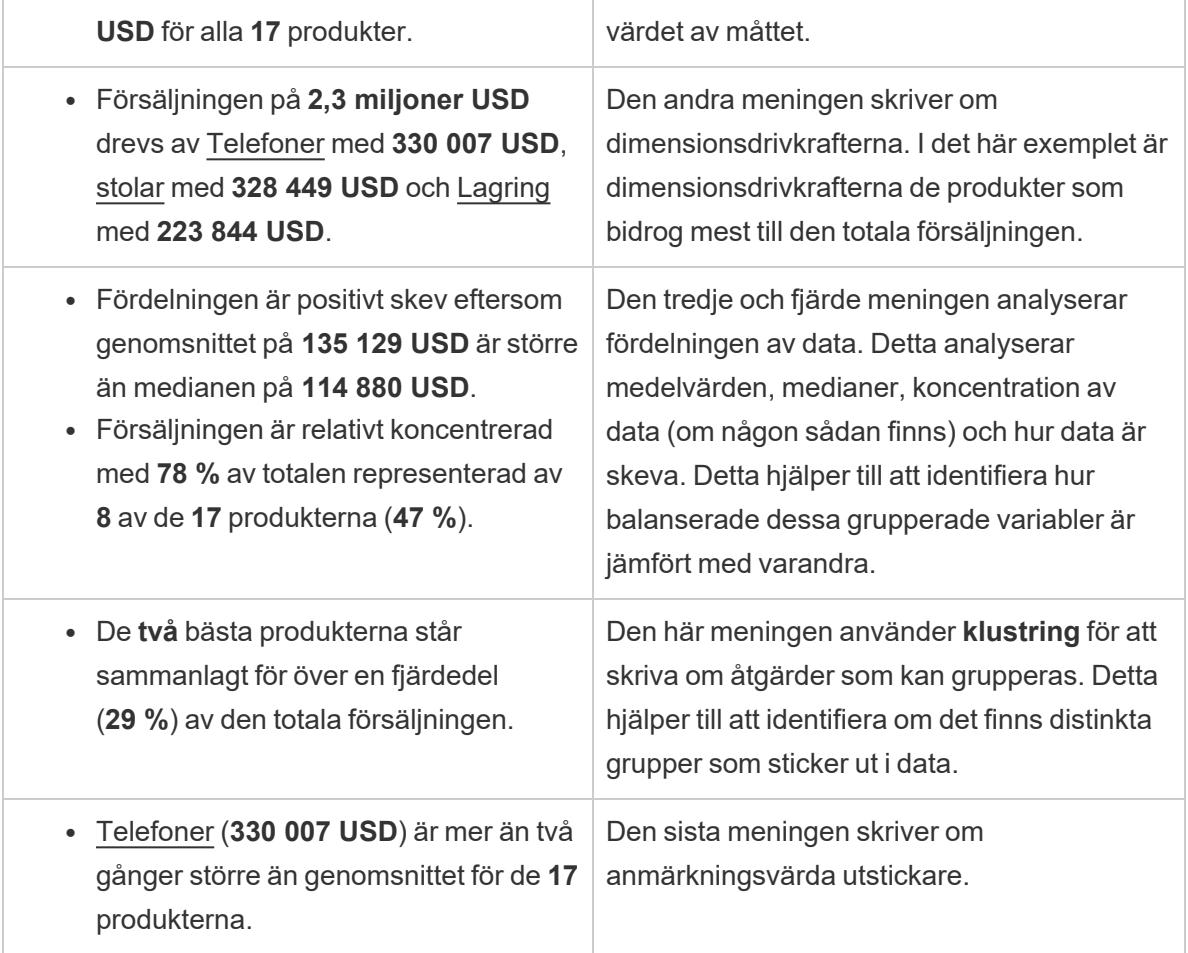

### Förstå analyser för punktdiagramsberättelser

Punktdiagramsberättelser används bäst för att förstå sambandet mellan två mätvärden, och av den anledningen kräver punktdiagramsberättelser 2–3 mätvärden. Punktdiagramsanalysen skriver om sambandet (regression) mellan två mätvärden, och den skriver om grupper (kluster) inom data, om sådana finns.

Följande exempel på en punktdiagramsberättelse handlar om vinst och försäljning över en dimension:

This analysis measures profit, quantity and sales across 793 customer.

- As quantity increased and profit increased, sales increased based on the data provided. Specifically, when quantity increased by 1, sales increased \$49.55, and when profit increased by \$1.00, sales increased \$1.20.
- Few customers deviated from this general relationship, indicating a good fit.
- . When organized into groups of similar profit, quantity and sales values, one distinct group stands out. There were 651 customers that had values of profit between -\$6,626 and \$1,488, quantity between 2 and 122 and sales between \$4.83 and \$5,690.
- Tamara Chand, Raymond Buch and Sanjit Chand, among others were outliers with high profit and sales values. Sean Miller stood out with a low profit and high sales value.
- . The minimum value for profit is -\$6,626 (Cindy Stewart) and the maximum value is \$8,981 (Tamara Chand), a difference of \$15,608. The average profit per customer is \$361 and the median is \$228.
- . The minimum value for quantity is 2 (Anthony O'Donnell) and the maximum value is 150 (Jonathan Doherty), a difference of 148. The average quantity per customer is 47.76 and the median is 44.
- **Exempelberättelse Berättelseuppdelning** • I takt med att kvantiteten ökade och vinsten ökade, ökade försäljningen baserat på de uppgifter som lämnats. Närmare bestämt, när kvantiteten ökade med **1** ökade försäljningen med **49,55 USD**, och när vinsten ökade med **1,00 USD** ökade försäljningen med **1,20 USD**. • Få kunder avvek från detta allmänna förhållande, vilket tyder på bra överensstämmande. De två första meningarna drivs av regressionsanalys. Regression visar hur ett mätvärde påverkar ett annat. Lägg märke till att i den första meningen har berättelsen identifierat ett samband mellan vinst och försäljning. • Vid sortering i grupper med liknande vinst, kvantitet och försäljningsvärde sticker en distinkt grupp ut. Det fanns **651** kunder som hade vinstvärden mellan **-6 626** och **1 488 USD**, en kvantitet mellan **2** och **122** och försäljning mellan **4,83** och **5 690 USD**. Den tredje meningen härrör från klustring. Klusteranalys försöker identifiera viktiga grupper eller kluster över alla variabler i data. • Tamara Chand, Raymond Buchoch | Den fjärde meningen är skriven om utstickare – värden som ligger betydligt över eller under
- · The distribution of sales ranges from \$4.83 (Thais Sissman) to \$25,043 (Sean Miller), a difference of \$25,038. The average sales per customer is \$2,897 and the median is \$2,256.

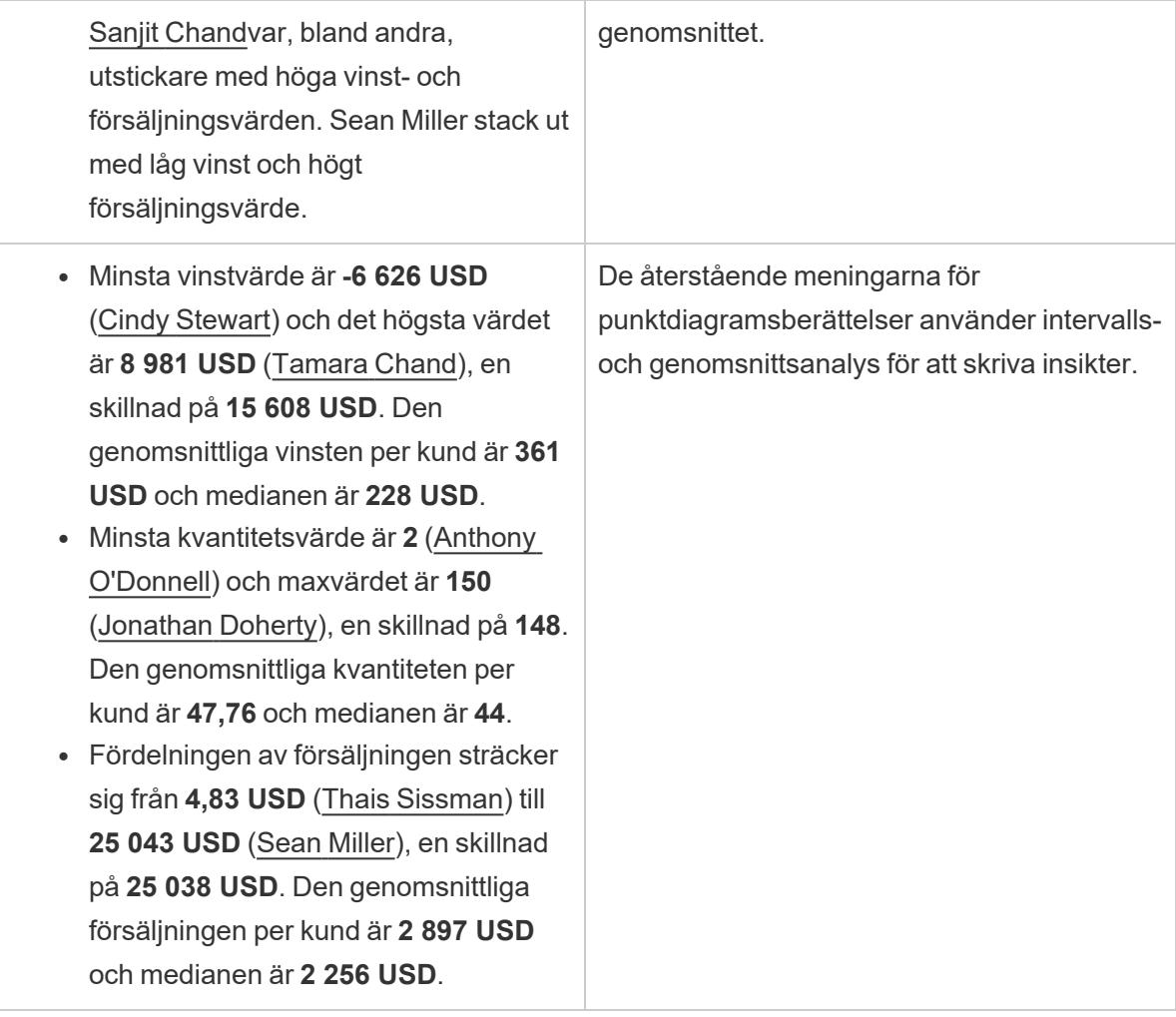

Förstå analyser för procent av hela berättelser

Procent av hela berättelsetyper är bäst för att förstå vilken del av en helhet en dimension eller ett mätvärde representerar.

Följande exempel på en procentandel av hela berättelsen handlar om försäljning per segment:

This analysis measures sales by segment as a percentage of the whole.

- · Total sales is \$2.3 million across all three segments.
- The minimum value is 19% (Home Office) and the maximum is 51% (Consumer), a difference of 32%.
- The average sales per segment is \$765,734.

Exempelberättelse **Berättelseuppdelning** 

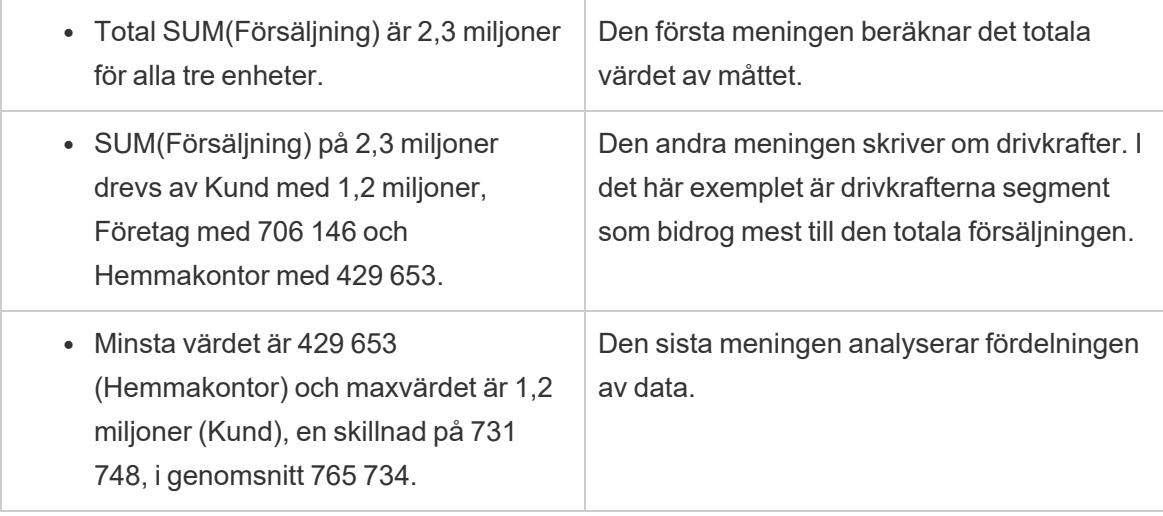

# <span id="page-3126-0"></span>Konfigurera inställningar för Tableau-databerättelse:

# Egenskaper

### **Viktiga ändringar för Tableau Databerättelser**

Tableau Databerättelser kommer att avvecklas Tableau Desktop, Tableau Cloud och Tableau Server i januari 2025 (2025.1). Tack vare framsteg inom tekniken för naturligt språk kan vi utveckla ett förbättrat gränssnitt, där det är enklare att ställa frågor om data och hålla koll på förändringar. Mer information finns i blogginlägget How Tableau Pulse [powered](https://www.tableau.com/sv-se/blog/tableau-pulse-and-tableau-ai) by Tableau AI is [Reimagining](https://www.tableau.com/sv-se/blog/tableau-pulse-and-tableau-ai) the Data Experience (på engelska).

I Tableau-databerättelsen kan du konfigurera egenskaperna för att ge sammanhang åt data, så att du får mer insiktsfulla berättelser. Till exempel kan du i din berättelse specificera att i samband med försäljning är ett högre nummer bra. Men i samband med kundklagomål är ett högre nummer dåligt.

# Använd dimensions- och mätvärdesegenskaper

Berättelsen och nummerformatet justeras baserat på vad mätvärdet är. Som standard mäter alla berättelseskrivare värden som siffror, och berättelsen kommer inte att utföra några ytterligare beräkningar eller tillämpa några speciella återgivningsregler.

- 1. **Lägg till en [Tableau-databerättelse](#page-3109-0) till en instrumentpanel** på sidan 2912.
- 2. Från instrumentpanelen klickar du på ikonen **Inställningar** i det övre vänstra hörnet av Databerättelse-objektet.
- 3. Klicka på fliken **Egenskaper** i dialogrutan Databerättelse.
- 4. Konfigurera formatet, som nummertyp, decimaler och negativa värden.
- 5. Klicka på **Spara**.

## Läs mer om mätvärdesegenskaper

## Formatering

Om värden är formaterade som **procent** så skriver berättelsen om skillnader i procentenheter, snarare än procentuella förändringar som en berättelse skulle göra för siffervärden. När du formaterar ett nummer som en **procentandel** på fliken **Egenskaper** multiplicerar **Databerättelse** värdet på numret med 100 för att skapa procentandelen som visas i berättelsen.

Om värden är formaterade som **Valuta** kan du ange önskad valuta. Du kan också ange vilket format du vill att stora värden (tal större än en miljon) ska ha, till exempel 1,3 miljoner USD istället för 1 300 000,00 USD.

För både **Nummer** och **Valuta** kan du ange hur du vill att det ska skrivas om stora värden och negativa värden. Om du väljer att det ska skrivas om negativa värden inom parentes, kan du se kapslade parenteser i berättelsen när det skrivs om det negativa värdet inom parentes.

När du väljer **Nummer**-format kan du också ange om du vill att siffror mindre än eller lika med tio ska skrivas med bokstäver (istället för siffror) i berättelsen.

För decimaler är **Dynamiskt** standardalternativet. Det betyder att berättelsen avrundas till olika decimaler beroende på hur stort eller litet talet är. Om procentvärdet är mindre än tio har talet två decimaler. Om procentvärdet är större än tio avrundas talet till närmaste heltal. Du kan också ange hur många decimaler du vill använda, vilket används konsekvent genom hela berättelsen.

## Innehåll

Du kan tilldela betydelse till större värden. Till exempel är större värden för försäljning bra, men större värden för förluster är dåliga.

Dessutom kan du välja hur du ska aggregera värden efter summa eller genomsnitt. Det är bästa praxis att välja samma aggregeringsmetod som du använder i visualiseringen. För kvotmätvärden väljer du **Genomsnitt** och definierar sedan kvoten genom att välja komponentmätvärden för det kvotmätvärdet. Mätvärden som är komponenter i en kvot måste kunna summeras.

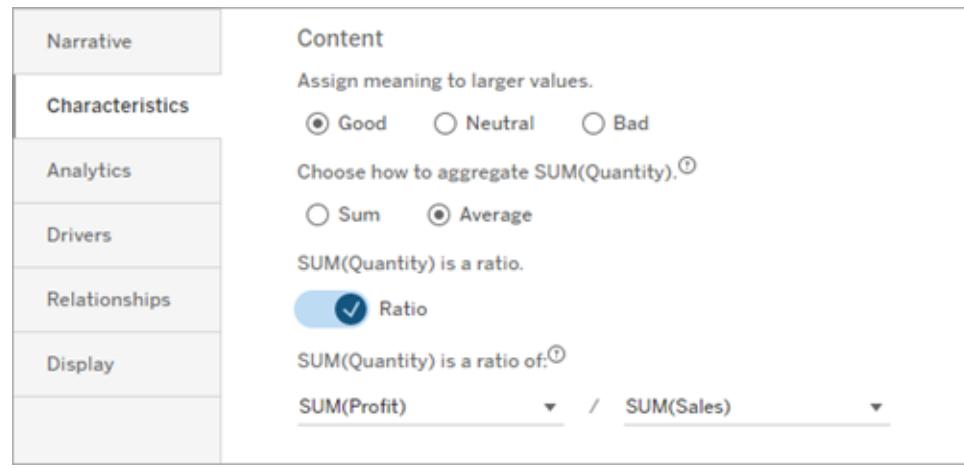

För kumulativa mätvärden (endast tillgängligt för kontinuerliga berättelser) väljer du **Summa** och anger sedan att mätvärdet redan är kumulativt. Kontinuerliga berättelser skriver om summan av mätvärdet över hela serien.

#### **Sortering**

För att sortera dimensionsvärden klickar du på ikonen med pil upp/ned för att sortera baserat på de äldsta eller senaste tidsvärdena i dimensionen.

**Obs!** Sortering efter dimensionsvärden är endast tillgänglig för kontinuerliga berättelser.

# Konfigurera inställningar för Tableau-databerättelse: Visning

#### **Viktiga ändringar för Tableau Databerättelser**

Tableau Databerättelser kommer att avvecklas Tableau Desktop, Tableau Cloud och Tableau Server i januari 2025 (2025.1). Tack vare framsteg inom tekniken för naturligt språk kan vi utveckla ett förbättrat gränssnitt, där det är enklare att ställa frågor om data och hålla koll på förändringar. Mer information finns i blogginlägget How Tableau Pulse [powered](https://www.tableau.com/sv-se/blog/tableau-pulse-and-tableau-ai) by Tableau AI is [Reimagining](https://www.tableau.com/sv-se/blog/tableau-pulse-and-tableau-ai) the Data Experience (på engelska).

Du kan konfigurera hur texten i din Tableau-databerättelse visas, såsom teckensnittsfärg och teckenstorlek. Du kan också välja huruvida din berättelse använder punktlistor eller stycken.

# Konfigurera hur din berättelse visas

- 1. **Lägg till en [Tableau-databerättelse](#page-3109-0) till en instrumentpanel** på sidan 2912.
- 2. Från instrumentpanelen klickar du på ikonen **Inställningar** i det övre vänstra hörnet av Databerättelse-objektet.
- 3. Klicka på fliken **Visning** i dialogrutan Databerättelse.
- 4. Välj huruvida du vill att din berättelsestruktur ska vara **Punktlistor** eller **Stycken**.
- 5. Välj din **Teckenstorlek**.
- 6. Välj färger för att representera bra och dåliga förändringar (tillgängligt för kontinuerliga berättelser).
- 7. Välj huruvida du vill använda **Dynamisk ordning**.
- 8. Välj huruvida du vill använda en **Komprimerad vy**.
- 9. Klicka på **Spara**.

# Förstå när du ska använda visningsinställningar för din berättelse

För att använda färg måste din berättelse vara kontinuerlig. När du använder färg kan du välja färger från paletten för att representera bra förändringar och dåliga förändringar. För att din berättelse ska förstå huruvida en förändring är bra eller dålig måste du tilldela innebörd till större värden på fliken **Egenskaper**. Mer information finns i **Konfigurera [inställningar](#page-3126-0) för Tableau[databerättelse:](#page-3126-0) Egenskaper** på sidan 2929. När du har konfigurerat hur din skärm ska visas tillämpas stilarna och färgerna i din berättelse baserat på tröskelvärdena för trendlinje- eller segmentanalys.

Om du aktiverar **Dynamisk ordning**, så ordnas insikterna för mått i en berättelse på ett dynamiskt sätt, från bästa till sämsta medelvärde. Om du redan har en ordning som du vill bibehålla stänger du bara av **Dynamisk ordning**.

Om du aktiverar **Komprimerad vy** tas ytterligare utrymme bort från din berättelse. Det är användbart om du inte har så mycket extra utrymme på din instrumentpanel eller när du har flera databerättelseobjekt på en instrumentpanel.

# Konfigurera inställningar för Tableau-databerättelse: Pådrivare

### **Viktiga ändringar för Tableau Databerättelser**

Tableau Databerättelser kommer att avvecklas Tableau Desktop, Tableau Cloud och Tableau Server i januari 2025 (2025.1). Tack vare framsteg inom tekniken för naturligt språk kan vi utveckla ett förbättrat gränssnitt, där det är enklare att ställa frågor om data och hålla koll på

förändringar. Mer information finns i blogginlägget How Tableau Pulse [powered](https://www.tableau.com/sv-se/blog/tableau-pulse-and-tableau-ai) by Tableau AI is [Reimagining](https://www.tableau.com/sv-se/blog/tableau-pulse-and-tableau-ai) the Data Experience (på engelska).

Låt oss hypotetiskt säga att din försäljning ökade avsevärt från en månad till en annan. Vad drev upp försäljningsökningen? Och vad kan ha negativt påverkat (reducerat) den ökade försäljningen? Genom att ställa in pådrivare för din databerättelse kan du få svar på dessa frågor.

I Databerättelser tillför pådrivarna till ett totalvärde. Förminskarna reducerar ett totalvärde. Du hittar insikter om pådrivare och förminskare i diskreta och kontinuerliga berättelser. Med dessa insikter blir det enklare att förstå exakt vad som händer i datan och varför.

## Ställa in dimensionspådrivare

- 1. **Lägg till en [Tableau-databerättelse](#page-3109-0) till en instrumentpanel** på sidan 2912.
- 2. Från instrumentpanelen klickar du på ikonen **Inställningar** i det övre vänstra hörnet av Databerättelse-objektet.
- 3. Klicka på fliken **Pådrivare** i dialogrutan Databerättelse.
- 4. I avsnittet **Dimensionspådrivare** väljer du den typ av pådrivare som har störst inverkan på din analys:

För **Antal** anger du det högsta antalet bidragsfaktorer och förminskare. För **Enskild %** anger du tröskelvärden för att skriva om enskilda bidragsfaktorer och förminskare.

För **Kumulativ %** ställer du in tröskelvärden för att skriva om bidragsfaktorer och förminskare baserat på deras samlade värde.

5. Klicka på **Spara**.

# Förstå olika typer av dimensionspådrivare

- **Antal** anger antalet entiteter (bidragsfaktorer och förminskare) som tillämpas på din berättelse. Använd till exempel **Antal** för att se de tre främsta bidragsfaktorerna och förminskarna i din data.
- <sup>l</sup> **Enskild %** sätter ett tröskelvärde, och värden högre än det tröskelvärdet inkluderas i din berättelse. Använd till exempel **Enskild %** för att ange att du bara vill skriva om entiteter som representerar mer än 5 % av det totala värdet.
- **Kumulativ** % anger ett procentuellt tröskelvärde för det totala värdet som inkluderade entiteter tillsammans står för. Använd till exempel **Kumulativ %** för att ange att du vill skriva om de entiteter som bidrog till minst 90 % av det totala värdet. I det här exemplet skrivs det om entiteter i storleksordning tills att det kumulativa värdet av dessa entiteter står för 90 % av det totala värdet.

# Använda sekundära bidragsfaktorer

För att använda sekundära bidragsfaktorer måste du ha en andra dimension som inte är tid. När du använder sekundära bidragsfaktorer har varje pådrivare som det skrivs om också detaljer om och pådrivare för sin sekundära bidragsfaktor. Om du till exempel analyserar butiksförsäljning, skulle en sekundär bidragsfaktor vara en viss klass inom en avdelning. Sekundära bidragsfaktorer möjliggör en mer djupgående analys. Men sekundära bidragsfaktorer kan också innehålla för mycket information för att passa in i en enda mening i din berättelse.

# Ställa in pådrivare för mätvärden

För mått som är sammansatta av andra underkategorimått kan analys av pådrivarna förklara vilken inverkan varje mått hade på toppvärdet. Till exempel bidrar materialkostnader och driftkostnader till totalkostnaden.

För att använda pådrivare för mätvärden måste du ha flera mått för metrisk analys. Därefter kan du ange relationerna mellan vart och ett av mätvärdena.

- 1. **Lägg till en [Tableau-databerättelse](#page-3109-0) till en instrumentpanel** på sidan 2912.
- 2. Från instrumentpanelen klickar du på ikonen **Inställningar** i det övre vänstra hörnet av Databerättelse-objektet.
- 3. Klicka på fliken **Pådrivare** i dialogrutan Databerättelse.
- 4. I avsnittet **Pådrivare för mätvärden** väljer du först det mätvärde som är en underkategori till ett annat mätvärde.
- 5. Välj sedan det mätvärde som är den primära kategorin.
- 6. Klicka på **Spara**.

**Tips:** Inställningen för detaljerad information gäller även för pådrivare. Genom att ändra inställningen för berättelsens ordantal kan du justera hur insikter skrivs. Om du använder ett högt ordantal kommer du att se mer information inom parenteser. Om du använder ett lägre ordantal får du en mer kortfattad insikt om dina pådrivare. Mer information finns i **[Konfigurera](#page-3132-0) inställningar för [Tableau-databerättelse:](#page-3132-0) Berättelse** på motsatta sidan.
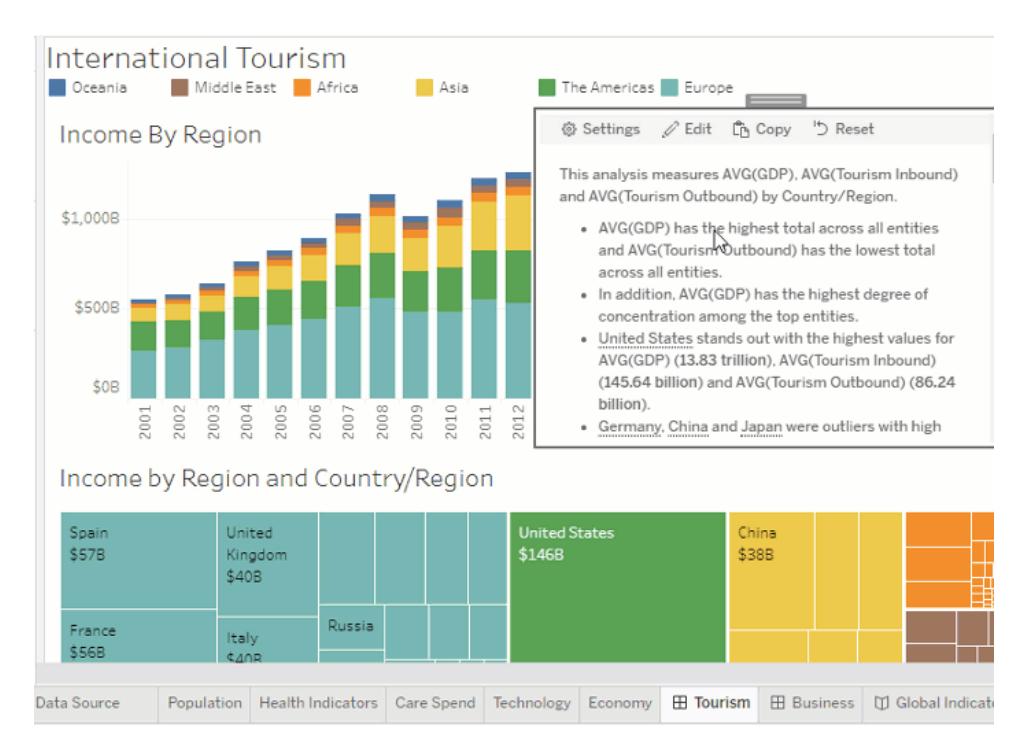

# Konfigurera inställningar för Tableau-databerättelse: Berättelse

## **Viktiga ändringar för Tableau Databerättelser**

Tableau Databerättelser kommer att avvecklas Tableau Desktop, Tableau Cloud och Tableau Server i januari 2025 (2025.1). Tack vare framsteg inom tekniken för naturligt språk kan vi utveckla ett förbättrat gränssnitt, där det är enklare att ställa frågor om data och hålla koll på förändringar. Mer information finns i blogginlägget How Tableau Pulse [powered](https://www.tableau.com/sv-se/blog/tableau-pulse-and-tableau-ai) by Tableau AI is [Reimagining](https://www.tableau.com/sv-se/blog/tableau-pulse-and-tableau-ai) the Data Experience (på engelska).

Du kan anpassa berättelseinställningarna för din Tableau-databerättelse. Möjligheten finns exempelvis att fastställa ordantalet och nivån av analytiska detaljer i din berättelse, och du kan lägga till termer som är unika för din data. Dessa inställningar hjälper dig att skriva en berättelse som använder rätt språk och uttrycker rätt detaljnivå för din instrumentpanel.

## Ställa in ordantal

Ordantalet fastställer längden och den nivå av analytiska detaljer som uttrycks av din berättelse. Om du väljer högt får din berättelse längre insikter med mer ingående analytisk analys. Om du väljer lågt blir din berättelse mer kortfattad med färre detaljer.

Om du ger tittare tillåtelse att ändra ordantalet, kan de ändra ordantalet för databerättelseobjekt på publicerade instrumentpaneler. Det är användbart när din instrumentpanel används av en bredare publik med tittare som vill ha olika detaljnivåer på din berättelse.

## Ställa in informationssystem

Ett informationssystem innehåller två dimensioner och beskriver de figurer som är associerade med varje dimension på din instrumentpanel.

Låt oss säga att du har en instrumentpanel med månatlig försäljning per produktkategori. Din berättelse är konfigurerad att skriva om båda dimensionerna, **Tid** och **Kategori**. I det här fallet innehåller den här berättelsen en insikt för varje kategori som beskriver dess prestanda i och över dimensionen **Tid**.

Genom att ställa in det högsta antalet informationssystem kan du styra hur många insikter som ingår i din berättelse. Informationssysteminsikter rangordnas också baserat på innebörden som tilldelas mätvärdets egenskaper. När antalet informationssystem minskar, elimineras de sämst presterande mätvärdena (de mätvärden som tilldelats en dålig innebörd).

## Lägga till dimensionstermer

Genom att lägga till termer kan du definiera hur var och en av dina mätvärden och dimensioner etiketteras och hänvisas till i din berättelse.

- 1. **Lägg till en [Tableau-databerättelse](#page-3109-0) till en instrumentpanel** på sidan 2912.
- 2. Från instrumentpanelen klickar du på ikonen **Inställningar** i det övre vänstra hörnet av Databerättelse-objektet.
- 3. Klicka på fliken **Berättelse** i dialogrutan Databerättelse.
- 4. Utöka dimensionen för att se hur det kommer att skrivas om i både singular- och pluralform.
- 5. Klicka på **Lägg till term** för att lägga till ytterligare en variant som din berättelse kan använda för att beskriva din dimension.
- 6. Klicka på **Spara**.

Din berättelse använder (slumpmässigt) de termer du har lagt till när den ska skriva om en dimension.

## Hantera etiketter för mätvärden

På samma sätt som dimensioner kan du hantera de etiketter som används för mätvärden i din berättelse.

- 1. Expandera mätvärdet på fliken **Berättelse** för att se dess etikett.
- 2. Ange den nya etiketten som du vill använda för ditt mätvärde.
- 3. Klicka på **Spara**.

# Konfigurera inställningar för Tableau-databerättelse: Relationer

#### **Viktiga ändringar för Tableau Databerättelser**

Tableau Databerättelser kommer att avvecklas Tableau Desktop, Tableau Cloud och Tableau Server i januari 2025 (2025.1). Tack vare framsteg inom tekniken för naturligt språk kan vi utveckla ett förbättrat gränssnitt, där det är enklare att ställa frågor om data och hålla koll på förändringar. Mer information finns i blogginlägget How Tableau Pulse [powered](https://www.tableau.com/sv-se/blog/tableau-pulse-and-tableau-ai) by Tableau AI is [Reimagining](https://www.tableau.com/sv-se/blog/tableau-pulse-and-tableau-ai) the Data Experience (på engelska).

Inställningen **Relationer** låter dig tilldela relationer mellan mätvärden i en Tableau-databerättelse som har flera mätvärden. För att konfigurera relationer måste din berättelse ha en dimension och flera mätvärden. Mer information finns i **Skapa anpassade [måttrelationer](#page-3165-0) i din Tableau[databerättelse](#page-3165-0)** på sidan 2968.

Det finns två typer av relationer:

- faktisk kontra riktmärke
- aktuell/senaste kontra föregående period.

Använd **Faktisk kontra riktmärke** när du vill veta om du presterar över eller under dina prestandariktmärken, till exempel vid kvotrapportering. Den här typen av relation är också användbar för att identifiera datapunkter som kräver ytterligare analys, som de som ligger betydligt över eller under ditt riktmärke. För att använda **Faktisk kontra riktmärke** måste mätvärdena du jämför ha samma värdetyp.

Använd **Aktuell/senaste kontra föregående period** när du vill se om dina nyckeltal (KPI:er) ökar, minskar eller förblir konsekventa över tid. För att använda **Aktuell/senaste kontra föregående period** måste du använda en diskret berättelse-typ. Mer information finns i **[Välja](#page-3114-0) rätt berättelsetyp för din [Tableau-databerättelse](#page-3114-0)** på sidan 2917.

Dessutom kan du använda relationerna **Faktisk kontra riktmärke** och **Aktuell/senaste kontra föregående period** samtidigt. Mätvärden i din visualisering som inte ingår i de konfigurerade relationerna skrivs om i separata stycken.

# Skapa relationen Faktisk kontra riktmärke för kontinuerliga eller diskreta berättelser

Använd relationen **Faktisk kontra riktmärke** när ett visst mätvärde är ett riktmärke för andra mätvärden. Du kan till exempel jämföra den faktiska försäljningen med ett försäljningsmål, så att berättelsen skriver insikter om huruvida du överträffade ditt mål eller underpresterade. När du använder den här typen av relation tar berättelsen bort onödigt innehåll och fokuserar på det som är viktigast – att jämföra ett mätvärde med motsvarande riktmärke.

- 1. **Lägg till en [Tableau-databerättelse](#page-3109-0) till en instrumentpanel** på sidan 2912.
- 2. Från instrumentpanelen klickar du på ikonen **Inställningar** i det övre vänstra hörnet av Databerättelse-objektet.
- 3. Klicka på fliken **Relationer** i dialogrutan Databerättelse.
- 4. Markera rutan för **Faktisk kontra riktmärke**.
- 5. Välj först mätvärdet som är riktmärket.
- 6. Välj sedan mätvärdet som du vill jämföra med riktmärket.
- 7. Klicka på **Spara**.

## Skapa relationen Aktuell/senaste kontra föregående period

Använd relationen **Aktuell/senaste kontra föregående period** för att jämföra resultatet för två mätvärden under en period. Du kan till exempel jämföra två produkter för att se vilken produkt som genererade mest intäkter under det senaste året.

- 1. **Lägg till en [Tableau-databerättelse](#page-3109-0) till en instrumentpanel** på sidan 2912.
- 2. Från instrumentpanelen klickar du på ikonen **Inställningar** i det övre vänstra hörnet av Databerättelse-objektet.
- 3. Klicka på fliken **Relationer** i dialogrutan Databerättelse.
- 4. Markera rutan för **Aktuell/senaste kontra föregående period**.
- 5. Välj först mätvärdet för föregående period.
- 6. Välj sedan mätvärdet för den aktuella perioden.
- 7. Ange etiketten för perioden som du mäter, till exempel år.
- 8. Välj antalet perioder som ska inräknas.
- 9. Klicka på **Spara**.

# Anpassa din Tableau-databerättelse

## **Viktiga ändringar för Tableau Databerättelser**

Tableau Databerättelser kommer att avvecklas Tableau Desktop, Tableau Cloud och Tableau Server i januari 2025 (2025.1). Tack vare framsteg inom tekniken för naturligt språk kan vi utveckla ett förbättrat gränssnitt, där det är enklare att ställa frågor om data och hålla koll på förändringar. Mer information finns i blogginlägget How Tableau Pulse [powered](https://www.tableau.com/sv-se/blog/tableau-pulse-and-tableau-ai) by Tableau AI is [Reimagining](https://www.tableau.com/sv-se/blog/tableau-pulse-and-tableau-ai) the Data Experience (på engelska).

Du kan använda ett anpassat språk, skräddarsytt för din målgrupp, för att komplettera dina Tableau-databerättelser med insikter som är specifika för din verksamhet. Identifiera analyserna och data från databerättelsen som är viktigast för din målgrupp och använd ditt eget språk för att skapa den mest effektfulla berättelsen. Precis som med den övergripande Tableaudataberättelsen är data och variabler som används i anpassat innehåll dynamiska och justeras tillsammans med instrumentpanelen.

# Lägg till egna insikter

- 1. Klicka på **Redigera** i **databerättelsen** för att öppna dialogrutan Redigera.
- 2. Leta upp avsnittet du vill skriva om och klicka på **Lägg till anpassat objekt.**

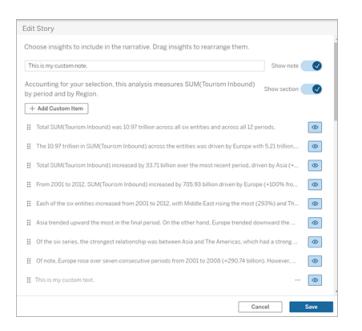

- 3. Ange anpassad text i fältet som visas.
- 4. Klicka på **Spara**.

# Lägg till sidhuvuden och sidfötter

Du kan infoga anpassad text högst upp och längst ned i din **databerättelse**. Med sidhuvuden och sidfötter kan du lägga till egna kvalitativa analyser till berättelser, inkludera ytterligare förklaringar

av datatrender eller lägga till juridiska och integritetsmässiga friskrivningar.

- 1. Klicka på **Redigera** i **databerättelsen** för att öppna dialogrutan Redigera.
- 2. Klicka på knappen **Visa anteckning**.
- 3. Ange din anpassade anteckning.

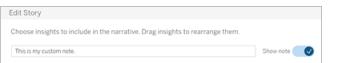

4. Klicka på **Spara**.

<span id="page-3137-0"></span>Anteckningen visas nu högst upp eller längst ned i **databerättelsen**.

# Lägg till funktioner

Att använda en funktion i din databerättelse är ett bra sätt att anpassa berättelsen och hitta de insikter som är viktigast för dig och ditt företag.

Om du till exempel vill veta den genomsnittliga summan av turistintäkter under en period väljer du Genomsnitt som funktion och anger sedan mätvärdet som SUM(Turism inkommande). Detta ger den genomsnittliga summan av inkommande turism.

- 1. Klicka på **Redigera** i **databerättelsen** för att öppna dialogrutan Redigera.
- 2. Klicka på menyn till höger i rutan och välj **Lägg till funktion**.

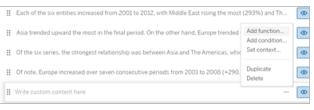

3. Välj en databerättelsefunktion och fyll i de obligatoriska fälten.

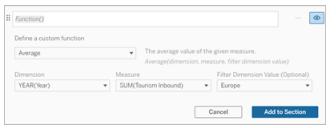

- 4. Klicka på **Lägg till i avsnitt**.
- 5. Klicka på **Spara**.

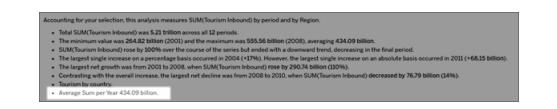

<span id="page-3138-0"></span>Det anpassade innehållet visas nu i databerättelsen.

# Lägg till villkor

För varje anpassad mening du skriver kan du lägga till ett villkor som avgör om meningen återges i **databerättelsen**. Om villkoret uppfylls visas den anpassade meningen i berättelsen. Om villkoret inte uppfylls visas inte den anpassade meningen.

Du kan tillämpa flera villkor för varje anpassad mening, och villkoren kan kombineras med knapparna **Någon** eller **Alla** i dialogrutan Lägg till ett villkor.

Villkor används oftast med numeriska jämförelser, men funktionen stöder även strängmatchning med lika med- (=) eller inte lika med-symboler (!=).

- 1. Klicka på **Redigera** i databerättelsen för att öppna dialogrutan Redigera.
- 2. Ange din anpassade mening.
- 3. Klicka på menyn till höger om rutan och välj **Lägg till villkor**.
- 4. Definiera den anpassade funktionen som ska användas för att informera den villkorliga logiken. I det här exemplet visas meningen "Vi har uppfyllt vår kvot" om summan av inkommande turism är större än fem biljoner.

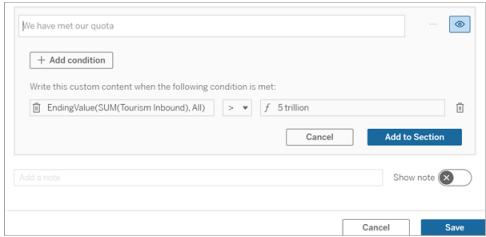

- 5. Klicka på **Lägg till i avsnitt**.
- 6. Klicka på **Spara**.

<span id="page-3139-0"></span>Den anpassade meningen visas nu endast i databerättelsen om villkoren uppfyllts.

# Duplicera anpassat innehåll

Du kan enkelt duplicera anpassat innehåll som lagts till i databerättelsen, vilket gör det lättare att bygga olika varianter av en mening. Vi rekommenderar att du kopierar en helt anpassad mening när du tillämpar tröskelvärden, bygger in språkvariationer och skapar olika logiska varianter.

- 1. Klicka på **Redigera** i databerättelsen för att öppna dialogrutan Redigera.
- 2. Skapa en anpassad mening, komplett med funktioner och villkor, om du så önskar.
- 3. I den färdiga meningsrutan klickar du på menyn till höger i rutan och väljer **Duplicera**.

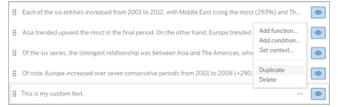

- 4. Klicka på den duplicerade meningen, uppdatera efter önskemål och klicka på **Lägg till i avsnitt**.
- 5. Klicka på **Spara**.

När du kopierar en mening kopieras även alla funktioner och villkor. Den kopierade punkten visas direkt under den ursprungliga punkten i samma avsnitt.

**Obs!** Kopierade punkter kan bara läggas till i det avsnitt som den ursprungliga punkten finns i.

# Lägg till anpassat innehåll i detaljerade avsnitt

För berättelser som har två dimensioner kallas varje avsnitt efter det första avsnittet ett detaljerat avsnitt. Detaljerade avsnitt fokuserar på en enskild primär dimensionsenhet (Amerika i följande exempel).

Eftersom detaljerade avsnitt har samma innehållsstruktur tillämpas anpassat innehåll som läggs till i det första avsnittet (dvs. Europa) på varje ytterligare avsnitt (t.ex. Amerika). Du kan bara skapa eller redigera innehåll i det första detaljerade avsnittet.

- 1. Klicka på **Redigera** i databerättelsen för att öppna dialogrutan Redigera.
- 2. Klicka på **Lägg till anpassat objekt** till varje enhet i det första detaljerade avsnittet.

- 3. Ange ditt anpassade innehåll.
- 4. Klicka på **Spara**.

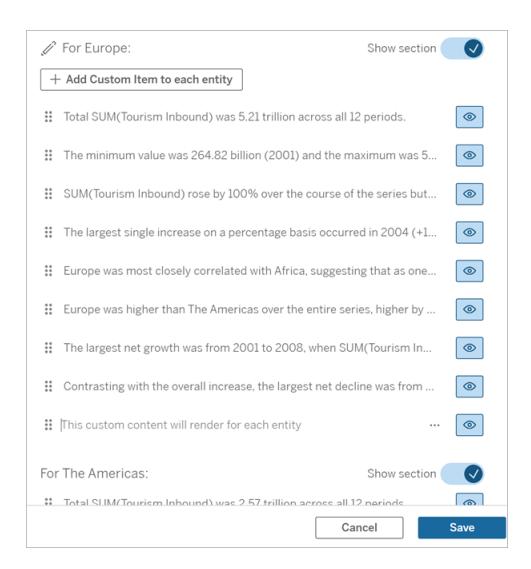

Anpassat innehåll i detaljerade avsnitt har redan en kontextvariabel som heter Aktuell kategori (dynamiskt värde). Detta skapar ett dimensionsvärdealternativ som heter Aktuell kategori (dynamiskt värde), som alltid representerar avsnittet som det detaljerade avsnittet handlar om.

**Tips!** För att skapa innehåll som bara visas i ett enskilt specifikt detaljerat avsnitt kan du använda villkorlig logik för att säkerställa att det bara skriver där det är lämpligt.

# Anpassa din Tableau-databerättelse: Kontextvariabler

#### **Viktiga ändringar för Tableau Databerättelser**

Tableau Databerättelser kommer att avvecklas Tableau Desktop, Tableau Cloud och Tableau Server i januari 2025 (2025.1). Tack vare framsteg inom tekniken för naturligt språk kan vi utveckla ett förbättrat gränssnitt, där det är enklare att ställa frågor om data och hålla koll på förändringar. Mer information finns i blogginlägget How Tableau Pulse [powered](https://www.tableau.com/sv-se/blog/tableau-pulse-and-tableau-ai) by Tableau AI is [Reimagining](https://www.tableau.com/sv-se/blog/tableau-pulse-and-tableau-ai) the Data Experience (på engelska).

Kontextvariabler är funktioner som kan refereras till av andra funktioner. Med andra ord kan du använda kontextvariabler för att kapsla funktioner i andra funktioner.

När du har definierat din kontextvariabel visas den som en funktion som du kan använda när du lägger till nya funktioner i Tableau-databerättelsen.

**Obs!** Du kan ange flera kontextvariabler för varje anpassad mening, men du måste definiera varje kontextvariabel separat för varje del av anpassat innehåll.

## Ange en kontextvariabel

- 1. Klicka på **Redigera** i **databerättelsen** för att öppna dialogrutan Redigera.
- 2. Klicka på **Lägg till anpassat objekt.**
- 3. Klicka på menyn till höger om rutan med anpassat innehåll och välj **Ange kontext**.

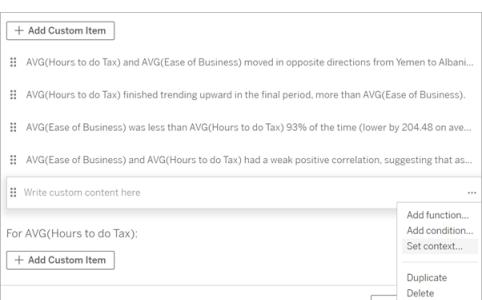

- 4. Klicka på **Lägg till kontext**.
- 5. Namnge kontextvariabeln och klicka på **Ange funktion**.
- 6. Definiera den anpassade funktionen och välj en dimension.

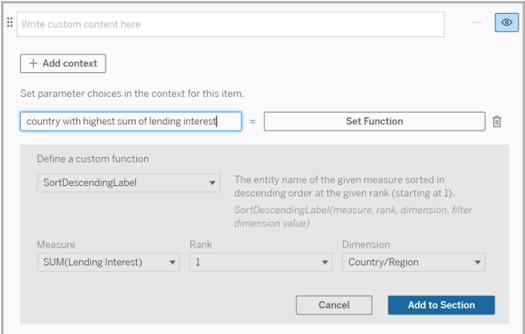

- 7. Klicka på **Lägg till i avsnitt.**
- 8. Klicka tillbaka till meningen där du anger kontextvariabeln.

9. Följ stegen för att **Lägg till [funktioner](#page-3137-0)** på sidan 2940.

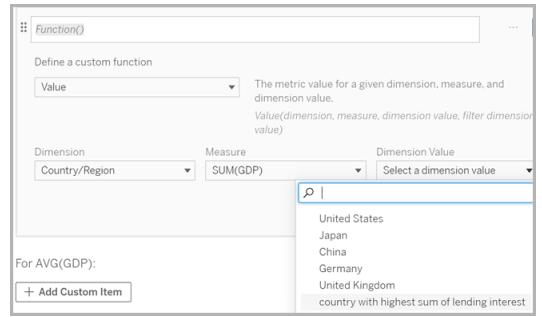

Nu finns din kontextvariabel som ett alternativ i listrutan **Dimensionsvärde** när du lägger till din funktion.

## Då ska du använda en kontextvariabel: referera till två eller flera mätvärden

Låt oss säga att du vill referera till två eller flera mätvärden i en analytisk mening i din **databerättelse**. Utan någon kontextvariabel kan vi skriva en mening för max ett mätvärde åt gången. Men om vi använder en kontextvariabel kan vi referera till fler än ett mätvärde i en mening.

För att referera till två eller flera mätvärden med en kontextvariabel måste **databerättelsen** ha:

- 1 dimension
- 2 eller fler mätvärden
- 1. Klicka på **Redigera** i **databerättelsen** för att öppna dialogrutan Redigera.
- 2. Klicka på **Lägg till anpassat objekt**.
- 3. Klicka på menyn till höger om rutan med anpassat innehåll och välj **Ange kontext**.
- 4. Klicka på **Lägg till kontext**.
- 5. Namnge kontextvariabeln och klicka på **Ange funktion.**
- 6. Definiera den anpassade funktionen och välj en dimension.
- 7. Klicka på **Lägg till i avsnitt**.

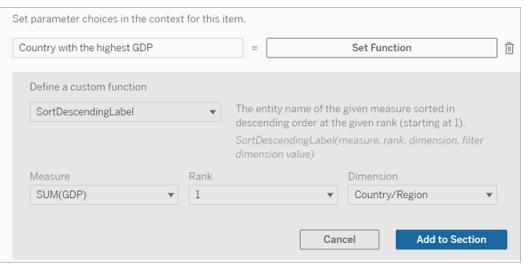

- 8. Klicka tillbaka till meningen där du anger kontextvariabeln.
- 9. Lägg till din första funktion och fyll i de obligatoriska fälten. I det här exemplet valde vi **DimensionValueLabel** och sedan land/region från **Dimension**. Därefter valde vi land med högst BNP (vår kontextvariabel) från **Dimensionsvärde**.

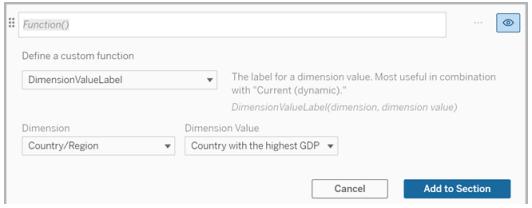

- 10. Klicka på **Lägg till i avsnitt**.
- 11. Lägg till din andra funktion och fyll i de obligatoriska fälten. I det här exemplet valde vi **Värde** och sedan land/region från **Dimension**, SUM(Utlåningsränta) från **Mätvärde** och land med högst BNP (vår kontextvariabel) från **Dimensionsvärde**.

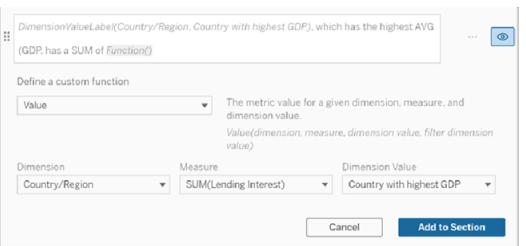

- 12. Klicka på **Lägg till i avsnitt.**
- 13. Klicka på **Spara**.

Din **databerättelse** skriver en mening som ger oss insikt i ett sekundärt mätvärde (Utlåningsränta) för landet som vi är intresserade av (landet med högst BNP).

#### For AVG(GDP): • Total AVG(GDP) is 348.03 trillion across all five entities. • The AVG(GDP) of 348.03 trillion was driven by United States with 173 trillion, Japan with 62.36 trillion and China with 46.99 trillion. . The minimum value is 28.48 trillion (United Kingdom) and the maximum is 173 trillion (United States), a difference of 144.52 trillion, averaging 69.61 trillion. • United States (173 trillion) is more than two times bigger than the average across the five entities.

· United States, which has the highest AVG (GDP), has a Lending Interest SUM of 0.7 billion.

## Då ska du använda en kontextvariabel: period-över-period-analys

En kontextvariabel är användbar när du vill analysera prestanda över två olika perioder i din **databerättelse**. Du kan skapa en anpassad mening som skriver om ett mätvärde som visas i ett detaljerat avsnitt och jämför mätvärdet med olika perioder, till exempel år över år eller månad över månad.

För att ställa in en period-över-period-analys måste databerättelsen ha:

- 2 dimensioner: 1 tidsperioddimension (primär) och 1 icketidsperioddimension (sekundär)
- $\cdot$  1–3 mätvärden
- 1. Skapa din **databerättelse**.
- 2. Se till att tidsperioddimensionen är först i dialogrutan Fält och klicka på **Nästa**.
- 3. I dialogrutan Berättelse väljer du **Kontinuerlig** och klickar på **Klart**.
- 4. Öppna dialogrutan Redigera och välj **Lägg till anpassat objekt** i det första detaljerade området.
- 5. Skapa två kontextvariabler som representerar dina tidsperioder. Till exempel "Nuvarande kvartal" och "Föregående kvartal".

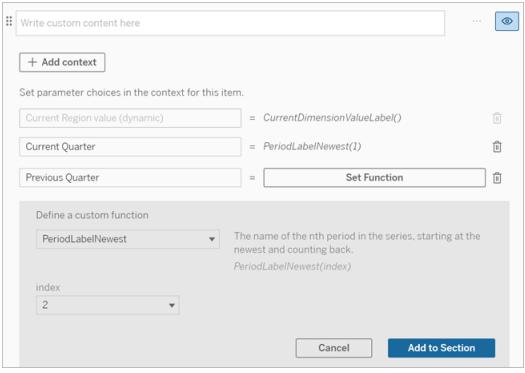

- 6. Skapa en *utökad* mening genom att lägga till anpassade språk och funktioner. Innehållet i den här meningen resulterar i "[CurrentDimensionValueLabel] ökade [X%] under kvartalet."
- 7. Skriv in funktionen följt av ordet "utökad" i den anpassade textrutan.
- 8. Lägg till funktionen som returnerar den procentuella förändringen av mätvärdet under tidsperioden.

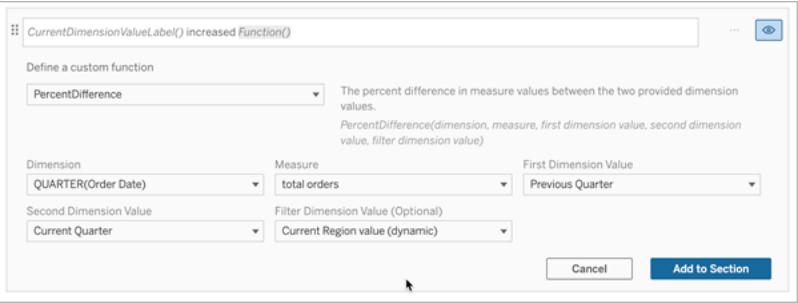

- 9. Klicka på **Lägg till i avsnitt**.
- 10. **[Duplicera](#page-3139-0) anpassat innehåll** på sidan 2942 och skapa en *minskad* version genom att ersätta ordet "utökad" med "minskad". Funktionerna förblir desamma.

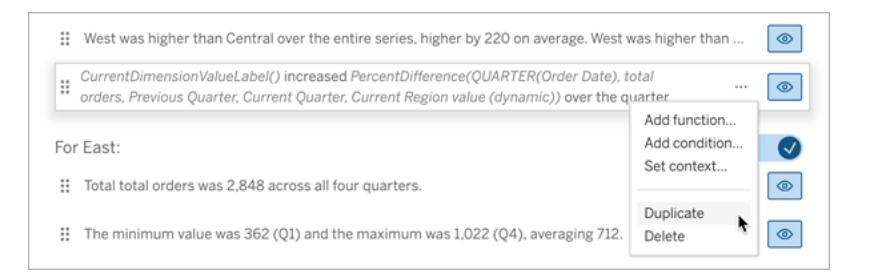

11. **Lägg till [villkor](#page-3138-0)** på sidan 2941 för varje mening så att endast en skrivs, beroende på data.

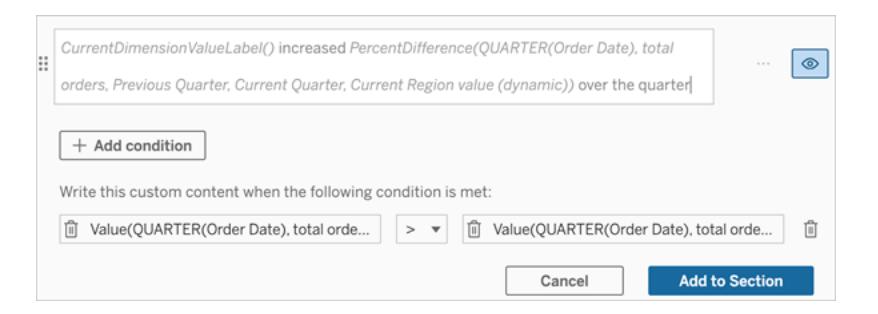

12. För den *utökade* meningen ställer du in villkoren i linje med följande exempel:

Vänster argument = Värdefunktion

Dimension = Kvartal(OrderDate). Välj tidsperioddimension

Mätvärde = SUM(Totala order). Välj mätvärdet du använde för beräkningen

Dimensionsvärde = Aktuellt kvartal. En av kontextvariablerna

Filterdimensionsvärde = Aktuellt regionvärde (dynamiskt). Detta är den förinställda kontextvariabeln

Mittargument = > (större än)

Höger argument = Värdefunktion

Dimension = Kvartal(OrderDate). Välj tidsperioddimension

Mätvärde = Totalt(Totala order). Välj mätvärdet du använde för beräkningen

Dimensionsvärde = Föregående kvartal. En av kontextvariablerna

Filterdimensionsvärde = Aktuellt regionvärde (dynamiskt). Detta är den förinställda kontextvariabeln

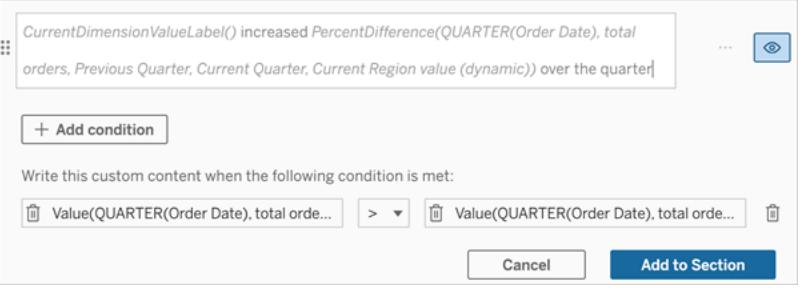

- 13. För den *minskade* meningen ställer du in samma villkor, men ersätter tecknet > (större än) med tecknet < (mindre än). Höger och vänster argument förblir desamma.
- 14. Klicka på **Spara** så skriver **databerättelsen** en mening som innehåller insikterna från analysen av de två tidsperioderna.

## Anpassa din Tableau-databerättelse: Funktioner

### **Viktiga ändringar för Tableau Databerättelser**

Tableau Databerättelser kommer att avvecklas Tableau Desktop, Tableau Cloud och Tableau Server i januari 2025 (2025.1). Tack vare framsteg inom tekniken för naturligt språk kan vi utveckla ett förbättrat gränssnitt, där det är enklare att ställa frågor om data och hålla koll på förändringar. Mer information finns i blogginlägget How Tableau Pulse [powered](https://www.tableau.com/sv-se/blog/tableau-pulse-and-tableau-ai) by Tableau AI is [Reimagining](https://www.tableau.com/sv-se/blog/tableau-pulse-and-tableau-ai) the Data Experience (på engelska).

Om du vill anpassa din Tableau-databerättelse med en funktion, hjälper det att veta vilka funktioner du kan använda, vad varje funktion gör och vilka dimensioner och mått du behöver för varje funktion.

Lär dig att **Lägg till [funktioner](#page-3137-0)** på sidan 2940 i din databerättelse.

Klicka på en bokstav för att se de funktioner som börjar med den bokstaven. Om det inte finns några funktioner som börjar med den bokstaven visas de funktioner som börjar med nästa bokstav i alfabetet. Du kan även trycka på Ctrl+F (Cmd-F på en Mac) vilket öppnar en sökruta som du kan använda för att söka efter en specifik funktion på sidan.

## [A](#page-3148-0) [B](#page-3148-1) [C](#page-3148-1) [D](#page-3148-2) [E](#page-3148-3) [F](#page-3149-0) [G](#page-3149-0) [H](#page-3149-0) [I](#page-3149-0) [J](#page-3149-0) [K](#page-3149-0) [L](#page-3149-0) [M](#page-3154-0) [N](#page-3155-0) [O](#page-3155-0) [P](#page-3155-0) [Q](#page-3156-0) [R](#page-3156-0) [S](#page-3156-1) [T](#page-3158-0) [U](#page-3158-1) [V](#page-3158-1) [W](#page-3158-2) [X](#page-3158-2) [Y](#page-3158-2) [Z](#page-3158-2)

#### <span id="page-3148-0"></span>Genomsnitt

Beskrivning: Medelvärdet för det angivna mätvärdet.

<span id="page-3148-1"></span>Syntax: Genomsnitt(dimension, mätvärde, filterDimensionsvärde)

#### Antal

Beskrivning: Antalet dimensionsvärden inom en angiven dimension.

Syntax: Antal(dimension)

#### <span id="page-3148-2"></span>Skillnad

Beskrivning: Skillnaden i mätvärden mellan de två angivna dimensionsvärdena.

Syntax: Skillnad(dimension, mätvärde, förstaDimensionsvärde, andraDimensionsvärde, filterDimensionsvärde)

#### SkillnadFrånMedelvärde

Beskrivning: Skillnaden mellan medelvärdet och mätvärdet för det angivna dimensionsvärdet.

Syntax: SkillnadFrånMedelvärde(dimension, mätvärde, förstaDimensionsvärde, filterDimensionsvärde)

### Riktning

Beskrivning: Språk som beskriver riktningen (t.ex. ökning eller minskning) mellan mätvärden för de två angivna dimensionsvärdena.

Syntax: Riktning(dimension, mätvärde, förstaDimensionsvärde, andraDimensionsvärde, filterDimensionsvärde, fras)

#### <span id="page-3148-3"></span>**Slutetikett**

Beskrivning: Namnet på den sista perioden i serien.

Syntax: Etikett(mätvärde)

## Slutvärde

Beskrivning: Värdet vid den sista perioden i serien för det angivna mätvärdet.

Syntax: Slutvärde(mätvärde, filterDimensionsvärde)

## <span id="page-3149-0"></span>Etikett

Beskrivning: Etiketten för det angivna mätvärdet.

Syntax: Etikett(mätvärde)

## StörstaNegativaFörändringsskillnad

Beskrivning: Värdet av den största negativa skillnaden mellan olika perioder, på absolut basis, i den angivna serien.

Syntax: StörstaNegativaFörändringsskillnad(mätvärde, filterDimensionsvärde)

## SlutetikettFörStörstaNegativaFörändring

Beskrivning: Namnet på slutperioden för den största negativa skillnaden mellan olika perioder, på absolut basis, i den angivna serien.

Syntax: SlutetikettFörStörstaNegativaFörändring(mätvärde, filterDimensionsvärde)

## SlutvärdeFörStörstaNegativaFörändring

Beskrivning: Slutvärdet för den största negativa skillnaden mellan olika perioder, på absolut basis, i den angivna serien.

Syntax: SlutvärdeFörStörstaNegativaFörändring(mätvärde, filterDimensionsvärde)

## StörstaNegativaFörändringsskillnadIProcent

Beskrivning: Den procentuella förändringen av den största negativa skillnaden mellan olika perioder, på absolut basis, i den angivna serien.

Syntax: StörstaNegativaFörändringsskillnadIProcent(mätvärde, filterDimensionsvärde)

## StartetikettFörStörstaNegativaFörändring

Beskrivning: Namnet på startperioden för den största negativa skillnaden mellan olika perioder, på absolut basis, i den angivna serien.

Syntax: StartetikettFörStörstaNegativaFörändring(mätvärde, filterDimensionsvärde)

## StartvärdeFörStörstaNegativaFörändring

Beskrivning: Startvärdet för den största negativa skillnaden mellan olika perioder, på absolut basis, i den angivna serien.

Syntax: StartvärdeFörStörstaNegativaFörändring(mätvärde, filterDimensionsvärde)

## StörstaNegativaSkillnadAvFörändringsprocent

Beskrivning: Värdet av den största negativa skillnaden mellan olika perioder, på procentbasis, i den angivna serien.

Syntax: StörstaNegativaSkillnadAvFörändringsprocent(mätvärde, filterDimensionsvärde)

## SlutetikettFörStörstaNegativaPercentuellaFörändring

Beskrivning: Namnet på slutperioden för den största negativa skillnaden mellan olika perioder, på procentbasis, i den angivna serien.

Syntax: SlutetikettFörStörstaNegativaPercentuellaFörändring(mätvärde, filterDimensionsvärde)

## SlutvärdeFörStörstaNegativaPercentuellaFörändring

Beskrivning: Slutvärdet för den största negativa skillnaden mellan olika perioder, på procentbasis, i den angivna serien.

Syntax: SlutvärdeFörStörstaNegativaPercentuellaFörändring(mätvärde, filterDimensionsvärde)

## StörstaNegativaProcentuellaFörändringsskillnad

Beskrivning: Den procentuella förändringen av den största negativa skillnaden mellan olika perioder, på procentbasis, i den angivna serien.

Syntax: StörstaNegativaProcentuellaFörändringsskillnad(mätvärde, filterDimensionsvärde)

## StartetikettFörStörstaNegativaProcentuellaFörändring

Beskrivning: Namnet på startperioden för den största negativa skillnaden mellan olika perioder, på procentbasis, i den angivna serien.

Syntax: StartetikettFörStörstaNegativaProcentuellaFörändring(mätvärde, filterDimensionsvärde)

## StartvärdeFörStörsta NegativaProcentuellaFörändring

Beskrivning: Startvärdet för den största negativa skillnaden mellan olika perioder, på procentbasis, i den angivna serien.

Syntax: StartvärdeFörStörsta NegativaProcentuellaFörändring(mätvärde, filterDimensionsvärde)

## StörstaPositivaFörändringsskillnad

Beskrivning: Värdet av den största positiva skillnaden mellan olika perioder, på absolut basis, i den angivna serien.

Syntax: StörstaPositivaFörändringsskillnad(mätvärde, filterDimensionsvärde)

## SlutetikettFörStörstaPositivaFörändring

Beskrivning: Namnet på slutperioden för den största positiva skillnaden mellan olika perioder, på absolut basis, i den angivna serien.

Syntax: SlutetikettFörStörstaPositivaFörändring(mätvärde, filterDimensionsvärde)

## SlutvärdeFörStörstaPositivaFörändring

Beskrivning: Slutvärdet för den största positiva skillnaden mellan olika perioder, på absolut basis, i den angivna serien.

Syntax: SlutvärdeFörStörstaPositivaFörändring(mätvärde, filterDimensionsvärde)

## StörstaPositivaSkillnadAvFörändringsprocent

Beskrivning: Den procentuella förändringen av den största positiva skillnaden mellan olika perioder, på absolut basis, i den angivna serien.

Syntax: StörstaPositivaSkillnadAvFörändringsprocent(mätvärde, filterDimensionsvärde)

## StartetikettFörStörstaPositivaFörändring

Beskrivning: Namnet på startperioden för den största positiva skillnaden mellan olika perioder, på absolut basis, i den angivna serien.

Syntax: StartetikettFörStörstaPositivaFörändring(mätvärde, filterDimensionsvärde)

## StartvärdeFörStörstaPositivaFörändring

Beskrivning: Startvärdet för den största positiva skillnaden mellan olika perioder, på absolut basis, i den angivna serien.

Syntax: StartvärdeFörStörstaPositivaFörändring(mätvärde, filterDimensionsvärde)

## StörstaPositivaProcentuellaFörändringsskillnad

Beskrivning: Värdet av den största positiva skillnaden mellan olika perioder, på procentbasis, i den angivna serien.

Syntax: StörstaPositivaProcentuellaFörändringsskillnad(mätvärde, filterDimensionsvärde)

## SlutetikettFörStörstaPositivaProcentuellaFörändring

Beskrivning: Namnet på slutperioden för den största positiva skillnaden mellan olika perioder, på procentbasis, i den angivna serien.

Syntax: SlutetikettFörStörstaPositivaProcentuellaFörändring(mätvärde, filterDimensionsvärde)

## SlutvärdeFörStörstaPositivaProcentuellaFörändring

Beskrivning: Slutvärdet för den största positiva skillnaden mellan olika perioder, på procentbasis, i den angivna serien.

Syntax: SlutvärdeFörStörstaPositivaProcentuellaFörändring(mätvärde, filterDimensionsvärde)

## StörstaPositivaProcentuellaSkillnadAvProcentförändring

Beskrivning: Den procentuella förändringen av den största positiva skillnaden mellan olika perioder, på procentbasis, i den angivna serien.

Syntax: StörstaPositivaProcentuellaSkillnadAvProcentförändring(mätvärde, filterDimensionsvärde)

## StartetikettFörStörstaPositivaProcentuellaFörändring

Beskrivning: Namnet på startperioden för den största positiva skillnaden mellan olika perioder, på procentbasis, i den angivna serien.

Syntax: StartetikettFörStörstaPositivaProcentuellaFörändring(mätvärde, filterDimensionsvärde)

## StartvärdeFörStörstaPositivaProcentuellaFörändring

Beskrivning: Startvärdet för den största positiva skillnaden mellan olika perioder, på procentbasis, i den angivna serien.

Syntax: StartvärdeFörStörstaPositivaProcentuellaFörändring(mätvärde, filterDimensionsvärde)

## SkillnadöverLängstaEtapp

Beskrivning: Skillnaden över den längsta etappen av på varandra följande ökningar eller minskningar för den angivna serien.

Syntax: SkillnadöverLängstaEtapp(mätvärde, filterDimensionsvärde)

## RiktningFörLängstaEtapp

Beskrivning: Riktningen (positiv eller negativ) för den längsta etappen av på varandra följande ökningar eller minskningar för den angivna serien.

Syntax: RiktningFörLängstaEtapp(mätvärde, filterDimensionsvärde)

## SlutetikettFörLängstaEtapp

Beskrivning: Namnet på slutperioden för den längsta etappen av på varandra följande ökningar eller minskningar för den angivna serien.

Syntax: SlutetikettFörLängstaEtapp(mätvärde, filterDimensionsvärde)

## SlutvärdeFörLängstaEtapp

Beskrivning: Slutvärdet för den längsta etappen av på varandra följande ökningar eller minskningar för den angivna serien.

Syntax: SlutvärdeFörLängstaEtapp(mätvärde, filterDimensionsvärde)

## LängdFörLängstaEtapp

Beskrivning: Det största antalet perioder med på varandra följande ökningar eller minskningar för den angivna serien.

Syntax: LängdFörLängstaEtapp(mätvärde, filterDimensionsvärde)

## ProcentuellSkillnadÖverLängstaEtapp

Beskrivning: Den procentuella skillnaden över den längsta etappen av på varandra följande ökningar eller minskningar för den angivna serien.

Syntax: ProcentuellSkillnadÖverLängstaEtapp(mätvärde, filterDimensionsvärde)

### StartetikettFörLängstaEtapp

Beskrivning: Namnet på startperioden för den längsta etappen av på varandra följande ökningar eller minskningar för den angivna serien.

Syntax: StartetikettFörLängstaEtapp(mätvärde, filterDimensionsvärde)

### StartvärdeFörLängstaEtapp

Beskrivning: Startvärdet för den längsta etappen av på varandra följande ökningar eller minskningar för den angivna serien.

Syntax: StartvärdeFörLängstaEtapp(mätvärde, filterDimensionsvärde)

### <span id="page-3154-0"></span>**Maxetikett**

Beskrivning: Namnet på entiteten med maxvärdet för det angivna mätvärdet.

Syntax: Maxetikett(dimension, mätvärde, filterDimensionsvärde)

## Maxvärde

Beskrivning: Maxvärdet för det angivna mätvärdet.

Syntax: Maxvärde(mätvärde)

### Median

Beskrivning: Medianvärdet för det angivna mätvärdet.

Syntax: Median(dimension, mätvärde, filterDimensionsvärde)

### **Minetikett**

Beskrivning: Namnet på entiteten med minimivärdet för det angivna mätvärdet. Syntax: Minetikett(dimension, mätvärde, filterDimensionsvärde)

### Minvärde

Beskrivning: Minimivärdet för det angivna mätvärdet.

Syntax: Minvärde(dimension, mätvärde, filterDimensionsvärde)

## <span id="page-3155-0"></span>ProcentuellSkillnad

Beskrivning: Den procentuella skillnaden i mätvärden mellan de två angivna dimensionsvärdena.

Syntax: ProcentuellSkillnad(dimension, mätvärde, förstaDimensionsvärde, andraDimensionsvärde, filterDimensionsvärde)

### ProcentAvHelheten

Beskrivning: Mätvärdesprocentandelen för ett visst dimensionsvärde över de sammanlagda mätvärdena för den dimensionen.

Syntax: ProcentAvHelheten(dimension, mätvärde, dimensionsvärde, filterDimensionsvärde)

### Periodetikett

Beskrivning: Namnet på den n:e perioden i serien, som börjar vid 1.

Syntax: Periodetikett(index)

## NyastePeriodetikett

Beskrivning: Namnet på den n:e perioden i serien, som börjar vid den nyaste och räknar bakåt. Syntax: NyastePeriodetikett(index)

### Periodvärde

Beskrivning: Värdet på det angivna mätvärdet vid den n:e perioden i serien, som börjar vid 1. Syntax: Periodvärde(mätvärde, index, filterDimensionsvärde)

## NyastePeriodvärde

Beskrivning: Värdet på det angivna mätvärdet vid den n:e perioden i serien, som börjar vid den nyaste och räknar bakåt.

Syntax: NyastePeriodvärde(mätvärde, index)

### <span id="page-3156-0"></span>Intervall

Beskrivning: Skillnaden mellan max- och minimivärden för det angivna mätvärdet.

Syntax: Intervall(dimension, mätvärde, filterDimensionsvärde)

### <span id="page-3156-1"></span>EtikettFörStigandeOrdning

Beskrivning: Entitetsnamnet för det angivna mätvärdet sorterat i fallande ordning vid den angivna rankningen (börjar med 1).

Syntax: EtikettFörStigandeOrdning(mätvärde, rankning, dimension, filterDimensionsvärde)

### VärdeFörStigandeOrdning

Beskrivning: Värdet på det angivna mätvärdet sorterat i stigande ordning vid den angivna rankningen (börjar med 1).

Syntax: VärdeFörStigandeOrdning(mätvärde, rankning, dimension, filterDimensionsvärde)

## EtikettFörFallandeOrdning

Beskrivning: Entitetsnamnet för det angivna mätvärdet sorterat i fallande ordning vid den angivna rankningen (börjar med 1).

Syntax: EtikettFörFallandeOrdning(mätvärde, rankning, dimension, filterDimensionsvärde)

## VärdeFörFallandeOrdning

Beskrivning: Värdet på det angivna mätvärdet sorterat i fallande ordning vid den angivna rangordningen (börjar med 1).

Syntax: VärdeFörFallandeOrdning(mätvärde, rankning, dimension, filterDimensionsvärde)

## **Startetikett**

Beskrivning: Namnet på den första perioden i serien.

Syntax: Startetikett()

### **Startvärde**

Beskrivning: Värdet vid den första perioden i serien för det angivna mätvärdet.

Syntax: Startvärde(mätvärde, filterDimensionsvärde)

### SkillnadMellanStartOchMål

Beskrivning: Skillnaden mellan värdena för den första och sista perioden i den angivna serien.

Syntax: SkillnadMellanStartOchMål(mätvärde, filterDimensionsvärde)

## ProcentuellSkillnadMellanStartOchMål

Beskrivning: Den procentuella skillnaden mellan värdena för den första och sista perioden i den angivna serien.

Syntax: ProcentuellSkillnadMellanStartOchMål(mätvärde, filterDimensionsvärde)

## Stdavv

Beskrivning: Standardavvikelsens värde för det angivna mätvärdet.

Syntax: Stdavv(dimension, mätvärde, filterDimensionsvärde)

## Summa

Beskrivning: Summan av mätvärdena för de två angivna dimensionsvärdena.

Syntax: Summa(dimension, mätvärde, förstaDimensionsvärde, andraDimensionsvärde, filterDimensionsvärde)

## <span id="page-3158-0"></span>Totalsumma

Beskrivning: Summan av det totala värdet för det angivna mätvärdet. Syntax: Totalsumma(dimension, mätvärde, filterDimensionsvärde)

## <span id="page-3158-1"></span>Värde

Beskrivning: Metriskt värde för en given dimension, mätvärde och dimensionsvärde.

Syntax: Värde(dimension, mätvärde, dimensionsvärde, filterDimensionsvärde)

## <span id="page-3158-2"></span>Z-poäng

Beskrivning: Z-poängen för det angivna mätvärdet.

Syntax: Z-poäng(dimension, mätvärde, förstaDimensionsvärde, filterDimensionsvärde)

# Anpassa din Tableau-databerättelse: Dölj och ändra ordning på innehåll

## **Viktiga ändringar för Tableau Databerättelser**

Tableau Databerättelser kommer att avvecklas Tableau Desktop, Tableau Cloud och Tableau Server i januari 2025 (2025.1). Tack vare framsteg inom tekniken för naturligt språk kan vi utveckla ett förbättrat gränssnitt, där det är enklare att ställa frågor om data och hålla koll på förändringar. Mer information finns i blogginlägget How Tableau Pulse [powered](https://www.tableau.com/sv-se/blog/tableau-pulse-and-tableau-ai) by Tableau AI is [Reimagining](https://www.tableau.com/sv-se/blog/tableau-pulse-and-tableau-ai) the Data Experience (på engelska).

Anpassa din Tableau-databerättelse med det innehåll som är viktigast för dig och din publik genom att dölja eller ändra ordning på innehållet i din berättelse.

## Dölja innehåll och avsnitt

- 1. Skapa din **databerättelse** och klicka på **Redigera** för att öppna dialogrutan Redigera.
- 2. Ställ in avsnitt att visa eller dölja genom att dra reglaget **Visa avsnitt** till på eller av.
- 3. Hovra över den blå rutan till höger om varje enskild mening och klicka på rutan för att visa eller dölja från vyn.
- 4. Klicka på **Spara**.

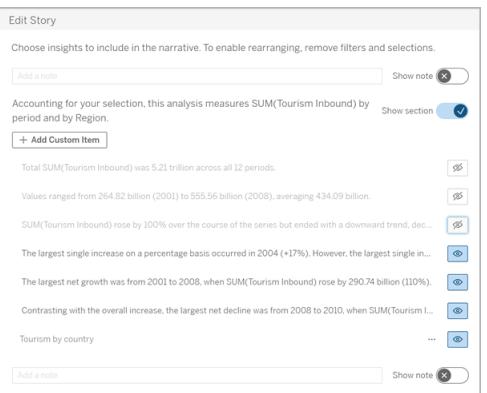

Nu visas bara de meningar och avsnitt som är inställda på **Visa** i din databerättelse.

## Ordna om innehållet i ett avsnitt

- 1. Skapa din **databerättelse** och klicka på **Redigera** för att öppna dialogrutan Redigera.
- 2. Hovra över menyn till vänster om det innehåll du vill ändra ordning på. Markören förvandlas till en handikon.
- 3. Klicka på objektet med markören och dra det var som helst inom samma avsnitt.
- 4. Klicka på **Spara**.

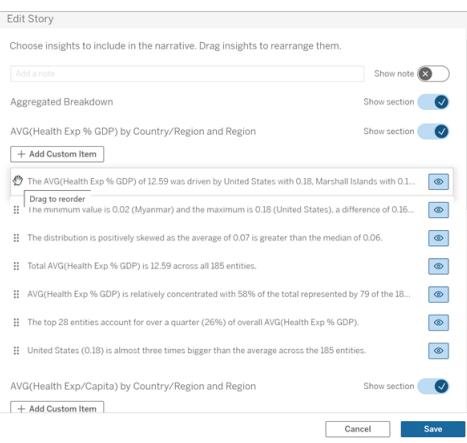

Nu visas meningarna i din **databerättelse** i den ordning du ställt in dem.

**Obs!** För närvarande kan innehåll endast flyttas inom samma avsnitt. Det går ännu inte att flytta hela avsnitt.

# Lägga till mer data till din Tableaudataberättelse

#### **Viktiga ändringar för Tableau Databerättelser**

Tableau Databerättelser kommer att avvecklas Tableau Desktop, Tableau Cloud och Tableau Server i januari 2025 (2025.1). Tack vare framsteg inom tekniken för naturligt språk kan vi utveckla ett förbättrat gränssnitt, där det är enklare att ställa frågor om data och hålla koll på förändringar. Mer information finns i blogginlägget How Tableau Pulse [powered](https://www.tableau.com/sv-se/blog/tableau-pulse-and-tableau-ai) by Tableau AI is [Reimagining](https://www.tableau.com/sv-se/blog/tableau-pulse-and-tableau-ai) the Data Experience (på engelska).

Databerättelser stöder för närvarande berättelser med två dimensioner och ett mätvärde, alternativt en dimension och upp till 10 mätvärden. Om du vill skriva om data som du inte behöver visa på din instrumentpanel, använder du ett dolt blad för att förenkla din instrumentpanel. Om du vill lägga till mer än två dimensioner till din berättelse, kan du sammanfoga dimensionerna eller skapa flera databerättelser och stapla dem.

# Använda ett dolt blad

Om du har data som du vill inkludera i en Tableau-databerättelse men inte behöver visa all data som ligger bakom insikten, kan du använda ett dolt blad för att ta med ytterligare mätvärden och dimensioner i din berättelse utan att belamra instrumentpanelen.

1. Dra **databerättelseobjektet** till din instrumentpanel för att se vilka arbetsblad du kan skriva om i dialogrutan Databerättelse. I det här exemplet finns det två arbetsblad att skriva om.

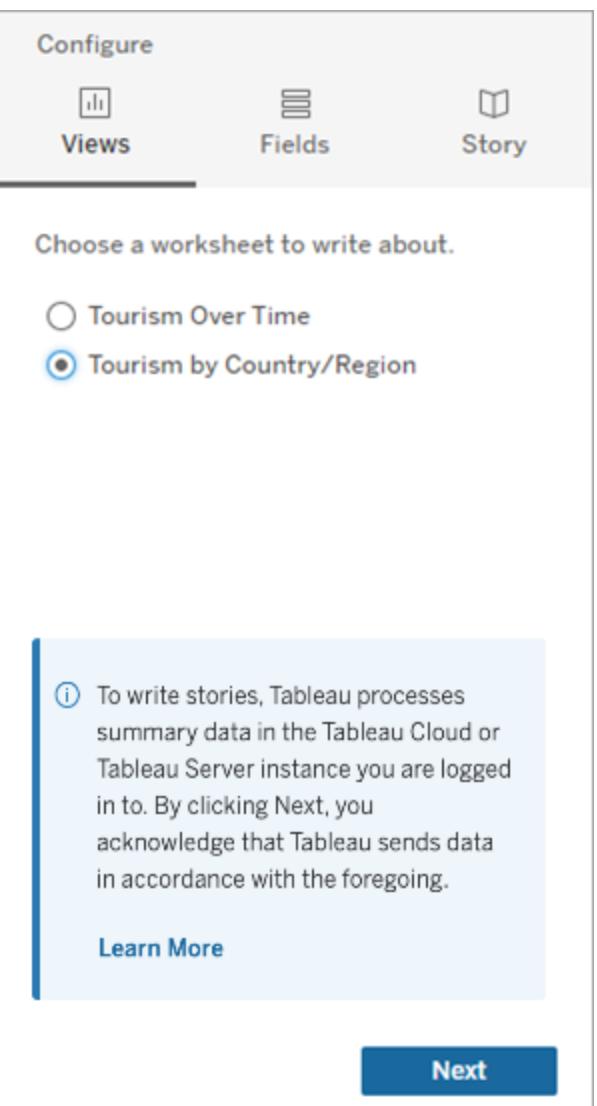

2. Ta in en annan datakälla, till exempel "Befolkning", genom att navigera till menyn till vänster, välja **Flytande** och dra det bladet till din instrumentpanel.

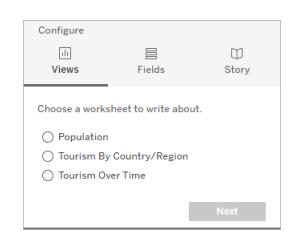

Dialogrutan Databerättelse uppdateras med den nya tillgängliga datakällan.

3. Klicka på **Layout** och justera storleken till 1 x 1 för att dölja bladet men behålla den underliggande informationen i din berättelse.

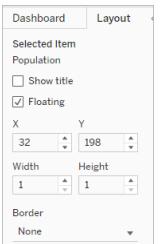

Du kan nu konfigurera dina berättelser med detta dolda blad.

**Obs!** Du kan behöva rensa ytterligare förklaringselement för att hålla bladet dolt.

## Sammanfoga dimensioner

Om din data innehåller tre dimensioner och ett mätvärde och är en **diskret berättelse**, kan du sammanfoga (länka samman) två av dessa dimensioner genom att skapa ett beräknat fält.

- 1. Från arbetsbladet du vill använda i din berättelse klickar du på **Analys** och väljer sedan **Skapa beräknat fält**.
- 2. Namnge det beräknade fältet. Använd sedan följande formel för att skapa din beräkning (använd plustecknet för att sammanfoga dimensionerna). [Dimension 1] + [Dimension 2]

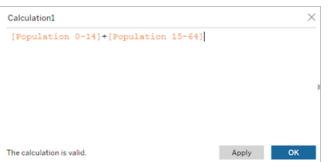

**Tips:** Dra dina dimensioner till rutan **Beräknat fält** och placera dem i formeln.

- 3. Klicka på **OK**.
- 4. Dra ditt nya beräknade fält till rutan **Detalj** för att göra det tillgängligt i din databerättelse.

## Stapla flera databerättelser

Skriv om fler mätvärden och dimensioner genom att skapa flera **Databerättelser** och stapla dem vertikalt eller horisontellt på din instrumentpanel.

Om du till exempel vill skapa en berättelse om faktiska intäkter kontra riktmärkesintäkter, kan du skapa två olika berättelser – en med den faktiska intäkten och det första riktmärket och en annan med den faktiska intäkten och det andra riktmärket – och sedan jämföra dem.

# Lägga till en Tableau-databerättelse till din instrumentpanel som popup-fönster

### **Viktiga ändringar för Tableau Databerättelser**

Tableau Databerättelser kommer att avvecklas Tableau Desktop, Tableau Cloud och Tableau Server i januari 2025 (2025.1). Tack vare framsteg inom tekniken för naturligt språk kan vi utveckla ett förbättrat gränssnitt, där det är enklare att ställa frågor om data och hålla koll på förändringar. Mer information finns i blogginlägget How Tableau Pulse [powered](https://www.tableau.com/sv-se/blog/tableau-pulse-and-tableau-ai) by Tableau AI is [Reimagining](https://www.tableau.com/sv-se/blog/tableau-pulse-and-tableau-ai) the Data Experience (på engelska).

Du kan placera en Tableau-databerättelse i ett popup-fönster som låter dina användare öppna en berättelse, läsa den och sedan stänga den när de är klara. Det är ett utmärkt sätt att spara utrymme som används av redan skapade instrumentpaneler eller för att minska röran och informationen på en enskild instrumentpanel.

- 1. **Lägg till en [Tableau-databerättelse](#page-3109-0) till en instrumentpanel** på sidan 2912.
- 2. Ställ in behållaren på **Flytande** genom att klicka på menyn och välja **Flytande**.

**Tips:** Ett annat sätt att ställa in behållaren på **Flytande** är genom att hålla ned skifttangenten medan du drar behållaren till din instrumentpanel.

3. Navigera till fliken **Layout** i den vänstra kolumnen och ställ in bakgrundsfärgen till vit.

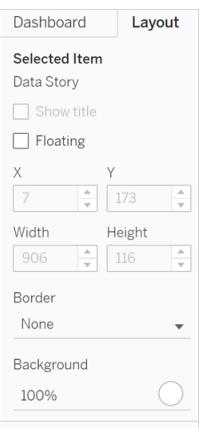

4. Klicka på menyn som är förknippad med din flytande behållare för att visa dess inställningar och välj sedan knappen **Lägg till visa/dölj**. Detta skapar en "X"-ikon som låter dig visa eller dölja din berättelse.

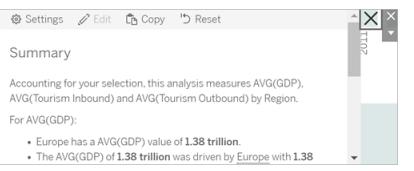

**Obs!** Om din berättelse är vald är din knapp delvis skymd av sidofältsalternativen som är en del av databerättelseobjektet. Klicka var som helst utanför berättelsen för att visa knappen.

5. Hovra över "X"-ikonen för att visa anvisningarna för att öppna eller stänga berättelsen. I det här exemplet uppmanas du att trycka på Alt-tangenten samtidigt som du klickar på "X" ikonen.

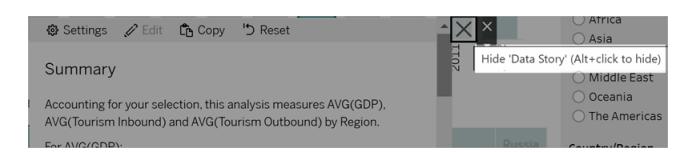

6. Komprimera berättelsen genom att klicka på "X"-ikonen samtidigt som du trycker på tangenten som anges i uppmaningen du får.

<span id="page-3165-0"></span>Berättelsen fälls ihop, men menyn finns kvar på instrumentpanelen så att användaren kan utöka berättelsen när så behövs. Du kan flytta runt din hopfällbara, flytande berättelse på instrumentpanelen som du vill.

# Skapa anpassade måttrelationer i din Tableaudataberättelse

## **Viktiga ändringar för Tableau Databerättelser**

Tableau Databerättelser kommer att avvecklas Tableau Desktop, Tableau Cloud och Tableau Server i januari 2025 (2025.1). Tack vare framsteg inom tekniken för naturligt språk kan vi utveckla ett förbättrat gränssnitt, där det är enklare att ställa frågor om data och hålla koll på förändringar. Mer information finns i blogginlägget How Tableau Pulse [powered](https://www.tableau.com/sv-se/blog/tableau-pulse-and-tableau-ai) by Tableau AI is [Reimagining](https://www.tableau.com/sv-se/blog/tableau-pulse-and-tableau-ai) the Data Experience (på engelska).

Du kan skapa en relationsberättelse i din Tableau-databerättelse för att se hur data kan jämföras med en annan uppsättning data. För att skapa en relationsberättelse måste du ha minst två mätvärden och en dimension. Data som du vill jämföra grupperas ofta i en kolumn med data som heter något som "År" eller "Månad", med värden som "2022" eller "Mars".

Du kan skapa ett enkelt [beräknat](https://help.tableau.com/current/pro/desktop/sv-se/calculations_calculatedfields_formulas.htm) fält för att skilja "2022" från "2021" (eller mars från februari), så att du kan jämföra de två perioderna i en relationsberättelse.

- 1. Börja i bladet som du vill använda i din **databerättelse**.
- 2. Klicka på **Analys** och välj **Skapa ett beräknat fält**.
- 3. Skapa ett beräknat fält som "Aktuell period".

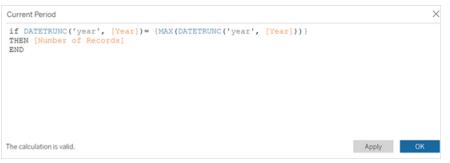

**Tips:** Följ strukturen för det beräknade fältet som visas här, men ersätt den orangefärgade texten med dina egna namn på dimensioner eller mätvärden.

4. Skapa ett beräknat fält som "Föregående period".

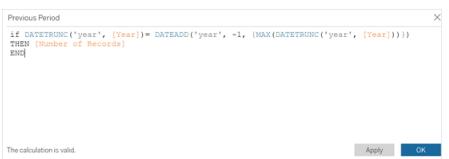

- 5. Dra de nya mätvärdena till markeringen **Detalj**.
- 6. Från instrumentpanelen klickar du på berättelsen och lägger till de två nya mätvärdena i din **databerättelse**.

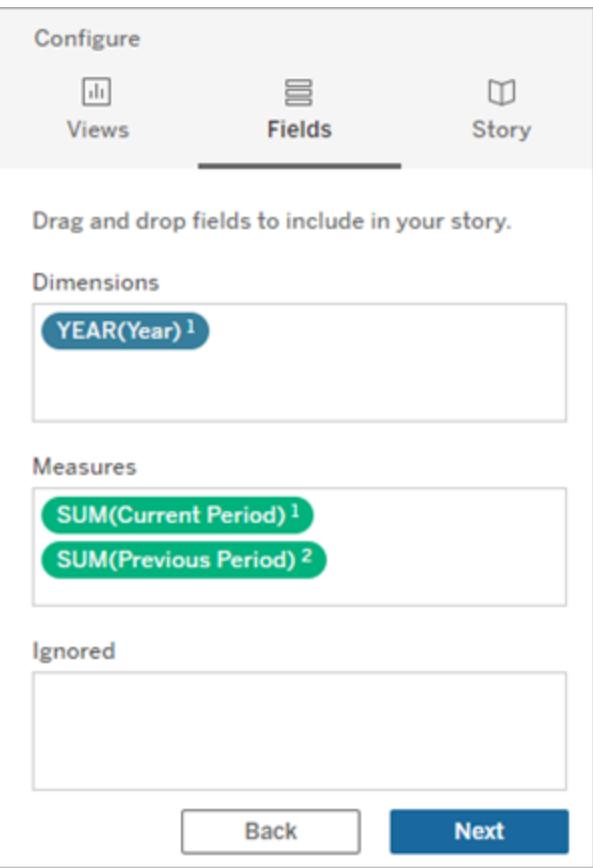

- 7. Från instrumentpanelen klickar du på ikonen **Inställningar** i det övre vänstra hörnet av Databerättelse-objektet.
- 8. Klicka på fliken **Relationer** i dialogrutan Databerättelse.
- 9. Skapa en relationsberättelse med de två anpassade mätvärdena.
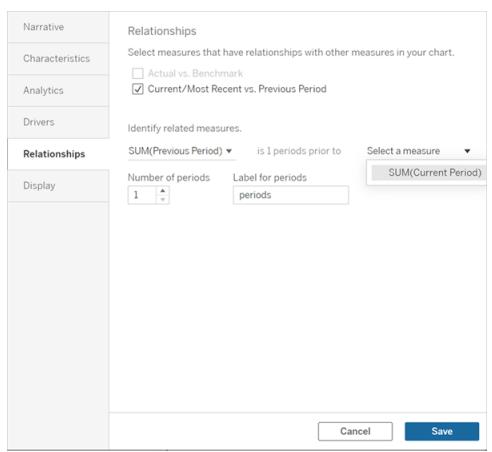

10. Klicka på **Spara**.

Din berättelse skriver nu meningar som jämför de anpassade mätvärdena.

# Uppdatera parametrar i en Tableaudataberättelse

#### **Viktiga ändringar för Tableau Databerättelser**

Tableau Databerättelser kommer att avvecklas Tableau Desktop, Tableau Cloud och Tableau Server i januari 2025 (2025.1). Tack vare framsteg inom tekniken för naturligt språk kan vi utveckla ett förbättrat gränssnitt, där det är enklare att ställa frågor om data och hålla koll på förändringar. Mer information finns i blogginlägget How Tableau Pulse [powered](https://www.tableau.com/sv-se/blog/tableau-pulse-and-tableau-ai) by Tableau AI is [Reimagining](https://www.tableau.com/sv-se/blog/tableau-pulse-and-tableau-ai) the Data Experience (på engelska).

Om du har lagt till en parameter till din instrumentpanel och använder Databerättelser, kommer du att märka att din visualisering uppdateras genom att klicka på parametern, men inte berättelsen. Detta sker då parametern inte uppdaterar underliggande data, såsom ett filter gör.

För att uppdatera din Tableau-databerättelse med parameterdata lägger du till en knapp "Uppdatera" på din instrumentpanel som uppdaterar din berättelse så att den passar din parameter.

- 1. Skapa ett nytt blad i din arbetsbok.
- 2. Skapa ett **Beräknat fält** i det nya bladet med följande information:

Namn: Uppdatera

Innehåll: "uppdatera"

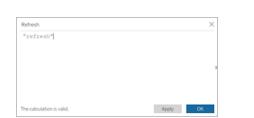

- 3. Klicka på **OK** och dra sedan det nya beräknade fältet (Uppdatera) till ditt nya blad.
- 4. Högerklicka på fältet och klicka på **Visa rubrik** för att dölja rubriken.

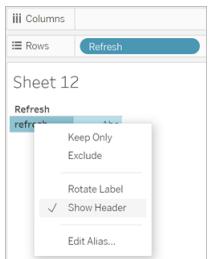

5. Välj en form för din knapp.

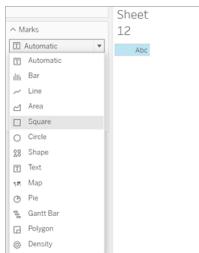

- 6. Återgå till din instrumentpanel och dra bladet som innehåller uppdateringsknappen till din instrumentpanel bredvid parametern.
- 7. Hovra över knappen, välj **Fler alternativ** och klicka på **Titel** för att dölja titeln.
- 8. Hovra över knappen och klicka på **Använd som filter**.

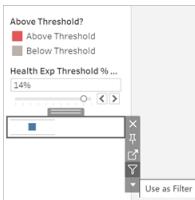

9. Justera din parameter och klicka sedan på den nya uppdateringsknappen. Knappen uppdaterar din berättelse så att den passar parametern.

# Använda en tabellberäkning i en Tableaudataberättelse

#### **Viktiga ändringar för Tableau Databerättelser**

Tableau Databerättelser kommer att avvecklas Tableau Desktop, Tableau Cloud och Tableau Server i januari 2025 (2025.1). Tack vare framsteg inom tekniken för naturligt språk kan vi utveckla ett förbättrat gränssnitt, där det är enklare att ställa frågor om data och hålla koll på förändringar. Mer information finns i blogginlägget How Tableau Pulse [powered](https://www.tableau.com/sv-se/blog/tableau-pulse-and-tableau-ai) by Tableau AI is [Reimagining](https://www.tableau.com/sv-se/blog/tableau-pulse-and-tableau-ai) the Data Experience (på engelska).

Du kan använda en **tabellberäkning** som ett mätvärde i en Tableau-databerättelse utöver det mätvärde som du använde för att skapa tabellberäkningen.

1. Från kortet **Markeringar** klickar du på höger sida om fältet för att öppna en meny. Klicka därefter på **Snabb tabellberäkning**.

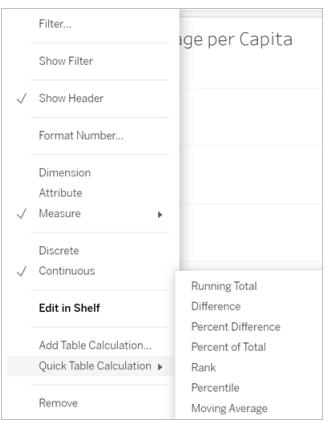

2. När du har skapat din tabellberäkning drar du den till **Mätvärden** i rutan **Data** och byter namn på den.

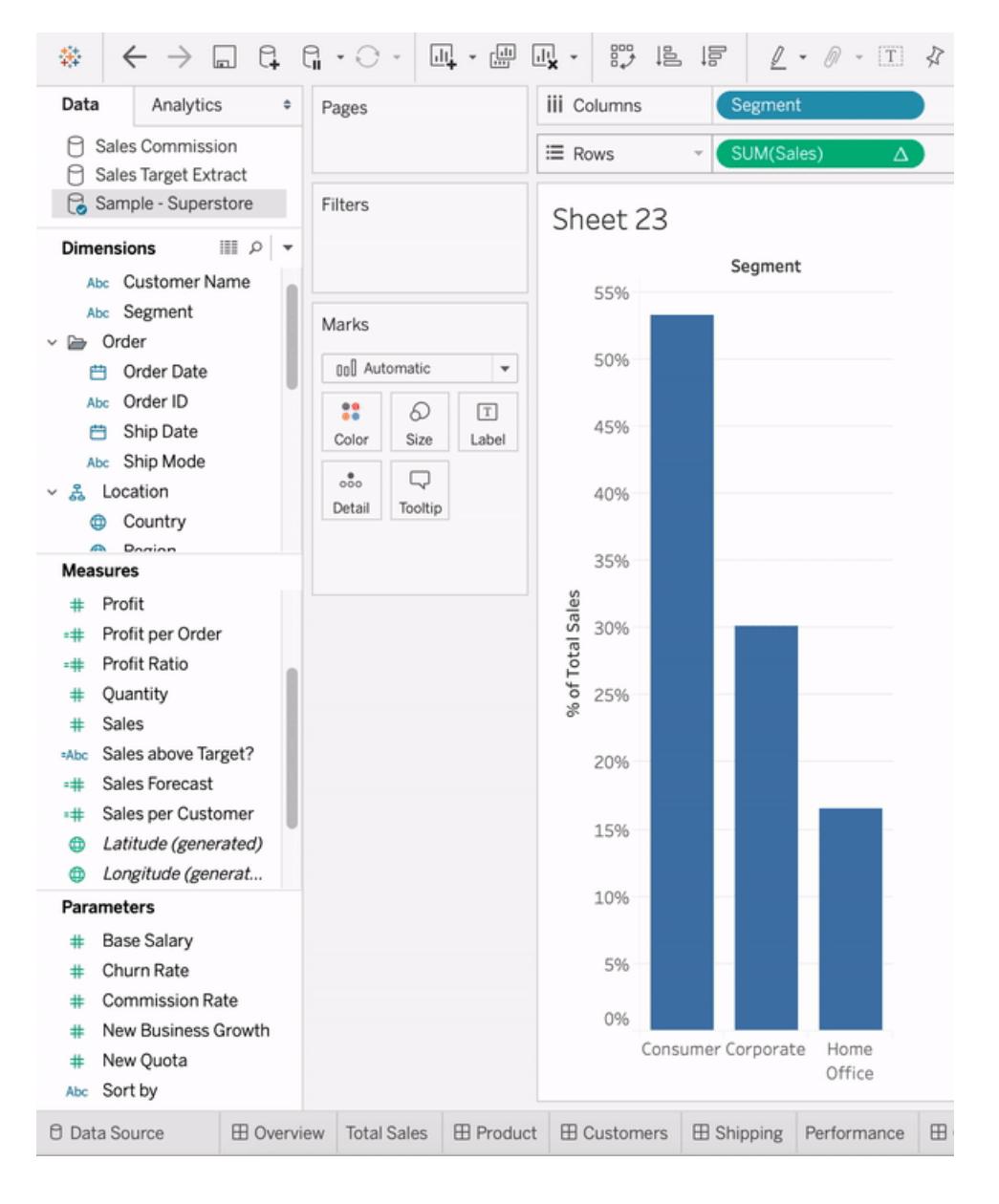

3. Dra ditt ursprungliga mätvärde (t.ex. Försäljning) tillbaka till hyllan **Rader** och dra sedan din nya beräkning (t.ex. Summa av försäljningar) till **Verktygstips**. Din visualisering kan förbli densamma, men du har nu tillgång till det nya mätvärdet.

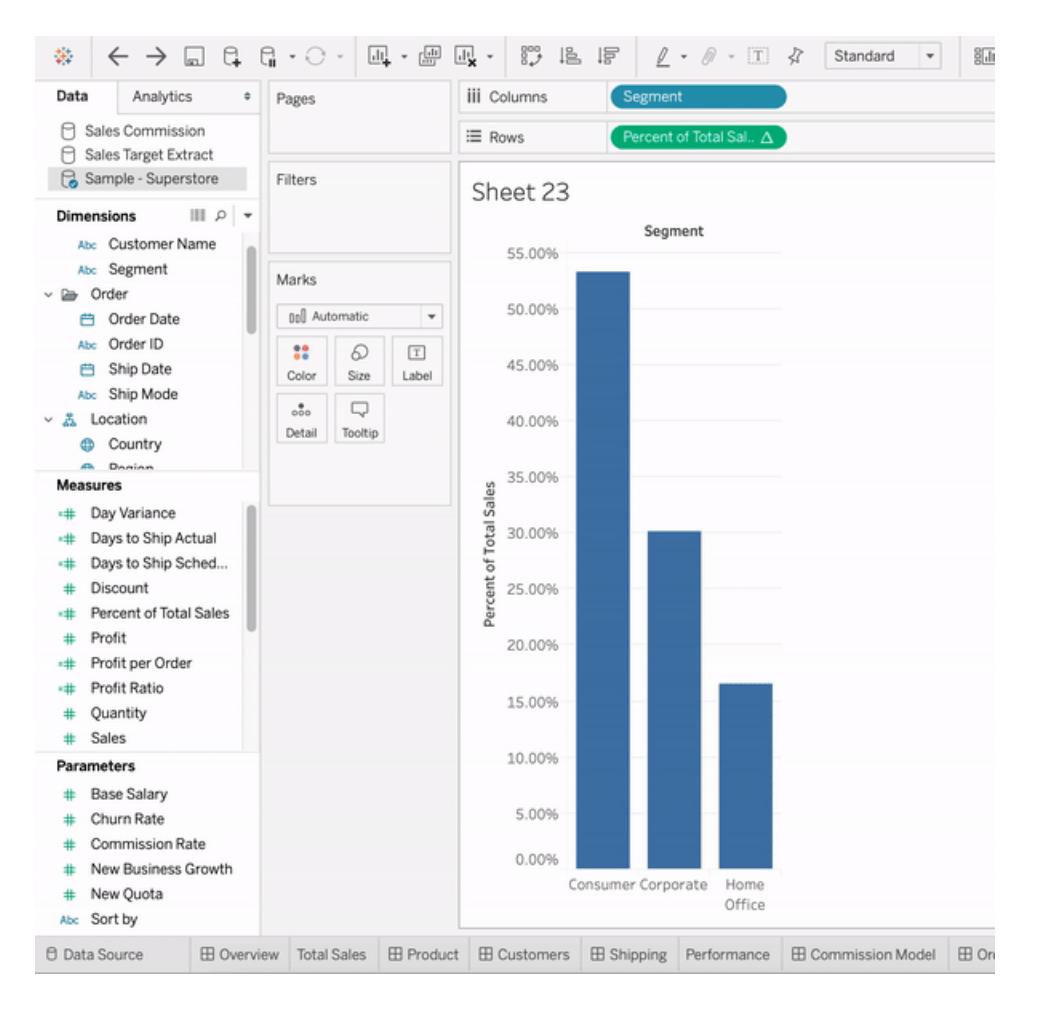

4. Gå till din instrumentpanel och dra **databerättelseobjektet** till instrumentpanelen. Båda mätvärdena visas när du skapar din berättelse.

# Formatera ditt arbete

Det är viktigt att välja rätt formatering, både för din analys och din presentation. Du kan ändra formateringen för nästan allt som finns på ett arbetsblad, inklusive teckensnitt, skuggning, justering, kantlinjer och graflinjer. Som exempel kan du lägga till bandad skuggning i en texttabell för att hjälpa till att visuellt separera på varandra följande grupper rader eller fält.

I en spridningsvy med referenslinjer kan du ändra linjers tjocklek och färg. Alla dessa inställningar kan ändras med hjälp av rutan Format. Du kan ange formatinställningar för hela arbetsbladet, alla rader eller alla fält. Du kan också formatera enskilda delar av vyn. Du kan till exempel formatera ett enskilt fält, ändra storlek på celler och tabeller samt redigera enskilda axlar.

# Bästa praxis för visualiseringar

Teckensnitt, färger, skugga, justering, kantlinjer och rutnätslinjer i visualiseringen är viktiga delar av både analysen och berättelsen. Tableau-produkter är utformade så att du kan skapa fantastiska visualiseringar som använder bästa praxis för visualiseringar som standard. Det gör att du inte behöver tänka på saker som teckensnitt och färg, om du inte vill.

Om du vill anpassa kan du styra utseende på nästan allt du ser på ett arbetsblad. I den här artikeln diskuteras bästa praxis för visualiseringar och tips att tänka på när du anpassar, från det perfekta arbetsflödet till hur du får ut mesta möjliga ur verktygstips.

# Formatera från störst till minst

När du ändrar utseendet och känslan på arbetet använder du arbetsflödet "störst till minst". Börja med att formatera teckensnitt och titlar på arbetsboksnivå. Gå sedan vidare till arbetsbladsnivå. Spara formateringen av enskilda delar av vyn till sist. En arbetsbok är den största möjliga "behållaren" för formatändringar och du sparar tid genom att göra ändringar på den arbetsboksnivån först.

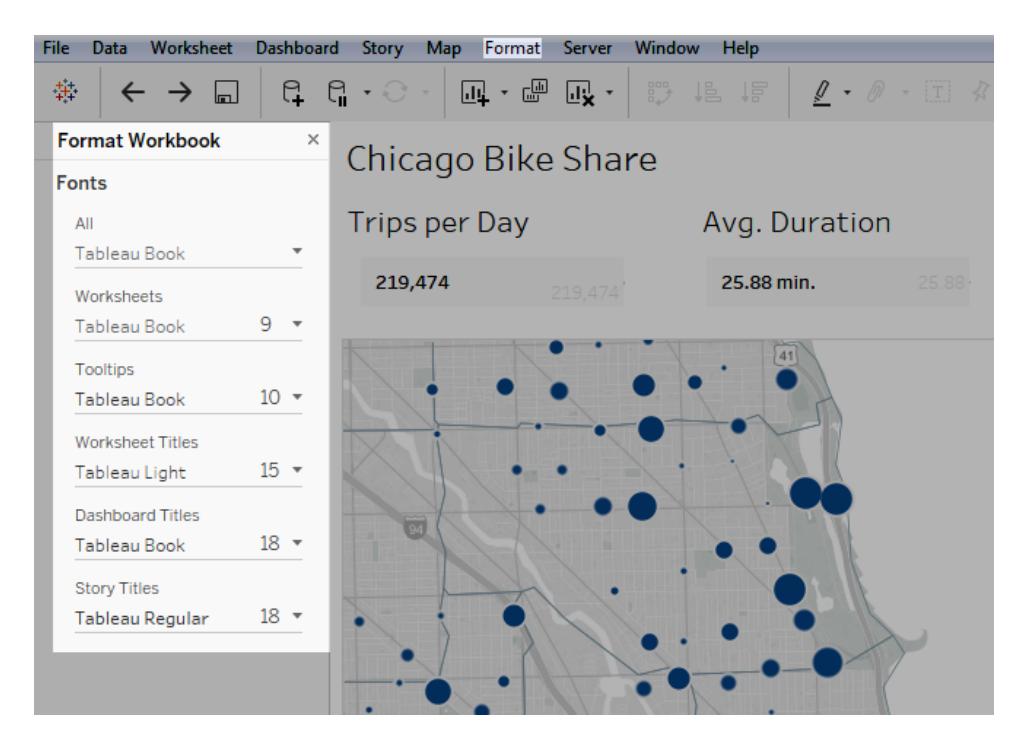

Mer information finns i **Formatera på [arbetsboksnivå](#page-3181-0)** på sidan 2984, **[Formatera](#page-3190-0) på [arbetsbladsnivå](#page-3190-0)** på sidan 2993 och **[Formatera](#page-3229-0) text och nummer** på sidan 3032.

# Ändra färg med ett syfte

Om du vill ändra färgerna som används i visualiseringen gör Tableau det enkelt för dig: bara klicka på kortet **Färg** och sedan på **Redigera färger**. Du kanske till exempel vill framhäva ett viktigt resultat. Du kan använda neutrala färger och en enskild stark färg för att framhäva det du vill att användarna ska rikta sin uppmärksamhet mot. Om du vill matcha företagets varumärke kan du skapa en anpassad palett. Stegen förklaras i **Skapa anpassade [färgpaletter](#page-3269-0)** på sidan [3072.](#page-3269-0)

När du ändrar färg ska du tänka på följande bästa praxis.

#### Diskreta fält och kategoriska paletter

Diskreta fält är fält med unika värden. Ett exempel på detta är kundnamn. Tableau associerar automatiskt diskreta fält med *kategoriska* paletter, som har färger som är utformade för att vara distinkta från varandra samtidigt som de fungerar bra tillsammans i visualiseringen som helhet.

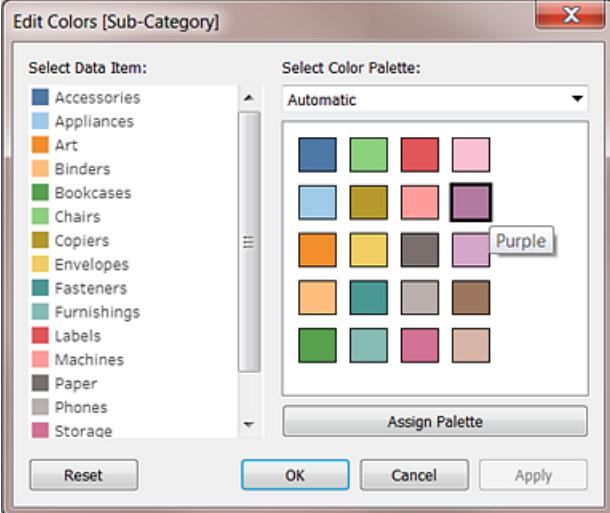

#### Ändra färger för enskilda fält

När du har valt en kategorisk palett kan du ändra färgerna som associeras med specifika fält manuellt.

- 1. Från dialogrutan **Redigera färger** dubbelklickar du (kontroll-klickar på Mac) på något av fälten i rutan **Välj dataobjekt**.
- 2. Färgpaletten för operativsystemet öppnas, vilket gör att du kan ange en ny färg för det valda objektet.

#### Kontinuerliga fält och kvantitativa paletter

Med kontinuerliga fält är fältets värden en del av helheten (som till exempel försäljning över tid). Tableau associerar automatiskt dessa fält med *kvantitativa* paletter, där färger visas längs ett kontinuum eller intervall. Om fältets värden är positiva är ett intervall med en färg bäst:

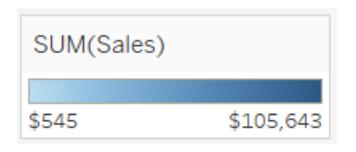

Om det finns både positiva och negativa värden väljer du ett intervall med två färger:

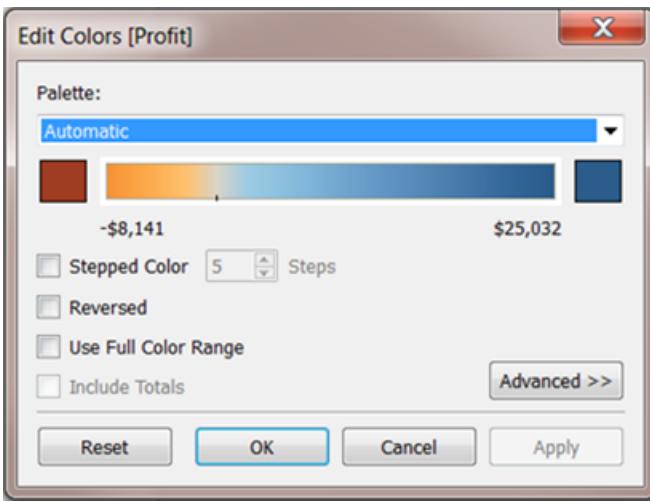

## Gränsfärger

Färg som används på rätt sätt kan förbättra analysen. För många färger kan skapa visuell förvirring för användarna och försämra analysen. I vyn nedan representerar staplarna mobilabonnemang och trendlinjen är internetanvändning över tid. På den första bilden är År på hyllan **Färger**. Lägg märke till hur svårt det är att urskilja trendlinjen bland alla andra färger och hur lätt det är att urskilja trendlinjen på den andra bilden, där det endast finns två färger.

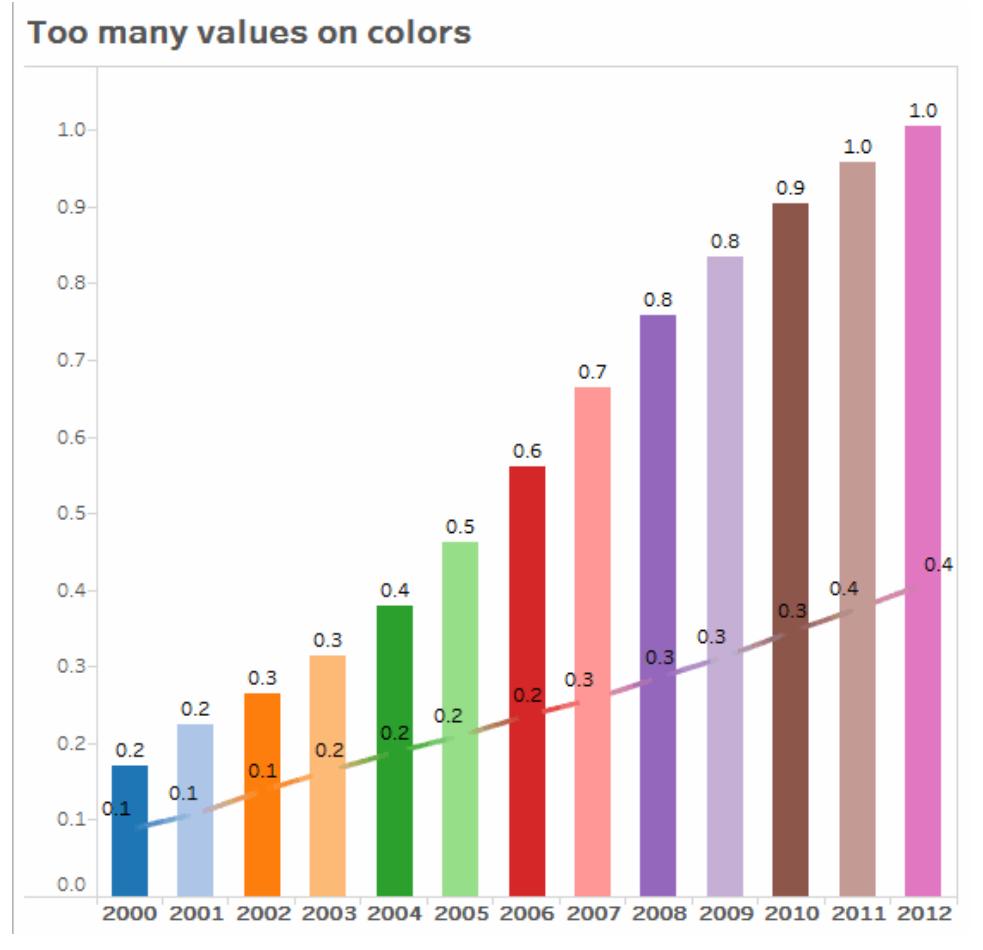

Klicka på bilden för att spela upp igen.

# Använda teckensnitt som optimerar läsbarhet online

Teckensnitten i Tableau-typsnittet har utformats för att paras ihop med datavisualiseringar och har optimerats för läsbarhet i liten storlek. I Tableau-visualiseringar används de som standard.

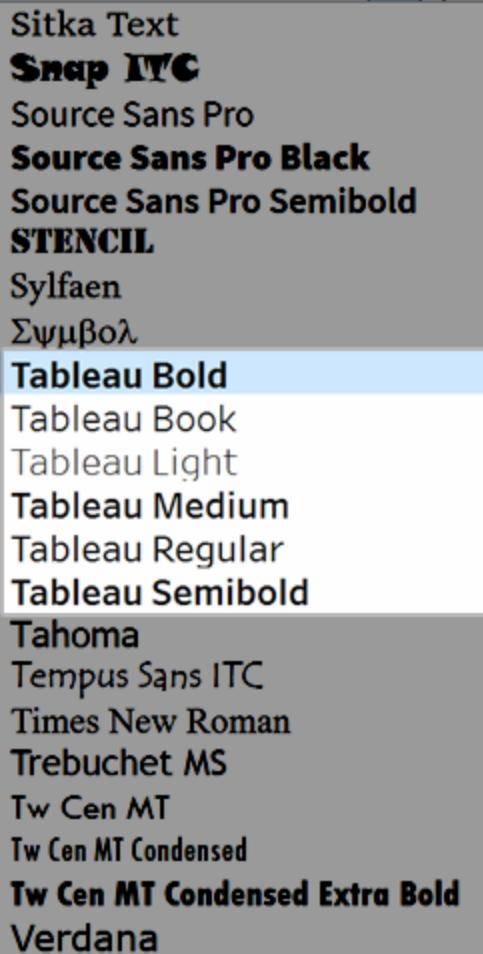

Om du behöver använda ett annat teckensnitt väljer du ett som optimerar läsbarhet online, såsom följande:

- Arial
- Trebuchet MS
- Verdana
- Times New Roman
- Lucida sans

## Stärka berättelsen med verktygstips

Männsikor som tittar på din instrumentpanel använder instinktivt musen för att utforska markeringar och det gör att verktygstips visas. Verktygstips visas som standard för de flesta vyer och de är ett bra sätt att stärka databerättelsen på. Du kan anpassa verktygstipsen genom att klicka på **Arbetsblad** > **Verktygstips**.

Här är till exempel ett verktygstips för en vy över sidvisningar på en webbplats:

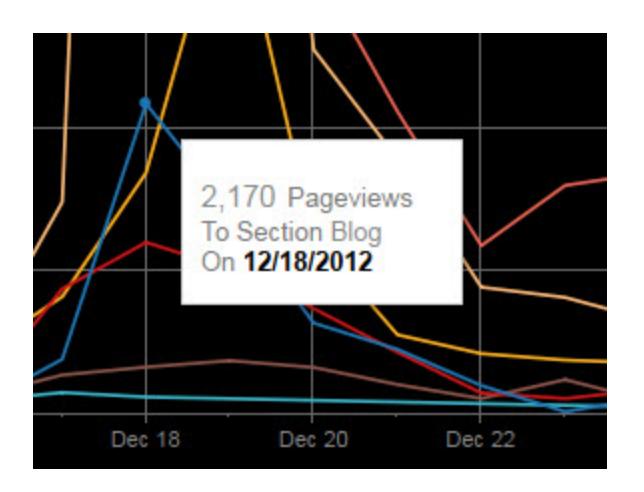

Här är ett exempel på hur ovanstående verktygstips hade kunnat skrivas om och formateras för att framhäva det viktiga i vyn:

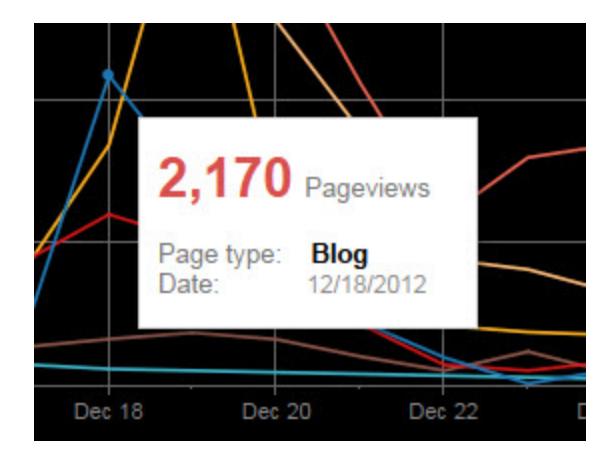

Du kan även skriva om verktygstipsen för att berätta en miniberättelse. Här är till exempel ett verktygstips om antalet oljeplattformar i Italien.

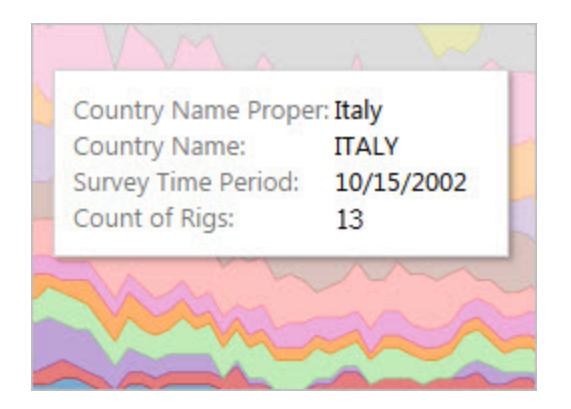

I följande exempel skrivs verktygstipset om som en mening och viktiga element markeras med fetstil för att locka till sig läsarens uppmärksamhet.

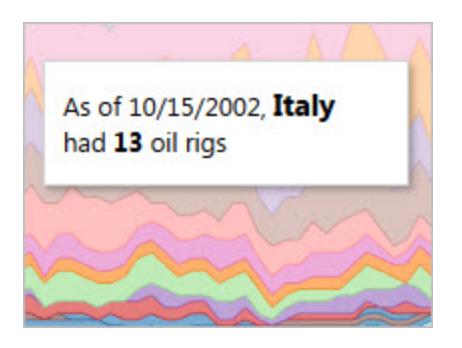

## Tänk på axlarna

Som standard justeras ett axelintervall i Tableau automatiskt utifrån data i visualiseringen. Filtrering och andra åtgärder kan ändra axelintervallet. Om du försöker att skapa en specifik jämförelse mellan två vyer kan ändrade axelintervall göra det svårt för användare att göra en analys. Om så är fallet kan du ställa in axlarna på ett specifikt, fast intervall. Stegen för att göra detta beskrivs i **Exempel: Använd olika [axelintervall](#page-3219-0) (enhetlig, oberoende, fast)** på sidan [3022.](#page-3219-0)

Om du arbetar med data som har ett mycket stort intervall är det inte alltid särskilt praktiskt att använda en fast axel. Om så är fallet kan du lägga till rutnätslinjer i visualiseringen. Med rutnätslinjer kan användarna lättare orientera sig när axlarna justeras automatiskt. Mer information finns i **[Formatera](#page-3195-0) rader** på sidan 2998.

# <span id="page-3181-0"></span>Formatera på arbetsboksnivå

Du kan snabbt ändra hur teckensnitt, titlar och rader ser ut i varje vy i en arbetsbok genom att ange formatinställningar på arbetsboksnivå istället för på arbetsbladsnivå.

Du kan exempelvis använda ett specifikt teckensnitt, storlek och färg så att alla vyer följer ditt företags varumärke. Du kanske också vill ta bort rutnätslinjer från vyerna, eller göra dem mer synliga genom att öka deras pixelstorlek eller färg.

Du kan också ändra temat som används i din arbetsbok. Teman styr objekt som standardteckensnitt, färger och radtjocklek. När du skapar en ny arbetsbok, använder den automatiskt standardtemat, som använder bästa praxis för visualiseringar.

# Ändra rader i din arbetsbok

Du kan ändra alla typer av rader för alla vyer i din arbetsbok, eller så kan du välja att bara ändra vissa typer av linjer, till exempel trendlinjer. Du kan också stänga av vissa typer av linjer, inklusive rutnätslinjer.

När du gör ändringar i arbetsbokens radinställningar visas en grå punkt bredvid inställningen i rutan **Format Arbetsbok**. Du kan snabbt växla tillbaka till standardinställningarna med hjälp av knappen **Återställ till standard**.

I Tableau är linjens opacitet kopplad till linjens färg. Om du ställer in en linjes opacitet på arbetsboksnivå, kommer alla arbetsblad i arbetsboken också att få arbetsbokens färginställning för den raden. Om du behöver ändra linjens opacitet och behålla olika färginställningar för en linjetyp, ändra opacitet på arbetsbladsnivå istället för på arbetsboksnivå.

- 1. På menyn **Format** väljer du **Arbetsbok**.
- 2. Rutan **Format Arbetsbok** ersätter rutan **Data** till vänster och tillhandahåller en serie

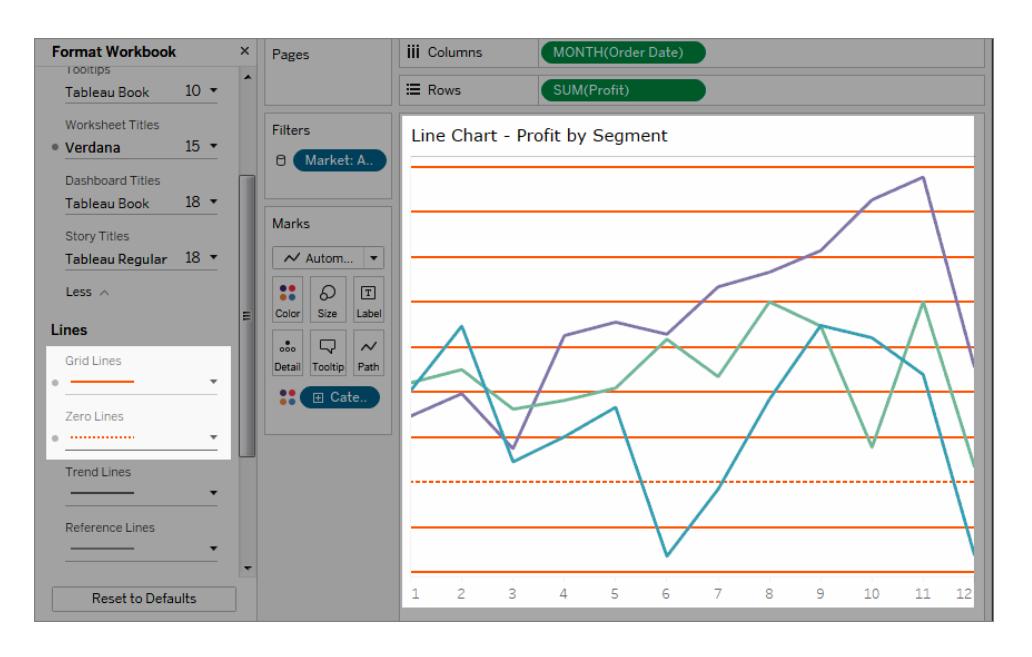

listrutor där du kan ändra alla radinställningar i en arbetsbok.

För att bekräfta att din ändring har tillämpats på alla vyer i arbetsboken kan du använda miniatyrbilder. Högerklicka på en miniatyrbild och välj **Uppdatera alla miniatyrbilder**.

## Ändra teckensnitt i din arbetsbok

Du kan ändra alla teckensnitt i din arbetsbok eller så kan du ändra teckensnitt för vissa specifika områden, till exempel bara arbetsbladstitlar.

- 1. På menyn **Format** väljer du **Arbetsbok**.
- 2. Rutan **Format Arbetsbok** ersätter rutan **Data** till vänster och tillhandahåller en serie listrutor där du kan ändra alla teckensnittsinställningar i en arbetsbok, samt teckensnittsinställningar för titlar på arbetsblad, berättelser och instrumentpaneler.

**Obs!**Om du redigerar din arbetsbok online visas rutan **Format Arbetsbok** till höger.

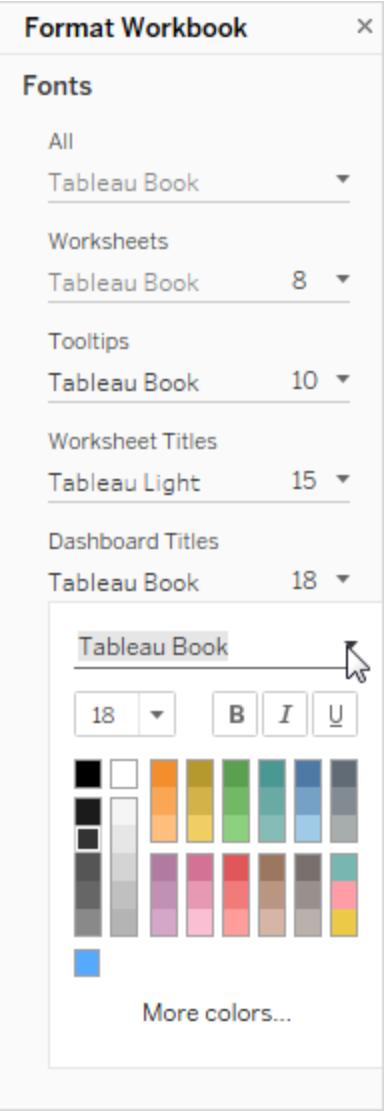

Om du har gjort teckensnittsändringar på arbetsbladsnivå, till exempel på ett filterkort eller en arbetsbladstitel, kommer ändring av teckensnittet på arbetsboksnivå att skriva över dessa ändringar.

# Uppgradera eller ändra ditt arbetsbokstema (endast Tableau Desktop)

Om din arbetsbok är inställd på ett annat tema än Standard, kommer det temat att behållas när du uppgraderar från en version av Tableau till en annan, men du kan enkelt ändra temat till

Standard. På motsvarande sätt kan du byta arbetsbokens tema från Standard till ett annat, tidigare tema.

Om du uppgraderade från version 9.3 till version 10.x och ditt tema var inställt på Standard i version 9.3, kommer det att ställas in på Föregående i version 10.x. När du har bytt till standardtemat, kontrollera din arbetsbok för att bekräfta att objekten har rätt storlek. Du kan behöva göra några manuella justeringar.

- 1. På menyn **Format** väljer du **Arbetsbokstema**.
- 2. Välj ett tema.

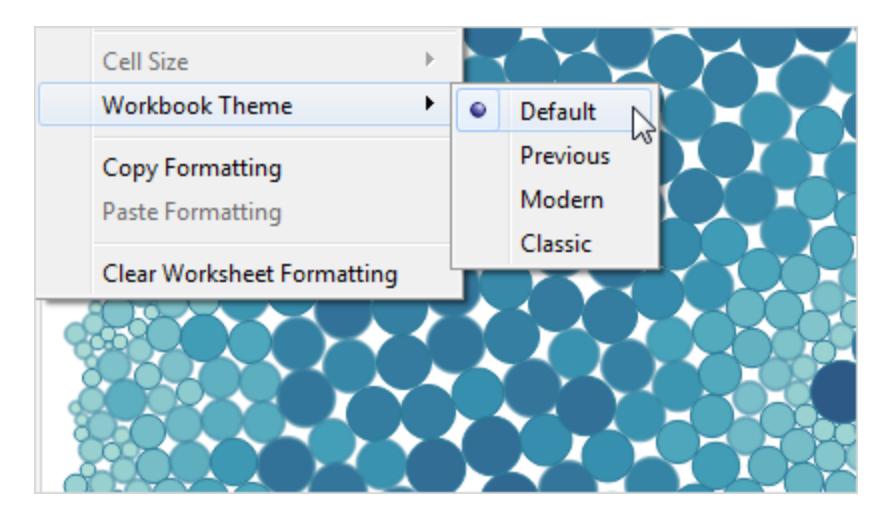

Varje tema är associerad med en annan version av Tableau Desktop.

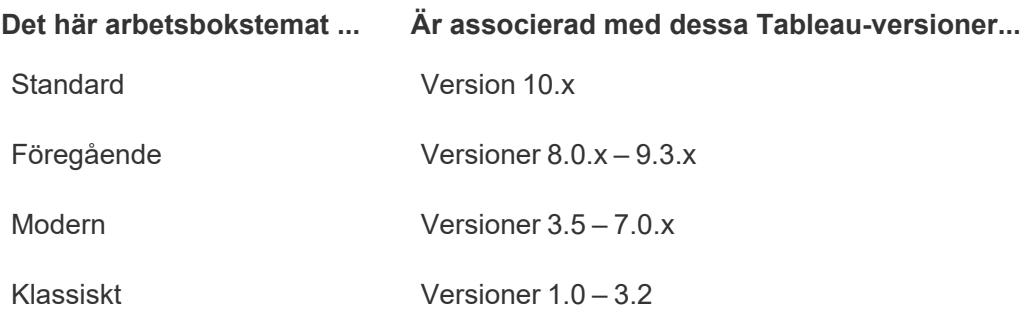

## Återställer en arbetsbok till dess standardinställningar

När du gör ändringar i din arbetsboks teckensnittsinställningar visas en grå punkt bredvid inställningen i rutan **Format Arbetsbok**. Du kan snabbt växla tillbaka till standardinställningarna med hjälp av knappen **Återställ till standard**.

- 1. På menyn **Format** väljer du **Arbetsbok**.
- 2. Klicka på **Återställ till standardvärden**i rutan **Format Arbetsbok**.

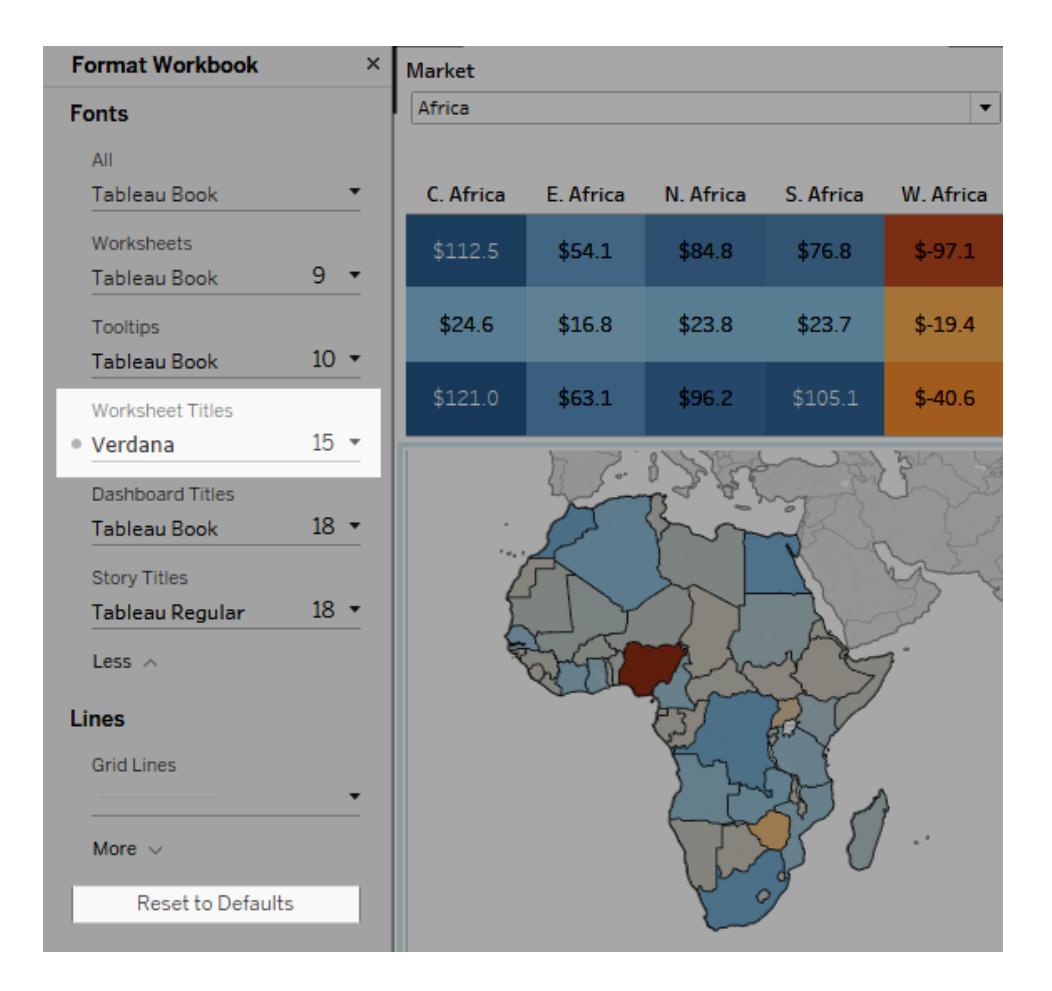

### Formatera animeringar

Animera visualiseringar för att framhäva ändrade mönster i dina data, visa toppar och utstickare samt för att se klustring och separation av datapunkter.

Animeringar växlar visuellt mellan inställningar för filter, sortering och zoom, olika sidor och ändringar av åtgärder för filter, parameter och uppsättning. Visualiseringar animeras som svar på dessa ändringar, vilket gör att du på ett tydligare sätt ser hur data skiljer sig åt och därmed kan fatta underbyggda beslut.

#### Förstå samtidiga och sekventiella animeringar

När du skapar animeringar kan du välja mellan två olika stilar: samtidiga eller sekventiella. Här är exempel på varje typ.

#### Samtidiga animeringar

Standardalternativet samtidiga animeringar är snabbare och fungerar bra när du vill visa värdeförändringar i enklare diagram och instrumentpaneler.

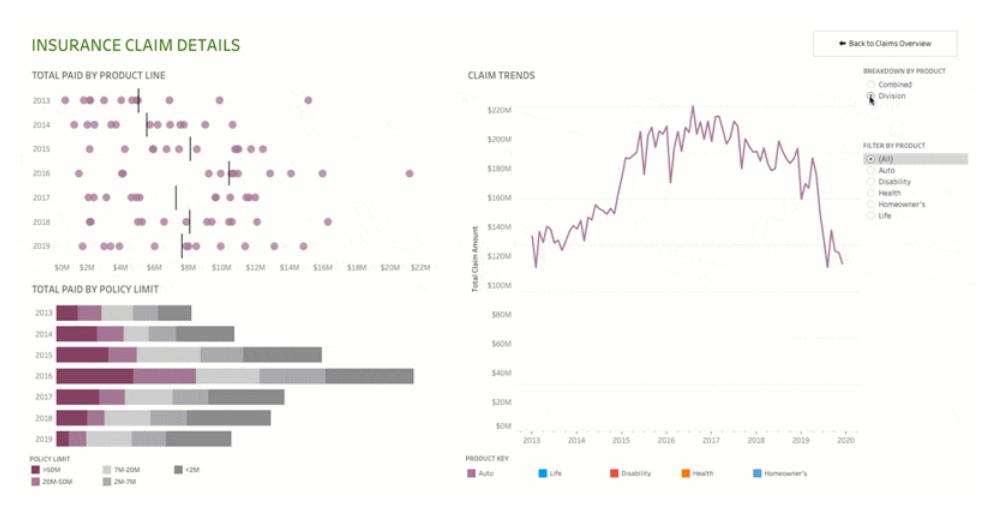

Klicka på bilden ovan för att spela upp animeringen igen.

#### Sekventiella animeringar

Sekventiella animeringar tar längre tid men gör komplexa förändringar tydligare genom att presentera dem steg för steg.

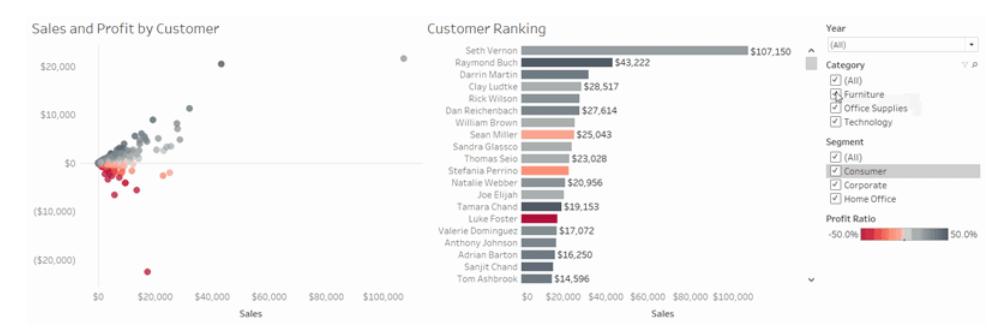

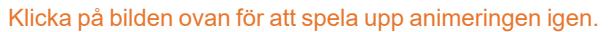

#### Animera visualiseringar i en arbetsbok

När du skapar en ny arbetsbok aktiveras animeringar för din visualisering som standard i Tableau. Du kan aktivera eller inaktivera animeringar på användar- och arbetsboksnivå.

- 1. Välj **Format** > **Animeringar**.
- 2. Om du vill animera varje blad klickar du på **På** under **Standard för arbetsbok**. Gör sedan följande:
	- <sup>l</sup> För **Varaktighet** väljer du en förinställning eller anger en anpassad varaktighet på upp till 10 sekunder.
	- <sup>l</sup> För **Stil** väljer du **Samtidiga** för att spela upp alla animeringar på en gång eller **Sekventiella** för att tona ut markeringar, flytta och sortera dem och sedan tona in dem.
- 3. Om du vill åsidosätta standarder för arbetsbok för ett visst blad ändrar du inställningarna under **Valt blad**.

**Obs!** I avsnittet Valt blad indikerar "(Standard)" en inställning som automatiskt återspeglar den relaterade inställningen under Standard för arbetsbok.

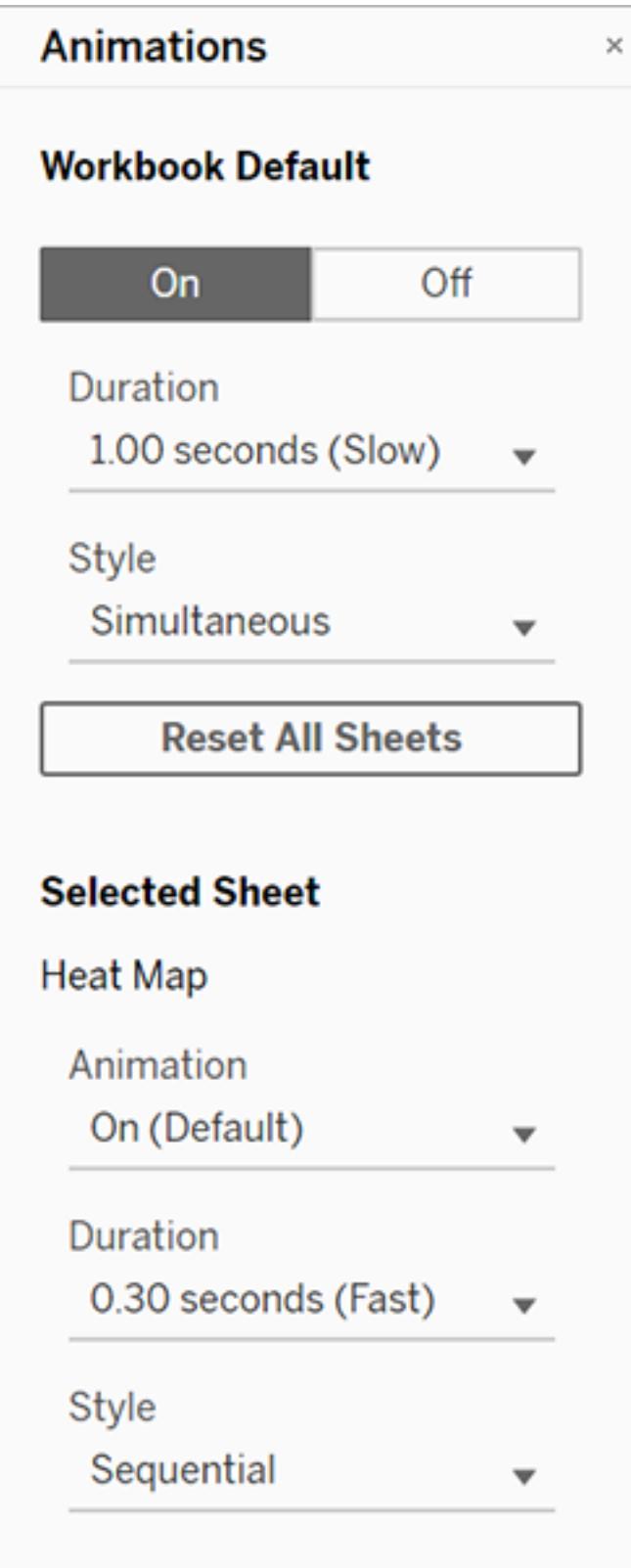

Om du vill spela upp en animering igen klickar du på knappen **Spela igen** i verktygsfältet. Från knappen **Spela igen** kan du också välja i vilken hastighet animeringen ska spelas upp igen: faktisk hastighet, 2x hastigheten eller 1/2 hastigheten.

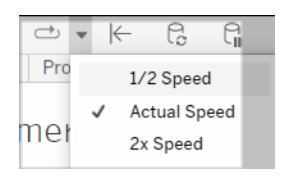

#### Återställa animeringsinställningarna för en arbetsbok

Du kan återställa animeringar för att återställa en hel arbetsbok till standardinställningarna för animering. Observera att det här alternativet stänger av animeringar som standard.

- 1. Välj **Format** > **Animeringar**.
- 2. Klicka på **Återställ alla blad** mitt i rutan **Animeringar**.

#### Inaktivera alla animeringar helt

När du skapar en ny arbetsbok är animeringar aktiverade som standard. Om du tycker att animeringar distraherar dig när du tittar på visualiseringar kan du inaktivera dem helt så att de aldrig spelas upp. (Det här är inte en systemomfattande inställning. Varje användare måste tillämpa den separat.)

- <sup>l</sup> I Tableau Desktop väljer du **Hjälp** > **Inställningar och prestanda** och avmarkerar **Aktivera animeringar**.
- <sup>l</sup> I Tableau Cloud eller Tableau Server klickar du på din profilbild eller dina initialer i det övre högra hörnet i webbläsaren och väljer **Mina kontoinställningar**. Bläddra sedan ner till längst ner på sidan, avmarkera **Aktivera animeringar** och klicka på **Spara ändringar**.

**Obs!** När animeringar är inaktiverade kan du fortfarande välja **Format** > **Animeringar** i redigeringsläget och justera inställningarna – men de kommer inte att ha någon effekt.

#### Formatera decimaler för axelanimeringar

Om antalet decimaler för ett mätvärde är inställt på standardvärdet kan antalet decimaler som visas under axelanimeringen variera under axelanimeringen. Du kan undvika det genom att formatera antalet decimaler som visas för ett mätvärde. Mer information finns i [Formatera](https://help.tableau.com/current/pro/desktop/sv-se/formatting_specific_numbers.htm) siffror och [null-värden.](https://help.tableau.com/current/pro/desktop/sv-se/formatting_specific_numbers.htm)

#### Varför animeringar inte spelas upp

#### Serveråtergivning

Animeringar spelas inte upp om en visualisering återges på serversidan. Använd de här metoderna för att se till att visualiseringar återges på en klients dator eller mobila enhet:

- Minska [visualieringens](https://help.tableau.com/current/pro/desktop/sv-se/perf_visualization.htm) komplexitet om du är en visualiseringsutvecklare.
- Öka [komplexitetströskeln](https://help.tableau.com/current/server/sv-se/browser_rendering.htm) för återgivning på klientsidan om du är en Tableau Serveradministratör.

**Obs!** På datorer med lägre processorkraft kan animeringar verka hackiga, men användarna kan fortfarande interagera med visualiseringar utan fördröjningar i responsen.

#### Webbläsare och funktioner som inte stöds

Animeringar stöds av alla webbläsare utom Internet Explorer.

Följande Tableau-funktioner animeras inte:

- kartor, polygoner och densitetsmarkeringar i webbläsare
- cirkeldiagrams- och textmarkeringar
- Rubriker
- prognoser, trender och referenslinjer
- <span id="page-3190-0"></span>• sidhistorikspår (om en visualisering inkluderar dessa stänger du av animeringar för att undvika oväntat beteende).

# Formatera på arbetsbladsnivå

Du kan formatera inställningar för teckensnitt, justering, skuggning, kanter, linjer och verktygstips på arbetsboksnivå. Du kanske till exempel vill ta bort alla kanter i en texttabell eller lägga till skuggning i varannan kolumn i en vy.

När du gör formateringsändringar på den här nivån tillämpas de endast på den vy du arbetar på. Mer information om hur du gör ändringar som tillämpas på alla vyer i arbetsboken finns i **Formatera på [arbetsboksnivå](#page-3181-0)** på sidan 2984.

# <span id="page-3191-0"></span>Öppna formateringsinställningar för arbetsblad från Tableau Desktop

Formaterar du dina arbetsblad på webben? Se **Öppna [formateringsinställningar](#page-3198-0) för [arbetsblad](#page-3198-0) från Tableau Cloud** på sidan 3001

- 1. Visa ett kalkylblad eller en instrumentpanel.
- 2. I menyn **Format** väljer du den del av vyn som du vill formatera, till exempel **Teckensnitt**, **Ramar**eller **Filter**.

#### Formatera teckensnitt

För en vy kan du ange teckensnitt, stil, storlek och färg för antingen rutans text eller sidhuvudets text, eller båda. I vyn nedan är sidhuvudet inställt på att använda teckensnittet Tableau Bold.

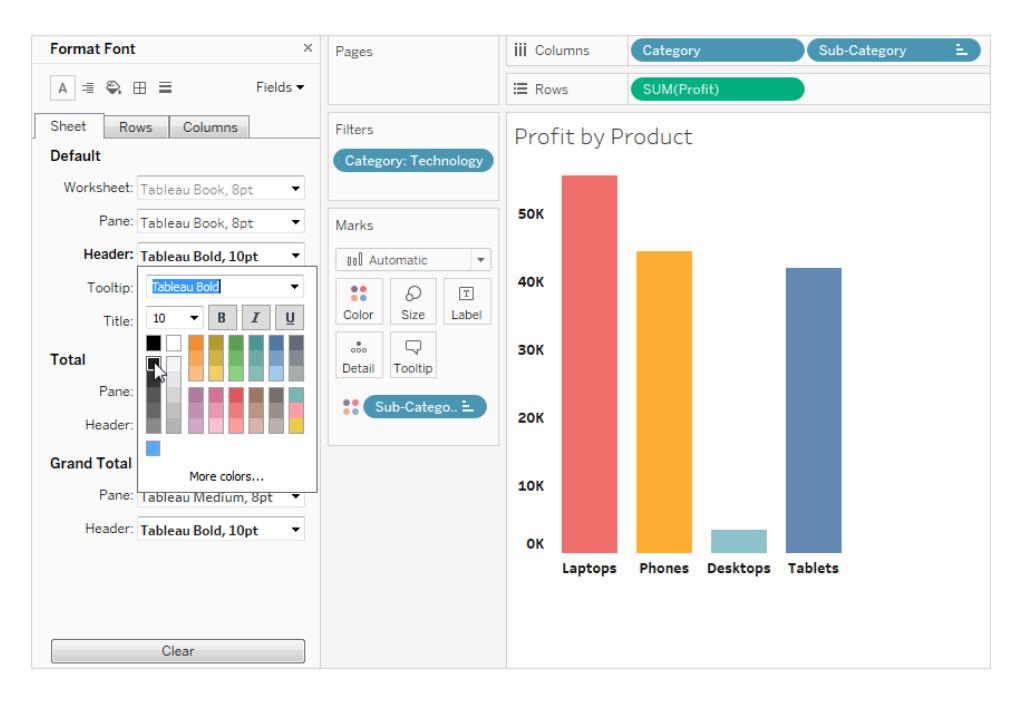

Om du har totaler eller totalsummor i vyn kan du ange särskilda teckensnittsinställningar för att få dessa värden att sticka ut från resten av data. Det här är särskilt användbart när du arbetar med en texttabell. I vyn nedan visas en texttabell där totalsummorna är formaterade att vara mörkröda.

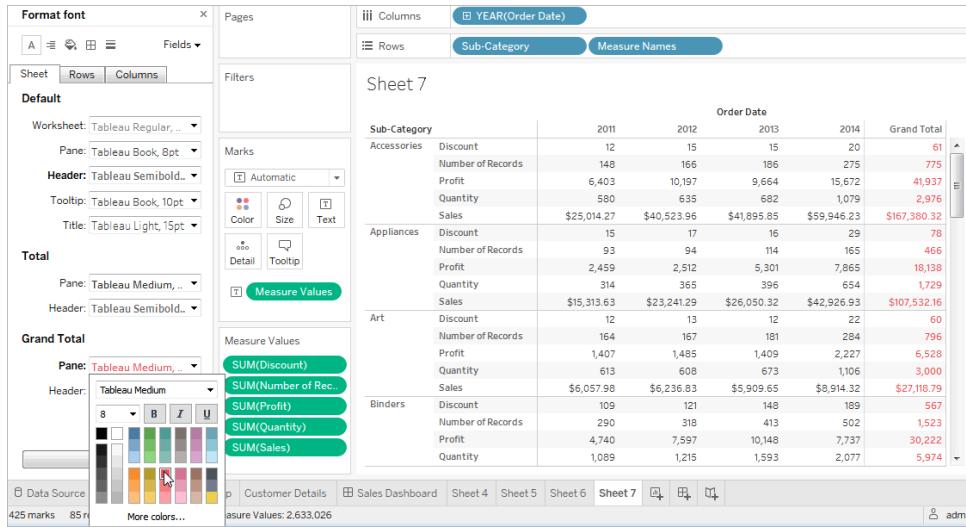

#### Formatera textjustering

Tableau använder bästa praxis för visualiseringar för att fastställa hur text visualiseras i en vy, men det går även att anpassa texten. Du kan till exempel ändra riktning på sidhuvudstexten så att den är horisontell (normal) istället för vertikal (upp).

**Obs!** Tableau följer regionala normer när det gäller början och slutet av radbrytningar.

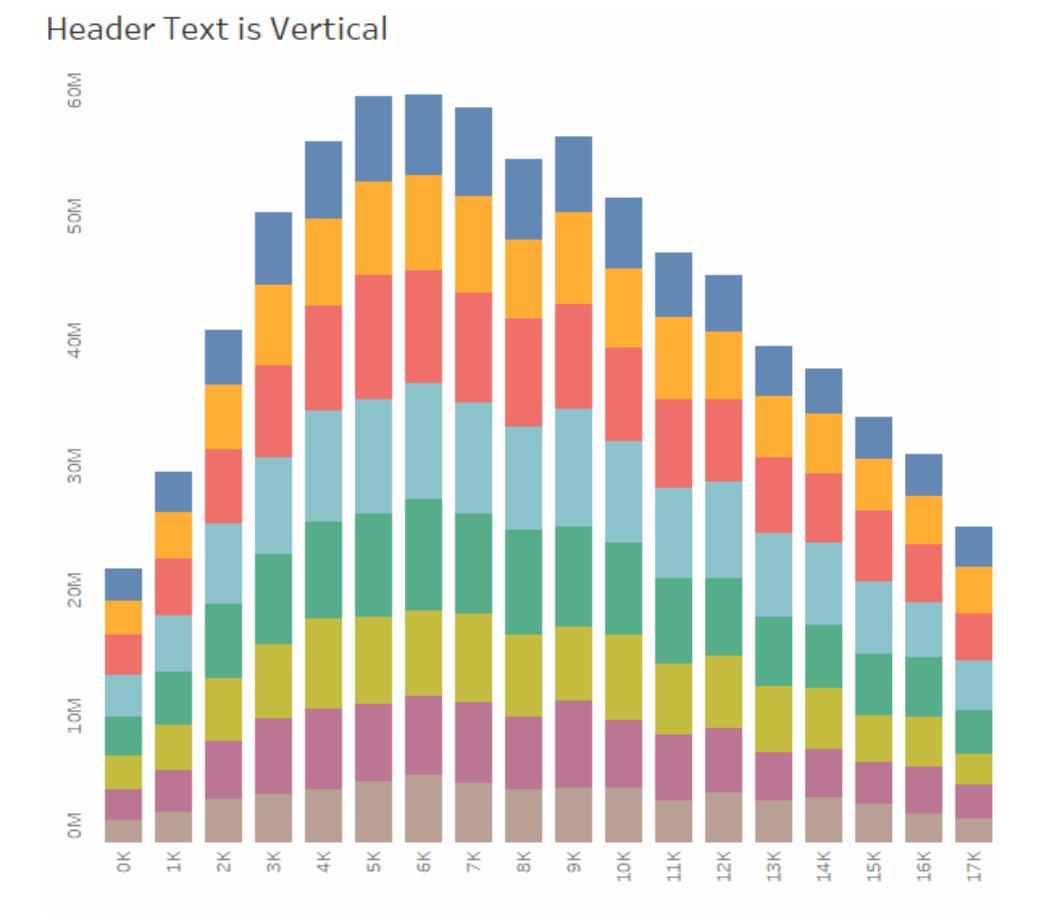

Klicka på bilden för att spela upp igen.

För varje textområde kan du specificera följande justeringsalternativ:

**Vågrät justering** – bestämmer om texten ska justeras till vänster, höger eller i mitten.

**Lodrät justering** – bestämmer om texten ska justeras till toppen, mitten eller botten.

**Riktning** - Roterar texten så att den körs horisontellt (normalt), uppifrån och ned (uppåt) eller nedifrån och upp (nedåt).

**Wrap** – Kontrollerar om långa rubriker bryts till nästa rad eller förkortas, men kontrollerar inte textmärken.

**Obs!** Om celler inte är stora nog att visa mer än en textrad, gör radbrytning ingen synlig skillnad. Om detta inträffar kan du hovra över cellen tills en dubbelriktad pil dyker upp. Då klickar du och drar nedåt för att expandera cellstorleken.

#### Formatera skuggning

Skuggningsinställningar styr bakgrundsfärgen på rutan och rubrikerna för totaler, totalsummor, samt för kalkylbladsområden utanför dessa områden.

Du kan också använda skuggning för att lägga till *märkning*, växlande färg från rad till rad eller kolumn till kolumn. Märkning är användbart för texttabeller eftersom den alternerande skuggningen hjälper ögat att skilja mellan raderna eller kolumnerna.

## Table with Banding

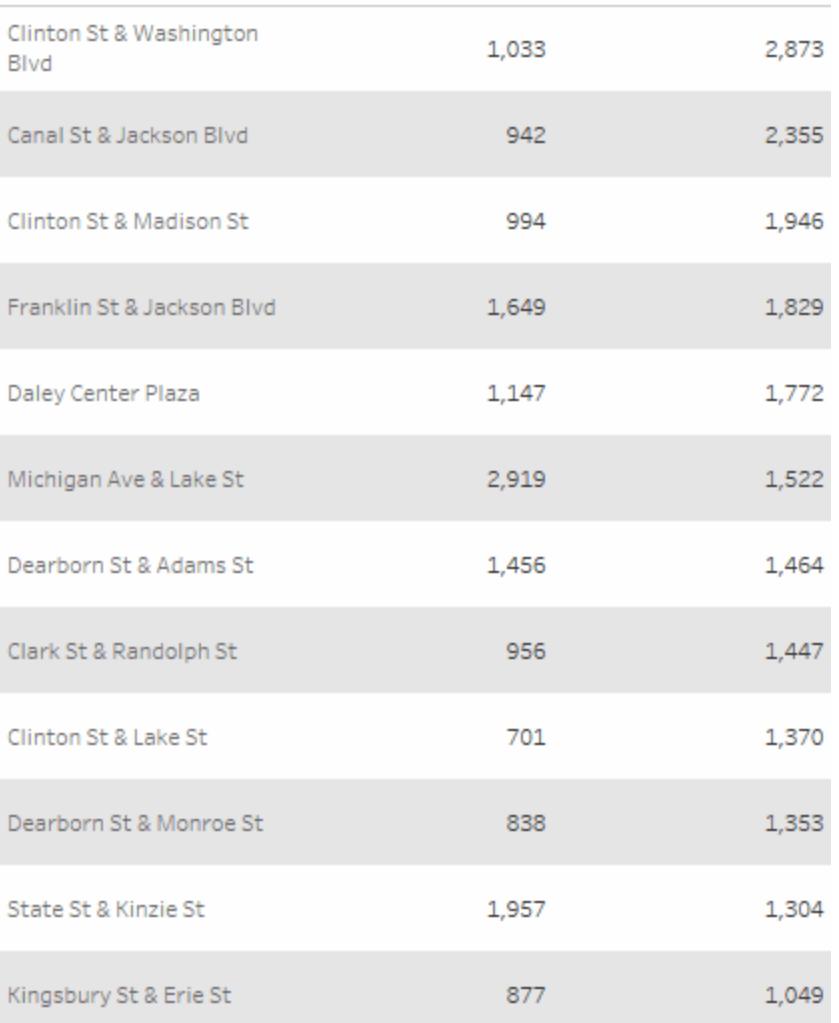

#### Klicka på bilden för att spela upp igen.

För rad- och kolumnmärkning kan du använda följande alternativ:

**Ruta och sidhuvud** – färgen som märkningen använder.

#### **Märkningsstorlek –** tjockleken på märkningen.

**Nivå** – om du har kapslade tabeller med flera fält på raderna och kolumnhyllorna kan märkning läggas till på en viss nivå med det här alternativet.

#### Formatera kantlinjer

Kantlinjer är de linjer som omger tabellen, rutan, cellerna och sidhuvudena i en vy. Du kan ange kantlinjestil, bredd och färg för cell-, rut- och sidhuvudområdena. Dessutom kan du formatera rad- och kolumnavdelarna. I den här vyn formateras exempelvis **radavdelarens** kanter så att de får en orange färg:

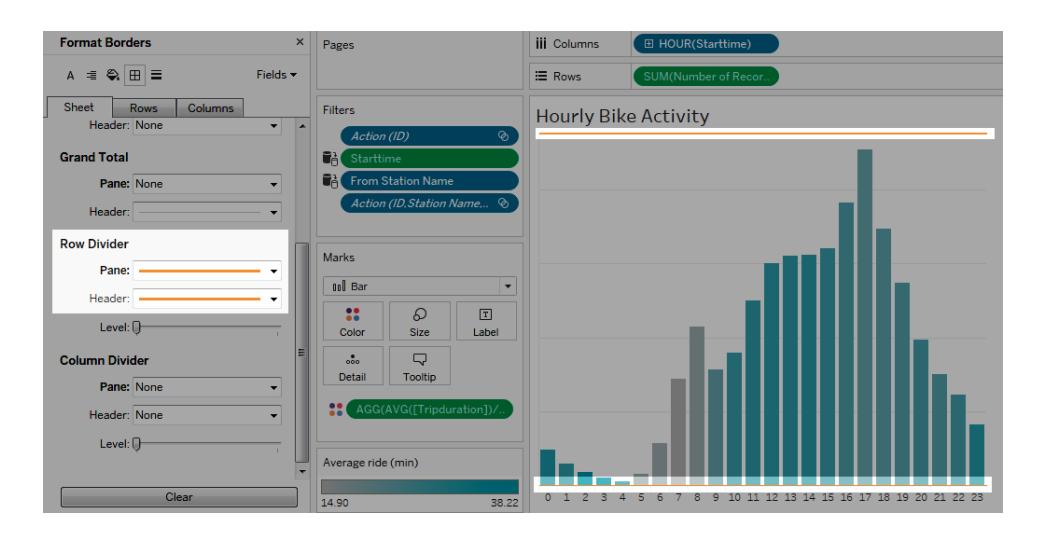

Rad- och kolumnavdelare används för att visuellt bryta upp en vy och används oftast i inkapslade texttabeller. Du kan ändra stil, bredd, färg och nivå för de kanter som delar varje rad eller varje kolumn med hjälp av rullgardinsmenyerna för rad- och kolumnavdelare. Nivån hänvisar till den sidhuvudnivå som du vill dela upp med.

#### <span id="page-3195-0"></span>Formatera rader

Du kan styra utseendet på de linjer som ingår i vyn, till exempel rutnätslinjer och nollrader, samt linjer som hjälper dig att inspektera data, till exempel trendlinjer, referenslinjer och lodlinjer.

Du kan till exempel ställa in trendlinjer för att använda en röd färg och en ökad tjocklek:

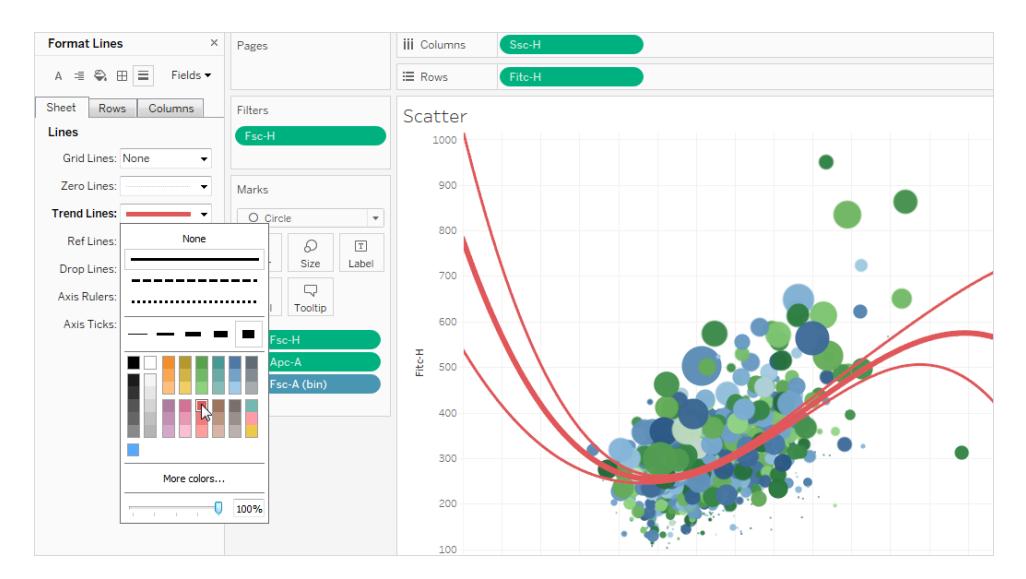

#### Formatera framhävningar

Framhävningen på arbetsbladet kan formateras så att du använder ett annat teckensnitt, stil, färg, bakgrundsfärg, teckenstorlek och kantlinje. Formatering av framhävningar gör att det är enklare att integrera dem i instrumentpanel eller arbetsbladsstil. Du kan också redigera titeln som visas på varje framhävning som visas i vyn.

Mer information om hur du använder framhävningar finns i **Framhäva [datapunkter](#page-1634-0) i [sammanhanget](#page-1634-0)** på sidan 1437.

#### Formatera ett filterkort

Filterkort innehåller kontroller som låter användare interagera med din vy. Du kan ändra filterkort för att använda anpassad formatering. Exempelvis formateras brödtexten i filtren nedan för att använda teckensnittet Tableau Bold, i aqua.

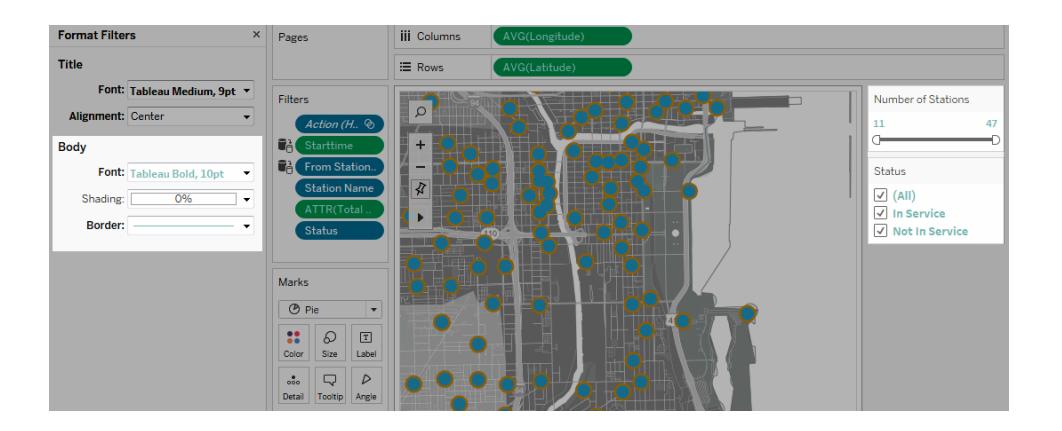

**Obs!** För filter och parametrar visas titelformatering endast på instrumentpaneler eller i vyer som publiceras på webben.

#### Formatera ett parameterkontrollkort

Parameterkontroller liknar filterkort eftersom de innehåller kontroller som låter användare ändra vyn. Om du skapar en parameterkontroll kan du anpassa hur den ser ut. I vyn nedan formateras t.ex. parametern Försäljningsintervall så att försäljningsbeloppet visas i orange.

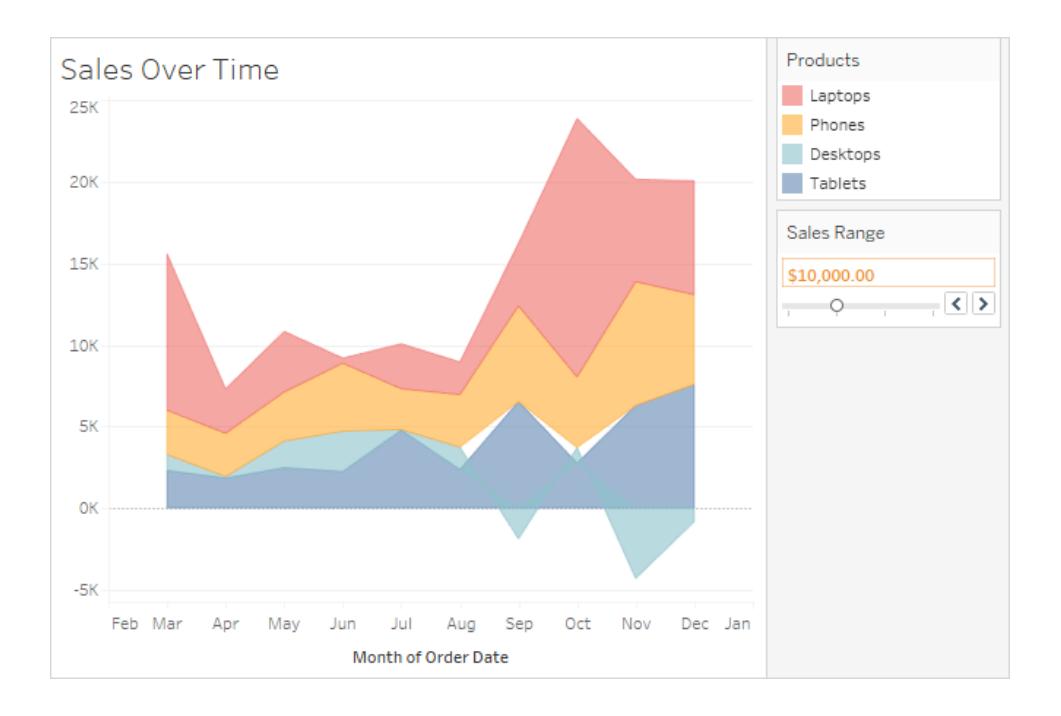

### Kopiera och klistra in arbetsbladsformatering (endast Tableau Desktop)

När du har formaterat ett kalkylblad kan du kopiera dess formateringsinställningar och klistra in dem i andra arbetsblad. Inställningarna som du kan kopiera är allt du kan ställa in i rutan **Format**, med undantag för referenslinjer och kommentarer. Justeringar som manuell dimensionering och zoomnivå kopieras inte.

- 1. Markera det arbetsblad från vilket du vill kopiera formateringen.
- 2. Högerklicka (kontrollklicka på Mac) på fliken arbetsblad och välj **Kopiera formatering**.
- 3. Markera det kalkylblad som du vill klistra in formateringen i.
- 4. Högerklicka (kontrollklicka på Mac) på fliken arbetsblad och välj **Klistra in formatering**.

# <span id="page-3198-0"></span>Öppna formateringsinställningar för arbetsblad från Tableau Cloud

Formaterar du dina arbetsblad på Tableau Desktop? Se **Öppna [formateringsinställningar](#page-3191-0) för [arbetsblad](#page-3191-0) från Tableau Desktop** på sidan 2994.

- 1. Visa ett arbetsblad.
- 2. Från verktygsfältet klickar du på **Formatera** > **Arbetsblad** och Avdelare.

#### Formatera teckensnitt

I en vy kan du ange teckensnitt, stil, storlek och färg för kalkylbladet, rutan, rubriken (kolumner och rader tillsammans eller var för sig) och titeln. I det här exemplet är rutan inställd på att använda Tableau Bold, radrubriken är inställd på Tableau Medium, kolumnrubriken är inställd på Tableau Regular och titeln är inställd på Tableau Light.

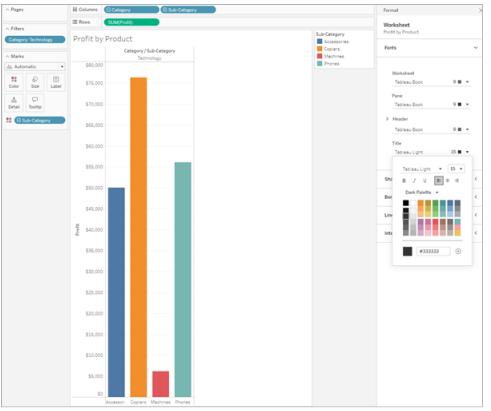

#### Rotera etiketter

Tableau använder bästa tillämpning av visualisering för att fastställa hur etikettext visualiseras i en vy, men det går även att anpassa textjusteringen. Du kan till exempel ändra riktning på etikettexten så att den är horisontell (vänster till höger) istället för vertikal (upp och ner).

Om du vill rotera etiketter högerklickar du (kontroll-klicka på Mac) på en etikett och väljer **Rotera etiketter**.

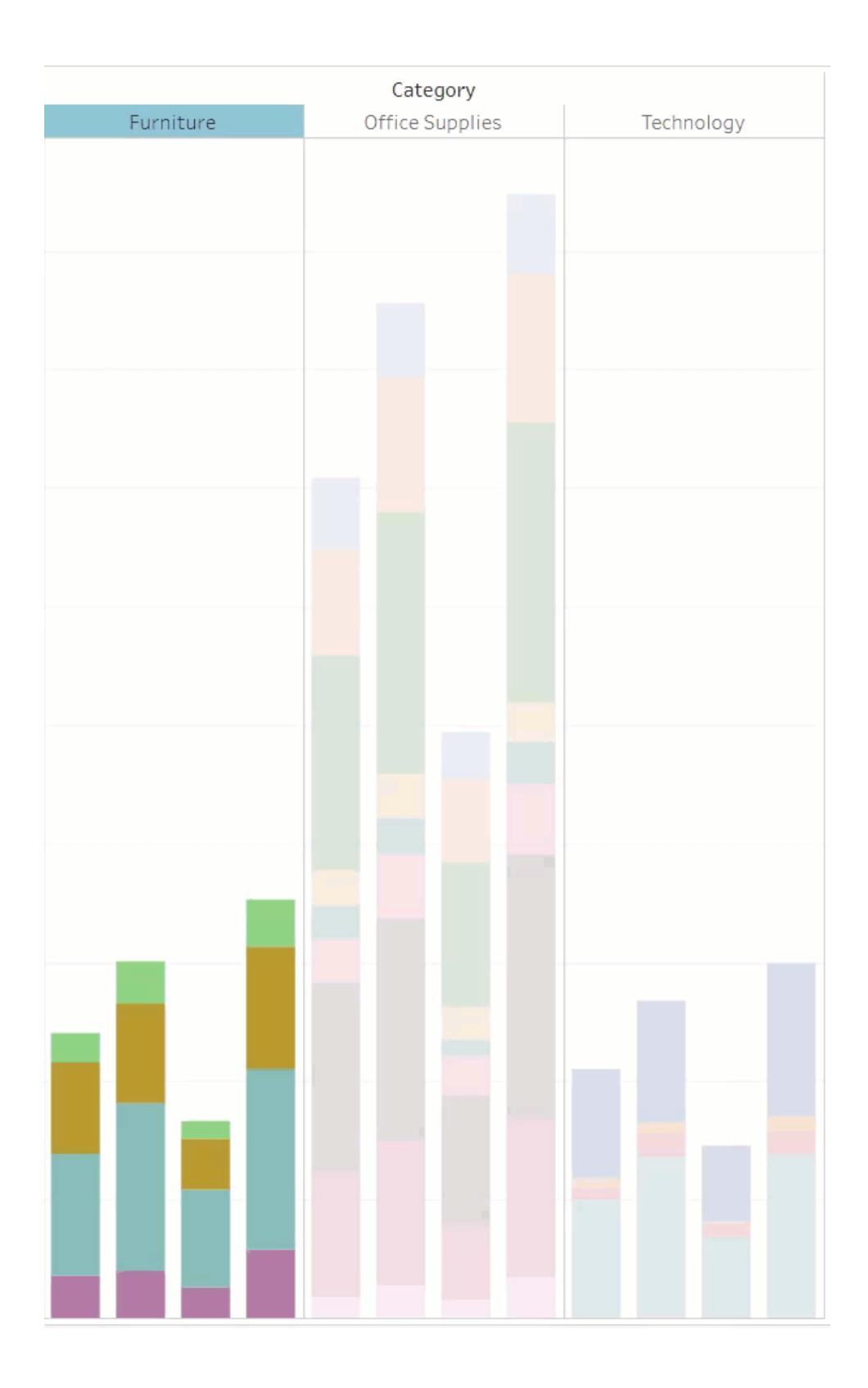

Obs! Tableau följer regionala normer när det gäller början och slutet av radbrytningar.

#### Formatera skuggning

Skuggningsinställningar styr bakgrundsfärgen för arbetsbladet, rutan och rubrikerna.

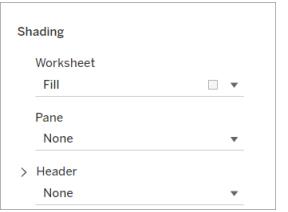

För att komma åt dessa inställningar går du till **Formatera** > **Arbetsblad** > **Skuggning**.

Du kan även lägga till märkning och växla mellan färger från rad till rad eller kolumn till kolumn. Märkning är användbart för texttabeller eftersom den alternerande skuggningen hjälper ögat att skilja mellan raderna eller kolumnerna.

# **Table with Banding**

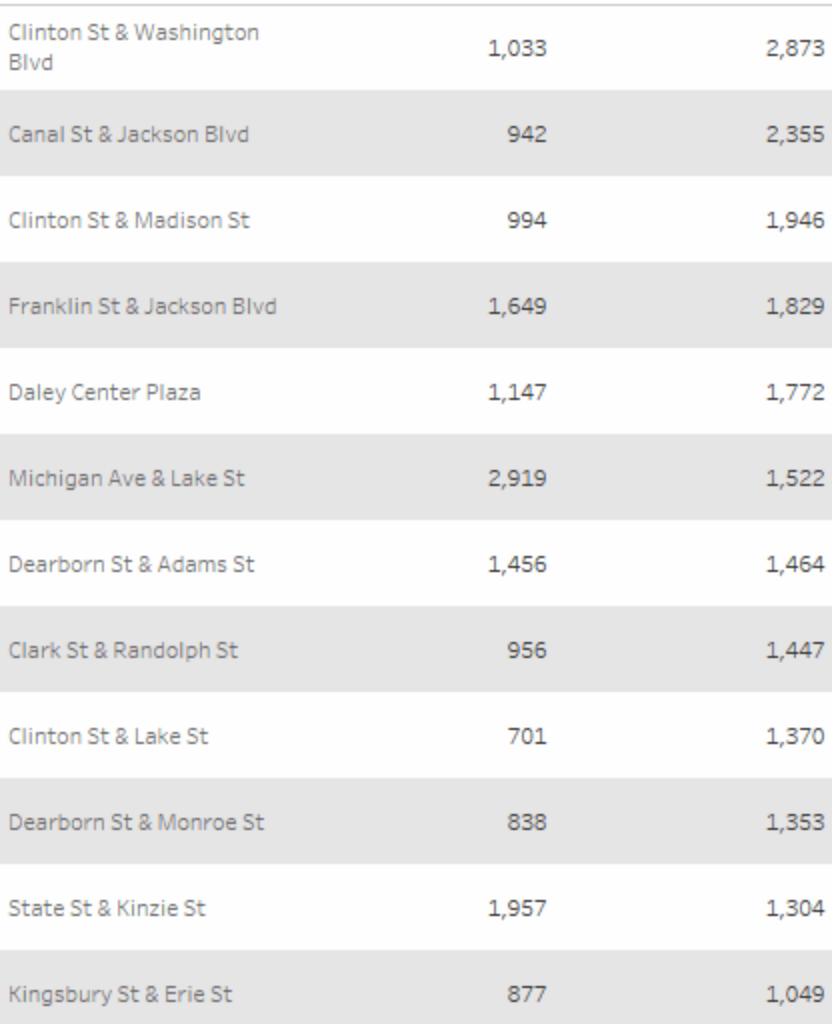

*Klicka på bilden för att spela upp igen.*

För rad- och kolumnmärkning kan du använda följande alternativ:

**Ruta och sidhuvud** – färgen som märkningen använder.

**Märkningsstorlek** – tjockleken på märkningen.

**Nivå** – om du har kapslade tabeller med flera fält på raderna och kolumnhyllorna kan märkning läggas till på en viss nivå med det här alternativet.

#### Formatera rader

Du kan styra utseendet på linjerna som ingår i vyn, till exempel rutnätslinjer och nollrader. Du kan aktivera eller inaktivera linjerna och formatera linjetypen (till exempel heldragen, prickad

eller streckad) och linjens tjocklek. Du kan också formatera färgen och opaciteten för linjerna.

Du kan till exempel aktivera rutnätslinjer för att ge kvantitativa ledtrådar till läsaren. I det här exemplet har grå prickade rutnätslinjer lagts till i visualiseringen.

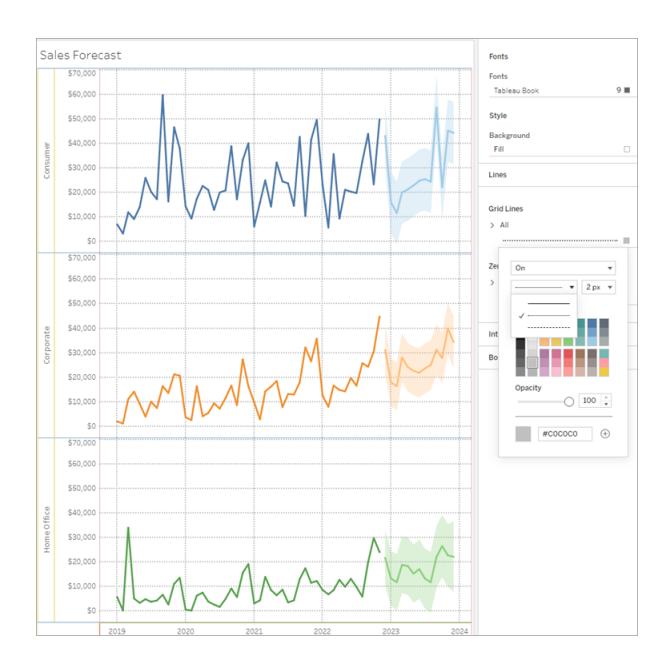

Du kan också formatera trendlinjer, referenslinjer och referensband på webben. Du kommer åt dessa formateringsinställningar genom att klicka på verktygstipset på linjen, eller genom att klicka på linjen när formateringsrutan är öppen. I det här exemplet har trendlinjen formaterats till att vara en heldragen grön linje.

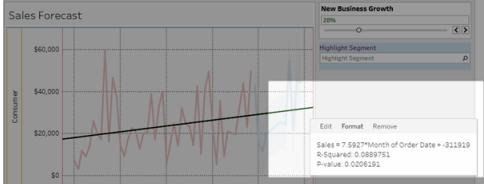

#### Formatera interaktiva kontroller

Du kan formatera alla dina interaktiva kontroller, inklusive förklaringar, filter, framhävningar och parametrar samtidigt genom att använda avsnittet Interaktiva kontroller i arbetsbladets formateringsruta.

För att komma åt dessa inställningar går du till **Formatera** > **Arbetsblad** > **Interaktiva kontroller**.

Om du vill att dessa kontroller ska ha konsekvent formatering, kommer formatering på den här nivån att spara tid.

Alternativt kan du formatera varje interaktiv kontroll individuellt.

#### Formatera förklaringar

Om du har en förklaring på arbetsbladet kan du anpassa hur den ser ut. I det här exemplet är förklaringen *Försäljning ovanför budget* formaterad så att titeln är i fetstil och bakgrunden är ljusgrå.

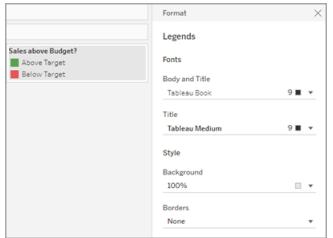

Du kommer åt förklaringsformateringen genom att antingen gå till **Formatera** > **Förklaringar** eller genom att klicka på menyn på förklaringen och välja **Formatera förklaringar**. Du kan också redigera färgerna för vart och ett av objekten i förklaringen, redigera titeln eller välja att dölja titeln eller förklaringen via den här menyn.

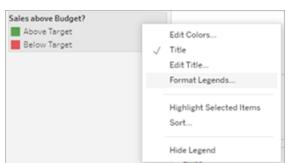
### Formatera filter

Filterkort innehåller kontroller som låter användare interagera med din vy. Du kan ändra filterkort för att använda anpassad formatering. Till exempel är brödtexten i det filter som visas inställd på Tableau Medium, titeltexten på Tableau Semibold, bakgrunden på grön med 50 % opacitet, och en svart kantlinje har lagts till.

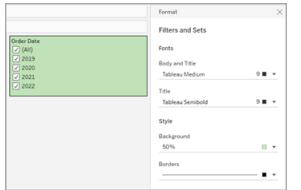

Du kommer åt formateringen av filter och uppsättningar genom att antingen gå till **Formatera** > **Filter och uppsättningar** eller genom att klicka på menyn på kortet Filter och välja **Formatera filter och uppsättningar**.

### Formatera framhävningar

Framhävningsverktyget på arbetsbladet kan formateras så att du kan anpassa teckensnitt, bakgrundsfärg och kantlinje. Formatering av framhävningar gör att det är enklare att integrera dem i instrumentpanel eller arbetsbladsstil. Du kan också redigera titeln som visas på varje framhävning som visas i vyn.

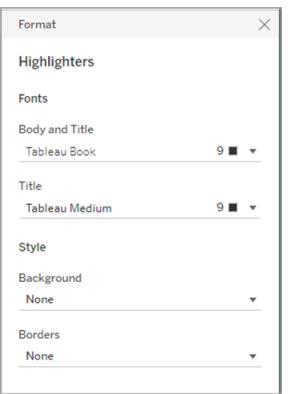

Du kommer åt formateringen av framhävningsverktyget genom att antingen gå till **Formatera** > **Framhävningsverktyg** eller genom att klicka på menyn på kortet Framhävningsverktyg och välja **Formatera framhävningsverktyg**.

Mer information om hur du använder framhävningsverktyg finns i **Framhäva [datapunkter](#page-1634-0) i [sammanhanget](#page-1634-0)** på sidan 1437.

### Formatera parametrar

Parameterkontroller liknar filterkort eftersom de innehåller kontroller som låter användare ändra vyn. Om du skapar en parameterkontroll kan du anpassa hur den ser ut. I vyn nedan formateras t.ex. parametern Ny verksamhetstillväxt så att tillväxttexten visas i orange.

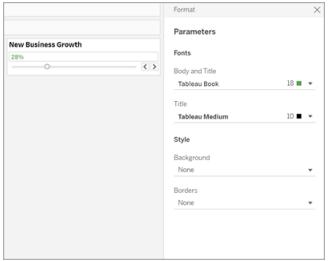

Du kommer åt parameterformateringen genom att antingen gå till **Formatera** > **Parametrar** eller genom att klicka på menyn på parameterkortet och välja **Formatera parametrar**.

## Formatera kantlinjer och avdelare

Kantlinjer är de linjer som omger tabellen, rutan och rubrikerna i en vy. Du kan ange kantlinjens stil, bredd och färg för rut- och rubrikområdena. Dessutom kan du formatera rad- och kolumnavdelarna. I den här vyn formateras exempelvis radavdelarens kantlinjer så att de får en blå färg.

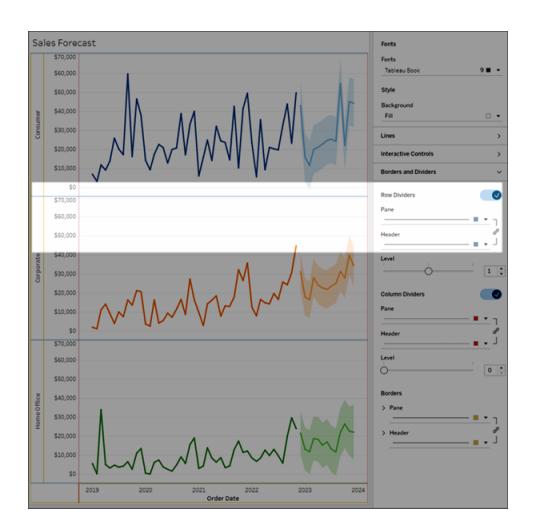

Rad- och kolumnavdelare används för att visuellt bryta upp en vy och används oftast i

inkapslade texttabeller. Du kan ändra stil, bredd, färg och nivå för de kanter som delar varje rad eller varje kolumn med hjälp av rullgardinsmenyerna för rad- och kolumnavdelare.

Som standard formateras panel- och rubrikavdelare samtidigt för att spara tid. Om du vill att rutan och rubrikerna ska ha olika formatering klickar du på länkikonen för att ta bort länken till formateringen och formaterar varje medlem separat.

Du kan också slå på eller av formateringsinställningarna för rad- och kolumnavdelare för att dölja stilalternativ som du inte vill använda. I det här exemplet är formateringen av radavdelare avstängd och rutan Kolumnavdelare och formateringen av rubriker är bortkopplade.

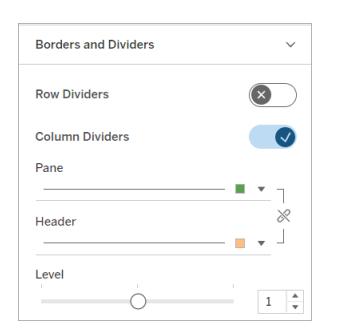

Inställningar för nivå på rad- och kolumnavdelare

Nivån hänvisar till den sidhuvudnivå som du vill dela upp med. Om du till exempel har två fält i din mätvärdeskolumn, som kategori och underkategori, kan du välja att ha radavdelare endast efter kategori (nivå 1) eller efter kategori och underkategori (nivå 2).

I det här exemplet är radavdelaren inställd på nivå 1.

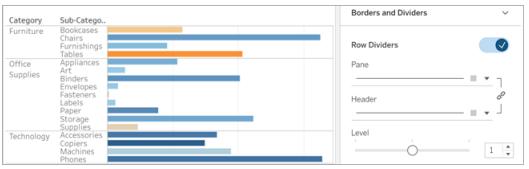

I det här exemplet är radavdelaren inställd på nivå 2.

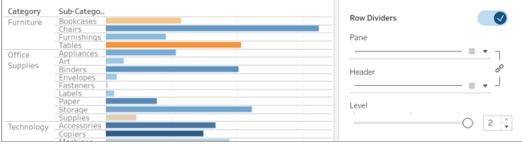

# <span id="page-3207-0"></span>Redigera axlar

När du lägger till ett kontinuerligt fält (ett fält med grön bakgrund) till hyllan Kolumner eller Rader, lägg en axel till i vyn. En axel visar datapunkter som ligger inom ett specifikt värdeintervall. För varje axel kan du ange egenskaperna för intervall, skala och skalstreck.

Dubbelklicka på en axel för att öppna dialogrutan **Redigera axel** och ändra dess konfiguration och formatering. Se **Varför kan jag inte [redigera](#page-3208-0) min axel?** på motsatta sidan om du inte kan redigera axeln

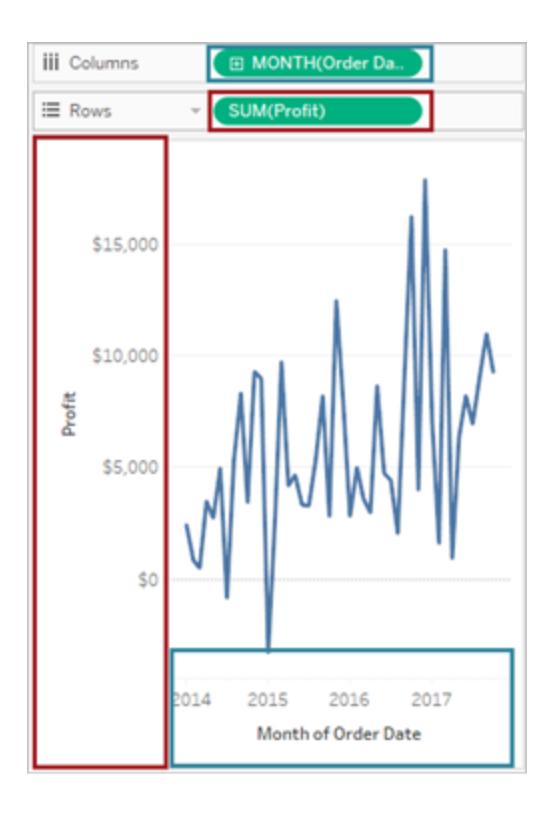

*I det här exemplet skapar fältet Vinst (ett kontinuerligt mätvärde), på hyllan Rader, en vertikal axel och fältet Orderdatum (en dimension med kontinuerligt datum), på hyllan Kolumner, en horisontell axel.*

**Obs!** Se **Formatera på [arbetsbladsnivå](#page-3190-0)** på sidan 2993 och **[Formatera](#page-3247-0) fält och [fältetiketter](#page-3247-0)** på sidan 3050 för mer information om hur du formaterar rubriker och fältetiketter. Se **[Dimensioner](#page-346-0) och mätvärden, blått och grönt** på sidan 149 för mer information om kontinuerliga och diskreta fält.

## Redigera ett axelintervall

Dubbelklicka på den axel du vill redigera för att redigera ett axelintervall.

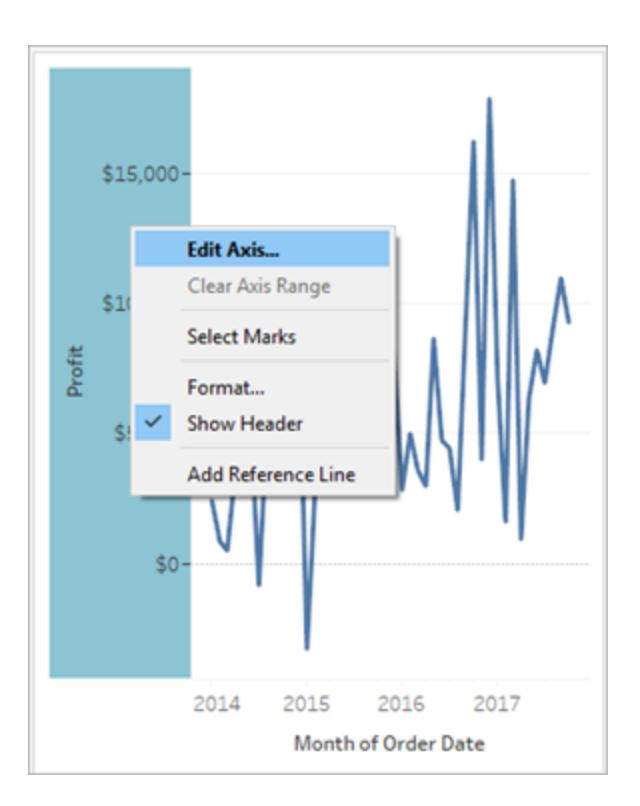

**Obs!** Tableau Desktop låter dig högerklicka (kontroll-klicka på Mac) på axeln och sedan välja **Redigera axel**. I webbredigering kan du klicka på pilknappen på en axel och sedan välja **Redigera axel**.

När du väljer en axel väljs inte markeringarna, som är associerade med axeln, vilket låter dig redigera och formatera axeln utan att förändra markeringarna.

Högerklicka på axeln och välj **Välj markeringar för att välja de markeringar som är associerade med axeln**. Du kan också välja varje markering individuellt. Se **Välja [markeringar](#page-2235-0)** på [sidan](#page-2235-0) 2038 för mer information.

## <span id="page-3208-0"></span>Varför kan jag inte redigera min axel?

Om du inte kan redigera en axel är det troligen en rubrik snarare än en axel.

• Kontinuerliga fält (grön bakgrund) på hyllorna Rader och Kolumner skapar axlar i vyn. När du högerklickar på en axel visas den här menyn:

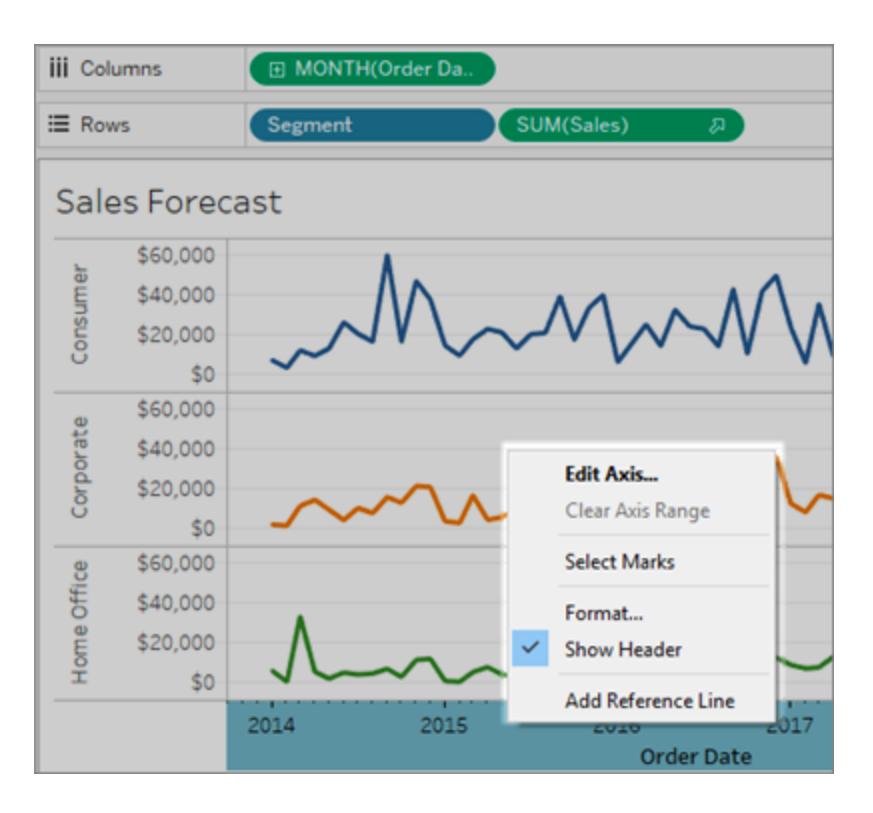

• Diskreta fält (blå bakgrund) på hyllorna Rader och Kolumner skapar rubriker, och inte axlar. När du högerklickar på en rubrik visas den här menyn:

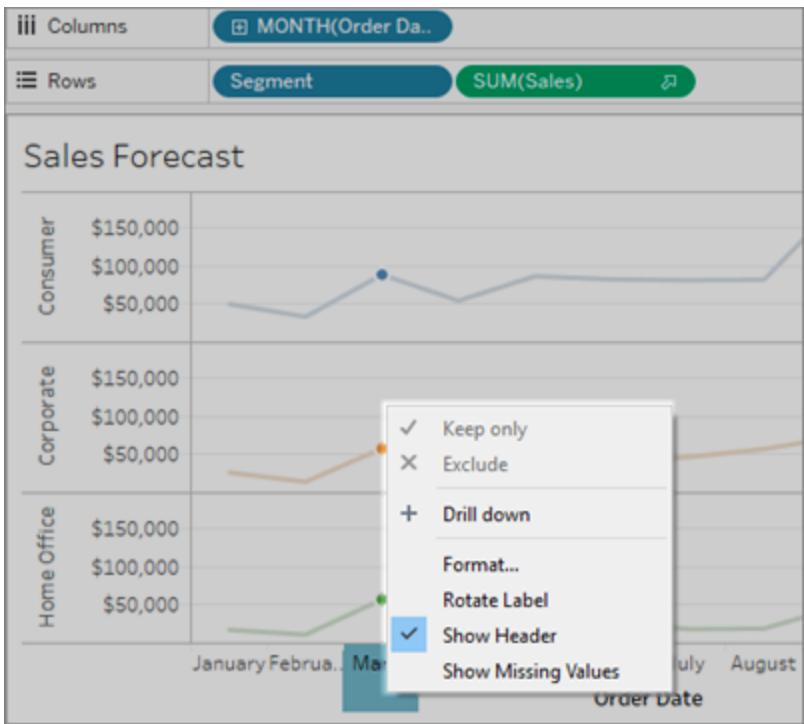

Du kan redigera formateringen på rubriker genom att högerklicka på en och sedan välja **Formatera**.

Se **Formatera på [arbetsbladsnivå](#page-3190-0)** på sidan 2993 och **Formatera fält och [fältetiketter](#page-3247-0)** på [sidan](#page-3247-0) 3050 för mer information om hur du formaterar rubriker och fältetiketter. Se **[Dimensioner](#page-346-0) och [mätvärden,](#page-346-0) blått och grönt** på sidan 149 för mer information om kontinuerliga och diskreta fält.

## Dölj och visa axlar och rubriker igen

Om du har dolt en axel eller en rubrik i vyn kan den visas igen från dess relaterade fält i vyn.

### **Dölja en axel**

Högerklicka (kontroll-klicka på Mac) på axeln i vyn och avmarkera sedan kryssmarkeringen bredvid alternativet **Visa rubrik**.

### **Visa en tidigare dold axel**

Högerklicka (kontroll-klicka på Mac) på det kontinuerliga fältet i vyn som är associerat med axeln du vill visa. Klicka sedan på dess listrutemeny och på **Visa rubrik**.

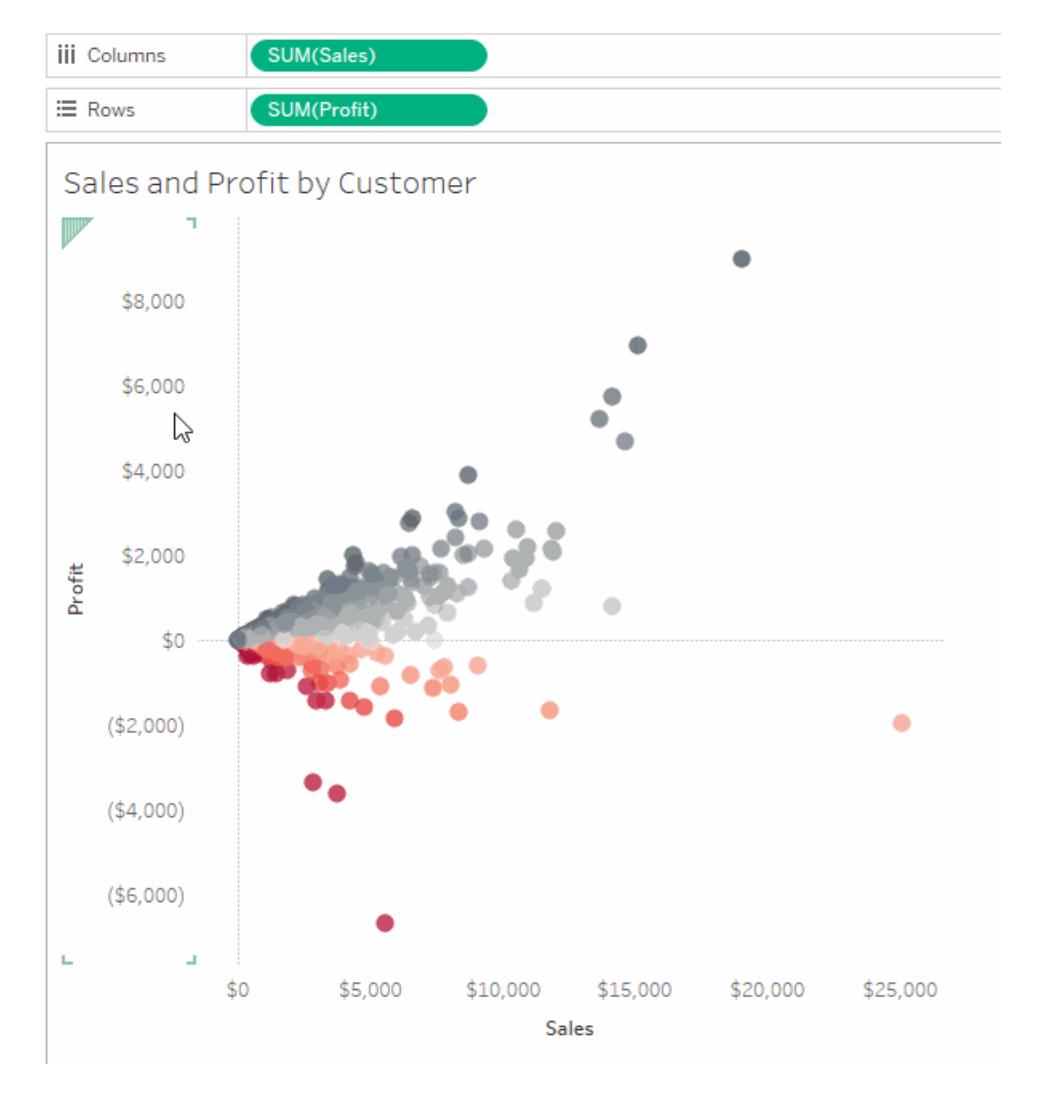

Se **[Axlar](#page-277-0)** på sidan 80 i **[Delar](#page-272-0) av vyn** på sidan 75 för relaterad information.

## **Dölja en rubrik**

Högerklicka (kontroll-klicka på Mac) på en rubrik i vyn och avmarkera sedan kryssmarkeringen bredvid alternativet **Visa rubrik**.

## **Visa en tidigare dold rubrik**

Högerklicka (kontroll-klicka på Mac) på det diskreta fältet i vyn som är associerat med de rubriker du vill visa. Klicka sedan på dess listrutemeny och på **Visa rubrik**.

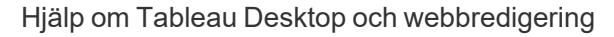

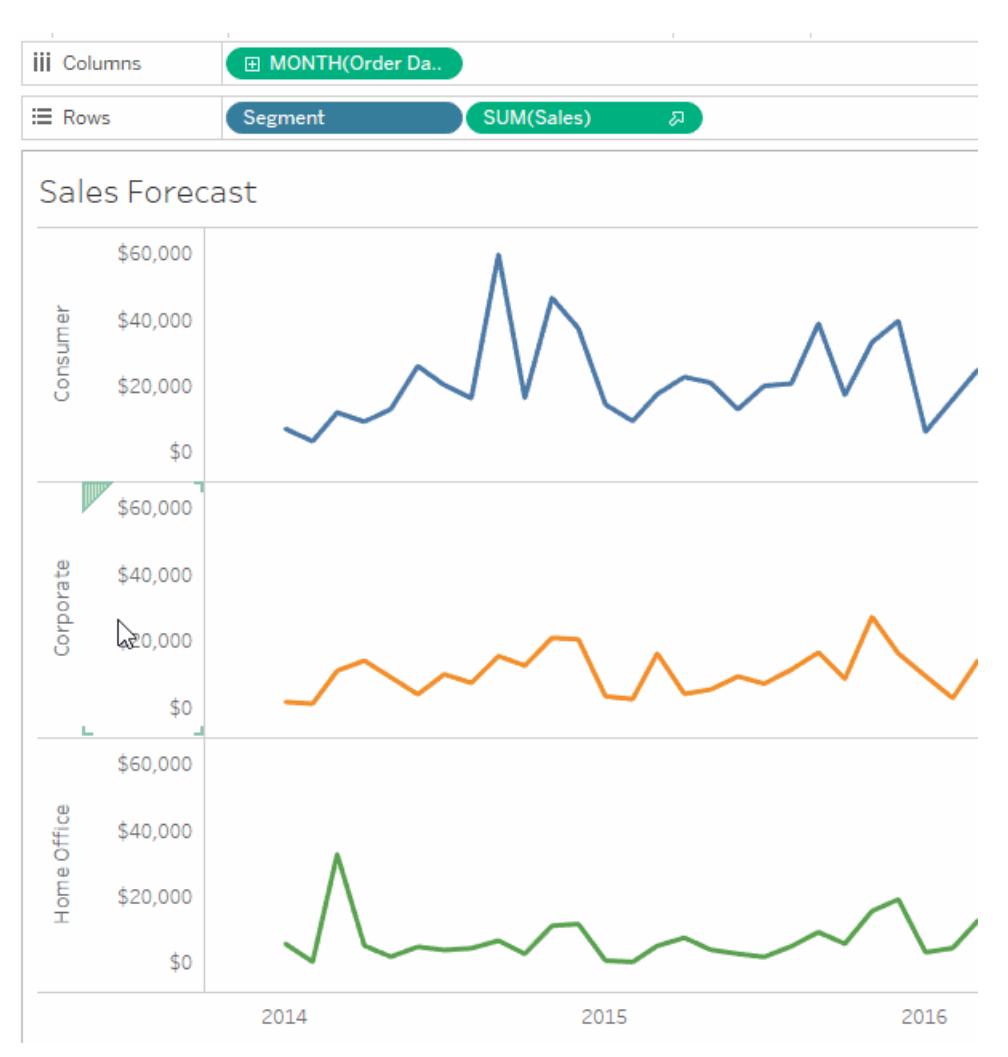

Se **[Rubriker](#page-274-0)** på sidan 77 i **[Delar](#page-272-0) av vyn** på sidan 75 för relaterad information.

Se **[Dimensioner](#page-346-0) och mätvärden, blått och grönt** på sidan 149 för mer information om kontinuerliga och diskreta fält.

## Ändra ett axelintervall

Du kan begränsa axelintervallet för att fokusera vyn på specifika datapunkter.

Anta till exempel att vyn visar försäljningen över fyra år. Den automatiska axeln kan till exempel visa ett intervall från 0 till 750 000 USD. Om försäljningen aldrig går under 470 000 USD kan du justera axelintervallet till att börja på 470 000 USD för att hjälpa användaren fokus på var datapunkterna faktiskt ligger.

### **Så modifierar du ett axelintervall:**

- 1. Dubbelklicka på axeln som du vill redigera. Det går även bra att högerklicka (kontrollklicka på Mac) och sedan välja **Redigera axel**.
- 2. Välj ett av följande alternativ i dialogrutan **Redigera axel**:
	- **· Automatiskt**: Axelintervallet baseras automatiskt på datan som används i vyn.
	- <sup>l</sup> **Enhetligt axelintervall för alla rader eller kolumner.** Ställer enhetligt in axelintervallet till det maximala dataintervallet för alla rutor i vyn.
	- <sup>l</sup> **Oberoende axelintervall för varje rad eller kolumn.** Gör axelintervallet oberoende. Axelintervallet varierar för varje ruta i vyn, beroende på dataintervallet i varje ruta.
	- **Fast.** Anger att starta och/eller avsluta axeln vid ett specifikt värde. Du kan fixera båda ändarna av axeln eller bara ena änden. När du fixerar båda ändarna av axeln fastställs axelintervallet av de värden du anger. När du endast fixerar ena änden av axeln måste du ställa in den andra änden som automatisk, enhetlig eller oberoende.
- 3. Du kan även ange om noll ska inkluderas. När du avmarkerar kryssrutan **Inkludera noll** justeras axelintervallet så att det endast visar värdeintervallet i datan.
- 4. Klicka på **OK**.

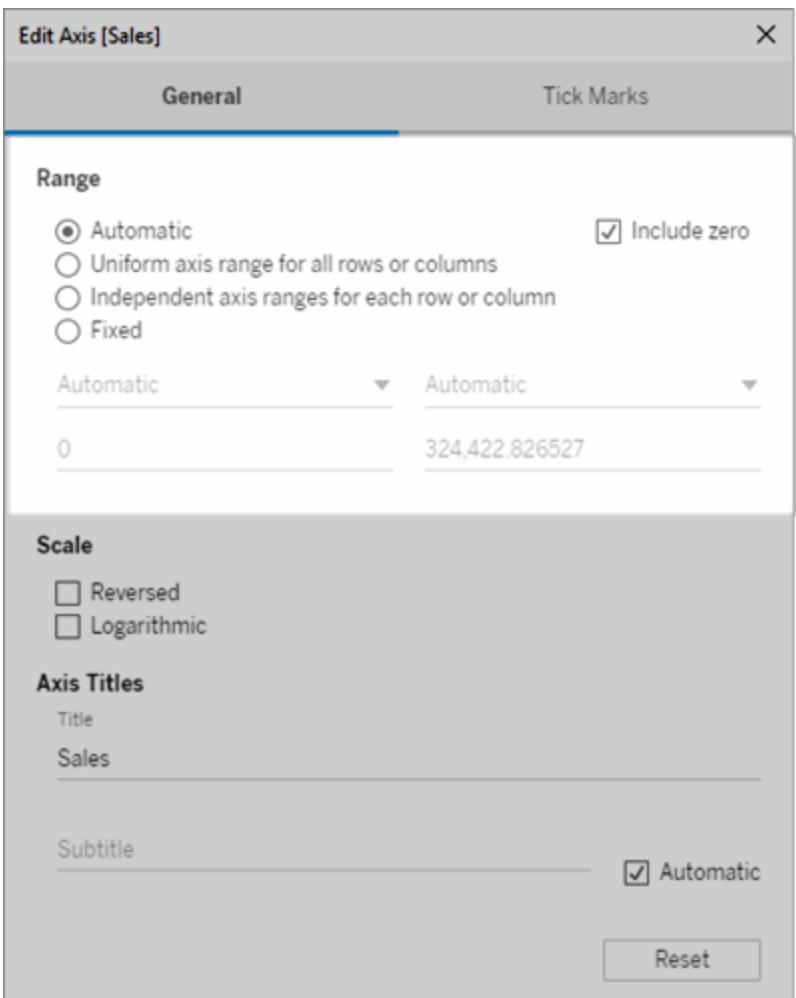

## Ändra axelskalan till omvänd eller logaritmisk

Alternativ för axelskalan inkluderar **Omvänd** och **Logaritmisk**.

När du väljer **Logaritmisk** kan du sedan ange **Positiv** eller **Symmetrisk**. Symmetrisk visar data som innehåller positiva värden, 0-värden eller negativa värden på en axel med logaritmisk skala och används bäst för att visualisera stora negativa eller positiva värden på en logaritmisk skala, eller både och. Se **Om [transformation](#page-3216-0) av den symmetriska logaritmiska axeln** på sidan [3019](#page-3216-0) för relaterad information.

### **Så ändrar du skalan på en axel:**

1. Dubbelklicka på axeln som du vill redigera. Det går även bra att högerklicka (kontroll-klicka på Mac) och sedan välja **Redigera axel**.

2. Välj **Omvänd** eller **Logaritmisk** för axelskalan, i dialogrutan **Redigera axel**, som finns på fliken Allmänt.

Alternativet att välja Symmetrisk eller Positiv är endast tillgängligt när axelintervallet sträcker sig utanför det stängda intervallet [-10, 10].

**Logaritmisk**: Välj **Positiv** eller **Symmetrisk** för den logaritmiska skalan. Alternativet **Symmetrisk** visar data som innehåller positiva värden, 0-värden och negativa värden på en logaritmisk skala. Som standard ritas skalstrecken i tiopotenser, men du kan ange vilken bas som helst som är större än 1.

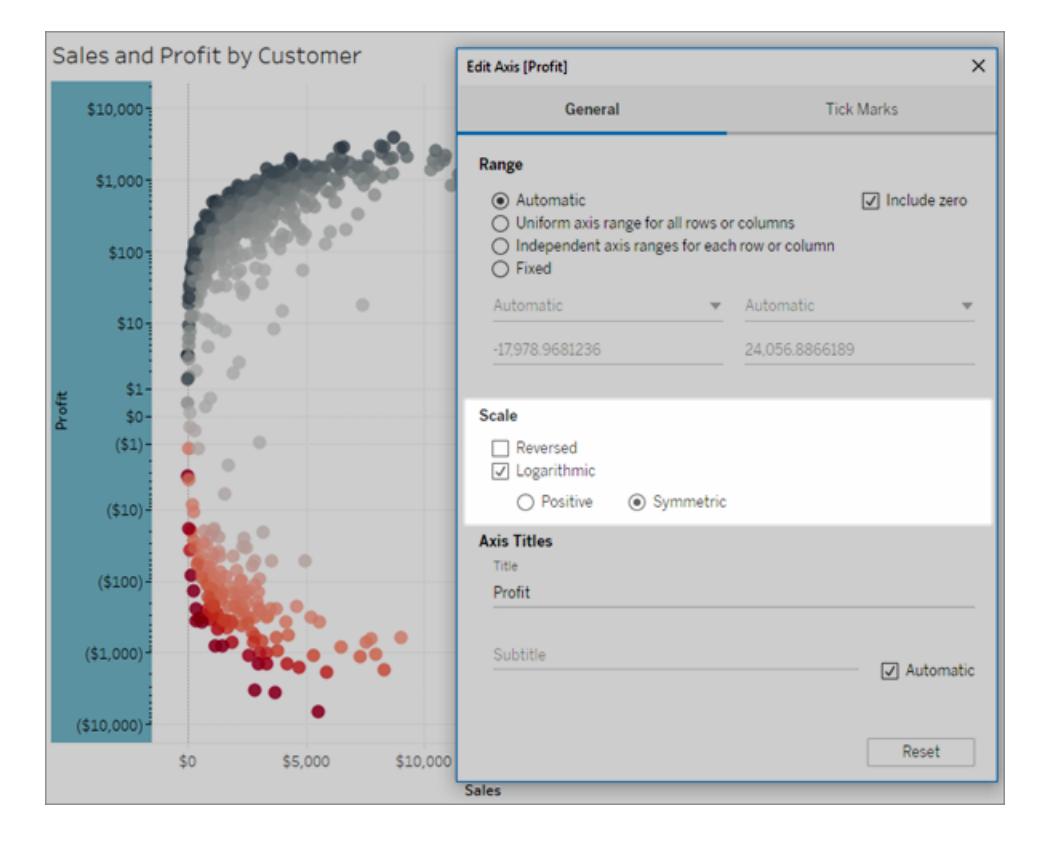

- 3. Klicka på fliken **Skalstreck** och välj ett av följande alternativ:
	- **Automatisk** de stora skalstrecken ritas med tiopotenser.
	- Fast de stora skalstrecken ritas med en specifik exponent. Skriv ett nummer i textrutan Upphöjt till.
	- Inga stora skalstreck visas inte.
- 4. Klicka på **OK** när du är klar.

Du kan även vända på axeln genom att välja **Omvänd** i området Skala på fliken Allmänt, som kan hittas i dialogrutan Redigera axel.

<span id="page-3216-0"></span>Om transformation av den symmetriska logaritmiska axeln

Den symmetriska logaritmiska axeln tillämpar en områdeshyperbolisk sinustransformation på axeln:

```
asinh(x) = ln(x + \sqrt{(x^2 + 1)})
```
För stora värden (|x| >> 1),

```
asinh(x) \sim ln(x), x > 0
```
asinh $(x) \sim -ln(x)$ ,  $x < 0$ 

Då *asinh* är definierad för alla reella värden (särskilt negativa tal) låter den här transformationen dig visualisera stora negativa värden på en logaritmisk skala, men även stora positiva värden, eller både och.

Även om en logaritmisk axel kan användas för att visualisera en skala med mycket små värden, kan dock en symmetrisk logaritmisk axel inte användas för att visualisera skalan för mycket små värden.

```
För små värden (|x| < 1),
```
 $asinh(x) \approx x$ 

Att använda en symmetrisk logaritmisk axelskala för små värden har en liknande effekt jämfört med att använda en linjär skala (dvs en normal kvantitativ axel).

## Ändra utseendet på en axel

Varje axel har en titel som genereras automatiskt baserat på fälten i vyn. Du kan ange en anpassad axeltitel samt lägga till en underrubrik via dialogrutan Redigera axel. Du kan även ange axelns skala, såsom om en logaritmisk skala ska användas eller om axeln ska reverseras.

### **Så ändrar du utseendet på en axel:**

- 1. Högerklicka (kontroll-klicka på Mac) på axeln som du vill redigera och välj **Redigera axel**.
- 2. Öppna dialogrutan Redigera axel och ange ny titel i textrutan **Titel**.

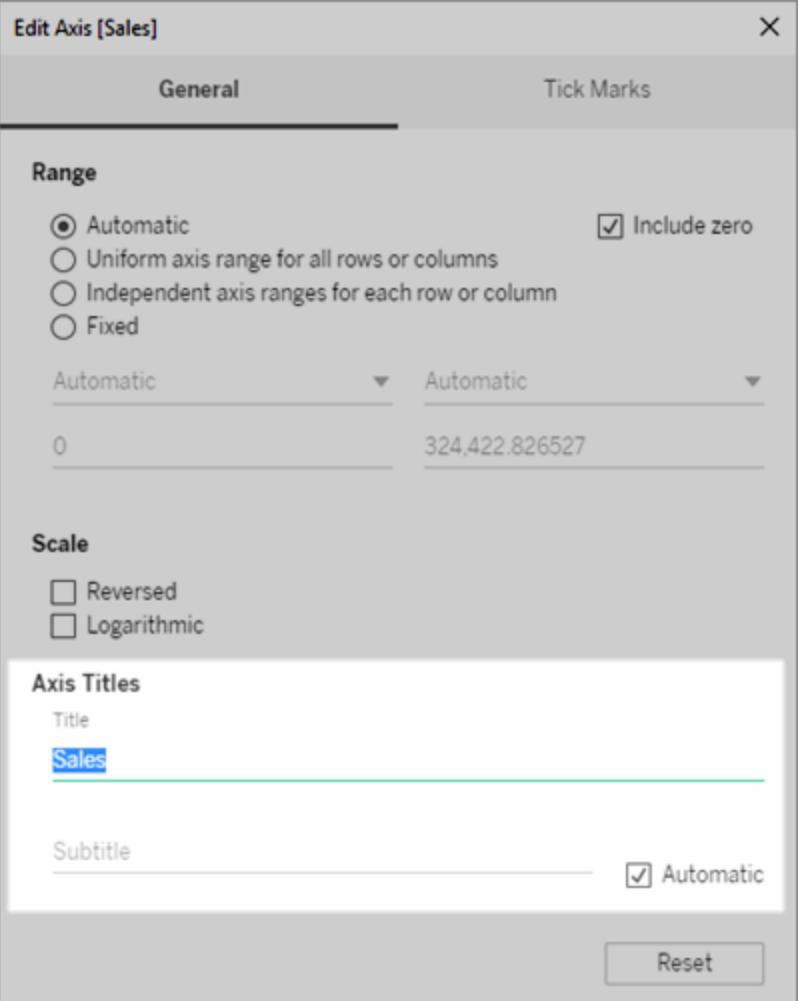

- 3. Avmarkera kryssrutan **Automatisk** för att lägga till en anpassad undertext.
- 4. Välj ett av följande alternativ för att ändra skalan på axeln:
	- <sup>l</sup> **Omvänd** välj det här alternativet för att reversera ordningen på axelns värden.
	- <sup>l</sup> **Logaritmisk** välj det här alternativet för att reversera en logaritmisk skala på

axeln.

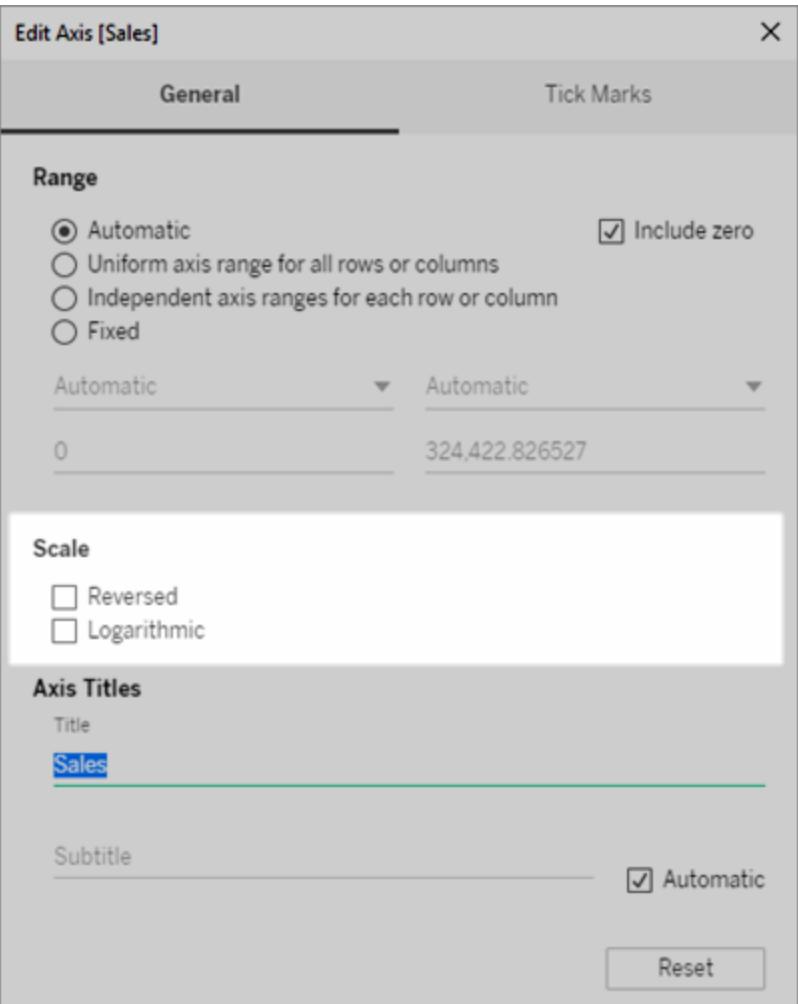

5. Klicka på **OK**.

### Formatera skalstreck

Du kan specificera hur ofta skalstrecken ska visas längs axeln. Tableau låter dig ändra både stora och små skalstreck. Stora skalstreck åtföljs av enhetsetiketter medan små skalstreck helt enkelt representerar mindre steg mellan de större skalstrecken. Du kan välja att använda automatiska eller fasta skalstreck eller att inte ha några alls.

### **Så formaterar du skalstreck:**

- 1. Högerklicka (kontroll-klicka på Mac) på axeln som du vill redigera och välj **Redigera axel**.
- 2. Välj fliken **Skalstreck** i dialogrutan Redigera axel.
- 3. Välj ett av följande alternativ för både **stora** och **små skalstreck**:
	- **· Automatisk** välj det här alternativet för att automatiskt visa skalstreck baserat på datan i vyn.
	- **· Fast** välj det här alternativet för att ange hur ofta skalstrecken ska visas samt startvärdet.
	- Inga välj det här alternativet för att helt dölja skalstrecken.
- 4. Klicka på **OK**.

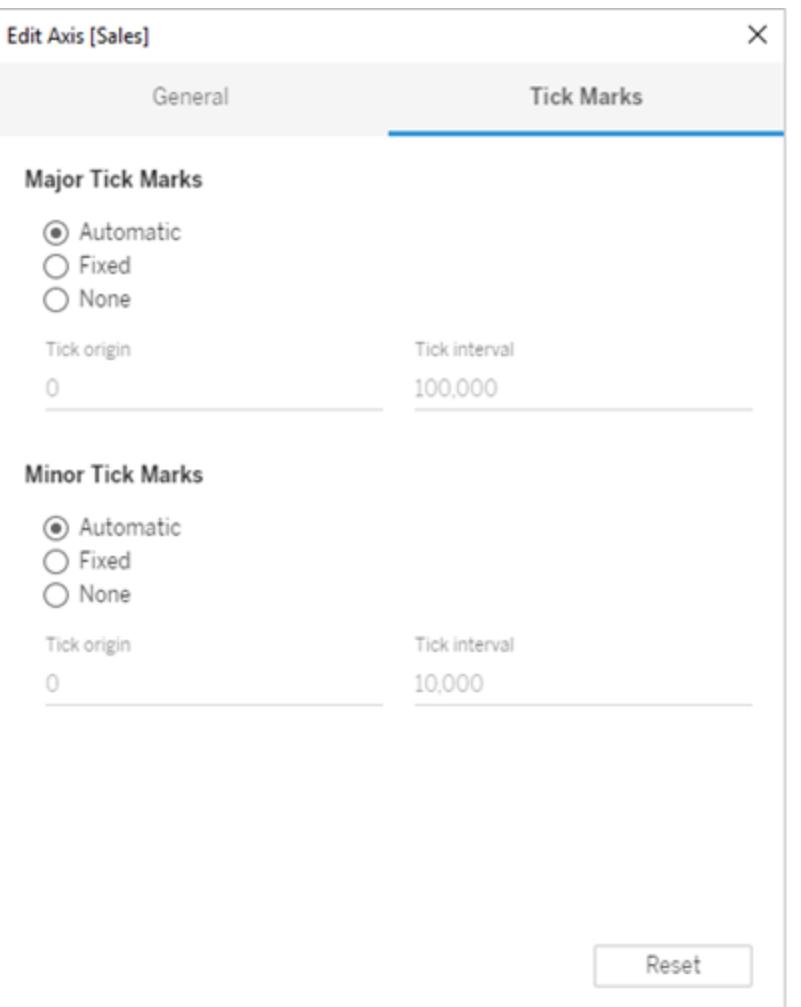

# Exempel: Använd olika axelintervall (enhetlig, oberoende, fast)

I det här exemplet kommer du att skapa tre vyer med samma data. Du kommer dock att använda olika axelintervall för varje vy. Dessa vyer använder datakällan **Sample-Superstore**

för att visa den sammanlagda totala försäljningen för tre produktkategorier över fyra år.

**Skapa en vy med ett enhetligt [axelintervall](#page-3220-0)** nedanför **Skapa en vy med ett oberoende [axelintervall](#page-3222-0)** på sidan 3025 **Skapa en vy med ett fast [axelintervall](#page-3225-0)** på sidan 3028

### <span id="page-3220-0"></span>Skapa en vy med ett enhetligt axelintervall

Ett enhetligt axelintervall innebär att samma intervall tillämpas på alla rader eller kolumner i vyn. Intervallet genereras automatiskt baserat på underliggande datavärden.

- 1. Placera dimensionen **Orderdatum** på hyllan **Kolumner** och dimensionen **Kategori** på hyllan **Rader**.
- 2. Placera mätvärdet **Försäljning** på hyllan **Rader**.

Mätvärdet aggregeras automatiskt som en summa och en axel läggs till i vyn. Som standard använder vyn ett enhetligt axelintervall. Observera att axelintervallet är

detsamma, från noll till 250 000 för varje produktkategori.

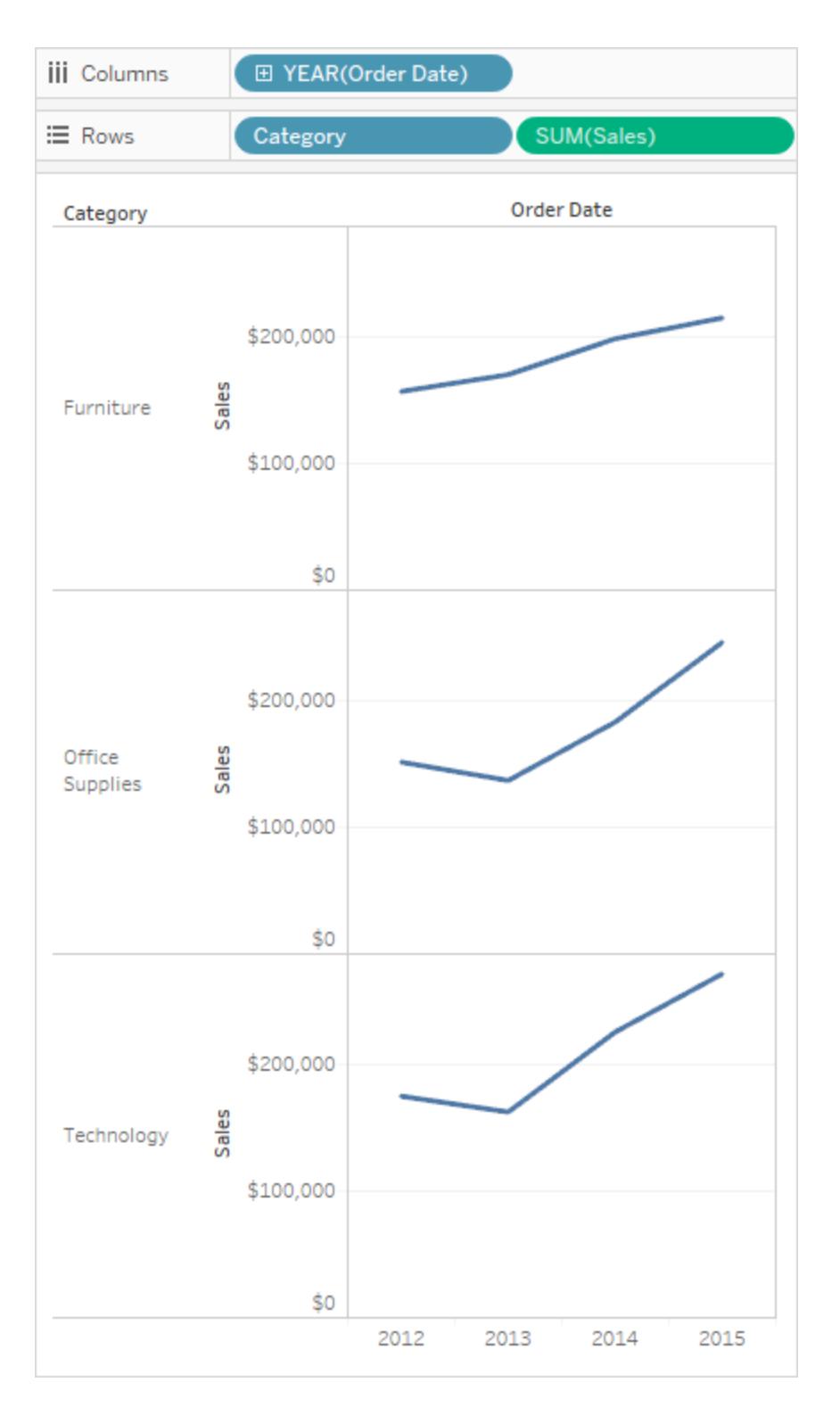

<span id="page-3222-0"></span>Skapa en vy med ett oberoende axelintervall

När du använder ett oberoende axelintervall har varje rad eller kolumn sitt eget axelintervall baserat på de underliggande datavärdena.

1. Högerklicka (kontroll-klicka på Mac) på axeln SUM(försäljning) i vyn och välj **Redigera axel**.

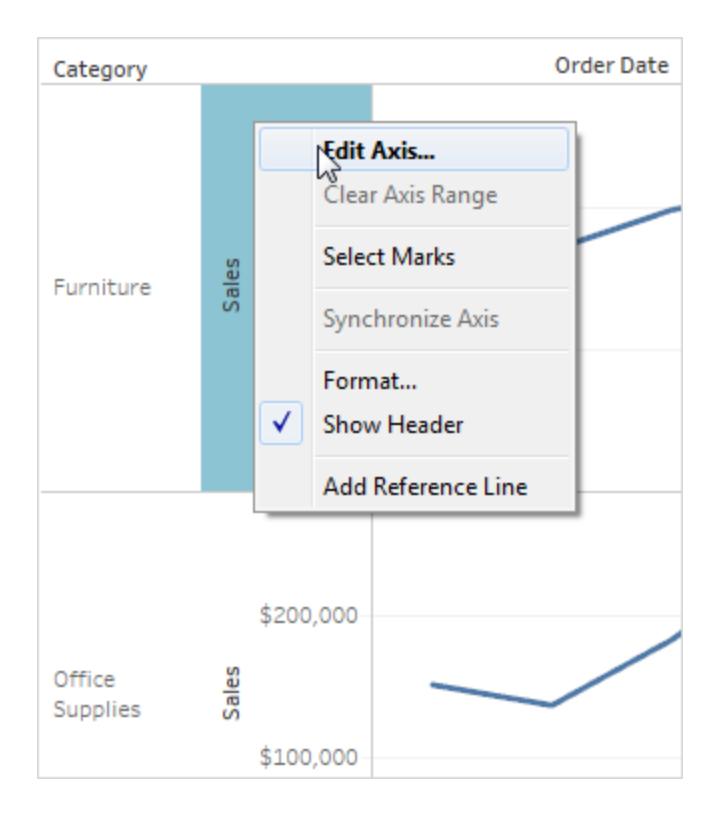

2. Välj **Oberoende axelintervall för varje rad eller kolumn** i dialogrutan Redigera axel.

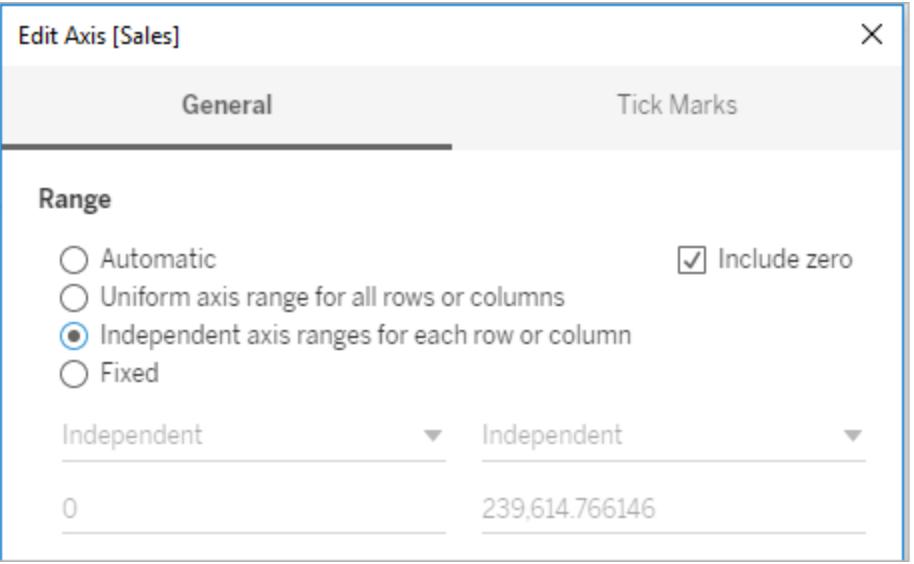

3. Klicka på X för att stänga dialogrutan med aktuella inställningar.

Axelintervallen för varje produktkategori är nu oberoende av varandra. Kategorierna Teknik och Kontorsmaterial sträcker sig fortfarande från noll till 250 000, men kategorin Möbler sträcker sig från noll till lite över 200 000.

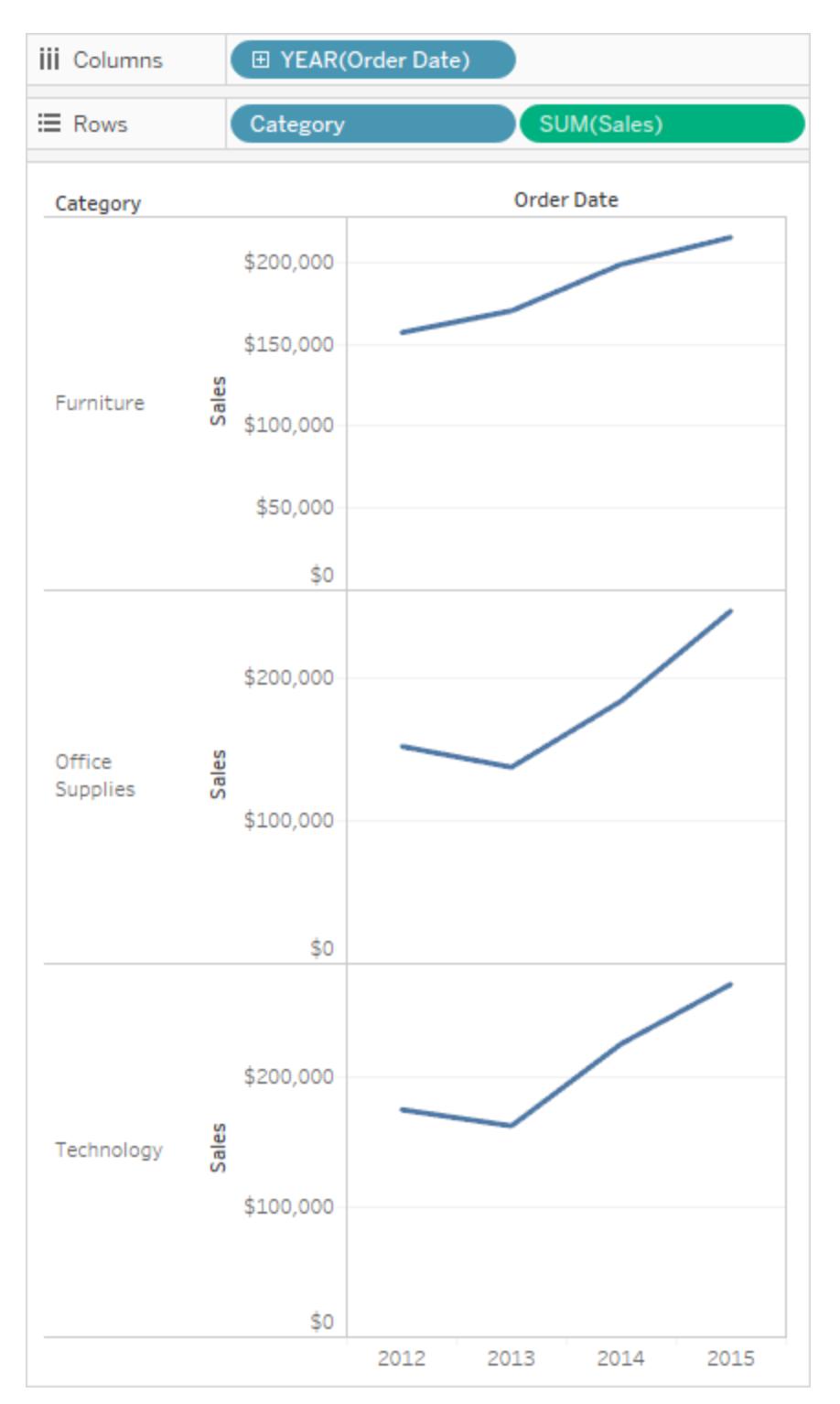

<span id="page-3225-0"></span>Skapa en vy med ett fast axelintervall

Du kan fixera en eller båda ändarna av en axel för att anpassa hur mycket av datan som ses i vyn.

Det första exemplet visar hur du kan fixera båda ändarna av axeln. Det andra visar hur du kan fixera endast ena änden av axeln och sedan definierar axelintervallet för alla rutor i vyn.

### **Så fixerar du båda ändarna av axeln:**

- 1. Högerklicka (kontroll-klicka på Mac) på axeln **SUM(försäljning)** i vyn och välj **Redigera axel**.
- 2. Öppna dialogrutan Redigera axel och välj **Fixerad** och ange sedan värdena **Start** och **Slut**, antingen genom att skriva i textrutorna eller dra reglagen mot varandra. Ange **0** för **Start** och **200 000** för **Slut** i det här exemplet.

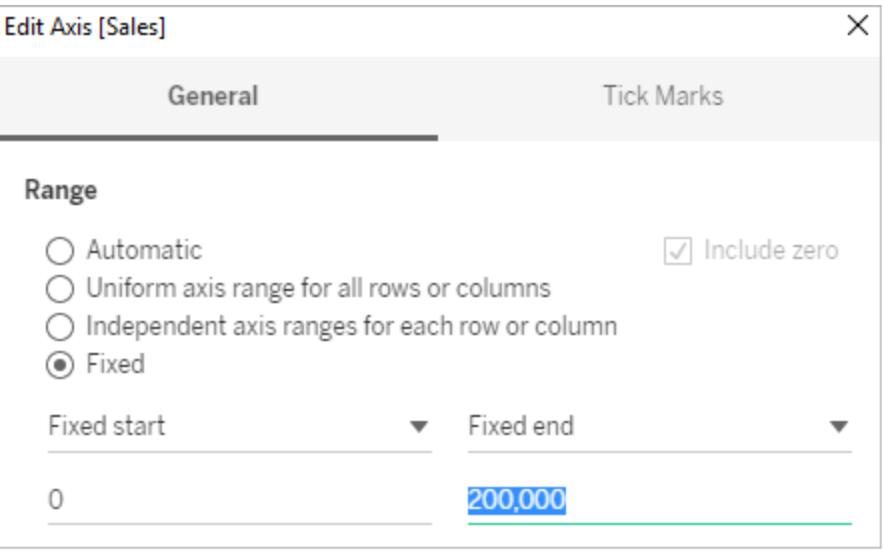

3. Klicka på X för att stänga dialogrutan med aktuella inställningar.

Kategorierna visar nu endast upp till 200 000 USD i försäljning. Axlarna är markerade

med en stiftsymbol  $\rightarrow$ , vilket indikerar att du har begränsat axelintervall och att vissa

data kanske inte visas.

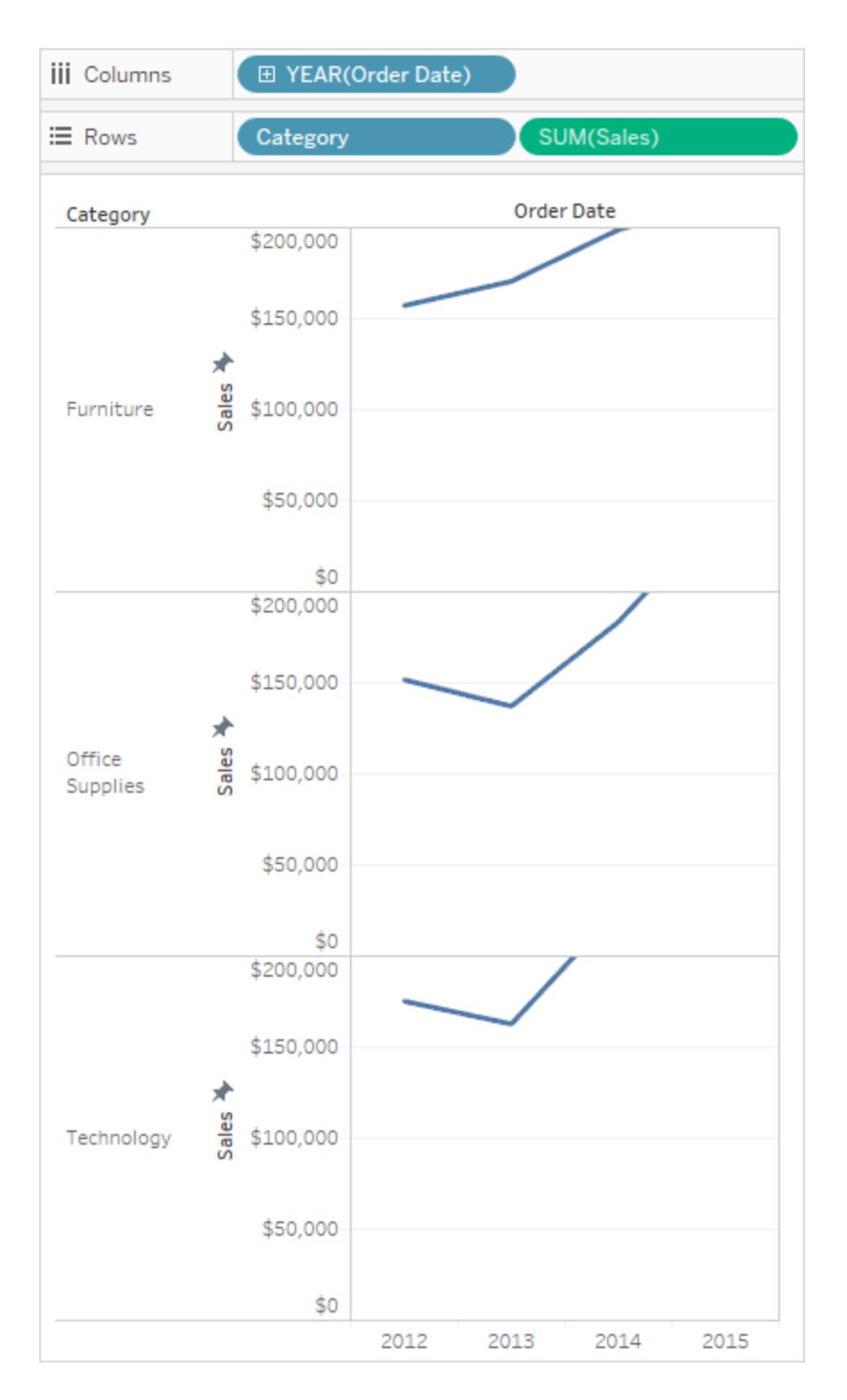

### **Så fixerar du en av ändarna på axeln**:

- 1. Högerklicka (kontroll-klicka på Mac) på axeln **SUM(försäljning)** i vyn och välj **Redigera axel**.
- 2. Öppna dialogrutan Redigera axel och välj **Fixerad**, klicka sedan på listrutemenyn **Fixera slut** och välj sedan **Oberoende**.

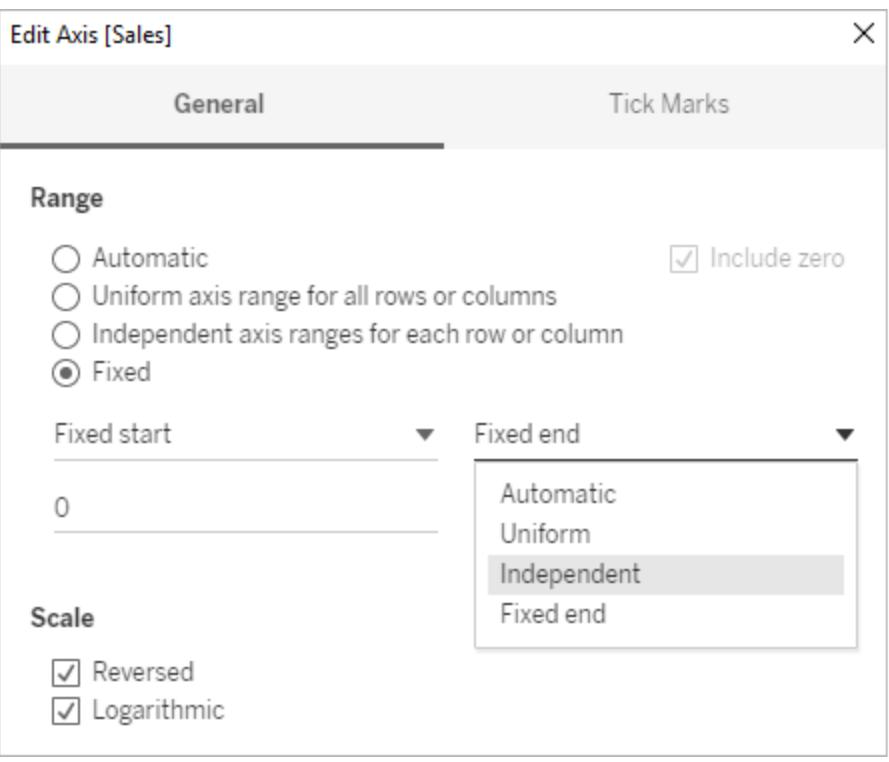

3. Klicka på X för att stänga dialogrutan med aktuella inställningar.

Observera att kategorierna nu har något olika axelintervall. Kontorsmaterial har till exempel ett axelintervall från 0 till 250 000 USD, medan Möbler bara har ett intervall från 0 till 200 000 USD.

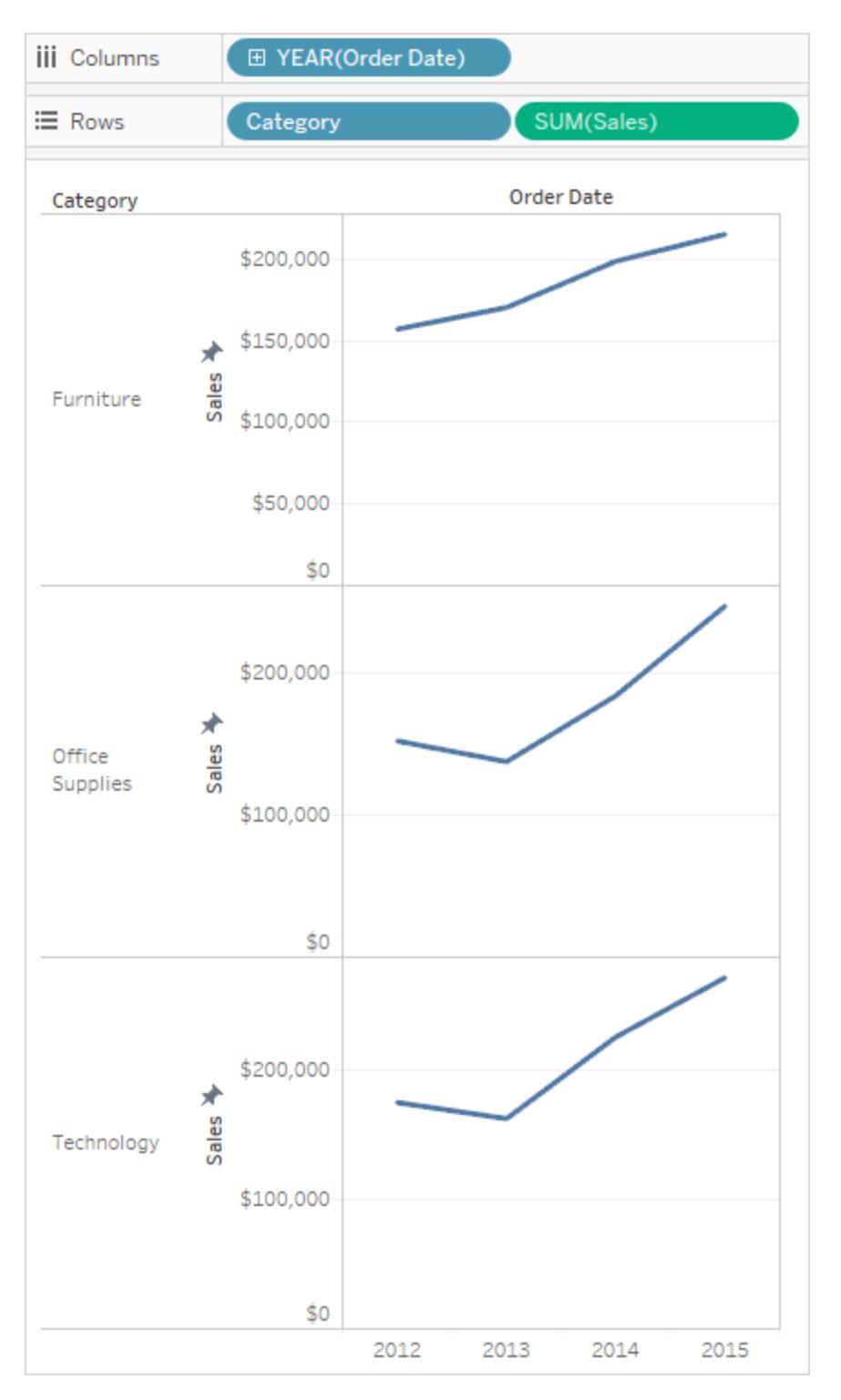

Se **[Redigera](#page-3207-0) axlar** på sidan 3010 för mer information om skillnaden mellan automatiska, enhetliga och oberoende axelintervall.

# <span id="page-3229-1"></span>Formatera text och nummer

<span id="page-3229-0"></span>Klicka på länkarna nedan om du vill veta mer om hur du formaterar specifika element.

# Formatera text

Att välja rätt teckensnitt kan göra en bra visualisering ännu bättre. Oavsett om du väljer att ändra teckenstorlek, position, färg eller riktning, erbjuder Tableau ett brett utbud av anpassningsalternativ för din text.

När du gör formateringsändringar på den här nivån tillämpas de endast på den vy du arbetar på. Mer information om hur du gör ändringar som tillämpas på alla vyer i arbetsboken finns i **Formatera på [arbetsboksnivå](#page-3181-0)** på sidan 2984.

För att komma till formateringsinställningarna på arbetsbladsnivå väljer du menyn **Format** och sedan den del av vyn som du vill formatera, till exempel **Teckensnitt** eller **Kantlinje**.

## Formatera teckensnitt

Om du arbetar i Tableau Server eller Tableau Cloud väljer du **Format** och sedan det element du vill formatera från menyn. Du kan välja att formatera **individuell titel**, **bildtext**, **förklaringar**, **filter och uppsättningar**, **framhävningsverktyg** och **parametrar**. Du kan också **rensa arbetsbladsformatering** i menyn Format.

Om du arbetar i Tableau Desktop väljer du **Format** > **Teckensnitt**. Kontrollrutan **Formatera teckensnitt** öppnas. Med den här kontrollrutan kan du anpassa texten i vyn.

# Arbetsblad

Om du ändrar teckensnittet på arbetsbladsnivå tillämpas de ändringar som du gör i alla textfält i vyn utom i fälten Rubrik och Verktygstips.

**Obs!**Tableau behandlar formatering av arbetsblad som en ny standardparameter, och alla ändringar som görs i andra fält (som titel, ruta eller rubrik) kommer att skriva över arbetsbladets formatering.

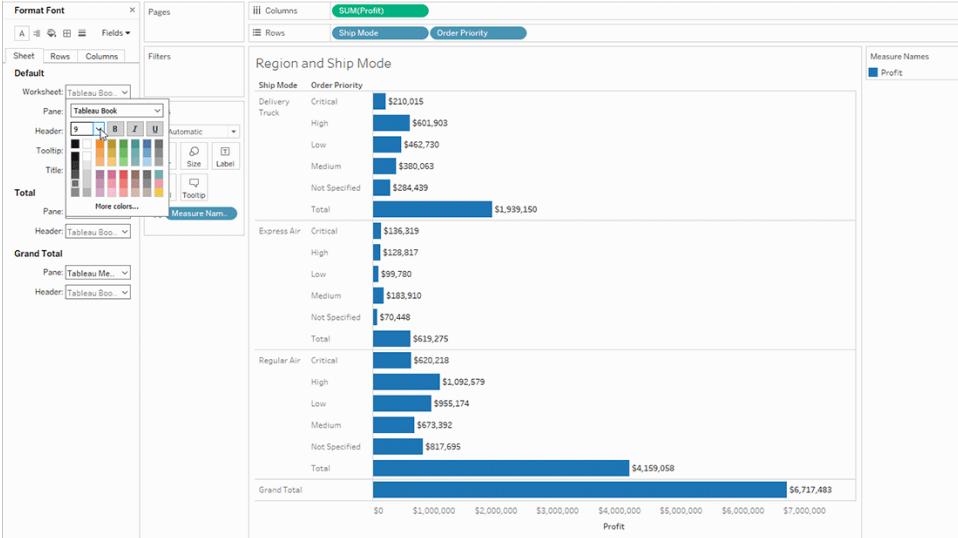

# Ruta

Om du ändrar teckensnittet här påverkas rutvyn, där Tableau visar resultaten av dina visualiseringar.

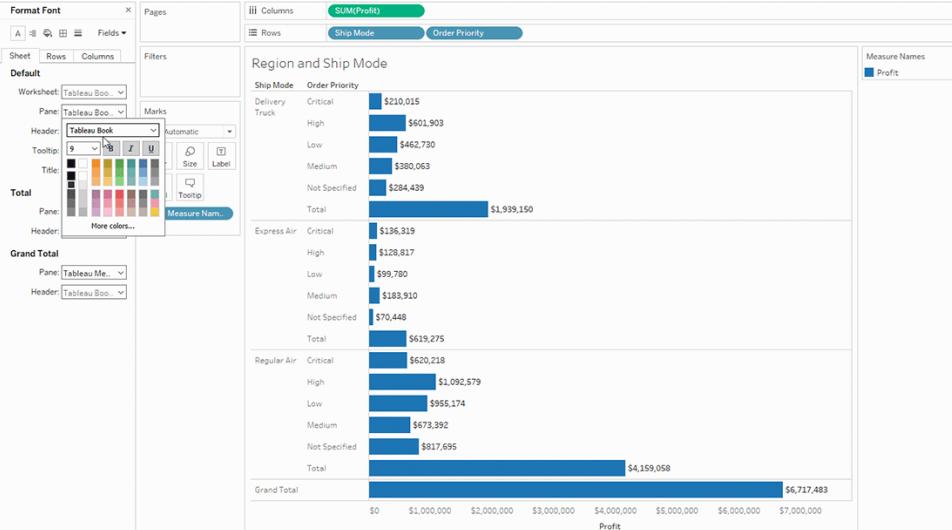

# Rubrik

Välj det här alternativet för att ändra teckensnittet för rubrikerna i vyn. Rubrikerna visar de dimensioner som används i visualiseringen.

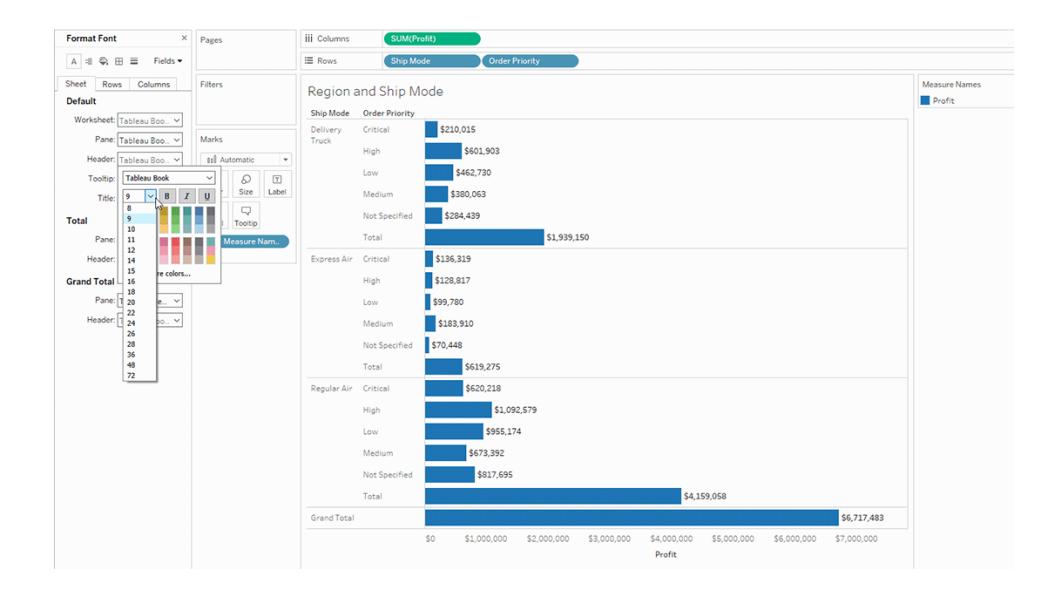

# Verktygstips

Om du ändrar teckensnitt här tillämpas ändringarna på all text i verktygstipset, fältet som visas när en användare för muspekaren över en markör i vyn. Gå till **[Formatera](#page-3229-0) text** på sidan 3032 om du vill ha mer kontroll över fälten i verktygstipset.

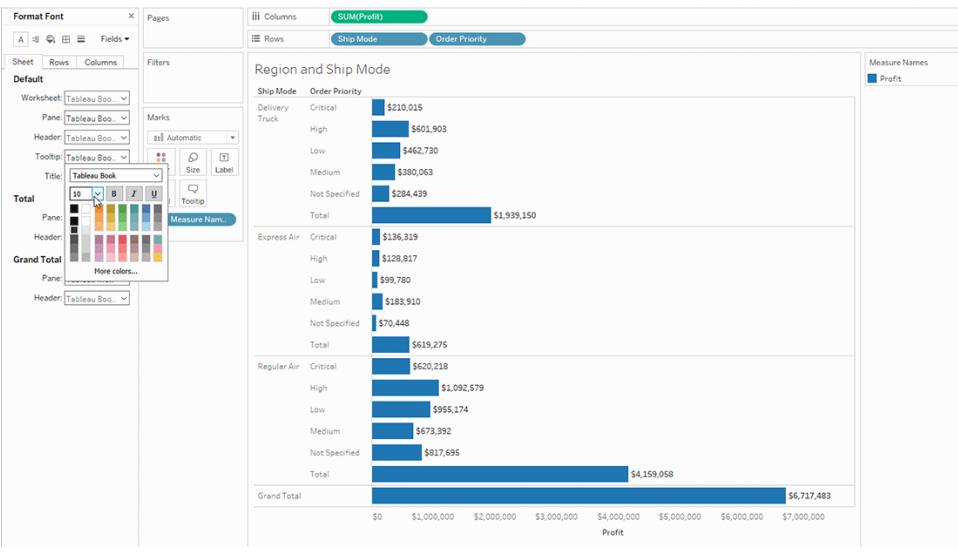

**Titel** 

Välj det här formateringsalternativet om du snabbt vill ändra titlens utseende. Mer information finns i **[Formatera](#page-3229-0) text** på sidan 3032

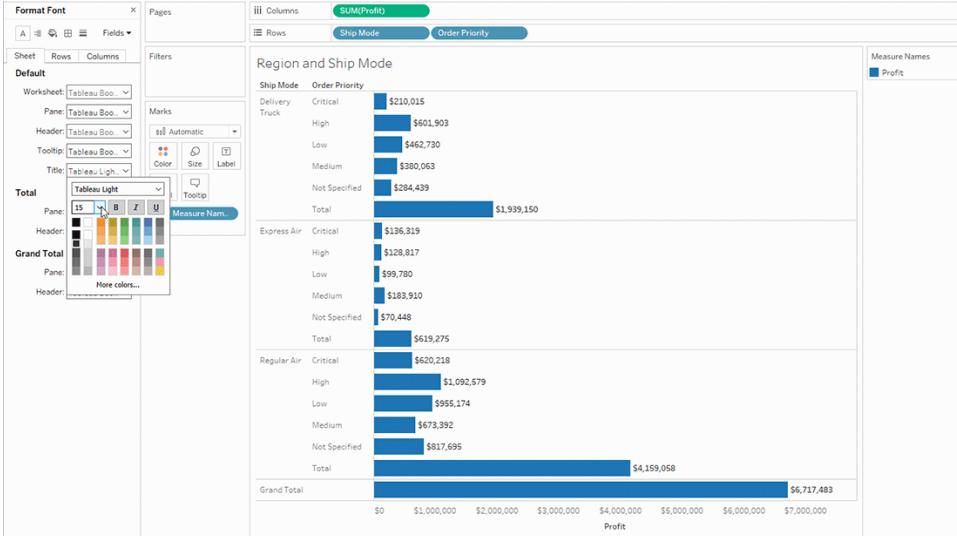

# Rutan Totalsumma

Om du ändrar teckensnittet för totalsummor på rutnivå ändras både delsummor och totalsummor. Information om hur du konfigurerar totalbelopp finns i **Visa totalsummor i en [visualisering](#page-1589-0)** på [sidan](#page-1589-0) 1392.

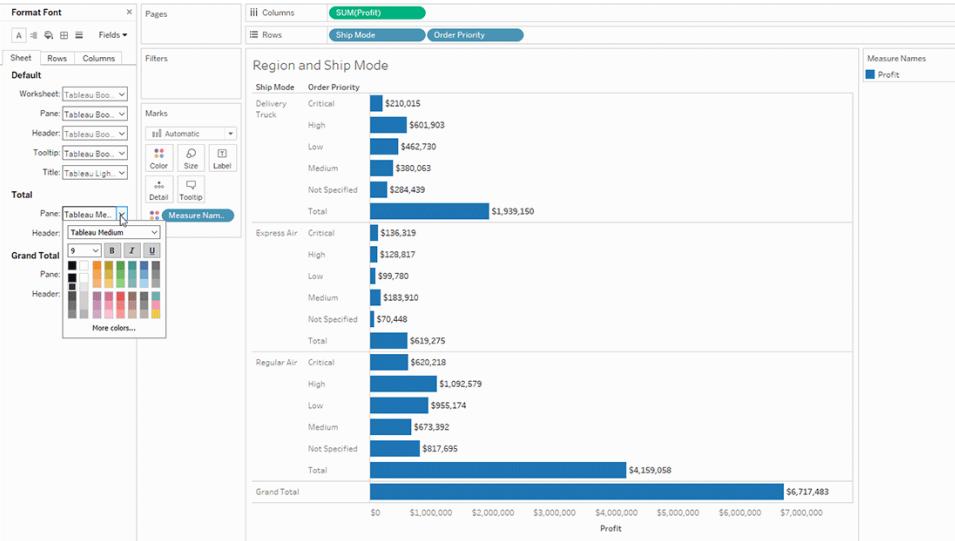

# Rubriken Totalsumma

Om du ändrar teckensnittet för totalsummorna i rubriken ändras utseendet på etiketterna **Totalsumma** och **Slutsumma** i vyn.

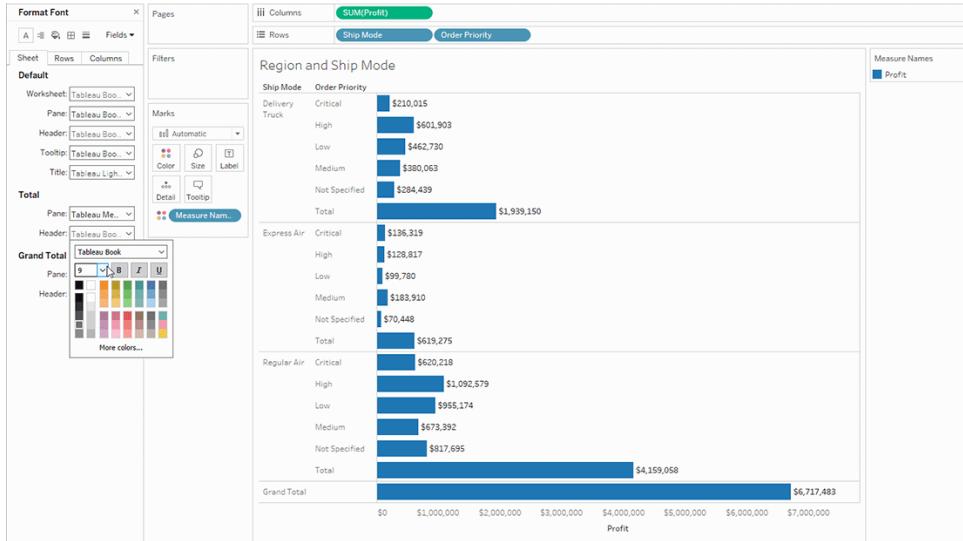

# Rutan Slutsumma

Välj det här alternativet för att ändra teckensnittet för totalresultatet i vyn.

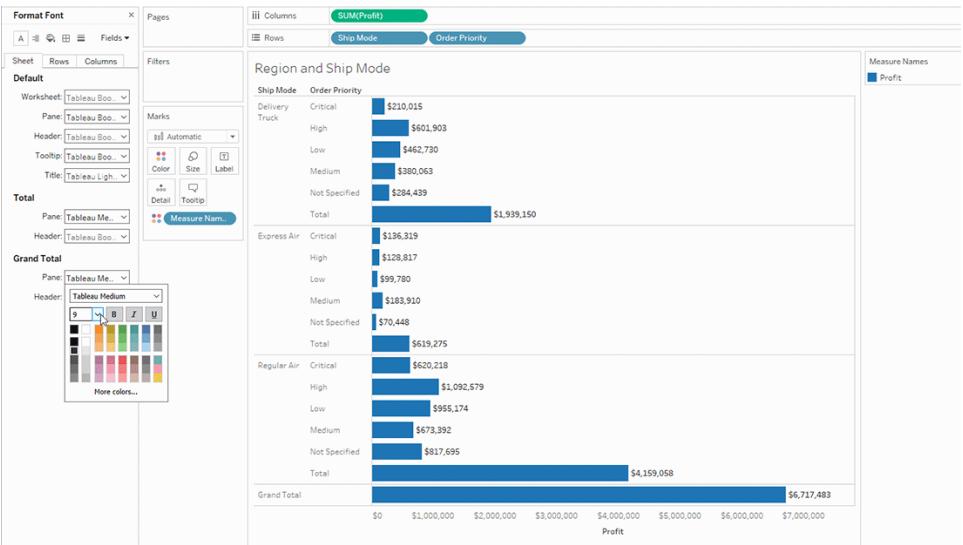

# Rubriken Slutsumma

Välj det här alternativet för att ändra teckensnittet för etiketten Slutsumma i vyn.

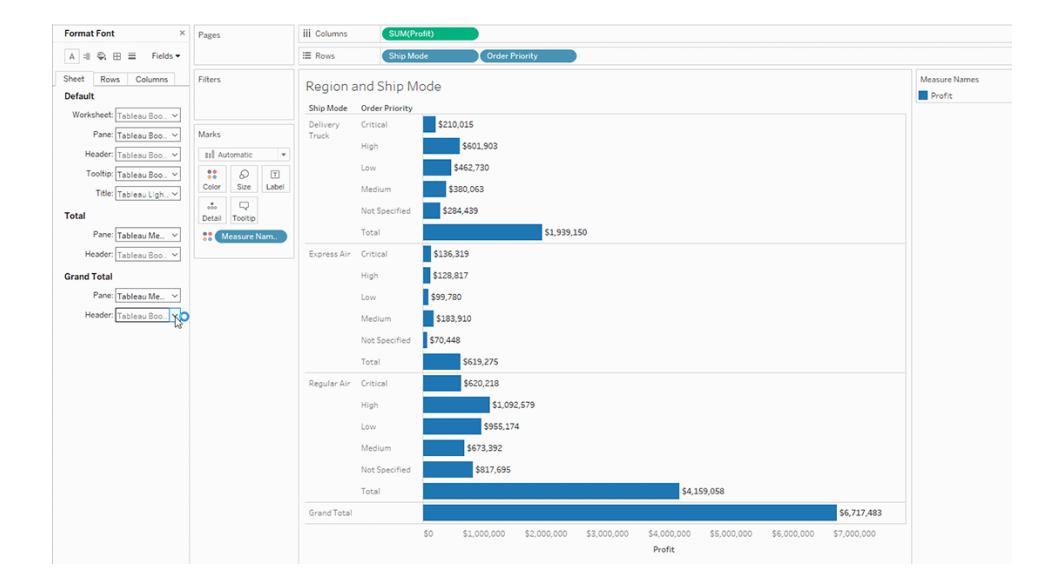

# Formatering av text i rader och kolumner

Om du har dimensioner på både rad- och kolumnhyllorna kan du formatera teckensnitten oberoende av varandra via flikarna **Rader** och **Kolumner** i rutan Formatering.

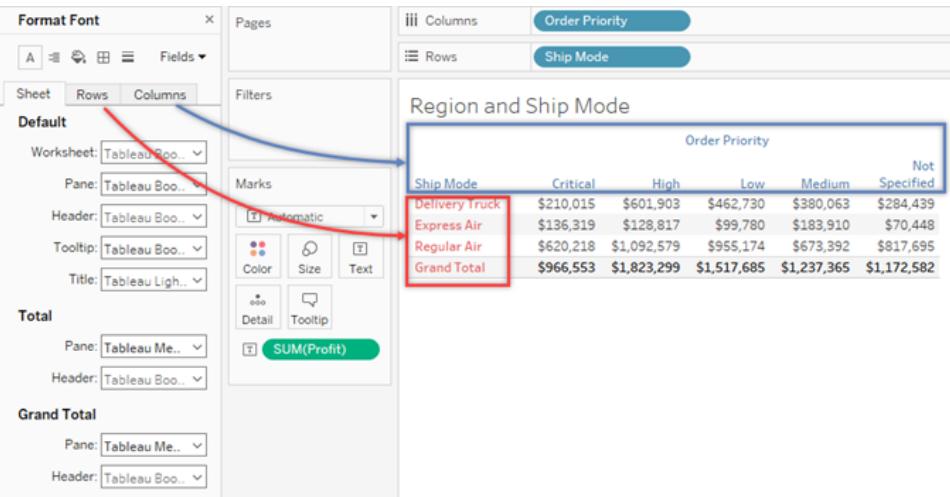

Alternativen för att formatera teckensnitt är begränsade till valen Rubrik, Totalsumma och Slutsumma.

# Formatera textjustering

Tableau använder bästa tillämpning av visualisering för att fastställa hur text visualiseras i en vy, men det går även att anpassa textjusteringen. Du kan till exempel ändra riktning på rubriktexten så att den är horisontell (standard) istället för vertikal (uppåt).

För att formatera textjusteringen väljer du **Format** > **Justering** för att öppna textjusteringsrutan.

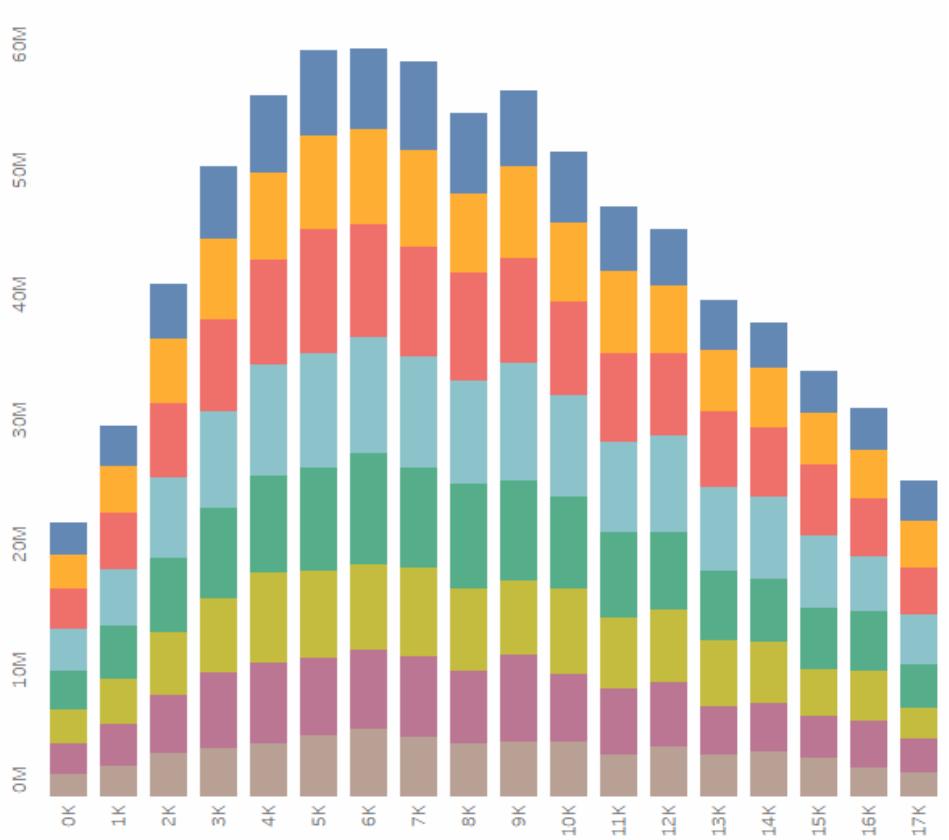

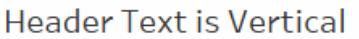

För varje textområde kan du specificera följande justeringsalternativ:

**Vågrät justering** – bestämmer om texten ska justeras till vänster, höger eller i mitten.

**Lodrät justering** – bestämmer om texten ska justeras till toppen, mitten eller botten.

**Riktning** – roterar texten så att den visas horisontellt (standard), uppifrån och ned (uppåt) eller nedifrån och upp (nedåt).

**Radbrytning** – bestämmer om långa rubriker radbryts till nästa rad eller förkortas. Det styr inte textmärkena i visualiseringen.

**Obs!** Om celler inte är stora nog att visa mer än en textrad, gör radbrytning ingen synlig skillnad. Om detta inträffar kan du hovra över cellen tills en dubbelriktad pil dyker upp. Då klickar du och drar nedåt för att expandera cellstorleken.

Tableau följer regionala normer för att bestämma början och slutet av radbrytningar.

## Formatera verktygstips

Verktygstips är information som visas när du håller muspekaren över en markering i vyn. Verktygstips innehåller också smidiga verktyg som gör det möjligt att snabbt filtrera eller ta bort ett val, välja markeringar som har samma värde eller visa underliggande data. Du kan redigera verktygstips så att de inkluderar både statisk och dynamisk text. Du kan även ändra vilka fält som inkluderas i det automatiska verktygstipset.

### **Redigera ett verktygstips:**

1. Välj **Arbetsblad** > **Verktygstips**. Verktygstips är specifika för varje enskilt blad och kan formateras med hjälp av formateringsverktygen längst upp i dialogrutan Redigera verktygstips. Använd menyn **Infoga** längst upp i dialogrutan för att lägga till dynamisk text, som till exempel fältvärden, bladegenskaper och mycket mer.

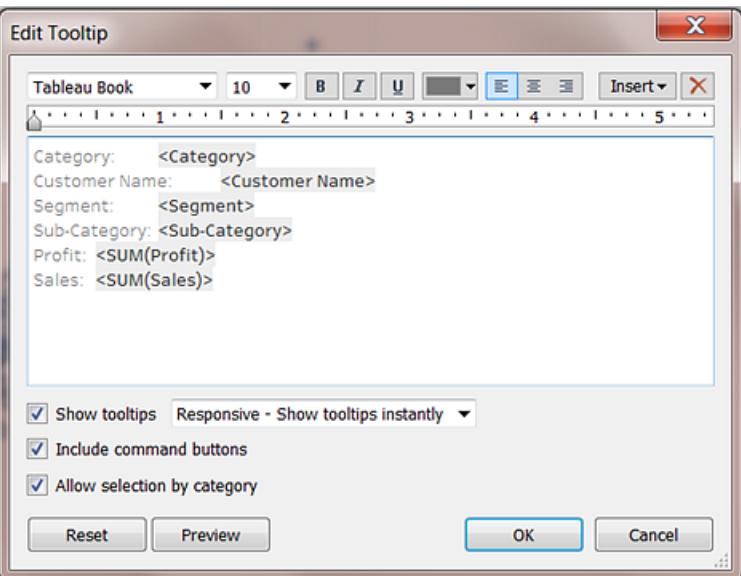

2. Använd formateringsverktygen längst upp i dialogrutan Redigera verktygstips.

3. (Valfritt) Använd menyn **Infoga** längst upp i dialogrutan för att lägga till dynamisk text, som till exempel fältvärden, bladegenskaper och annat.

Med alternativet **Alla fält** på menyn **Infoga** lägger du till alla fältnamn och värden som används i vyn. När du infogar parametern Alla fält uppdateras verktygstipset när du ändrar vyn. Du kan även använda alternativet Alla fält för att utesluta fält.

- 4. (Valfritt) Välj alternativet **Inkludera kommandoknappar** för att visa alternativ för filtrering och visning av data i verktygstipset. Om du till exempel inkluderar kommandoknappar läggs knapparna **Behåll endast**, **Uteslut**och **Visa data** till längst ner i verktygstipset. Dessa kommandoknappar är tillgängliga både i Tableau Desktop och när vyn publiceras på webben eller visas på en mobil enhet.
- 5. (Valfritt) Markera kryssrutan **Tillåt urval efter kategori** för att välja markeringar i en vy som har samma värde genom att klicka på ett diskret fält i ett verktygstips. Mer information finns i **[Verktygstips](#page-281-0)** på sidan 84.

# Redigera arbetsbladstitlar, bildtexter och förklaringstitlar

- 1. Gör något av följande:
	- Dubbelklicka på det objekt du vill ändra i Tableau Server eller Tableau Cloud.
	- <sup>l</sup> I Tableau Desktop högerklickar (ctrl-klickar på Mac) du på det objekt du vill ändra och väljer **Redigera<artikel>**, till exempel **Redigera titel**.
	- På ett arbetsblad hovrar du över titeln, klickar på pilen till listrutan på höger sida och väljer **Redigera titel** eller **Redigera bildtext** från snabbmenyn.
- 2. Ändra texten och formatera teckensnitt, storlek, stil, färg och justering i dialogrutan Redigera. Använd menyn **Infoga** för att lägga till dynamisk text, t.ex. tabellegenskaper och fältvärden. Klicka på **OK**.

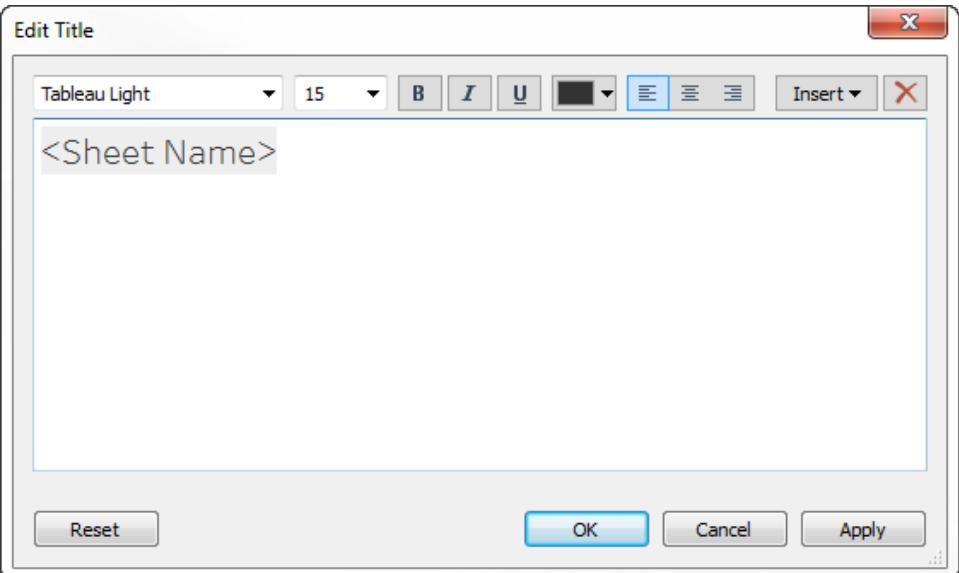

Om du vill återställa titeln till standardinställningen klickar du på **Återställ**.

# Använda anpassade teckensnitt

Med Tableau får du tillgång till en rad teckensnitt som du kan använda i visualiseringar, inklusive teckensnitten i standardtypsnittet – Tableau. Men ibland kanske du vill använda ett annat teckensnitt än de som är tillgängliga som standard. Du kanske till exempel vill använda ett teckensnitt som är unikt för ditt företags varumärke.

Innan du kan använda ett anpassat teckensnitt i Tableau måste du installera det på de datorer där Tableau körs. Det gäller även Tableau Desktop och, om du publicerar till Tableau Server, alla datorer som kör Tableau Server.

**Viktigt**: Ett teckensnitt som du anger i Tableau Desktop måste även vara installerat på alla Tableau Server-noder. Annars används ett standardteckensnitt.

För att vara säker på att Tableau Server kan återge teckensnittet korrekt kontrollerar du att det finns med i listan över teckensnitt som installeras med de flesta webbläsarna. Dessa vanliga teckensnitt kallas för "webbsäkra" teckensnitt. Du kan läsa mer [här](https://www.cssfontstack.com/).

**Obs!** Om du laddar ner en arbetsbok från Tableau Server laddas inte anpassade teckensnitt ner med arbetsboken.

Mer information om hur du installerar teckensnitt finns på följande länkar:

- How to install or remove a font in [Windows](https://support.microsoft.com/en-us/kb/314960) (Microsofts kunskapsbas)
- Mac [Basics:](https://support.apple.com/en-us/HT201749) Font Book (Apples support)

När du har installerat teckensnittet visas det i formateringsrutan i Tableau Desktop, där du kan använda det för att ändra teckensnitt på arbetsboks- eller arbetsbladsnivå. Mer information finns i **Formatera på [arbetsboksnivå](#page-3181-0)** på sidan 2984, **Formatera på [arbetsbladsnivå](#page-3190-0)** på sidan [2993](#page-3190-0) och **[Formatera](#page-3229-1) text och nummer** på sidan 3032.

## Publicera anpassade teckensnitt

För att publicera en arbetsbok med ett anpassat teckensnitt måste du veta hur konstruktören och den publicerade arbetsboken interagerar.

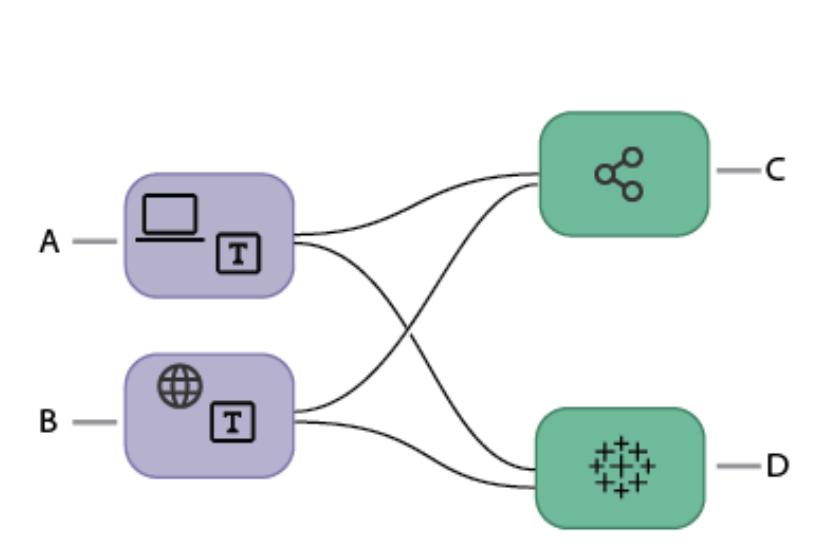

Arbetsflöde för att publicera ett anpassat teckensnitt

> A. Arbetsboken skapas i Tableau Desktop.

### **eller**

B. Arbetsboken skapas med Webbredigering.

### **varefter**

C. Arbetsboken publiceras till Tableau Server.

### **eller**

D. Arbetsboken publiceras till Tableau Cloud.
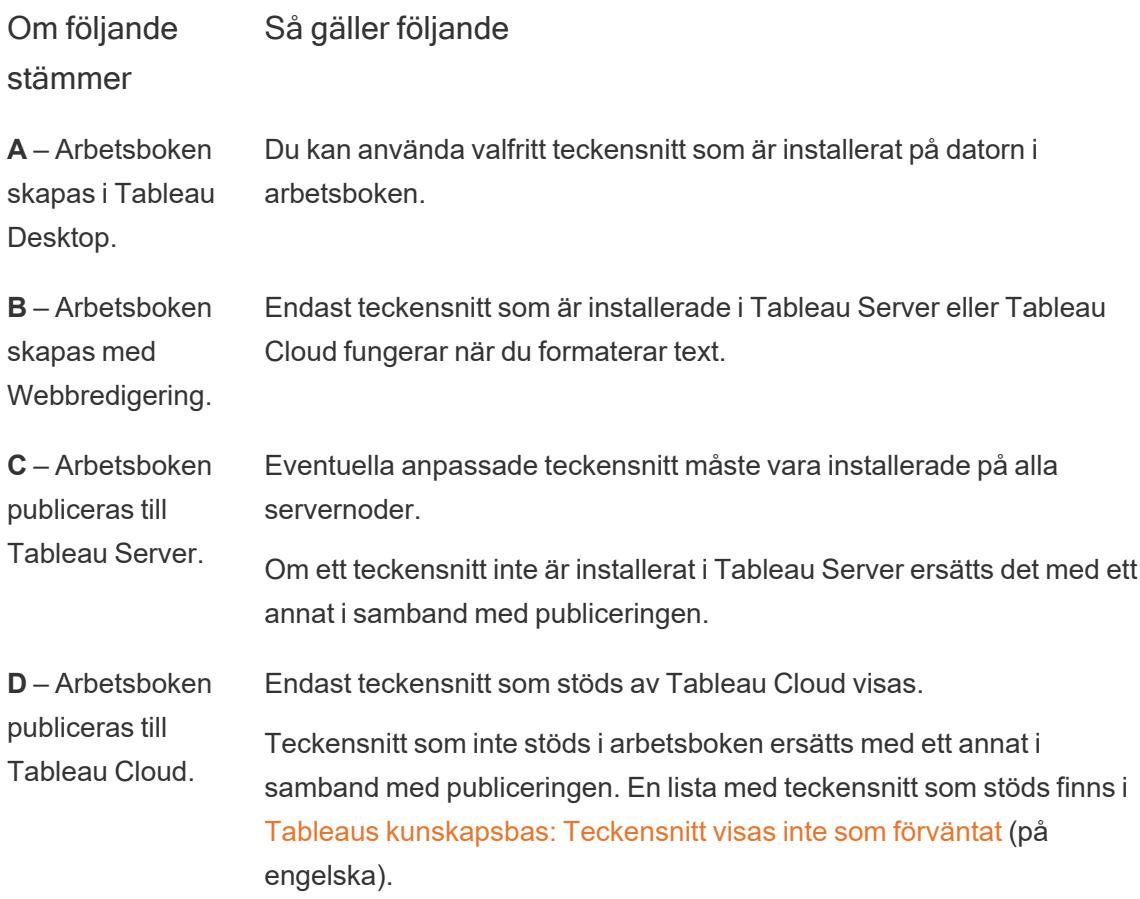

Felsöka anpassade teckensnitt i publicerade arbetsböcker

När en arbetsbok har publicerats måste de anpassade teckensnitten vara installerade på användarens dator för att de ska visas. Därför är det bästa praxis att begränsa teckensnitten till antingen Tableaus teckensnitt eller till webbsäkra teckensnitt.

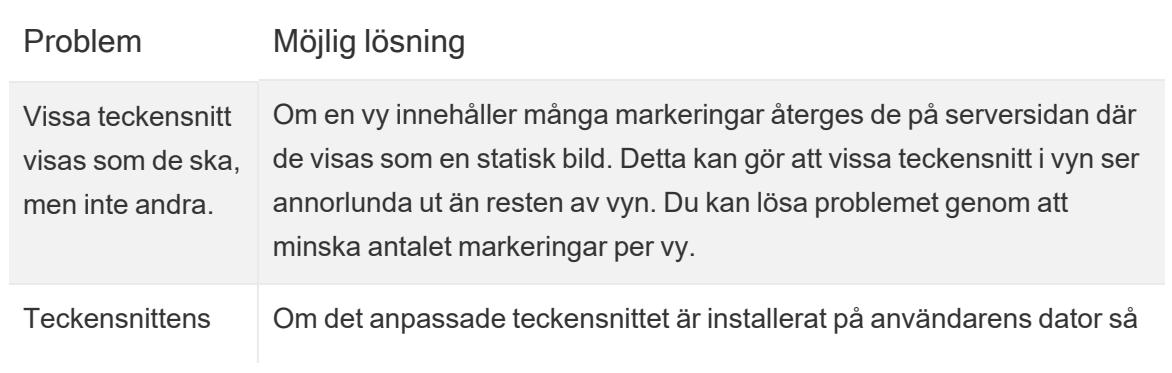

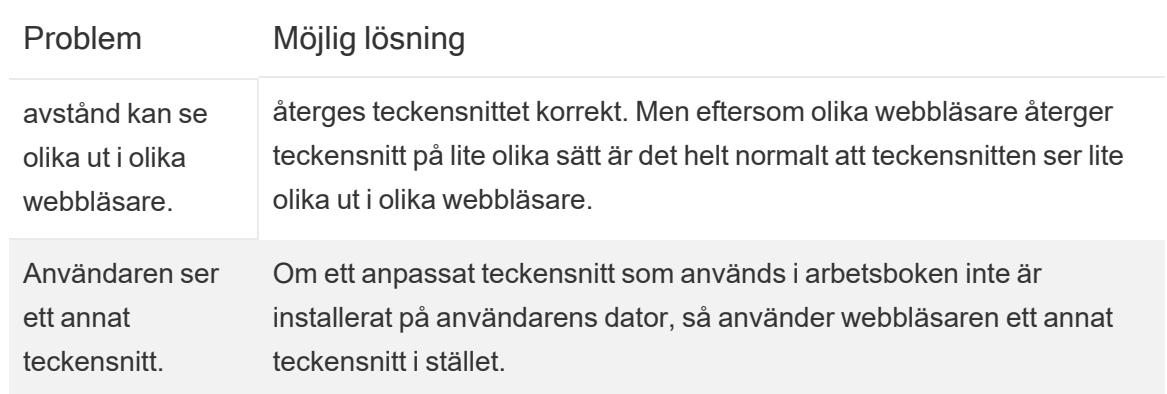

### Formatera enskilda delar av vyn

Du kan formatera enskilda delar av vyn, inklusive textelement som titlar, bildtexter och verktygstips. Du kan även formatera enskilda kontroller, inklusive förklaringar, filter, framhävningsverktyg och parameterkontroller.

### **Textelement**

Textelement, som titlar, bildtexter och verktygstips, kan visas på flera olika sätt i din vy. Du kan välja att dölja eller visa titlar och bildtexter i ditt arbetsblad. Du kan även lägga till verktygstips till Markeringar.

### Visa titlar och bildtexter

Om en titel eller bildtext inte visas öppnar du menyn Arbetsblad och väljer **Visa titel** eller **Visa bildtext**.

För instrumentpaneler och berättelser finns motsvarande alternativ i deras respektive menyer (till exempel Kontrollpanel > Visa titel). Det finns även en kryssruta för att visa eller dölja instrumentpanels- eller berättelsetiteln i den vänstra rutan.

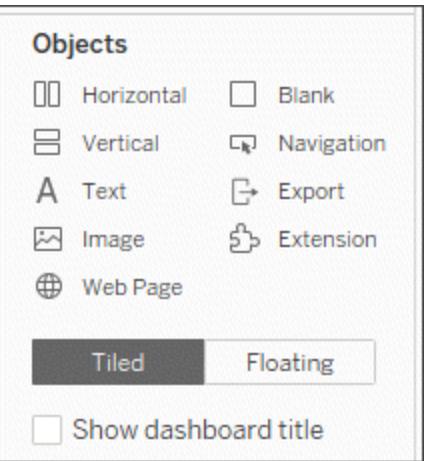

#### Redigera titlar och bildtext

- 1. Hovra över titeln på ett arbetsblad för att öppna dess snabbmeny, välj listrutan på höger sida och välj **Redigera titel** eller **Redigera bildtext**. Alternativt:
	- a. Högerklicka (kontrollklicka på Mac) på det objekt du vill ändra och välj **Redigera**.
	- b. Dubbelklicka på arbetsbladets titel i Tableau Cloud.
- 2. I dialogrutan Redigera titel ändrar du texten och formaterar teckensnitt, storlek, stil, färg och justering. Om du vill kan du använda menyn **Infoga** för att lägga till dynamisk text, t.ex. bladegenskaper och fältvärden. Om du vill återställa en titel eller bildtext till standardinställningen klickar du på **Återställ**.

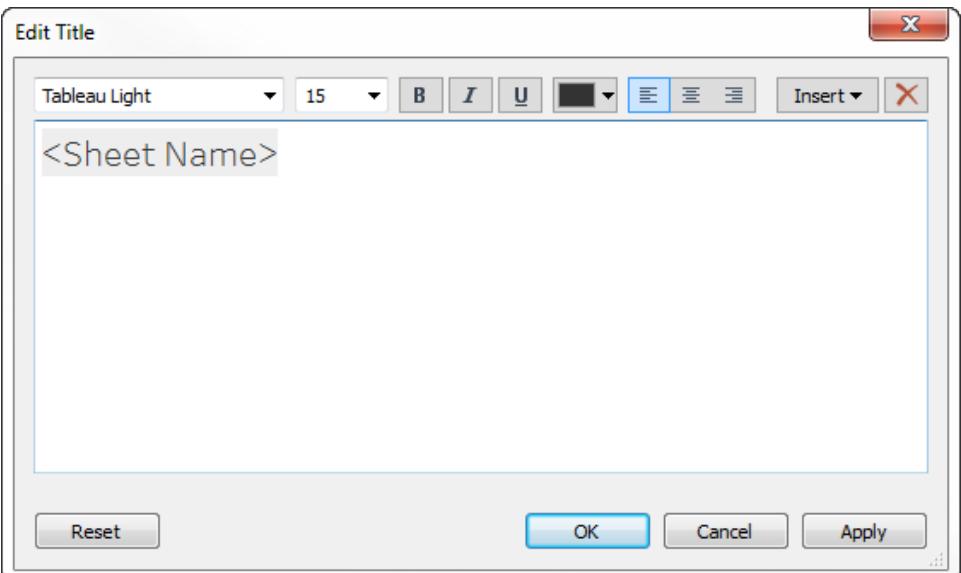

#### Formatera titlar och bildtext

Mer information om hur du visar eller döljer en titel finns i **[Titlar](#page-283-0)** på sidan 86.

- 1. Högerklicka på (kontrollklicka på Mac) titeln, bildtexten eller förklaringen i ett arbetsblad och välj **Format<item>**, till exempel **Formattitel**.
- 2. I rutan **Format** använder du listrutorna för att ändra standardskuggning eller kantlinje.

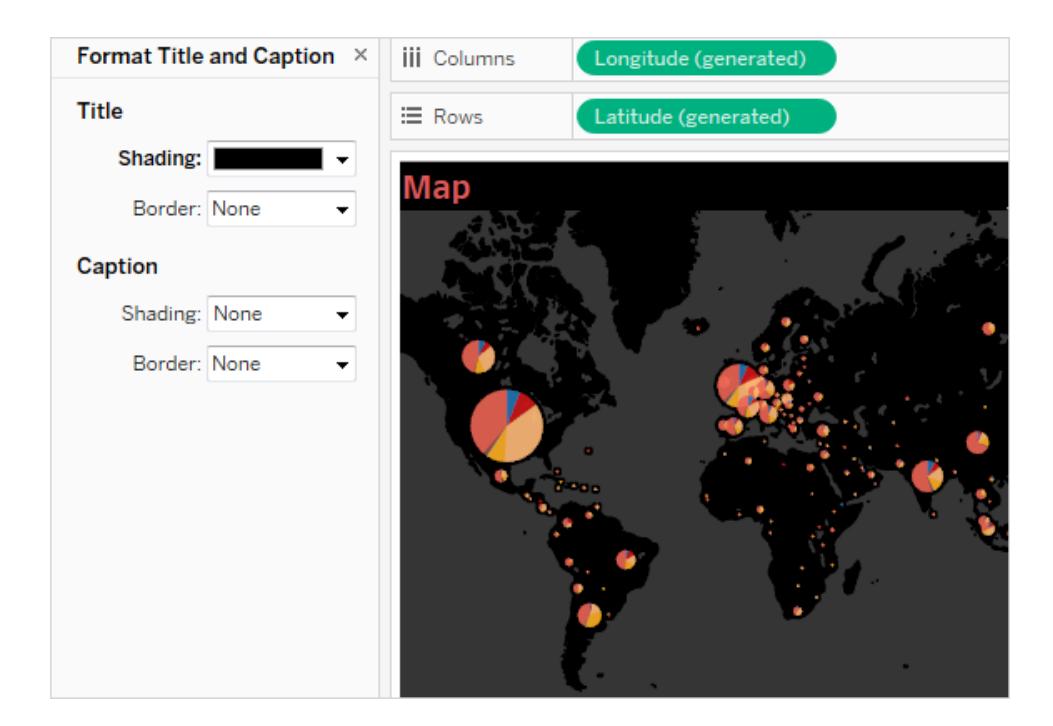

#### Redigera titlar för instrumentpanelen

Mer information om hur du visar eller döljer en titel finns i **[Titlar](#page-283-0)** på sidan 86.

- 1. Dubbelklicka på titeln på en instrumentpanel.
- 2. Formatera titeln som du vill i dialogrutan Redigera titel. Du kan ange en ny titel för instrumentpanelen eller en beskrivning och ändra teckensnitt, storlek, betoning, färg och justering. Du kan även skriva in en webbadress och Tableau skapar då automatiskt en hyperlänk.

**Obs!** Om du redigerar hyperlänken ska du säkerställa att du tar bort hela hyperlänken och sedan anger den nya. Om du inte gör det kommer texten i hyperlänken att uppdateras, men inte URL:ens sökväg.

3. Klicka på **OK** när du är klar. Instrumentpanelens titel uppdateras med ändringarna.

#### Formatera verktygstips

Verktygstips är information som visas när du håller muspekaren över en markering i vyn. Verktygstips innehåller också smidiga verktyg som gör det möjligt att snabbt filtrera eller ta bort ett val, välja markeringar som har samma värde eller visa underliggande data.

- **Mer information om verktygstips finns i [Verktygstips](#page-281-0)** på sidan 84.
- <sup>l</sup> Information om att visa en visualisering i ett verktygstips finns i **Skapa vyer i [verktygstips](#page-1607-0) [\(visualisering](#page-1607-0) i verktygstips)** på sidan 1410.

Du kan redigera verktygstips så att de inkluderar både statisk och dynamisk text. Du kan även ändra vilka fält som inkluderas i det automatiska verktygstipset.

- 1. Välj **Verktygstips** på kortet Markeringar. Verktygstips är specifika för varje enskilt blad och kan formateras med hjälp av formateringsverktygen längst upp i dialogrutan Redigera verktygstips.
- 2. Använd menyn **Infoga** längst upp i dialogrutan för att lägga till dynamisk text, som till exempel fältvärden, bladegenskaper och mycket mer.
- 3. Använd formateringsverktygen längst upp i dialogrutan Redigera verktygstips.

Det finns även flera valfria anpassningar.

#### Dynamiska textvärden

Använd listrutan **Infoga** längst upp i dialogrutan för att lägga till dynamisk text, som till exempel fältvärden, bladegenskaper och mycket mer.

Med alternativet **Alla fält** på menyn **Infoga** lägger du till alla fältnamn och värden som används i vyn. När du infogar parametern Alla fält uppdateras verktygstipset när du ändrar vyn. Du kan även använda alternativet Alla fält för att utesluta fält.

#### Kommandoknappar

Välj alternativet **Inkludera kommandoknappar** för att visa alternativ för filtrering och visning av data i verktygstipset.

Om du till exempel inkluderar kommandoknappar läggs knapparna **Behåll endast**, **Utesluta** och **Visa data** till i verktygstipset. Dessa kommandoknappar är tillgängliga både i Tableau Desktop och när vyn publiceras på webben eller visas på en mobil enhet. Om du avmarkerar **Inkludera kommandoknappar** döljer du även aggregeringsöversikten om flera markeringar väljs.

#### Val per kategori

Markera kryssrutan **Tillåt val per kategori**. Välj därefter ett diskret fält i ett verktygstips för att visa markeringar med samma värde som har valts. Mer information finns i **[Verktygstips](#page-281-0)** på [sidan](#page-281-0) 84.

#### Kontroller

Från och med Tableau-version 2024.2 kan du formatera kontroller, inklusive förklaringar, snabbfilter, framhävningsverktyg och parameterkontroller, individuellt eller tillsammans. I Tableau-version 2024.1. och tidigare har dessa kontroller den formatering som tillämpas på arbetsbladsnivå.

#### Visa kontroller

#### Förklaringar

En förklaring visas automatiskt på arbetsbladet om du kodar markeringar genom att släppa dem på korten **Färg**, **Form** eller **Storlek**.

#### Filter

Om du inte ser en filterkontroll kan du hovra över fältet i filterrutan, expandera snabbmenyn och välja **Visa filter**.

#### Framhävningsverktyg

Ett framhävningsverktyg visas automatiskt på arbetsbladet när det har aktiverats.

Mer information om framhävningsverktyg finns i Framhäva datapunkter i [sammanhanget](https://help.tableau.com/current/pro/desktop/sv-se/actions_highlight_highlighter.htm).

#### Parametrar

Om du inte ser en parameterkontroll kan du hovra över parametern i datarutan, expandera snabbmenyn och välja **Visa parameter**.

Mer information om parametrar finns i Skapa [parametrar.](https://help.tableau.com/current/pro/desktop/sv-se/parameters_create.htm)

#### Formatkontroller på Tableau Desktop

1. Från kontrollen expanderar du snabbmenyn genom att klicka på listrutan högst upp till höger i rutan.

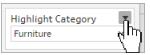

- 2. Välj **Formatera …**
- 3. Välj **Denna [kontroll] ...** eller **Alla [kontroller] ...**

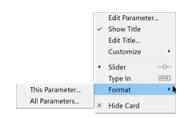

Om du väljer **Denna [kontroll] ...** kommer alla formateringsuppdateringar som du gör endast att gälla för den valda kontrollen. Om du väljer **Alla [kontroller] ...** kommer alla formateringsuppdateringar som du gör att gälla för alla kontroller av den typen, till exempel alla parametrar.

4. Gör dina formateringsändringar i formateringsrutan på vänster sida av visualiseringen. Du kan formatera rubriken och brödtexten, inklusive teckensnitt, stil, text och färg. Du kan också formatera bakgrundens färg och kant.

Obs! På Tableau Desktop åsidosätter formatering av en individuell kontroll formatering som tillämpas på arbetsbladsnivå. Om du vill att efterföljande formateringsändringar ska gälla för alla element måste du först ta bort formateringen som är tillämpad på den individuella kontrollnivån. Vissa formateringselement, som kanter, kanske inte återges på ett arbetsblad, men kommer att visas i visualiseringen när de läggs till i en instrumentpanel.

Formatera kontroller i Tableau Cloud och Tableau Server

- 1. Från kontrollen expanderar du snabbmenyn genom att klicka på nedåtpilen högst upp till höger i rutan.
- 2. Välj Formatera.

En formateringsruta visas till höger om visualiseringen.

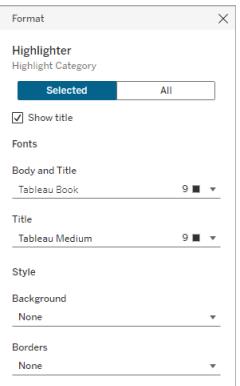

- 3. Som standard är ändringar inställda att endast gälla för den **valda** kontrollen. Om du vill formatera alla typer av kontroller för den här vyn, till exempel alla filter, väljer du **Alla**.
- 4. Gör önskade formateringsändringar. Du kan formatera texten, inklusive teckensnitt, stil, text och färg, samt bakgrundens färg och kant. Du kan även välja att visa eller dölja kontrollens titel från den här rutan.

Obs! I Tableau Cloud kan du komma åt individuella formateringskontroller i arbetsbladet. Formatering av enskilda kontroller är inte tillgängligt på en instrumentpanel.

Mer information om hur du lägger till kontroller, inklusive förklaringar, filter och parameterkontroller, i ett arbetsblad finns i Ytterligare hyllor, [förklaringar,](https://help.tableau.com/current/pro/desktop/sv-se/buildmanual_shelves.htm#additional-shelves-legends-cards-and-controls) kort och kontroller.

### Formatera fält och fältetiketter

Du kan formatera ett specifikt fält i en vy, såväl som individuella fältetiketter. När formateringen utförs på det här sättet, begränsas formateringsändringarna till endast där fältet visas i vyn eller endast en enskild etikett.

#### Formatera ett fält

I vyn nedan har fältet **Month(Order Date)** formaterats så att rubrikerna använder teckensnittet Tableau Semibold, i blått. Observera att rubrikvärdena längs vinstaxeln inte påverkas.

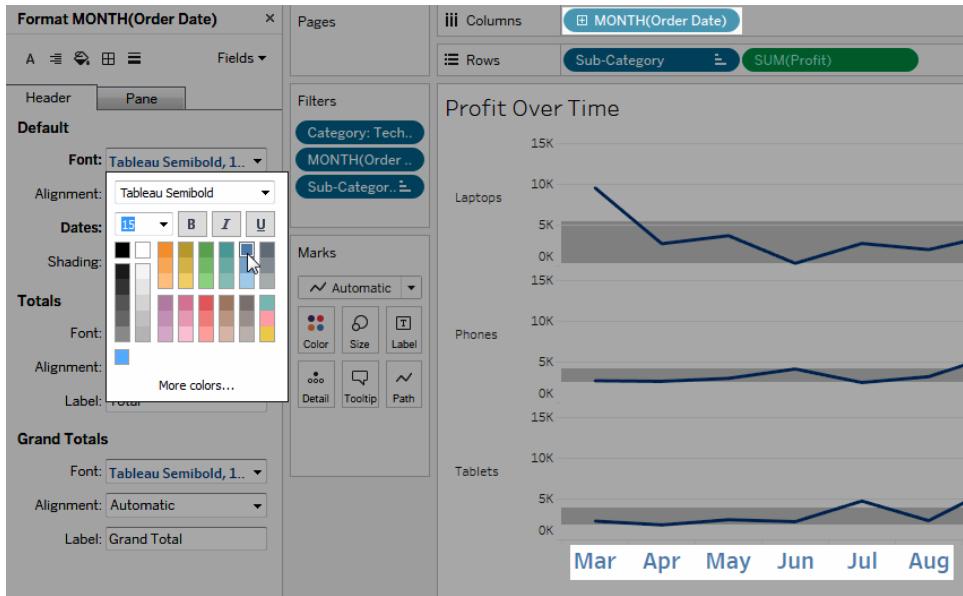

#### **Så formaterar du ett specifikt fält:**

1. Högerklicka (kontrollklicka på Mac) på fältet och välj **Formatera**.

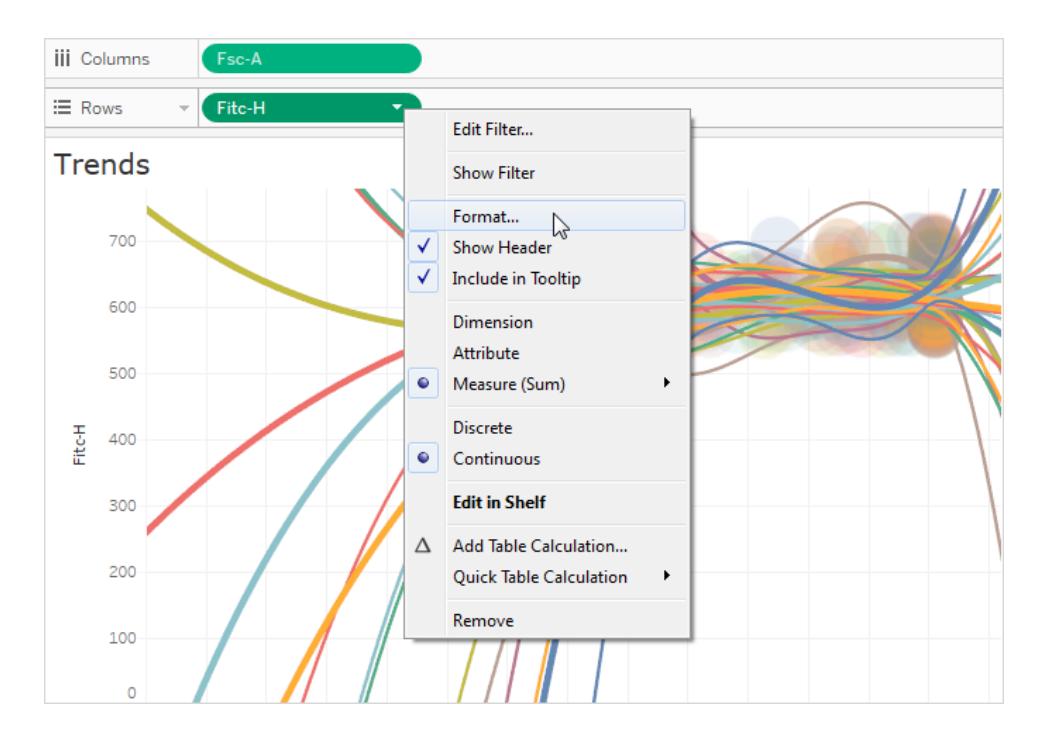

Rutan **Format** öppnar sina inställningar för det valda fältet.

2. Gör dina ändringar i rutan **Format**.

För diskreta fält såsom Region eller Kundnamn, kan du ange egenskaper gällande teckensnitt och justeringar för områdena rubrik och ruta. För kontinuerliga fält, såsom Vinst eller Försäljning, kan du formatera teckensnittets egenskaper för rutan och axeln samt nummer- och markeringsfärger. Se **[Redigera](#page-3207-0) axlar** på sidan 3010 för mer information om andra axelalternativ. Vyn uppdateras när ändringar utförs vilket innebär att du snabbt kan se de färger och format som fungerar med din vy.

### Formatera en fältetikett

Fältetiketter är rad- och kolumnrubriker som anger de datafält som används för att skapa en vy. Som standard visar Tableau fältetiketter men du kan välja att dölja dem. När fältetiketter visas dyker de upp de i tre olika delar av vyn: rader, kolumner och hörnet. Vyn nedan visar ett exempel på alla dessa typer av fältetiketter.

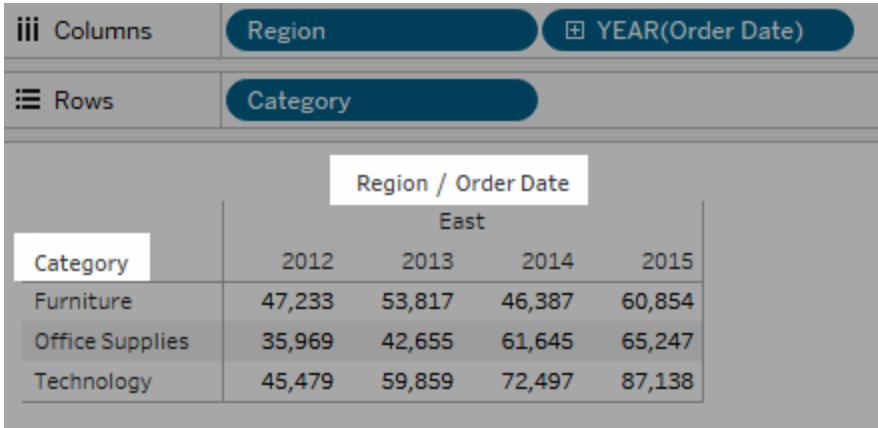

Du kan formatera teckensnitt, skuggning, justering och avgränsare för alla dessa typer av fältetiketter.

#### **Så formaterar du en specifik fältetikett:**

- 1. Högerklicka (kontroll-klicka på Mac) på fältetiketten i vyn och välj **Formatera**.
- 2. I rutan **Format** kan du ange inställningarna för teckensnitt, skuggning och justering av fältetiketter.

**Obs!** När du har flera dimensioner på hyllan Rader eller hyllan Kolumner visas fältetiketterna bredvid varandra i tabellen. Varje fältetikett separeras från de andra med ett snedstreck. Ange en annan avgränsare i rutan **Format**.

### Formatera nummer och null-värden

Du kan ange formatet för numeriska värden som visas i din visualisering, inklusive mätvärden, dimensioner, parametrar, beräknade fält och axeletiketter. När du anger ett nummerformat kan du välja från en uppsättning standardformat, såsom nummer, valuta, vetenskapligt och procentandel. Du kan också definiera ett anpassat nummerformat där du kan inkludera specialtecken.

När ett mått innehåller null-värden kan du använda formatering för att hantera null-värdena på ett annat sätt, som att ersätta null-värden med nollor eller dölja dem.

#### För Tableau Desktop

Ange ett nummerformat

- 1. Högerklicka (kontroll-klicka på Mac) på ett nummer i vyn och välj **Format**.
- 2. I rutan **Format** klickar du på listrutemenyn **Siffror**.
- 3. Ange ett nummerformat.

Vissa format kräver ytterligare inställningar. Om du till exempel väljer **Vetenskaplig**måste du också ange antalet decimaler.

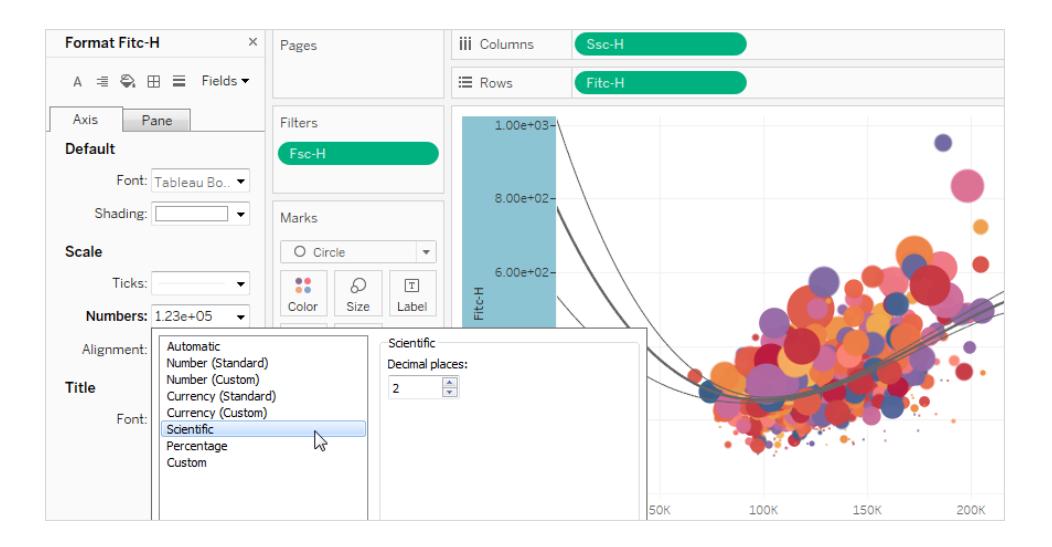

Här är de nummerformat och relaterade alternativ som är tillgängliga i Tableau.

#### NUMMERFORMAT FORMATALTERNATIV

**Automatiskt: Formatet väljs automatiskt Inget.** 

Tableau Software 3053

baserat på antingen det format som har angetts av datakällan eller på de data som inkluderas i fältet.

**Nummer (Standard)**: formatet är baserat på valt språk.

**Nummer (anpassat)**: Formatet anpassas efter ditt val.

**Valuta (Standard)**: format och valutasymbol baseras på vald plats.

**Valuta (anpassad)**: Format och valutasymbol anpassas efter till val.

**Plats**: Ändringar i nummerformat baserat på vald geografisk plats.

**Decimaler**: antalet decimaler som ska visas.

**Negativa värden**: hur negativa värden ska visas.

**Enheter**: numret visas i de angivna enheterna. Om numret till exempel är 20 000 och enheterna är tusental, visas numret som 20K.

**Prefix/suffix**: tecken som föregår och följer ett visat nummer.

**Inkludera tusentalsavgränsare**: om numret ska visa avgränsare vid varje tusental (exempel: 100 000 eller 100000).

**Plats**: valutaformat baserat på den valda geografiska platsen.

**Decimaler**: antalet decimaler som ska visas.

**Negativa värden**: hur negativa värden ska visas.

**Enheter**: numret visas i de angivna enheterna. Om numret till exempel är 20 000 och enheterna är tusental, visas numret som 20K.

**Prefix/suffix**: tecken som föregår och följer ett visat nummer.

**Inkludera tusentalsavgränsare**: om numret ska visa avgränsare vid varje tusental (exempel: 100 000 eller 100000).

**Vetenskaplig**: siffror visas i vetenskaplig notation.

**Procent**: siffror visas som en procentandel med procentsymbolen. Värdet 1 tolkas som 100 % och 0 som 0 %

**Anpassat**: format baseras helt på vad som anges i formatalternativen.

**Decimaler**: antalet decimaler som ska visas.

**Decimaler**: antalet decimaler som ska visas.

**Anpassat**: skriv in det format du vill använda, inklusive specialtecken (valfritt). Mer information finns i "Definiera ett anpassat nummerformat".

#### Definiera ett anpassat nummerformat

Så här använder du ett anpassat nummerformat i din visualisering:

- 1. Högerklicka (kontroll-klicka på Mac) på ett nummer i vyn och välj **Format**.
- 2. I rutan **Format** klickar du på listrutemenyn **Nummer** och väljer **Anpassat**.
- 3. I fältet **Format** definierar du dina formateringspreferenser med följande syntax: Positive number format;Negative number format;Zero values.

Tänk på följande när du definierar din nummerformatskod:

- Du kan specificera formateringen för upp till tre typer av nummer i följande ordning: positiva nummer, negativa nummer och nollor.
- Varje nummertyp måste separeras med ett semikolon (;).
- Om du endast anger en nummertyp används formatet för den typen för alla nummer.
- <sup>l</sup> Om du anger två nummertyper tillämpas formatet för den första typen på positiva nummer och nollor, medan formatet för den andra typen tillämpas på negativa nummer.
- Om du hoppar över typer i din nummerformatskod måste du inkludera ett semikolon (;) för var och en av typerna som saknas.

#### Exempel på anpassade nummerformat

Se följande tabell för exempel på vanliga anpassade nummerformatskoder som du kan använda i din visualisering.

Syntaxen har tre delar: <positive number format>; <negative number format>;<zero format> separerade med semikolon.

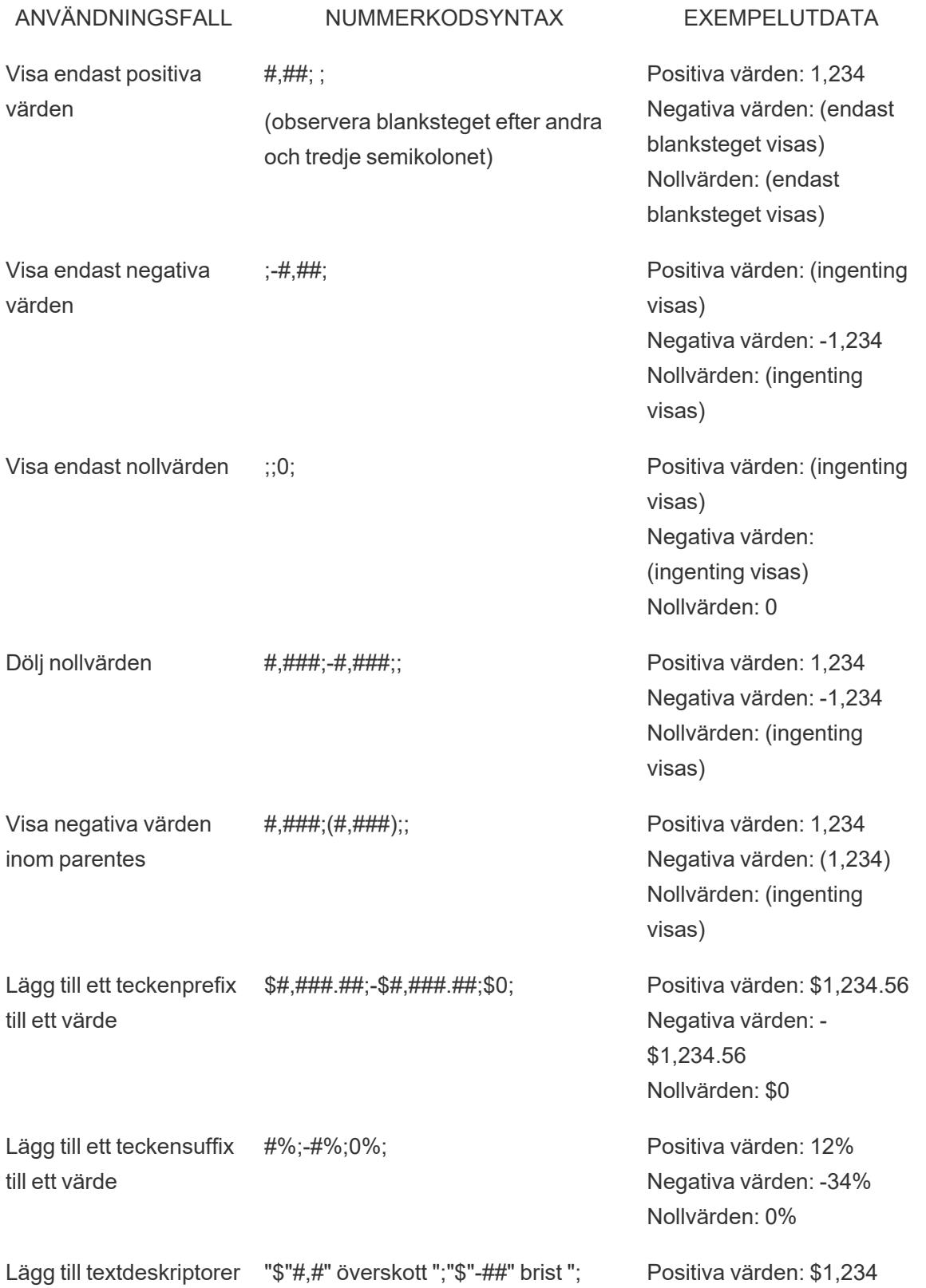

"\$"0; överskott Negativa värden: \$-1,234 underskott Nollvärden: \$0

Det finns flera sätt att anpassa ditt nummerformat för att passa dina behov. Mer vägledning och exempel på koder finns i Överse riktlinjer för [anpassning](https://support.microsoft.com/sv-se/office/review-guidelines-for-customizing-a-number-format-c0a1d1fa-d3f4-4018-96b7-9c9354dd99f5) av talformat i Microsofts kunskapsbas.

**Obs!** Det finns små avvikelser mellan alternativen som beskrivs av Microsoft och dem som finns tillgängliga i Tableau. Till exempel är anpassade nummerformat som justerar text inom kolumner inte relevanta i Tableau. Dessutom är anpassade nummerformat för att färgkoda text inte tillämpliga eftersom du kan tillämpa färg på text med kortet Markeringar. (Mer information om tillämpning av färg finns i Kontrollera utseendet på [markeringar](https://help.tableau.com/current/pro/desktop/sv-se/viewparts_marks_markproperties.htm) i vyn.) Se till att endast använda anpassade nummerformat som är tillämpliga i Tableau.

#### Inkludera specialtecken i ett anpassat nummerformat

En av fördelarna med anpassad nummerformatering är möjligheten att inkludera specialtecken eller symboler. Symboler kan göra det lättare att snabbt förstå jämförelser mellan mätvärden och beräkningar i din visualisering.

Låt oss till exempel säga att du vill visa en månad-till-månad-jämförelse av vinster för tre av ditt företags mest sålda produkter. Istället för att använda standardetiketten för att visa att vinsten för dessa produkter ändrades med +5 %, -2 % och 0 % från förra månaden, kan du ställa in det anpassade nummerformatet så här för att visa ändringarna som ▲5%,▼2% och ►0.

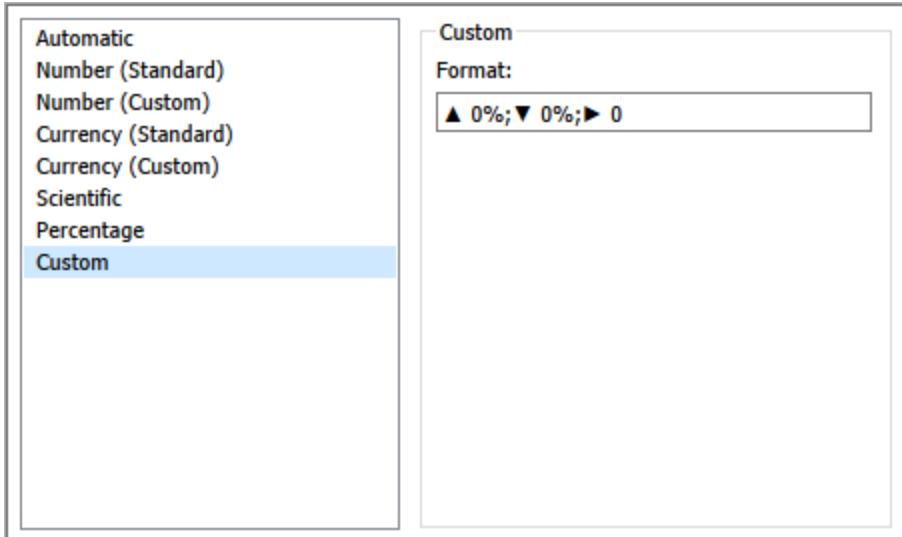

Ange standardnummerformat för ett fält.

Högerklicka (Control+klick på Mac) på fältet i rutan **Data** och välj **Standardegenskaper** > **Talformat**.

I den efterföljande dialogrutan anger du ett talformat som ska användas när fältet läggs till i vyn. Standardformatet för tal sparas med arbetsboken. Det exporteras också när du exporterar anslutningsinformationen.

**Obs!** Formateringsnummer som används i rutan **Format** åsidosätter alla nummerformateringar som används på andra ställen.

#### Formatera ett mätvärde som valuta

Vyn i följande bild visar vinst över tid. Observera att vinstsiffrorna på den vertikala axeln inte är formaterade som valuta.

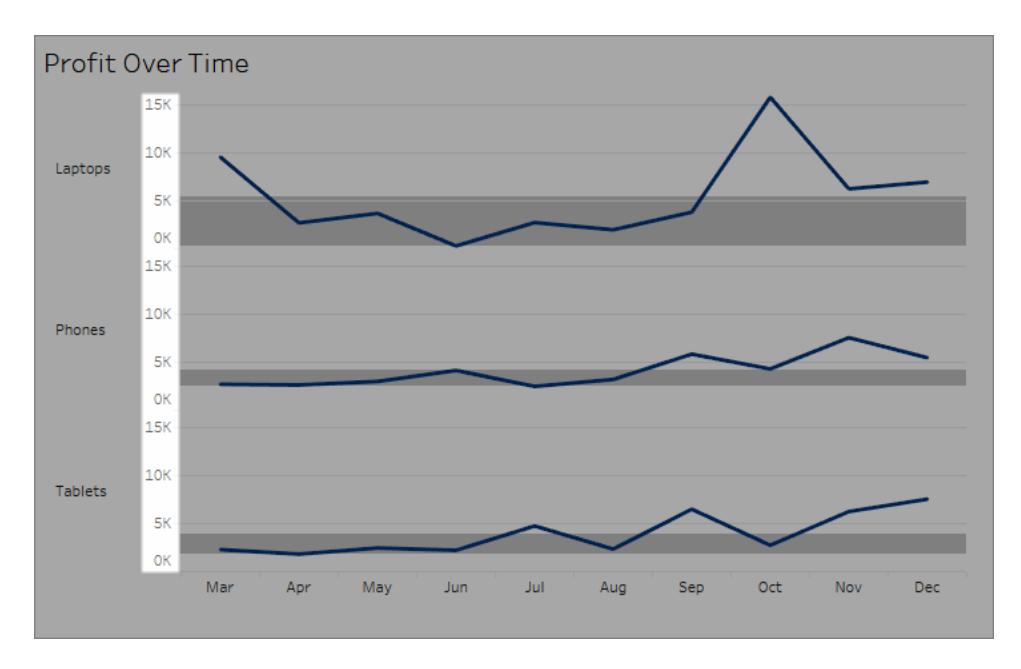

#### **Så här formaterar du siffrorna som valuta:**

1. Högerklicka på **Vinst-axeln** och välj **Format**.

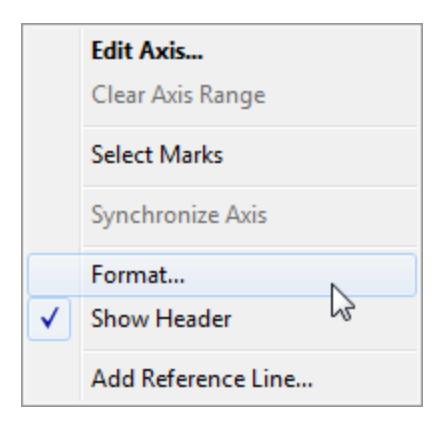

2. På fliken **Axel** i rutan **Format**, under **Skala**, väljer du listrutemenyn **Siffror** och väljer sedan något av följande:

**Valuta (standard)** för att lägga till ett dollartecken och två decimaler till siffrorna.

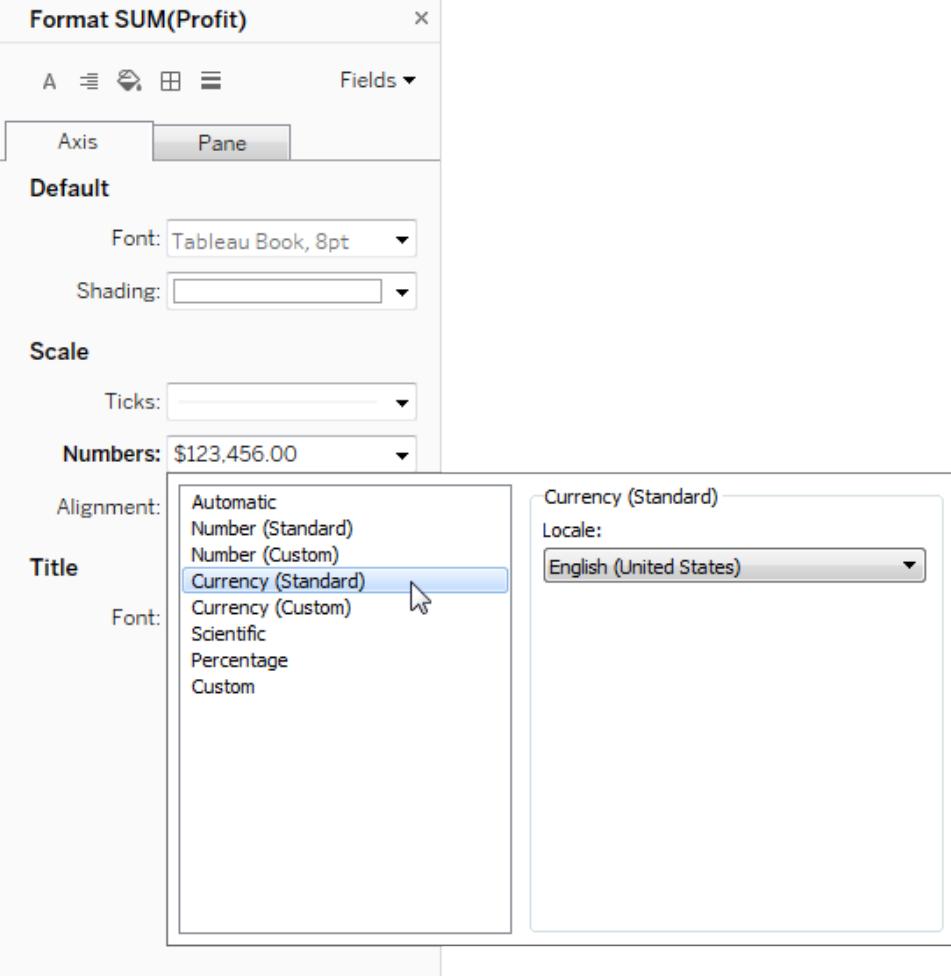

**Valuta (anpassad)** för att ange antalet decimaler, hur negativa värden ska visas, enheterna, om ett prefix eller suffix ska inkluderas samt om ett skiljetecken ska inkluderas.

#### Använd språk för att ange nummerformat

Som standard använder Tableau datorns plats- och språkinställningar för att formatera siffror. Du kan emellertid uttryckligen ställa in en annan plats i rutan **Format**.

Följande steg visar hur du ställer in schweizisk tysk valuta med samma vy som i föregående avsnitt.

- 1. Högerklicka på **Vinst-axeln** och välj **Format**.
- 2. På fliken **Axel**, under **Skala**, markerar du listrutemenyn **Siffror** och väljer sedan **Valuta (standard)**.

3. I listrutemenyn **Språkzon** visas objekt i ett **språkformat (land)**. I det här exemplet väljer du **Tyska (Schweiz)**. Vyn uppdateras för att visa försäljningssiffrorna i schweiziska franc, formaterade för det tyska språket.

**Tips:** Du kan ändra standardvalutainställningen så att varje gång du drar mätvärdet **Vinst** till en vy används de inställningar du vill ha. I **rutan Data** högerklickar du på **Vinst** (eller annat penningmätvärde) och väljer sedan **Standardegenskaper** > **Talformat**. Formatera sedan fältet enligt ovan.

#### Formatera nullvärden

Om ett mätvärde innehåller null-värden ritas de vanligtvis ut som noll i en vy. Ibland ändras då emellertid vyn, och det vore bättre att helt enkelt undertrycka nullvärden helt och hållet. Du kan formatera varje mätvärde för att hantera nullvärden på ett unikt sätt.

#### **Så här formaterar du nullvärden för ett specifikt fält:**

- 1. Högerklicka på fältet i vyn som har nullvärdet (kontroll-klicka på Mac) och välj **Format**.
- 2. Gå till fliken **Ruta**.
- 3. I området **Specialvärden** anger du om du vill visa nullvärdet med hjälp av en indikator i vyns nedre högra hörn, rita upp det med ett standardvärde (t.ex. noll för nummerfält), dölja värdet men koppla ihop linjen, eller dölja och bryta linjen för att indikera att ett nullvärde finns.

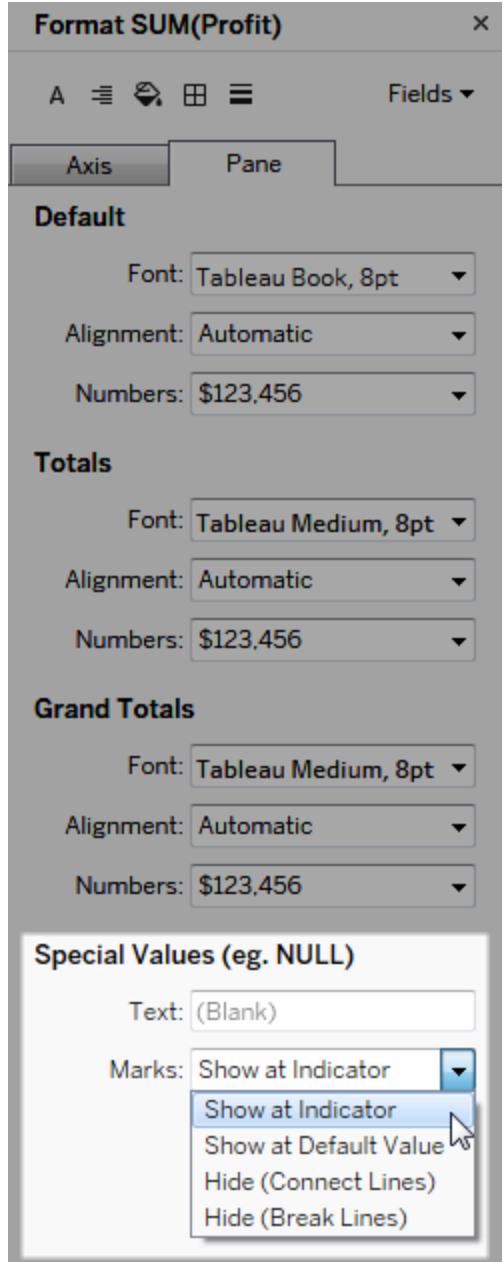

4. Om du anger text i fältet **Text** visas den i vyn för ett nullvärde när markeringsetiketter är aktiverade. Se Visa, dölj och formatera [markeringsetiketter](https://help.tableau.com/current/pro/desktop/sv-se/annotations_marklabels_showhideworksheet.htm#show-and-hide-individual-mark-labels) .

**Obs!** Området Specialvärden är inte tillgängligt för dimensioner eller diskreta mätvärden.

#### För Tableau Server eller Tableau Cloud

#### Ange ett nummerformat

När du skriver en vy på webben kan du ange talformatet för ett fält som används i vyn.

1. I redigeringsläget för webben högerklickar du på ett mätvärde i vyn och väljer **Formatnummer**.

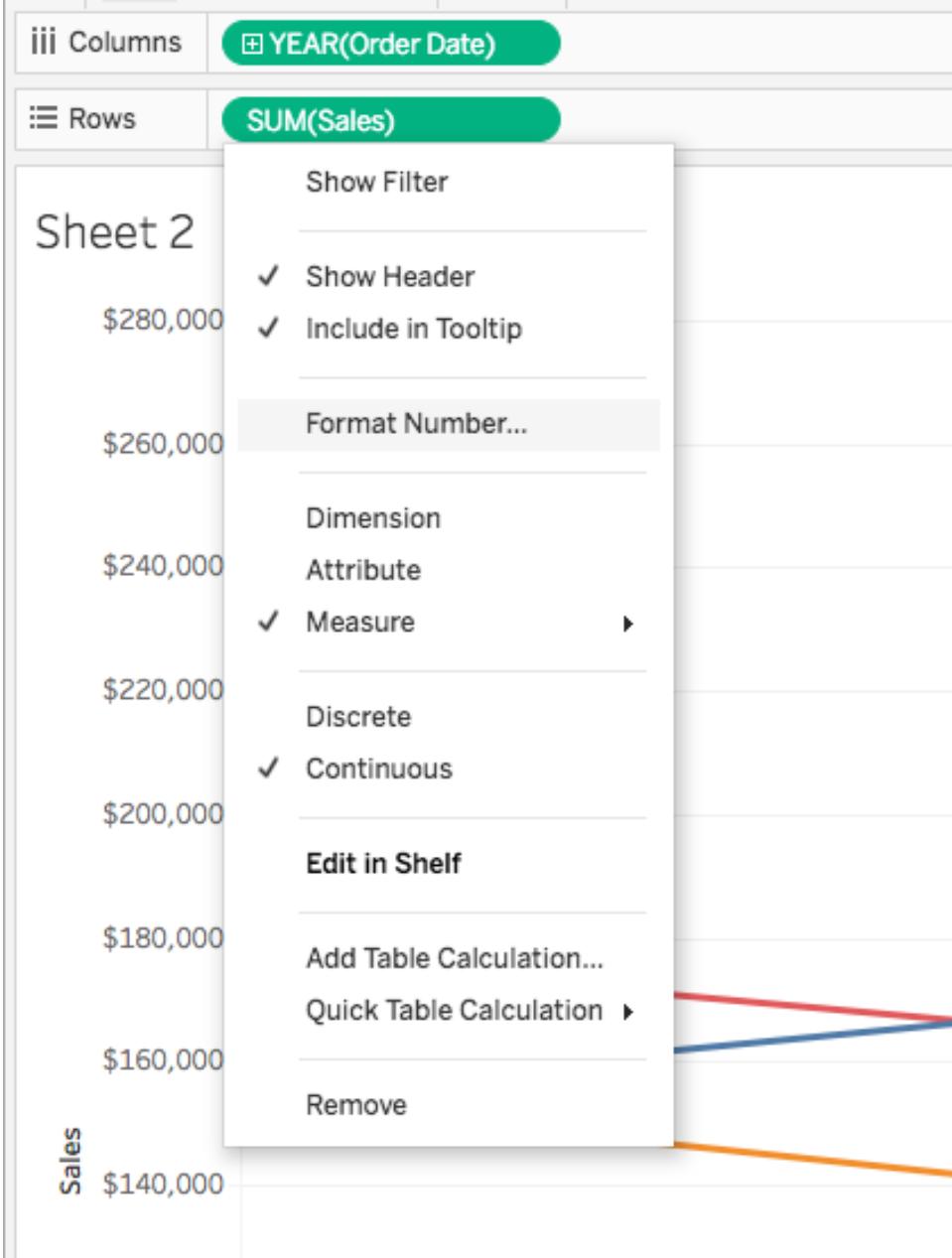

2. Välj ett talformat i dialogrutan som visas.

Vissa format ger ytterligare inställningar. Om du till exempel väljer **Valuta** kan du också ange antalet decimaler och enheter samt om du vill inkludera skiljetecken, till exempel kommatecken.

I det här exemplet formateras försäljning som en valuta med noll decimaler och i enheter om tusen (k). Försäljningsnummer i vyn uppdateras med dessa inställningar. Etiketter och verktygstips uppdateras också.

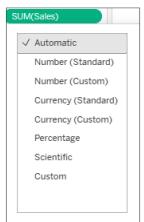

Här är de nummerformat och relaterade alternativ som är tillgängliga i Tableau.

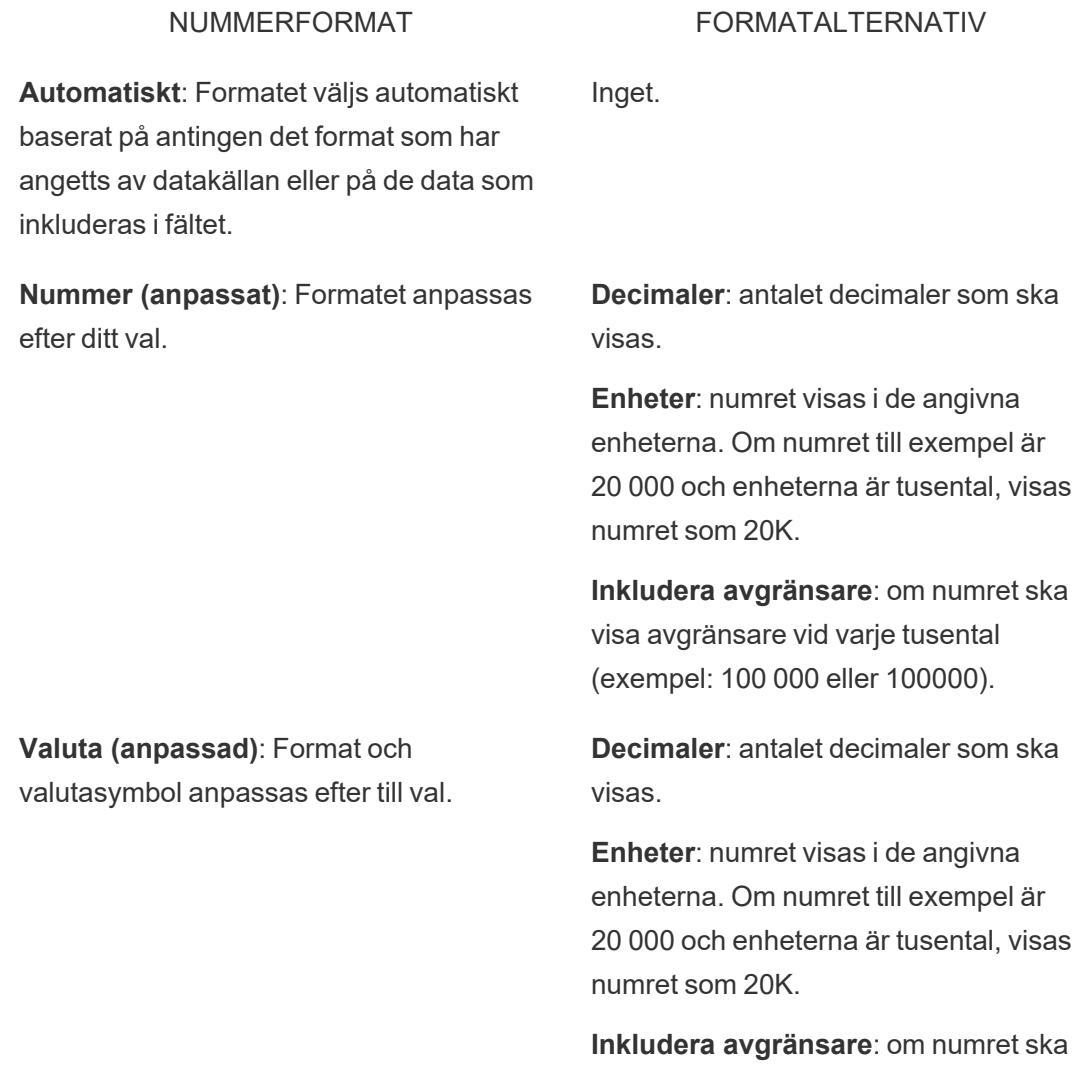

visa avgränsare vid varje tusental (exempel: 100 000 eller 100000).

**Procent (anpassad)**: siffror visas i procent med procentsymbolen. Värdet 1 tolkas som 100 % och 0 som 0 %

**Decimaler**: antalet decimaler som ska visas.

**Vetenskaplig (anpassad)**: siffror visas i vetenskaplig notation.

**Decimaler**: antalet decimaler som ska visas.

# Ändra storlek på tabeller och celler

Du kan ändra storleken på de rader, kolumner och celler som utgör en tabell. Det bästa sättet att ändra storlek på tabellen beror på typen av vyer och de tabellkomponenter du vill ändra storlek på.

### Använd kommandon för att ändra storlek på rader och kolumner

1. Öppna ett arbetsblad i Tableau Desktop och välj **Formatera** > **Cellstorlek**. Öppna ett arbetsblad i Tableau Cloud eller Tableau Server och expandera menyn Anpassa samt välj **Cellstorlek**.

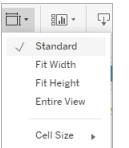

2. Välj kommandot **Högre**, **Kortare**, **Bredare** eller **Smalare**. Se **[Genvägar](#page-3723-0) för att ändra storlek på rader och [kolumner](#page-3723-0) (Tableau Desktop)** på sidan 3526 för att snabbt tillämpa dessa kommandon.

I vyn nedan använde vi till exempel kommandona **Bredare** och **Högre** för att göra den mer läsbar.

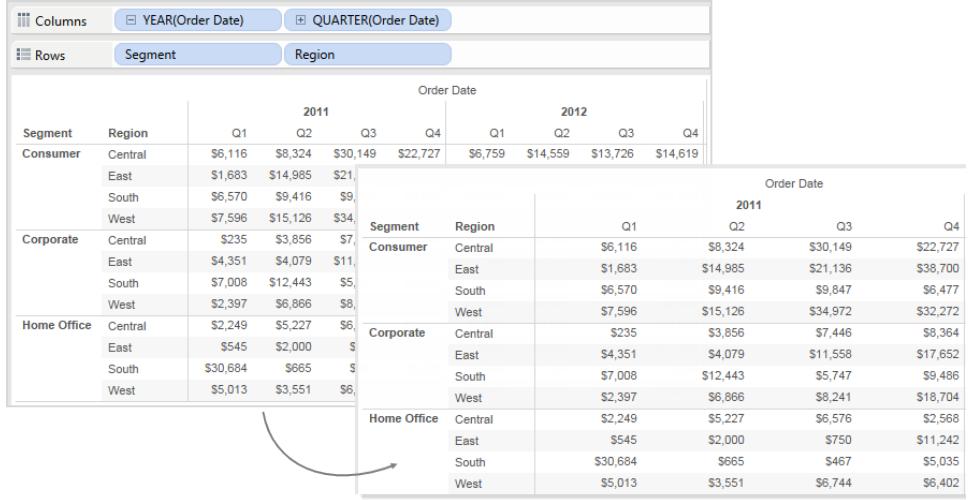

**Obs!** För ett specifikt fält har alla medlemmar samma bredd och höjd. Du kan inte ändra storlek på enskilda fältmedlemmar.

### Ändra storlek på rader och kolumner manuellt

Så ändrar bredden eller höjden på rad- och kolumnrubriker eller axlar manuellt:

- 1. Placera markören över den vertikala eller horisontella ramen på en rubrik eller axel.
- 2. När du ser markören för ändra storlek  $\leftrightarrow$  ska du klicka på och drar ramen åt vänster och höger eller uppåt och nedåt.

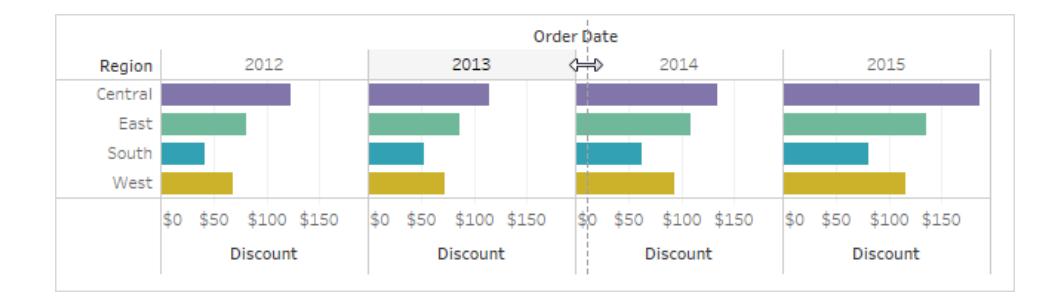

### Ändra storlek på en hel tabell

Välj **Större** eller **Mindre** på menyn **Cellstorlek** för att öka eller minska storleken på hela tabellen. Du kan till exempel välja **Cellstorlek** > **Större** för att öka bredden på kolumnerna och höjden på raderna för vyn som visas nedan. Det här alternativet ökar både bredden och höjden på rutorna

på ett visuellt lämpligt sätt. Observera att storleken på radrubrikerna ökar horisontellt när du ändrar storlek på tabellen.

## Ändra storlek på celler

Alla tabeller du kan skapa i Tableau har cellen som sin grundläggande komponent. För en texttabell är cellen precis vad du kan förvänta dig. Den är skärningspunkten mellan en rad och en kolumn och det är där som text visas.

Beroende på vyn du konstruerar är det dock inte alltid möjligt eller användbart att identifiera cellen, såsom i fallet med ett punktdiagram.

Att manipulera celler för att förbättra datavyn är användbart när dimensioner är de inre fälten på både hyllan **Rader** och hyllan **Kolumner**. I det här fallet finns det två genvägar du kan välja på menyn **Formatera** > **Cellstorlek**:

- <sup>l</sup> **Kvadratisk cell** justerar vyn så att cellen har ett bildförhållande på 1:1. Detta resulterar i en kvadratisk cell, vilket är användbart för värmekartor.
- <sup>l</sup> **Textcell** justerar vyn så att cellen har ett bildförhållande på 3:1. Detta är användbart för texttabeller.

Du kan till exempel se texttabellen nedan med **Kvadratiska celler** och **Textceller** tillämpade. **Textceller** garanterar celler med ett bildförhållande på 3:1 och resulterar i en kompakt tabell som är lätt att läsa.

**Kvadratisk cell Textcell**

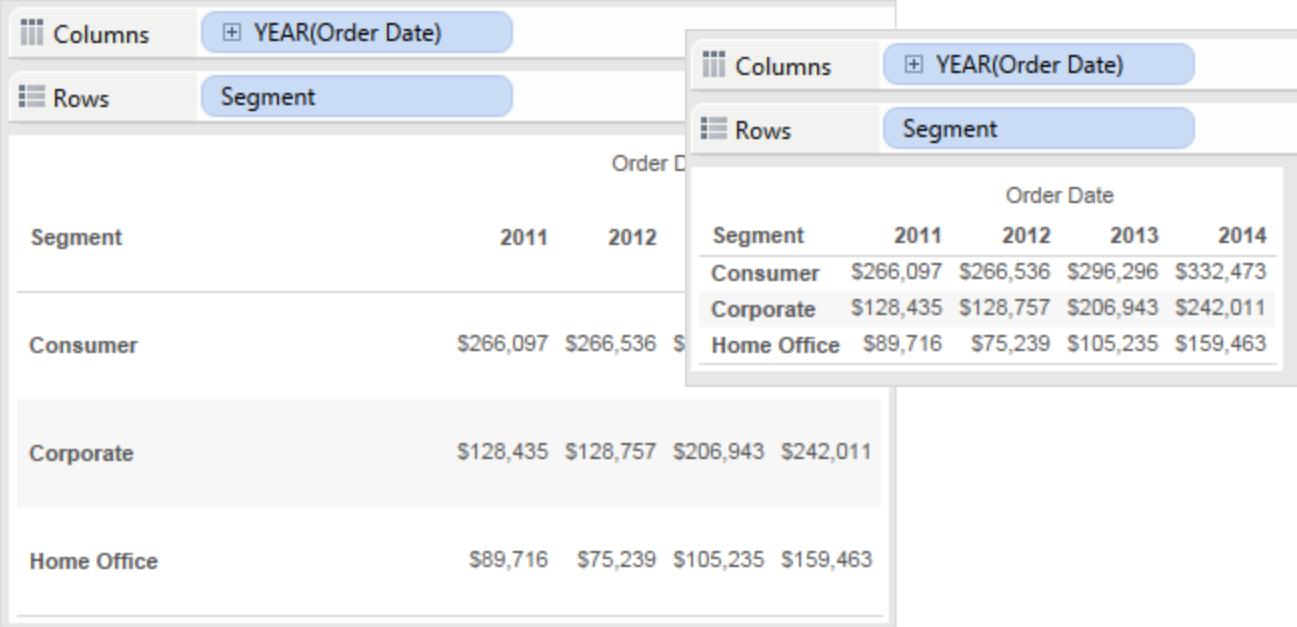

Värmekartan som visas nedan ändras genom att välja **Kvadratisk cell** på menyn **Format** > **Cellstorlek**. Detta garanterar celler med ett bildförhållande på 1:1 och resulterar i en kompakt tabell som är lätt att analysera. Du kan även använda **storleksreglaget** på kortet **Markeringar** för att justera storleken på varje markering.

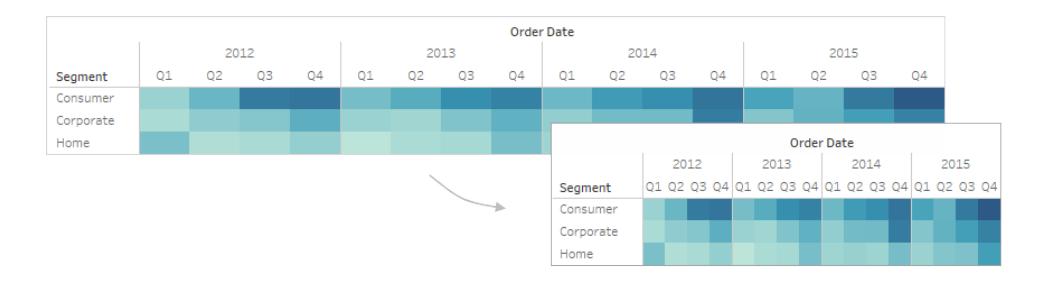

Efter att ha ändrat cellstorleken kan du använda **Ctrl+B** och **Ctrl+Skift+B** för att minska eller öka tabellstorleken samtidigt som cellens bildförhållande bibehålls. På en Mac är tangentkombinationerna **Kommando-B** och **Skift-Kommando-B**.

# Definiera tabellstrukturen

Utöver standardformateringen finns det ett antal andra inställningar som definierar tabellstrukturen. Dessa inställningar kan ändras genom att välja **Analys** > **Tabellayout** > **Avancerat** för att öppna dialogrutan Tabellalternativ. Där kan du ange bildförhållande,

standardiserat nummerformat, rad- och kolumnattribut samt standardiserad etikettorientering för etiketter längst ned i vyn. Medan dessa inställningar gäller för hela vyn kan vissa åsidosättas med rutan **Format**.

### Ställ in bildförhållandet

Bildförhållandet hänvisar till förhållandet mellan rutans bredd och höjd. Du kan välja att begränsa bildförhållandet till en viss mängd eller inte begränsa det alls. Ett obegränsat axelintervall kan vara användbart då det innebär att axlarna inte behöver vara lika långa.

Varje gång du manuellt ändrar storleken på en rad eller kolumn avgränsas bildförhållandet. Bildförhållandets inställningar gäller endast för vyer som innehåller kontinuerliga axlar på både hyllan Rader och hyllan Kolumner. Nominativa axlar påverkas inte av inställningarna för bildförhållandets inställningar.

### Ställa in standardformatet för nummer

Du kan definiera antalet decimaler som ska visas som standard för nummer i vyn. Om du väljer **Automatiskt** fastställer Tableau antalet decimaler automatiskt baserat på data i fältet. Om du väljer **Manuellt** kan du välja att visa upp till 16 decimaler.

## Ställ in radattribut

Välj bland följande radattribut:

• Maximalt antal nivåer med radetiketter: fastställer antalet fält som kan läggas till på hyllan Rader innan rubrikerna kombineras på samma nivå.

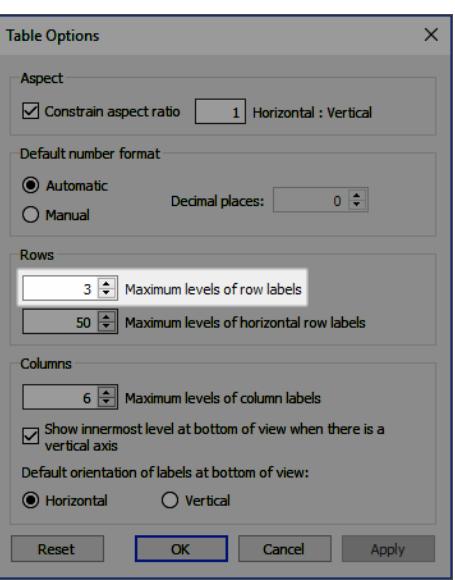

Om du till exempel ställer in maximalt antal nivåer för radetiketter till 3 och placerar 5 diskreta fält på hyllan Rader visas den första, andra och tredje radrubriken i samma rubrik men avgränsade med kommatecken (de kombineras vid samma rubriknivå).

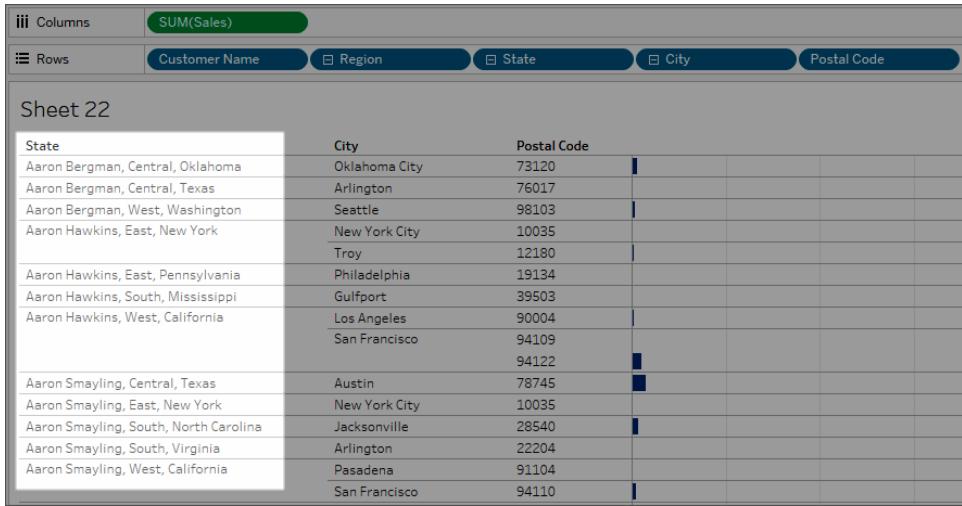

I det här exemplet är Kundnamn, Region, Län, Stad och Postnummer de 5 diskreta fälten på hyllan Rader. Maximalt antal nivåer för radetiketter är satt till 3. I den resulterande vyn kombineras Kundnamn med Region och Län i den första kolumnen.

• Maximalt antal nivåer med horisontella radetiketter: fastställer antalet fält som kan placeras på hyllan Rader innan rubriker automatiskt orienteras vertikalt snarare än horisontellt när tabellen inte passar i vyn.

### Ställ in kolumnattribut

Välj bland följande kolumnattribut:

- Maximalt antal nivåer med kolumnetiketter: fastställer antalet fält som kan placeras på hyllan Kolumner innan Tableau börjar kombinera etiketterna. Om du till exempel ställer in maximalt antal kolumnetiketter till 8 och placerar 9 diskreta fält på hyllan Kolumner visas den första och andra kolumnrubriken i samma rubrik men avgränsade med kommatecken (de kombineras vid samma rubriknivå).
- <sup>l</sup> Visa den innersta nivån längst ner i vyn när det finns en vertikal axel: visar den innersta nivån av kolumnrubriker längst ner i vyn (i motsats till överst) när en vertikal axel läggs till i vyn.
- Standardorientering på etiketter längst ner i vyn: fastställer om etiketterna längst ned i vyn är orienterade horisontellt eller vertikalt som standard. Tryck på Ctrl + L på tangentbordet (Kommando-L på en Mac) för att växla mellan de horisontella och vertikala alternativen.

# Skapa anpassade färgpaletter

Färgpaletterna i Tableau Desktop har utformats med färger som passar bra ihop och kan till exempel användas med kartor, värmekartor, stapeldiagram o.s.v. Du kan också skapa och använda egna anpassade färgpaletter genom att redigera filen **Preferences.tps** som medföljer Tableau Desktop. Du kan till exempel skapa en anpassad kategorisk palett som matchar ditt företags varumärke.

### Om filen Preferences

Du kan lägga till så många anpassade paletter du vill i filen **Preferences.tps**, var och en med så många färger du vill. Även om det inte finns någon gräns för hur många färger som kan läggas till varje anpassad palett, visar dialogrutan Redigera färger bara 20 färger. Om du manuellt behöver tilldela fler än 20 färger till dataobjekt, kanske du vill skapa flera anpassade paletter med 20 eller färre färger i varje palett.

När du ändrar **Preferences.tps** för att lägga till färger använder du HTML-standardformatet för de nya färgerna (hexkod #RRGGBB eller RGB-format (rött, grönt, blått)). När du sparar arbetsboken och startar om Tableau Desktop visas namnen på de färgpaletter du lagt till i **Preferences.tps** i listrutan **Välj färgpalett** (dialogrutan Redigera färger). Du kan använda en anpassad palett på samma sätt som andra paletter.

Eftersom Tableau vare sig testar eller tillhandahåller stöd för anpassade färgpaletter är det viktigt att du säkerhetskopierar dina arbetsböcker innan du fortsätter. Vi kan inte heller garantera att anpassade färgpaletter som du skapar kommer att fungera i framtida uppgraderingar av Tableau Desktop.

**Obs!** När du redigerar filen **Preferences.tps** måste du använda raka citattecken (' ' eller " ") för att avgränsa palettens namn (name) och typ (type). Du kan inte använda typografiska citattecken (" " eller ' ').

### Redigera filen Preferences

Filen **Preferences.tps** finns i mappen Min Tableau-lagringsplats som skapas när du installerar Tableau Desktop, troligen under Dokument. Filen är en vanlig XML-fil som du kan öppna och redigera i en textredigerare. En oredigerad Preferences-fil ser ut så här:

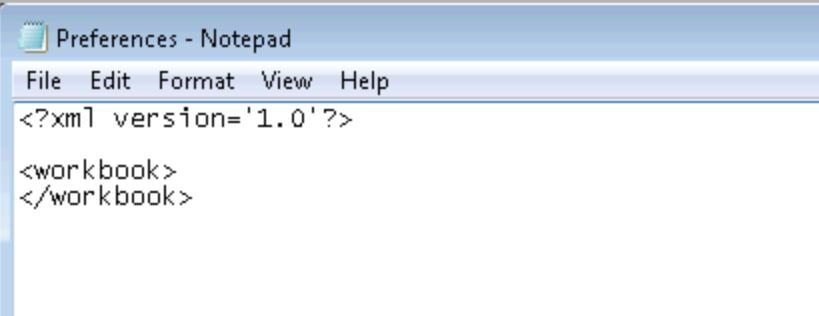

#### **Så här redigerar du filen Preferences:**

- 1. Gå till mappen Min Tableau-lagringsplats i katalogen Dokument och öppna filen **Preferences.tps** med en textredigerare.
- 2. Mellan de öppnande och avslutande workbook-taggarna infogar du öppnande och avslutande preferences-taggar så att det ser ut så här:

```
<?xml version='1.0'?>
<workbook>
<preferences>
</preferences>
</workbook>
```
**Obs!** Om filen **Preferences.tps** redan har inställningstaggar behöver du inte lägga till dem igen.

3. Följ en av följande procedurer för att skapa en anpassad färgpalett genom att infoga color-palette-taggar mellan preferences -taggarna. Exempel:

```
<?xml version='1.0'?>
<workbook>
<preferences>
<color-palette name="MyColors" type="regular">
<color>#1e4c56</color>
<color>#cba94b</color>
</color-palette>
</preferences>
</workbook>
```
Färgpaletter kan vara kategoriska (type="regular"), sekventiella (type="orderedsequential") eller divergerande (type="ordered-diverging").

4. Om du vill lägga till fler paletter infogar du ytterligare en uppsättning av color-palettetaggar.

```
<?xml version='1.0'?>
<workbook>
<preferences>
<color-palette name="MyColors" type="regular">
<color>#1e4c56</color>
<color>#cba94b</color>
</color-palette>
<color-palette name="MoreColors" type="regular">
<color>#ffe96f</color>
<color>#799a0d</color>
</color-palette>
</preferences>
</workbook>
```
5. Du måste starta om Tableau Desktop för att se de nya färgpaletterna.

### Skapa en kategorisk palett

En kategorisk färgpalett innehåller flera olika färger som kan tillämpas på medlemmar i en diskret dimension. Om du till exempel lägger till en diskret dimension såsom **Region** på kortet **Färg** används den kategoriska färgförklaringen.

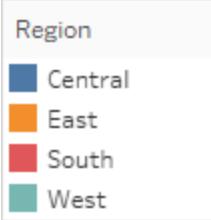

I inställningsfilen är en kategorisk palett type="regular".

### Skapa en anpassad kategorisk färgpalett

Exemplet nedan visar vad du ska lägga till mellan preferences-taggarna om du vill lägga till en kategorisk färgpalett. Observera att attributet type har värdet "regular", som anger att paletten är en kategorisk palett.

#### **Så här skapar du en anpassad kategorisk färgpalett:**

1. Klistra in följande mellan "preferences"-taggarna i filen **Preferences.tps**. Använd raka citattecken i stället för typografiska för att avgränsa palettens namn (name) och typ (type).

```
<color-palette name="My Categorical Palette" type="regular">
<color>#eb912b</color>
<color>#7099a5</color>
<color>#c71f34</color>
<color>#1d437d</color>
<color>#e8762b</color>
<color>#5b6591</color>
<color>#59879b</color>
</color-palette>
```
- 2. Spara filen **Preferences.tps** och starta om Tableau Desktop.
- 3. Öppna en datakälla, t.ex. **Superstore – Sample**.
- 4. Dra en diskret dimension från rutan **Data**, t.ex. **Region**, till **Färg**.

5. Öppna färgförklaringsmenyn genom att klicka på pilen och välj **Redigera färger**.

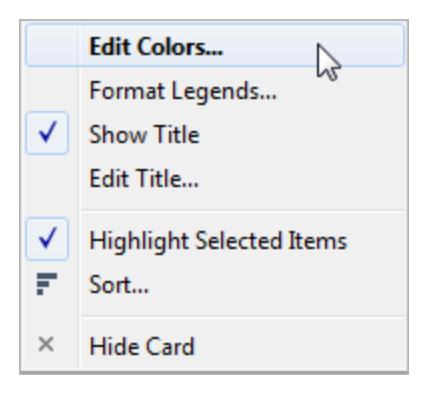

6. Välj den nya anpassade paletten i listrutan för paletter i dialogrutan Redigera färger.

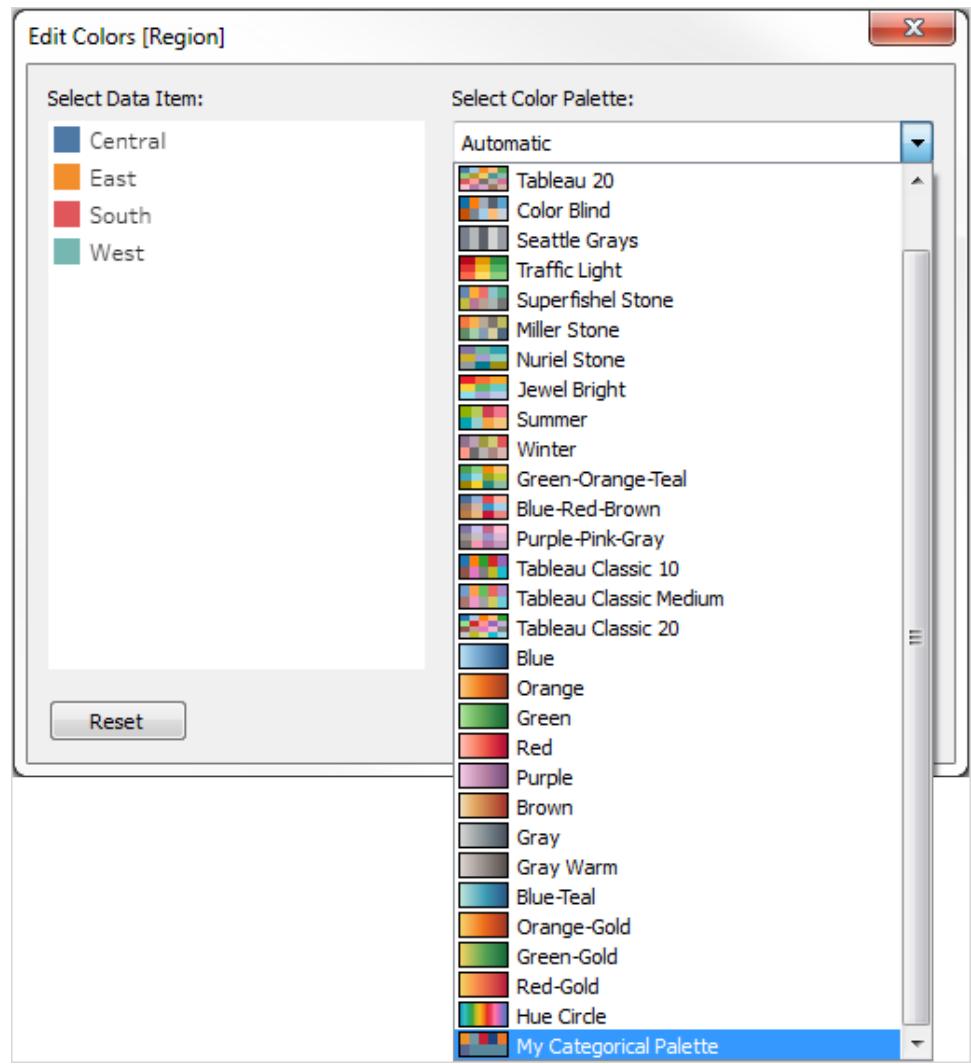

7. Tillämpa de anpassade färgerna på respektive fält genom att klicka på **Tilldela palett**.

#### 8. Klicka på **OK**.

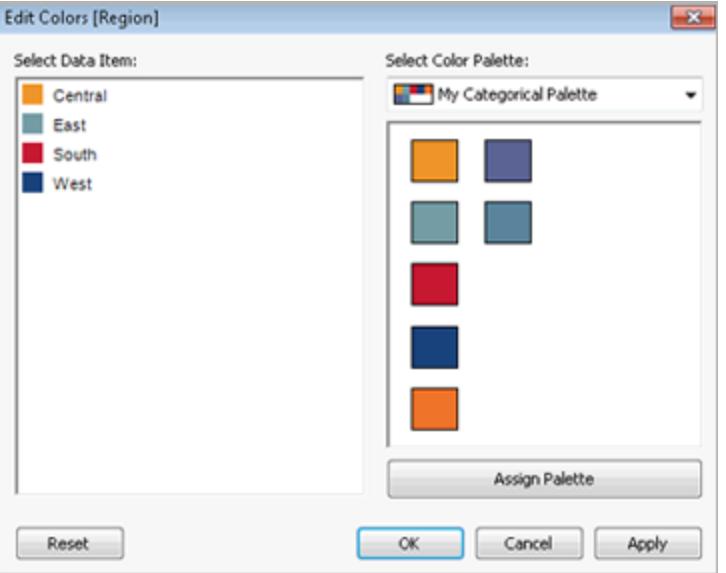

### Skapa en sekventiell palett

En annan sorts palett är den sekventiella färgpaletten. Den här typen av färgpalett används för kontinuerliga fält, ofta för mätvärden. En sekventiell palett innehåller vanligtvis en enda färg, med varierande intensitet.

Du måste ange åtminstone de två slutfärgerna i det sekventiella färgintervallet. Tableau extrapolerar nyanserna däremellan.
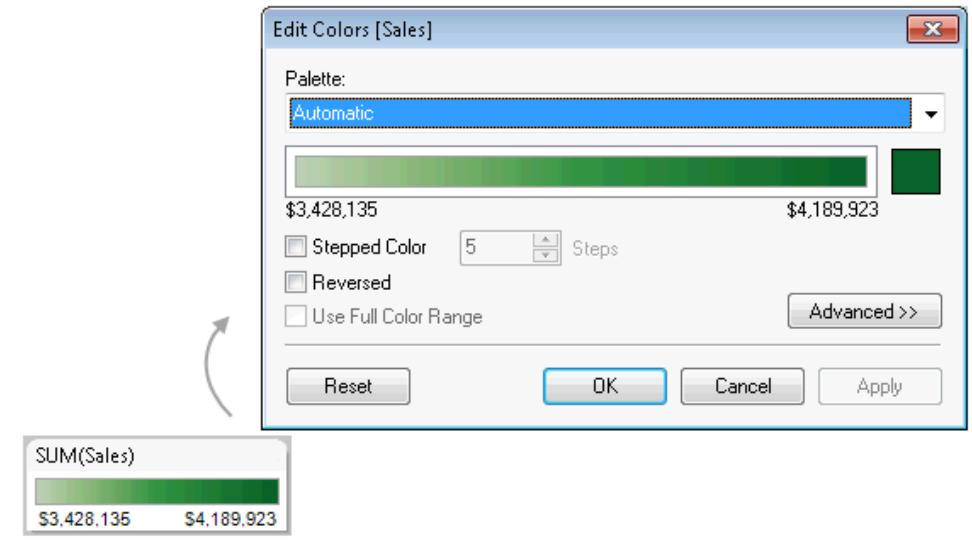

## Skapa en anpassad sekventiell färgpalett

Exemplet nedan visar vad du ska lägga till mellan preferences-taggarna om du vill lägga till en sekventiell färgpalett. Observera att attributet type har värdet ordered-sequential, vilket anger att paletten är en sekventiell palett.

#### **Så här skapar du en anpassad sekventiell färgpalett:**

1. Klistra in följande mellan preferences-taggarna i filen **Preferences.tps**. Använd raka citattecken i stället för typografiska för att avgränsa palettens namn (name) och typ (type).

```
<color-palette name="My Sequential Palette" type="ordered-
sequential">
                <color>#eb912b</color>
                <color>#eb9c42</color>
                <color>#ebad67</color>
                <color>#eabb86</color>
                <color>#eacba8</color>
                <color>#ebd8c2</color>
                </color-palette>
```
- 2. Spara filen **Preferences.tps** och starta om Tableau Desktop.
- 3. Öppna en datakälla, t.ex. **Superstore – Sample**.
- 4. Dra ett mätvärde, t.ex. **Sales** (Försäljning) från rutan **Data** till **Färg**.
- 5. Öppna färgförklaringsmenyn genom att klicka på pilen och välj **Redigera färger**.
- 6. Välj den anpassade paletten i listrutan för paletter i dialogrutan Redigera färger.
- 7. Om du vill att varje övertoning ska visas i en egen ruta markerar du kryssrutan **Stegad färg**. I textrutan **Steg** anger du sedan hur många färgsteg som ska visas i stapeln.
- 8. Klicka på knappen **Avancerat**.
- 9. Markera kryssrutan **Start** och skriv värdet för den lägre änden av intervallet.
- 10. Klicka på knappen **Tillämpa** för att visa resultatet och gör eventuella justeringar om det behövs. Färgen går från hög till låg intensitet (eller tvärtom) beroende på vilken ordning du anger i filen **Preferences.tps**. Med standardinställningen för sekventiella färgpaletter i Tableau är intensiteten stark i den övre änden av intervallet och svag i den lägre änden. Om du markerar kryssrutan **Omvänt** blir effekten den motsatta.

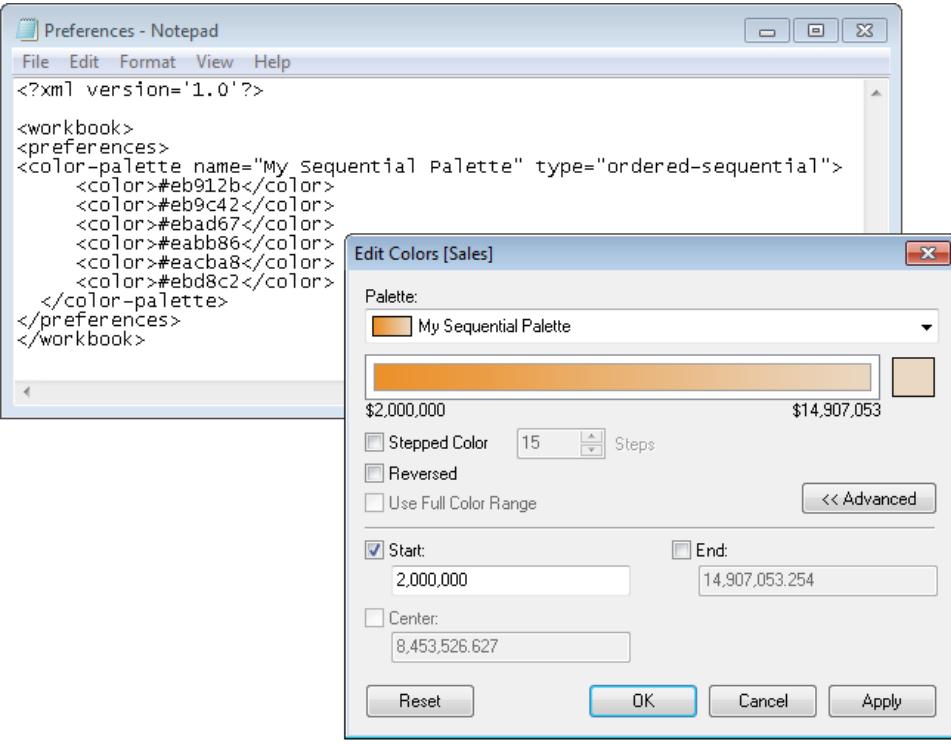

# Skapa en divergerande färgpalett

Den tredje typen av färgpalett är en divergerande färgpalett. Istället för en gradient från den ena ytterligheten till den andra är en divergerande palett som två sekventiella paletter som delar en färg i mitten men har olika ytterligheter. Den här typen av palett innehåller två värdeintervall där färgens intensitet (hur mörk eller ljus den är) representerar talets storlek, och där själva färgen

(orange eller blå) indikerar vilket intervall talet kommer från. Divergerande paletter används oftast för att visa skillnaden mellan positiva och negativa tal.

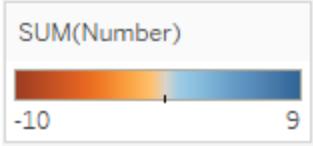

## Skapa en anpassad divergerande färgpalett

Exemplet nedan visar vad du ska lägga till mellan preferences-taggarna om du vill lägga till en divergerande färgpalett. Observera att attributet  $type$  har värdet "ordered-diverging", vilket anger att paletten är en divergerande palett.

#### **Så här skapar du en anpassad divergerande färgpalett:**

1. Klistra in följande mellan preferences-taggarna i filen **Preferences.tps**. Använd raka citattecken i stället för typografiska för att avgränsa palettens namn (name) och typ (type).

```
<color-palette name="My Diverging Palette" type="ordered-
diverging">
<color>#eb912b</color>
<color>#59879b</color>
</color-palette>
```
- 2. Spara filen **Preferences.tps** och starta om Tableau Desktop.
- 3. Öppna en datakälla, t.ex. **Superstore – Sample**.
- 4. Klicka på knappen **Tilldela palett**. Färgerna på paletten används i den ordning som de visas i filen Preferences.

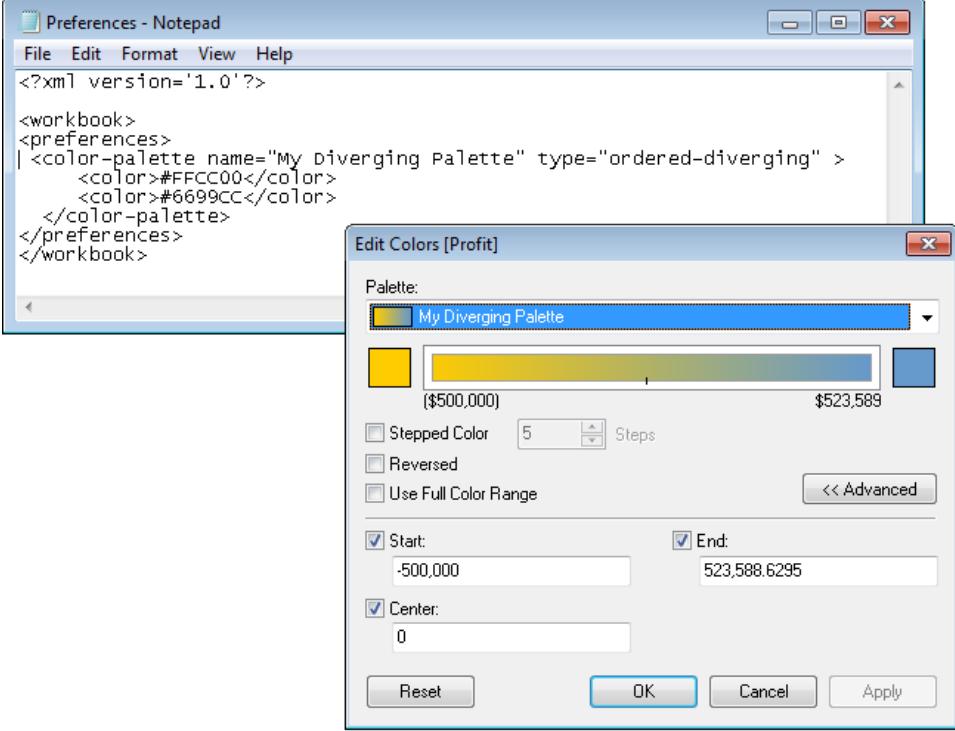

# Använda föråldrade (klassiska) färgpaletter

I och med version 10.0 skapade Tableau nya färgpaletter, uppdaterade några befintliga (t.ex. Tableau 10 och Tableau 20) och tog andra ur bruk. Om du vill fortsätta använda en föråldrad färgpalett kan du redigera filen **Preferences.tps** och lägga till hexadecimala värdena för paletten. Du kan lägga till så många färgpaletter du vill.

# Hexadecimala värden för föråldrade färgpaletter

Tabellen nedan innehåller en lista över föråldrade färgpaletter, jämte den XML-kod och de hexadecimala värden som du kan använda i filen **Preferences.tps** för att återställa dem. Om du använder koden som den är så inleds namnen på paletterna med **Classic** för att indikera att de är från en version före 10.0. Ofta finns det uppdaterade versioner av färgpaletter som har tagits ur bruk.

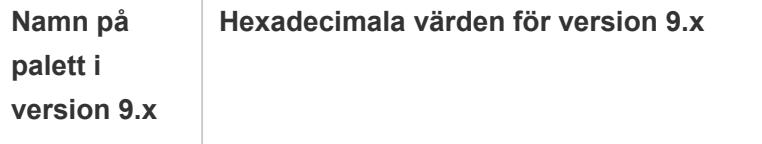

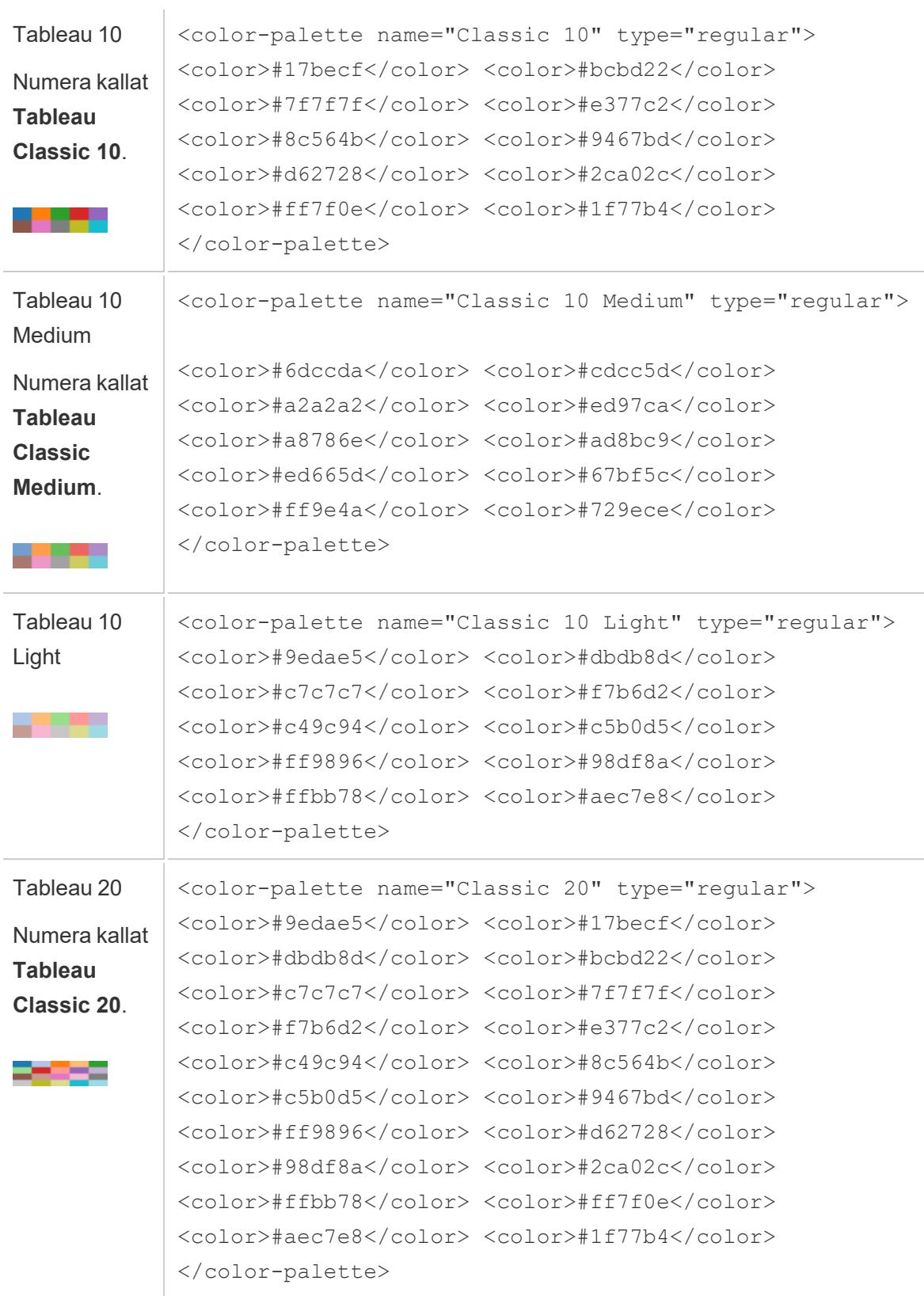

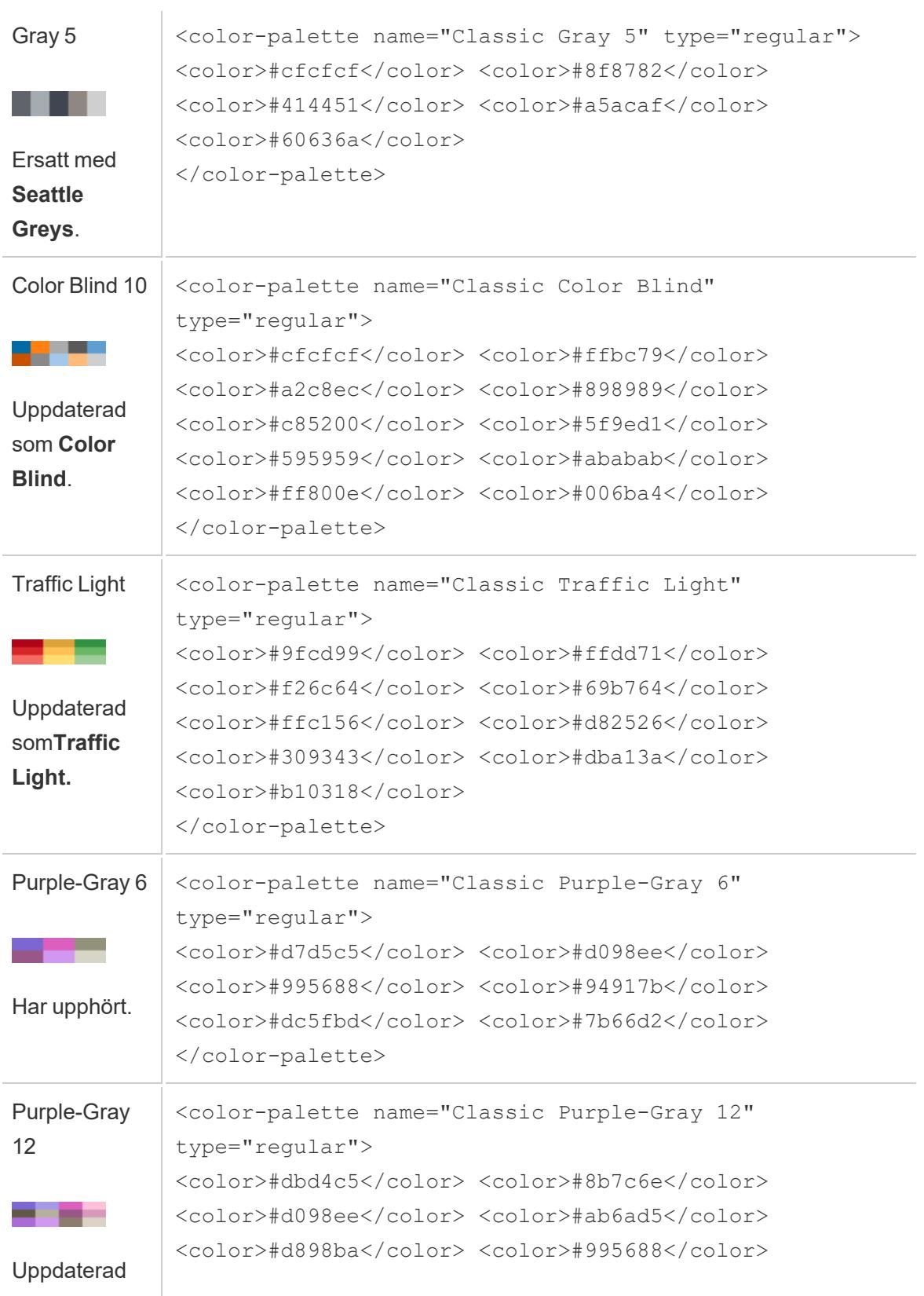

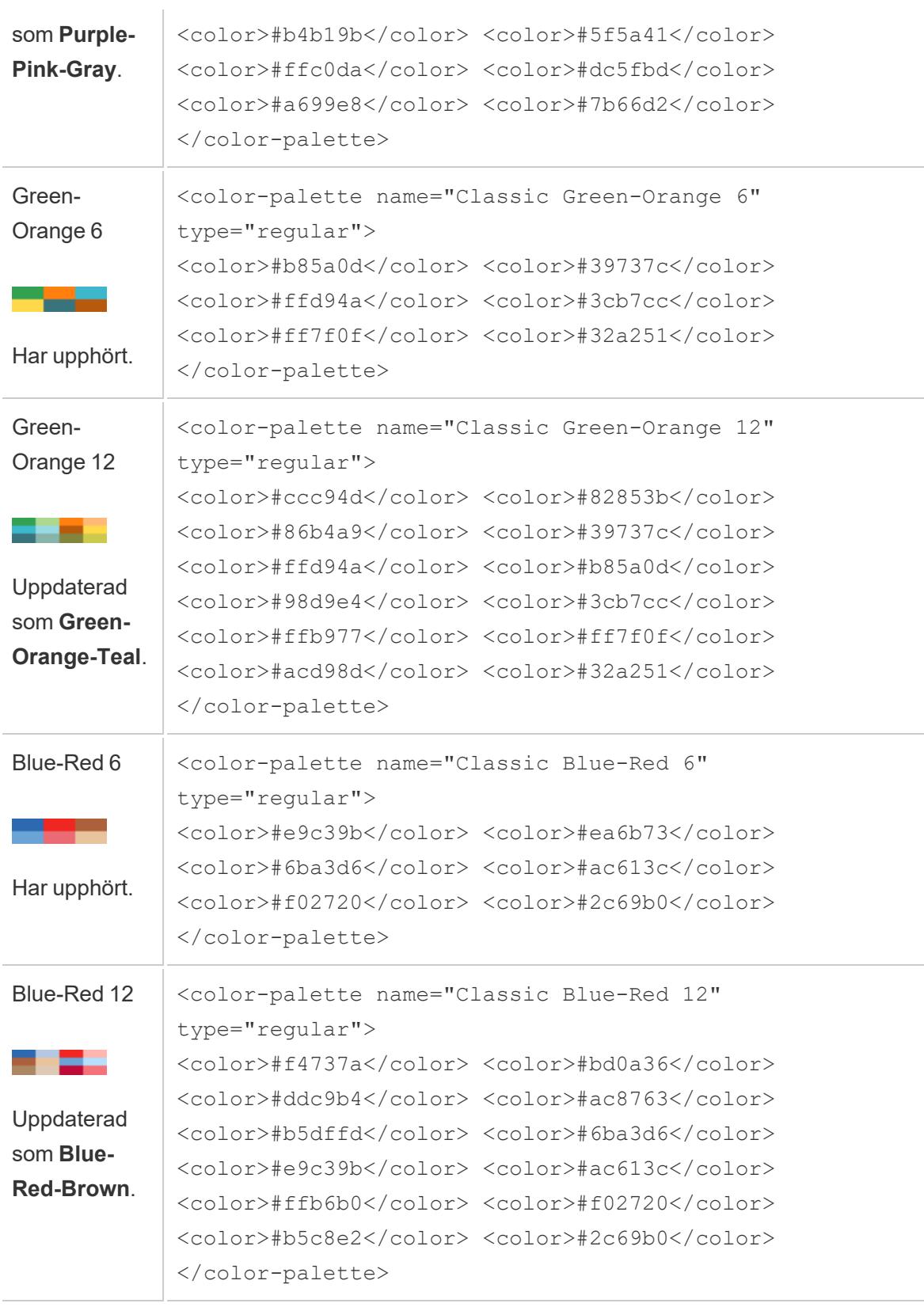

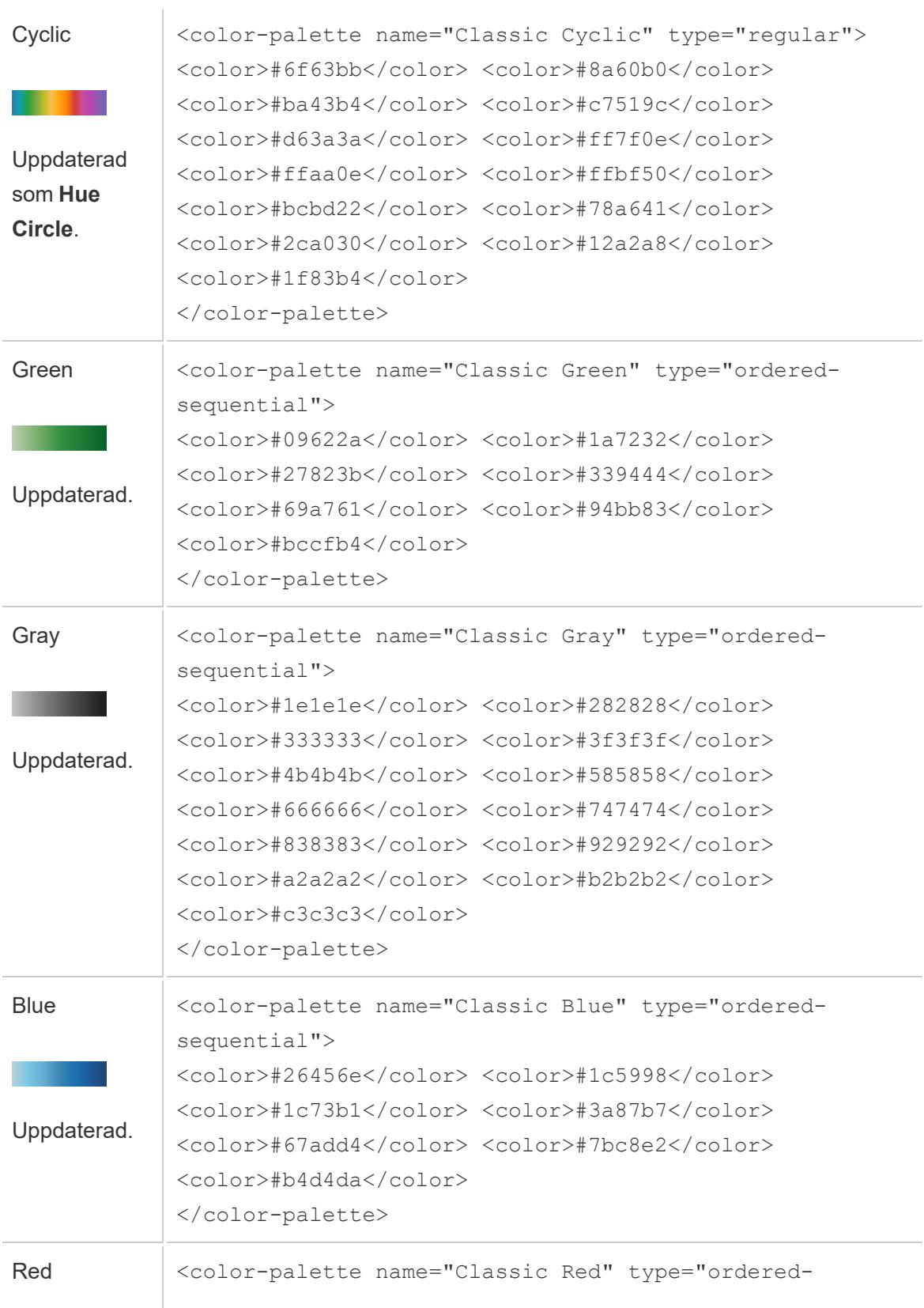

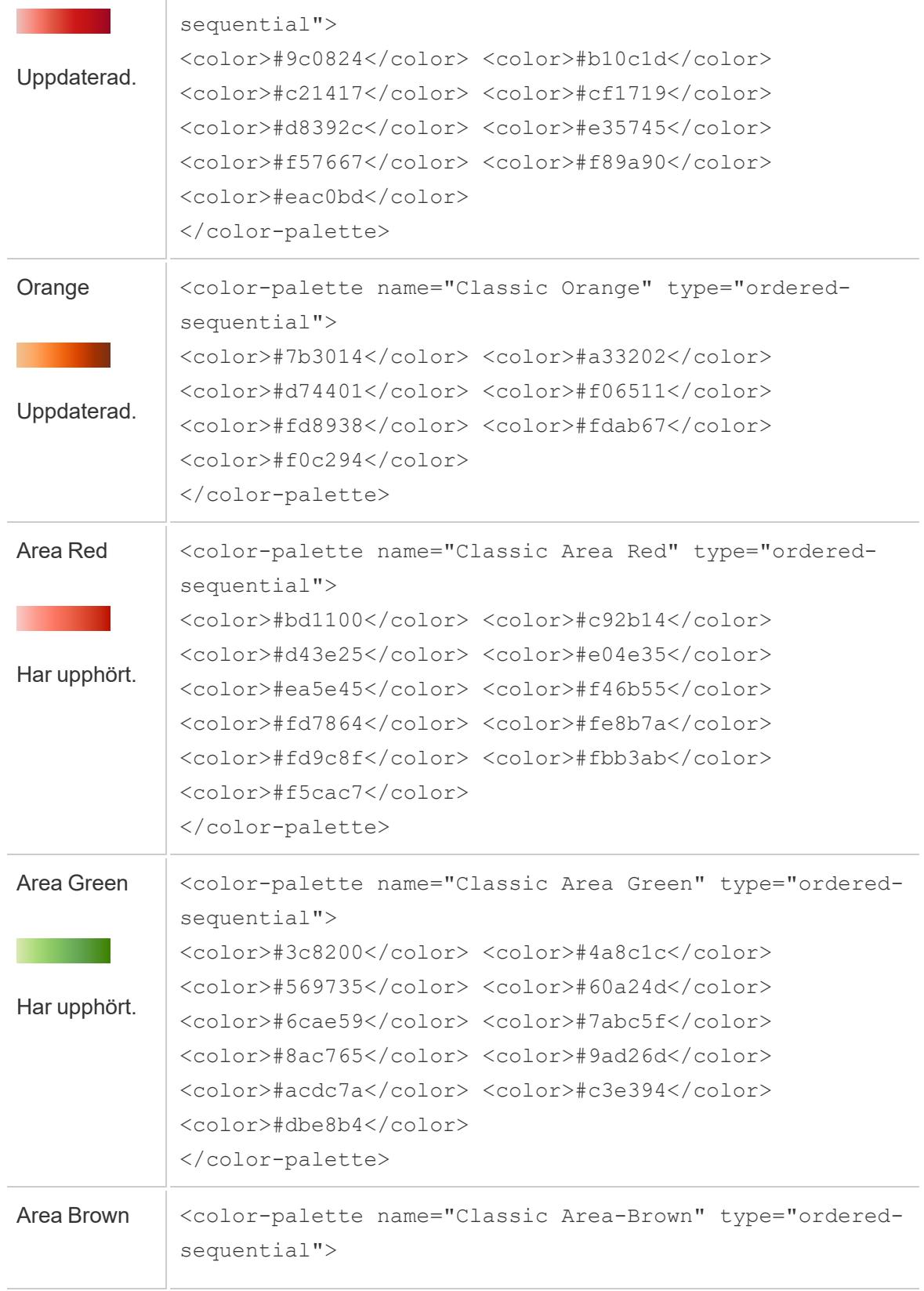

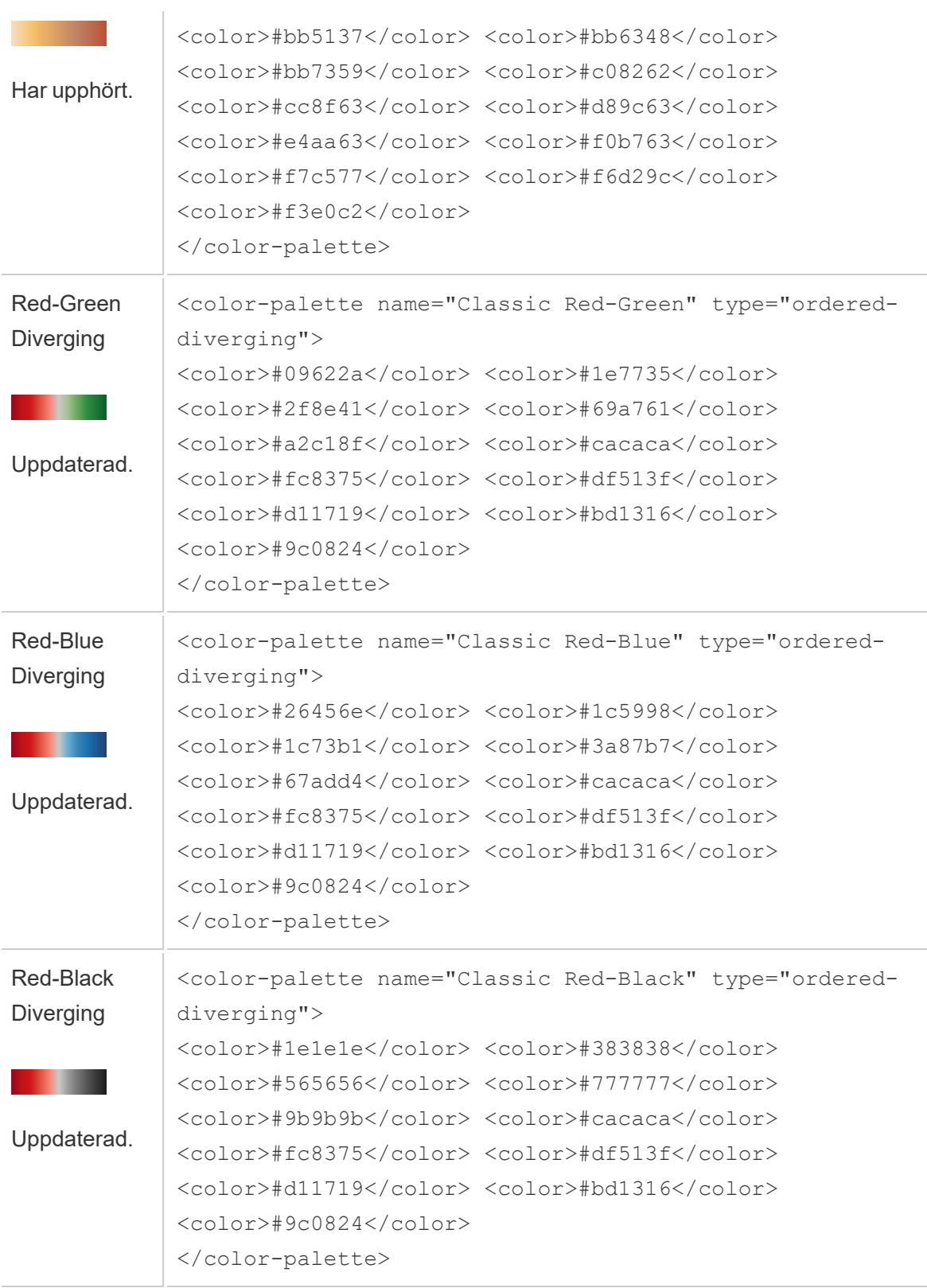

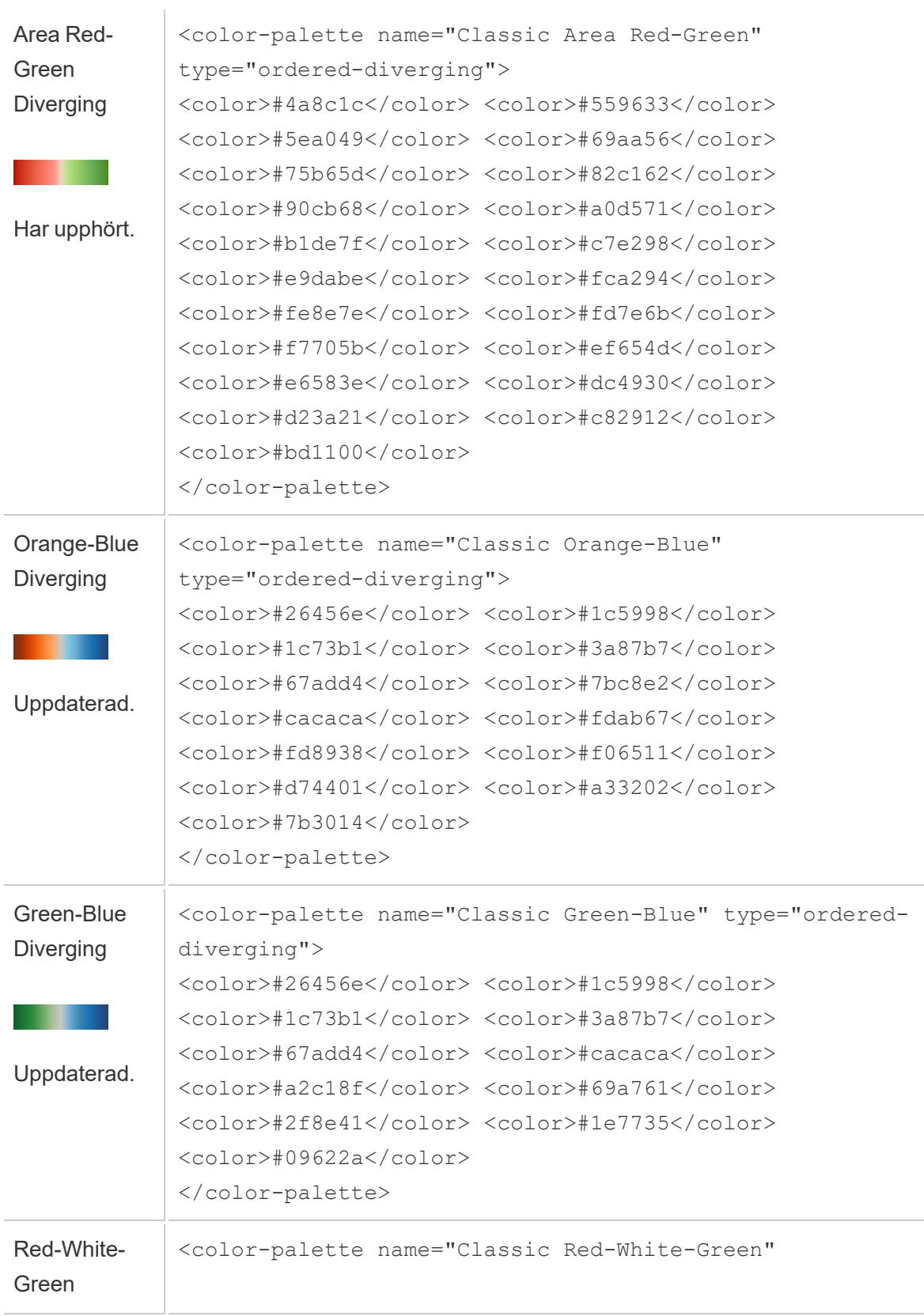

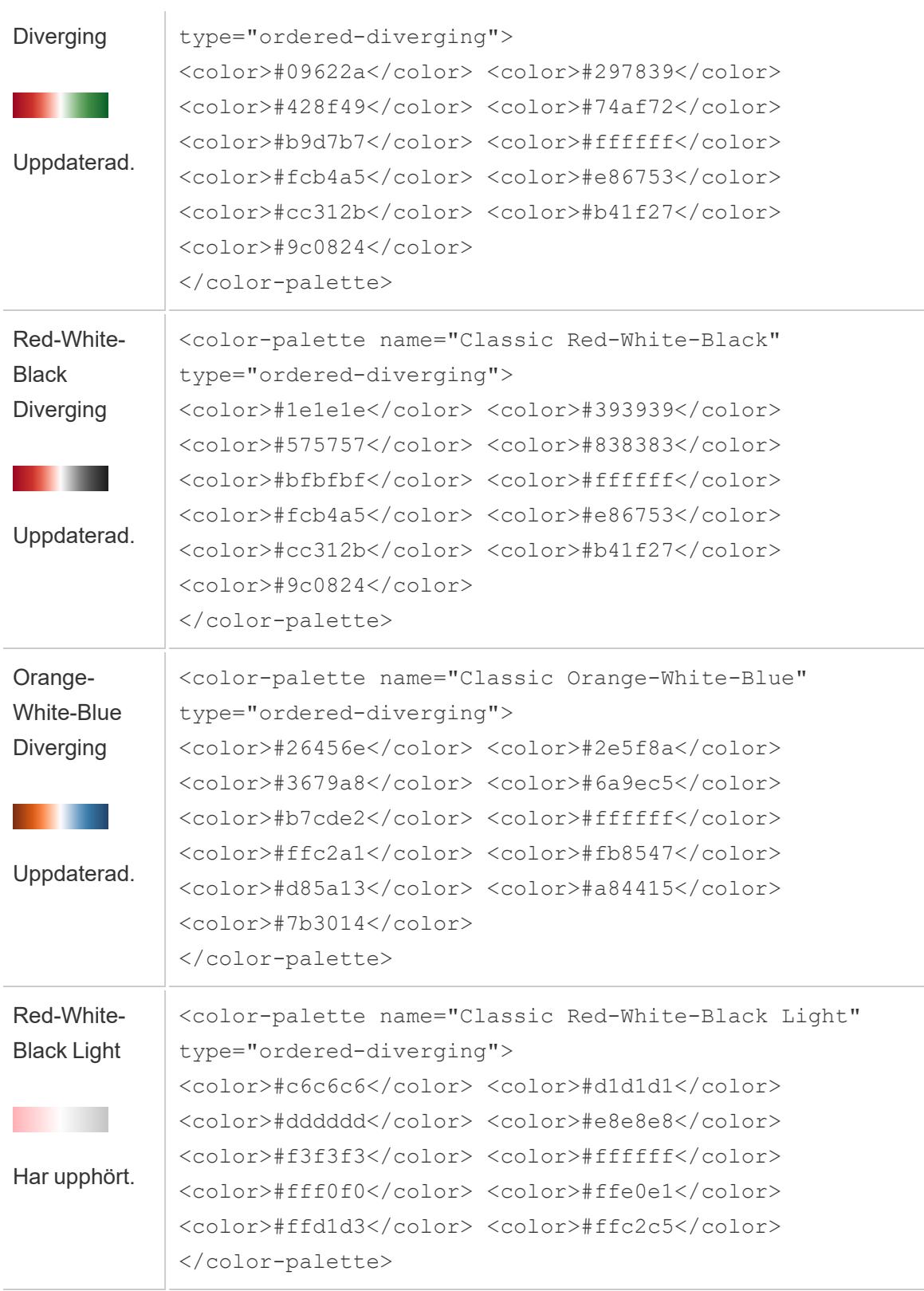

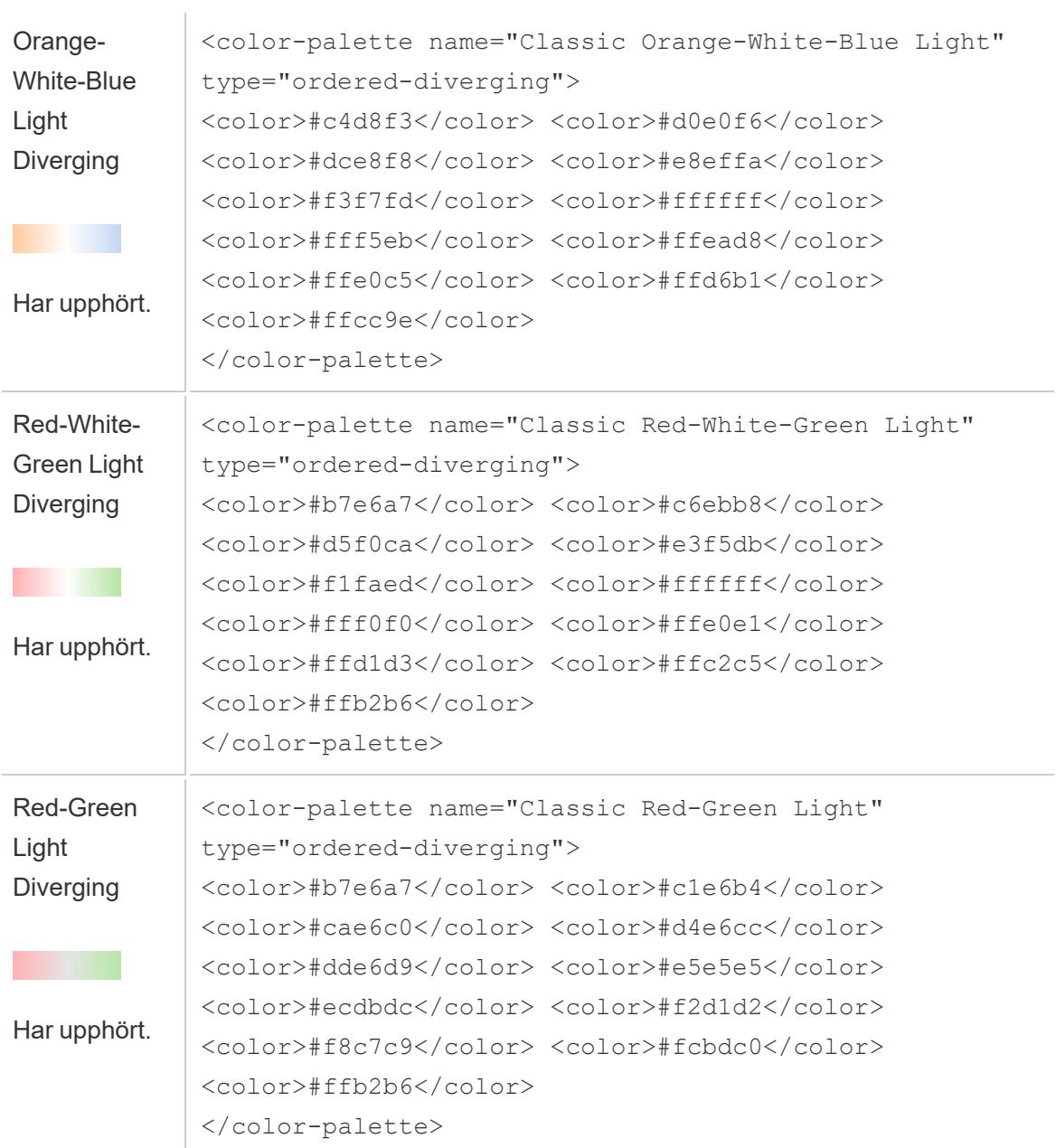

# Optimera arbetsboksprestanda

När vi pratar om *prestanda* menar vi den hastighet med vilken du kan arbeta i Tableau. Det kan avse hur snabbt du kan analysera data när du exempelvis arbetar i Tableau Desktop på en stor företagsdatabas som du fjärråtkomst till. Eller så kan det hänvisa till hur snabbt du kan ladda vyer eller instrumentpaneler som du har åtkomst till på ditt skrivbord från TableauServer.

Om du arbetar med små datavolymer är många av rekommendationerna i det här avsnittet valfria för dig. Din arbetsboksprestanda är förmodligen så snabb som du förväntar dig. Men om du arbetar med hundratals miljoner poster är det ytterst viktigt att utforma en effektiv arbetsbok så att du kan arbeta med önskad hastighet. Vi rekommenderar att du går igenom ämnena och tipsen i det här avsnittet innan du börjar bygga din första vy.

Att göra prestandaförbättringar innebär nästan alltid att man gör avvägningar. Exempel: Är du beredd att offra hastigheten för att vara säker på att du har den senaste informationen? Är det viktigt att inkludera *all*a data för analys eller skulle en snabbare delmängd vara nog? Ju mer omfattande och komplicerade data är, desto längre tid tar det att tolka och återge dem. Men det finns saker du kan göra för att påskynda processen. Tänk dig att finjustering av din arbetsboksprestanda är som att arbeta med ett pussel med flera bitar. Hitta de bitar som löser just ditt pussel genom att välja bland ämnena i det här avsnittet.

Ämnen i det här avsnittet om prestanda diskuterar helheten och går sedan in på specifik funktionalitet. Det börjar med databaser, data och extrakt och fokuserar sedan på saker som påverkar din datakälla, dina arbetsböcker, dina beräkningar och visualiseringar. Nästa uppsättning ämnen diskuterar hur man registrerar och analyserar arbetsbokens prestanda. Slutligen tittar vi på hur man kan minska uppladdningstiden till en Tableau Server.

**Läs mer**: Om du vill ha mer ingående och relaterad information utöver det här avsnittet, så gå till:

Utforma effektiva [arbetsböcker](https://www.tableau.com/sv-se/learn/whitepapers/designing-efficient-workbooks) – faktablad på tableau.com

Utforma effektiva [arbetsböcker](https://youtu.be/Si_ieb51DSs) (1 timma) och Bästa [praxis](https://youtu.be/D2dzCp9CBy0) för

[instrumentpanelsprestanda](https://youtu.be/D2dzCp9CBy0) (50 minuter) – kostnadsfria videopresentationer

Flödesschemat för [prestandaoptimering](https://interworks.com/blog/rrouse/2018/05/16/the-tableau-performance-optimization-flowchart/) av Tableau, [Checklistan](https://interworks.com/blog/bfair/2015/02/23/tableau-performance-checklist/) för Tableau prestanda och [Bloggserien](https://interworks.com/blog/series/the-tableau-performance-checklist) Checklistan för Tableau prestanda på [InterWorks-bloggen.](https://interworks.com/blog/)

# Allmänna tips

Detta är en allmän lista med saker att tänka på för den som vill lära sig hur man bör gå tillväga när man vill lära sig att optimera arbetsböcker. Den kommer från sidan TL;DR i faktabladet [Utforma](https://www.tableau.com/sv-se/learn/whitepapers/designing-efficient-workbooks) effektiva [arbetsböcker](https://www.tableau.com/sv-se/learn/whitepapers/designing-efficient-workbooks).

- Ju renare dina data är och ju bättre de matchar strukturen i dina frågor, desto snabbare kan dina arbetsböcker köras, vilket underlättar din tillvaro. Anslut endast till de data som du behöver för analys.
- Extrakt utgör ett snabbt och enkelt sätt att få de flesta arbetsböcker att köras snabbare. Om du inte behöver realtidsdata och inte behöver hantera flera miljarder rader med data så kan det vara en bra idé att prova dem.
- Anledningen till att många instrumentpaneler är långsamma är deras dåliga design ofta beror det på att en enda instrumentpanel innehåller för många diagram eller på att man försöker visa för mycket data på en gång. Håll det enkelt. Låt användarna stegvis gå ned i detaljnivå i stället för att försöka visa allt för att sedan filtrera (vägledd analys).
- Arbeta inte med data som du inte behöver. Det gäller såväl de fält du refererar till som detaljnivån i de poster du returnerar. Använd filter, dölj oanvända fält och aggregera.
- Se till att du använder filter effektivt när du reducerar data.
- Strängar och datum är långsamma, tal och booleska värden är snabba.
- <sup>l</sup> Det finns ingen magisk lösning för ineffektiva arbetsböcker. Börja med att titta på prestandaregistreringen, så ser du tydligare var du förlorar tid. Långvariga frågor? Många frågor? Långsamma beräkningar? Komplex återgivning? Fokusera ditt arbete i rätt riktning med hjälp av denna insikt.
- <sup>l</sup> Om du uppgraderar till den senaste versionen kan prestanda förbättras utan att du behöver göra något annat.
- <sup>l</sup> Om det går långsamt i datakällan kommer det även att gå långsamt i Tableau Desktop. Om det går långsamt i Tableau Desktop kommer det (nästan alltid) även att gå långsamt i Tableau Server.
- Prestandajusteringen anpassas i mycket hög grad till din miljö-, data-, analys- och arbetsbokskontext. Det som fungerar i en situation kanske inte fungerar i en annan – testa och iterera för att se vad som fungerar i ditt specifika fall.

# Arbetsboksoptimerare

Arbetsboksoptimeraren är ett verktyg som identifierar om en arbetsbok följer vissa metodtips för prestanda. Dessa riktlinjer är begränsade till vad som kan tolkas från arbetsbokens metadata och utvärderas av en regelmotoralgoritm. Alla dess rekommendationer är inte tillämpliga på eller lämpliga för varje arbetsbok. Det finns flera prestandaaspekter som inte fångas upp av optimeraren, en del kan vara enkla förbättringsåtgärder. Du kan läsa mer i **[Effektivisera](#page-3305-0) din [arbetsbok](#page-3305-0)** på sidan 3108 och i vitboken Designa effektiva [arbetsböcker](https://www.tableau.com/sv-se/learn/whitepapers/designing-efficient-workbooks) för produktion.

# Kör arbetsboksoptimeraren

## I Tableau Desktop

Du hittar Arbetsboksoptimeraren i menyn Server eller i dialogrutan Publicering.

- 1. Från menyn **Server** klickar du på **Kör optimeraren**.
- 2. Arbetsboken utvärderas automatiskt mot riktlinjerna och resultaten visas i en av tre kategorier: Vidta åtgärd, Kräver granskning eller Godkänd (eller Godkänd och ignorerad).
	- Du kan få upp färre än tre kategorier. Om inga riktlinjer faller inom en kategori så visas den inte.
	- Expandera varje kategori för att se riktlinjerna. Du kan även expandera varje riktlinje för mer information om varför det är en rekommendation. En del innehåller ytterligare information som är specifik för din arbetsbok.
	- Du kan välja att implementera vissa eller inga av riktlinjerna. Optimeraren är ett frivilligt steg i publiceringsprocessen och den kommer inte att hindra dig från att publicera.
- 3. Stäng dialogrutan och gå tillbaka till arbetsboken genom att klicka på Stäng.
- 4. Stäng dialogrutan och gå tillbaka till (eller öppna) dialogrutan Publicering genom att klicka på Publicera.

## Vid webbredigering

Arbetsboksoptimeraren är tillgänglig från publiceringsmenyn och publiceringsdialogrutan i webbredigeringen.

# Kategorier för optimerare

Optimeraren delar upp riktlinjerna i tre kategorier: Vidta åtgärder, Behöver granskas och Godkänd.

**Vidta åtgärd** indikerar att uppdateringen av arbetsboken så att den följer bästa praxis ska ha minimal eller ingen inverkan alls på arbetsbokens funktionalitet. Det finns förmodligen ingen anledning alls att inte genomföra dessa ändringar.

**Behöver granskas** indikerar att bästa praxis kan innebära att du måste ändra arbetsboken på mer invecklade sätt, som till exempel att omstrukturera en datakälla eller förenkla en instrumentpanel.

- <sup>l</sup> Använd ditt eget omdöme för att avgöra vad som är möjligt eller praktiskt genomförbart.
- Vissa rekommendationer kan innebära en stor ansträngning för minimal prestandautökning, vilket inte är värt mödan.
- Det kan vara användbart att använda Prestandaregistrering för att få ett prestandariktmärke.
- En del kan vara medvetna val du har gjort.

Som redigerare har du sista ordet om vad som gör en arbetsbok så effektiv som möjligt. *Kom ihåg att bästa praxis ibland bör brytas för att leverera innehåll på ett effektivt sätt.* Väg alltid målet för arbetsboken mot ändringarna som ska förbättra prestandan.

**Godkänd** indikerar att riktlinjerna har uppfyllts och att arbetsboken redan följer bästa praxis inom området. Men kom ihåg att det finns många aspekter av prestanda som inte samlas in av optimeraren. Den här kategorin byter namn till **Godkänd och ignorerad** om några riktlinjer ignoreras för arbetsboken.

# Ignorera en riktlinje

Riktlinjerna är inte alltid tillämpliga på din situation. Du kanske publicerar en mallarbetsbok som andra kan använda och behöver bevara oanvända fält och datakällor. Du vill inte att optimeraren ska fortsätta att meddela dig om dessa riktlinjer.

Det är möjligt att ignorera en riktlinje för en arbetsbok.

- 1. Från en specifik riktlinje klickar du på knappen **Ignorera**.
	- <sup>l</sup> Riktlinjen är tystad och flyttas till avsnittet **Godkänd och ignorerad**. Även om du kör optimeraren igen kommer den riktlinjen inte att visas i avsnittet Vidta åtgärd eller Kräver granskning.
- 2. För att återuppta utvärderingen av riktlinjen letar du upp dess rad i avsnittet **Godkänd och ignorerad** och klickar på knappen **Ignorera** igen.
	- Optimeraren körs igen och riktlinjen utvärderas. Den fortsätter att kontrolleras varje gång optimeraren körs.

# Fixa en riktlinje automatiskt

Vissa förslag från arbetsboksoptimeraren kan implementeras utan användarinmatning. För dessa riktlinjer finns det en knapp för att fixa regeln automatiskt. Om knappen inte visas måste du åtgärda problemet manuellt.

Från en specifik riktlinje klickar du på knappen Autofixa.

- Den rekommenderade åtgärden (som att stänga en oanvänd datakälla) vidtas bakom kulisserna och riktlinjen flyttas till avsnittet Godkänd.
- <sup>l</sup> Om den automatiska åtgärden misslyckas av någon anledning kommer du att meddelas och uppmanas att lösa problemet manuellt.
- <sup>l</sup> Om knappen inte är tillgänglig kan den riktlinjen inte åtgärdas automatiskt, utan måste åtgärdas manuellt.

## **Riktlinjerna**

Alla riktlinjer innehåller instruktionen "överväg", som föreslår en metod som potentiellt kan användas för att hantera prestandainverkan. De är allmänna och gäller inte nödvändigtvis i alla situationer. Dessa förslag ska endast ses som en utgångspunkt. Fatta alltid beslut inom ramen för miljön och målen för arbetsboken.

**Obs!** Inte alla förslag kan genomföras i webbläsaren och vissa kan kräva [redigering](https://www.tableau.com/sv-se/2021-2-features#item-81389) i Tableau [Desktop](https://www.tableau.com/sv-se/2021-2-features#item-81389) i stället.

Navigera till en riktlinje efter bokstav: [A](#page-3293-0) . [B](#page-3293-0) . [C](#page-3293-0) . [D](#page-3295-0) . [E](#page-3295-1) . [F](#page-3295-1) . [G](#page-3296-0) . [H](#page-3296-0) . [I](#page-3296-0) . [J](#page-3296-0) . [K](#page-3296-0) . [L](#page-3296-0) . [M](#page-3297-0) . [N](#page-3297-1) . [O](#page-3302-0) . [P](#page-3302-0) . [Q](#page-3302-0) . [R](#page-3302-0) . [S](#page-3302-0) [T](#page-3302-0) [U](#page-3302-0) [V](#page-3302-0) [W](#page-3302-0) [X](#page-3302-0) [Y](#page-3302-0) [Z](#page-3302-0)

## <span id="page-3293-0"></span>Beräkningslängd

### Från Arbetsboksoptimeraren

*Exempel på utmeddelande*: Beräkningen **Min beräkning** är 600 tecken lång.

Beräkning av resultat från komplexa beräkningar kan påverka prestandan.

Överväg att dela upp beräkningen och flytta det som kan flyttas till databasen, eller använd Tableau Prep för att skapa beräkningarna före analys.

#### Ytterligare information

Komplicerade och långa beräkningar kan antingen skrivas som en enskild beräkning eller så kan de kapslas (med några komponenter skrivna som fristående beräkningar som används i en annan större beräkning). Att skapa en beräkning med kapslade komponenter kan göra den enklare att felsöka och upprätthålla, men det kan även medföra komplikationer och ytterligare processer. Om möjligt bör du föra tillbaka dessa komponenter till datakällan för att förbättra prestandan.

Kommentarer i beräkningar räknas in i längden, så de här riktlinjerna kan utlösas av en lång kommentar i stället för av en lång och komplicerad beräkning.

## Beräkning använder flera datakällor

#### Från Arbetsboksoptimeraren

*Exempel på utmeddelande*: Datakällan **Leveranskedja** innehåller 17 beräkningar som använder fält från en annan datakälla.

När beräkningar använder fält från flera datakällor kan inte Tableau använda några optimeringar, utan måste genomföra beräkningen lokalt.

Överväg att använda Tableau Prep för att skapa beräkningen och använda ett extrakt.

#### Ytterligare information

Genom att flytta korsdatabasberäkningen till datalagret kan processen genomföras innan användarens ens har begärt instrumentpanelen. Mer information finns i [Koppla](https://help.tableau.com/current/prep/sv-se/prep_combine.htm#Join) dina data (Prep) och Skapa [beräkningar](https://help.tableau.com/current/prep/sv-se/prep_calculations.htm) av detaljnivå och rankning.

Under vissa förhållanden kan en parameter utlösa dessa riktlinjer. Om en beräkning har indikerats som inte använder flera datakällor ska du kontrollera om den har en parameter och om den parametern kan förenklas.

## <span id="page-3295-0"></span>Instrumentpanelsstorleken är inte fast

## Från Arbetsboksoptimeraren

*Exempel på utmeddelande*: Instrumentpanelen **Q3-analys** har inte en fast storlek.

Instrumentpaneler med fast storlek kan cachelagras eftersom de har en förutsägbar storlek. Att använda automatisk instrumentpanelsstorlek innebär att resultaten beror på användarens skärm och därför måste instrumentpanelen återges varje gång. Att återge instrumentpaneler ofta försämrar prestandan.

Överväg att använda fast instrumentpanelsstorlek.

### Ytterligare information

Även om responsiva element är bästa praxis inom webbdesign kan det förvränga innehållets layout om du låter din instrumentpanel storleksändras, dessutom ger omåtergivningen en prestandapåverkan. För Tableau-visualiseringar är det bästa att använda en [fast](https://help.tableau.com/current/pro/desktop/sv-se/dashboards_organize_floatingandtiled.htm) [instrumentpanelsstorlek](https://help.tableau.com/current/pro/desktop/sv-se/dashboards_organize_floatingandtiled.htm) och använda enhetsspecifika [instrumentpaneler](https://help.tableau.com/current/pro/desktop/sv-se/dashboards_dsd_create.htm) för att stödja olika enheter och skärmstorlekar.

## <span id="page-3295-1"></span>Filter använder villkorad logik

### Från Arbetsboksoptimeraren

*Exempel på utmeddelande*: Filtret **Urvalstyp** använder villkorad logik.

Dimensionsfiltrering kan genomföras på ett antal olika sätt, till exempel på en värdelista, genom jokermatchning eller med hjälp av villkorad logik. Villkorad logik kan vara långsam.

Överväg att ändra filtret för att inte använda villkorad logik. Om så krävs ska du kontrollera att logiken testar det vanligast förekommande resultatet först och använder ELSEIF eller CASE när så är möjligt.

### Ytterligare information

Mer information om filtrering finns i [Filtrera](https://help.tableau.com/current/pro/desktop/sv-se/filtering.htm#filter-categorical-data-dimensions) data.

## Filter använder "Endast relevanta värden"

#### Från Arbetsboksoptimeraren

*Exempel på utmeddelande*: Filtret **Urvalstyp** använder "Endast relevanta värden".

När ett filter använder "Endast relevanta värden" visar den interaktiva filterkontrollen endast alternativ som är tillämpliga för vyn aktuella tillstånd. Varje gång en ändring görs av andra filter måste listan över värden som ska visas frågas på nytt, vilket har en inverkan på prestanda.

Överväg att använda filteråtgärder för instrumentpanel i stället. Om nyttan för slutanvändaren är tillräcklig för att den här funktionen bör användas bör du överväga att extrahera data och optimera extraktet.

## Ytterligare information

Det finns situationer då du måste använda "Endast relevanta värden" för att undvika en svårhanterad filterlista. I stället för att använda interaktiva filter i sådana situationer kan du prova att använda [åtgärdsfilter.](https://help.tableau.com/current/pro/desktop/sv-se/actions_filter.htm) Överväg till exempel en instrumentpanel som har sammanhängande filter för Kategori, Underkategori och Produkt-ID, där Produkt-ID är inställt på "Endast relevanta värden". Om du tar bort den begränsningen utökas listan över produkter betydligt. I stället för att använda filter kan du skapa enkla visualiseringar (såsom ett stapeldiagram över Kategori och Underkategori) och använda dem som filter. Användaren klickar på en stapel så tillämpas åtgärdsfiltret på resten av visualiseringarna på instrumentpanelen. Mer information finns i [Instrumentpanelsåtgärder.](https://help.tableau.com/current/pro/desktop/sv-se/actions_dashboards.htm)

## <span id="page-3296-0"></span>Livedataanslutningar

### Från Arbetsboksoptimeraren

*Exempel på utmeddelande*: Datakällan **Leveranskedja** är inte ett extrakt.

Tableau-extrakt är utformade för att vara så effektiva som möjligt för användning med analys. Att använda extrakt är en av de enklaste metoderna för att förbättra prestandan från datakällan. Extrakt har även många inbyggda funktioner för optimering.

Överväg att extrahera datakällan.

### Ytterligare information

I vissa fall kan det påfresta Tableau Server eller Tableau Site-resurser när extrakt erhålls. Samarbeta med din Tableau-administratör för att bestämma bästa metod.

I faktabladet Utforma effektiva [arbetsböcker](https://www.tableau.com/sv-se/learn/whitepapers/designing-efficient-workbooks) finns uttömmande information om extrakt och hur du använder dem för att öka prestandan. (Du kan behöva logga in för att få tillgång till faktabladet.)

## <span id="page-3297-0"></span>Flera anslutningar i en datakälla

## Från Arbetsboksoptimeraren

*Exempel på utmeddelande*: Datakällan **Leveranskedja** använder flera dataanslutningar.

Datakällor som använder flera anslutningar kan inte beräknas lokalt.

Överväg att kombinera datakällorna i Tableau Prep och att använda ett extrakt för analys.

Ytterligare information

<span id="page-3297-1"></span>Mer information finns i [Koppla](https://help.tableau.com/current/prep/sv-se/prep_combine.htm#Join) dina data (Prep).

## Kapslade beräkningar

#### Från Arbetsboksoptimeraren

*Exempel på utmeddelande*: Beräkningen **Min beräkning** refererar till en annan beräkning.

Kapslade beräkningar kan leda till komplikationer och ytterligare processer, särskilt med IFsatser och andra prestandaintensiva funktioner.

Överväg att överföra beräkningarna till datakällan eller att materialisera dem i ett extrakt.

### Ytterligare information

Den här regeln kan utlösas för en beräkning som inte finns i visualiseringen men som refereras till av en beräkning i visualiseringen. Föreställ dig till exempel fyra fält:

- 1. **Intjänade poäng** (ett fält i datakällan)
- 2. **Quizresultat** = [Points earned]\*10
- **3. Graderat betyg** =  $[Quiz score] * 1.05$
- 4. **Bokstavsbetyg** = IF [Curved grade] >= 90 THEN "A" ELSEIF [ Curved grade] >= 80 THEN "B" ELSEIF [Curved grade] >=70 THEN "C" ELSEIF [Curved grade] >=60 THEN "D" ELSE "F" END

**Quizpoäng** är en icke-kapslad beräkning som endast refererar till ett fält. Både **graderat betyg** och **bokstavsbetyg** är kapslade beräkningar eftersom de innehåller referenser till andra beräkningar. Även om endast **bokstavsbetyg** används i visualiseringen utlöser även **graderat betyg** regeln för kapslade beräkningar eftersom den används i **bokstavsbetyg**.

Mer information om att materialisera beräkningar i ett extrakt (Beräkna beräkningar nu) finns i **[Materialisera](#page-1171-0) beräkningar i dina extrakt** på sidan 974.

Mer information om hur du skapar beräkningar i Tableau Prep finns i [Beräkningar](https://help.tableau.com/current/prep/sv-se/prep_calculations.htm) i Tableau Prep.

## Icke-materialiserade beräkningar

#### Från Arbetsboksoptimeraren

*Exempel på utmeddelande*: Datakällan **Leveranskedja** har inte förbearbetats.

Beräkning av resultat av en beräkning kan påverka prestandan.

Överväg att överföra beräkningar till datakällan om så är möjligt. Om du använder ett extrakt materialiserar du beräkningar för att förbearbeta resultaten.

#### Ytterligare information

Förbearbeta data och beräkningar antingen i ett extrakt eller i backend-datakällan. Genom att flytta denna ytterligare process till datalagret kan processen genomföras innan användarens ens har begärt instrumentpanelen.

Om du tar ett extrakt av dina data ökar det ofta prestandan, även om det får effekter på dataaktualitet och vissa funktioner. Se **[Extrahera](#page-1146-0) data** på sidan 949 för mer information om alternativ för extrakt och **[Materialisera](#page-1171-0) beräkningar i dina extrakt** på sidan 974 för mer information om att materialisera beräkningar.

Extrahera dina data: Högerklicka på datakällans namn överst i rutan Data och välj **Extrahera data**. I konfigurationsrutan väljer du **Utför beräkningar nu**.

## Antal datakällor

#### Från Arbetsboksoptimeraren

*Exempel på utmeddelande*: Arbetsboken innehåller 17 datakällor.

Varje datakälla bidrar till mängden tid som Tableau tillbringar med att läsa in och rendera en arbetsbok.

Överväg att kombinera datakällor om så är möjligt, särskilt när detaljnivån är densamma eller de har stöd för samma analys.

#### Ytterligare information

Se **[Relatera](#page-843-0) data** på sidan 646 för mer information om att kombinera datakällor eller överväg att använda Tableau Prep.

Var dock noga med att inte överkombinera datakällor. Arbetsböcker presterar bäst när varje analystyp skapas utifrån en väldesignad datakälla. Om det är svårt att kombinera datakällor kan detta vara ett tecken på att analysen bör delas upp i flera arbetsböcker, var och en med ett mer målinriktat syfte.

Prova någon av följande metoder för att **dela upp analysen i flera arbetsböcker**:

- Spara en kopia av arbetsboken och ta bort onödiga blad, instrumentpaneler och datakällor från varje. Se Effektivisera din arbetsbok för mer information.
- Kopiera specifika blad till en ny arbetsbok. Det här kan vara mer effektivt eftersom kopiering av en instrumentpanel till en ny arbetsbok endast för över vad som behövs för den instrumentpanelen. Alla formateringsalternativ överförs dock inte. Se **[Kopiera](#page-3350-0) information mellan [arbetsböcker](#page-3350-0)** på sidan 3153 för mer information.

## Antal filter

### Från Arbetsboksoptimeraren

*Exempel på utmeddelande*: Bladet **Klassrumsfördelning** innehåller 17 filter.

Överdrivet många filter på en vy skapar en mer komplicerad fråga.

Överväg att minska antalet filter och att använda filteråtgärder när så är möjligt. Inte alla typer och format av filter skapas lika vad gäller prestanda, så överväg att optimera nödvändiga filter.

### Ytterligare information

I faktabladet Utforma effektiva [produktionsarbetsböcker](https://www.tableau.com/sv-se/learn/whitepapers/designing-efficient-workbooks) finns ett helt avsnitt om filter som går in på detta i detalj. I korthet:

- Minska det totala antalet filter
- <sup>l</sup> Filter som tillämpas på flera arbetsblad utlöser flera frågor med varje ändring
- <sup>l</sup> Begränsa användningen av **Visa endast relevanta värden**. Om du använder ett extrakt optimeras den här funktionen om så krävs.
- Undvik inkluderings-/exkluderingsfilter med hög kardinalitet
- Använd knappen **Tillämpa** för att förhindra flera uppdateringar när användaren interagerar med filtret
- Filtrera efter fält som finns i vyn
- Använd filter för kontinuerliga datum i stället för diskreta datum
- Kontextfilter bör inte användas enbart för att ge prestandan ett lyft

Filteråtgärder är ett effektivt sätt att vägleda användaren genom en instrumentpanel. Se **[Filteråtgärder](#page-1625-0)** på sidan 1428 för mer information.

## Antal layoutbehållare

Från Arbetsboksoptimeraren

*Exempel på utmeddelande*: Instrumentpanelen **Q3-analys** innehåller 42 layoutbehållare.

Layoutbehållare kan komplicera instrumentpanelsåtergivningen.

Överväg att ta bort onödiga layoutbehållare och att förenkla instrumentpanelsdesignen.

#### Ytterligare information

Mer information om layoutbehållare och layout-panelen finns i **[Gruppera](#page-2988-0) objekt med hjälp av [layoutbehållare](#page-2988-0)** på sidan 2791.

## Antal LOD-beräkningar

#### Från Arbetsboksoptimeraren

*Exempel på utmeddelande*: Arbetsboken innehåller 42 LOD-beräkningar.

Beräkning av resultat från komplexa beräkningar kan påverka prestandan. Ofta används LODberäkningar för att hantera problem med detaljnivån i datakällan som kunde hanteras före analysen.

Överväg att skräddarsy datakällan efter analysen för att undvika att använda så många LODberäkningar.

### Ytterligare information

LOD-beräkningar är kraftfulla verktyg, men de är dyra. Se till att endast använda dem när det är absolut nödvändigt.

Produktionsdatabaser är utformade för att hantera tunga frågebelastningar och är ett utmärkt alternativ för att föra ut processer ur Tableau. FASTA LOD-beräkningar kan ibland utföras av databasen. Tableau Prep har också stöd för FASTA LOD-beräkningar. Mer information finns i Skapa [beräkningar](https://help.tableau.com/current/prep/sv-se/prep_calculations.htm) av detaljnivå och rankning.

## Antal vyer i en instrumentpanel

## Från Arbetsboksoptimeraren

#### *Exempel på utmeddelande*: Instrumentpanelen **Q3-analys** innehåller 17 vyer.

En instrumentpanel måste läsa in alla element innan den kan visas. Ju fler vyer en instrumentpanel har, desto längre tid tar den att läsa in. Att minska antalet vyer i en instrumentpanel är ofta det bästa sättet att öka effektiviteten på, även om detta ofta innebär att du måste ändra utformningen något.

Överväg att effektivisera instrumentpanelen så att den är så enkel som möjligt, genom att minska antalet vyer, filter och andra element. Börja med något som kan tas bort omedelbart. Mer information om hur du kan förenkla instrumentpanelen finns i Effektivisera din arbetsbok.

### Ytterligare information

Om en mer omfattande ändring av instrumentpanelen nehövs ska du tänka på att inte alla vyer har samma inverkan på prestandan. Fokusera på bladen med flest markeringar, filter eller andra komplicerade element. En bra strategi kan vara att begränsa den ursprungliga instrumentpanelen till sammanfattande information och till att endast tillhandahålla mer information när användaren begär detta. Det finns många olika strategier för den här typen av guidad ökning av detaljnivån, till exempel:

- Använd åtgärdsfilter. Se [Filteråtgärder](#page-1625-0) på sidan 1428 för mer information.
- <sup>l</sup> Dölj detaljerade vyer i en behållare med en layoutbehållare med en visa/dölj-knapp. Se **Visa och dölja objekt [genom](#page-2954-0) att klicka på en knapp** på sidan 2757 för mer information.
- Dela upp instrumentpanelen i flera instrumentpaneler och använd navigeringsknappar. Se **Detaljerade alternativ för navigerings- och [nedladdningsobjekt](#page-2953-0)** på sidan 2756 för mer information

## Antal arbetsboksblad

#### Från Arbetsboksoptimeraren

*Exempel på utmeddelande*: Arbetsboken innehåller 42 synliga blad.

Den totala storleken på en arbetsbok har en inverkan på hur lång tid den tar att bearbeta och visa. Alla synliga blad måste läsas in innan Tableau kan visa en arbetsbok eller vy. Du kan förkorta inläsningstiden genom att minska antalet blad.

Överväg att minska antalet blad i arbetsboken genom att stänga blad som inte behövs, dölja blad som används i en instrumentpanel eller dela upp analysen i flera arbetsböcker.

#### Ytterligare information

**Ta bort blad som inte krävs för analysen**: Högerklicka på bladfliken längst ner på arbetsboken och välj Ta bort.

**Dölj blad som används**: Arbetsblad som används i en instrumentpanel eller berättelse kan inte tas bort men de kan döljas. Se **Hantera blad i [instrumentpaneler](#page-3067-0) och berättelser** på sidan [2870](#page-3067-0) för mer information.

- <sup>l</sup> Dölja alla blad i en instrumentpanel: Högerklicka på instrumentpanelens flik längst ner på arbetsboken och välja Dölj alla blad.
- <sup>l</sup> Dölja ett specifikt blad: Högerklicka på bladfliken längst ner på arbetsboken och välj Dölj.

**Om alla blad behövs** kan du fundera på om du kan dela upp analysen i flera arbetsböcker, var och en med ett mer målinriktat syfte.

- Spara en kopia av arbetsboken och ta bort onödiga blad, instrumentpaneler och datakällor från varje. Se Effektivisera din arbetsbok för mer information.
- Kopiera specifika blad till en ny arbetsbok. Det här kan vara mer effektivt eftersom kopiering av en instrumentpanel till en ny arbetsbok endast för över vad som behövs för den instrumentpanelen. Alla formateringsalternativ överförs dock inte. Se **[Kopiera](#page-3350-0) information mellan [arbetsböcker](#page-3350-0)** på sidan 3153 för mer information.

## <span id="page-3302-0"></span>Oanvända datakällor

Från Arbetsboksoptimeraren

*Exempel på utmeddelande*: Datakällan **Leveranskedja** används inte i arbetsboken.

Varje datakälla bidrar till mängden tid som Tableau tillbringar med att läsa in och rendera en arbetsbok.

Överväg att stänga datakällor som inte används.

Ytterligare information

Stänga datorkällor som inte används: Högerklicka på datakällans namn överst i rutan Data och välj **Stäng**.

## Oanvända fält

#### Från Arbetsboksoptimeraren

*Exempel på utmeddelande*: Datakällan **Leveranskedja** innehåller 42 fält som inte används.

Om du döljer oanvända fält kan de inte frågas i onödan, vilket minskar storleken på extrakt.

Överväg att dölja fält som inte används, oavsett om datakällan är ett extrakt eller inte.

#### Ytterligare information

#### **Dölja oanvända fält**

- <sup>l</sup> I Tableau Desktop: Öppna listrutemenyn överst i rutan Data och välj **Dölj alla oanvända fält**.
- <sup>l</sup> I webbredigering: Högerklicka på ett oanvänt fält och välj **Dölj**. Det går inte att dölja flera oanvända fält samtidigt i webbredigering. Om det känns begränsande att dölja ett fält i taget kan du överväga att [redigera](https://www.tableau.com/sv-se/2021-2-features#item-81389) i Tableau Desktop i stället för att arbeta i webbläsaren.

## Använder kombinerade data

#### Från Arbetsboksoptimeraren

*Exempel på utmeddelande*: Bladet **Klassrumsfördelning** använder kombinerade data.

Prestandan hos kombinerade data drivs av antalet unika medlemmar i länkningsfälten.

Överväg att använda relationer om så är möjligt. Om en kombination krävs kan du prova att använda länkningsfält med låg kardinalitet.

#### Ytterligare information

Det finns flera sätt att [kombinera](https://help.tableau.com/current/pro/desktop/sv-se/datasource_plan.htm#methods-of-combining-data) data från flera källor på. Med [Kombinerade](https://help.tableau.com/current/pro/desktop/sv-se/multiple_connections.htm) data skickas två separata frågor till två separata datakällor och resultaten visas tillsammans i visualiseringen.

Dessa frågor är på samma nivå som [länkningsfälten](https://help.tableau.com/current/pro/desktop/sv-se/multiple_connections.htm#establish-a-link) och resultaten slås samman i minnet i Tableau. Stora frågeresultat kräver mer bearbetning för att generera den slutliga visualiseringen.

**Tips:** Om du inte använder kombinerade data men Arbetsboksoptimeraren inte godkände regeln ska du kontrollera att arbetsboken använder korsfilter för [datakällor.](https://help.tableau.com/current/pro/desktop/sv-se/filter_across_datasources.htm) Filtrering över datakällor har liknande prestandaproblem med fältkardinalitet.

## Använder datumberäkningar

### Från Arbetsboksoptimeraren

*Exempel på utmeddelande*: Datakällan **Leveranskedja** innehåller 17 datumberäkningar.

Datumlogik kan vara komplicerad. Minimera antalet datumberäkningar och omvandlingar som behöver göras i Tableau.

Överväg att använda DATEPARSE och MAKEDATE innan du provar andra metoder, och försök att använda inbyggda funktioner som DATEDIFF() när så är möjligt. Om du filtrerar efter datum använder du filter för relativa datum eller filter för kontinuerliga datum i stället för ett diskret filter.

### Ytterligare information

Att utföra beräkningar i Tableau kan ha en betydande inverkan på prestandan, särskilt på [datumfunktioner.](https://help.tableau.com/current/pro/desktop/sv-se/functions_functions_date.htm#date-functions-available-in-tableau) Överväg att ta ett extrakt och att [materialisera](https://help.tableau.com/current/pro/desktop/sv-se/extracting_optimize.htm) beräkningar eller att överföra beräkningar till datakällan. Mer information om hur du skapar beräkningar i Tableau Prep finns i Skapa [beräkningar](https://help.tableau.com/current/prep/sv-se/prep_calculations.htm) i Tableau Prep.

**Obs!** Om en datumberäkning är kapslad i en annan beräkning flaggar optimeraren den kapslade datumberäkningen, även om den överordnade beräkningen är det fält som används i visualiseringen.

## Använder gruppering

### Från Arbetsboksoptimeraren

*Exempel på utmeddelande*: Datakällan **Leveranskedja** använder 17 grupperade fält.

Tableaus inbyggda grupperingsfunktion läser in hela domänen för fältet, vilket kan ha en inverkan på prestandan.

Överväg att använda ett beräknat fält med en CASE-sats eller uppsättningar i stället för grupper.

## Ytterligare information

I tester som utförts för faktabladet Utforma effektiva [arbetsböcker](https://www.tableau.com/sv-se/learn/whitepapers/designing-efficient-workbooks) presterade gruppering med CASE och uppsättningar bättre än den inbyggda grupperingsfunktionen.

Funktionen [CASE](https://help.tableau.com/current/pro/desktop/sv-se/functions_functions_logical.htm) kan användas till att skapa grupper. Föreställ dig ett scenario där dina data består av en kortlek. Det finns ett fält för kortets valör (2–10, J, Q, K, A), men analysen jämför klädda kort med oklädda kort. En CASE-sats som kan användas för den grupperingen är

```
CASE [Value]
        WHEN "J" THEN "Face card"
        WHEN "Q" THEN "Face card"
        WHEN "K" THEN "Face card"
        ELSE "Number card"
        END
```
<span id="page-3305-0"></span>Uppsättningar har den extra fördelen med uppsättningsåtgärder som gör de kraftfullare och mer flexibla än traditionell gruppering. Mer information finns i **Skapa [uppsättningar](#page-1324-0)** på sidan 1127 och **[Uppsättningsåtgärder](#page-1674-0)** på sidan 1477.

# Effektivisera din arbetsbok

# Ta bort det du kan

En omsorgsfull reducering av komplexitet är nyckeln till god prestanda. Ett bra ställe att börja är att ta bort element som inte används.

## Arbetsbok

- <sup>l</sup> **Ta bort blad**: högerklicka på bladets flik längst ner på arbetsboken och välj Ta bort.
- <sup>l</sup> **Dölj blad**: högerklicka på bladets flik längst ner på arbetsboken och välj Dölj.

## Arbetsblad

- <sup>l</sup> **Ta bort parametrar, uppsättningar, grupper**: högerklicka på objektet i Data-fönstret och välj Ta bort.
- <sup>l</sup> **Ta bort beräkningar**: högerklicka på beräkningen i Data-fönstret och välj Ta bort.

<sup>l</sup> **Ta bort filter**: högerklicka på fältet i filterhyllan och välj Ta bort. Observera att om du tar bort snabbfiltergränssnittet (öppna filtermenyn och välj Dölj kort) så tas inte själva filtret bort.

### Instrumentpaneler

- <sup>l</sup> **Ta bort layoutbehållare**: öppna Layout-fönstret och expandera objekthierarkin. Högerklicka på varje layoutbehållare (sida vid sida, vågrät eller lodrät) och välj Ta bort behållare.
- <sup>l</sup> **Ta bort filter eller förklaringar**: välj ett filter eller en förklaring och öppna listmenyn och välj Ta bort från instrumentpanel.
- <sup>l</sup> **Ta bort enhetsanpassade layouter**: på instrumentpanelen öppnar du menyn för enhetsanpassade layouter och väljer Ta bort layout.

## **Datakällor**

- <sup>l</sup> **Stäng datakällor**: högerklicka på datakällans namn överst i Data-fönstret och välj Stäng.
- <sup>l</sup> **Dölja oanvända fält**: öppna listmenyn överst på Data-fönstret och välj Dölj alla oanvända fält.
- <sup>l</sup> **Använd datakällfilter**: högerklicka på datakällans namn överst i Data-fönstret och välj Redigera datakällsfilter > Lägg till
- <sup>l</sup> **Konfigurera extraktet**: högerklicka på datakällans namn överst i Data-fönstret och välj Extrahera data. I dialogrutan kan du:
	- Använda extraktfilter för att begränsa hur mycket data som hämtas in i extraktet
	- Aggregera data för synliga dimensioner för att minska onödiga detaljer.
	- Dölja alla oanvända fält för att få bort dem från extraktet

## Dela upp arbetsboken

Om en arbetsbok innehåller flera blad eller instrumentpaneler för olika analytiska syften så kan du fundera på att dela upp den i flera arbetsböcker där var och en har ett mer specifikt syfte.

- **Alternativ 1:** spara en kopia av arbetsboken och ta bort onödiga blad, instrumentpaneler och datakällor från var och en. Se ovan för några exempel.
- **Alternativ 2**: kopiera specifika blad till en ny arbetsbok. Det här kan vara mer effektivt eftersom kopiering av en instrumentpanel till en ny arbetsbok endast för över vad som behövs för den instrumentpanelen. Alla formateringsalternativ kommer dock inte överföras. Se Kopiera blad och [datakällor](https://help.tableau.com/current/pro/desktop/sv-se/copy_b_wkbks.htm) för mer information.

# Allmänna förslag

De här förslagen är tagna från vitboken Designa effektiva [arbetsböcker](https://www.tableau.com/sv-se/learn/whitepapers/designing-efficient-workbooks) för produktion.

- **Begränsa data** genom att lägga till ett datakällsfilter, ta bort onödiga kolumner eller genom att aggregera till lämplig nivå.
- <sup>l</sup> **Extrakt löser många problem**. Om du ändrar från en liveanslutning till extrakt så blir de flesta arbetsböcker snabbare. Om du inte kör extrakt är det här du ska börja, även om det bara är som ett test för att utesluta andra dataproblem.
- <sup>l</sup> **Enkel är snabb**.
- <sup>l</sup> **Flytta komplexitet till datalagret**.
- Använd ett extrakt
- Använd en fast instrumentpanelsstorlek
- Uppgradera till den senaste versionen av Tableau
- Begränsa data. Datavolym är den enskilt största faktorn för prestanda.

# Förstå dina data på databasnivå

När du förstår hur olika faktorer i databasdesignen påverkar prestandan i Tableau blir det lättare för dig och databasteamet att optimera data på databasnivå.

# Implementera stöd för referensintegritet

Databaser som har stöd för referensintegritet stöder funktionen Anta referensintegritet i Tableau, som förbättrar prestandan för inre kopplingar. Det krävs tid och resurser för att bearbeta kopplingar på databasservern. När du kopplar flera tabeller i en datakälla använder Tableau en funktion som användaren vanligtvis inte ser, som *sorterar bort kopplingar*. Med den här funktionen körs frågor endast mot relevanta tabeller i stället för mot alla tabeller som definierats i kopplingen. Bortsorteringen av kopplingar sker endast om referensintegritet har definierats mellan tabeller. Mer information finns i **Anta [referensintegritet](#page-1033-0) för kopplingar** på [sidan](#page-1033-0) 836.

# Se till att användarna har behörighet att skapa tillfälliga tabeller i databasen

Kan användarna skapa och ta bort tillfälliga tabeller i databasen, och har miljön tillräckligt med buffringsutrymme för frågorna som körs? Tillfälliga tabeller skapas i Tableau för att förbättra

prestandan och utöka funktioner. De tillfälliga tabellerna lagrar tillfälligt information som är specifik för en anslutning. Om möjligheten att skapa tillfälliga tabeller i databasen är begränsad påverkar det arbetsböckernas och vyernas prestanda.

## Skapa index för tabeller

Indexera tabellerna i relationsdatabasen. När du indexerar en datauppsättning identifierar du de fält som du ofta filtrerar med och lägger till dem i indexet. Om du har ett fält som du ofta använder som kontextfilter kan det vara en bra idé att definiera det som primärt index. Om du arbetar med Access-tabeller som har fler än 200 000 rader med data bör du överväga att skapa index för tabellerna. Om du behöver hjälp med det söker du efter "index" i onlinehjälpen för Access. Officiellt kan du lagra 2 GB data (runt 1–2 miljoner rader) i en Access-databas, men prestandan blir sämre långt innan den gränsen nås.

Många DBMS-miljöer (databashanteringssystem) har hanteringsverktyg som granskar en fråga och rekommenderar index som kan vara till hjälp.

# Dela upp data

Ofta kan du förbättra prestandan genom att partitionera en stor databastabell i flera mindre tabeller. Du kan till exempel skapa ett kluster med Access-tabeller som hanterar specifika deluppsättningar av dina data.

## Använda en databasserver

Om du har en stor mängd data kan du överväga att lagra dem på en databasserver som till exempel Oracle, MySQL eller Microsoft SQL Server. Professional Edition av Tableau kan ansluta till den här typen av stora databasservrar.

# Testa dina data och använd extrakt

Du har sannolikt ingen kontroll över maskinvaran, processorkapaciteten eller diskutrymmet som databasen körs på. Eller över hur många människor som använder databasen, hur många tjänster som körs eller hur robust nätverket är. Men du kan testa den *råa prestandan* hos data innan du börjar skapa en arbetsbok, så att du förstår miljön du arbetar i. Och det finns saker du kan göra för att påverka prestandan hos de arbetsböcker du skapar, till exempel hur du väljer att ansluta till dina data: vilka drivrutiner du använder och huruvida anslutningstypen är *live* eller *extrakt*.

# Testa så nära data som möjligt

Ett bra sätt att testa den råa prestandan hos data på är att installera Tableau Desktop på den dator där dina data finns och köra några frågor. Detta eliminerar externa faktorer från prestandaresultat, som nätverksbandbredd och svarstider, och hjälper dig att förstå den råa prestandan hos frågan i datakällan.

Dessutom kan du använda *localhost*-namnet för data i stället för DNS-namnet för att fastställa om miljöfaktorer som långsam namnmatchning eller proxyservrar försämrar prestandan.

# Ansluta med inbyggda databasdrivrutiner

När du ansluter till data med inbyggda databasdrivrutiner upplever du ofta betydligt snabbare prestanda än när du ansluter till samma data med ODBC-drivrutiner. När du använder inbyggda databasdrivrutiner ska du kontrollera att du använder den senaste versionen. Databasleverantörer jobbar alltid på att förbättra drivrutinerna. En lista över drivrutiner finns i [Drivrutiner](http://www.tableau.com/sv-se/support/drivers) och aktivering på Tableaus webbplats.

# Arbeta med extrakt i stället för livedata

Beroende på data kan du välja mellan en live- eller extraktanslutning på sidan Datakälla. En *liveanslutning* är en direkt anslutning till dina data. Ett *Tableau-dataextrakt* är en komprimerad ögonblicksbild av data som lagras lokalt och läsas in i minnet för att kunna återge en Tableauvisualisering. Extrakt är utformade för att använda alla delar av datorns minne på ett optimalt sätt.

Det finns flera anledningar till att använda ett extrakt, men den huvudsakliga prestandarelaterade anledningen är att frågehanteringen är långsam. Formatet på extraktdata har utformats för att ge snabba svar på analytiska frågor. I det här fallet kan du se extraktet som en frågeaccelererande cache.

Mer information om Tableau-extrakt finns i **[Extrahera](#page-1146-0) data** på sidan 949. En annan referens är ett blogginlägg i tre delar som handlar om extrakt. Den första delen heter [Understanding](https://www.tableau.com/sv-se/about/blog/2014/7/understanding-tableau-data-extracts-part1) [Tableau](https://www.tableau.com/sv-se/about/blog/2014/7/understanding-tableau-data-extracts-part1) Data Extracts.

# Minska mängden data

När du skapar ett extrakt använder du filter för att utesluta data som du inte behöver. Fråga också dig själv om du behöver alla poster i en datakälla eller om du kan begränsa extraktet till ett representativt urval. Mer information finns i **[Extrahera](#page-1146-0) data** på sidan 949.

# Dölja oanvända fält

Dolda fält inbegrips inte när du skapar ett extrakt. Använd alternativet **Dölj alla oanvända fält** för att dölja onödiga fält innan du skapar ett extrakt. Detta gör extraktet mindre, vilket förbättrar prestandan. Mer information finns i **[Dölja](#page-1293-0) eller visa fält** på sidan 1096.

# Optimera extrakt

Med alternativet **Beräkna beräkningar nu** materialiseras beräkningar i extraktet, vilket innebär att vissa beräkningar görs i förväg och att deras värden lagras i extraktet. Beroende på hur komplicerade beräkningarna som används i extraktet är kan detta potentiellt leda till snabbare hantering av frågor i framtiden.

Du materialiserar beräkningar genom att välja en datakälla på menyn **Data** och sedan välja **Extrakt** > **Beräkna beräkningar nu**. Mer information finns i **[Materialisera](#page-1171-0) beräkningar i dina [extrakt](#page-1171-0)** på sidan 974.

# Använda extrakt för filbaserade data

I allmänhet är det bästa praxis att importera filbaserade data till Tableau, till exempel textfiler som CSV, Microsoft Excel-kalkylblad och Microsoft Access-filer samt statistikfiler som SPSS, SAS och R. Detta gör att frågor hanteras mycket snabbare och leder även till en mycket mindre fil för lagring av datavärden.

Om dina data är en stor text- eller Excel-fil leder extrakt inte enbart till förbättrad prestanda, utan gör även fler funktioner tillgängliga för dig. Observera att om du ansluter Tableau till en stor textfil så uppmanas du att extrahera data om Tableau upptäcker att filen är för stor för att prestera bra.

# Undvika användning av anpassad SQL

I de flesta fall körs anpassad SQL långsammare än frågor som skapas av Tableau. Tableau kan inte optimera frågor på anpassad SQL. Men i händelse av att du måste använda anpassad SQL ska du använda ett extrakt så att frågan endast körs en gång. Mer information finns i **[Ansluta](#page-1090-0) till en anpassad [SQL-fråga](#page-1090-0)** på sidan 893.

# Designa för prestanda när du skapar en vy

Du är ansluten till dina data och du har skapat din datakälla. Nästa steg är att börja skapa en vy i Tableau. Det finns ett par saker att tänka på när du skapar en arbetsbok för att få den att prestera snabbare medan du skapar den, såväl som efter den har skapats.

# Använd fältet Beskriv för att lära känna dina data

Istället för att dra ut en dimension till hyllan Rader för att se data – vilket kräver att Tableau renderar data som en korstabell, en av de långsammaste typerna av visualisering – kan du använda alternativet **Beskriv fält**. Högerklicka på fältet i rutan **Data** för att visa en beskrivning av datatypen såsom den rapporteras av datakällan, samt ett exempel på dimensionsmedlemmens värden.

# Håll arbetsböcker till en rimlig storlek

Ju färre arbetsblad och datakällor i en arbetsbok, desto snabbare fungerar den. Om du har ett stort ämne att utforska och är frestad att lägga allt i en enda gigantisk arbetsbok bör du tänka om. Lägg märke till om arbetsboken blir långsam med tillägget av en ny vy och ytterligare frågor. Om prestandan börjar lida när du expanderar omfattningen av arbetsboken bör du tänka på att dela upp den i separata filer.

# Stäng av automatiska uppdateringar

När du placerar ett fält på en hylla genererar Tableau vyn genom att automatiskt fråga efter data. Om du skapar en kompakt datavy kan frågorna vara tidskrävande och avsevärt försämra systemets prestanda. I det här fallet kan du stänga av frågor i Tableau medan du bygger vyn. Du kan sedan aktivera frågor igen när du är redo att se resultatet. Se **Stäng av [Automatiska](#page-3323-0) [uppdateringar](#page-3323-0) för att öka prestandan** på sidan 3126 för mer information.

# Håll utkik efter varningar

Tableau visar en dialogruta med prestandavarningar när du försöker placera en stor dimension (med många medlemmar) på en hylla. Dialogrutan presenterar fyra val, såsom visas nedan. Om du väljer att lägga till alla medlemmar kan du uppleva en kraftig försämring av prestanda.
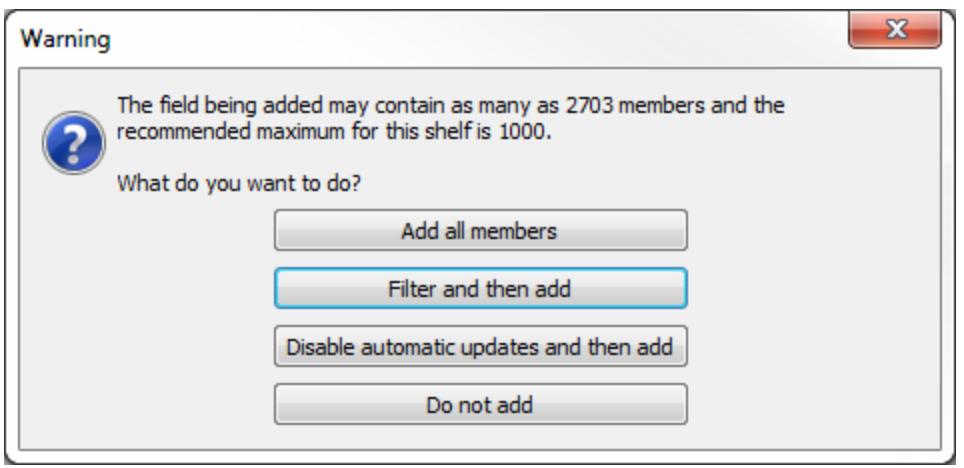

Du kan även se en varning när du försöker skapa för många rutor i en tabell. I det här fallet varnar Tableau dig för att den begärda tabellen "innehåller fler än det rekommenderade maximala antalet rutor". Det är bäst att inte visa fler än det rekommenderade antalet rutor. Detta gäller även på grund av att du inte får en användbar vy.

# Skapa effektiva beräkningar

När dina data inte erbjuder all information behöver du besvara dina frågor. Du kan till exempel skapa beräknade fält för att hjälpa till med analysen.

Inom ett beräknat fält kan du definiera en hårdkodad konstant (såsom en skattesats), göra mycket enkla matematiska operationer såsom subtraktion eller multiplikation (såsom intäkter minus kostnad), använda mer komplexa matematiska formler, utföra logiska tester (OM/DÅ, CASE), gör typkonverteringar, skicka uttryck till externa tjänster såsom R och mycket mer.

Det finns olika beräkningstyper i Tableau:

**Grundläggande och aggregerade beräkningar:** Dessa typer av beräkningar genereras som en del av frågan till den underliggande datakällan och beräknas i databasen. I allmänhet skalas grundläggande och aggregerade beräkningar mycket bra. Det finns även många tekniker för databasjustering som kan förbättra deras prestanda.

**Tabellberäkningar:** Dessa beräkningar beräknas av Tableau på frågans resultatuppsättning. Även om detta innebär mer arbete för Tableau görs tabellberäkningar i allmänhet över en mycket mindre uppsättning register än i den ursprungliga datakällan. Om tabellberäkningens prestanda är ett problem (möjligen på grund av att resultatuppsättningen som returneras till Tableau är för stor) kan du överväga att flytta tillbaka vissa delar av beräkningen till datakällans lager. Ett sätt att göra detta är att aggregera data och sedan utföra beräkningen på de aggregerade data.

**LOD-uttryck (detaljnivå):** LOD-uttryck genereras som en del av frågan till den underliggande datakällan och beräknas i databasen. De uttrycks som ett *kapslat urval* vilket innebär att de är beroende av databasprestandan. En tabellberäkning eller -kombination kan fungera bättre än ett LOD-uttryck och vice versa.

Om du tror att prestandan är långsam på grund av ett LOD-uttryck kan du försöka ersätta det med en tabellberäkning eller en datakombination för att se om prestandan förbättras. Se Exempel 2 i **Tableaus [åtgärdsordning](#page-361-0)** på sidan 164 för ett exempel.

LOD-uttryck kan påverkas av utsorterade kopplingar. Se därför över **Anta [referensintegritet](#page-1033-0) för [kopplingar](#page-1033-0)** på sidan 836 om dina frågor går långsamt när du använder LOD-uttryck.

Se Tableau-faktabladet [Understanding](http://www.tableau.com/sv-se/learn/whitepapers/understanding-lod-expressions) Level of Detail (LOD) Expressions (Förstå LOD-uttryck (detaljnivå)) för mer information.

# Använd parametrar för villkorliga beräkningar

En vanlig teknik i Tableau är att visa en parameterkontroll för att låta användare välja ett värde som fastställer hur en beräkning utförs. Vanligtvis är det logiskt att skapa parametern som en strängtyp för att ge användaren lättförståeliga alternativ. Numeriska beräkningar är dock mycket snabbare än strängberäkningar. Nyttja därför funktionen **Visa som** i parametrar: det vill säga visa textetiketter men använd underliggande heltalsvärden för beräkningslogiken. Se **[Skapa](#page-1354-0) [parametrar](#page-1354-0)** på sidan 1157 för mer information.

## Konvertera datumfält

Användare har ofta datumdata som inte lagras i inbyggda datumformat. Ett datum kan till exempel vara en sträng eller en numerisk tidsstämpel. Du kan använda funktionen DATEPARSE om dina data har stöd för den. Den här funktionen är tillgänglig för icke föråldrade versioner av Microsoft Excel och textfilanslutningar, MySQL, Oracle, PostgreSQL och datakällor till Tableau-dataextrakt. I annat fall kan du ändra fältet till en datumsträng såsom "2012-01-01". ISO-strängar är att föredra då de inte är språkspecifika. Skicka sedan värdet till funktionen DATE. Om de ursprungliga data är ett numeriskt fält är det extremt ineffektivt att först konvertera det till en sträng och sedan till ett datum. Det är mycket bättre att behålla data som numeriska och använda DATEADD och datera exakta värden för att utföra beräkningen. Prestandavinsterna kan vara betydande med stora datauppsättningar. Se **[Datumfunktioner](#page-2315-0)** på [sidan](#page-2315-0) 2118 för mer information om dessa funktioner.

## Använd logiska CASE-satser

När du arbetar med komplexa logiska satser kan CASE-satser vara snabbare än IF- eller ELSEIF-satser.

Kom ihåg att ELSEIF är snabbare än ELSE IF, då en kapslad IF-sats beräknar en andra IF-sats istället för att beräknas som en del av den första.

Se faktabladet Utforma effektiva [arbetsböcker](https://www.tableau.com/sv-se/learn/whitepapers/designing-efficient-workbooks) för mer information.

# Aggregera mätvärden

Se till att du arbetar med aggregerade mätvärden om vyerna du skapar är långsamma. Med uppdelade data kanske du försöker se många rader med data samtidigt. Du kan reducera antalet rader genom att aggregera data. Välj **Analys** > **Aggregera mätvärden** för att göra detta.

# Tips på beräkning

Det finns massor av små saker du kan göra som kan förbättra beräkningsprestandan.

- <sup>l</sup> Unika räknevärden är en av de långsammaste typerna av aggregering i nästan alla datakällor. Använd aggregeringen COUNTD sparsamt.
- Att använda parametrar med ett brett spektrum av inverkan (till exempel i en anpassad SQL-sats) kan påverka cacheminnets prestanda.
- <sup>l</sup> Filtrering på komplexa beräkningar kan potentiellt göra att index missas i underliggande data.
- Skriptfunktioner såsom RAWSQL och SCRIPT\_\* för integrering med externa tjänster kan vara långsamma. Detta gäller särskilt om det finns många värden som måste skickas från/till DBMS/R-servern.
- Använd endast NOW om du behöver LOD (detaljnivå) på tidsstämpeln. Använd TODAY för att beräkna datumnivå.
- <sup>l</sup> Kom ihåg att alla grundläggande beräkningar överförs till underliggande data även bokstavliga beräkningar såsom etikettsträngar. Om du behöver skapa etiketter (till exempel för kolumnrubriker) och dina data är mycket stora bör du skapa en enkel text/Excel-fil med datakällan, som endast innehåller en post, för att förvara dem så att de inte lägger till för stora värden på den stora datakällan.

# Gör visualiseringar snabbare

Du har lagt ner mycket arbete på att skapa din visualisering – vy, instrumentpanel eller berättelse – eller berätta en historia. Du vill inte att publiken ska bli uttråkade medan du väntar på att visualiseringen ska laddas. Att följa riktlinjerna i det här avsnittet låter dig förbättra hastigheten på dina visualiseringar.

# Reducera omfattningen

Oavsett om du skapar en vy, instrumentpanel eller berättelse är det frestande att få in så mycket information som möjligt i visualiseringen då det är så enkelt att lägga till fler fält och beräkningar i vyn eller fler blad i arbetsboken. Resultatet kan dock bli att visualiseringen blir långsammare och tar längre tid att återge.

Kom ihåg att varje arbetsblad kör en eller flera frågor mot data, vilket innebär att ju fler blad, desto längre tid tar det att återge visualiseringen.

Ta vara på faktum att Tableau är designat för att leverera interaktiva visualiseringar till användare och sprid informationen över flera olika visualiseringar, om så är möjligt. Var strategisk när du designar visualiseringen – ju färre blad och datakällor, desto snabbare visas visualiseringen upp.

# Begränsa antalet filter som visas i vyn

Filter som visas i vyn (tidigare kallade snabbfilter) är en mycket kraftfull funktion i Tableau som kan användas för att skapa rika och interaktiva visualiseringar för användare. Se filtren framhävda till höger i följande skärmbild:

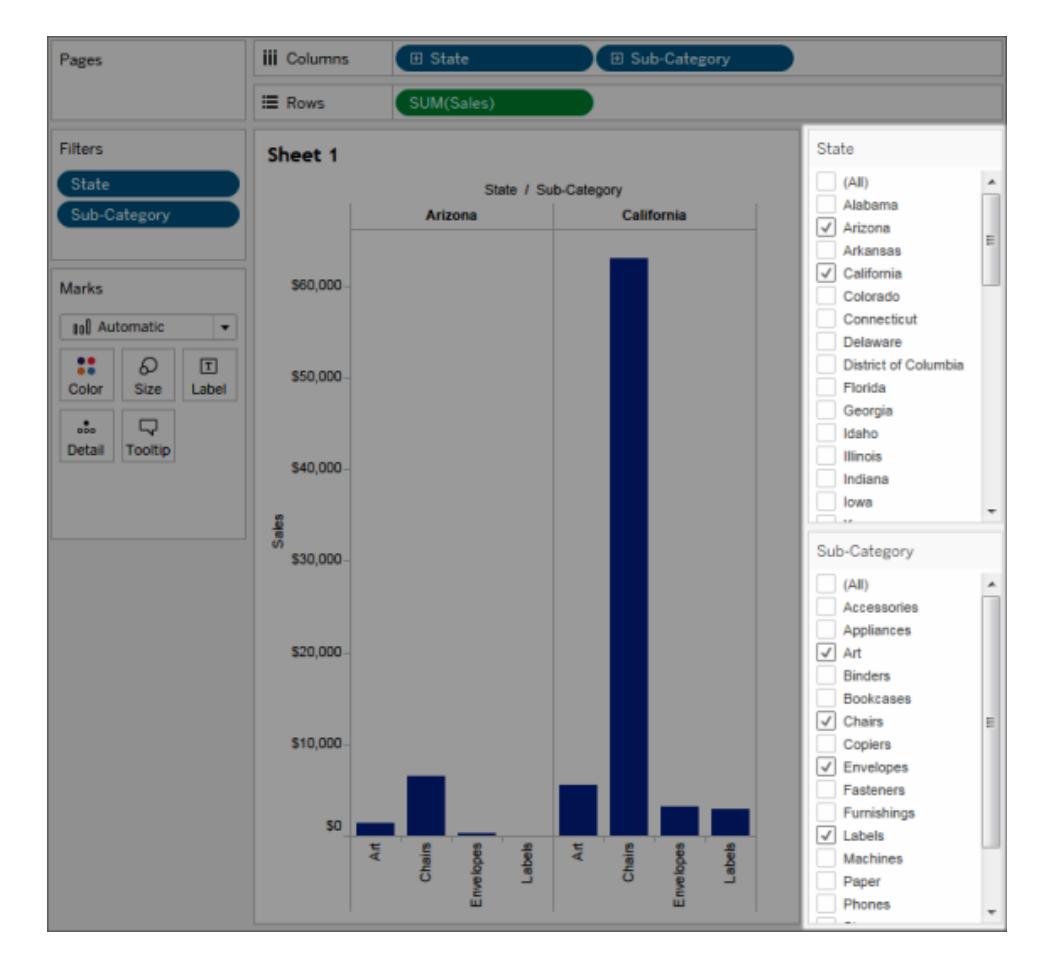

Hjälp om Tableau Desktop och webbredigering

När du lägger till ett interaktivt filter i en vy kräver varje filter en fråga för att alternativ ska fyllas i. Om du lägger till stora mängder interaktiva filter till instrumentpanelen kan det göra att den tar lång tid att återge.

När du använder "visa relevanta värden" på ett filter kräver det dessutom en fråga för att uppdatera de värden som visas, varje gång andra filter förändras. Använd den här funktionen sparsamt.

### Reducera antalet markeringar i vyn

Även om det inte finns någon specifik regel om vad som definierar "för många markeringar" bör du vara medveten om att fler markeringar innebär att mer processorkraft och minne används för att återge dem. Du kan titta längst ned till vänster i Tableau Desktop-fönstret i statusfältet för att se antalet markeringar. Håll utkik efter stora korstabeller och kartor med komplexa anpassade polygoner. Tänk på att för många datapunkter i en vy kan reducera det visuella analysvärdet genom att orsaka för mycket information.

Du kan undvika problemet genom att kompilera relaterade vyer och koppla dem till åtgärdsfilter som låter dig gå från en översikt till en mer detaljerad vy när data utforskas. Se till att ta bort alla onödiga dimensioner från hyllan **Detaljer**. Du kan även prova på att visa dina data i olika typer av vyer, för att se vilken som är mest effektiv.

## Zooma utan filtrering

När användare zoomar in på en visualisering med ett stort antal markeringar filtrerar Tableau inte bort de som inte syns. Det som ändras är hur data visas och inte det totala antalet markeringar. Om du bara behöver en delmängd data kan du filtrera bort de data som inte behövs.

# Spela in och analysera arbetsboksprestanda

Arbetsboken är klar och du undrar om den tar lite längre tid än den borde. Du kan ta reda på vad det är som sinkar den genom att utvärdera arbetsboken med en prestandaregistrering. Detta är en särskilt god idé om du planerar att dela eller publicera arbetsboken.

Funktionen Prestandaregistrering i Tableau registrerar prestandainformation om viktiga händelser när du interagerar med en arbetsbok. Sedan kan du visa prestandastatistik i en arbetsbok som skapas automatiskt i Tableau samt analysera och felsöka olika händelser som påverkar prestanda:

- Frågekörning
- Kompilera en fråga
- Geokodning
- Anslutningar till datakällor
- Layoutberäkningar
- Extraktgenerering
- Kombinera data
- Serveråtergivning (endast Tableau Server)

Tableau-supporten kan be dig skapa en arbetsbok för prestanda när de arbetar med dig för att lösa prestandaproblem.

## Skapa en prestandaregistrering i Tableau Desktop

Gör följande för att börja registrera prestanda:

#### **Hjälp > Inställningar och prestanda > Starta prestandaregistrering**

Gör följande för att sluta registrera och visa en tillfällig arbetsbok med resultaten från registreringssessionen:

#### **Hjälp > Inställningar och prestanda > Stoppa prestandaregistrering**

Du kan nu visa arbetsboken för prestanda och påbörja analysen.

Klicka på **Fil** > **Spara** för att spara arbetsboken på valfri plats. Om du skickar registreringen till Tableau-supporten sparar du först arbetsboken som en paketerad arbetsbok (.twbx-fil).

## Tolka en arbetsbok för prestandaregistrering

En arbetsbok för prestandaregistrering innehåller två huvudsakliga instrumentpaneler: Prestandasammanfattning och Detaljerade vyer. Instrumentpanelen Prestandasammanfattning erbjuder en översikt på hög nivå över de mest tidskrävande händelserna. Instrumentpanelen Detaljerade vyer erbjuder mer detaljer och är avsedd att användas av avancerade användare när de skapar arbetsböcker. Instrumentpanelen **Detaljerade vyer** är endast synlig medan arbetsboken för prestandaregistrering är öppen i Tableau Desktop.

## Prestandasammanfattning

Instrumentpanelen **Prestandasammanfattning** har tre vyer: **Tidslinje**, **Händelser** och **Fråga**.

### Tidslinje

Den översta vyn i instrumentpanelen Registrering av prestandasammanfattning visar händelserna som inträffade under registreringen i kronologisk ordning från vänster till höger. Den nedre axeln visar förfluten tid sedan Tableau startade – i sekunder.

I vyn Tidslinje identifieras sammanhanget för händelser med kolumnerna **Arbetsbok**, **Instrumentpanel** och **Arbetsblad**. Kolumnen **Händelse** identifierar händelsens karaktär och den sista kolumnen visar varje händelses varaktighet samt hur den jämförs kronologiskt med andra registrerade händelser:

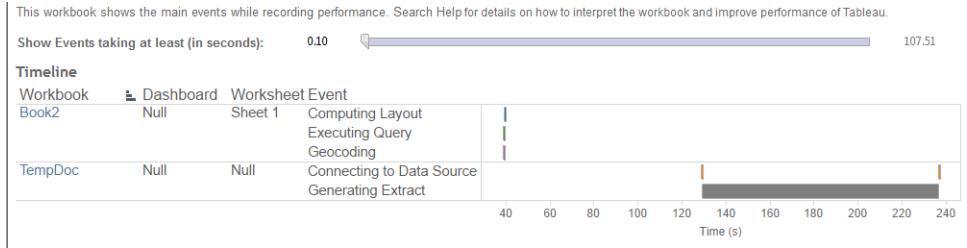

### Händelser

Mittenvyn i en instrumentpanel med prestandasammanfattning visar händelserna sorterade per varaktighet (längst till kortast). Händelser med längre varaktighet kan hjälpa till att identifiera var du kan börja leta först för att accelerera din arbetsbok.

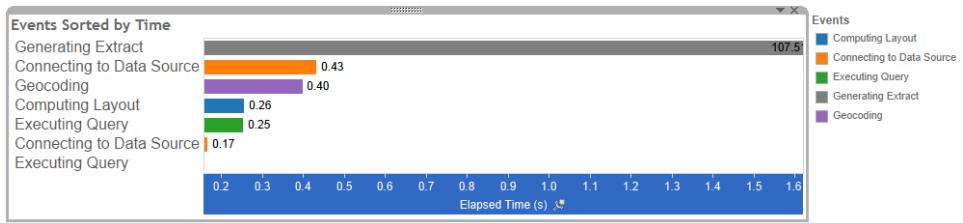

Olika färger indikerar olika typer av händelser. Utbudet av händelser som kan registreras är:

• Layouter med databehandling

Om layouter tar för lång tid bör du överväga att förenkla arbetsboken.

• Ansluta till datakällan

Långsamma anslutningar kan bero på nätverksproblem eller problem med servern som kör databasen.

• Kompilera en fråga

Den här händelsen registrerar den tid som Tableau lägger på att generera frågorna. Långa tidsperioder för att kompilera frågor indikerar att de frågor som genereras är komplexa. Komplexiteten kan bero på för många filter, komplexa beräkningar eller en komplex arbetsbok över lag. Exempel på komplexa beräkningar inkluderar långa beräkningar, LOD-beräkningar eller kapslade beräkningar. Försök att förenkla arbetsboken genom att använda åtgärdsfilter eller flytta beräkningar till den underliggande databasen.

• Köra en fråga.

#### Hjälp om Tableau Desktop och webbredigering

- <sup>l</sup> Om frågor tar för lång tid för liveanslutningar kan det bero på att den underliggande datastrukturen inte är optimerad för Tableau. Se dokumentationen beträffande din databasserver. Ett alternativ kan vara att överväga användningen av ett extrakt för att accelerera prestandan.
- <sup>l</sup> Om frågor tar för lång tid för extrakt ska du granska användningen av filter. Om du använder många filter kanske ett kontextfilter kan vara mer meningsfullt. Om du har en instrumentpanel som använder filter kan du överväga att använda åtgärdsfilter. Dessa kan hjälpa till med prestandan.
- Generera extrakt

Överväg att endast importera vissa data från den ursprungliga datakällan för att accelerera genereringen av extrakt. Du kan till exempel filtrera per specifika datafält eller skapa ett urval baserat på ett angivet antal rader eller en procentandel av data.

• Geokodning

Försök använda mindre mängder data eller filtrera bort data för att accelerera prestandan vid geokodning.

• Kombinera data

Försök använda mindre mängder data eller filtrera bort data för att accelerera datakombinationen.

• Serveråtergivning

Du kan köra ytterligare VizQL Server-processer på ytterligare datorer för att accelerera serveråtergivningen.

### Fråga

Om du klickar på en **Köra en fråga**-händelse på antingen sektionen **Tidslinjen** eller **Händelse** i en instrumentpanel för prestandasammanfattning, visas texten för den frågan i sektionen Fråga.

Om du är ansluten till en publicerad datakälla visas frågetexten i XML. Om du är ansluten direkt till datakällan visas frågan i SQL såsom visas nedan:

Ouerv

SELECT "State"."ID" AS "ID" "StateSynonyms"."Name" AS "State Name", "State"."ParentID" AS "State\_ParentID"<br>FROM "StateSynonyms"

INNER JOIN "State" ON (("State"."ID" = "StateSynonyms"."ParentID") AND ("State"."MapCode" = "StateSynonyms"."MapCode

Om det är meningsfullt kan du använda frågetexten och kontakta ditt databasteam för att optimera på databasnivå. Ibland är frågan trunkerad och du måste titta i Tableau-loggen för att hitta hela frågan. De flesta databasservrar kan erbjuda råd om hur du optimerar en fråga genom att lägga till index eller andra tekniker. Se dokumentationen för din databasserver för mer information.

Av effektivitetsskäl kombinerar Tableau ibland flera frågor till en enda fråga mot data. I det här fallet kan du se en **Köra en fråga**-händelse för arbetsbladet Null och noll frågor körs för dina namngivna arbetsblad.

# Detaljerad tidslinje

Den här vyn är den detaljerade versionen av vyn **Tidslinje** som visar alla händelser och separerar enskilda objekt som grupperades i vyn **Tidslinje**. Den är avsedd att användas av avancerade användare när en arbetsbok designas.

# Detaljerade vyer

Instrumentpanelen **Detaljerade vyer** innehåller vyerna **Djup**, **Exklusiv CPU**, **Inklusive CPU** och **Förfluten tid**.

### Djup

Vyn **Djup** är den översta vyn i instrumentpanelen **Detaljerade vyer** och erbjuder insikt i vad som händer när en begäran utförs. Den här vyn är den mest användbara när den filtreras till en enskild användarförfrågan. Exempel på användarförfrågningar är: läsa in en vy, välja en markering eller ändra ett filter.

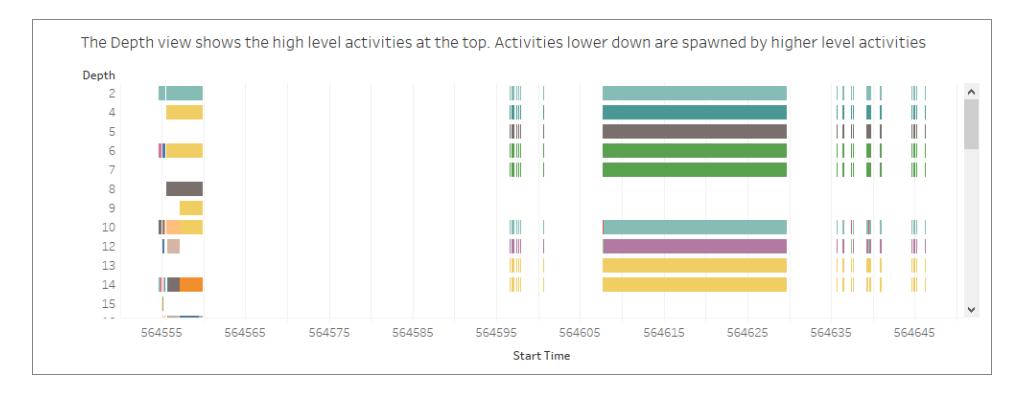

Varje stapel i vyn Djup representerar en enstaka aktivitet. En aktivitet är en arbetsenhet som görs som en del av bearbetningen av en användarförfrågan. En enda användarförfrågan

Hjälp om Tableau Desktop och webbredigering

resulterar i flera olika aktiviteter. Längden på varje stapel i vyn Djup är proportionell mot den tid som har förflutit för den aktivitet som stapeln representerar.

Aktiviteter på hög nivå visas högst upp i vyn. Aktiviteter lägre ner är underordnade aktiviteter som genereras av aktiviteter på hög nivå.

Att hålla muspekaren över varje stapel erbjuder ytterligare information om aktiviteten och markerar även motsvarande rad i vyerna **CPU** och **Förfluten tid** såsom beskrivs i nästa avsnitt.

Undersök långvariga aktiviteter på de högsta nivåerna för att begränsa de delar av begäran som tog mest tid.

### CPU och Förfluten tid

Vyerna **CPU** och **Förfluten tid** visas längst ned i instrumentpanelen **Detaljerade vyer**. Du kan klicka på alternativknapparna för att växla mellan vyerna **Exklusive CPU**, **Inklusive CPU** och **Förfluten tid**.

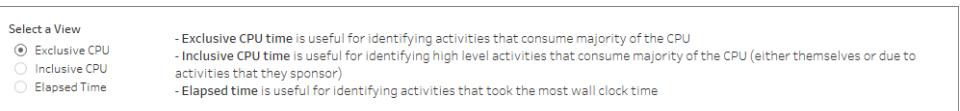

Medan vyn **Djup** kan hjälpa till med en snabb visuell identifiering av långt pågående aktiviteter, kanske den inte nödvändigtvis lyfter fram aktiviteter som sker flera gånger, men där varje instans tar en kort tid. Vyerna **Exklusive CPU**, **Inklusive CPU** och **Förfluten tid** erbjuder samlad statistik för varje aktivitet. Antalet gånger en aktivitet ägde rum visas i kolumnen **Antal** och den totala tiden som en enskild aktivitet har tagit visas med hjälp av stapeldiagrammet.

# Minska uppladdningstider till Tableau Server

Du har skapat din arbetsbok och analyserat dess prestandaregistrering för att se till att den är hastighetsoptimerad. Nu är du redo att publicera arbetsboken till Tableau Server. Det går inte alltid att minska uppladdningstider till Tableau Server men det finns vissa överväganden att ha i åtanke.

### Undvik att publicerade förpackade arbetsböcker

Bästa praxis är att publicera arbetsböcker (.twb-filer) och datakällor separat i stället för att publicera dem tillsammans som en förpackad arbetsbok (.twbx-filer). Det kanske inte gör dina inledande uppladdningar av arbetsböcker och datakällor än att publicera dem tillsammans men det gör återpublicering av arbetsböcker snabbare (om du inte även behöver återpublicera datakällor) och det kan göra datakällor tillgängliga för nya arbetsböcker. För datakällor som är extrakt låter det dig även schemalägga automatiserade uppdateringar.

### Gör extrakt mindre

För Tableau-extrakt kan du hjälpa att skynda på uppladdningarna genom att göra dina extrakt mindre. När du skapar extrakt ska du överväga:

- Att ta bort oanvända fält för extrakt.
- Att göra extrakt mindre med provtagning och filtrering.
- Att aggregera data för synliga dimensioner.

### Se även

**[Extrahera](#page-1146-0) data** på sidan 949 **[Publicera](#page-3392-0) en datakälla** på sidan 3195

# Stäng av Automatiska uppdateringar för att öka prestandan

När ett fält placeras på en hylla genererar Tableau den resulterande vyn genom att skicka frågor till datakällan. När en komplex datavy skapas och involverar många olika fält kan dessa frågor vara tidskrävande. För att förbättra prestandan kan du stänga av automatiska uppdateringar medan en vy skapas och sedan fråga datakällan när du är klar.

## Automatiska uppdateringar för arbetsblad

Klicka på knappen **Pausa automatiska uppdateringar** i verktygsfältet för att inaktivera uppdateringar för arbetsblad. Du kan även aktivera och inaktivera automatiska uppdateringar genom att trycka på F10 (Alternativ-Kommando-0 på en Mac) på tangentbordet.

Medan automatiska uppdateringar är inaktiverade kan du när som helst uppdatera vyn genom

att klicka på knappen **Kör uppdatering**  $\odot$   $\sim$  på verktygsfältet eller genom att trycka på F9 (Skift-Kommando-0 på en Mac).

### Identifierar ogiltiga tillstånd när automatiska uppdateringar är inaktiverade

Det är möjligt att ange ett ogiltigt tillstånd när automatiska uppdateringar är inaktiverade. När detta sker blir vyn blek och ogiltiga kommandon inaktiveras. Klicka på **Kör uppdatering** på verktygsfältet för att göra vyn och kommandona tillgängliga igen.

Vyn nedan har till exempel automatiska uppdateringar inaktiverade. När vi ändrade aggregeringen för Vinst från en summa till ett genomsnitt blev vyn blek för att indikera att den aktuella vyn är ogiltig.

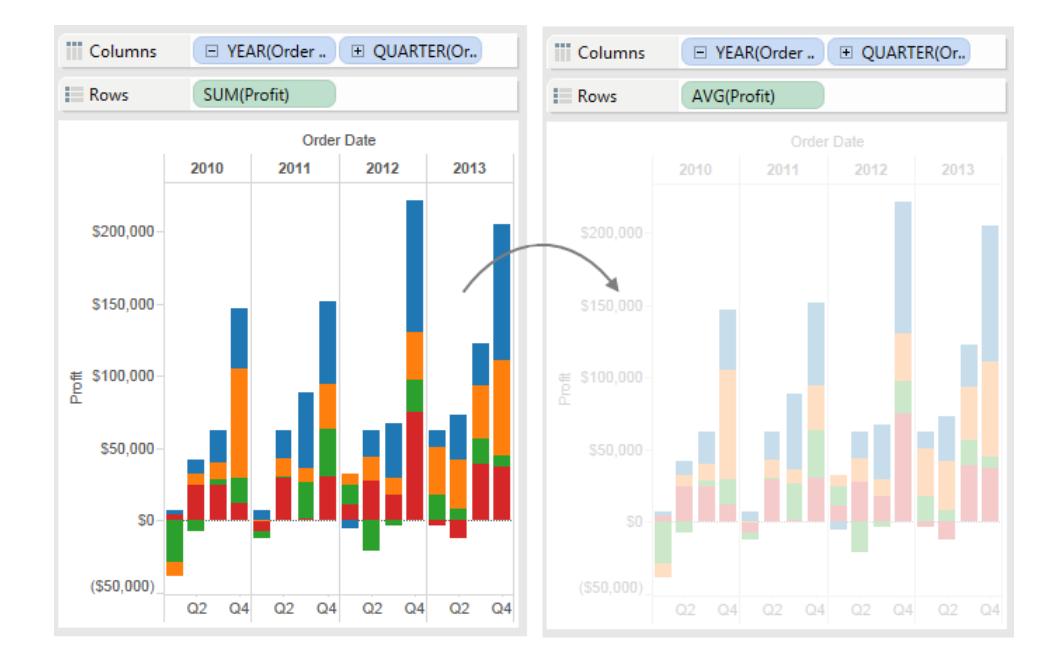

## Automatiska uppdateringar för filter

När du byter ett filter fortsätter Tableau att fråga datakällan för att uppdatera vyn även om du har inaktiverat automatiska uppdateringar för arbetsblad. När du arbetar med en stor datauppsättningar kan kontinuerliga frågor försämra prestandan. Tableau erbjuder därför även möjligheten att pausa automatiska uppdateringar för filter. Att pausa automatiska uppdateringar för filter låter dig så många ändringar du behöver utan att behöva vänta på att Tableau ska uppdatera filtret varje gång.

Pausa automatiska uppdateringar för filter genom att klicka på listrutepilen på knappen **Pausa automatiska uppdateringar** på verktygsfältet och sedan välja **Uppdatera filter automatiskt** för att rensa kryssmarkeringen.

Återuppta automatiska uppdateringar för filter genom att klicka på listrutepilen på knappen **Pausa automatiska uppdateringar** på verktygsfältet och sedan välja **Uppdatera filter**

**automatiskt** igen. Du kan även klicka på knappen Kör uppdatering  $\overline{C}$  i verktygsfältet för att när som helst uppdatera vyn manuellt.

# Så påverkar automatiska uppdateringar instrumentpaneler och berättelser

Automatiska uppdateringar konfigureras per visning. Det innebär att du kan ha en instrumentpanel där vissa vyer uppdateras automatiskt och andra inte. På samma sätt kan du ha en berättelse där vissa berättelsepunkter uppdateras automatiskt och andra inte. När instrumentpaneler eller berättelser publiceras på Tableau Server påverkar dock automatiska uppdateringar antingen ingen av de bidragande vyerna i en berättelse eller instrumentpanel, eller alla.

# Spara ditt arbete

Du kan spara ditt arbete när du vill när du analyserar eller interagerar med data i Tableau.

# För Tableau Desktop

I Tableau Desktop kan du spara ditt arbete på flera olika sätt:

- <sup>l</sup> **Spara en arbetsbok automatiskt** Sparar automatiskt arbetsboken på samma plats som den ursprungliga filen. Om programmet skulle krascha så finns det en återställd version.
- <sup>l</sup> **Spara en arbetsbok** Sparar alla öppna arbetsblad.
- <sup>l</sup> **Spara en paketerad arbetsbok** Sparar arbetsboken tillsammans med alla lokala fildatakällor och bilder i en enda fil.
- <sup>l</sup> **Spara ett bokmärke** Sparar det aktuella arbetsbladet.

Du kan dela arbetsböcker och bokmärken med dina kollegor, förutsatt att de kan komma åt de datakällor som arbetsboken använder. Om kollegorna inte har åtkomst till datakällorna kan du spara en paketerad arbetsbok.

Anpassade fält som till exempel klassbaserade mätvärden, beräknade fält, grupper och uppsättningar sparas med arbetsböcker och bokmärken.

### Spara en arbetsbok automatiskt

Ditt arbete sparas automatiskt i Tableau Desktop var femte minut, så du behöver inte oroa dig för att förlora flera timmars arbete om Tableau Desktop plötsligt skulle stängas. Den här funktionen är aktiverad som standard, men du kan inaktivera den från verktygsfältet under **Hjälp** > **Inställningar och prestanda** > **Aktivera Spara automatiskt**.

**Obs!** Om du inte ser det här alternativet kan det bero på att systemadministratören har inaktiverat funktionen.

Om Tableau kraschar skapas automatiskt en återställd version av arbetsboken med filtillägget .twbr på samma plats som den ursprungliga filen eller i mappen **Min Tableaulagringsplats/Arbetsböcker**. Nya arbetsböcker sparas med namnet "Bok1" följt av ett numeriskt ID. När du öppnar Tableau igen visas en återställningsdialogruta med en lista med de återställda filerna som du kan välja och öppna för att återuppta ditt arbete.

Du kan också ta bort oönskade filer i samma dialogruta.

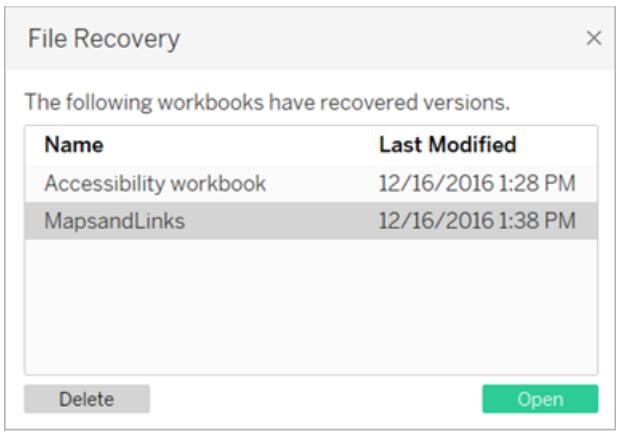

Mer information om hur du aktiverar och inaktiverar den här funktionen under installationen finns i Innan du [installerar](https://help.tableau.com/current/desktopdeploy/sv-se/desktop_deploy_intro.htm#autosave-management-tableau desktop-only) i driftsättningsguiden för Tableau Desktop.

## Spara en arbetsbok

När du öppnar Tableau Desktop skapas en ny arbetsbok automatiskt. Arbetsböcker innehåller det innehåll som du skapar och består av ett eller flera arbetsblad. Varje arbetsblad innehåller en särskild vy av dina data.

#### **Så här sparar du en Tableau-arbetsbok:**

- 1. Välj **Fil** > **Spara**.
- 2. Ange namnet på arbetsboksfilen i dialogrutan **Spara som**.

Filen sparas som standard med filtillägget .twb. Arbetsboken sparas som standard i mappen **Arbetsböcker** i mappen Min Tableau-lagringsplats. Du hittar den här lagringsplatsen i mappen Dokument. Du kan dock spara Tableau-arbetsböcker i valfri katalog som du väljer.

Filnamn i Tableau får inte innehålla något av följande tecken: snedstreck (/), omvänt snedstreck (\), större än-tecknet (>), mindre än-tecknet (<), asterisk (\*), frågetecken (?), citattecken ("), lodstreck (|), kolon (:) eller semikolon (;).

#### **Så här sparar du en kopia av en öppen arbetsbok:**

<sup>l</sup> Välj **Fil** > **Spara som** och spara filen med ett nytt namn.

## Spara en paketerad arbetsbok

Paketerade arbetsböcker innehåller arbetsboken tillsammans med en kopia av eventuella lokala datakällor och bakgrundsbilder. Arbetsboken är inte längre länkad till de ursprungliga datakällorna och bilderna. Dessa arbetsböcker sparas med filtillägget .twbx. Andra användare kan öppna den paketerade arbetsboken med hjälp av Tableau Desktop eller Tableau Reader och behöver inte åtkomst till de datakällor som ingår i arbetsboken.

Mer information om hur du sparar en arbetsbok som en paketerad arbetsbok finns i **[Paketerade](#page-3331-0) [arbetsböcker](#page-3331-0)** på sidan 3134.

### Spara ett bokmärke

Du kan spara ett enskilt arbetsblad som ett Tableau-bokmärke. När du sparar bokmärket skapar Tableau en ögonblicksbild av arbetsbladet. Du kan komma åt bokmärken från valfri arbetsbok via menyn Bokmärken. När du öppnar ett arbetsblad som har sparats som ett bokmärke så läggs arbetsbladet till i arbetsboken i det läge som det hade när det sparades som ett bokmärke. Det uppdateras eller ändras aldrig automatiskt. Bokmärken är en bra funktion om du har arbetsblad som du använder ofta.

#### **Så här sparar du ett Tableau-bokmärke:**

- 1. Välj **Fönster** > **Bokmärke** > **Skapa bokmärke**.
- 2. Ange namnet och platsen för bokmärkesfilen i dialogrutan Skapa bokmärke.

Filen sparas med filtillägget .tbm. Standardplatsen är mappen Bokmärken i mappen Min Tableau-lagringsplats. Men du kan spara bokmärken på valfri plats som du väljer. Bokmärken som inte lagras i mappen för Tableau-lagringsplatsen visas inte på menyn **Bokmärke**.

Du kan ordna bokmärken i mappar på samma sätt som du ordnar filer eller dokument. Det kan vara praktiskt om du har många bokmärken. Du kan till exempel ordna bokmärken baserat på anställdas namn, produkttyp eller försäljningsresultat. Du kan ordna bokmärken genom att skapa en ny mapp, byta namn på en befintlig mapp, byta namn på befintliga bokmärkesfiler o.s.v.

Ta bort bokmärken på samma sätt som du tar bort andra filer på datorn. När du har tagit bort ett bokmärke från mappen Bokmärken i mappen Min Tableau-lagringsplats tas det bort från menyn **Bokmärken** nästa gång du startar Tableau.

**Obs!** Ett bokmärke är vanligtvis en ögonblicksbild av arbetsbladet och innefattar dataanslutningen, formateringen o.s.v., men inte parametervärden eller den aktuella sidinställningen på hyllan Sidor.

# För webbredigering

När du skapar, redigerar och interagerar med vyer i Tableau Server eller Tableau Cloud kan du spara ditt arbete på några olika sätt:

- <sup>l</sup> **Spara en arbetsbok** sparar en arbetsbok i det projekt som du anger.
- <sup>l</sup> **Spara en kopia av en arbetsbok** sparar en kopia av arbetsboken i det projekt som du anger.
- <sup>l</sup> **Spara ändringar som en anpassad vy** sparar ändringar som en anpassad vy som är kopplad till den ursprungliga vyn och som uppdateras när den ursprungliga vyn uppdateras.

### Spara en arbetsbok

När du skapar en ny arbetsbok eller när du redigerar en befintlig arbetsbok i Tableau Server eller Tableau Cloud kan du spara ditt arbete när som helst.

#### **Så här sparar du en arbetsbok:**

<sup>l</sup> Välj **Fil** > **Spara** i webbredigeringsläge.

**Obs!** Om arbetsboken aldrig har sparats måste du välja **Fil** > **Spara som**.

### Spara en kopia av en befintlig arbetsbok

Ibland vill du inte skriva över en befintlig vy med dina ändringar. I dessa fall kan du spara en kopia av en befintlig arbetsbok. När du gör det förblir den befintliga arbetsboken oförändrad och en kopia av den skapas, som du kan redigera när du vill.

**Obs!** När du sparar en kopia av en befintlig arbetsbok uppdateras den inte när den ursprungliga arbetsboken uppdateras eller publiceras på nytt. Den tas inte heller bort när den ursprungliga vyn tas bort. Om du vill skapa en vy som uppdateras när den ursprungliga vyn uppdateras läser du avsnittet **Spara ändringar som en [anpassad](#page-3330-0) vy** [nedanför.](#page-3330-0)

#### **Så här sparar du en kopia av en arbetsbok:**

- 1. Välj **Fil** > **Spara som** i webbredigeringsläge.
- 2. Dialogrutan Spara arbetsbok öppnas. Gör följande i dialogrutan:
	- 1. För **Namn**: Ange ett namn för arbetsboken.
	- 2. För **Projekt**: Välj det projekt som du vill spara arbetsboken i.
	- 3. (Valfritt) Välj **Visa blad som flikar** om du vill visa alla arbetsblad, instrumentpaneler och berättelser i arbetsboken som separata flikar.
	- 4. Klicka på **Spara**.

**Obs!** Den person som publicerade datakällan till Tableau Server eller Tableau Cloud kanske även har konfigurerat inloggningsuppgifter för åtkomst till den publicerade datakällan som hör till den arbetsbok som du håller på att spara. Dessa autentiseringsalternativ bör visas i dialogrutan Spara arbetsbok. Läs om de olika autentiseringstyperna i avsnittet Ställa in [inloggningsuppgifter](#page-3403-0) för åtkomst till [publicerade](#page-3403-0) data om du vill veta mer.

### <span id="page-3330-0"></span>Spara ändringar som en anpassad vy

Om du märker att du gör samma ändringar i en vy varje gång du öppnar den kan det vara en bra idé att spara ändringarna som en anpassad vy. Det här alternativet är inte tillgängligt i webbredigeringsläge, men du kan komma åt det när du öppnar en vy för att interagera med den.

En anpassad vy ändrar inte den ursprungliga vyn, men är kopplad till den. Om den ursprungliga vyn uppdateras eller publiceras på nytt så uppdateras även den anpassade vyn.

Du kan också välja om dina anpassade vyer ska visas för andra användare (offentliga) eller bara för dig (privata).

Mer information om anpassade vyer och hur du skapar dem finns i **Använda [anpassade](#page-3577-0) vyer** på [sidan](#page-3577-0) 3380.

# Se även

<span id="page-3331-0"></span>**Använda [anpassade](#page-3577-0) vyer** på sidan 3380

# Paketerade arbetsböcker

Arbetsböcker hänvisar ofta till externa resurser. Exempelvis kan arbetsböcker referera till bakgrundsbilder eller lokala fildatakällor såsom Excel-filer, Access-filer och Tableau-extraktfiler (.hyper).

När du sparar en arbetsbok sparas även länkar till dessa resurser. Nästa gång du öppnar arbetsboken uppdateras vyerna automatiskt med eventuella ändringar som kan ha inträffat i data och bilder. I de flesta fall vill du spara arbetsboken på detta sätt. Men om du planerar att dela arbetsboken med någon som inte har tillgång till de refererade resurserna eller till Tableau Server, kanske du vill spara en paketerad arbetsbok istället.

Paketerade arbetsböcker innehåller arbetsboken tillsammans med en kopia av eventuella lokala datakällor och bakgrundsbilder. Arbetsboken är inte längre länkad till de ursprungliga datakällorna och bilderna. Dessa arbetsböcker sparas med filtillägget .twbx. Andra användare kan öppna den paketerade arbetsboken med Tableau Desktop eller Tableau Reader.

**Obs!** Innehållet i .twbx-filen lagras som oformaterad text. Alla data, inklusive filtervärden som kan ge semantiska ledtrådar till data, är läsbara för alla som öppnar filen.

### Skapa en .twbx med filbaserade datakällor

- 1. Välj **Arkiv > Spara som**.
- 2. Ange ett filnamn för den paketerade arbetsboken i dialogrutan Spara som.
- 3. Välj **Tableau-paketerade arbetsböcker** i listrutan **Filformat**.

Hjälp om Tableau Desktop och webbredigering

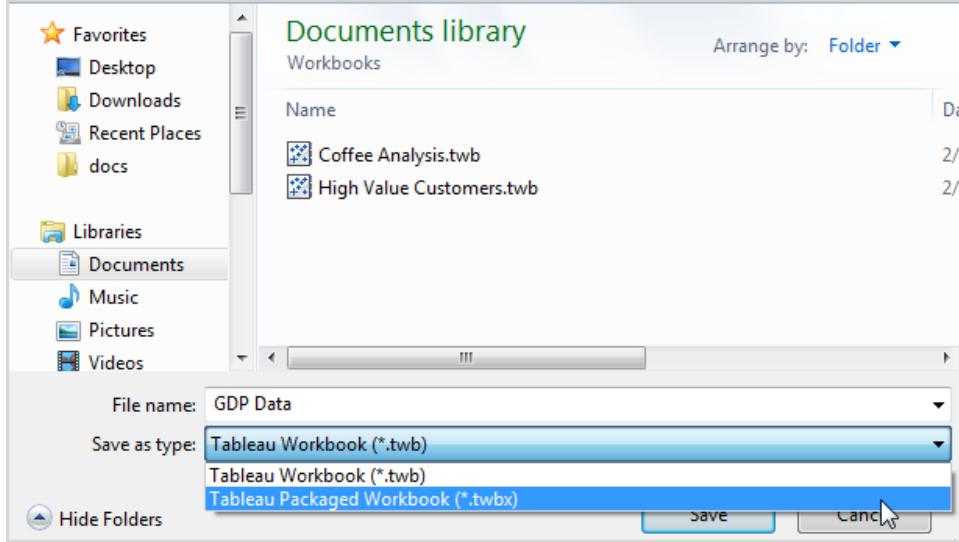

4. Klicka på **Spara**.

Standardplatsen är mappen **Arbetsböcker** i Tableau-lagringsplatsen. Du kan dock spara paketerade arbetsböcker i valfri katalog som du väljer.

Följande filer ingår i paketerade arbetsböcker:

- Bakgrundsbilder
- Anpassad geokodning
- Anpassade former
- Lokal kubfil:
- Microsoft Access-filer
- Microsoft Excel-filer
- Tableau-extraktfiler (.hyper)
- Textfiler (.csv, .txt, etc.)

Om du delar paketerade arbetsböcker som innehåller datakällor från Microsoft Excel eller Access 2007 måste de personer som öppnar arbetsboken antingen ha Microsoft Excel och Access 2007 eller dataanslutningskomponenter för Office 2007 installerade på sina datorer. Dataanslutningskomponenterna finns på sidan [Tableau](http://www.tableau.com/sv-se/drivers) Drivers i Tableu.

## Skapa en .twbx med icke-filbaserade datakällor

Om arbetsboken innehåller kopplingar till datakällor för företag eller andra icke-filbaserade datakällor, som Microsoft SQL, Oracle eller MySQL, måste data extraheras från datakällorna för att de ska ingå i en paketerad arbetsbok (.twbx).

1. Högerklicka på datakällan i rutan Data i arbetsboken och välj **Extrahera data**.

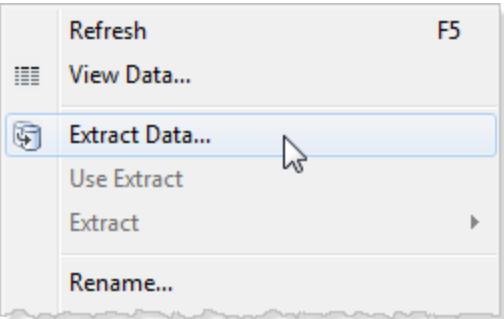

2. I dialogrutan Extrahera data klickar du på knappen **Extrakt** för att extrahera alla data från datakällan.

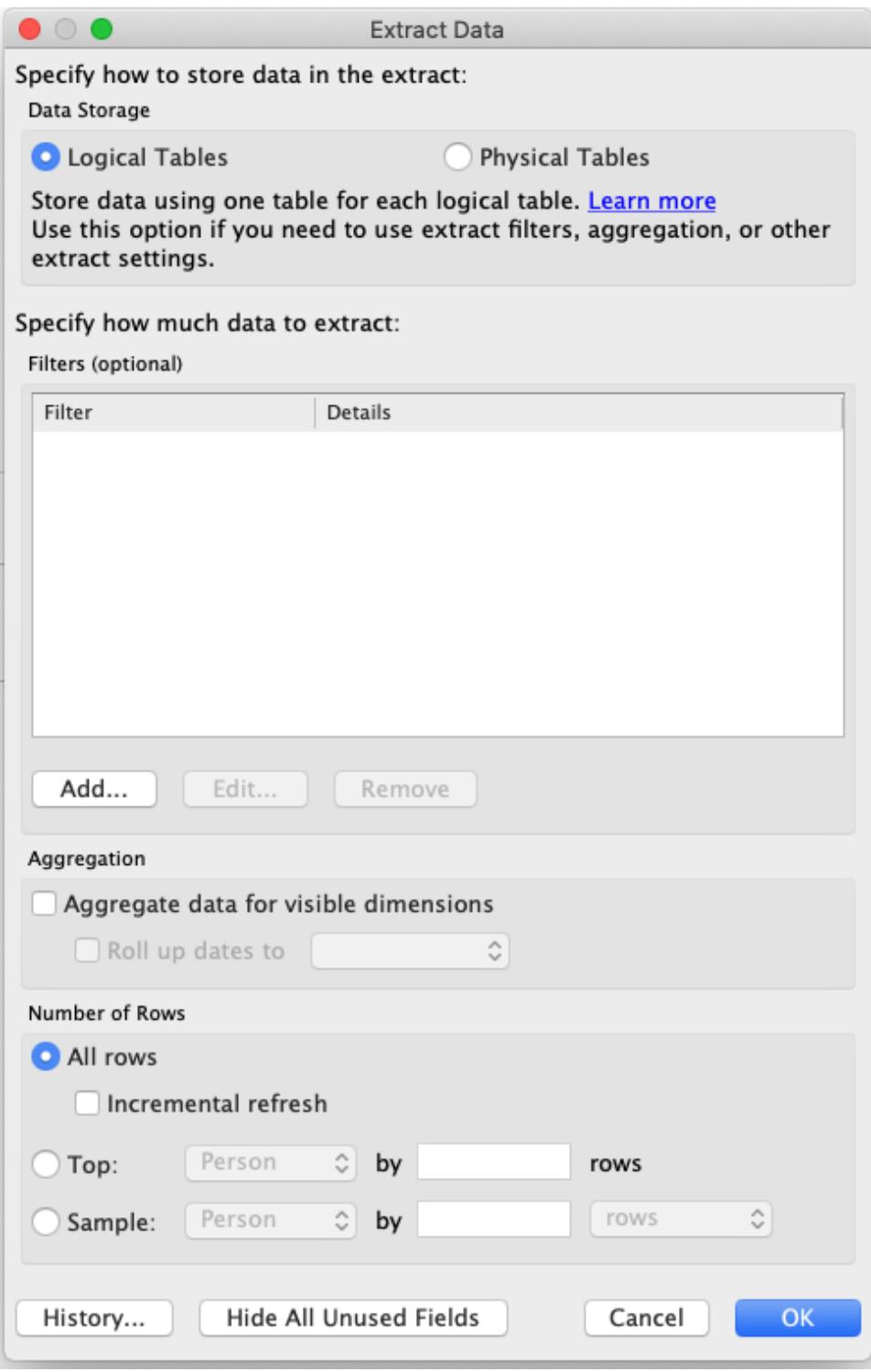

När extraktet är klart ändras datakällikonen så att den anger att ett extrakt är aktivt för den datakällan. Istället för en enda cylinder visar ikonen två cylindrar förbundna med en pil.

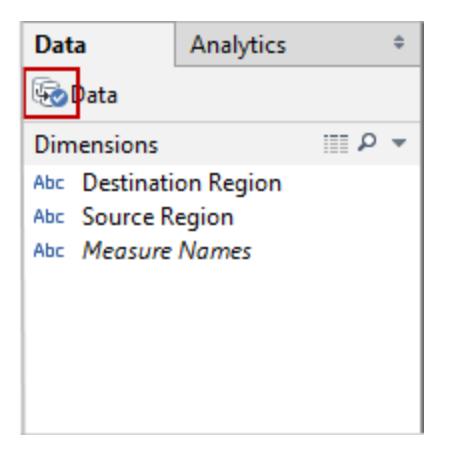

- 3. **Valfritt:** Upprepa ovanstående steg för varje datakälla i arbetsboken.
- 4. Välj **Arkiv** > **Spara som**.
- 5. I listrutan **Spara som typ** väljer du Tableau Packaged Workbook (\*.twbx).

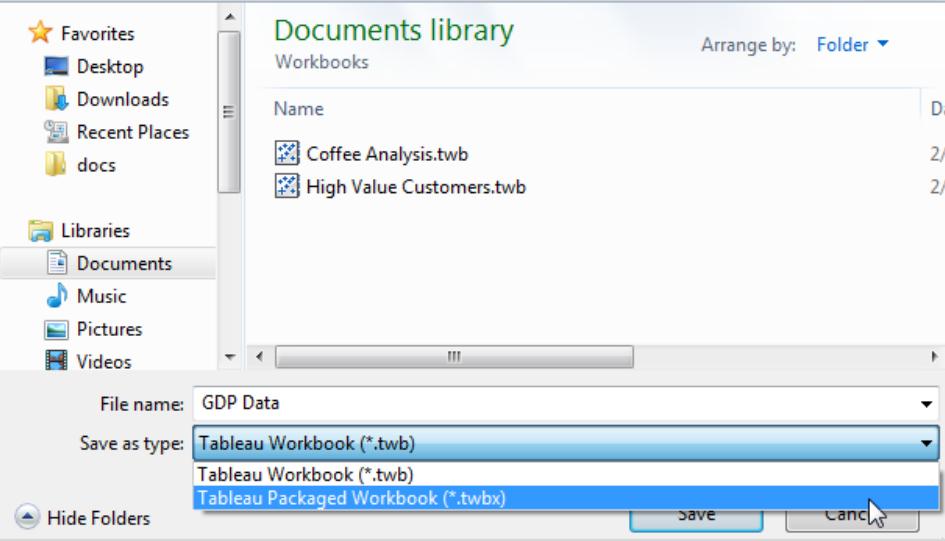

När extrakten har skapats för alla icke-filbaserade datakällor och den paketerade arbetsboken har sparats kan du skicka arbetsboken.

### Skapa en .twbx med Tableau Server-datakällor

Om arbetsboken innehåller anslutningar till en publicerad Tableau Server-datakälla måste du ladda ner en lokal kopia av Tableau Server-datakällan, ta ett extrakt av den och sedan ersätta anslutningen till den lokala kopian för att den ska inkluderas i en paketerad arbetsbok (.twbx).

Hjälp om Tableau Desktop och webbredigering

1. Högerklicka på den publicerade datakällan i rutan Data i arbetsboken och välj sedan **Skapa lokal kopia**.

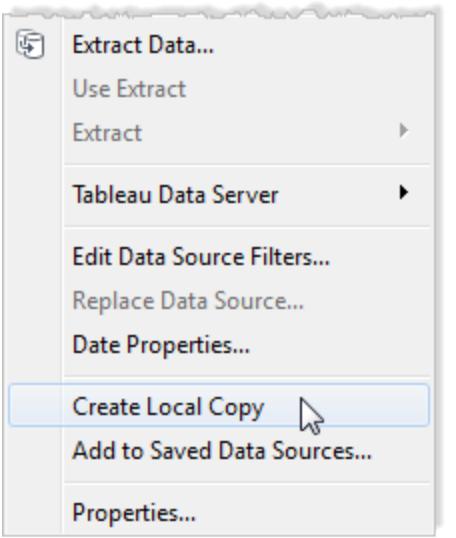

En kopia av den publicerade datakällan läggs till i rutan Data.

2. Högerklicka på den lokala kopian och välj **Extrahera data**.

**Obs!** Om den lokala kopian är ett publicerat extrakt kan det här steget hoppas över.

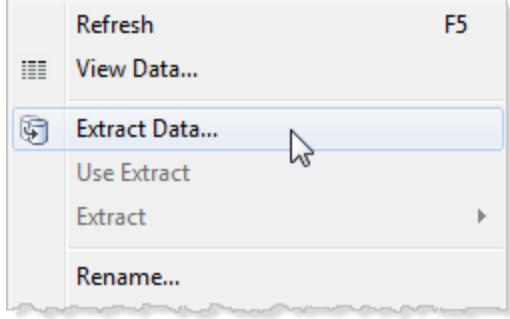

3. I dialogrutan Extrahera data klickar du på knappen **Extrakt** för att extrahera alla data från datakällan. Genom att skapa ett extrakt av datakällan kan den person du delar arbetsboken med få tillgång till en kopia av datakällan.

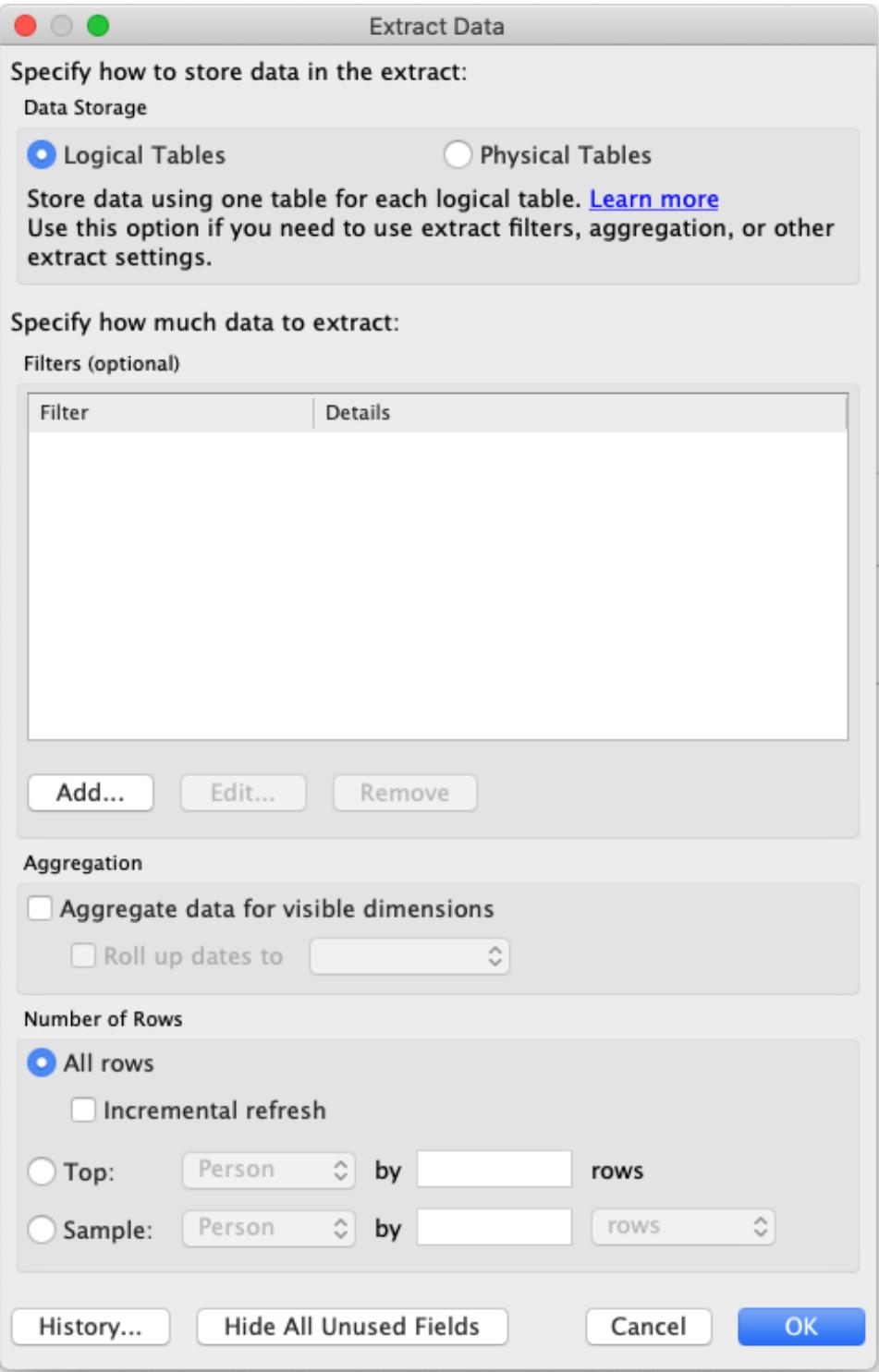

4. Högerklicka på den publicerade datakällan i rutan Data och välj sedan **Ersätt datakälla**.

#### Hjälp om Tableau Desktop och webbredigering

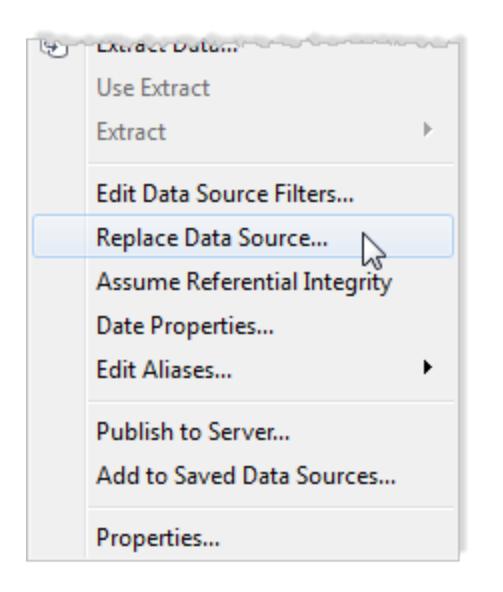

5. Kontrollera att den publicerade datakällan ersätts med den lokala datakällan och klicka sedan på **OK**.

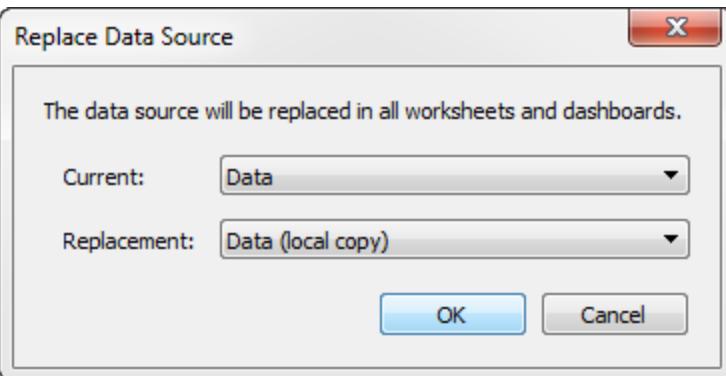

- 6. Högerklicka på den publicerade datakällan och klicka sedan på **Stäng**.
- 7. Välj **Arkiv** > **Spara som**.
- 8. I listrutan **Spara som typ** väljer du Tableau Packaged Workbook (\*.twbx).

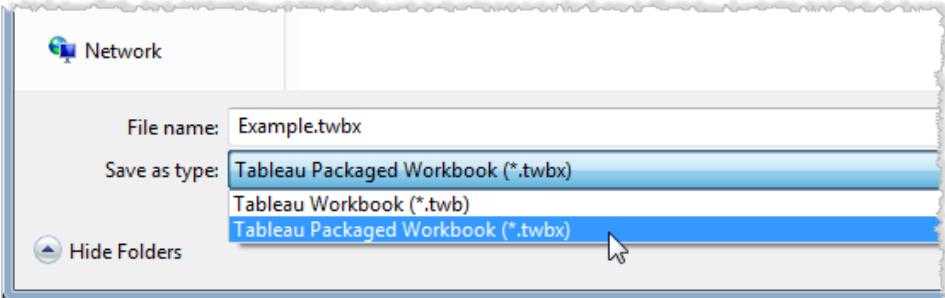

När den lokala kopian och extraktet av den lokala kopian har skapats och den paketerade arbetsboken har sparats kan du skicka arbetsboken.

### Packa upp en .twbx

Paketerade arbetsböcker kan packas upp.

På en Windows- eller macOS-dator byter du namn på filen med ett .zip-tillägg (till exempel från myfile.twbx till myfile.zip) och dubbelklickar sedan på den.

När du packar upp en arbetsbok får du en vanlig arbetsboksfil (.twb) och med en mapp som innehåller de datakällor och bilder som paketerades med arbetsboken.

# Spara arbetsböcker med Tableau Public

Om du vill dela dataupptäckter utanför organisationen kan du spara dina arbetsböcker till Tableau Public, en kostnadsfri molntjänst. I Tableau Public kan vem som helst interagera med dina vyer, eller ladda ner dina arbetsböcker eller datakällor. Mer information finns i [Webbplatsen](http://public.tableau.com/sv-se/) för [Tableau](http://public.tableau.com/sv-se/) Public.

**Viktigt**: Arbetsböcker och data som publiceras i din Tableau Public-profil är inte privata, utan alla kan komma åt dem. Om du vill arbeta offline eller använda privata data kan du spara arbetsböcker lokalt med kostnadsfria Tableau Desktop Public Edition.

### Spara en arbetsbok i Tableau Public

1. Öppna arbetsboken i Tableau Desktop Professional Edition eller Public Edition och välj **Server** > **Tableau Public** > **Spara i Tableau Public**.

**Obs!** Det här alternativet är endast tillgängligt om du har skapat en visualisering som innehåller minst ett fält.

2. Logga in med ditt Tableau Public-konto.

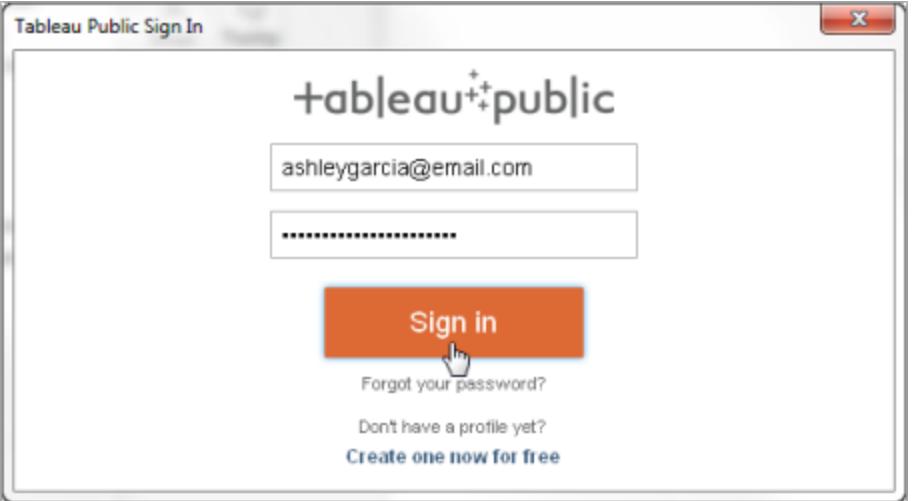

Om du inte har något konto väljer du länken för att skapa ett nytt konto.

3. Skriv ett namn för arbetsboken och klicka på **Spara**.

När du sparar en arbetsbok i Tableau Public skapas ett extrakt av dataanslutningen under publiceringsprocessen.

**Tips:** Titeln blir en del av vyns metadata. Använd en unik titel som gör det enkelt för andra att hitta arbetsboken när de söker. (Titeln som visas i bilden är ett bra exempel på hur du *inte* bör namnge en arbetsbok.)

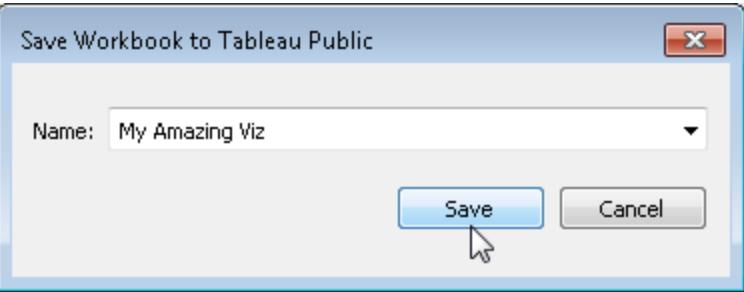

När arbetsboken har publicerats omdirigeras du till ditt konto på [webbplatsen](https://public.tableau.com/sv-se/s/) för Tableau [Public](https://public.tableau.com/sv-se/s/).

Anpassa din profil genom att göra något av följande på din profilsida i Tableau Public:

- Hovra med pekaren över en visualisering för att visa olika åtgärder. Här kan du till exempel välja visualiseringen som en utvald visualisering eller välja att dölja, ladda ner eller ta bort den.
- Hovra med pekaren över en visualisering och välj **Visa** för att öppna visualiseringens startsida. Här kan du välja **Redigera information** för att anpassa metadata som till exempel namnet och beskrivningen för en arbetsbok, lägga till en permalänk och ändra andra inställningar.
- <sup>l</sup> Om du vill dela en länk på sociala medier eller bädda in kod på en webbsida visar du en vy och klickar sedan på **Dela** längst ned i vyn. (Du kan hämta länkar och bädda in kod för andra Tableau Public-användares vyer på samma sätt.)

### Spara en arbetsbok lokalt med Tableau Desktop Public Edition

Med kostnadsfria Tableau [Desktop](https://www.tableau.com/sv-se/products/public/download) Public Edition kan du välja om du vill spara arbetsböcker i Tableau Public eller om du vill spara dem lokalt. Om du sparar lokalt kan du arbeta offline tills du är redo att dela arbetet på Tableau Public, och du kan arbeta med privata data som inte kan delas på Tableau Public.

# Återställ en arbetsbok till den senast sparade versionen

Du kan återställa en arbetsbok när du vill för att ångra alla ändringar du har gjort sedan du senast sparade den.

Så här återgår du till den senast sparade versionen av en arbetsbok:

- <sup>l</sup> Välj **Arkiv** > **Återgå till sparad** i Tableau Desktop och välj sedan **Återställ** i den dialogruta som visas.
- <sup>l</sup> I webbredigeringsläge väljer du **Arkiv** > **Återställ**.

Kommandot Återställ är bara tillgängligt för arbetsböcker (.twb) som inte har några anslutningar till extraktbaserade datakällor.

# Spara arbetsböcker automatiskt

I Tableau Cloud sparas de redigeringar du gör i en ny eller befintlig arbetsbok automatiskt.

## Hur fungerar Autosave?

Så snart du börjar göra ändringar i en ny eller befintlig arbetsbok sparas ändringarna automatiskt i en privat utkastsversion av arbetsboken. När du är redo att dela ändringarna med andra använder du **Publicera** för att ersätta den senaste publicerade versionen av utkastet.

**Obs!** Inte alla typer av ändringar sparas automatiskt av Autosave, till exempel vissa specifika typer av resurser. I de här fallen visas ett meddelande om att du måste **Publicera** arbetsboken för att spara ändringarna.

### Storlek på arbetsboksfilen

Autosave är tillgänglig för arbetsböcker som är mindre än 5 MB. Du måste **Publicera** för att manuellt kunna spara ändringar i större arbetsboksfiler.

### Vad händer om flera användare redigerar samma arbetsbok?

När fler än en användare arbetar på samma arbetsbok knyts och sparas varje enskild användares redigeringar till ett eget privat utkast. När du börjar redigera en arbetsbok får du ett meddelande om versionen som du arbetar på har en version som har publicerats av en annan användare. Du får då valet att antingen kasta utkastet och redigera den aktuella versionen eller att återuppta redigeringen av ditt eget privata utkast.

**Varning!** Du får inget meddelande om en annan användare publicerar en version efter det att du har börjat redigera ditt privata utkast. Om en annan användare publicerar ett utkast innan du publicerar din version skriver dina ändringar över den andra användarens ändringar.

Du kan gå till **Granskningshistorik** för arbetsboken för att se när arbetsboken senast publicerades. Från granskningshistoriken kan du välja att **Förhandsgranska** en version eller att **Återställa** en tidigare version. Mer information finns i Arbeta med [innehållsgranskning.](https://help.tableau.com/current/pro/desktop/sv-se/qs_revision_history.htm)

Om du väljer att kasta utkastet och redigera den aktuella versionen tas utkastet och därtill uppladdade tillgångsfiler bort. Om du vill bevara tillgångar och redigeringar som du gjorde i ditt privata utkast kan du manuellt utföra andra användares redigeringar i ditt privata utkast. Publicera sedan arbetsboken med båda ändringsuppsättningarna.

### Behörighetskrav

Autosave är tillgänglig för Creators och Explorers (kan publicera) med webbredigeringskapacitet på arbetsboksnivå. Om en användare har webbredigeringskapacitet enbart på vynivå aktiverar inte Autosave.

# Exportera vyer från Tableau Desktop till annat program

Det finns flera sätt att hämta vyer och arbetsböcker från Tableau Desktop och överföra till en presentation, rapport eller webbsida.

**Obs!** Om du använder Tableau Cloud eller Tableau Server kan du istället läsa **[Ladda](#page-3681-0) ner vyer och [arbetsböcker](#page-3681-0)** på sidan 3484 och **Länk till en [PNG,](#page-3680-0) PDF eller CSV för en vy** på [sidan](#page-3680-0) 3483.

### Kopiera vyn som en bild

Du kan snabbt kopiera enskilda vyer som bilder och sedan klistra in i andra program som Microsoft Word eller Excel. Om du använder Tableau Desktop i macOS kopieras en TIFF-bild (Tagged Image File Format) till Urklipp. I Windows kopieras en BMP-bild (Bitmap).

- 1. Välj **Arbetsblad** > **Kopiera** > **Bild**.
- 2. Markera de delar som ska inkluderas i bilden i dialogrutan Kopiera bild. Om vyn innehåller en förklaring väljer du förklaringslayouten under Bildalternativ.
- 3. Klicka på **Kopiera**.
- 4. Öppna målprogrammet och klistra in bilden från Urklipp.

### Exportera vyn som en bildfil

Om du vill använda bildfilen som du skapat flera gånger kan du exportera den i stället för att kopiera. Välj bland bildfilsformaten BMP, JPEG, PNG eller SVG på macOS eller Windows. Tänk dock på att SVG ersätter Tableau-teckensnitten (Tableau Regular, Tableau Semibold m.m.) med liknande teckensnitt.

Hjälp om Tableau Desktop och webbredigering

- 1. Välj **Arbetsblad** > **Exportera** > **Bild**.
- 2. Markera de delar som ska inkluderas i bilden i dialogrutan Exportera bild. Om vyn innehåller en förklaring väljer du förklaringslayouten under Bildalternativ.
- 3. Klicka på **Spara**.
- 4. Ange plats, namn och format för filen i dialogrutan Spara bild. Klicka sedan på **Spara**.

### Exportera som PowerPoint-presentation

När du exporterar arbetsböcker till Microsoft PowerPoint-format blir de markerade kalkylarken statiska PNG-bilder på separata presentationsbilder. Vid export av berättelseblad exporteras alla Story Points som separata presentationsbilder. De filter som tillämpats i Tableau visas i den exporterade presentationen.

**Tips:** Välj **Storlek** > **Fast storlek** > **PowerPoint (1600 x 900)** på fliken Instrumentpanel för att optimera instrumentpanelen för PowerPoint.

Så här exporterar du en arbetsbok till PowerPoint:

- 1. Välj **Fil** > **Exportera som PowerPoint**.
- 2. Välj vilka kalkylark som ska inkluderas i presentationen. (Det går även att inkludera dolda kalkylark).

I den exporterade PowerPoint-filen visas namnet på arbetsboken och på titelpresentationsbilderna visas arbetsboksnamnet och datumet då filen skapades.

**Tips:** Välj **Fil** > **Utskriftsformat** för att visa eller dölja titlar, vyer, förklaringar och bildtexter för enskilda blad. (De här alternativen i avsnittet Visa är inte tillgängliga för instrumentpaneler).

### Exportera till PDF

Skriv ut till PDF för att skapa en vektorbaserad fil som bäddas in i Tableau-teckensnitten. Välj **Arkiv** > **Skriv ut till PDF** när du har anpassat layouten för siddelarna med dialogrutan **Fil** > **Utskriftsformat**. Mer utförliga anvisningar finns i **Skriv ut vyer från Tableau [Desktop](#page-3355-0)** på sidan [3158](#page-3355-0)

# Exportera data från Tableau Desktop

Du kan exportera data i en Tableau-datakälla, inklusive alla eller vissa poster från dina ursprungliga data. Alternativt kan du exportera enbart den delen data som används för att generera vyn.

**Obs!** Om du använder Tableau Cloud eller Tableau Server kan du istället läsa **[Ladda](#page-3681-0) ner vyer och [arbetsböcker](#page-3681-0)** på sidan 3484 och **Länk till en [PNG,](#page-3680-0) PDF eller CSV för en vy** på [sidan](#page-3680-0) 3483.

## Exportera data i datakällan

När du har kopplat tabeller från en eller flera anslutningar och gör allmänna anpassningar (till exempel skapar ett beräknat fält, pivotfält, skapar grupper, tillämpar datakälls- eller extraktfilter o.s.v.) av Tableau-datakällan kan det hända att du vill dela eller återanvända data i dess nya form. Det kan du göra med hjälp av någon av nedanstående metoder.

- <sup>l</sup> **[Exportera](#page-3345-0) data till .csv-fil** nedanför
- <sup>l</sup> **[Extrahera](#page-3346-0) dina data** på motsatta sidan
- <sup>l</sup> **Exportera [datakällan](#page-3346-1)** på motsatta sidan

**Obs!** Det kan hända att exporten utesluter vissa tabellberäkningar och LOD-uttryck.

### <span id="page-3345-0"></span>Exportera data till .csv-fil

Eftersom .csv-formatet är ett av de enklaste formaten för data stöds det av ett stort antal verktyg, databaser och programmeringsspråk. Om du exporterar data i Tableau-datakällan i detta format skapas en oberoende datauppsättning, vilket kan vara smidigt och flexibelt när du vill dela data med andra.

Det finns två huvudsakliga sätt att exportera data i datakällan på, till en .csv-fil i Tableau: från sidan Datakälla och från vyn.

- <sup>l</sup> **Från sidan Datakälla**: På sidan Datakälla väljer du **Data** > **Exportera data till CSV** för att exportera alla data i datakällan till en .csv-fil.
- <sup>l</sup> **Från vyn**: På bladfliken drar du ett fält till hyllan Kolumner eller hyllan Rader, klickar på

ikonen Visa data i rutan Data och klickar på knappen **Exportera alla**.

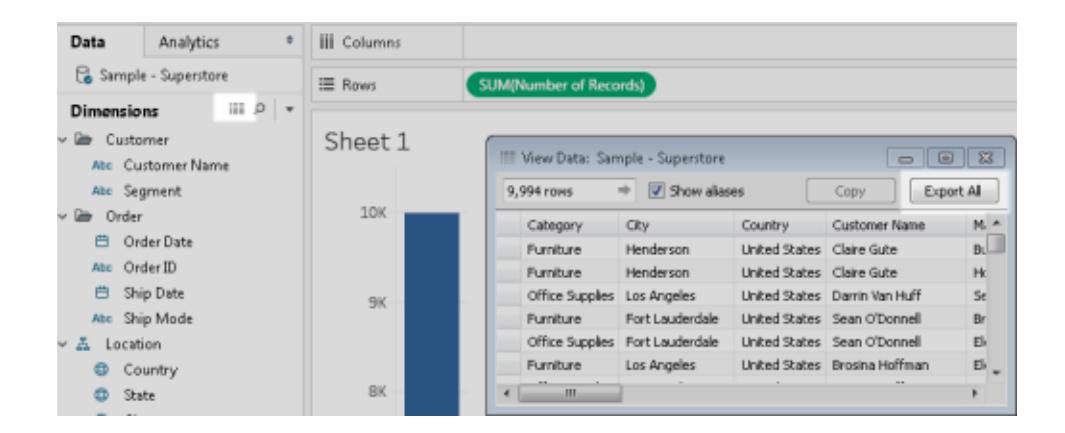

### <span id="page-3346-0"></span>Extrahera dina data

Ett annat sätt att exportera alla data eller en delmängd data i datakällan på är att skapa en extraktfil (.hyper). Ett extrakt fungerar som en oberoende datauppsättning, som du kan använda för att ansluta direkt från Tableau. Mer information finns i **[Extrahera](#page-1146-0) data** på sidan 949.

### <span id="page-3346-1"></span>Exportera datakällan

När du har anslut till dina data kan du exportera och spara datakällan som en Tableau-datakälla (.tds-fil). När du sparar datakällan skapas en genväg till dina fjärrdata, vilket innebär att du inte behöver skapa en ny anslutning till en specifik datauppsättning varje gång. Mer information finns i **Spara [datakällor](#page-1200-0)** på sidan 1003.

### Exportera data som används i vyn

När du har skapat en vy kan du även exportera enbart de data som användes för att generera vyn.

Fälten som exporteras kommer från fälten på hyllorna på bladet. Men fälten som fungerar som externa filter, det vill säga de fält som endast visas på hyllan **Filter**, inkluderas inte i exporten. Om du vill inkludera andra fält med exporterade data utan att ändra den grundläggande vyn kan du placera de fälten på hyllan **Detaljer**.

De olika metoderna för att exportera data som används för att generera vyn anges nedan.

- <sup>l</sup> **[Exportera](#page-3347-0) data i vyn till Microsoft Access eller .csv** på nästa sida
- <sup>l</sup> **Exportera [korstabell](#page-3347-1) med data i vyn till Excel** på nästa sida
- <sup>l</sup> **Kopiera data i vyn till Urklipp** på [motsatta](#page-3348-0) sidan
- <span id="page-3347-0"></span><sup>l</sup> **Kopiera [korstabell](#page-3349-0) av data i vyn till Urklipp** på sidan 3152

#### Exportera data i vyn till Microsoft Access eller .csv

Exportera data som används för att generera vyn som en Access-databas (endast Windows) eller .csv-fil (endast Mac).

- 1. I Tableau Desktop väljer du **Arbetsblad** > **Exportera** > **Data**.
- 2. Välj en plats och ange ett namn för Access-databasen eller .csv-filen.
- 3. Klicka på **Spara**.

Om du använder Windows visas dialogrutan Exportera data till Access, där du ges alternativet att omedelbart använda den nya Access-databasen och fortsätta att arbeta i Access utan att störa arbetsflödet.

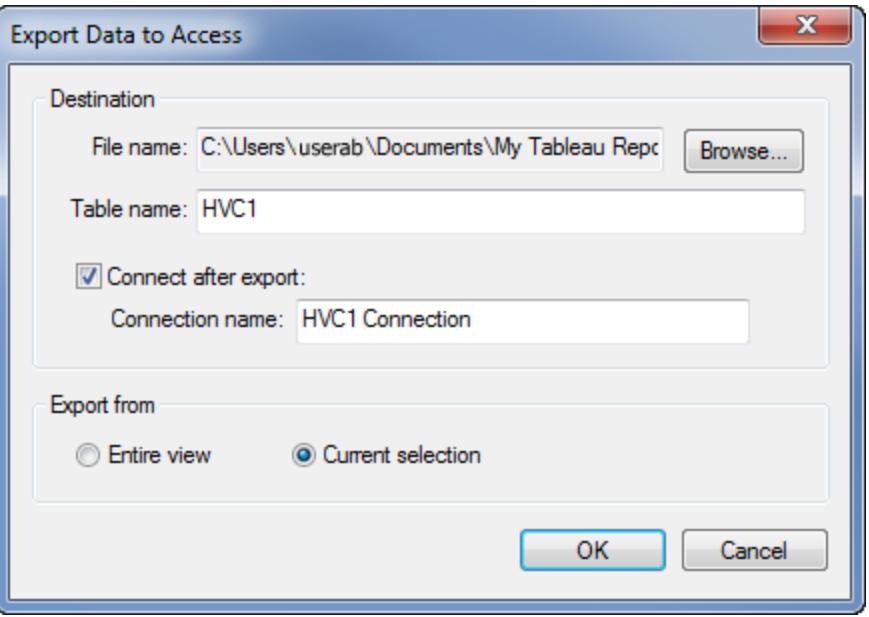

### <span id="page-3347-1"></span>Exportera korstabell med data i vyn till Excel

Du kan exportera de data som används för att generera vyn formaterad som en korstabell direkt till Excel. När du exporterar vyn som en korstabell öppnar Tableau automatiskt Excel och klistrar in korstabellsversionen av den aktuella vyn i en ny Excel-arbetsbok.

Även om det här alternativet ger en direkt metod för att exportera data till ett annat program kan prestandan hos exporten påverkas, då data kopieras och formateras samtidigt. Om vyn som du
Hjälp om Tableau Desktop och webbredigering

exporterar innehåller mycket data öppnas en dialogruta, där du tillfrågas om du vill exportera formateringen. I det här fallet kan prestandan hos exporten förbättras, om du väljer att utesluta formateringen från exporten.

- <sup>l</sup> I Tableau Desktop: välj **Arbetsblad** > **Exportera** > **Korstabell till Excel**. Om du använder Mac öppnas en dialogruta där du kan spara filen. Du måste sedan manuellt öppna filen i Excel.
- <sup>l</sup> I Tableau Server eller Tableau Cloud öppnar du en vy eller instrumentpanel och väljer **Ladda ner** > **Korstabell**.

Välj vilka blad från arbetsboken som data ska exporteras från.

### Kopiera data i vyn till Urklipp

Kopiera de data som används för att generera vyn, så att du kan klistra in dem i ett annat program.

1. Skapa en vy.

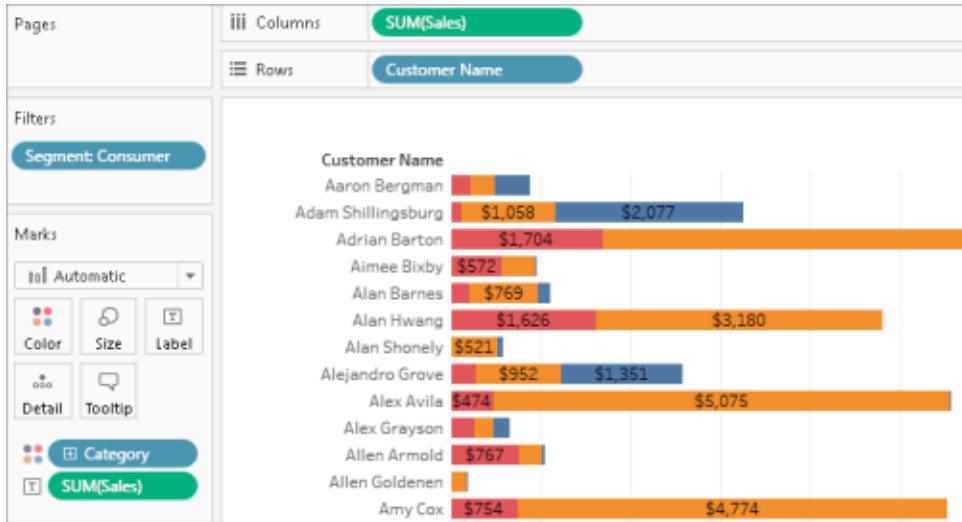

- 2. Välj **Arbetsblad** > **Kopiera** > **Data**.
- 3. Öppna ett annat program, till exempel Word, och klistra in data i dokumentet.

I det här exemplet kopieras de fält som är placerade på hyllorna Kolumner, Rader och Färg till dokumentet. Fältet **Kundsegment** kopieras dock inte, eftersom det är ett externt filter

som endast visas på hyllan Filter.

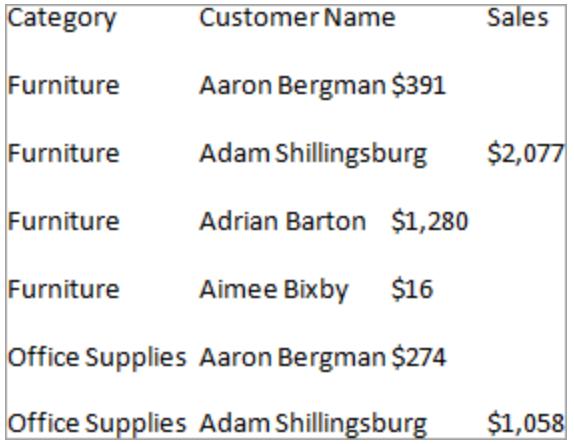

### Kopiera korstabell av data i vyn till Urklipp

Du kan kopiera en korstabellsversion av en vy så att du kan klistra in eller överföra data till ett annat program. Inklistrade data visas alltid som en korstabell, även om den ursprungliga vyn över data i Tableau inte använde korstabellformatet.

Kopiering av en korstabell begränsas av några allmänna regler:

- Du måste kopiera alla poster i vyn. Du får inte kopiera en delmängd poster.
- Det här alternativet är endast tillgängligt för aggregerade vyer. Det kan inte användas på uppdelade datavyer eftersom en korstabell per definition är en aggregerad datavy. Detta innebär att alternativet **Aggregera mätvärden** på menyn Analys måste väljas för att kopieringen av en korstabell ska fungera korrekt.
- Du kan inte kopiera en korstabell om vyn innehåller kontinuerliga dimensioner, såsom kontinuerliga datum och tider.
- Andra begränsningar kan gälla beroende på vilka data som ingår i vyn.

När de allmänna reglerna uppfylls kopierar du korstabellen.

1. Skapa en vy.

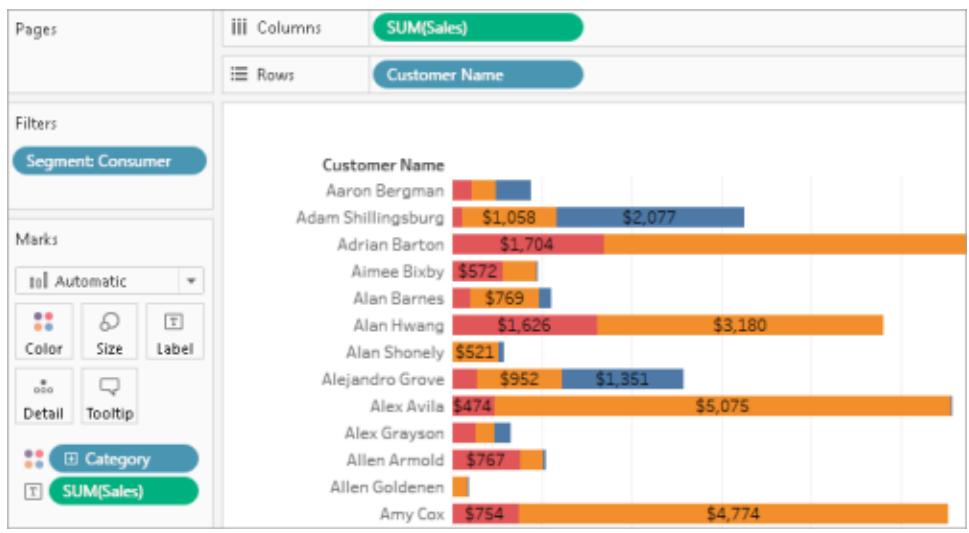

- 2. Välj **Arbetsblad** > **Kopiera** > **Korstabell**.
- 3. Öppna ett annat program, till exempel Excel, och klistra in korstabellen.

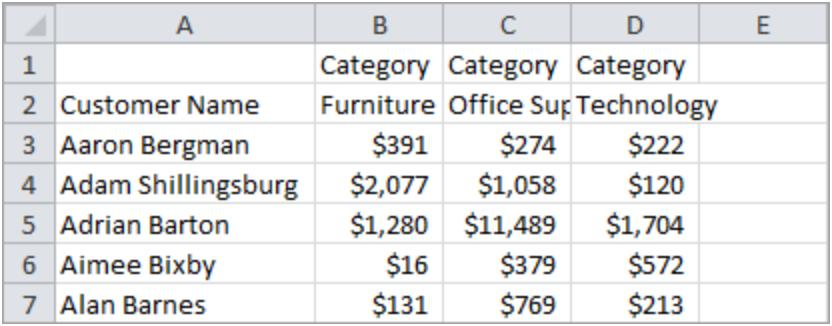

## Kopiera information mellan arbetsböcker

Enskilda blad, instrumentpaneler och berättelser kan kopieras och klistras in mellan arbetsböcker i Tableau Desktop (men inte i webbredigering). Med den här funktionen kan du enkelt kopiera en analys eller överföra en datakälla till en annan arbetsbok. Det är också möjligt att importera en hel arbetsbok till din aktuella arbetsbok.

## Detta kopieras eller sparas med utvalda blad

När du kopierar, sparar eller exporterar utvalda blad kopieras även den datakälla eller de datakällor som används på det bladet. Detta inbegriper alla eventuella beräkningar, parametrar, uppsättningar o.s.v. Även anpassade former och färger inkluderas. Om bladet som kopieras är en instrumentpanel eller berättelse kopieras även alla de blad som används på den instrumentpanelen, oavsett om de är dolda eller inte.

Anpassade färger och former är tillgängliga i det kopierade eller importerade bladet, men läggs inte till i Tableau-lagringsplatsen. Om du vill att dessa bevaras för andra arbetsböcker ska du läsa **Skapa anpassade [färgpaletter](#page-3269-0)** på sidan 3072 och Använd [anpassade](https://help.tableau.com/current/pro/desktop/sv-se/viewparts_marks_markproperties.htm#use-custom-shapes) former.

Om du försöker kopiera formatering mellan blad ska du läsa [Kopiera](https://help.tableau.com/current/pro/desktop/sv-se/formatting_worksheet.htm#copy-and-paste-worksheet-formatting) och klistra in [arbetsbladsformatering](https://help.tableau.com/current/pro/desktop/sv-se/formatting_worksheet.htm#copy-and-paste-worksheet-formatting).

## Så hanterar Tableau dubblettobjekt

När du klistrar in eller importerar blad från en annan arbetsbok kan det hända att vissa objekt redan finns i målarbetsboken, eller att vissa objekt har samma namn på båda platser. Ett objekt klistras inte in och importeras inte till målarbetsboken om Tableau stöter på en exakt dubblett i rutan Data, till exempel en beräkning. Men om ett objekt i rutan Data har samma namn men har definierats på ett annat sätt, så importerar Tableau det och byter namn på det.

Tableau klistrar också in eller importerar blad och datakällor med dubblettnamn (om endast namnen är identiska eller om namnen och innehållet är identiskt) och byter namn på den nyare kopian.

## Kopiera och klistra in blad mellan arbetsböcker

Att kopiera och klistra in blad är ett snabbt sätt att kombinera information från olika arbetsböcker eller skapa en ny arbetsbok. Det är också en smidig lösning för att ersätta en [datakälla](https://help.tableau.com/current/pro/desktop/sv-se/connect_basic_replace.htm) för ett enskilt blad i stället för alla blad som använder datakällan. Du kan kopiera eller flera blad från flikvyn, filmremsevyn eller bladsorterarvyn. Använd Skift + klicka eller Ctrl + klicka för att välja flera blad.

Gör följande för att kopiera och klistra in ett arbetsblad med filmremsevyn:

Hjälp om Tableau Desktop och webbredigering

1. Öppna en arbetsbok och klicka på knappen **Filmremsa** i statusfältet.

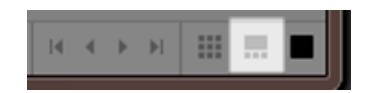

2. Välj miniatyrbilderna för de blad du vill kopiera och högerklicka (kontroll-klicka på Mac) och välj **Kopiera**.

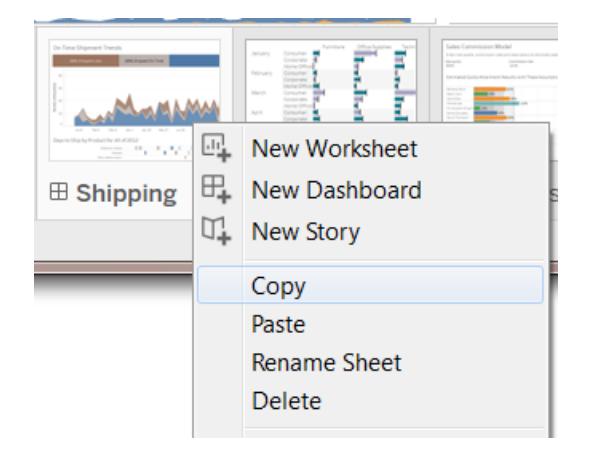

Tableau kopierar informationen i samma filformat som arbetsboken (.twb eller .twbx).

3. Öppna målarbetsboken eller skapa en ny arbetsbok. Högerklicka (kontroll-klicka på Mac) på fliken för något blad och välj **Klistra in**.

Inklistrade blad placeras efter befintliga arbetsblad, instrumentpaneler och berättelser.

**Obs!** Alternativet **Klistra in** är inte tillgängligt när det aktiva bladet är en berättelse.

4. Spara ändringarna.

## Exportera och importera blad mellan arbetsböcker

Om du vill extrahera en delmängd information från en större arbetsbok för att spara den som en fristående fil kan du exportera eller spara utvalda blad till en ny arbetsbok. Sedan kan du importera den arbetsboken till en befintlig för att inkludera dess blad och andra objekt i den befintliga arbetsboken.

**Obs!** I de här stegen beskrivs hur man delar sitt arbete mellan Tableau-arbetsböcker. Du kan även exportera vyer för att använda dem utanför Tableau. Mer information finns i **[Exportera](#page-3343-0) vyer från Tableau Desktop till annat program** på sidan 3146.

- 1. Öppna arbetsboken som innehåller de blad du vill exportera till en ny fil.
- 2. Med ett arbetsblad med flikar, filmremsevyn eller bladsorterarvyn högerklickar (kontrollklicka på Mac) du på bladfliken eller miniatyrbildsvyn och väljer sedan **Exportera** för att exportera ett enskilt blad. Använd Skift + klicka eller Ctrl + klicka för att välja flera blad.
- 3. I dialogrutan Spara som anger du filformatet du vill spara i (.twb eller .twbx), väljer plats för den nya arbetsboken, ger den ett namn och klickar sedan på **Spara**.

#### Hjälp om Tableau Desktop och webbredigering

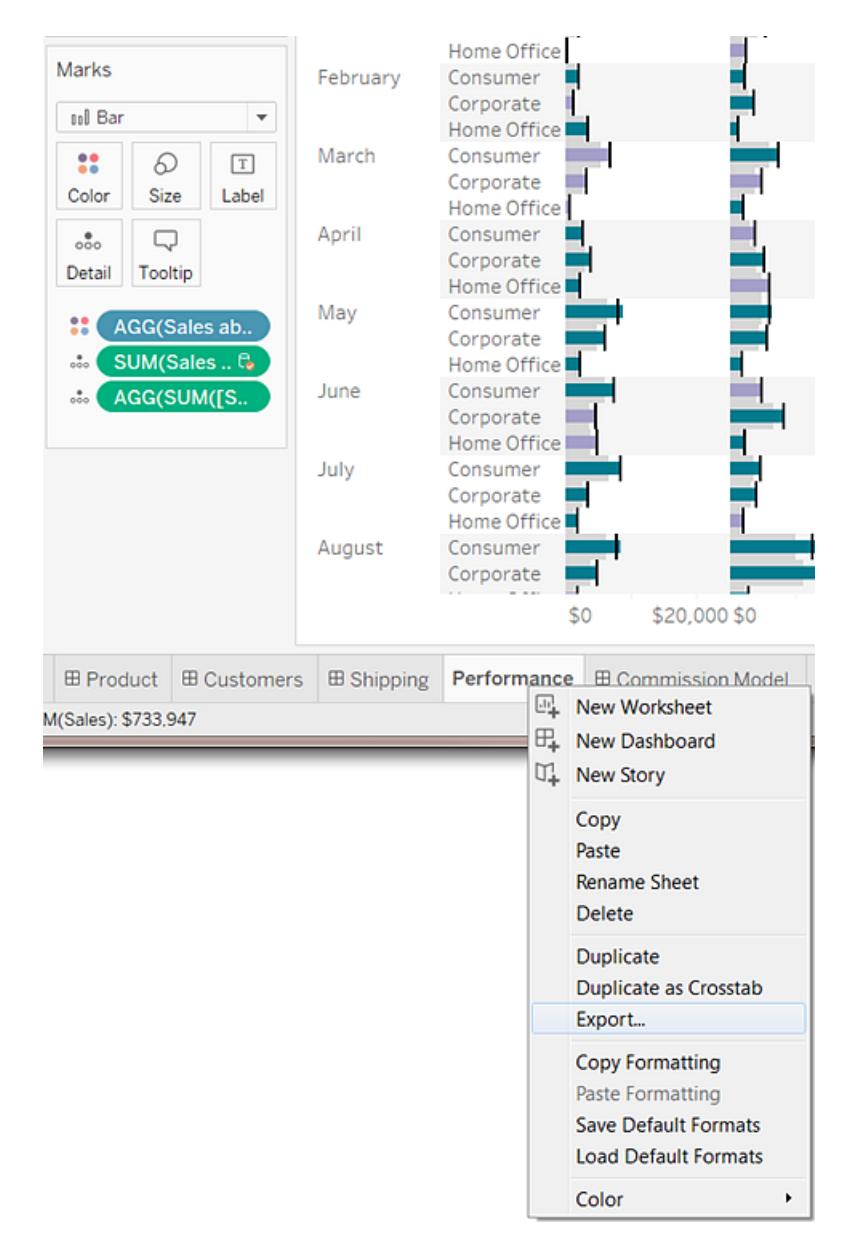

## Importera en hel Tableau-arbetsbok

När du har sparat eller exporterat utvalda blad till en ny arbetsbok (.twb) kan du importera informationen till en annan arbetsbok.

- 1. Med den befintliga arbetsboken öppen väljer du **Fil** > **Importera arbetsbok**.
- 2. Välj arbetsboken som innehåller de blad du sparade från en annan arbetsbok och klicka på **Öppna**.

På följande bild visas resultatet från importen av en arbetsbok som innehåller ett blad med samma namn som ett blad i den befintliga arbetsboken. Tableau lägger till ett nummer efter namnet på det importerade bladet.

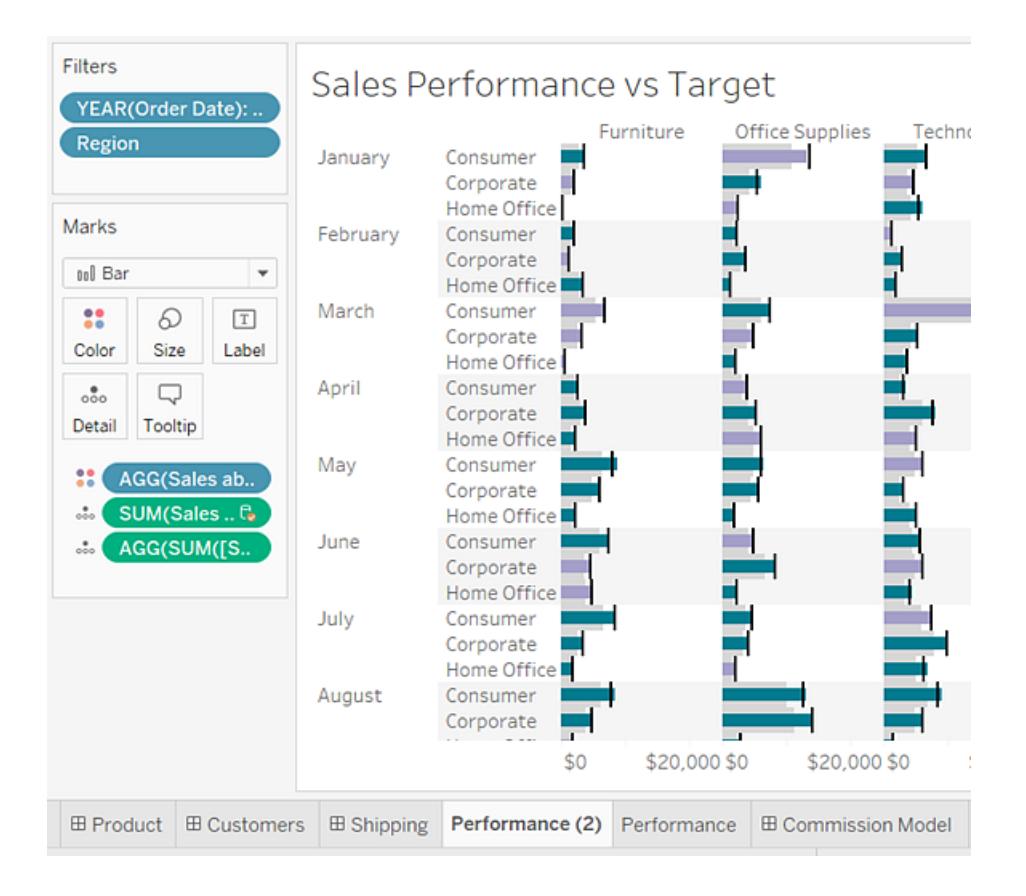

## Skriv ut vyer från Tableau Desktop

<span id="page-3355-0"></span>Innan du skriver ut anger du hur den utskrivna sidan ska se ut i dialogrutan Sidinställning. Skriv sedan ut till en skrivare eller PDF.

## Konfigurera sidan

Du kan tillämpa olika alternativ för sidinställning för varje arbetsblad i en arbetsbok, Till exempel kan arbetsblad skrivas ut med titlar som syns eller döljs, med unik sidorientering, och mer.

Börja med att välja **Fil** > **Sidinställning**.

### Allmänna inställningar (tillgängliga för enskilda ark, inte instrumentpaneler)

- <sup>l</sup> **Visa** Visa eller dölj titel, vy, bildtext, färgförklaring, formförklaring, storleksförklaring och kartförklaring.
- <sup>l</sup> **Rubriker och brytningar** Styr utseendet på dessa tabellelement.
	- Upprepa rubriker och förklaringar på varje sida lägger till tabellrader och kolumnrubriker högst upp på varje utskriven sida när en vy bryts över flera sidor.
	- Bryt sidor på rutornas gränser förhindrar sidbrytningar i mitten av en tabellcell.
- **Sidhylla** Om vyn använder sidhyllan anger du om den aktuella sidan eller alla sidor ska skrivas ut.

#### Layoutinställningar

- **Layoutförklaring** Om du inkluderar en eller flera förklaringar väljer du hur du vill att förklaringarna ska visas på den utskrivna sidan.
- **Marginaler** Ange övre, nedre, vänstra och högra marginaler genom att skriva in värden i textrutorna.
- **Centrering** På sidan kan du välja om vyn ska centreras horisontellt eller vertikalt, eller båda.

#### Inställningar för utskriftsskalning

Dessa inställningar påverkar endast utskrivna dokument, inte exporterade bilder eller PDF-filer. Inställningarna för sidorientering används dock som standard när du publicerar arbetsboken till Tableau Cloud eller Tableau Server.

- **· Utskriftsskalning** Skala en vy så att den passar på en sida eller skriv ut på flera sidor. Välj bland följande alternativ:
	- Automatisk Skalar vyn automatiskt baserat på pappersstorleken.
	- Skala till Skalar vyn till den angivna procentandelen av dess ursprungliga storlek.
	- <sup>l</sup> Anpassa till Skalar vyn så att den passar inom det angivna området. Välj antalet utskrivna sidor över och ned. Om du till exempel har en riktigt bred vy som inte är särskilt lång kan du ange tre sidor tvärsöver med en sida nedåt.
- **· Sidorientering** Ange hur du vill att vyn ska vara orienterad på den utskrivna sidan. Välj bland följande alternativ:
- Använd skrivarinställning Använd den sidorientering som redan har angetts av skrivaren.
- Porträtt Presenterar vyn så att den orienteras vertikalt på den utskrivna sidan.
- Landskap Presenterar vyn så att den orienteras horisontellt på den utskrivna sidan.

Följande diagram visar skillnaden mellan stående och liggande sidorientering.

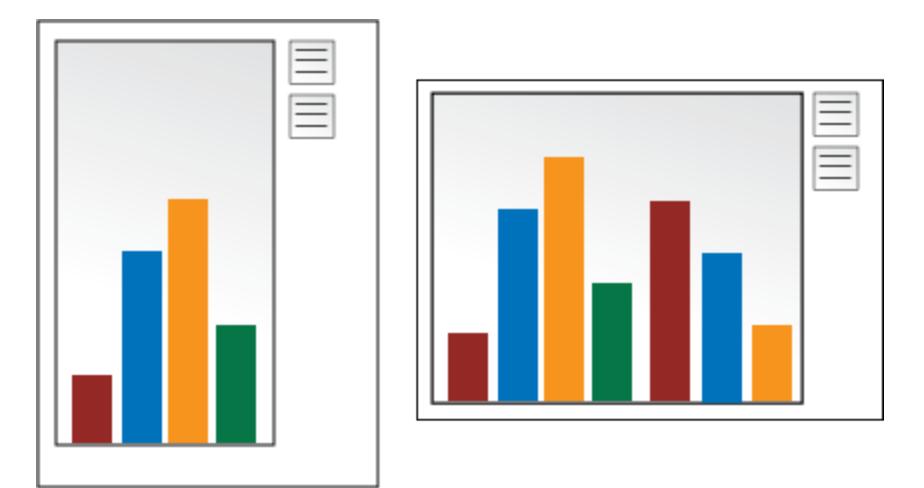

## Skriv ut en vy

När du har konfigurerat inställningarna för [sidinställning](#page-3355-0) väljer du **Fil** > **Skriv ut**. Följande alternativ i dialogrutan Skriv ut är unika för Tableau.

### Visa val

När det här alternativet är markerat behålls alla val som du har gjort i vyerna medan du skriver ut.

## Ändra utskriftsområdet

När du skriver ut från en arbetsbok med flera arbetsblad representerar varje arbetsblad en eller flera utskrivna sidor, beroende på sidans inställning.

Välj bland följande utskriftsområden:

- <sup>l</sup> **Hela arbetsboken** skriver ut alla blad i arbetsboken.
- **Aktivt blad** skriver endast ut det blad som för närvarande visas i arbetsboken.

**• Valda blad** - skriver ut de valda bladen.

Du kan välja flera arbetsblad i en arbetsbok genom att hålla nere Ctrl- eller Skifttangenterna (eller  $\mathcal{H}$ ntangenten på en Mac) medan du klickar på de flikar i kalkylbladet som du vill välja.

## Skriv ut till PDF

**Obs!** Om du använder Tableau Cloud eller Tableau Server kan du istället läsa **[Ladda](#page-3681-0) ner vyer och [arbetsböcker](#page-3681-0)** på sidan 3484 och **Länk till en [PNG,](#page-3680-0) PDF eller CSV för en vy** på [sidan](#page-3680-0) 3483.

I Tableau Desktop kan du spara vyer som PDF-filer istället för att skriva ut dem som papperskopior. Du behöver inte ha installerat Adobe Acrobat på datorn.

När du skriver ut ett enskilt ark till PDF, ingår inte filter i vyn. För att visa filter, skapa en instrumentpanel som innehåller arket och exportera kontrollpanelen till PDF.

#### Skriv ut till PDF med en Windows-dator

- 1. Ange alternativ för [sidinställning](#page-3355-0) för varje blad i arbetsboken.
- 2. Välj **Arkiv** > **Skriv ut till PDF**.

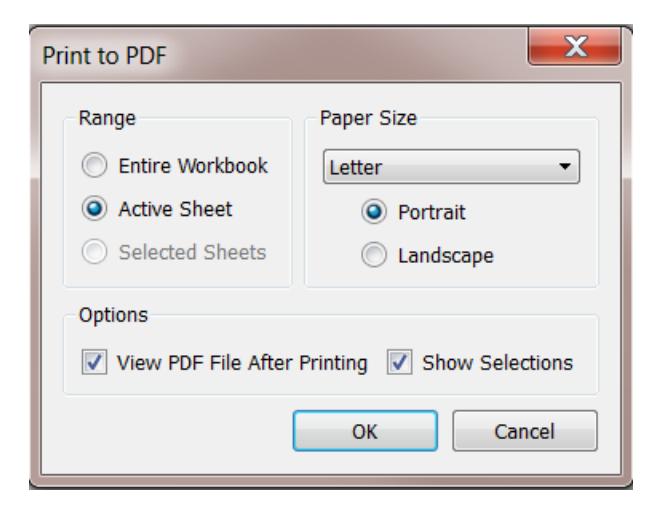

3. I dialogrutan Skriv ut till PDF väljer du utskriftsintervallet:

- Hela arbetsboken publicerar alla blad i arbetsboken.
- Aktivt blad publicerar endast det blad som för närvarande visas i arbetsboken.
- Valda blad publicerar de valda bladen. Om du vill markera flera ark i en arbetsbok för Tableau håller du ned Ctrl-tangenten medan du markerar tabellflikar längst ner i arbetsboken för Tableau.
- 4. Välj en **pappersstorlek**. Om du väljer Ospecificerat kommer pappersstorleken att expandera till den storlek som behövs för att passa hela vyn på en enda sida.

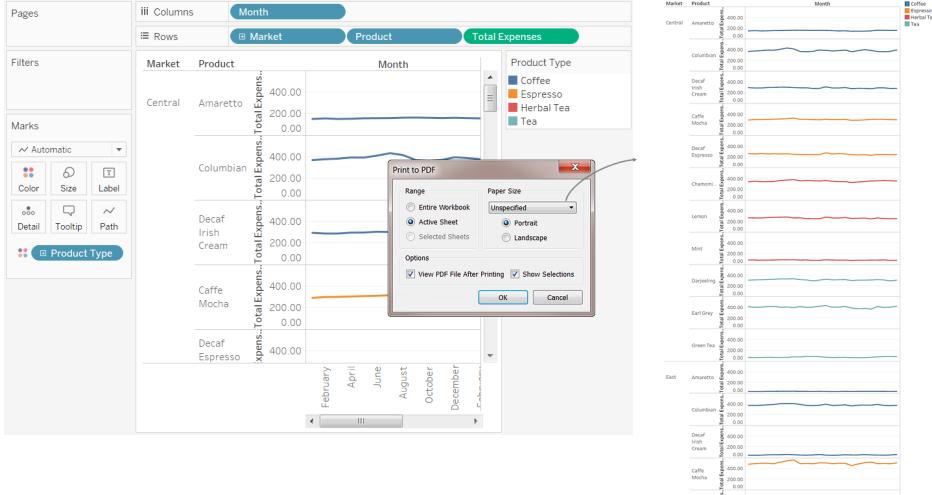

- 5. Välj **Visa PDF-fil efter utskrift** om du vill öppna PDF-filen automatiskt efter att du har skapat den. Det här alternativet är endast tillgängligt om du har installerat Adobe Acrobat Reader eller Adobe Acrobat på datorn.
- 6. Välj om du vill **visa markeringar**. När det här alternativet är valt behålls markeringarna i vyerna i PDF-filen.
- 7. Klicka på **OK** och ange var du vill spara PDF-filen. Klicka sedan på **Spara**.

#### Skriv ut till PDF med en Mac-dator

- 1. Ange alternativ för [sidinställning](#page-3355-0) för varje blad i arbetsboken.
- 2. Välj **Fil** > **Skriv ut**.
- 3. I dialogrutan Skriv ut klickar du på **Visa detaljer** för att markera ett utskriftsområde:
- Hela arbetsboken publicerar alla blad i arbetsboken.
- Aktivt blad publicerar endast det blad som för närvarande visas i arbetsboken.
- Valda blad publicerar de valda bladen. Om du vill markera flera ark i en arbetsbok för Tableau håller du ned Cmd-tangenten medan du markerar tabellflikar längst ner i arbetsboken för Tableau.
- 4. Klicka på **PDF** > **Spara som PDF**.

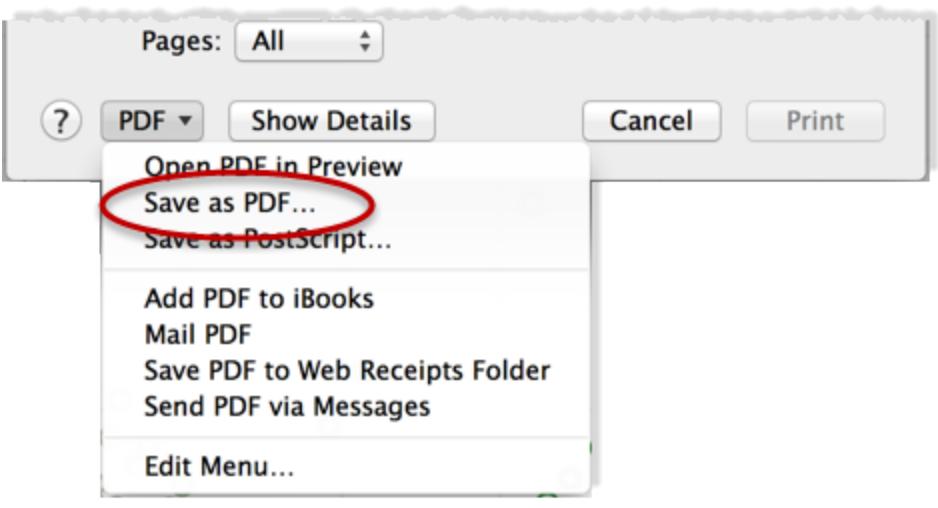

5. Ange var du vill spara PDF-filen och klicka sedan på **Spara**.

# Publicera datakällor och arbetsböcker

Låt säga att du skapar en vy som ger upphov till nya frågor kring de data som du använder, och att du vill dela den här analysen med andra som använder samma data. Eller kanske är du teamets dataförvaltare och har i uppgift att bygga datamodellerna som godkänts av analytiker, samtidigt som du måste uppfylla organisationens krav på säkerhet, efterlevnad, resultat o.s.v.

Du kan dela ditt arbete med resten av teamet genom att publicera det till Tableau Server eller Tableau Cloud. När det har publicerats kan du och ditt team komma åt det via en webbläsare eller Tableaus mobilapp. Att publicera datakällor är också ett bra sätt att centralisera datahanteringen.

### I andra resurser

Steg som förklarar hur du publicerar finns i följande avsnitt:

- <sup>l</sup> **[Publicera](#page-3392-0) en datakälla** på sidan 3195
- <sup>l</sup> **[Omfattande](#page-3369-0) steg för att publicera en arbetsbok** på sidan 3172
- <sup>l</sup> **Ladda upp arbetsböcker till en [Tableau-plats](#page-3481-0)** på sidan 3284

**Obs!** Om du inte har Tableau Cloud eller Server kan du dela analyser i Tableau Public, en kostnadsfri molntjänst. Som namnet antyder är vyer som publiceras till Tableau Public allmänt tillgängliga. Mer information finns på [public.tableau.com](https://public.tableau.com/sv-se/s/).

## Fördelar med att publicera

Du kan publicera datakällor och arbetsböcker om du vill att fler personer i organisationen ska ta del av dina dataanalyser. Genom att publicera innehåll kan du:

• Samarbeta och dela med andra

Låt andra i organisationen visa, interagera med, ladda ner, prenumerera på, dela, redigera och spara publicerade vyer, även om de inte använder Tableau Desktop. Du kan också lägga till vyer i blogginlägg eller på webbplatser.

• Centralisera hanteringen av data och databasdrivrutiner

Skapa och publicera datamodeller som alla kan använda. Centraliserad datahantering gör det möjligt att dela en enda källa med Tableau-data. Alla arbetsböcker som är anslutna till publicerade data återges med eventuella uppdateringar som gjorts i dem.

En annan fördel med att publicera och ansluta till data på servern är att andra som ansluter till dessa data från Tableau Desktop inte behöver installera och underhålla databasdrivrutiner på sina datorer.

• Ge stöd för mobil användning

Kom åt data från en annan dator eller plats, från en webbläsare eller från iOS-appen Tableau Mobile. Logga in till Tableau Server via ett privat nätverk utanför organisationen.

## Det här kan du publicera

Exempel på innehåll som du kan publicera är:

<sup>l</sup> **Datakällor:** Du kan publicera datakällor som andra kan använda för att skapa nya arbetsböcker. En datakälla kan innehålla en direkt anslutning (även kallad liveanslutning) till din databas eller ett extrakt som du kan uppdatera baserat på ett schema.

Mer information finns i **Bästa praxis för att publicera [datakällor](#page-3386-0)** på sidan 3189.

**- Arbetsböcker:** Arbetsböcker innehåller dina vyer, instrumentpaneler, berättelser och dataanslutningen. Du kan lägga till lokala resurser i dem, t.ex. bakgrundsbilder och anpassad geokodning, om de finns på en plats som inte kan nås av servern eller andra Tableau-användare.

## Vem kan publicera?

För att kunna publicera till Tableau Server eller Tableau Cloud måste server- eller platsadministratören bevilja dig följande behörigheter:

- En *platsroll* som **Creator** (tidigare Publisher) på den plats som du publicerar till.
- <sup>l</sup> **Visa** och **Spara** måste ha inställningen **Tillåtet** för det projekt som du publicerar till.

Kontakta Tableau-administratören om du använder Tableau Desktop och inte vet om du kan publicera till en server, eller om du har problem med att publicera. Om du är administratör kan du läsa mer om platsroller och behörigheter i [Ägarskap](https://help.tableau.com/current/server/sv-se/permissions.htm) och åtkomst till innehåll i hjälpen för Tableau Server (eller Tableau [Cloud-versionen](https://help.tableau.com/current/online/sv-se/permissions.htm)).

## Förbereda publicering av en arbetsbok

När du publicerar en arbetsbok måste du fatta beslut som bestämmer hur andra får tillgång till vyerna och data bakom vyerna. Du måste också ta hänsyn till den upplevelse som du och andra får genom interaktionen med vyerna på servern. Innan du publicerar arbetsboken kan du ta hjälp av informationen i det här avsnittet för att fatta dessa beslut och förbättra arbetsbokens prestanda.

**Obs!** Om du har en platsadministratör bör du kontrollera om organisationen redan har riktlinjer för publicering som besvarar dessa frågor.

## Detta utgörs en vanlig publicerad arbetsbok av

Under publiceringsprocessen väljer du inställningar som fastställer hur de olika delarna av arbetsboken interagerar med varandra. På följande bild visas en förenklad översikt över en arbetsboks struktur.

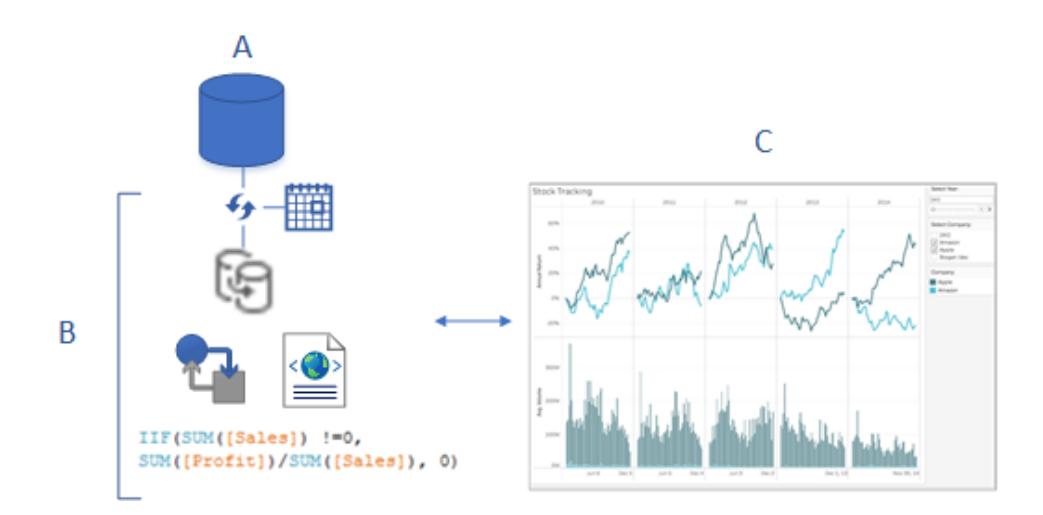

A. De underliggande data (originaldata) som du anslöt till när du skapade arbetsboken. När du publicerar anger du om inloggningsuppgifter för åtkomst till dessa data ska inkluderas eller om användare måste ange inloggningsuppgifter för att få åtkomst till dem.

B. Tableau-datakällan. Det är här det händer. Den innehåller XML-metadata som beskriver hur du öppnar underliggande data (A), fältanpassningar eller beräkningar du har gjort i Tableau samt när du ska uppdatera extraktet, om det finns något sådant.

På den här bilden har data bäddats in i arbetsboken och innehåller en extraktanslutning och ett uppdateringsschema, några beräkningar och så vidare.

C. En vy som visar data från B, som du vill göra tillgänglig för kollegor så att de kan redigera eller interagera med den på servern. När du publicerar kan du välja vilka blad du vill dela, som till exempel vyer, instrumentpaneler och berättelser.

## Bestämma hur data ska öppnas och hållas aktuella

Under publiceringsstegen måste du besvara följande frågor om dataanslutningen. Hjälp med svaren får du i **Bästa praxis för att publicera [datakällor](#page-3386-0)** på sidan 3189.

• Kommer du att publicera med en liveanslutning till data eller kommer du att skapa ett extrakt?

Om du publicerar liveanslutningar till Tableau Cloud, se **[Auktorisera](#page-3406-0) åtkomst till molndata som har [publicerats](#page-3406-0) till Tableau Cloud** på sidan 3209.

• Vill du publicera arbetsbokens anslutningar som separata, fristående Tableau-datakällor (och sedan ansluta arbetsboken till publicerade data) eller vill du bädda in data i arbetsboken?

**Tips:** Om arbetsboken redan ansluter till en Tableau-datakälla behåller du den befintliga anslutningen. Det innebär att du redan har besvarat frågan.

• Vill du att arbetsboken ska visa data när andra användare öppnar den eller vill du att användare ska uppge inloggningsuppgifter för databasen? (Oavsett vilket måste de även ha åtkomst till platsen och projektet du publicerar till.)

Detta kan vara komplicerat beroende på de data som arbetsboken ansluter till. I många fall fungerar den enkla [vägen](#page-3365-0) till data som beskrivs nedan. Om det inte fungerar (eller om du är osäker), se **Ange [autentiseringsuppgifter](#page-3402-0) för åtkomst till publicerade data** på [sidan](#page-3402-0) 3205.

### <span id="page-3365-0"></span>Den enkla vägen till dataauktorisering

När du går igenom publiceringsstegen anger du hur användare av arbetsboken ska komma åt data som arbetsboken ansluter till. Detta gör du i avsnittet **Datakällor** i dialogrutan Publicera arbetsbok.

#### Hjälp om Tableau Desktop och webbredigering

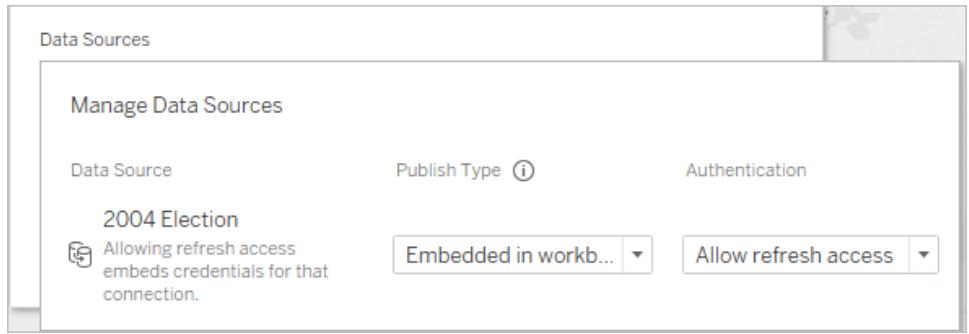

Beroende på anslutningstyp kan den enkla vägen vara rätt för din miljö. Gör något av följande:

**För en anslutning till en Tableau-datakälla**: Behåll den befintliga anslutningen och bädda in lösenordet.

#### **För andra dataanslutningar:**

- 1. Innan du öppnar dialogrutan Publicera arbetsbok skapar du ett extrakt och inkluderar endast de data du behöver för arbetsboken.
- 2. I dialogrutan Publicera arbetsbok bäddar du in extraktet i arbetsboken och väljer **Tillåt uppdateringsåtkomst**. Det sistnämnda bäddar in inloggningsuppgifterna i anslutningen.
- 3. När du har angett de återstående inställningarna och klickat på Publicera anger du ett uppdateringsschema.

De fullständiga stegen finns i **[Omfattande](#page-3369-0) steg för att publicera en arbetsbok** på sidan 3172.

#### Scenarier där dataauktorisering kräver lite extra ansträngning

Den enkla vägen är inte bäst i alla situationer. Här är några anledningar till att du kanske bör undvika den:

<sup>l</sup> I stället för att bädda in data i arbetsböcker kräver befintliga policyer att du publicerar datakällor separat och ansluter arbetsböcker till Tableaus publicerade datakällor.

Detta innebär några fler steg än att bädda in data, men när det går att välja mellan de båda metoderna anses det vara bättre att publicera data separat och hantera dem på servern.

- <sup>l</sup> Du har lagt till ett användarfilter för att tillämpa säkerhet på radnivå. I det här scenariot är det vanligare att publicera liveanslutningar, och andra steg krävs för att säkra filtret.
- Du publicerar till Tableau Server och du använder enkel inloggning med SAP HANA eller Impala, eller så ansluter arbetsboken till data som kan använda impersoneringsbaserad auktorisering (SQL Server- eller Kerberos-aktiverade data).

• Andra anledningar som har att göra med organisationen datasäkerhet eller auktoriseringspolicyer, som IT-personalen kan hjälpa till med.

Även om det visar sig att den väg du valt inte var den bästa, kan du enkelt korrigera detta genom att publicera på nytt. I vissa fall kan platsadministratören ändra inställningarna på servern direkt.

## Bedöma arbetsbokens prestanda och användarvänlighet

Ha bästa praxis för prestanda och interaktion i åtanke när du skapar arbetsböcker som du vill publicera. Om det tar lång tid innan ändringar visas när du arbetar i Tableau Desktop tar de lika lång eller längre tid att visa på servern. Ett par enkla steg du kan ta som kan ha stor inverkan är att begränsa antalet markeringar du kan lägga till i en vy, begränsa antalet vyer du kan lägga till i en instrumentpanel och att ta bort oanvända fält från datakällan.

Fler tips finns i följande avsnitt:

- <sup>l</sup> **Gör [visualiseringar](#page-3315-0) snabbare** på sidan 3118
- <sup>l</sup> **Designa för [prestanda](#page-3310-0) när du skapar en vy** på sidan 3113
- Utforma effektiva [arbetsböcker,](http://www.tableau.com/sv-se/sites/default/files/whitepapers/designing-efficient-workbooks.pdf) med början på "Skriva effektiva arbetsböcker" på sidan 6. Detta faktablad från Tableau kräver att du loggar in på Tableaus webbplats med ett kostnadsfritt Tableau-ID. Detta är samma ID som du använder för Tableaus communityforum.

## Enkla steg för att publicera en arbetsbok

När du vill dela en arbetsbok med dina kollegor kan du publicera den till Tableau Server eller Tableau Cloud med ett par enkla klick. Där kan andra visa den, interagera med den och till och med redigera den om de har rätt serverbehörighet.

Innan du publicerar arbetsboken ska du se till att ha koll på följande:

- Namnet på servern och hur du loggar in på den. Om organisationen använder Tableau Cloud kan du klicka på länken Snabbanslutning.
- Alla eventuella publiceringsriktlinjer som Tableau-administratören har, som till exempel namn på projektet som du ska publicera till.

## Publicera arbetsboken

1. Med arbetsboken öppen i Tableau Desktop klickar du på knappen **Dela** i verktygsfältet.

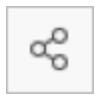

Om du inte redan är inloggad på Tableau Server eller Tableau Cloud loggar du in nu. Om du inte har någon plats än kan du skapa en i Tableau Cloud.

- 2. I dialogrutan Publicera arbetsbok väljer du det projekt du ska publicera till.
- 3. Namnge arbetsboken enligt de riktlinjer som gäller för om du skapar en ny eller publicerar över en befintlig.
- 4. Öppna Datakällor och välj **Redigera**. För **Autentisering** väljer du **Tillåt uppdateringsåtkomst** eller **Bädda in lösenord**.

För vissa dataanslutningar visas endast ett autentiseringsalternativ. Om **Inget** visas låter du inställningen vara så.

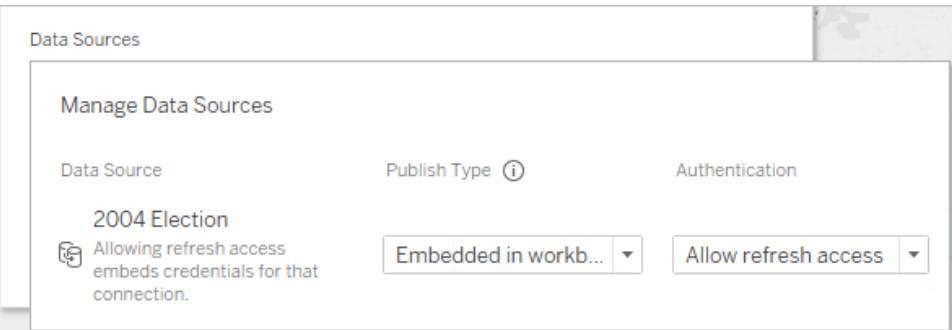

1. Klicka på **Publicera**.

Om det är första gången du publicerar en arbetsbok testar du den på servern och åtgärdar eventuella problem innan du talar om för andra användare att arbetsboken är tillgänglig.

Mer information finns i följande avsnitt:

- <sup>l</sup> **[Omfattande](#page-3369-0) steg för att publicera en arbetsbok** på nästa sida
- <sup>l</sup> **[Publicera](#page-3392-0) en datakälla** på sidan 3195
- <sup>l</sup> **Ange [autentiseringsuppgifter](#page-3402-0) för åtkomst till publicerade data** på sidan 3205

## Tala om för andra att arbetsboken är tillgänglig på servern

- 1. Se till att kollegor har åtkomst till platsen och projektet du publicerade till.
- 2. Skicka en direktlänk till [arbetsboken](#page-3600-0).
- <span id="page-3369-0"></span>3. När de har loggat in öppnas arbetsboken för visning, interaktion eller redigering.

## Omfattande steg för att publicera en arbetsbok

- 1. Öppna den arbetsbok du vill publicera i Tableau Desktop.
- 2. Välj **Server** > **Publicera arbetsbok**.

Om alternativet **Publicera arbetsbok** inte visas på menyn **Server** kontrollerar du att det som är aktiverat är ett arbetsblad eller en instrumentpanel (inte fliken Datakälla).

Logga in på en server vid behov. För Tableau Cloud anger du **https://online.tableau.com**. Mer information finns i **Logga in på [Tableau](#page-395-0) Server eller [Tableau](#page-395-0) Cloud** på sidan 198.

3. I dialogrutan **Publicera arbetsbok** markerar du projektet, anger ett namn för arbetsboken och lägger till söktaggar.

Taggar hjälper användare att hitta relaterade arbetsböcker när de surfar runt på servern. Separera taggar med ett kommatecken eller mellanslag. För att lägga till en tagg som innehåller ett mellanslag skriver du in den mellan citattecken.

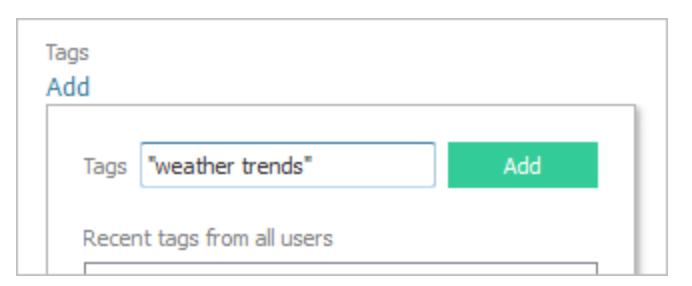

4. För **Behörigheter** ska du godkänna standardprojektinställningarna.

I allmänhet hanterar en platsadministratör behörigheter på servern. Om du anser att din arbetsbok är ett undantag samarbetar du med administratören för att komma fram till den bästa lösningen. Mer information finns i **Ange [behörigheter](#page-3399-0) när du publicerar en datakälla eller [arbetsbok](#page-3399-0)** på sidan 3202.

Hjälp om Tableau Desktop och webbredigering

- 5. För **Datakällor** väljer du **Redigera** om du vill ändra huruvida data ska bäddas in i arbetsboken eller publiceras separat eller ändra hur användare autentiserar med datakällor.
	- <sup>l</sup> Om du publicerar ett extrakt och vill konfigurera ett uppdateringsschema måste du välja **Bädda in lösenord** eller **Tillåt uppdateringsåtkomst**.
	- <sup>l</sup> Om din arbetsbok ansluter till en Tableau-datakälla rekommenderar vi att du bäddar in lösenordet. Om du i stället väljer att fråga användarna behöver de ytterligare behörigheter för datakällan.

Mer information finns i **Ange [autentiseringsuppgifter](#page-3402-0) för åtkomst till publicerade data** på [sidan](#page-3402-0) 3205.

- 6. Konfigurera **Variabla [publiceringsalternativ](#page-3370-0)** nedanför som är tillgängliga för den här arbetsboken.
- 7. Klicka på **Publicera**.
- 8. (Valfritt) Ställ in ett uppdateringsschema för varje extrakt du har publicerat.

Arbetsflödet för publicering guidar dig genom dessa steg. För vissa datatyper som du publicerar på Tableau Cloud startar publiceringsprocessen Tableau Bridge på din dator.

Mer information finns i **Schemalägg [extraktuppdatering](#page-3415-0) när du publicerar en [arbetsbok](#page-3415-0)** på sidan 3218.

## <span id="page-3370-0"></span>Variabla publiceringsalternativ

Följande alternativ visas när de är lämpliga för arbetsboken.

#### Visa eller dölja blad

Som standard publicerar Tableau Desktop alla blad i en arbetsbok med flera blad. I avsnittet **Blad** i dialogrutan Publicera arbetsbok kan du ange vilka blad som ska inkluderas. Att dölja blad är användbart när du vill publicera en instrumentpanel eller berättelse utan att visa de arbetsblad som användes för att skapa den.

**Viktigt:** Att dölja blad är ingen säkerhetsåtgärd. Alla som har kapaciteten **Ladda ner arbetsbok/Spara en kopia** kan komma åt de dolda bladen. Andra redigeringsbehörigheter kan också ge åtkomst till dolda blad. För mer information, se [Innehållsåtkomst](https://help.tableau.com/current/server/sv-se/permissions.htm) och ägarskap i Tableau Server-hjälpen.

### Visa blad som flikar

Om du väljer flera blad att visa kan du ange hur användarna navigerar mellan dem.

<sup>l</sup> Markera kryssrutan **Visa blad som flikar** för att tillhandahålla flikbaserad navigering.

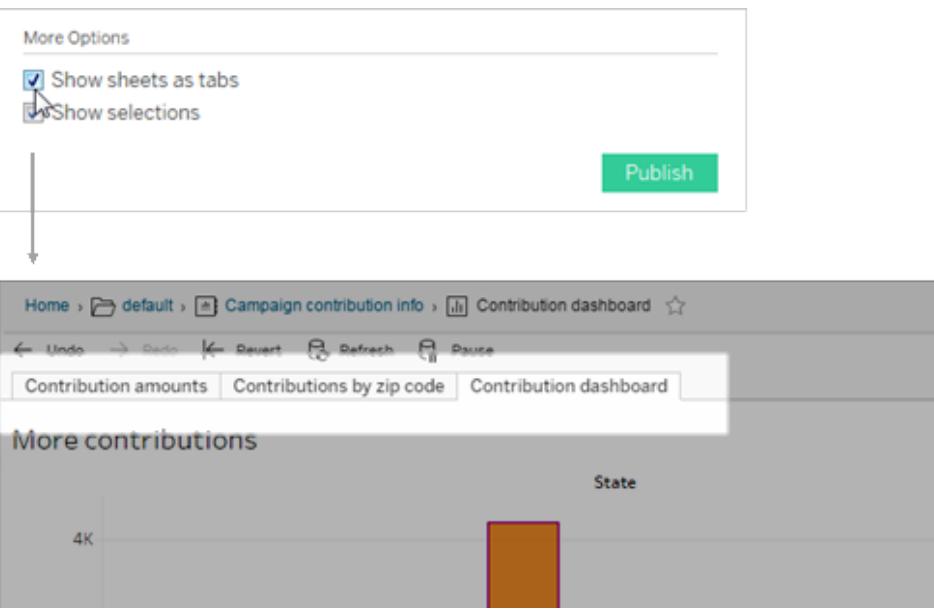

• Avmarkera kryssrutan för att tillåta att personer bara öppnar en vy åt gången.

Konfigurationen av bladen på flikarna påverkar tillämpliga behörigheter. När en arbetsbok visar blad som flikar tillämpas behörighetsregler på arbetsboksnivå på bladen. Om bladen inte visas som flikar gäller inga ändringar av arbetsboksbehörigheterna för de individuella bladen (vyerna). Behörigheter på visningsnivå måste anges för sig. Se fliken Ange [innehållsbehörigheter](https://help.tableau.com/current/server/sv-se/permissions.htm#set-permissions) i ämnet [Behörigheter](https://help.tableau.com/current/server/sv-se/permissions.htm) för mer information.

#### Visa val

Använd Visa val för att markera en viss del av vyn när andra öppnar arbetsboken. Gör dina val i Tableau Desktop innan du startar publiceringsprocessen.

#### Inkludera externa filer

I allmänhet gäller att om dina vyer innehåller information som inte finns på servern kan du använda **Inkludera externa filer** när du publicerar. Med det här alternativet kan du inkludera en lokal platt fil. Om det här alternativet är tillgängligt eller inte beror på om du publicerar till Tableau Server eller Tableau Cloud.

#### **För Tableau Server**

Om du publicerar innehåll som refererar till data eller bilder på en mappad enhet kan du välja **Inkludera externa filer** när du publicerar. Alternativt kan du ändra anslutningsinformationen så att arbetsboken hänvisar UNC-sökvägen till datan. Du kan till exempel ändra **D:\datakälla.xls** till **\\filesrv\datakälla.xls**.

#### **För Tableau Cloud**

Du kan publicera en arbetsbok kopplad till lokala data, som Excel eller privata nätverksdata i text, som Excel-filer och SQL Server-data, som Tableau Cloud inte kan ansluta direkt till. Kontrollera om anslutningarna i datakällan stöds av Tableau Bridge. Mer information finns i [Anslutningar](https://help.tableau.com/current/online/sv-se/to_sync_local_data.htm#supported-connectors) som [stöds](https://help.tableau.com/current/online/sv-se/to_sync_local_data.htm#supported-connectors).

Gör något av följande:

- <sup>l</sup> Om alla kopplingar stöds av Tableau Bridge kan du ignorera kryssrutan **Inkludera externa filer**, men du måste använda Bridge för att hålla data uppdaterade. Mer information finns i Använda Bridge för att hålla data [uppdaterade.](https://help.tableau.com/current/online/sv-se/qs_refresh_local_data.htm)
- Om en av anslutningarna i datakällan inte stöds av Tableau Bridge kan du markera kryssrutan **Inkludera externa filer**. Tableau Cloud kan sedan uppdatera data som det går att ansluta direkt till. Filbaserade data kan inte uppdateras och dess data förblir statiska i det här fallet.
- <sup>l</sup> För platta filer (Excel, .csv, .txt) behöver du inte markera kryssrutan Inkludera externa filer. Ett skuggextrakt skapas och vyn bör visas korrekt.

### Förhandsgranska enhetslayouter

Om du vill se hur dina designer visas på mobila enheter klickar du på **Förhandsgranska enhetslayouter** i webbläsaren när publiceringen är klar. Välj sedan en enhetstyp ovanför visualiseringen och en specifik instrumentpanel på menyn till höger.

Om du inte gillar en förhandsgranskning av enheten, öppna arbetsboken i Tableau Desktop, justera [enhetslayoutero](#page-3033-0)ch publicera igen.

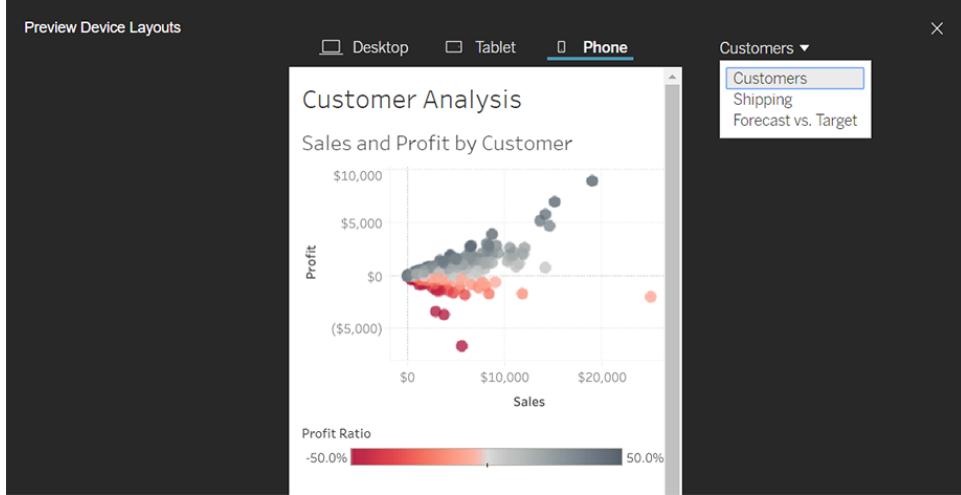

### Välj hur du vill generera miniatyrbilder för arbetsböcker med användarfilter

På servern kan användare bläddra bland Tableau-innehåll med en miniatyrbildsvy. Dessa miniatyrbilder baseras på arbetsboksblad. Om arbetsboken innehåller användarfilter kan du ange vilket användarfilter som ska användas när du skapar miniatyrbilderna. Om du till exempel vill att miniatyrbilden ska visa alla regioner i en försäljningsprognos genererar du miniatyrbilderna baserat på en användare som kan se alla regioner.

I följande scenarier visas en generisk bild istället för miniatyrbilden i vyn.

- Användaren du väljer har inte behörighet att visa data.
- <sup>l</sup> Data kommer från en Tableau Server-datakälla som använder datakällfilter, användarberäkningar, impersonering eller andra användarreferenser.

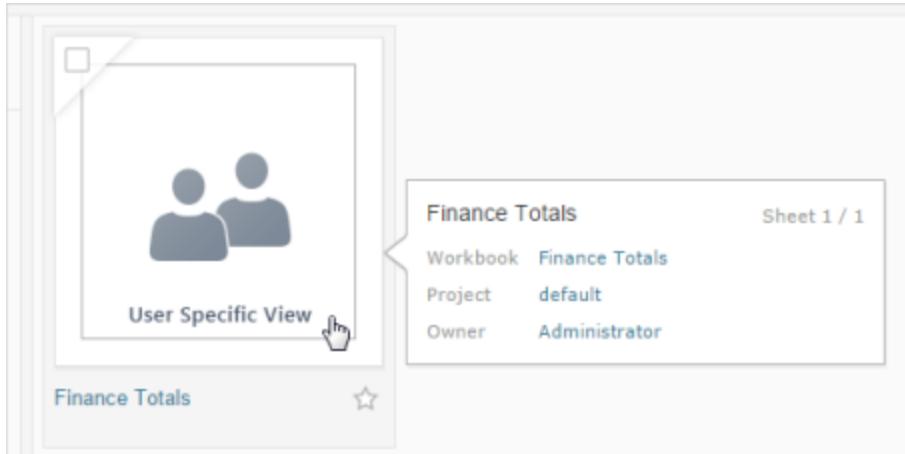

Mer information om användarfilter finns i **Begränsa åtkomst på [dataradsnivå](#page-3417-0)** på sidan 3220.

## Publicera vyer till Salesforce

Vyer kan föras över från Tableau Cloud eller Tableau Server direkt till ett Salesforce-ekosystem genom att de publiceras till en CRM Analytics-app eller Salesforce Lightning-sida.

Du hittar mer information i Publicera [Tableau-innehåll](https://help.salesforce.com/s/articleView?id=sf.bi_publish_tableau_online.htm&language=en_US&type=5) till CRM Analytics i hjälpen för Salesforce.

## Förutsättningar

Se en komplett lista över [förutsättningar](https://help.salesforce.com/s/articleView?id=sf.bi_tableauviews_setup_prereq.htm&type=5) i Salesforce hjälpsektion, inklusive nödvändiga licenser, kontoinställningar och behörigheter.

## Publicera en vy till Salesforce

Välj en eller flera vyer, inklusive instrumentpaneler, blad och berättelser. Välj sedan en destination från en lista med CRM Analytics-appar som du har åtkomst till att redigera eller hantera.

1. Välj den vy som ska publiceras till Salesforce.

**Obs!** Du kan välja maximalt 25 vyer samtidigt för att publicera till Salesforce.

- 2. Välj **Publicera till Salesforce** för **Åtgärder**.
- 3. Välj inloggningsuppgifterna till Salesforce som du vill använda för publicering.
- 4. Välj destinationsappen du vill publicera till. Du kan endast se appar som du kan redigera eller hantera som den inloggade Salesforce-användaren.

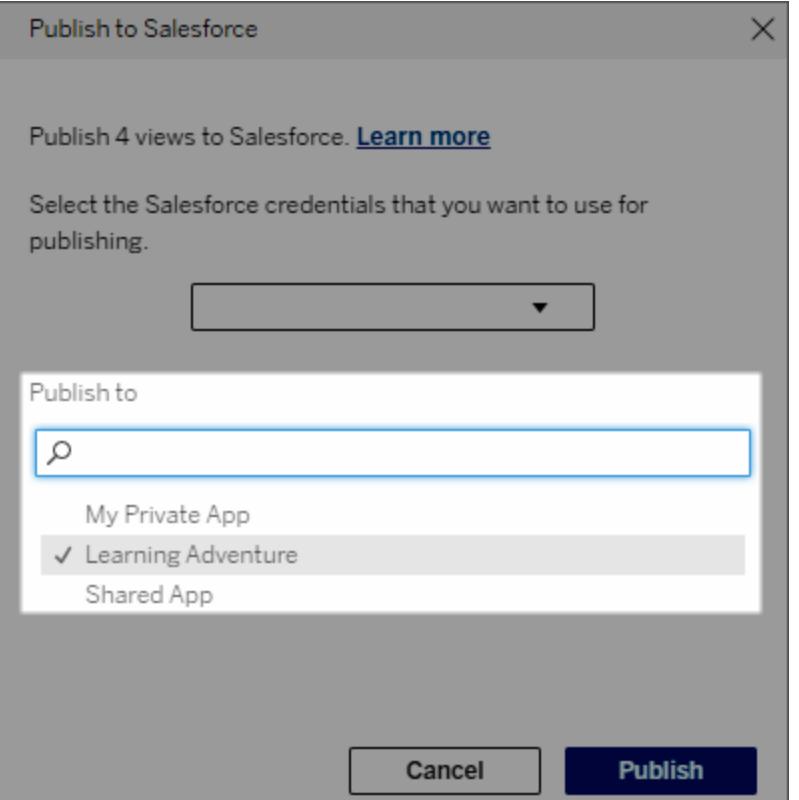

5. Klicka på **Publicera**.

## Vem kan se den publicerade vyn i Salesforce?

När en vy publiceras till Salesforce kan alla med åtkomst till den valda CRM Analytics-appen eller Lightning-sidan se att innehållet finns. Dock kan bara de som är inloggade med befintliga Tableau-behörigheter se vyn.

## Skapa visuella segment för Data Cloud

Med hjälp av segmentering kan dataanalytiker sammanställa relevanta data från analyser i Tableau och smidigt överföra dem till [Salesforce](https://www.salesforce.com/products/data/) Data Cloud. Väl i Data Cloud kan marknadsförare använda olika plattformar (t.ex. Data Cloud för [marknadsföring\)](https://www.salesforce.com/products/data-cloud-marketing/) för att snabbt och enkelt vidta kraftfulla åtgärder som lyfter marknadsföringskampanjerna.

## Om segmentering

### Översikt och exempel

Med hjälp av segmentering som inleds i Tableau kan analytiker utforska målgrupper (vanligtvis kunder) visuellt och skicka data om relevanta delar av målpopulationen till Data Cloud. Från Data Cloud kan marknadsförare publicera till andra Salesforce-moln eller -plattformar för vidare analys och åtgärder.

Vi tar och tittar på ett sannolikt användningsfall för att få en bättre förståelse för fördelarna med segmentering och hur det fungerar. En dataanalytiker som granskar en analys av data om en nyligen genomförd marknadsföringskampanj i Tableau identifierar ett målgruppssegment där engagemanget är lägre än för den totala målgruppen. Dataanalytikern vet att detta är en viktig delmängd av den totala datauppsättningen, som marknadsföringsteamet kommer att vilja ta itu med. Därför skickar dataanalytikern detta lågengagemangssegment till Data Cloud.

Från Data Cloud kan någon i marknadsföringsteamet (eller en marknadsförare) komma åt segmentet för att få en filtrerad vy av kampanjdata för gruppen med lågt engagemang. Med ett fokuserat fragment av den totala datauppsättningen är det lättare för marknadsföraren att avgöra vilka åtgärder som hen behöver vidta för att förbättra engagemanget.

Med en handlingsplan i åtanke publicerar marknadsföraren segmentet i Salesforce Marketing Cloud eller en liknande plattform, där den ursprungliga kampanjen skapades.

I det här exemplet och i liknande scenarier kan dataanalytikern dra nytta av de gedigna analysmöjligheterna i Tableau och förmedla resultatet till marknadsföraren på ett effektivt sätt. Marknadsföraren får tillgång till en riktad vy över data som är relevanta och som denna kan hantera och skicka till de marknadsföringsverktyg som han/hon redan använder. Och viktigast av allt – kunderna får marknadsföringskampanjer som talar till dem på ett effektivt sätt.

#### Arbetsflöde

Med hjälp av segmentering kan du effektivisera samarbetet mellan dataanalytiker som arbetar i Tableau och marknadsförare som arbetar i Data Cloud och anslutna marknadsföringsplattformar. Det typiska arbetsflödet ser ut så här:

- 1. Dataanalytikern använder en visualisering i Tableau för att analysera och identifiera en delmängd av kunddata som är relevanta, meningsfulla och användbara för marknadsförarna.
- 2. Dataanalytikern skapar ett segment med målgruppsdata från Tableau-visualiseringen och skickar det till Data Cloud.
- 3. Marknadsföraren kommer åt segmentet via Data Cloud. Där skapar marknadsföraren en åtgärdsplan för segmentdata och skickar den till aktiveringsmålet. Aktiveringsmålet är oftast en marknadsföringsplattform eller ett verktyg som marknadsföringsteamet använder för att hantera marknadsföringskampanjer, som Data [Cloud](https://www.salesforce.com/products/data-cloud-marketing/) för [marknadsföring](https://www.salesforce.com/products/data-cloud-marketing/).
- 4. Marknadsföraren lanserar marknadsföringskampanjen från aktiveringsmålet och analyserar kampanjresultaten från önskad plattform.

### Läs mer

Om du vill lära dig mer om segmentering kan du ta en titt på de här användbara resurserna:

- <sup>l</sup> [Segmentering](https://help.salesforce.com/s/articleView?id=sf.c360_a_create_segments.htm&type=5) (Salesforce-hjälpen) Få en omfattande genomgång av segmentering och aktivering i Data Cloud.
- Segmenterings- och [aktiveringsmodul](https://trailhead.salesforce.com/content/learn/modules/customer-360-audiences-segmentation?trailmix_creator_id=mcguide2&trailmix_slug=customer-360-audiences-and-the-ethical-use-of-data) (Trailhead) (på engelska) Lär dig hur du skapar, filtrerar och aktiverar marknadsföringssegment med Data Cloud.
- <sup>l</sup> Exempel på [segmenteringsfilter](https://help.salesforce.com/s/articleView?id=sf.c360_a_examples_of_segmentation_filters.htm&type=5) (Salesforce-hjälpen) Vanliga användningsfall för segmentering och inspiration för att skapa egna segment.
- <span id="page-3377-0"></span><sup>l</sup> Data Cloud och etisk [användning](https://trailhead.salesforce.com/users/mcguide2/trailmixes/customer-360-audiences-and-the-ethical-use-of-data) av data (Trailhead) (på engelska) – Lär dig hur du använder etiska metoder när du bygger marknadsföringssegment i Data Cloud.

## Krav för segmentering

#### Licenskrav

För att skapa ett segment i Tableau behöver dataanalytiker en Creator-licens för Tableau Cloud.

Marknadsförare behöver följande för att publicera ett segment i Data Cloud:

- Developer-, Enterprise-, Performance- eller Unlimited Salesforce-utgåva
- Tilläggslicens för segmentering och aktivering för Data Cloud
- Standardbehörighetsuppsättning för Data Cloud och lämpliga marknadsföringsspecifika behörigheter (läs mer i [Standardbehörighetsuppsättningar](https://help.salesforce.com/s/articleView?id=sf.c360_a_userpermissions.htm&type=5) för Data Cloud)
- (Rekommenderas) Data Cloud för [marknadsföring](https://www.salesforce.com/products/data-cloud-marketing/) för att aktivera segment
- (Valfritt) Tilläggslicensen Annonsmålgrupper för Data Cloud för aktivering av segment på annonsplattformar

#### **Datakrav**

#### Datakällor och anslutningar

För att skapa ett segment måste [datakällan](https://help.tableau.com/current/pro/desktop/sv-se/datasource_prepare.htm) använda en enda [direktanslutning](https://www.tableau.com/sv-se/blog/tableau-cloud-tips-extracts-live-connections-cloud-data) till livedata (inga extrakt) och visualiseringen måste använda en enda datakälla. Publicerade datakällor, flera anslutningar och flera datakällor stöds inte.

#### Konfiguration av datamodell

När du konfigurerar datamodellen i Data Cloud ser du till att göra följande:

- Ansluta till ett profildatamodellobjekt och ange profildatamodellobjektet som tabellen längst till vänster på fliken Datakälla
- Bara använda en [primärnyckel](https://help.salesforce.com/s/articleView?id=sf.c360_a_primary_key.htm&type=5)

När du konfigurerar datamodellen i Tableau ser du till att:

- Använda en tabell som bara används en gång i datakällan
- Bara använda en enda tabell i det logiska lagret (flera logiska tabeller stöds inte)
- Undvika att inkludera föreningar och anpassade SQL-tabeller
- Bara använda kopplingar mellan datamodellobjekt som matchar befintliga Data Cloudrelationer
- Använd linjära kopplingar mellan DMO:er där varje objekt bara är kopplat till ett enda objekt (istället för att koppla flera objekt till samma objekt)

Till exempel, istället för:

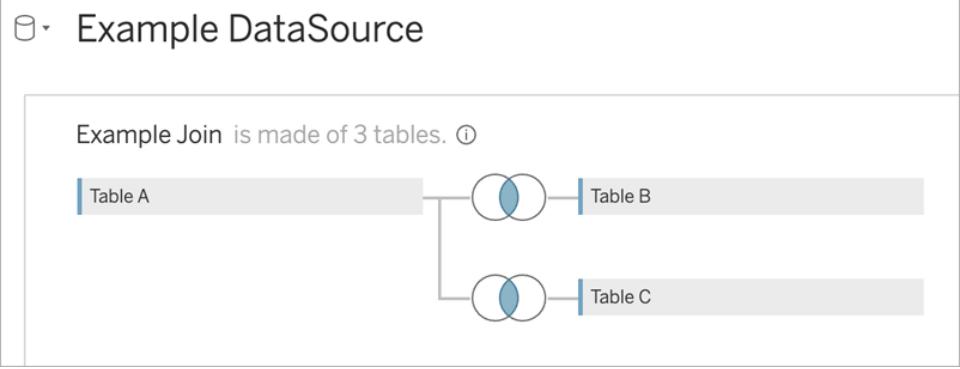

Gör följande:

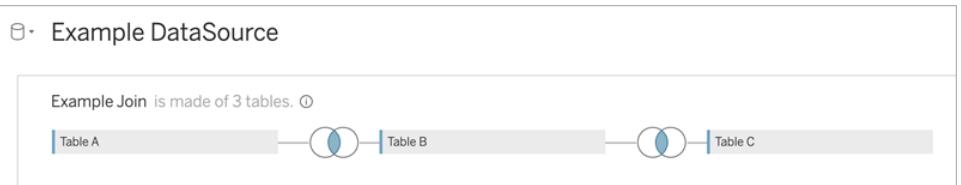

• Använda JOIN-uttryck som bara inkluderar fält (beräkningar och flera kopplingar från en enda tabell stöds inte) och operatorn Är lika med (andra operatorer stöds inte)

När du ansluter datamodellen i Tableau till datamodellen i Data Cloud kan du återskapa nödvändiga delar av modellen med hjälp av [Tableau-kopplingar](https://help.tableau.com/current/pro/desktop/sv-se/joining_tables.htm).

#### Autentisering

För att skapa segment i Tableau måste du tillåta Tableau att ansluta till Data Cloud med hjälp av Salesforce Data Cloud-kopplingen. Om Data Cloud-kopplingen inte redan har konfigurerats på Tableau-platsen följer du de här [stegen.](https://help.tableau.com/current/server/sv-se/config_oauth_sfdc_cdp.htm)

Lägg till följande omfattningar i den anslutna appen:

- Utför ANSI SQL-frågor på Customer Data Platform-data (cdp\_query\_api)
- Hantera profildata för Customer Data Platform (cdp\_profile\_api)
- Hantera data för inhämtnings-API:et för Customer Data Platform (cdp\_ingest\_api)
- Utför segmentering på Data Cloud-data (cdp\_segment\_api)

#### Krav på användarbehörigheter

Om du vill skapa segment kontaktar du Salesforce-administratören för att kontrollera att du har tillgång till följande programmeringsgränssnitt (API:er):

- Skrivbehörighet för API: et för att skapa [segment](https://developer.salesforce.com/docs/atlas.en-us.chatterapi.meta/chatterapi/connect_resources_cdp_ssot_segments.htm)
- Läsbehörighet för [metadata-API:et](https://developer.salesforce.com/docs/atlas.en-us.c360a_api.meta/c360a_api/c360a_api_metadata_api.htm) i Data Cloud

#### **Fältkrav**

När du skapar ett segment använder du fält som är antingen befintliga databasfält (inte fält som skapats av Tableau) eller [grupper](https://help.tableau.com/current/pro/desktop/sv-se/sortgroup_groups_creating.htm) i filtren. Fält som skickas till andra datatyper kan orsaka fel.

Följande typer av fält stöds inte i segmentfilter:

- Mätvärden med MEDIAN-, PERCENTILE- eller ATTR-aggregeringar
- Tabellberäkningar

Hjälp om Tableau Desktop och webbredigering

- Beräkningar
- Klasser
- Grupper som bygger på uppsättningar, beräkningar eller kombinerade fält
- Fält som genererats av Tableau, som:
	- Metadatafält (mätvärdesnamn/värden)
	- Genererade kartrelaterade fält (latitud och longitud)
	- Tabelltypfält (antal objekt eller logisk tabell)
- Beräknade insikter
- Kluster

#### Filterkrav

När du skapar ett segment används flera filter baserat på konfigurationen. Segmentfilter kan inkludera en kombination av datakällsfilter, sammanhangsfilter, vyfilter och filter som bygger på ett visualiseringsurval.

Använd kvantitativa filter för:

- Ett mätvärde (med eller utan aggregering)
- Ett datumintervall

Använd kategoriska filter för segment där enskilda värden valts.

Följande typer av filter stöds inte i segment:

- Kategoriska filter med ett topp-, jokertecken- eller villkorsfilter
- Filter för relativa datum med något annat än datum och år för nästa/sista N
- <sup>l</sup> Filter för relativa datum med något annat än datum, månad och år för den aktuella perioden
- Datumfilter med månad/dag/år
- Datumfilter med datumavkortning
- Datumfilter med en exakt jämförelse av två värden för datum/tid

Filter för relativa datum med ett angivet ankardatum stöds.

## Skapa ett segment med hjälp av engagemangsdata

Om du vill skapa ett segment från Tableau till Data Cloud med hjälp av engagemangsdata måste du konfigurera rätt modellering i Tableau med hjälp av kopplingssatser.

Använd kopplingar i en enda logisk tabell och koppla på samma fält som definierats i relationerna på fliken Datamodell i Data Cloud.

Om du till exempel vill skapa ett segment med e-postengagemangsdata för den enade individen i Tableau konfigurerar du datamodellen och mappar relationerna som det visas nedan.

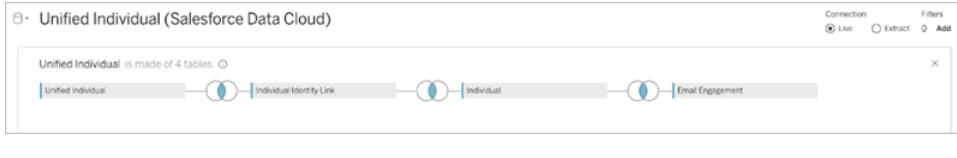

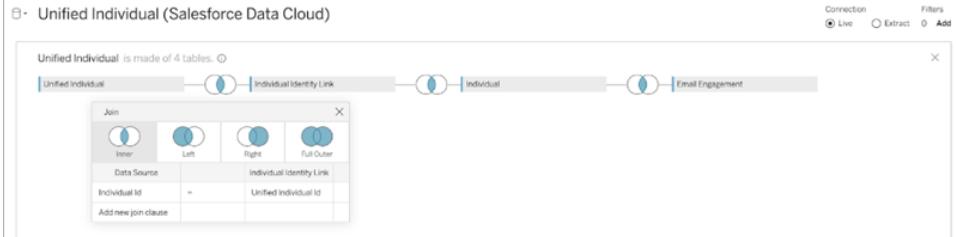

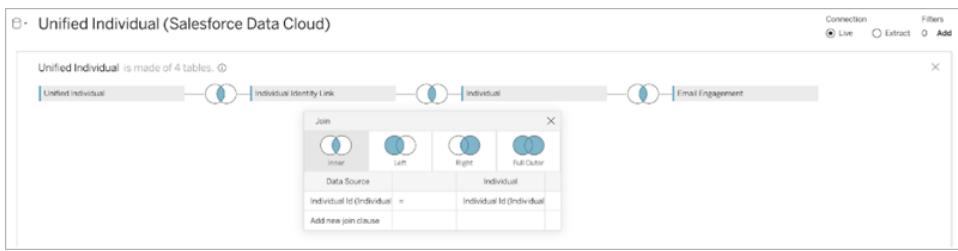

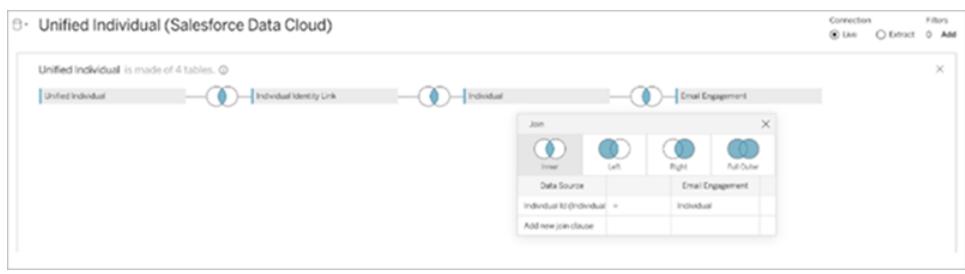

**Obs!** Detta är bara ett exempel. Data i Data Cloud-instansen kan använda andra relationer.

## Skapa ett segment i Tableau

1. Välj önskad delmängd av data i visualiseringen i Tableau. Högerklicka sedan och välj **Publicera segment till Salesforce**.

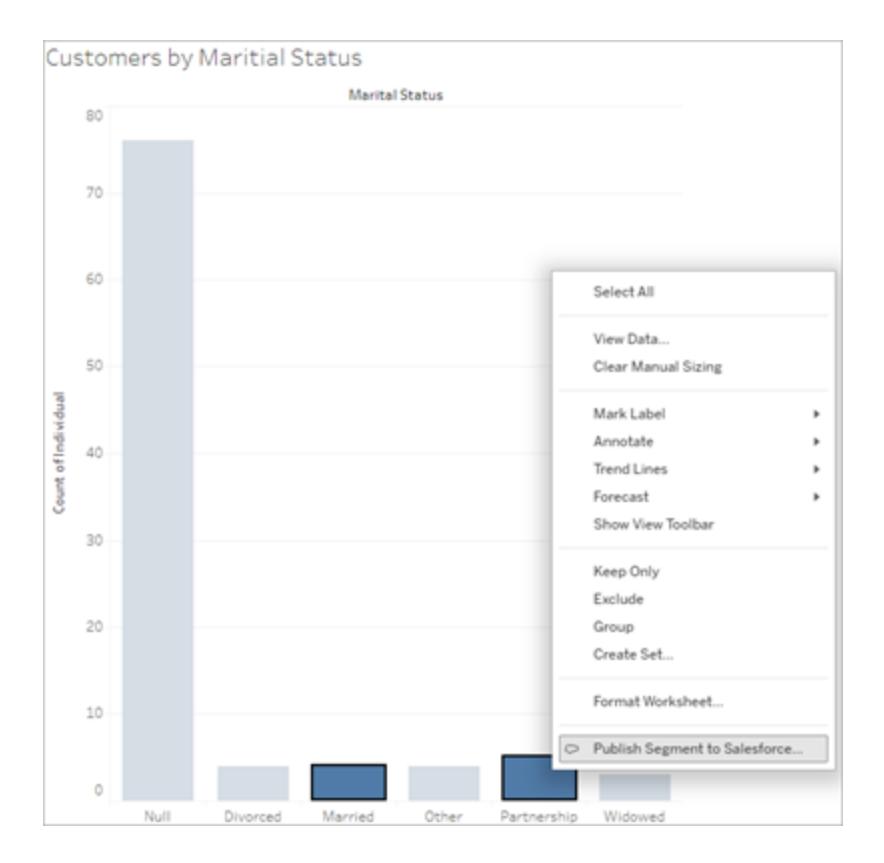

#### 2. Konfigurera segmentet i dialogrutan **Skapa segment för Data Cloud**.

**Segmentnamn** måste anges. Namnet måste börja med en bokstav och får endast innehålla alfanumeriska tecken och understreck. Namnet får inte innehålla på varandra följande understreck eller sluta med ett understreck. Mellanslag är inte heller tillåtna. I Data Cloud visas segmentnamnet som det namn du anger i fältet **Segmentnamn** plus en tidsstämpel för när segmentet skapades.

När du lägger till filter i dialogrutan visas filterfältnamnen under **Regler**.

Du kan hålla muspekaren över en regel för att lära dig mer om den, till exempel filtret eller markeringen som regeln byggdes på. Flera regler kan filtreras på samma fält, men att lära dig mer om en regels ursprung kan hjälpa dig att identifiera eventuella dubbletter.

När du lägger till ett filter visas segmentets populationsantal. Populationsantalet representerar antalet enskilda datapunkter (vanligtvis kunder) som uppfyller filtervillkoren. Du kan använda populationsantalet för att kontrollera att segmentet fungerar som väntat genom att bekräfta att antalet är detsamma i Tableau och Data Cloud. Tableau räknar alla individuella poster i visualiseringen, men segmentet räknar bara distinkta individer. Om du vill visa distinkta individer i en Tableau-visualisering som matchar segmentantalet använder du den aggregerade funktionen Distinkt antal (COUNTD).

När du lägger till regler fylls **Beskrivning** i med information om dem. Du kan redigera beskrivningen efter behov, men du går använda högst 255 tecken. En beskrivning är valfri, men den kan göra det lättare att hitta segmentet i Data Cloud.

3. Klicka på **Skapa**. När segmentet har skapats visas ett bekräftelsemeddelande med en länk för att visa segmentet i Data Cloud.

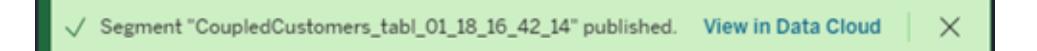

Om du får ett felmeddelande efter att du har klickat på **Skapa** kontrollerar du att du uppfyller kraven för att [publicera](#page-3377-0) till Data Cloud och [kontrollerar](https://help.salesforce.com/s/articleView?id=000384755&type=1) även statusen för din organisations [Salesforce-instans.](https://help.salesforce.com/s/articleView?id=000384755&type=1)

4. Klicka på **Visa i Data Cloud** i bekräftelsemeddelandet.

För segment som skapats i Tableau kan du ändra **Segmentnamn**, **Beskrivning** och **Publiceringsschema** i Data Cloud. Om du vill göra det klickar du på **Redigera egenskaper**.

Du kan inte ändra reglerna för ett segment när du väl har publicerat det. Då måste du i stället ta bort [segmentet](https://help.salesforce.com/s/articleView?id=sf.c360_a_delete_segment.htm&type=5) i Data Cloud och skapa ett nytt i Tableau.

5. Från Data Cloud kan marknadsföringsteamet publicera [segmentet](https://help.salesforce.com/s/articleView?id=sf.c360_a_publish_segment.htm&type=5) till önskade [aktiveringsmål.](https://help.salesforce.com/s/articleView?id=sf.c360_a_publish_segment.htm&type=5)

## Göra arbetsböcker kompatibla med äldre

## versioner

Du kan nedgradera arbetsböcker för att dela dem med personer som använder äldre versioner av Tableau.

**Viktigt:** När du nedgraderar till en äldre version försvinner alla funktioner som inte är tillgängliga i den versionen. Dessutom måste alla beräknade fält som skapats i den nyare
versionen och som använder funktioner som inte är tillgängliga i den äldre versionen korrigeras eller tas bort manuellt vid nedgraderingen.

### Exportera till en tidigare version från Tableau Desktop

1. I Tableau Desktop väljer du **Fil** > **Exportera som version** och väljer sedan den version som du vill nedgradera till. (Den tidigaste versionen du kan exportera är Tableau Desktop 10.5.)

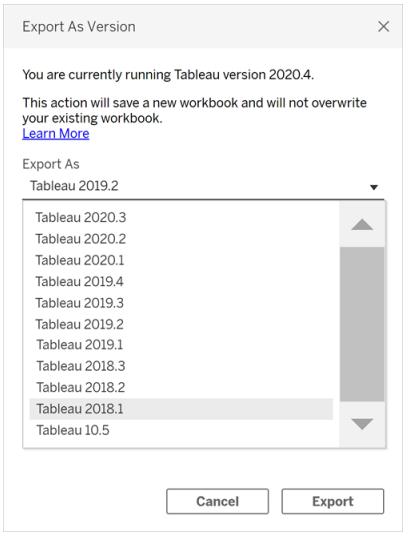

2. Spara arbetsboken i Min Tableau-lagringsplats eller valfri mapp.

### Nedgradera en arbetsbok när du publicerar till Tableau Server

Om du använder en nyare version av Tableau Desktop med en äldre version av Tableau Server kan du nedgradera till den äldre Tableau Server-versionen när du väljer **Server** > **Publicera arbetsbok**. Ett varningsmeddelande visas, som säger att arbetsboken kommer att nedgraderas vid publicering:

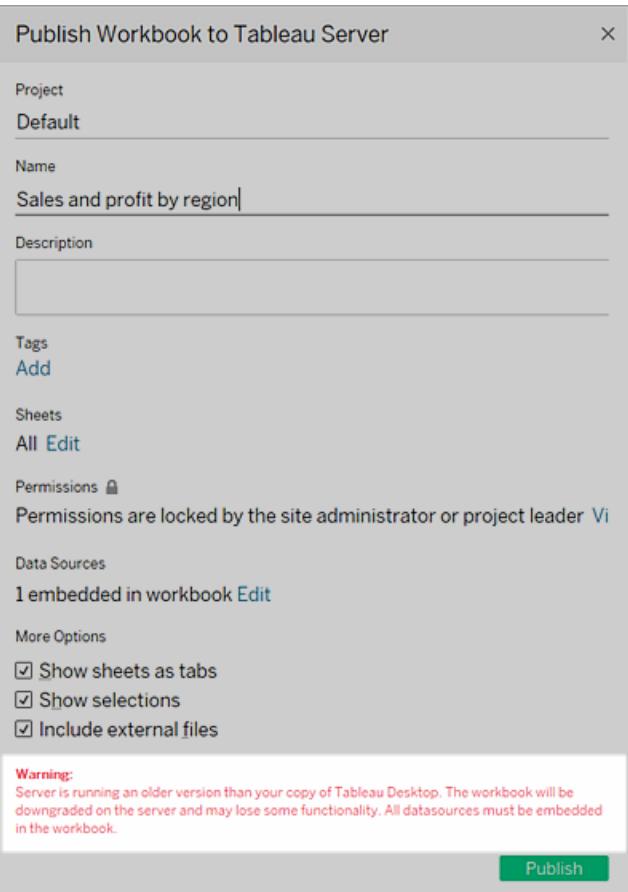

Om du senare öppnar den nedgraderade arbetsboken i den nyare versionen av Tableau Desktop ser du ett meddelande likt det nedanstående. Det kan hända att du då måste lägga till de funktioner som togs bort när arbetsboken nedgraderades.

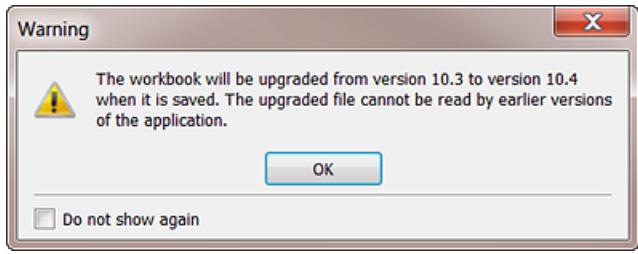

**Obs!** Datakällor nedgraderas inte vid publicering.

## Ladda ner en äldre version från Tableau Cloud eller Tableau Server

Om du använder Tableau Cloud eller Tableau Server kan du ladda ner en arbetsbok som ska öppnas i en äldre version av Tableau Desktop.

1. Du kan identifiera vilken version av Tableau Desktop du använder genom att välja **Hjälp** > **Om Tableau** på menyn längst upp.

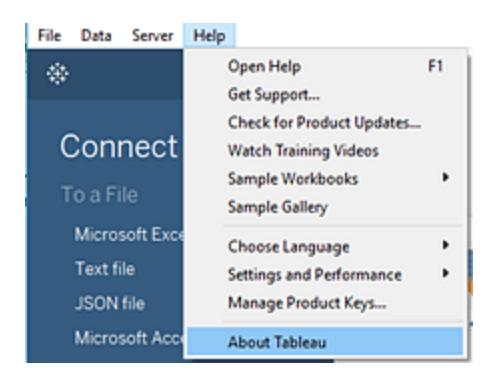

- 2. I Tableau Server eller Tableau Cloud öppnar du den vy du vill ladda ner.
- 3. Klicka på knappen **Ladda ner** och sedan på **Tableau-arbetsbok**.
- 4. Välj den version du vill exportera till. (Den tidigaste versionen du kan ladda ner är Tableau Desktop 10.5.)

Mer information finns i **Ladda ner vyer och [arbetsböcker](#page-3681-0)** på sidan 3484.

### Ytterligare kompatibilitetsresurser

<span id="page-3386-0"></span>I Tableau-driftsättningsguiden finns mer information om hur olika versioner av Tableau interagerar under Göra [arbetsböcker](https://help.tableau.com/current/desktopdeploy/sv-se/desktop_deploy_compatibility.htm) kompatibla mellan versioner.

## Bästa praxis för att publicera datakällor

Publicering av datakällor på Tableau Cloud eller Tableau Server är väsentligt för att upprätthålla en enkel källa för dina data. Publicering gör det även möjligt att dela data mellan kollegor, inklusive dem som inte använder Tableau Desktop men har behörighet att redigera arbetsböcker i webbredigeringsmiljön.

Uppdateringar av ett publicerat datakällflöde till alla anslutna arbetsböcker, oavsett om själva arbetsböckerna är publicerade eller inte.

### Vad utgör en publicerad datakälla

En Tableau-datakälla består av följande:

**Dataanslutningsinformationen** som beskriver vilka data du vill ta in i Tableau för analys. När du ansluter till data i Tableau Desktop kan du skapa sammanfogningar, inklusive sammanfogningar mellan tabeller från olika datatyper. Du kan byta namn på fält på sidan Datakälla till att vara mer beskrivande för de personer som arbetar med din publicerade datakälla.

**Ett extrakt**, om du bestämmer dig för att skapa ett. Nedan följer riktlinjer för när ett extrakt ska skapas, liksom i de ytterligare resurserna.

**Information om hur du får tillgång till eller uppdaterar data**. I anslutningen ingår även åtkomstinformation. Exempel på denna typ av information är:

- Sökvägen till en ursprunglig Excel-fil.
- Inbäddade inloggningsuppgifter eller OAuth-åtkomsttokens för åtkomst till data direkt.
- <sup>l</sup> Eller utan inloggningsuppgifter, så att användarna uppmanas att ange dem när de vill komma åt data (oavsett om det är att visa en arbetsbok som ansluter till dem, eller att ansluta en ny arbetsbok till dem).

Mer information finns i **Ange [autentiseringsuppgifter](#page-3402-0) för åtkomst till publicerade data** på [sidan](#page-3402-0) 3205.

**Anpassning och rensning** som hjälper dig och andra att använda datakällan effektivt. När du arbetar med vyn kan du lägga till beräkningar, uppsättningar, grupper, fack och parametrar, definiera anpassad fältformatering, dölja oanvända fält och så vidare.

Alla dessa förbättringar blir en del av metadata som finns i datakällan som du publicerar och underhåller.

## Förbereda en datakälla för publicering

När du publicerar en datakälla ska du tänka på följande bästa praxis:

Hjälp om Tableau Desktop och webbredigering

- Skapa anslutningen för den information du vill ta in i Tableau och gör eventuella anpassningar och rensningar som hjälper dig och andra att använda datakällan effektivt.
- <sup>l</sup> Om det är lämpligt, skapa ett extrakt ur de data du vill publicera. För mer information, se följande avsnitt, **När du ska [använda](#page-3388-0) ett extrakt** nedanför.
- Utveckla en namngivningskonvention för datakällan.
	- $\degree$  När du har publicerat en datakälla kan du byta namn på den i Tableau Cloud eller Tableau Server. Om du vill byta namn på en publicerad datakälla väljer du menyn **Fler åtgärder** bredvid namnet på datakällan. Välj sedan **Byt namn** och ange det nya namnet. Du kan också använda [Uppdatera](https://help.tableau.com/current/api/rest_api/sv-se/REST/rest_api_ref.htm#update_data_source) datakällan REST API för att byta namn på en publicerad datakälla. Se till att du använder en genomtänkt namngivningskonvention som gör det lättare för andra användare av data att räkna ut vilken datakälla de ska ansluta till.
	- $\degree$  När namnet på en publicerad datakälla ändras kommer alla arbetsböcker som använder den datakällan att använda det nya namnet så snart nästa uppdatering av datakällan är klar. Precis som att byta namn på arbetsböcker sparas inte ett nytt namn på en publicerad datakälla i en datakällas revisionshistorik.
	- $\circ$  Du kan lägga till och redigera bildtexter för datakällan, men att ändra bildtexten ändrar inte namnet på den underliggande publicerade datakällan. Om du redigerar namnet på den underliggande publicerade datakällan uppdateras inte bildtexten. Men oroa dig inte - det finns fortfarande hänvisningar till rätt datakälla. Du ser det uppdaterade underliggande publicerade datakällnamnet i fliken **Datakälla**.
- Överväg att utse följande roller bland dina Tableau-användare:
	- $\degree$  En dataadministratör (eller team) som skapar och publicerar datakällorna för Tableau Community, som uppfyller organisationens datakrav.
	- $\circ$  En platsadministratör som hanterar publicerat innehåll, extraktuppdateringar och behörigheter på servern du publicerar på (Tableau Server eller Tableau Cloud).

Central hantering bidrar till att undvika spridning av datakällor. Författare som ansluter till hanterade data kan vara säkra på att de svar de hittar i den återspeglar det aktuella tillståndet i verksamheten.

### <span id="page-3388-0"></span>När du ska använda ett extrakt

Under följande villkor kan du bli uppmanad eller välja att publicera ett extrakt istället för att ansluta live.

### Publicera data till Tableau Cloud som den inte kan nå direkt

Tableau Cloud i molnet kan inte nå datakällor som du behåller på ditt lokala nätverk. Beroende på anslutningen kan du behöva publicera ett extrakt och ställa in ett uppdateringsschema med hjälp av Tableau Bridge.

Vissa molnbaserade datakällor kräver alltid extrakt. Dessa inkluderar Google Analytics, Salesforce.com, Oracle, OData och vissa ODBC-datakällor. Du kan ställa in uppdateringsscheman för vissa av dessa datakällor direkt på Tableau Cloud; för andra använder du Tableau Bridge.

Webbdatakkopplingens datakällor kräver alltid extrakt. Om du ansluter till datakällan med hjälp av standard användarnamns- och lösenordsautentisering, kan du uppdatera den med Tableau Bridge. Om du ansluter till WDC-datakällan med OAuth-autentisering måste du använda en alternativ metod för att uppdatera den.

För mer information om hur Tableau Bridge stöder både extrakt och liveanslutningar till data som Tableau Cloud inte kan nå direkt, se Använda Tableau Bridge för att [expandera](https://help.tableau.com/current/online/sv-se/help.htm#to_sync_local_data.htm) [dataaktualitetsalternativ](https://help.tableau.com/current/online/sv-se/help.htm#to_sync_local_data.htm) i Tableau Cloud-hjälpen.

### Förbättrar prestanda

Även om servern stöder liveanslutningar till dina data, kan ett extrakt vara mer meningsfullt. Till exempel om databasen är stor eller anslutningen långsam kan du extrahera en delmängd som endast innehåller relevant information. Extraktet kan vara enklare och snabbare att arbeta med än att ansluta live.

Om du kan använda en liveanslutning eller ett extrakt som du uppdaterar i ett schema kan du experimentera med båda alternativen för att se vilket som fungerar bäst för dig.

### Aktivera funktionalitet som datakällan inte stödjer naturligt

Anta till exempel att du vill använda funktionen Median med SQL Server-data.

Mer information om hur du skapar dataextrakt finns i **[Extrahera](#page-1146-0) data** på sidan 949.

### Publicera data separat eller inbäddade i arbetsböcker

Du kan publicera datakällor som fristående resurser som arbetsböcker ansluter till, eller så kan du publicera arbetsböcker med de datakällor som ingår i dem.

Hjälp om Tableau Desktop och webbredigering

När du publicerar en arbetsbok och om någon anslutning anger något annat än en Tableaudatakälla som publicerats för samma projekt, publiceras data som en del av arbetsboken (kallas ibland *inbäddad* i arbetsboken).

När data är inbäddade i en arbetsbok:

- Åtkomst till datakällan är begränsad till arbetsboken där du publicerade den. Varken du eller andra användare kan ansluta till dessa data från en annan arbetsbok.
- Du kan ställa in extraktuppdateringsscheman som du gör för datakällor som du publicerar separat.

Varje sätt att publicera har sina fördelar. Tabellen nedan visar några gemensamma jämförelsepunkter. Det är inte en uttömmande lista, detta är generaliseringar. Hur dessa och andra faktorer gäller för dig är specifikt för din miljö.

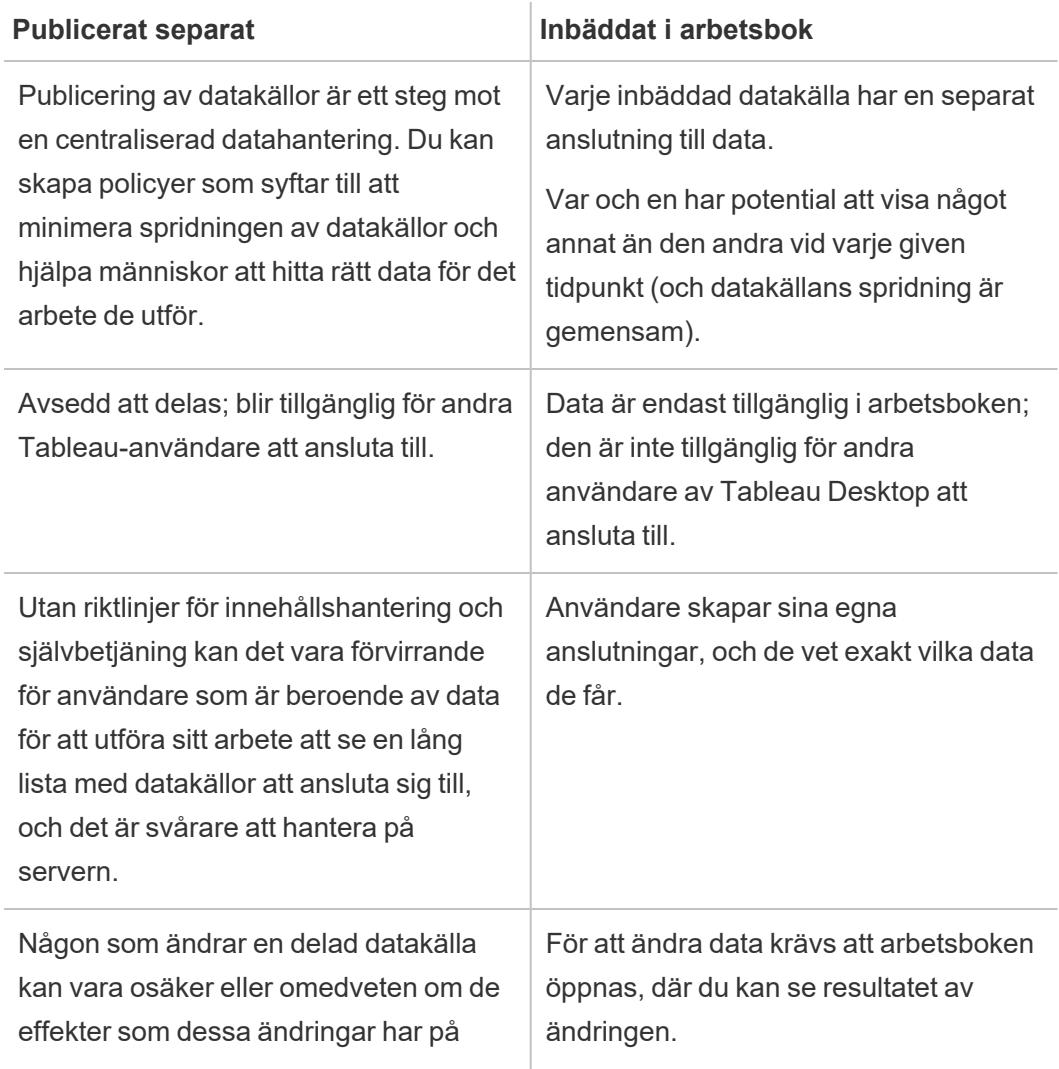

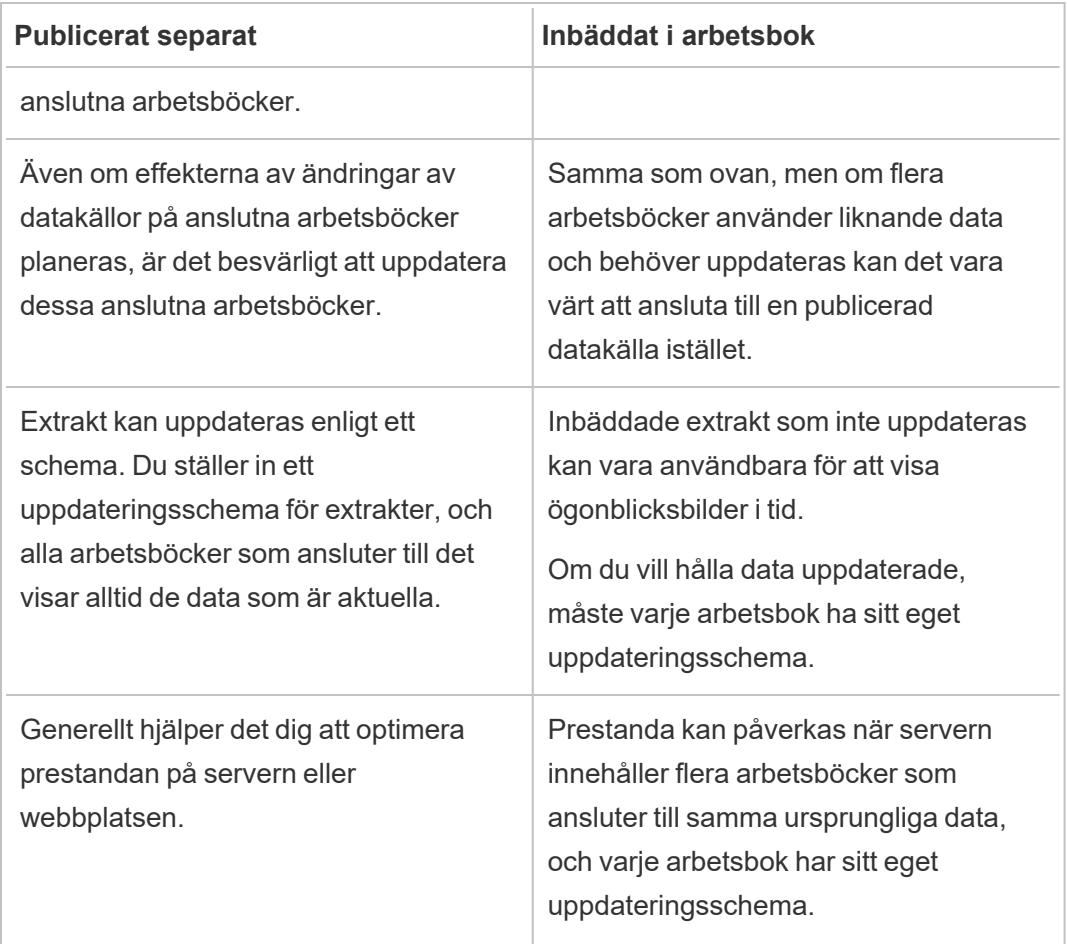

## Hålla extrakten uppdaterade

När du publicerar en datakälla med ett extrakt kan du uppdatera den enligt ett schema. Hur du schemalägger uppdateringar beror på datakälltypen och om du publicerar till Tableau Server eller Tableau Cloud.

Mer information finns i följande avsnitt:

- Håll data [uppdaterade](https://help.tableau.com/current/online/sv-se/help.htm#to_keep_data_fresh.htm) på Tableau Cloud
- Håll data [uppdaterade](https://help.tableau.com/current/server/sv-se/data_fresh_section.htm) på Tableau Server

### Ytterligare resurser

### <sup>l</sup> Förstå [Tableau-dataextrakt](http://www.tableau.com/sv-se/about/blog/2014/7/understanding-tableau-data-extracts-part1)

En version-agnostisk, tredelad serie av Gordon Rose på Tableau-bloggen. Den innehåller en fördjupad titt på extraktets filstruktur, riktlinjer för när extrakt ska användas och bästa praxis.

• O [Extract,](http://drawingwithnumbers.artisart.org/o-extract-where-art-thou/) Where Art Thou? och TDE eller Live? När du ska använda [Tableau-dataextrakt](http://drawingwithnumbers.artisart.org/tde-or-live-when-to-use-tableau-data-extracts/) [\(eller](http://drawingwithnumbers.artisart.org/tde-or-live-when-to-use-tableau-data-extracts/) inte)

Publiceringar av Tableau-visionären Jonathan Drummey på hans blogg Drawing with Numbers. Innehåller tips om extrakt, förklarar de olika filtyperna, beskriver olika publiceringsscenarier. (Läs kommentarerna också.)

• Extrakt för [Tableau](http://www.theinformationlab.co.uk/2011/01/20/tableau-extracts-what-why-how-etc/) - vad/ varför / hur osv.

Från bloggen som drivs av The Information Lab, en Tableau Gold Partner.

**Ansvarsfriskrivning:** Vi gör vårt bästa för att länkarna till externa webbplatser ska vara korrekta, aktuella och relevanta. Tableau kan dock inte garantera att webbplatser som hanteras av andra leverantörer är uppdaterade och korrekta. Kontakta den externa platsen om du har frågor om innehållet där.

# Publicera en datakälla

När du är redo att göra en datakälla tillgänglig för andra användare kan du publicera den på Tableau Server eller Tableau Cloud. Om datakällan finns i en arbetsbok som du publicerat på Tableau Server eller Tableau Cloud kan du göra den tillgänglig genom att spara den, förutsatt att det är en inbäddad Excel- eller textfil. Mer information finns i **[Publicera](#page-3476-0) en datakälla på webben** på [sidan](#page-3476-0) 3279.

**Obs!** Se **Bästa praxis för att publicera [datakällor](#page-3386-0)** på sidan 3189 om du inte har läst om bästa praxis för att skapa datakällor och när du ska skapa ett extrakt ännu.

### Allmänna steg för publicering

Följande steg ger en översikt över det arbetsflöde för publicering som du kommer att använda oavsett vilken typ av data eller server du publicerar till. Under dessa steg finns även

kompletterande information om autentiseringstyper och [användning](#page-3395-0) av Tableau Bridge.

1. Välj **Server** > **Publicera datakälla**.

Om arbetsboken är ansluten till flera datakällor väljer du den du vill ha i undermenyn Publicera datakällor.

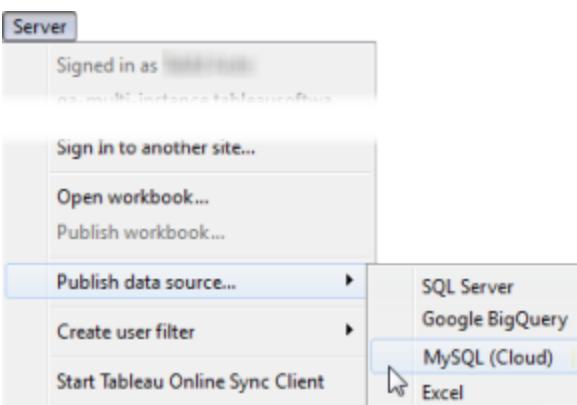

2. Logga in på Tableau Server eller Tableau Cloud om du inte har gjort det redan.

Hur du loggar in beror på hur administratören har konfigurerat din miljö. Mer information finns i **Logga in på [Tableau](#page-395-0) Server eller Tableau Cloud** på sidan 198.

- 3. I dialogrutan **Publicera datakälla** gör du följande:
	- För Projekt väljer du det projekt du vill publicera till och anger datakällans namn.
	- <sup>l</sup> För **Beskrivning** och **Taggar** lägger du till en beskrivning och taggar som hjälper dig och andra användare att hitta den.

Separera taggar med antingen ett kommatecken eller ett mellanslag. För att lägga till en tagg som innehåller ett mellanslag skriver du in den mellan citattecken (t.ex. "Aktiva säljofferter").

<sup>l</sup> För **Uppdatera schema** har du – om du publicerar ett extrakt – möjlighet att välja ett uppdateringsschema för att säkerställa att dina extraktdata hålls uppdaterade. Om du väljer att inte välja ett schema här kan du välja ett schema från Tableau Server efter publicering.

**Obs!** Det här alternativet är inte tillgängligt vid publicering från datakällan eller på Tableau Cloud.

<sup>l</sup> För **Behörigheter** ska du godkänna standardprojektinställningarna.

I allmänhet hanterar en platsadministratör behörigheter på servern. Om du tror att datakällan är ett undantag kan du samarbeta med administratören för att bestämma det bästa tillvägagångssättet. Se även **Ange [behörigheter](#page-3399-0) när du publicerar en datakälla eller [arbetsbok](#page-3399-0)** på sidan 3202.

<sup>l</sup> För **Autentisering** kan du ange hur autentiseringen ska hanteras när data publiceras på servern om du behöver tillhandahålla inloggningsuppgifter för att få åtkomst till dina data.

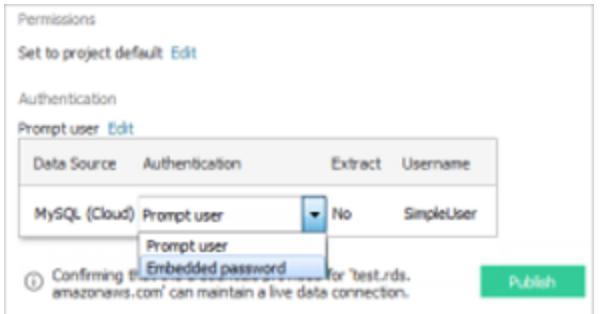

Vilka alternativ som är tillgängliga för åtkomst till datakällan beror på vilken typ av data du publicerar och om de publiceras på Tableau Server eller Tableau Cloud.

Information visas längst ned i dialogrutan så att du vet om du behöver vidta ytterligare åtgärder, till exempel lägga till Tableau Cloud i dataleverantörens auktoriserade lista.

Information om autentiseringstyper finns i **Ange [autentiseringsuppgifter](#page-3402-0) för åtkomst till [publicerade](#page-3402-0) data** på sidan 3205.

4. Om du publicerar filbaserade data som finns på en Windows-mappad enhet eller använder bilder som inte kommer att vara tillgängliga från servern, väljer du **Inkludera externa filer**.

När du inkluderar externa filer läggs kopior av filerna på servern som en del av datakällan. Kopior av filer läggs också på servern och ingår som en del av datakällan när du publicerar extrakt av datakällor med flera anslutningar som innehåller en anslutning till filbaserade data, som till exempel Excel. Mer information om följderna av att publicera extrakt från datakällor med flera anslutningar finns i **[Koppla](#page-1016-0) dina data** på sidan 819

Om du inte vill publicera de externa filerna på servern ändrar du anslutningsinformationen så att datakällan refererar till en fullständig UNC-sökväg. I stället för att ansluta till D:\ datasource.xls ansluter du då till exempel till \\filesrv\datasource.xls.

5. Som standard uppdaterar Tableau anslutningen för arbetsboken under publiceringsprocessen så att den nya publicerade datakällan används. Tableau stänger även den lokala datakällan.

Om du vill fortsätta använda den lokala datakällan istället avmarkerar du kryssrutan **Uppdatera arbetsboken så att den publicerade datakällan används**.

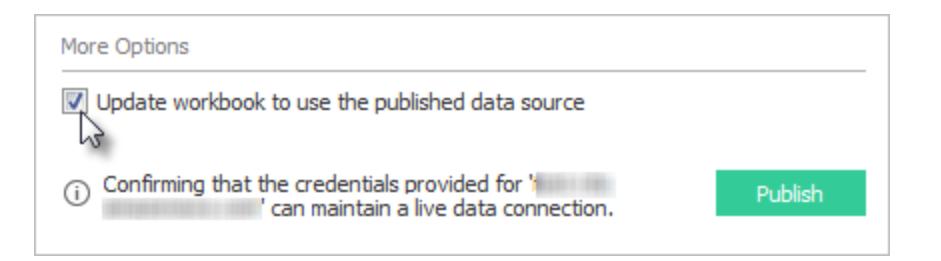

**Obs!** Om du väljer **Ångra** efter att datakällan har publicerats återgår Tableau till att använda den lokala datakällan, men datakällan förblir publicerad. Tableau ersätter inte heller en lokal datakälla när du publicerar en flerdimensionell datakälla (kub) på Tableau Server. (Tableau Cloud stöder inte publicering av flerdimensionella datakällor.)

6. Klicka på **Publicera**.

När publiceringen är klar öppnar din webbläsare Fråga data för datakällan. Där kan du kan ställa frågor för att skapa visualiseringar automatiskt. Mer information finns i **[Skapa](#page-1234-0) vyer [automatiskt](#page-1234-0) med Fråga data** på sidan 1037.

- 7. (Valfritt) KOnfigurera ett uppdateringsschema på servern. Mer information finns i följande avsnitt:
	- Schemalägga [uppdateringar](https://help.tableau.com/current/server/sv-se/schedule_add.htm) på Tableau Server
	- Schemalägga [uppdateringar](https://help.tableau.com/current/online/sv-se/schedule_add.htm) på Tableau Cloud
	- Schemalägga uppdateringar med hjälp av Tableau Bridge se avsnittet nedan.

## <span id="page-3395-0"></span>Publicera lokala data (endast Tableau Cloud)

För att hålla datakällor som ansluter till lokala data uppdaterade efter publicering på Tableau Cloud krävs Tableau Bridge. Tableau Cloud använder Bridge för att underlätta anslutningen mellan Tableau Cloud och data som endast är tillgängliga inom ett privat nätverk.

Hjälp om Tableau Desktop och webbredigering

Tableau Cloud känner automatiskt av om Bridge behövs, som en del av publiceringsprocessen. Om Bridge behövs kan arbetsflödet för publicering skilja sig från den publiceringsprocess som beskrivs ovan.

Se något av följande ämnen beroende på vilken typ av datakälla du publicerar:

- Om du publicerar en datakälla som använder en extraktanslutning finns mer information i Konfigurera ett [uppdateringsschema](https://help.tableau.com/current/online/sv-se/to_sync_schedule.htm) för Bridge i Tableau Cloud-hjälpen. Om du publicerar en datakälla som ansluter till en privat molndatabas ska du läsa [Konfigurera](https://help.tableau.com/current/online/sv-se/to_sync_schedule.htm#vpc) scheman för privata [molnbaserade](https://help.tableau.com/current/online/sv-se/to_sync_schedule.htm#vpc) datakällor.
- Om du publicerar en datakälla som använder en direktanslutning går du till [Publicera](https://help.tableau.com/current/online/sv-se/to_bridge_livequery.htm) en [Bridge-datakälla](https://help.tableau.com/current/online/sv-se/to_bridge_livequery.htm) med en liveanslutning i Tableau Cloud-hjälpen. Om du publicerar en datakälla som ansluter till en privat molndatabas går du till Publicera privata [molnbaserade](https://help.tableau.com/current/online/sv-se/to_bridge_livequery.htm#vpc) [datakällor](https://help.tableau.com/current/online/sv-se/to_bridge_livequery.htm#vpc) för att säkerställa att Bridge används för att underlätta dataaktualitetsuppgifterna.

### Publicera med en webbdatakoppling

Om du vill publicera en datakälla för en webbdatakoppling måste du *importera* webbdatakopplingen till servern innan du kan konfigurera ett uppdateringsschema. Du kan bara göra detta på Tableau Server.

Du kan uppdatera vissa datakällor för webbdatakopplingar på Tableau Cloud, med hjälp av Tableau Bridge.

Mer information finns i [Webbdatakopplingar](https://help.tableau.com/current/server/sv-se/help.htm#datasource_wdc.htm#refreshing_extracts) i Tableau Server i Tableau Server-hjälpen eller [Anslutning](https://help.tableau.com/current/online/sv-se/help.htm#to_sync_local_data.htm) med Tableau Bridge i Tableau Cloud-hjälpen.

### Dolda fält i arbetsböcker

Arbetsböcker som är kopplade till en publicerad datakälla respekterar statusen för dolda fält i den publicerade datakällan.

- Om du skapar en ny arbetsbok som använder en publicerad datakälla med dolda fält förblir dessa fält dolda i arbetsboken och kan inte användas i beräkningar, uppsättningar, grupper och annat objektskapande.
- <sup>l</sup> Om du arbetar med en befintlig arbetsbok som använder en publicerad datakälla med dolda fält visas de dolda fälten i rött i arbetsboken för att ange att fälten, och därmed vyerna och beräkningarna som använder dessa fält, är ogiltiga.

Det här problemet kan lösas på något av följande sätt:

- Visa (sluta dölja) de relevanta fälten i datakällan och publicera sedan datakällan igen.
- Uppdatera relevanta arbetsböcker för att utesluta de dolda fälten.

Mer information finns i **[Dölja](#page-1293-0) eller visa fält** på sidan 1096.

### Se även

- Håll data [uppdaterade](https://help.tableau.com/current/online/sv-se/help.htm#to_keep_data_fresh.htm) (Tableau Cloud)
- [Datakällor](https://help.tableau.com/current/server/sv-se/help.htm#datasource.htm) (Tableau Server)

# Redigera en publicerad datakälla

Tänk dig att du publicerat en datakälla och ditt team använder sig av den över ett antal olika arbetsböcker. Det är en bra start, men du har tänkt göra några ändringar som kommer göra datakällan bättre. Innan du implementerar ändringarna vill du se hur dina föreslagna ändringar kommer se ut i Tableau. Dessutom behöver du testa dina ändringar för att se till att de inte har en negativ inverkan på några befintliga arbetsböcker som använder datakällan.

Om du redigerar en publicerad datakälla kan du testa ändringar och göra förbättringar på din datakälla samtidigt som du behåller den som en enskild källa för data.

**Obs!** Det är bara användare med platsrollen Creator som kan redigera publicerade datakällor i webbläsaren.

## Redigera och testa ändringar

Oavsett om du skapar en ny publicerad datakälla eller redigerar en tidigare publicerad datakälla så kan du skapa kopplingar och redigera schemat från sidan Datakälla utan att lämna webbläsaren. Därefter använder du Skissblocket för att testa dina ändringar, skapa mappar, organisera hierarkier och byta namn på fält och alias innan du publicerar din datakälla. Medan du redigerar datakällan har du kvar samma funktioner och funktionalitet som du har när du redigerar i Tableau Cloud. Mer information finns i [Funktionsjämförelse](https://help.tableau.com/current/pro/desktop/sv-se/server_desktop_web_edit_differences.htm) mellan webbredigering och Tableau [Desktop.](https://help.tableau.com/current/pro/desktop/sv-se/server_desktop_web_edit_differences.htm)

Så här redigerar du en publicerad datakälla:

Hjälp om Tableau Desktop och webbredigering

- 1. Från sidan Start eller Utforska går du till den datakälla du vill redigera.
- 2. Klicka på **Redigera datakälla**.

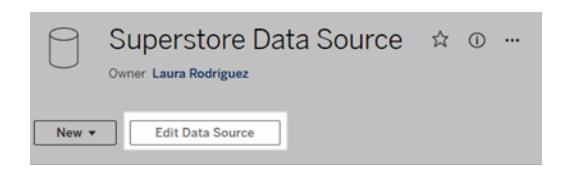

- 3. Klicka på sidan **Datakälla** för att skapa kopplingar eller redigera schemat.
- 4. Klicka på **Skissblocket**.
- 5. Från **Data**-fönstret skapar du mappar, organiserar hierarkier, byter namn på fält och deras alias eller uppdaterar metadata som sparas med den publicerade datakällan.
- 6. Dra och släpp fält på skissblocket för att kontrollera att dina ändringar fungerar som förväntat.
- 7. Klicka på **Publicera**.

Precis som med arbetsböcker kan du även **Publicera som** om du vill göra en kopia av datakällan.

**Obs!** Personliga utrymmen stödjer inte publicerade datakällor.

## Återställ ändringar

Om du vill ändra tillbaka till den senaste versionen av den publicerade datakällan:

- 1. Gå till datakällan som du vill återställa.
- 2. Klicka på **Arkiv**.
- 3. Välj **Ändra tillbaka till publicerad**.

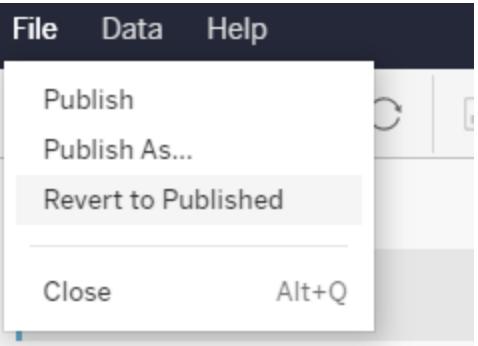

Det här ändrar tillbaka till den senast publicerade versionen av den datakällan.

## Förstå anslutningar som stöds

Redigering av publicerade datakällor stöder inte:

- Tableau Bridge-kopplingar i Tableau Cloud.
- <sup>l</sup> Datakällor som använder inbäddade lösenord i Tableau Cloud och Tableau Server.

Sidan Datakälla är inte heller tillgänglig för publicerade datakällor med anslutningstyper som inte stöds, inklusive, men inte begränsat till, filtyperna .hyper. Om du vill se vilka anslutningstyper som stöds kan du läsa **[Creators:](#page-3466-0) Ansluta till data på webben** på sidan 3269.

### Läs mer om behörigheter

Om du vill redigera en publicerad datakälla behöver du en Creator-licens som har behörigheterna Spara eller Spara som för datakällor i respektive mapp. Du hittar mer information i [Behörigheter.](https://help.tableau.com/current/online/sv-se/permissions.htm)

## Redigera datakällor som publicerats av ett flöde

<span id="page-3399-0"></span>Om du utför ändringar i en datakälla som publicerats av ett flöde kommer ändringarna att skrivas över under nästa schemalagda flöde. Redigera i stället datakällan i flödet. Mer information finns i [Publicera](https://help.tableau.com/current/prep/sv-se/prep_conductor_publish_flow.htm) ett flöde i Tableau Server eller Tableau Cloud.

# Ange behörigheter när du publicerar en datakälla eller arbetsbok

Som utgivare av en arbetsbok eller datakälla kan du ha möjlighet att ange behörigheter som en del av publiceringsprocessen. Behörigheter tillåter eller nekar andra användare åtkomst till publicerat innehåll på Tableau Server eller Tableau Cloud. Behörigheter anger till exempel vilka som kan interagera med vyer i en arbetsbok, ladda ner en kopia av en datakälla och så vidare.

Observera att behörigheter inte är samma sak som åtkomst till datakällan. För att öppna vissa datatyper måste du logga in med ett databasnamn och lösenord eller genom att bädda in inloggningsuppgifter för databasen i anslutningen. Mer information finns i **[Ange](#page-3402-0) [autentiseringsuppgifter](#page-3402-0) för åtkomst till publicerade data** på sidan 3205.

I tillämpliga fall är det bäst att använda standardreglerna för behörighet för projektet där du publicerar innehållet. Om du publicerar i ett låst [projekt](https://help.tableau.com/current/server/sv-se/permissions.htm#lock-project-permissions) kan du inte ändra behörigheterna. Om du däremot publicerar innehåll i ett anpassningsbart projekt och det finns anledning att ge unika behörigheter till innehållet, kan du ställa in behörighetsregler under publiceringen.

### Om inställning av behörigheter under publicering

När du startar publiceringsprocessen visas de behörigheter som tillämpas i dialogrutan. Som standard följer innehållet du publicerar de behörighetsregler som gäller för projektet som du publicerar i.

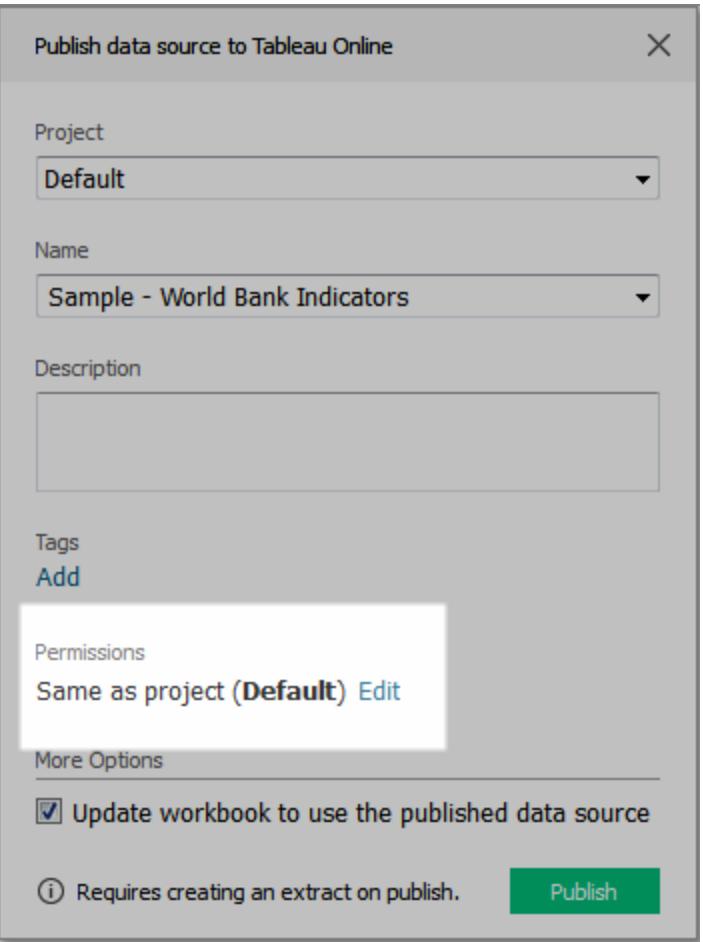

När du ändrar behörigheter i dialogrutan för publicering ställer du in unika behörighetsregler för innehållet du publicerar. Detta innebär att ändringar av behörighetsreglerna för projektet inte påverkar innehållet. Beroende på miljön kan detta fungera så som du avser, eller så kan det stå i konflikt med de riktlinjer som din administratör har angett och därmed få oönskade konsekvenser.

### Tips för hur du beslutar om du ska ange behörigheter för innehåll eller inte

### <sup>l</sup> **Lär dig organisationens metoder**

Tala med din Tableau-administratör för att lära dig riktlinjerna för organisationen. Det är vanligt (och rekommenderat) att administratören låser behörigheter till ett projekt. Om du arbetar i en sådan miljö kan du inte ange unika behörigheter för innehållet. Och tänk på att även om du anger behörigheter under publiceringen kan personen som hanterar behörigheter på servern ändra dessa inställningar vid ett senare tillfälle.

### <sup>l</sup> **Ha kunskap om konsekvenserna av att ange uttryckliga behörigheter**

Utöver de potentiella konflikter som beskrivits ovan kräver unika behörigheter till visst innehåll extra underhåll, för att hålla kolla på vilket innehåll som har undantag och vilka undantag som tillämpas.

#### <sup>l</sup> **Publicera snabbt genom att acceptera standardinställningarna för behörigheter**

Om så krävs kan du eller din administratör uppdatera behörigheter på servern i efterhand, där du har en mer omfattande vy över effekterna av ändringarna.

### Ange behörigheter under publicering

1. I dialogrutan för publicering, bredvid sammanfattningen av de aktuella inställningarna, klickar du på **Redigera**.

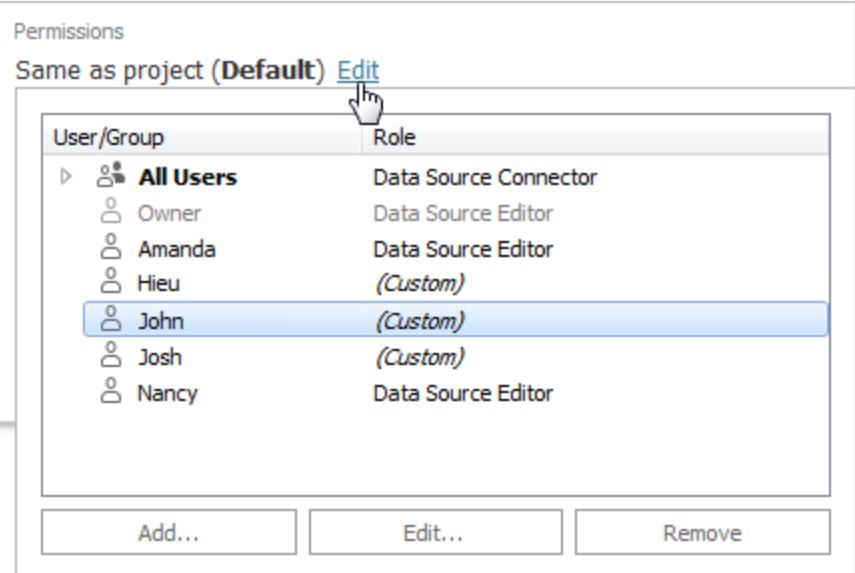

2. I popup-rutan som öppnas gör du något av följande:

• Om du vill ange anpassad kapacitet eller uttryckligen tilldela en roll väljer du en befintlig användare eller grupp och klickar på **Redigera** eller på **Lägg till**.

I dialogrutan **Lägg till/redigera behörigheter** gör du dina ändringar.

Klicka på **Tillämpa** för att spara ändringarna och håll dialogrutan öppen för att konfigurera en annan användare eller grupp. Klicka på **OK** för att stänga dialogrutan.

• Du tar bort en behörighetsregel genom att välja användaren eller gruppen och sedan klicka på **Ta bort**.

## Tilldela behörighetsmallar

När du publicerar innehåll kan du tilldela någon av följande [mallar](https://help.tableau.com/current/server/sv-se/permissions.htm#permission-capabilities) till en vald användare eller grupp.

- <sup>l</sup> **Visa**: Beviljar användaren grundläggande åtkomst till innehållet, såsom att filtrera en arbetsbok eller ansluta till en datakälla.
- **Utforska**: Beviljar användaren all kapacitet från mallen Visa samt ytterligare funktioner, såsom webbredigering av en arbetsbok eller nedladdning av en datakälla.
- <sup>l</sup> **Publicera**: Beviljar användaren möjligheten att skriva över innehåll (till exempel via webbredigering eller genom att spara över originalet). Detta ger även användaren ägarskap över innehållet.
- <span id="page-3402-0"></span><sup>l</sup> **Administrera**: Beviljar användaren möjligheten att hantera innehållet, som till exempel att ta bort det eller ange behörigheter.

# Ange autentiseringsuppgifter för åtkomst till publicerade data

När du publicerar en arbetsbok till Tableau Cloud eller Tableau Server kan du publicera datakällan som den ansluter till som en del av arbetsboken (*inbäddad* i arbetsboken) eller som en separat, fristående datakälla. Dessutom kan du anpassa sättet på vilket inloggningsuppgifter erhålls, om datakällan du publicerar kräver autentisering.

Typen av autentisering som krävs är oberoende av hur man loggar in på Tableau Cloud- eller Tableau Server-platsen. Om du vill ge användare direkt åtkomst till data i arbetsboken skulle du bädda in en databasanvändares inloggningsuppgifter i datakällans anslutning. Men alla som

visar arbetsboken skulle fortfarande behöva ha möjlighet att logga in på Tableau Cloud- eller Tableau Server-platsen för att öppna arbetsboken.

I det här avsnittet beskrivs hur du ställer in autentisering för dataanslutningar som en del av publiceringsprocessen.

**Obs!** Det här ämnet gäller inte anslutningar som inte kräver autentisering, såsom textfiler och Excel-filer.

### Ange autentiseringstyp

För många typer av anslutningar kan du bädda in en databasanvändares användarnamn och lösenord eller använda enkel inloggning. Specifika undantag beskrivs senare i detta avsnitt.

I följande steg beskrivs hur du anger autentisering som del av publiceringen av en datakälla eller arbetsbok. Du kan göra detta för varje anslutning i datakällan.

- 1. I dialogrutan Publicera arbetsbok går du till området **Datakällor**, där arbetsbokens anslutningar anges, och väljer **Redigera**.
- 2. I popup-fönstret **Hantera datakällor** väljer du en autentiseringstyp för varje anslutning i datakällan, när du har bestämt dig om du ska publicera datakällan separat eller som en del av arbetsboken. Vilka autentiseringstyper som är tillgängliga beror på anslutningstypen och kan innefatta en eller flera av följande:
	- <sup>l</sup> **Uppmana användare**: Användare måste ange sina egna inloggningsuppgifter för databasen för att öppna publicerade data när vyn eller arbetsboken läses in.
	- **· Inbäddat lösenord**: De inloggningsuppgifter du använde för att ansluta till data sparas med anslutningen och används av alla som öppnar datakällan eller arbetsboken du publicerar.
	- <sup>l</sup> **Server körs som konto**: Ett enda Kerberos-tjänstkonto används för att autentisera användaren. På Windows är detta det konto som Tableau Server kör som. På Linux kan det vara vilket Kerberos-konto som helst.
	- <sup>l</sup> **Inloggningsuppgifter för Viewer**: Inloggningsuppgifter för Viewer överförs genom databasen med enkel inloggning (vanligtvis Kerberos).
	- <sup>l</sup> **Impersonera med inbäddat konto** eller **Impersonera med serverns Kör som tjänst-konto**: Impersonering med inbäddade inloggningsuppgifter ansluter med de inbäddade inloggningsuppgifterna och växlar sedan till användarens identitet (endast för databaser som har stöd för detta). Impersonering med ett Kör som

tjänst-konto fungerar på liknande sätt, men ansluter först med Kerberos-tjänstkontot innan det växlar till användarens identitet.

<sup>l</sup> **Uppdatering inte aktiverat** eller **Tillåt uppdateringsåtkomst**: Dessa alternativ visas när du publicerar ett extrakt av molndata från till exempel Salesforce, och inloggningsuppgifter för databasen krävs för att komma åt underliggande data. **Tillåt uppdateringsåtkomst** bäddar in inloggningsuppgifterna i anslutningen, så att du kan konfigurera uppdateringar av extraktet enligt ett regelbundet schema.

**Viktigt:** Hur du vill hålla extraherade data aktuella är också en faktor:

- Om du vill konfigurera ett automatiskt uppdateringsschema måste du bädda in lösenordet i anslutningen.
- Om du publicerar en anslutning till molndata i Tableau Cloud påminns du under publiceringsstegen om du behöver lägga till Tableau Cloud i dataleverantörens godkännandelista.
- <sup>l</sup> Du kan inte publicera ett extrakt som skapas från en Kerberos-delegerad datakälla med säkerhet på radnivå.

### Dropbox-, OneDrive-anslutningar

För Dropbox och OneDrive skapar Tableau sparade inloggningsuppgifter och bäddar in dem i datakällan eller arbetsboken när du publicerar en datakälla eller arbetsbok och väljer **Inbäddat lösenord**.

### Arbetsboksanslutningar till Tableau-datakällor

När du publicerar en arbetsbok som ansluter till en Tableau Cloud- eller Tableau Serverdatakälla anger du om arbetsboken kan öppna den publicerade datakälla som den ansluter till, i stället för att ställa in inloggningsuppgifterna på att öppna underliggande data. Oavsett ursprunglig datatyp är valet för serverdatakällor alltid **Inbäddat lösenord** eller **Uppmana användare**.

Om du väljer att uppmana användare måste en användare som öppnar en arbetsbok ha behörigheterna **Visa** och **Anslut** i datakällan för att kunna se data. Om du väljer inbäddat lösenord kan användare se informationen i arbetsboken även om de inte har behörigheterna Visa och Anslut.

### Virtuella anslutningar

Från och med Tableau Cloud och Tableau Server 2022.3 Tableau Desktop 2022,4, kan användaren som tittar på innehållet få dina behörigheter för att ansluta till och söka i den virtuella anslutningen när du publicerar Tableau-innehåll som en datakälla eller arbetsbok som använder en virtuell anslutning och väljer **Bädda in lösenord** eller **Bädda in inloggningsuppgifter**. Alla datapolicyer som är kopplade till den virtuella anslutningen utvärderas dock alltid med användarens identitet – inte din.

Till exempel publicerar du en arbetsbok som använder en virtuell anslutning. För att låta de som använder arbetsboken ansluta till och fråga efter data via den virtuella anslutningen bäddar du in dina behörigheter att ansluta till och söka i den virtuella anslutningen. Sedan förhindrar alla datapolicyer som är kopplade till den virtuella anslutningen arbetsbokens användare från att komma åt känsliga data.

När det utvärderas om tabellerna i en virtuell anslutning kan ses och nås används innehållsskaparens identitet. Vid utvärdering av eventuella datapolicyer som är kopplade till tabellerna i en virtuell anslutning används dock användarens identitet. Och innehållsskaparen kan bara bädda in anslutningsbehörigheter till den virtuella anslutningen – inte redigeringsbehörigheter.

Om du väljer att inte bädda in behörigheter kan endast användare med behörighet att komma åt arbetsboken eller datakällan och med anslutningsbehörigheter till den virtuella anslutningen komma åt arbetsboken eller datakällan.

Alternativen för att bädda in lösenord och inloggningsuppgifter för virtuella anslutningar fungerar inte i Tableau Cloud 2022.2, Tableau Server och Tableau Desktop 2022.3 2022.1 och tidigare. Om du väljer dessa alternativ innan du uppgraderar till 2022.3 (för Tableau Cloud och Tableau Server) eller 2022,4 (för Tableau Desktop) kommer alternativen att fungera som förväntat efter att du har uppgraderat. Då kan du bädda in dina behörigheter för att fråga efter en virtuell anslutning.

### Se även

- Om du publicerar till Tableau Server bör du läsa Redigera [anslutningar](https://help.tableau.com/current/server/sv-se/help.htm#connections_modify.htm) i Tableau Serverhjälpen.
- Om du publicerar till Tableau Cloud och arbetsboken ansluter till Salesforce, Google Analytics, Google Kalkylark, Google BigQuery, OneDrive, Dropbox och QuickBooks Online bör du läsa Uppdatera data med hjälp av sparade [inloggningsuppgifter](https://help.tableau.com/current/online/sv-se/to_fresh_data_saved_credentials.htm) i Tableau Cloud -hjälpen.
- Om du är Tableau Server-administratör och vill ha mer information om autentisering bör du går till Tableau Server-hjälpen och läsa avsnitten "Autentisering" ([Windows](https://help.tableau.com/current/server/sv-se/security_auth.htm) | [Linux\)](https://help.tableau.com/current/server-linux/sv-se/security_auth.htm) och "Autentisering för dataanslutning" [\(Windows](https://help.tableau.com/current/server/sv-se/security_data_connection_auth.htm) | [Linux](https://help.tableau.com/current/server-linux/sv-se/security_data_connection_auth.htm)).

# <span id="page-3406-1"></span>Auktorisera åtkomst till molndata som har publicerats till Tableau Cloud

Informationen i det här avsnittet gäller i de fall du publicerar arbetsböcker eller datakällor till Tableau Cloud och dessa innehåller liveanslutningar till molndata, till exempel Amazon, Google eller Salesforce.com.

Som en säkerhetsåtgärd kan molndataleverantörer kräva att du anger auktoriserade IP-adresser från vilka externa program begär åtkomst till dina data. En begäran från en IP-adress som inte uttryckligen godkänts kan avvisas. Om du vill säkerställa att liveanslutningar som du publicerar till Tableau Cloud förblir oavbrutna ska du lägga till Tableau Cloud i din dataleverantörs godkännandelista.

Tabellen listar de IP-adressintervall som Tableau Cloud använder, beroende på plats. Du kan platsen i den URL som visas när du har loggat in på Tableau Cloud Tableau Cloud.

IP-adresser är dedikerade till och kontrolleras av Salesforce.

**Obs!** Förutom att aktivera kommunikation över Tableau Cloud-IP-intervallet kan du behöva aktivera åtkomst via lämplig databasport (till exempel 80 eller 443) beroende på kommunikationstyp (HTTP eller HTTPS).

**Viktigt:** Från augusti till december 2024 kommer Tableau Cloud-platser att migrera till Salesforces [Hyperforce,](https://help.salesforce.com/s/articleView?id=000388902&type=1) en podd i taget. Eftersom Hyperforce använder olika IP-adresser kommer migreringen till Hyperforce att kräva att du uppdaterar din dataleverantörs godkännandelista. Framöver kommer IP-adresser att behöva uppdateras med jämna mellanrum. Mer information finns i avsnittet **Nya IP-adresser (efter [Hyperforce-migrering\)](#page-3406-0)** nedanför nedan.

Mer information om Tableau Clouds migrering till Hyperforce, inklusive när din podd kommer att flytta, finns i kunskapsartikeln Tableau Cloud Migration to [Hyperforce](https://help.salesforce.com/s/articleView?id=000888250&type=1) (på engelska).

### <span id="page-3406-0"></span>Nya IP-adresser (efter Hyperforce-migrering)

Från augusti till december 2024 kommer Tableau Cloud-platser att migrera till Salesforces [Hyperforce,](https://help.salesforce.com/s/articleView?id=000388902&type=1) en podd i taget. Efter din podds migrering till Hyperforce måste din dataleverantörs godkännandelista uppdateras till att använda IP-adresser för Hyperforce.

### Processändring för IP-adress

Hyperforce IP-adresser uppdateras regelbundet och kräver att din dataleverantörs godkännandelista uppdateras. För att hålla dig informerad om nya IP-adresser har du ett eller båda alternativen:

- 1. **Granska med jämna mellanrum IP-adresstabellerna nedan:** Minst 30 dagar innan IPadresserna aktiveras uppdateras IP-adresstabellerna nedan. Platsadministratörer får också ett e-postmeddelande som informerar dem om de nya IP-adresserna.
- 2. **Automatisera IP-adressuppdateringar med JSON-textfilen:** Salesforce rekommenderar att din dataleverantörs godkännandelista speglar textfilen [https://ip](https://ip-ranges.salesforce.com/ip-ranges.json)[ranges.salesforce.com/ip-ranges.json](https://ip-ranges.salesforce.com/ip-ranges.json) hela tiden genom att automatisera IPadressuppdateringarna. Nya IP-adresser läggs upp i textfilen minst 30 dagar innan de aktiveras och betecknas med "Skapandedatum" (i UTC).

I textfilen anges IP-adress och intervall för din podd efter den Hyperforce-region som din podd finns i. Se "Poddnamn" och associerat "Hyperforce-regionsnamn" i tabellerna nedan för att avgöra vilken Hyperforce-region som din podd finns i. Om ditt poddnamn till exempel är "prod-ca-a" är ditt Hyperforce-regionsnamn "ca-central-1". Sök då efter "cacentral-1" i textfilen <https://ip-ranges.salesforce.com/ip-ranges.json> för att se lämpliga IPadresser att inkludera i din dataleverantörs godkännandelista.

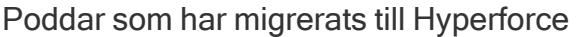

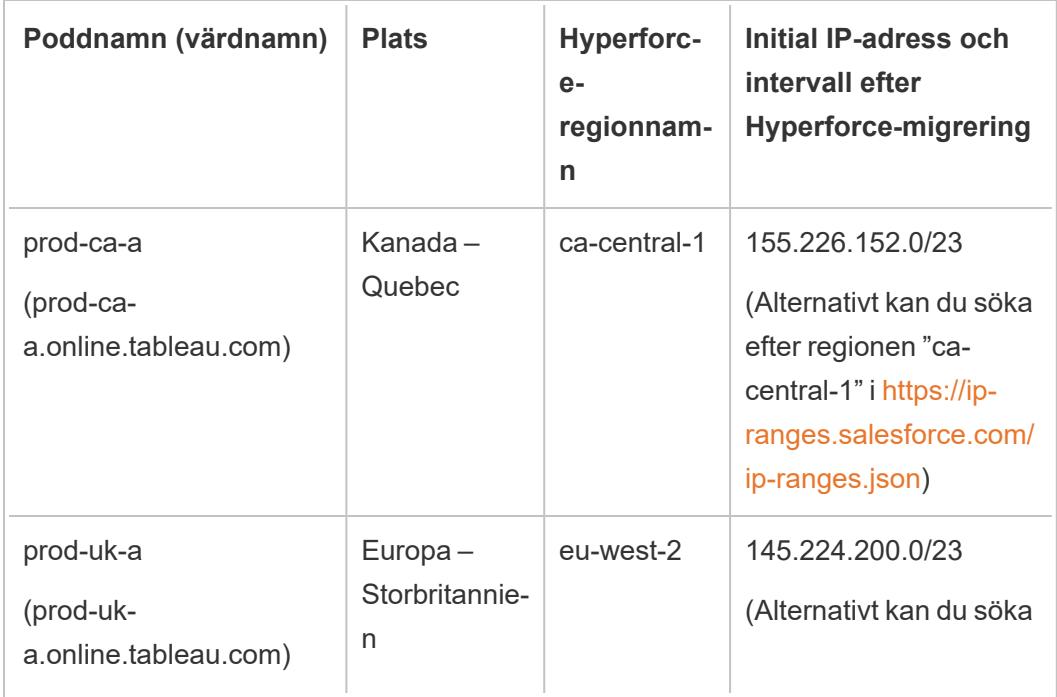

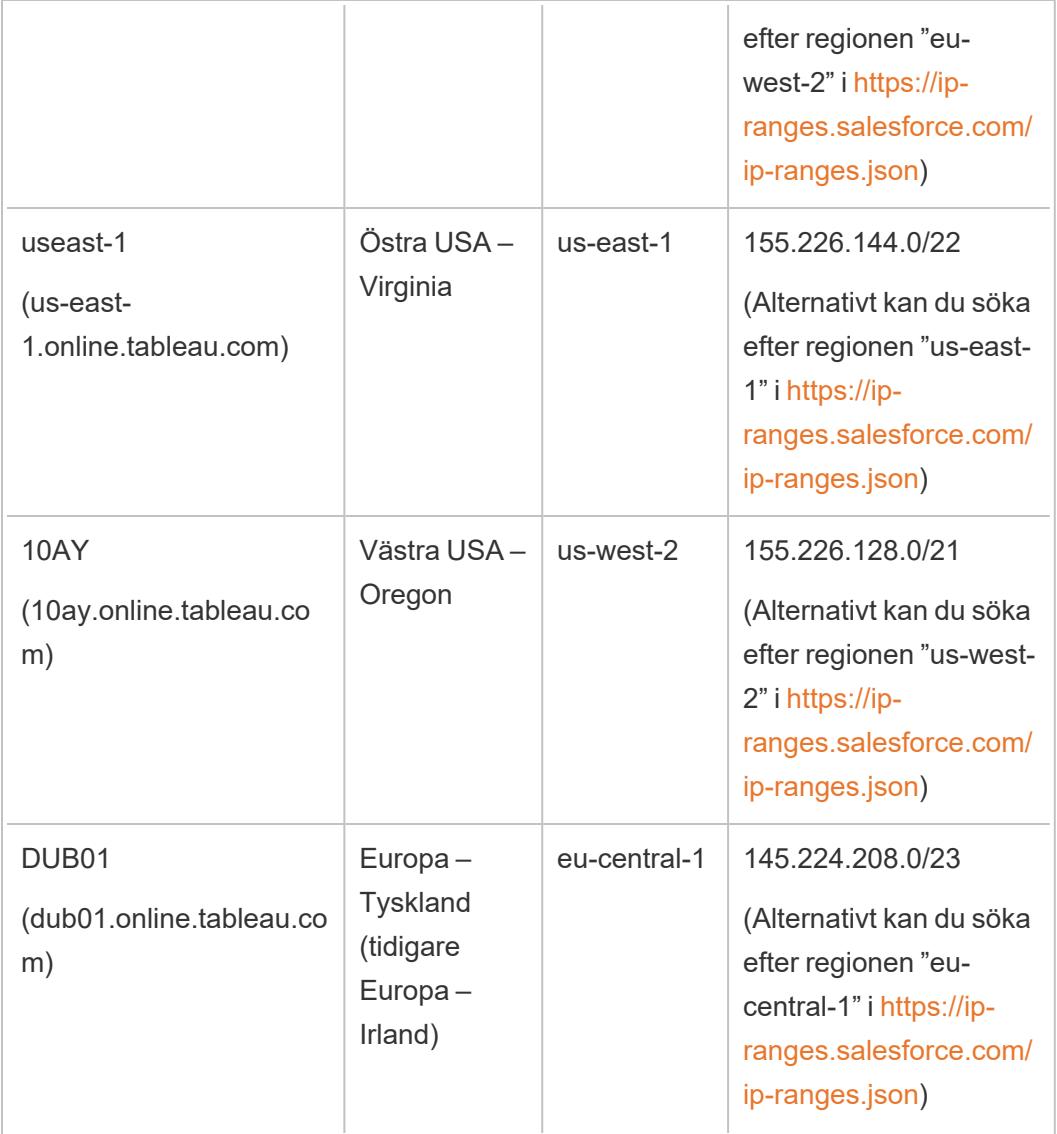

Poddar som inte har migrerats till Hyperforce

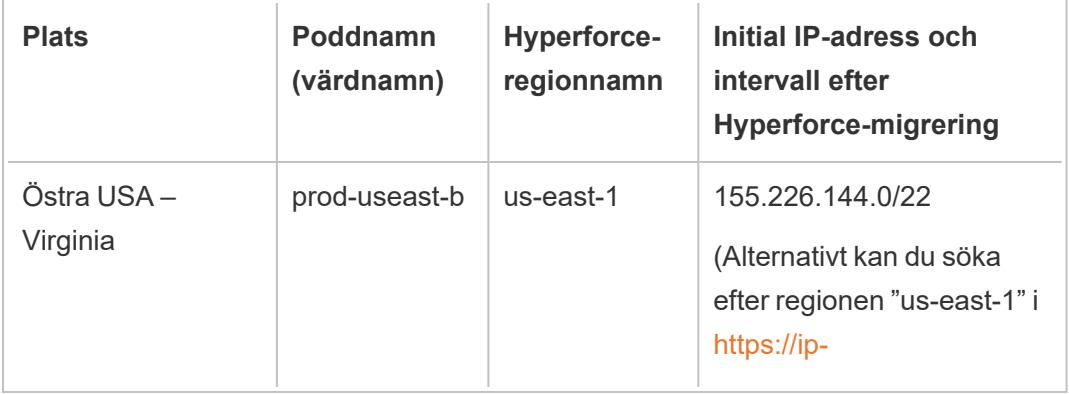

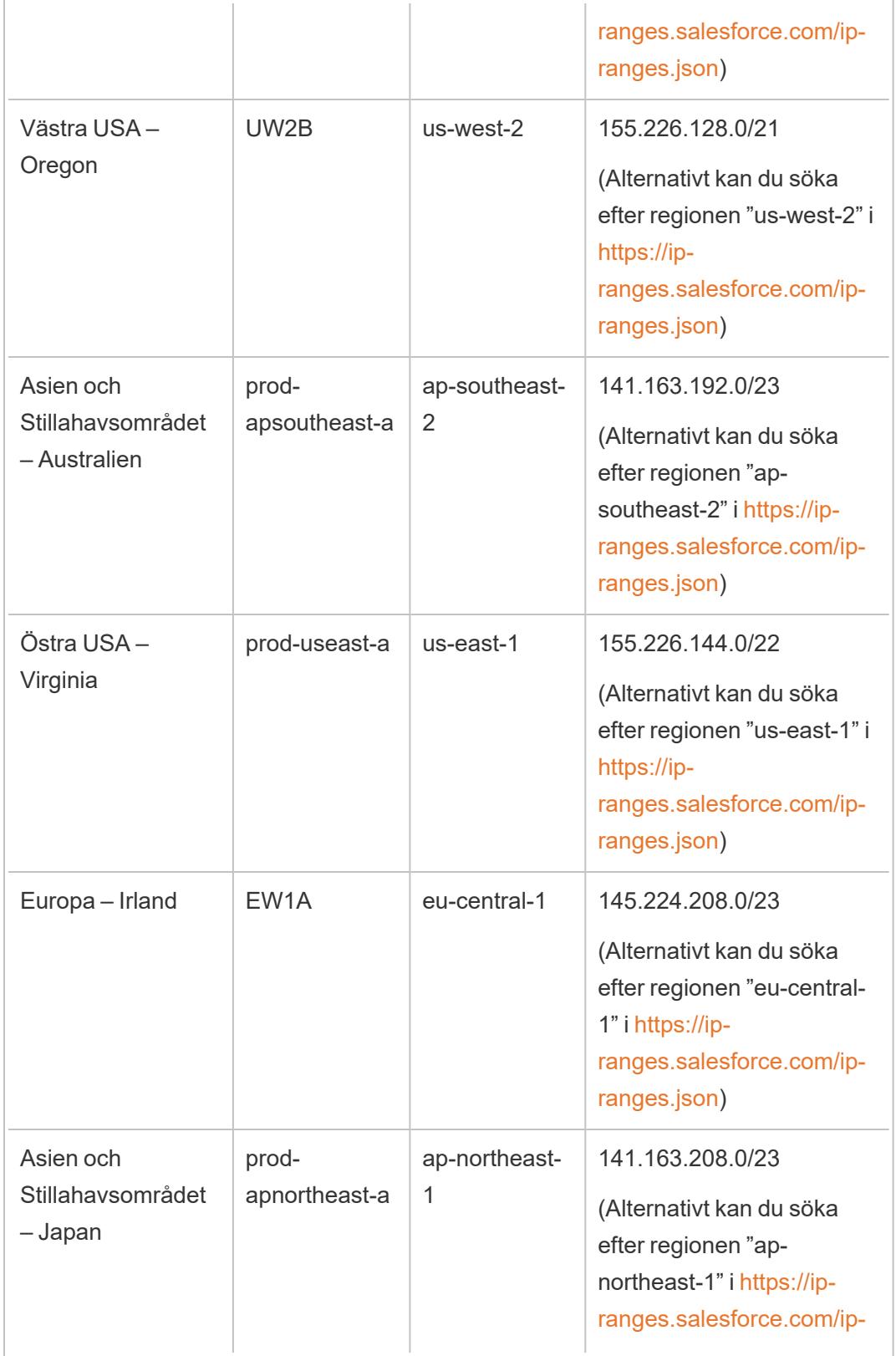

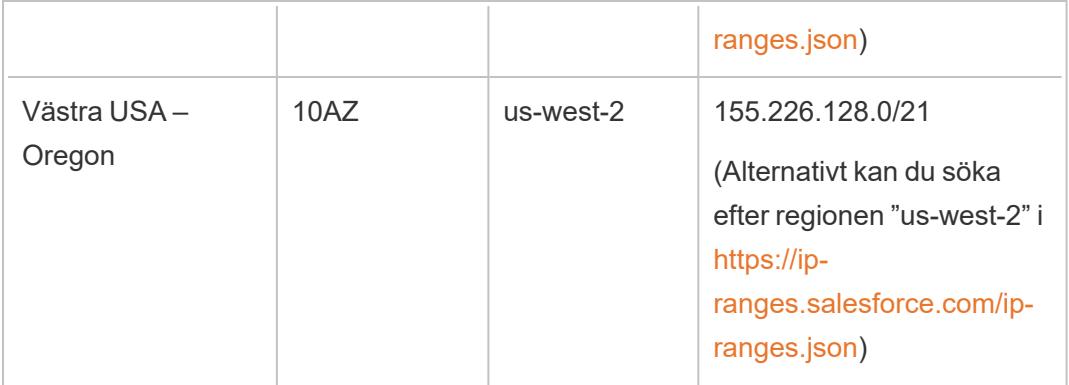

Du hittar mer information i en av följande artiklar:

- Information om Hyperforce-migreringen finns i kunskapsartikeln Tableau Cloud [Migration](https://help.salesforce.com/s/articleView?id=000888250&type=1) to [Hyperforce](https://help.salesforce.com/s/articleView?id=000888250&type=1) (på engelska).
- Information om Hyperforce-migreringsschemat finns i kunskapsartikeln [Schedule](https://help.salesforce.com/s/articleView?id=001498774&type=1) for Tableau Cloud Migration to [Hyperforce](https://help.salesforce.com/s/articleView?id=001498774&type=1) (på engelska).

### Gamla IP-adresser (innan Hyperforce-migrering)

IP-adresserna i tabellen nedan gäller endast om podden där din Tableau Cloud-plats finns inte har migrerat till Hyperforce än.

Du hittar mer information i en av följande artiklar:

- Information om Hyperforce-migreringen finns i kunskapsartikeln Tableau Cloud [Migration](https://help.salesforce.com/s/articleView?id=000888250&type=1) to [Hyperforce](https://help.salesforce.com/s/articleView?id=000888250&type=1) (på engelska).
- Information om Hyperforce-migreringsschemat finns i kunskapsartikeln [Schedule](https://help.salesforce.com/s/articleView?id=001498774&type=1) for Tableau Cloud Migration to [Hyperforce](https://help.salesforce.com/s/articleView?id=001498774&type=1) (på engelska).

### Poddar och IP-adresser (före Hyperforce-migrering)

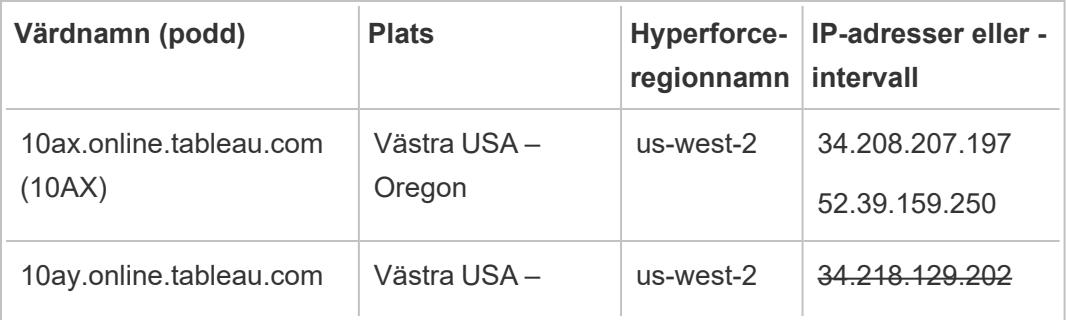

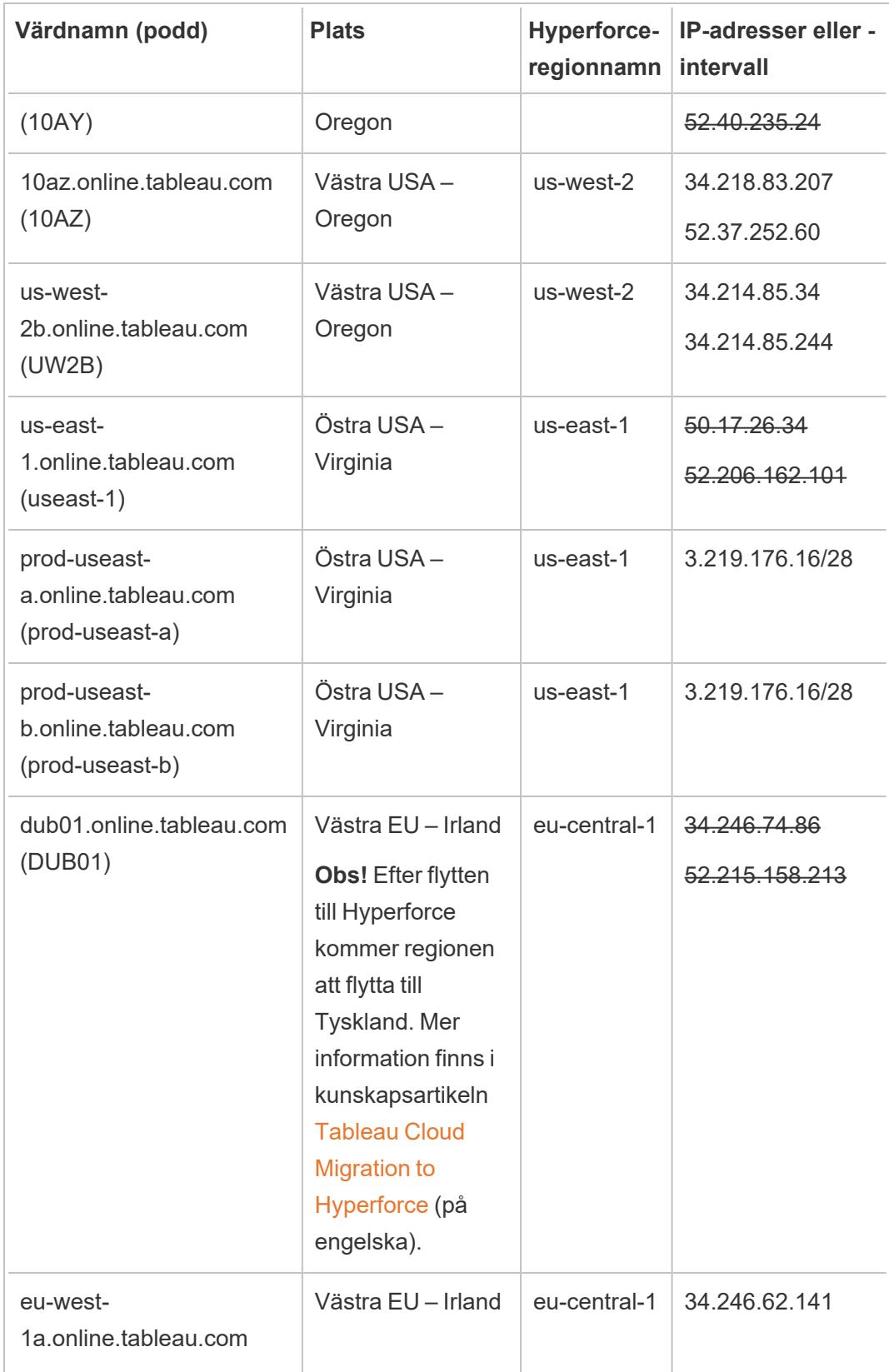

Hjälp om Tableau Desktop och webbredigering

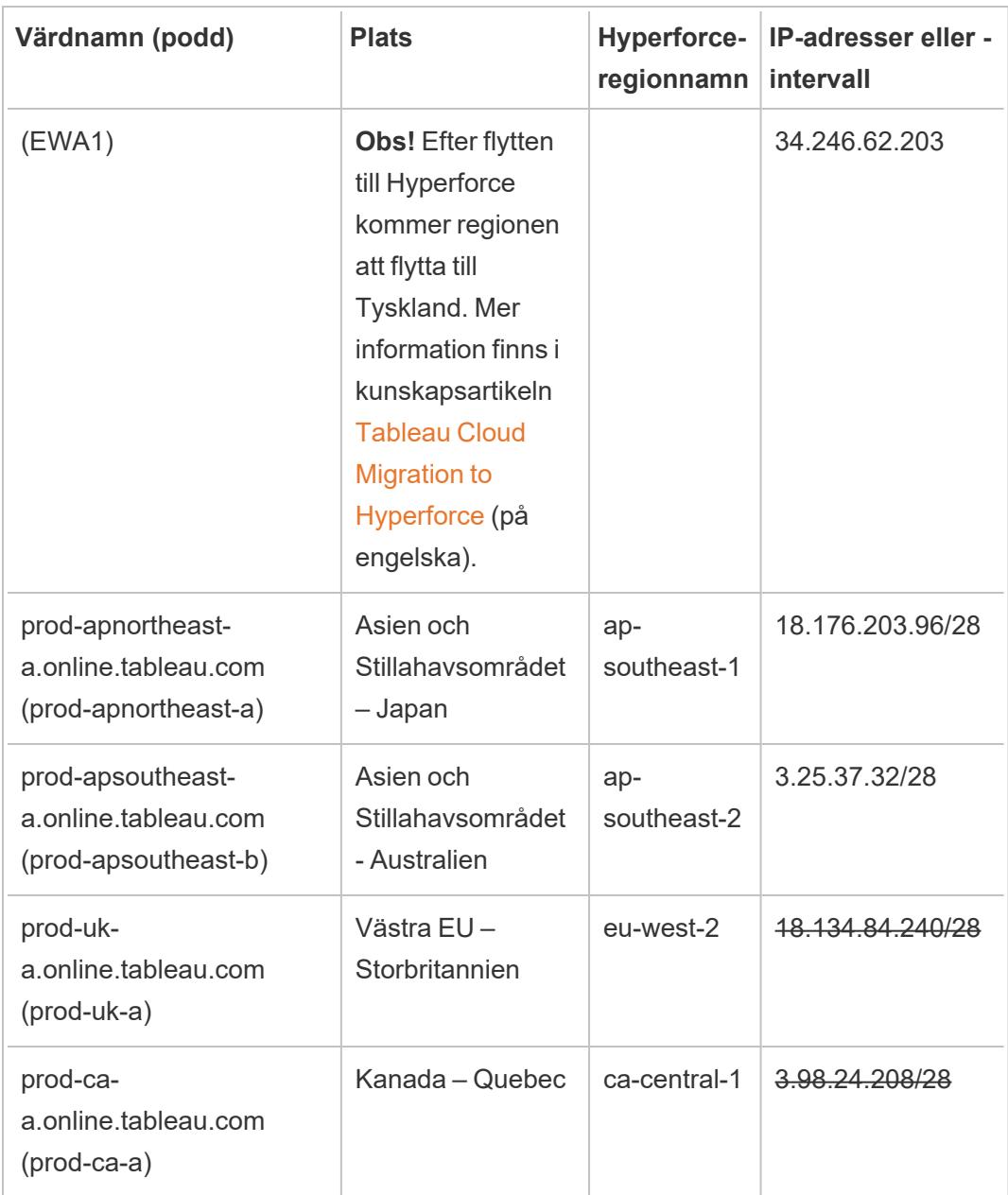

## Hitta auktoriseringssteg för din dataleverantör

Följande länkar tar dig till stegen på vanliga dataleverantörers webbplatser för auktorisering av externa program på deras plattformar.

Amazon:

- [Redshift](http://docs.aws.amazon.com/redshift/latest/gsg/rs-gsg-authorize-cluster-access.html)
- [RDS](http://docs.aws.amazon.com/AmazonRDS/latest/UserGuide/USER_WorkingWithSecurityGroups.html#USER_WorkingWithSecurityGroups.Authorizing)
- $\cdot$  [EC2](http://docs.aws.amazon.com/AWSEC2/latest/WindowsGuide/authorizing-access-to-an-instance.html)

#### [Microsoft](https://blogs.msdn.microsoft.com/azuresqldbsupport/2015/04/29/configuring-the-firewall-for-client-access/) Azure

#### Google [Cloud-plattform](https://cloud.google.com/sql/docs/external#appaccessIP)

**Ansvarsfriskrivning:** Länkarna i listan ovan leder utanför Tableau.com. Vi gör vårt bästa för att de här länkarna till externa webbplatser ska vara korrekta, aktuella och relevanta, men Tableau kan inte garantera att sidor som hanteras av andra leverantörer är uppdaterade och korrekta. Kontakta den externa platsen om du har frågor om innehållet där.

### Tableau Bridge-anslutningar till Tableau Cloud

För att underlätta anslutningar mellan lokala data och Tableau Cloud använder Tableau Bridge gemensam port 443 för utgående anrop till Tableau Cloud. Mer information finns i avsnittet [Nätverksåtkomst](https://help.tableau.com/current/online/sv-se/to_bridge_install.htm#network-access) i avsnittet Installera Tableau Bridge.

### Se även

Hålla data [uppdaterade](https://help.tableau.com/current/online/sv-se/to_keep_data_fresh.htm) (Tableau Cloud-hjälpen)

## Använda Bridge för att hålla data uppdaterade

Om du använder datakällor eller data via virtuella anslutningar som Tableau Cloud inte kan nå direkt, kan du använda Tableau Bridge för att hålla data uppdaterade. Du kan till exempel använda Bridge när en datakälla ansluter till data som finns bakom en brandvägg.

**Obs!** Om en datakälla ansluter till underliggande data som finns i molnet och som är tillgängliga från det offentliga Internet, så körs anslutningar direkt från Tableau Cloud.

## Vad är Bridge?

Tableau Bridge är klientprogramvara som körs på en dator i ditt nätverk. Klienten fungerar tillsammans med Tableau Cloud för att se till att datakällor som ansluter till data i privata nätverk, som Tableau Cloud inte kan nå direkt, hålls uppdaterade. Exempel på data i privata nätverk är lokala data och data i ett privat molnnätverk.

## Hur fungerar det?

Tableau Bridge fungerar som en pipeline mellan data i ett privat nätverk, t.ex. Excel-filer och SQL Server-data, och Tableau Cloud. Klienten kommunicerar med Tableau Cloud genom en utgående krypterad anslutning som upprättar en anslutning mellan data bakom en brandvägg och din Tableau Cloud-plats.

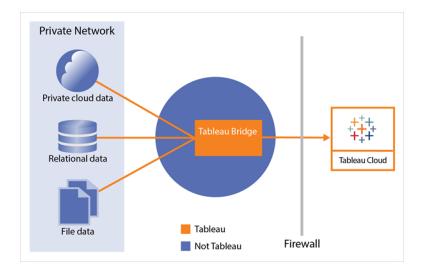

Mer information om hur Bridge kommunicerar med Tableau Cloud finns i [Säkerhet](https://help.tableau.com/current/online/sv-se/to_bridge_security.htm) i Tableau [Bridge.](https://help.tableau.com/current/online/sv-se/to_bridge_security.htm)

## Vem kan använda det?

Bridge kan användas av alla behöriga Tableau Cloud-användare, men är optimerat för användare i följande roller i en organisation: platsadministratörer och ägare av datakällor.

**Platsadministratörer** är användare med rollen Platsadministratör eller Platsadministratör – Creator i Tableau Cloud och har i uppgift att installera och hantera Bridge-klienterna. Mer information finns i Planera [driftsättningen](https://help.tableau.com/current/online/sv-se/to_bridge_scale.htm) av Bridge.

**Innehållsägare** är användare som har rollen Creator eller Explorer (kan publicera) i Tableau Cloud och som vanligtvis publicerar och hanterar sitt eget innehåll. Innehållsägare använder Bridge för att upprätta live- och extraktanslutningarna mellan Tableau Cloud och data i det privata nätverket.

• Med **liveanslutningar** identifieras Bridge automatiskt i samband med publiceringen av datakällan eller den virtuella anslutningen. Stöd för liveanslutningar aktiveras genom poolindelning.

**Mer om datakällor:** Alternativet för att publicera datakällan med en liveanslutning visas under publiceringsprocessen. Alternativet är bara tillgängligt om det går att använda liveanslutningar med relationsdatabaser eller molndatabaser som endast kan nås inifrån nätverket.

När användaren har publicerat datakällan tar en tillgänglig klient i poolen hand om livefrågorna. Svårare än så är det inte.

Användarna börjar med att publicera en datakälla till Tableau Cloud och väljer sedan alternativet för liveanslutning. Du kan också publicera en arbetsbok och sedan ange en liveanslutning. Mer information om hur du publicerar datakällor finns i [Publicera](https://help.tableau.com/current/online/sv-se/to_bridge_livequery.htm) en [Bridge-datakälla](https://help.tableau.com/current/online/sv-se/to_bridge_livequery.htm) med en liveanslutning.

**Obs!** Om du publicerar en datakälla som ansluter till en privat molnbaserad databas följer du stegen som beskrivs i Publicera privata [molnbaserade](https://help.tableau.com/current/online/sv-se/to_bridge_vpc.htm) datakällor för att säkerställa att Bridge används för uppgifter som rör dataaktualitet.

<sup>l</sup> Med **extraktanslutningar** kan användarna skapa uppdateringsscheman för datakällor eller virtuella anslutningar. Mer information finns i Konfigurera ett [uppdateringsschema](https://help.tableau.com/current/online/sv-se/to_sync_schedule.htm) för [Bridge](https://help.tableau.com/current/online/sv-se/to_sync_schedule.htm).

**Obs!** Om du publicerar en datakälla som ansluter till en privat molnbaserad databas följer du stegen som beskrivs i Skapa scheman för privata [molnbaserade](https://help.tableau.com/current/online/sv-se/to_bridge_vpc.htm) datakällor för att tillämpa uppdateringsscheman via Bridge.

# Schemalägg extraktuppdatering när du publicerar en arbetsbok

När du publicerar arbetsböcker som ansluter till extrakt kan du ställa in ett schema för uppdateringar för de här extrakten så att vyerna i de arbetsböckerna förblir aktuella.

Hur du ställer in och hanterar uppdateringsscheman för extrakt beror på var du publicerar och på den ursprungliga datatypen.

- <sup>l</sup> När du publicerar till **Tableau Server** körs och hanteras schemat på servern.
- <sup>l</sup> När du publicerar till **Tableau Cloud**:

Hjälp om Tableau Desktop och webbredigering

- <sup>l</sup> Om extrakt kommer från molndata (till exempel Google Analytics eller Salesforce) körs och hanteras scheman på Tableau Cloud.
- <sup>l</sup> Om extrakt är från lokala data eller data från en webbdatakoppling (WDC) ställer du in och hanterar uppdateringsscheman med hjälp av Tableau Bridge.

**Obs!** I många organisationer hanterar en serverinnehållshanterare eller administratör alla uppdateringsscheman. Innan du publicerar rekommenderar vi att du tar reda på från din administratör om de har riktlinjer för dessa scheman.

### Ställa in ett schema när du publicerar innehåll

När du klickar på knappen **Publicera** under publiceringsprocessen visas de schemaläggningsalternativ som är lämpliga för dina datatyper och målplatsen för publiceringen.

Om du publicerar en datakälla med flera anslutningar måste du ställa in ett uppdateringsschema för varje extraktanslutning i datakällan.

För att använda uppdateringsscheman med anslutningar till en databas som kräver att du loggar in på den måste du lagra (bädda in) en databasanvändares inloggningsuppgifter med anslutningen. Mer information finns i **Ange [autentiseringsuppgifter](#page-3402-0) för åtkomst till [publicerade](#page-3402-0) data** på sidan 3205.

### **Publicera och uppdatera på Tableau Cloud**

Mer detaljerad information om hur du uppdaterar varje typ av data som du publicerar till Tableau Cloud finns i Håll data [uppdaterade](https://help.tableau.com/current/online/sv-se/help.htm#to_keep_data_fresh.htm). Här är några exempel på saker du behöver veta:

- Om arbetsboken ansluter till molndata lägger du till Tableau Cloud i din molndataleverantörs auktoriserade lista (lista över tillåtna). IP-adressintervallet för din plats listas i **[Auktorisera](#page-3406-1) åtkomst till molndata som har publicerats till Tableau [Cloud](#page-3406-1)** på sidan 3209.
- Tableau Bridge startar under publiceringsprocessen om din datakälla eller arbetsbok ansluter till lokala data.

Tableau Bridge stöder standard dataauktorisering och kan inte uppdatera data som du ansluter till via OAuth. Mer information finns i Använda Tableau Bridge för att [expandera](https://help.tableau.com/current/online/sv-se/help.htm#to_sync_local_data.htm) alternativ för [dataaktualitet](https://help.tableau.com/current/online/sv-se/help.htm#to_sync_local_data.htm).

• När du publicerar en datakälla med flera anslutningar till Tableau Cloud och någon anslutning kräver att du använder Tableau Bridge måste du använda Bridge för att uppdatera *alla* anslutningar i datakällan.

Säg till exempel att du publicerar en datakälla med en extraktanslutning till MySQL-data som lagras i molnet och en liveanslutning till en lokal SQL Server-databas. Även om Tableau Cloud stöder uppdatering av MySQL-data som lagras i moln eller hos en värd skulle du i det här fallet behöva använda Bridge-klienten för att hålla både SQL Serveroch MySQL-anslutningar uppdaterade.

Mer information om hur du använder både live- och extraktanslutningar i en datakälla finns i Om att arbeta med datakällor med flera [anslutningar.](https://help.tableau.com/current/pro/desktop/sv-se/joining_tables.html%23aboutmulticonnection)

### Uppdatera extrakt från webbdatakopplingar

När du publicerar en arbetsbok med en datakälla med webbdatakoppling (WDC) måste du *importera* webbdatakopplingen till Tableau Server innan du kan ställa in ett uppdateringsschema. Du kan bara göra detta på Tableau Server. Mer information finns i [Webbdatakopplingar](https://help.tableau.com/current/server/sv-se/help.htm#datasource_wdc.htm#refreshing_extracts) i Tableau Server i Tableau Server-hjälpen.

Mer information om hur du uppdaterar datakällor med webbdatakoppling som publicerats till Tableau Cloud finns i Använda Tableau Bridge för att expandera alternativ för [dataaktualitet](https://help.tableau.com/current/online/sv-se/help.htm#to_sync_local_data.htm) i Tableau Cloud-hjälpen.

# Begränsa åtkomst på dataradsnivå

När du delar arbetsböcker med andra genom att publicera dem på Tableau Server eller Tableau Cloud kan alla användare som har tillgång till arbetsböckerna som standard se alla data som visas i vyerna. Du kan åsidosätta detta beteende genom att använda en typ av filter som låter dig ange vilka "rader" med data som kan ses i vyn av alla som är inloggade på servern.

Denna metod för att säkra data på radnivå gäller för datakällor med direktanslutningar och extraktionsdatakällor vars tabeller lagras som flera tabeller. Mer information om lagring av extraktionsdata med hjälp av flera tabeller finns i **[Extrahera](#page-1146-0) data** på sidan 949.

**Obs!** Information om vilka alternativ du kan använda för att implementera säkerhet på radnivå i Tableau finns i Översikt över [alternativ](https://help.tableau.com/v2021.4/server/sv-se/rls_options_overview.htm) för säkerhet på radnivå i Tableau i Tableau Server-hjälpen.

Ytterligare relaterad information finns i vitboken Bästa [tillvägagångssätt](https://www.tableau.com/sv-se/learn/whitepapers/row-level-security-entitlements-tables) för säkerhet på radnivå med [berättigandetabeller](https://www.tableau.com/sv-se/learn/whitepapers/row-level-security-entitlements-tables) .

## Så här fungerar användarbaserad filtrering

Tänk dig att du har skapat en kvartalsvis försäljningsrapport för en uppsättning produkter under loppet av flera år, spridda över olika geografiska områden.

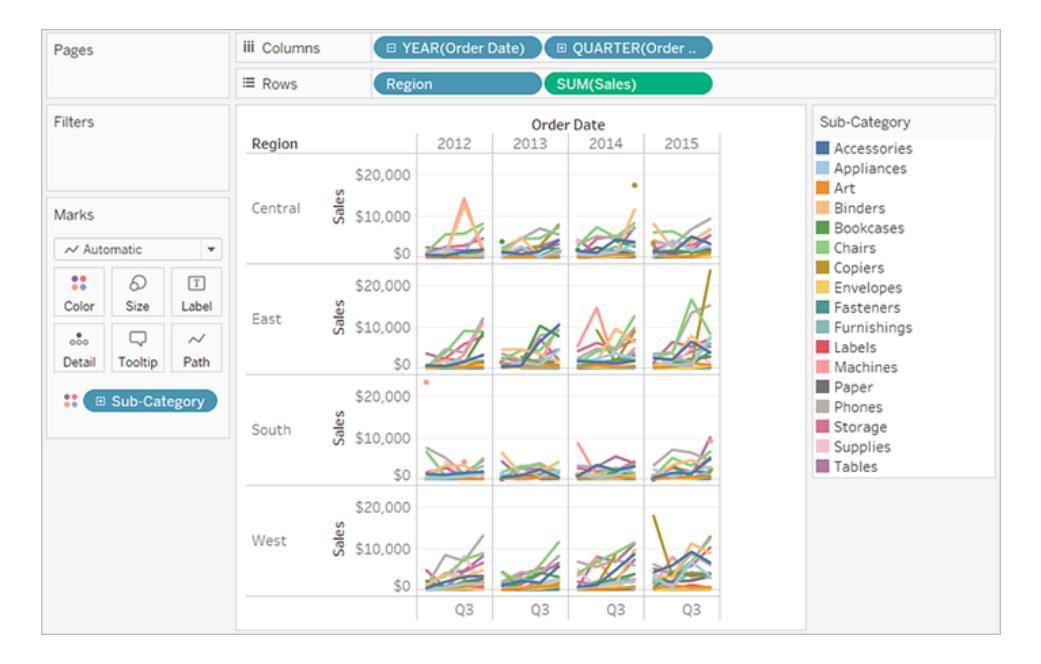

När du publicerar den här rapporten vill du tillåta att varje regionschef endast ser data som är relevanta för hans eller hennes region. I stället för att skapa en separat vy för varje chef kan du använda ett *användarfilter* som begränsar åtkomsten till data baserat på användaregenskaper, till exempel roll.

Begränsning av åtkomst till data på detta sätt kallas *säkerhet på radnivå* (Row Level Security – RLS). Tableau erbjuder följande metoder för säkerhet på radnivå:

<sup>l</sup> **Skapa ett [användarfilter](#page-3421-0) och mappa användare till värden manuellt** på sidan 3224.

Denna metod är praktisk men kräver mycket underhåll och säkerheten kan vara preliminär. Detta måste göras per arbetsbok och du måste uppdatera filtret och publicera datakällan på nytt när användarbasen ändras.

<sup>l</sup> **Skapa ett dynamiskt filter med hjälp av ett [säkerhetsfält](#page-3423-0) i datan** på sidan 3226.

Med den här metoden skapar du ett beräknat fält som automatiserar processen för att mappa användare till datavärden. Den här metoden kräver att underliggande data inkluderar säkerhetsinformationen som du vill använda för filtrering.

Det vanligaste sättet att göra detta är att använda en referenstabell ("uppslag", "berättiganden" eller "säkerhet") som innehåller denna information. Om du till exempel vill filtrera en vy så att endast arbetsledare kan se den, måste dess underliggande data konfigureras så de inkluderar användarnamn och anger varje användares roll.

Eftersom filtrering definieras på datanivå och automatiseras av det beräknade fältet är denna metod säkrare än att mappa användare till datavärden manuellt.

### Lägga till användarfilter i datakällor

De två metoderna i föregående avsnitt beskriver sätt att lägga till filter till data som är inbäddade i arbetsböcker. Om flera arbetsböcker ansluter till samma data kan du, istället för att bearbeta filter på varje arbetsbok, filtrera datakällan och sedan ansluta arbetsböckerna till datakällan efter att du har publicerat den.

Arbetsböcker som ansluter till den filtrerade datakällan exponerar endast de data som användaren som är inloggad på servern har behörighet att komma åt. Dessutom visar alla anslutna arbetsböcker datauppdateringar när de inträffar.

### Extrakt kontra liveanslutningar med användarfilter

När en av metoderna som beskrivs ovan används går säkerhet på radnivå med extrakt vanligtvis snabbare att skapa och har bättre prestanda än säkerhet på radnivå med datakällor som använder liveanslutningar.

### **Säkerhetskrav på radnivå med extraktionsdatakällor**

Som tidigare nämnts är det första kravet för att använda säkerhet på radnivå med extrakt att data i extraktet ska lagras med hjälp av flera fysiska tabeller. Du kan konfigurera extraktet så att dess data lagras med hjälp av flera fysiska tabeller genom att följa stegen i **[Extrahera](#page-1146-0) data** på [sidan](#page-1146-0) 949.

Utöver ovanstående krav finns det några ytterligare några saker att tänka på om du planerar att använda säkerhet på radnivå med ditt extrakt. Eftersom extraktionsdata som lagras med hjälp av flera tabeller inte stöder extraktfilter och några annan funktioner som bidrar till att minska mängden data i extraktet kan du överväga att använda något av följande förslag:

- Anslut till data med anpassad SQL
- Anslut till en databasvy som redan har lämplig filtreringsnivå

Mer information om dessa förslag finns i **[Extrahera](#page-1146-0) data** på sidan 949.

### **Rekommenderad praxis för säkerhet på radnivå med extraktionsdatakällor**
För att utföra säkerhet på radnivå med extrakt på ett effektivt sätt rekommenderar Tableau att begränsa antalet tabeller (eller databasvyer eller anpassade SQL-frågor) i extrakten till två. Med andra ord rekommenderar Tableau att tabellerna i extraktet ska bestå av följande typer av tabeller:

- <sup>l</sup> En datatabell detta är "objekt"-tabellen som innehåller alla data som du vill visa.
- <sup>l</sup> En referenstabell detta är "uppslags-"eller "berättigande"-tabellen som innehåller användarinformationen och de säkerhetsgrupper som användarna tillhör.

Genom att begränsa tabellerna i extraktet till dessa två säkerställer du att den enda koppling som Tableau behöver utföra är mellan dessa två tabeller. Därmed undviks dubblering av data eller en "kopplingsexplosion".

#### **Om säkerhet på radnivå och tidigare versioner av Tableau**

Tidigare kunde Tableau inte stödja arbetsflöden för säkerhet på radnivå med extrakt på grund av komplikationer rörande radduplicering och prestanda. I slutändan berodde dessa komplikationer på extrakt vars data endast kunde lagras och avsökas i en enskild tabell. Från och med Tableau 2018.3 kan du dock välja att lagra data i extraktet med hjälp av flera tabeller och därmed aktivera ett arbetsflöde för säkerhet på radnivå med extrakten, som du kanske tidigare har gjort med datakällor med liveanslutningar.

En uttömmande diskussion om säkerhet på radnivå med extrakt i Tableau finns i nedanstående blogg, som drivs av en Tableau-säljkonsult med lång erfarenhet inom detta område.

- Hyper-extrakt för flera tabeller [\(normaliserad\)](https://tableauandbehold.com/2018/08/08/multiple-table-normalized-hyper-extracts/)
- Desarmera [radnivåsäkerhet...](https://tableauandbehold.com/2016/08/08/defusing-row-level-security-in-tableau-data-extracts-before-they-blow-up-part-1/) Del 1
- Desarmera [radnivåsäkerhet...](https://tableauandbehold.com/2016/08/10/defusing-row-level-security-in-your-extracts-before-they-blow-up-part-two/) Del 2

**Ansvarsfriskrivning:** Om du klickar på dessa länkar går du till sidor som inte tillhör Tableau.com. Även om vi gör vårt bästa för att säkerställa att länkar till externa webbplatser är korrekta och relevanta, tar Tableau inget ansvar och tillhandahåller ingen support för externt innehåll.

#### Se även

- [Datasäkerhet](https://help.tableau.com/current/server/sv-se/security_data.htm) i hjälpen för Tableau Server
- <sup>l</sup> Översikt över [alternativ](https://help.tableau.com/current/server/sv-se/rls_options_overview.htm) för säkerhet på radnivå i Tableau i hjälpen för Tableau Server

# Skapa ett användarfilter och säkra det för publicering

#### Förutsättningar

Om du vill implementera säkerhet på radnivå med en livedatakälla följer du stegen nedan.

Om du vill implementera säkerhet på radnivå med ett extrakt medför det några extra steg och överväganden. För mer information, se **[Säkerhetskrav](#page-3419-0) på radnivå med [extraktionsdatakällor](#page-3419-0)** på sidan 3222.

**Obs!** Information om vilka alternativ du kan använda för att implementera säkerhet på radnivå i Tableau finns i Översikt över [alternativ](https://help.tableau.com/v2021.4/server/sv-se/rls_options_overview.htm) för säkerhet på radnivå i Tableau.

#### Skapa ett användarfilter och mappa användare till värden manuellt

Användarbaserad filtrering är ett alternativ för att skydda en datakälla eller arbetsbok med säkerhet på radnivå. Denna procedur passar bäst om du har en liten och ganska statisk uppsättning användare eller grupper och bara ett litet antal arbetsböcker som behöver användarfilter.

- 1. Öppna arbetsboken i Tableau Desktop och anslut till de data du vill filtrera.
- 2. Navigera till kalkylbladet som du vill använda ett filter på.
- 3. Välj **Server** > **Skapa användarfilter**. Markera sedan det fält som du vill använda för att filtrera vyn, till exempel **Region**.
- 4. Logga in om du vill ansluta till servern eller platsen.
- 5. Namnge filtret i dialogrutan **Användarfilter**. I det här exemplet använder vi **Regionschefer**.
- 6. Välj en användare eller grupp till vänster och ange sedan vilka värden till höger de ska kunna se. Upprepa den här processen för respektive användare eller grupp, och klicka på **OK** när du är klar med att mappa användare till värden.

I det här exemplet kan Andrew Allen se den östra regionen.

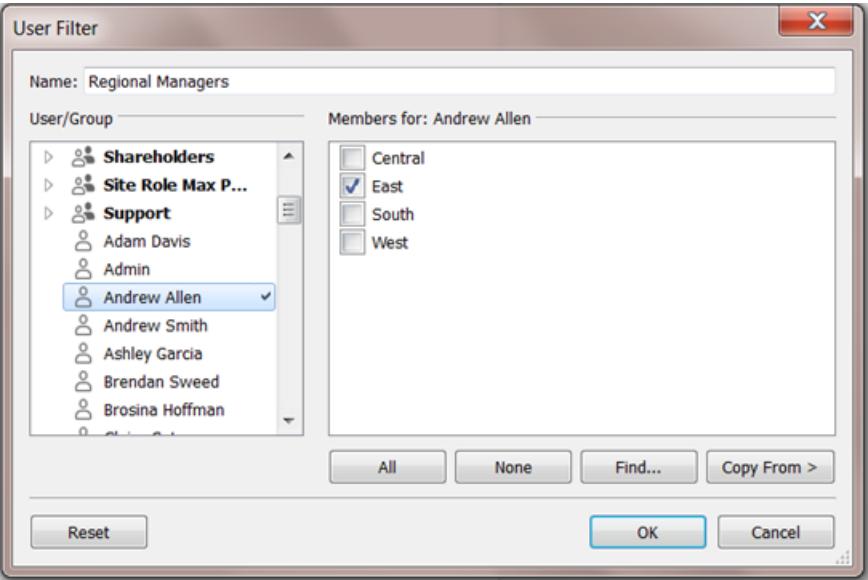

- 7. När du har skapat användarfiltret visas det i området **Uppsättningar** i rutan Data.
- 8. Dra användarfiltret till hyllan **Filter**. Filtret blir ett kontextfilter och vyn justeras för att visa data som du har tillåtelse att se.

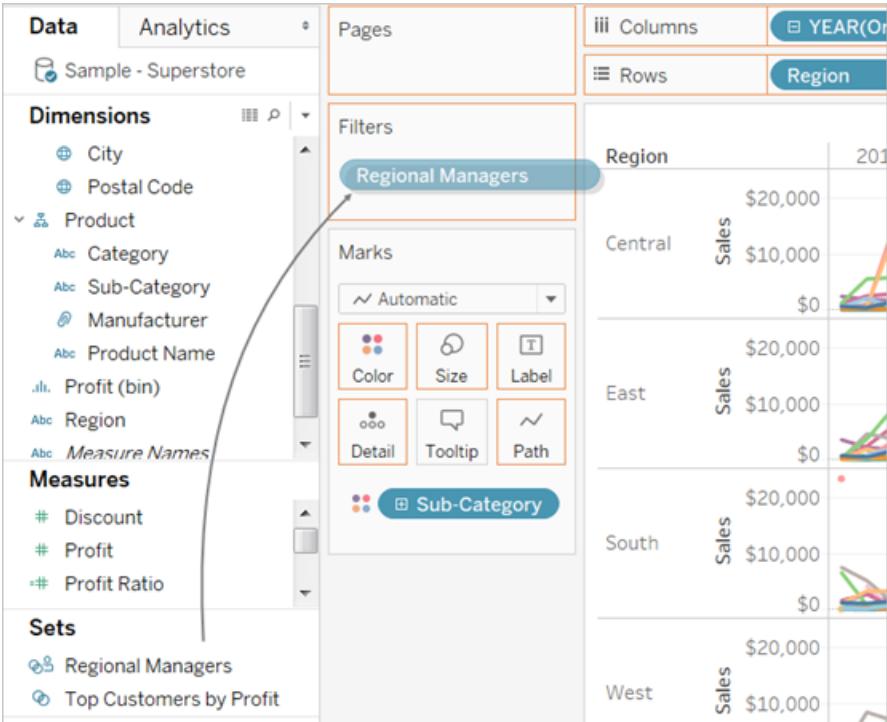

Så här testar eller finjusterar du filtret:

- <sup>l</sup> Om vyn visas som en tom arbetsyta måste du tillåta dig själv eller en grupp som du är medlem i att se en region. Öppna listrutan på användarfiltret i området **Uppsättningar** i rutan **Data**, och välj sedan **Redigera uppsättning**.
- För att förhandsgranska hur filtret fungerar i den publicerade vyn öppnar du menyn **Filtrera som användare** i det nedre högra hörnet av arbetsboken och väljer användaren eller gruppen i listan.

**Obs!** Förhandsgranskning är inte tillgängligt om arbetsboken ansluter till en publicerad datakälla.

- <sup>l</sup> För att återgå till att visa arbetsboken som dig själv, välj **Återställ**i det övre högra hörnet av menyn **Filtrera som användare**.
- <sup>l</sup> Om du vill kopiera mappningsalternativen som du har ställt in på en användare eller grupp till en annan (istället för att manuellt mappa samma inställningar), se **[Kopiera](#page-3427-0) valda fältvärden från en [användare](#page-3427-0) till en annan** på sidan 3230.

#### **Kända begränsningar**

Om du använder Tableau Desktop och en publicerad datakälla bör du notera att beräkningar som innehåller både ett LOD-uttryck och en användarfunktion inte kan beräknas korrekt i Tableau Desktop. Dessa beräkningar tas bort.

Viktigt: När du publicerar arbetsboken måste du vidta ytterligare åtgärder för att se till att användarna inte kan redigera arbetsboken och ta bort filtret. Mer information finns i **[Säkra](#page-3426-0) [användarfilter](#page-3426-0) på publicerat innehåll** på sidan 3229.

#### <span id="page-3423-0"></span>Skapa ett dynamiskt filter med hjälp av ett säkerhetsfält i datan

Stegen nedan baseras på följande vy, som visar årliga försäljningsresultat för en lista över regionala chefer.

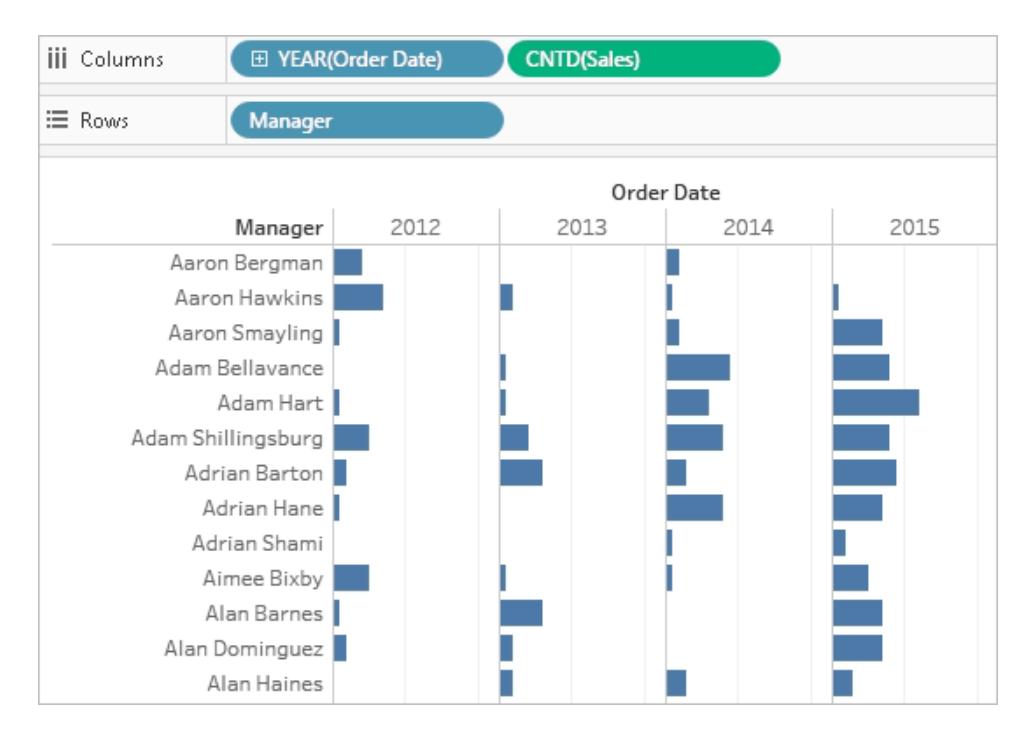

Som beskrivs i **Begränsa åtkomst på [dataradsnivå](#page-3417-0)** på sidan 3220 måste databasen innehålla det fält du vill använda för filtrering.

I det här exemplet ingår en *referenstabell* som heter **Människor** och som innehåller två kolumner, Region och Chef. Namnen i fältet Chef matchar användarnamnen i Tableau Cloud eller Tableau Server, och vi använder det här fältet för filtrering.

Du kan använda Superstore-data som ingår i Tableau Desktop, även om fälten och värdena inte matchar exakt.

Anslut till data och ställ in användarfiltret

- 1. Öppna arbetsboken i Tableau Desktop och anslut till de data du vill filtrera. I det här exemplet använder vi en tabell som heter **Beställningar**.
- 2. Dubbelklicka på tabellen Beställningar för att öppna arbetsytan för kopplingar. Lägg till referenstabellen (**Människor**) med en vänsterkoppling. I det här exemplet kopplar du på fältet **Region**.
- 3. Gå till arbetsbladet och välj **Analys** > **Skapa beräknat fält** och skapa följande fält med namnet "Användaren är en chef".

```
USERNAME() = [Manager]
```
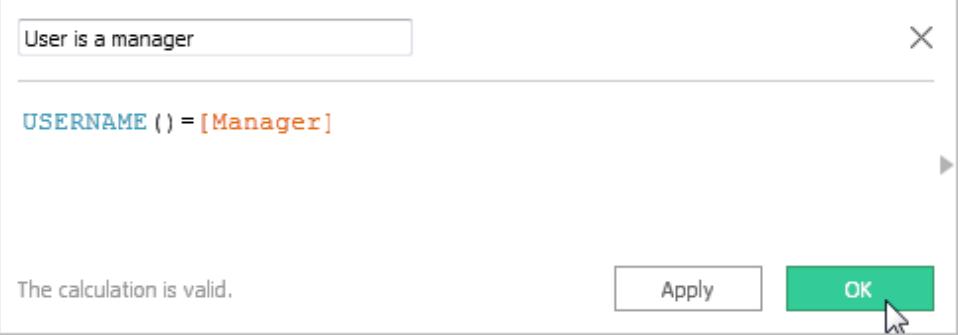

Beräkningen returnerar SANT om användarnamnet för den person som loggat in på servern finns i kolumnen Chef i tabellen Människor.

- 4. Lägg till fältet **Användaren är en chef** i hyllan **Filter**.
- 5. I dialogrutan **Filter** väljer du **True** och klickar sedan på **OK**.

Detta ställer in filtret så att endast personer som är chefer kan se data i vyn. Om du inte är med i fältet Chef kan den vy du ser när du arbetar vara tom.

6. Visa hur vyn ser ut för en viss person: I det nedre högra hörnet öppnar du menyn **Filtrera som användare** och väljer någon som du vet är chef.

**Viktigt**: Precis som med ett manuellt användarfilter måste du vidta åtgärder för att **[Säkra](#page-3426-0) [användarfilter](#page-3426-0) på publicerat innehåll** på motsatta sidan.

#### Välj en datakälla

Istället för att behålla användarfilter och särskilda behörigheter på varje publicerad arbetsbok kan du filtrera en datakälla och sedan publicera datakällan för att göra den tillgänglig som en delad, en-till-många-resurs för alla som använder den informationen.

Denna procedur bygger på den dynamiska filtermetod som beskrivs i detta ämne.

- 1. Slutför stegen i **Skapa ett dynamiskt filter med hjälp av ett [säkerhetsfält](#page-3423-0) i datan** på [sidan](#page-3423-0) 3226.
- 2. I det nedre vänstra området i Tableau Desktop väljer du fliken **Datakälla**.
- 3. I det övre högre hörnet på sidan **Datakälla** klickar du på **Lägg till** under **Filter**.

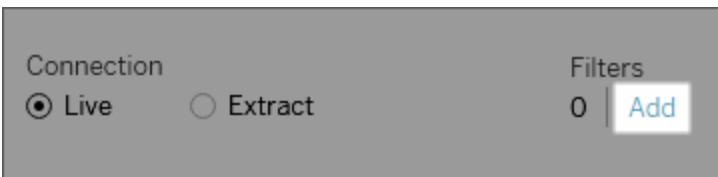

4. I dialogrutan **Redigera filter för datakällor** klickar du på **Lägg till**, lägger till det beräknade fält som du skapade för det dynamiska filtret (**Användaren är en chef**) och ställer in filtret på **Sant**. Klicka på **OK** tills du kommer tillbaka till sidan **Datakälla**.

Globala filter och filter för datakällor

När du skapar ett filter för datakällor visas alla globala filter som använder den datakällan automatiskt i dialogrutan **Redigera filter för datakällor** i syfte att göra det enkelt för dig att höja upp ett globalt filter till att bli ett filter för datakällor. Klicka på **OK** för att höja upp det globala filtret till ett filter för datakällor.

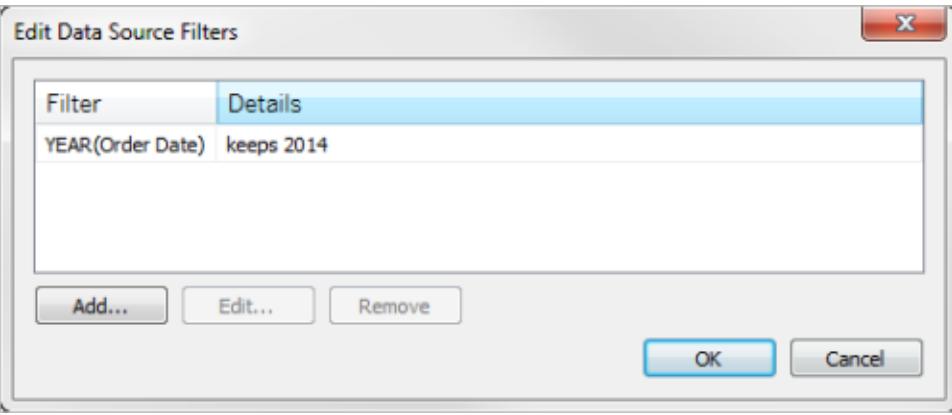

Om du höjer upp ett globalt filter till ett filter för datakällor, blir det globala filtret inte längre synligt i arbetsblad i arbetsboken (eftersom det blir ett filter för datakällor).

**Obs!** Tänk på att du inte behöver välja ett globalt filter i dialogrutan **Redigera filter för datakällor** för att lyfta fram filtret. När du klickar på **OK** höjs alla globala filter i listan upp. Om du vill förhindra att ett globalt filter höjs upp till ett filter för datakällor, väljer du det globala filtret i dialogrutan **Redigera filter för datakällor** och klickar sedan på **Ta bort**.

#### <span id="page-3426-0"></span>Säkra användarfilter på publicerat innehåll

När du publicerar en arbetsbok eller datakälla med användarfilter måste du ställa in behörigheter för att säkerställa att användare som öppnar din arbetsbok eller ansluter till din Tableau Serverdatakälla inte kan ta bort filtret och därmed få tillgång till alla data.

#### **Observationer**

• Innan du publicerar rekommenderar vi att du konsulterar din Tableau-administratör angående befintliga policyer i din organisation, särskilt för att ställa in behörigheter. Se även **Ange [behörigheter](#page-3399-0) när du publicerar en datakälla eller arbetsbok** på sidan [3202](#page-3399-0).

• Denna information gäller publicering av datakällor med direktanslutningar och extrakt vars data lagras som flera tabeller.

#### **Behörighetsinställningar**

För att säkra användarfilter måste följande funktioner ställas in på **Neka**, antingen under publicering eller efteråt på servern.

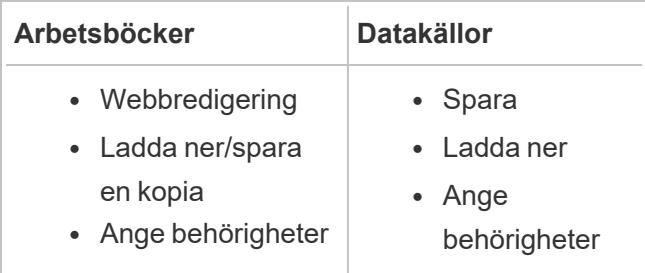

#### <span id="page-3427-0"></span>Kopiera valda fältvärden från en användare till en annan

När du skapar ett användarfilter manuellt kanske du vill mappa en annan användare eller grupp på samma sätt efter att du har mappat en användare eller grupp till datavärden (medlemmar). Du kan göra detta genom att kopiera och klistra in inställningarna.

- 1. Välj ett användarfilter i rutan **Data** under **Uppsättningar**. Välj listrutan och sedan **Redigera uppsättning**.
- 2. I dialogrutan **Användarfilter** väljer du den användare eller grupp där du vill klistra in inställningar från en annan användare eller grupp.
- 3. Klicka på **Kopiera från**och välj den användare eller grupp vars inställningar du vill

kopiera.

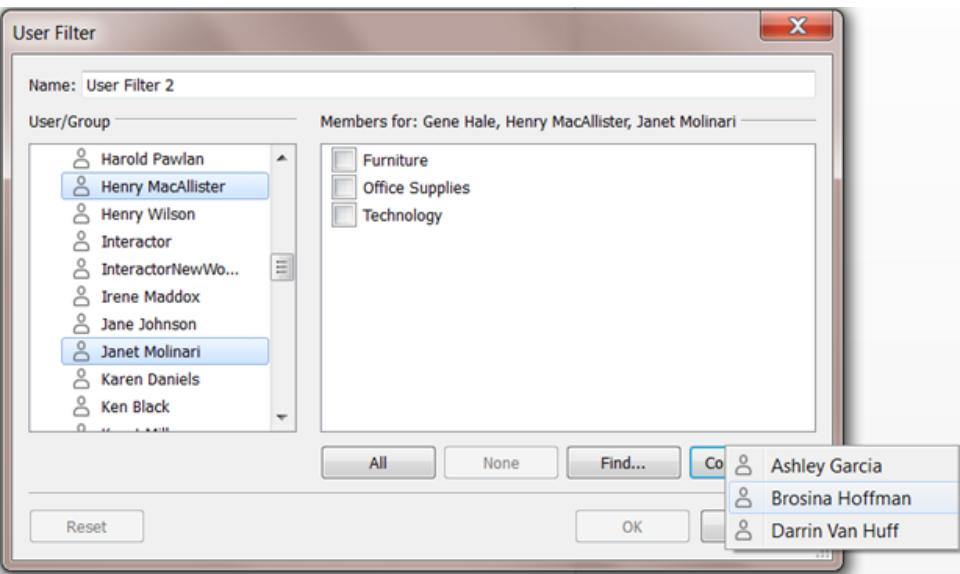

# Använda Tableau på webben

# Komma igång

**Vad kan jag göra med en [Tableau-plats?](#page-3430-0)** på [motsatta](#page-3430-0) sidan

**Ta en rundtur på din [Tableau-plats](#page-3432-0)** på [sidan](#page-3432-0) 3235

**Creator: Kom igång med [webbredigering](#page-3449-0)** på [sidan](#page-3449-0) 3252

Viewer: **Vad kan jag [göra](#page-3524-0) med en [Tableau-webbvy?](#page-3524-0)** på sidan 3327

# Redigera webbvyer

**[Funktionsjämförelse](#page-3690-0) mellan [webbredigering](#page-3690-0) och Tableau Desktop** på [sidan](#page-3690-0) 3493

**[Creators:](#page-3466-0) Ansluta till data på webben** på [sidan](#page-3466-0) 3269

**[Förbereda](#page-3473-0) data på webben** på sidan 3276

[Redigera](#page-3483-0) vyer på webben

**Ladda upp [arbetsböcker](#page-3481-0) till en Tableauplats** på [sidan](#page-3481-0) 3284

**Anslut till [publicerade](#page-475-0) datakällor under [webbredigering](#page-475-0)** på sidan 278

**Skapa en [instrumentpanel](#page-2946-0)** på sidan 2749

# Utforska och hantera innehåll

**Utforska och [inspektera](#page-2220-0) data i en vy** på [sidan](#page-2220-0) 2023

**Använda [anpassade](#page-3577-0) vyer** på sidan 3380

**[Använda](#page-3531-0) taggar** på sidan 3334

**Hantera [webbinnehåll](#page-3554-0)** på sidan 3357

**Uppdatera data eller pausa [automatiska](#page-3576-0) [uppdateringar](#page-3576-0)** på sidan 3379

**Arbeta med [innehållsrevisioner](#page-3569-0)** på sidan [3372](#page-3569-0)

# Dela och samarbeta

**Dela [webbinnehåll](#page-3600-0)** på sidan 3403

**Skapa en [prenumeration](#page-3606-0) på en vy eller [arbetsbok](#page-3606-0)** på sidan 3409

**Skicka datadrivna [aviseringar](#page-3611-0) från Tableau Cloud eller [Tableau](#page-3611-0) Server** på sidan 3414

**Bädda in vyer och [mätvärden](#page-3618-0)** på sidan 3421

**[Kommentera](#page-3614-0) på vyer** på sidan 3417

**Skapa en [berättelse](#page-3085-0)** på sidan 2888

<span id="page-3430-0"></span>Spara ditt [arbete](#page-3329-0)

# Vad kan jag göra med en Tableau-plats?

Din Tableau-plats är en privat arbetsyta på webben, där du kan dela datainsikter och samarbeta med dina kollegor. Med vissa åtkomstnivåer kan du ansluta till data och skapa arbetsböcker direkt på webben, eller ansluta till datakällor och arbetsböcker som skapats i Tableau Desktop. Platsrollen avgör vad du kan göra på din Tableau-plats.

## Vad är en plats?

En Tableau-plats är en plats där ditt team kan publicera datakällor och arbetsböcker att dela med varandra.

På Tableau innebär plats en samling användare, grupper och innehåll (arbetsböcker, datakällor) som är avskärmat för andra platser (samlingar användare, grupper och innehåller).

Som en platsanvändare kan du logga in på en plats eller på flera platser, beroende på vilken åtkomst administratören beviljar dig. När du har loggat in kan du se projekt och innehåll som du har åtkomst till.

### Hur fungerar min plats med Tableau Desktop?

Tableau Desktop och din Tableau-plats är utformade för att fungera tillsammans. I Tableau Desktop kan du ansluta till data och skapa arbetsböcker, berättelser och instrumentpaneler. När du vill dela insikter med andra kan du publicera arbetsböcker och datakällor på din Tableau-plats.

På din Tableau-plats kan du visa, interagera med och redigera de publicerade vyerna. Du kan även använda Tableau-platsen till att hitta och redigera arbetsböcker i Tableau Desktop.

## Vad kan jag göra på webben?

Din platsroll och dina innehållsbehörigheter avgör vad du kan se och göra med Tableau på webben. Från och med 2018.1 kan din Tableau-platsroll vara Creator, Explorer eller Viewer. Mer ingående detaljer om varje platsroll finns i kapacitetsrutnätet under [Tableau-prissättning.](https://www.tableau.com/sv-se/pricing)

**Är du osäker på vad en platsroll är?** Kontrollera det genom att välja ikonen med dina initialer eller din profilbild i det övre högra hörnet och välj sedan **Mina kontoinställningar**. Under **Platsroll** ser du om du är en Creator, Explorer eller Viewer.

#### Allmänt:

#### **Creators kan:**

- Skapa nya anslutningar till data i webbläsaren
- Ladda upp arbetsböcker (.twb- och .twbx-filer)
- Skapa och publicera datakällor och arbetsböcker från webbläsaren eller Tableau Desktop
- <sup>l</sup> Öppna och redigera publicerade arbetsböcker i webbläsaren eller Tableau Desktop
- Skapa nya dataflöden och redigera ett befintligt flöde
- Använda mallar för instrumentpanel (endast Tableau Cloud)
- Allt annat som Explorers och Viewers kan göra

#### **Explorers\* kan:**

- Ansluta till publicerade datakällor på platsen för att skapa nya arbetsböcker
- Spara nya arbetsböcker i personligt utrymme
- Ladda ner arbetsböcker eller annat innehåll i personligt utrymme, inklusive data.
- Redigera och analysera data i publicerade arbetsböcker (alternativen Spara och Spara som varierar beroende på behörigheter. Om Spara som är tillgängligt kan arbetsböcker sparas i personligt utrymme.)
- Skapa datadrivna aviseringar
- Skapa prenumerationer för andra
- Allt annat som Viewers kan göra

\*Användarnivån Explorer (kan publicera) är en Explorer som kan publicera nytt innehåll från Tableau Desktop till en plats samt skapa och publicera nytt innehåll från en befintlig publicerad datakälla, men kan inte ansluta till externa data eller skapa nya datakällor.

#### **Viewers kan:**

- Skapa anpassade vyer och se publicerade och anpassade vyer som andra har skapat
- Utforska data i en vy med filter och förklaringar, sortering och verktygstips
- Dela, kommentera och ladda ner innehåll (alternativen varierar beroende på behörigheter)

<span id="page-3432-0"></span>Mer information finns i Vad kan jag göra med en [Tableau-webbvy?](https://help.tableau.com/current/pro/desktop/sv-se/viewer_tut.htm)

# Ta en rundtur på din Tableau-plats

När du loggar in på Tableau Server eller Tableau Cloud ser den första sidan likadan ut som följande exempel.

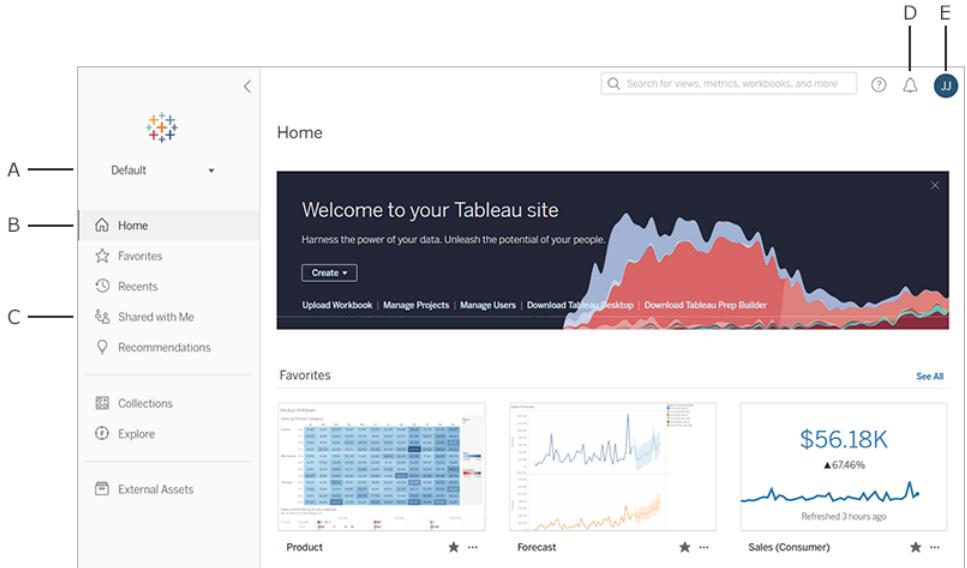

- **A** [Platsväljare](#page-3446-0) (om du har tillgång till mer än en plats)
- $\cdot$  **B** Hem
- **C** Navigeringsmeny
- <sup>l</sup> **D** Anmälningar
- <sup>l</sup> **E** Ditt innehåll och dina [kontoinställningar](#page-3587-0)

**Obs!** Du kan se ytterligare funktioner om din plats är licensierad för Datahantering, som inkluderar Tableau Catalog, Tableau Prep Conductor och andra funktioner för datahantering. När Tableau Catalog är aktiverad kan du se en sida med externa tillgångar, visa dataursprungsinformation och mycket mer. Du kan också se virtuella anslutningar

listade som en annan Tableau-innehållstyp. Mer information finns i Använda Datahantering i hjälpen för [Tableau](https://help.tableau.com/current/online/sv-se/dm_overview.htm) Cloud eller [Tableau](https://help.tableau.com/current/server/sv-se/dm_overview.htm) Server.

## Bläddra och hitta innehåll

Om du vill se allt innehåll som du har tillgång till på din Tableau-webbplats klickar du på **Utforska**i navigeringsmenyn. Din webbplatsroll och dina behörigheter avgör vilket innehåll du kan se och vilka alternativ som är tillgängliga.

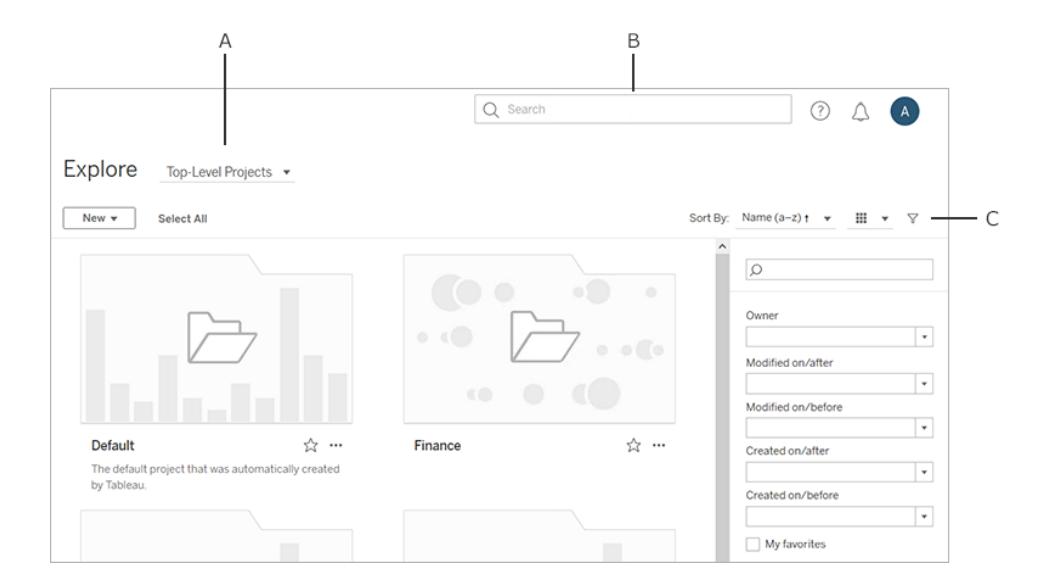

- A Innehållstypmeny
- **B** [Snabbsökning](#page-3540-0)
- <sup>l</sup> **C** Ditt konto och dina [inställningar](#page-3587-0)

Som standard visar Utforska **projekt på toppnivå**. Om du vill se andra typer av innehåll väljer du dem i rullgardinsmenyn för innehållstyp.

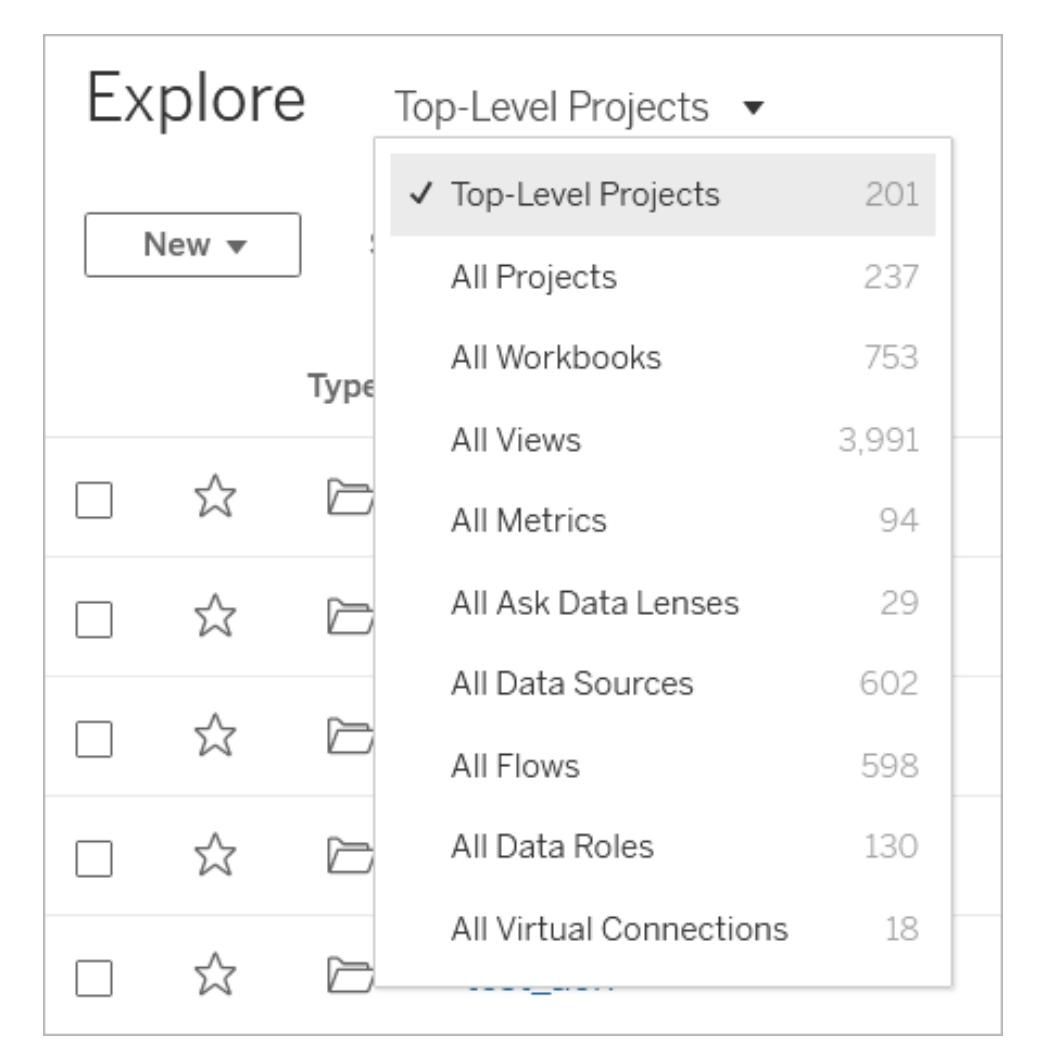

#### Projekt

Projekt ger ett sätt att organisera innehållet på din webbplats. Projekt på toppnivå kan innehålla andra (inkapslade) projekt, vilket bildar en hierarki som du navigerar genom i likhet med filsystemet på din dator.

När du öppnar ett projekt ser du allt innehåll som projektet innehåller på en enda sida, inklusive eventuella inkapslade projekt.

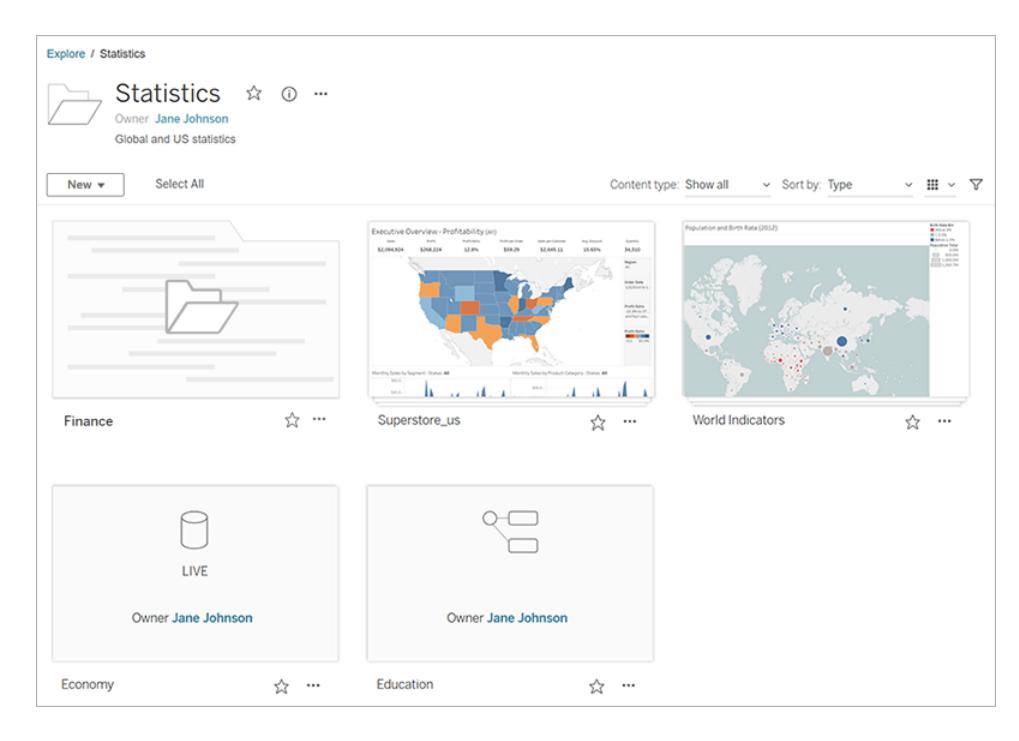

Om du bara vill se specifika innehållstyper i ett projekt klickar du på rullgardinsmenyn **Innehållstyp** och väljer de innehållstyper du vill se. Du kan välja alternativet **Visa arbetsböcker som vyer** för att se alla enskilda vyer och anpassade vyer i en arbetsbok som visas på projektsidan.

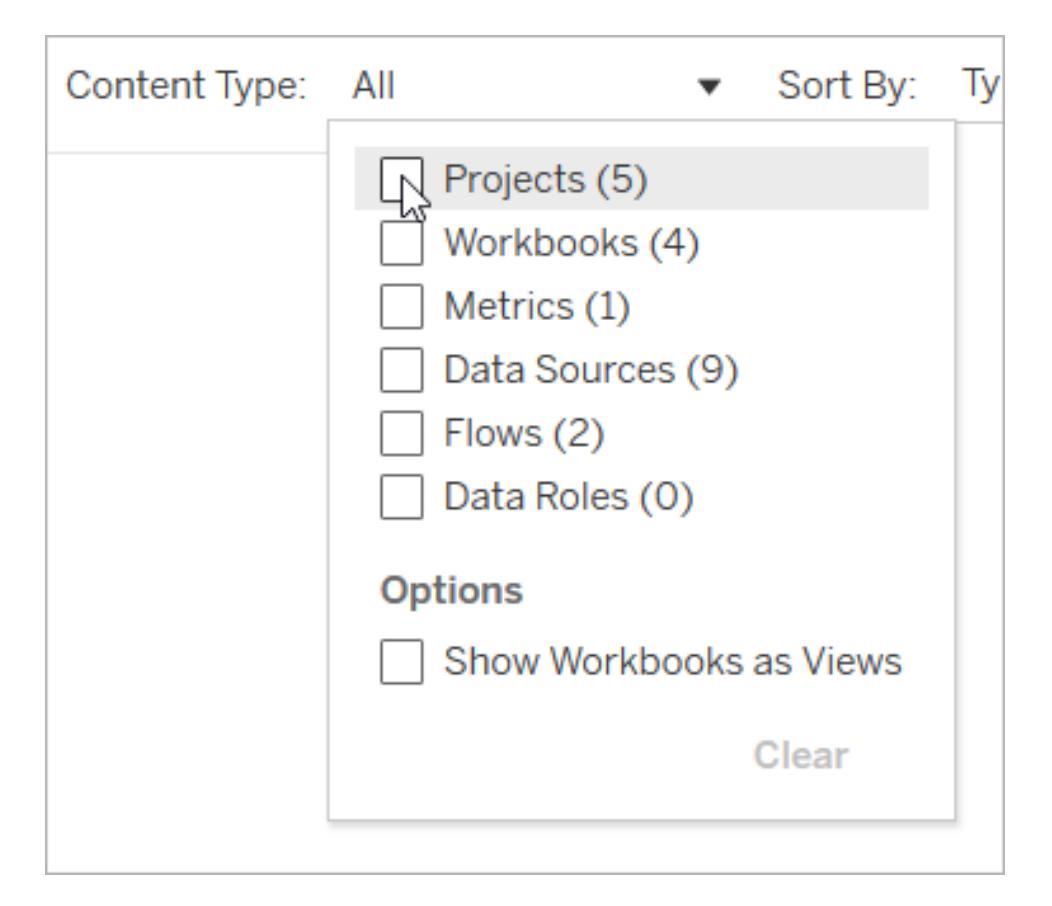

#### Arbetsböcker

En arbetsbokssida visar vyerna som ingår i arbetsboken, datakällorna som används av arbetsboken, mätvärden skapade från vyerna i arbetsboken, anpassade vyer, användarprenumerationer på antingen arbetsboken eller individuella vyer, ursprungsdata (om Tableau Catalog är aktiverat) samt användningsstatistik.

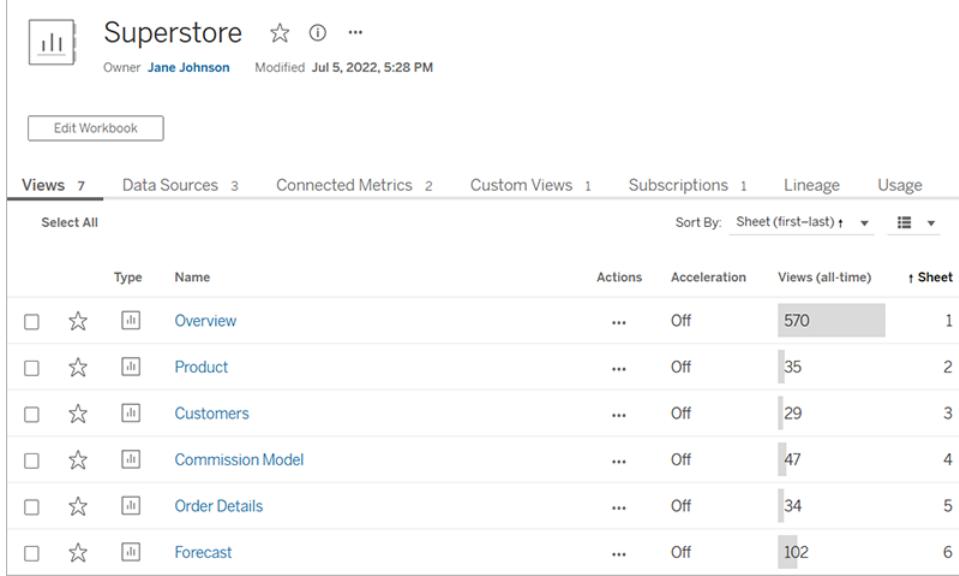

Mer information om hur du skapar arbetsböcker finns i **[Creator: Kom](#page-3449-0) igång med [webbredigering](#page-3449-0)** på sidan 3252.

#### Vyer

En vysida visar alternativ för interaktion med vyn, inklusive delning, prenumeration och redigering. De tillgängliga alternativen i verktygsfältet varierar beroende på webbplatsens konfiguration och dina behörigheter.

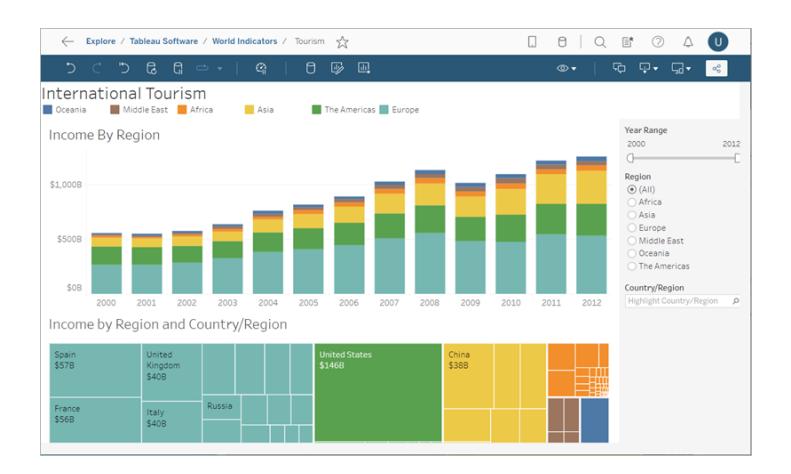

När en arbetsbok publiceras från Tableau Desktop med alternativet **Visa arbetsblad som flikar** markerat, kan du se varje arbetsblad genom att klicka på flikarna under vyens verktygsfält.

C C C → ( ଫୁ ) Data Details De Edit in View: Original Overview Product Customers Shipping Performance Commission Model Order Details Forecast What I

Mer information om hur man arbetar med vyer finns i **Vad kan jag göra med en [Tableau](#page-3524-0)[webbvy?](#page-3524-0)** på sidan 3327.

#### Mätvärden

En mätvärdessida visar det aktuella mätvärdet, den tidpunkt då mätvärdet senast uppdaterades och information om mätvärdet, till exempel ägare, beskrivning och definition. Om mätvärdet har en datumdimension som en del av sin definition visas en tidslinje som visar historiska värden för mätvärdet.

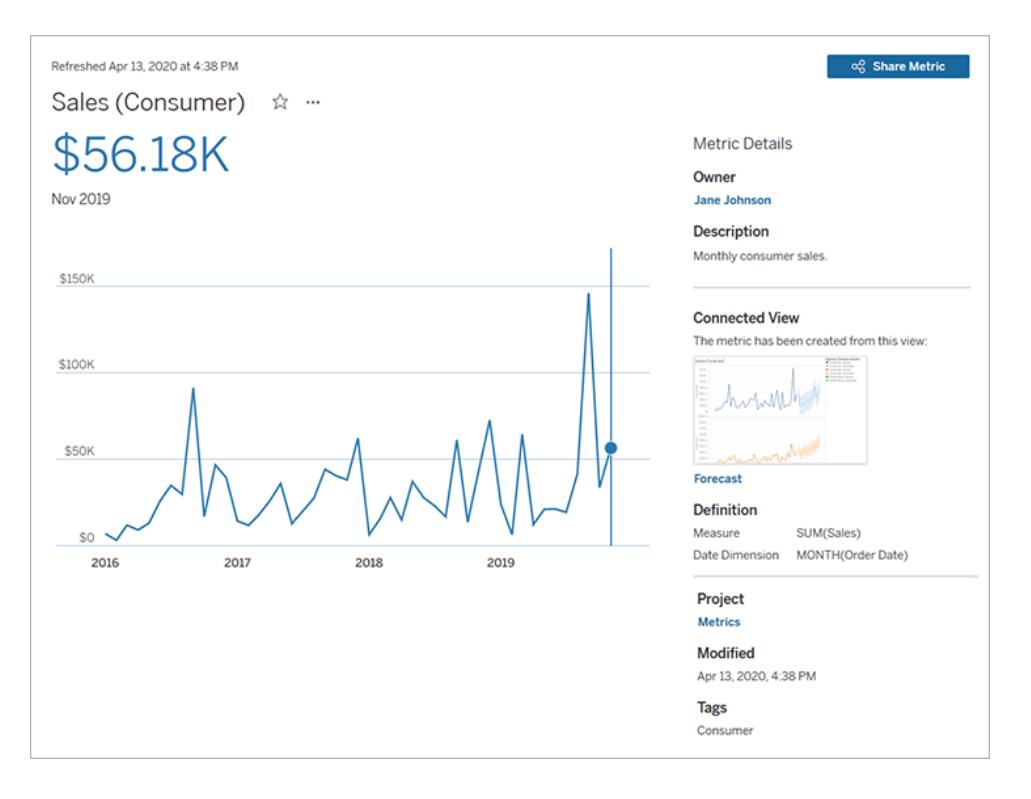

Du hittar mer information om mätvärden i **Skapa och felsöka [mätvärden](#page-3486-0) (utfasad)** på sidan [3289.](#page-3486-0)

#### **Utfasning av gammal mätvärdesfunktion**

Tableaus gamla funktion Mätvärden togs bort i Tableau Cloud i februari 2024 och i Tableau Server version 2024.2. I oktober 2023 fasade Tableau ut möjligheten att bädda in gamla mätvärden i Tableau Cloud och i Tableau Server version 2023.3. Med Tableau Pulse har vi utvecklat en förbättrad upplevelse i vilken du kan spåra mätvärden och ställa frågor om data. Mer information finns i Skapa [mätvärden](https://help.tableau.com/current/online/sv-se/pulse_create_metrics.htm) med Tableau Pulse. Där kan du lära dig mer om den nya upplevelsen och Skapa och felsöka [mätvärden](https://help.tableau.com/current/online/sv-se/metrics_create.htm) (utfasad) för den utfasade funktionen.

#### **Datakällor**

Sidan Datakälla visar anslutningar till databaser eller filbaserade data liksom arbetsböcker som är anslutna till datakällan. Om datakällan är ett utdrag visas schemalagda uppdateringar av utdraget.

Du kan använda **Fråga data** för att undersöka dina data direkt från sidan Datakälla. Skriv en fråga och få omedelbart en visualisering som svar. Mer information finns i **[Skapa](#page-1234-0) vyer [automatiskt](#page-1234-0) med Fråga data** på sidan 1037.

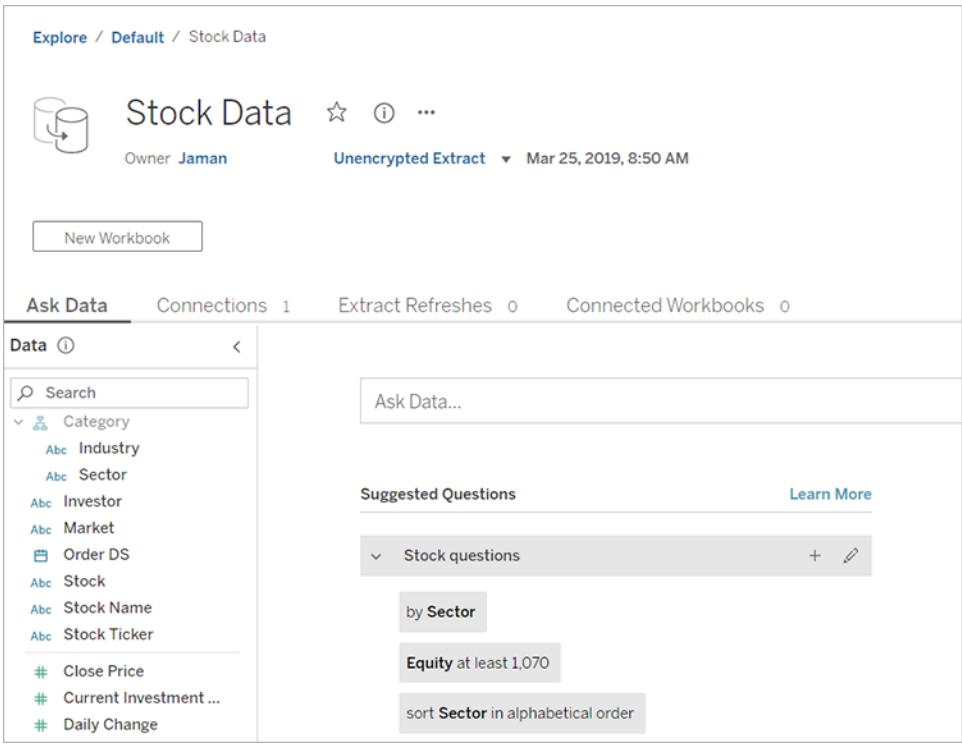

När du visar en lista över datakällor väljer du **Anslutningar**i menyn **Visa** för att se anslutningsoch autentiseringsinformation.

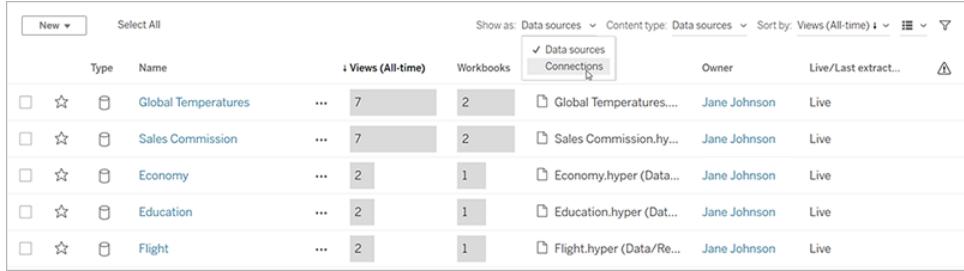

#### Fråga data-linser

En Fråga data-lins tillhandahåller en utvald delmängd av data från en datakälla, vilket gör det enklare för dig att hitta relevanta svar på dina frågor. Mer information finns i **[Skapa](#page-1255-0) linser som fokuserar på Fråga data för specifika [målgrupper](#page-1255-0)** på sidan 1058.

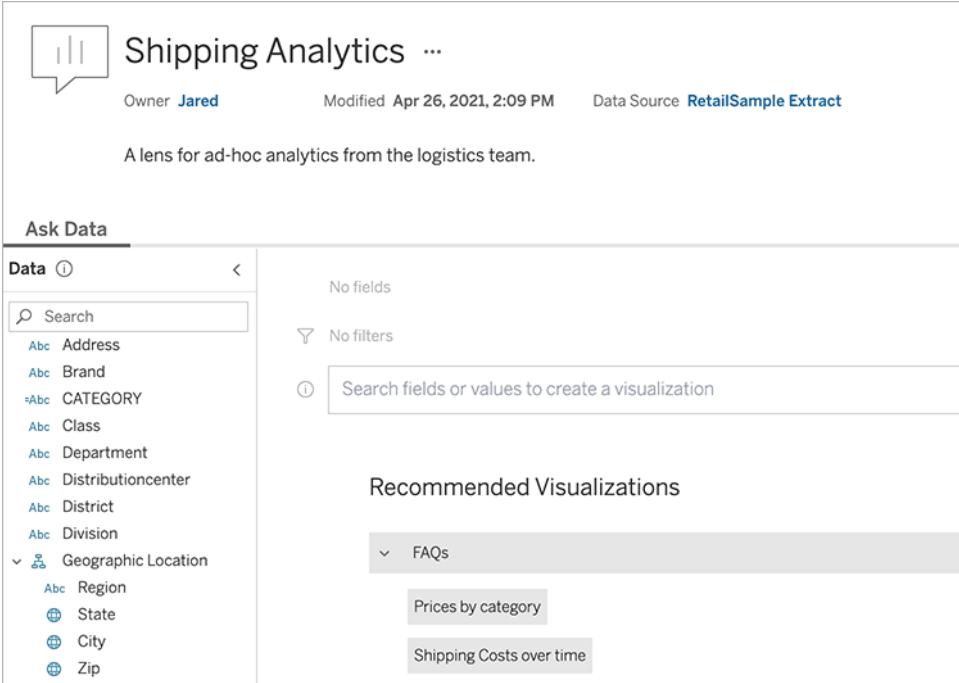

#### **Dataroller**

En datarollsida visar anpassade dataroller som publicerats på din webbplats eller server. Du kan skapa anpassade dataroller Tableau Prep Builder genom att använda fältvärdena i datauppsättningen och publicera dem till Tableau Server eller Tableau Cloud för att dela dem med andra. Du kan använda dataroller för att validera fältvärden när du rensar dina data.

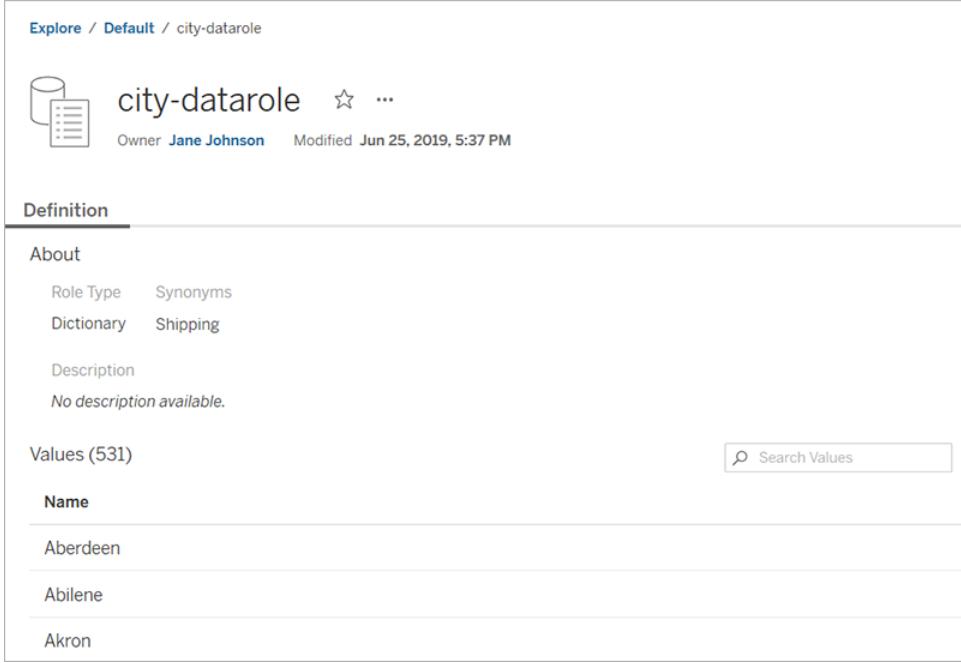

Mer information om hur du skapar och använder dataroller för att rensa data finns i [Använd](https://help.tableau.com/current/prep/sv-se/prep_validate_data.htm) [dataroller](https://help.tableau.com/current/prep/sv-se/prep_validate_data.htm) för att validera dina data i onlinehjälpen för Tableau Prep.

#### Flöden

Flödessidan låter dig visa, redigera, övervaka och underhålla ditt flöde och köra det på begäran. Om du har en Datahantering-licens med Tableau Prep Conductor aktiverat kan du schemalägga ditt flöde för att köra eller ställa in länkade uppgifter för att köra flera flöden efter varandra.

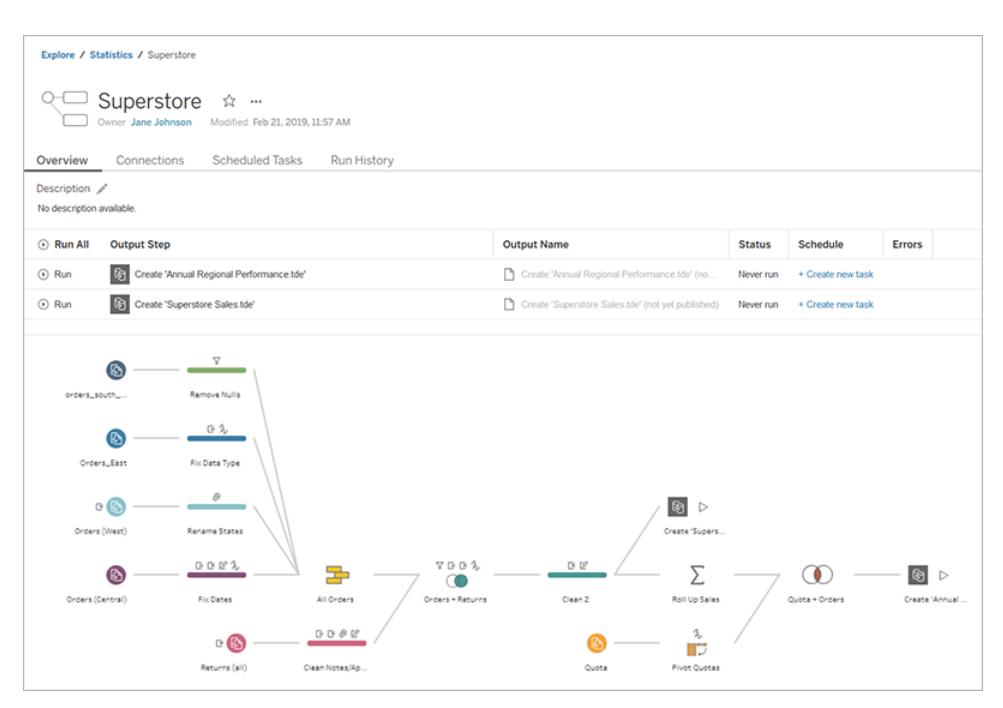

För mer information om hur du arbetar med flöden, se Håll flödesdata [uppdaterade](https://help.tableau.com/current/prep/sv-se/prep_conductor_overview.htm) i Tableau Prep-hjälpen.

#### Virtuella anslutningar

Virtuella anslutningar skapar en central åtkomstpunkt till data. Du kan använda en virtuell anslutning för att skapa en datakälla, en arbetsbok eller ett flöde. Du kan lita på att data är aktuella eftersom extraktuppdateringsschemat redan har angetts. Och du kan dela innehåll fritt, eftersom du vet att du inte riskerar säkerheten då datapolicyer som tillämpar säkerhet på radnivå alltid tillämpas. Mer information finns i Använda en virtuell anslutning i [Tableau](https://help.tableau.com/current/online/sv-se/dm_vconn_use.htm) Cloud- eller [Tableau](https://help.tableau.com/current/server/sv-se/dm_vconn_use.htm) Server-hjälpen.

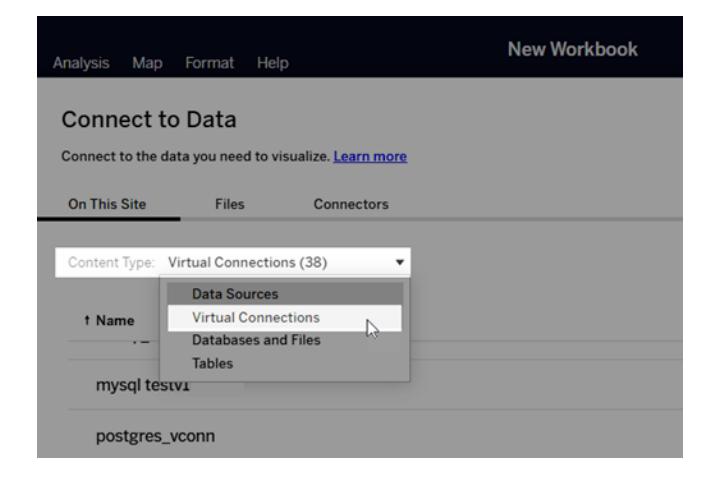

# Snabb åtkomst till viktigt innehåll

Förutom att bläddra bland innehåll i projekt, dra nytta av följande områden på din webbplats för att hålla reda på de objekt som är viktiga för dig:

- **Personlig yta** en privat plats där Explorers och Creators kan spara eller redigera arbete. Mer information finns i **Skapa och redigera privat innehåll i [Personligt](#page-3476-0) [utrymme](#page-3476-0)** på sidan 3279.
- **· Favoriter** Lägg till alla typer av innehåll i dina favoriter.
- **Senaste** Visa de vyer, mätvärden och flöden som du senast har öppnat.
- **· Delat med mig** Hitta objekt som andra användare har skickat till dig.
- <sup>l</sup> **Samlingar** Skapa din egen samling av relaterade objekt, eller få tillgång till samlingar gjorda av andra användare. Mer information finns i **[Organisera](#page-3546-0) objekt i en samling** på [sidan](#page-3546-0) 3349.

# Visa innehåll som lista eller rutnät

Du kan visa innehåll som en lista eller som ett rutnät av miniatyrbilder genom att klicka på ikonerna **Visa som**.

Här är listvyn:

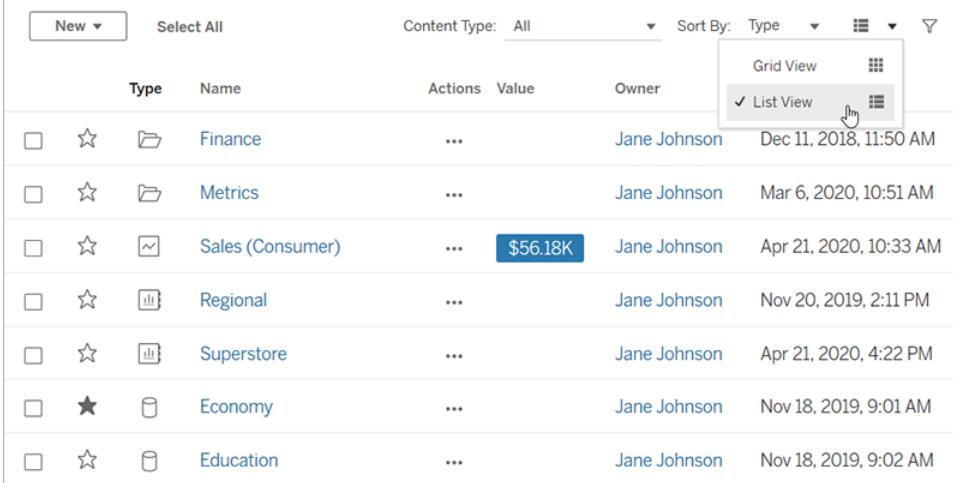

I listvyn:

- $\cdot$   $\Box$  indikerar ett projekt
- $\bullet$  $\boxed{\triangleq}$  indikerar en arbetsbok
- <sup>●</sup> III indikerar en vy
- <sup>•</sup> Mindikerar ett mätvärde
- <sup>● L</sup>ill indikerar en Fråga data-lins
- $\cdot$   $\Box$  indikerar en datakälla
- $\bullet$ **indikerar en dataroll**
- Sindikerar ett flöde
- $\cdot \equiv$  indikerar en virtuell anslutning

Och här är rutnätsvyn:

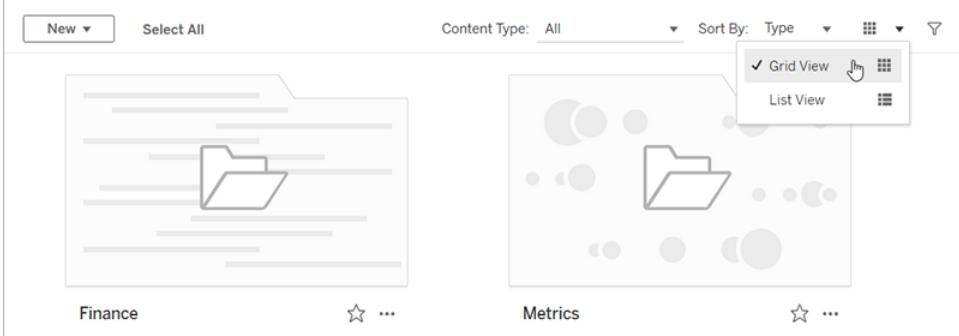

I rutnätsvyn kan du föra muspekaren över miniatyrbilder för att se detaljer om innehållet.

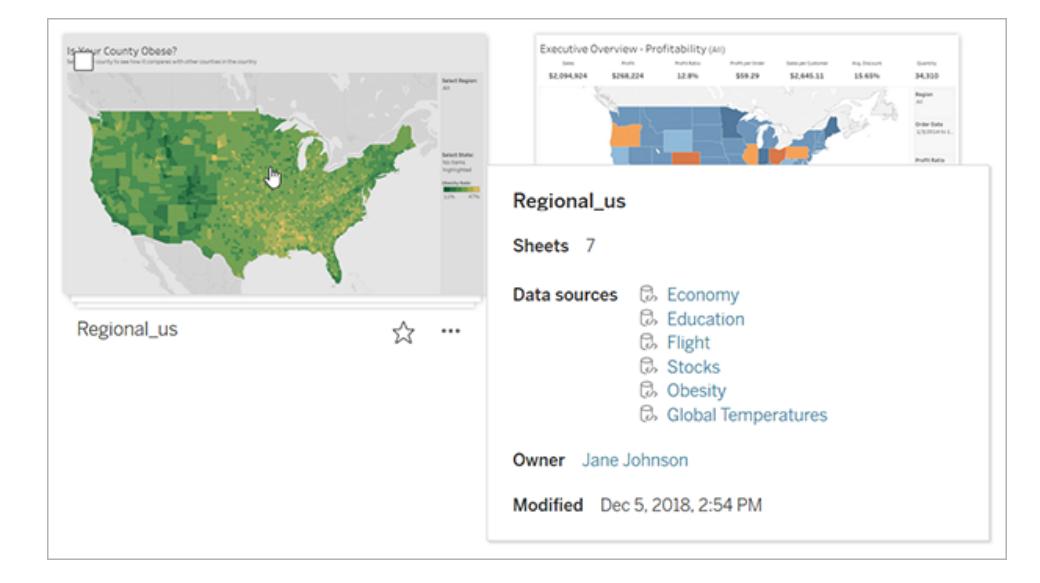

## Sortera innehåll

Om du vill sortera objekt klickar du på rullgardinsmenyn **Sortera efter**. Du kan sortera efter egenskaper som namn, ägare, antal visningar och skapandedatum.

Det här exemplet visar sorteringsalternativen för antal sidvisningar.

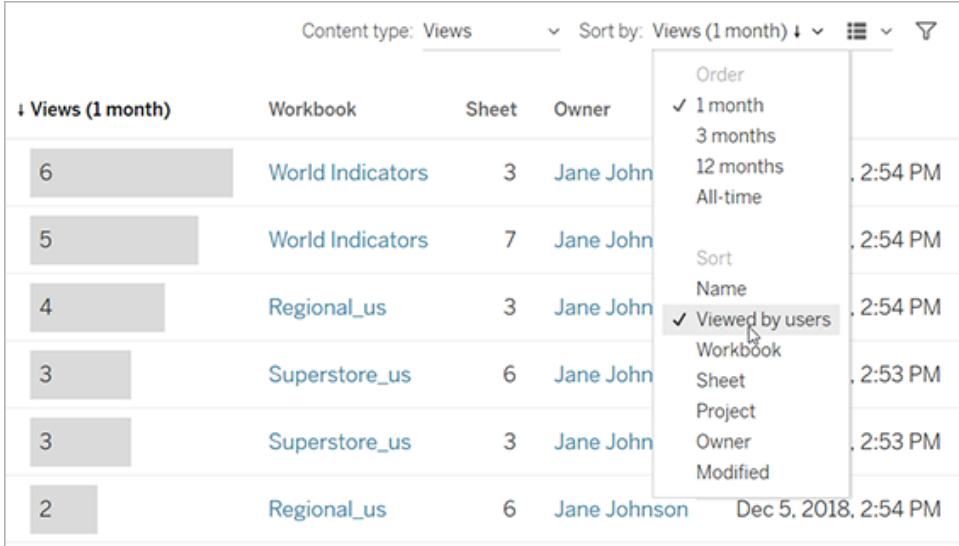

Du kan också sortera en lista genom att klicka på kolumnrubriken. En pil anger ordningen: stigande (uppåtpil) eller fallande (nedåtpil).

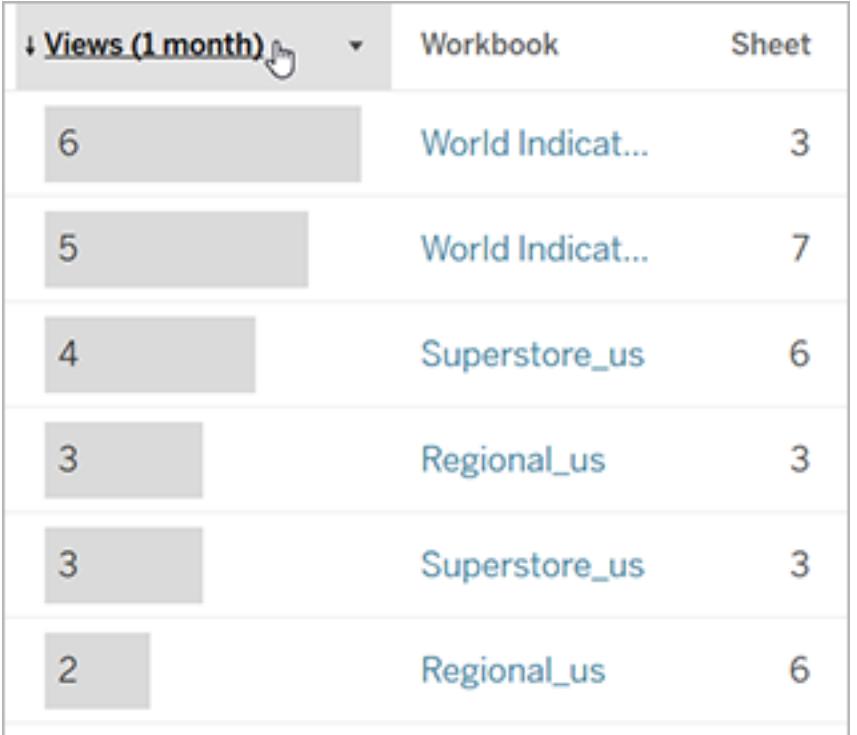

#### <span id="page-3446-0"></span>Identifiera och navigera webbplatser

Varje webbplats på Tableau Server och Tableau Cloud har ett namn och ett ID.

På Tableau Server heter den webbplatsen **Standard** om det bara finns en webbplats. När du är inloggad på **standardplatsen** ser webbläsarens webbadress ut ungefär så här:

#### **https://server-name/#/home**

Om du har åtkomst till flera webbplatser väljer du en när du loggar.

På Tableau Cloud eller en instans av Tableau Server som kör flera webbplatser innehåller webbläsarens URL **#/site/** följt av webbplats-ID:t. Om webbadressen inte innehåller **/webbplats**är du inloggad på **standardwebbplatsen**.

Följande URL visar en lokal Tableau Server-webbplats vars webbplats-ID är **ekonomi**:

#### **https://localhost/#/site/finance/home**

När du är inloggad kan du navigera till en annan webbplats genom att välja den i webbplatsväljaren. Om du bara har tillgång till en webbplats kommer du inte att se webbplatsväljaren.

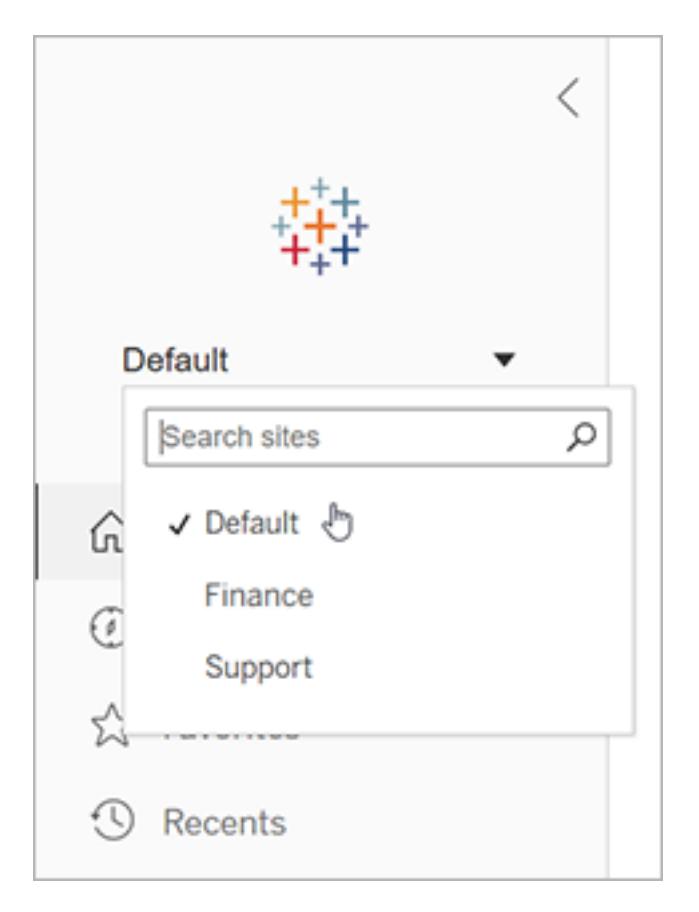

# Tableau Pulse

Tableau Pulse är tillgängligt för Tableau Cloud och hjälper dig att hålla dig uppdaterad med data genom att ge insikter om mätvärden. Du kan följa mätvärden för att få en sammanfattning med ändringar av data via e-post eller Slack, och du kan besöka en sida med detaljer om ett mätvärde på Tableau Cloud för att ställa frågor och lära dig mer om data.

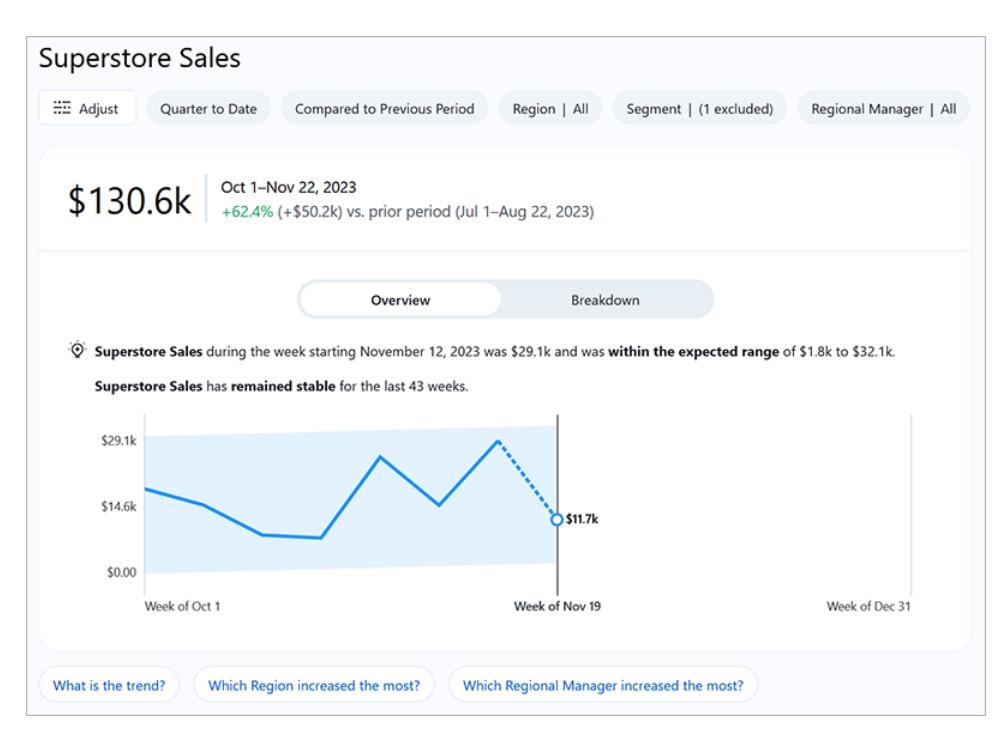

Mätvärden i Tableau Pulse är baserade på datakällor som publicerats på din Tableau-plats, men Tableau Pulse-mätvärden är separata från det andra innehållet på platsen och visas inte i projekt under Utforska. Du öppnar Tableau Pulse genom att gå till navigeringsmenyn och välja **Pulse**. Mer information finns i Skapa [mätvärden](https://help.tableau.com/current/online/sv-se/pulse_create_metrics.htm) med Tableau Pulse.

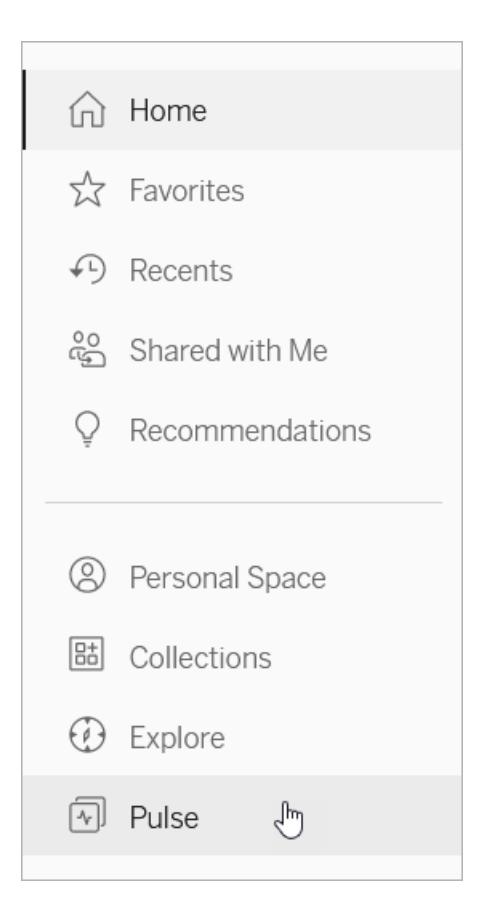

# <span id="page-3449-0"></span>Creator: Kom igång med webbredigering

Det finns mycket du kan göra med Tableau på webben. Som en Creator kan du ansluta till data direkt för att driva analyser, skapa fantastiska datavisualiseringar och dela dessa insikter med andra. I den här guiden ser vi över Tableau Cloud-miljön, ansluter till och förbereder dina data för analys, skapar en arbetsbok och delar dessa insikter med andra.

**Vet du inte vilken användarnivå du har?** Kontrollera det genom att välja ikonen med dina initialer eller din profilbild i det övre högra hörnet och välj sedan **Mina kontoinställningar**. **Platsrollen** indikerar om du är en Creator, Explorer eller Viewer.

```
Steg 1: Logga in och utforska projekt på motsatta sidan
Steg 2: Skapa en ny arbetsbok och anslut till data på sidan
  3254
Steg 3: Förbered dina data på sidan 3256
```
**Steg [4: Skapa](#page-3455-0) en vy** på sidan 3258 **Steg 5: [Presentera](#page-3462-0) ditt arbete** på sidan 3265 **Steg 6: Spara ditt [arbete](#page-3464-0)** på sidan 3267 **Steg 7: [Samarbeta](#page-3465-0) och dela resultaten** på sidan 3268

# <span id="page-3450-0"></span>Steg 1: Logga in och utforska projekt

Ange ditt användarnamn och lösenord för att logga in på din Tableau-plats för att komma igång. Klicka sedan på **Utforska** i navigeringsrutan för att se allt innehåll du har tillgång till över platsen.

Inledningsvis visas **projekt på översta nivån**. Du kan bläddra bland dessa projekt eller välja andra innehållstyper.

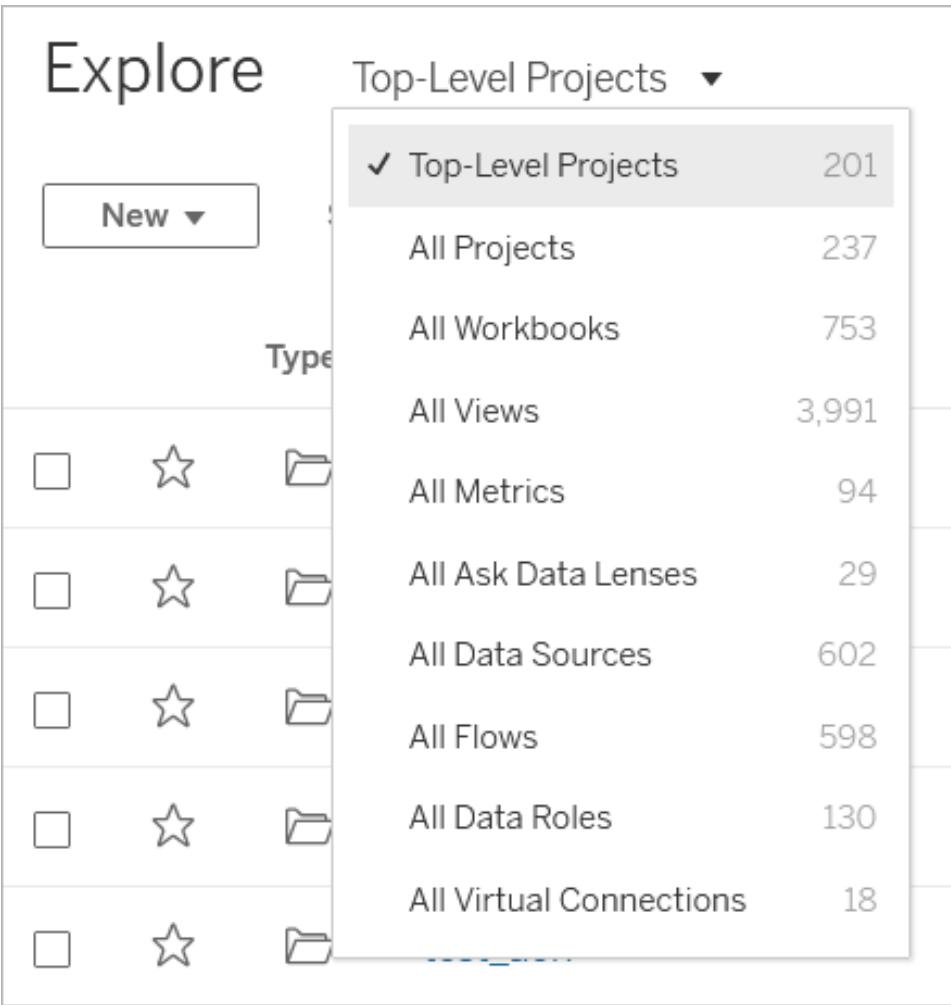

Arbetsböcker, datakällor, dataroller och flöden kan sparas på platser som kallas projekt. Projekt kan också innehålla kapslade projekt. Precis som kataloger på skrivbordet är projekt ett sätt att sortera och hantera innehåll på din plats. Om du har bjudits in till en befintlig plats kan du se projekt skapade av ditt team.

Förutom projekt kan du spara arbetsböcker privat på en plats som heter Personligt utrymme. Du kan använda Personligt utrymme för att skapa eller läsa arbetsböcker och flytta dem till ett projekt, när du är redo att dela dem med andra. Mer information finns i **Skapa och [redigera](#page-3476-0) privat innehåll i [Personligt](#page-3476-0) utrymme** på sidan 3279.

Både Personligt utrymme och ett standardprojekt är platser som kan användas för att läsa om andra projekt inte är tillgängliga för dig.

Från och med 2019.3 är Tableau Catalog tillgänglig med Datahantering i Tableau Server och Tableau Cloud. När Tableau Catalog är aktiverat i din miljö kan du, förutom att navigera och ansluta till data från Explore, även navigera och ansluta till flera typer av data såsom databaser och tabeller från externa resurser. Mer information om Tableau Catalog finns i "Om Tableau Catalog" i hjälpen för [Tableau](https://help.tableau.com/current/server/sv-se/dm_catalog_overview.htm) Server eller [Tableau](https://help.tableau.com/current/online/sv-se/dm_catalog_overview.htm) Cloud.

## <span id="page-3451-0"></span>Steg 2: Skapa en ny arbetsbok och anslut till data

På något sätt måste du ansluta till data för att analysera dem och skapa en arbetsbok. Som Creator kan du med Tableau ansluta direkt till datakällor via webben. Alternativt kan du ansluta till datakällor [publicerade](https://help.tableau.com/current/online/sv-se/to_publish.htm) i Tableau Cloud via Tableau Desktop.

Klicka på knappen **Ny** och välj **Arbetsbok** för att börja.

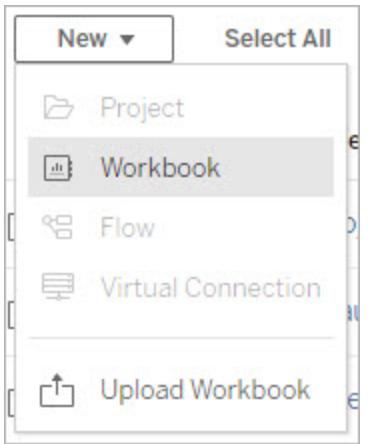

I dialogrutan **Ansluta till data** visas en rullningsbar lista över blandat innehåll som är populärt. Om du har en Datahantering-licens kan du ansluta till data med en virtuell anslutning. Om du har

Datahantering med Tableau Catalog aktiverat kan du även ansluta till extern resurser såsom databaser, filer och tabeller.

I det responsiva sökfältet visas en lista med förslag som uppdateras när du skriver in text. Filtrera sökresultat per typ av data, certifieringsstatus eller andra filter som beror på typen av data som har valts. Vissa typer av data kan till exempel låta dig filtrera baserat på taggar, anslutningstyp, datakvalitetsvarningar eller andra kriterier. Äldre versioner av dialogrutan ser något annorlunda ut och fungerar något annorlunda, men den övergripande funktionen är snarlik.

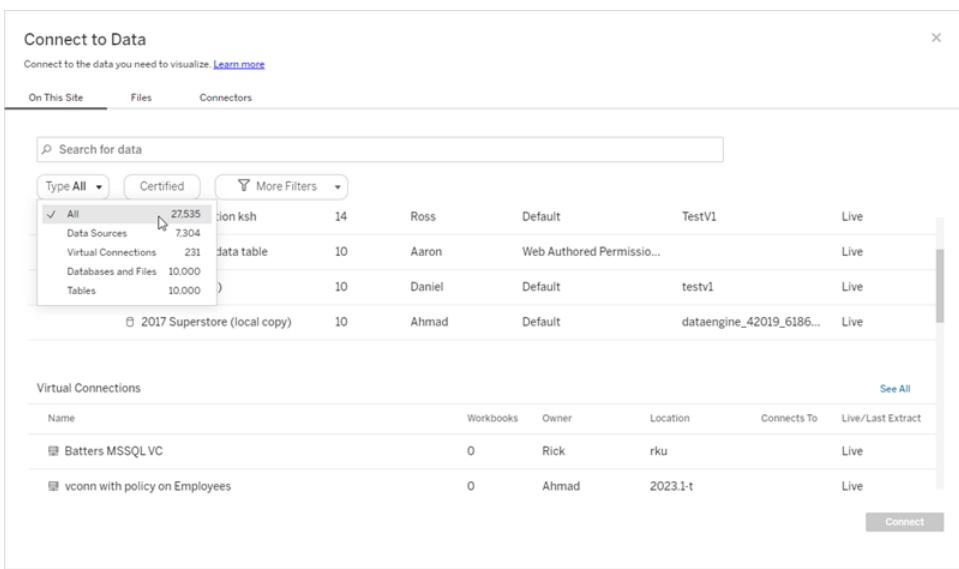

Du kan ansluta till data som driver din arbetsbok på flera olika sätt:

<sup>l</sup> Anslut till publicerade datakällor från fliken **På den här platsen**.

Om du har en Datahantering-licens kan du ansluta till data med en virtuell anslutning. Om du har Datahantering med Tableau Catalog aktiverat kan du även ansluta till extern resurser såsom databaser, filer och tabeller.

- <sup>l</sup> Ladda upp Excel- eller textbaserade datakällor från fliken **Filer**.
- **-** Anslut till server- eller molndatakällor från fliken **Kopplingar**.
- <sup>l</sup> I Tableau Cloud kan du snabbt redigera och analysera data från LinkedIn Sales Navigator, Oracle Eloqua, Salesforce, ServiceNow ITSM och Marketo via **Mall för instrumentpanel**.

Se [Creator: Anslut](https://help.tableau.com/current/pro/desktop/sv-se/creator_connect.htm) till data på webben för mer information om att ansluta till data på webben.

### Användare av Tableau Catalog kan skapa arbetsböcker från externa

#### resurser

När du har Datahantering med Tableau Catalog aktiverat kan du skapa en ny arbetsbok medan en katalogstödd anslutning från sidan Externa resurser skapas:

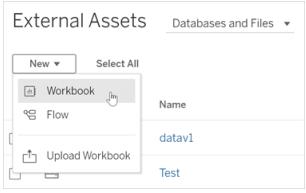

Och från sidor i databaser och tabeller:

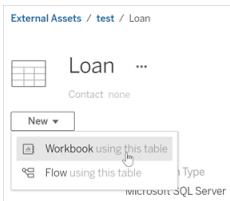

<span id="page-3453-0"></span>Om Catalog inte har stöd för anslutningen visas inte **Ny arbetsbok**.

# Steg 3: Förbered dina data

När du har anslutit till data kan du använda datakällan för att förbereda dina data för analys.

Delar av sidan Datakälla

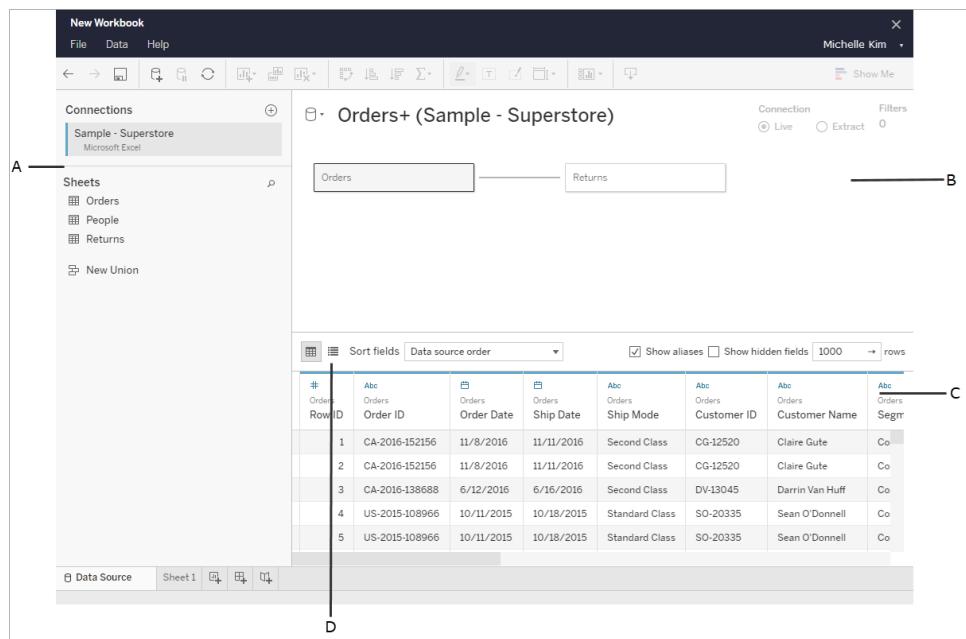

Sidan Datakälla är uppdelad i fyra områden:

- A. **Vänster ruta**: Visar information om dina data. För filbaserade data kan det hända att filnamnet och arbetsbladen i filen visas i rutan till vänster. För relationsbaserade data kan det hända att servern, databasen eller scheman samt tabellerna i databasen visas i rutan till vänster.
- B. **Arbetsyta**: När du är ansluten till de flesta relations- och filbaserade data kan du dra en eller flera tabeller till arbetsytans område för att konfigurera din Tableau-datakälla för analys.
- C. **Datarutnät**: Du kan använd datarutnätet för att granska fälten och de första 1000 raderna med data i Tableau-datakällan.
- D. **Metadatarutnät**: Knappen tar dig till metadatarutnätet som visar fälten, i din datakälla, som rader vilket låter dig se över dess struktur.

Du kan förbereda dina data för analys på sidan Datakälla genom att:

- Byta namn på datakällan
- Rengöra dina data med hjälp av datatolken
- Ställa in alternativ för textfiler
- Relatera dina data
- Redigera datakolumner

Se Creator: [Förbereda](https://help.tableau.com/current/pro/desktop/sv-se/creator_data_prep.htm) dina data på webben för att läsa mer om hur du förbereder dina data för analys på webben.

<span id="page-3455-0"></span>När dina data är redo för analys kan du klicka på **Blad 1** längst ned på skärmen för att komma till Tableau-arbetsytan och skapa en vy.

# Steg 4: Skapa en vy

Du har anslutit till data, konfigurerat dem för analys och är nu redo att skapa en visuell analys av dem. Tableau kallar detta för en **vy**. Om du har använt Tableau Desktop tidigare är arbetsytan väldigt lika.

#### Arbetsyta

Det här är layouten för Tableau-arbetsytan:

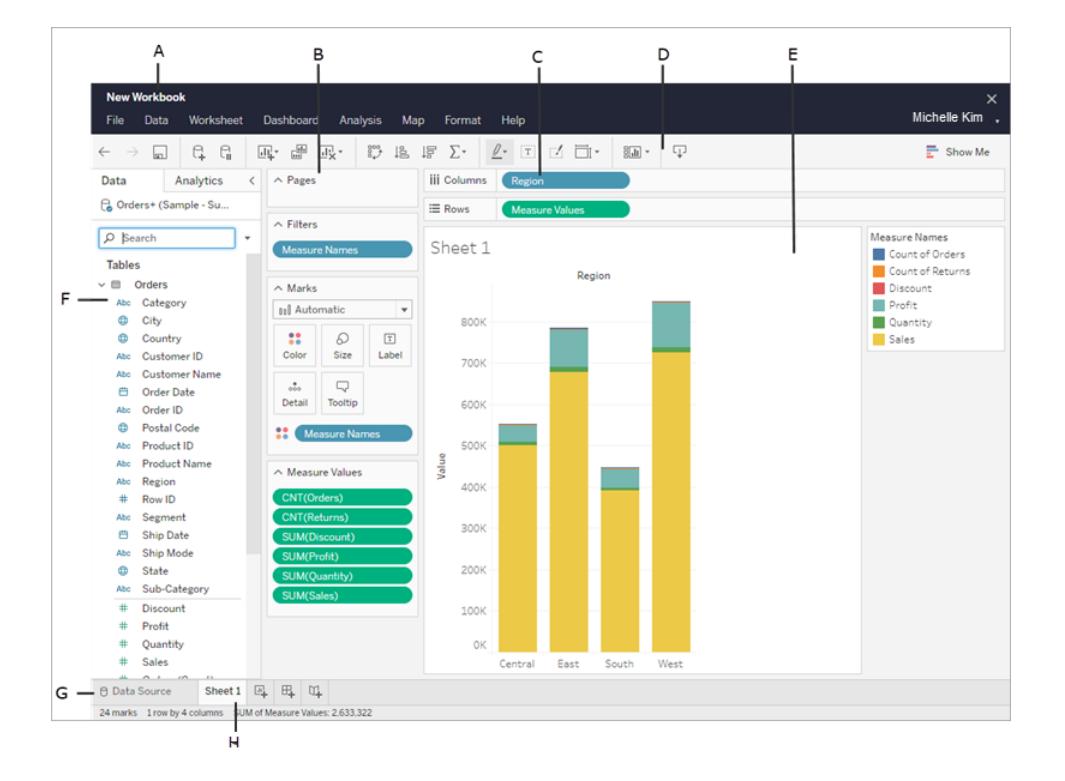
- A. **Arbetsbokens namn**. En arbetsbok innehåller blad. Ett blad kan vara ett arbetsblad, en instrumentpanel eller en berättelse. Se [Arbetsböcker](https://help.tableau.com/current/pro/desktop/sv-se/environ_workbooksandsheets.htm) och blad för mer information.
- B. **Hyllan Sidor, hyllan Filter, kortet Markeringar** dra fält till korten och hyllorna i arbetsytan för att lägga till data i vyn. Se [Hyllor](https://help.tableau.com/current/pro/desktop/sv-se/buildmanual_shelves.htm) och kort för mer information.
- C. **Hyllorna Kolumner och Rader** dra fält till korten och hyllorna i arbetsytan för att lägga till data i vyn. Se [Hyllor](https://help.tableau.com/current/pro/desktop/sv-se/buildmanual_shelves.htm) och kort för mer information.
- D. **Verktygsfält** använd verktygsfältet för att komma åt kommandon samt analys- och navigationsverktyg. Se Knappreferensen för [Tableau-verktygsfältet](https://help.tableau.com/current/pro/desktop/sv-se/environment_workspace.htm#ToolbarButtons).
- E. **Vy** det här är arbetsytan där du skapar datavisualiseringar.
- F. **Sidofält** i ett arbetsblad innehåller sidofältet rutan Data och rutan Analys.
- G. Gå till sidan **Datakälla**. Se [Creator: Förbereda](#page-3473-0) data på webben för mer information.
- H. **Bladflikar** flikar representerar varje blad i arbetsboken. Detta kan inkludera arbetsblad, instrumentpaneler och berättelser.

**Från och med Tableau 2020.2**: För varje tabell eller katalog i rutan Data separerar en grå linje alla dimensioner (över linjen) och mätvärden (under linjen). Etiketterna **Dimensioner** och **Mätvärden** används inte längre i rutan Data.

#### Olika sätt att börja skapa en vy

Varje gång du drar ett fält till vyn eller till en hylla ställer du en fråga om dessa data. Frågan varierar beroende på vart du drar olika fält, vilka typer av fält de är och i vilken ordning du drar fält till vyn.

För varje fråga du ställer ändras vyn så att den representerar svaret visuellt – med visuella markeringar (former, text, hierarkier, tabellstrukturer, axlar och färg).

I arbetsbladet visas kolumnerna från datakällan som fält till vänster i rutan **Data**. Rutan **Data** innehåller en mängd olika typer av fält som är organiserade per tabell.

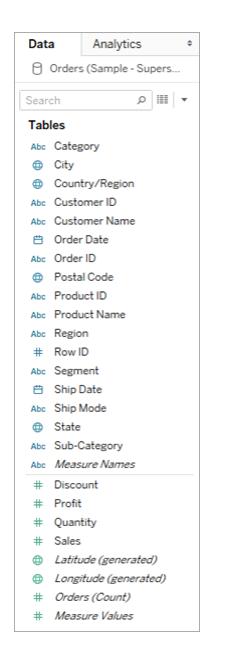

När du skapar en vy kan du lägga till fält från rutan **Data**. Du kan göra detta på olika sätt. Exempel:

<sup>l</sup> Dra fält från rutan **Data** och släpp dem på korten och hyllorna som ingår i alla Tableauarbetsblad.

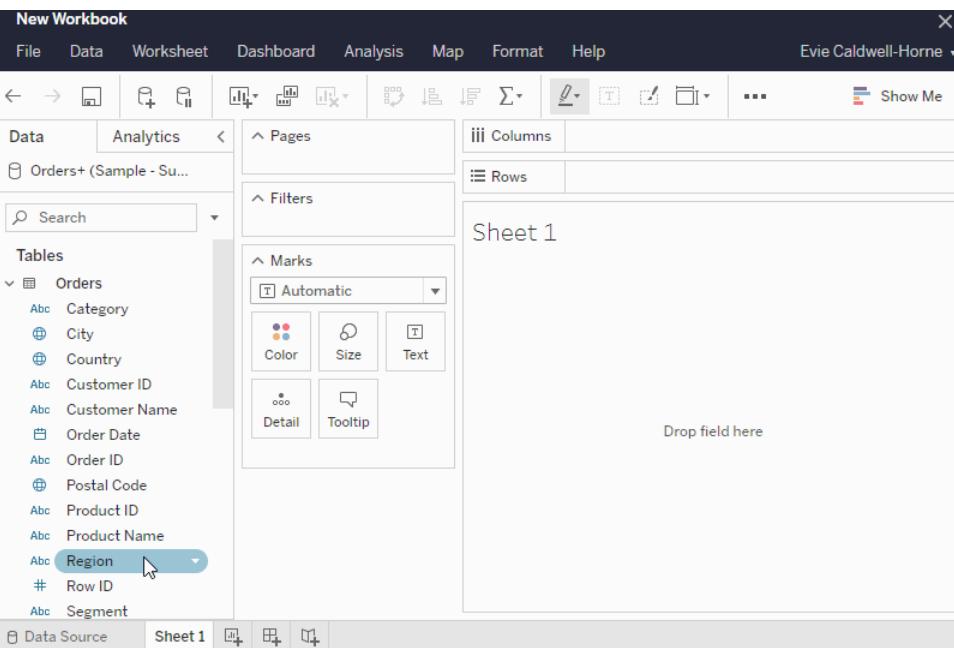

<sup>l</sup> Dubbelklicka på ett eller flera fält i rutan **Data**.

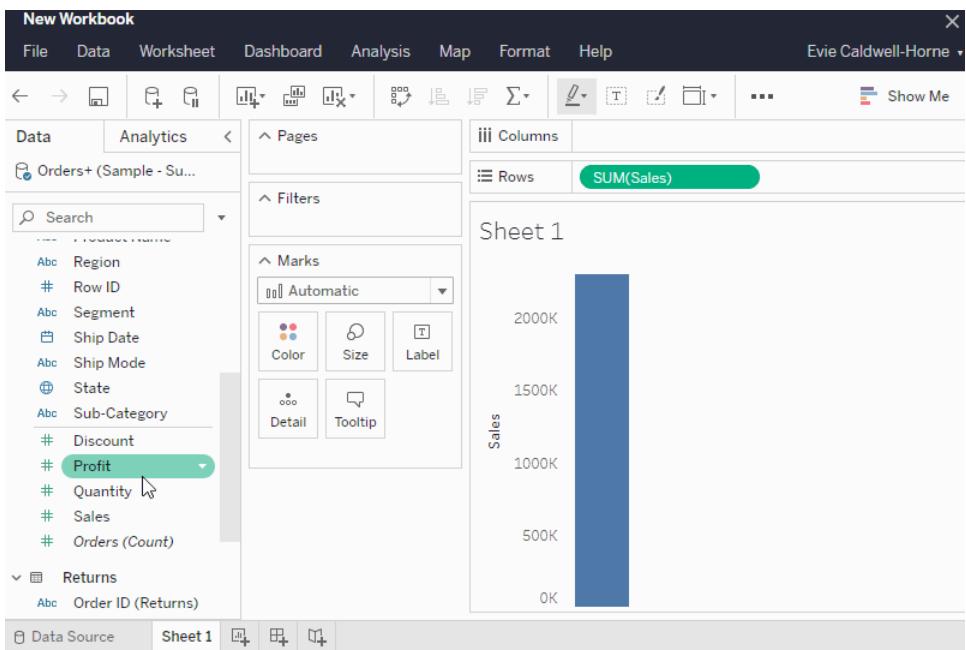

<sup>l</sup> Välj ett eller flera fält i rutan **Data** och välj sedan en diagramtyp i **Visa mig**, som identifierar de diagramtyper som lämpar sig för de valda fälten. Se [Visa](https://help.tableau.com/current/pro/desktop/sv-se/buildauto_showme.htm) mig för mer information.

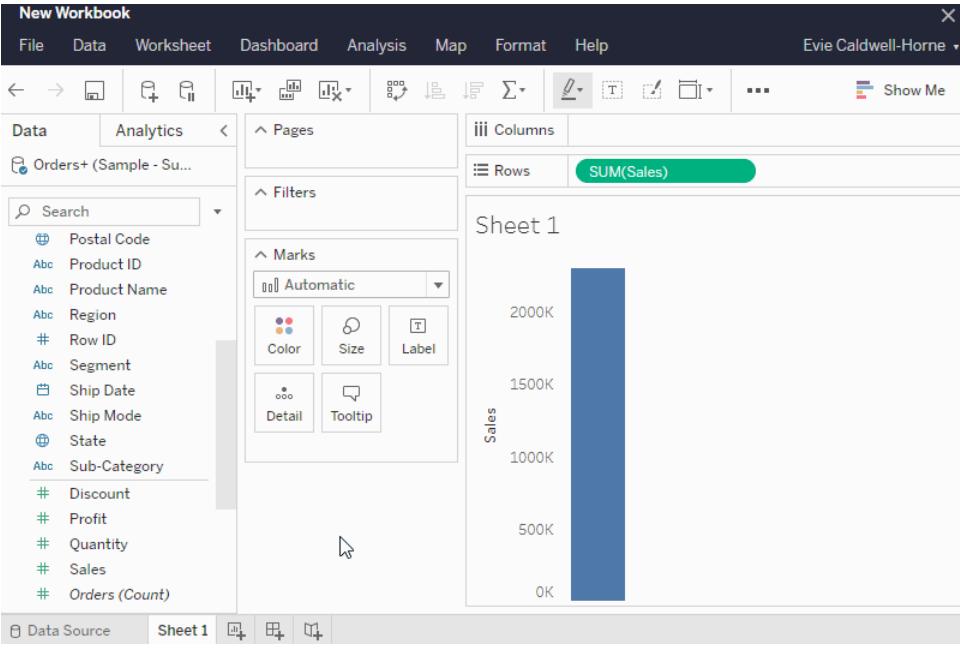

### Filtrera data

Du kan vilja filtrera dina data så att endast en viss mängd visas i vyn. Du kan filtrera dina data på ett antal sätt inklusive:

När du lägger till fält på hyllan Filter visas ett interaktivt filter i vyn. Du kan sedan välja de objekt som ska inkluderas eller exkluderas i vyn.

• Dra ett dimensions-, mätvärdes- eller datumfält till hyllan Filter för att skapa ett filter i Tableau på webben.

När du lägger till ett fält på hyllan Filter visas ett interaktivt filter i vyn. Du kan välja objekt som ska inkluderas eller exkluderas från vyn, eller välja ett värdeintervall.

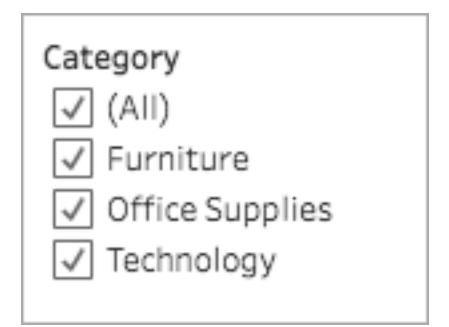

• Du kan även interagera med en publicerad vy genom att välja en enda markering (datapunkt) eller klicka och dra i vyn för att välja flera. I verktygstipset som visas kan du välja Behåll endast för att endast behålla de valda markeringarna i vyn. Alternativt kan du välja Exkludera för att ta bort de valda markeringarna från vyn.

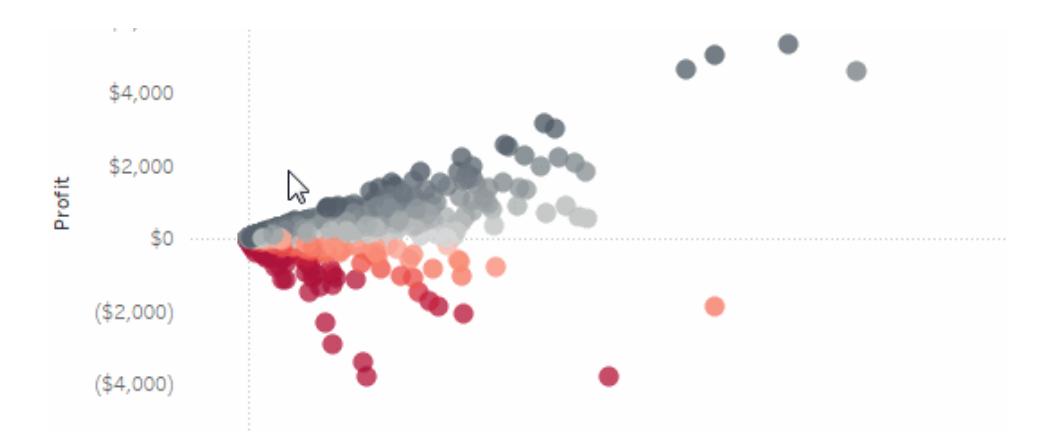

Se [Filtrera](https://help.tableau.com/current/pro/desktop/sv-se/filtering.htm) data i dina vyer för mer information om filtrering i Tableau, inklusive Tableaus åtgärdsordning.

#### Använda kortet Markeringar

Du kan använda kortet Markeringar för att lägga till sammanhang och detaljer till markeringarna i vyn. Du använder kortet Markeringar för att ställa in markeringstypen och koda dina data med färg, storlek, form, detalj och text.

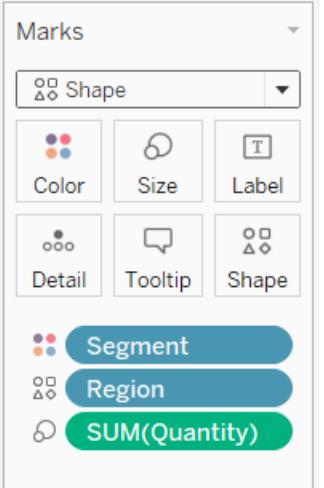

När du har lagt till ett fält på kortet Markeringar kan du klicka på ikonen bredvid fältet för att ändra egenskapen som används. Du kan även klicka på egenskapsknappen på kortet Markeringar för att ändra inställningarna.

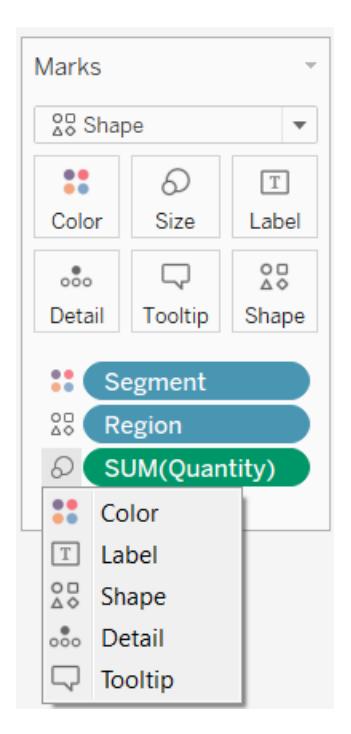

Många egenskaper kan ha flera fält. Du kan till exempel lägga till flera fält för Etikett, Detalj, Verktygstips och Färg. Storlek och Form kan bara ha ett fält i taget. Se [Referenser](https://help.tableau.com/current/pro/desktop/sv-se/viewparts_marks_markproperties.htm) för [markeringars](https://help.tableau.com/current/pro/desktop/sv-se/viewparts_marks_markproperties.htm) egenskaper.

## Ångra ditt arbete

Tableau är extremt flexibelt och mycket förlåtande. När du skapar en vy och märker att du inte får svar på din fråga, kan du alltid ångra dig och återgå till en tidigare punkt i förklaringen.

 $\degree$  Om du vill ångra eller göra om något kan du klicka på Ångra  $\leftarrow$  eller Gör om  $\rightarrow$  i verktygsfältet.

Du kan ångra dig hela vägen tillbaka till senaste gången du öppnade arbetsboken. Du kan ångra och göra om hur många gånger som helst.

#### Skapa och redigera vyer på webben

Det finns många sätt att utforska data i Tableau. För instruktioner om hur du skapar specifika diagramtyper på webben kan du se **Redigera [Tableau-vyer](#page-3483-0) på webben** på sidan 3286. För fler tillgängliga funktioner som hjälper dig att skapa en visualisering i Tableau kan du även se [Skapa](https://help.tableau.com/current/pro/desktop/sv-se/building_overview.htm) och utforska [datavyer.](https://help.tableau.com/current/pro/desktop/sv-se/building_overview.htm)

## Steg 5: Presentera ditt arbete

Det finns flera olika sätt att berätta en historia eller övertyga andra med de datainsikter du har hittat i dina vyer.

#### Formatera ditt arbete

Du kan formatera nästan allt i en arbetsbok, inklusive delar av en vy samt arbetsbokens teckensnitt och graflinjer.

- Läs om bästa praxis för [visualiseringar](https://help.tableau.com/current/pro/desktop/sv-se/visual_best_practices.htm)
- [Formatera](https://help.tableau.com/current/pro/desktop/sv-se/formatting_specific.htm) delar av en vy
- Skapa anpassade [färgpaletter](https://help.tableau.com/current/pro/desktop/sv-se/formatting_create_custom_colors.htm)
- [Formatera](https://help.tableau.com/current/pro/desktop/sv-se/formatting_specific.htm) text och nummer
- **· Formatera på [arbetsboksnivå](https://help.tableau.com/current/pro/desktop/sv-se/formatting_workbook.htm)**

#### Instrumentpaneler

En **instrumentpanel** är en samling med flera arbetsblad och stödjande information som visas på samma ställe vilket låter dig jämföra och övervaka olika data samtidigt.

Klicka på ikonen Ny instrumentpanel längst ned i arbetsboken för att öppna ett nytt instrumentpanelsblad och börja skapa en instrumentpanel:

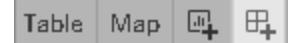

Instrumentpanelen visas till vänster och listar bladen i arbetsboken. Du kan lägga till en eller flera vyer till en instrumentpanel, lägga till objekt som webbsidor, tomt utrymme och layoutbehållare eller interaktivitet för att associera olika vyer på ditt blad.

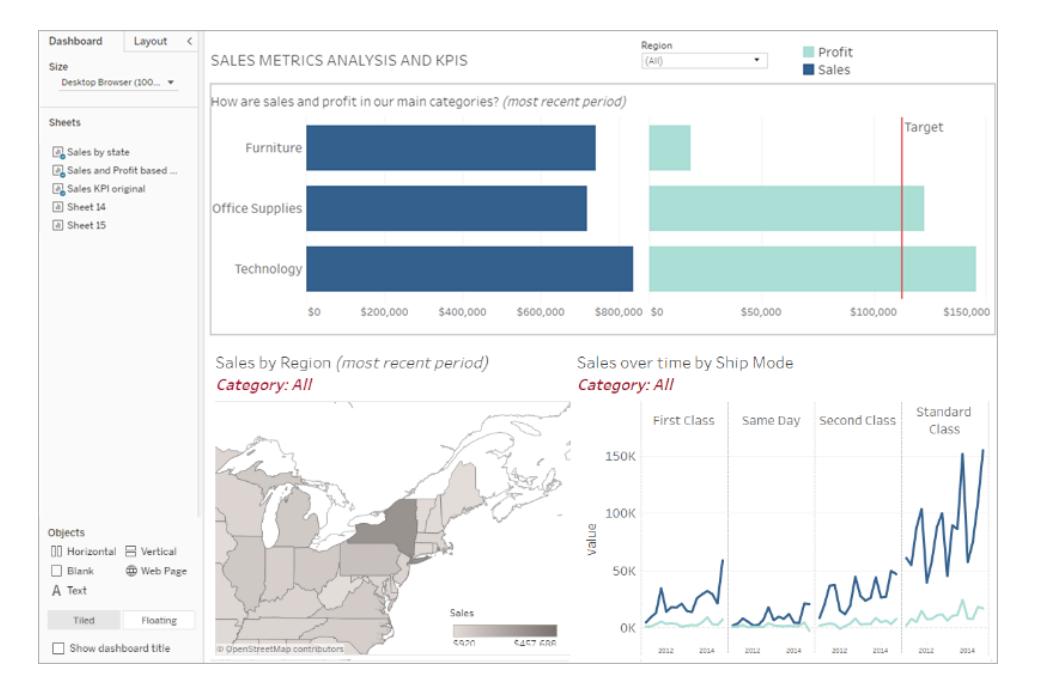

- Läs mer om [instrumentpaneler](#page-2940-0)
- Läs om tips och tricks från experterna på [instrumentpaneler](https://www.tableau.com/sv-se/about/blog/2017/10/7-tips-and-tricks-dashboard-experts-76821)

#### Berättelser

En **berättelse** är ett blad som innehåller en sekvens med arbetsblad och instrumentpaneler som samverkar för att förmedla information. Du kan använda berättelser för att skapa ett övertygande fall genom att visa hur fakta hänger ihop och hur beslut skapar berättelser för att framföra en databerättelse, erbjuda sammanhang, visa hur beslut relaterar till resultat eller skapa övertygande argument med dina data.

Skapa en [berättelse](https://help.tableau.com/current/pro/desktop/sv-se/story_create.htm) eller läs mer om [berättelser](https://help.tableau.com/current/pro/desktop/sv-se/stories.htm).

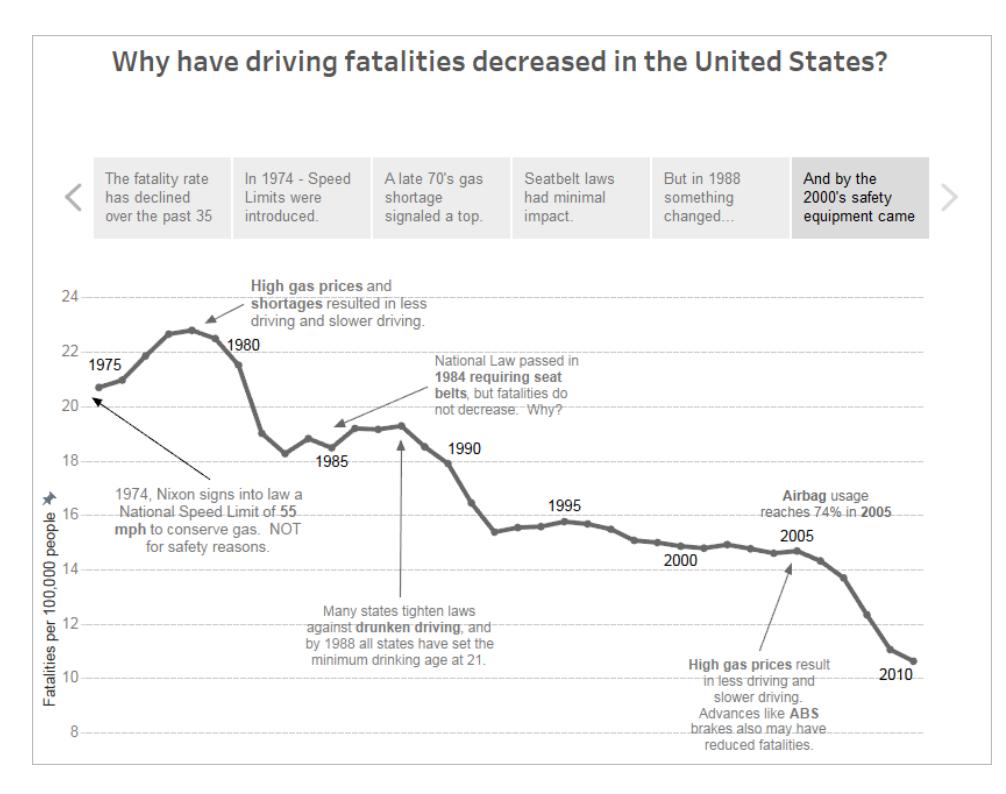

## Steg 6: Spara ditt arbete

Välj **Arkiv > Spara som** för att när som helst spara arbetsboken. Arbetsboken sparas i katalogen den skapades i.

Du kan även spara din datakälla för att skapa en annan arbetsbok senare. Alternativt kan du göra det möjligt för medlemmar i teamet att använda denna data för sin egen analys.

Du kan spara en datakälla genom att hovra över datakällans namn på fliken Data, i arbetsytan, till en pil visas. Välj pilen och sedan **Spara**.

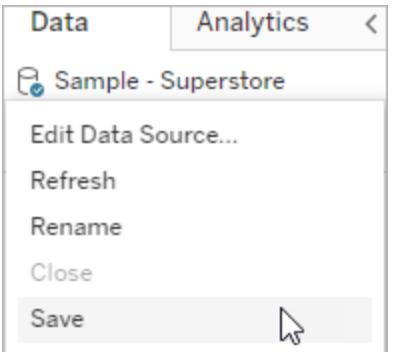

**Obs!** När du sparar en datakälla på webben visas den som en publicerad datakälla i fönstret **Anslut till data** samt i avsnittet **Datakällor**.

Välj **Arkiv > Stäng** för att stänga arbetsytan när du är klar.

## Steg 7: Samarbeta och dela resultaten

Det finns ett antal sätt att dela ditt arbete och vara aktuell.

#### Samarbeta

Andra som är Creator eller Explorer inom organisationen kan redigera eller uppdatera dina arbetsböcker och vyer om de har fått åtkomst till projektet där arbetsboken finns. Åtkomsten kontrolleras av platsadministratören som kan ställa in projektbehörigheter, flytta innehåll mellan projekt och ändra en användares roll. Om du har sparat datakällan kan dessa användare ansluta till dina data och använda dem för att skapa nya arbetsböcker.

#### Dela vyer och insikter

Varje vy eller arbetsbok som har sparats på din plats kan delas via länkar i e-post och andra applikationer. Alternativt kan de bäddas in direkt på webbsidor, wikis och webbapplikationer.

För att se en vy måste användare ha åtkomstbehörighet till den i Tableau Server eller Tableau Cloud.

Lär dig att:

- Dela [webbvyer](https://help.tableau.com/current/pro/desktop/sv-se/shareworkbooks.htm) (länk till en vy eller bädda in en vy).
- [Prenumerera](https://help.tableau.com/current/pro/desktop/sv-se/subscribe_user.htm) på vyer för att med jämna mellanrum få en ögonblicksbild av den via e-post.
- Skapa datadrivna [aviseringar](#page-3611-0) för att få e-postmeddelanden när data når viktiga gränsvärden.
- [Kommentera](#page-3614-0) på vyer för att dela en konversation med andra användare.
- Bädda in vyer och [instrumentpaneler](https://help.tableau.com/current/pro/desktop/sv-se/embed_landing.htm) på webbsidor.
- Ladda ner vyer eller [arbetsböcker.](https://help.tableau.com/current/pro/desktop/sv-se/export.htm)

# Creators: Ansluta till data på webben

Innan du kan skapa en arbetsbok och bygga en vy på webben för att analysera data på webben, måste du ansluta till dessa data. Tableau har stöd för anslutning till datakällor på webben som publiceras via Tableau Desktop eller ansluter till data direkt via Tableau Cloud, Tableau Server eller Tableau Public.

Från och med 2019.3 ingår Tableau Catalog som en del av Datahantering-utbudet för Tableau Server och Tableau Cloud. När Tableau Catalog är aktiverat i en miljö kan du, förutom att navigera och ansluta till data från Explore, navigera och ansluta till fler typer av data såsom databaser och tabeller från Tableau Catalog. Se "Om Tableau Catalog" i hjälpen för [Tableau](https://help.tableau.com/current/server/sv-se/dm_catalog_overview.htm) [Server](https://help.tableau.com/current/server/sv-se/dm_catalog_overview.htm) eller [Tableau](https://help.tableau.com/current/online/sv-se/dm_catalog_overview.htm) Online för mer information om Tableau Catalog. Från och med version 2021.4 innehåller Datahantering virtuella anslutningar, en central åtkomstpunkt för data. Mer information finns i "Om virtuella anslutningar och datapolicyer" i hjälpen för [Tableau](https://help.tableau.com/current/server/sv-se/dm_vconn_overview.htm) Server eller [Tableau](https://help.tableau.com/current/online/sv-se/dm_vconn_overview.htm) Cloud.

## Öppna sidan Anslut till data

På webben använder du sidan Anslut till data för att komma åt data som du vill ansluta till. När du har loggat in på Tableau Server eller Tableau Cloud kan du öppna den här sidan på två sätt:

- <sup>l</sup> **Start** > **Ny** > **Arbetsbok**
- <sup>l</sup> **Utforska** > **Ny** > **Arbetsbok**

Om du befinner dig på Tableau Public kan du öppna den här sidan från din utvecklarprofil:

<sup>l</sup> **Min profil** > **Skapa en visualisering**

I dialogrutan **Ansluta till data** visas en rullningsbar lista över blandat innehåll som är populärt. Om du har en Datahantering-licens kan du ansluta till data med en virtuell anslutning. Om du har Datahantering med Tableau Catalog aktiverat kan du även ansluta till extern resurser såsom databaser, filer och tabeller.

I det responsiva sökfältet visas en lista med förslag som uppdateras när du skriver in text. Filtrera sökresultat per typ av data, certifieringsstatus eller andra filter som beror på typen av data som har valts. Vissa typer av data kan till exempel låta dig filtrera baserat på taggar, anslutningstyp, datakvalitetsvarningar eller andra kriterier. Äldre versioner av dialogrutan ser något annorlunda ut och fungerar något annorlunda, men den övergripande funktionen är snarlik.

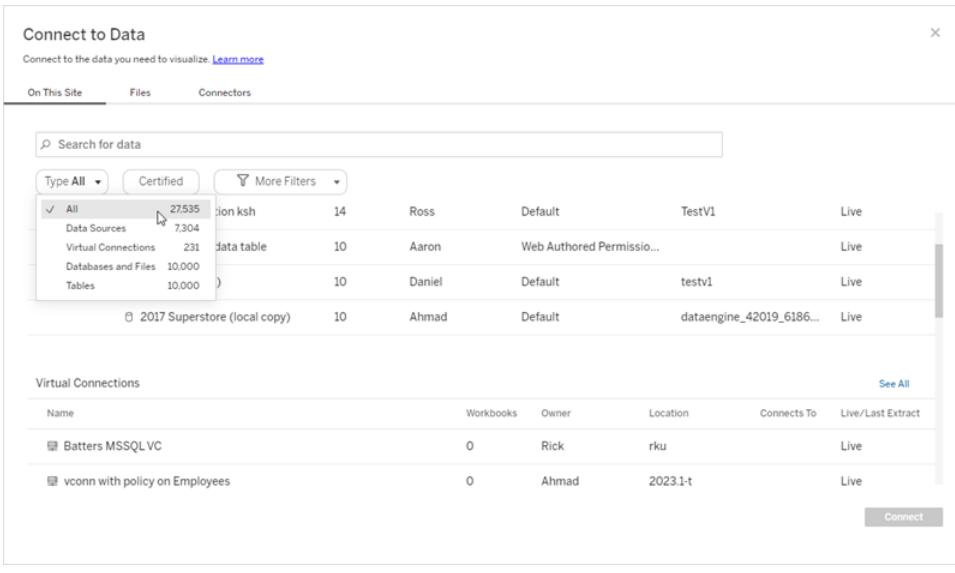

På sidan Anslut till data beror flikarna du ser på den produkt du har.

## Tableau Server

På Tableau Server väljer du bland följande flikar för att ansluta till data: På den här webbplatsen, Filer och Kopplingar.

#### Ansluta till data på den här platsen

- 1. Välj **På den här webbplatsen** för att bläddra eller söka efter publicerade datakällor.
- 2. Välj datakälla under **Namn** och klicka på knappen **Anslut**.

**Obs!** Om du har Datahantering kan du, förutom att ansluta till datakällor, använda **På den här platsen** för att ansluta till data via en virtuell anslutning. När Tableau Catalog är aktiverat kan du också ansluta till databaser, filer och tabeller.

#### Ansluta till filer

Tableau stöder uppladdning av Excel-format, format för textbaserade datakällor (.xlsx, .csv, .tsv) och rumsliga filformat som bara kräver en enda fil (.kml, .geojson, .topojson, .json, samt Esri-shapefilsdata och geodatabaser i Esri-filformat som packas i en .zip-fil) direkt i din webbläsare. På fliken **Filer** i rutan **Anslut till data** kan du ansluta till en fil genom att dra den till och släppa den i fältet eller genom att klicka på **Ladda upp från dator**. Den maximala filstorleken du kan ladda upp är 1 GB.

#### Använda kopplingar

På fliken **Kopplingar** kan du ansluta till data som finns i en molndatabas eller på en server på ditt företag. Du måste ange anslutningsinformation för varje enskild anslutning som skapas. För de flesta dataanslutningar måste till exempel ett servernamn och inloggningsuppgifter anges.

[Kopplingar](https://help.tableau.com/current/pro/desktop/sv-se/exampleconnections_overview.htm) som stöds innehåller information om hur du ansluter Tableau till var och en av dessa kopplingstyper för att ställa in din datakälla. Om du inte ser den koppling som du behöver på fliken Kopplingar, kan du ansluta till data via Tableau Desktop och publicera din datakälla till Tableau Cloud eller Tableau Server för webbredigering. Läs mer om hur du gör detta i [Publicera](https://help.tableau.com/current/pro/desktop/sv-se/publish_datasources.htm) en [datakälla](https://help.tableau.com/current/pro/desktop/sv-se/publish_datasources.htm) i Tableau Desktop.

När Tableau framgångsrikt ansluter till dina data öppnas sidan Datakälla så att du kan förbereda data för analys och börja bygga din vy. Mer information finns i Creators: [Förbereda](https://help.tableau.com/current/pro/desktop/sv-se/creator_data_prep.htm) data på [webben](https://help.tableau.com/current/pro/desktop/sv-se/creator_data_prep.htm).

#### Tableau Server-kopplingar

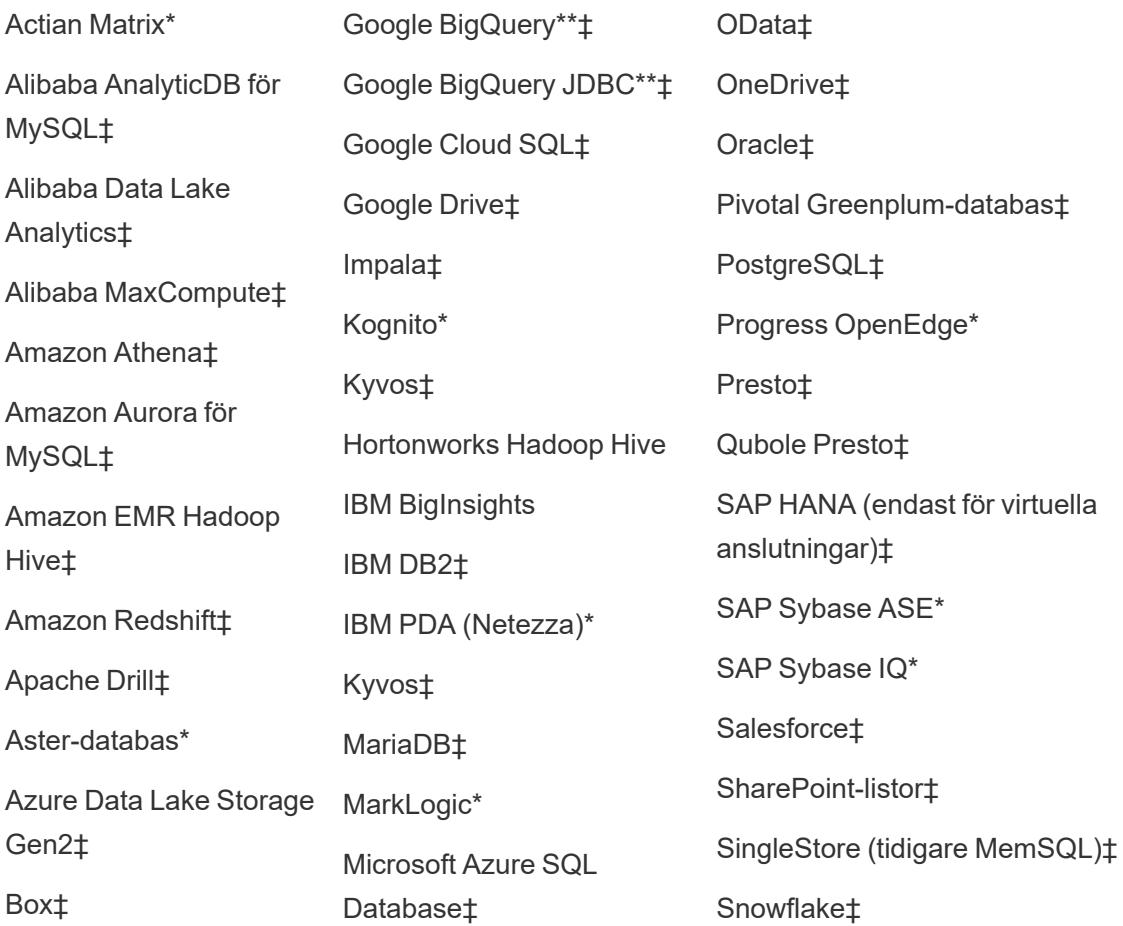

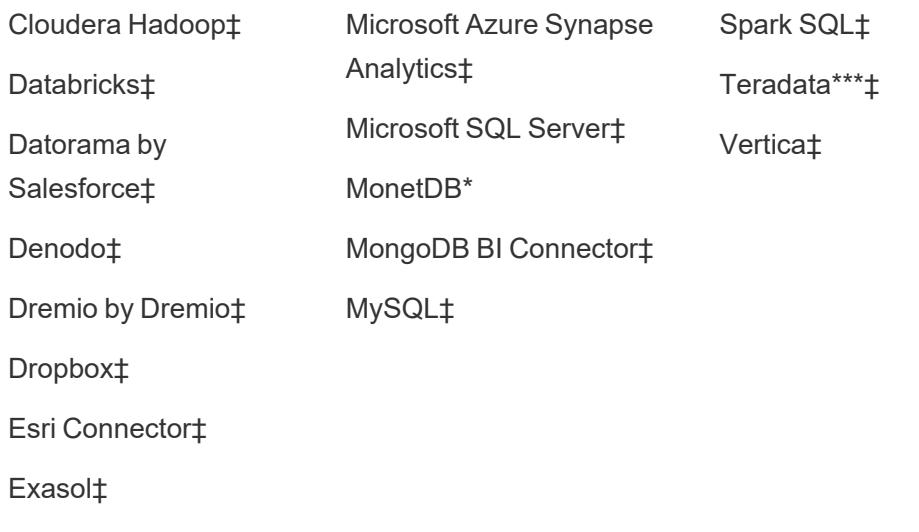

\*Ej tillgängligt på Linux-servrar.

\*\*Google BigQuery kräver OAuth när datakällor skapas från webben. Läs mer om hur serveradministratörer kan [konfigurera](https://help.tableau.com/current/server/sv-se/config_oauth_google.htm) OAuth för Google.

\*\*\*Teradatas webbredigering har för närvarande inte stöd för funktionaliteten frågemärkning ("query banding"). Mer information finns i avsnittet: [Teradata](https://help.tableau.com/current/pro/desktop/sv-se/examples_teradata.htm).

‡Stöder virtuella anslutningar om du har Datahantering. Se Om virtuella [anslutningar](https://help.tableau.com/current/server/sv-se/dm_vconn_overview.htm) och [datapolicyer](https://help.tableau.com/current/server/sv-se/dm_vconn_overview.htm) i Tableau Server-hjälpen för mer information.

#### Tableau Catalog Kopplingar som stöds

Tableau Catalog stöder upprättande av anslutning med en delmängd av de datakopplingar som Tableau Server stöder. Om en datakälla, databas, fil eller tabell är gråmarkerad kan du inte ansluta från Tableau Server. Förutsatt att rätt behörigheter finns kan du emellertid ansluta från rutan **Anslut** i Tableau Desktop.

## Tableau Cloud

På Tableau Cloud väljer du från följande flikar för att ansluta till data: På den här platsen, Filer, Kopplingar och Mall för instrumentpanel.

#### Ansluta till data på den här platsen

- 1. Välj **På den här webbplatsen** för att bläddra eller söka efter publicerade datakällor.
- 2. Välj datakälla under **Namn** och klicka på knappen **Anslut**

**Obs!** Om du har Datahantering kan du, förutom att ansluta till datakällor, använda **På den här platsen** för att ansluta till data via en virtuell anslutning. När Tableau Catalog är aktiverat kan du också ansluta till databaser, filer och tabeller.

#### Ansluta till filer

Med Tableau kan du ladda upp Excel-datakällor och textbaserade datakällor (.xlsx, .csv eller .tsv) direkt till webbläsaren. På fliken **Filer** i rutan Anslut till data kan du ansluta till en Excel-fil eller textfil genom att dra filen till och släppa den i fältet eller klicka på **Ladda upp från dator**. Den maximala filstorleken du kan ladda upp är 1 GB.

#### Använda kopplingar

På fliken **Kopplingar** kan du ansluta till data som finns i en molndatabas eller på en server på ditt företag. Du måste ange anslutningsinformation för varje enskild anslutning som skapas. För de flesta dataanslutningar måste till exempel ett servernamn och inloggningsuppgifter anges.

Information om hur du kopplar Tableau till data med hjälp av kopplingar finns i avsnittet [Kopplingar](https://help.tableau.com/current/pro/desktop/sv-se/exampleconnections_overview.htm) som stöds. Om du inte ser den koppling som du behöver på fliken Kopplingar, kan du ansluta till data via Tableau Desktop och publicera din datakälla till Tableau Cloud eller Tableau Server för webbredigering. Läs mer om hur du gör detta i [Publicera](https://help.tableau.com/current/pro/desktop/sv-se/publish_datasources.htm) en datakälla i Tableau Desktop.

**Obs!** Om du inte kan ansluta till dina data från Tableau Cloud kontrollerar du om databasen är allmänt tillgänglig. Tableau Cloud kan endast ansluta till data som är tillgängliga från det offentliga internet. Om dina data ligger på ett privat nätverk kan du ansluta med Tableau Bridge. Mer information finns i [Utgivare:](https://help.tableau.com/current/online/sv-se/qs_refresh_local_data.htm) Använda Tableau Bridge för att hålla Tableau Cloud-data [uppdaterade.](https://help.tableau.com/current/online/sv-se/qs_refresh_local_data.htm)

#### Tableau Cloud-kopplingar

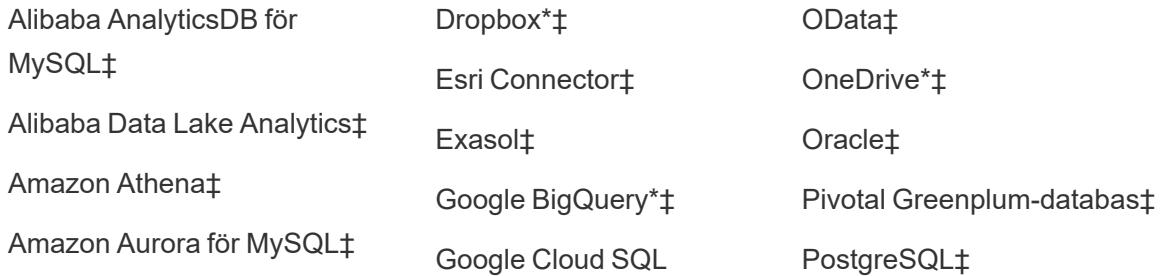

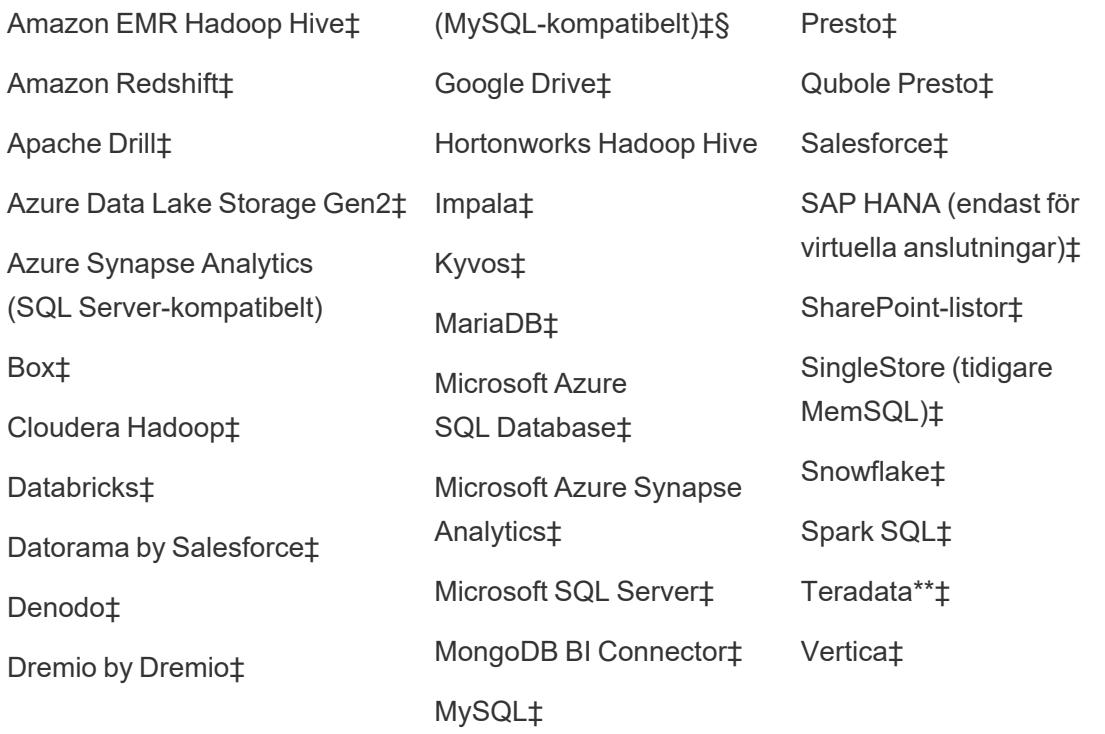

\*Mer information om hur du använder OAuth 2.0-standarden för Google BigQuery-, OneDriveoch Dropbox-anslutningar i Tableau Cloud finns i [OAuth-kopplingar](https://help.tableau.com/current/online/sv-se/protected_auth.htm).

\*\*Teradatas webbredigering har för närvarande inte stöd för funktionaliteten frågemärkning ("query banding"). Mer information finns i avsnittet: [Teradata](https://help.tableau.com/current/pro/desktop/sv-se/examples_teradata.htm).

‡Stöder virtuella anslutningar om du har Datahantering. Se Om virtuella [anslutningar](https://help.tableau.com/current/online/sv-se/dm_vconn_overview.htm) och [datapolicyer](https://help.tableau.com/current/online/sv-se/dm_vconn_overview.htm) i hjälpen för Tableau Cloud för mer information.

§Tableau Cloud stöder inte SSL med Google Cloud SQL.

Tableau Catalog Kopplingar som stöds

Tableau Catalog stöder upprättande av anslutning med en delmängd av datakopplingar som Tableau Cloud stöder. Om en datakälla, databas, fil eller tabell är gråmarkerad kan du inte ansluta från Tableau Cloud. Förutsatt att rätt behörigheter finns kan du emellertid ansluta från rutan **Anslut** i Tableau Desktop.

#### Använda mall för instrumentpanel

På Tableau Cloud kan du utveckla och analysera data från LinkedIn Sales Navigator, Oracle Eloqua, Salesforce, ServiceNow ITSM och QuickBooks Online med hjälp av Mall för instrumentpanel. På fliken **Mall för instrumentpanel** väljer du ett alternativ i listan över färdiga

designer och klickar sedan på **Använd instrumentpanel**. Mer information finns [iMall](https://help.tableau.com/current/pro/desktop/sv-se/starters.htm) för [instrumentpanel](https://help.tableau.com/current/pro/desktop/sv-se/starters.htm) för molnbaserade datakällor.

## Tableau Public

På Tableau Public kan du ansluta till data genom att ladda upp en fil som stöds.

#### Ansluta till filer

Med Tableau kan du ladda upp Excel-datakällor och textbaserade datakällor (.xlsx, .csv eller .tsv) direkt till webbläsaren. På fliken **Filer** i rutan Anslut till data kan du ansluta till en Excel-fil eller textfil genom att dra filen till och släppa den i fältet eller klicka på **Ladda upp från dator**. Den maximala filstorleken du kan ladda upp är 1 GB.

Om du inte har någon datauppsättning kan du kolla in de kostnadsfria [provdatauppsättningarna](https://public.tableau.com/sv-se/s/resources?qt-overview_resources=1#qt-overview_resources) på Tableau Public-webbplatsen.

#### Använda kopplingar

På fliken **Kopplingar** kan du ansluta till data som finns i en molndatabas. Du måste ange anslutningsinformation för varje enskild anslutning som skapas. För de flesta dataanslutningar måste du till exempel ange inloggningsuppgifter.

Information om hur du kopplar Tableau till data med hjälp av kopplingar finns i avsnittet [Kopplingar](https://help.tableau.com/current/pro/desktop/sv-se/exampleconnections_overview.htm) som stöds. Om du inte ser den koppling som behövs på fliken Kopplingar kan du ansluta till data via Tableau Desktop och skapa ett extrakt.

**Obs!** Om du inte kan ansluta till dina data från Tableau Public kontrollerar du om databasen är offentligt tillgänglig. Tableau Public kan endast ansluta till data som är tillgängliga från det offentliga internet.

Tableau Public-kopplingar

Google Drive

OData

## När du har anslutit

När Tableau ansluter till dina data öppnas sidan Datakälla så att du kan förbereda data för analys och börja bygga din vy. Mer information finns i Creators: [Förbereda](https://help.tableau.com/current/pro/desktop/sv-se/creator_data_prep.htm) data på webben.

## Håll data uppdaterade i webbredigeringen

**Uppdatera uppladdade filer i Tableau Cloud eller Tableau Server**: Om du manuellt laddar upp en fil (Excel eller text) för webbredigering kan Tableau inte uppdatera filen automatiskt. För att uppdatera dina data väljer du "Redigera anslutning" för att ladda upp en ny version av filen.

Gå till din visualisering i Tableau Public och klicka på **Begär uppdatering**. Du kan också hålla dina data uppdaterade automatiskt genom att välja "Håll dessa data synkroniserade" i Tableau Desktop Public Edition.

**Uppdatera filbaserade publicerade datakällor i Tableau Cloud**: Om du har en publicerad datakälla i Tableau Cloud (publicerad via Tableau Desktop) som använder filbaserade data kan du hålla denna uppdaterad med hjälp av Tableau Bridge. Mer information finns i [Expandera](https://help.tableau.com/current/online/sv-se/to_sync_local_data.htm) alternativ för [dataaktualitet](https://help.tableau.com/current/online/sv-se/to_sync_local_data.htm) genom att använda Tableau Bridge.

# <span id="page-3473-0"></span>Förbereda data på webben

När du har anslutit dina data med Tableau Cloud eller Tableau Server kan du ställa in datakällor och förbereda dina data för analys på sidan Datakälla. Du måste formatera dina data på ett sätt som godkänts av Tableau för att kunna skapa vyer eller utföra analyser, och förmedla rätt information till rätt personer.

I den här artikeln beskrivs förberedning av data via webbläsare med Tableau Cloud eller Tableau Server. Tableau-programmen har i stort sett stöd för samma funktioner för att förbereda data inför analys i webbläsare, t.ex. Tableau Desktop, men du hittar information om skillnaderna mellan dessa två i **[Funktionsjämförelse](#page-3690-0) mellan webbredigering och Tableau Desktop** på [sidan](#page-3690-0) 3493.

**Tänk på att uppdatera dina data**: Vid koppling till publicerade **platta filer** (Excel eller text) uppdateras dessa data även om de ändras. Data som finns på en **lokal server** och som publiceras på webben via Tableau Desktop återges som ett extrakt och uppdateras inte. Om du publiceras data via Tableau Desktop som måste hållas uppdaterade på

webben kan du använda Tableau Bridge. Mer information om vad som krävs finns i [Hålla](https://help.tableau.com/current/online/sv-se/to_keep_data_fresh.htm) data [uppdaterade](https://help.tableau.com/current/online/sv-se/to_keep_data_fresh.htm) och **Använda Bridge för att hålla data [uppdaterade](#page-3413-0)** på sidan 3216

## Se vad som finns på sidan Datakälla

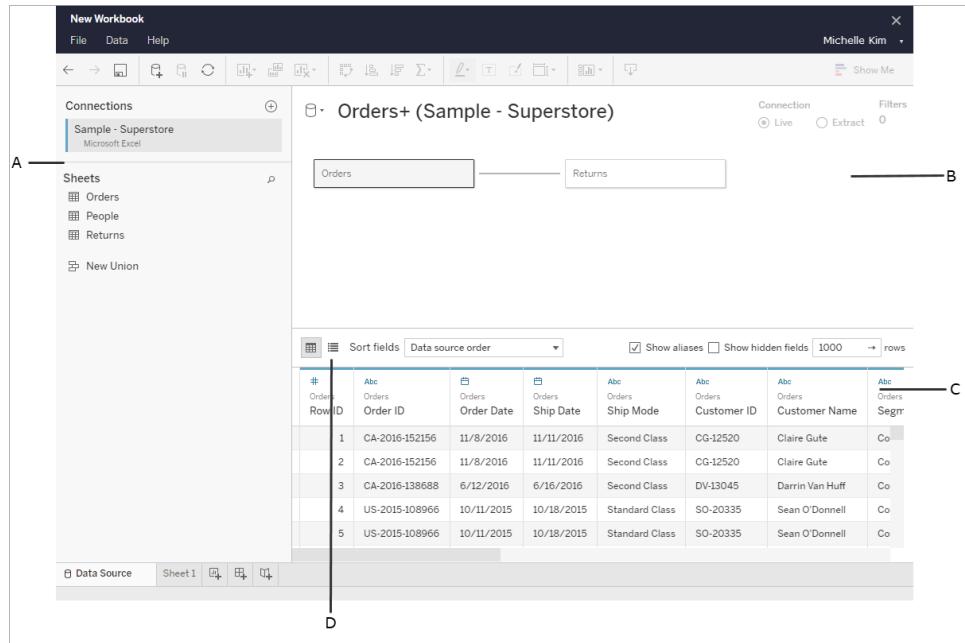

Sidan Datakälla är uppdelad i fyra delar:

#### A: Vänster ruta

Här visas information om dataanslutningen. Här visas till exempel Excel-baserade data. I den vänstra rutan visas namnet på Excel-arbetsboken och dess kalkylark. För databaser visas server, databas eller schema och databastabellerna i den vänstra rutan.

#### B: Arbetsyta

Det går att dra en eller flera tabeller till arbetsytan för att slå samman inför analys vid anslutning med de flesta relations- och filbaserade data.

Du kan även slå samman tabeller från en eller flera datakällor på arbetsytan.

### C: Datarutnät

Använd datarutnätet för att granska fälten eller ge dem nya namn, skapa beräkningar, förhandsgranska ändringar och mycket mer.

### D: Metadatarutnät

Använd knappen Metadatarutnät för att visa fälten i datakällan som rader. Med den här vyn är det lättare att få en överblick över strukturen.

## Konfigurera datakällor

När du har skapat datakopplingen går du till sidan Datakälla för att konfigurera datakällan och förbereda dina data för analys. Det finns många valfria konfigurationsinställningar som du kan göra innan du påbörjar analysen. Med konfigurationsinställningarna som du gör på sidan Datakälla skapas den datakälla som Tableau använder för att tolka och interagera med dina data.

**Planera [datakällan](#page-816-0)** på sidan 619

**[Relatera](#page-843-0) data** på sidan 646 **Ansluta till en anpassad [SQL-fråga](#page-1090-0)** på sidan 893 **[Koppla](#page-1016-0) dina data** på sidan 819 **[Förena](#page-1074-0) dina data** på sidan 877 **[Konvertera](#page-1111-0) ett fält till ett datumfält** på sidan 914 **Pivotera data från [kolumner](#page-1119-0) till rader** på sidan 922 **Rensa data i Excel, CSV, PDF och Google Kalkylark med [Datatolken](#page-1124-0)** på sidan 927

#### Redigera och sortera fälten i datarutnätet

Det går att ändra fälten i datarutnätet. Du kan byta namn på fälten, gruppera dem, skapa alias och beräknade fält, ändra datatyp och konvertera till ett mätvärde.

Så här fungerar identifiering av fälttyper och [namnoptimering](#page-1140-0)

Komma igång med [beräkningar](#page-2257-0) i Tableau

[Konvertera](#page-1111-0) ett fält till ett datumfält

**[Datatyper](#page-357-0)** 

Fälttyper: [Dimensioner](#page-346-0) och mätvärden, Blå och Grön

### Hantera datakällor

**Redigera [datakällor](#page-1185-0)** på sidan 988 **[Uppdatera](#page-1196-0) datakällor** på sidan 999 **Ersätta [datakällor](#page-1198-0)** på sidan 1001 **Stänga [datakällor](#page-1208-0)** på sidan 1011 **Spara [datakällor](#page-1200-0)** på sidan 1003 **Köra [inledande](#page-810-0) SQL** på sidan 613

# Publicera en datakälla på webben

Du kan spara datakällor som du sedan kan dela eller återanvända från dina publicerade arbetsböcker i Tableau Server. För att göra det behöver du specifika behörigheter för att redigera arbetsboken och publicera i Tableau Server. Mer information om hur du publicerar behörigheter finns i Vem kan [publicera](https://help.tableau.com/current/server/sv-se/users_site_roles.htm#who) innehåll? i hjälpen för Tableau Server.

Det här publiceringssteget kan ta några minuter om datakällan använder ett stort extrakt.

- 1. Öppna en arbetsbok för webbredigering i Tableau Server.
- 2. Klicka på fliken för ett arbetsblad.
- 3. Klicka på listrutemenyn för rutan **Data** för den datakälla som du vill dela och klicka på **Spara som publicerad datakälla**.

<span id="page-3476-0"></span>**Obs!** När datakällan har publicerats till webben kan du inte redigera eller visa datamodellen.

# Skapa och redigera privat innehåll i Personligt utrymme

Personligt utrymme är en privat plats där Explorers och Creators kan spara innehåll när de arbetar på en Tableau-plats. Det går inte att dela innehåll som sparas i Personligt utrymme med andra användare, men du kan flytta det till ett projekt när det är redo att visas för andra. Inifrån Personligt utrymme kan du skapa en ny arbetsbok eller spara en arbetsbok i Personligt utrymme som en separat kopia. Du kan också flytta befintligt innehåll som du äger i Personligt utrymme för redigering och senare flytta tillbaka det till ett projekt. Explorers kan ladda ner arbetsböcker i Personligt utrymme, inklusive alla data som ingår i arbetsboken.

## Sekretess i Personligt utrymme

Du och platsadministratörer är de enda som kan se innehåll som har sparats i ditt Personliga utrymme. Platsadministratörer har inte direkt åtkomst till en annan användares personliga utrymme och de kan inte redigera innehåll i någon annans personliga utrymme, men de kan visa och hantera arbetsböcker i ett personligt utrymme. Arbetsböcker i Personligt utrymme visas i administratörens sökresultat och som en arbetsboksplats på sidan Utforska. Menyn för behörigheter är inte heller tillgänglig när en arbetsbok finns i Personligt utrymme eftersom arbetsboken är privat.

### Tableau Catalog och Personligt utrymme

Från och med 2019.3 är Tableau Catalog tillgänglig med Datahantering i Tableau Server och Tableau Cloud. Mer information finns i "Om Tableau Catalog" i hjälpen för Tableau Server eller Tableau Cloud.

När Tableau Catalog är aktiverat i arbetsmiljön indexeras automatiskt den information om arbetsböcker som sparas i ditt Personliga utrymme. Arbetsböckerna är medräknade i antalen som visas av verktyget Ursprung, men du är den enda som kan se arbetsböckerna. Användare som utforskar innehållet i verktyget Ursprung ser dessutom Behörigheter krävs i stället för information om arbetsböcker i ditt Personliga utrymme.

## Samarbetsverktyg

När en arbetsbok finns i Personligt utrymme är vissa funktioner inaktiverade, inklusive delning, mätvärden, kommentarer, aviseringar och prenumerationer. Dina befintliga aviseringar och prenumerationer fungerar som vanligt, men andras aviseringar och prenumerationer misslyckas, eftersom innehållet nu är privat. Mätvärden kan inte skapas i Personligt utrymme, men fortsätter fungera om en ansluten arbetsbok flyttas dit. (Den gamla funktionen Mätvärden fasade ut i februari 2024 för Tableau Cloud och i Tableau Server version 2024.2. Mer information finns i Skapa och felsöka [mätvärden](https://help.tableau.com/current/online/sv-se/metrics_create.htm) (utfasad).)

Dessa begränsningar tas bort när arbetsboken flyttas eller sparas på en annan plats. Om en arbetsbok till exempel innehåller kommentarer och flyttas till Personligt utrymme så döljs befintliga kommentarer. Kommentarer återställs när arbetsboken flyttas till en annan plats.

#### Extraktuppdateringar i Personligt utrymme

För att begränsa resursförbrukningen fortsätter schemalagda extraktuppdateringar att köras. Däremot kan inte nya extraktuppdateringar schemaläggas när en arbetsbok finns i Personligt utrymme.

## Hitta innehåll i Personligt utrymme

Du kan komma åt Personligt utrymme från den vänstra navigeringsmenyn för att se allt innehåll i det eller skapa en ny arbetsbok. Du kan dessutom spara en arbetsbok i Personligt utrymme som har skapats eller redigerats någon annanstans på platsen.

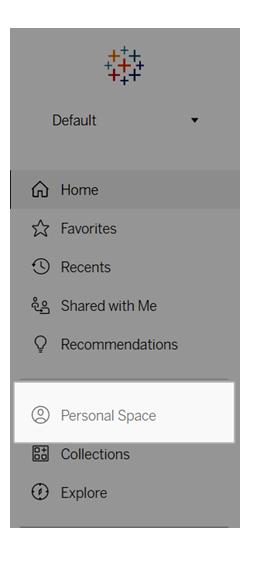

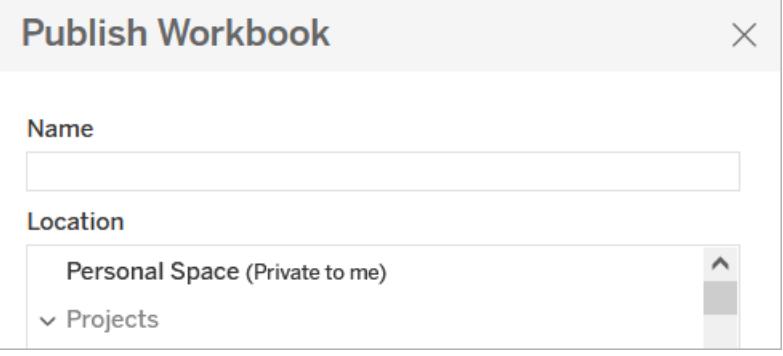

Du kan även se arbetsböcker i Personligt utrymme från sidan Utforska när Alla arbetsböcker har markerats. Du kan dessutom filtrera ned till innehållet i Personligt utrymme.

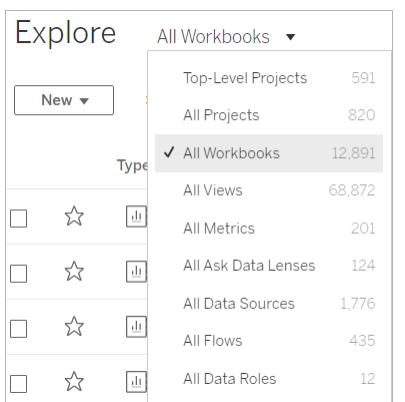

## Publicera en arbetsbok i Personligt utrymme

Personligt utrymme fungerar ungefär som ett privat projekt där du kan publicera en ny eller befintlig arbetsbok från Tableau Cloud eller Tableau Server eller Tableau Desktop.

Publicera en arbetsbok till Personligt utrymme i Tableau Server eller Tableau Cloud

- 1. Öppna arbetsboken och välj **Arkiv** > **Publicera som**.
- 2. Välj **Personligt utrymme** under Plats.

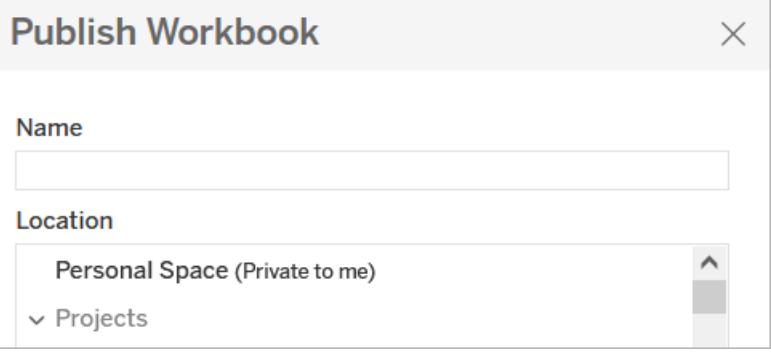

**Obs!** Explorers kan endast spara arbetsböcker i Personligt utrymme och kanske inte ser någon dialogruta för att välja plats.

#### Publicera en arbetsbok till Personligt utrymme från Tableau Desktop

Från och med 2023.1 kan en arbetsbok publiceras till Personligt utrymme från Tableau Desktop.

- 1. Öppna arbetsboken som ska publiceras i Tableau Desktop och välj **Server** > **Publicera arbetsbok**.
- 2. Välj **Personligt utrymme** under Projekt.
- 3. Öppna Datakällor och välj **Redigera**.
- 4. Popup-fönstret Hantera datakällor under Typ av publicering låter dig välja **Inbäddad i arbetsbok** för alla datakällor. Datakällor måste bäddas in när du publicerar från Tableau Desktop då du inte kan publicera datakällor separat till ett Personligt utrymme.
- 5. Fyll i resten av publiceringsalternativen som vanligt. Se [Kompletta](https://help.tableau.com/current/pro/desktop/sv-se/publish_workbooks_howto.htm) steg för att publicera en [arbetsbok](https://help.tableau.com/current/pro/desktop/sv-se/publish_workbooks_howto.htm) för mer information.

## Flytta arbetsböcker till Personligt utrymme

Du kan flytta en befintlig arbetsbok till Personligt utrymme om du äger arbetsboken och det finns plats i ditt personliga utrymme. Lagringsgränserna för Personligt utrymme ställs in av administratörer.

Så här flyttar du en arbetsbok till Personligt utrymme:

- <sup>l</sup> Välj en arbetsbok och klicka sedan på listrutemenyn **Åtgärder**.
- <sup>l</sup> Välj **Flytta**.
- <sup>l</sup> Välj **Personligt utrymme** under Plats.

**Obs!** Explorers kan endast spara arbetsböcker i Personligt utrymme och kanske inte ser åtgärden Flytta eller dialogrutan för att välja plats.

Mer information finns i Utföra [åtgärder](https://help.tableau.com/current/pro/desktop/sv-se/qs_content_page.htm#perform-actions) i hjälpavsnittet Hantera webbinnehåll.

När du flyttar en befintlig arbetsbok eller datakälla till Personligt utrymme döljs verktyg som till exempel delning, aviseringar och prenumerationer. Befintliga schemalagda extraktuppdateringar fortsätter köra, men användarna kan inte schemalägga nya extraktuppdateringar i sina personliga utrymmen.

Befintliga prenumerationer och aviseringar fortsätter även som vanligt. De kan dock inte redigeras från Personligt utrymme och misslyckas om andra användare är mottagare. Befintliga kopplade mätvärden fortsätter att uppdateras, men andra användare ser inte den kopplade vyn.

## Flytta arbetsböcker från Personligt utrymme

När du flyttar en arbetsbok ut ur Personligt utrymme blir samarbetsverktyg som till exempel delning, aviseringar och prenumerationer synliga, och befintliga kommentarer visas igen.

# Ladda upp arbetsböcker till en Tableau-plats

De flesta arbetsböcker i Tableau Cloud eller Tableau Server-webbplatsen skapas och publiceras på webben med hjälp av Tableau Desktop eller skapas direkt på webben. Om Desktop inte är tillgängligt går det att överföra arbetsböcker och paketerade arbetsböcker från Tableau direkt till Tableau Cloud eller Tableau Server-webbplatsen, så länge som du har platsrollen Creator och Explorer (kan publicera).

## Ladda upp nya arbetsböcker till en Tableau-webbplats

Så här laddar du upp en arbetsbok:

- 1. Logga in på en plats i Tableau Cloud eller Tableau Server.
- 2. Välj **Ny** > **Arbetsboköverföring** på sidan Start eller Utforska.

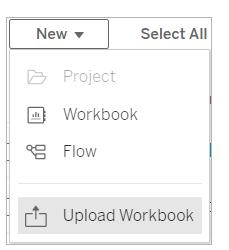

- 3. Gör något av följande i dialogrutan som öppnas:
	- <sup>l</sup> Välj **Välj en fil** för att välj en .twb- eller .twbx-fil från datorn.
	- Dra och släpp filen i överföringsområdet i dialogrutan.

Filerna får vara max. 50 MB stora för att kunna överföras.

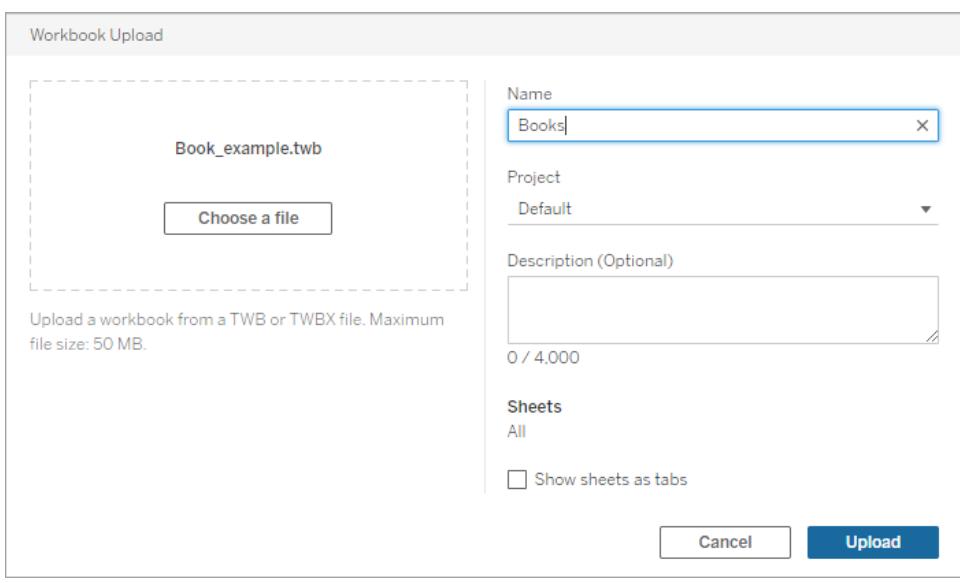

- 4. Ge arbetsboken ett namn i fältet Namn. Namnet på filen sparas som standard i arbetsboken.
- 5. Välj ett projekt att publicera arbetsboken i eller lämna som det är för att publicera den i standardprojektet.

**Obs!** En varning visas om det redan finns en arbetsbok med samma namn i projektet. Det går att åsidosätta den befintliga arbetsboken eller ändra namn i fältet **Namn**.

6. Det går även att lägga till en arbetsboksbeskrivning eller välja **Visa blad som flikar** för flikbaserad navigering.

Konfigurationen av bladen på flikarna påverkar tillämpliga behörigheter. När en arbetsbok visar blad som flikar tillämpas behörighetsregler på arbetsboksnivå på bladen. Om bladen inte visas som flikar tillämpas inga ändringar i arbetsboksbehörigheterna på de individuella bladen (dvs visningarna). Behörigheter på visningsnivå måste anges för sig. Mer information finns på fliken Ställ in [innehållsbehörigheter](https://help.tableau.com/current/server/sv-se/permissions.htm#set-permissions) i ämnet [Behörigheter](https://help.tableau.com/current/server/sv-se/permissions.htm).

7. Välj **Ladda upp**.

Bekräfta om arbetsboken ska skriva över den befintliga eller välj **Avbryt** för att ge den ett nytt namn.

8. När arbetsboken har överförts omdirigeras du till det första bladet i arbetsboken.

**Obs!** Vid överföring publiceras alla blad i arbetsboken. Överför via Tableau Desktop om du vill publicera specifika blad.

## Behörigheter och anslutningar till datakälla

Behörighet för att publicera till webbplatsen och projektet krävs för att överföra arbetsböcker.

Om arbetsboken innehåller en inbäddad datakälla som kräver lösenord går det att bädda in inloggningsuppgifter efter publiceringen av arbetsboken.

Så här redigerar du datakällanslutningen efter överföring och publicering av en arbetsbok:

- <sup>l</sup> Öppna arbetsboken i redigeringsläge och välj fliken Datakälla och sedan Redigera anslutning.
- <span id="page-3483-0"></span>• Gå till menyn Åtgärder (...) på fliken Datakällor och välj Redigera anslutning.

# Redigera Tableau-vyer på webben

Om du kan se knappen **Redigera** när du ser en vy i Tableau Cloud eller Tableau Server innebär det att du kan göra ändringar i den. Beroende på din åtkomstnivå och behörigheter kan du:

- Redigera en befintlig publicerad arbetsbok och lägg till arbetsblad för vyer, instrumentpaneler och berättelser.
- Skapa och redigera en ny arbetsbok baserat på en publicerad datakälla.
- Redigera en befintlig arbetsbok och lägg till arbetsblad i webbläsaren. Alternativt kan du öppna arbetsboken i Tableau Desktop.
- Anslut till olika [publicerade](https://help.tableau.com/current/pro/desktop/sv-se/examples_tableauserver.htm#Connect) datakällor medan du redigerar. Se Anslut till publicerade datakällor medan [webbredigering](https://help.tableau.com/current/pro/desktop/sv-se/examples_tableauserver.htm#Connect) sker för mer information.

Se **Skapa diagram och [analysera](#page-1234-0) data** på sidan 1037 för mer information om hur man skapar olika typer av diagram och vyer i Tableau.

**Obs!** Att redigering av en vy på en mobil enhet, vi en mobil webbläsare eller Tableau Mobile-appen, stöds inte. Du måste använda en webbläsare på en stationär dator.

## Redigera en publicerad vy

- 1. Logga in på en webbplats. Öppna sedan arbetsboken som innehåller vyn du vill redigera eller visa **Alla vyer** från sidan Explore.
- 2. Öppna vyn.

3. Klicka på **Redigera** i visningsverktygsfältet.

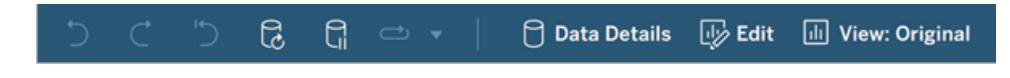

Vyn öppnas i läget webbredigering när du klickar på **Redigera**.

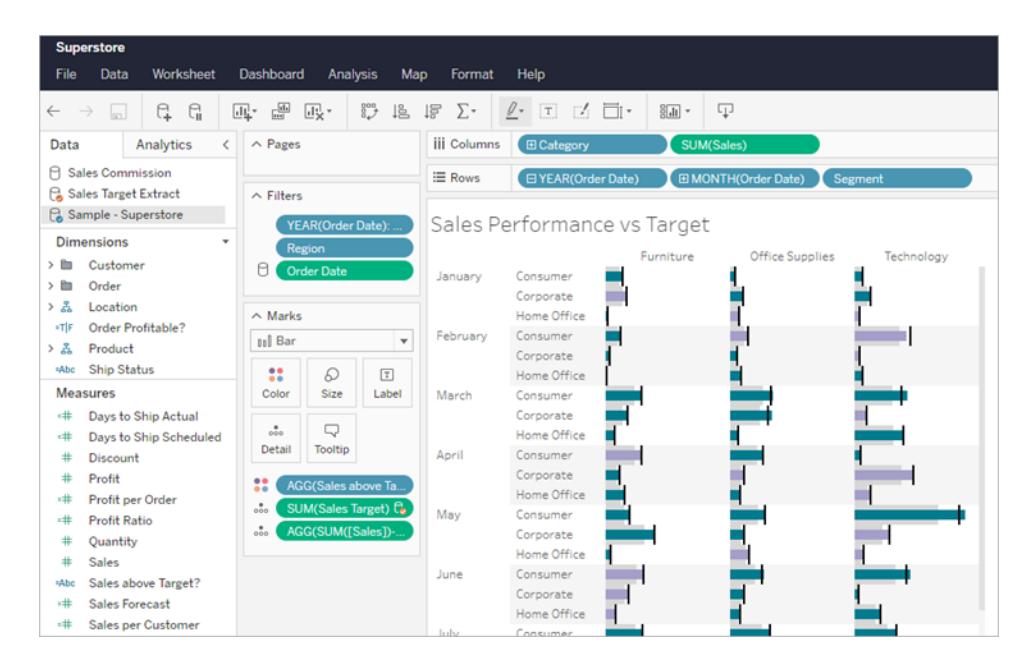

Du kan nu redigera vyn.

**Obs!** Om du har Tableau Desktop version 2021.2 eller senare kan du även öppna arbetsboken i Tableau Desktop och redigera den där. Välj skrivbordsikonen

Redigera i <sub>xx</sub> som kan hittas på redigeringsverktygsfältet för att öppna och publicera sedan arbetsboken på webbplatsen när du är klar.

Se **Steg 4** i Creators: Kom igång med [webbredigering](https://help.tableau.com/current/pro/desktop/sv-se/getstarted_web_authoring.htm) och Utforska och [analysera](https://help.tableau.com/current/pro/desktop/sv-se/data_explore_analyze_interact.htm) data i [en](https://help.tableau.com/current/pro/desktop/sv-se/data_explore_analyze_interact.htm) vy för information om hur du skapar ett diagram eller instrumentpanel.

- 4. Alternativen för att **Spara** som finns tillgängliga varierar beroende på dina behörigheter som har konfigurerats av din Tableau-platsadministratör.
	- <sup>l</sup> Välj **Fil** > **Stäng** för att stänga vyn utan att spara ändringarna.
	- Välj Arkiv > Publicera för att spara arbetet i den aktuella arbetsboken.

<sup>l</sup> Välj **Arkiv** > **Publicera som** för att spara arbetet som en ny arbetsbok. Creators kan välja en plats där arbetsboken sparas. Antingen i ett projekt eller i sitt privata personliga utrymme. Explorers kan endast spara i sitt personligt utrymme. Mer information finns i **Skapa och redigera privat innehåll i [Personligt](#page-3476-0) utrymme** på [sidan](#page-3476-0) 3279 för mer information om personligt utrymme.

**Obs!** Om du har redigerat en arbetsbok i Tableau Desktop och vill publicera ändringarna ska du välja Server > Publicera arbetsbok och sedan Publicera. Använd dialogrutan Publicera för att fylla i arbetsbokens plats och namn.

## Skapa en ny arbetsbok på webben från en publicerad datakälla

- 1. Logga in på en plats i Tableau Cloud eller Tableau Server.
- 2. Du kan antingen öppna projektet som innehåller datakällan som ska användas eller visa **Alla datakällor**.
- 3. Klicka på **…** bredvid datakällans namn för att öppna åtgärdsmenyn och klicka sedan på **Ny arbetsbok**.

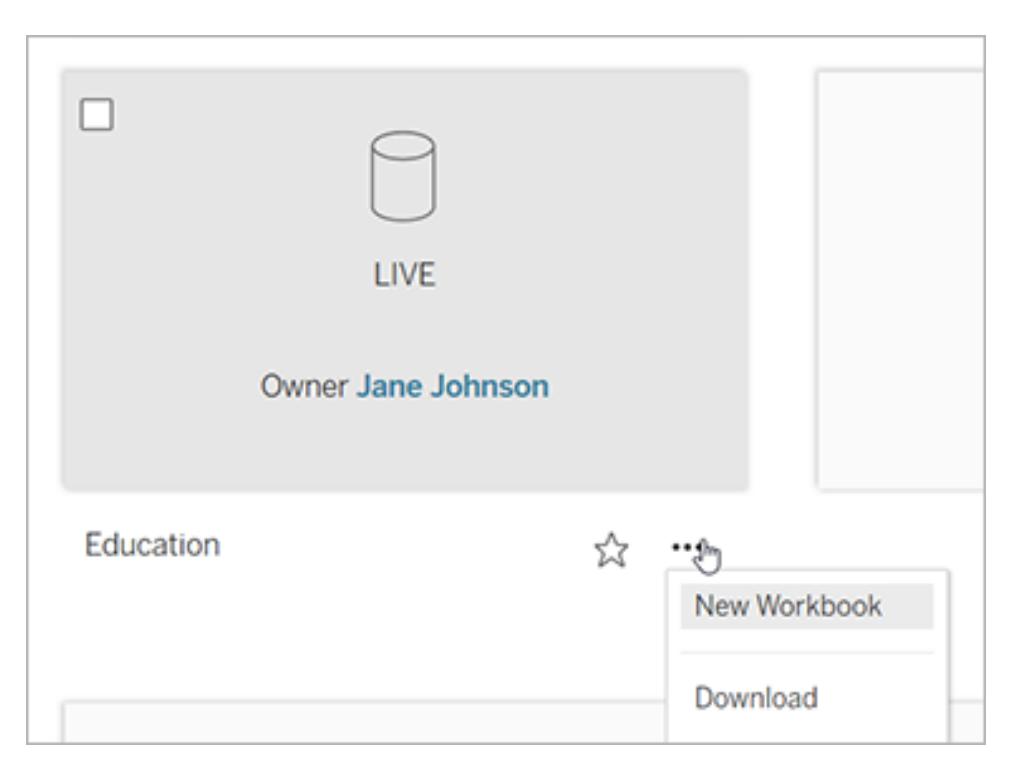

En ny och tom arbetsbok öppnas i webbredigeringsmiljön i Tableau Server.

## Skapa och felsöka mätvärden (utfasad)

## Utfasning av äldre mätvärden

Den här artikeln handlar om Tableaus gamla mätvärdesfunktion, som fasades ut från Tableau Cloud i februari 2024 och från Tableau Server version 2024.2. I oktober 2023 fasade Tableau ut möjligheten att bädda in gamla mätvärden i Tableau Cloud och i Tableau Server version 2023.3.

Tableau Pulse introducerar ett nytt sätt att spåra mätvärden på. Med Tableau Pulse används mätvärdena du skapar för att generera insikter om data. Dessa datainsikter skickas direkt till användare som följer mätvärdena, så att de informeras om ändringar av deras data i arbetsflödet. Mer information finns i Skapa [mätvärden](https://help.tableau.com/current/online/sv-se/pulse_create_metrics.htm) med Tableau Pulse.

Om du har äldre mätvärden som du vill behålla, skriv då ner datakällan, mätvärdet och tidsdimensionen för dessa mätvärden och återskapa dem i Tableau Pulse. Äldre mätvärden kommer inte att migreras automatiskt till Tableau Pulse.

Mätvärden ger ett snabbt sätt att hålla dig informerad om dina uppgifter. Eftersom mätvärden uppdateras automatiskt och visar sitt aktuella värde i rutnätet och listvyn för ditt innehåll kan du kontrollera alla nyckelvärden du bryr dig om på några sekunder.

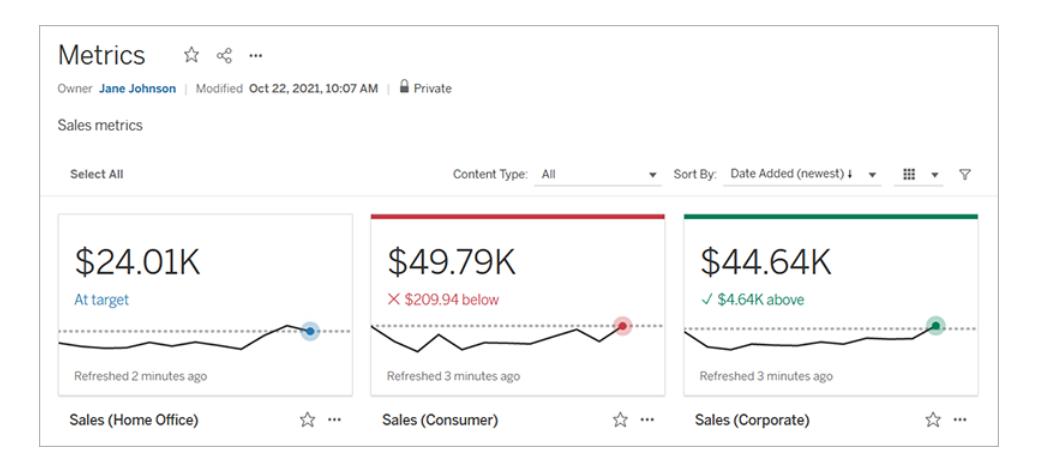

På sin mest grundläggande nivå visar mätvärden värdet av ett aggregerat mätvärde, t.ex. summan av försäljningen. Mer komplexa mätvärden kan inkludera tidslinjer, jämförelser och status som ger en lättförståelig indikator på hur du presterar i förhållande till en tidigare tidpunkt eller ett värde som du har definierat.

Om du har en uppsättning kontrollpaneler som du regelbundet kontrollerar, skapar du mätvärden för de värden som du vill övervaka och spårar dem sedan på ett enda ställe genom att lägga till dem i dina favoriter eller en samling, eller genom att skapa dem i samma projekt. På så sätt behöver du inte ladda och filtrera kontrollpaneler om du inte vill gräva djupare i dina data.

## Hitta mätvärden på din webbplats

Det finns några olika sätt att hitta mätvärden på din Tableau-webbplats. Om du vill bläddra igenom alla mätvärden som du har behörighet att visa navigerar du till sidan Utforska och väljer sedan **Alla mätvärden** i menyn för innehållstyp.

Om du letar efter mätvärden som är relaterade till en viss vy eller arbetsbok ska du kontrollera de anslutna mätvärdena för det innehållet. För att visa mätvärden för en enda vy: Öppna vyn och klicka sedan på **Visa** > **Mätvärden** i verktygsfältet. De visade mätvärdena beställs från det senaste skapelsedatumet till det äldsta.

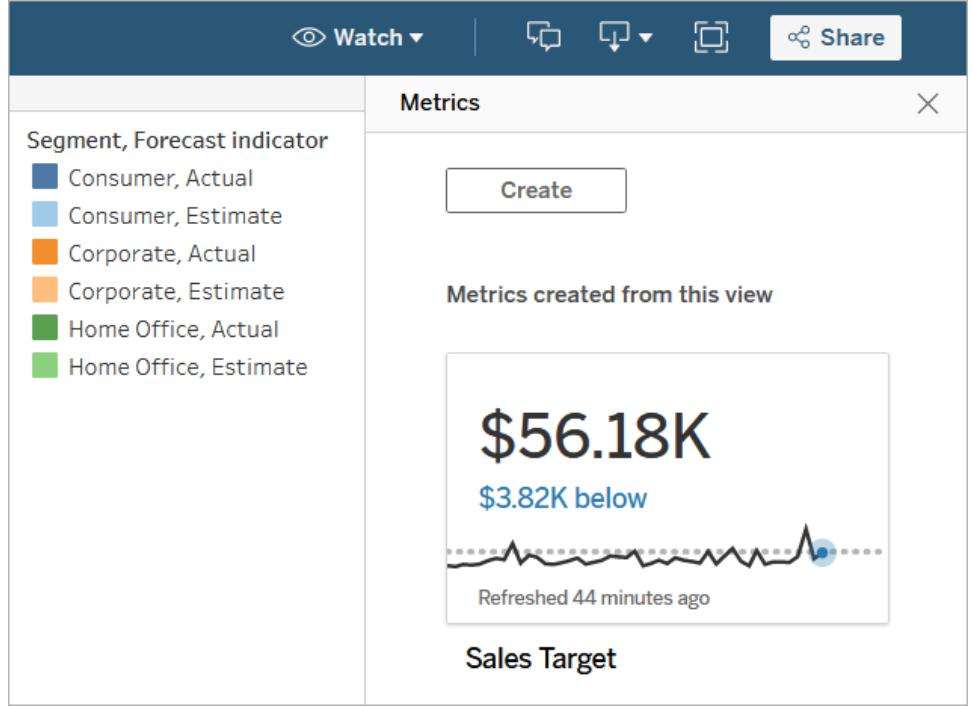

Visa kopplade mätvärden för alla vyer i en arbetsbok genom att gå till arbetsboken och sedan klicka på fliken **Anslutna mätvärden**. Du kan sortera dessa mätvärden med hjälp av menyn Sortera efter.

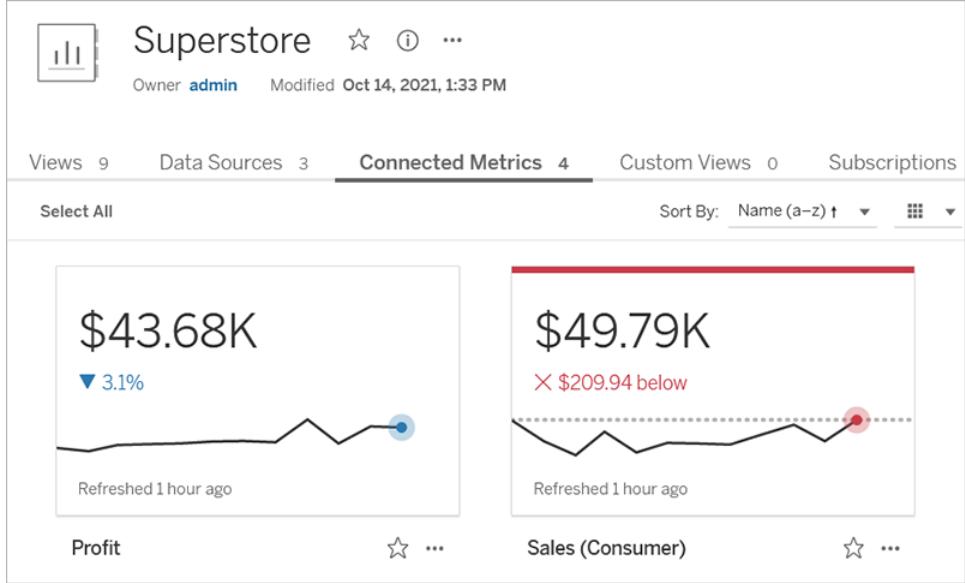

## Komponenter för ett mätvärde

De enda data som krävs för att definiera ett mätvärde är ett aggregerat mätvärde. Mätvärden skapas från en markering i en vy, och mätvärdet som är associerat med den markeringen definierar mätvärdet. Mätvärdet måste aggregeras, detta eftersom en icke-aggregerad markering inte kommer att ändras över tid. För information om dimensioner och mätvärden i Tableau, se [Dimensioner](https://help.tableau.com/current/pro/desktop/sv-se/datafields_typesandroles.htm) och mätvärden, Blå och Grön.

Ett mätvärde kan eventuellt definieras av en datumdimension, och du kan konfigurera en jämförelse och en status för ditt mätvärde. Var och en av dessa komponenter kommer att lägga till sammanhang till de data som presenteras på mätvärdeskortet.

Mätvärden som bara har ett mätvärde som definierar dem kommer att visas som ett enda värde. Detta värde kommer att uppdateras när datan uppdateras, men det kommer inte att finnas någon tidslinje på kortet.

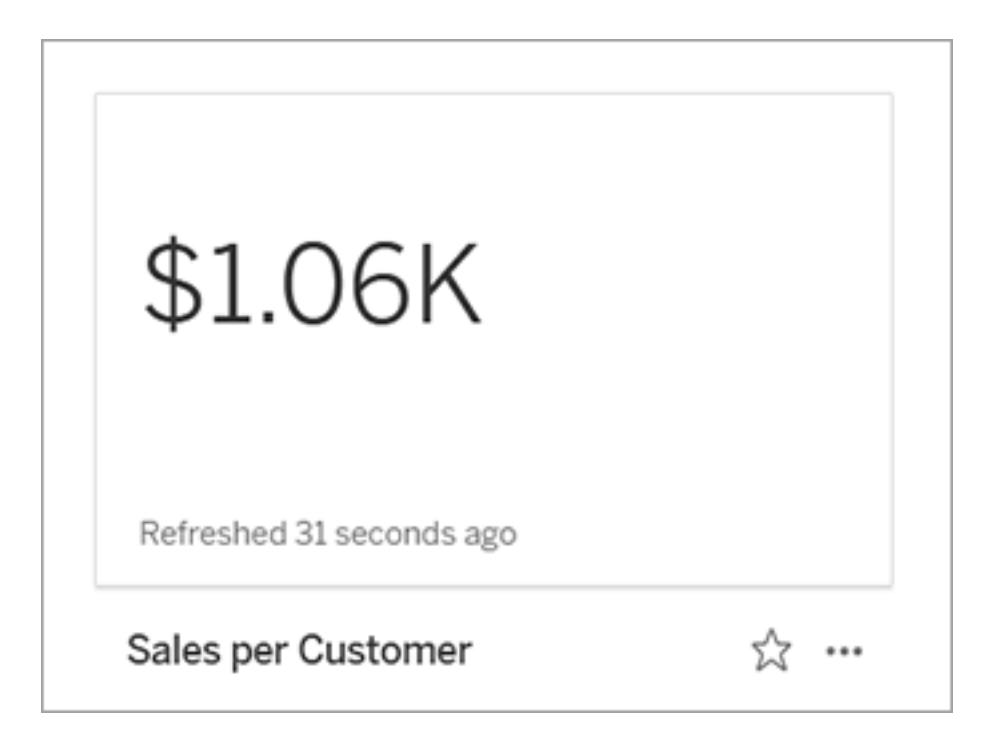

#### **Tidslinje**

När du gör en markering för att definiera ett mätvärde blir det värdet en del av värdedefinitionen om värdet har en datumdimension kopplad till sig. Mätvärden med en datumdimension visar en tidslinje, och du kan konfigurera den historiska jämförelsen för mätvärdet. Som standard är den historiska jämförelsen till föregående markering.

När du öppnar detaljsidan för ett visst mätvärde visar tidslinjen värdet på mätvärdet baserat på detaljrikedomen i datumdimensionen, till exempel daglig försäljning eller månadsanvändare. För muspekaren över punkterna på tidslinjen för att se historiska värden.

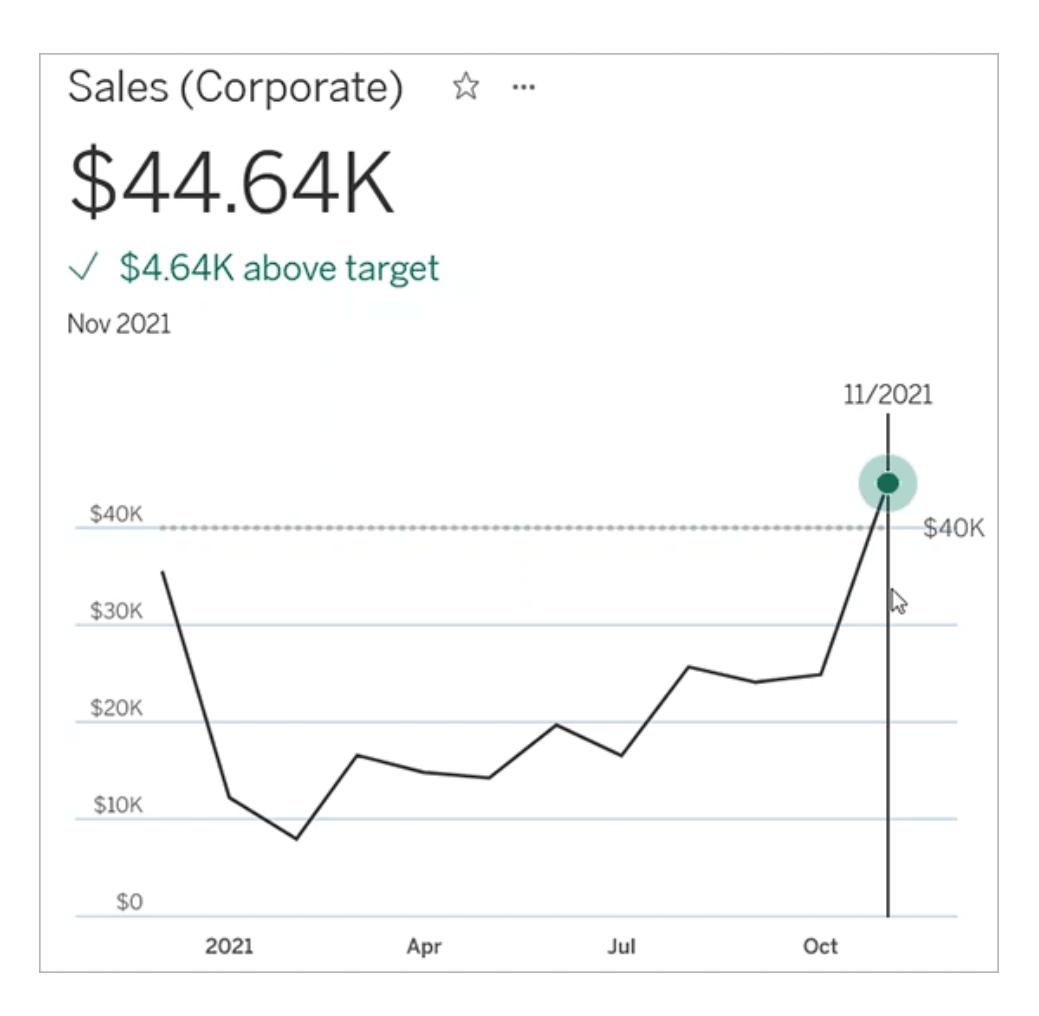

#### Jämförelse

Det finns två typer av jämförelser som du kan konfigurera för mätvärden: historiska jämförelser och konstanta jämförelser. Du kan bara konfigurera en historisk jämförelse om ett mätvärde har en datumdimension kopplad till sig, men ständiga jämförelser kan läggas till för alla typer av mätvärden.

En historisk jämförelse är en relativ jämförelse mellan det aktuella värdet och ett angivet antal timmar, dagar eller andra tidigare tidsenheter. Du kan till exempel ställa in en jämförelse mellan det aktuella värdet för månadsförsäljning och värdet från 12 månader sedan. Varje gång data läggs till i ett mätvärde kommer den historiska jämförelsen att justeras i förhållande till datum eller tid för de nya uppgifterna.

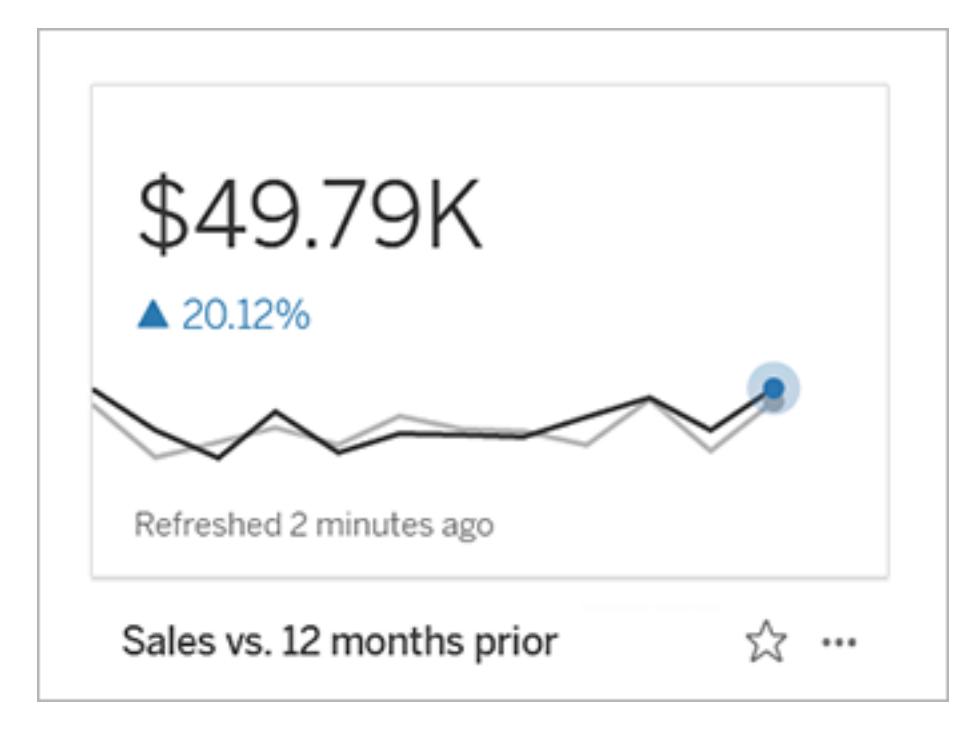

Ständiga jämförelser görs till ett enda värde som inte ändras när nya data läggs till. Du kan ange en jämförelse för att representera en tröskel att hålla sig över, till exempel om du behöver bibehålla en nivå där 90 % av alla leveranser ankommer i tid. Du kan även definiera ett kumulativt mål som du arbetar mot, till exempel ett månatligt försäljningsmål.

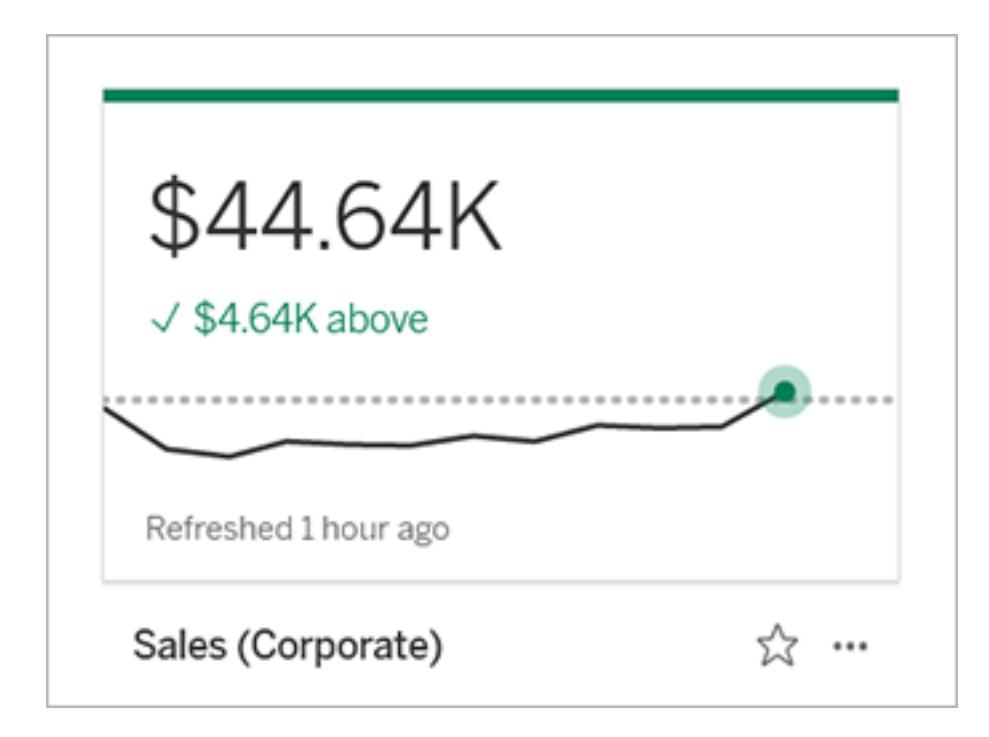
#### **Status**

För mätvärden med en konstant jämförelse kan du definiera om det är bra, dåligt eller neutralt att ligga över, under eller runt jämförelsevärdet. Ett mätvärde med en "bra" status kommer att uppvisa en bock bredvid jämförelsevärdet, och mätvärdeskortet kommer att ha ett grönt band högst upp. Ett mätvärde med en "dålig" status kommer att visa ett X bredvid jämförelsevärdet, och det metriska kortet kommer att ha ett rött band högst upp. Mätvärden med statusen "neutral" visas på samma sätt som mätvärden utan statusindikator. Det finns ingen ikon eller färg på kortet.

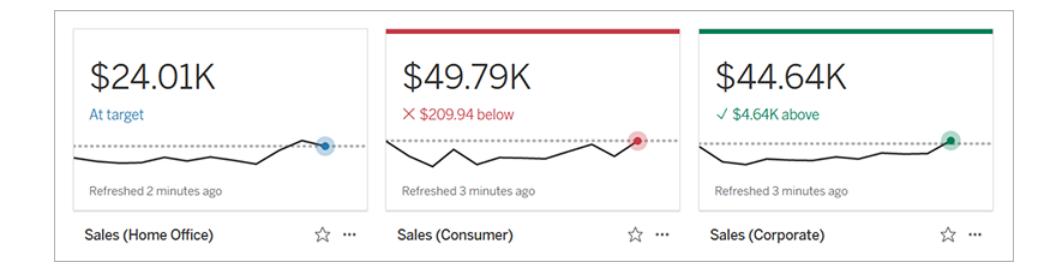

# Skapa ett mätvärde från en vy

Om du har en platsroll som Creator eller Explorer (kan publicera) och du har funktionen Skapa/Uppdatera mätvärden i den relevanta arbetsboken kan du skapa mätvärden i Tableau Cloud eller Tableau Server.

Innan du skapar ett mätvärde ska du kontrollera de anslutna mätvärdena för vyn för att se till att det mätvärde du planerar att skapa inte redan finns. Istället för att skapa en dubblett av mätvärdet ska du öppna det befintliga mätvärdet och lägga till det som favorit.

#### Välj markeringen för att definiera ditt mätvärde

- 1. Navigera till den vy som du vill skapa ett mätvärde från.
- 2. I verktygsfältet för vy väljer du **Titta** > **Mätvärden**.

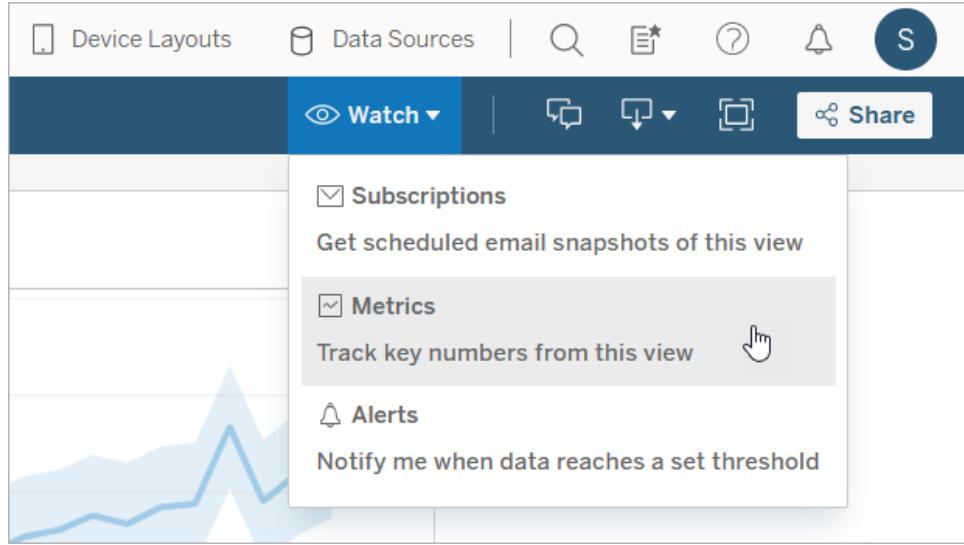

Rutan Mätvärden öppnas.

- 3. Om rutan visar anslutna mätvärden väljer du knappen **Skapa** för att gå in i redigeringsläget.
- 4. Välj en markering. Om du stöter på ett fel visar du **När du inte kan skapa ett [mätvärde](#page-3496-0)** på [sidan](#page-3496-0) 3299.

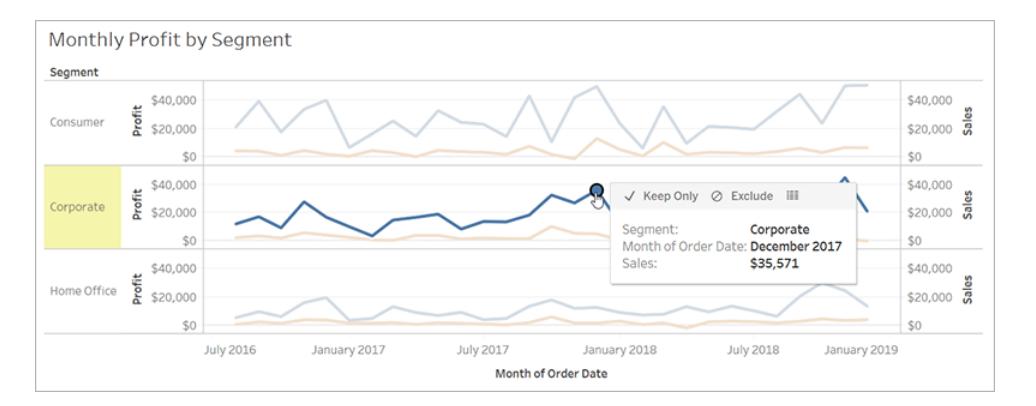

Det mätvärde som är kopplat till denna markering definierar ditt värde. Eventuella filter som du använder på markeringen tillämpas på ditt mätvärde. Om den här markeringen har en datumdimension kopplad till sig definierar datumdimensionen också ditt mätvärde, och ditt värde uppvisar en tidslinje.

Rutan för mätvärden uppvisar en förhandsgranskning av ditt mätvärde. Värdet i förhandsgranskningen är det senaste värdet för mätvärdet, vilket kan skilja sig från värdet för det markerade värdet om detta inte var det senaste i tidsserien. Förhandsgranskningen uppdateras när du provar olika konfigurationer.

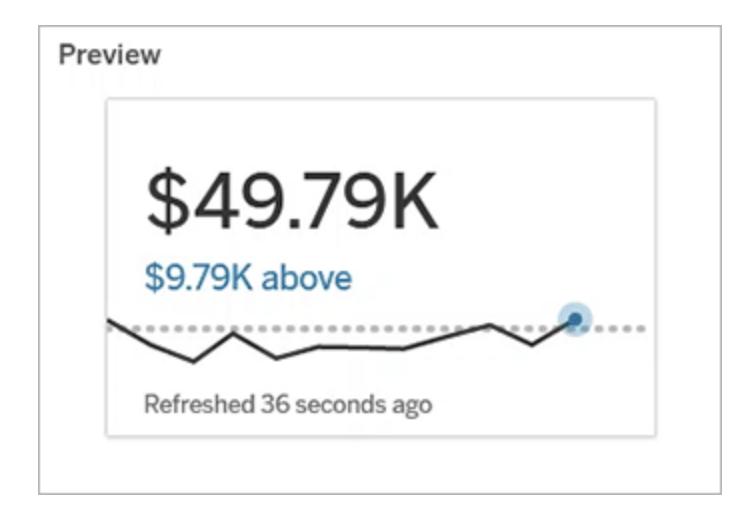

### Beskriv och konfigurera ditt mätvärde

Vilka alternativ som är tillgängliga för att konfigurera dina mätvärden beror på vilken markering du väljer och vilken typ av jämförelse du väljer.

- 1. Fältet **Namn** fylls i i förväg baserat på den markering du väljer. Du kan ge mätvärdet ett annat namn. Ett mätvärde måste ha ett unikt namn inom det projekt det tillhör.
- 2. Under **Beskrivning** anger du ett valfritt meddelande för att hjälpa andra att förstå ditt mätvärde. Beskriv till exempel de filter som används för mätvärdet eller ange den datakälla som används för mätvärdet.
- 3. För **datumintervallet** (endast för mätvärden med en datumdimension) väljer du ett av standardalternativen eller anger ett anpassat intervall. Om ditt mätvärde har ett stort antal markeringar kan en begränsning av datumintervallet göra det lättare att läsa tidslinjen.
- 4. Välj **jämförelsetyp** för mätvärdet: historisk eller konstant.
- 5. För **historiska** jämförelser:
	- Ange hur långt bak i tiden du vill jämföra med. Tidsenheten för jämförelsen är densamma som datans detaljrikedom, till exempel timmar eller månader.
	- <sup>l</sup> Välj **Visa jämförelselinje** för att inkludera en andra rad för jämförelseperioden på tidslinjen.
- 6. För **konstanta** jämförelser:
	- Ange värdet att jämföra mot. Inkludera inte kommatecken eller symboler i detta fält. Om du vill ange en procentsats skriver du helt enkelt in värdet utan procenttecknet, till exempel anger du 25 i stället för 0,25 för ett mål på 25%. När du anger ett giltigt målvärde uppdateras förhandsgranskningen för att visa hur långt över eller under målet det aktuella värdet är.
	- <sup>l</sup> Ställ in **status** för jämförelsen för att ange huruvida ett värde som ligger över, kring eller under värdet är bra, dåligt eller neutralt. Som standard är statusen inställd på neutral. Kontrollera förhandsgranskningen av mätvärden för att se hur olika typer av status påverkar dina mätvärden.
- 7. Under **Definition** > **Mätvärde**väljer du det mätvärde som ska användas för din definition i listrutan. Det här alternativet visas bara om den markering du väljer har mer än ett mätvärde kopplat till sig.

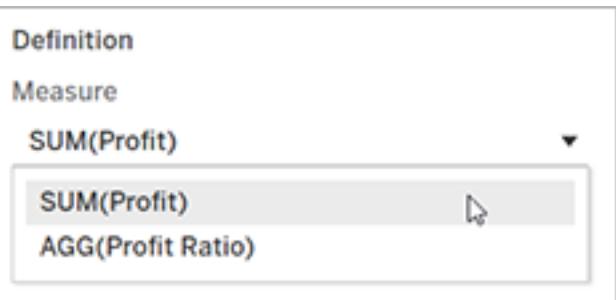

#### Slutför ditt mätvärde

1. Under **Projekt**väljer du **Ändra plats** för att välja ett annat projekt för mätvärdet. Som standard kommer ditt mätvärde att läggas till i samma projekt som vyn tillhör.

Varje mätvärde i ett projekt måste ha ett unikt namn. Eftersom ett mätvärdes namn och projekt initialt är inställda baserat på den markering du väljer, kan du komma att stöta på en konflikt när du försöker spara ditt mätvärde om en annan användare redan har skapat ett mätvärde från den markeringen. Välj antingen ett annat projekt eller namn för ditt mätvärde eller, om du vill skriva över det befintliga mätvärdet, se Skriv över ett [mätvärde.](#page-3496-1)

2. Klicka på knappen **Skapa**.

Ett meddelande visas med en länk till mätvärdet i det projekt du lade till det i.

Success: Metric "Profit" created in project "Metrics". **Go to Metric** ×

3. Kontrollera att behörigheterna för ditt mätvärde är korrekta genom att följa vägledningen i Ange [behörigheter](https://help.tableau.com/current/server/sv-se/permissions.htm#set-permissions).

Som standard ärver ett mätvärde behörigheterna för det projekt som det skapas i. Alla som har åtkomst till dina mätvärden kommer att kunna se mätvärdenas data, även om de inte har behörighet att komma åt den anslutna vyn eller datakällan.

Nu när du har skapat ett mätvärde kan du hantera värdet på samma sätt som du hanterar andra oberoende delar av innehållet på din Tableau-webbplats. Även om mätvärden skapas från en vy finns de oberoende av den vyn, till skillnad från datadrivna varningar eller prenumerationer. Du kan flytta mätvärdet till ett annat projekt utan att flytta den anslutna vyn. Information om hantering av innehåll på din Tableau-webbplats finns i Hantera [webbinnehåll.](https://help.tableau.com/current/pro/desktop/sv-se/qs_content_page.htm)

#### <span id="page-3496-1"></span>Skriv över ett värde

När ett mätvärde väl har skapats kan du ändra namn, beskrivning och konfiguration på mätvärdet, men du kan inte ändra hur mätvärdet definieras. Om du vill ändra de data som mätvärdet använder måste du skriva över mätvärdet. För att skriva över ett mätvärde måste du vara den som äger mätvärdet eller få rätt behörighetsfunktion.

1. För att skriva över ett mätvärde skapar du ett mätvärde med samma namn i samma projekt som det befintliga mätvärdet.

Dialogrutan Skriv över mätvärde visas.

2. Klicka på knappen **Skriv över**.

När du skriver över ett mätvärde fortsätter mätvärdet att visas för dem som har lagt till det i sina favoriter, och eventuella ändringar av behörigheterna för föregående mätvärde kommer att gälla för det nya mätvärdet.

#### <span id="page-3496-0"></span>När du inte kan skapa ett mätvärde

Om du markerar ett diagram som inte stöder mätvärden får du ett felmeddelande som förklarar varför du inte kan skapa ett mätvärde. Tabellen nedan sammanfattar dessa scenarier.

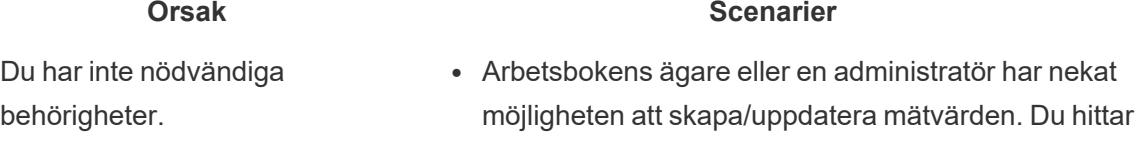

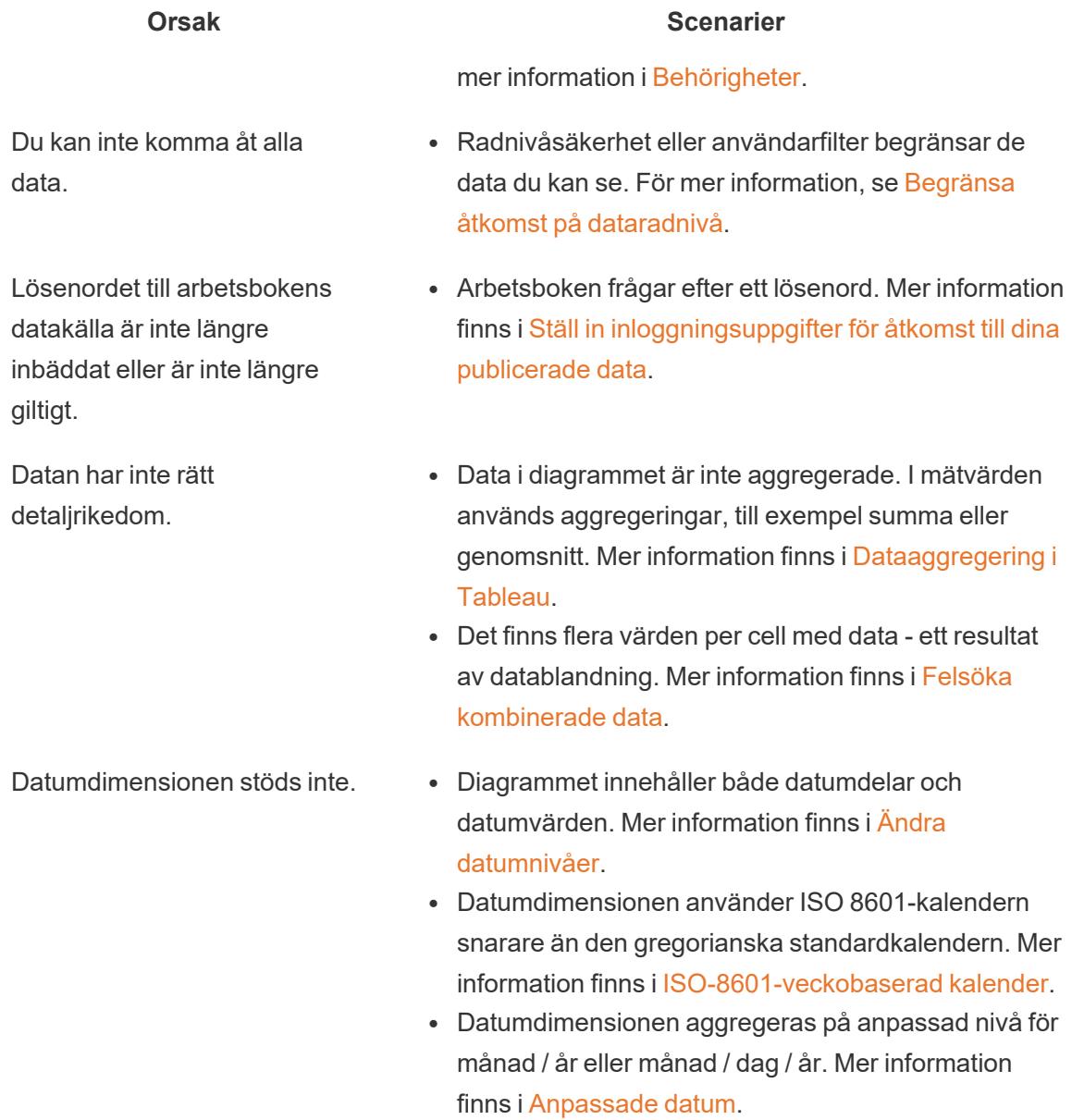

# Redigera ett mätvärdes konfiguration

Från och med 2022.2 kan du ändra konfigurationen för ett mätvärde. Ett mätvärdes konfiguration inkluderar jämförelse, datumintervall och statusindikator. Vilka konfigurationsalternativ som är tillgängliga beror på typen av mätvärde. Med mätvärden med en tidslinje kan du ställa in en historisk jämförelse eller en konstant jämförelse. Enkla mätvärden har bara stöd för en konstant jämförelse.

Ett mätvärdes konfiguration inkluderar inte mätvärdesdefinitionen (mätvärdet och datumdimensionen som genererar mätvärdet). Om du vill ändra definitionen skriver du över mätvärdet med ett nytt mätvärde.

För att redigera ett mätvärdes konfiguration måste du ha kapaciteten att skriva över mätvärdet.

- 1. Öppna detaljsidan för mätvärdet som du vill redigera.
- 2. Hovra över konfigurationsavsnittet. Klicka var som helst på avsnittet för att gå in i redigeringsläget.

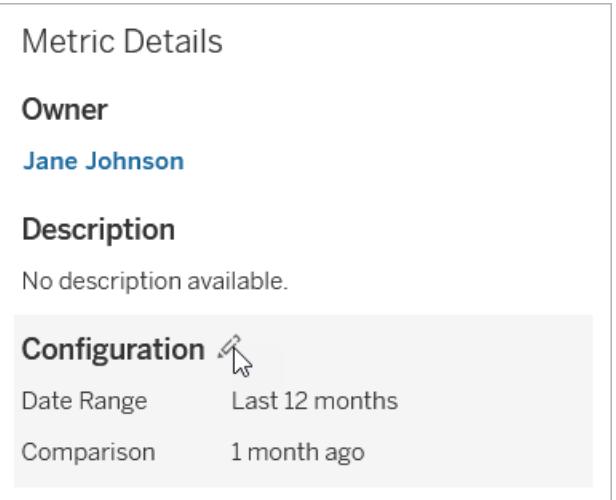

- 3. För ett mätvärde med tidslinje ställer du in datumintervallet som ska visas på mätvärdeskortet och detaljerna.
- 4. Välj jämförelsetyp. För en konstant jämförelse ställer du in ett jämförelsevärde och en status. För en historisk jämförelse ställer du in hur långt tidigare du vill jämföra med och väljer om du vill visa en jämförelselinje på tidslinjen.
- 5. Klicka på **Spara**. Dina konfigurationsändringar visas för alla som tittar på mätvärdet.

# Så här uppdateras mätvärden

När ett mätvärde uppdateras kontrollerar det den anslutna vyn (den vy som mätvärdet skapades från) för nya data. En uppdatering uppdaterar inte nödvändigtvis värdet på ett mätvärde, detta eftersom det kanske inte finns några ändringar i datan.

Mätvärden uppdateras med en frekvens som antingen baseras på ett extrakts uppdateringsschema eller, för live-data, var 60:e minut. Tiden för den senaste uppdateringen visas i mätvärdet.

# Åtgärda felaktiga uppdateringar

Om ett mätvärde inte kan komma åt den anslutna vyn eller dess underliggande data kommer uppdateringen att misslyckas. Om uppdateringen för ditt mätvärde misslyckas får du ett meddelande som anger tidpunkten för felet och det påverkade mätvärdet.

Mätvärdesuppdateringar kan misslyckas av någon av följande orsaker.

- Den anslutna vyn togs bort eller ändrades.
- Behörigheterna har ändrats för den anslutna vyn.
- Datakällans lösenord är inte längre inbäddat eller är inte längre giltigt.
- Mätvärdets ägare har inte den platsroll som krävs för att uppdatera mätvärdet. Platsrollen Creator eller Explorer (kan publicera) krävs.
- Det uppstod ett tillfälligt anslutningsproblem, vilket kommer att lösas av sig självt.

För att identifiera orsaken till felet, titta på den detaljerade mätvärdesinformationen. Se till att ägaren till mätvärdet har den webbplatsroll som krävs för att uppdatera mätvärdet. Inspektera sedan den **anslutna vyn**.

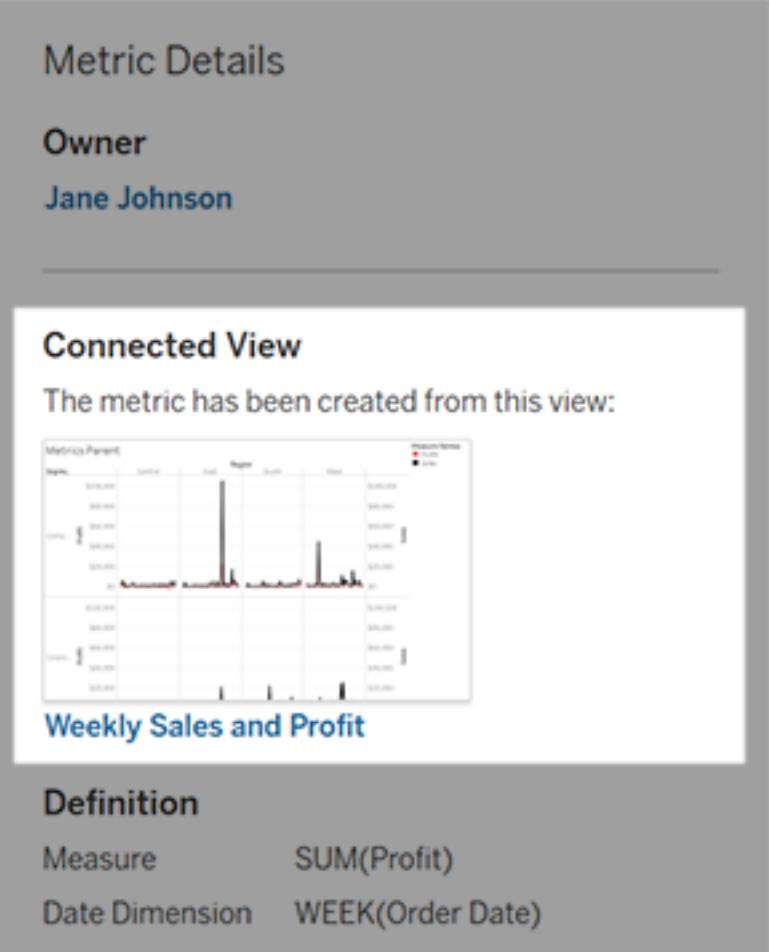

#### Om den anslutna vyn fortfarande visas

Öppna vyn för att undersöka orsaken till felet.

Om vyn laddas, kontrollera att mätvärdet och (valfritt) datumdimensionen som definierar mätvärdet fortfarande finns i vyn.

- Om vyn verkar vara oförändrad kanske du inte längre har behörighet att uppdatera mätvärden från den. Innehållsägaren eller en Tableau-administratör kan ändra behörighetsfunktionen Skapa/Uppdatera mätvärde. Du hittar mer information i [Behörigheter](https://help.tableau.com/current/server/sv-se/permissions.htm).
- <sup>l</sup> Om mätvärdet inte längre finns har vyn ändrats så att mätvärdet inte kan ansluta till de data som behövs för att uppdatera. Innehållsägaren eller en Tableau-administratör kan kontrollera ändringshistoriken och återställa tidigare versioner. Mer information finns i [Visa](https://help.tableau.com/current/pro/desktop/sv-se/qs_revision_history.htm#view-revision-history) [ändringshistorik.](https://help.tableau.com/current/pro/desktop/sv-se/qs_revision_history.htm#view-revision-history)

Om vyn inte laddas utan istället frågar efter ett lösenord eller visar ett fel när du ansluter till datakällan, är lösenordet för datakällan inte inbäddat eller inte längre giltigt. Innehållsägaren eller en Tableau-administratör kan redigera datakällans anslutning för att bädda in lösenordet. Mer information finns i Redigera [anslutningar.](https://help.tableau.com/current/online/sv-se/to_connections_modify.htm)

## Om det inte finns någon ansluten vy listad

Vyn raderades eller också har du inte längre behörighet att komma åt vyn. Kontakta Tableauadministratören för hjälp.

# Återuppta uppskjutna uppdateringar

Om en mätvärdesuppdatering misslyckas tillräckligt många gånger i rad suspenderas uppdateringen. Du kommer att få ett meddelande om uppdateringen för ditt mätvärde suspenderas.

När en mätvärdesuppdatering avbryts försöker Tableau inte längre hämta nya data för mätvärdet. Mätvärden med suspenderade uppdateringar fortsätter att presentera historiska data.

Om orsaken till felet är åtgärdad kan du återuppta uppdateringen.

- 1. Öppna påverkade mätvärdet.
- 2. Klicka på **Återuppta uppdatering** i varningsmeddelandet.

Tableau försöker genomföra uppdateringen. Om detta försök lyckas får du en bekräftelse och uppdateringen återupptas enligt schema. Om försöket inte lyckas förblir uppdateringen suspenderad.

Försök skriva över mätvärdet om den anslutna vyn fortfarande är tillgänglig. Mer information finns i Skriva över ett [mätvärde.](#page-3496-1) I annat fall kan du behålla mätvärdet för att referera till tidigare data eller ta bort mätvärdet.

**Obs!** Om mätvärdesuppdateringen suspenderas på grund av att du inte har den webbplatsroll som krävs för att den ska kunna uppdateras, kommer du inte att kunna återuppta uppdateringen om du inte ändrar mätvärdet.

# Mätvärden i Tableau-katalogen

Från och med 2019.3 är Tableau Catalog tillgänglig med Datahantering i Tableau Cloud och Tableau Server. När Tableau Catalog är aktiverat i din miljö kan du se mätvärden i verktyget för Catalog-ursprung, och mätvärden som påverkas av datakvalitetsvarningar visar dessa varningar. Mer information om Tableau Catalog finns i "Om Tableau Catalog" i hjälpen för [Tableau](https://help.tableau.com/current/server/sv-se/dm_catalog_overview.htm) Server eller [Tableau](https://help.tableau.com/current/online/sv-se/dm_catalog_overview.htm) Cloud.

När du har definierat mätvärden för de värden du vill övervaka är det viktigt att veta huruvida de data som mätvärdena bygger på påverkas på något sätt eller inte. Du kan använda Catalog på ett par sätt för att få veta detta. För det första baseras datakvalitetsvarningar som är inställda på de data som ditt mätvärde baseras på i mätvärdet. Dessa varningar visas när du öppnar ett mätvärde i Tableau Mobile och i Tableau Server och Tableau Cloud när du för muspekaren över ett mätvärde i rutnätsvyn och på sidan med mätdata, så som visas nedan:

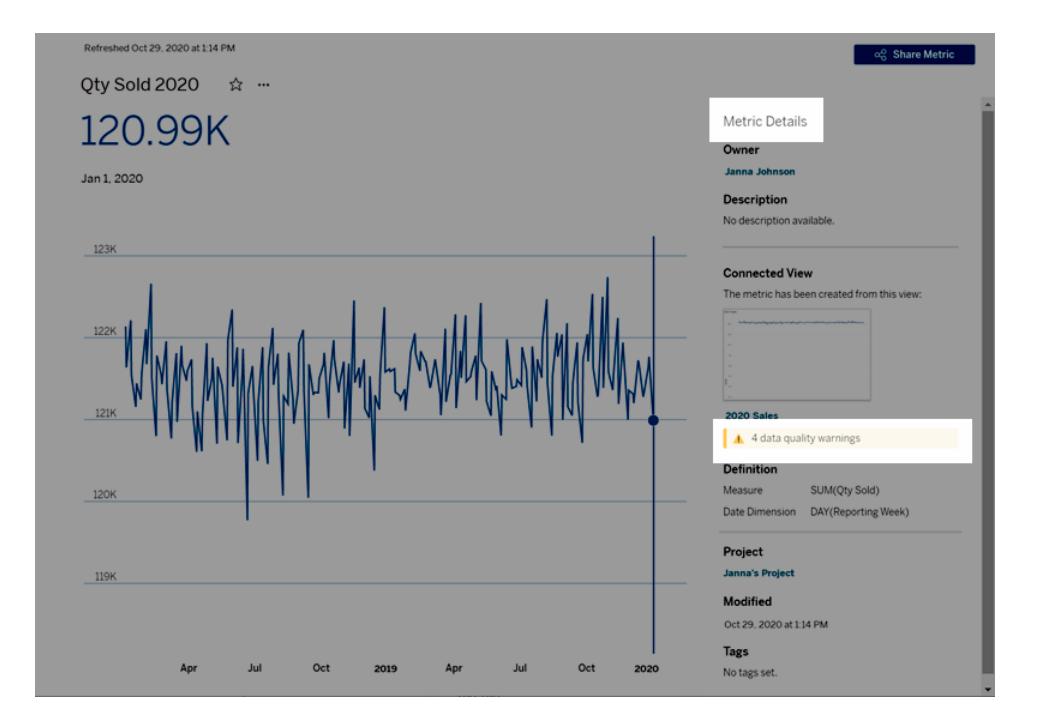

Mer information finns i "Ställ in en datakvalitetsvarning" i [Tableau](https://help.tableau.com/current/server/sv-se/dm_dqw.htm) Server- eller [Tableau](https://help.tableau.com/current/online/sv-se/dm_dqw.htm) Cloudhjälpen.

Du kan också använda ursprungsverktyget i Tableau Catalog för att se de uppströms källor som ditt mätvärde bygger på. När du gör en konsekvensanalys kan du se vilka mätvärden som påverkas om en viss kolumn eller tabell ändras eller blir inaktuell, eller om vissa arbetsböcker tas

bort. Om du inkluderar mätvärden i ursprunget innebär det att Catalog ger en fullständig bild av den påverkan förändringar kan ha på tillgångarna i din miljö.

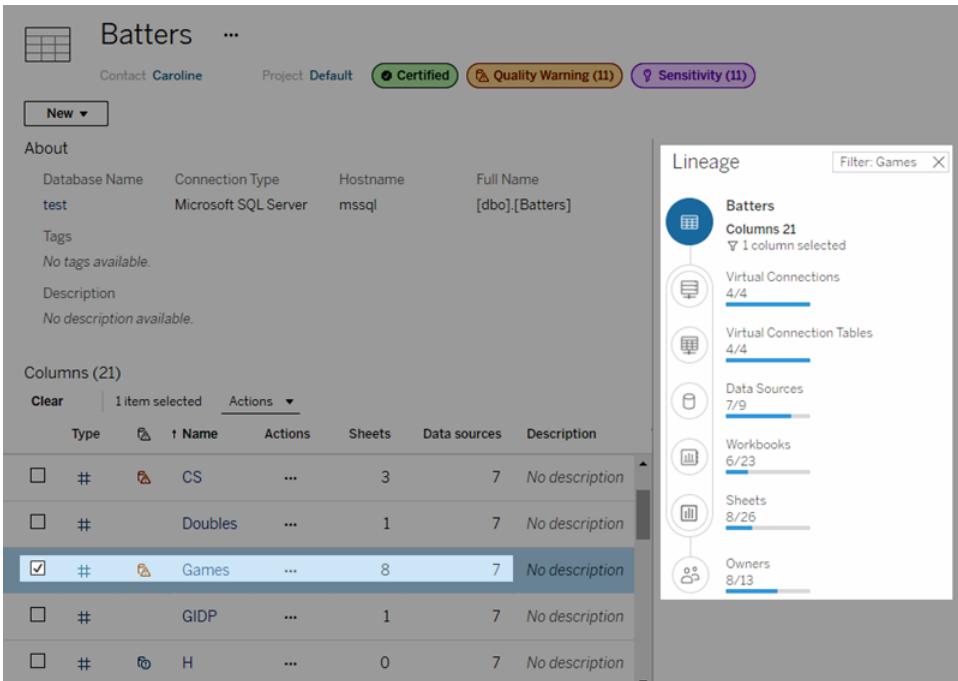

Mer information finns i "Använd ursprung för effektutvärdering" i hjälpen för [Tableau](https://help.tableau.com/current/server/sv-se/dm_lineage.htm) Server eller [Tableau](https://help.tableau.com/current/online/sv-se/dm_lineage.htm) Cloud.

# Vyacceleration

Administratörer och ägare av arbetsböcker som har Creator- eller Explorer-licenser kan accelerera arbetsböcker. Administratörer kan stänga av enskilda vyer eller stänga av acceleration för sin plats. Vyacceleration läser in vyer snabbare genom att förberäkna och hämta arbetsbokens data i en bakgrundsprocess. Det finns två potentiella flaskhalsar när en vy läses in:

- 1. Fråga (hämtar data från datakällan).
- 2. Återgivning (skapar det visuella, t.ex. rita former eller återge en karta).

Hur lång tid det tar att läsa in en arbetsbok beror på den kombinerade tid det tar att utföra dessa två steg. Alla vyer kan dock inte accelereras. Vyacceleration förbättrar prestandan vid det första

steget (förfrågningar). Om vyn läses in långsamt av andra skäl än förfrågningar kommer vyacceleration inte att förbättra arbetsbokens prestanda.

När användare skapar anpassade vyer ovanpå en accelererad vy förberäknas de tio mest använda anpassade vyerna automatiskt. De accelererade anpassade vyerna räknas inte in i begränsningen för antal vyer. Anpassade vyer som inte har använts under de senaste 14 dagarna kommer inte att accelereras. Om du direktaccelererar en anpassad vy accelereras både den ursprungliga vyn och den anpassade vyn.

# Accelerera vyn

- 1. Logga in på en plats i Tableau Cloud eller Tableau Server.
- 2. Gå till den vy du vill accelerera från startsidan eller från sidan Utforska.
- 3. Klicka på ikonen **Accelerera** och växla reglaget till **Accelerera**.

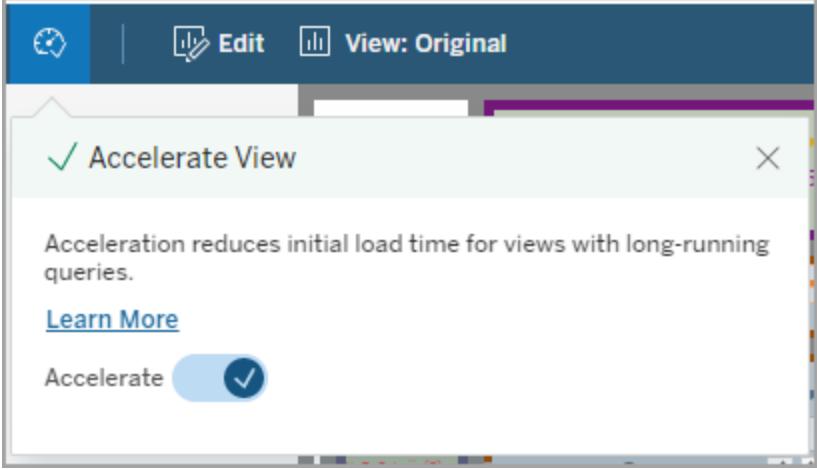

Du kan även accelerera vyer från arbetsbokssidan på tre olika sätt:

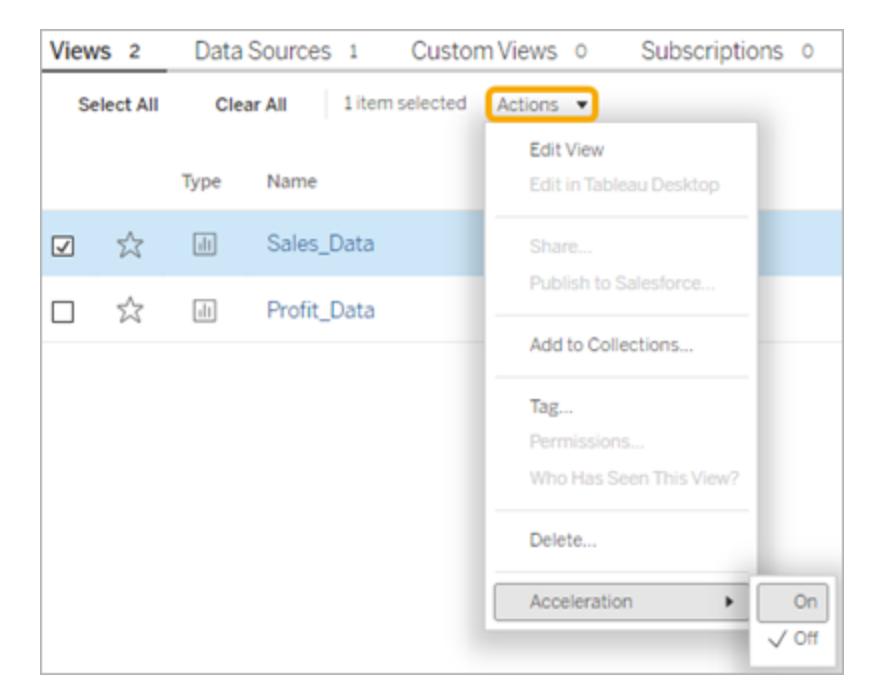

1. Välj önskad vy och därefter **Acceleration** > **På** i menyn **Åtgärder**.

2. Välj menyn **Fler alternativ (...)** för önskad vy och därefter **Acceleration** > **På**.

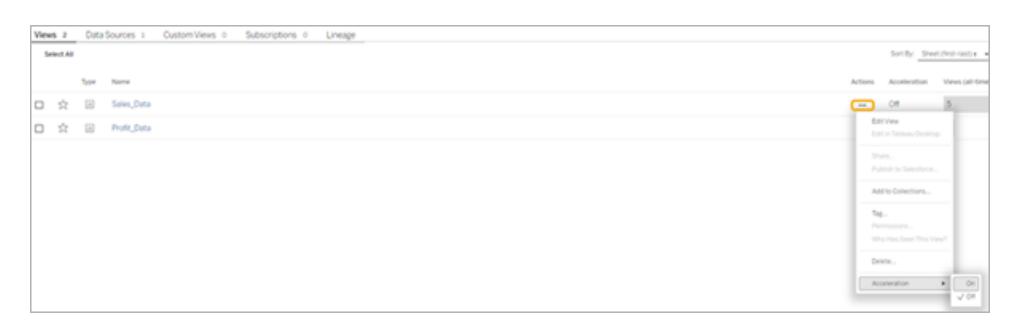

3. Om du vill accelerera alla vyer i arbetsboken väljer du **Acceleration** > **På** i menyn **Fler alternativ (...)**.

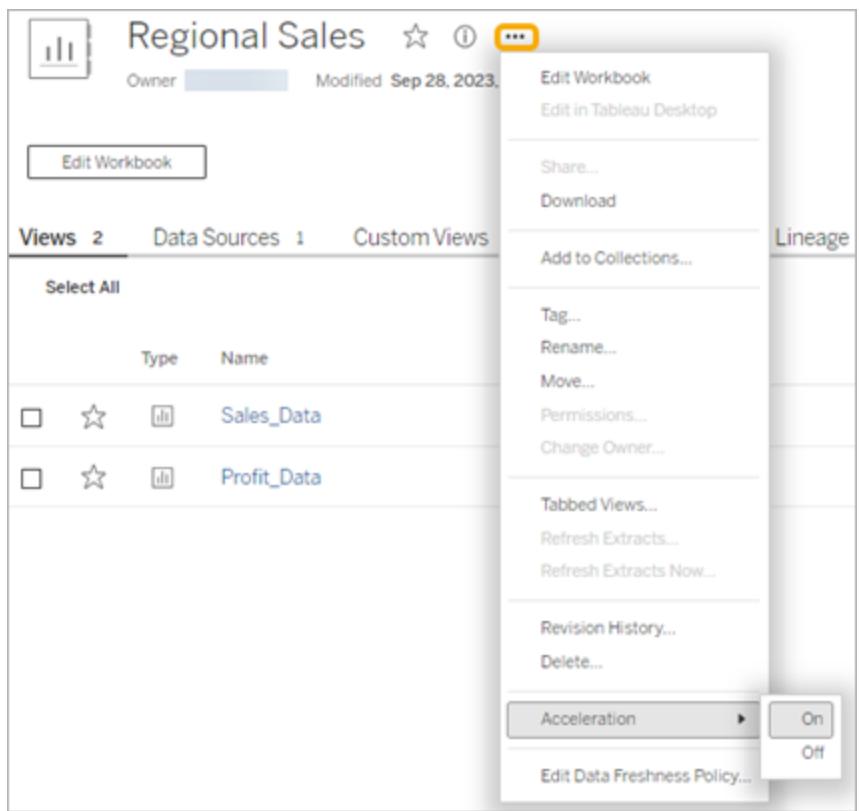

**Obs!** Vyacceleration är inte tillgängligt i Tableau Desktop.

# Uppdatera accelererade vyer

#### Händelsebaserad uppdatering av accelererade vyer

I arbetsböcker som har ett extrakt uppdateras alla accelererade vyer när extraktuppdateringen är klar. När en arbetsbok ompubliceras eller får ett nytt namn uppdateras alla accelererade vyer i arbetsboken.

#### Schemabaserad uppdatering av accelererade vyer

Scheman för uppdatering av accelererade vyer kan bara konfigureras om en arbetsbok har minst en livedatakälla.

Accelererade vyer för arbetsböcker som använder livedatakällor uppdateras baserat på arbetsbokens dataaktualitetspolicy. Om det inte finns ett schema för att uppdatera data inställt används standardpolicyn för dataaktualitet. Mer information finns i Redigera en [arbetsboks](https://help.tableau.com/current/online/sv-se/data_freshness_policy.htm#edit-a-workbook-data-freshness-policy) [dataaktualitetspolicy](https://help.tableau.com/current/online/sv-se/data_freshness_policy.htm#edit-a-workbook-data-freshness-policy).

# Hantera vyacceleration på en plats

Som standard är vyacceleration tillåten.

- 1. Logga in på din plats i Tableau Cloud.
- 2. Välj **Inställningar** i den vänstra rutan.
- 3. Gå till fliken **Allmänt** och rulla till avsnittet **Vyacceleration**.
- 4. Markera kryssrutan så att Creators och Explorers kan accelerera vyer i sina arbetsböcker. Avmarkera kryssrutan för att inaktivera vyacceleration för platsen.

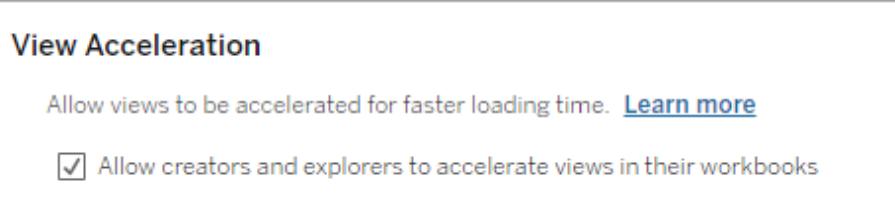

# Accelerera rekommenderade vyer

Baserat på en arbetsboks tid till fråga och användning rekommenderar Tableau ibland acceleration för att förbättra prestandan för långsammare och mer populära vyer och instrumentpaneler. Om acceleration är tillgänglig för en vy kan användare rekommendera acceleration för en vy en gång var 30:e dag.

När en användare besöker en vy ser de alternativet att rekommendera acceleration till platsadministratören eller arbetsbokens ägare.

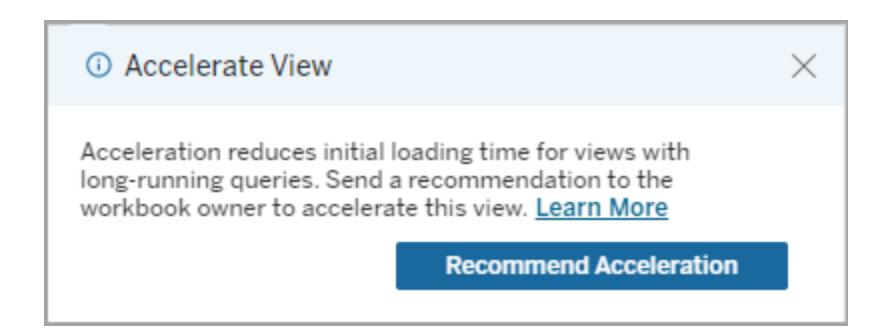

När platsadministratören eller arbetsbokens ägare besöker samma vy ser de alternativet att accelerera vyn och hur många användare som har rekommenderat acceleration.

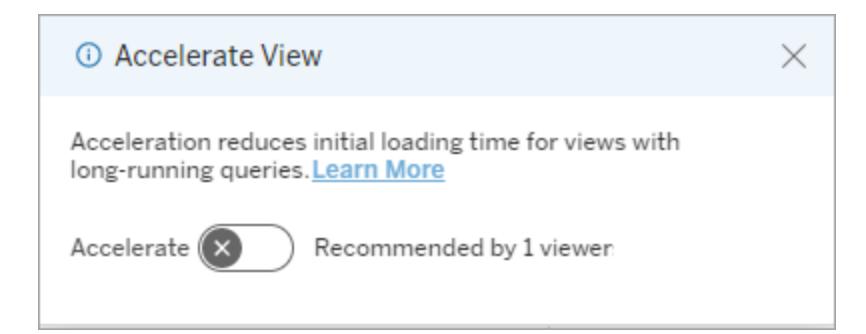

#### Hantera vyer som rekommenderats för acceleration

Som platsadministratör kan du se när Tableau har rekommenderat acceleration för en vy:

- 1. Logga in på Tableau-platsen.
- 2. Välj **Aktiviteter** i den vänstra rutan.
- 3. Leta efter vyer med statusen **Rekommenderad** i kolumnen **Accelerationsstatus**. Du kan även använda **Filtrera** i den högra rutan för att filtrera per vyer med statusen **Rekommenderad**.

Personliga rekommendationer för acceleration som ägare eller administratör av en arbetsbok:

- 1. Logga in på Tableau-platsen.
- 2. Välj menyikonen Konto från det övre högra hörnet på sidan.
- 3. Välj **Mitt innehåll**.
- 4. Välj fliken **Prestanda**.
- 5. Välj **Accelerera** från kolumnen **Åtgärder**.

## Pausa acceleration automatiskt för att spara resurser

För att spara resurser kan administratörer automatiskt pausa accelerationen för vyer som konsekvent misslyckas. Administratörer kan ange ett tröskelvärde för hur många gånger en accelerationsuppgift kan misslyckas per dag, vecka eller månad innan accelerationen pausas automatiskt.

- 1. Logga in på Tableau-platsen.
- 2. Välj **Inställningar** i den vänstra rutan.
- 3. Gå till fliken **Allmänt** och rulla till avsnittet **Vyacceleration**.
- 4. Välj **Spara**.

# Visa och hantera accelererade arbetsböcker

- 1. Logga in på Tableau-platsen.
- 2. Välj **Aktiviteter** i den vänstra rutan.
- 3. Välj fliken **Accelererade vyer**.
- 4. Välj menyn **Åtgärder** (...) för att återuppta eller pausa accelerationen för den valda vyn eller de valda vyerna.

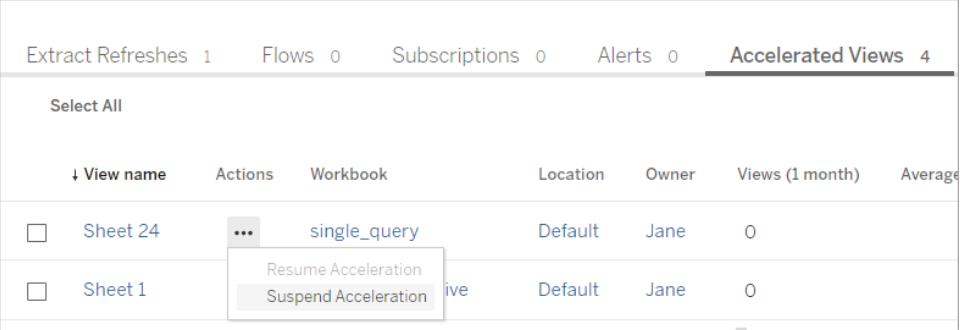

# Hantera aviseringar om vyacceleration

Administratörer kan bestämma om de ska ta emot aviseringar för vyer som automatiskt inaktiveras.

- 1. Logga in på Tableau-platsen.
- 2. Välj **Inställningar** i den vänstra rutan.
- 3. Gå till fliken **Allmänt** och rulla till avsnittet **Hantera aviseringar**.
- 4. Om du vill få aviseringar för vyer som automatiskt inaktiveras markerar du rutan **Vyacceleration**.
- 5. Välj **Spara**.

När vyer inaktiveras automatiskt skickas aviseringar till plats- och serveradministratörer. Aviseringen innehåller information om varför vyn inaktiverades och vilken tid vyn inaktiverades. Välj aviseringen för att gå till fliken **Accelererade vyer** på sidan **Uppgifter**. Från den här sidan kan administratörer filtrera accelerationsstatusen för att hitta vyer som har inaktiverats automatiskt.

# Förstå användarkontext för förberäkning

Förberäkning för accelererade arbetsböcker utförs med användarkontexten för endast en användare. Denna användare är antingen:

- Arbetsbokens ägare (om det inte finns några användarfilter i arbetsboken eller datakällan, eller om det finns användarfilter i datakällan men datakällan är en publicerad datakälla). – eller –
- Användaren som valdes för att skapa miniatyrbilder förra gången arbetsboken publicerades (om det finns användarfilter i arbetsboken och datakällan inte är en publicerad datakälla).

# Åtkomst till tangentbord i Tableau-vyer

# Interagera med vyer

Användare som skickar en länk till en WCAG-kompatibel vy eller arbetsbok i Tableau Cloud eller Tableau Server kan interagera och utforska med hjälp av vanliga WAI-ARIA-standarder för tangentbordsnavigering. Följande tangentbordsnavigering gäller även inbäddade vyer.

#### Alla komponenter

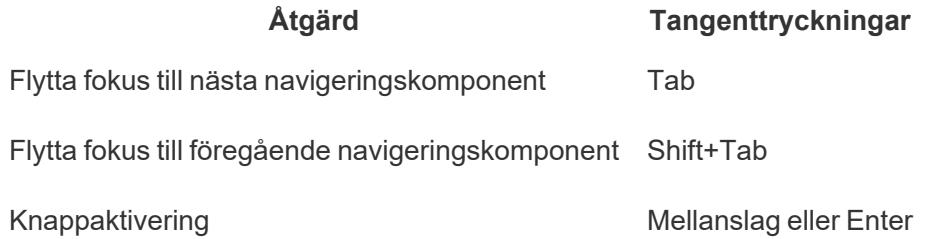

### Navigeringsruta och verktygsfält

Om du vill hoppa över navigeringsrutan och verktygsfältet väljer du **Hoppa till innehåll**.

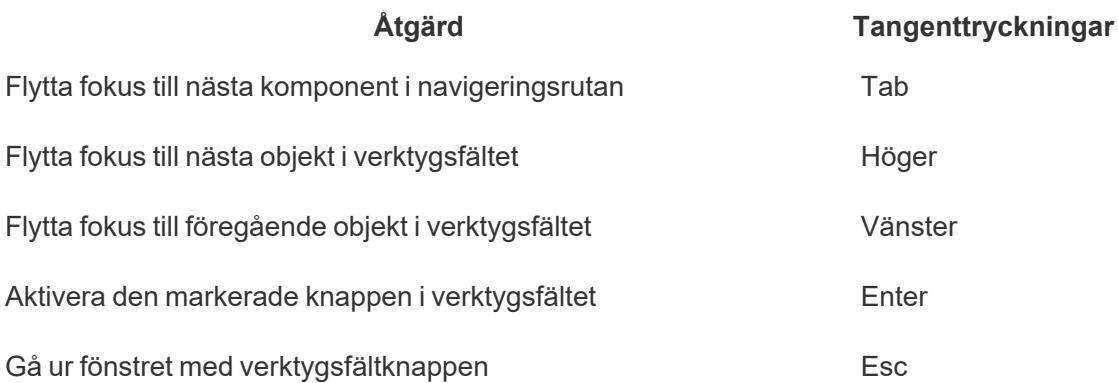

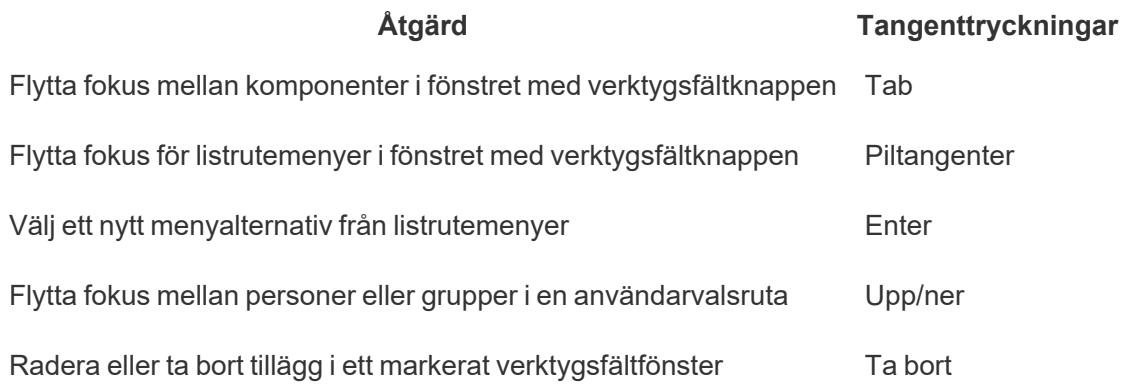

# Anpassade vyer för Verktygsfältets fönster

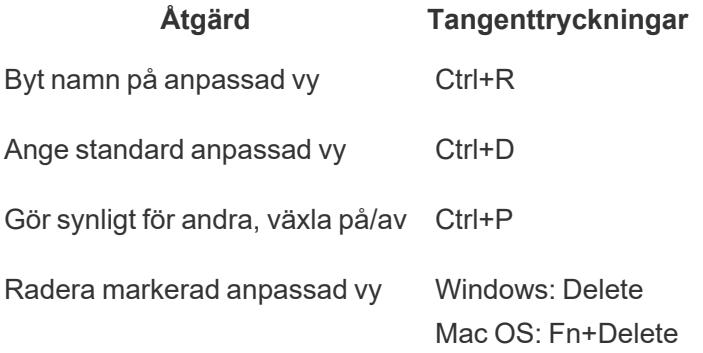

# Ruta Kommentar

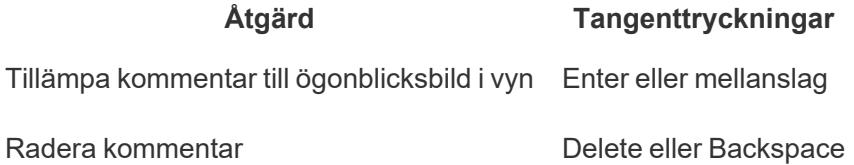

# Bladflikar

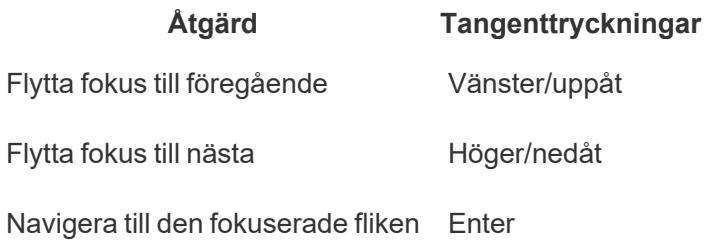

# Förklaringar

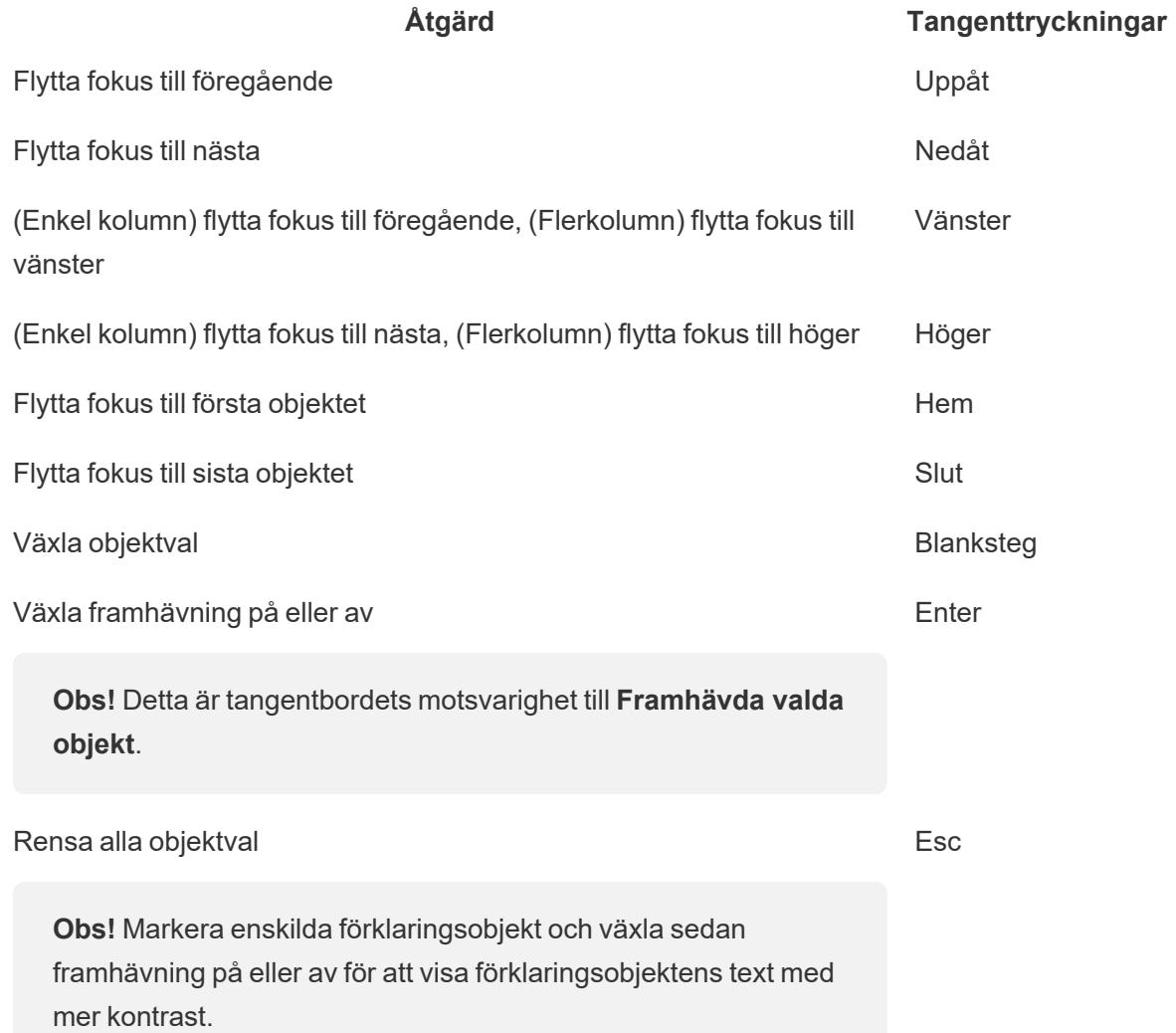

# Filter

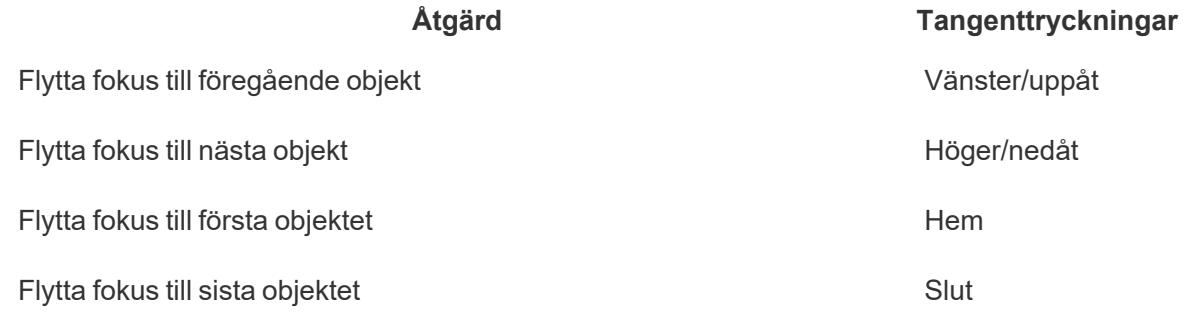

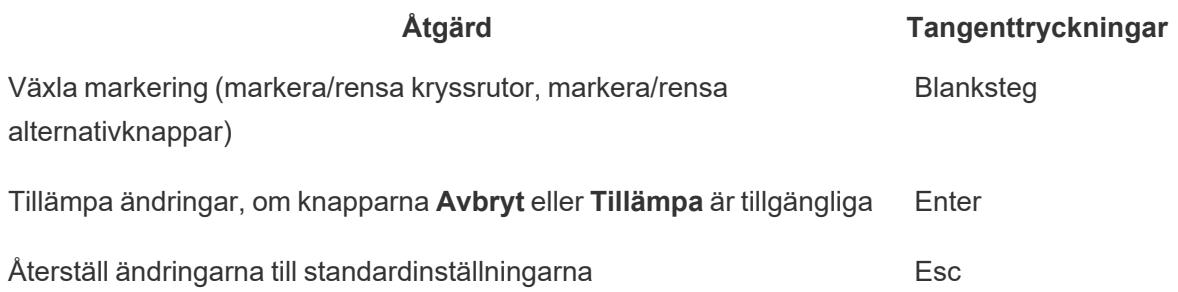

# Filtrera kontroller och sök

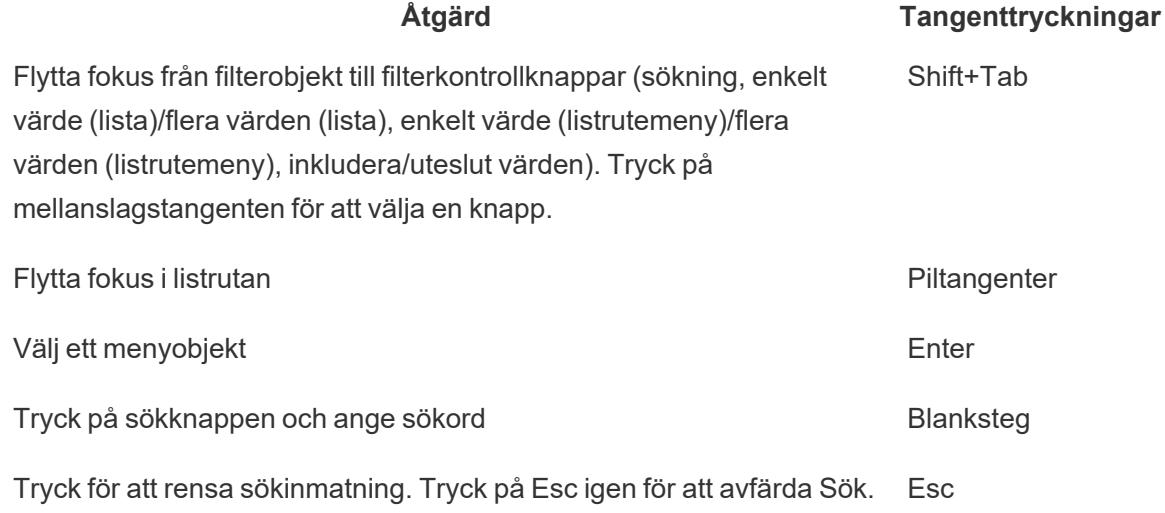

### Parameterkontroller

Enskilt värde (lista)

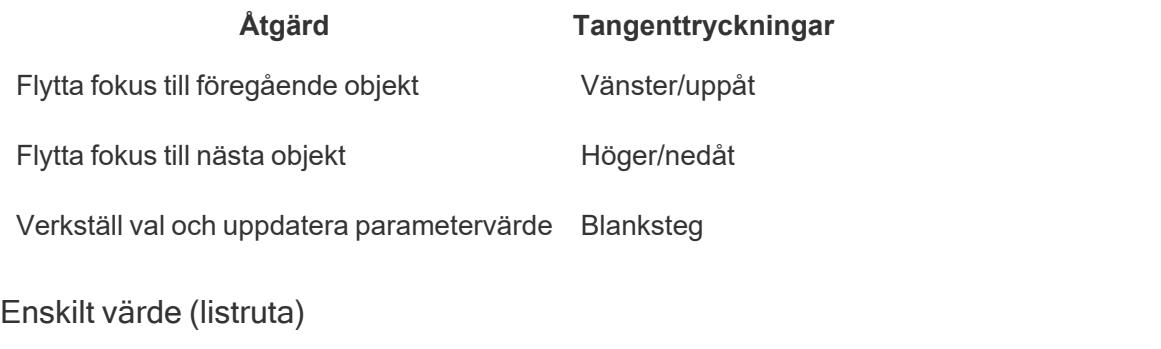

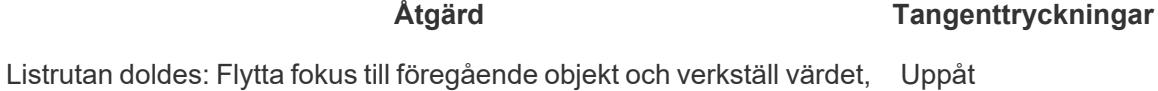

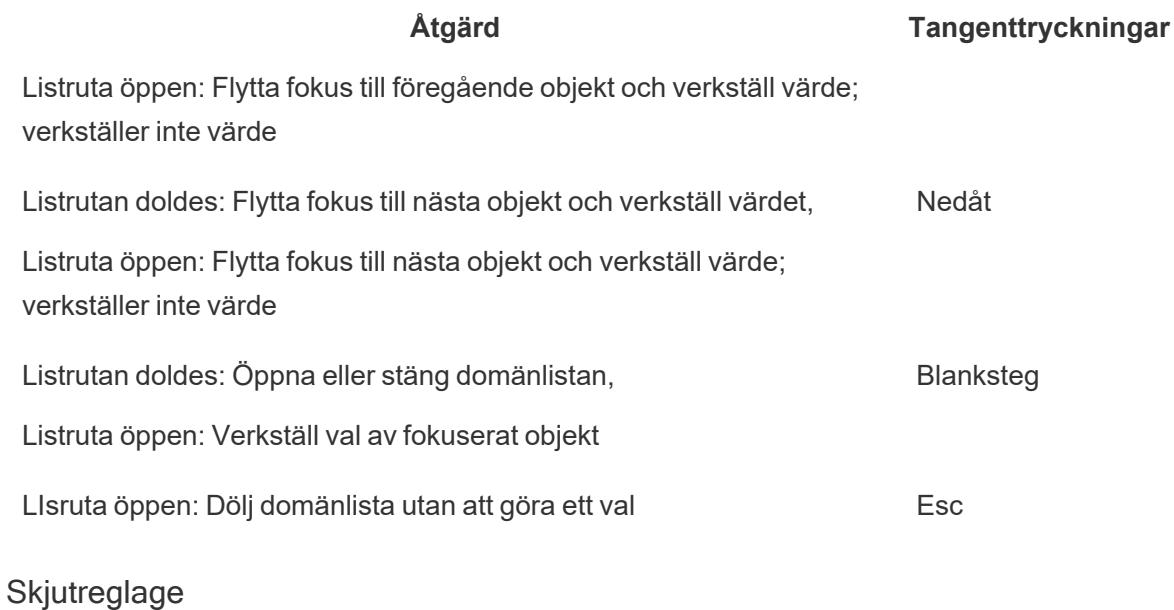

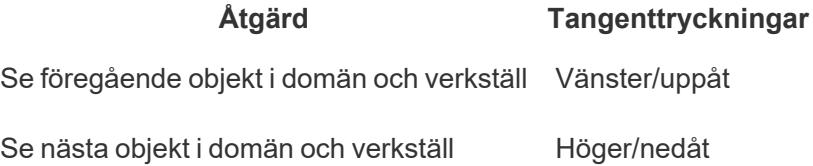

### Fönstret Visa data

**Obs!** Kortkommandona för Visa data finns tillgängliga i Tableau Cloud, Tableau Server och Tableau Desktop.

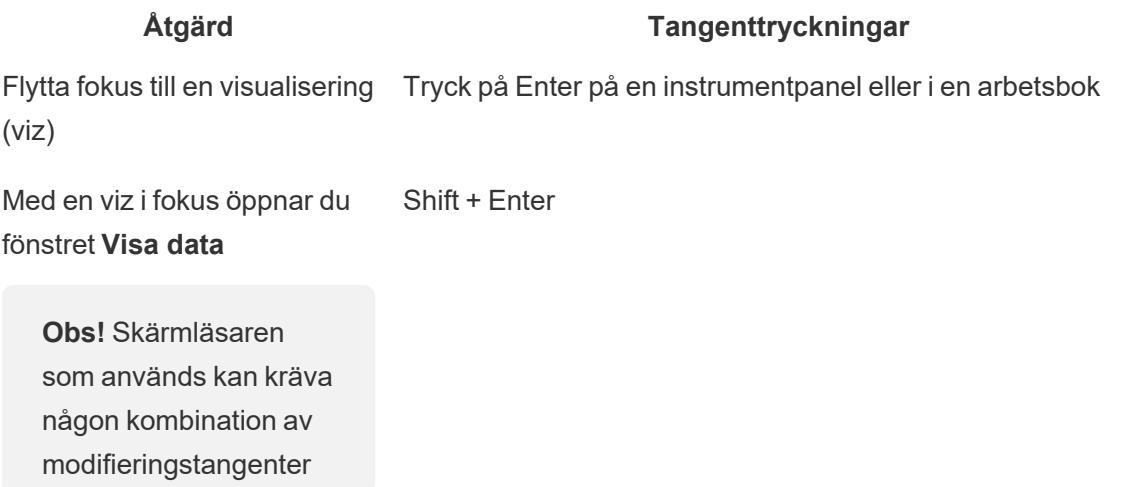

# **Åtgärd Tangenttryckningar** (Shift, Ctrl, Alt, Cmd) tillsammans med Enter. Se dokumentationen för din skärmläsare. Flytta fokus till valfri cell i datarutnätet Piltangenter Flytta en kolumn I datarutnätet använder du piltangenterna för att flytta fokus till en cell i önskad kolumn. Tryck på Enter, använd nedåtpilen för att välja **Flytta åt vänster** eller **Flytta åt höger**och tryck sedan på Enter. Sortera efter kolumn I datarutnätet använder du piltangenterna för att flytta fokus till en cell i önskad kolumn. Tryck på Enter, använd nedåtpilen för att välja **Sortera stigande** eller **Sortera fallande**och tryck sedan på Enter. Ta bort en kolumn I datarutnätet använder du piltangenterna för att flytta fokus till en cell i önskad kolumn. Tryck på Enter, använd nedåtpilen för att välja **Ta bort**och tryck sedan på Enter. Flytta fokus till en annan datatabell Tryck på Tab för att flytta fokus till fliken **Inställningar**. Använd nedåtpilen för att flytta fokus till önskad datatabell i **Flikrutan**. Redigera antalet rader Tryck på Tab för att flytta fokus till fältet Antal rader. Skriv in önskat antal rader och tryck sedan på Enter. Visa eller dölj alias Tryck på Tab för att flytta fokus till knappen **Inställningar**. Tryck på Enter för att visa alias och tryck på Enter igen för att dölja alias. Lägga till eller ta bort fält Tryck på Tab för att flytta fokus till knappen **Visa fält**. Tryck på Enter för att visa en lista med fält i datakällan. Använd piltangenterna för att flytta fokus till vart och ett av fältnamnen. Tryck på Enter för att ta bort eventuella

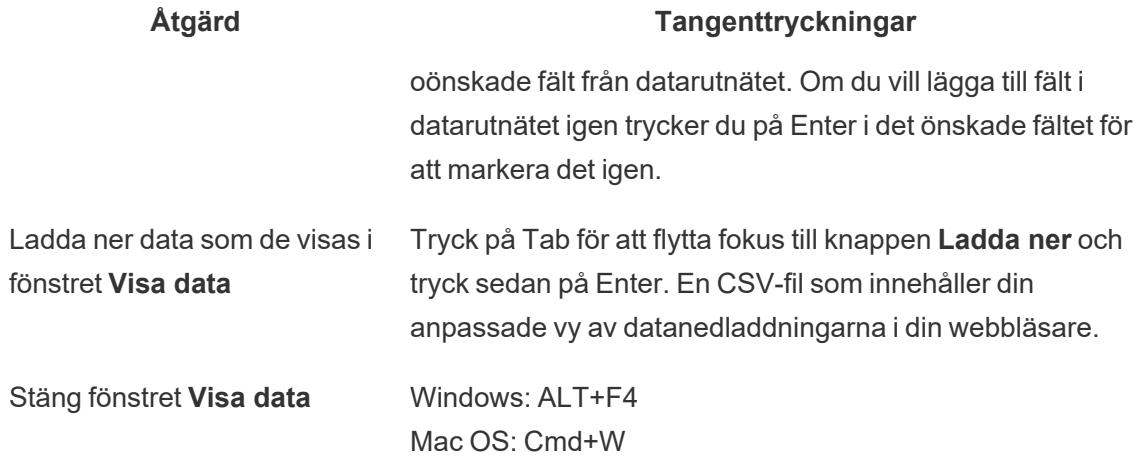

I fönstret **Visa data** finns det flera flikar där du kan anpassa de data som visas.

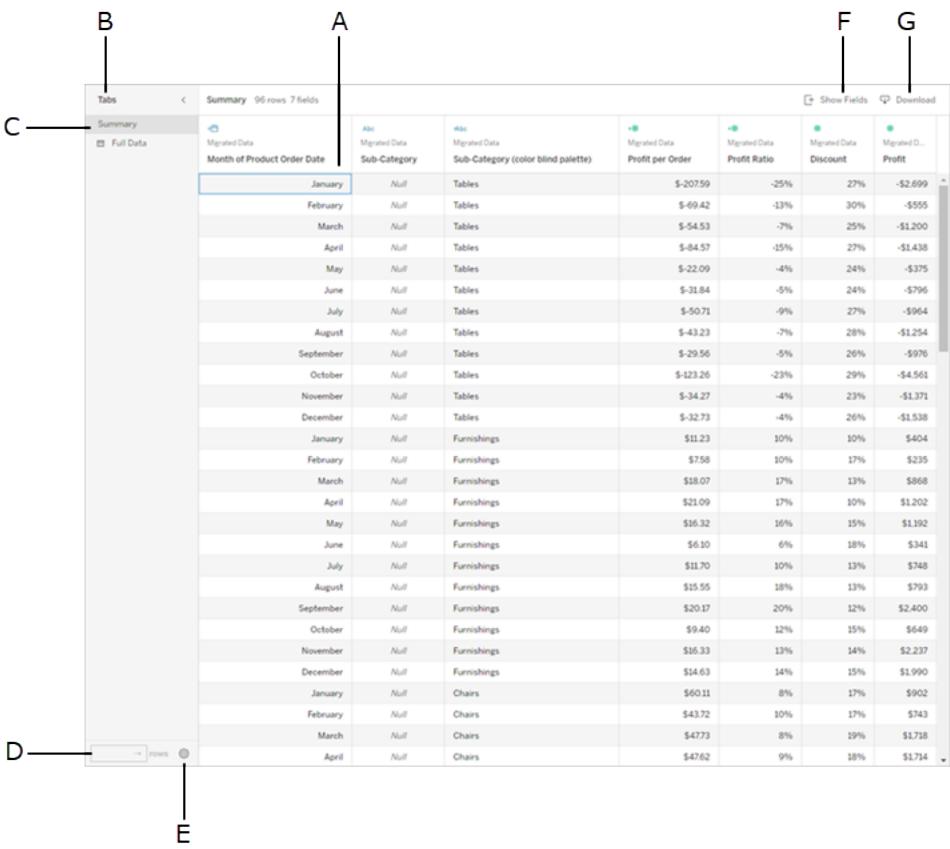

- **A** Markerad cell i datarutnätet
- <sup>l</sup> **B Flikrutor**, utöka/minimera
- <sup>l</sup> **C Flikrutor**, aktuellt val
- <sup>l</sup> **D -** Fältet **Antal rader**
- <sup>l</sup> **E** Knappen **Inställningar**
- <sup>l</sup> **F** Knappen **Visa fält**
- <sup>l</sup> **G** Knappen **Ladda ner**

## Visualiseringsrubriker

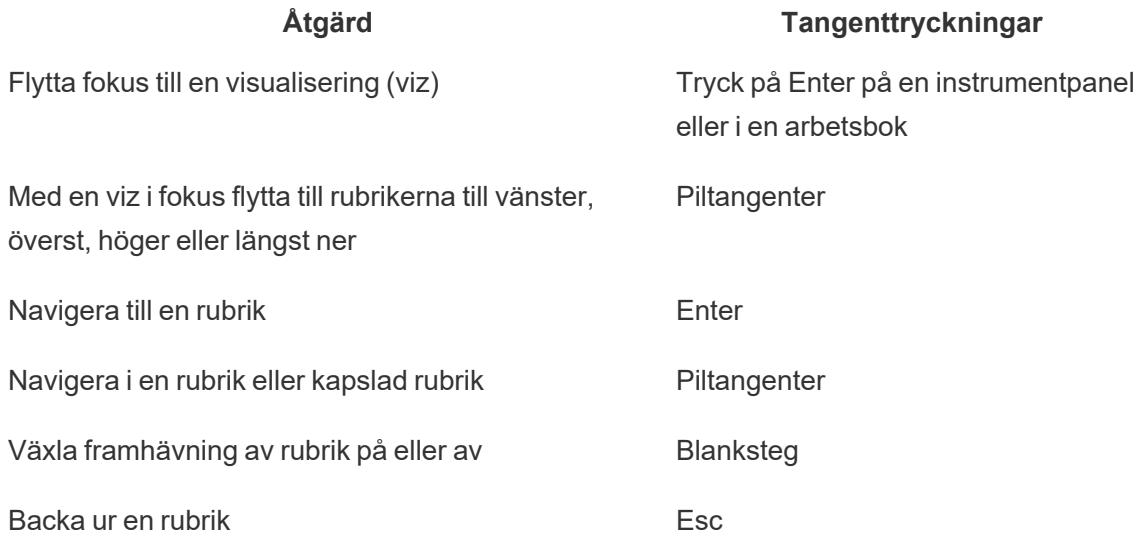

#### Exempel: Navigera en vy i Tableau Cloud eller Tableau Server

Det här exemplet visar hur du kan navigera och interagera med en vy med hjälp av tangentbordsnavigering.

1. Tryck på Tab för att flytta fokus till visualiseringen.

**Obs!** Med knappen **Hoppa till innehåll** kan du hoppa över navigeringsrutan och verktygsfältet. Om du vill gå direkt till vysidan trycker du på Enter för att välja **Hoppa till innehåll**.

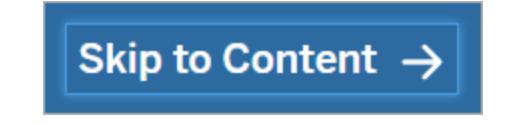

**Obs!** I en arbetsbok som har flera bladflikar, tryck på Tab för att flytta fokus till **flikrutan** och använd piltangenterna för att flytta fokus mellan flikar. Tryck sedan på Enter eller mellanslag för att öppna ett specifikt blad.

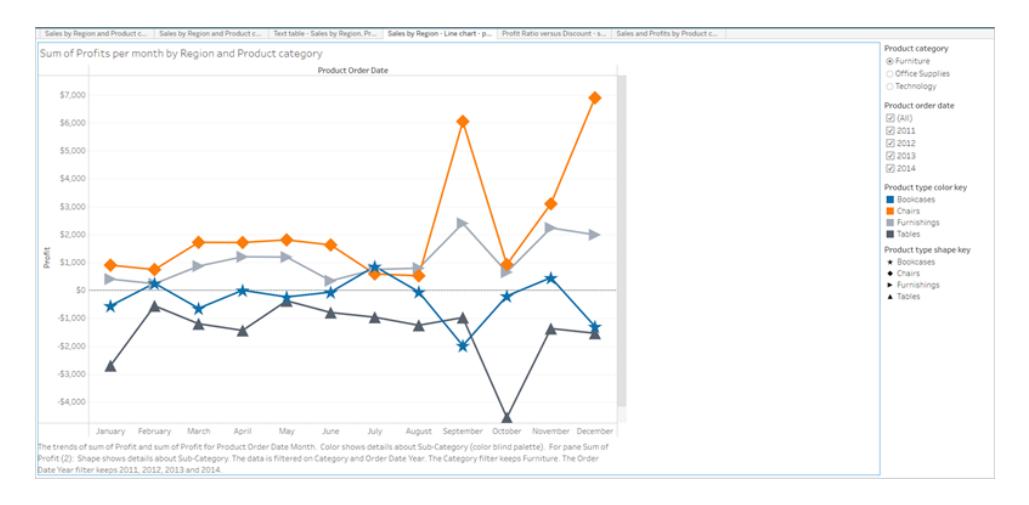

Den här bilden visar visualiseringsområdet i ett blad. En blå kant anger fokus.

2. Navigera till filter och förklaringar i vyn genom att trycka på Tab.

Om du vill ändra en filterinställning trycker du på Tab för att flytta fokus till filtret och trycker sedan på piltangenterna för att flytta mellan objekten.

- Tryck på blanksteg för att växla objektval.
- För listrutefilter Tryck på Enter för att tillämpa filterändringar. Tryck Esc för att återställa ändringarna till standardinställningarna.

För att framhäva förklaringsobjekt, tryck på Tab för att flytta fokus till förklaringen, och tryck sedan på piltangenterna för att flytta mellan objekten.

• Tryck på blanksteg för att växla objektval.

**Obs!** Markera enskilda förklaringsobjekt och växla sedan framhävning på eller av för att visa förklaringsobjektens text med mer kontrast.

- Tryck på Enter för att framhäva de valda förklaringsobjekten i vyn. Tryck på Enter igen för att stänga av framhävningen.
- Tryck på Esc för att rensa alla objektval.

Se tabellen över tangenttryckningar i början av den här artikeln för en lista över tangenttryckningsalternativ för förklaringar och filter.

3. För att komma åt underliggande data som kan läsas av din skärmläsare, tabba fokus till visualiseringsområdet och tryck sedan på Enter.

**Obs!** Din skärmläsare kan kräva någon kombination av ändringstangenter (Shift, Ctrl, Alt, Cmd) tillsammans med Enter. Se dokumentationen för din skärmläsare för mer information.

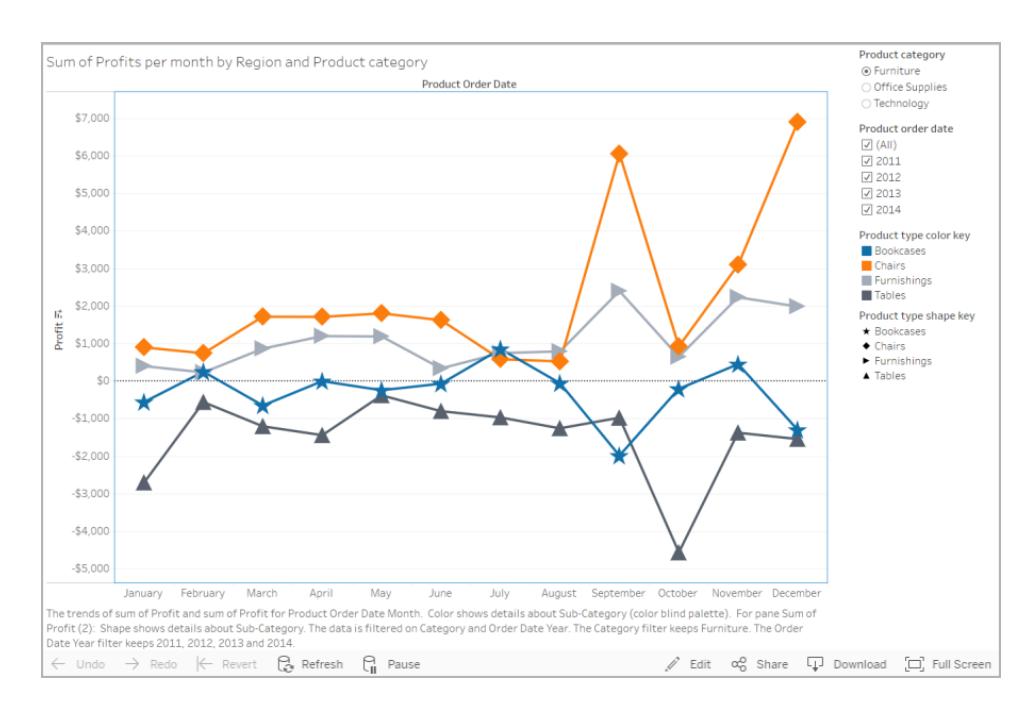

Fönstret **Visa data** öppnas i ett nytt webbläsarfönster.

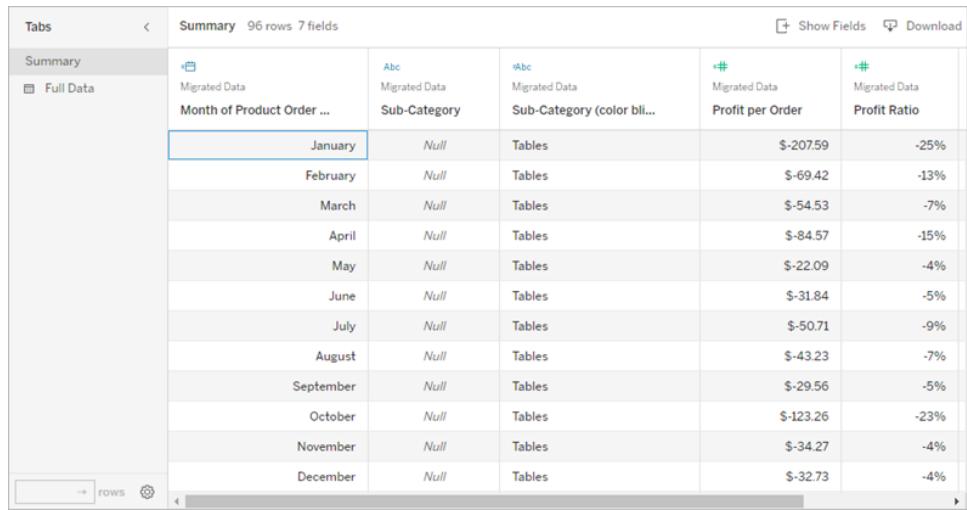

I fönstret Visa data är den första cellen i datarutnätet i fokus. Använd piltangenterna för att flytta fokus till valfri cell i datarutnätet.

Med en cell i fokus trycker du på Enter för att öppna snabbmenyn för att flytta, sortera eller ta bort en kolumn.

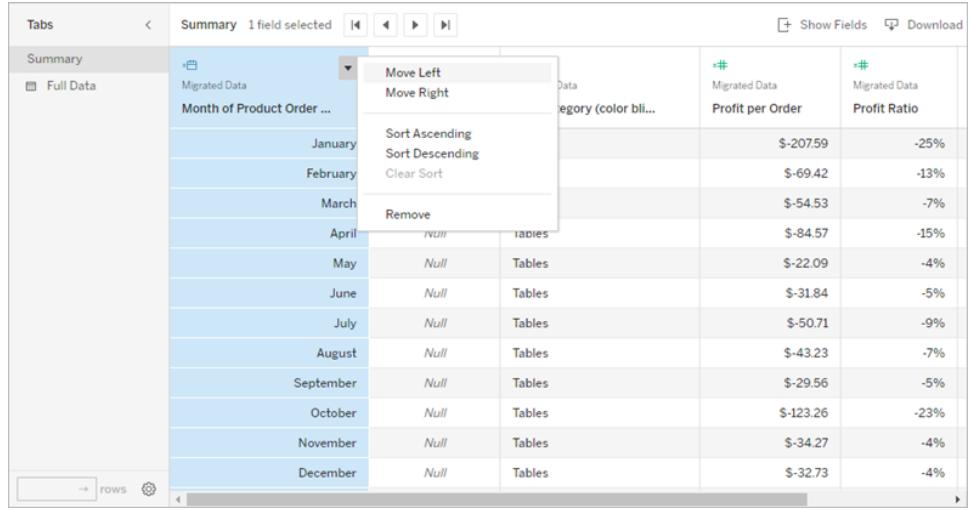

Tryck på Tab för att flytta fokus till **Flikrutor**. Tryck på Enter för att utöka eller minimera rutan.

Om du vill ändra data som visas i tabellen trycker du på Tab för att flytta fokus i **Flikrutan**. Använd piltangenterna för att flytta fokus till en specifik datatabell och tryck på Enter.

Tryck på Tab för att flytta fokus till fältet **Antal rader**. För att redigera antalet rader skriver du in önskat antal rader och trycker på Enter.

Tryck på Tab för att flytta fokus till knappen **Inställningar**. Tryck på Enter för att **Visa alias** och tryck på Enter igen för att dölja alias.

Tryck på Tab för att flytta fokus till knappen **Visa fält**. Tryck på Enter för att visa en lista med fält i datakällan. Använd piltangenterna för att flytta fokus till vart och ett av fältnamnen. Tryck på Enter för att växla valet av fält i datarutnätet.

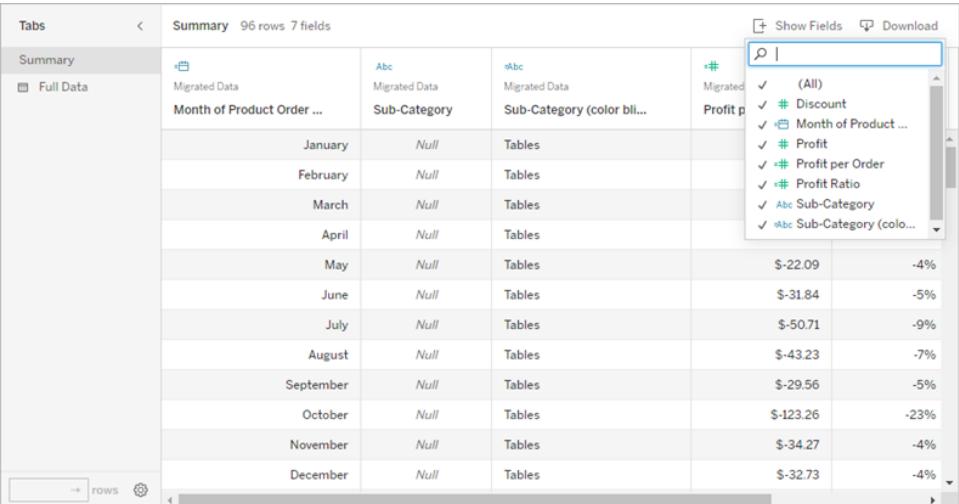

Tryck på Tab för att flytta fokus till knappen **Ladda ner**. Tryck på Enter. En CSV-fil som innehåller dina anpassade data laddas ner i din webbläsare.

**Obs!** Webbläsaren som används kan kräva en annan tangentkombination för att öppna nedladdade filer. Se dokumentationen för din webbläsare.

Tryck på ALT+F4 (Windows) eller Cmd+W (Mac OS) för att stänga fönstret **Visa data**.

4. För att komma åt knapparna i verktygsfältet, tabba fokus i verktygsfältområdet och använd sedan högerpilen för att gå till nästa knapp i verktygsfältet.

Tryck på Enter för att aktivera knappen Kommentarer i verktygsfältet.

Skriv din kommentar i fältet **Lägg till en kommentar**. Om du vill lägga till en ögonblicksbild i kommentaren trycker du på Tab för att flytta fokus till ögonblicksbildsknappen. Tryck på Enter för att lägga till en ögonblicksbild. Tryck på Tab för att flytta fokus till knappen **Publicera**. Tryck på Enter för att lägga till kommentaren.

Tryck på Tab för att gå igenom alternativen i knappens fönster, inklusive att lämna fönstret.

# Hantera innehåll

Använd följande tangentbordsinteraktioner för att hantera innehåll på Tableau Server eller Tableau Cloud.

#### Organisera dina favoriter eller samlingar

På sidan Favoriter eller samlingar som du äger kan du flytta objekt när innehållet visas i rutnätsvyn. Den ordning arrangerar objekt i visas som anpassad ordning under menyn Sortera efter. Mer information finns i **Markera [favoriter](#page-3543-0)** på sidan 3346.

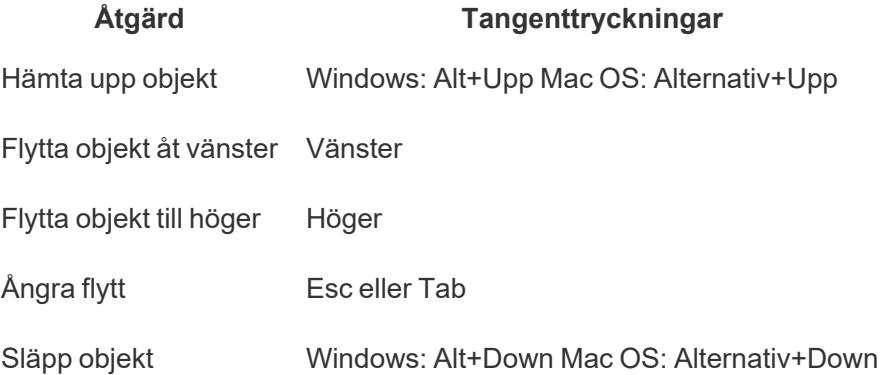

# Navigera i visualiseringar med

# hjälpmedelsteknik

Från och med Tableau version 24.3 kan du navigera bland markeringar på alla typer av onlinevisualiseringar i Tableau Cloud med hjälp av ett tangentbord och andra hjälpmedel.

Obs! Visualiseringsnavigering stöds för närvarande inte för serveråtergivna visualiseringar. Mer information om återgivning på server- och klientsidan finns i [Konfigurera](https://help.tableau.com/current/server/sv-se/browser_rendering.htm) återgivning på klientsidan.

# Navigera bland markeringar i en visualisering

- 1. Gå till en visualisering och tryck på **Retur** för att aktivera upplevelsen.
- 2. Välj **Retur** igen för att navigera bland markeringarna.

3. Använd **pilarna** för att navigera mellan rubriker, kolumner och rader.

Ytterligare ett navigeringsalternativ visas om din visualisering har en dubbel axel eller är ett punktdiagram eller en karta. Använd pilarna för att flytta fokus till en grupp markeringar och välj Retur för att navigera bland markeringarna i gruppen.

4. Tryck på **Esc** för att lämna texttabellen.

Obs! Innan du börjar navigera på markeringsnivå kan du använda piltangenterna för att navigera i olika delar av vyn, till exempel rubriken och axeln.

# Navigera bland markeringar i rutan Visa data

- 1. För att öppna rutan Visa data flyttar du fokus till visualiseringen och trycker på **Shift + Enter**.
- 2. Använd **pilarna** för att navigera mellan rubriker, kolumner och rader.
- 3. Du stänger rutan Visa data genom att trycka på **ALT + F4** (Windows) eller **Cmd + W** (Mac OS).

Mer information om [tangentbord](https://help.tableau.com/current/pro/desktop/sv-se/access_keyboard_navigation.htm)snavigering i Tableau finns i Åtkomst till tangentbord i Tableau[vyer.](https://help.tableau.com/current/pro/desktop/sv-se/access_keyboard_navigation.htm)

# Utforska och hantera webbinnehåll

# Vad kan jag göra med en Tableau-webbvy?

Du har sett hundratals presentationer, e-postmeddelanden och dokument med datadiagram. De sakerna är statiska och sorgliga. Först och främst är data frysta i tid. För det andra, om du har några funderingar kring det, måste du fråga den som skapade diagrammet . . . om du kan hitta dem.

Tableau är annorlunda. När någon skickar dig en länk till en webbvy ser du ofta de färskaste data som finns tillgängliga, och ännu viktigare, du kan *interagera* med den. Vill du gräva djupare och svara på frågor så fort de dyker upp? Klicka helt enkelt på vyn direkt i din webbläsare, så enkelt är det.

Vad kan man göra med en Tableau-webbvy? En hel del!

**Obs!** Vi täcker de mest populära sätten du kan interagera med vyer. Ibland aktiverar vyskapare endast en del av dessa funktioner.

#### Kommer jag att skada data?

Nej, inte alls. När du interagerar med en vy ändrar du helt enkelt hur den *ser ut* för ett ögonblick. Nästa gång du eller dina kollegor öppnar vyn kommer den att se ut exakt som den ursprungligen såg ut. De underliggande uppgifterna förblir alltid säkra och sunda, så utforska gärna!

#### Filtrera och sortera data

Vill du trimma eller omorganisera synliga data så att du kan fokusera på saker du är intresserad av? Du har några enkla alternativ:

#### Filtrera data

De flesta vyskapare lägger till filter som låter dig begränsa synliga data till specifika datumintervall, regioner och kategorier. När du ser dessa kan du klicka eller dra dem efter behov.

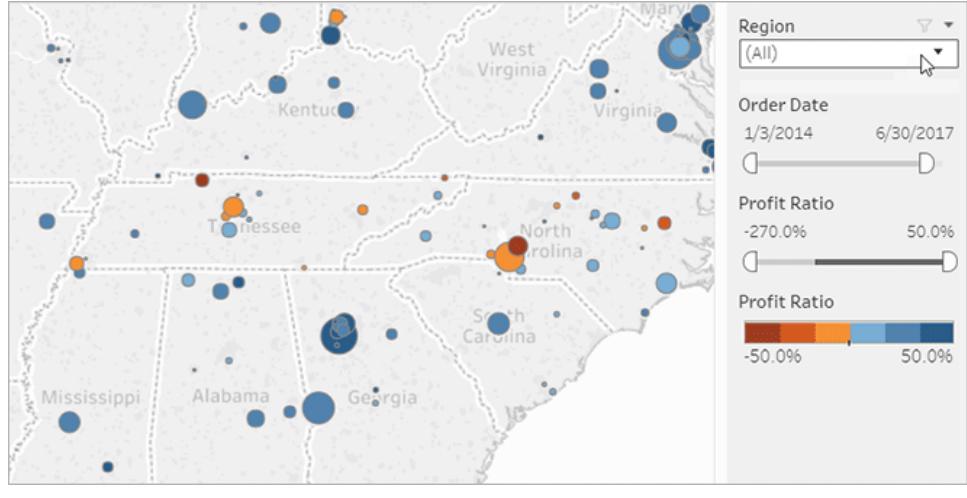

Klicka på bilden ovan för att spela upp animeringen igen.

#### Sortera data

Om du tittar på en datatabell och vill sortera den alfabetiskt eller numeriskt håller du bara muspekaren över en kolumnrubrik och klickar på sorteringsikonen.

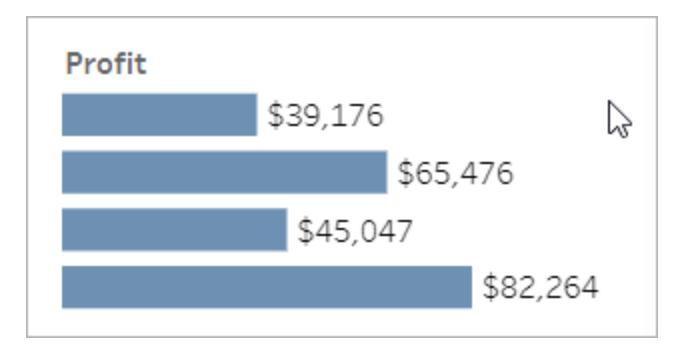

Klicka på bilden ovan för att spela upp animeringen igen.

#### Se detaljer om specifika datapunkter

När du för musen över en vy visas ofta verktygstips som visar detaljer om varje datapunkt eller *markering*. Markeringar kan göras i många former, så här ser de ut i kartor, stapeldiagram och tabeller:

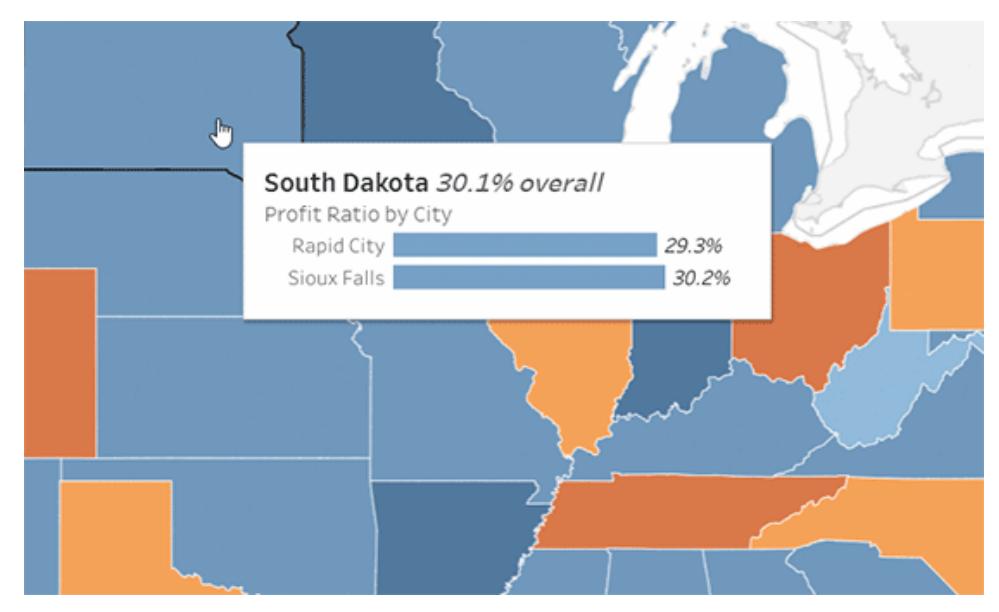

Klicka på bilden ovan för att spela upp animeringen igen.

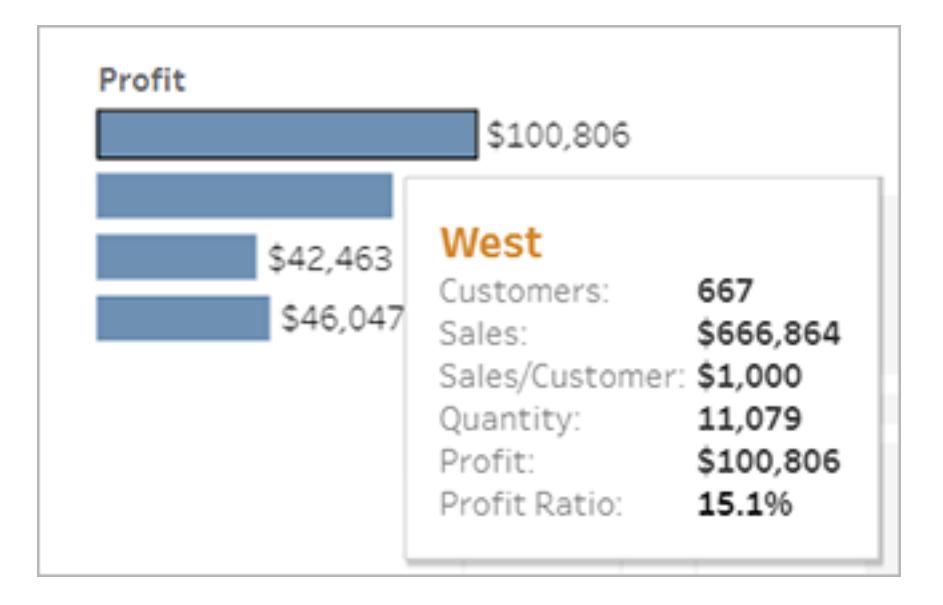

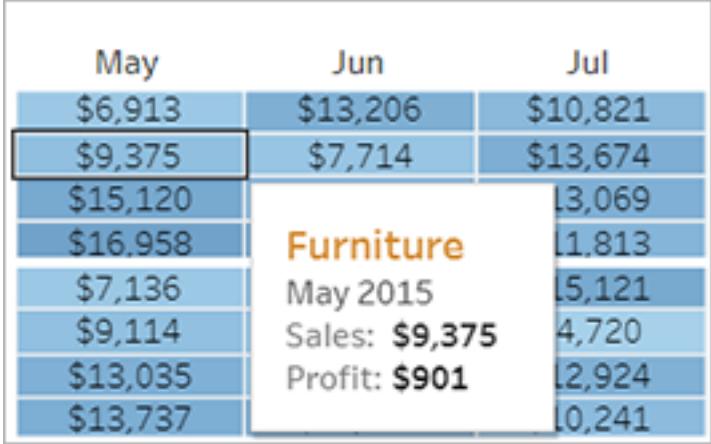

# Visa underliggande data

Om du är den nyfikna typen kanske du vill se sammanfattande källdata för att få en bättre uppfattning om siffrorna bakom bilderna. Om vyskaparen har gett dig behörighet kan du klicka på valfri markering i vyn och sedan klicka på ikonen **Visa data** .

| \$18     | 13.7%       | 6            | 4              |
|----------|-------------|--------------|----------------|
| \$219    | 43.1%       | 24           | 20             |
| \$9      | 48.0%       | 3            | 4              |
| \$20     | 6.3%        | 6            | 5              |
| \$23     | pz.<br>7.5% | 6            | 4              |
| \$177    | 29.2%       | 18           | 12             |
| \$123    | 15.6%       | 18           | 15             |
| \$80     | 48.0%       | 3            | 5              |
| $($ \$6) | $-265.0%$   | $\mathbf{1}$ | $\overline{c}$ |
| ( \$1)   | $-1.3%$     | 6            | 5              |
| \$6      | 48.0%       | з            | 3              |

Klicka på bilden ovan för att spela upp animeringen igen.

## Samarbeta om data

Data blir mer meningsfulla när du utforskar med andra människor.

#### Lägga till kommentarer

Om du snabbt vill ställa frågor eller dela insikter klickar du på kommentarsikonen i verktygsfältet. Du kan para ihop dina kommentarer med en ögonblicksbild av vyn som återspeglar eventuella filter eller andra ändringar du har gjort.
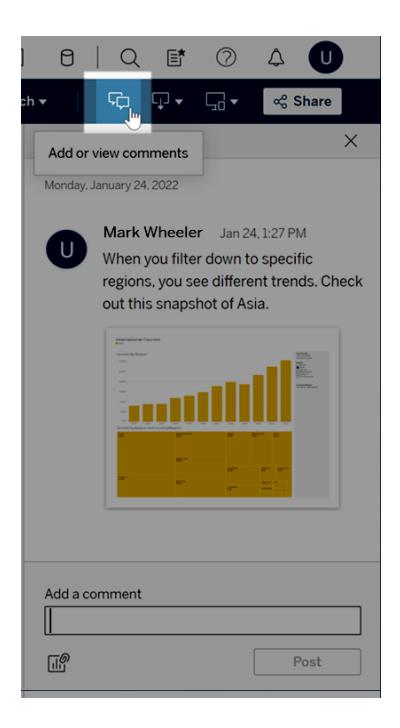

#### Dela länkar

Vill du dela spänningen i att direkt engagera sig med data? Klicka på **Dela** i verktygsfältet, kopiera länken till vyn och skicka den sedan via e-post eller direktmeddelande till vem som helst med ett Tableau-konto i din organisation.

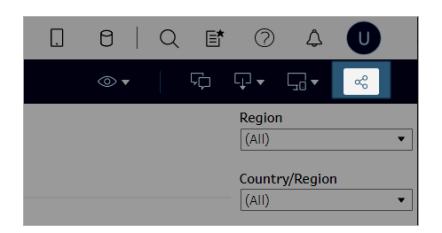

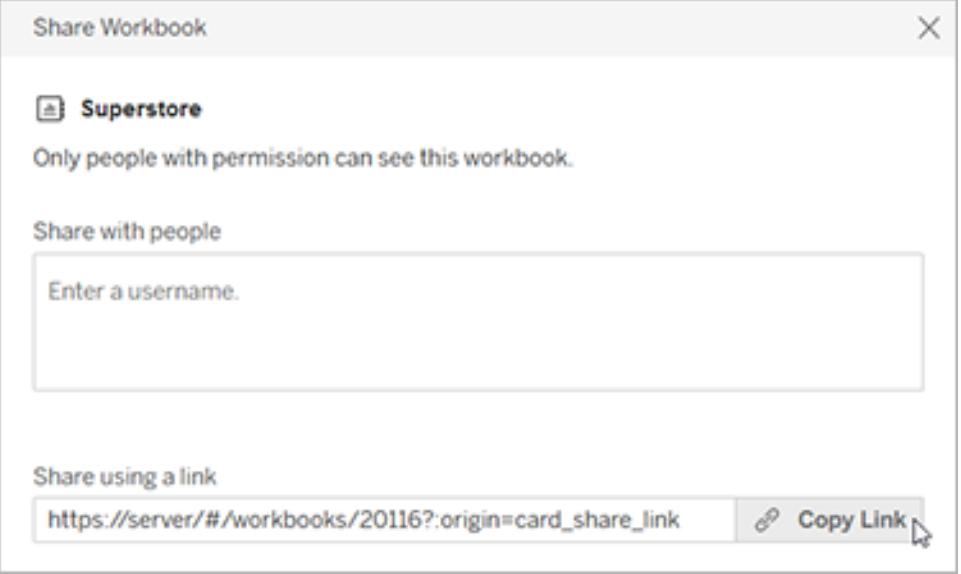

### Få vyer e-postade till dig enligt ett schema

Klicka på **Titta** > **Prenumerationer** i verktygsfältet om du automatiskt vill ta emot epostmeddelanden med en vy enligt schema (till exempel före veckomöten).

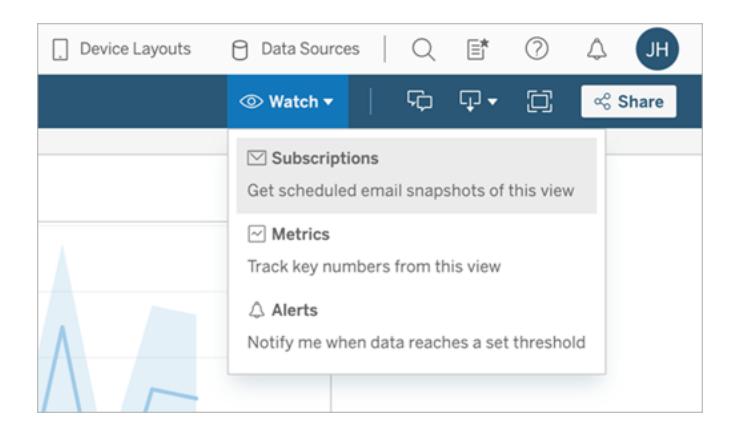

**Obs!** Du kan också få e-post till vyer som andra har ordnat åt dig, inklusive datadrivna varningar som meddelar användare när data passerar viktiga tröskelvärden för ditt företag.

## Ladda ner en vy

Du har sett kraften i interaktiva Tableau-webbvisningar. Men det finns tillfällen när du vill visa upp data utanför webbläsaren. Om vyskaparen har gett dig behörighet klickar du på

nedladdningsikonen i verktygsfältet för att skapa en statisk .png-, .pdf- eller .pptx-fil som återspeglar vyn som den ser ut just nu.

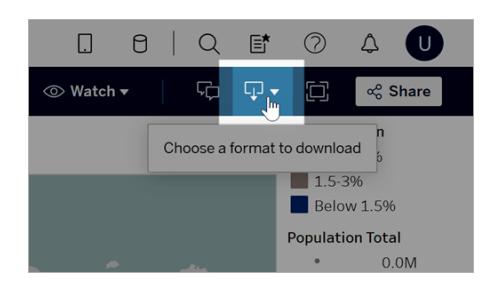

## Hitta en vy som nyligen visats

Om du stöter på en intressant vy men senare glömmer var du hittade den, oroa dig inte. Tableau håller koll åt dig. Du hittar dina 12 senast visade vyer på sidan Senaste, som du kan öppna från navigeringspanelen.

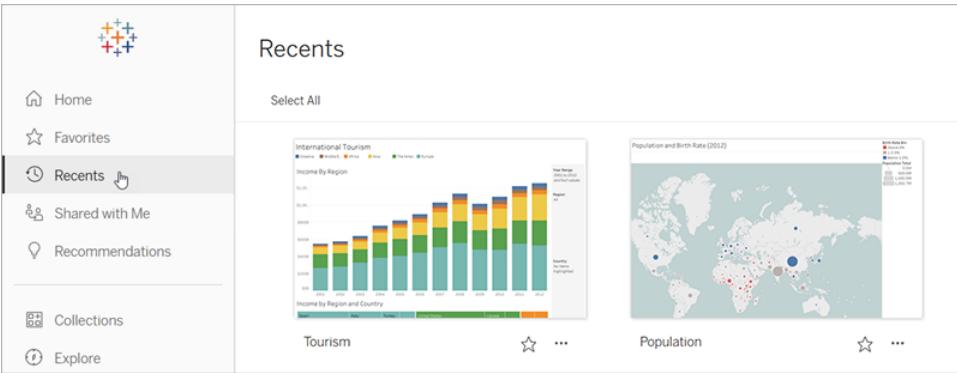

Du kan också hitta ett mindre urval av dina senast visade vyer på startsidan.

# Lägg till en vy i favoriter

När Tableau-innehållet i din organisation växer vill du lätt kunna hitta data som är viktiga för dig. Om du vill lägga till en vy i dina favoriter klickar du på stjärnikonen i sidhuvudet.

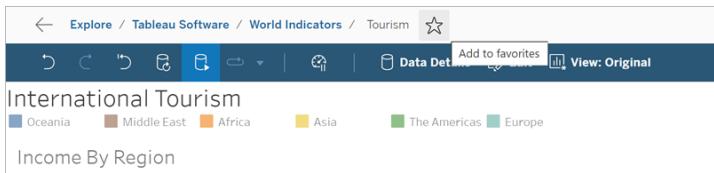

Om du vill återgå till en favorit öppnar du sidan Favoriter i navigeringspanelen.

Favoriter du väljer i Tableau Server eller Tableau Cloud visas också i Tableau Mobile-appen och vice versa, vilket ger dig omedelbar tillgång till viktiga data vart du än går.

## Grattis, du är en data-rockstar!

Visst var det lätt? Nu när du är bekant med webbvisningar kan du börja utforska allt Tableauinnehåll som finns tillgängligt på ditt företag. Svara på frågor. Dela insikter. Du klarar det!

Se även

**Ta en rundtur på din [Tableau-plats](#page-3432-0)** på sidan 3235

**Dela och [samarbeta](#page-3600-0) på webben** på sidan 3403

<span id="page-3531-0"></span>**Vyerna Zooma och panorera, och Välj [markeringar](#page-2232-0)** på sidan 2035

# Använda taggar

Taggar är nyckelord som du kan lägga till objekt på Tableau Server och Tableau Cloud för placera dem i kategorier. Taggar hjälper användare att hitta och filtrera Tableau-innehåll (arbetsböcker, vyer, mätvärden, datakällor och flöden), och med Tableau Catalog, externa resurser (databaser, filer och tabeller). (Den gamla funktionen Mätvärden fasade ut i februari 2024 för Tableau Cloud och i Tableau Server version 2024.2. Mer information finns i [Skapa](https://help.tableau.com/current/online/sv-se/metrics_create.htm) och felsöka [mätvärden](https://help.tableau.com/current/online/sv-se/metrics_create.htm) (utfasad).)

Om du har en platsroll som Explorer eller Creator kan du lägga till taggar och ta bort de taggar du har lagt till. Författare kan även skapa taggar för innehåll när de publicerar från Tableau Desktop eller Tableau Prep till en Tableau-plats.

**Obs!** Du kan inte tagga projekt, dataroller eller Fråga data-linser.

Tableau Catalog, del av Datahantering för Tableau Server och Tableau Cloud, krävs för att kunna tagga externa resurser (databaser, filer, tabeller och kolumner). Mer information om Tableau Catalog finns i "Om Tableau Catalog" i hjälpen för [Tableau](https://help.tableau.com/current/server/sv-se/dm_catalog_overview.htm) Server eller [Tableau](https://help.tableau.com/current/online/sv-se/dm_catalog_overview.htm) Cloud.

## <span id="page-3531-1"></span>Se taggar för ett objekt

Taggar visas i informationen om arbetsböcker, mätvärden och datakällor. Klicka på en tagg för att se en lista över alla objekt av den typen med den taggen.

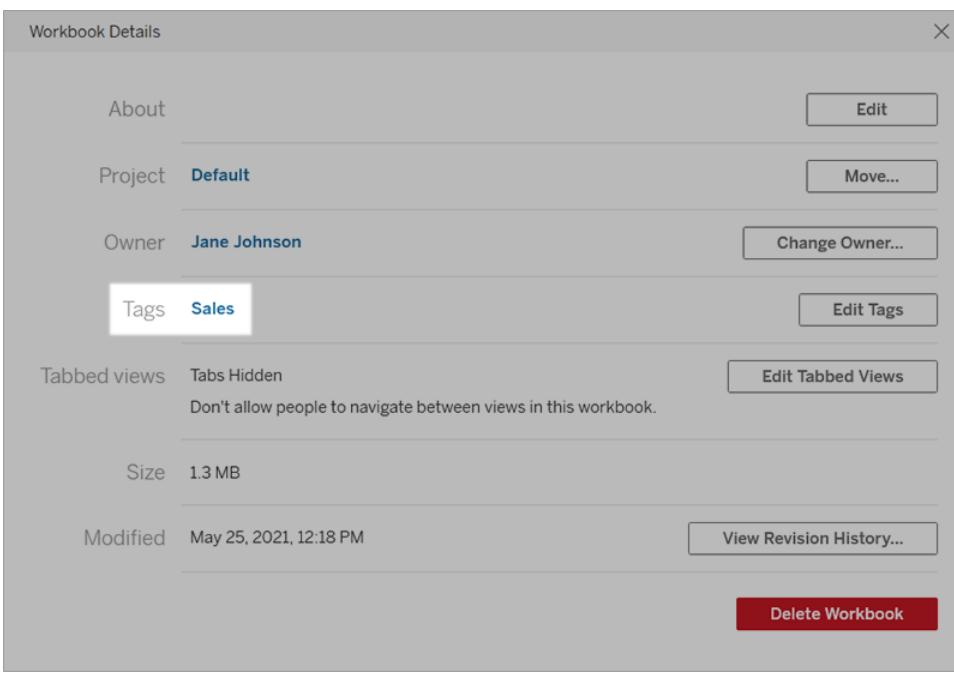

För flöden visas taggar längst ned på översiktssidan.

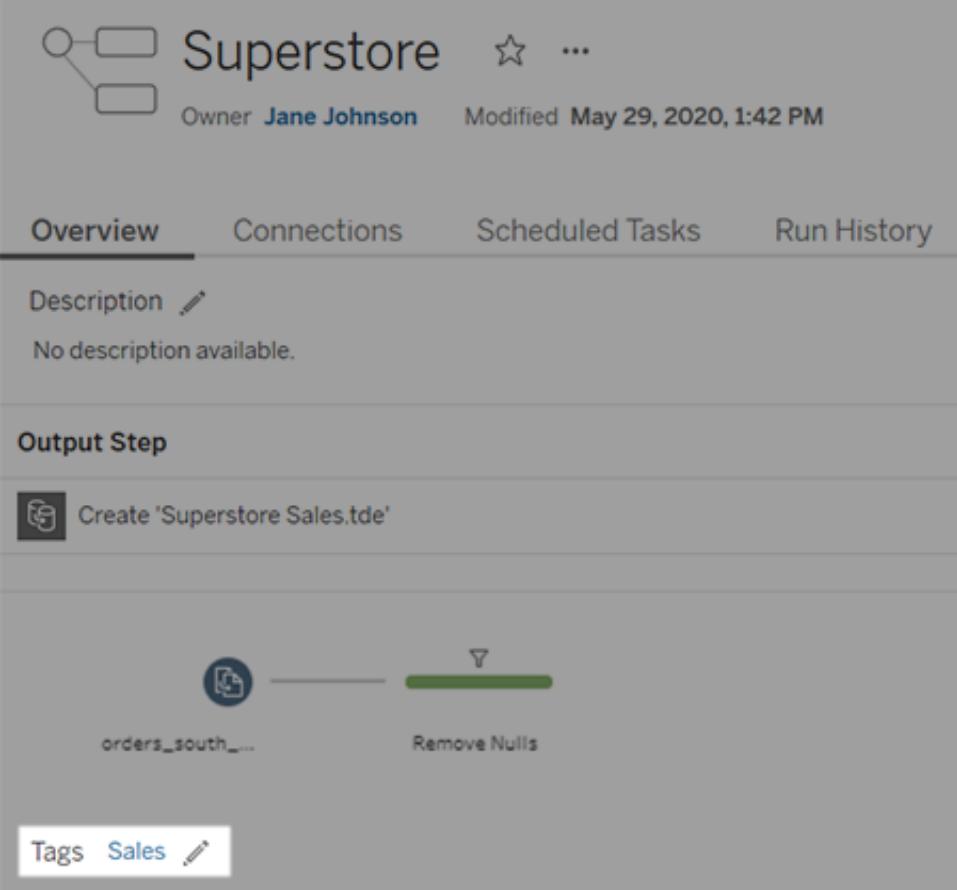

När Tableau Catalog är aktiverat visas taggar för externa resurser i sektionen Om. Tabeller inkluderar även en kolumn för Taggar som listar taggarna för varje kolumn i tabellen.

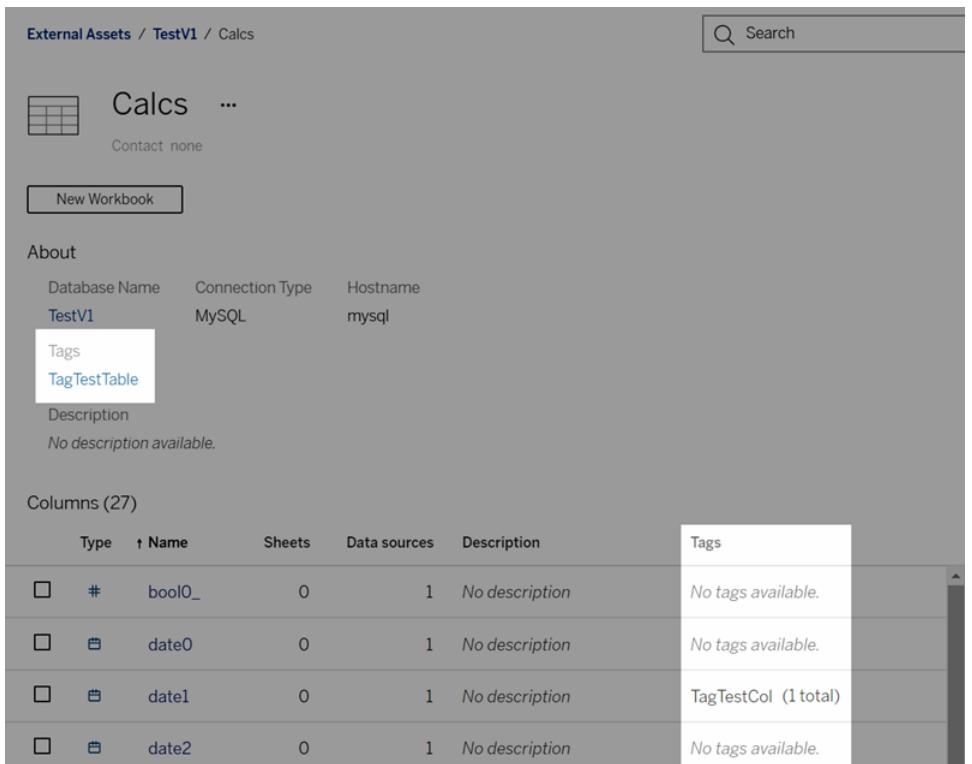

När du läser innehåll i rutnätsvyn visas taggar i verktygstipsen som visas när du håller muspekaren över miniatyrbilder. Om ett objekt inte har några taggar visas inte sektionen med taggar. Det finns ingen rutnätsvy för externa resurser.

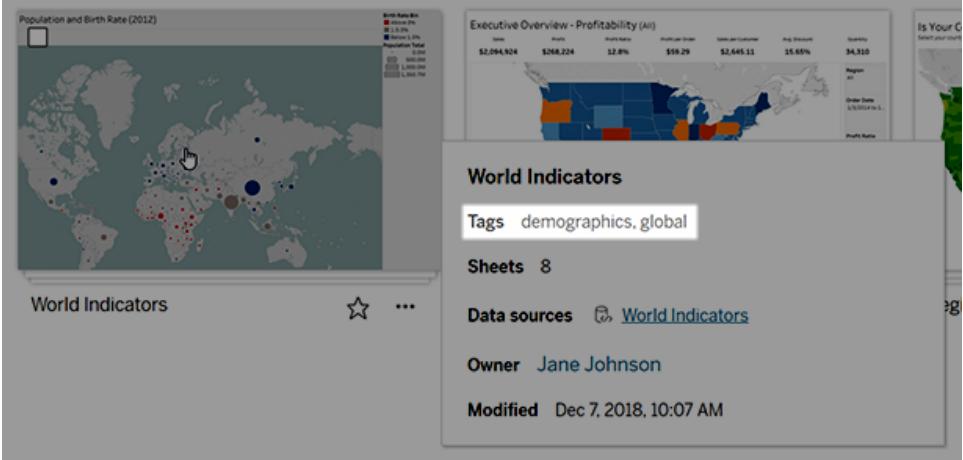

# Hitta innehåll med taggar

Använd taggar för att hitta innehåll med en snabbsökning.

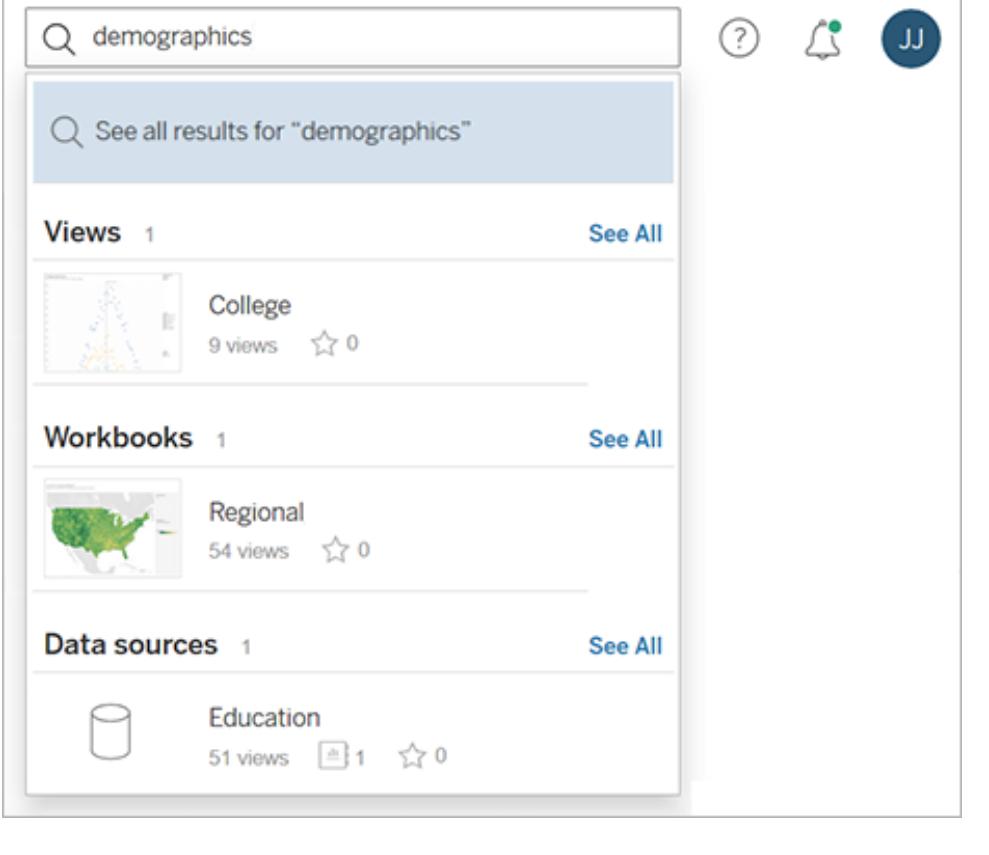

Alternativt kan du använda filter för att söka i listan med taggar.

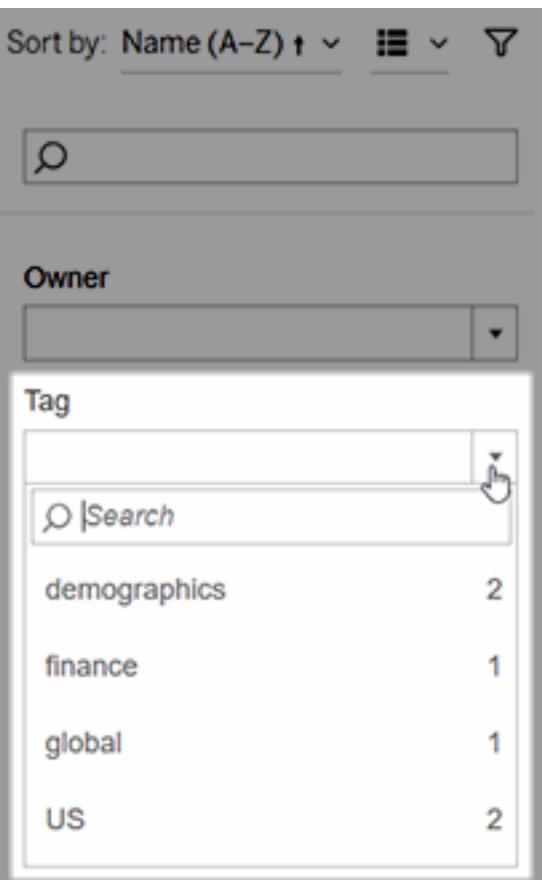

**Obs!** Taggfiltret visas inte om du tittar på flera typer av innehåll i ett projekt. Du kan komma åt taggfiltret från ett projekt genom att först använda väljaren av innehållstyp för att visa en enskild typ av innehåll som kan taggas, såsom arbetsböcker.

## När du bör använda och inte använda taggar

Taggar finns för är att hjälpa användare att filtrera innehåll för att hitta relevanta objekt. Då alla användare kan lägga till taggar rekommenderas de inte för scenarier när du behöver strikt kontroll över kategoriseringen av innehållet. Använd till exempel inte förekomsten av en tagg för att fatta beslut om huruvida du ska bevilja åtkomst till känsligt innehåll.

Exempel på när taggar ska användas:

• Lägg till taggen "Försäljning" på innehåll som finns i olika projekt och som är relevant för säljare. Då kan de enkelt hitta det.

• Lägg till en tagg på innehåll som har skapats under ett visst initiativ. På så sätt kan det ses tillsammans, oavsett vilka projekt det befinner sig i.

Exempel på när taggar inte ska användas:

- Lägg inte till taggar med avsikten att använda dem för att fastställa hur du ska ställa in behörigheter för innehåll. Vem som helst kan lägga till dessa taggar till innehåll.
- Lägg inte till en tagg om huruvida data är godkänd att delas med en viss person. En annan användare kan lägga till den här taggen utan godkännande.

# Lägga till taggar

Om du har en platsroll som Explorer eller Creator kan du lägga till taggar på alla objekt som du har behörighet att använda. Du behöver inte vara ägare till ett objekt för att placera en tagg på det. (Se **[Använda](#page-3531-0) taggar** på sidan 3334 för att lägga till en tagg på en kolumn.)

- 1. Öppna en lista med objekt.
- 2. Välj ett eller flera objekt som du vill placera en tagg på och välj sedan **Åtgärder** > **Placera en tagg**.

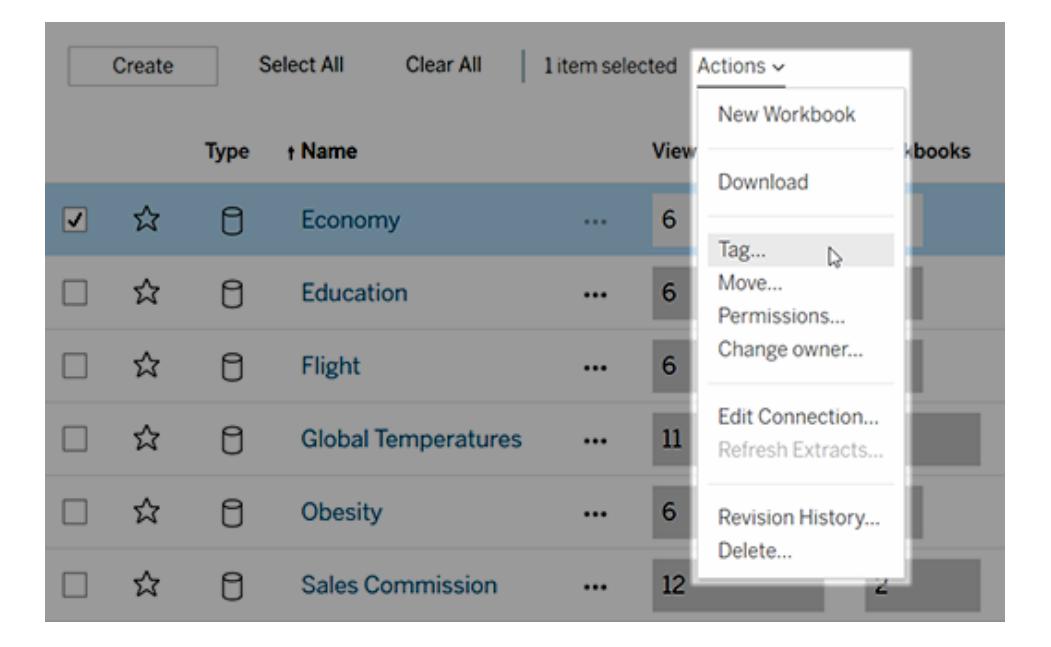

3. Ange en eller flera taggar i textrutan och klicka sedan på **Spara taggar**.

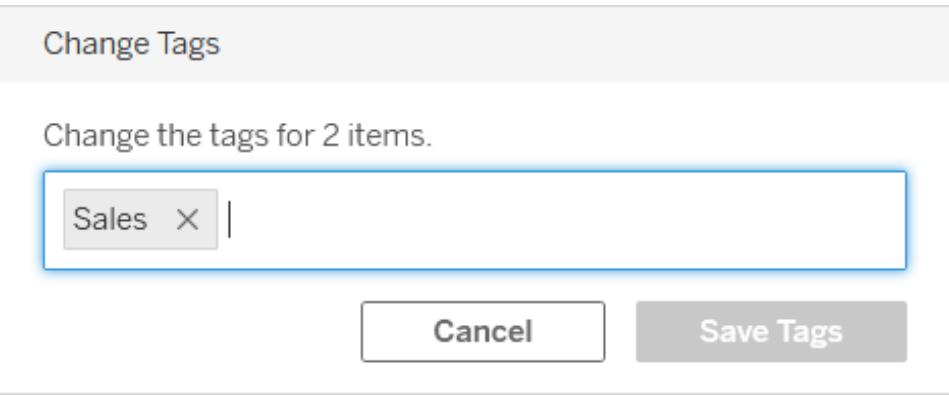

# Ta bort taggar

Du kan ta bort taggar som du har lagt till.

- pulation and Birth Rate (2012) ☆ World Indicators Edit Workbook Download Tag... Rename... Move... Permissions... Change owner...
- 1. Klicka på menyn Åtgärder (**...**) för ett objekt och välj sedan **Tagg**.

2. Klicka på "**x**" bredvid taggen du vill ta bort och klicka sedan på **Spara taggar**.

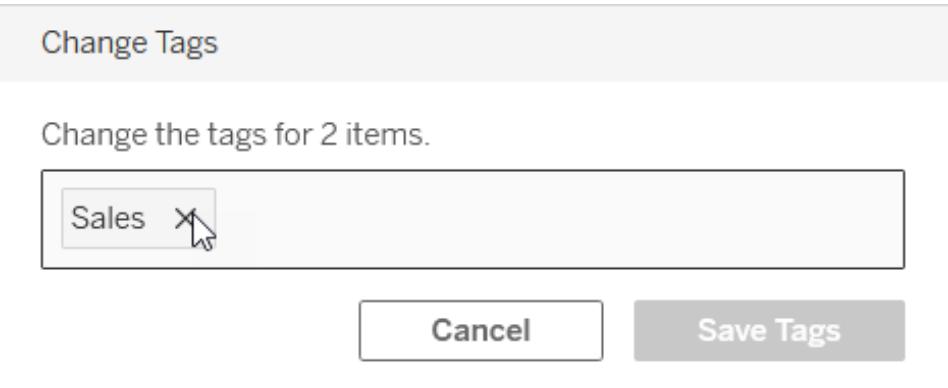

### Andra platser tagginformation visas

Taggar du lägger till är synliga för andra via automatisk komplettering när användare lägger till sina egna taggar.

Förutom att se information om taggen på produkten (se **Se [taggar](#page-3531-1) för ett objekt** på sidan 3334), kan du också se tagginformation med hjälp av REST API eller Metadata-API för att fråga efter ursprungsrelaterade uppgifter. Se Tableau [metadata-API](https://help.tableau.com/current/api/metadata_api/sv-se/index.html) och Tableau REST API – [Metoder](https://help.tableau.com/current/api/rest_api/sv-se/REST/rest_api_ref_metadata.htm) med [metadata](https://help.tableau.com/current/api/rest_api/sv-se/REST/rest_api_ref_metadata.htm) för mer information om dessa API:er.

#### Antalet objekt med taggar matchar inte

När du söker efter taggar, representerar antalet objekt som visas för en tagg de objekt som du har behörighet att se. Beroende på hur din plats är konfigurerad medan du tittar på ursprungsdata, kan antalet objekt som visas för en tagg vara det totala antalet objekt oavsett din behörighet att se dessa. All känslig information om objekt som du inte har tillstånd att se döljs dock. "Åtkomst till ursprungsinformation" i hjälpen för [Tableau](https://help.tableau.com/current/online/sv-se/dm_perms_assets.htm#access-lineage-information) Server eller Tableau Cloud för information om känsliga ursprungsdata.

# Sök på en Tableau-plats

Tableau Server och Tableau Cloud erbjuder sökfunktioner som hjälper till med att navigera till och upptäcka innehållet på din plats. Att söka kan hämta allt innehåll som är tillgängligt på din plats och i ditt personliga utrymme. De visar dock endast det innehåll som du har behörighet till att se. Tableau erbjuder två primära sökupplevelser: snabbsökning och fullständig sökning.

# Snabbsökning

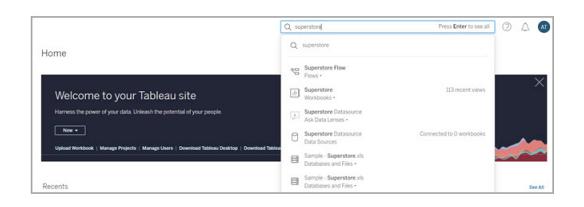

Du kan öppna Sök genom att klicka i sökfältet i det övre högra hörnet på valfri sida på din Tableau Server- eller Tableau Cloud-plats. Allt eftersom du anger en sökning renderar snabbsökning dynamiskt olika innehållsförslag som motsvarar de tecken du har angett. Snabbsökning matchar dina söktermer med sökorden i fälten Innehållstitel eller Ägare, och rangordnar sedan resultaten genom en kombination av kvalitets-, popularitets- och relevanssignaler. Detta ökar sannolikheten att innehållet som letas efter visas högst upp på resultatsidan. Klicka på dessa resultat för att

navigera direkt till innehållet. Alternativt kan du trycka på **Enter** för att komma till sökresultatsidan.

Att klicka i sökfältet visar även de tidigare frågorna du har angett, samt knappar med snabblänkar för en undergrupp av innehållstyper och innehållsägare, motsvarande ägarna till innehållet som du nyligen har sett. När du klickar på en knapp med en snabblänk skickas du till sökresultatsidan med den tillämpade omfattningen som är relaterad till knappen du klickade på. Därifrån kan du ange en sökning med den tillämpade omfattningen.

# Fullständig sökning

När du går från den snabba sökupplevelsen till sökresultatsidan upplever du den fullständiga sökupplevelsen. Som standard visas resultaten i **blandad vy** vilket är en kombination av rutnäts- och listvy, beroende på typ av innehåll.

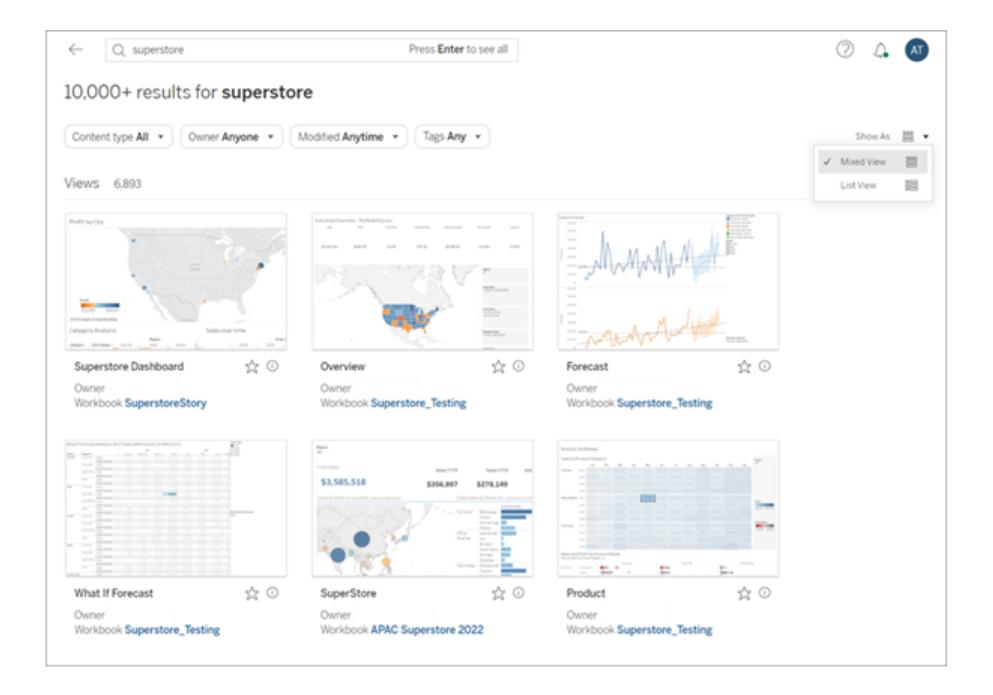

Välj **Visa som** > **Listvy** för att ändra hur resultaten visas. Listvy erbjuder mer fältmetadata per resultat.

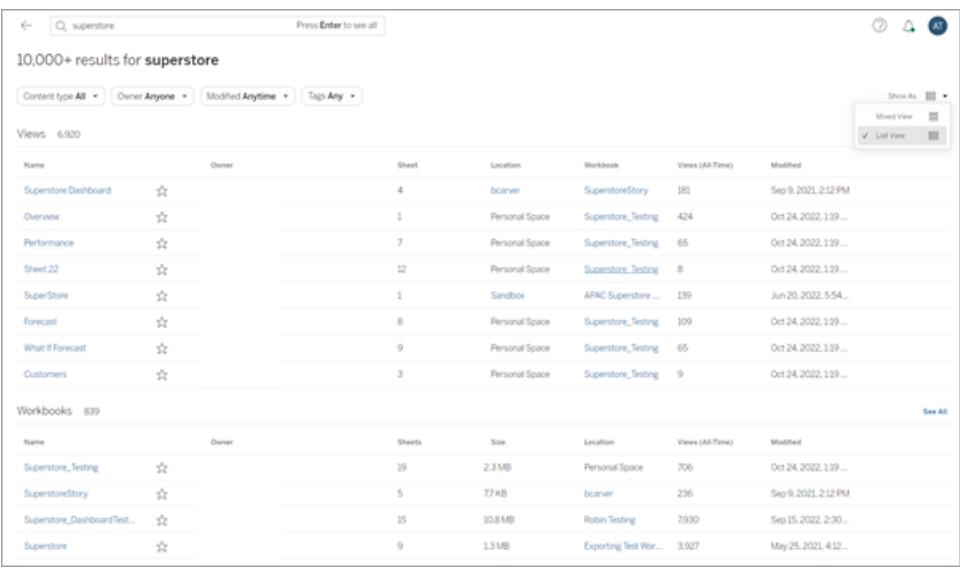

Resultaten kan filtreras per innehållstyp som Alla, Vyer, Arbetsböcker och Datakällor. Sökresultaten kan förfinas ytterligare med de andra filtren som finns ovanför dem. Klicka på **Visa alla** eller välj en viss innehållstyp på menyn med innehållstyper för att se fler resultat för en viss innehållstyp. Från vyn för enstaka innehållstyp kan du även ändra alternativen för **Sortera efter**. Som standard sorteras resultaten per relevans, vilket rangordnar den efter olika användnings-, kvalitet- och anpassningsattribut. Vissa innehållstyper kan även sorteras per popularitet, vilket använder frekvensen och frekvensen för visningar av innehållsobjekt för att sortera resultaten. För **Datakällor**, **Tabeller och objekt** och **Databaser och filer** sorteras resultaten per popularitet efter antalet anslutna arbetsböcker.

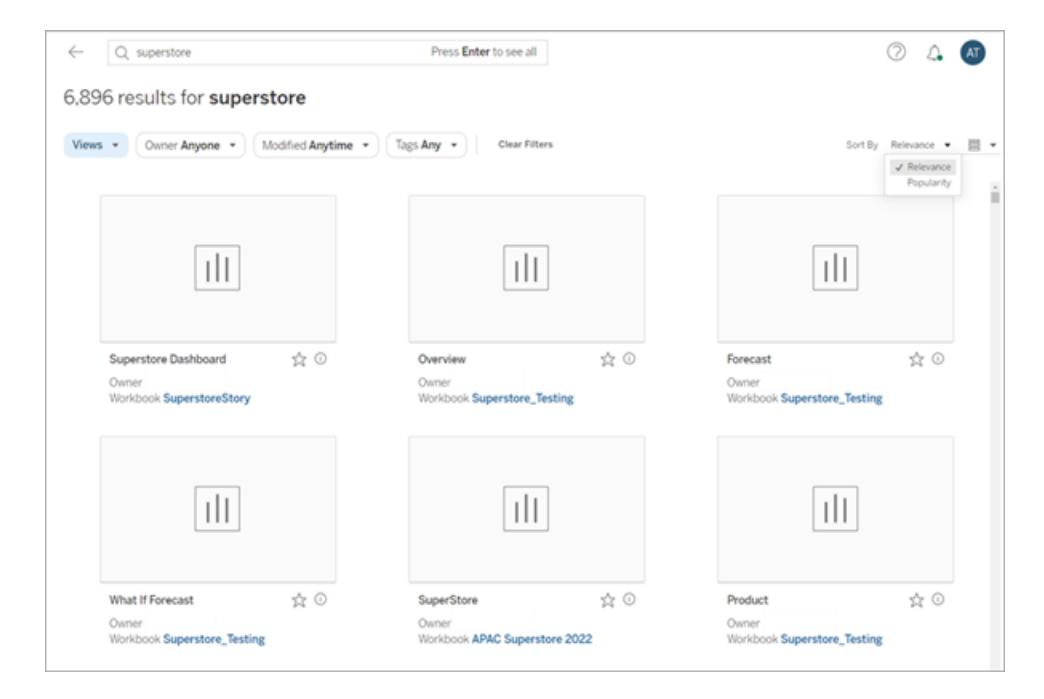

Tableau Catalog-användare kan se sökresultat för icke inbäddade databaser och tabeller innan import till Catalog är slutförd. Att klicka på den här posten från snabbsökningen när detta händer, visas varningsmeddelandet "Visar delresultat ...". Om du granskar sökresultatsidan är inmatningen grå till import till Catalog är slutförd.

<span id="page-3543-0"></span>Se följande webbplats för att få tips om hur du får ut det mesta av en Tableau-sökning Blogg: The [Evolution](https://www.tableau.com/sv-se/blog/evolution-tableau-search-and-best-practices-finding-relevant-content) of Table [\(Utvecklingen](https://www.tableau.com/sv-se/blog/evolution-tableau-search-and-best-practices-finding-relevant-content) av Tableau Sea

# Markera favoriter

För att göra det enkelt att hitta det mest använda innehållet kan du markera det som en favorit. Du kan lägga till valfri typ av innehåll till dina favoriter, med undantag av inbäddade datakällor.

## Markera innehåll som favorit

Klicka på favoritstjärnan nära innehållsnamnet.

I rutnätsvyn:

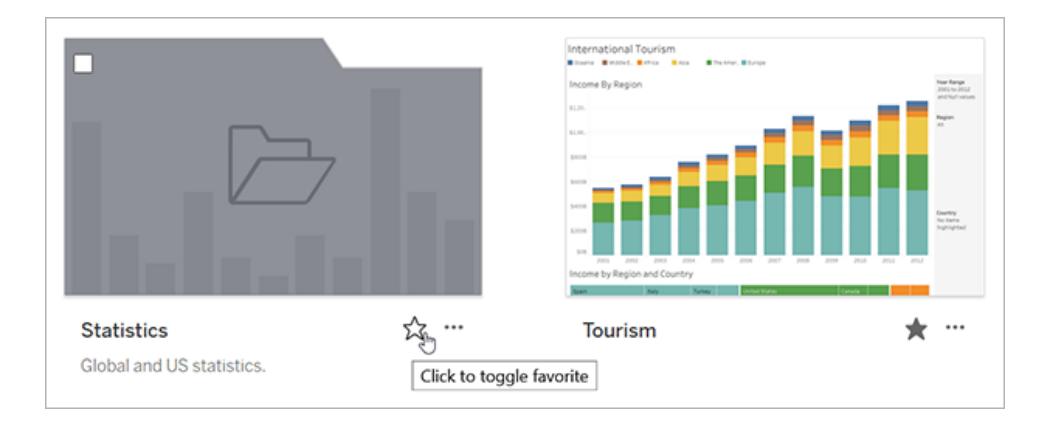

Eller i listvyn:

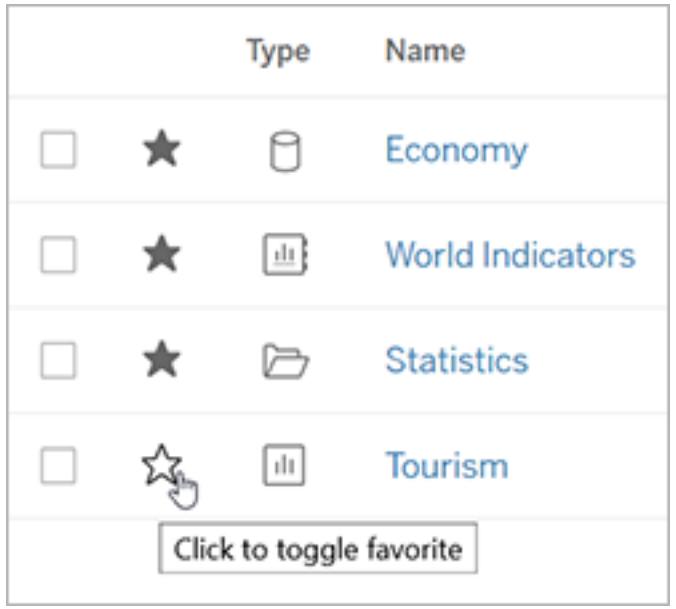

Alternativt kan du klicka på stjärnan i sidhuvudet när du har en öppen vy.

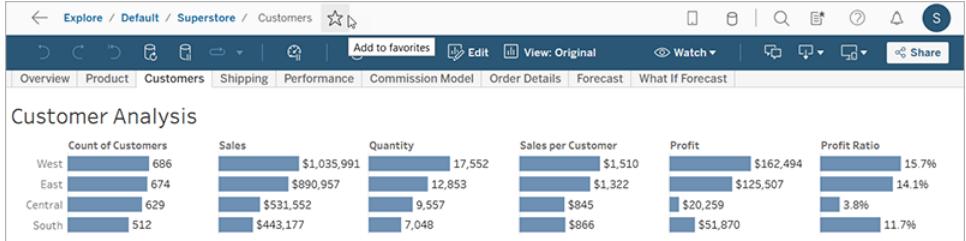

# Ta bort ett objekt från favoriter

Klicka på den stjärna du använde för att markera favoriten.

### Hitta favoriter

Klicka på **Favoriter** på navigeringspanelen för att komma till sidan Favoriter.

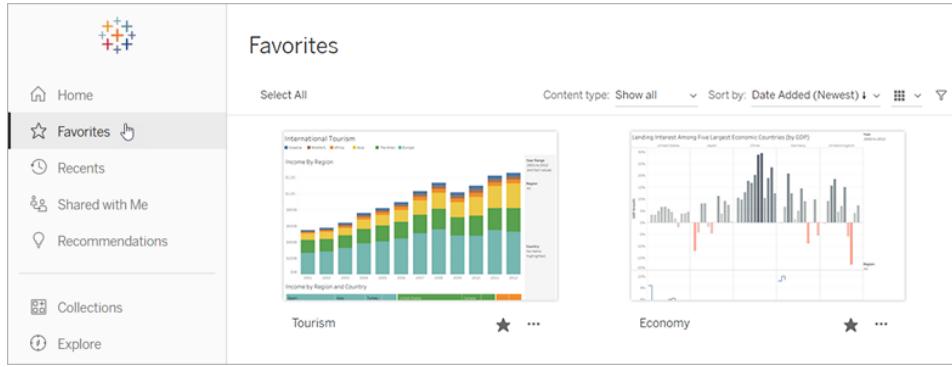

Du kan filtrera innehållet på sidan Favoriter för att hitta specifika objekt. Filter är användbara om du samlar på dig ett stort antal favoriter. Mer information finns i [Filtrerad](#filtered-search) sökning.

**Obs!** Dina nyligen tillagda favoriter visas också på startsidan.

#### Organisera dina favoriter

I rutnätsvyn drar du och släpper kort för att beställa dina favoriter.

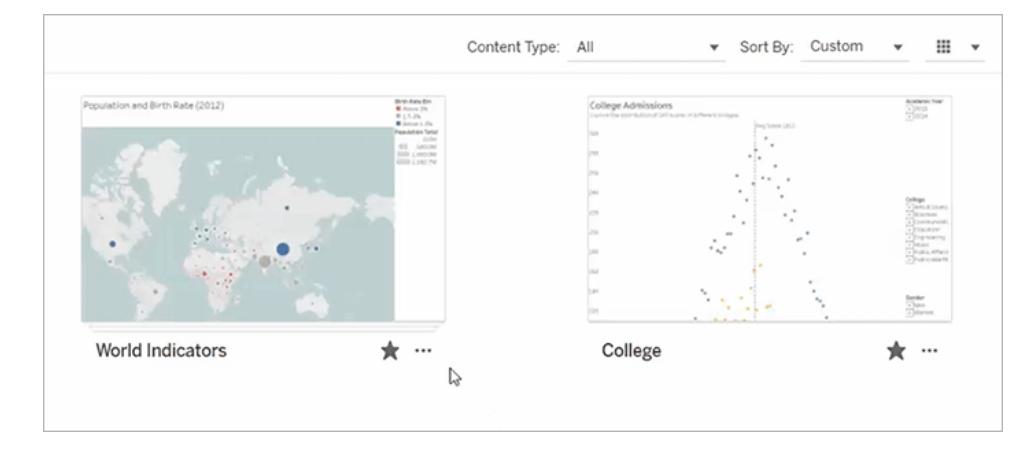

Använd menyn **Sortera efter** för att växla mellan den anpassade sorteringsordning du skapar och andra, som datum eller namn.

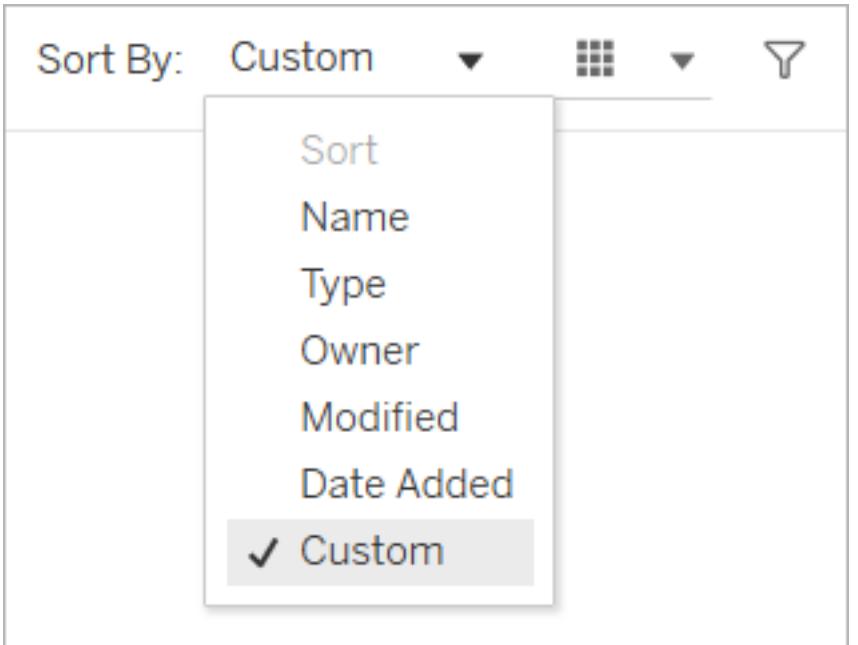

**Obs!** Mer information om att ordna favoriter med tangentbordet finns i **[Åtkomst](#page-3510-0) till tangentbord i [Tableau-vyer](#page-3510-0)** på sidan 3313.

#### Få åtkomst till favoriter från en vy

Om du vill komma åt dina favoriter medan du tittar på en vy klickar du på listikonen till höger om sidhuvudet. Ange nyckelord i sökrutan för att hitta specifika objekt.

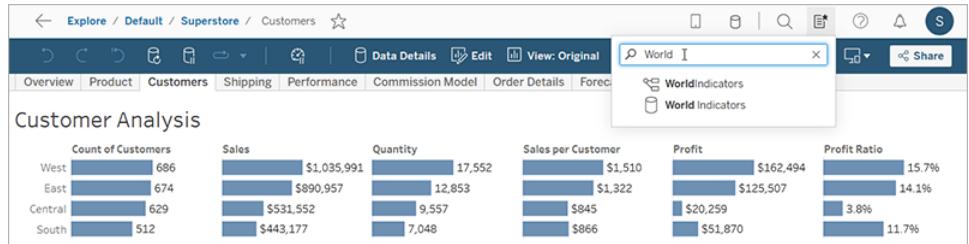

# Organisera objekt i en samling

Med samlingar kan du samla ihop relaterade objekt i en lättåtkomlig lista. Med en samling kan du organisera objekt på ett sätt som är logiskt för dig, utan att behöva oroa dig över vem som äger ett objekt eller vilket projekt det tillhör på din Tableau-plats.

Du kan hålla en samling privat eller dela den med andra. När du ger andra tillgång till en samling finns det ingen risk för att utlämna data, då samlingar inte påverkar behörigheter för objekten i samlingen. I en samling ser användare bara de objekt som de har behörighet att komma åt.

Anledningar till att skapa en samling:

- Introducera ny personal till data som passar deras roller
- Organisera data som du ofta använder för ett projekt på en plats
- Lyfta fram certifierade data och godkända instrumentpaneler i organisationen

### Hitta samlingar

Från navigeringsrutan klickar du på Samlingar för att se alla samlingar som du har behörighet att visa. De samlingar som du äger visas under fiken Mina samlingar. Samlingar är inte en del av avsnittet Utforska på platsen eller när du gör en sökning, men de visas under Favoriter och Har delats med mig.

När du öppnar en samling ser du de objekt som du har behörighet att visa. Om det finns många objekt i samlingen kan du filtrera och sortera för att hitta specifika objekt (vissa alternativ för filtrering och sortering är begränsade i samlingar). Antalet objekt som visas i en samling kan skilja sig från det totala antalet objekt som anges i samlingsinformationen, beroende på behörigheter för de enskilda objekten.

## Skapa en samling

För att kunna lägga till objekt i en samling måste du först skapa en. Vem som helst kan skapa en samling. Du behöver inte ha någon specifik roll eller behörighet.

- 1. Klicka på **Samlingar** i navigeringsrutan.
- 2. Klicka på knappen **Ny samling**.

Samlingen skapas med ett standardnamn.

- 3. Om du vill ändra namnet hovrar du över namnet och klickar på den framhävda texten. Ange ett nytt namn och klicka på **Spara**.
- 4. Du anger en beskrivning genom att hovra över beskrivningsområdet och klicka på den

famhävda texten. Ange en beskrivning och klicka på **Spara**.

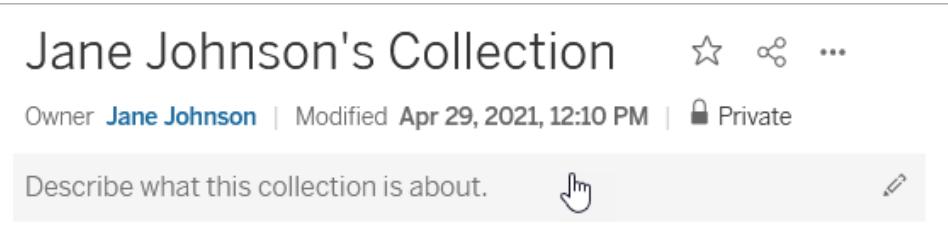

Du kan även skapa en samling från dialogrutan Lägg till i samlingar, som visas nedan.

# Lägg till objekt i en samling

Om du kan visa ett objekt på din plats kan du lägga till det i en samling, med undantag för externa resurser (databaser, filer och tabeller), linser och andra samlingar. Du måste äga en samling för att kunna lägga till objekt i den. Även om objekten du samlar kanske tillhör olika projekt kan du lägga till dem i en samling utan att behöva flytta eller kopiera dem.

- 1. Navigera till det objekt som du vill lägga till i en samling.
- 2. Klicka på menyn Åtgärder (**...**) och sedan på **Lägg till i samlingar**.

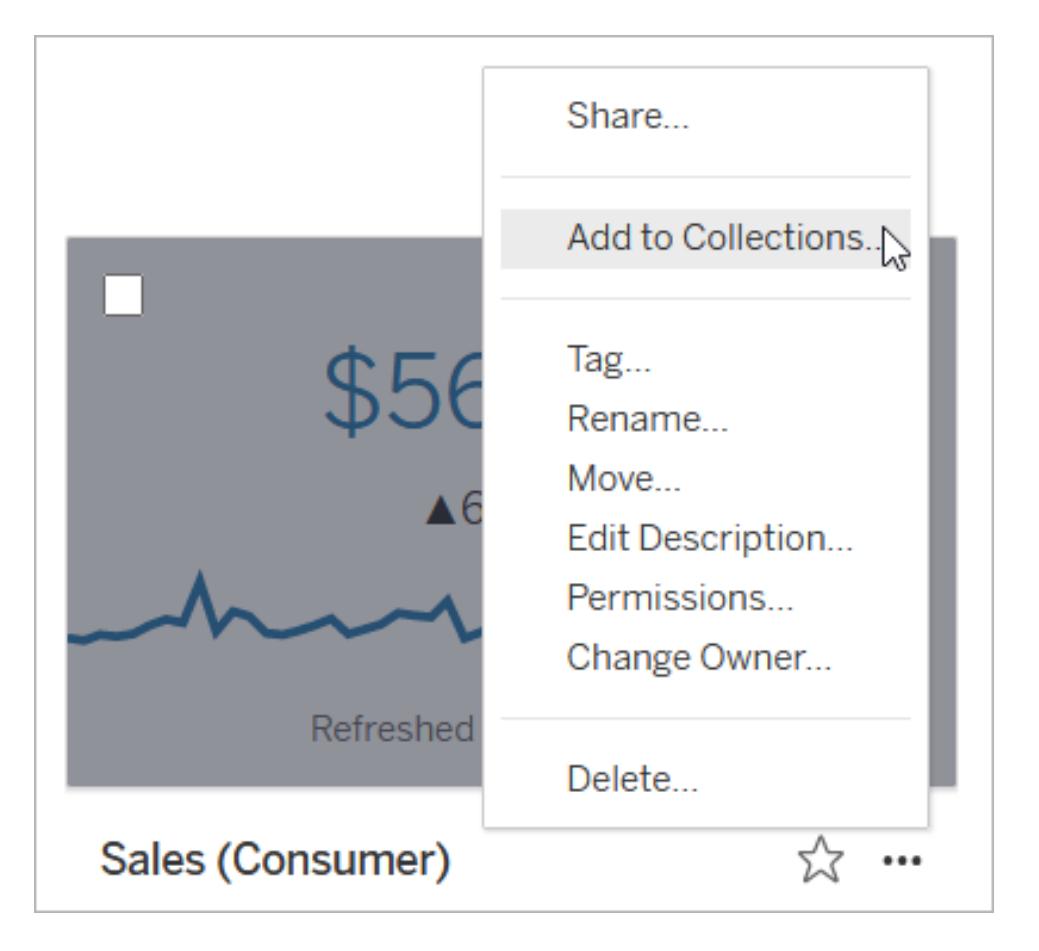

Om du vill lägga till flera objekt i en samling markerar du kryssrutorna för objekten och klickar sedan på **Åtgärder** > **Lägg till i samlingar**.

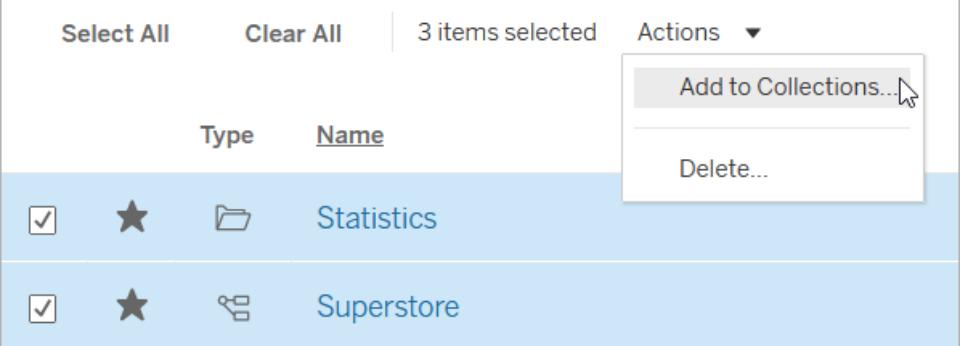

3. I dialogrutan Lägg till i samlingar väljer du den samling som du vill lägga till objektet eller objekten i. Du kan välja flera samlingar. Om det inte går att välja ett samlingsnamn innebär det att den samlingen inte har tillräckligt med ledigt utrymme för objekten. En samling kan högst innehålla 1 000 objekt.

(Valfritt) Om du vill skapa en ny samling för dessa objekt gör du det genom att klicka på knappen **Ny samling**. När du har skapat samlingen blir den förvald i dialogrutan.

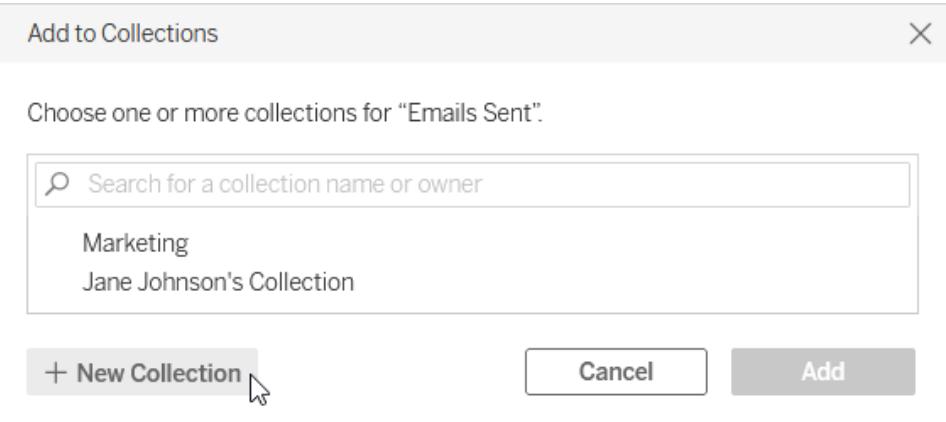

4. Klicka på **Lägg till**.

## Ta bort objekt från en samling

Du kan ta bort objekt från samlingar som du äger.

- 1. Klicka på **Samlingar** i navigeringsrutan.
- 2. Klicka på fliken **Mina samlingar**.
- 3. Öppna samlingen du vill ta bort objekt från.
- 4. Om du vill ta bort ett enskilt objekt klickar du på menyn Åtgärder (**...**) för det objektet och sedan på **Ta bort från den här samlingen**.

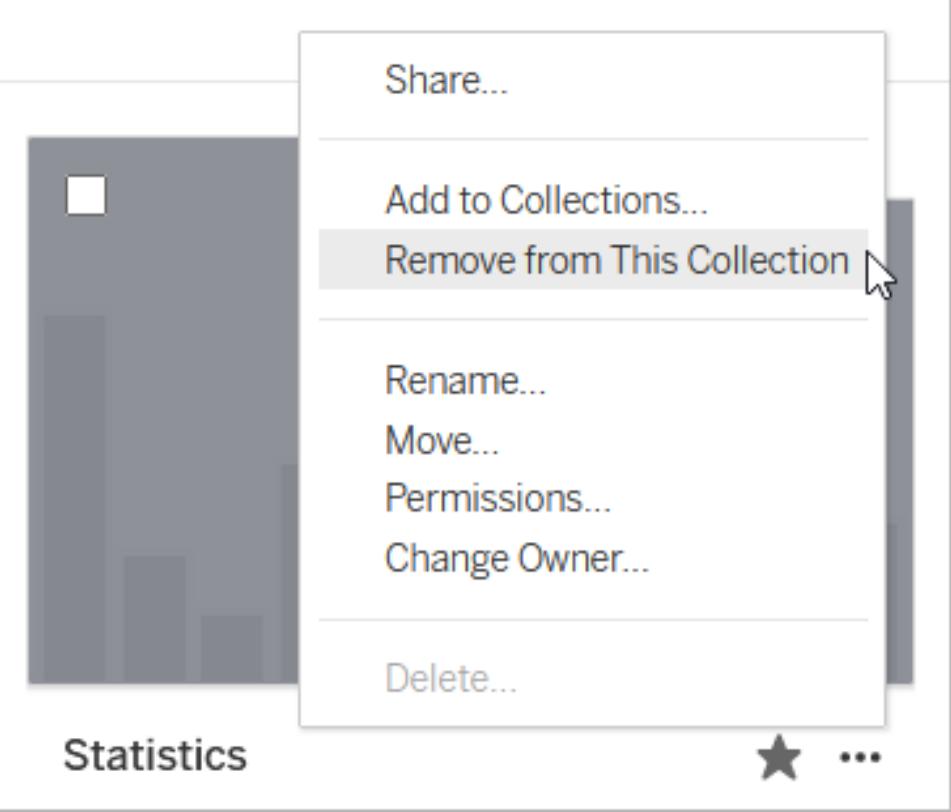

Om du vill ta bort flera objekt markerar du kryssrutorna för objekten och klickar sedan på **Åtgärder** > **Ta bort från den här samlingen**.

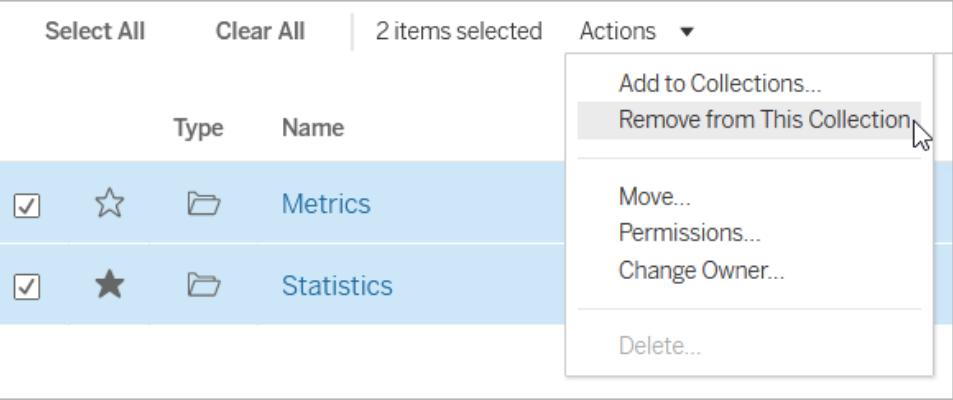

Om du tar bort ett objekt av misstag behöver du inte oroa dig. Du kan helt enkelt gå tillbaka till platsen där det finns och lägga till det på nytt.

Om du tar bort en samling eller objekt från en samling tas inte de faktiska objekten bort, eftersom länken mellan samlingen och objekten i samlingen fungerar som en genväg. Detta är

inte samma sak som att ta bort ett projekt eller ett objekt i ett projekt, där du hanterar de faktiska objekten. Åtgärden Ta bort inaktiveras inifrån en samling, så det finns ingen risk att du tar bort ett objekt av misstag när du hanterar objekt i en samling.

## Organisera din samling

Du kan sortera om objekt i samlingar som du äger. I rutnätsvyn flyttar du ett objekt genom att dra och släppa det.

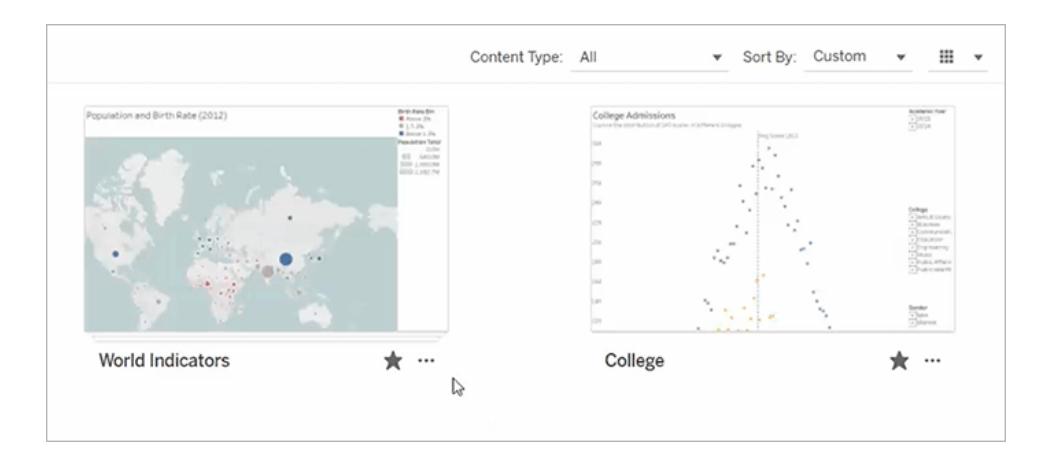

Använd menyn **Sortera efter** för att växla mellan den anpassade sorteringsordning du skapar och andra, som datum eller namn. Den anpassade ordningen som du skapar visas som standardordning för andra som kan visa samlingen.

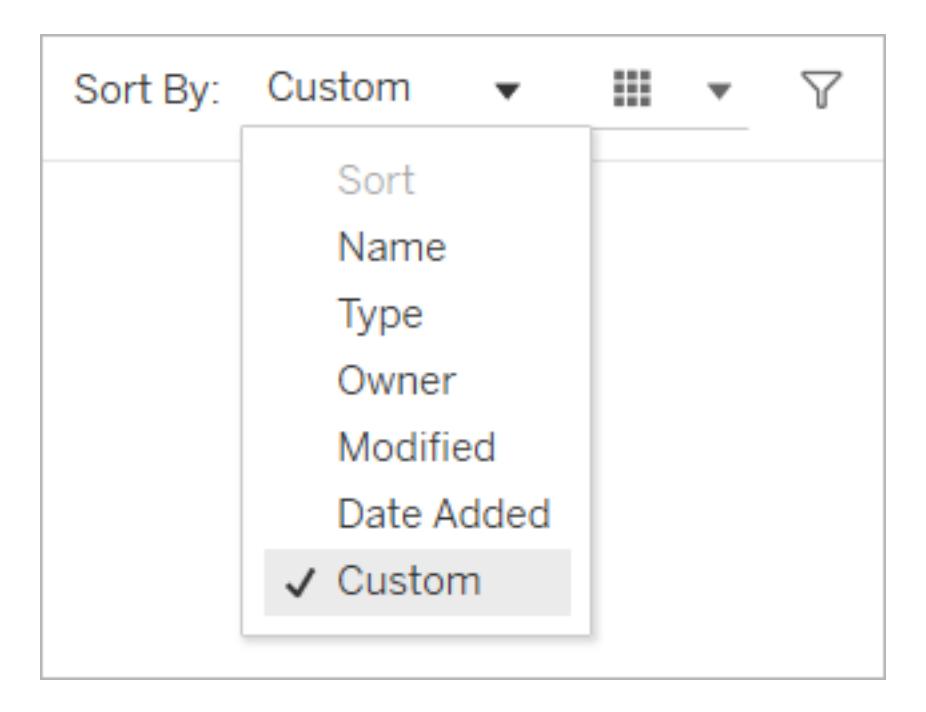

## Hantera samlingsbehörigheter

Samlingar är som standard privata. Du kan ge andra användare tillgång till en samling, antingen genom att konfigurera behörigheterna för samlingen direkt eller genom att bevilja åtkomst efter att du har delat samlingen.

Tänk på att behörigheter för en samling inte påverkar objekten i samlingen. Detta innebär att vissa användare ser färre objekt i samlingen än vad du gör, eftersom de inte har behörighet för alla objekten. Kontakta innehållsägaren eller platsadministratören för att få hjälp med behörigheter för begränsade objekt.

### Konfigurera behörigheter

Om du äger en samling kan du konfigurera behörigheter för den samlingen. Det finns endast en kapacitet tillgänglig för samlingar: Visa. Om du ger användare kapaciteten Visa kan de se samlingen, men de kan inte lägga till eller ta bort objekt från samlingen. Kapaciteten Visa för en samling ger inte användare åtkomst till objekt i samlingen som de inte har behörighet för. Mer information om hur behörigheter fungerar i Tableau finns i [Behörigheter](https://help.tableau.com/current/server/sv-se/permissions.htm).

- 1. Klicka på menyn Åtgärder (**...**) för samlingen och sedan på **Behörigheter**.
- 2. Under Behörighetsregler klickar du på **Lägg till grupp/användarregel**.
- 3. Ange ett namn för användare eller grupp.

- 4. Under Mall klickar du på **Visa**.
- 5. Klicka på **Spara**.

Samlingen visas nu p sidan Samlingar för de användare som du har lagt till. Dessa användare meddelas inte om behörighetsändringar, så om du vill göra dem uppmärksamma på samlingen bör du dela den med dem.

#### Bevilja åtkomst genom delning

Alternativet att bevilja åtkomst visas efter att du har delat en samling, om du äger samlingen.

- 1. Klicka på knappen Dela ( $\frac{1}{2}$ ) för samlingen.
- 2. Ange namnet på den eller de användare som du vill dela med.
- 3. Klicka på **Dela**.
- 4. I dialogrutan Bevilja åtkomst klickar du på **Bevilja åtkomst**.

Om de personer som du har delat med redan har åtkomst till samlingen, antingen för att du tidigare har konfigurerat behörigheter eller för att deras platsroll ger dem åtkomst, ser du inte dialogrutan Bevilja åtkomst.

# Hantera webbinnehåll

Använd alternativen som beskrivs i detta ämne för att redigera objektbeskrivningar eller för att utföra åtgärder som att flytta eller byta namn på objekt på din Tableau-webbplats. Alternativen som finns tillgängliga för dig baseras på din webbplatsroll och dina behörigheter.

**Obs!** Om Tableau Catalog är aktiverad på webbplatsen kan du lägga till beskrivningar till fält på en publicerad sida för datakälla. Du kan även få åtkomst till externa resurser (databaser och tabeller). Vissa av alternativen för externa resurser skiljer sig från alternativen för Tableauinnehåll (projekt, arbetsböcker, vyer, datakällor, dataroller och flöden).

Tableau Catalogue finns tillgänglig i Datahantering för Tableau Server och Tableau Cloud. Mer information finns i "Om Tableau Catalog" i hjälpen för [Tableau](https://help.tableau.com/current/server/sv-se/dm_catalog_overview.htm) Server eller [Tableau](https://help.tableau.com/current/online/sv-se/dm_catalog_overview.htm) Cloud.

# **Åtkomstalternativ**

Högst upp på sidan för varje objekt visas namnet på objektet och ägaren eller kontakten. Vissa sidor kan visa ytterligare information, till exempel en beskrivning av objektet eller datumet då objektet senast ändrades.

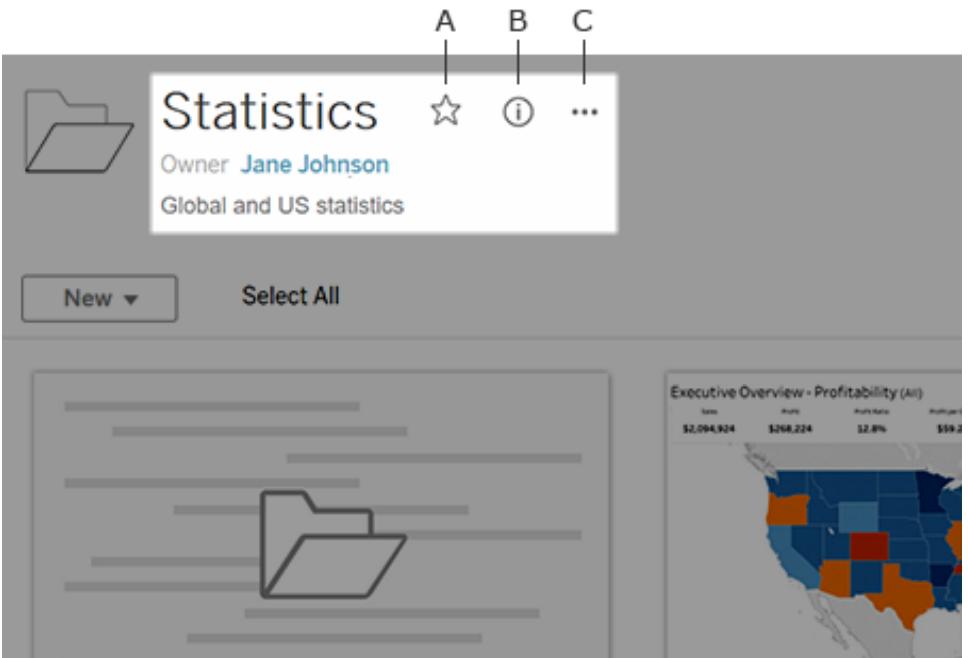

Du kan använda ikonerna bredvid objektnamnet för att:

- **A** Lägga till objektet i dina [favoriter](#page-3543-0).
- **B** Visa information om objektet.
- <sup>l</sup> **C** Utföra [åtgärder](#page-3565-0) på objektet.

### Lägg till eller redigera beskrivningar

Beskrivningar gör det lättare för alla i din organisation att hitta rätt objekt. Om du äger ett objekt eller har rätt behörigheter kan du redigera objektets beskrivning.

Beskriv projekt, arbetsböcker och datakällor

- 1. Välj **Utforska** i navigeringsfönstret.
- 2. Gå till projektet, arbetsboken eller datakällan du vill beskriva.
- 3. Klicka på informationsikonen  $\overline{\mathbb{O}}$ .
- 4. Till höger om **Om**, klicka på **Redigera**.
- 5. Ange en beskrivning i fältet **Om**. Det går att formatera texten i ett meddelande med fetstil, understrykning och kursiv stil samt inkludera en länk eller en bild. För att se textformateringstips klickar du på **Visa formateringstips** under textrutan.
- 6. Klicka på **Spara**.

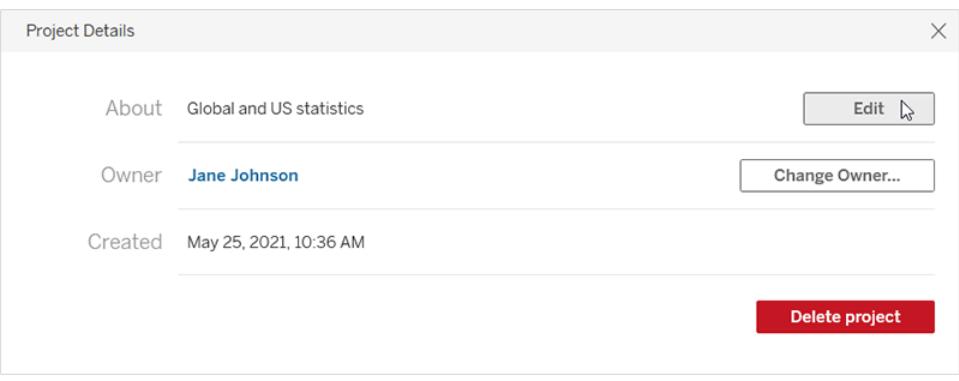

Från och med Tableau Cloud från juni 2024, om både Tableau Catalog och Tableau AI är aktiverade, kan du få Einstein att skapa utkast till arbetsböcker, datakällor och tabellbeskrivningar åt dig. (För tabellbeskrivningar, se Beskriv [databaser](#page-3559-0) och tabeller.) Den här funktionen är endast tillgänglig i Tableau Cloud. Mer information om hur du aktiverar Tableau AI finns i Aktivera [Tableau](https://help.tableau.com/current/online/sv-se/setup_tabAI_site_setting.htm) AI för din plats i produkthjälpen för Tableau Cloud.

- 1. Välj menyn Åtgärder (…) för tillgången och sedan **Redigera beskrivning …**.
- 2. I dialogrutan **Redigera beskrivning** använder du knappen **Utkast med Einstein** för att generera ett förslag baserat på metadata, som fältnamn. Klicka på **Utkast med Einstein** mer än en gång för att se alternativa förslag.
- 3. Justera utkastet om det behövs. Du kan ändra texten eller formatera den med fet, understruken eller kursiv stil. Du kan också inkludera en länk eller en bild. För att se tips om textformatering väljer du **Formateringsguide** under textrutan.
- 4. Välj **Spara**.

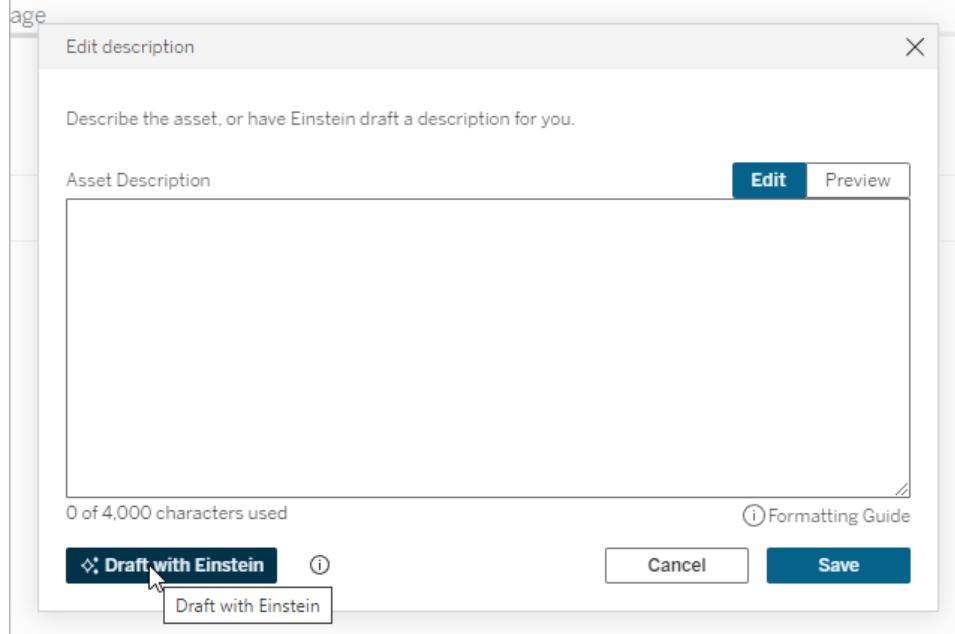

**Obs!** Den här funktionen använder generativ AI, som bygger på Einstein Förtroendelager. Dina data skyddas tack vare data- och integritetskontroller som är omärkbart integrerade i användarupplevelsen. Mer information finns i Einstein [Förtroendelager](https://help.tableau.com/current/tableau/sv-se/tableau_gai_einstein_trust_layer.htm).

Beskriv mätvärden, dataroller, Fråga data-linser och samlingar

- 1. Välj **Utforska** i navigeringsfönstret.
- 2. Gå till det innehåll du vill beskriva.
- 3. För mätvärden och dataroller för du muspekaren över rubriken **Beskrivning** och klickar någonstans på den grå bakgrunden som visas. (Den gamla funktionen Mätvärden fasade ut i februari 2024 för Tableau Cloud och i Tableau Server version 2024.2. Mer information finns i Skapa och felsöka [mätvärden](https://help.tableau.com/current/online/sv-se/metrics_create.htm) (utfasad).)

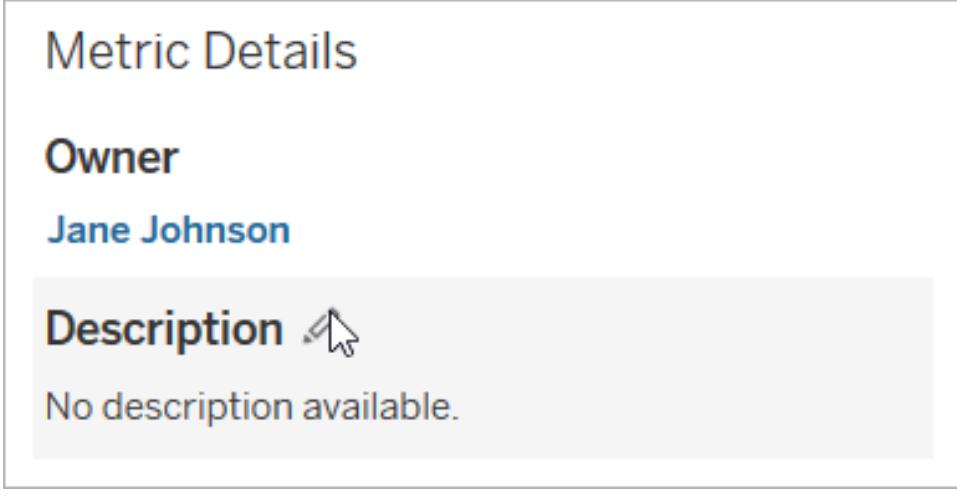

För linser och samlingar för du muspekaren över beskrivningstexten och klickar någonstans på den grå bakgrunden som visas.

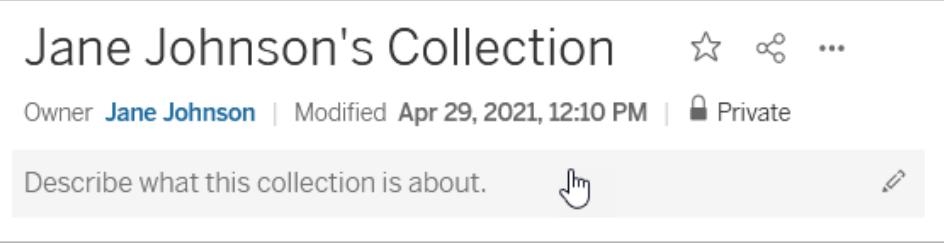

4. Ange en beskrivning och klicka sedan på **Spara**.

#### Beskriv flöden

- 1. Välj **Utforska** i navigeringsfönstret.
- 2. Välj **Alla flöden** i listrutan.
- 3. Markera flödet du vill beskriva i kolumnen **Namn**.
- 4. På fliken **Översikt** klickar du på redigeringsikonen bredvid **Beskrivning**.
- 5. Ange en beskrivning. Det går att formatera texten i ett meddelande med fetstil, understrykning och kursiv stil samt inkludera en länk eller en bild. För att se textformateringstips klickar du på **Visa formateringstips** under textrutan.
- 6. Klicka på **Spara**.

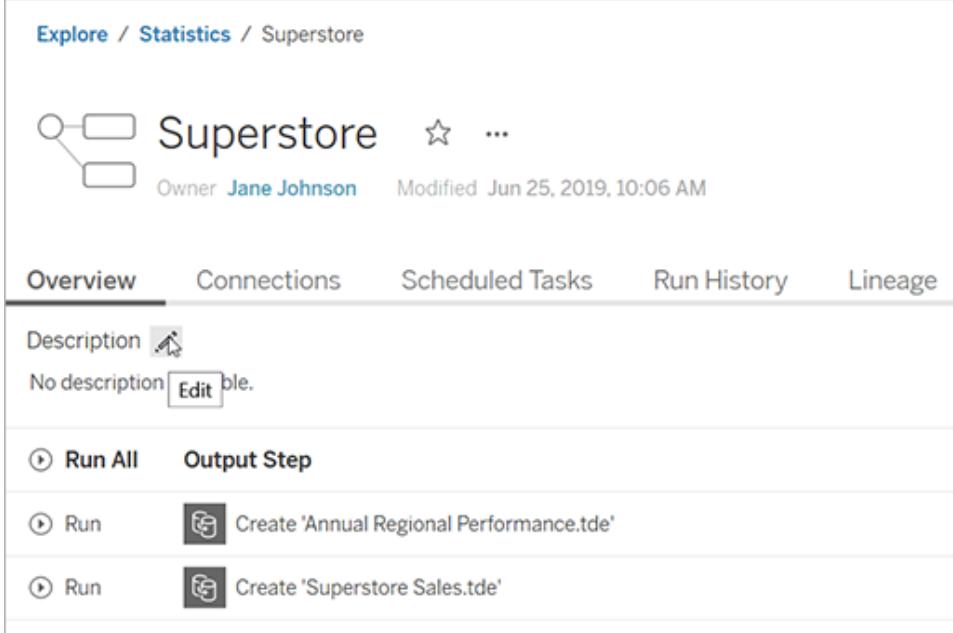

<span id="page-3559-0"></span>Beskriv databaser och tabeller (tillgängliga om Tableau Catalog är aktiverad)

- 1. Välj **Externa resurser** i navigeringsfönstret.
- 2. Välj **Databaser och filer** eller **Tabeller och objekt**.
- 3. Markera den resurs du vill beskriva i kolumnen **Namn**.

4. Från listrutan Åtgärden (**…**) till höger om resursen namn och välj **Redigera beskrivning**.

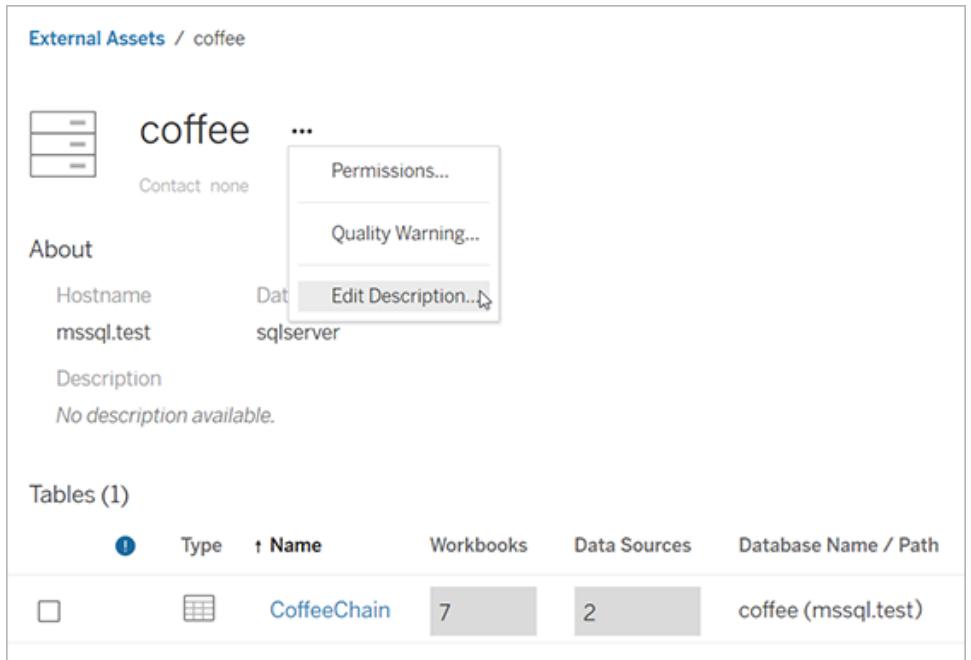

- 5. I dialogrutan **Redigera beskrivning** anger du en beskrivning. Från och med Tableau Cloud från juni 2024, om Tableau AI är aktiverat och du beskriver en tabell, kan du välja **Utkast med Einstein** för att generera ett förslag baserat på metadata, som tabell- och kolumnnamn. Klicka på **Utkast med Einstein** mer än en gång för att se alternativa förslag. (Denna funktion är endast tillgänglig i Tableau Cloud. Mer information om hur du aktiverar Tableau AI finns i Aktivera [Tableau](https://help.tableau.com/current/online/sv-se/setup_tabAI_site_setting.htm) AI för din plats i produkthjälpen för Tableau Cloud.) Justera utkastet om det behövs. Formatera texten med fet, understruken eller kursiv stil, och inkludera en länk eller en bild. För att se tips om textformatering klickar du på **Formateringsguide** under textrutan.
- 6. Klicka på **Spara**.

**Obs!** Funktionen **Utkast med Einstein** använder generativ AI, som är byggd på Einstein Förtroendelager. Dina data skyddas tack vare data- och integritetskontroller som är omärkbart integrerade i användarupplevelsen. Mer information finns i Einstein [Förtroendelager.](https://help.tableau.com/current/tableau/sv-se/tableau_gai_einstein_trust_layer.htm)

När du lägger till beskrivningen kan det dröja lite innan du ser ändringen.

Beskriv tabellkolumner (tillgängliga om Tableau Catalog är aktiverad)

- 1. Välj **Externa resurser** i navigeringsfönstret.
- 2. Välj **Databaser och filer** eller **Tabeller och objekt**.
- 3. Välj namnet på resursen med kolumnen du vill beskriva från listan.
- 4. Välj kolumnens namn på tabellsidan under **Kolumner**.
- 5. I dialogrutan **Kolumninformation** väljer du redigeringsikonen till höger om **Beskrivning**.

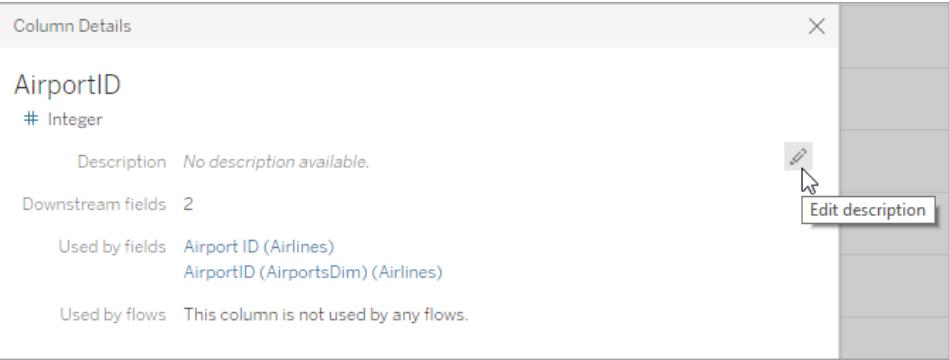

- 6. Ange en beskrivning i fältet **Beskrivning**. Det går att formatera texten i ett meddelande med fetstil, understrykning och kursiv stil samt inkludera en länk eller en bild. För att se tips om textformatering klickar du på **Formateringsguide** under textrutan.
- 7. Klicka på **Spara**.

När du lägger till beskrivningen kan det dröja lite innan du ser ändringen. När beskrivningen har tillämpats kan du se den i kolumnen **Beskrivning** på sidan Tabell på fliken **Ursprung**.

Beskriv fält i en publicerad datakälla (tillgänglig om Tableau Catalog är aktiverad)

- 1. Välj **Utforska** i navigeringsfönstret.
- 2. Välj **Alla datakällor** i listrutan.
- 3. Klicka på datakällans namn för att öppna sidan Datakälla.
- 4. Välj det fält du vill beskriva på fliken **Ursprung**.
- 5. I dialogrutan **Fältinformation** väljer du redigeringsikonen till höger om **Beskrivning**.
- 6. Ange en beskrivning i fältet **Beskrivning**. Det går att formatera texten i ett meddelande med fetstil, understrykning och kursiv stil samt inkludera en länk eller en bild. För att se tips om textformatering klickar du på **Formateringsguide** under textrutan.
- 7. Klicka på **Spara**.

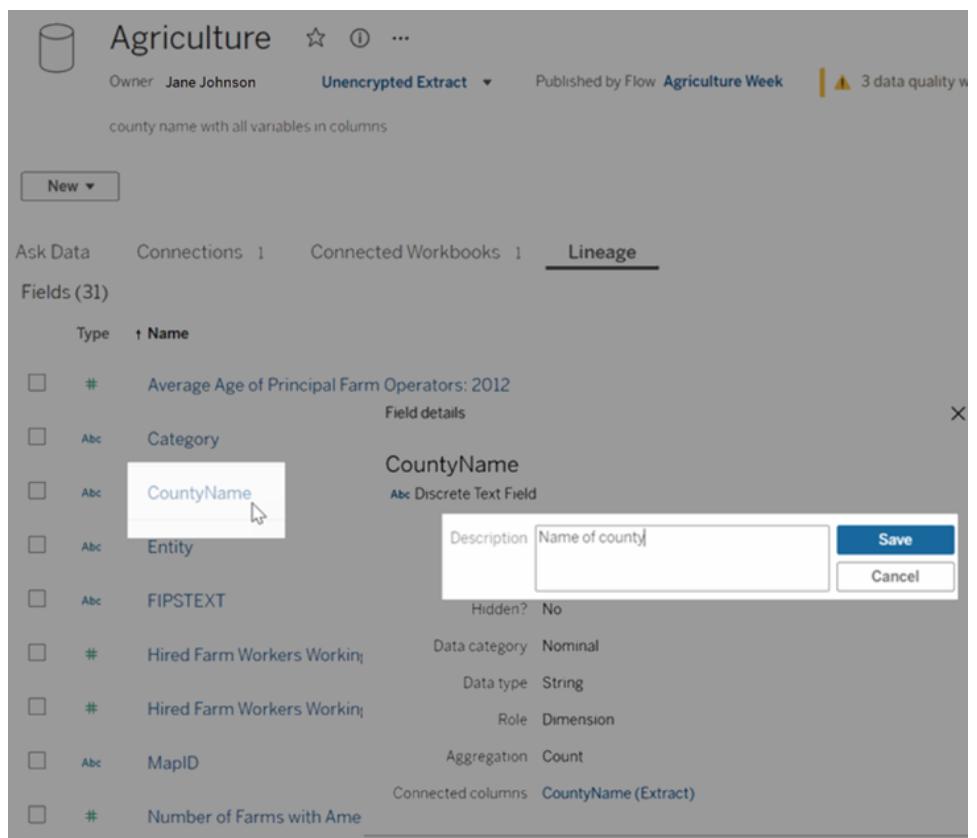

När du lägger till beskrivningen kan det dröja lite innan du ser ändringen. När beskrivningen har tillämpats kan du se den i kolumnen **Beskrivning** på sidan Datakälla på fliken **Ursprung**. När du skapar en visualisering kan du se beskrivningen på fliken **Data** genom att föra muspekaren över fältnamnet.

Hur fältbeskrivningar ärvs (om Tableau Catalog är aktiverad)

När en beskrivning finns uppströms från ett fält som inte har någon lokal beskrivning ärver fältet närmaste uppströmsbeskrivning. Det visas även information om varifrån beskrivningen ärvs.

Vid webbredigering på Tableau Server eller Tableau Cloud visas alltid ärvda beskrivningar. I Tableau Desktop visas bara ärvda beskrivningar när du är ansluten till Tableau Server eller Tableau Cloud.

Obs! Ärvda beskrivningar visas inte när du använder virtuella anslutningar i Tableau Desktop eller i webbredigering.

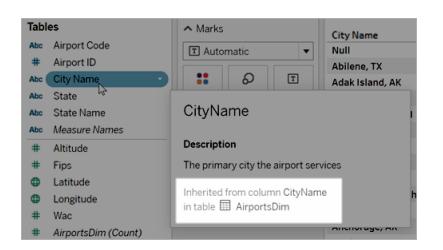

På Tableau Server och Tableau Cloud visas även ärvda beskrivningar på ursprungssidor och i rutan Datainformation.

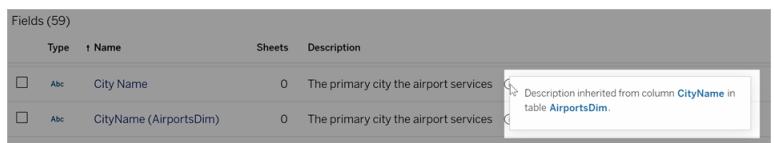

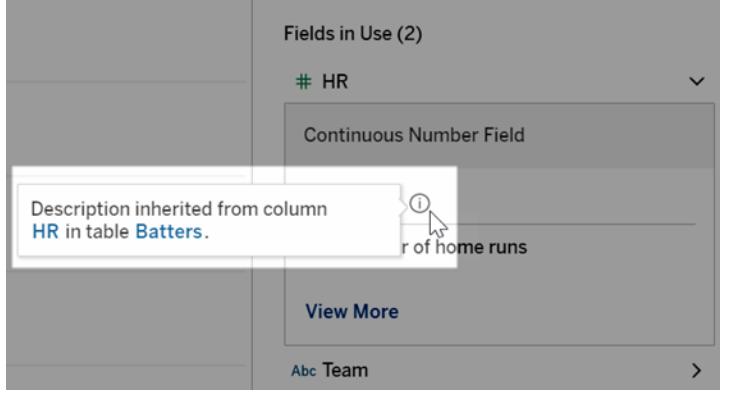

Ärvda beskrivningar har följande varningar. De:

- Visas inte för beräknade fält.
- Stöds inte om datakällan eller arbetsboken har fler än 500 fält.
- Stöds inte om datakällan eller arbetsboken är så stor att tidsgränsen för arvsfrågan går ut.

## Få tillgång till ditt innehåll

Om du vill se det innehåll du äger klickar du på din profilbild eller på dina initialer högst upp på sidan och klickar sedan på **Mitt innehåll**.
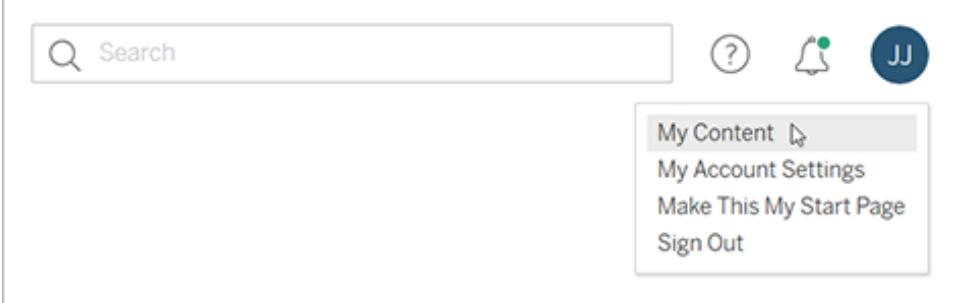

Sidan Ditt innehåll visar din användarinformation och det innehåll som du äger. Från den här sidan kan du även komma åt dina aviseringar, prenumerationer och kontoinställningar. Mer information finns i **Hantera [kontoinställningar](#page-3587-0)** på sidan 3390.

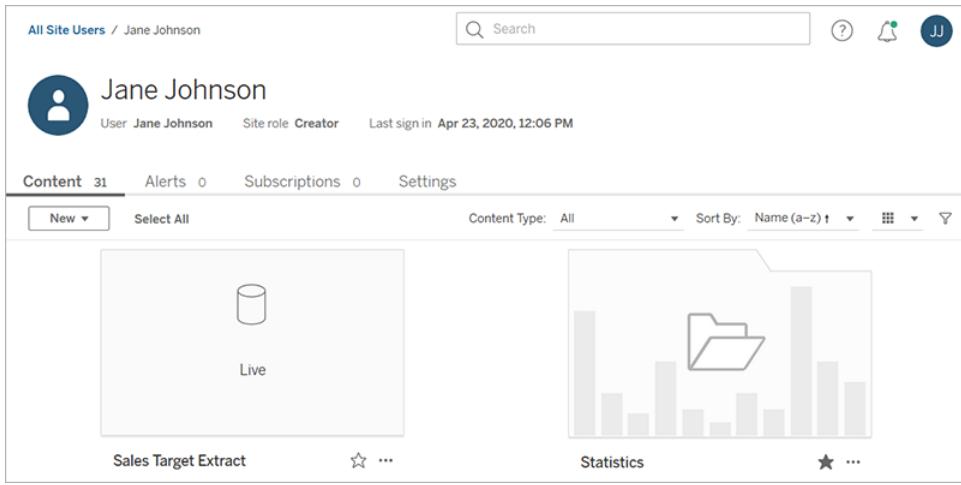

För de vyer du äger kan du se vilka användare som har tittat på en viss vy genom att välja **Vem har sett den här vyn?**

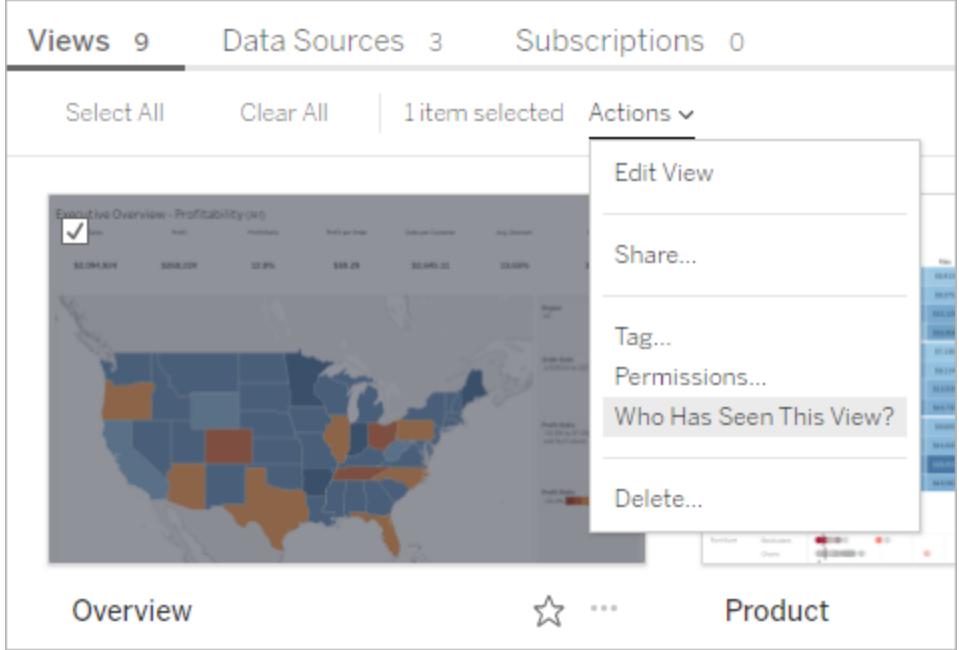

## Utför åtgärder

Klicka på kryssrutorna för att markera objekt och klicka sedan på listrutan **Åtgärder** för åtkomst till kommandon som är tillgängliga för dessa objekt.

Om du inte har behörighet att utföra en åtgärd på det markerade objektet kommer åtgärden att inaktiveras. Om du markerar flera objekt och inte har behörighet att utföra en åtgärd på ett av de markerade objekten får du ett fel när du försöker utföra åtgärden på det objektet.

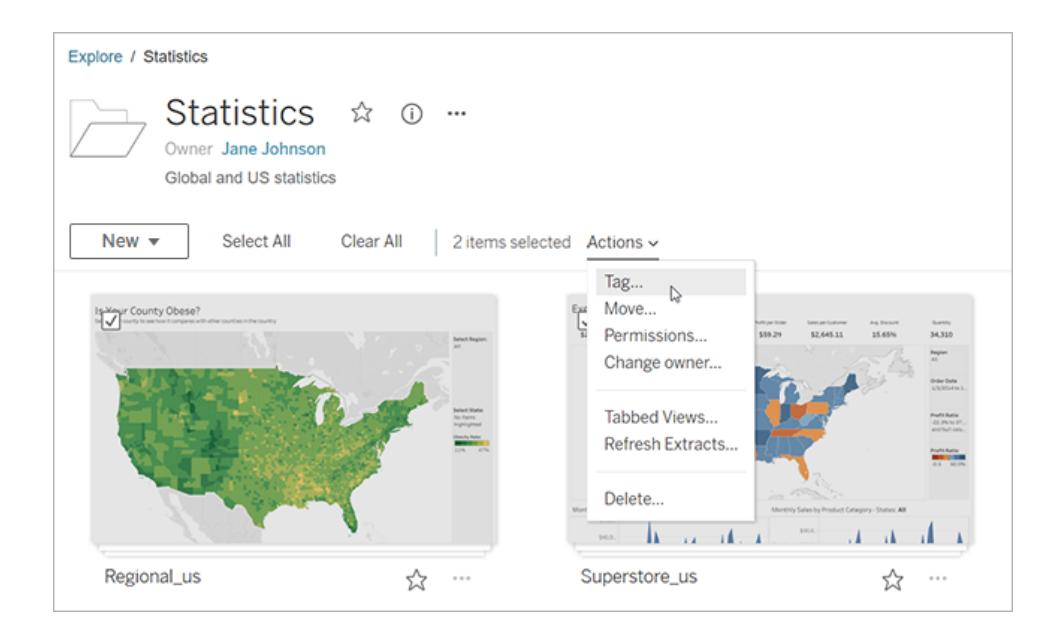

**Obs!** Olika typer av objekt har olika åtgärder tillgängliga. Om du väljer mer än en typ, till exempel en arbetsbok och en datakälla, begränsas de åtgärder du ser till de som är gemensamma för typerna.

Öppna åtgärdsmenyn för objekt du för närvarande har öppet genom att klicka på **...** högst upp på sidan. Den här åtgärdsmenyn är inaktiverad om du har markerat kryssrutor för andra objekt på sidan. Istället använder du åtgärdsmenyn som visas ovan för att ändra markerade objekt.

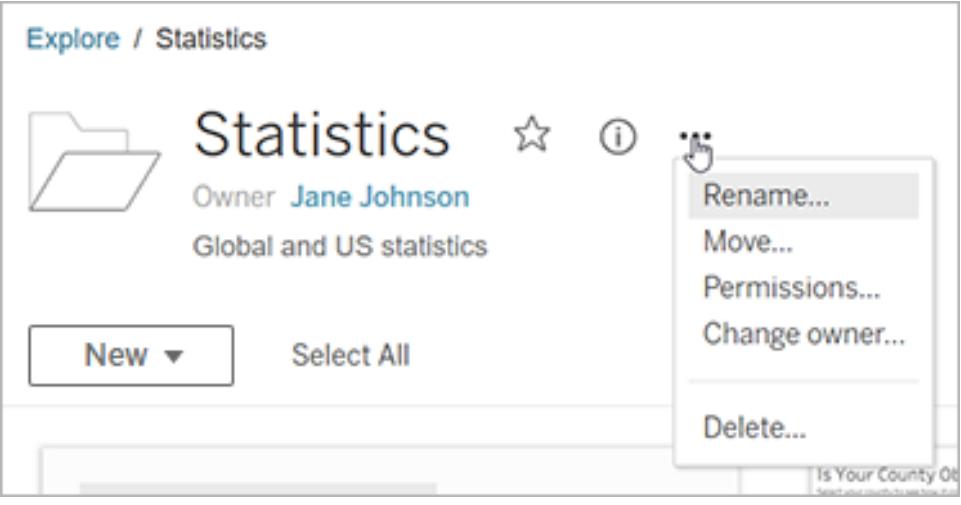

Öppna åtgärdsmenyn från det nedre högra hörnet av en miniatyrbild i rutnätsvyn.

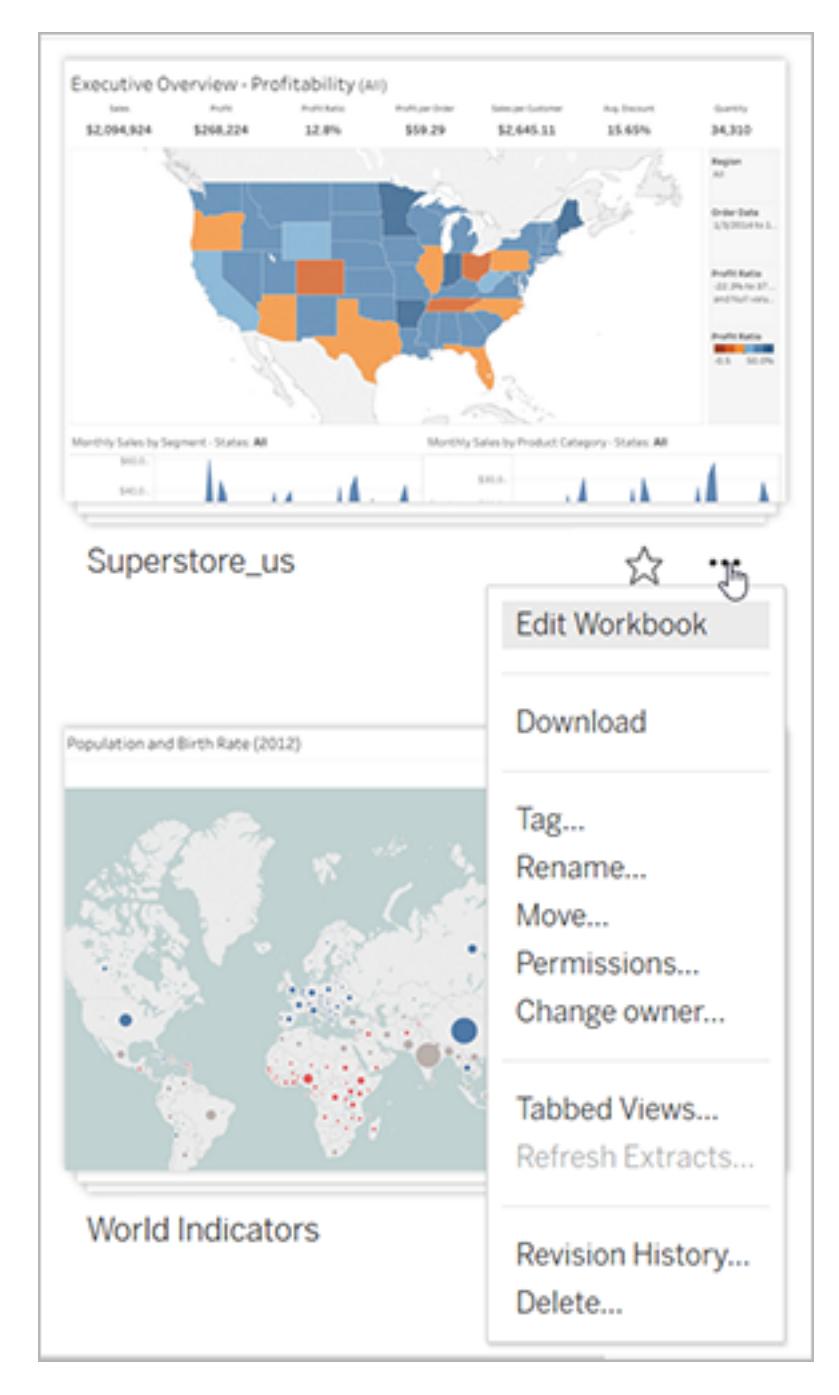

Öppna menyn Åtgärder till höger om objektets namn i listvyn.

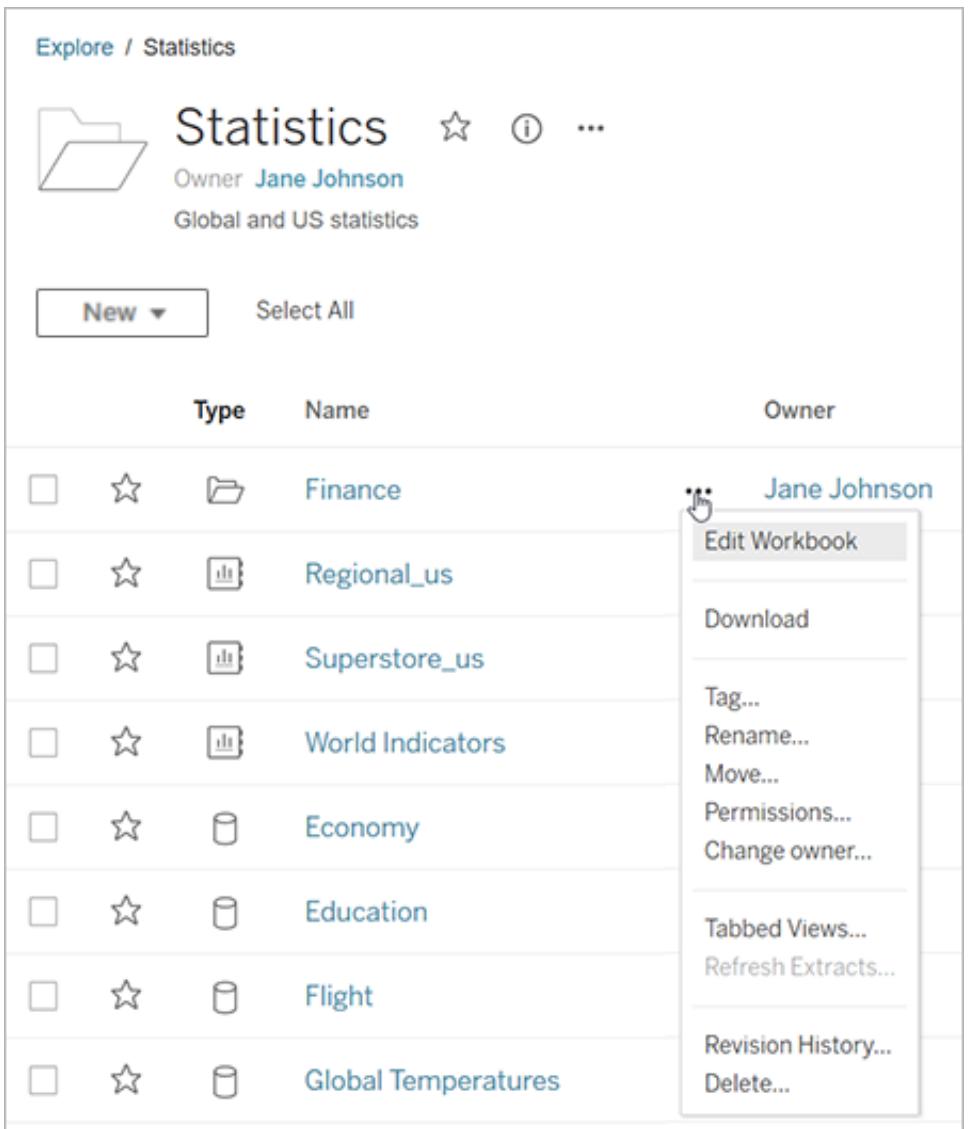

#### Ta bort innehåll

Om du vill ta bort innehåll måste du uppfylla något av följande kriterier:

- Ha en webbplatsroll som Explorer (kan publicera) eller Creator OCH har funktionen Ta bort för innehållet
- Vara innehållsägaren
- Om objektet är i ett projekt och inte i ett personligt utrymme: vara projektägare eller projektledare där innehållet finns.

Mer information om hur behörigheter och webbplatsroller samverkar finns i [Gällande](https://help.tableau.com/current/server/sv-se/permission_effective.htm) [behörigheter](https://help.tableau.com/current/server/sv-se/permission_effective.htm).

**Tips:** Var försiktig när du tar bort innehåll från din webbplats. Att ta bort är en permanent åtgärd för alla typer av innehåll förutom vyer.

Så här tar du bort innehåll:

- 1. Välj **Utforska** i navigeringsfönstret.
- 2. Gå till det innehåll du vill ta bort.
- 3. Från listrutan Åtgärder (**…**), välj **Ta bort**.

Vissa områden på din webbplats, som samlingar, rekommendationer och externa resurser, tillhandahåller länkar eller referenser till objekt. Dessa länkar eller referenser påverkar inte själva objekten. Du kan ta bort ett objekt från en samling eller dölja en rekommendation utan att du behöver oroa dig över att ta bort det ursprungliga objektet.

Konsekvenser av att ta bort innehåll

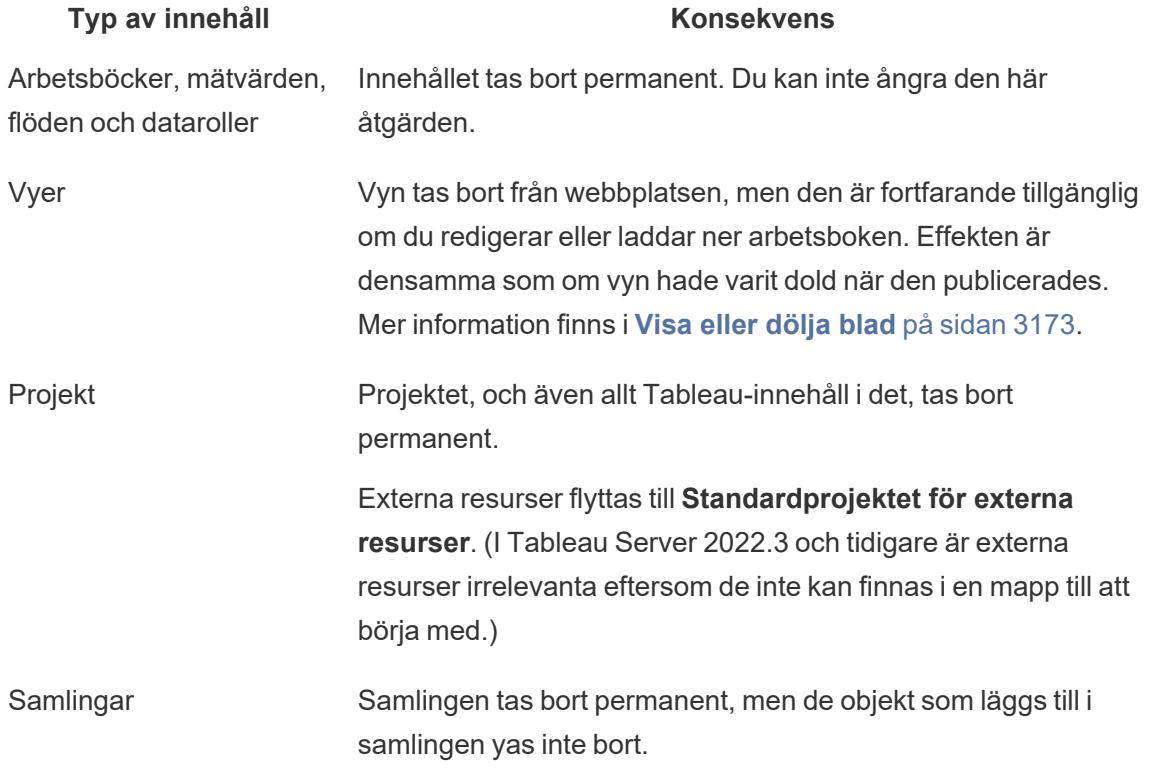

## Arbeta med innehållsrevisioner

När du publicerar en arbetsbok eller datakälla sparas en version i granskningshistoriken för Tableau Server och Tableau Cloud. Du kan när som helst återgå till en tidigare version.

### Nödvändiga behörigheter för granskningshistorik

För att få åtkomst till granskningshistoriken måste du ha en webbplatsroll som **Skapare** eller **Upptäckare (kan publicera)**, plus följande behörigheter, beroende på innehållstyp:

- <sup>l</sup> Projekt: **Visa** och **Spara**
- <sup>l</sup> Arbetsböcker i projektet: **Visa**, **Spara** och **Ladda ner arbetsbok/Spara som**
- <sup>l</sup> Datakällor i projektet: **Visa**, **Spara** och **Ladda ner datakälla**

För virtuella anslutningar i projektet måste du ha platsrollen **Creator** och behörigheterna **Visa** och **Skriv över**. Mer information finns i "Använda en virtuell anslutning" i hjälpen för [Tableau](https://help.tableau.com/current/online/sv-se/dm_vconn_use.htm) [Cloud](https://help.tableau.com/current/online/sv-se/dm_vconn_use.htm) eller [Tableau](https://help.tableau.com/current/server/sv-se/dm_vconn_use.htm) Server. (Virtuella anslutningar kräver Data Management. Läs mer i Om [Data](https://help.tableau.com/current/online/sv-se/dm_overview.htm) [Management.](https://help.tableau.com/current/online/sv-se/dm_overview.htm))

### Publicera ditt innehåll

I Tableau klickar du på **Server** > **Publicera arbetsbok** eller **Server** > **Publicera datakälla**. Gör ändringar i arbetsboken eller datakällan och publicera den sedan igen i samma projekt med samma namn. (Du måste bekräfta att du vill skriva över det befintliga innehållet.)

Du kan också spara revisioner av arbetsboken genom att redigera och spara en arbetsbok i det webbredigerande gränssnittet för Tableau Server och Tableau Cloud.

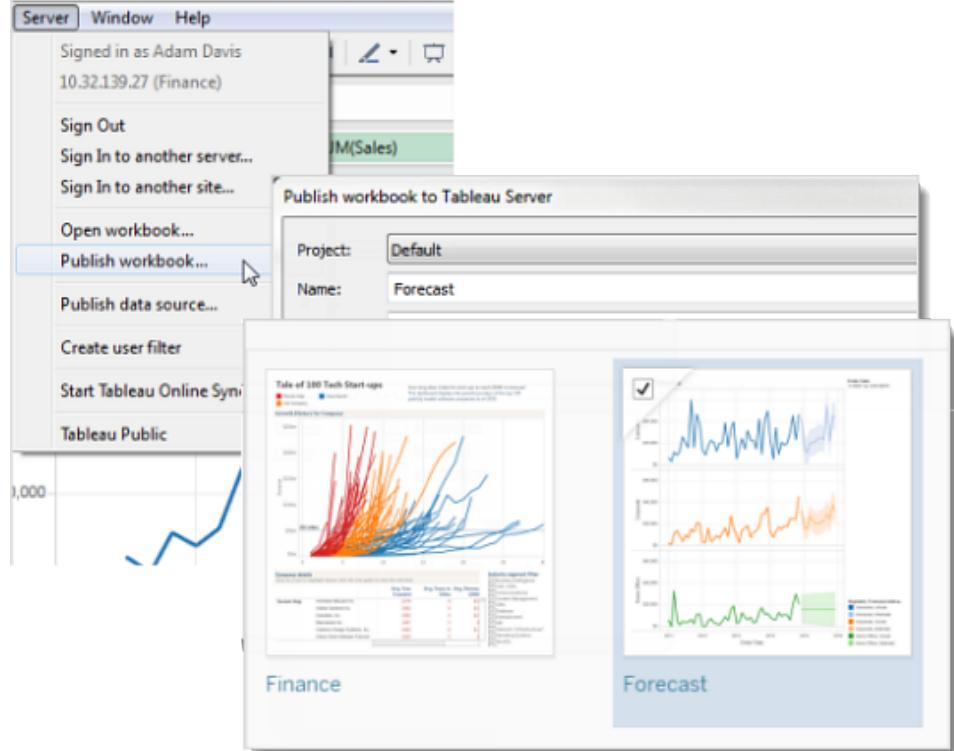

Visa granskningshistorik

<sup>l</sup> Klicka på åtgärdsmenyn (**. . .**) för en arbetsbok eller datakälla och klicka sedan på **Granskningshistorik**.

Följande bild visar en arbetsboks granskningshistorik.

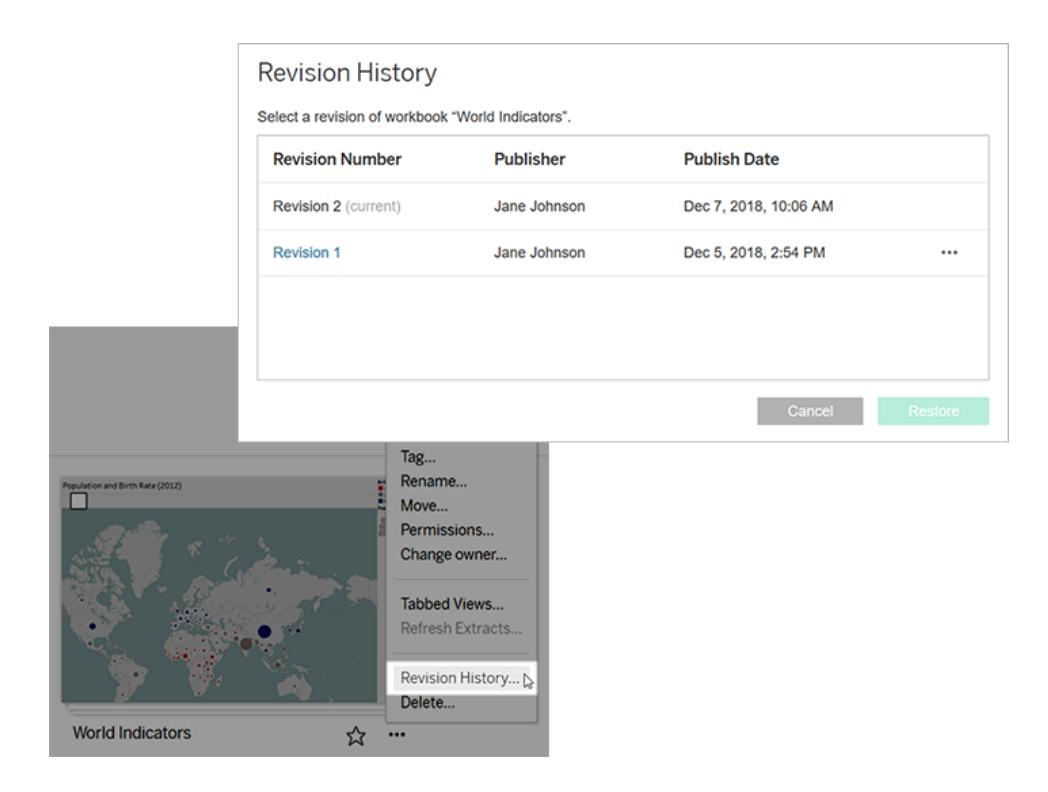

## Hantera revideringar

Förhandsgranska en arbetsboksrevision

<sup>l</sup> Från en meny med granskningsåtgärder (**. . .**), klicka på **Förhandsgranska**.

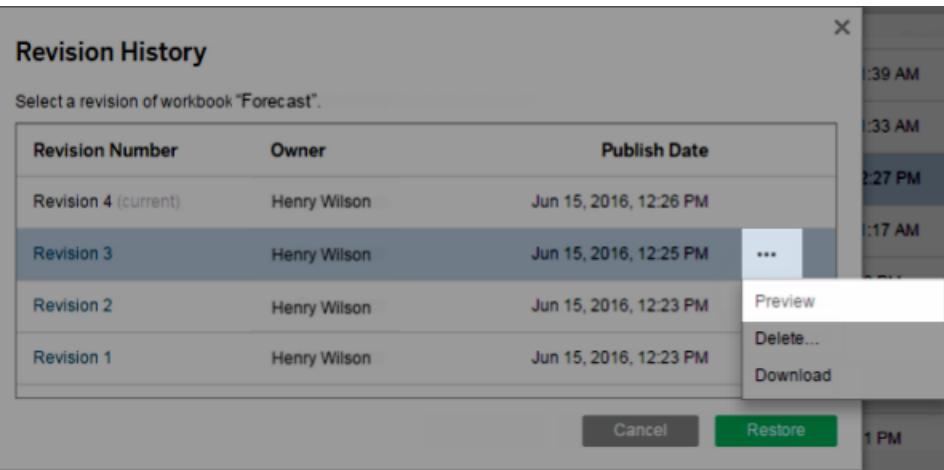

Om en förhandsgranskning är tillgänglig öppnas den i en ny flik i webbläsaren. För arbetsböcker som du inte kan förhandsgranska på servern, till exempel de med OAuthdataanslutningar, kan du ladda ner revisionen och öppna den i Tableau Desktop.

Ladda ner en revision av arbetsbok eller datakälla

1. Från en meny med granskningsåtgärder (**. . .**), klicka på **Ladda ner**.

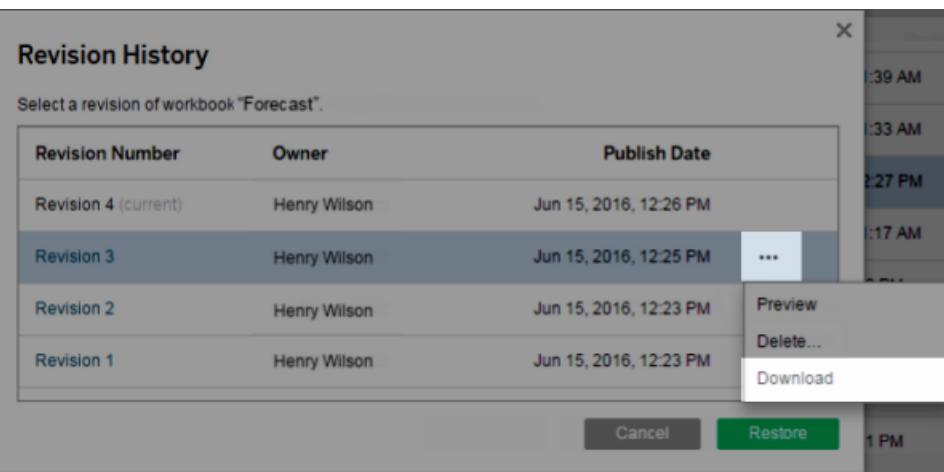

2. Öppna den nedladdade filen i Tableau Desktop.

Återställ en revision av en arbetsbok

<sup>l</sup> I granskningshistoriken väljer du en granskning och klickar sedan på **Återställ**.

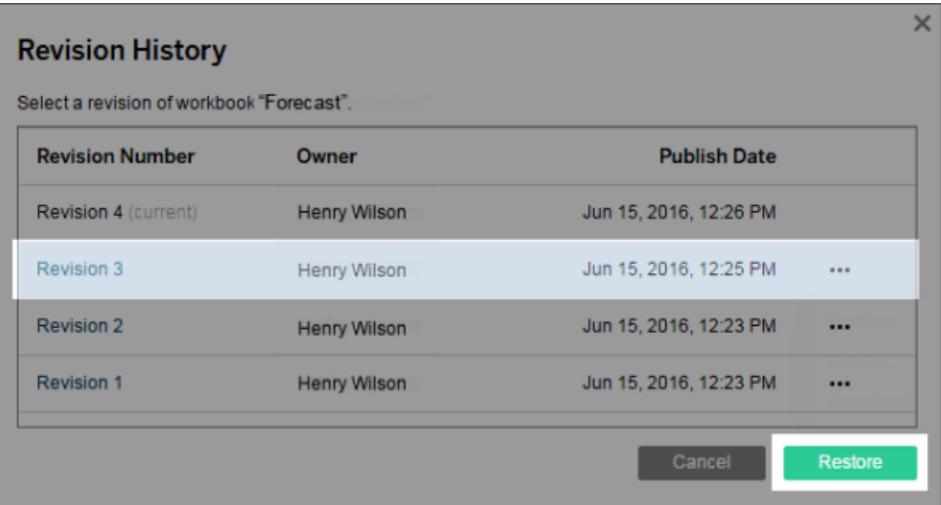

Den återställda versionen blir den aktuella versionen.

**Obs!** Om en revision inte kan återställas direkt på servern, ladda ner revisionen, öppna den i Tableau Desktop och publicera den igen.

#### Återställa arbetsböcker som kräver databasuppgifter

Om en arbetsbok använder en direktuppkopplad dataanslutning som frågar efter ett användarnamn och lösenord, har du möjlighet att bädda in inloggningsuppgifter för anslutningen. Om arbetsboken använder en datakälla med flera anslutningar kan du behöva ange inloggningsuppgifter för var och en av dem.

Om en arbetsbok använder dataexktrakt med schemalagda uppdateringar och inbäddade inloggningsuppgifter måste du redigera dataanslutningen för att tillhandahålla inloggningsuppgifterna.

#### Återställ en revision av datakälla

Av olika anledningar är exempelvis extrakt ofta på uppdateringsscheman, en tidigare revision av en datakälla kommer inte att innehålla extraktet som det publicerades vid den tidpunkten. För att återställa extraktet kan du ladda ner den tidigare versionen av datakällan (i .tdsx-format), öppna den i Tableau Desktop och publicera extraktet på nytt.

För mer information, se **Ändringar och [raderingar](#page-3575-0) av data** på nästa sida under **[Potentiella](#page-3575-1) problem med [granskningshistorik](#page-3575-1)** på nästa sida.

- 1. Logga in på Tableau Server eller Tableau Clouds webbredigeringsmiljö, navigera till datakällan och öppna dess granskningshistorik.
- 2. Från en meny med granskningsåtgärder (**. . .**), klicka på **Ladda ner**.

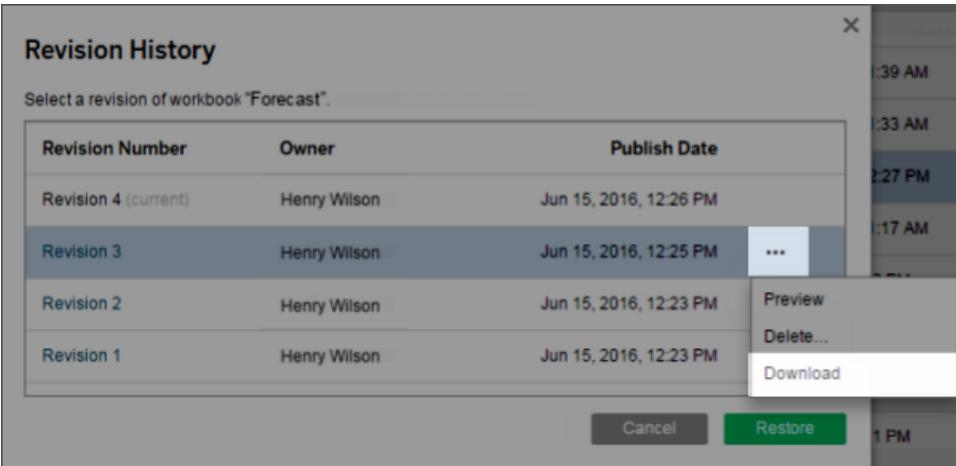

3. Öppna den nedladdade filen i Tableau Desktop och publicera den sedan igen med samma namn, till samma plats på din Tableau Server eller Tableau Cloud -webbplats (som bekräftar att du vill skriva över den befintliga versionen).

Den uppladdade versionen blir den senaste versionen.

Ta bort en arbetsbok eller en datakälla från historik

1. Från en meny med granskningsåtgärder (**. . .**), klicka på **Ta bort**.

Listan med granskningshistorik uppdateras för att indikera att en granskning har tagits bort.

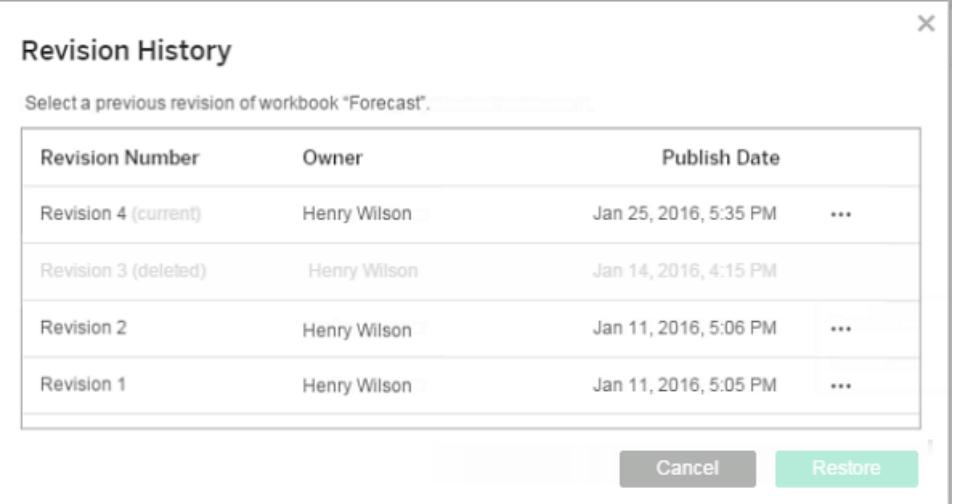

### <span id="page-3575-1"></span>Potentiella problem med granskningshistorik

#### Skriva över innehåll med samma namn

<span id="page-3575-0"></span>Om en annan författare publicerar över en arbetsbok eller datakälla med samma namn, blir den senaste författaren ägare till innehållet och kan se hela dess granskningshistorik.

Ändringar och raderingar av data

- Arbetsböcker och datakällor laddas ner med den senaste konfigurationen av deras utdrag eller dataanslutning. Om datamodellen eller dataanslutningen har ändrats mellan granskningar kan du behöva uppdatera den nedladdade arbetsboken eller datakällan.
- <sup>l</sup> Granskningar av arbetsböcker och datakällor som använder .xls eller .csv-filer sparas med ett extrakt av dessa data.

- Granskningar sparas för filer av typen .hyper med en direktanslutning. Granskningar sparas inte för extrakt.
- <sup>l</sup> Om en arbetsbok eller datakälla raderas från en webbplats raderas också alla granskningar.

#### Aktivera och inaktivera granskningshistorik

På Tableau Server kan serveradministratörer inaktivera granskningshistorik för specifika webbplatser.

Om granskningshistoriken slås på och sedan stängs av behålls sparade versioner och nya versioner skriver över den senaste versionen. Om granskningshistoriken sedan slås på igen startar versionsnumreringen från den senast sparade versionen.

Om du är en Tableau Server-administratör, se Aktivera användare för att spara [revisionshistorik](https://help.tableau.com/current/server/sv-se/revision_history_maintain.htm) för mer information om inställningar för granskningshistorik.

## Uppdatera data eller pausa automatiska uppdateringar

Med hjälp av Tableau Server och Tableau Cloud kan du styra hur vyer interagerar med datakällor. Detta låter dig hålla data uppdaterade och förbättra prestandan.

## Uppdatera data

Om en datakälla förändras (såsom med nya fält, fältnamn eller datavärden) återspeglar vyn dessa förändringar nästa gång sidan laddas. Om du vill uppdatera data manuellt när du interagerar med en vy, till exempel utföra flera åtgärder samtidigt utan att uppdatera mellan var och en av dem, klickar du på uppdateringsikonen i verktygsfältet.

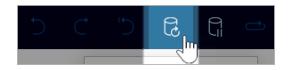

När data uppdateras rensar Tableau Server och Tableau Cloud all cache och hämtar den senaste informationen från datakällan. Om du arbetar med en komplex vy eller en stor datakälla kan det ta lång tid att uppdatera data.

### Pausa automatiska uppdateringar

Allt eftersom du interagerar med en vy måste servern då och då kontakta datakällan för att uppdatera vyn. Klicka på ikonen pausa i verktygsfältet för att tillfälligt upphöra med uppdateringar vilket låter dig snabbare interagera med en vy.

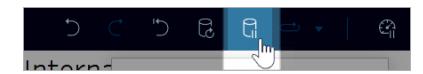

Klicka på ikonen fortsätt för att återigen automatiskt kontakta datakällan vid behov.

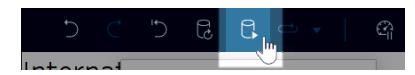

## Stoppa långvariga åtgärder

När det tar lång tid att ladda en interaktion visas en dialogruta där du kan stoppa åtgärden. Om du stoppar den försätts visualiseringen i ett inaktivt tillstånd, ungefär som när du pausar automatiska uppdateringar.

När du har stoppat en åtgärd kan du välja att göra något av följande:

- Avbryt åtgärden och återgå till föregående tillstånd. Om du vill göra det använder du knappen **Ångra** i verktygsfältet.
- <sup>l</sup> Låt åtgärden slutföras. Om du vill göra det använder du knappen **Återuppta automatiska uppdateringar** i verktygsfältet.
- Fortsätt arbeta men utan att uppdatera visualiseringen. Beteendet är detsamma som att pausa automatiska uppdateringar. När du är redo att uppdatera visualiseringen använder du knappen **Återuppta automatiska uppdateringar** i verktygsfältet.

Tänk på att det kan ta ett tag att slutföra åtgärden när du återupptar automatiska uppdateringar.

## Använda anpassade vyer

En anpassad vy är en genväg till ett specifikt interaktionsläge, som exempelvis filterval och sortering av en publicerad visualisering. Anpassade vyer påverkar inte det underliggande innehållet. Det är ett bra alternativ om du märker att du justerar samma filter eller zoomar in på samma data varje gång du tittar på en visualisering.

Anpassade vyer är inte detsamma som webbredigering som ändrar själva det underliggande publicerade innehållet. Mer information finns i Redigera [Tableau-vyer](https://help.tableau.com/current/pro/desktop/sv-se/web_author_build_view.htm) på webben.

Om de anpassade vyerna är specifikt för filterinställningar kan du överväga att bädda in filterparametrar i en delad URL. Mer information finns i Filtrera en publicerad [instrumentpanel](https://www.thedataschool.co.uk/paul-hunt/filter-a-published-dashboard-by-editing-the-url) genom att redigera [URL-adressen](https://www.thedataschool.co.uk/paul-hunt/filter-a-published-dashboard-by-editing-the-url) från Data [School](https://www.thedataschool.co.uk/).

#### Anteckningar om anpassade vyer

- En anpassad vy ändrar inte innehållet den är byggd på.
- Om du tar bort det ursprungliga innehållet raderas de anpassade vyerna.
- <sup>l</sup> Om den ursprungliga vyn uppdateras eller publiceras på nytt så uppdateras även den anpassade vyn.

**Tips**: Vissa ändringar av det ursprungliga innehållet kan bryta den anpassade vyn. Läs mer på Bibehåll innehåll med [anpassade](https://help.tableau.com/current/pro/desktop/sv-se/customview_update.htm) vyer för bästa praxis kring ändring av innehåll med anpassade vyer.

- <sup>l</sup> Om en användare tas bort från webbplatsen kommer även alla delade anpassade vyer som användaren ägde att gå förlorade.
- Prenumerationer och datadrivna aviseringar som bygger på anpassade vyer kan vara ömtåligare än de som bygger på ursprungligt innehåll.

**Viktigt!** Från version 2022.3 ersätter Tableau användarnamn i URL:erna för anpassad vy med ID:n. Bokmärkta URL-adresser fungerar fortfarande men omdirigeras till det nya URL-schemat. Denna förändring görs för att lägga till ytterligare företags- och användardataskydd.

#### Skapa en anpassad vy

Börja med att navigera till den individuella vyn. Gör ändringarna du vill få med i den anpassade vyn, som exempelvis märken, filtrera data eller ändra sortering.

1. När du är redo att spara ändringarna du har gjort som en anpassad vy väljer du **Spara anpassad vy** från verktygsfältet.

**Obs!** Knappen **Spara anpassad vy** visas i verktygsfältet efter att ändringar har gjorts i den aktuella vyn.

- 2. Ange ett namn för den anpassade vyn i dialogrutan **Spara anpassad vy**.
- 3. (Valfritt) Välj **Använd som standard**.
- 4. (Valfritt) Välj **Gör synligt för andra**. Detta gör den anpassade vyn tillgänglig för alla som kan se det ursprungliga innehållet. Det finns dock flera situationer då det här alternativet inte är tillgängligt:
	- Användaren har platsrollen Viewer.
	- Platsens inställning för [användarsynlighet](https://help.tableau.com/current/server/sv-se/user_visibility.htm#limit-user-visibility) är inställd på Begränsad.
- Behörigheten Dela [anpassad](https://help.tableau.com/current/server/sv-se/permissions_capabilities.htm#workbooks) nekas för arbetsboken.
- 5. Klicka på **Spara**.

#### Hitta en anpassad vy

#### Från en vy

När du tittar på en visualisering kan du byta till en annan anpassad vy genom att välja ikonen Vy i verktygsfältet. Om det finns plats i verktygsfältet visas namnet på den anpassade vy du tittar på.

Listan visar alla anpassade vyer som du själv har skapat och alla synliga anpassade vyer skapade av andra användare.

#### Från arbetsboken

När du tittar på innehåll i en arbetsbok kan du använda **Anpassade vyer** för att se alla tillgängliga anpassade vyer för den arbetsboken.

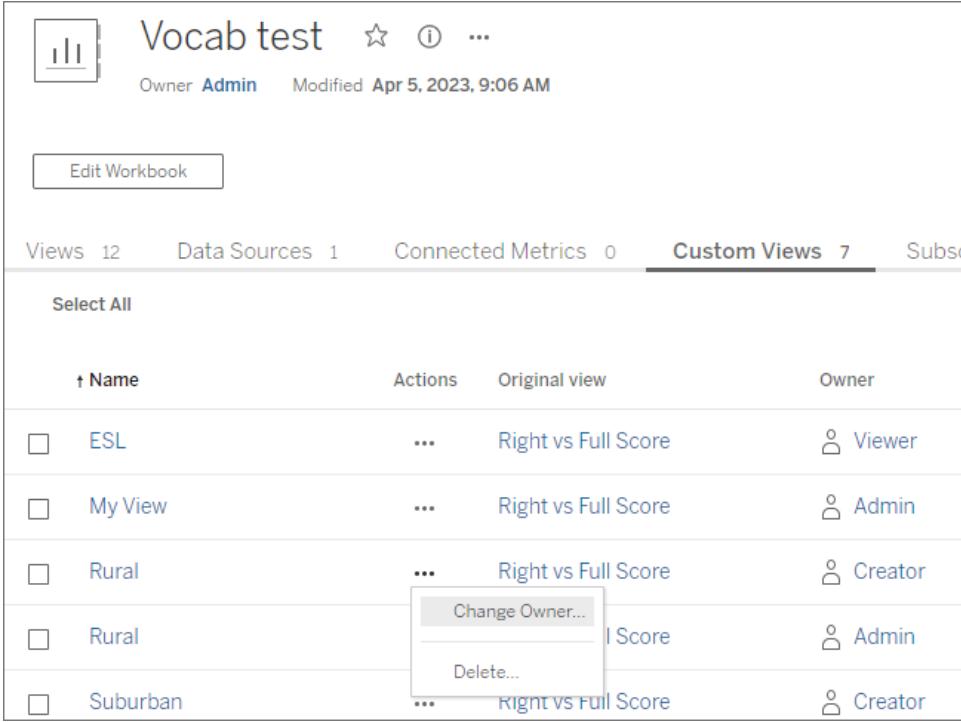

#### Ange en anpassad vy som standard

När du har hittat eller skapat en anpassad vy kan du göra den till standard för den visualiseringen.

- 1. Välj **Vy**-ikonen i verktygsfältet.
- 2. Markera alternativet **Ställ in denna vy som standard**.
- 3. Stäng dialogrutan för att spara.

Nästa gång du öppnar den kommer den anpassade vyn att visas.

#### Dela en anpassad vy

Anpassade vyer är privata och visas endast för de användare som skapat dem.

**Notera**: Användare med en Viewer-platsroll kan inte göra anpassade vyer synliga för andra. De kan dock dela en anpassad vy genom att kopiera och dela URL-adressen.

Användare med platsrollen Explorer eller högre kan ställa in en anpassad vy så att den blir synlig för andra. Den här inställningen gör att alla som har tillgång till originalinnehållet kan se den anpassade vyn.

Så här ändrar du en befintlig privat anpassad vy så att den är synlig för andra (eller gör en synlig vy privat):

- 1. Välj **Vy**-ikonen i verktygsfältet.
- 2. Växla ögonikonen till vyn du vill dela till önskat läge.
- 3. Stäng dialogrutan för att spara.

Ögat med ett snedstreck  $\mathscr P$  indikerar att det är din privata vy. Ögat  $^\mathbb O$  anger att vyn kan ses av andra.

#### Ta bort en anpassad vy

För att ta bort en anpassad vy:

- 1. Välj **Vy**-ikonen i verktygsfältet.
- 2. Välj papperskorgen för vyn du vill ta bort.
- 3. Bekräfta att du vill ta bort vyn.

Var försiktig när du raderar

Kom ihåg att om du äger en anpassad vy som är synlig för andra så raderas den för alla om du tar bort den.

Om du tar bort en anpassad vy så tas även prenumerationer och datadrivna aviseringar som bygger på den anpassade vyn bort.

#### Hantera anpassade vyer

Administratörer kan ändra ägarskapet för anpassade vyer och ta bort anpassade vyer som skapats av andra användare.

Anpassade vyer kan hanteras för ett visst innehåll eller för en specifik användare.

- 1. Gå till fliken Anpassade vyer för arbetsboken eller användaren.
- 2. Använd dig av åtgärdsmenyn för att ändra ägare eller ta bort den anpassade vyn.

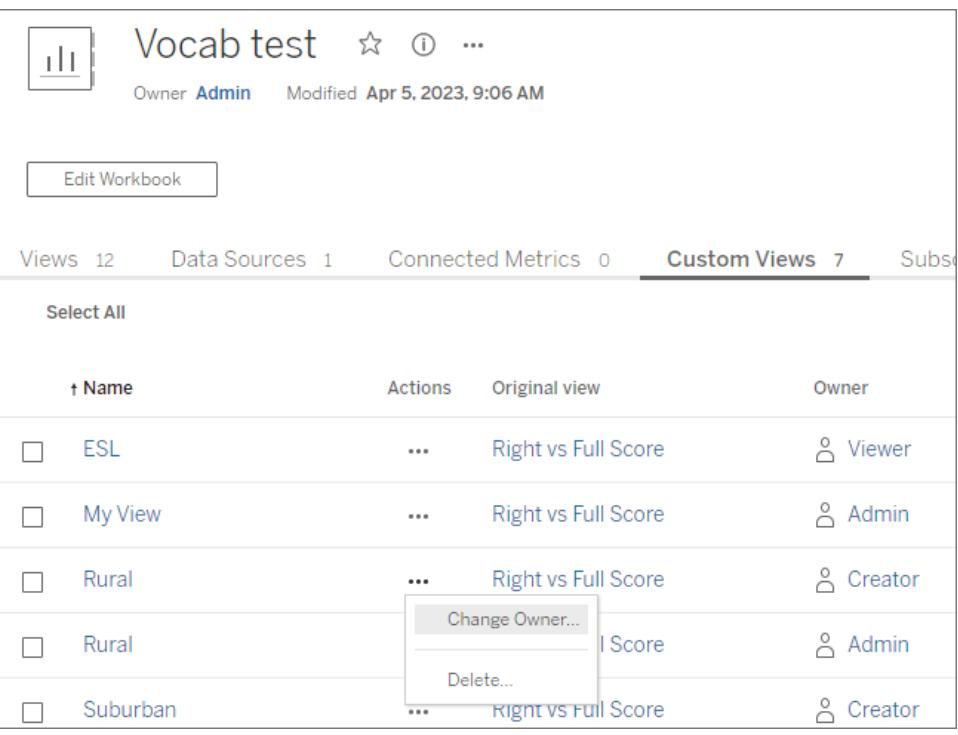

**Tips**: Det är bäst att ändra ägarskapet för alla anpassade vyer som tillhör en användare innan du tar bort dem från webbplatsen. Att ta bort en användare tar också bort deras anpassade vyer, inklusive de offentliga vyer som andra kan använda.

#### Ändra innehåll på ett säkert sätt med anpassade vyer

Om du behöver ändra en vy som har anpassade vyer (eller ändra datakällan som vyn bygger på), kom ihåg att vissa ändringar kan bryta anpassade vyer. Mer information finns i [Bibehåll](https://help.tableau.com/current/pro/desktop/sv-se/customview_update.htm) innehåll med [anpassade](https://help.tableau.com/current/pro/desktop/sv-se/customview_update.htm) vyer.

## Bibehåll innehåll med anpassade vyer

Som innehållsskapare är det viktigt att förstå hur uppdateringar du gör i arbetsböcker och datakällor kan påverka slutanvändaren. Anpassade vyer är ett populärt sätt att anpassa hur visualiseringar används, men anpassade vyer kan sluta fungera om deras källinnehåll ändras. Undvik om möjligt att göra ändringar som du vet kan påverka anpassade vyer. Följ stegen som beskrivs längre fram i detta avsnitt om ändringar behöver göras.

Det finns några rekommenderade metoder att använda när du arbetar med innehåll som ofta tillämpar anpassade vyer.

- <sup>l</sup> Uppmana slutanvändare att skapa anpassade vyer endast baserat på stabilt innehåll.
	- Använd projekt- eller namnsystem för att identifiera arbetsböcker som bearbetas och rekommendera användare att inte skapa anpassade vyer för dessa.
- Testa förändringarna i en mellanlagrings- eller utvecklingsmiljö. Testa anpassade vyer som är representativa för förväntade filter, användaråtgärder, parameterinställningar och andra anpassningar.
- Meddela användare proaktivt innan du publicerar ändringar som riskerar att anpassade vyer slutar fungera. (Hämta en lista över de anpassade vyer som tillämpats på en arbetsbok med hjälp av metoder för [anpassade](https://help.tableau.com/current/api/rest_api/sv-se/REST/rest_api_ref_workbooks_and_views.htm#list_custom_views) vyer i Tableaus REST API.)

#### Ändringar som påverkar anpassade vyer

Även om det alltid är bäst att testa eventuella ändringar för att verifiera deras inverkan på anpassade vyer, finns det några uppdateringar som är kända för att påverka anpassade vyer.

Denna lista är inte heltäckande och är endast avsedd som vägledning.

#### Ändringar i arbetsboken

- **· Namnbyten**. Om du ändrar namnet på arbetsboken (eller arket som den anpassade vyn är kopplad till) slutar de anpassade vyerna att fungera.
- Parametrar. Om du lägger till eller tar bort en parameter kan en anpassad vy sluta fungera eller uppdateras som förväntat.
	- <sup>l</sup> Om en parameter läggs till i det ursprungliga innehållet kan den anpassade vyn sluta fungera.
- Om en parameterkontroll tas bort kommer beräknade fält som använde inmatningen att behålla senaste värde och inte längre vara justerbara.
- <sup>l</sup> **Filter**. Att ta bort ett filter tar bort filterkontrollen men lämnar kvar data i ett filtrerat tillstånd.
	- Om ett filter tas bort i det ursprungliga innehållet, fortsätter en anpassad vy som använde filtret generellt att fungera. Data förblir dock filtrerade utan någon existerande filterkontroll. Detta innebär att en användare inte kan ändra filtervalet från den anpassade vyn.
	- En ändring av filterkontrollen från skjutreglaget till relativt datum kommer inte att justera filtret till att exakt återspegla det relativa datumet som förväntat.
	- Om anpassade vyer används för att styra filterval kan du överväga att bädda in filterparametrar i en delad URL istället.
- <sup>l</sup> **Dölja blad**. Om du väljer att dölja blad kommer anpassade vyer att sluta fungera för bladet, även om du senare väljer att göra det synligt igen.
- **· Återpublicering**. Anpassade vyer slutar fungera om du tar bort eller återpublicerar en arbetsbok.

### Ändringar i datakällan

- <sup>l</sup> **Ändringar i datakällan**. Om du ersätter en datakälla med hjälp av funktionen Ersätt datakälla eller ersätter en inbäddad datakälla med en publicerad kopia av samma datakälla slutar de anpassade vyerna fungera.
- Datatyp. Om du ändrar datatypen för ett fält som är relevant för den anpassade vyn slutar den anpassade vyn att fungera.
- <sup>l</sup> **Ta bort fält**. Om du tar bort fält, beräkningar, grupper eller uppsättningar som anpassade vyer baseras på slutar den anpassade vyn fungera.

#### Uppdatera innehåll på ett säkert sätt

För att minimera risken för att befintliga anpassade vyer ska sluta fungera är det lämpligt göra som följer.

- Redigera arbetsböcker och ändringar i datakällor separat.
- Publicera inte om en arbetsbok som har en ersatt datakälla.
- Redigera en lokal version av arbetsboken eller datakällan och publicera om den med samma namn.

#### Ändra en arbetsbok

Dessa steg förutsätter att arbetsboken använder sig av en direktanslutning till en separat publicerad datakälla och redan har befintliga anpassade vyer.

## Ändra en arbetsbok med webbredigering

Webbredigering är den mest lämpliga metoden för att ändra en arbetsbok. Använd Tableau Desktop bara om det behövs.

- 1. Redigera en arbetsbok i webbläsaren och undvik de objekt som behandlats tidigare som är kända för att göra så anpassade vyer slutar fungera.
	- <sup>l</sup> Om ändringar behöver göras i data ska du inte göra dem nu. Se avsnittet om hur du ändrar datakälla.
- 2. Publicera arbetsboken på samma plats med samma namn och spara över den befintliga versionen.

## Ändra en arbetsbok i Tableau Desktop

Om det är möjligt bör du ändra arbetsböckerna i webbläsaren. Använd Tableau Desktop bara om det behövs.

- 1. Öppna en lokal version av arbetsboken (ladda ner arbetsboken först om det behövs).
- 2. Redigera arbetsboken och undvik de objekt som nämnts tidigare och som är kända för att göra så anpassade vyer sluta fungera.
	- <sup>l</sup> Om ändringar behöver göras i data ska du inte göra dem nu. Se avsnittet om hur du ändrar datakälla.
- 3. Publicera arbetsboken på samma plats med samma namn och ersätt den befintliga versionen.
	- Markera *inte* alternativet "Uppdatera arbetsboken för att använda den publicerade datakällan".

#### Ändra datakälla

- 1. Öppna en lokal version av datakällan i Tableau Desktop genom att ladda ner arbetsboken och skapa en lokal kopia av datakällan:
	- a. Ladda ner arbetsboken och öppna den i Tableau Desktop.
	- b. Högerklicka på datakällan och välj "Skapa lokal kopia".
	- c. Högerklicka på den nya datakällan och välj "Ersätt datakälla..."
	- d. Byt ut den befintliga anslutningen till den publicerade datakällan med den nyskapade lokala kopian.

**OBS!** Att använda en lokal version i en arbetsbok är mest lämpliga metoden eftersom det låter dig kontrollera ändringar av datakällan direkt i arbetsboken. Alternativt kan du ladda ner datakällan eller använda en lokalt lagrad kopia.

- 2. Redigera datakällan och undvik de objekt som behandlats tidigare som är kända för att göra så anpassade vyer sluta fungera.
- 3. Publicera datakällan.
	- a. Använd samma namn och spara över den befintliga datakällan.
	- b. Markera inte alternativet "Uppdatera arbetsboken för att använda den publicerade datakällan".
	- c. Publicera inte arbetsboken med den modifierade datakällan. Om ändringar behöver göras i arbetsbokens innehåll, läs avsnittet om att ändra arbetsböcker.

#### Undersök anpassade vyer som inte fungerar

**OBS!** Det här avsnittet förutsätter att du är bekant med XML och grundläggande kommandoradsinteraktioner.

XML för en arbetsbok i en .twb-arbetsboksfil innehåller taggar som identifierar delar av arbetsboken. När en anpassad vy skapas tas en ögonblicksbild av de interaktiva elementen (filter eller inställda värden, parametrar eller valda markeringar) och deras värden. När du går in på en anpassad vy tillämpar Tableau de attributvärden som lagrats med den anpassade vyn på relevanta element-ID:n. Om element-ID ändras eller om attributvärdena inte kan laddas slutar den anpassade vyn att fungera.

Det kan gå att identifiera vilken ändring som gjorde att en anpassad vy slutade fungera genom att jämföra en .twb före och efter ändringen.

- 1. Du behöver en .twb av arbetsboken när den anpassade vyn fungerar (spara en kopia av innehållet innan du gör några ändringar).
- 2. I en annan kopia av arbetsboken, gör ändringen som du tror orsakat att den anpassade vyn slutat fungera och spara den som en annan .twb.
- 3. Kör följande kommando på kommandoraden (ersätt filerna från steg ett som fil1.twb och från steg två som fil2.twb).

```
vdmdiff file1.twb file2.twb
```
4. Resultaten visas som markerade ändringar mellan filerna.

Vissa ID:n eller attributvärden (i **[parentes]**) som är kända för att orsaka att anpassade vyer slutar fungera om de ändras:

```
<datasources>
       <datasource name='[ID]'>
<worksheets>
       <worksheet name='[ID]'>
<table>
<view>
<datasource-dependencies datasource='[ID]'>
<column datatype='[Value]' name='[Value]'>
<dashboards>
       <dashboard name='[ID]'>
```
# Utforska rekommenderade vyer på din Tableau-plats

Rekommendationer gör det enklare att upptäcka relevant innehåll på din Tableau-plats. Rekommendationer för vyer visas både på startsidan och på sidan Rekommendationer, som du kommer åt från vänster navigeringsruta.

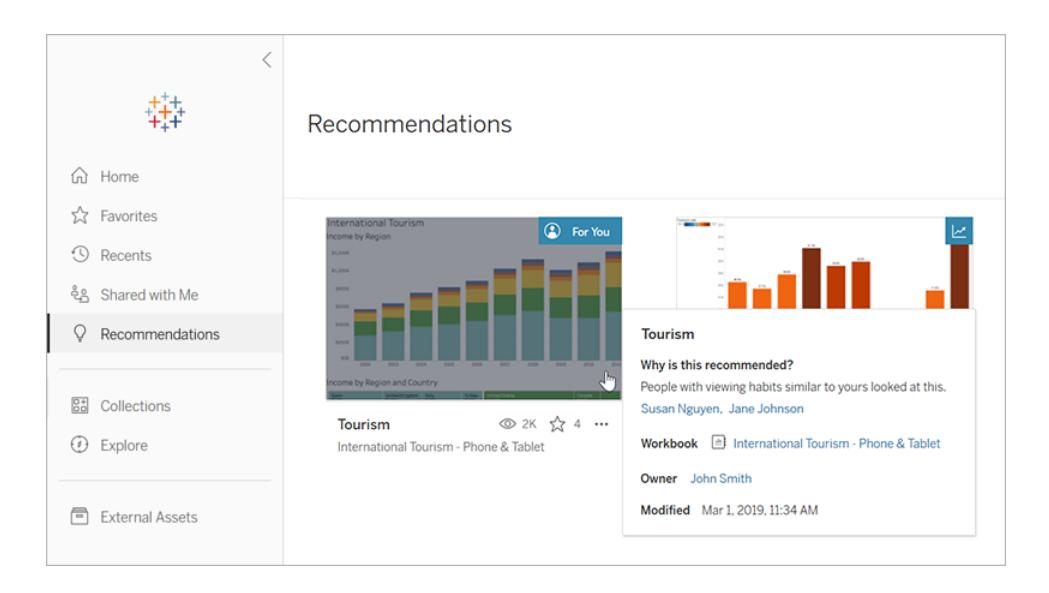

## Varför rekommenderas dessa vyer?

Modellen som används för att rekommendera innehåll tittar på användarnas visningsvanor och trender som visar hur populärt innehållet på din plats är. De rekommendationer som du får är personligt anpassade baserat på det innehåll som du har tittat på. Rekommendationer som "trendar" är innehåll som har varit populärt den senaste veckan på din plats.

**Tips:** Om en rekommendation inte är till någon hjälp kan du dölja den genom att välja menyn Åtgärder (**...**) och sedan **Dölj**.

## Vems namn visas?

När det gäller rekommendationer till dig kan du se namnen på andra användare som har tittat på innehållet. Det här är användare på din plats som har liknande visningsvanor som du. Namnen ger ytterligare en fingervisning om att en vy kan vara intressant, eftersom en medarbetare med liknande intressen har tittat på den.

Visningen av namn i rekommendationer styrs av en platsomfattande inställning. Om du inte ser namn i en rekommendation kan det bero på att inställningen är avstängd för din plats.

## Vilka vyer visas som rekommendationer?

Du ser bara rekommendationer för specifika vyer om du har nödvändig behörighet att visa vyerna. Du kan inte utesluta en vy så att den inte rekommenderas för andra på platsen. Däremot kan du eller platsadministratören ange behörigheter så att endast användare som ska ha åtkomst till en arbetsbok eller vy kan se den. På så sätt visas inte vyn i rekommendationer till fel användare.

## <span id="page-3587-0"></span>Hantera kontoinställningar

På sidan Kontoinställningar i Tableau Server och Tableau Cloud kan du hantera dina inloggningsuppgifter, e-postinställningar och alternativ för användargränssnitt på samma plats.

### Gå till sidan Kontoinställningar

Klicka på din profilbild eller dina initialer högst upp på sidan och välj sedan **Mina kontoinställningar**.

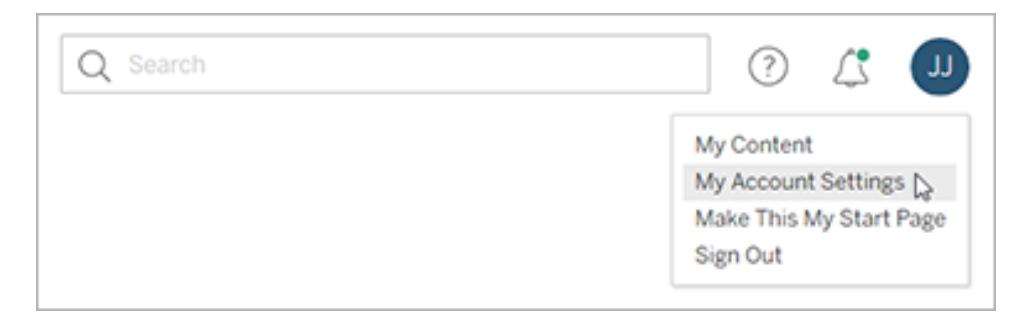

Om du vill ändra din profilbild klickar du på den aktuella bilden eller initialerna på sidan för kontoinställningar.

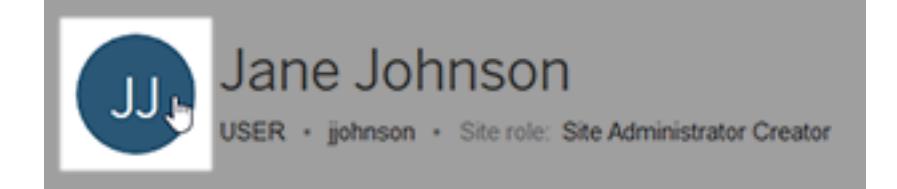

## Hantera dina inloggningsuppgifter och lösenord

När du öppnar en arbetsbok eller datakälla som har en liveanslutning till data och kräver att du loggar in erbjuder Tableau att spara ditt lösenord åt dig. Om du accepterar sparas dina inloggningsuppgifter i en cookie eller en åtkomsttoken beroende på datatyp. Du kan ta bort inloggningsuppgifterna om du inte längre använder dina data eller om du har överskridit det maximala antalet sparade inloggningsuppgifter och vill göra plats för nya.

Gör något av följande under **Sparade inloggningsuppgifter**:

- <sup>l</sup> Välj länken **Ta bort** bredvid en enskild åtkomsttoken.
- <sup>l</sup> Välj **Rensa alla sparade inloggningsuppgifter**.

När du rensar alla inloggningsuppgifter tas följande objekt bort från ditt användarkonto:

- Lösenord som du använt för att komma åt publicerade datakällor eller arbetsböcker som ansluter till dem.
- <sup>l</sup> Åtkomsttoken för OAuth-dataanslutningar, till exempel till Google- eller Salesforce.comdata.

**Varning:** Att ta bort en åtkomsttoken är som att "byta lås". Om en token lagras med arbetsböcker eller datakällor som du publicerat så tar du också bort åtkomst till data från de här arbetsböckerna och datakällorna om du tar bort denna token. Om aktuell token är inbäddad i en extraktanslutning och extraktet uppdateras enligt ett schema kan uppdateringarna inte slutföras förrän du bäddar in de nya inloggningsuppgifterna eller en ny åtkomsttoken i anslutningen.

## Hantera verifieringsmetoder för flerfaktorsautentisering

När Tableau-inloggning med [flerfaktorsautentisering](https://help.tableau.com/current/online/sv-se/to_signin.htm#mfa_register_user) har aktiverats och du har registrerat din verifieringsmetod använder du dina TableauID-uppgifter och din verifieringsmetod varje gång du loggar in på Tableau Cloud.

Om du vill lägga till eller ta bort verifieringsmetoder kan du klicka på länken **Hantera mina verifieringsmetoder** för att göra följande:

- Lägga till ytterligare verifieringsmetoder för säkerhetskopiering
- Ta bort befintliga verifieringsmetoder om du inte längre behöver dem

Mer information finns i Hantera [verifieringsmetoder](https://help.tableau.com/current/online/sv-se/to_signin.htm#mfa_manage_methods) i Tableau Cloud-hjälpen.

## Skapa och hantera personliga åtkomsttoken

Skapa personliga åtkomsttoken för att autentisera automatiserade uppgifter med Tableaus REST API. Vi rekommenderar att en token skapas för varje automatiseringsuppgift som kräver autentisering. Att skapa personliga åtkomsttokens för detta ändamål förenklar hanteringen av många automatiserade uppgifter om en specifik uppgift behöver tas bort. Du kan helt enkelt återkalla den personliga åtkomsttoken som är associerad med en uppgift för att ta bort den omedelbart.

**Obs!** Om flerfaktorsautentisering är aktiverat med Tableau-autentisering krävs personliga åtkomsttoken. En personlig åtkomsttoken måste användas istället för användarnamn och lösenord för att göra en Tableau REST API-inloggningsbegäran till Tableau Cloud. Se [Tableau](https://help.tableau.com/current/online/sv-se/to_signin.htm#mfa_register_user)inloggning med [flerfaktorsautentisering](https://help.tableau.com/current/online/sv-se/to_signin.htm#mfa_register_user) i Tableau Cloud-hjälpen för mer information.

#### Skapa en personlig åtkomsttoken

Den här proceduren kräver att du kopierar en hemlighet till en fil. Den här hemligheten är strängen som du ska inkludera i automatiseringsskript och kommer att användas för att autentisera till Tableau Cloud eller Tableau Server. Bevara den här hemligheten som om den är ett lösenord: skydda den och dela den inte med andra.

- 1. Gå till **Personliga åtkomsttokens** och ange ett beskrivande namn för token i fältet **Tokennamn** och klicka sedan på **Skapa token**.
- 2. Öppna dialogrutan Personlig åtkomsttoken och klicka på knappen **Kopiera hemlighet**.

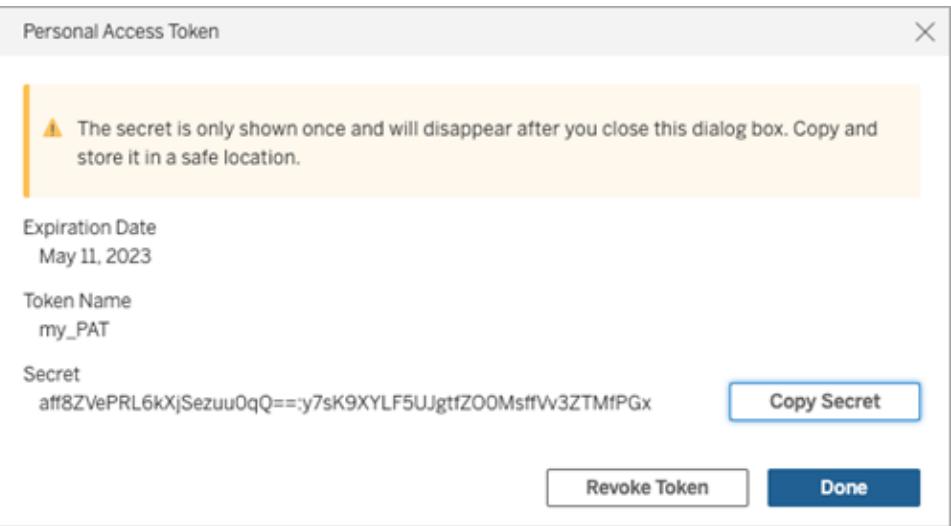

- 3. Klistra in hemligheten i en fil och spara den på en säker plats.
- 4. Klicka på knappen **Stäng** när du är klar.

**Obs!** Om du använder Tableau Server kan du ha upp till 10 personliga åtkomsttoken som standard. Om du använder Tableau Cloud kan du ha upp till 104 personliga åtkomsttoken.

Kontrollera när en personlig åtkomsttoken löper ut

När personliga åtkomsttoken i Tableau Cloud löper ut beror på deras platsinställningar. Standardtidsperioden för personliga åtkomsttokens som skapas i Tableau Server är ett år.

- 1. Ange namnet på olika personliga åtkomsttokens under **Personliga åtkomsttokens**.
- 2. Granska utgångsdatumet bredvid namnet på en personlig åtkomsttoken.

**Obs!** När personliga åtkomsttokens löper ut tas de bort från sidan **Mina kontoinställningar**.

Återkalla en personlig åtkomsttoken

- 1. Under **Personliga åtkomsttoken** letar du upp det tokennamn som du vill återkalla.
- 2. Klicka på knappen **Återkalla token** (i Tableau Cloud) eller **Återkalla** (i Tableau Server) bredvid namnet på token.

3. Öppna dialogrutan Ta bort och klicka på knappen **Ta bort** för att återkalla en personlig åtkomsttoken.

## Ta bort anslutna klienter

Första gången du loggar in på Tableau Server eller Tableau Cloud från en Tableau-*ansluten klient*, såsom Tableau Desktop eller Tableau Mobile, lagras en säker uppdateringstoken på kontot. Denna uppdateringstoken låter dig få åtkomst till sidan från den anslutna klienten, utan att behöva logga in varje gång.

Du kan ta bort en ansluten klient (uppdateringstoken) om den inte längre används eller för att lägga till en ny klient men ett felmeddelande visas som indikerar att du redan har nått maximalt antal anslutna klienter. När du har tagit bort en ansluten klient från ditt konto måste du ange dina inloggningsuppgifter nästa gång du öppnar Tableau Server eller Tableau Cloud från den klienten.

<sup>l</sup> Öppna avsnittet **Anslutna klienter** och klicka på **Ta bort** bredvid klienten som ska tas bort.

## Ändra meddelandeinställningar

Meddelanden låter dig veta när något händer med innehåll som du äger, som delas med dig eller som du är @omnämnd på.

I avsnittet **Meddelanden** kan du välja vilka typer av meddelanden du vill ta emot. Du kan få aviseringar i form av e-postmeddelanden på Tableau-platsen eller på din Slack-arbetsyta om administratören har anslutit din plats till Slack. Vilka typer av meddelanden du får, till exempel datavarningar, omnämnanden i kommentarer och delning, beror på dina plats- och serverinställningar.

När du aktiverar **På Tableau** kan du se meddelanden genom att klicka på klockikonen i det övre högra hörnet i din webbläsare och du kan uppdatera dina inställningar genom att klicka på kugghjulsikonen.

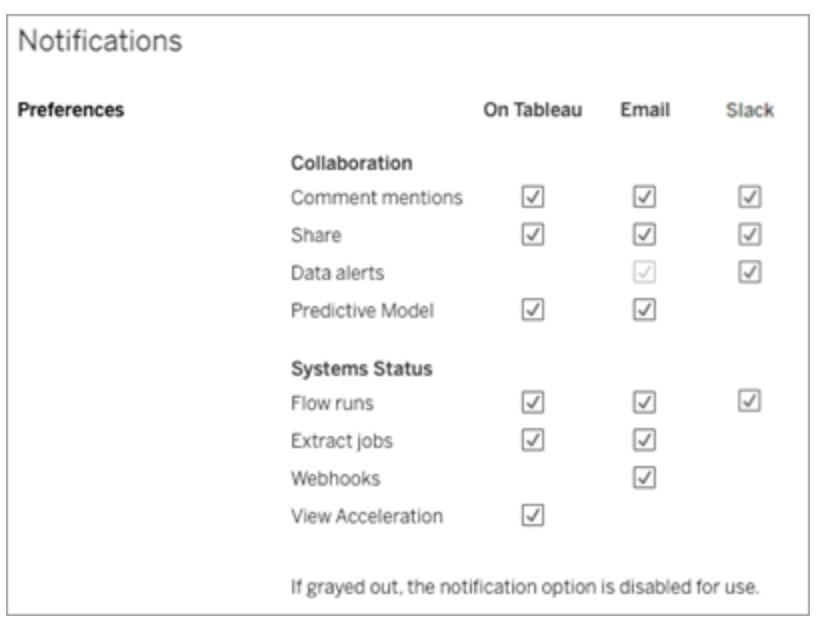

**Obs!** Återskapa dina aviseringsinställningar vid uppgradering från 2020.4 eller tidigare till 2021.1 eller senare. Äldre meddelandeinställningar flyttas inte automatiskt till meddelandeinställningarna.

### Ändra prenumerationsinställningar

- 1. Under **Tidszon för prenumeration** väljer du tidszonen för de scheman du skapar.
- 2. Om du vill ändra prenumerationer klickar du på **Prenumerationer** högst upp på sidan och väljer sedan en arbetsbok eller vy.
- 3. På listrutemenyn **Åtgärder** väljer du **Ändra schema**, **Ändra ämne**, **Ändra tomt visningsläge** eller **Säg upp prenumerationen**.

(Med alternativet tom vy skickas e-post för prenumerationer endast när det finns data i en vy. Det är ett bra val för högprioriterade aviseringar.)

#### Aktivera eller inaktivera dataaviseringar

Välj att aktivera eller inaktivera e-postmeddelanden för varningar som uppstår på din plats, på grund av upprepade fel.

## Aktivera eller inaktivera Meddelande om Datahanteringsfunktioner

(Endast Tableau Cloud) Välj att dölja eller visa meddelandet om Datahantering-funktioner. Om Datahantering-licensen inte har köpts visas information om de tillgängliga funktionerna när du är inloggad på Tableau Cloud.

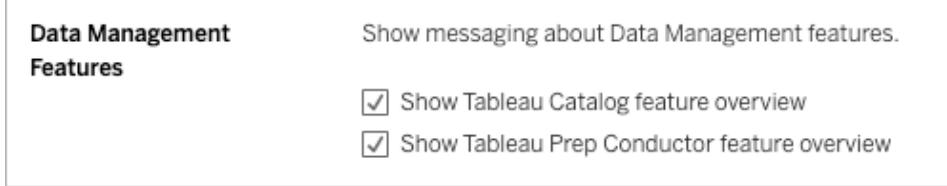

## Ändra din startsida

Om du vill ändra startsidan som visas när du loggar in navigerar du till önskad sida, klickar på ditt namn uppe till höger på sidan och klickar sedan på **Gör detta till min startsida**. Uppdateringar av din startsida träder i kraft nästa gång sidan läses in helt eller efter att du loggat ut och sedan loggar in igen.

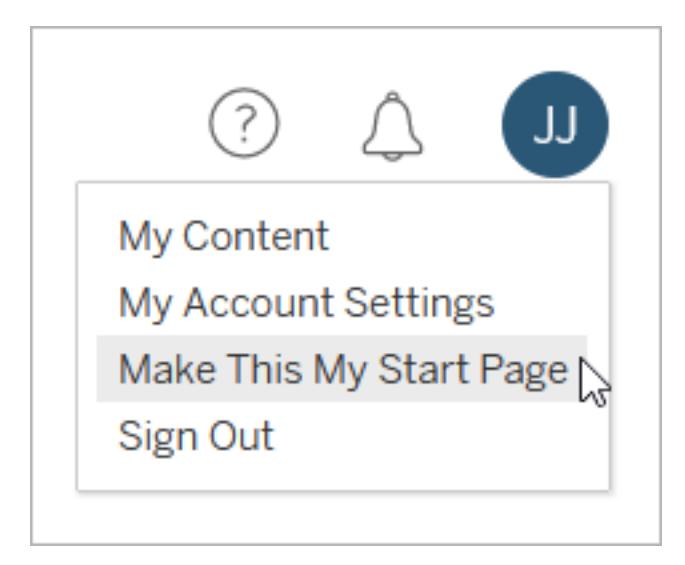

Om du vill återställa standardstartsidan klickar du på ditt användarnamn och klickar sedan på **Mina kontoinställningar**. Klicka på **Återställ till standard** i avsnittet startsida. (URL:en till din nuvarande startsida visas också här. Klicka på länken för att gå till sidan.)

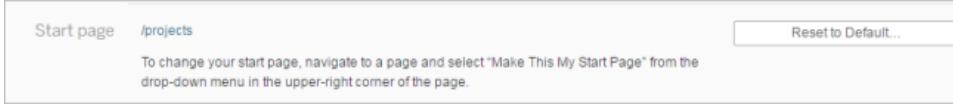

#### Ändra språk och språkzon

**Språkinställningen** avgör vilket språk du ser för användargränssnittalternativ. **Språkzon** påverkar vyer, till exempel hur siffror formateras eller vilken valuta som används.

Ändra **Språk** och **Språkzon** och klicka sedan på **Spara ändringar**. Språket och språkzonen uppdateras direkt.

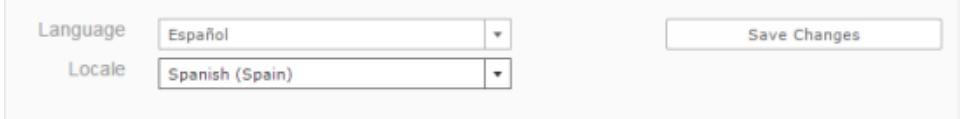

Om du använder Tableau Server och vill välja ett språk som för närvarande inte stöds ska du kontakta din administratör.

Ändra ditt visningsnamn, lösenord eller din e-postadress för Tableau Server

#### Ändra ditt visningsnamn

Om servern är konfigurerad att använda det interna användarhanteringssystemet (lokal autentisering) istället för Active Directory kan du ändra ditt visningsnamn. Markera visningsnamnstexten och ange det nya visningsnamnet och klicka sedan på **Spara ändringar**.

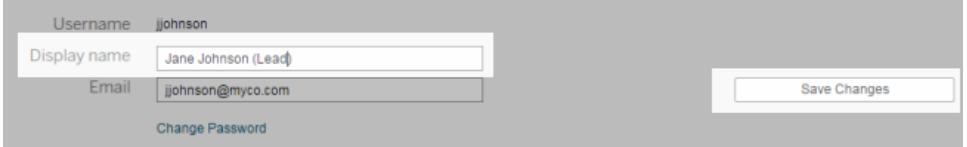

#### Ändra ditt lösenord

Om servern är konfigurerad att använda det interna användarhanteringssystemet (lokal autentisering) istället för Active Directory kan du ändra ditt lösenord genom att klicka på **Ändra lösenord**. Spara ändringarna genom att klicka på **Spara lösenord**.

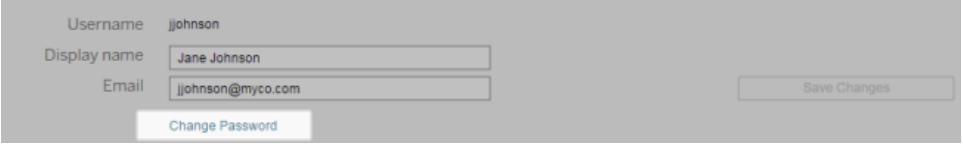

#### Ändra din e-postadress

Om du prenumererar på vyer eller får datadrivna aviseringar visas det relaterade e-postkontot på sidan Kontoinställningar. Ange den nya e-postadressen i textrutan **E-post** och klicka sedan på **Spara ändringar**.

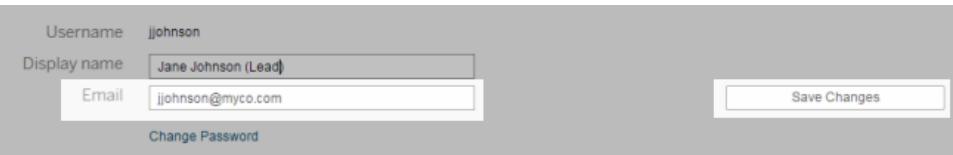

**Obs!** Från och med Tableau Server 2022.3.7 kan du uppdatera din e-postadress om platsspecifik SAML är konfigurerad för din plats. I Tableau Server 2022.3.6 och tidigare är det endast administratörer som kan ändra en användares e-postadress. Om du inte kan ändra din e-postadress kan du kontakta din administratör för att begära en ändring.

## Ändra ditt visningsnamn eller lösenord för Tableau Cloud

Om platsen inte har konfigurerats för enkel inloggning baseras ditt visningsnamn och lösenord för Tableau Cloud på ditt Tableau ID-konto. Med ditt Tableau-ID får du tillgång till Tableau Cloud, Tableau-webbplatsen, kundportalen och andra resurser.

#### Om du har glömt ditt lösenord

Om du vill återställa ditt lösenord går du till **https://online.tableau.com**, anger platsens URI (om du uppmanas till det), anger den e-postadress som du använder för att logga in i Tableau Cloud och klickar sedan på länken **Glömt lösenord**. Följ sedan instruktionerna i epostmeddelandet du får.

#### Om du är inloggad på Tableau Cloud

1. Öppna sidan **Mina kontoinställningar** och klicka på **Ändra lösenord**.

Du omdirigeras då till Tableaus webbplats.

- 2. Om du blir ombedd att göra det loggar du in med dina inloggningsuppgifter till Tableau Cloud och väljer sedan länken **Ändra lösenord** längst upp.
	- <sup>l</sup> I fälten som visas skriver du in ditt nuvarande och ditt nya lösenord, bekräftar det nya lösenordet och klickar på **Ändra lösenord**.

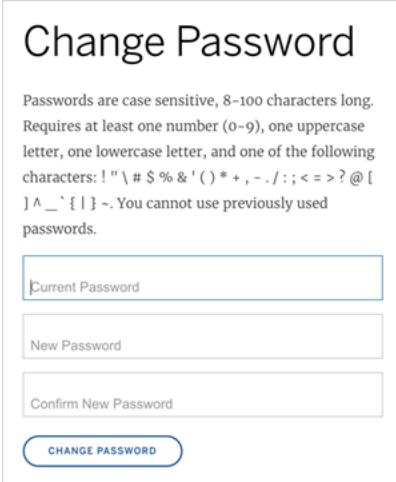

<sup>l</sup> Om du vill ändra ditt visningsnamn klickar du på **Hantera konto**.

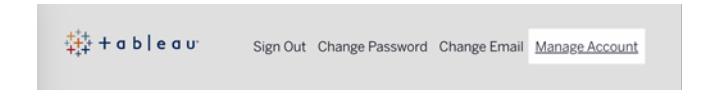

På sidan Användarprofil ändrar du ditt för- eller efternamn, uppdaterar annan information som kan vara inaktuell och klickar på **Uppdatera**.

**Obs!** När du ändrar ditt visningsnamn eller lösenord omdirigeras du bort från Tableau Cloud till din Tableau ID-kontoprofil. Du kan också komma åt din Tableau ID-profil genom att gå till [Tableaus](http://www.tableau.com/sv-se/) webbplats och klicka på **Logga in**.

# Hantera sparade inloggningsuppgifter för dataanslutningar

Sparade inloggningsuppgifter låter dig ansluta till en datakälla utan att bli tillfrågad efter dem. Inloggningsuppgifterna som sparas för din anslutning kan vara OAuth-åtkomsttoken eller andra inloggningsuppgifter såsom användarnamn och lösenord. Du kan hantera sparade inloggningsuppgifter på sidan med kontoinställningar.

**Obs!** Du kan fortfarande bli ombedd att autentisera dig när du redigerar Tableau Prepflöden på webben.

## Testa anslutningar med sparade inloggningsuppgifter

Om kopplingen har stöd för testfunktioner kan du testa anslutningen med sparade inloggningsuppgifter.

- 1. Visa sidan Kontoinställningar medan du är inloggad på Tableau Server eller Tableau Cloud.
- 2. I avsnittet Sparade inloggningsuppgifter klickar du på **testlänken** bredvid den sparade anslutning som du vill testa.

Det här testet bekräftar att Tableau Cloud eller Tableau Server kan komma åt ditt konto med motsvarande sparade inloggningsuppgifter. Om testet lyckas, men du fortfarande inte kan komma åt data via den här hanterade anslutningen, kontrollerar du att inloggningsuppgifterna du angav för den här anslutningen har behörighet att komma åt dessa data.

Om du till exempel skapade anslutningen av misstag med ditt personliga Gmail-konto och använder ett annat konto för att komma åt en Google Analytics-databas, måste du ta bort de sparade inloggningsuppgifterna och logga in med rätt Gmail-konto.

## Uppdatera sparade inloggningsuppgifter

Vi rekommenderar att du uppdaterar dina sparade inloggningsuppgifter för att garantera oavbruten dataåtkomst till befintligt Tableau-innehåll efter att en anpassad OAuth-klient har konfigurerats för din plats. För att uppdatera sparade inloggningsuppgifter kan du ta bort tidigare sparade inloggningsuppgifter för en specifik anslutning och sedan lägga till dem igen.

När du lägger till sparade inloggningsuppgifter igen får både nytt och befintligt Tableau-innehåll åtkomst till data med den anpassade OAuth-klienten som har konfigurerats av din .

- 1. Logga in på Tableau Server och gå till sidan **Mina kontoinställningar**.
- 2. Gör följande under **Sparade inloggningsuppgifter för datakällor**:
	- 1. Klicka på **Ta bort** bredvid de sparade inloggningsuppgifterna för en anslutning.
	- 2. Klicka på **Lägg till** bredvid samma koppling och följ anvisningarna för att 1) ansluta till den anpassade OAuth-klienten din platsadministratör informerade dig om och 2) spara de senaste inloggningsuppgifterna.

## Rensa alla sparade inloggningsuppgifter

När du väljer **Rensa alla sparade inloggningsuppgifter** tas följande objekt bort från ditt användarkonto:

• Alla sparade inloggningsuppgifter för anslutningar som är lagrade på ditt konto.

**Varning:** Om någon av dessa sparade inloggningsuppgifter lagras med publicerade arbetsböcker eller datakällor tas även åtkomsten till datakällan bort från dessa platser. I praktiken är det som att "byta lås" där de berörda sparade inloggningsuppgifterna används.

• Lösenord som du har använt för att komma åt publicerade dataextrakt eller arbetsböcker som ansluter till dem.

## Ta bort sparade inloggningsuppgifter

För att ta bort Tableaus åtkomst till data ska radera de associerade sparade inloggningsuppgifterna för dessa data, från ditt konto. När du har tagit bort inloggningsuppgifterna måste du logga in till data nästa gång du vill komma åt dem. Då skapas nya sparade inloggningsuppgifter.

Administratören kan välja att alla användare ska använda samma delade inloggningsuppgifter för att ansluta till en datakälla. Om så är fallet kopplas de sparade inloggningsuppgifterna till dataanslutningen för alla användare, och de visas sedan inte under Sparade inloggningsuppgifter på sidan Kontoinställningar.

**Obs!** Om du använder Tableau Server och inte kan ta bort sparade inloggningsuppgifter frågar du administratören om denne har avmarkerat alternativet Allow users to save data source access tokens (Tillåt användare att spara datakällans åtkomsttoken) i serverinställningarna.
# Dela och samarbeta på webben

## Dela webbinnehåll

Dela projekt, samlingar, arbetsböcker, vyer, mätvärden, datakällor och flöden antingen direkt med andra användare eller genom att kopiera en länk till innehållet. För vyer och mätvärden kan du också kopiera kod för att bädda in dem på en webbsida. (Den gamla funktionen Mätvärden fasade ut i februari 2024 för Tableau Cloud och i Tableau Server version 2024.2. Mer information finns i Skapa och felsöka [mätvärden](https://help.tableau.com/current/online/sv-se/metrics_create.htm) (utfasad).)

## Dela direkt med andra användare

När du delar innehåll direkt med andra användare på din plats får de ett meddelande med en länk till innehållet. Innehållet läggs också till på deras sida, Har delats med mig, så att de enkelt kan hitta det senare. Meddelanden kan komma med e-post, i Tableaus meddelandecenter inuti appar eller i Tableau för Slack-appen om platsen är ansluten till en Slack-arbetsyta. Du hittar mer information i **Hantera [kontoinställningar](#page-3587-0)** på sidan 3390 och **Ta emot [meddelanden,](#page-3683-0) söka och dela med [Tableau-appen](#page-3683-0) för Slack** på sidan 3486.

- 1. Öppna menyn Åtgärder (**…**) för det innehåll du vill dela.
- 2. Välj **Dela** från menyn.

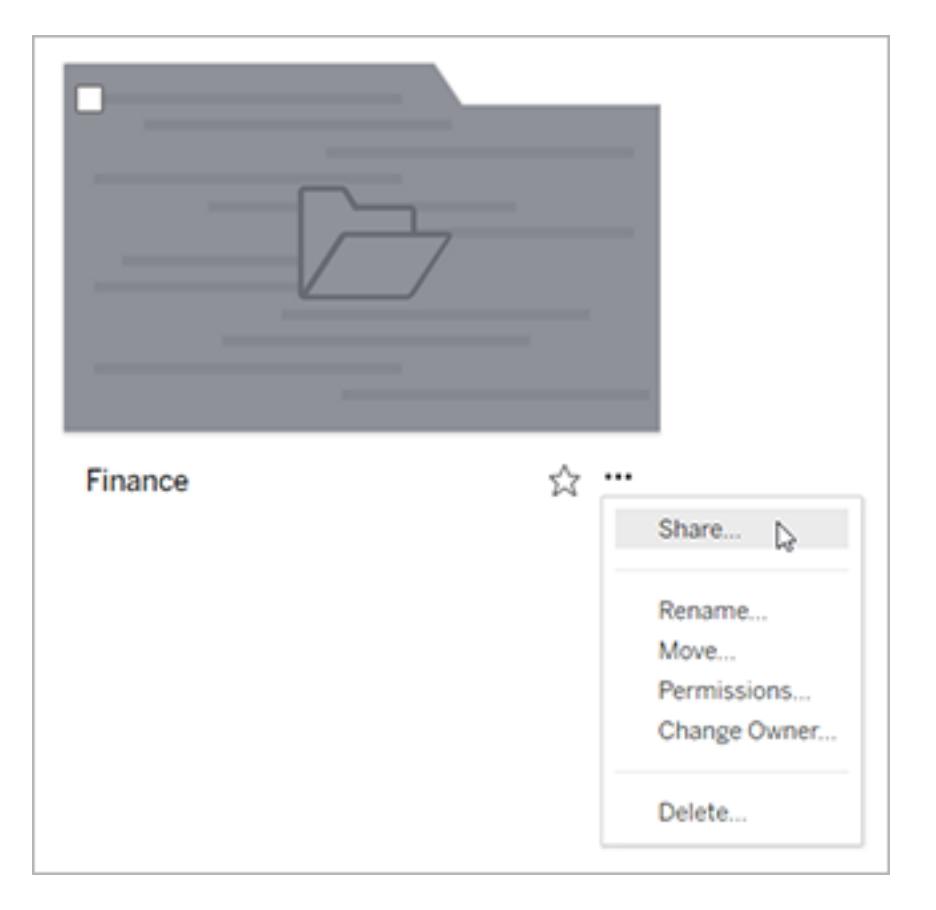

3. Under **Dela med personer** anger du minst ett användarnamn. När du skriver visas namn som matchar din text.

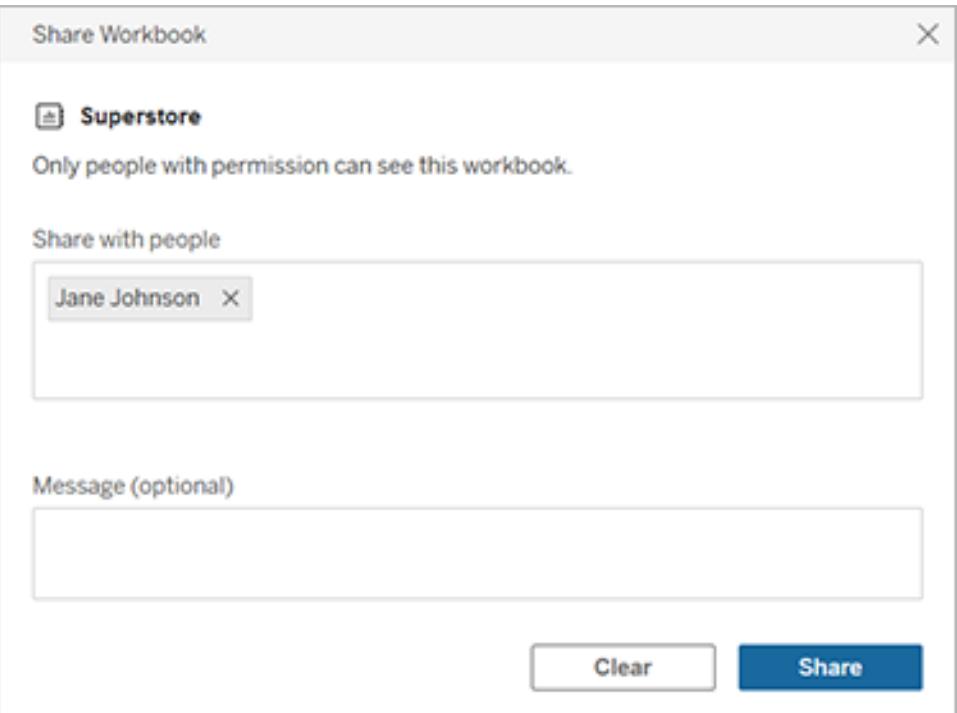

- 4. Under **Meddelande** anger du ett valfritt meddelande till dina mottagare.
- 5. Klicka på knappen **Dela**.

## Bevilja åtkomst till delat innehåll

För att komma åt det innehåll du delar med dem måste användarna ha behörighet att visa det innehållet på Tableau Server eller Tableau Cloud.

Om du kontrollerar behörigheter för innehållet kan du bevilja åtkomst när du delar det. Om någon av de användare du delat med inte har möjlighet att visa innehållet visas alternativet att bevilja åtkomst automatiskt efter att du har delat. Du kan bara bevilja vymallens funktioner via dialogrutan Bevilja åtkomst. Om du vill ge användare andra behörighetsfunktioner följer du anvisningarna i Ange [behörigheter](https://help.tableau.com/current/server/sv-se/permissions.htm#set-permissions).

Om du inte kan ange behörigheter för innehållet kommer de användare du delar med kunna begära åtkomst när länken till det delade innehållet öppnas. Deras begäran om åtkomst skickas till användaren som kontrollerar innehållets behörigheter.

### Kopiera en länk för att dela

Kopiera länken som genererats för en del av innehållet för att dela utan att skicka ett epostmeddelande till specifika användare.

- 1. Öppna menyn Åtgärder (**…**) för det innehåll du vill dela.
- 2. Välj **Dela** från menyn.
- 3. Klicka på knappen **Kopiera länk** och klistra sedan in länken i ett program för att dela den med andra.

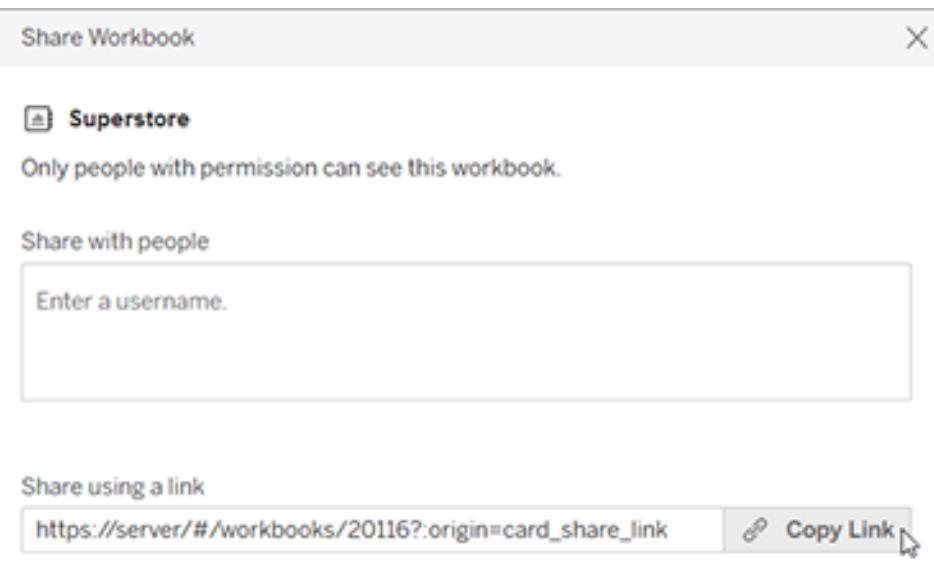

**Tips:** Om du inte ser alternativet **Delning via en länk** ska du rensa eventuella namn under **Dela med personer**.

### Dela och bädda in vyer och mätvärden

Förutom de delningsalternativ som anges ovan har vyer unika alternativ tillgängliga när du klickar på knappen **Dela** i verktygsfältet för en vy. Du kan dela en vy som du har ändrat och du kan få inbäddningskoden för en vy.

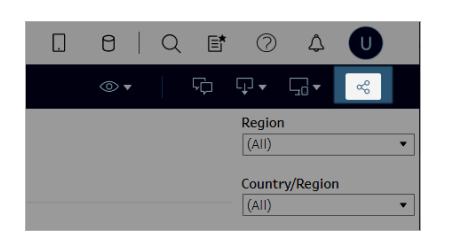

Du kan också bädda in mätvärden genom att kopiera inbäddningskoden från den delade dialogrutan.

Bädda in vyer och mätvärden

- 1. Klicka på **Dela** i verktygsfältet för den vy du vill bädda in eller på det mätvärde du vill bädda in.
- 2. Klicka på **Kopiera inbäddningskod** och klistra sedan in inbäddningskoden i källkoden för den webbsida där du vill bädda in vyn.

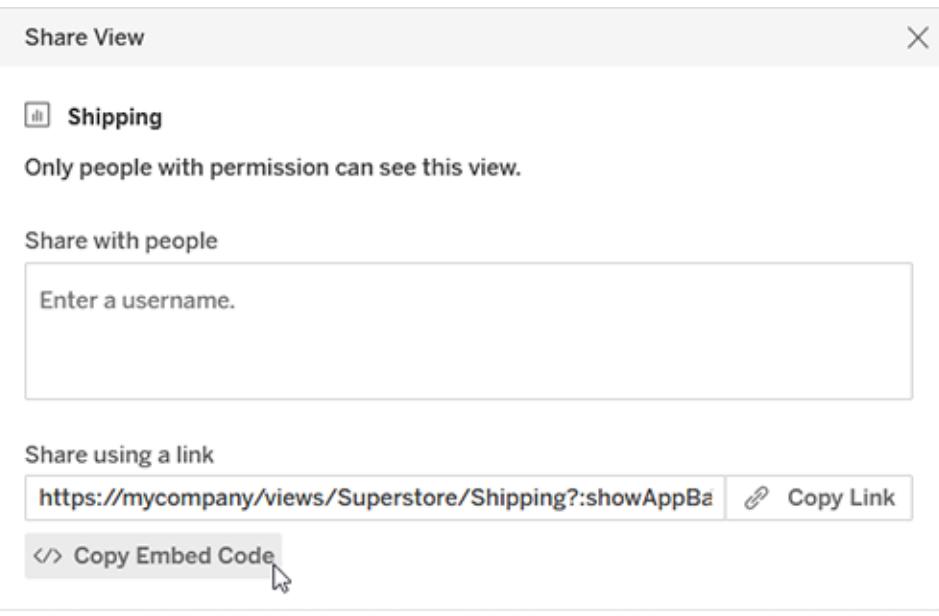

Mer information finns i **Bädda in vyer i [webbsidor](#page-3618-0)** på sidan 3421 eller **Bädda in [mätvärden](#page-3620-0) på [webbsidor](#page-3620-0) (utfasat)** på sidan 3423.

### **Utfasning av gammal mätvärdesfunktion**

Tableaus gamla funktion Mätvärden togs bort i Tableau Cloud i februari 2024 och i Tableau Server version 2024.2. I oktober 2023 fasade Tableau ut möjligheten att bädda in gamla mätvärden i Tableau Cloud och i Tableau Server version 2023.3. Med Tableau Pulse har vi utvecklat en förbättrad upplevelse i vilken du kan spåra mätvärden och ställa frågor om data. Mer information finns i Skapa [mätvärden](https://help.tableau.com/current/online/sv-se/pulse_create_metrics.htm) med Tableau Pulse. Där kan du lära dig mer om den nya upplevelsen och Skapa och felsöka [mätvärden](https://help.tableau.com/current/online/sv-se/metrics_create.htm) (utfasad) för den utfasade funktionen.

### Dela ändrade eller anpassade vyer

Om du ändrar en vy genom att välja markeringar eller filter fångar Tableau dessa ändringar genom att generera en unik länk när du klickar på knappen Dela. Denna unika länk ersätter länken till den ursprungliga vyn för alla delnings- och inbäddningsalternativ. På så sätt kommer de personer du delar med att se exakt vad du såg när du delade.

Länken som genereras för en modifierad vy löper ut två år efter att den senast öppnades, eller två år efter att den skapades om den aldrig öppnades.

Om du vill dela en anpassad vy som du har sparat öppnar du helt enkelt den anpassade vyn och använder något delningsalternativ.

## Hitta innehåll som delas med dig

Du får ett meddelande när någon delar innehåll med dig direkt, antingen som ett epostmeddelande, på din Tableau-plats genom att välja klockikonen längst upp till höger, eller i en ansluten Slack-arbetsyta med Tableau for Slack-appen.

Sidan Har delats med mig, som nås från navigeringsrutan, lagrar objekt som har delats med dig. De senast delade objekten visas också i kanalen Har delats med mig på startsidan. Varje objekt visar vem det delades av, datumet då det delades och eventuella meddelanden som lades till av delaren.

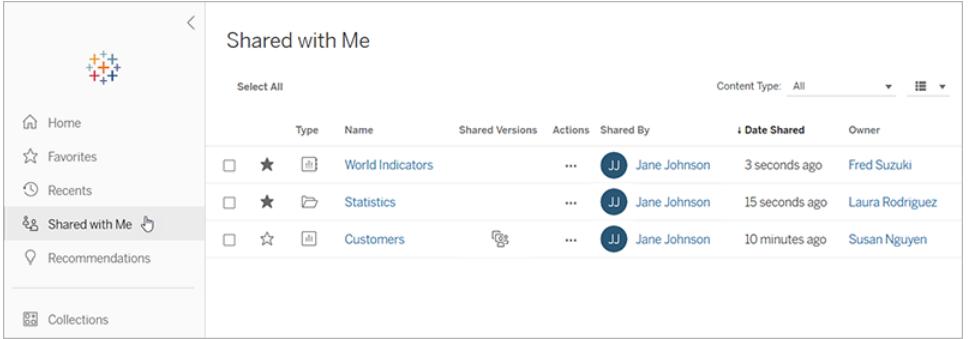

Om ett objekt har delats med dig flera gånger visas informationen för den senaste delningen. Vyer innehåller ytterligare information om flera versioner av vyn har delats med dig. Anpassade vyer, modifierade vyer och den ursprungliga vyn visas alla med unika detaljer och länkar under **Delade versioner**.

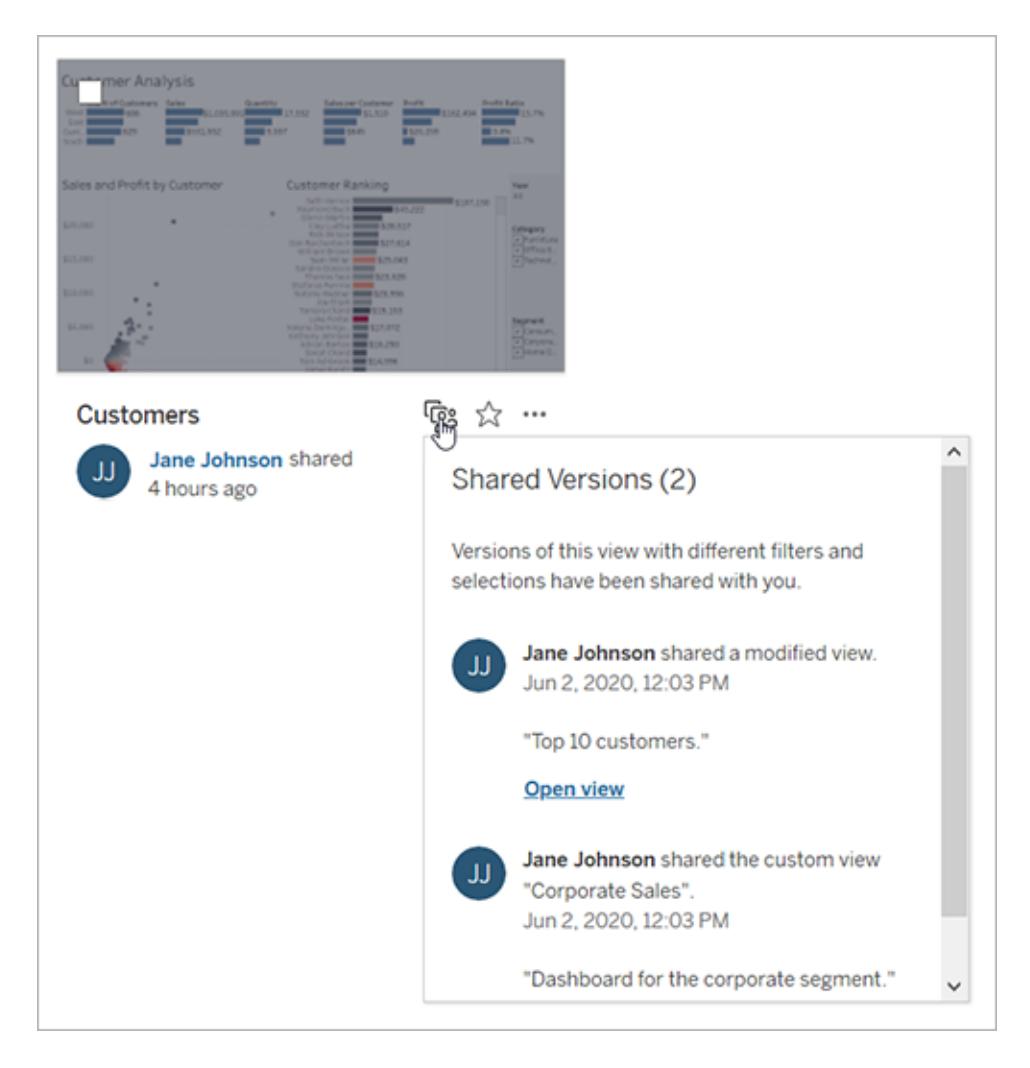

## Skapa en prenumeration på en vy eller arbetsbok

Med en prenumeration får du med jämna mellanrum ett e-postmeddelande med en bild eller en PDF-fil över en vy eller arbetsbok, utan att du behöver logga in på .

## Skapa en prenumeration för dig själv eller andra

När du öppnar en vy i, om du ser en prenumerationsikon  $(\mathbb{S}_+^2)$  i verktygsfältet, kan du prenumerera på den vyn eller på hela arbetsboken. Du kan prenumerera på andra användare som har behörighet att se innehållet om du äger en arbetsbok, om du är projektledare med en lämplig webbplatsroll eller om du är administratör.

1. Från sektionen Utforska på din webbplats väljer du **Alla arbetsböcker** eller **Alla vyer** eller öppnar projektet som innehåller den vy du vill prenumerera på.

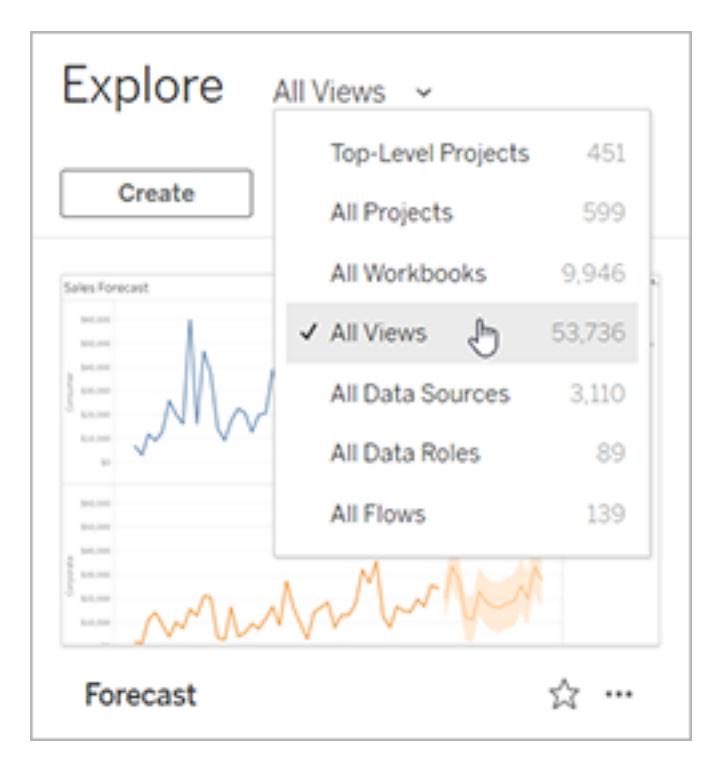

- 2. Öppna en vy antingen direkt, eller efter att ha öppnat arbetsboken som ingår.
- 3. I verktygsfältet för vy väljer du **Titta** > **Prenumerationer** .

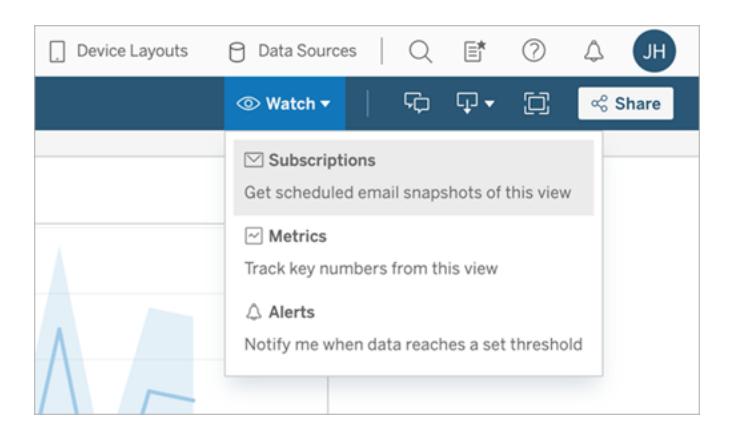

4. Om du äger arbetsboken väljer du **Prenumerera på mig**.

**Obs!**

- När du prenumererar på en grupp läggs varje användare till individuellt när prenumerationen skapas. Om fler användare läggs till i gruppen senare måste du prenumerera på gruppen igen för att dessa nya användare ska få prenumerationen. På samma sätt kommer användare som senare tas bort från gruppen inte att få sina prenumerationer borttagna automatiskt om inte deras behörigheter till den prenumererade vyn tas bort.
- Du kan inte prenumerera på en gruppuppsättning.
- 5. Välj om prenumerationsmejl inkluderar den aktuella vyn eller hela arbetsboken. Om vyn bara innehåller data när det finns högprioriterad information väljer du **Skicka inte om vyn är tom.**
- 6. Välj format för din ögonblicksbild: som en PNG-bild, en PDF-bilaga eller båda.
	- Om PDF-filer, välj pappersstorlek och orientering som du vill ta emot.

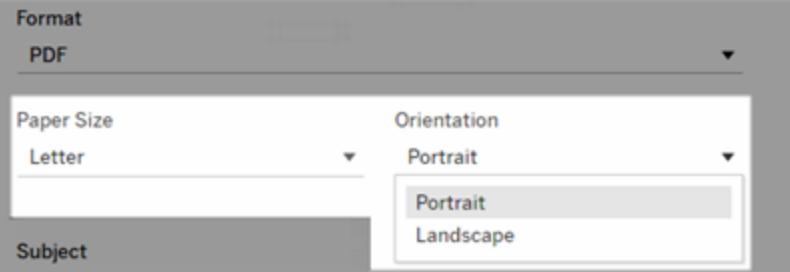

7. För att klargöra prenumerationsmejl, anpassa ämnesraden och lägg till ett meddelande.

**Obs!** Om du vill uppdatera prenumerationsmeddelandet måste du avsluta den befintliga prenumerationen och skapa en ny prenumeration med ett annat meddelande. Mer information finns i Uppdatera eller avsluta en [prenumeration](#page-3609-0).

- 8. När arbetsboken använder ett dataextrakt på en publicerad anslutning kan du välja en frekvens:
	- <sup>l</sup> **När data uppdateras**: Skickar endast när data i vyn eller arbetsboken uppdateras genom att köra uppdateringsscheman.
	- **· Vid valt schema**: Välj ett schema för prenumerationen.
- 9. Klicka på **Prenumerera**.

När du får ett prenumerationsmejl kan du välja den bild (eller länken i meddelandetexten för PDFprenumerationer) som ska tas till vyn eller arbetsboken i .

## <span id="page-3609-0"></span>Uppdatera eller avsluta en prenumeration

Du kan avsluta prenumerationen på en befintlig prenumeration eller göra ändringar i prenumerationsformat, schema, ämne eller tomt visningsläge.

- 1. Öppna inställningarna för -kontot genom att göra något av följande:
	- <sup>l</sup> Klicka på **Hantera mina prenumerationer** längst ner i ett prenumerationsmeddelande.

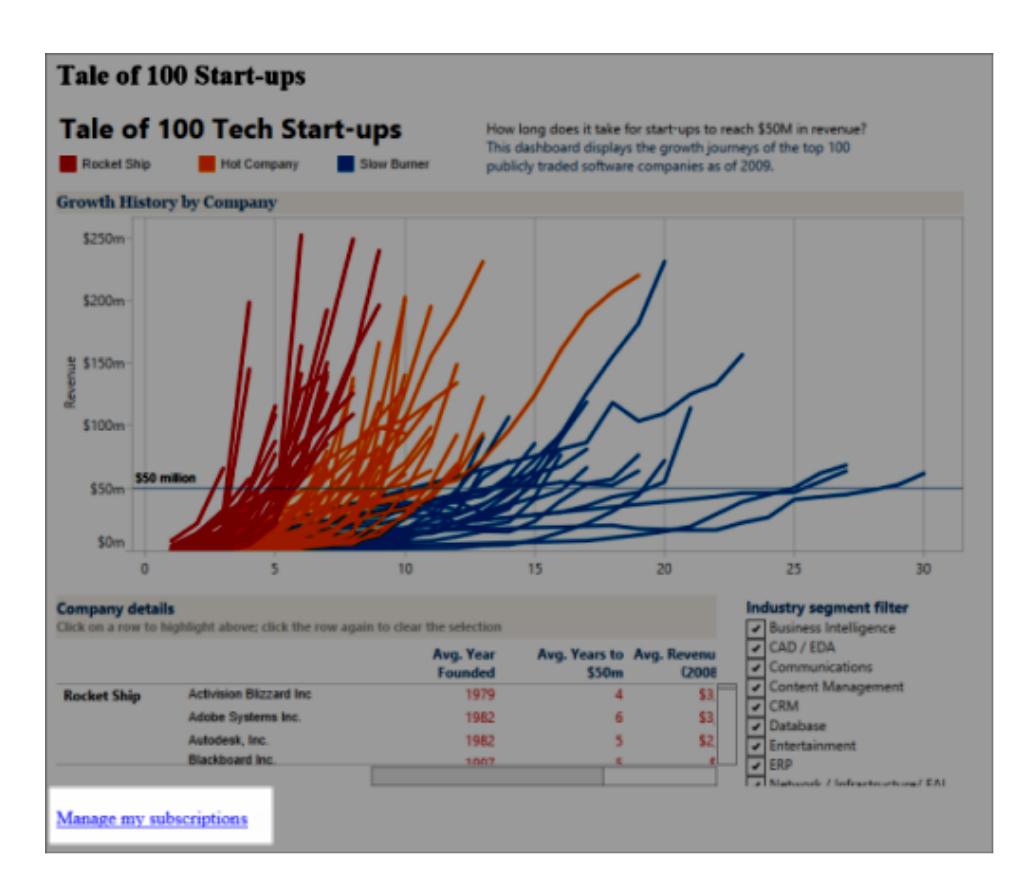

<sup>l</sup> Logga in på . Längst upp på sidan väljer du din användarikon och sedan **Mitt**

### **innehåll**.

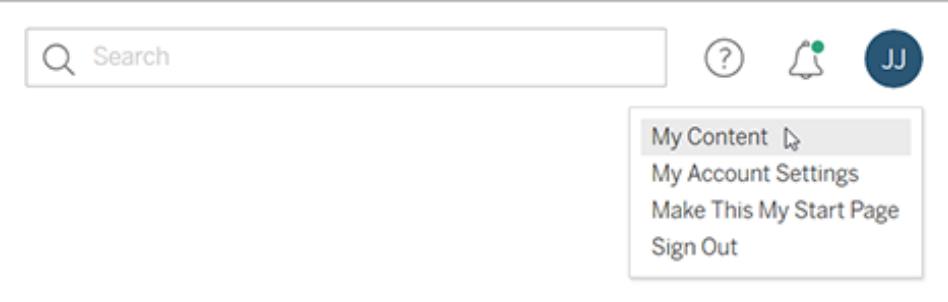

#### 2. Klicka på **Prenumerationer**.

3. Markera kryssrutan bredvid den vy du vill avsluta prenumerationen på, klicka på **Åtgärder**och klicka sedan på **Avsluta prenumeration**, eller välj det prenumerationsalternativ du vill ändra.

## Återuppta eller radera inaktiverade prenumerationer

Ibland misslyckas prenumerationer på grund av ett problem med arbetsboken eller ett problem med att ladda vyn. Om en prenumeration misslyckas mer än fem gånger får du ett epostmeddelande om att din prenumeration har inaktiverats. Det finns några sätt att återuppta en inaktiverad prenumeration om du är prenumerationsägare eller administratör:

- <sup>l</sup> I området Mitt innehåll på Tableaus webbsidor visas en ikon i kolumnen Senaste uppdatering som indikerar att prenumerationen har inaktiverats. Välj **…** > **Återuppta prenumeration** för att återuppta.
- På fliken Prenumerationer i den berörda arbetsboken visas en ikon i kolumnen för senaste uppdatering som indikerar att prenumerationen har inaktiverats. Välj **…** > **Återuppta prenumeration** för att återuppta.

Du får ett e-postmeddelande när prenumerationen fungerar igen.

### Se även

Hjälp om Ändra [prenumerationsinställningar](https://help.tableau.com/current/pro/desktop/sv-se/useracct.htm#change-subscription-settings) i Tableau Desktop och webbredigering.

[Administration](https://help.tableau.com/current/online/sv-se/projects.htm#project-admin) på projektnivå i hjälpen för Tableau Cloud, för att lära dig vilka webbplatsroller som tillåter fullständiga projektledarfunktioner.

# Skicka datadrivna aviseringar från Tableau Cloud eller Tableau Server

När data når viktiga trösklar för ditt företag skickas varningar automatiskt via datadrivna aviseringar till de utvalda nyckelpersonerna. Datavarningarna kan skickas som ett epostmeddelande, eller som ett meddelande antingen på din Tableau-webbplats eller i en ansluten Slack-arbetsyta genom Tableau för Slack-applikationen. Du kan ställa in datadrivna varningar på instrumentpaneler och vyer, men inte berättelsepunkter.

För tidsbaserade diagram använder du filter för [relativa](#page-1359-0) datum så att personer automatiskt får varningar när nya data visas. Om du inte äger innehållet, be författaren att göra denna ändring.

## Skapa en datadriven varning

- 1. Välj en kontinuerlig numerisk axel för något annat diagram än ett Gantt-diagram eller en karta. (Numeriska klasser och diskreta numeriska axlar stöds inte.)
- 2. Välj **Skapa** på sidopanelen Varningar.
- 3. I vyn visar en röd linje var tröskeln sjunker i förhållande till dina aktuella data.

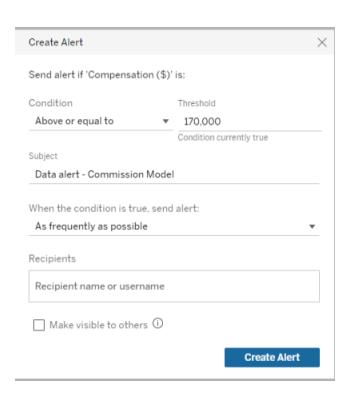

- 4. Ange ämnesrad, schema och mottagare för e-postmeddelandet. Välj **Gör synlig för andra** om du vill att andra användare ska se din varning och lägga till sig själva i den. Mer information finns i **Lägg till dig själv i en befintlig [datadriven](#page-3611-0) varning** nedanför.
- <span id="page-3611-0"></span>5. Klicka på **Skapa varning**.

## Lägg till dig själv i en befintlig datadriven varning

Alla som har tillgång till en vy kan se varningar som skapas av andra. Välj varningen för att se dess information, inklusive tröskel, schema och aviseringsfrekvens. Lägg till dig själv i varningen

genom att välja **Lägg till mig**.

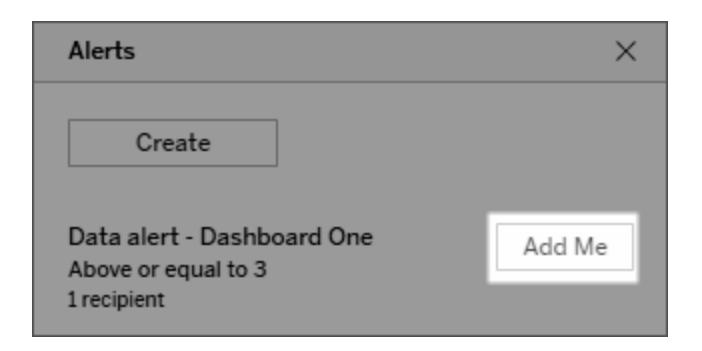

## Hantera dina datadrivna varningar

Du kan hantera varningar från Mitt [innehåll](#page-3563-0) på Tableaus webbsidor, men att göra det direkt från e-postvarningar kan vara snabbare. Klicka på länkarna nedanför bilden för att hantera alla dina varningar, eller lägg till eller ta bort dig själv från e-postvarningen. Om du är varningsägare klickar på **Redigera den här varningen** för att ändra varningsinställningar som tröskel, schema och mottagare.

**Tips:** För att lägga till mottagare i en varning man inte äger kan man vidarebefordra ett epostmeddelande med varning och be dem att klicka på **Lägg till mig i den här varningen**, eller be dem att välja **Lägg till mig** i sidopanelen för varningar.

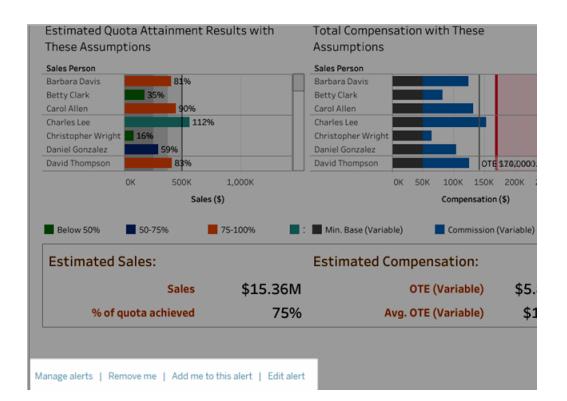

Om du är ägare till en varning kan du också hantera den varningen via menyn **Åtgärder** i sidopanelen Varningar på instrumentpanelen eller vyn.

## Hantera dina varningsmeddelanden

Datadrivna meddelanden kan tas emot som ett e-postmeddelande, eller som ett meddelande antingen på Tableau-webbplatsen eller i en ansluten Slack-arbetsyta genom Tableau för Slackapplikationen. Här finns mer information Ändra [meddelandeinställningar](https://help.tableau.com/current/pro/desktop/sv-se/useracct.htm#change-notification-settings) och Visa [Tableau](https://help.tableau.com/current/pro/desktop/sv-se/slack_tableau.htm)[meddelanden](https://help.tableau.com/current/pro/desktop/sv-se/slack_tableau.htm) i Slack.

## Åtgärda misslyckade datadrivna varningar

Varningar kan ibland misslyckas, vanligtvis av följande skäl:

- Tillfälliga anslutningsproblem. I detta fall kommer varningen att åtgärda sig själv.
- En datakälla har tagits bort
- Inloggningsuppgifter till data har upphört att gälla
- Arbetsboken eller arket som varningen skapades på har tagits bort.

Om en varning misslyckas får du ett e-postmeddelande som talar om vilken varning som misslyckades och när, med en länk till din webbplats för att åtgärda problemet.

Om du är varningsägare kan du klicka på **Redigera den här varningen** för att ändra varningsinställningar såsom tröskelvärde, schema och mottagare för att korrigera en varning som misslyckas. En varning visas som talar om för dig om arbetsboken eller arket som din varning skapades på har tagits bort.

Du får ett e-postmeddelande när aviseringen fungerar igen.

## Återuppta eller radera inaktiverade datadrivna varningar

Om en avisering misslyckas för många gånger får du ett e-postmeddelande om att aviseringen har pausats. Det finns några olika sätt att återuppta en inaktiverad varning om du är varningssägare eller administratör:

- <sup>l</sup> I området Mitt innehåll på Tableaus webbsidor visas en ikon i kolumnen Senast kontrollerat som indikerar att varningen har inaktiverats. Välj **…** > **Återuppta avisering** för att återuppta aviseringen.
- <sup>l</sup> Återuppta aviseringen genom att klicka på **Återuppta avisering** i e-postmeddelandet. I meddelandet kan du antingen återuppta aviseringen eller uppmanas att ta bort aviseringen eftersom vyn har ändrats.

Du får ett e-postmeddelande när aviseringen fungerar igen.

## Kommentera på vyer

Med kommentarer kan du dela en konversation om dataidentifieringar med andra Tableau Server- eller Tableau Cloud-användare.

**Tips:** Om du vill behålla kommentarer när du publicerar om en arbetsbok måste du använda samma arbetsbok och visningsnamn.

## Lägga till kommentarer

1. Klicka på kommentarsknappen i verktygsfältet ovanför en vy.

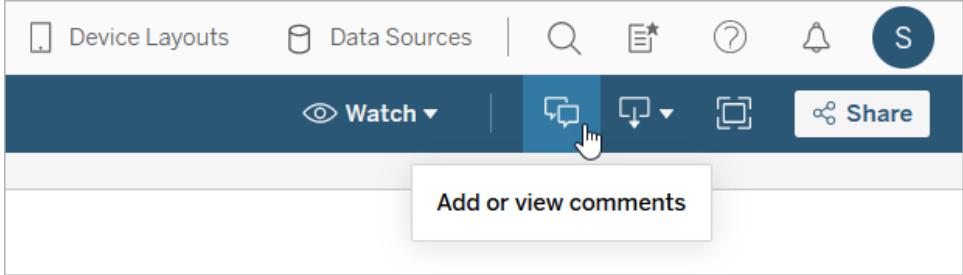

- 2. Skriv dina kommentarer i rutan Kommentarer till höger.
- 3. Om du vill meddela andra om kommentaren inkluderar du ett @-omnämnande. Sökningen av @omnämnanden visar högst tio användare i bokstavsordning. Om du har svårt att hitta någon kan du försöka söka efter ett användarnamn i stället för ett visningsnamn, till exempel jjohnson i stället för Jane Johnson.

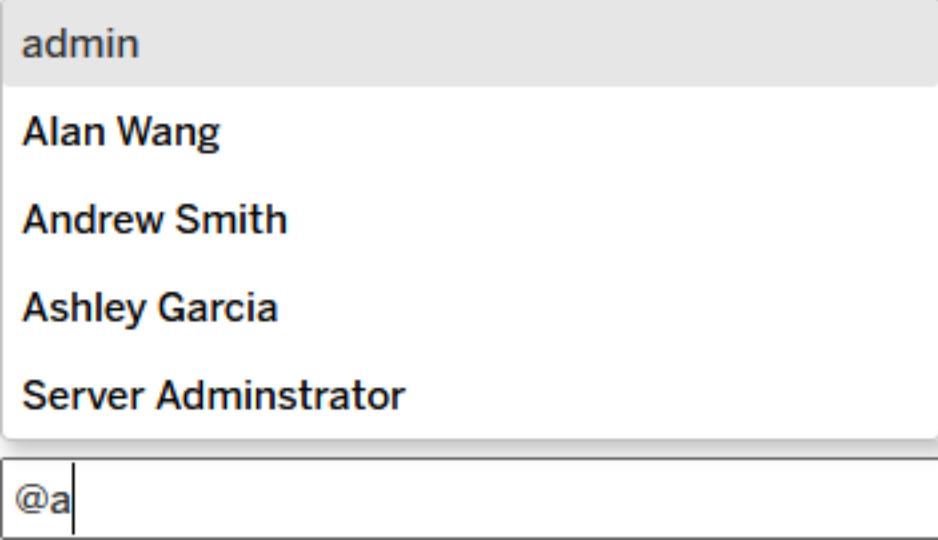

4. Om du har filtrerat vyn klickar du på ikonen för ögonblicksbild **för att dela en** interaktiv bild som markerar de data som du beskriver.

**Obs!** Ikonen för ögonblicksbild visas inte om en vy är [användarfiltrerad](#page-3417-0) och skyddar säkra data.

5. Klicka på **Posta**.

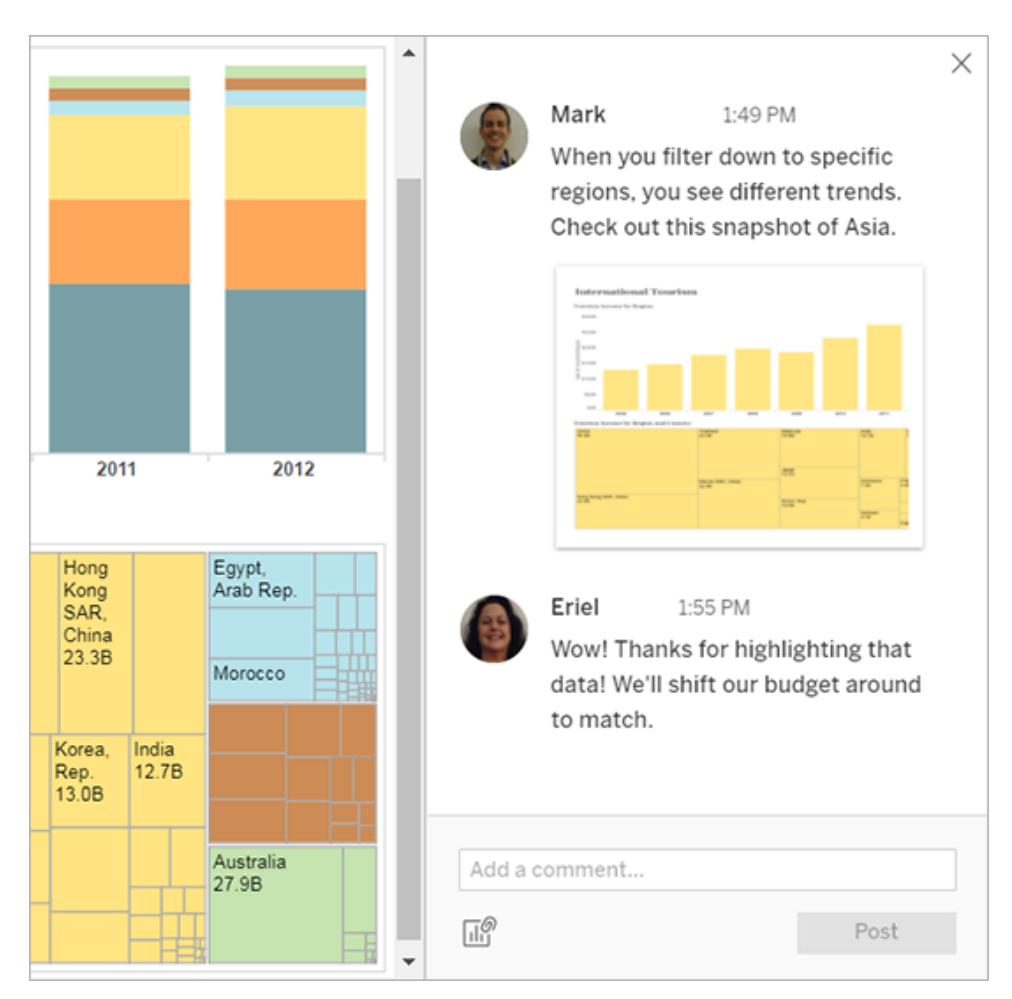

6. Om du vill filtrera en vy och se en ögonblicksbild av data i detalj, håll muspekaren över miniatyrbilden och klicka på **Visa**.

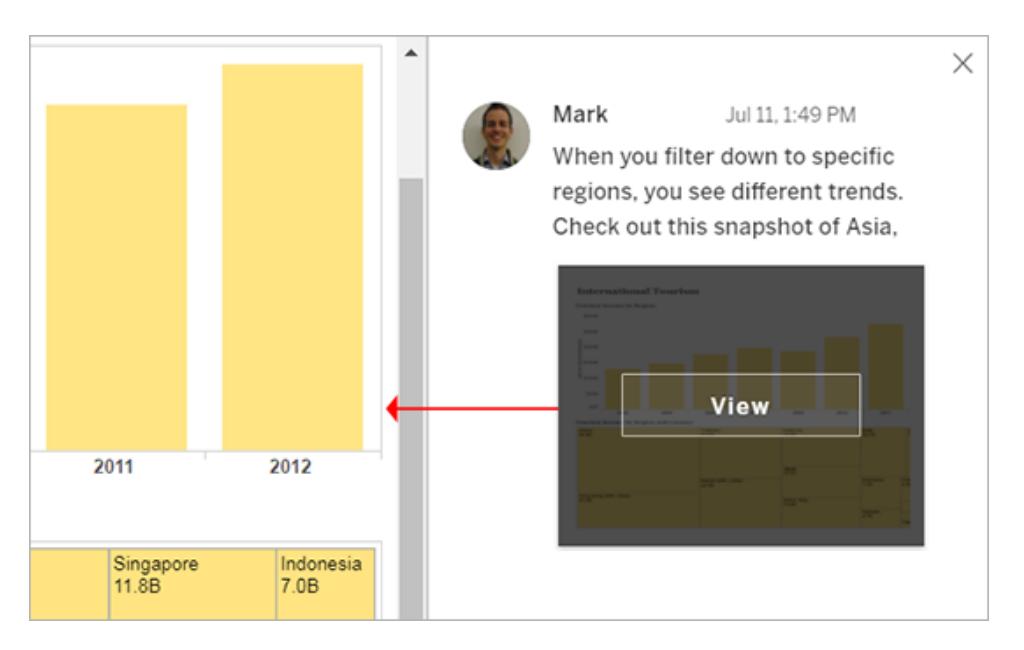

Personen du nämnde får ett meddelande om din kommentar. Meddelanden kan komma med e-post, i Tableaus meddelandecenter inuti appar eller i Tableau för Slack-appen om platsen är ansluten till en Slack-arbetsyta. Du hittar mer information i **[Hantera](#page-3587-0) [kontoinställningar](#page-3587-0)** på sidan 3390 och **Ta emot [meddelanden,](#page-3683-0) söka och dela med [Tableau-appen](#page-3683-0) för Slack** på sidan 3486.

### Ta bort kommentarer

Om en kommentar är överflödig eller felaktig kan du snabbt ta bort den. Klicka bara på krysset (**X**) i det övre högra hörnet.

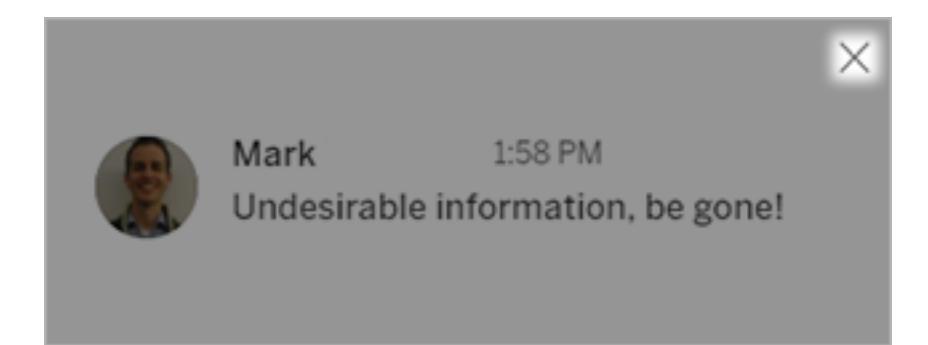

Du kan ta bort en kommentar om du har skapat den, är innehållsägare, är projektledare med en lämplig platsroll eller är administratör. Information om vilka platsroller som krävs för fullständig åtkomst till projektledare finns i [Administration](https://help.tableau.com/current/online/sv-se/projects.htm#project-admin) på projektnivå i Tableau Cloud-hjälpen.

## Bädda in vyer och mätvärden

### **Utfasning av gammal mätvärdesfunktion**

Tableaus gamla funktion Mätvärden togs bort i Tableau Cloud i februari 2024 och i Tableau Server version 2024.2. I oktober 2023 fasade Tableau ut möjligheten att bädda in gamla mätvärden i Tableau Cloud och i Tableau Server version 2023.3. Med Tableau Pulse har vi utvecklat en förbättrad upplevelse i vilken du kan spåra mätvärden och ställa frågor om data. Mer information finns i Skapa [mätvärden](https://help.tableau.com/current/online/sv-se/pulse_create_metrics.htm) med Tableau Pulse. Där kan du lära dig mer om den nya upplevelsen och Skapa och felsöka [mätvärden](https://help.tableau.com/current/online/sv-se/metrics_create.htm) (utfasad) för den utfasade funktionen.

## <span id="page-3618-0"></span>Bädda in vyer i webbsidor

Inbäddningskoden för Tableau Server 2022.3 och senare och Tableau Cloud har ändrats till att använda Embedding API v3. Det här avsnittet innehåller grundläggande information om att komma igång med inbäddning. Omfattande vägledning om inbäddning av tabellvyer finns i Tableau Embedding [API-hjälpen](https://help.tableau.com/current/api/embedding_api/sv-se/index.html). Information om att byta från en äldre version av Embedding API finns i Migrera från Embedding JSAPI v1 eller v2 till [Embedding](https://github.com/tableau/embedding-api-v3-guide/blob/main/README.md) API v3.

Du kan bädda in interaktiva Tableau-vyer i webbsidor, bloggar, wiki-sidor, webbprogram och intranätsportaler. Integrerade vyer uppdateras när underliggande data ändras eller när arbetsböckerna uppdateras i Tableau Server eller Tableau Cloud.

Integrerade vyer följer samma licensierings- och behörighetsrestriktioner som används i Tableau Server och Tableau Cloud. För att se en Tableau-vy som är inbäddad i en webbsida måste personen som öppnar vyn ha ett konto på Tableau-platsen som den är inbäddad från. Mer information finns i [Autentisering](https://help.tableau.com/current/api/embedding_api/sv-se/docs/embedding_api_auth.html) och inbäddade vyer.

Ett undantag från kontobegränsningen är om din organisation använder en kärnbaserad licens på Tableau Server med ett gästkonto. Detta gör att man kan visa och interagera med Tableauvyer som är inbäddade i webbsidor utan att behöva logga in på servern. Kontakta Tableauadministratören för att ta reda på om gästanvändaren har aktiverats för Tableau-platsen.

**Obs!** Din Tableau-administratör kan begränsa platserna där inbäddning är tillåten eller inaktivera inbäddning helt. Om din inbäddade vy inte läses in ska du kontrollera med administratören för att se till att platsen där du har bäddat in den finns på listan över tillåtna inbäddningsplatser. Mer information finns i [Tableau-platsinställningar](https://help.tableau.com/current/api/embedding_api/sv-se/docs/embedding_api_site.html) för inbäddning.

### Kopiera inbäddningskoden

Det enklaste sättet att bädda in en vy är att kopiera inbäddningskoden från Tableau Server eller Tableau Cloud. Du kan komma åt den här koden från dialogrutan Dela på en vy.

1. Med vyn öppen klickar du på knappen Dela i verktygsfältet.

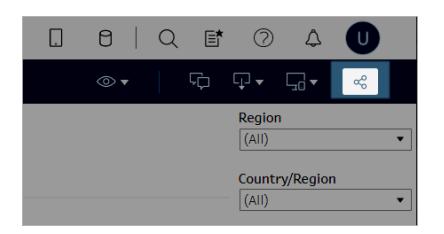

2. Klicka på **Kopiera inbäddningskod** och klistra in koden på webbsidan. För att anpassa din inbäddade vy använder du alternativen som dokumenteras i Tableau [Embedding](https://help.tableau.com/current/api/embedding_api/sv-se/index.html) API.

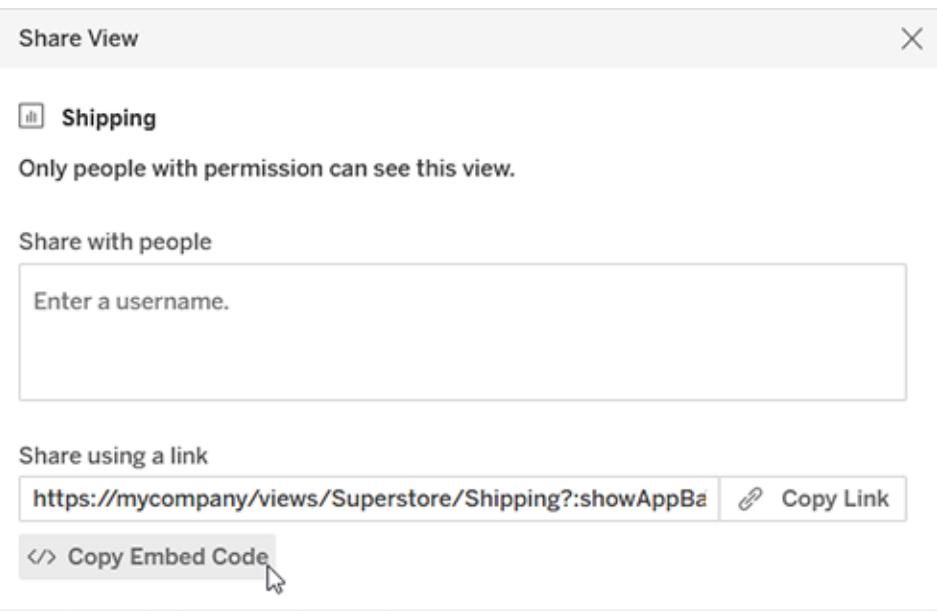

### Använda Embedding API

För att ändra den grundläggande inbäddningskoden som du kopierade från dialogrutan Dela, eller för att skapa anpassade inbäddade program, använder du Tableau [Embedding](https://help.tableau.com/current/api/embedding_api/sv-se/index.html) API. Du kan använda API:et för att aktivera enkel inloggning (SSO) för inbäddat innehåll. Du kan även anpassa och kontrollera användaråtkomst till data med Tableau-anslutna appar, kontrollera alternativ i verktygsfält, tillämpa filter, utlösa åtgärder för händelser, aktivera inbäddad webbredigering och mer.

## <span id="page-3620-0"></span>Bädda in mätvärden på webbsidor (utfasat)

### **Utfasning av gammal mätvärdesfunktion**

Tableaus gamla funktion Mätvärden togs bort i Tableau Cloud i februari 2024 och i Tableau Server version 2024.2. I oktober 2023 fasade Tableau ut möjligheten att bädda in gamla mätvärden i Tableau Cloud och i Tableau Server version 2023.3. Med Tableau Pulse har vi utvecklat en förbättrad upplevelse i vilken du kan spåra mätvärden och ställa frågor om data. Mer information finns i Skapa [mätvärden](https://help.tableau.com/current/online/sv-se/pulse_create_metrics.htm) med Tableau Pulse. Där kan du lära dig mer om den nya upplevelsen och Skapa och felsöka [mätvärden](https://help.tableau.com/current/online/sv-se/metrics_create.htm) (utfasad) för den utfasade funktionen.

Du kan bädda in mätvärden som visas tillsammans med annat webbinnehåll, i sammanhang där de är mest relevanta för de som ser det. När ett inbäddat mätvärde läses in får du den senaste tillgängliga informationen då du ansluter direkt till dina data på Tableau Server eller Tableau Cloud.

Kopiera HTML-inbäddningskoden som finns på Tableau Server eller Tableau Cloud eller använd JavaScript-exemplet som visas nedan för att bädda in statistik på en webbsida. Du kan bädda in flera mätvärden på en enda sida. Detta gäller så länge mätvärdena kommer från samma Tableau-webbplats.

Inbäddade mätvärden fungerar med de webbläsare som stöds av Tableau Cloud och Tableau Server. Se de tekniska [specifikationerna](https://www.tableau.com/sv-se/products/techspecs) för en lista över de webbläsare som stöds. Även om inbäddning stöds av Safari måste användare stänga av "Förhindra spårning mellan webbplatser" för att se inbäddat innehåll.

Den inbäddade koden och parametrarna för inbäddade mätvärden skiljer sig från de som används för inbäddade vyer. Se **Bädda in vyer i [webbsidor](#page-3618-0)** på sidan 3421 för information om inbäddade vyer.

**Obs!** Din Tableau-administratör kan begränsa platserna där inbäddning är tillåten eller inaktivera inbäddning helt. Om ditt inbäddade mätvärde inte läses in ska du kontrollera med administratören för att se till att platsen där du har bäddat in den finns på listan över tillåtna inbäddningsplatser. Mer information finns i [Tableau-platsinställningar](https://help.tableau.com/current/api/embedding_api/sv-se/docs/embedding_api_site.html) för [inbäddning.](https://help.tableau.com/current/api/embedding_api/sv-se/docs/embedding_api_site.html)

### Kopiera inbäddningskoden

Det snabbaste sättet att bädda in ett mätvärde är att kopiera inbäddningskoden från Tableau.

- 1. Gå till Tableau Cloud eller Tableau Server och sedan informationssidan för det mätvärde du vill bädda in.
- 2. Klicka på knappen **Dela mätvärde**.
- 3. Klicka på **Kopiera inbäddningskod**.

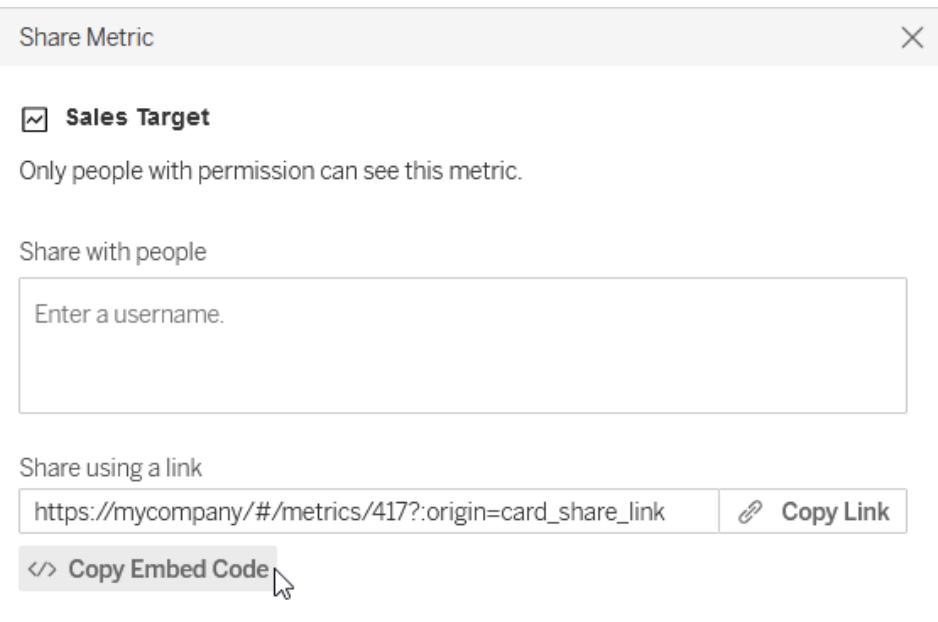

4. Klistra in inbäddningskoden på webbsidan där mätvärdet ska bäddas in.

### Programmera din egen inbäddningskod

När inbäddningskoden kopieras från Tableau Server eller Tableau Cloud kopieras HTMLversionen, utan valfria parametrar. Om du vill ha mer kontroll över det inbäddade mätvärdet kan du antingen anpassa HTML-koden eller använda exemplet med JavaScript för att skriva ditt eget skript.

### HTML-exempel

```
<tableau-metric
       src='https://mycompany/#/metrics/1'
       link-target='https://example.com'>
</tableau-metric>
<script type='module'
src='https://mycompany/javascripts/api/tableau.metric.1.latest.min.js-
'></script>
```
### JavaScript-exempel

```
<div id='metricDiv'/>
<script type='module'>
       import { TableauMetric } from
'https://mycompany/javascripts/api/tableau.metric.1.latest.min.js';
      let metric = new TableauMetric();
      metric.src = 'https://mycompany/#/metrics/1';
      metric.linkTarget = 'https://example.com';document.getElementById
('metricDiv').appendChild(metric);
</script>
```
### Parametrar för inbäddningskod

Parametrarna för inbäddningskoden kan användas för att anpassa både alternativen HTML- och JavaScript-inbäddning.

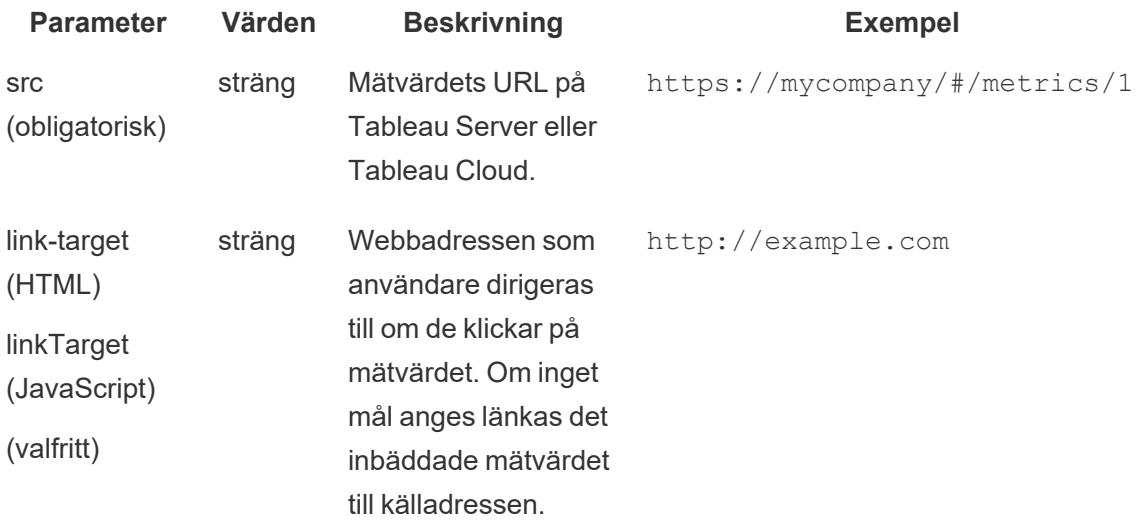

### Autentisering för inbäddade mätvärden

Inbäddade mätvärden följer samma begränsningar gällande licens och behörighet som används på Tableau Server och Tableau Cloud. Användaren måste logga in på ett konto på Tableauwebbplatsen som mätvärdet är inbäddat från för att se ett inbäddat mätvärde. Till skillnad från inbäddade vyer tillåter inte inbäddade mätvärden att ett gästkonto används för att visa mätvärden för användare som inte är inloggade.

Användare som inte är inloggade på Tableau Server eller Tableau Cloud på en annan flik uppmanas att logga in via det inbäddade mätvärdet. För att logga in från ett inbäddad mätvärde måste användarens webbläsare vara konfigurerad till att tillåta kakor från tredje part.

Inbäddade mätvärden har stöd för alla autentiseringsmetoder på Tableau Server och Tableau Cloud, med undantag för betrodd autentisering. För mätvärden inbäddade från Tableau Server måste servern använda HTTPS för att garantera säker kommunikation.

För att möjliggöra enkel inloggning för inbäddade mätvärden måste en Tableau-administratör konfigurera en förtroenderelation mellan Tableau Server och en extern auktoriseringsserver (endast Tableau Server) eller en Tableau-ansluten app och webbsida. Mer information finns i Registrera extern [auktoriseringsserver](https://help.tableau.com/current/server-linux/sv-se/connected_apps_eas.htm) för att aktivera enkel inloggning för inbäddat innehåll i hjälpen för Tableau Server eller Konfigurera [Tableau-anslutna](https://help.tableau.com/current/online/sv-se/connected_apps.htm) appar för att aktivera enkel [inloggning](https://help.tableau.com/current/online/sv-se/connected_apps.htm) för inbäddat innehåll i hjälpen för Tableau Cloud.

### Så är webbadresser för mätvärden strukturerade

För att bädda in ett mätvärde ska du ange mätvärdets webbadress och webbadressen till det JavaScript som används för att återge det. Webbadresser för mätvärden följer något olika mönster i Tableau Cloud-, Tableau Server-miljöer med en enda webbplats och Tableau Servermiljöer med flera webbplatser. Kopiera inbäddningskoden om du inte är säker på hur du formaterar webbadressen då den innehåller både webbadressen för mätvärdet och Javaskriptet.

Mätvärden måste hanteras på Tableau Server eller Tableau Cloud. Du kan inte bädda in ett mätvärde från en lokal fil.

### Strukturen på webbadresser för mätvärden

- Tableau Cloud-plats: https://<pod>.online.tableau.com/#/site/<sitename>/metrics/<metric>
- Tableau Server med en enda webbplats (eller standardwebbplatsen): https://<servername>/#/metrics/<metric>
- Tableau Server med flera webbplatser: https://<servername>/#/site/<sitename>/metrics/<metric>

### Strukturen på webbadresser för JavaScript

Webbadressen för mätvärdet förändras baserat på webbplatsen du hämtar inbäddningskoden från. Webbadressen för JavaScriptet som återger mätvärdet förändras dock inte, då den inte inkluderar webbplatsen.

- Tableau Cloud-plats: https://<pod>.online.tableau.com/javascripts/api/tableau.metric.1- .latest.min.js • Tableau Server:
- https://<servername>/javascripts/api/tableau.metric.1.latest.min. js

## Skriva inbäddad kod för vyer

Inbäddningskoden för Tableau Server 2022.3 och senare och Tableau Cloud har ändrats till att använda Embedding API v3. Aktuell information om hur du bäddar in en vy med Embedding API v3 finns i [Grundläggande](https://help.tableau.com/current/api/embedding_api/sv-se/docs/embedding_api_basic.html) inbäddning i Embedding [API-hjälpen.](https://help.tableau.com/current/api/embedding_api/sv-se/index.html) Informationen i det här ämnet gäller tidigare versioner av inbäddning (med hjälp av Tableau JavaScript API v1 och v2).

## Skriva inbäddningskod för tidigare versioner av inbäddning

Om du skriver egen inbäddad kod kan du välja mellan två metoder:

- <sup>l</sup> **Använd Tableau JavaScript:** Det här är den rekommenderade metoden. Använd den inbäddade kod som Tableau genererar som utgångspunkt för din egen kod och lägg till eller redigera objektparametrar som styr verktygsfältet, flikar och mer. Den inbäddade standardkoden, som bygger på en Tableau JavaScript-fil, är också det enda sättet att styra inläsningsordningen för flera inbäddade vyer.
- <sup>l</sup> **Ange URL:en för vyn:** Bädda in en vy genom att använda en iframe eller bildtagg, där källan är URL:en som du får när du klickar på **Dela** för en vy och sedan klickar på **Kopiera länk**. Den här metoden är bra om du inte kan använda JavaScript på din webbplats. Det kan också finnas tillfällen då en URL är det enda du kan ange.

När du bäddar in en vy bör du definiera bredden och höjden på området som vyn ska visas i. Annars väljer webbläsaren på klienten en bredd och höjd helt godtyckligt.

**Obs!** Om du behöver ange servernamnet för Tableau Cloud i inbäddad kod (t.ex. för att peka på platsen för JavaScript-API:et) använder du URL:en **https://online.tableau.com**.

### Använda Tableau JavaScript

Följande kod är ett exempel på inbäddad kod som genereras när du klickar på **Dela** för en publicerad vy. Specialtecken i host\_url-parametern är URL-kodade, och tecknen i site\_ root- och name-parametrarna använder NCR-notation (numeriska teckenreferenser) för HTML.

Exempel för Tableau Server:

```
<script type='text/javascript'
src='http://myserver/javascripts/api/viz_v1.js'></script>
                                                        <div class='tableauPlaceholde
height:600;'>
                                                        <object class='tableauViz' wi
style='display:none;'>
                                                        <param name='host url' value=
                                                        <param name='site root' value
                                                        <param name='name' value='MyC
/<param name='tabs' value='yes
                                                <param name='toolbar' value='yes' /><
```
### Exempel för Tableau Cloud:

```
<script type='text/javascript'
src='https://online.tableau.com/javascripts/api/viz_v1.js'></script>
                                                         <div class='tableauPlaceholde
height:600;'>
                                                         <object class='tableauViz' wi
style='display:none;'>
                                                         <param name='host_url'
value='https%3A%2F%2Fonline.tableau.com%2F' />
                                                         <param name='site root' value
                                                         <param name='name' value='MyC
/>
                                                         <param name='tabs' value='yes
                                                         <param name='toolbar' value='
                                                         </object>
                                                 \langlediv>
```
Källan för <script>-taggen är URL:en för Tableau Server JavaScript- och Tableau Cloud JavaScript-filen **viz\_v1.js**. JavaScript-filen hanterar monteringen av den fullständiga URL:en för vyn som visas för användarna. name- och site\_root-objektparametrarna är de enda obligatoriska parametrarna. Alla andra parametrar är valfria.

### Ange URL:en för vyn

Här är ett exempel på hur du bäddar in samma vy med hjälp av en iframe, där källan är URL:en som du får när du klickar på **Dela** för en vy och sedan på **Kopiera länk**.

Exempel för Tableau Server:

```
<iframe src="http://myserver/t/Sales/views/MyCoSales/SalesScoreCard
```
?:embed=yes&:tabs=yes&:toolbar=yes" w

```
height="600"></iframe>
```
### Exempel för Tableau Cloud:

```
<iframe
src="https://online.tableau.com/t/Sales/views/MyCoSales/SalesScoreCard
                                                ?:embed=yes&:tabs=yes&:toolbar=yes" w
height="600"></iframe>
```
URL-parametern embed är obligatorisk. Om du vill kan du lägga till parametrar som bland annat styr verktygsfälts- och återställningsalternativen. Du kan också tillämpa filter på URL:en som styr vilka specifika data som visas när en vy blir inläst.

**Tips:** Lägg till HTML-attributet allowfullscreen="true" i iframe-elementet när du använder den här metoden, så att knappen för helskärmsläge aktiveras för vyn.

## Bädda in kodparametrar för vyer

Inbäddningskoden för Tableau Server 2022.3 och senare och Tableau Cloud har ändrats till att använda Embedding API v3. En aktuell lista över klasser och metoder i Embedding API v3 finns i Referens för [Embedding](https://help.tableau.com/current/api/embedding_api/sv-se/reference/index.html) API i Embedding [API-hjälpen.](https://help.tableau.com/current/api/embedding_api/sv-se/index.html) Informationen i det här ämnet gäller tidigare versioner av inbäddning (med hjälp av Tableau JavaScript API v1 och v2).

## Parametrar för tidigare versioner av inbäddning

Du kan konfigurera en inbäddad vy med någon av följande metoder:

- <sup>l</sup> **Objektparametrar för [JavaScript-taggar](#page-3627-0)** på nästa sida
- <sup>l</sup> **[Webbadressparametrar](#page-3638-0) för iframe-taggar** på sidan 3441

<span id="page-3627-0"></span>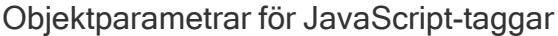

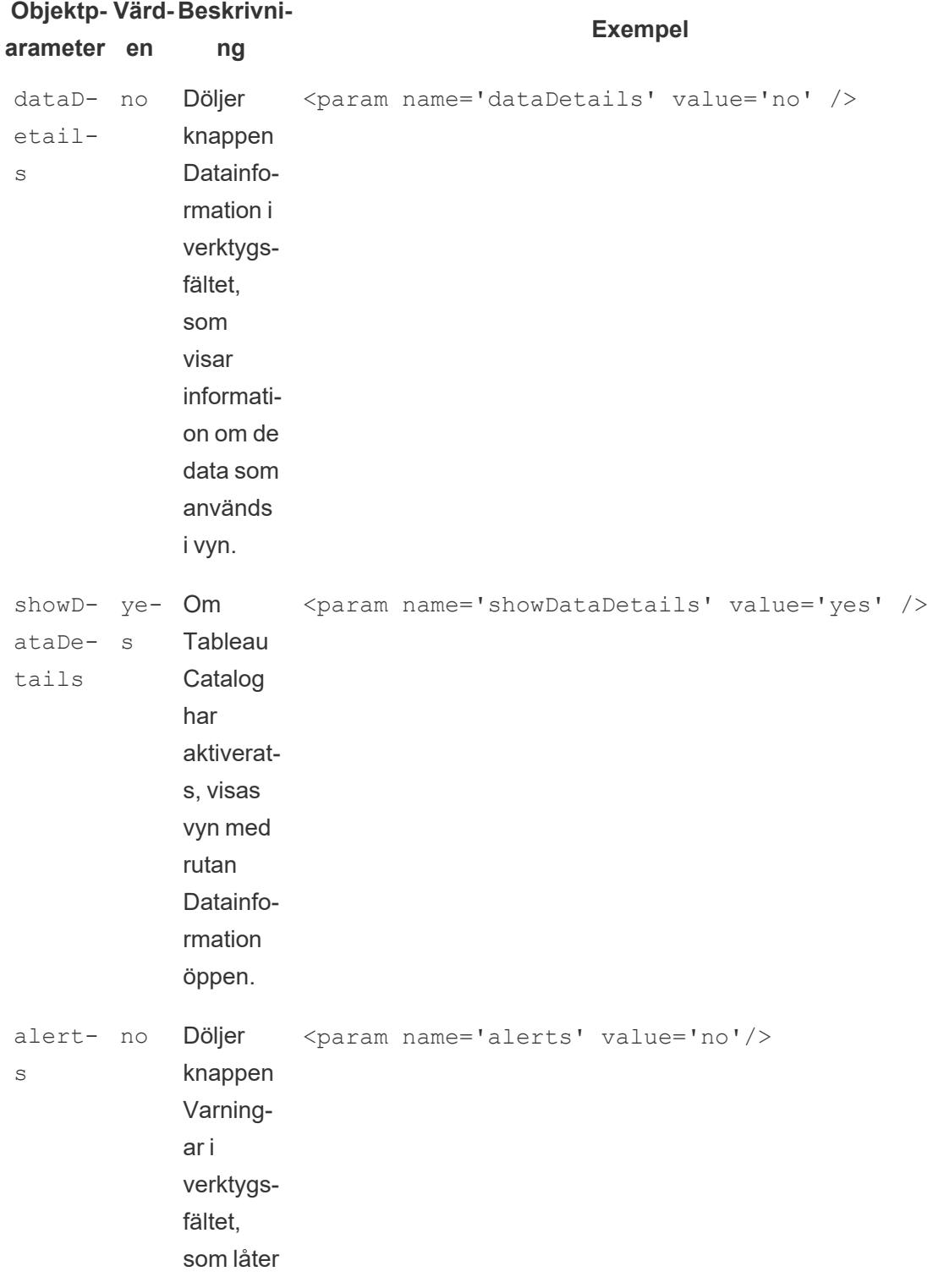

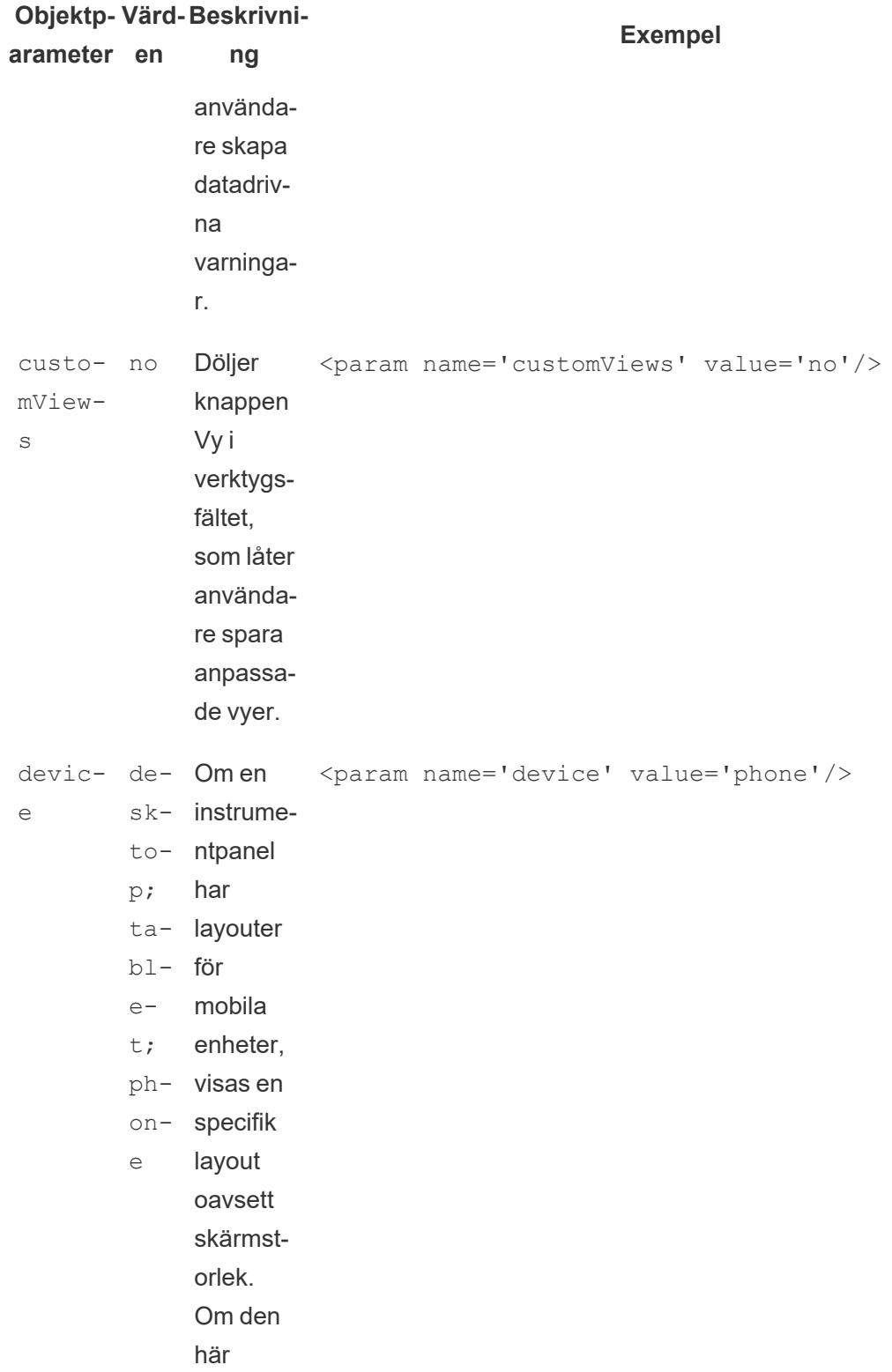

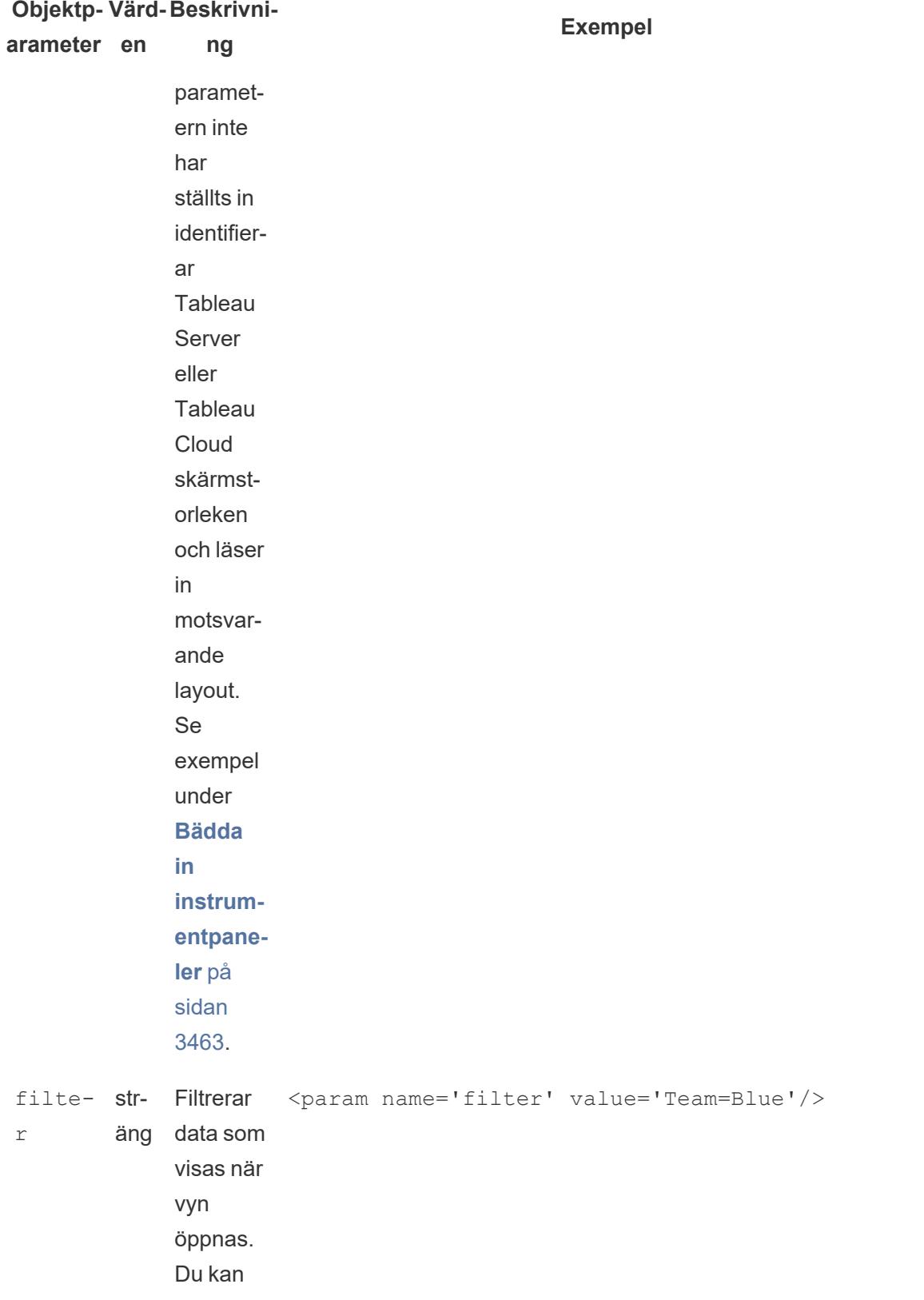

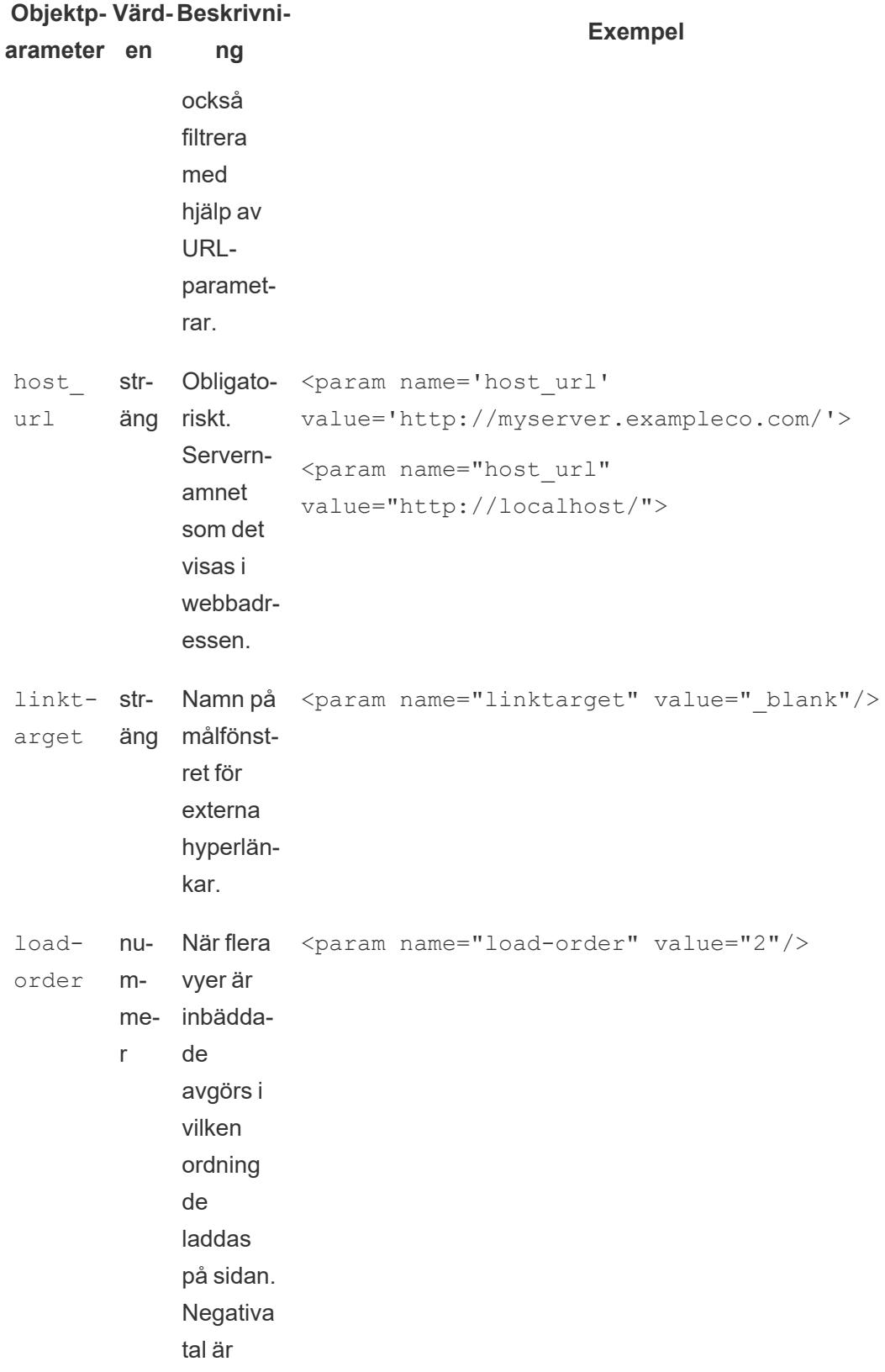

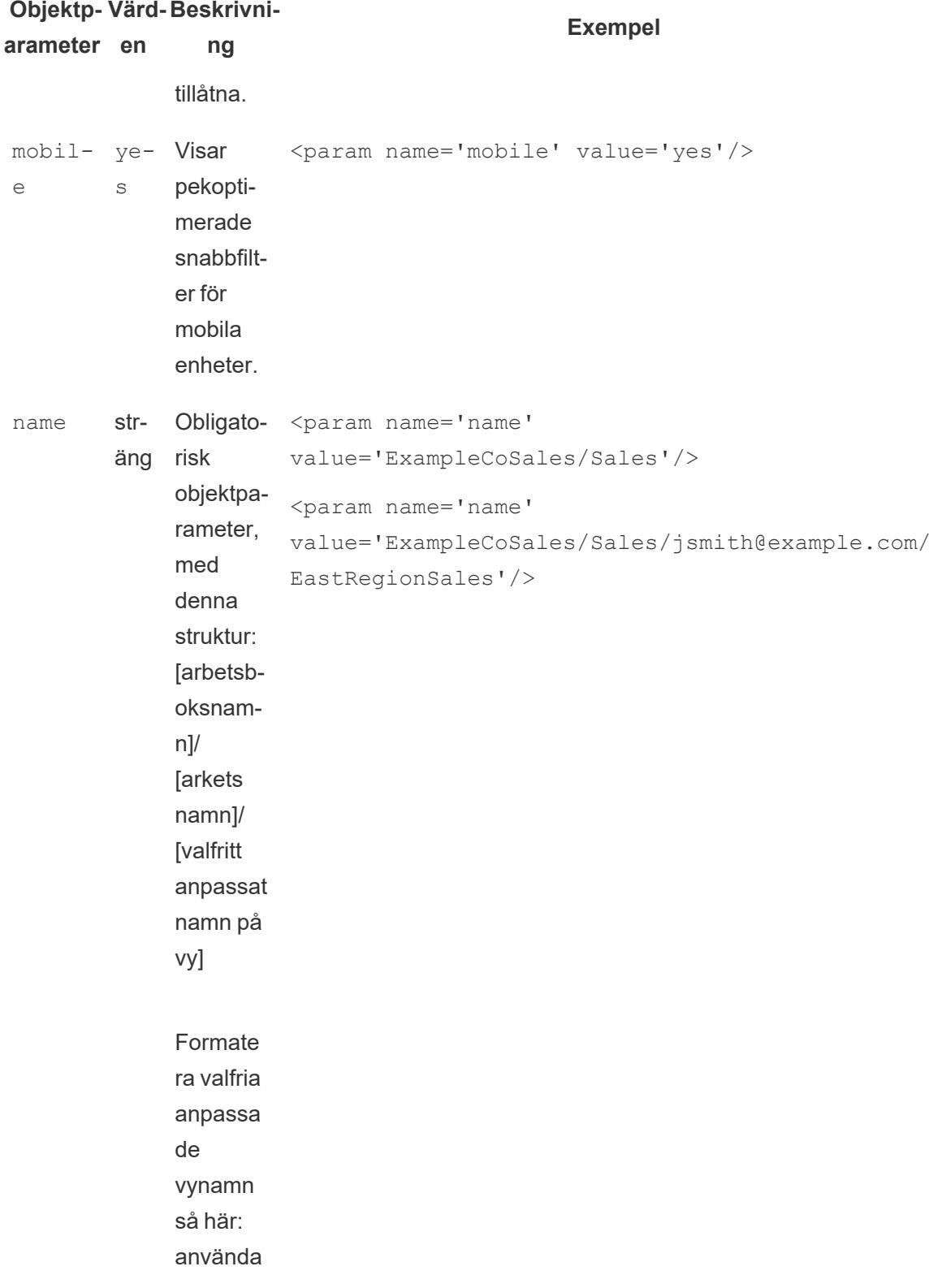

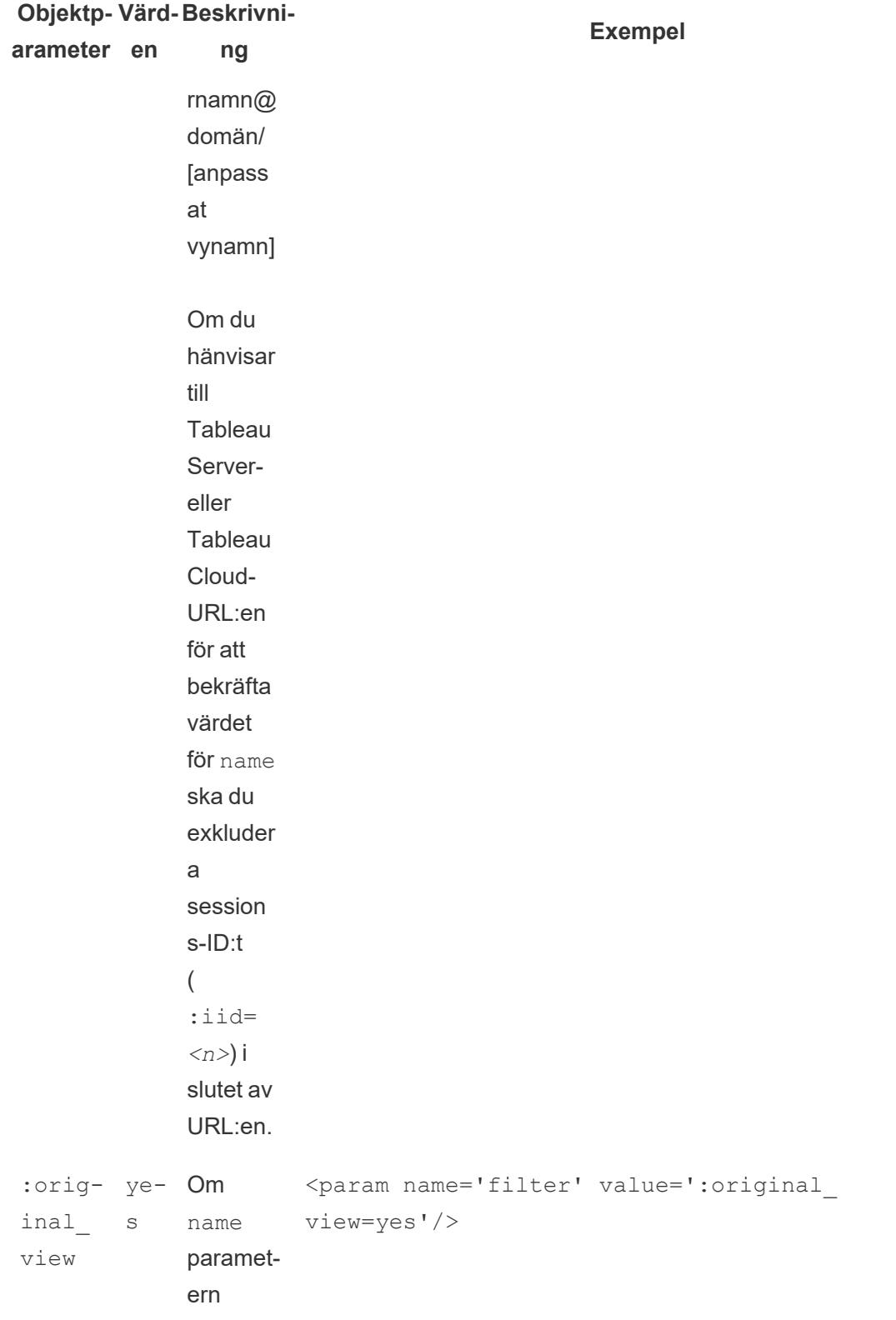

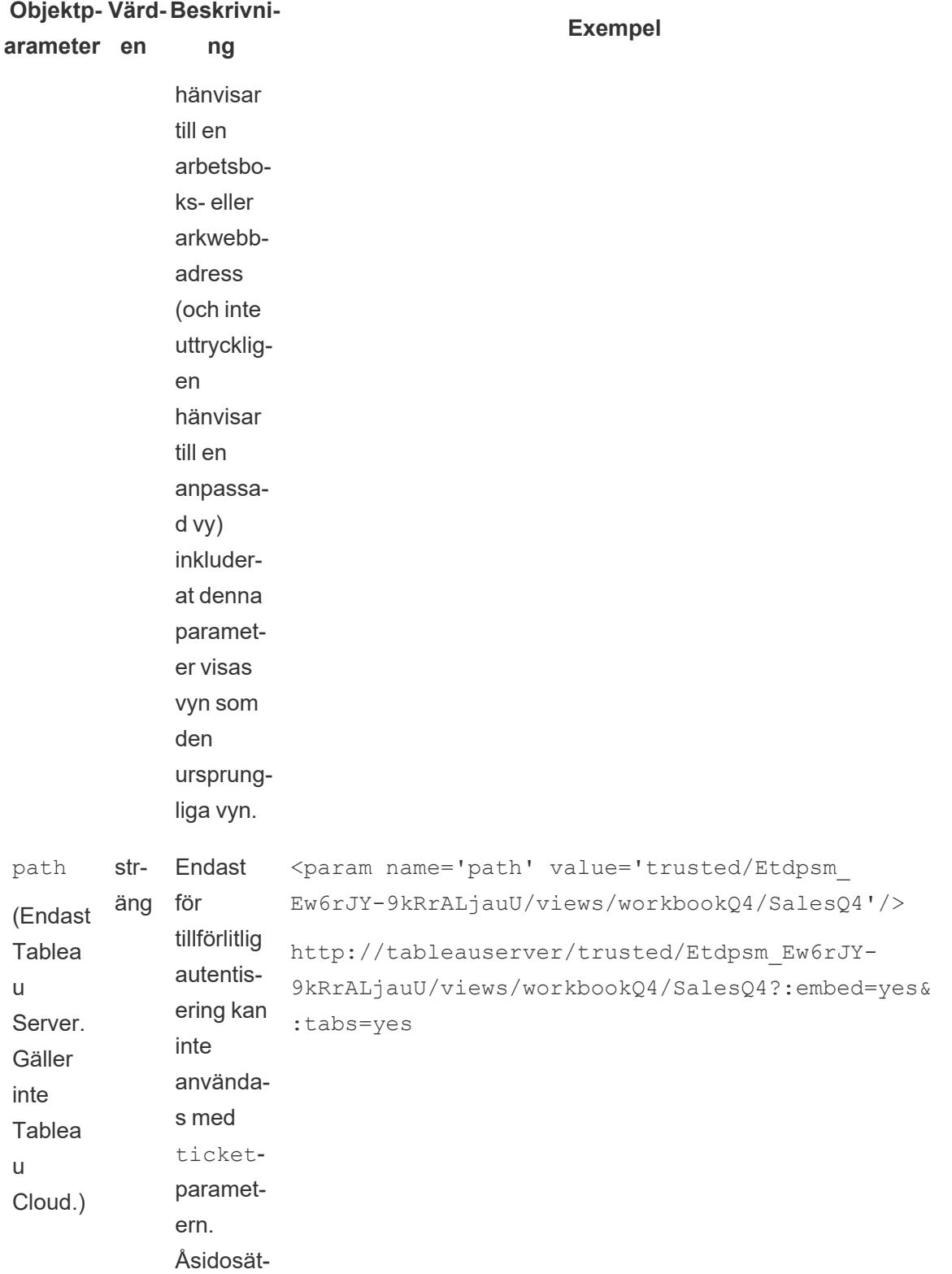

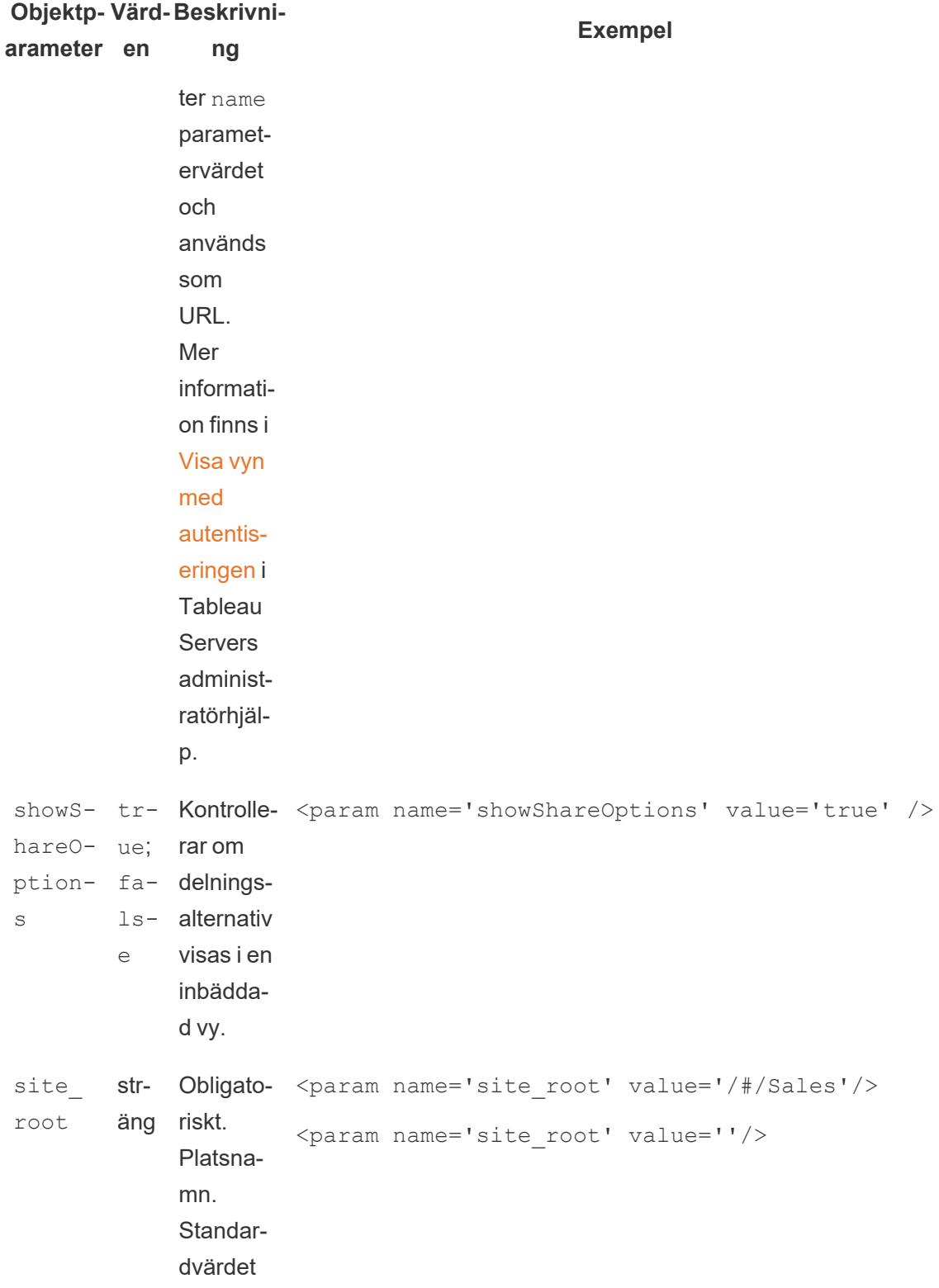

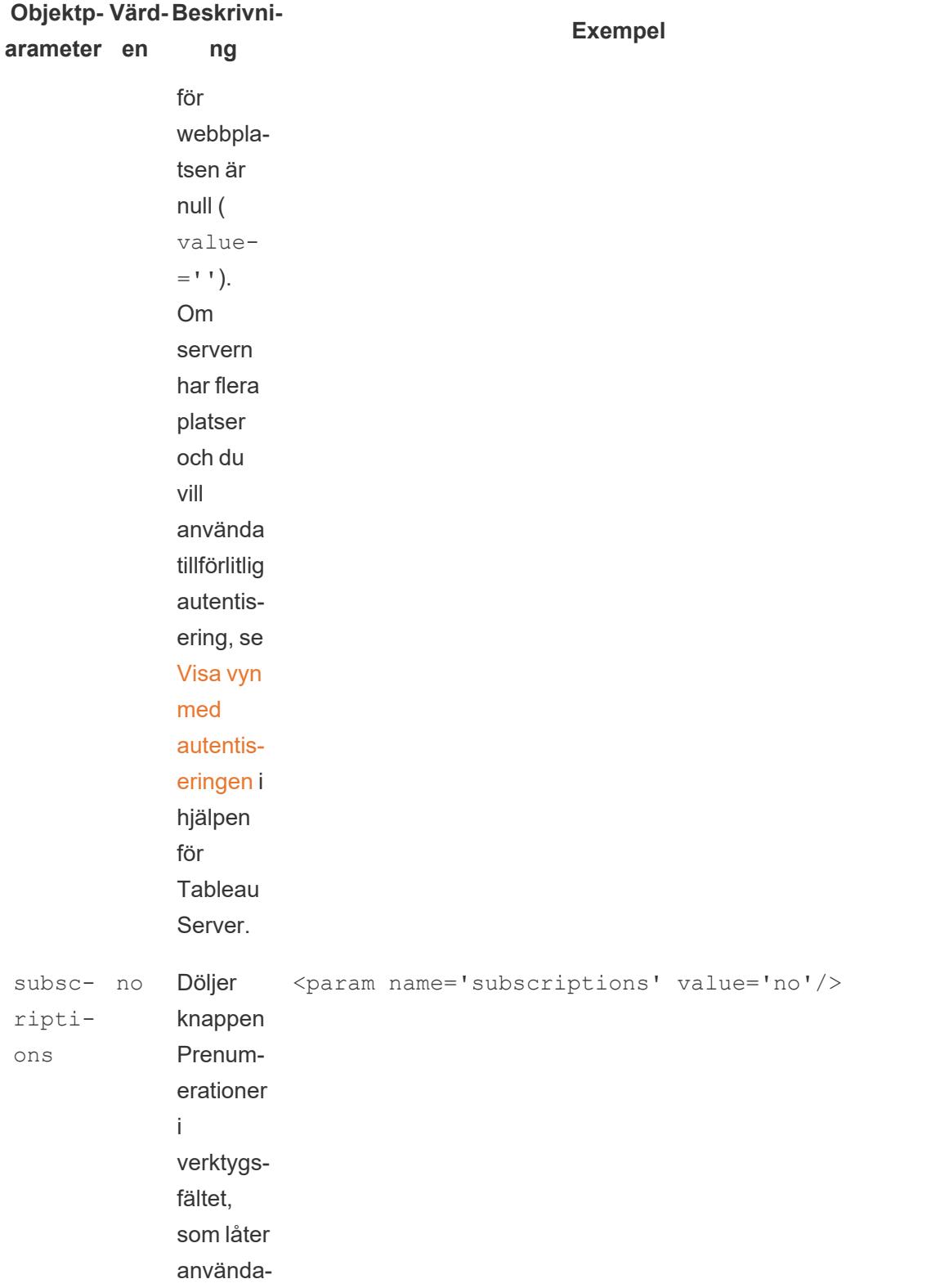
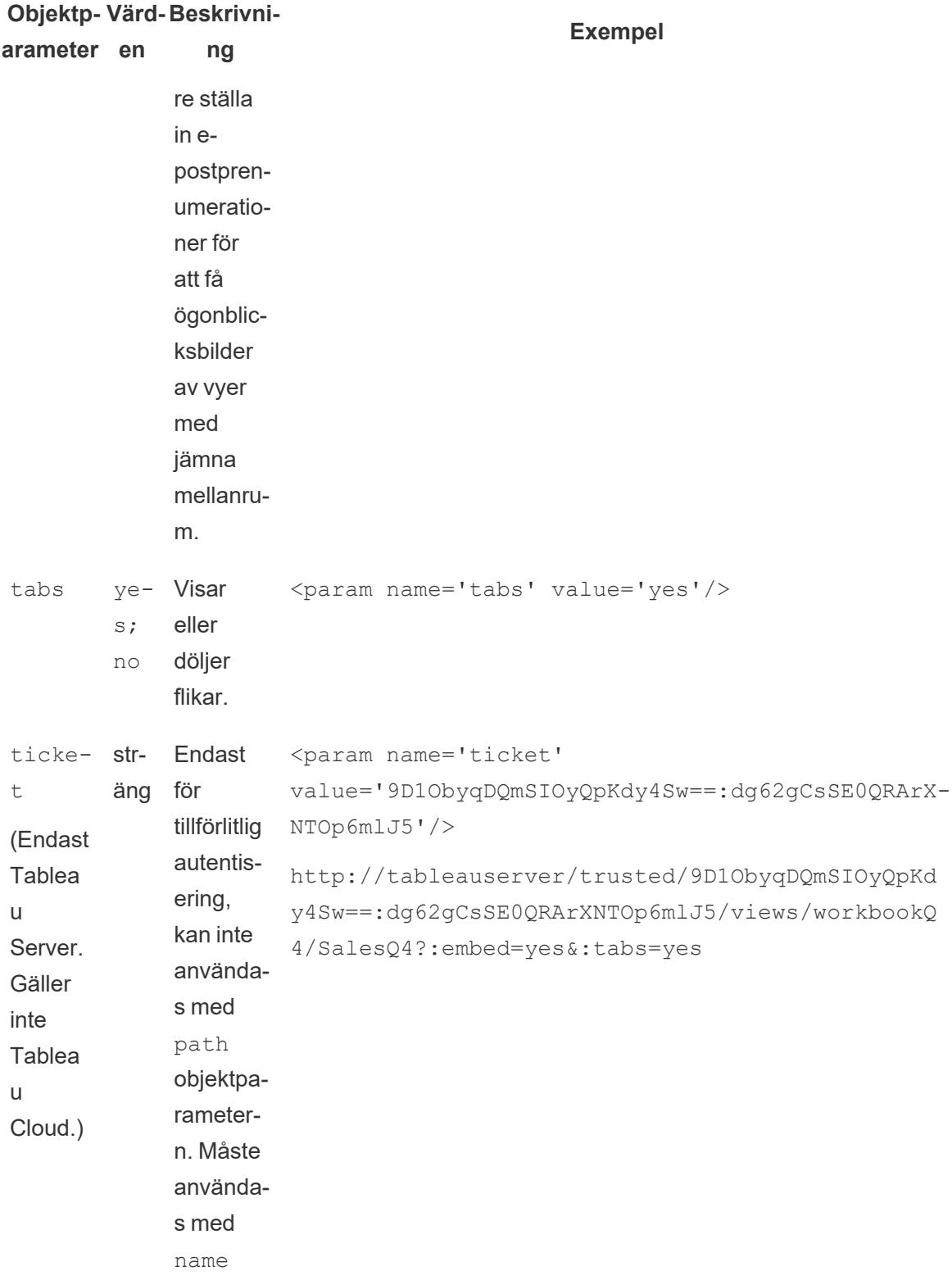

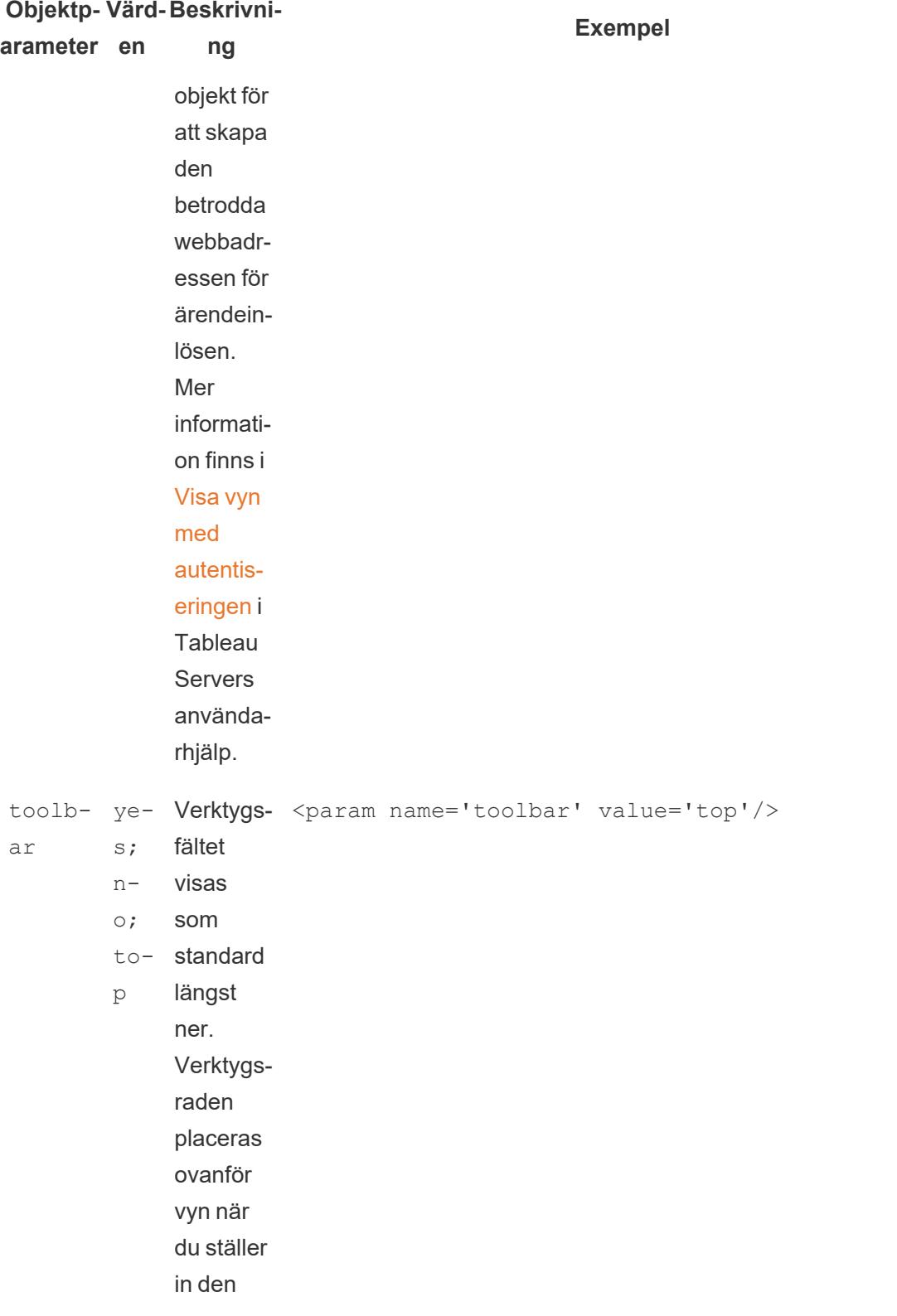

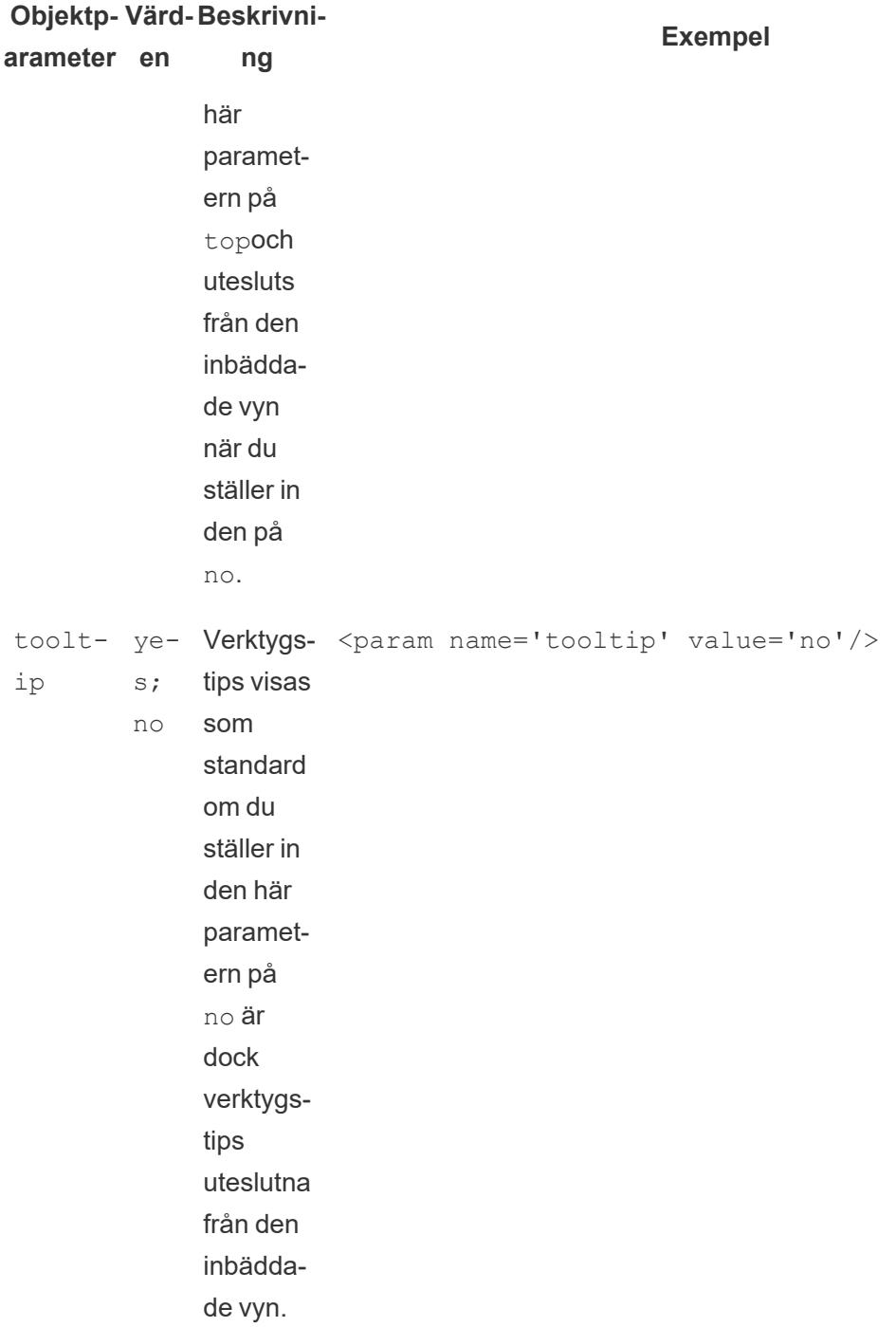

# Webbadressparametrar för iframe-taggar

Obs! Innan du lägger till webbadressparametrar, ta bort : iid=[#] i slutet av webbadressen. Det här är en tillfällig visningsräknare för den aktuella

webbläsarsessionen.

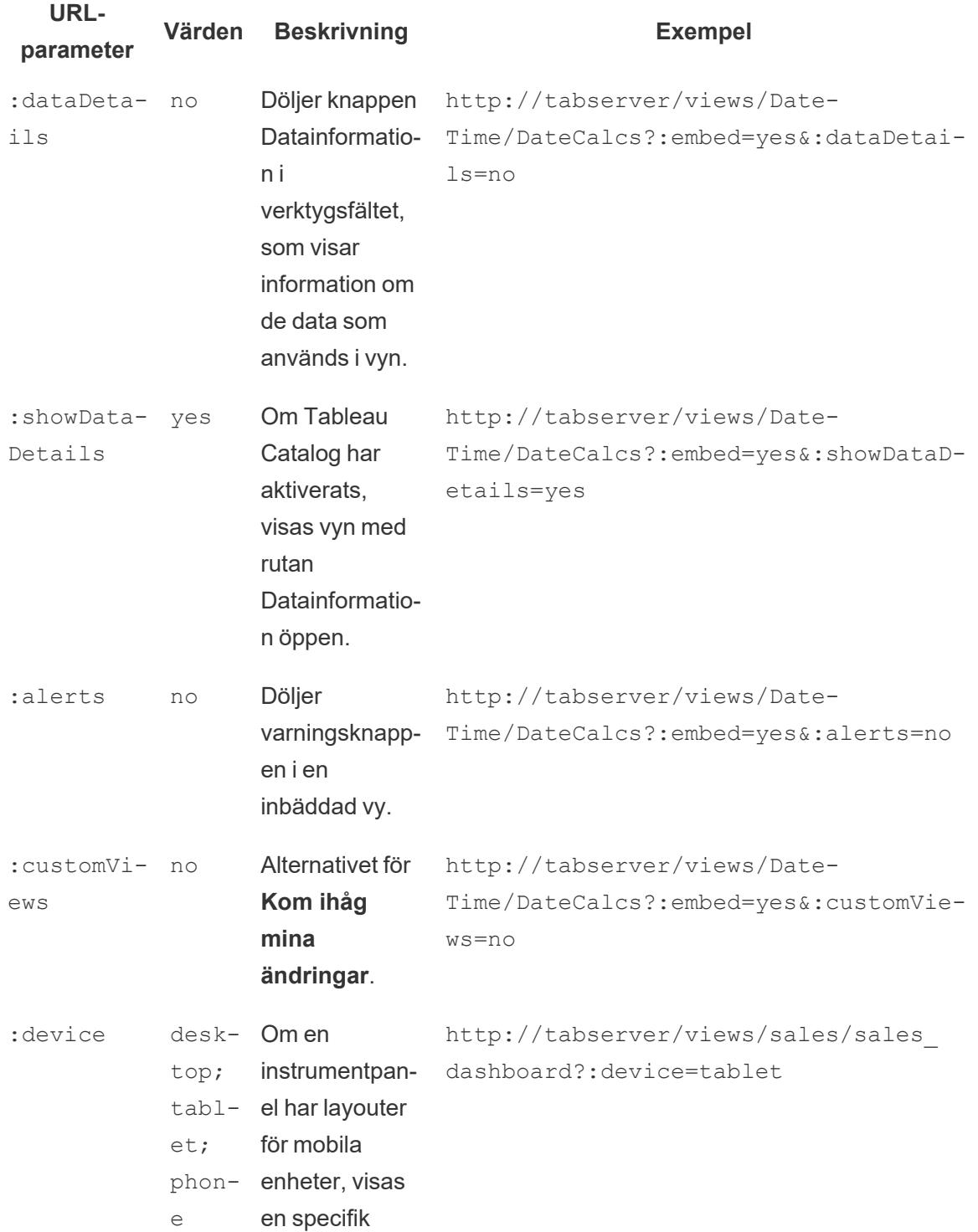

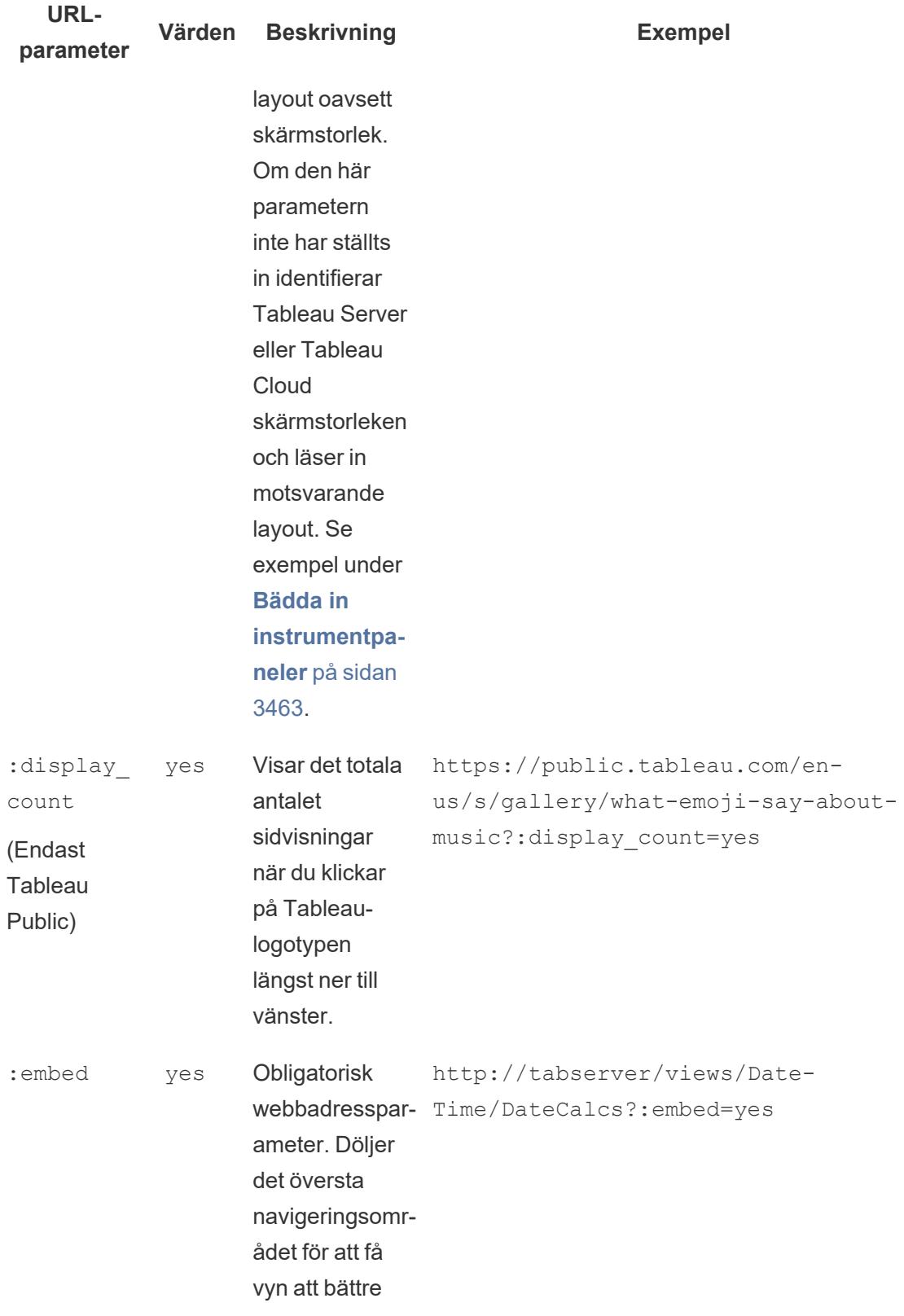

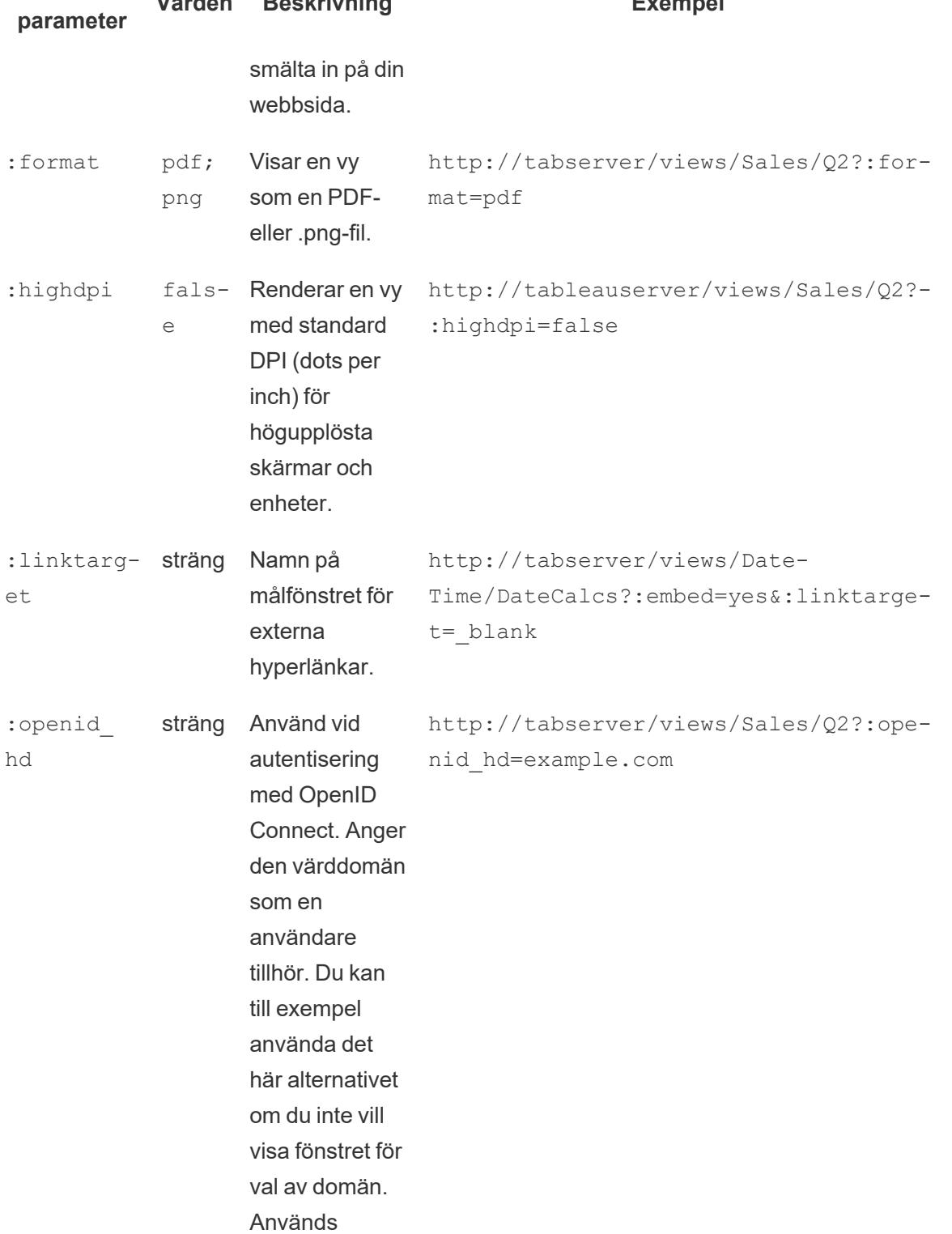

tillsammans

**Värden Beskrivning Exempel**

**URL-**

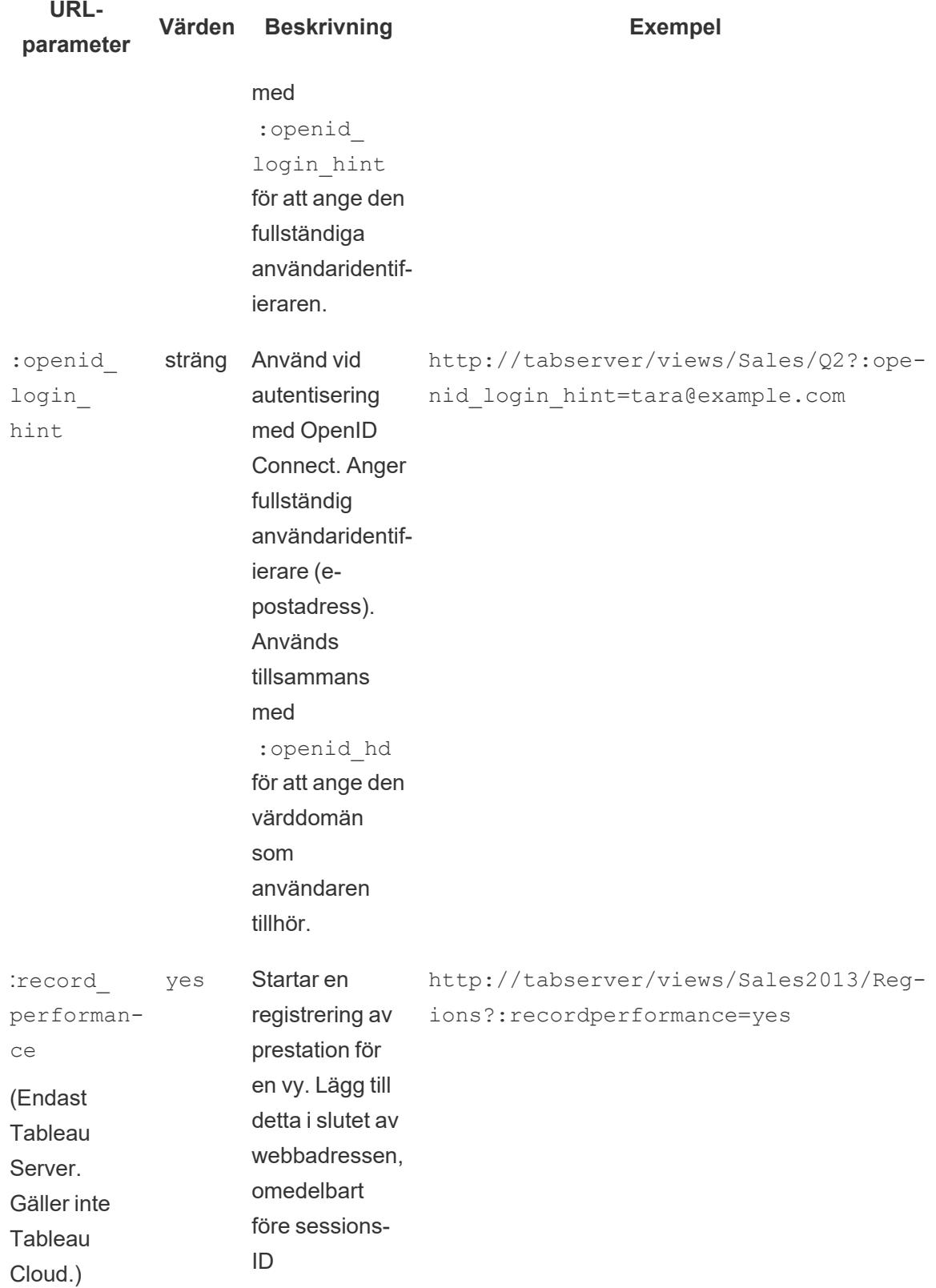

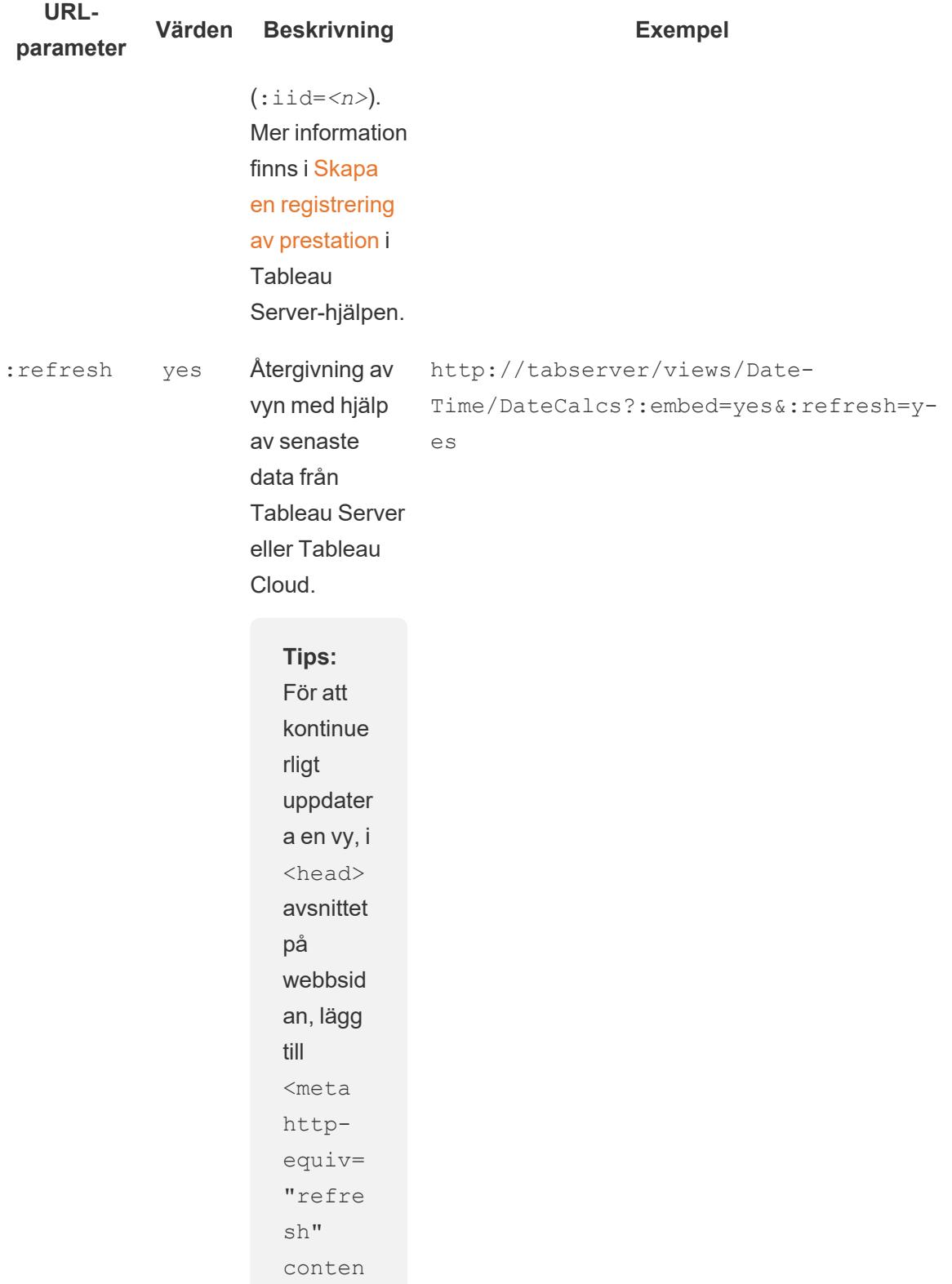

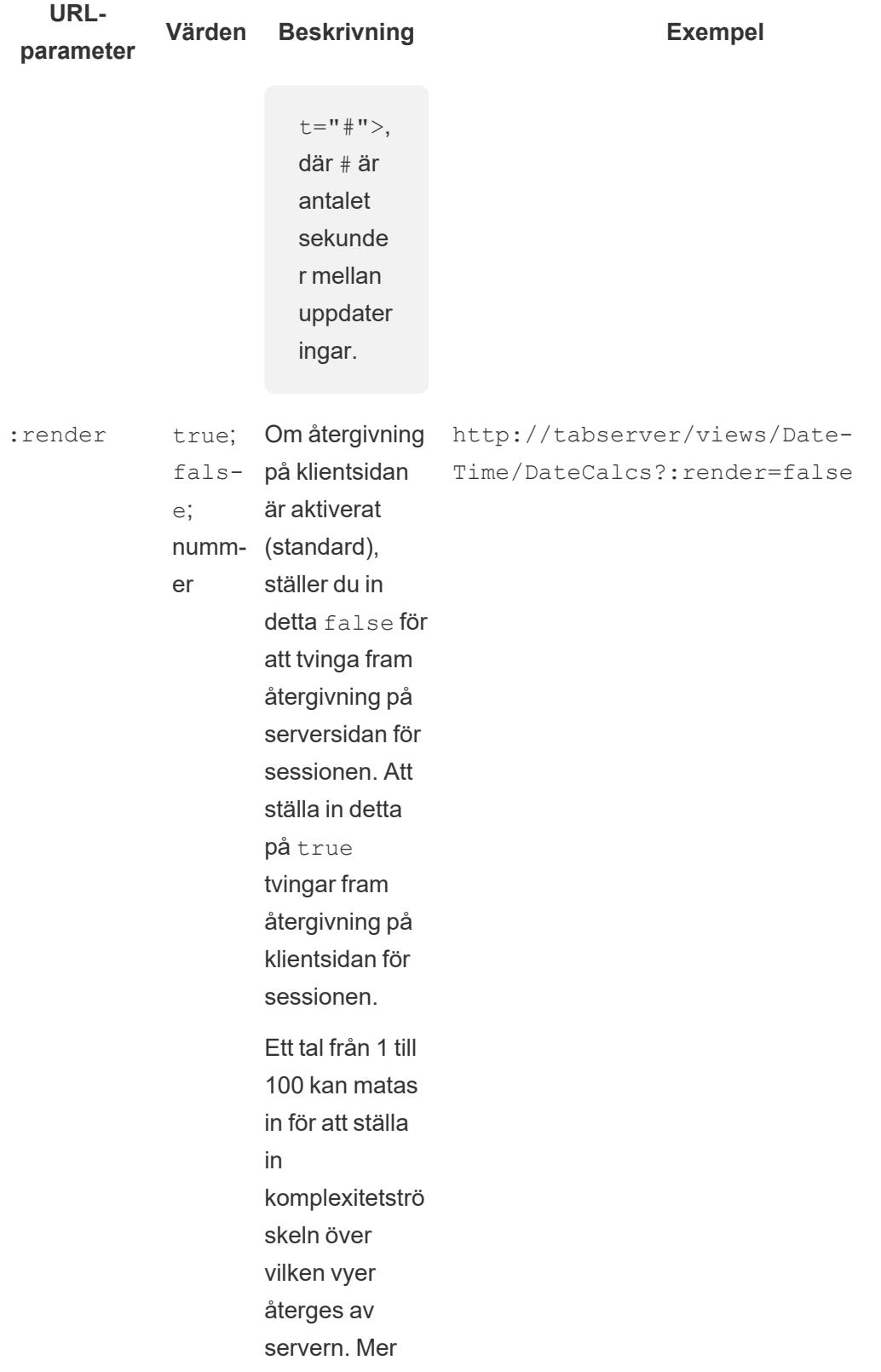

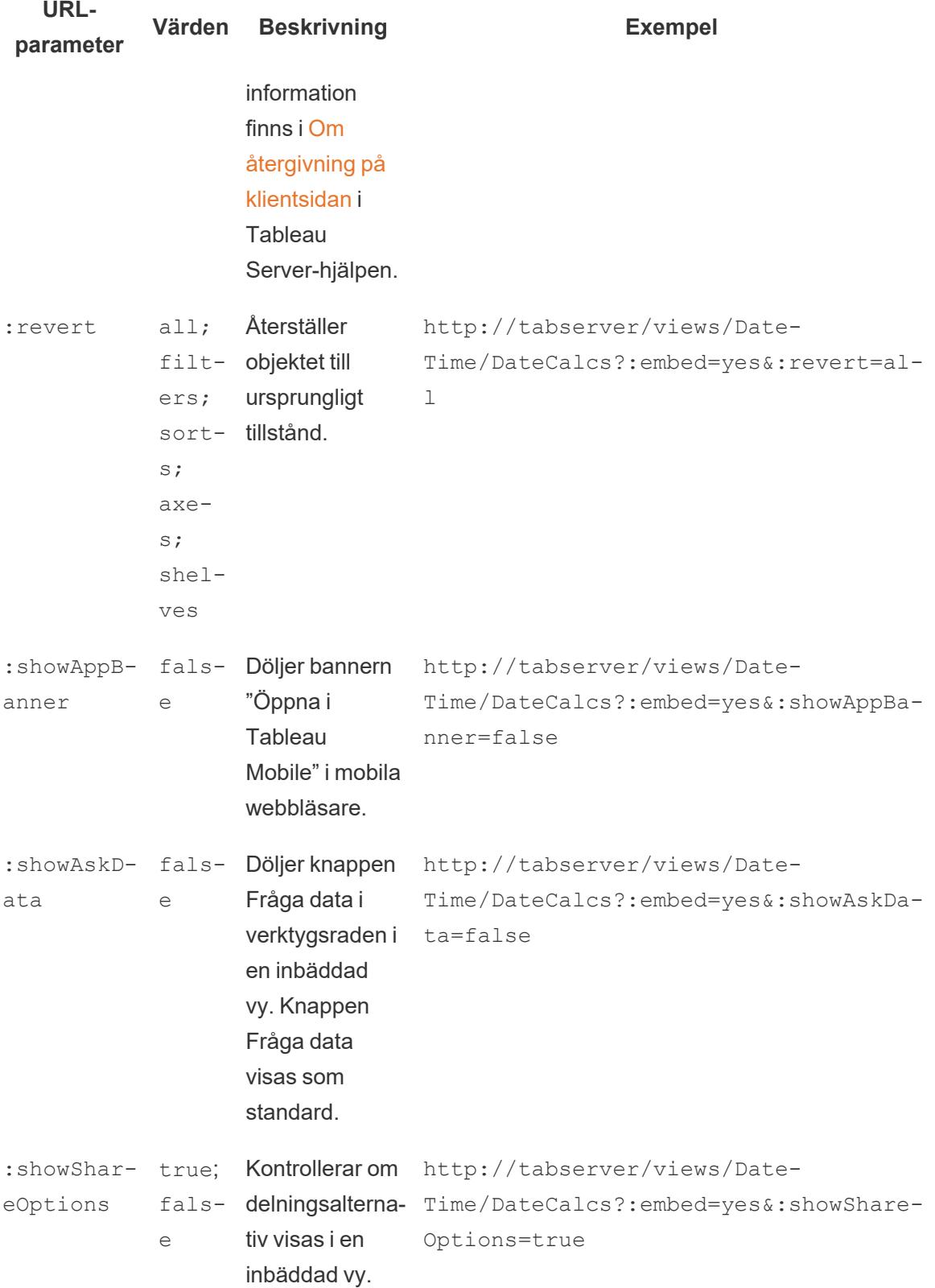

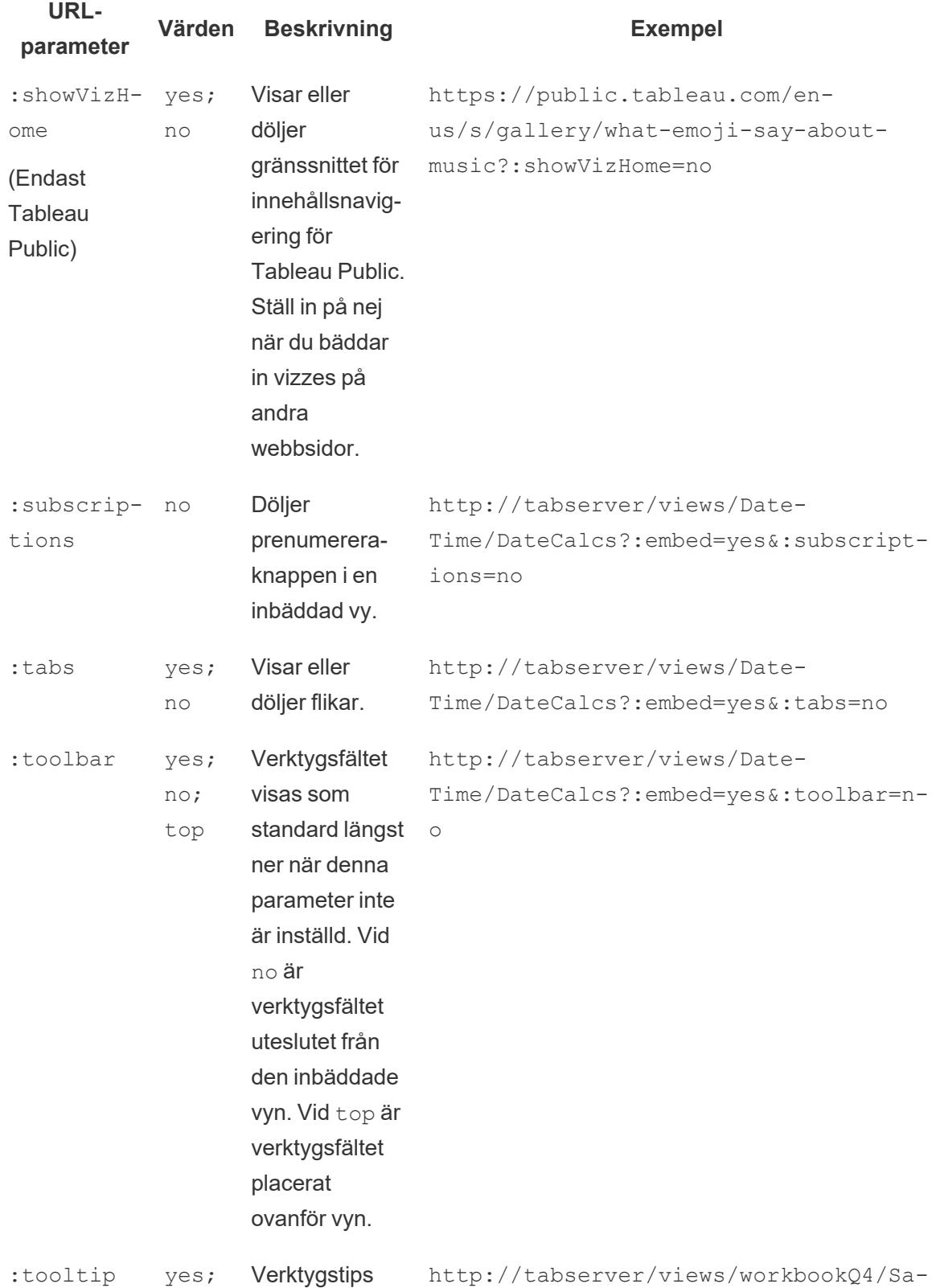

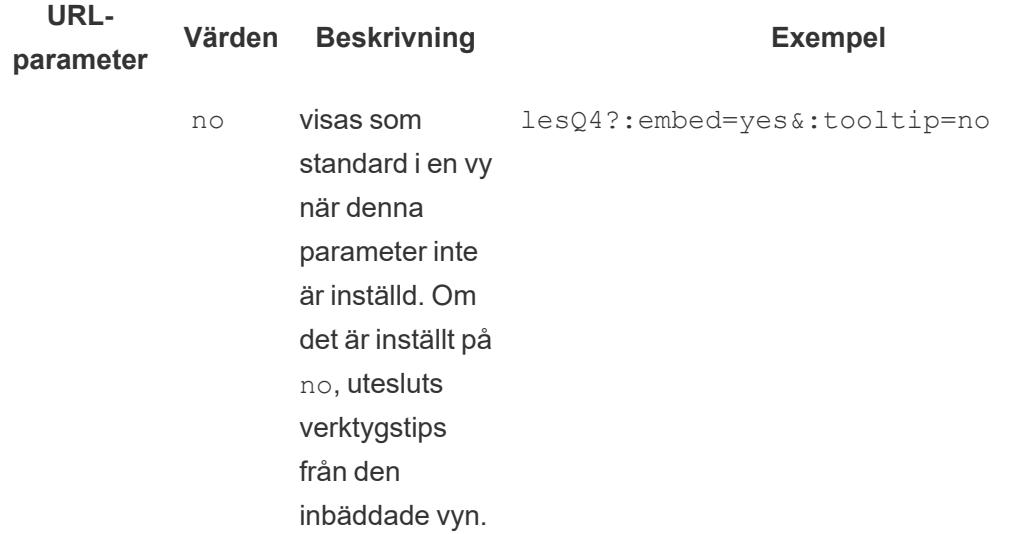

# Lägg till filter för att bädda in koder för vyer

Inbäddningskoden för Tableau Server 2022.3 och senare och Tableau Cloud har ändrats till att använda Embedding API v3. Aktuell information om filtrering finns i [Filtrera](https://help.tableau.com/current/api/embedding_api/sv-se/docs/embedding_api_filter.html) vyn i [Embedding](https://help.tableau.com/current/api/embedding_api/sv-se/index.html) [API-hjälpen](https://help.tableau.com/current/api/embedding_api/sv-se/index.html). Informationen i det här ämnet gäller tidigare versioner av inbäddning (med hjälp av Tableau JavaScript API v1 och v2).

# Filtrera med tidigare versioner av inbäddning

Du kan inkludera filtervärden i inbäddade vyer så att de bara framhäver de data du vill ha. Du vill kanske inkludera en hyperlänk från en annan del av webbprogrammet till en inbäddad prestandavy för försäljning som bara visar en viss region.

**Obs!** Berättelser stöder inte inbäddade filter.

# Filtrera i ett fält

Att använda ett filter i ett fält kan vara ett snabbt sätt att fokusera på en inbäddad vy av specifika data.

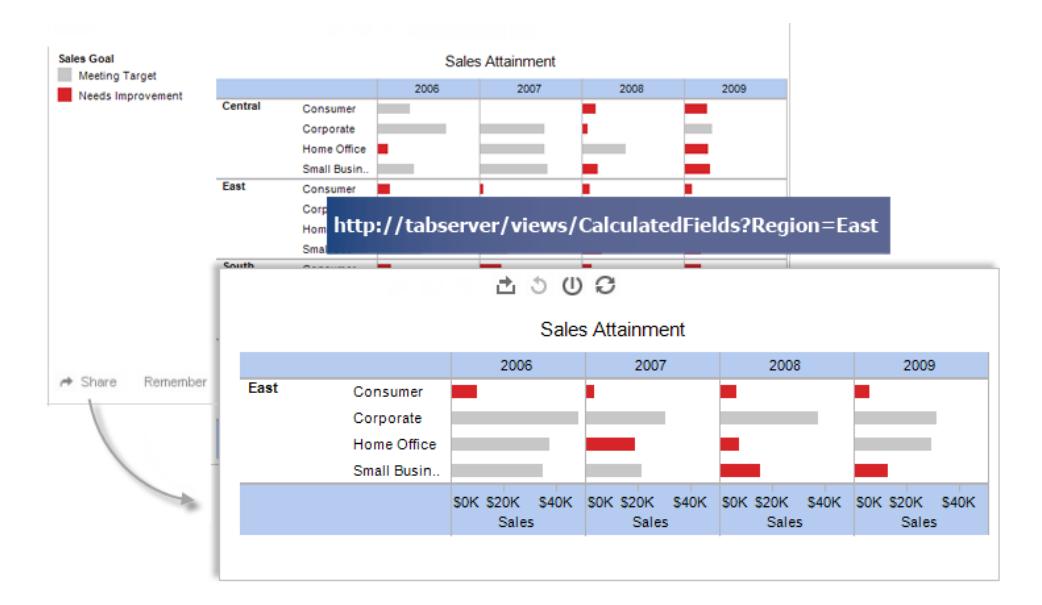

#### **Exempel på skripttagg:**

```
<script type='text/javascript'
src='http://myserver/javascripts/api/viz_v1.js'>
</script>
<object class='tableauViz' width='800' height='600'
style='display:none;'>
  <param name='host_url' value='http://myserver/' />
  <param name='site_root' value='' />
   <param name='name' value='Superstore/Product' />
   <param name='filter' value='Region=East' />
</object>
```
Om du använder flera filtervärden, så skilj dem åt med kommatecken. Exempel:

<param name='filter' value='Region=East,West' />

#### **Exempel på Iframetaggar:**

```
<iframe
src="http://myserver/views/Superstore/Product?:embed=y&Region=East,Wes-
t"
width="800" height="600"></iframe>
```
# Filtrera i flera fält

Du kan skicka filter för så många fält du vill, inklusive fält som inte är synliga i den ursprungliga vyn.

# **Exempel på skripttagg:**

```
<script type='text/javascript'
src='http://myserver/javascripts/api/viz_v1.js'>
</script>
<object class='tableauViz' width='800' height='600'
style='display:none;'>
   <param name='host_url' value='http://myserver/' />
   <param name='site_root' value='' />
   <param name='name' value='Superstore/Product' />
   <param name='filter' value='Region=Central,South&Customer
Segment=Consumer,Home Office' />
</object>
```
# **Exempel på Iframetagg:**

```
<iframe
src="http://myserver/views/Superstore/Product?:embed=y&Region=Central-
,South&Segment=Consumer,Home Office"
width="800" height="600"></iframe>
```
Den första bilden nedan visar ett exempel på den URL du får när du klickar på **Dela** i en vy och sedan klickar på **Kopiera länk**.

Den andra bilden visar hur du kan ändra URL:en och lägga till den i en iframe genom att ta bort parametrarna showShareOptions och display\_count och lägga till filterparametrar för Region och Segment respektive bredd och höjd, och därigenom skapa en inbäddningslänk som enbart visar konsument- och hemmakontorsprodukter från de centrala och södra regionerna.

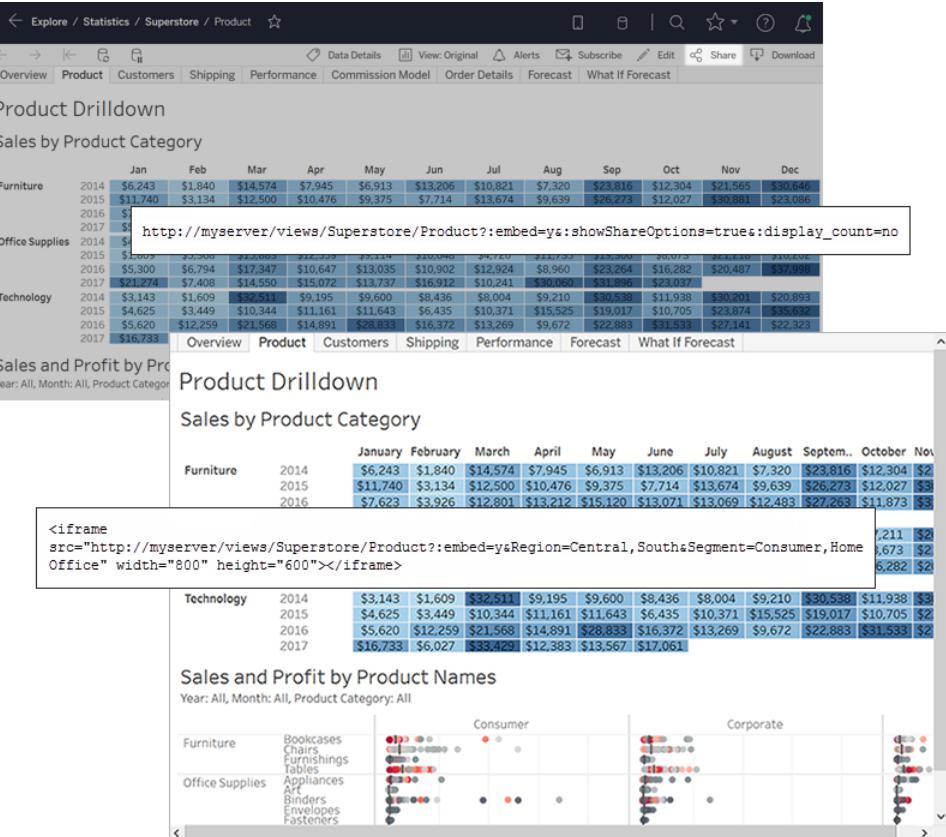

**Obs!** Om ett filtervärde innehåller ett specialtecken, t.ex. ett kommatecken, så ersätt tecknet med URL-kodningssekvensen för \ (omvänt snedstreck, %5c) följt av specialtecknets URL-kodningssekvens. Det omvända snedstrecket används som escapetecken för specialtecknet. URL-kodningssekvensen för \, (omvänt snedstreck, kommatecken) är exempelvis %5c%2c.

#### Filtrera datum och tider

Om du vill filtrera i ett datum-/tidsfält, så inkludera värdet i det Tableau-standardformat som visas nedan:

#### yyyy-mm-dd hh:mm:ss

Tidsdelen använder en 24-timmarsklocka. Många databaser lagrar alla datumvärden som datumtidsfält, så du kan behöva skicka ett tidsvärde tillsammans med datumet.

#### **Exempel på skripttagg:**

```
<script type='text/javascript'
src='http://myserver/javascripts/api/viz_v1.js'></script>
<object class='tableauViz' width='800' height='600'
style='display:none;'>
   <param name='host_url' value='http://myserver/' />
   <param name='site_root' value='' />
   <param name='name' value='Sales/Sales-Performance' />
   <param name='filter' value='Date=2012-12-01' />
</object>
```
I det här exemplet filtreras både ett datumfält och ett datumtidsfält:

<param name='filter' value='2012-12-01%2022:18:00' />

#### **Exempel på Iframetagg:**

```
<iframe src="http://myserver/Sales/Sales-
Performance?:embed=yes&Date=2008-12-01%2022:18:00" width="800"
height="600"></iframe>
```
Om du vill filtrera flera datum, så skilj datumen åt med kommatecken.

#### Filtrera mätvärden

Du kan filtrera mätvärden genom att inkludera ett eller flera värden. Det finns inget stöd för större än, mindre än eller intervall. Filtreringen i exemplet nedan visar enbart försäljning för 100 och 200 dollar.

### **Exempel på skripttagg:**

```
<script type='text/javascript'
src='http://myserver/javascripts/api/viz_v1.js'>
</script>
<object class='tableauViz' width='800' height='600'
style='display:none;'>
   <param name='host_url' value='http://myserver/' />
   <param name='site_root' value='' />
   <param name='name' value='Sales/Sales-Performance' />
   <param name='filter' value='Profit=100, 200' />
</object>
```
#### **Exempel på Iframetagg:**

```
<iframe src="http://myserver/views/Sales/Sales-
Performance?:embed=yes&Profit=100,200"
width="800" height="600"></iframe>
```
# Så är URL:er för vyer strukturerade

Inbäddningskoden för Tableau Server 2022.3 och senare och Tableau Cloud har ändrats till att använda Embedding API v3. Med Embedding API v3 lägger du inte längre till parametrar för att visa URL:er som ska filtreras vid inbäddning. Istället filtrerar du genom att lägga till attribut till en filterwebbkomponent. Mer information finns i [Filtrera](https://help.tableau.com/current/api/embedding_api/sv-se/docs/embedding_api_filter.html) vyn i Embedding [API-hjälpen](https://help.tableau.com/current/api/embedding_api/sv-se/index.html). Informationen i det här ämnet gäller tidigare versioner av inbäddning (med hjälp av Tableau JavaScript API v1 och v2).

För att förstå hur Tableau strukturerar URL:er för vyer tar vi oss en närmare titt på ett exempel i webbläsarens adressfält.

### Strukturen för bas-URL:en

<sup>l</sup> I Tableau Server eller Tableau Cloud ser det grundläggande URL-mönstret för en Tableau-vy ut så här:

http://<servername>/#/views/<workbook>/<sheet>

• I en miljö med flera platser inkluderas även plats-ID i URL:en, för vyer som sparas på annan plats än standardplatsen:

http://<servername>/#**/site/<sitename>**/views/<workbook>/<sheet>

# Filtrera med URL-parametrar med tidigare versioner av inbäddning

### <span id="page-3652-0"></span>Lägga till parametrar i bas-URL:en

### Lägga till en frågesträng

Om du vill skapa en URL för filtrering lägger du till en *frågesträng* i bas-URL:en. I en frågesträng är vyfiltren parametrarna. Så här gör man för att skapa en frågesträng:

- Börja frågesträngen med ett frågetecken (?).
- Separera parametrarna med hjälp av ett och-tecken  $(\&)$ .
- Separera flera värden per parameter med hjälp av ett kommatecken (, ).

Till exempel:

http://<servername>/#/views/<workbook>/sheet

### **?param1=value1,value2&param2=value**

Dessutom är alla tecken i fält- eller bladnamnen som inte kan visas i URL:erna URL-kodade. Till exempel omvandlas ett mellanslag till %20.

**Obs!** Innan du lägger till URL-parametrar bör du ta bort : iid=[#] i slutet av URL:en. Det här är en tillfällig visningsräknare för den aktuella webbläsarsessionen.

# Återspegla om fältnamn skrivs med stor begynnelsebokstav

URL-parametrarna är skiftlägeskänsliga. När du lägger till frågesträngar bör du se till att exakt återspegla om fältnamnet skrivs med stor begynnelsebokstav i dina källdata.

# Hur frågesträngar påverkar instrumentpaneler

Till skillnad från synliga filter i en instrumentpanel, som ibland endast påverkar ett blad, tillämpas URL-parametrarna på alla blad. Innan du lägger till URL-parametrar bör du bekanta dig med fälten som visas på varje blad, för att undvika att oavsiktligt filtrera ut data som du vill behålla.

# Välja en exempelvy att arbeta med

Exemplen i den här artikeln använder prestandavyn i de Superstore-exempeldata som medföljer Tableau Server.

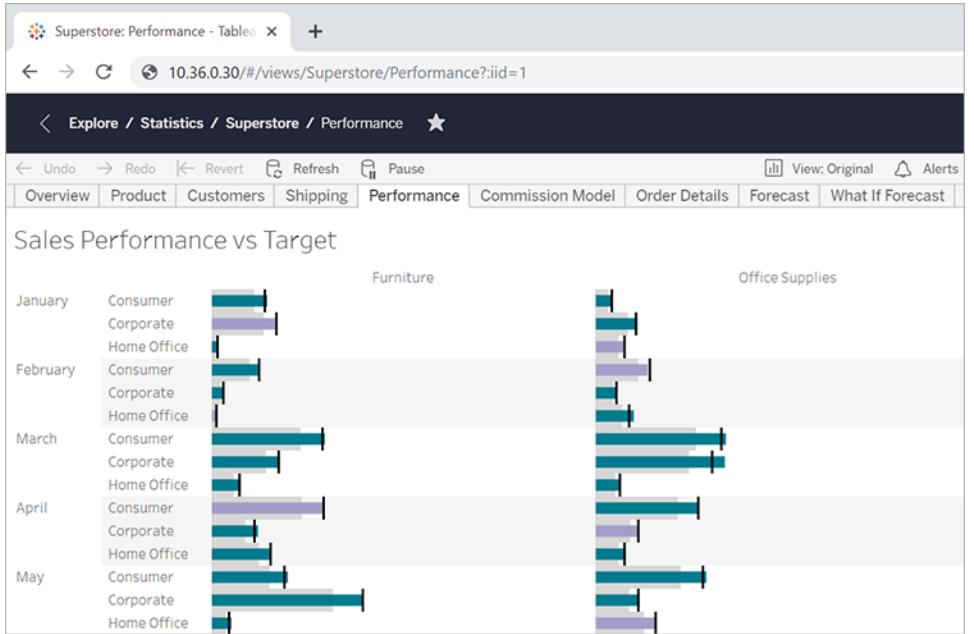

Exemplets URL återspeglar följande attribut:

- <sup>l</sup> Bladnamnet är **Prestanda**
- <sup>l</sup> Arbetsbokens namn är **Superstore**
- Servernamnet anges med en IP-adress som platshållare där ditt lokala servernamn eller online.tableau.com visas.

Om du vill följa exemplen kan du titta på en liknande vy från Superstore, eller så kan du justera exempel-URL:erna så att du använder fält, blad och andra namn från din egen miljö. Om du använder din egen vy måste du se till att först publicera den på servern.

#### Filtrera vyn

För exempelvyn som används i den här artikeln är bas-URL:en: http:<servername>/#/views/Superstore/Performance

### Endast möbler

Om du endast vill visa försäljning av möbler lägger du till följande frågesträng i slutet av URL:en: ?Category=Furniture

#### Till exempel:

```
http:<servername>/#/views/Superstore/Performance?Category=Furniture
```
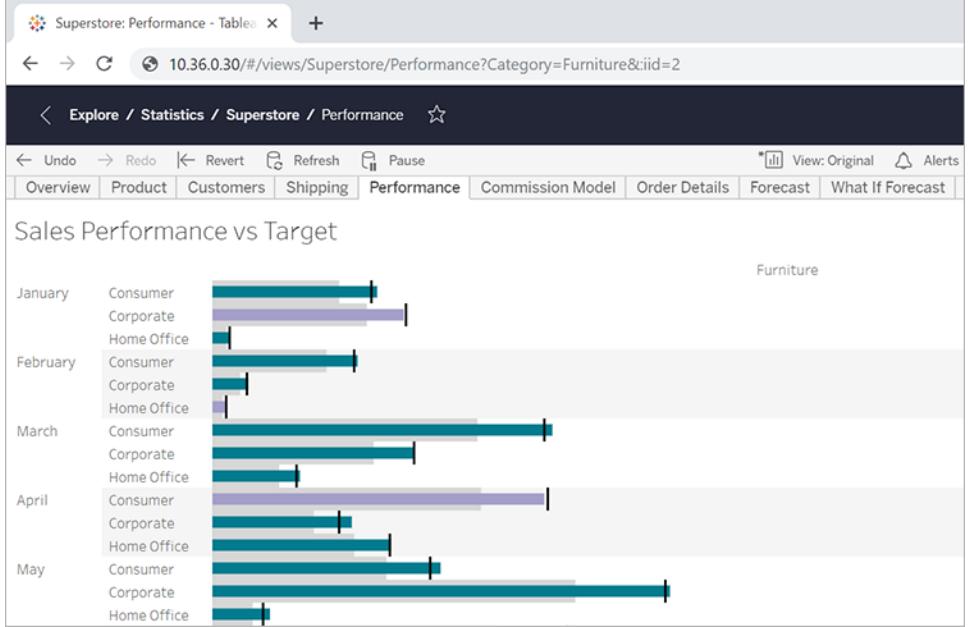

### Endast konsumenter

Om du vill begränsa visningen till konsumentförsäljning ändrar du URL:en till:

http:<servername>/#/views/Superstore/Performance**?Segment=Consumer**

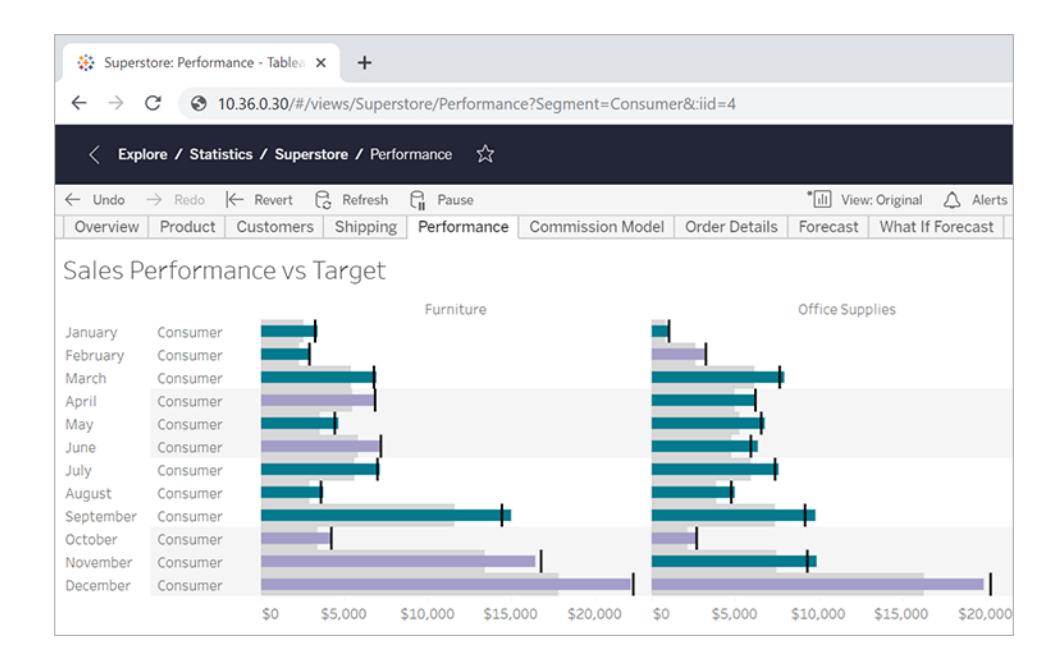

#### Hemmakontor och konsumenter

Om du vill visa både hemmakontor och konsumentförsäljning ändrar du URL:en till: http:<servername>/#/views/Superstore/Performance **?Segment=Home%20Office,Consumer**

Observera att i fältnamnet "Home Office," representerar %20 det URL-kodade mellanslagstecknet, enligt beskrivningen i **Lägga till parametrar i [bas-URL:en](#page-3652-0)** på sidan 3455.

Här separeras flera värden per parameter med ett kommatecken och inte med ett mellanslag.

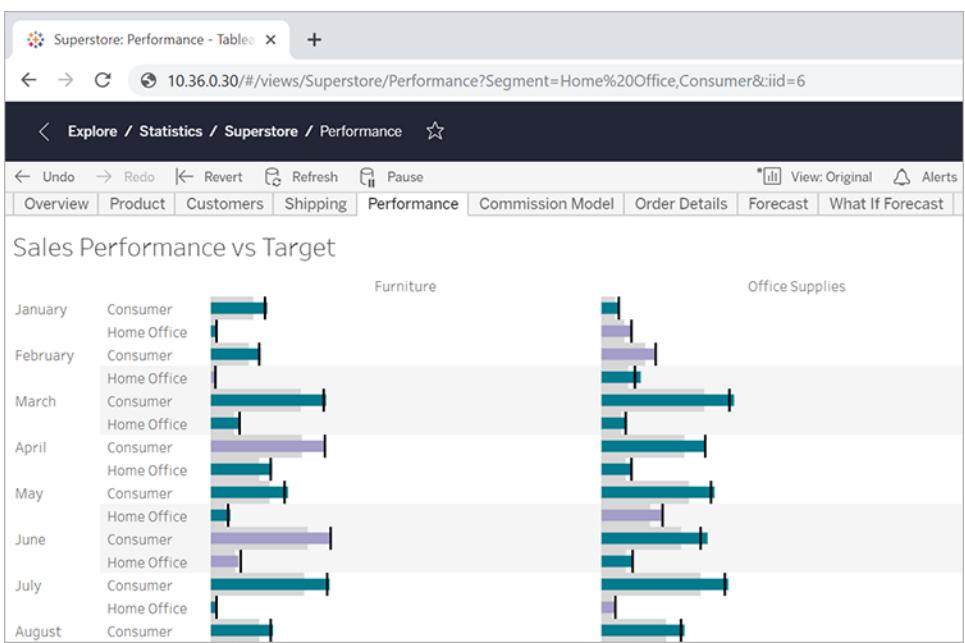

# Möbler i centrala regionen

Om du vill visa flera fält-/värdepar separerar du dem med ett och-tecken: http:<servername>/#/views/Superstore/Performance **?Region=Central&Category=Furniture**

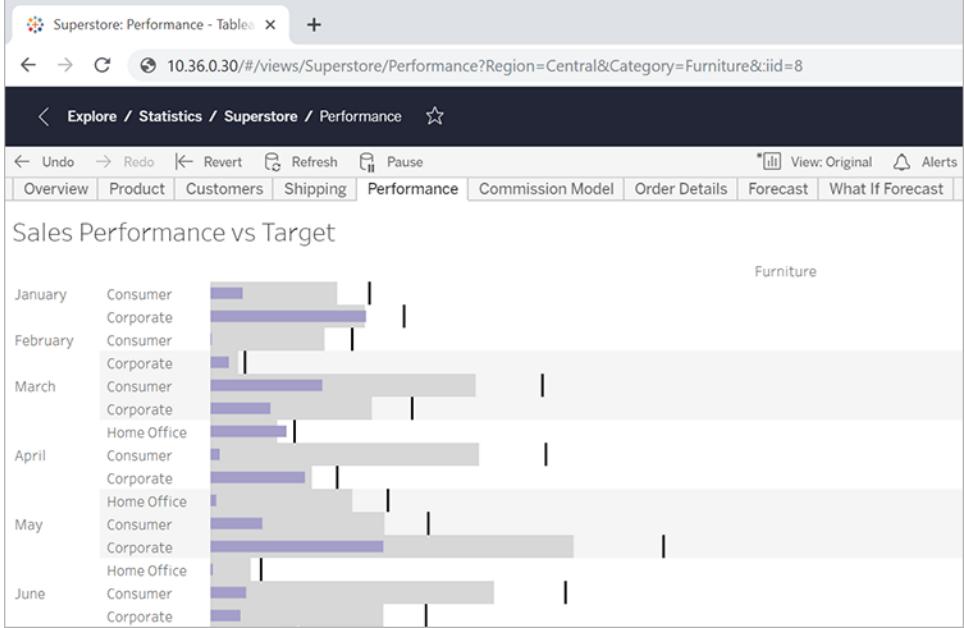

# Exklusiv filtrering

Hittills visar exemplen i den här artikeln alla värden för fälten i de resulterande vyerna. För ökad flexibilitet kan du ange flera värden för ett visst filter och inkludera ytterligare en parameter som endast visar specifika skärningspunkter för dessa värden.

Följande URL beskriver den ofiltrerade basvy som används i det här exemplet och visar avdelningsförsäljningen per region:

http://<servername>/#/views/Superstore/Performance

Om du vill visa försäljningen för endast möbel- och teknikavdelningarna i de centrala och västra regionerna, lägger du till följande frågesträng i bas-URL:en: ?Region=Central, West&Category=Furniture, Technology

Om du endast vill visa möbelförsäljningen i den centrala regionen och teknikförsäljningen i den västra regionen, lägger du till parametern ~s0 i frågesträngen:

?Region**~s0**=Central,West&Category**~s0**=Furniture,Technology

#### Den slutliga URL:en bör se ut så här:

```
http://<servername>/#/views/Superstore/Performance?Region~s0=Central,
West&Category~s0=Furniture,Technology
```
# Särskilda överväganden för datumfiltrering

När du vill filtrera datumfält tar du hänsyn till hur datum formateras och beter sig i en databasmiljö.

• Värdena för datum (och tid) som skickas via URL-parametern måste matcha följande Tableau-standardformat:

yyyy-mm-dd hh:mm:ss

<sup>l</sup> Många databaser lagrar datum som datum-/tidvärde, så du kan behöva inkludera en tidsdel i det värde du anger i parametern. Tidsdelen visas i 24-timmarsformat, så 22:18 anges som 22:18:00.

# Exempel på datumparametrar

Följande exempel på frågesträngar använder ett datumfält som kallas **Orderdatum**. Som i de tidigare exemplen i den här artikeln lägger du till dessa i vyns bas-URL.

- <sup>l</sup> Om fälttypen Orderdatum endast innehåller datumet (utan någon tid på dagen) och du vill visa data endast för den 8 juli 2018, kommer frågesträngen att se ut ungefär så här: ?Order%20Date=2018-07-08
- <sup>l</sup> Om orderdatumet inkluderar tidsdelen kan frågesträngen se ut så här, för att filtrera efter den 8 juli 2018 kl. 22:18:
	- ?Order%20Date=2018-07-08%2022:18:00
- Använd kommatecken enligt beskrivningen tidigare i den här artikeln, om orderdatum endast är ett datum och du vill filtrera efter flera datum. Till exempel: ?Order%20Date=2018-07-08,2018-07-09,2018-07-10,2018-07-11

# Parametrar som DATEPART-filter

För att filtrera efter datumdelen måste du använda samma nomenklatur som i standarddatumhierarkin i Tableau Desktop. Mer information finns i [Datumfunktioner](#functions_functions_date.html) i Tableauhjälpen.

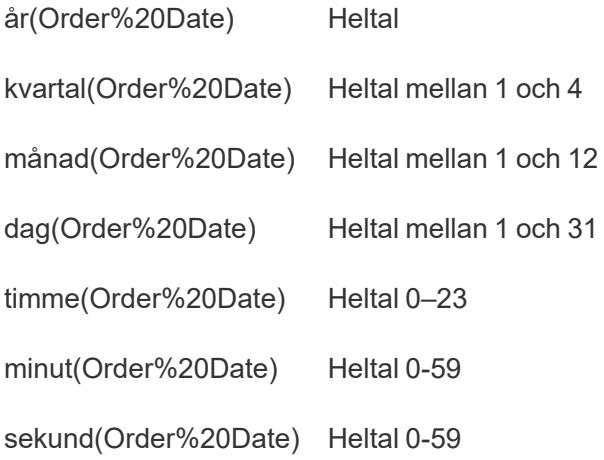

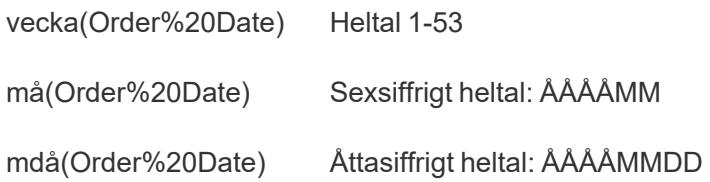

# Kontrollera inläsningsordning för flera inbäddade vyer

Inbäddningskoden för Tableau Server 2022.3 och senare och Tableau Cloud har ändrats till att använda Embedding API v3. Aktuell information om inbäddning finns i Embedding [API-hjälpen](https://help.tableau.com/current/api/embedding_api/sv-se/index.html). Informationen i det här ämnet gäller tidigare versioner av inbäddning (med hjälp av Tableau JavaScript API v1 och v2).

# Styra inläsningsordning med tidigare versioner av inbäddning

Du kan styra den ordning i vilken olika vyer läses in för de som arbetar med vyerna. Den här funktionen kan bara användas via en inbäddningskod i Tableaus JavaScript-fil.

I följande exempel finns två inbäddade vyer. Den andra vyn läses in först, följd av den övre vyn. Om du bäddar in flera vyer och ger alla samma värde för inläsningsordning, eller om du inte anger några värden alls för inläsningsordning, så läses de in i den ordning de har på sidan.

### **Exempel på skripttagg**

```
<script type='text/javascript'
src='http://myserver/javascripts/api/viz_v1.js'>
</script>
<object class='tableauViz' width='600' height='400'
style='display:none;'>
   <param name='host_url' value='http://myserver/' />
   <param name='site_root' value='' />
   <param name='name' value='MyCoSales/TopPerformers' />
   <param name='tabs' value='yes' />
   <param name='toolbar' value='yes' />
   <param name='filter' value='Salesperson=Top 5' />
   <param name='load-order' value='0' />
</object>
<script type='text/javascript'
```

```
src='http://myserver/javascripts/api/viz_v1.js'>
</script>
<object class='tableauViz' width='600' height='400'
style='display:none;'>
   <param name='host_url' value='http://myserver/' />
   <param name='site_root' value='' />
   <param name='name' value='MyCoSales/SalesScoreCard' />
   <param name='tabs' value='yes' />
   <param name='toolbar' value='yes' />
   <param name='load-order' value='-1' />
</object>
```
# <span id="page-3660-0"></span>Bädda in instrumentpaneler

Inbäddningskoden för Tableau Server 2022.3 och senare och Tableau Cloud har ändrats till att använda Embedding API v3. Aktuell information om enhetsspecifika layouter och instrumentpanelsstorlek finns i Konfigurera [inbäddningsobjekt](https://help.tableau.com/current/api/embedding_api/sv-se/docs/embedding_api_configure.html#table-of-properties-and-values-for-embedded-objects-and-components) och -komponenter i [Embedding](https://help.tableau.com/current/api/embedding_api/sv-se/index.html) [API-hjälpen.](https://help.tableau.com/current/api/embedding_api/sv-se/index.html) Informationen i det här ämnet gäller tidigare versioner av inbäddning (med hjälp av Tableau JavaScript API v1 och v2).

# Bädda in instrumentpaneler med tidigare versioner av inbäddning

Du kan bädda in en Tableau-instrumentpanel på din webbplats eller wikisida och du kan låta den visas i olika layouter beroende på iframe-storleken.

- Om du vill att rätt layout ska visas automatiskt för användarna, oavsett vilken enhet de använder, måste du skapa enhetsspecifika layouter för instrumentpanelen i Tableau Desktop. När du gör det visar Tableau Server och Tableau Cloud automatiskt korrekt layout baserat på iframe-storleken, förutsatt att du använder 100 % för iframe-bredden och -höjden i stället för exakta pixelvärden (se nedan).
- <sup>l</sup> Om du vill att en viss layout alltid ska visas, oavsett vilken iframe-storleken är, så använd parametern device i inbäddningskoden.

I följande exempel visar inbäddningskoden en instrumentpanel med en bredd på 800 pixlar och en höjd på 600 pixlar. De exakta bredd- och höjdvärdena ingår i standardinbäddningskoden som du får när du klickar på knappen **Dela** högst upp i en vy eller instrumentpanel:

```
<script type='text/javascript'
src='http://mysite.myserver.com/javascripts/api/viz_v1.js'></script>
  <div class='tableauPlaceholder' style='width: 800px; height:
600px;' >
  <object class='tableauViz' width='800' height='600'
style='display:none;'>
  <param name='host_url' value='http://mysite.myserver.com' />
  <param name='site_root' value='' />
  <param name='name' value='ProfitAnalysis/Sales_Dashboard' />
  <param name='tabs' value='yes' />
  <param name='toolbar' value='yes' />
  <param name='filter' value=':original_view=yes' /></object></div>
```
I det här exemplet, där instrumentpanelen använder enhetsspecifika layouter, har typattributen för div-klassen tagits bort och objektklassvärdena för bredd och höjd har ersatts med 100 %. I de flesta fall visas korrekt layout, det vill säga om inte även bredd och höjd kontrolleras någon annanstans i CSS.

```
<script type='text/javascript'
src='http://mysite.myserver.com/javascripts/api/viz_v1.js'></script>
  <div class='tableauPlaceholder' >
  <object class='tableauViz' width='100%' height='100%'
style='display:none;'>
  <param name='host_url' value='http://mysite.myserver.com' />
  <param name='site_root' value='' />
  <param name='name' value='ProfitAnalysis/Sales_Dashboard' />
  <param name='tabs' value='yes' />
  <param name='toolbar' value='yes' />
  <param name='filter' value=':original_view=yes' /></object></div>
```
Om korrekt layout inte visas kan det bero på att den HTML-sida som du använder för inbäddning har en <! DOCTYPE html>-tagg, och att den taggen förhindrar objekt i sidans brödtext från att ändra storlek till 100 % (läs mer i [Information](https://stackoverflow.com/questions/1966300/height-100-is-not-working-in-html-when-using-doctype-how-i-can-fix-this) om full stackspill). En lösning är att lägga till följande rader i HTML-sidans brödtext:

```
<style>
 html, body { height: 100% }
</style>
```
I följande exempel förutsätts att den inbäddade instrumentpanelen har enhetsspecifika layouter. Parametern device är inställd på phone. Detta innebär att oavsett på vilken enhet instrumentpanelen visas, så kommer den layout som skapats för telefoner att vara den som visas.

```
<script type='text/javascript'
src='http://mysite.myserver.com/javascripts/api/viz_v1.js'></script>
 <div class='tableauPlaceholder'>
  <object class='tableauViz' width='100%' height='100%'
style='display:none;'>
  <param name='host_url' value='http://mysite.myserver.com' />
  <param name='site_root' value='' />
  <param name='name' value='ProfitAnalysis/Sales_Dashboard' />
  <param name='device' value='phone' />
  <param name='tabs' value='yes' />
  <param name='toolbar' value='yes' />
  <param name='filter' value=':original_view=yes' /></object></div>
```
### Iframe-dimensioner och enhetslayouter

Vilken layout en instrumentpanel visas med på en enhet beror på det minsta måttet (höjd eller bredd) på iframe-ramen där Tableau-vyn visas. Ibland kan en typisk dator-, surfplatte- eller telefonlayout visas på andra typer av enheter. En surfplattelayout kan till exempel användas på en dator med en liten skärm eller om webbläsarfönstret är litet.

#### **Om det minsta måttet på iframe-ramen är … Så används den här enhetslayouten …**

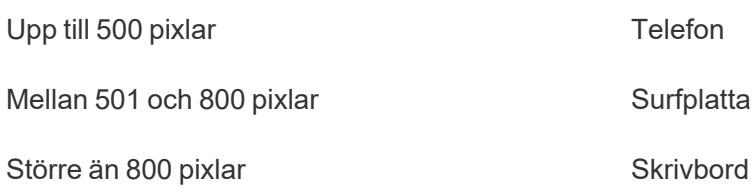

Information om hur du kan skapa en instrumentpanel som använder enhetsanpassade layouter finns i **Skapa [kontrollpanellayouter](#page-3033-0) för olika enhetstyper** på sidan 2836.

# Bädda in kod för anpassade vyer

Inbäddningskoden för Tableau Server 2022.3 och senare och Tableau Cloud har ändrats till att använda Embedding API v3. Aktuell information om att bädda in anpassade vyer finns i [Bädda](https://help.tableau.com/current/api/embedding_api/sv-se/docs/embedding_api_custom_views.html) in [anpassade](https://help.tableau.com/current/api/embedding_api/sv-se/docs/embedding_api_custom_views.html) vyer i Embedding [API-hjälpen](https://help.tableau.com/current/api/embedding_api/sv-se/index.html). Informationen i det här ämnet gäller tidigare versioner av inbäddning (med hjälp av Tableau JavaScript API v1 och v2).

# Bädda in anpassade vyer med tidigare versioner av inbäddning

När du bäddar in en anpassad vy i en arbetsbok eller ett blad fastställs standardvyn av dessa faktorer:

- Om webbadressen för inbäddningskoden specifikt hänvisar till en anpassad vy visas den vyn som standard.
- Om webbadressen för inbäddningskoden inte hänvisar till en anpassad vy visas den anpassade standardvyn som standard.
- Om ingen anpassad standardvy har definierats visas den ursprungliga vyn som standard.

**Obs!** För att garantera att den ursprungliga vyn visas som standard i en inbäddad vy ska du se till att webbadressen för inbäddningskoden gällande namnparametern inte uttryckligen hänvisar till en anpassad vy och inkluderar parametern filter i inbäddningskoden: <param name='filter' value=':original view=yes'/>

I följande exempel visar inbäddningskoden alltid den ursprungliga vyn för bladet Vinstanalys då parametern filter är satt till: original yesoch parametern name inte hänvisar till en specifik anpassad vy i webbadressen för bladet.

```
<script type='text/javascript'
src='http://mysite.myserver.com/javascripts/api/viz_v1.js'></script>
 <div class='tableauPlaceholder' style='width: 1496px; height:
749px;'>
  <object class='tableauViz' width='1496' height='749'
style='display:none;'>
  <param name='host_url' value='http://mysite.myserver.com' />
  <param name='site_root' value='' />
  <param name='name' value='ProfitAnalysis/ProfitAnalysis' />
  <param name='tabs' value='yes' />
  <param name='toolbar' value='yes' />
  <param name='filter' value=':original_view=yes' /></object></div>
```
I det här exemplet hänvisar inställningen, för parametern name i det här exemplet, specifikt till webbadressen för en anpassad vy med namnet Möbler (i bladet Vinstanalys i arbetsboken Vinstanalys).

```
<script type='text/javascript'
src='http://mysite.myserver.com/javascripts/api/viz_v1.js'></script>
  <div class='tableauPlaceholder' style='width: 1496px; height:
749px;'>
  <object class='tableauViz' width='1496' height='749'
style='display:none;'>
  <param name='host_url' value='http://mysite.myserver.com' />
  <param name='site root' value='' />
 <param name='name' value='ProfitAnalysis/ProfitAnalysis/Furniture'
/<param name='tabs' value='yes' />
 <param name='toolbar' value='yes' /></object></div>
```
I det här exemplet hänvisar parametern name inte till en specifik anpassad vy i webbadressen för bladet och parametern original view har inte angivits. Den här inbäddade koden visar den anpassade vyn som har ställts in som standard i bladet Vinstanalys i arbetsboken Vinstanalys. Om den ursprungliga vyn dock fortfarande är standard (ingen annan anpassad vy har ställts in som standard), visas den ursprungliga vyn som standardvyn.

```
<script type='text/javascript'
src='http://mysite.myserver.com/javascripts/api/viz_v1.js'></script>
 <div class='tableauPlaceholder' style='width: 1496px; height:
749px;'>
  <object class='tableauViz' width='1496' height='749'
style='display:none;'>
  <param name='host_url' value='http://mysite.myserver.com' />
  <param name='site_root' value='' />
  <param name='name' value='ProfitAnalysis/ProfitAnalysis' />
  <param name='tabs' value='yes' />
  <param name='toolbar' value='yes' /></object></div>
```
# Bädda in vyer i wiki-webbplatser

Du kan enkelt bädda in en vy i en wiki eller annan webbsida genom att helt enkelt placera vyn i en <iframe>-tagg.

- 1. Navigera till wiki-sidan där du vill bädda in en vy.
- 2. Redigera sidan och lägg till en <iframe> där källan är webbadressen du får när du klickar på **Dela** på en vy och sedan klickar på **Kopiera länk**. Exempel:

```
<iframe src="http://myserver/views/Date-
Time/DateCalcs?:embed=yes&:toolbar=no"
width="800" height="600"></iframe>
```
3. Spara dina ändringar.

Om du använder Tableau Server och både den och wikin är konfigurerade att använda Active Directory för att automatiskt autentisera användare, kommer de omedelbart att se vyn. I annat fall kommer användarna att uppmanas att logga in innan de kan se vyn.

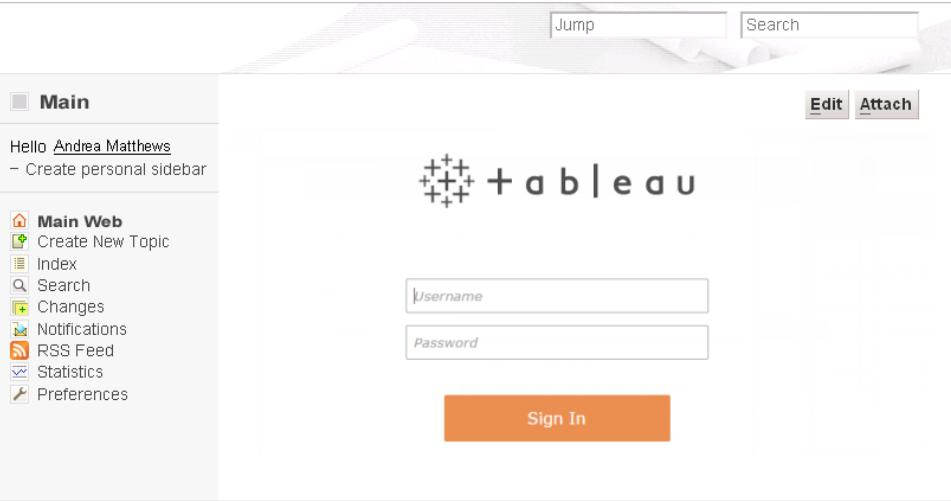

# Bädda in bilder från vyer i Tableau Server

Förutom att bädda in en vy i en <script> eller <iframe>-tagg kan du också bädda in vyn som en bild. När du bäddar in en bild är vyn inte interaktiv, men varje gång sidan laddas om uppdateras den helt och visar den senaste informationen.

**Obs!** Det här sättet fungerar bara om användare som kommer åt den inbäddade bilden har en aktiv webbläsarsession med Tableau Server och är automatiskt inloggade med Active Directory.

- 1. Navigera till sidan där du vill bädda in en vy.
- 2. Redigera sidan och lägg till en <img> tagg där källan är webbadressen du får när du klickar på **Dela** på en vy och sedan klickar på **Kopiera länk**. Exempel:

```
<img src="http://tableauserver/views/Date-Time/DateCalcs.png"
width="900" height="700">
```
# <span id="page-3666-0"></span>Bädda in vyer från Tableau Server i SharePoint (Active Directoryautentisering)

**Obs!** Följande procedur för att bädda in Tableau-vyer i SharePoint fasades ut i Tableau 2023.3. Du kan inte längre bädda in Tableau-vyer genom att följa de här instruktionerna.

Om din Tableau-server är konfigurerad att använda Active Directory och automatiskt autentisera användare, kan de se vyer som du bäddar in på SharePoint-sidor med Tableau-webbdelen.

Om din Tableau-server istället använder lokal autentisering för att autentisera användare, se **Bädda in vyer från Tableau Server i SharePoint (lokal [autentisering\)](#page-3669-0)** på sidan 3472. Fråga administratören om du inte vet vilken typ av autentisering Tableau Server använder.

### Krav

<sup>l</sup> För att bädda in vyer behöver du SharePoint 2013 eller senare, och en administratör måste driftsätta webbdelen TableauEmbeddedView till din SharePoint-server. Titta i denna mapp för exempel på SharePoint-kod och instruktioner:

```
C:\Program Files\Tableau\Tableau Server\packages\extras.<version_
code>\embedding\sharepoint\
```
Urvalskoden kommer som ett exempel och kan behöva modifieras för att fungera i driftsättningen av din SharePoint.

<sup>l</sup> För att kunna se inbäddade vyer måste användare ha en Tableau Server-licens och samma användarnamn på SharePoint.

# Bädda in en vy i SharePoint

Du kan bädda in webbdelen av Tableau i en ny eller befintlig SharePoint-sida.

- 1. Öppna sidan som du vill bädda in en vy på och växla till redigeringsläge.
- 2. Klicka på **Web Part (Webbdel)** under fliken **Infoga** på den del av sidan där du vill bädda in vyn.

3. Under "Kategorier", i mappen **Anpassat** (eller **Miscellaneous (Diverse)**), väljer du **TableauEmbeddedView** och klickar sedan på **Lägg till** längst ned till höger.

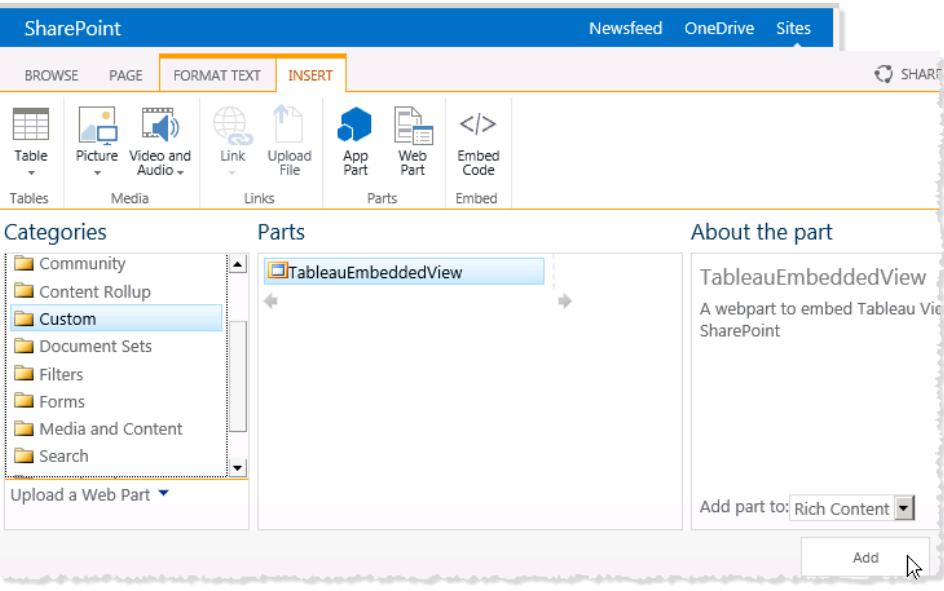

4. Välj webbdelen TableauEmbeddedView, klicka på pilen till listrutan och välj sedan **Edit Web Part (Redigera webbdel)**.

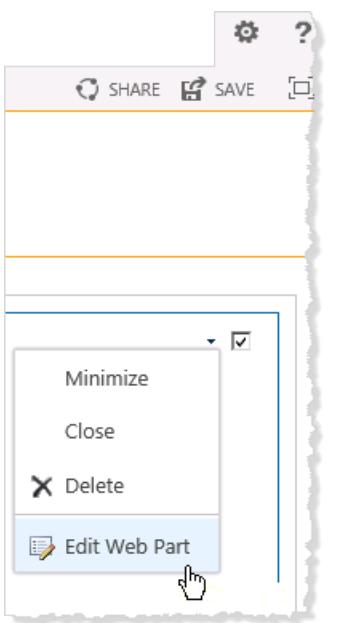

5. Till höger på sidan kan du ange attributen för webbdelen TableauEmbeddedView.

- <sup>l</sup> I **Namn på Tableau Server** anger du namnet på Tableau Server. Du behöver inte skriva "http://" före namnet på Tableau Server.
- <sup>l</sup> I **Vysökväg** anger du sökvägen till den vy som du vill bädda in.
- Ange om du vill visa verktygsfältet, använda betrodd autentisering, använda SSI eller om du vill bädda in vyn som en bild i stället för som en interaktiv vy.
- <sup>l</sup> I avsnittet **Utseende** kan du ange en **titel** för webbdelen samt **höjd**, **bredd**, **Chrome-läge** och **Chrome-typ**. Du bör oftast ange en fast höjd (till exempel 700 pixlar) och justera bredden så att den passar.

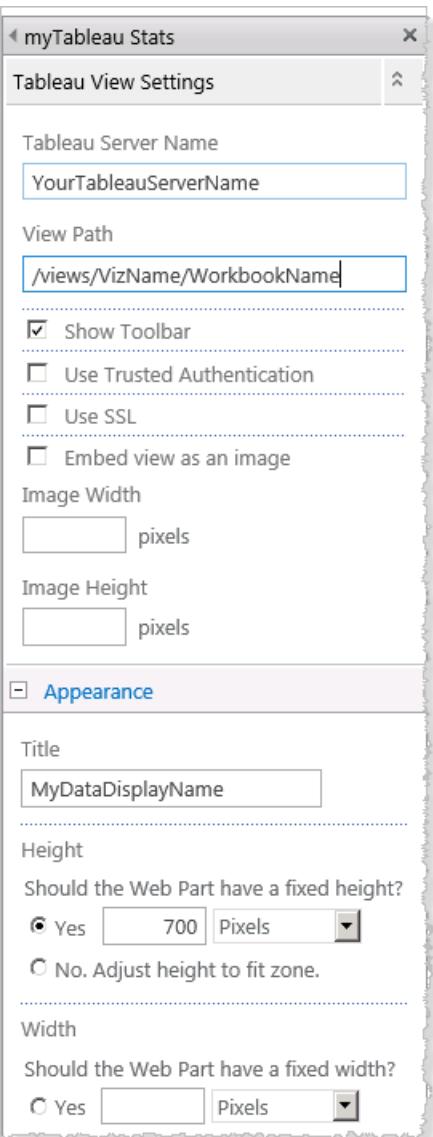

6. Klicka på **OK** för att verkställa ändringarna och avsluta redigeringsläget.

Vyn kommer att bäddas in i webbdelen som du just skapade. För att se vyn kommer dina användare att autentiseras automatiskt med Active Directory.

# <span id="page-3669-0"></span>Bädda in vyer från Tableau Server i SharePoint (lokal autentisering)

**Obs!** Följande procedur för att bädda in Tableau-vyer i SharePoint fasades ut i Tableau 2023.3. Du kan inte längre bädda in Tableau-vyer genom att följa de här instruktionerna.

Om din Tableau Server använder sig av lokal autentisering för att autentisera användare så finns det några extra steg du behöver vidta för att de ska kunna se vyer inbäddade i SharePointsidor.

Om din Tableau Server i stället använder sig av Active Directory för att autentisera användare kan du se **Bädda in vyer från Tableau Server i [SharePoint](#page-3666-0) (Active Directory[autentisering\)](#page-3666-0)** på sidan 3469. Fråga administratören om du inte vet vilken typ av autentisering Tableau Server använder.

# Krav

- Om du vill bädda in vyer behöver du SharePoint 2013 eller senare.
- <sup>l</sup> För att kunna se inbäddade vyer måste användare ha en Tableau Server-licens och samma användarnamn på SharePoint.

# Redigera säkerhetsbehörigheter för TableauEmbeddedView.dll

Redigera säkerhetsbehörigheterna för TableauEmbeddedView.dll så att alla användare av operativsystemet kan använda det.

1. Leta upp filerna TableauEmbeddedView.dll och TableauEmbeddedView.wsp files som installeras med Tableau Server. Om Tableau Server finns installerat på enhet C så kommer filerna finnas i följande katalog:

C:\Program Files\Tableau\Tableau Server\packages\extras.<version\_ code>\embedding\sharepoint\

2. Kopiera filerna till rotkatalogen för din SharePoint-server. Rotkatalogen finns vanligtvis på C:\Inetpub\wwwroot\wss\VirtualDirectories\<port>\bin, till exempel:

C:\Inetpub\wwwroot\wss\VirtualDirectories\80\bin

- 3. Om du vill redigera säkerhetsbehörigheterna för TableauEmbeddedView.dll högerklickar du på **TableauEmbedded.dll** och väljer därefter **Egenskaper** > **Säkerhet**.
- 4. Under **Grupp- eller användarnamn** väljer du **Alla** och klickar på **Redigera.**

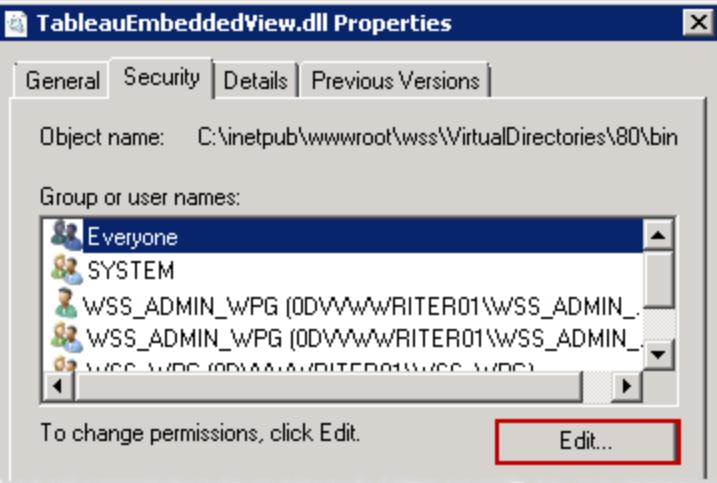

5. Under **Behörigheter för alla**, för behörigheten **Fullständig kontroll**, väljer du **Tillåt**.

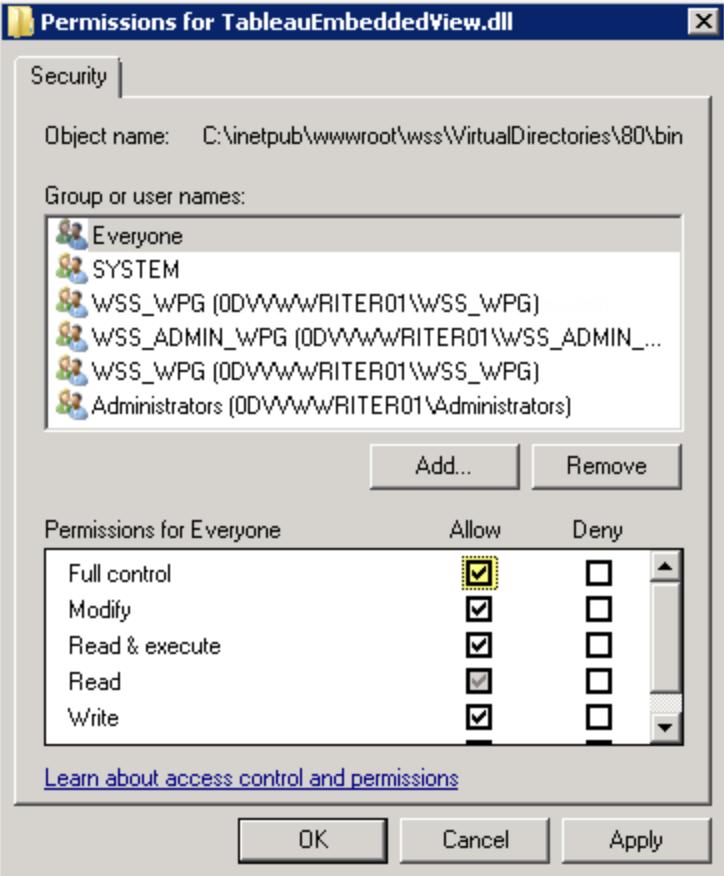

6. Klicka på **OK**.

Installera och distribuera TableauEmbeddedView.wsp

Filen TableauEmbeddedView.wsp ger SharePoint mer information om vad den ska göra med .dll-filen. Du kopierade filen TableauEmbeddedView.wsp till SharePoint-rotkatalogen i föregående procedur. Följ dessa steg för att installera och distribuera .wsp-filen:

1. Öppna SharePoint 2013 Management Shell och ange följande kommando:

```
Add-SPSolution -LiteralPath
"C:\Inetpub\wwwroot\wss\VirtualDirectories\80\bin\TableauEmbedde
dView.wsp"
```
- 2. På startsidan för SharePoint Central Administration klickar du på **Systeminställningar**.
- 3. I avsnittet **Servergrupphantering** klickar du på **Hantera servergrupplösningar**.
- 4. På sidan Lösningshantering klickar du på den lösning du vill distribuera.
- 5. På sidan Lösningsegenskaper klickar du på **Distribuera lösning**.
- 6. På sidan Distribuera lösning i avsnittet **Distribuera när** väljer du ett av följande alternativ:
	- <sup>l</sup> **Nu**
	- <sup>l</sup> **Vid en angiven tid**. Ange en tid genom att använda rutorna datum och tid.
- 7. I avsnittet **Distribuera till?** i listan **Ett specifikt webbprogram** klickar du på **Alla webbprogram** eller väljer ett specifikt webbprogram och klickar sedan på **OK**.
- 8. Öppna din SharePoint-webbplats. Klicka på inställningsikonen och välj sedan **Webbplatsinställningar**.

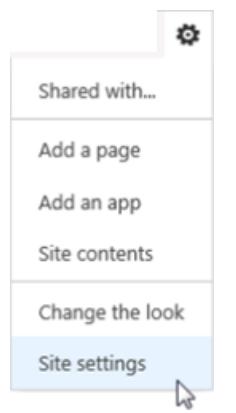

- 9. Under Administration av webbplatssamling klickar du på **Webbplatssamlingens funktioner**.
- 10. Bläddra till TableauEmbeddedView-funktionen och klicka på **Aktivera** för att aktivera funktionen.

### Verifiera webbdelens driftsättning

I följande procedur verifierar du att Tableau-webbdelen installerats.

- 1. Öppna din SharePoint-webbplats i en webbläsare. Det kan ta några minuter innan webbplatsen visas.
- 2. Klicka på inställningsikonen och välj sedan **Webbplatsinställningar**.
- 3. Under **Webbdesignergallerier** klickar du på **Webbdelar**.

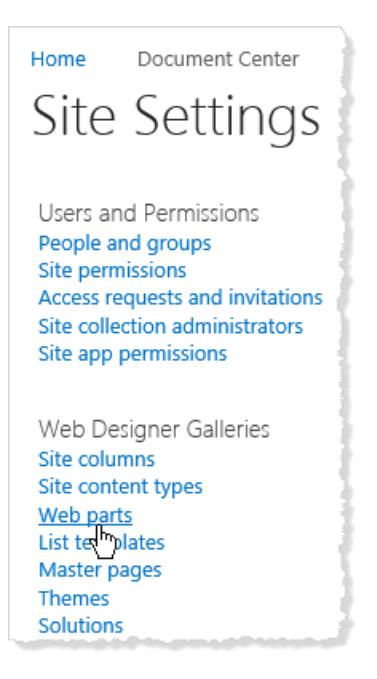

4. Bekräfta att **TableauEmbeddedView.webpart** finns listad.

Bädda in en vy med hjälp av webbdelen av Tableau

Du kan bädda in webbdelen av Tableau i en ny eller befintlig SharePoint-sida.

- 1. Öppna sidan som du vill bädda in en vy på och växla till redigeringsläge.
- 2. Klicka på **Web Part (Webbdel)** under fliken **Infoga** på den del av sidan där du vill bädda in vyn.
- 3. Under "Kategorier", i mappen **Anpassat** (eller **Miscellaneous (Diverse)**), väljer du **TableauEmbeddedView** och klickar sedan på **Lägg till** längst ned till höger.

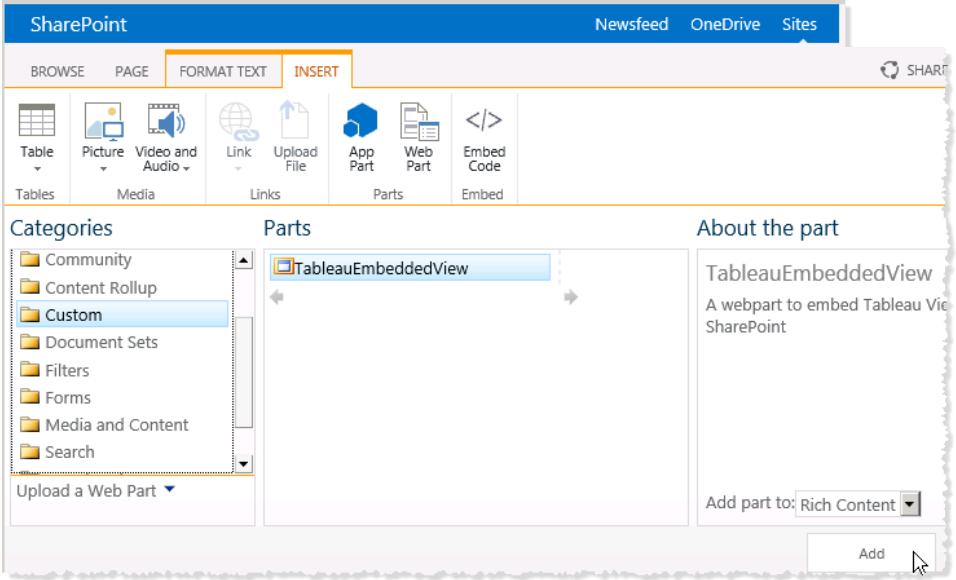

4. Välj webbdelen TableauEmbeddedView, klicka på pilen till listrutan och välj sedan **Edit Web Part (Redigera webbdel)**.

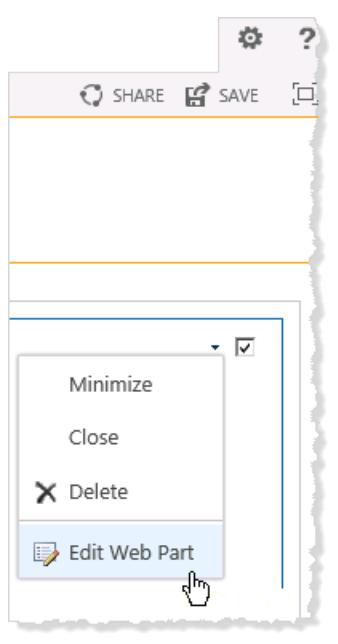

- 5. Till höger på sidan kan du ange attributen för webbdelen TableauEmbeddedView.
	- <sup>l</sup> I **Namn på Tableau Server** anger du namnet på Tableau Server. Du behöver inte skriva "http://" före namnet på Tableau Server.
	- <sup>l</sup> I **Vysökväg** anger du sökvägen till den vy som du vill bädda in.
- Ange om du vill visa verktygsfältet, använda betrodd autentisering, använda SSI eller om du vill bädda in vyn som en bild i stället för som en interaktiv vy.
- <sup>l</sup> I avsnittet **Utseende** kan du ange en **titel** för webbdelen samt **höjd**, **bredd**, **Chrome-läge** och **Chrome-typ**. Du bör oftast ange en fast höjd (till exempel 700 pixlar) och justera bredden så att den passar.

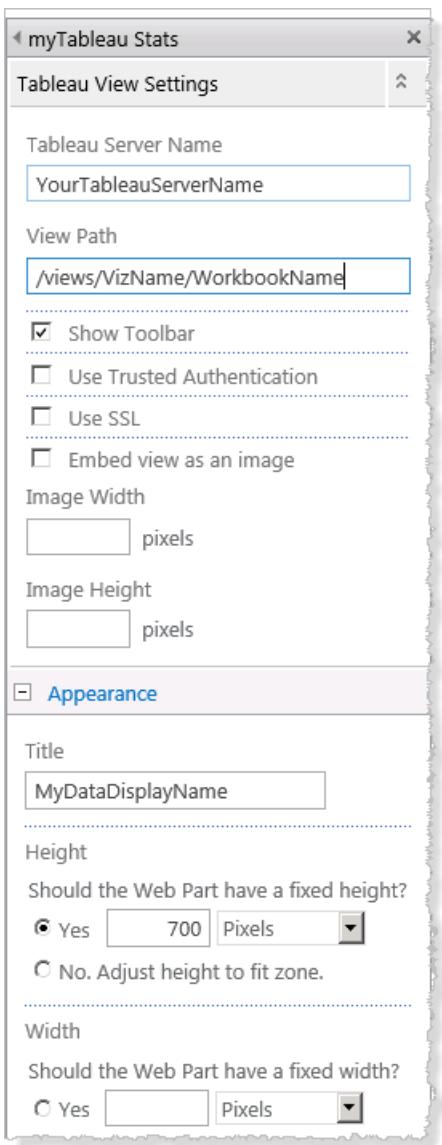

6. Klicka på **OK** för att verkställa ändringarna och avsluta redigeringsläget.

Nu är vyn inbäddad i sidan och användare som öppnar den kommer automatiskt loggas in baserat på deras användarnamn och lösenord för SharePoint.

Det här är ett exempel på att bädda in vyer i SharePoint med hjälp av den medföljande .dllfilen. Du kan även bädda in vyer i andra typer av webbprogram. Mer information finns i [JavaScript](https://community.tableau.com/s/topic/0TO4T000000QFAXWA4/javascript-api) API på Tableau Developer-portalen.

### Bädda in Tableau-vyer i Salesforce

Lightning-webbkomponenten för Tableau-visualiseringar fasades ut från Salesforce AppExchange i maj 2024 och ersattes av den inbyggda komponenten för Tableau-vyer. Mer information finns i Konfigurera [Lightning-webbkomponenter](https://help.tableau.com/current/online/sv-se/lwc_seamless_auth.htm) för Tableau och enkel inloggning med [tokenautentisering.](https://help.tableau.com/current/online/sv-se/lwc_seamless_auth.htm)

Du kan enkelt bädda in Tableau-vyer på Salesforce Lightning-sidor med hjälp av den inbyggda Lightning-webbkomponenten för Tableau-vyer. När du redigerar en Lightning-sida drar och släpper du Lightning-webbkomponenten för Tableau-vyer på sidan och anger sedan URL:en för Tableau-vyn. Du kan bädda in Tableau-vyer från Tableau Server, Tableau Cloud eller Tableau Public. Lightning-webbkomponenten för Tableau-vyer har stöd för alla versioner av Tableau. Med hjälp av Lightning-webbkomponenten för Tableau-vyer kan Salesforce-administratörer och utvecklare snabbt integrera Tableau-instrumentpaneler på Salesforce-sidor.

Du kan [konfigurera](https://help.tableau.com/current/online/sv-se/lwc_seamless_auth.htm) Tableau Server och Tableau Cloud för enkel inloggning, så att de som använder Lightning-webbkomponenten för Tableau-vyer inte behöver logga in på Tableau varje gång de besöker Salesforce-sidan.

Webbkomponenten Tableau Lightning har inbyggt stöd för filtrering av vyn baserat på den Lightning-sida som du integrerar vyn i. Med den här komponenten kan du konfigurera hur vyn visas i Salesforce- Dessutom får du ytterligare filtreringskapacitet baserat på de Tableau- och Salesforce-fält du väljer.

### Krav och behörigheter

- Lightning-webbkomponenten för Tableau-vyer har utformats för att köras i Salesforce Lightning Experience. Lightning-webbkomponenter stöds i många Salesforce-verktyg och andra delar av Salesforce, till exempel Lightning Communities och Salesforce-appen. Salesforce Classic och Marketing Cloud har inte stöd för Lightning-webbkomponenten för Tableau-vyer.
- Om du vill konfigurera Lightning-webbkomponenten för Tableau-vyer måste du ha administratörsbehörighet för Salesforce-organisationen.
- Kontextfilter och avancerade filter för Tableau-vyn är endast tillgängliga på Lightningsidorna.

Lightning-webbkomponenten för Tableau-vyer har bara stöd för Salesforce Lightning Experience. Om du vill bädda in en Tableau-vy i Salesforce Classic har du andra alternativ. Du kan använda Salesforce Canvas Adapter för Tableau eller skapa en anpassas lösning med hjälp av Apex-kod och Visualforce-sidor.

### <span id="page-3677-0"></span>Konfigurera enkel inloggning

Om du bäddar in en Tableau-vy från Tableau Server eller Tableau Cloud kan det vara bra att konfigurera enkel inloggning med Salesforce. På så vis behöver användare inte autentisera på nytt med Tableau när de har loggat in på Salesforce och öppnat en sidan som innehåller en integrerad Tableau-vy. Lightning-webbkomponenten för Tableau-vyer har bara stöd för SAML som metod för enkel inloggning. Den SAML IdP som används för autentisering av Tableau måste vara antingen Salesforce-identitetsprovidern eller samma identitetsprovider som används för din instans av Salesforce. Konfiguration av Tableau Server eller Tableau Cloud kräver behörighet som Tableau-administratör.

**Obs!** Användare av Tableau Cloud som har konfigurerats med [Salesforce-autentisering](https://help.tableau.com/current/online/sv-se/security_auth_sfdc.htm) måste autentisera på nytt för att visa integrerade visualiseringar i Tableau Cloud.

- Mer information om hur du konfigurerar enkel inloggning med Tableau Cloud finns i [Konfigurera](https://help.tableau.com/current/online/sv-se/saml_config_salesforce.htm) SAML med Salesforce och Konfigurera SAML för [webbkomponenten](https://help.tableau.com/current/online/sv-se/saml_config_TOL_LWC.htm) Tableau Viz [Lightning.](https://help.tableau.com/current/online/sv-se/saml_config_TOL_LWC.htm)
- Mer information om hur du konfigurerar enkel inloggning med Tableau Server finns i Konfigurera SAML för [webbkomponenten](https://help.tableau.com/current/server/sv-se/saml_config_LWC.htm) Tableau Viz Lightning.

### Lägga till Tableau-vyn på Lightning-sidan

Använd den inbyggda komponenten om du vill lägga till en Tableau-vy på Lightning Experiencesidor.

- 1. Från appfönstret ( $\cdots$ ) letar du upp och väljer en sida som ska integrera Tableauvisualiseringen. (Välj till exempel **Försäljning** eller någon annan app som har en starteller postsida som du kan bädda in webbkomponenten Tableau Lightning på.)
- 2. Klicka på kugghjulsikonen ( ) och välj sedan **Redigera sida**.

- 3. Dra komponenten **Tableau-vy**från listan över Lightning-komponenter till toppen av sidans arbetsyta.
- 4. Välj en Tableau-vy som ska visas genom att ange URL:en till vyn i textrutan **Ange URL till visualisering**.
- 5. Du hittar URL:en till en vy i Tableau Server eller Tableau Cloud genom att klicka på **Dela** i verktygsfältet och välja **Kopiera länk** från dialogrutan Dela vy. I Tableau Public kopierar du URL:en till vyn från adressfältet i webbläsaren.
- 6. I Salesforce använder du alternativen för komponenten **Tableau-vy** för att styra storleken på vyn och huruvida du vill visa Tableau-verktygsfältet eller några flikar i vyn.

Du kan också styra när Lightning-webbkomponenten för Tableau-vyer visas genom att välja olika filter för komponentsynlighet. Mer information om alternativen **Ange komponentsynlighet** finns i Dynamic [Lightning](https://help.salesforce.com/articleView?id=lightning_page_components_visibility.htm&type=5) Pages i Salesforce-hjälpen.

För bästa användarupplevelse bör du kanske konfigurera Tableau och Salesforce så att de använder enkel inloggning. Läs **[Konfigurera](#page-3677-0) enkel inloggning** på föregående sida.

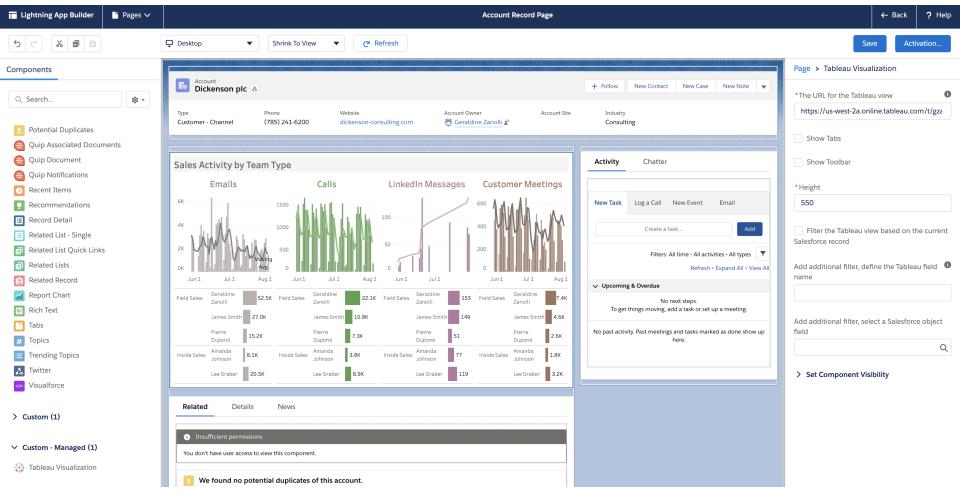

### Filtrera vyn utifrån sidans sammanhang

Komponenten Tableau Lightning har stöd för två olika sätt att filtrera Tableau-visualiseringen. Dessa filtreringsmetoder fungerar endast på Lightning-sidor. Filtrering är inte tillgänglig på startsidor eller appsidor. För postsidor kan du automatiskt filtrera Tableau-visualiseringen baserat på den sida som den är integrerad i (*kontextfiltrering*), eller så kan du ange vilka fält som ska användas för filtrering i Tableau och i Salesforce för att skapa mer avancerade vyer.

För att vyn ska filtreras baserat på den sida som den är integrerad i måste Tableau-vyn innehålla ett fält som motsvarar ID för postsidan. Om du till exempel vill bädda in en vy för försäljning på en användares sida som endast visar försäljningen för den användaren, bör Tableau-vyn innehålla ett fält eller en parameter som anger post-ID för användare.

- 1. I din Salesforce-organisation väljer du en postsida som du vill bädda in visualiseringen på (till exempel Användare eller Affärsmöjligheter).
- 2. Redigera postsidan och konfigurera komponenten genom att ange URL:en till Tableauvyn som innehåller de data som du vill visa. Tableau-visualiseringen måste innehålla ett fält som anger post-ID (till exempel användar- eller konto-ID).
- 3. Välj **Filtrera visualisering baserat på sidan** och spara ändringarna av sidan.

När post-ID för sidan stämmer överens med motsvarande värde i ett fält i Tableau-vyn tillämpar Tableau Lightning det filtret. Om du till exempel vill bädda in en Tableau-vy på sidan Konto och filtrera efter det specifika kontot, måste Tableau-vyn innehålla ett fält med namnet **Konto-ID**. Webbkomponenten Tableau Viz Lightning använder standardfältnamnet när en användare ansluter till Salesforce med Tableau.

### Tillämpa filter baserat på fält i Tableau och Salesforce

Om du vill ha större kontroll över filtrering av Tableau-visualiseringen på en postsida kan du mappa ett fält eller en parameter i Tableau till ett specifikt fält i Salesforce. Fältet eller parametern i Tableau måste finnas i vyn som du integrerar. Fältet i Salesforce måste vara ett kvalificerat fält på sidan där du integrerar vyn. När värdena för dessa två fält stämmer överens filtrerar komponenten Tableau-visualisering automatiskt Tableau-vyn.

Om du vill använda avancerad filtrering lägger du till komponenten **Tableau-vy** på en postsida. Om du till exempel ha en Tableau-vy som innehåller Salesforce-data som är kopplad till din försäljningsinformation, kan du lägga till den vyn i dina postsidor över affärsmöjligheter.

- 1. I din Salesforce-organisation klickar du på Appfönster (\*\*\*\*), letar upp och väljer **Försäljning** (eller någon annan app som innehåller en postsida där du kan bädda in komponenten Tableau Lightning). Till exempel fliken Konton. Välj ett konto från listan Alla konton, till exempel Burlington Textiles.
- 2. Klicka på kugghjulsikonen ( ) och välj sedan **Redigera sida**.

- 3. Dra komponenten **Tableau-vy**från området Anpassade i listan över Lightningkomponenter till toppen av sidans arbetsyta.
- 4. Konfigurera komponenten.
	- Ange URL:en till Tableau-vyn som innehåller de försäljningsdata som du vill visa.
	- Ange namnet på det Tableau-fält som ska användas för filtrering. Tableau-fältet måste ha samma namn som ett fält i vyn som du integrerar. Till exempel kan det hända att vyn innehåller ett fält för **Användar-ID**.
	- Ange namnet på det Salesforce-fält som ska användas för filtrering. Du kan välja de kvalificerade fältnamnen för sidan från listrutan. På kontosidan till exempel kan du välja **Ägar-ID**.

När värdena för dessa två fält stämmer överens filtreras vyn automatiskt av komponenten Tableau-vy.

**Viktigt**: Du måste ange fältnamn som de är definierade i datakällan. Om datakällan till exempel är på engelska, men datakällans fält är översatta till japanska för en användare, måste användaren ange det ursprungliga engelska fältnamnet.

<span id="page-3680-0"></span>5. Spara ändringarna av sidan.

## Länk till en PNG, PDF eller CSV för en vy

**Obs!** Om du vill hämta dessa format i stället för att länka till dem hittar du information om detta i **Ladda ner vyer och [arbetsböcker](#page-3681-0)** på nästa sida. Om du använder Tableau Desktop finns information i [Exportera](#page-3343-0) vyer och [Exportera](#page-3345-0) data.

Om du arbetar med en webbplats eller ett program som inte stöder [inbäddade,](#page-3618-0) interaktiva [Tableau-vyer](#page-3618-0) kan du länka till PNG- eller PDF-versioner av dessa.

Om du är bekant med skript kan du också använda länkar för att automatiskt konvertera flera vyer till PNG-, PDF- eller till och med CSV-vyer. Filerna kan delas med personer som saknar Tableau Cloud- eller Tableau Server-konton. De kan även ingå i presentationer eller arkiveras för framtida bruk.

När du länkar till något av dessa format laddar de alltid de senaste data som är tillgängliga på servern. Men tänk på att CSV-filer från instrumentpaneler endast länkar till ett blad – det vars namn kommer först i alfabetisk ordning.

- 1. Med hjälp av en Tableau-innehållsägare eller platsadministratör kan du se till att din målgrupp har [behörighet](https://help.tableau.com/current/online/sv-se/permissions.htm) att komma åt innehållet. (Om du använder ett skript för att bearbeta flera filer behöver endast du åtkomst.)
	- För länkar till PNG- och PDF-filer behöver användarna behörigheten Hämta bild/PDF.
	- <sup>l</sup> För länkar till CSV-filer behöver användarna behörigheten Hämta fullständiga data.
- 2. Ersätt slutet på webbläsarens URL med rätt filtillägg.

```
Ändra exempelvis http://<servername>/#/views/<workbook>/sheet?:iid=7
till http://<servername>/#/views/<workbook>/sheet.png
```
3. Om du vill filtrera en vy lägger du till ett frågetecken efter filtillägget, följt av [URL](#page-3652-0)[parametrar](#page-3652-0) som återspeglar vyns datastruktur.

```
Ändra exempelvis http://<servername>/#/views/<workbook>/sheet.png till
http://<servername>/#/views/<workbook>/sheet.png
?Region=South&Department=Sales
```
### <span id="page-3681-0"></span>Ladda ner vyer och arbetsböcker

**Obs!** För att länka till vyer i andra format istället för att ladda ner dem kan du istället se **Länk till en PNG, PDF eller CSV för en vy** på [föregående](#page-3680-0) sida. Alternativt kan du se [Exportera](#page-3343-0) vyer och [Exportera](#page-3345-0) data om du använder Tableau Desktop.

1. Klicka på **Ladda ner** högst upp i en vy i Tableau Cloud eller Tableau Server. Alternativt

kan du klicka på nedladdningsknappen  $\Pi$  varhelst den visas på sidan.

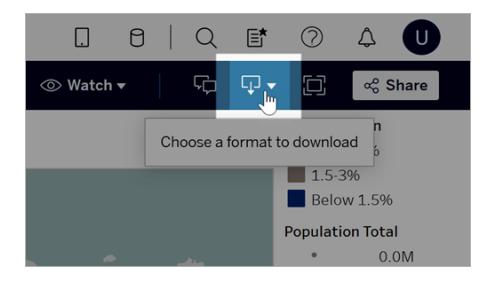

2. Välj ett nedladdningsformat:

**Obs!** Vilka nedladdningsformat som är tillgängliga för dig beror på behörigheter som har beviljats av ägaren av Tableau-innehållet och platsadministratörer.

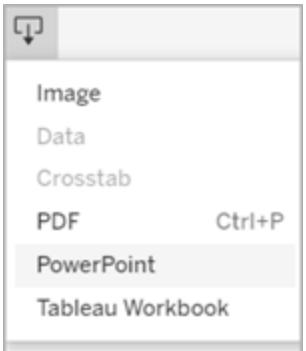

- **Bild**: Laddar ner en bild av vyn i .png-format. Alla filter, parametrar eller val som för närvarande används i Tableau återspeglas i den nedladdade bilden.
- Data: Öppnar en ny flik i webbläsarfönstret och visar vyns data i både sammanfattning och i detalj. Du kan sedan ladda ner data som en fil med kommaseparerat värde (.csv).

Klicka först på det specifika bladet med data du vill ha när du laddar ner från en instrumentpanel.

**Korstabell**: Öppnar ett dialogfönster som låter dig välja nedladdningsalternativ. Om du tittat på instrumentpanelen kan du välja ett ark att ladda ner från instrumentpanelen. Under Välj format kan du välja .csv eller Microsoft Excel .xlsx.

För instrumentpaneler listas alla blad, inklusive dolda blad.

Alla filter, parametrar eller val som för närvarande används i Tableau återspeglas i den nedladdade korstabellen.

<sup>l</sup> **PDF**: Öppnar ett dialogfönster som låter dig välja nedladdningsalternativ. Under **Inkludera** kan du välja den del av arbetsboken som ska laddas ner. Välj den här vyn, specifika blad i en arbetsbok eller instrumentpanel eller välj alla. Välj Skala för att kontrollera bildens utseende i PDF-filen. Välj Pappersstorlek och -orientering.

Om du laddar ner en instrumentpanel till PDF-format ingår inte webbsideobjekt.

**• PowerPoint**: Laddar ner valda blad som bilder till individuella bilder i en PowerPoint-presentation. För vyer utan flikar kan du endast välja innehåll som för närvarande är synligt. Dock kan dolda blad som är synliga i en instrumentpanel väljas om du väljer **Specifika blad från den här arbetsboken**. Om du väljer ett berättelseblad exporteras alla berättelsepunkter som enskilda bilder.

Alla filter, parametrar eller val som för närvarande används i Tableau återspeglas i den exporterade presentationen. Den genererade PowerPoint-filen innehåller en titelbild med namnet på arbetsboken och datumet då filen skapades. Titeln är en hyperlänk som öppnar arbetsboken i Tableau Cloud eller Tableau Server.

<sup>l</sup> **Tableau-arbetsbok**: Laddar ner en arbetsbok som sedan kan öppnas med Tableau Desktop. (Som ett alternativ kan du välja **Server** > **Öppna arbetsbok** i Tableau Desktop.)

Du har möjligheten att ladda ner arbetsboken till olika versioner av Tableau eller behålla den i sin nuvarande version. Om arbetsboken till exempel behöver öppnas i Tableau Desktop 2022.2 ska du välja Tableau 2022.2. Mer information om versionskompatibilitet finns i **Göra [arbetsböcker](#page-3383-0) kompatibla med äldre [versioner](#page-3383-0)** på sidan 3186.

När du laddar ner arbetsböcker och vyer lagras innehållet i .twb- eller .twbx-filen i klartext. Alla data, inklusive filtervärden som kan ge semantiska ledtrådar till data, är läsbara för alla som öppnar filen.

**Obs!** Att ladda ner extremt stora mängder data kan påverka serverprestandan och nedladdningen kanske inte slutförs. Försök att exportera data direkt från den underliggande datakällan om dessa problem upplevs.

# Ta emot meddelanden, söka och dela med Tableau-appen för Slack

Med Tableau-appen för Slack kan du jobba och samarbeta direkt i Slack. I Tableau 2023.1 och senare kan du söka efter vyer och arbetsböcker och enkelt komma åt ditt favoritinnehåll och nyligen visat Tableau-innehåll i Tableau-appen för Slack. I Tableau-appen för Slack kan du också visa ögonblicksbilder av visualiseringar med länkar tillbaka till Tableau-platsen så att du kan utforska vidare. Vissa funktioner (som att dela och söka efter Tableau-innehåll från Slack) är inte tillgängliga i Tableau Server än. För närvarande kan Tableau Server-användare få aviseringar.

I Tableau 2021.3 och senare kan du få Tableau-meddelanden i Slack för datadrivna aviseringar, delade aktiviteter omnämnanden i kommentarer. Om meddelandet innehåller en vy eller arbetsbok som du har tillgång till, innehåller meddelandet även en visuell ögonblicksbild.

Administratörer kan ansluta en Tableau-plats till en Slack-arbetsyta för att aktivera Tableauappen för Slack för hela organisationen. Mer information finns i "Integrera Tableau med en Slackarbetsyta" i hjälpen för [Tableau](https://help.tableau.com/current/online/sv-se/slack_admin.htm) Cloud eller [Tableau](https://help.tableau.com/current/server/sv-se/slack_admin.htm) Server .

När Tableau-administratören har anslutit Tableau-platsen till en Slack-arbetsyta gör du följande:

- 1. Lägg till Tableau-appen för Slack.
- 2. Välj **Anslut till Tableau**.
- 3. Logga in på Tableau-platsen.
- 4. Auktorisera appen genom att välja **Tillåt**.

**Obs!** Mer information om integritet finns i [integritetspolicyn](https://www.salesforce.com/company/privacy).

### Söka, dela och få tillgång till senaste och favoriter från Slack

På fliken **Hem** i Tableau-appen för Slack kan du söka efter vyer och arbetsböcker på din Tableau Cloud-plats.

När du har hittat det Tableau-innehåll du letar efter kan du välja dess namn om du vill öppna det direkt i Tableau eller välja Dela om du vill skicka innehållet till en person eller en Slack-kanal. Du kan också skriva ett anpassat meddelande för att berätta om det Tableau-innehåll du delar.

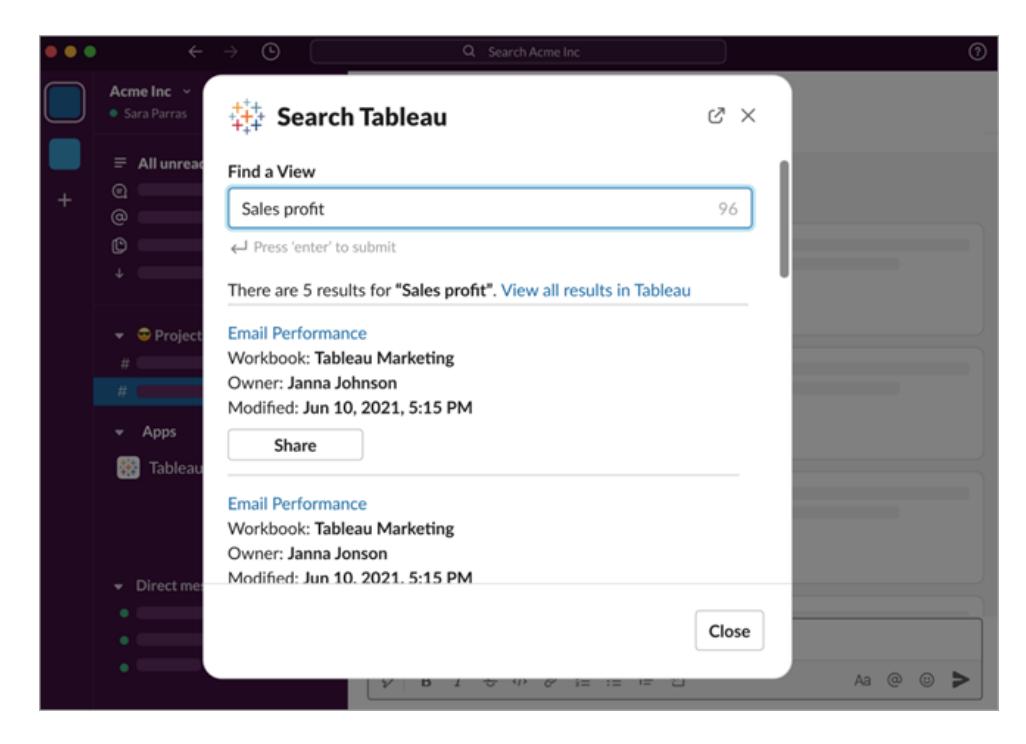

Välj **Dela med ögonblicksbild** för att inkludera en förhandsgranskning (kallas i Slack för "link unfurling") av Tableau-innehållet i meddelandet. Du kan dela en ögonblicksbild om Tableauinnehållet inte innehåller filter som begränsar dataåtkomsten (till exempel säkerhet på radnivå). Ögonblicksbilden är synlig för alla personer du delar den med, oavsett deras behörighetsnivå.

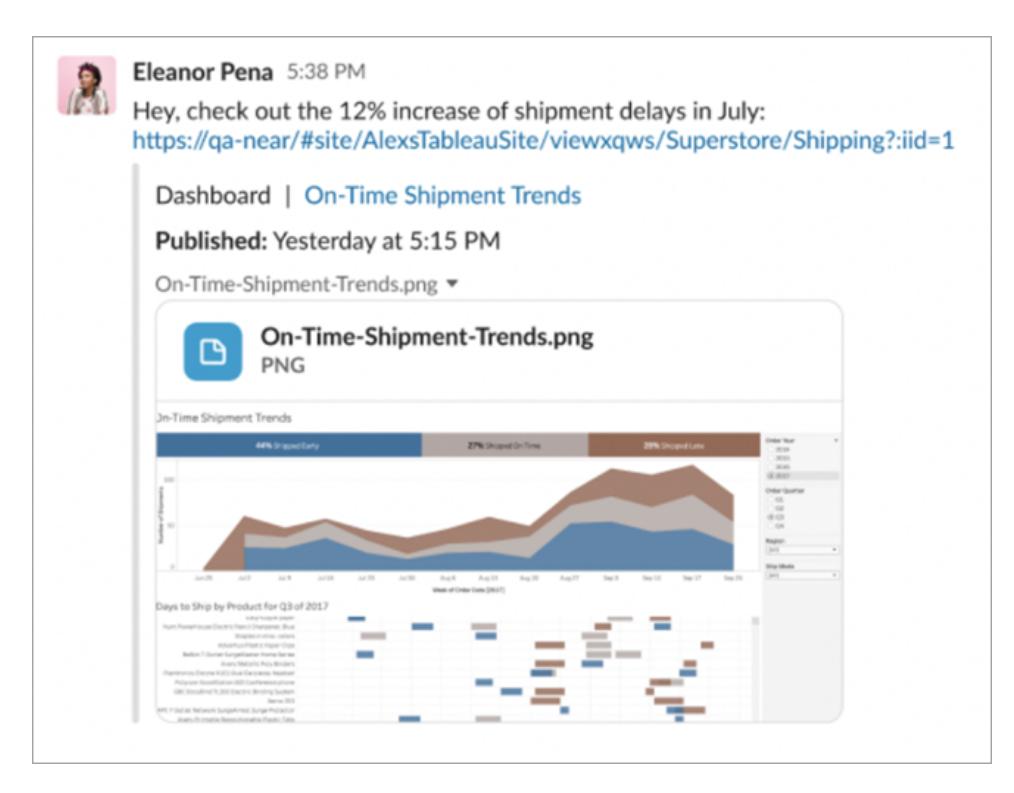

Och utan att lämna Slack kan du komma åt nyligen visat Tableau-innehåll och dina Tableaufavoriter. På fliken **Hem** i Tableau-appen för Slack ser du de fem senast använda vyerna eller arbetsböckerna i Tableau. Du kan också komma åt fem av dina favoritvyer eller -arbetsböcker i Tableau.

Välj namnet på en Tableau-vy eller -arbetsbok för att öppna den direkt i Tableau eller välj menyn Fler åtgärder (...) om du vill dela favoritinnehåll eller nyligen visat Tableau-innehåll.

### Ta emot Tableau-meddelanden i Slack

### Kommentarer

Få ett meddelande när du @nämns i en kommentar för att hålla konversationen igång. Mer information finns i [Kommentera](https://help.tableau.com/current/pro/desktop/sv-se/comment.htm) på vyer.

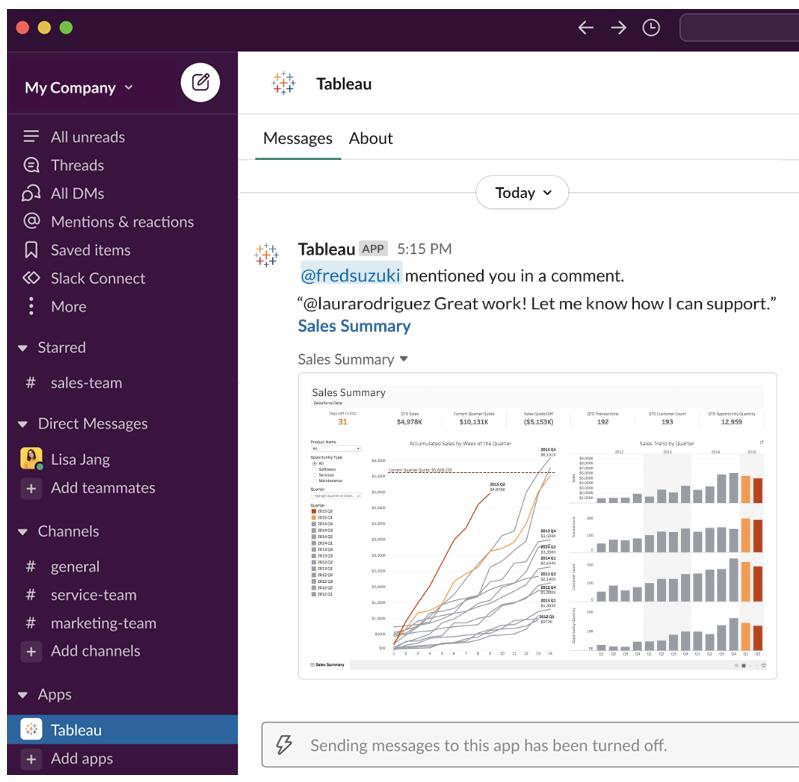

### Dela

Se när en teammedleam skickar en Tableau-resurs till dig, som en vy, en arbetsbok eller liknande. Mer information om delning finns i Dela [webbinnehåll](https://help.tableau.com/current/pro/desktop/sv-se/shareworkbooks.htm).

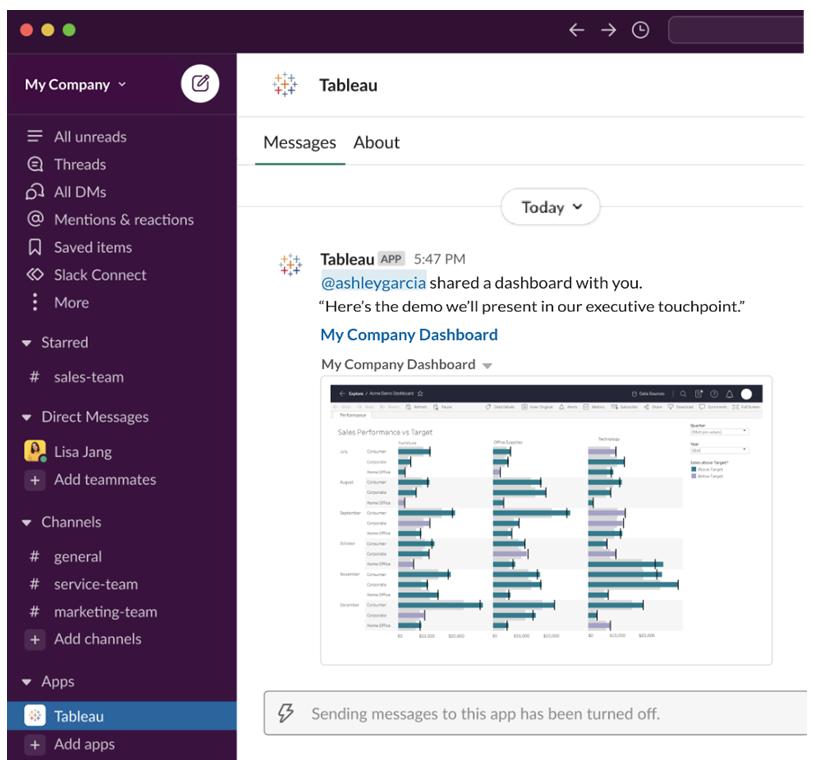

### Datadrivna aviseringar

Du kan ange ett tröskelvärde för dina data och meddelas när värdet uppnås. Mer information finns i Skicka datadrivna [aviseringar](https://help.tableau.com/current/pro/desktop/sv-se/data_alerts.htm) från Tableau Cloud eller Tableau Server.

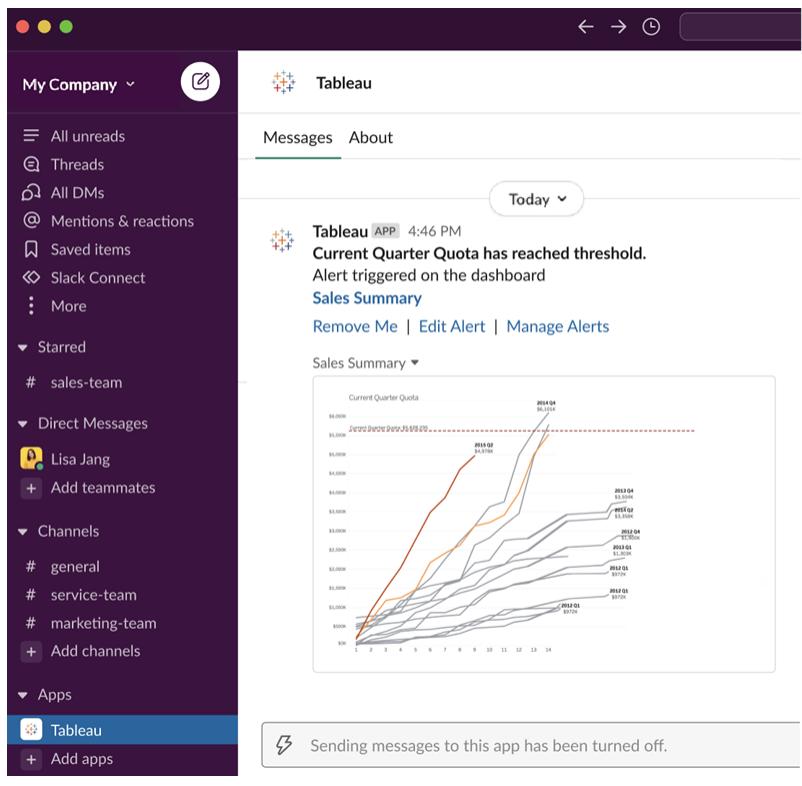

### Hantera Tableau-meddelanden i Slack

Platsadministratören för Tableau kan aktivera eller inaktivera alla meddelanden för platsen. Tableau-administratörer och administratörer av Slack-arbetsytor integrerar Tableau-platsen med Slack och bestämmer om platsanvändare kan ta emot meddelanden eller inte. Om detta har aktiverats och administratören för Tableau-platsen tillåter meddelanden kan alla platsanvändare få meddelanden i Slack via Tableau-appen för Slack. Ibland är meddelandeinställningarna inte tillgängliga på grund av att andra inställningar för platsen påverkar meddelandena.

Du kan styra vilka meddelanden som visas på Slack-arbetsytan eller inaktivera Slackmeddelanden genom att klicka på profilbilden eller dina initialer längst upp på sidan och sedan välja **Mina kontoinställningar**.

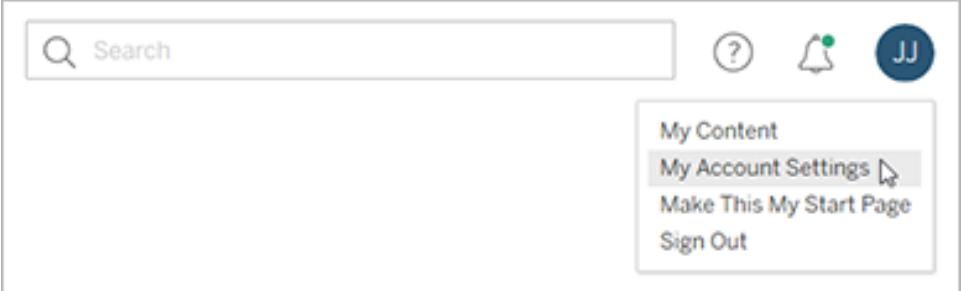

Under Meddelanden markerar eller avmarkerar du kryssrutorna under **Slack** för omnämnanden i kommentarer, delning och dataaviseringar.

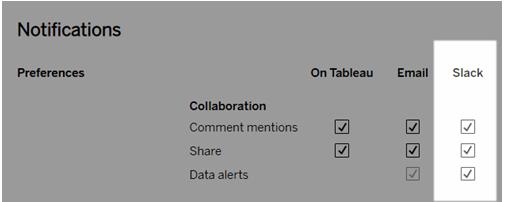

Välj **Spara ändringar**.

Mer information finns i **Ändra meddelandeinställningar** i Hantera [kontoinställningar](https://help.tableau.com/current/pro/desktop/sv-se/useracct.htm).

# Funktionsjämförelse mellan webbredigering och Tableau Desktop

Det här ämnet är för alla som känner till Tableau Desktop sedan tidigare, men är nya på webbredigeringsmiljön i Tableau Server och Tableau Cloud. Ämnet ger en sammanfattning av de webbfunktioner som du använder på liknande sätt som du gör i Tableau Desktop. Det listar också några grundläggande skillnader mellan de två miljöerna.

**Obs!** Det här ämnet sammanfattar grundläggande redigeringsfunktioner och täcker inte alla skillnader mellan Desktop- och webbmiljöerna.

## Funktioner listade efter version

En lista över de senaste webbredigeringsfunktionerna som ska läggas till i varje version finns i webbredigeringsavsnitten i [Versionsinformation](https://help.tableau.com/current/pro/desktop/sv-se/help.htm#whatsnew_desktop.htm) för Tableau Desktop och webbredigering och

Tableau [Cloud-versionsinformation.](https://help.tableau.com/current/online/sv-se/whatsnew_online.htm) Du kan även kolla in visualiseringen Release [Navigator](https://public.tableau.com/views/ReleaseNavigator-V21/FeaturesInVersionDash?:language=sv-SE&:display_count=n&:origin=viz_share_link) där du kan filtrera och jämföra ändringarna efter version.

## Allmänna skillnader i webbredigering

- <sup>l</sup> Dina redigeringsmöjligheter bestäms av din licensnivå. En översikt över vad du kan göra med varje licensnivå finns i Vad kan jag göra med en [Tableau-plats?](https://help.tableau.com/current/pro/desktop/sv-se/help.htm#web_author_overview.htm)
- Du kan komma åt menyåtgärder vid högerklick på fält i vyn, men inte på varje objekt i arbetsytan.
- Kortkommandona för webbredigering och Tableau Desktop är inte samma. En lista över kortkommandon för webbredigering finns i Genvägar för [webbredigering](https://help.tableau.com/current/pro/desktop/sv-se/shortcut.htm#Shortcuts_webauth).

# Webbredigeringsmöjligheter

I webbmiljön kan du ansluta till data och skapa arbetsböcker från de datakällorna eller data som publicerats via Tableau Desktop. Du kan redigera vyer som skapats på webben eller publicerats från Tableau Desktop.

Administratörer kan på platsnivå ange vilka webbredigeringsfunktioner användare ska ha tillgång till. Explorer-användare kan redigera arbetsböcker, skapa nya arbetsböcker från publicerade datakällor, ansluta till publicerade datakällor samt skapa och redigera vyer, instrumentpaneler och berättelser. Creator-användare kan göra samma saker, men de kan också skapa nya arbetsböcker, ansluta till data på webben och använda Fråga data och (i Tableau Cloud) mallar för instrumentpaneler för att snabbt komma i gång med analyser.

### **Datahantering**

- <sup>l</sup> **Creator-användare**: Anslut till datakällor, ladda upp filer (text, Excel och Tableauarbetsböcker) eller använd färdiga mallar för instrumentpaneler för vissa datakällor. Mer information finns i [Creators:](https://help.tableau.com/current/pro/desktop/sv-se/help.htm#creator_connect.htm) Ansluta till data på webben.
- <sup>l</sup> **Creators**: Förbereda data på webben på sidan Datakälla. Mer information finns i [Creators: Förbereda](https://help.tableau.com/current/pro/desktop/sv-se/help.htm#creator_data_prep.htm) data på webben.

**Obs!** Det finns en begränsning av antalet rader som kan visas på sidan Datakälla när du skriver data på webben. Begränsningen bestäms av webbläsaren:

- Internet Explorer: 10 000 rader
- Andra webbläsare: 100 000 rader

Oberoende av webbläsare är det totala antalet poster (rader per kolumn) som kan visas på sidan Datakälla på webben **3 miljoner**.

- Kör Inledande SQL när du ansluter till vissa datakällor
- Relatera dina data för att kombinera data från flera tabeller
- Koppla data från olika tabeller i samma datakälla eller från olika databaser med hjälp av en datakälla med flera anslutningar
- Lägg till en kopplingsberäkning
- Förena data
- Pivotera data
- Kopiera värden i ett rutnät (Ctrl+C eller Command-C på en Mac)
- Redigera [datakällor](https://help.tableau.com/current/pro/desktop/sv-se/howto_connect.htm)
- Rensa data med hjälp av datatolken
- Skapa en Anpassad SQL-fråga
- **Explorers**: Anslut till publicerade datakällor.
	- Kombinera publicerade datakällor.
	- Spara en datakälla (inbäddad i en publicerad arbetsbok) som en separat, publicerad datakälla.
	- Ändra aggregering av mätvärden i vyn. Ändra standardaggregeringen av mätvärden i rutan Data.
	- Sök efter fält i schemat.
	- Duplicera, dölj eller byt namn på fält.
	- Ändra datatyp för fält.
	- Konvertera mätvärden till dimensioner och vice versa.
- Konvertera ett diskret fält till kontinuerlig och vice versa. Det här alternativet är tillgängligt för mätvärden och datumdimensioner.
- Tilldela en geografisk roll för ett fält.
- Skapa alias för medlemmar av dimensioner.
- Skapa och redigera grupper.
- <sup>l</sup> Skapa och redigera uppsättningar (uppsättningar med villkor är inte tillgängliga)
- Skapa, redigera och ta bort parametrar. Formatering av nummer och datum samt att lägga till kommentarer för parametern stöds inte på webben.

### Analys

- Skapa, redigera, byta namn på, duplicera och rensa blad (vyer, instrumentpaneler och berättelser) i en arbetsbok.
- Använd [Fråga](https://help.tableau.com/current/pro/desktop/sv-se/ask_data.htm) data för att skapa vyer automatiskt.
- Använd [Förklara](https://help.tableau.com/current/pro/desktop/sv-se/explain_data.htm) data för att skapa vyer automatiskt.
- Sök efter fält i rutan Data med schemasökning
- <sup>l</sup> Dra fält till vyn, Rader, Kolumner och olika markeringstyper på kortet **Markeringar**.
- <sup>l</sup> Använd **Visa mig** för att skapa vyer. I rutan Data kan du även markera och dra ett intressant fält till vyområdet för att skapa en "Visa mig"-vy automatiskt.
- Visa underliggande data (via verktygstips).
- Visualisering i verktygstips fungerar i webbvyer, men måste konfigureras i Tableau Desktop. Visualisering i [verktygstips-arbetsblad](https://help.tableau.com/current/pro/desktop/sv-se/help.htm#viz_in_tooltip.htm#Hide) kan döljas på samma sätt som du döljer arbetsblad som används i berättelser eller instrumentpaneler.
- [Åtgärder](https://help.tableau.com/current/pro/desktop/sv-se/actions.htm) fungerar i webbvyer, men måste konfigureras i Tableau Desktop.
- Skapa och redigera beräknade fält.
- Skapa klasser från kontinuerliga mätvärden och redigera klasser.
- Skapa och redigera tabellberäkningar och använd snabba tabellberäkningar.
- Skapa uppsättningar och visa styrenheter för uppsättningar. (Observera att du inte kan skapa uppsättningar från kubdatakällor vid webbredigering.)

- **-** Använd rutan **Analys** för att dra referenslinjer, trendlinjer och andra objekt till vyn. Redigera referenslinjer, trendlinjer och band. Skapa och konfigurera referensdistributioner på en kontinuerlig axel. Att lägga till ett kluster och lägga till och ändra en prognos stöds inte på webben.
- <sup>l</sup> Skapa grupper genom att välja markeringar i vyn och sedan klicka på Gruppmedlemmar (gem) i verktygstipset för ditt val. Du kan också redigera befintliga grupper i rutan Data.
- <sup>l</sup> Skapa hierarkier genom att dra en dimension över en annan i rutan Data. **Obs!** Du kan inte skapa hierarkier när fält redan är grupperade i en mapp.
- <sup>l</sup> Ändra alternativ för interaktion med kartor, inklusive aktivera eller inaktivera panorering och zoomning, eller visa kartsökning, visningsverktygsfältet eller kartskalan. Användare kan också mappa enheter.
- <sup>l</sup> Gå uppåt och nedåt i en kontinuerlig hierarki i vyn. I en vy med en kontinuerlig hierarki håller du musen nära rubrikerna på en kontinuerlig axel för att visa kontrollerna + och -. Klicka för att gå nedåt eller uppåt.
- Visa etiketter, totalsummor och delsummor.
- Visa, dölj och formatera markeringsetiketter
- Visa och dölj titlar och bildtexter.
- Visa och dölj kort för filter och framhävningar.
- Visa, dölj och ändra storlek på rubriker i vyn.
- Växla X- och Y-axlar. Ändra storlek på axlar i vyn.
- Ändra vystorleken.
- Visa och dölj visningsverktygsfältet för valfri vy eller instrumentpanel.
- Duplicera ett blad som en korstabellsvy.

### Filtrera och sortera

- Använd dataframhävning.
- Lägg till, redigera och ta bort filter och redigera filterkontrollayouter.

**Obs**! Det finns en gräns för hur många resultat som kan filtreras när du skriver data på Tableau Cloud eller Tableau Server. Endast de första 100 resultaten returneras för att begränsa prestandapåverkan en användare har när en stor domän läses in på servern.

- Filtrera över flera publicerade datakällor.
- Tillämpa filter på flera blad
- <sup>l</sup> Skapa kontextfilter (alternativet **Lägg till i sammanhang** på hyllan Filter) och beroende filter (alternativet **Endast relevanta värden** i en filterkontroll som visas i en vy).
- Tillämpa tabellberäkningsfilter på totalsummor i vyn.
- Visa dolda fält och uteslut eller ta bort fält från vyn.
- Sortera fält i vyn i stigande eller fallande ordning. Öppna dialogrutan **Sortera** genom att högerklicka på en dimension på hyllan Rader eller Kolumner. Kapslad sortering efter dimensionsvärden inom kontexten för varje ruta.
- Dra och släpp rubriker för att skapa en anpassad sorteringsordning i en vy.

### Formatering

- Ändra bredden av radrubriker och höjden av kolumnrubriker.
- Redigera arbetsboksformatering, inklusive formateringslinjer.
- Redigera titlar för arbetsblad och instrumentpanelen.
- <sup>l</sup> Redigera axlar (dubbelklicka på en axel i vyn). Andra tillgängliga alternativ: **Synkronisera dubbla axlar**, rensa axelintervallet (**Återställ**) och markera inställningar. Aktivera eller inaktivera **Dubbel axel** i ett fälts kontextmeny (högerklicka på ett mätvärdesfält på hyllan Rader eller Kolumner). Logaritmiska skalor kan vara positiva eller symmetriska (inkludera 0 och negativa värden).
- Redigera talformatering (decimaler, procentandel, tusentalsavgränsare, enheter och valuta).
- Skapa, redigera, flytta och ändra storlek på punkt-, markerings- och områdeskommentarer.

- Lägg till och redigera instrumentpanelsobjekt, inklusive: vågräta och lodräta layoutbehållare, text, bilder, navigeringsknappar, länkar till webbsidor och tillägg för instrumentpaneler.
- <sup>l</sup> Skapa transparenta arbetsbladsbakgrunder (ange bakgrundsfärg som **Ingen**). Kombinera transparenta arbetsblad med transparenta filter, framhävningar och parametrar.
- <sup>l</sup> Ändra färgpaletten. För kategoriska fält kan du tilldela specifika färger och anpassade färger (med hjälp av en hexkod) till dataobjekt. För kontinuerliga fält kan du ställa in anpassade färger för start- och slutfärger (med hjälp av en hexkod).
- Skapa, ordna om och förhandsgranska enhetsspecifika instrumentpanelslayouter
- Ställ in instrumentpanelobjektets exakta storlek, position och avstånd.
- Lägg till utfyllnad, kantlinjer och bakgrundsfärger runt objekt i instrumentpaneler.
- Välj en bakgrundskarta i kartvyer.
- Förklaringar per mätvärde. Om du skapar separata färgförklaringar för mätvärdena i vyn tilldelas standardfärgpaletten till varje ny färgförklaring i Tableau. Om du vill ändra färgförklaringen för varje mätvärde klickar du på listrutepilen på färgförklaringen för att öppna dialogrutan **Redigera färger**. Välj sedan den palett du vill använda. Mer information finns i [Förklaringar](https://help.tableau.com/current/pro/desktop/sv-se/help.htm#view_parts.htm#LegendsPerMeasure) per mätvärde.

### Relaterade ämnen

Vad kan jag göra med en [Tableau-plats?](https://help.tableau.com/current/pro/desktop/sv-se/help.htm#web_author_overview.htm) Ange [webbredigeringsåtkomst](https://help.tableau.com/current/server/sv-se/web_author_enable.htm) för en plats Komma igång med [webbredigering](https://help.tableau.com/current/pro/desktop/sv-se/help.htm#getstarted_web_authoring.htm) [Creator:](https://help.tableau.com/current/pro/desktop/sv-se/help.htm#creator_connect.htm) Ansluta till data på webben Creator: [Förbereda](https://help.tableau.com/current/pro/desktop/sv-se/help.htm#creator_data_prep.htm) dina data på webben Bygga vyer på [webben](https://help.tableau.com/current/pro/desktop/sv-se/help.htm#web_author_build_view.htm) Bevilja behörigheter för att [webbredigera,](https://help.tableau.com/current/server/sv-se/web_author_who.htm) spara och ladda ner

# Installera eller uppgradera Tableau Desktop

Se [driftsättningsguiden](https://help.tableau.com/current/desktopdeploy/sv-se/desktop_deploy_welcome.htm) för Tableau Desktop och Tableau Prep för utförlig installationsinformation.

När du installerar eller uppgraderar har du möjligheten att dela användningsdata med oss för att hjälpa till att kontinuerligt förbättra vår produkt så att den bättre kan möta dina behov. Se [Användningsdata](https://www.tableau.com/sv-se/product-usage-data) för Tableaus produkter för mer information om vilka typer av data vi samlar in. Se Inaktivera [användningsrapportering](https://help.tableau.com/current/desktopdeploy/sv-se/desktop_deploy_setting_changes.htm#turn-off-usage-reporting) i driftsättningsguiden för Tableau Desktop och Tableau Prep för information om hur du väljer att inte dela användningsdata.

# Komma åt lagringsplatsen från en tidigare version

När du uppgraderar till Tableau 2022,4 från tidigare versioner uppgraderas din lagringsplats. Alla bokmärken, arbetsböcker och datakällor som du hade på din gamla lagringsplats är fortfarande tillgängliga för programmet. Dessutom ersätter de nya exempeldatakällorna och arbetsböckerna de gamla exemplen om du inte har modifierat och sparat dem som dina egna.

**Obs!** Dina senaste arbetsböcker importeras automatiskt och återställs till din startsida tillsammans med din senaste anslutningslista och eventuella organisationsspecifika inställningar i rutan Upptäck.

# Komma åt lagringsplatsen från en beta-version

Om du har deltagit i beta-programvaran av Tableau Software har du även en beta-lagringsplats. Även om den här mappen finns kvar efter att du har installerat Tableau 2022,4 har programmet inte längre åtkomst till den. Kopiera beta-arbetsböckerna från beta-lagringsplatsen till din nya 2022,4-lagringsplats för att göra dem tillgängliga i Tableau 2022,4.

# Inaktivera eller aktivera produktuppdateringar

Tableau Desktop innehåller en produktuppdateringsfunktion, så att du alltid har de mest aktuella funktionerna, säkerhetslösningarna och felkorrigeringarna. När du startat Tableau Desktop uppmanas du att ladda ner en uppdaterad version av Tableau Desktop, om sådan finns. Uppdateringen laddas ner omedelbart och installeras när du avslutar Tableau.

Du kan även välja att skjuta upp eller hoppa över uppdateringen. Om du gör det kan du alltid söka efter produktuppdateringar genom att gå till **Hjälp** > **Sök efter produktuppdateringar**.

Mer information om hur du aktiverar eller inaktiverar produktuppdateringar finns i artikeln Hantera [produktuppdateringar](https://help.tableau.com/current/desktopdeploy/sv-se/desktop_deploy_product_updates_admin.htm) i driftsättningsguiden för Tableau Desktop och Tableau Prep.

### **Tänk på följande:**

- Installationsprogrammen för produktuppdateringen laddas ner till mappen Hämtade filer/TableauAutoUpdate. Om mappen Hämtade filer inte finns laddas installationsprogrammen ner till mappen TEMP/TableauAutoUpdate.
- Om produktunderhållet har gått ut laddas inte uppdateringar ner, och de installeras därmed inte heller på datorn. Mer information finns i Förnya dina licenser med [Tableau](https://www.tableau.com/sv-se/support/product-renewal-faqs).
- Det kan hända att du inte uppmanas att utföra produktuppdateringar. Detta kan bero på flera anledningar. Mer information finns i avsnittet **Felsök underhållsuppdateringar** i artikeln Felsök [installationen](https://help.tableau.com/current/desktopdeploy/sv-se/desktop_deploy_troubleshoot.htm) av Tableau Desktop i driftsättningsguiden för Tableau Desktop och Tableau Prep.

## Inaktivera produktuppdateringar

Som standard är produktuppdateringar aktiverade. Du kan inaktivera produktuppdateringar från menyn Hjälp eller, i Windows, genom att köra installationsprogrammet.

### Använda menyn Hjälp

Gå till **Hjälp** > **Inställningar och prestanda** > **Aktivera automatiska produktuppdateringar** och avmarkera kryssrutan.

### Kör installationsprogrammet (endast Windows)

Du inaktiverar produktuppdateringar i Windows genom att köra installationsprogrammet för Tableau Desktop och sedan klicka på **Anpassa**. I dialogrutan "Anpassade inställningar"

- 1. avmarkerar du kryssrutan **Sök efter Tableau-produktuppdateringar**.
- 2. Klicka på **Installera**.

Om du vill aktivera produktuppdateringar igen kör du installationsprogrammet, klickar på **Anpassa** och markerar kryssrutan.

## Administratörer hanterar produktuppdateringar

Som administratör kan du aktivera eller inaktivera produktuppdateringar för användarna. Du kan också bestämma vilken version av Tableau Desktop som användarna ska uppdatera till. I stället för att användarna uppdaterar till valfri version (eller inte alls) kan du säkerställa att användarna uppdaterar till den version du vill. Mer information finns i Hantera [produktuppdateringar](https://help.tableau.com/current/desktopdeploy/sv-se/desktop_deploy_product_updates_admin.htm) i driftsättningsguiden för Tableau Desktop och Tableau Prep.

# Hantera licenser för Tableau Desktop och Tableau Prep

Tableau Desktop och Tableau Prep Builder kan licensieras under en prenumerationslicensmodell. När du köper ett nytt Tableau Server-system eller en ny prenumeration på Tableau Cloud utfärdas dock inte längre produktnycklar för Tableau Desktop eller Tableau Prep Builder. Istället använder du inloggningsbaserad licenshantering för att aktivera och logga in på Tableau Server eller Tableau Cloud. Mer information finns i [Aktivera](https://help.tableau.com/current/online/sv-se/license_lblm.htm) Tableau med hjälp av [inloggningsbaserad](https://help.tableau.com/current/online/sv-se/license_lblm.htm) licenshantering.

Prenumerationslicenser måste förnyas och produktnyckeln uppdateras för att säkerställa en oavbruten tjänst. Du kan kontinuerliga förnya prenumerationslicensen efter utgången av varje angiven period. Om du inte förnyar din licens och den löper ut slutar Tableau att fungera och du kommer inte längre att ha tillgång till programvaran. Mer information om hur du förnyar licensen finns i Så här förnyar du [Tableau-licenser.](https://www.tableau.com/sv-se/support/renew)

**Obs!** Provlicenser för Tableau Desktop eller Tableau Prep löper ut efter en viss tid, vanligtvis 14 dagar. När provperioden har löpt ut måste du köpa en [licens](https://www.tableau.com/sv-se/pricing/individual) för att fortsätta använda produkten.

# Visa licensdata

När du har installerat Tableau Desktop eller Tableau Prep öppnar du programmet och navigerar sedan till **Hjälp** > **Hantera produktnycklar** från övermenyn för att se information om vilken typ av licens du har och när den löper ut.

Du kan även aktivera eller inaktivera en produktnyckel eller uppdatera en produktnyckel för underhåll från den här dialogrutan om du inte använder alternativet Virtuell dator (ATR).

**Obs!** Tableau erbjuder prenumerationslicenser som ger flera olika kapaciteter. Den typ av licens som du har visas i fältet **Produkt**. Mer information om de olika typer av användarbaserade licenser som finns tillgängliga finns i [Användarbaserade](https://help.tableau.com/current/server/sv-se/license_server_overview.htm#user-based) licenser i hjälpen för Tableau Server.

Befintliga Tableau Desktop-användare kan ha en evig (permanent) licens. Eviga licenser upphör inte att gälla och fältet **Licensen går ut** i dialogrutan **Hantera produktnycklar** visar "Permanent". För att få tillgång till produktuppdateringar och teknisk support måste du dock köpa support- och underhållstjänster. Dessa tjänster måste förnyas för att du ska fortsätta att erhålla tjänsten. Eviga (permanenta) licenser är inte längre tillgängliga för Tableau Desktop.

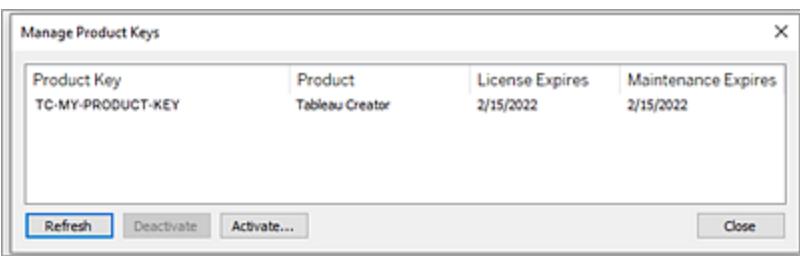

Använd följande knappar för ändra din produktnyckel:

• Uppdatera (endast utan inloggningsbaserad licenshantering och utan virtuell dator): Klicka på knappen **Uppdatera** för att uppdatera en underhållslicens som löper ut. Stäng sedan och starta om Tableau Desktop. Om datumet för **Underhåll slutar gälla** inte uppdateras ska du kontakta din licensadministratör eftersom nyckeln eller underhållsavtalet kan ha ändrats.

En produktnyckel vars värde för Underhåll slutar gälla listas som "Permanent", som visas i dialogrutan Hantera produktnycklar ovan, är en äldre produktnyckel. Du kan uppdatera en permanent produktnyckel när som helst så länge slutdatumet för underhåll som anges i Tableaus kundportal är senare än det datum som visas i dialogrutan Hantera produktnycklar i Desktop.

Om produktnyckeln har nått sitt utgångsdatum (icke-permanenta produktnycklar) kan den inte uppdateras. Gå till Tableaus kundportal så får du en uppdaterad produktnyckel för prenumeration och kan utföra en ny aktivering. Om produktnyckeln inte har nått sitt utgångsdatum kan den uppdateras. När du uppdaterar en produktnyckel som inte har gått ut ännu ändras endast värdet "Licensen går ut" och inte produktnyckeln. Produktnyckeln ändras när den når sitt utgångsdatum.

För att uppdatera en underhållsnyckel från kommandoraden, se [Uppdatera](https://help.tableau.com/current/desktopdeploy/sv-se/desktop_deploy_automate.htm#refresh-the-product-key-tableau-desktop-only) [produktnyckeln](https://help.tableau.com/current/desktopdeploy/sv-se/desktop_deploy_automate.htm#refresh-the-product-key-tableau-desktop-only) i driftsättningsguiden för Tableau Desktop och Tableau Prep.

**Obs!** Du kan inte uppdatera produktnyckeln om Tableau Desktop är offline. Om du aktiverar Tableau Desktop i offlineläge måste du skaffa och aktivera en ny nyckel från Tableau-kundportalen.

**· Inaktivera** (endast utan inloggningsbaserad licenshantering och utan virtuell dator): Välj en produktnyckel i listan och klicka på **Inaktivera** så inaktiveras produktnyckeln. Inaktivera en produktnyckel om du behöver flytta produktnyckeln till en annan dator eller när du inte längre behöver produktnyckeln på den datorn.

Mer information om hur du inaktiverar en produktnyckel finns i Flytta eller [inaktivera](https://help.tableau.com/current/desktopdeploy/sv-se/desktop_deploy_move_or_deactivate.htm) [produktnycklar](https://help.tableau.com/current/desktopdeploy/sv-se/desktop_deploy_move_or_deactivate.htm) i driftsättningsguiden för Tableau Desktop och Tableau Prep.

<sup>l</sup> **Aktivera**: När Tableau Desktop eller Tableau Prep har installerats klickar du på **Aktivera** för att öppna aktiveringsdialogrutan och ange din produktnyckel. Om du får ett felmeddelande och inte kan aktivera Tableau Desktop eller Tableau Prep med produktnyckeln ska du kontakta [Tableaus](https://www.tableau.com/sv-se/support/case#create_case) support.

Mer information om hur du aktiverar en produktnyckel finns i Aktivera och [registrera](https://help.tableau.com/current/desktopdeploy/sv-se/desktop_deploy_download_and_install.htm#activate-and-register-your-product) din [produkt](https://help.tableau.com/current/desktopdeploy/sv-se/desktop_deploy_download_and_install.htm#activate-and-register-your-product) i driftsättningsguiden för Tableau Desktop och Tableau Prep.

# Uppdatera produktnycklar automatiskt med licenser för noll driftstopp

Från och med Tableau version 2021.1 kanske internetanslutna Tableau Desktop- och Tableau Prep Builder-användare inte behöver uppdatera produktnycklarna manuellt. Periodlicenser uppdateras automatiskt utan att någon åtgärd krävs 14 dagar innan prenumerationen går ut om användaren är inloggad på Tableau Desktop eller Tableau Prep Builder. Permanenta

produktnycklar uppdateras inte automatiskt och måste uppdateras manuellt med menyalternativet **Hantera produktnycklar**.

Tableau Desktop och Tableau Prep Builder försöker uppdatera en aktiv produktnyckel i bakgrunden och varnar användare, 14 dagar innan licensen löper ut, om uppdateringen i bakgrunden misslyckades. Tableau försöker uppdatera en produktnyckel tre gånger (14 dagar, 2 dagar och 1 dag innan licensen löper ut) för att återspegla förlängningar av licensens slutdatum, som ett resultat av din prenumerations förnyelse. Produktnyckeln uppdateras endast om en Tableau Desktop-användare loggar in på Tableau Desktop under denna tidsperiod. För användare som inte loggar in på Tableau Desktop varje dag måste du uppdatera produktnycklarna med menyalternativet **Hantera produktnycklar**.

# Spåra licensanvändnings- och utgångsdata för Tableau Desktop

Om du vill spåra och visa licensanvändnings- och utgångsdata för Tableau Desktop i Tableau Server måste du konfigurera Tableau Desktop för att skicka licensdata till Tableau Server med ett visst intervall och sedan aktivera rapportering på Tableau Server.

Detta ger serveradministratörer tillgång till två rapporter:

- <sup>l</sup> **Användning av Desktop-licenser**: I denna rapport kan serveradministratörer se användningsdata för Tableau Desktop-licenser i organisationen.
- <sup>l</sup> **Utgångsdatum för Desktop-licenser:** I denna rapport får serveradministratörer information om vilka Tableau Desktop-licenser i organisationen som har gått ut eller behöver förnyat underhåll.

Om Tableau Desktop och Tableau Server har konfigurerats för licensrapportering ser du de här två rapporterna listade på sidan **Serverstatus** i avsnittet **Analys** när du loggar in på Tableau Server som administratör.

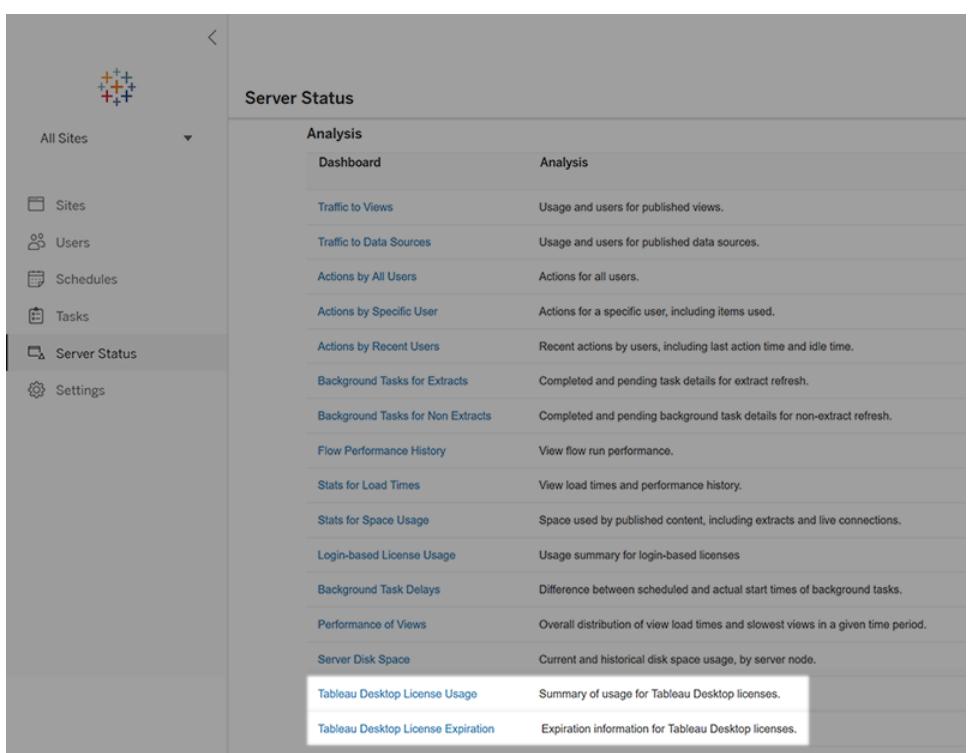

Om du inte ser dessa rapporter listade kanske Tableau Desktop och Tableau Server inte har konfigurerats för att rapportera om Tableau Desktop-användning.

Information om hur du konfigurerar Tableau Desktop och Tableau Server för användningsrapportering finns i Hantera [licensanvändning](https://help.tableau.com/current/desktopdeploy/sv-se/desktop_deploy_reporting_admin.htm) för Tableau Desktop i driftsättningsguiden för Tableau Desktop och Tableau Prep.

## Ytterligare resurser

Mer information om licenshantering finns i följande ämnen:

- Gå till Var är [produktnyckeln?](https://help.tableau.com/current/desktopdeploy/sv-se/desktop_deploy_download_and_install.htm#wheres-my-product-key) för att hitta din produktnyckel och aktivera Tableau Desktop eller Tableau Prep Builder.
- Gå till Flytta eller [inaktivera](https://help.tableau.com/current/desktopdeploy/sv-se/desktop_deploy_move_or_deactivate.htm) Tableau Desktop för att inaktivera en produktnyckel eller flytta den till en annan dator.
- Mer information om produktnycklar för icke-permanenta virtuella datorer eller för datorer som regelbundet återställs från en avbildning finns i [Konfigurera](https://help.tableau.com/current/desktopdeploy/sv-se/desktop_deploy_license_deactivate.htm) stöd för virtuell dator.
- Mer information om hantering av produktnycklar för Tableau Server eller Tableau Cloud finns i Licensöversikt ([Linux](https://help.tableau.com/current/server-linux/sv-se/license_server_overview.htm) | [Windows\)](https://help.tableau.com/current/server/sv-se/license_server_overview.htm)

• Gå till Så här förnyar du [Tableau-licenser](https://www.tableau.com/sv-se/support/renew) för att lära dig mer om licensförnyelseprocessen eller för att förnya en licens.

# OAuth-översikt

OAuth (Open Authorization) är ett autentiseringsprotokoll med vilket användare kan bevilja begränsad åtkomst till sina resurser på en webbplats eller i ett program till en annan webbplats eller ett annat program, utan att dela sina inloggningsuppgifter.

OAuth fungerar som en pålitlig mellanhand, med vilken du ger en tjänst tillåtelse att komma åt dina data hos en annan tjänst, utan att avslöja ditt användarnamn och lösenord. Det här dokumentet innehåller en teknisk förklaring av OAuth-arbetsflödet och en praktisk OAuthanalogi.

## OAuth-arbetsflöde

OAuth är ett säkert och standardiserat sätt för användare att bevilja åtkomst till data på olika webbplatser och i olika program utan att dela sina inloggningsuppgifter. Det garanterar att du har kontroll över vilka tjänster som kan komma åt dina data och du kan återkalla tillåtelsen när som helst.

Följande lista förklarar steg för steg hur OAuth fungerar.

Du (användaren) vill använda en webbplats eller ett program (kallas "klient") som måste komma åt dina data på en annan webbplats eller i ett annat program (kallas "resursserver").

Klienten begär att få komma åt dina data från resursservern. Det gör den vanligtvis genom att omdirigera dig till resursserverns inloggningssida.

Du anger dina inloggningsuppgifter direkt på resursserverns inloggningssida. Det här steget är avgörande, eftersom ditt användarnamn och lösenord aldrig delas med klienten.

Resursservern kontrollerar dina inloggningsuppgifter och autentiserar dig. Efter autentiseringen genererar servern en unik åtkomsttoken för klienten.

Resursservern dirigerar tillbaka dig till klientprogrammet och skickar med åtkomsttoken i omdirigeringen.

Klienten tar emot åtkomsttoken och skickar den till resursservern så fort den behöver komma åt dina data.

Resursservern kontrollerar åtkomsttokens giltighet. Om token är giltig ger servern klienten tillgång till de begärda resurserna under en begränsad tid.

Klienten kan använda den beviljade åtkomsten för att hämta eller ändra dina data på resursservern, men bara inom den omfattning som definieras av åtkomsttoken. Omfattningen avgör vilka åtgärder och data klienten kan komma åt.

Om åtkomsttoken upphör att gälla eller om klienten behöver ytterligare behörigheter kan klienten begära en ny åtkomsttoken genom att gå igenom autentiseringsprocessen igen.

### Praktisk OAuth-analogi

Följande är en beskrivning av hur OAuth kan fungera i praktiken.

Tänk dig att du ordnar en fest, och du vill anlita en cateringfirma (klienten) för att sköta maten. Du vill emellertid inte ge cateringfirman nycklarna till ditt hus (dina inloggningsuppgifter), eftersom det skulle ge dem tillgång till alla dina personliga tillhörigheter. Därför använder du en betrodd festfixare (OAuth) för att hantera vem som kommer in var.

Du berättar för festfixaren att du vill anlita en cateringfirma. Festfixaren vet vad som gäller för tillträdet till ditt hus och cateringfirmans tjänster.

Festfixaren kontaktar cateringfirman och ber dem komma hem till dig för ett möte. Du är inte hemma just då.

Cateringfirman kommer fram till ditt hus, men inser att de inte kan komma in utan ditt tillstånd (åtkomsttoken). De ringer dig för att be att få komma in.

Du vill som husägare kontrollera cateringfirmans trovärdighet innan du släpper in dem. Därför ställer du några frågor till cateringfirman för att kontrollera deras identitet (autentisering).

När du är nöjd med cateringfirmans uppgifter ger du dem en tillfällig åtkomstkod (åtkomsttoken) via telefon. Med den här koden kan de nu gå in i ditt hus och laga maten, men bara inom ramarna (omfattningen) för de cateringuppgifter de fått.

Cateringfirman går in i ditt hus med hjälp av åtkomstkoden och börjar duka fram maten. De har tillgång till köket och matsalen, men får inte gå in i några andra rum.

Efter en viss period eller när festen är slut så upphör åtkomstkoden att gälla, vilket säkerställer att cateringfirman inte kan gå in i ditt hus igen utan ditt tillstånd.

I det här scenariot är du (husägaren) användaren, cateringfirman är klientprogrammet, ditt hus representerar dina personliga data på resursservern och festfixaren är OAuth.

Åtkomstkoden fungerar som åtkomsttoken och ger klienten (cateringfirman) begränsad tillgång till dina resurser (ditt hus) utan att äventyra säkerheten för dina inloggningsuppgifter (dina husnycklar).

OAuth fungerar som en pålitlig mellanhand och gör det enklare för dig att dela data mellan tjänster på ett säkert sätt samtidigt som du behåller kontrollen över dina åtkomstbehörigheter.

# Konfigurera en framåtproxy för OAuthautentisering

Du kan konfigurera en framåtproxy i Tableau Server och Tableau Desktop för att aktivera OAuth-autentisering. En framåtproxy kan hjälpa dig att hantera trafiken ut till internet för uppgifter som belastningsutjämning.

### Använd Windows för att ansluta till Tableau Desktop via en framåtproxy

Genomför följande steg för att konfigurera proxyservern i Windows LAN-inställningar.

### **1. Öppna dialogrutan Inställningar för lokalt nätverk (LAN).**

**Tips:** Ett snabbt sätt att öppna den här dialogrutan är att söka efter Internetalternativ på Startmenyn i Windows.

- **2. Öppna dialogrutan Internetegenskaper och välj fliken Anslutningar.**
- **3. Välj LAN-inställningar.**
- **4. Under Proxyserver markerar du Använd en proxyserver för nätverket.**
- **5. Ange adressen till proxyservern.**
- **6. Ange serverporten.**
- **7. Markera Använd inte någon proxyserver för lokala adresser.**

**Obs!** Om du redan har följt stegen i [Konfigurera](https://help.tableau.com/current/server/sv-se/proxy.htm) proxyer för Tableau Server och OAuthförfrågningar via din proxy inte fungerar, prova med alternativ 2.

Windows-konfigurationsalternativ 1: Använd systemets miljövariabler

Du kan redigera de systemövergripande miljövariablerna och ställa in http proxy och https proxy till din proxy för att aktivera OAuth-autentisering.

- 1. I Windows-datorns sökruta anger du **Avancerade systeminställningar.**
- 2. Tryck på **Retur** för att öppna rutan **Systemegenskaper**.
- 3. Välj **Miljövariabler** på fliken **Avancerat**.
- 4. Bläddra igenom fältet **Systemvariabler**.
	- Om fältet har http\_proxy eller https\_proxy kontrollerar du att värdena inte står i konflikt med den proxyserveradress du konfigurerade i det tidigare steget.
	- Om de inte har angetts anger du värden för dem som motsvarar den proxyserveradress du konfigurerade i det tidigare steget.
- 5. Starta om Tableau Desktop.

6. Prova att ansluta till en OAuth-koppling och kontrollera att det fungerar som det ska.

**Obs!** Om du ser att en **OAuth-klient inte kan vara tom** eller **SSLHandshake-undantag** eller **anslutning nekas**, fortsätt till alternativ 2.

Windows-konfigurationsalternativ 2: Konfigurera proxyinställningar för Java net.properties

1. I filkatalogen, leta upp den version av Java du använder för att köra Tableau Server.

C:/Program Files/Tableau/Tableau <Version>/bin/jre

2. I katalogen med Java-platser väljer du mappen  $\text{conf.}$  Om den här mappen inte finns skapar du den.

3. I mappen confletar du upp filen net.properties och öppnar den i ett redigeringsprogram. Om den här filen inte finns skapar du den.

**Obs!** Om du inte har skrivbehörighet för den här filen använder du systemets filinställningar för att få det.

4. Ändra eller skapa följande värden:

- http.proxyPort=<your proxy port>
- http.proxyHost=<your proxy host address>
- https.proxyPort=<your proxy port>
- https.proxyHost=<your proxy host address>

**Varning:** Försäkra dig om att du bara inkluderar värden. Om proxyadressen är http://myproxy:8888 anger du http.proxyHost=myproxy

5. Starta om Tableau Desktop och prova att ansluta via OAuth.

## Använd Mac för att ansluta till Tableau Desktop via en framåtproxy

För att använda Mac för att ansluta Tableau Desktop via en framåtproxy måste du konfigurera proxyinställningarna för Java net.properties.

1. I filkatalogen, leta upp den version av Java du använder för att köra Tableau Server.

/Applications/Tableau <Version>/Plugins/jre

2. I katalogen med Java-platser väljer du mappen conf. Om den här mappen inte finns skapar du den.

3. I mappen confletar du upp filen net.properties och öppnar den i ett redigeringsprogram. Om den här filen inte finns skapar du den.

**Obs!** Om du inte har skrivbehörighet för den här filen använder du systemets filinställningar för att få det.

4. Ändra eller skapa följande värden:

- http.proxyPort=<your proxy port>
- http.proxyHost=<your proxy host address>
- https.proxyPort=<your proxy port>
- https.proxyHost=<your proxy host address>

**Varning:** Försäkra dig om att du bara inkluderar värden. Om proxyadressen är http://myproxy:8888 anger du http.proxyHost=myproxy

5. Starta om Tableau Desktop och prova att ansluta via OAuth.

### Använd Windows för att ansluta via en proxy som kräver OAuth-

### auktorisering

Om din proxy kräver att du loggar in med ett användarnamn och lösenord utför du följande steg så att OAuth-förfrågningar fungerar via proxy.

1. I filkatalogen, leta upp den version av Java som du använder för att köra Tableau Server.

C:/Program Files/Tableau/Tableau <Version>/bin/jre

2. I katalogen med Java-platser väljer du mappen conf. Om den här mappen inte finns skapar du den.

3. I mappen confletar du upp filen net.properties och öppnar den i ett redigeringsprogram. Om den här filen inte finns skapar du den.

> **Obs!** Om du inte har skrivbehörighet för den här filen använder du systemets filinställningar för att få det.

4. Ändra eller skapa följande värden:

- http.proxyUser=<your proxy username>
- http.proxyPassword=<your proxy password>

5. Starta om Tableau Desktop och prova att ansluta via OAuth.

## Använd Mac för att ansluta via en proxy som kräver OAuth-auktorisering

Om din proxy kräver att du loggar in med ett användarnamn och lösenord utför du följande steg så att OAuth-förfrågningar fungerar via proxy.

1. I filkatalogen, leta upp den version av Java som du använder för att köra Tableau Server.

/Applications/Tableau <Version>/Plugins/jre

2. I katalogen med Java-platser väljer du mappen conf. Om den här mappen inte finns skapar du den.

3. I mappen confletar du upp filen net.properties och öppnar den i ett redigeringsprogram. Om den här filen inte finns skapar du den.

**Obs!** Om du inte har skrivbehörighet för den här filen använder du systemets filinställningar för att få det.

4. Ändra eller skapa följande värden:

- http.proxyUser=<your proxy username>
- http.proxyPassword=<your proxy password>

5. Starta om Tableau Desktop och prova att ansluta via OAuth.

### Använd Windows för att ansluta till Tableau Server via en framåtproxy

Du kan starta Tableau Server bakom en framåtproxy för att tillåta internetåtkomst. Du kan konfigurera proxyservern i Windows LAN-inställningar för att ansluta till Tableau Server via en framåtproxy.

### Konfigurera proxyn

Slutför följande steg för att konfigurera proxyservern.

### 1. Öppna dialogrutan **Inställningar för lokalt nätverk (LAN)**.

**Tips:** Ett snabbt sätt att öppna den här dialogrutan är att söka efter Internetalternativ på Startmenyn i Windows.

### 2. Öppna dialogrutan **Internetegenskaper** och välj fliken **Anslutningar**.

### 3. Välj **LAN-inställningar.**

- 4. Under **Proxyserver** markerar du **Använd en proxyserver för nätverket**.
- 5. Ange adressen till proxyservern.
- 6. Ange port till proxyservern.

### 7. Markera **Använd inte någon proxyserver för lokala adresser**.

### Lägg till undantag

Du kan lägga till undantag för att garantera att all kommunikation inom ett lokalt Tableau Serverkluster inte dirigeras till proxyservern. Slutför följande steg för att lägga till undantag.

#### 1. Välj **Avancerat** i dialogrutan **LAN-inställningar**.

**Obs!** Den här knappen finns endast tillgänglig om du har valt alternativet att använda en proxyserver för ditt LAN.

### 2. I fältet **Undantag** i dialogrutan **Proxyinställningar**, anger du följande värden.

- localhost
- <sup>l</sup> Värdnamn för server
- IP-adresser för andra Tableau Server-datorer i samma kluster.

**Obs!** Använd semikolon för att separera objekt.

### 3. Stäng dialogrutan **Proxyinställningar**.

- 4. Stäng dialogrutan **Inställningar för lokalt nätverk (LAN)**.
- 5. I dialogrutan **Internetegenskaper** väljer du **OK** för att tillämpa inställningarna.

**Obs!** Om du har fullföljt stegen i Konfigurera [proxyservrar](https://help.tableau.com/current/server/sv-se/proxy.htm) för Tableau Server och OAuthförfrågningar via din proxy inte fungerar, prova med alternativ 2.

Windows-konfigurationsalternativ 1: Använd systemets miljövariabler

Du kan redigera systemomfattande miljövariabler och ställa in http\_proxy och https\_proxy på din proxy.

1. I Windows-datorns sökruta skriver du **Advanced system settings**

2. Tryck på **Retur** för att öppna rutan **Systemegenskaper**.

3. Välj **Miljövariabler** på fliken **Avancerat**.

4. Bläddra igenom fältet **Systemvariabler**.

- Om fältet har http  $proxy$  eller https  $proxy$  kontrollerar du att värdena inte står i konflikt med den proxyserveradress du konfigurerade i det tidigare steget.
- Om de inte har angetts anger du värden för dem som motsvarar den proxyserveradress du konfigurerade i det tidigare steget.

5. Starta om Tableau Server.

6. Prova att ansluta till en OAuth-koppling och kontrollera att det fungerar som det ska.

**Obs!** Om du ser att en **OAuth-klient inte kan vara tom**,**SSLHandshake** eller **anslutning nekas**, fortsätt till alternativ 2.

Windows-konfigurationsalternativ 2: Konfigurera proxyinställningar för Java net.properties

1. Leta upp den version av Java som du använder för att köra Tableau Server.

C:\Program Files\Tableau\Tableau Server\packages\repository\*\jre

2. I katalogen med Java-platser väljer du mappen  $\text{conf.}$  Om den här mappen inte finns skapar du den.

3. I mappen confletar du upp filen net.properties och öppnar den i ett redigeringsprogram. Om den här filen inte finns skapar du den.

**Obs!** Om du inte har skrivbehörighet för den här filen använder du systemets filinställningar för att få det.

4. Ändra eller skapa följande värden:

- http.proxyPort=<your proxy port>
- http.proxyHost=<your proxy host address>
- https.proxyPort=<your proxy port>
- https.proxyHost=<your proxy host address>

**Varning:** Försäkra dig om att du bara inkluderar värden. Om proxyadressen är http://myproxy:8888 anger du http.proxyHost=myproxy

5. Proxyvärdens standardvärde är http.nonProxyHosts =localhost|127.\*|[::1]. Om standardvärdet matchar listan över undantag, kringgå proxyservern och fortsätt sedan till steg 6. Om de inte matchar, se till att den har följande värden.

- localhost
- <sup>l</sup> Servervärdnamn och IP-adresser för andra Tableau Server-datorer i samma kluster.
- Varje objekt separeras med "|"

6. Starta om Tableau Server och prova att ansluta via OAuth.

### Använd Linux för att ansluta till Tableau Server via en framåtproxy

Du kan konfigurera proxyinställningarna för Java net.properties för att använda Linux för att ansluta till Tableau Server via en framåtproxy.

1. Leta upp den version av Java som du använder för att köra Tableau Server.

opt/tableau/tableau\_server/packages/repository\*/jre

2. I katalogen med Java-platser väljer du mappen conf. Om den här mappen inte finns skapar du den.

3. I mappen confletar du upp filen net.properties och öppnar den i ett redigeringsprogram. Om den här filen inte finns skapar du den.

**Obs!** Om du inte har skrivbehörighet för den här filen använder du systemets filinställningar för att få det.

4. Ändra eller skapa följande värden:

- http.proxyPort=<your proxy port>
- http.proxyHost=<your proxy host address>
- https.proxyPort=<your proxy port>
- https.proxyHost=<your proxy host address>

**Varning:** Försäkra dig om att du bara inkluderar värden. Om proxyadressen är http://myproxy:8888 anger du http.proxyHost=myproxy

5. Proxyvärdens standardvärde är http.nonProxyHosts =localhost|127.\*|[::1]. Om standardvärdet matchar listan över undantag, kringgå proxyservern och fortsätt sedan till steg 6. Om de inte matchar, se till att den har följande värden.

- localhost
- Servervärdnamn och IP-adresser för andra Tableau Server-datorer i samma kluster.
- Varje objekt separeras med "|"

6. Starta om Tableau Server och prova att ansluta via OAuth.

## Använd Windows för att ansluta till Tableau Server via en proxy som kräver OAuth-auktorisering

Om din proxy kräver att du loggar in med ett användarnamn och lösenord utför du följande steg så att OAuth-förfrågningar ansluter via proxy.

1. Leta upp den version av Java som du använder för att köra Tableau Server.

C:\Program Files\Tableau\Tableau Server\packages\repository\*\jre

2. I katalogen med Java-platser väljer du mappen conf. Om den här mappen inte finns skapar du den.

3. I mappen confletar du upp filen net.properties och öppnar den i ett redigeringsprogram. Om den här filen inte finns skapar du den.

**Obs!** Om du inte har skrivbehörighet för den här filen använder du systemets filinställningar för att få det.

4. Ändra eller skapa följande värden:

- http.proxyUser=<your proxy username>
- http.proxyPassword=<your proxy password>
- 5. Starta om Tableau Server och prova att ansluta via OAuth.

## Använd Linux för att ansluta till Tableau Server via en proxy som kräver OAuth-auktorisering

Om din proxy kräver att du loggar in med ett användarnamn och lösenord utför du följande steg så att OAuth-förfrågningar ansluter via proxy.

1. Leta upp den version av Java som du använder för att köra Tableau Server.

opt/tableau/tableau\_server/packages/repository\*/jre

2. I katalogen med Java-platser väljer du mappen conf. Om den här mappen inte finns skapar du den.

3. I mappen confletar du upp filen net.properties och öppnar den i ett redigeringsprogram. Om den här filen inte finns skapar du den.

**Obs!** Om du inte har skrivbehörighet för den här filen använder du systemets filinställningar för att få det.

4. Ändra eller skapa följande värden:

- http.proxyUser=<your proxy username>
- http.proxyPassword=<your proxy password>

5. Starta om Tableau Server och prova att ansluta via OAuth.

## SSL-handskakningsfel

Om du stöter på fel ska du kontrollera att du har lagt ditt SSL-certifikat i rätt nyckelarkiv. I Windows finns nyckelarkivet under systemet Trusted Certs-arkivet. Om nyckelarkivet är korrekt och du fortfarande får felmeddelanden, importera då ditt certifikat direkt till Java-nyckelarkivet. Slutför följande steg för att importera ditt certifikat till Java-nyckelarkivet.

Exportera SSL-certifikatet för din proxy till en fil.

Tips: Du kan hitta ditt certifikat under Program, Verktyg, Åtkomst till nyckelring, System, Kategori, Certifikat.

1. Leta upp den version av Java som du använder för att köra Tableau.

2. Öppna kommandotolken i Terminal.

3. Kör följande kommando från katalogen som innehåller den version av Java som du använder för att köra Tableau.

```
Keytool –import –trustcacerts –file /Users/tableau_
user/Desktop/SSL.cer -keystore Tableau
<version>/Plugins/jre/lib/security/cacerts -storepass changeit
```
4. Starta om Tableau Server eller Tableau Desktop.

**Obs!** Om du får ett **FileNotFoundException** (Åtkomst nekad) när du kör nyckelverktygskommandot, försök att köra kommandot med förhöjda behörigheter.

```
sudo keytool –import –trustcacerts –file /Users/tableau_
user/Desktop/SSL.cer -keystore Tableau
2021.3.1/Plugins/jre/lib/security/cacerts -storepass changeit
```
# Kortkommandon

Det här är en lista över kortkommandon som kan användas i Tableu. Information om hur man navigerar i en vy med hjälp av ett tangentbord finns i **Åtkomst till tangentbord i [Tableau-vyer](#page-3510-0)** på [sidan](#page-3510-0) 3313.

## Genvägar för att hantera arbetsböcker, kalkylark och filer (Tableau Desktop)

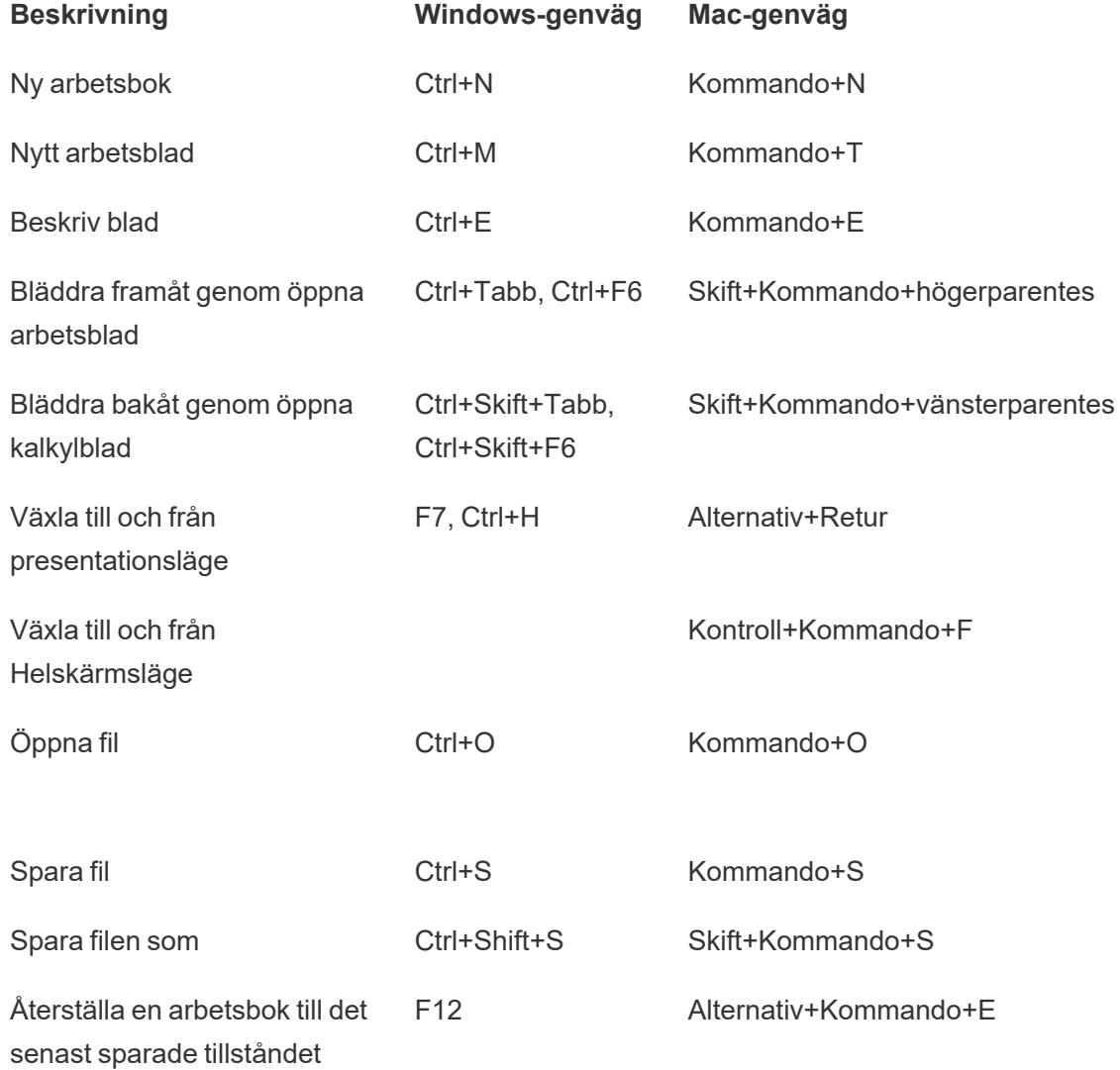

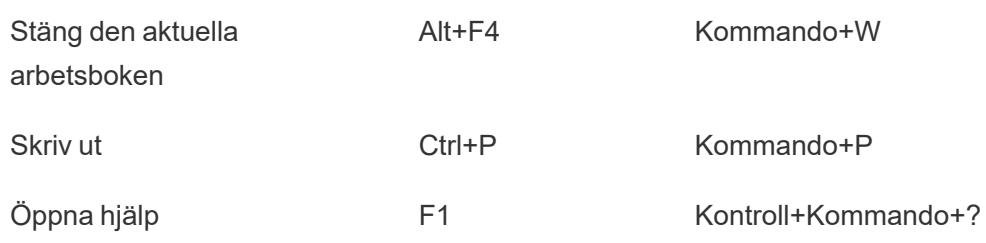

## Genvägar för hantering av arbetsböcker, kalkylark och filer (Tableau Server, Tableau Cloud)

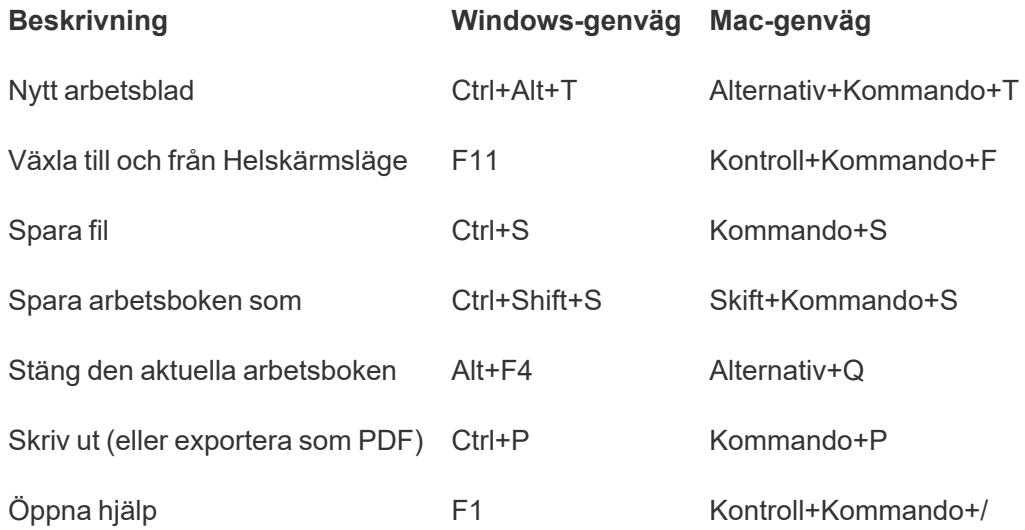

## Genvägar för data (Tableau Desktop)

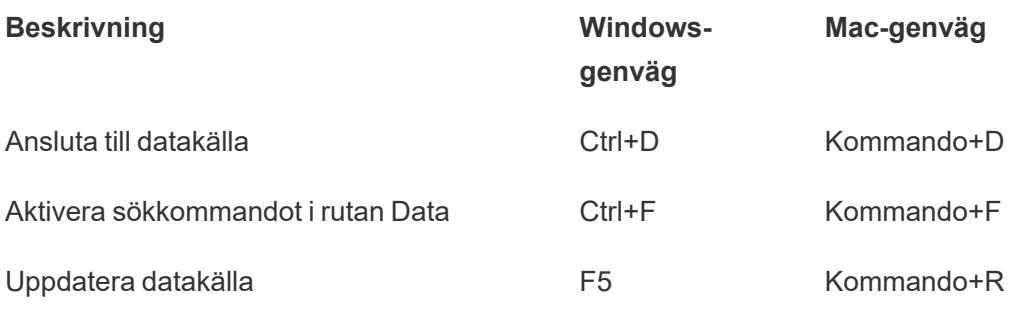

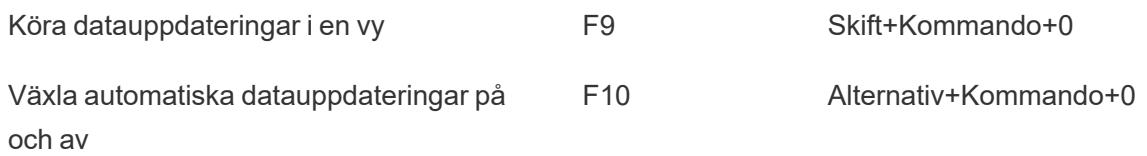

## Genvägar för data (Tableau Server, Tableau Cloud)

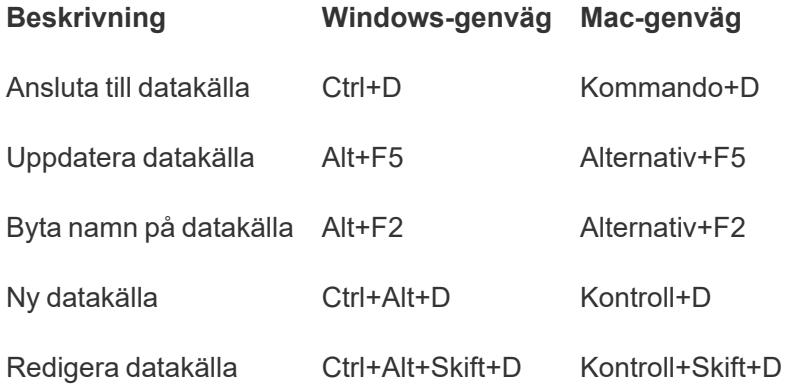

## Genvägar för att skriva vyer (Tableau Desktop)

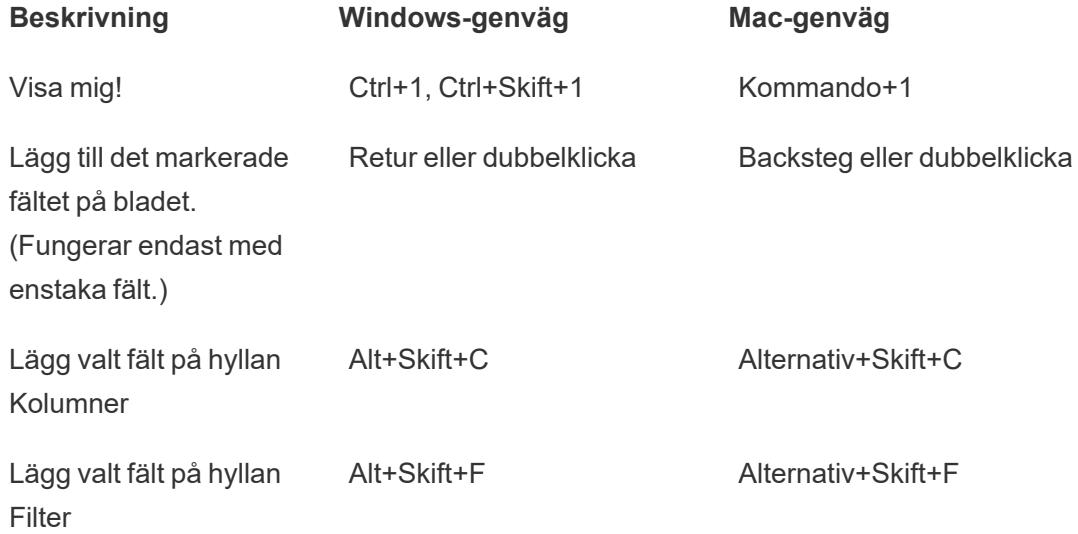

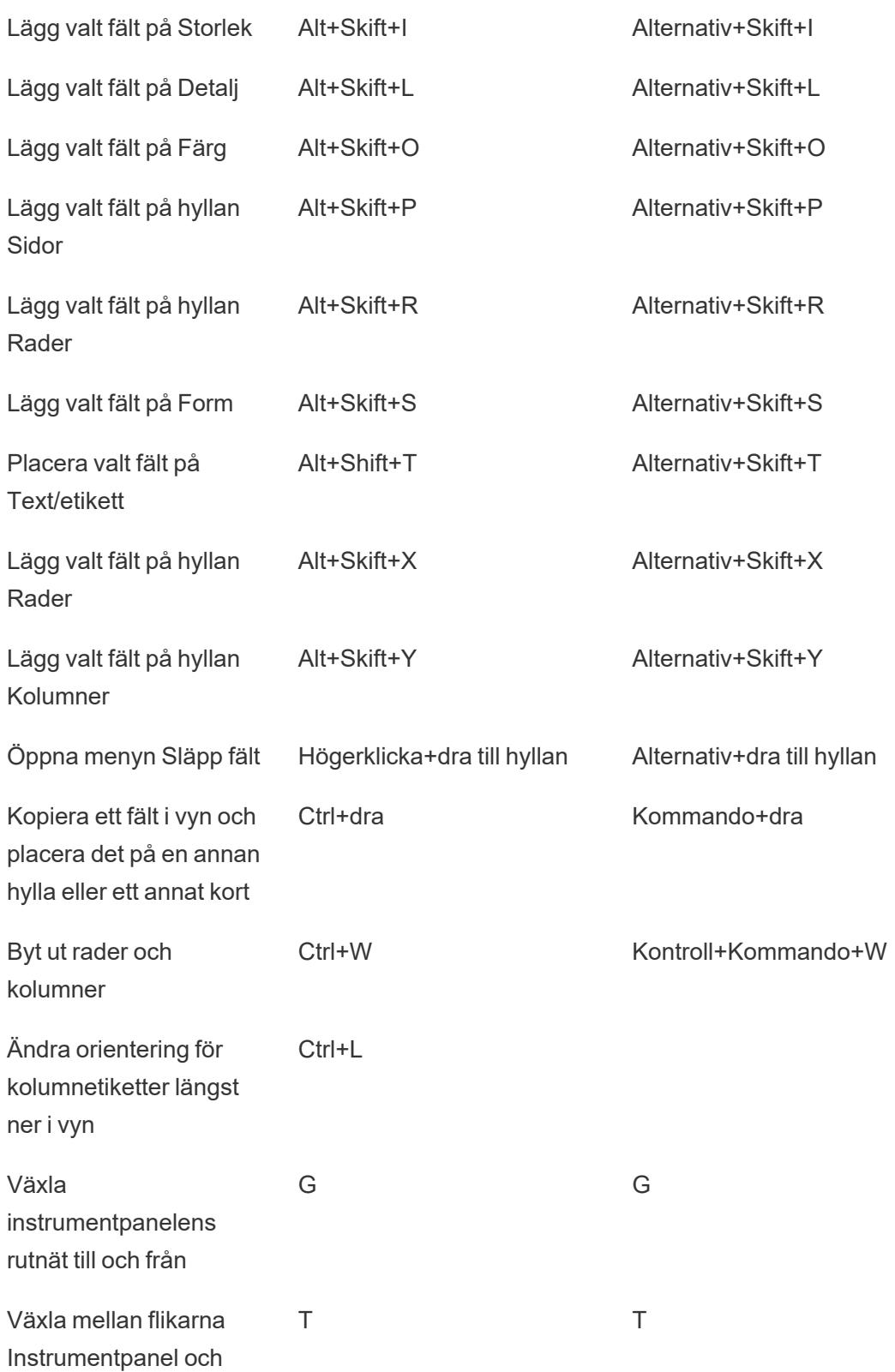

Layout

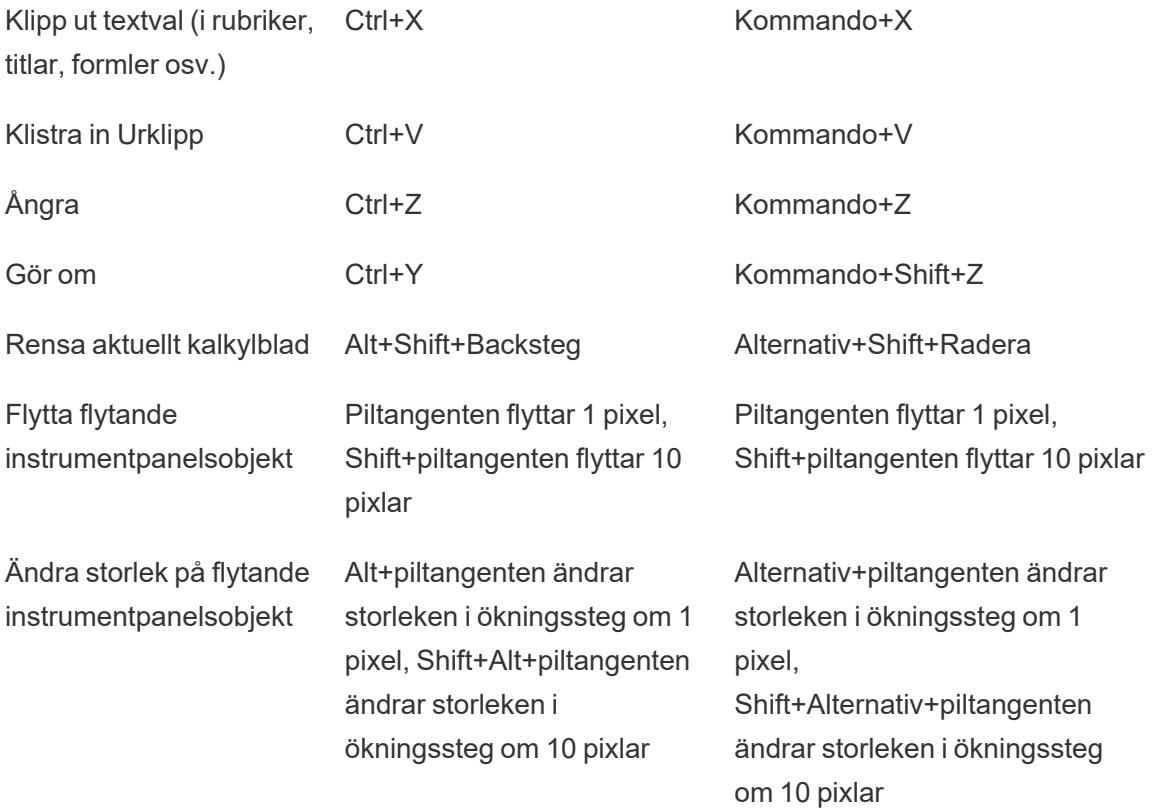

## Genvägar för att skriva vyer (Tableau Server, Tableau Cloud)

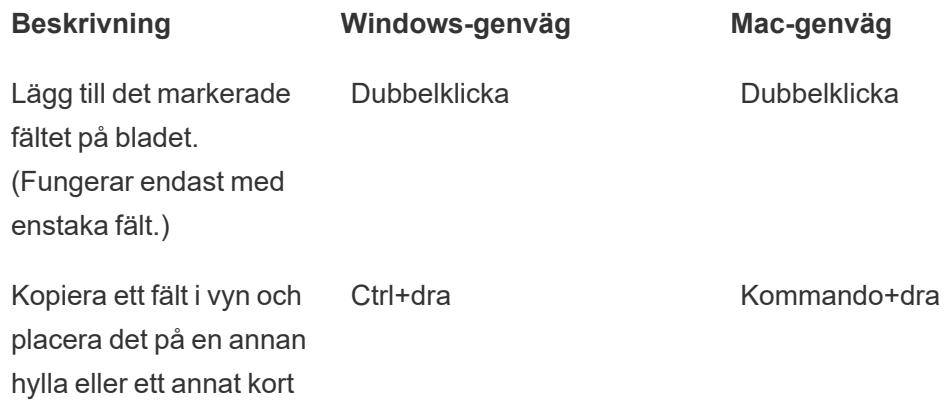

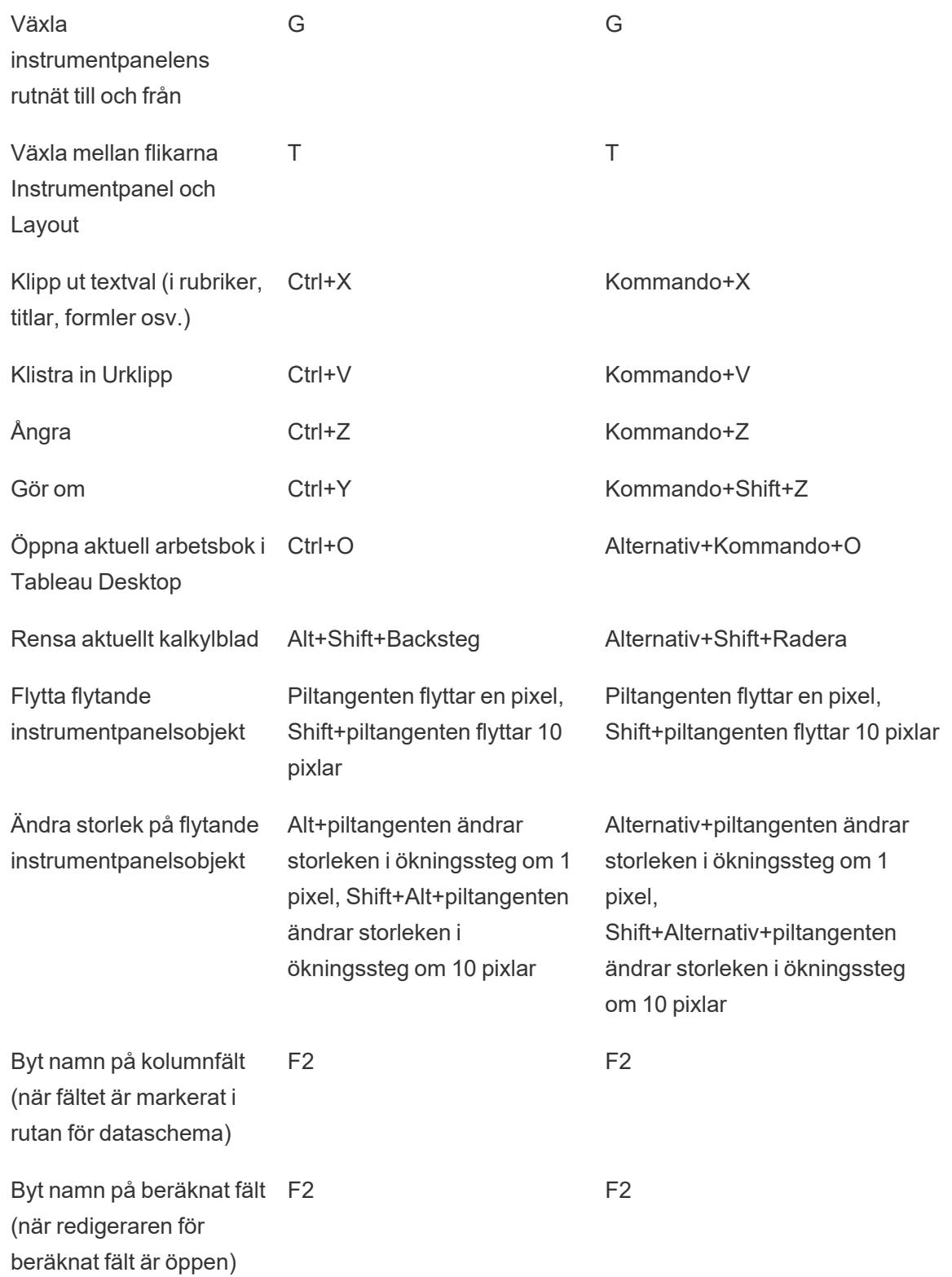

## Genvägar för att ändra storlek på rader och kolumner (Tableau Desktop)

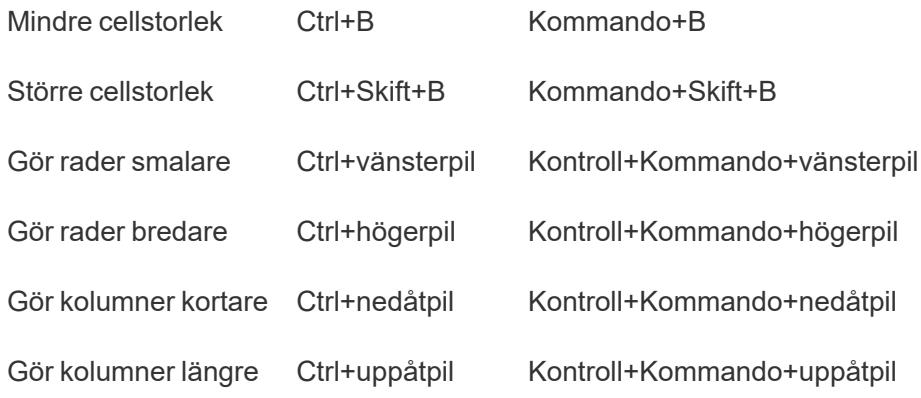

## Genvägar för sidor (Tableau Desktop)

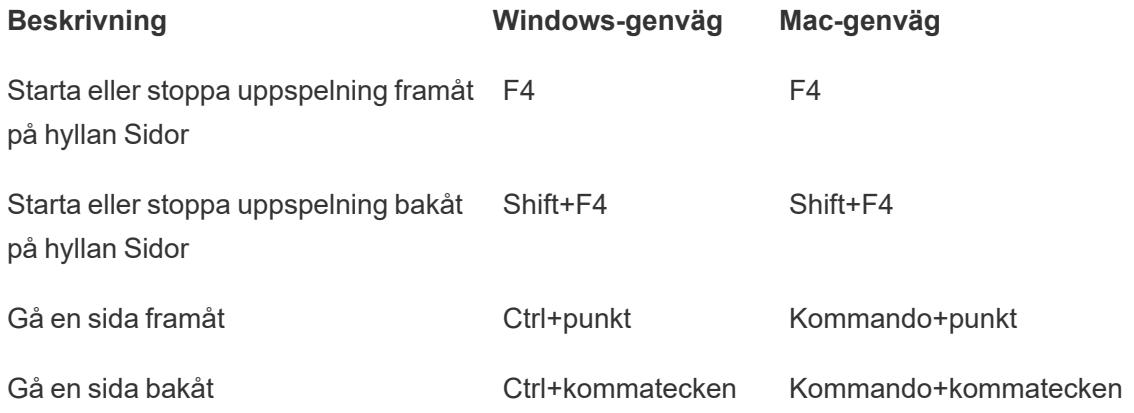

## Genvägar för att välja och navigera i markeringar

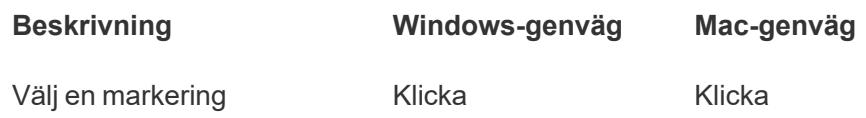

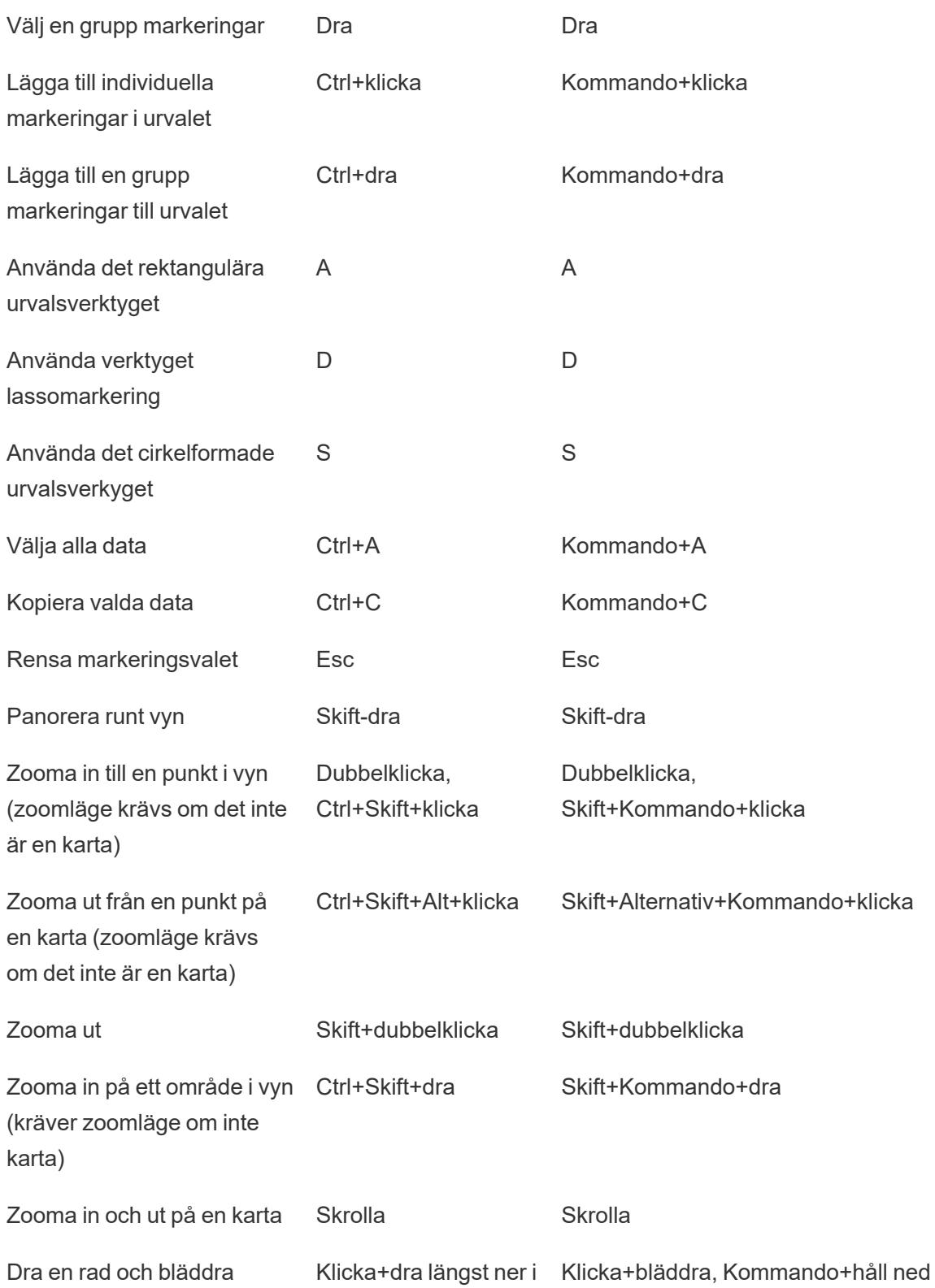

genom en lång lista samtidigt

rutan+håll ned

## Genvägar för flöden (Tableau Prep Builder)

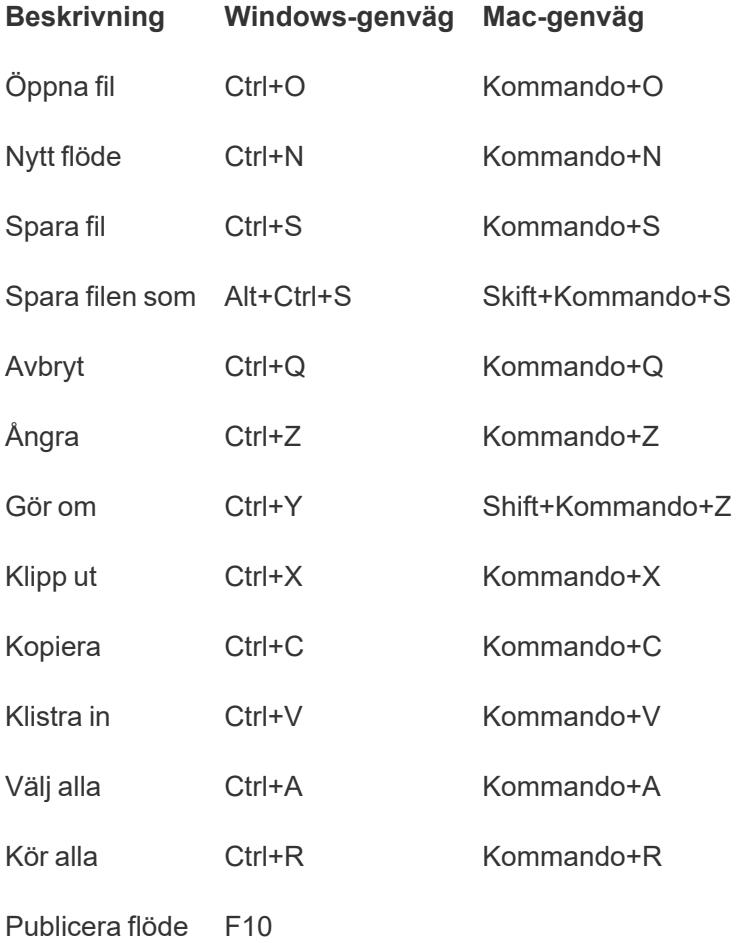

# Copyright

© 2024 Salesforce, Inc. och dess licensgivare. Med ensamrätt.

Ytterligare information om Tableaus upphovsrätter, patent och varumärken finns på [www.tableau.com/sv-se/ip](http://tableau.com/sv-se/ip).

Information om tredjepartskod som distribueras med programvaran finns i slutanvändaravtalet för Tableau Software.